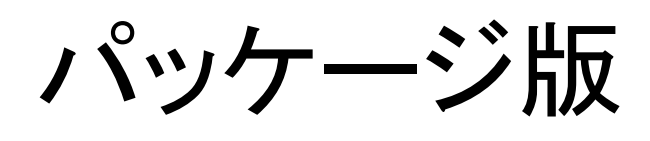

# Garoon 管理者ヘルプ

第2.3版

## 商標について

記載された商品名、各製品名は各社の登録商標または商標です。また、当社製品には他社の著作物が含まれていることが あります。

個別の商標・著作物に関する注記については、弊社のWebサイトを参照してください。

<https://cybozu.co.jp/logotypes/other-trademark/>

なお、本文および図表中では、(TM)マーク、(R)マークは明記していません。

# 目次

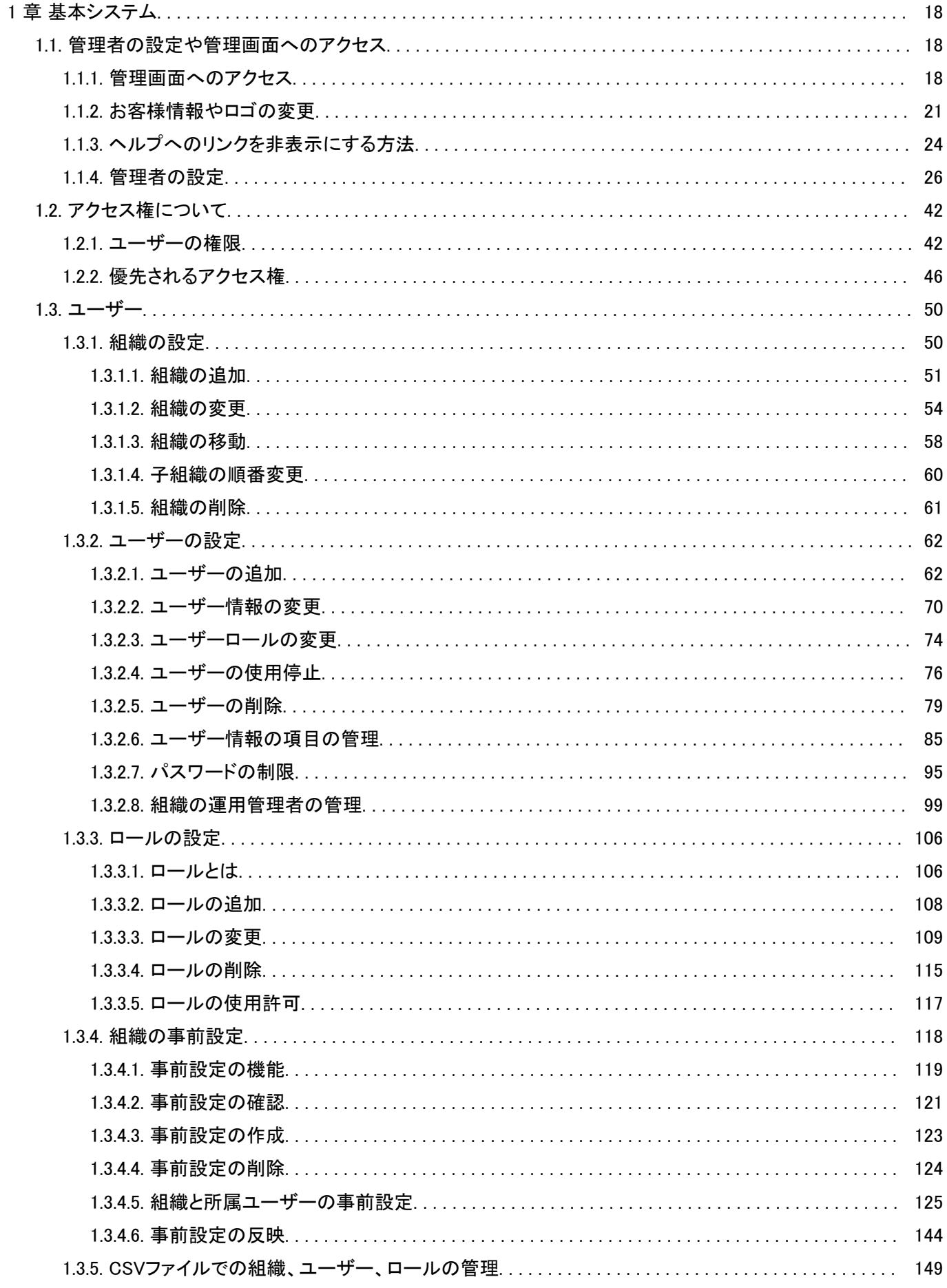

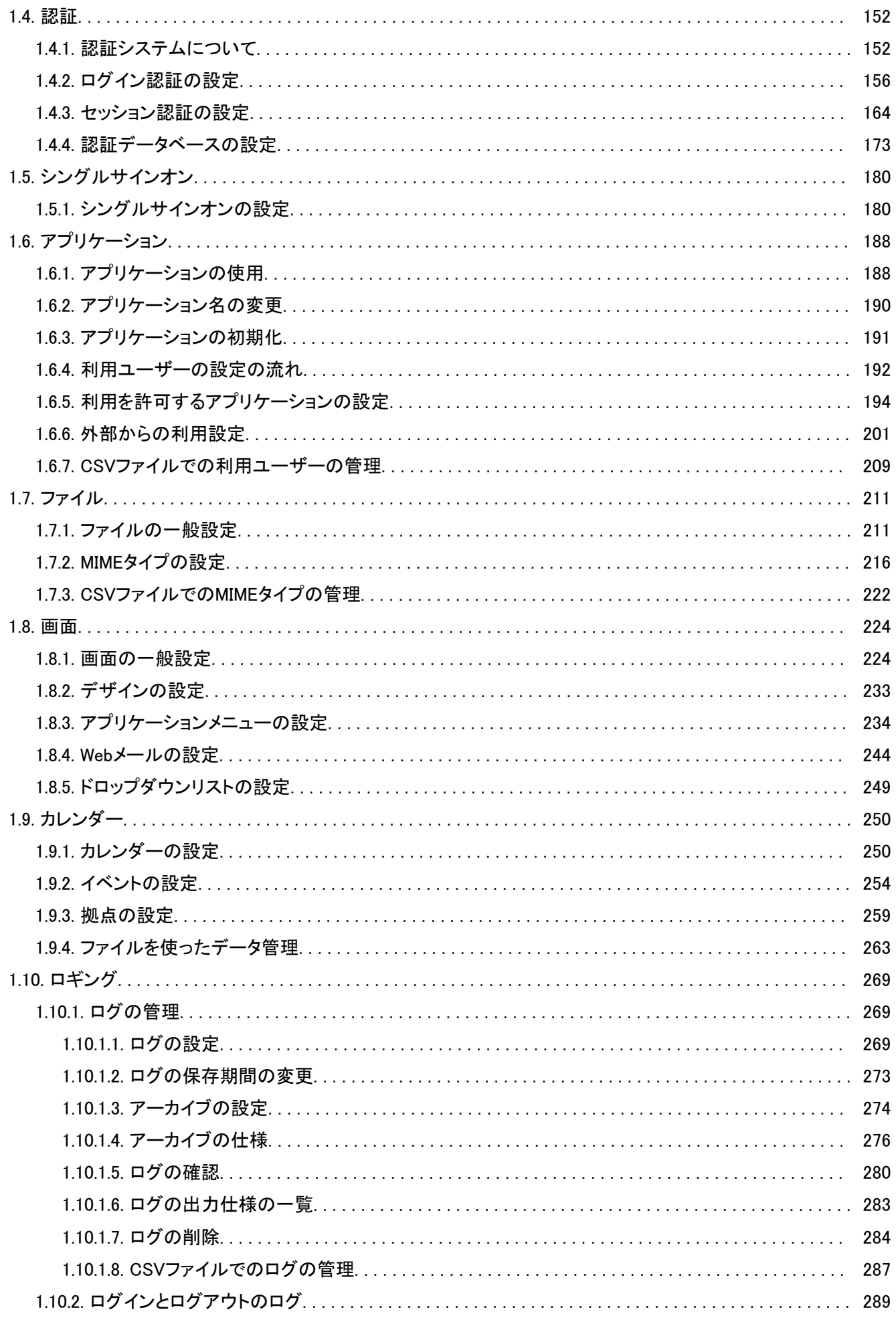

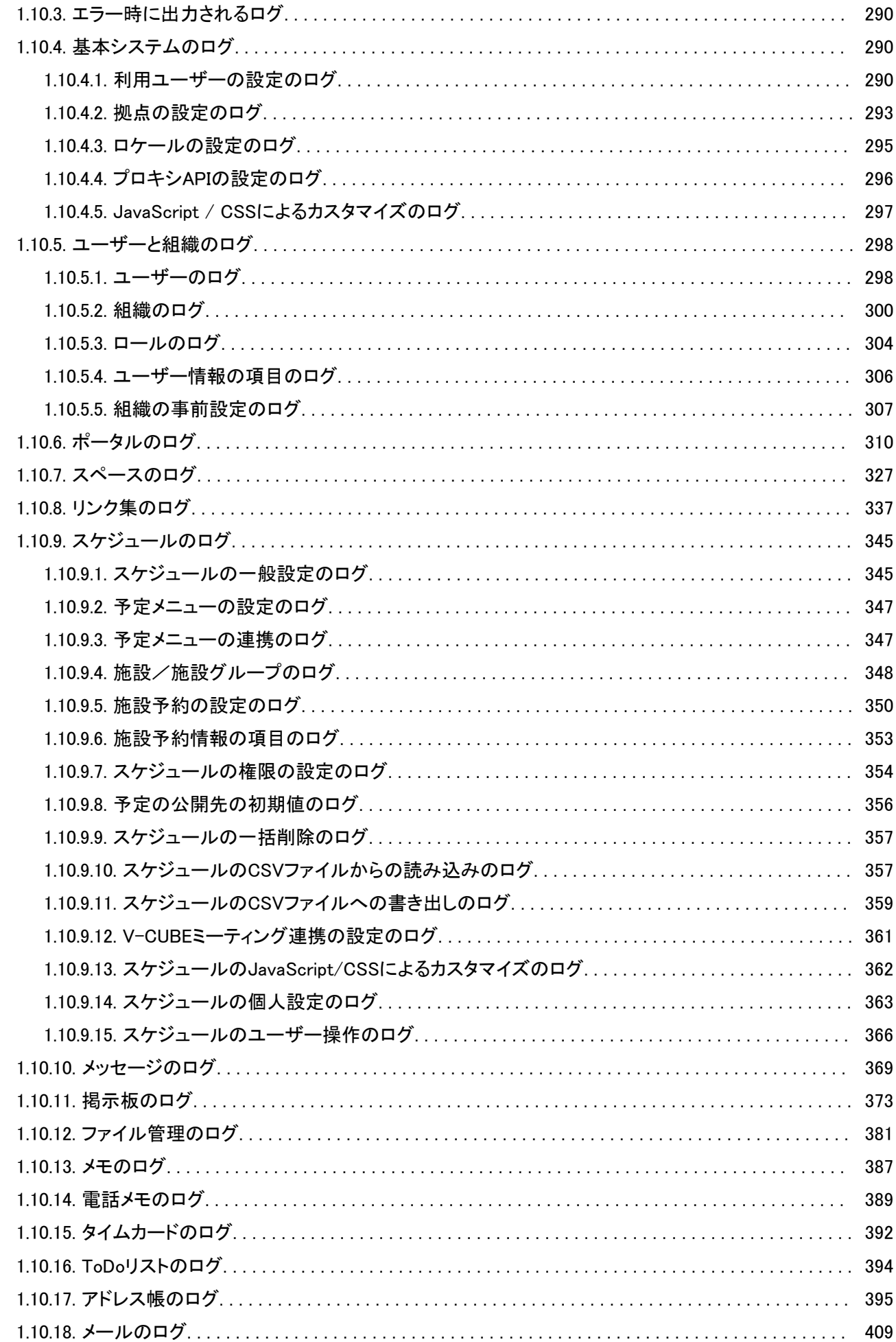

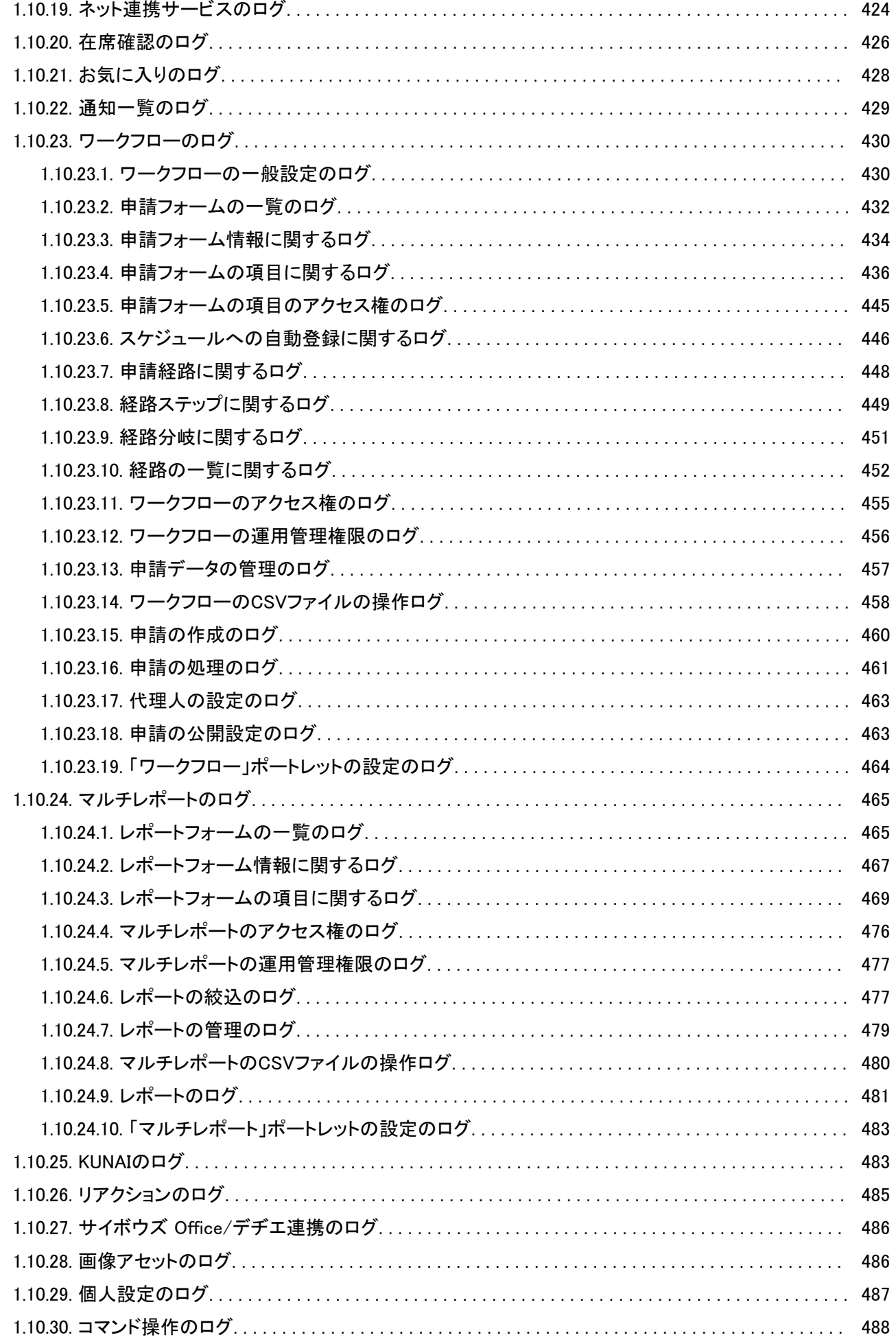

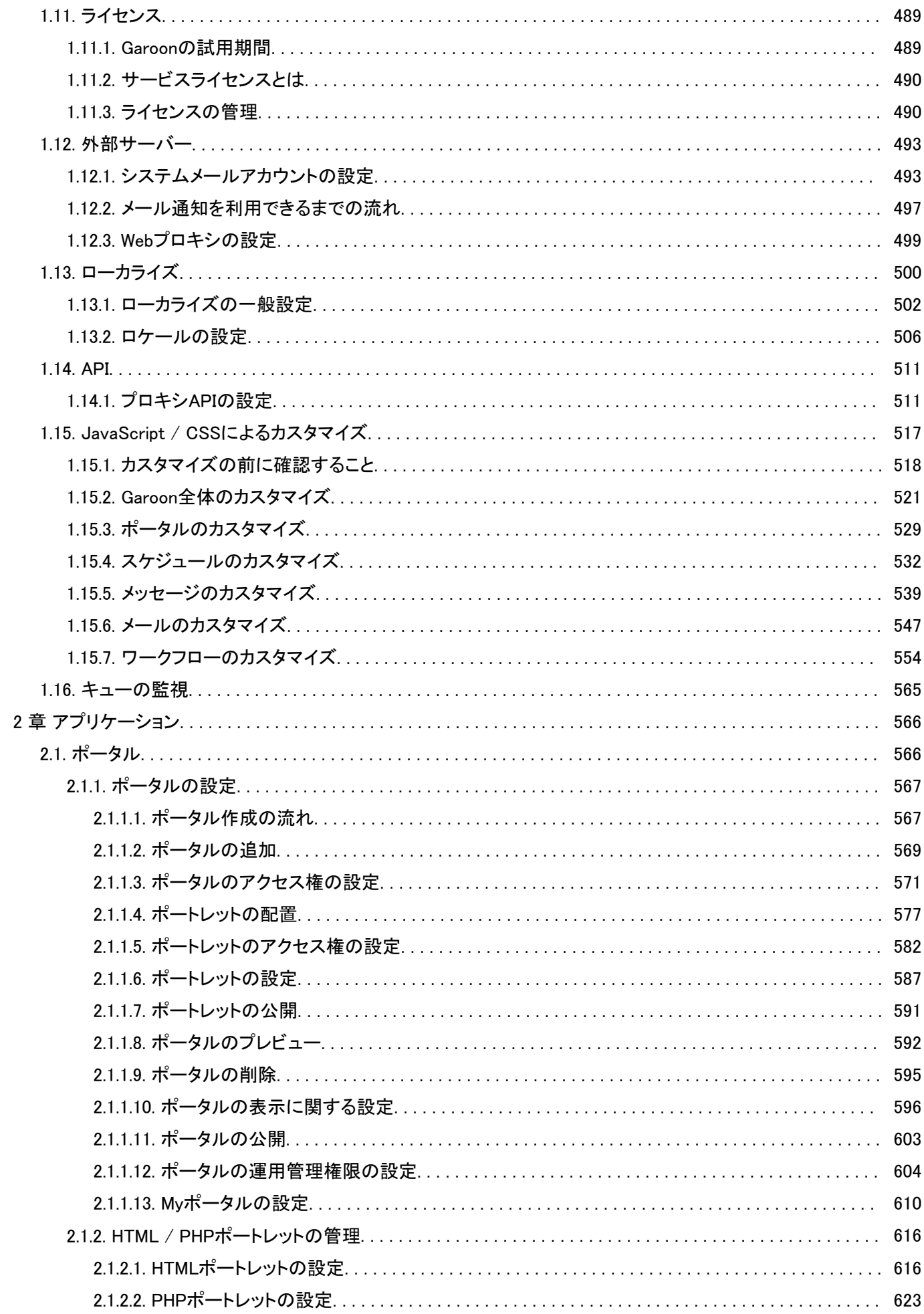

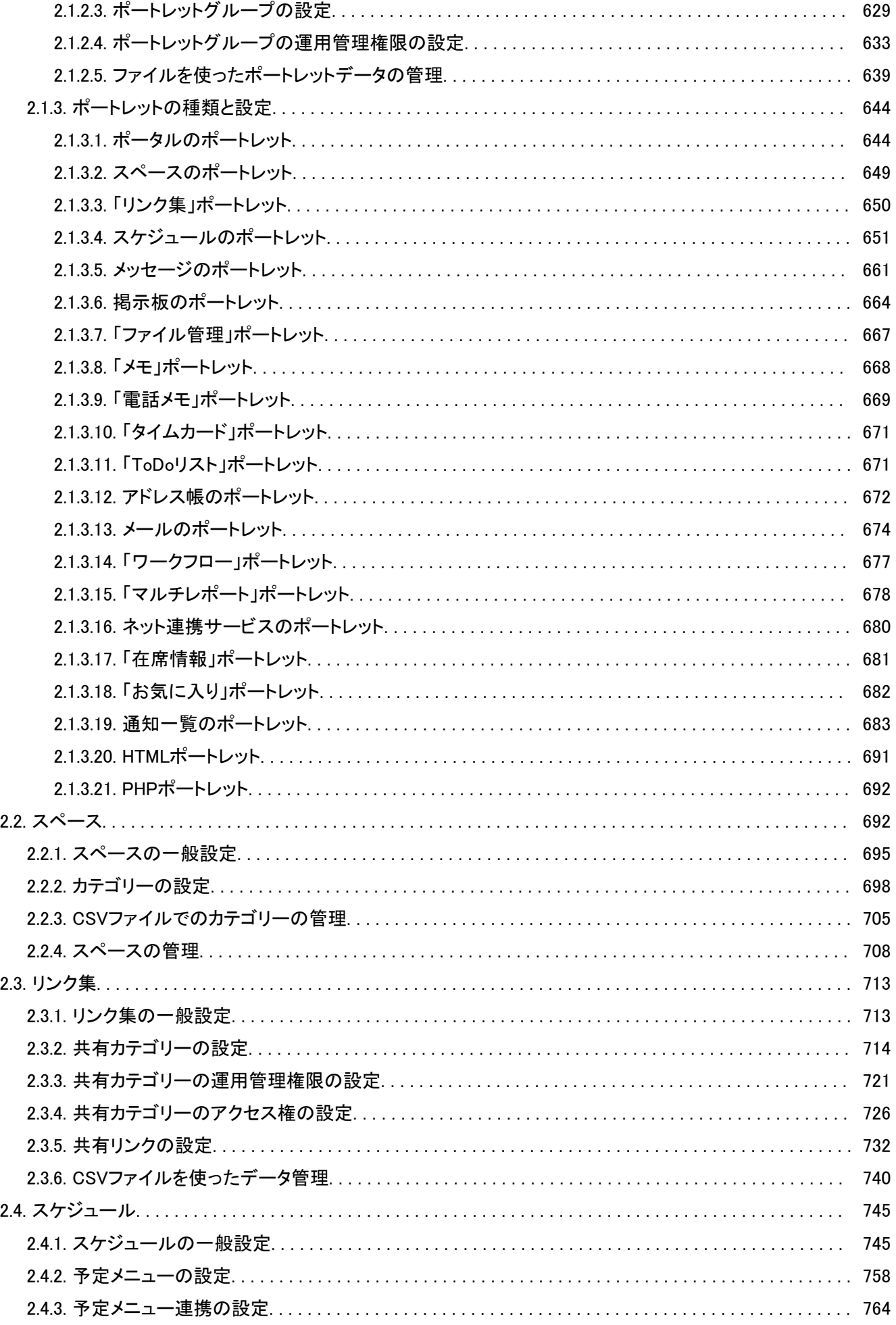

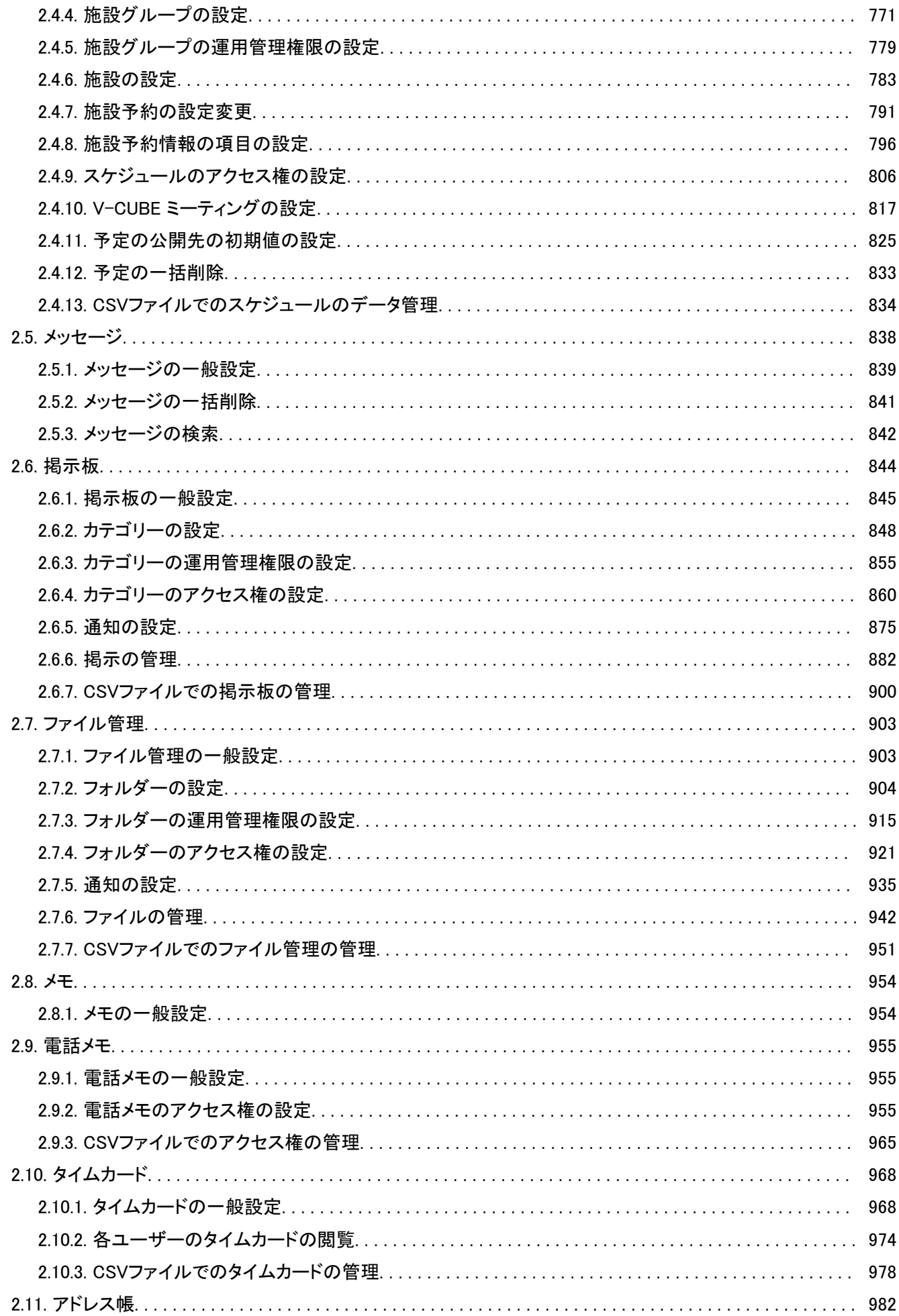

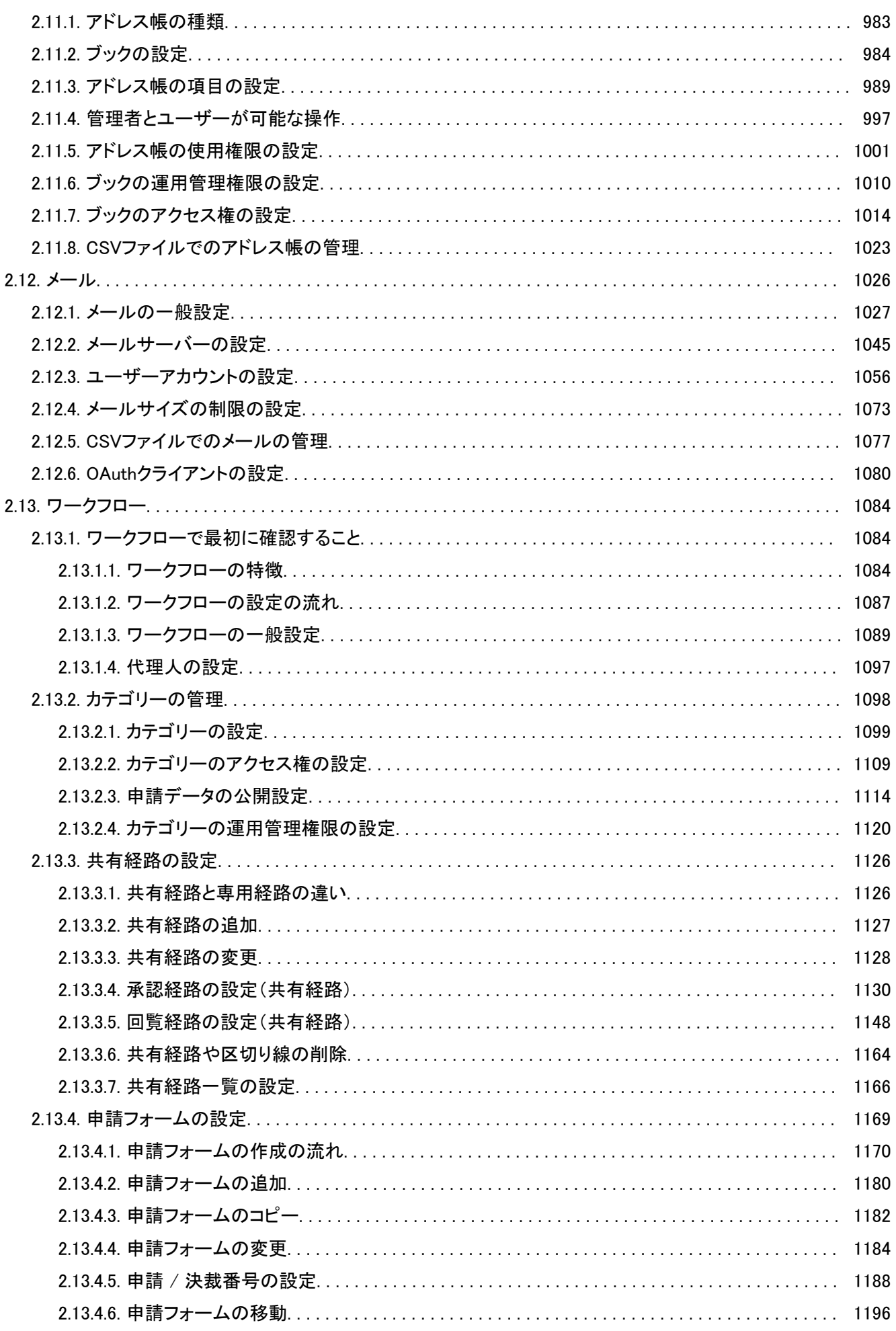

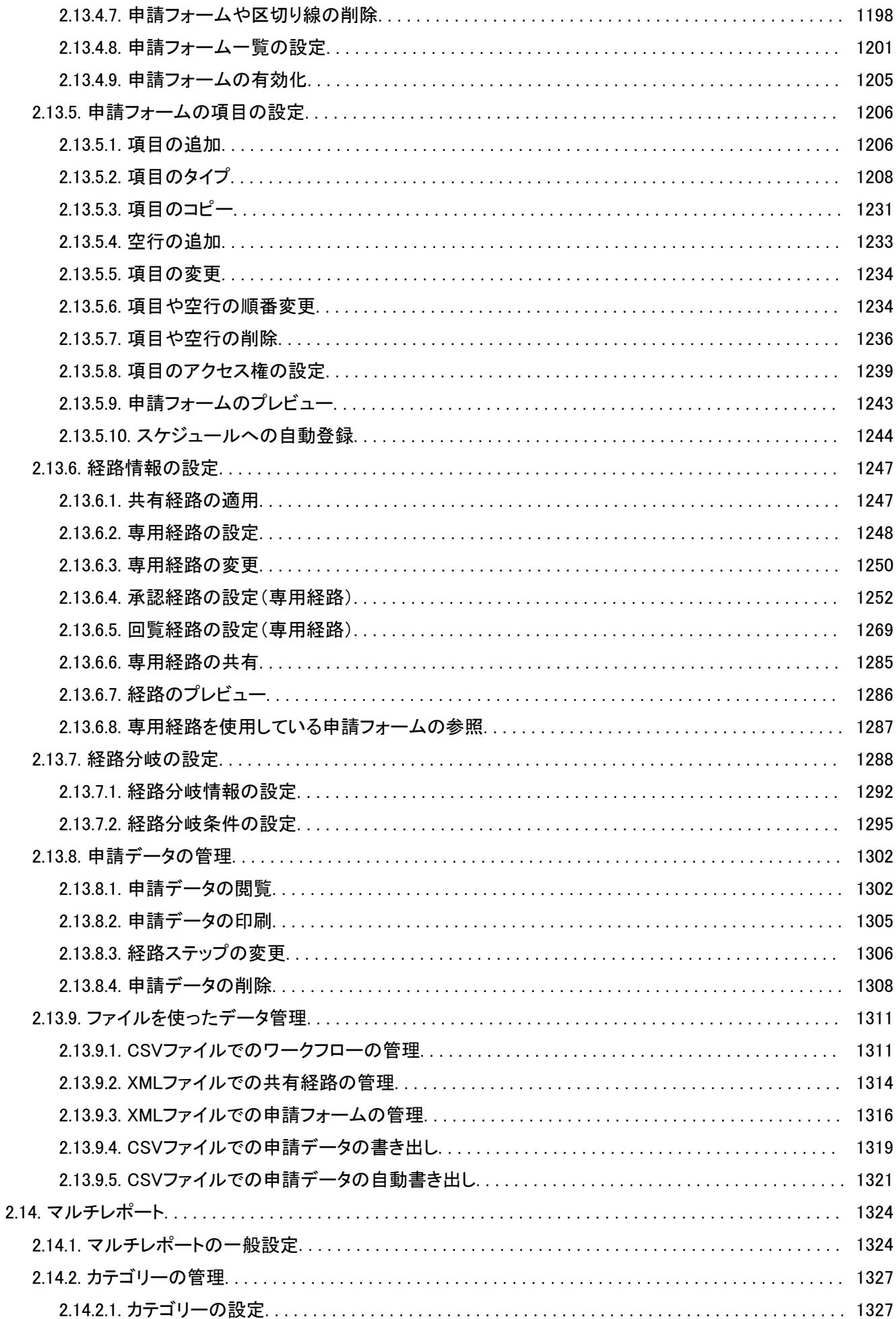

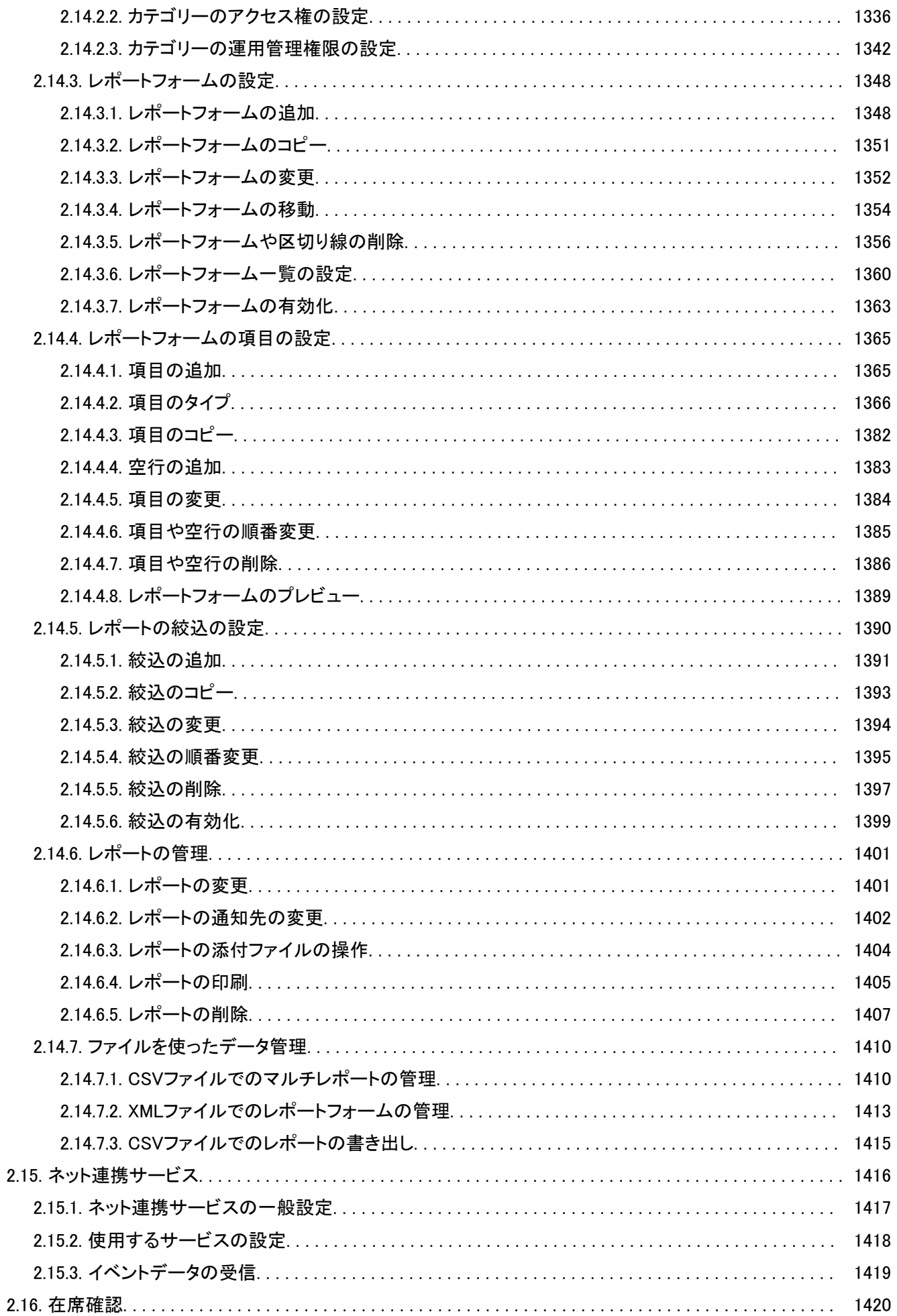

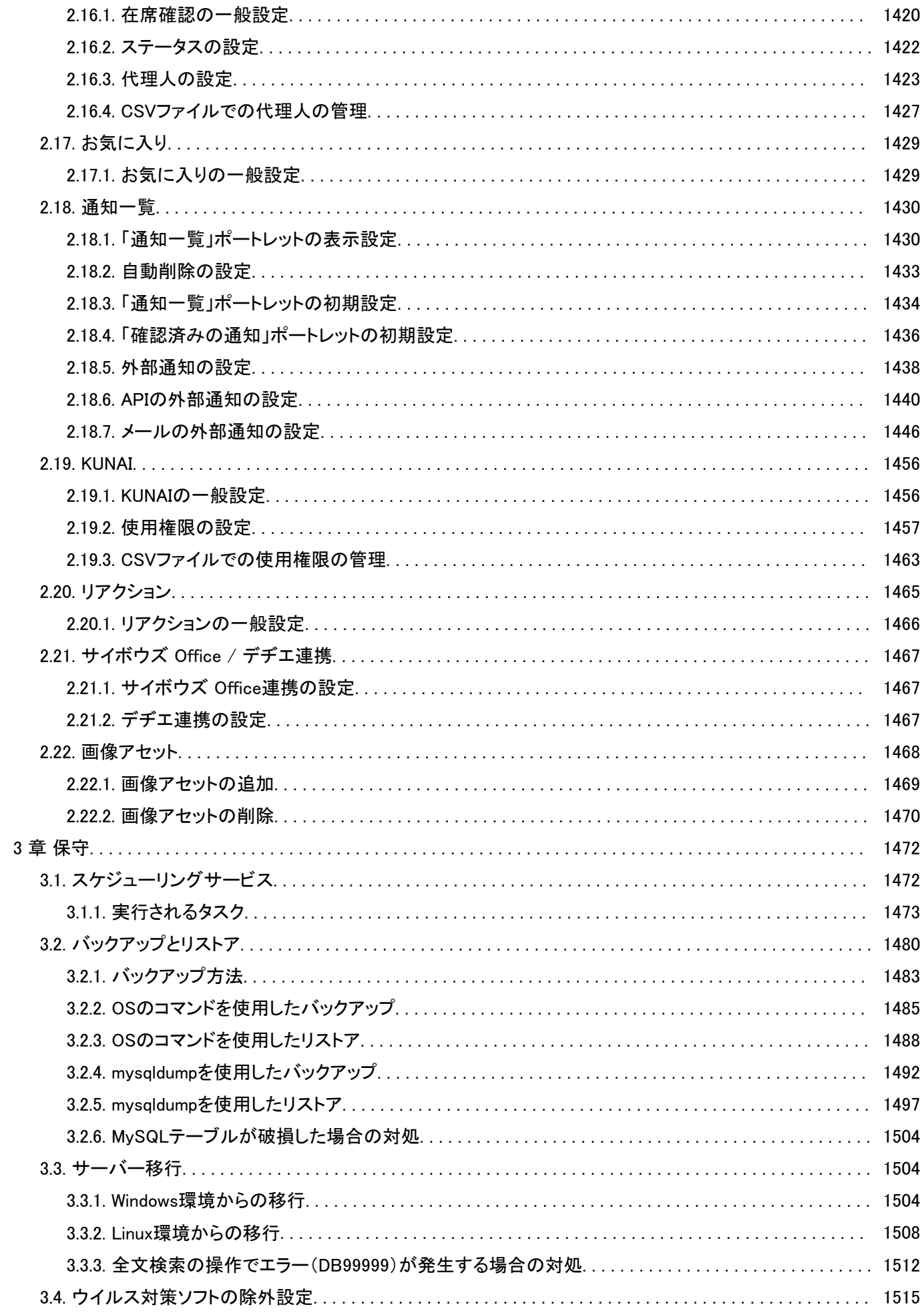

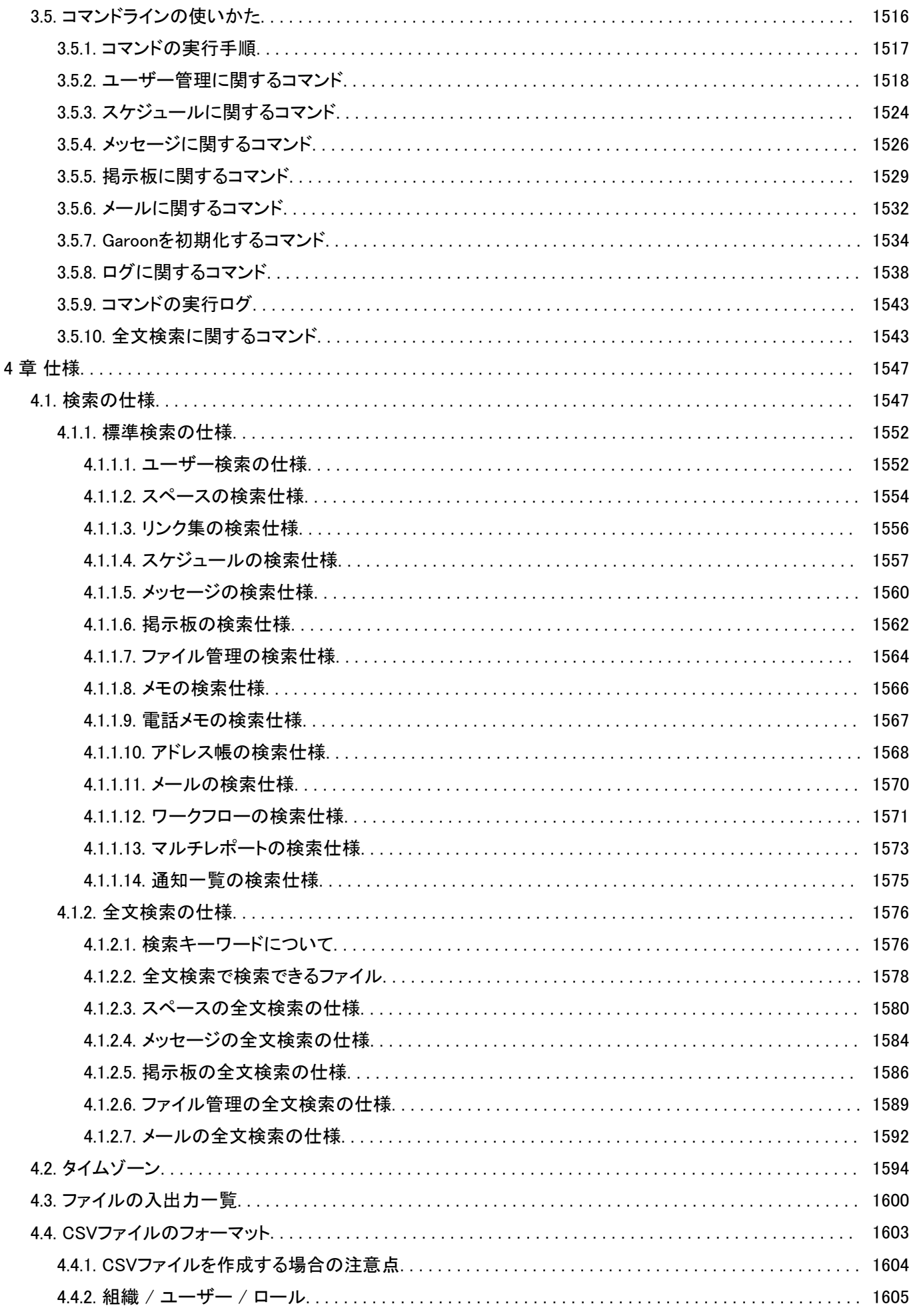

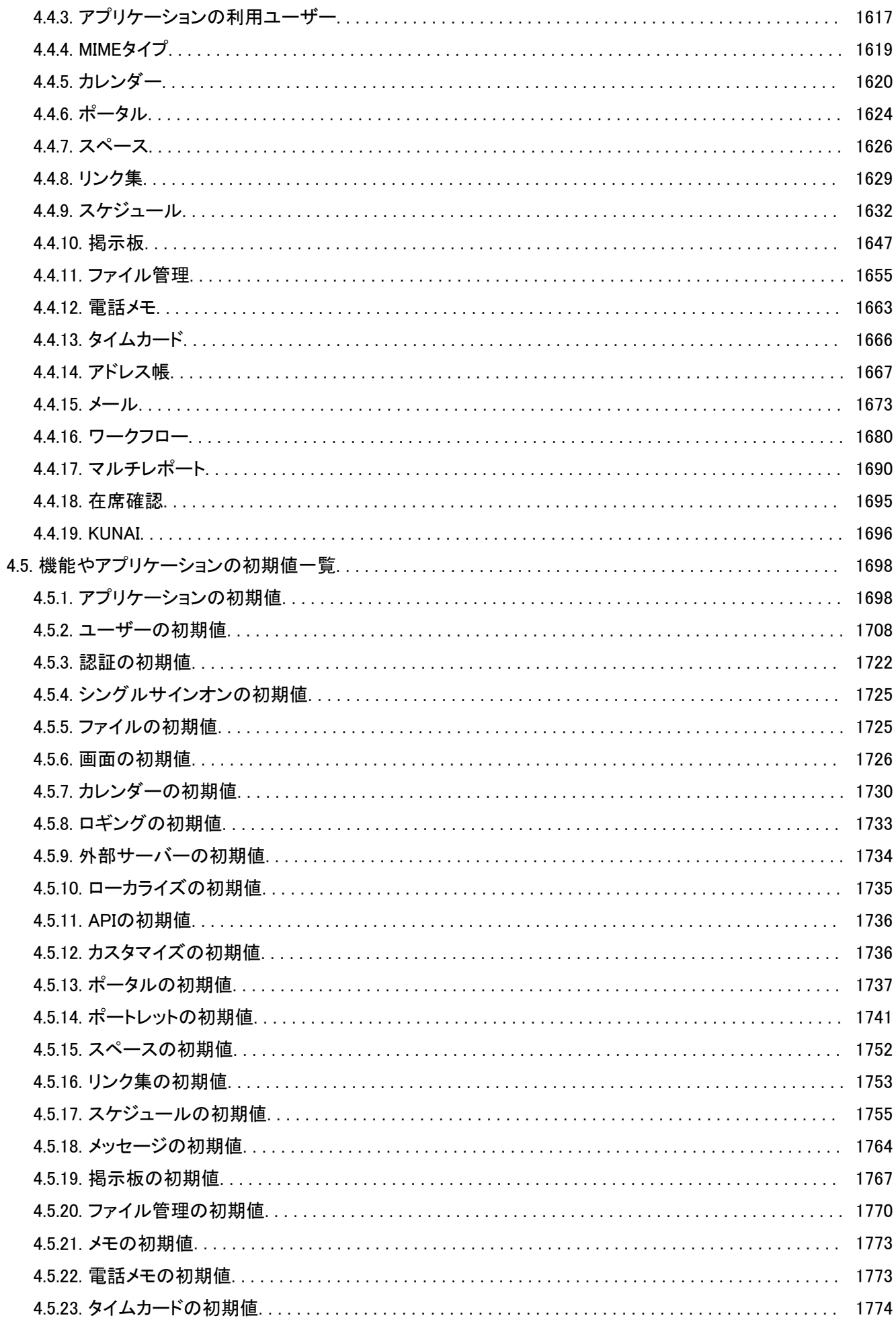

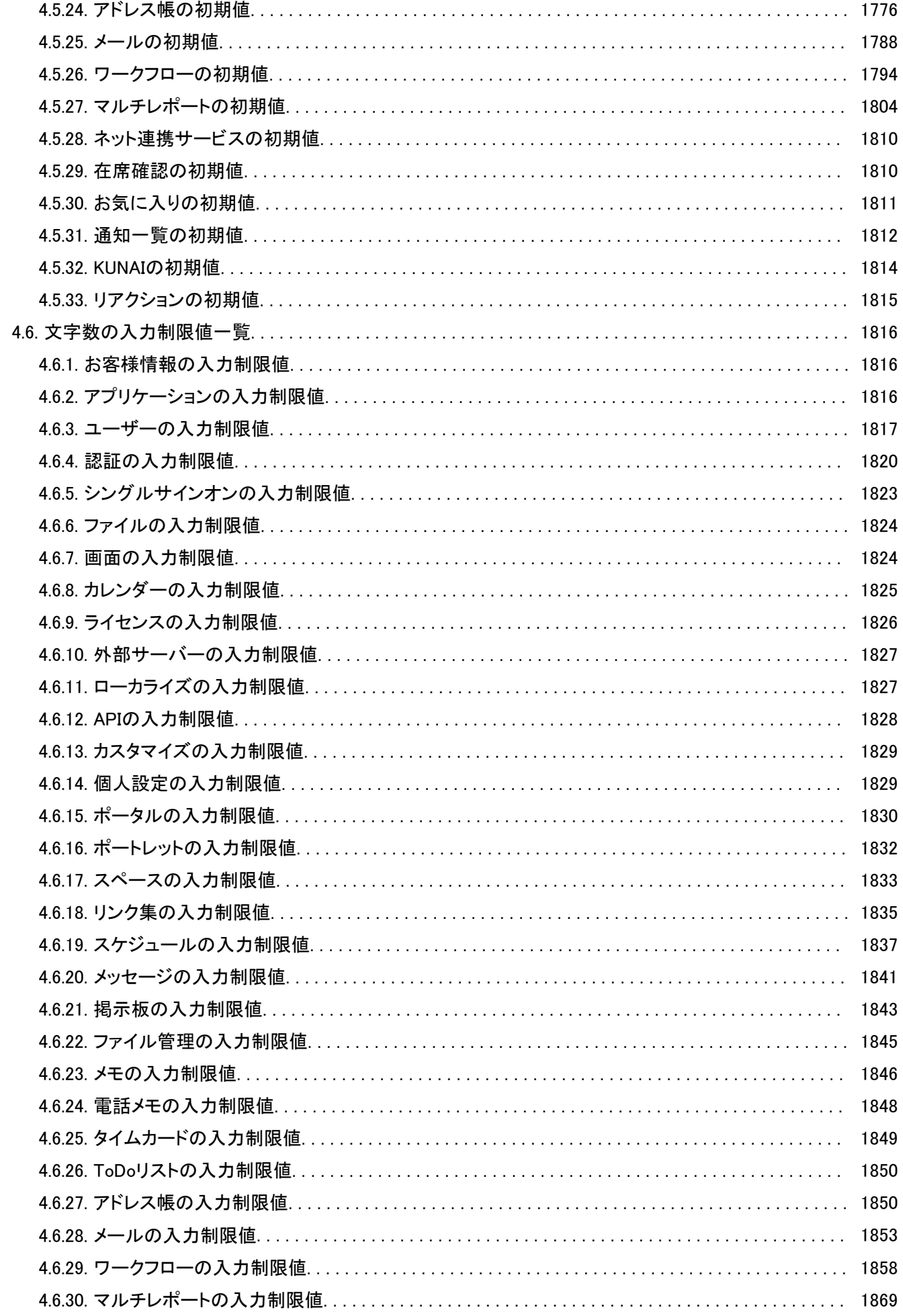

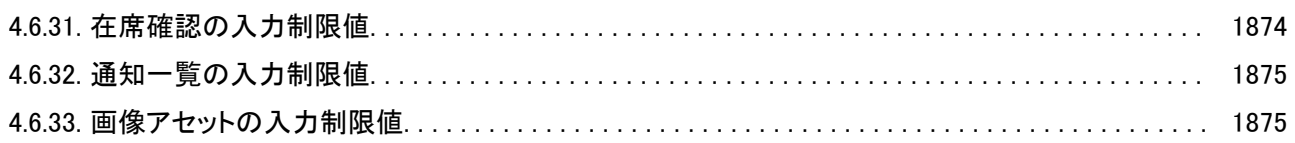

# <span id="page-17-0"></span>1 章 基本システム

Garoonの「基本システムの管理」で行う設定について説明します。

## 1.1. 管理者の設定や管理画面へのアクセス

Garoonの管理者の設定とシステム管理画面へのアクセス方法を説明します。

## 1.1.1. 管理画面へのアクセス

はじめてシステム管理画面にログインする場合は、ログインする前にWebブラウザーを設定します。 詳細は[、各種Webブラウザーの設定方法](https://jp.cybozu.help/ja/settings/browser/webbrowser.html)を参照してください。

## Garoonの管理画面にアクセスする

Garoonのシステム管理画面にアクセスし、Garoonの機能に関する設定を行います。 システム管理には、次の機能があります。

• 基本システムの管理:

画面、管理権限などの、Garoonの基本システムを管理します。

• 各アプリケーションの管理:

スケジュールや掲示板など、ユーザーが使用するアプリケーションを管理します。

#### 注意

• システム管理画面へのアクセスに、シングルサインオンやLDAP認証は使用できません。

- 1. ヘッダーの歯車の形をした管理者メニューアイコンをクリックします。
- [システム設定]をクリックします。 2.

#### 補足

- 試用期間が終了した場合、システム管理画面にアクセスするにはURLを直接入力する必要があります。 システム管理画面のアクセスURLの例:
	- Windows環境:
		- http://(サーバーのIPアドレスまたはホスト名)/scripts/cbgrn/grn.exe/system/index
	- Linux環境:
	- http://(サーバーのIPアドレスまたはホスト名)/cgi-bin/cbgrn/grn.cgi/system/index

## テクニカルサポートに問い合わせる

運用や操作に関する不明点などは、サイボウズのテクニカルサポートに問い合わせることができます。

#### 注意

• テクニカルサポートへの問い合わせには、継続サービスライセンスが必要です。試用期間中、または継続サービスラ イセンスが有効なお客様のみ、テクニカルサポートに問い合わせできます。

- へッダーの歯車の形をした管理者メニューアイコンをクリックします。 1.
- 2. [サポート]をクリックします。
- 「サポート」画面で、必要事項を入力し、[次へ]をクリックします。 3.

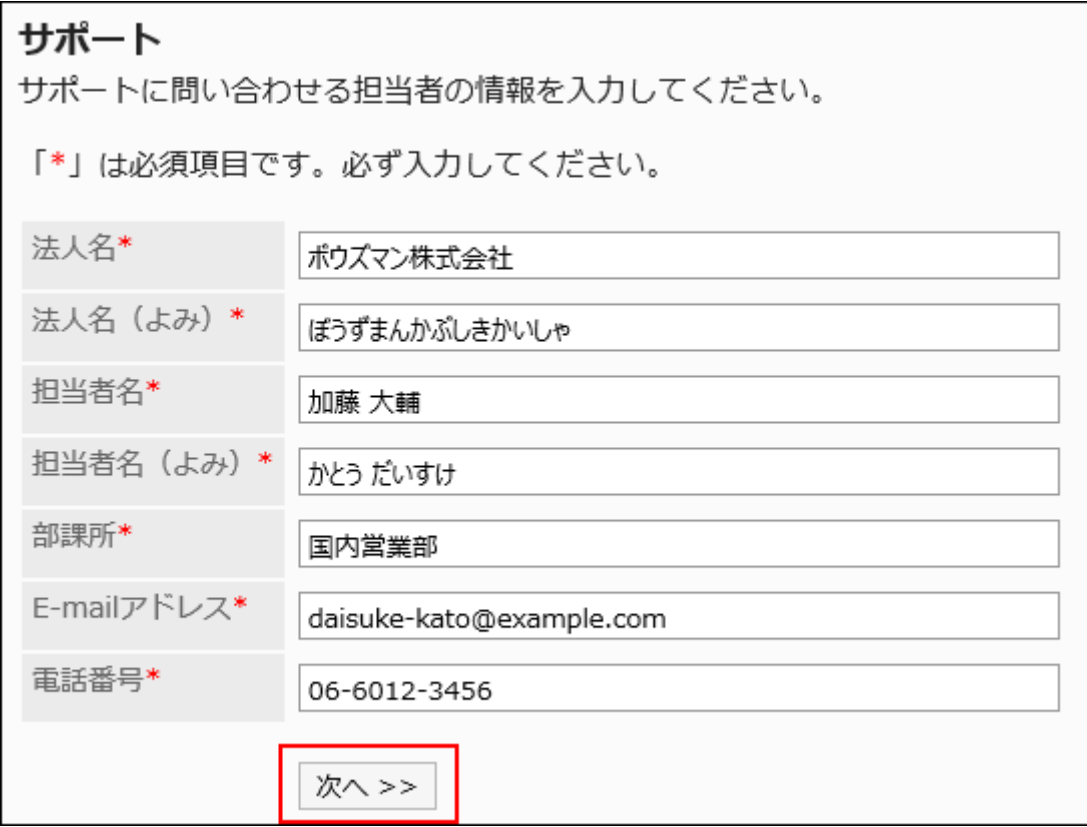

## 「情報の送信」画面で、内容を確認し、[送信する]をクリックします。 4.

入力内容を修正する場合は、[前へ]をクリックし、手順3からやり直します。

## お知らせを確認する

システム管理画面で、ライセンス情報やGaroonの動作環境を確認します。

- ヘッダーの歯車の形をした管理者メニューアイコンをクリックします。 1.
- [システム設定]をクリックします。 2.
- 「お知らせ」タブを選択します。 3.
- [重要なお知らせ]をクリックします。 4.「重要なお知らせ」画面には、ライセンスの有効期限が表示されます。

<span id="page-20-0"></span>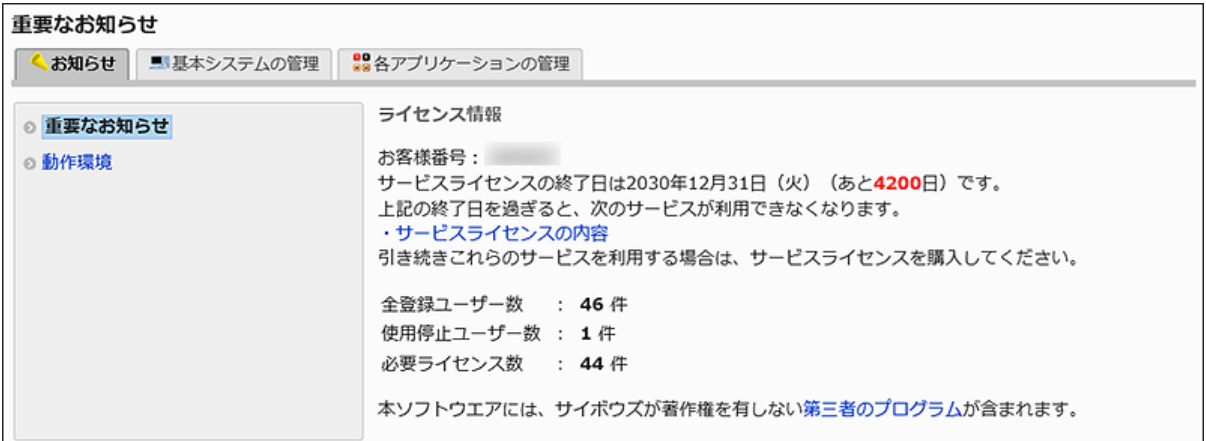

## 5. [動作環境]をクリックします。

「動作環境」画面には、Garoonを運用しているサーバーのOSや、「動作環境」画面を表示しているWebブラウザーな ど、動作環境の情報を取得して表示されます。

一部の情報は、サイボウズのテクニカルサポートへのお問い合わせの際に送信されます。

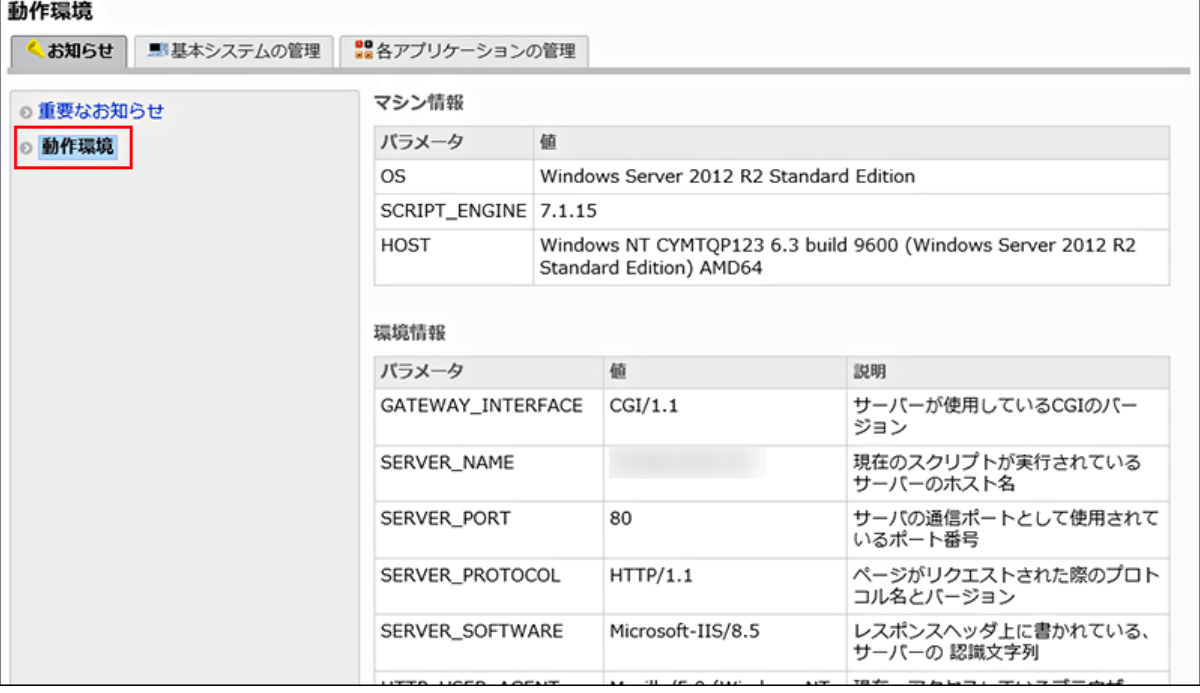

# 1.1.2. お客様情報やロゴの変更

Garoonの試用や購入または問い合わせには、お客様情報が必要です。「お客様情報の変更」画面で、必要な情報を設定しま す。

また、初期設定で設定されているGaroonのロゴを変更することもできます。Garoonのロゴとは、ヘッダーの製品名の部分です。

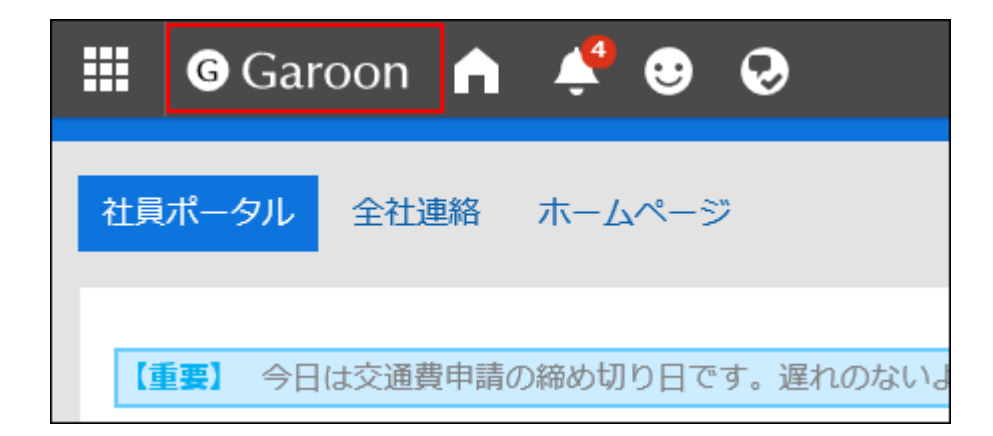

#### 注意

• ロゴの画像ファイルは、URLで指定することを推奨します。ファイル形式で指定すると、Garoonのデータにアクセスした 際、画像ファイルを保存しているデータにもアクセスします。サーバーに対する同時アクセス数が増加し、サーバーの パフォーマンスが低下する場合があります。

#### 操作手順:

- 1. ヘッダーの歯車の形をした管理者メニューアイコンをクリックします。
- [システム設定]をクリックします。 2.
- 「基本システムの管理」タブを選択します。 3.
- 4. [お客様情報]をクリックします。
- 5. [お客様情報の確認]をクリックします。
- 「お客様情報の確認」画面で、[変更する]をクリックします。 6.

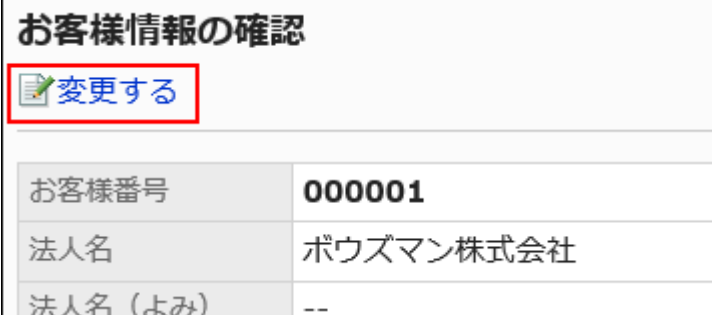

- 「お客様情報の変更」画面で、必要な項目を設定します。 7.
	- お客様番号:

この画面では変更できません。

「ライセンスの登録」画面で登録または変更します。詳細は[、ライセンスの管理\(490ページ\)を](#page-489-0)参照してください。

• 法人名:

法人名を入力します。法人名は、ユーザーのログイン画面に表示されます。

• 法人名(よみ):

法人名のよみを入力します。

• ロゴ(URL):

画像ファイルの保存先をURLで指定します。ロゴ(URL)とロゴ(ファイル)の両方を設定している場合は、ロゴ (URL)で指定した画像が優先されます。

• ロゴ(ファイル):

画像ファイルを添付します。

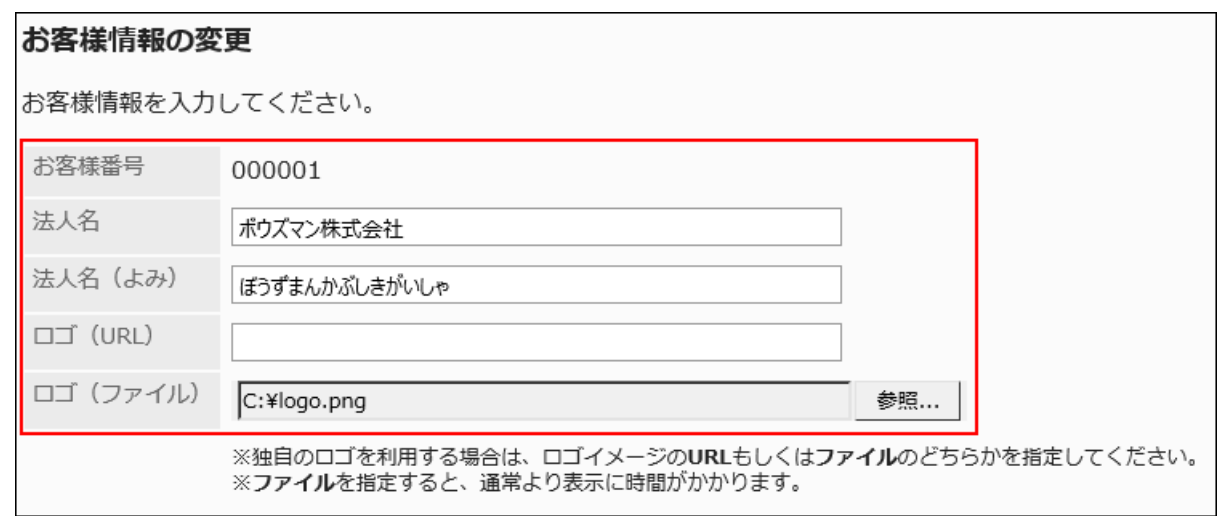

設定内容を確認し、[変更する]をクリックします。 8.

#### 補足

• 初期設定のGaroonのロゴに戻す場合は、指定したロゴを削除します。

「お客様情報の変更」画面でロゴの「削除する」のチェックボックスを選択し、[変更する]をクリックすると、ロゴが削除さ れます。

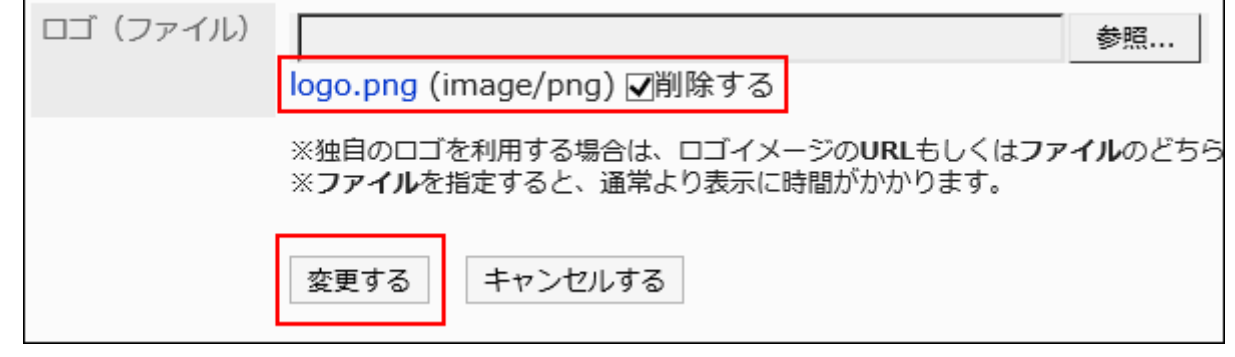

## <span id="page-23-0"></span>1.1.3. ヘルプへのリンクを非表示にする方法

Garoonではヘルプをオンラインで提供しています。

インターネットに接続できない環境で、Garoonをお使いの場合は、ヘルプへのリンクを非表示にすることで、オンランヘルプがリ ンク切れになったままの状態を回避することができます。

#### 操作手順:

- GaroonがインストールされているサーバーのWebサーバーを停止します。 1.
- common.iniファイルを開きます。 2.

標準のインストール先ディレクトリーにGaroonをインストールした場合は、次のディレクトリーにcommon.iniファイルが 保存されます。

- Windows環境:C:¥Inetpub¥scripts¥cbgrn
- Linux環境:/var/www/cgi-bin/cbgrn

#### [Help]セクションの「display\_link」の値に「0」を指定します。 3.

「display link」の値に「0」を指定すると、ヘルプへのリンクが非表示になります。

「display\_link」の初期値は、「1」です。「display\_link」の値に「1」を指定すると、ヘルプへのリンクが表示されます。

[Help]

display\_link =  $"0"$ 

#### common.iniファイルを保存します。 4.

複数のサーバーでGaroonを運用している場合は、すべてのサーバーで、手順2から手順4を実行します。

GaroonがインストールされているサーバーのWebサーバーを起動します。 5.

#### ヘルプへのリンクが非表示になっていることを確認します。 6.

• ヘッダーの管理者ヘルプの場合:

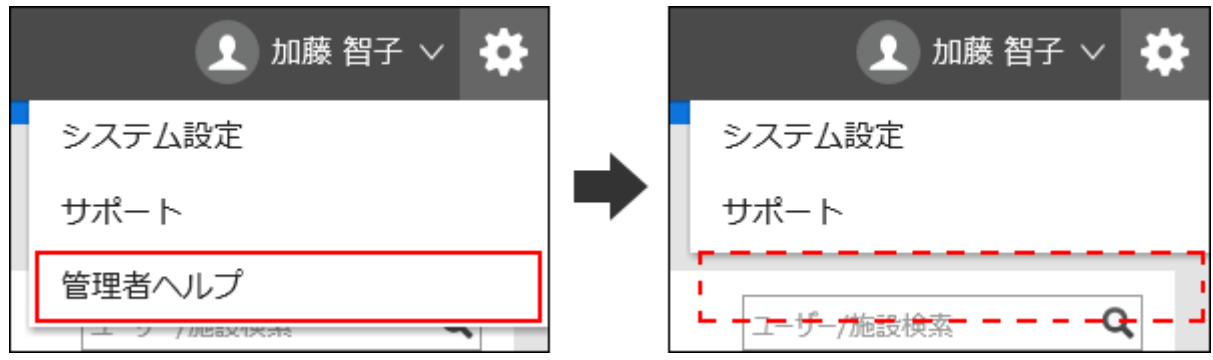

• ヘッダーのユーザーヘルプの場合:

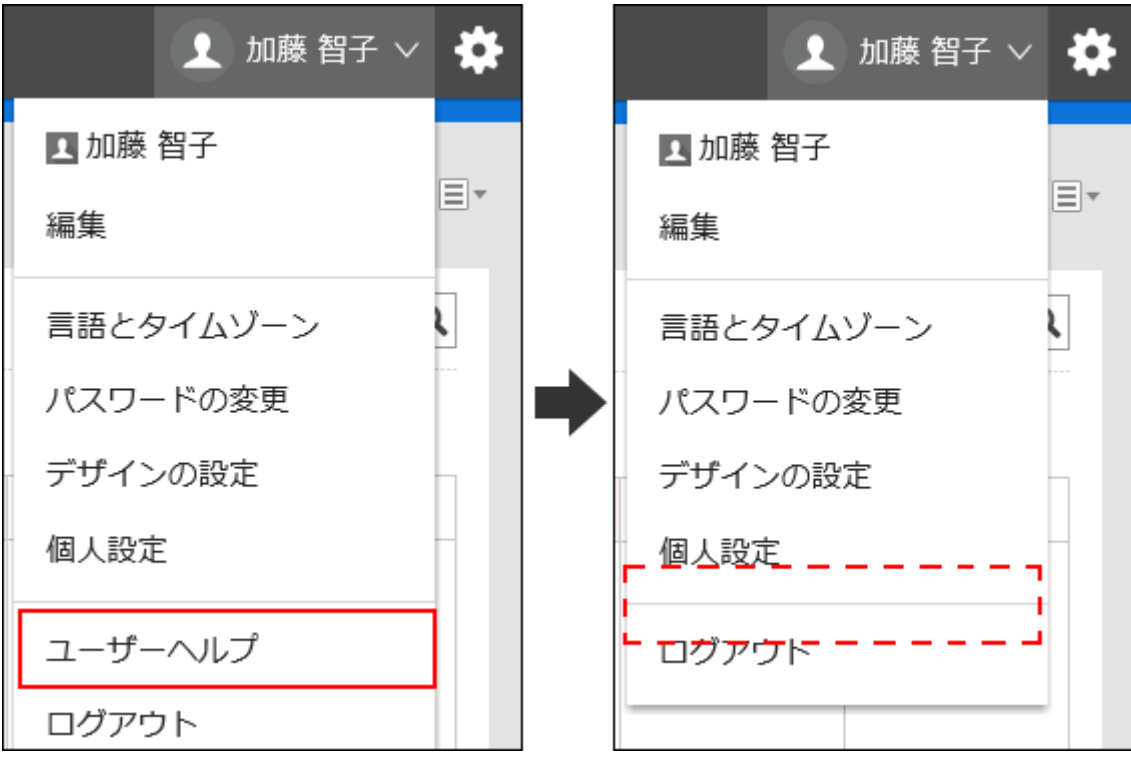

• システム管理の「JavaScript / CSSによるカスタマイズ」画面のヘルプの場合:

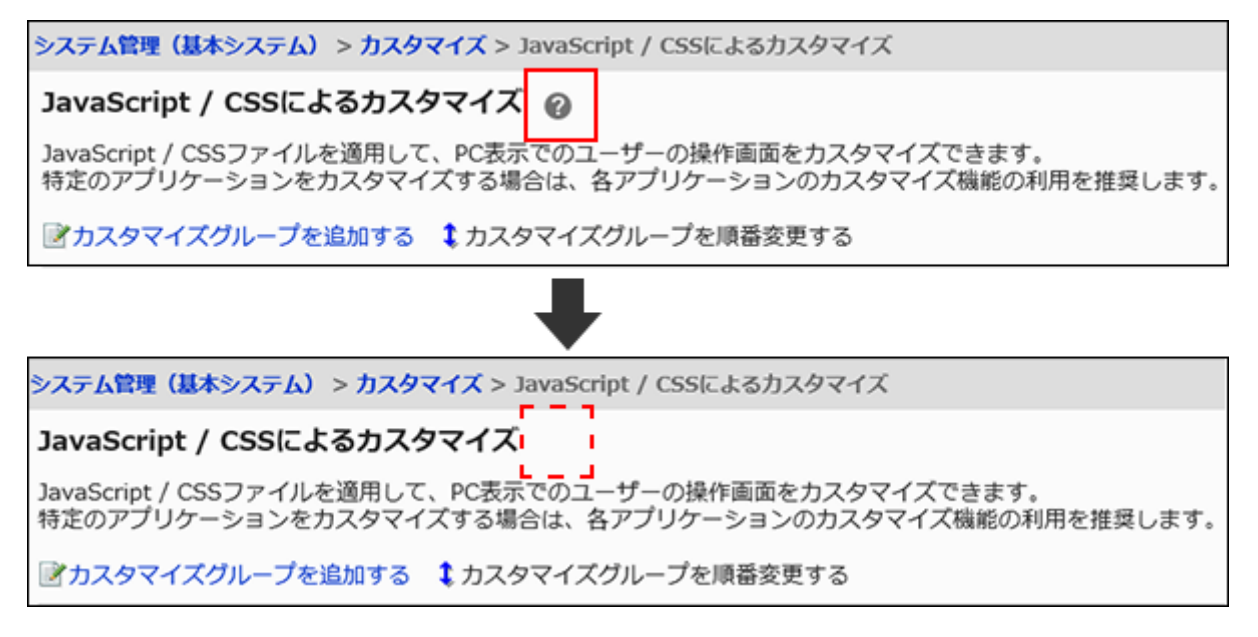

補足

• インターネットに接続できない環境で、ヘルプを参照したい場合は、あらかじ[めPDF](https://jp.cybozu.help/g5/ja/pdf.html)をダウンロードし、ファイル管理に アップロードして参照するといった方法をご検討ください。

## <span id="page-25-0"></span>1.1.4. 管理者の設定

Garoonの管理者には次の種類があります。

#### • システム管理者:

Garoonのシステム全体を管理する管理者です。

初期設定では、次のユーザーがGaroonのシステム管理者となります。

- Administrator
- Administratorsロールに所属するユーザー

#### • 基本システム管理者:

アプリケーションの使用可否やローカライズなどを設定する管理者です。 基本システム管理者は、システム管理者が任命します。

#### • 組織の運用管理者:

特定の組織で、ユーザーと組織に関する管理業務を行うユーザーです。 組織の運用管理者は、システム管理者、または基本システム管理者が任命します。

• アプリケーション管理者:

個別のアプリケーションに対する管理権限を持つ管理者です。 アプリケーション管理者は、システム管理者がアプリケーションごとに任命します。

#### • 各アプリケーションの運用管理者:

各アプリケーションの運用管理者は、システム管理者またはアプリケーション管理者から、アプリケーションの運用を任さ れているユーザーです。

運用管理者を設定する方法は、アプリケーションによって異なります。

## システム管理者を設定する

Garoonのシステム管理者を設定します。

Administrator以外のユーザーをシステム管理者に設定するには、対象のユーザーにAdministratorsロールを付与します。

- 1. ヘッダーの歯車の形をした管理者メニューアイコンをクリックします。
- [システム設定]をクリックします。 2.
- 「基本システムの管理」タブを選択します。 3.
- 4. [ユーザー]をクリックします。
- [ロールの設定]をクリックします。 5.
- 「ロールの設定」画面で、ロール一覧の「Administrators」を選択し、[ロールを所持させる]をクリック しま す。 6.

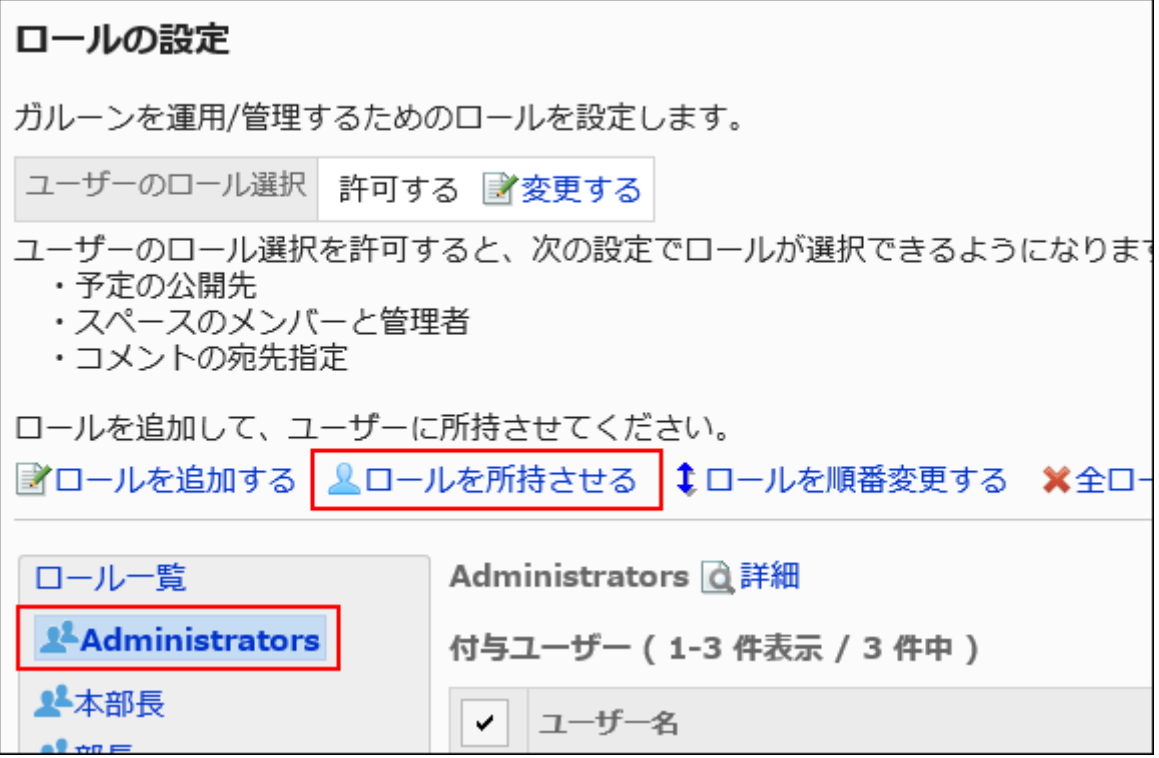

「ロールの所持」画面で、Administratorsロールを付与するユーザーを選択し、[追加]をクリックします。 7.

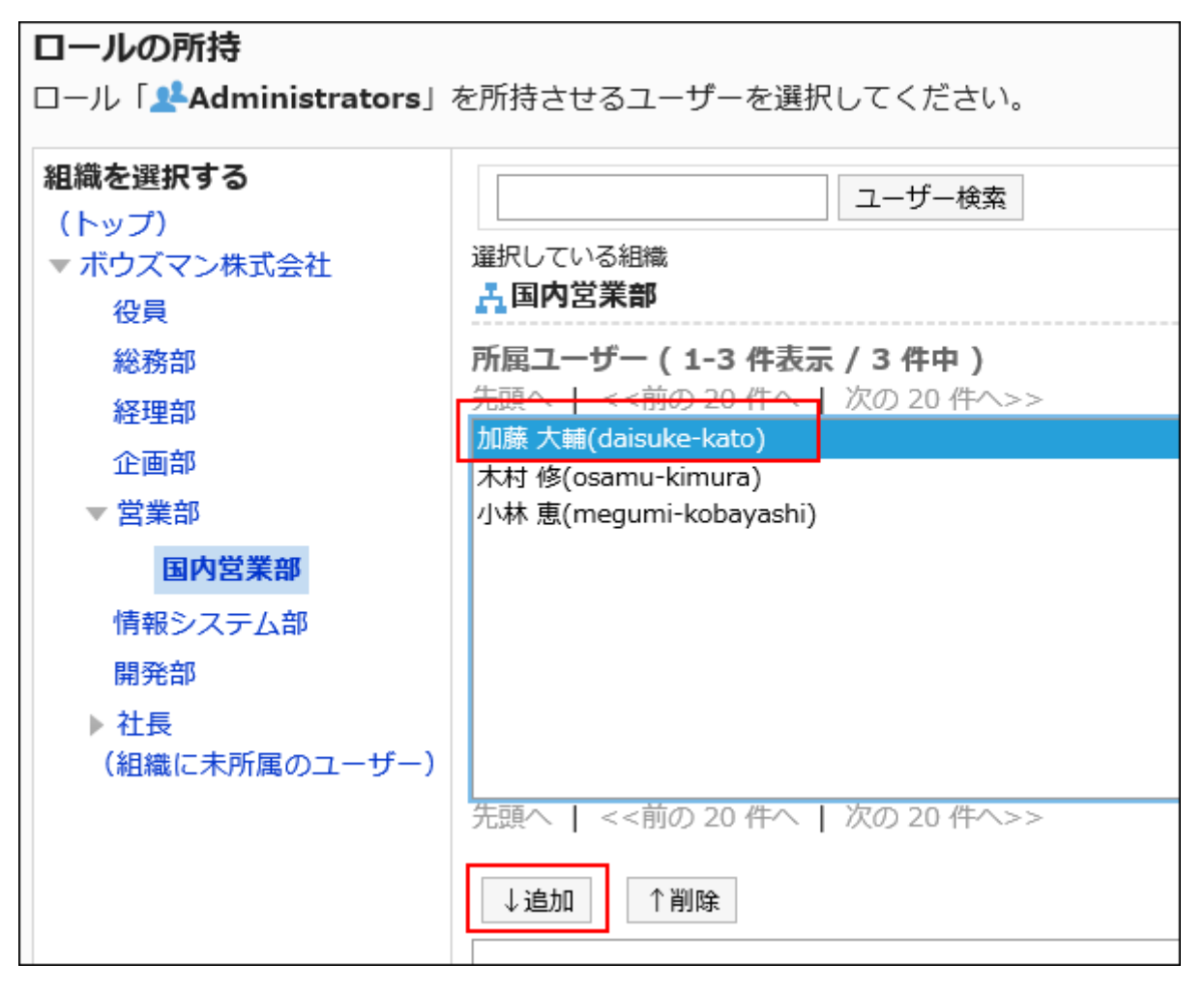

8. [所持させる]をクリックします。

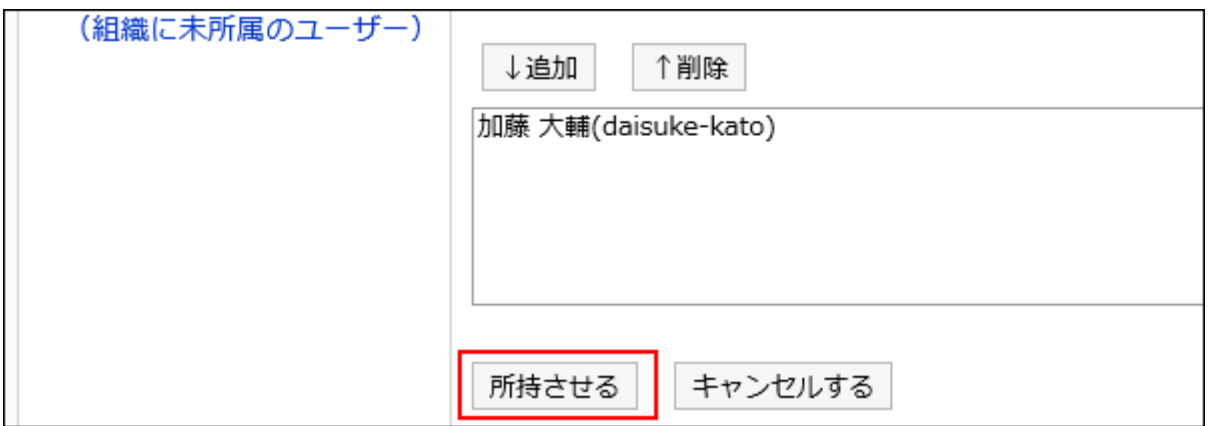

## システム管理者を削除する場合は、「ロールの設定」画面で対象のユーザーをAdministratorsロールから 9.削除します。

Garoonに初期設定で登録されているAdministratorユーザーは削除できません。

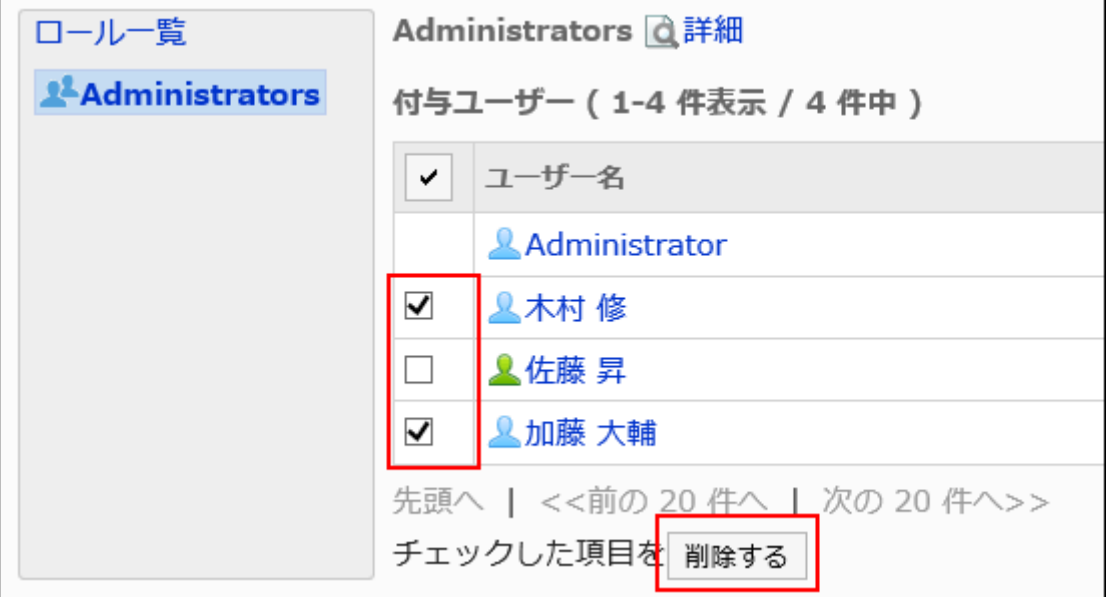

## Administratorのパスワードを再設定する

GaroonのAdministratorのパスワードを紛失した場合は、コマンドを使用してパスワードを再設定します。

## Windows環境

次の環境でGaroonをインストールした場合を例に、Administratorのパスワードの再設定手順を説明します。

- インストール識別子: cbgrn
- · CGIディレクトリー: C:\Inetpub\scripts

#### 操作手順:

#### コマンド プロンプトを起動し、次のディレクトリーに移動します。 1.

cd C:¥Inetpub¥scripts¥cbgrn

#### set\_admin\_password.cspを実行します。 2.

.¥grn.exe -C -q code¥command¥set\_admin\_password.csp

- 「yes」を入力し、Enterキーを押します。 3.
- 新しいパスワードを入力し、Enterキーを押します。 4.
- 確認用のパスワードを入力し、Enterキーを押します。 5.

### Linux環境

次の環境でGaroonをインストールした場合を例に、Administratorのパスワードの再設定手順を説明します。

- インストール識別子: cbgrn
- CGIディレクトリー: /var/www/cgi-bin

#### 操作手順:

コンソールを起動し、次のディレクトリーに移動します。 1.

cd /var/www/cgi-bin/cbgrn

set\_admin\_password.cspを実行します。 2.

./grn.cgi -C -q code/command/set\_admin\_password.csp

- 「yes」を入力し、Enterキーを押します。 3.
- 新しいパスワードを入力し、Enterキーを押します。 4.
- 確認用のパスワードを入力し、Enterキーを押します。 5.

## 基本システム管理者を設定する

基本システムの管理権限を付与された管理者を設定します。

基本システム管理者は、次の管理項目に対して、システム管理者と同じ操作ができます。

- お客様情報
- アプリケーション
- ユーザー
- 認証
- シングルサインオン
- ファイル
- 画面
- カレンダー
- ロギング
- ライセンス
- 外部サーバー
- ローカライズ
- API

基本システム管理者は、システム管理者が任命します。

基本システムの管理権限を追加する

基本システム管理者を追加するには、組織、ユーザー、またはロールに、基本システムの管理権限を付与します。

- へッダーの歯車の形をした管理者メニューアイコンをクリックします。 1.
- [システム設定]をクリックします。 2.
- 「基本システムの管理」タブを選択します。 3.
- [管理権限]をクリックします。 4.
- 5. [基本システムの管理権限]をクリックします。
- 「基本システムの管理権限」画面で、[追加する]をクリックします。 6.

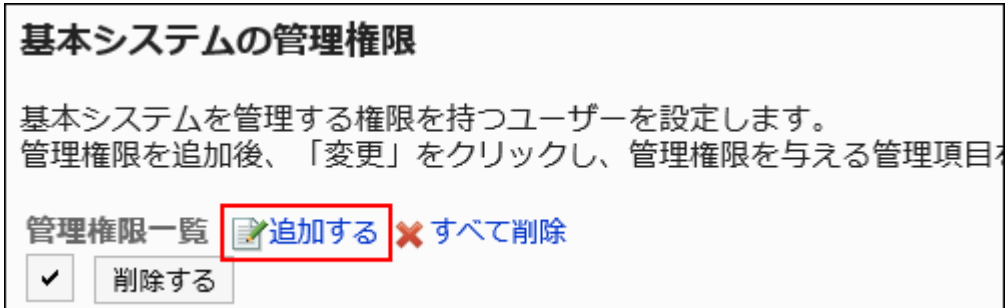

「基本システムの管理権限の追加」画面で、管理権限を追加する組織、ユーザー、またはロールを選択 7. し、[追加]をクリックします。

ロールを選択するには、「ロール」タブに表示を切り替えます。 [追加]をクリックしたあとにタブを切り替えると、切り替える前に選択した組織、ユーザー、またはロールの選択が解 除されます。

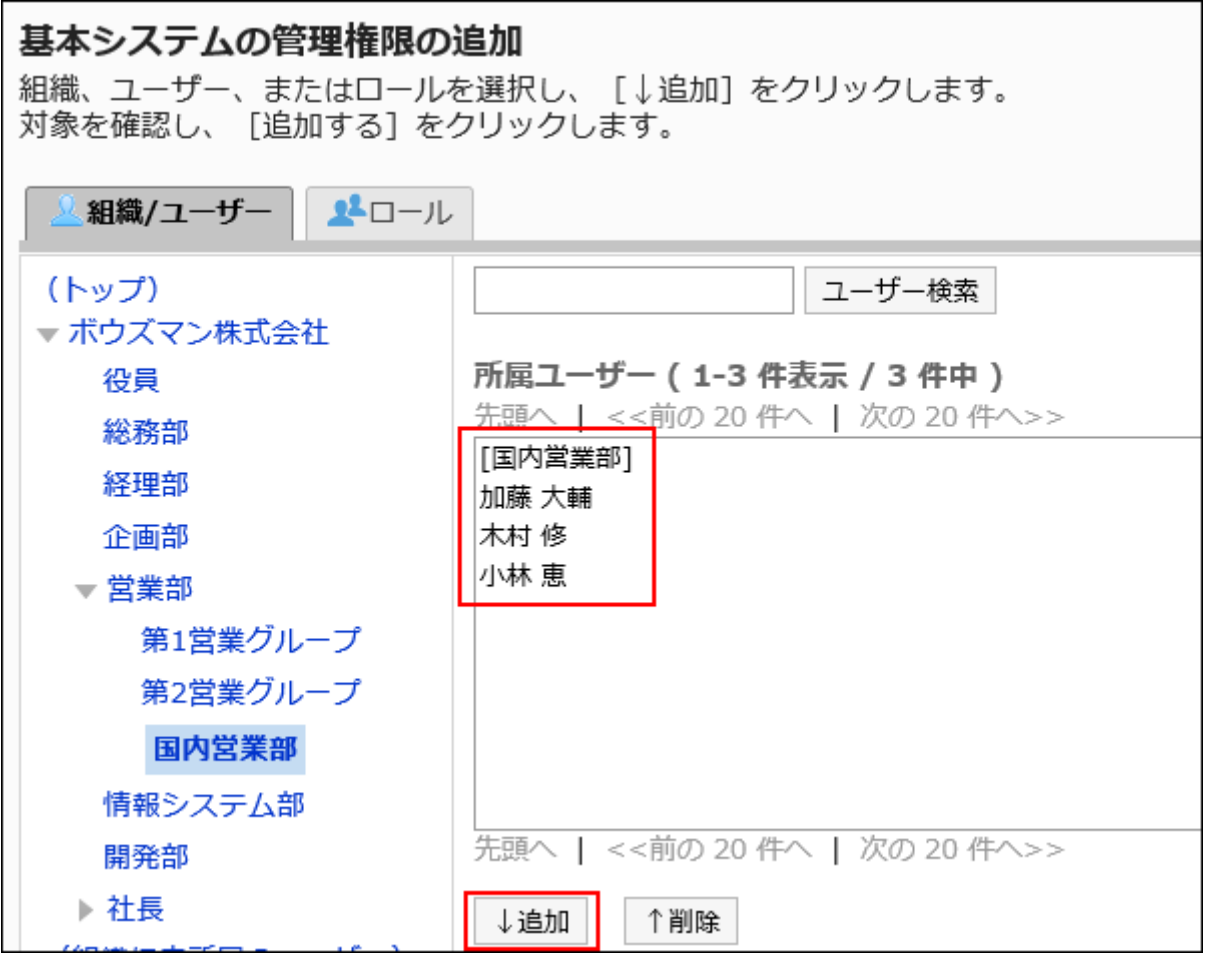

## 8. [追加する]をクリックします。

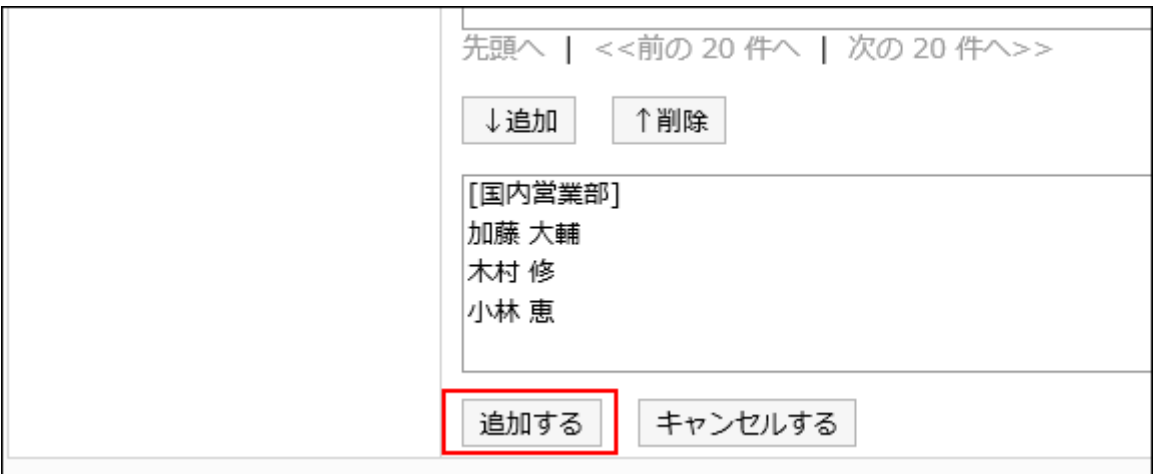

基本システム管理者は、初期設定では何も権限が付与されていません。基本システムの管理権限を変更する必要 があります。

基本システムの管理権限を変更する

基本システム管理者が操作できる機能を設定します。

#### 補足

• 基本システム管理者には、基本システム管理者とアプリケーション管理者を設定する権限がありません。 システム管理者だけが、基本システム管理者とアプリケーション管理者を設定できます。

#### 操作手順:

- へッダーの歯車の形をした管理者メニューアイコンをクリックします。 1.
- [システム設定]をクリックします。 2.
- 「基本システムの管理」タブを選択します。 3.
- [管理権限]をクリックします。 4.
- 5. [基本システムの管理権限]をクリックします。
- 「基本システムの管理権限」画面で、権限を変更する組織、ユーザー、またはロールの[変更]をクリックし 6. ます。

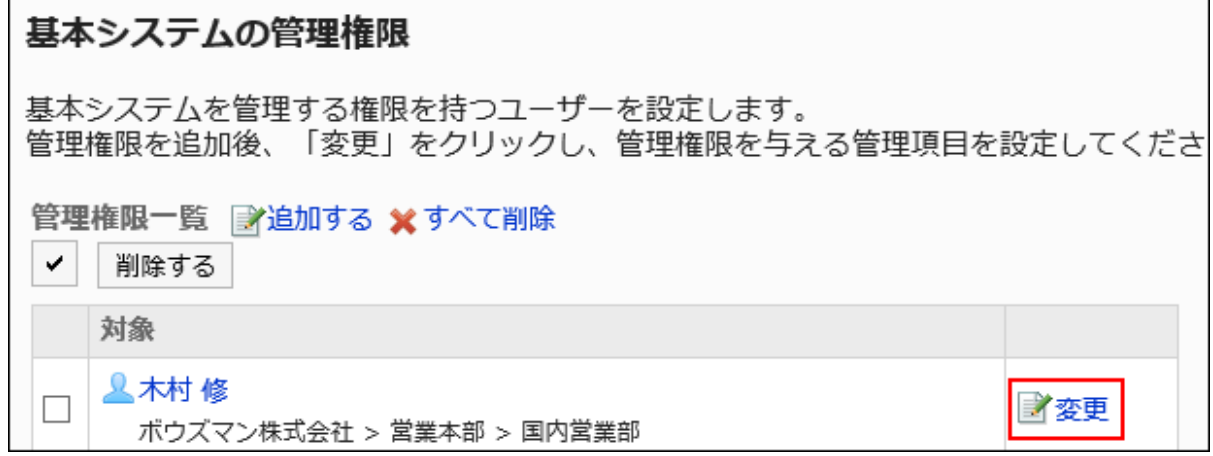

「基本システムの管理権限の変更」画面で、許可する管理項目のチェックボックスを選択し、[変更する] 7.をクリックします。

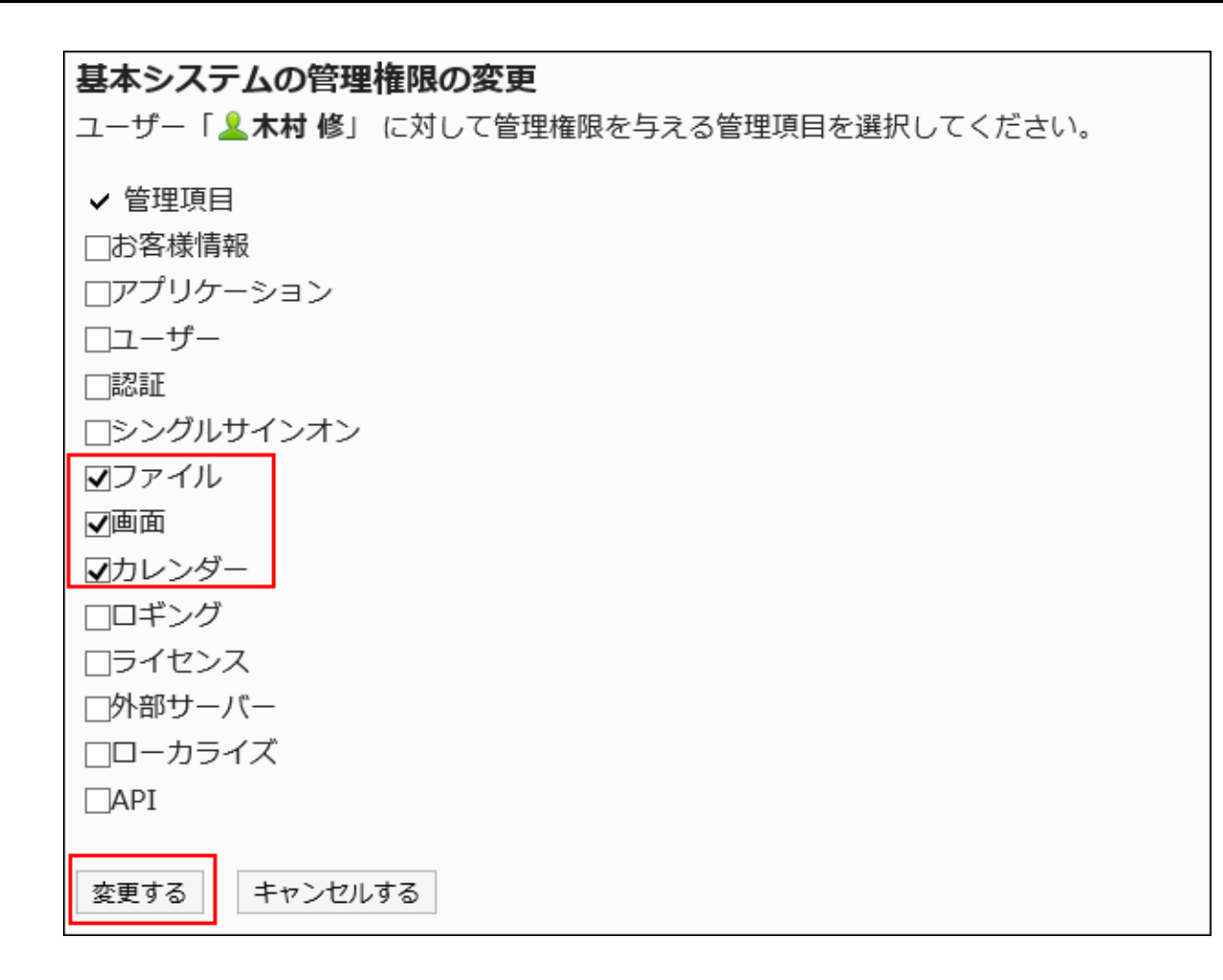

基本システムの管理権限を削除する

基本システム管理者を削除します。

注意

• 削除した基本システム管理者は元に戻せません。

基本システムの管理権限を選択して削除する

基本システムの管理権限を選択して削除します。

- 1. ヘッダーの歯車の形をした管理者メニューアイコンをクリックします。
- [システム設定]をクリックします。 2.
- 「基本システムの管理」タブを選択します。 3.
- [管理権限]をクリックします。 4.
- 5. [基本システムの管理権限]をクリックします。
- 「基本システムの管理権限」画面で、削除する組織、ユーザー、またはロールのチェックボックスを選択 6. し、[削除する]をクリックします。

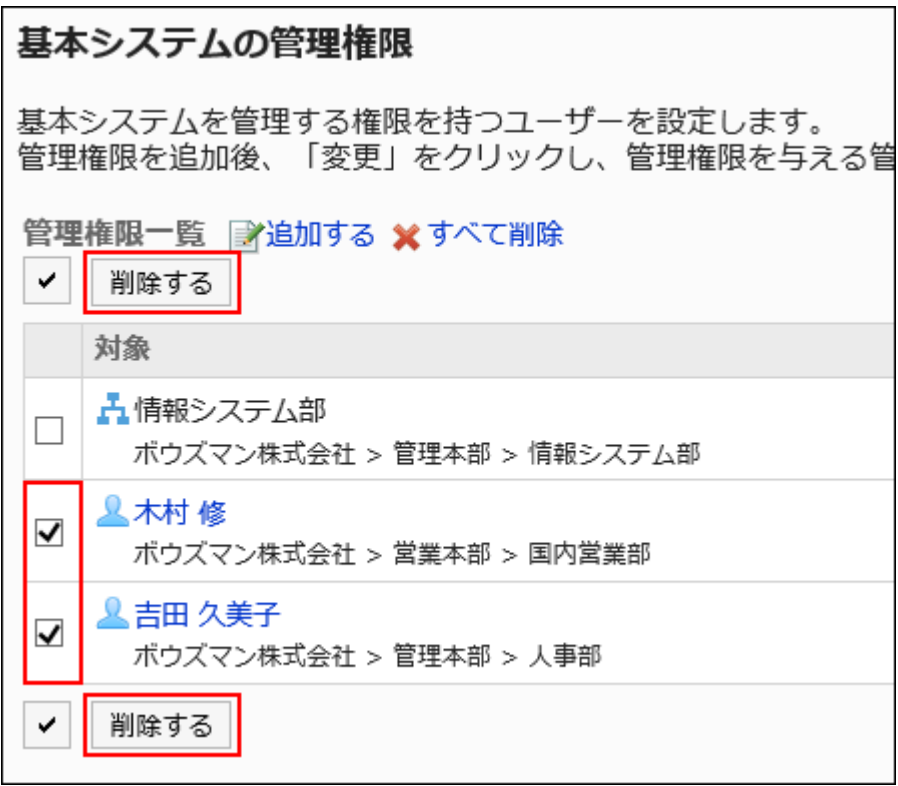

## 「基本システムの管理権限の一括削除」画面で、[はい]をクリックします。 7.

すべての基本システムの管理権限を削除する . . . . . . . . . . . . . . . . . . . 設定した基本システムの管理権限をすべて削除します。

- へッダーの歯車の形をした管理者メニューアイコンをクリックします。 1.
- [システム設定]をクリックします。 2.
- 「基本システムの管理」タブを選択します。 3.
- [管理権限]をクリックします。 4.
- 5. [基本システムの管理権限]をクリックします。
- 「基本システムの管理権限」画面で、[すべて削除]を選択します。 6.

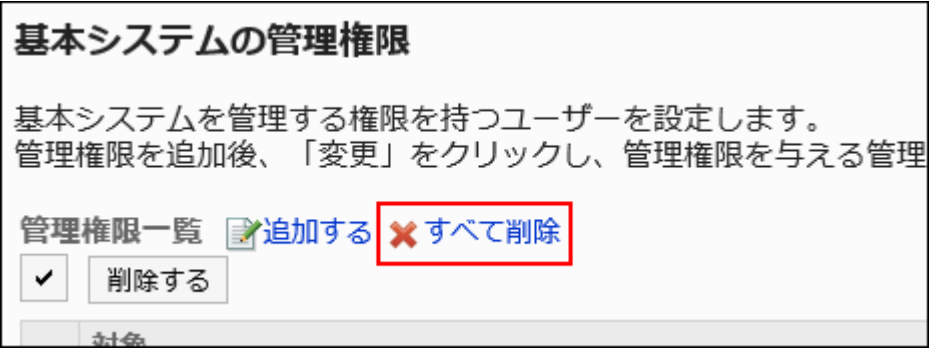

「基本システムの全管理権限の削除」画面で、[はい]をクリックします。 7.

## 組織の運用管理者を設定する

特定の組織でユーザーと組織に関する管理業務を行う運用管理者を設定します。 組織の運用管理者は、システム管理者、または基本システム管理者が任命します。 たとえば、支社単位で組織の運用管理者を設定すると、人事異動に伴う作業は支社単位で完結できるようになります。

利用イメージ

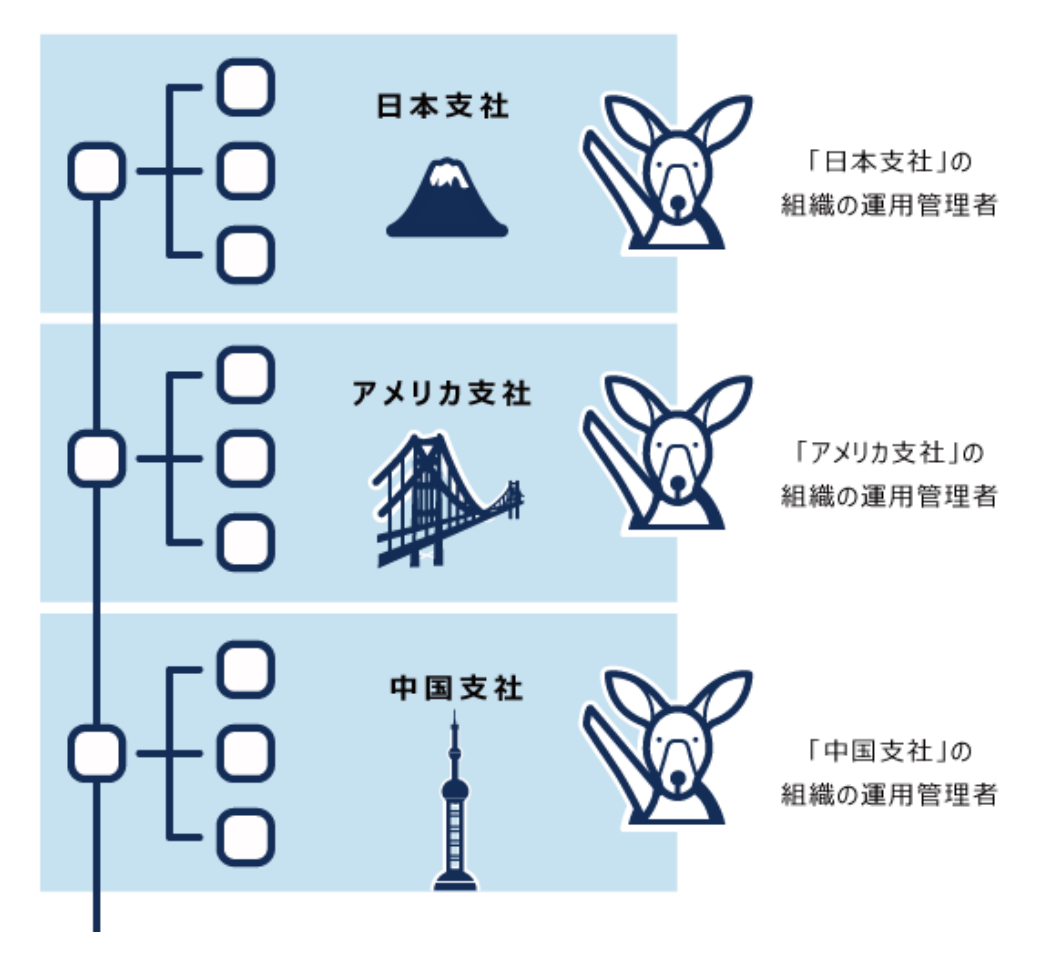

組織とユーザーを管理する運用管理者の詳細は[、組織の運用管理者の管理\(99ページ\)を](#page-98-0)参照してください。

## アプリケーション管理者を設定する

アプリケーションの管理権限を付与された管理者を設定します。 アプリケーション管理者は、権限を与えられたアプリケーションに対して、システム管理者と同じ操作ができます。 アプリケーション管理者は、システム管理者がアプリケーションごとに任命します。

■アプリケーションの管理権限を追加する

アプリケーション管理者を追加するには、組織、ユーザー、またはロールに、アプリケーションの管理権限を付与します。

#### 操作手順:

- へッダーの歯車の形をした管理者メニューアイコンをクリックします。 1.
- [システム設定]をクリックします。 2.
- 「基本システムの管理」タブを選択します。 3.
- [管理権限]をクリックします。 4.
- [アプリケーションの管理権限]をクリックします。 5.
- 「アプリケーションの管理権限」画面で、[追加する]をクリックします。 6.

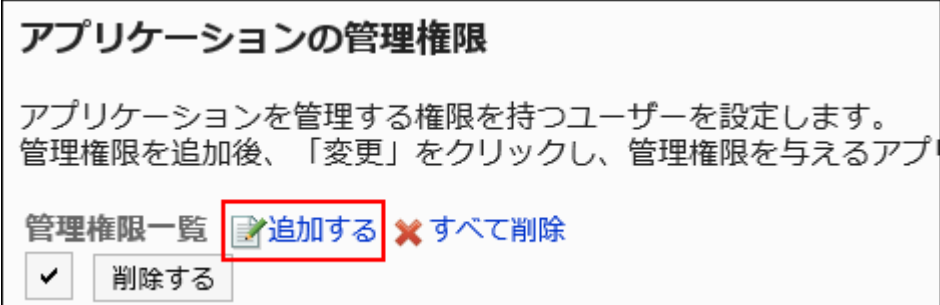

「アプリケーションの管理権限の追加」画面で、管理権限を追加する組織、ユーザー、またはロールを選 7.択し、[追加]をクリックします。

ロールを選択するには、「ロール」タブに表示を切り替えます。

[追加]をクリックしたあとにタブを切り替えると、切り替える前に選択した組織、ユーザー、またはロールの選択が解 除されます。
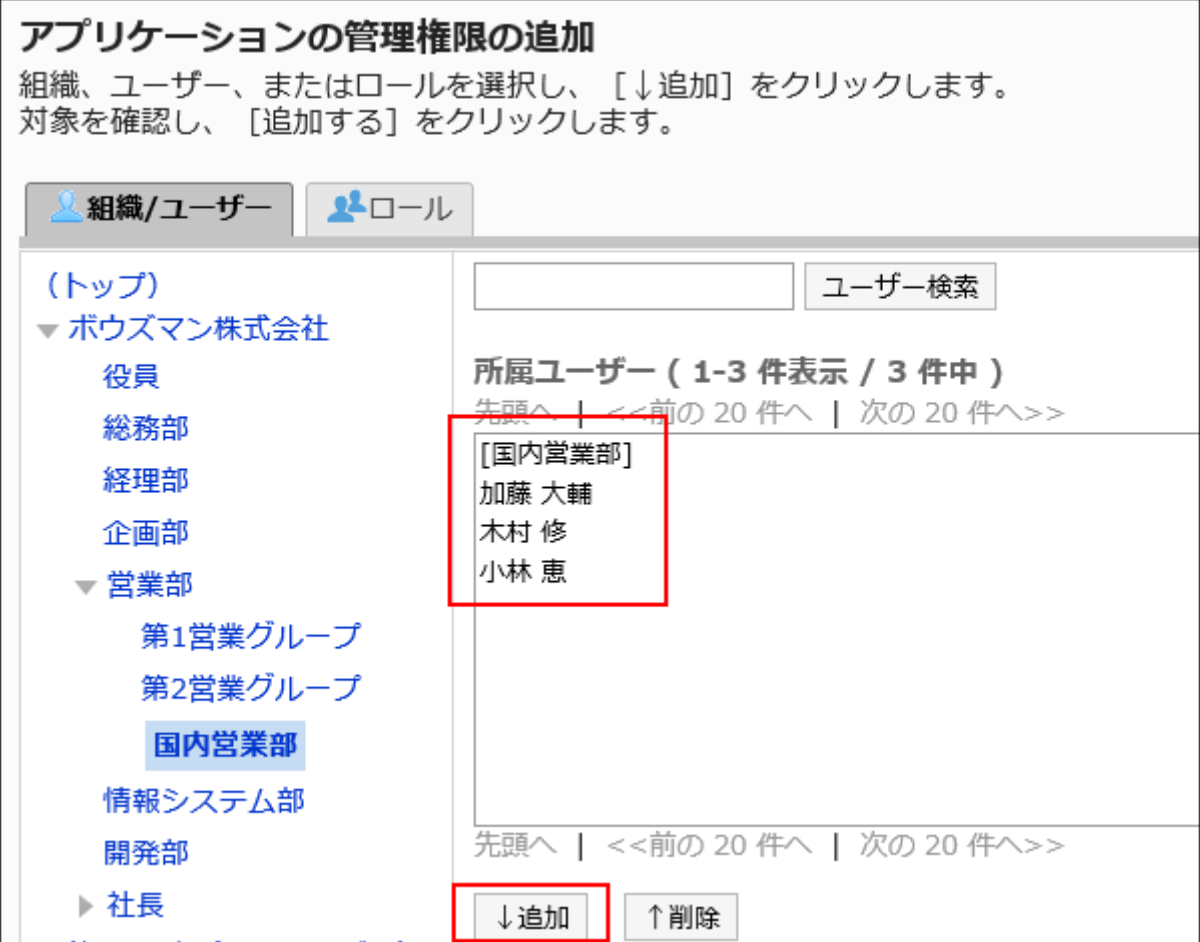

8. [追加する]をクリックします。

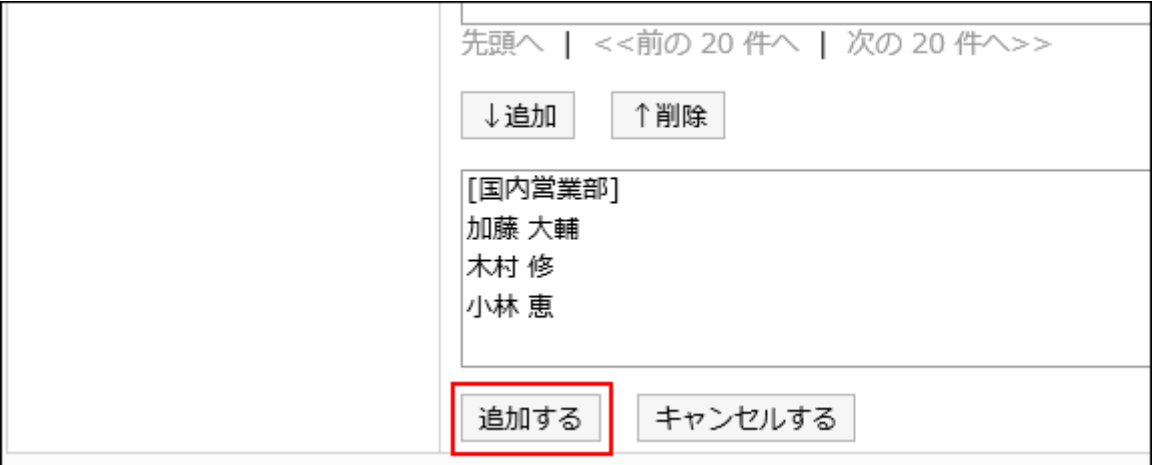

アプリケーション管理者は、初期設定では何も権限が付与されていません。アプリケーションの管理権限を変更する 必要があります。

アプリケーションの管理権限を変更する

アプリケーション管理者が操作できる機能を設定します。

操作手順:

- へッダーの歯車の形をした管理者メニューアイコンをクリックします。 1.
- [システム設定]をクリックします。 2.
- 「基本システムの管理」タブを選択します。 3.
- [管理権限]をクリックします。 4.
- [アプリケーションの管理権限]をクリックします。 5.
- 「アプリケーションの管理権限」画面で、権限を変更する組織、ユーザー、またはロールの[変更]をクリッ 6. クします。

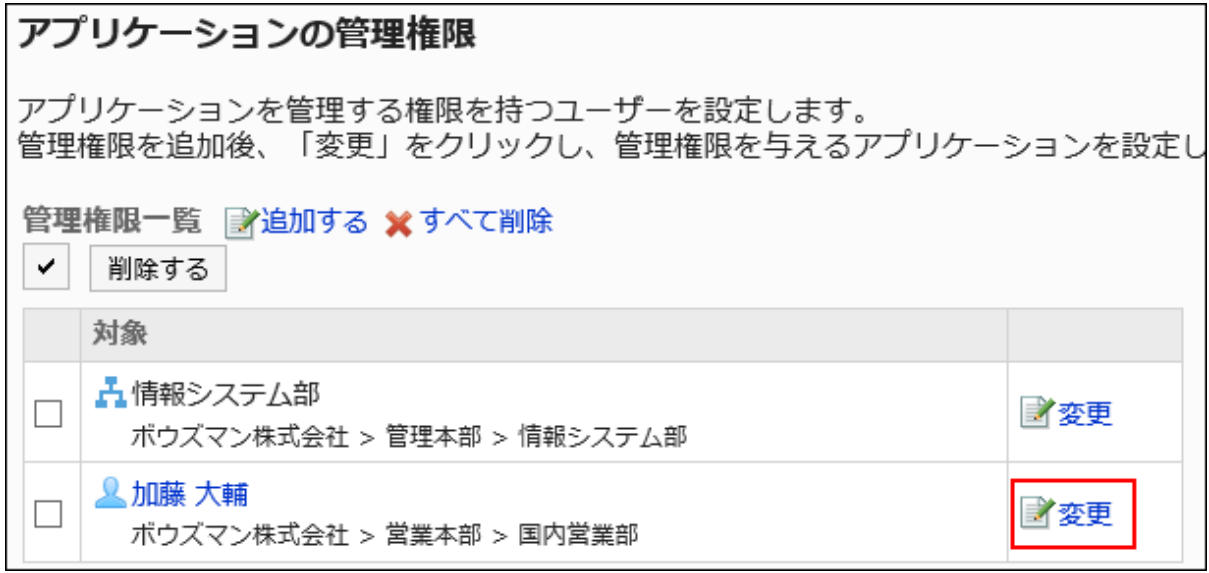

「アプリケーションの管理権限の変更」画面で、操作を許可するアプリケーションのチェックボックスを選 7.択し、[変更する]をクリックします。

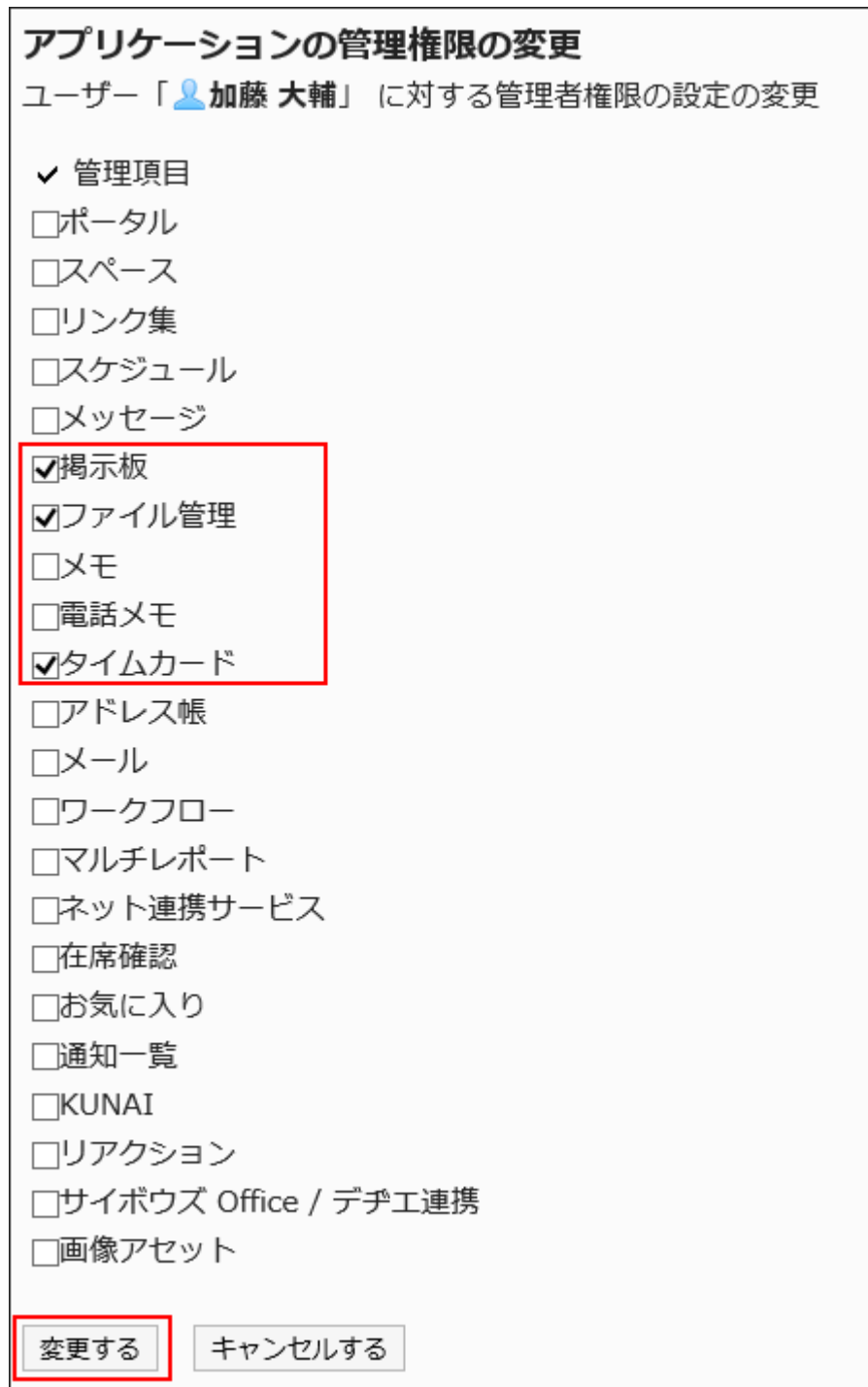

アプリケーションの管理権限を削除する

アプリケーション管理者を削除します。

#### 注意

• 削除したアプリケーション管理者は元に戻せません。

アプリケーションの管理権限を選択して削除する

アプリケーションの管理権限を選択して削除します。

操作手順:

- へッダーの歯車の形をした管理者メニューアイコンをクリックします。 1.
- [システム設定]をクリックします。 2.
- 「基本システムの管理」タブを選択します。 3.
- [管理権限]をクリックします。 4.
- [アプリケーションの管理権限]をクリックします。 5.
- 「アプリケーションの管理権限」画面で、削除する組織、ユーザー、またはロールのチェックボックスを選 6. 択し、[削除する]をクリックします。

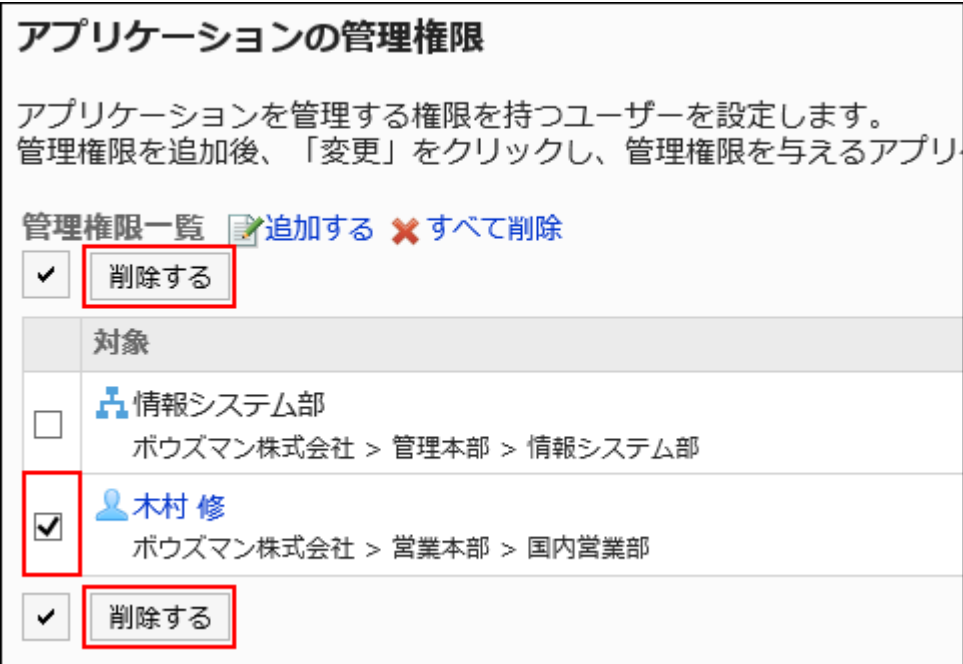

「アプリケーションの管理権限の一括削除」画面で、[はい]をクリックします。 7.

すべてのアプリケーションの管理権限を削除する 設定したアプリケーションの管理権限をすべて削除します。

- 1. ヘッダーの歯車の形をした管理者メニューアイコンをクリックします。
- [システム設定]をクリックします。 2.

٦

- 「基本システムの管理」タブを選択します。 3.
- [管理権限]をクリックします。 4.
- [アプリケーションの管理権限]をクリックします。 5.
- 「アプリケーションの管理権限」画面で、[すべて削除]を選択します。 6.

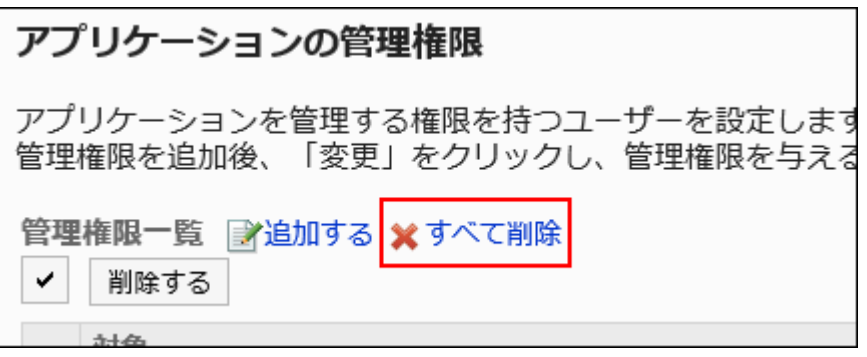

「アプリケーションの全管理権限の削除」画面で、[はい]をクリックします。 7.

### 運用管理者を設定する

アプリケーションごとに運用管理権限を設定します。

運用管理者となったユーザーの画面には、権限を持つ管理機能のメニューが表示されます。 管理できる項目については、各アプリケーションの運用管理権限に関するページを参照してください。

掲示板の運用管理者の画面例:

 $\Gamma$ 

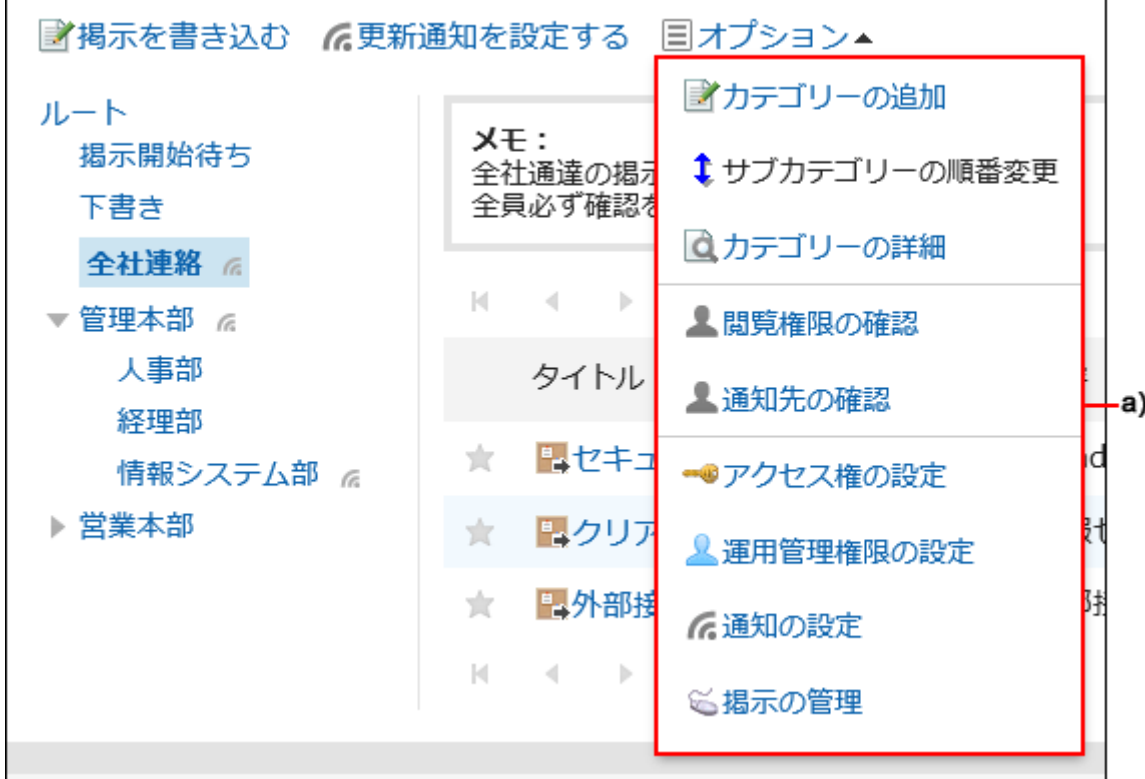

a) :運用管理者が使用する管理機能のメニュー

運用管理者を設定する方法は、アプリケーションによって異なります。

• ポータル

[ポータルの運用管理権限の設定\(604ページ\)を](#page-603-0)参照してください。

• リンク集

[共有カテゴリーの運用管理者の設定\(721ページ\)](#page-720-0)を参照してください。

• スケジュール

[施設グループの運用管理権限の設定\(779ページ\)](#page-778-0)を参照してください。

• 掲示板

[カテゴリーの運用管理権限の設定\(855ページ\)](#page-854-0)を参照してください。

• ファイル管理

[フォルダーの運用管理権限の設定\(915ページ\)](#page-914-0)を参照してください。

• アドレス帳

[ブックの運用管理権限の設定\(1010ページ\)](#page-1009-0)を参照してください。

• ワークフロー

[カテゴリーの運用管理権限の設定\(1120ページ\)](#page-1119-0)を参照してください。

• マルチレポート

[カテゴリーの運用管理権限の設定\(1342ページ\)](#page-1341-0)を参照してください。

## 1.2. アクセス権について

Garoonのアクセス権の考え方を説明します。

### 1.2.1. ユーザーの権限

ユーザーが使用する機能を、組織、ユーザー、またはロールごとに許可したり制限したりできます。 次の権限を設定します。

• アクセス権

カテゴリーやフォルダーなどにアクセスする権限です。アプリケーションによっては、編集や削除などの操作を制限できま す。

セキュリティモデルと組み合わせて、許可または禁止する対象を設定します。

• 使用権限

ユーザーがアプリケーションの機能を使用する権限です。

セキュリティモデルと組み合わせて、許可または禁止する対象を設定します。

# セキュリティモデル

セキュリティモデルとは、「操作を許可する対象を選択する」か「操作を禁止する対象を選択する」か、どちらかを指定する機能 です。

適切なセキュリティモデルに変更すると、アクセス権を設定する対象が減少し、管理しやすくなります。

次のどちらかのセキュリティモデルを選択します。

### GRANT(許可の対象を選択する)

操作を許可する組織、ユーザー、またはロールを設定します。

組織やロールにアクセス権を設定すると、その組織やロールに所属するすべてのユーザーにアクセス権が適用されます。

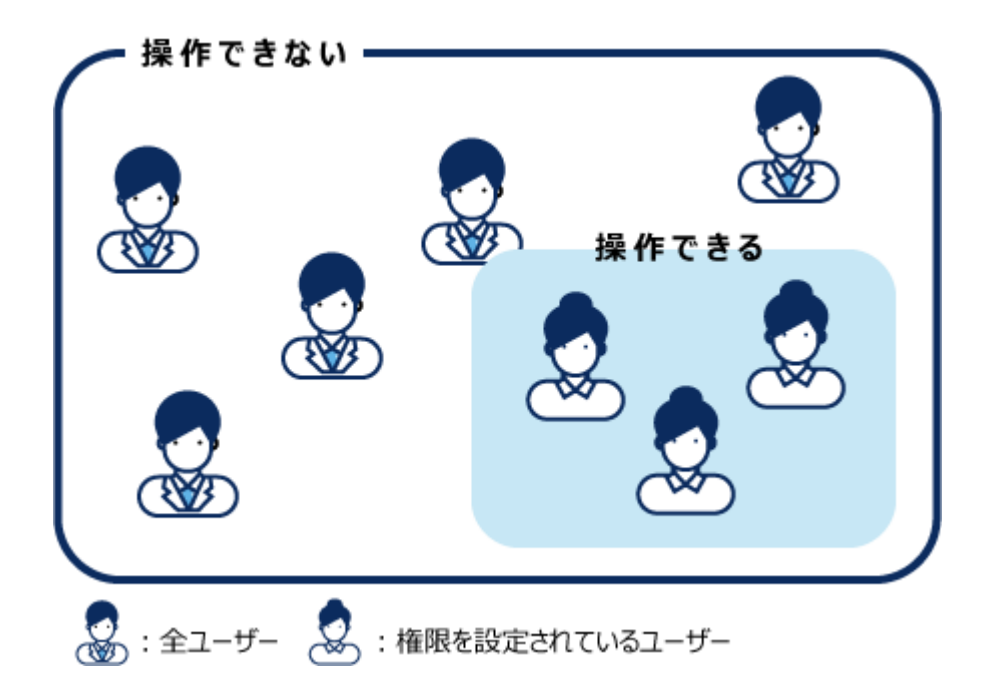

### **EXEVOKE(制限の対象を選択する)**

操作を禁止する組織、ユーザー、またはロールを設定します。 組織やロールにアクセス権を設定すると、その組織やロールに所属するすべてのユーザーにアクセス権が適用されます。

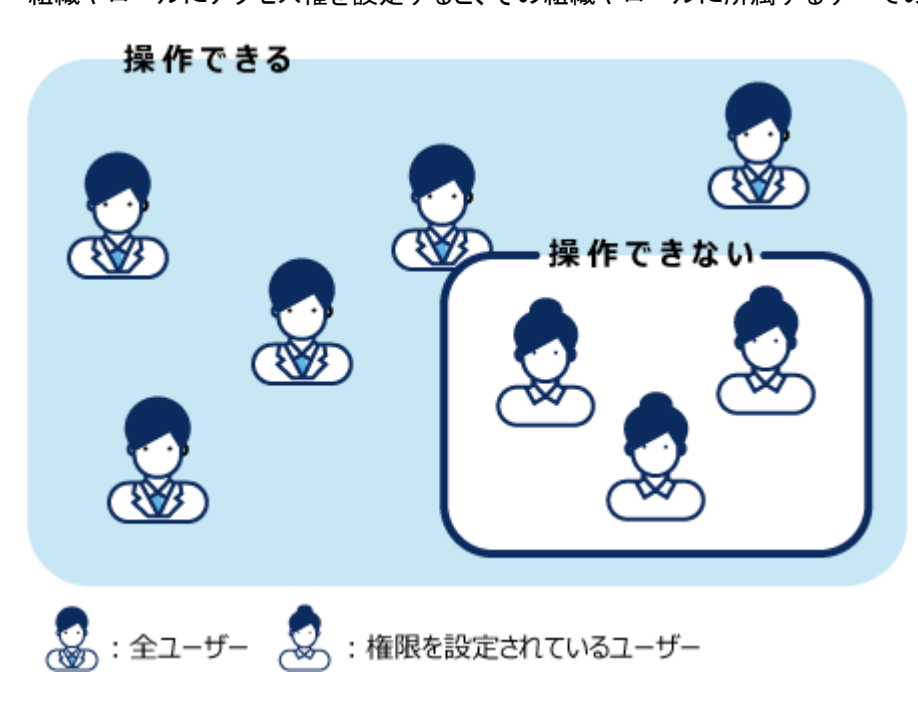

### セキュリティモデルを変更する

セキュリティモデルは、アクセス権や権限の設定画面で変更します。 次のどちらかを選択できます。

- GRANT(許可の対象を選択する): 操作を許可する組織、ユーザー、またはロールを選択します。
- REVOKE(制限の対象を選択する): 操作を制限する組織、ユーザー、またはロールを選択します。

#### 注意

• セキュリティモデルを変更すると、設定されているアクセス権は初期化されます。初期化されたアクセス権は元に戻せ ません。

掲示板の「国内営業部」カテゴリーのセキュリティモデルを変更する手順を例に説明します。

- 1. ヘッダーの歯車の形をした管理者メニューアイコンをクリックします。
- [システム設定]をクリックします。 2.
- 「各アプリケーションの管理」タブを選択します。 3.
- 4. [掲示板]をクリックします。
- [アクセス権の設定]をクリックします。 5.
- 「アクセス権の設定」画面で、「国内営業部」カテゴリーを選択し、[設定する]をクリックします。 6.
- 「アクセス権の一覧」画面で、「セキュリティモデル」の[変更]をクリックします。 7.

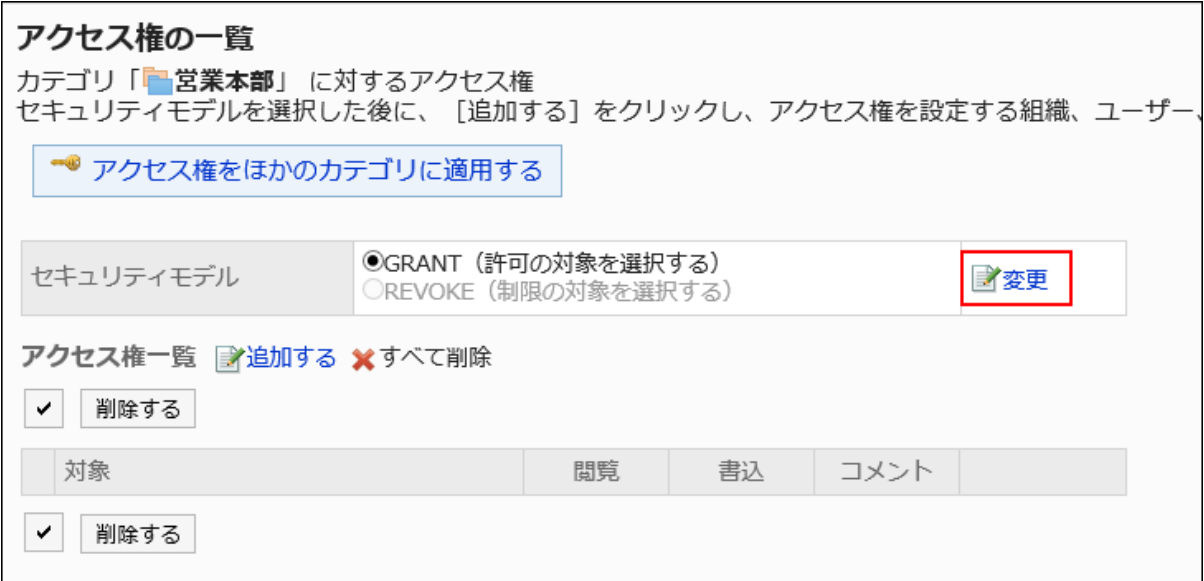

「セキュリティモデルの変更」画面で、セキュリティモデルを変更し、[変更する]をクリックします。 8.

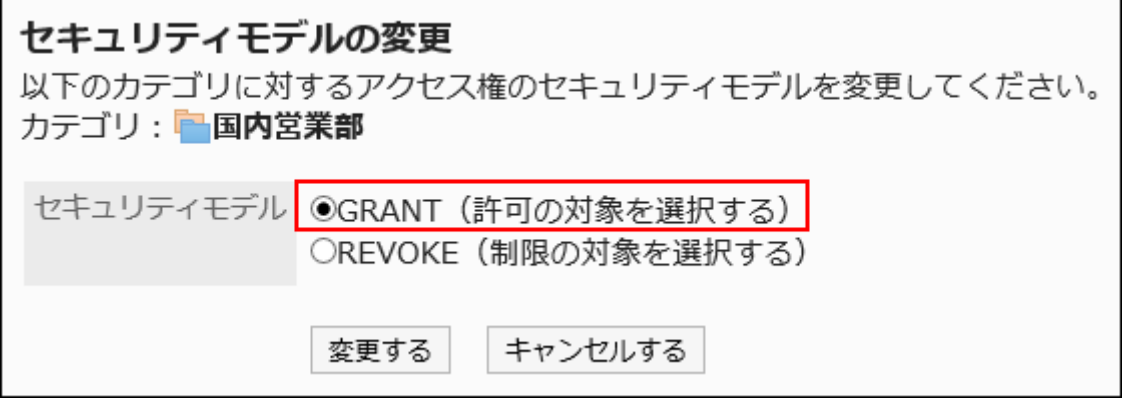

「セキュリティモデルの変更」画面で、[はい]をクリックします。 9.

# アクセス権

アクセス権を設定すると、掲示板のカテゴリーやファイル管理のフォルダーなどで、ユーザーが可能な操作を制限できます。 アクセス権は、組織、ユーザー、およびロールごとに設定できます。

たとえば、役員と、秘書課に所属するユーザーだけが、掲示板の「社外秘」カテゴリーを閲覧できるように設定できます。

次のアプリケーションで、アクセス権を設定できます。

- ポータル
- ポートレット
- リンク集
- スケジュール
- 掲示板
- ファイル管理
- 電話メモ
- ワークフロー
- マルチレポート

1つの対象に複数のアクセス権が設定されている場合に優先されるアクセス権についての詳細は、優先されるアクセス権(46 ページ)を参照してください。

# 使用権限

使用権限を設定すると、ユーザーに対して、Myポータルや個人アドレス帳など、アプリケーションの一部の機能の使用を制限 できます。

使用権限は、組織、ユーザー、およびロールごとに設定できます。

たとえば、総務部か営業部に所属するユーザーだけが、共有アドレス帳を使用できるように設定できます。

次のアプリケーションで、使用権限を設定できます。

- ポータル
- アドレス帳
- KUNAI

### 1.2.2. 優先されるアクセス権

組織、ユーザー、およびロールに権限を設定すると、1人のユーザーに対して複数のアクセス権や使用権限が設定される場合 があります。

アクヤス権が重複する場合に優先されるアクヤス権を説明します。

注意

• 親組織に設定したアクセス権は、子組織に継承されません。

# セキュリティモデルによる優先される権限の違い

1人のユーザーに対して、複数のアクセス権が設定されている場合、優先される権限はセキュリティモデルによって異なりま す。

• セキュリティモデルがGRANT(許可の対象を選択する)の場合:

いずれかの設定で操作が許可されていれば、その権限が優先されます。

• セキュリティモデルがREVOKE(制限の対象を選択する)の場合:

いずれかの設定で操作が制限されていれば、その権限が優先されます。どれか1つの設定で操作を制限されていると、 ユーザーはその操作を実行できません。

加藤さんの掲示板の「連絡」カテゴリーに対するアクセス権を例に説明します。 加藤さんは組織「総務部」とロール「経理担当」に所属しています。 加藤さんの「連絡」カテゴリーに対して許可される操作は、次のとおりです。

### ■ セキュリティモデルがGRANT(許可の対象を選択する)の場合

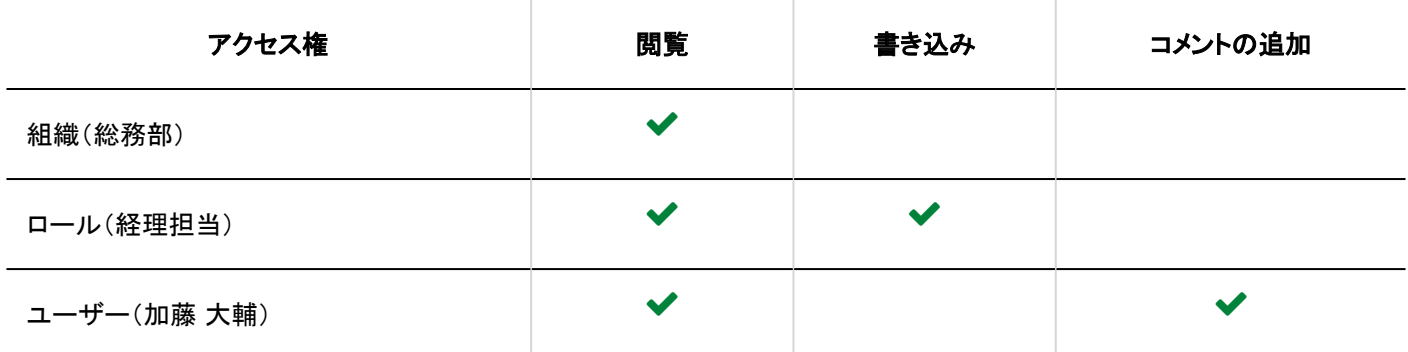

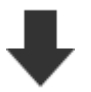

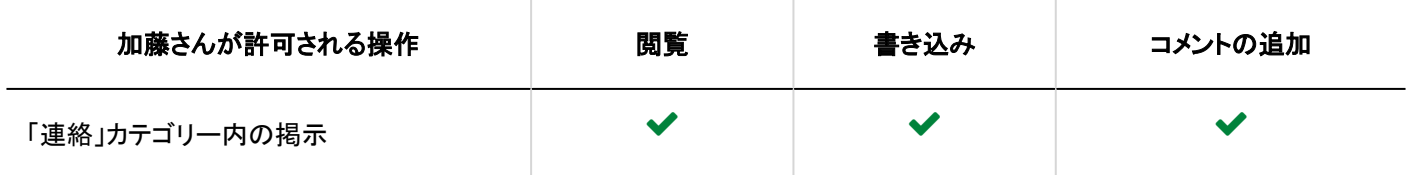

#### セキュリティモデルがREVOKE(制限の対象を選択する)の場合

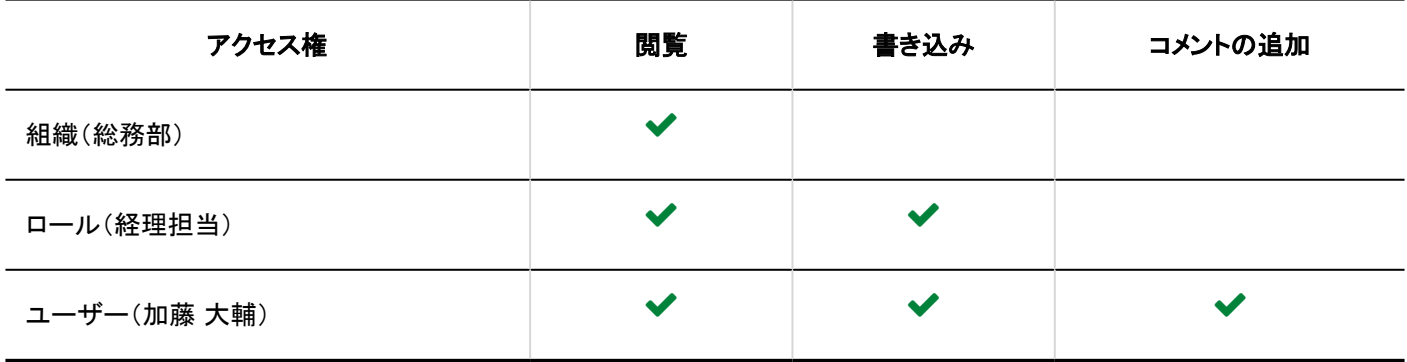

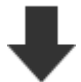

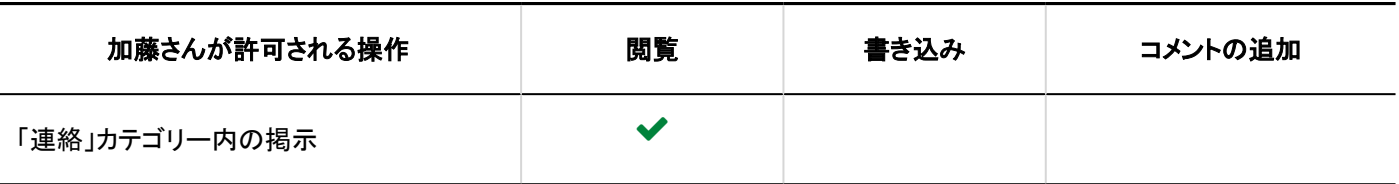

### スケジュールや電話メモで優先される権限

スケジュールや電話メモで優先される権限について説明します。

#### ■ スケジュール

スケジュールのアクセス権を設定されたユーザーは、対象の組織またはユーザーの予定を閲覧、登録、変更、または 削除で きます。

スケジュールで設定できるアクセス権は、次のとおりです。

- 組織のスケジュールに対するアクセス権
- 組織またはロールに所属するユーザーのスケジュールに対するアクセス権
- ユーザーのスケジュールに対するアクセス権
- 施設グループに所属する施設の予約に対するアクセス権
- 施設の予約に対するアクセス権

#### 電話メモ

電話メモのアクセス権を設定されたユーザーは、対象のユーザーの電話メモを登録または閲覧できます。 電話メモで設定できるアクセス権は、次のとおりです。

- 組織やロールに所属するユーザーの電話メモに対するアクセス権
- ユーザーの電話メモに対するアクセス権

スケジュールや電話メモにアクセス権を設定すると、たとえば、秘書課に所属するユーザーだけに、社長の予定や電話メモの 登録を許可するといった運用が可能になります。

組織とロールのスケジュールや電話メモに対してアクセス権を設定すると、1人のユーザーのスケジュールや電話メモに対し て、異なるアクセス権が設定される場合があります。

異なるアクセス権が設定されている場合、優先される権限は、次のとおりです。

### 組織、ユーザー、およびロールで、異なる権限が設定されている場合

組織、ユーザー、およびロールで、異なる権限が設定されている場合は、ユーザーに許可された権限が優先されます。

加藤さんの吉田さんのスケジュールに対するアクセス権を例に説明します。 吉田さんは組織「情報システム部」と、ロール「部長」に所属しています。

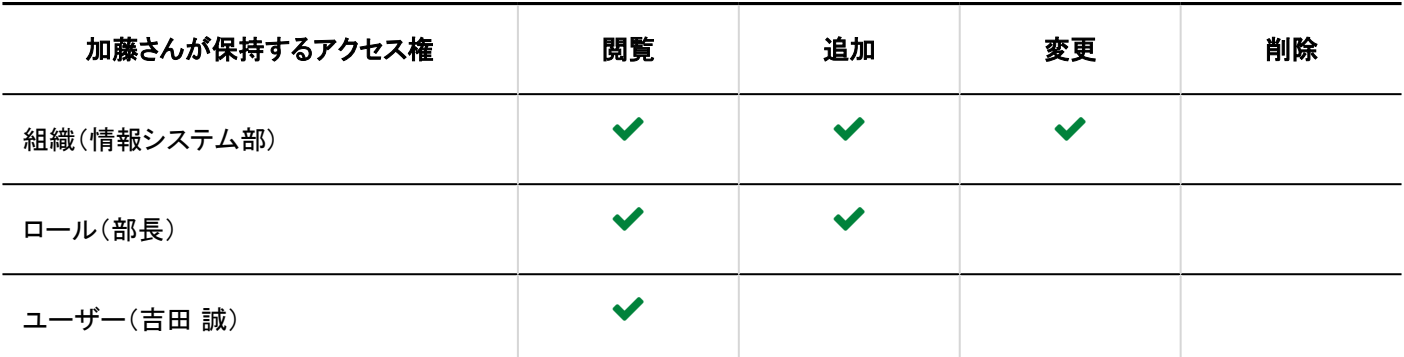

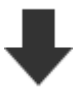

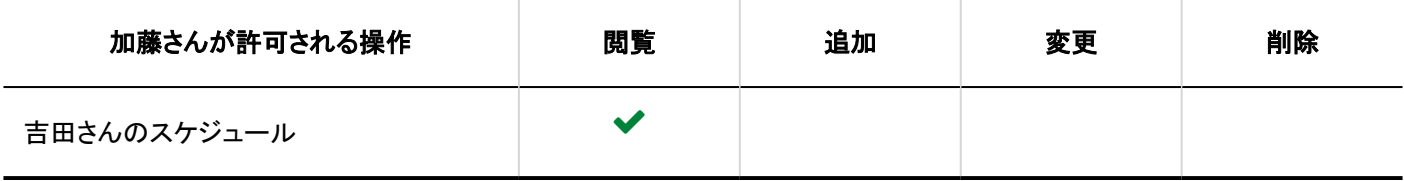

組織とロールにだけ異なるアクセス権が設定されている場合

ユーザーにアクセス権が設定されていない、かつ、組織またはロールに異なるアクセス権が設定されている場合、組織かロー ルのどちらかで許可された権限が優先されます。

加藤さんの吉田さんのスケジュールに対するアクセス権を例に説明します。 吉田さんは、組織「情報システム部」と、ロール「部長」に所属しています。 吉田さんのスケジュールに対して、アクセス権は設定されていません。

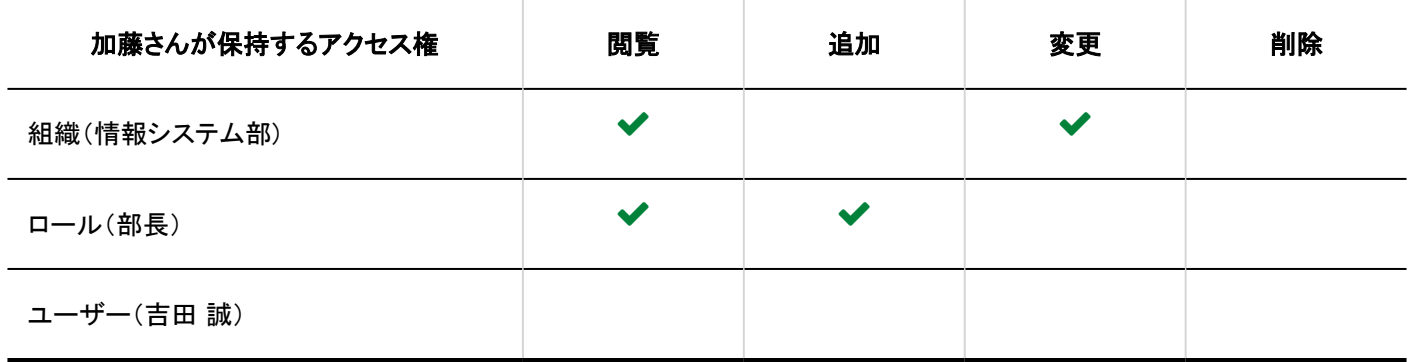

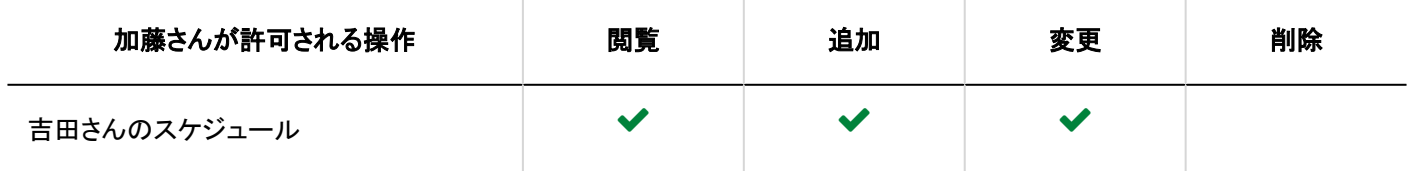

施設グループと施設に異なるアクセス権が設定されている場合

施設グループの予約と、施設の予約に異なるアクセス権が設定されている場合、施設の予約には、両方で一致する権限が適 用されます。

施設グループの予約に対してだけアクセス権が設定されている場合は、施設グループの権限が施設の予約にも適用されま す。

加藤さんの第1会議室と第2会議室の予約に対するアクセス権を例に説明します。

施設「第1会議室」と「第2会議室」は、施設グループ「会議室」に所属しています。

加藤さんは、施設グループ「会議室」と施設「第1会議室」の予約に対して、異なるアクセス権を所持しています。

施設「第2会議室」の予約に対して、アクセス権は設定されていません。

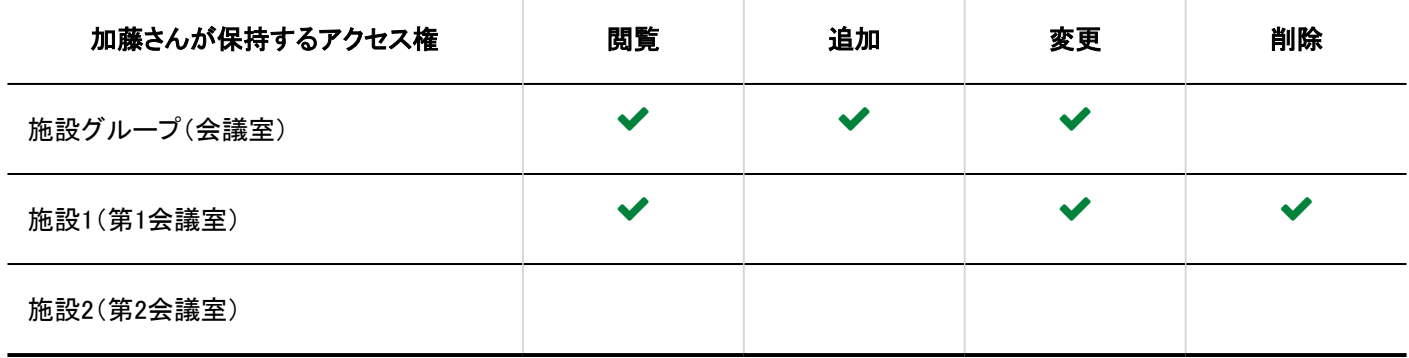

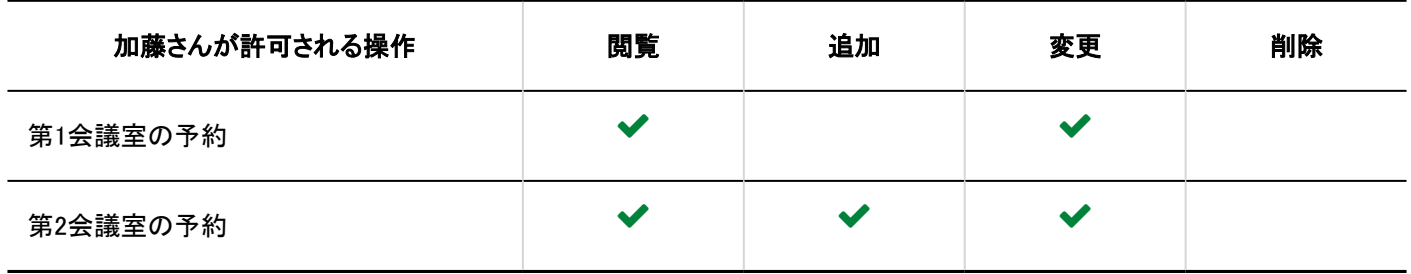

### 1.3. ユーザー

Garoonを使用するユーザーやユーザーが所属する組織の管理方法を説明します。

# 1.3.1. 組織の設定

組織の設定について説明します。

# 1.3.1.1. 組織の追加

組織を追加します。組織は階層化できます。

実際の組織の階層そのままに作成したり、「新入社員」や一時的なプロジェクトといったグループも組織として追加できます。

#### 注意

• 組織が63階層以上あると、パッケージ版からクラウド版のGaroonに移行する際、エラーが発生します。組織を階層的 に作成する場合は、組織を62階層以下にすることを推奨します。

#### 操作手順:

- ヘッダーの歯車の形をした管理者メニューアイコンをクリックします。 1.
- [システム設定]をクリックします。 2.
- 「基本システムの管理」タブを選択します。 3.
- 4. [ユーザー]をクリックします。
- 5. [組織/ユーザーの設定]をクリックします。
- 「組織/ユーザーの設定」画面で、「(トップ)」、または組織を選択し、[子組織を追加する]をクリックしま 6. す。

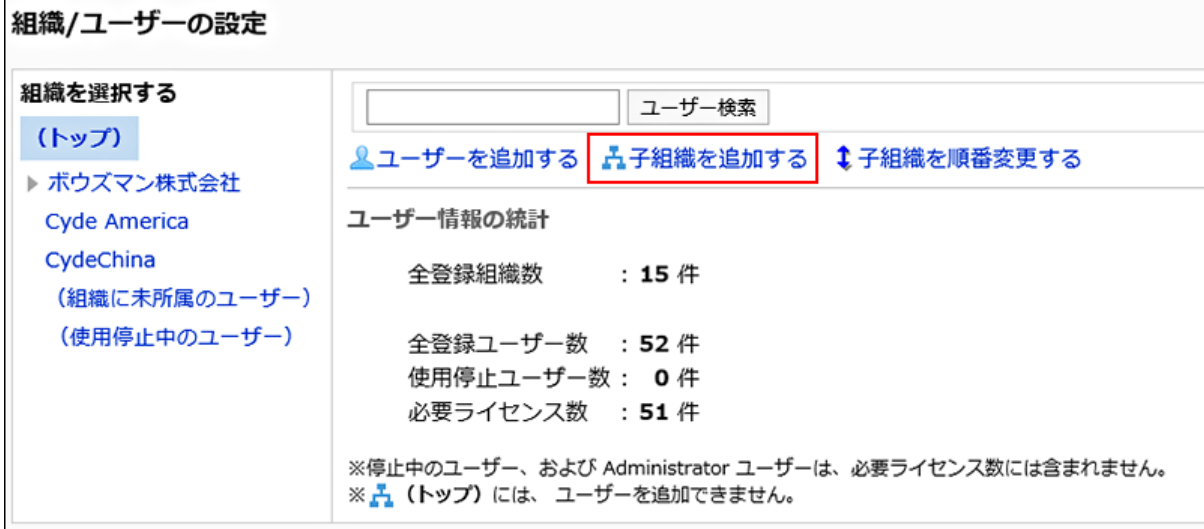

「組織の追加」画面で、必要な項目を設定します。 7.

<span id="page-51-0"></span>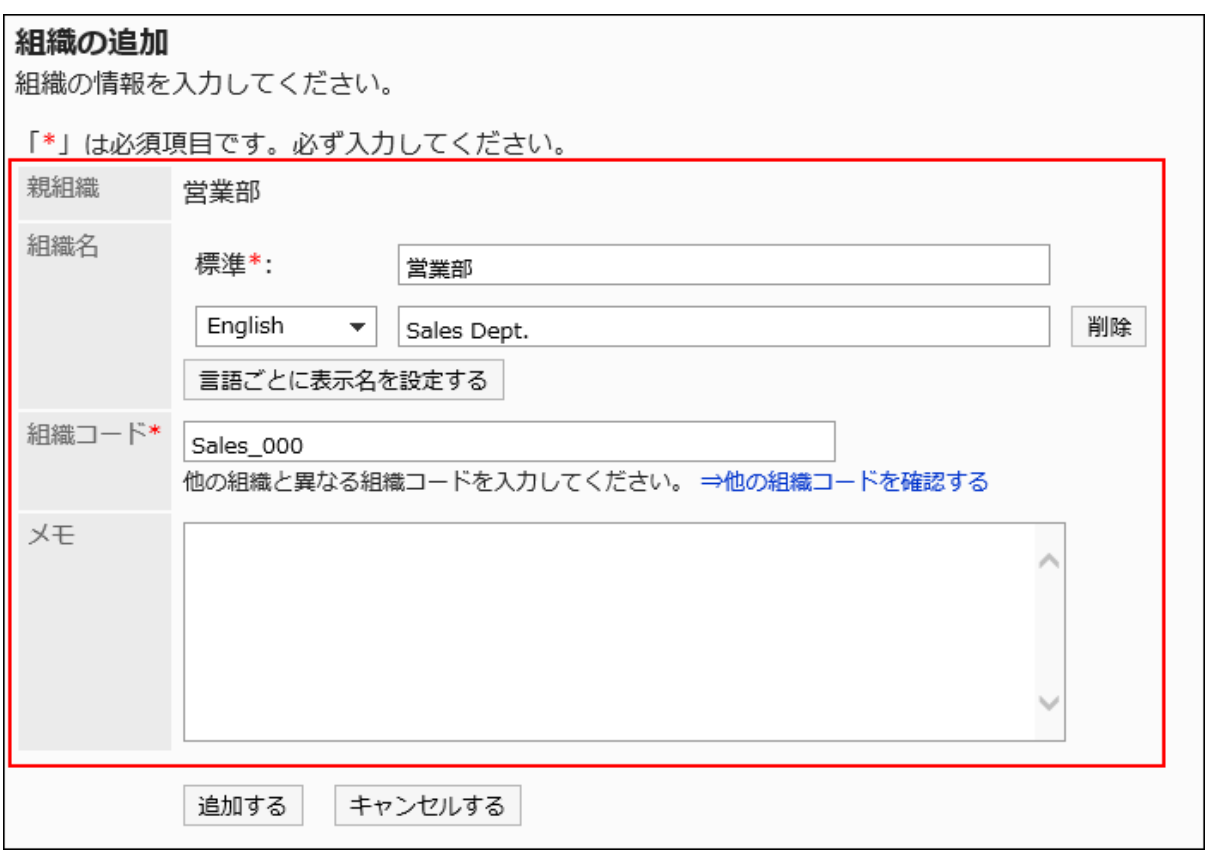

### ■ 組織の設定項目

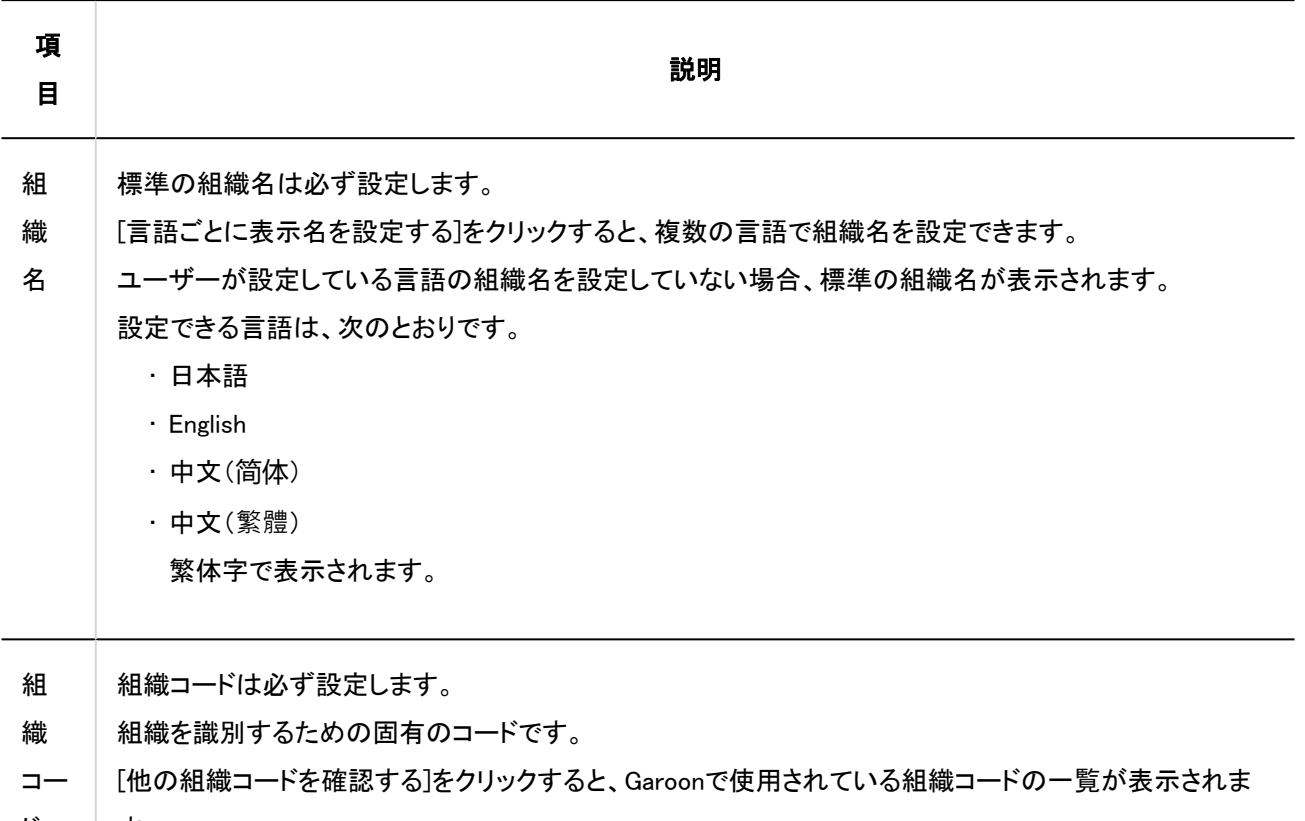

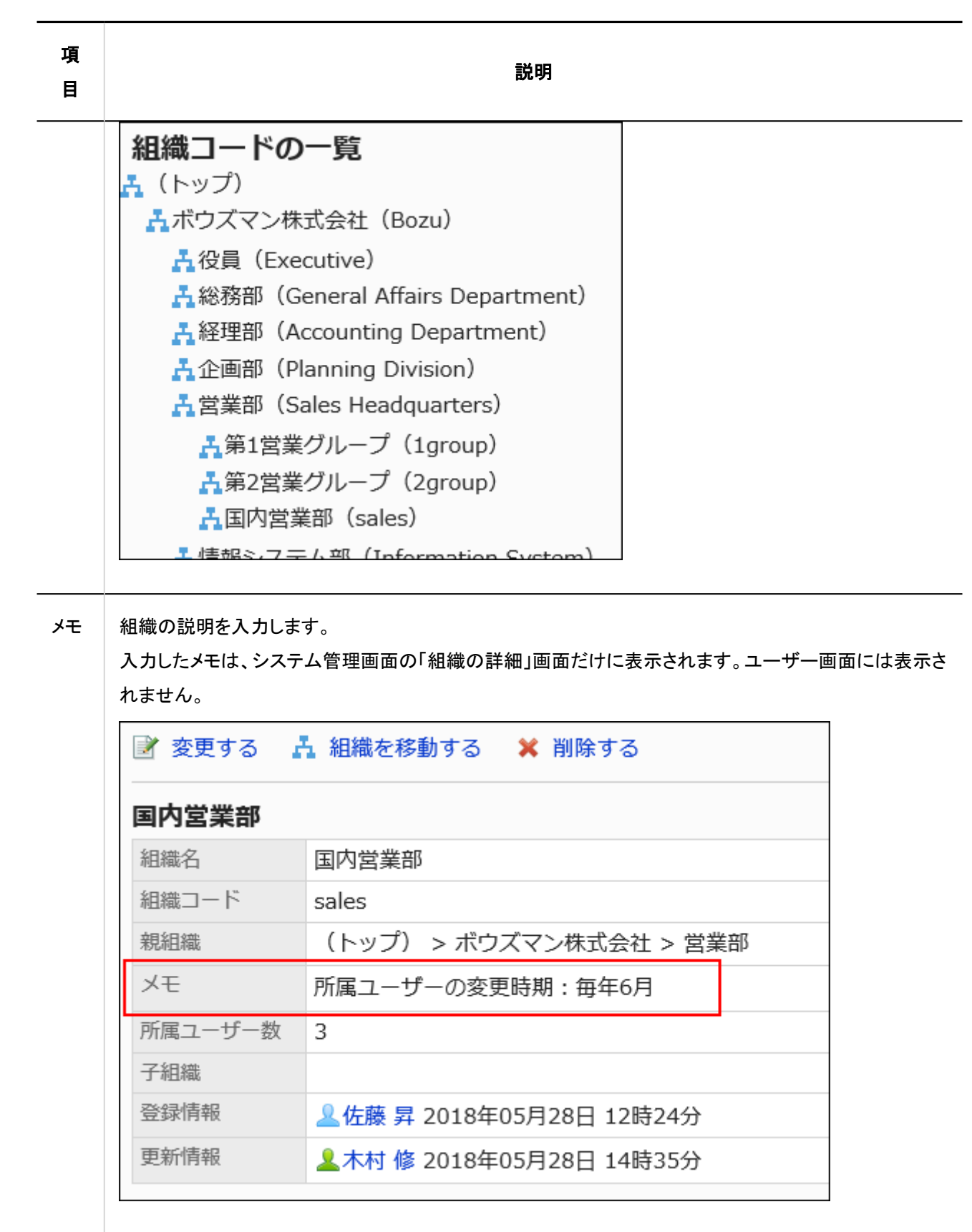

設定内容を確認し、[追加する]をクリックします。 8.

# 1.3.1.2. 組織の変更

組織情報の変更方法について説明します。

# 組織情報を変更する

組織情報を変更します。

#### 操作手順:

- ヘッダーの歯車の形をした管理者メニューアイコンをクリックします。 1.
- [システム設定]をクリックします。 2.
- 「基本システムの管理」タブを選択します。 3.
- 4. [ユーザー]をクリックします。
- 5. [組織/ユーザーの設定]をクリックします。
- 「組織/ユーザーの設定」画面で、組織を選択し、[詳細]をクリックします。 6.

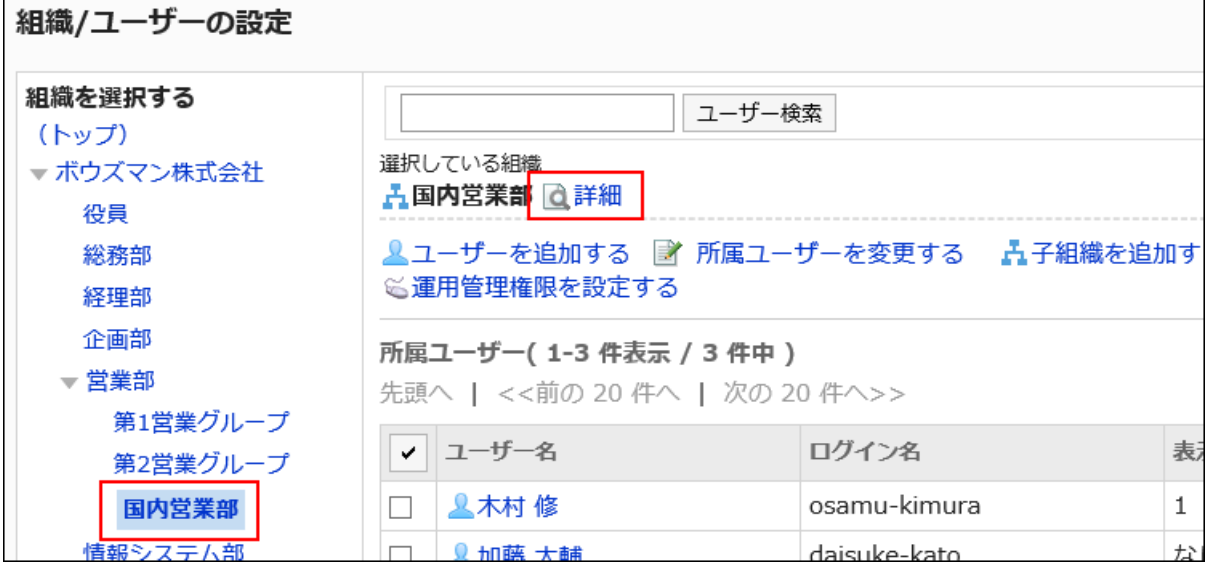

#### 「組織の詳細」画面で、[変更する]をクリックします。 7.

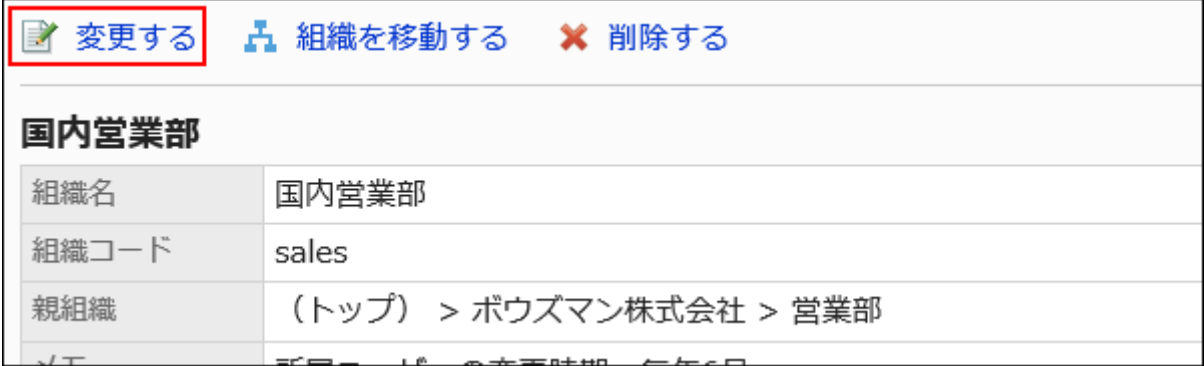

### 「組織情報の変更」画面で、必要に応じて項目を変更します。 8.

設定項目の詳細は、[組織の設定項目\(52ページ\)を](#page-51-0)参照してください。

設定内容を確認し、[変更する]をクリックします。 9.

#### 補足

• 「組織情報の変更」画面では、親組織の変更はできません。親組織を変更するには、組織を移動する必要がありま す。

詳細は、[組織の移動\(58ページ\)を](#page-57-0)参照してください。

• 変更した組織や組織名などが「組織/ユーザーの設定」画面に反映されない場合は、「(トップ)」を選択するか、システ ム管理画面からログアウトし、再度ログインしてください。

# ユーザーを組織に所属させる

ほかの組織に所属しているユーザーや組織に未所属のユーザーを指定した組織に所属させます。

- ヘッダーの歯車の形をした管理者メニューアイコンをクリックします。 1.
- [システム設定]をクリックします。 2.
- 「基本システムの管理」タブを選択します。 3.
- 4. [ユーザー]をクリックします。
- [組織/ユーザーの設定]をクリックします。 5.
- 「組織/ユーザーの設定」画面で、組織を選択し、[所属ユーザーを変更する]をクリックします。 6.

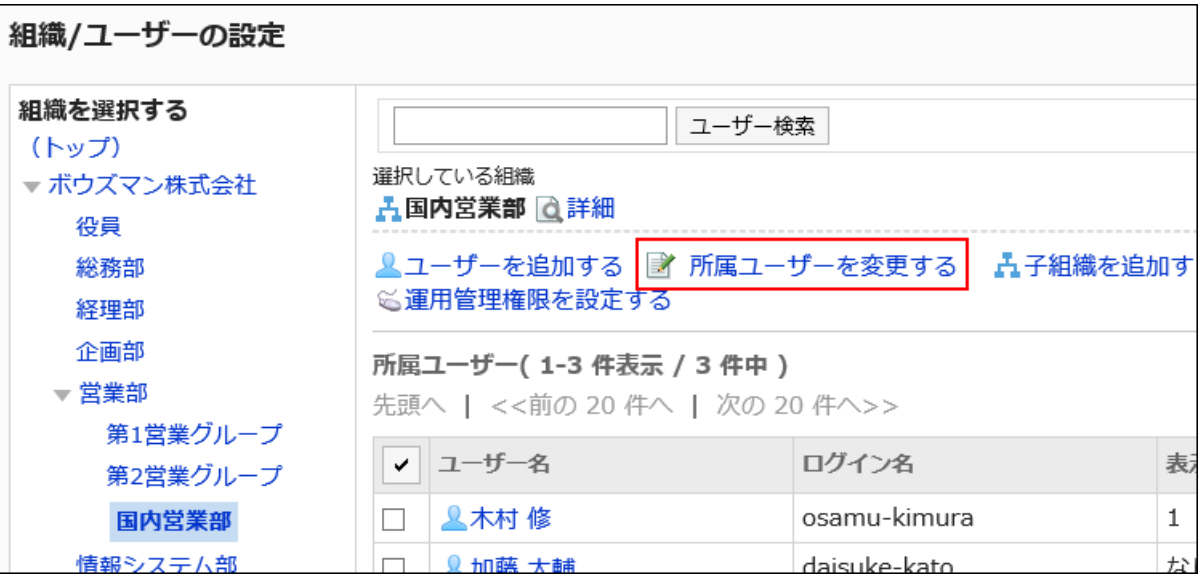

「ユーザーの所属」画面で、組織に所属させるユーザーを選択し、[追加]をクリックします。 7.

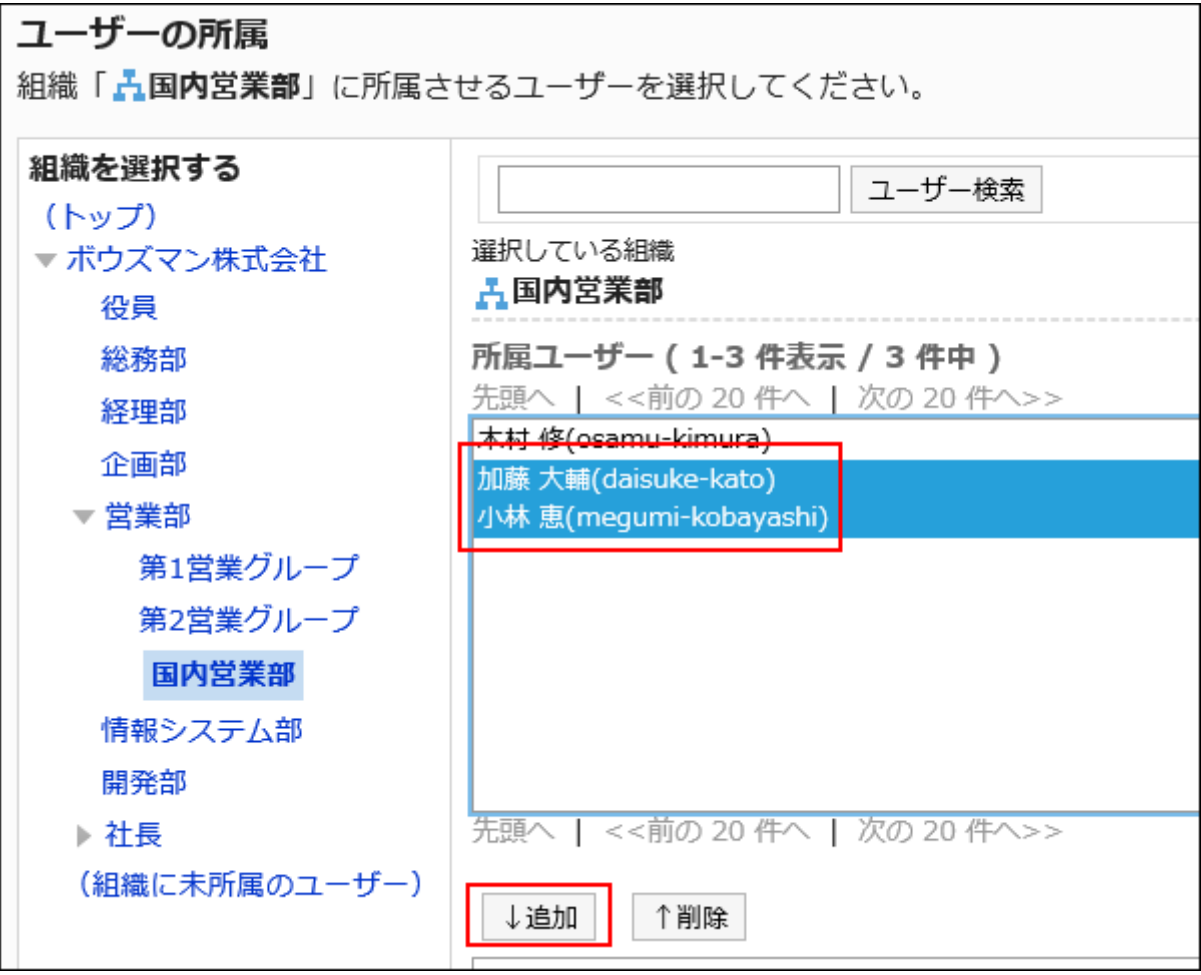

[所属させる]をクリックします。 8.

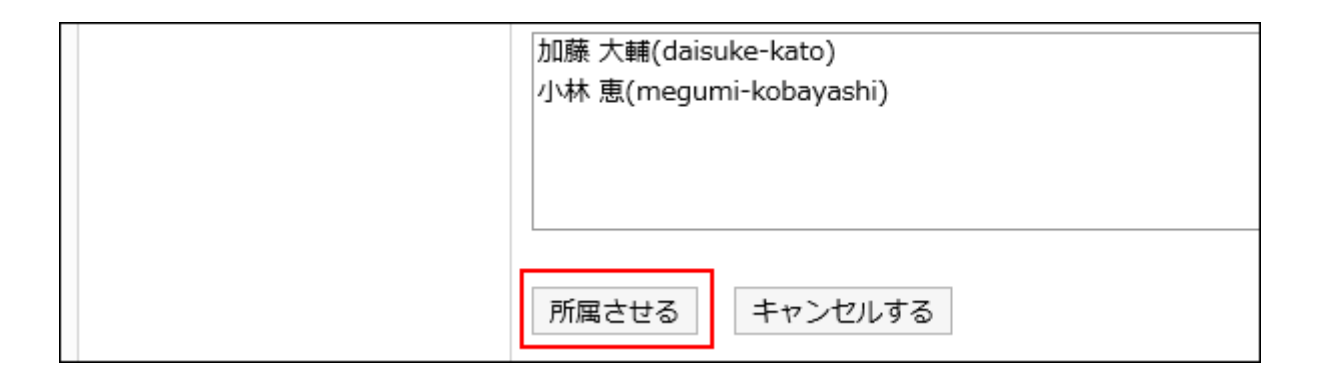

# ユーザーを組織の所属から外す

組織に所属するユーザーを所属から外します。 どの組織にも所属しないユーザーは、「(組織に未所属のユーザー)」に所属します。

- ヘッダーの歯車の形をした管理者メニューアイコンをクリックします。 1.
- [システム設定]をクリックします。 2.
- 「基本システムの管理」タブを選択します。 3.
- 4. [ユーザー]をクリックします。
- 5. [組織/ユーザーの設定]をクリックします。
- 「組織/ユーザーの設定」画面で、組織を選択し、所属を外すユーザーのチェックボックスを選択して、[所 6.属から外す]をクリックします。

<span id="page-57-0"></span>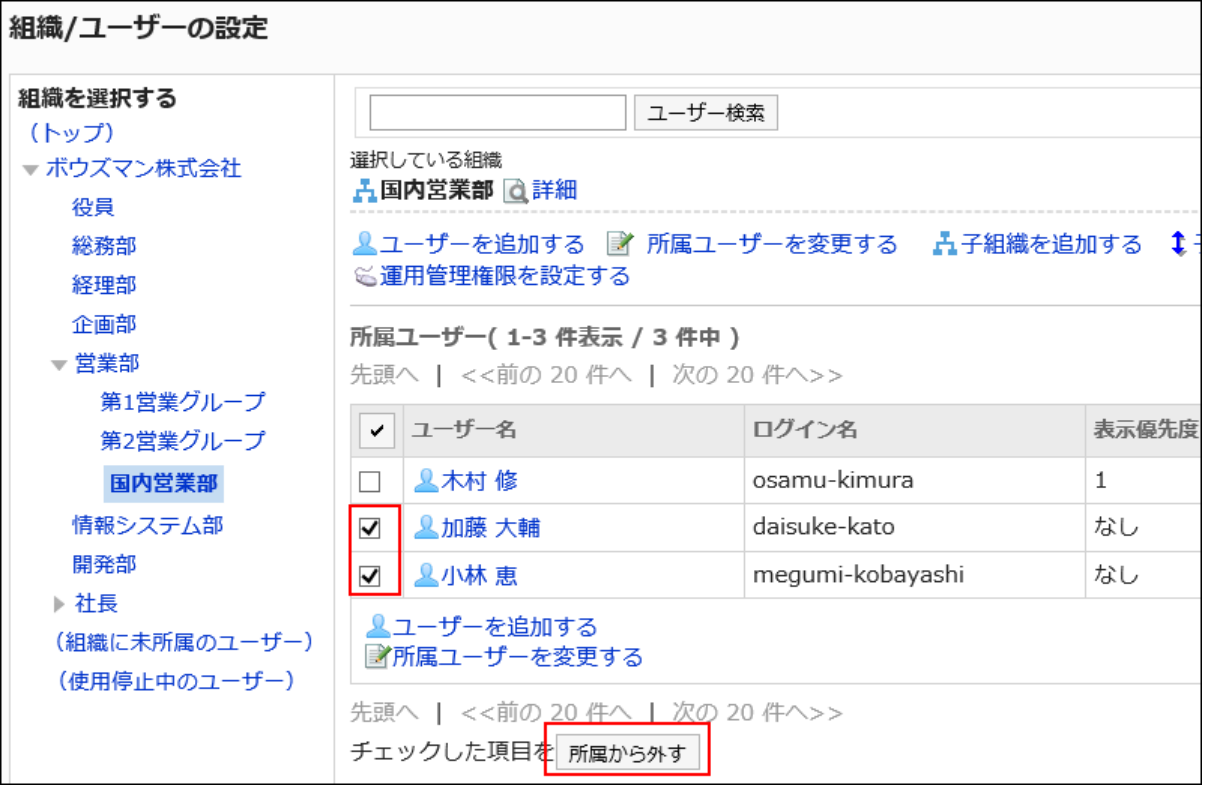

### 「ユーザーの一括所属解除」画面で、[はい]をクリックします。 7.

# 1.3.1.3. 組織の移動

子組織をトップまたはほかの組織の下に移動します。組織を移動すると、その組織の子組織も移動します。

- ヘッダーの歯車の形をした管理者メニューアイコンをクリックします。 1.
- [システム設定]をクリックします。 2.
- 「基本システムの管理」タブを選択します。 3.
- 4. [ユーザー]をクリックします。
- 5. [組織/ユーザーの設定]をクリックします。
- 「組織/ユーザーの設定」画面で、組織を選択し、[詳細]をクリックします。 6.

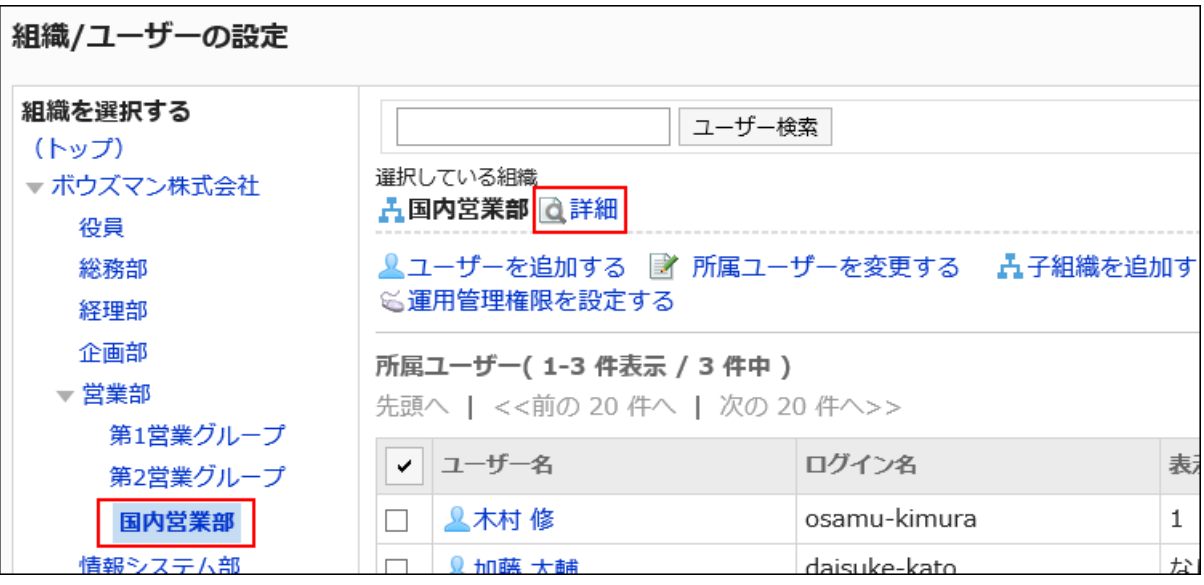

「組織の詳細」画面で、[組織を移動する]をクリックします。 7.

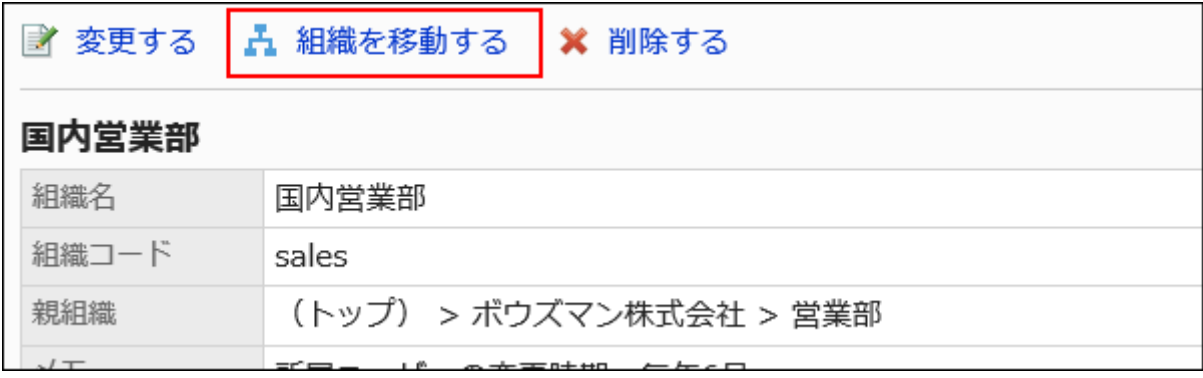

### 「組織の移動」画面で、移動先の親組織を選択し、[移動する]をクリックします。 8.

[1つ上へ]をクリックすると、1つ上の組織に移動します。 組織名をクリックすると、クリックした子組織に移動します。

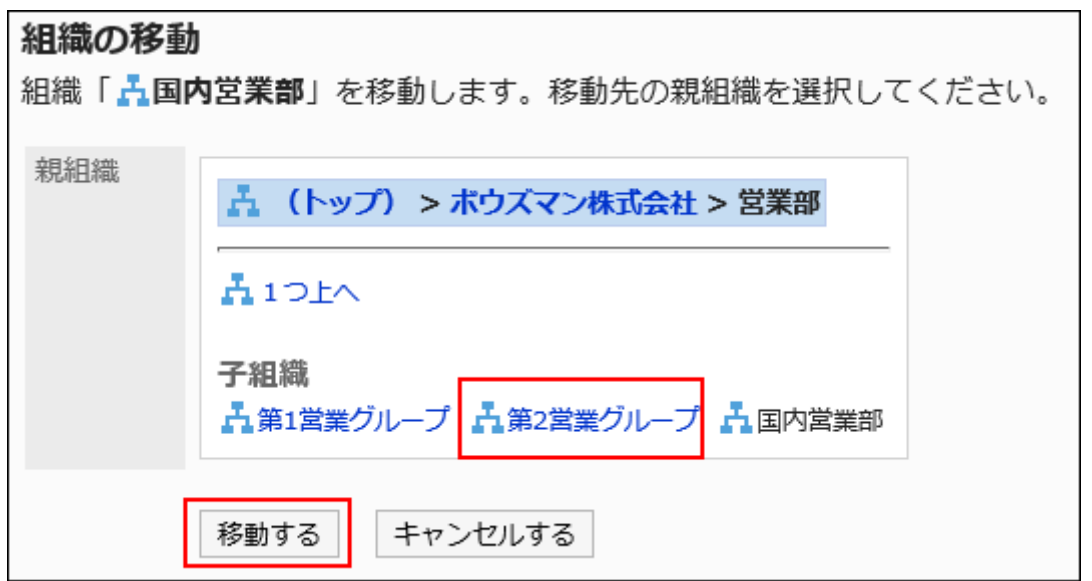

1.3.1.4. 子組織の順番変更

同じ階層の組織の順番を変更します。

#### 操作手順:

- ヘッダーの歯車の形をした管理者メニューアイコンをクリックします。 1.
- [システム設定]をクリックします。 2.
- 「基本システムの管理」タブを選択します。 3.
- 4. [ユーザー]をクリックします。
- 5. [組織/ユーザーの設定]をクリックします。
- 「組織/ユーザーの設定」画面で、トップ、または組織を選択し、[子組織を順番変更する]をクリックしま 6. す。

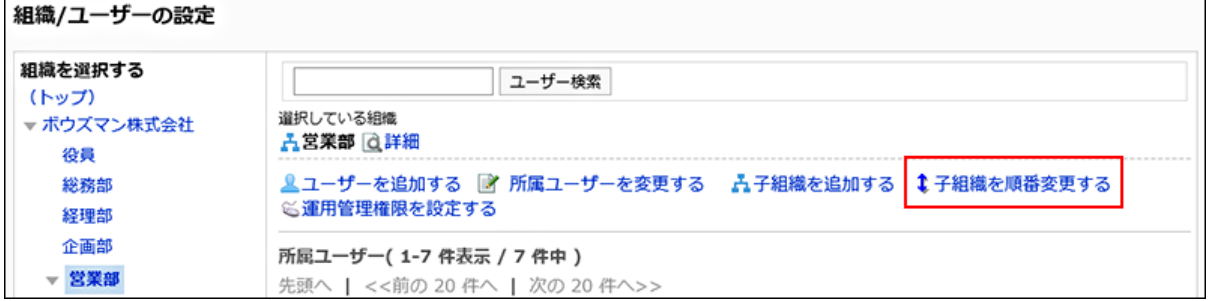

「組織の順番変更」画面で、子組織の順番を変更します。 7.

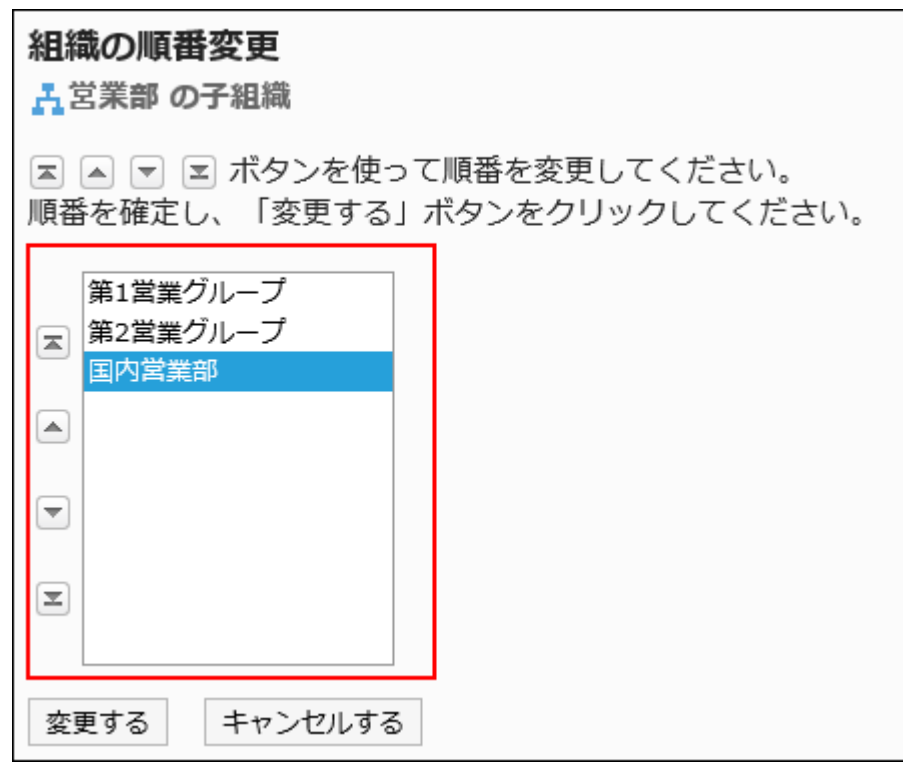

設定内容を確認し、[変更する]をクリックします。 8.

# 1.3.1.5. 組織の削除

組織を削除すると、その組織の子組織もすべて削除されます。 所属する組織がすべて削除されたユーザーは、「(組織に未所属のユーザー)」に所属します。 組織を削除すると、その組織に設定したアクセス権や運用管理権限もすべて削除されます。

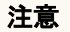

• 削除した組織は、元に戻せません。

#### 操作手順:

- ヘッダーの歯車の形をした管理者メニューアイコンをクリックします。 1.
- [システム設定]をクリックします。 2.
- 「基本システムの管理」タブを選択します。 3.
- 4. [ユーザー]をクリックします。
- 5. [組織/ユーザーの設定]をクリックします。
- 「組織/ユーザーの設定」画面で、組織を選択し、[詳細]をクリックします。 6.

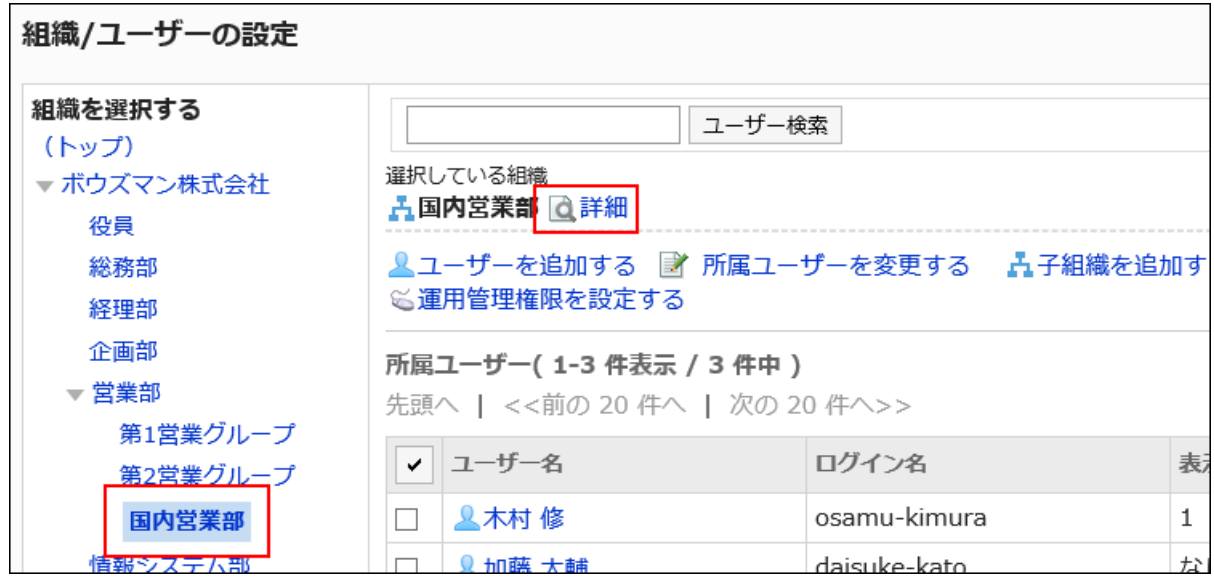

「組織の詳細」画面で、[削除する]をクリックします。 7.

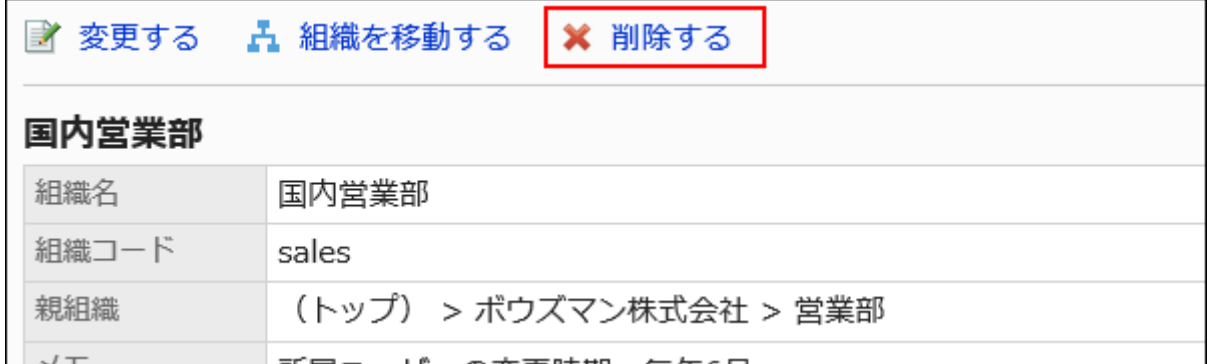

- 「組織の削除」画面で、[はい]をクリックします。 8.
- 1.3.2. ユーザーの設定

ユーザーの設定について説明します。

## 1.3.2.1. ユーザーの追加

ユーザーを追加し指定した組織に所属させます。

「(トップ)」にはユーザーを追加できません。「(トップ)」を選択してユーザーを追加した場合、追加されたユーザーは「(組織に 未所属のユーザー)」に所属します。

#### 補足

• ユーザーデータの削除が完了するまで、同じログイン名のユーザーを追加できません。ユーザーのデータを削除する 時間帯の設定は、[ユーザーデータの削除時間を設定する\(82ページ\)](#page-81-0)方法を参照してください。

- ヘッダーの歯車の形をした管理者メニューアイコンをクリックします。 1.
- [システム設定]をクリックします。 2.
- 「基本システムの管理」タブを選択します。 3.
- [ユーザー]をクリックします。 4.
- 5. [組織/ユーザーの設定]をクリックします。
- 「組織/ユーザーの設定」画面で、組織を選択し、[ユーザーを追加する]をクリックします。 6.

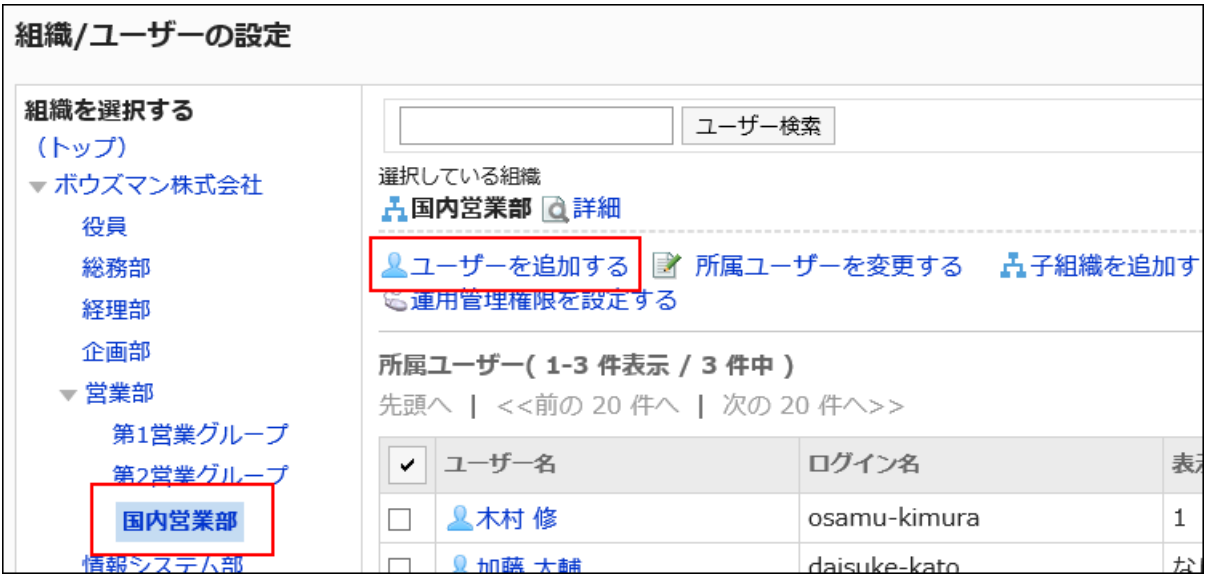

「ユーザーの追加」画面で、必要な項目を設定します。 7.

<span id="page-63-0"></span>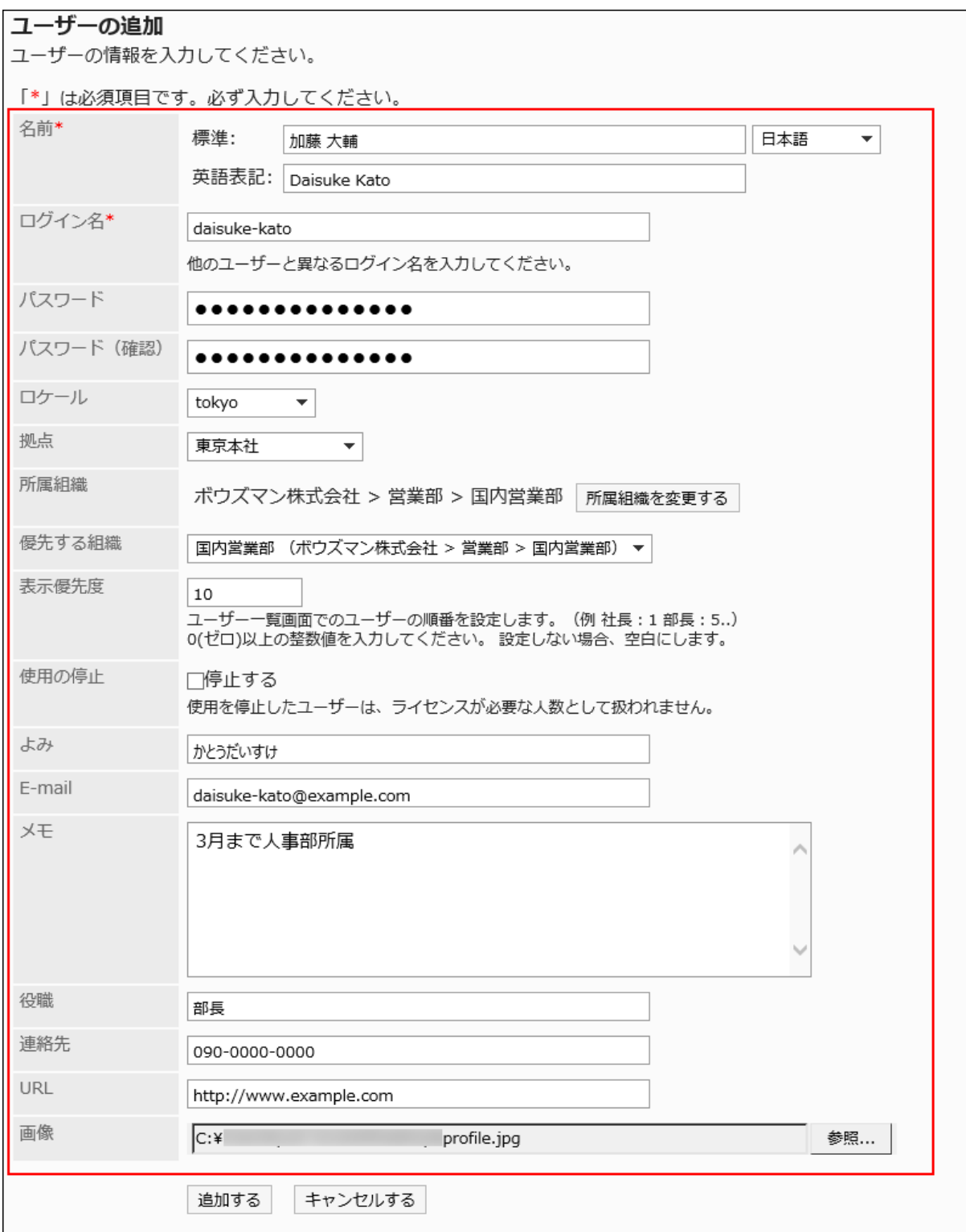

### コーザーの設定項目

ユーザー情報の設定項目は、システム管理者の設定によって異なります。

詳細は[、ユーザー情報の項目の管理\(85ページ\)](#page-84-0)を参照してください。

ユーザー情報の設定項目の初期設定は、次のとおりです。

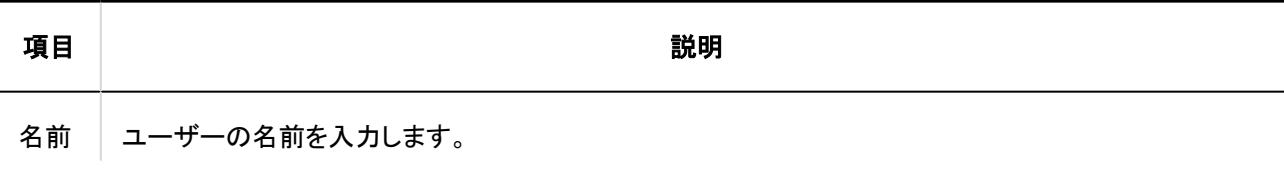

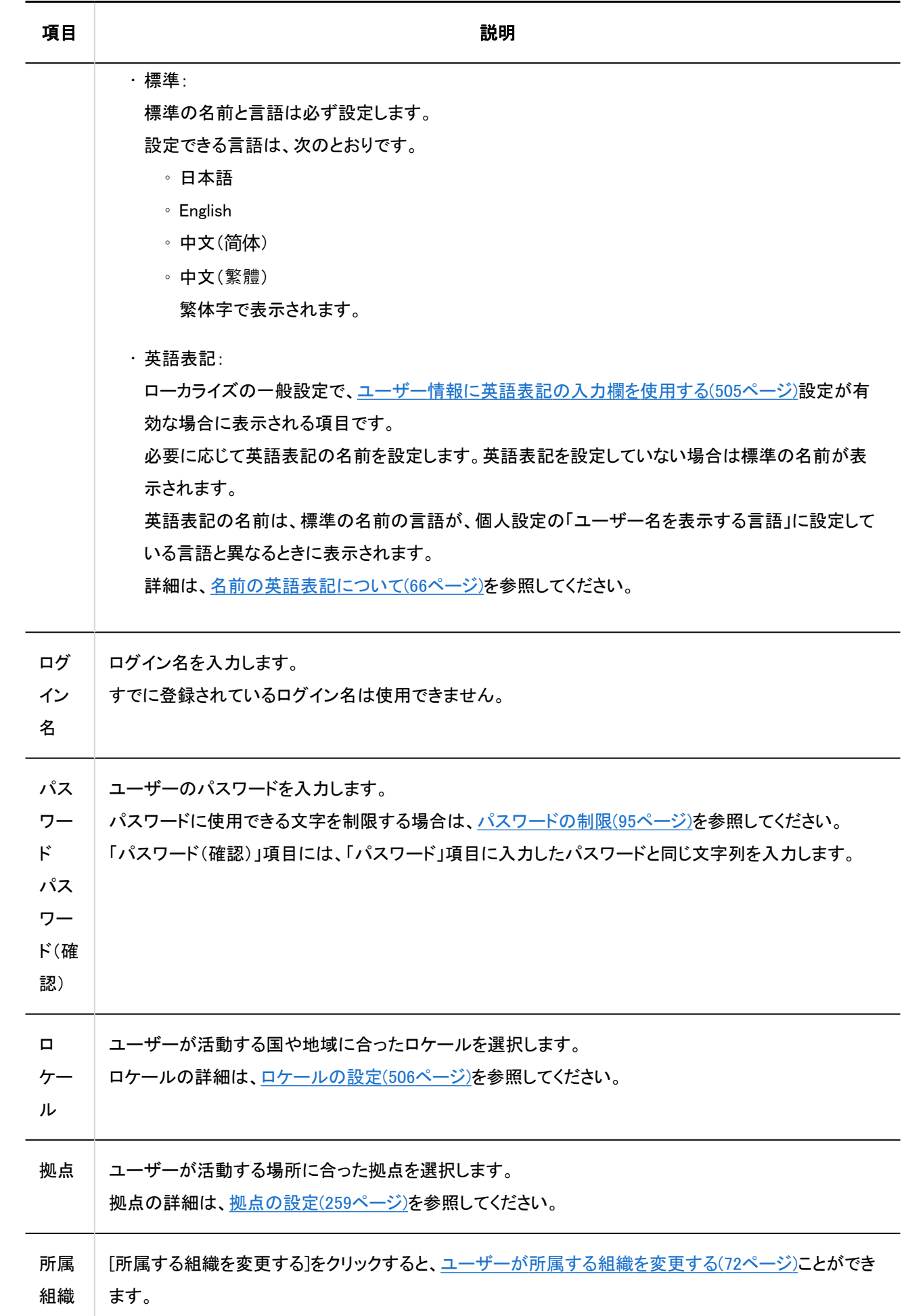

<span id="page-65-0"></span>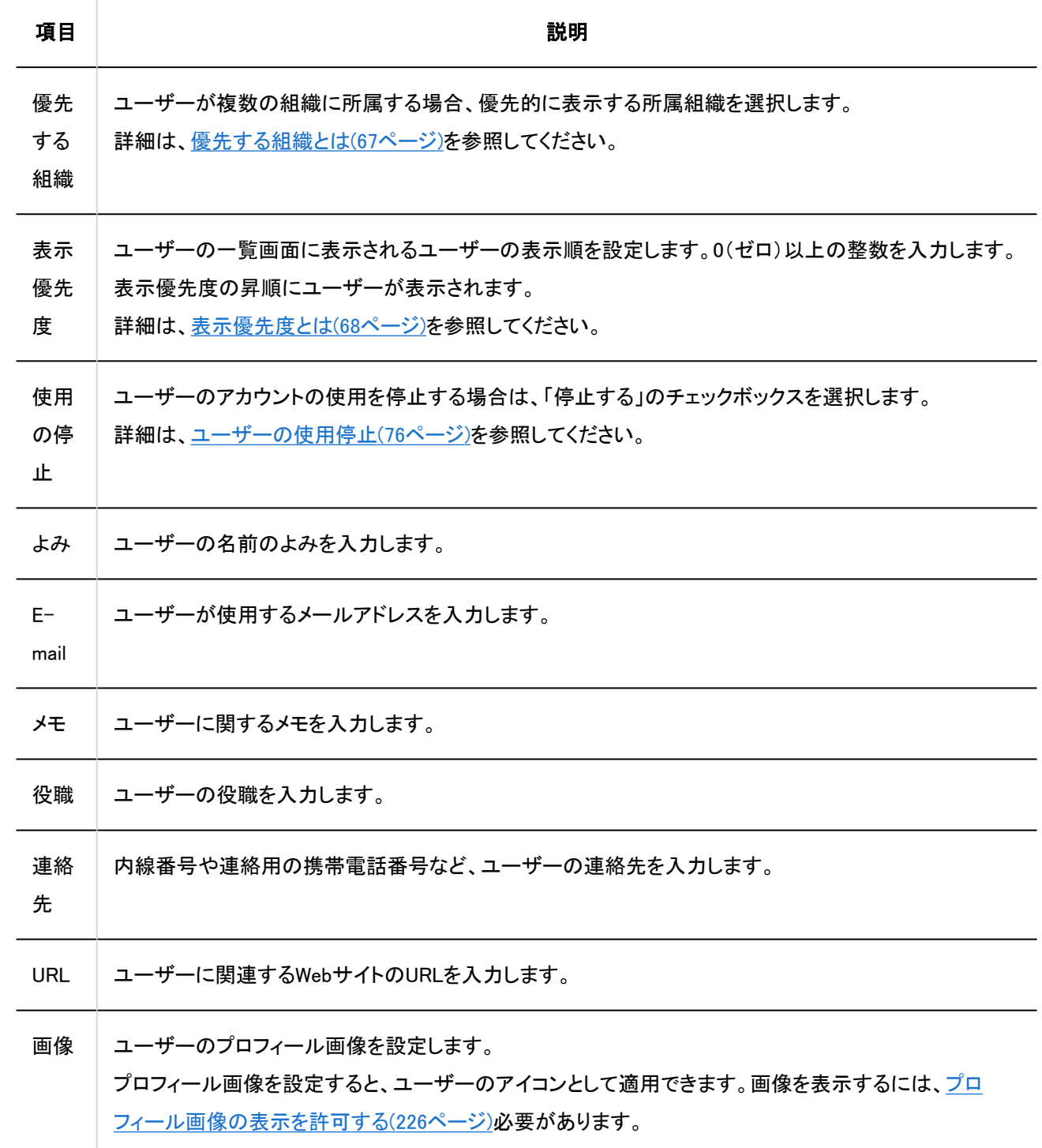

### 設定内容を確認し、[追加する]をクリックします。 8.

# 名前の英語表記について

標準のユーザー名の言語が、個人設定の「ユーザー名を表示する言語」に設定している言語と異なる場合、「英語表記」に設 定した名前が表示されます。

英語表記に何も設定されていない場合は、標準の名前が表示されます。

英語表記は、標準のユーザー名の後に表示することもできます。

<span id="page-66-0"></span>英語表記の入力欄を使用する場合は、ローカライズの一般設定で[、ユーザー情報に英語表記の入力欄を使用する\(505ペー](#page-504-0) [ジ\)設](#page-504-0)定を有効にする必要があります。

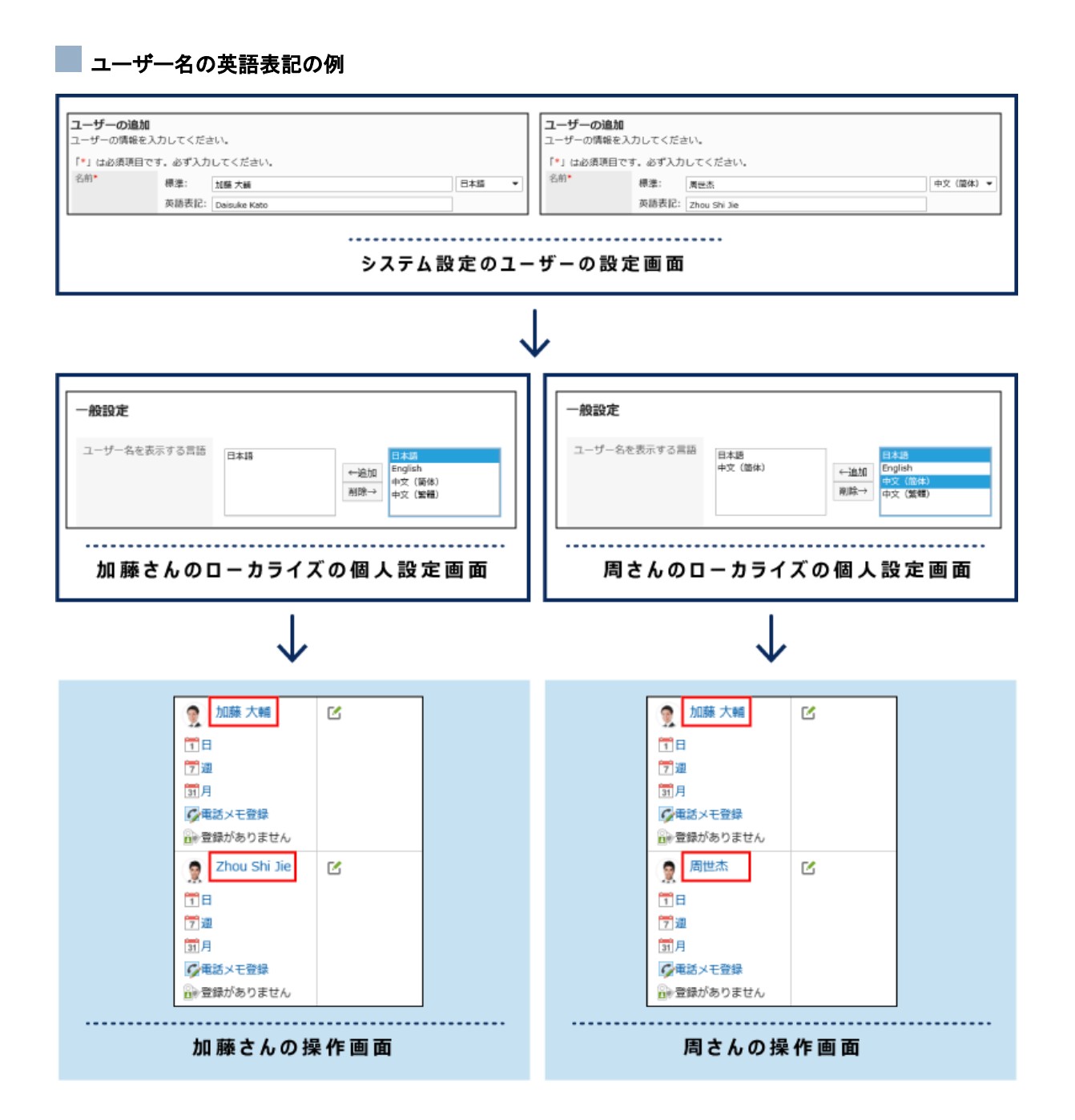

# 優先する組織とは

ユーザーがGaroonで組織を選択する際、組織選択のドロップダウンリストの最上段に表示される組織です。 優先する組織の組織名の後ろには「(優先する組織)」が表示されます。

<span id="page-67-0"></span>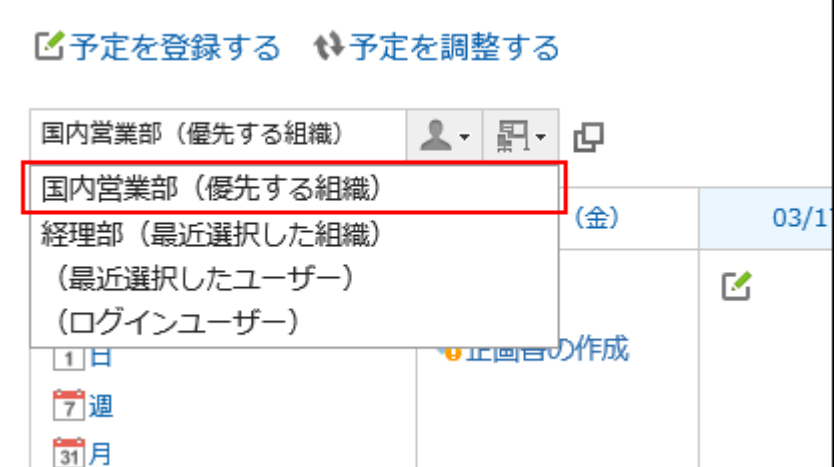

ユーザーが選択する頻度が高い所属組織を「優先する組織」として設定すると、ユーザーは、宛先や参加者を選択しやすくなり ます。

補足

• 次の場合、ユーザー情報の「所属する組織」の最上位に表示されている組織が、優先する組織になります。

◦ 優先する組織に設定されている組織が削除された

◦ 優先する組織に設定されている組織の所属ユーザーから外された

# 表示優先度とは

ユーザーの一覧画面では、「表示優先度」の設定にしたがって、ユーザーが表示されます。

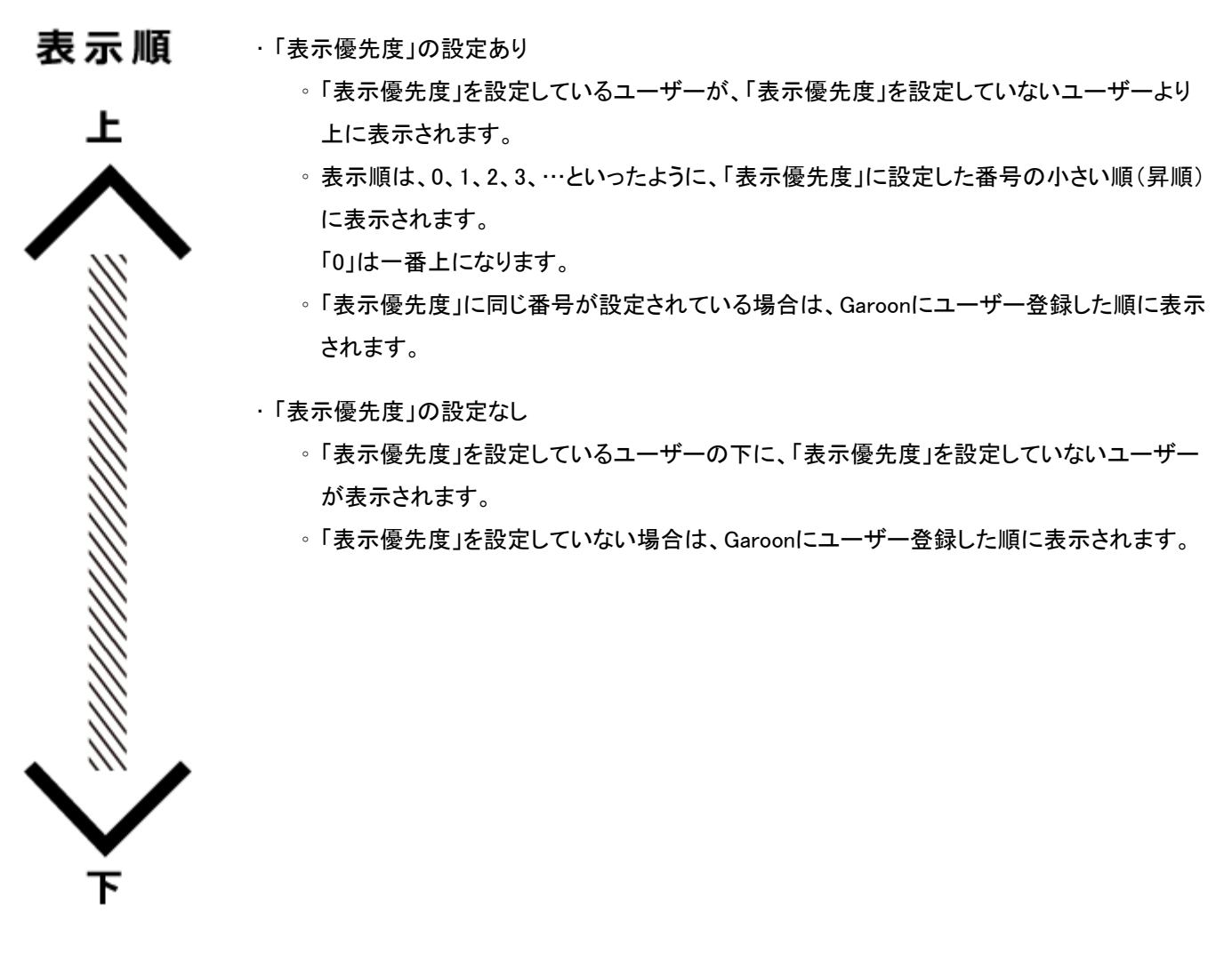

### 「組織/ユーザーの設定」画面の例:

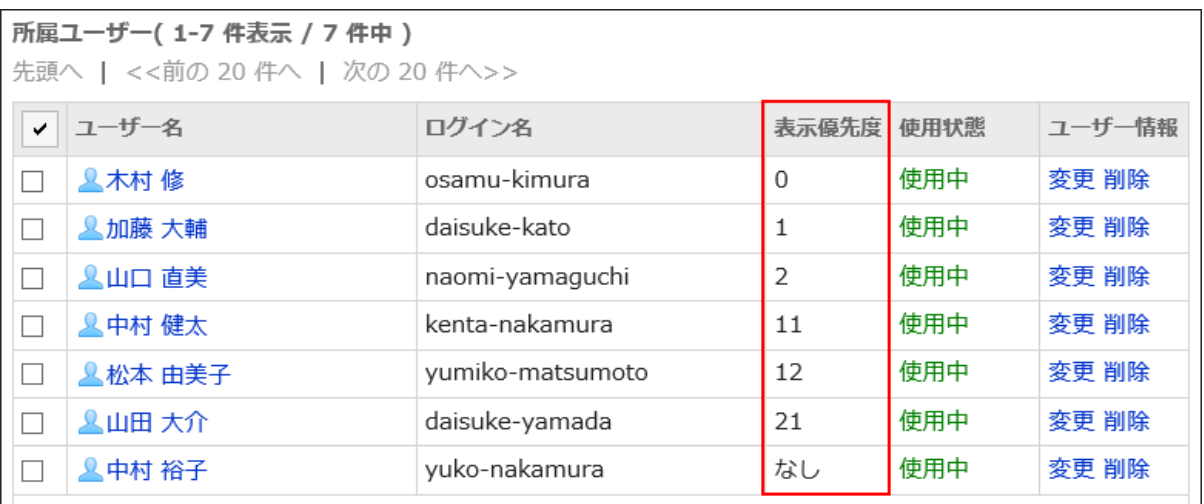

### ユーザーの画面例:

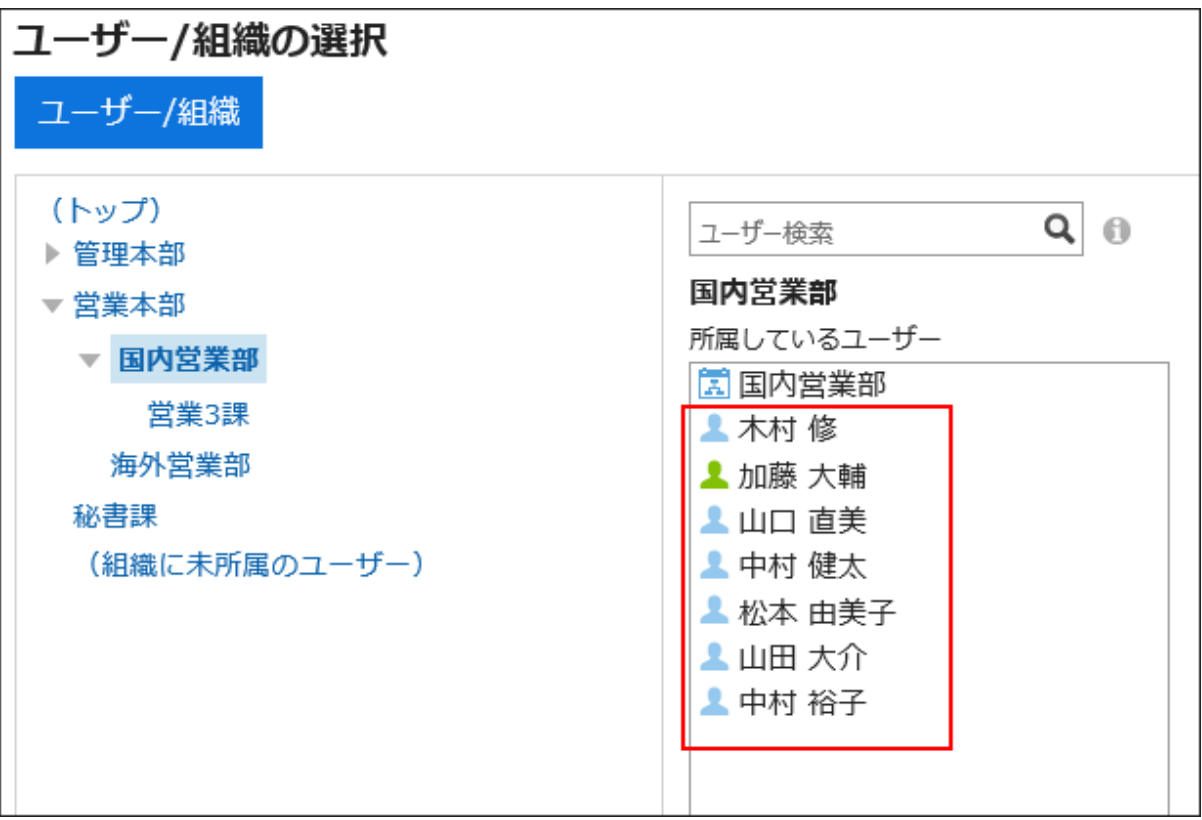

### 補足

- 「表示優先度」は、ユーザー全体に対して設定します。組織ごとに「表示優先度」を設定することはできません。
- 「表示優先度」を設定せずに、CSVファイルを使ってユーザー登録した場合、ユーザーは、CSVファイルに記載された 順に表示されます。

# 1.3.2.2. ユーザー情報の変更

ユーザー情報を変更します。

### 補足

• CSVファイルを使用すると、ユーザー情報、およびユーザーの所属をまとめて変更できます。 詳細は、[CSVファイルでの組織、ユーザー、ロールの管理\(149ページ\)](#page-148-0)を参照してください。

#### 操作手順:

ヘッダーの歯車の形をした管理者メニューアイコンをクリックします。 1.

- [システム設定]をクリックします。 2.
- 「基本システムの管理」タブを選択します。 3.
- 4. [ユーザー]をクリックします。
- 5. [組織/ユーザーの設定]をクリックします。
- 「組織/ユーザーの設定」画面で、組織を選択し、ユーザー情報を変更するユーザーのユーザー名をク 6. リックします。

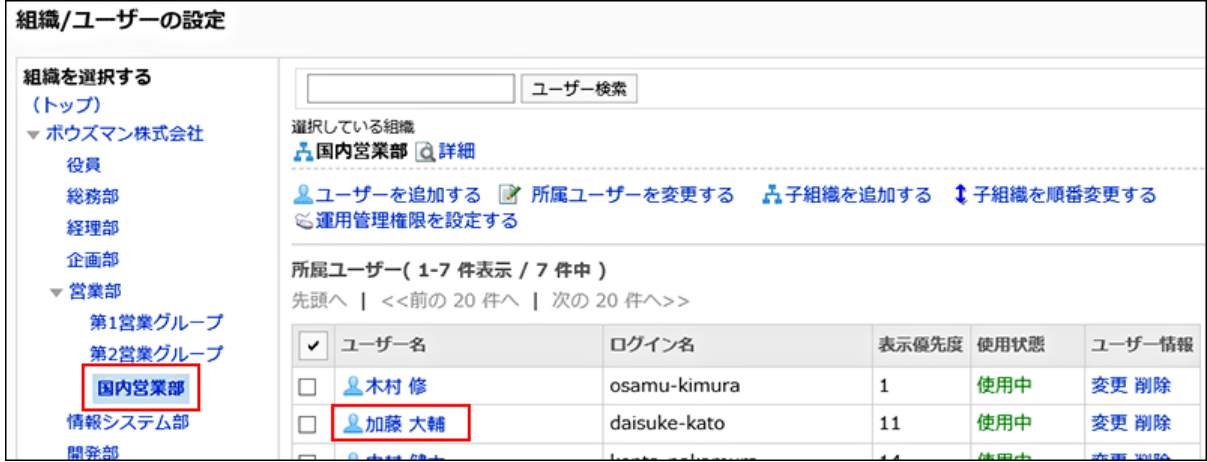

### 「ユーザーの詳細」画面で、[変更する]をクリックします。 7.

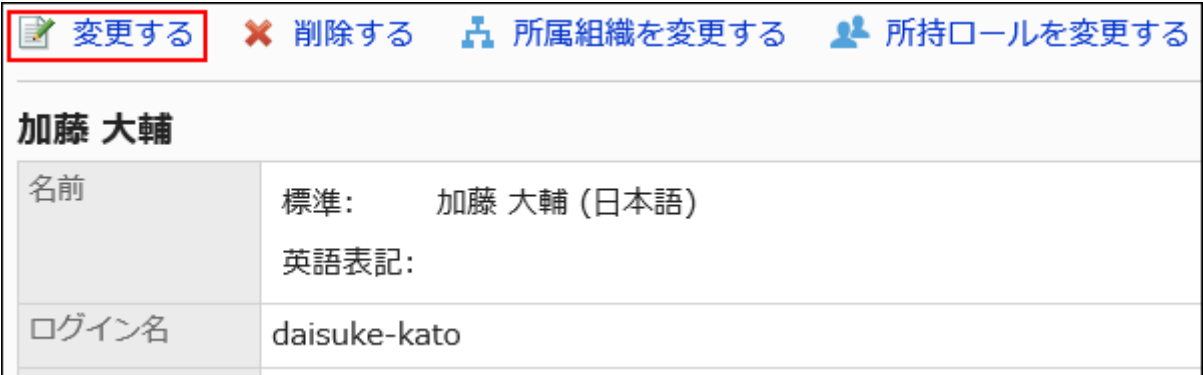

「ユーザー情報の変更」画面で、ユーザー情報を変更します。 8.

設定項目の詳細は、[ユーザーの設定項目\(64ページ\)を](#page-63-0)参照してください。

設定内容を確認し、[変更する]をクリックします。 9.

#### 補足

• 「組織/ユーザーの設定」画面で、組織を選択し、所属組織を変更するユーザー情報の[変更]をクリックしてもユー ザー情報を変更することができます。

<span id="page-71-0"></span>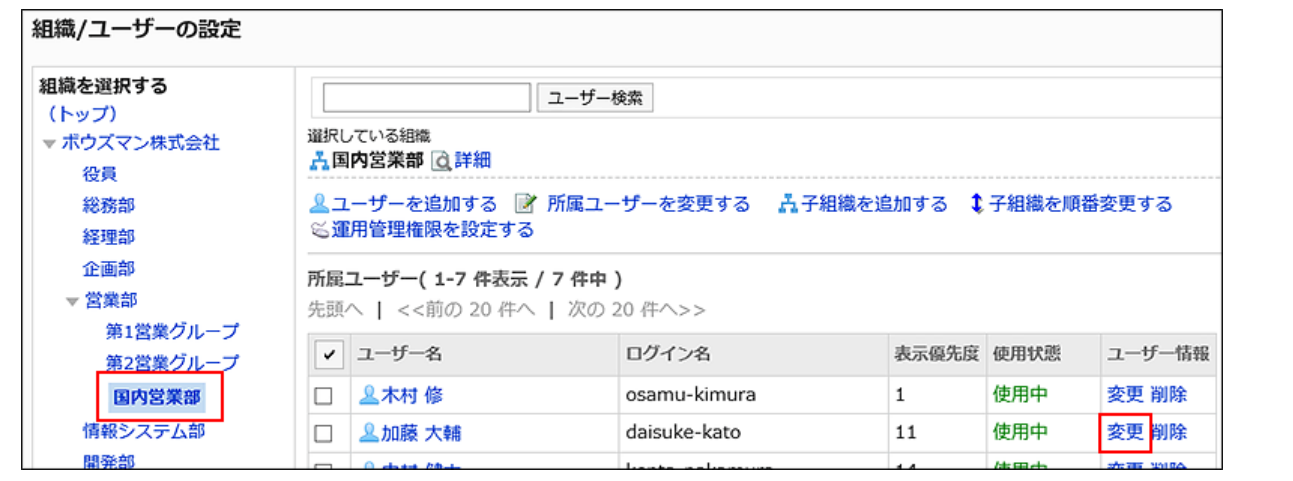

# ユーザーが所属する組織を変更する

ユーザーが所属する組織を変更します。ユーザーは複数の組織に所属できます。 ユーザーが複数の組織に所属する場合は、優先する組織も設定します。 優先する組織の詳細は[、優先する組織とは\(67ページ\)](#page-66-0)を参照してください。

- ヘッダーの歯車の形をした管理者メニューアイコンをクリックします。 1.
- [システム設定]をクリックします。 2.
- 「基本システムの管理」タブを選択します。 3.
- 4. [ユーザー]をクリックします。
- 5. [組織/ユーザーの設定]をクリックします。
- 「組織/ユーザーの設定」画面で、組織を選択し、所属組織を変更するユーザーのユーザー名をクリック 6.します。

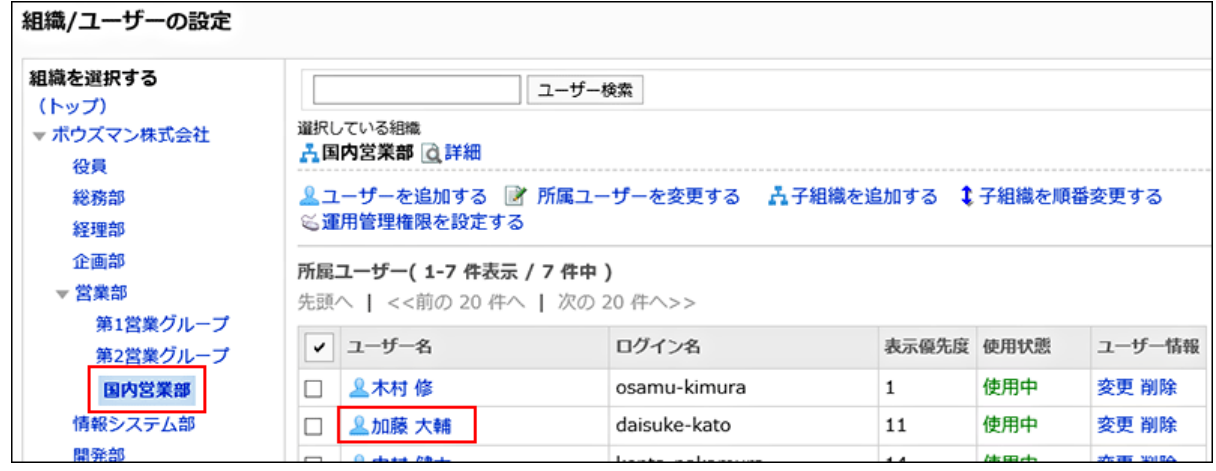
「ユーザーの詳細」画面で、[所属組織を変更する]をクリックします。 7.

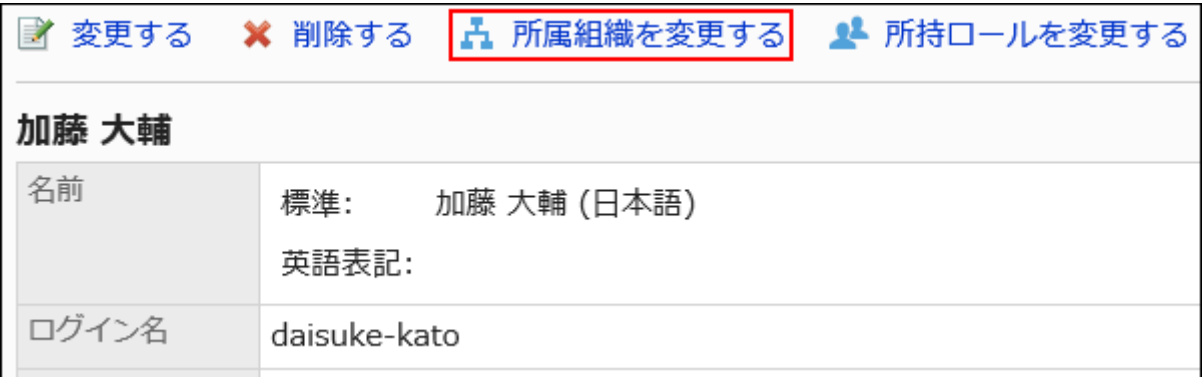

## 「所属組織の変更」画面で、組織を選択し、[この組織を所属に追加する]をクリックします。 8.

組織から所属を外す場合は、所属を外す組織を選択し、[所属から外す]をクリックします。

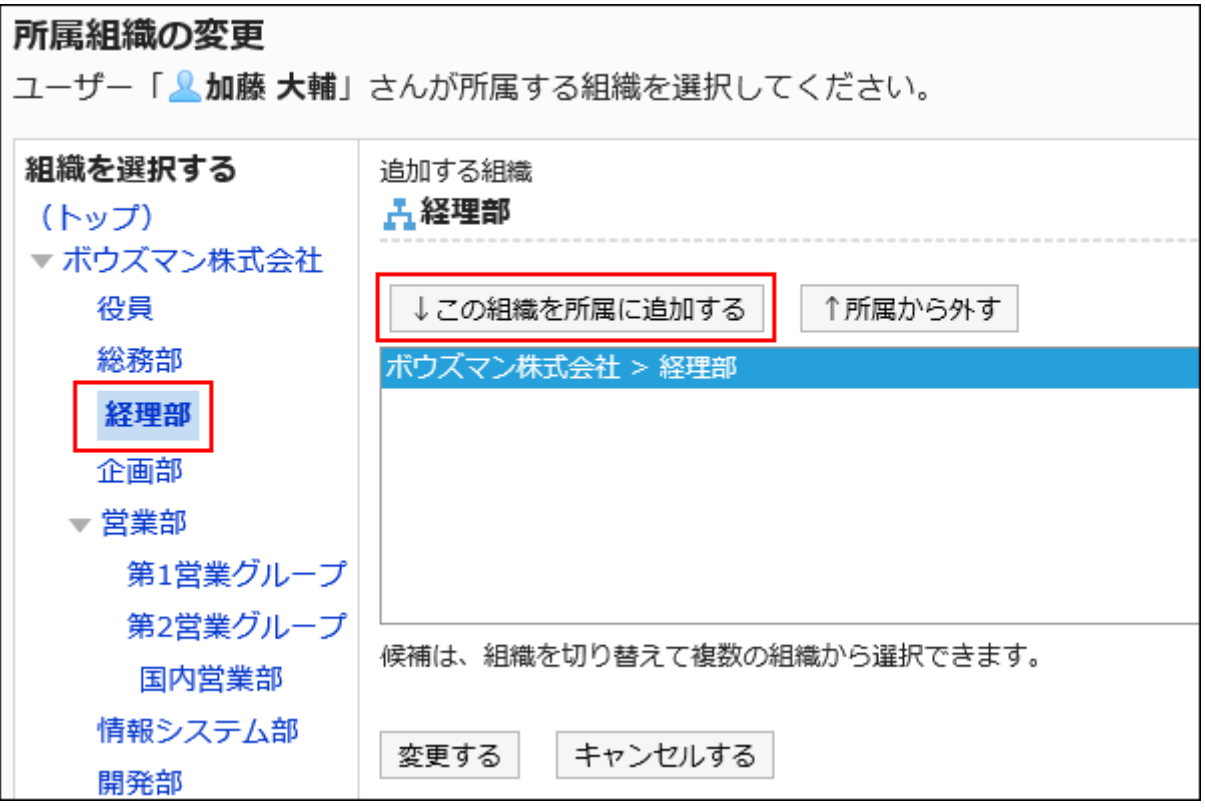

9. [変更する]をクリックします。

## 補足

• 「ユーザー情報の変更」画面で、「所属組織」項目の[所属組織を変更する]をクリックしても、ユーザーの所属する組織 を変更することができます。

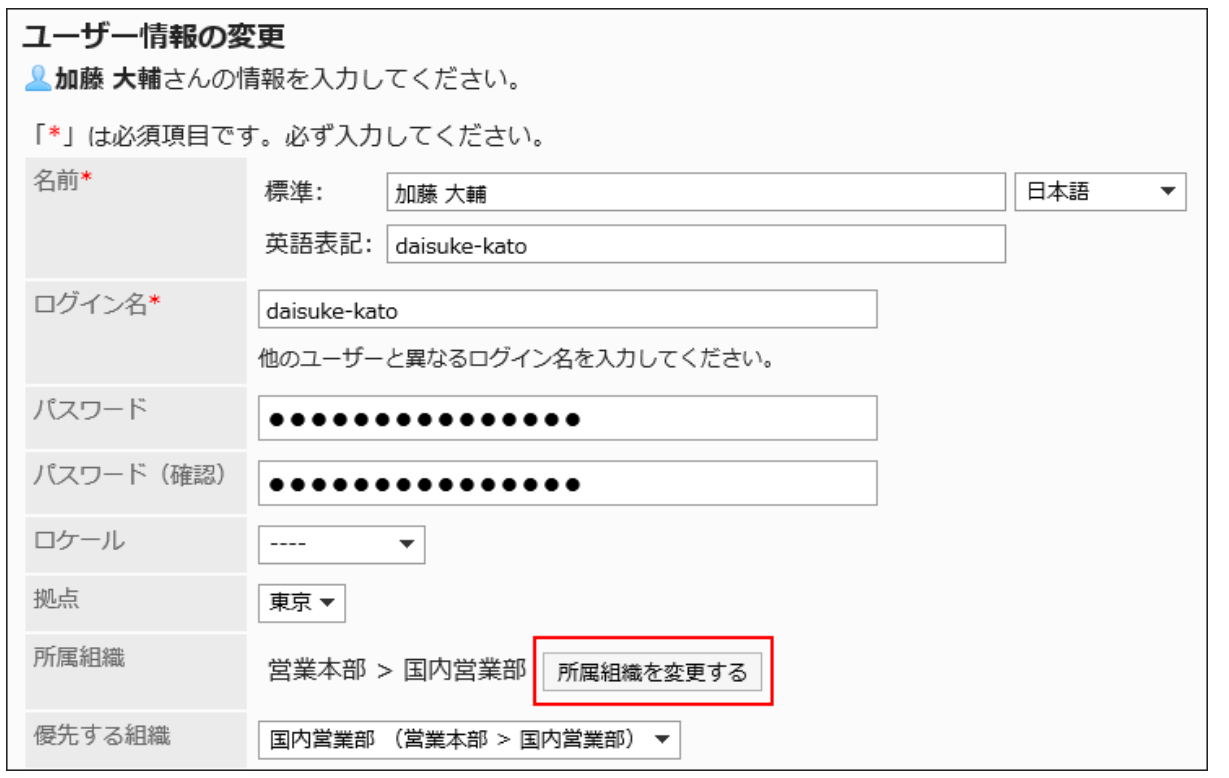

# 1.3.2.3. ユーザーロールの変更

ユーザーごとに所持するロールを設定します。

ロールの詳細は[、ロールとは\(106ページ\)](#page-105-0)を参照してください。

## 補足

- 1つのロールに複数のユーザーを追加する場合は、「ロールの所持」画面でまとめて追加することができます。 詳細は、[ユーザーにロール所持させる\(111ページ\)方](#page-110-0)法を参照してください。
- CSVファイルを使用すると、ユーザーの所持ロールをまとめて変更できます。 詳細は、[CSVファイルでの組織、ユーザー、ロールの管理\(149ページ\)](#page-148-0)を参照してください。

- ヘッダーの歯車の形をした管理者メニューアイコンをクリックします。 1.
- [システム設定]をクリックします。 2.
- 「基本システムの管理」タブを選択します。 3.
- 4. [ユーザー]をクリックします。
- 5. [組織/ユーザーの設定]をクリックします。
- 「組織/ユーザーの設定」画面で、組織を選択し、ロールを設定するユーザーのユーザー名をクリックしま 6. す。

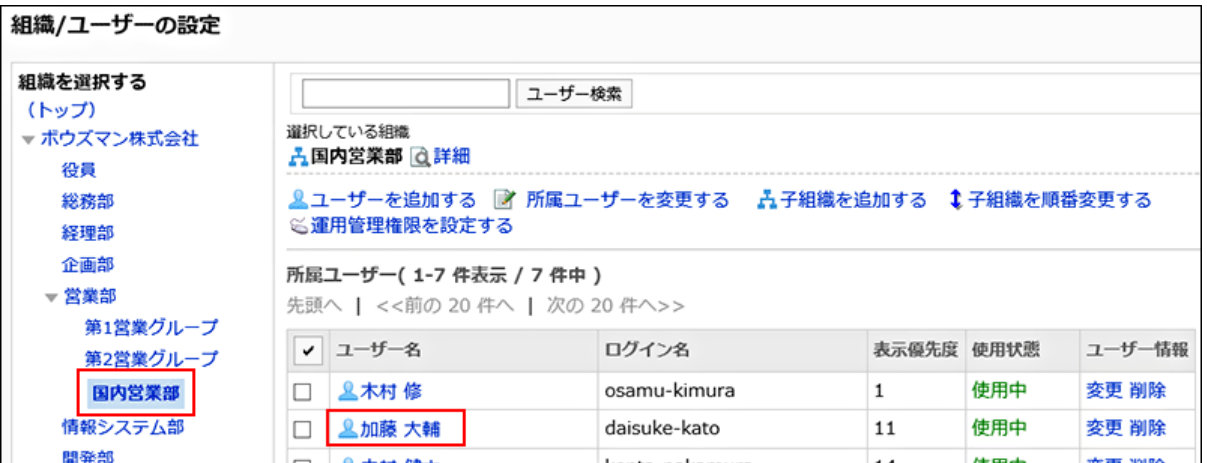

「ユーザーの詳細」画面で、[所持ロールを変更する]をクリックします。 7.

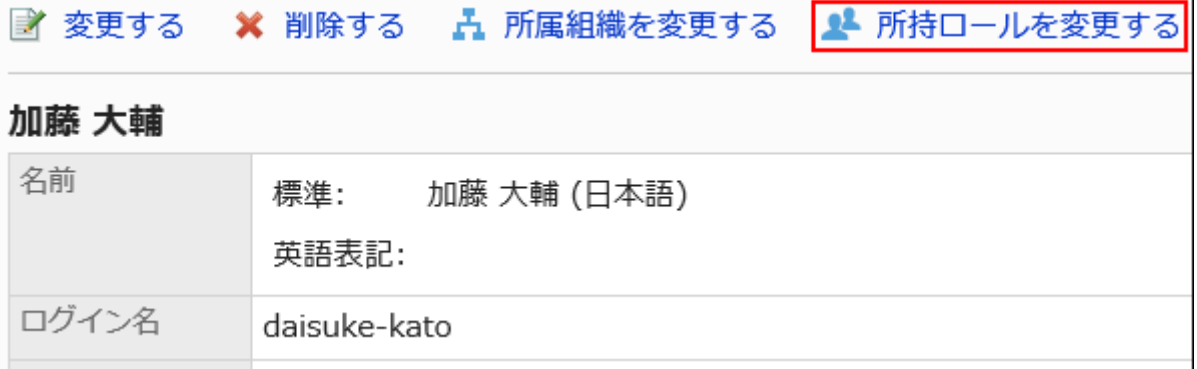

「所持ロールの変更」画面で、ユーザーに所持させるロールのチェックボックスを選択し、[変更する]をク 8.リックします。

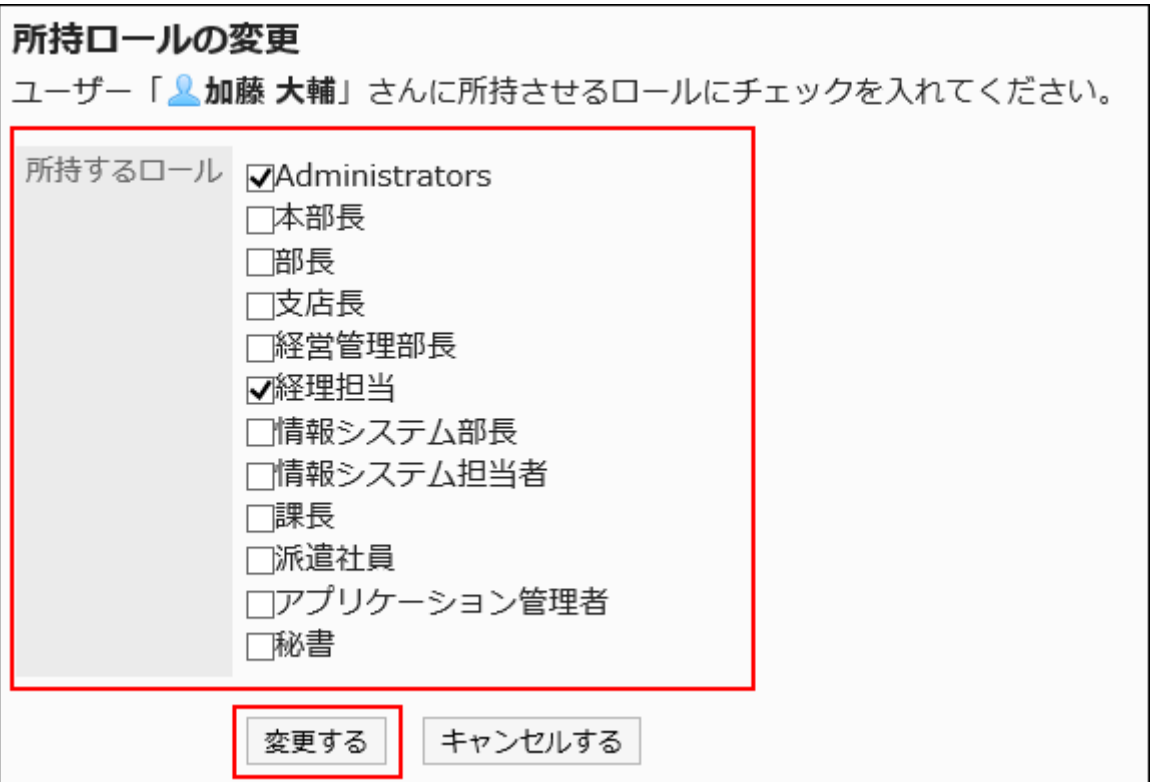

# 1.3.2.4. ユーザーの使用停止

Garoonへのアクセスを禁止する場合に、ユーザー情報を削除せず使用停止にすることができます。 使用停止に設定されたユーザーは、Garoonにログインできません。 不正なアクセスを防ぐため、休職や出向などで長期間Garoonにログインしないユーザーの使用を停止することを推奨します。

補足

• 使用停止中のユーザーは、ライセンスが必要な人数から除外されます。

- ヘッダーの歯車の形をした管理者メニューアイコンをクリックします。 1.
- [システム設定]をクリックします。 2.
- 「基本システムの管理」タブを選択します。 3.
- 4. [ユーザー]をクリックします。
- 5. [組織/ユーザーの設定]をクリックします。

「組織/ユーザーの設定」画面で、組織を選択し、使用停止にするユーザーのユーザー名をクリックしま 6. す。

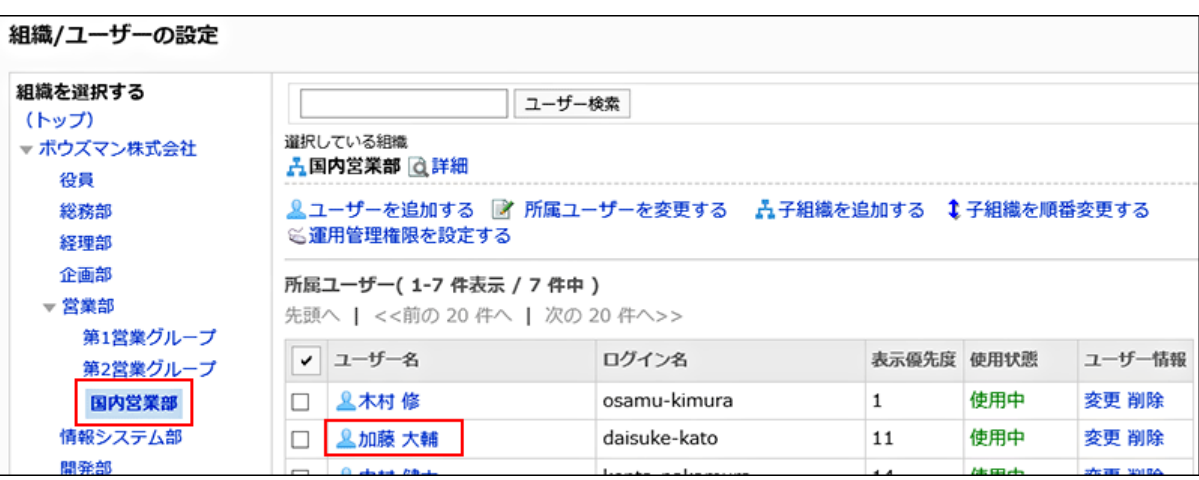

「ユーザーの詳細」画面で、[変更する]をクリックします。 7.

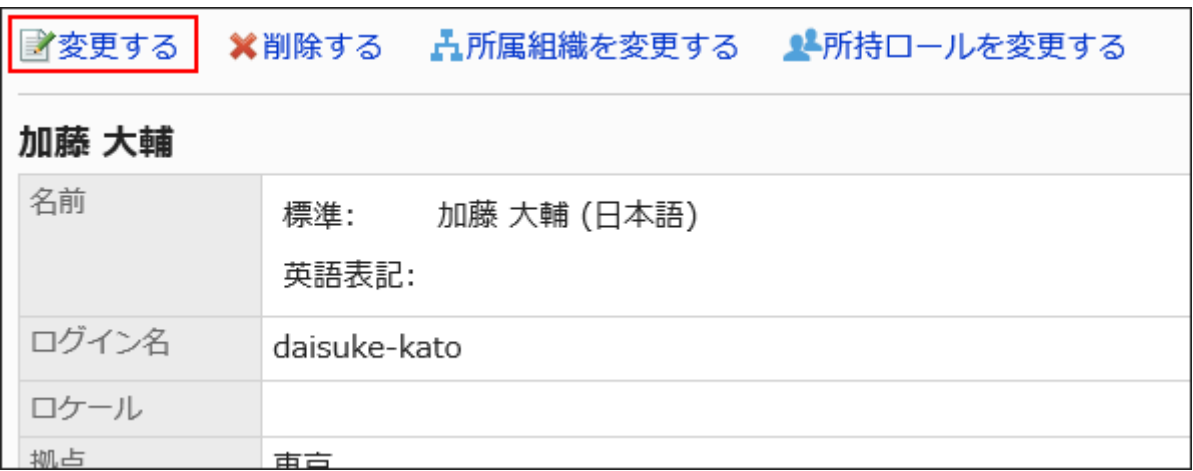

「ユーザー情報の変更」画面の、「使用の停止」項目で、「停止する」のチェックボックスを選択します。 8.「停止する」のチェックボックスの選択を外すと、そのユーザーは再びGaroonを使用できるようになります。

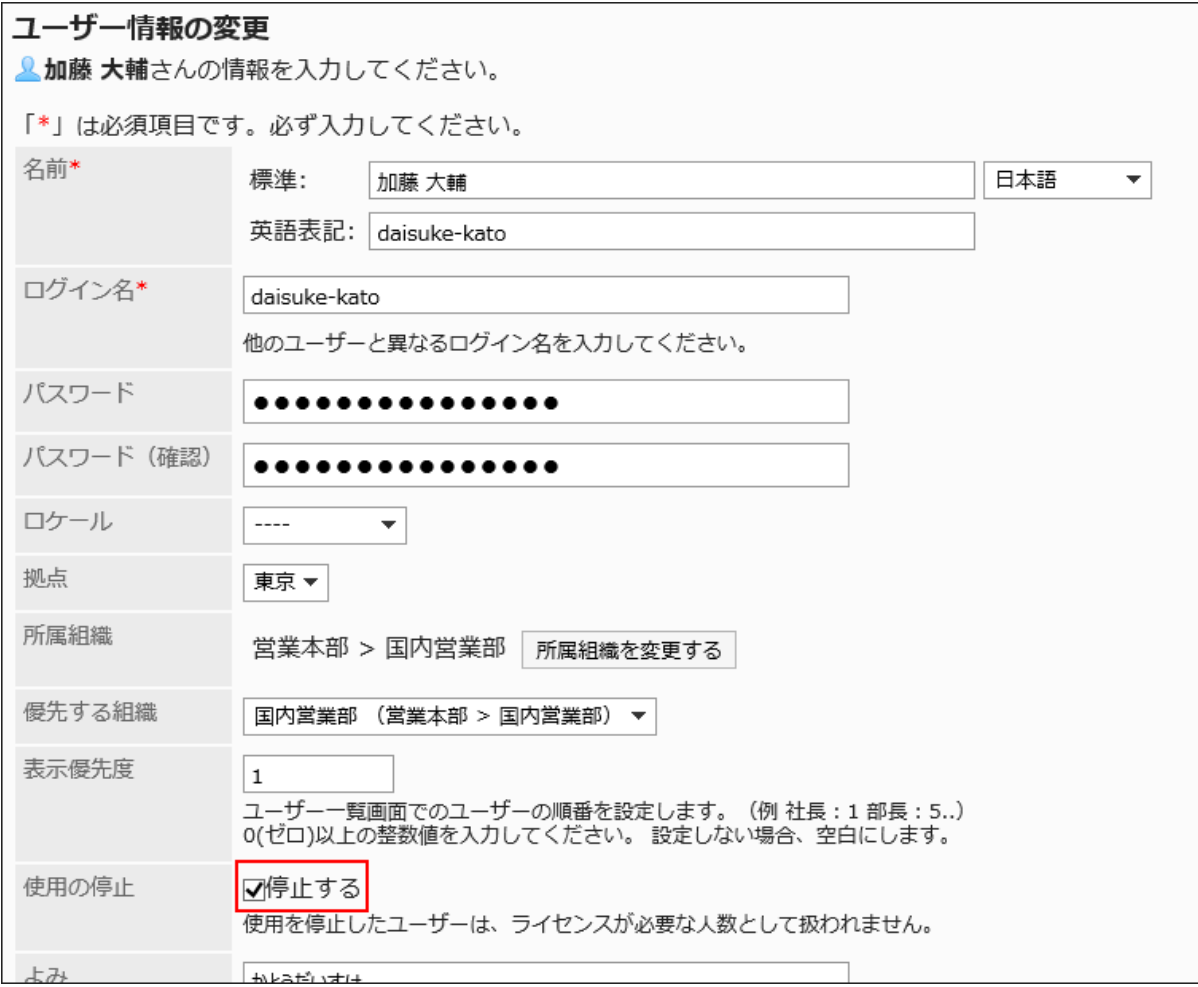

設定内容を確認し、[変更する]をクリックします。 9.

### 補足

• 「組織/ユーザーの設定」画面の[(使用停止中のユーザー)]をクリックすると、使用停止中のユーザーの一覧が表示さ れます。

Garoonの使用を再開させる場合は、仕様を再開するユーザーのチェックボックスを選択し、[使用を再開する]をクリック します。

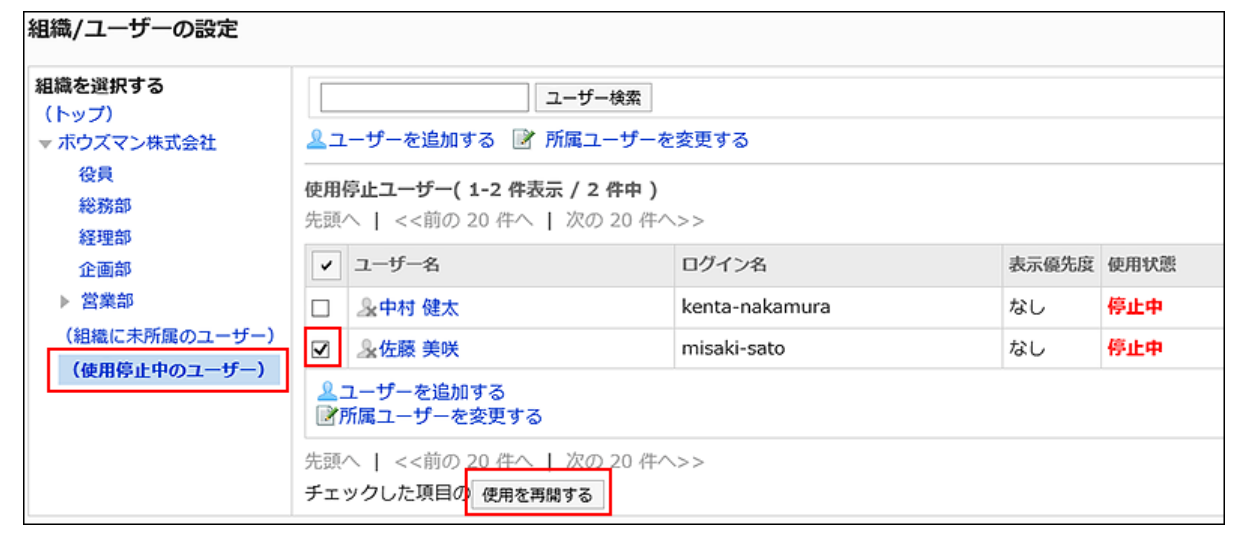

# 1.3.2.5. ユーザーの削除

ユーザーを削除します。

削除されたユーザー個人のデータやユーザー情報は、スケジューリングサービスによってサーバーから削除されます。

ユーザーデータの削除が完了するまでは、同じログイン名のユーザーを追加できません。

ユーザーを削除すると、必要ライセンス数が減ります。必要ライセンス数は、ユーザーデータが削除される前にGaroonのシステ ムに反映されます。

同じログイン名のユーザーを追加しても、削除前のデータは関連付けられません。

- ヘッダーの歯車の形をした管理者メニューアイコンをクリックします。 1.
- [システム設定]をクリックします。 2.
- 「基本システムの管理」タブを選択します。 3.
- 4. [ユーザー]をクリックします。
- [組織/ユーザーの設定]をクリックします。 5.
- 6. 「組織/ユーザーの設定」画面で、組織を選択し、削除するユーザーのユーザー名をクリックします。

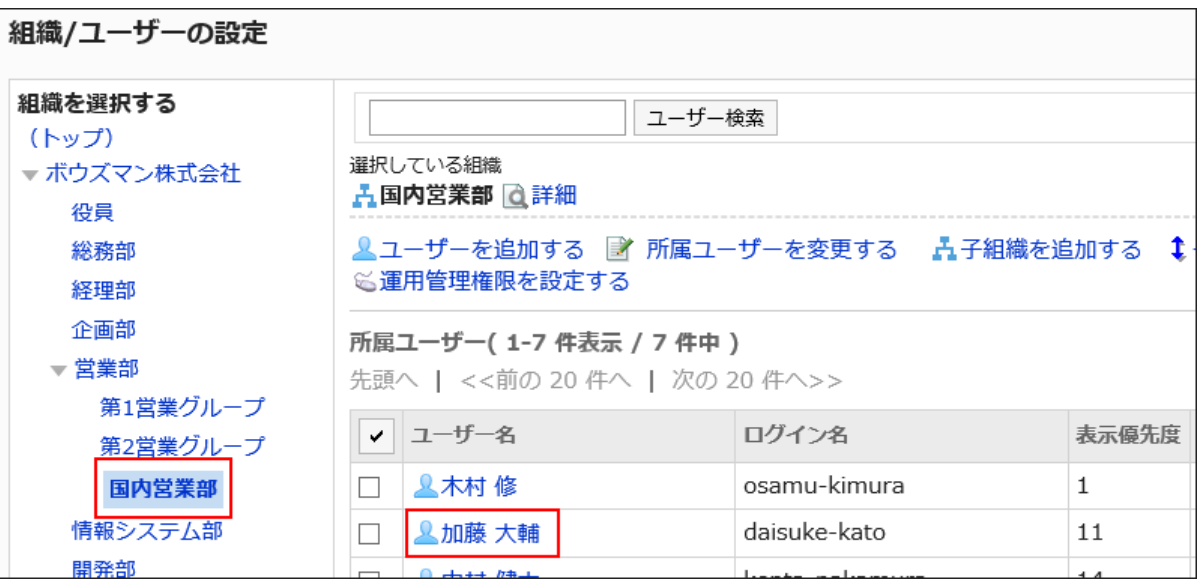

「ユーザーの詳細」画面で、[削除する]をクリックします。 7.

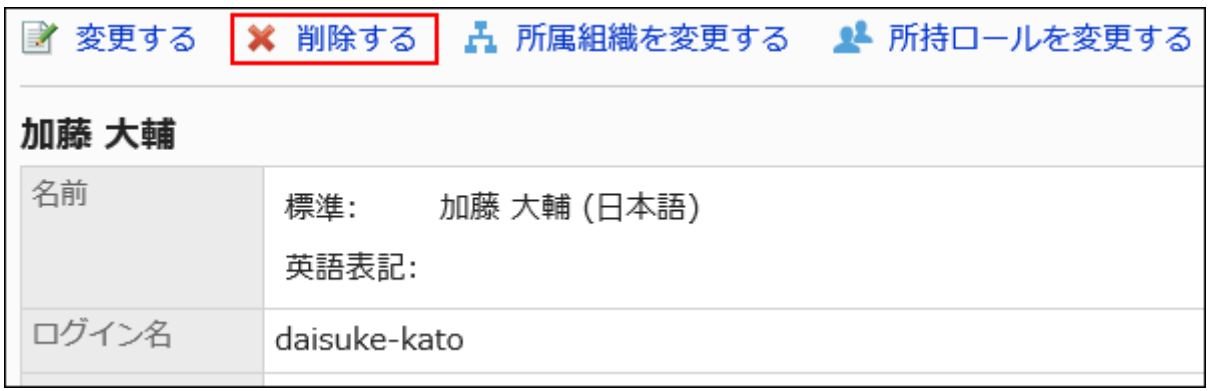

「ユーザーの削除」画面で、[はい]をクリックします。 8.

### 補足

• 「組織/ユーザーの設定」画面で、組織を選択し、削除するユーザー情報の[削除]をクリックしても、ユーザーを削除で きます。

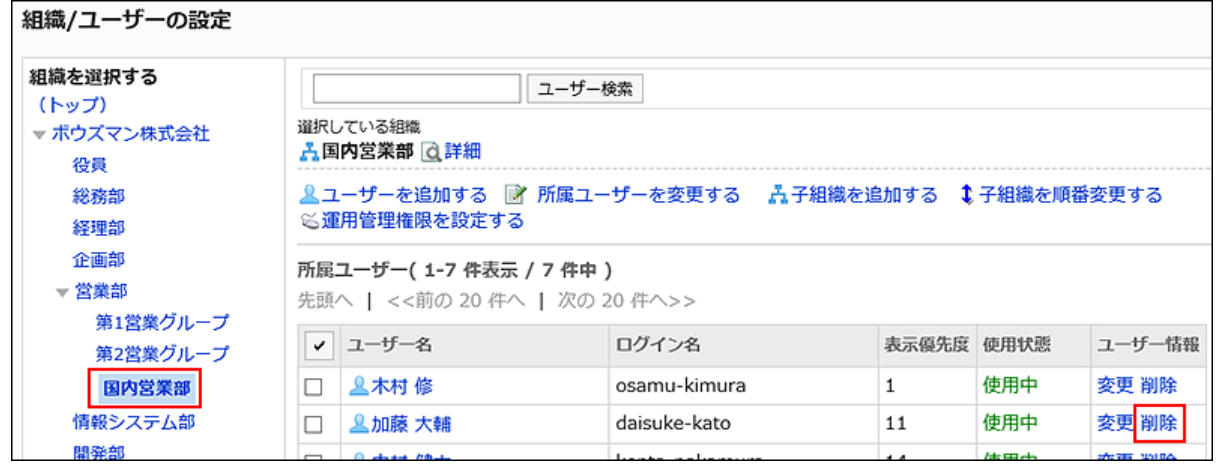

• [ユーザーの削除を取り消す\(84ページ\)と](#page-83-0)、削除されたユーザーを元に戻せます。

スケジューリングサービスによってユーザーデータがサーバーから削除されるまでは、削除されたユーザーを元に戻 すことができます。

## 削除されたユーザーに関するデータの処理

削除されたユーザーに関するデータや、ユーザーが作成したデータは、次のように処理されます。

#### 制除されるデータ

次のデータは、ユーザーデータの削除時間に削除されます。

- メール、タイムカード、メモ、個人リンク集など、ユーザー個人に関するデータ
- ほかのユーザーと共有していないデータ 例:自分だけを宛先に設定しているメッセージ • 下書きの申請やレポートなど、公開されていないデータ

#### ■削除されないデータ

次のユーザーデータは削除の対象外です。

• ほかのユーザーと共有しているデータ

例:宛先にGaroonを使用中のユーザーを設定しているメッセージ、提出済みのワークフローなど

- 公開、または公開先を指定している予定
- 公開待ち、または公開された掲示
- 共有アドレス帳に登録したアドレス
- アップロードしたファイル

差出人や最終更新者の欄には、削除されたユーザーの名前の後ろに「(削除されたユーザー)」が表示されます。 また、削除されたユーザーの名前は、標準で設定されたユーザー名で表示されます。

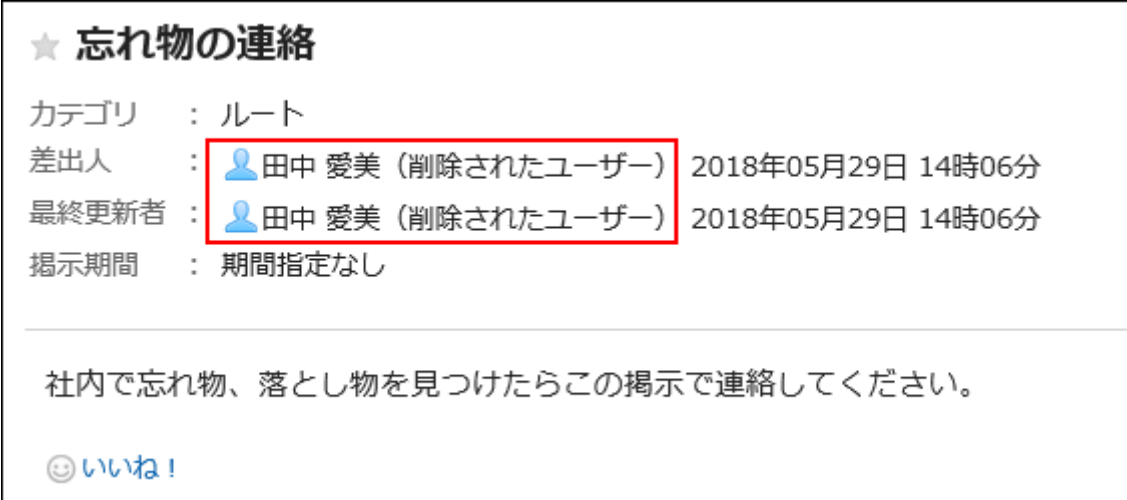

#### 注意

• ワークフローで、ユーザーが削除される前にそのユーザーの代理人が申請した申請は、ユーザー(委任者)が削除さ れたあとも、代理申請者が変更、取り消し、および削除できます。

#### 削除されるまで閲覧可能なユーザーデータ

削除されたユーザーが作成した次のデータは、完全に削除されるまではシステム管理画面で閲覧できます。

- 削除されたユーザーが、宛先に自分だけを設定しているメッセージ
- 宛先に設定されているすべてのユーザーが削除されたメッセージ
- メッセージに添付されているファイル

#### 補足

・削除されたユーザーのデータを即時に削除する場合は、<u>ユーザーをすぐに削除する</u>方法を参照してください。

# ユーザーデータの削除時間を設定する

削除されたユーザーのユーザーデータを、自動的に削除する時間帯を設定します。 初期設定では、データを削除する時間帯は23時から翌日3時(UTC14:00からUTC18:00)に設定されています。

ユーザーデータの削除処理中はGaroonへの負荷が高くなり、業務に支障をきたす場合があります。また、ほかに動作するタス クがあると、処理が実行されない可能性があります。

ユーザーデータを削除する時間帯は、次の時間帯を避けて設定することを推奨します。

- ユーザーがGaroonを使用する時間帯
- Garoonのデータをバックアップする時間帯
- スケジューリングサービスのデータ削除のタスクが実行される時間帯 時間帯についての詳細は[、cleanup.csp\(1474ページ\)を](#page-1473-0)参照してください。

#### 注意

- ユーザーデータを削除する時間帯に、24時間以上の時間帯は設定できません。
- 大量のデータを削除する場合、設定した時間帯を過ぎてから処理が完了する場合があります。

<span id="page-82-0"></span>操作手順:

- ヘッダーの歯車の形をした管理者メニューアイコンをクリックします。 1.
- [システム設定]をクリックします。 2.
- 「基本システムの管理」タブを選択します。 3.
- 4. [ユーザー]をクリックします。
- [ユーザーデータの削除時間の設定]をクリックします。 5.
- 「ユーザーデータの削除時間の設定」画面で、[変更する]をクリックします。 6.

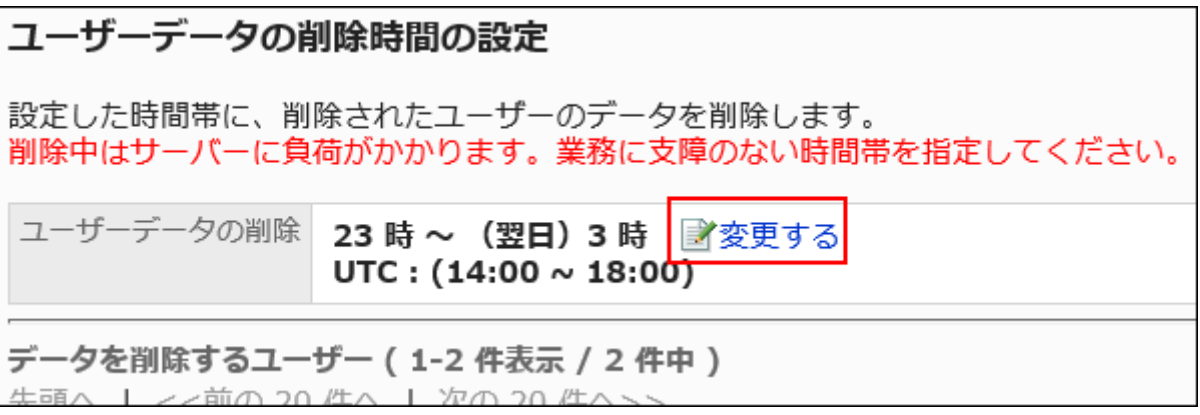

## ユーザーデータを削除する時間帯を設定し、[変更する]をクリックします。 7.

「削除しない」のチェックボックスを選択すると、削除時間の設定が無効になります。ユーザーデータは削除されませ ん。

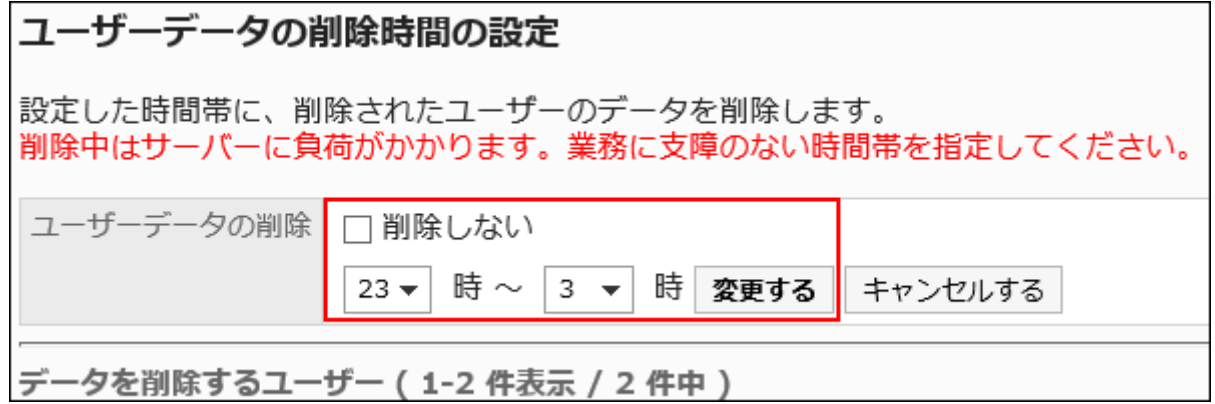

# ユーザーをすぐに削除する

選択したユーザーと、そのユーザーデータを即時に削除します。

### <span id="page-83-0"></span>注意

• 削除したユーザー、およびユーザーデータは元に戻せません。

#### 操作手順:

- ヘッダーの歯車の形をした管理者メニューアイコンをクリックします。 1.
- [システム設定]をクリックします。 2.
- 「基本システムの管理」タブを選択します。 3.
- 4. [ユーザー]をクリックします。
- [ユーザーデータの削除時間の設定]をクリックします。 5.
- 「ユーザーデータの削除時間の設定」画面で、削除するユーザーのチェックボックスを選択し、[削除する] 6. をクリックします。

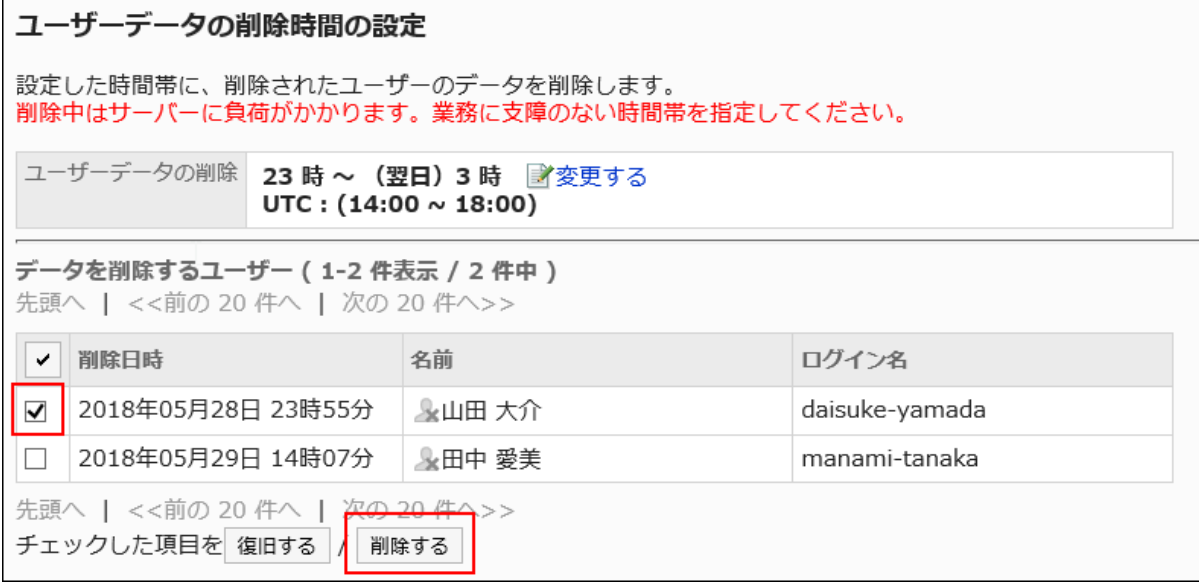

「ユーザーの一括削除」画面で、[はい]をクリックします。 7.

# ユーザーの削除を取り消す

ユーザーが完全に削除される前にユーザーとユーザーデータを復旧します。

- ヘッダーの歯車の形をした管理者メニューアイコンをクリックします。 1.
- [システム設定]をクリックします。 2.
- 「基本システムの管理」タブを選択します。 3.
- [ユーザー]をクリックします。 4.
- [ユーザーデータの削除時間の設定]をクリックします。 5.
- 「ユーザーデータの削除時間の設定」画面で、削除を取り消すユーザーのチェックボックスを選択し、[復 6. 旧する]をクリックします。

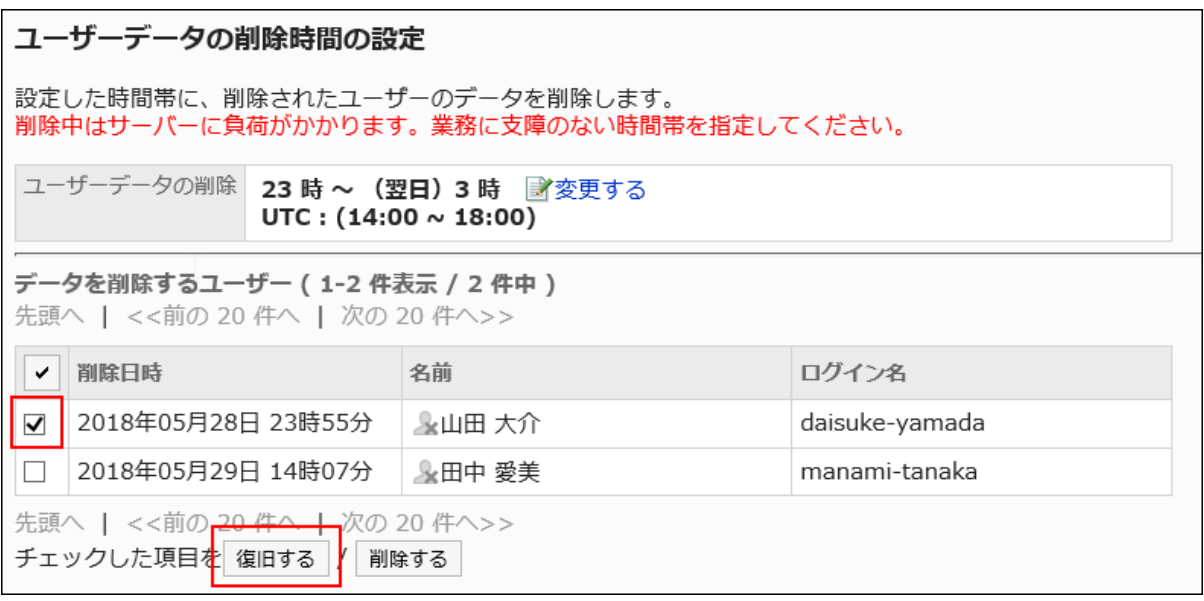

「ユーザーの一括復旧」画面で、[はい]をクリックします。 7.

# 1.3.2.6. ユーザー情報の項目の管理

ユーザー情報の項目の設定方法を説明します。

ユーザー情報を入力する項目には、次の2種類があります。

• 組み込み項目:

初期設定で設定されている項目です。項目を使用するかどうかや、ユーザー情報に項目を表示するかどうかを設定でき ます。

組み込み項目は、次のとおりです。

- 名前
- ログイン名
- ロケール
- 拠点
- 所属する組織
- 優先する組織
- 在席情報
- よみ
- E-mail
- メモ
- 役職
- 連絡先
- URL
- 画像
- カスタマイズ項目:

システム管理者が必要に応じて追加する項目です。

# ユーザー情報の項目を追加する

ユーザー情報にカスタマイズ項目を追加します。

#### 操作手順:

- 1. ヘッダーの歯車の形をした管理者メニューアイコンをクリックします。
- [システム設定]をクリックします。 2.
- 「基本システムの管理」タブを選択します。 3.
- [ユーザー]をクリックします。 4.
- 5. [ユーザー情報の項目]をクリックします。
- 「ユーザー情報の項目」画面で、[カスタマイズ項目を追加する]をクリックします。 6.

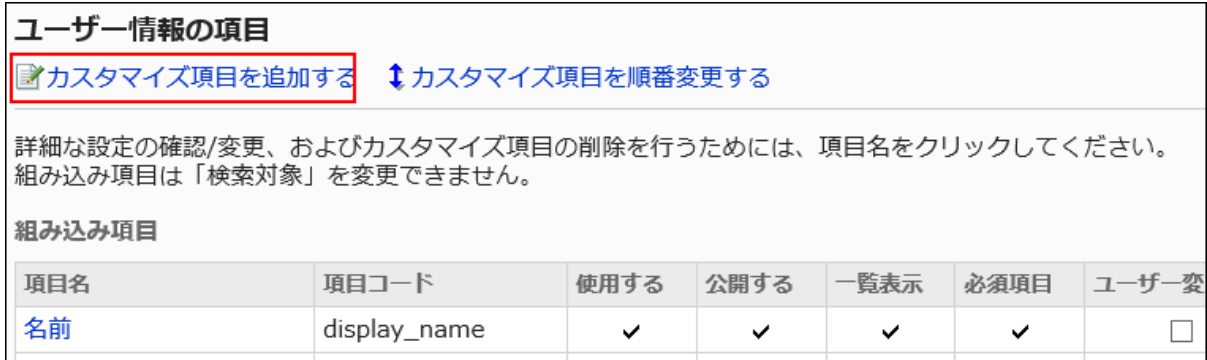

「カスタマイズ項目の追加」画面で、必要な項目を設定します。 7.

<span id="page-86-0"></span>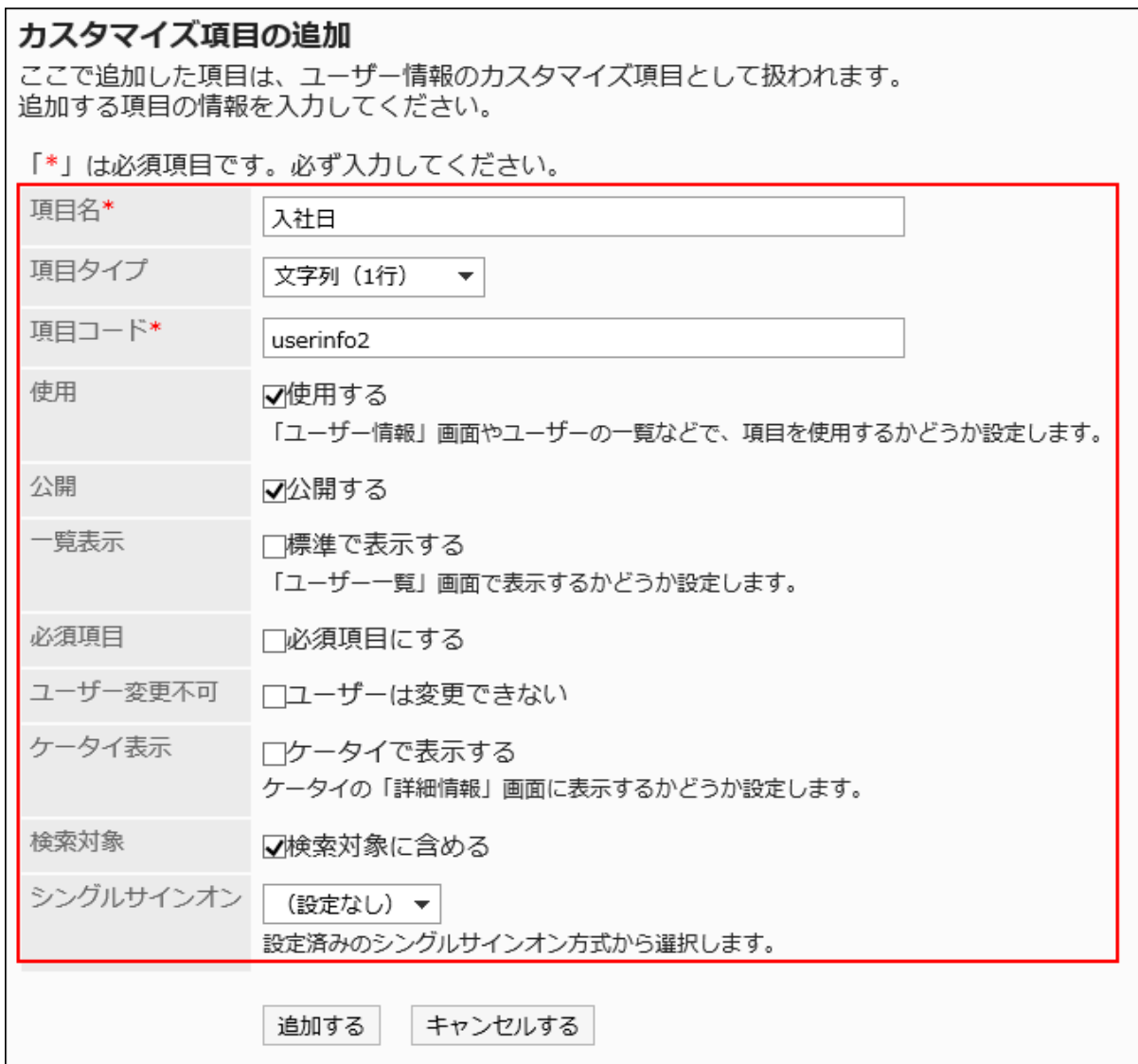

# ■ ユーザー情報の項目の設定項目

次の項目を設定します。

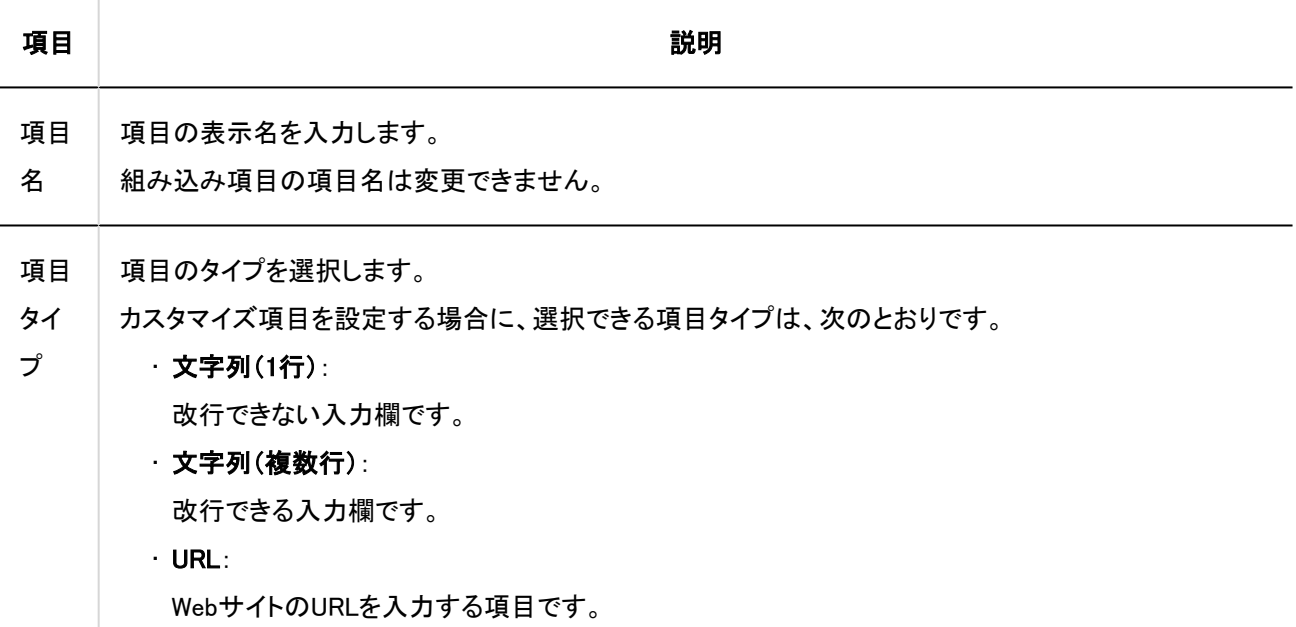

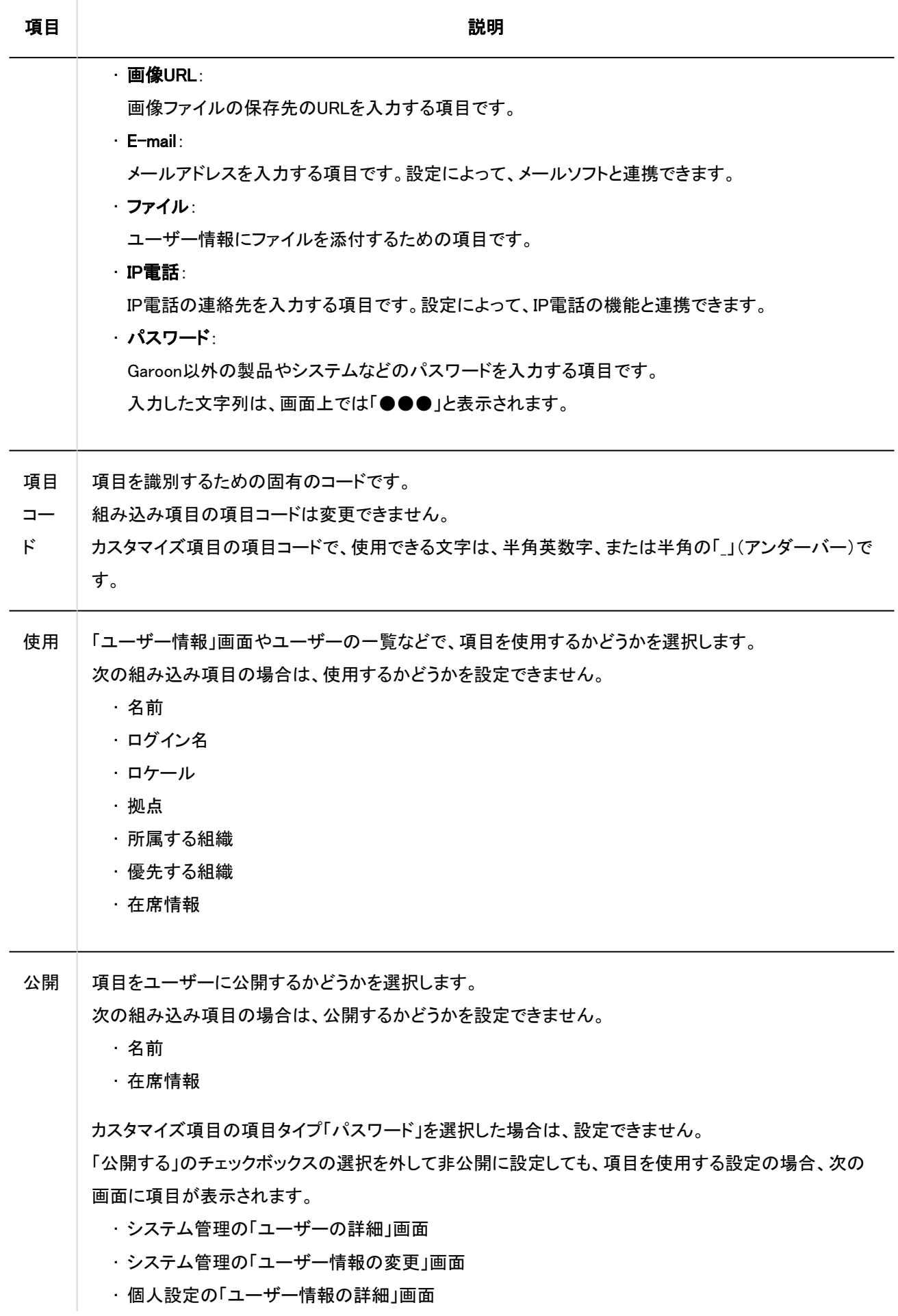

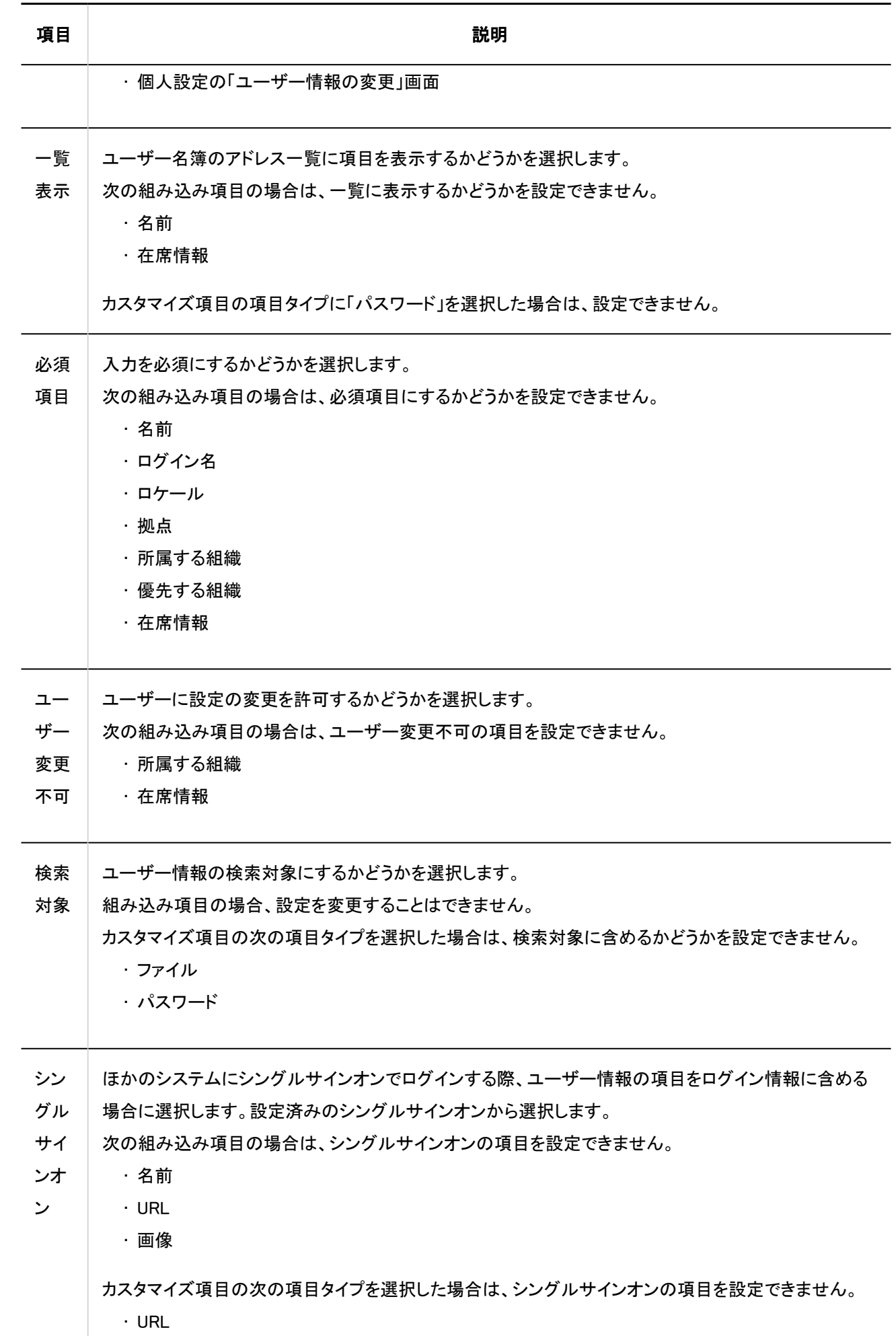

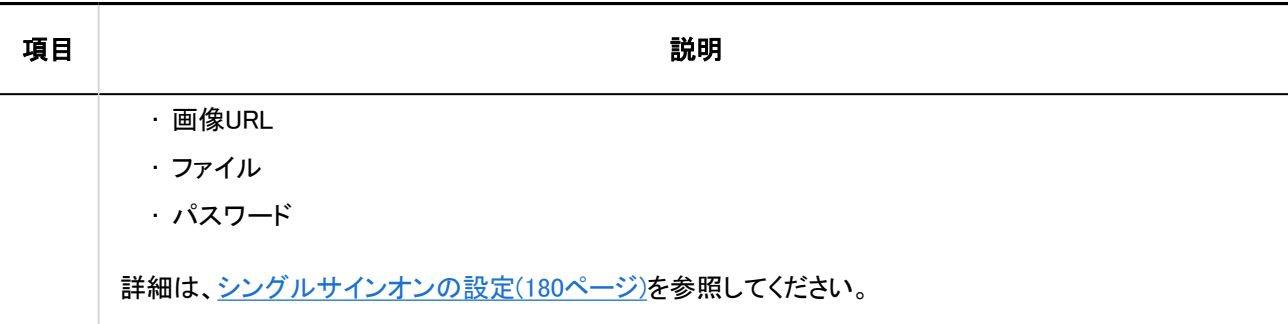

設定内容を確認し、[追加する]をクリックします。 8.

# ユーザー情報の項目を変更する

ユーザー情報の項目を変更します。

- 1. ヘッダーの歯車の形をした管理者メニューアイコンをクリックします。
- [システム設定]をクリックします。 2.
- 「基本システムの管理」タブを選択します。 3.
- 4. [ユーザー]をクリックします。
- 5. [ユーザー情報の項目]をクリックします。
- 「ユーザー情報の項目」画面で、変更する項目の項目名をクリックします。 6.

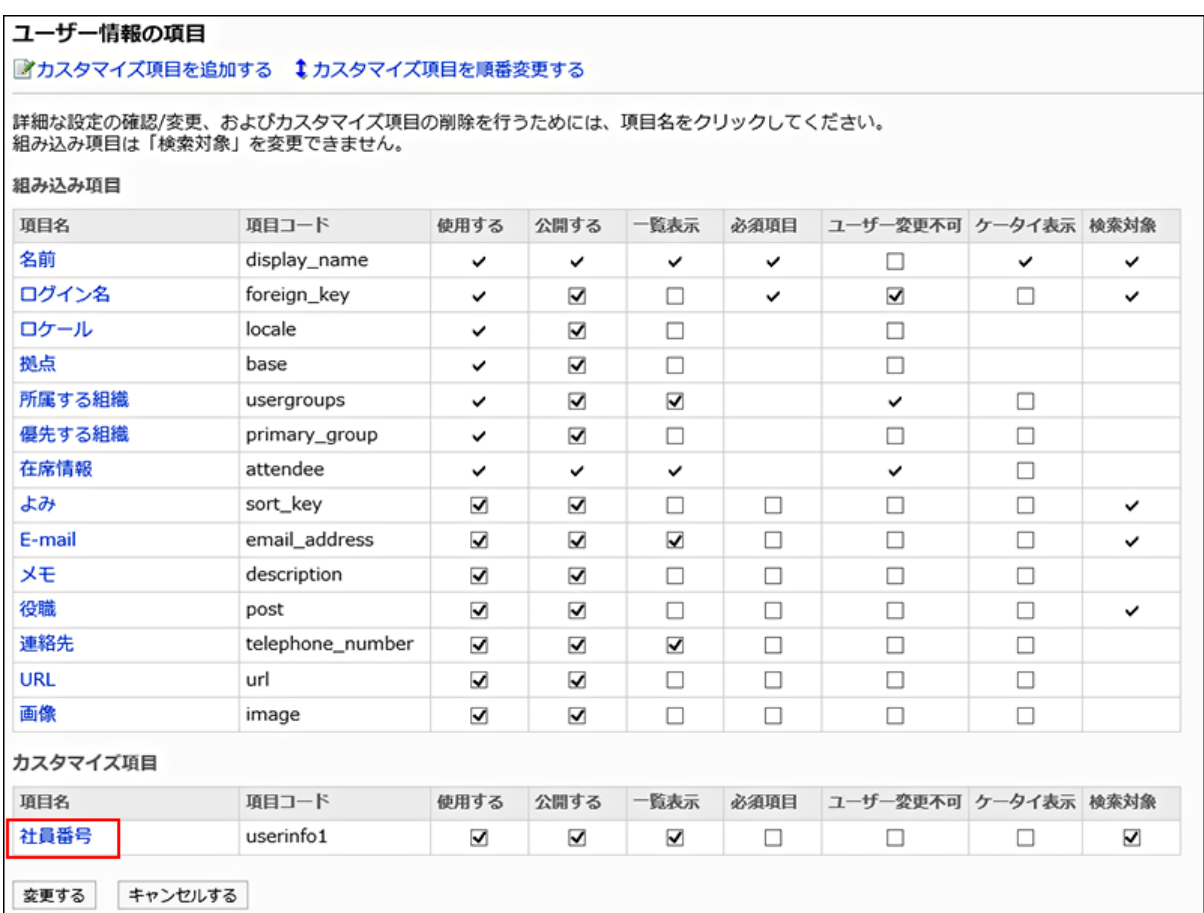

# 「項目の詳細」画面で、[変更する]をクリックします。 7.

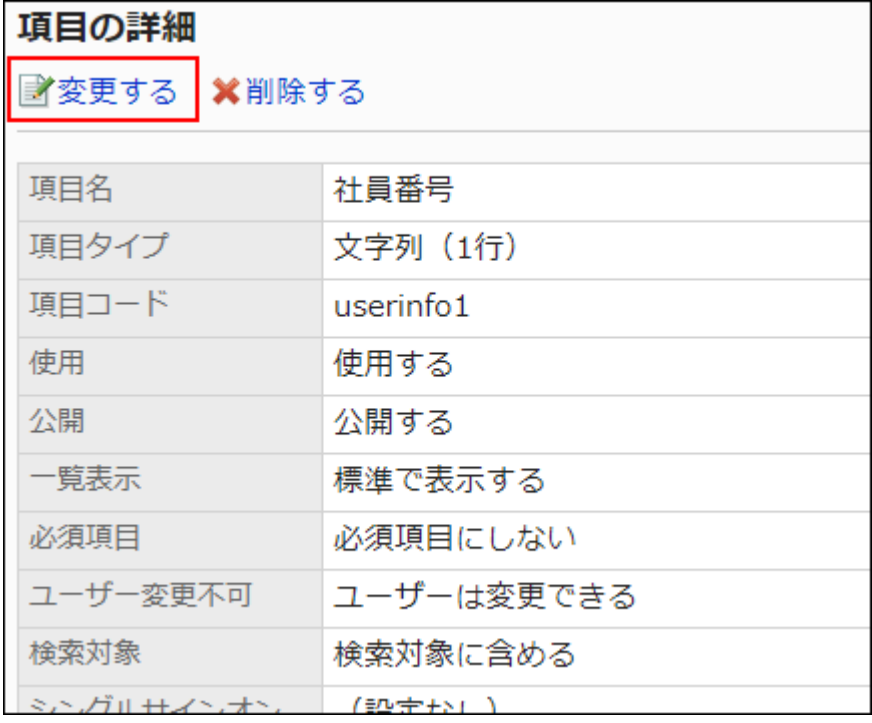

## 「項目の変更」画面で、必要な項目を変更します。 8.

設定項目の詳細は、[ユーザー情報の項目の設定項目を](#page-86-0)参照してください。

# 設定内容を確認し、[変更する]をクリックします。 9.

# ユーザー情報の項目の設定を一括で変更する

ユーザー情報の項目を一括で変更します。

#### 操作手順:

- へッダーの歯車の形をした管理者メニューアイコンをクリックします。 1.
- [システム設定]をクリックします。 2.
- 「基本システムの管理」タブを選択します。 3.
- 4. [ユーザー]をクリックします。
- 5. [ユーザー情報の項目]をクリックします。
- 「ユーザー情報の項目」画面で、設定を変更する項目のチェックボックスの選択状態を変更し、[変更す 6.る]をクリックします。

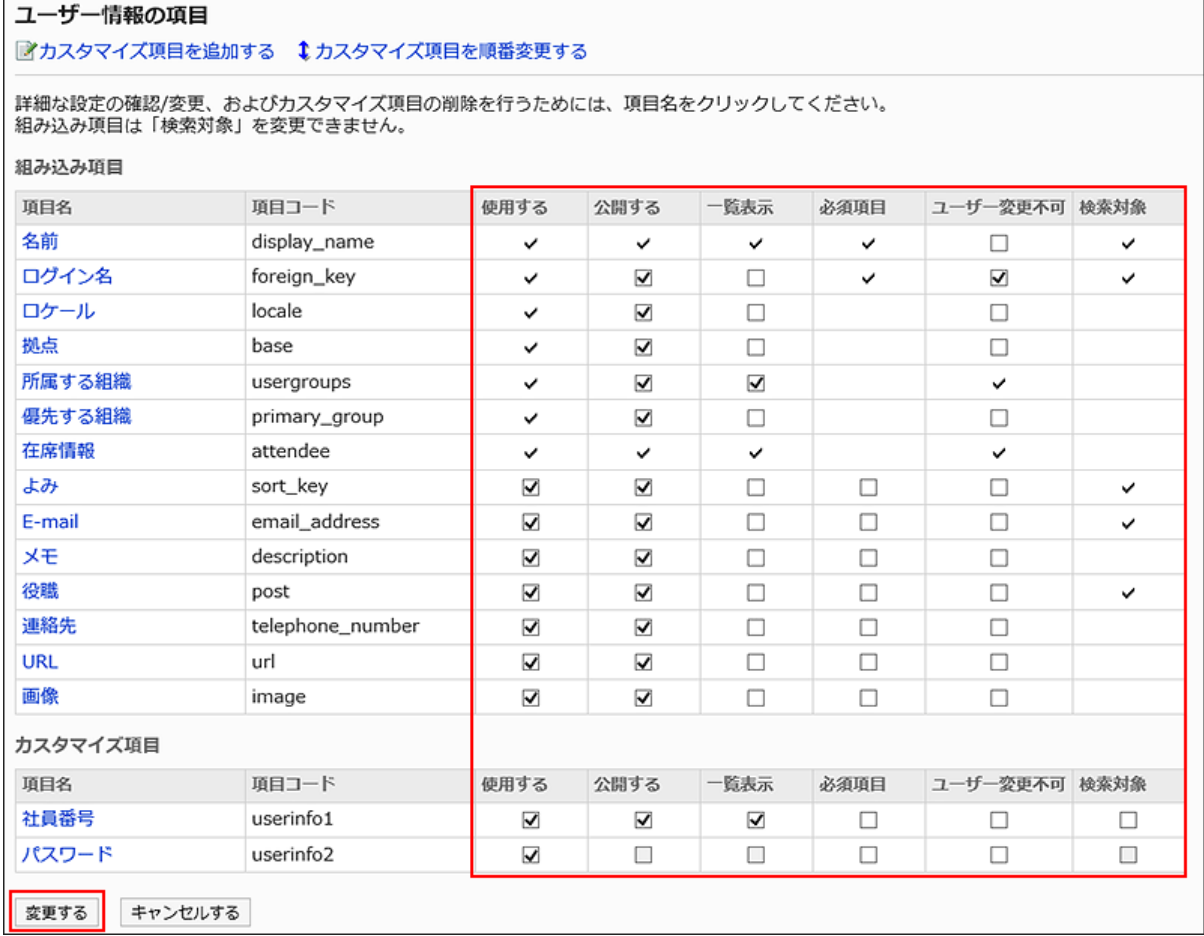

# ユーザー情報の項目を順番変更する

ユーザー情報のカスタマイズ項目の順番を変更します。

組み込み項目の順番は変更できません。

## 操作手順:

- へッダーの歯車の形をした管理者メニューアイコンをクリックします。 1.
- [システム設定]をクリックします。 2.
- 「基本システムの管理」タブを選択します。 3.
- 4. [ユーザー]をクリックします。
- 5. [ユーザー情報の項目]をクリックします。
- 「ユーザー情報の項目」画面で、[カスタマイズ項目を順番変更する]をクリックします。 6.

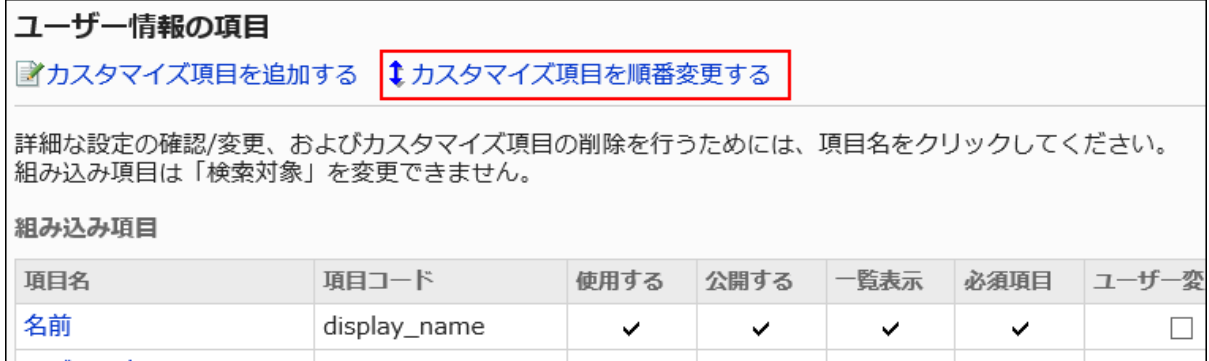

「カスタマイズ項目の順番変更」画面で、カスタマイズ項目の順番を変更します。 7.

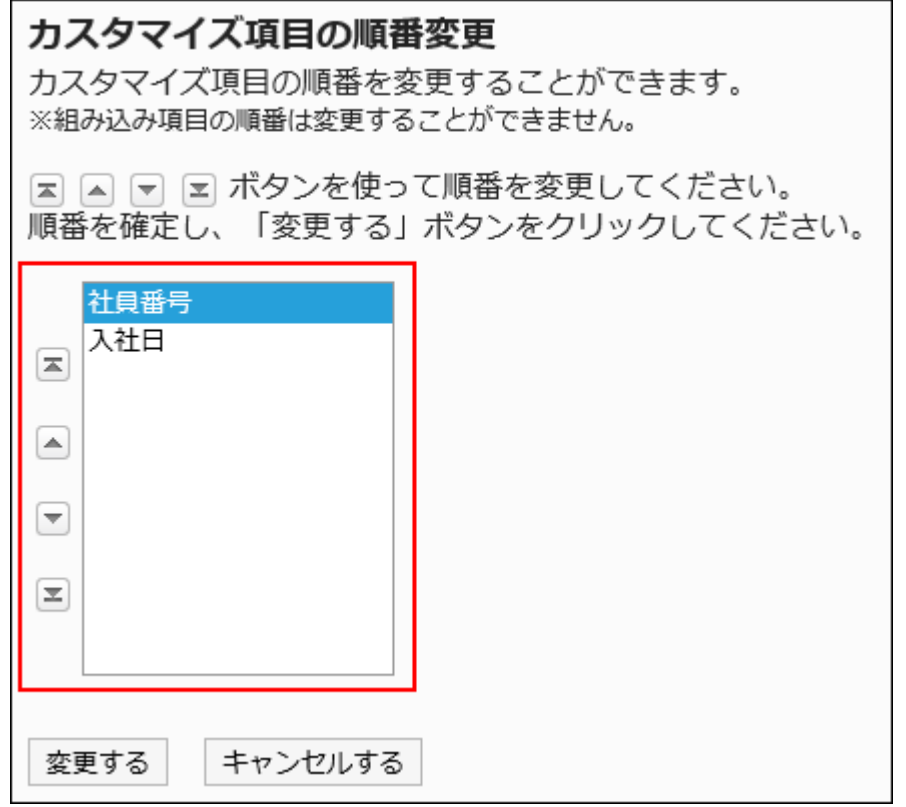

設定内容を確認し、[変更する]をクリックします。 8.

# ユーザー情報の項目を削除する

ユーザー情報のカスタマイズ項目を削除します。 組み込み項目は削除できません。

#### 注意

• カスタマイズ項目を削除すると、項目に登録されている内容も、ユーザー情報から削除されます。 削除したカスタマイズ項目と情報は、元に戻せません。

#### 操作手順:

- 1. ヘッダーの歯車の形をした管理者メニューアイコンをクリックします。
- [システム設定]をクリックします。 2.
- 「基本システムの管理」タブを選択します。 3.
- 4. [ユーザー]をクリックします。
- 5. [ユーザー情報の項目]をクリックします。
- 「ユーザー情報の項目」画面で、削除する項目の項目名をクリックします。 6.

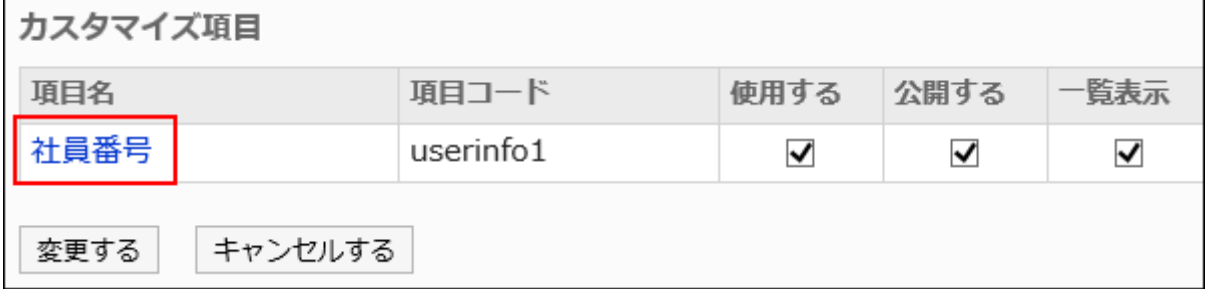

「項目の詳細」画面で、[削除する]をクリックします。 7.

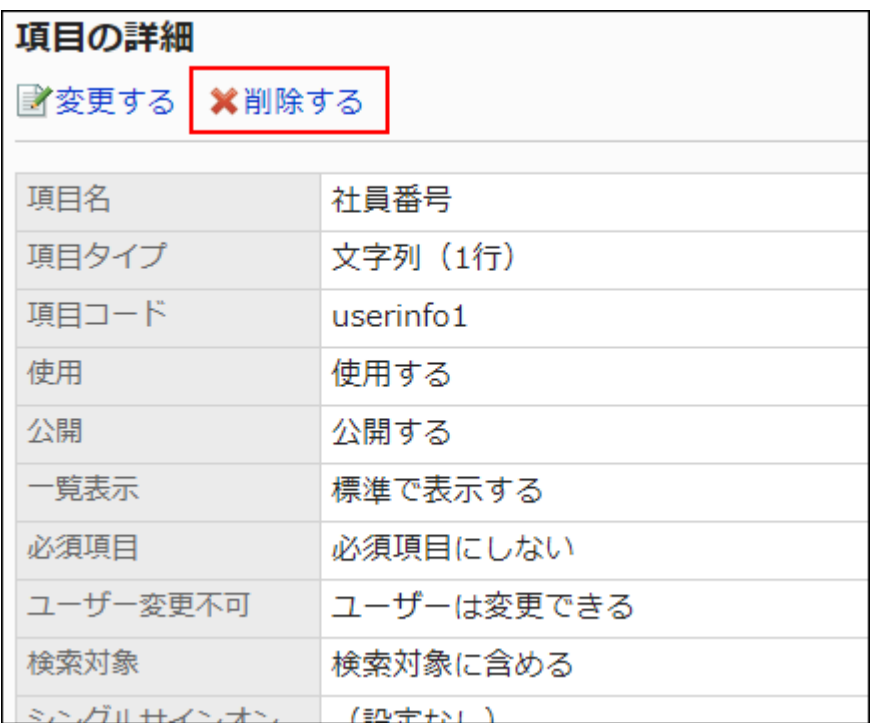

## 8. 「項目の削除」画面で、[はい]をクリックします。

# 1.3.2.7. パスワードの制限

パスワードに使用できる文字や、パスワードの有効期間などを設定します。 パスワード設定時に脆弱なパスワードが登録されにくいように、パスワードポリシーを設定することをおすすめします。

### 補足

- 認証データベースにLDAPを使用したり、環境変数認証を使用したりする場合、パスワードの有効期限の設定は無効 になります。詳細は、[認証システムについて\(152ページ\)を](#page-151-0)参照してください。
- · パスワードの有効期限についての詳細は、よくあるご質問の[「パスワードの有効期限」の起算日はいつですか?](https://faq.cybozu.info/alphascope/cybozu/web/garoon5/Detail.aspx?id=1151)という 記事を参照してください。

- 1. ヘッダーの歯車の形をした管理者メニューアイコンをクリックします。
- [システム設定]をクリックします。 2.
- 「基本システムの管理」タブを選択します。 3.
- 4. [ユーザー]をクリックします。
- 5. [パスワードの制限]をクリックします。

「パスワードの制限」画面で、必要な項目を設定します。 6.

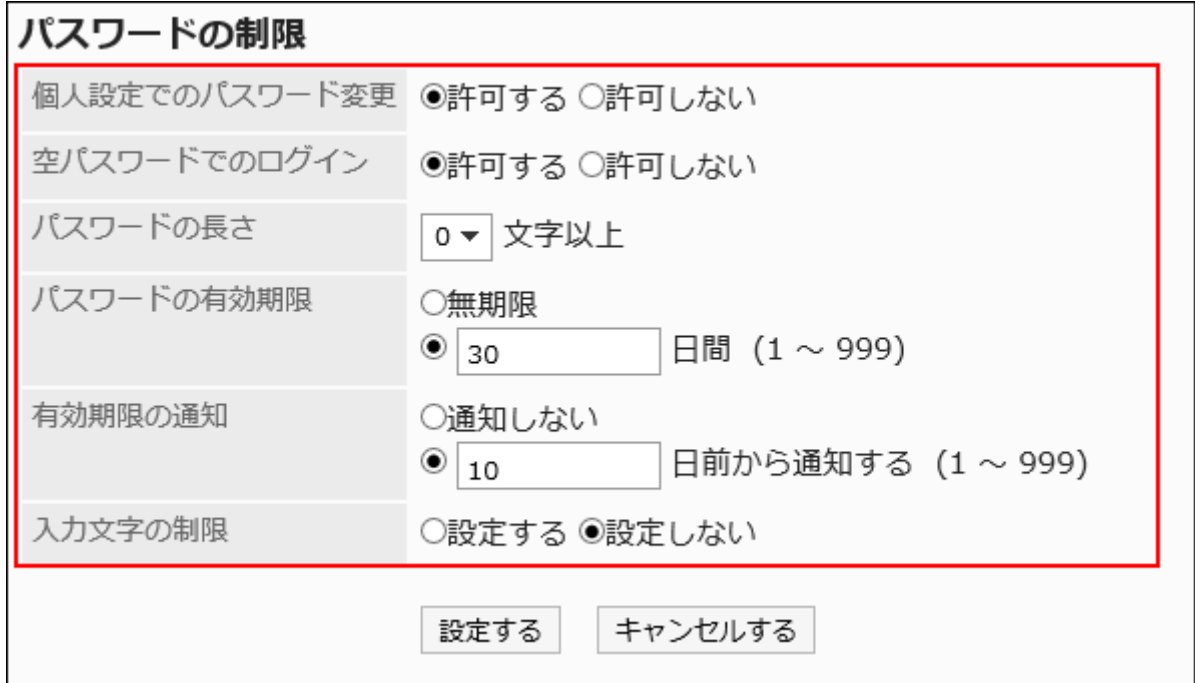

## パスワードの制限

次の項目を設定します。

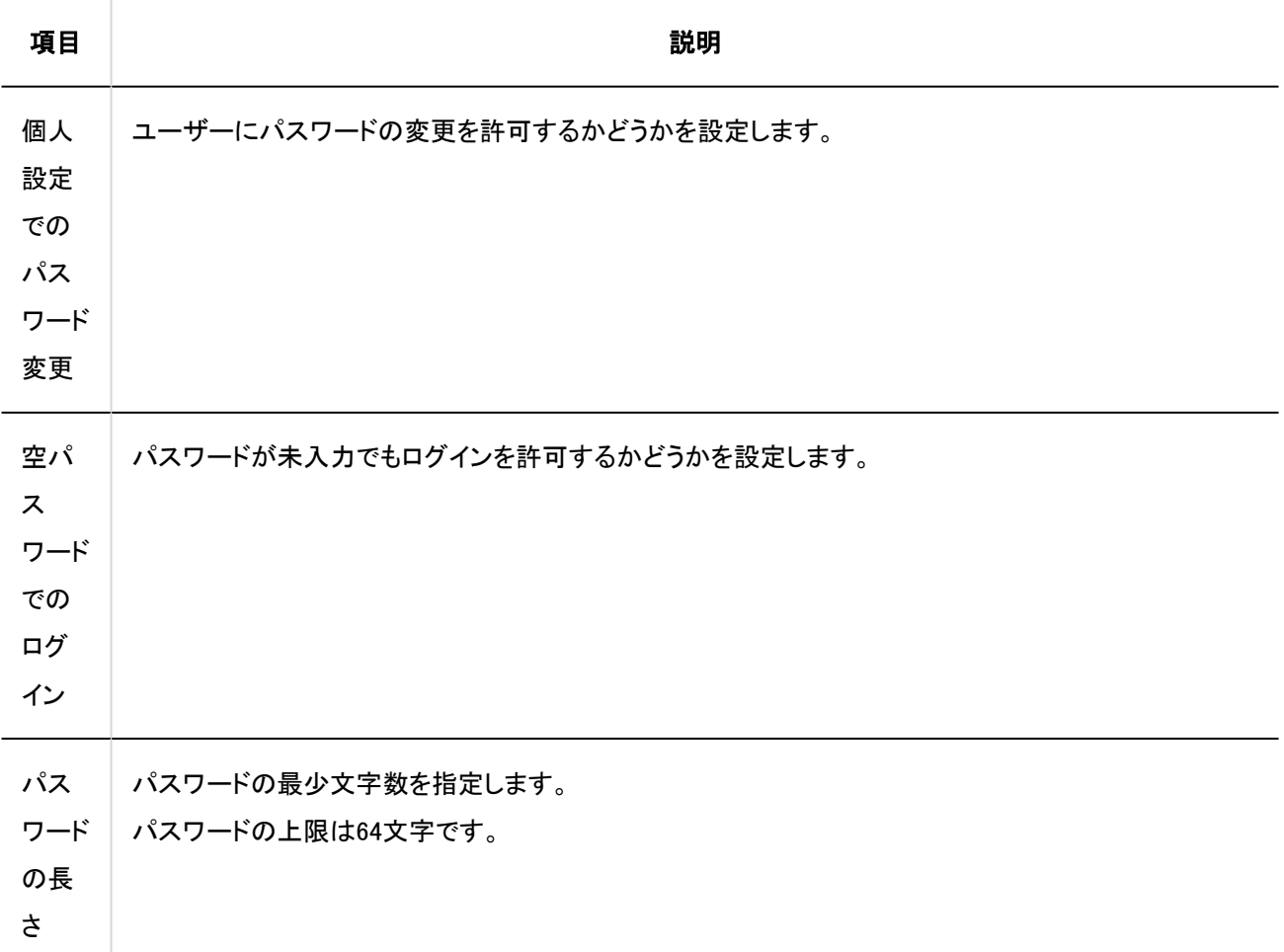

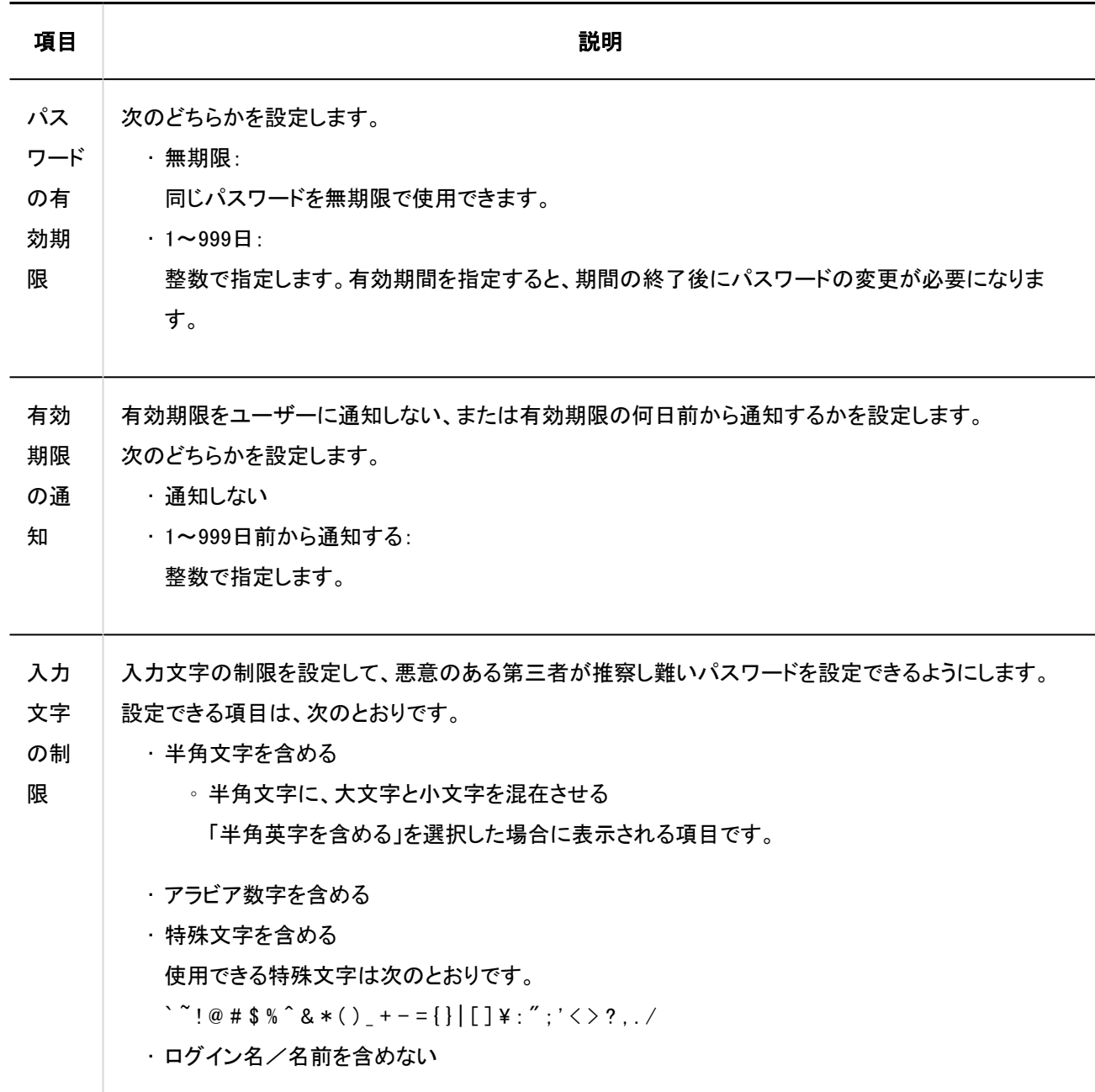

### 設定内容を確認し、[設定する]をクリックします。 7.

## ■有効期限が切れると

パスワードの有効期限を設定すると、有効期限が切れた場合、ログイン画面にパスワードの変更を促すメッセージが表示され ます。[変更する]をクリックし、パスワードを変更します。

• 画面例

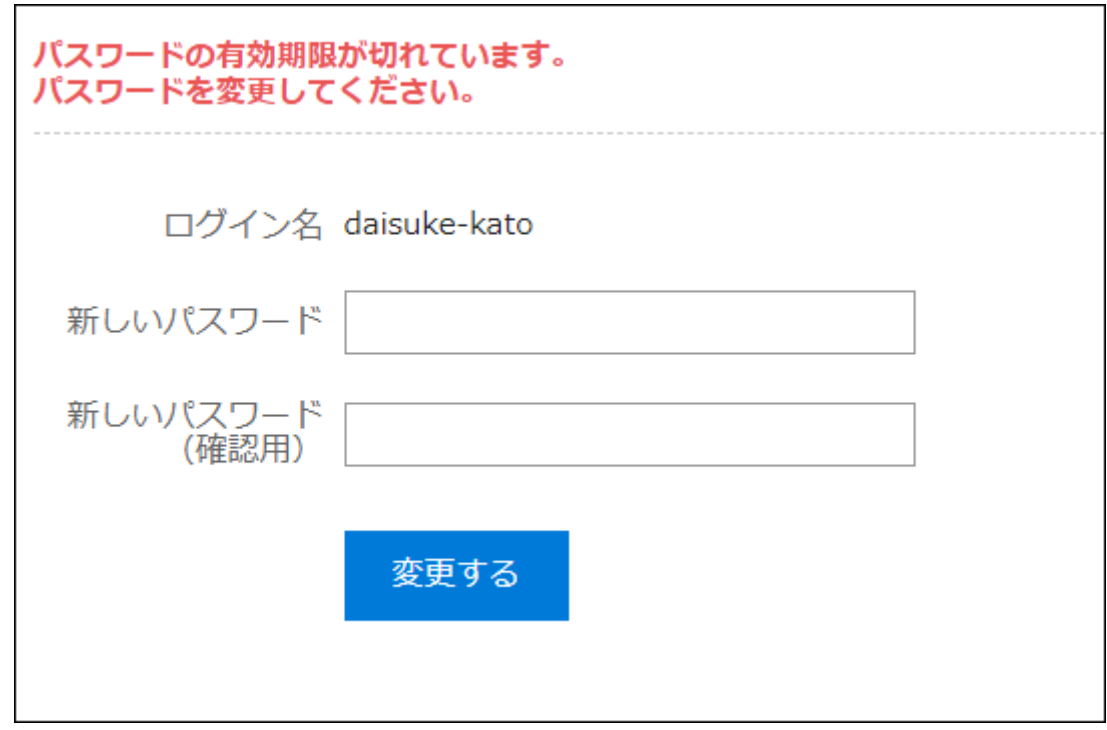

## ■ 有効期限が近づくと

有効期限の通知を設定にすると、パスワードの有効期限が近づいた場合、画面にパスワードの変更を促すメッセージが表示さ れます。

[変更する]をクリックし、パスワードを変更します。

後日パスワードを変更する場合は、[あとで変更する]をクリックします。

• 画面例

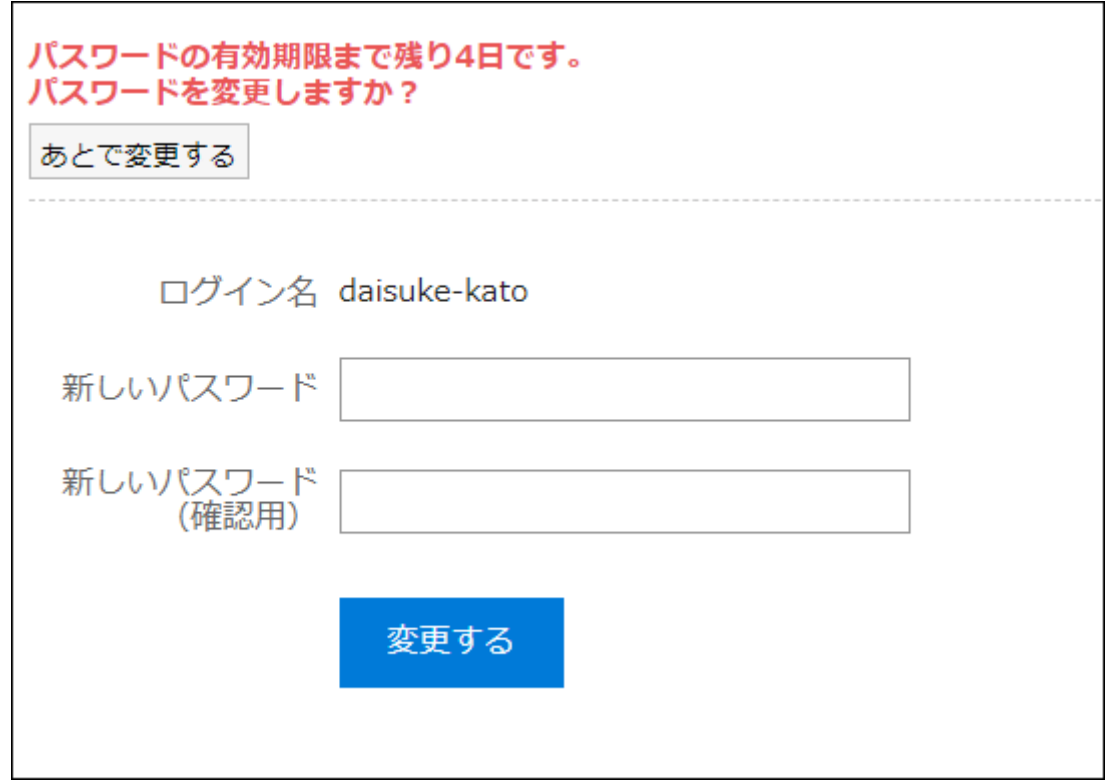

## ■ パスワード文字列の制限事項

```
HTMLポートレットやPHPポートレットでは、次のキーワードを使用できます。
```
- %Password%
- %Name%
- %Account%
- %Mail%
- %session\_password%
- %Tel%
- %URL%

そのため、パスワードに使用できる特殊文字のうち、次の半角記号を使用すると、HTMLポートレットやPHPポートレットに問題 が発生する場合があります。

- 「'」(単一引用符)
- 「"」(二重引用符)
- 「\$」(ドル)
- 「¥」(円記号)
- 「<」(不等号(より小さい))
- 「>」(不等号(より大きい))
- 「|」(パイプライン)

# 1.3.2.8. 組織の運用管理者の管理

組織の運用管理者は、特定の組織でユーザーと組織に関する管理業務を行うユーザーです。

組織の運用管理者は、システム管理者が任命します。

たとえば、支店ごとに組織の管理者を設定すると、人事異動に伴うユーザーの変更作業などは、支店単位で完結できるように なります。

利用イメージ

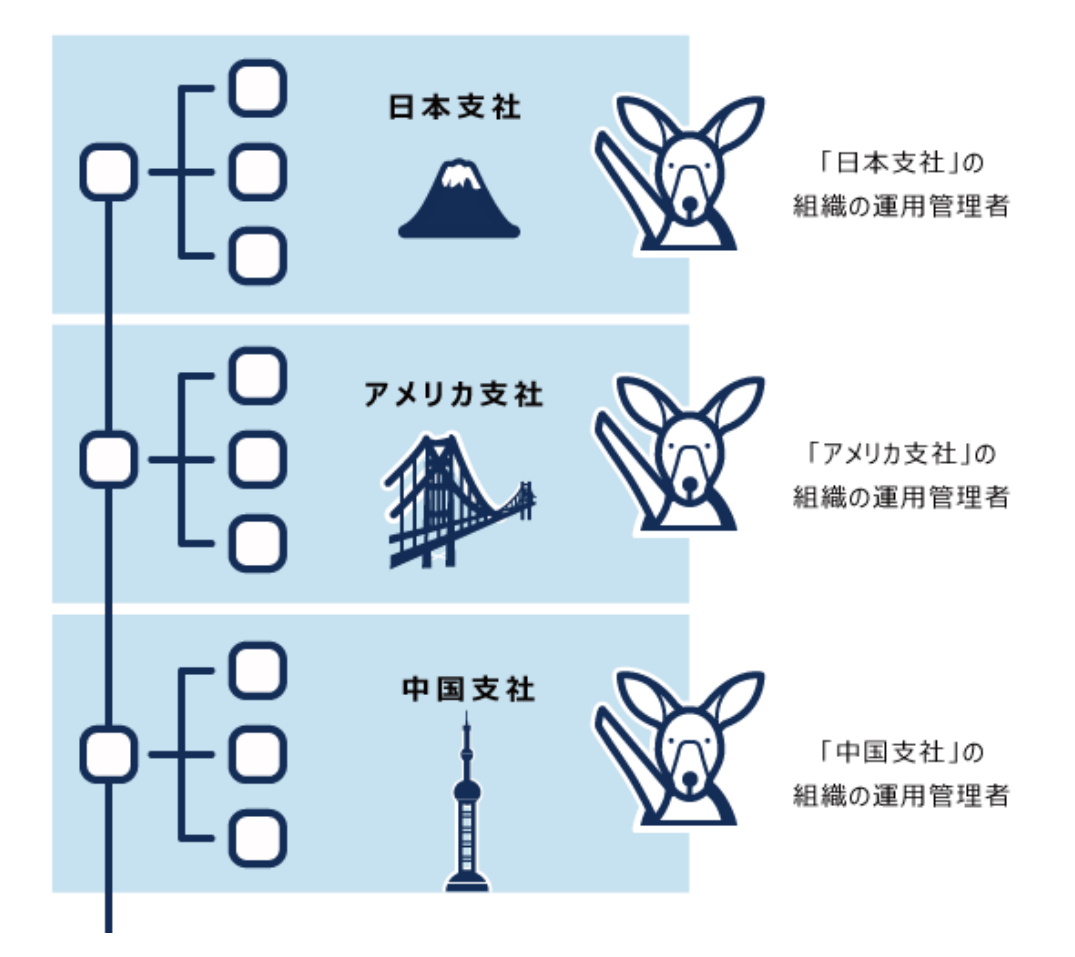

# 運用管理者ができること

組織の運用管理者には、組織と組織の所属ユーザーを管理する権限が付与されます。 権限を付与されたユーザーは、次の操作ができます。

## お知らせ

「重要なお知らせ」画面の閲覧 「動作環境」画面の閲覧

## 基本システムの管理

• 組織とユーザーの設定

子組織の追加や所属ユーザーの変更などができます。ただし、次の制限があります。

- ユーザーを追加するには、いずれかの組織を選択する必要があります。
- 子組織は、運用管理権限がある組織にだけ移動できます。
- CSVファイルの読み込みと書き出し

運用管理権限がある組織に対して、CSVファイルを使用して次のデータを入出力できます。

- 組織情報
- 組織名
- 組織の所属ユーザー

◦ ユーザー情報

# 組織の運用管理権限を設定する

組織の運用管理者を設定します。

組織の運用管理者は、自身が管理権限を持つ組織配下で運用管理者を追加または削除できます。

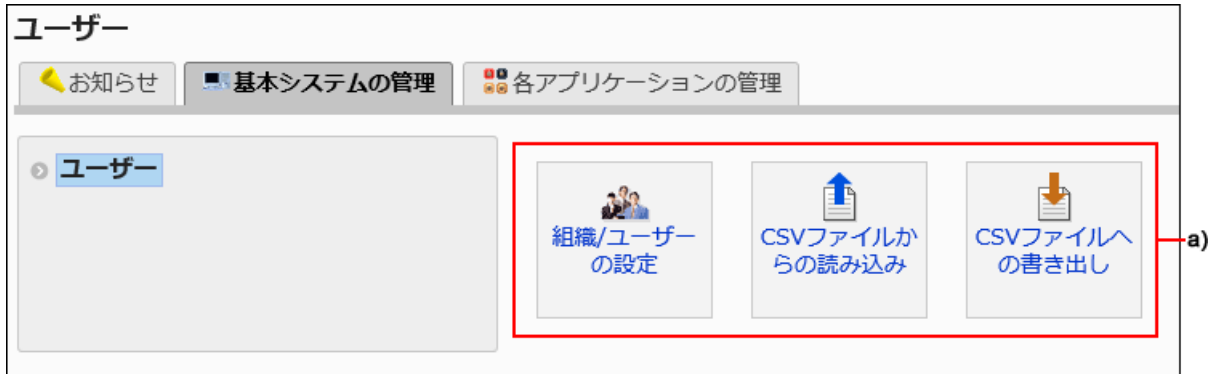

a):「基本システムの管理」には、組織とユーザーの管理メニューが表示されます。

#### 操作手順:

 $\overline{r}$ 

- ヘッダーの歯車の形をした管理者メニューアイコンをクリックします。 1.
- [システム設定]をクリックします。 2.
- 「基本システムの管理」タブを選択します。 3.
- 4. [ユーザー]をクリックします。
- 5. [組織/ユーザーの設定]をクリックします。
- 「組織/ユーザーの設定」画面で、組織を選択し、[運用管理権限を設定する]をクリックします。 6.

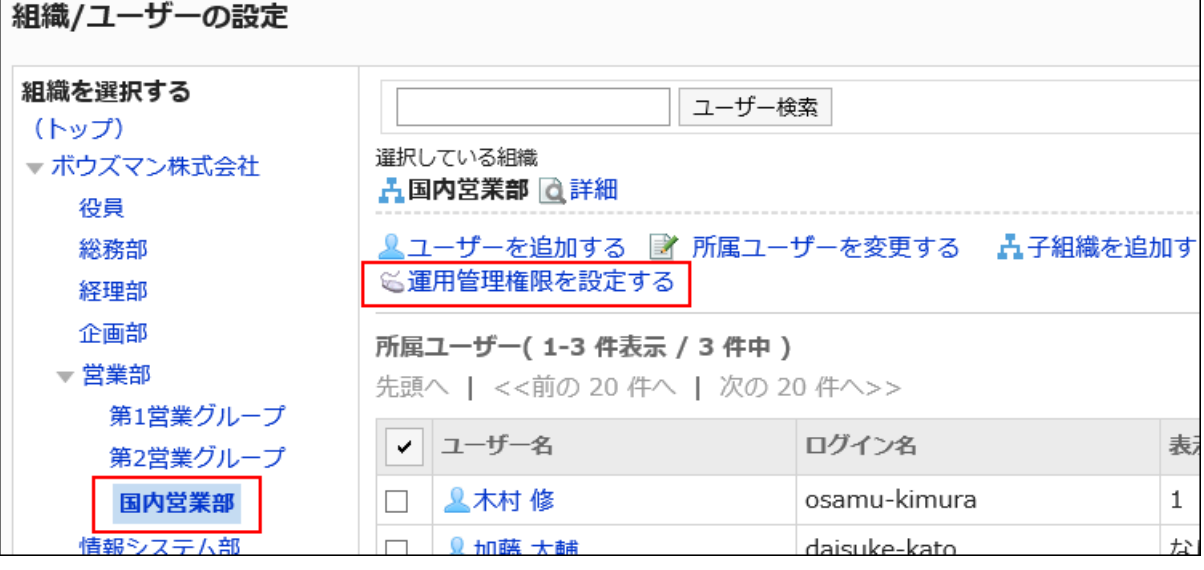

### 「運用管理権限の一覧」画面で、[追加する]をクリックします。 7.

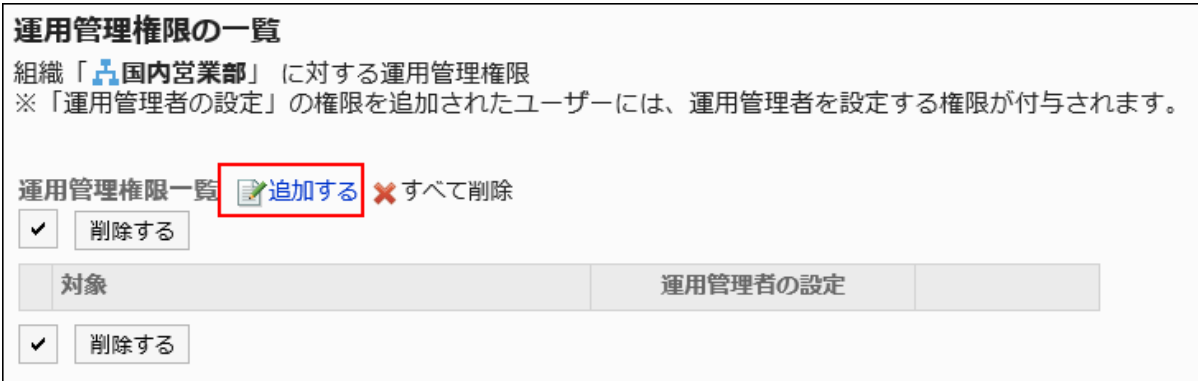

「運用管理権限の追加」画面で、権限を設定する組織、ユーザー、またはロールを選択し、[追加]をクリッ 8. クします。

ロールを選択するには、「ロール」タブに表示を切り替えます。

[追加]をクリックしたあとにタブを切り替えると、切り替える前に選択した組織、ユーザー、またはロールの選択が解 除されます。

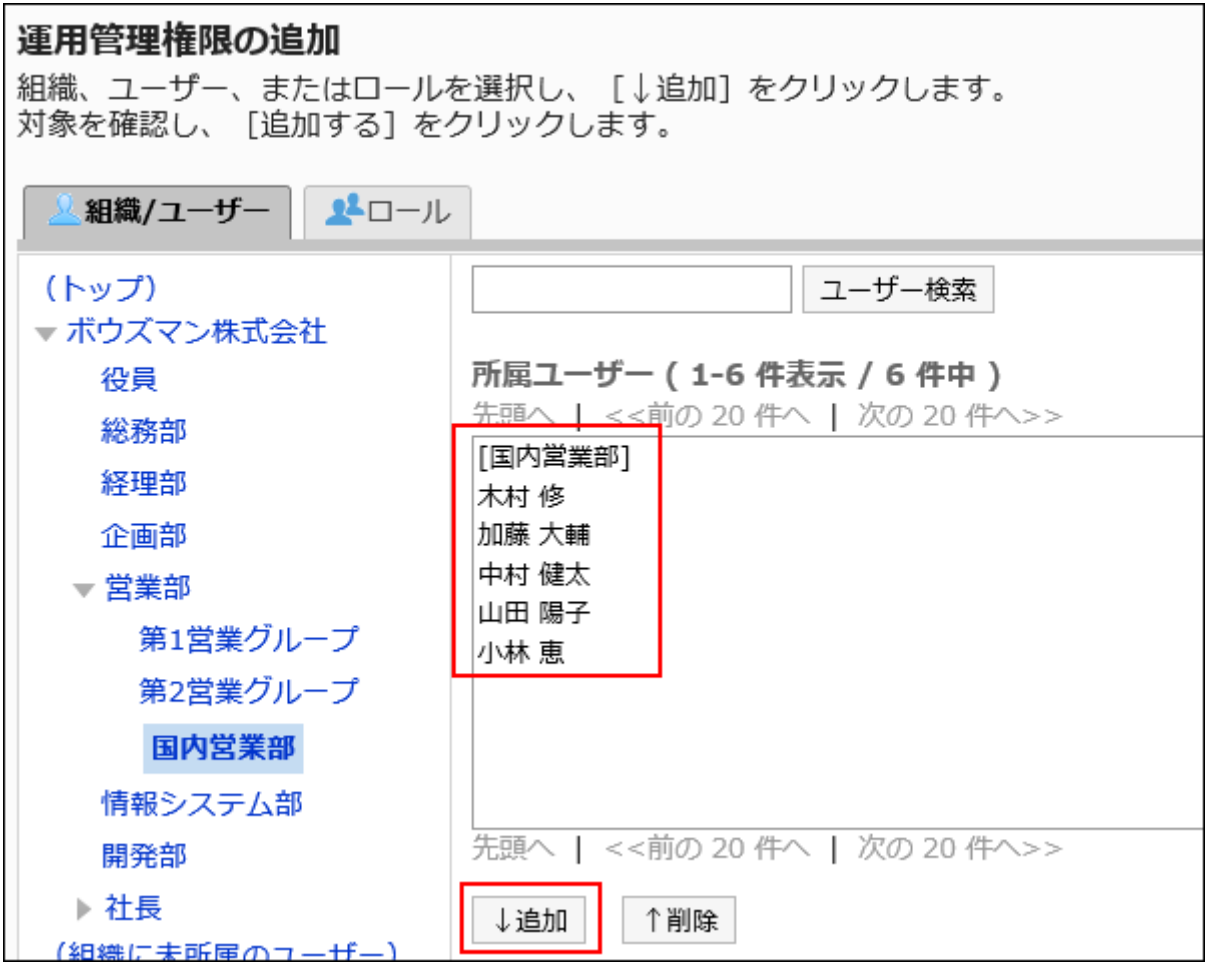

追加する権限の「運用管理者の設定」のチェックボックスを選択し、[追加する]をクリックします。 9.

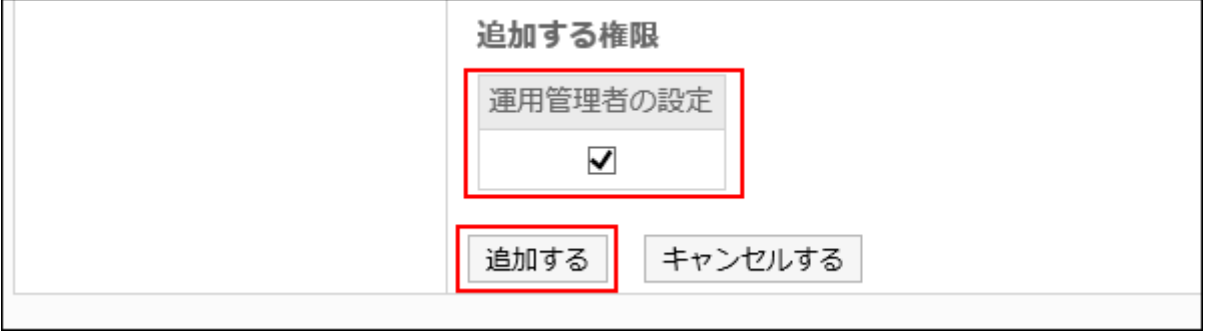

# 運用管理画面へのアクセス方法

組織の運用管理者の画面には、システム管理画面にアクセスするためのメニューは表示されません。管理画面にアクセスする にはURLを直接入力する必要があります。

次の環境にGaroonをインストールした場合を例に、システム管理画面のアクセス方法を説明します。

- インストール識別子:cbgrn
- CGIディレクトリー:
	- Windows環境:C:¥inetpub¥scripts
	- Linux環境:/var/www/cgi-bin

#### 操作手順:

#### 1. 次のURLにアクセスします。

• Windows環境:

http://(サーバーのIPアドレスまたはホスト名)/scripts/cbgrn/grn.exe/system/index

• Linux環境:

http://(サーバーのIPアドレスまたはホスト名)/cgi-bin/cbgrn/grn.cgi/system/index

- ログイン名とパスワードを入力し、Garoonのシステム管理にログインします。 2.
- 「基本システムの管理」タブを選択します。 3.
- 4. [ユーザー]をクリックします。

# 運用管理権限を削除する

組織の運用管理権限を削除します。

運用管理権限を削除されたユーザーは、システム管理画面にアクセスできなくなります。

## 注意

• 削除した組織とユーザーの運用管理者は、元に戻せません。

組織とユーザーの管理権限を選択して削除する

組織とユーザーの運用権限を選択して削除します。

### 操作手順:

- ヘッダーの歯車の形をした管理者メニューアイコンをクリックします。 1.
- [システム設定]をクリックします。 2.
- 「基本システムの管理」タブを選択します。 3.
- 4. [ユーザー]をクリックします。
- 5. [組織/ユーザーの設定]をクリックします。
- 「組織/ユーザーの設定」画面で、運用管理者を削除する組織を選択し、[運用管理権限を設定する]をク 6. リックします。

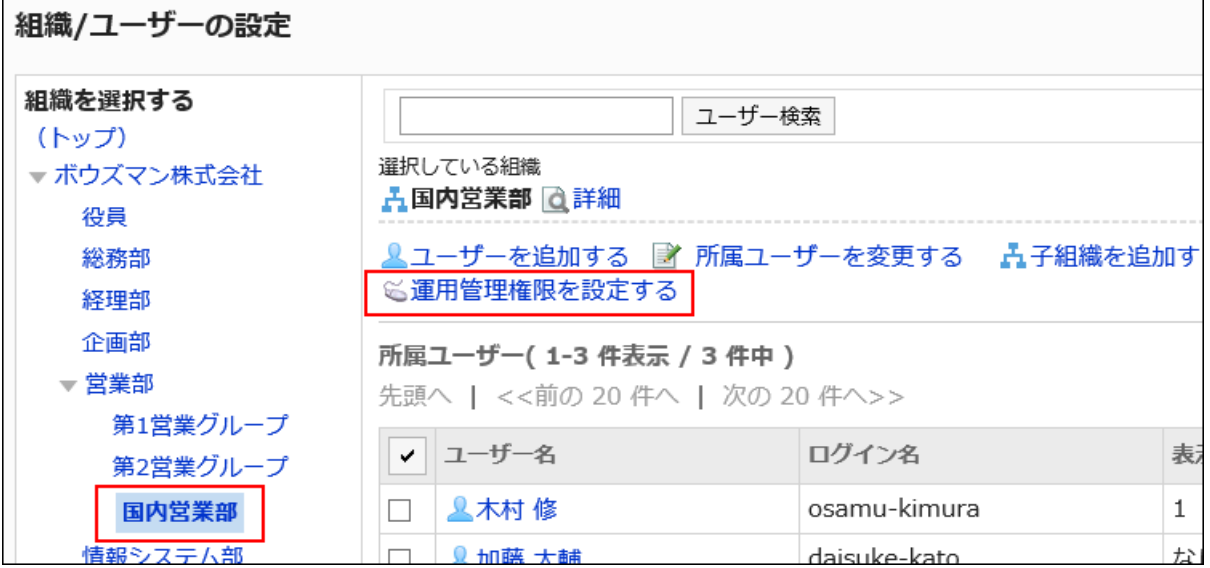

「運用管理権限の一覧」画面で、運用管理権限を削除する対象のチェックボックスを選択し、[削除する] 7.をクリックします。

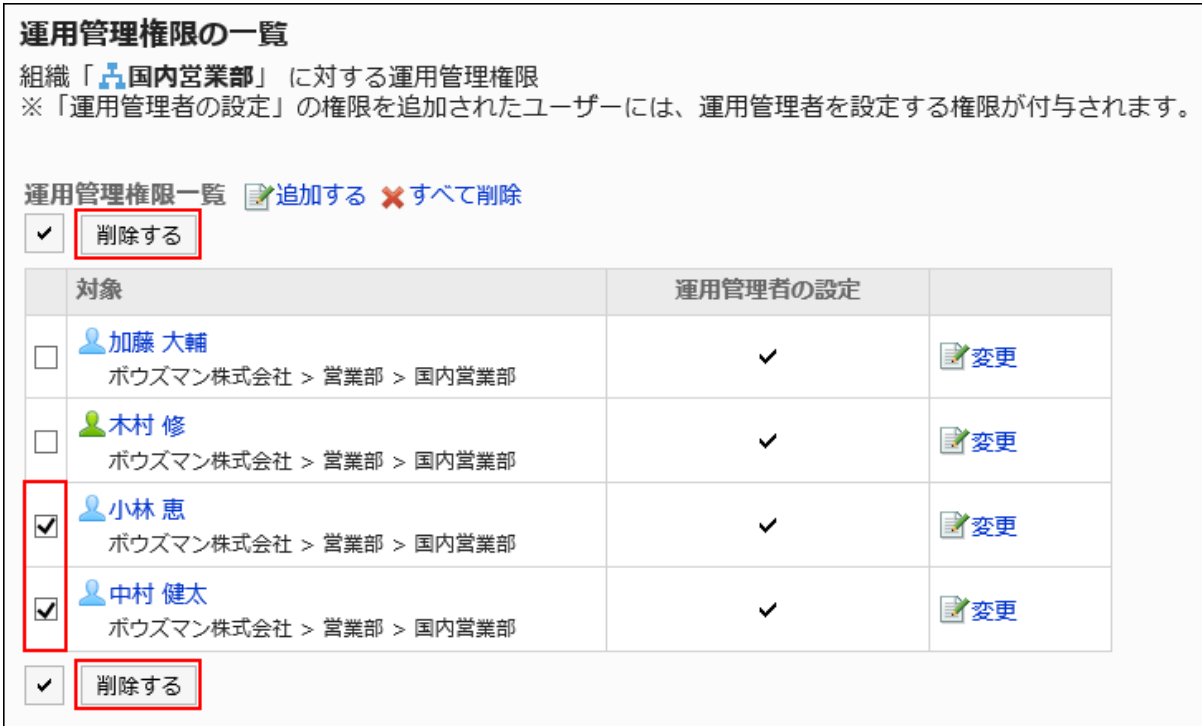

## 「運用管理権限の一括削除」画面で、[はい]をクリックします。 8.

すべての組織とユーザーの管理権限を削除する

組織の運用権限をすべて削除します。

- ヘッダーの歯車の形をした管理者メニューアイコンをクリックします。 1.
- [システム設定]をクリックします。 2.
- 「基本システムの管理」タブを選択します。 3.
- 4. [ユーザー]をクリックします。
- 5. [組織/ユーザーの設定]をクリックします。
- 「組織/ユーザーの設定」画面で、運用管理者を削除する組織を選択し、[運用管理権限を設定する]をク 6.リックします。

<span id="page-105-0"></span>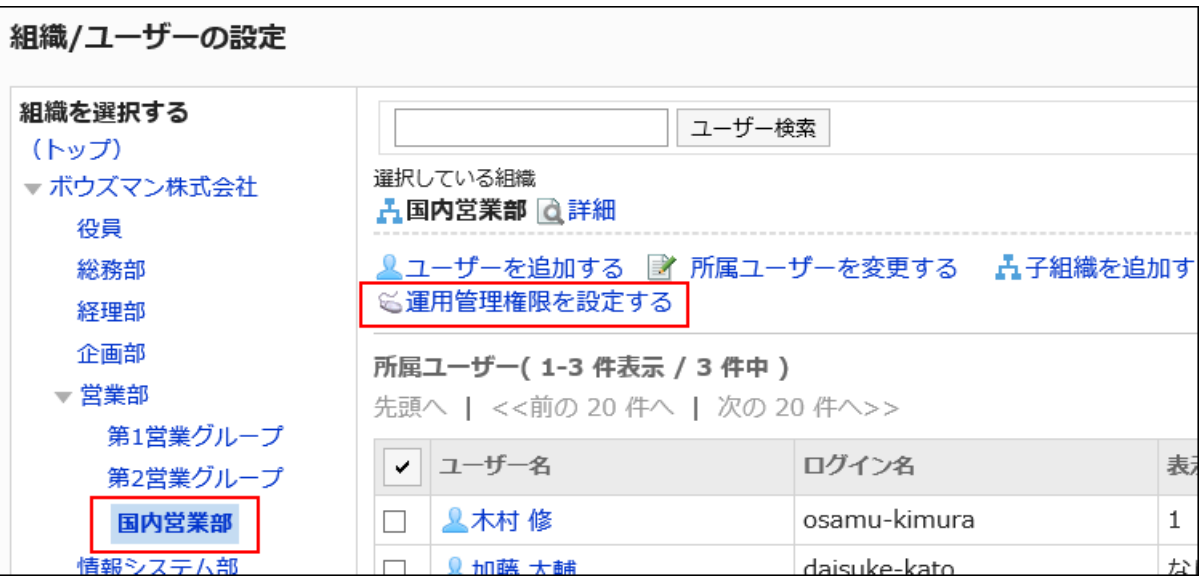

## 「運用管理権限の一覧」画面で、[すべて削除]をクリックします。 7.

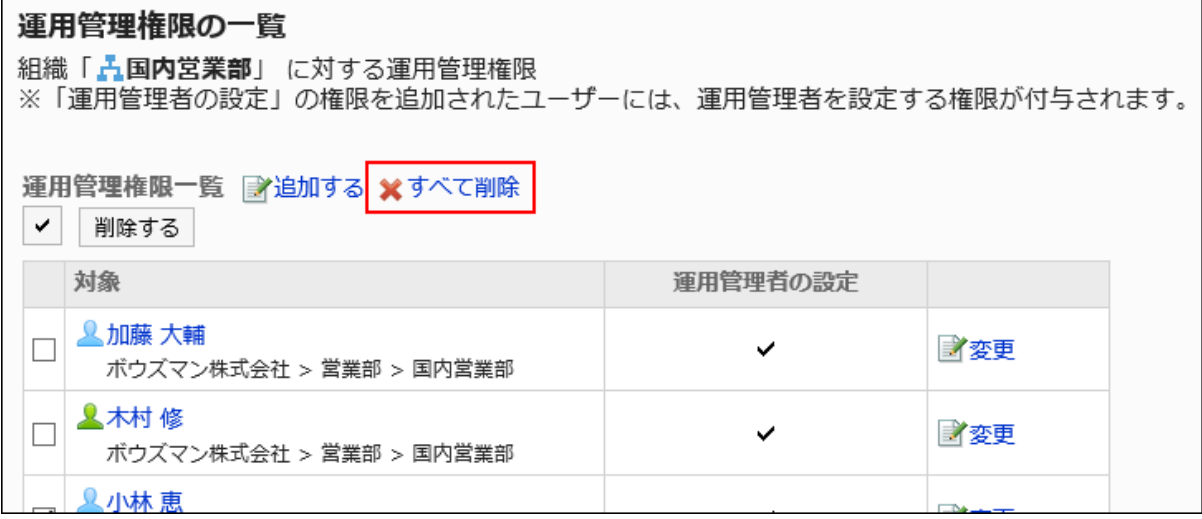

## 「全運用管理権限の削除」で、[はい]をクリックします。 8.

# 1.3.3. ロールの設定

ロールの設定について説明します。

1.3.3.1. ロールとは

ロールとは、組織とは別に、役職や役割などで分類したユーザーのグループです。 例:

- 部長のロール
- 新作商品開発チームのロール

Garoonでは、ロールに対して管理権限やアクセス権を設定できます。

## <span id="page-106-0"></span>ロールの使用例

人事部や経理部などの部長に、「部長」というロールを付与した場合の例です。 「部長」ロールに、掲示板の「社外秘」カテゴリーを利用できるアクセス権を設定します。 アクセス権の設定によって、次のようにカテゴリーの見え方が異なります。

• 「部長」ロールを付与されたユーザー:

掲示板の「社外秘」カテゴリーが表示されます。

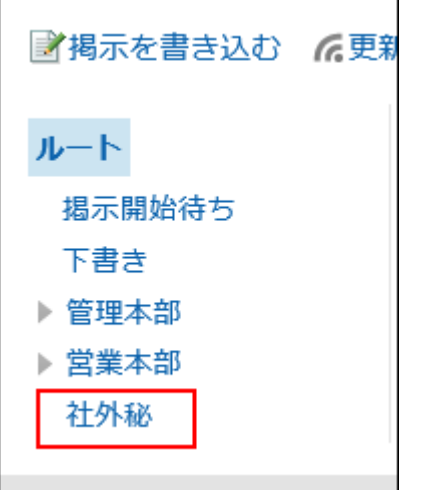

• 「部長」ロールに付与されていないユーザー: 掲示板の「社外秘」カテゴリーは表示されません。

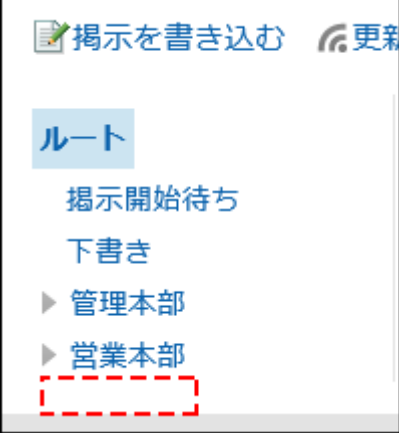

# Garoonにあらかじめ設定されているロール

初期設定では次のロールが設定されています。

動的ロール

Г

所属するユーザーが流動的なロールです。ロール一覧には表示されません。 次のロールがあります。

• Everyone:

すべてのユーザーが持つロールです。アクセス権や使用権限などの対象にEveryoneを設定すると、すべてのユーザー に、Everyoneに設定した権限が適用されます。

• LoginUser:

ログインしているユーザーが持つロールです。アクセス権や使用権限などの対象にLoginUserを設定すると、ユーザーが Garoonにログインしている間、そのユーザーにLoginUserに設定した権限が適用されます。

• Owner:

現在、このロールに該当するユーザーはありません。

• CommandLine: コマンドラインから実行したときに持つロールです。

## ■静的ロール

所属するユーザーが固定されているロールです。

- Administrators:
	- システム管理権限を持つロールです。

# 1.3.3.2. ロールの追加

ロールを追加します。追加できるのは、静的ロールだけです。 [Garoonにあらかじめ設定されているロール\(107ページ\)](#page-106-0)と同じロール名は使用できません。

- ヘッダーの歯車の形をした管理者メニューアイコンをクリックします。 1.
- [システム設定]をクリックします。 2.
- 「基本システムの管理」タブを選択します。 3.
- 4. [ユーザー]をクリックします。
- [ロールの設定]をクリックします。 5.
- 「ロールの設定」画面で、[ロールを追加する]をクリックします。 6.
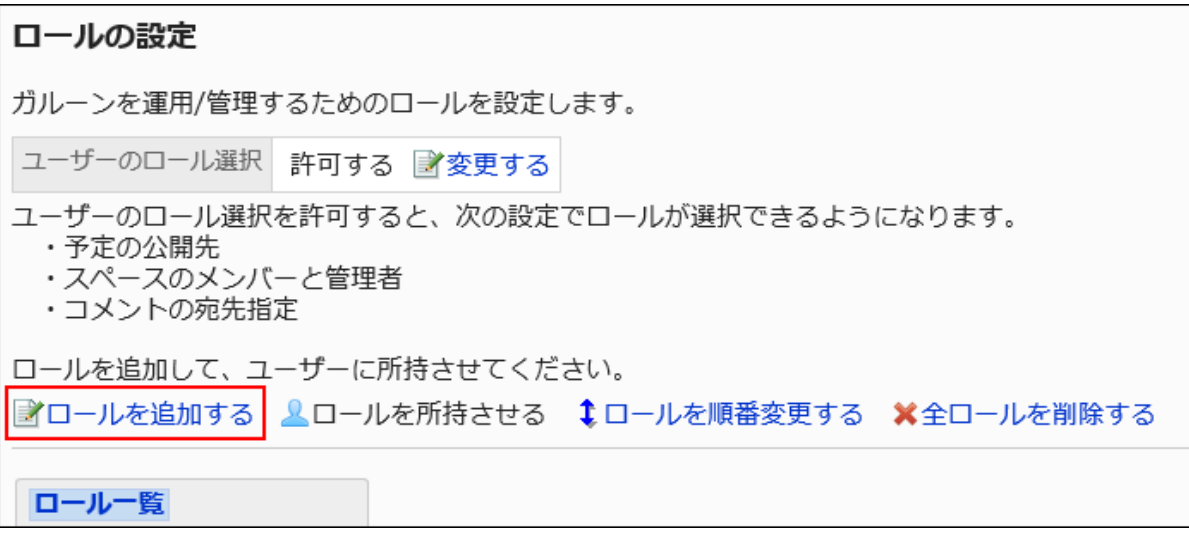

### 「ロールの追加」画面で、「ロール名」項目を入力します。 7.

ロール名は必ず設定します。

ロールを識別するための固有のロール名を入力します。

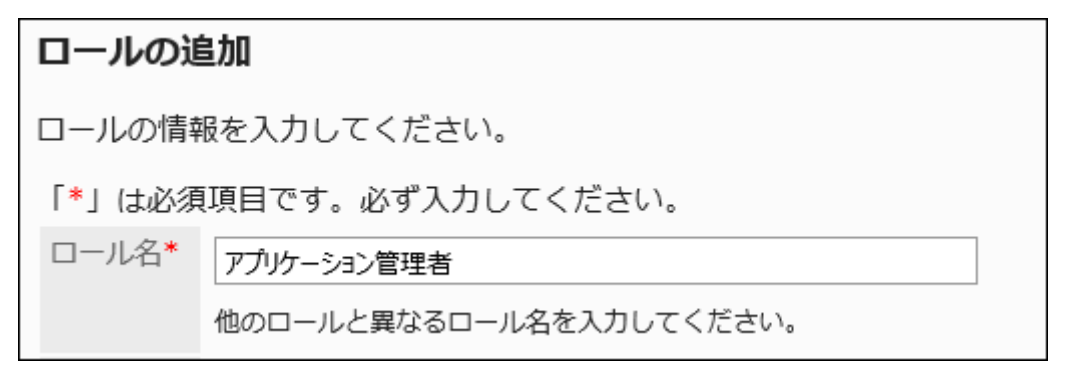

### 必要に応じて「メモ」項目を設定します。 8.

ロールの説明や用途など、ロールに関するメモを入力します。

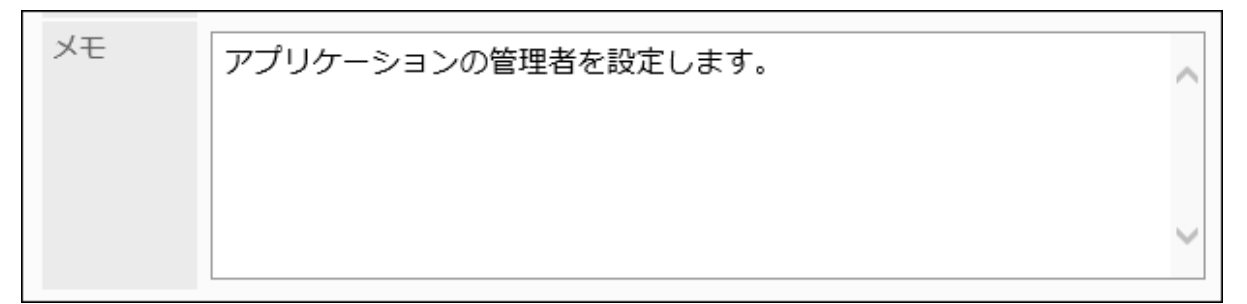

### 設定内容を確認し、[追加する]をクリックします。 9.

### 1.3.3.3. ロールの変更

ロールの変更方法について説明します。

### ロール情報を変更する

ロール情報を変更します。

操作手順:

- ヘッダーの歯車の形をした管理者メニューアイコンをクリックします。 1.
- [システム設定]をクリックします。 2.
- 「基本システムの管理」タブを選択します。 3.
- 4. [ユーザー]をクリックします。
- [ロールの設定]をクリックします。 5.
- 「ロールの設定」画面で、ロールを選択し、[詳細]をクリックします。 6.

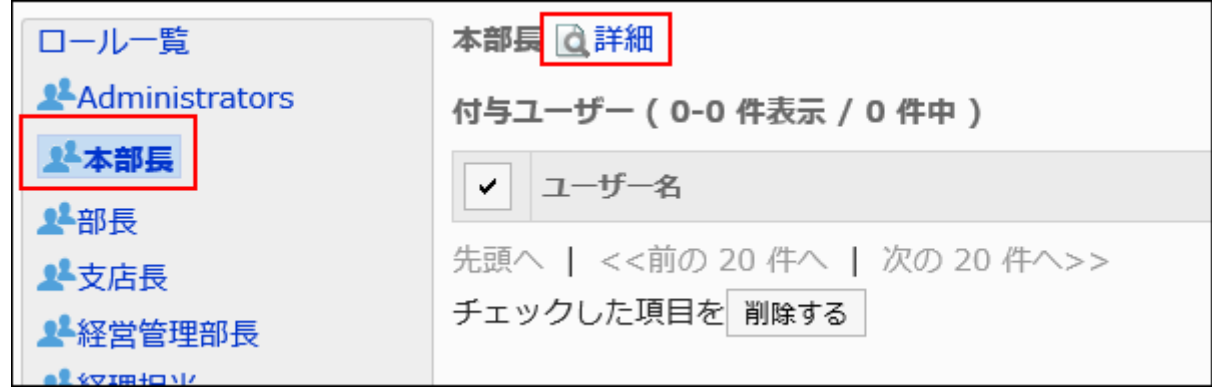

「ロールの詳細」画面で、[変更する]をクリックします。 7.

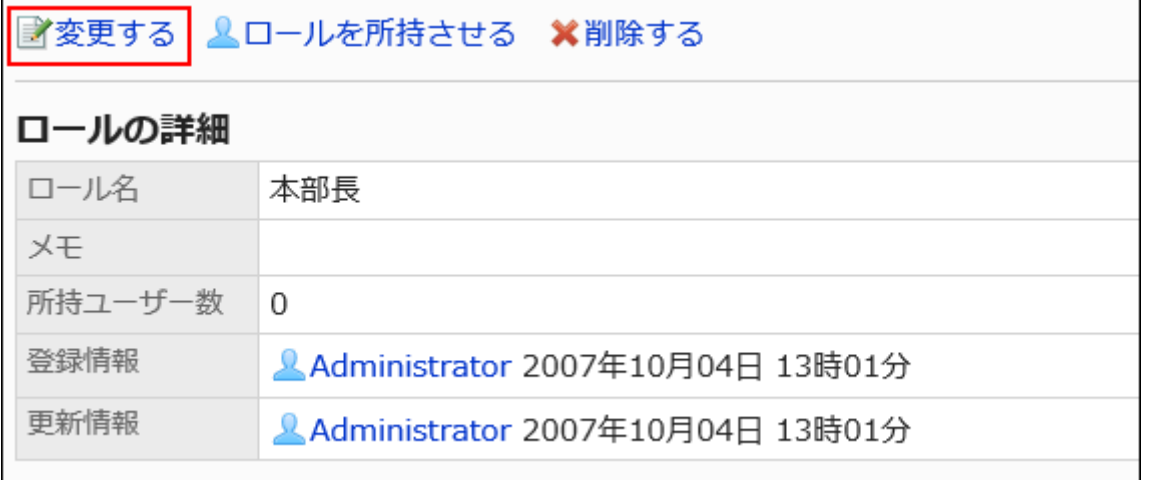

「ロールの変更」画面で、必要な項目を設定します。 ほかのロールと同じロール名は使用できません。 8.

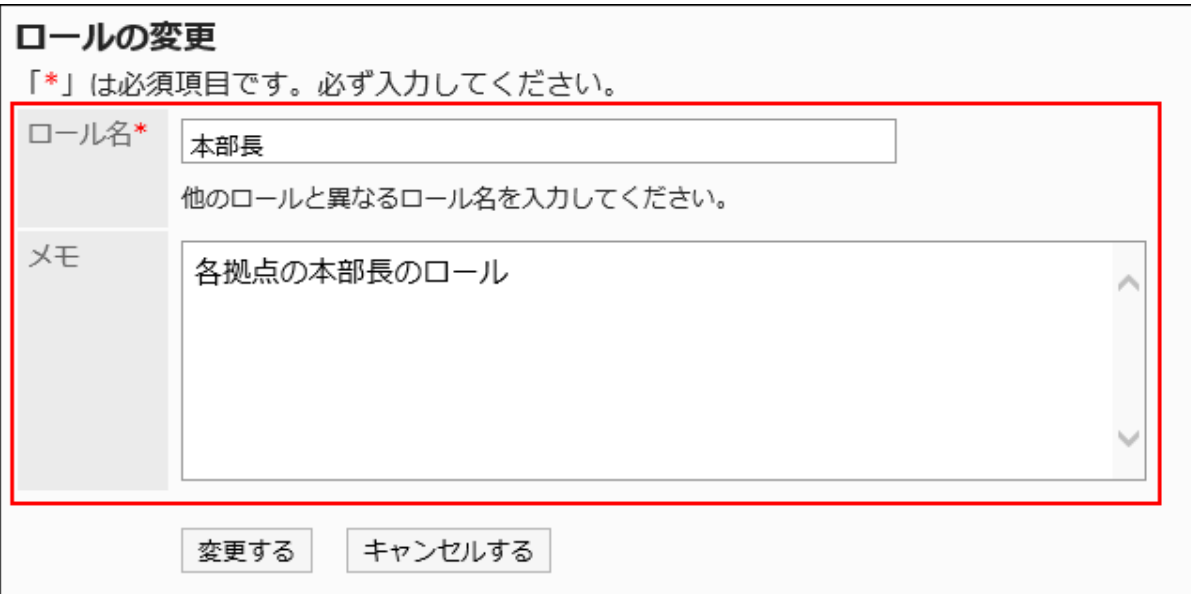

設定内容を確認し、[変更する]をクリックします。 9.

### ユーザーにロール所持させる

ユーザーにロールを所持させます。

#### 補足

• 1人のユーザーに対して複数のロールを設定する場合は、「ユーザーの詳細」画面からユーザーの所持ロールをまと めて変更できます。

詳細は、[ユーザーロールの変更\(74ページ\)を](#page-73-0)参照してください。

• CSVファイルを使用すると、ユーザーの所持ロールをまとめて変更できます。 詳細は、[CSVファイルでの組織、ユーザー、ロールの管理\(149ページ\)](#page-148-0)を参照してください。

- ヘッダーの歯車の形をした管理者メニューアイコンをクリックします。 1.
- [システム設定]をクリックします。 2.
- 「基本システムの管理」タブを選択します。 3.
- 4. [ユーザー]をクリックします。
- [ロールの設定]をクリックします。 5.
- 「ロールの設定」画面で、ロールを選択し、[ロールを所持させる]をクリックします。 6.

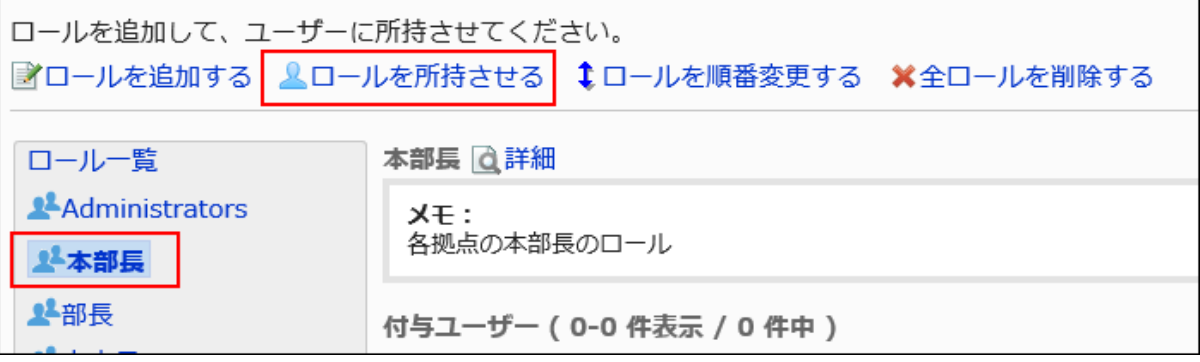

「ロールの所持」画面で、ロールを所持させるユーザーを選択し、[追加]をクリックします。 7.

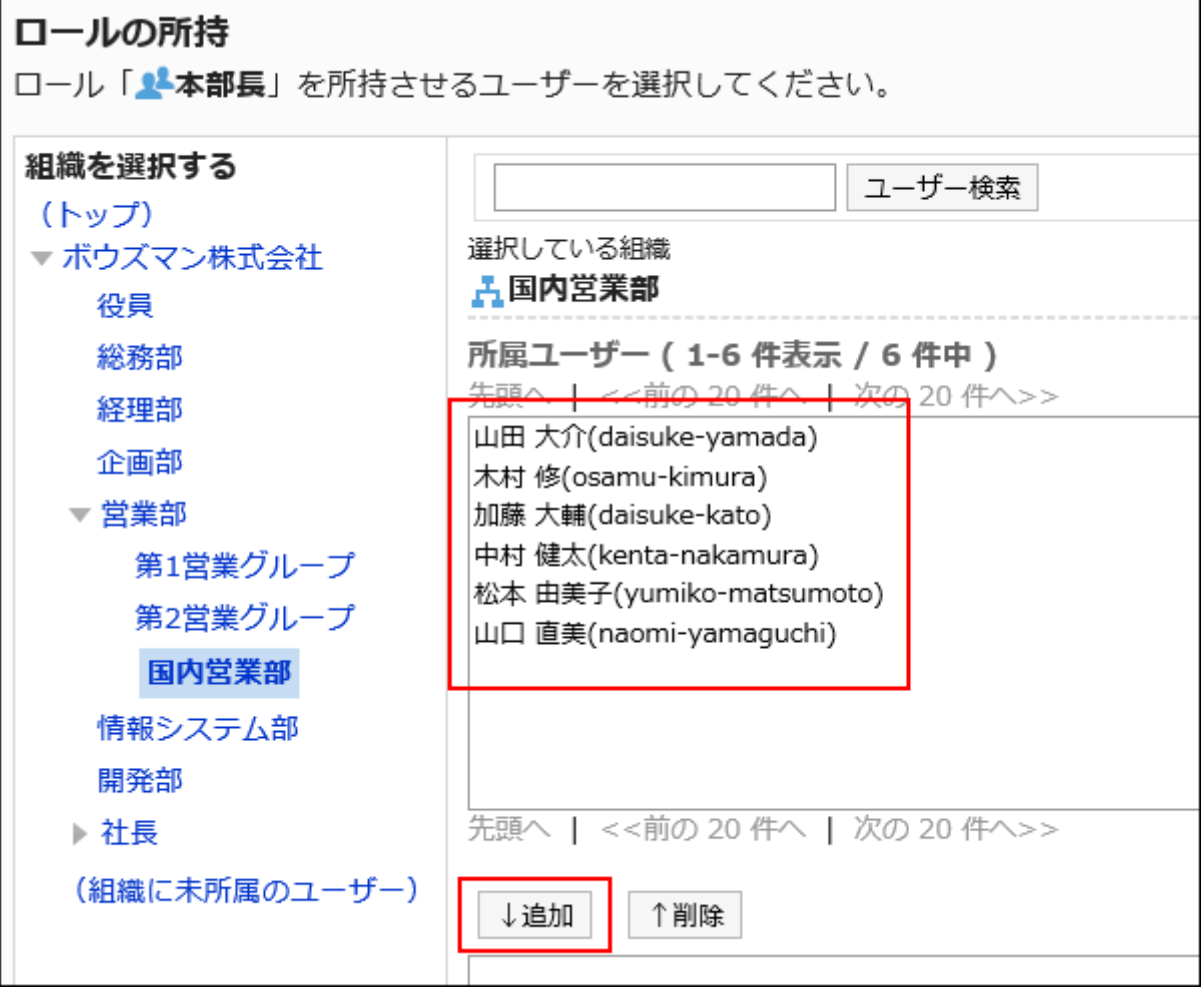

[所持させる]をクリックします。 8.

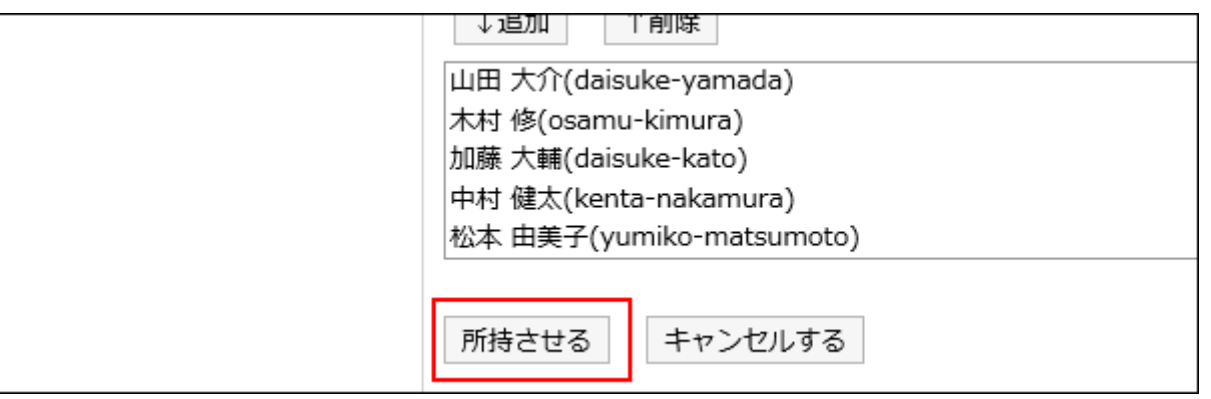

#### 補足

• 「ロールの詳細」画面で、[ロールを所持させる]をクリックしても、ロールを所持させることができます。

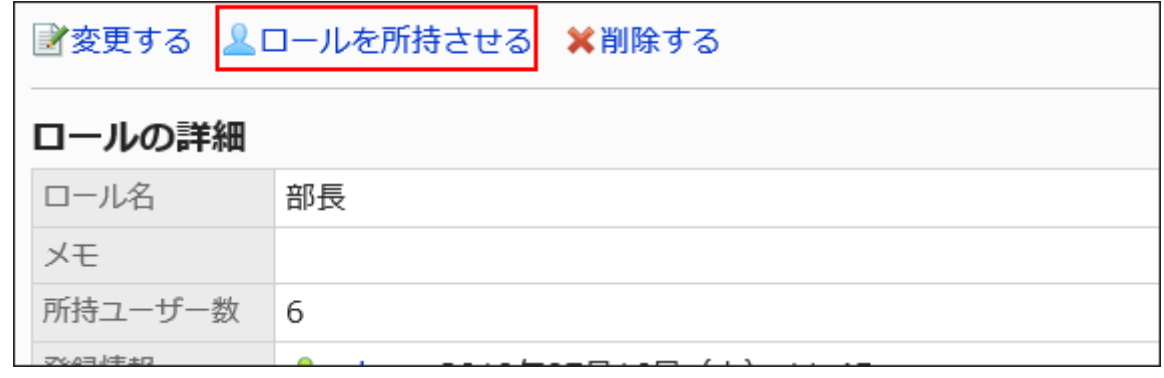

# ロールを順番変更する

ロール一覧に表示されるロールの順番を変更します。

- ヘッダーの歯車の形をした管理者メニューアイコンをクリックします。 1.
- [システム設定]をクリックします。 2.
- 「基本システムの管理」タブを選択します。 3.
- [ユーザー]をクリックします。 4.
- [ロールの設定]をクリックします。 5.
- 「ロールの設定」画面で、[ロールを順番変更する]をクリックします。 6.

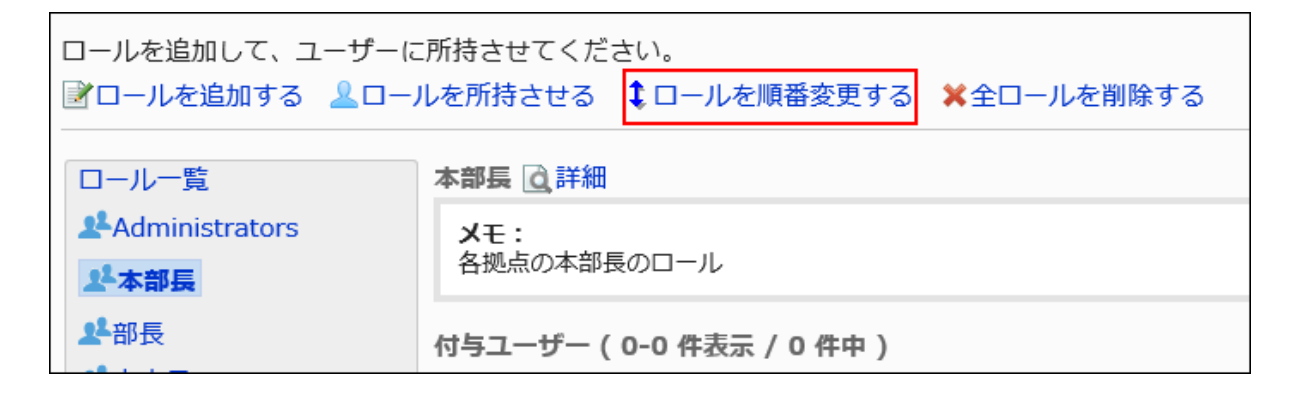

「ロールの順番変更」画面で、ロールの順番を変更します。 7.

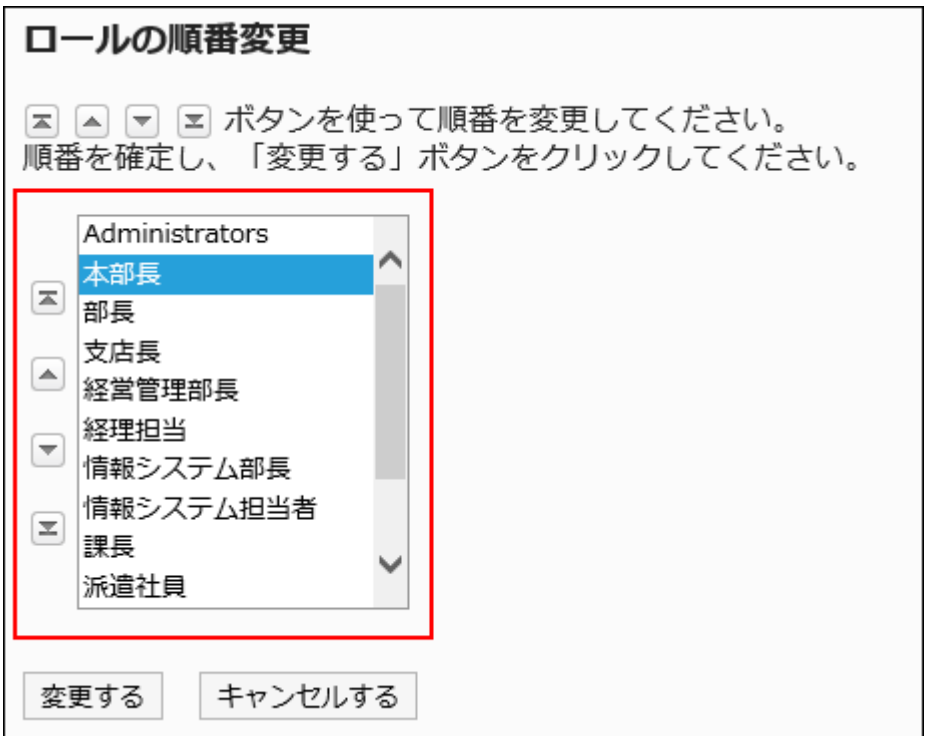

### 設定内容を確認し、[変更する]をクリックします。 8.

### ロールからユーザーを削除する

ロールから、ロールを所持するユーザーを削除します。 ロールに設定されているアクセス権や運用管理権限が、ユーザーから削除されます。

- ヘッダーの歯車の形をした管理者メニューアイコンをクリックします。 1.
- [システム設定]をクリックします。 2.
- 「基本システムの管理」タブを選択します。 3.
- 4. [ユーザー]をクリックします。
- [ロールの設定]をクリックします。 5.
- 「ロールの設定」画面で、ロールから削除するユーザーのチェックボックスを選択し、[削除する]をクリック 6. します。

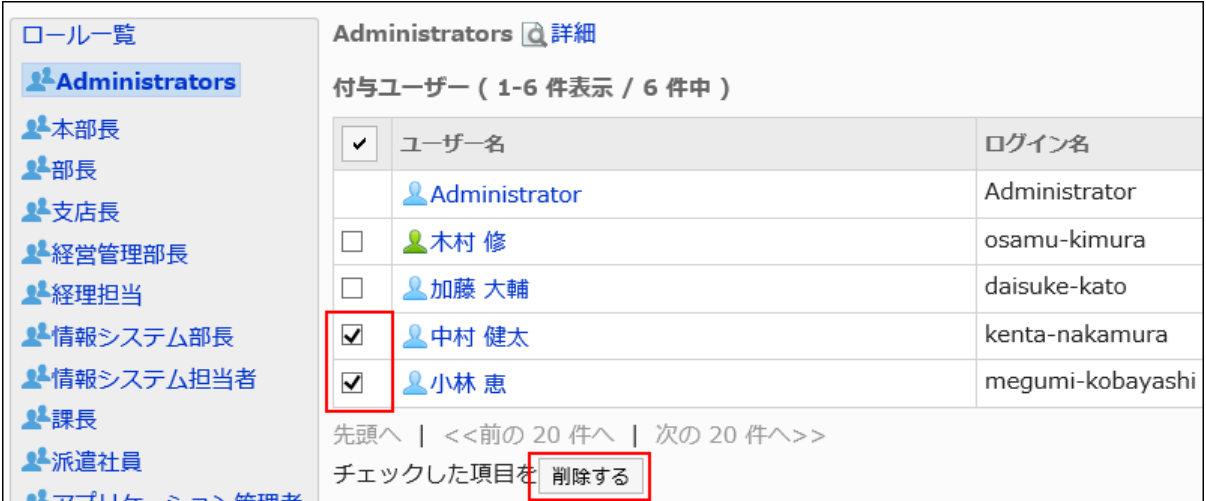

「ユーザーの一括削除」画面で、[はい]をクリックします。 7.

### 1.3.3.4. ロールの削除

ロールを削除します。

ロールを削除すると、そのロールに設定されているアクセス権や運用管理権限なども削除されます。 Administratorsロールは削除できません。

注意

• 削除したロールは、元に戻せません。

### 1件ずつロールを削除する

ロールを1件ずつ削除します。

- ヘッダーの歯車の形をした管理者メニューアイコンをクリックします。 1.
- [システム設定]をクリックします。 2.
- 「基本システムの管理」タブを選択します。 3.
- [ユーザー]をクリックします。 4.
- [ロールの設定]をクリックします。 5.
- 「ロールの設定」画面で、削除するロールを選択し、[詳細]をクリックします。 6.

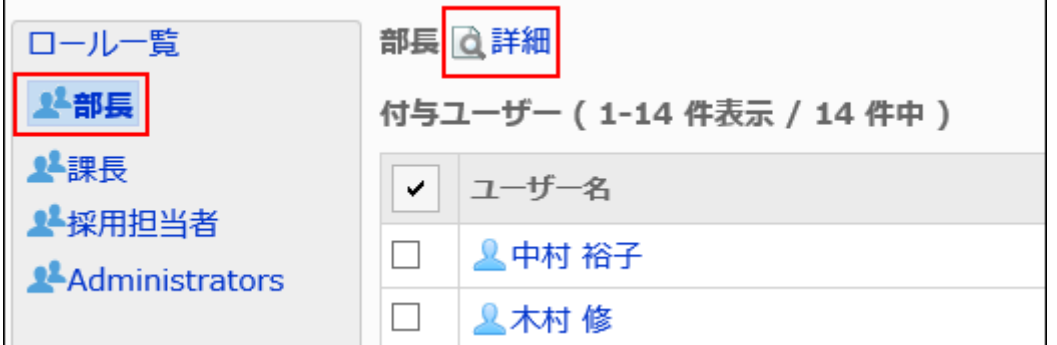

「ロールの詳細」画面で、[削除する]をクリックします。 7.

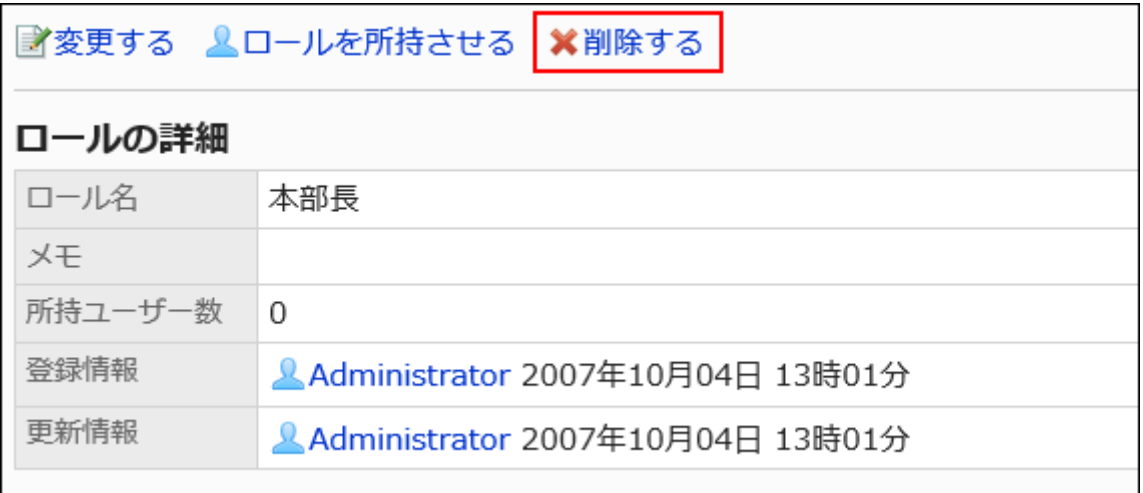

「ロールの削除」画面で、[はい]をクリックします。 8.

# 全ロールを削除する

全ロールを削除します。

- ヘッダーの歯車の形をした管理者メニューアイコンをクリックします。 1.
- [システム設定]をクリックします。 2.
- 「基本システムの管理」タブを選択します。 3.
- 4. [ユーザー]をクリックします。
- 5. [ロールの設定]をクリックします。

「ロールの設定」画面で、[全ロールを削除する]をクリックします。 6.

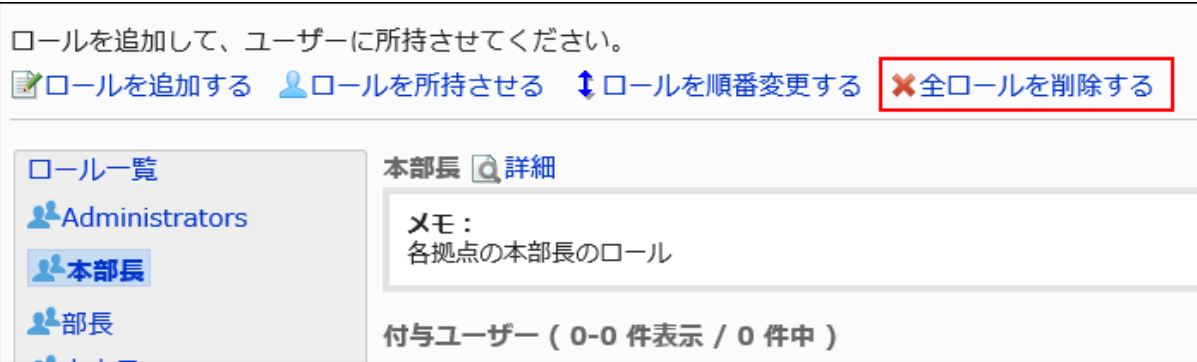

- 「全ロールの削除」画面で、[はい]をクリックします。 7.
- 1.3.3.5. ロールの使用許可

ユーザーにロールの使用を許可する方法を説明します。

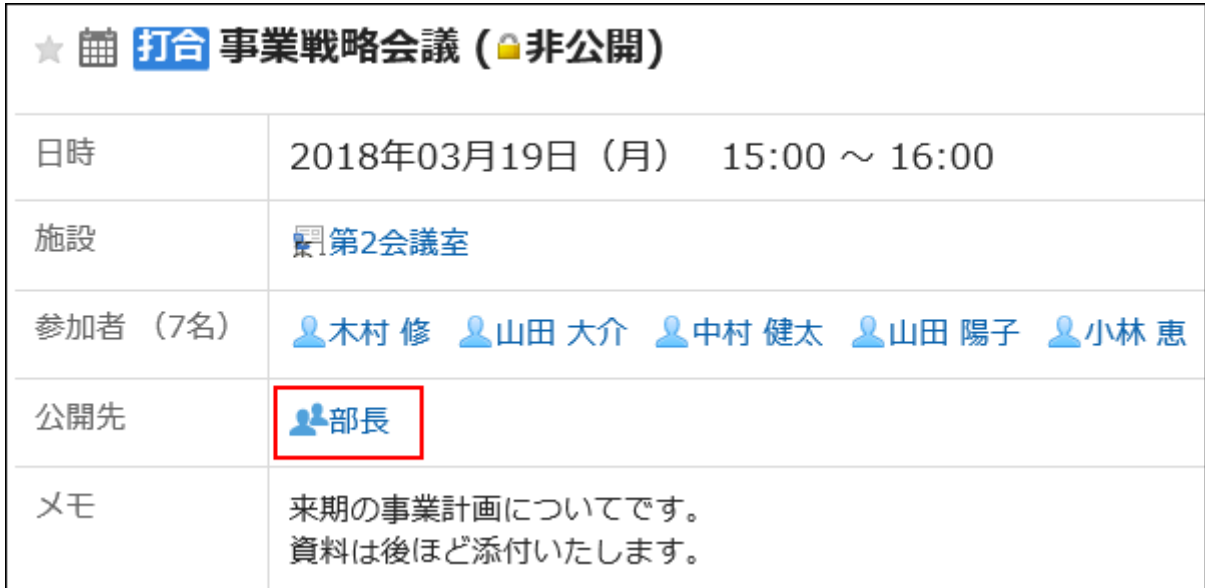

ユーザーにロールの使用を許可すると、次の設定でロールが選択できるようになります。

- スケジュールの予定の公開先
- スペースのメンバーと管理者
- コメントの宛先指定

コメントの宛先にロールを指定できます。

宛先指定機能についての詳細は[、宛先指定機能の操作](https://jp.cybozu.help/g5/ja/user/basic/mention.html)を参照してください。

ユーザーにロールの使用を許可しない場合でも、システム管理画面と運用管理画面ではロールを使用できます。

#### 補足

- ユーザー画面では、次のロールを使用できません。
	- Everyone
	- Administrators
	- LoginUser

#### 操作手順:

- ヘッダーの歯車の形をした管理者メニューアイコンをクリックします。 1.
- [システム設定]をクリックします。 2.
- 「基本システムの管理」タブを選択します。 3.
- 4. [ユーザー]をクリックします。
- 5. [ロールの設定]をクリックします。
- 「ロールの設定」画面で、[変更する]をクリックします。 6.

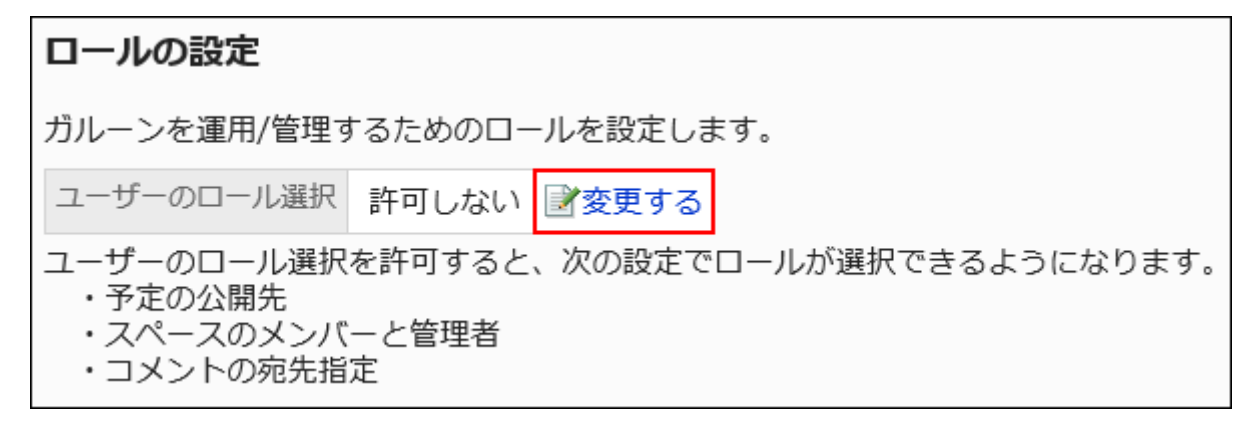

「ロール選択許可の変更」画面で、「許可する」のチェックボックスを選択し、[変更する]をクリックします。 7.

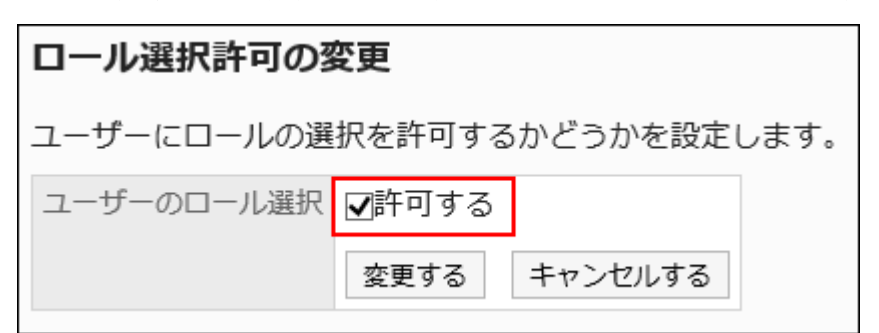

# 1.3.4. 組織の事前設定

組織の事前設定について説明します。

## 1.3.4.1. 事前設定の機能

組織の事前設定では、次の操作ができます。

- 運用中の組織およびユーザー情報の複製による、新しい組織構成の準備
- 新しい組織構成の即時反映や、日時を指定した反映

新しい組織構成は、運用中の組織に反映されるまで、ユーザーには公開されません。

#### 注意

• 運用環境に反映していない事前設定が存在すると、次の操作ができません。

- 運用中の組織の追加、変更、削除、および表示順の変更
- ファイルからの読み込みによる組織の追加、変更、および削除
- ローカライズの一般設定で設定する「選択可能な言語」の変更

• 事前設定を運用中の組織に反映または削除すると、運用中の組織を編集できるようになります。

#### 補足

- 事前設定ではユーザーの追加はできません。
- CSVファイルを使用した事前設定の登録はできません。
- 未反映の事前設定があっても、運用中の環境にユーザーを追加できます。 運用中の環境にユーザーを追加すると、自動的に事前設定側に反映されます。 反映されたユーザーは、事前設定の「(組織に未所属のユーザー)」に所属することになります。運用中の環境で設定 した所属組織と所持ロールは、事前設定側には継承されません。 運用中の環境に事前設定を反映するまでに、所属組織と所持ロールを設定し直してください。

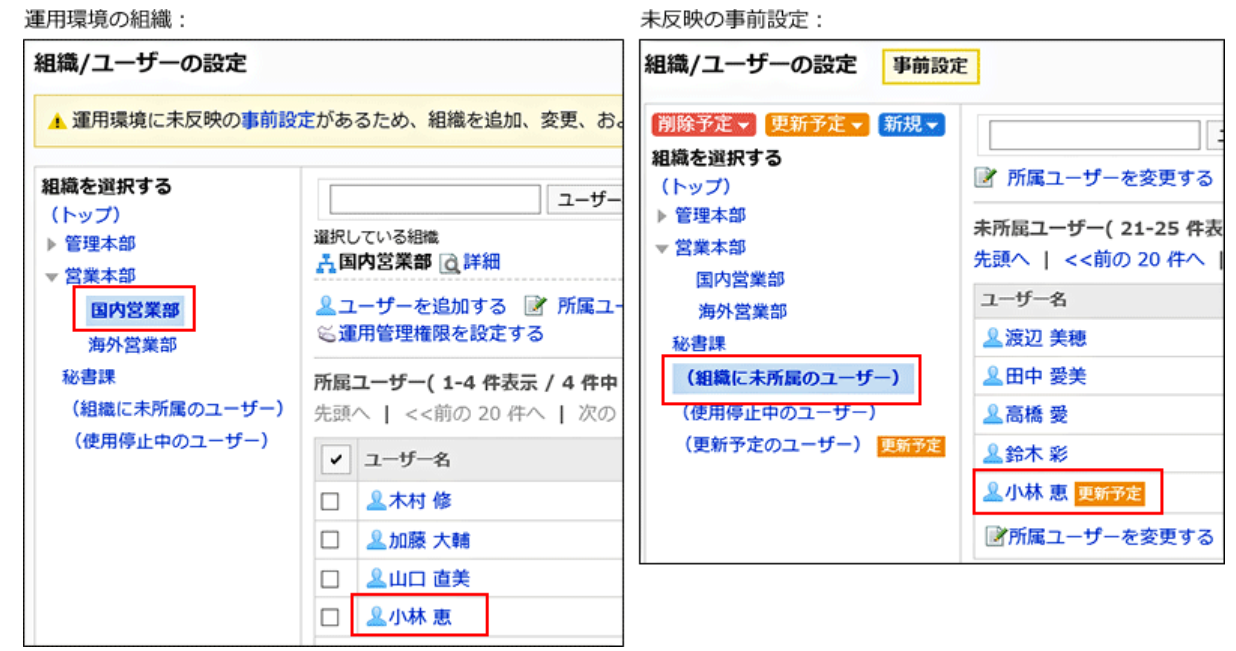

# 事前設定の対象

「組織の事前設定」で、事前に設定できる項目は、次のとおりです。

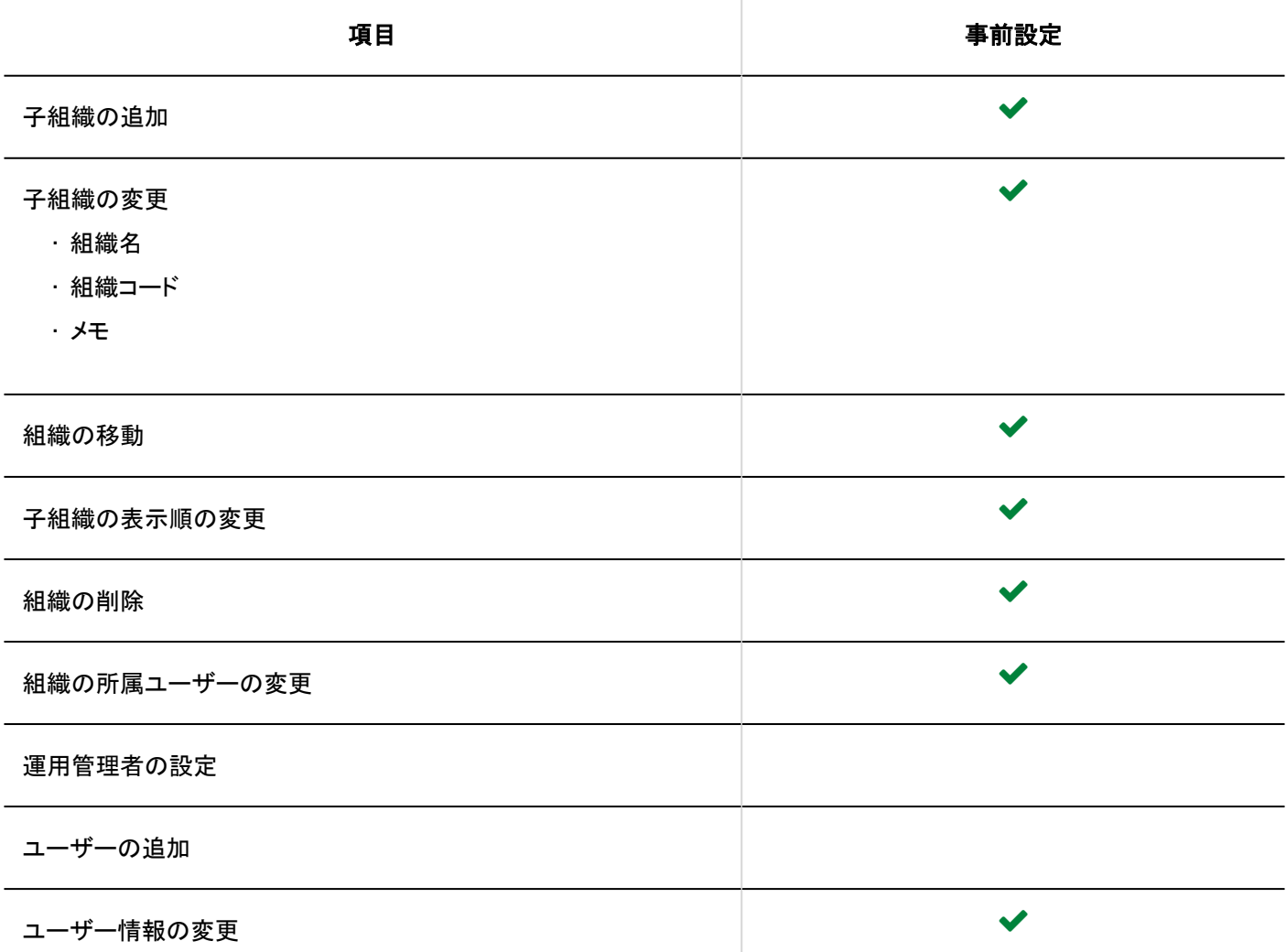

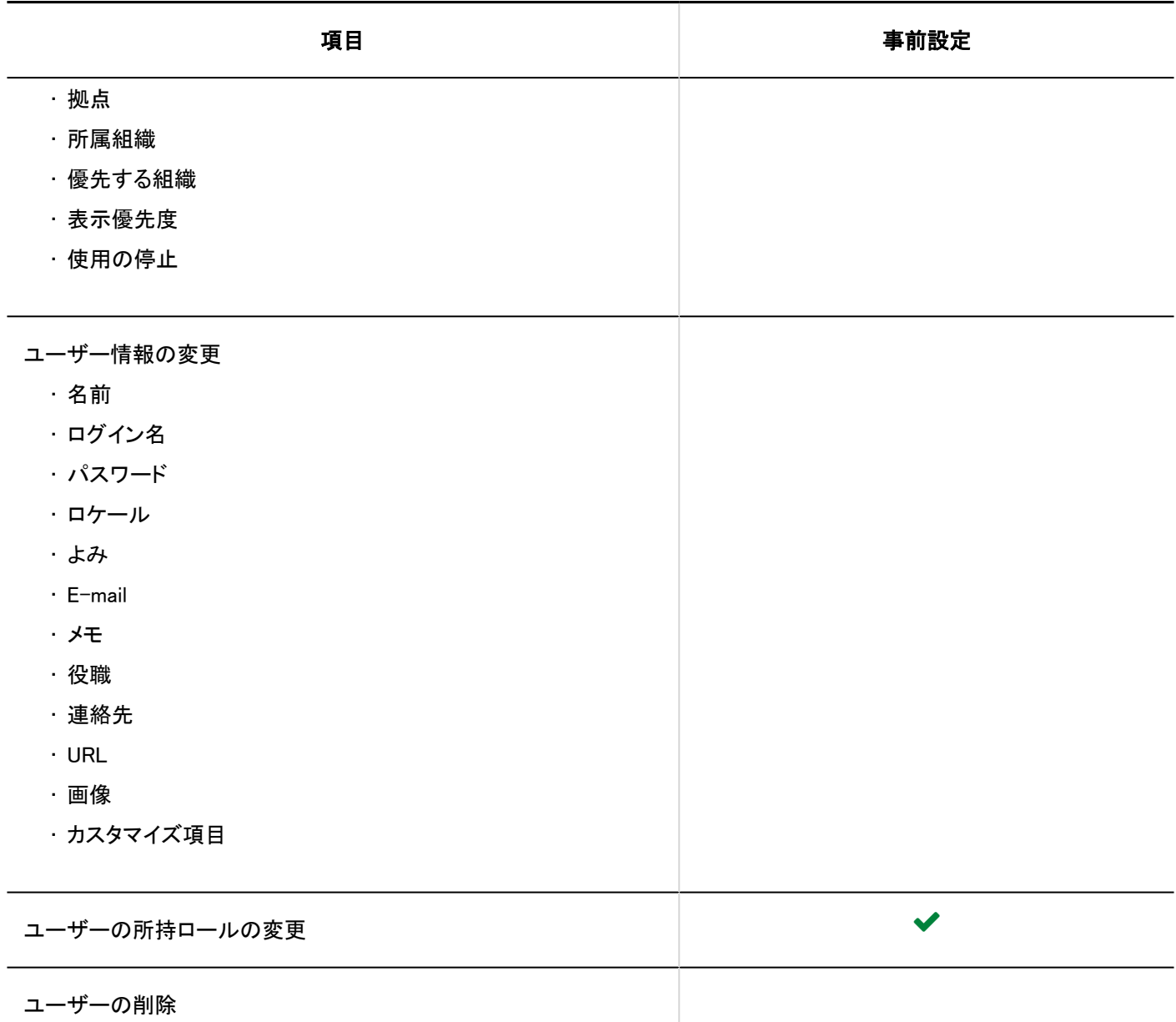

# 1.3.4.2. 事前設定の確認

事前設定の状態を確認します。

- ヘッダーの歯車の形をした管理者メニューアイコンをクリックします。 1.
- [システム設定]をクリックします。 2.
- 「基本システムの管理」タブを選択します。 3.
- 4. [ユーザー]をクリックします。
- 5. [組織の事前設定]をクリックします。
- 「組織の事前設定」画面が、次のどの状態に該当するかを確認します。 6.
- 未反映の事前設定がない
- 未反映の事前設定がある
- 反映日時を指定した、未反映の事前設定がある

### 大反映の事前設定がない状態

[作成する]と[キャンセルする]のボタンが表示されています。

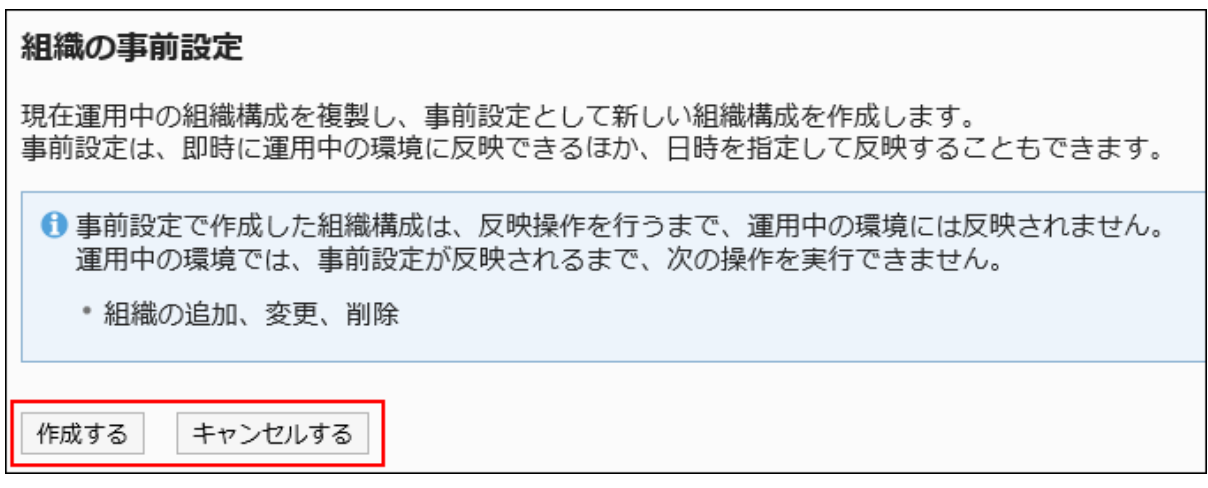

### ■ 未反映の事前設定がある状態

[組織/ユーザーの設定]と[事前設定を削除する]のリンク、および[今すぐ反映する]のボタンが表示されています。

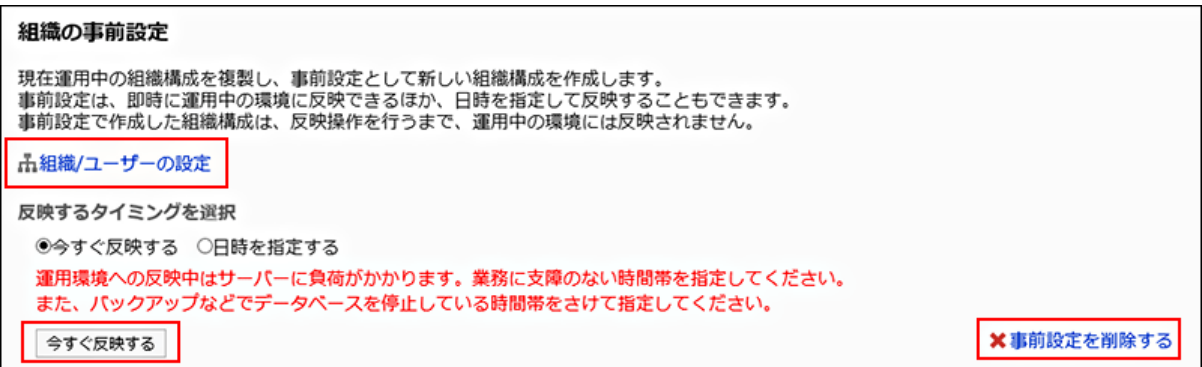

### ■ 反映日時を指定した、未反映の事前設定がある状態

[組織/ユーザーの設定]と[事前設定を削除する]のリンク、および「反映する日時」が表示されています。

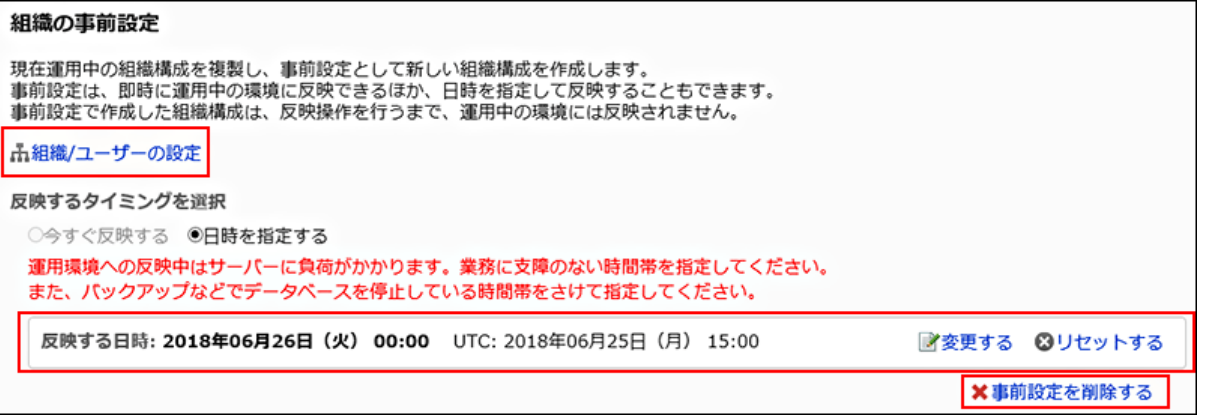

# <span id="page-122-0"></span>1.3.4.3. 事前設定の作成

運用中の組織構成を複製して、新しい組織構成を作成します。 新しい組織構成は、事前設定の反映を行うまで、運用中の環境には適用されません。 事前設定を作成し、反映が完了するまでの間は、運用中の環境で次の操作ができません。

• 運用中の組織の、追加、変更、削除、および表示順の変更

• ファイルからの読み込みによる組織の追加、変更、および削除

#### 操作手順:

- ヘッダーの歯車の形をした管理者メニューアイコンをクリックします。 1.
- [システム設定]をクリックします。 2.
- 「基本システムの管理」タブを選択します。 3.
- 4. [ユーザー]をクリックします。
- 5. [組織の事前設定]をクリックします。
- 「組織の事前設定」画面で、[作成する]をクリックします。 6.

#### 組織の事前設定

現在運用中の組織構成を複製し、事前設定として新しい組織構成を作成します。 事前設定は、即時に運用中の環境に反映できるほか、日時を指定して反映することもできます。

← 事前設定で作成した組織構成は、反映操作を行うまで、運用中の環境には反映されません。 運用中の環境では、事前設定が反映されるまで、次の操作を実行できません。

• 組織の追加、変更、削除

作成する キャンセルする

準備中のメッセージが表示されます。

しばらく待ってから、画面を再読み込みします。 7.

#### 「組織の事前設定」画面で、[組織/ユーザーの設定]が表示されていることを確認します。 8.

[組織/ユーザーの設定]をクリックすると、「組織/ユーザーの設定」画面が表示され、事前設置を使った組織の作成 や変更、所属ユーザーの設定ができます。

詳細は[、組織と所属ユーザーの事前設定\(125ページ\)](#page-124-0)を参照してください。

<span id="page-123-0"></span>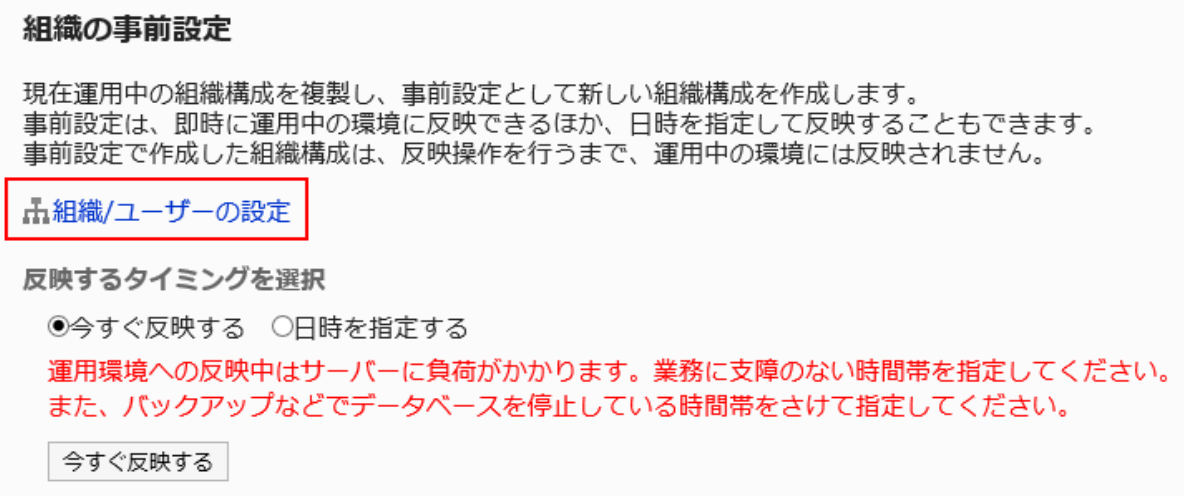

# 1.3.4.4. 事前設定の削除

作成中の組織構成を運用中の組織に反映せず、削除します。 事前設定を削除すると、次の操作が行えるようになります。

• 運用中の組織の、追加、変更、削除および表示順の変更

• ファイルからの読み込みによる組織の追加、変更および削除

#### 注意

• 削除した事前設定は、元に戻せません。

- ヘッダーの歯車の形をした管理者メニューアイコンをクリックします。 1.
- [システム設定]をクリックします。 2.
- 「基本システムの管理」タブを選択します。 3.
- 4. [ユーザー]をクリックします。
- 5. [組織の事前設定]をクリックします。
- 「組織の事前設定」画面で、[事前設定を削除する]をクリックします。 6.

<span id="page-124-0"></span>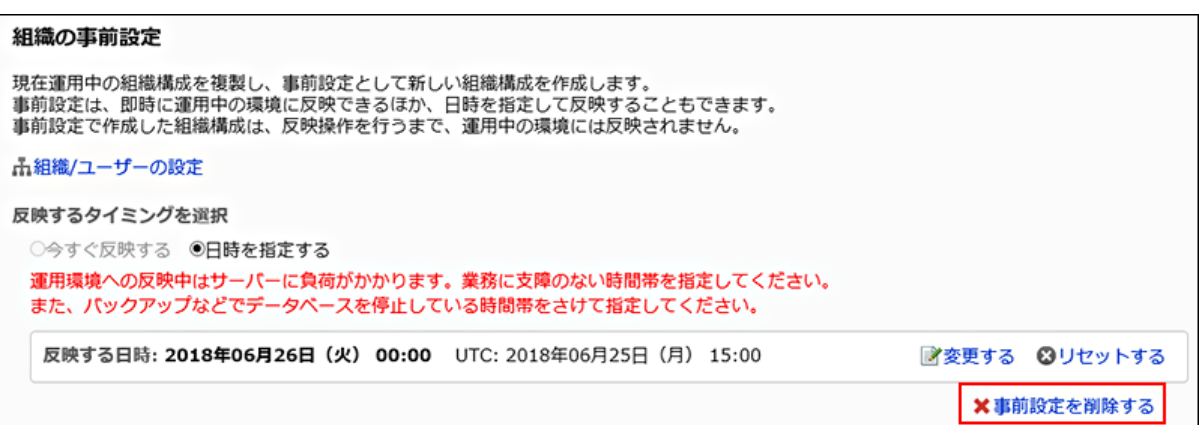

「事前設定の削除」画面で、[はい]をクリックします。 7.

#### しばらく待ってから、画面を再読み込みします。 8.

#### 「組織の事前設定」画面で[作成する]が表示されていることを確認します。 9.

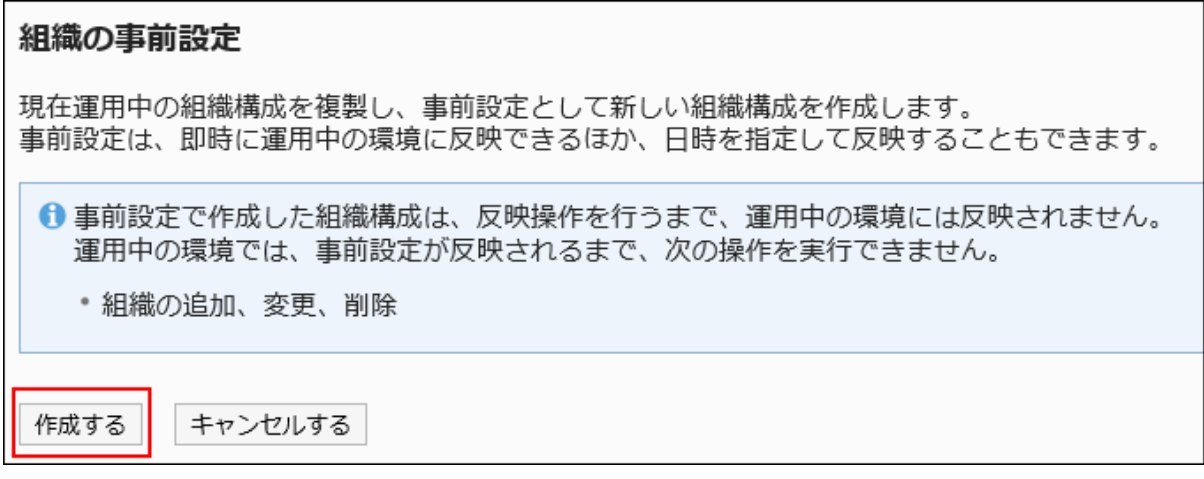

# 1.3.4.5. 組織と所属ユーザーの事前設定

組織の設定、所属ユーザーの設定、およびユーザー情報の変更方法を説明します。 この作業は[、事前設定の作成\(123ページ\)](#page-122-0)後に行います。

# 組織を追加する

組織を事前に追加します。組織は階層化できます。

- ヘッダーの歯車の形をした管理者メニューアイコンをクリックします。 1.
- [システム設定]をクリックします。 2.
- 「基本システムの管理」タブを選択します。 3.
- [ユーザー]をクリックします。 4.
- 5. [組織の事前設定]をクリックします。
- 「組織の事前設定」画面で、[組織/ユーザーの設定]をクリックします。 6.
- 「組織/ユーザーの設定(事前設定)」画面で、「(トップ)」または組織を選択し、[子組織を追加する]をク 7. リックします。

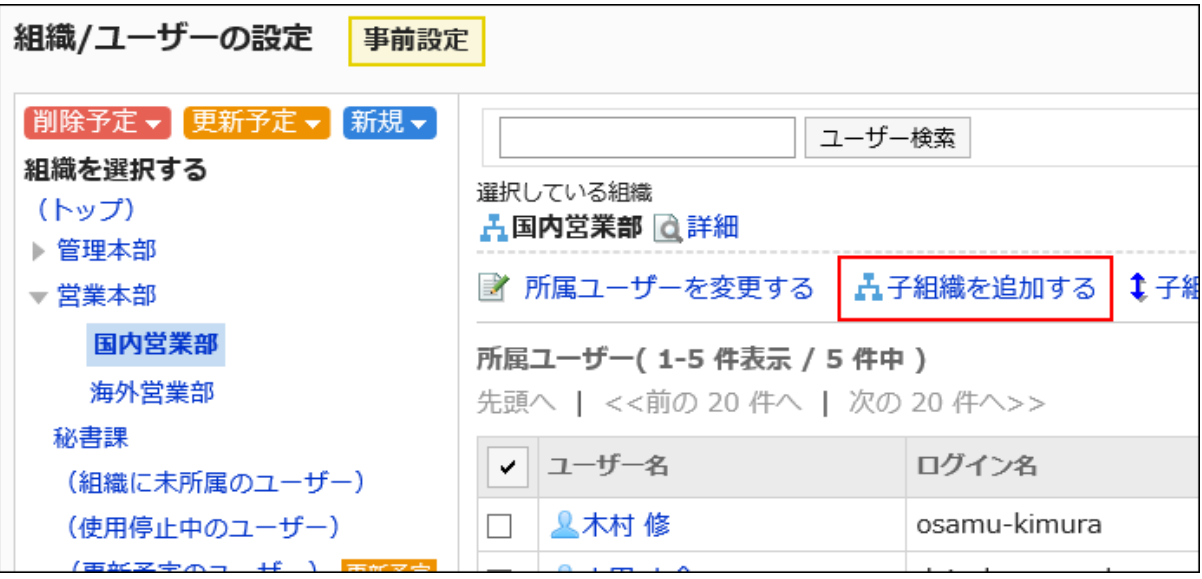

### 「組織の追加(事前設定)」画面で、必要な項目を設定します。 8.

設定項目の詳細は、[組織の設定項目\(52ページ\)を](#page-51-0)参照してください。

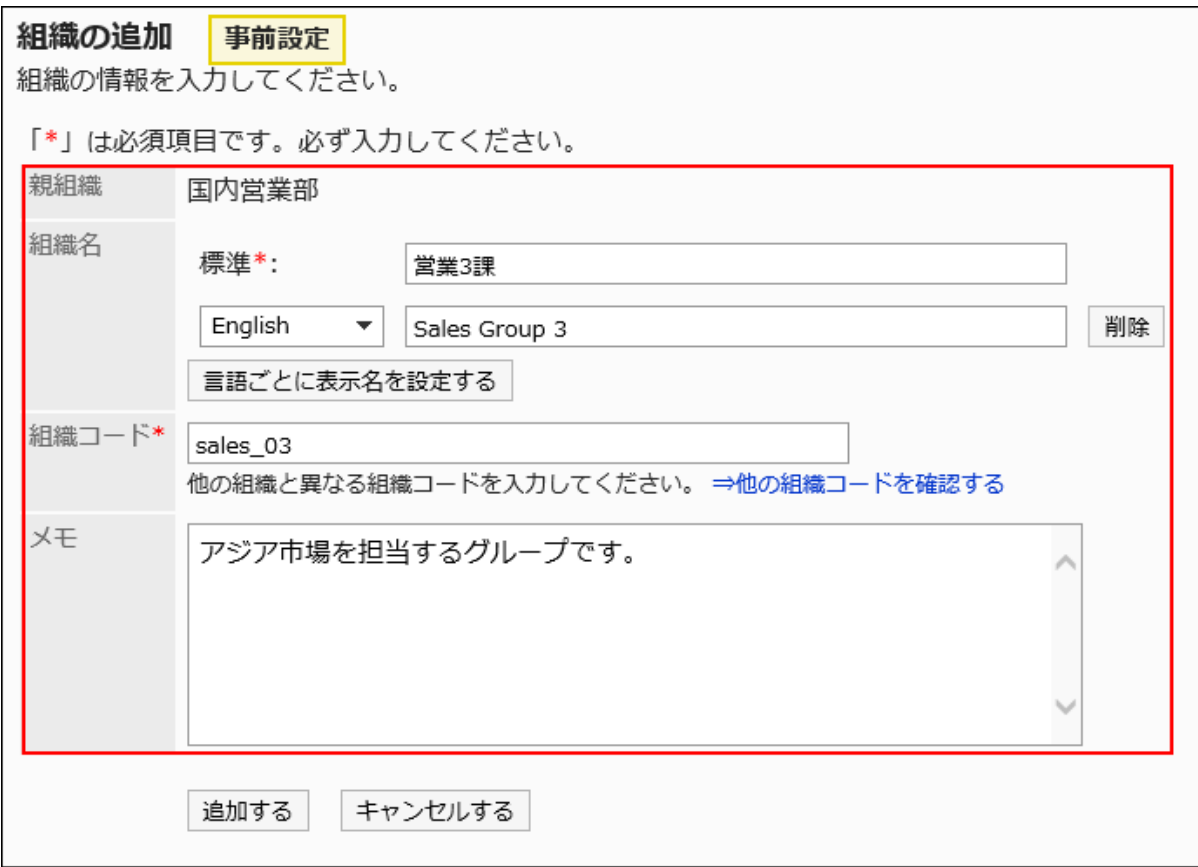

- 設定内容を確認し、[追加する]をクリックします。 9.
- **10. 「組織/ユーザーの設定(事前設定)」画面で、追加した組織に <sub>新規</sub> が表示されていることを確認します。**

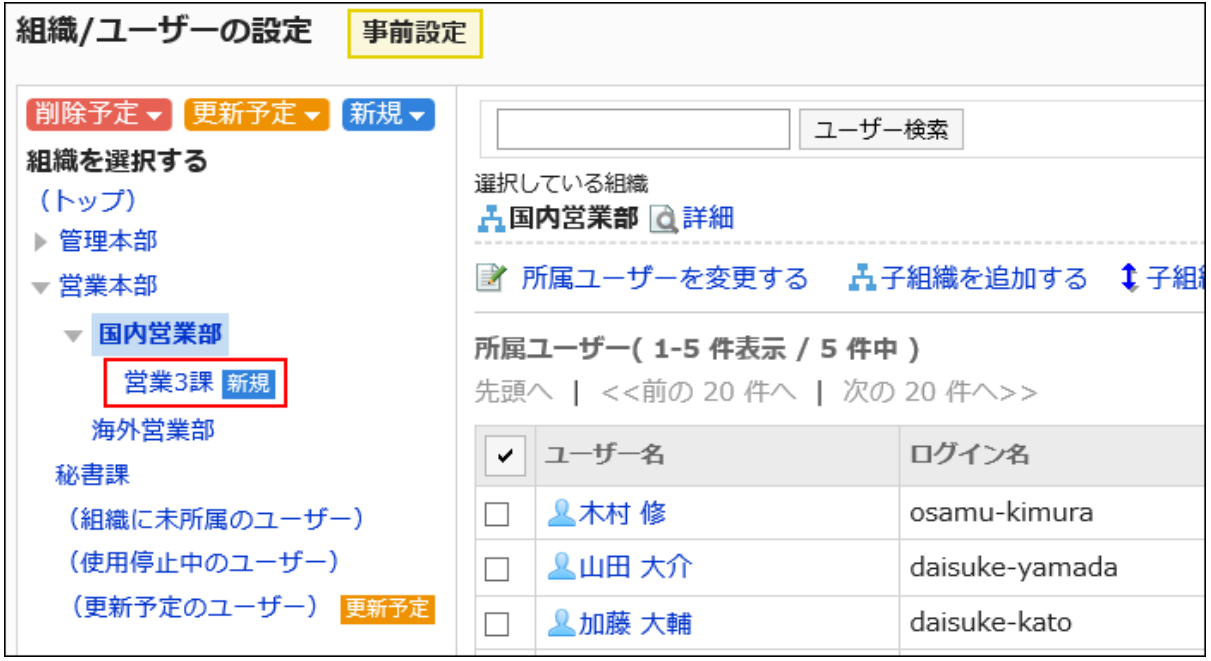

# ユーザーを組織に所属させる

ほかの組織に所属しているユーザーや組織に未所属のユーザーを、事前に組織に所属させます。

- ヘッダーの歯車の形をした管理者メニューアイコンをクリックします。 1.
- [システム設定]をクリックします。 2.
- 「基本システムの管理」タブを選択します。 3.
- 4. [ユーザー]をクリックします。
- 5. [組織の事前設定]をクリックします。
- 「組織の事前設定」画面で、[組織/ユーザーの設定]をクリックします。 6.
- 「組織/ユーザーの設定(事前設定)」画面で、組織を選択し、[所属ユーザーを変更する]をクリックしま 7.す。

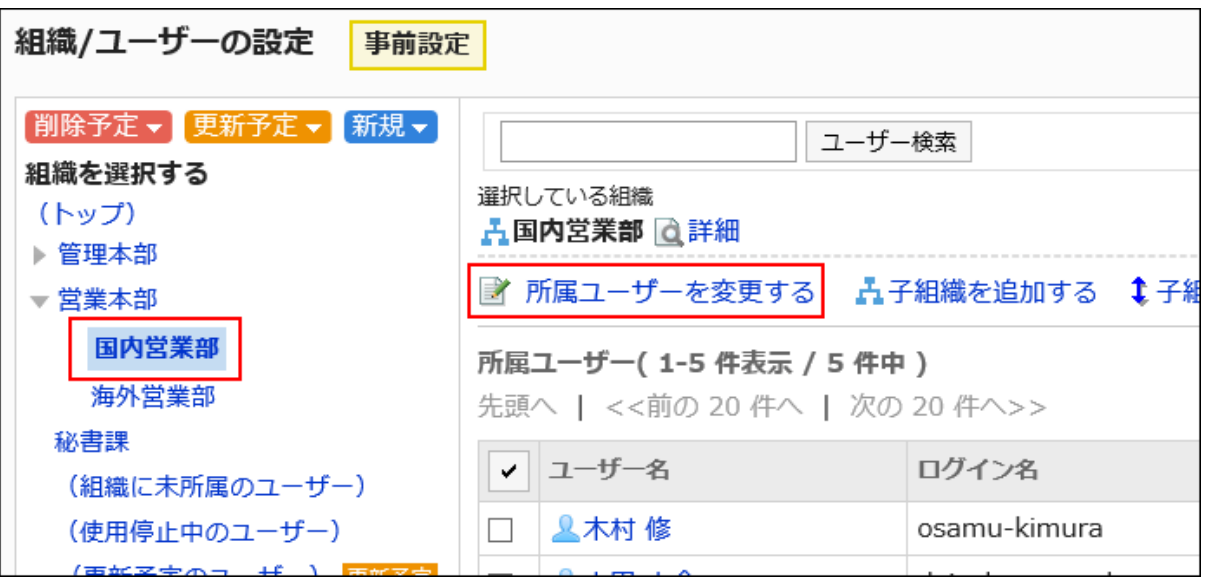

「ユーザーの所属(事前設定)」画面で、組織に所属させるユーザーを選択し、[追加]をクリックします。 8.

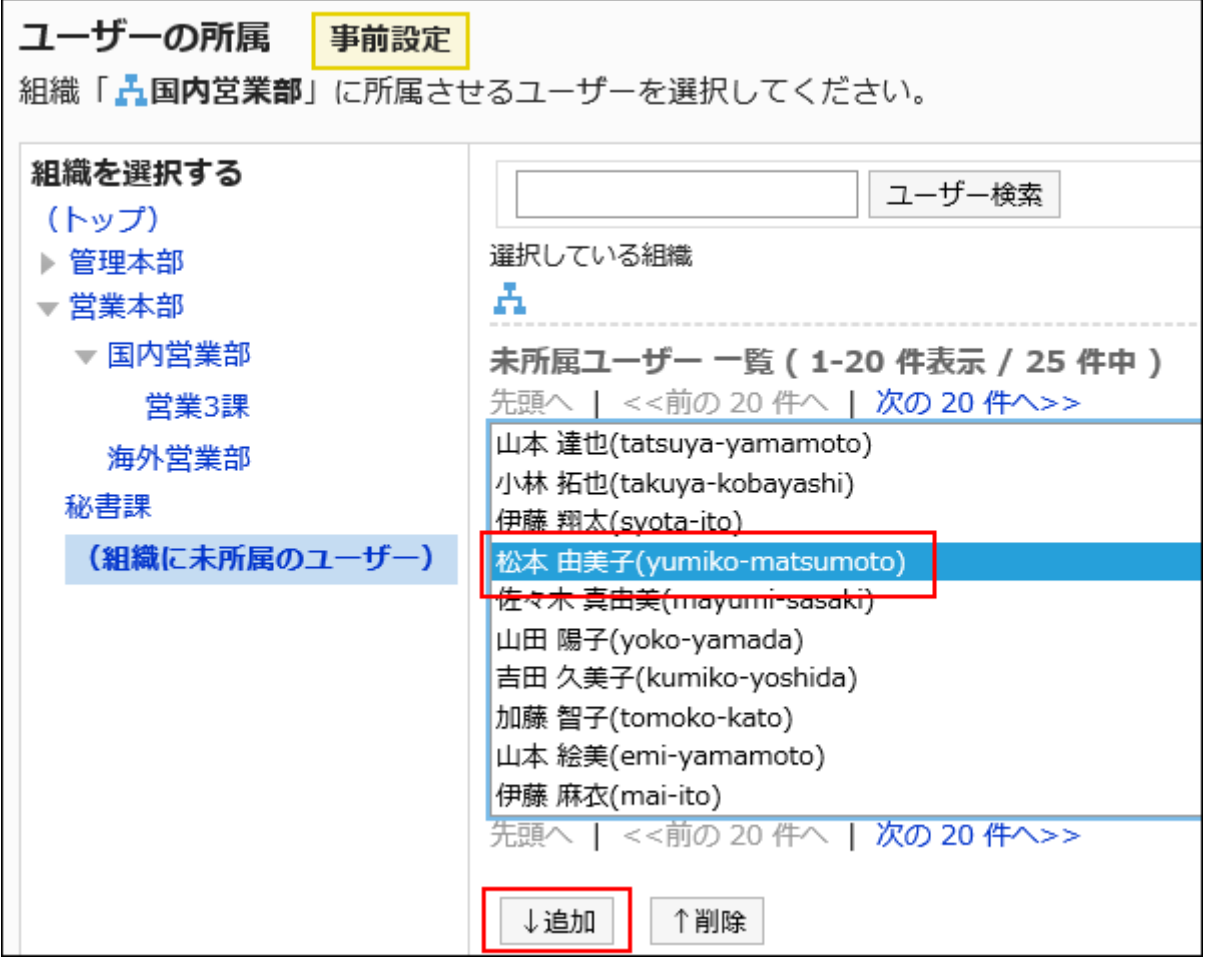

9. [所属させる]をクリックします。

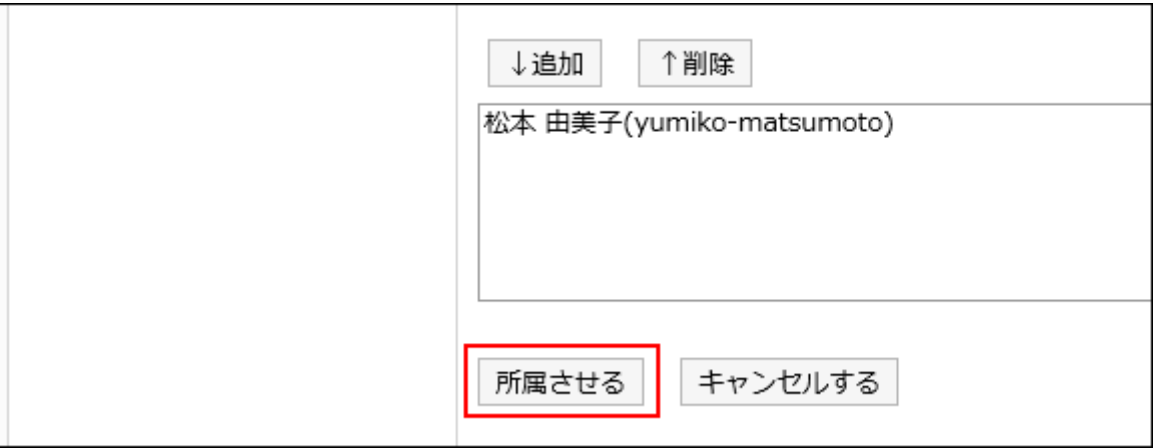

**10.** 「組織/ユーザーの設定(事前設定)」画面で、追加したユーザーに <sub>更新予定</sub> が表示されていることを確 認します。

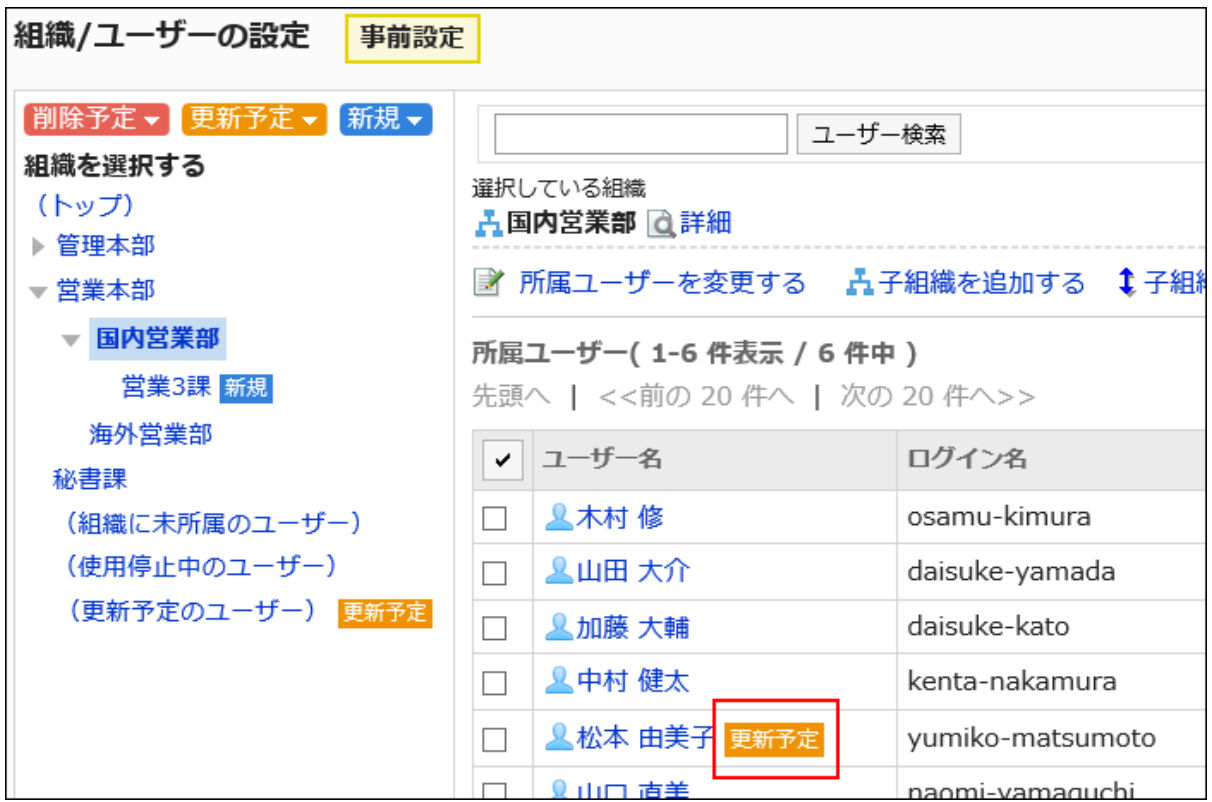

# ユーザーを所属している組織から外す

組織に所属しているユーザーを、事前に組織から外します。 すべての組織から外されたユーザーは、「(組織に未所属のユーザー)」に所属します。

- ヘッダーの歯車の形をした管理者メニューアイコンをクリックします。 1.
- [システム設定]をクリックします。 2.
- 「基本システムの管理」タブを選択します。 3.
- 4. [ユーザー]をクリックします。
- 5. [組織の事前設定]をクリックします。
- 「組織の事前設定」画面で、[組織/ユーザーの設定]をクリックします。 6.
- 「組織/ユーザーの設定(事前設定)」画面で、組織を選択し、所属を外すユーザーのチェックボックスを 7. 選択して、[所属から外す]をクリックします。

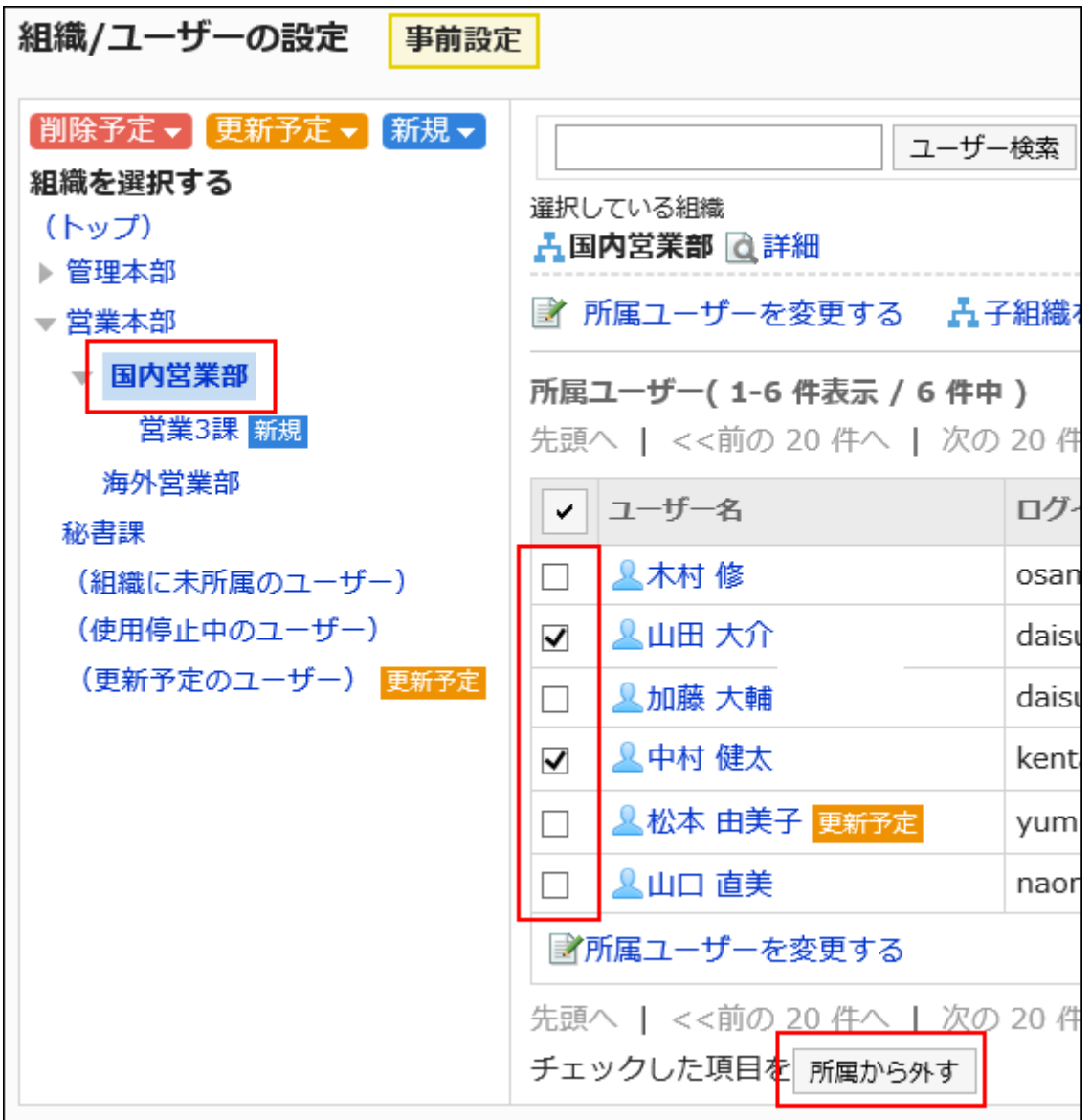

- 「ユーザーの一括所属解除」画面で、[はい]をクリックします。 8.
- 「組織/ユーザーの設定(事前設定)」画面で、「(更新予定のユーザー)」をクリックします。 9.
- **10.** 手順7で組織の所属から外したユーザーに <sub>更新予定</sub> が表示されていることを確認します。

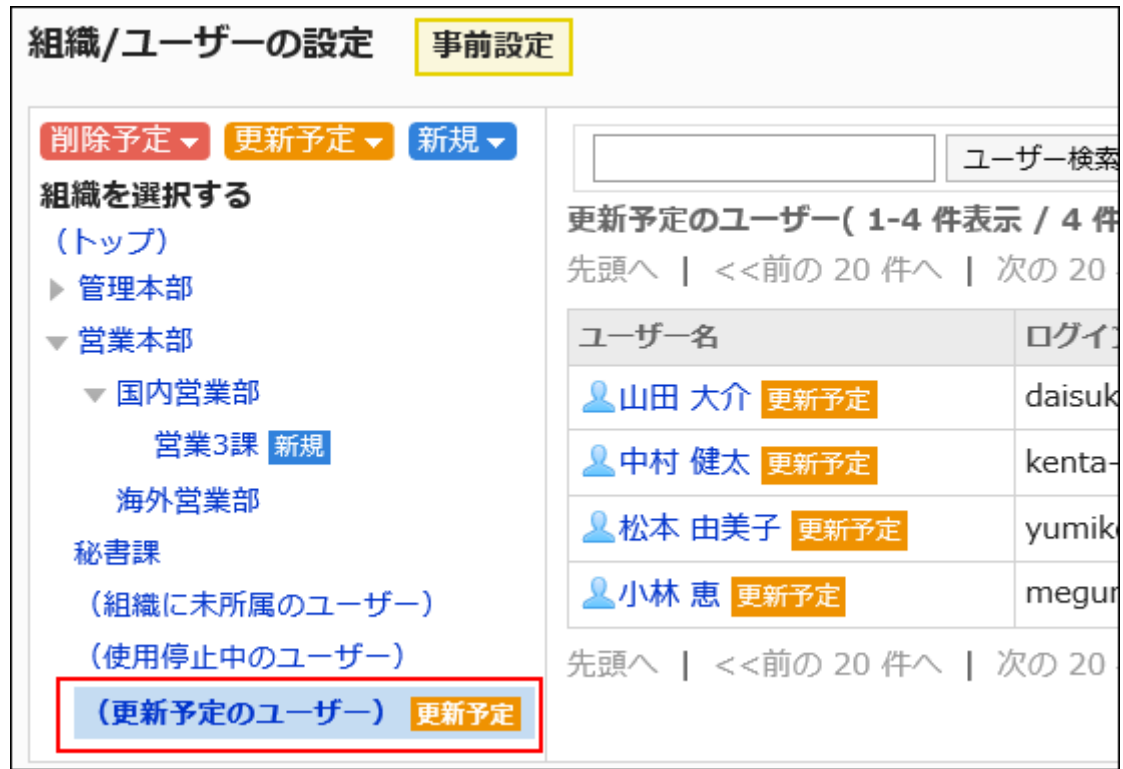

# 組織情報を変更する

組織情報を事前に変更します。

- ヘッダーの歯車の形をした管理者メニューアイコンをクリックします。 1.
- [システム設定]をクリックします。 2.
- 「基本システムの管理」タブを選択します。 3.
- 4. [ユーザー]をクリックします。
- 5. [組織の事前設定]をクリックします。
- 「組織の事前設定」画面で、[組織/ユーザーの設定]をクリックします。 6.
- 「組織/ユーザーの設定(事前設定)」画面で、組織を選択し、[詳細]をクリックします。 7.

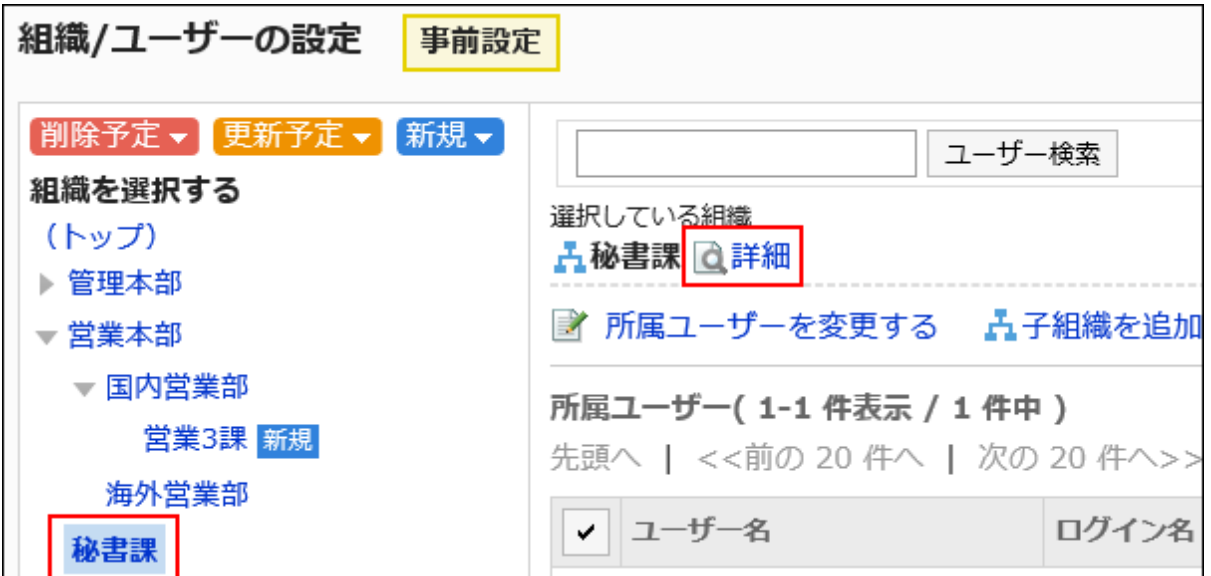

「組織の詳細(事前設定)」画面で、[変更する]をクリックします。 8.

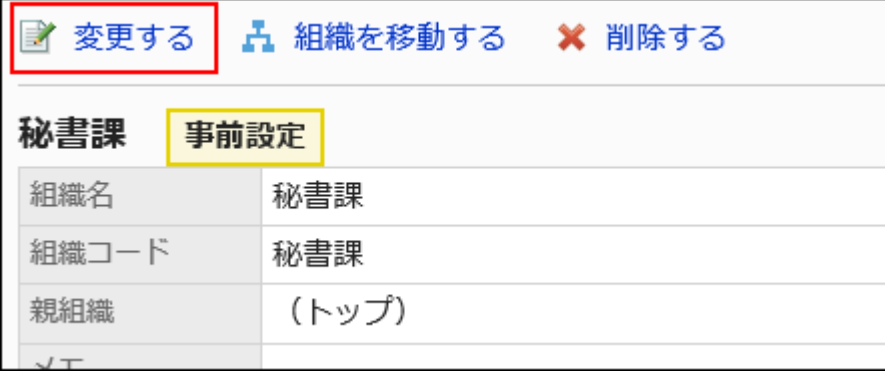

「組織情報の変更(事前設定)」画面で、必要な項目を設定します。 9.

設定項目の詳細は、[組織の設定項目\(52ページ\)を](#page-51-0)参照してください。

- 設定内容を確認し、[変更する]をクリックします。 10.
- 11. [組織/ユーザーの設定(事前設定)へ]をクリックします。
- **12.** 「組織/ユーザーの設定(事前設定)」画面で、組織情報を変更した組織に <sub>更新予定</sub> が表示されているこ とを確認します。

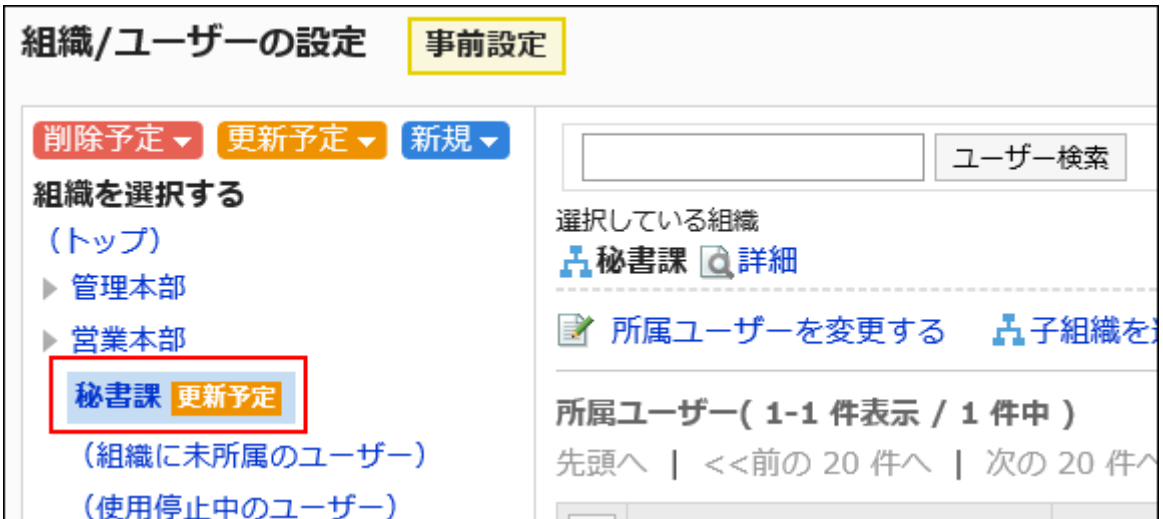

### 組織の順番を変更する

組織の順番を事前に変更します。

順番を変更しても、「組織/ユーザーの設定[事前設定]」画面では、 更新予定 は表示されません。

#### 操作手順:

- ヘッダーの歯車の形をした管理者メニューアイコンをクリックします。 1.
- [システム設定]をクリックします。 2.
- 「基本システムの管理」タブを選択します。 3.
- 4. [ユーザー]をクリックします。
- 5. [組織の事前設定]をクリックします。
- 「組織の事前設定」画面で、[組織/ユーザーの設定]をクリックします。 6.
- 「組織/ユーザーの設定(事前設定)」画面で、「(トップ)」または組織を選択し、[子組織を順番変更する] 7. をクリックします。

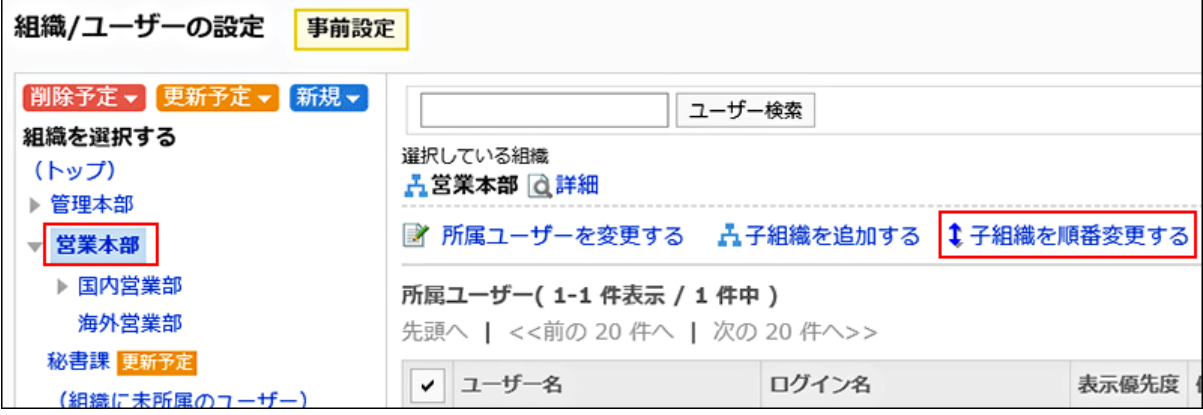

#### 「組織の順番変更(事前設定)」画面で、子組織の順番を変更します。 8.

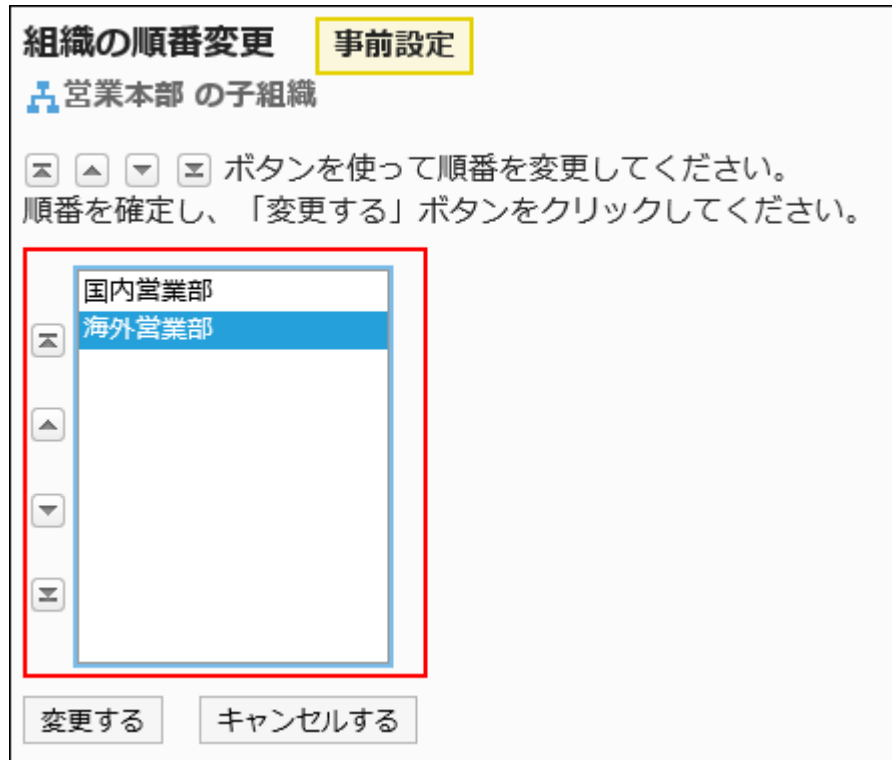

#### 設定内容を確認し、[変更する]をクリックします。 9.

# 組織を削除する

組織を事前に削除します。

#### 注意

- 事前設定で、親組織を削除すると、子組織も削除されます。
- 事前設定の反映によって削除された組織は元に戻せません。
- 事前設定で、組織の削除予定だけを取り消すことはできません。 事前設定で、組織の削除予定を取り消したい場合は、一度事前設定自体を削除して、再度事前設定を作成する必要 があります。

事前設定を削除する方法は[、事前設定の削除\(124ページ\)を](#page-123-0)参照してください。

- アクセス権の設定によっては、運用中の組織に事前設定を反映したときに、閲覧を制限しているデータが公開される 場合があります。
- 削除対象の組織に設定していたアクセス権は、運用中の環境に事前設定を反映すると、解除されます。

#### 操作手順:

ヘッダーの歯車の形をした管理者メニューアイコンをクリックします。 1.

- [システム設定]をクリックします。 2.
- 「基本システムの管理」タブを選択します。 3.
- 4. [ユーザー]をクリックします。
- 5. [組織の事前設定]をクリックします。
- 「組織の事前設定」画面で、[組織/ユーザーの設定]をクリックします。 6.
- 「組織/ユーザーの設定(事前設定)」画面で、組織を選択し、[詳細]をクリックします。 7.

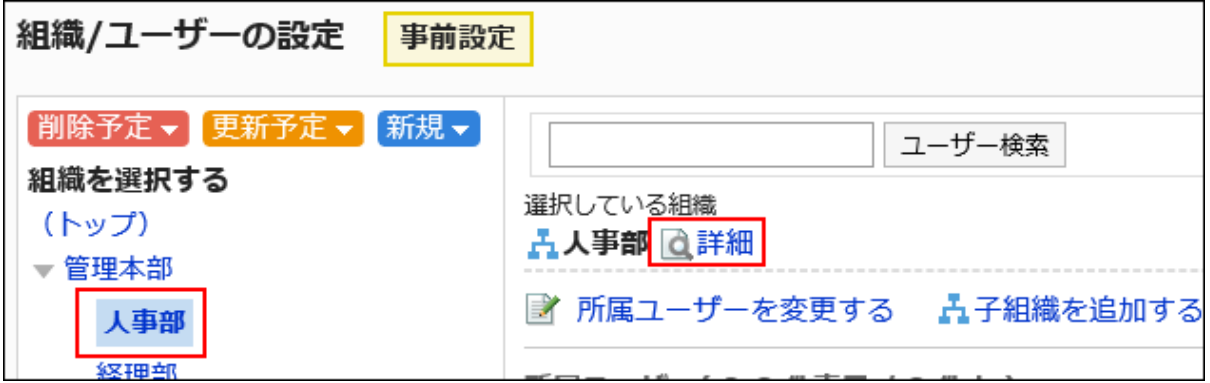

「組織の詳細(事前設定)」画面で、[削除する]をクリックします。 8.

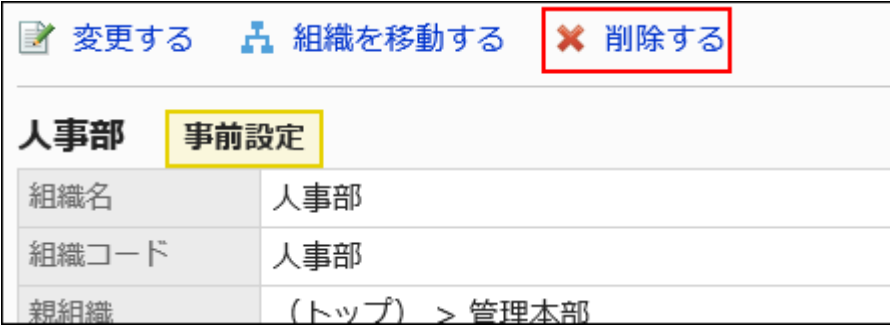

- 「組織の削除(事前設定)」画面で、[はい]をクリックします。 9.
- ●削除予定▼をクリックし、削除した組織が表示されていることを確認します。 10.

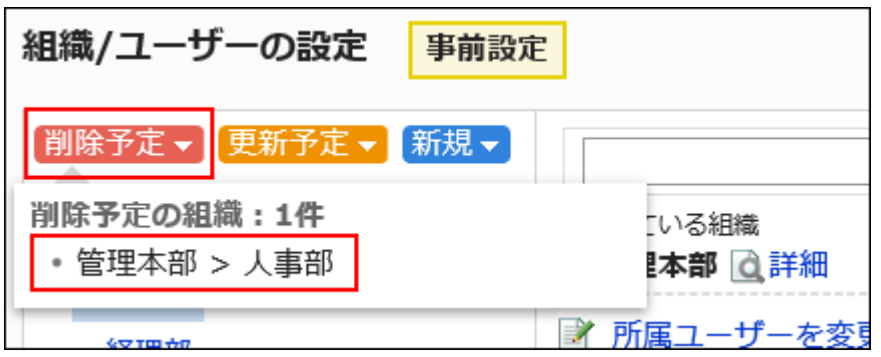

### ユーザー情報を変更する

登録済みのユーザーの次の情報を、事前に変更します。

- 拠点
- 所属組織
- 優先する組織
- 表示優先度
- 使用の停止

#### 操作手順:

- ヘッダーの歯車の形をした管理者メニューアイコンをクリックします。 1.
- [システム設定]をクリックします。 2.
- 「基本システムの管理」タブを選択します。 3.
- 4. [ユーザー]をクリックします。
- 5. [組織の事前設定]をクリックします。
- 「組織の事前設定」画面で、[組織/ユーザーの設定]をクリックします。 6.
- 「組織/ユーザーの設定(事前設定)」画面で、組織を選択し、ユーザー情報を変更するユーザーのユー 7. ザー名をクリックします。

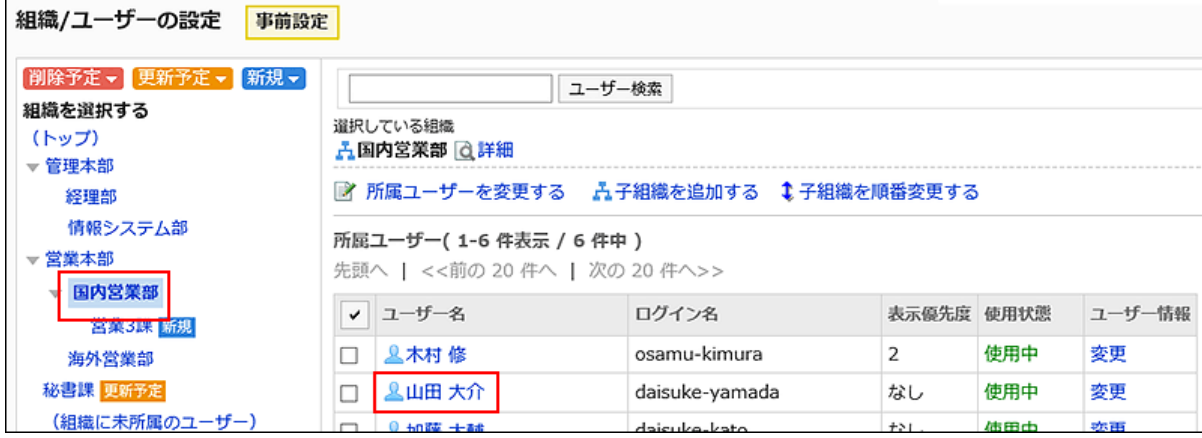

「ユーザーの詳細(事前設定)」画面で、[変更する]をクリックします。 8.

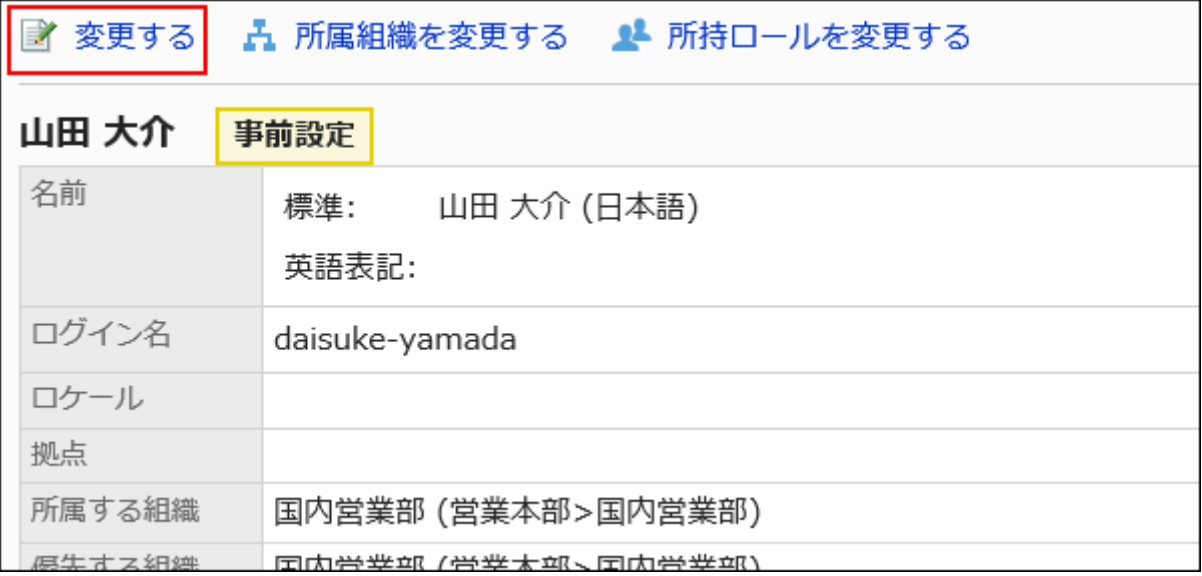

### 「ユーザー情報の変更(事前設定)」画面で、必要な項目を設定します。 9.

設定項目の詳細は、[ユーザーの設定項目\(64ページ\)を](#page-63-0)参照してください。

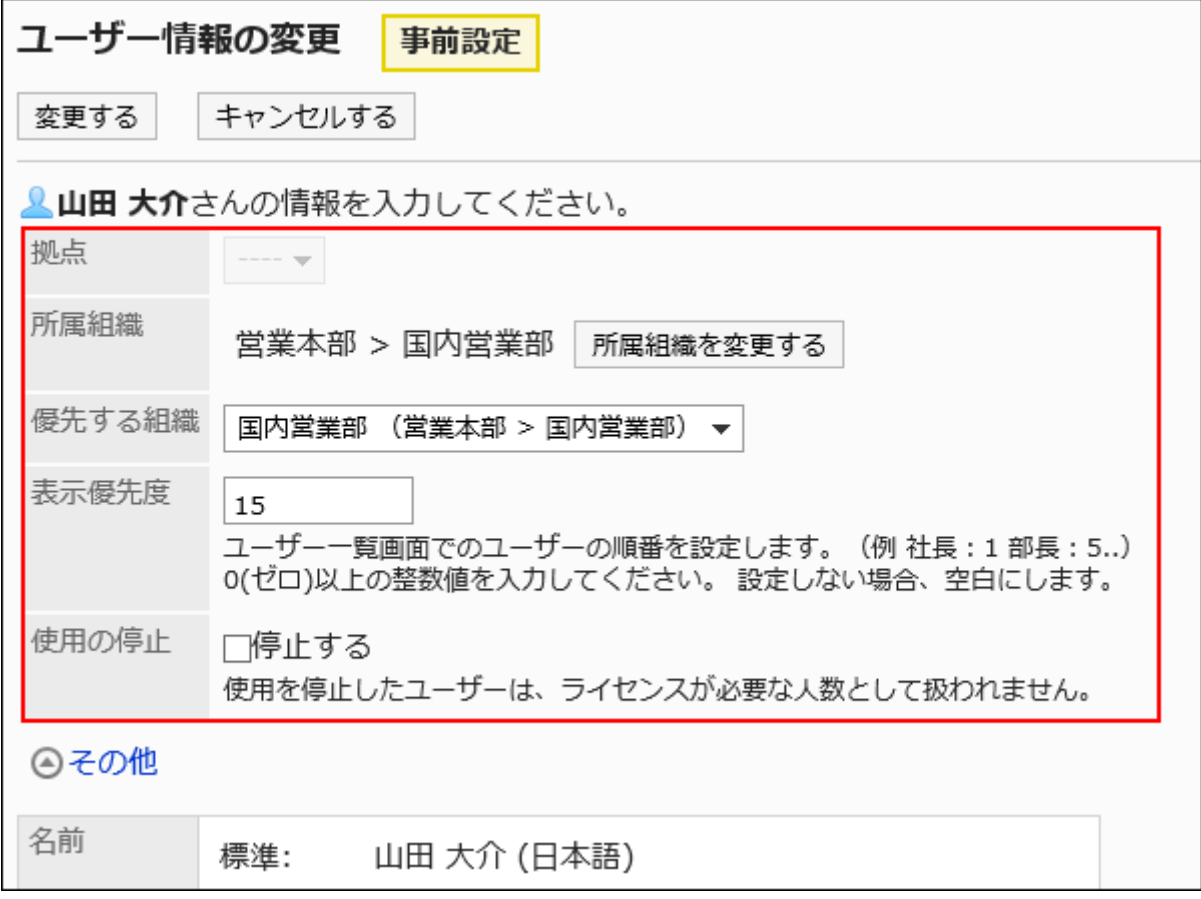

ユーザーを複数の組織に所属させる場合は、優先する組織を設定します。 [その他]をクリックすると、事前設定では変更できない項目を確認できます。

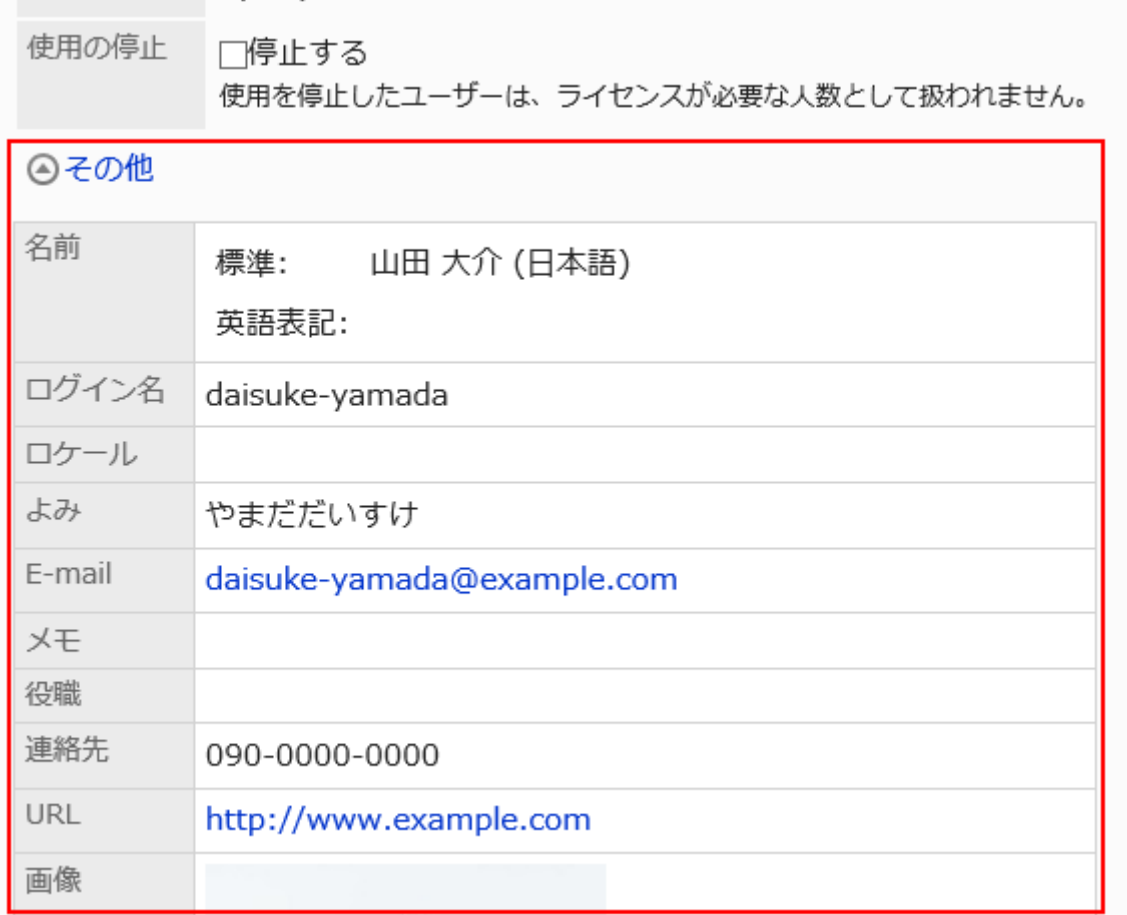

- 設定内容を確認し、[変更する]をクリックします。 10.
- 11. [組織/ユーザーの設定(事前設定)へ]をクリックします。
- **12.** 「組織/ユーザーの設定(事前設定)」画面で、ユーザー情報を変更したユーザーに <sub>更新予定</sub> が表示され ていることを確認します。

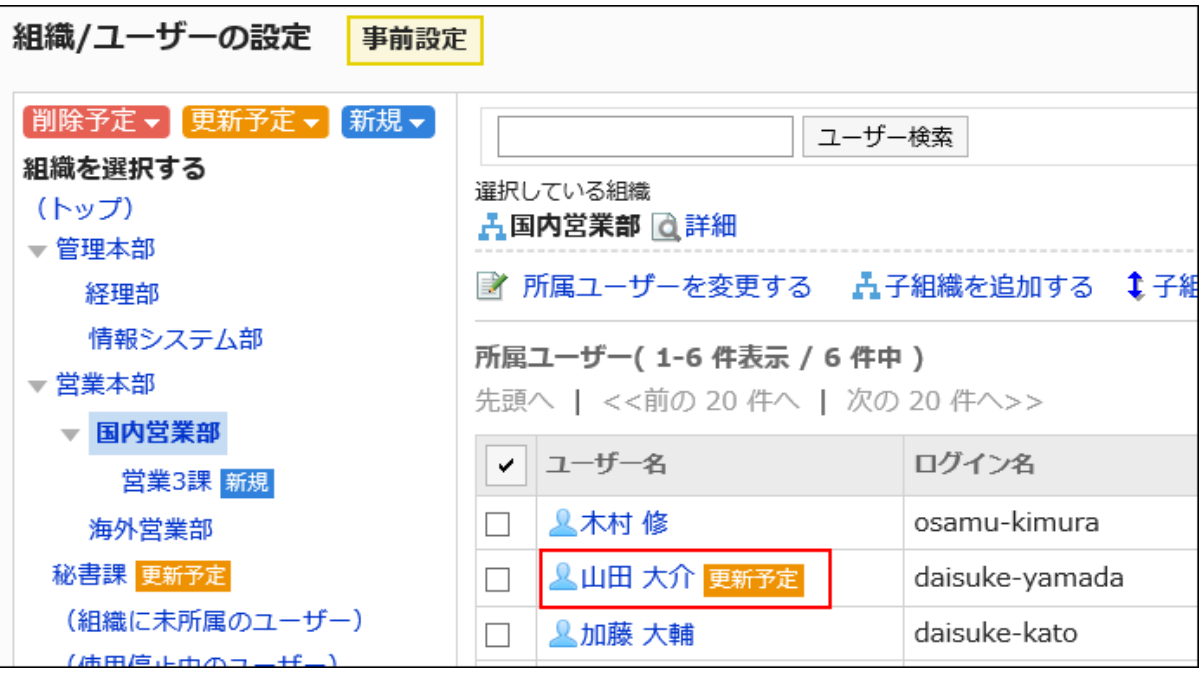

補足

• 「組織/ユーザーの設定(事前設定)」画面で、組織を選択し、所属組織を変更するユーザー情報の[変更]をクリックし てもユーザー情報を変更できます。

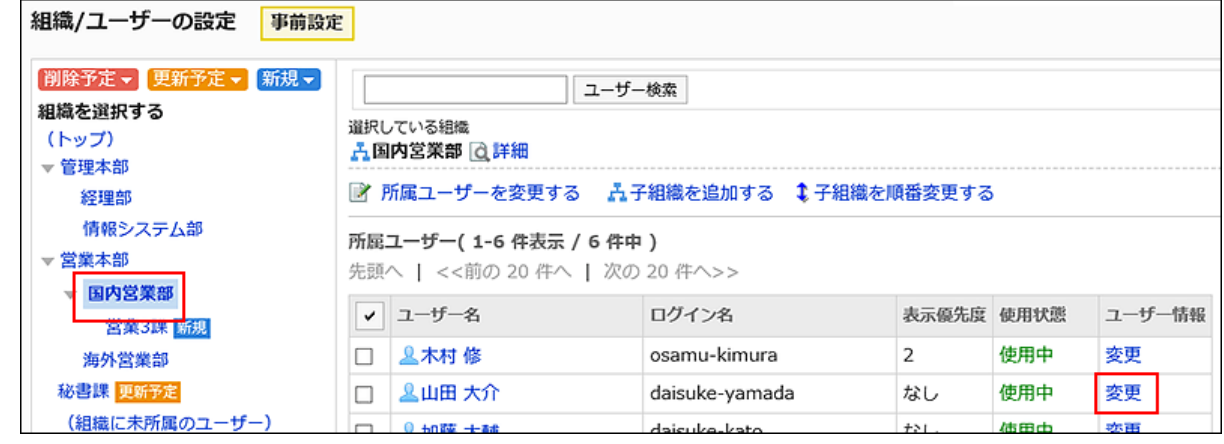

### ユーザーの所属組織を変更する

ユーザーが所属する組織を、事前に変更します。

- ヘッダーの歯車の形をした管理者メニューアイコンをクリックします。 1.
- [システム設定]をクリックします。 2.
- 「基本システムの管理」タブを選択します。 3.
- 4. [ユーザー]をクリックします。
- 5. [組織の事前設定]をクリックします。
- 「組織の事前設定」画面で、[組織/ユーザーの設定]をクリックします。 6.
- 「組織/ユーザーの設定(事前設定)」画面で、組織を選択し、所属組織を変更するユーザーのユーザー 7.名をクリックします。

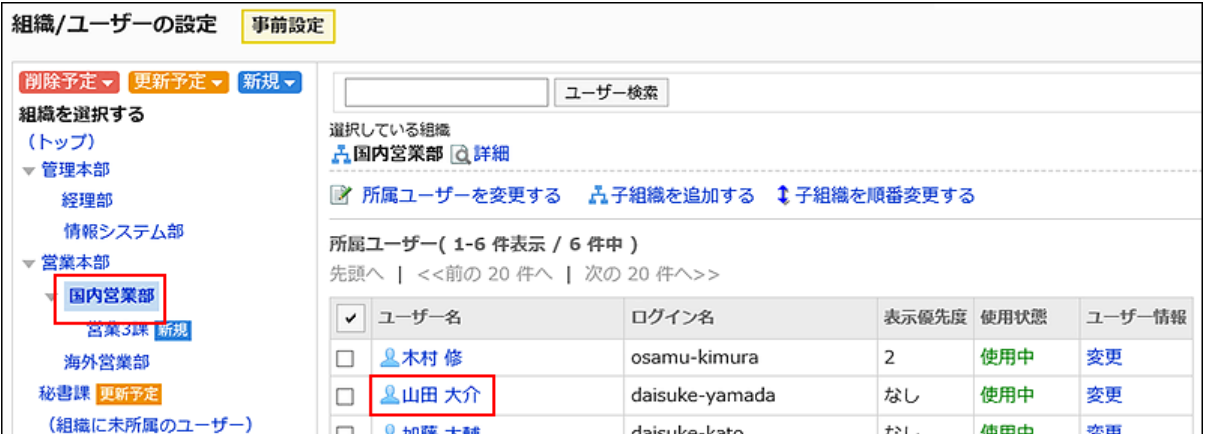

### 「ユーザーの詳細(事前設定)」画面で、[所属組織を変更する]をクリックします。 8.

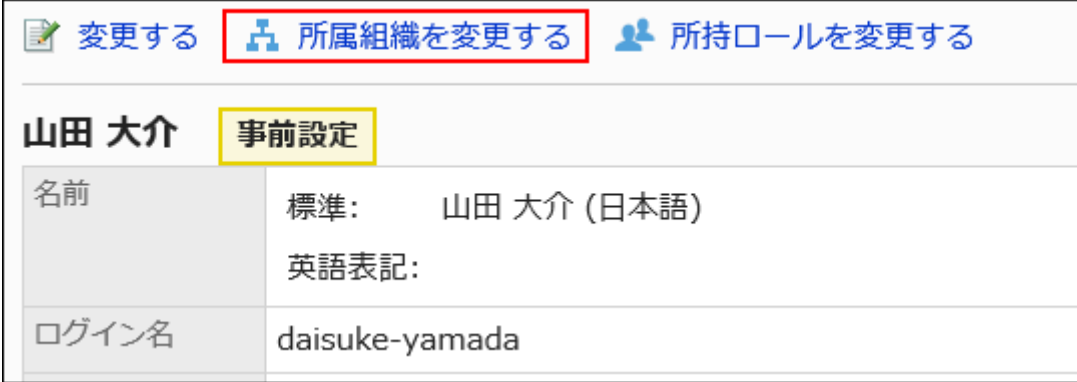

### 「所属組織の変更(事前設定)」画面で、組織を選択し、[この組織を所属に追加する]をクリックします。 9.

組織から所属を外す場合は、所属を外す組織を選択し、[所属から外す]をクリックします。

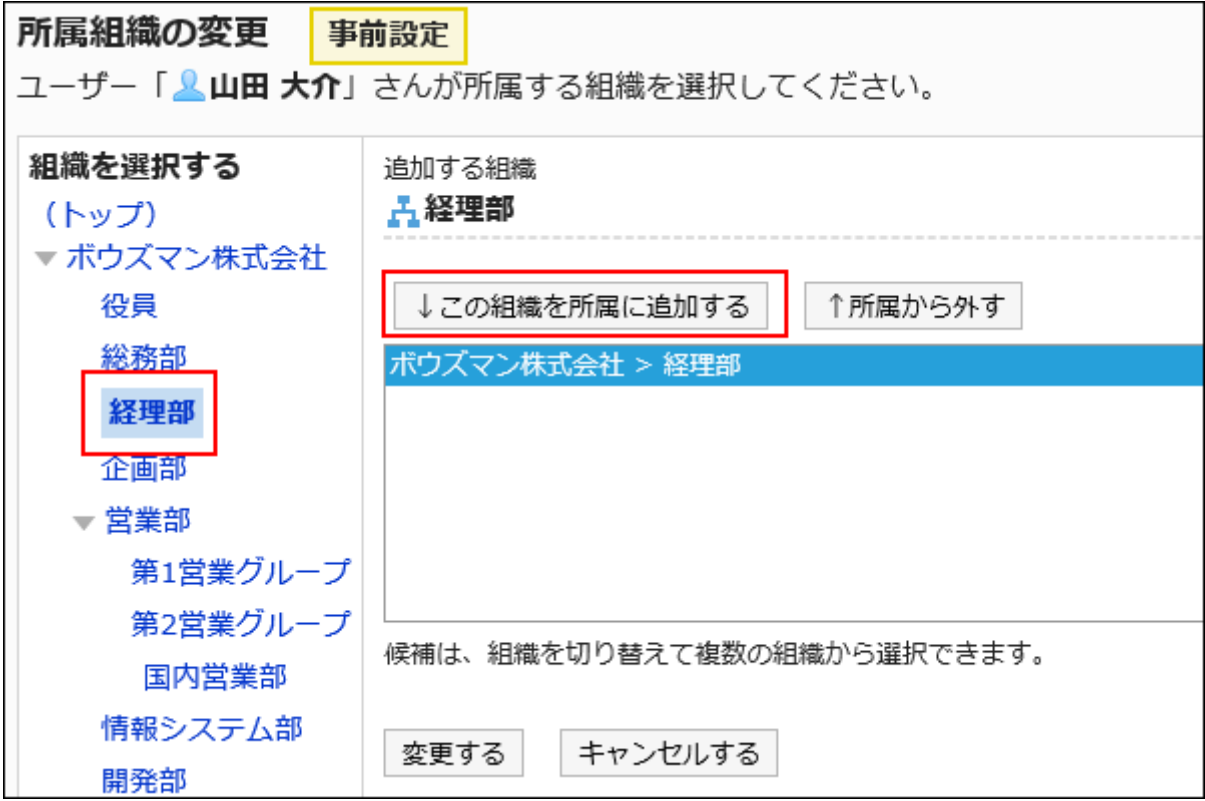

- 10. [変更する]をクリックします。
- 11. [組織/ユーザーの設定(事前設定)へ]をクリックします。
- **12.** 「組織/ユーザーの設定(事前設定)」画面で、所属組織を変更したユーザーに <mark>更新予定</mark> が表示されてい ることを確認します。

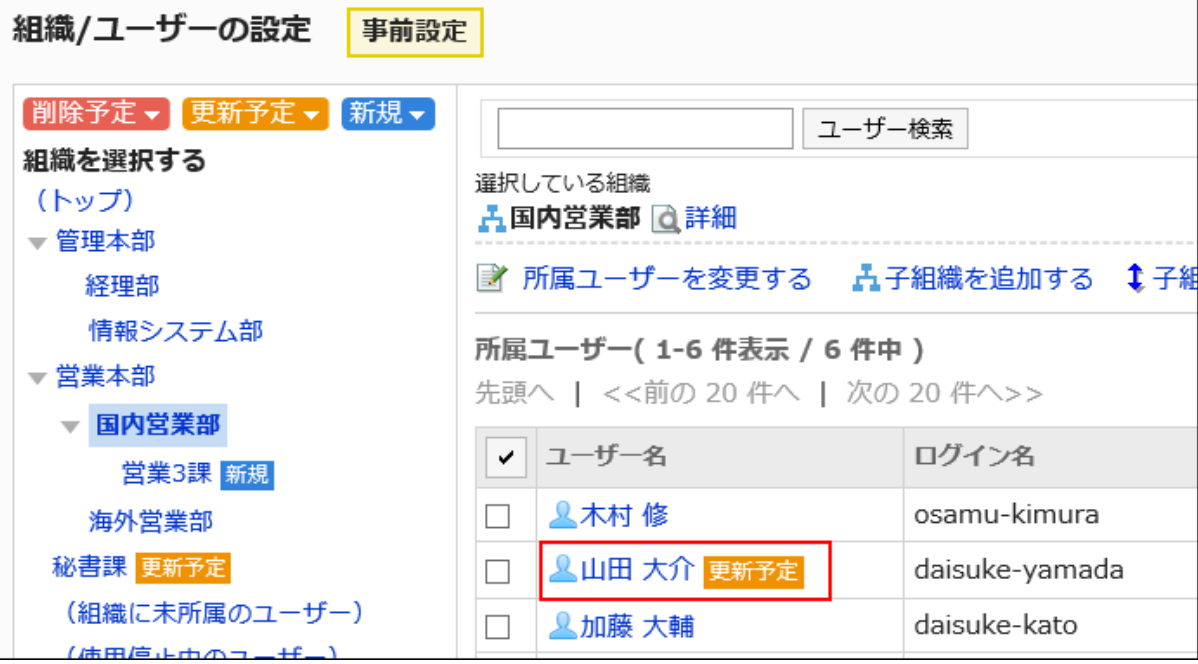

#### 補足

• 「ユーザー情報の変更(事前設定)」画面で、「所属組織」項目の[所属組織を変更する]をクリックしても、ユーザーの所 属する組織を変更することができます。

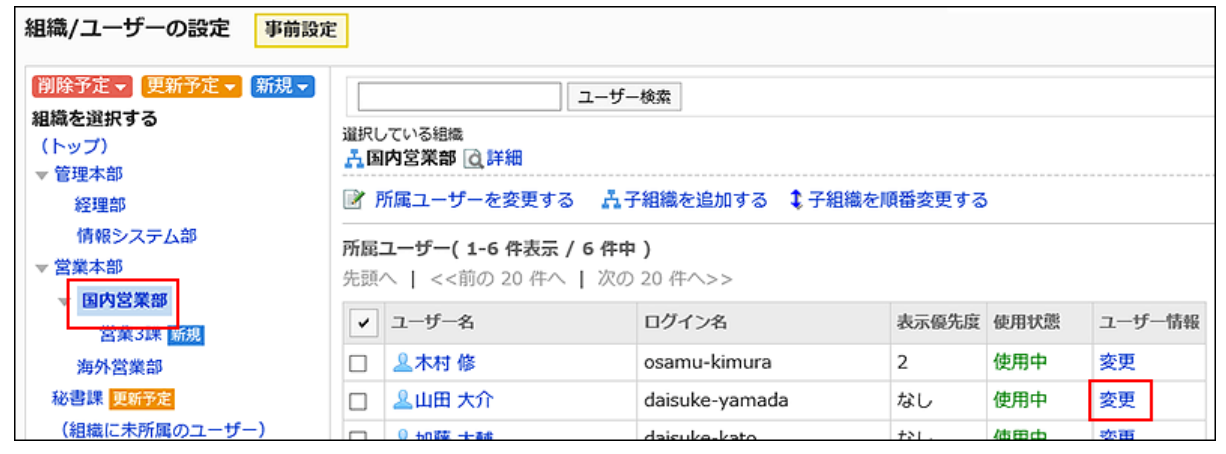

ユーザーの所持ロールを変更する

ユーザーが所持するロールを、事前に変更します。

ロールの詳細については、[ロールとは\(106ページ\)参](#page-105-0)照してください。

#### 操作手順:

- ヘッダーの歯車の形をした管理者メニューアイコンをクリックします。 1.
- [システム設定]をクリックします。 2.
- 「基本システムの管理」タブを選択します。 3.
- 4. [ユーザー]をクリックします。
- 5. [組織の事前設定]をクリックします。
- 「組織の事前設定」画面で、[組織/ユーザーの設定]をクリックします。 6.
- 「組織/ユーザーの設定(事前設定)」画面で、組織を選択し、所属組織を変更するユーザーのユーザー 7. 名をクリックします。

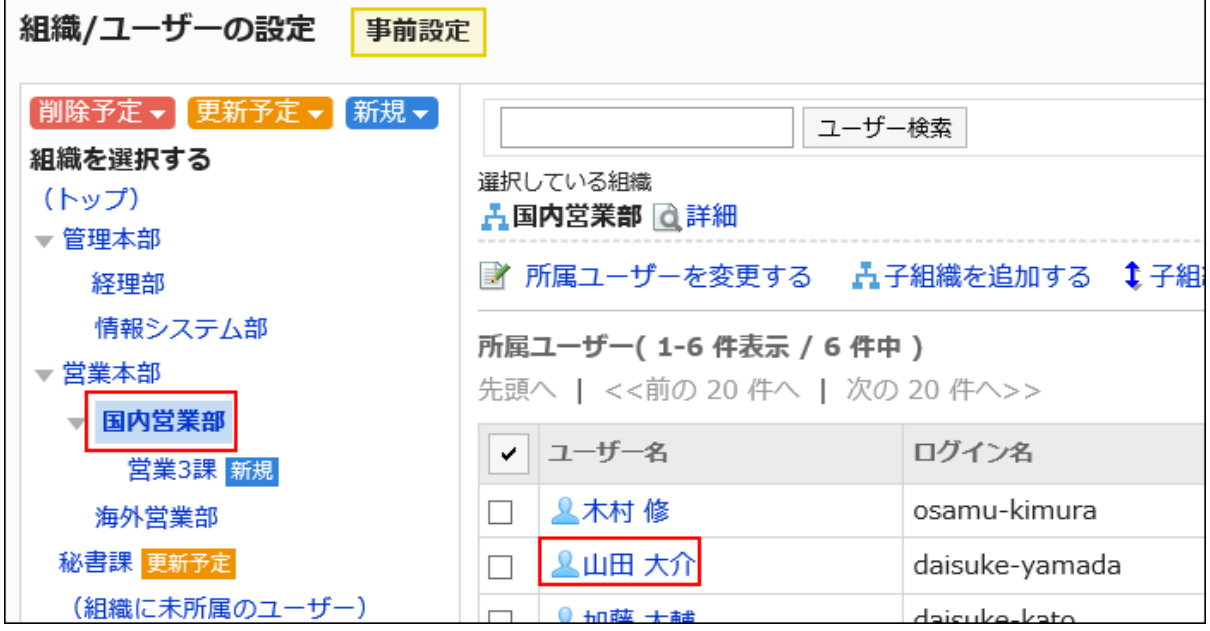

「ユーザーの詳細(事前設定)」画面で、[所持ロールを変更する]をクリックします。 8.

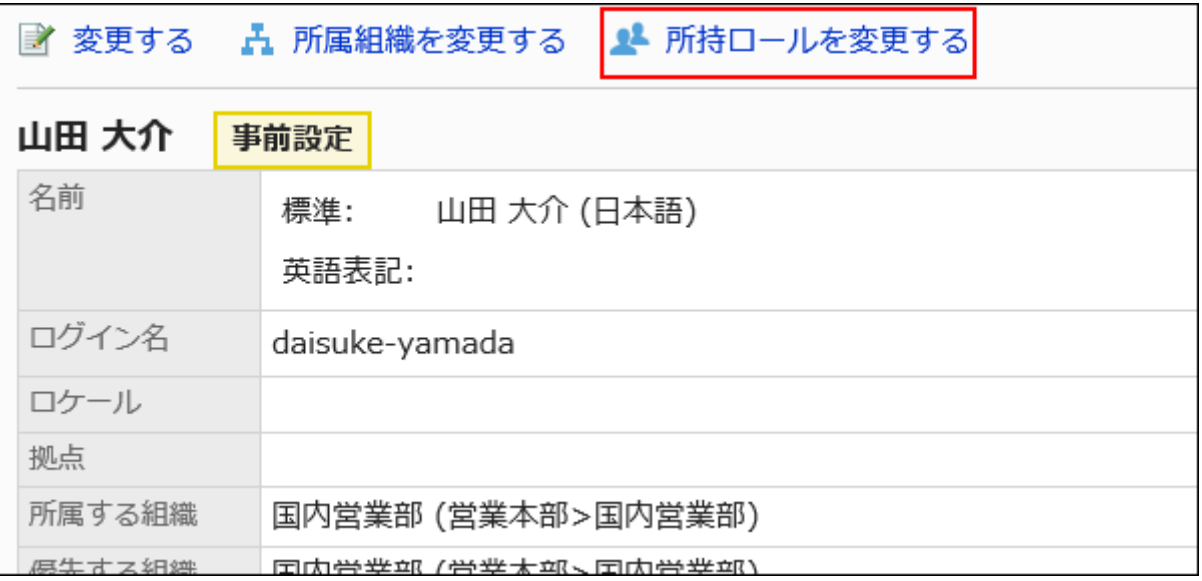

「所持ロールの変更(事前設定)」画面で、選択しているユーザーに所持させるロールのチェックボックス 9. を選択し、[変更する]をクリックします。

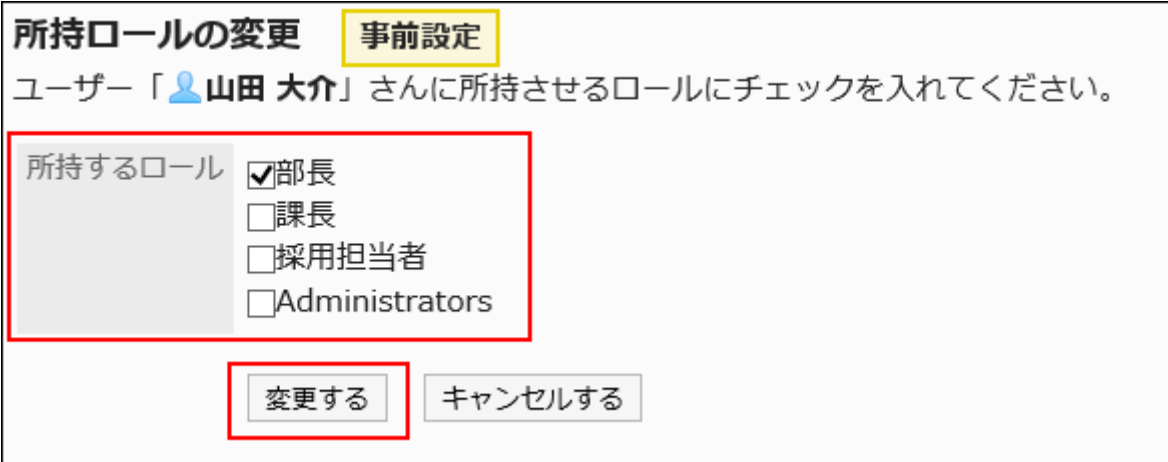

所持ロールを削除するには、チェックボックスの選択を外します。

- 10. [組織/ユーザーの設定(事前設定)へ]をクリックします。
- **11. 「組織/ユーザーの設定(事前設定)」画面で、所持ロールを変更したユーザーに <mark>更新予定</mark> が表示されて** いることを確認します。

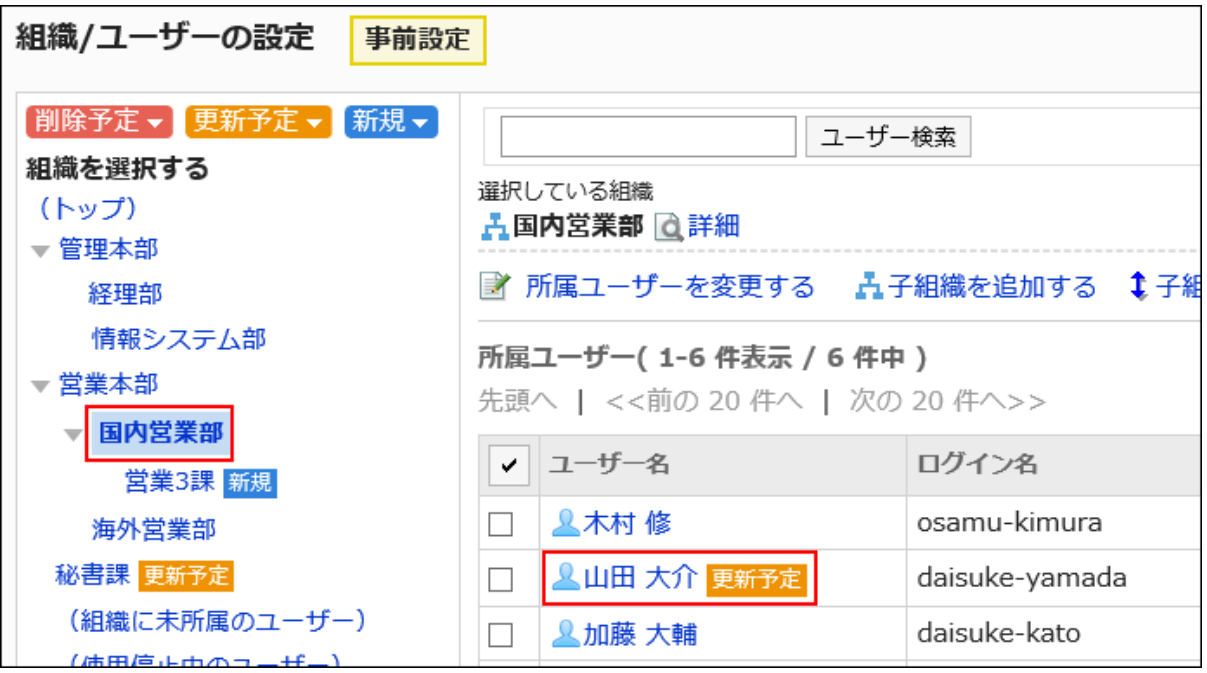

# 1.3.4.6. 事前設定の反映

事前設定を運用環境に反映します。

次のどちらのタイミングで反映するかを選択できます。

- 即時
- 日時指定

日時には、システムタイムゾーンが適用されます。

#### 注意

• 事前設定の運用環境への反映中は、サービスに負荷がかかる場合があります。業務に支障のない時間帯に設定を 反映することを推奨します。

# 即時に反映する

事前設定を即時に運用環境に反映します。

事前設定で設定した内容が、すぐに反映されても問題がないことを確認してから実行してください。

### 操作手順:

### ヘッダーの歯車の形をした管理者メニューアイコンをクリックします。 1.
- [システム設定]をクリックします。 2.
- 「基本システムの管理」タブを選択します。 3.
- 4. [ユーザー]をクリックします。
- 5. [組織の事前設定]をクリックします。
- 「組織の事前設定」画面で、「今すぐ反映する」を選択し、「今すぐ反映する]をクリックします。 6.

### 組織の事前設定

現在運用中の組織構成を複製し、事前設定として新しい組織構成を作成します。 事前設定は、即時に運用中の環境に反映できるほか、日時を指定して反映することもできます。 事前設定で作成した組織構成は、反映操作を行うまで、運用中の環境には反映されません。

#### - 五組織/ユーザーの設定

### 反映するタイミングを選択

●今すぐ反映する ○日時を指定する

運用環境への反映中はサーバーに負荷がかかります。業務に支障のない時間帯を指定してください。 また、バックアップなどでデータベースを停止している時間帯をさけて指定してください。

今すぐ反映する

### 「運用環境への反映」画面で、[はい]をクリックします。 7.

「事前設定を運用中の環境に反映中です。」のメッセージが表示されます。

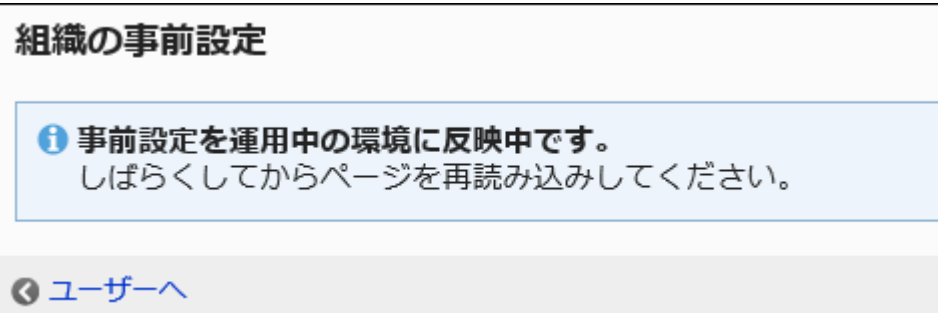

- [ユーザーへ]をクリックします。 8.
- 9. [組織/ユーザーの設定]をクリックします。
- 「組織/ユーザーの設定」画面で、事前設定が運用中の環境に反映されていることを確認します。 10.• 「事前設定を運用中の環境に反映中です。」というメッセージが表示されている場合:

しばらく待ってからページを再読み込みしてください。

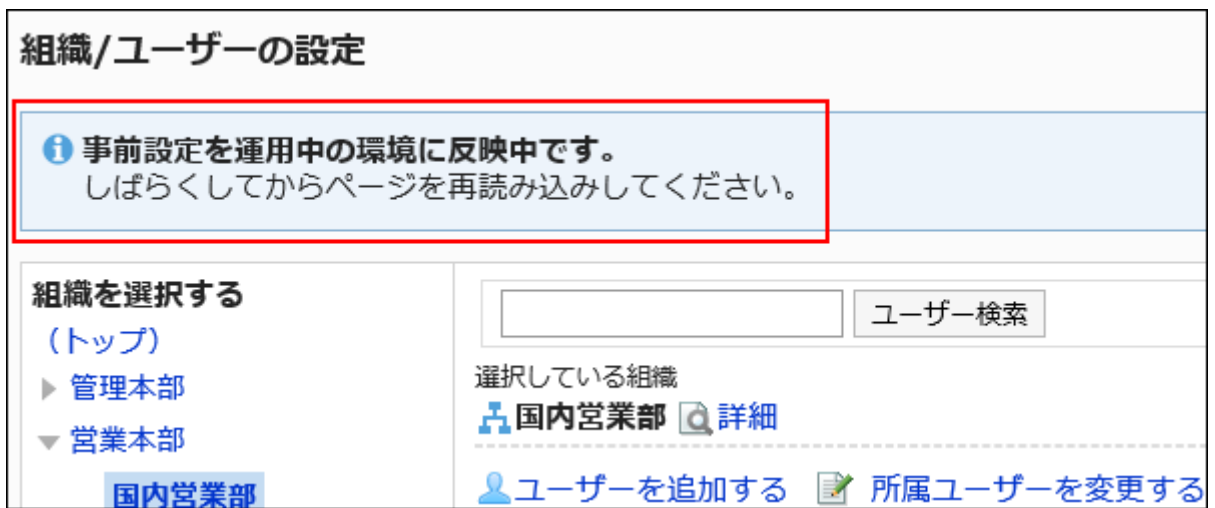

#### • 「事前設定が運用環境に反映されました。」というメッセージが表示されている場合:

事前設定の反映は完了です。

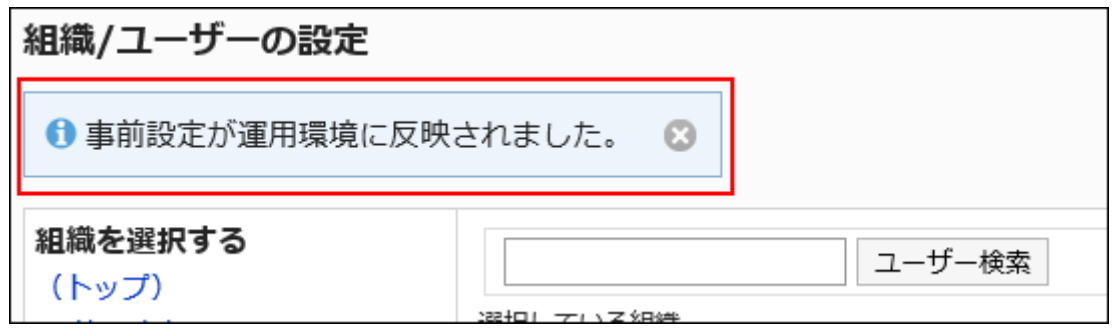

#### 補足

• 反映完了のメッセージは、■のアイコンをクリックして閉じます。 システム管理者のうち、誰か1人がこのメッセージを削除すると、ほかの管理者の画面でも、メッセージが表 示されなくなります。

# 日時を指定して反映する

組織改編の時期や業務に支障のない時間帯などに合わせて、事前設定で作成した組織を運用環境に反映できます。

- ヘッダーの歯車の形をした管理者メニューアイコンをクリックします。 1.
- [システム設定]をクリックします。 2.
- 「基本システムの管理」タブを選択します。 3.
- [ユーザー]をクリックします。 4.
- 5. [組織の事前設定]をクリックします。
- 「組織の事前設定」画面で、「日時を指定する」を選択し、反映する日時を選択します。 6.

翌日から1か月先までの日時を、30分単位で指定します。

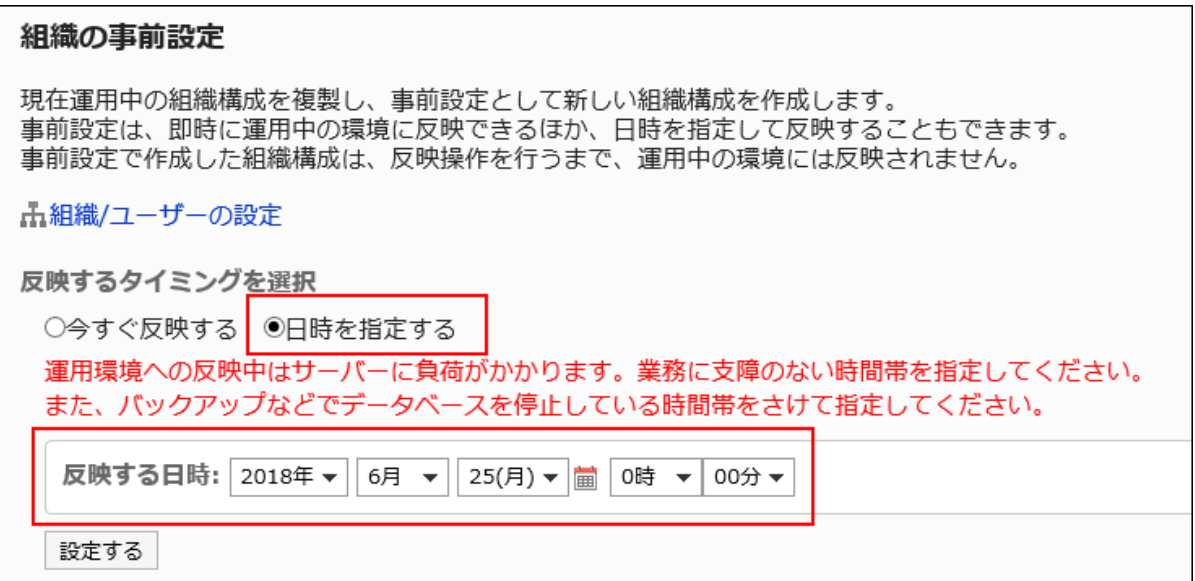

[設定する]をクリックします。 7.

### 「運用環境への反映」画面で、日時を確認し、[はい]をクリックします。 8.

運用中の環境に反映されるまで、「組織の事前設定」画面に「反映する日時」が表示されます。

事前設定が反映されるまでは、反映する日時の変更やリセットができます。

- [変更する]をクリックすると、反映する日時を変更できます。
- [リセットする]をクリックすると、指定した日時をリセットできます。

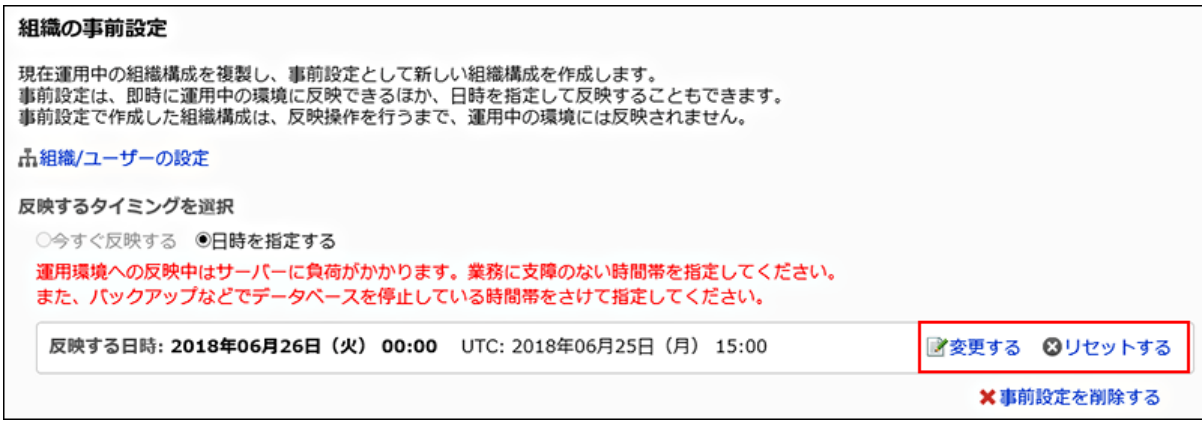

- 9. [ユーザーへ]をクリックします。
- 10. 「組織/ユーザーの設定」画面で、状況を確認します。

### • 指定日時より前の場合:

事前設定を運用中の環境に反映する日時が表示されます。

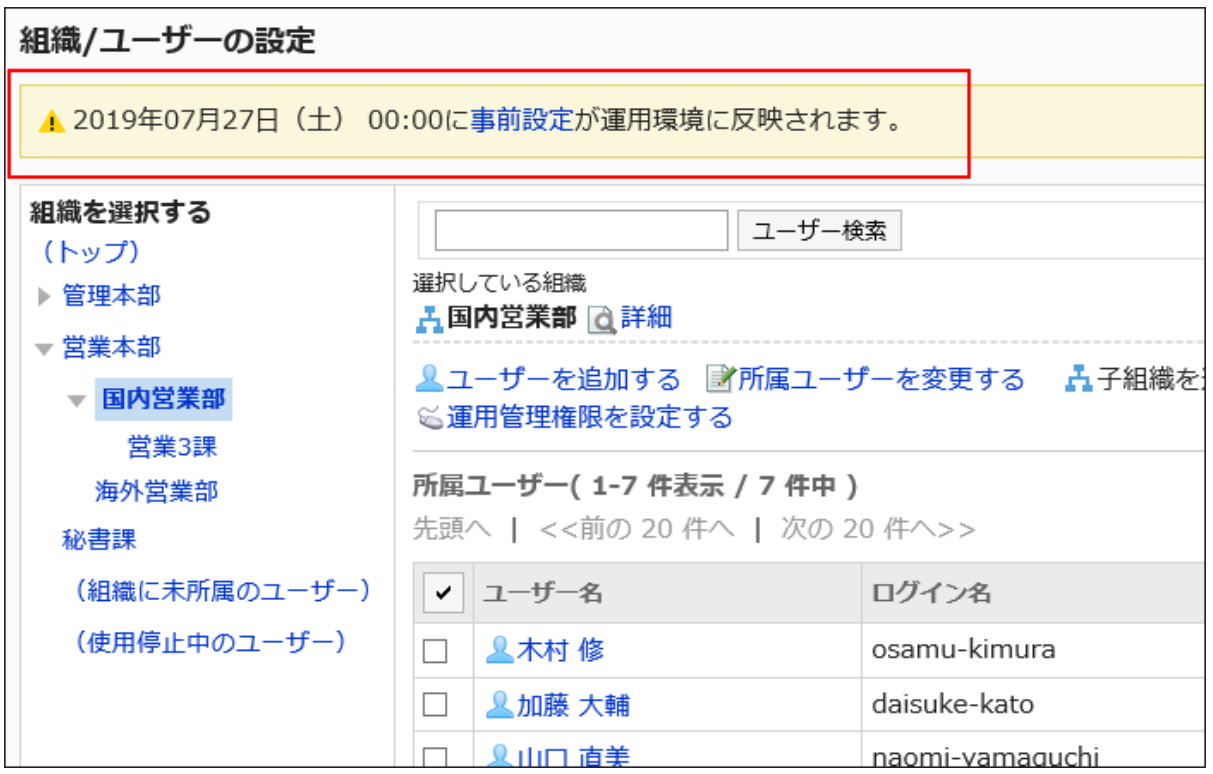

### • 指定日時よりあとの場合:

「事前設定を運用中の環境に反映中です。」というメッセージが表示されている場合は、しばらく待ってからペー ジを再読み込みしてください。

「事前設定が運用環境に反映されました。」というメッセージが表示されていれば、事前設定の反映は完了で す。

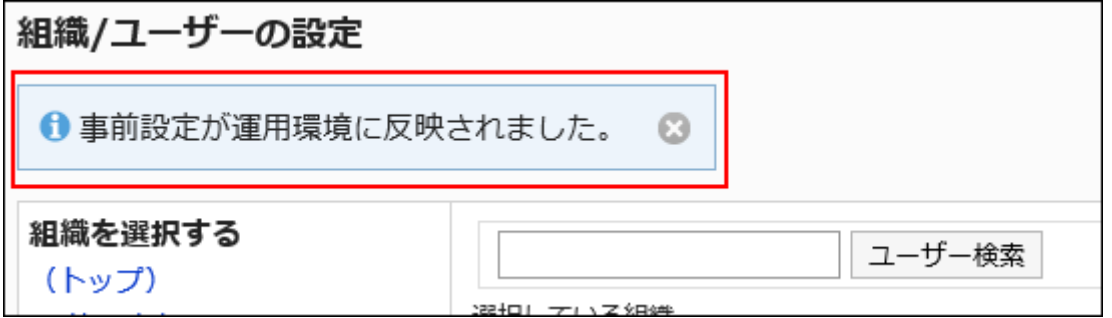

### 補足

• 反映完了のメッセージは、 のアイコンをクリックして閉じます。 システム管理者のうち、誰か1人がこのメッセージを削除すると、ほかの管理者の画面でも、メッセージが表 示されなくなります。

### 事前設定の反映に失敗した場合

運用中の環境への事前設定の反映に失敗した場合、画面を再読み込みすると、反映に失敗した旨のメッセージと、エラーコー ドが表示されます。

反映に失敗した事前設定は、未反映のまま残ります。

表示されたメッセージに従い、設定を変更してから、反映をやり直します。

# 1.3.5. CSVファイルでの組織、ユーザー、ロールの管理

ユーザー、組織、およびロールのデータをCSVファイルで管理します。 CSVファイルで管理できるデータは、次のとおりです。

- 組織
	- 組織情報
	- 組織の所属ユーザー
	- 組織名
- ユーザー
	- ユーザー情報
	- ユーザーの所属組織
	- ユーザーの所持ロール
- ロール
	- ロール情報
	- ロールの所持ユーザー

## CSVファイルから読み込む

組織、ユーザー、およびロールのデータをCSVファイルから読み込みます。

CSVファイルの読み込み中にエラーが発生した場合、読み込みが中止されます。途中まで読み込まれた内容はGaroonに反映 されません。

#### 注意

• Garoonでは、CSVファイルで読み込むことができるデータのうち、「組織情報」だけは、追記されずに上書きされます。 そのため、CSVファイルから「組織情報」を読み込む場合、既存の組織が、CSVファイルの「現組織コード」に記載され ていないと、その組織は削除されます。「組織情報」をCSVから読み込む場合は、CSVファイルにすべての「組織情報」 を記載してください。

### 補足

• 運用環境に未反映の事前設定がある場合、次のデータはCSVファイルから読み込めません。

- 組織情報
- 組織名

#### 操作手順:

- データを読み込むためのCSVファイルを作成します。 1. CSVファイルで管理できる項目については、[組織 / ユーザー / ロール\(1605ページ\)](#page-1604-0)のCSVフォーマットを参照してく ださい。
- 2. ヘッダーの歯車の形をした管理者メニューアイコンをクリックします。
- 3. [システム設定]をクリックします。
- 「基本システムの管理」タブを選択します。 4.
- [ユーザー]をクリックします。 5.
- **6.** [CSVファイルからの読み込み]をクリックします。
- 「CSVファイルからの読み込み」画面で、読み込むデータを選択します。 7.
- 手順1で作成したCSVファイルを選択します。 8.
- 読み込むデータに必要な設定をし、[次へ]をクリックします。 9.

設定項目は、次のとおりです。

- 文字コード:
	- CSVファイルのデータを、選択した文字コードでエンコードします。

選択できる文字コードは、次のとおりです。

- ユニコード(UTF-8)
- 日本語(シフトJIS)
- ASCII
- Latin1(ISO-8859-1)
- 簡体字中国語(GB2312)
- タイ語(TIS-620)

• 先頭行をスキップする:

先頭行に、項目名やコメントなどデータ以外の情報が記述されている場合は、「はい」を選択します。

• CSVファイルのフォーマット: この項目は、ユーザー情報を読み込む場合に表示されます。 バージョン 3.0以前のフォーマットを使用するかどうかを選択します。 バージョン 3.0以前のGaroonのフォーマットを使用すると、ローカライズに関する情報を読み込めません。

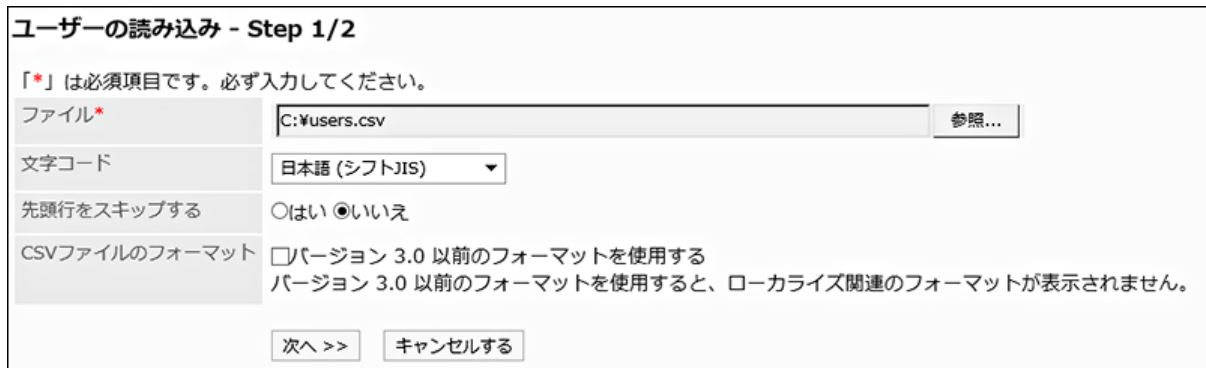

### 10. CSVファイルの内容を確認し、[読み込む]をクリックします。

## CSVファイルに書き出す

組織、ユーザー、およびロールのデータをCSVファイルに書き出します。

### 操作手順:

- 1. ヘッダーの歯車の形をした管理者メニューアイコンをクリックします。
- [システム設定]をクリックします。 2.
- 「基本システムの管理」タブを選択します。 3.
- 4. [ユーザー]をクリックします。
- **5.** [CSVファイルへの書き出し]をクリックします。
- 「CSVファイルへの書き出し」画面で、書き出すデータを選択します。 6.
- 7. 書き出すデータに必要な項目を設定します。

設定項目は、次のとおりです。

• 文字コード:

エンコードに使用する文字コードを選択します。

選択できる文字コードは、次のとおりです。

- ユニコード(UTF-8)
- 必要に応じてBOM付きを選択できます。
- 日本語(シフトJIS)
- ASCII
- Latin1(ISO-8859-1)
- 簡体字中国語(GB2312)
- タイ語(TIS-620)

• 先頭行に項目名を書き出す:

CSVファイルの先頭行に項目名を書き出す場合は、「はい」を選択します。

<span id="page-151-0"></span>• 書き出す言語:

この項目は、組織名を書き出す場合に表示されます。 組織名を書き出す言語を設定します。書き出す言語は複数設定できます。 選択できる言語は、次のとおりです。

- すべて
- 日本語
- English
- 中文(简体)
- 中文(繁體)

繁体字で書き出されます。

• CSVファイルのフォーマット:

この項目は、ユーザー情報を読み込む場合に表示されます。

バージョン 3.0以前のGaroonのフォーマットを使用するかどうかを選択します。

バージョン 3.0以前のフォーマットでは、ローカライズに関する情報は書き出されません。

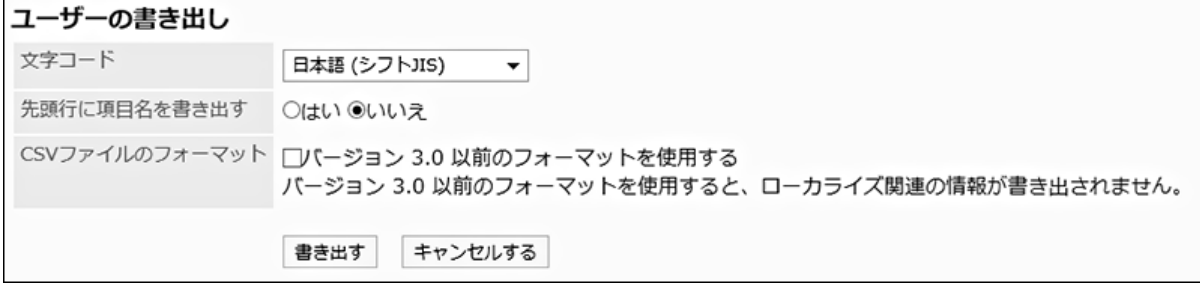

設定内容を確認し、[書き出す]をクリックします。 8.

### Webブラウザーのファイル保存機能を使って、ファイルを保存します。 9.

# 1.4. 認証

Garoonの認証について説明します。

# 1.4.1. 認証システムについて

認証とは、接続対象の正当性を確認することをいいます。 Garoonにはログイン時とログイン後に認証が行われます。

# ログイン認証

ユーザーがGaroonにログインするタイミングで行われる認証をログイン認証といいます。 ログイン認証で利用できる認証方式は次のとおりです。

<span id="page-152-0"></span>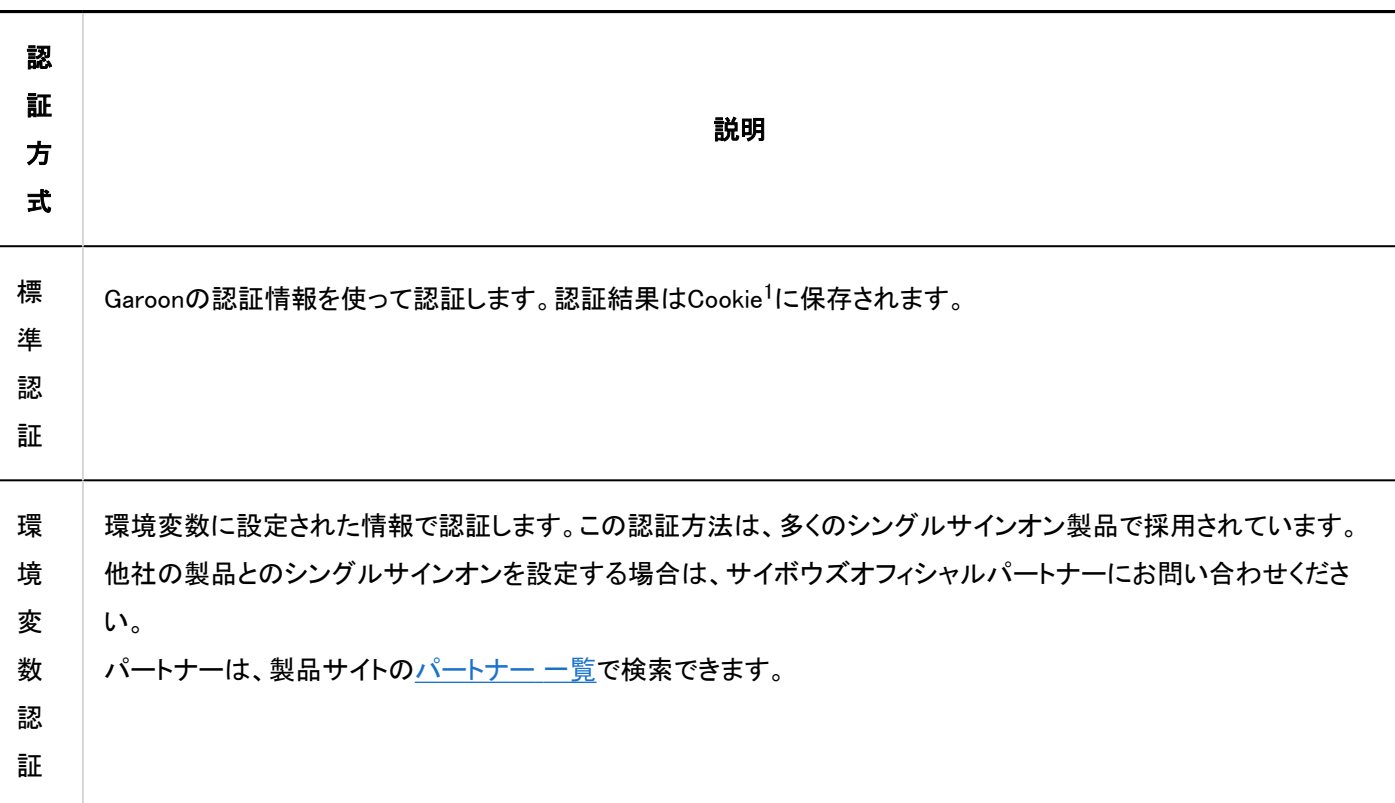

1:Garoonが発行するCookieには、次の属性が付与されています。

• http-only属性:

クライアントパソコンからの、スクリプト(例:JavaScript)によるCookieの改ざんを防ぎます。

• secure属性:

通信にHTTPSを使用している場合のみCookieを発行します。

# セッション認証

ユーザーがGaroonにログインした後、各種操作の際に都度行われる認証をセッション認証といいます。 セッション認証で利用できる認証方式は次のとおりです。

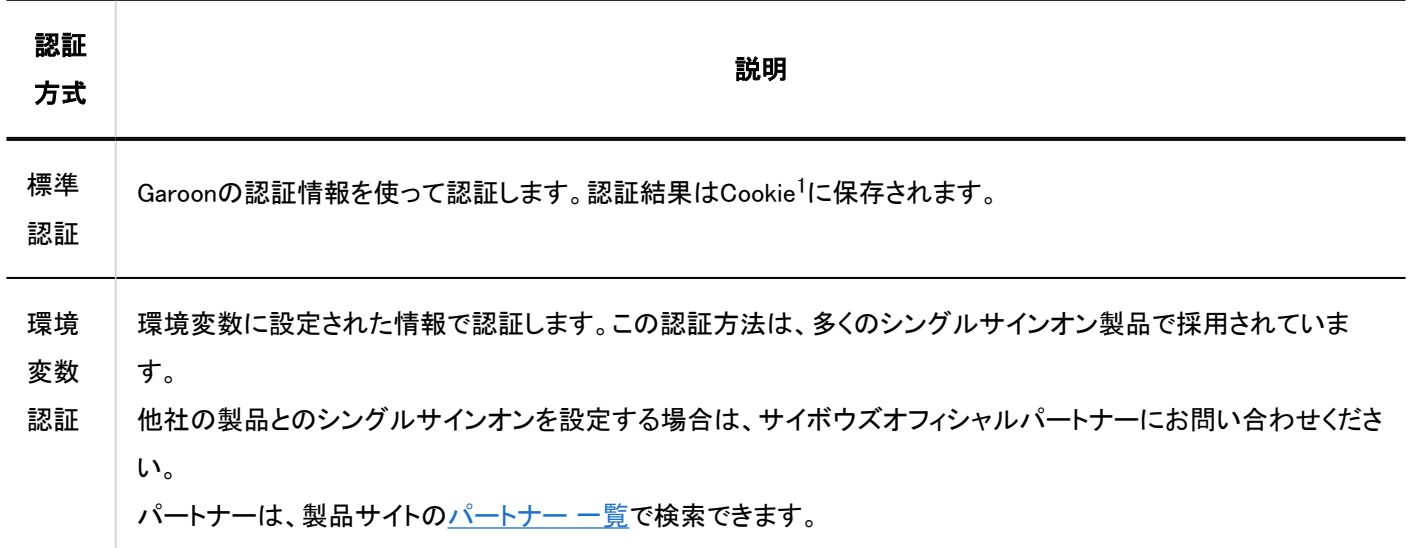

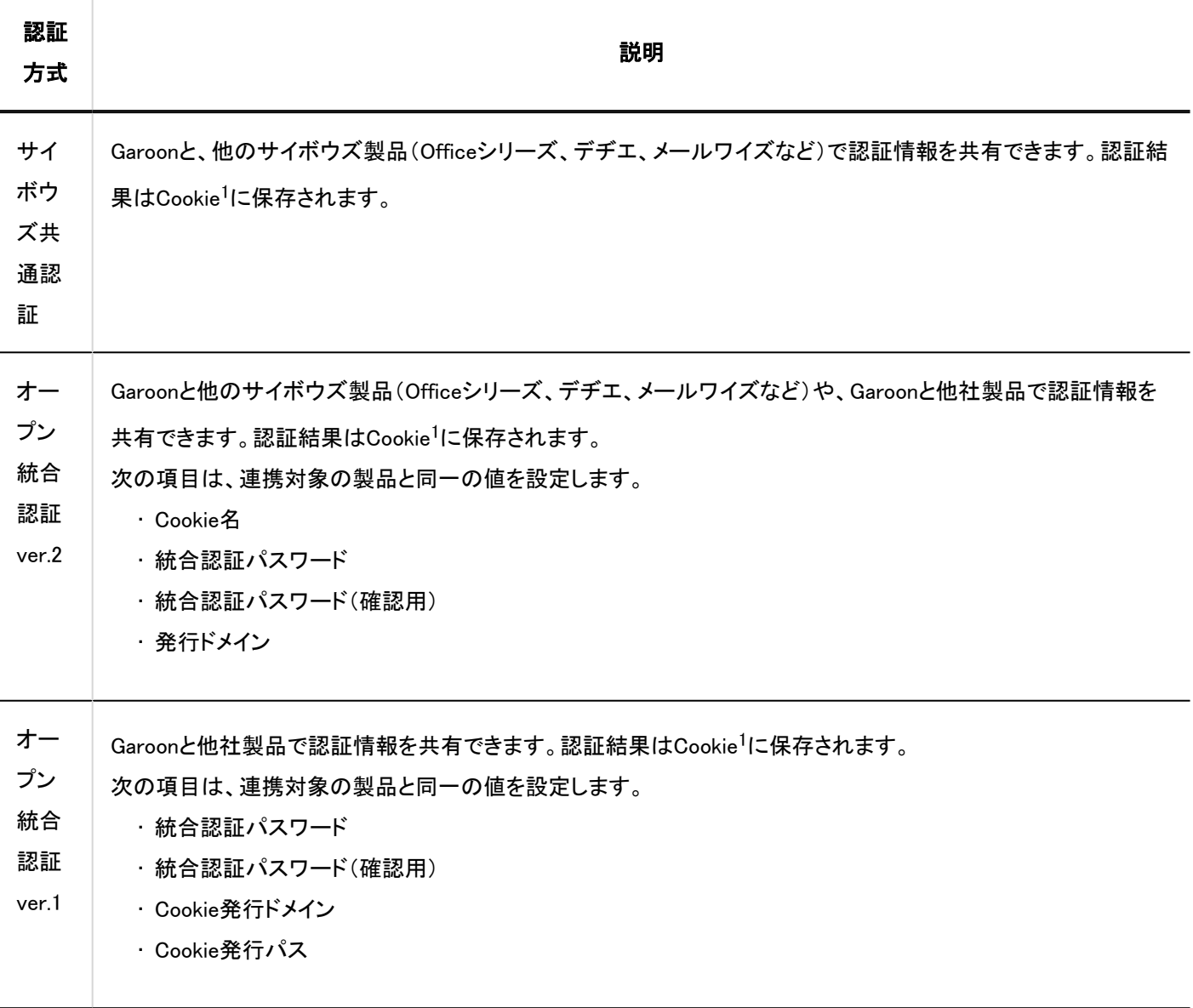

1: Garoonが発行するCookieには、次の属性が付与されています。

• http-only属性:

クライアントパソコンからの、スクリプト(例:JavaScript)によるCookieの改ざんを防ぎます。

• secure属性:

通信にHTTPSを使用している場合のみCookieを発行します。

### 注意

• セキュリティ対策として、オープン統合認証ver.1で設定するCookie発行パスは、必要な範囲のみを指定することを推奨 します。

#### 補足

- オープン統合認証ver.2のセキュリティは、サイボウズ共通認証やオープン統合認証ver.1のセキュリティよりも強化され ています。認証情報を共有する製品がオープン統合認証ver.2に対応している場合は、Garoonでもオープン統合認証 ver.2を使用することを推奨します。
- バージョン 2.5.2以前のGaroonでオープン統合認証を設定していた場合は、バージョンアップ時に、自動的にオープン 統合認証ver.1が設定されます。

### 認証データベース

ログイン認証やセッション認証を行う場合に、どのデータベースで認証を行うかを設定します。 認証の種類に合わせて認証情報の参照先を切り替えます。

次の2種類のデータベースを認証に使用できます。

• 標準データベース:

初期設定で設定されている認証用のデータベースです。Garoonのユーザー情報を使用して認証します。

• 認証データベース: 任意の認証サーバーを登録します。LDAPサーバーのみ登録できます。

#### 注意

• SSL/TLSを使用してLDAPサーバーに接続する場合は、Garoonをインストールしているサーバーで、OpenLDAPの設 定を変更する必要があります。

詳細は、サポートガイドの[SSL/TLSを使用して、LDAPサーバーに接続するために必要な設定](https://jp.cybozu.help/ja/settings/garoon4/sslsetup.html)を参照してください。

### 補足

• GaroonはLDAPv3の規格に対応しています。

# 認証の設定例

ログイン認証とセッション認証を組み合わせて、次のような認証を設定できます。

• ログイン認証:

- 認証形式:標準認証
- 認証データベース:LDAPサーバーを使用
- セッション認証:
	- 認証形式:オープン統合認証ver.2
	- 認証データベース:LDAPサーバーを使用
- ログイン認証の例:

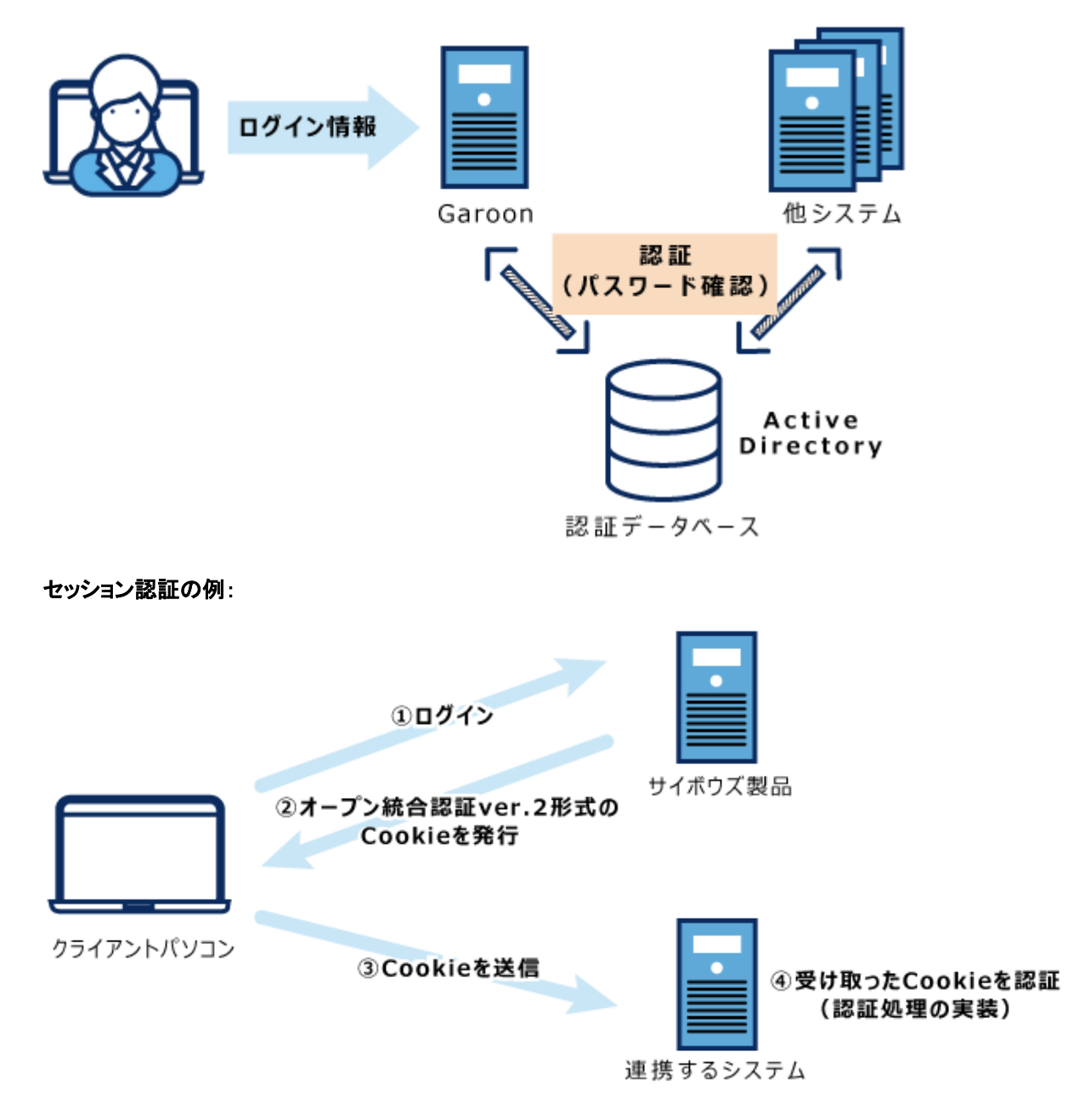

# 1.4.2. ログイン認証の設定

ユーザーがGaroonにログインする際の認証形式を設定します。

ほかのシステムからGaroonにシングルサインオンを行う場合や、ログイン時のみ認証データベースを変更する場合などに設定 します。

# ログイン認証を追加する

ログイン認証を追加します。

ログイン認証で利用できる認証形式は次のとおりです。

- 標準認証
- 環境変数認証

初期設定では、標準認証が設定されています。 ログインに環境変数認証を使用する場合は、ログイン認証を追加します。 認証方式の詳細については、[ログイン認証\(152ページ\)を](#page-151-0)参照してください。

### 補足

・LDAPサーバーを認証に使用するには、認証を追加または変更する前に、<u>認証データベースの設定(173ページ)</u>をする 必要があります。

- ヘッダーの歯車の形をした管理者メニューアイコンをクリックします。 1.
- [システム設定]をクリックします。 2.
- 「基本システムの管理」タブを選択します。 3.
- 4. [認証]をクリックします。
- [ログイン認証]をクリックします。 5.
- 「ログイン認証」画面で、[ログイン認証を追加する]をクリックします。 6.

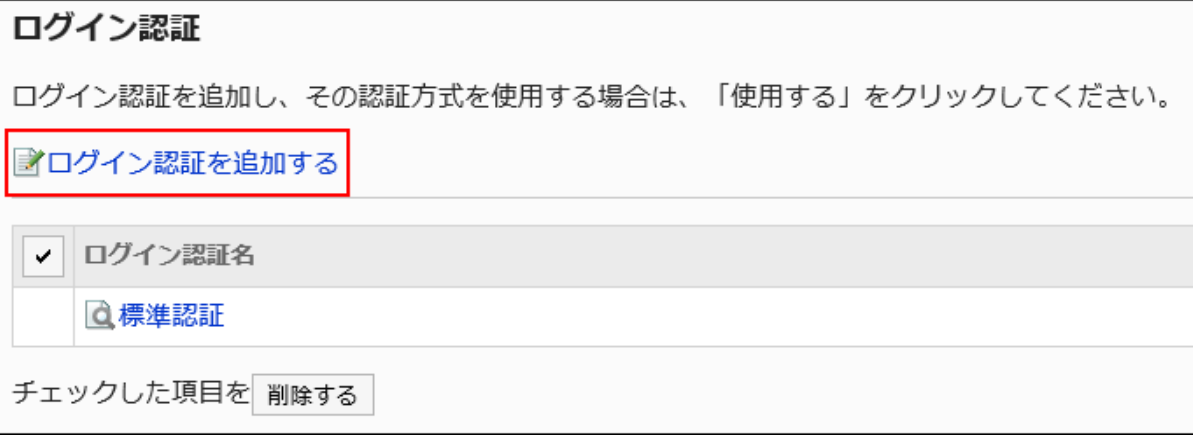

- 「ログイン認証の追加- Step 1/2」画面で、ログイン認証形式に「環境変数認証」が選択されていることを 7. 確認し、[次へ]をクリックします。
- 「ログイン認証の追加- Step 2/2」画面で、必要な項目を設定します。 8.

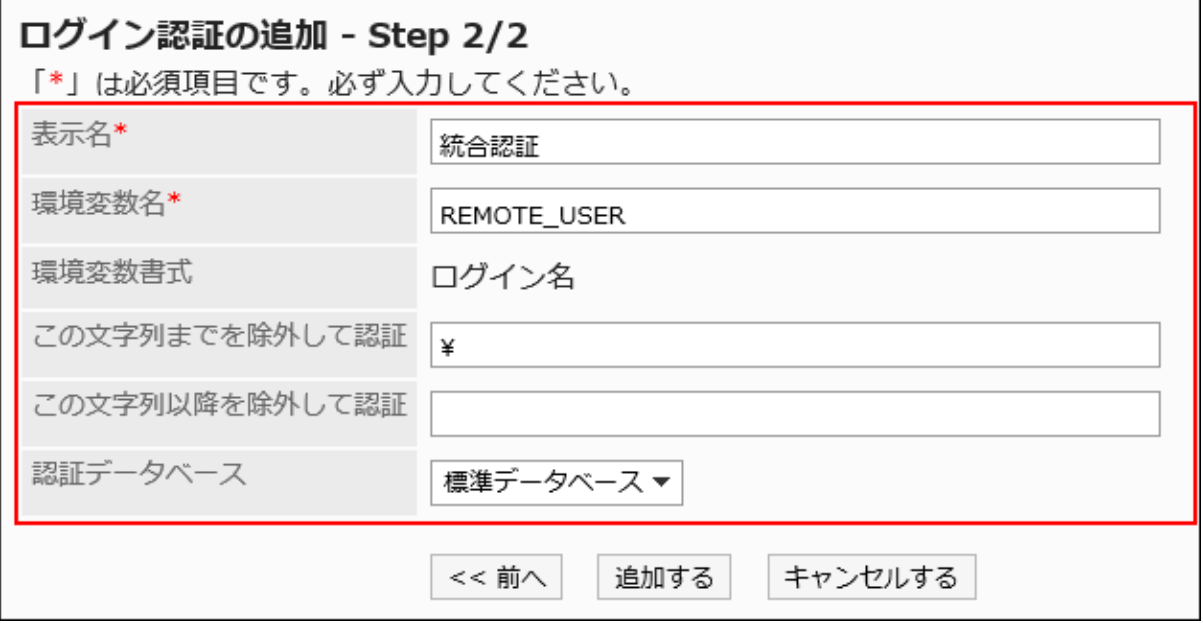

設定項目の詳細は、ログイン認証の設定項目を参照してください。

### 設定内容を確認し、[追加する]をクリックします。 9.

■ログイン認証の設定項目

ログイン認証の設定項目は、次のとおりです。

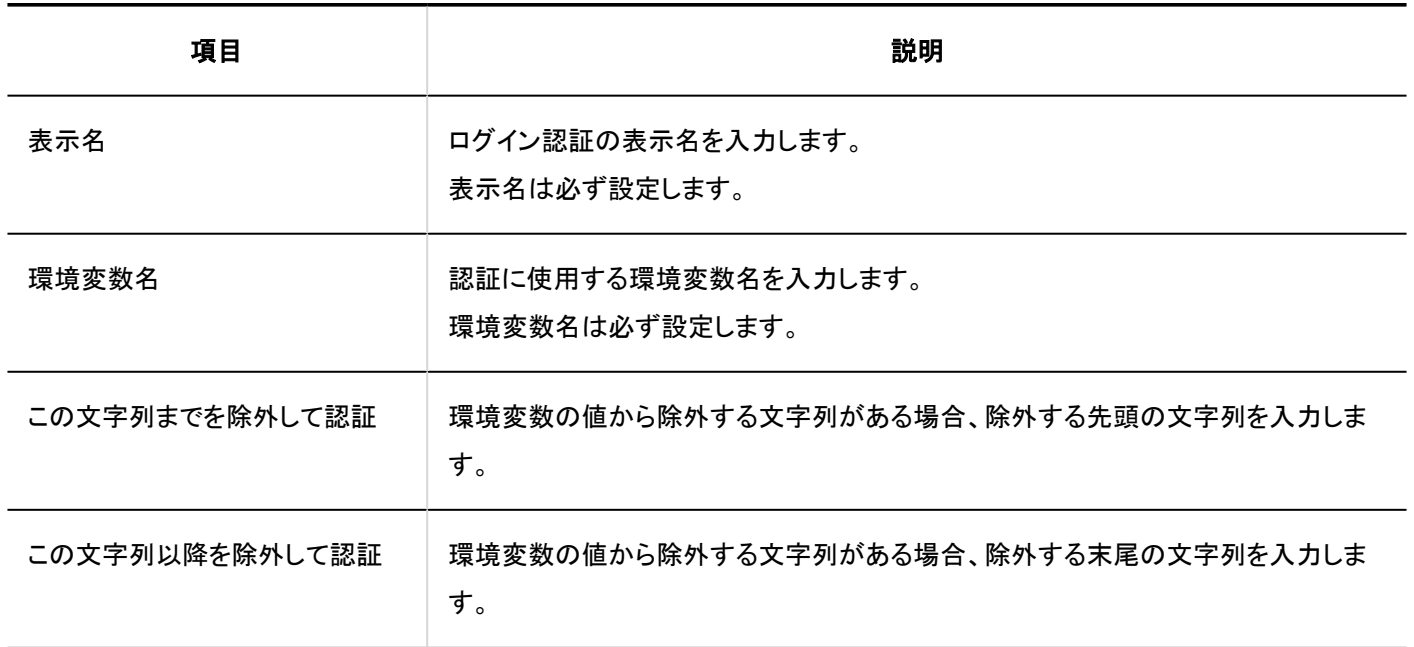

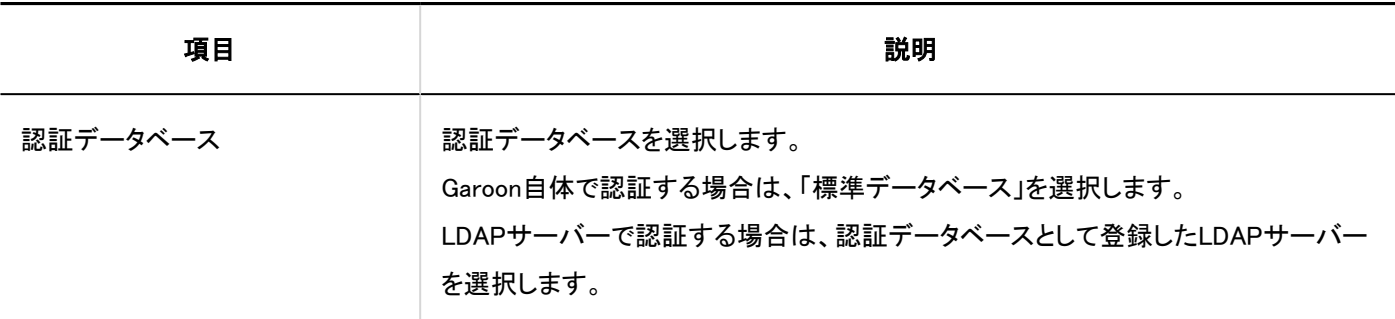

### 標準認証を変更する

Garoonに登録されている認証データベースの数によって、標準認証で変更できる項目が変わります。

### 操作手順:

- ヘッダーの歯車の形をした管理者メニューアイコンをクリックします。 1.
- [システム設定]をクリックします。 2.
- 「基本システムの管理」タブを選択します。 3.
- 4. [認証]をクリックします。
- [ログイン認証]をクリックします。 5.
- 「ログイン認証」画面で、[標準認証]をクリックします。 6.
- 「標準認証」画面で、[変更する]をクリックします。 7.

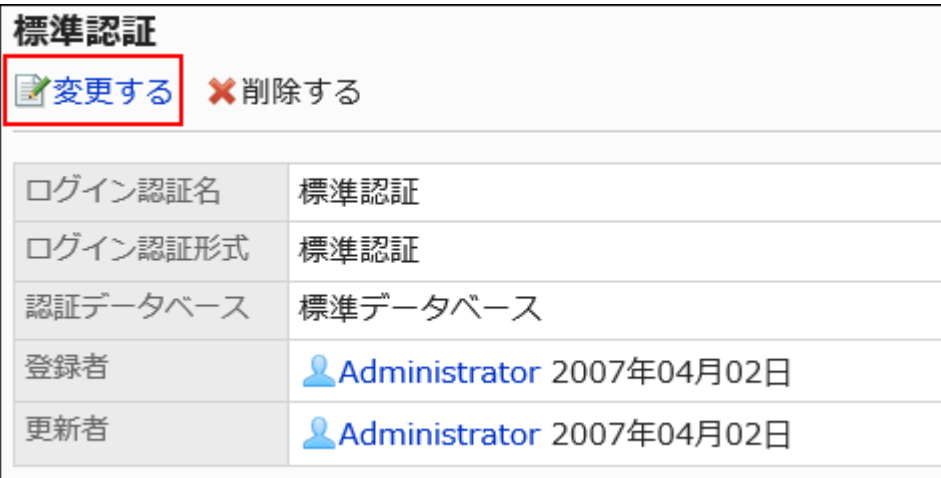

- 「ログイン認証の変更」画面で、標準認証の設定を変更します。 8.
	- 認証データベースに、「標準データベース」だけがある場合

表示名のみ変更できます。

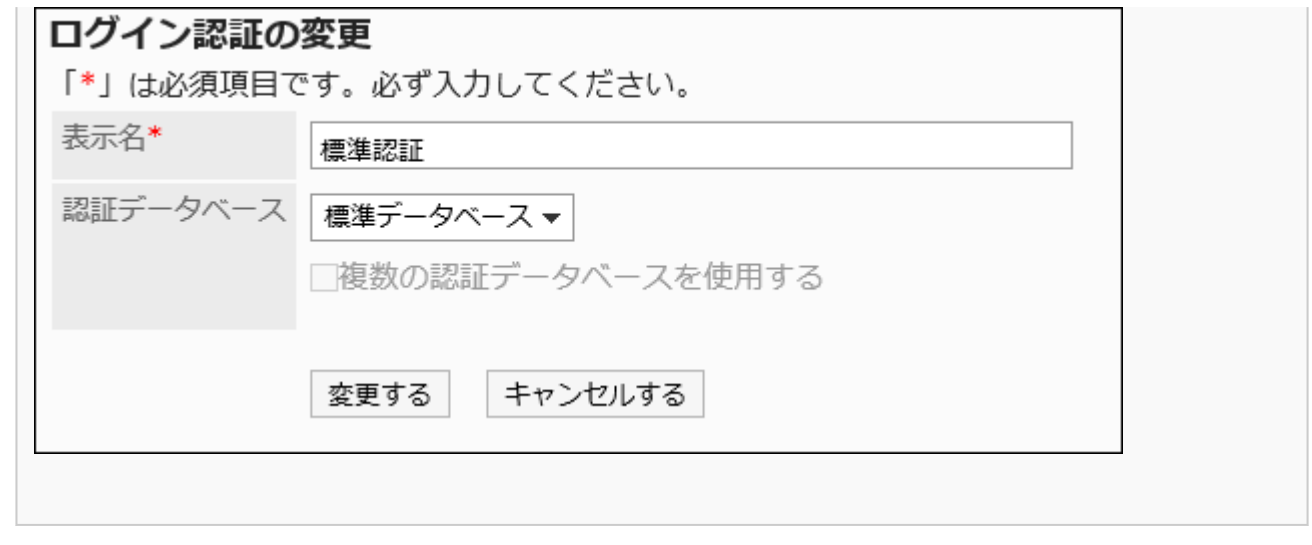

### • 認証データベースに、「標準データベース」と、管理者が登録したデータベースがある場合

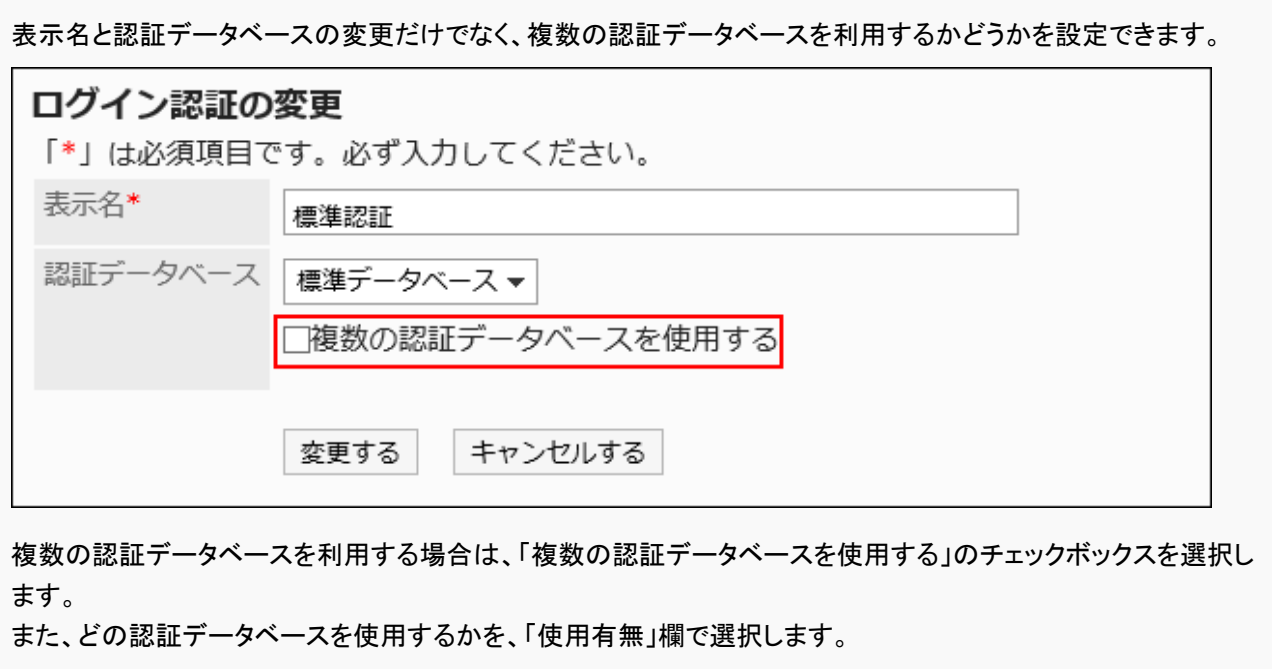

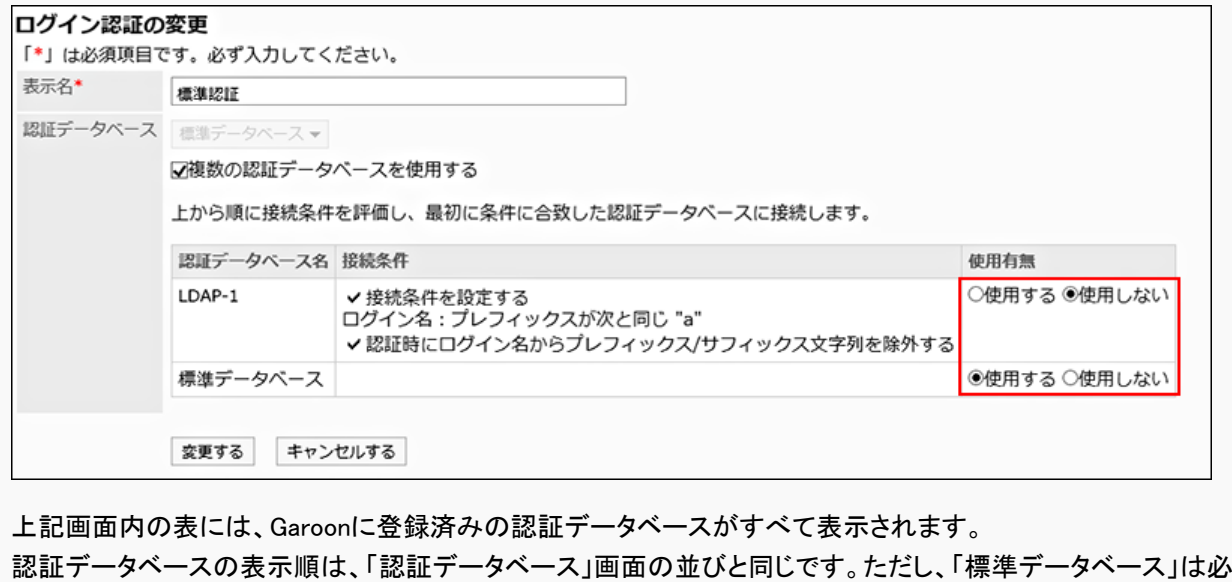

認証データベースの表示順は、「認証データベース」画面の並びと同じです。ただし、「標準データベース」は必ず 表の最後に表示されます。

上から順に、「使用有無」欄の設定と接続条件を評価し、最初に条件に合致した認証データベースに接続しま

<span id="page-160-0"></span>す。

接続条件が設定されていない場合は、無条件で合致したとみなされます。 [認証データベースを順番変更する\(177ページ\)と](#page-176-0)、認証データーベースの表示順を変更できます。

### 設定内容を確認し、[変更する]をクリックします。 9.

### 登録したログイン認証を変更する

管理者が登録したログイン認証を変更します。

#### 操作手順:

- ヘッダーの歯車の形をした管理者メニューアイコンをクリックします。 1.
- [システム設定]をクリックします。 2.
- 「基本システムの管理」タブを選択します。 3.
- 4. [認証]をクリックします。
- [ログイン認証]をクリックします。 5.
- 「ログイン認証」画面で、変更するログイン認証の表示名をクリックします。 6.
- 「標準認証」画面で、[変更する]をクリックします。 7.

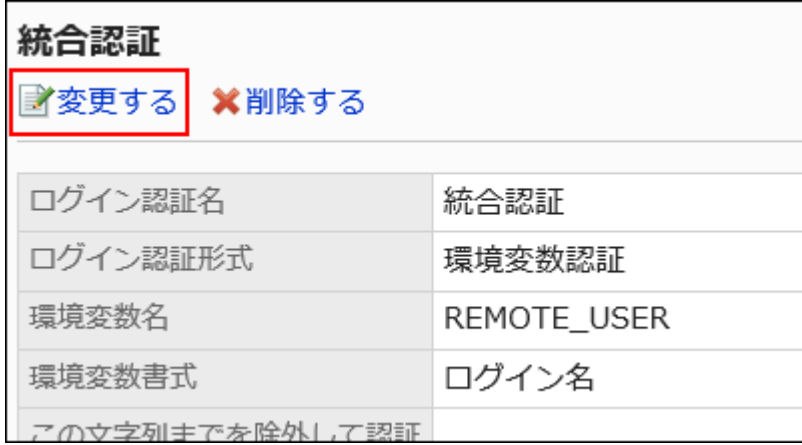

- 「ログイン認証の変更」画面で、必要に応じて項目を変更します。 8.
- 設定内容を確認し、[変更する]をクリックします。 9.

### ログイン認証を削除する

追加したログイン認証を削除します。ログイン認証を削除すると、削除した方式で認証できなくなります。 標準認証は削除できません。

### 注意

• 削除したログイン認証は、元に戻せません。

### 操作手順:

- ヘッダーの歯車の形をした管理者メニューアイコンをクリックします。 1.
- [システム設定]をクリックします。 2.
- 「基本システムの管理」タブを選択します。 3.
- 4. [認証]をクリックします。
- [ログイン認証]をクリックします。 5.
- 「ログイン認証」画面で、削除するログイン認証のチェックボックスを選択し、[削除する]をクリックします。 6.

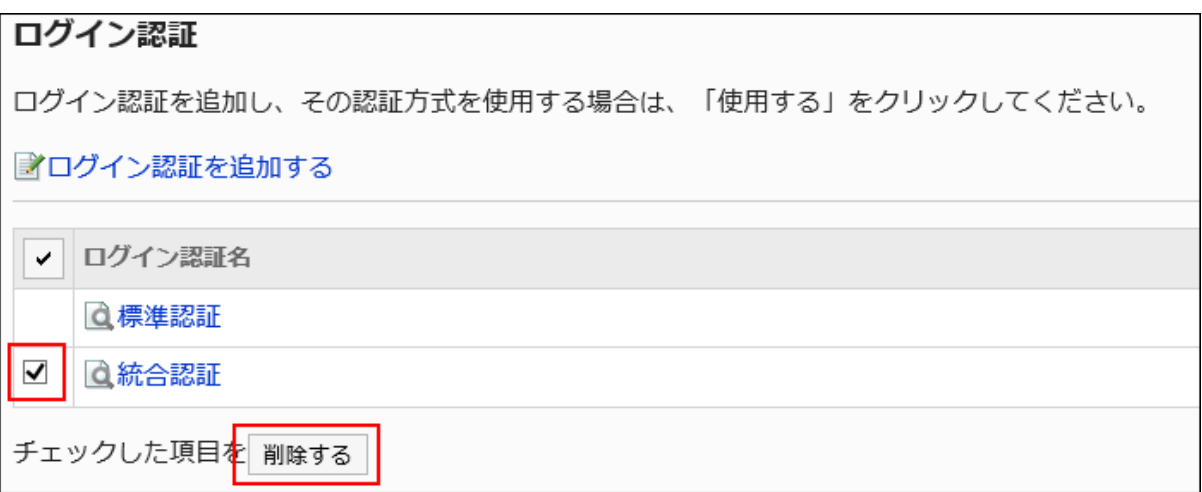

「ログイン認証の一括削除」画面で、[はい]をクリックします。 7.

### 補足

• 手順6で、削除するログイン認証の表示名をクリックし、「ログイン認証の詳細」画面で[削除する]をクリックしても、ログ イン認証を削除できます。

使用するログイン認証を選択する

使用するログイン認証の認証方式を選択します。

使用できるログイン認証は1つだけです。使用中のログイン認証は「使用中」と表示されます。

### 操作手順:

- ヘッダーの歯車の形をした管理者メニューアイコンをクリックします。 1.
- [システム設定]をクリックします。 2.
- 「基本システムの管理」タブを選択します。 3.
- 4. [認証]をクリックします。
- [ログイン認証]をクリックします。 5.
- 「ログイン認証」画面で、使用するログイン認証の[使用する]をクリックします。 6.

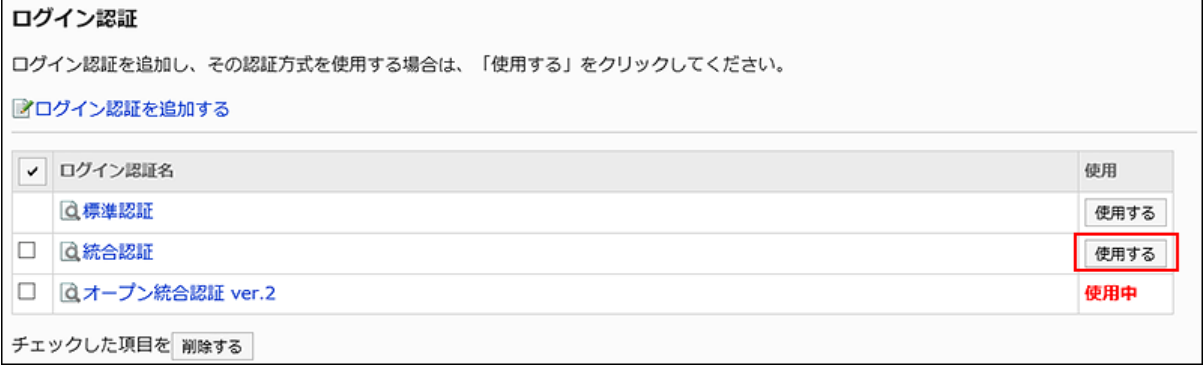

選択したログイン認証の「使用」欄に「使用中」と表示されていることを確認します。 7.

## 選択しているログイン認証の使用を中止する

選択しているログイン認証の使用を中止します。

ほかのログイン認証を選択するか、使用中の[ログイン認証を削除](#page-160-0)すると、ログイン認証の使用を中止できます。 使用中のログイン認証を削除するか、追加したすべてのログイン認証を削除すると、標準認証が使用中になります。 使用を中止したログイン認証の「使用」欄には、[使用する]が表示されます。

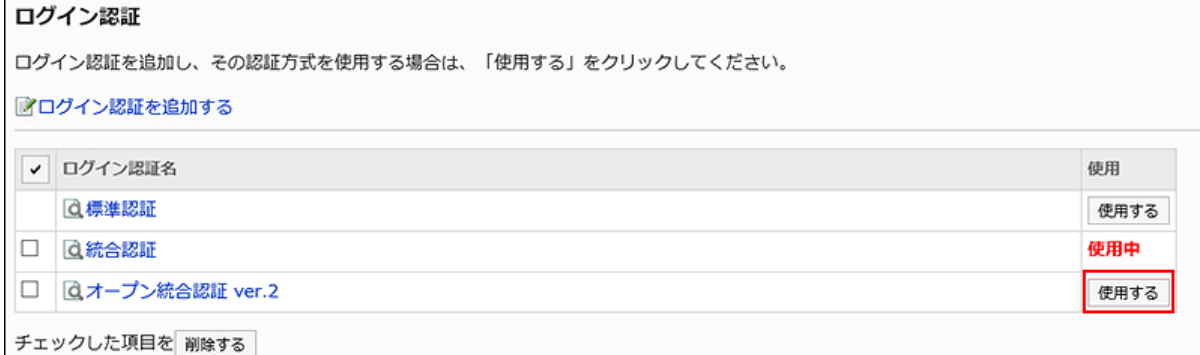

ログイン認証は無効にできません。いずれかのログイン認証を使用する必要があります。

# 1.4.3. セッション認証の設定

セッション認証を使用すると、Garoonで認証した認証情報を使用して、連携するシステムにシングルサインオンでログインでき ます。また、ほかの連携システムの認証情報を使用して、Garoonにシングルサインオンでアクセスすることもできます。

#### 注意

• オープン統合認証 ver.1、またはオープン統合認証 ver.2を使用する場合は、標準認証も有効にする必要があります。

#### 補足

• 認証データベースにLDAPサーバーを使用するには、認証を追加または変更する前に、[認証データベースの設定\(173](#page-172-0) [ページ\)](#page-172-0)をする必要があります。

## セッション認証を追加する

セッション認証を追加します。

セッション認証には、Garoonとほかの製品やシステムとの間で、認証情報を共有するために必要な情報を設定します。 セッション認証で利用できる認証形式は次のとおりです。

- 標準認証
- 環境変数認証
- サイボウズ共通認証
- オープン統合認証 ver.2
- オープン統合認証 ver.1

初期設定では、標準認証が設定されています。 認証方式の詳細については、[セッション認証\(153ページ\)](#page-152-0)を参照してください。

### 補足

• 追加できるオープン統合認証Ver.2は1つだけです。

操作手順:

- ヘッダーの歯車の形をした管理者メニューアイコンをクリックします。 1.
- [システム設定]をクリックします。 2.
- 「基本システムの管理」タブを選択します。 3.
- 4. [認証]をクリックします。
- [セッション認証]をクリックします。 5.
- 「セッション認証」画面で、[セッション認証を追加する]をクリックします。 6.

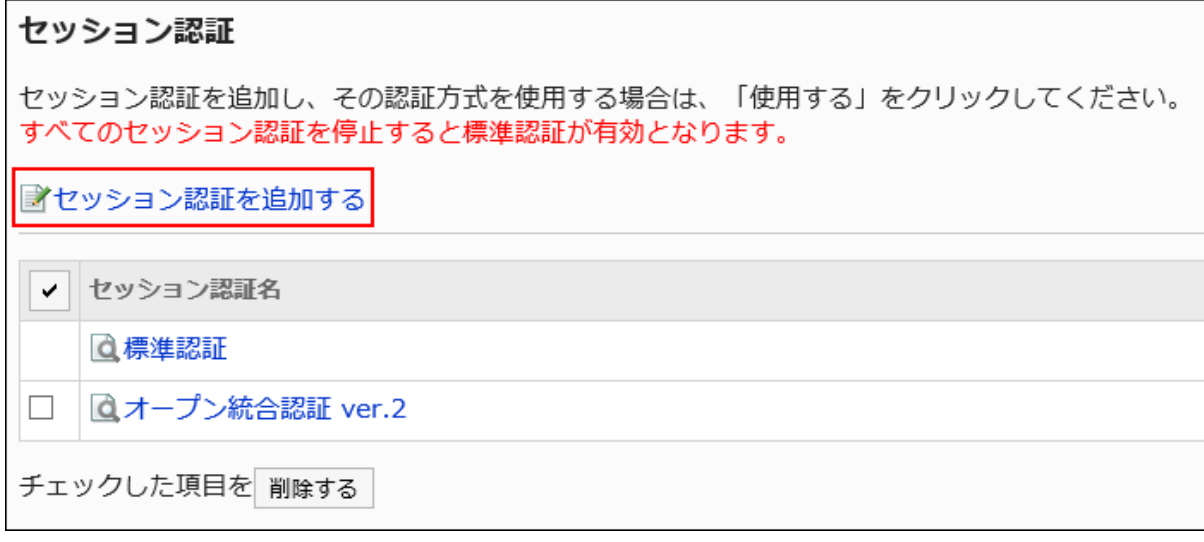

「セッション認証の追加- Step 1/2」画面で、セッション認証形式を選択し、[次へ]をクリックします。 7.

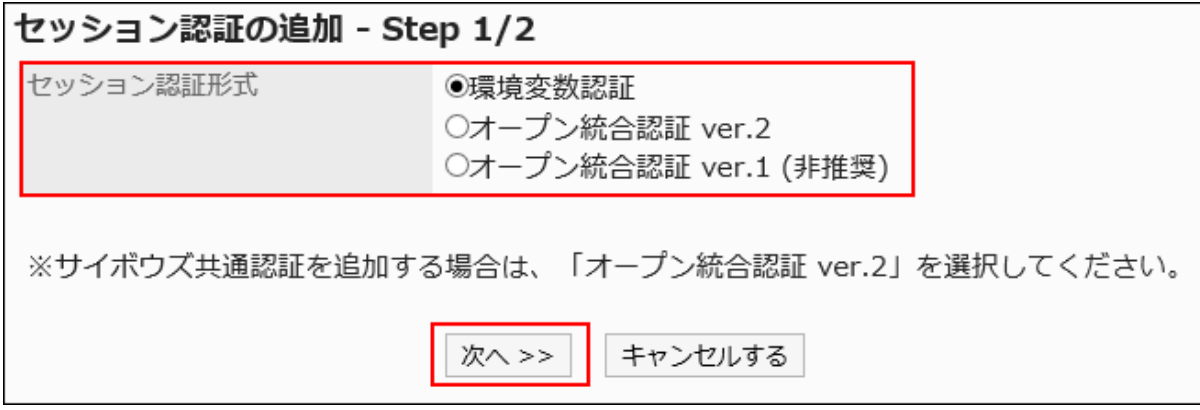

選択できる認証形式は次のとおりです。

- 環境変数認証
- オープン統合認証ver.2
- オープン統合認証ver.1 (非推奨)

サイボウズ共通認証を追加するには、オープン統合認証ver.2を選択します。

### 「セッション認証の追加- Step 2/2」画面で、必要な項目を設定します。 8.

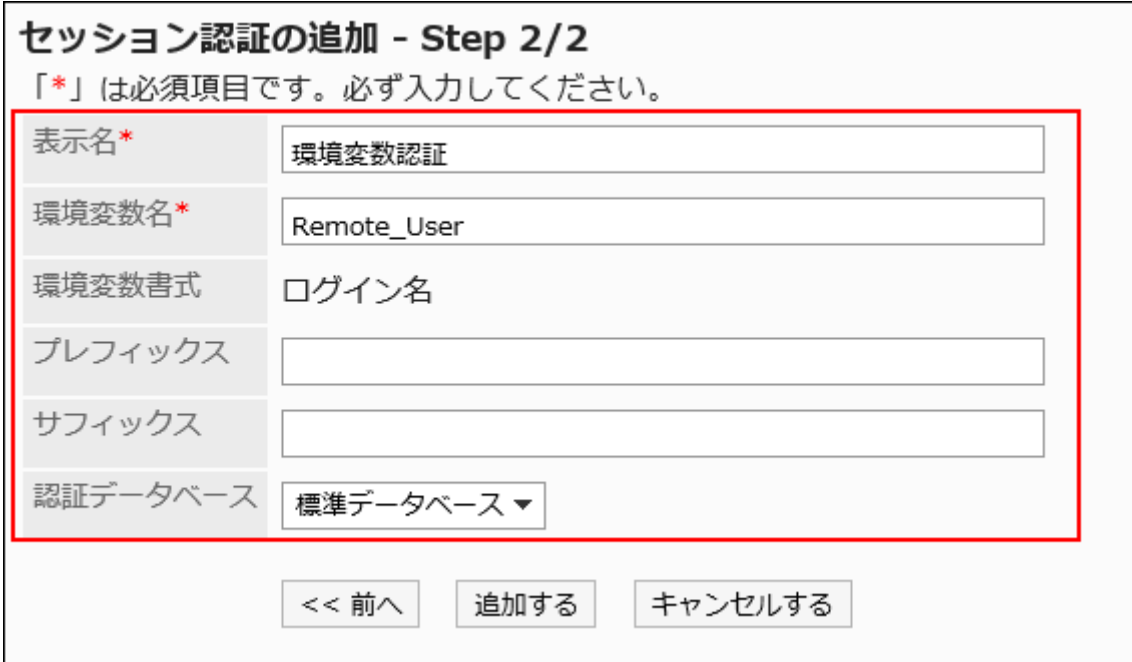

設定項目の詳細は、セッション認証の設定項目を参照してください。

### 設定内容を確認し、[追加する]をクリックします。 9.

■セッション認証の設定項目

認証方式に合わせて、必要な項目を設定します。

### 環境変数認証

環境変数認証の設定項目は、次のとおりです。

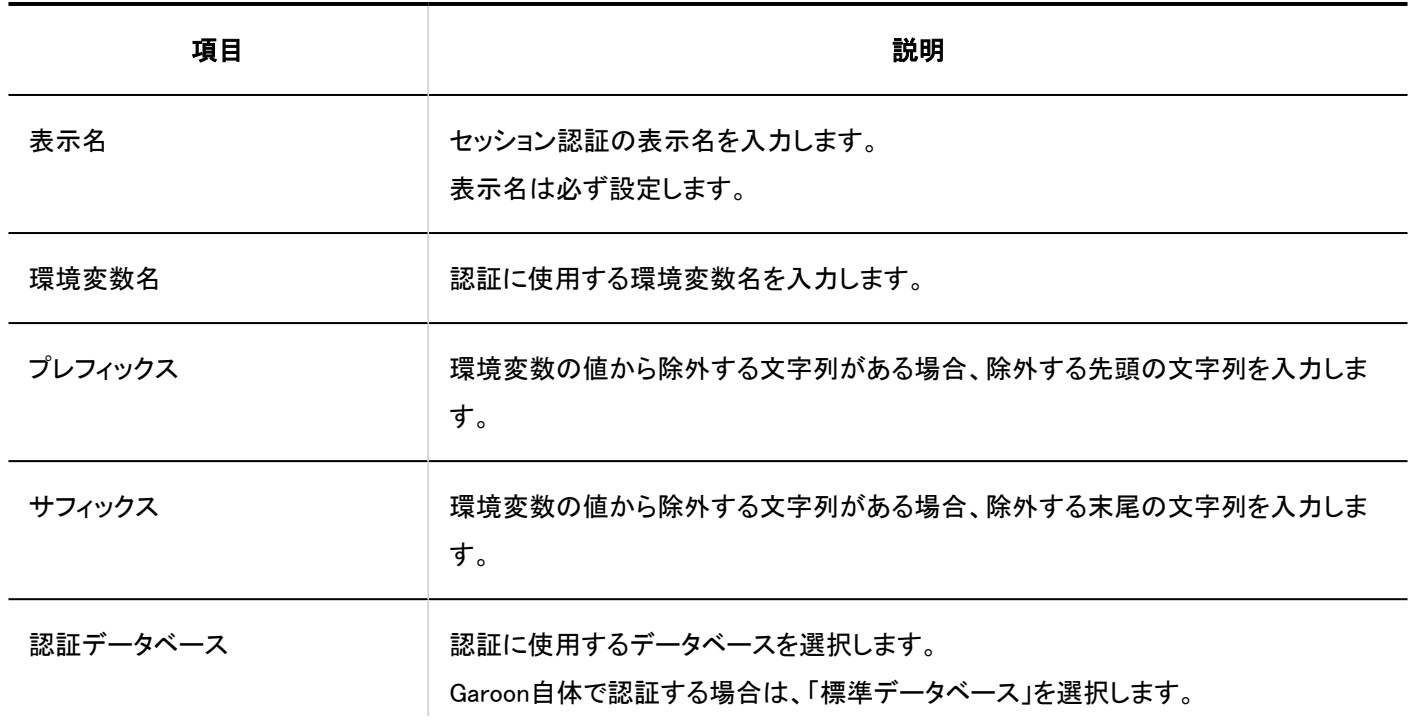

うちょう しょうしょう しょうしょう うちのう うちの うちの 説明 かいじょう しょうしょう おおし おおし おおし しょうしょう しょうしょう しょうしょう

LDAPサーバーで認証する場合は、認証データベースとして登録したLDAPサーバー を選択します。

# ■ オープン統合認証Ver.2およびサイボウズ共通認証

オープン統合認証Ver.2 とサイボウズ共通認証の設定項目は、次のとおりです。

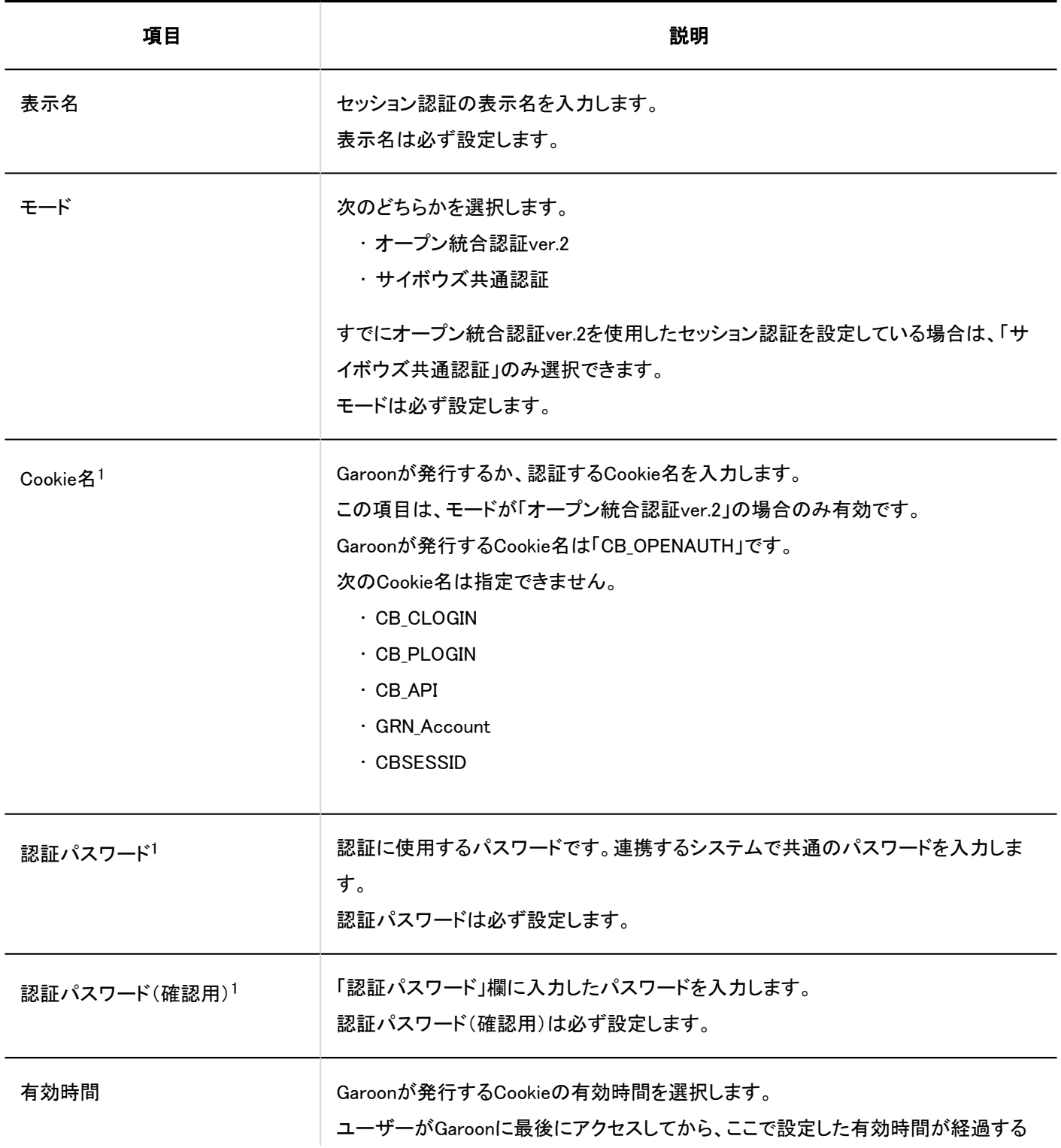

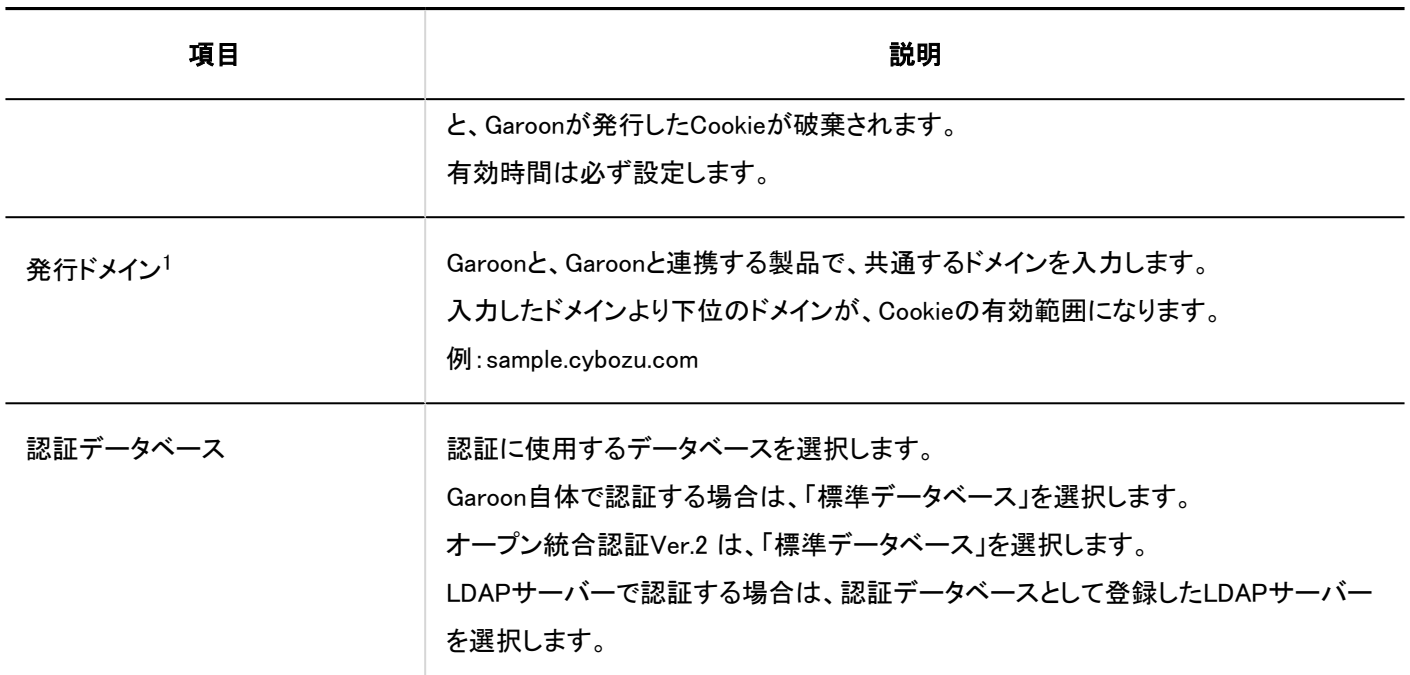

1 :連携対象の製品と同一の値を設定します。

注意

• ログイン名が「Administrator」の場合は、Garoonにシングルサインオンできません。

### ■ オープン統合認証Ver.1

オープン統合認証Ver.1の設定項目は、次のとおりです。

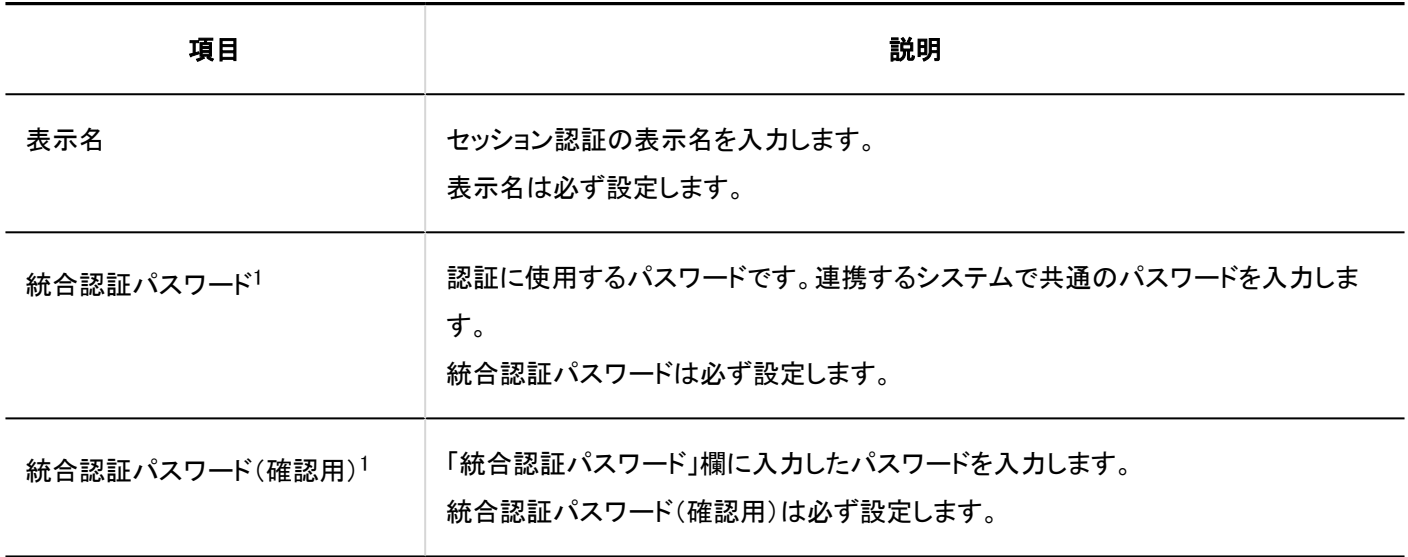

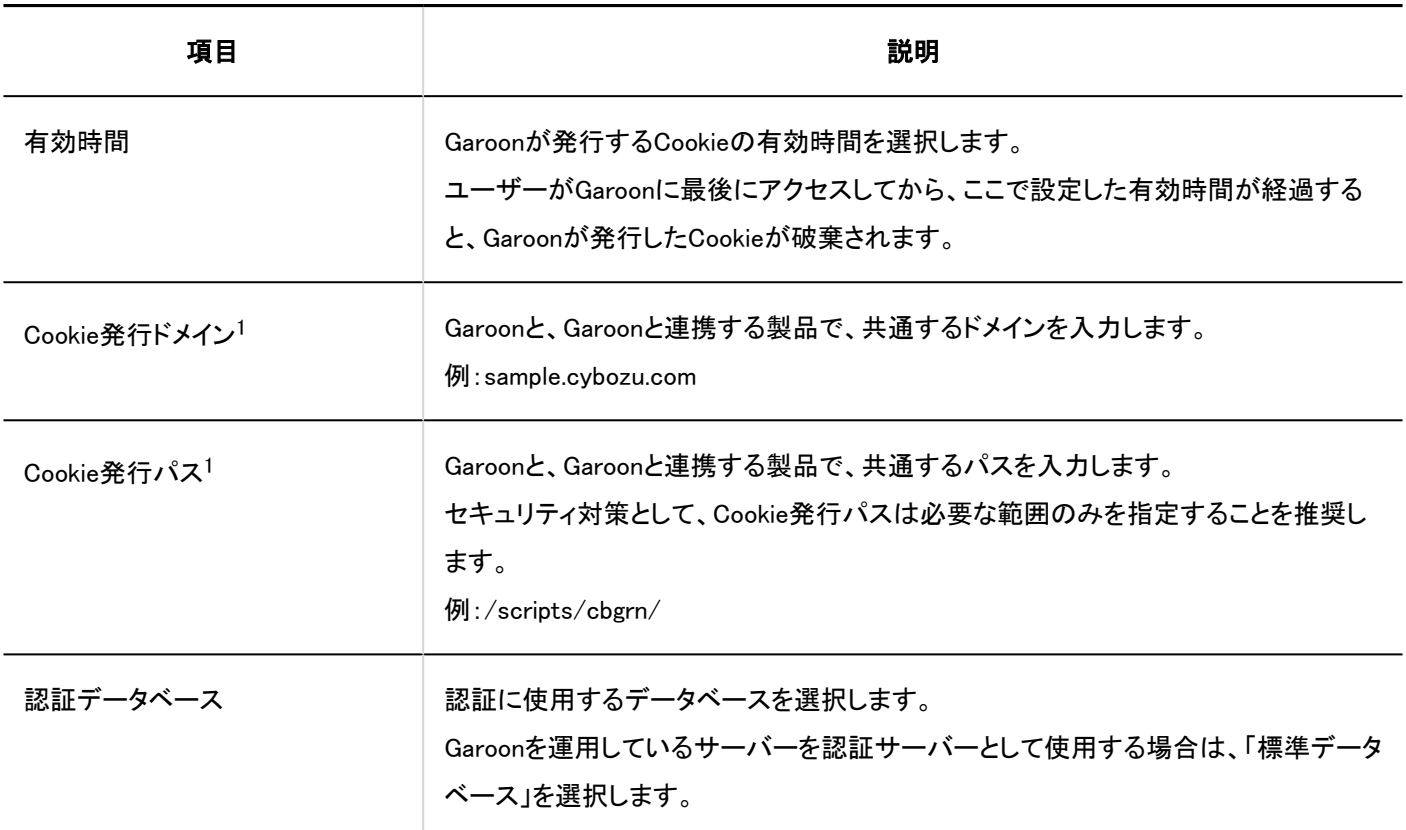

1 :連携対象の製品と同一の値を設定します。

### 注意

• ログイン名が「Administrator」の場合は、Garoonにシングルサインオンできません。

## セッション認証を変更する

表示名や認証データベースなどを変更します。セッション認証形式によって、変更できる項目が異なります。 標準認証は、表示名と認証データベースのみ、変更できます。

- ヘッダーの歯車の形をした管理者メニューアイコンをクリックします。 1.
- [システム設定]をクリックします。 2.
- 「基本システムの管理」タブを選択します。 3.
- 4. [認証]をクリックします。
- [セッション認証]をクリックします。 5.
- 「セッション認証」画面で、変更するセッション認証の表示名をクリックします。 6.
- 「セッション認証の詳細」画面で、[変更する]をクリックします。 7.

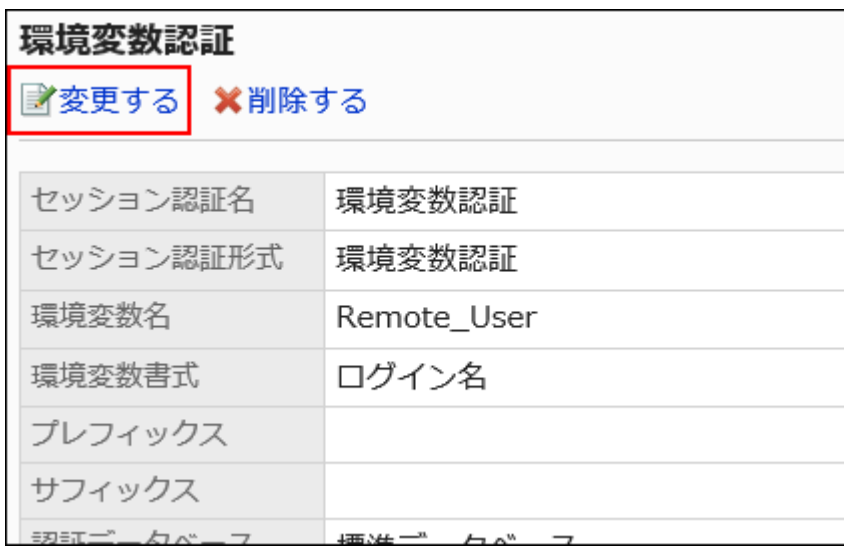

- 「セッション認証の変更」画面で、必要に応じて設定を変更します。 8.
- 設定内容を確認し、[変更する]をクリックします。 9.

## セッション認証を削除する

セッション認証を削除します。セッション認証を削除すると、その認証を使用したシングルサインオンが使用できなくなります。 標準認証は削除できません。

注意

• 削除したセッション認証は元に戻せません。

- ヘッダーの歯車の形をした管理者メニューアイコンをクリックします。 1.
- [システム設定]をクリックします。 2.
- 「基本システムの管理」タブを選択します。 3.
- 4. [認証]をクリックします。
- 5. [セッション認証]をクリックします。

「セッション認証」画面で、削除するセッション認証のチェックボックスを選択し、[削除する]をクリックしま 6. す。

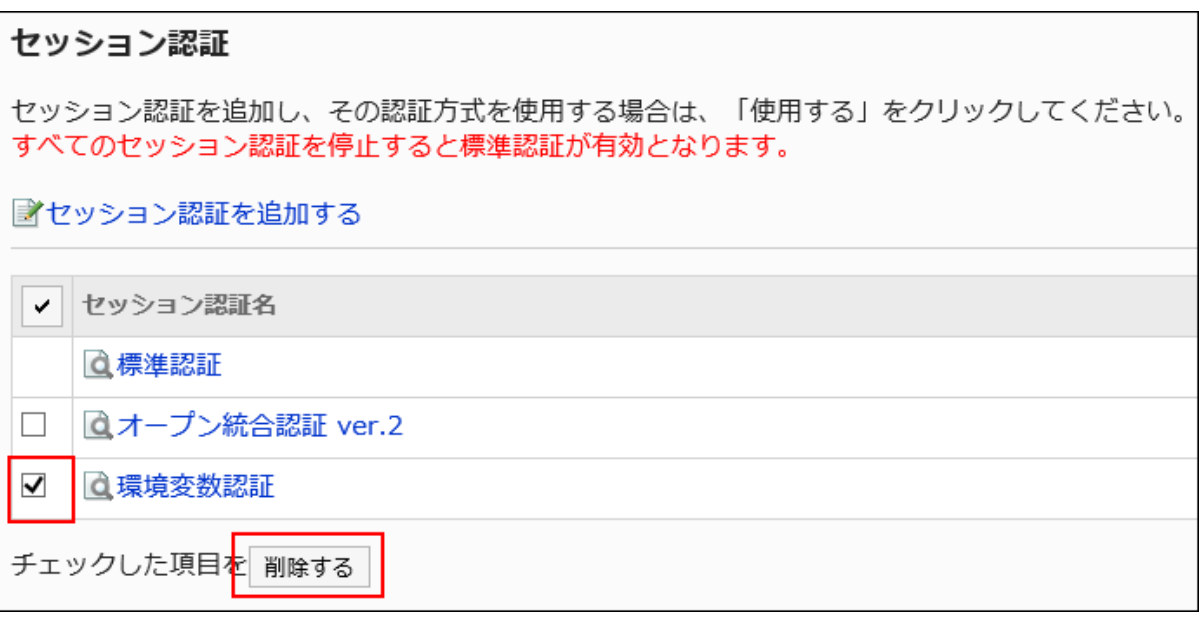

「セッション認証の一括削除」画面で、[はい]をクリックします。 7.

#### 補足

- 手順6で、削除するセッション認証の表示名をクリックし、「セッション認証の詳細」画面で[削除する]をクリックしても、 セッション認証を削除できます。
- 追加したすべてのセッション認証を削除すると、標準認証が使用されます。

## 使用するセッション認証を選択する

使用するセッション認証の認証方式を選択します。

複数のセッション認証を組み合わせて使用できます。使用中のセッション認証は「使用しない」と表示されます。 オープン統合認証ver.2、またはオープン統合認証ver.1を使用する場合は、標準認証も合わせて使用します。

- ヘッダーの歯車の形をした管理者メニューアイコンをクリックします。 1.
- [システム設定]をクリックします。 2.
- 「基本システムの管理」タブを選択します。 3.
- 4. [認証]をクリックします。
- [セッション認証]をクリックします。 5.
- 「セッション認証」画面で、使用するセッション認証の[使用する]をクリックします。 6.

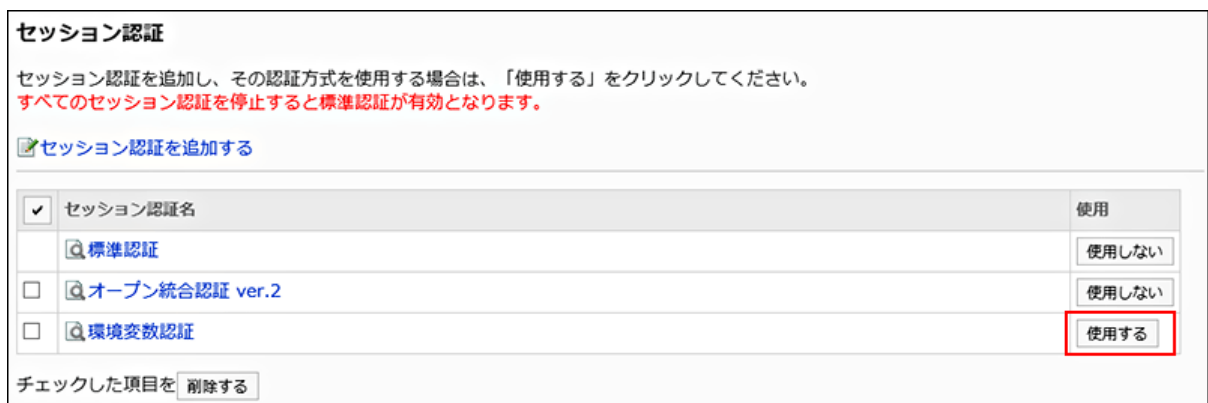

選択したセッション認証の「使用」欄に「使用しない」と表示されていることを確認します。 7.

### 選択しているセッション認証の使用を中止する

セッション認証の使用を中止します。

#### 操作手順:

- ヘッダーの歯車の形をした管理者メニューアイコンをクリックします。 1.
- [システム設定]をクリックします。 2.
- 「基本システムの管理」タブを選択します。 3.
- 4. [認証]をクリックします。
- [セッション認証]をクリックします。 5.
- 「セッション認証」画面で、使用を中止するセッション認証の[使用しない]をクリックします。 6.

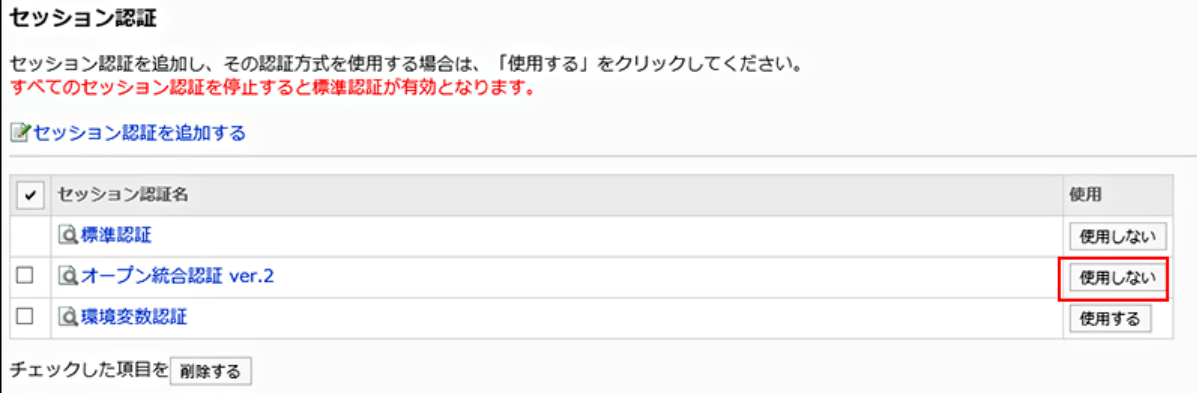

使用を中止したセッション認証の「使用」欄に、「使用する」と表示されていることを確認します。 7.

## <span id="page-172-0"></span>1.4.4. 認証データベースの設定

認証データベースを設定します。

LDAPサーバーを使用する場合、仕様によってはユーザーの空パスワードでのログインを禁止する必要があります。 詳細は[、パスワードの制限\(95ページ\)](#page-94-0)を参照してください。

### 注意

- 弊社では、お客様がGaroonの設定をすることによって発生した一切の損害について責任を負いません。 お客様の判断と責任の下で利用してください。 詳細については[、使用許諾契約書](https://cybozu.co.jp/products/admission/)を参照してください。
- SSL/TLSを使用してLDAPサーバーに接続する場合は、Garoonをインストールしているサーバーで、OpenLDAPの設 定を変更する必要があります。 詳細は、サポートガイドの[SSL/TLSを使用して、LDAPサーバーに接続するために必要な設定](https://jp.cybozu.help/ja/settings/garoon4/sslsetup.html)を参照してください。

### 認証データベースを追加する

LDAPサーバーを、Garoonの認証データベースとして追加します。

- ヘッダーの歯車の形をした管理者メニューアイコンをクリックします。 1.
- [システム設定]をクリックします。 2.
- 「基本システムの管理」タブを選択します。 3.
- 4. [認証]をクリックします。
- [認証データベース]をクリックします。 5.
- 「認証データベース」画面で、[認証データベースを追加する]をクリックします。 6.

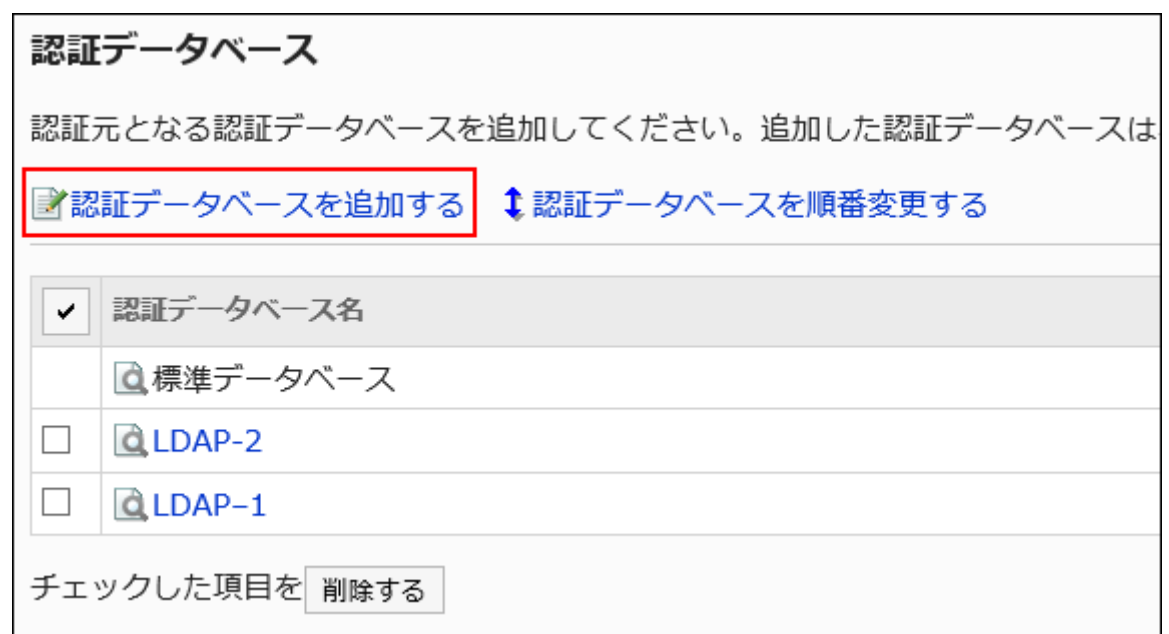

- 「認証データベースの追加- Step 1/2」で、認証データベース形式に「LDAP」が選択されていることを確 7. 認し、[次へ]をクリックします。
- 「認証データベースの追加- Step 2/2」画面で、必要な項目を設定します。 8.

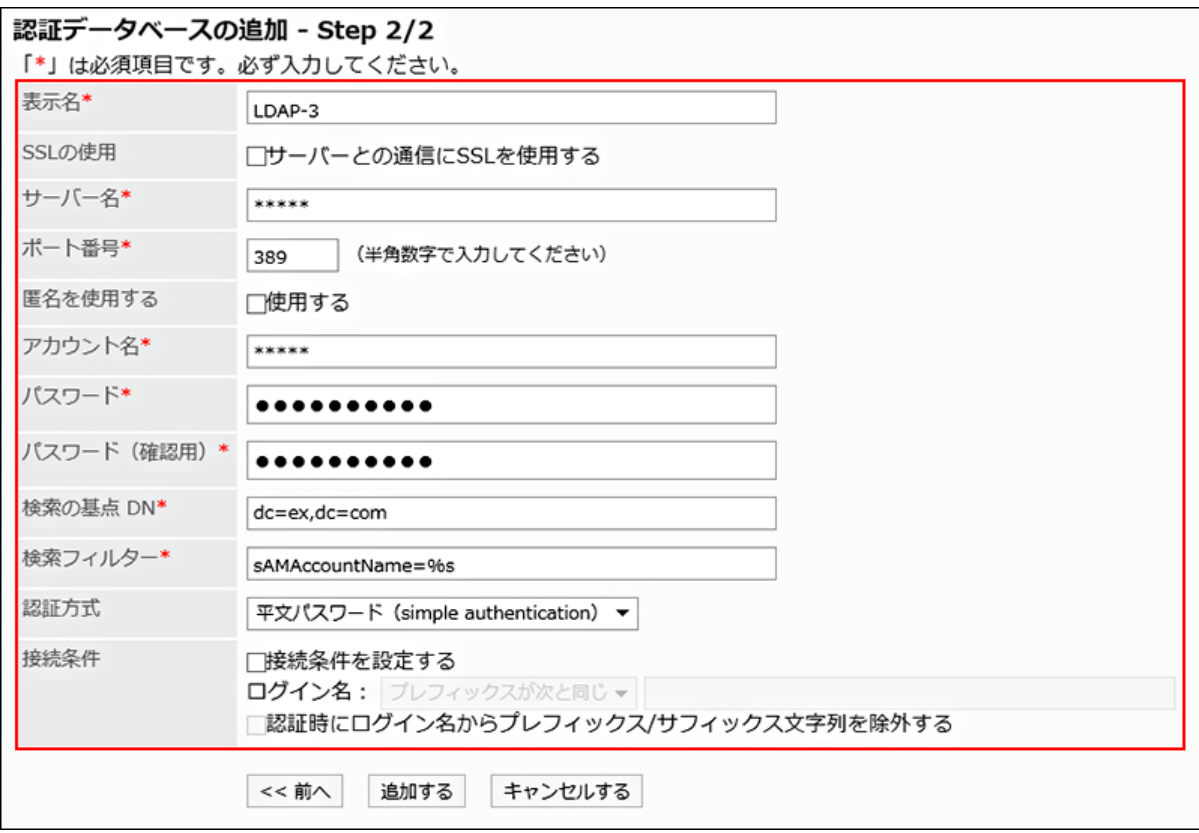

設定項目の詳細は、[認証データベース認証の設定項目を](#page-174-0)参照してください。

設定内容を確認し、[追加する]をクリックします。 9.

### <span id="page-174-0"></span>補足

• 認証データベースの形式にLDAPSを使用する場合は、ポート番号を設定する必要はありません。

# 認証データベースの設定項目

認証データベースの設定項目は、次のとおりです。

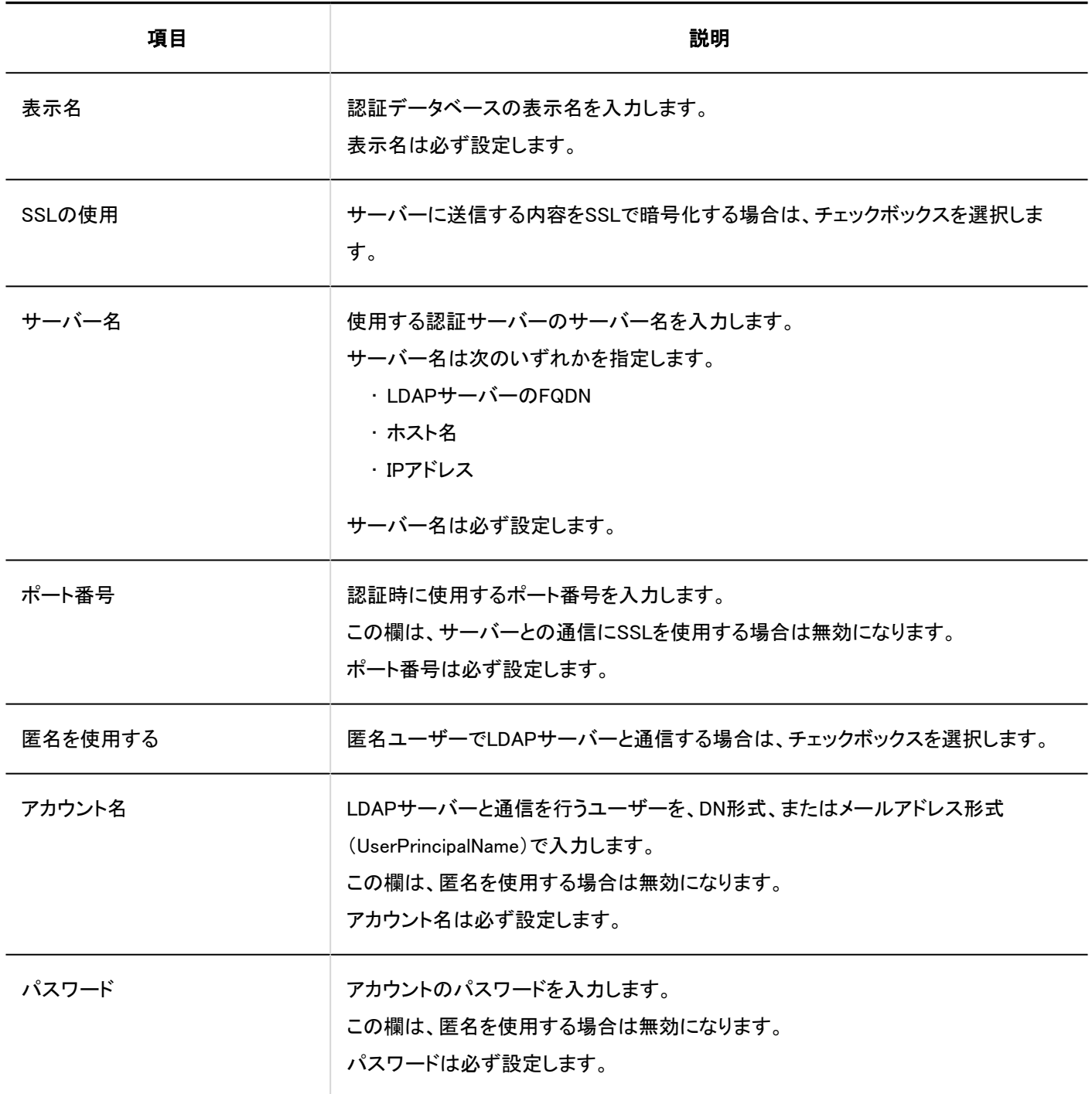

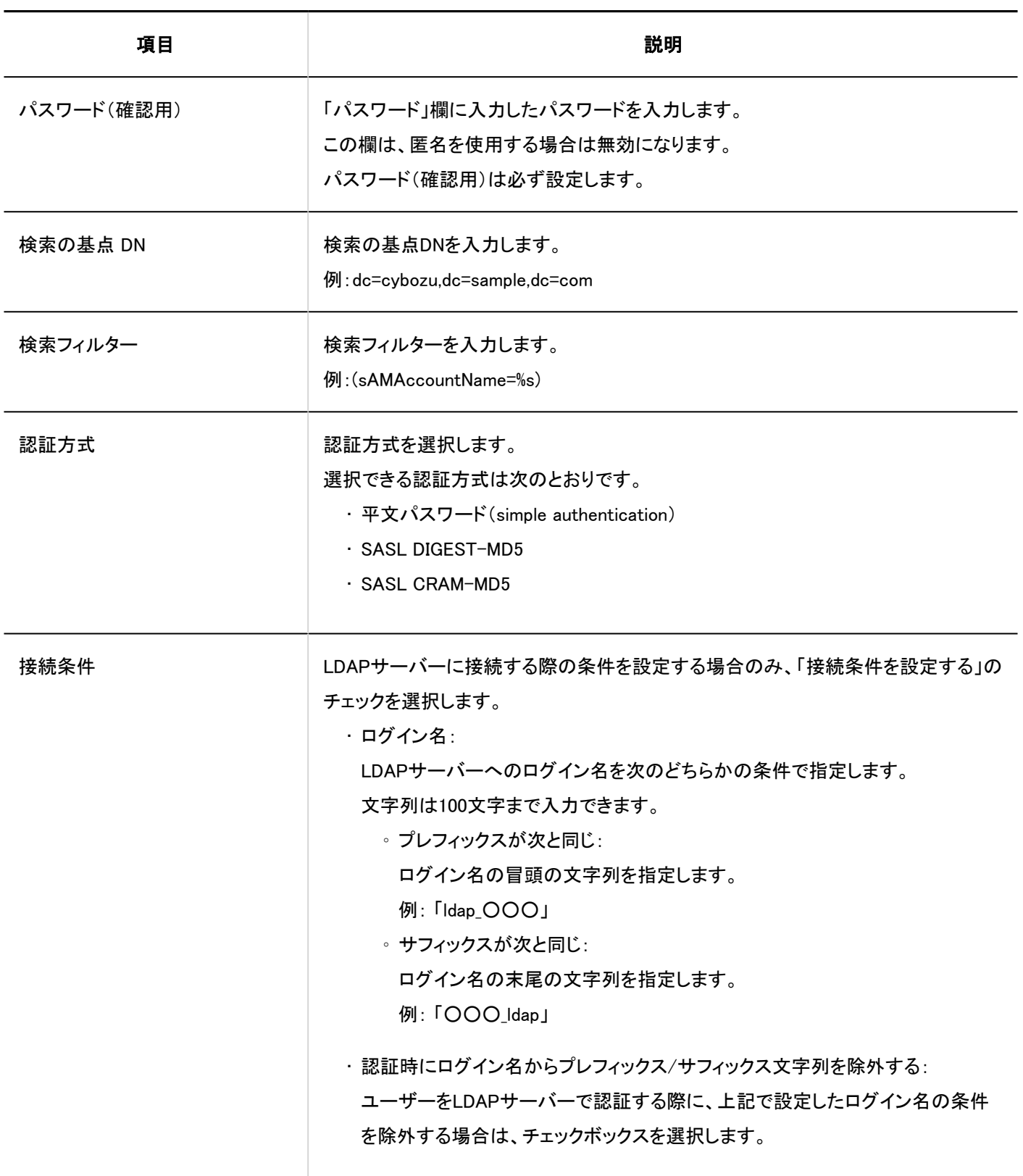

### 補足

• LDAPサーバーに関する項目の詳細は、サイボウズオフィシャルパートナー、または販売元にお問い合わせください。

### <span id="page-176-0"></span>認証データベースを変更する

認証データベースの表示名やサーバー名などを変更します。 標準データベースの設定は変更できません。

操作手順:

- ヘッダーの歯車の形をした管理者メニューアイコンをクリックします。 1.
- [システム設定]をクリックします。 2.
- 「基本システムの管理」タブを選択します。 3.
- 4. [認証]をクリックします。
- [認証データベース]をクリックします。 5.
- 「認証データベース」画面で、変更する認証データベースの表示名をクリックします。 6.
- 「認証データベースの詳細」画面で、[変更する]をクリックします。 7.

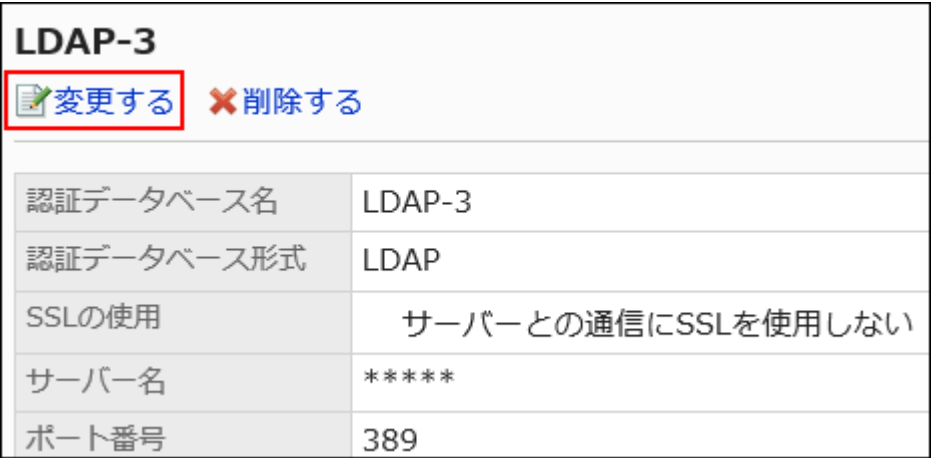

- 「認証データベースの変更」画面で、必要に応じて設定を変更します。 8.
- 設定内容を確認し、[変更する]をクリックします。 9.

### 認証データベースを順番変更する

管理者が追加した認証データベースが2つ以上ある場合に、認証データベースの順番を変更できます。 ただし、「標準データベース」は順番を変更できません。常に一番上に表示されます。

#### 操作手順:

ヘッダーの歯車の形をした管理者メニューアイコンをクリックします。 1.

- [システム設定]をクリックします。 2.
- 「基本システムの管理」タブを選択します。 3.
- 4. [認証]をクリックします。
- [認証データベース]をクリックします。 5.
- 「認証データーベース」画面で、[認証データベースを順番変更する]をクリックします。 6.

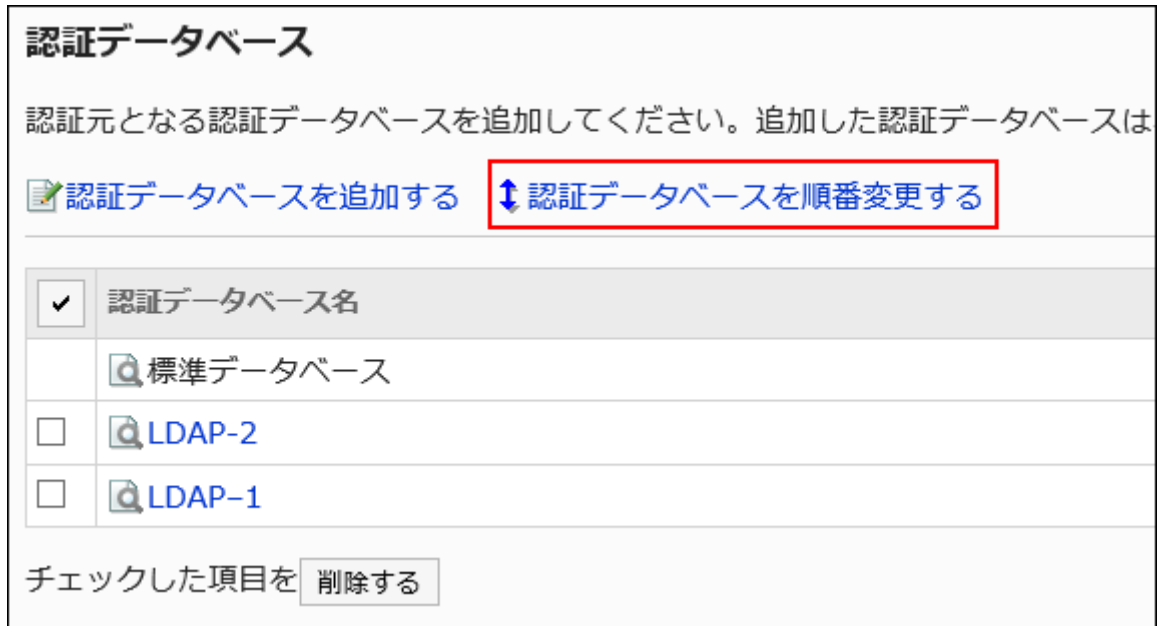

- 「認証データベースの順番変更」画面で、認証データベースの表示順を変更します。 7.
- 設定内容を確認し、[変更する]をクリックします。 8.

### 認証データベースを削除する

認証データベースを削除します。

ログイン認証やセッション認証で使用中の認証データベースを削除した場合、認証で使用している認証データベースは、自動 的に標準データベースに置き換わります。

標準データベースは削除できません。

#### 注意

• 削除したデータベースは、元に戻せません。

操作手順:

- ヘッダーの歯車の形をした管理者メニューアイコンをクリックします。 1.
- [システム設定]をクリックします。 2.
- 「基本システムの管理」タブを選択します。 3.
- 4. [認証]をクリックします。
- [認証データベース]をクリックします。 5.
- 「認証データベース」画面で、削除する認証データベースのチェックボックスを選択し、[削除する]をクリッ 6. クします。

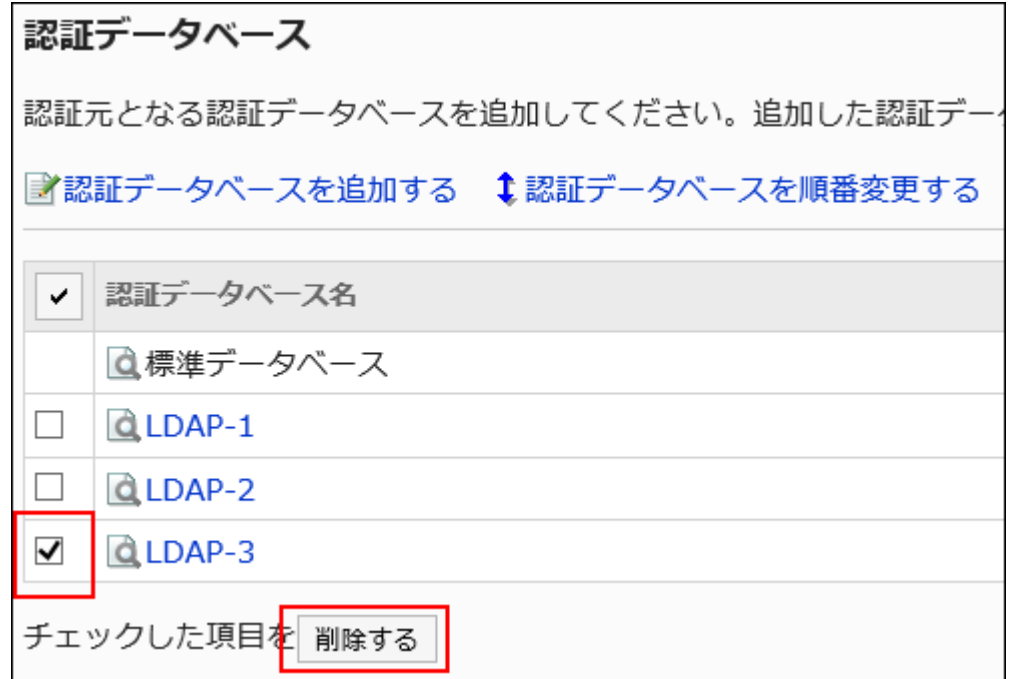

### 「認証データベースの一括削除」画面で、[はい]をクリックします。 7.

### 補足

• 手順6で、削除する認証データベースの表示名をクリックし、「認証データベースの詳細」画面で[削除する]をクリックし ても、認証データベースを削除できます。

# 1.5. シングルサインオン

Garoonのシングルサインオンについて説明します。

シングルサインオンを設定すると、一度Garoonにログインしたユーザーは、シングルサインオン先のほかのシステムに、ログイ ン画面を経由することなくアクセスできます。

# 1.5.1. シングルサインオンの設定

「シングルサインオン」は、Garoonにログインしているユーザーの認証情報を、Garoonからほかのシステムに渡す機能です。 一度Garoonにログインしたユーザーは、Garoonからほかのシステムにアクセスするときに、認証のためのアカウントやパス ワードを入力する必要がなくなります。

Garoonにログインするときの認証方法や、ログイン後に認証情報を維持する方法については[、認証システムについて\(152ペー](#page-151-0) [ジ\)を](#page-151-0)参照してください。

### Garoonのシングルサインオン機能で利用できる認証方法

• GET認証

フォーム認証です。システムはURLに設定されたパラメーターでユーザーを認証します。

ログインユーザーのユーザー情報が、URLのパラメーターとして送信されます。

• POST認証

フォーム認証です。システムはWebページから送信(POST)されたパラメーターでユーザーを認証します。

ログインユーザーのユーザー情報が、POST Methodで送信されます。

#### 補足

• GET認証はURLにユーザー情報が表示されます。使用するシステムに問題がないかどうか、注意が必要です。

# シングルサインオンを追加する

Garoonと、Garoon以外のサイボウズ製品や他社のシステムとの、シングルサインオンを設定します。

- ヘッダーの歯車の形をした管理者メニューアイコンをクリックします。 1.
- [システム設定]をクリックします。 2.
- 「基本システムの管理」タブを選択します。 3.
- [シングルサインオン]をクリックします。 4.
- [シングルサインオンの設定]をクリックします。 5.
- 「シングルサインオンの設定」画面で、[シングルサインオンを追加する]をクリックします。 6.

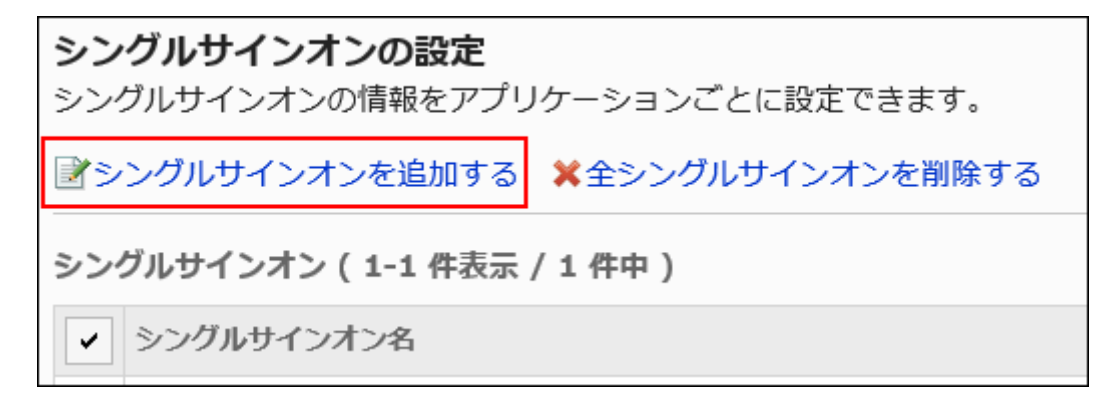

- 「シングルサインオンの追加」画面で、シングルサインオン形式と対象アプリケーションを選択し、[次へ] 7. をクリックします。
	- シングルサインオン形式:
		- 次のどちらかの認証方法を選択します。
			- GET認証
			- POST認証
	- 対象アプリケーション:

送信するデータを含むアプリケーションを選択します。選択した機能やアプリケーションによって、手順8でGET またはPOSTする項目が異なります。

選択できる機能とアプリケーションは次のとおりです。

- ユーザー情報
- リンク集
- 電話メモ
- アドレス帳

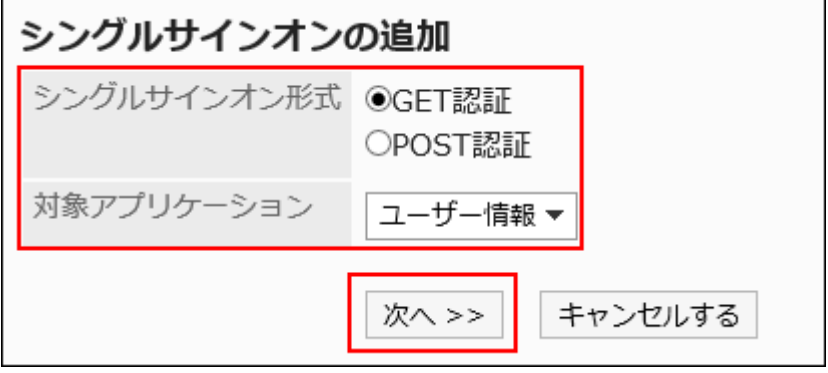

「シングルサインオンの追加」画面で、必要な項目を設定します。 8.

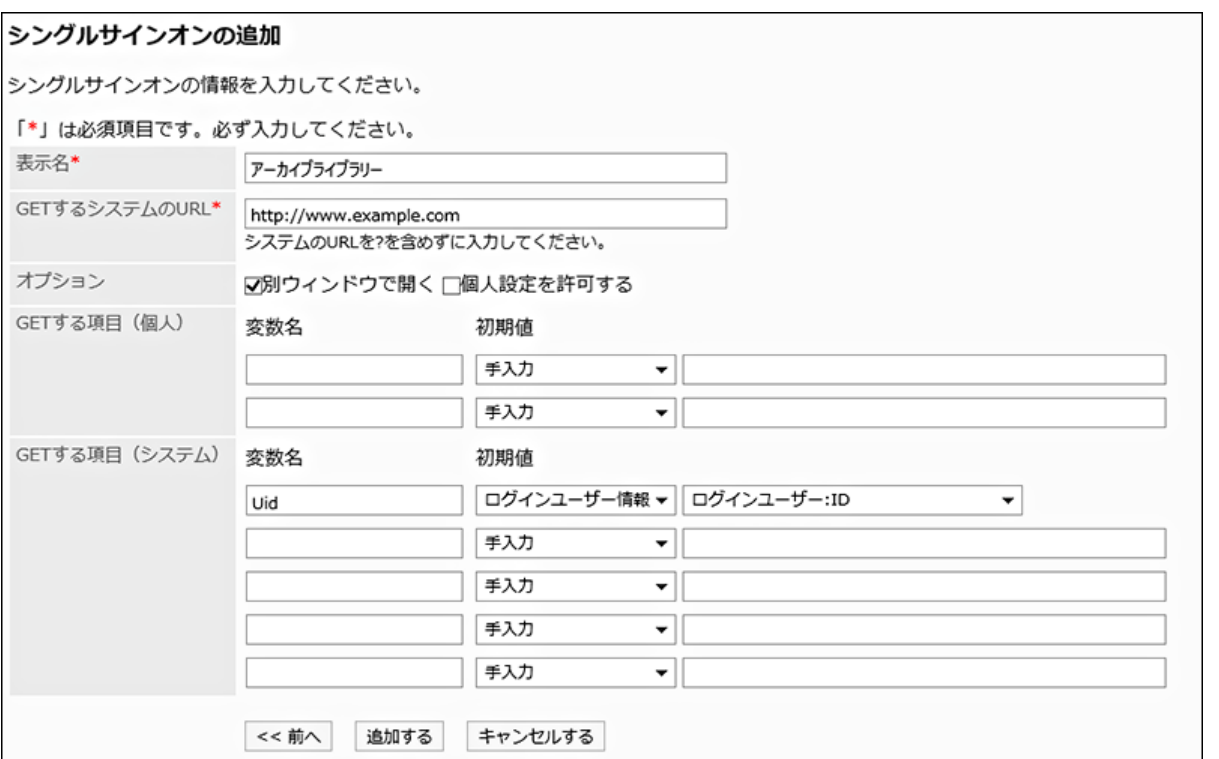

# ■ シングルサインオンの設定項目

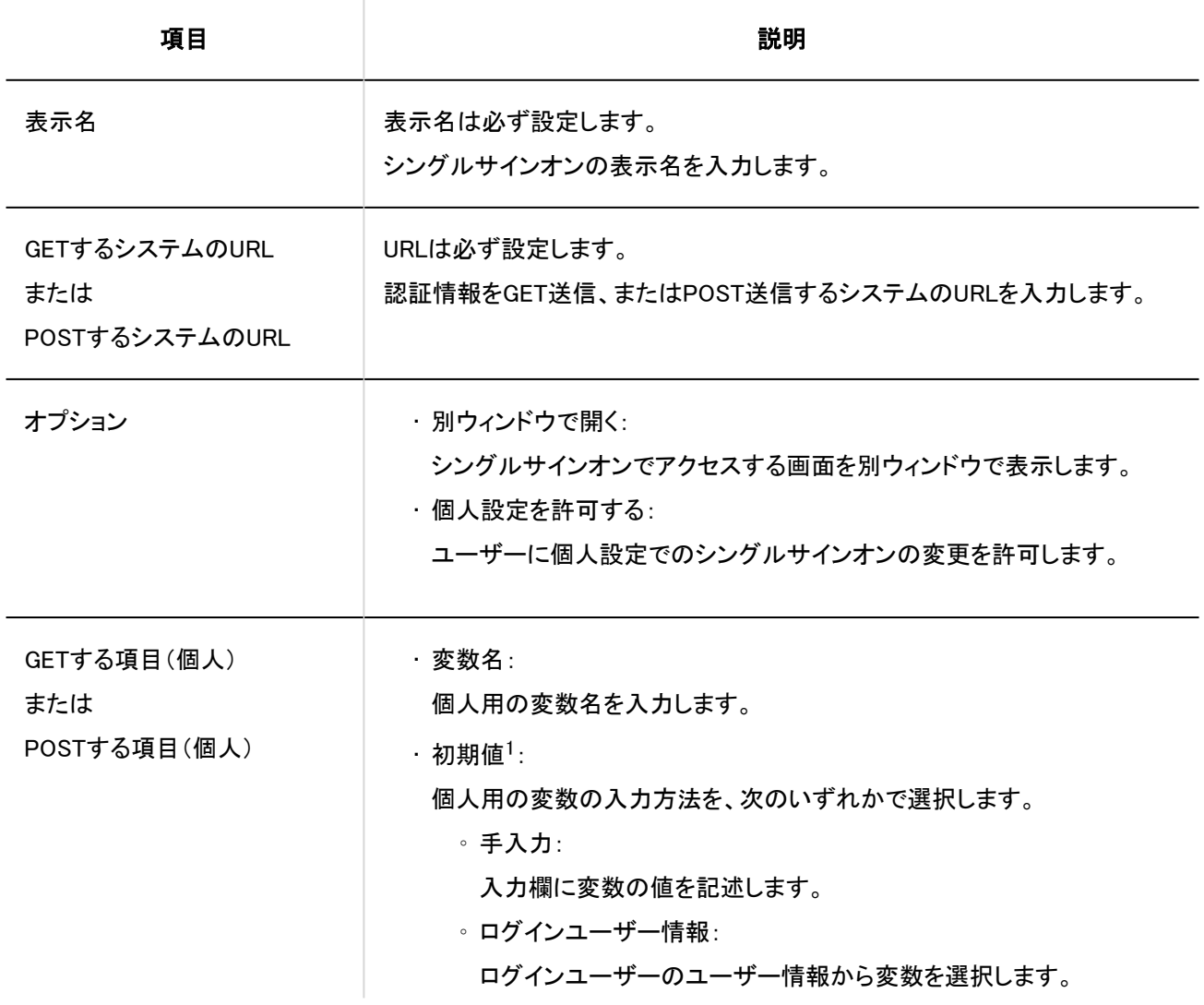

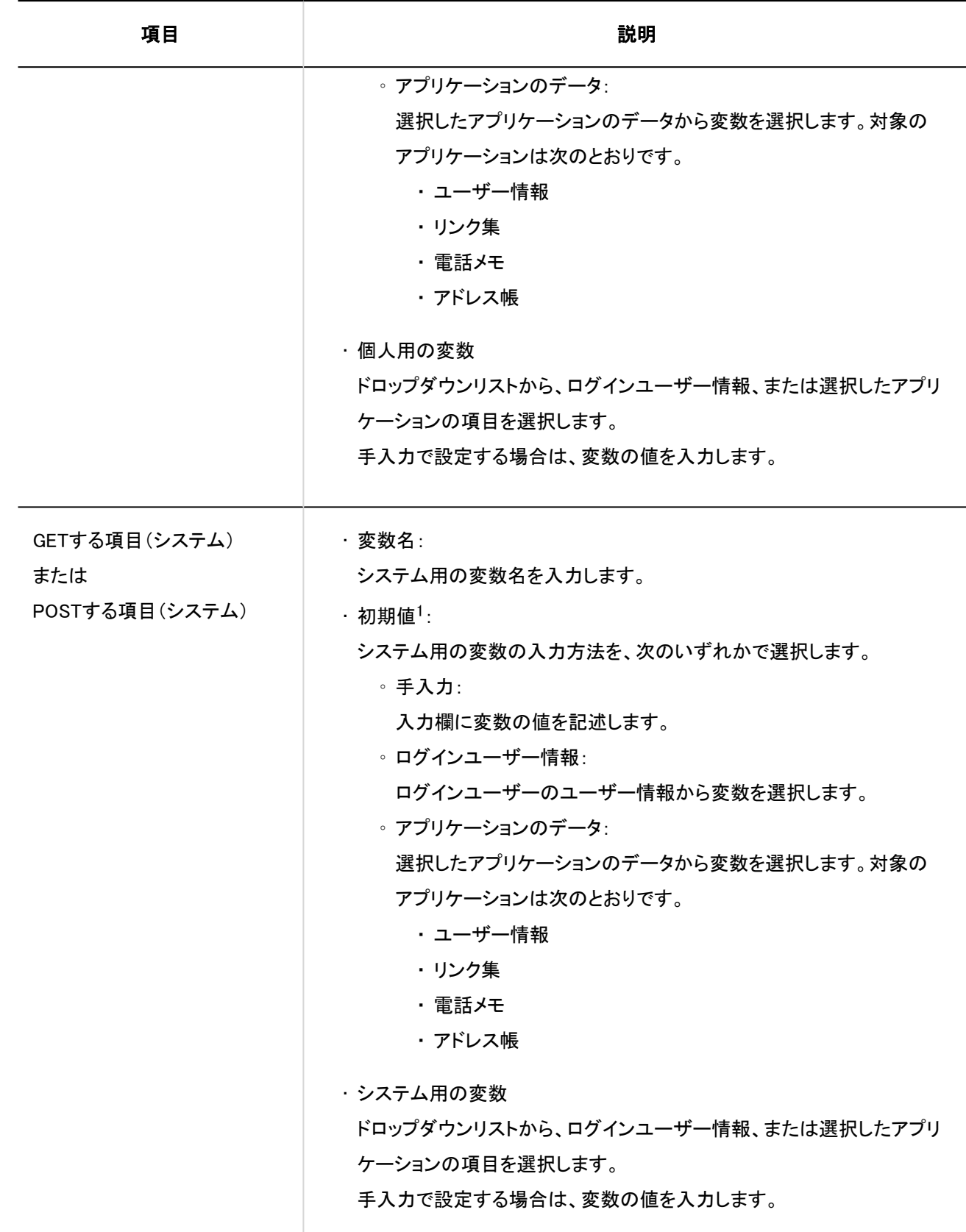

1 :ユーザーが個人設定で初期化すると、この項目の値が設定されます。

### 設定内容を確認し、[追加する]をクリックします。 9.

### 補足

- シングルサインオンの情報を設定したあと、選択したアプリケーション側でシングルサインオンの設定が必要です。詳 細は、次のページを参照してください。
	- 。ユーザー情報[:ユーザー情報の項目の管理\(85ページ\)](#page-84-0)
	- リンク集:[共有リンクの設定\(732ページ\)](#page-731-0)
	- 電話メモ:[電話メモの一般設定\(955ページ\)](#page-954-0)
	- アドレス帳[:アドレス帳の項目の設定\(989ページ\)](#page-988-0)

# シングルサインオンを変更する

シングルサインオンを変更します。

変数の対象となるアプリケーションは変更できません。

- ヘッダーの歯車の形をした管理者メニューアイコンをクリックします。 1.
- [システム設定]をクリックします。 2.
- 「基本システムの管理」タブを選択します。 3.
- [シングルサインオン]をクリックします。 4.
- [シングルサインオンの設定]をクリックします。 5.
- 「シングルサインオンの設定」画面で、変更するシングルサインオンのシングルサインオン名を選択しま 6. す。
- 「シングルサインオンの詳細」画面で、[変更する]をクリックします。 7.

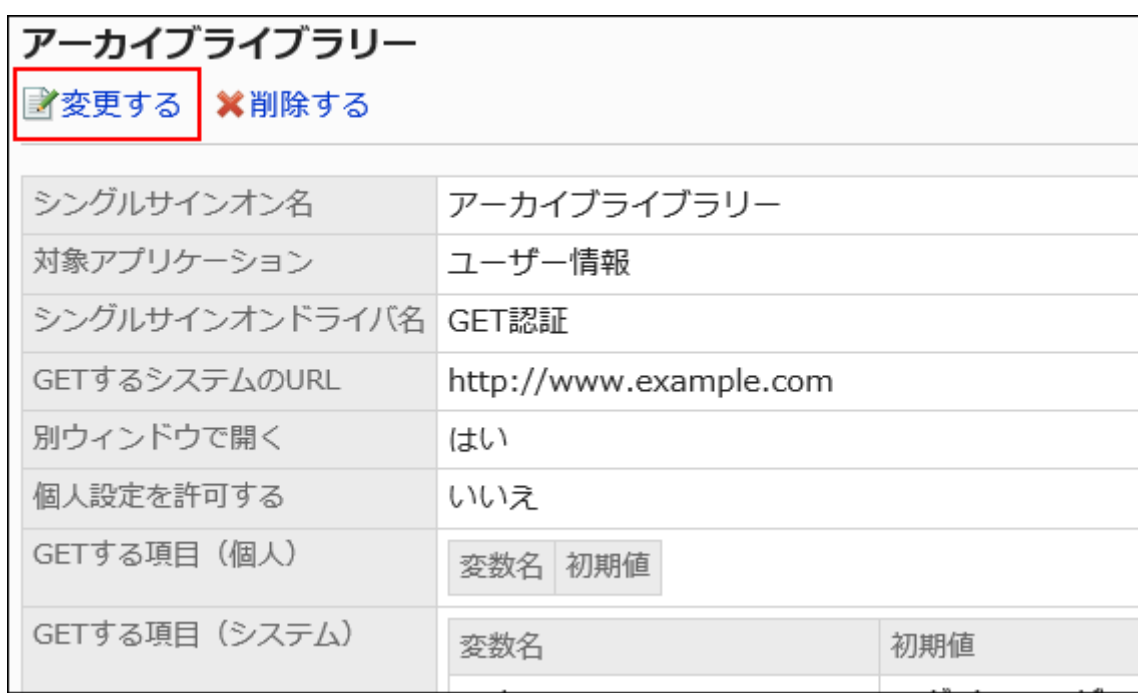

「シングルサインオンの変更」画面で、必要に応じて項目を変更します。 8.

### 設定内容を確認し、[変更する]をクリックします。 9.

# シングルサインオンを削除する

シングルサインオンの設定を削除します。

シングルサインオンの設定を削除すると、その設定を使用していたGaroon以外の製品やシステムにアクセスする際に、アカウ ントやパスワードなどの認証情報が必要になります。

注意

• 削除したシングルサインオンは、元に戻せません。

|1件ずつシングルサインオンを削除する

シングルサインオンを1件ずつ削除します。

- ヘッダーの歯車の形をした管理者メニューアイコンをクリックします。 1.
- [システム設定]をクリックします。 2.
- 「基本システムの管理」タブを選択します。 3.
- [シングルサインオン]をクリックします。 4.
- [シングルサインオンの設定]をクリックします。 5.
- 「シングルサインオンの設定」画面で、削除するシングルサインオンのシングルサインオン名をクリックし 6. ます。
- 「シングルサインオンの詳細」画面で、[削除する]をクリックします。 7.

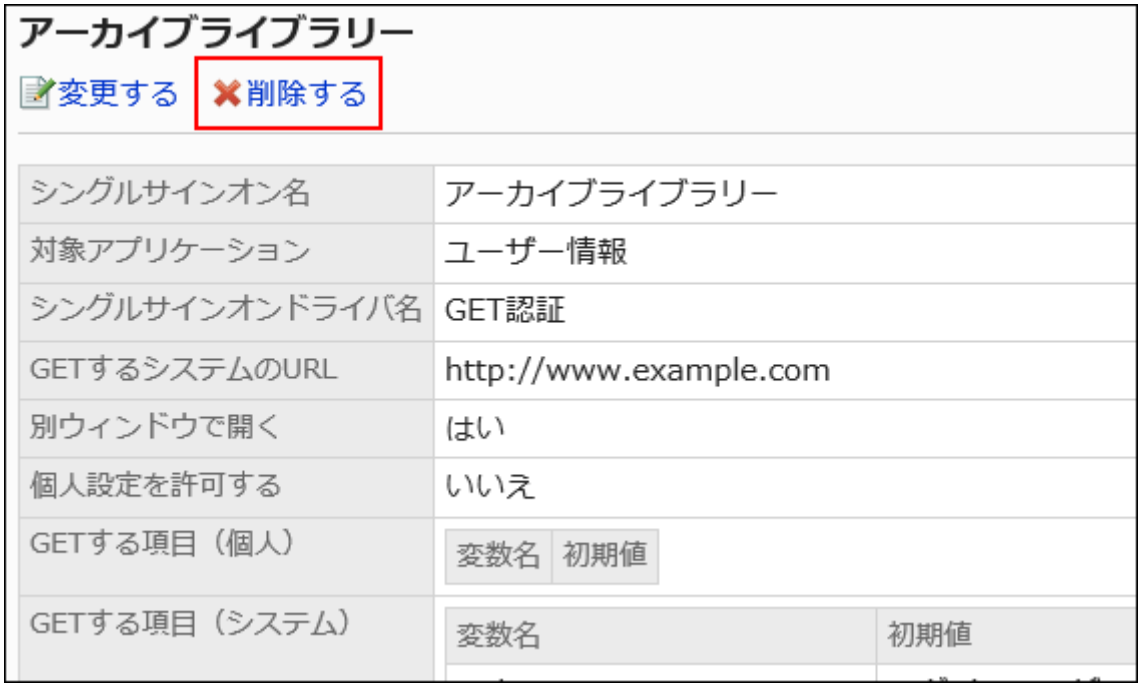

「シングルサインオンの削除」画面で、[はい]をクリックします。 8.

複数のシングルサインオンをまとめて削除する

削除するシングルサインオンを選択して、まとめて削除します。

- ヘッダーの歯車の形をした管理者メニューアイコンをクリックします。 1.
- [システム設定]をクリックします。 2.
- 「基本システムの管理」タブを選択します。 3.
- [シングルサインオン]をクリックします。 4.
- [シングルサインオンの設定]をクリックします。 5.
- 「シングルサインオンの設定」画面で、削除するシングルサインオンのチェックボックスを選択し、[削除す 6.る]をクリックします。

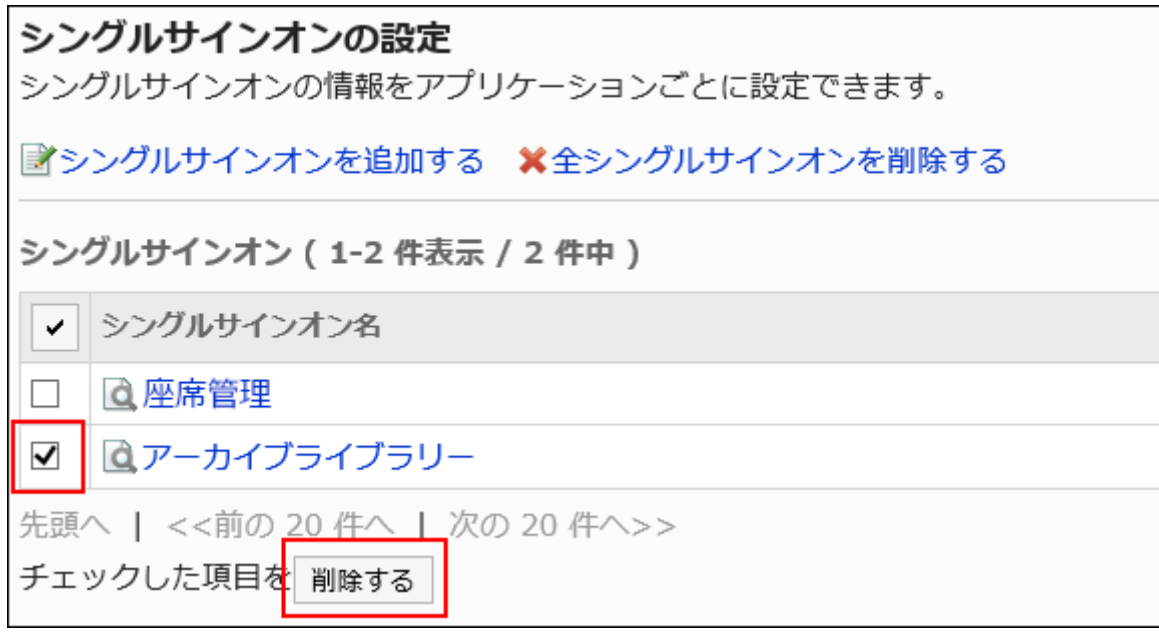

「シングルサインオンの一括削除」画面で、[はい]をクリックします。 7.

■全シングルサインオンを削除する

シングルサインオンをすべて削除します。

- ヘッダーの歯車の形をした管理者メニューアイコンをクリックします。 1.
- [システム設定]をクリックします。 2.
- 「基本システムの管理」タブを選択します。 3.
- [シングルサインオン]をクリックします。 4.
- [シングルサインオンの設定]をクリックします。 5.
- 「シングルサインオンの設定」画面で、[全シングルサインオンを削除する]をクリックします。 6.

<span id="page-187-0"></span>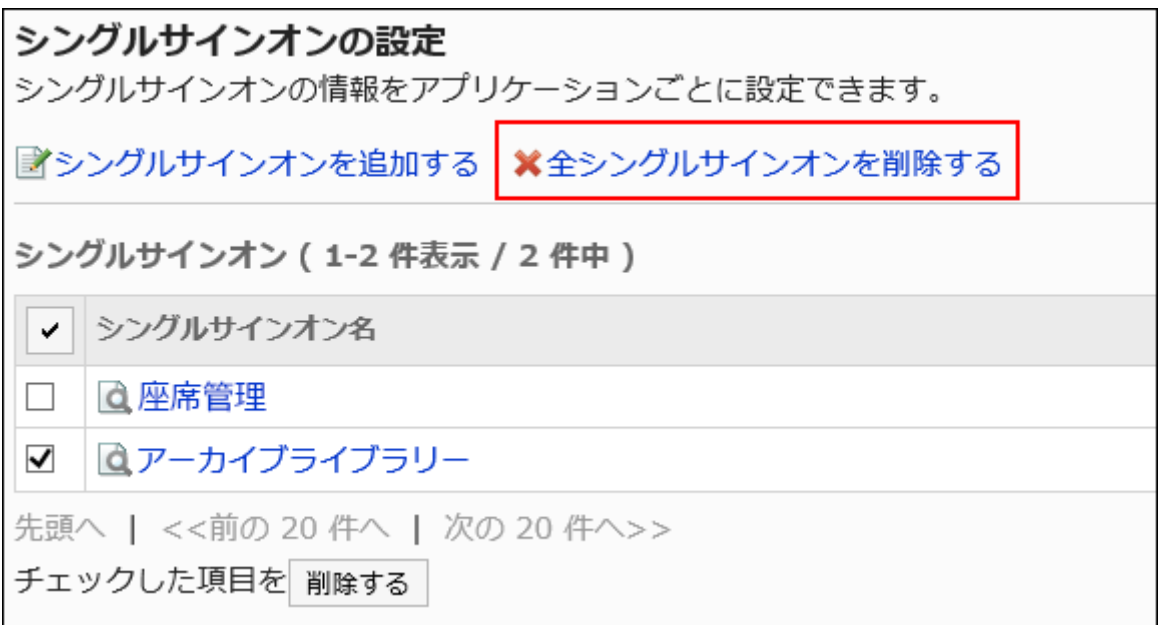

「全シングルシングルサインオンの削除」画面で、[はい]をクリックします。 7.

# 1.6. アプリケーション

システム管理の「アプリケーション」では、Garoonのアプリケーション名の変更やアプリケーションの利用の許可などを設定しま す。

アプリケーションの利用の許可は、組織、ユーザー、またはロールごとに設定できます。

また、「利用ユーザーの設定」画面で「外部からの利用設定」を設定すると、ユーザーが外出先からGaroonにアクセスする際 に、利用できるアプリケーションを制限することができます。

# 1.6.1. アプリケーションの使用

アプリケーションごとに、アプリケーションの使用の停止、または使用の再開を設定します。

## アプリケーションの使用を停止する

アプリケーションの使用を停止します。

停止したアプリケーションは、ユーザー画面やアプリケーションの管理画面に表示されません。

- ヘッダーの歯車の形をした管理者メニューアイコンをクリックします。 1.
- [システム設定]をクリックします。 2.
- 「基本システムの管理」タブを選択します。 3.
- [アプリケーション]をクリックします。 4.
- [アプリケーション一覧]をクリックします。 5.
- 「アプリケーション一覧」画面で、使用を停止するアプリケーションの[使用停止]をクリックします。 6.

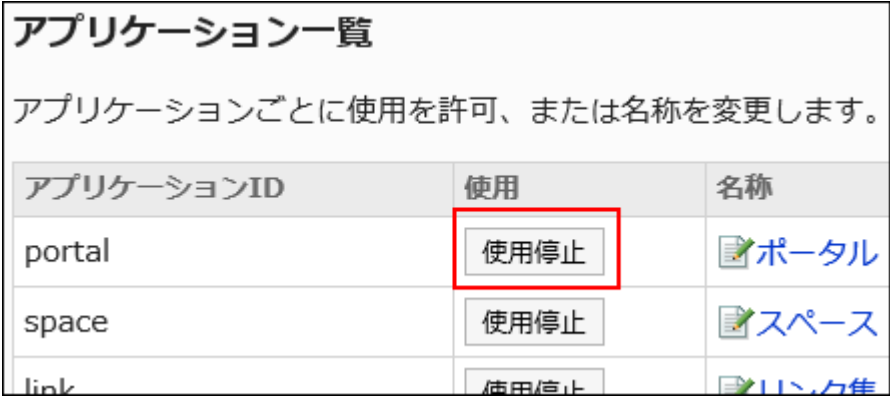

ポータル、スペース、およびリンク集を使用停止にした場合

### • システム管理の「アプリケーションの一覧」画面:

使用を停止したアプリケーションは、アプリケーションIDが赤色の文字になり、[使用開始]ボタンが表示されます。

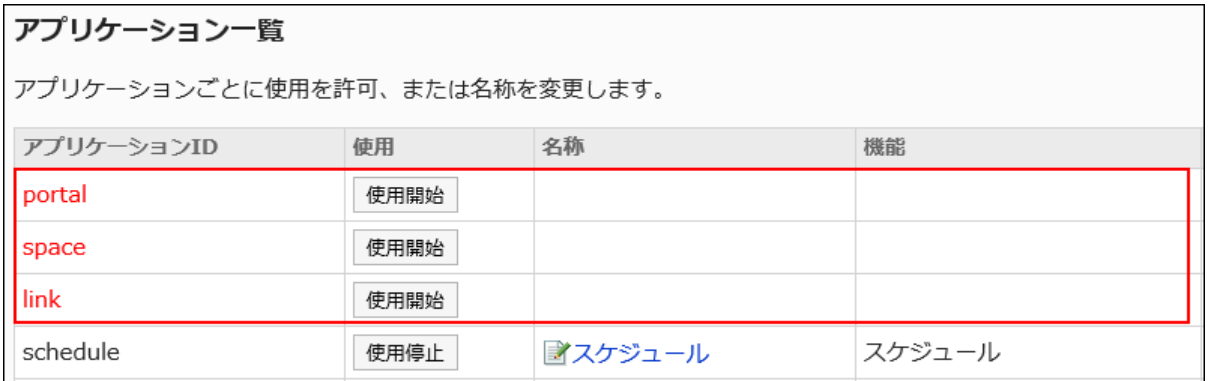

### • ユーザー画面:

使用を停止したアプリケーションは、ユーザーの画面に表示されなくなります。

アプリケーションメニューやポータルに配置したポートレットも表示されなくなります。

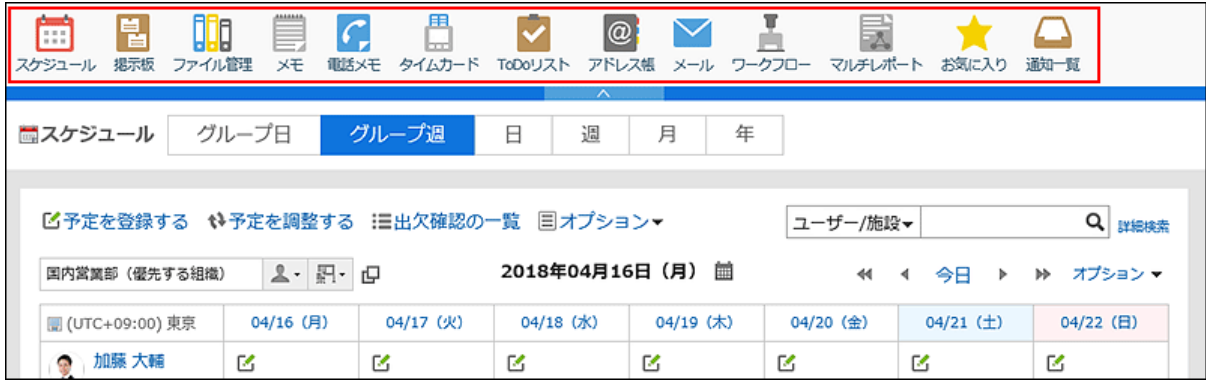

### <span id="page-189-0"></span>アプリケーションの使用を開始する

アプリケーションの使用を開始します。

#### 操作手順:

 $\blacksquare$ 

- ヘッダーの歯車の形をした管理者メニューアイコンをクリックします。 1.
- [システム設定]をクリックします。 2.
- 「基本システムの管理」タブを選択します。 3.
- [アプリケーション]をクリックします。 4.
- [アプリケーション一覧]をクリックします。 5.
- 「アプリケーション一覧」画面で、使用を開始するアプリケーションの[使用開始]をクリックします。 6.

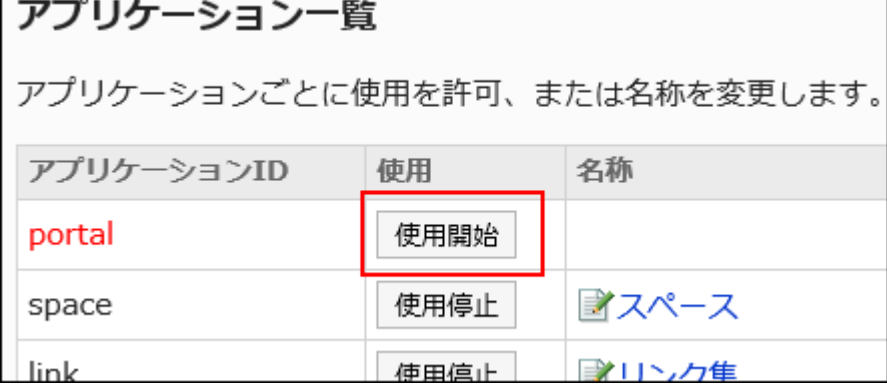

### 1.6.2. アプリケーション名の変更

アプリケーション名を変更します。

アプリケーションの種類によっては、ボタンやリンクにも変更したアプリケーション名が反映されます。

- へッダーの歯車の形をした管理者メニューアイコンをクリックします。 1.
- [システム設定]をクリックします。 2.
- 「基本システムの管理」タブを選択します。 3.
- [アプリケーション]をクリックします。 4.
- [アプリケーション一覧]をクリックします。 5.
- 「アプリケーション一覧」画面で、変更するアプリケーションの名称をクリックします。 6.「ネット連携サービス」の名称は変更できません。

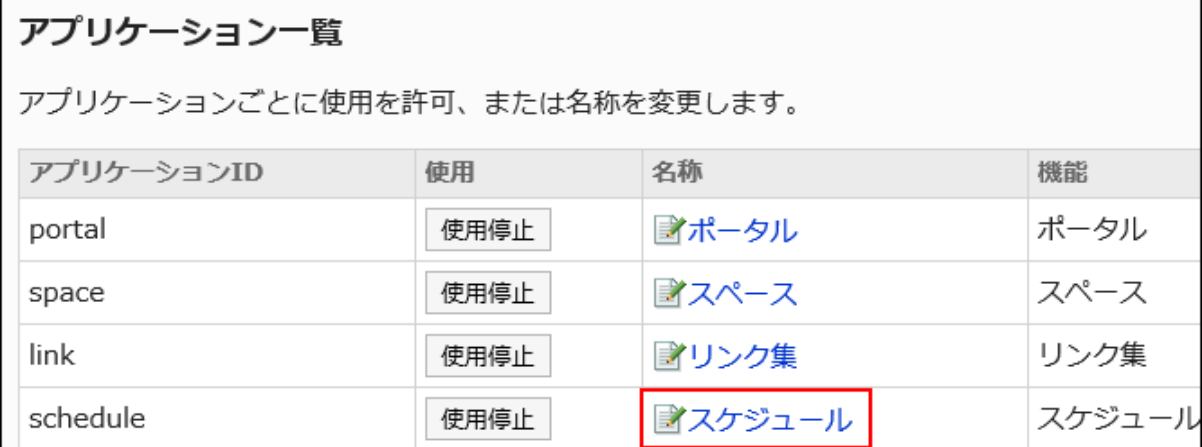

### 「アプリケーション名の変更」画面で、新しいアプリケーション名を入力します。 7.

言語ごとにアプリケーション名を設定できます。

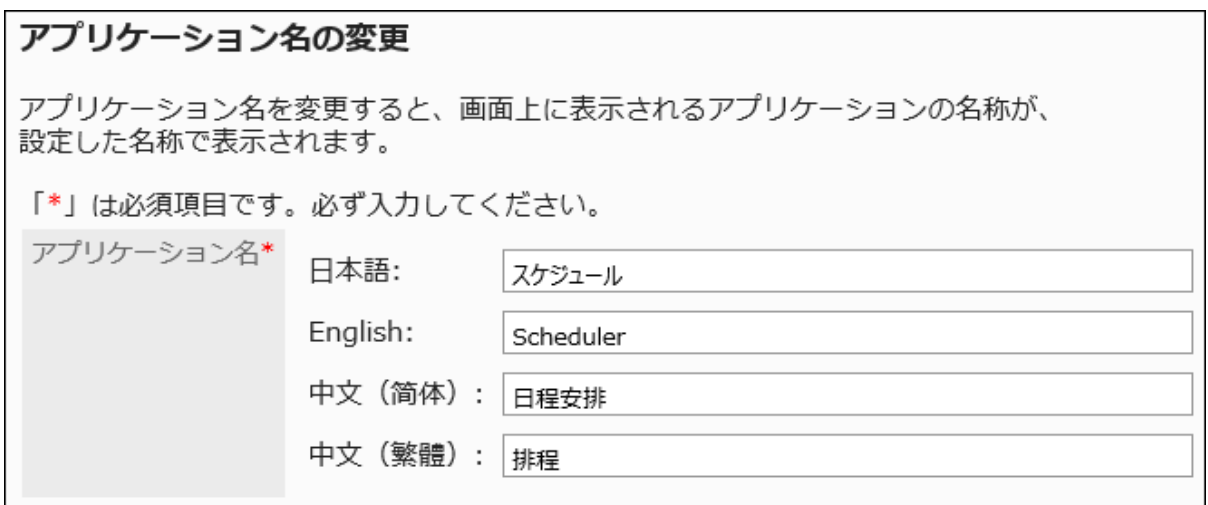

### 設定内容を確認し、[変更する]をクリックします。 8.

「アプリケーション一覧」画面で、確認するアプリケーションの[プレビュー]をクリックすると、設定内容を確認できま す。

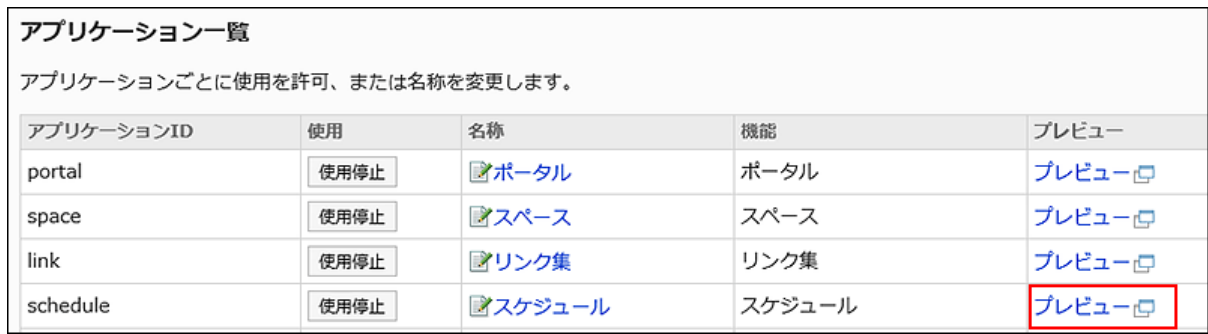

# 1.6.3. アプリケーションの初期化

アプリケーションを初期化する手順を説明します。

#### 注意

- アプリケーションを初期化すると、登録されているデータは削除されます。
- 初期化したアプリケーションは、元に戻せません。

#### 操作手順:

- 1. ヘッダーの歯車の形をした管理者メニューアイコンをクリックします。
- [システム設定]をクリックします。 2.
- 「基本システムの管理」タブを選択します。 3.
- [アプリケーション]をクリックします。 4.
- [アプリケーション一覧]をクリックします。 5.
- 「アプリケーション一覧」画面で、初期化するアプリケーションの[再初期化]をクリックします。 6.

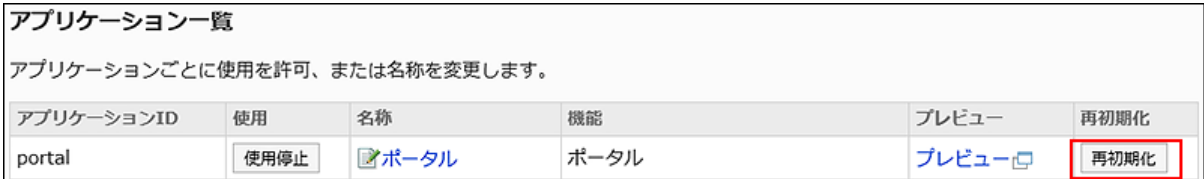

確認画面で、[OK]をクリックします。 7.

### 補足

• Garoon全体を初期化する場合は、コマンドを使用します。 詳細は、[Garoonを初期化するコマンド\(1534ページ\)](#page-1533-0)を参照してください。

# 1.6.4. 利用ユーザーの設定の流れ

アプリケーションの利用を、組織、ユーザー、またはロール単位で許可します。

「外部からの利用設定」を設定すると、ユーザーが、外部からGaroonにアクセスする場合に利用できるアプリケーションを制限 できます。

設定の流れを説明します。

#### Steps:

- Step 1 [利用を許可するアプリケーションを設定します。](#page-192-0)
- Step 2 [必要に応じて「外部からの利用設定」を設定します。](#page-192-0)

<span id="page-192-0"></span>Step 3 外部からの利用を許可するアプリケーションを設定します。

#### Step 1 利用を許可するアプリケーションを設定します。

詳細は、[利用を許可するアプリケーションの設定\(194ページ\)を](#page-193-0)参照してください。

#### Step 2 必要に応じて「外部からの利用設定」を設定します。

外部から利用できるアプリケーションを制限する場合に設定します。 詳細は、[外部からの利用設定\(201ページ\)を](#page-200-0)参照してください。

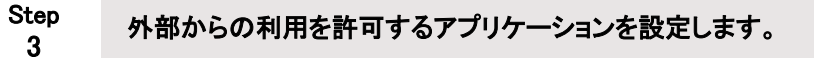

Step 2で「外部からの利用設定」を設定している場合は、Step 1で設定した利用を許可するアプリケーションとは別 に、外部から利用できるアプリケーションを設定します。 詳細は、[外部からの利用設定\(201ページ\)の](#page-200-0)手順10を参照してください。

### 外部からの利用制限のイメージ

ka k

「外部からの利用設定」を設定すると、たとえば、オフィスからのアクセスはすべてのアプリケーションの利用を許可し、オフィス 外からのアクセスは、スケジュールとメールのみ利用を許可する、といった運用ができます。

<span id="page-193-0"></span>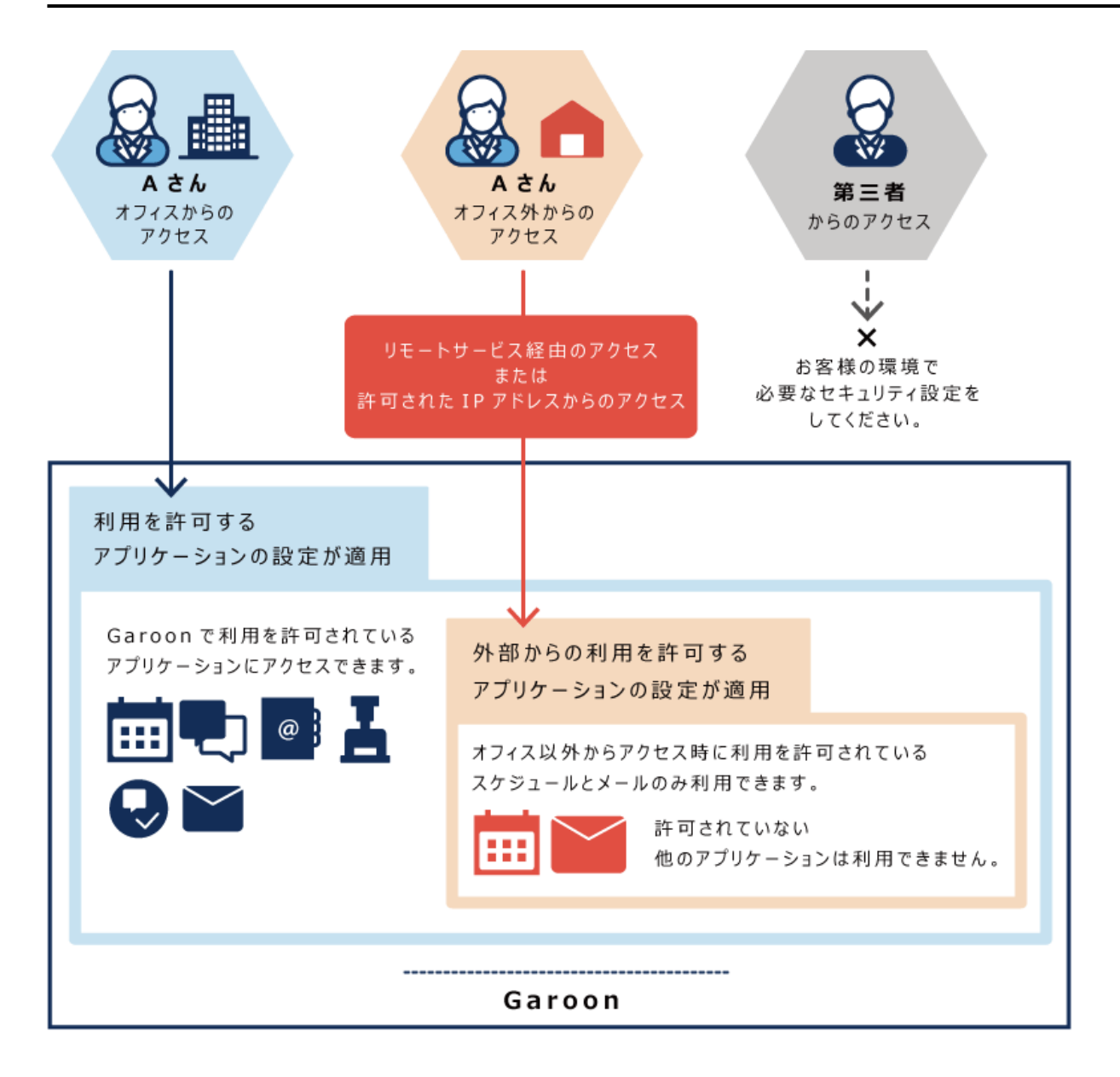

# 1.6.5. 利用を許可するアプリケーションの設定

利用を許可するアプリケーションを組織、ユーザー、またはロールごとに設定します。

1人のユーザーに対して複数の対象が設定されている場合、ユーザーは、いずれかの対象で許可されているアプリケーション を利用できます。

利用を許可されていないアプリケーションは、ユーザー画面に表示されません。また、スケジュールやメッセージなどの利用を 許可されていないユーザーは、参加者や宛先に指定できません。

### 利用ユーザーを設定できるアプリケーション

- スペース
- リンク集
- スケジュール
- メッセージ
- 掲示板
- ファイル管理
- 電話メモ
- タイムカード
- アドレス帳:

利用を許可されていないユーザーの「アドレス帳」画面には、[ユーザー名簿]が表示されません。ただし、スケジュールや メッセージなどでユーザーを選択する場合は、ユーザー情報が表示されます。

- メール
- ワークフロー
- マルチレポート

#### 利用ユーザーを設定できないアプリケーション

• ポータル:

利用を許可されていないアプリケーションのポートレットは、ポータルに表示されません。

- メモ
- ToDoリスト
- ネット連携サービス:

ネット連携サービスを利用するには、サービスの設定が必要です。

詳細は、[ネット連携サービス\(1416ページ\)](#page-1415-0)を参照してください。

- 在席確認
- お気に入り
- 通知一覧:

利用を許可されていないアプリケーションの通知は、通知一覧に表示されません。

• KUNAI:

KUNAIの「[使用権限の設定\(1457ページ\)」](#page-1456-0)画面で、ユーザーごとにKUNAIで使用できるアプリケーションを設定します。

- リアクション
- 画像アセット

### 補足

- 利用を許可していないアプリケーションは、利用禁止であることを示す、グレーで表示されたアイコンに変わります。 スペースの例:
- アプリケーションの利用が停止されると、メッセージの送信者や掲示の最終更新者のアイコンが、利用停止であること を示す、グレーで表示されたユーザーアイコン に、変わります。

## 初期設定で使用停止に設定されているアプリケーション

Garoonをバージョンアップすると、ワークフロー、マルチレポート、およびリアクションが使用停止に設定される場合があります。 必要に応じて各アプリケーションを使用開始に設定します。詳細は[、アプリケーションの使用を開始する\(190ページ\)](#page-189-0)方法を参照 してください。

使用停止になる条件は次のとおりです。

• ワークフロー:

バージョン 2.1.0より前から2.1.0以降のGaroonにバージョンアップした

• マルチレポート:

バージョン 3.0.0より前から3.0.0以降のGaroonにバージョンアップした

- リアクション:
	- バージョン 4.0.0より前から4.0.0以降のGaroonにバージョンアップした

## 利用ユーザーを追加する

組織、ユーザー、またはロールを追加し、利用を許可するアプリケーションを設定します。

使用停止中のアプリケーションは表示されません。利用を許可するアプリケーションが表示されない場合は、アプリケーション が使用開始に設定されているかどうかを確認します。

詳細は[、アプリケーションの使用\(188ページ\)](#page-187-0)を参照してください。

ここでは、「外部からの利用設定」を「すべて許可」に設定している場合を例に説明します。

#### 操作手順:

- 1. ヘッダーの歯車の形をした管理者メニューアイコンをクリックします。
- [システム設定]をクリックします。 2.
- 「基本システムの管理」タブを選択します。 3.
- [アプリケーション]をクリックします。 4.
- 5. [利用ユーザーの設定]をクリックします。
- 「利用ユーザーの設定」画面で、[追加する]をクリックします。 6.

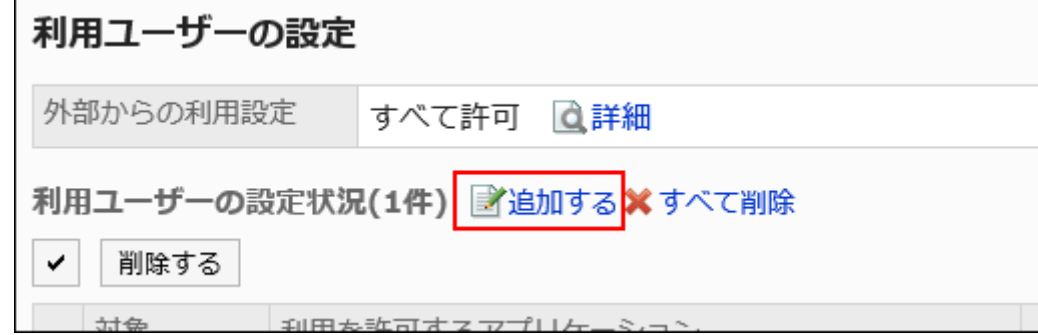

「対象の追加」画面で、設定対象の組織、ユーザー、またはロールを選択し、[追加]をクリックします。 7.

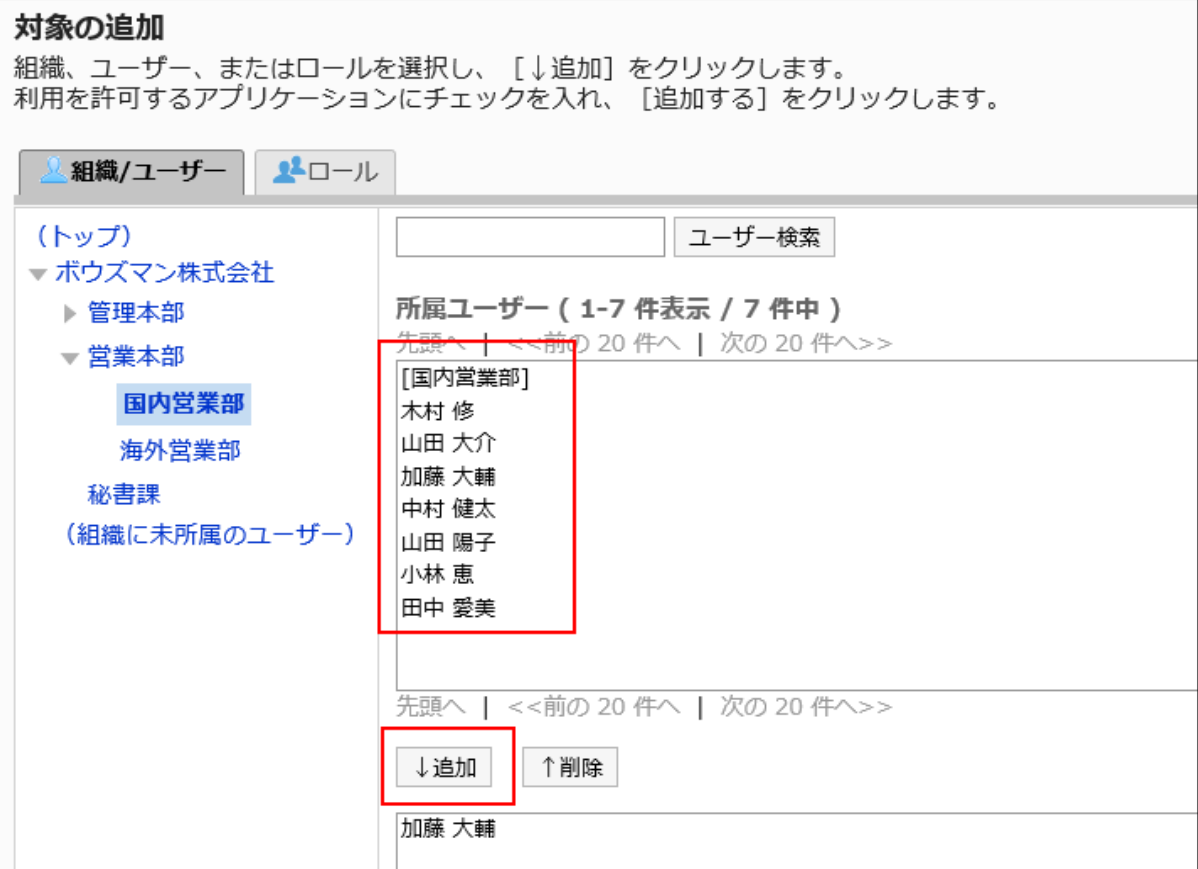

### 利用を許可するアプリケーションのチェックボックスを選択します。 8.

「外部からの利用設定」を「すべて許可」に設定している場合は、「利用を許可」欄だけが表示されます。「外部からの 利用を許可」欄は表示されません。

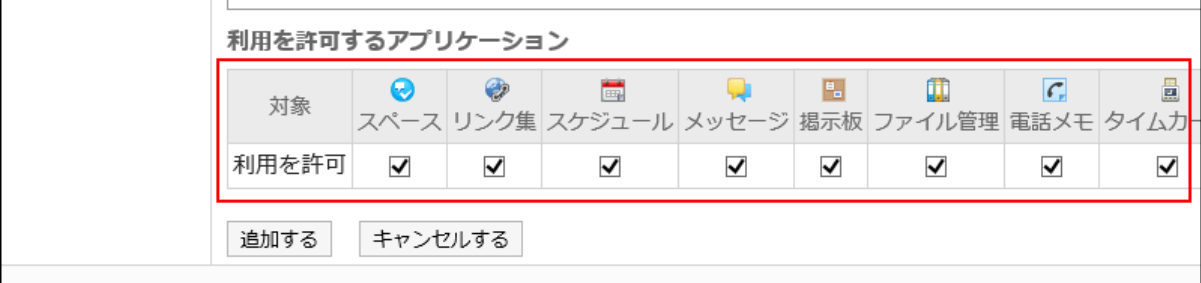

設定内容を確認し、[追加する]をクリックします。 9.

# 利用を許可するアプリケーションを変更する

対象ごとに設定されている、利用を許可するアプリケーションを変更します。 ここでは、「外部からの利用設定」を「すべて許可」に設定している場合を例に説明します。

### 操作手順:

### 1. ヘッダーの歯車の形をした管理者メニューアイコンをクリックします。

- [システム設定]をクリックします。 2.
- 「基本システムの管理」タブを選択します。 3.
- [アプリケーション]をクリックします。 4.
- 5. [利用ユーザーの設定]をクリックします。
- 「利用ユーザーの設定」画面で、設定を変更する対象の[変更]をクリックします。 6.

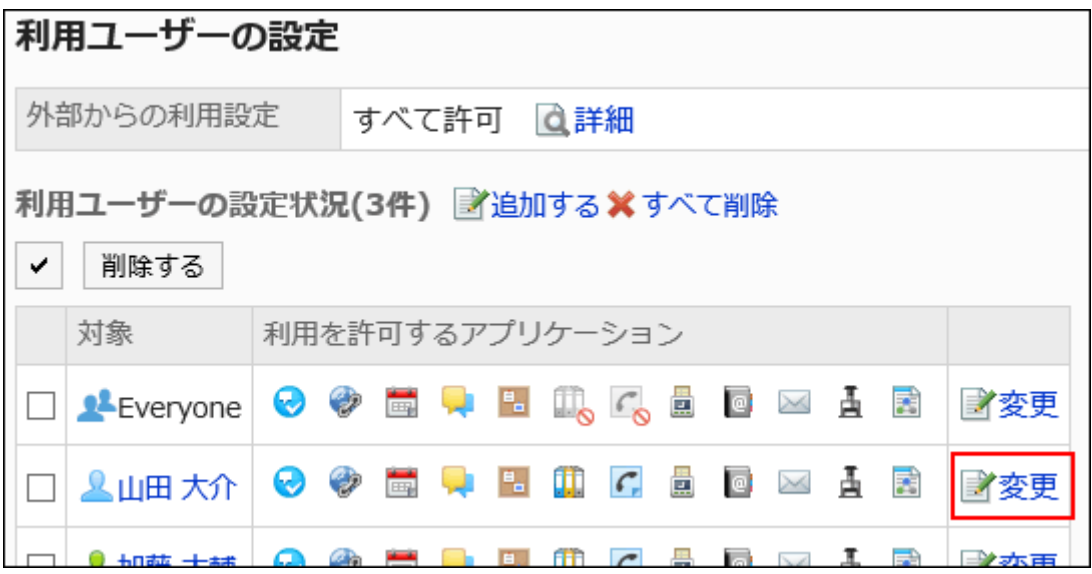

「利用を許可するアプリケーションの変更」画面で、利用を許可するアプリケーションを変更します。 7.

「外部からの利用設定」を「すべて許可」に設定している場合は、「利用を許可」欄だけが表示されます。「外部からの 利用を許可」欄は表示されません。

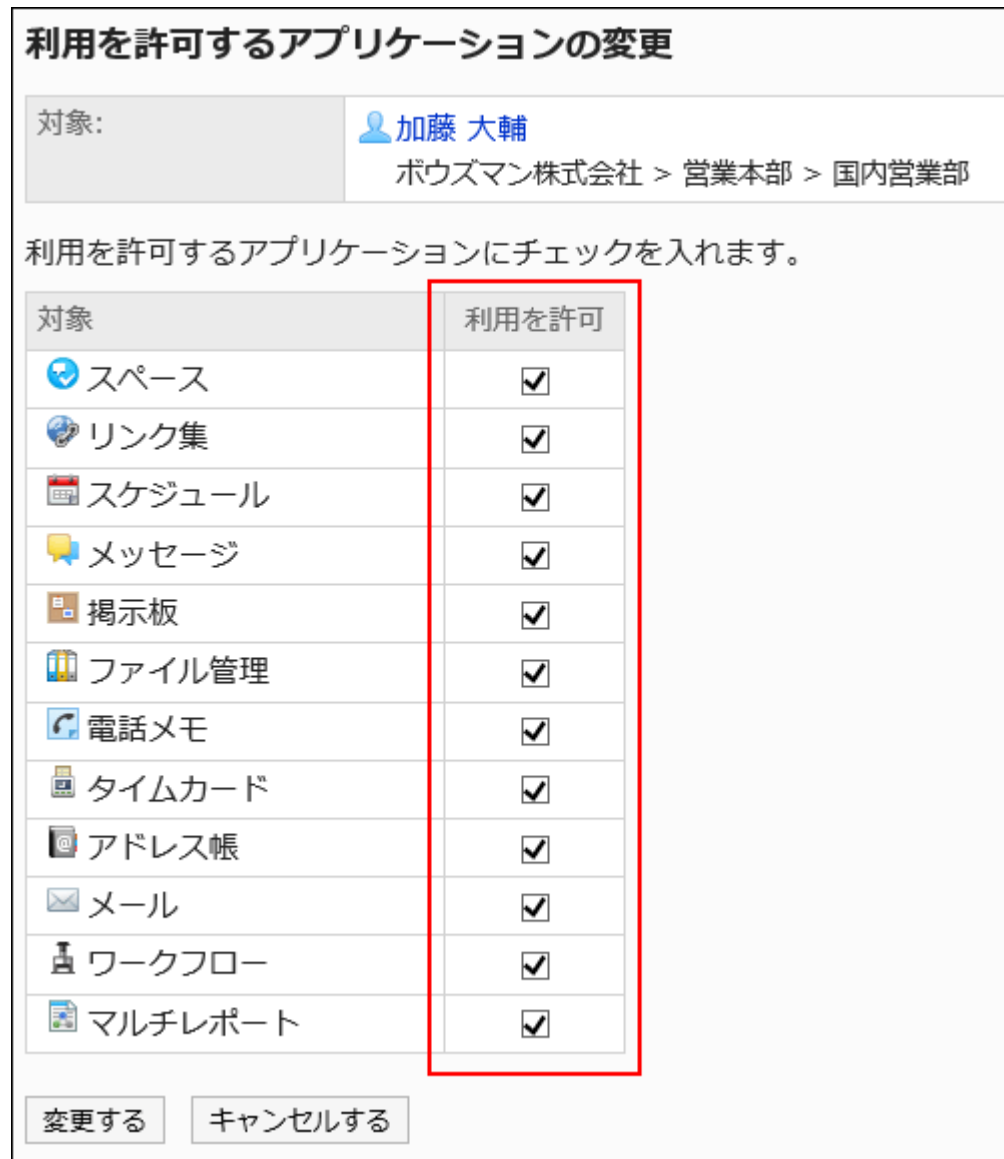

### 設定を確認し、[変更する]をクリックします。 8.

### 利用ユーザーを削除する

利用ユーザーに設定されている組織、ユーザー、またはロールを削除します。 削除された対象は、利用を許可されていたアプリケーションを使用できなくなります。

複数の利用ユーザーをまとめて削除する

利用ユーザーを選択して、まとめて削除します。

### 操作手順:

へッダーの歯車の形をした管理者メニューアイコンをクリックします。 1.

- [システム設定]をクリックします。 2.
- 「基本システムの管理」タブを選択します。 3.
- [アプリケーション]をクリックします。 4.
- 5. [利用ユーザーの設定]をクリックします。
- 「利用ユーザーの設定」画面で、削除する組織、ユーザー、またはロールのチェックボックスを選択し、 6. [削除する]をクリックします。

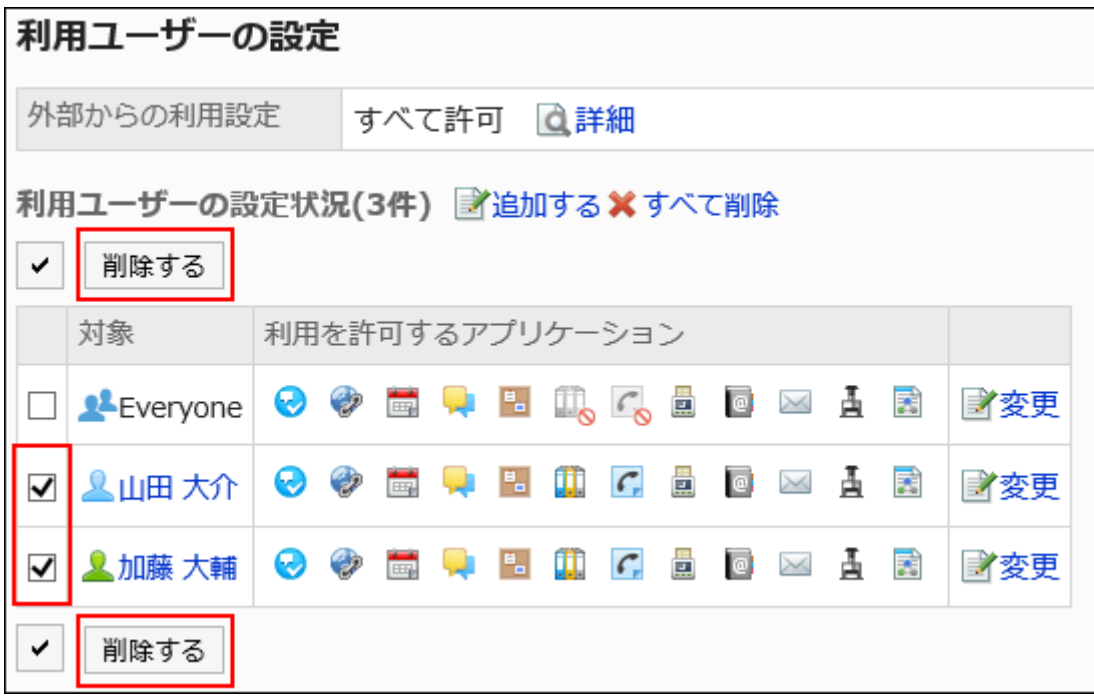

「対象の一括削除」画面で、[はい]をクリックします。 7.

利用ユーザーをすべて削除する

設定された利用ユーザーをすべて削除します。

- へッダーの歯車の形をした管理者メニューアイコンをクリックします。 1.
- [システム設定]をクリックします。 2.
- 「基本システムの管理」タブを選択します。 3.
- [アプリケーション]をクリックします。 4.
- 5. [利用ユーザーの設定]をクリックします。
- 「利用ユーザーの設定」画面で、[すべて削除]をクリックします。 6.

<span id="page-200-0"></span>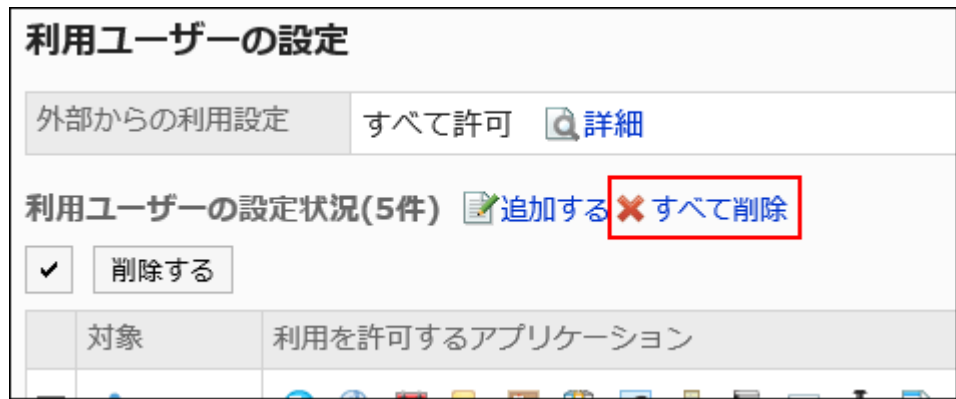

### 「すべての対象を削除」画面で、[はい]をクリックします。 7.

### 1.6.6. 外部からの利用設定

ユーザーが外出先からGaroonにアクセスする際に、利用を許可するアプリケーションを制限できます。 利用を許可されていないアプリケーションに、外出先からアクセスしようとすると、ユーザーの画面に利用を許可されていない アプリケーションは表示されず、利用できません。

#### 注意

• 外部からGaroonにアクセスできるようにするには、お客様の環境でセキュリティ設定を講じる必要があります。セキュリ ティ対策やネットワークの構築に不安がある場合は、専門のシステムインテグレーターに相談してください。

外部から利用できるアプリケーションを制限する手順を説明します。 「外部からの利用設定」を設定したあと、外部からの利用を許可するアプリケーションを設定します。

- 1. ヘッダーの歯車の形をした管理者メニューアイコンをクリックします。
- [システム設定]をクリックします。 2.
- 「基本システムの管理」タブを選択します。 3.
- [アプリケーション]をクリックします。 4.
- 5. [利用ユーザーの設定]をクリックします。
- 「利用ユーザーの設定」画面で、「外部からの利用設定」の[詳細]をクリックします。 6.

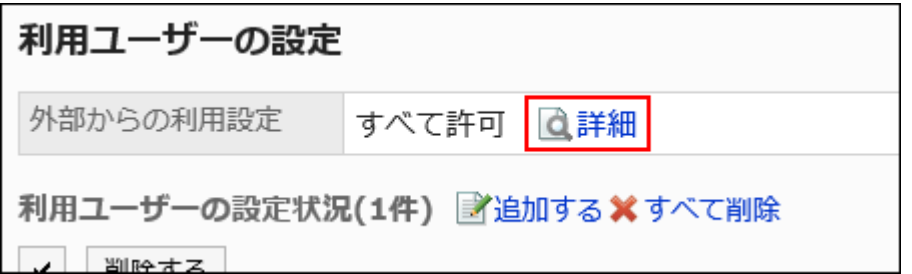

「外部からの利用設定の詳細」画面で、[変更]をクリックします。 7.

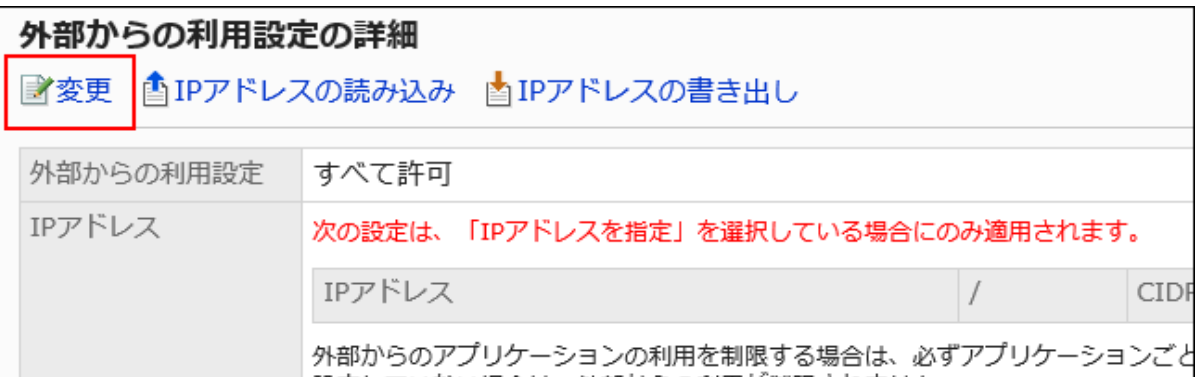

### 「外部からの利用設定の変更」画面で、外部からの利用を制限するかどうかを設定します。 8.

設定項目は、次のとおりです。

• すべて許可:

初期値は、「すべて許可」が選択されています。外部からのアクセスであっても、アプリケーションの利用を制限 しない場合に選択します。

• リモートサービス経由からの利用を制限する:

リモートサービス経由からのアクセスを、外部からのアクセスとみなし、アプリケーションの利用を制限する場合 に選択します。

• IPアドレスを指定:

Garoonに登録したIPアドレス以外からのアクセスを外部からのアクセスとみなし、アプリケーションの利用を制 限する場合に選択します。

たとえば外出先からのアクセスであっても、登録済みのIPアドレスからのアクセスは、オフィスからのアクセスと してみなされます。

IPアドレスは500個まで登録できます。

IPv4アドレスとIPv6アドレスの両方に対応しています。

CIDR表記を利用すると、複数のIPアドレスを範囲指定できます。

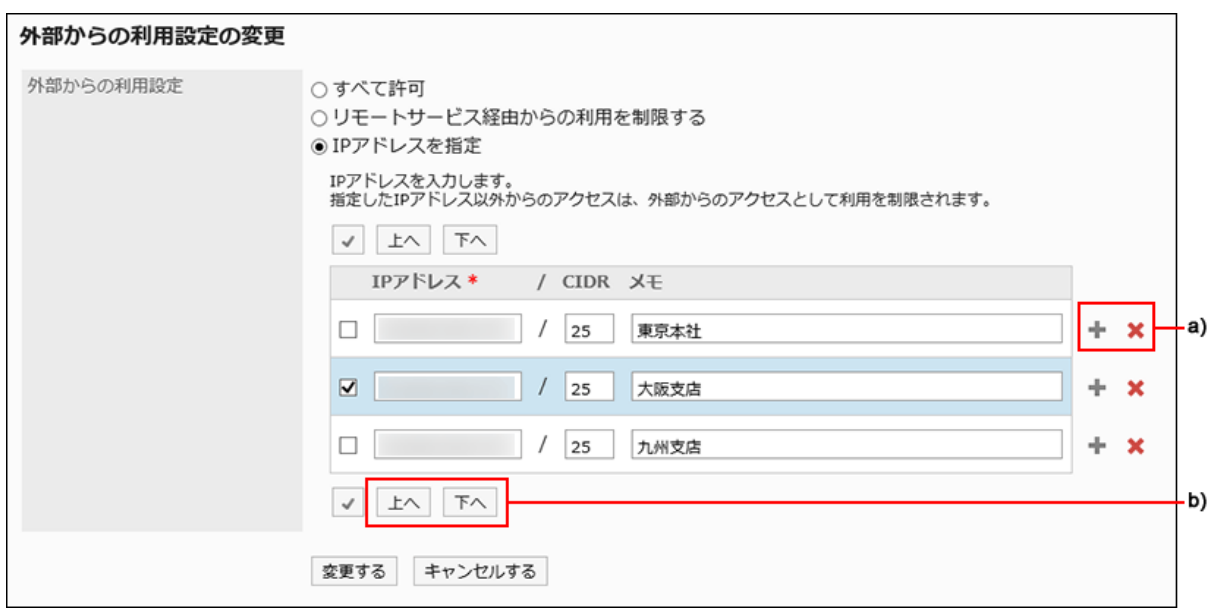

a):複数のIPアドレスを登録する場合は、追加の[+]をクリックして、入力欄を増やします。 b):チェックボックスを選択して、[上へ]または[下へ]のボタンをクリックすると、順番を変更できます。

### 設定内容を確認し、[変更する]をクリックします。 9.

続いて、外部からの利用を許可するアプリケーションを設定します。

10. [利用ユーザーの設定]をクリックし、外部からの利用を許可するアプリケーションを設定します。 • 対象を追加する場合:

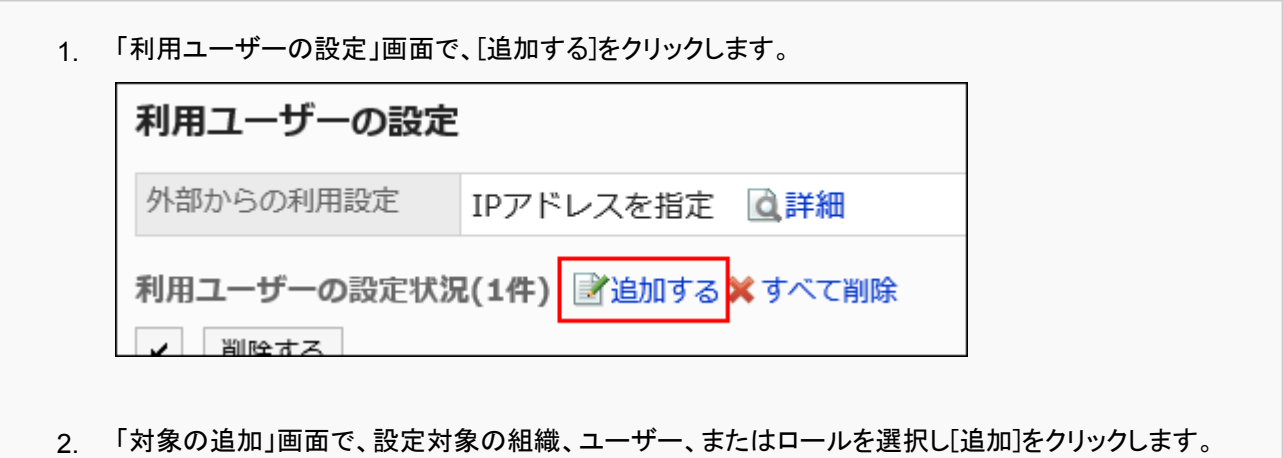

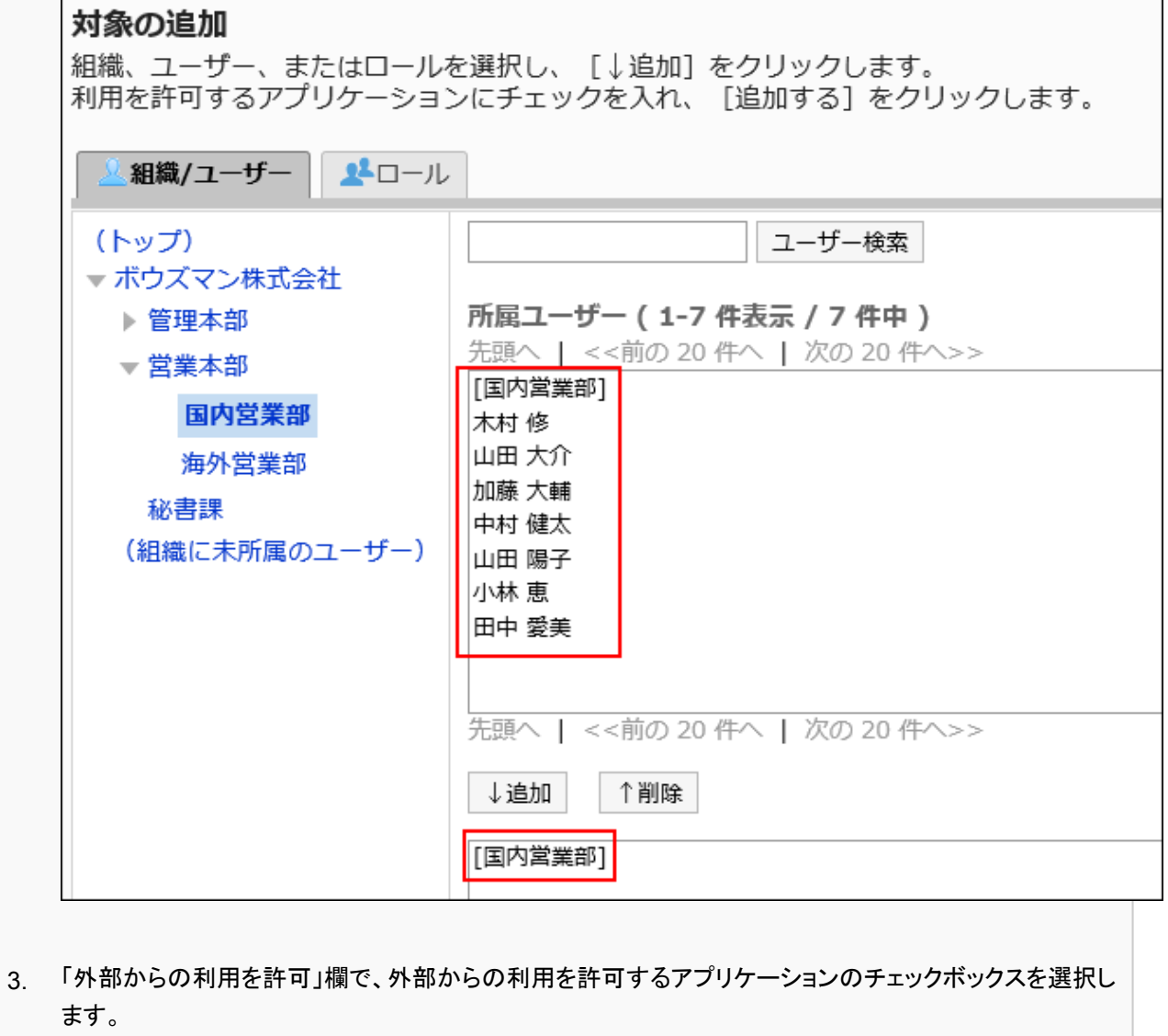

「利用を許可」欄でチェックボックスを選択していないアプリケーションは選択できません。

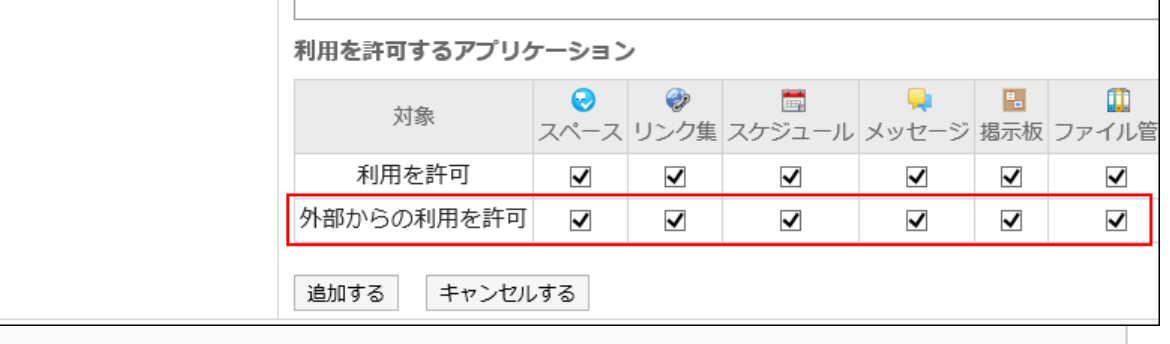

設定内容を確認し、[追加する]をクリックします。 4.

### • 既存の対象の設定を変更する場合:

「利用ユーザーの設定」画面で、設定を変更する対象の[変更]をクリックします。 1.

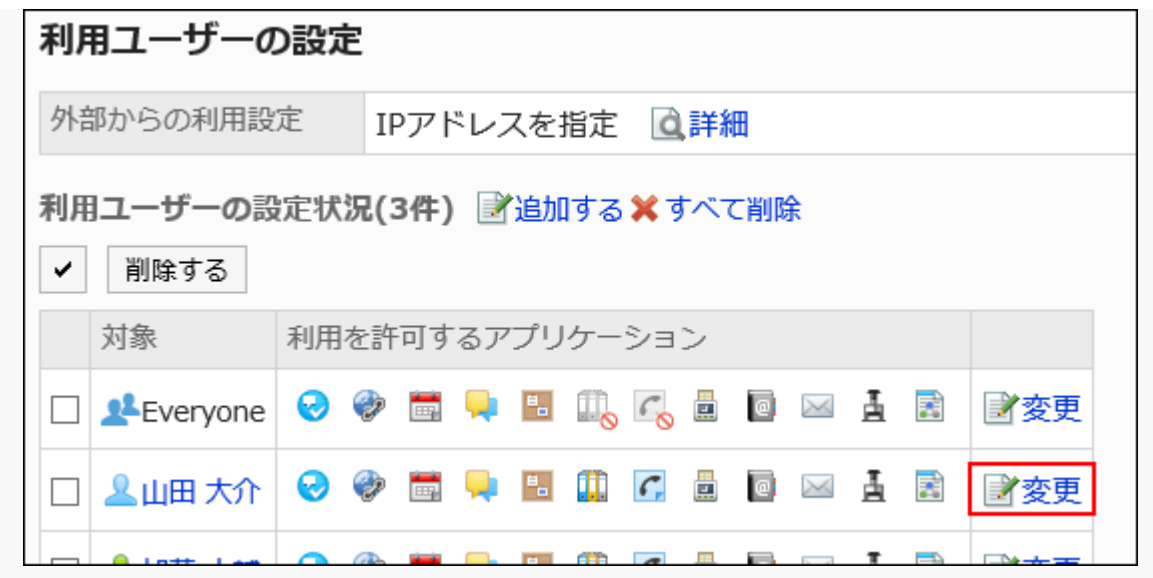

「利用を許可するアプリケーションの変更」画面の「外部からの利用を許可」欄で、外部からの利用を許 2.可するアプリケーションのチェックボックスを選択します。

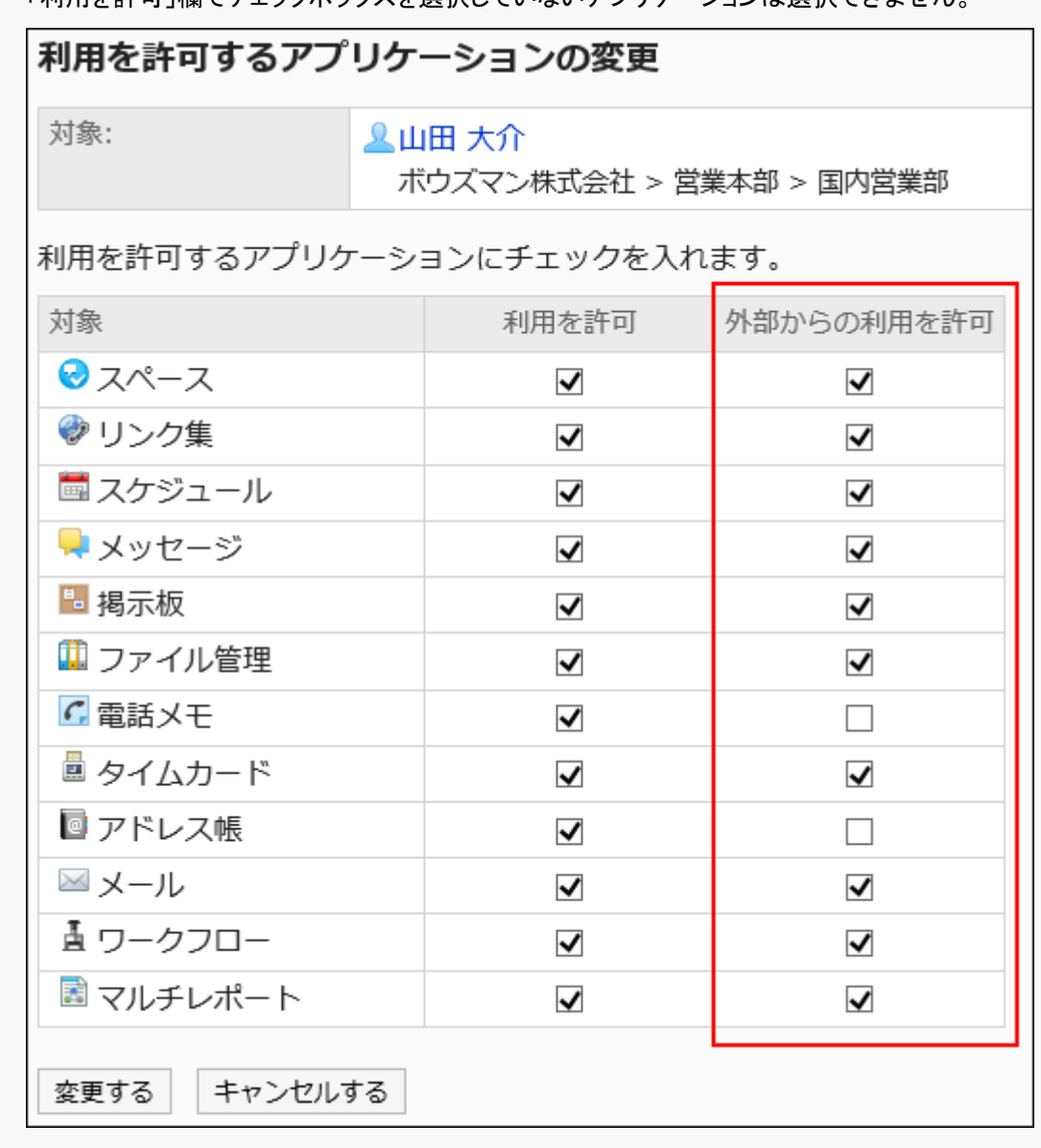

「利用を許可」欄でチェックボックスを選択していないアプリケーションは選択できません。

設定内容を確認し、[変更する]をクリックします。 3.

「利用ユーザーの設定」画面の「利用ユーザーの設定状況」の一覧に、設定内容が反映されていることを 11.確認します。

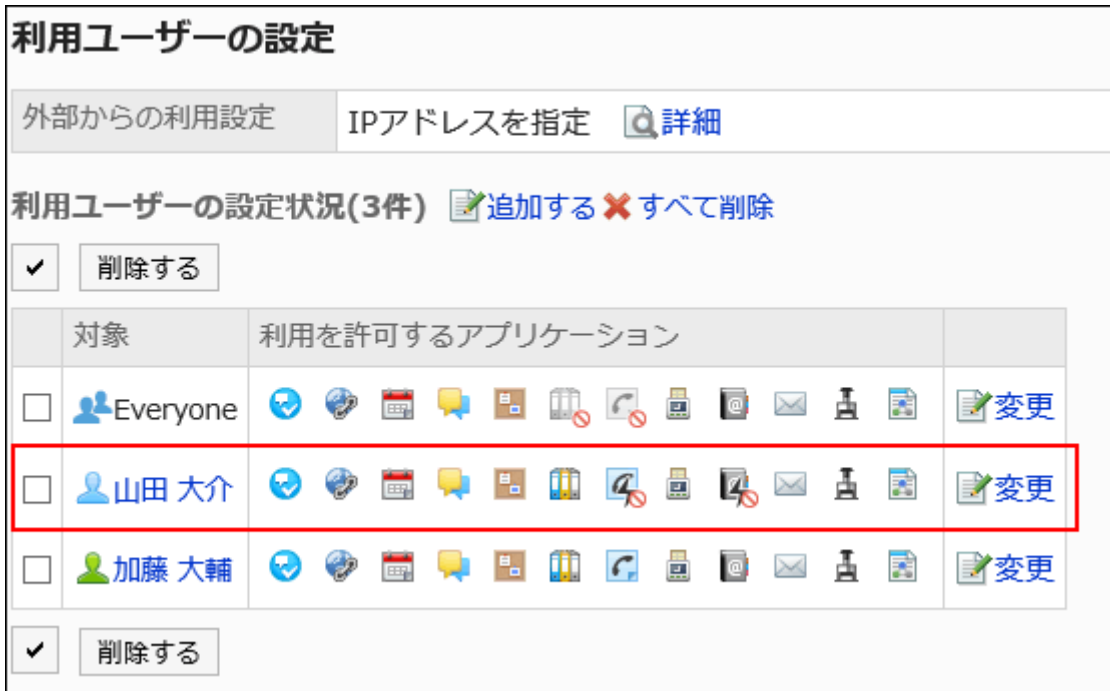

外部からの利用を禁止しているアプリケーションは、次のアイコンが表示されます。 スペースの例: 2

### 補足

• 外部からの利用設定を「IPアドレスを指定」から「すべて許可」に変更しても、Garoonに登録済みのIPアドレスは削除さ れません。再度「IPアドレスを指定」を選択すると、登録済みのIPアドレスを利用できます。

# CSVファイルでIPアドレスを管理する

外部からの利用設定に指定するIPアドレスをCSVファイルで管理します。

CSVファイルから読み込む

外部からの利用設定に指定するIPアドレスを、CSVファイルから読み込みます。

CSVファイルの読み込み中にエラーが発生した場合は、読み込みが中止され、途中まで読み込まれた内容は反映されませ ん。

#### 操作手順:

- データを読み込むためのCSVファイルを作成します。 1. CSVファイルで管理できる項目については、[外部からの利用設定に指定するIPアドレス\(1619ページ\)の](#page-1618-0)CSVフォー マットを参照してください。
- へッダーの歯車の形をした管理者メニューアイコンをクリックします。 2.
- [システム設定]をクリックします。 3.
- 「基本システムの管理」タブを選択します。 4.
- [アプリケーション]をクリックします。 5.
- 6. [利用ユーザーの設定]をクリックします。
- 「利用ユーザーの設定」画面で、「外部からの利用設定」の[詳細]をクリックします。 7.

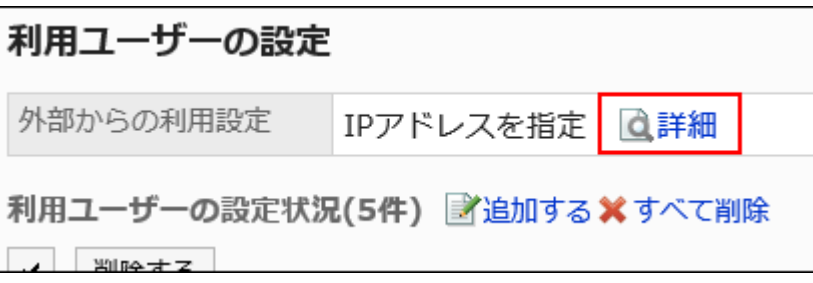

- 「外部からの利用設定の詳細」画面で、[IPアドレスの読み込み]をクリックします。 8.
- 「IPアドレスの読み込み Step 1/2」画面で、手順1で作成したCSVファイルを選択します。 9.
- 読み込むデータに必要な設定をし、[次へ]をクリックします。 10.

500件まで読み込めます。

設定項目は、次のとおりです。

- 文字コード:
	- CSVファイルのデータを、選択した文字コードでエンコードします。

選択できる文字コードは、次のとおりです。

- ユニコード(UTF-8)
- 日本語(シフトJIS)
- ASCII
- Latin1(ISO-8859-1)
- 簡体字中国語(GB2312)
- タイ語(TIS-620)

• 先頭行をスキップする:

先頭行に、項目名やコメントなどデータ以外の情報が記述されている場合は、「はい」を選択します。

### 「IPアドレスの読み込み - Step 2/2」画面で、CSVファイルの内容を確認し、[読み込む]をクリックします。 11.

### CSVファイルに書き出す

外部からの利用設定に指定しているIPアドレスをCSVファイルに書き出します。

### 操作手順:

- へッダーの歯車の形をした管理者メニューアイコンをクリックします。 1.
- [システム設定]をクリックします。 2.
- 「基本システムの管理」タブを選択します。 3.
- [アプリケーション]をクリックします。 4.
- 5. [利用ユーザーの設定]をクリックします。
- 「利用ユーザーの設定」画面で、「外部からの利用設定」の[詳細]をクリックします。 6.

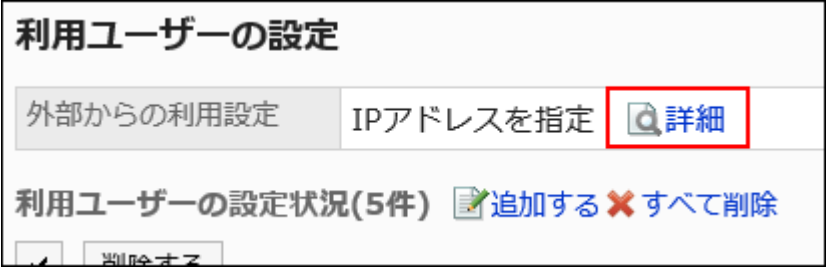

「外部からの利用設定の詳細」画面で、[IPアドレスの書き出し]をクリックします。 7.

#### 「IPアドレスの書き出し」画面で、書き出すデータに必要な項目を設定します。 8.

設定項目は、次のとおりです。

• 文字コード:

エンコードに使用する文字コードを選択します。

選択できる文字コードは次のとおりです。

- ユニコード(UTF-8)
	- 必要に応じてBOM付きを選択できます。
- 日本語(シフトJIS)
- ASCII
- Latin1(ISO-8859-1)
- 簡体字中国語(GB2312)
- タイ語 (TIS-620)

• 先頭行に項目名を書き出す:

CSVファイルの先頭行に項目名を書き出す場合は、「はい」を選択します。

- 設定内容を確認し、[書き出す]をクリックします。 9.
- 10. Webブラウザーのファイル保存機能を使って、ファイルを保存します。
- 1.6.7. CSVファイルでの利用ユーザーの管理

利用ユーザーの設定をCSVファイルで管理します。

### CSVファイルから読み込む

アプリケーションの利用ユーザーの設定を、CSVファイルから読み込みます。

CSVファイルの読み込み中にエラーが発生した場合、読み込みが中止されます。途中まで読み込まれた内容はGaroonに反映 されません。

#### 操作手順:

- データを読み込むためのCSVファイルを作成します。 1. CSVファイルで管理できる項目については、[アプリケーションの利用ユーザー\(1617ページ\)](#page-1616-0)のCSVフォーマットを参照 してください。
- へッダーの歯車の形をした管理者メニューアイコンをクリックします。 2.
- [システム設定]をクリックします。 3.
- 「基本システムの管理」タブを選択します。 4.
- [アプリケーション]をクリックします。 5.
- 6.[利用ユーザーの読み込み]をクリックします。
- 「利用ユーザーの読み込み Step 1/2」画面で、手順1で作成したCSVファイルを選択します。 7.
- 読み込むデータに必要な設定をし、[次へ]をクリックします。 8.

設定項目は、次のとおりです。

- 文字コード:
	- CSVファイルのデータを、選択した文字コードでエンコードします。

選択できる文字コードは、次のとおりです。

- ユニコード(UTF-8)
- 日本語(シフトJIS)
- ASCII
- Latin1(ISO-8859-1)
- 簡体字中国語(GB2312)
- タイ語(TIS-620)
- 先頭行をスキップする:

先頭行に、項目名やコメントなどデータ以外の情報が記述されている場合は、「はい」を選択します。

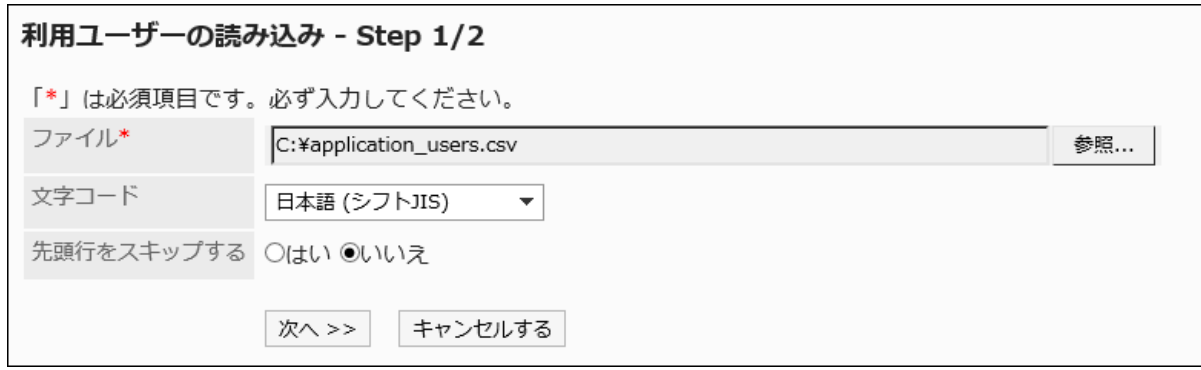

「利用ユーザーの読み込み - Step 2/2」画面で、CSVファイルの内容を確認し、[読み込む]をクリックしま 9. す。

### CSVファイルに書き出す

アプリケーションの利用ユーザーの設定を、CSVファイルに書き出します。

### 操作手順:

- 1. ヘッダーの歯車の形をした管理者メニューアイコンをクリックします。
- [システム設定]をクリックします。 2.
- 「基本システムの管理」タブを選択します。 3.
- [アプリケーション]をクリックします。 4.
- 5. [利用ユーザーの書き出し]をクリックします。
- 「利用ユーザーの書き出し」画面で、書き出すデータに必要な項目を設定します。 6.

設定項目は、次のとおりです。

- 文字コード:
	- エンコードに使用する文字コードを設定します。

選択できる文字コードは次のとおりです。

- ユニコード(UTF-8)
- 必要に応じてBOM付きを選択できます。
- 日本語(シフトJIS)
- ASCII
- Latin1(ISO-8859-1)

◦ 簡体字中国語(GB2312)

◦ タイ語 (TIS-620)

• 先頭行に項目名を書き出す:

CSVファイルの先頭行に項目名を書き出す場合は、「はい」を選択します。

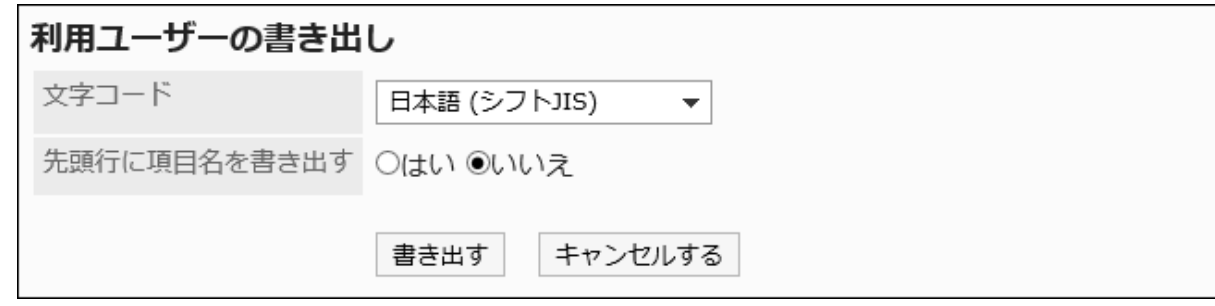

設定内容を確認し、[書き出す]をクリックします。 7.

### Webブラウザーのファイル保存機能を使って、ファイルを保存します。 8.

### 1.7. ファイル

Garoonで取り扱うファイルに関する設定について説明します。

## 1.7.1. ファイルの一般設定

ファイルの「一般設定」画面では、各アプリケーションに共通するファイルの設定を行います。

# ファイルのサイズ制限を設定する

Garoonにアップロードを許可する、1ファイルあたりのサイズを制限します。 次のアプリケーションや機能に適用されます。

- スペース
- スケジュール
- メッセージ
- 掲示板
- ファイル管理
- メモ
- アドレス帳
- ワークフロー
- マルチレポート
- アプリケーションメニュー: アプリケーションメニューのアイコンに使用する画像ファイルにも、このサイズ制限が適用されます。 詳細は、[アプリケーションメニューの設定\(234ページ\)を](#page-233-0)参照してください。
- ユーザー情報

#### 注意

• メールに添付できるファイルのサイズは、メールサイズの設定によって異なります。 詳細は、[メールサイズの制限の設定\(1073ページ\)](#page-1072-0)を参照してください。

#### 操作手順:

- ヘッダーの歯車の形をした管理者メニューアイコンをクリックします。 1.
- [システム設定]をクリックします。 2.
- 「基本システムの管理」タブを選択します。 3.
- [ファイル]をクリックします。 4.
- 5. [一般設定]をクリックします。
- 「一般設定」画面の「ファイルのサイズ制限」項目で、1ファイルあたりのサイズの制限値を選択します。 6. 選択できるファイルサイズの制限値は、次のとおりです。
	- 512KB
	- $·$  1MB
	- 3MB
	- 5MB
	- 10MB
	- 50MB
	- 100MB
	- 1024MB
- 設定内容を確認し、[設定する]をクリックします。 7.

### バージョン管理の上限値を設定する

ファイルをバージョン管理する世代数の上限値を設定します。 次のアプリケーションに適用されます。

• スケジュール

- スペース
- 掲示板
- ファイル管理
- メッセージ
- マルチレポート
- メモ

### ボージョン管理とは

バージョン管理は、現在から指定する時点までの更新ファイルを保持する機能です。

更新したファイルが壊れていた場合や、誤ったファイルで更新した場合に、指定する過去のバージョンのファイルと置き換える ことができるため、操作ミスによるファイルの紛失を防げます。

バージョン管理で保持するファイルは、世代単位で設定します。実際に設定する世代数は、各ユーザーがファイルを登録する 際に設定します。

たとえば、バージョン管理を2世代にすると、「現在 / 現在から1つ前 / 現在から2つ前」の更新ファイルを保持できます。 新たにファイルが更新されると、指定した世代を超える古いファイルは削除されます。

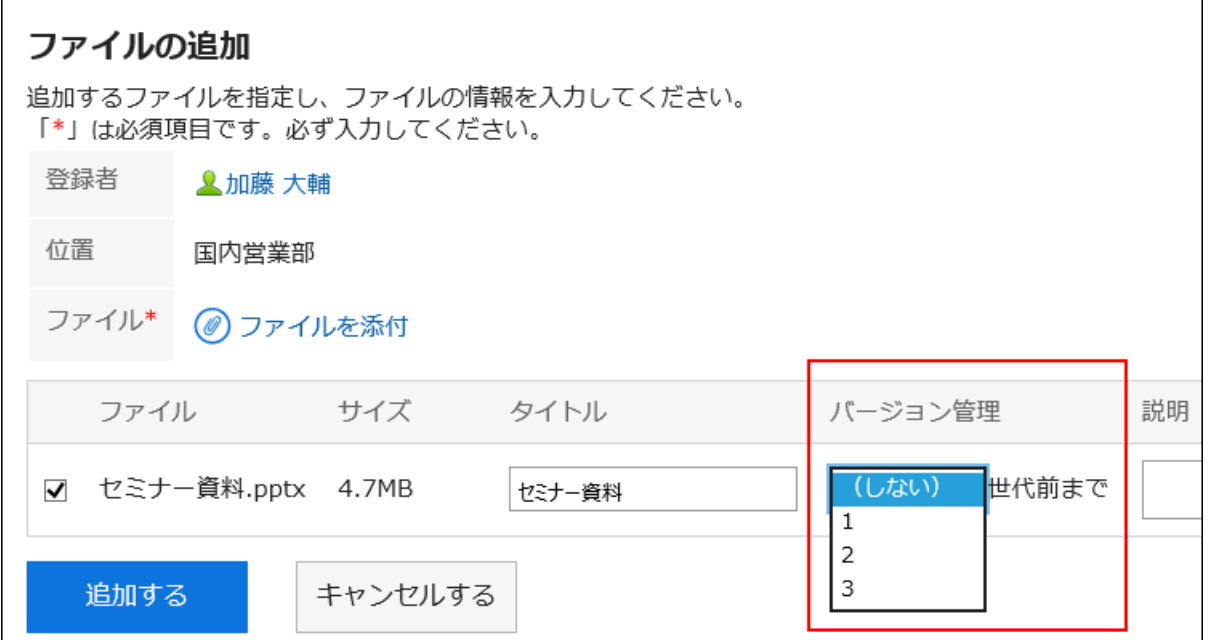

### ■ バージョン管理機能が有効な場合に操作できること

- 保持している過去のファイルのダウンロード
- 保持している過去のファイルを、最新のファイルとして更新

- ヘッダーの歯車の形をした管理者メニューアイコンをクリックします。 1.
- [システム設定]をクリックします。 2.
- 「基本システムの管理」タブを選択します。 3.
- [ファイル]をクリックします。 4.
- 5. [一般設定]をクリックします。
- 「一般設定」画面の「バージョン管理の上限値」項目で、バージョン管理する世代数を選択します。 6. 選択できる世代数は、次のとおりです。
	- しない
	- $\cdot$  1~10
	- 無制限
- 設定内容を確認し、[設定する]をクリックします。 7.

### ロック機能を有効にする

ファイルのロック機能を有効にするかどうかを設定します。 次のアプリケーションに適用されます。

- 掲示板
- ファイル管理
- マルチレポート

### 補足

• メッセージは、ファイルのロック機能を有効にするかどうかにかかわらず、常にロック機能が有効になります。

ロック機能とは

ロック機能は、ファイルの編集中にほかのユーザーが同時に編集できないよう、一時的に編集権限をファイルの編集者のみに 制限する機能です。

ほかのユーザーが作業中のファイルを表示すると、画面に「このファイルは(編集中のユーザー名)さんが編集中です。」と表示 されます。

ほかのユーザーは、ロックが解除されるまで次の操作ができません。

• ファイル情報の変更

• ファイルの更新、移動、および削除

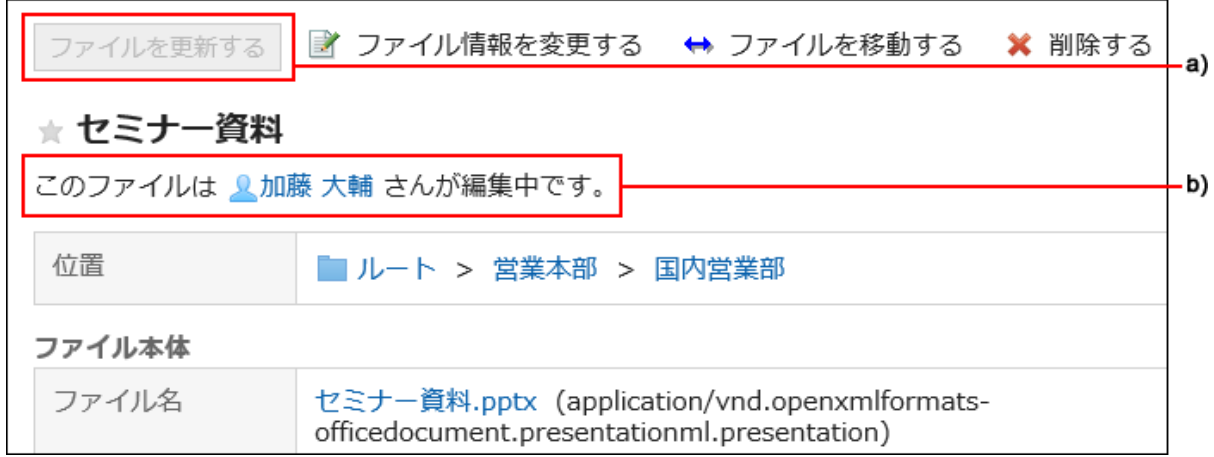

a):ロック中は[ファイルを更新する]がグレーアウトしてクリックできません。 b):ファイルを編集中のユーザー名が表示されます。

### 操作手順:

- ヘッダーの歯車の形をした管理者メニューアイコンをクリックします。 1.
- [システム設定]をクリックします。 2.
- 「基本システムの管理」タブを選択します。 3.
- [ファイル]をクリックします。 4.
- 5. [一般設定]をクリックします。
- 「一般設定」画面の「ロック機能」項目で、「使用する」のチェックボックスを選択します。 6.
- 設定内容を確認し、[設定する]をクリックします。 7.

## ロックをかける期間を設定する

編集中のファイルにロックをかける期間を設定します。この設定は、ロック機能が有効な場合に適用されます。 ロックをかける期間が過ぎると、自動的にロックは解除されます。 次のアプリケーションに適用されます。

- 掲示板
- ファイル管理
- メッセージ
- マルチレポート

- ヘッダーの歯車の形をした管理者メニューアイコンをクリックします。 1.
- [システム設定]をクリックします。 2.
- 「基本システムの管理」タブを選択します。 3.
- [ファイル]をクリックします。 4.
- 5. [一般設定]をクリックします。
- 「一般設定」画面の「ロックをかける期間」項目で、編集中のファイルにロックをかける期間を選択します。 6. 選択できる期間は、次のとおりです。
	- 30分
	- 1時間
	- 3時間
	- 5時間
	- 1日
	- 無制限
- 設定内容を確認し、[設定する]をクリックします。 7.

# 1.7.2. MIMEタイプの設定

ファイルの拡張子ごとにMIMEタイプを設定します。

MIMEタイプは、「タイプ名/サブタイプ名」の文字列でデータの形式を表す方法です。WebブラウザーでGaroon上のファイルをど のように処理するかを決めるときに使用されます。

初期設定では、次のMIMEタイプが設定されています。

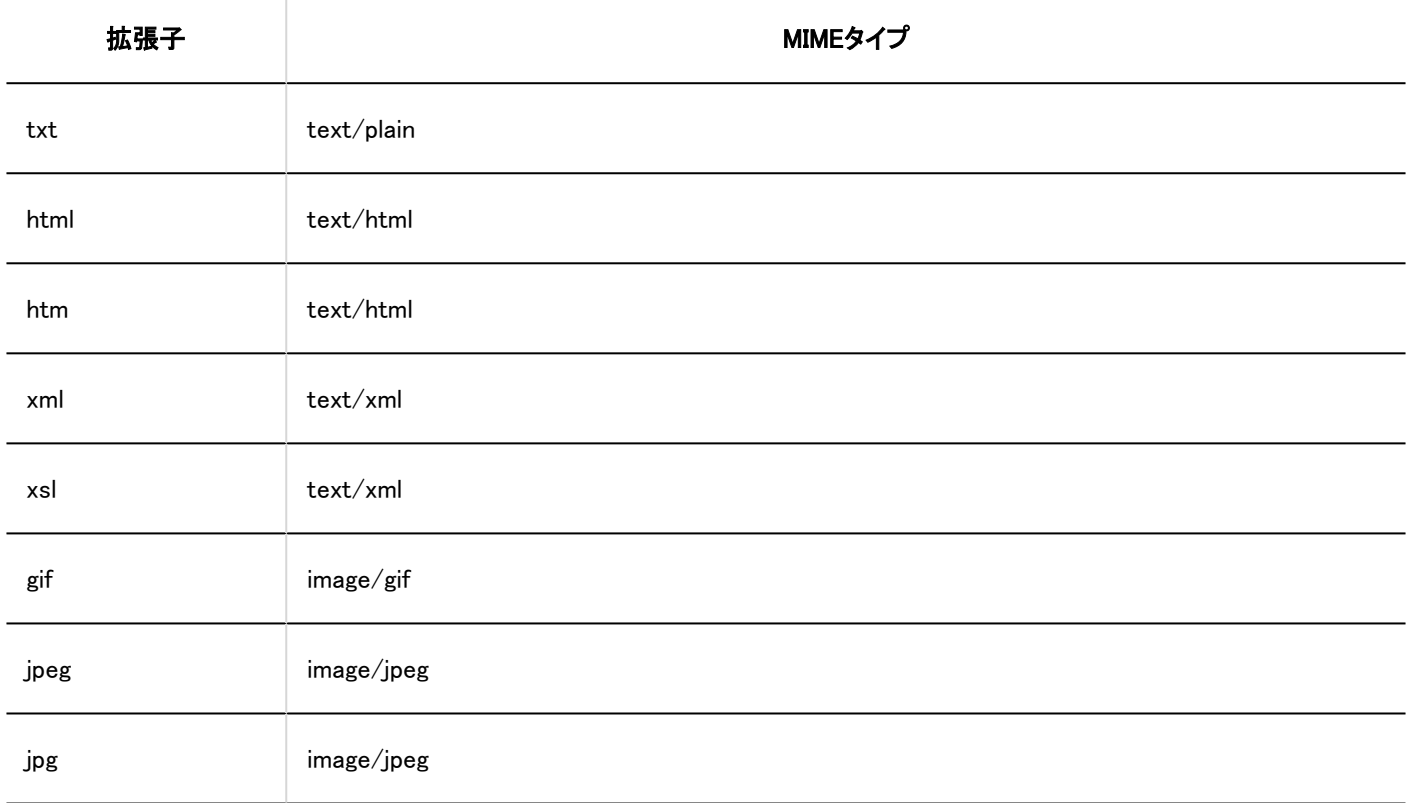
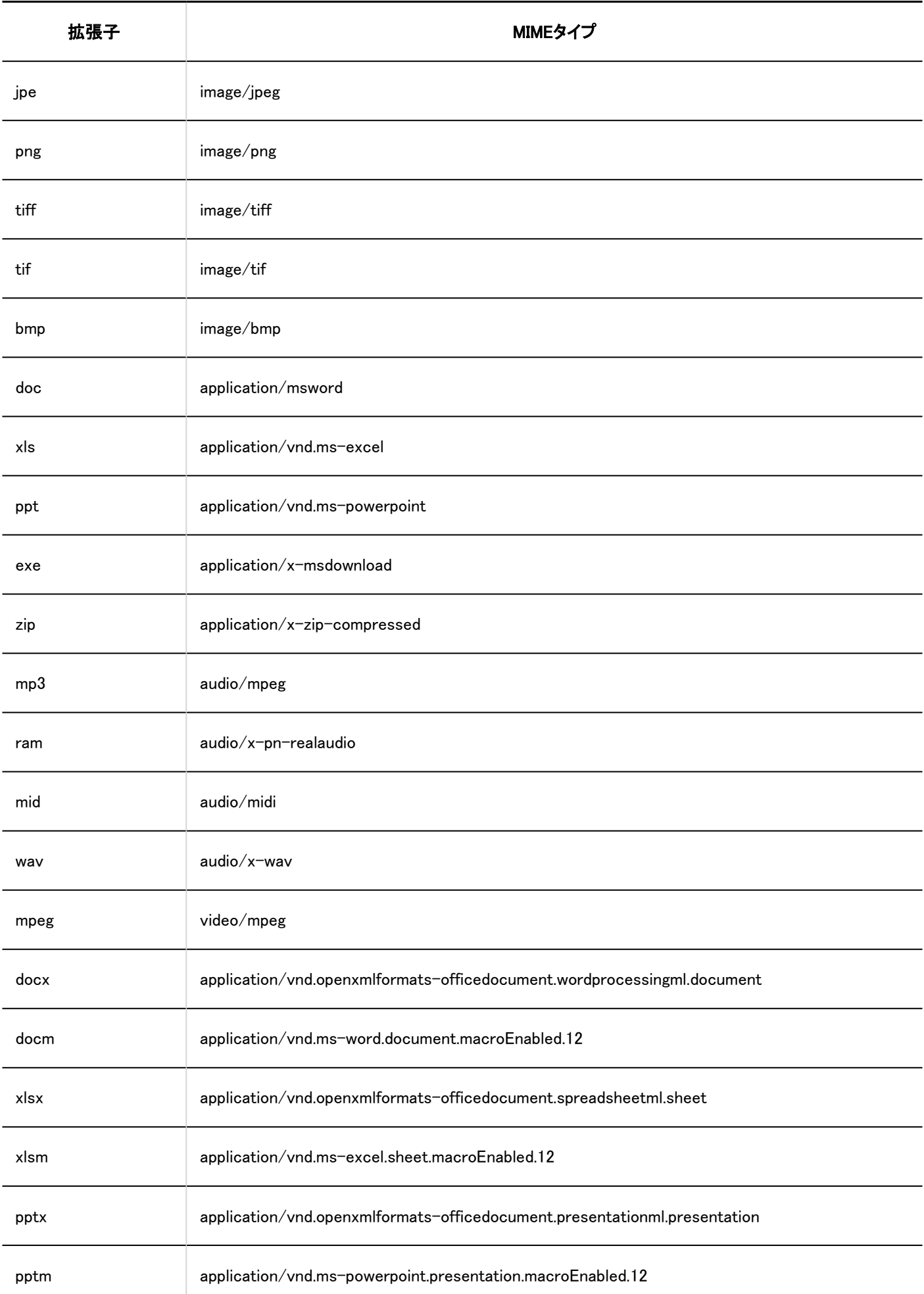

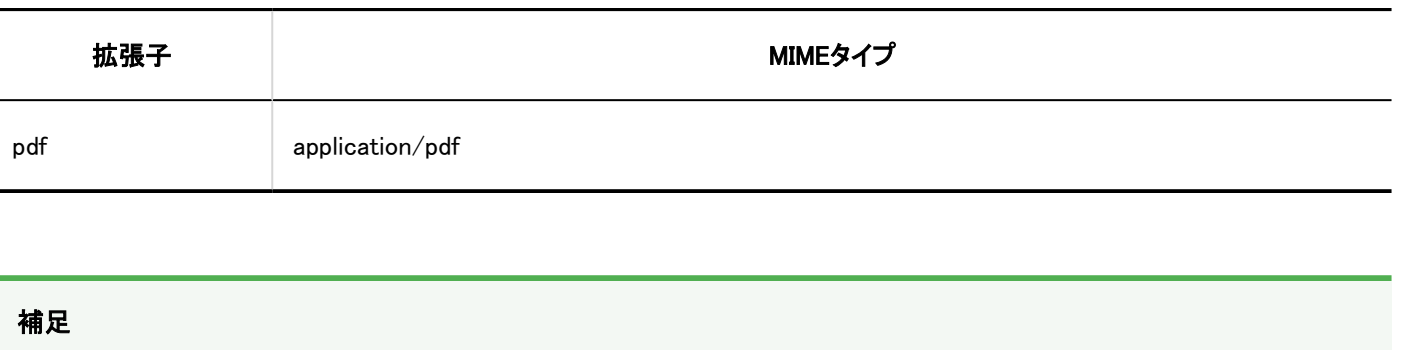

• MIMEタイプを設定していないと、Garoonに添付されたファイルをダウンロードする際に、元の拡張子とは異なる拡張子 で保存される場合があります。 詳細は、よくあるご質問[の添付ファイルをダウンロードすると、拡張子が変わってしまう。](https://faq.cybozu.info/alphascope/cybozu/web/garoon5/Detail.aspx?id=1911)という記事を参照してくださ

# MIMEタイプを追加する

MIMEタイプの関連付けを追加します。

### 操作手順:

い。

- ヘッダーの歯車の形をした管理者メニューアイコンをクリックします。 1.
- [システム設定]をクリックします。 2.
- 「基本システムの管理」タブを選択します。 3.
- [ファイル]をクリックします。 4.
- [MIMEタイプ]をクリックします。 5.
- 「MIMEタイプ」画面で、[MIMEタイプを追加する]をクリックします。 6.

## MIMEタイプ

MIMEタイプの関連付けを新たに追加できます。

■ MIMEタイプを追加する ※全MIMEタイプを削除する

「MIMEタイプの追加」画面で、拡張子とMIMEタイプを設定します。 7.

拡張子とMIMEタイプは必ず設定します。

• 拡張子:

MIMEタイプに関連付けるファイルの拡張子を入力します。

「.」(ドット)は不要です。

• MIMEタイプ:

「タイプ名/サブタイプ名」の文字列で、MIMEタイプに関連付けるアプリケーションを指定します。

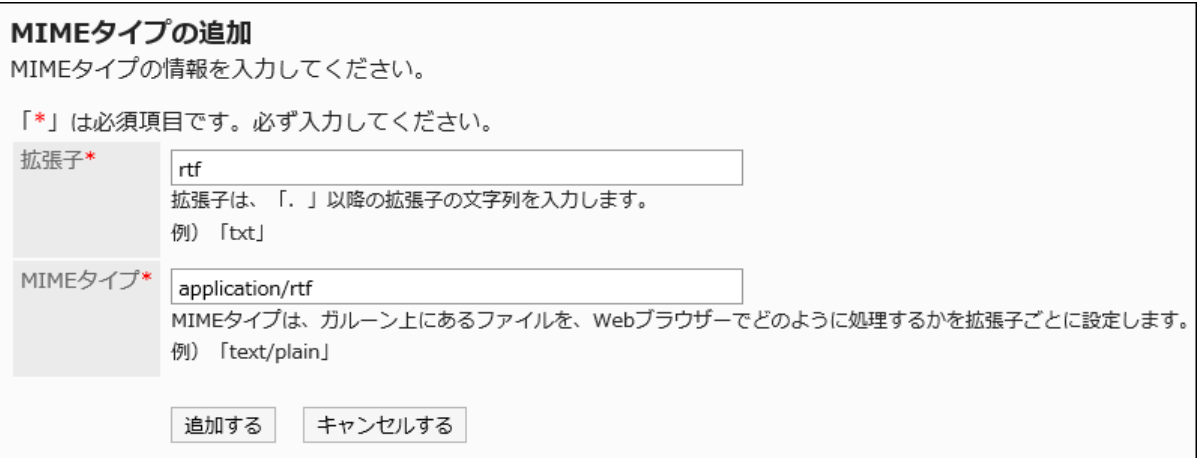

設定内容を確認し、[追加する]をクリックします。 8.

# MIMEタイプを変更する

拡張子に関連付けられているMIMEタイプを変更します。

#### 操作手順:

- ヘッダーの歯車の形をした管理者メニューアイコンをクリックします。 1.
- [システム設定]をクリックします。 2.
- 「基本システムの管理」タブを選択します。 3.
- [ファイル]をクリックします。 4.
- [MIMEタイプ]をクリックします。 5.
- 「MIMEタイプ」画面で、変更するMIMEタイプの拡張子をクリックします。 6.
- 「MIMEタイプの詳細」画面で、[変更する]をクリックします。 7.

## MIMEタイプの詳細

⊉変更する┃ ※削除する

- 「MIMEタイプの変更」画面で、拡張子に関連付けられているMIMEタイプを変更します。 8.
- 設定内容を確認し、[変更する]をクリックします。 9.

# MIMEタイプを削除する

MIMEタイプを削除します。

### 注意

- 削除したMIMEタイプは元に戻せません。
- 削除したMIMEタイプに関連付けられていた拡張子のファイルをダウンロードすると、異なる拡張子のファイルとして保 存される場合があります。

■1件ずつMIMEタイプを削除する

1件ずつMIMEタイプを削除します。

### 操作手順:

- ヘッダーの歯車の形をした管理者メニューアイコンをクリックします。 1.
- [システム設定]をクリックします。 2.
- 「基本システムの管理」タブを選択します。 3.
- [ファイル]をクリックします。 4.
- [MIMEタイプ]をクリックします。 5.
- 「MIMEタイプ」画面で、削除するMIMEタイプの拡張子をクリックします。 6.
- 「MIMEタイプの詳細」画面で、[削除する]をクリックします。 7.

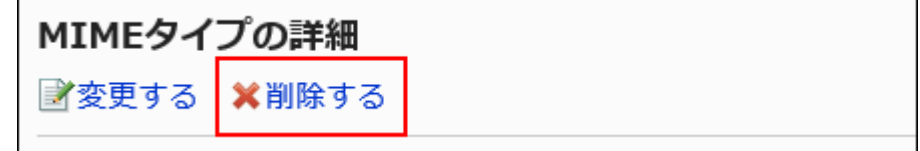

「MIMEタイプの削除」画面で、[はい]をクリックします。 8.

複数のMIMEタイプをまとめて削除する

削除するMIMEタイプを選択して、まとめて削除します。

操作手順:

- ヘッダーの歯車の形をした管理者メニューアイコンをクリックします。 1.
- [システム設定]をクリックします。 2.
- 「基本システムの管理」タブを選択します。 3.
- [ファイル]をクリックします。 4.
- [MIMEタイプ]をクリックします。 5.
- 「MIMEタイプ」画面で、削除するMIMEタイプのチェックボックスを選択し、[削除する]をクリックします。 6.

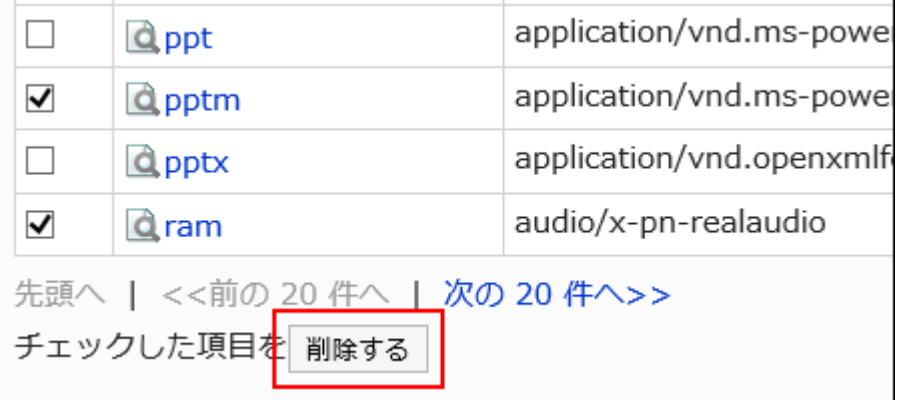

「MIMEタイプの一括削除」画面で、[はい]をクリックします。 7.

全MIMEタイプを削除する

すべてのMIMEタイプを削除します。

- ヘッダーの歯車の形をした管理者メニューアイコンをクリックします。 1.
- [システム設定]をクリックします。 2.
- 「基本システムの管理」タブを選択します。 3.
- [ファイル]をクリックします。 4.
- [MIMEタイプ]をクリックします。 5.
- 「MIMEタイプ」画面で、[全MIMEタイプを削除する]をクリックします。 6.

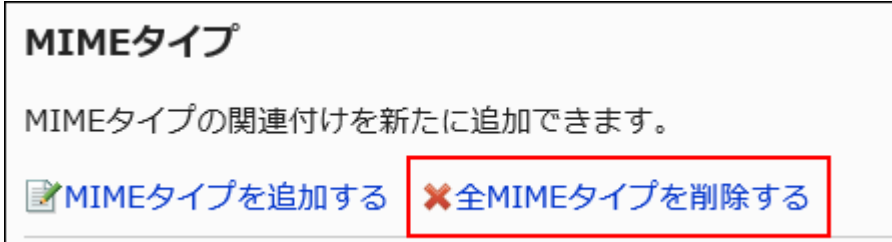

「全MIMEタイプの削除」画面で、[はい]をクリックします。 7.

## 1.7.3. CSVファイルでのMIMEタイプの管理

MIMEタイプをCSVファイルで管理します。

## CSVファイルから読み込む

MIMEタイプをCSVファイルから読み込みます。

CSVファイルの読み込み中にエラーが発生した場合、読み込みが中止されます。途中まで読み込まれた内容はGaroonに反映 されません。

#### 操作手順:

- データを読み込むためのCSVファイルを作成します。 1. CSVファイルで管理できる項目については、[MIMEタイプ\(1619ページ\)](#page-1618-0)のCSVフォーマットを参照してください。
- ヘッダーの歯車の形をした管理者メニューアイコンをクリックします。 2.
- 3. [システム設定]をクリックします。
- 「基本システムの管理」タブを選択します。 4.
- [ファイル]をクリックします。 5.
- [MIMEタイプの読み込み]をクリックします。 6.
- 「MIMEタイプの読み込み Step 1/2」画面で、手順1で作成したCSVファイルを選択します。 7.
- 読み込むデータに必要な項目を設定し、[次へ]をクリックします。 8.

設定項目は、次のとおりです。

- 文字コード:
	- CSVファイルのデータを、選択した文字コードでエンコードします。

選択できる文字コードは、次のとおりです。

- ユニコード(UTF-8)
- 日本語(シフトJIS)
- ASCII
- Latin1(ISO-8859-1)
- 簡体字中国語(GB2312)
- タイ語 (TIS-620)
- 先頭行をスキップする:

先頭行に、項目名やコメントなどデータ以外の情報が記述されている場合は、「はい」を選択します。

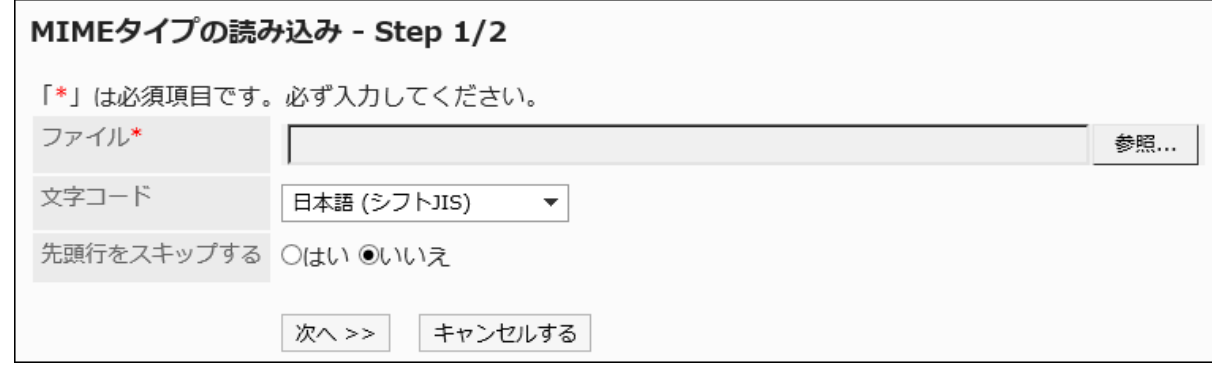

「MIMEタイプの読み込み - Step 2/2」画面で、CSVファイルの内容を確認し、[読み込む]をクリックしま 9. す。

## CSVファイルに書き出す

MIMEタイプをCSVファイルに書き出します。

### 操作手順:

- ヘッダーの歯車の形をした管理者メニューアイコンをクリックします。 1.
- [システム設定]をクリックします。 2.
- 「基本システムの管理」タブを選択します。 3.
- [ファイル]をクリックします。 4.
- [MIMEタイプの書き出し]をクリックします。 5.
- 「MIMEタイプの書き出し」画面で、書き出すデータに必要な項目を設定します。 6.

設定項目は、次のとおりです。

• 文字コード: エンコードに使用する文字コードを選択します。

選択できる文字コードは、次のとおりです。

- ユニコード(UTF-8)
- 必要に応じてBOM付きを選択できます。
- 日本語(シフトJIS)
- ASCII
- Latin1(ISO-8859-1)
- 簡体字中国語(GB2312)
- タイ語(TIS-620)
- 先頭行に項目名を書き出す:

CSVファイルの先頭行に項目名を書き出す場合は、「はい」を選択します。

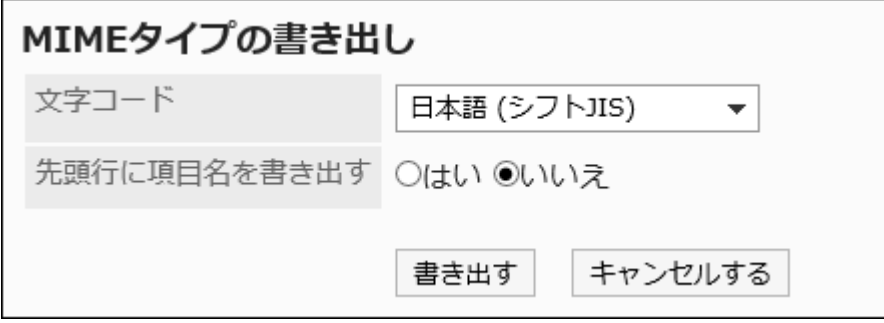

設定内容を確認し、[書き出す]をクリックします。 7.

### 8. Webブラウザーのファイル保存機能を使って、ファイルを保存します。

## 1.8. 画面

画面に関するGaroonの機能を説明します。

# 1.8.1. 画面の一般設定

画面の「一般設定」画面では、モバイル表示やサムネイル表示の設定、一覧に表示する件数や入力欄の幅の設定など、ユー ザーの操作画面に関する設定を行います。

# 共通設定

「一般設定」画面の「共通設定」について説明します。 「共通設定」の設定をユーザーが変更することはできません。

# ■モバイル表示を許可する

ユーザーにモバイル表示(スマートフォン画面)の使用を許可するかどうかを設定します。 スマートフォン画面はiOSおよびAndroid OSに対応しています。

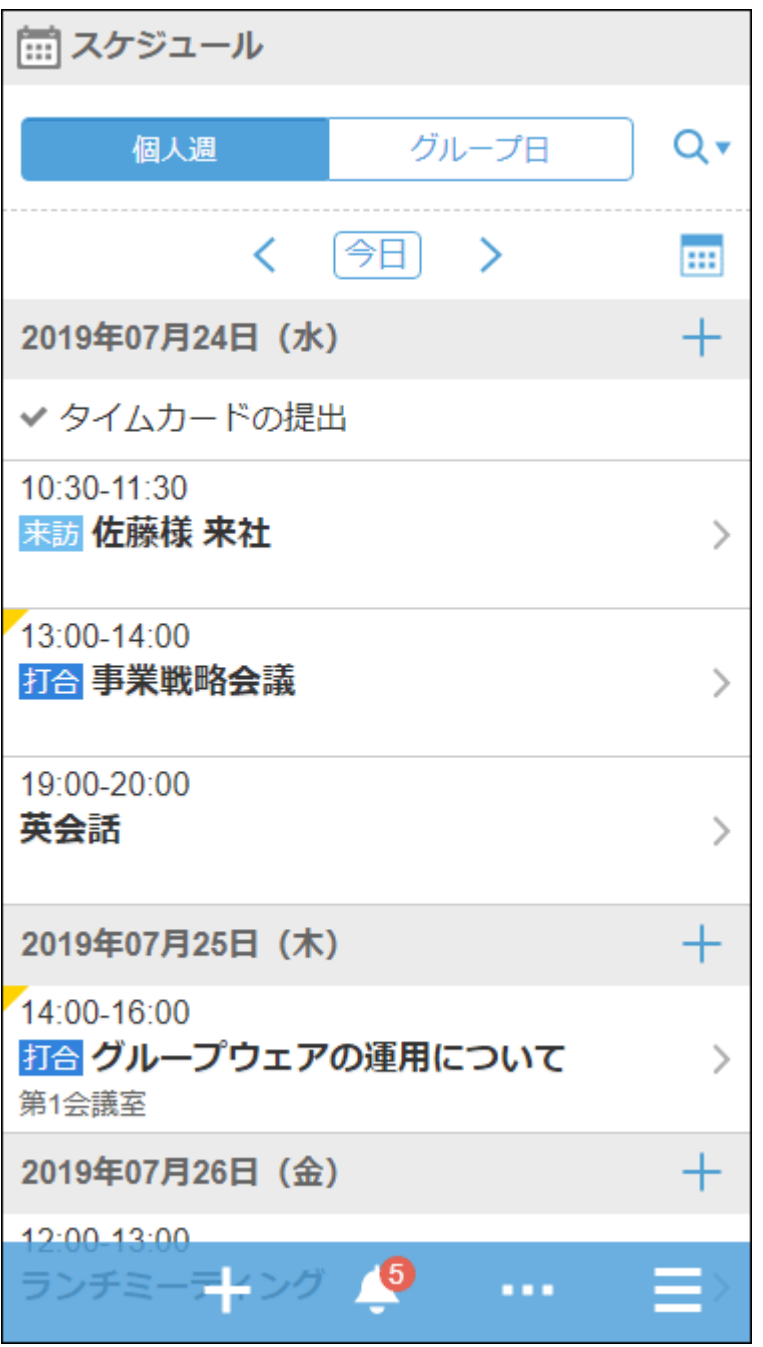

モバイル表示の使用を許可すると、ユーザーはスマートフォンに適した画面で、次のアプリケーションを操作できます。

- スペース
- スケジュール
- メッセージ
- 掲示板
- メール
- ワークフロー
- マルチレポート
- 通知一覧

操作手順:

- へッダーの歯車の形をした管理者メニューアイコンをクリックします。 1.
- [システム設定]をクリックします。 2.
- 「基本システムの管理」タブを選択します。 3.
- 4. [画面]をクリックします。
- 5. [一般設定]をクリックします。
- 「一般設定」画面の「共通設定」の「モバイル表示」項目で、「許可する」のチェックボックスを選択します。 6.
- 設定内容を確認し、[設定する]をクリックします。 7.

フロフィール画像の表示を許可する

ユーザーにプロフィール画像の表示を許可するかどうかを選択します。 許可すると、コメント一覧やユーザー名簿などにプロフィール画像を表示するかどうかを、ユーザーが選択できます。 許可しない場合は、標準のユーザーアイコンに固定されます。

1:加藤大輔 2018年03月19日(月) 11:31 đ. d. セミナールームにUSBケーブルの忘れ物がありました。 総務部にお渡ししたので、心当たりのある方はお問い合わせください。 ◎いいね! ←返信する

ユーザー情報にプロフィール画像を設定すると、次の画面のユーザーアイコンに反映されます。

• 次のアプリケーションのコメント

- スペース
	- ディスカッション
	- 共有Todo
- スケジュール
- メッセージ
- 掲示板
- マルチレポート
- スケジュール
	- グループ週
	- グループ日
	- グループ週ポートレット
	- グループ日ポートレット

<span id="page-226-0"></span>◦ ユーザー/施設の検索結果

- アドレス帳
	- ユーザー一覧
	- ユーザー名簿の検索結果
- ユーザー情報一覧
- 電話メモ

#### 補足

• ユーザーに個人設定での変更を許可しない場合、ユーザーが画面の一般設定で、プロフィール画像の「コメント一覧 やユーザー名簿などに表示する」を選択していても、プロフィール画像は表示されません。 個人設定での変更の許可については[、アプリケーションメニューの表示](https://jp.cybozu.help/g5/ja/user/personal/header_footer.html)を参照してください。

#### 操作手順:

- 1. ヘッダーの歯車の形をした管理者メニューアイコンをクリックします。
- [システム設定]をクリックします。 2.
- 「基本システムの管理」タブを選択します。 3.
- 4. [画面]をクリックします。
- 5. [一般設定]をクリックします。
- 「一般設定」画面の「共通設定」の「プロフィール画像の表示」項目で、「許可する」のチェックボックスを選 6. 択します。
- 設定内容を確認し、[設定する]をクリックします。 7.

サムネイル表示を許可する

サムネイル表示は、次の両方の条件が満たされている場合に適用される機能です。

- 一般設定の「サムネイル表示」で、「有効にする」のチェックボックスを選択している
- 一般設定の「画像ファイル(gif, jpeg等)の表示」で、「本文と一緒に表示する」のチェックボックスを選択している

サムネイル表示が適用されると、次のアプリケーションでの添付画像は、縮小して表示されます。

- スケジュール
- メッセージ
- 掲示板
- <span id="page-227-0"></span>• メール
- スペース

スペースの添付画像は、サムネイル表示の設定にかかわらず常に縮小して表示されます。

#### 補足

• 縦および横が450ピクセル以下の画像は、サムネイル表示の設定にかかわらず原寸で表示されます。

• gifのアニメーションを添付した場合は、静止画像が表示されます。

#### 操作手順:

- 1. ヘッダーの歯車の形をした管理者メニューアイコンをクリックします。
- [システム設定]をクリックします。 2.
- 「基本システムの管理」タブを選択します。 3.
- 4. [画面]をクリックします。
- 5. [一般設定]をクリックします。
- 「一般設定」画面の「共通設定」の「サムネイル表示」項目で、「有効にする」のチェックボックスを選択しま 6. す。
- 「個人設定の初期値」の「画像ファイル(gif, jpeg等)の表示」項目で、「本文と一緒に表示する」のチェック 7. ボックスを選択します。
- 設定内容を確認し、[設定する]をクリックします。 8.

## 個人設定の初期値

「一般設定」画面の「個人設定の初期値」について説明します。

「個人設定の初期値」では、個人設定の画面の「一般設定」画面の各項目に初期値として表示される値を設定します。 「個人設定の初期値」でシステム管理者が設定した初期値は、必要に応じてユーザーが個人設定で変更できます。個人設定 で設定した表示件数や入力欄の幅は、システム管理の画面にも反映されます。

設定した初期値は、変更後に追加したユーザーに反映されます。既存ユーザーには反映されません。

ただし、「全ユーザー適用」のチェックボックスを選択して設定すると、既存ユーザーを含めた全ユーザーに、設定した初期値を 一括で反映できます。

「全ユーザーに適用」のチェックボックスを選択して設定した初期値は、ユーザーがいったんログアウトしたあと、再度ログイン すると反映されます。

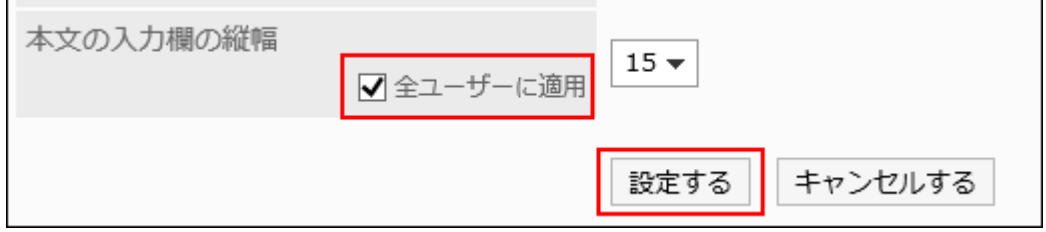

#### 操作手順:

- へッダーの歯車の形をした管理者メニューアイコンをクリックします。 1.
- [システム設定]をクリックします。 2.
- 「基本システムの管理」タブを選択します。 3.
- 4. [画面]をクリックします。
- 5. [一般設定]をクリックします。

## 表示欄の設定をします。 6.

「掲示板」画面の表示欄の設定例:

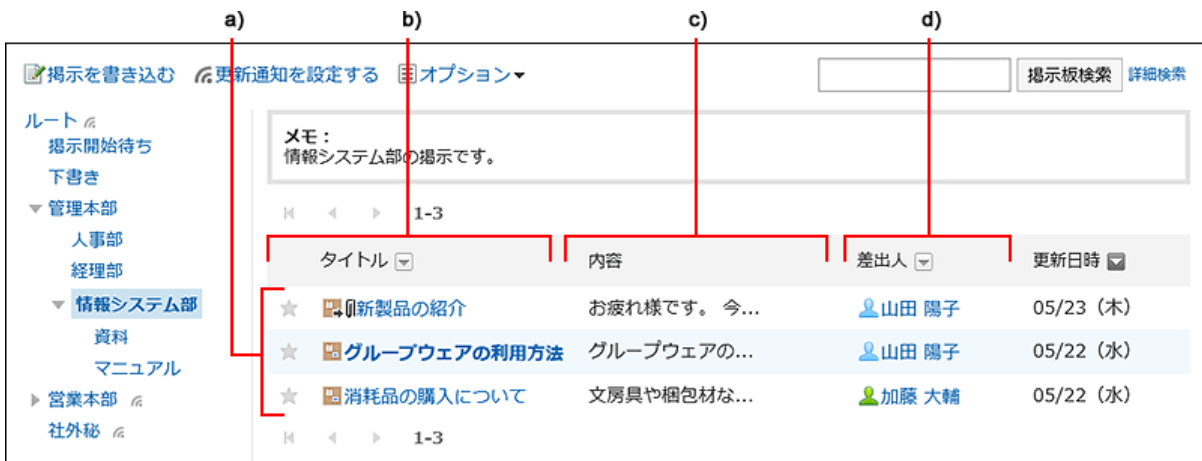

a) :一覧画面で表示する件数

- b) :標題を表示する幅
- c) :本文およびコメント等の抄録を表示する幅

d) :差出人/受取人等を表示する幅

#### • 一覧画面で表示する件数:

メッセージや掲示板などの一覧画面に表示する件数を、ドロップダウンリストから選択します。

#### • コメントの一覧画面で表示する件数:

メッセージや掲示などの詳細画面で、一度に表示するコメントの件数を、ドロップダウンリストから選択します。

#### • 標題を表示する幅:

標題を表示する幅を、ドロップダウンから選択します。表示する幅は、半角入力での文字数です。

デザインが「複数行表示」の「通知一覧」ポートレットには適用されません。

#### • 本文およびコメント等の抄録を表示する幅:

本文およびコメントを表示する幅を、ドロップダウンリストから選択します。表示する幅は、半角入力での文字数

です。

デザインが「複数行表示」の「通知一覧」ポートレットには適用されません。

• 差出人/受取人等を表示する幅:

差出人または受取人の名前を表示する幅を、ドロップダウンリストから選択します。表示する幅は、半角入力で の文字数です。

• メールアドレスのリンク先アプリケーション:

本文やコメントなどに含まれるメールアドレスのリンクをクリックした場合に起動するアプリケーション、または表 示する画面を選択します。

- Webブラウザーのメールソフトを起動する(mailto:リンク): Webブラウザーの設定で関連付けられたメールソフトが起動します。
- メールを起動する:

Garoonの「メールの作成」画面が表示されます。

- 任意のWebメールの画面を表示する:
	- 設定済みのWebメールから、リンク先のアプリケーションを選択します。

リンク先のアプリケーションは、「Webメールの設定」で追加します。詳細は[、Webメールの設定\(244ペー](#page-243-0) [ジ\)](#page-243-0)を参照してください。

• 画像ファイル(gif, jpeg 等)の表示:

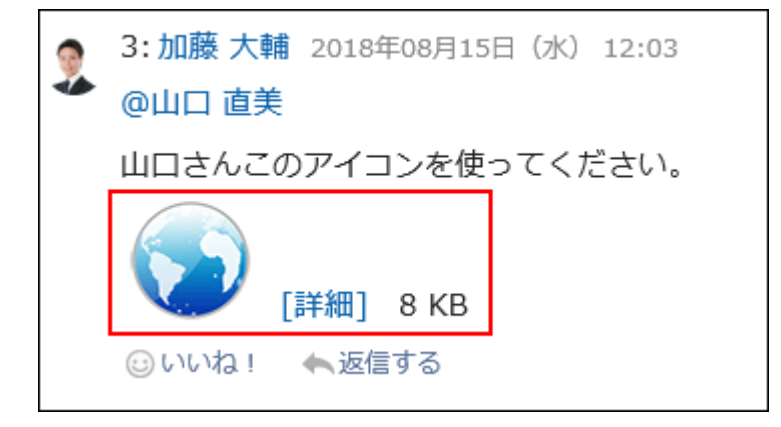

「本文と一緒に表示する」のチェックボックスを選択すると、メッセージや掲示などに添付された画像ファイル が、本文やコメントと一緒に表示されます。[サムネイル表示を許可する場](#page-226-0)合は、必ず「本文と一緒に表示する」 のチェックボックスを選択してください。

画像ファイルは縮小した画像で表示されます。次の形式の画像ファイルを表示できます。

- gif
- jpeg
- pjpeg
- png

#### • ファイルに出力する文字コード:

メッセージ、掲示板、メモ、またはメールをテキストファイルに出力するときの文字コードを、ドロップダウンリスト から選択します。

選択できる項目は、次のとおりです。

◦ 出力時に選択する

ファイルを出力する際に文字コードを選択できます。

- ユニコード(UTF-8)
- 日本語(シフトJIS)
- ASCIILatin1(ISO-8859-1)
- 簡体字中国語(GB2312)
- タイ語 (TIS-620)

#### • ユーザー名の後に表示する情報:

ユーザー名の後ろに、別言語で設定している名前や優先する組織を表示するかどうかを設定します。 表示する情報を何も設定していない場合、ユーザー情報の「名前」の「標準」に設定されているユーザー名の み表示されます。

◦ 英語名:

ユーザー名の後ろに英語名を表示する場合に選択します。

英語名は、ユーザー情報の「名前」の「英語表記」に設定されているユーザー名です。

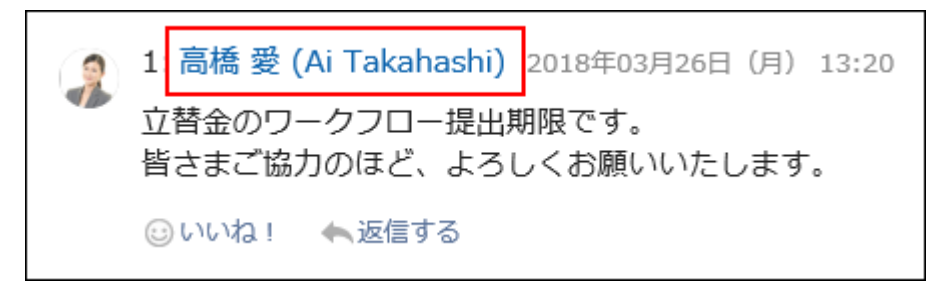

◦ 優先する組織:

ユーザー名の後ろに優先する組織名を表示する場合に選択します。

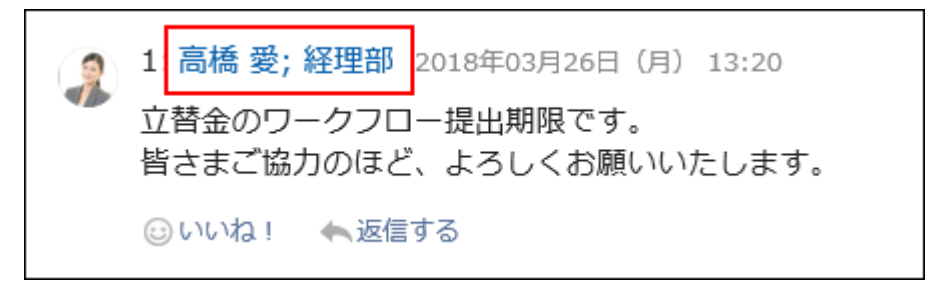

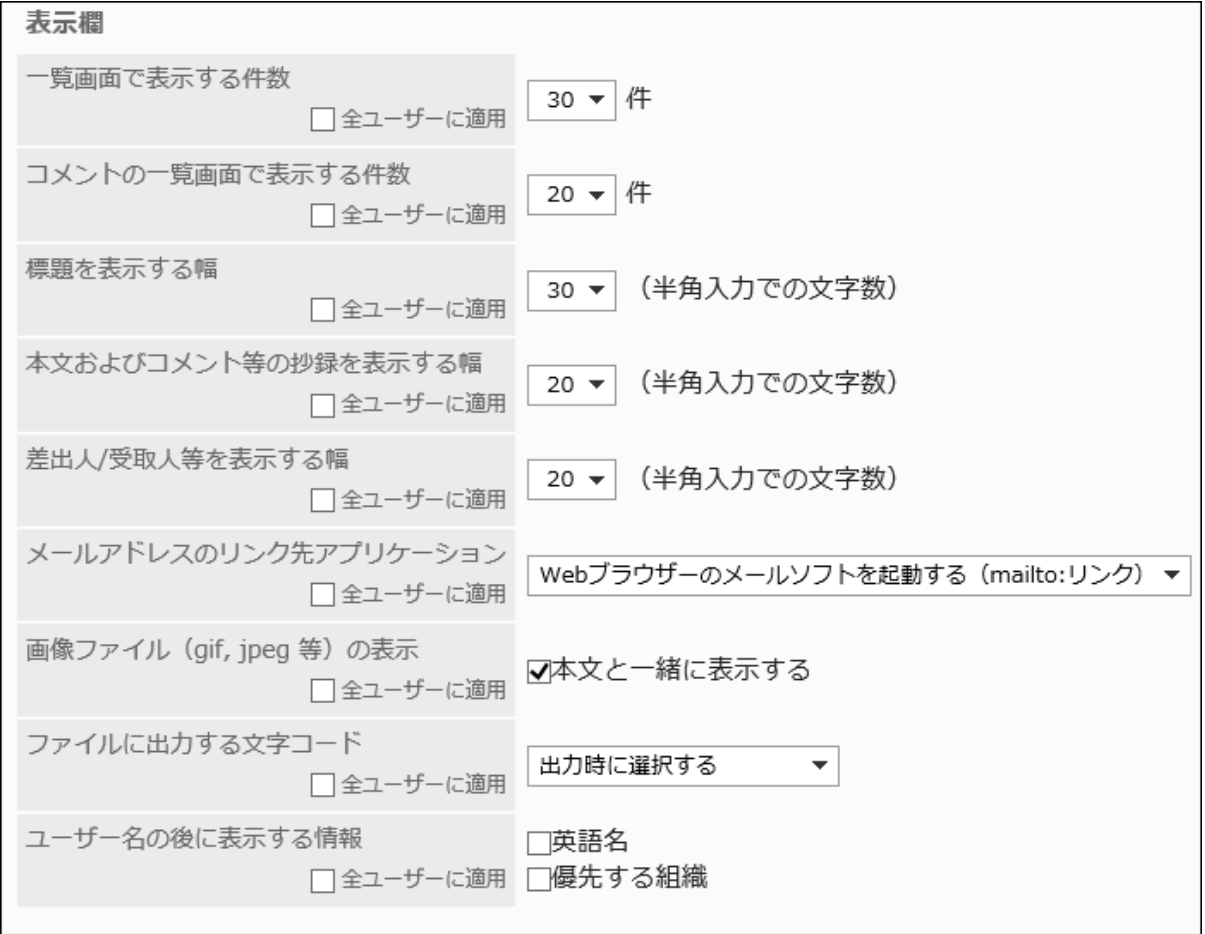

## 入力欄の設定をします。 7.

入力欄に関する設定項目は、次のとおりです。

• 本文の入力欄の横幅:

メッセージや掲示板などの本文の入力欄の横幅を、ドロップダウンリストから選択します。横幅は、半角入力で の文字数です。

この設定は、「メール」画面の本文を入力する幅には反映されません。

バージョン 5.5.0以降のGaroonでは、HTMLポートレット、またはPHPポートレットの内容にも反映されません。

• 本文の入力欄の縦幅:

メッセージや掲示板などの本文の入力欄の縦幅を、ドロップダウンリストから選択します。縦幅は、行数です。 この設定は、「メール」画面の本文を入力する幅には反映されません。

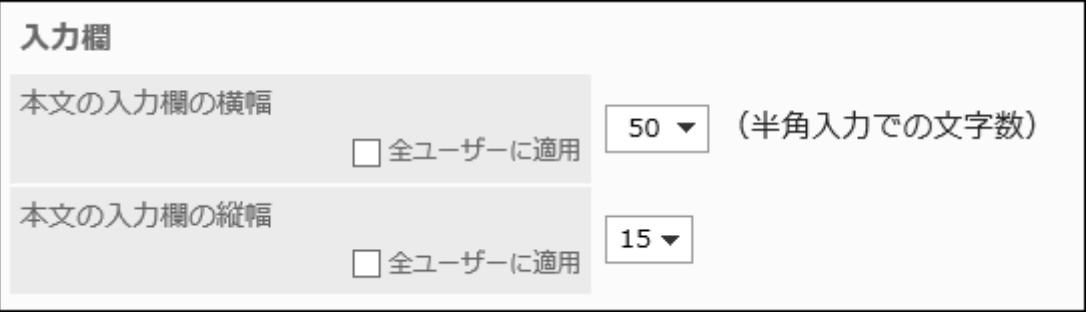

全ユーザーに一括で設定を適用する場合は、「全ユーザーに適用」のチェックボックスを選択します。 8.

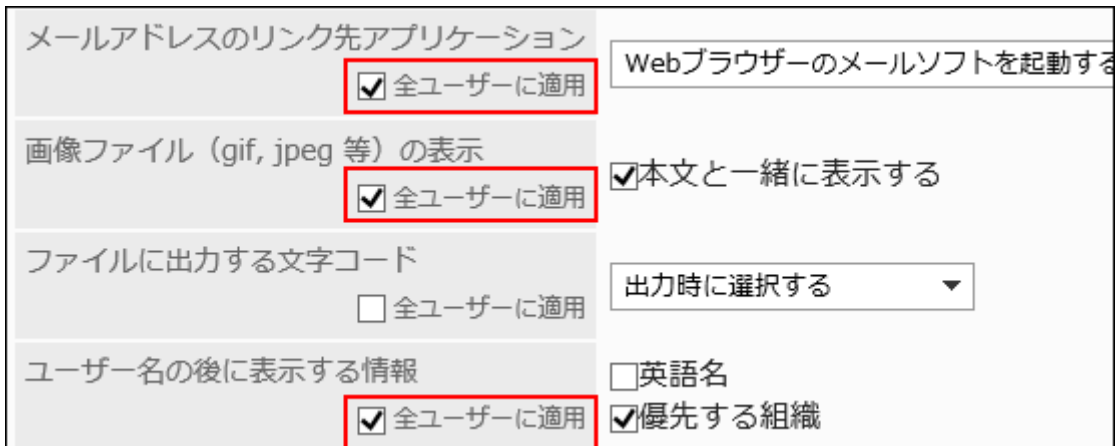

## 設定内容を確認し、[設定する]をクリックします。 9.

「全ユーザーに適用」のチェックボックスを選択している場合は、「一括設定の適用」画面で設定内容を確認し、[は い]をクリックします。

# 1.8.2. デザインの設定

ユーザー画面のデザインの初期値を設定します。

設定した内容は、設定を変更したあとに追加したユーザーの初期値に反映されます。

ユーザーは、個人設定(共通)の「画面」の「デザインの設定」で、管理者が設定した初期値を変更できます。

- ヘッダーの歯車の形をした管理者メニューアイコンをクリックします。 1.
- [システム設定]をクリックします。 2.
- 「基本システムの管理」タブを選択します。 3.
- 4. [画面]をクリックします。
- [デザインの設定]をクリックします。 5.
- 「デザインの設定」画面で、設定したいデザインを選択し、[設定する]をクリックします。 6.

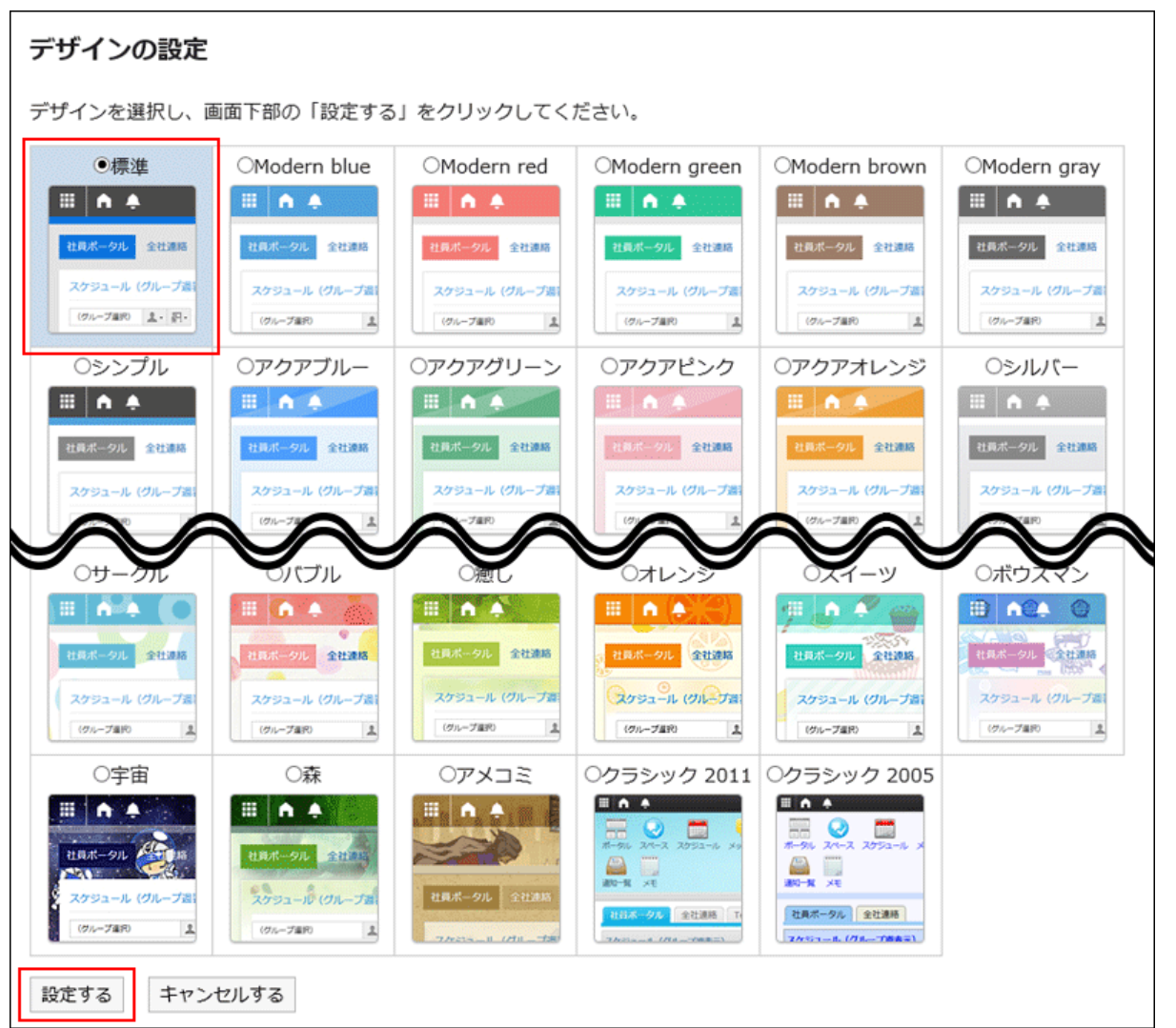

### 補足

• ポータルに配置しているポートレットの文字の大きさを変更したい場合は、各ポートレットの「ポートレットの設定」で変 更します。

詳しくは[、ポートレットの種類と設定\(644ページ\)を](#page-643-0)参照してください。

• メッセージや掲示板などの一覧に表示する件数や、本文の入力欄の幅などの表示の初期値を変更できます。 詳しくは[、個人設定の初期値\(228ページ\)](#page-227-0)を参照してください。

# 1.8.3. アプリケーションメニューの設定

ユーザー画面のアプリケーションメニューを設定します。

初期状態では、利用できるすべてのアプリケーションのメニューが表示されています。

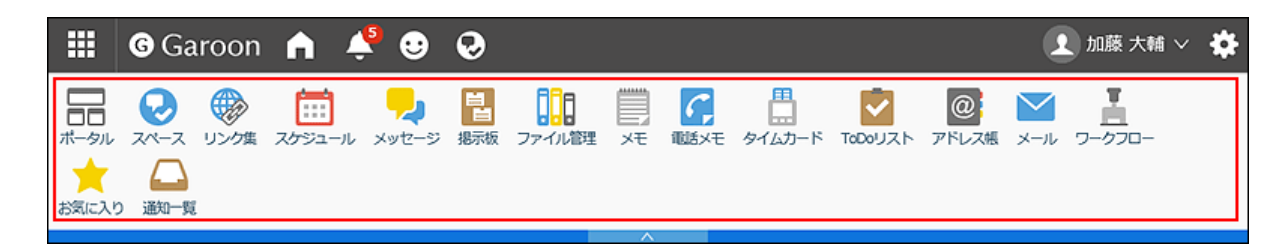

アプリケーションメニューの設定は、ヘッダーのアプリのアイコン ココ をクリックして表示されるメニューにも適用されます。

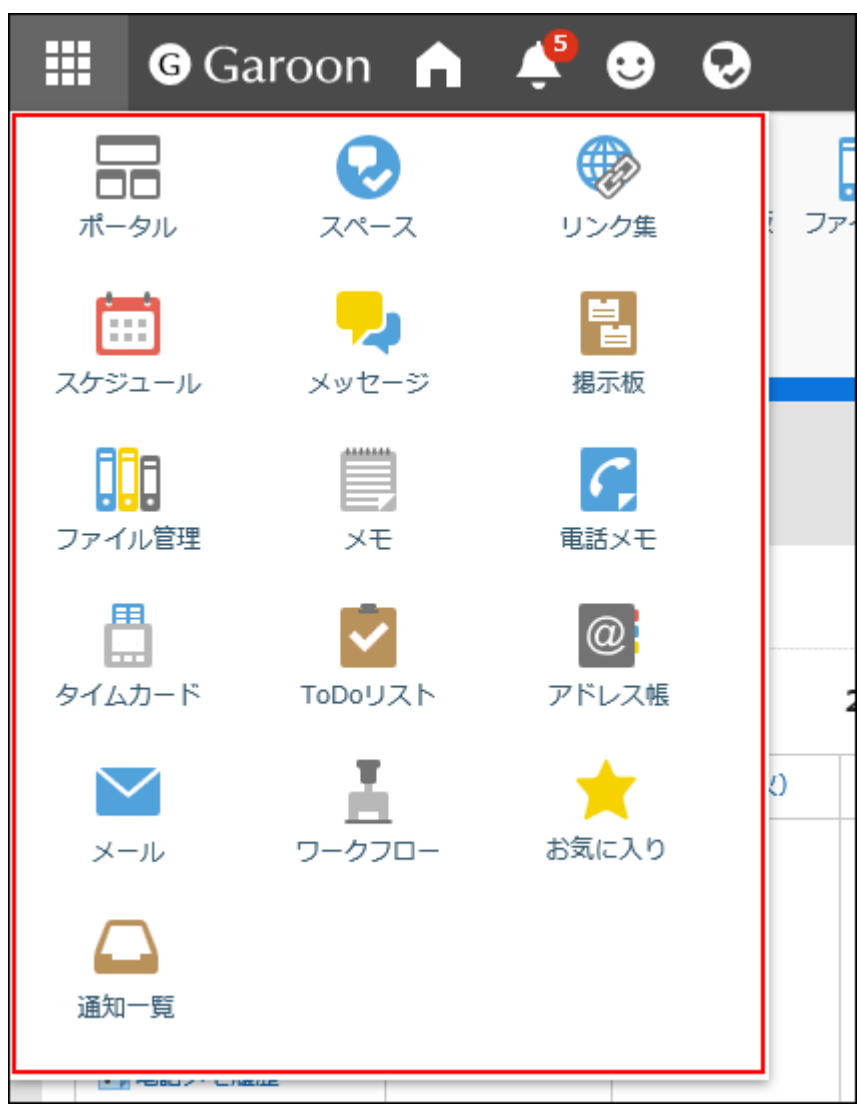

# アプリケーションメニューの表示を変更する

アプリケーションメニューの表示形式を変更します。 ただし、ヘッダーのアプリのアイコン オンタクリックして表示されるメニューには、設定した表示形式は適用されません。

- ヘッダーの歯車の形をした管理者メニューアイコンをクリックします。 1.
- [システム設定]をクリックします。 2.
- 「基本システムの管理」タブを選択します。 3.
- 4. [画面]をクリックします。
- [ヘッダーとフッターの設定]をクリックします。 5.
- 「ヘッダーとフッターの設定」画面の「アプリケーションメニュー」項目で、アプリケーションメニューを表示 6. するかどうかを設定します。

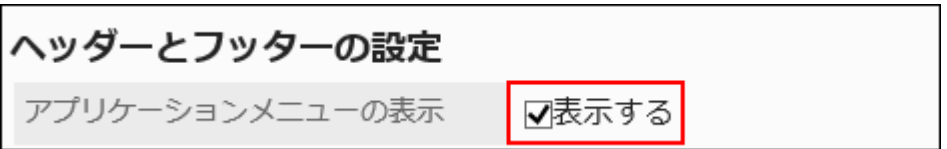

「表示する」のチェックボックスの選択を外すと、アプリケーションメニューを非表示にできます。

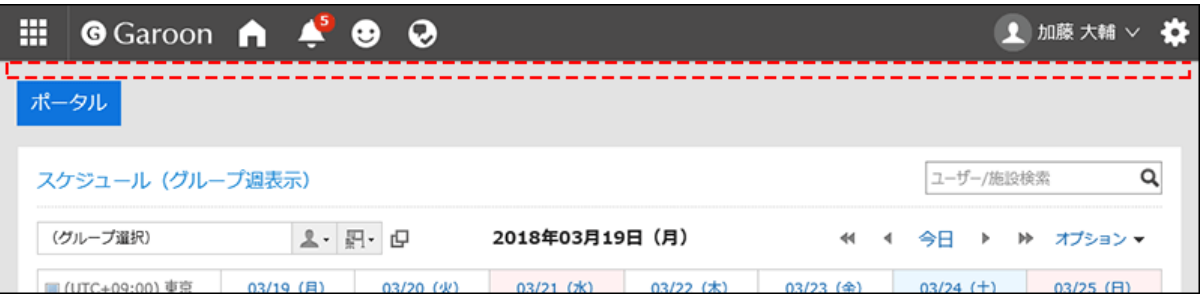

「アプリケーションメニューの表示形式」項目で、アプリケーションのアイコンを表示するかどうかを設定し 7. ます。

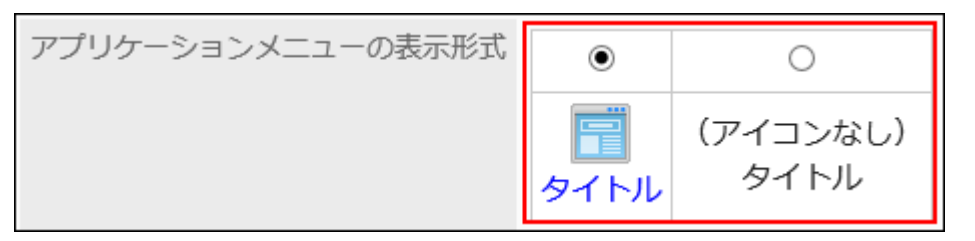

アプリケーションのアイコンを表示しない設定の場合、アプリケーションメニューにはアプリケーション名のみ表示され ます。

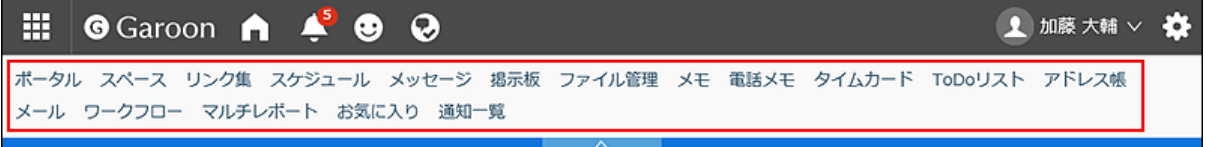

設定内容を確認し、[設定する]をクリックします。 8.

## アプリケーションメニューの変更をユーザーに許可する

ユーザーにアプリケーションメニューの表示の変更を許可するかどうかを設定します。

操作手順:

- ヘッダーの歯車の形をした管理者メニューアイコンをクリックします。 1.
- [システム設定]をクリックします。 2.
- 「基本システムの管理」タブを選択します。 3.
- 4. [画面]をクリックします。
- [ヘッダーとフッターの設定]をクリックします。 5.
- 「ヘッダーとフッターの設定」画面の「個人設定」項目で、ユーザーにアプリケーションメニューの表示の変 6. 更を許可するかどうかを設定します。

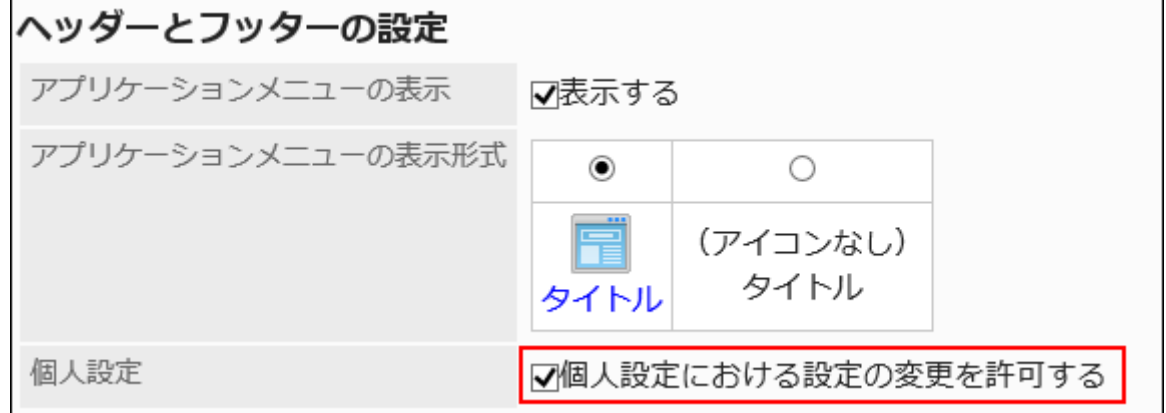

「個人設定における設定の変更を許可する」のチェックボックスを選択すると、ユーザーは個人設定でアプリケーショ ンメニューの表示を変更できます。

## 設定内容を確認し、[設定する]をクリックします。 7.

## アプリケーションメニューを追加する

アプリケーションメニューにメニューを追加します。

メニューには、GaroonのアプリケーションやWebサイトへのリンクを追加できます。

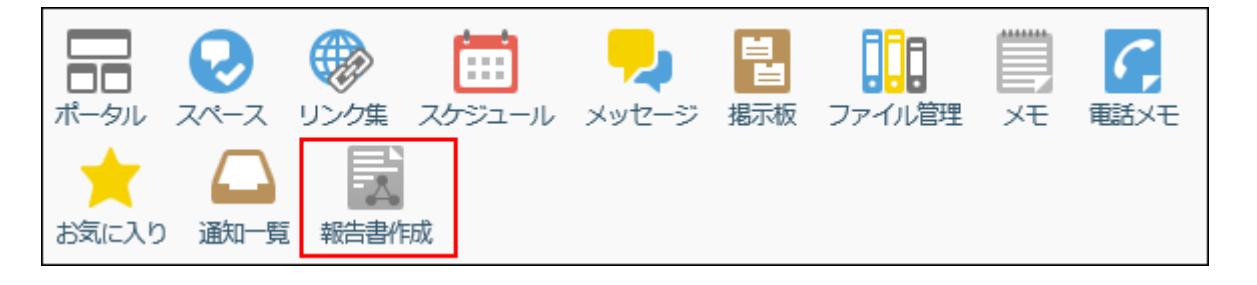

#### 操作手順:

ヘッダーの歯車の形をした管理者メニューアイコンをクリックします。 1.

- [システム設定]をクリックします。 2.
- 「基本システムの管理」タブを選択します。 3.
- 4. [画面]をクリックします。
- [アプリケーションメニュー一覧]をクリックします。 5.
- 「アプリケーションメニュー一覧」画面で、[メニューを追加する]をクリックします。 6.

アプリケーションメニュー一覧 1メニューを順番変更する ※メニューを初期化する \*メニューを追加する

「アプリケーションメニューの追加」画面で、リンク方法を選択し、必要な項目を設定します。 7.

• アプリケーション内へのリンクの場合:

Garoonのアプリケーションへのリンクを設定します。

◦ タイトル:

タイトルを入力します。

[言語ごとに表示名を設定する]をクリックすると、複数の言語でタイトルを設定できます。 ユーザーが設定している言語のタイトルを設定していない場合、標準のタイトルが表示されます。 設定できる言語は、次のとおりです。

- 日本語
- English
- ・中文(简体)
- 中文(繁體)

繁體字で表示されます。

◦ アプリケーション内へのリンク:

リンクするアプリケーションを選択します。

アプリケーションメニューに、選択したアプリケーションのアイコンが表示されます。アイコンは変更できま せん。

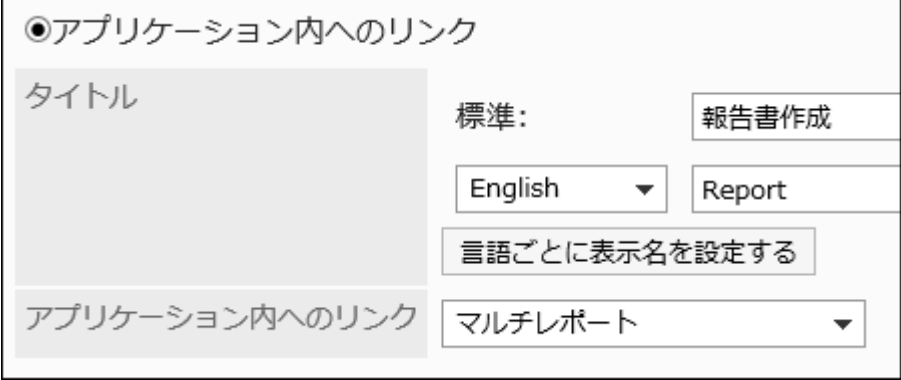

• 任意のURLへのリンクの場合:

Garoon以外のシステムや、Webサイトなどへのリンクを設定します。

◦ タイトル:

タイトルを入力します。

[言語ごとに表示名を設定する]をクリックすると、複数の言語でタイトルを設定できます。

◦ URL:

Garoon以外のシステムやWebサイトなど、リンク先のURLを入力します。

◦ アイコンのURL:

アイコンに使用する、インターネット上の任意の画像ファイルのURLを指定します。

◦ アイコンのファイル:

アイコンに使用するファイルを指定します。

ファイルを指定すると、Garoonの動作が遅くなる場合があります。

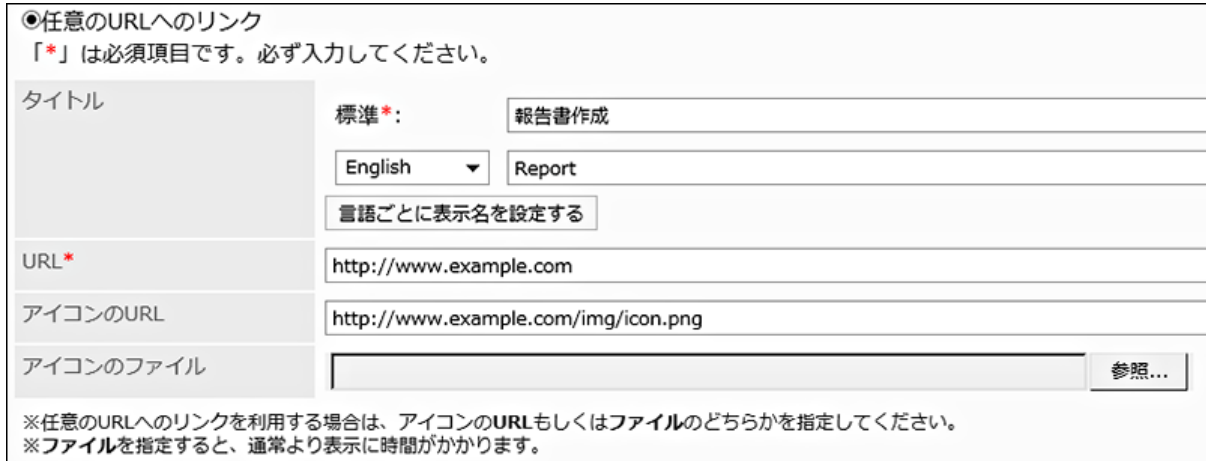

### 補足

- アイコンのURLとアイコンのファイルの両方を設定した場合は、アイコンのURLに設定した画像が 優先されます。
- アイコンを指定せずに任意のURLへのリンクを追加すると、ユーザー画面で、初期設定のアイコ ン | | が表示されます。
- 設定内容を確認し、[追加する]をクリックします。 8.

## アプリケーションメニューを変更する

アプリケーションメニューを変更します。

操作手順:

- ヘッダーの歯車の形をした管理者メニューアイコンをクリックします。 1.
- [システム設定]をクリックします。 2.
- 「基本システムの管理」タブを選択します。 3.
- 4. [画面]をクリックします。
- [アプリケーションメニュー一覧]をクリックします。 5.
- 「アプリケーションメニュー一覧」画面で、変更するメニューを選択します。 6.
- 「アプリケーションメニューの詳細」画面で、[変更する]をクリックします。 7.

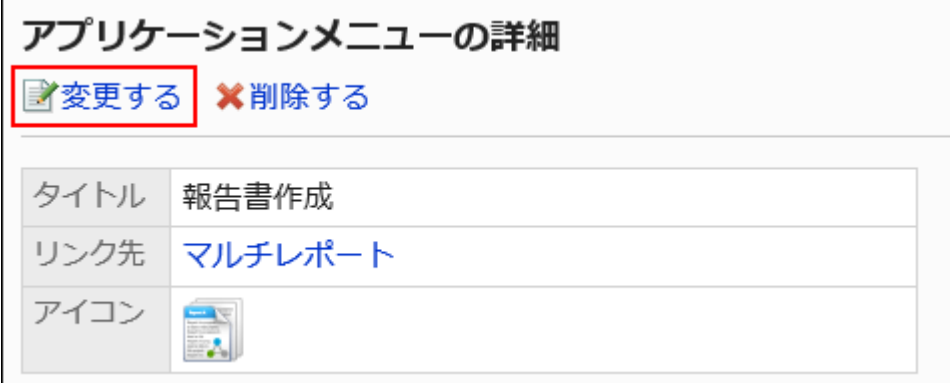

- 「アプリケーションメニューの変更」画面で、必要に応じてタイトルやURLなどを変更します。 8.
- 設定内容を確認し、[変更する]をクリックします。 9.

#### 補足

• アプリケーション内のリンクのタイトルを空にすると、アプリケーションの表示名に戻ります。

## アプリケーションメニューを順番変更する

アプリケーションメニューのメニューを順番変更します。

- ヘッダーの歯車の形をした管理者メニューアイコンをクリックします。 1.
- [システム設定]をクリックします。 2.
- 「基本システムの管理」タブを選択します。 3.
- 4. [画面]をクリックします。
- [アプリケーションメニュー一覧]をクリックします。 5.
- 「アプリケーションメニュー一覧」画面で、[メニューを順番変更する]をクリックします。 6.

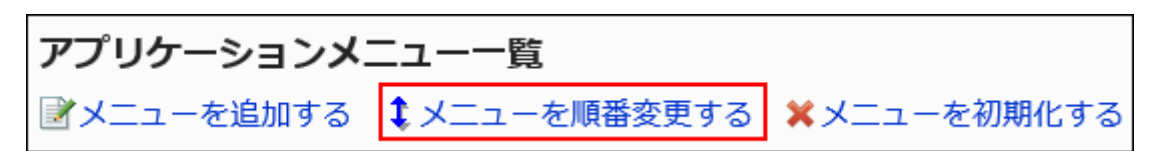

「アプリケーションメニューの順番変更」画面で、メニューの順番を変更します。 7.

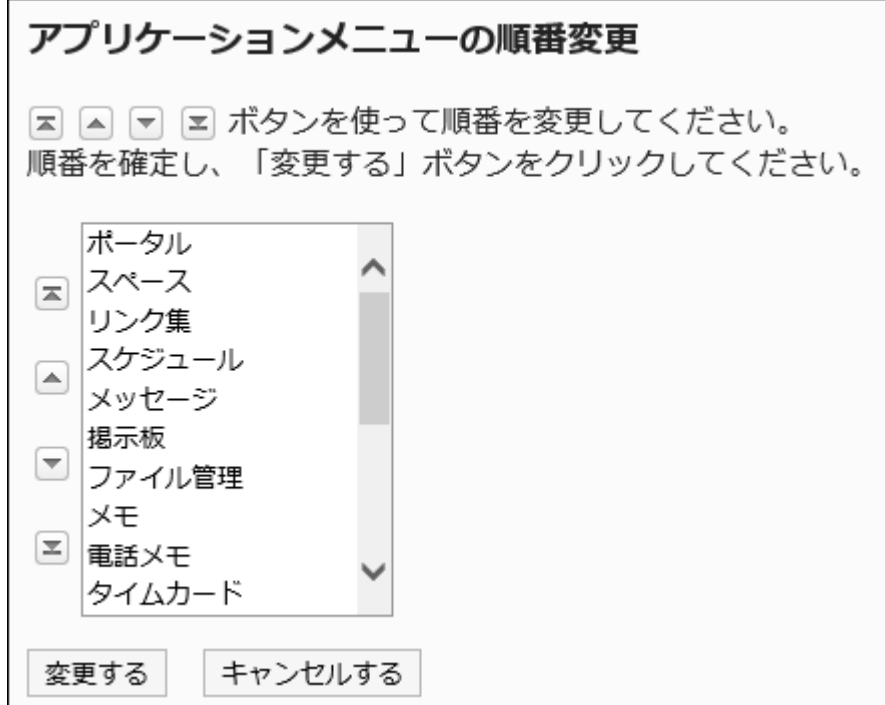

### 設定内容を確認し、[変更する]をクリックします。 8.

## アプリケーションメニューを削除する

アプリケーションメニューを削除します。

アプリケーションメニューを削除しても、メニュー内のデーターは削除されません。

### 注意

• 削除したアプリケーションメニューの設定は、元に戻せません。

■1件ずつアプリケーションメニューを削除する

アプリケーションメニューを1件ずつ削除します。

#### 操作手順:

- ヘッダーの歯車の形をした管理者メニューアイコンをクリックします。 1.
- [システム設定]をクリックします。 2.
- 「基本システムの管理」タブを選択します。 3.
- [画面]をクリックします。 4.
- [アプリケーションメニュー一覧]をクリックします。 5.
- 「アプリケーションメニュー一覧」画面で、削除するアプリケーションメニューを選択します。 6.
- 「アプリケーションメニューの詳細」画面で、[削除する]をクリックします。 7.

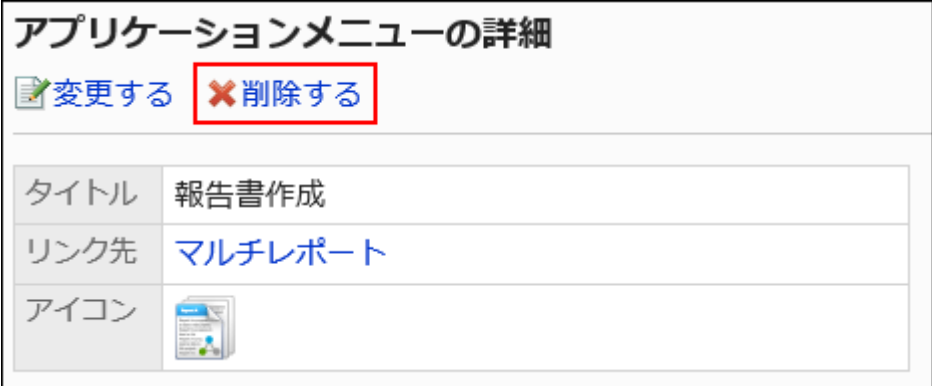

「アプリケーションメニューの削除」画面で、[はい]をクリックします。 8.

■複数のアプリケーションメニューをまとめて削除する

複数のアプリケーションメニューをまとめて削除します。

- ヘッダーの歯車の形をした管理者メニューアイコンをクリックします。 1.
- [システム設定]をクリックします。 2.
- 「基本システムの管理」タブを選択します。 3.
- 4. [画面]をクリックします。
- [アプリケーションメニュー一覧]をクリックします。 5.
- 「アプリケーションメニュー一覧」画面で、削除するアプリケーションメニューのチェックボックスを選択し、 6. [削除する]をクリックします。

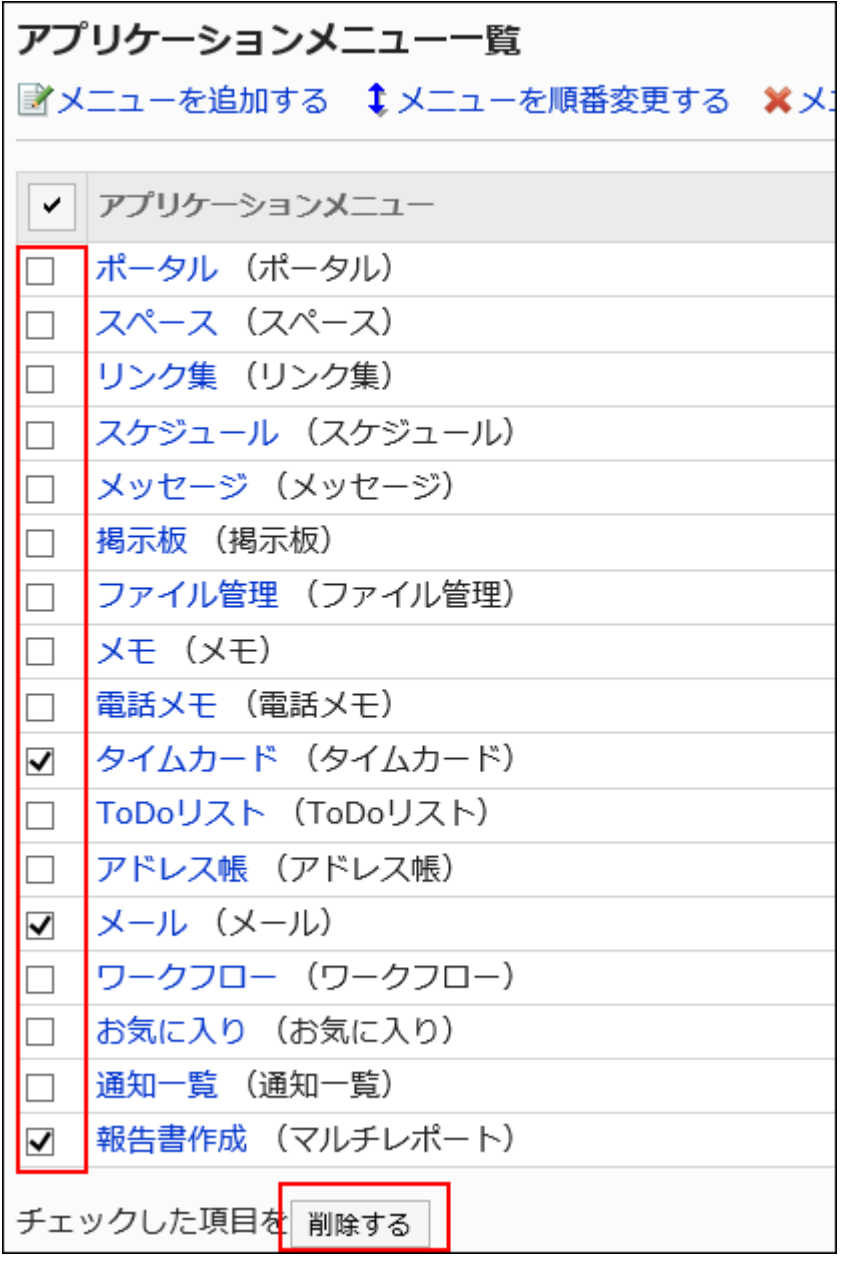

「アプリケーションメニューの一括削除」画面で、[はい]をクリックします。 7.

# アプリケーションメニューを初期化する

アプリケーションメニューを初期化すると、メニューの種類、名称、表示順などが初期状態に戻ります。

#### 操作手順:

### ヘッダーの歯車の形をした管理者メニューアイコンをクリックします。 1.

- <span id="page-243-0"></span>[システム設定]をクリックします。 2.
- 「基本システムの管理」タブを選択します。 3.
- 4. [画面]をクリックします。
- [アプリケーションメニュー一覧]をクリックします。 5.
- 「アプリケーションメニュー一覧」画面で、[メニューを初期化する]をクリックします。 6.

アプリケーションメニュー一覧 ■メニューを追加する まメニューを順番変更する ※メニューを初期化する

- 「アプリケーションメニューの初期化」画面で、[はい]をクリックします。 7.
- 1.8.4. Webメールの設定

本文やコメントなどに含まれるメールアドレスのリンクをクリックした場合に表示するWebメールを設定します。

設定したWebメールは、画面の「一般設定」画面で、「メールアドレスのリンク先のアプリケーション」のドロップダウンリストに表 示されます。

詳細は[、個人設定の初期値\(228ページ\)](#page-227-0)を参照してください。

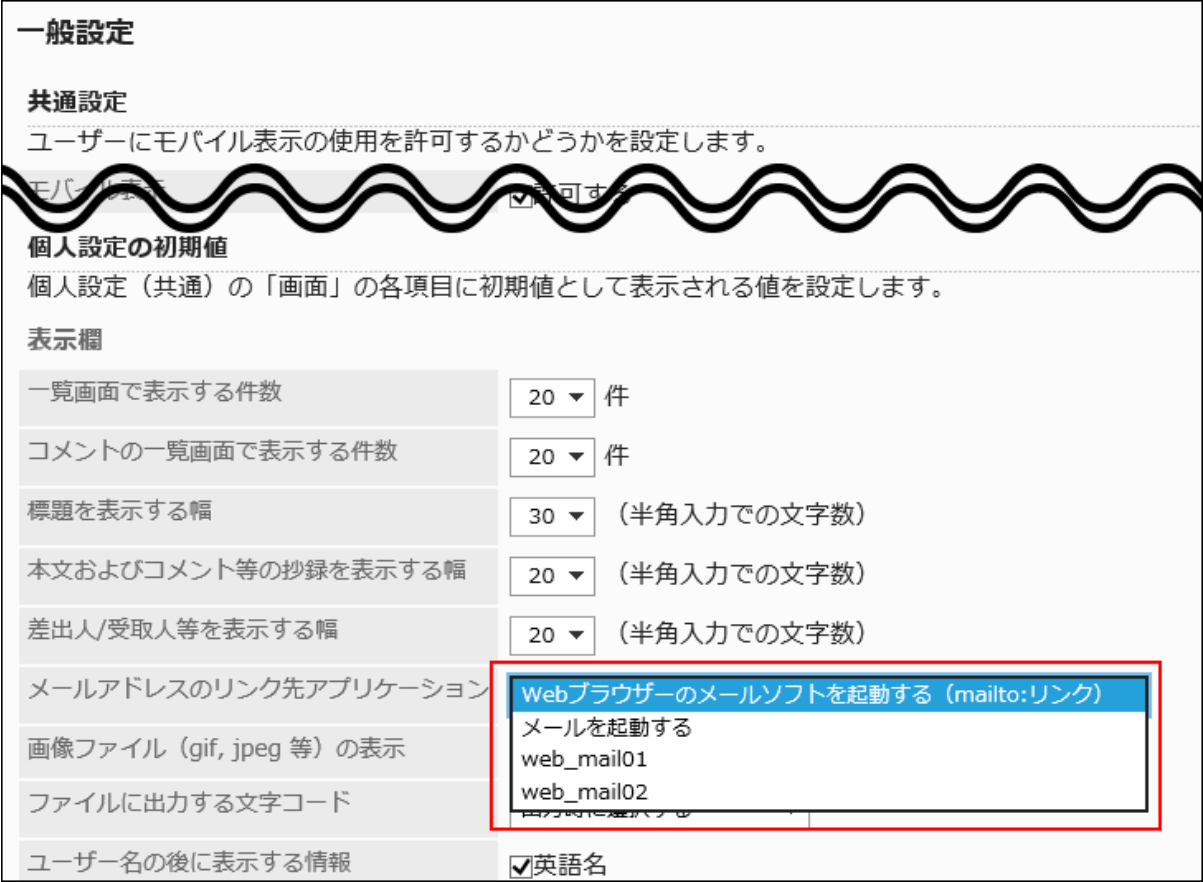

## Webメールを追加する

画面に表示されているメールアドレスのリンク先のWebメールを追加します。

### 操作手順:

- ヘッダーの歯車の形をした管理者メニューアイコンをクリックします。 1.
- [システム設定]をクリックします。 2.
- 「基本システムの管理」タブを選択します。 3.
- 4. [画面]をクリックします。
- [Webメール]をクリックします。 5.
- 「Webメール」画面で、[Webメールを追加する]をクリックします。 6.

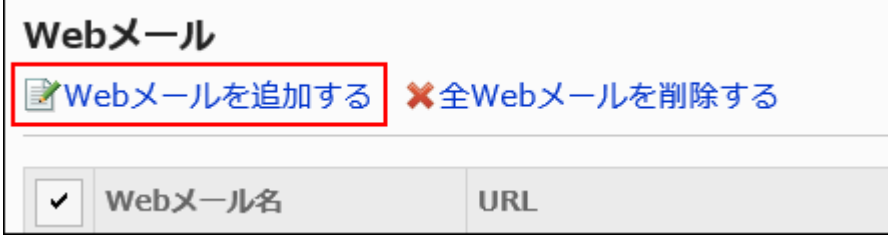

- 「Webメールの追加」画面の「Webメール名」項目で、Webメール名とURLを入力します。 7.
	- Webメール名:

Webメール名は必ず設定します。

• URL:

URLは必ず設定します。

リンク元のメールアドレスを設定するには、URLにパラメーター(%email%)を指定する必要があります。 設定するURLは、各Webメールの提供元にお問い合わせください。

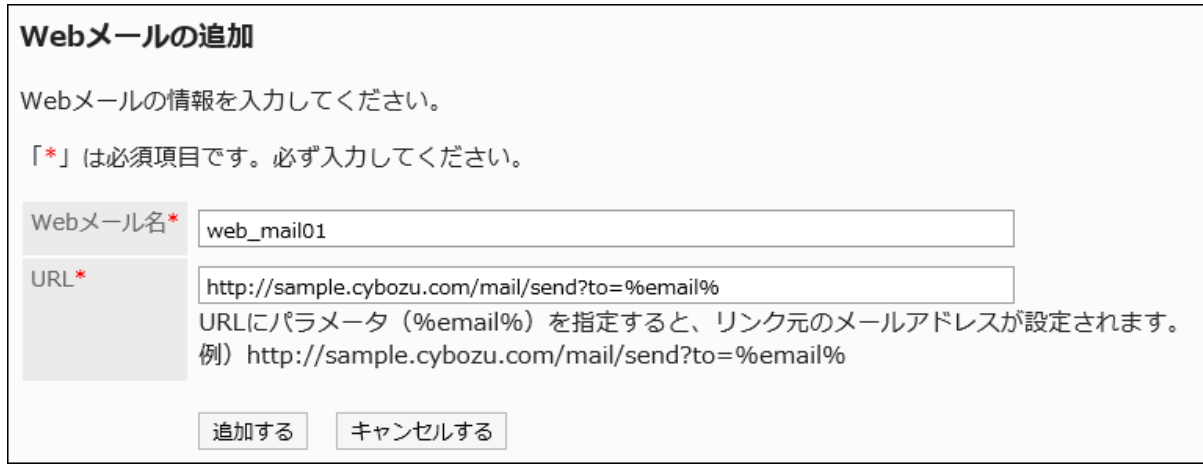

## 設定内容を確認し、[追加する]をクリックします。 8.

### 補足

• 無効なURLを設定した場合は、メールアドレスのリンク先アプリケーションの設定にかかわらず、Webブラウザーで設定 しているメールソフトが起動します。

## Webメールを変更する

Webメールの表示名やURLを変更します。

#### 操作手順:

- ヘッダーの歯車の形をした管理者メニューアイコンをクリックします。 1.
- [システム設定]をクリックします。 2.
- 「基本システムの管理」タブを選択します。 3.
- 4. [画面]をクリックします。
- 5. [Webメール]をクリックします。
- 「Webメール」画面で、変更するWebメールのWebメール名を選択します。 6.
- 「Webメールの詳細」画面で、[変更する]をクリックします。 7.

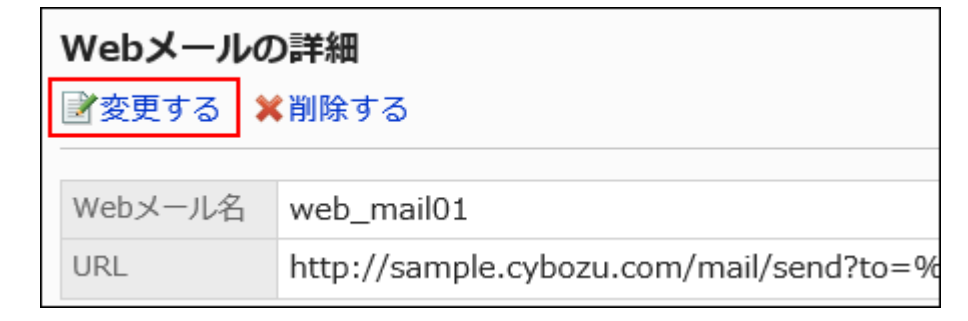

- 「Webメールの変更」画面で、必要に応じてWebメール名やURLを変更します。 8.
- 設定内容を確認し、[変更する]をクリックします。 9.

## Webメールを削除する

設定したWebメールを削除します。

#### 注意

• 削除したWebメールは元に戻せません。

■1件ずつWebメールを削除する

設定したWebメールを1件ずつ削除します。

### 操作手順:

- ヘッダーの歯車の形をした管理者メニューアイコンをクリックします。 1.
- [システム設定]をクリックします。 2.
- 「基本システムの管理」タブを選択します。 3.
- 4. [画面]をクリックします。
- [Webメール]をクリックします。 5.
- 「Webメール」画面で、削除するWebメールのWebメール名を選択します。 6.
- 「Webメールの詳細」画面で、[削除する]をクリックします。 7.

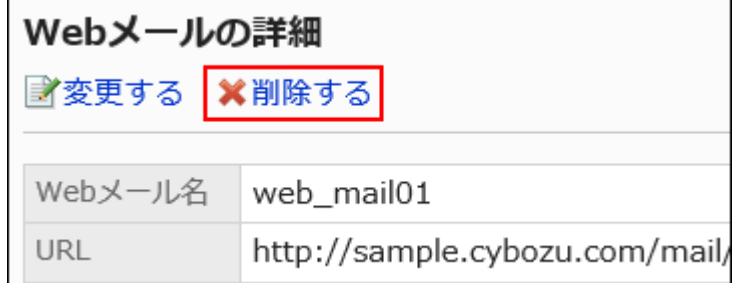

「Webメールの削除」画面で、[はい]をクリックします。 8.

複数のWebメールをまとめて削除する

設定した複数のWebメールを選択してまとめて削除します。

- ヘッダーの歯車の形をした管理者メニューアイコンをクリックします。 1.
- [システム設定]をクリックします。 2.
- 「基本システムの管理」タブを選択します。 3.
- 4. [画面]をクリックします。
- 5. [Webメール]をクリックします。
- 「Webメール」画面で、削除するWebメールのチェックボックスを選択し、[削除する]をクリックします。 6.

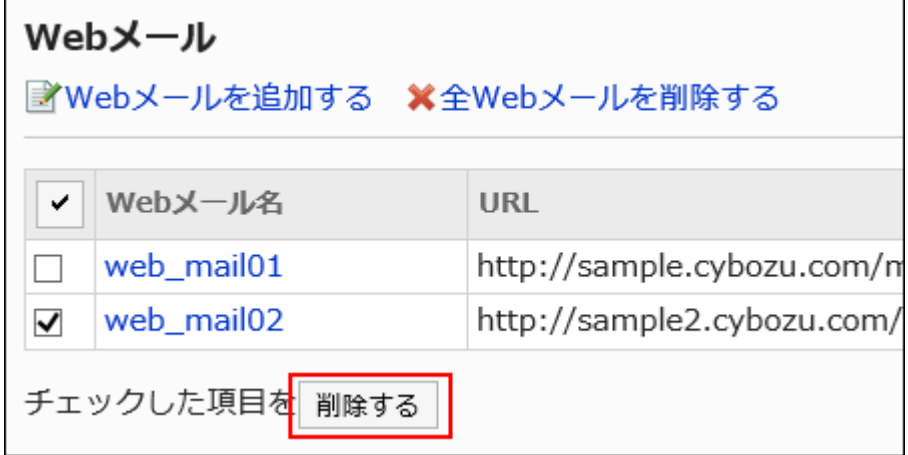

「Webメールの一括削除」画面で、[はい]をクリックします。 7.

全Webメールを削除する

設定したWebメールをすべて削除します。

### 操作手順:

- ヘッダーの歯車の形をした管理者メニューアイコンをクリックします。 1.
- [システム設定]をクリックします。 2.
- 「基本システムの管理」タブを選択します。 3.
- 4. [画面]をクリックします。
- [Webメール]をクリックします。 5.
- 「Webメール」画面で、[全Webメールを削除する]をクリックします。 6.

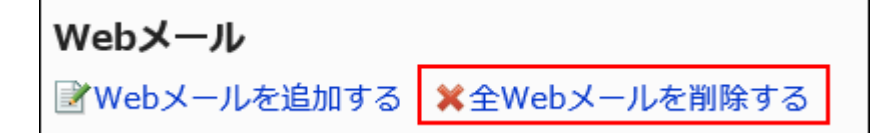

「全Webメールの削除」画面で、[はい]をクリックします。 7.

# 1.8.5. ドロップダウンリストの設定

ユーザーの操作画面に表示されるドロップダウンリストの「最近選択した項目」として表示する内容を設定します。 設定するドロップダウンリストは、次のとおりです。

- 組織の選択
- ユーザーの選択
- 施設グループの選択
- 施設の選択

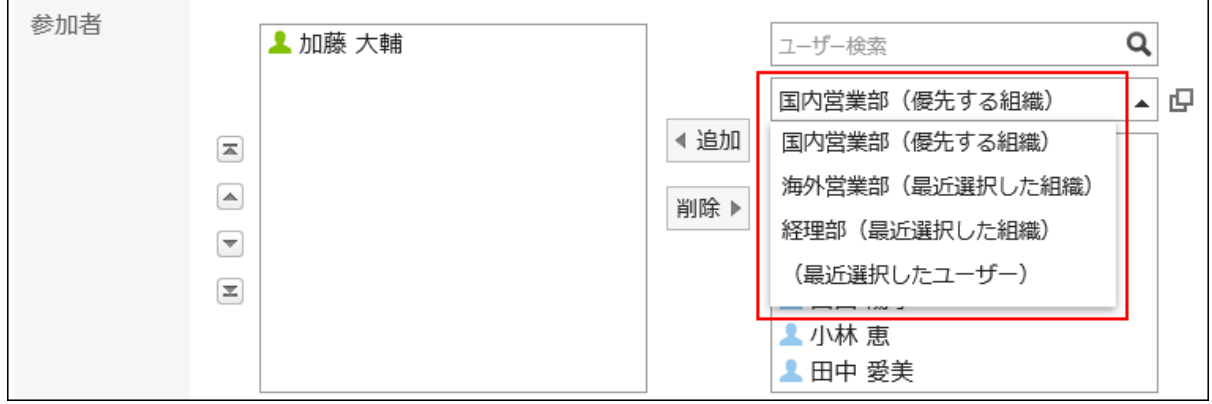

操作手順:

- ヘッダーの歯車の形をした管理者メニューアイコンをクリックします。 1.
- [システム設定]をクリックします。 2.
- 「基本システムの管理」タブを選択します。 3.
- 4. [画面]をクリックします。
- [ドロップダウンのリストの設定]をクリックします。 5.
- 「ドロップダウンのリストの設定」画面の「個人設定」項目で、ドロップダウンリストの設定を個人設定で許 6. 可するかどうかを設定します。

## ドロップダウンリストの設定

次の項目の表示件数を選択してください。

個人設定 【7個人設定での変更を許可する

「表示件数」項目で、ドロップダウンに表示される最近選択した項目の件数を設定します。 7.

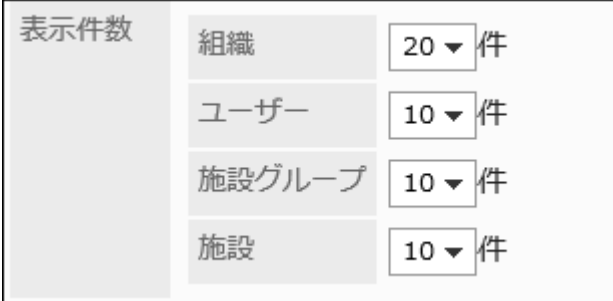

## 最近選択した項目の履歴を削除する場合は、「履歴の削除」項目で削除する項目のチェックボックスを選 8. 択します。

ドロップダウンリストで選択した項目の選択履歴も削除されます。 削除した履歴は元に戻せません。

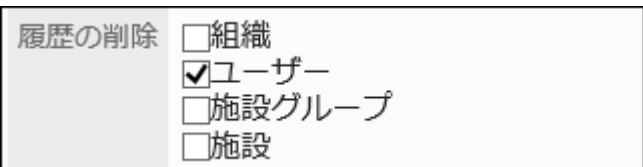

### 設定内容を確認し、[設定する]をクリックします。 9.

1.9. カレンダー

Garoonの全ユーザーに適用する祝日や就業日などのカレンダーの設定について説明します。 組織や拠点ごとに独自のカレンダーを作成できます。

# 1.9.1. カレンダーの設定

組織や拠点ごとの稼働日にあわせたカレンダーを設定します。 設定したカレンダーは、ポータルとスケジュールで使用します。

## カレンダーの種類

カレンダーの種類は、次のとおりです。

• 標準のカレンダー:

Garoonにあらかじめ登録されているカレンダーです。初期設定では、日本の祝日がイベントとして登録されています。 システム管理者が祝日、就業日、およびメモをイベントとして追加できます。

• システムカレンダー: システム管理者が作成するカレンダーです。組織や拠点ごとに作成するなど、目的に応じて作成できます。 祝日、就業日、およびメモをイベントとして登録できます。

• Myカレンダー:

ユーザーが作成するカレンダーです。作成したユーザーだけが使用できます。 記念日およびメモをイベントとして登録できます。 詳細は、[Myカレンダーの設定](https://jp.cybozu.help/g5/ja/user/personal/mycalendar.html)を参照してください。

# カレンダーを追加する

システムカレンダーを追加します。

#### 操作手順:

- ヘッダーの歯車の形をした管理者メニューアイコンをクリックします。 1.
- [システム設定]をクリックします。 2.
- 「基本システムの管理」タブを選択します。 3.
- [カレンダー]をクリックします。 4.
- [カレンダーの設定]をクリックします。 5.
- 「カレンダーの設定」画面で、[カレンダーを登録する]をクリックします。 6.

カレンダーの設定 ■カレンダーを登録する | ■イベントを登録する **※カレンダ** 

### 「カレンダーの登録」画面で、カレンダー名とカレンダーコードを入力します。 7.

カレンダー名とカレンダーコードは必ず設定します。

- カレンダー名: カレンダーの表示名を入力します。
- カレンダーコード:

カレンダーを識別するための固有のコードです。

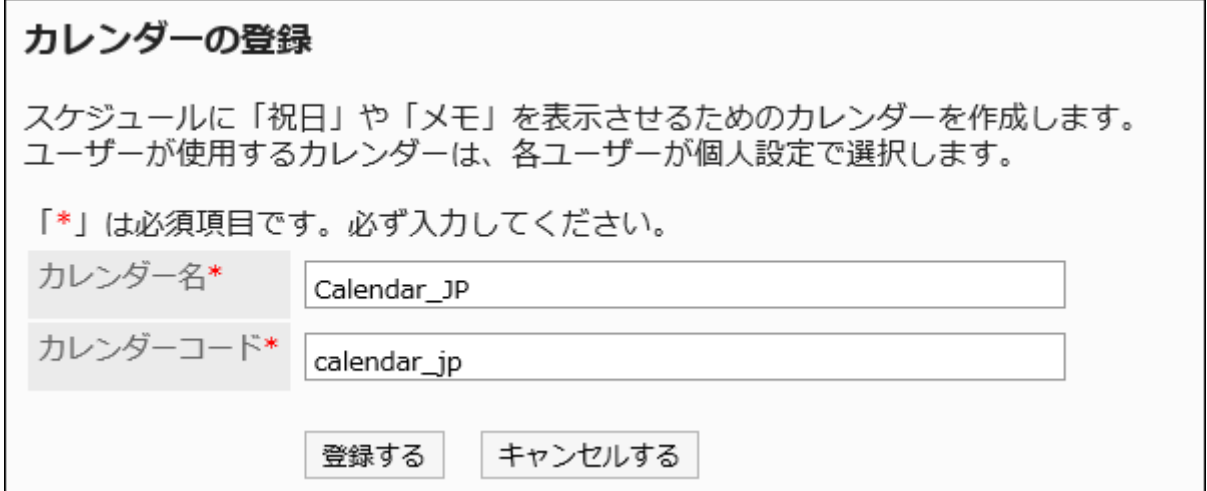

設定内容を確認し、[登録する]をクリックします。 8.

## 日本の祝日データを取り込む

カレンダーに日本の祝日データを取り込みます。

登録済みの祝日データと日付、イベントタイプ、およびイベント内容が一致する祝日データは取り込まれません。

#### 操作手順:

- ヘッダーの歯車の形をした管理者メニューアイコンをクリックします。 1.
- [システム設定]をクリックします。 2.
- 「基本システムの管理」タブを選択します。 3.
- [カレンダー]をクリックします。 4.
- [カレンダーの設定]をクリックします。 5.
- 「カレンダーの設定」画面で、カレンダーを選択し、[日本の祝日データを取り込む]をクリックします。 6.

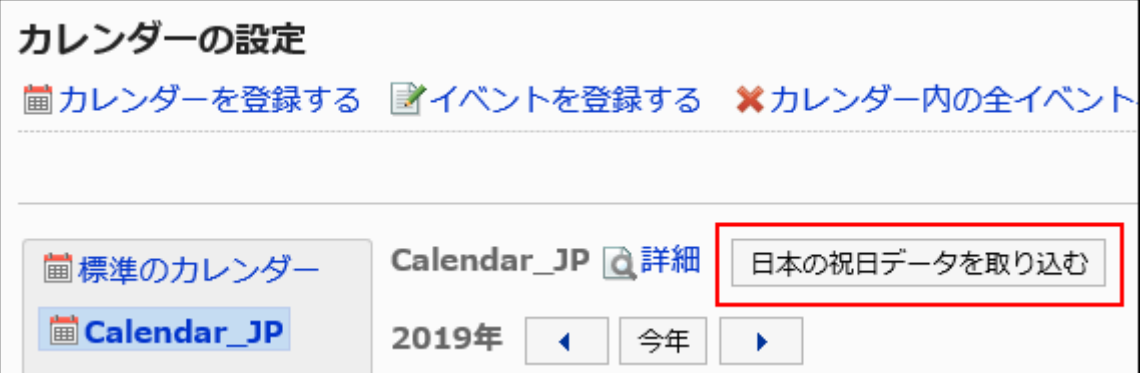

## カレンダー情報を変更する

カレンダー情報を変更します。

標準のカレンダーのカレンダー情報は変更できません。

- ヘッダーの歯車の形をした管理者メニューアイコンをクリックします。 1.
- [システム設定]をクリックします。 2.
- 「基本システムの管理」タブを選択します。 3.
- [カレンダー]をクリックします。 4.
- [カレンダーの設定]をクリックします。 5.
- 「カレンダーの設定」画面で、カレンダーを選択し、[詳細]をクリックします。 6.

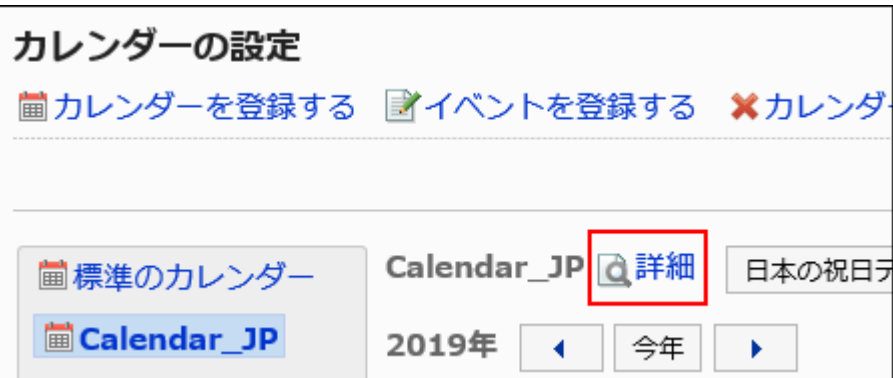

「カレンダーの詳細」画面で、[変更する]をクリックします。 7.

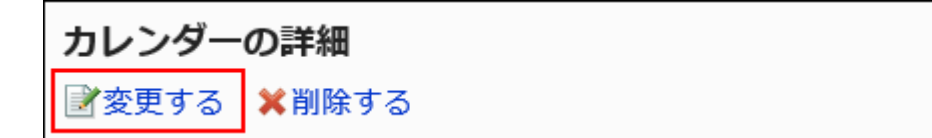

- 「カレンダー情報の変更」画面で、必要な項目を設定します。 8.
- 設定内容を確認し、[変更する]をクリックします。 9.

# カレンダーを削除する

システムカレンダーを削除します。

カレンダーを削除すると、カレンダー内のイベントも削除されます。 ユーザーが使用中のカレンダーを削除した場合、そのユーザーには標準のカレンダーが適用されます。 標準のカレンダーは削除できません。

### 注意

• 削除したカレンダーは元に戻せません。

- ヘッダーの歯車の形をした管理者メニューアイコンをクリックします。 1.
- [システム設定]をクリックします。 2.
- 「基本システムの管理」タブを選択します。 3.
- <span id="page-253-0"></span>[カレンダー]をクリックします。 4.
- [カレンダーの設定]をクリックします。 5.
- 「カレンダーの設定」画面で、カレンダーを選択し、[詳細]をクリックします。 6.

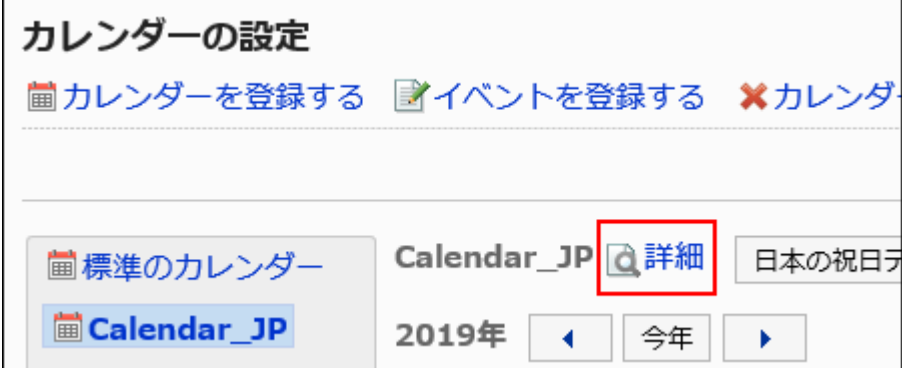

「カレンダーの詳細」画面で、[削除する]をクリックします。 7.

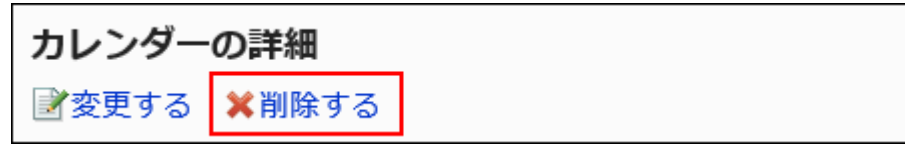

「カレンダーの削除」画面で、[はい]をクリックします。 8.

# 1.9.2. イベントの設定

カレンダーに祝日、就業日、およびメモを設定します。

### 補足

· システム管理者は[、スケジュールの一般設定\(745ページ\)](#page-744-0)で、ユーザー画面に祝日を表示するかどうかを設定できま す。

## イベントを追加する

イベントを追加します。

#### 操作手順:

ヘッダーの歯車の形をした管理者メニューアイコンをクリックします。 1.

- [システム設定]をクリックします。 2.
- 「基本システムの管理」タブを選択します。 3.
- [カレンダー]をクリックします。 4.
- [カレンダーの設定]をクリックします。 5.
- 「カレンダーの設定」画面で、カレンダーを選択し、[イベントを登録する]をクリックします。 6.

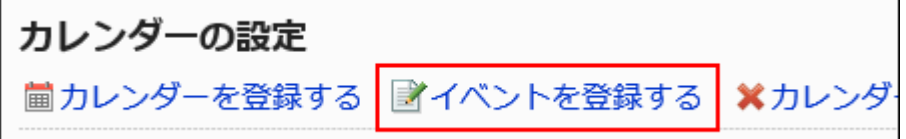

「イベントの登録」画面で、「日付」項目にイベントの日付を設定します。 7.

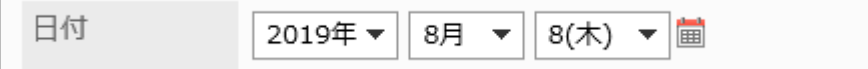

### 「イベントタイプ」項目で、イベントタイプを選択します。 8.

イベントタイプによって、カレンダーの表示が異なります。選択できるイベントタイプは、次のとおりです。

• 祝日:

休日を追加する場合に選択します。指定した日付に祝日のアイコン ● とイベント内容が表示されます。背景 色は赤です。

• 就業日:

営業日を追加する場合に選択します。指定した日付に就業日のアイコン ■ とイベント内容が表示されます。 背景色は白です。

• メモ:

指定した日付にイベント内容が表示されます。背景色は変わりません。

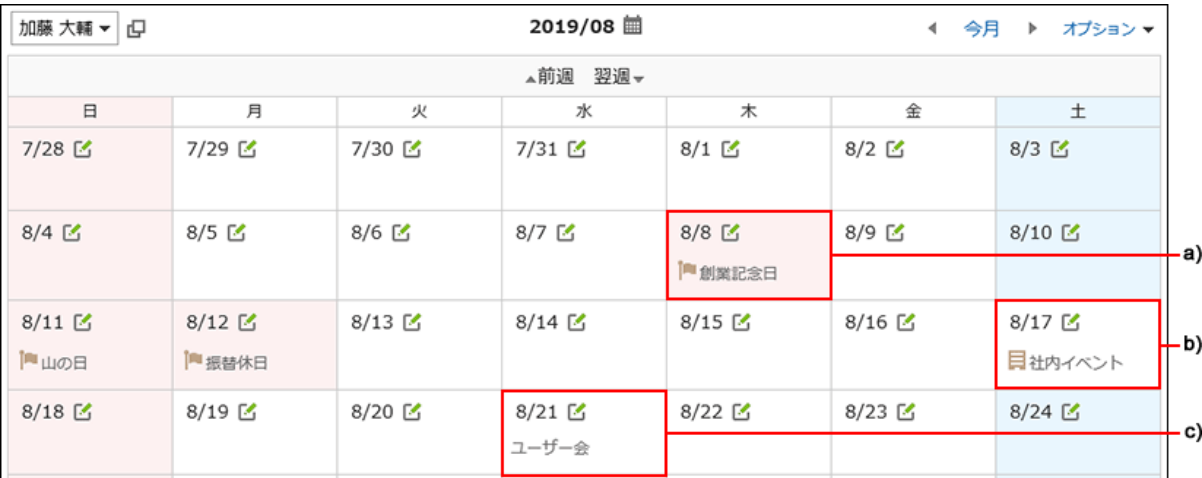

a) :祝日

b) :就業日

c) :メモ

### 9. 「イベント内容」項目にイベント名を入力します。

イベント内容は必ず設定します。

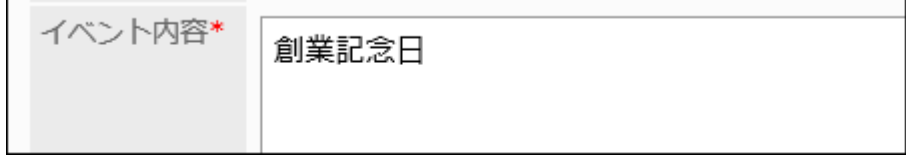

### 設定内容を確認し、[登録する]をクリックします。 10.

# イベントを変更する

イベントの設定内容を変更します。

### 操作手順:

- ヘッダーの歯車の形をした管理者メニューアイコンをクリックします。 1.
- [システム設定]をクリックします。 2.
- 「基本システムの管理」タブを選択します。 3.
- [カレンダー]をクリックします。 4.
- [カレンダーの設定]をクリックします。 5.
- 「カレンダーの設定」画面で、カレンダーを選択し、変更するイベントの日付をクリックします。 6.
- 「イベントの詳細」画面で、[変更する]をクリックします。 7.

# イベントの詳細 ■ 変更する ┃ ✖ 削除する

- 「イベントの変更」画面で、必要な項目を設定します。 8.
- 設定内容を確認し、[変更する]をクリックします。 9.

# イベントを削除する

イベントを削除します。

### 注意

• 削除したイベントは元に戻せません。

■1件ずつイベントを削除する

1件ずつイベントを削除します。

### 操作手順:

- ヘッダーの歯車の形をした管理者メニューアイコンをクリックします。 1.
- [システム設定]をクリックします。 2.
- 「基本システムの管理」タブを選択します。 3.
- [カレンダー]をクリックします。 4.
- [カレンダーの設定]をクリックします。 5.
- 「カレンダーの設定」画面で、カレンダーを選択し、削除するイベントの日付をクリックします。 6.
- 「イベントの詳細」画面で、[削除する]をクリックします。 7.

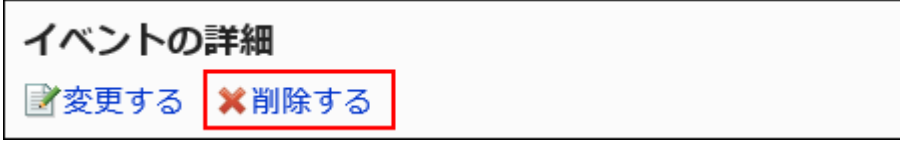

「イベントの削除」画面で、[はい]をクリックします。 8.

■複数のイベントをまとめて削除する

削除するイベントを選択して、まとめて削除します。

- ヘッダーの歯車の形をした管理者メニューアイコンをクリックします。 1.
- [システム設定]をクリックします。 2.
- 「基本システムの管理」タブを選択します。 3.
- [カレンダー]をクリックします。 4.
- [カレンダーの設定]をクリックします。 5.
- 「カレンダーの設定」画面で、カレンダーを選択します。 6.
- 削除するイベントのチェックボックスを選択し、[削除する]をクリックします。 7.

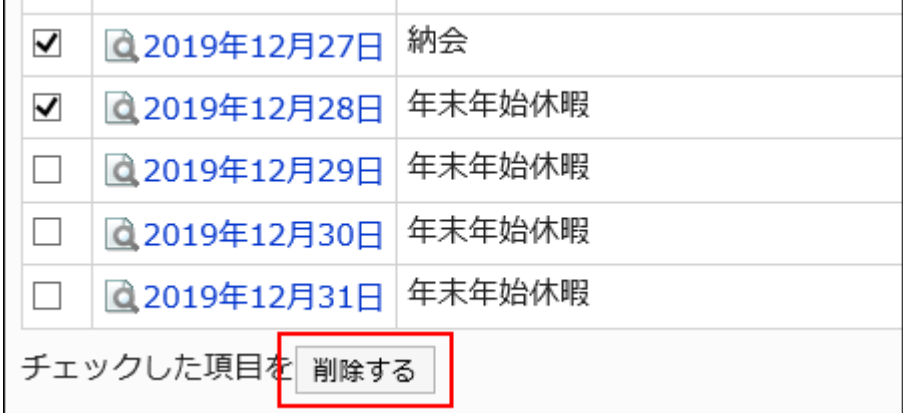

「イベントの一括削除」画面で、[はい]をクリックします。 8.

■カレンダー内の全イベントを削除する

カレンダー内のすべてのイベントを削除します。

#### 操作手順:

- ヘッダーの歯車の形をした管理者メニューアイコンをクリックします。 1.
- [システム設定]をクリックします。 2.
- 「基本システムの管理」タブを選択します。 3.
- [カレンダー]をクリックします。 4.
- [カレンダーの設定]をクリックします。 5.
- 「カレンダーの設定」画面で、カレンダーを選択し、[カレンダー内の全イベントを削除する]をクリックしま 6. す。

カレンダーの設定 ■カレンダーを登録する ■イベントを登録する メカレンダー内の全イベントを削除する

「カレンダー内の全イベントの削除」画面で、[はい]をクリックします。 7.

# 1.9.3. 拠点の設定

拠点を設定します。

海外支店や工場などの複数の拠点があり、拠点ごとに稼働日や稼働時間が異なる場合に設定すると便利です。 拠点ごとの稼働日や稼働時間にあわせて、ユーザーのスケジュールを確認できます。

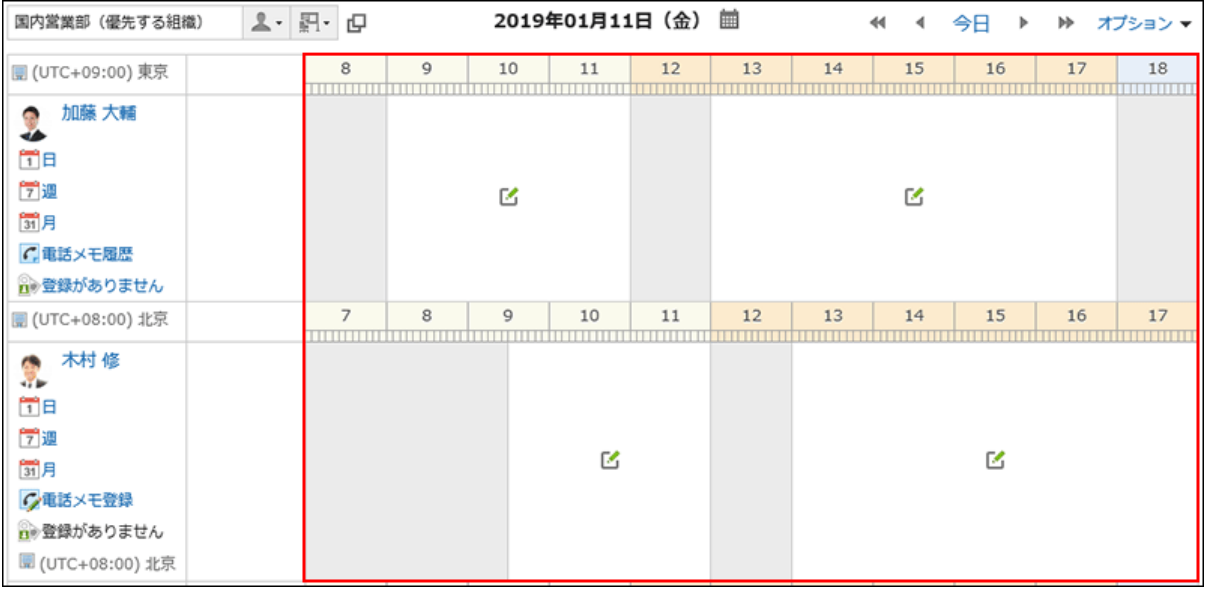

### 補足

・ユーザーは、システム管理者が設定した拠点の設定内容を、個人設定の<u>拠点の設定</u>でカスタマイズできます。

# 拠点を追加する

拠点を追加します。

- ヘッダーの歯車の形をした管理者メニューアイコンをクリックします。 1.
- [システム設定]をクリックします。 2.
- 「基本システムの管理」タブを選択します。 3.
- [カレンダー]をクリックします。 4.
- 5. [拠点の設定]をクリックします。
- 「拠点の設定」画面で、[拠点を追加する]をクリックします。 6.

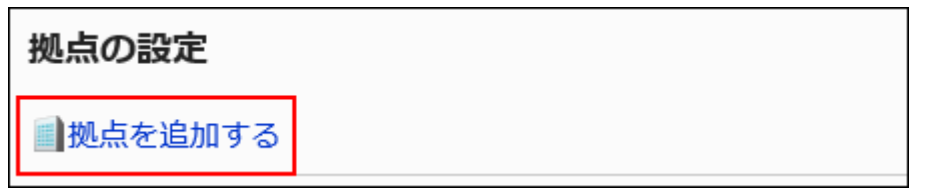

### 「拠点の追加」画面で、「拠点名」項目を入力します。 7.

標準の拠点名は必ず設定します。

[言語ごとに表示名を設定する]をクリックすると、複数の言語で拠点名を設定できます。 ユーザーが設定している言語の拠点名を設定していない場合、標準の拠点名が表示されます。 設定できる言語は、次のとおりです。

- 日本語
- English
- 中文(简体)
- 中文(繁體)

繁体字で表示されます。

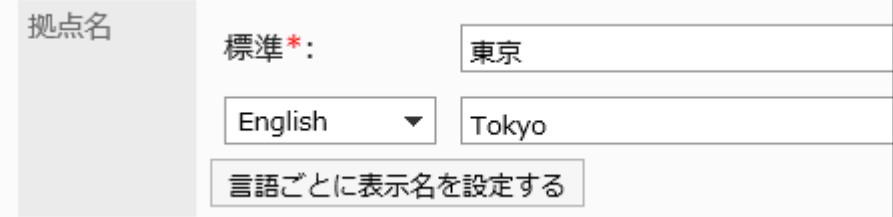

### 「拠点コード」項目を入力します。 8.

拠点コードは必ず設定します。

拠点を識別するための固有のコードです。

拠点コード\* tokyo

### 9. 「稼働日」項目で、曜日単位で稼働日を設定します。

稼働日に設定する曜日のチェックボックスを選択します。

稼働日 口日 17月 17火 17水 17木 17金 口土

### 10. 「稼働時間」項目で、業務を行う時間帯を設定します。

[時間帯を追加する]をクリックすると、複数の稼働時間を設定できます。たとえば、ランチタイムを除外して、稼働時 間を午前と午後に分けて設定します。

稼働時間 9時 ▼ | 00分▼ | - | 12時▼ | 00分▼ 13時 ▼ | 00分 ▼ | - | 18時 ▼ | 00分 ▼ | 削除する 時間帯を追加する

非稼働時間帯には、スケジュールの「グループ日表示」画面に予定の登録アイコン 「イが表示されません。

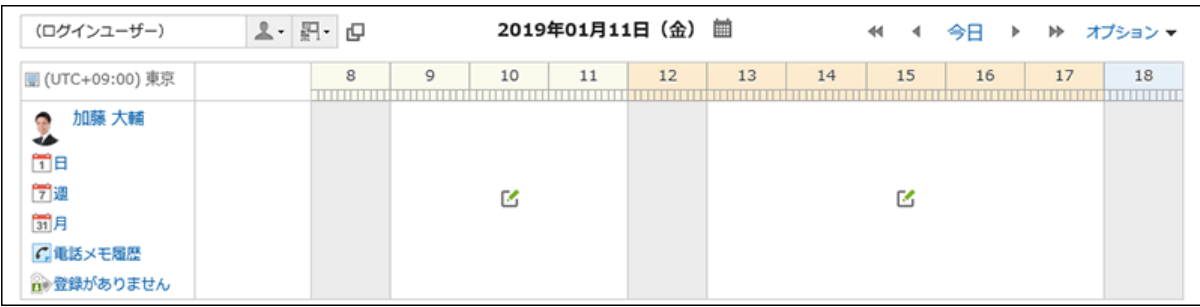

### 「カレンダー」項目で、拠点で使用するカレンダーを選択します。 11.

カレンダーの就業日を拠点に適用する場合は、「カレンダーの就業日を適用する」のチェックボックスを選択します。 適用しない場合、カレンダーに就業日のイベントは表示されますが、背景色が変わりません。 就業日についての詳細は[、イベントの設定\(254ページ\)](#page-253-0)を参照してください。

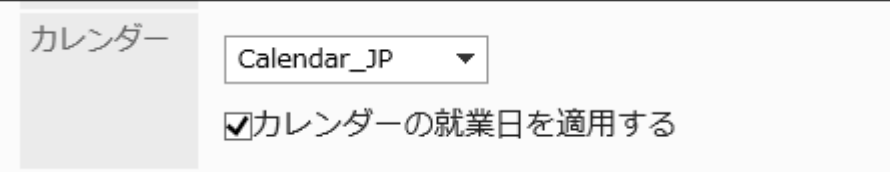

### 12. 設定内容を確認し、[設定する]をクリックします。

# 拠点を変更する

拠点の設定内容を変更します。

- ヘッダーの歯車の形をした管理者メニューアイコンをクリックします。 1.
- [システム設定]をクリックします。 2.
- 「基本システムの管理」タブを選択します。 3.
- [カレンダー]をクリックします。 4.
- 5. [拠点の設定]をクリックします。
- 「拠点の設定」画面で、変更する拠点の拠点名をクリックします。 6.
- 「拠点の詳細」画面で、[変更する]をクリックします。 7.

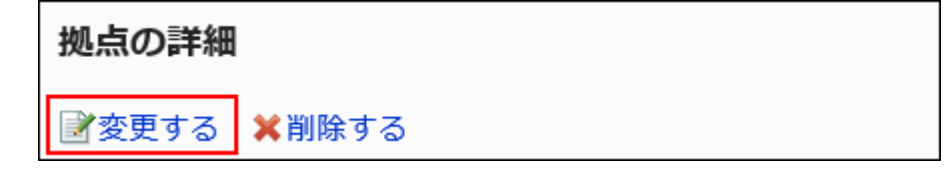

- 「拠点の変更」画面で、必要な項目を設定します。 8.
- 設定内容を確認し、[設定する]をクリックします。 9.

# 拠点を削除する

拠点を削除します。

ユーザーが使用中の拠点を削除した場合、ユーザーの拠点の設定は「ユーザー独自の設定」として継承されます。

#### 注意

• 削除した拠点は元に戻せません。

■1件ずつ拠点を削除する

1件ずつ拠点を削除します。

### 操作手順:

- ヘッダーの歯車の形をした管理者メニューアイコンをクリックします。 1.
- [システム設定]をクリックします。 2.
- 「基本システムの管理」タブを選択します。 3.
- [カレンダー]をクリックします。 4.
- [拠点の設定]をクリックします。 5.
- 「拠点の設定」画面で、削除する拠点の拠点名をクリックします。 6.
- 「拠点の詳細」画面で、[削除する]をクリックします。 7.

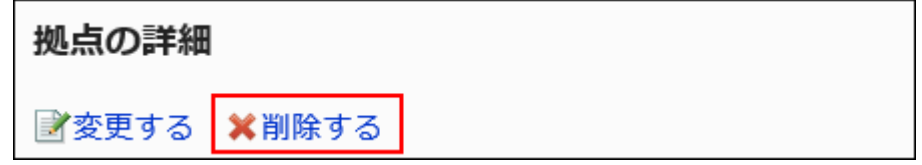

「拠点の削除」画面で、[はい]をクリックします。 8.

複数の拠点をまとめて削除する

削除する拠点を選択して、まとめて削除します。

### 操作手順:

- ヘッダーの歯車の形をした管理者メニューアイコンをクリックします。 1.
- [システム設定]をクリックします。 2.
- 「基本システムの管理」タブを選択します。 3.
- [カレンダー]をクリックします。 4.
- 5. [拠点の設定]をクリックします。
- 「拠点の設定」画面で、削除する拠点のチェックボックスを選択し、[削除する]をクリックします。 6.

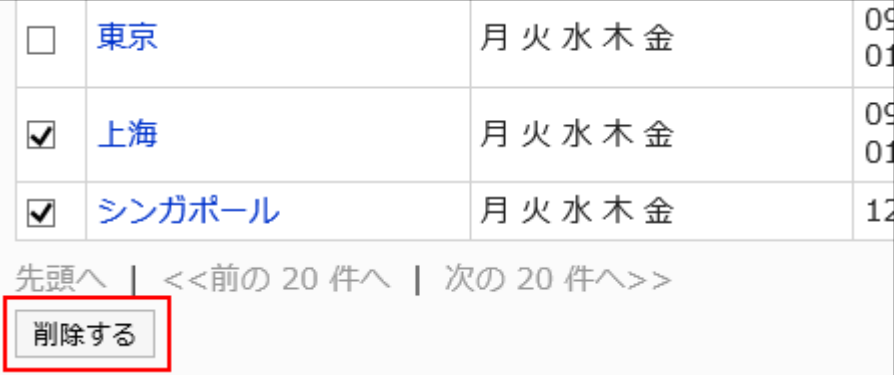

「拠点の一括削除」画面で、[はい]をクリックします。 7.

# 1.9.4. ファイルを使ったデータ管理

カレンダーのデータをCSVファイルで管理します。 CSVファイルで管理できるデータは、次のとおりです。

- イベント
- 拠点情報
- 拠点の表示名

# イベントをCSVファイルで管理する

イベントをCSVファイルで管理します。

# CSVファイルから読み込む

イベントをCSVファイルから読み込みます。

CSVファイルから読み込んだデータは、新規のイベントとして登録されます。Garoonに登録済みのイベントは、ファイルの内容 で上書きされません。

CSVファイルの読み込み中にエラーが発生した場合、読み込みが中止されます。途中まで読み込まれた内容はGaroonに反映 されません。

### 操作手順:

- データを読み込むためのCSVファイルを作成します。 1. CSVファイルで管理できる項目については、[カレンダー\(1620ページ\)の](#page-1619-0)CSVフォーマットを参照してください。
- ヘッダーの歯車の形をした管理者メニューアイコンをクリックします。 2.
- 3. [システム設定]をクリックします。
- 「基本システムの管理」タブを選択します。 4.
- [カレンダー]をクリックします。 5.
- [カレンダーの設定]をクリックします。 6.
- 「カレンダーの設定」画面で、カレンダーを選択し、[イベントを読み込む]をクリックします。 7.

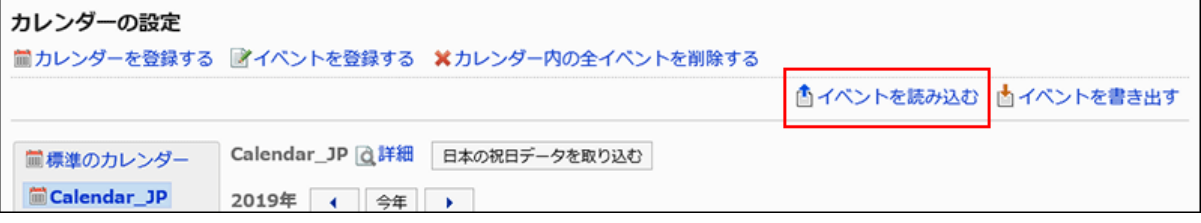

「イベントの読み込み- Step 1/2」画面で、手順1で作成したCSVファイルを選択します。 8.

### 読み込むデータに必要な項目を設定し、[次へ]をクリックします。 9.

設定項目は、次のとおりです。

- 文字コード: CSVファイルのデータを、選択した文字コードでエンコードします。 選択できる文字コードは、次のとおりです。
	- ユニコード(UTF-8)
	- 日本語(シフトJIS)
	- ASCII
	- Latin1(ISO-8859-1)
	- 簡体字中国語(GB2312)
	- タイ語(TIS-620)

• 先頭行をスキップする:

先頭行に、項目名やコメントなどデータ以外の情報が記述されている場合は、「はい」を選択します。

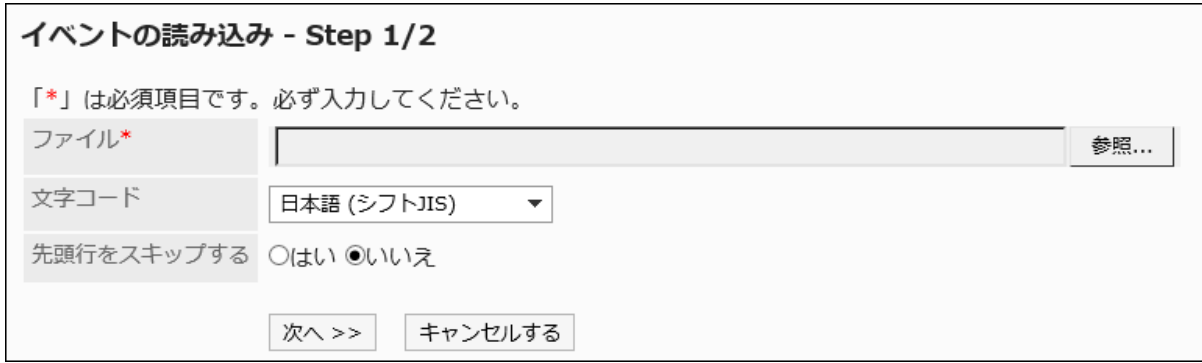

### 「イベントの読み込み- Step 2/2」画面で、CSVファイルの内容を確認し、[読み込む]をクリックします。 10.

CSVファイルに書き出す

イベントをCSVファイルに書き出します。

### 操作手順:

- ヘッダーの歯車の形をした管理者メニューアイコンをクリックします。 1.
- [システム設定]をクリックします。 2.
- 「基本システムの管理」タブを選択します。 3.
- [カレンダー]をクリックします。 4.
- [カレンダーの設定]をクリックします。 5.
- 「カレンダーの設定」画面で、カレンダーを選択し、[イベントを書き出す]をクリックします。 6.

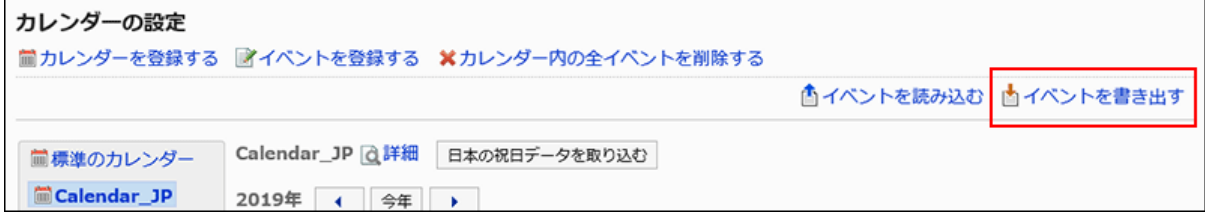

「イベントの書き出し」画面で、書き出すデータに必要な項目を設定します。 7.

設定項目は、次のとおりです。

• 書き出す期間:

全期間、または書き出す期間を指定します。

• 文字コード:

CSVファイルのデータを、選択した文字コードでエンコードします。

選択できる文字コードは、次のとおりです。

- ユニコード(UTF-8)
	- 必要に応じてBOM付きを選択できます。
- 日本語(シフトJIS)
- ASCII
- Latin1(ISO-8859-1)
- 簡体字中国語(GB2312)
- タイ語 (TIS-620)
- 先頭行に項目名を書き出す:

CSVファイルの先頭行に項目名を書き出す場合は、「はい」を選択します。

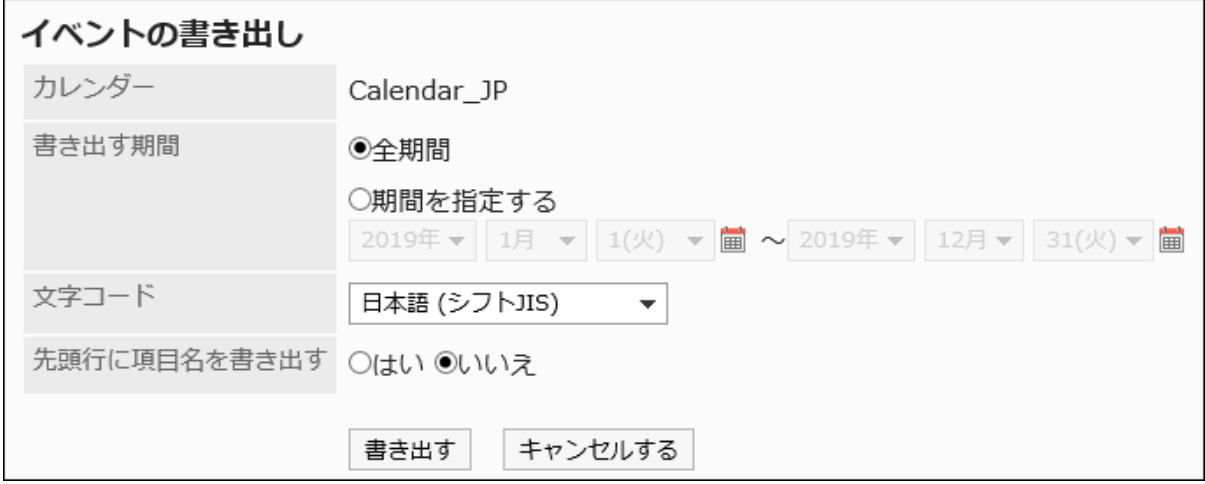

- 設定内容を確認し、[書き出す]をクリックします。 8.
- Webブラウザーのファイル保存機能を使って、ファイルを保存します。 9.

# 拠点のデータをCSVファイルで管理する

拠点情報や拠点の表示名をCSVファイルで管理します。

CSVファイルから読み込む

拠点情報や拠点の表示名をCSVファイルから読み込みます。

CSVファイルの読み込み中にエラーが発生した場合、読み込みが中止されます。途中まで読み込まれた内容はGaroonに反映 されません。

### 操作手順:

### データを読み込むためのCSVファイルを作成します。 1.

CSVファイルで管理できる項目については、[カレンダー\(1620ページ\)の](#page-1619-0)CSVフォーマットを参照してください。

- ヘッダーの歯車の形をした管理者メニューアイコンをクリックします。 2.
- [システム設定]をクリックします。 3.
- 「基本システムの管理」タブを選択します。 4.
- [カレンダー]をクリックします。 5.
- **6.** [CSVファイルからの読み込み]をクリックします。
- 「CSVファイルからの読み込み」画面で、CSVファイルから読み込むデータを選択します。 7.
- 手順1で作成したCSVファイルを選択します。 8.
- 読み込むデータに必要な項目を設定し、[次へ]をクリックします。 9.

設定項目は、次のとおりです。

• 文字コード:

CSVファイルのデータを、選択した文字コードでエンコードします。 選択できる文字コードは、次のとおりです。

◦ ユニコード(UTF-8)

- 日本語(シフトJIS)
- ASCII
- Latin1(ISO-8859-1)
- 簡体字中国語(GB2312)
- タイ語 (TIS-620)
- 先頭行をスキップする:

先頭行に、項目名やコメントなどデータ以外の情報が記述されている場合は、「はい」を選択します。

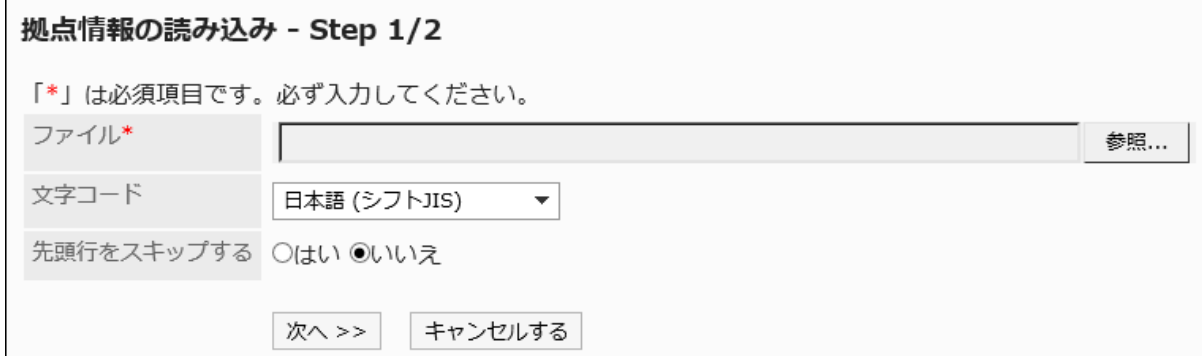

### 10. CSVファイルの内容を確認し、[読み込む]をクリックします。

CSVファイルに書き出す

拠点情報や拠点の表示名をCSVファイルに書き出します。

### 操作手順:

- ヘッダーの歯車の形をした管理者メニューアイコンをクリックします。 1.
- [システム設定]をクリックします。 2.
- 「基本システムの管理」タブを選択します。 3.
- [カレンダー]をクリックします。 4.
- **5.** [CSVファイルへの書き出し]をクリックします。
- 「CSVファイルへの書き出し」画面で、CSVファイルに書き出すデータを選択します。 6.
- 書き出すデータに必要な項目を設定します。 7.

設定項目は、次のとおりです。

• 文字コード:

エンコードに使用する文字コードを選択します。

選択できる文字コードは、次のとおりです。

- ユニコード(UTF-8)
- 必要に応じてBOM付きを選択できます。
- 日本語(シフトJIS)
- ASCII
- Latin1(ISO-8859-1)
- 簡体字中国語(GB2312)
- タイ語 (TIS-620)
- 先頭行に項目名を書き出す:

CSVファイルの先頭行に項目名を書き出す場合は、「はい」を選択します。

• 書き出す言語:

拠点の表示名を書き出す場合に表示される項目です。 拠点の表示名が、選択した言語でCSVファイルに書き出されます。 言語は複数選択できます。選択できる言語は、次のとおりです。

- すべて
- 日本語
- English
- 中文(简体)
- 中文(繁體)

繁体字で書き出されます。

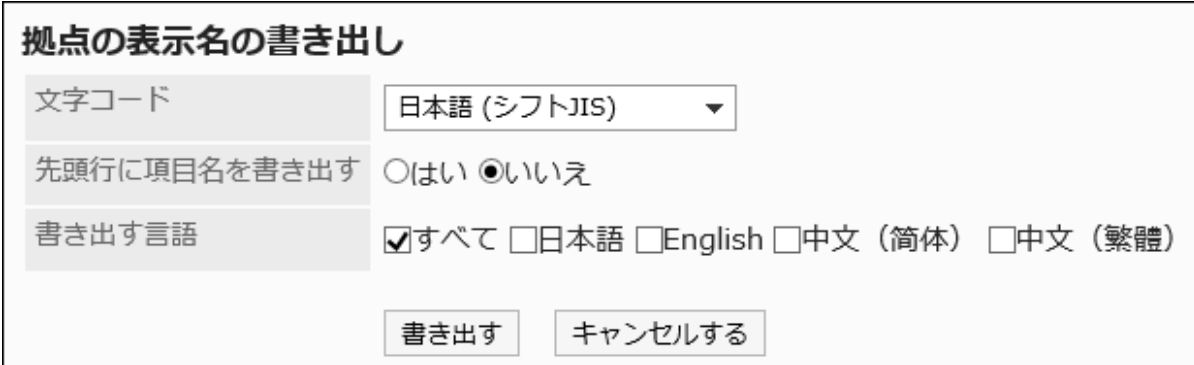

設定内容を確認し、[書き出す]をクリックします。 8.

### Webブラウザーのファイル保存機能を使って、ファイルを保存します。 9.

# 1.10. ロギング

Garoonのログについて説明します。

# 1.10.1. ログの管理

ログの管理について説明します。

# 1.10.1.1. ログの設定

ログの出力条件を設定します。

### ログの深刻度の種類

Garoonの処理にはログの深刻度が設定されています。深刻度ごとにログに出力するかどうかを設定できます。 Garoonのログの深刻度の種類は、次のとおりです。

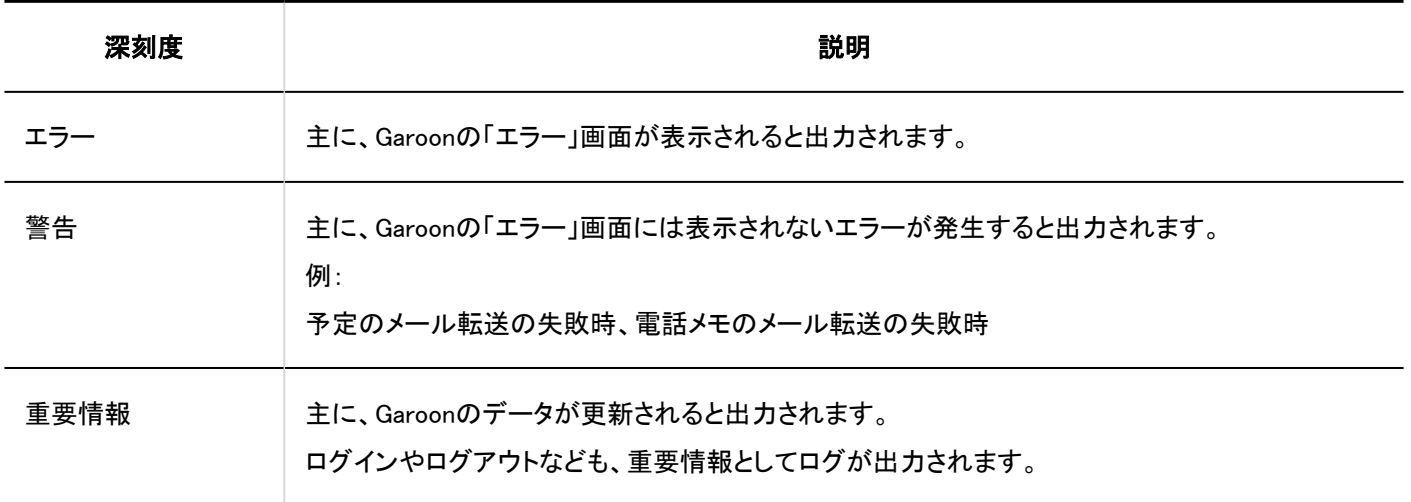

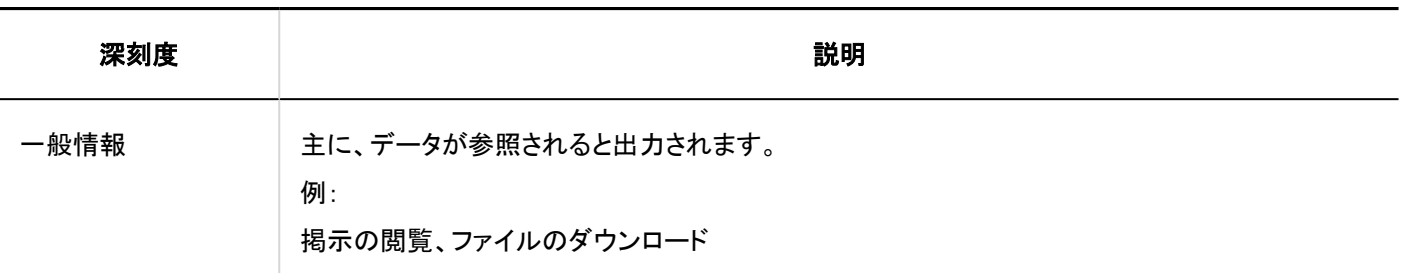

注意

• DB分割構成のGaroonでログを保存するには、出力先に「データベースログ」を指定します。

「データベースログ」以外の出力先を指定すると、システムログが複数のサーバーに保存され、ログの整合性が取れな くなります。

### 補足

• Windows環境でシステムログが保存されない場合は、よくあるご質問の[「システム管理」でログの出力先を「システムロ](https://faq.cybozu.info/alphascope/cybozu/web/garoon5/Detail.aspx?id=947) [グ」にしたのに、イベントログに記録されません。【Windows版のみの現象】を](https://faq.cybozu.info/alphascope/cybozu/web/garoon5/Detail.aspx?id=947)参照してください。

### 操作手順:

- ヘッダーの歯車の形をした管理者メニューアイコンをクリックします。 1.
- [システム設定]をクリックします。 2.
- 「基本システムの管理」タブを選択します。 3.
- [ロギング]をクリックします。 4.
- [ログ一覧]をクリックします。 5.
- 「ログ一覧」画面で、[ログを設定する]をクリックします。 6.

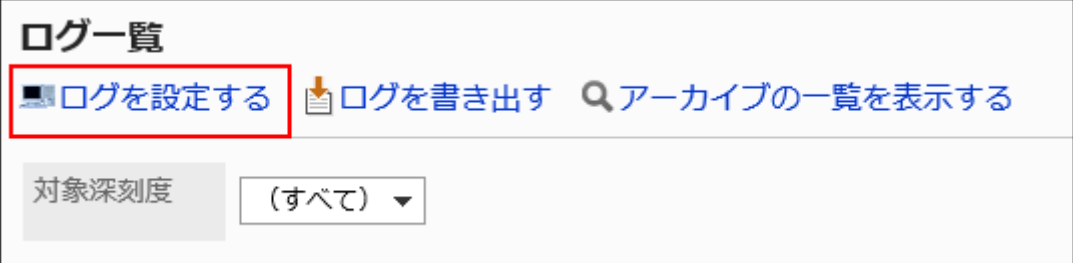

「ログの設定- Step 1/2」画面で、ログを出力するカテゴリーを選択し、[次へ]をクリックします。 7.

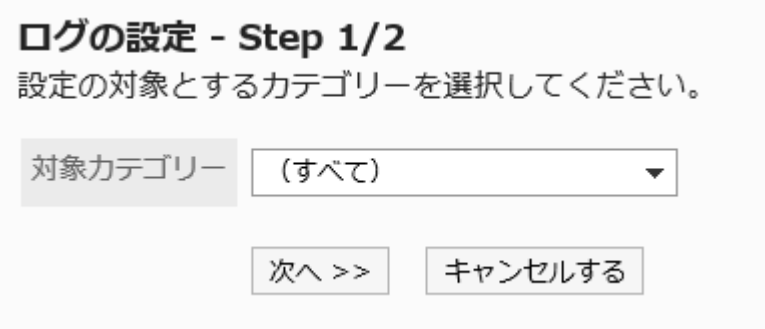

### 「ログの設定- Step 2/2」画面で、深刻度ごとに必要な項目を設定します。 8.

設定項目は、次のとおりです。

- ログ:
	- ログを出力するかどうかを選択します。
- 出力先:

ログの出力先を選択します。選択できる出力先は、次のとおりです。

- 両方(データベースログ/システムログ)
- データベースログ

Garoonのデータベースにログが出力されます。データをバックアップすると、データベースログもバック アッ プされます。「ログ一覧」画面にログを表示するには、データベースログを保存します。

▪ システムログ

サーバーのOSのログにGaroonのログが出力されます。

· Windows環境の場合:

「イベントビューア」の「Windows ログ」にイベントとして出力されます。

Windowsの「管理ツール」から、「イベントビューア」>「Windows ログ」>「アプリケーション」を選 択すると、ログが表示されます。

Garoonのログの深刻度は、Windowsのイベントレベルに対応しています。

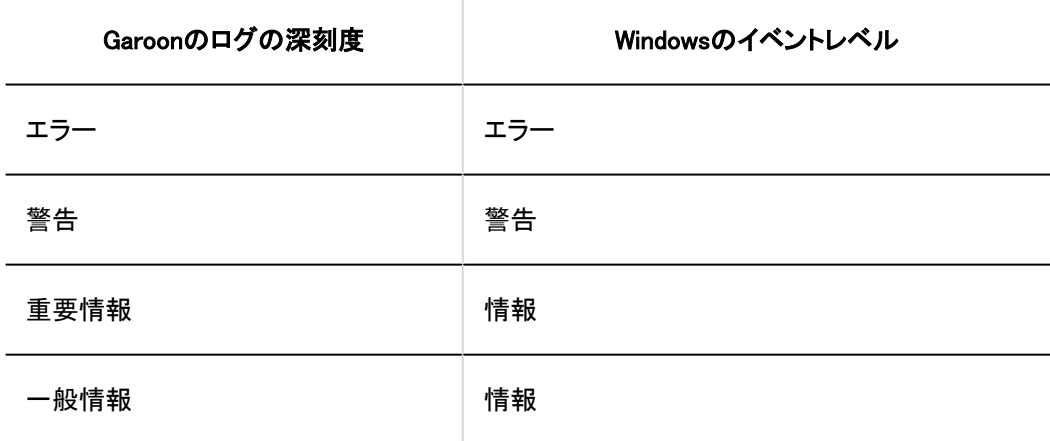

### · Linux環境の場合:

初期設定では次のディレクトリーにログが出力されます。

/var/log/messages

Garoonのログの種類(facility)はdaemonです。

Garoonのログの深刻度は、Linuxのログのpriorityに対応しています。

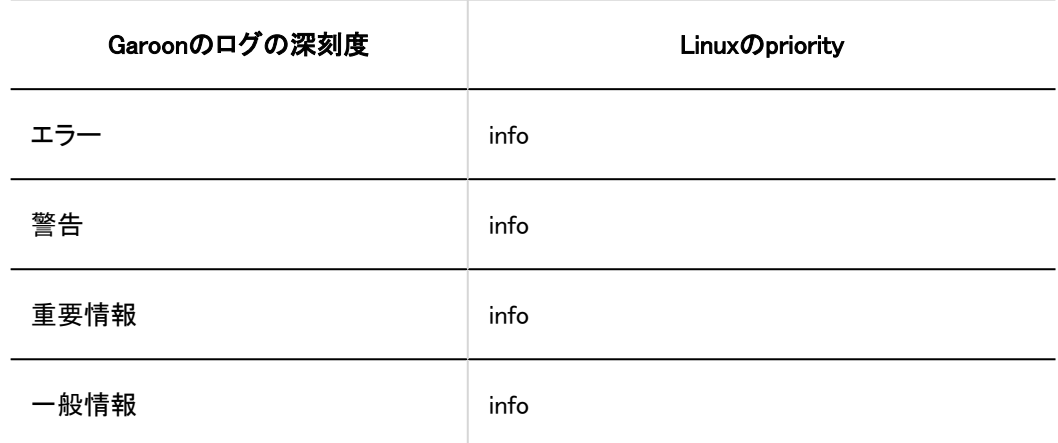

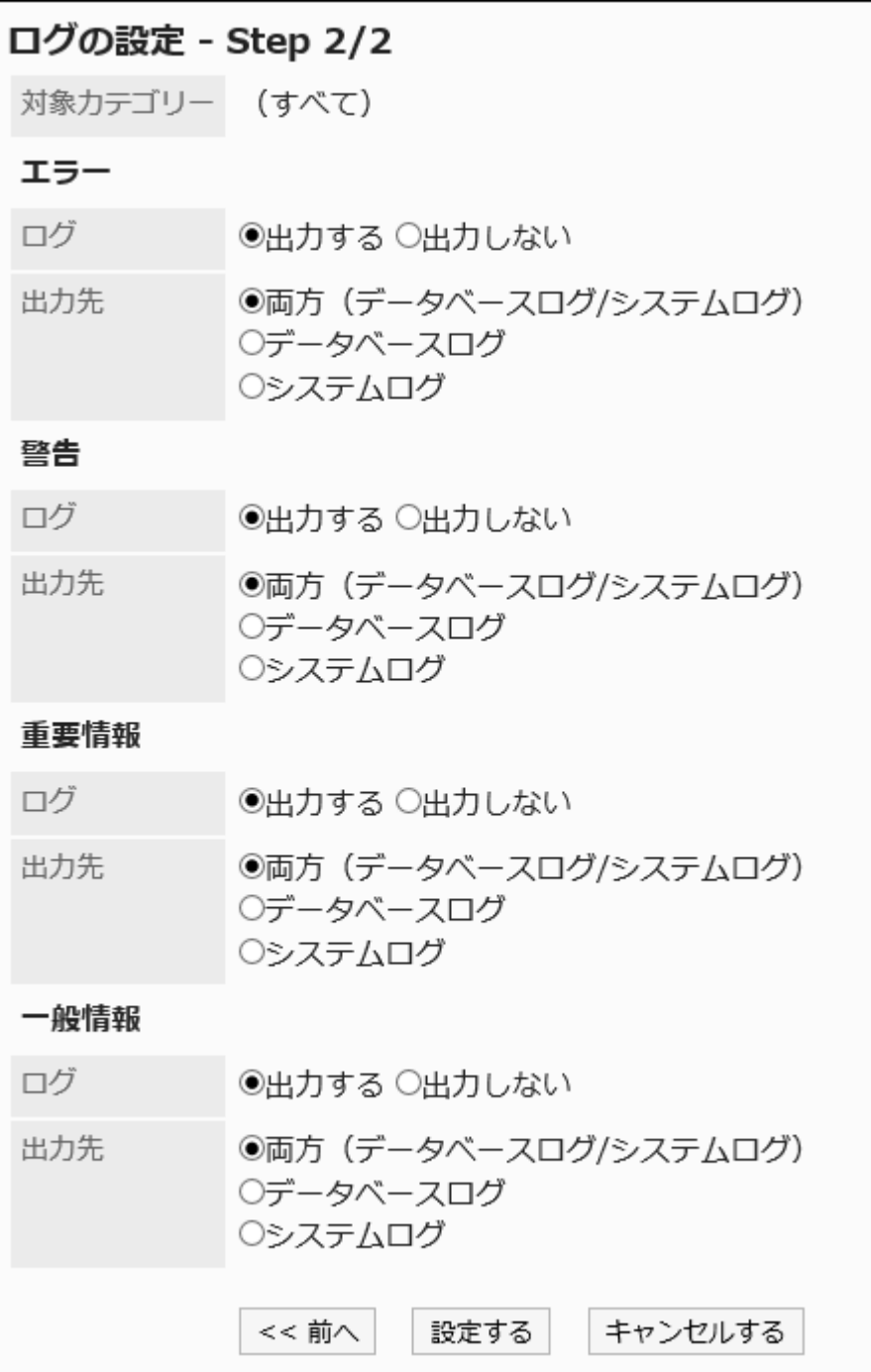

## <span id="page-272-0"></span>設定内容を確認し、[設定する]をクリックします。 9.

# 1.10.1.2. ログの保存期間の変更

ログの保存期間は、初期値では「90日」に設定されています。

ログの詳細は、保存期間内であれば「ログ一覧」画面で確認できますが、保存期間を過ぎたものはアーカイブでのみ確認でき ます。

ログの保存期間は必要に応じて、設定ファイル(common.ini)で変更できます。

### 操作手順:

- GaroonがインストールされているサーバーのWebサーバーサービスを停止します。 1.
- common.iniファイルを開きます。 2.

標準のインストール先ディレクトリーにGaroonをインストールした場合は、次のディレクトリーにcommon.iniファイルが 作成されます。

• Windows環境:

C:¥Inetpub¥scripts¥cbgrn

• Linux環境:

/var/www/cgi-bin/cbgrn

#### [Logging]セクションの「retention\_period」に、ログの保存期間を日数で指定します。 3.

ログの保存期間は、1~365日の範囲で指定できます。

ログの保存期間を180日に変更する場合の例:

• 変更前

```
[Logging]
rotation = "100000"
retention period = "90"
```
• 変更後

```
[Logging]
rotation = "100000"
retention_period = "180"
```
common.iniファイルを保存します。 4.

複数のサーバーでGaroonを運用している場合は、すべてのサーバーで手順2から手順4を実行します。

GaroonがインストールされているサーバーのWebサーバーを起動します。 5.

# <span id="page-273-0"></span>1.10.1.3. アーカイブの設定

Garoonは、定期的(週単位)に、90日より前のログがデータベースに保存されているかをチェックし、古いログがあれば、ログを アーカイブします。

アーカイブについての詳細は[、アーカイブの仕様\(276ページ\)を](#page-275-0)参照してください。

ここでは、アーカイブ処理に関する設定を変更する方法を説明します。

### 操作手順:

- ヘッダーの歯車の形をした管理者メニューアイコンをクリックします。 1.
- [システム設定]をクリックします。 2.
- 「基本システムの管理」タブを選択します。 3.
- [ロギング]をクリックします。 4.
- [アーカイブの設定]をクリックします。 5.

### 「アーカイブの設定」画面で、必要な項目を設定します。 6.

設定項目は、次のとおりです。

• アーカイブの保存期間:

アーカイブしたファイルを保存する期間を指定します。初期値は「3年」です。

• ファイル形式:

アーカイブのファイル形式を選択します。選択できるファイル形式は、次のとおりです。初期値は「XLSX」で す。

- XLSX
- CSV(UTF-8)
- CSV(シフトJIS)
- アーカイブの作成日時:

アーカイブ処理は週単位で実行されます。アーカイブ処理を実行する曜日と時刻を指定します。

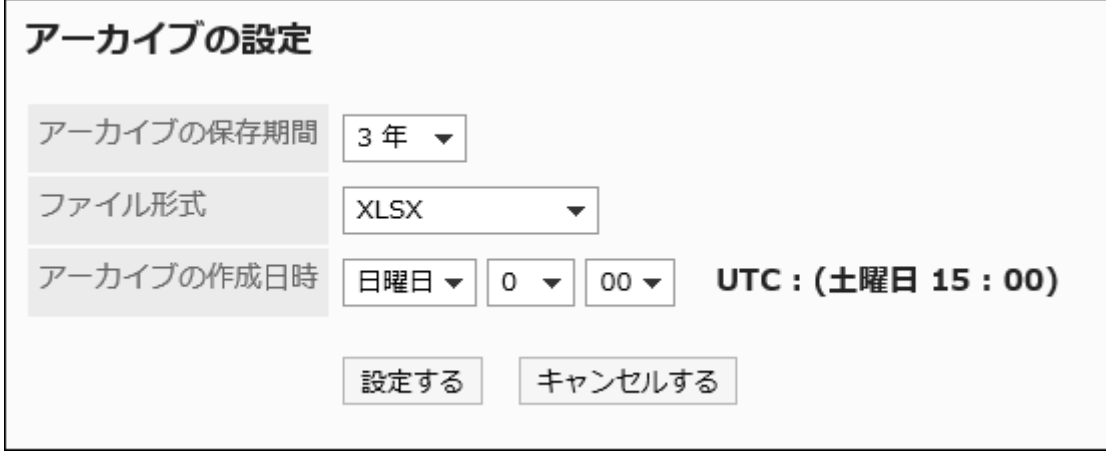

### 設定内容を確認し、[設定する]をクリックします。 7.

# <span id="page-274-0"></span>1つのアーカイブに保存するログの最大量を変更する

初期設定では、1つのファイルに保存されるログの最大量は10万行です。 保存するログの最大量を変更する場合は、common.ini(設定ファイル)の値を変更します。

### 補足

• 保存するログの最大量の上限は、アーカイブのファイル形式によって異なります。

- XLSX形式:10万行まで
- CSV(UTF-8)またはCSV(シフトJIS)形式:50万行まで

• common.ini ファイルに上限を超える値を指定した場合は、上限の最大量が適用されます。

### 操作手順:

- GaroonがインストールされているサーバーのWebサーバーを停止します。 1.
- 2. common.iniファイルを開きます。

標準のインストール先ディレクトリーにGaroonをインストールした場合は、次のディレクトリーにcommon.iniファイルが 保存されます。

- Windows環境:C:¥Inetpub¥scripts¥cbgrn
- Linux環境:/var/www/cgi-bin/cbgrn

### 3. [Logging]セクションの「rotation」に、1つのアーカイブに保存できるログの最大量を指定します。

ログの最大量を50万行に変更する場合の例:

• 変更前

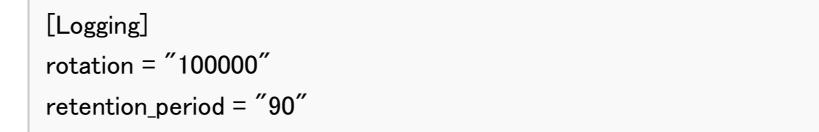

• 変更後

[Logging] rotation = "500000" retention\_period = "90"

#### common.iniファイルを保存します。 4.

<span id="page-275-0"></span>複数のサーバーでGaroonを運用している場合は、すべてのサーバーで手順2から手順4を実行します。

### GaroonがインストールされているサーバーのWebサーバーを起動します。 5.

# 1.10.1.4. アーカイブの仕様

Garoonは、定期的(週単位)に、90日より前のログがデータベースに保存されているかをチェックし、古いログがあればアーカイ ブします。

### アーカイブの仕様

- 90日より前に出力されたログは、「アーカイブの設定」画面で設定した曜日と時刻に、「archive\_log.csp」によってアーカイ ブ処理されます。アーカイブされたログはデータベースから削除されます。 詳細は、[アーカイブの設定\(274ページ\)を](#page-273-0)参照してください。
- ログの量が多い場合は2個以上のアーカイブが作成されます。2個目以降のアーカイブには、アーカイブ名の末尾に、 「2」、「3」などの連番が付与されます。
- 1つのアーカイブに保存できるログの最大量は、アーカイブのファイル形式によって異なります。 設定ファイルを変更すると、最大量の上限を変更できます。 詳細は、[1つのアーカイブに保存されるログの最大量を変更する\(275ページ\)方](#page-274-0)法を参照してください。
	- XLSX形式:

最大量の上限は10万行です。初期設定は10万行です。

◦ CSV(UTF-8)またはCSV(シフトJIS)形式:

最大量の上限は50万行です。初期設定は10万行です。

#### archive log.cspについて

- archive\_log.cspは、アーカイブ処理で使用されるコマンドです。次の制限があります。
	- 一度のアーカイブ処理で取得できるログは3週間分です。
	- 一度のアーカイブ処理で取得できるログの最大量は50万行です。この値は変更できません。
- archive\_log.cspは手動で実行することもできます。手動でコマンドを実行した場合、最大で50週間分の古いログをアーカイ ブできます。

詳細は、[ログをアーカイブする\(1541ページ\)方](#page-1540-0)法を参照してください。

# アーカイブの作成例

### 作成例A

次の条件でアーカイブを作成した場合を例に説明します。

- ファイル形式:XLSX
- アーカイブの作成日時:日曜日0時00分
- アーカイブ実行日時:2017/08/27 0:00
- 基準日(アーカイブ実行日時の90日前):2017/5/29 0:00
- 2017/05/22 0:00 2017/05/28 23:59:59の期間で出力されたログ:15万行

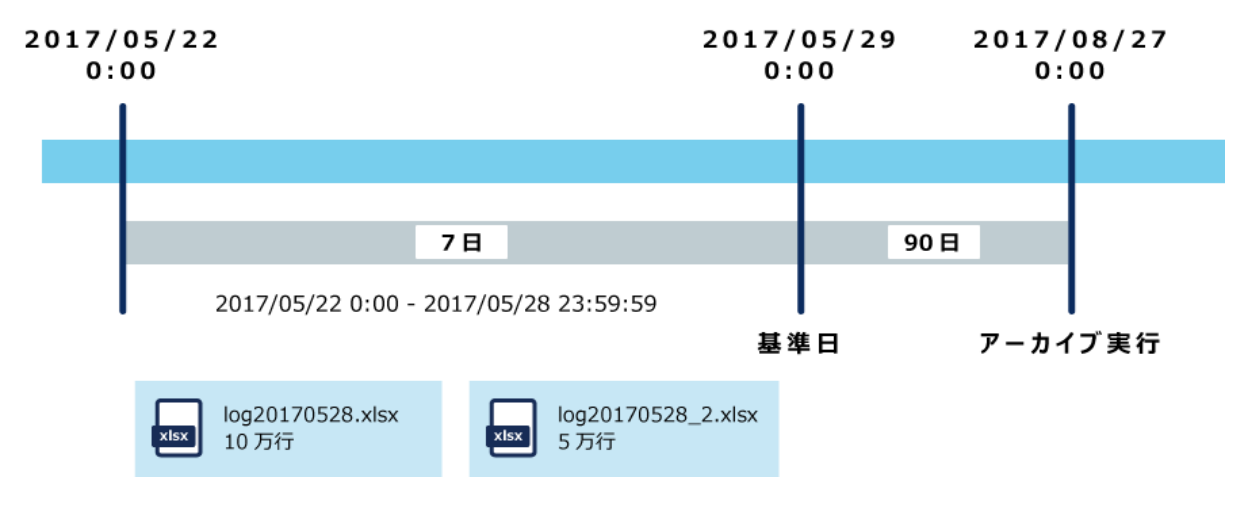

- アーカイブ実行日時である2017/08/27 0:00から、90日前のログを検索し、1週間単位でアーカイブします。
- ファイル形式がXLSXの場合、1つのアーカイブに最大10万行のログを保存できます。
- 2017/05/22 0:00 2017/05/28 23:59:59までの1週間で出力されたログが15万行の場合、2つのアーカイブが作成されま す。

### 作成例B

- ファイル形式:CSV
- アーカイブの作成日時:日曜日0時00分
- アーカイブ実行日時:2017/08/27 0:00
- 基準日(アーカイブ実行日時の90日前):2017/5/29 0:00
- 2017/05/08 0:00 2017/05/28 23:59:59の期間で出力されたログ:
	- 2017/05/08 0:00 2017/05/14 23:59:59の期間:5万行
	- 2017/05/15 0:00 2017/05/21 23:59:59の期間:60万行
	- 2017/05/22 0:00 2017/05/28 23:59:59の期間: 15万行

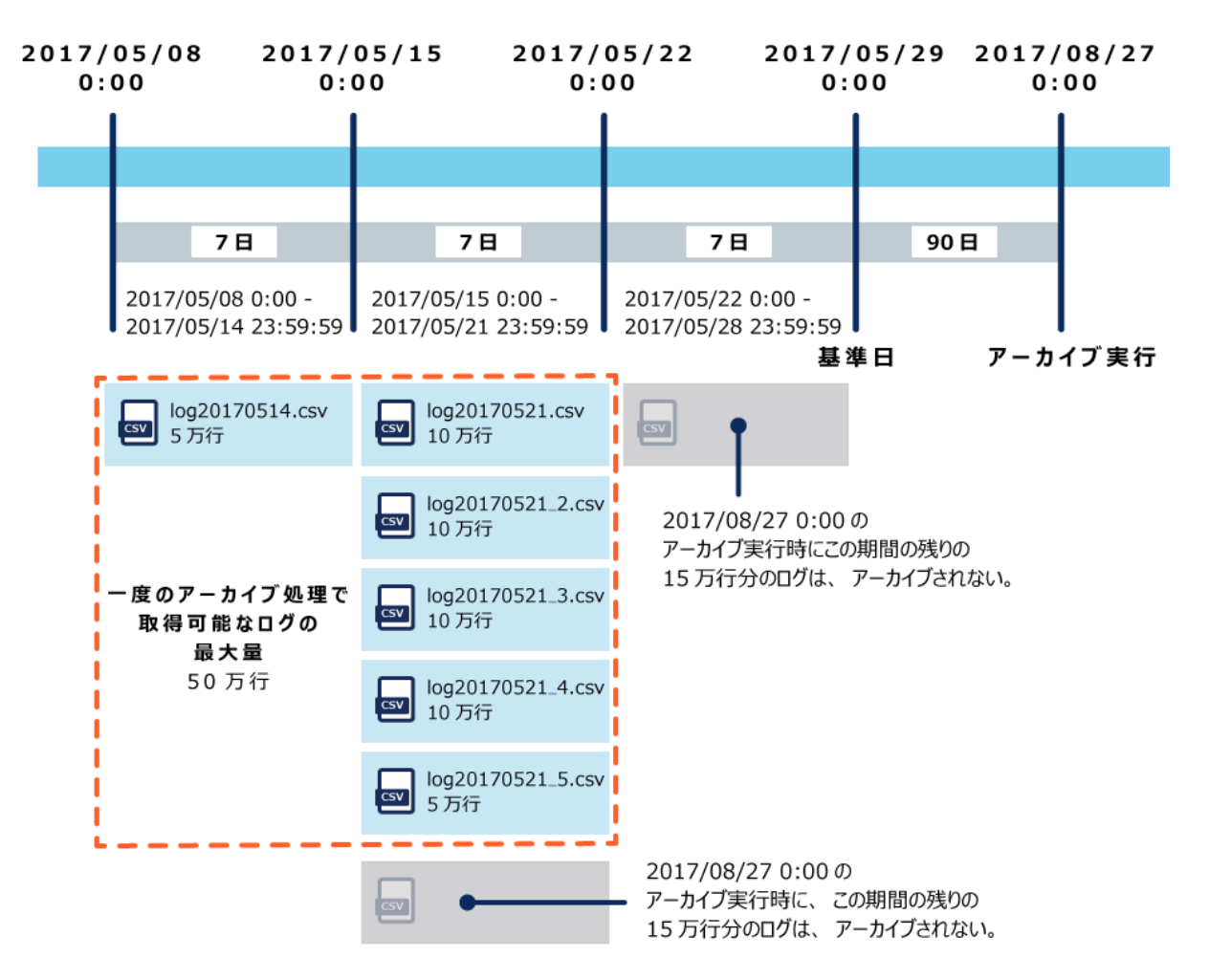

- アーカイブ実行日時である2017/08/27 0:00から、90日前のログを検索し、1週間単位でアーカイブします。
- ファイル形式がCSV、かつ、初期設定のままの場合、1つのアーカイブに最大10万行のログを保存できます。
- 2017/05/08 0:00以降のログがアーカイブされずに残り、2017/05/08 0:00 2017/05/14 23:59:59の期間に出力されたロ グが5万行である場合、この期間のログは1つのアーカイブに保存されます。
- 2017/05/15 0:00 2017/05/21 23:59:59の期間に出力されたログが60万行の場合、この期間のログは5つのアーカイブ に保存されます。

ただし、一度のアーカイブ処理で取得できるログの最大量は50万行という制限があります。

2017/05/08 0:00 – 2017/05/14 23:59:59の期間で5万行のログを取得済みのため、2017/05/15 0:00 – 2017/05/21 23:59:59の期間で取得可能なログは45万行分です。

• 2017/05/15 0:00 – 2017/05/21 23:59:59の期間で取得できなかった15万行と、2017/05/22 0:00 – 2017/05/28 23:59:59 の期間に出力されたログは、2017/08/27 0:00の定期実行ではアーカイブされません。

# バージョン 3.7.0より前のGaroonで出力された古いログの扱い

バージョン 3.7.0以降のGaroonでは、ログを定期的(週単位)にアーカイブしますが、バージョン 3.7.0より前のGaroonでは、定期 的にアーカイブする機能がありません。

そのため、バージョン 3.7.0より前のGaroonから、バージョン 3.7.0以降のGaroonにバージョンアップすると、3.7.0より前のGaroon に保存されていたログをすべてアーカイブしようとします。この作業は古いログがなくなるまで毎週継続されます。 次の条件で、バージョンアップした場合を例に説明します。

- ファイル形式:CSV
- Garoon 4にバージョンアップした日:2017/8/20
- アーカイブの作成日時:日曜日0時00分
- 保存されている最も古いログの日時:2017/04/02 9:00

バージョンアップ後の定期実行でアーカイブされるログの範囲は、次のとおりです。

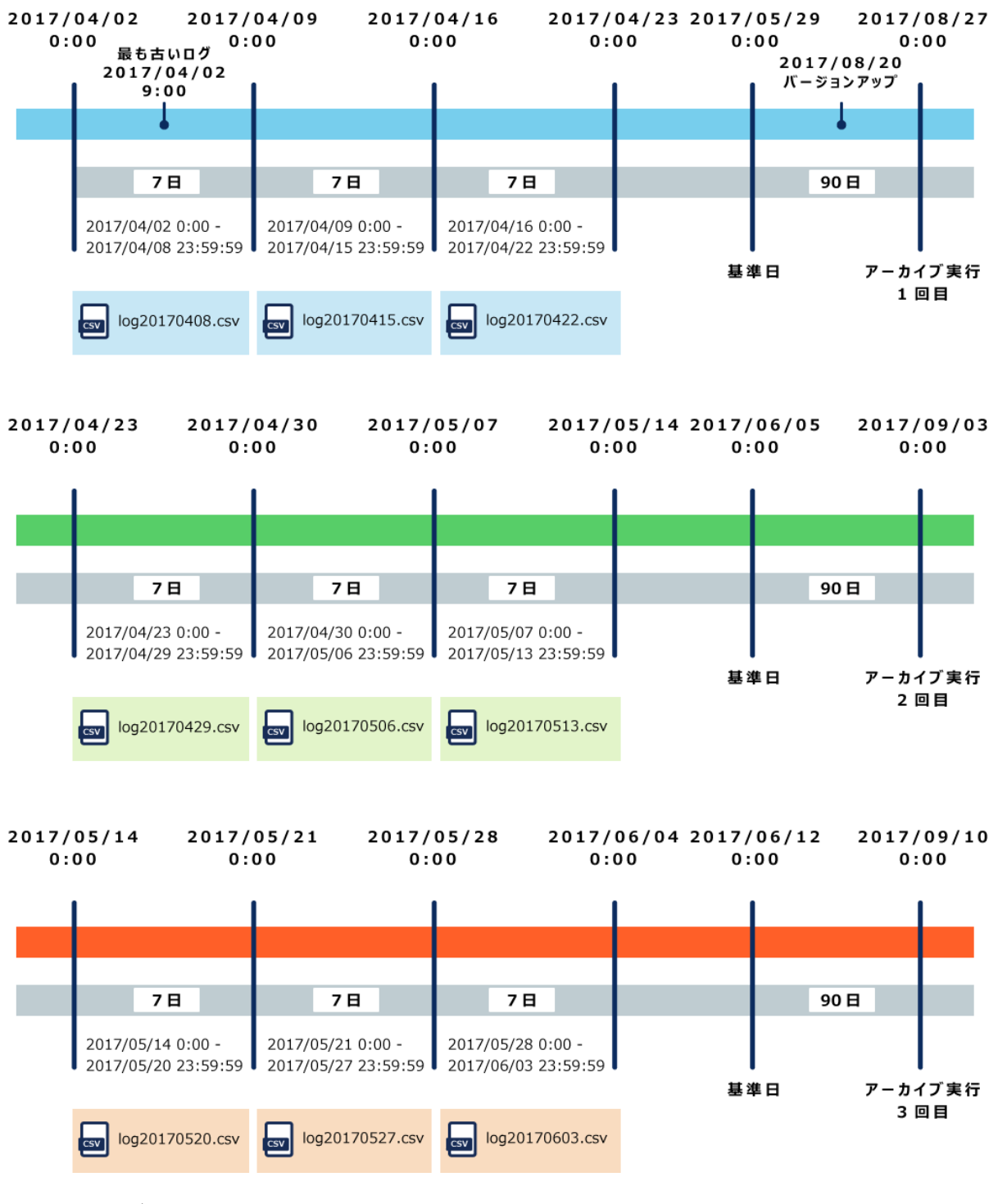

- アーカイブの実行日時:2017/8/27 0:00
- 基準日(実行日時の90日前):2017/5/29 0:00

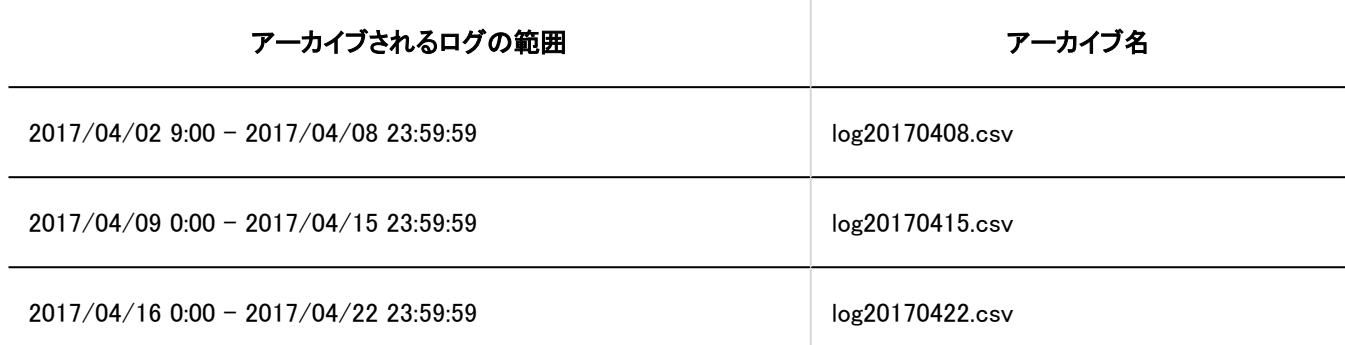

• アーカイブの実行日時:2017/09/03 0:00

• 基準日(実行日時の90日前):2017/06/05 0:00

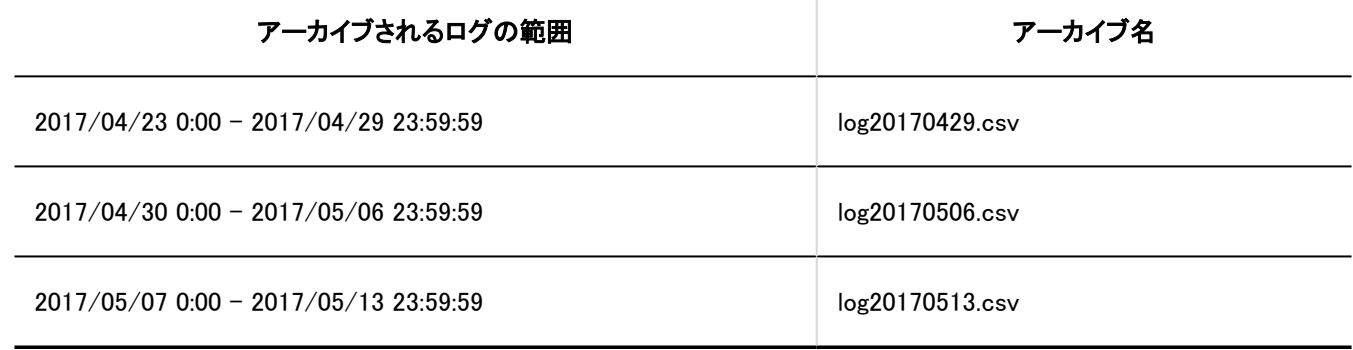

• アーカイブの実行日時:2017/09/10 0:00

• 基準日(実行日時の90日前):2017/06/12 0:00

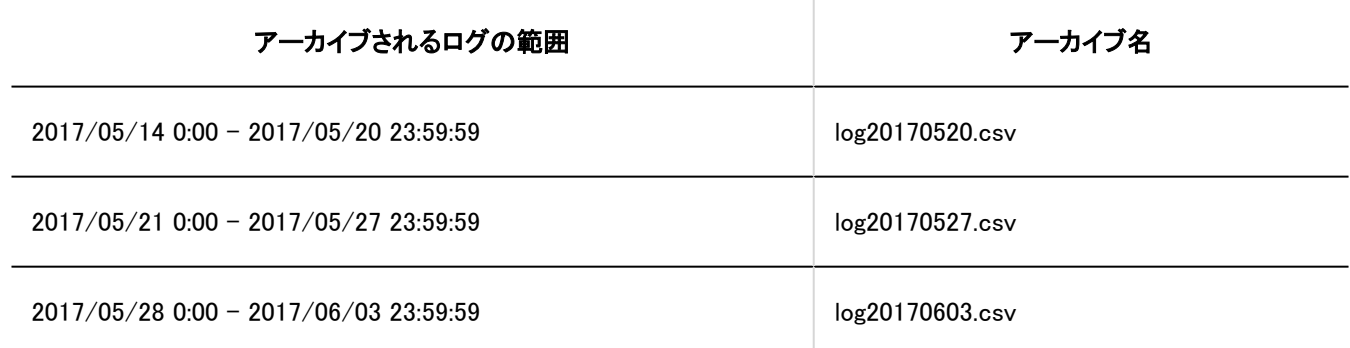

# 1.10.1.5. ログの確認

ログの保存期間は、初期値では「90日」に設定されています。

ログの保存期間は必要に応じて、設定ファイル(common.ini)で変更できます。

詳細は[、ログの保存期間の変更\(273ページ\)](#page-272-0)を参照してください。

ログの詳細は、保存期間内であれば「ログ一覧」画面で確認できますが、保存期間を過ぎたものはアーカイブでのみ確認でき ます。

• 90日以内に出力されたログ:

「ログ一覧」画面で確認します。

• 90日より前に出力されたログ:

アーカイブをダウンロードして確認します。

# 90日以内に出力されたログを確認する

「ログ一覧」画面でログを確認します。

### 注意

• この操作は、Garoonを運用するサーバーに高い負荷をかける場合があります。Garoonにアクセスするユーザーが少 ない時間帯に実行することを推奨します。

### 操作手順:

- ヘッダーの歯車の形をした管理者メニューアイコンをクリックします。 1.
- [システム設定]をクリックします。 2.
- 「基本システムの管理」タブを選択します。 3.
- [ロギング]をクリックします。 4.
- [ログ一覧]をクリックします。 5.
- 「ログ一覧」画面で、ログの内容をクリックします。 6.

カテゴリーと深刻度でログを絞り込めます。

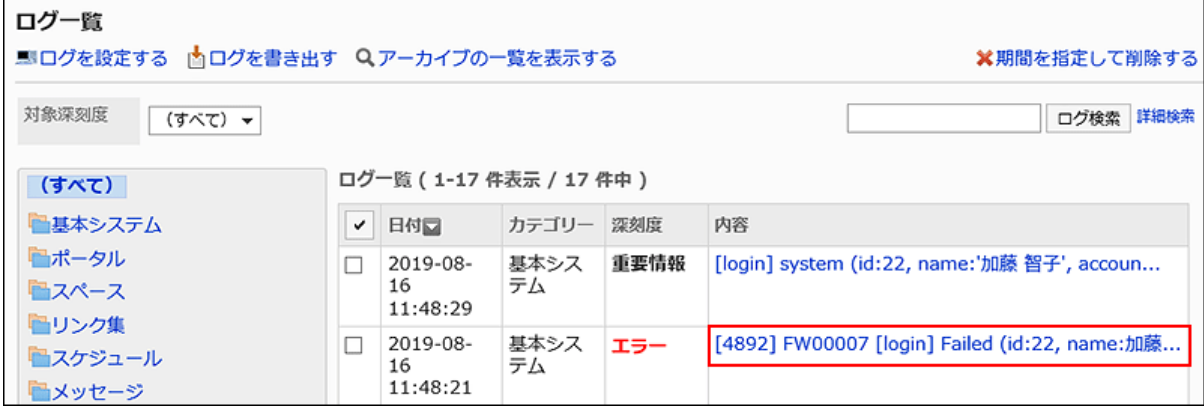

### 「ログの詳細」画面で、ログの詳細を確認します。 7.

[操作] 対象 (ログの内容)

• 操作:

ユーザーが行った操作です。[create](登録)、[delete](削除)、[modify](変更)、[browse](閲覧)などがありま す。

• 対象:

監査対象のアプリケーション名やモジュール名などが表示されます。

• ログの内容:

操作を行ったユーザーや、ログの対象となったデータなどが、「プロパティー:値」の形式で記述されます。値と 値の間は、「,」(カンマ)とスペースで区切られています。

ログの内容の詳細については、[ログの出力仕様の一覧\(283ページ\)](#page-282-0)を参照してください。

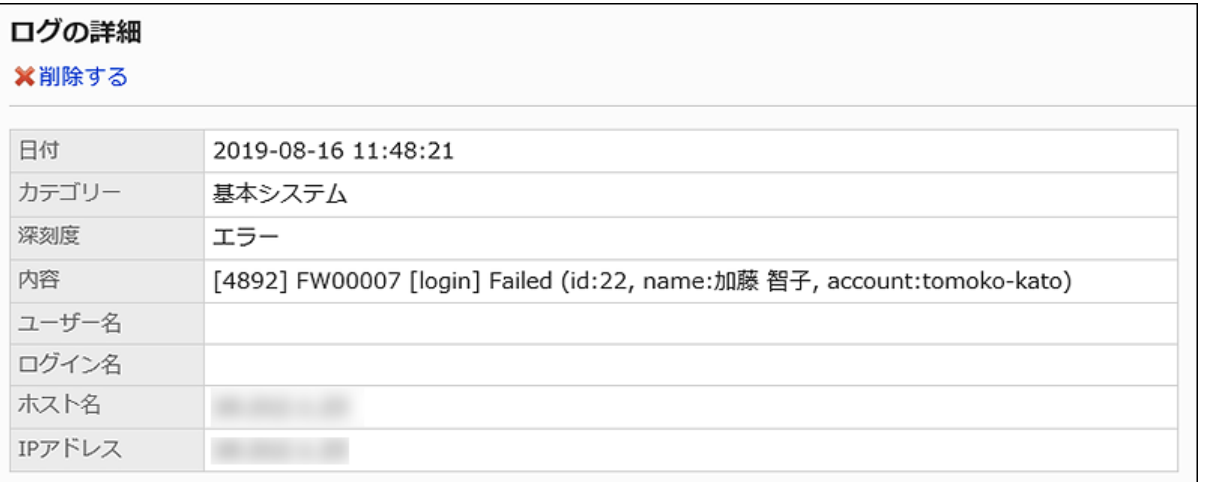

# 90日前より前に出力されたログを確認する

90日より前に出力されたログは、アーカイブをダウンロードして確認します。

- ヘッダーの歯車の形をした管理者メニューアイコンをクリックします。 1.
- [システム設定]をクリックします。 2.
- 「基本システムの管理」タブを選択します。 3.
- [ロギング]をクリックします。 4.
- [ログ一覧]をクリックします。 5.
- 「ログ一覧」画面で、[アーカイブの一覧を表示する]をクリックします。 6.

<span id="page-282-0"></span>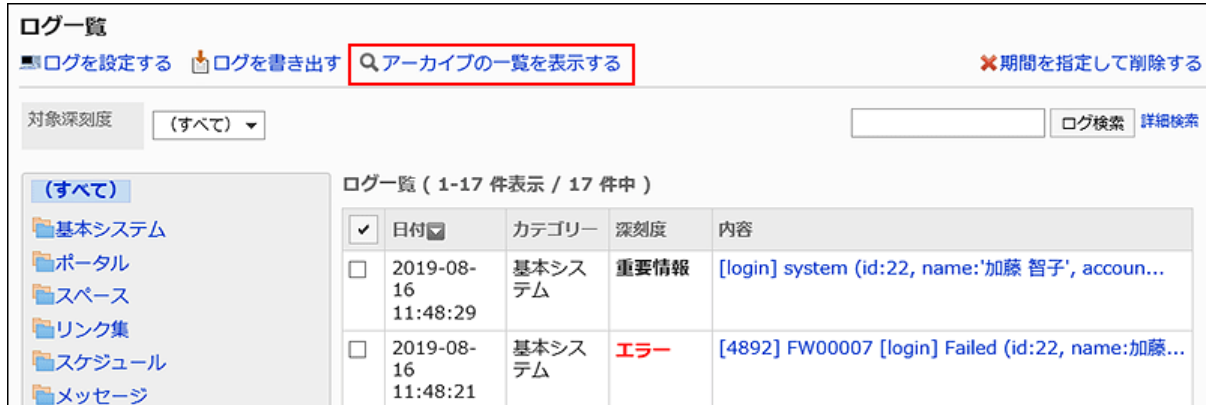

## 「ログのアーカイブ一覧」画面で、アーカイブ名をクリックし、アーカイブをダウンロードします。 7.

アーカイブ名は、アーカイブ内の最も新しいログの出力日です。

アーカイブについての詳細は[、アーカイブの設定\(274ページ\)](#page-273-0)を参照してください。

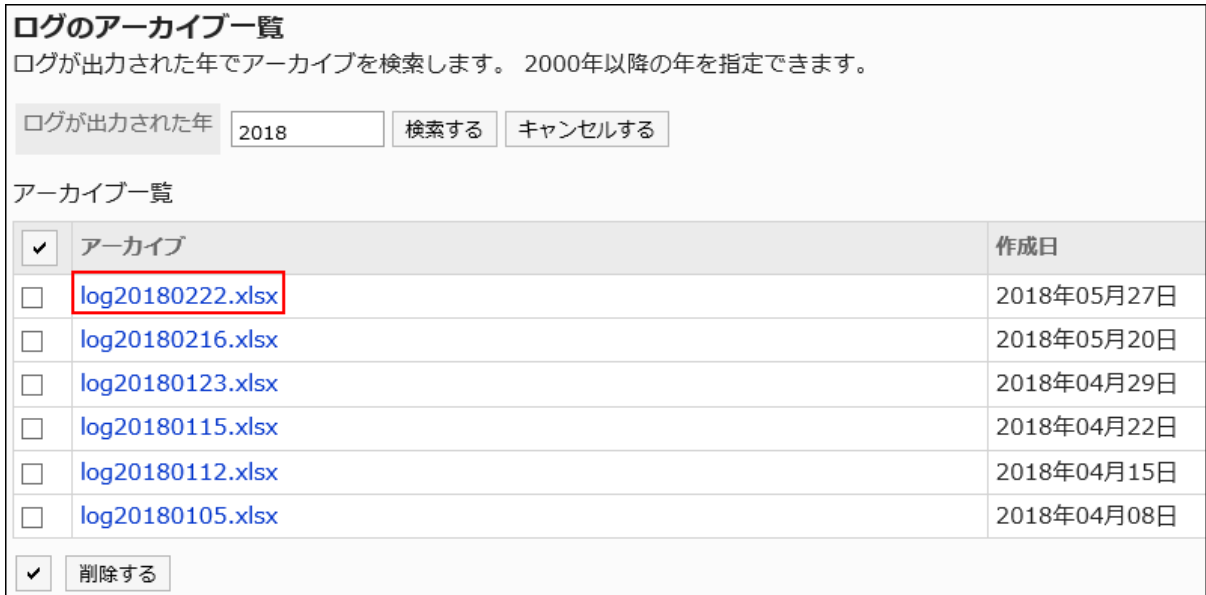

# 1.10.1.6. ログの出力仕様の一覧

ユーザーの操作や、操作に伴うプログラムの動作の履歴(ログ)についての詳細は、次のページを参照してください。

[ログインとログアウトのログ\(289ページ\)](#page-288-0) [エラー時に出力されるログ\(290ページ\)](#page-289-0) [基本システムのログ\(290ページ\)](#page-289-0) [ユーザーと組織のログ\(298ページ\)](#page-297-0) [ポータルのログ\(310ページ\)](#page-309-0) [スペースのログ\(327ページ\)](#page-326-0) [リンク集のログ\(337ページ\)](#page-336-0) [スケジュールのログ\(345ページ\)](#page-344-0) [メッセージのログ\(369ページ\)](#page-368-0)

[掲示板のログ\(373ページ\)](#page-372-0)

[ファイル管理のログ\(381ページ\)](#page-380-0) [メモのログ\(387ページ\)](#page-386-0) [電話メモのログ\(389ページ\)](#page-388-0) [タイムカードのログ\(392ページ\)](#page-391-0) [ToDoリストのログ\(394ページ\)](#page-393-0) [アドレス帳のログ\(395ページ\)](#page-394-0) [メールのログ\(409ページ\)](#page-408-0) [ネット連携サービスのログ\(424ページ\)](#page-423-0) [在席確認のログ\(426ページ\)](#page-425-0) [お気に入りのログ\(428ページ\)](#page-427-0) [通知一覧のログ\(429ページ\)](#page-428-0) [ワークフローのログ\(430ページ\)](#page-429-0) [マルチレポートのログ\(465ページ\)](#page-464-0) [KUNAIのログ\(483ページ\)](#page-482-0) [リアクションのログ\(485ページ\)](#page-484-0) [サイボウズ Office / デヂエ連携のログ\(486ページ\)](#page-485-0) [画像アセットのログ\(486ページ\)](#page-485-0) [個人設定のログ\(487ページ\)](#page-486-0) [コマンド操作のログ\(488ページ\)](#page-487-0)

# 1.10.1.7. ログの削除

データベースに保存されているログや、ログのアーカイブを削除します。 システムログに保存されているログは削除できません。

### 注意

• 削除したログは元に戻せません。

# 選択したログを削除する

3か月以内に出力されたログを、個別に削除します。

- ヘッダーの歯車の形をした管理者メニューアイコンをクリックします。 1.
- [システム設定]をクリックします。 2.
- 「基本システムの管理」タブを選択します。 3.
- [ロギング]をクリックします。 4.
- [ログ一覧]をクリックします。 5.
- 「ログ一覧」画面で、削除するログのチェックボックスを選択し、[削除する]をクリックします。 6.

カテゴリーや深刻度で、削除するログを絞り込めます。

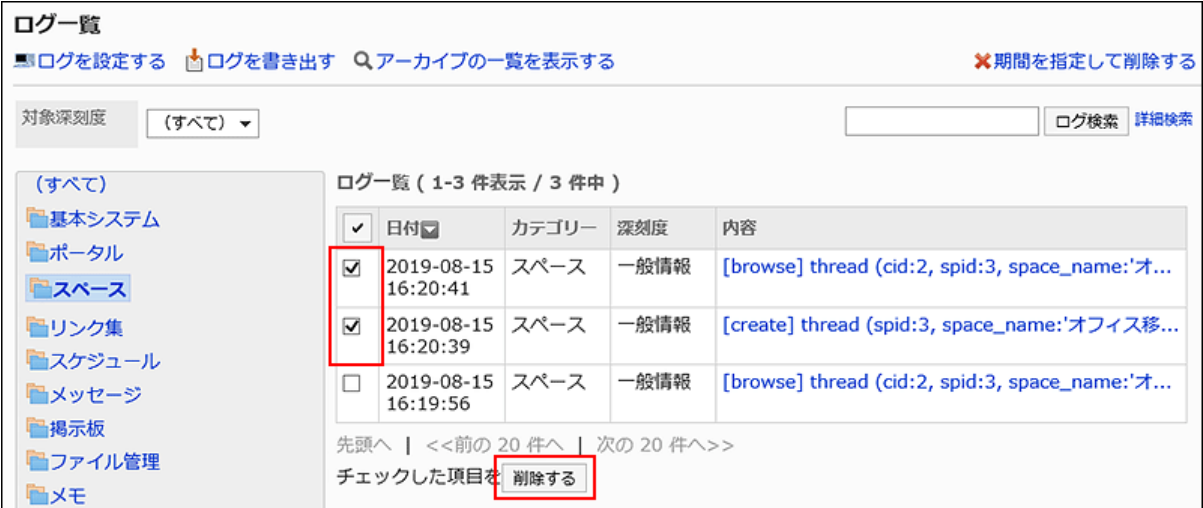

### 「ログの一括削除」画面で、[はい]をクリックします。 7.

#### 補足

• 手順6で、削除するログの内容を選択し、「ログの詳細」画面で[削除する]をクリックしても、ログを削除できます。

# カテゴリーと期間を指定してログを削除する

選択したカテゴリーに保存されている、指定した日付以前のすべてのログを削除します。

#### 注意

• この操作は、Garoonを運用するサーバーに高い負荷をかける場合があります。Garoonにアクセスするユーザーが少 ない時間帯に実行することを推奨します。

操作手順:

- ヘッダーの歯車の形をした管理者メニューアイコンをクリックします。 1.
- [システム設定]をクリックします。 2.
- 「基本システムの管理」タブを選択します。 3.
- [ロギング]をクリックします。 4.
- [ログ一覧]をクリックします。 5.
- 「ログ一覧」画面で、[期間を指定して削除する]をクリックします。 6.

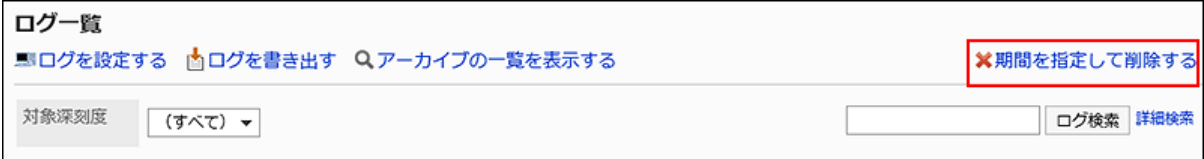

「ログの期間指定削除」画面で、ログのカテゴリーと削除する期間を指定し、[削除する]をクリックします。 7. 指定した日付より前に出力されたログが削除されます。

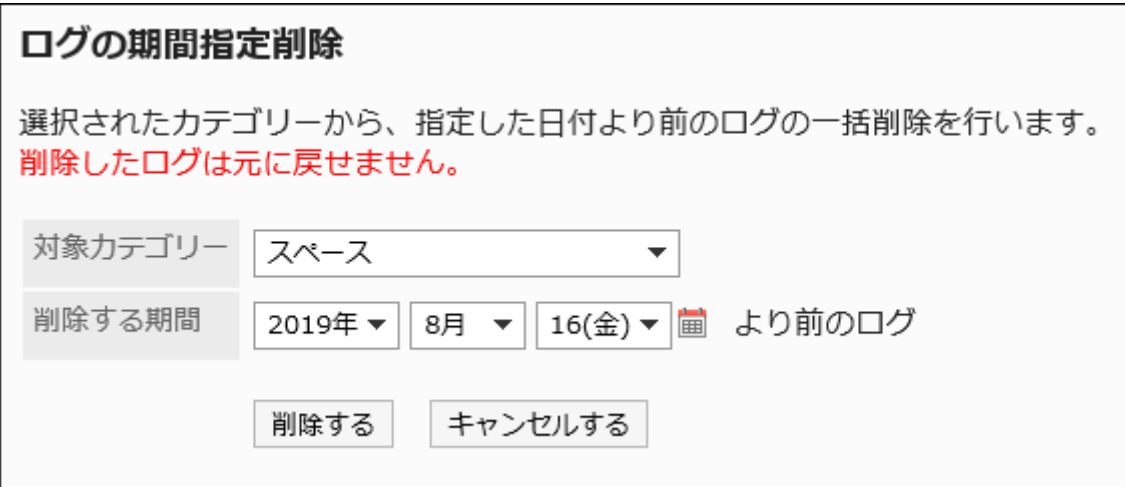

「ログの期間指定削除」画面で、[はい]をクリックします。 8.

# アーカイブされたログを削除する

アーカイブされたログをファイルごとに削除します。

- ヘッダーの歯車の形をした管理者メニューアイコンをクリックします。 1.
- [システム設定]をクリックします。 2.
- 「基本システムの管理」タブを選択します。 3.
- [ロギング]をクリックします。 4.
- [ログ一覧]をクリックします。 5.
- 「ログ一覧」画面で、[アーカイブの一覧を表示する]をクリックします。 6.

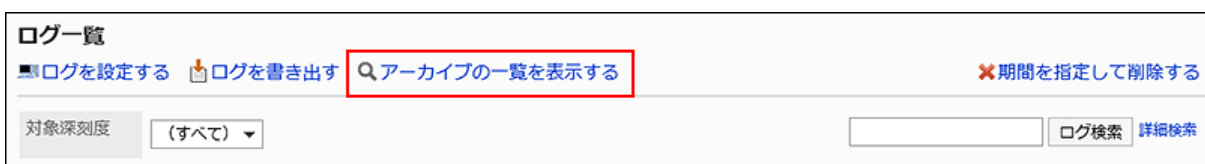

### 「ログのアーカイブ一覧」画面で、削除するアーカイブのチェックボックスを選択し、[削除する]をクリックし 7. ます。

ログが出力された年で、アーカイブを検索できます。

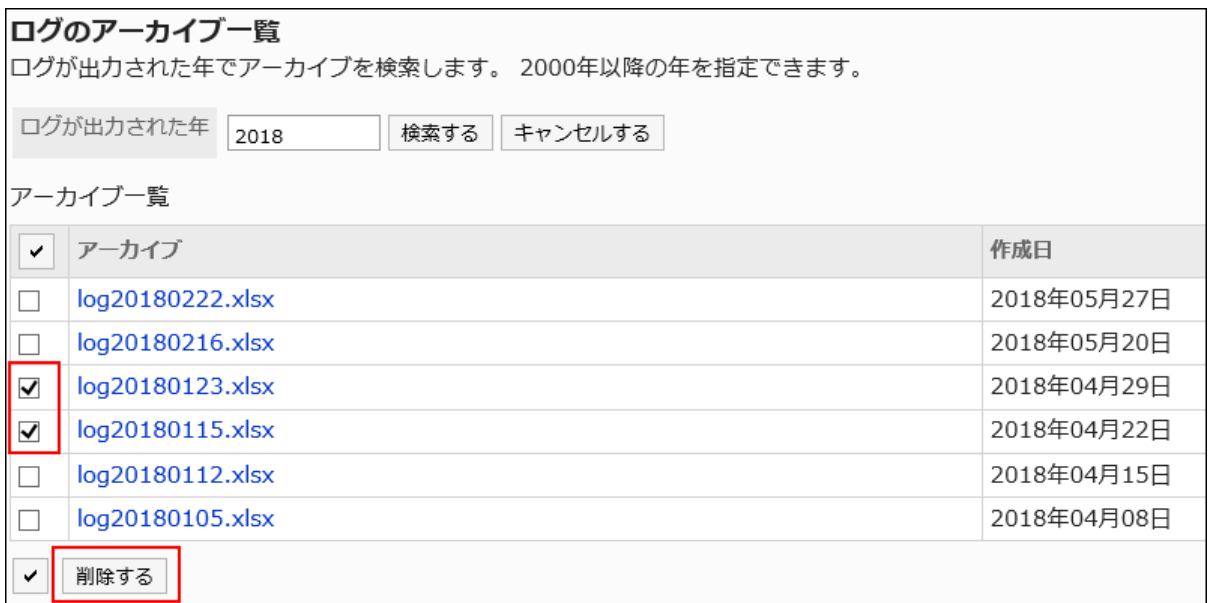

### 「アーカイブの削除」画面で、[はい]をクリックします。 8.

# 1.10.1.8. CSVファイルでのログの管理

GaroonのログをCSVファイルに書き出します。 CSVファイルに書き出せるのは、アーカイブされていないログだけです。

### 注意

• この操作は、Garoonを運用するサーバーに高い負荷をかける場合があります。Garoonにアクセスするユーザーが少 ない時間帯に実行することを推奨します。

# CSVファイルに書き出す

### 操作手順:

- ヘッダーの歯車の形をした管理者メニューアイコンをクリックします。 1.
- [システム設定]をクリックします。 2.
- 「基本システムの管理」タブを選択します。 3.
- [ロギング]をクリックします。 4.
- [ログ一覧]をクリックします。 5.
- 「ログ一覧」画面で、[ログを書き出す]をクリックします。 6.

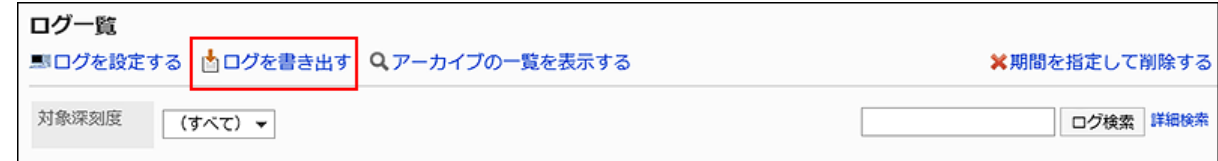

### 必要な項目を設定し、[書き出す]をクリックします。 7.

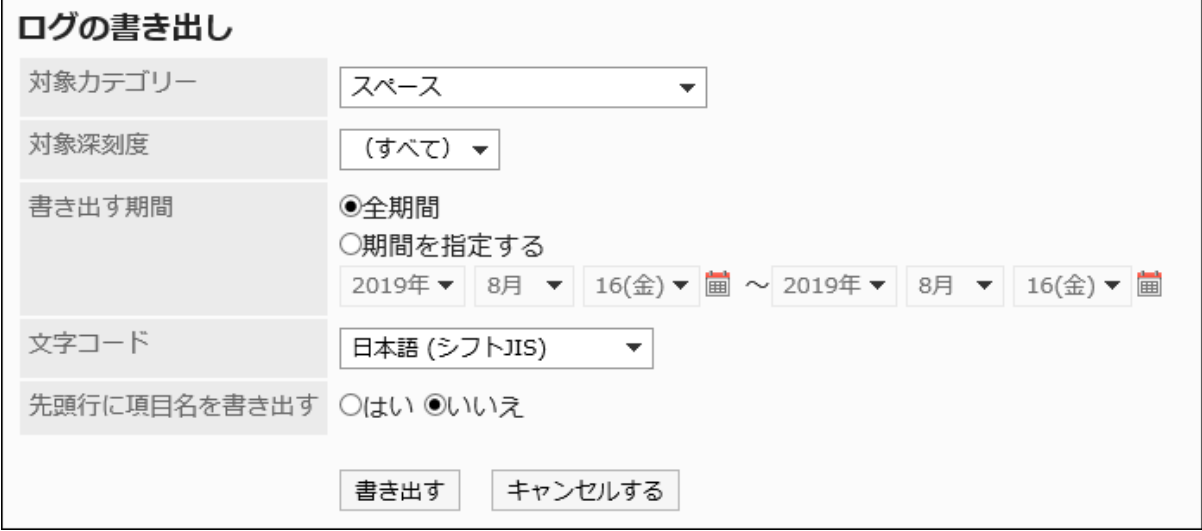

- 対象カテゴリー
- 対象深刻度:

選択できる深刻度は次のとおりです。

- 一般情報
- 重要情報
- 警告
- エラー

• 書き出す期間:

次のどちらかを選択します。
- 全期間:アーカイブされていないすべてのログを出力する場合に選択します。
- 期間を指定する:ログを書き出す範囲を日付で指定します。
- 文字コード:
	- エンコードに使用する文字コードを設定します。
	- 選択できる文字コードは次のとおりです。
		- 日本語(シフトJIS)
		- ASCII
		- Latin1(ISO-8859-1)
		- 簡体字中国語(GB2312)
		- タイ語(TIS-620)
- 先頭行に項目名を書き出す:

CSVファイルの先頭行に項目名を書き出す場合は、「はい」を選択します。

設定内容を確認して、[書き出す]をクリックします。 8.

#### Webブラウザーのファイル保存機能を使って、ファイルを保存します。 9.

## 1.10.2. ログインとログアウトのログ

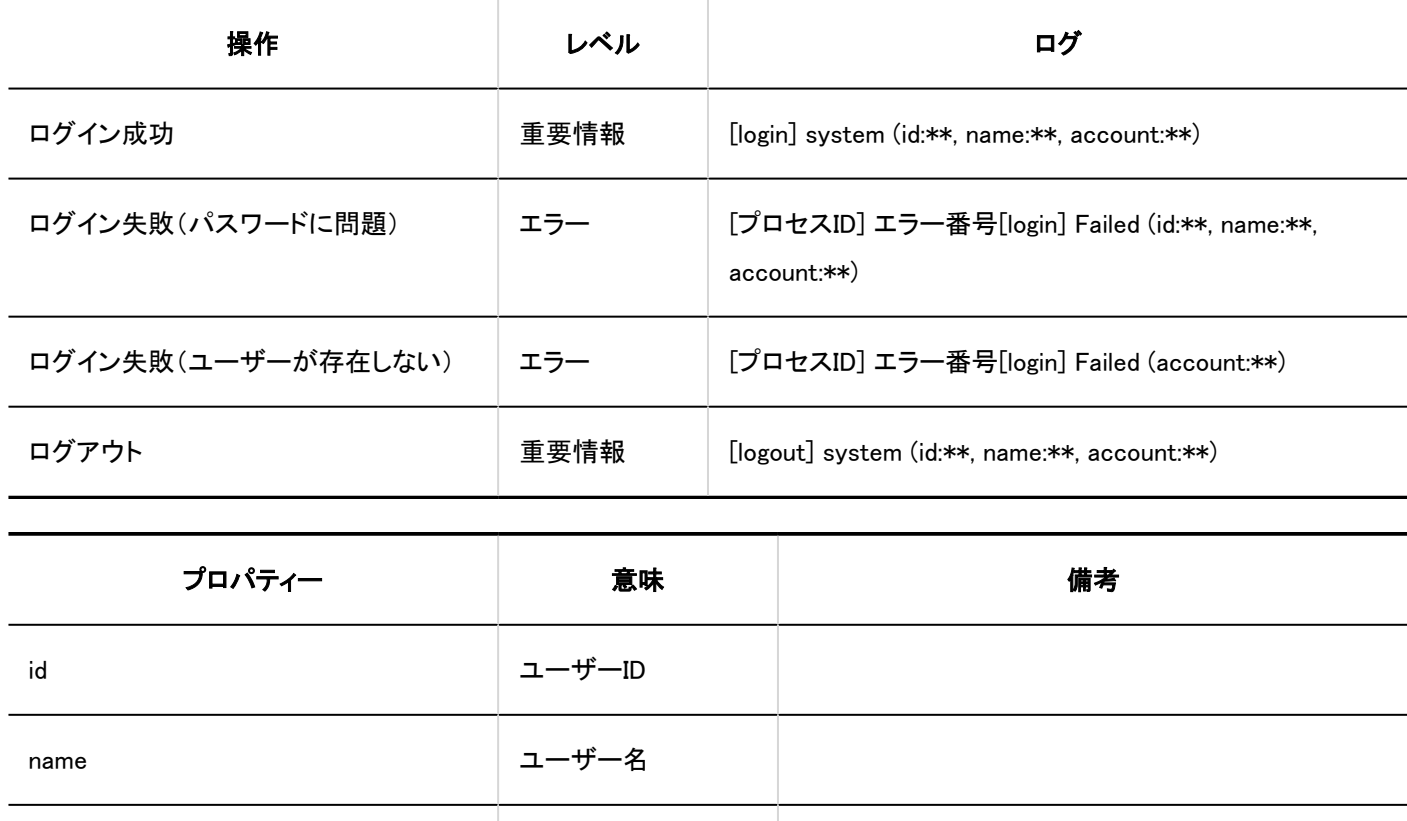

account コンコン ログイン名

# 1.10.3. エラー時に出力されるログ

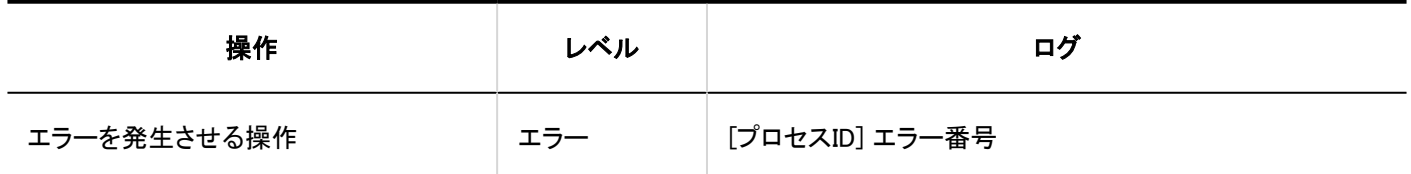

## 1.10.4. 基本システムのログ

基本システムに関するログを説明します。

## 1.10.4.1. 利用ユーザーの設定のログ

#### ■ 利用ユーザーの設定

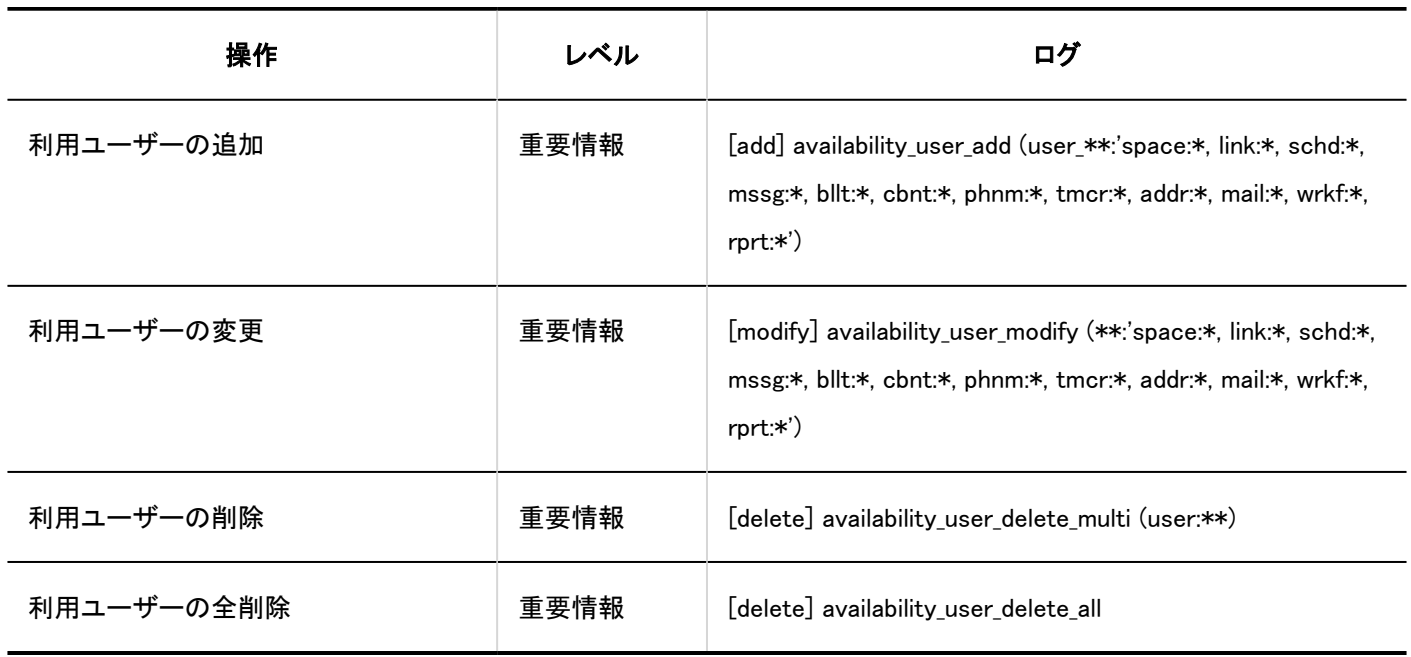

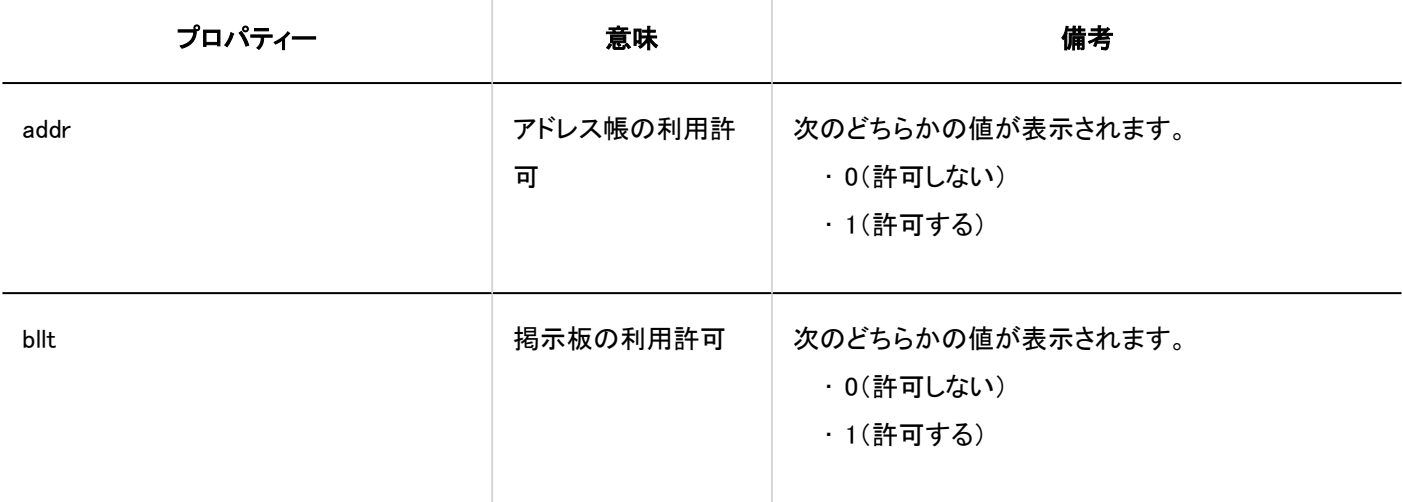

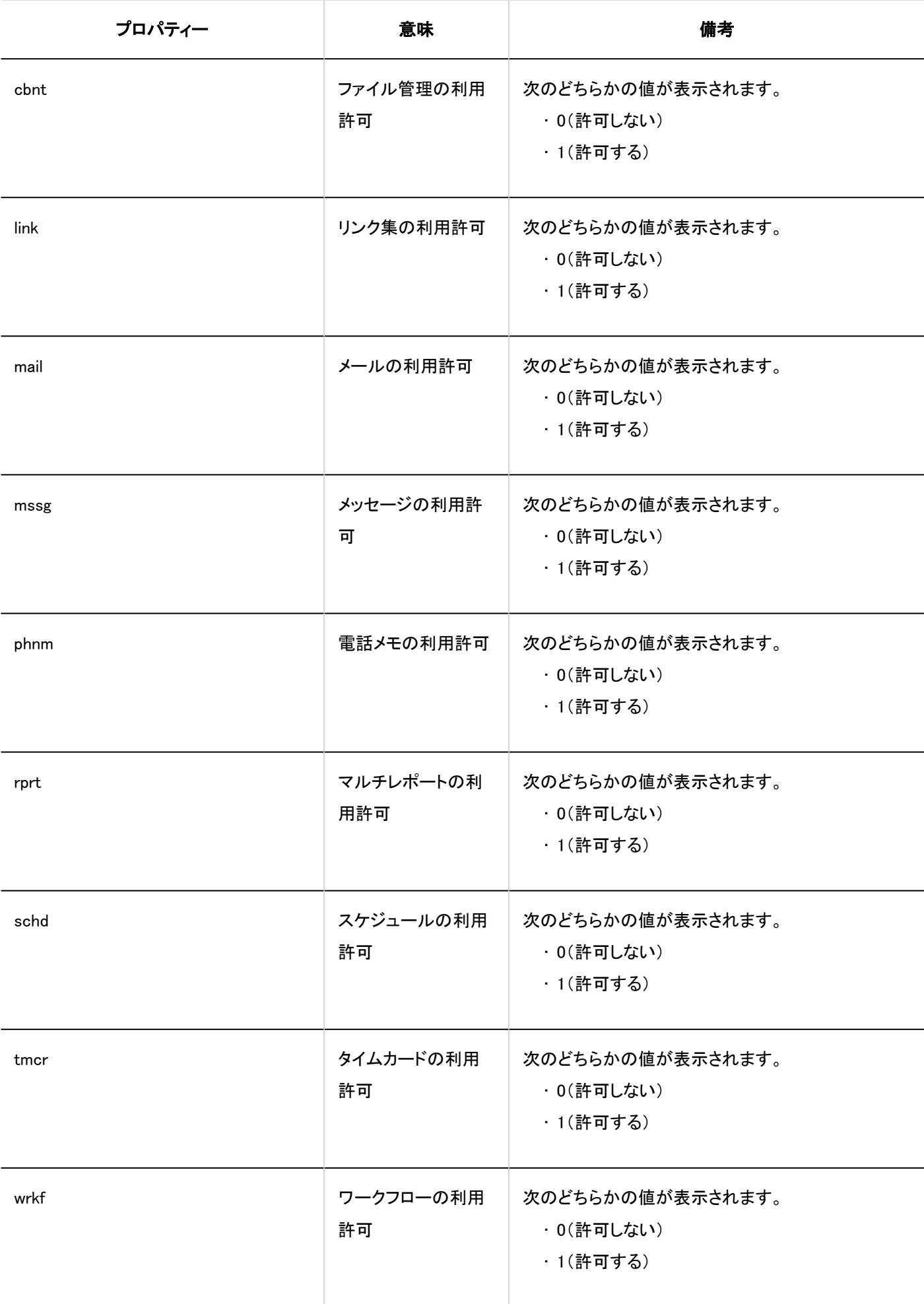

#### ■ 外部からの利用設定

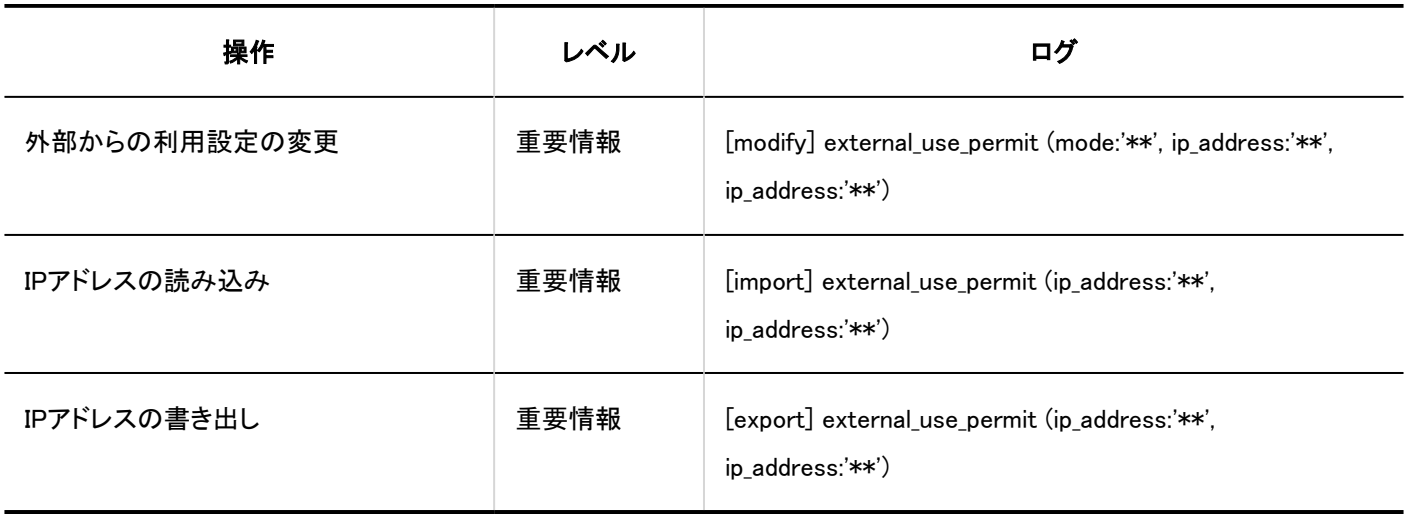

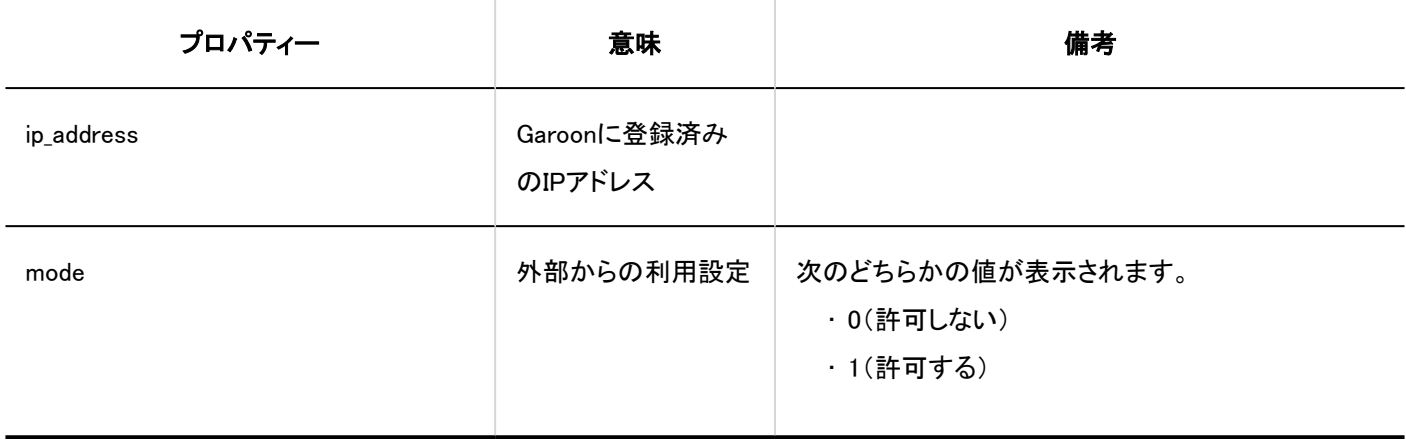

## ■利用ユーザーの読み込み

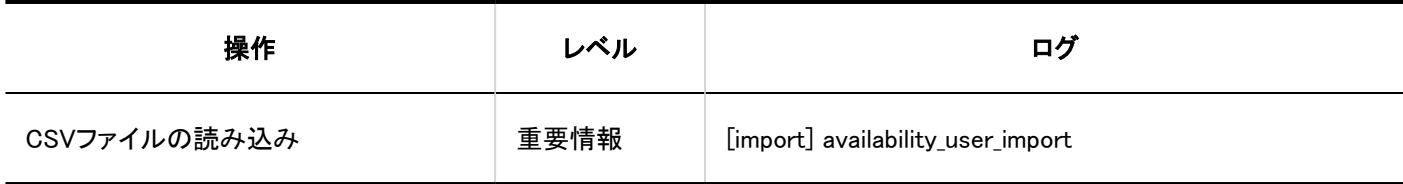

#### ■ 利用ユーザーの書き出し

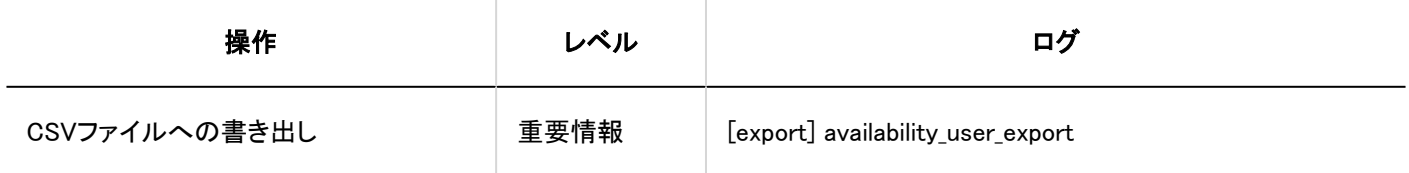

# 1.10.4.2. 拠点の設定のログ

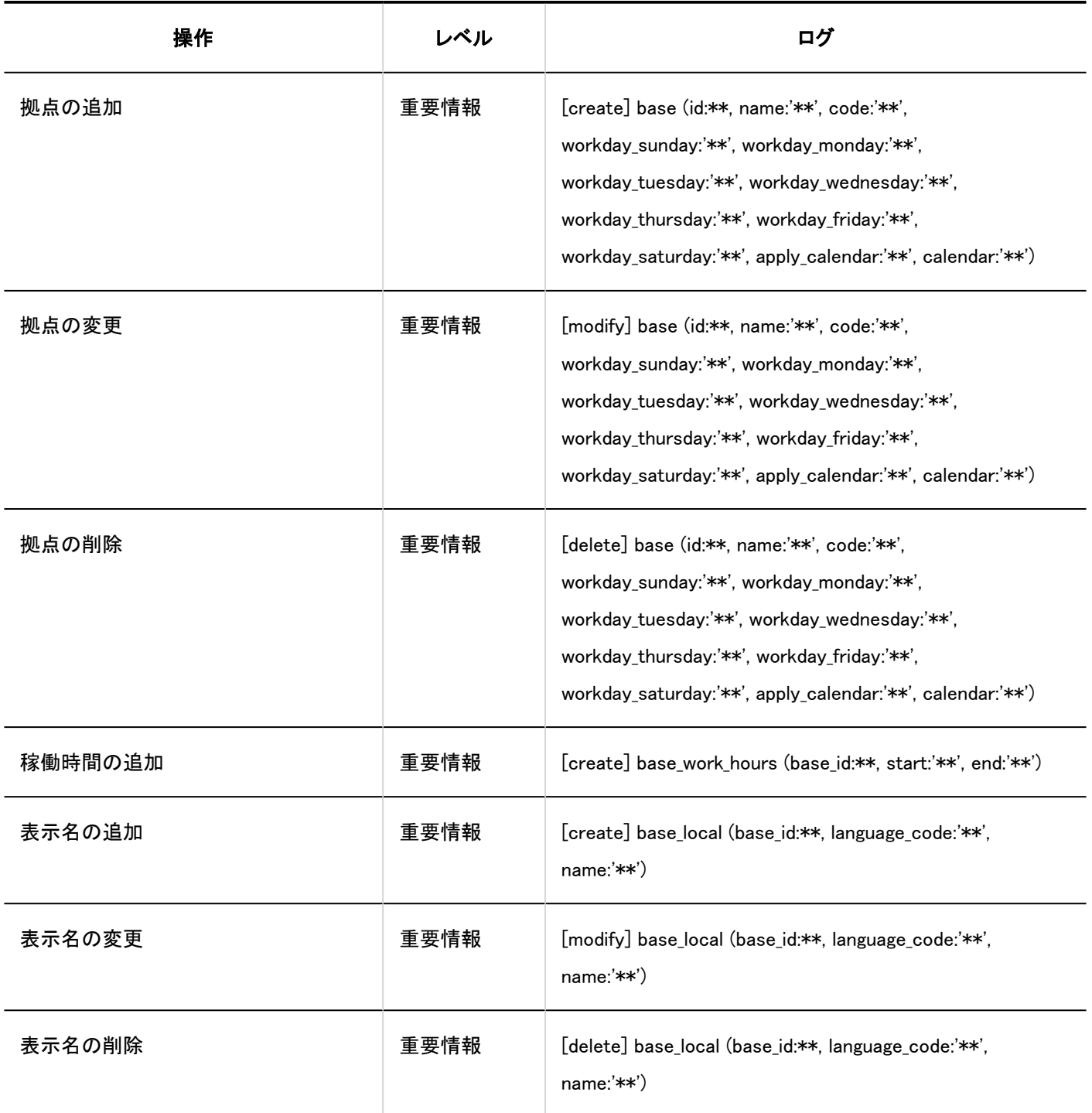

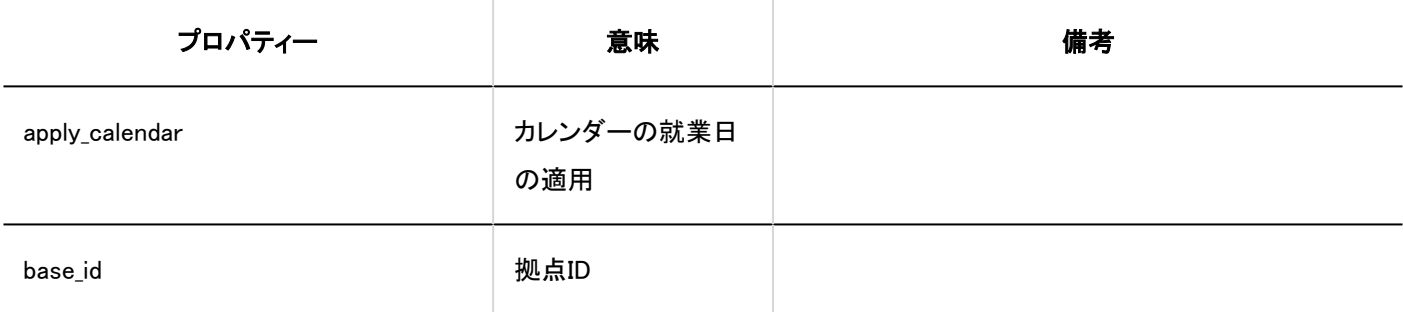

1 章 基本システム

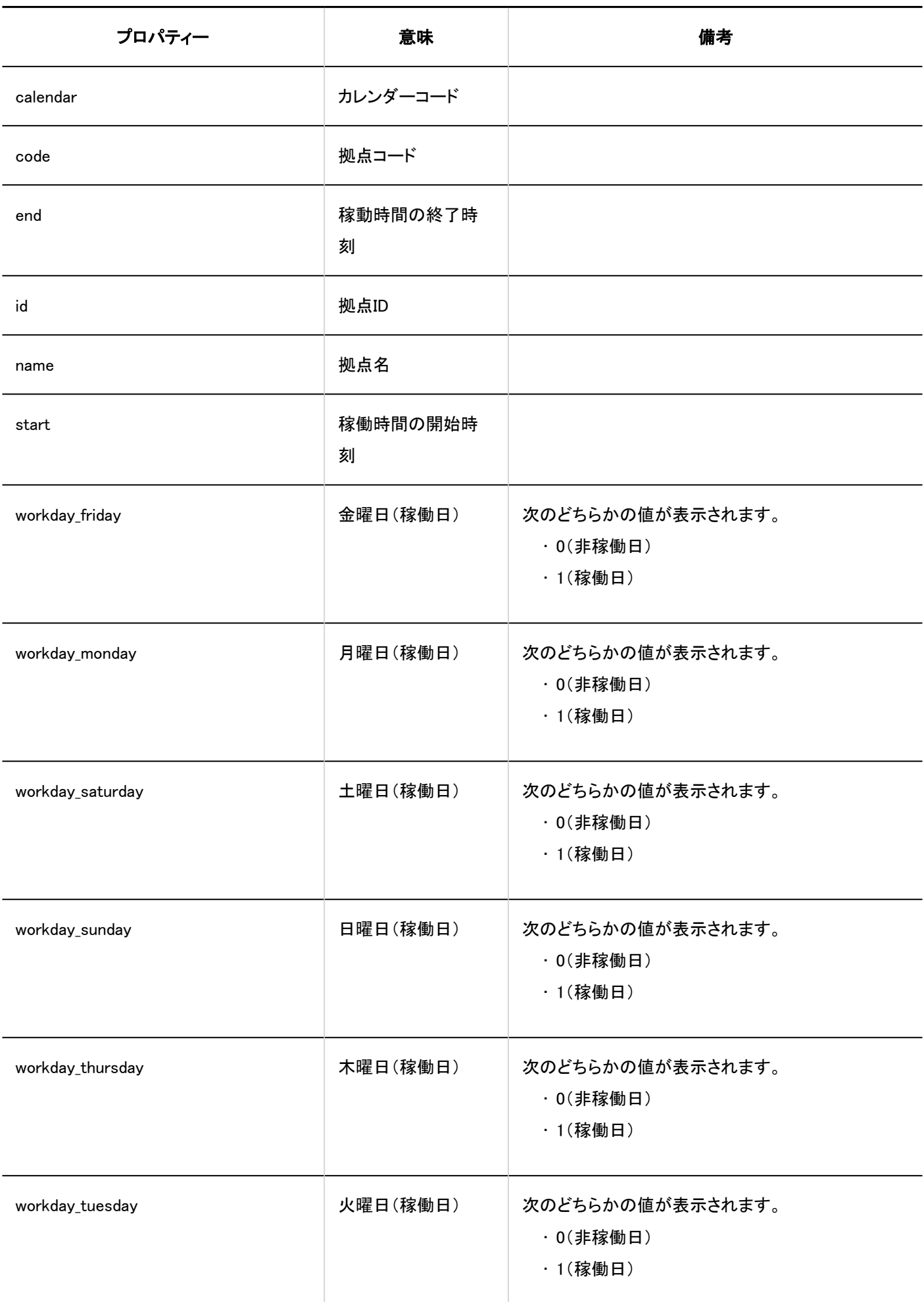

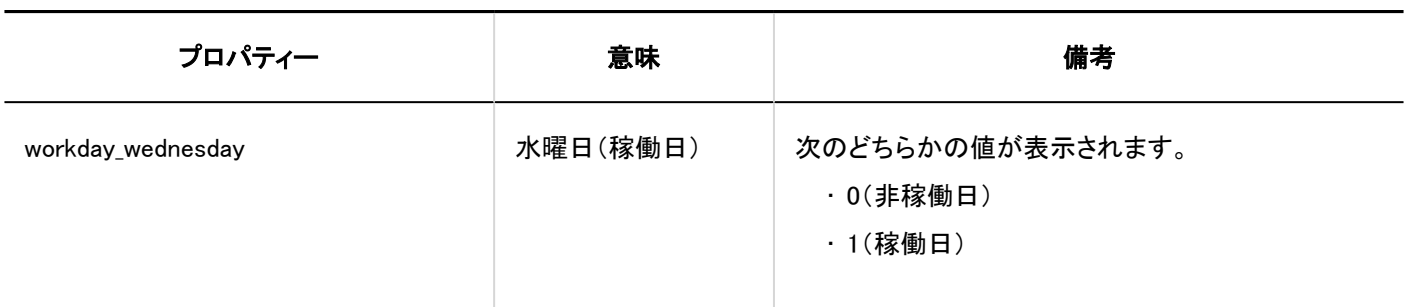

# 1.10.4.3. ロケールの設定のログ

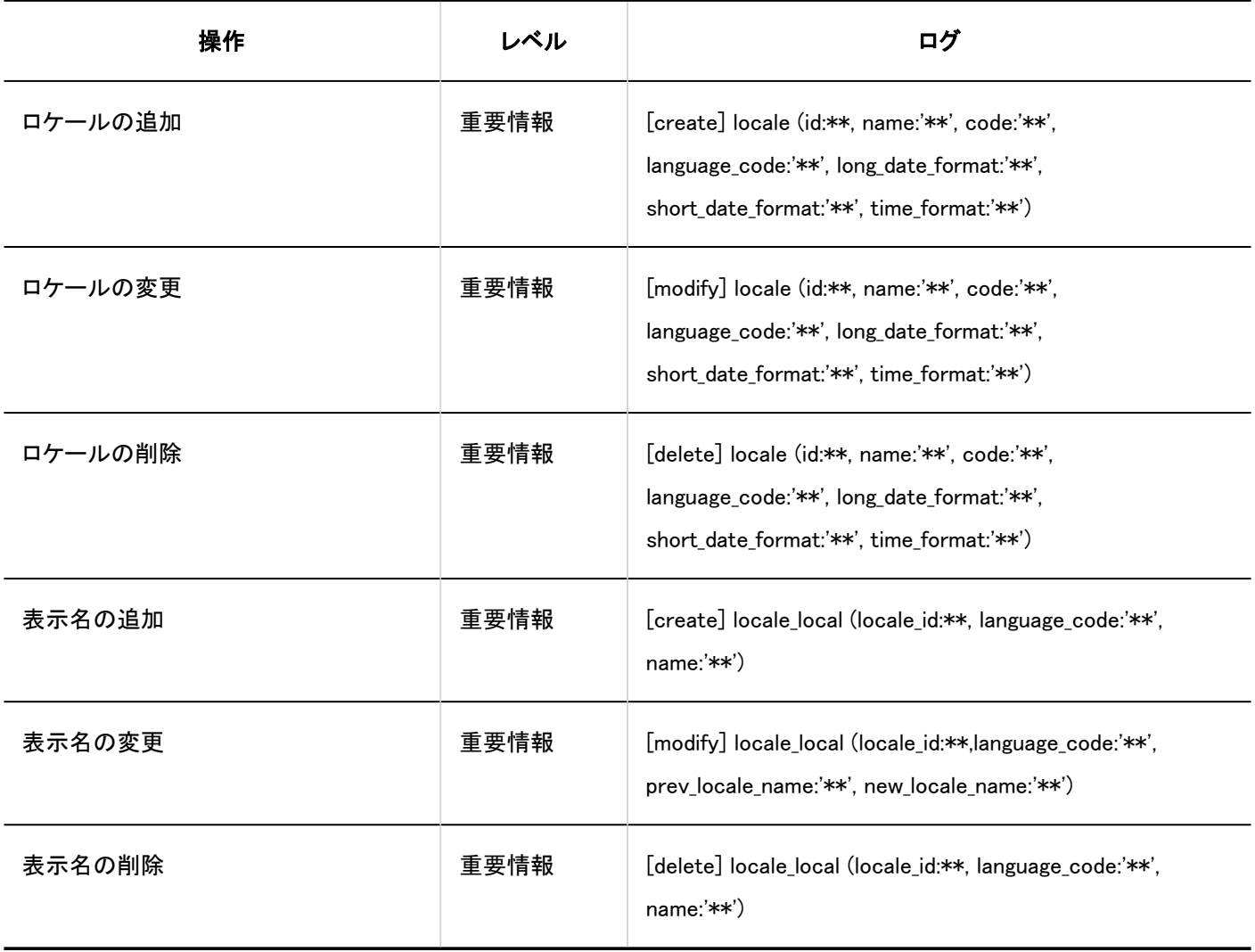

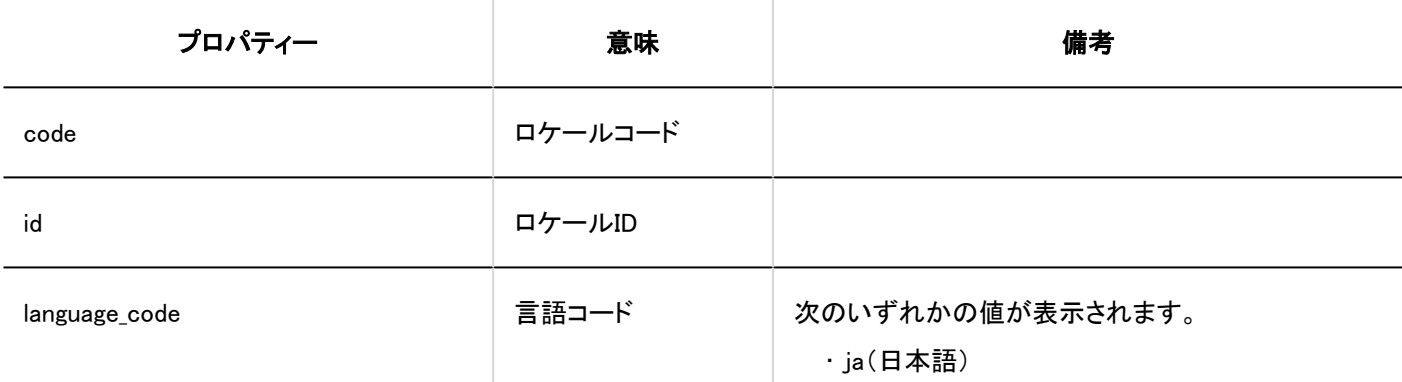

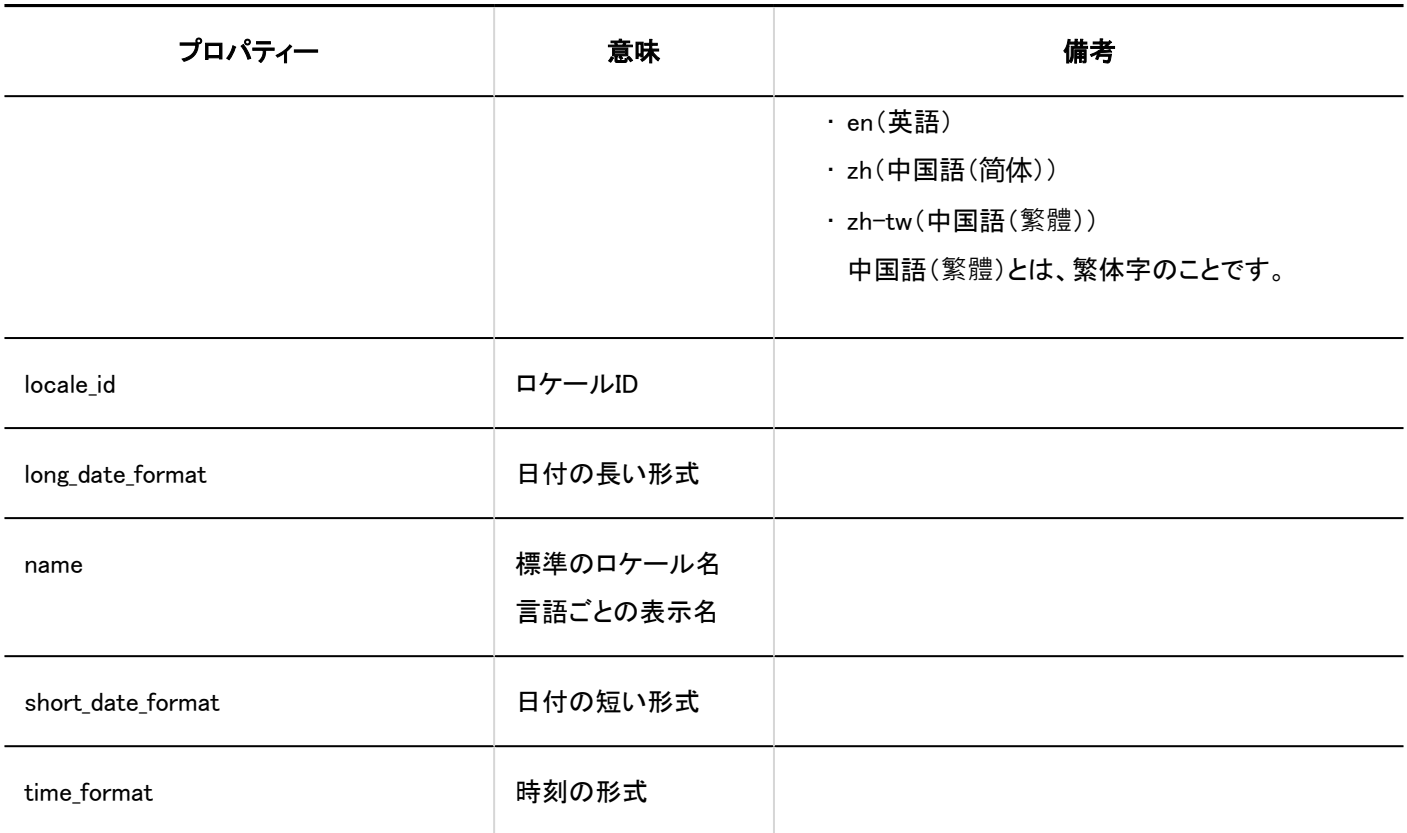

# 1.10.4.4. プロキシAPIの設定のログ

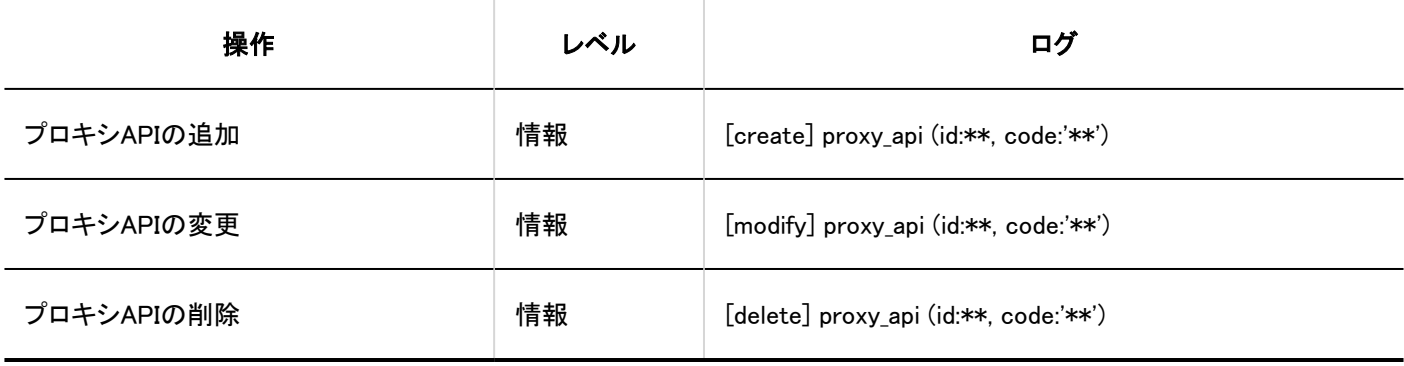

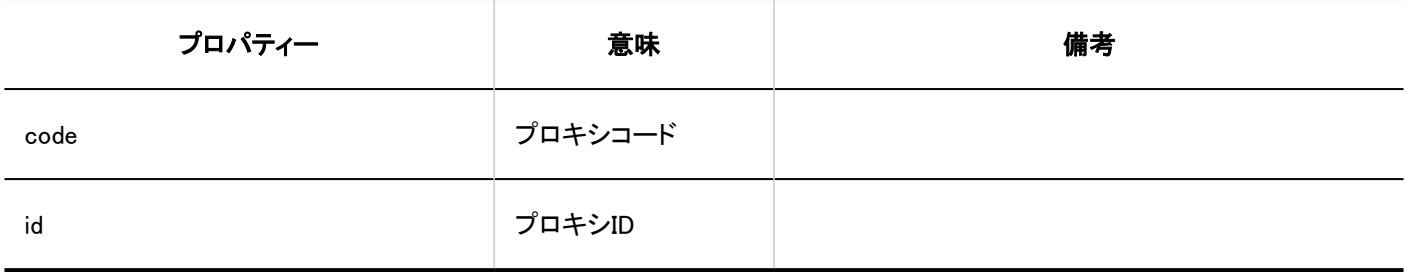

# 1.10.4.5. JavaScript / CSSによるカスタマイズのログ

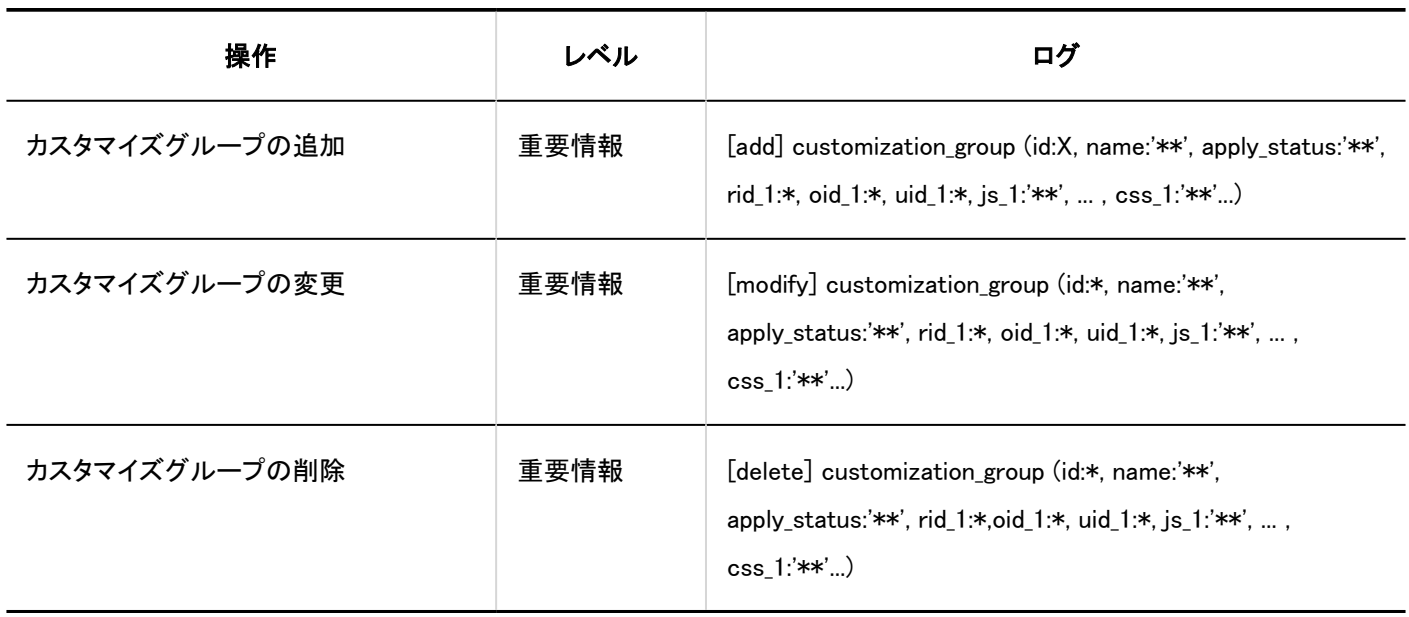

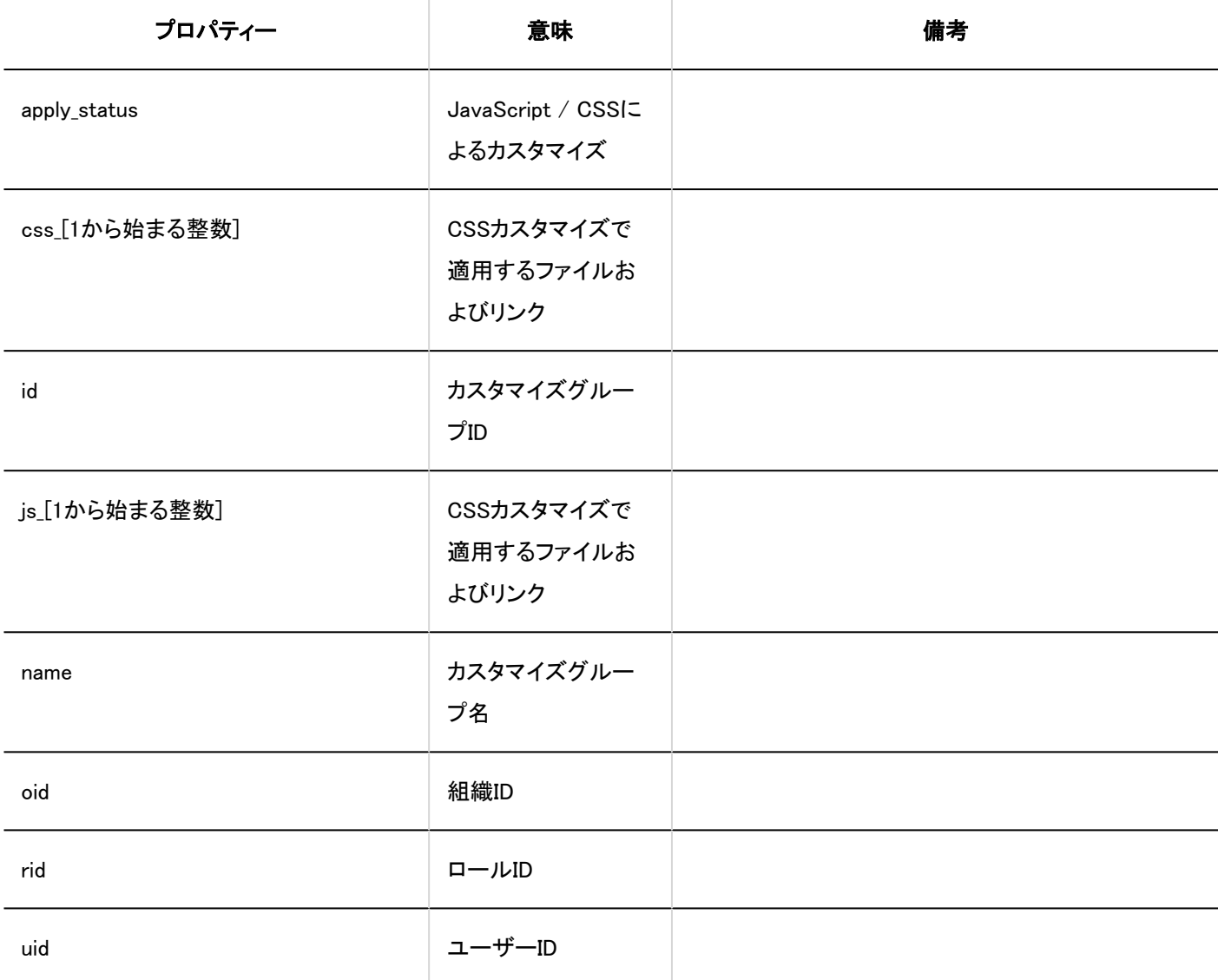

1.10.5. ユーザーと組織のログ

ユーザーと組織に関するログを説明します。

# 1.10.5.1. ユーザーのログ

ユーザー

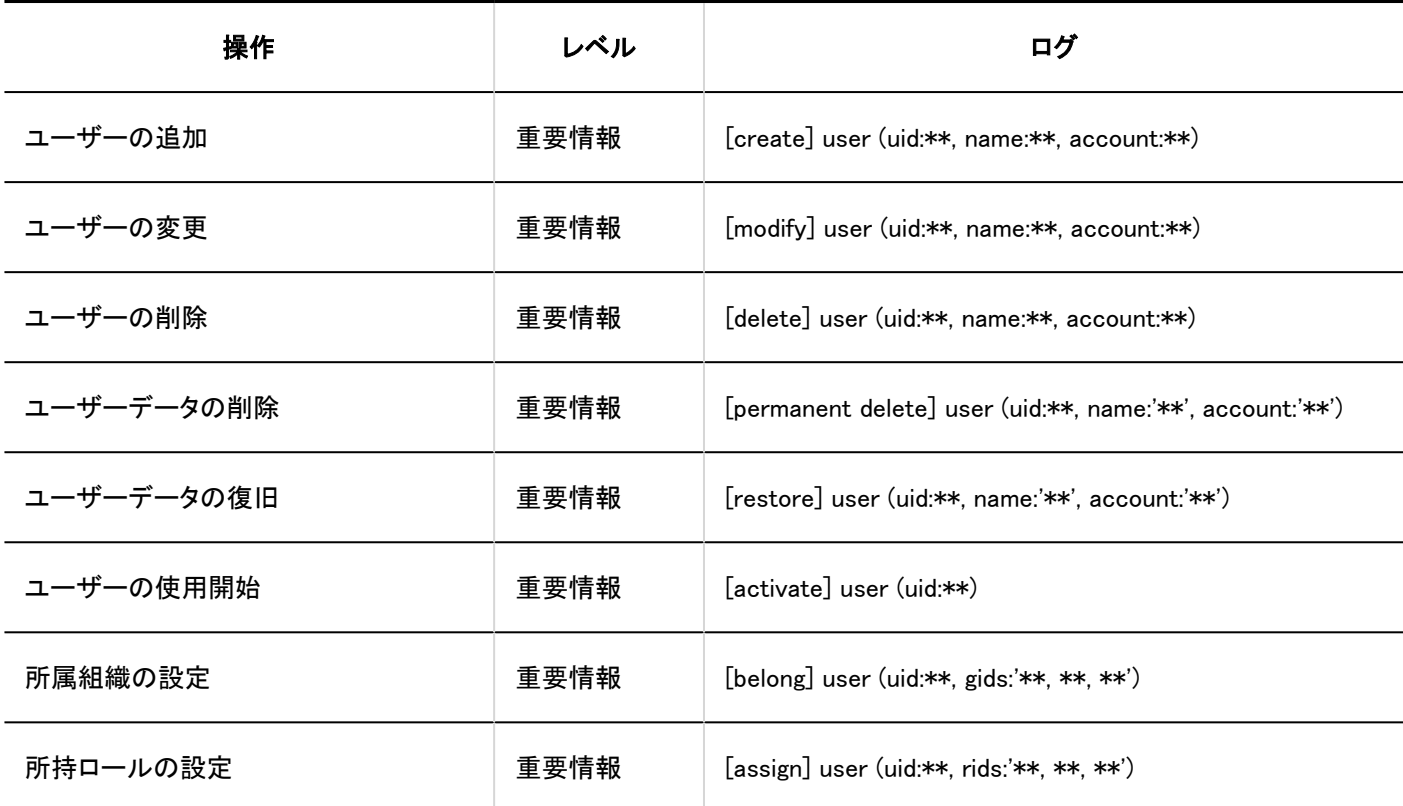

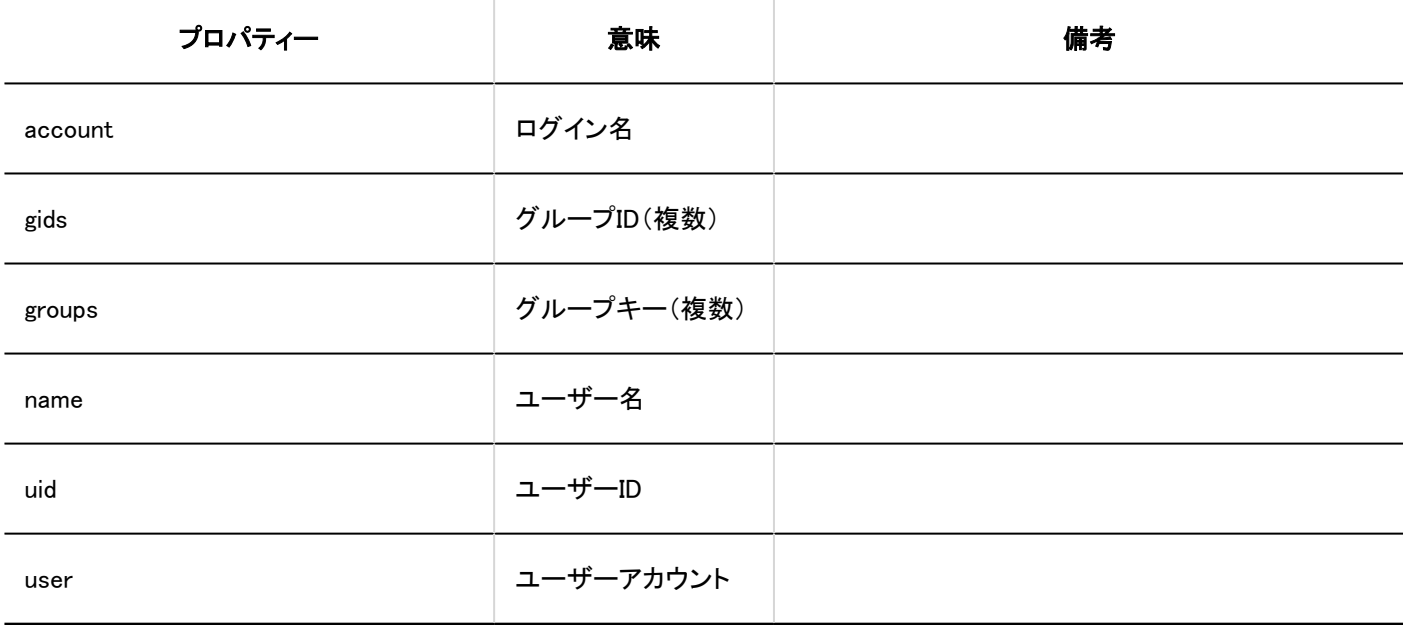

コーザー情報

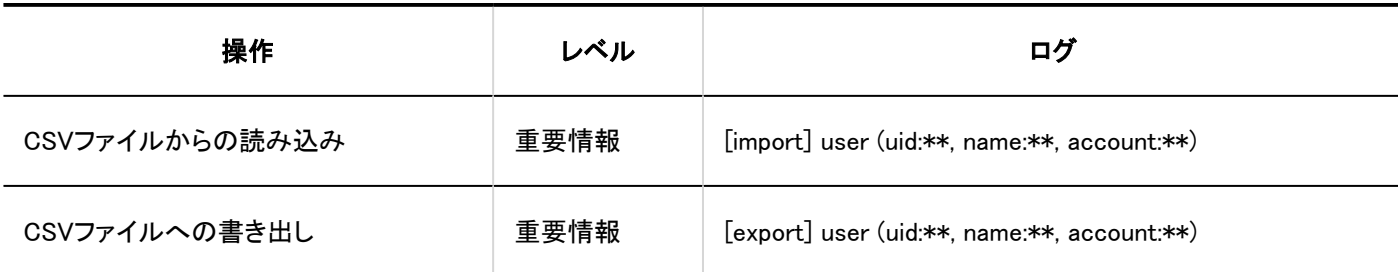

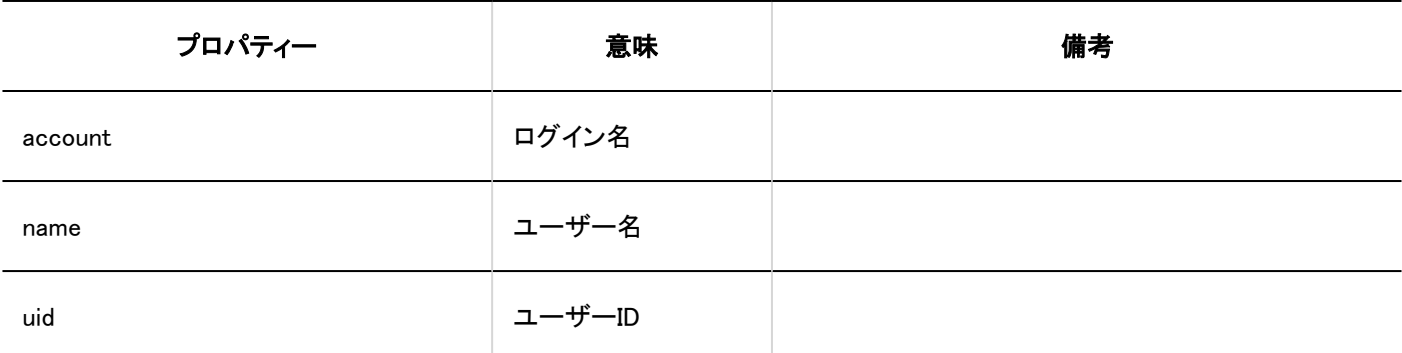

## 所属組織

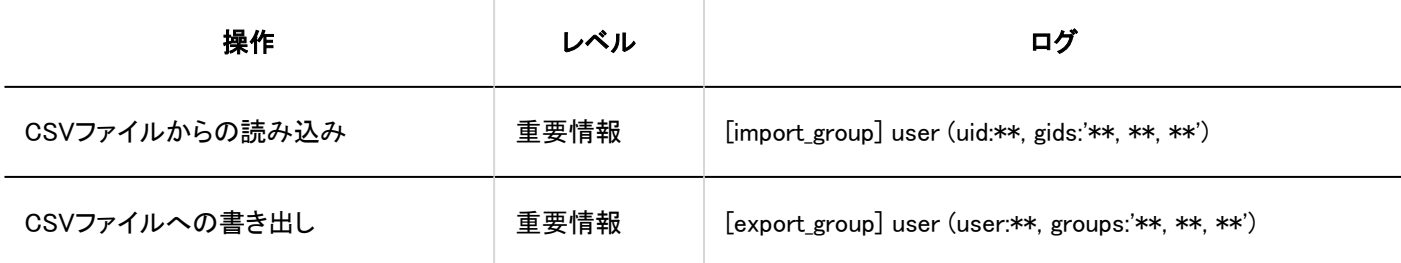

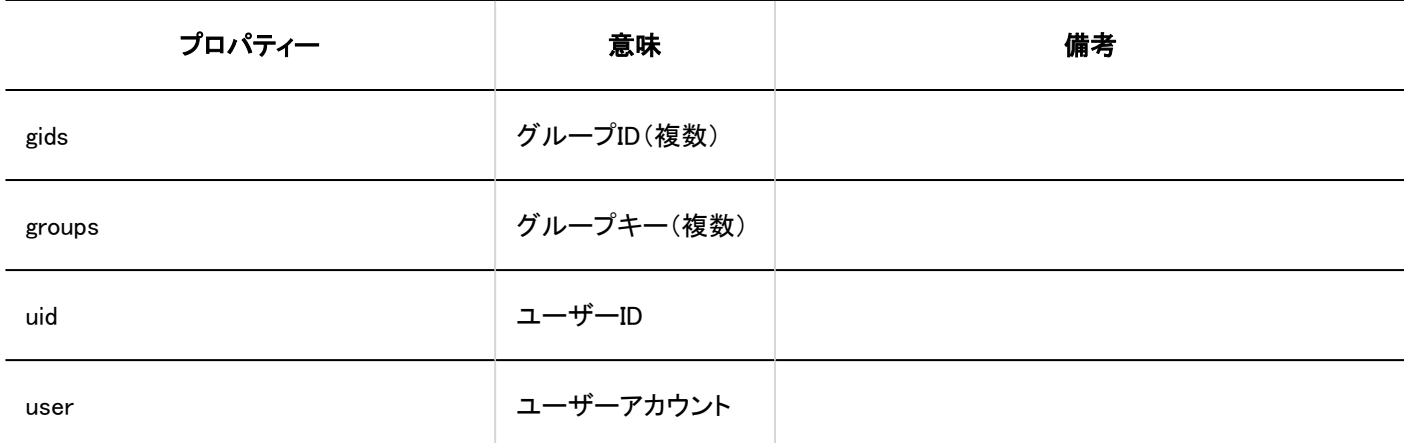

■所持ロール

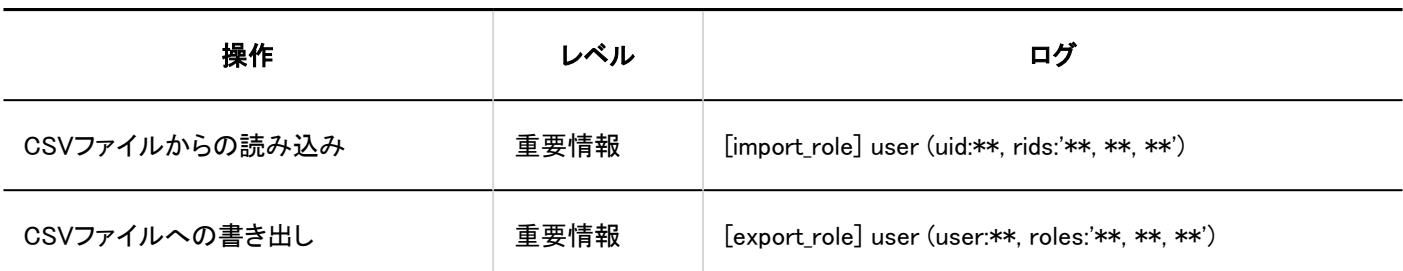

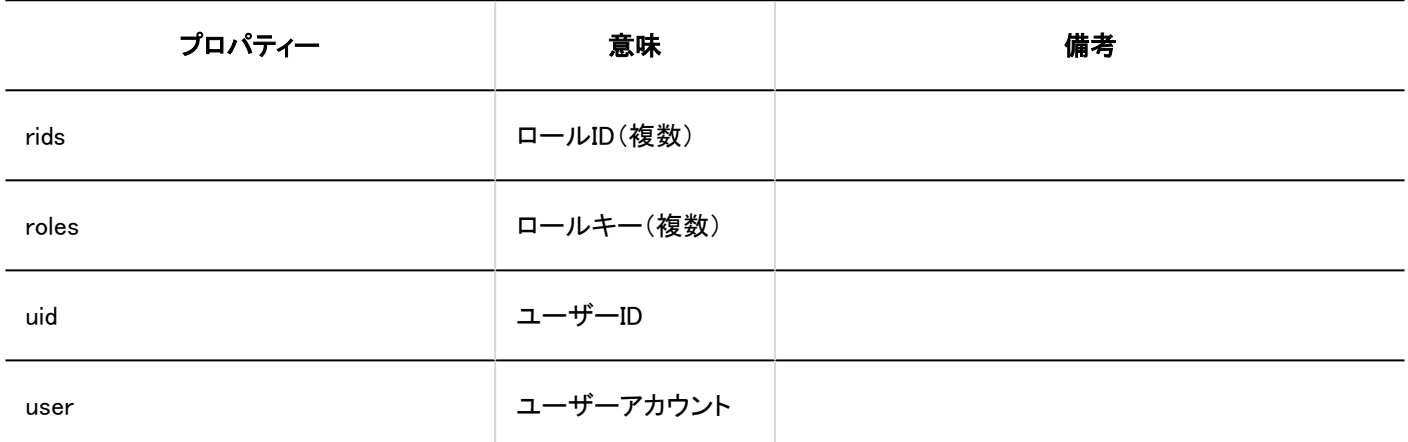

# 1.10.5.2. 組織のログ

## ■組織

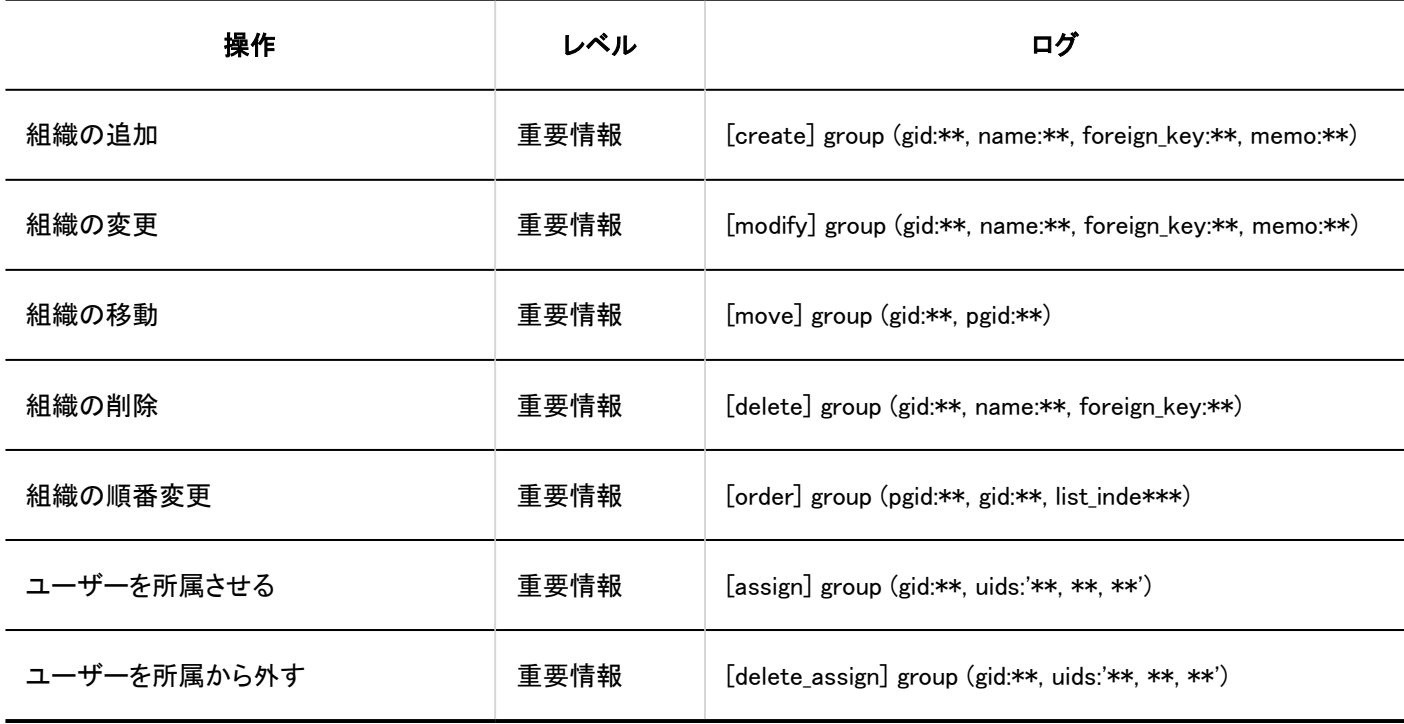

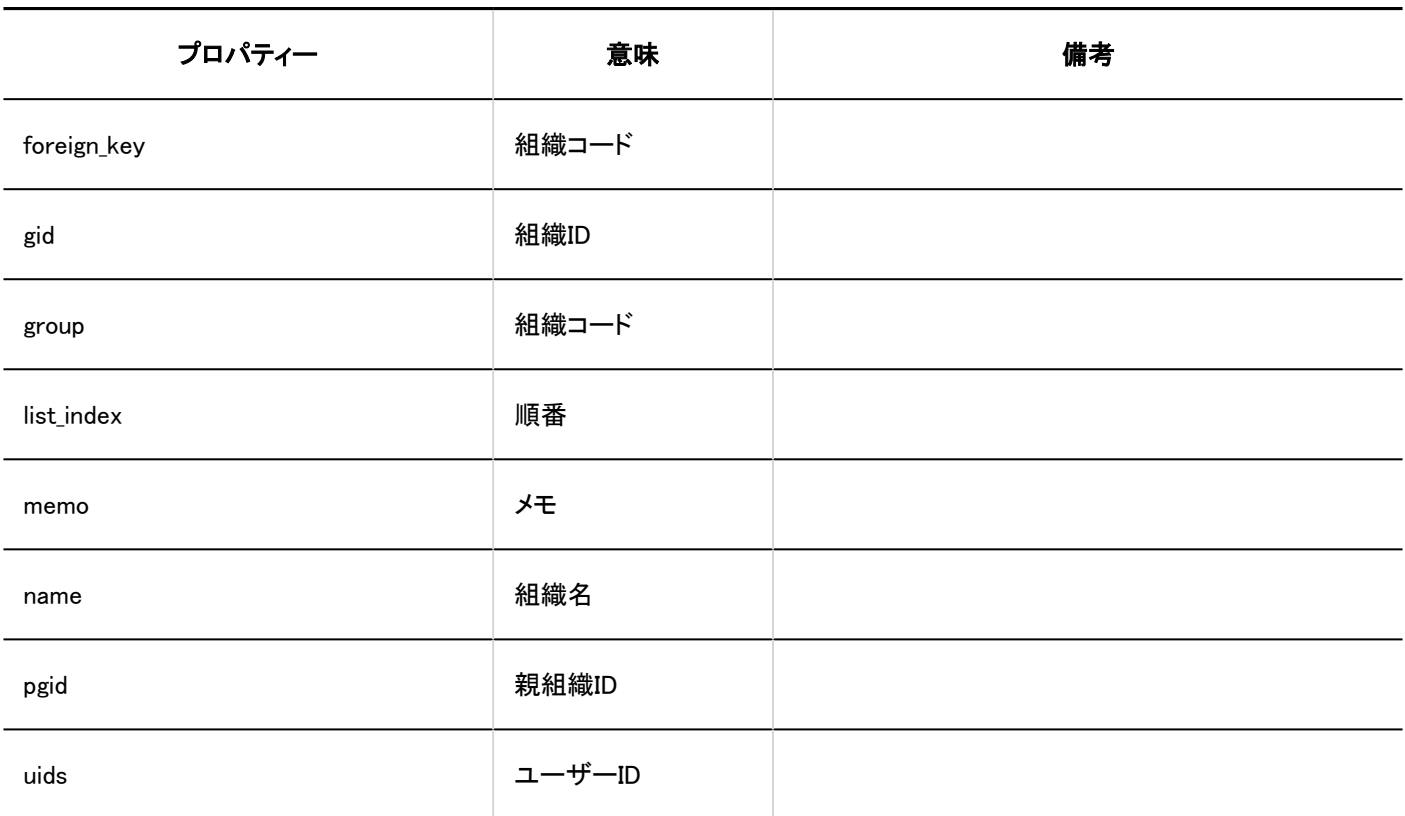

#### ■組織情報

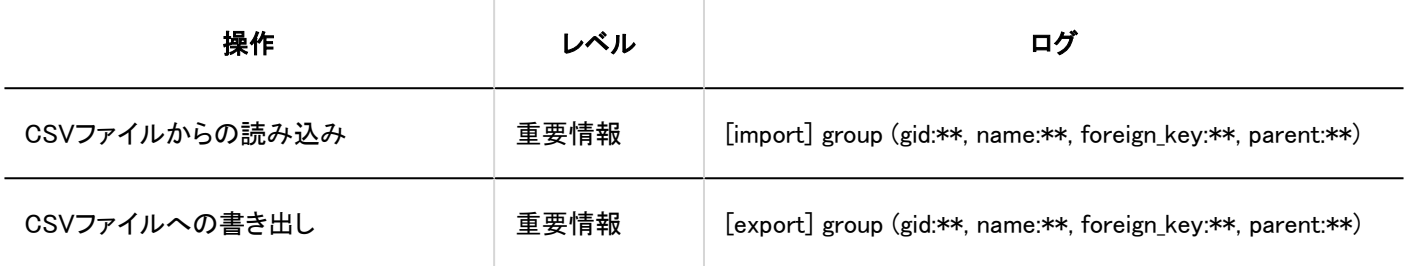

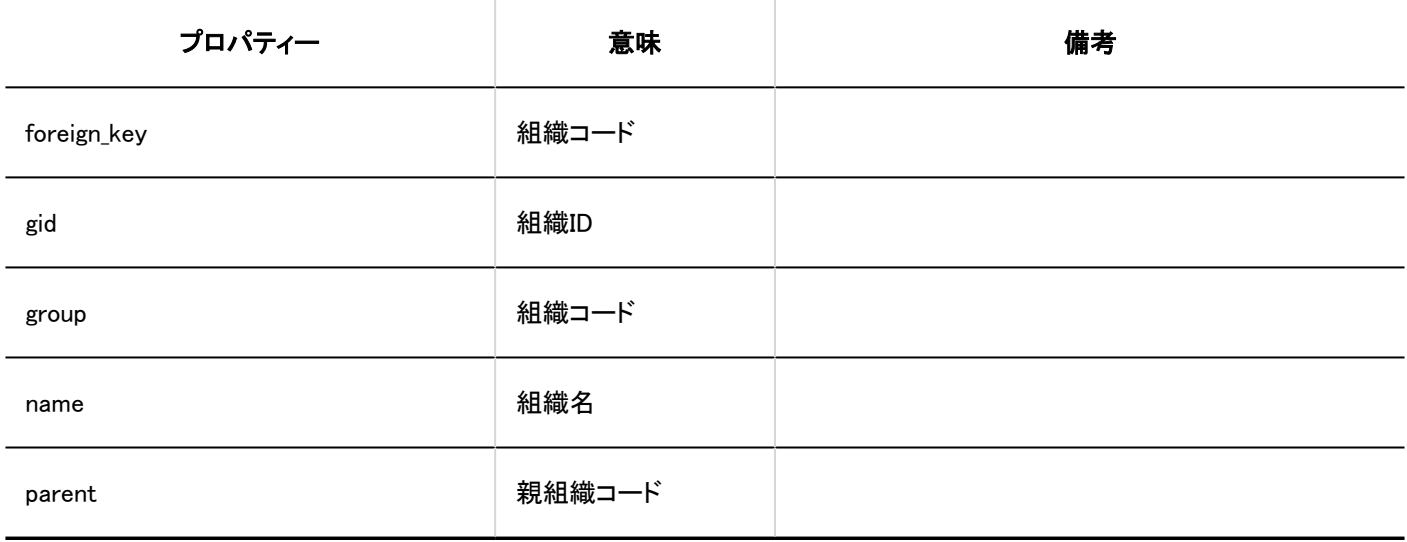

## 相織名

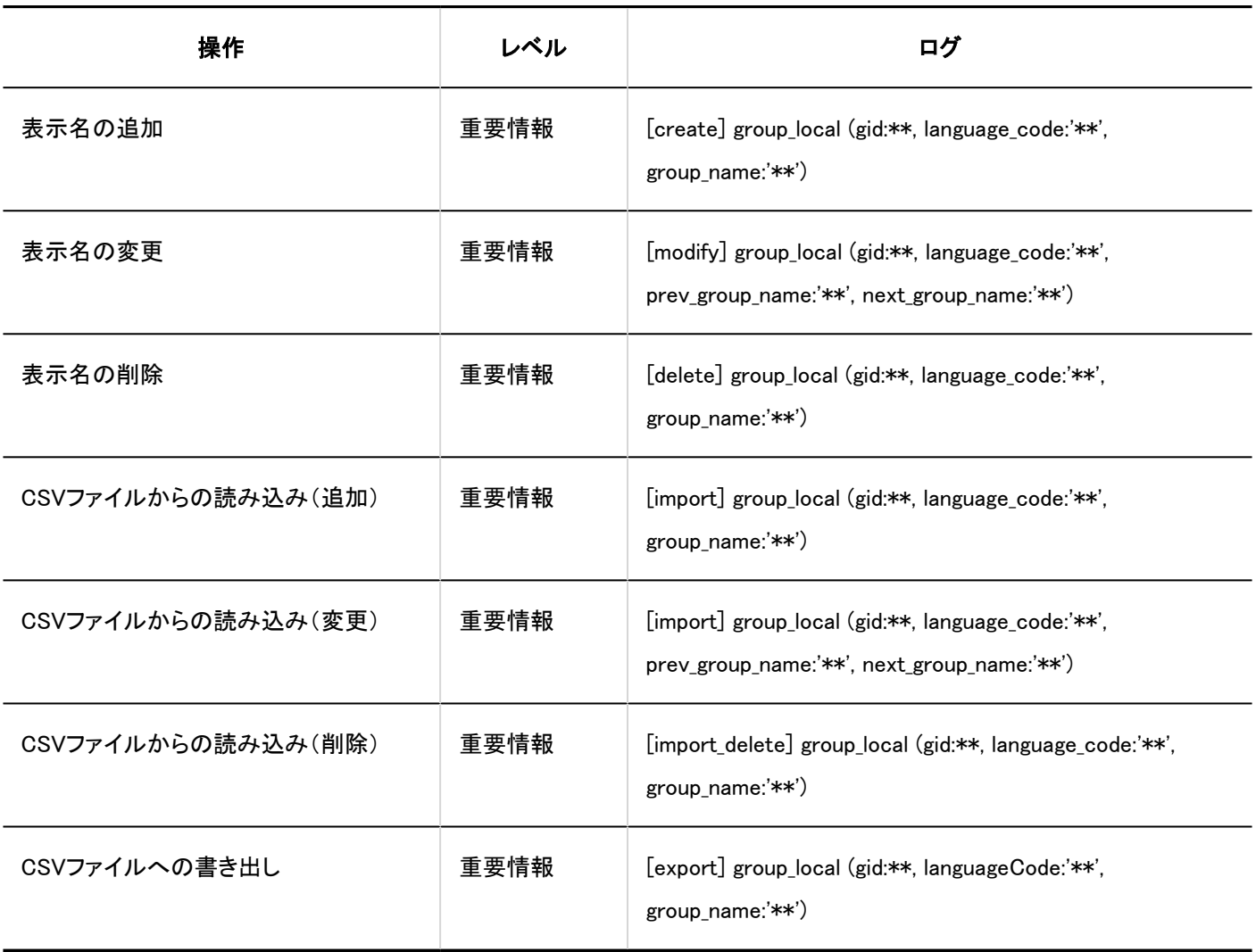

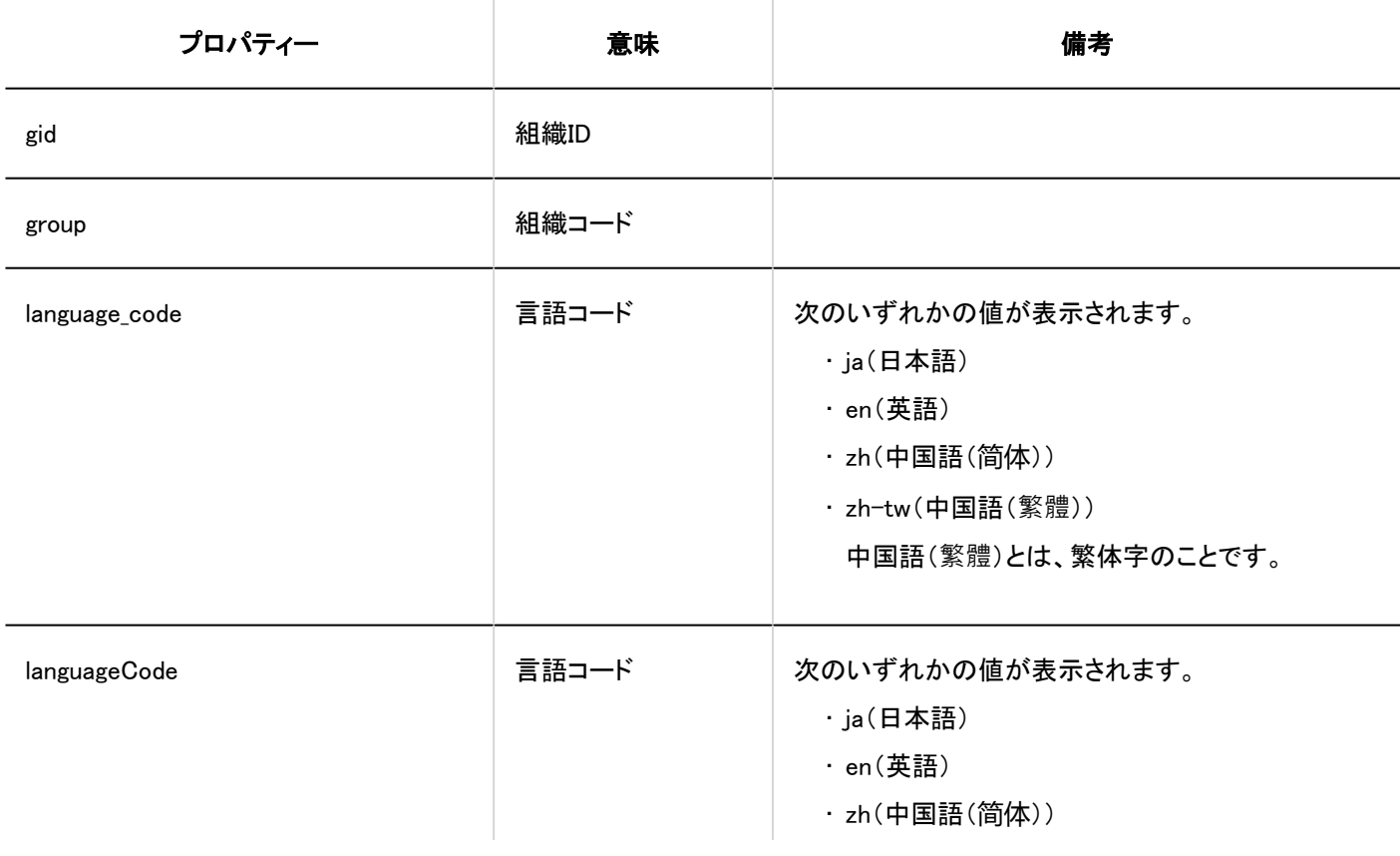

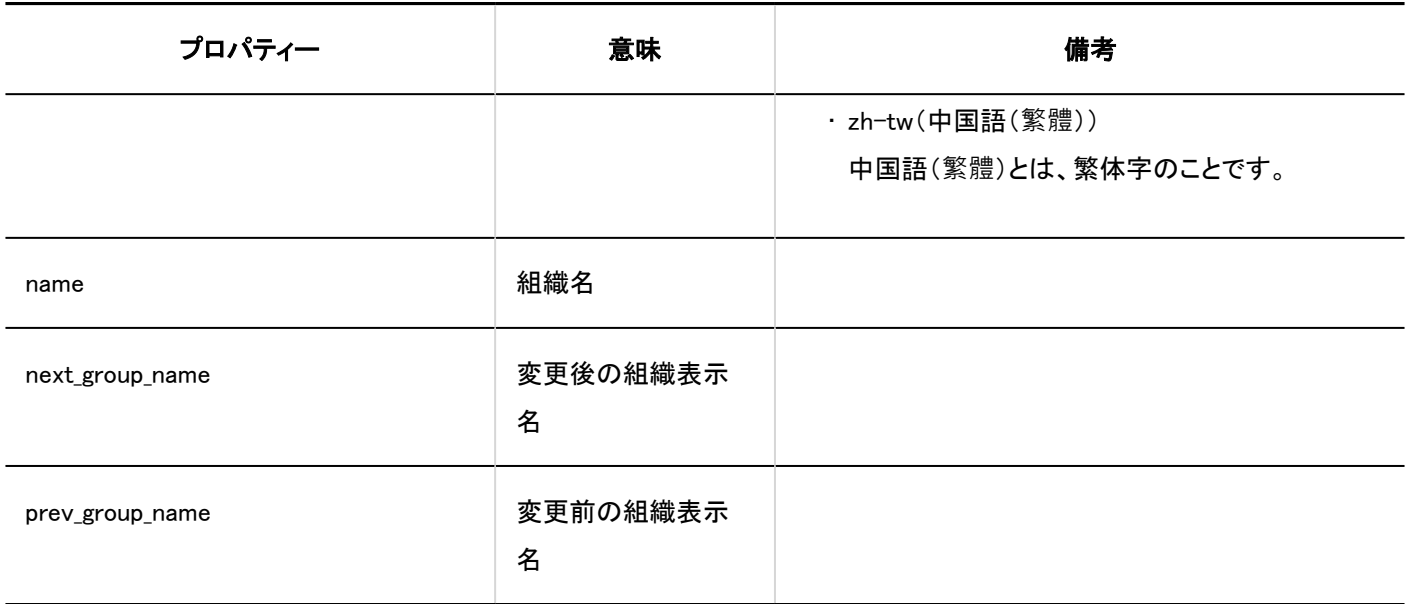

所属ユーザー

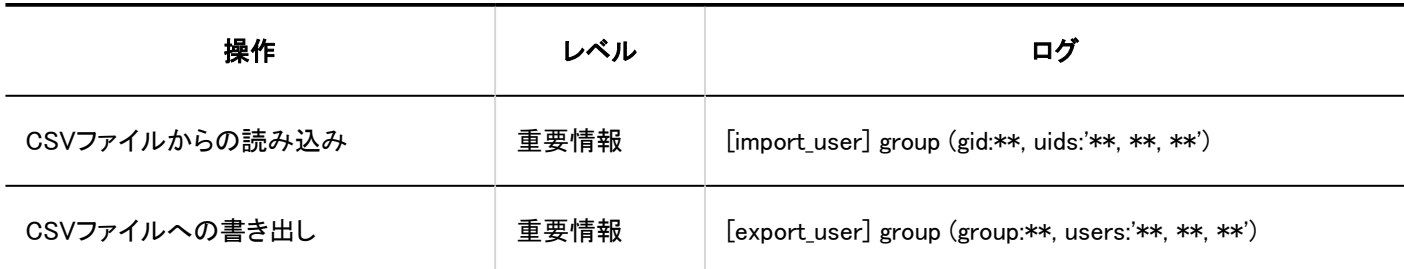

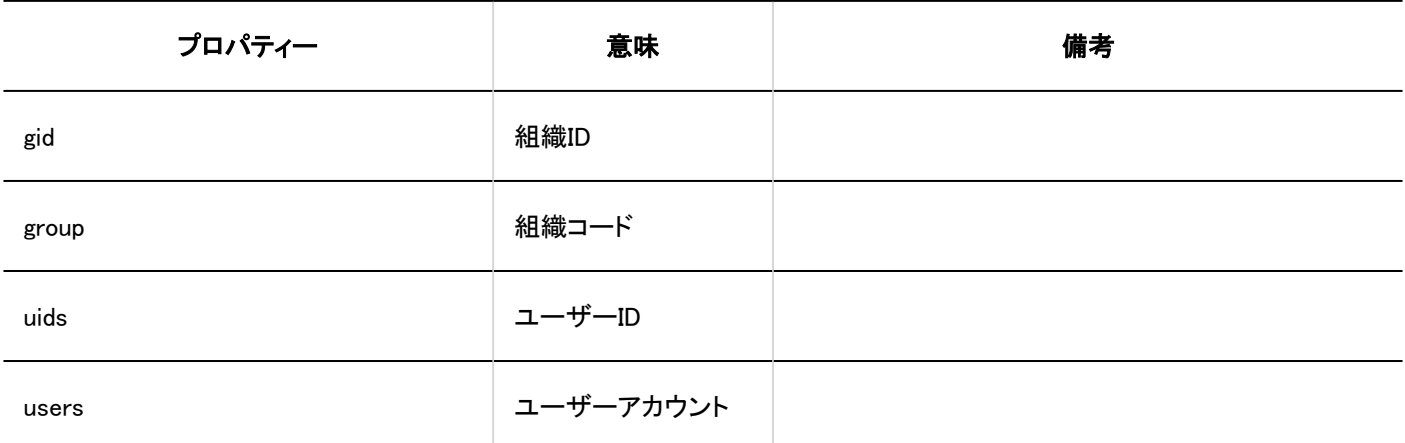

## 真理権限

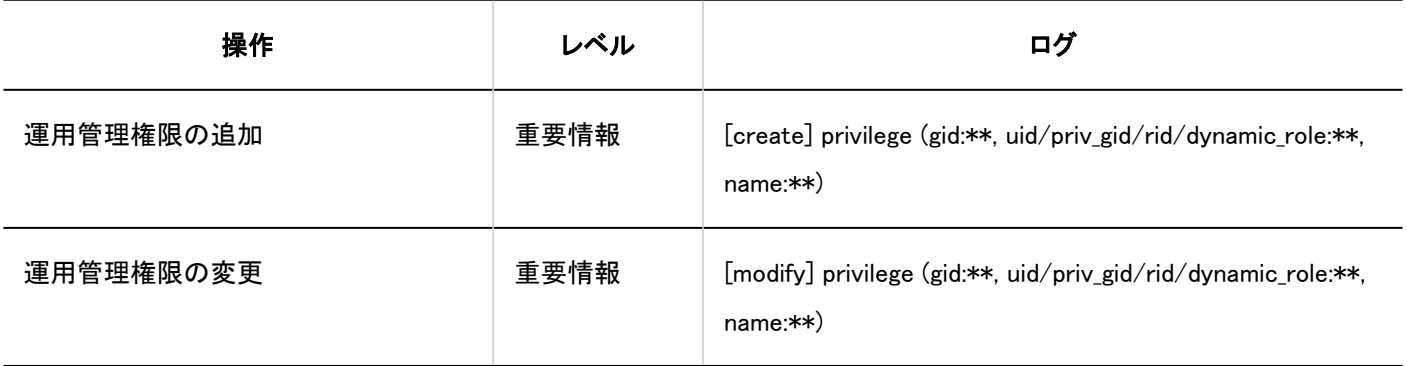

1 章 基本システム

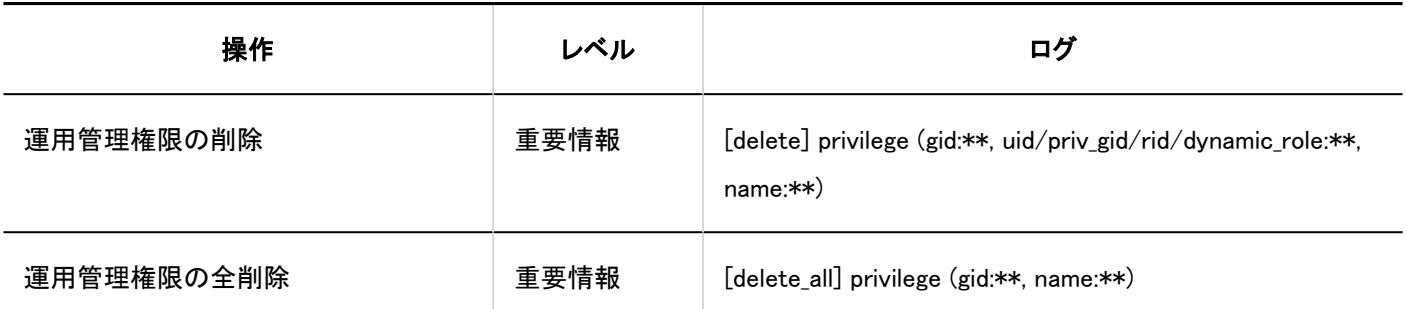

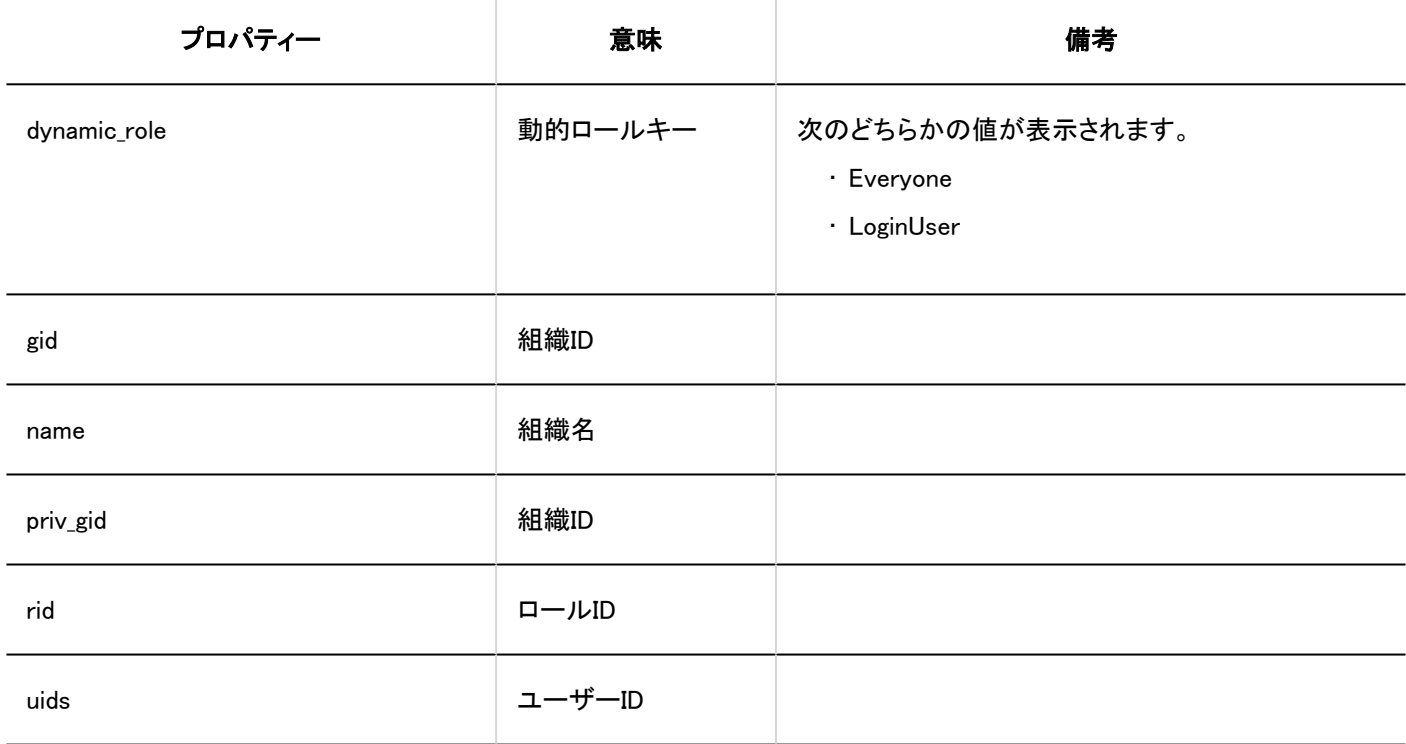

# 1.10.5.3. ロールのログ

コーザーロール選択

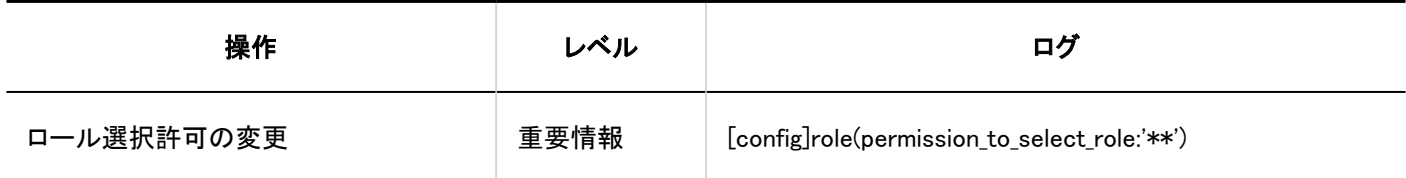

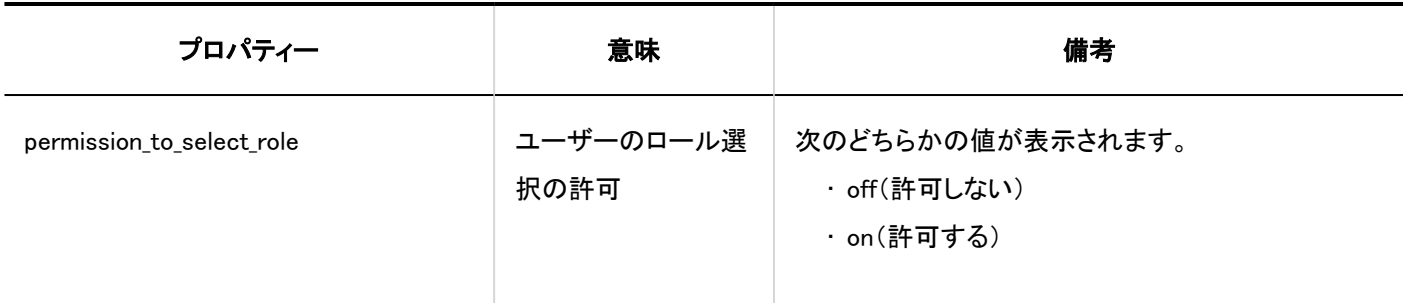

ロール

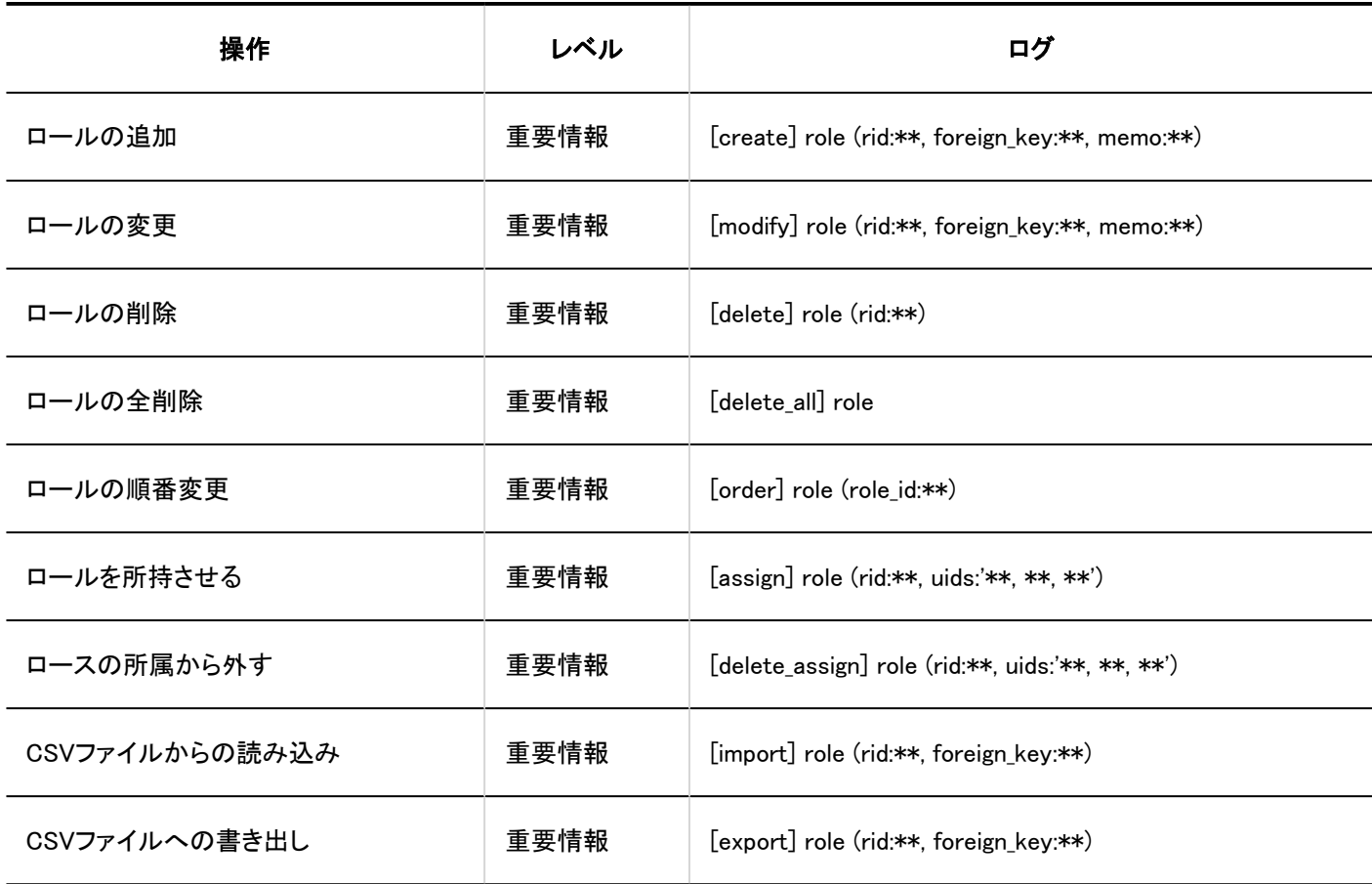

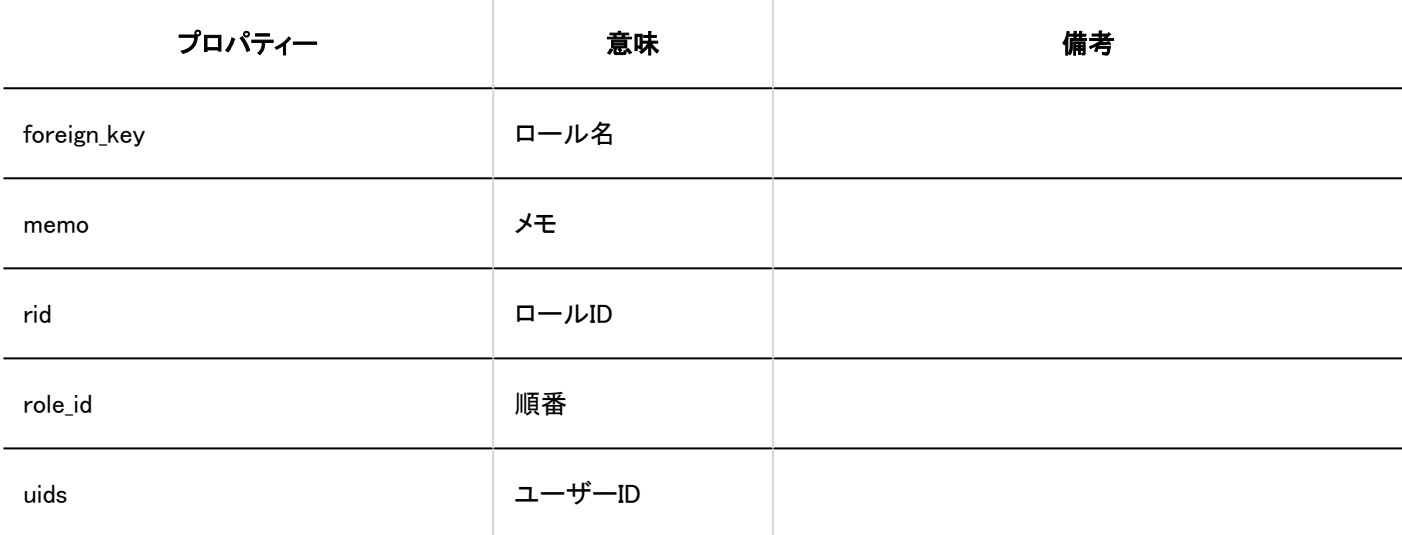

■ロールの所持ユーザー

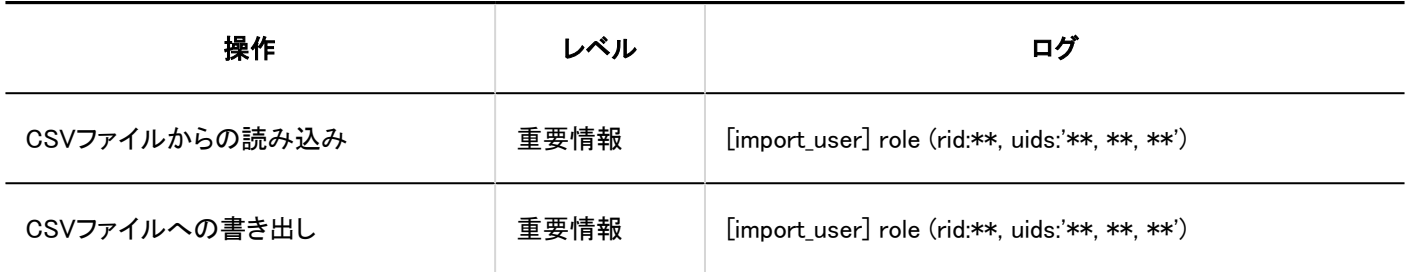

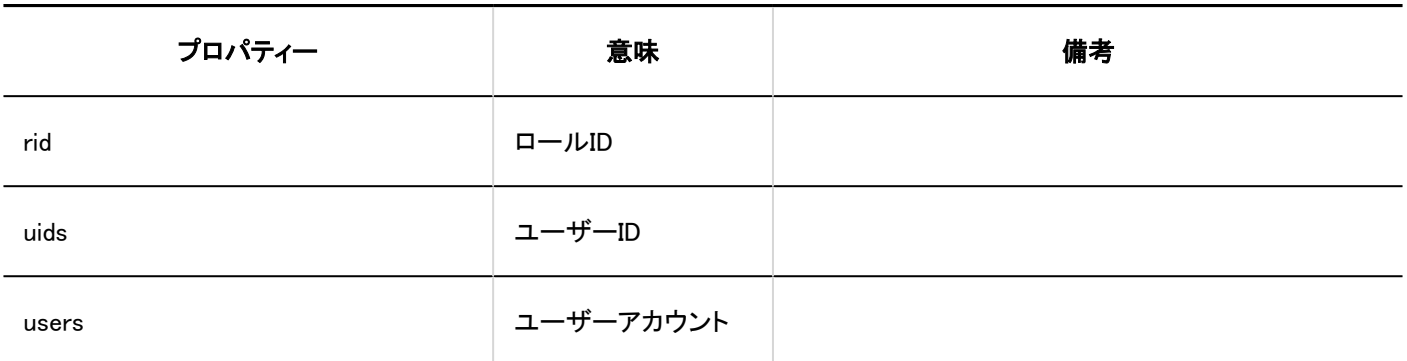

# 1.10.5.4. ユーザー情報の項目のログ

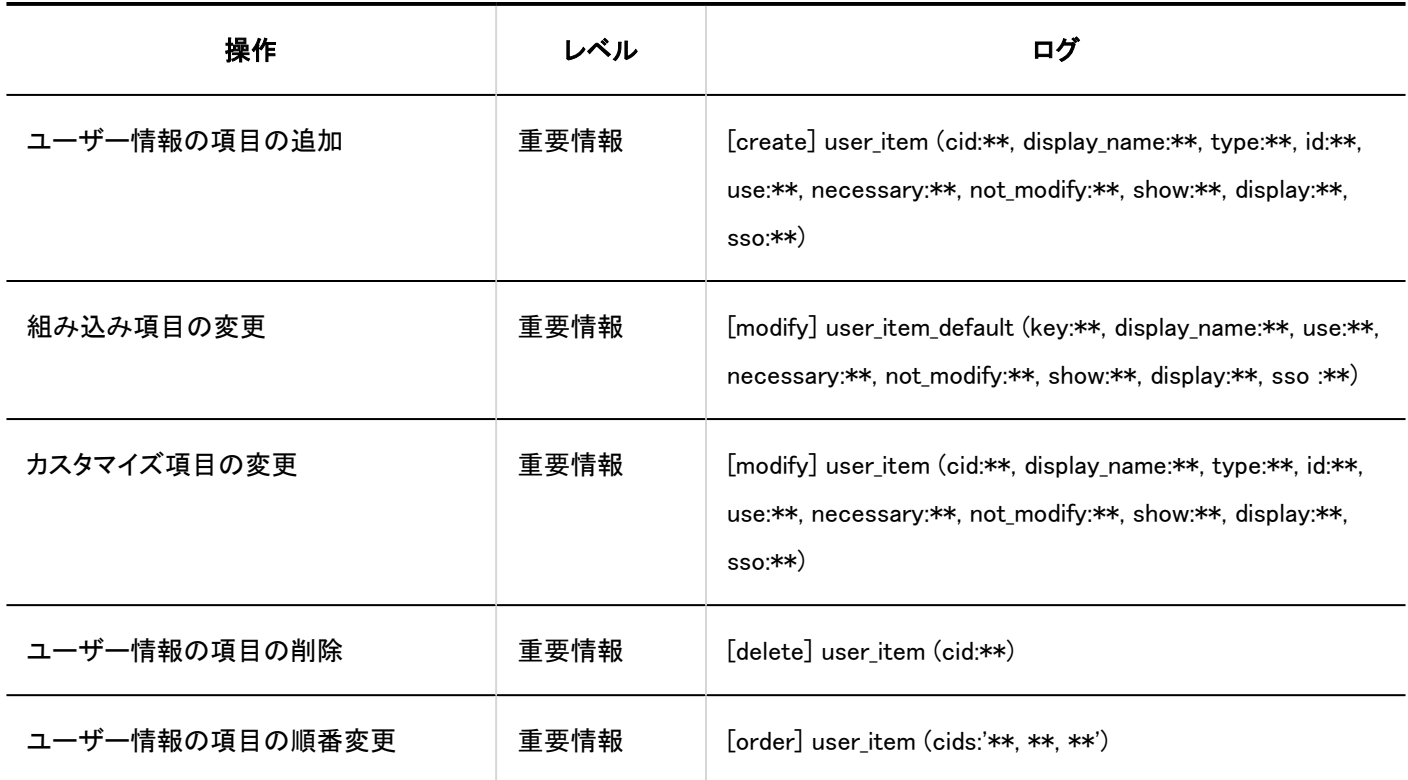

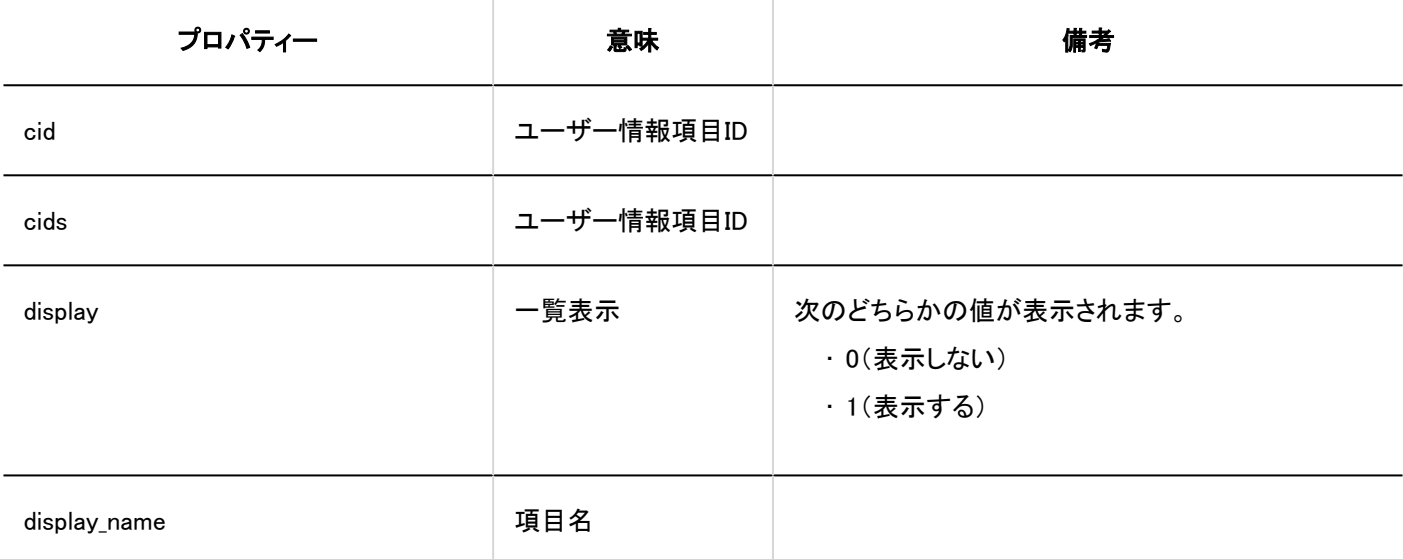

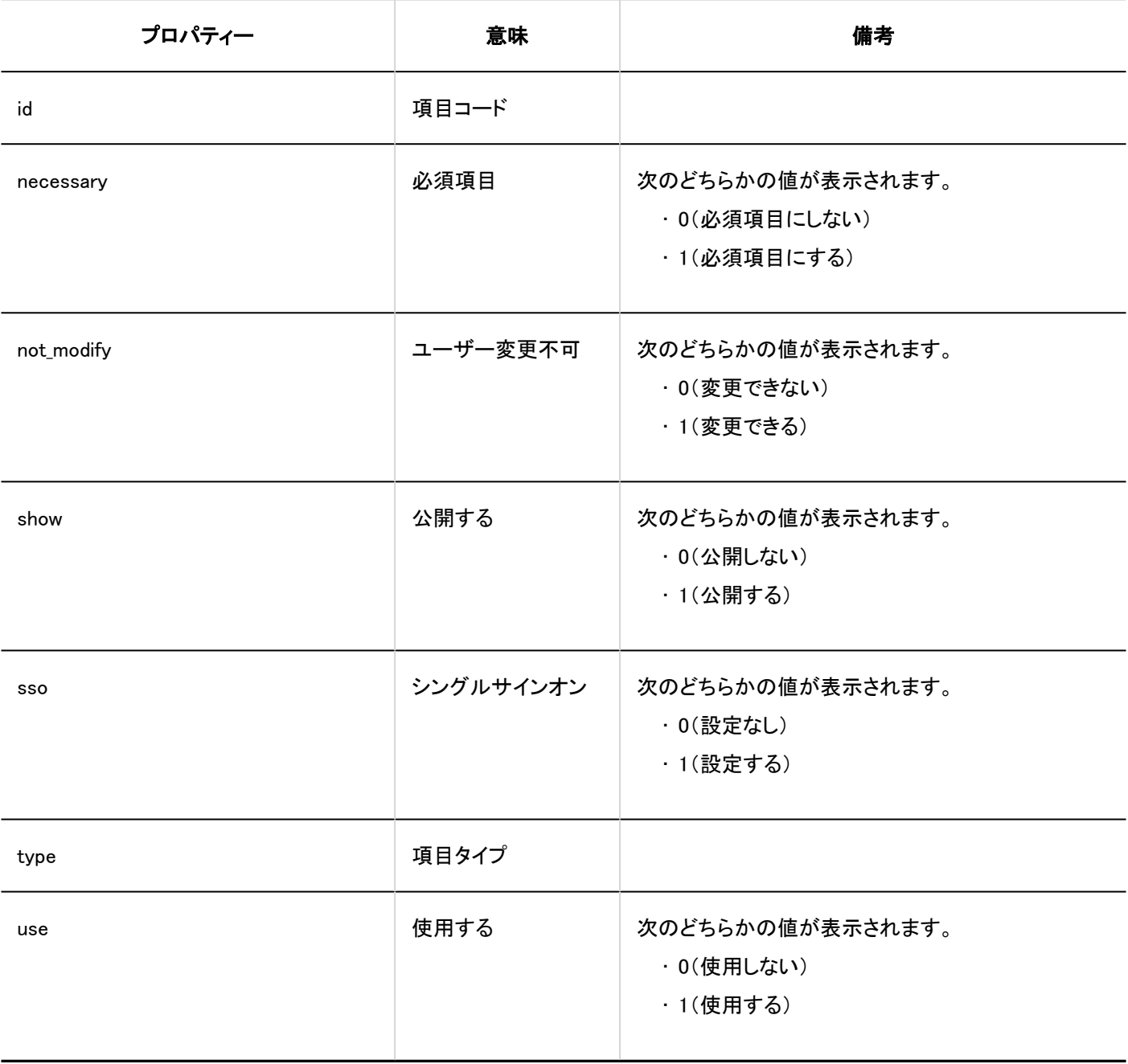

# 1.10.5.5. 組織の事前設定のログ

#### $\mathbb{R}^n$ 組織の事前設定

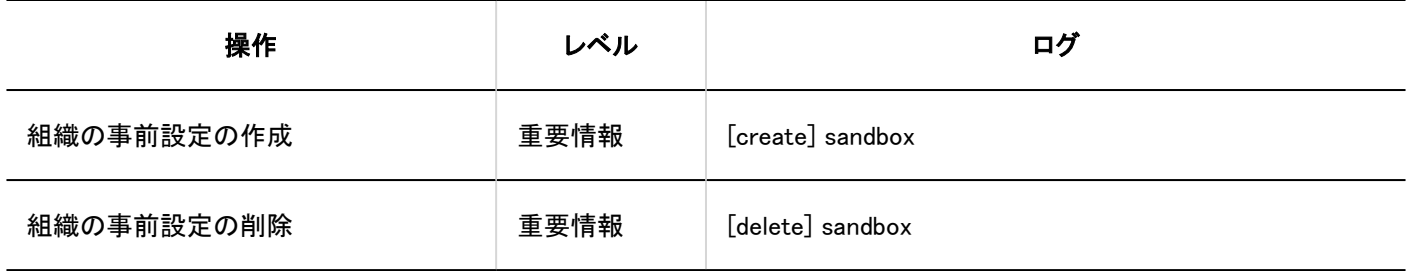

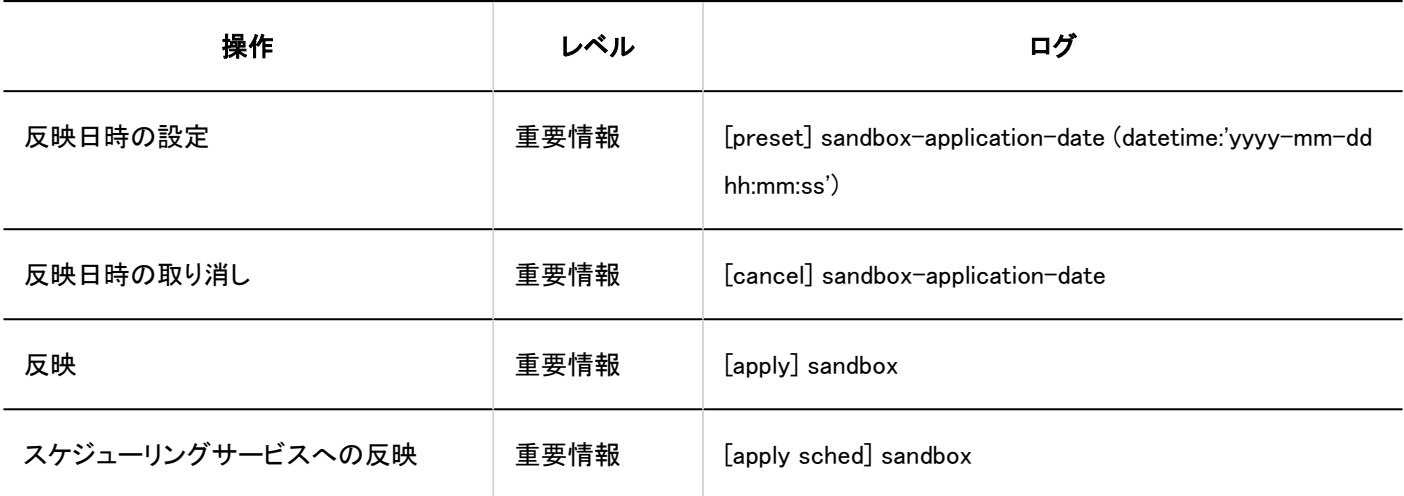

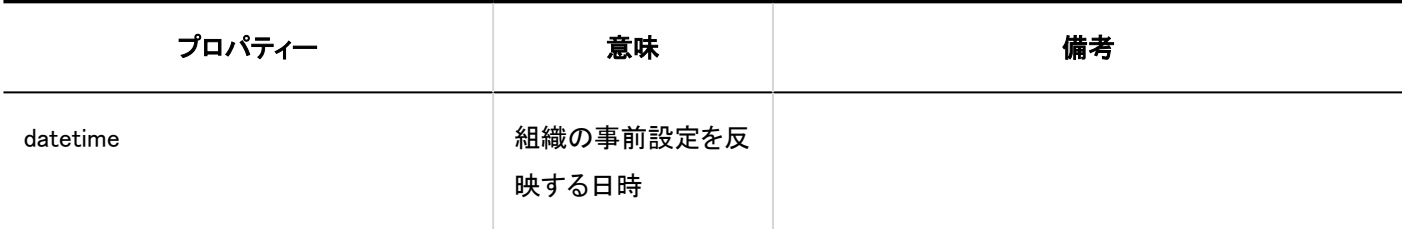

組織

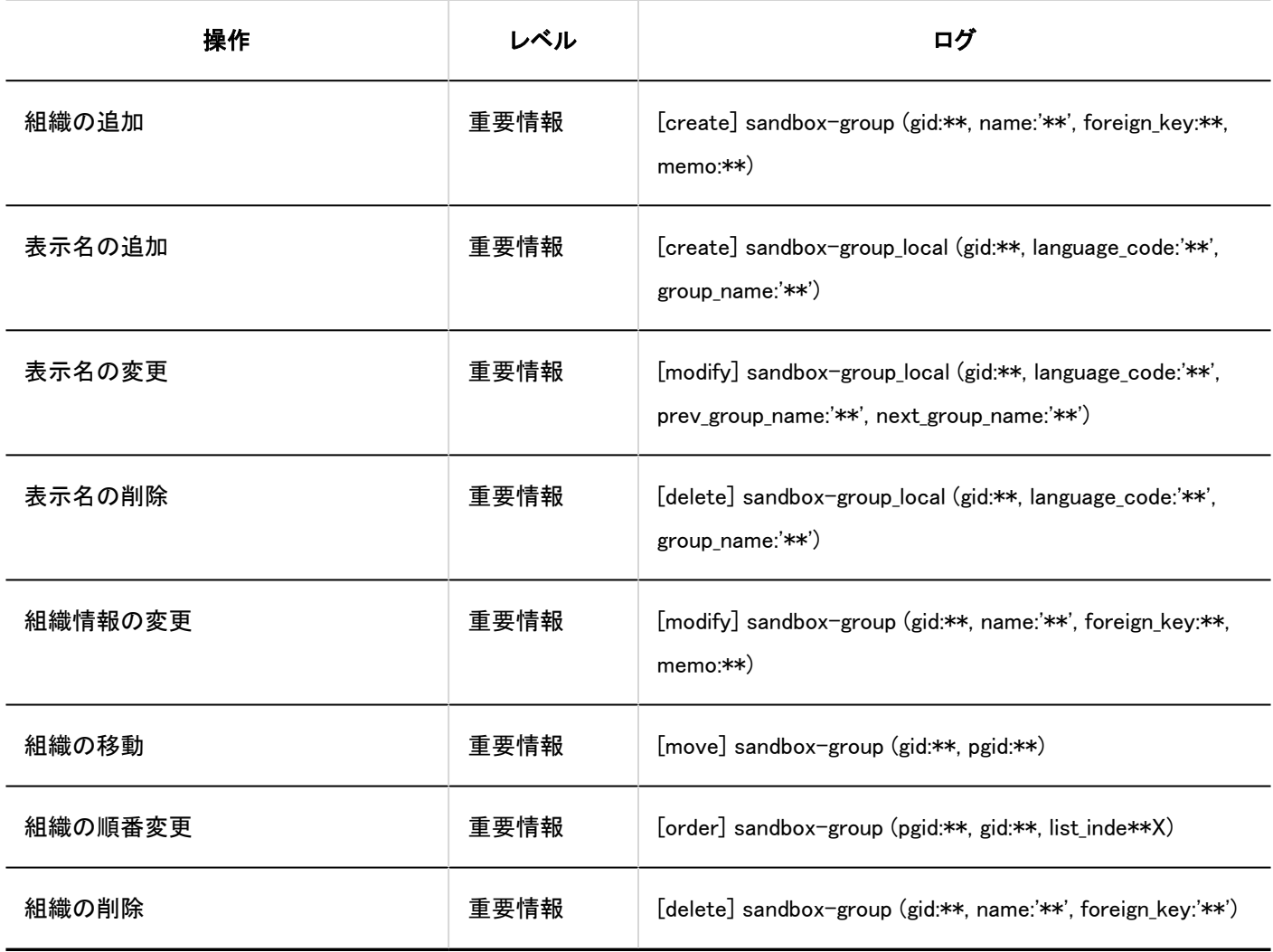

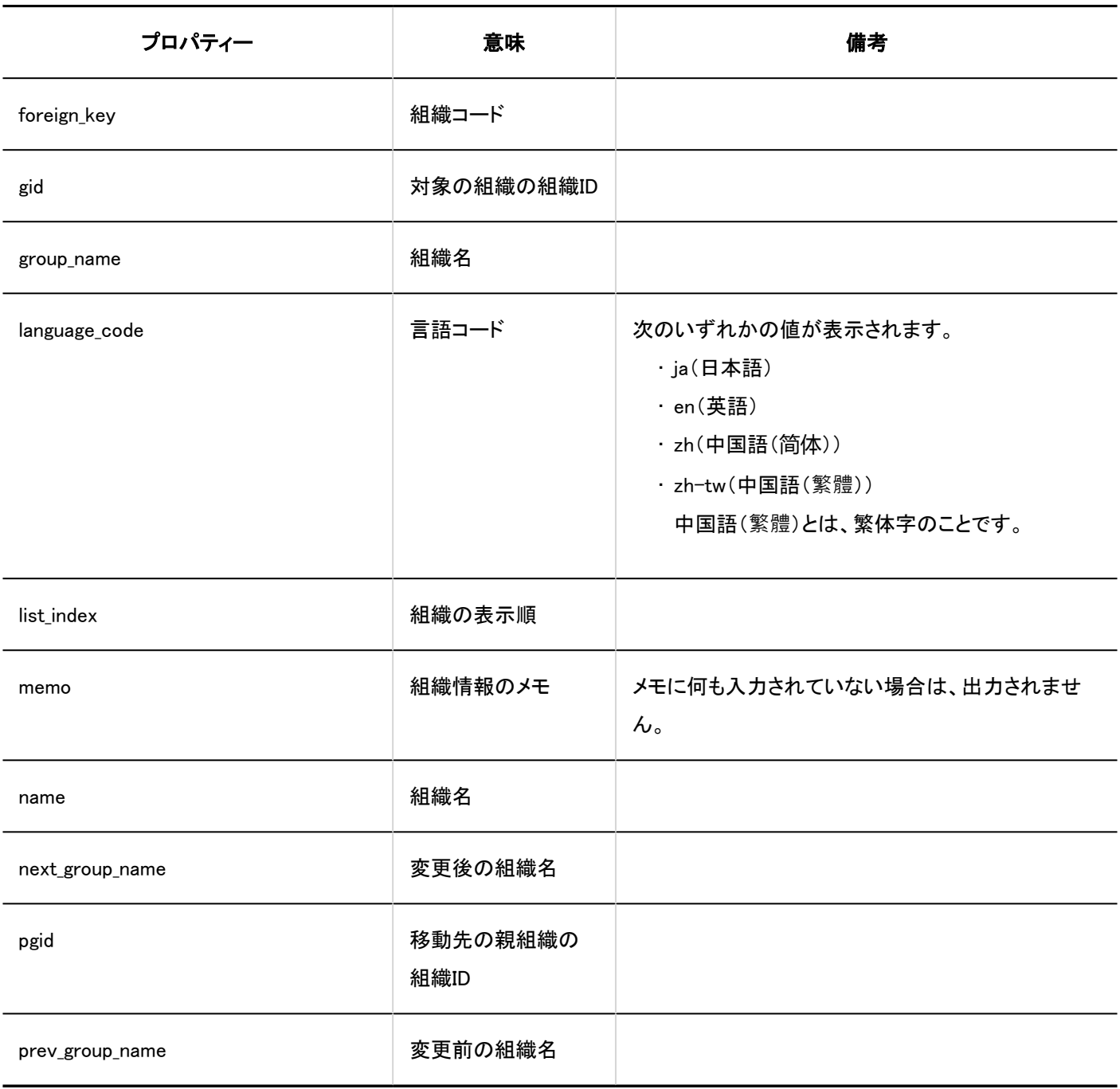

ユーザー

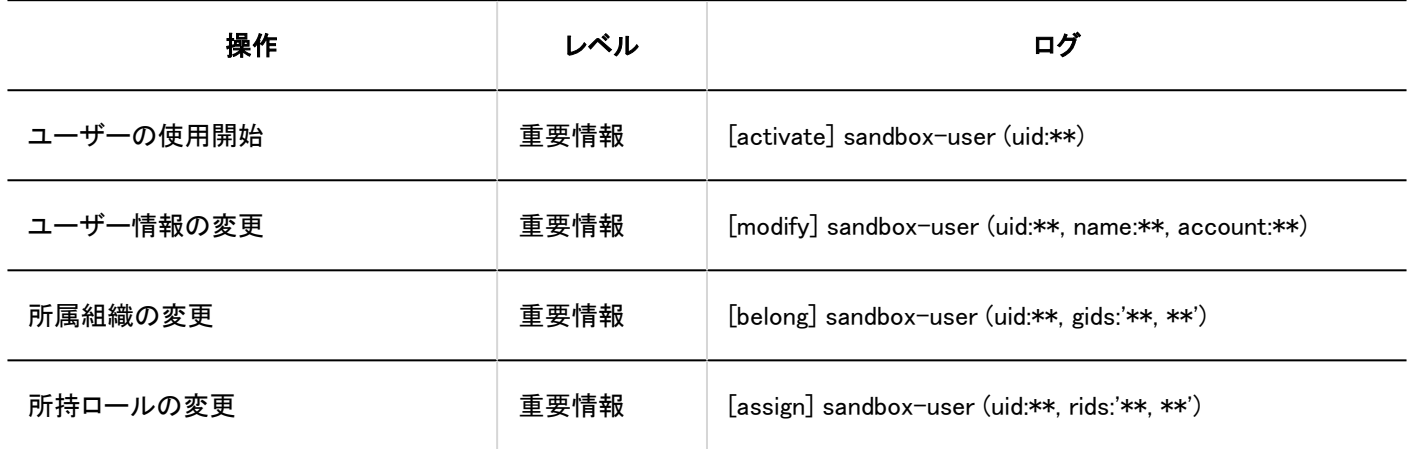

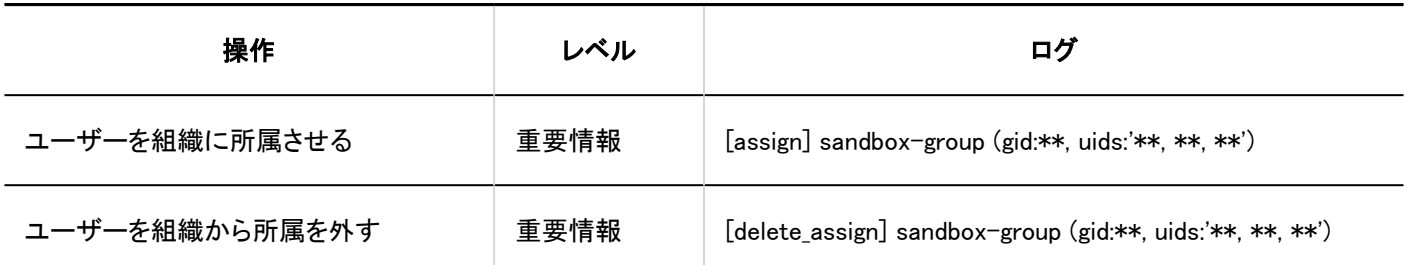

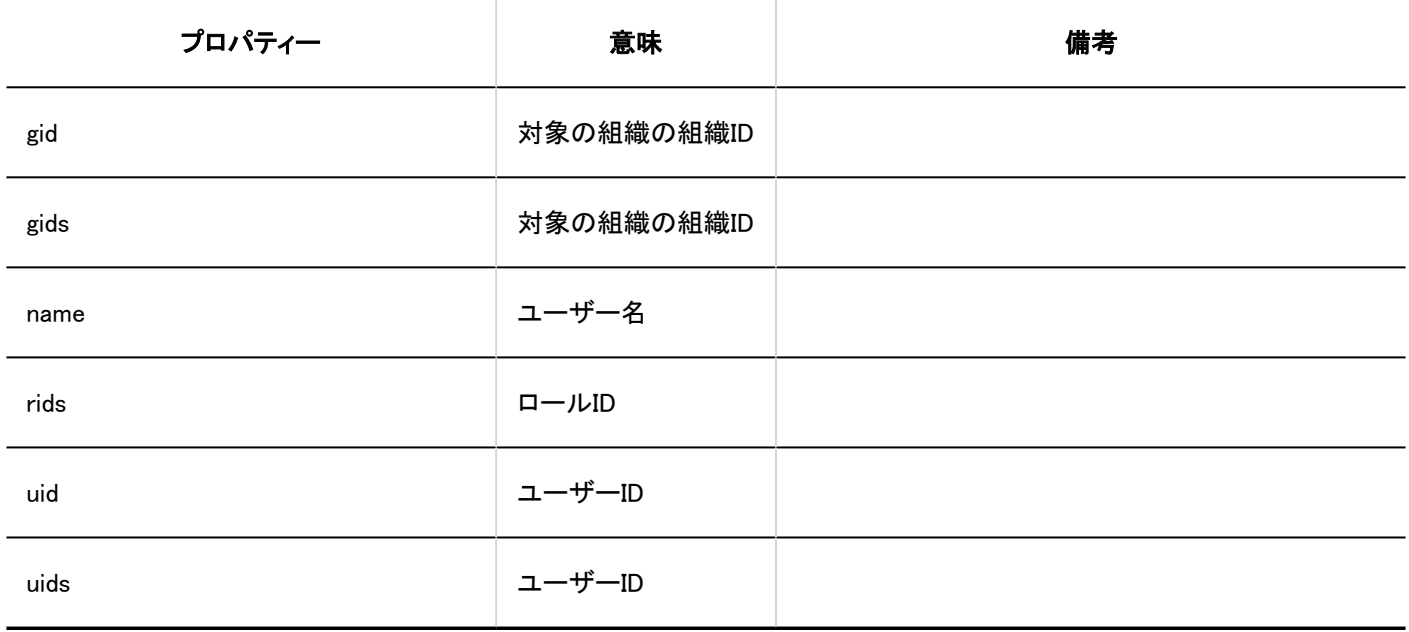

# 1.10.6. ポータルのログ

# システム管理

■ポータルの一覧

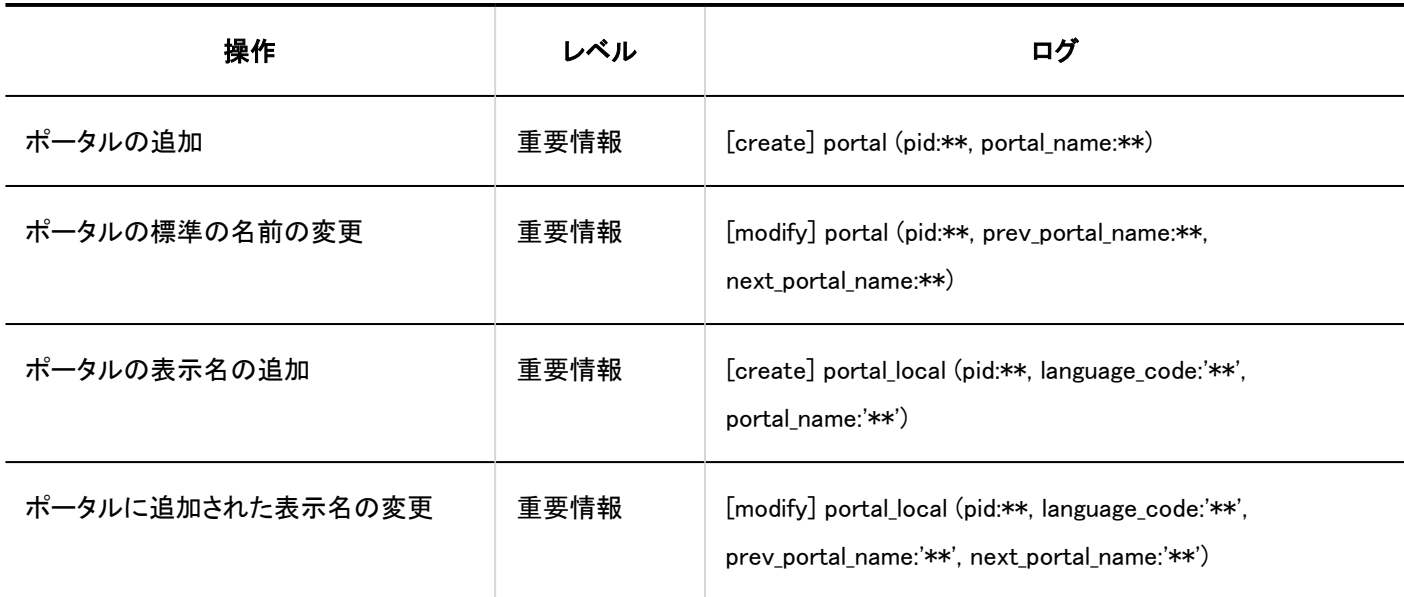

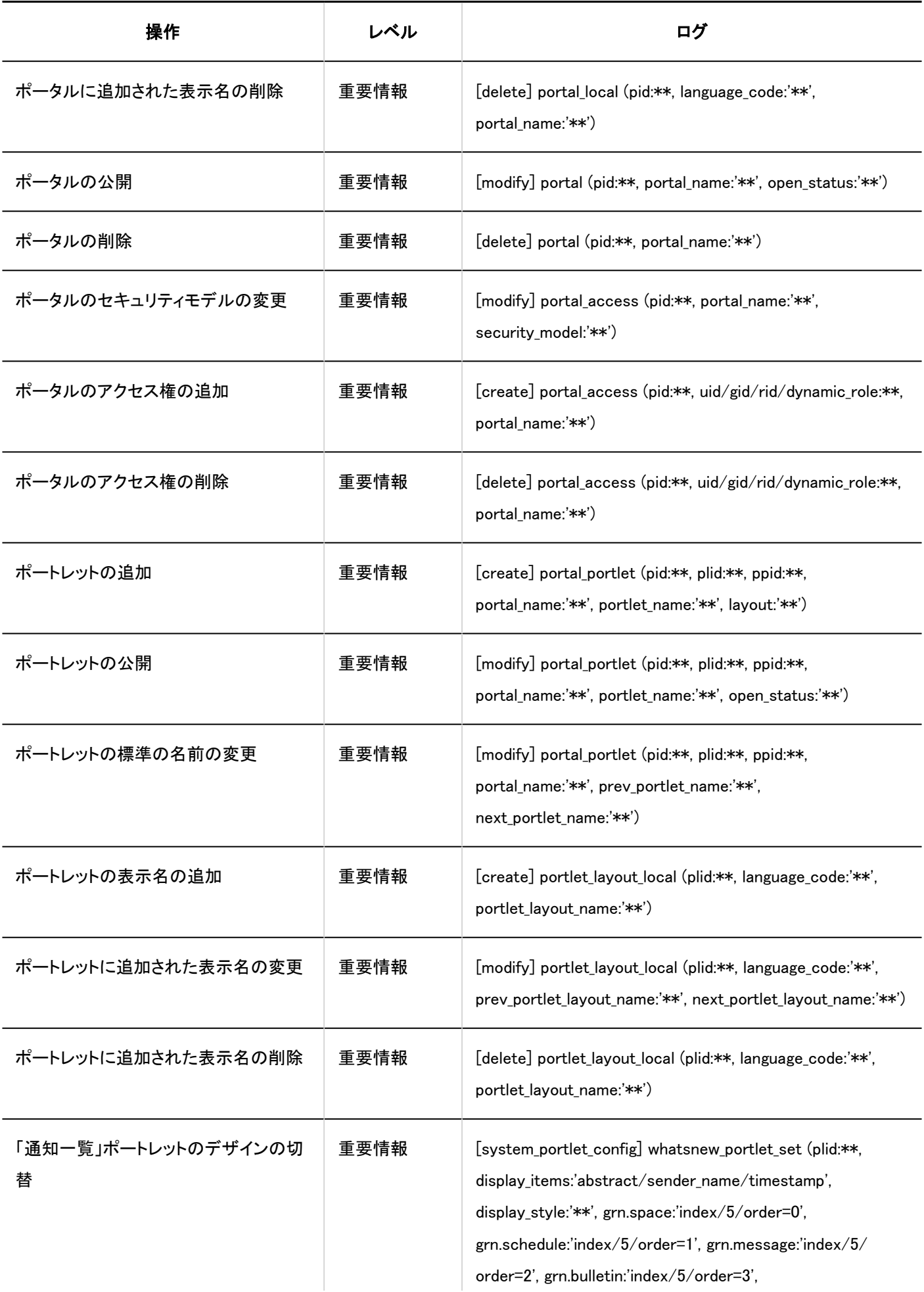

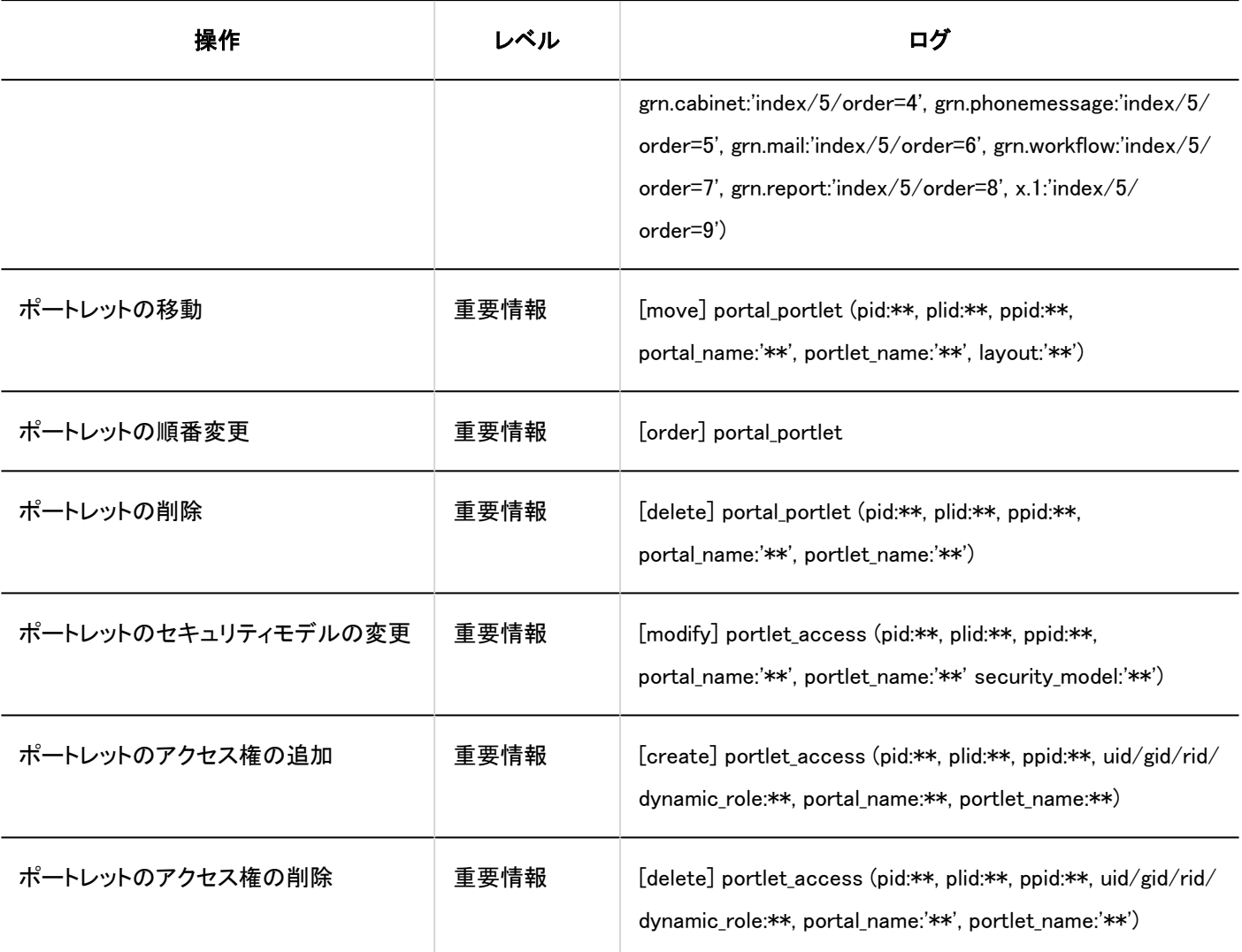

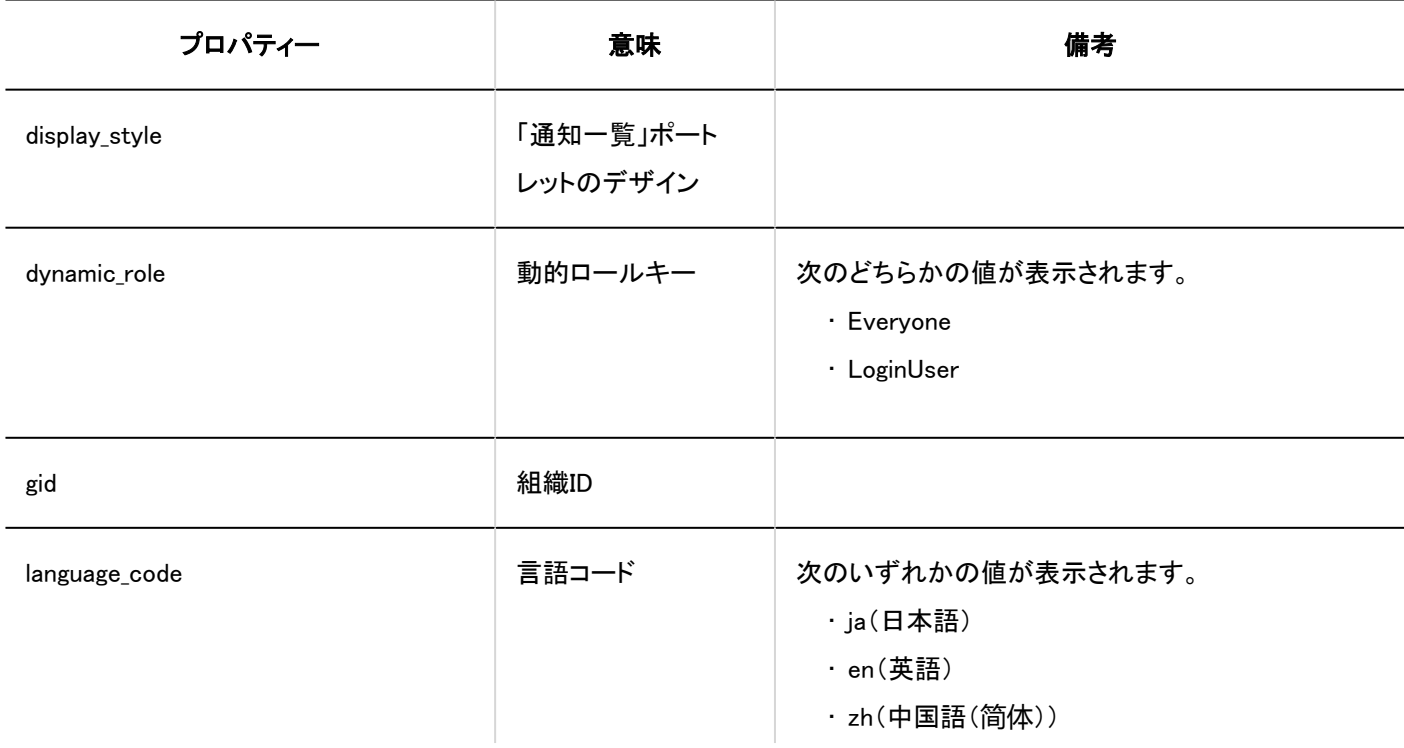

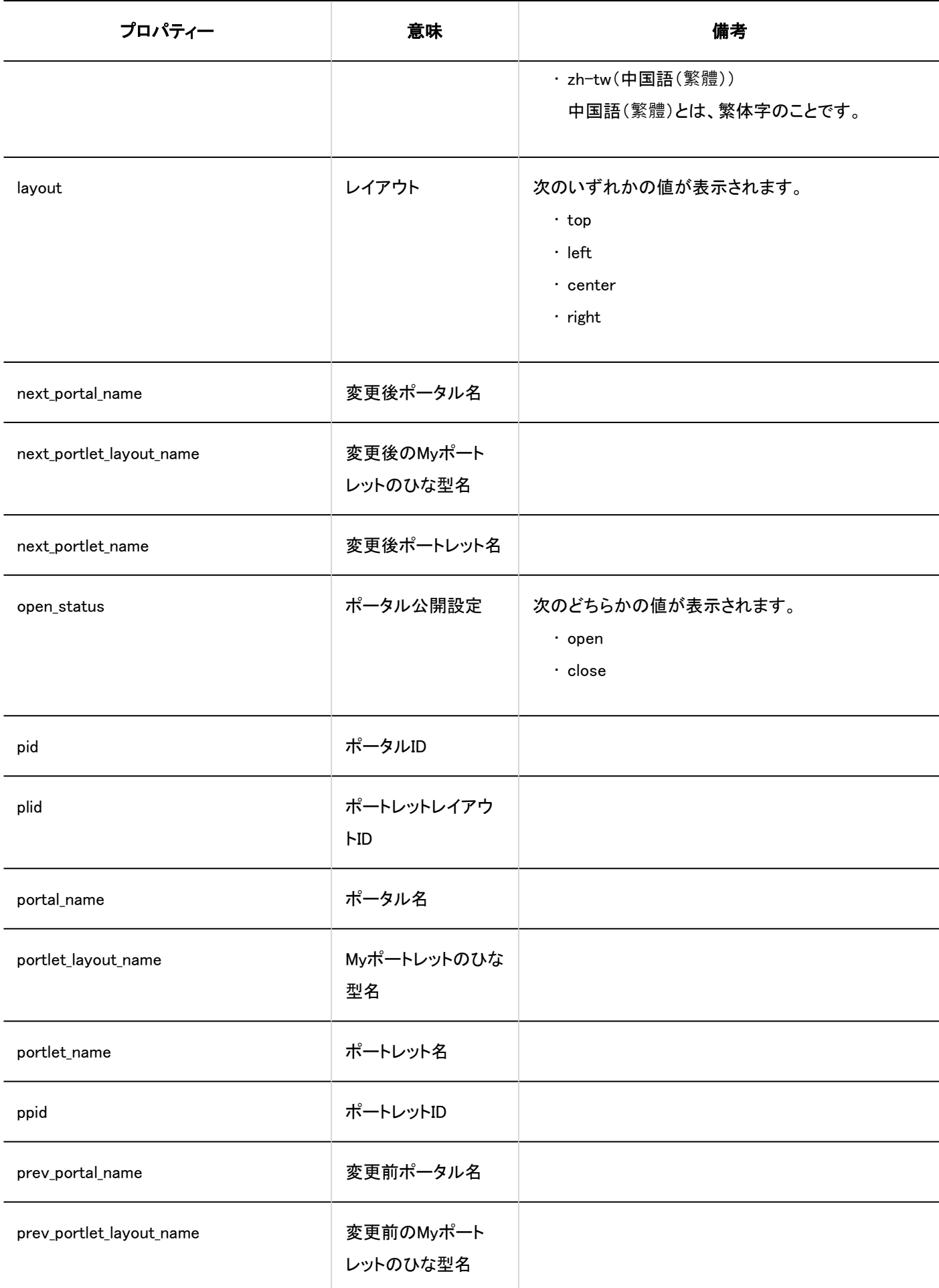

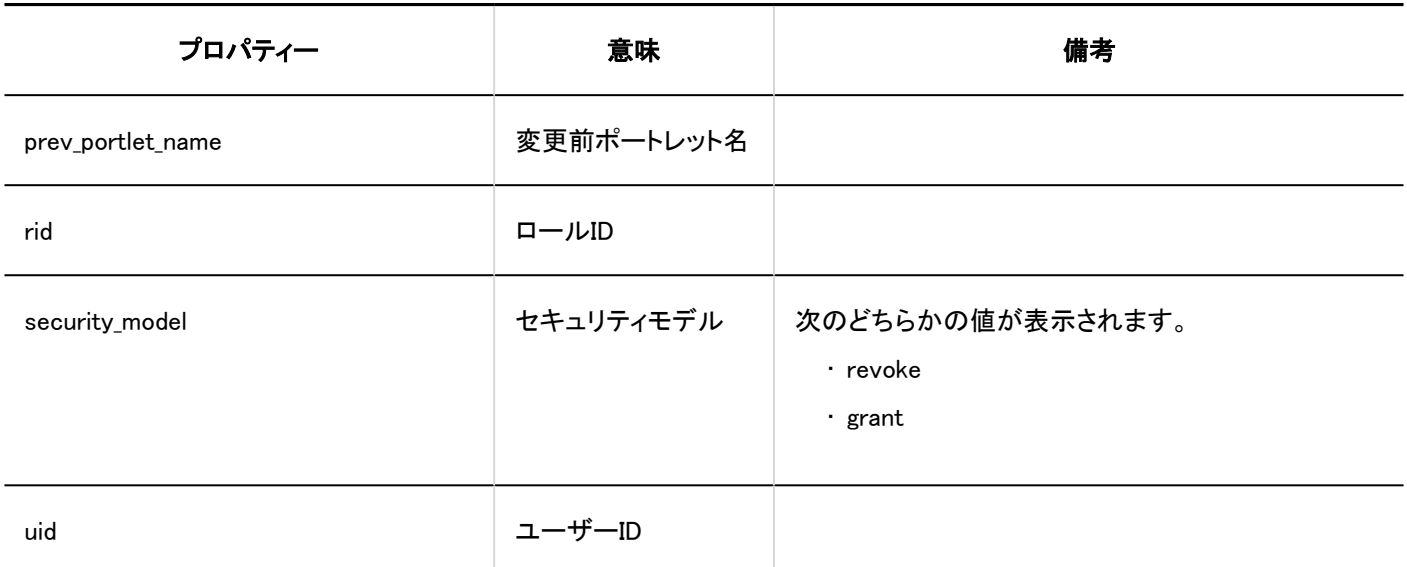

■最初に表示するポータル

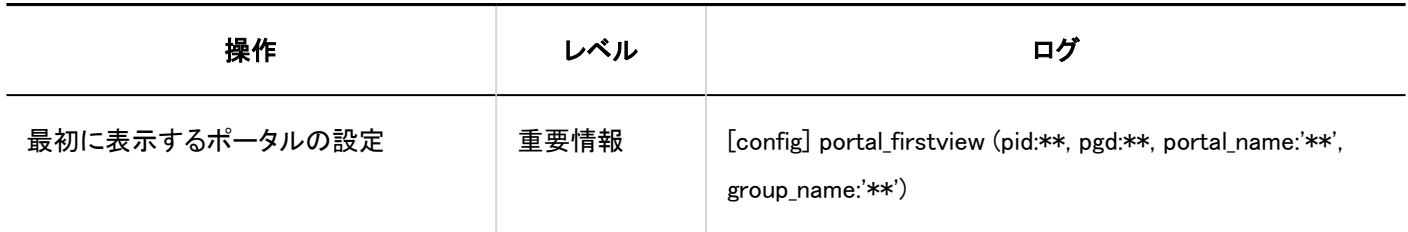

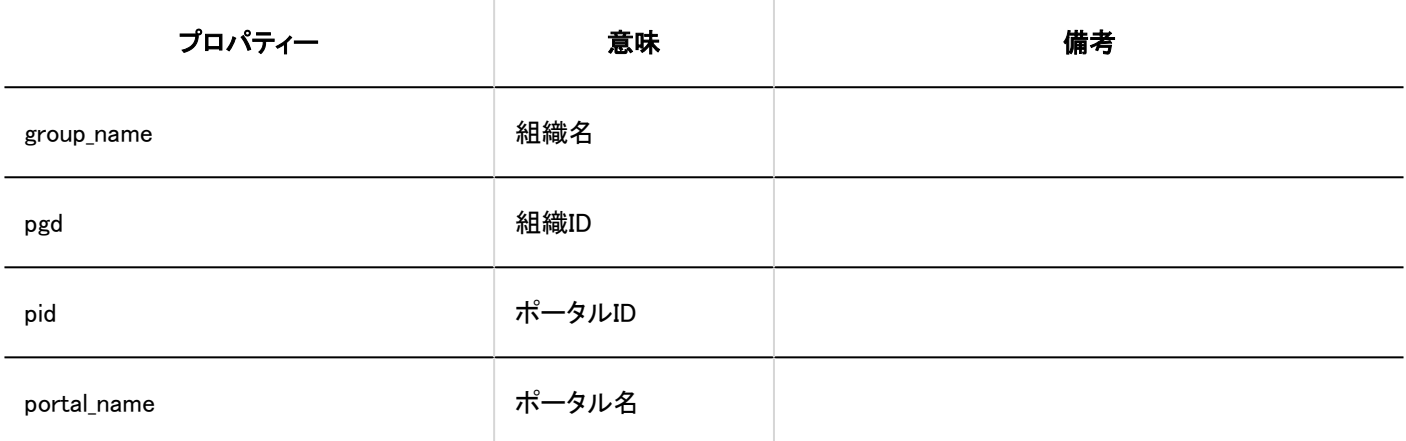

## ■最初に表示するポータルの使用権限

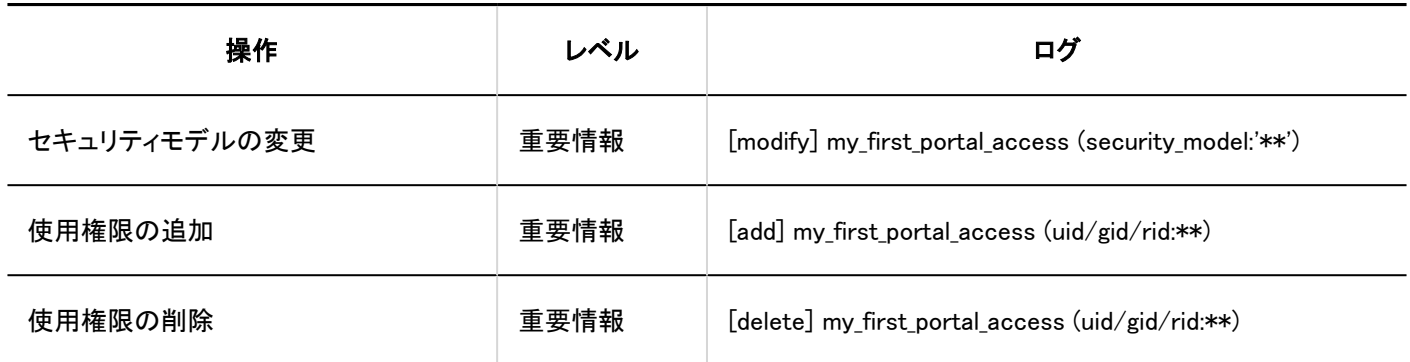

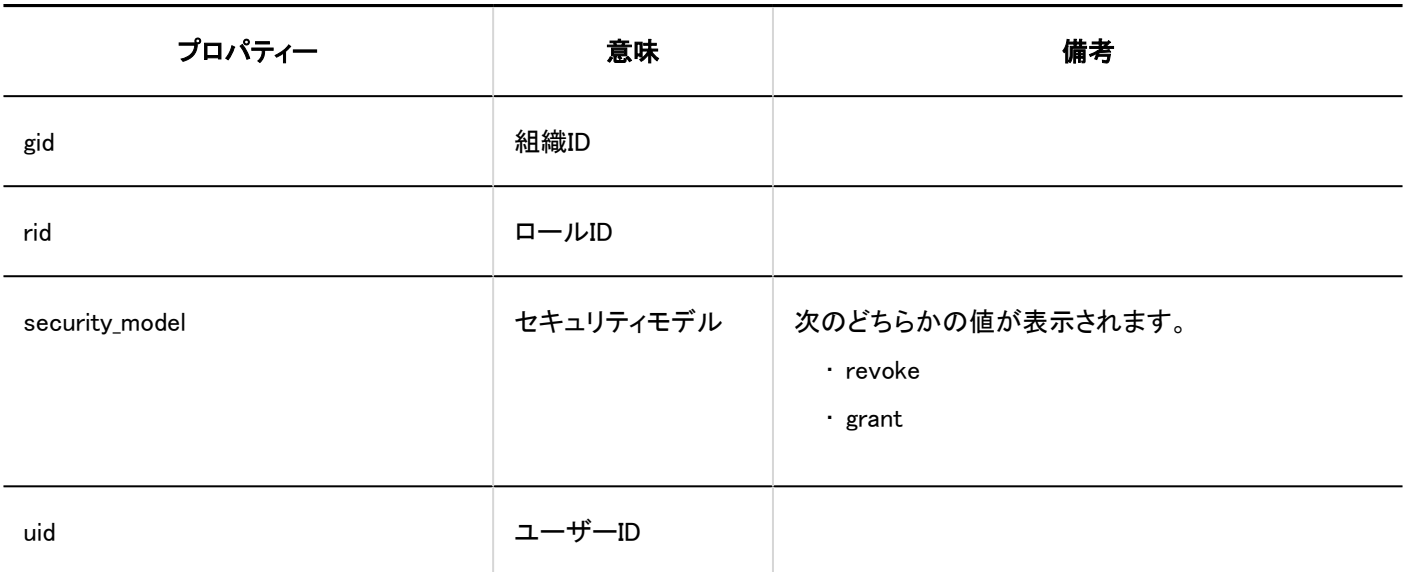

#### ■ ポータルの表示順

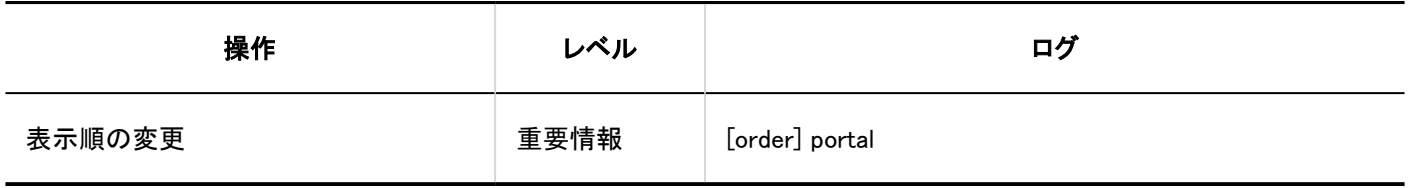

#### ■ Myポータルのひな型

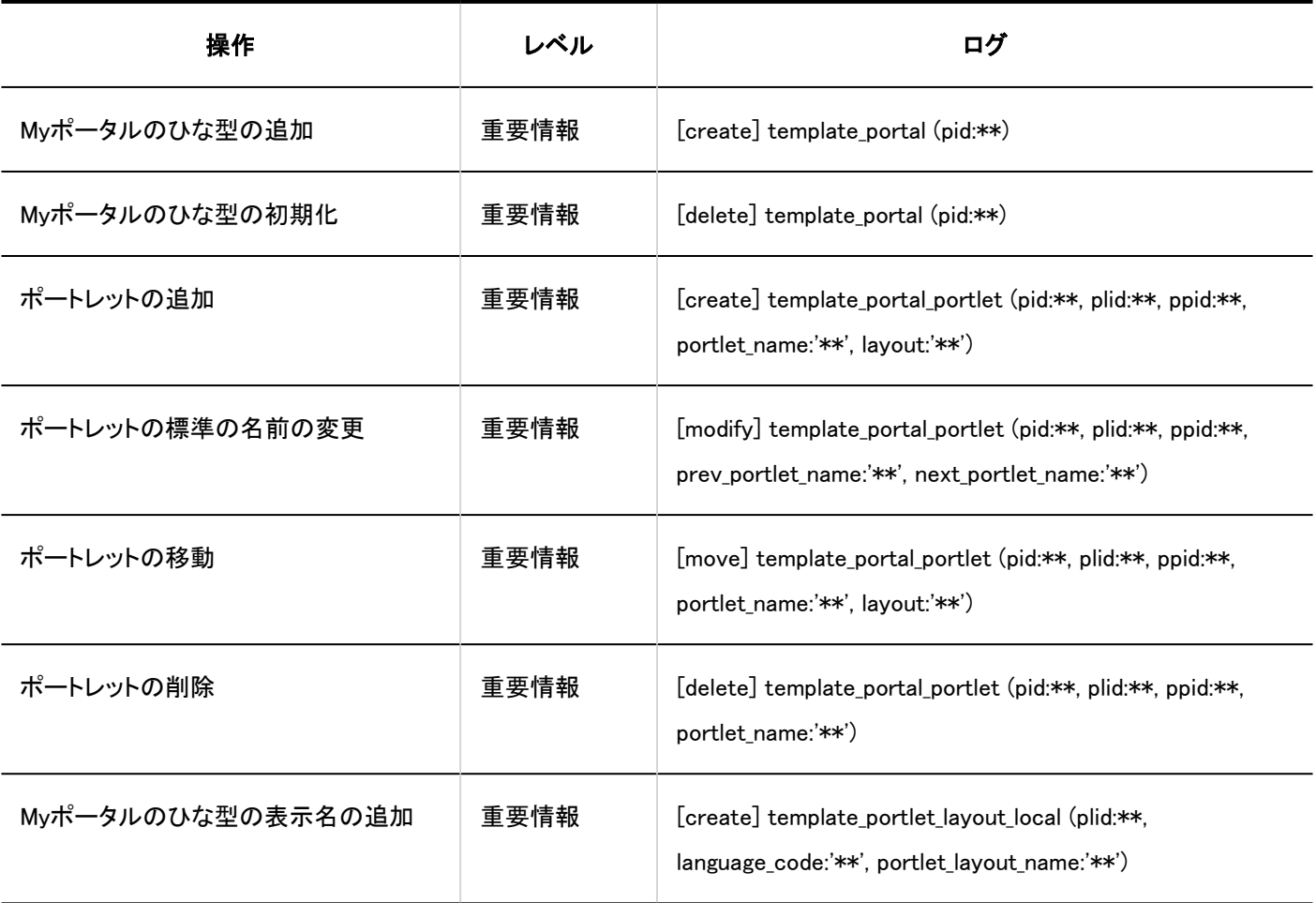

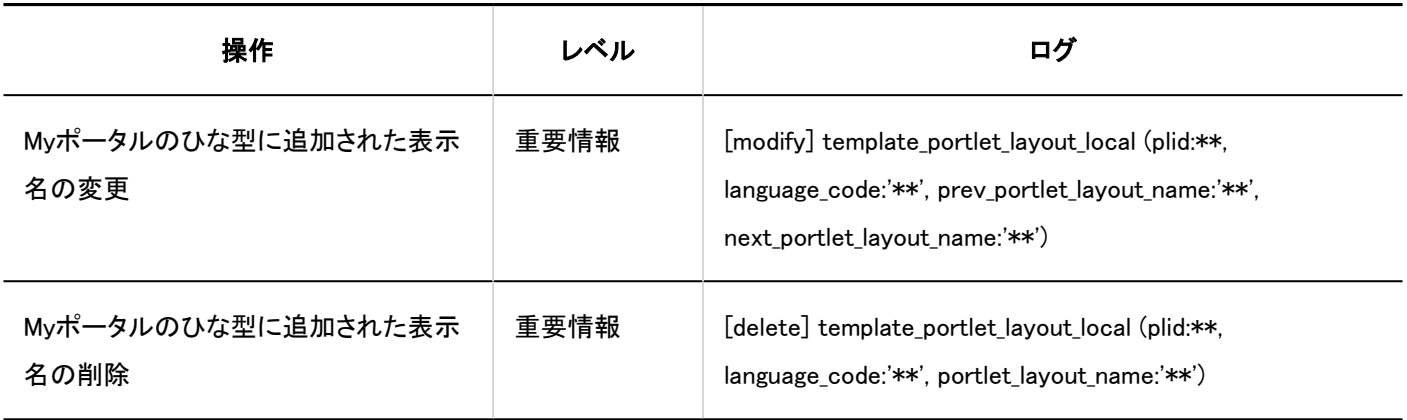

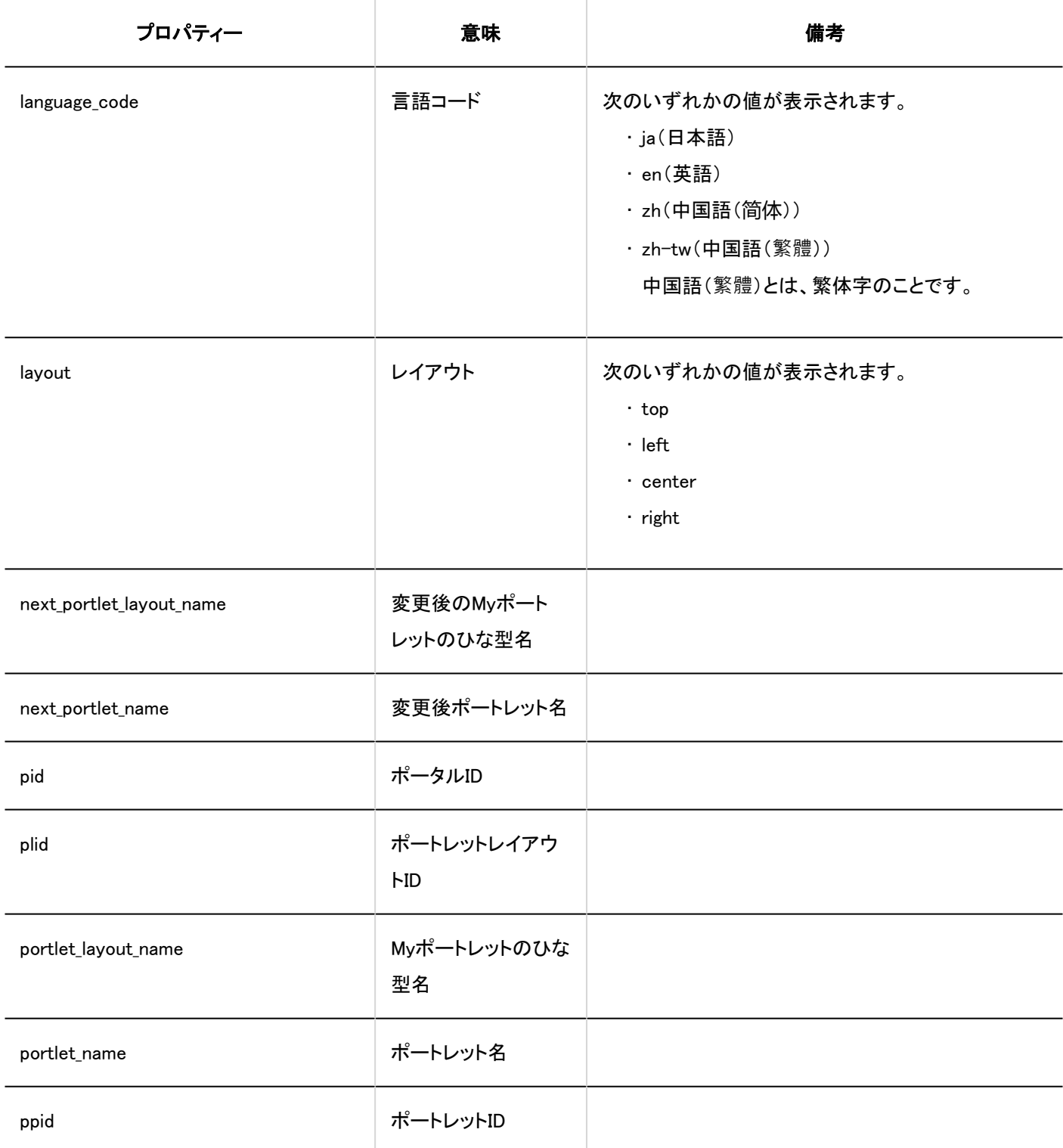

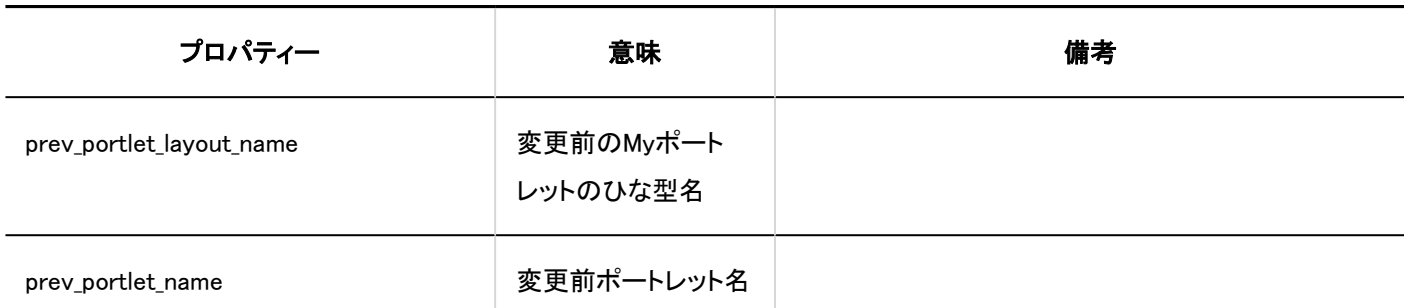

Myポータルの使用期限

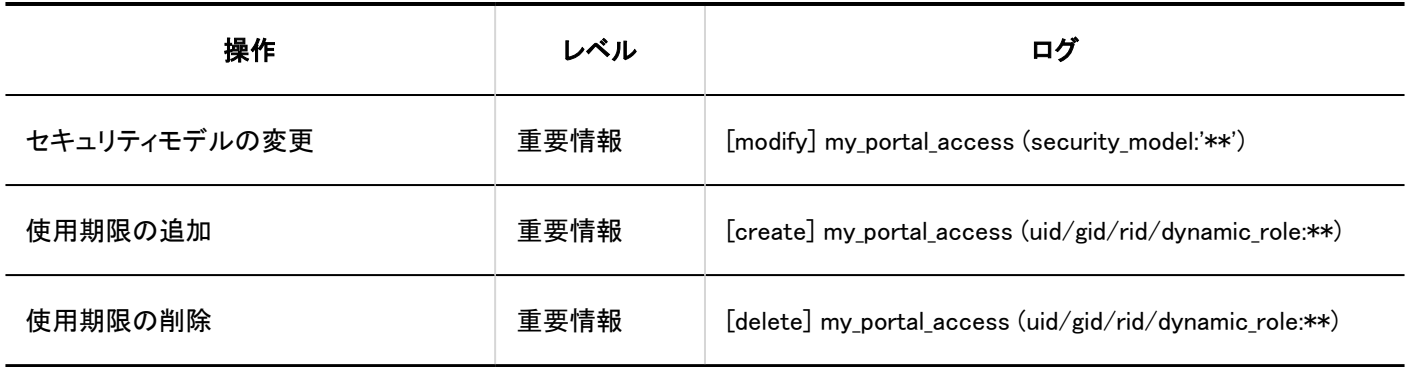

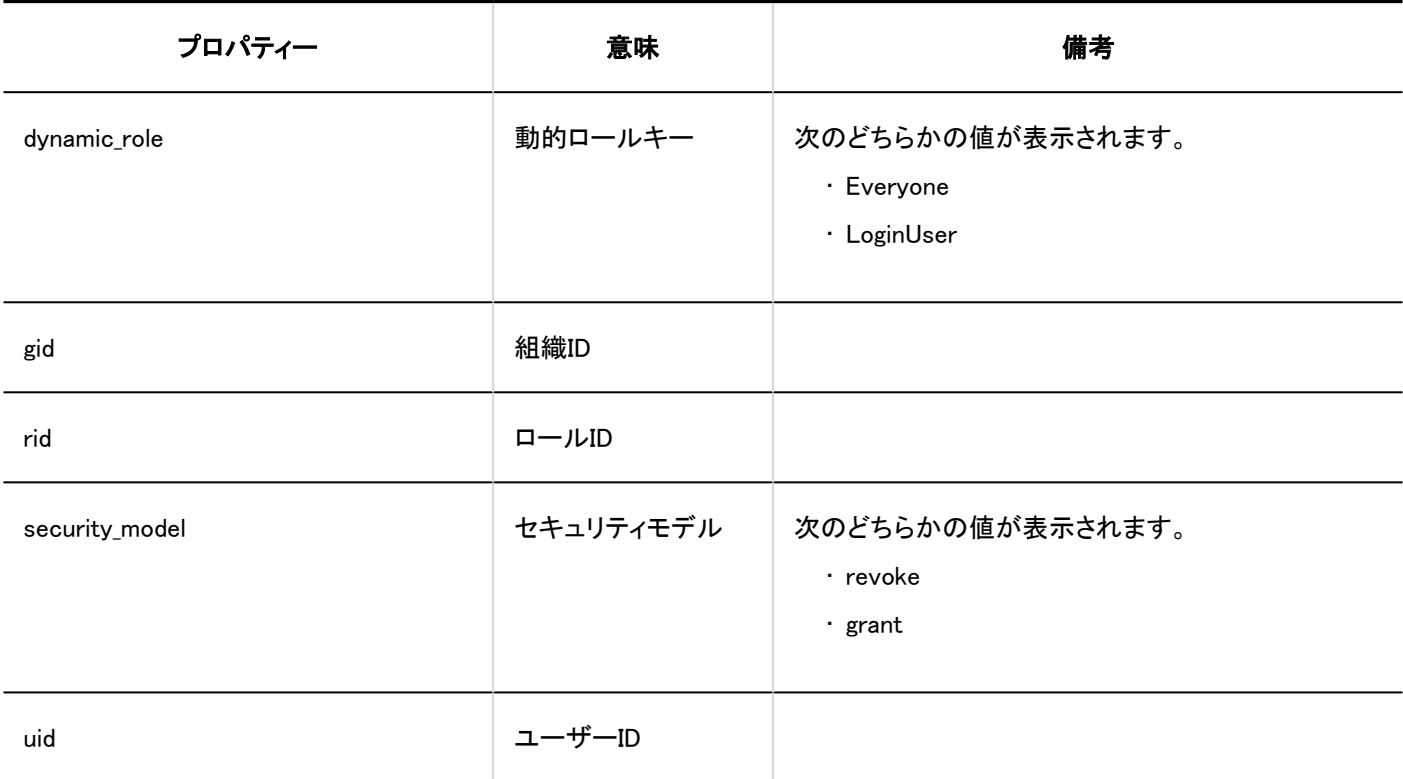

■ポータルの運用管理権限

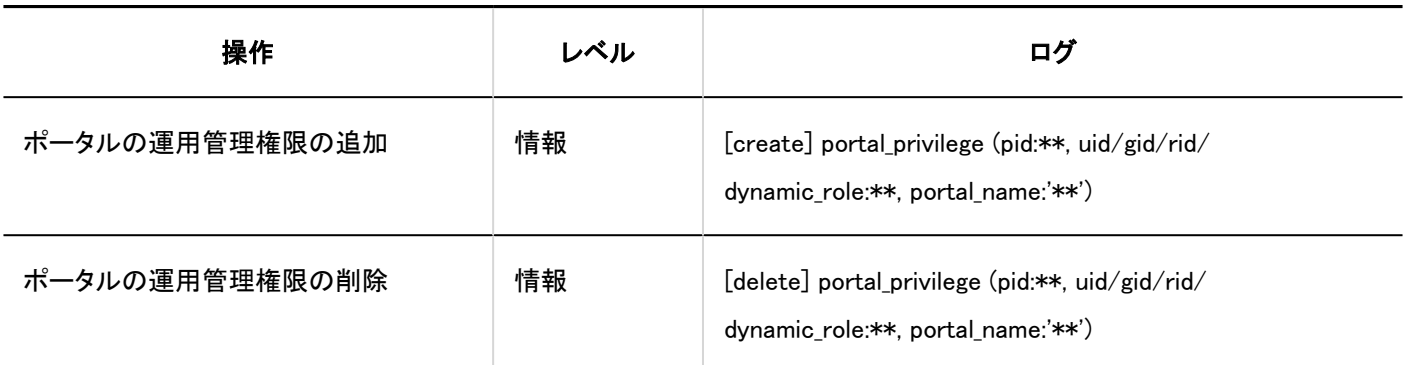

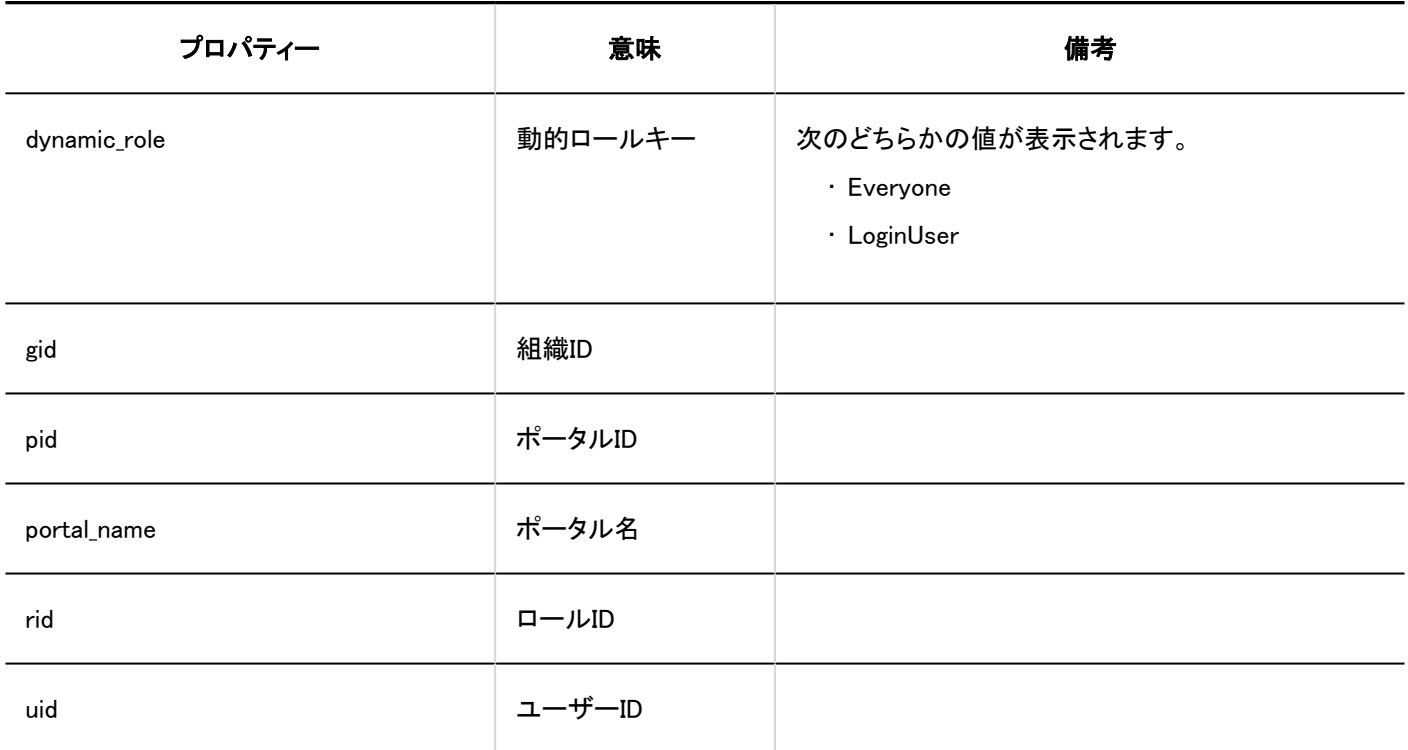

ポートレットグループ

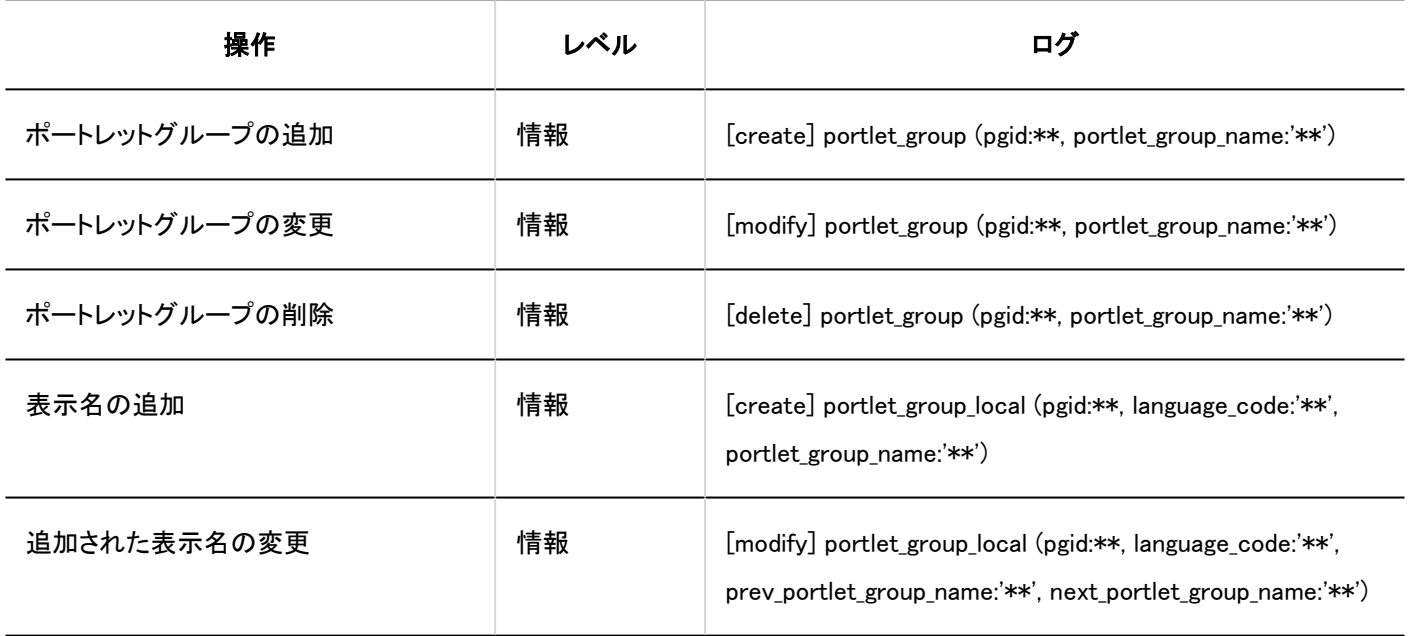

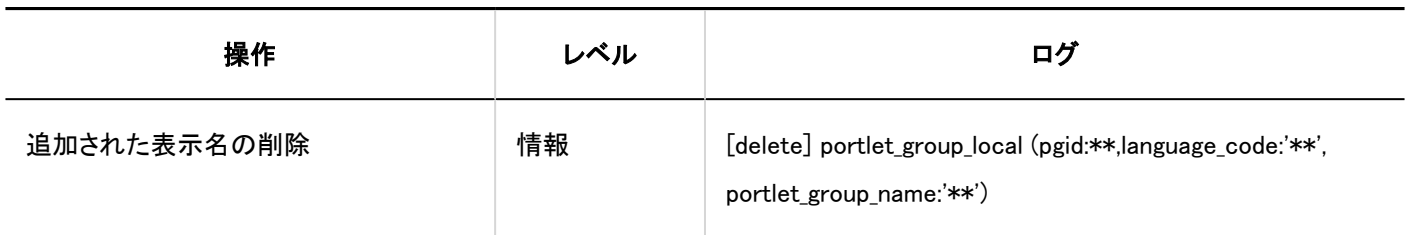

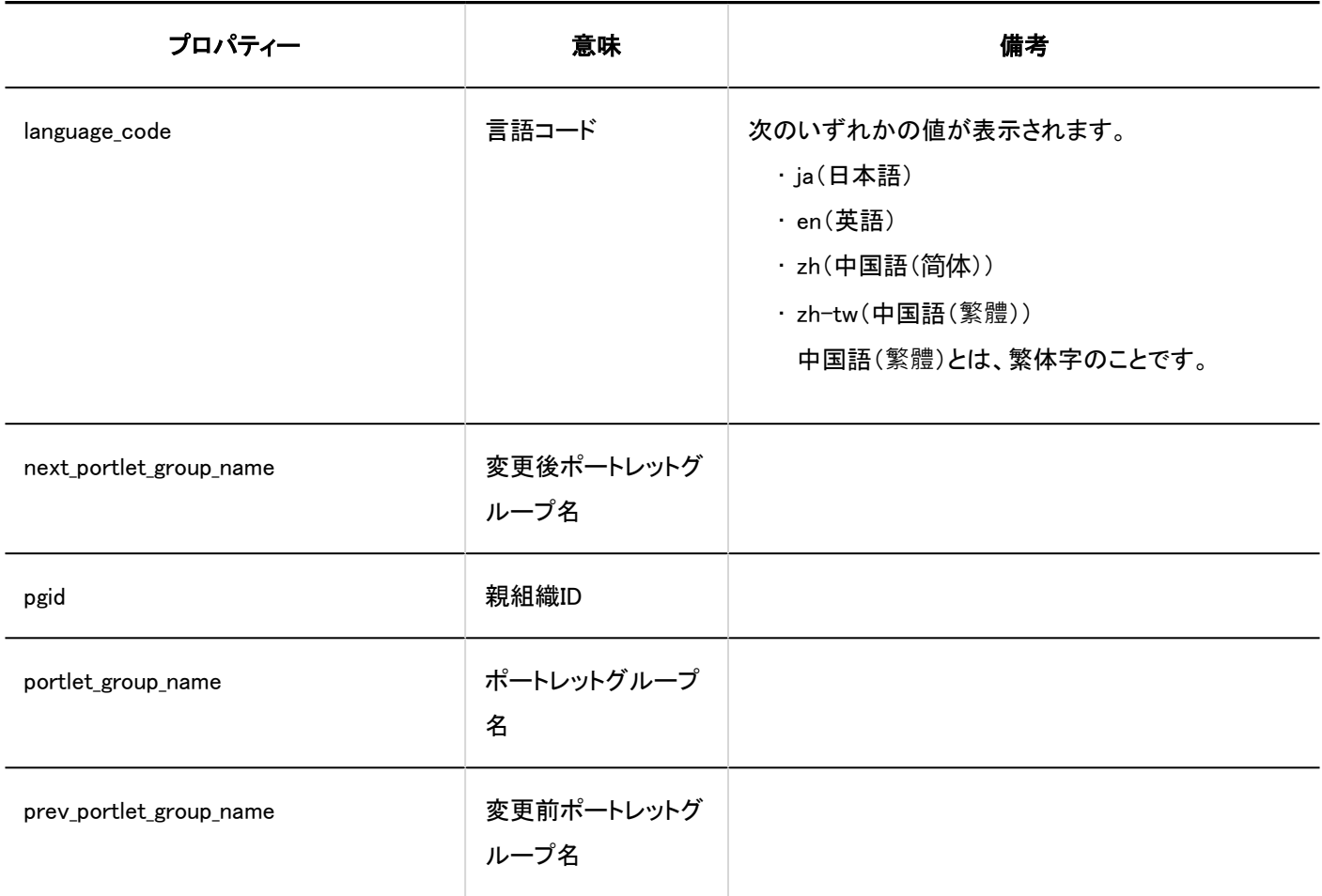

## HTMLポートレット

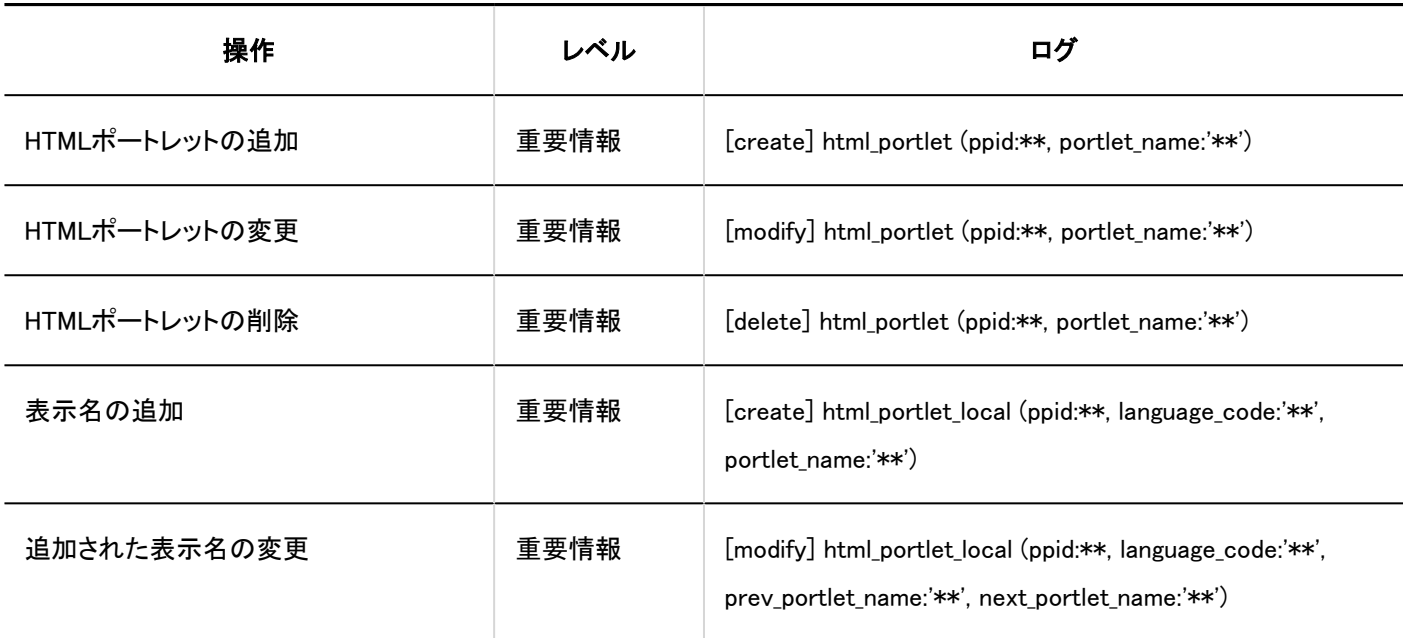

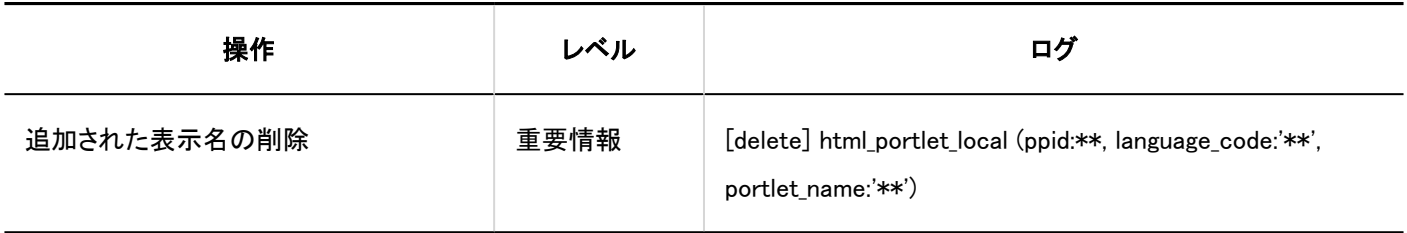

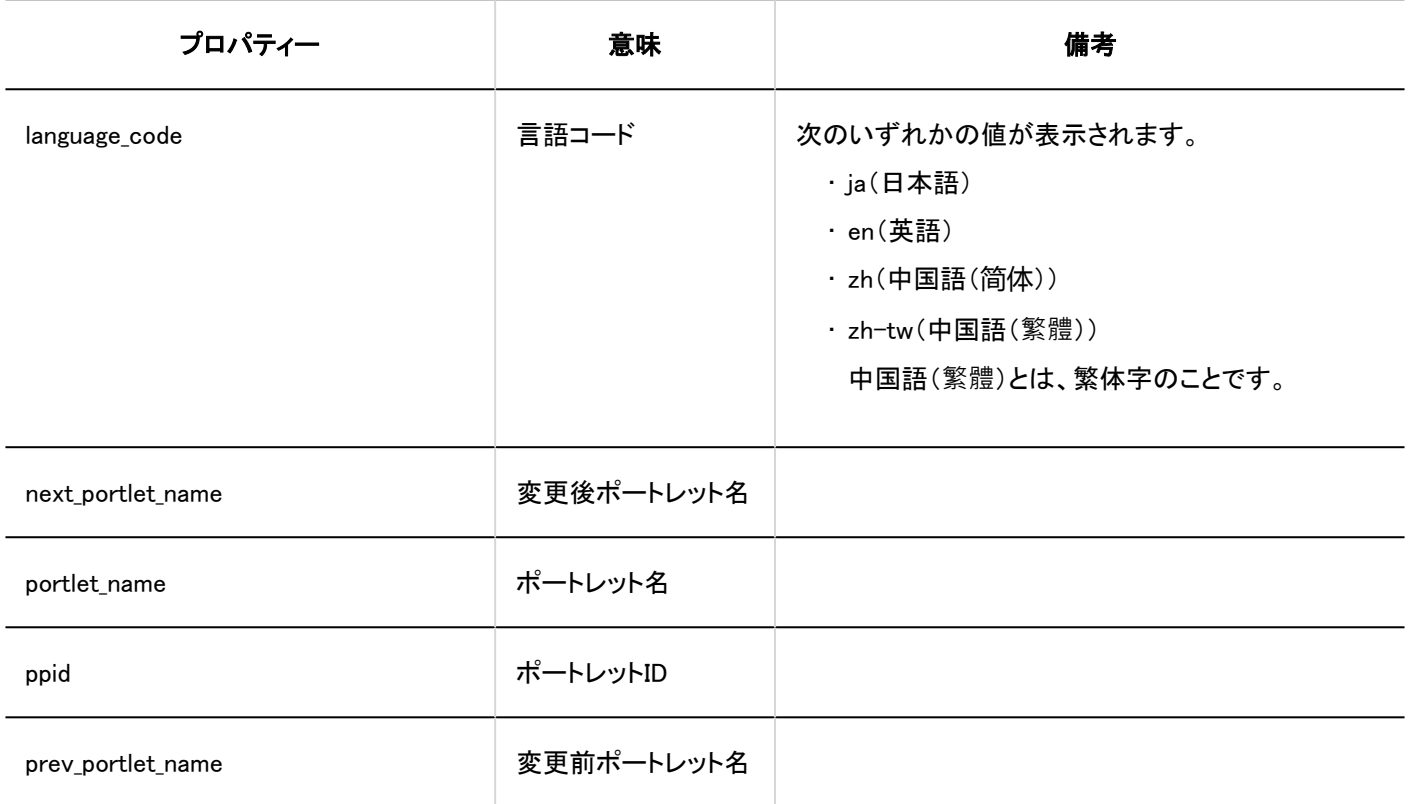

■ PHPポートレット

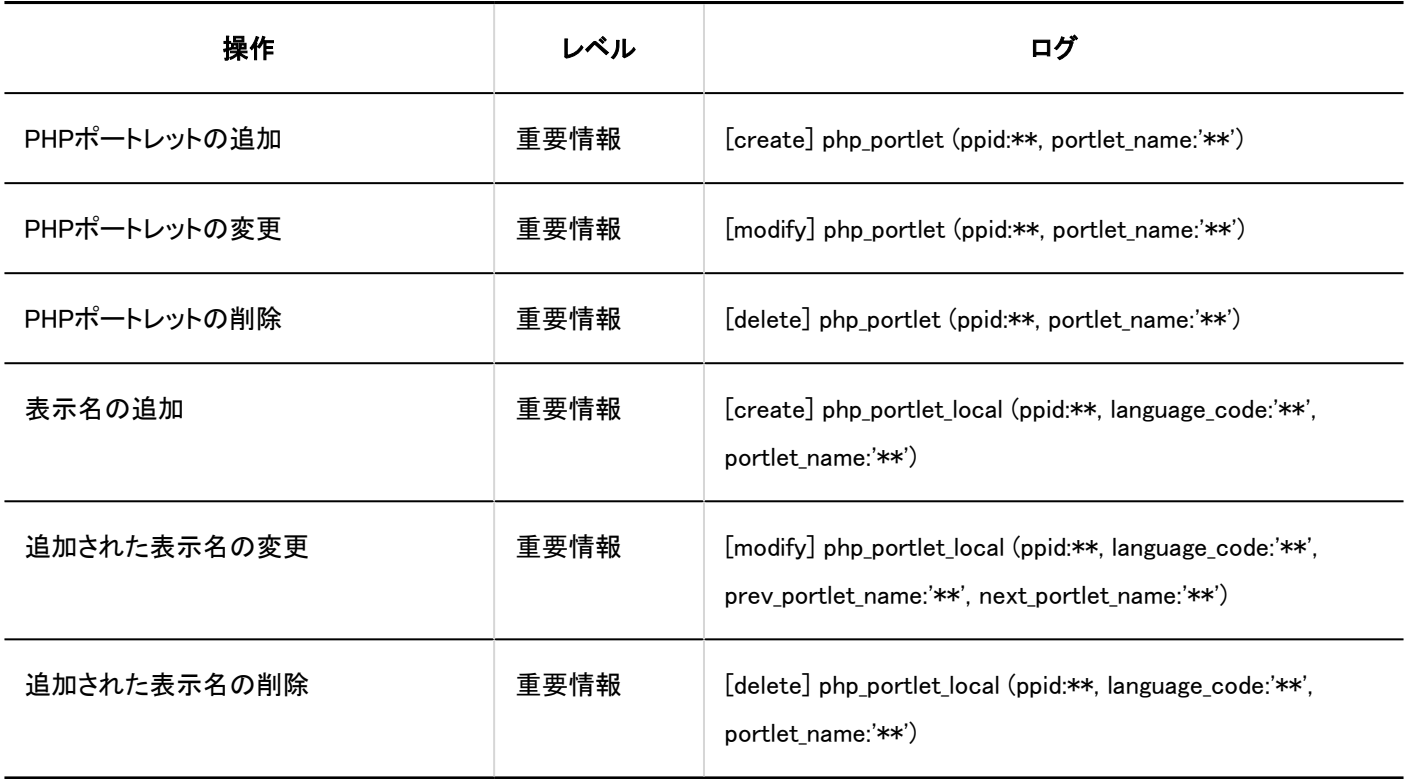

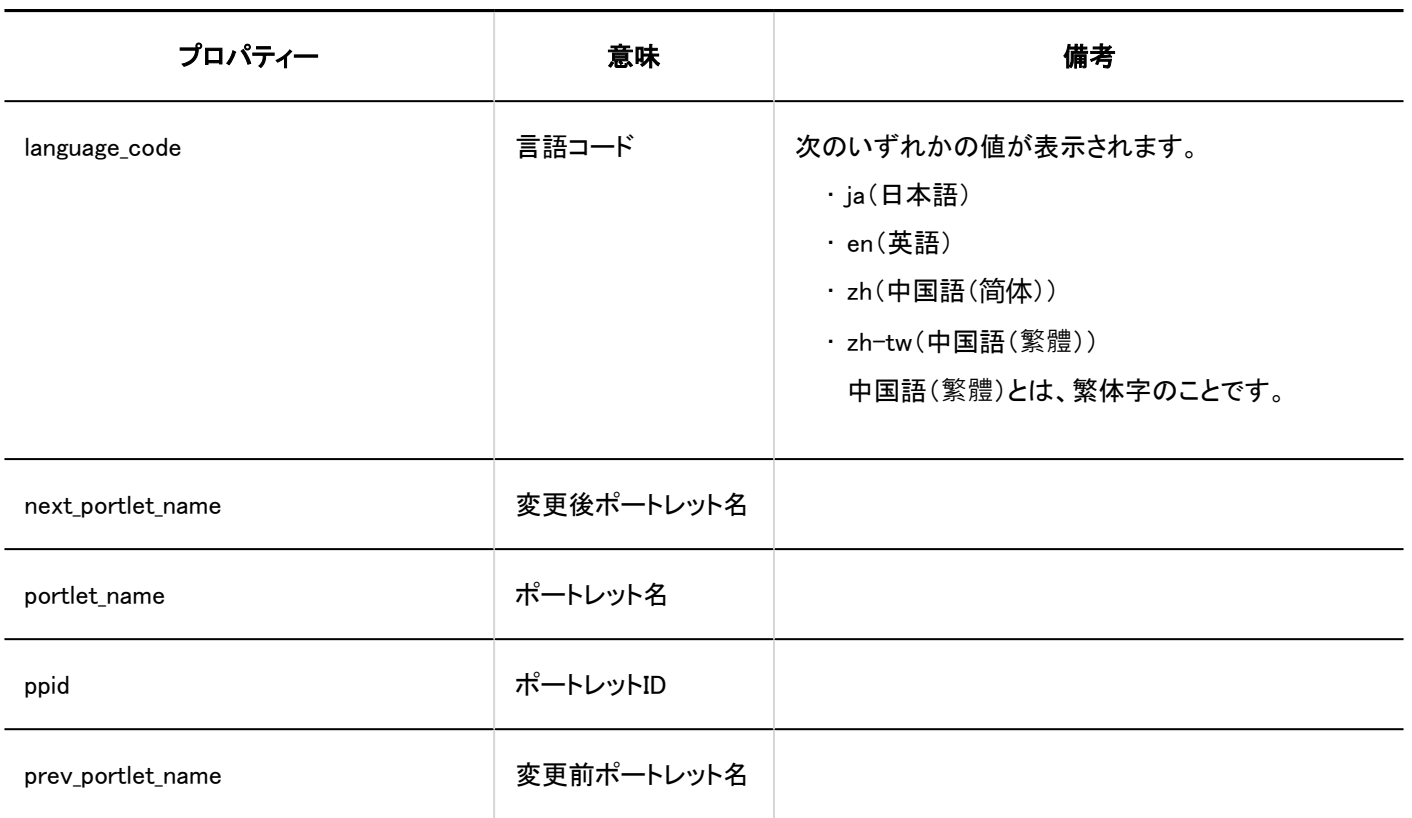

#### ■ ポートレットグループの運用管理権限

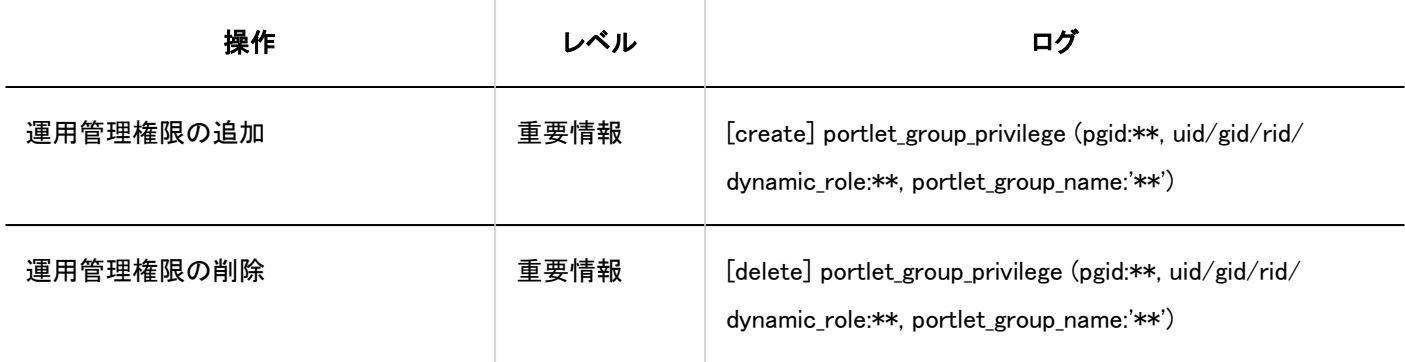

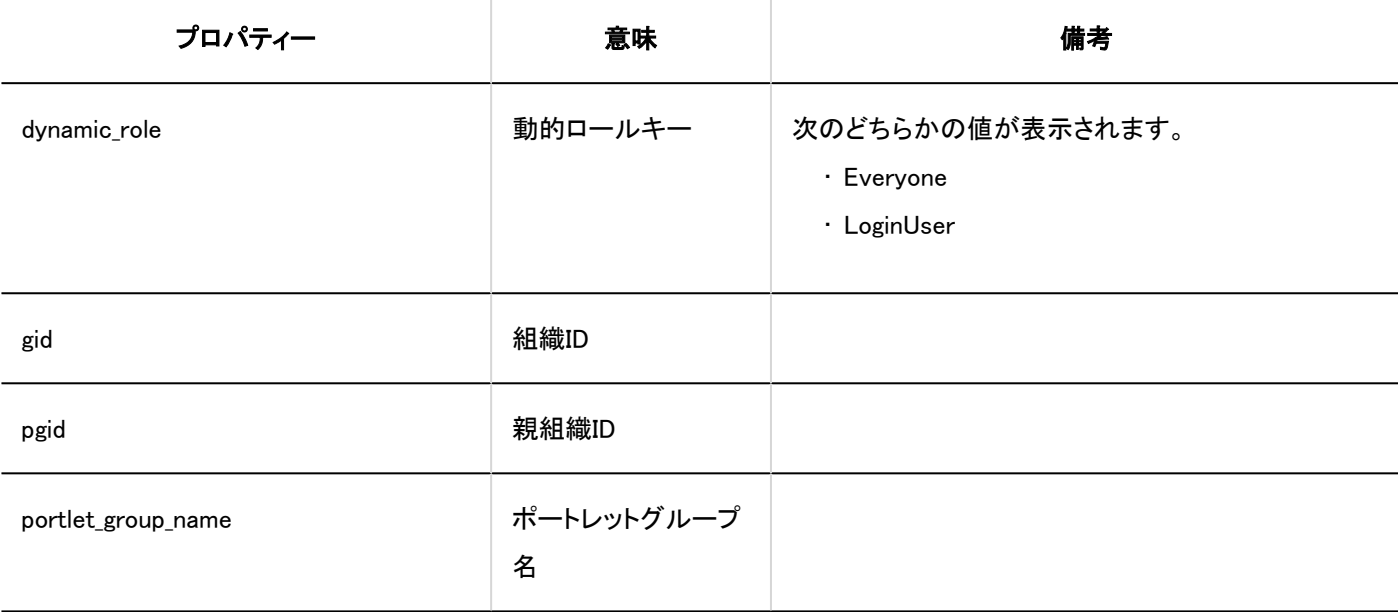

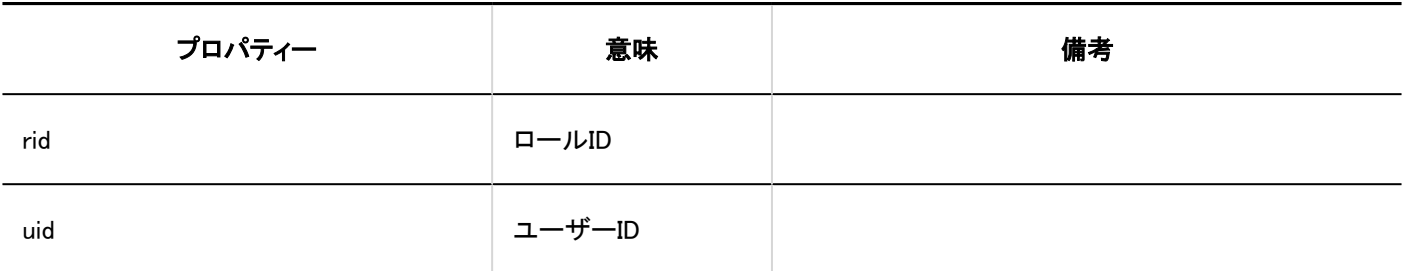

#### ファイルからの読み込み

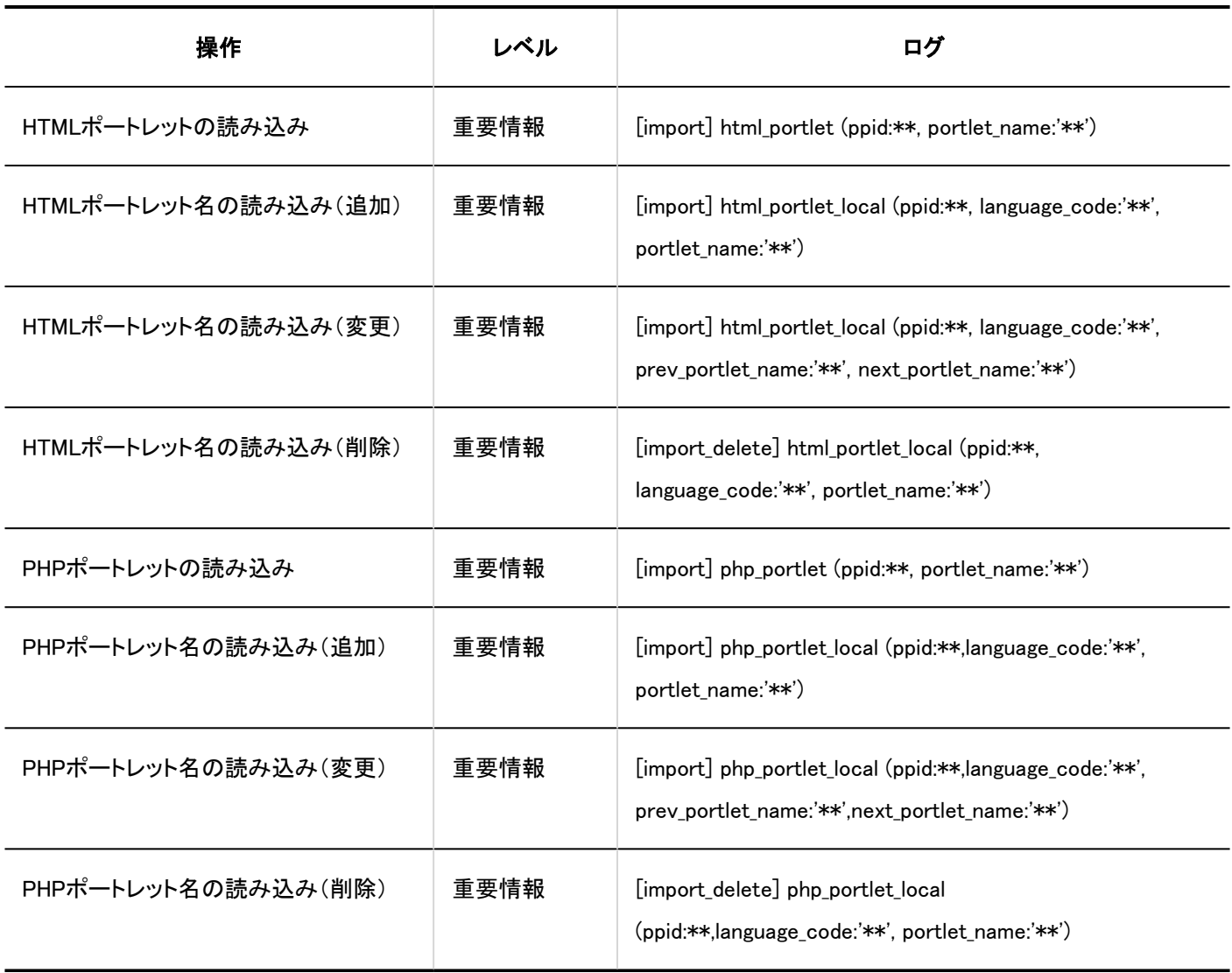

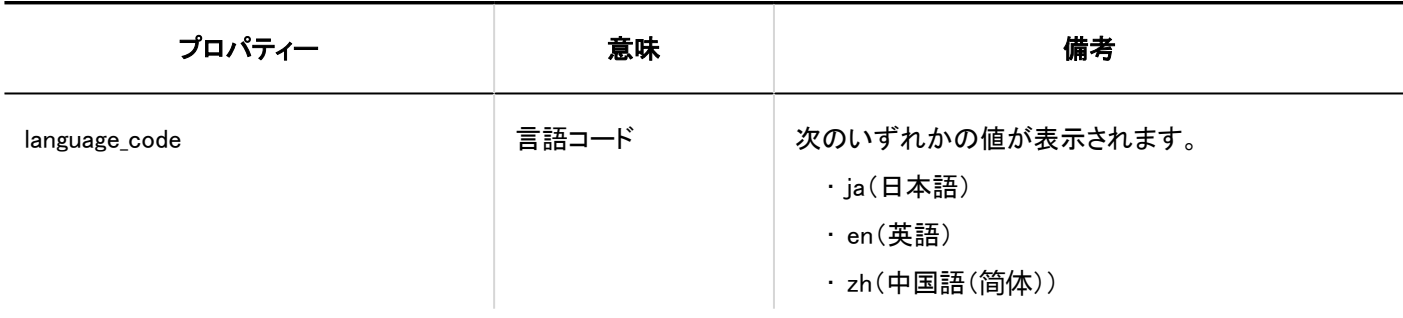

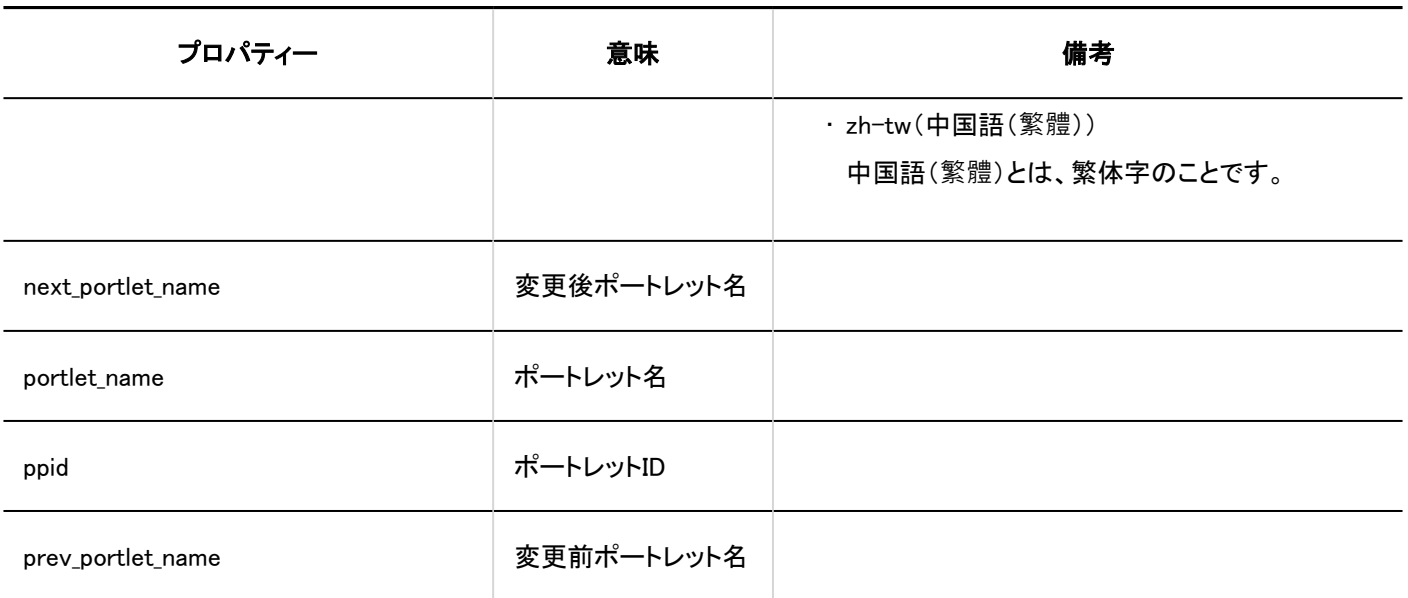

コファイルへの書き出し

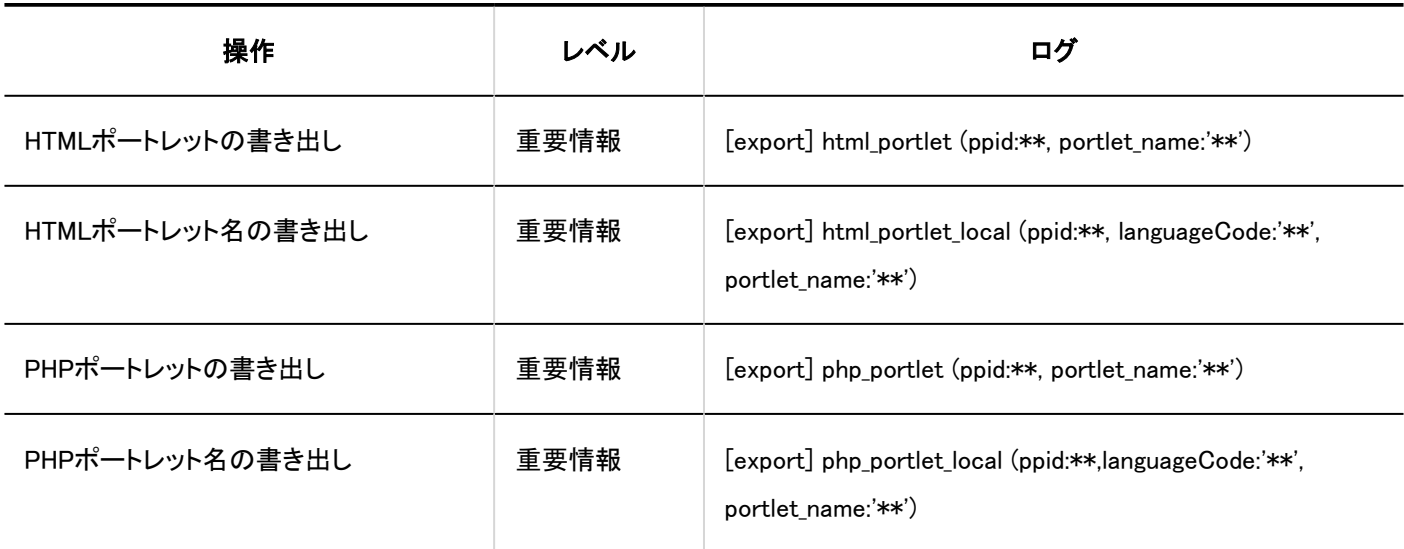

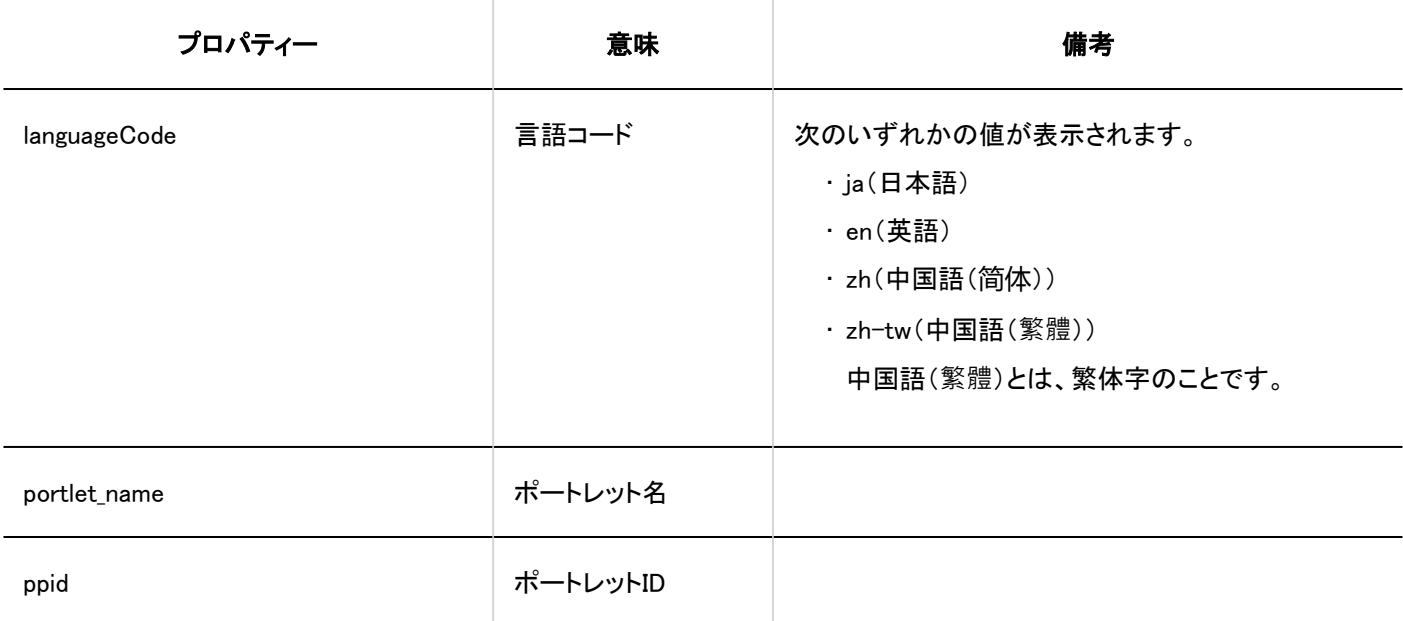

1 章 基本システム

#### JavaScript / CSSによるカスタマイズ

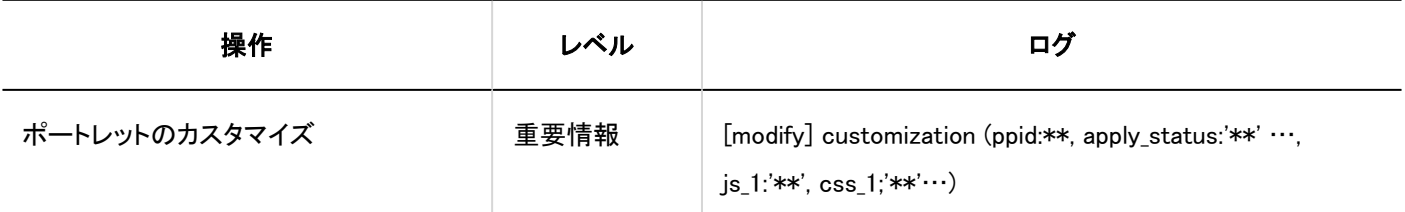

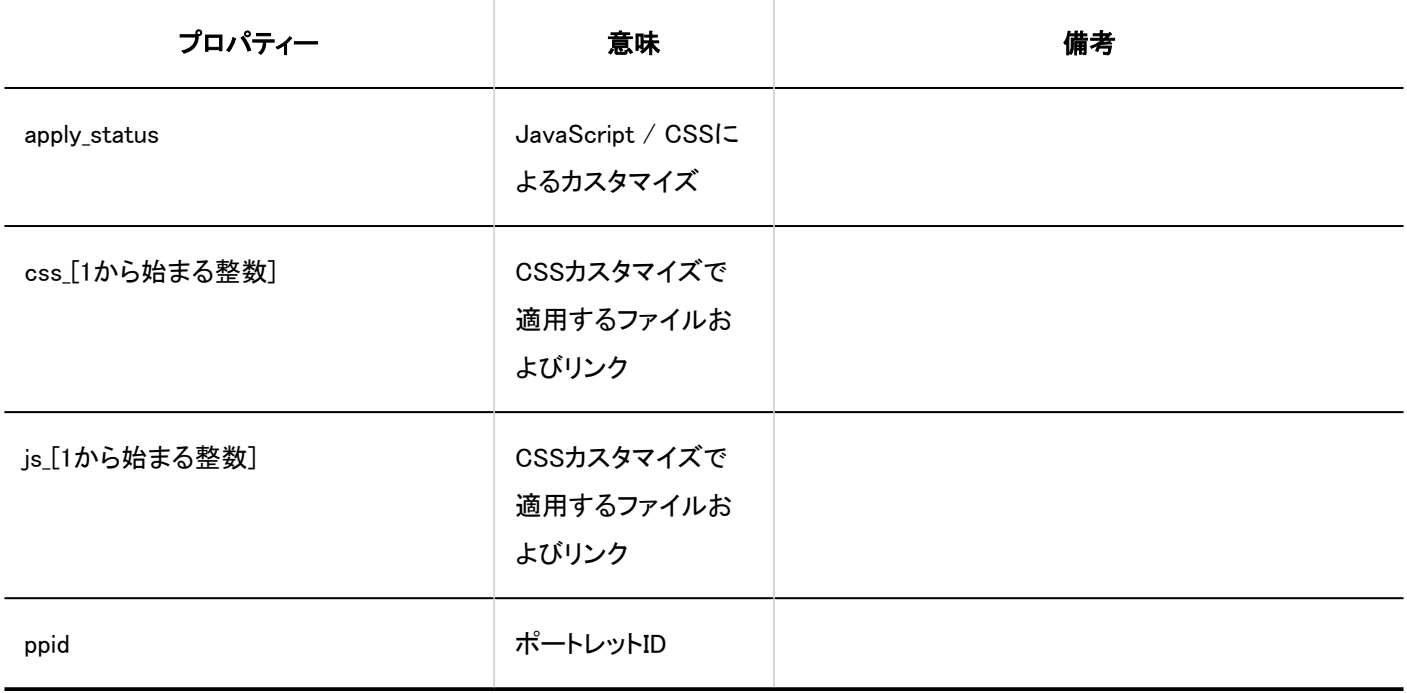

# 個人設定

■ Myポータルの一覧

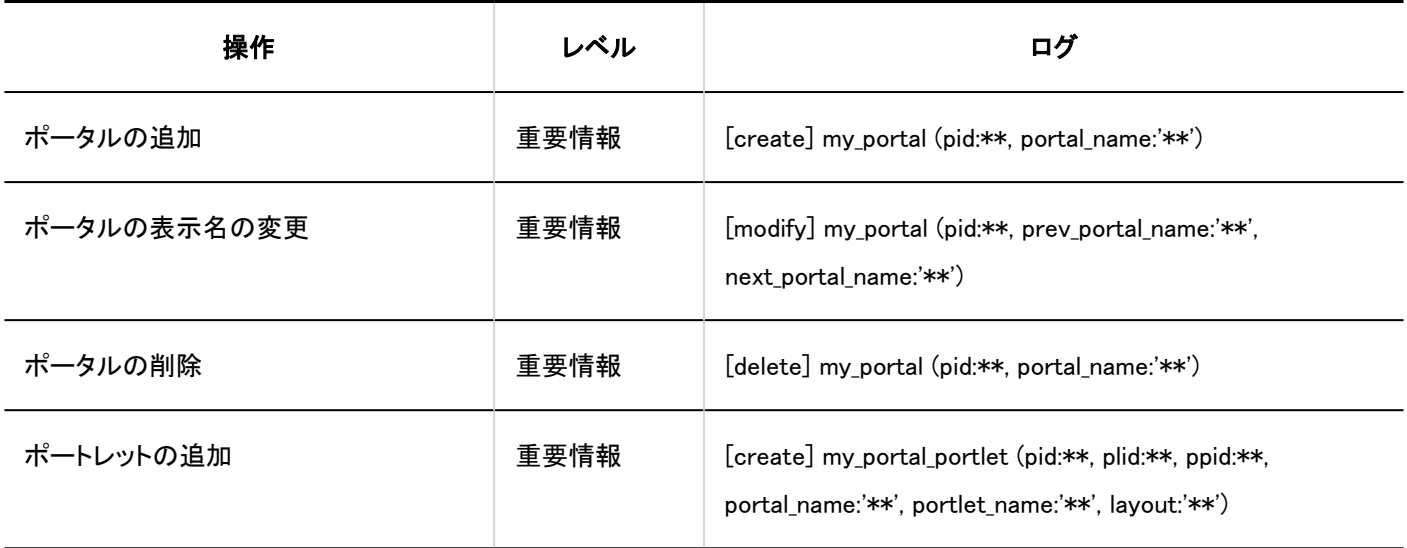
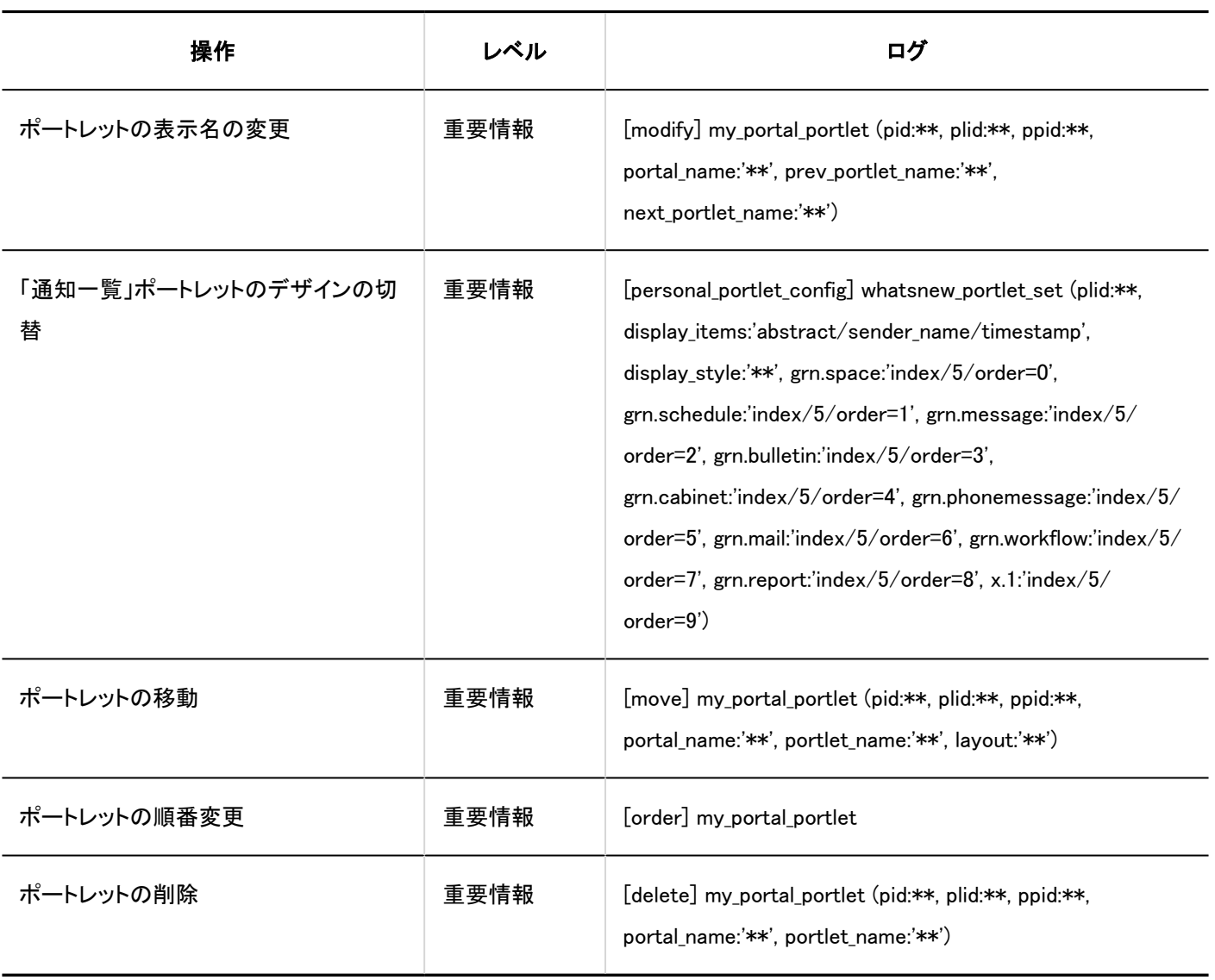

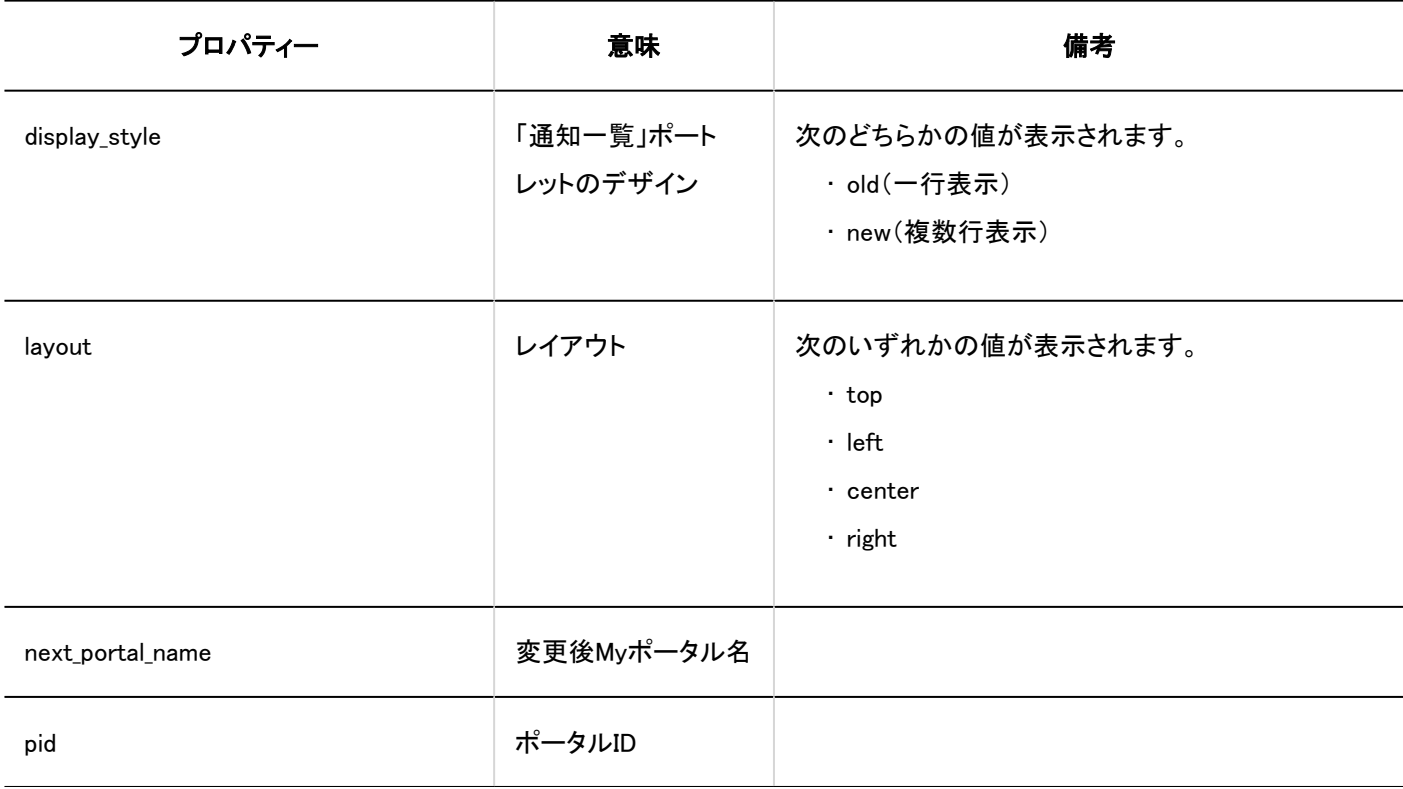

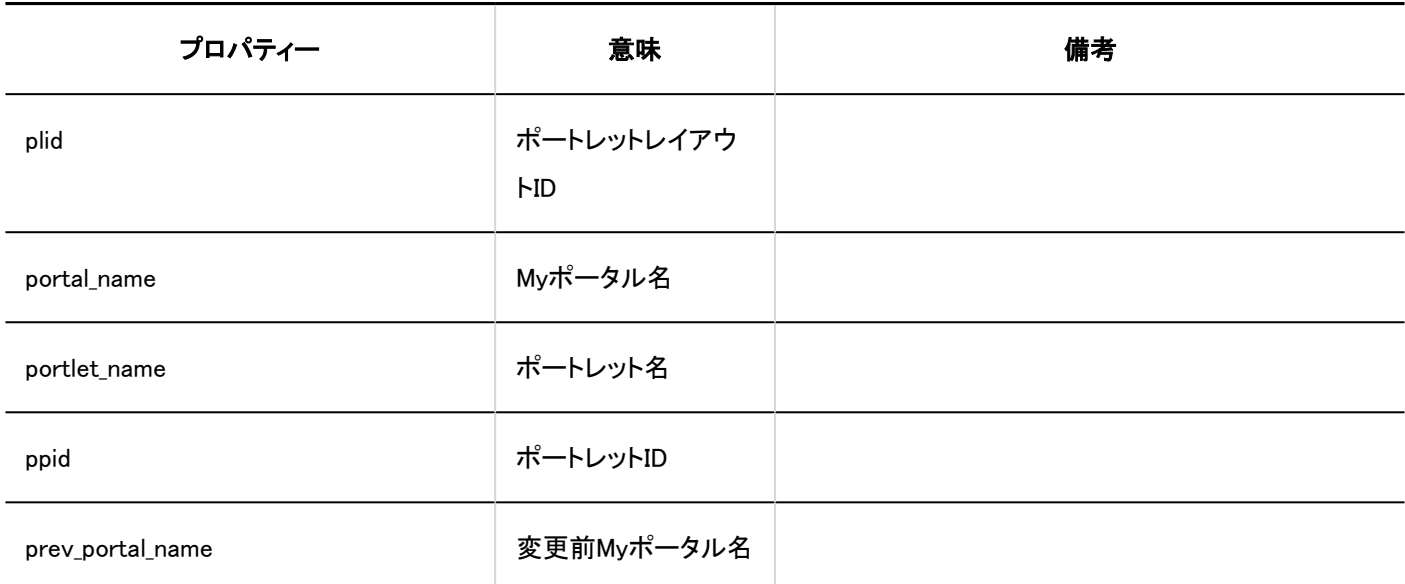

■ Myポータルの表示順

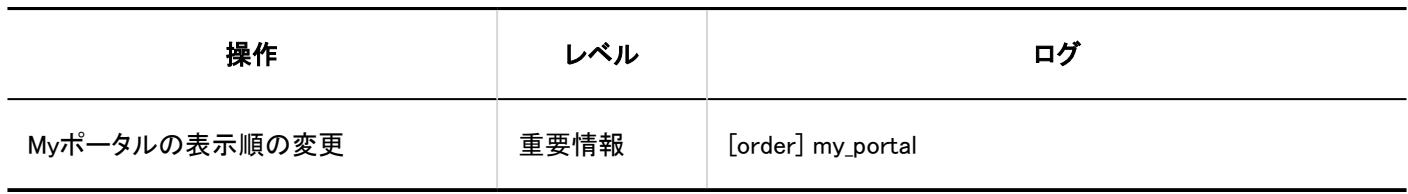

Myポートレットグループ

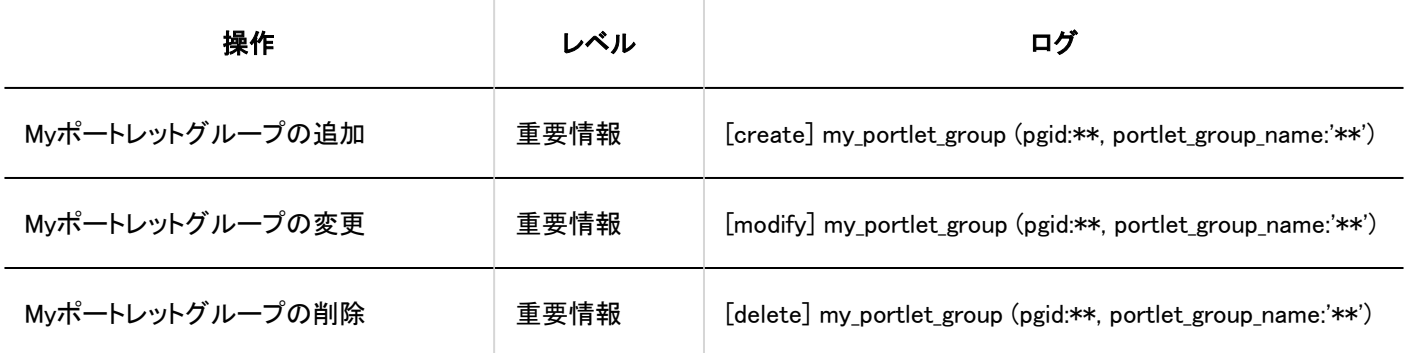

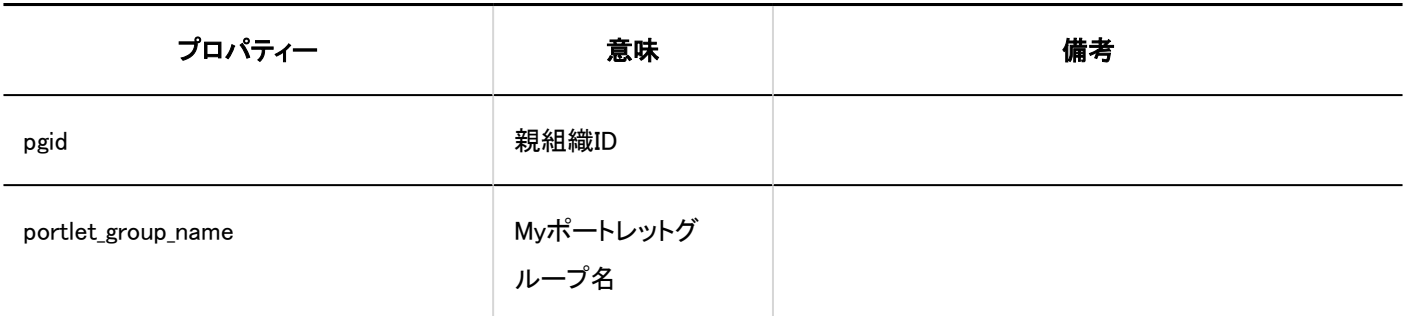

HTMLポートレット

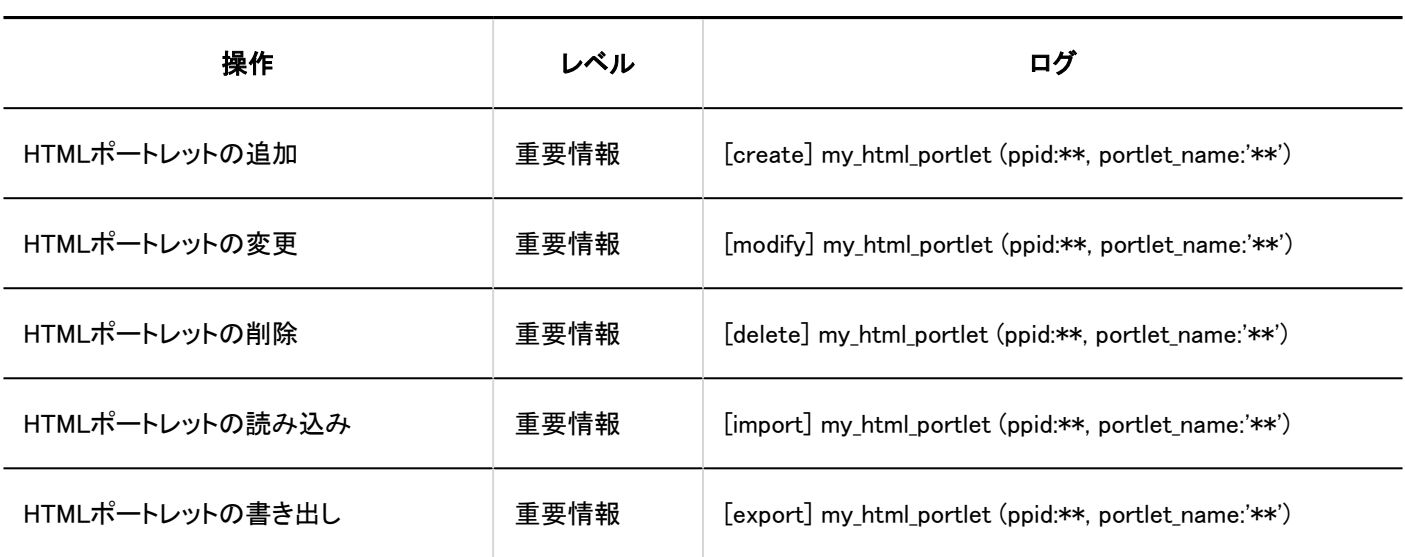

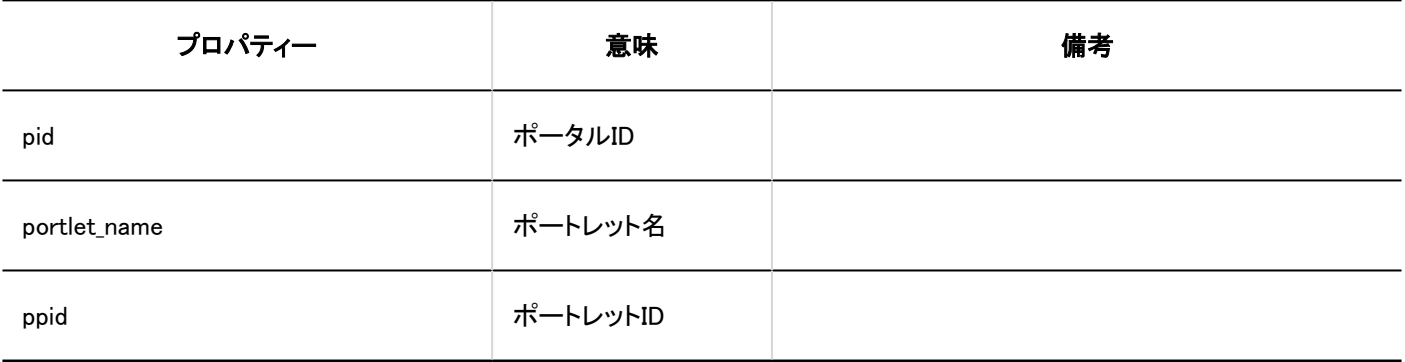

# 1.10.7. スペースのログ

### システム管理

#### ■一般設定

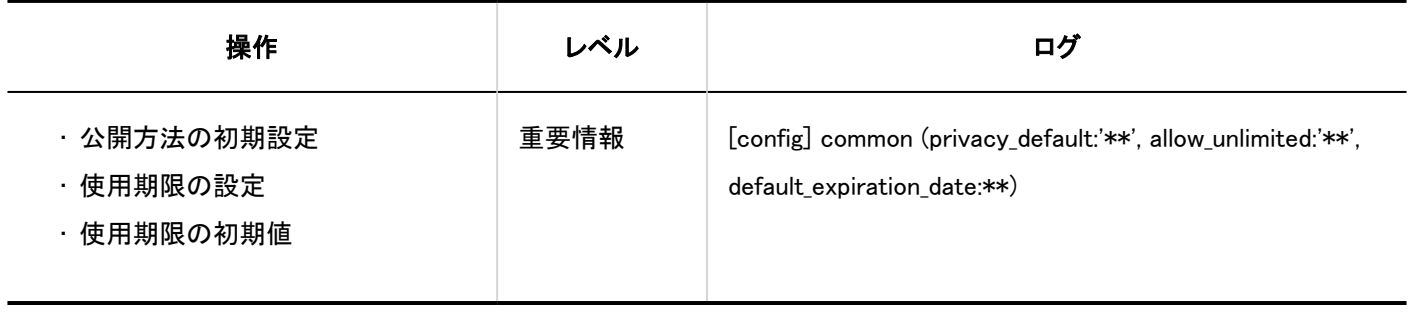

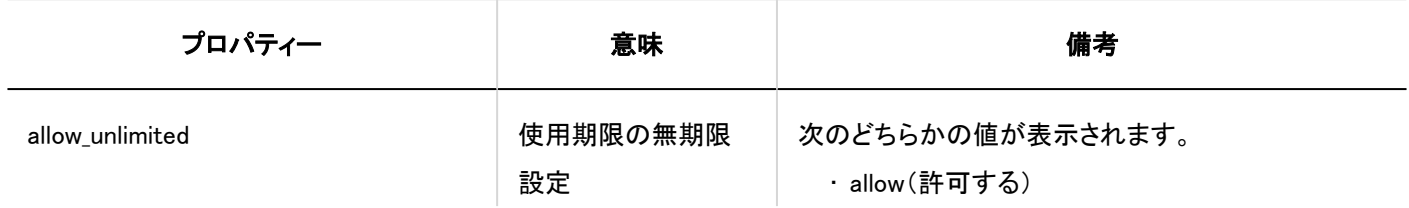

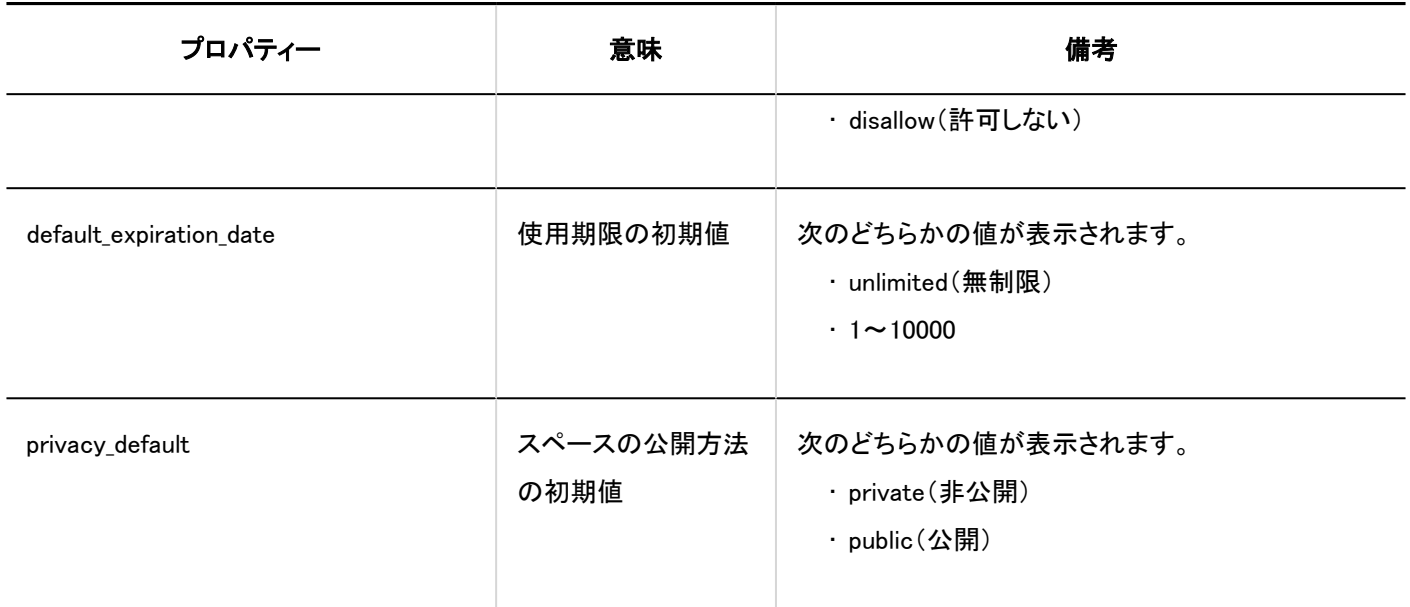

#### ■ カテゴリーの設定

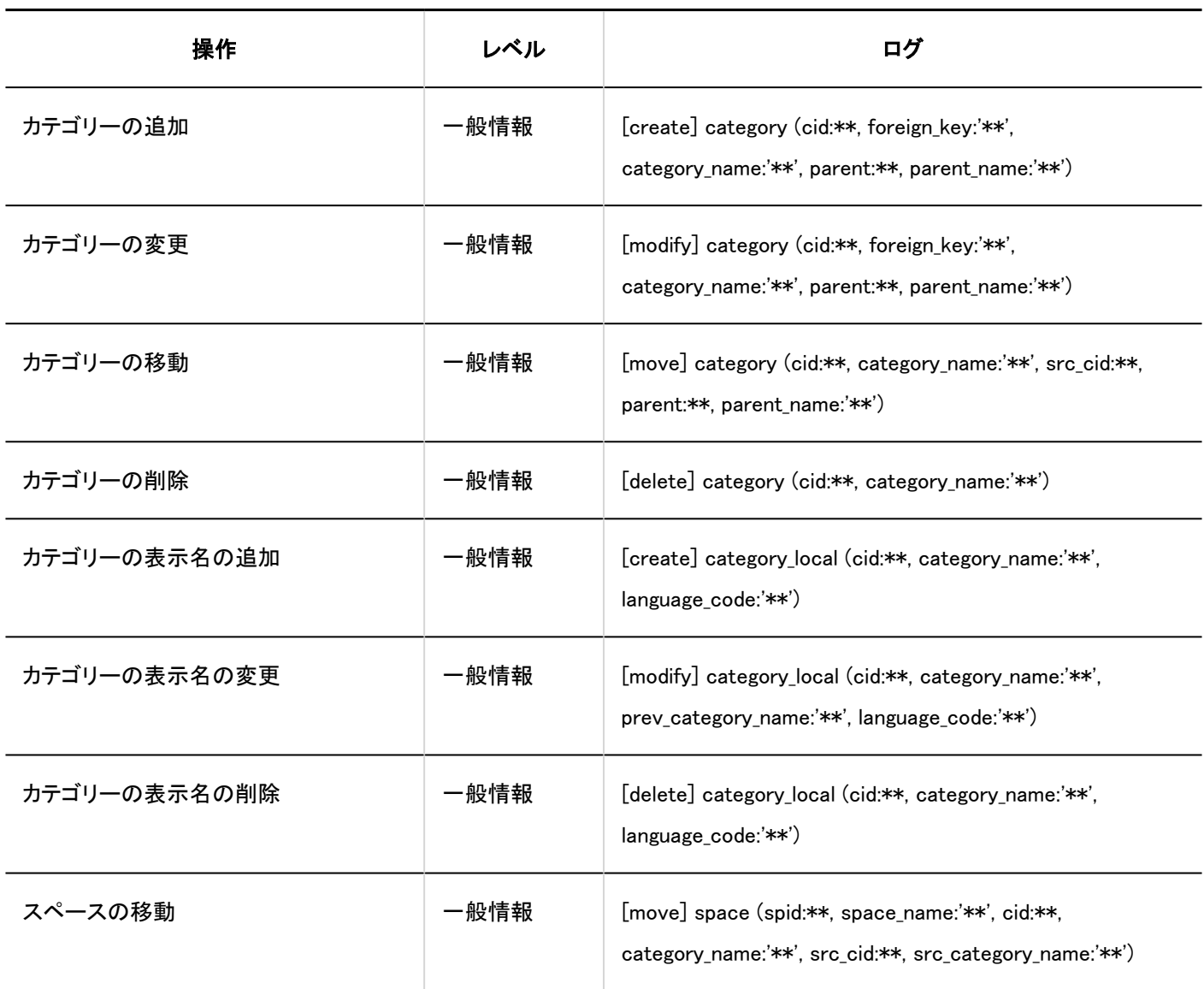

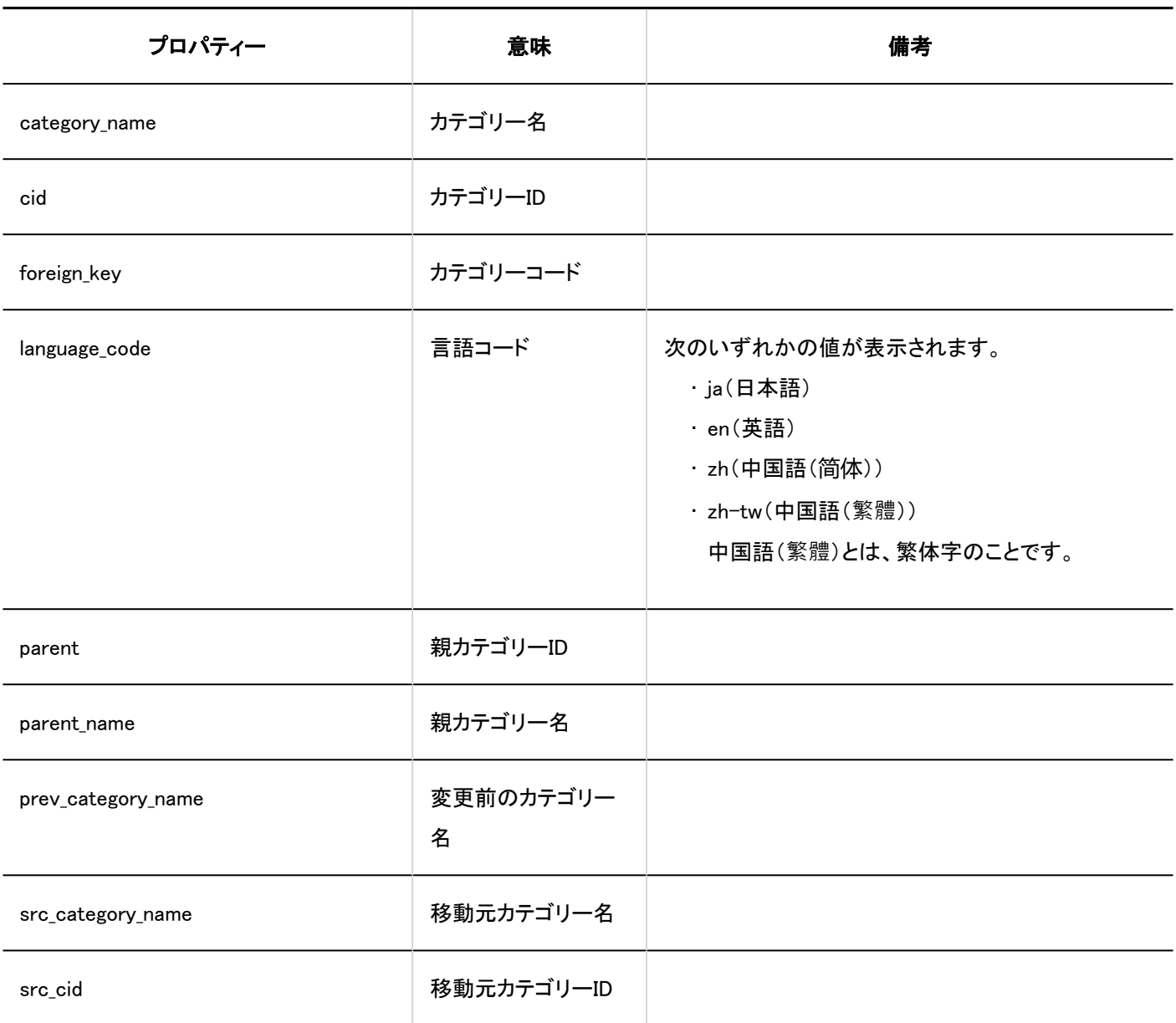

#### ■ CSVファイルからの読み込み

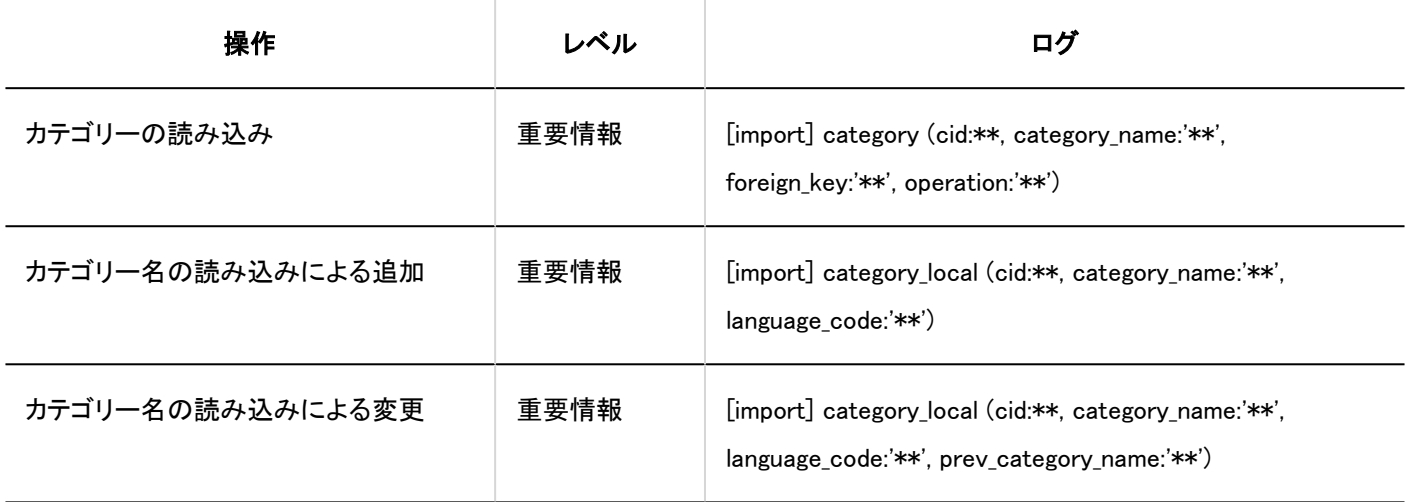

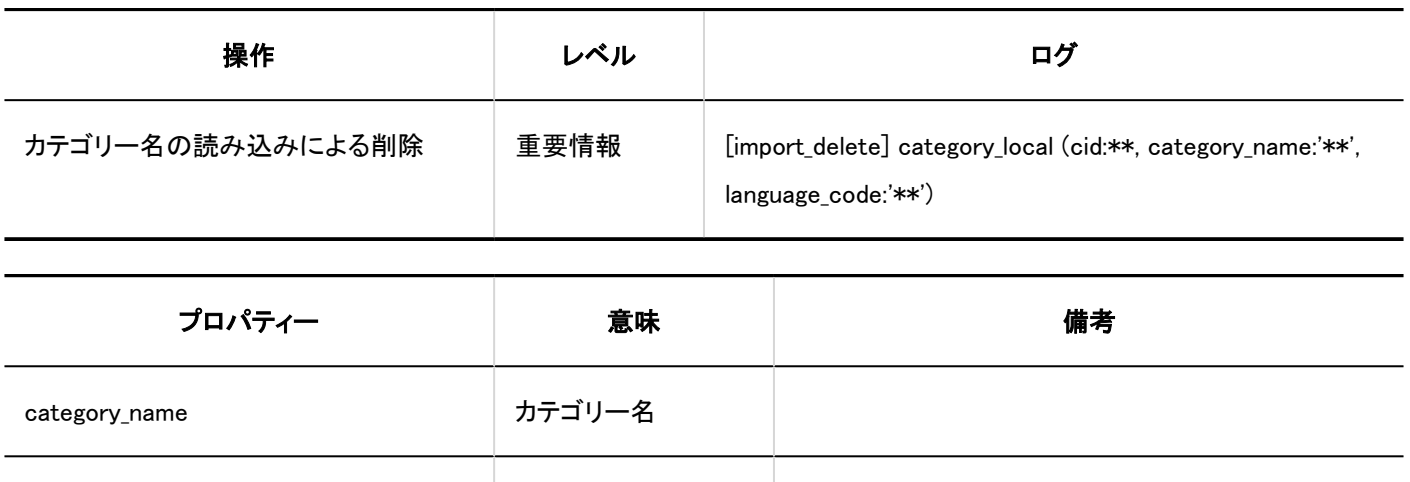

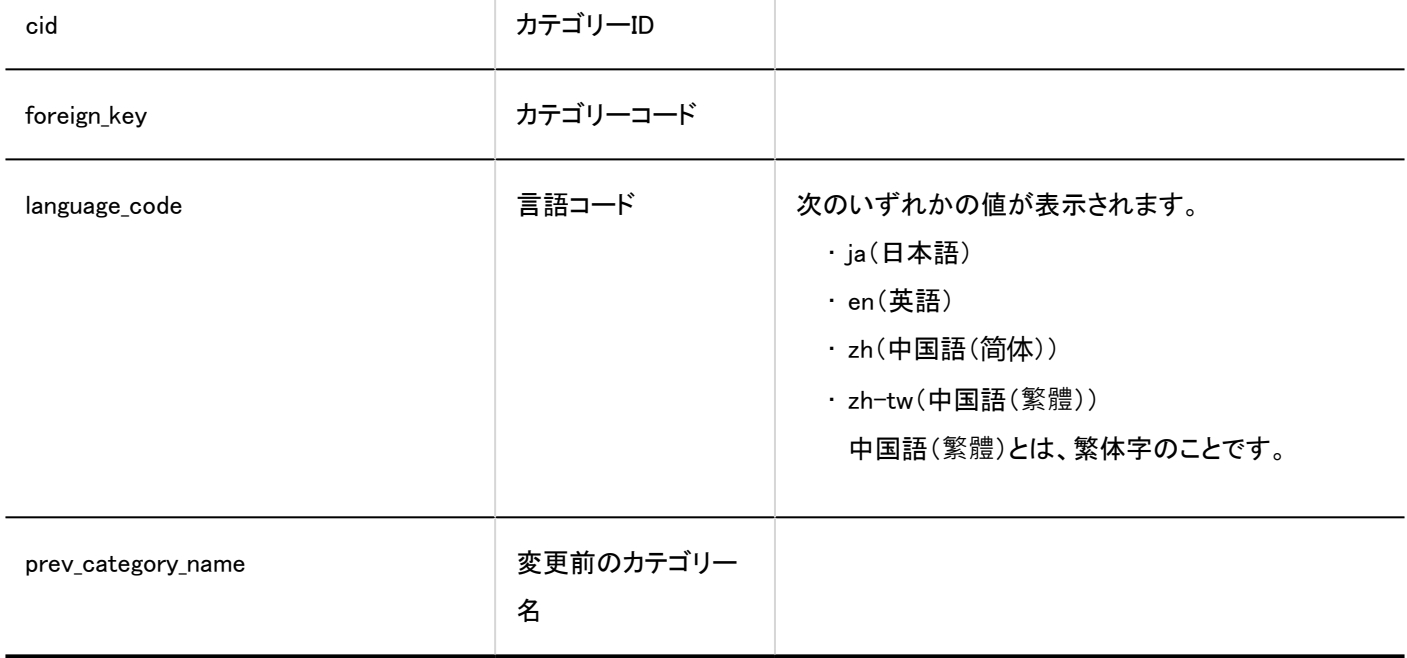

■ CSVファイルへの書き出し

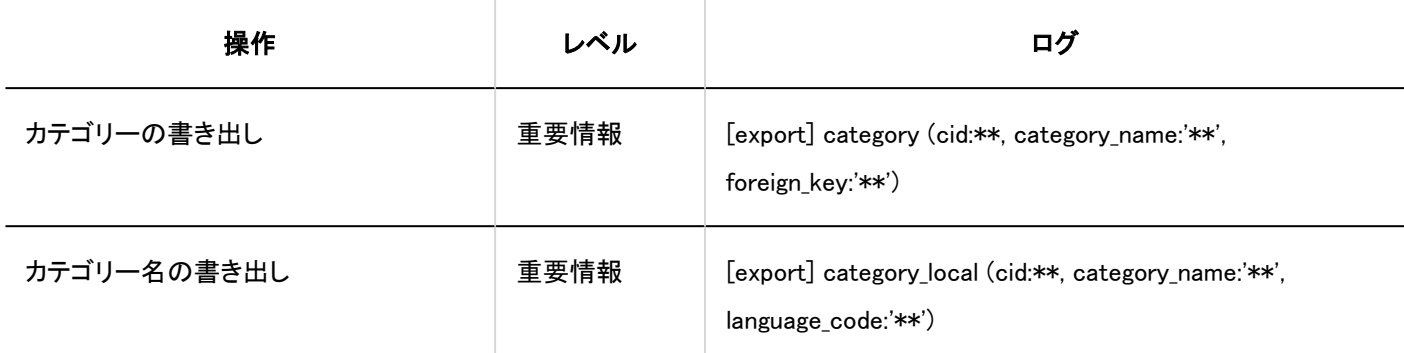

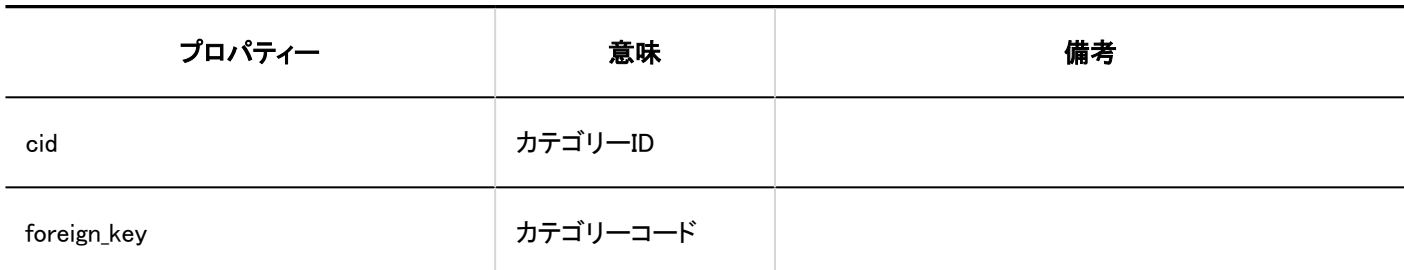

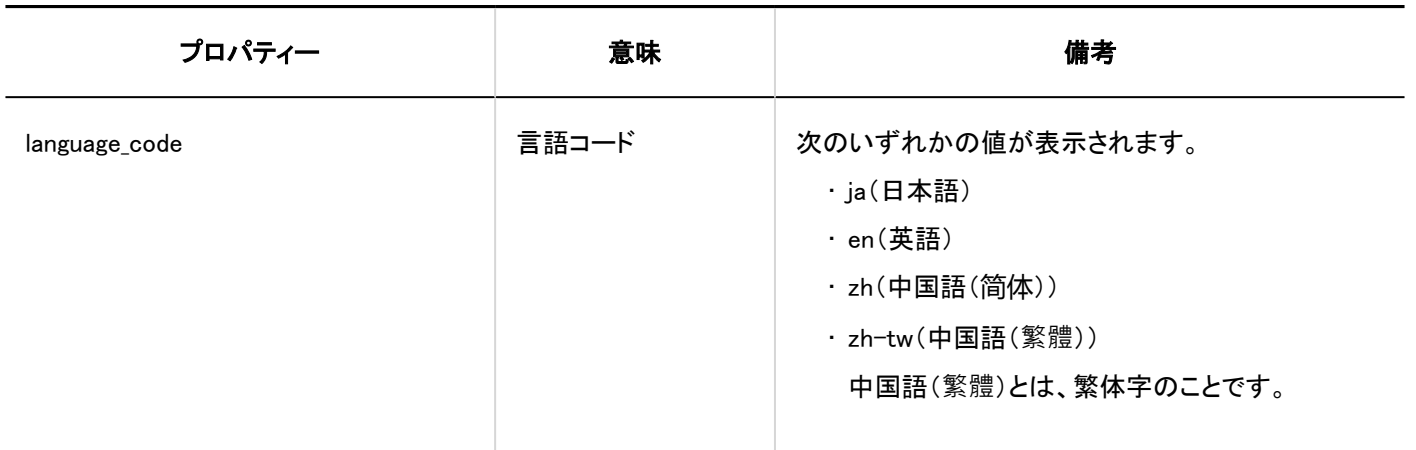

# ユーザー操作<br>-

■ スペース

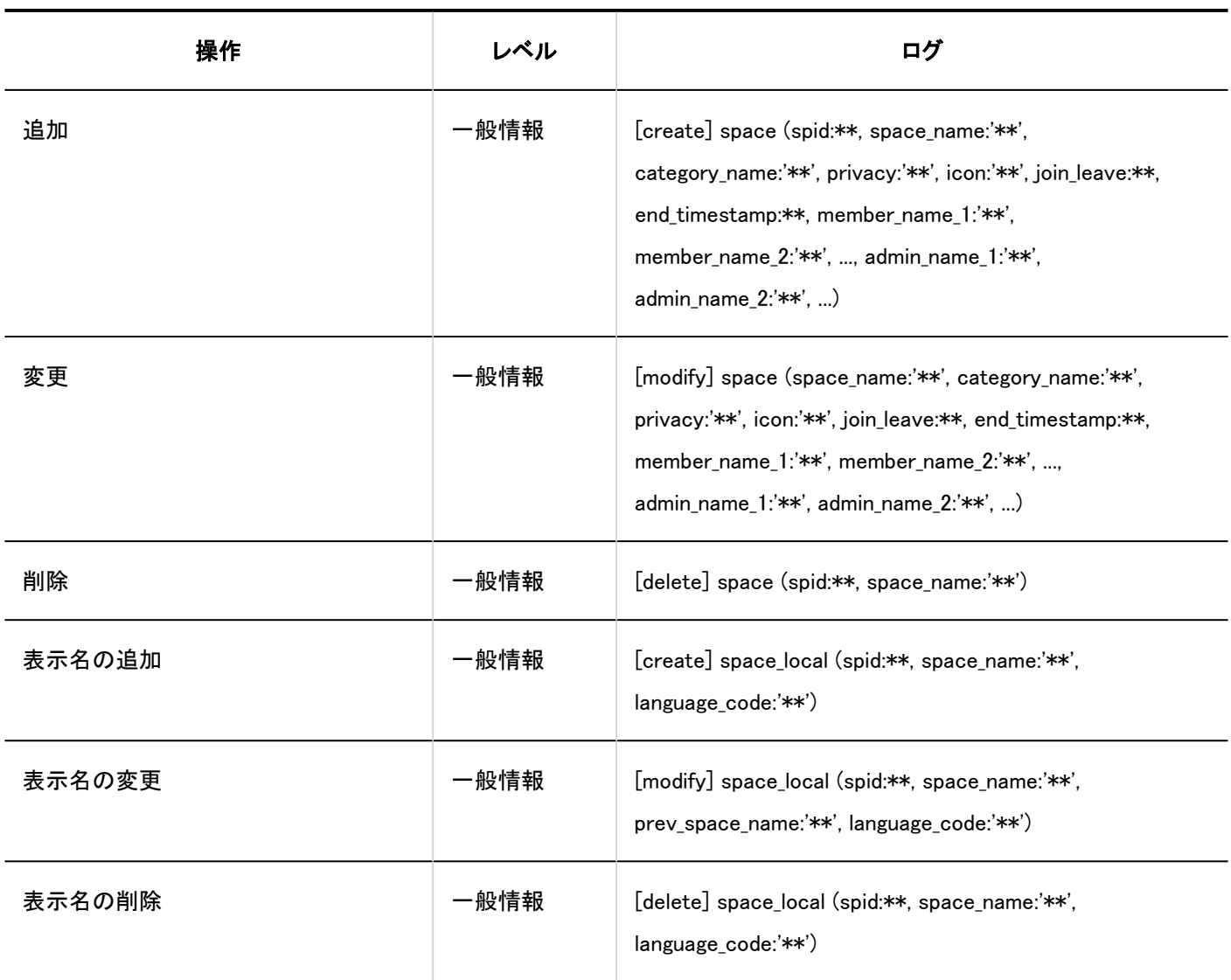

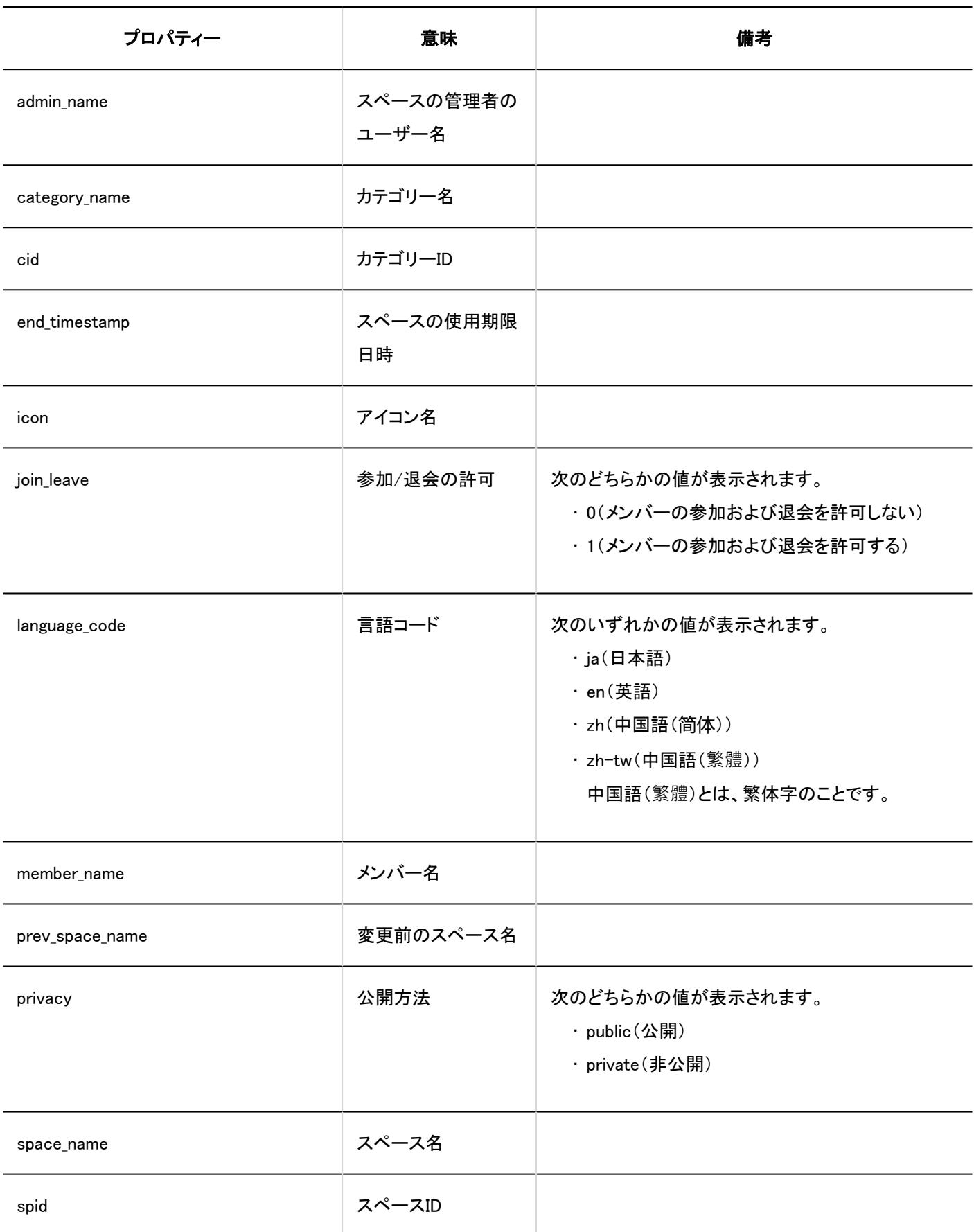

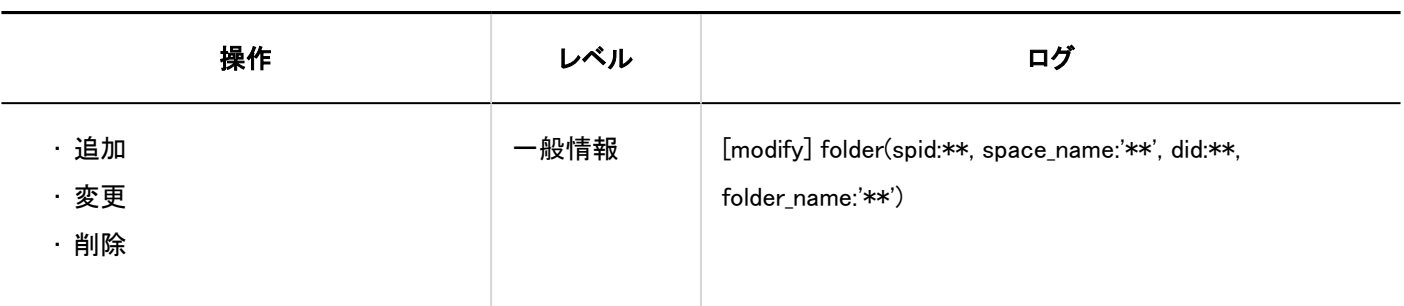

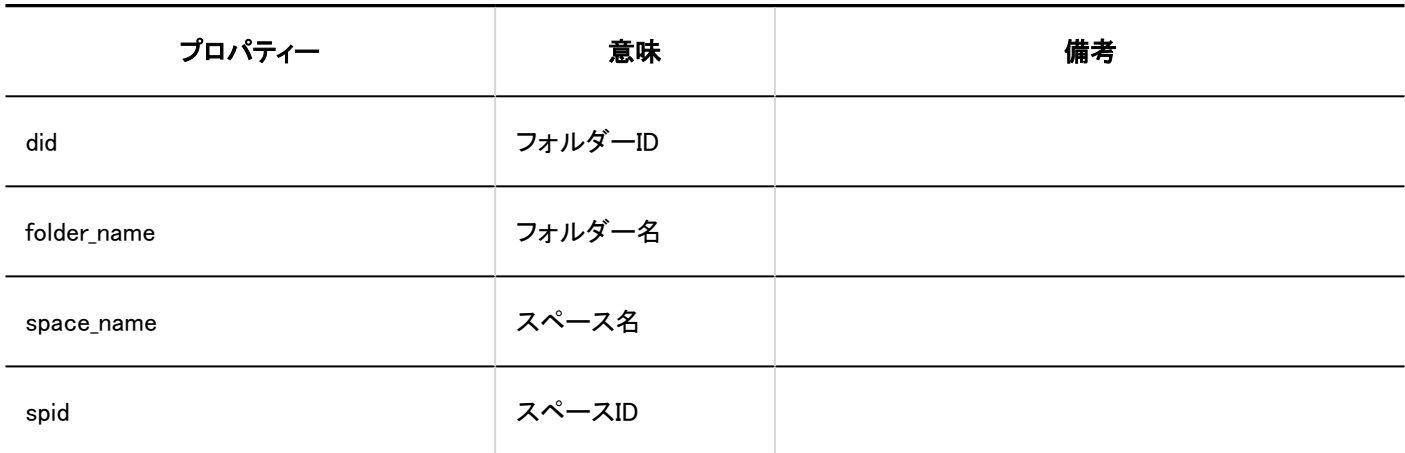

■ ディスカッション

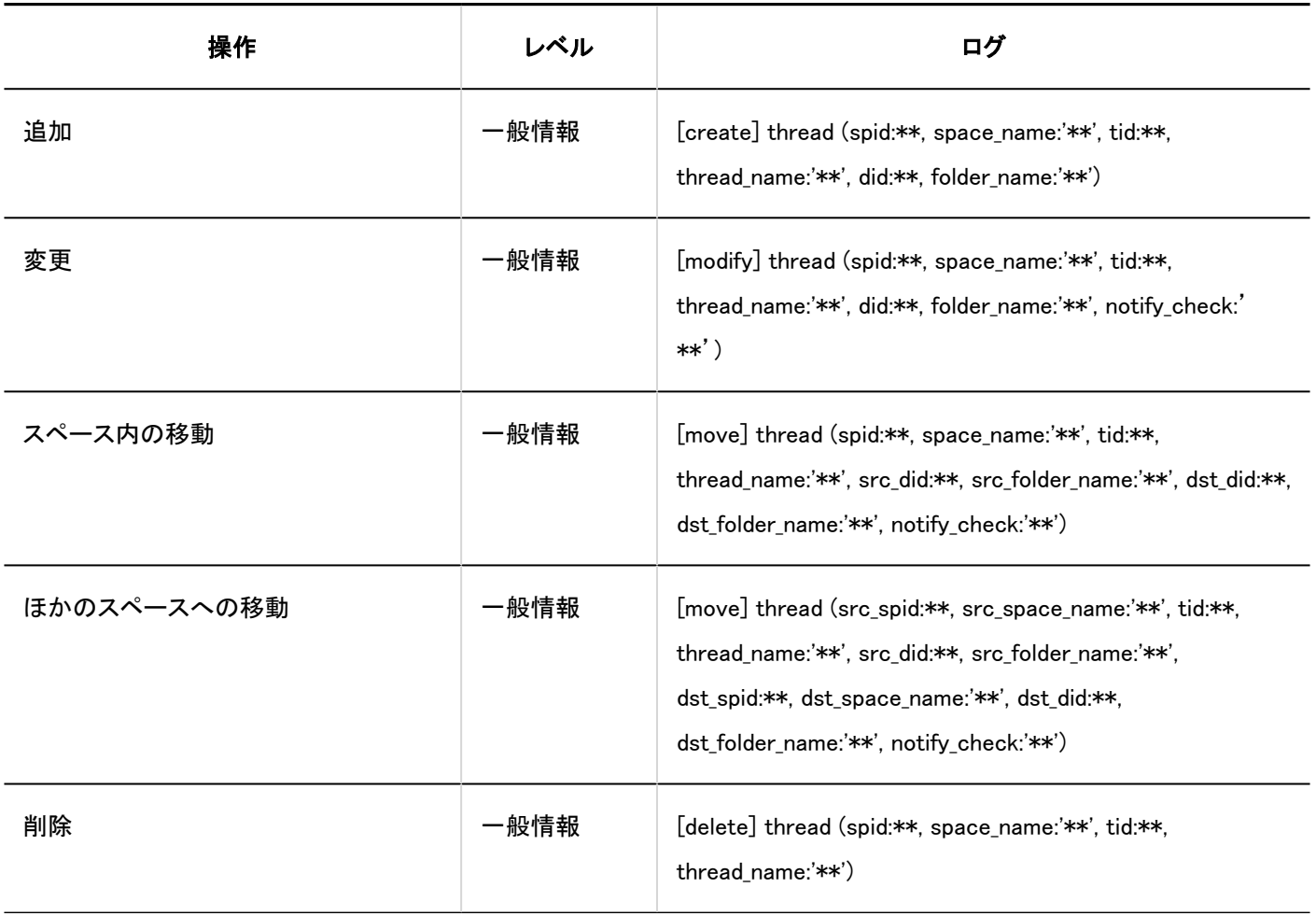

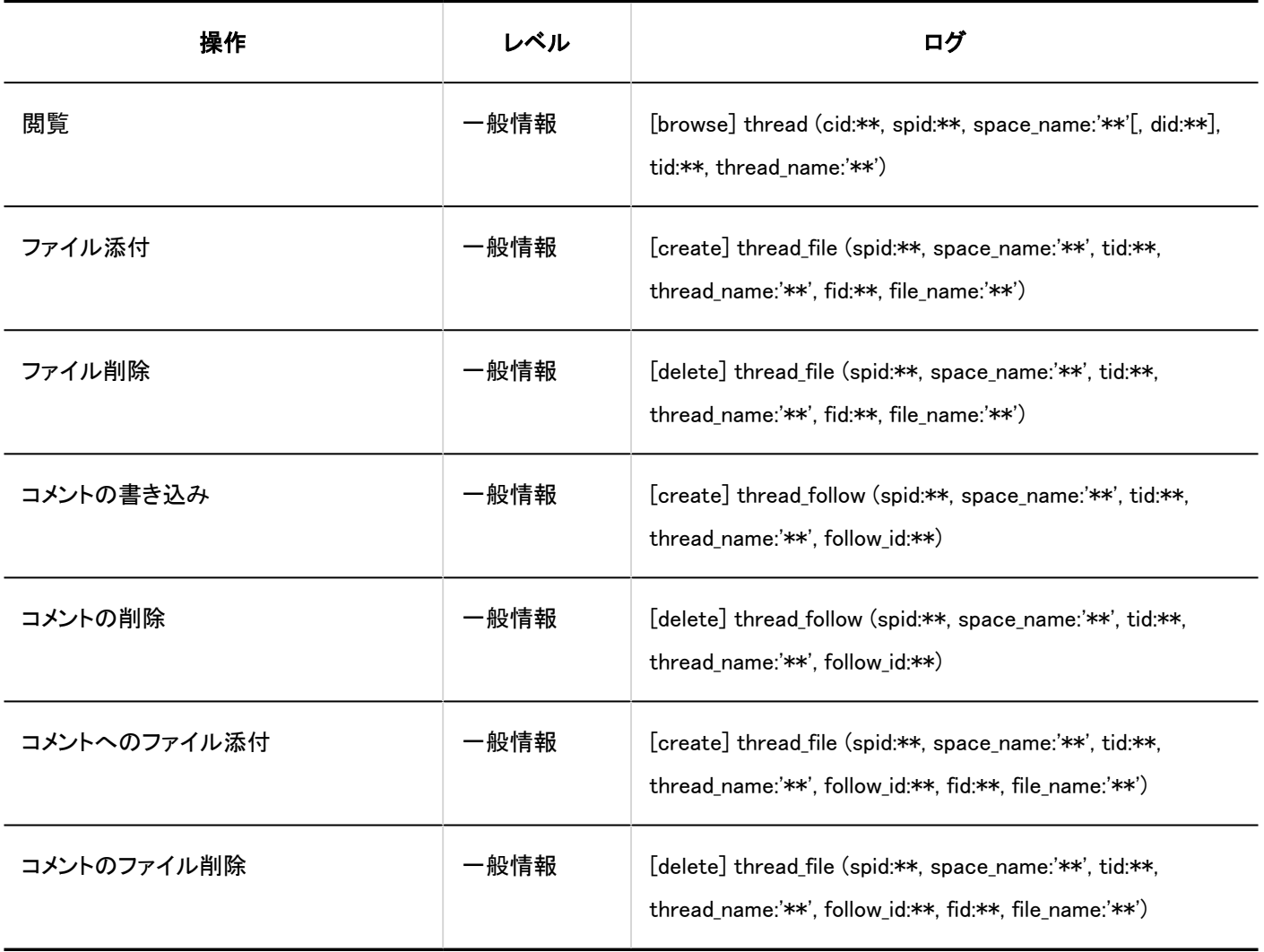

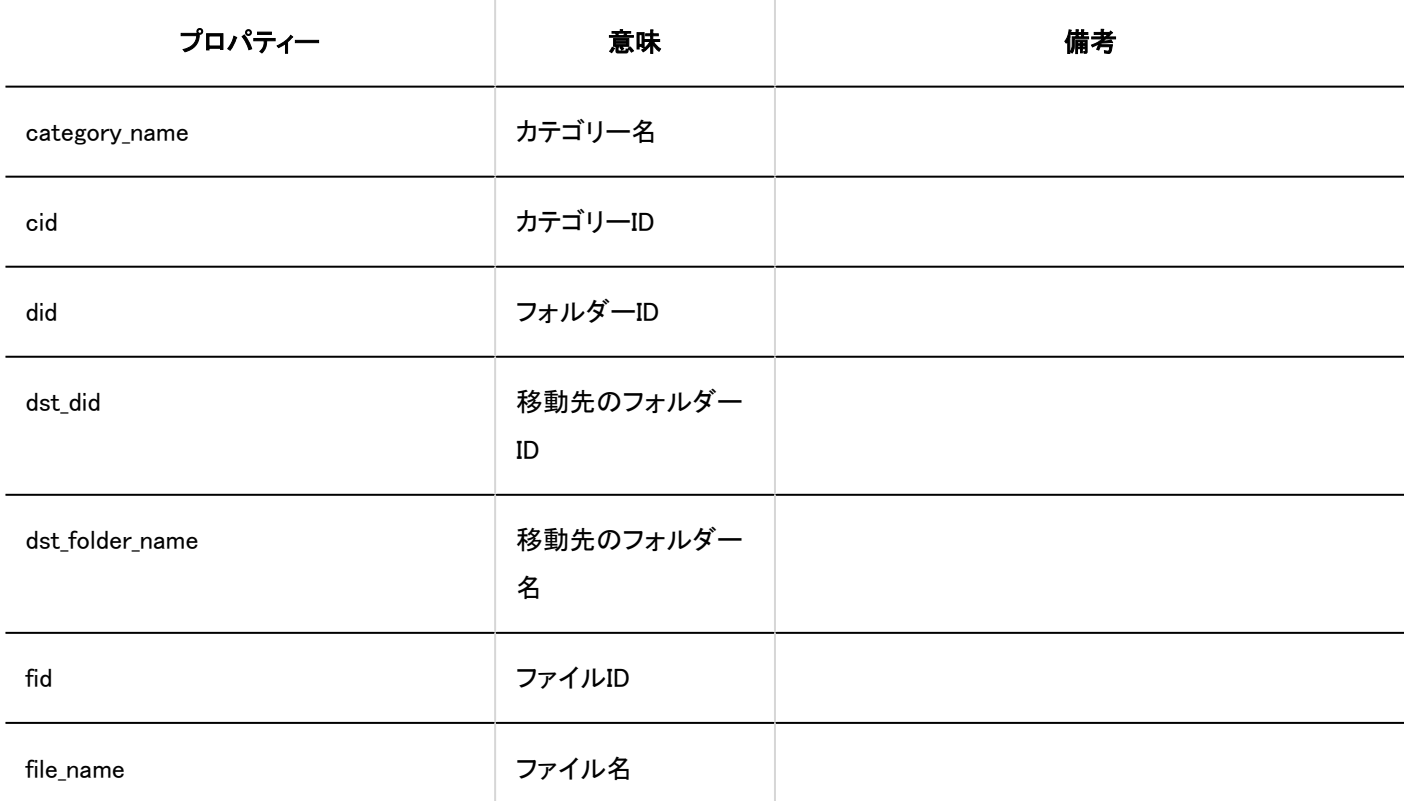

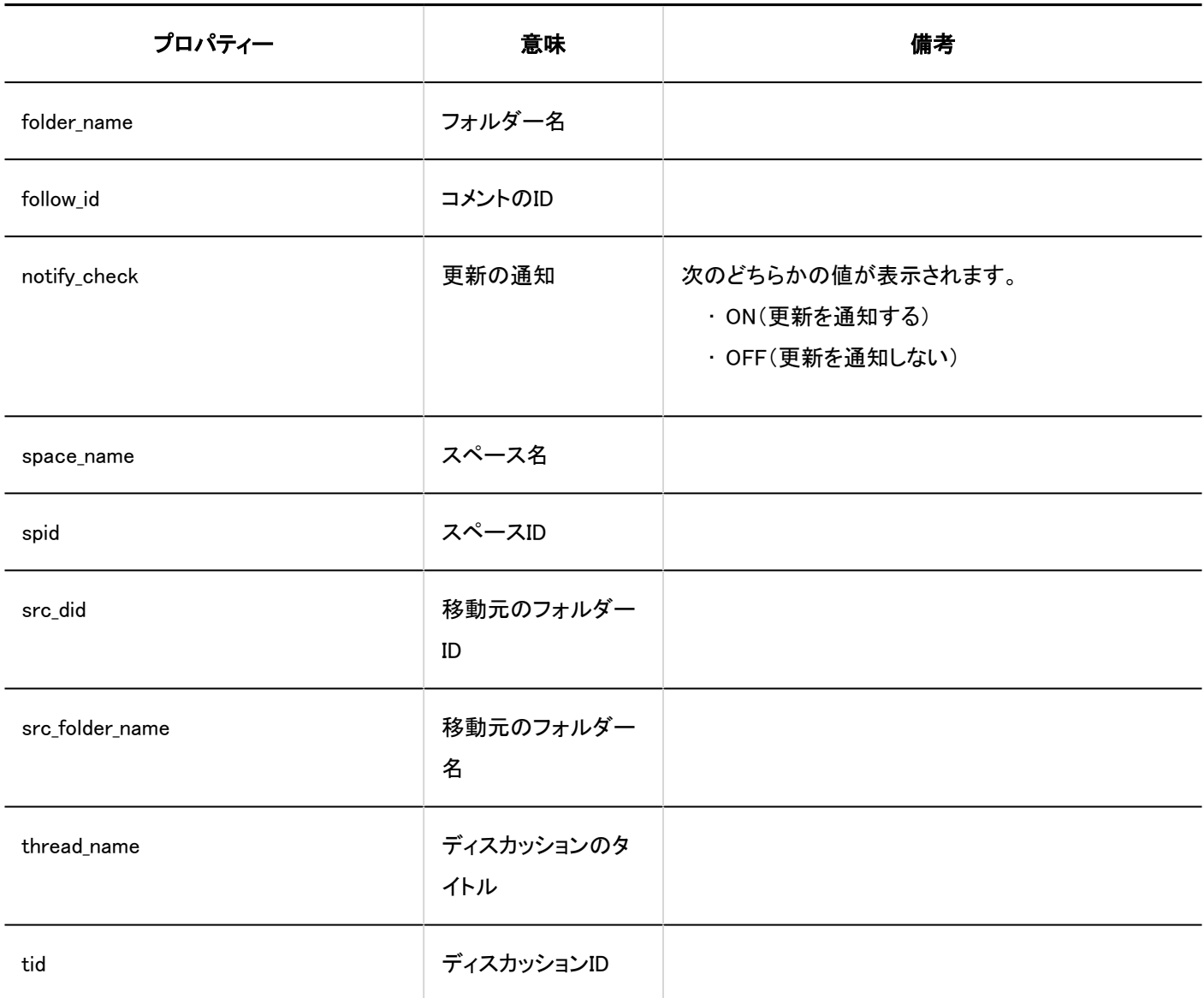

#### 共有ToDo

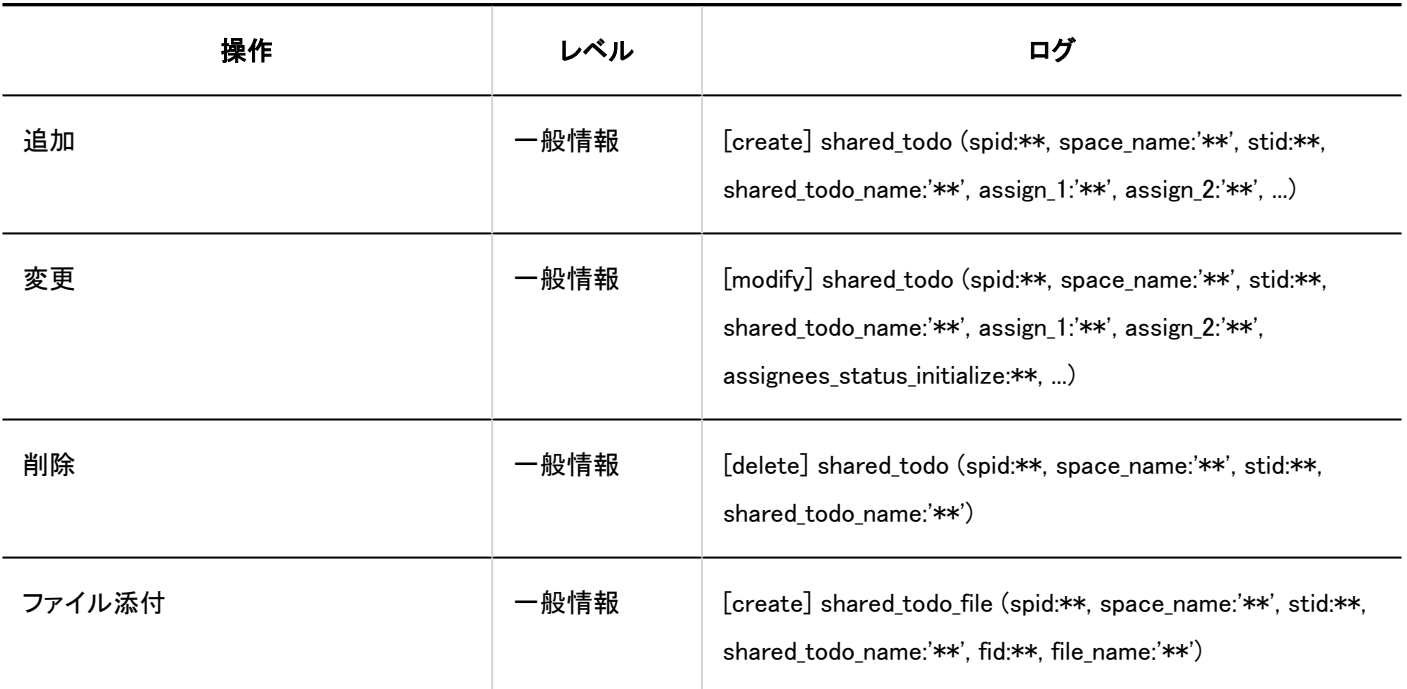

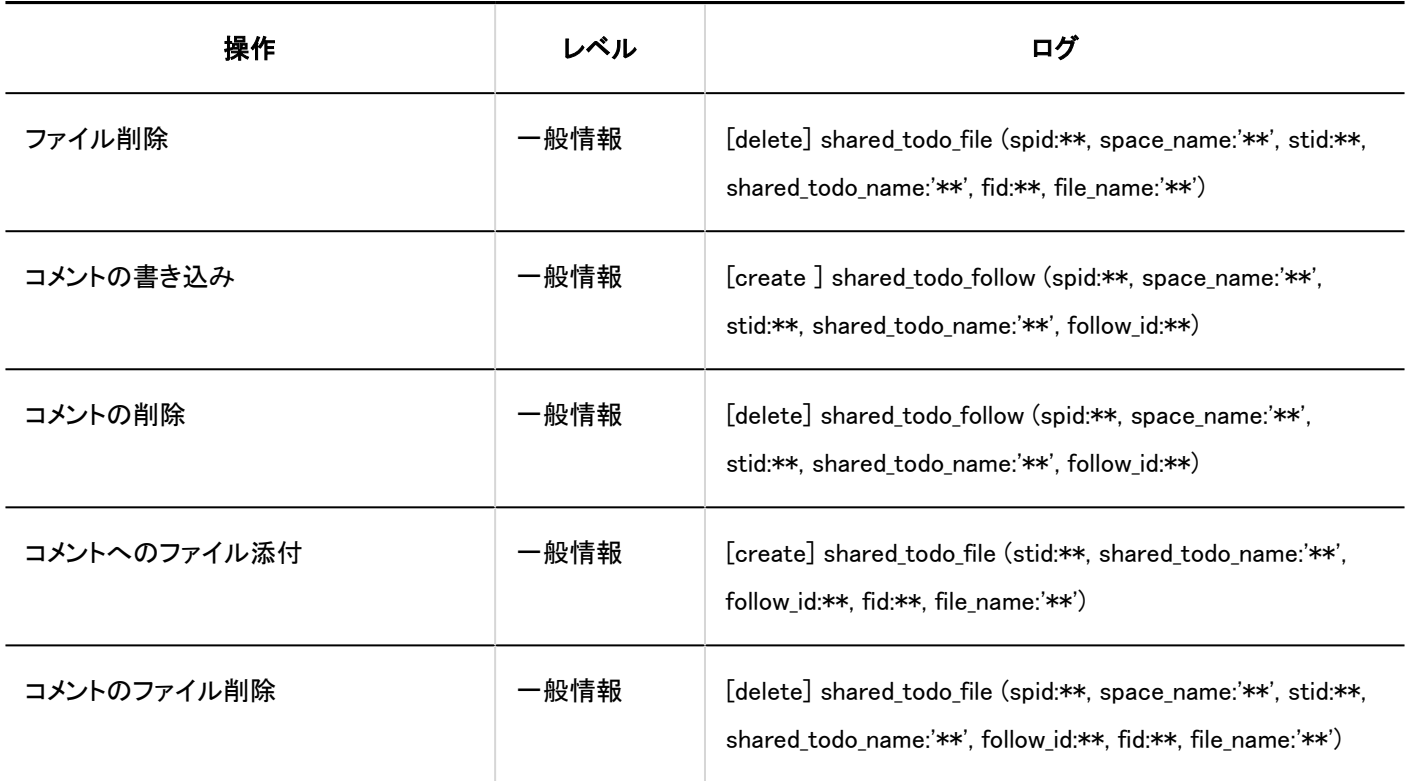

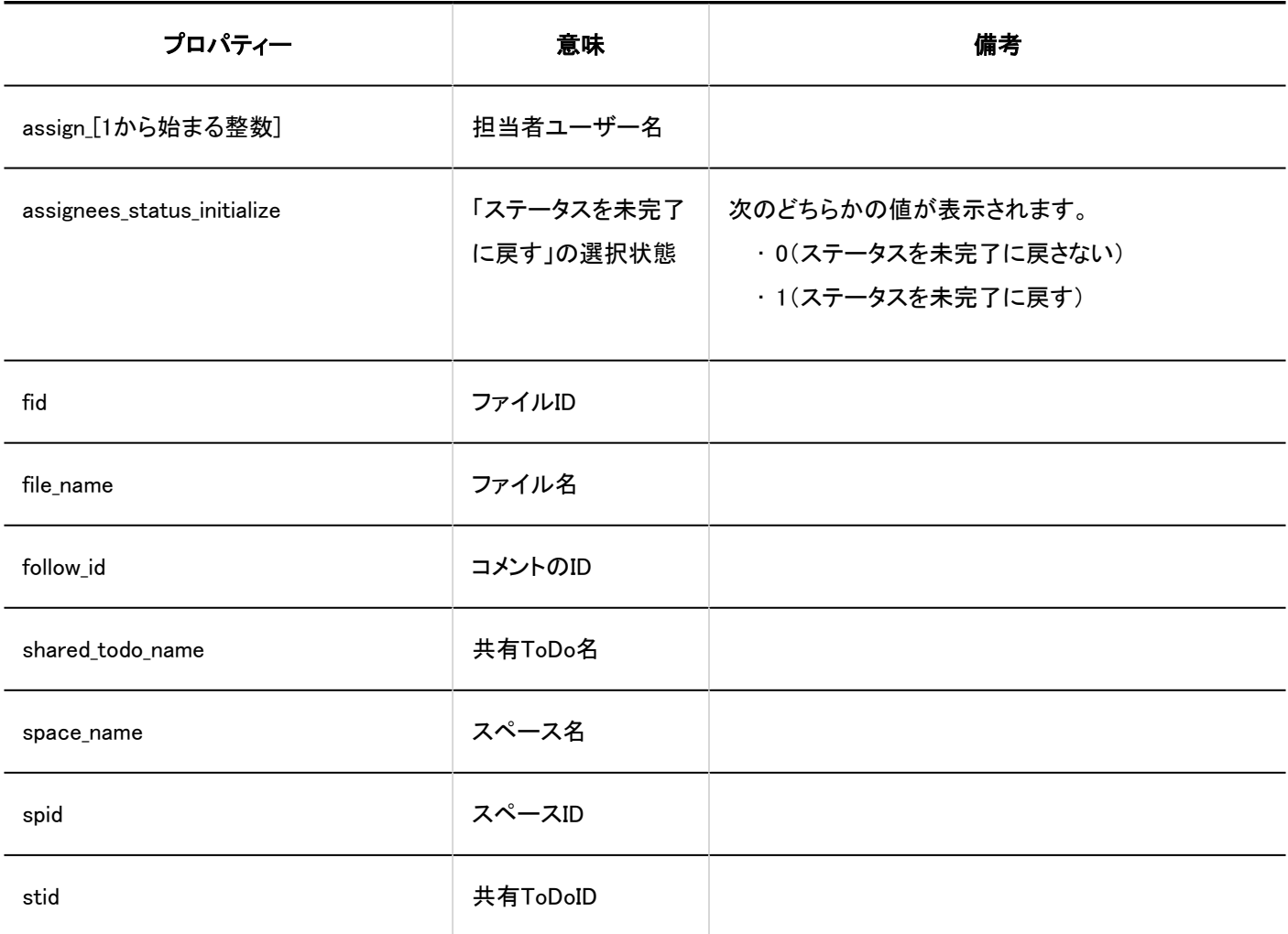

### 1.10.8. リンク集のログ

### 共有リンク集

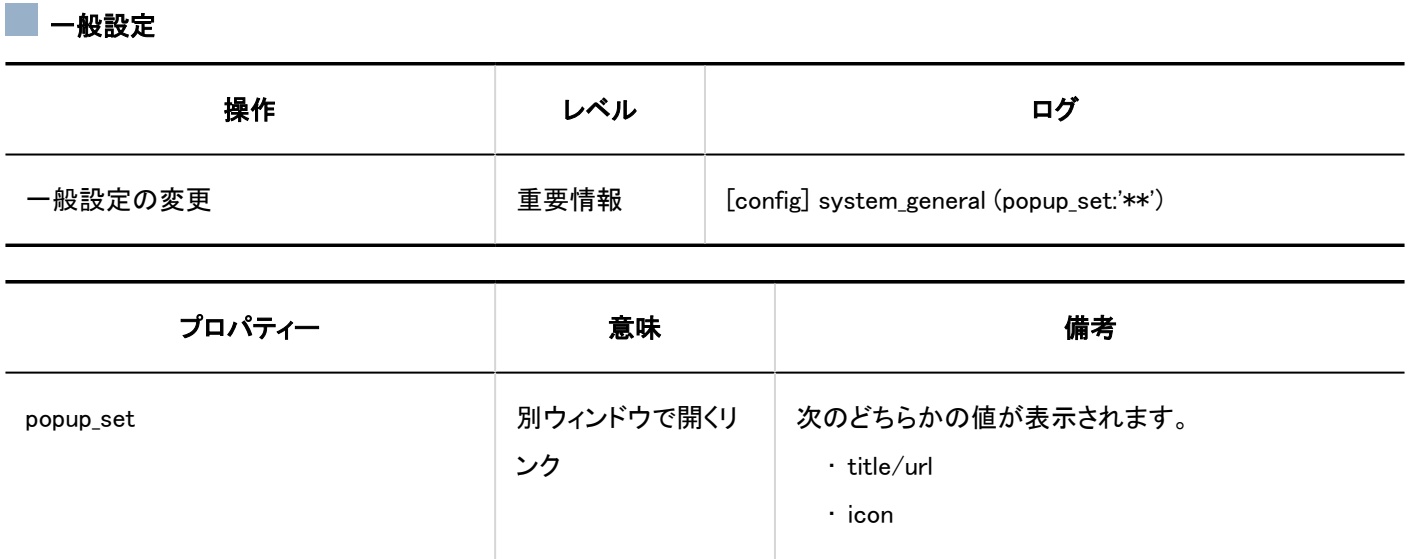

#### ■ 共有リンク集

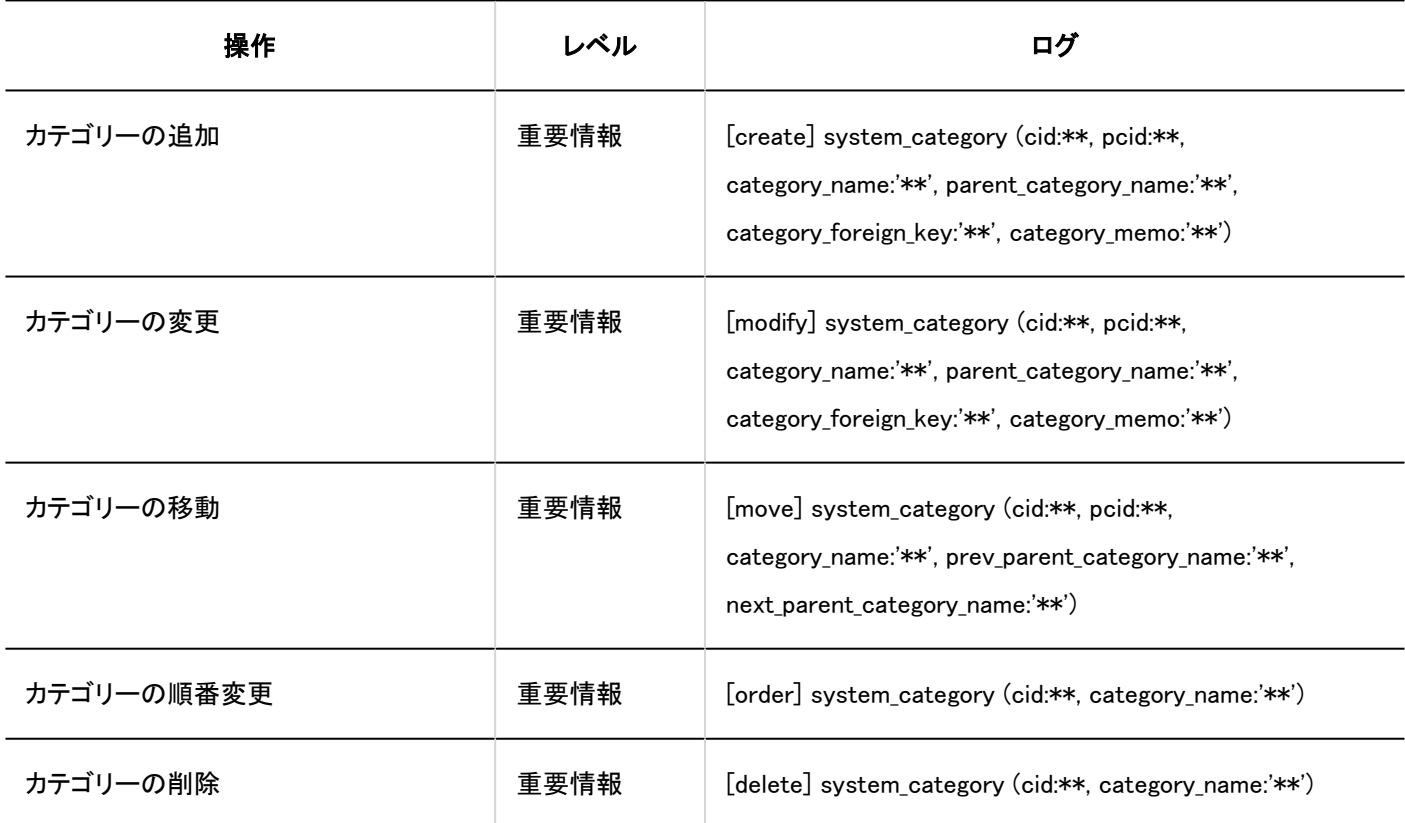

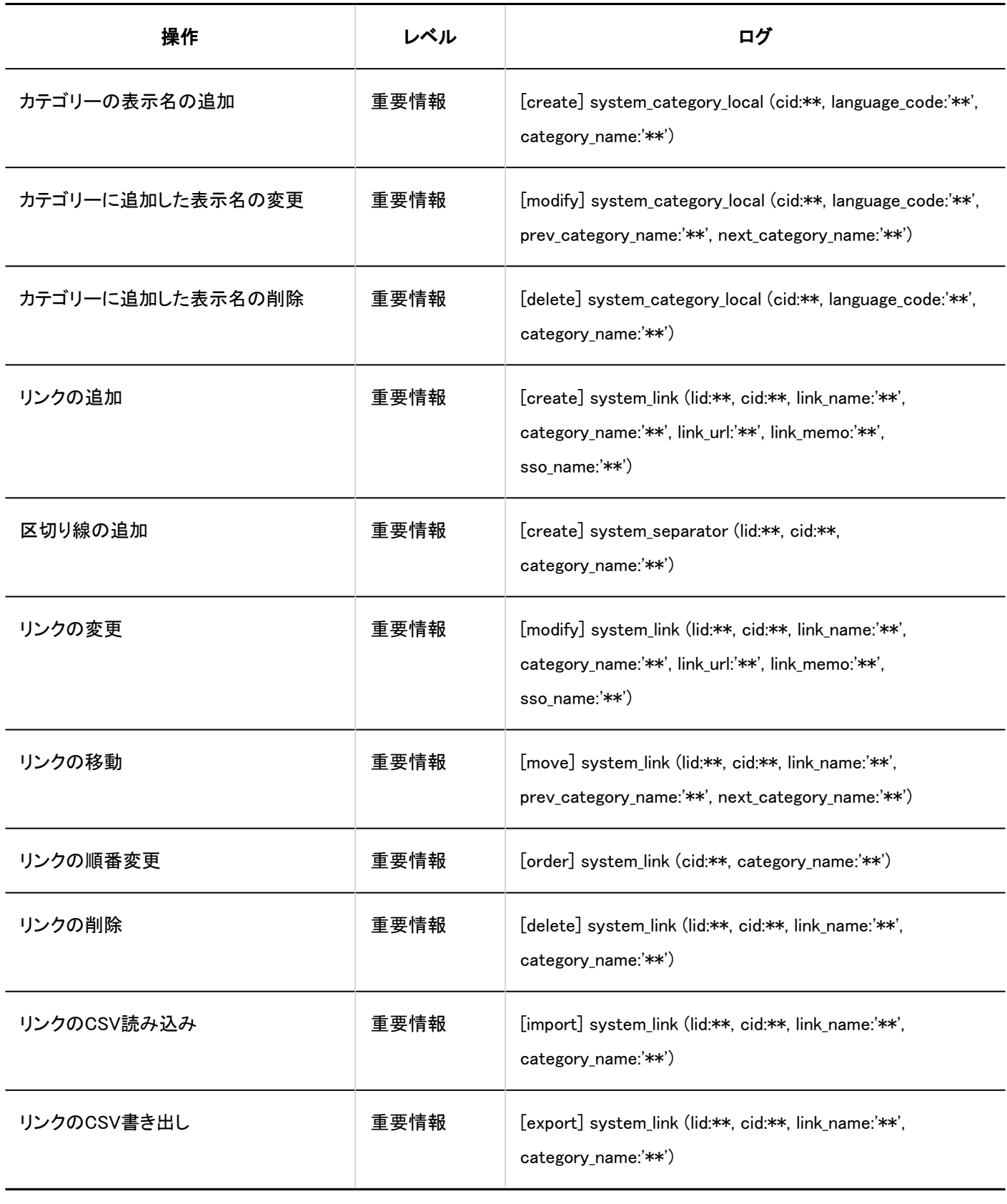

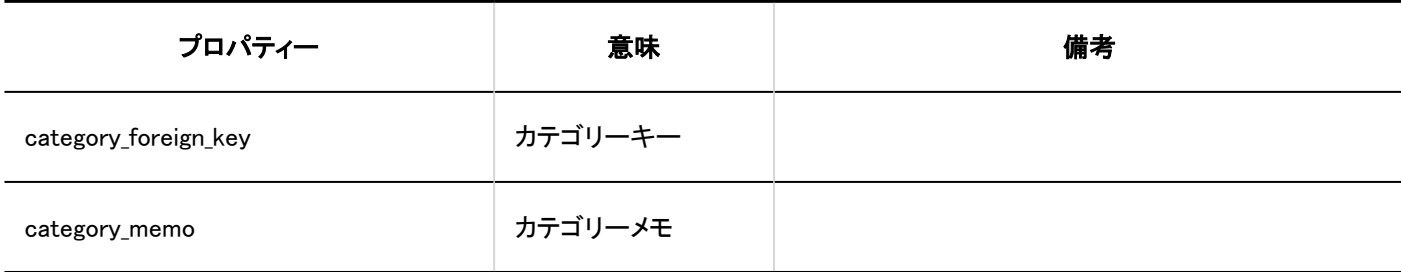

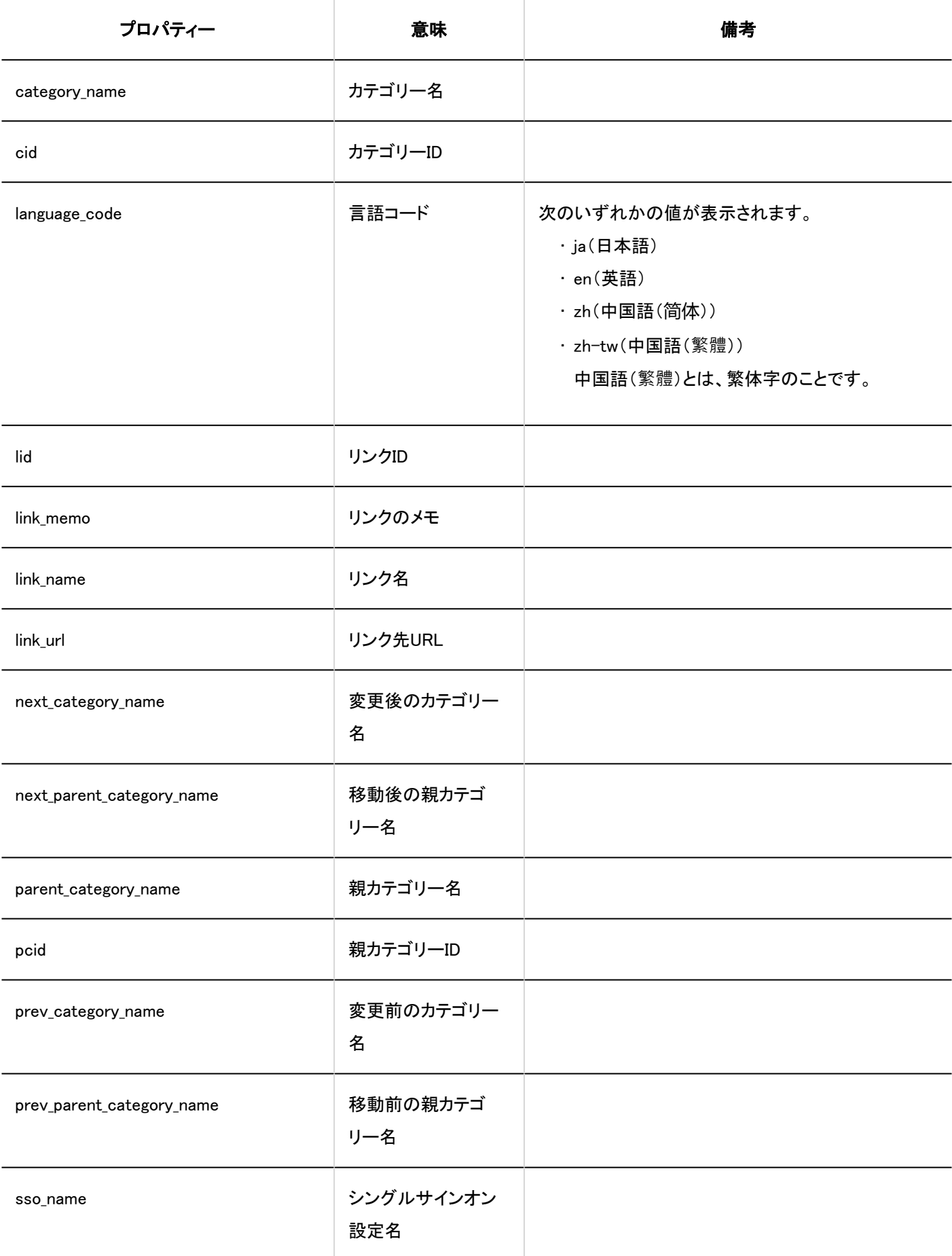

#### フクセス権の設定

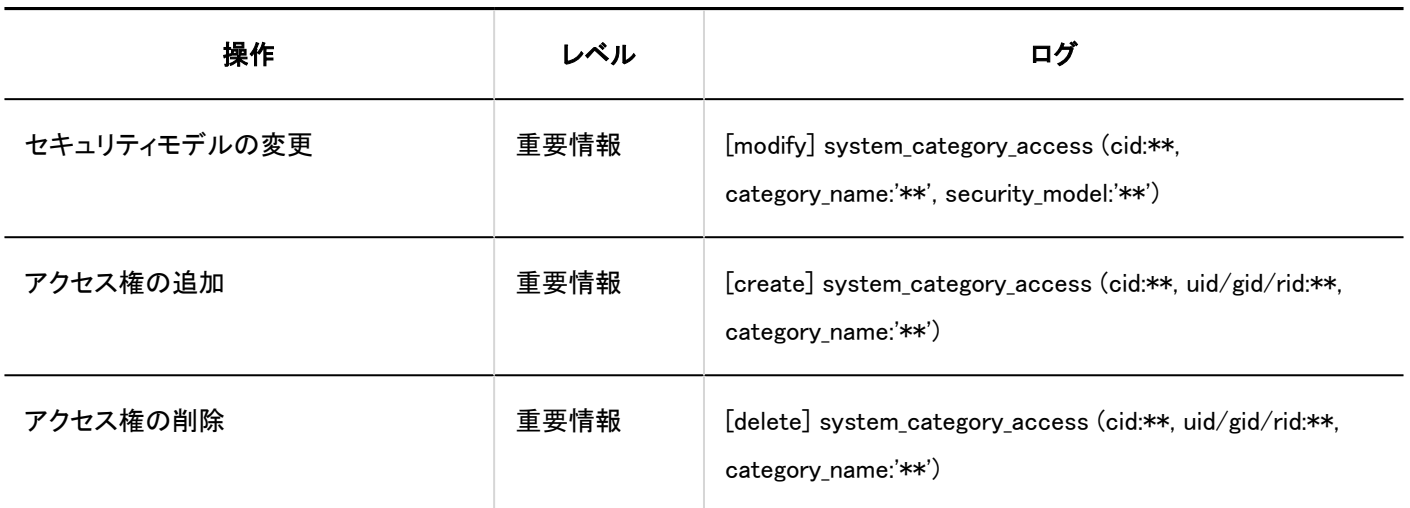

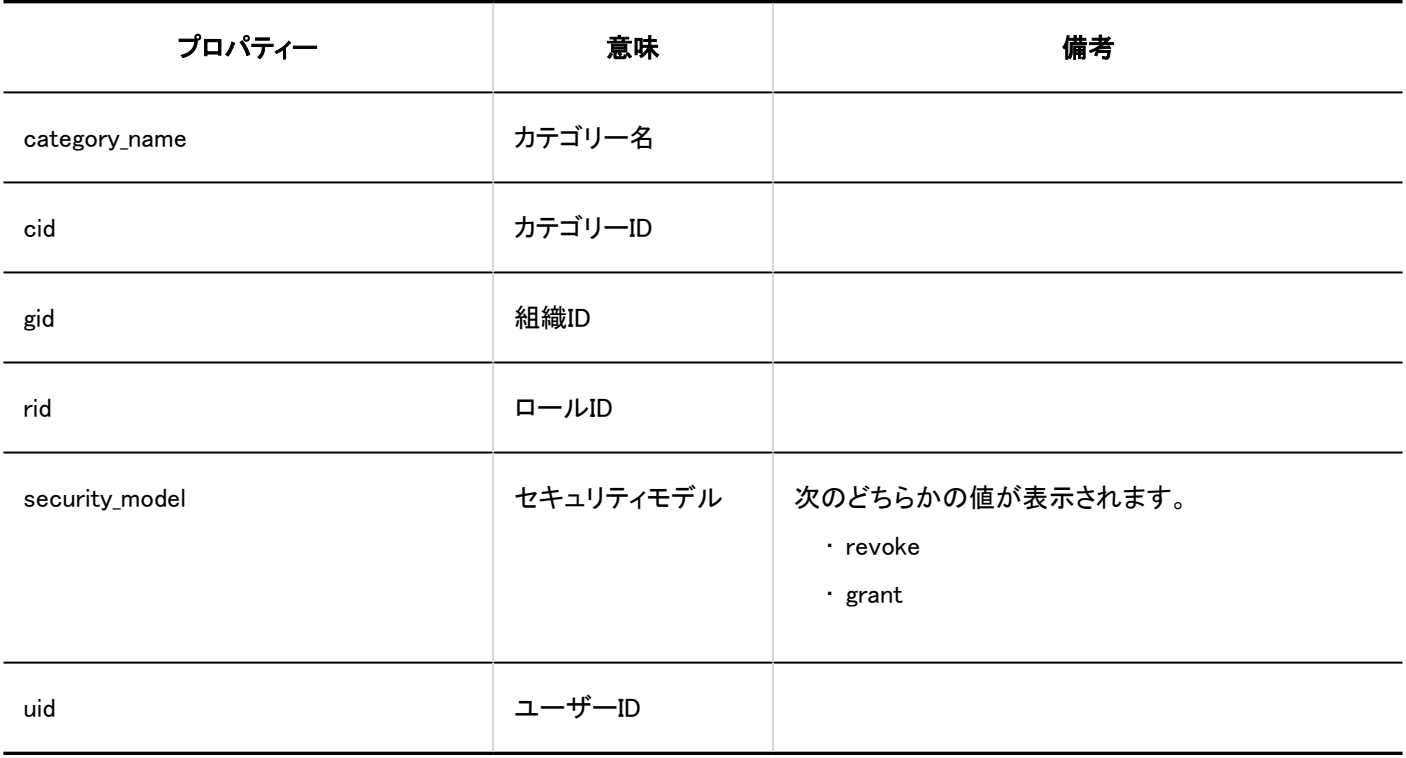

### ■運用管理権限の設定

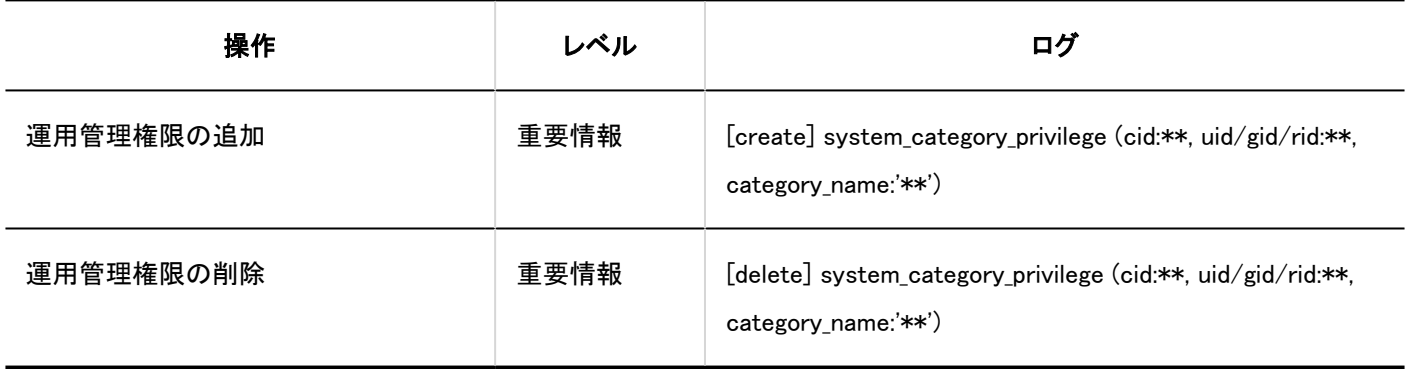

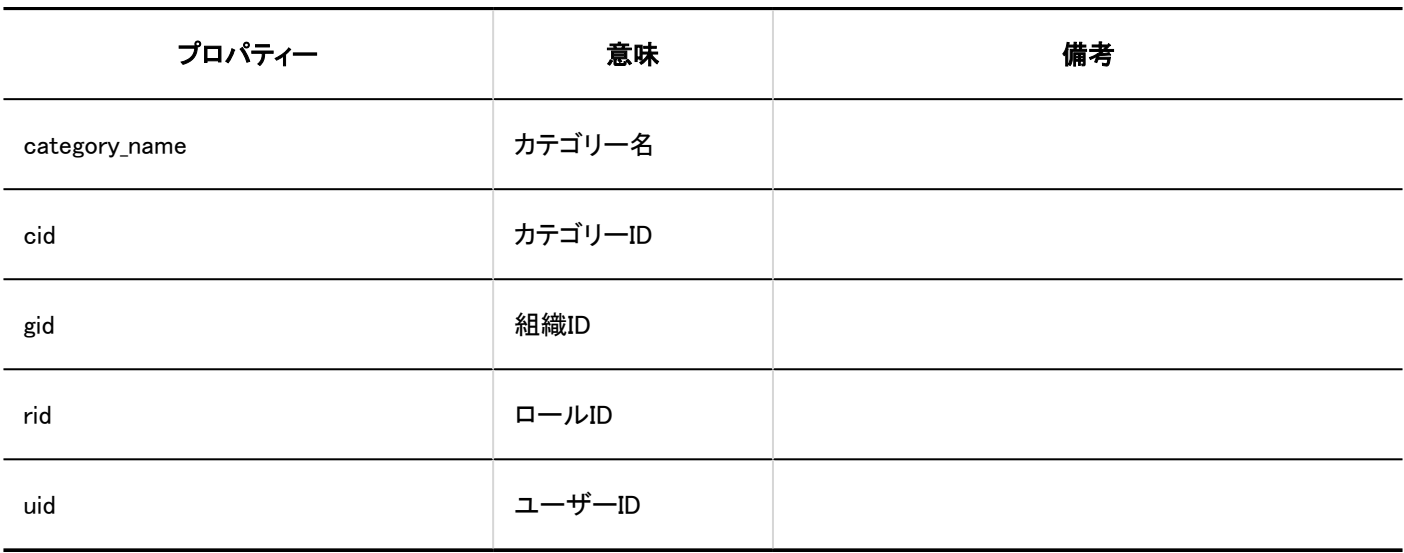

### フクセス権の読み込み

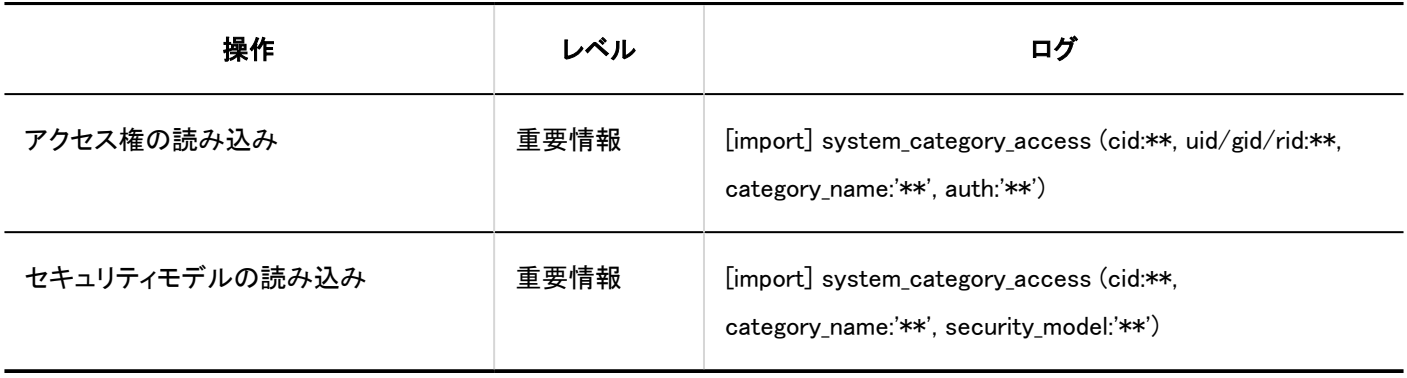

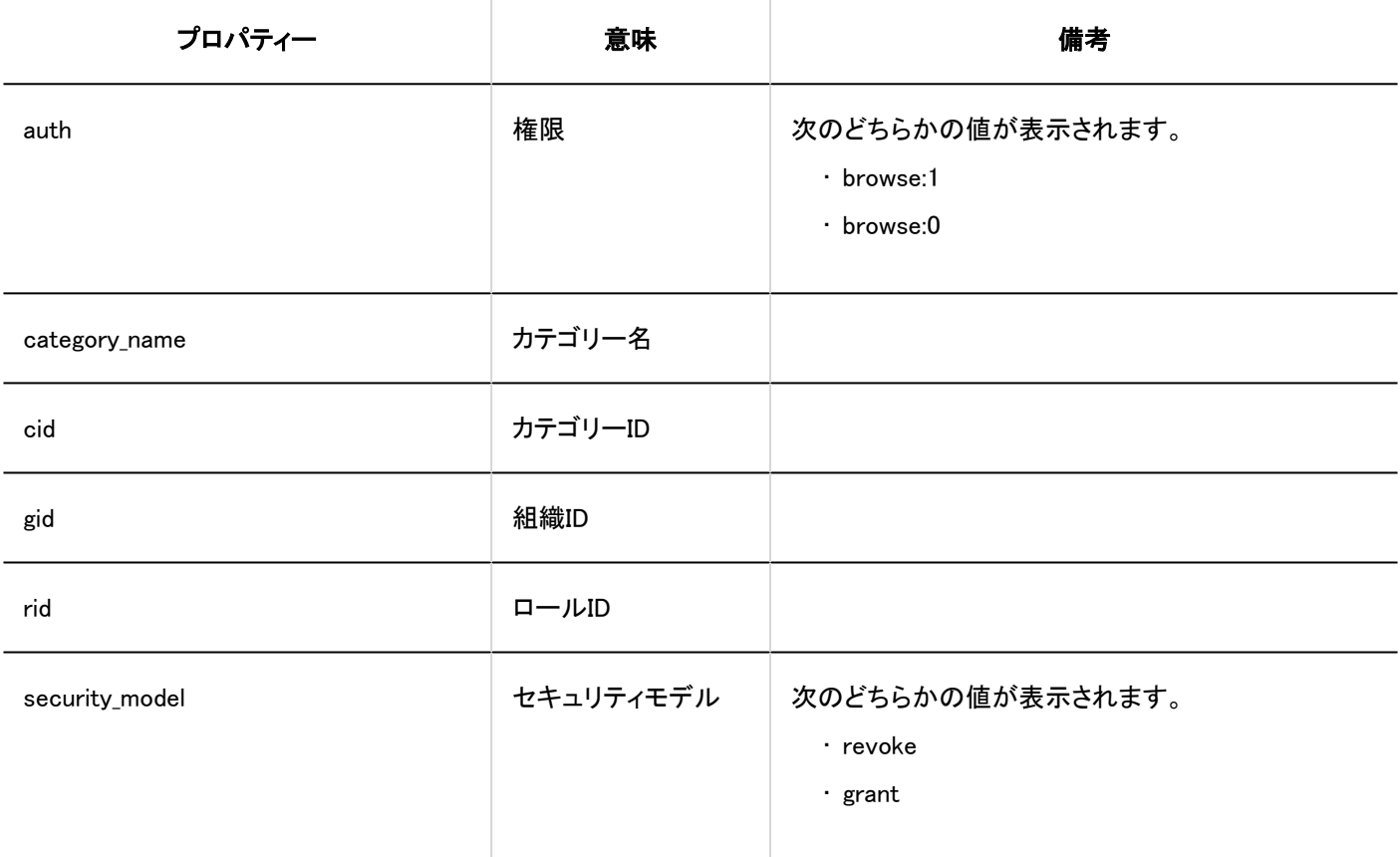

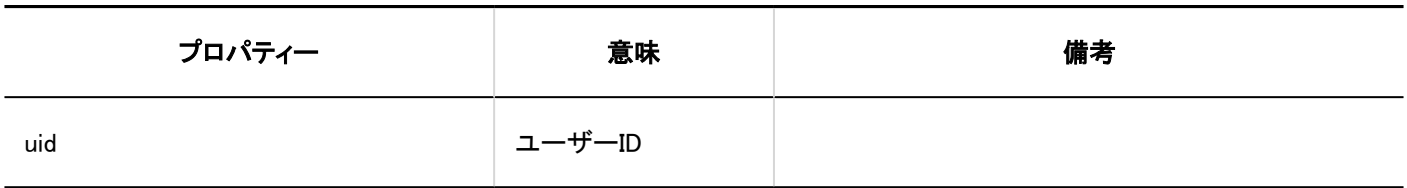

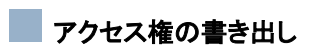

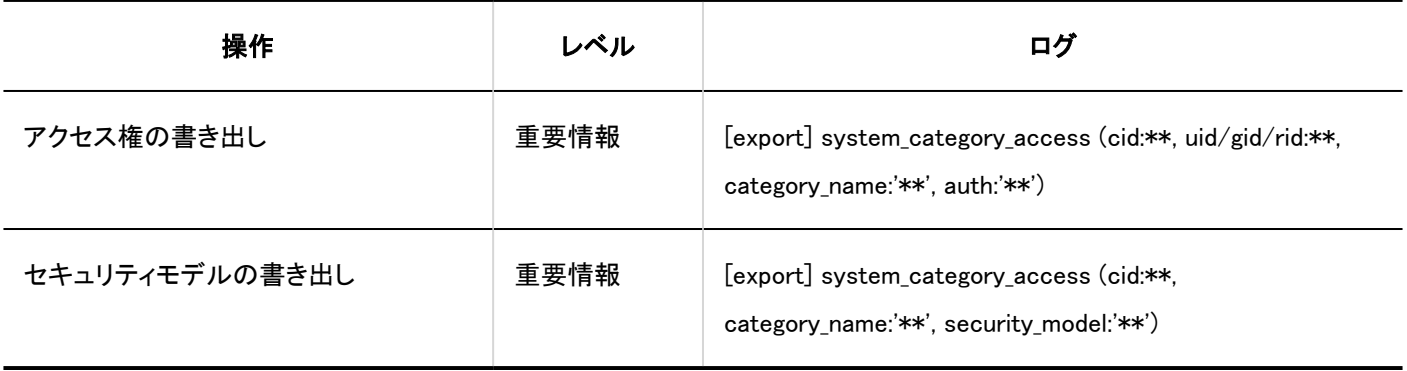

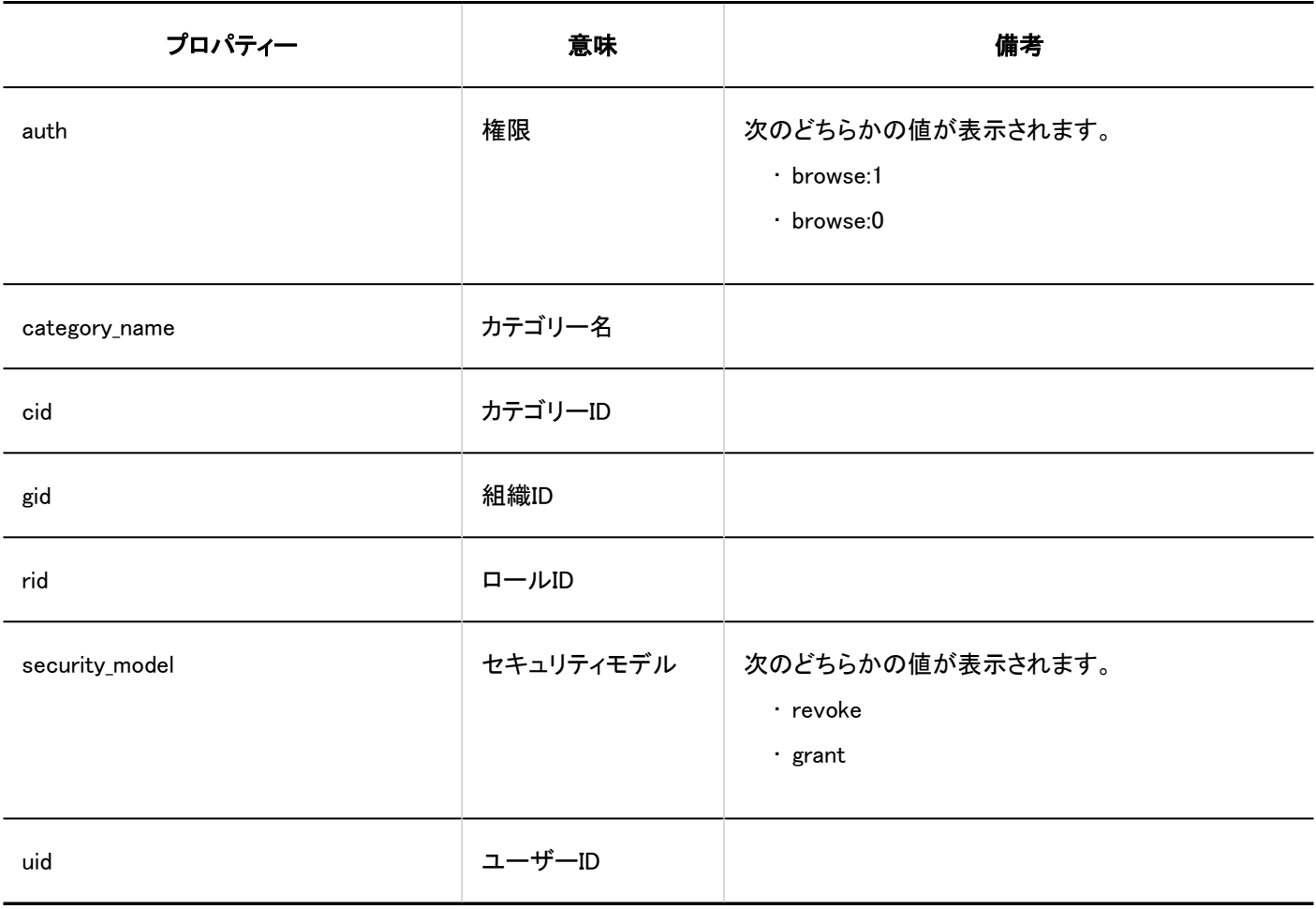

# 個人リンク集

### ■一般設定

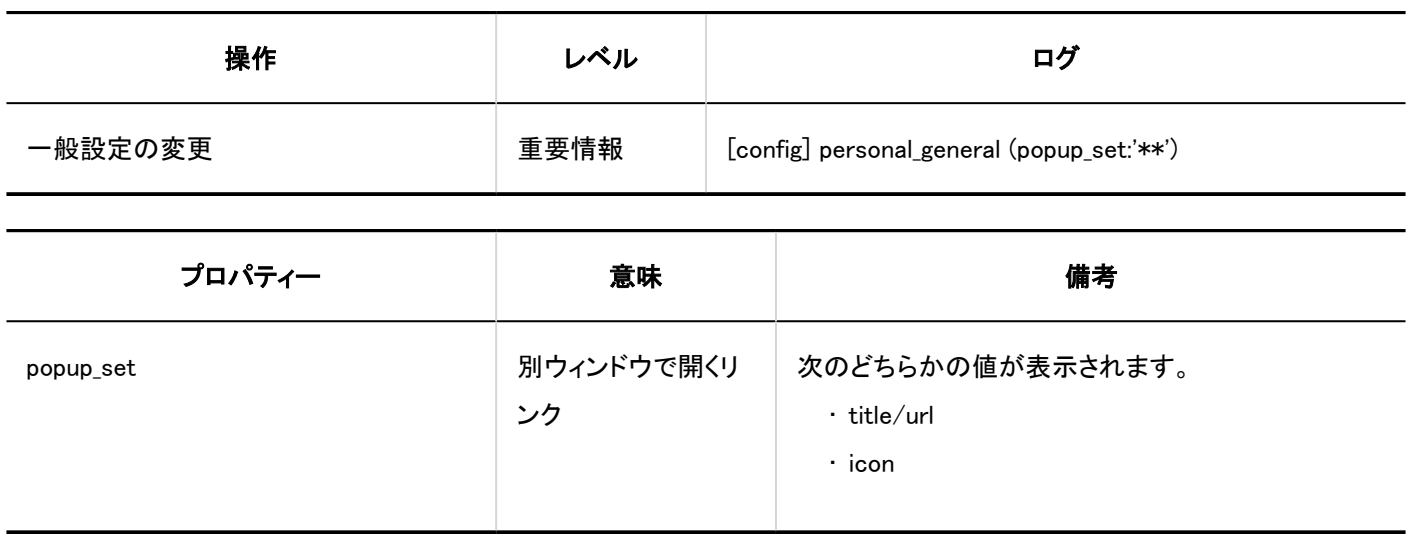

ユーザー操作

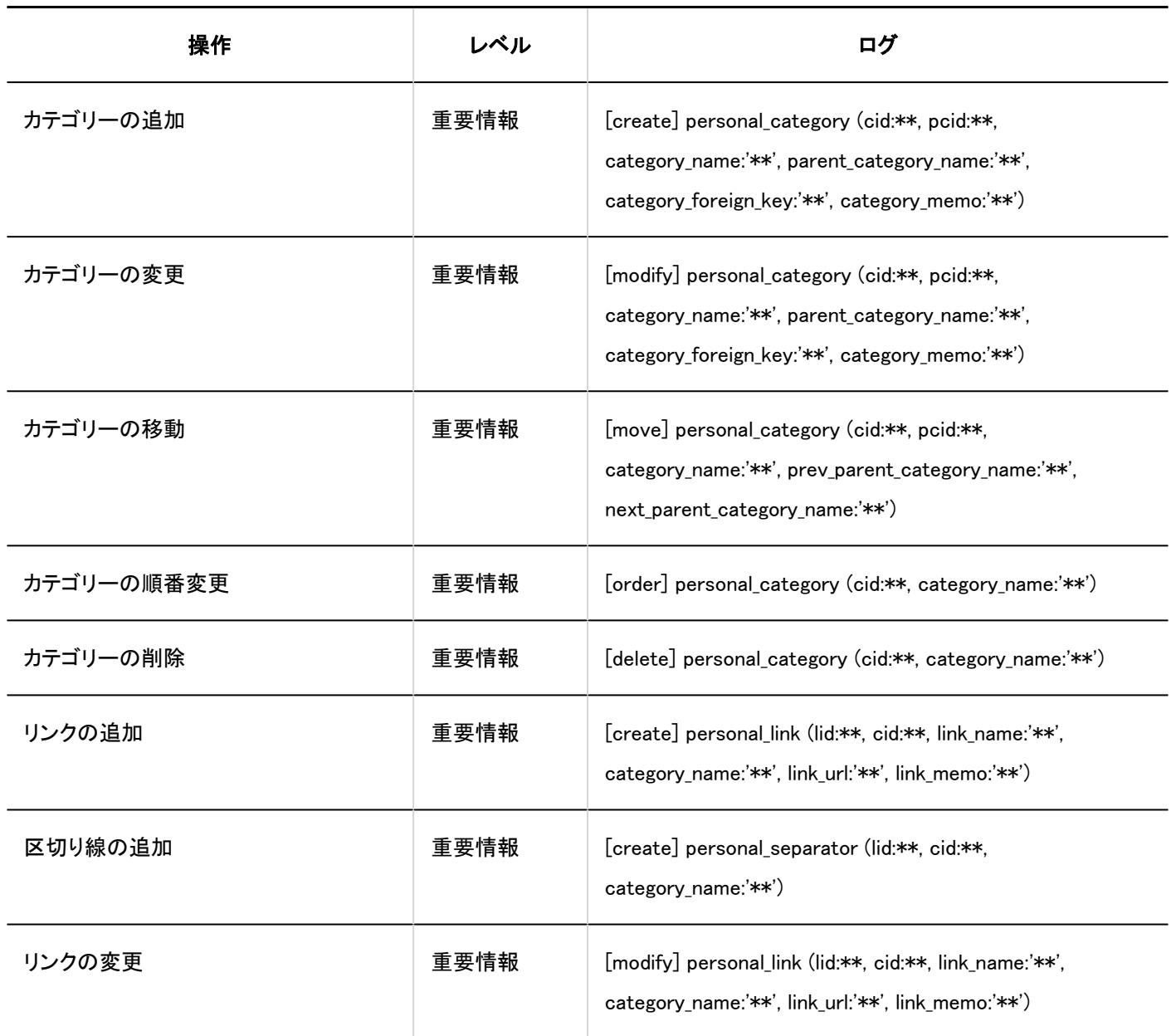

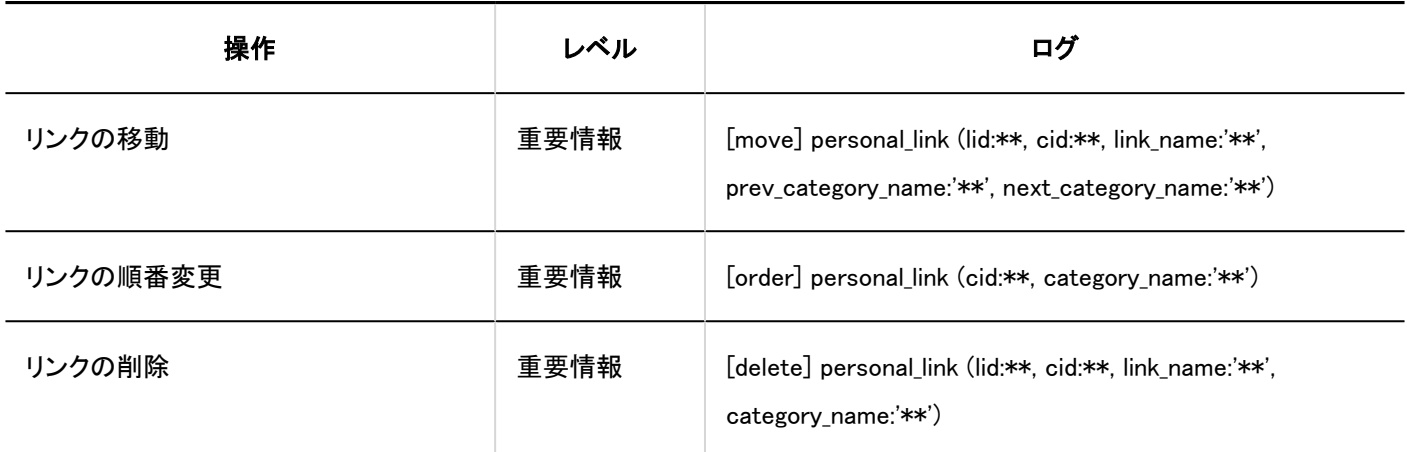

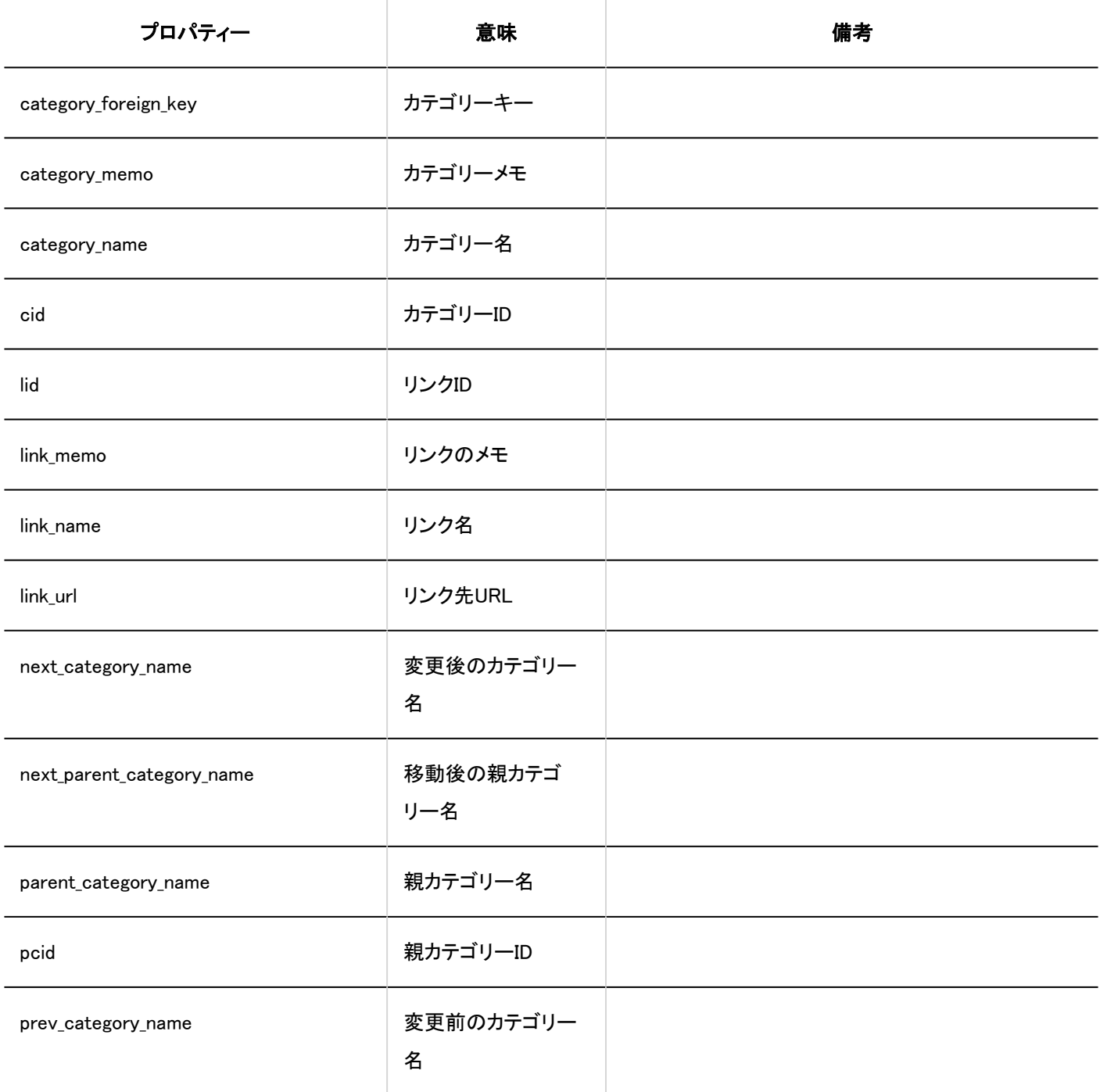

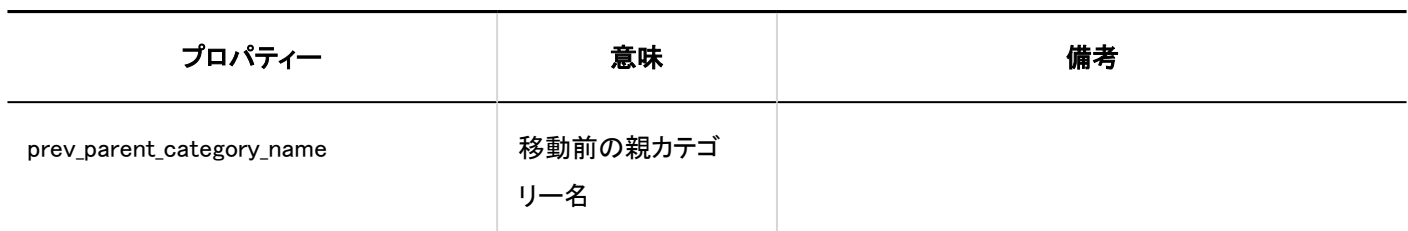

### 1.10.9. スケジュールのログ

スケジュールに関するログを説明します。

### 1.10.9.1. スケジュールの一般設定のログ

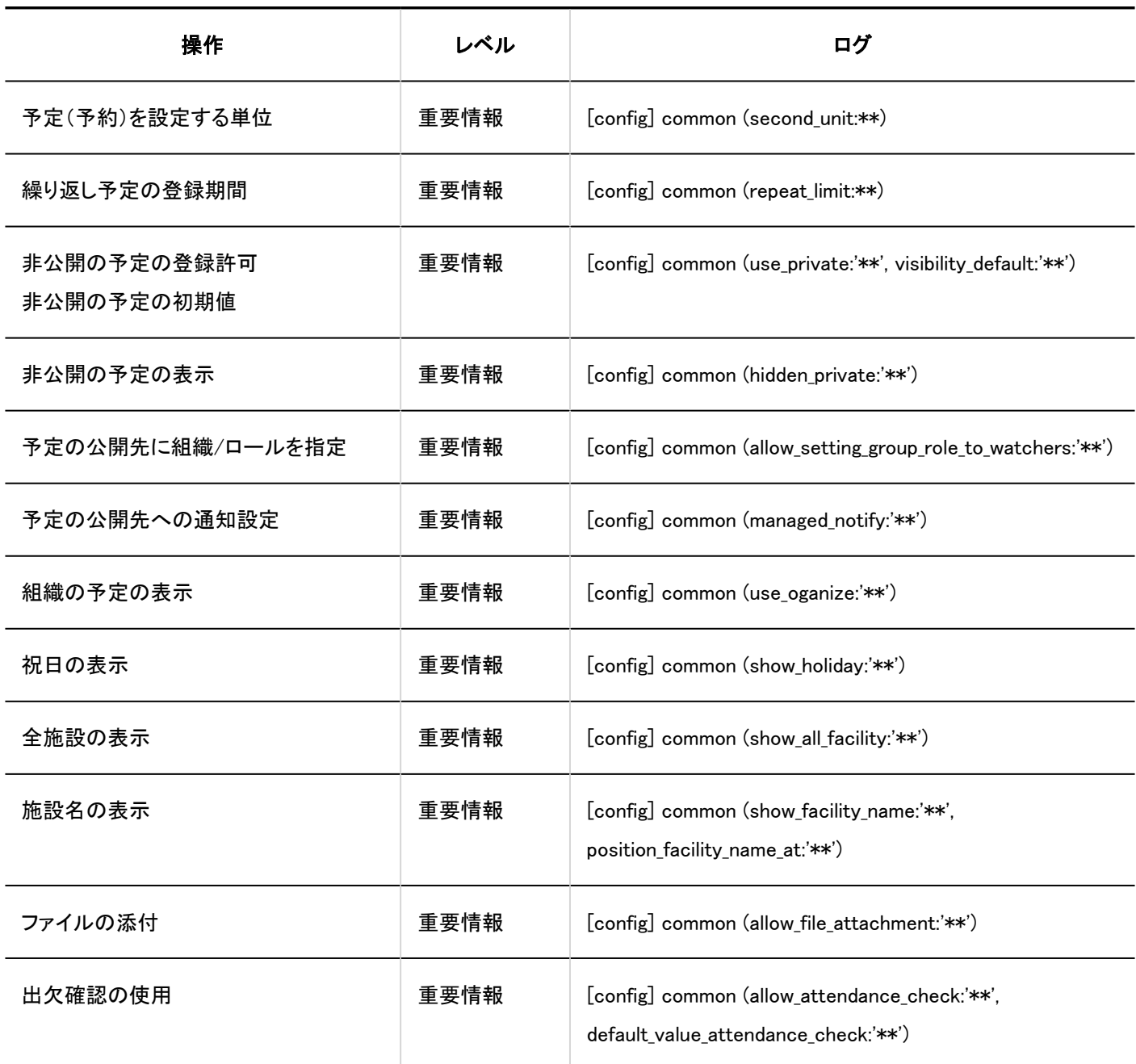

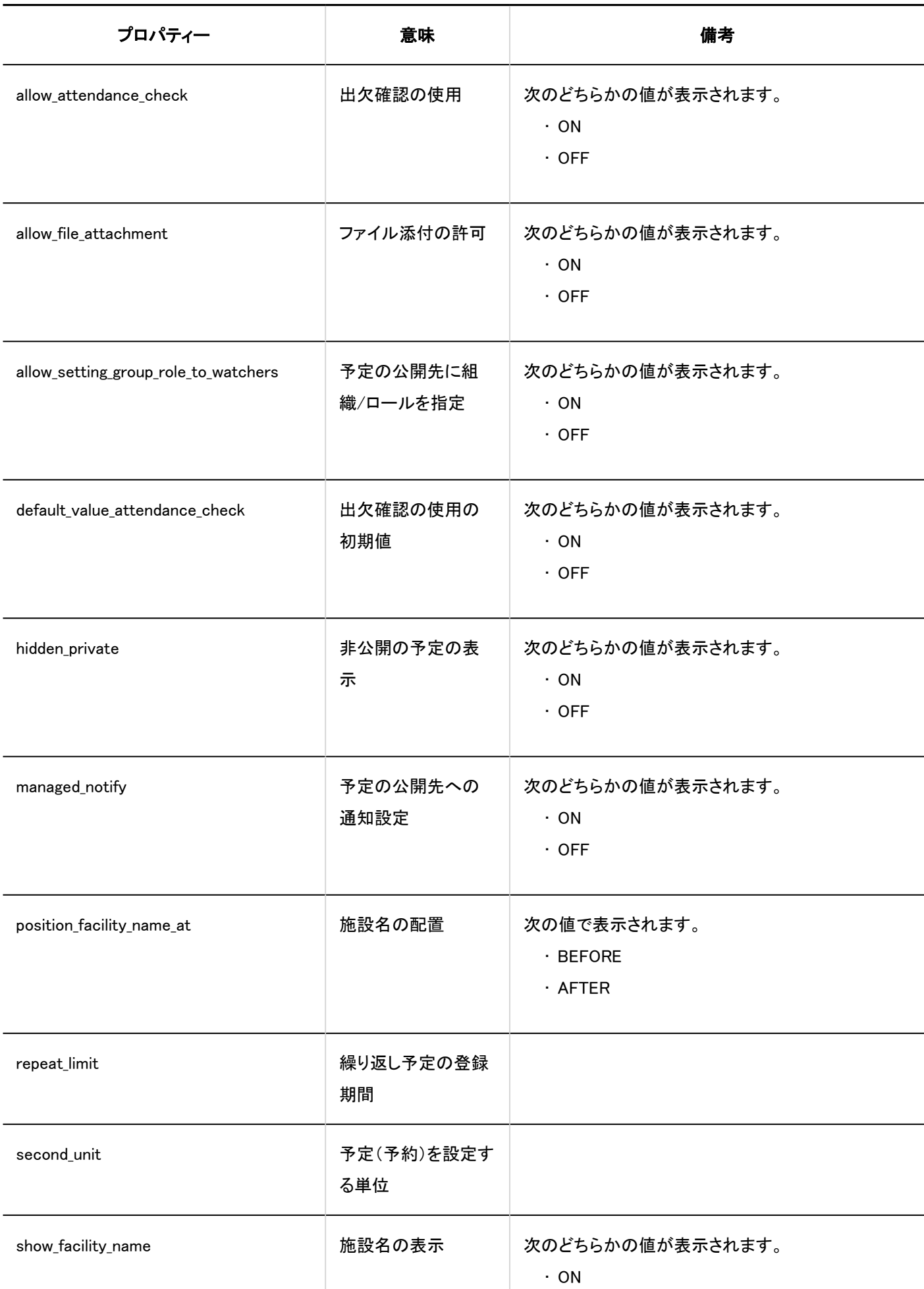

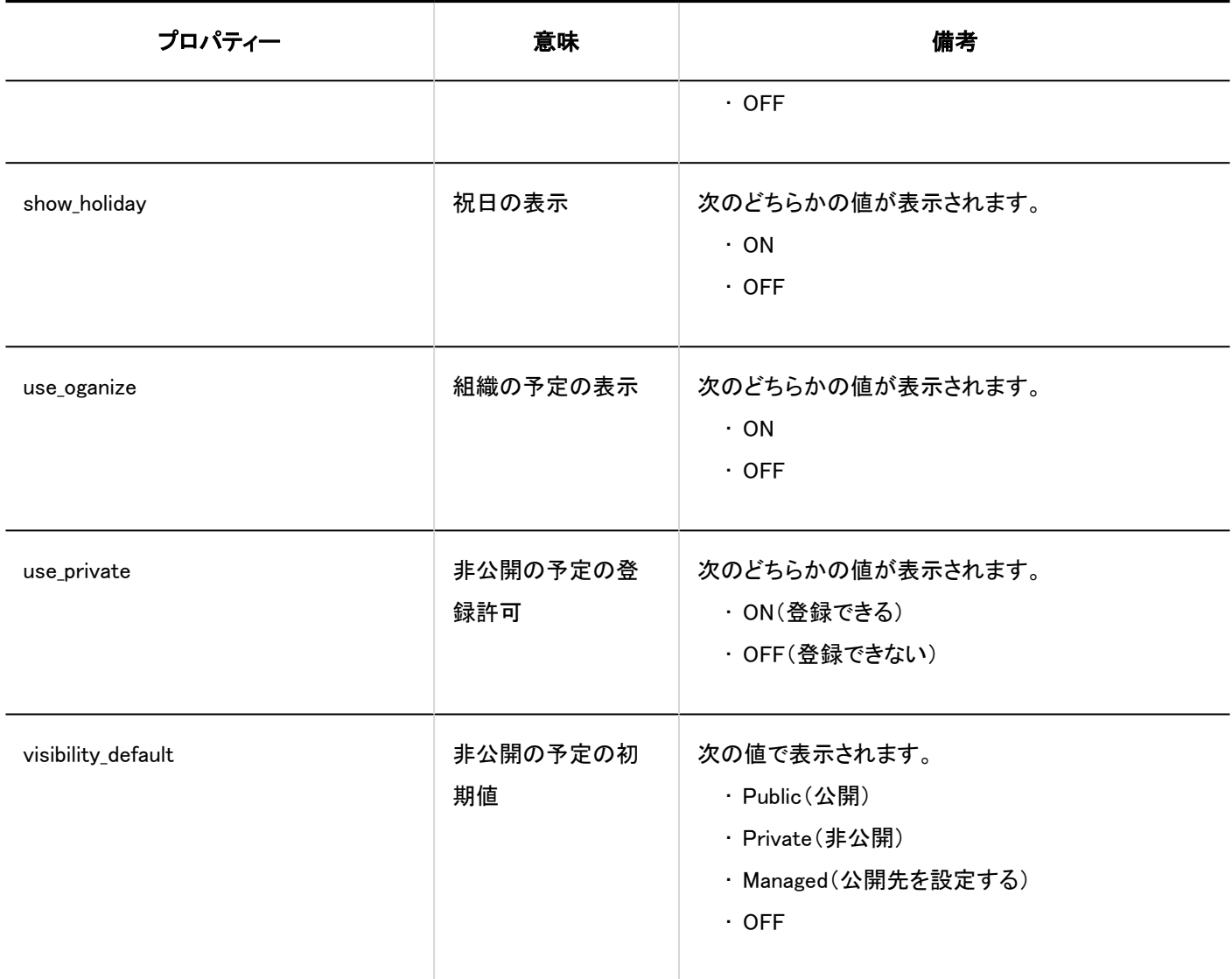

# 1.10.9.2. 予定メニューの設定のログ

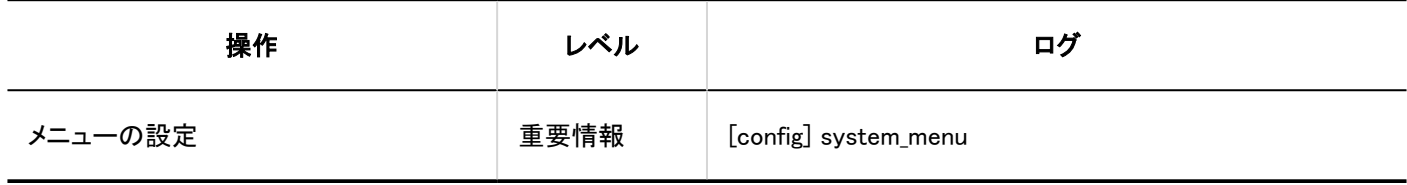

### 1.10.9.3. 予定メニューの連携のログ

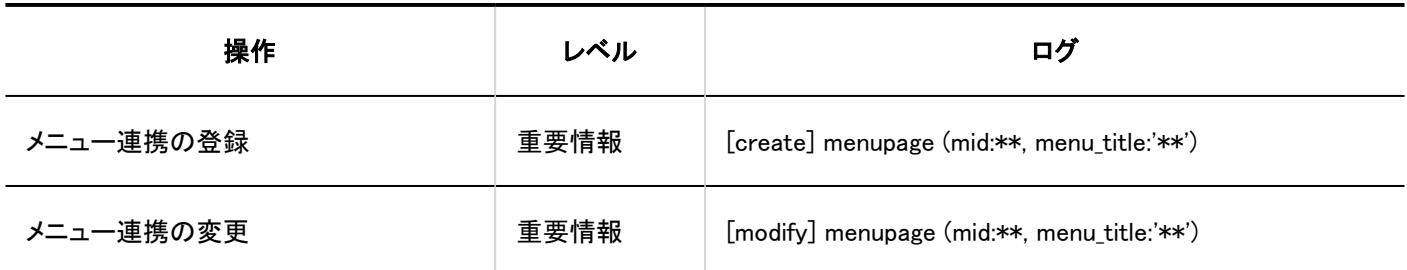

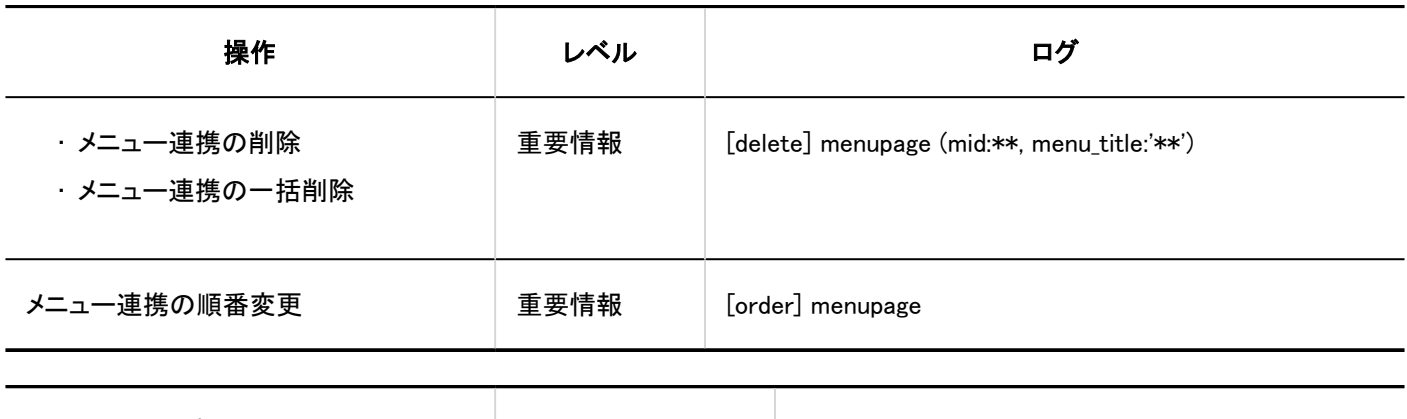

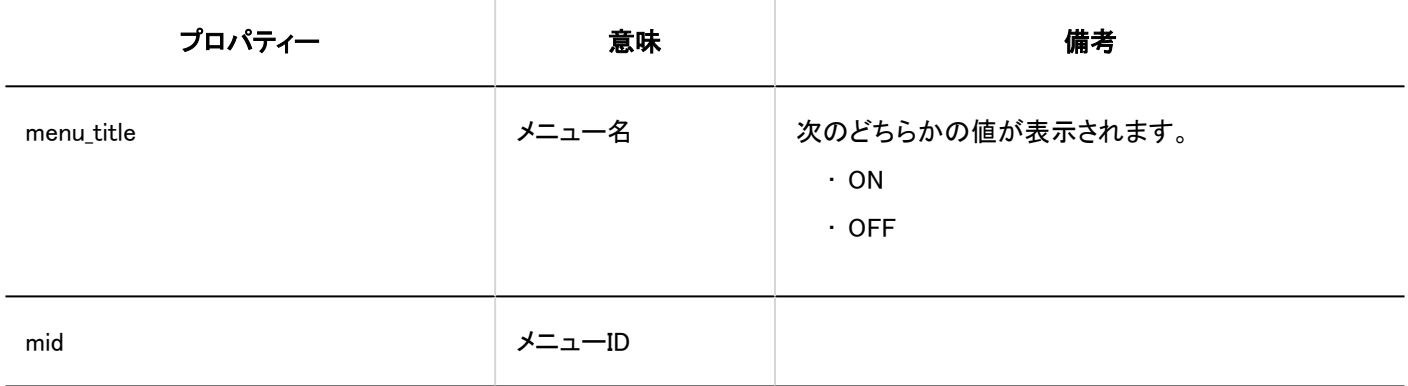

# 1.10.9.4. 施設/施設グループのログ

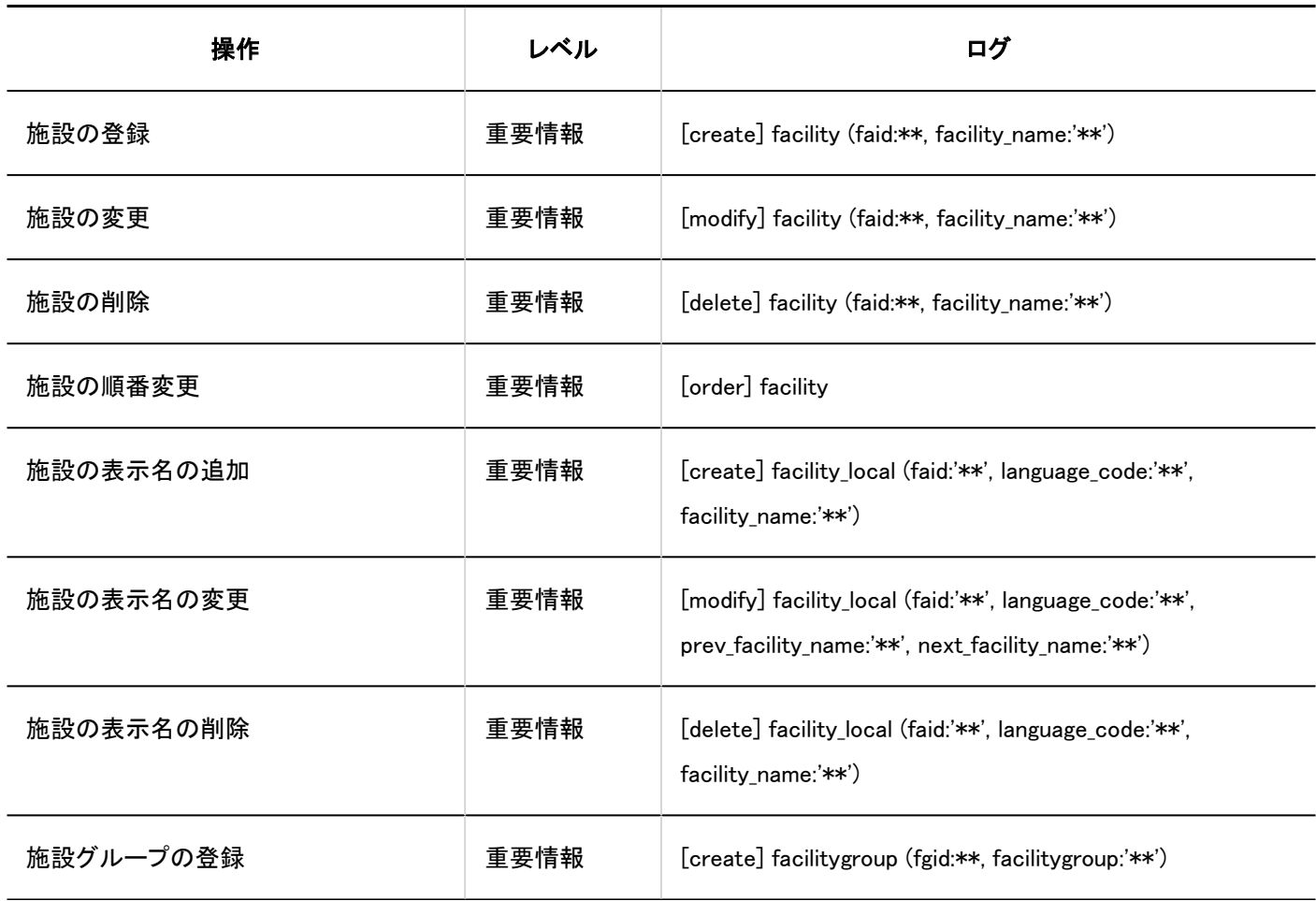

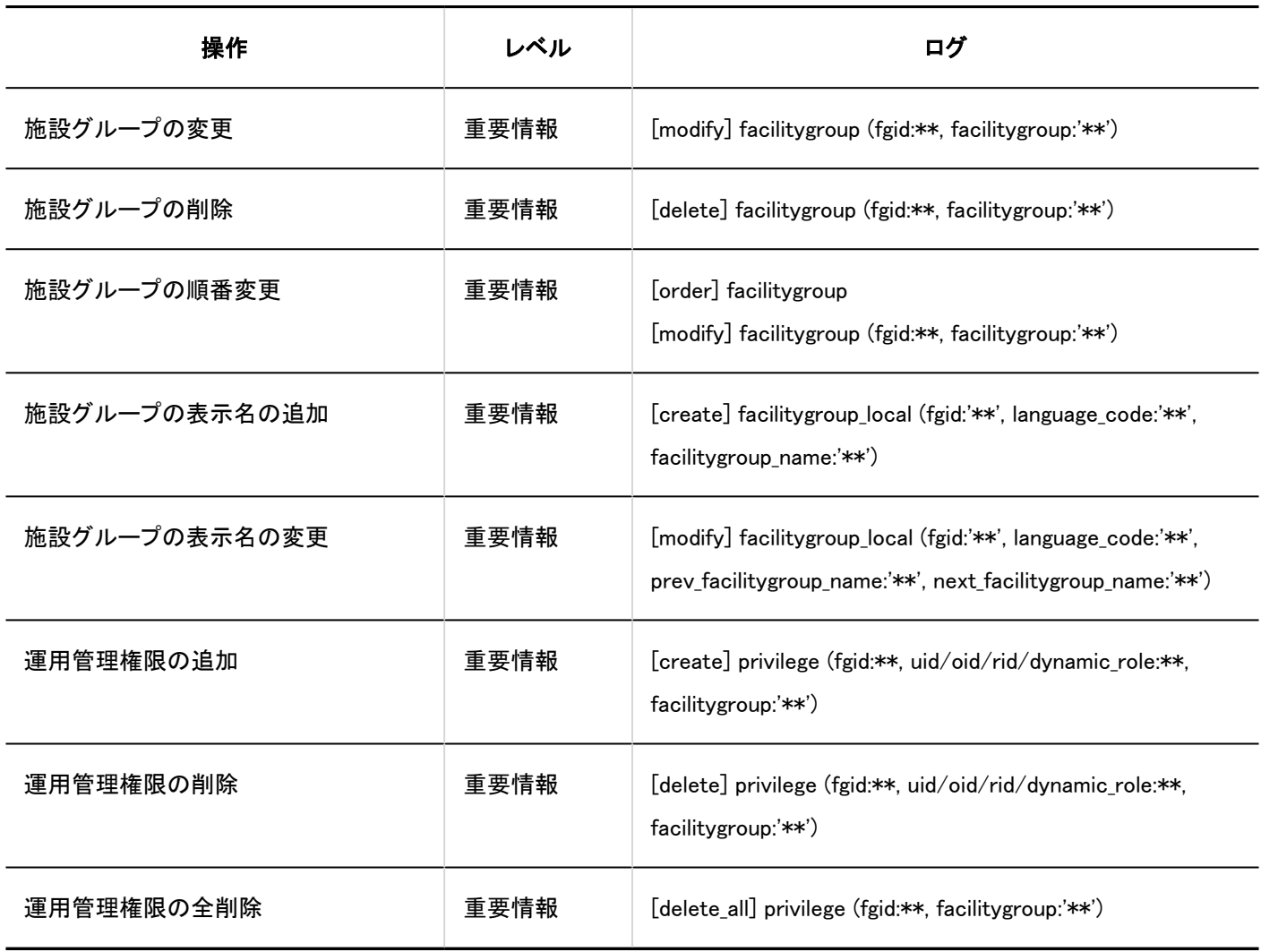

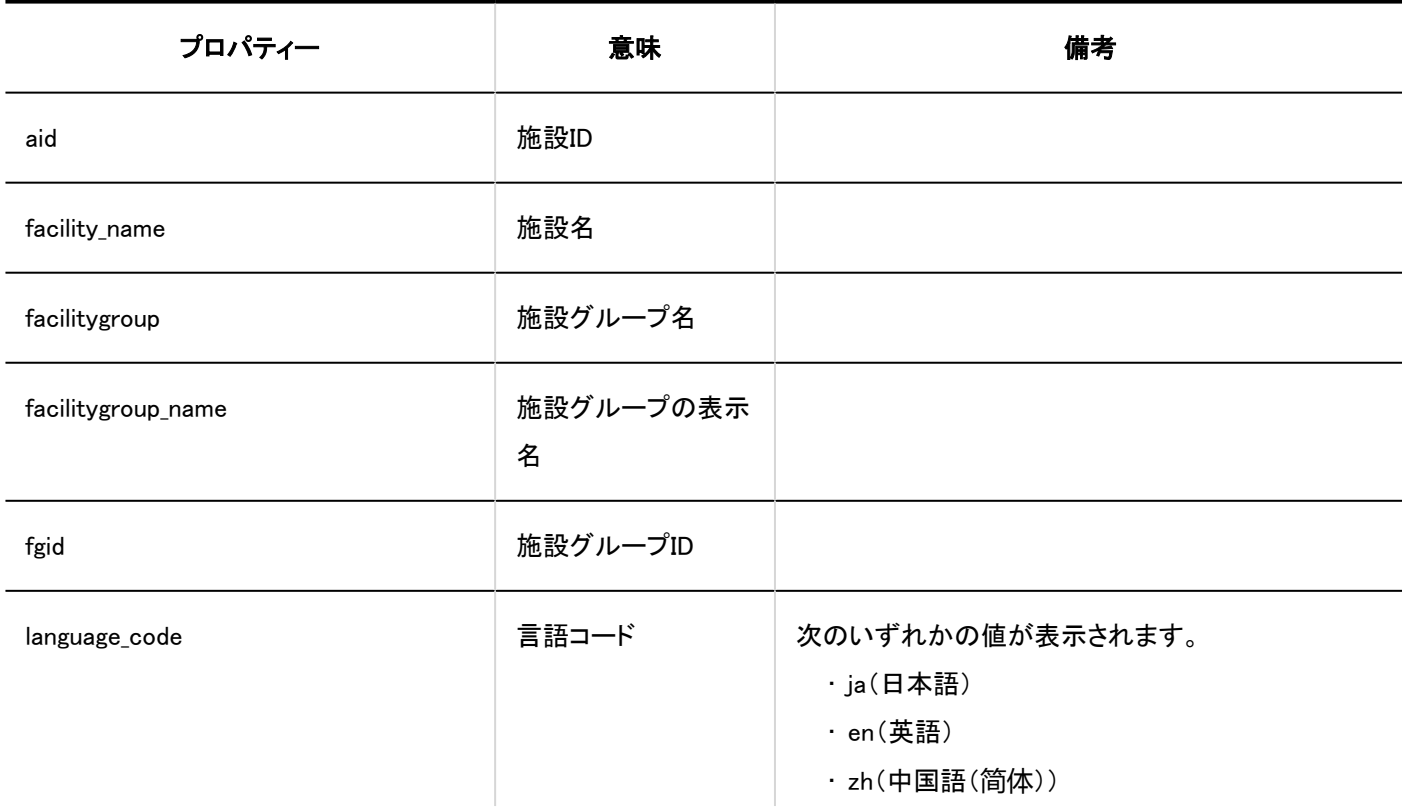

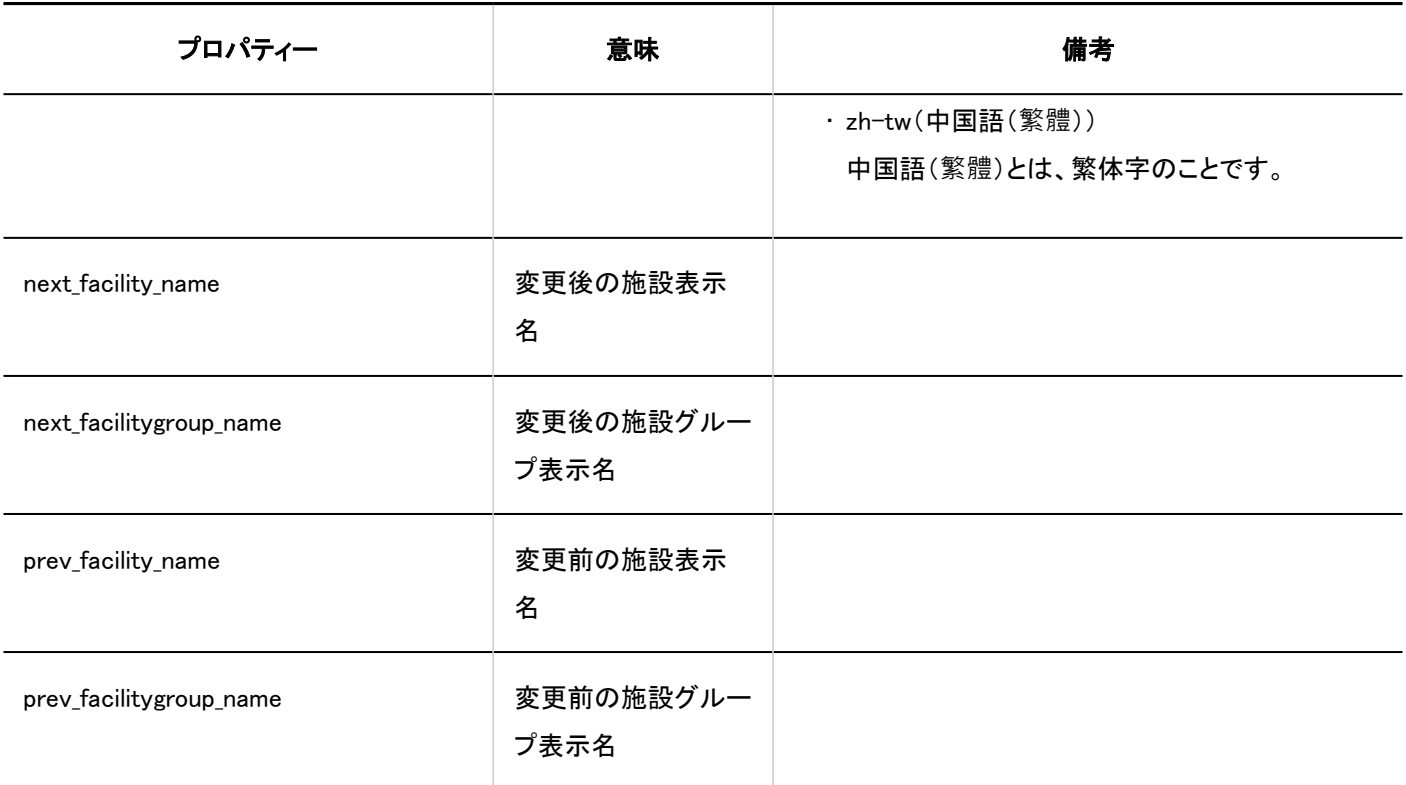

# 1.10.9.5. 施設予約の設定のログ

#### ■施設予約の設定

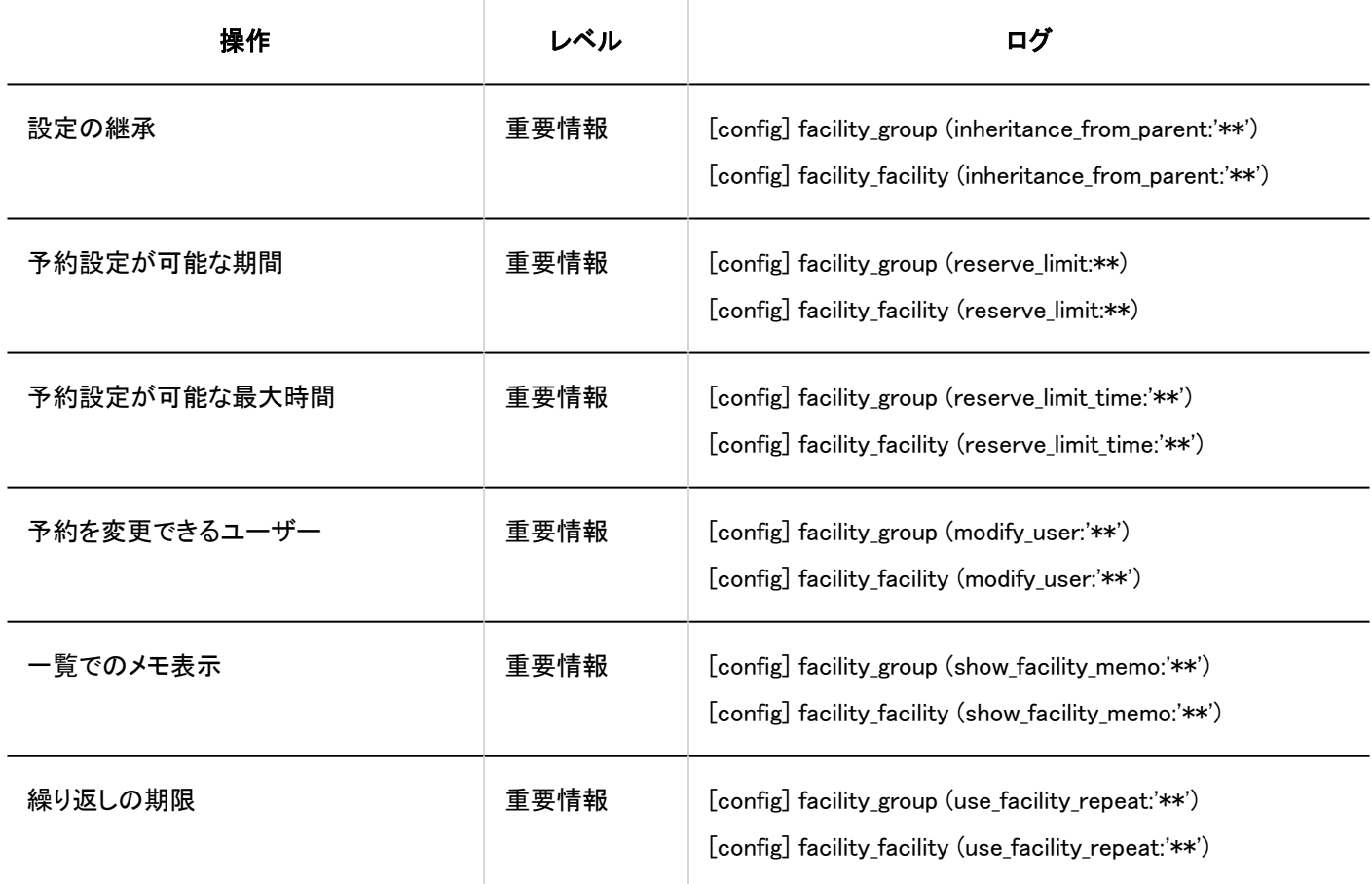

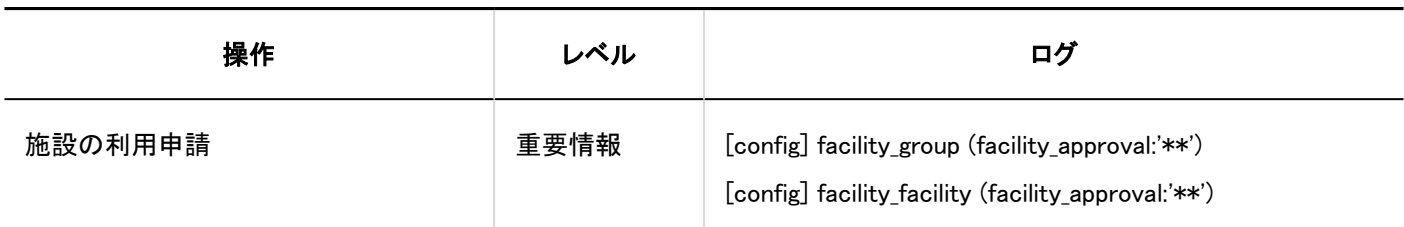

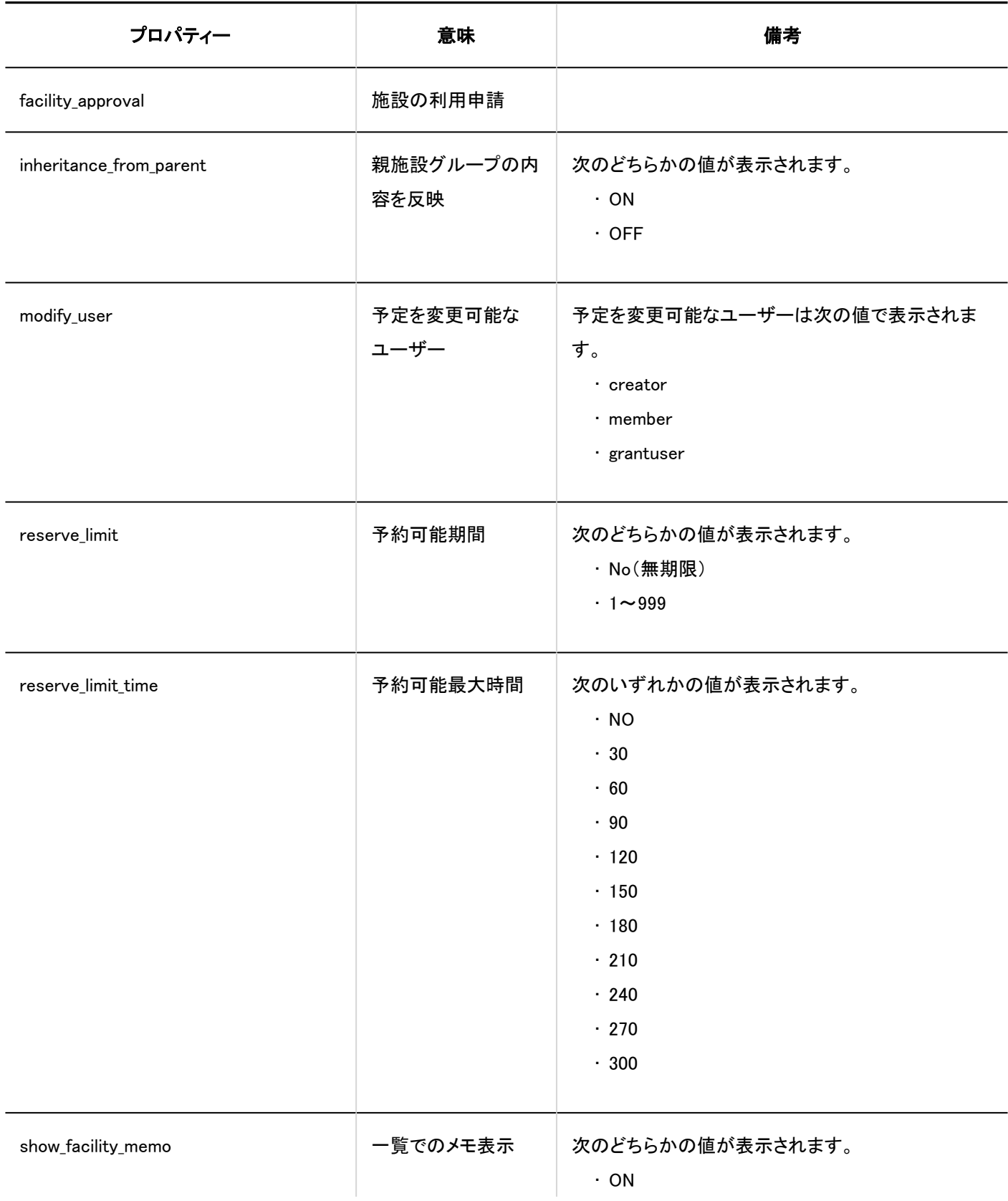

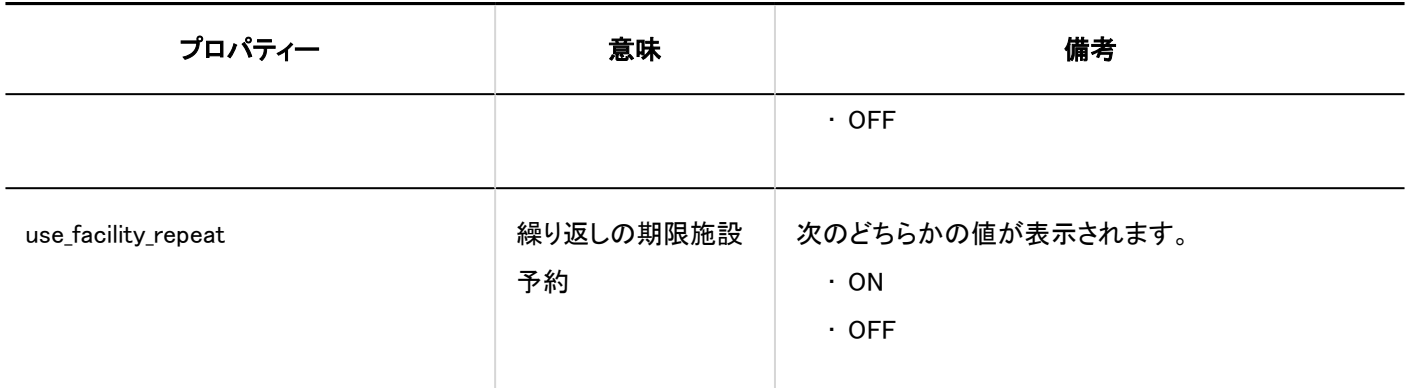

### ■ 施設予約の一括設定

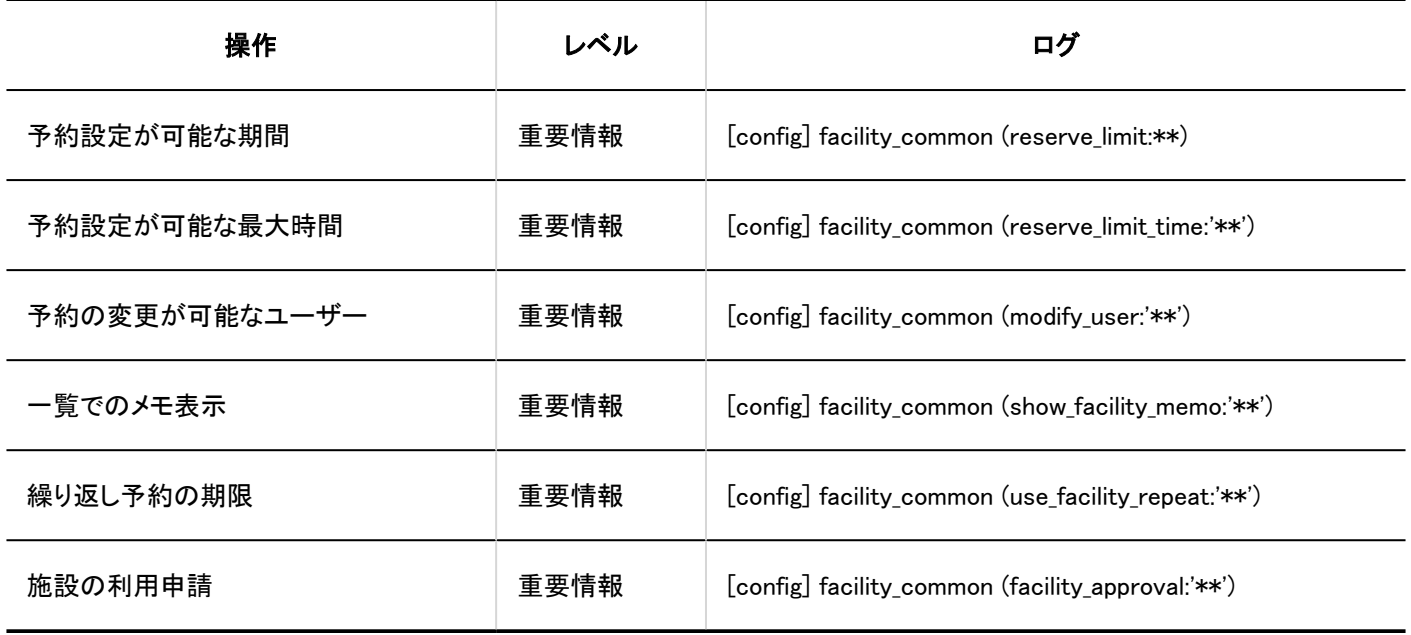

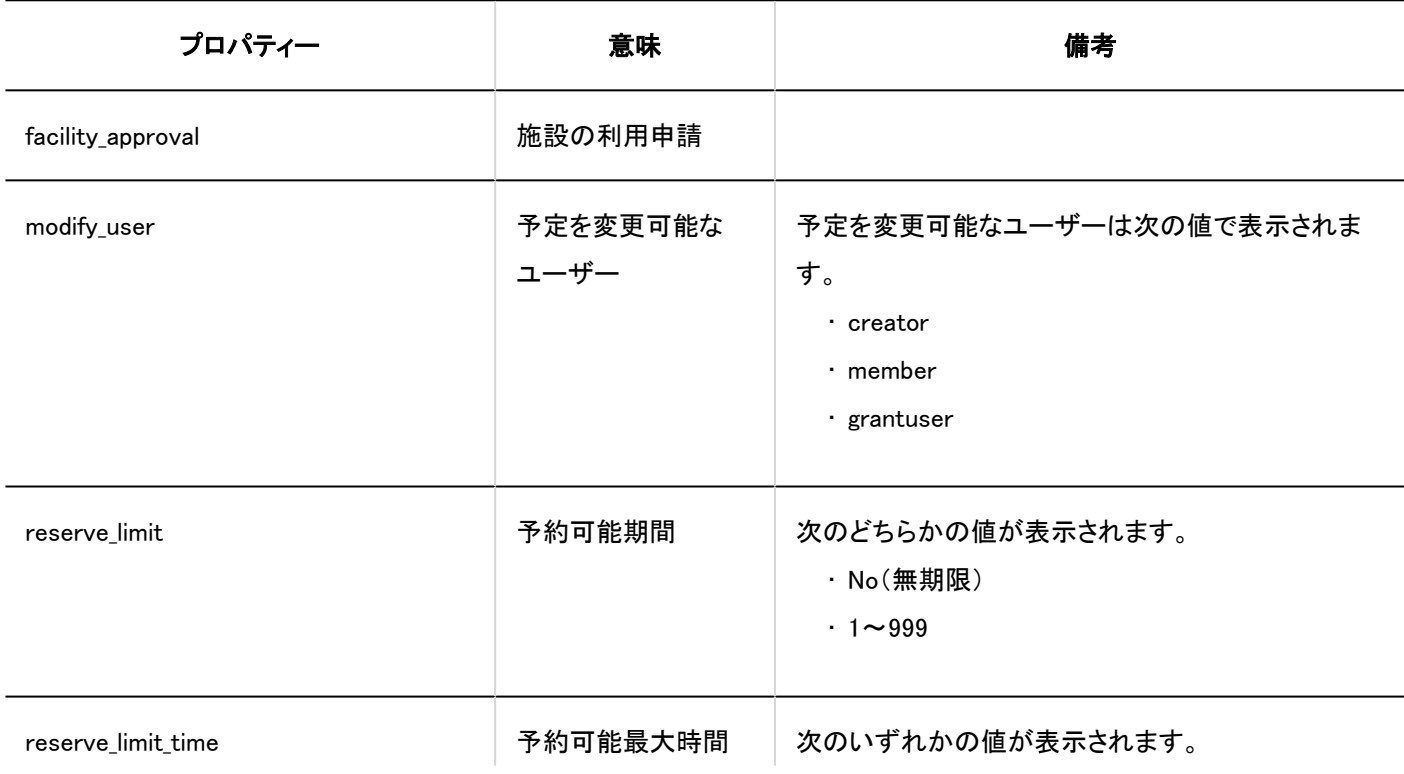

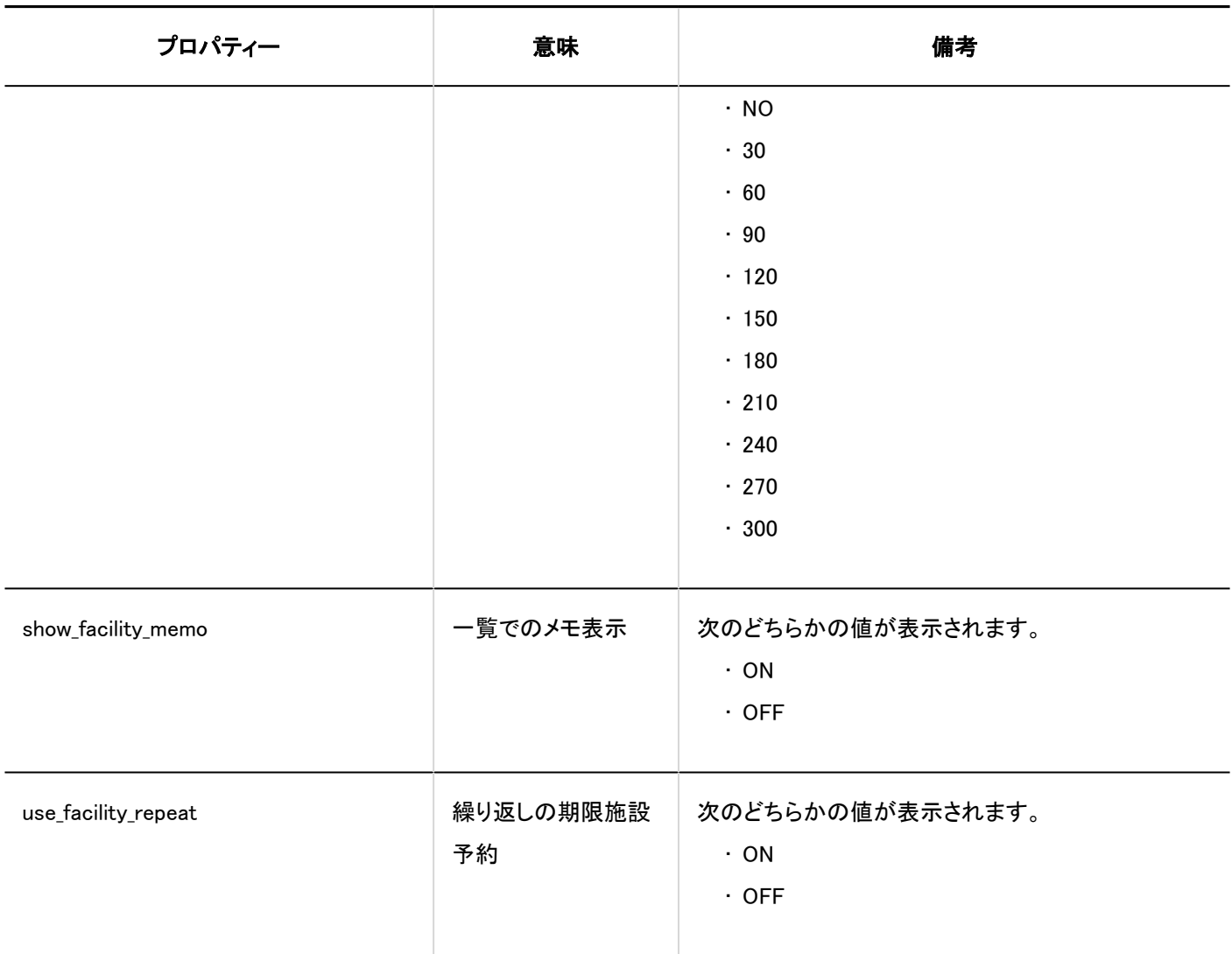

# 1.10.9.6. 施設予約情報の項目のログ

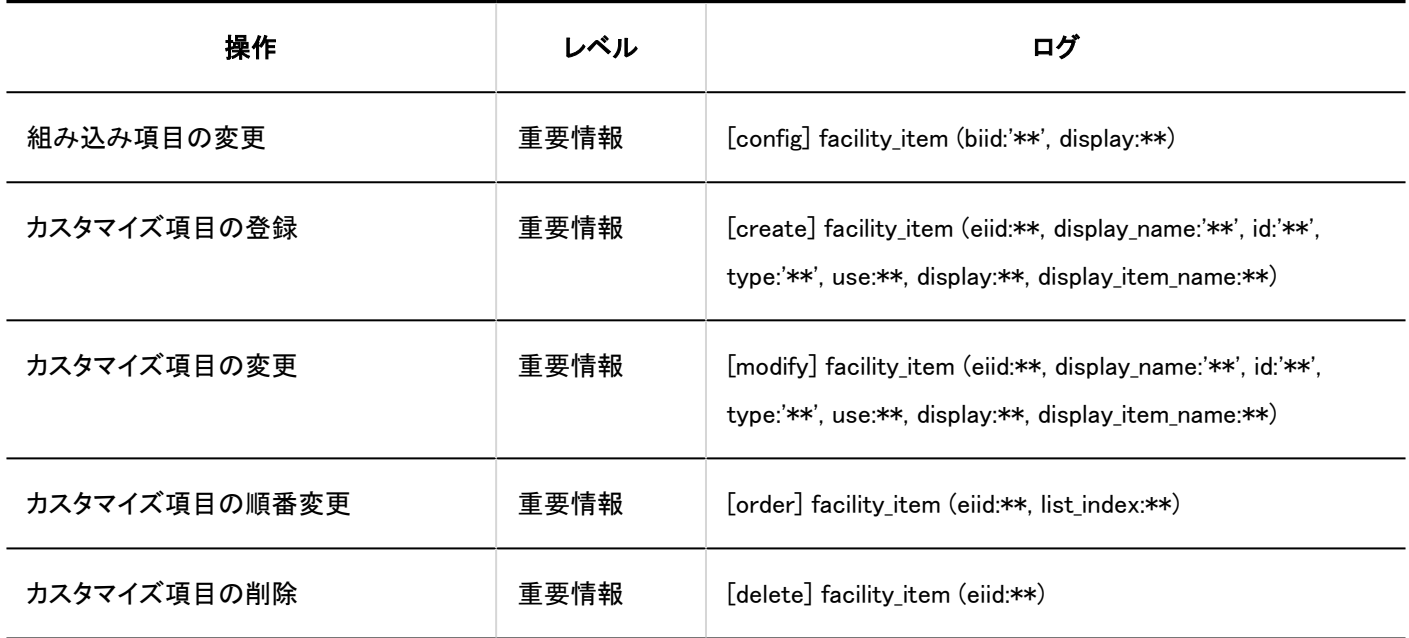

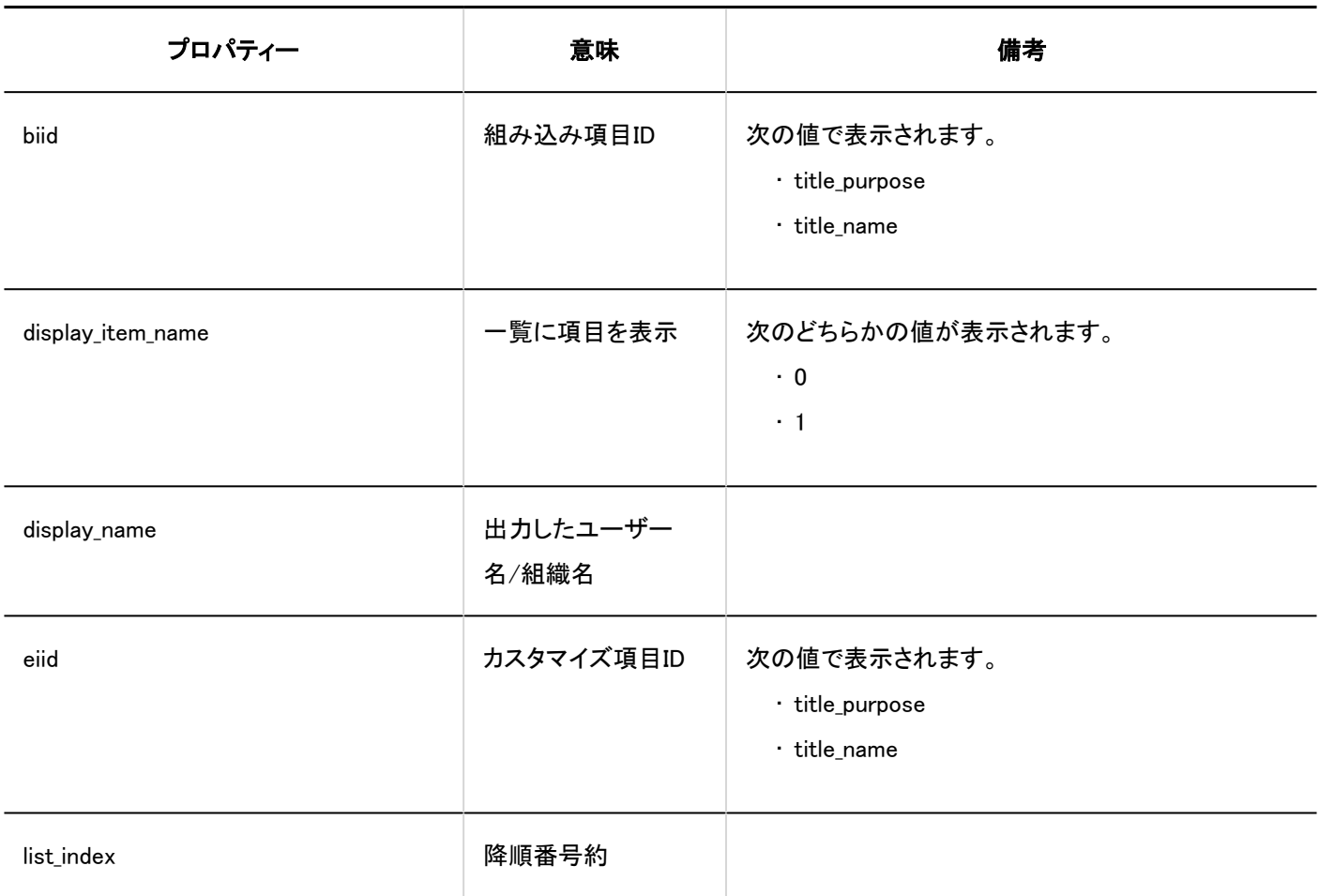

# 1.10.9.7. スケジュールの権限の設定のログ

### ■運用管理権限

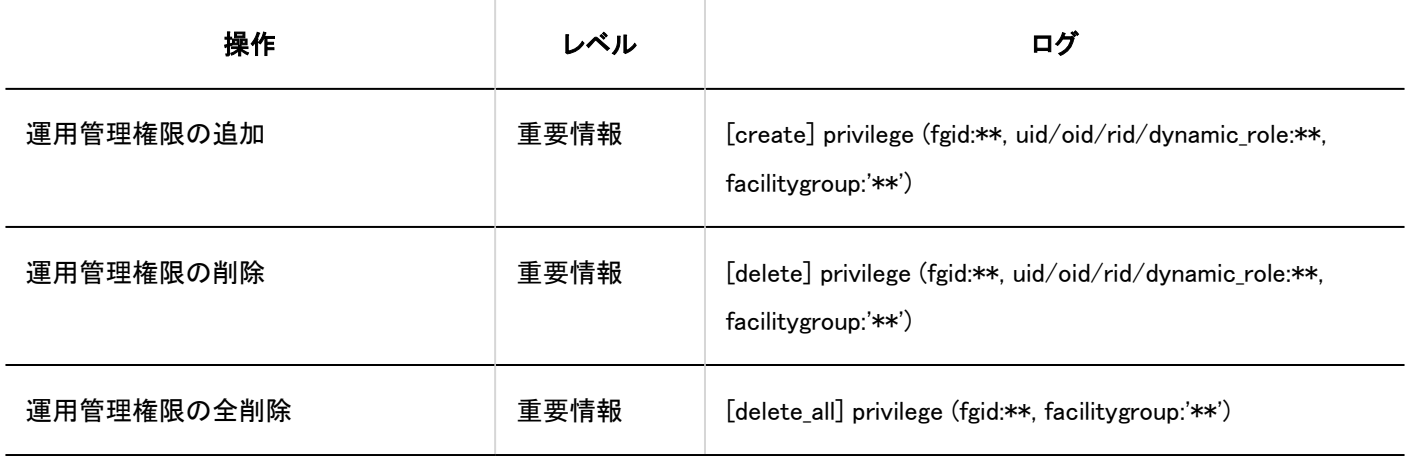

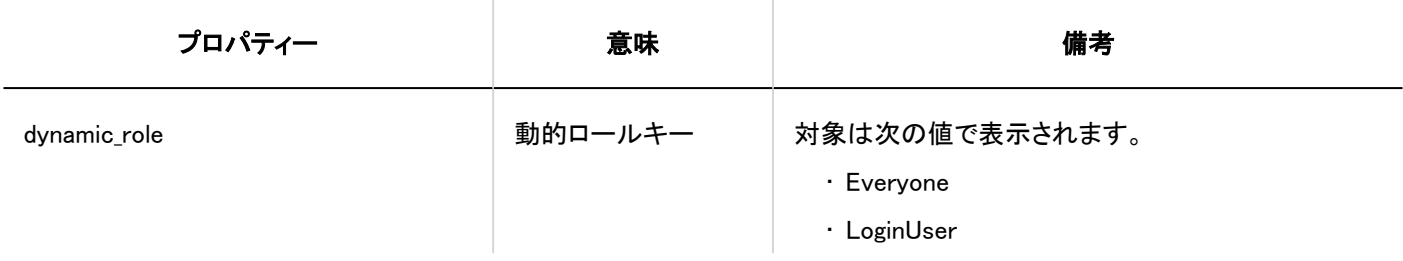

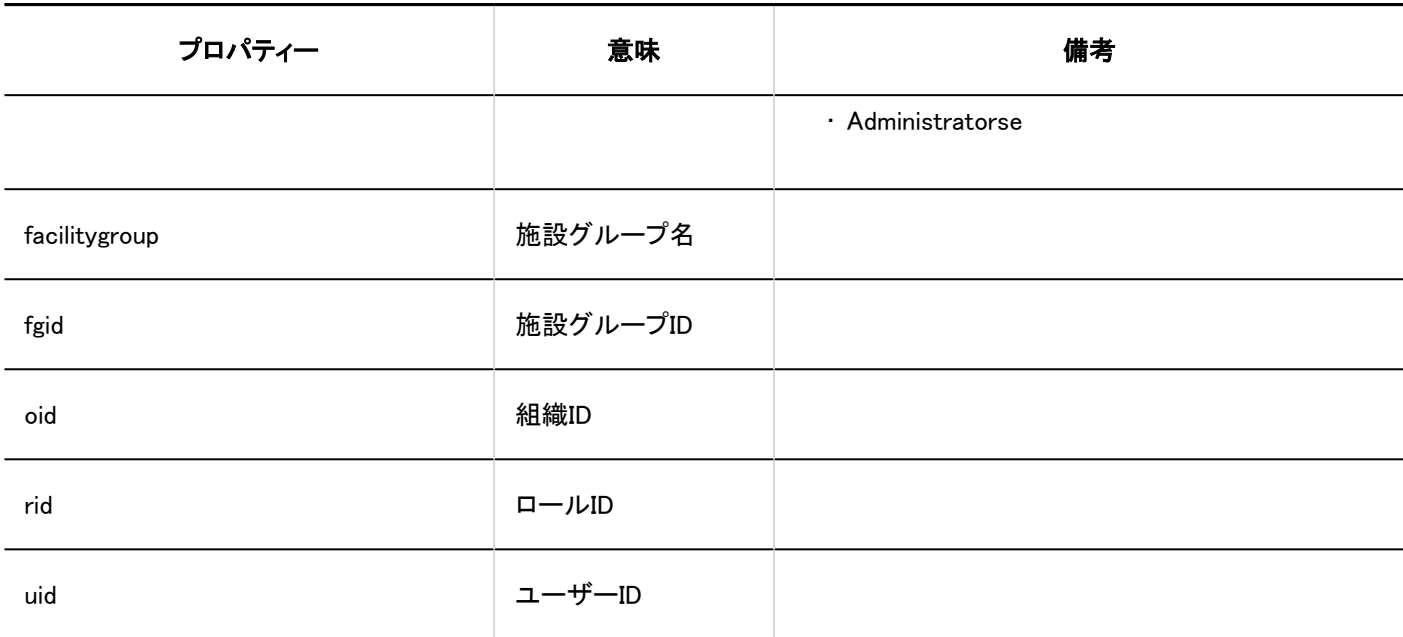

■ アクセス権

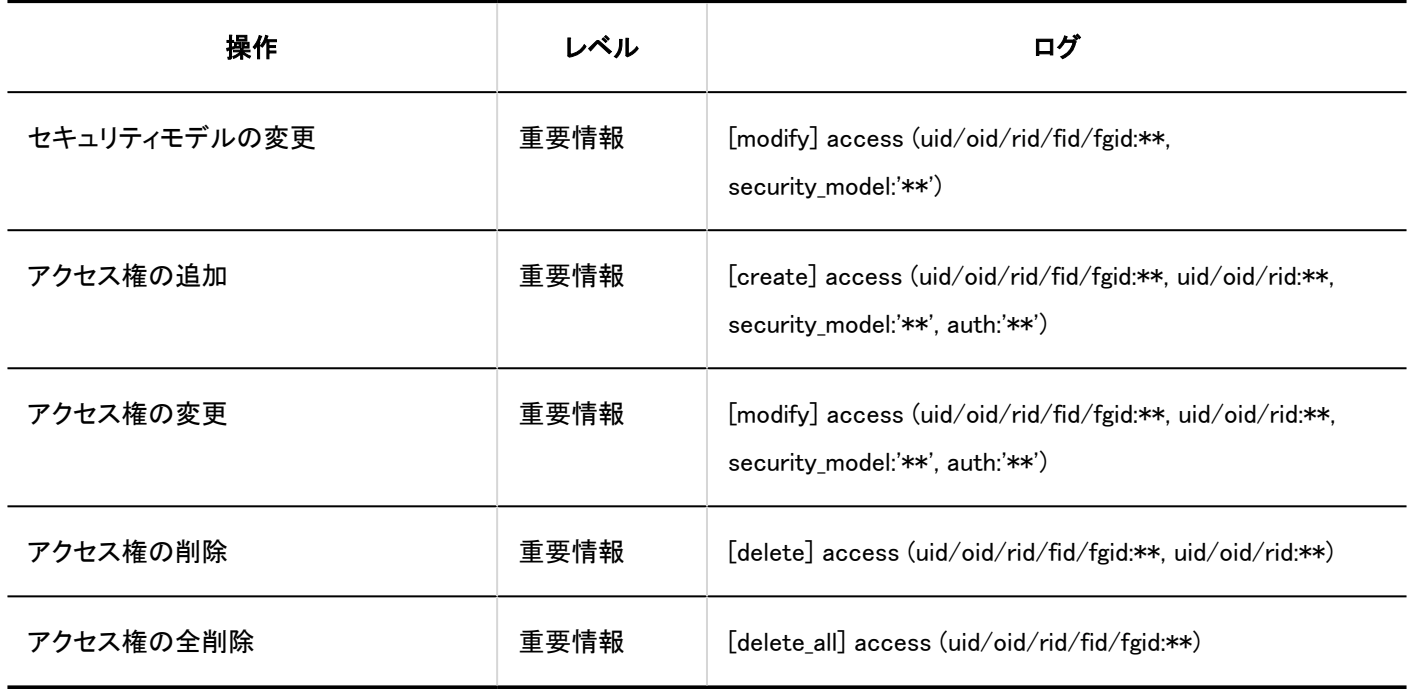

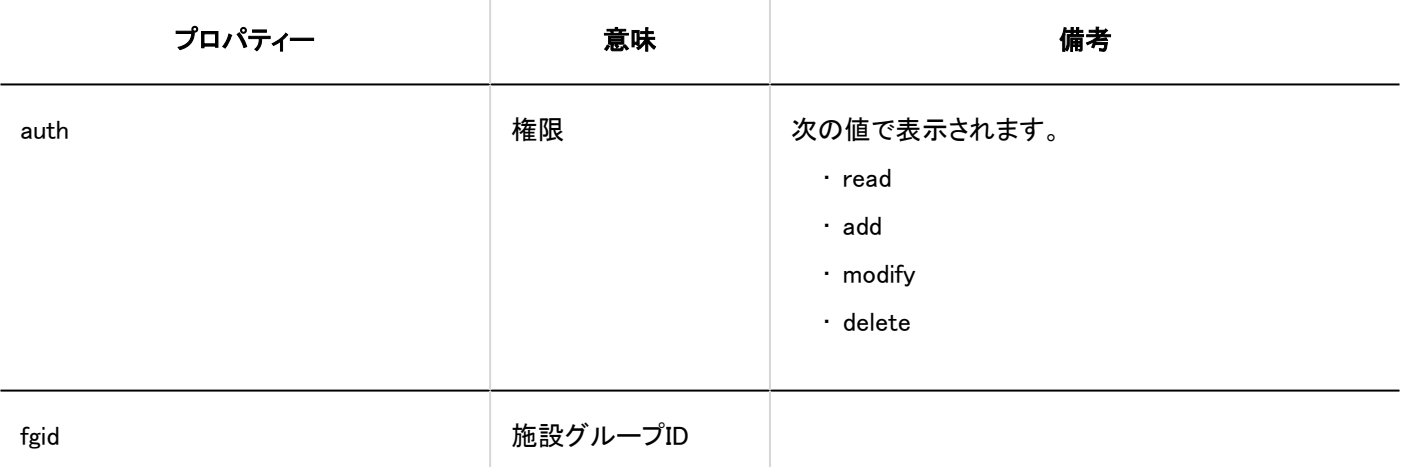

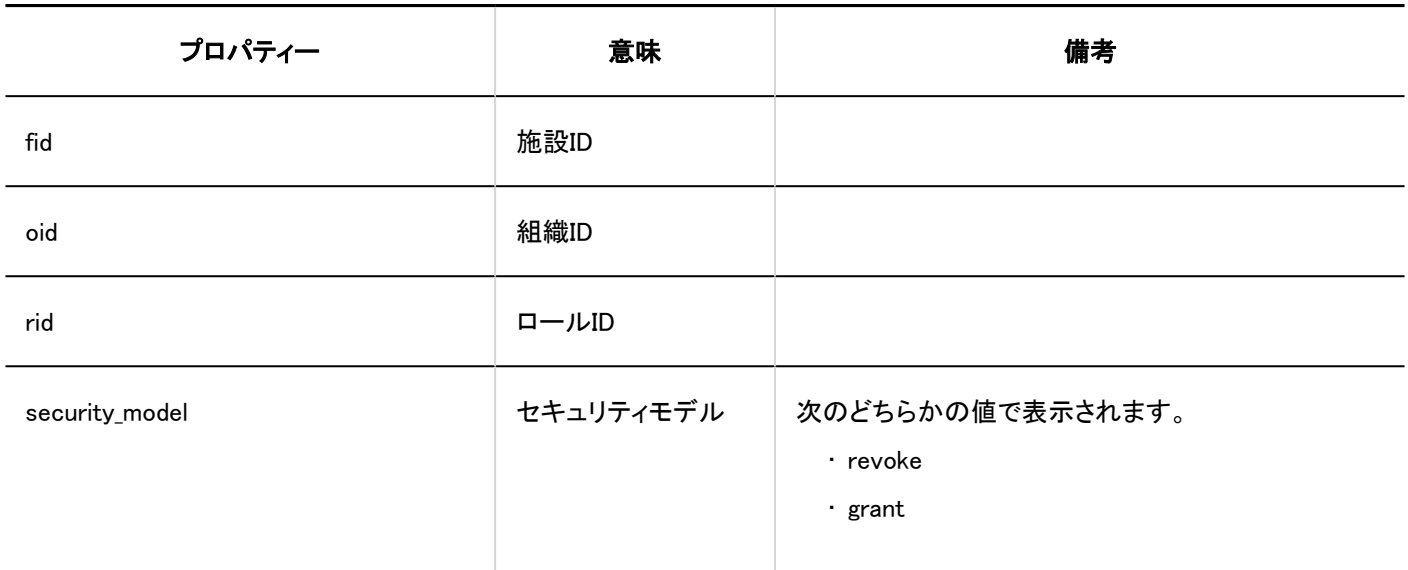

# 1.10.9.8. 予定の公開先の初期値のログ

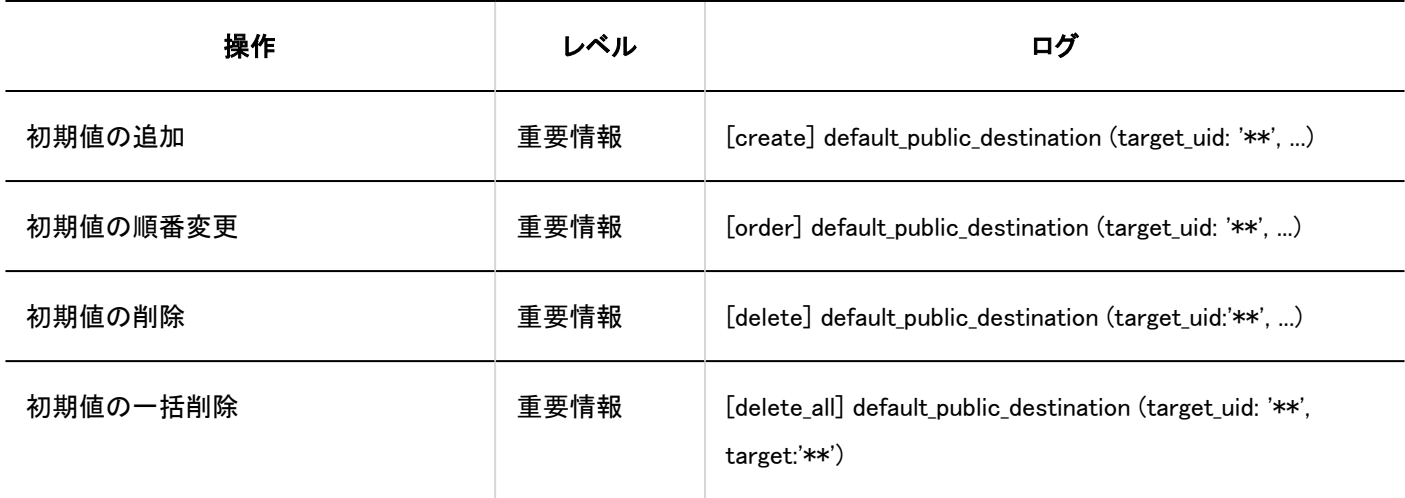

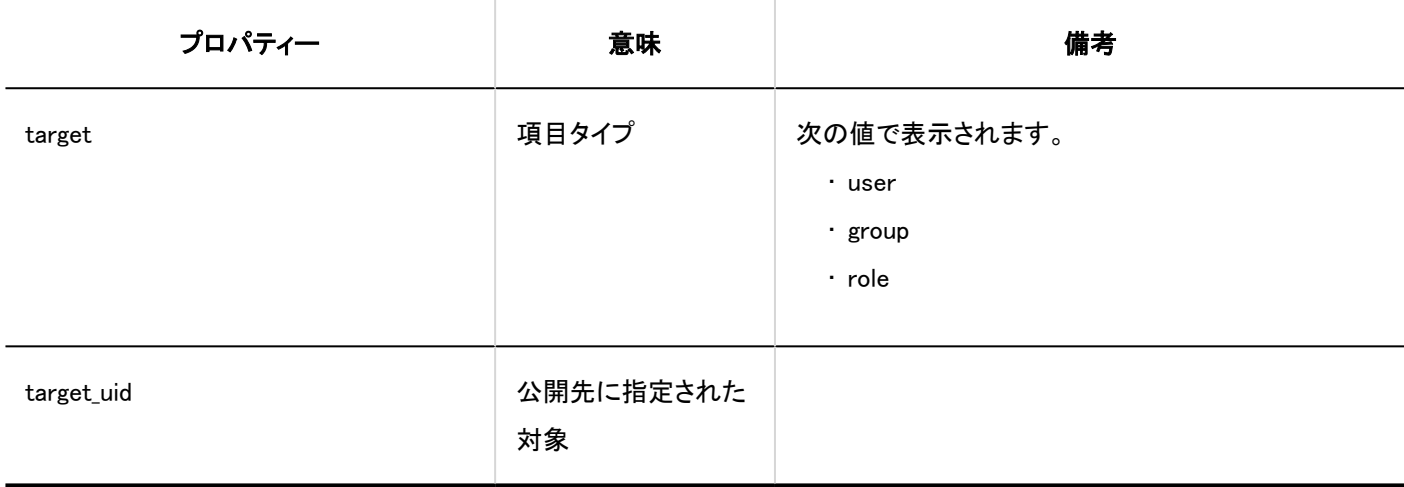

### 1.10.9.9. スケジュールの一括削除のログ

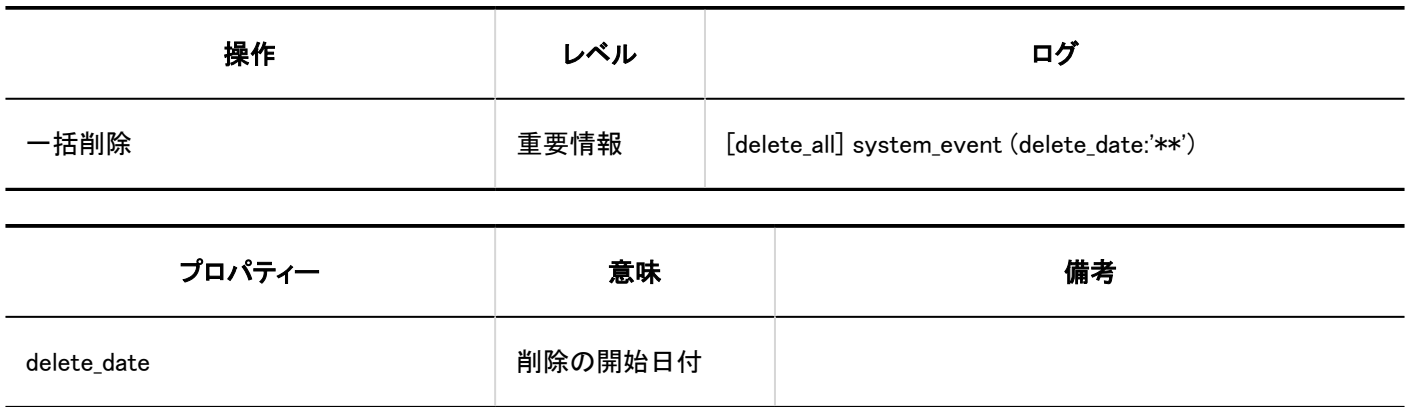

### 1.10.9.10. スケジュールのCSVファイルからの読み込みのログ

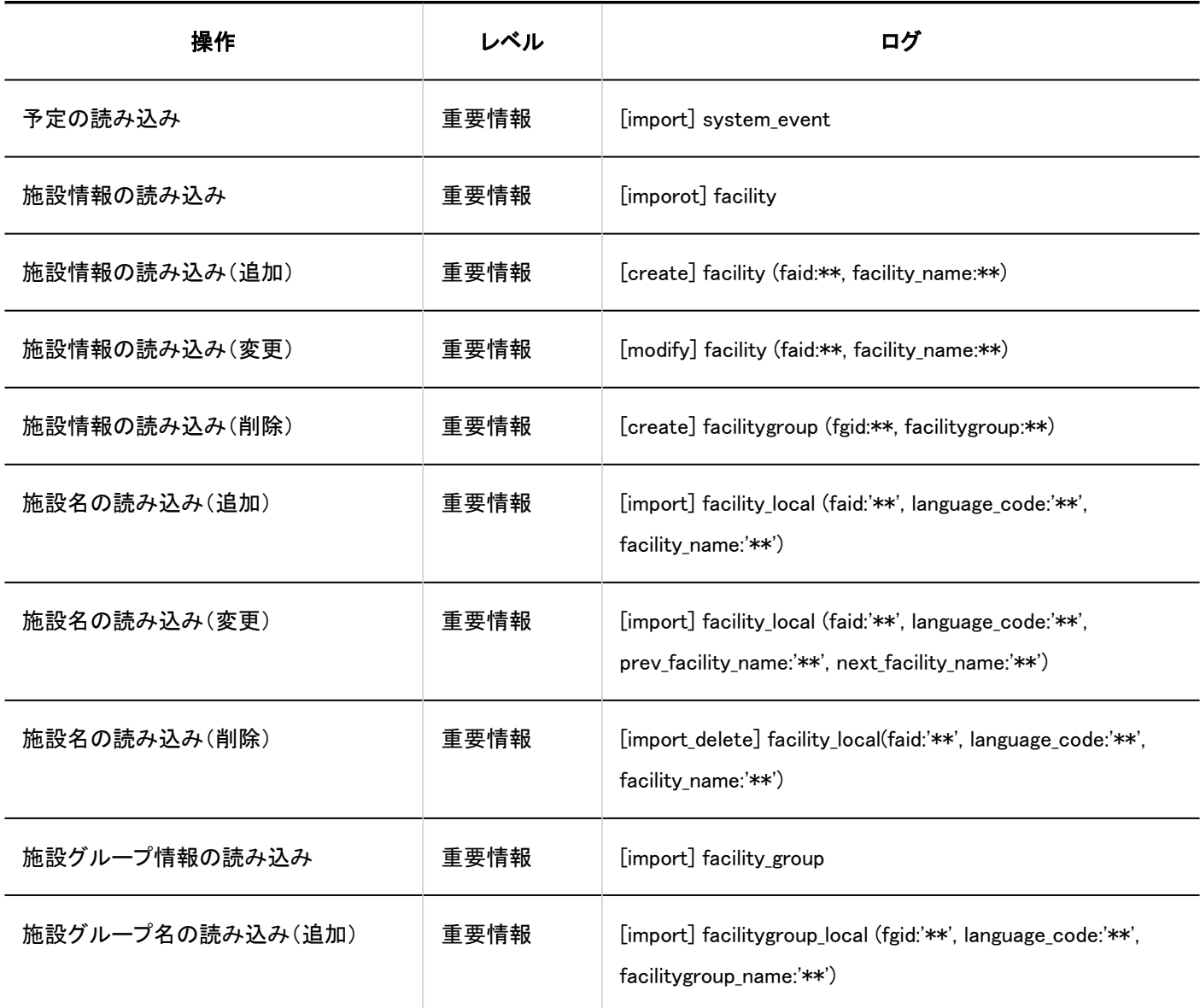

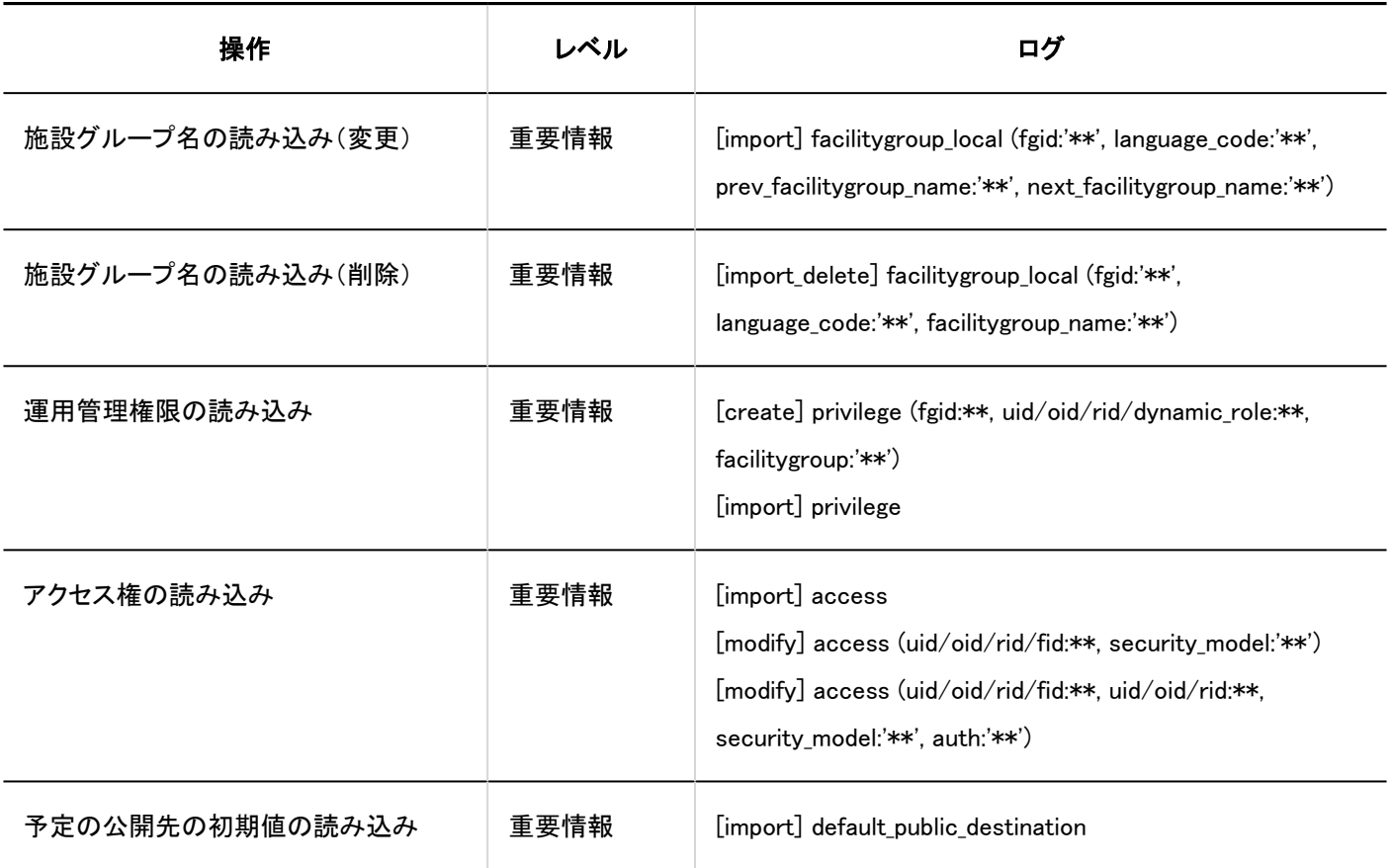

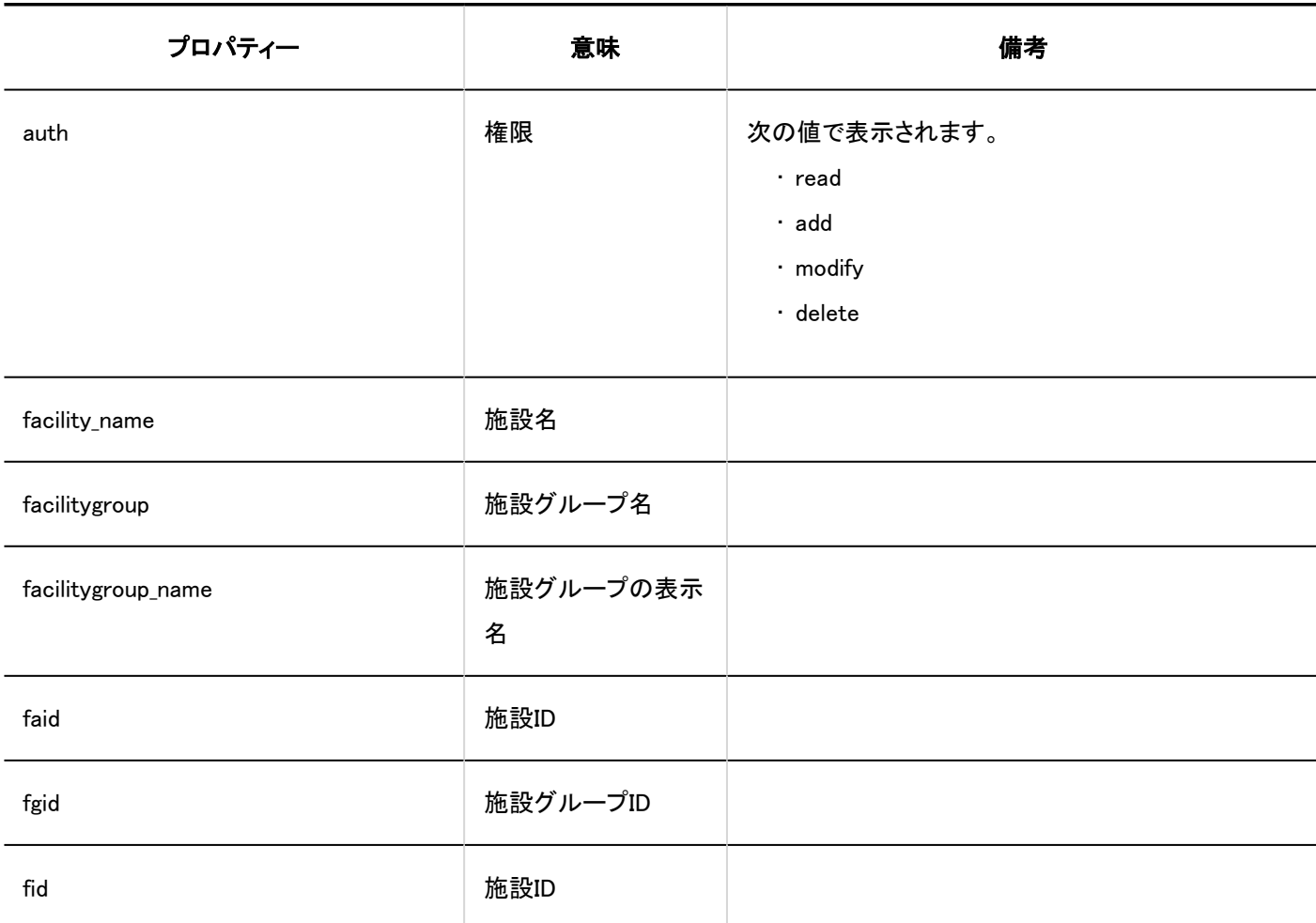

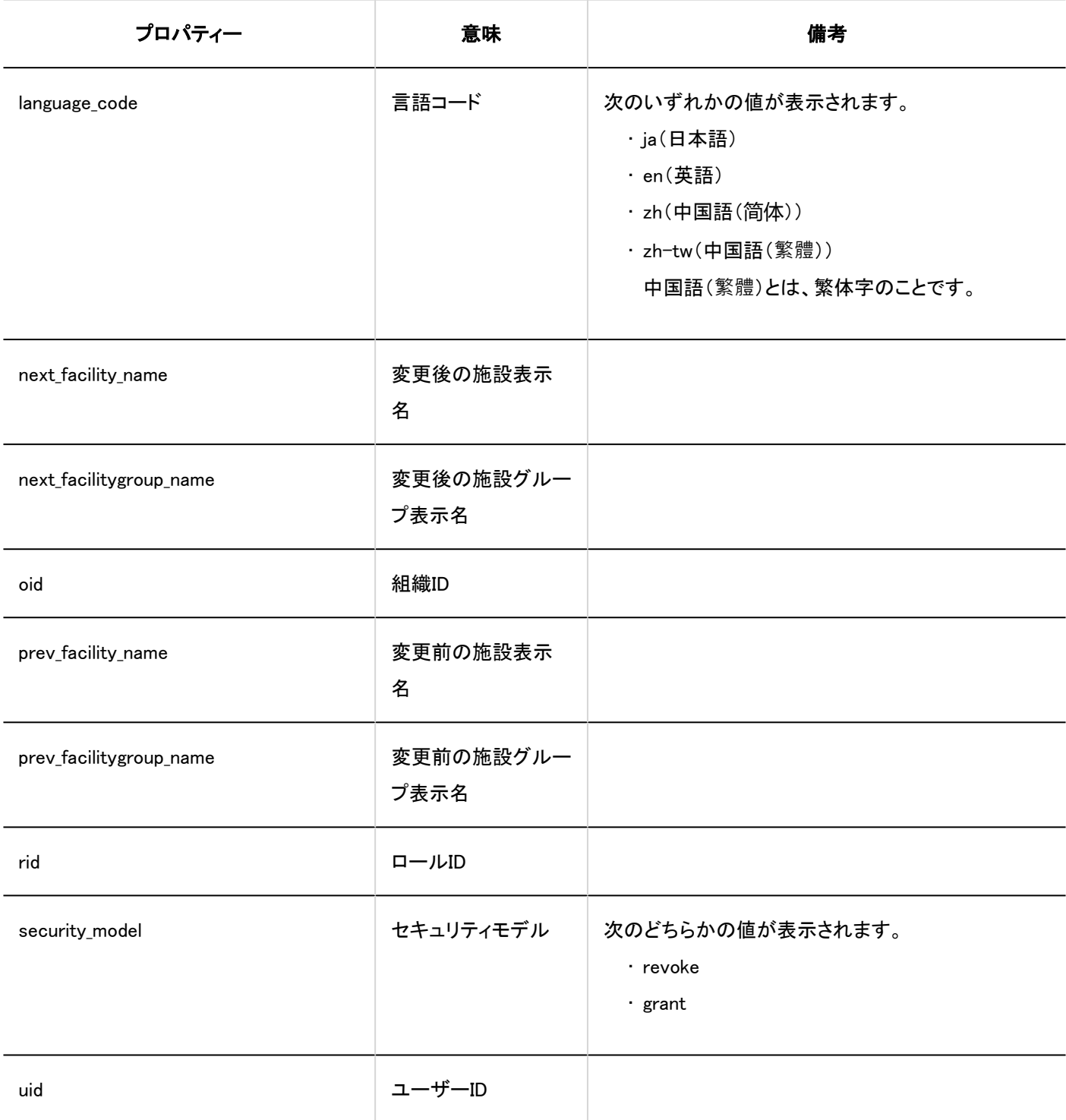

# 1.10.9.11. スケジュールのCSVファイルへの書き出しのログ

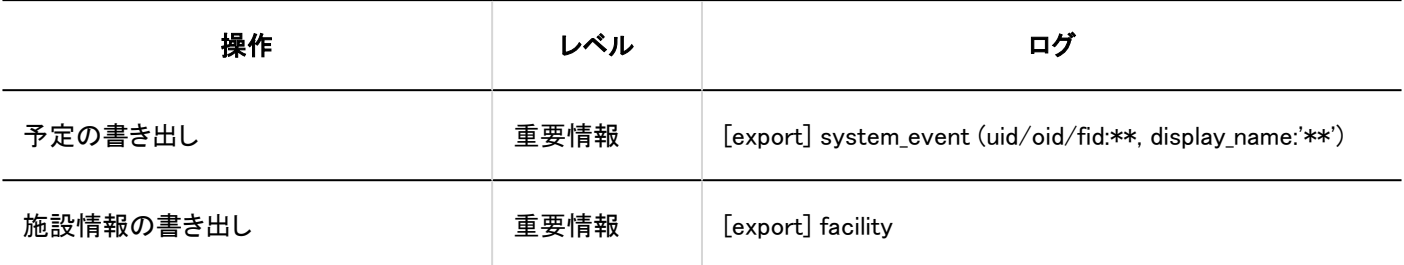

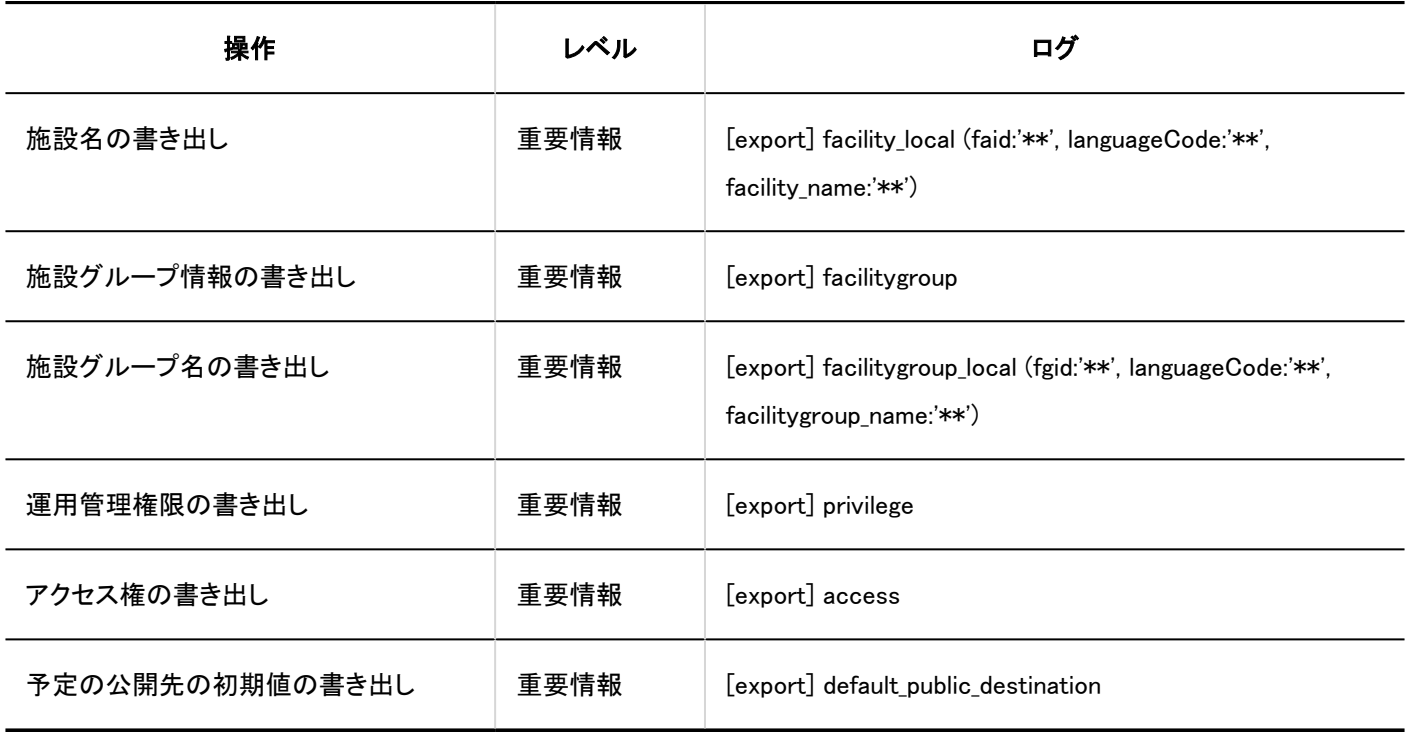

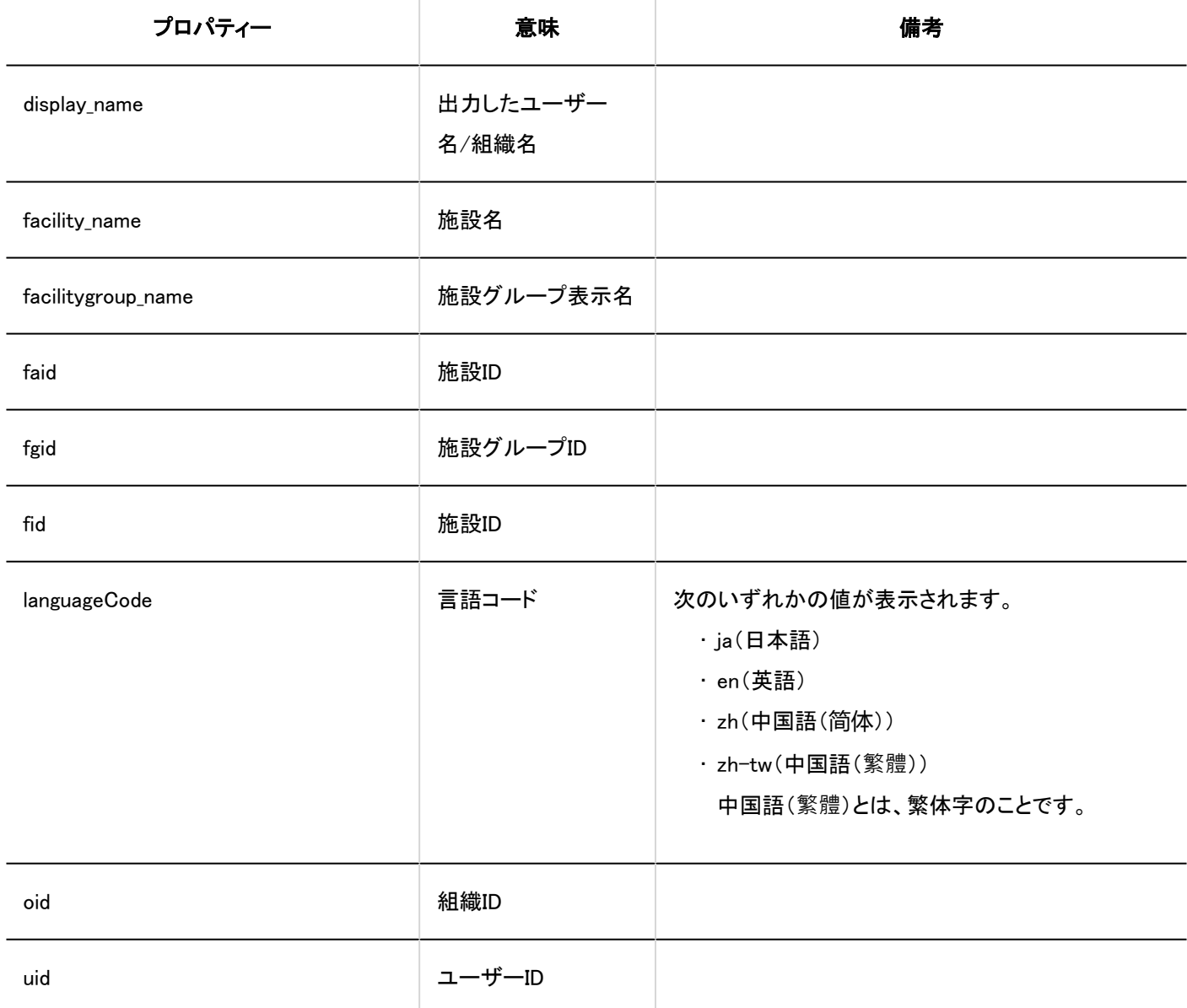
# 1.10.9.12. V-CUBEミーティング連携の設定のログ

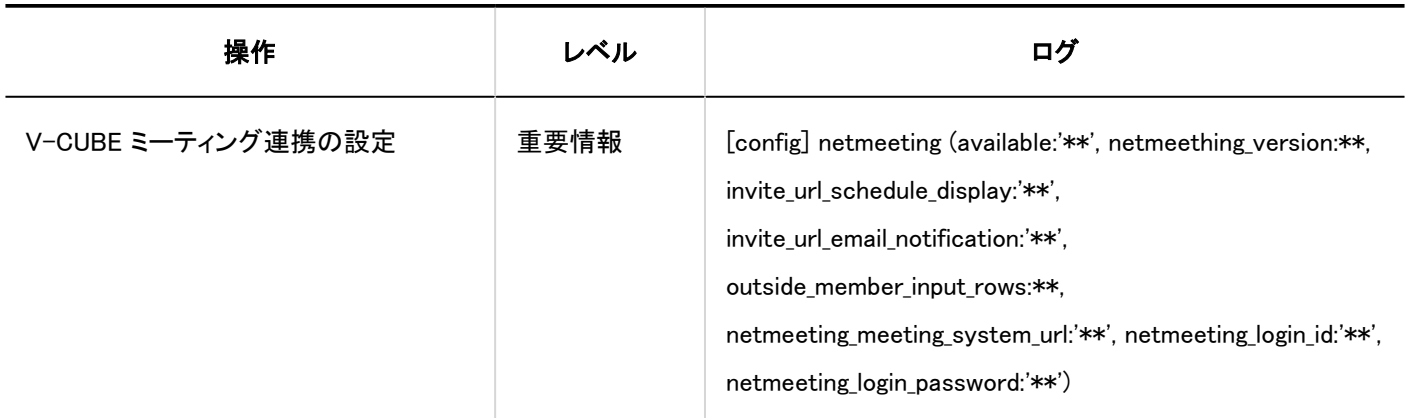

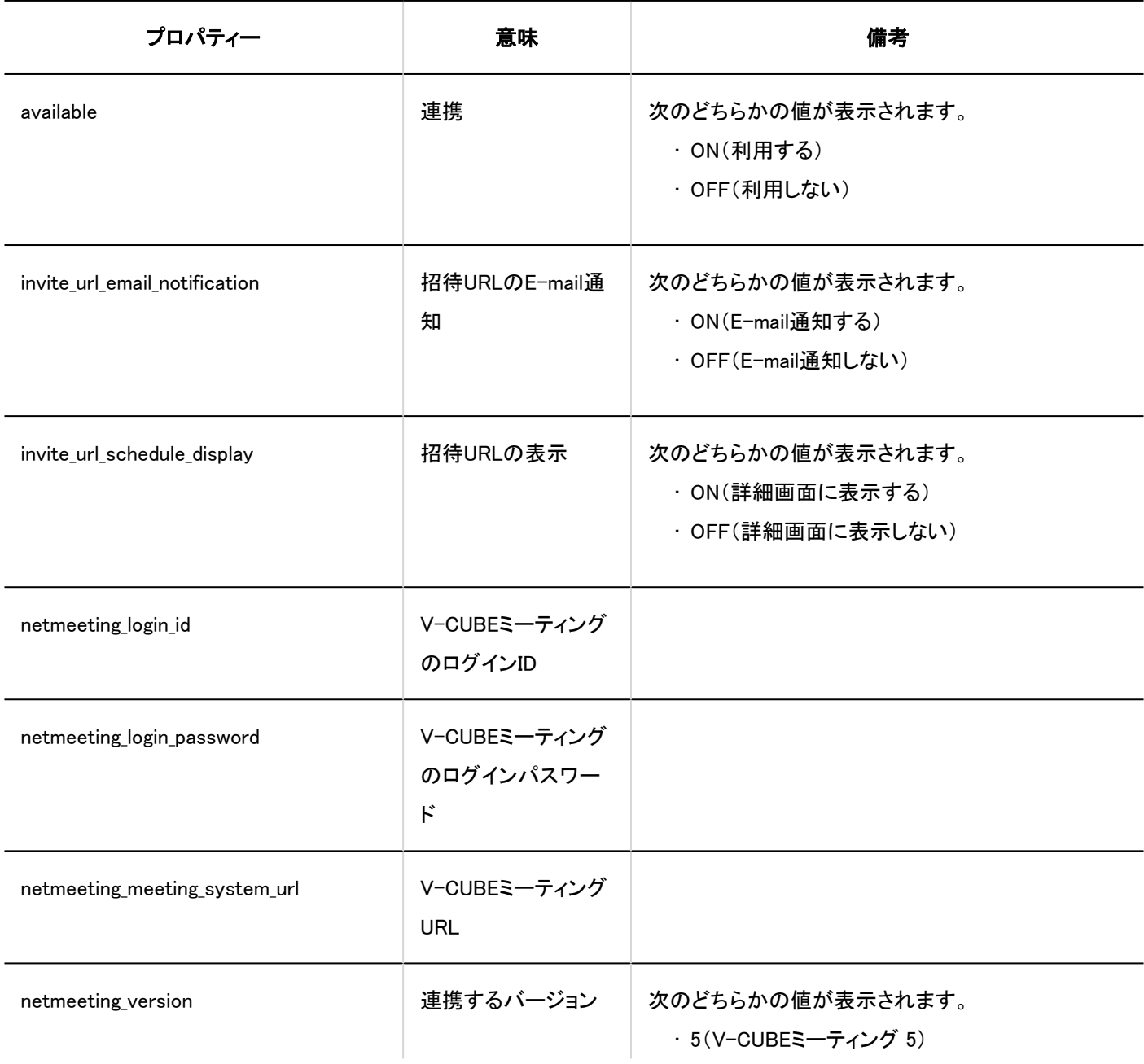

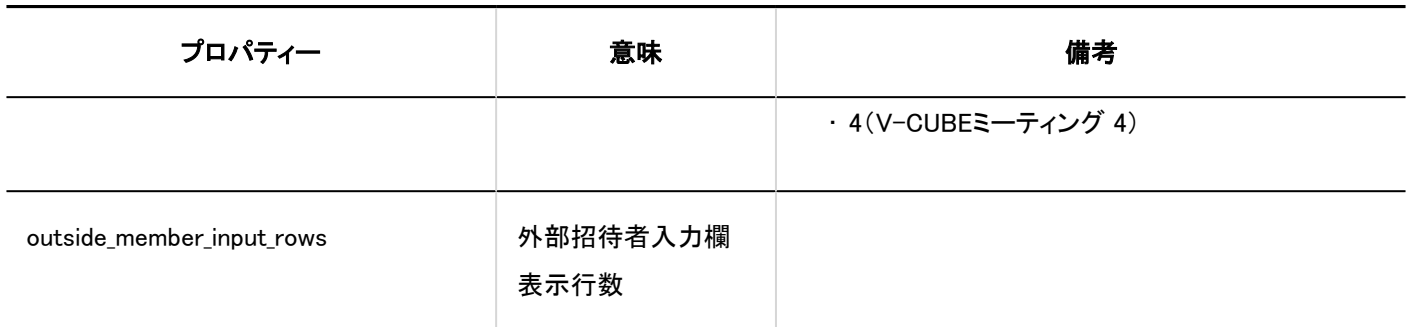

# 1.10.9.13. スケジュールのJavaScript/CSSによるカスタマイズのログ

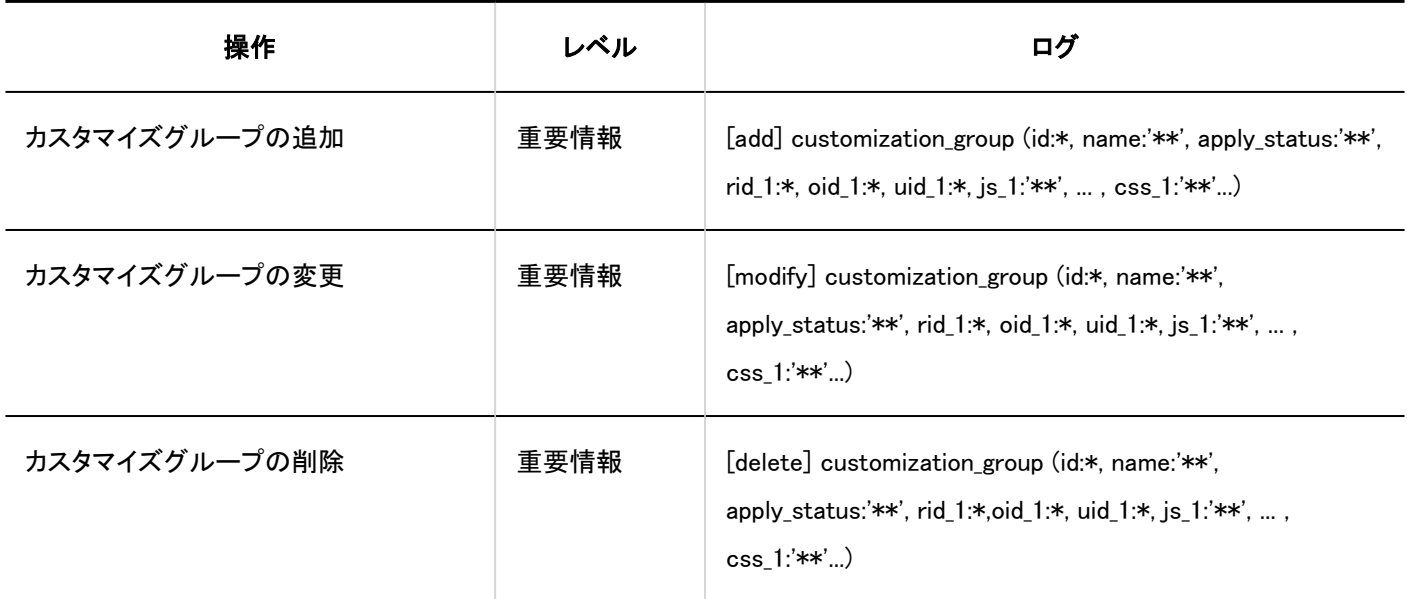

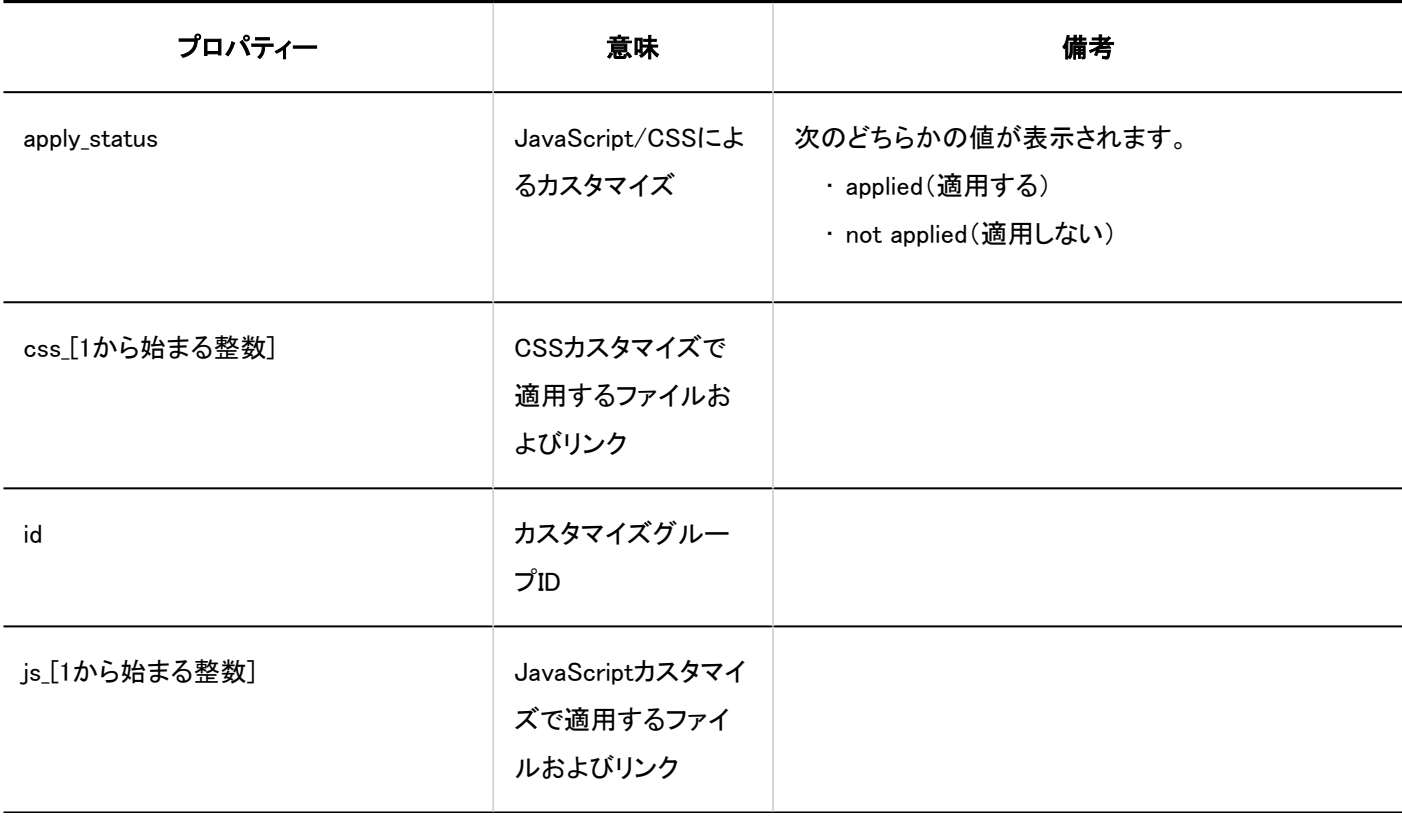

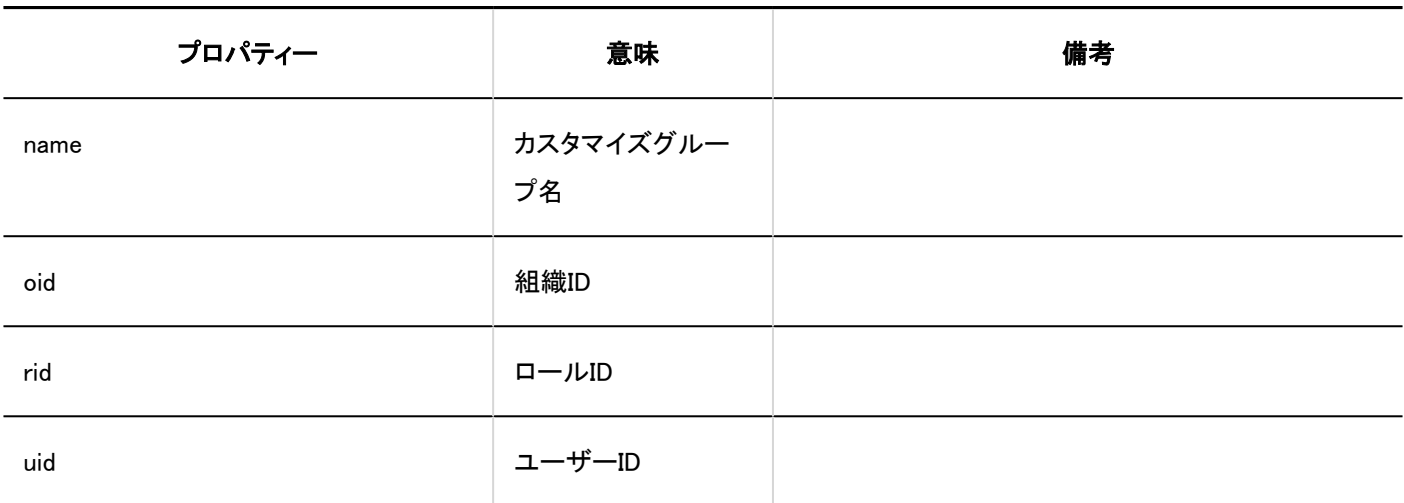

# 1.10.9.14. スケジュールの個人設定のログ

ま示の設定

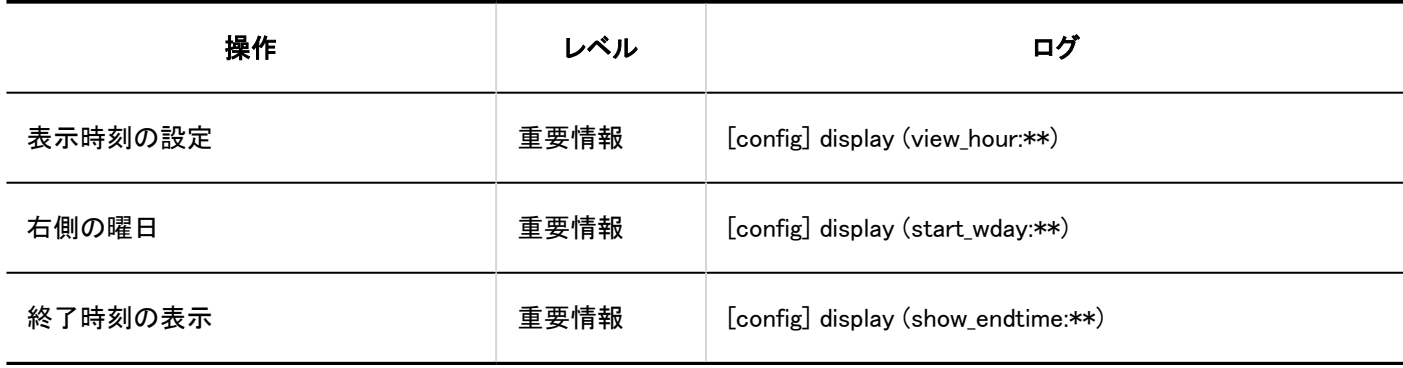

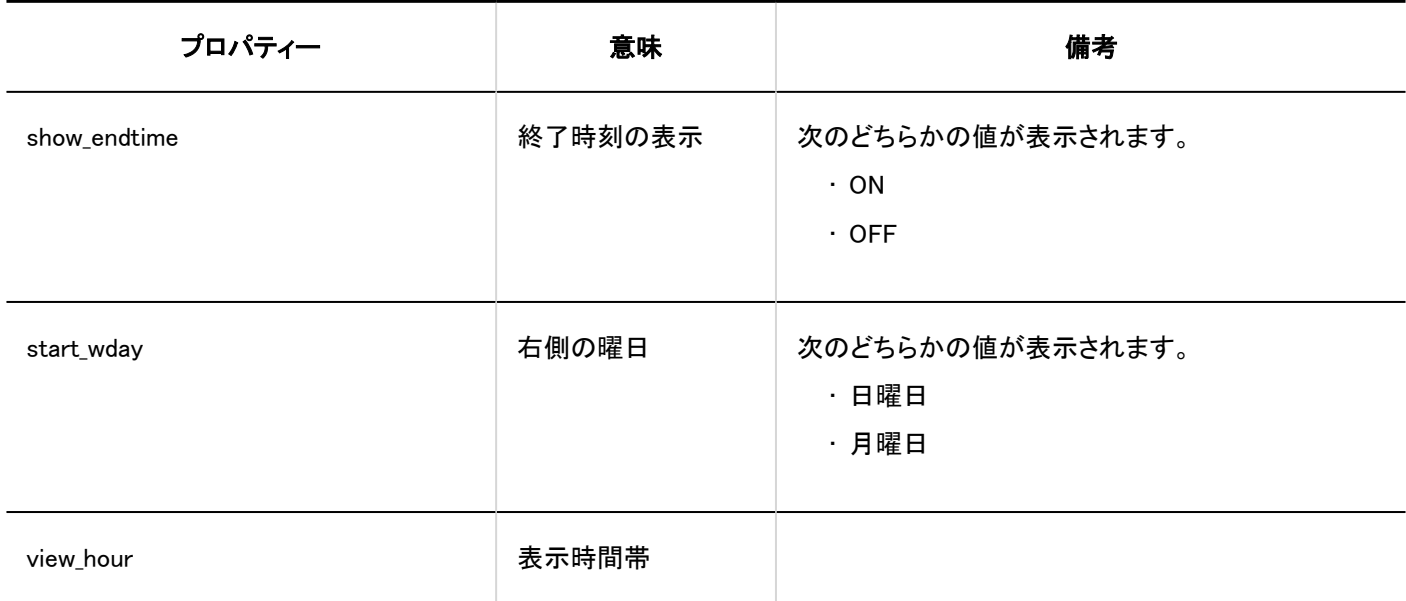

■ 予定メニューの設定

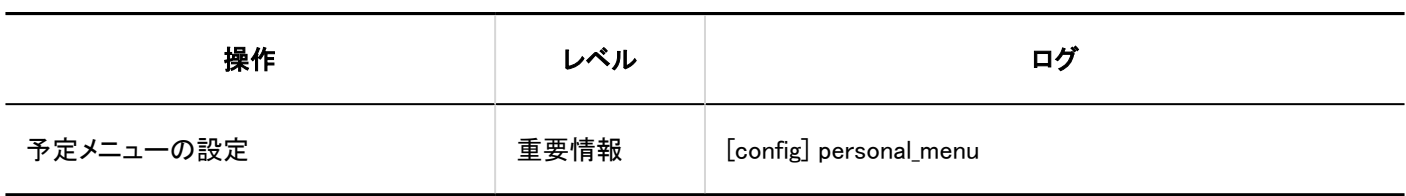

### ■ 予定の通知のメール転送

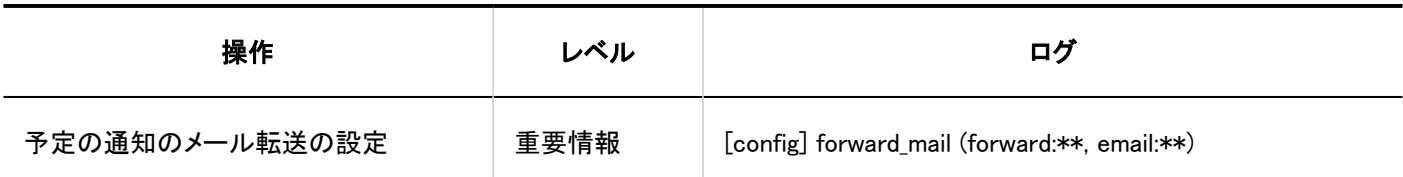

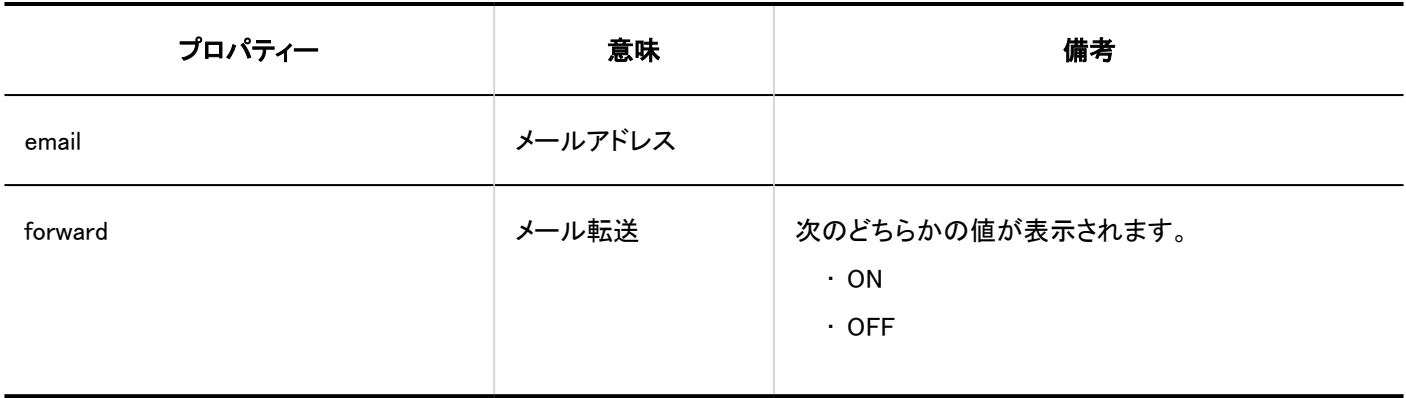

#### ■ 予定の公開先の初期値の一覧

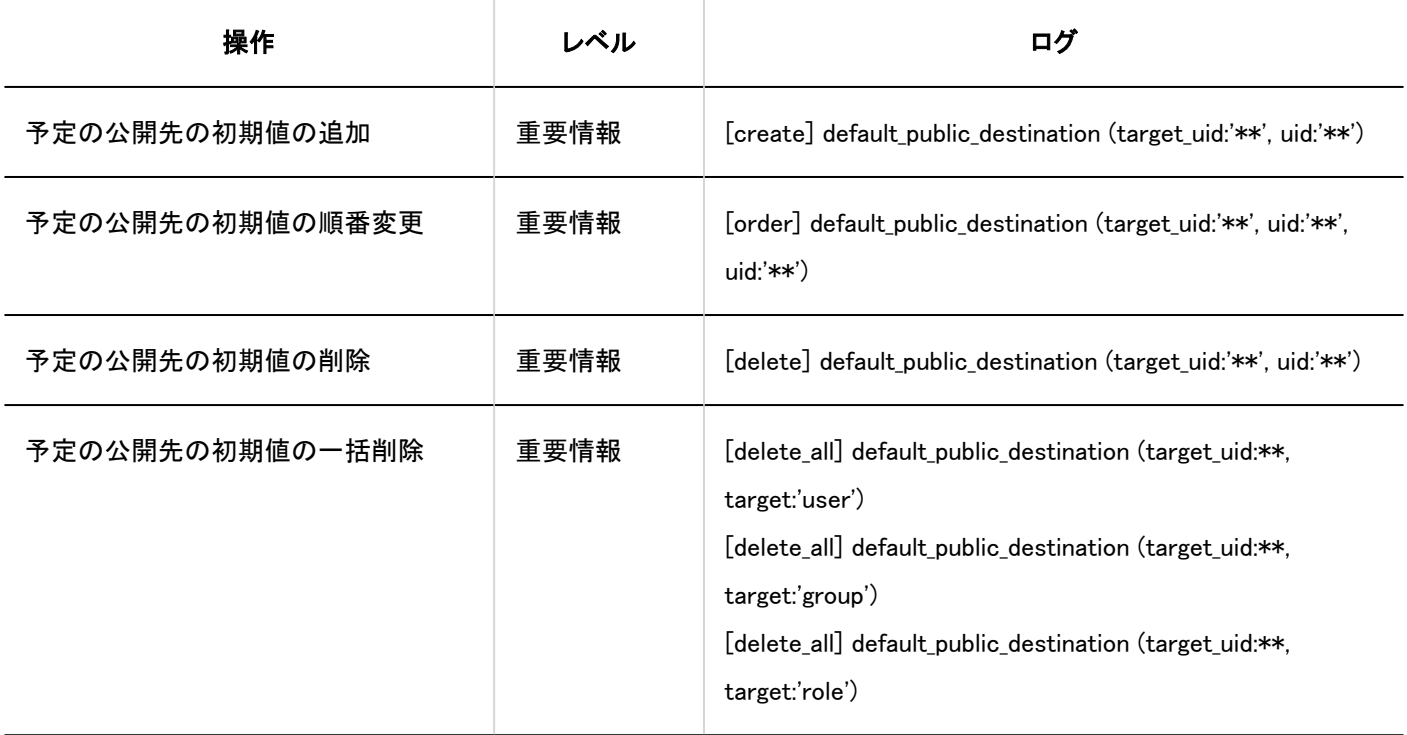

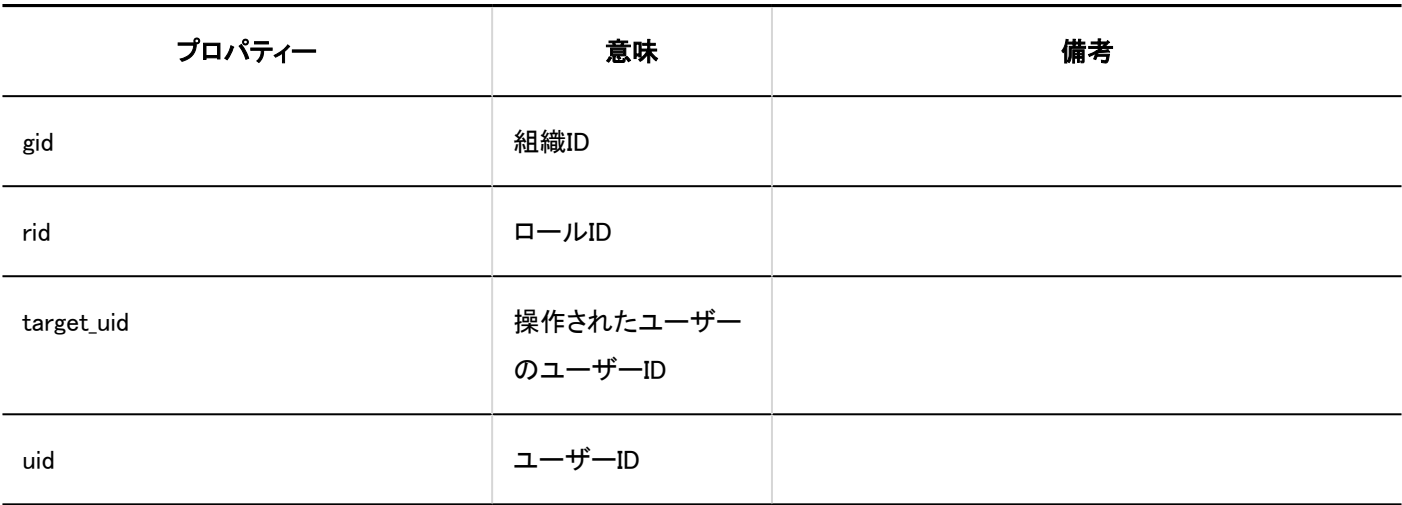

## ■スケジュールの読み込み

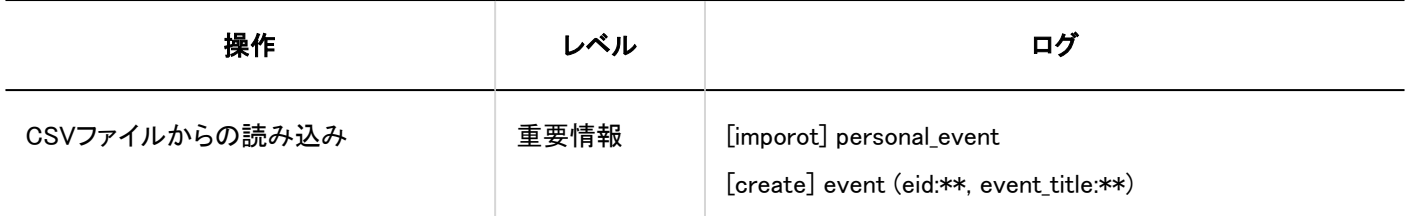

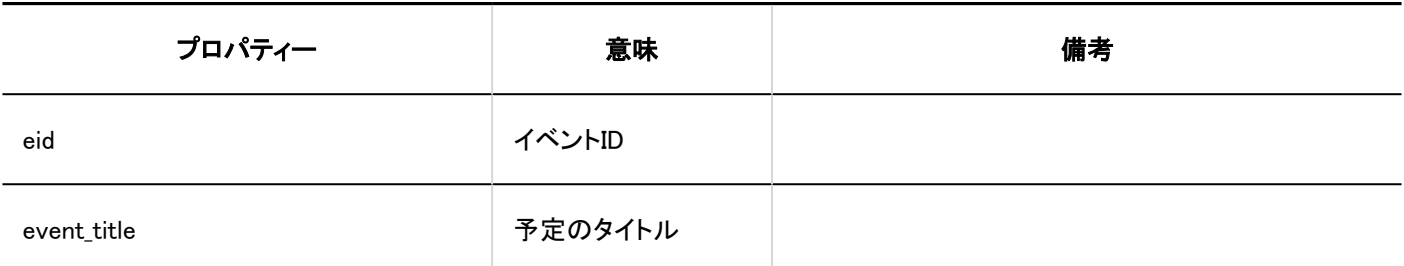

■ スケジュールの書き出し

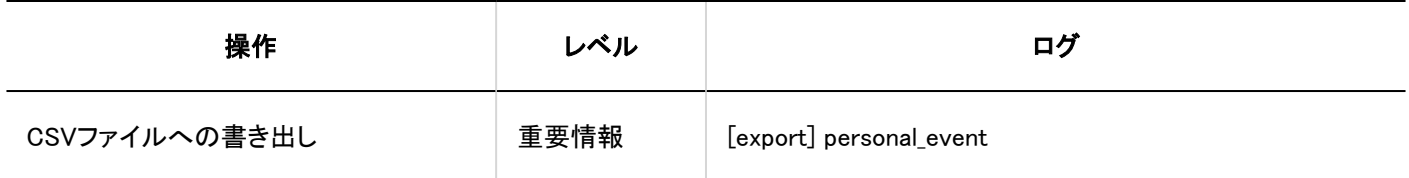

#### スケジュールの統計

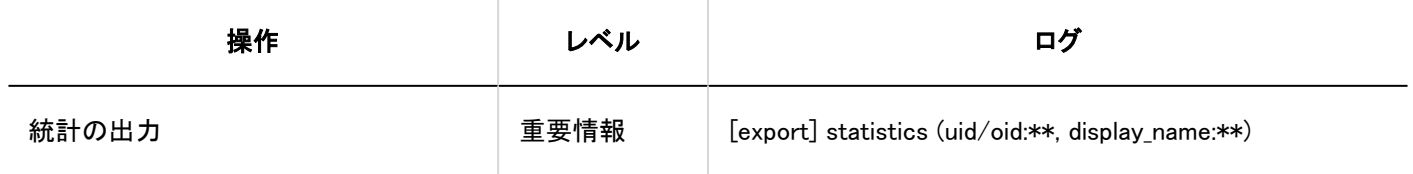

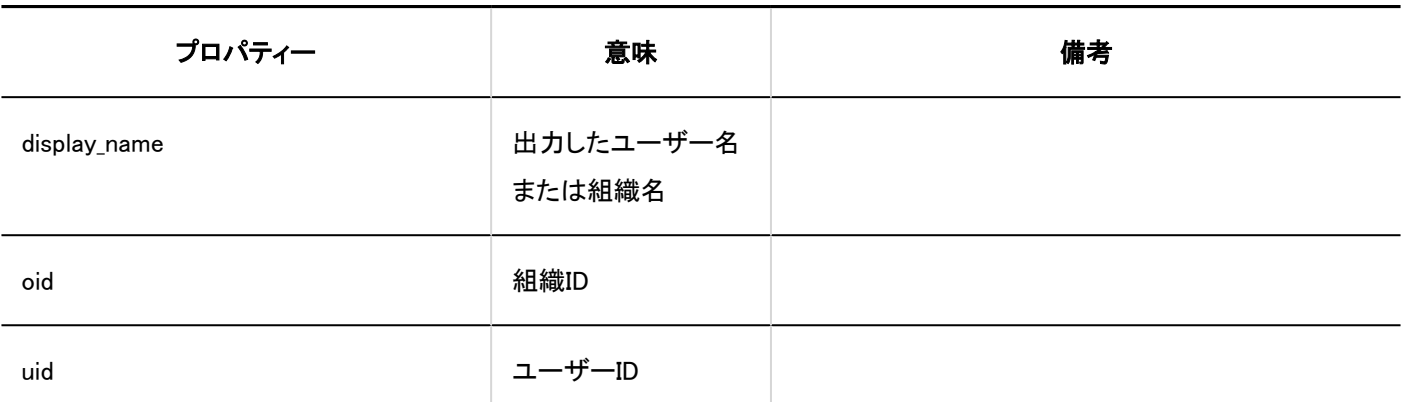

#### iCalendarファイルへの書き出し  $\mathbb{R}^n$

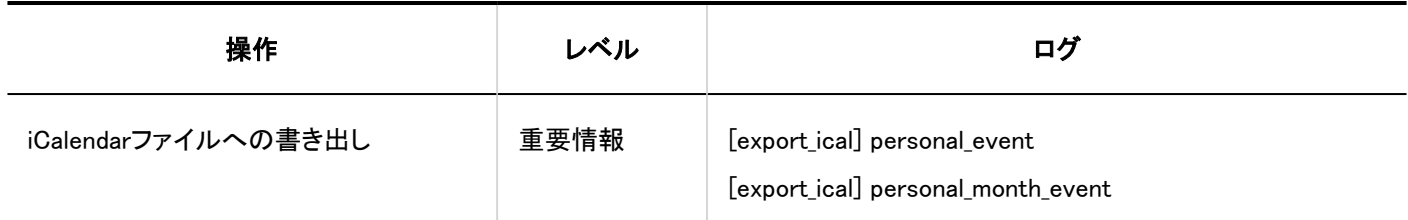

■ V-CUBE ミーティング連携

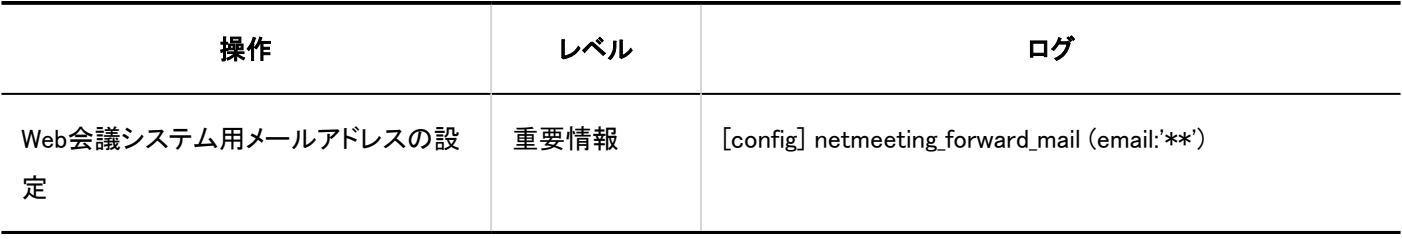

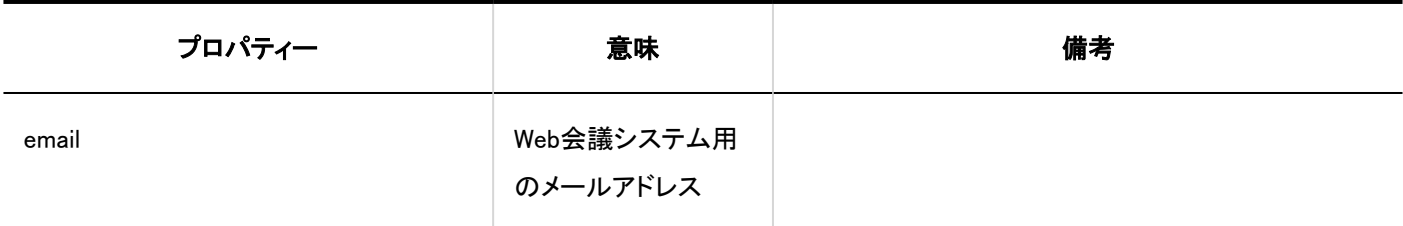

# 1.10.9.15. スケジュールのユーザー操作のログ

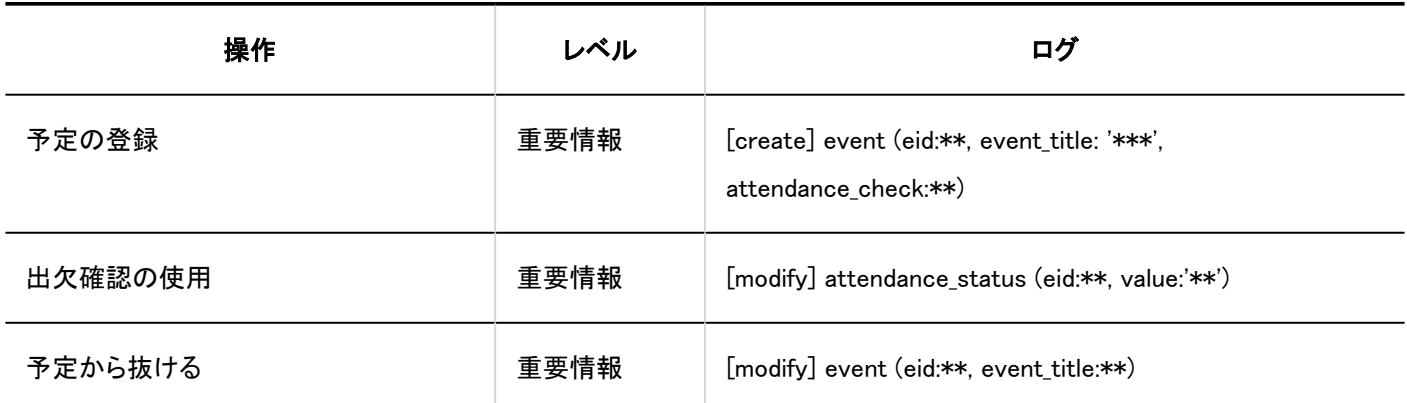

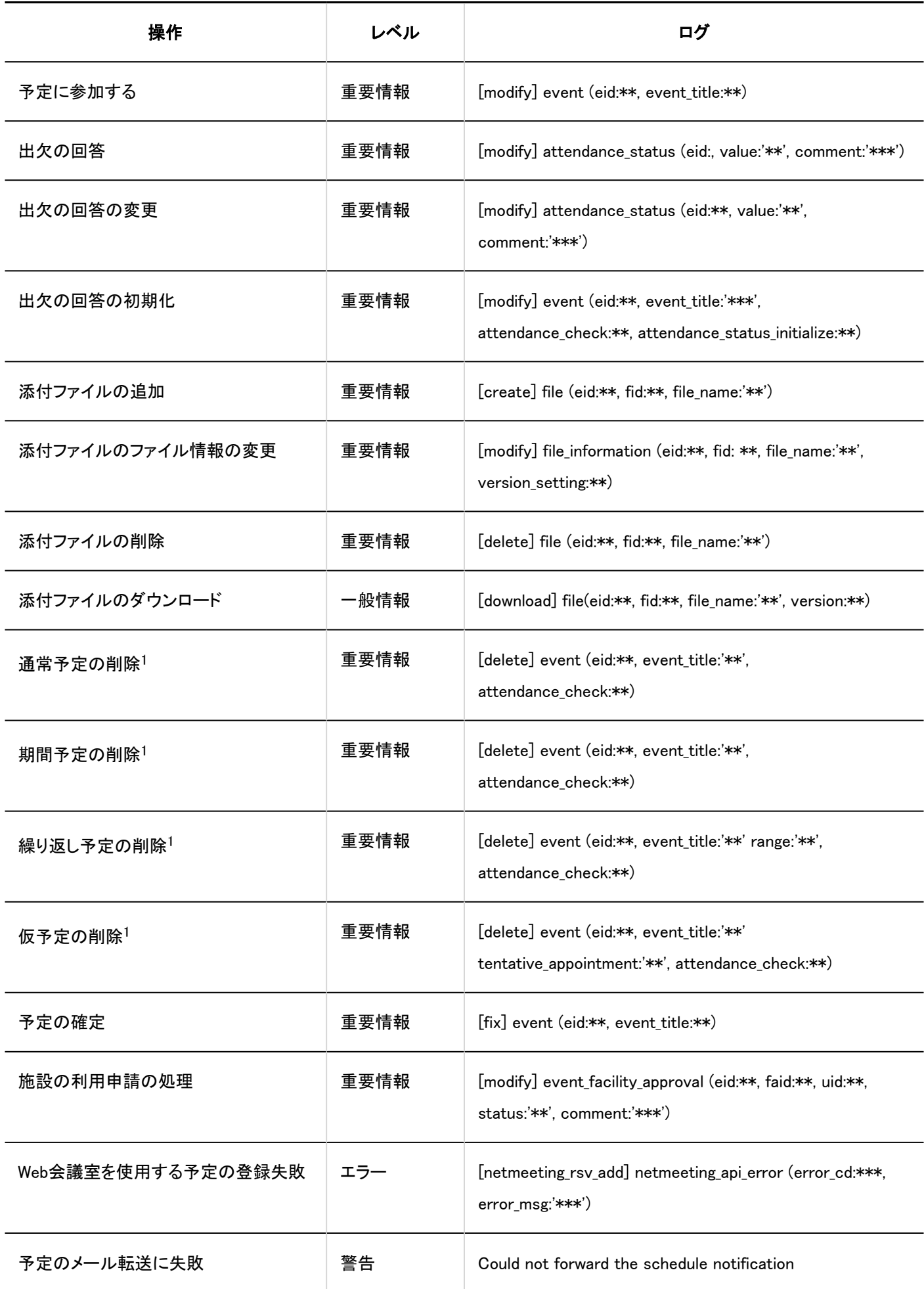

1 章 基本システム

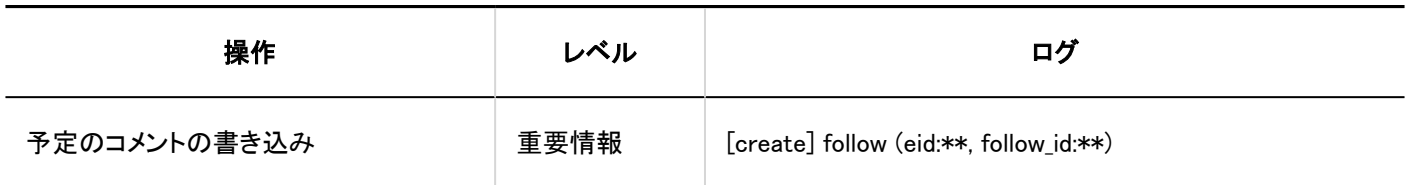

<sup>1</sup>:システム管理の予定の全削除を除きます。

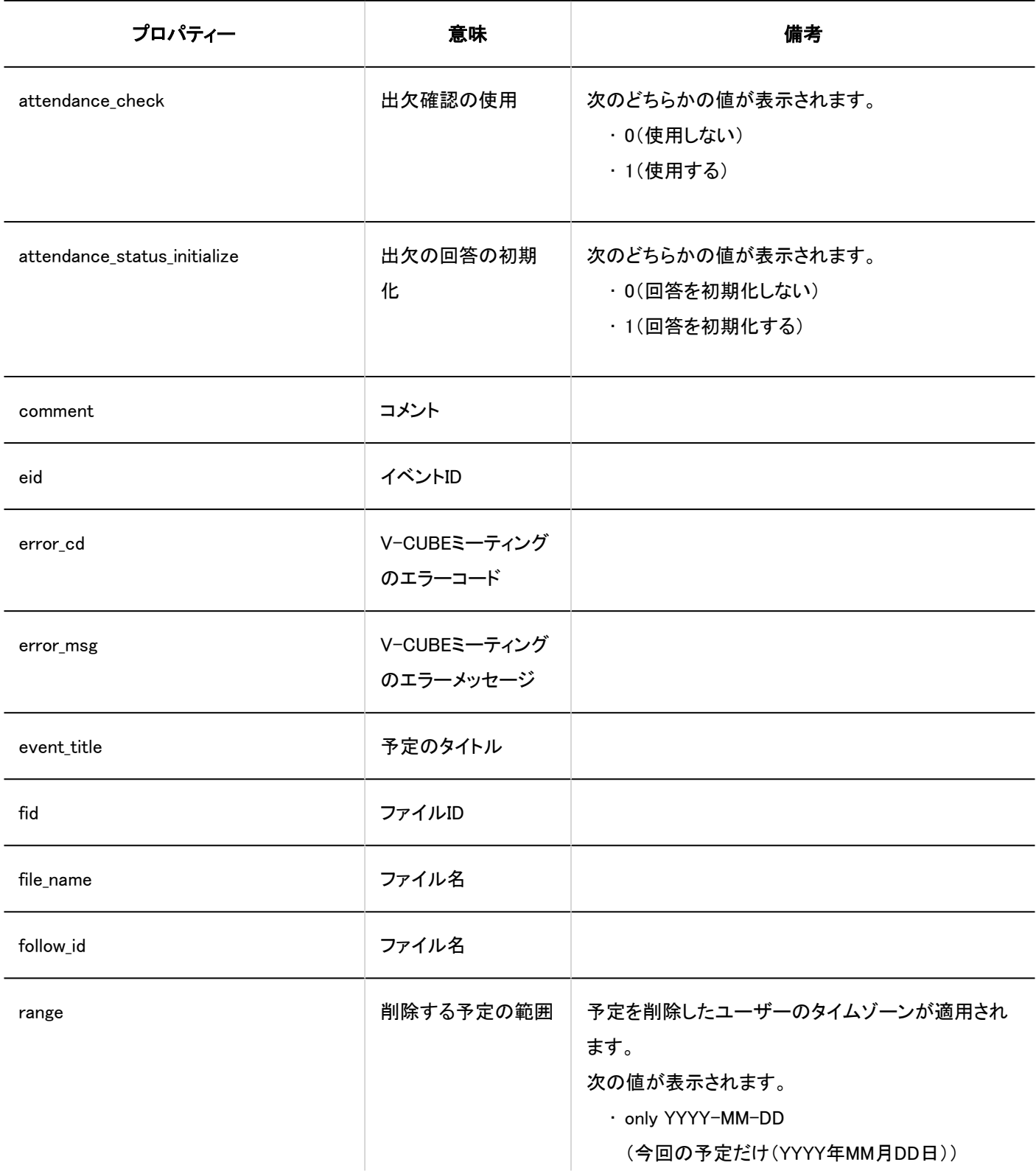

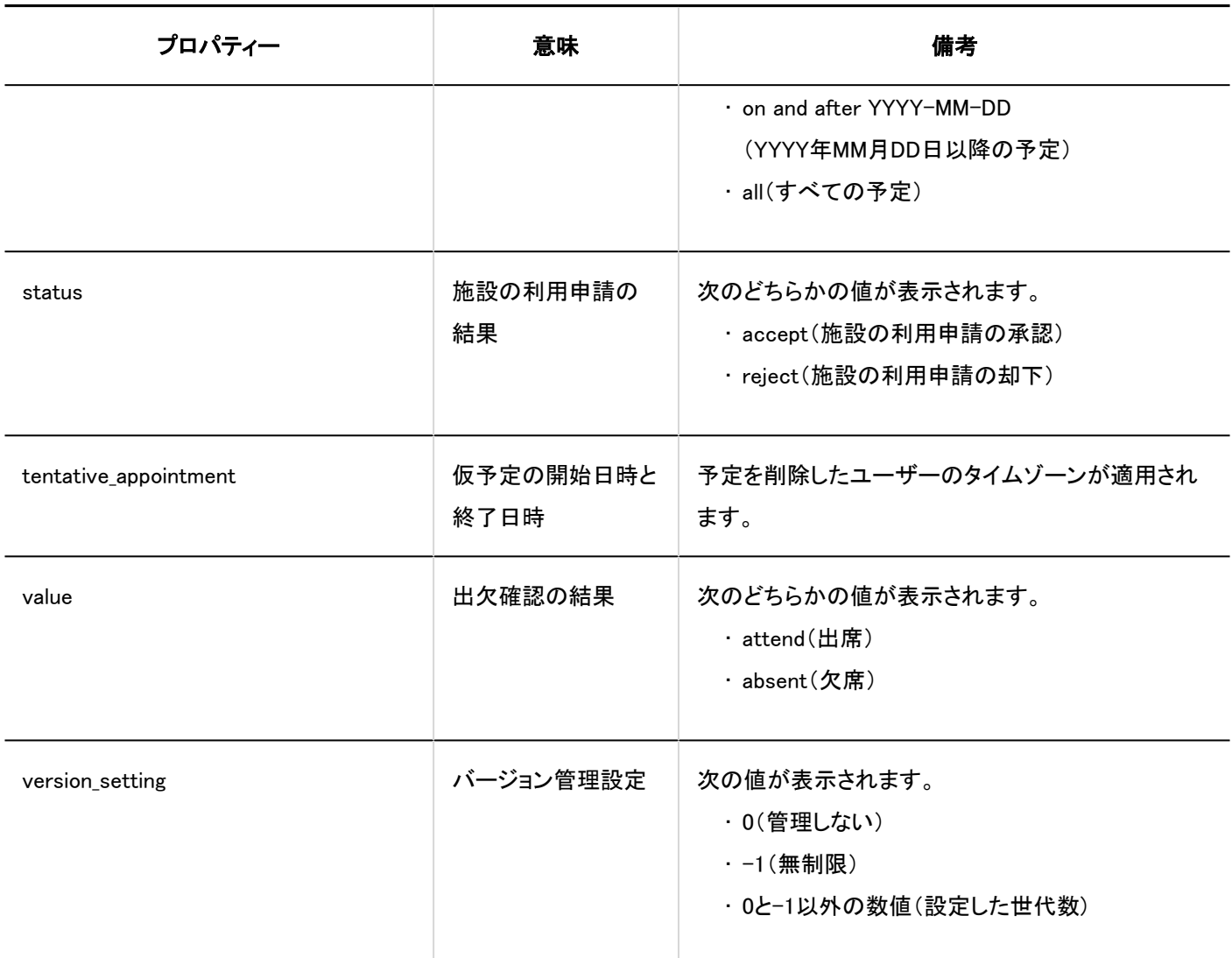

# 1.10.10. メッセージのログ

# システム管理

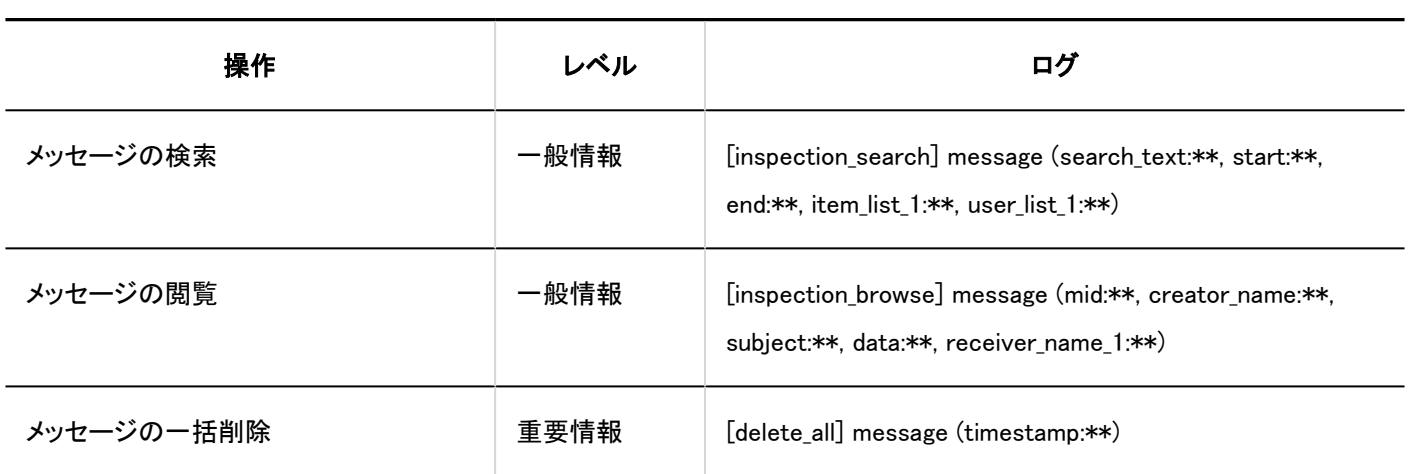

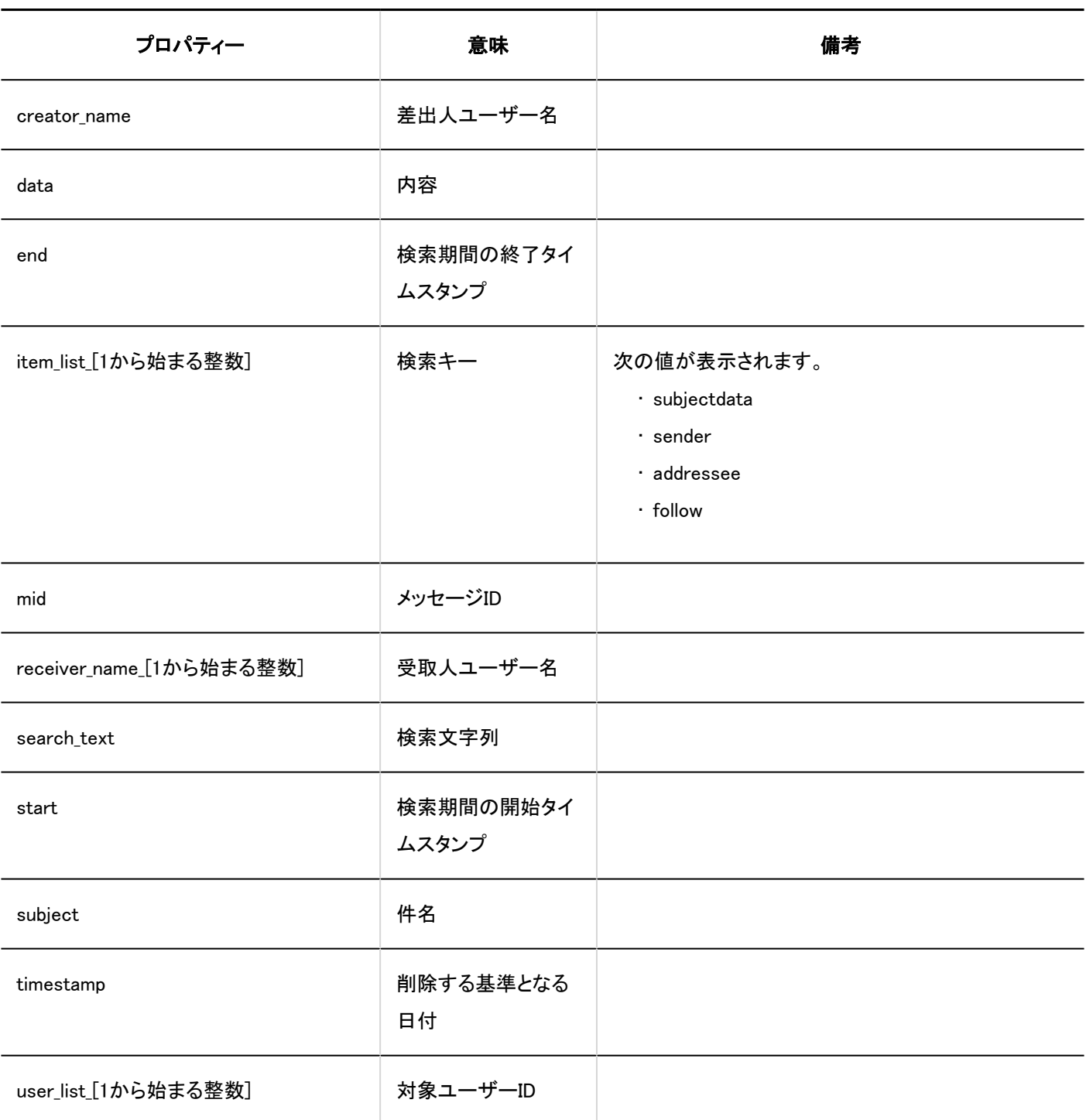

#### JavaScript / CSSによるカスタマイズ  $\mathbb{R}^n$

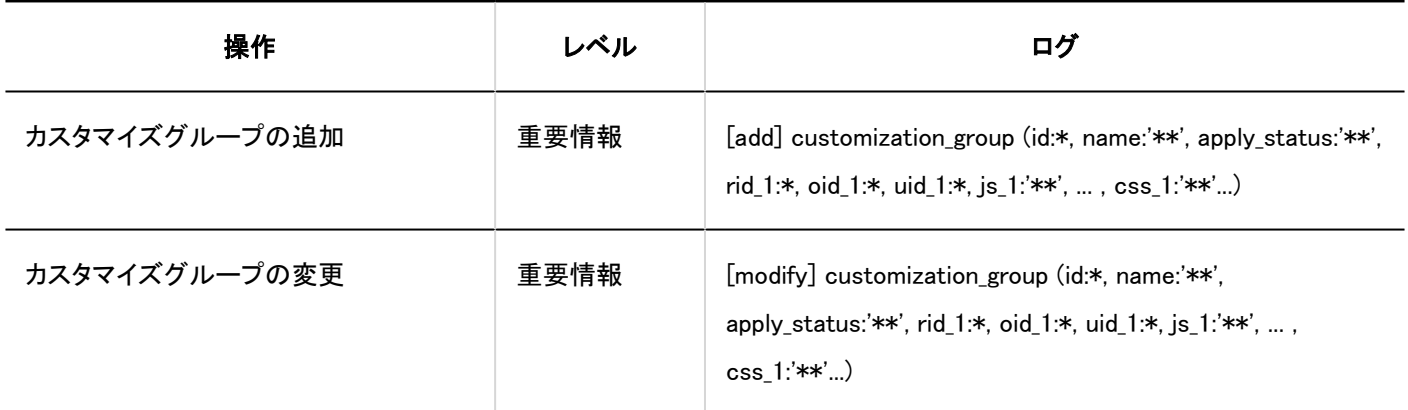

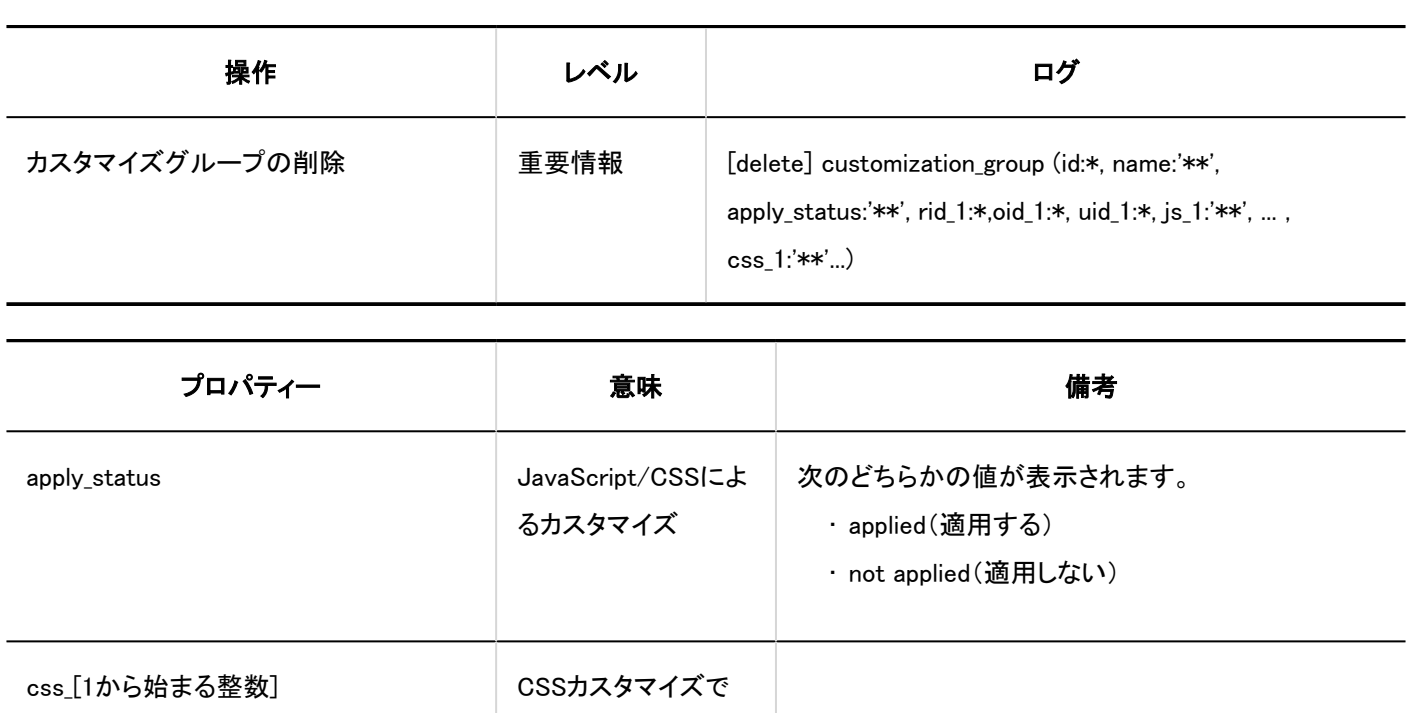

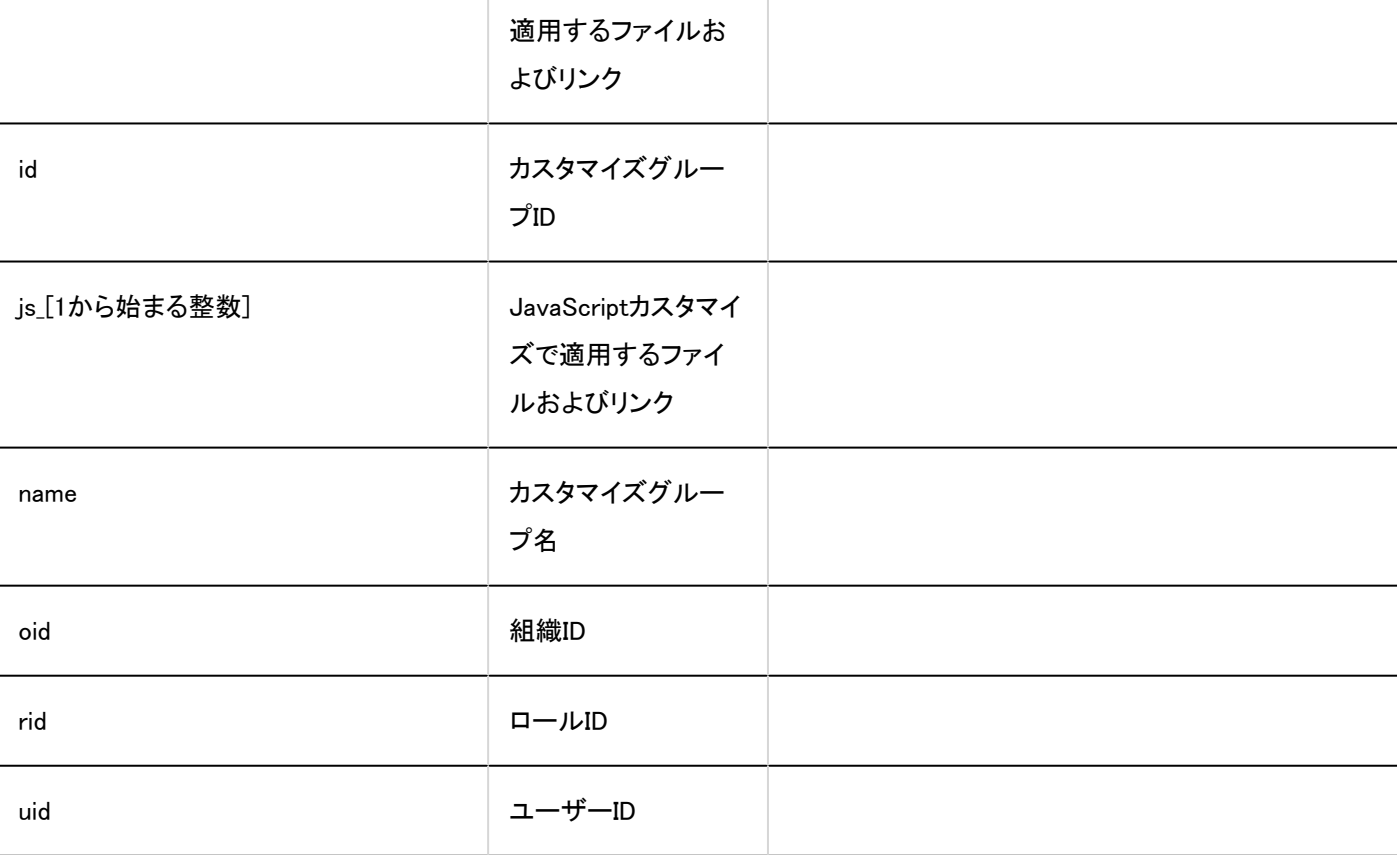

ユーザー操作

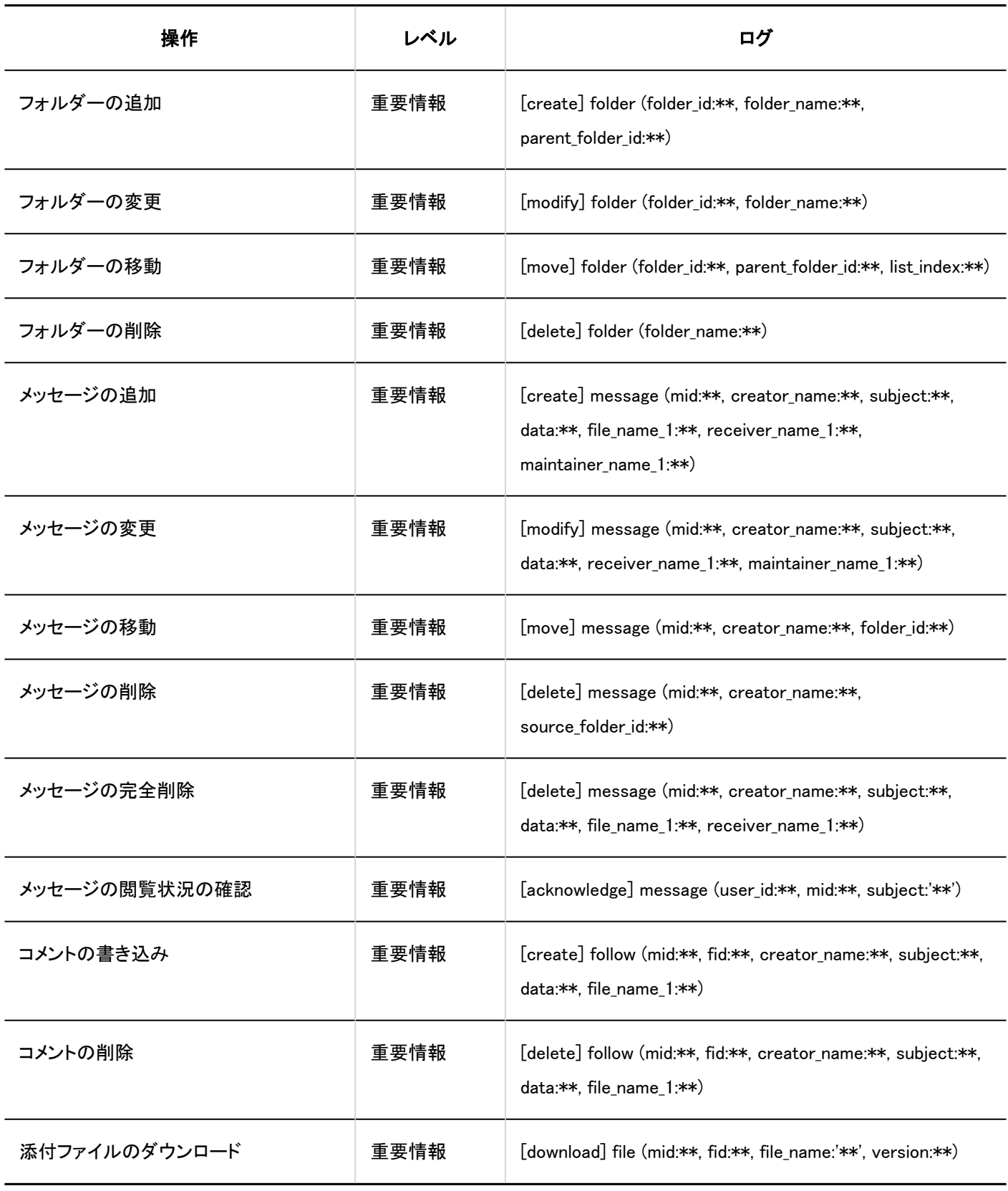

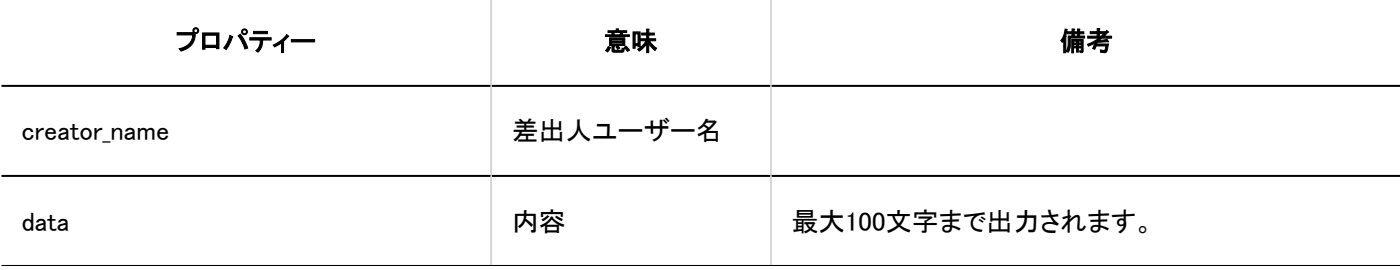

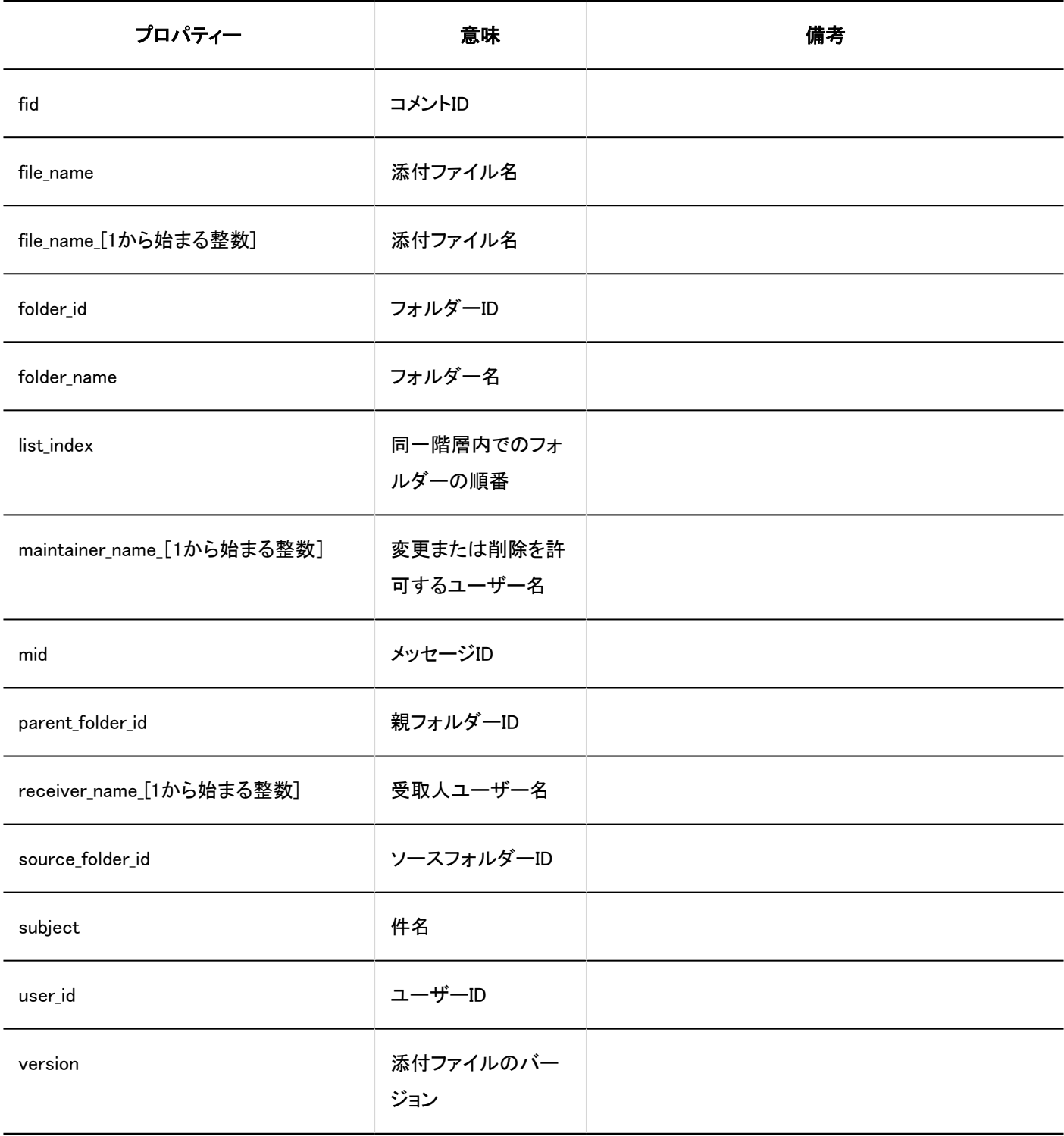

# 1.10.11. 掲示板のログ

### システム管理

#### 一般設定

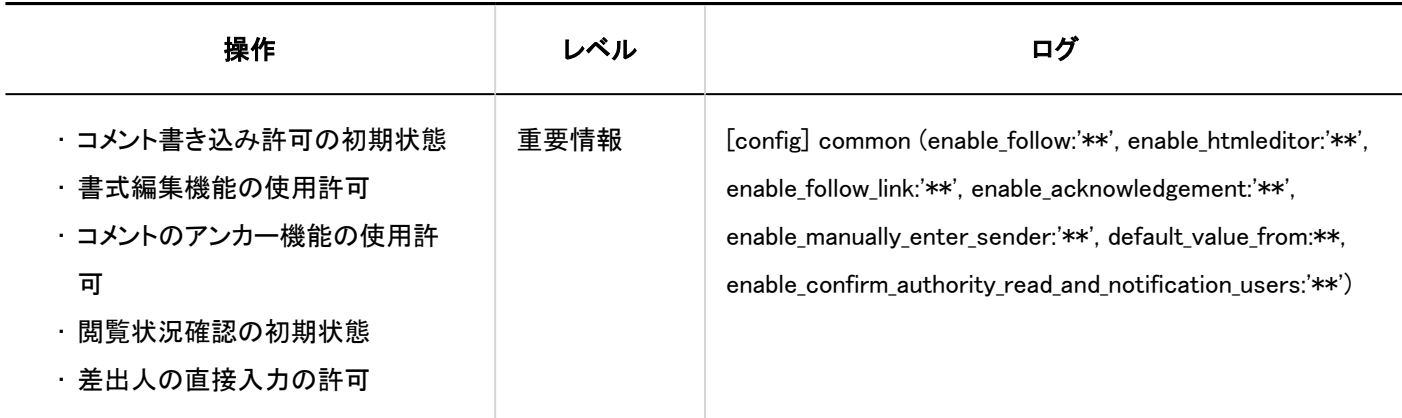

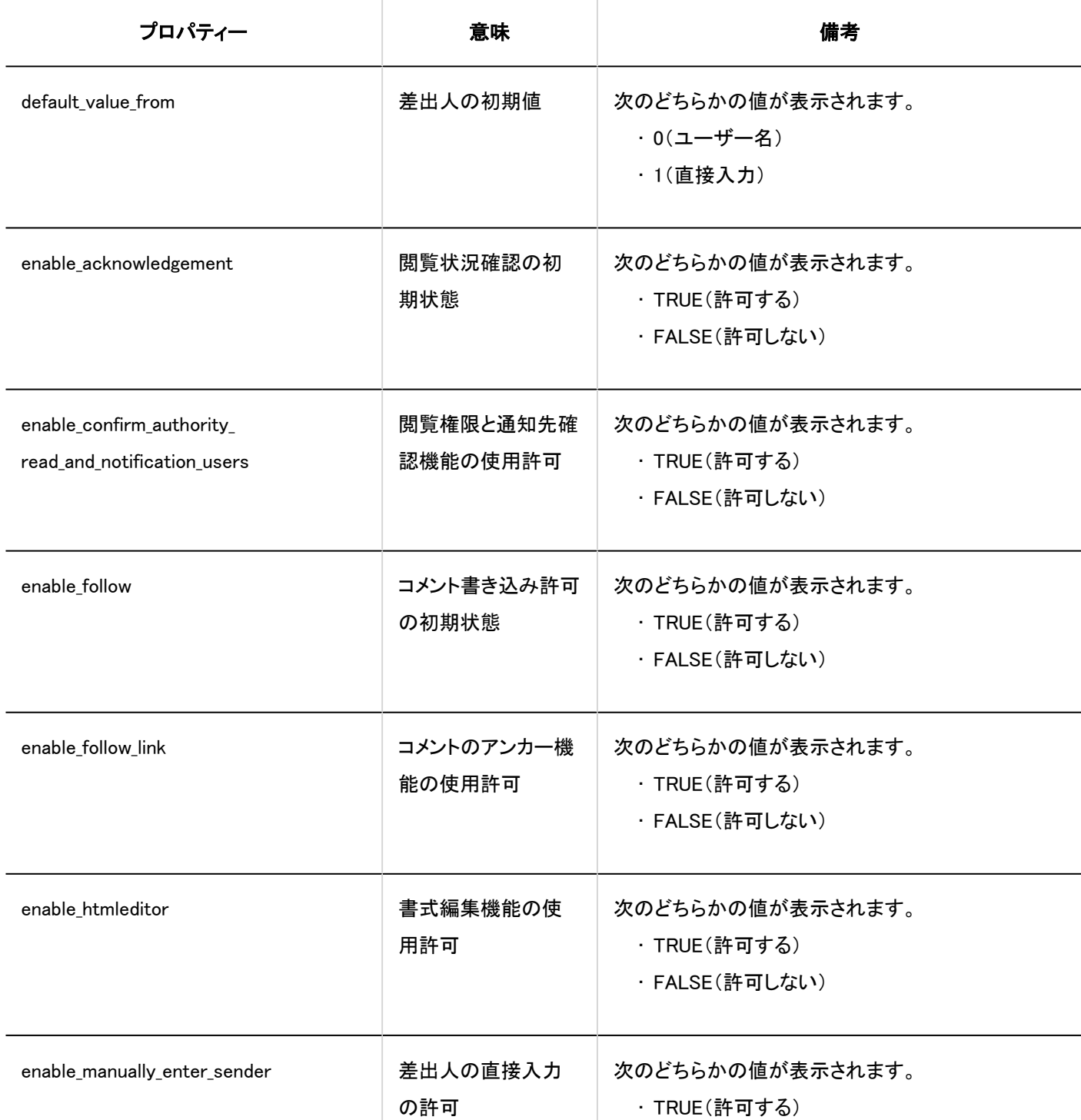

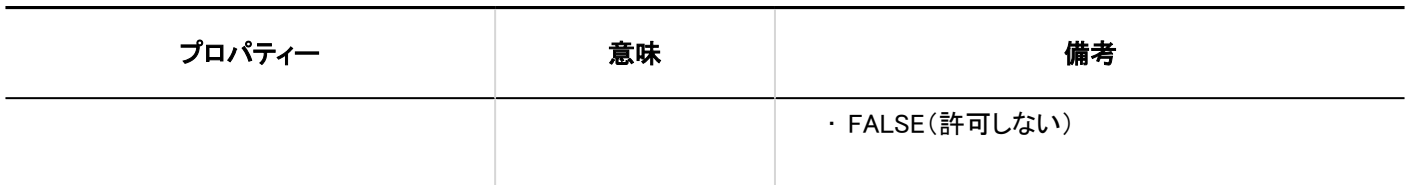

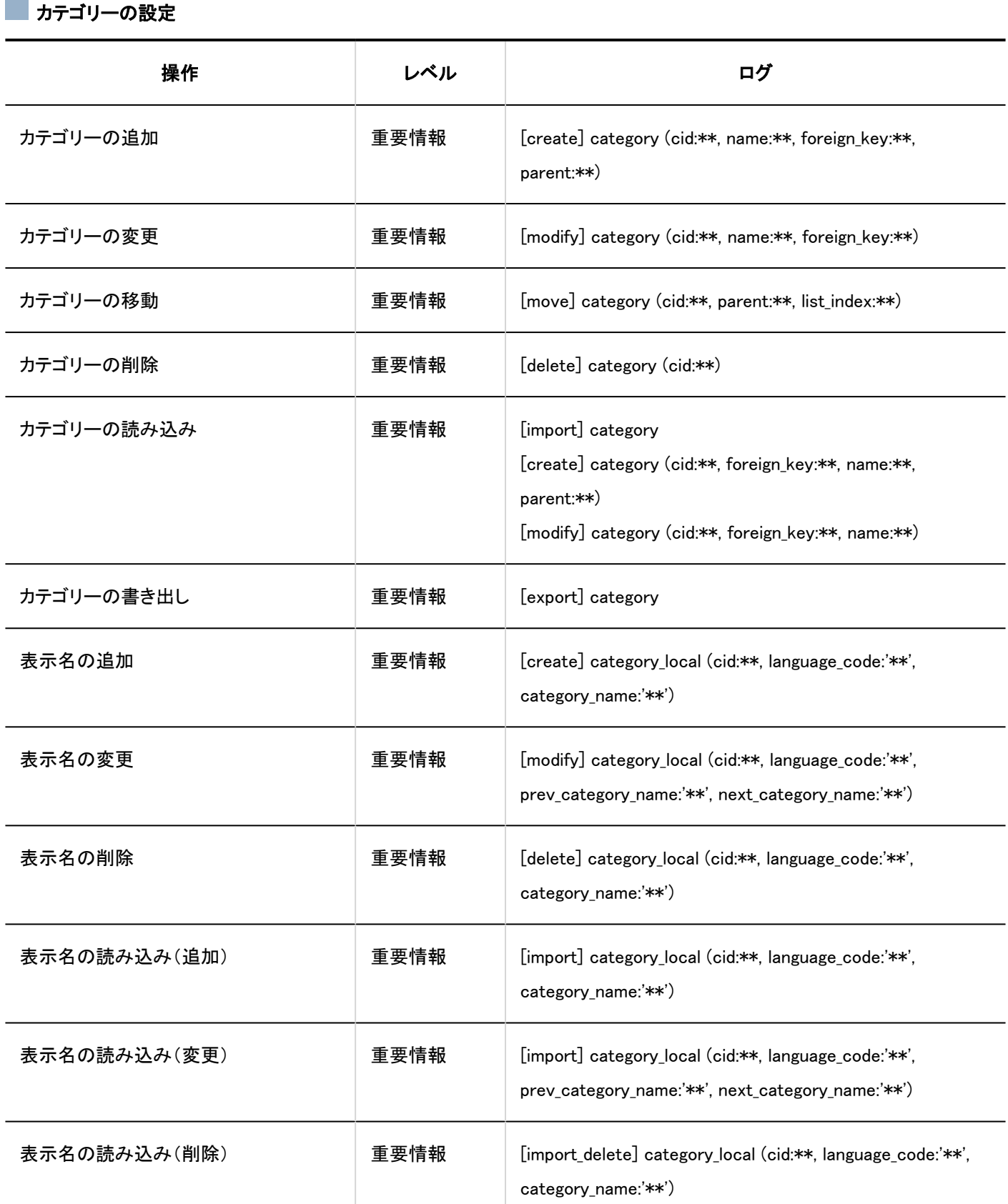

1 章 基本システム

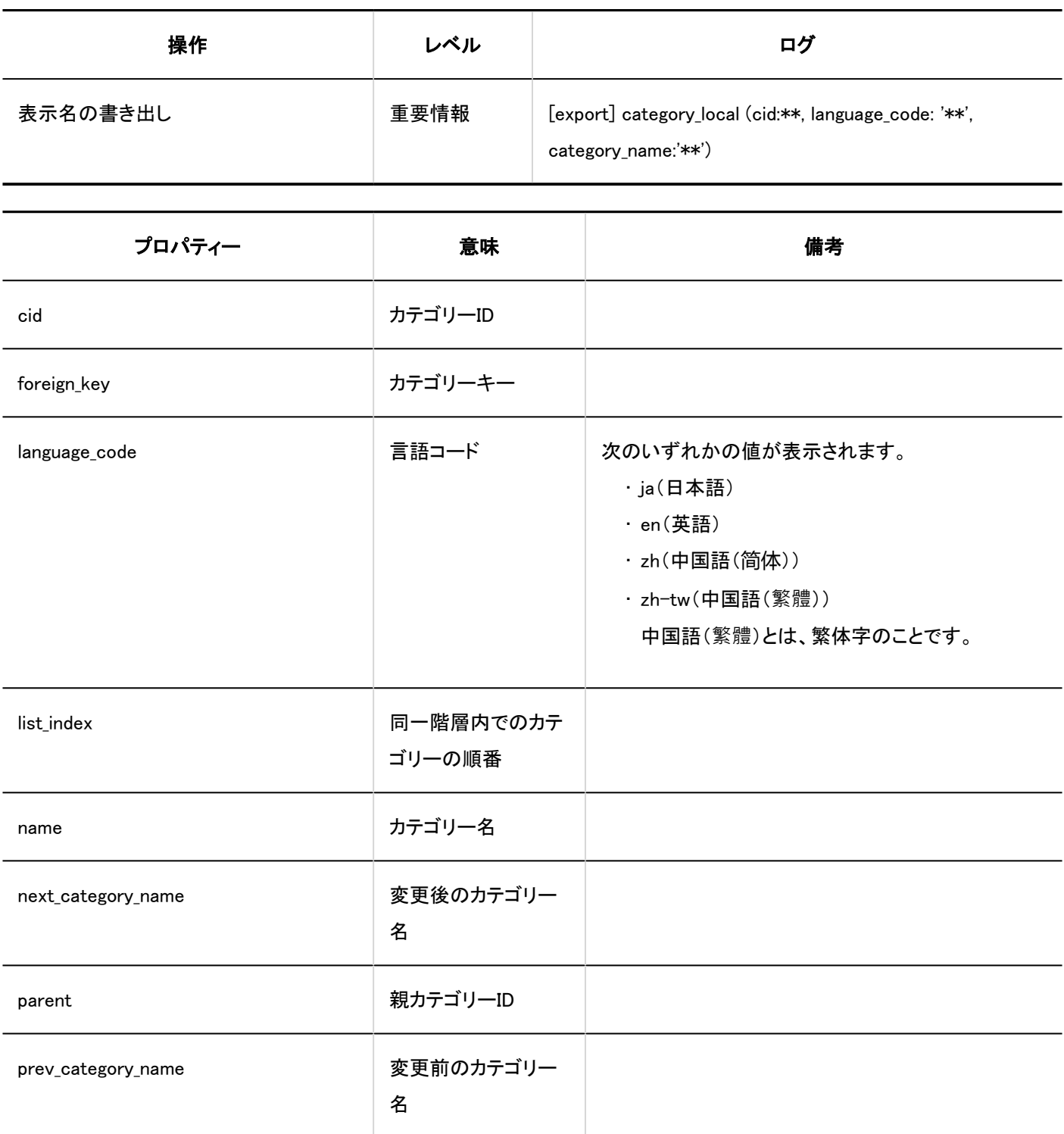

#### フクセス権の設定

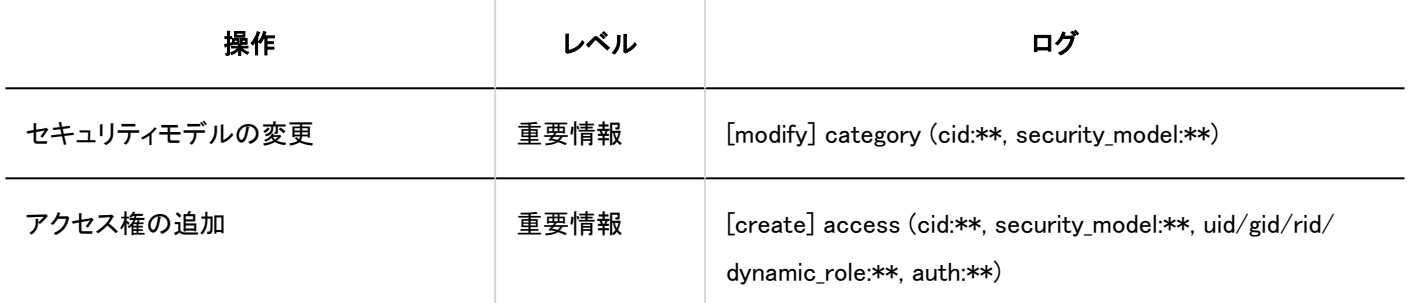

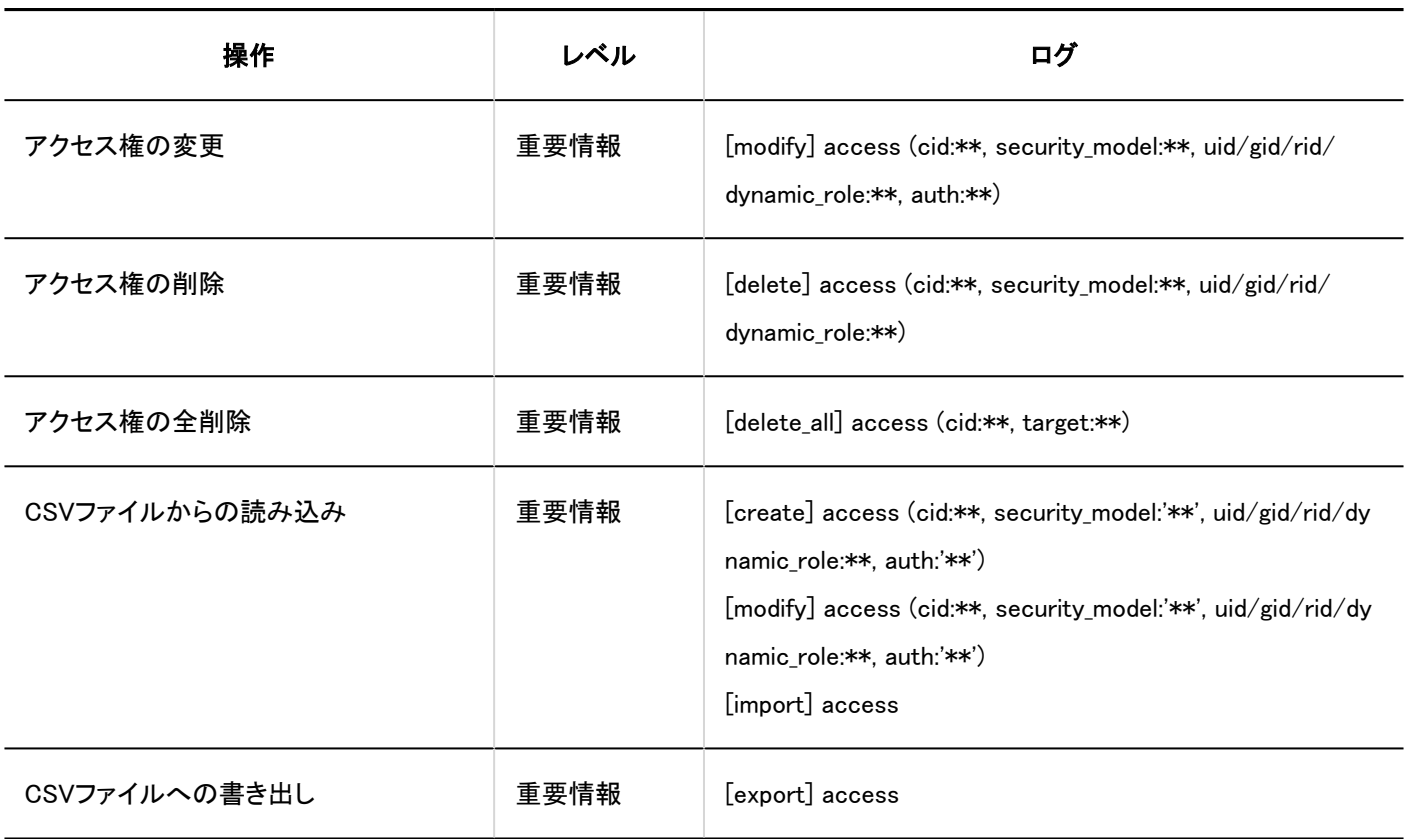

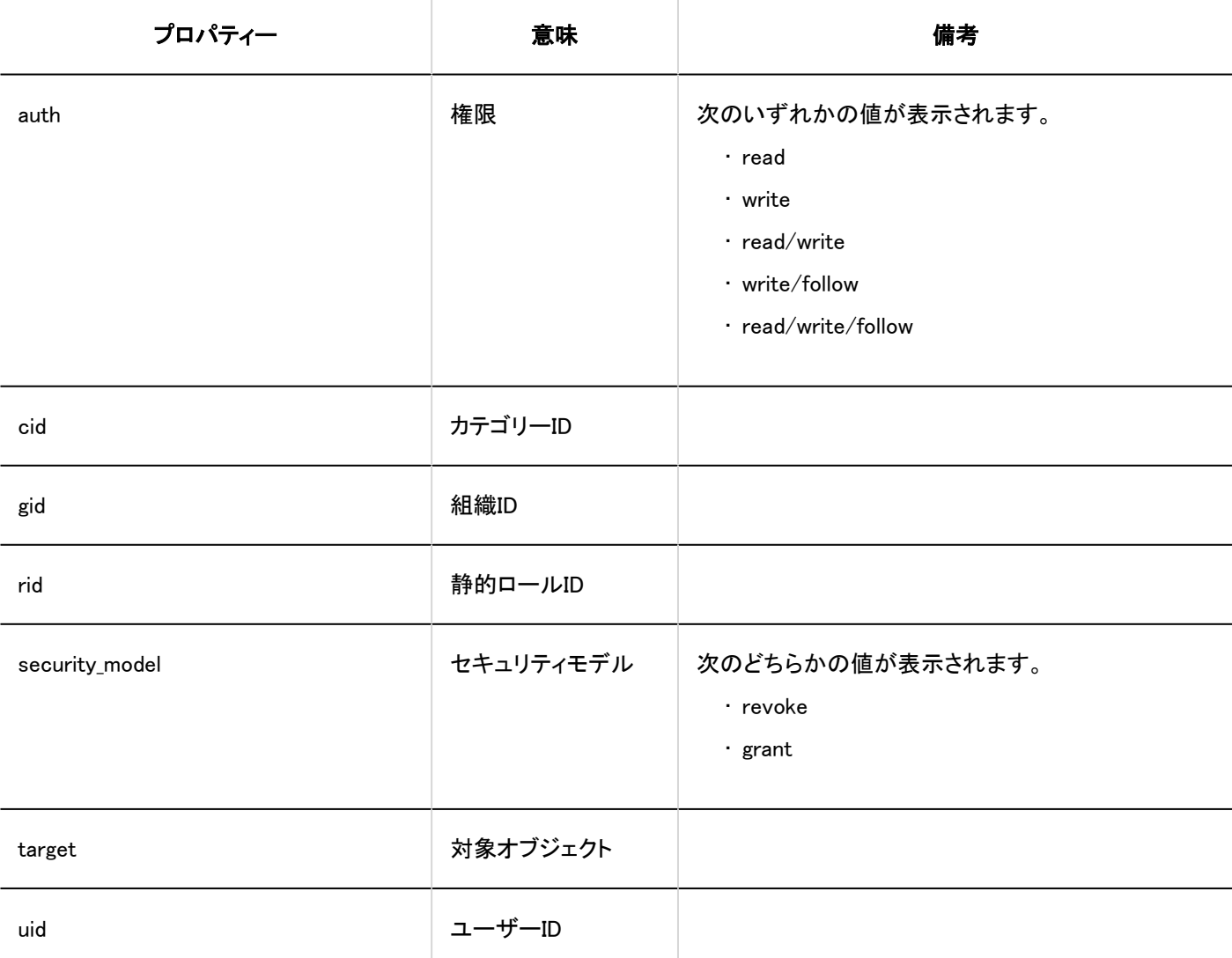

#### ■運用管理権限の設定

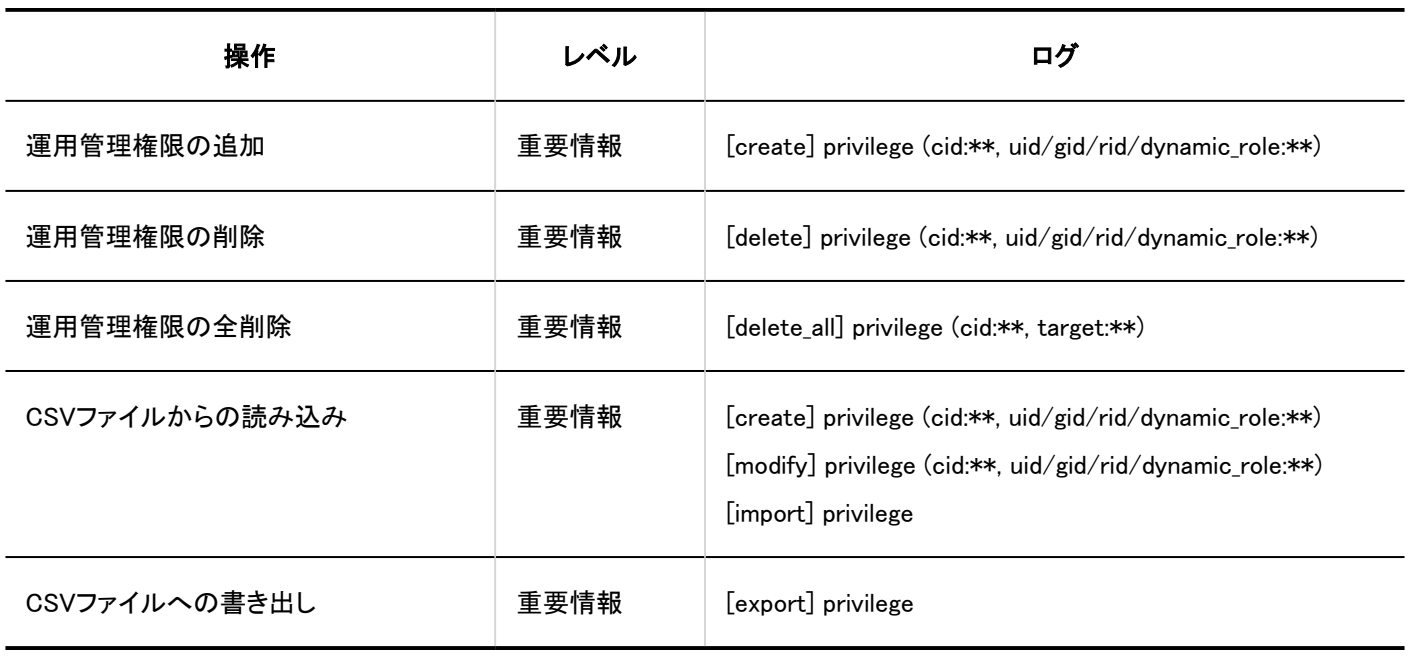

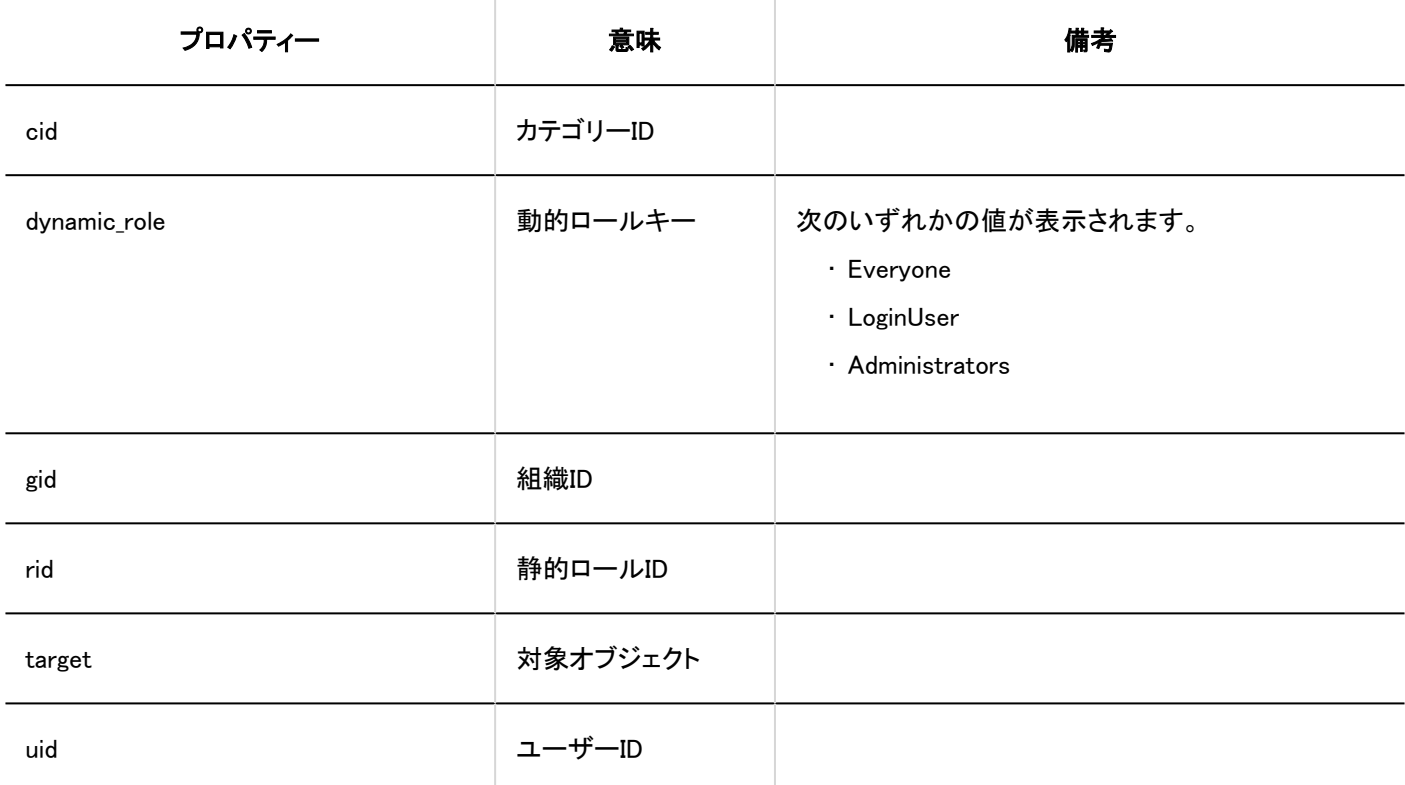

#### ■通知の設定

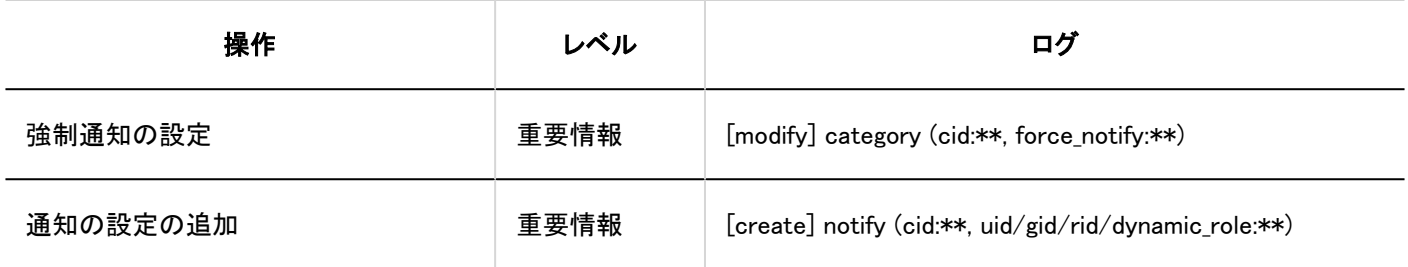

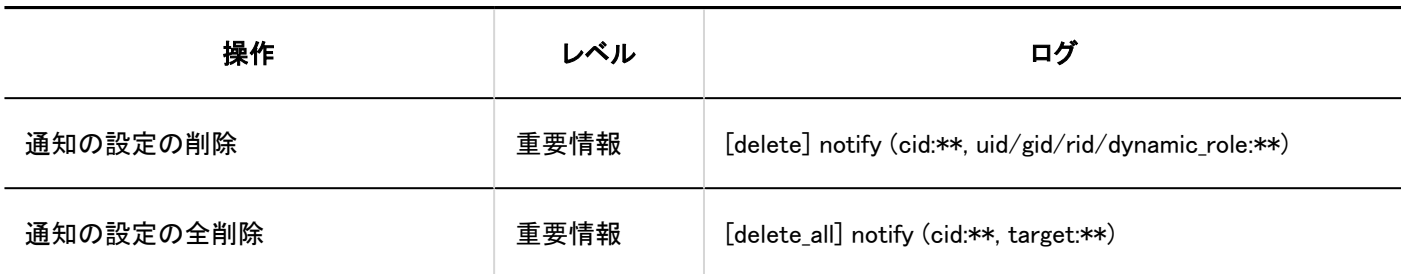

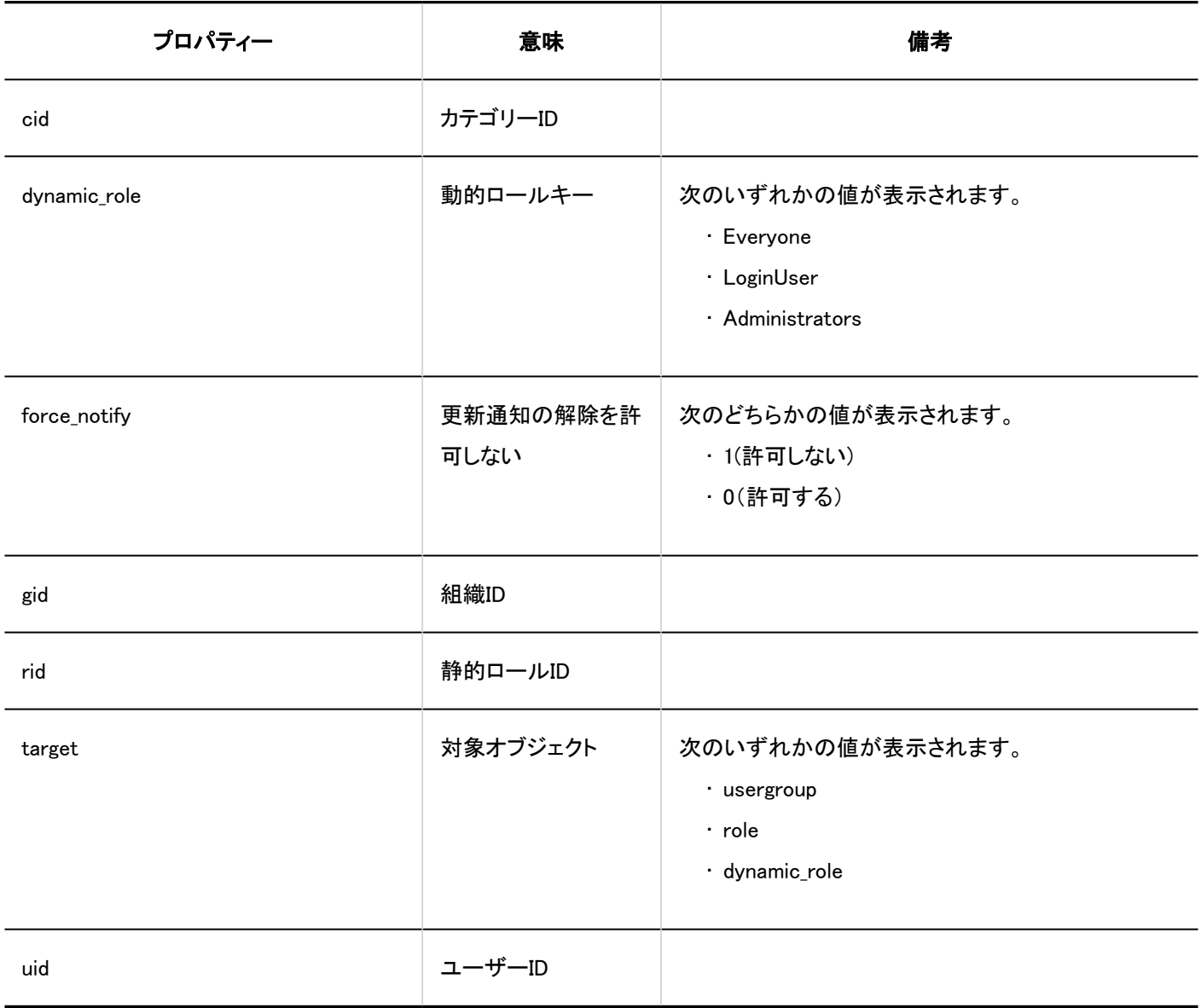

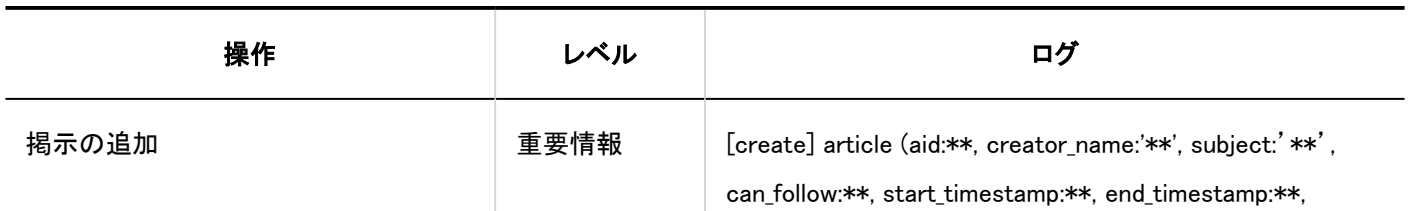

1 章 基本システム

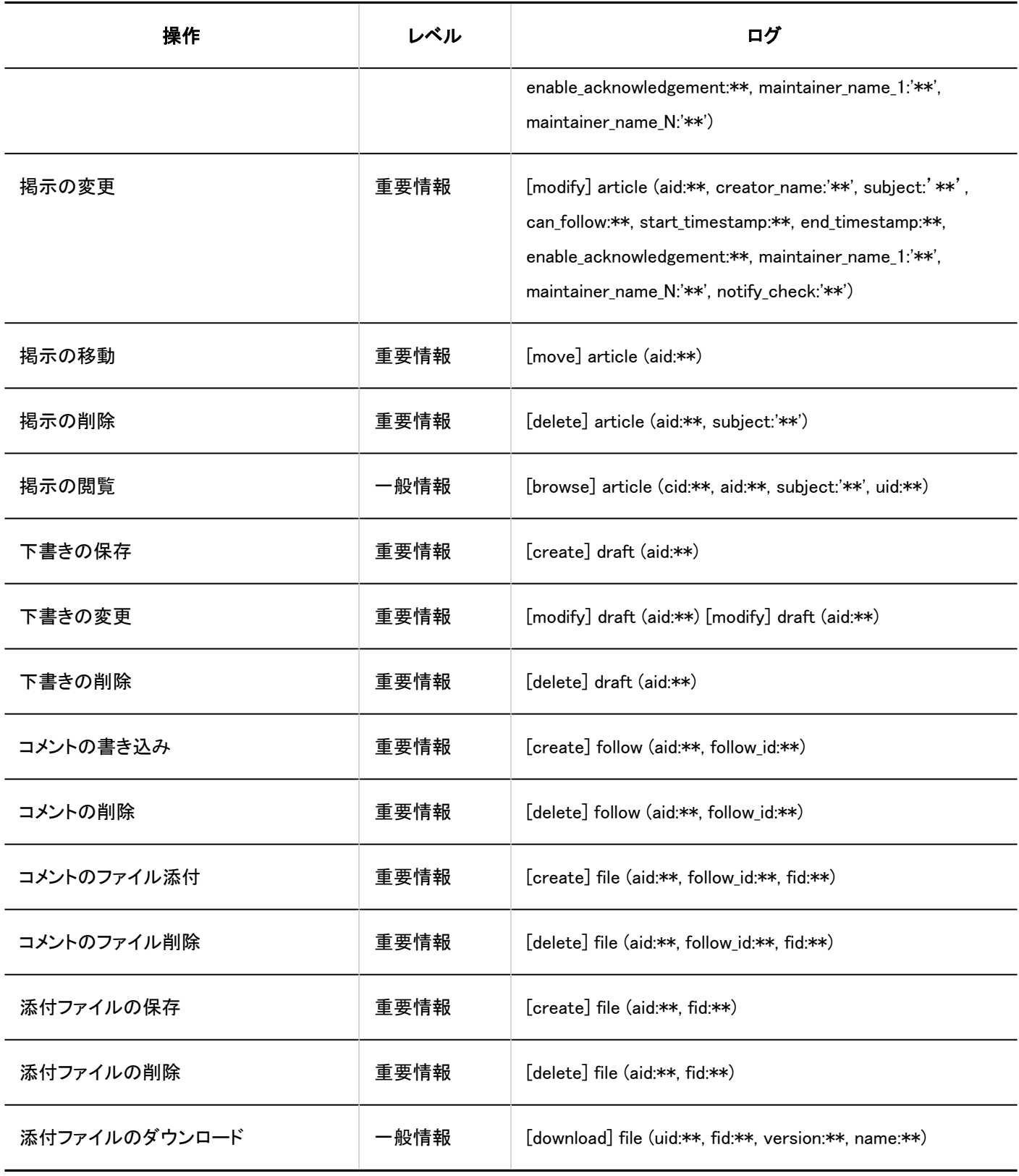

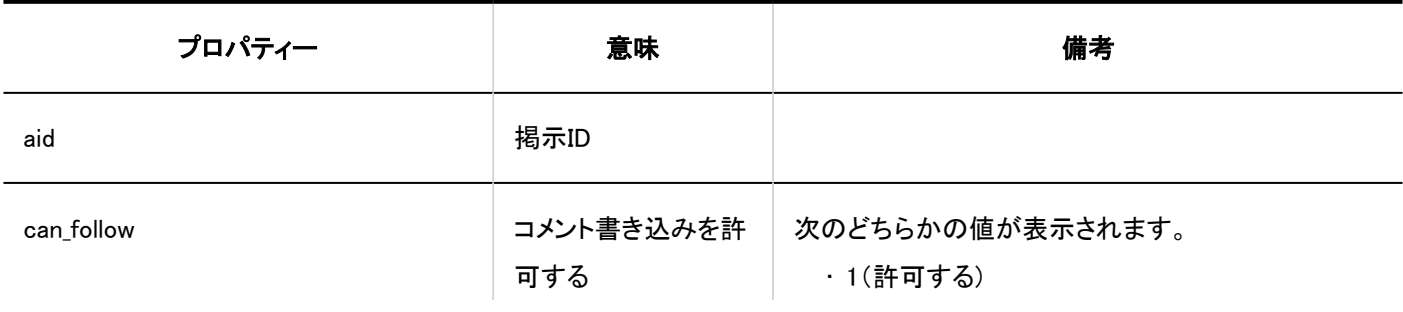

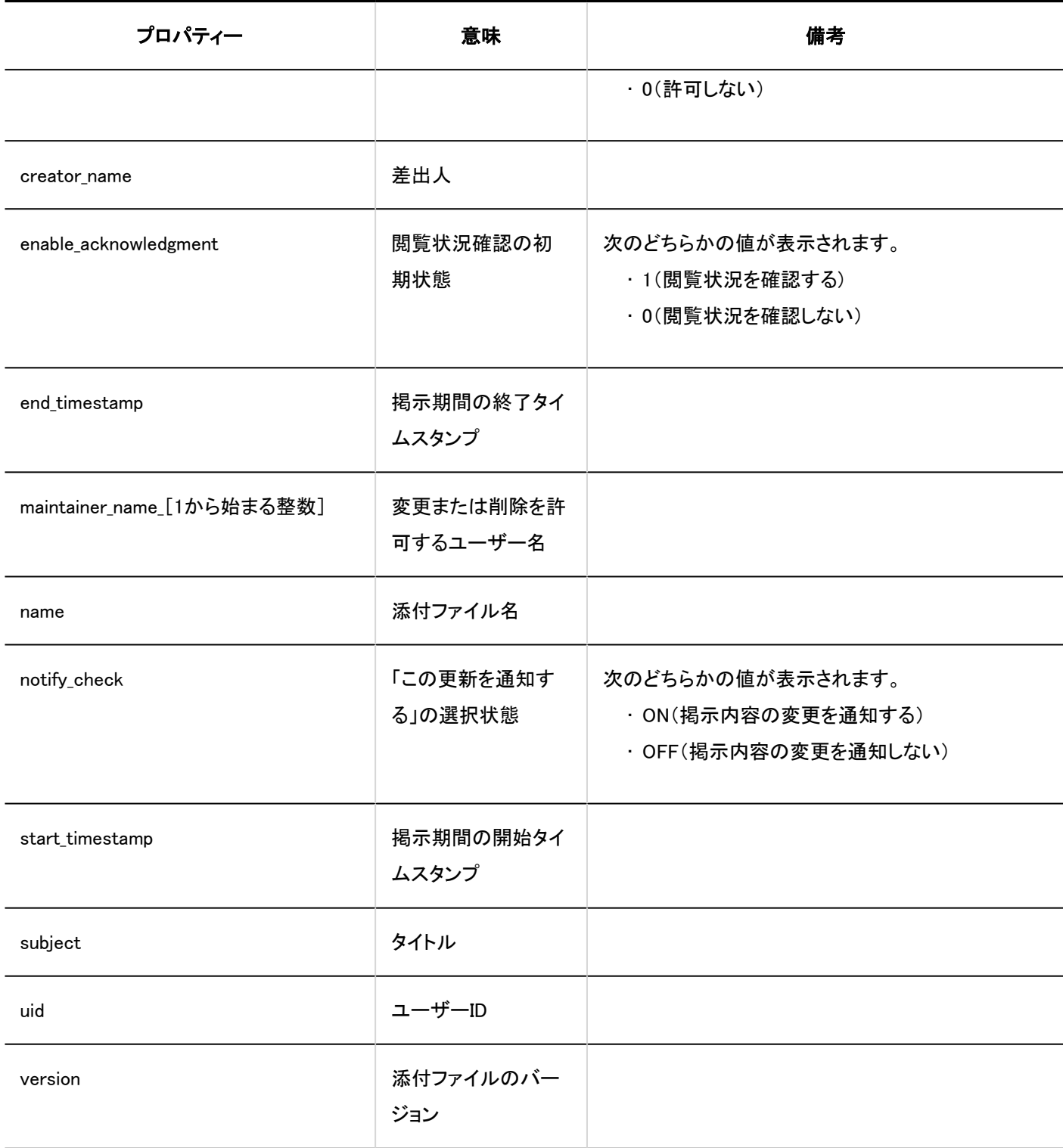

# 1.10.12. ファイル管理のログ

### システム管理

#### コフォルダーの設定

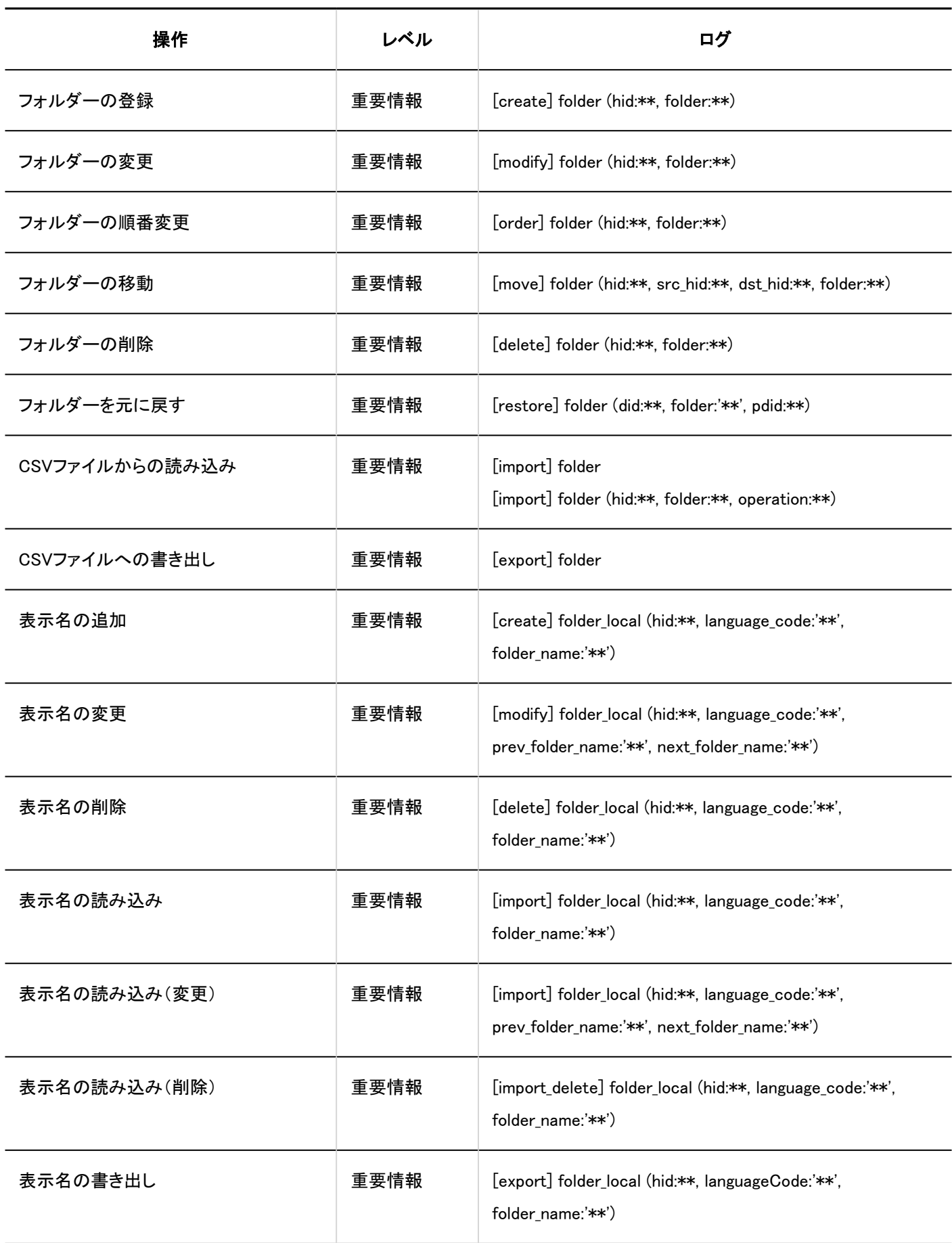

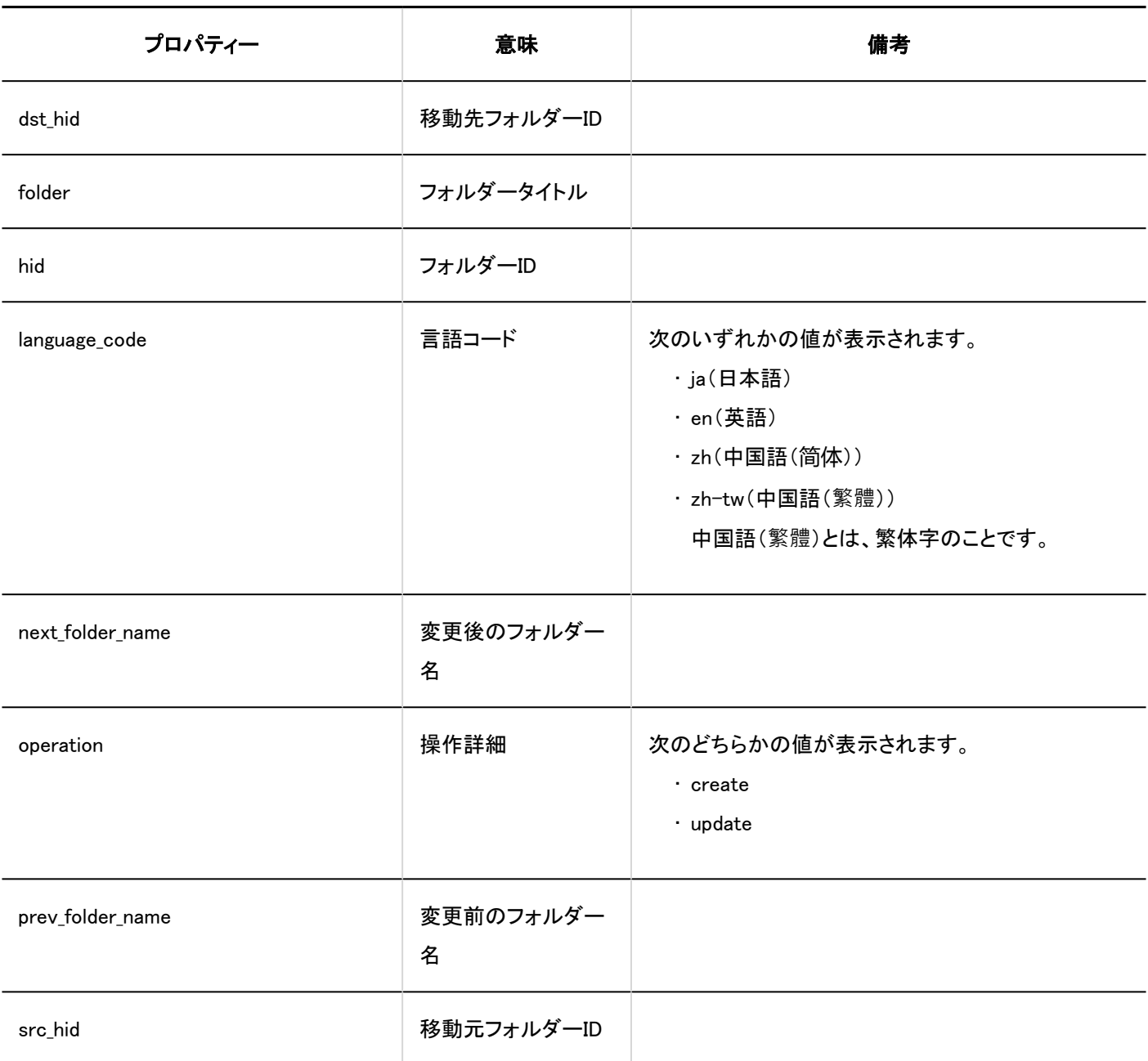

### フクセス権の設定

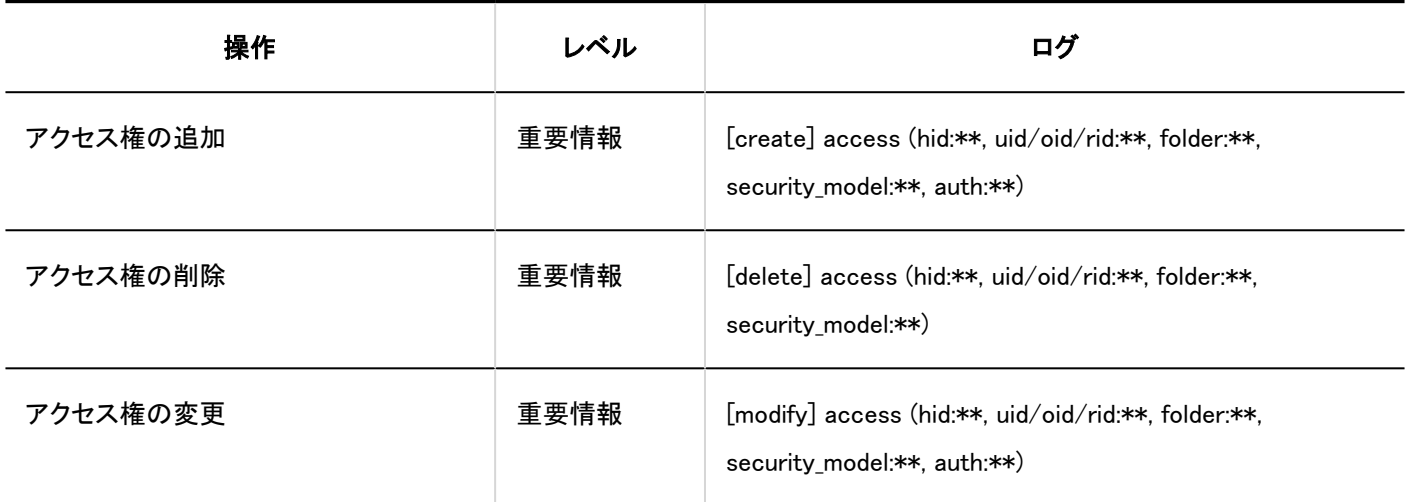

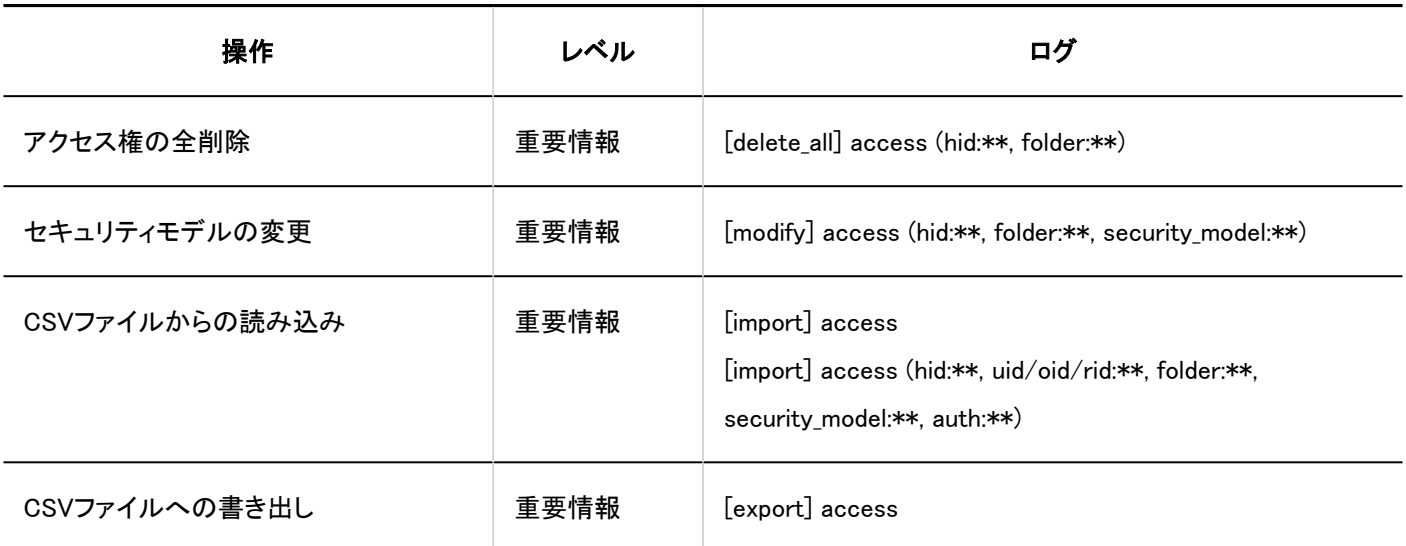

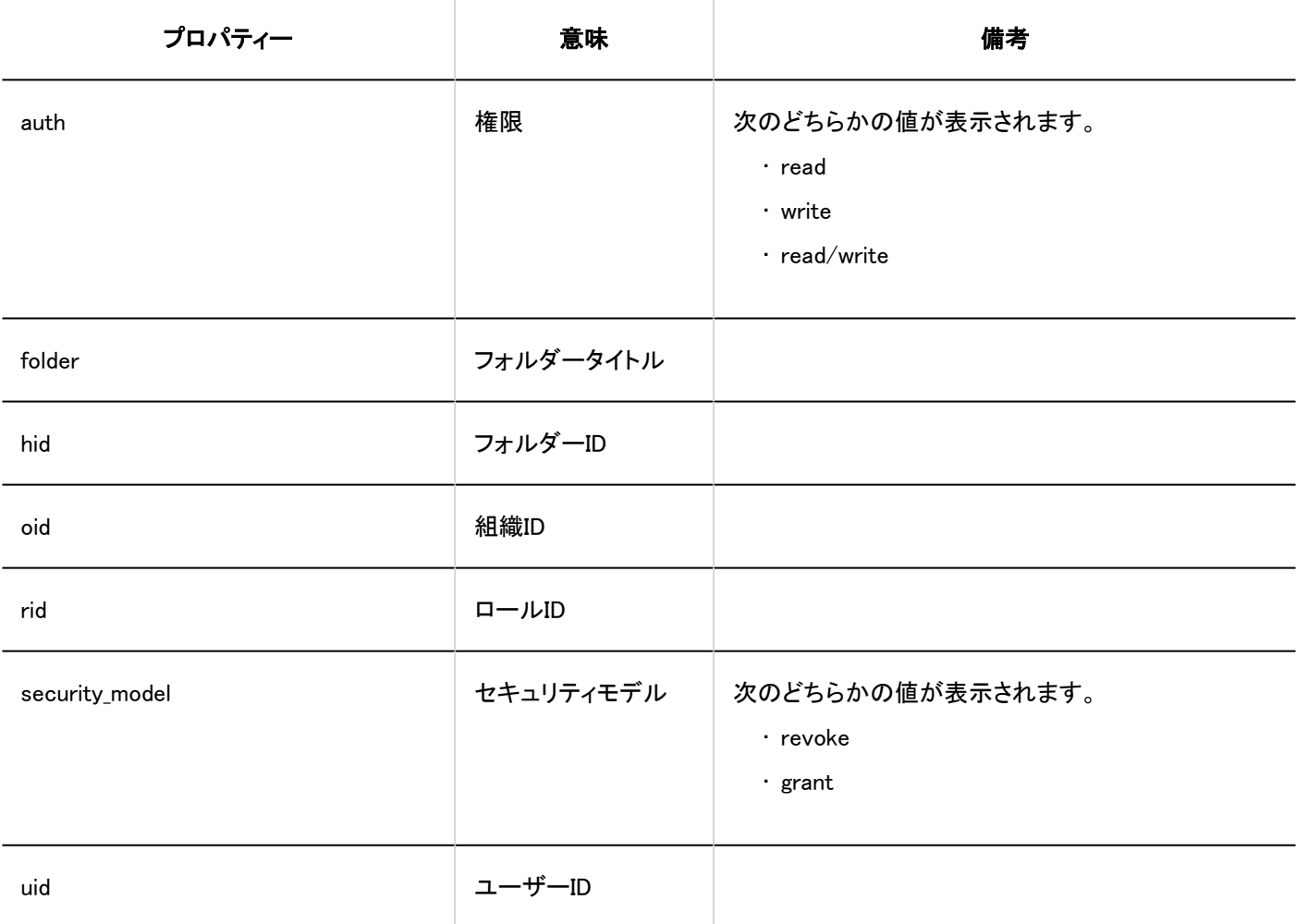

#### ■運用管理権限の設定

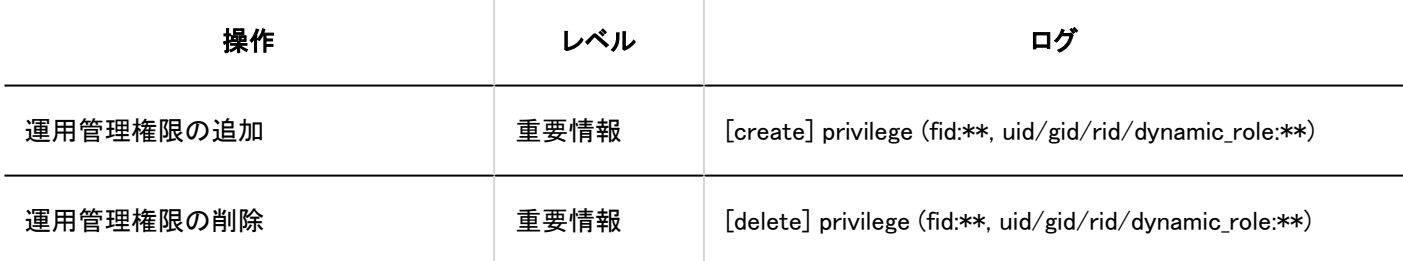

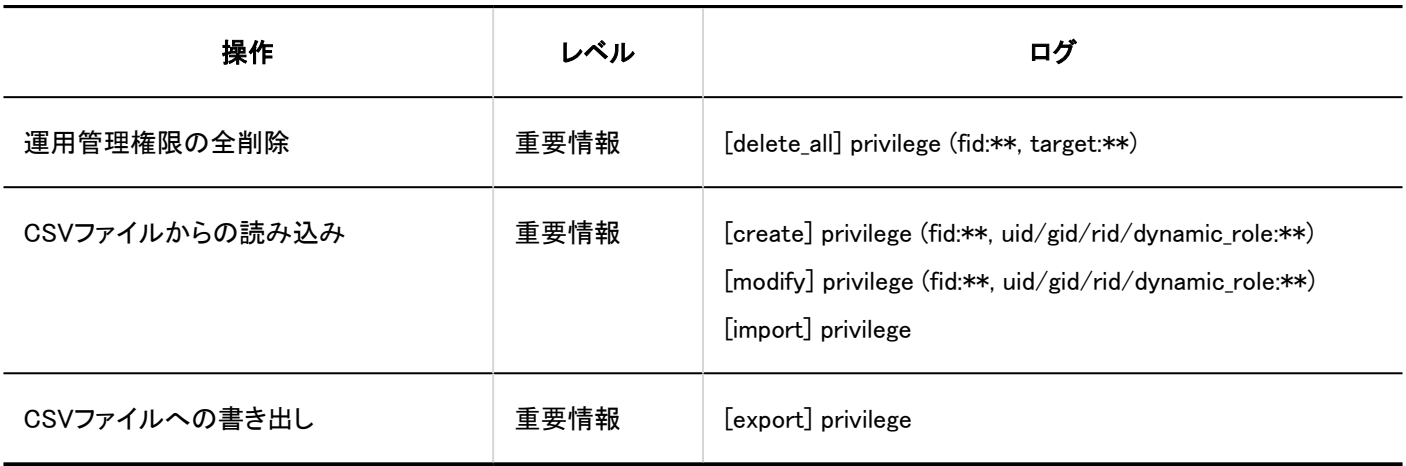

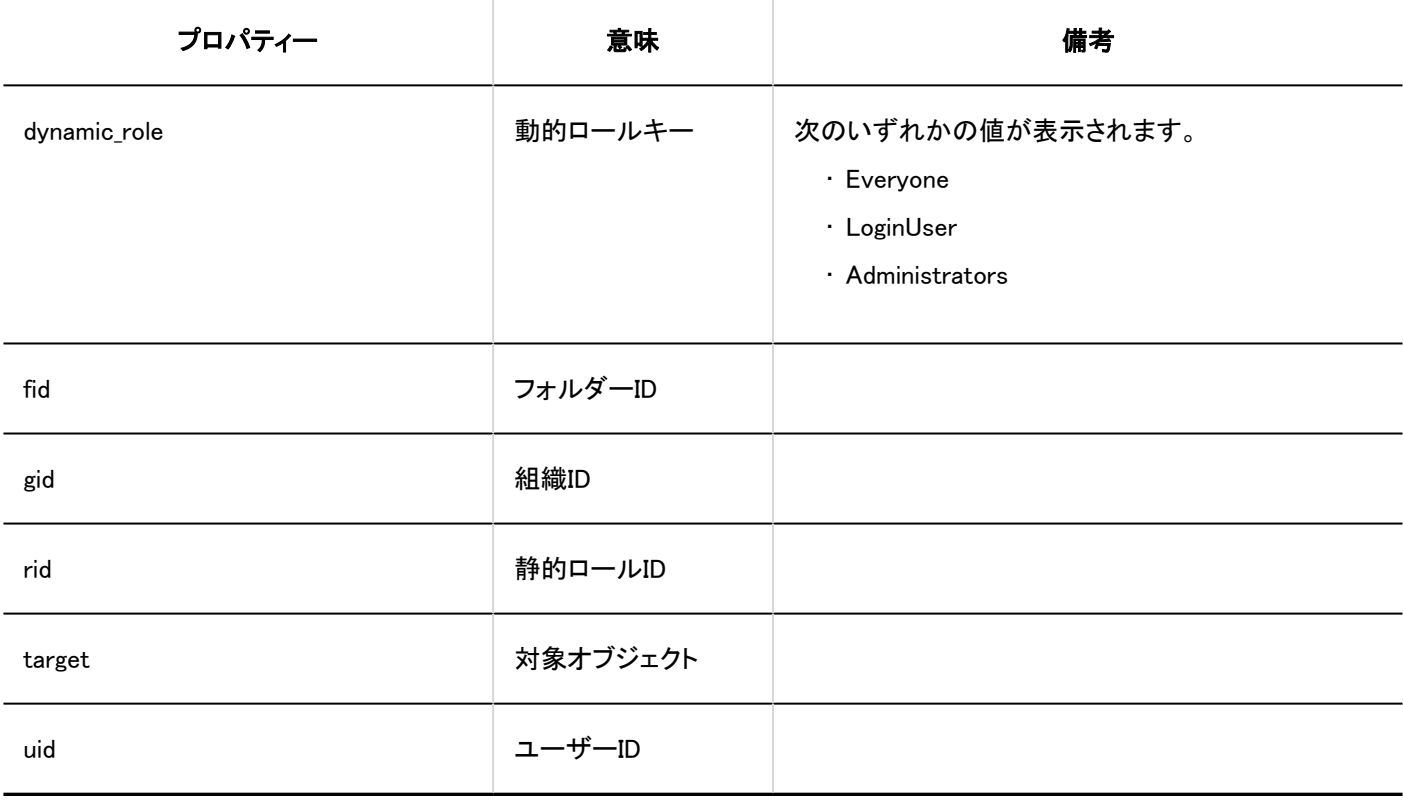

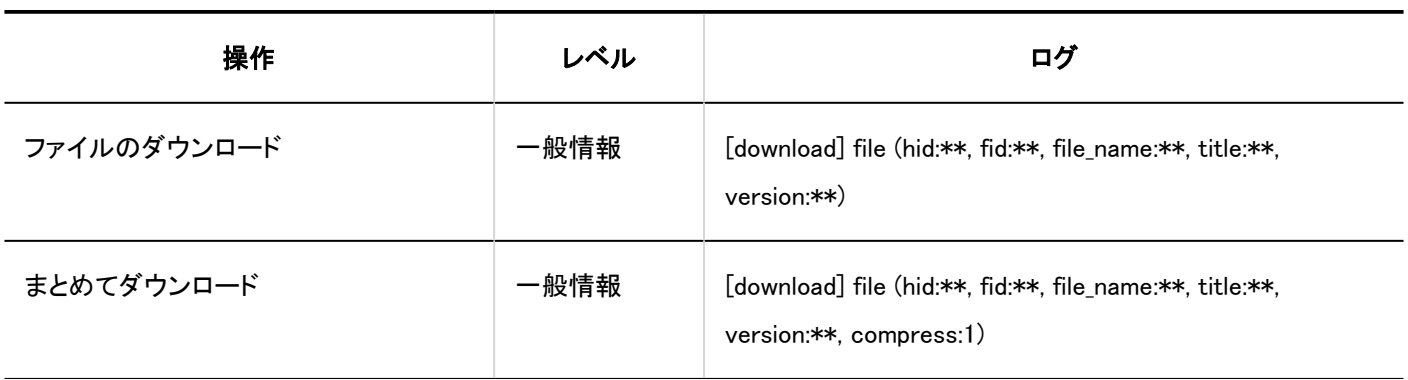

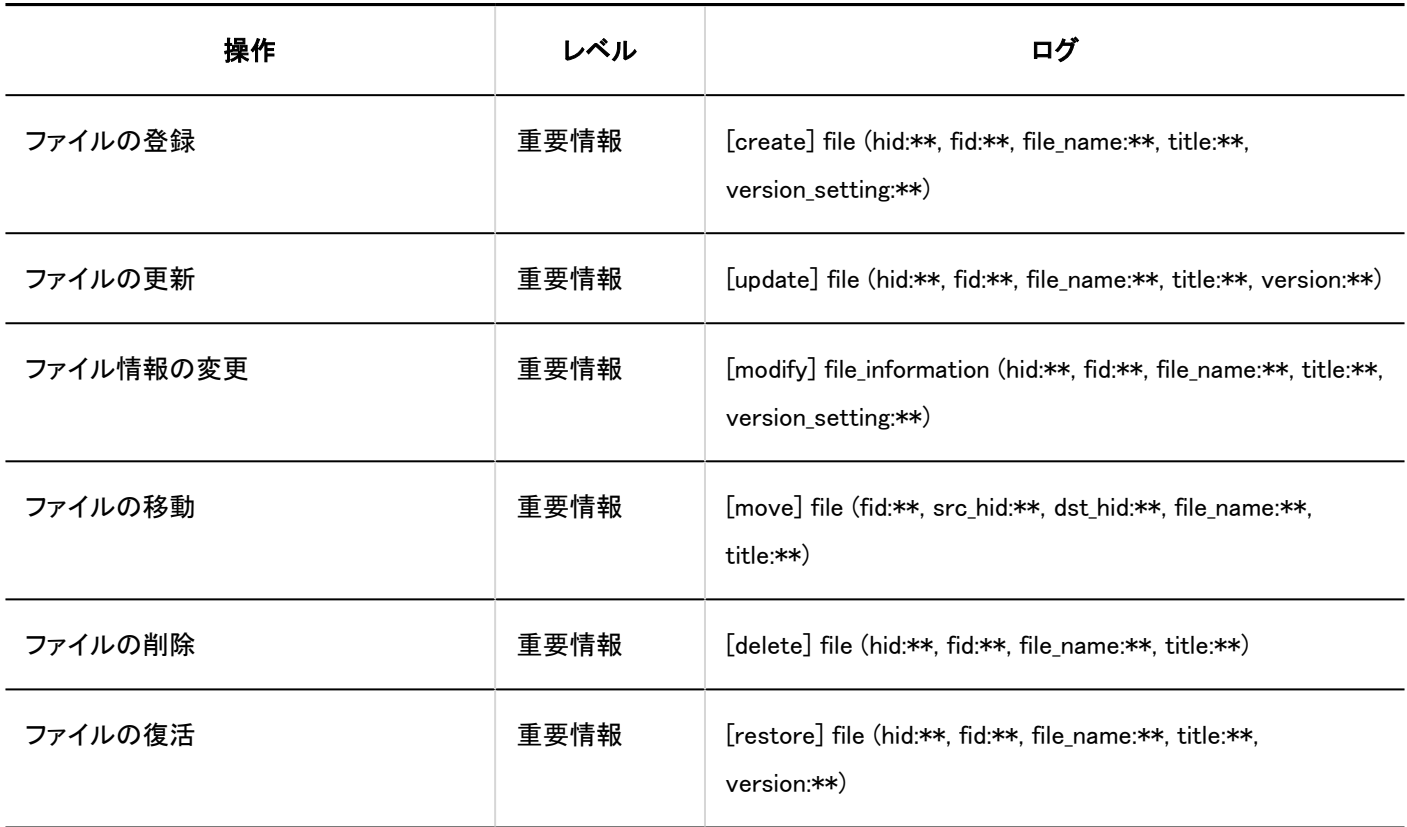

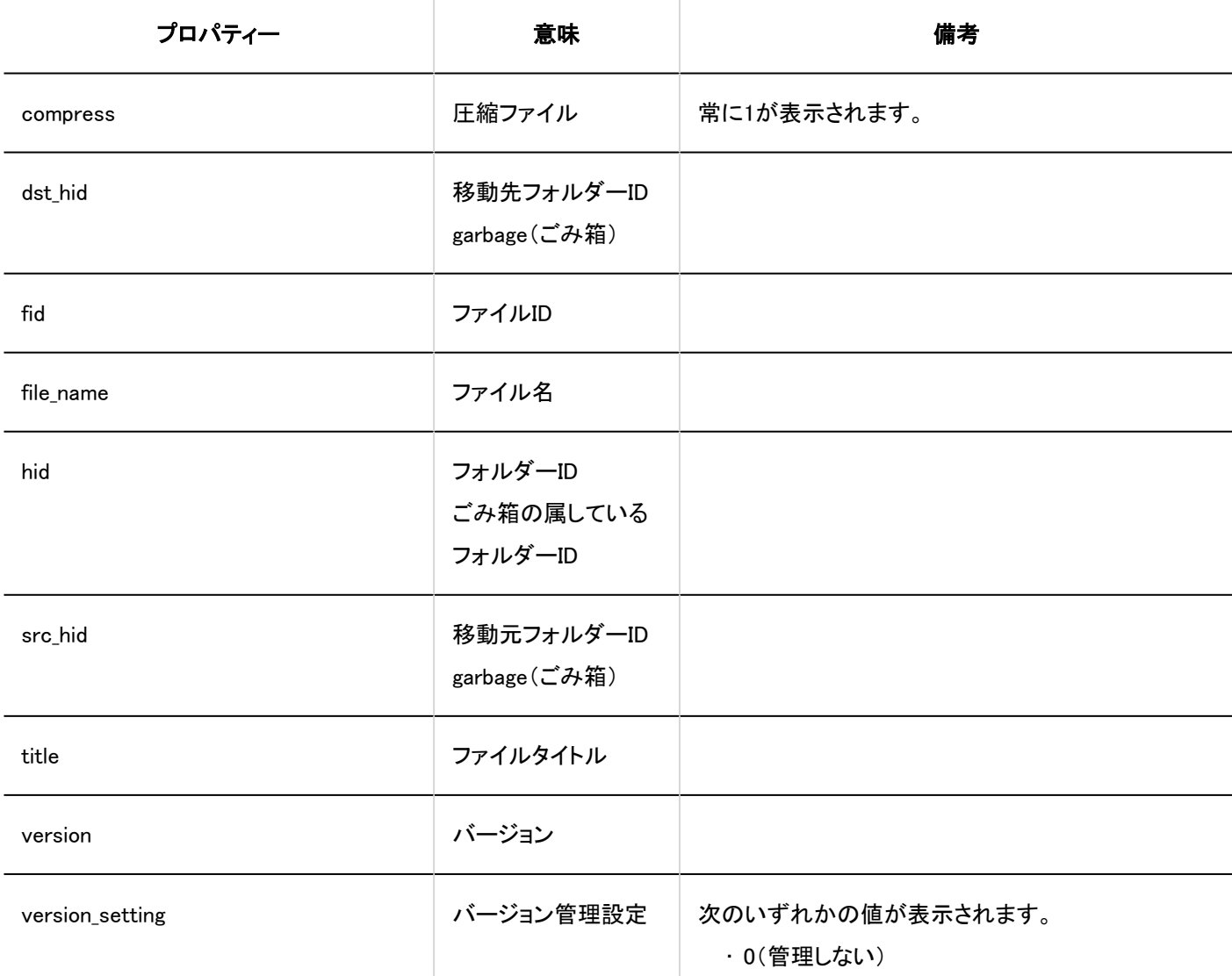

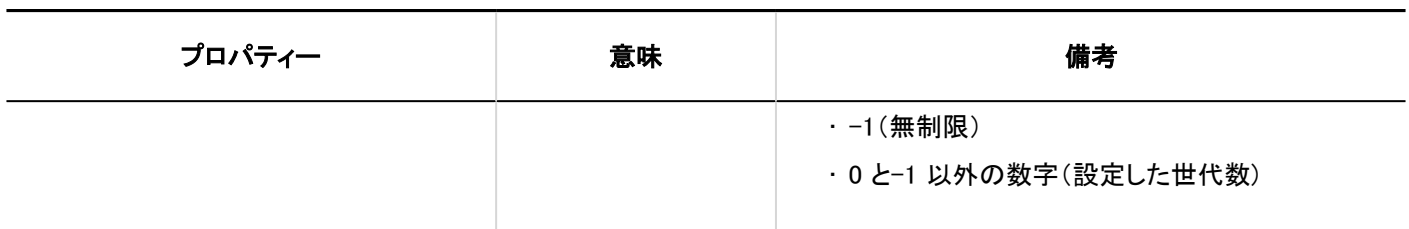

1.10.13. メモのログ

## システム管理

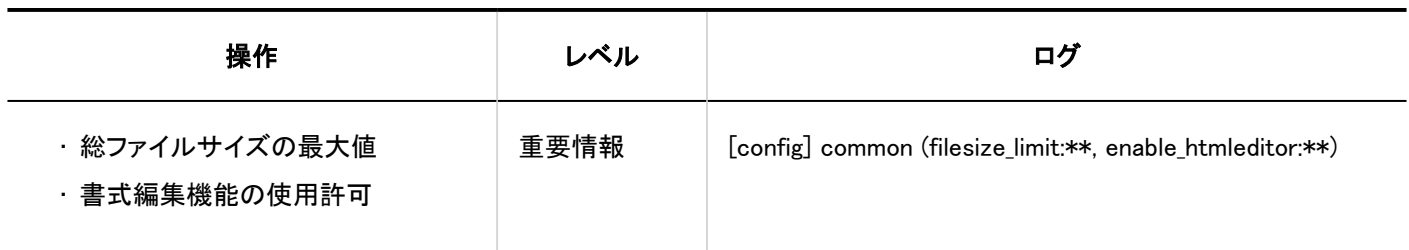

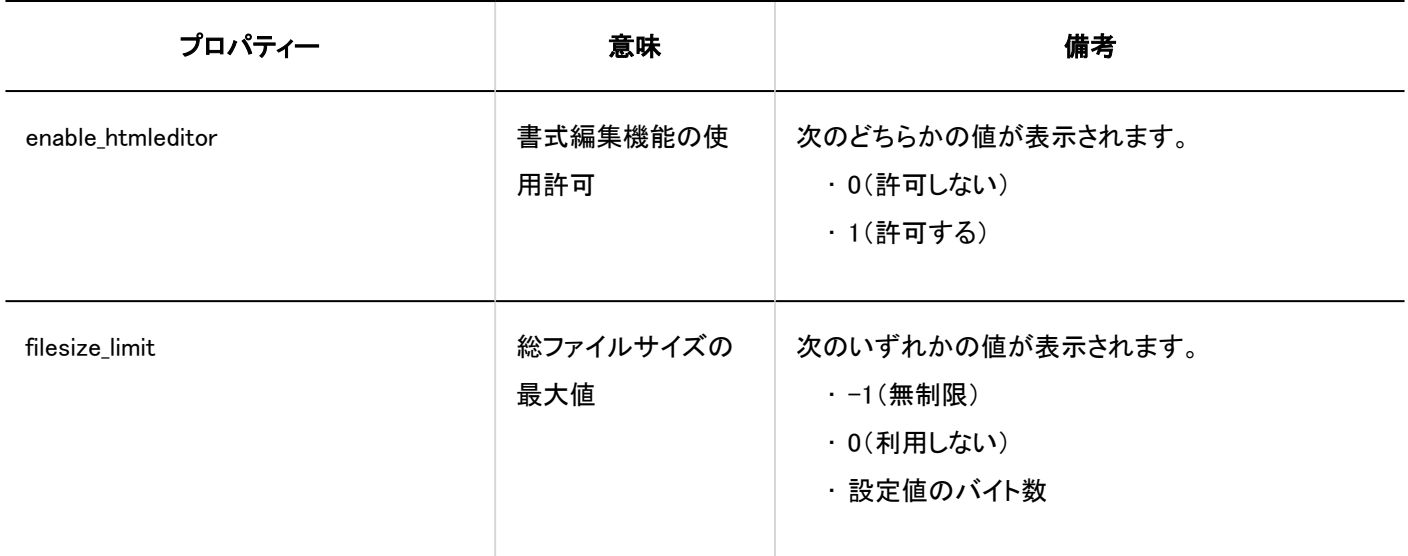

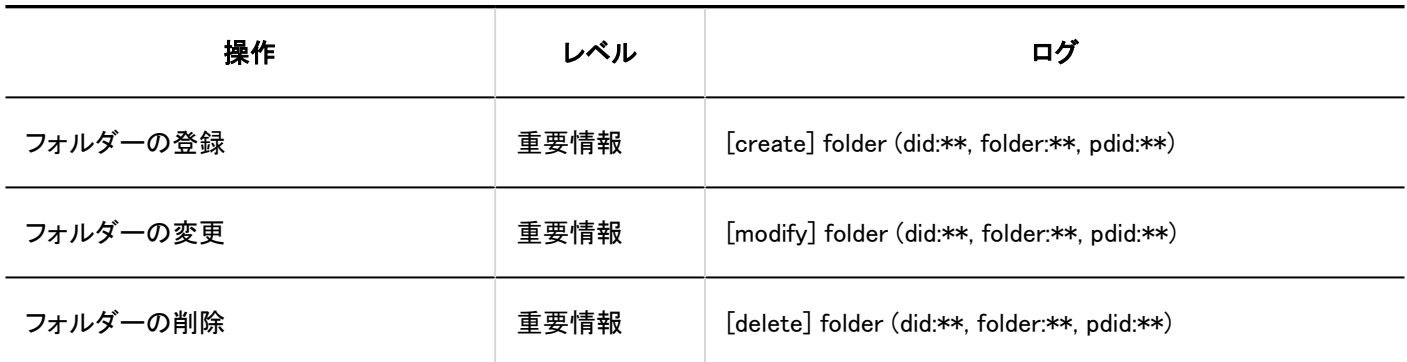

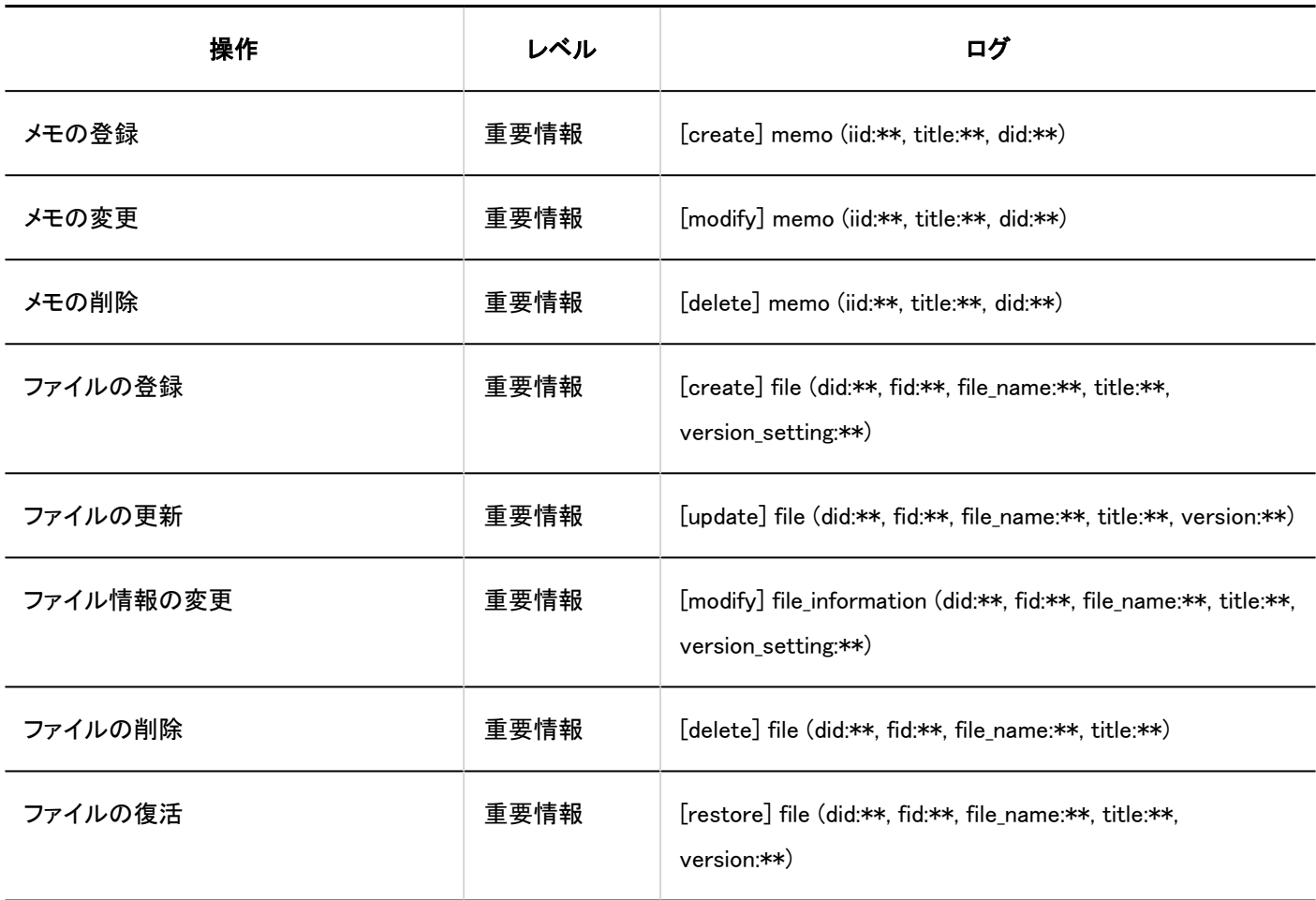

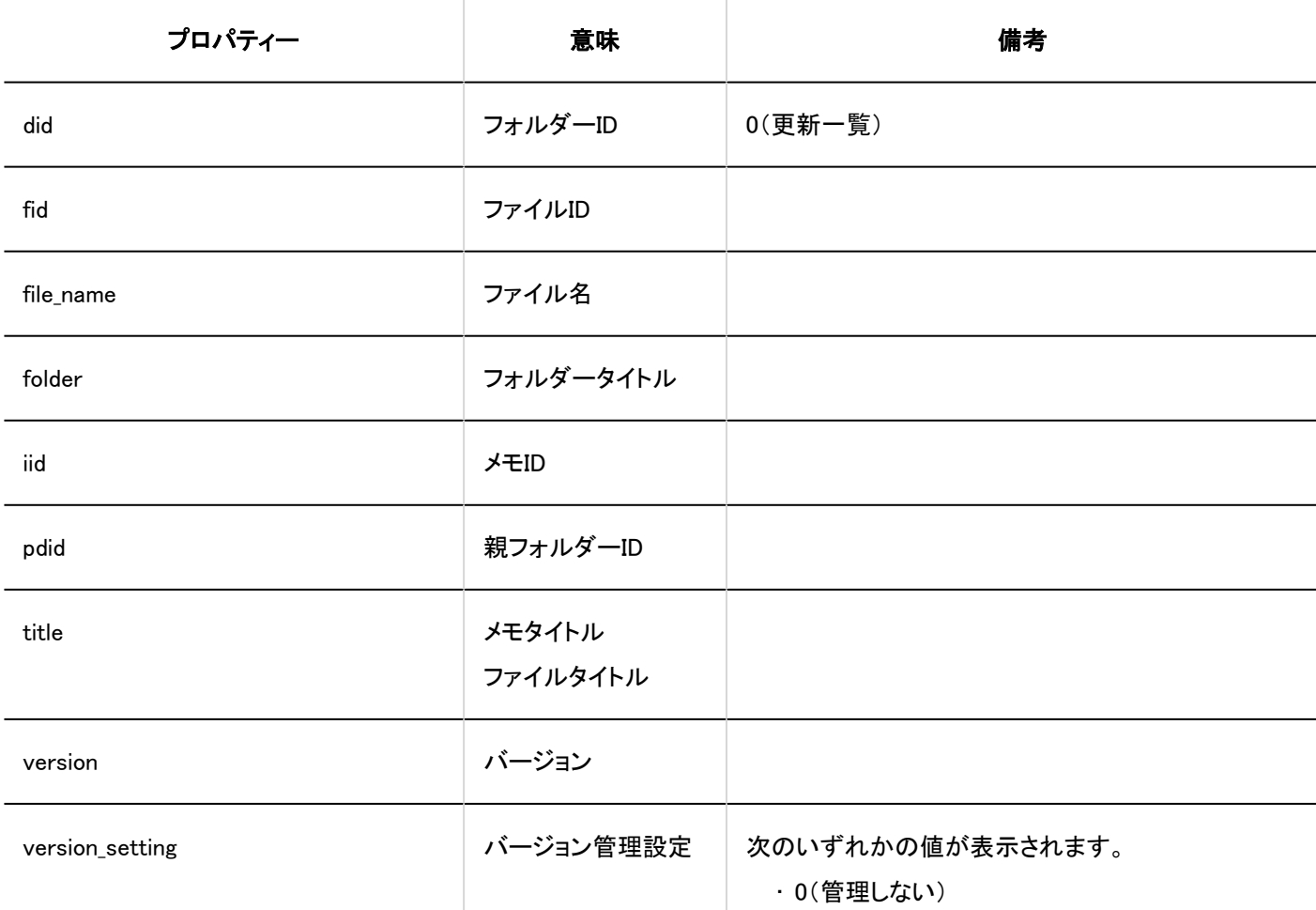

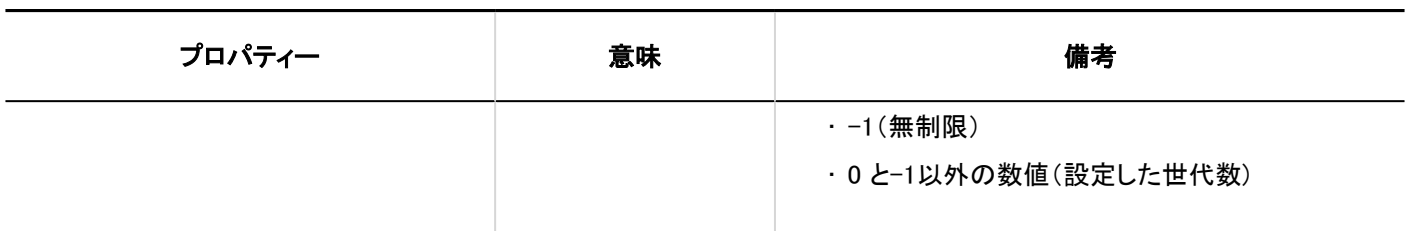

# 1.10.14. 電話メモのログ

### システム管理

#### フクセス権の設定

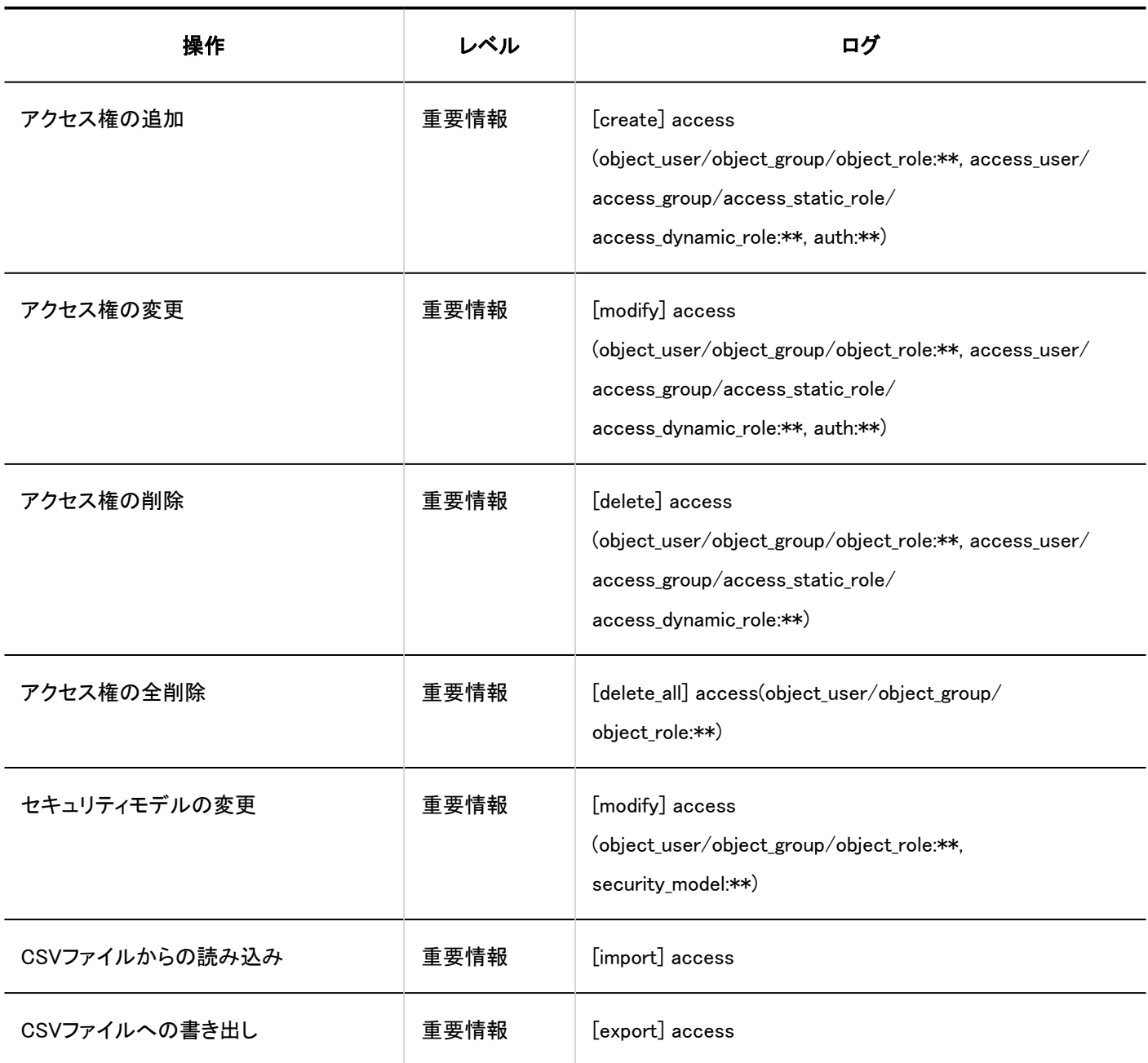

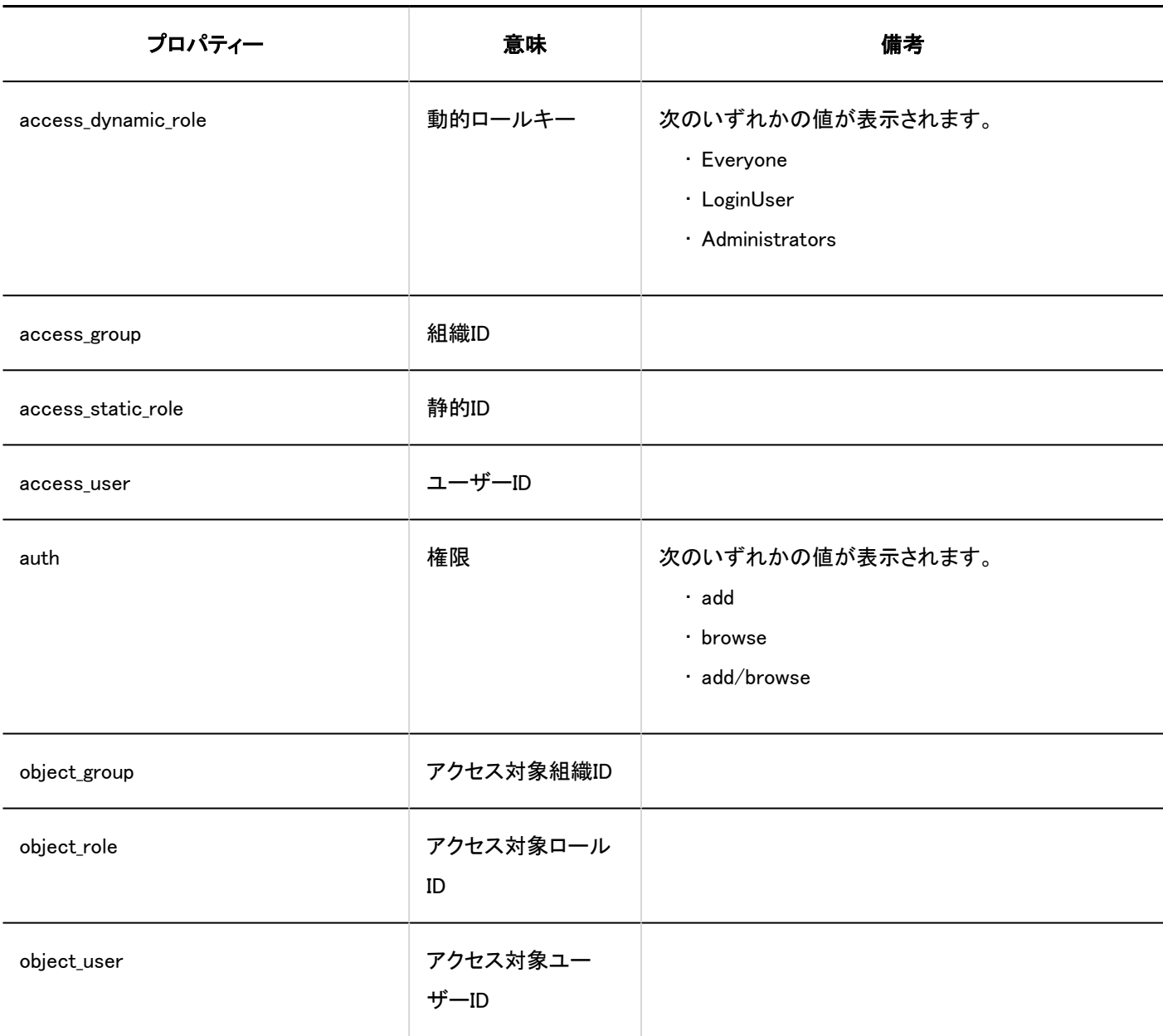

# 個人設定

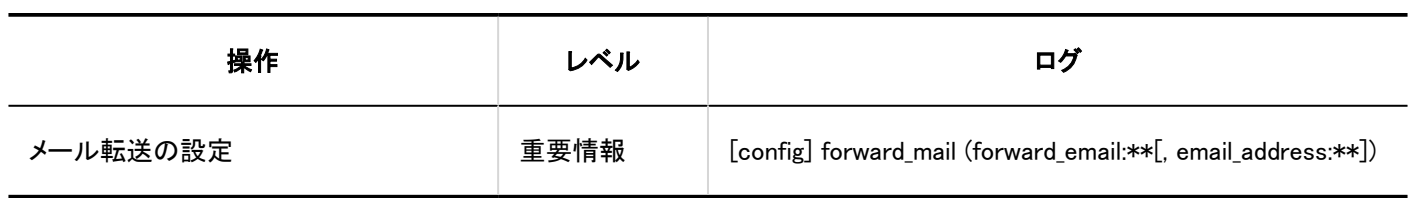

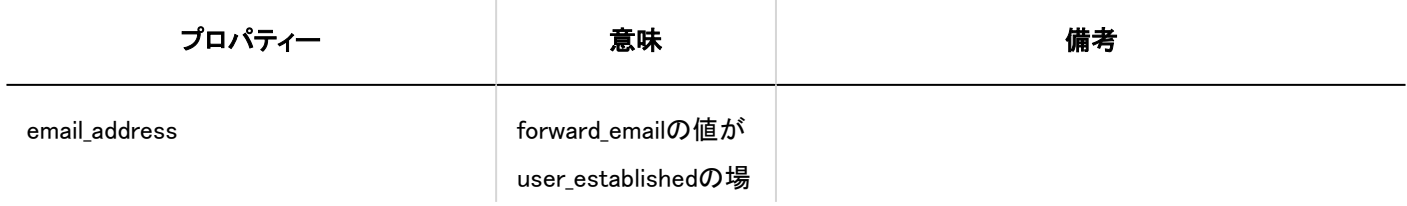

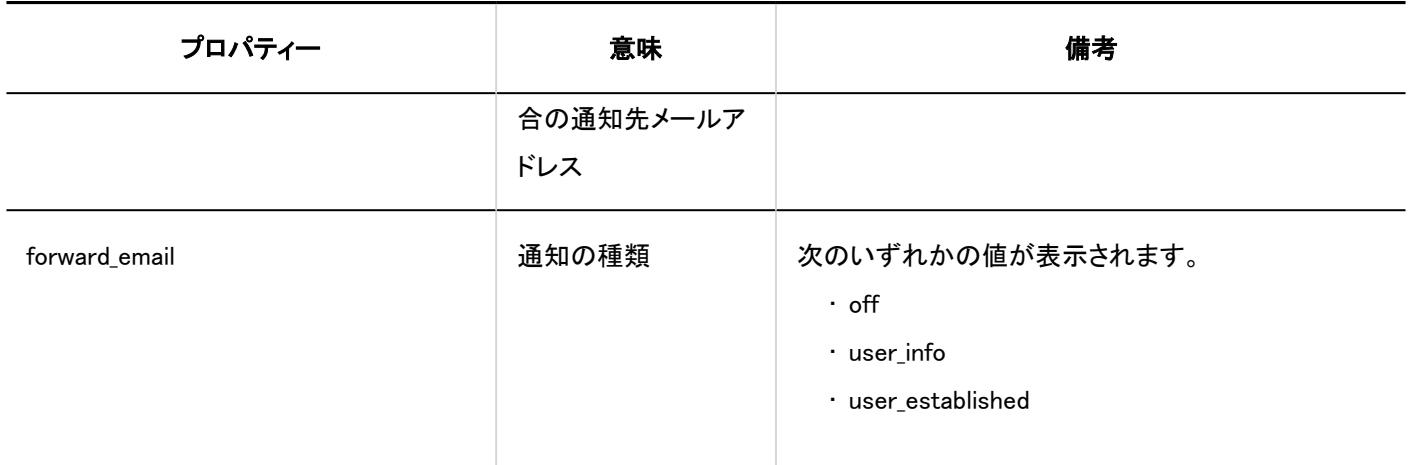

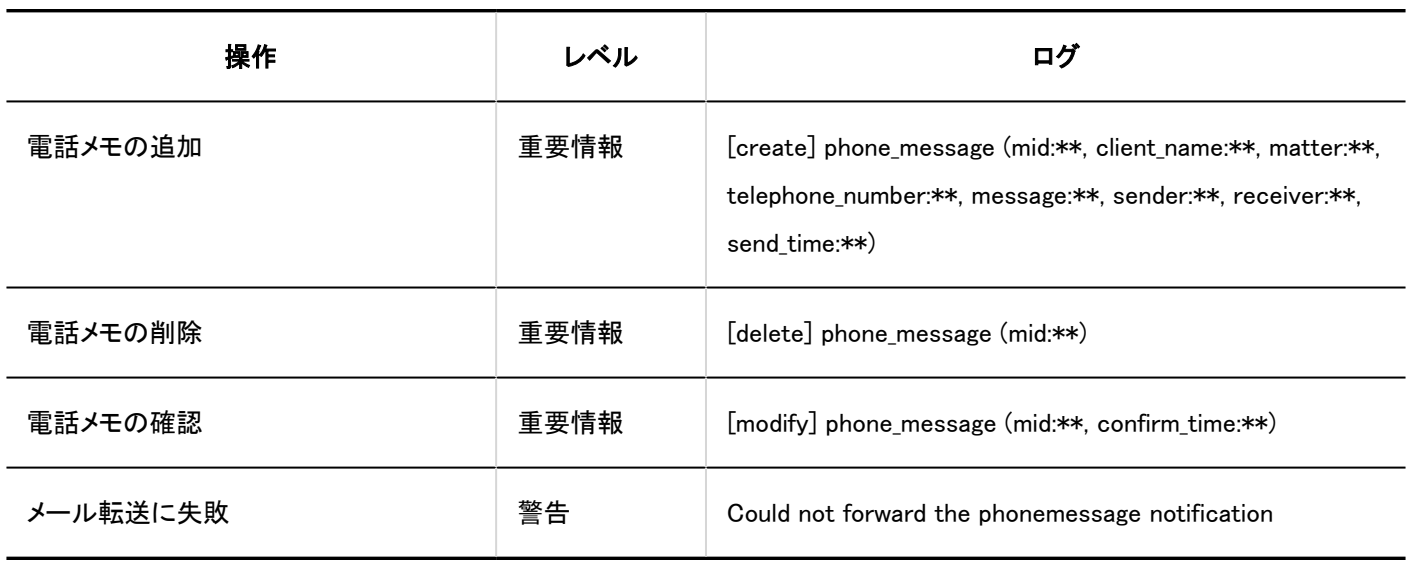

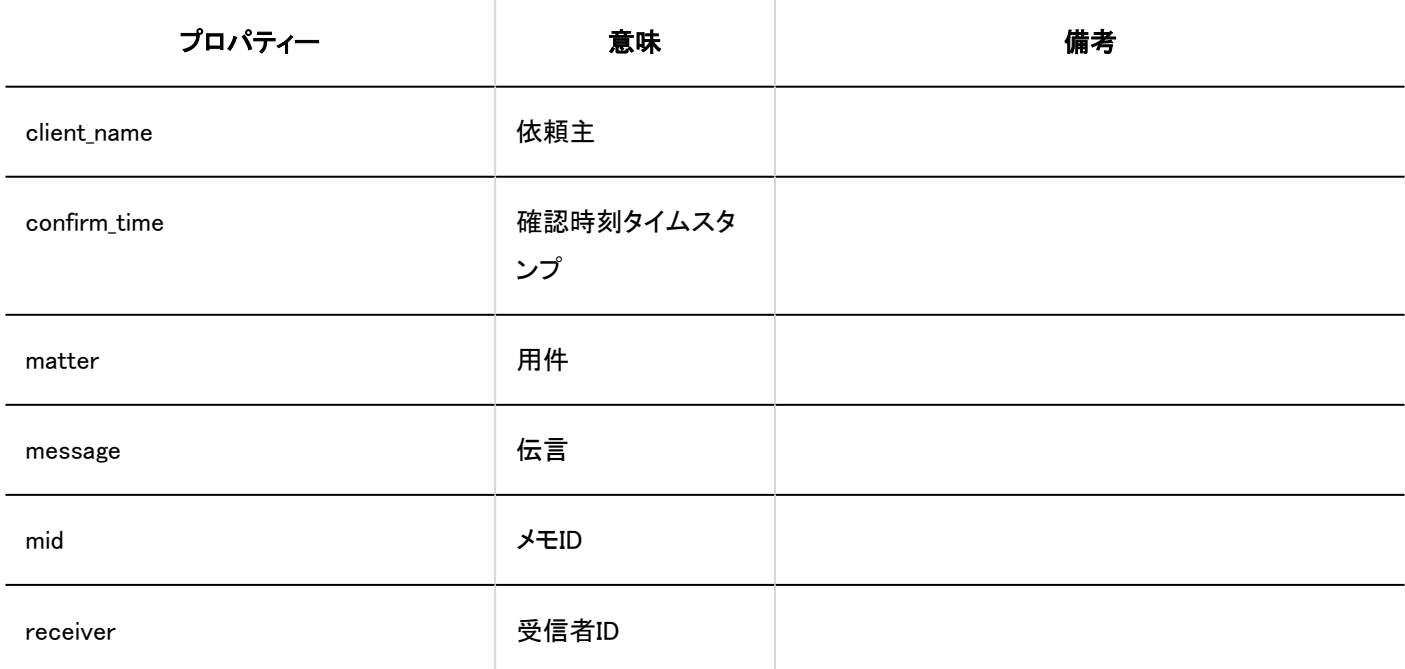

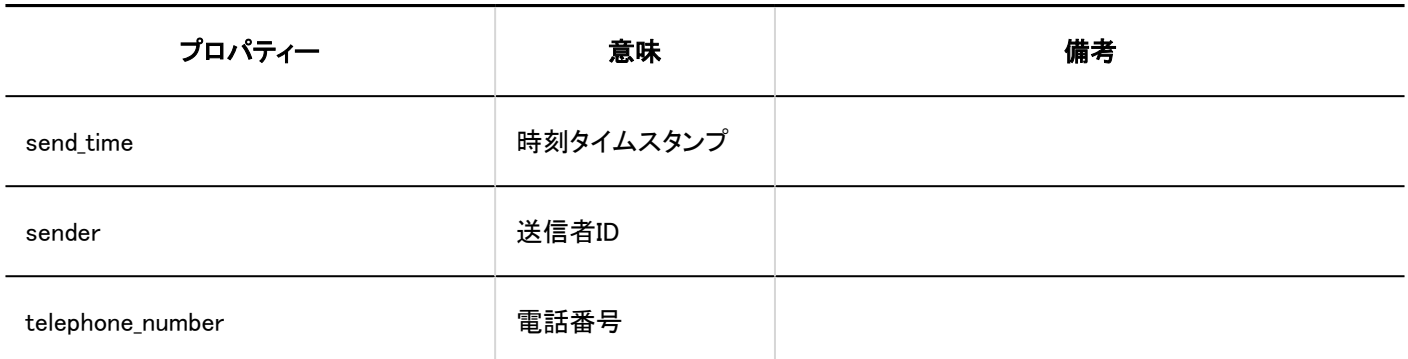

# 1.10.15. タイムカードのログ

# システム管理

 $\sim$ 

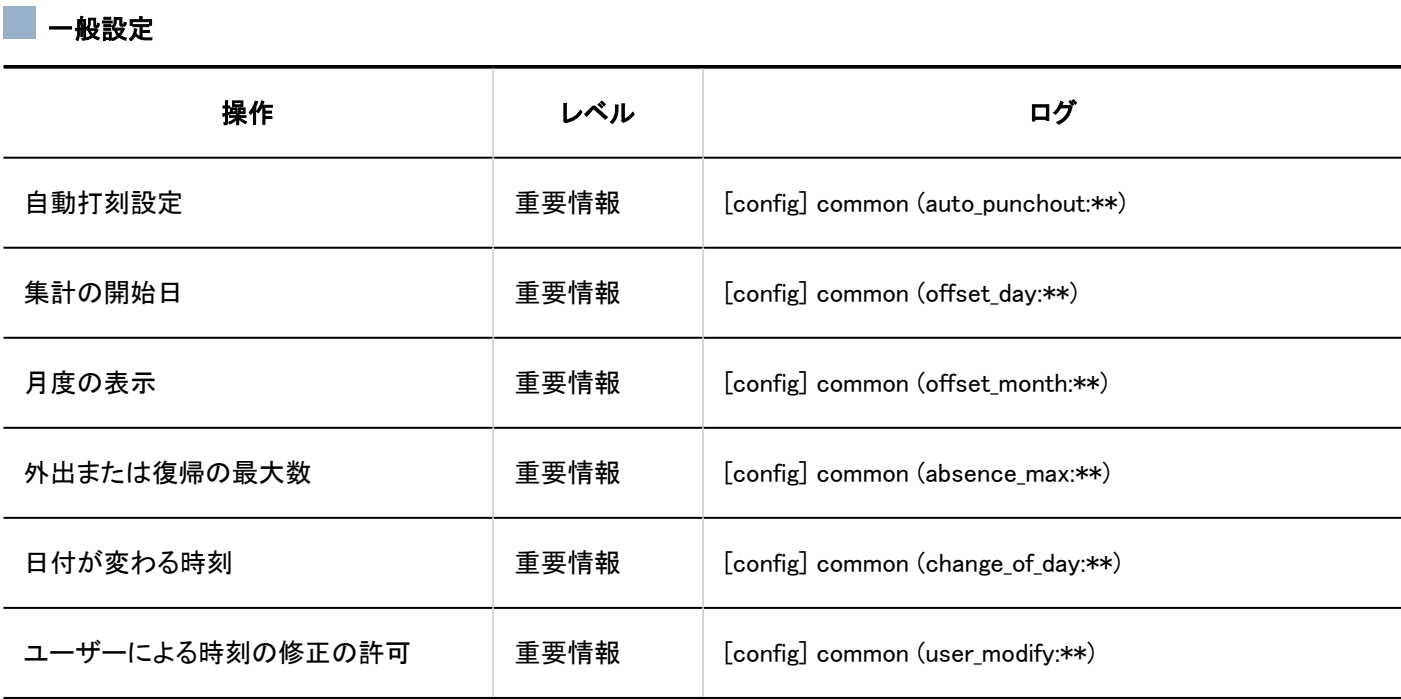

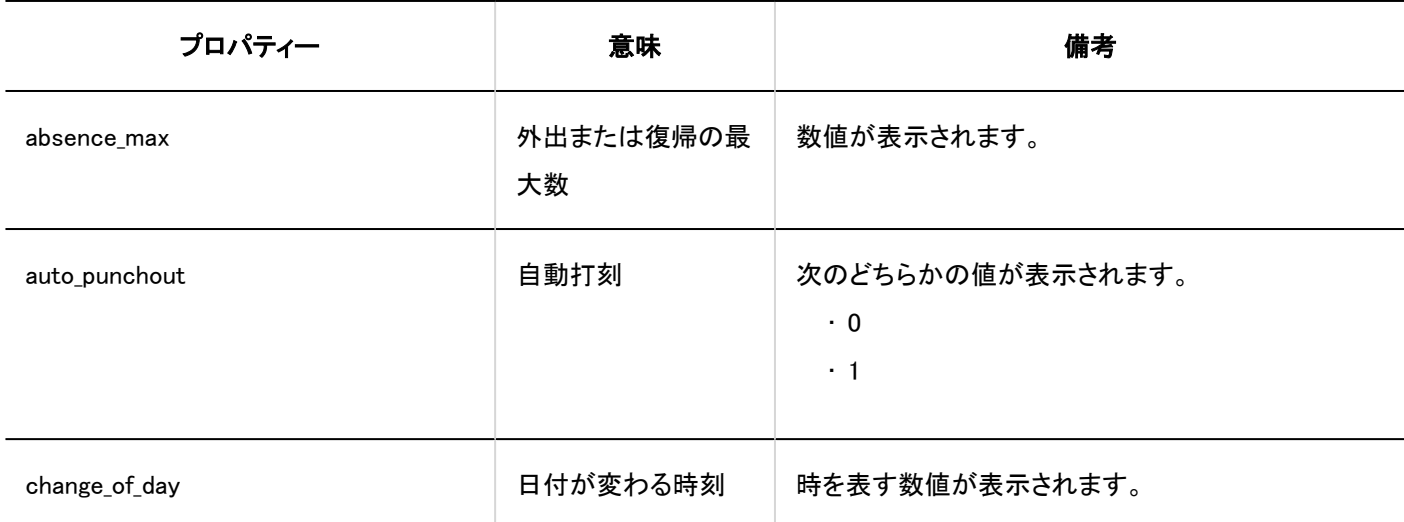

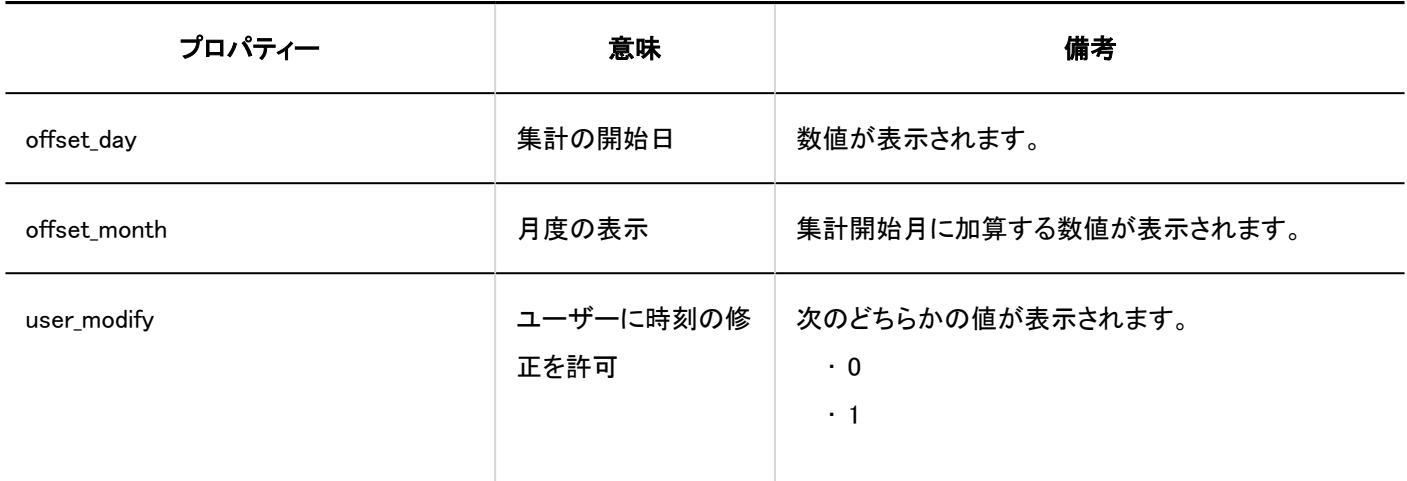

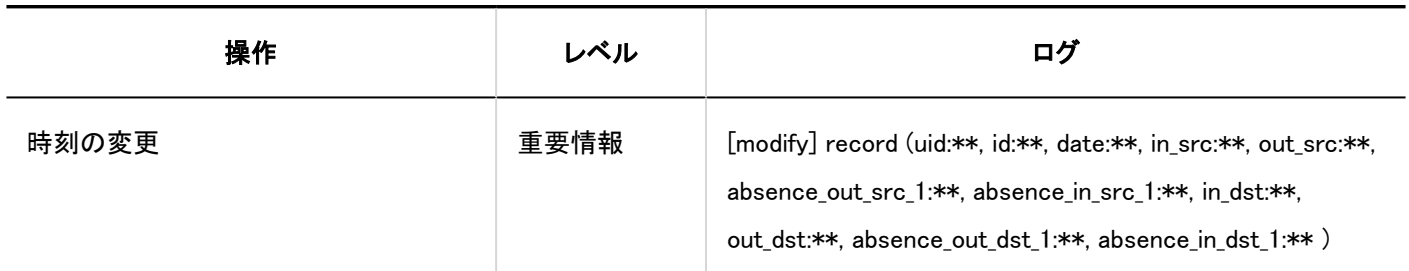

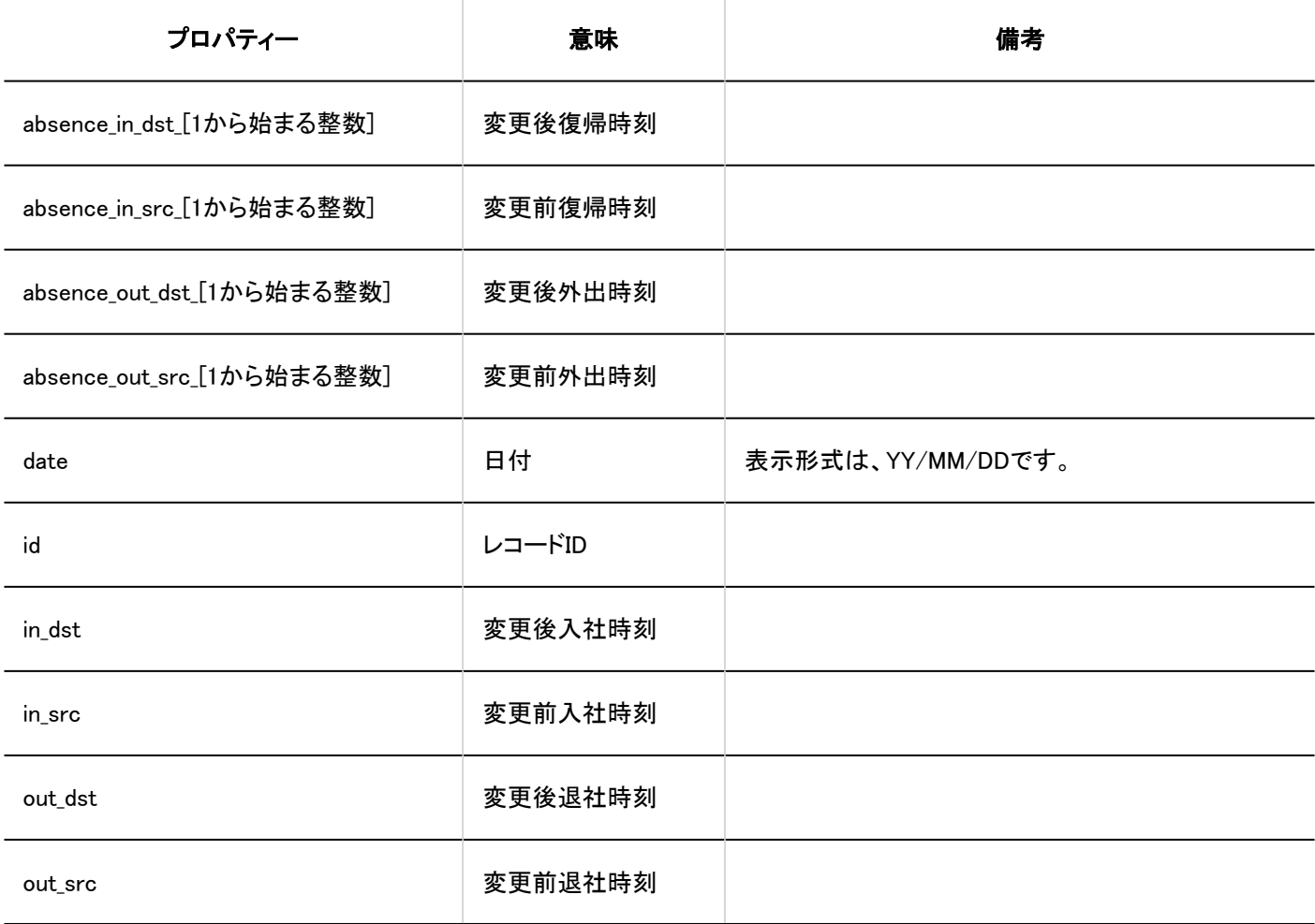

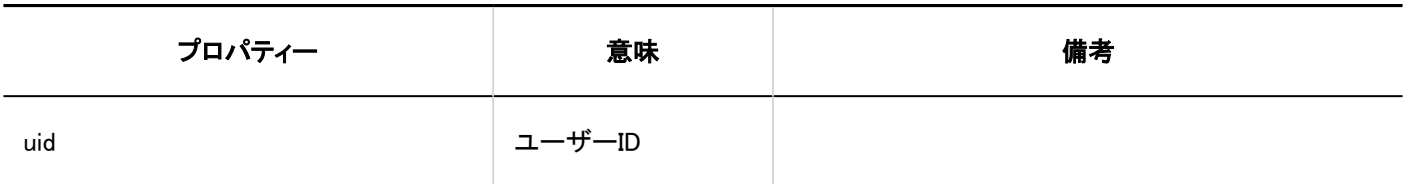

# 1.10.16. ToDoリストのログ

# 個人設定

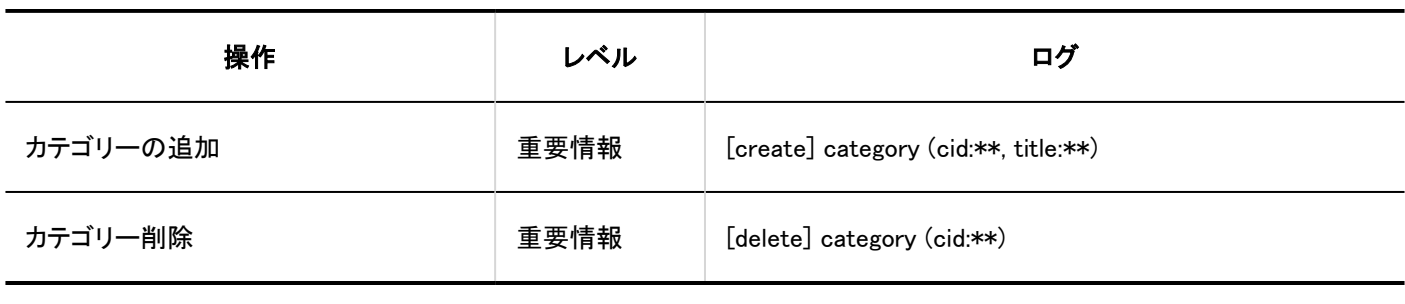

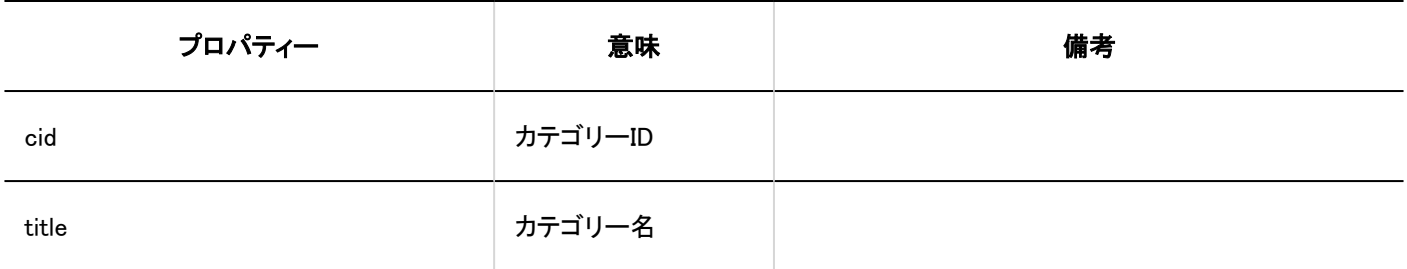

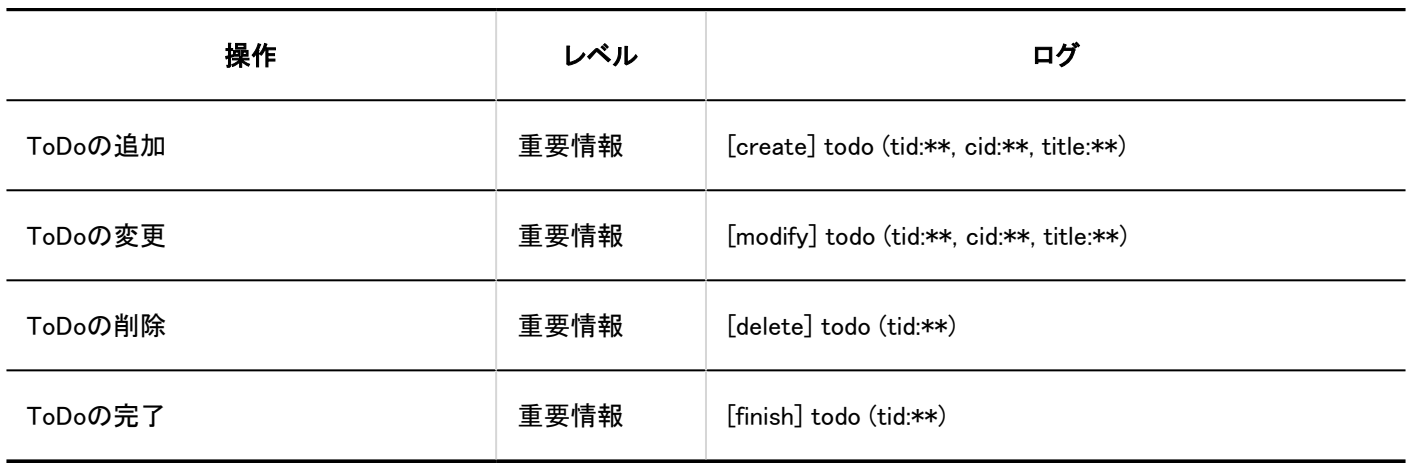

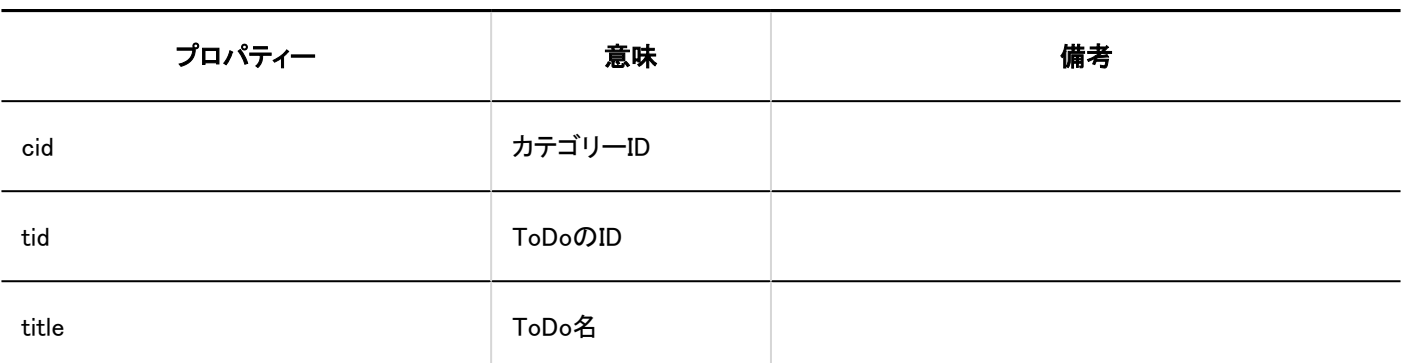

# 1.10.17. アドレス帳のログ

# システム管理

ブック一覧

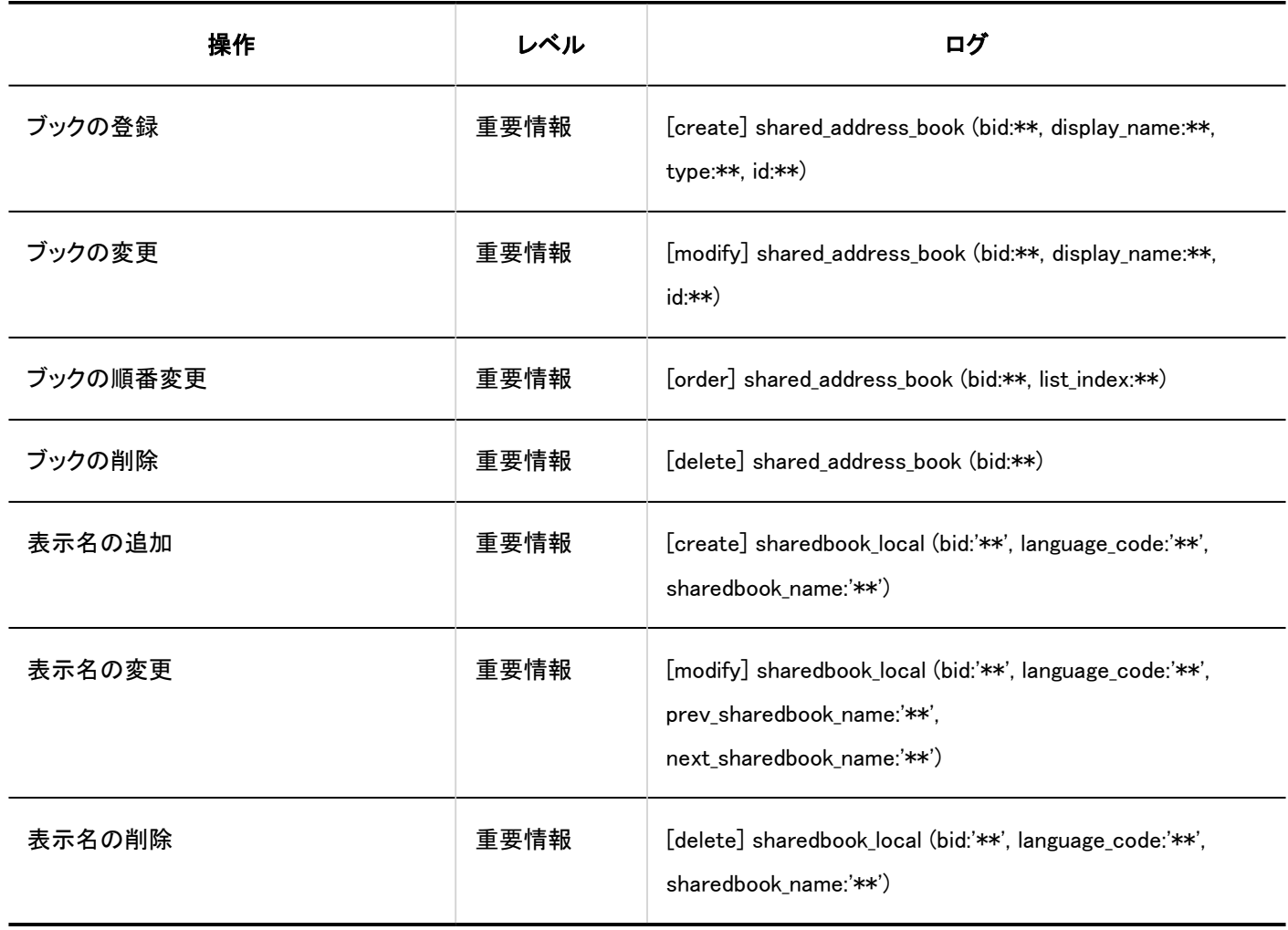

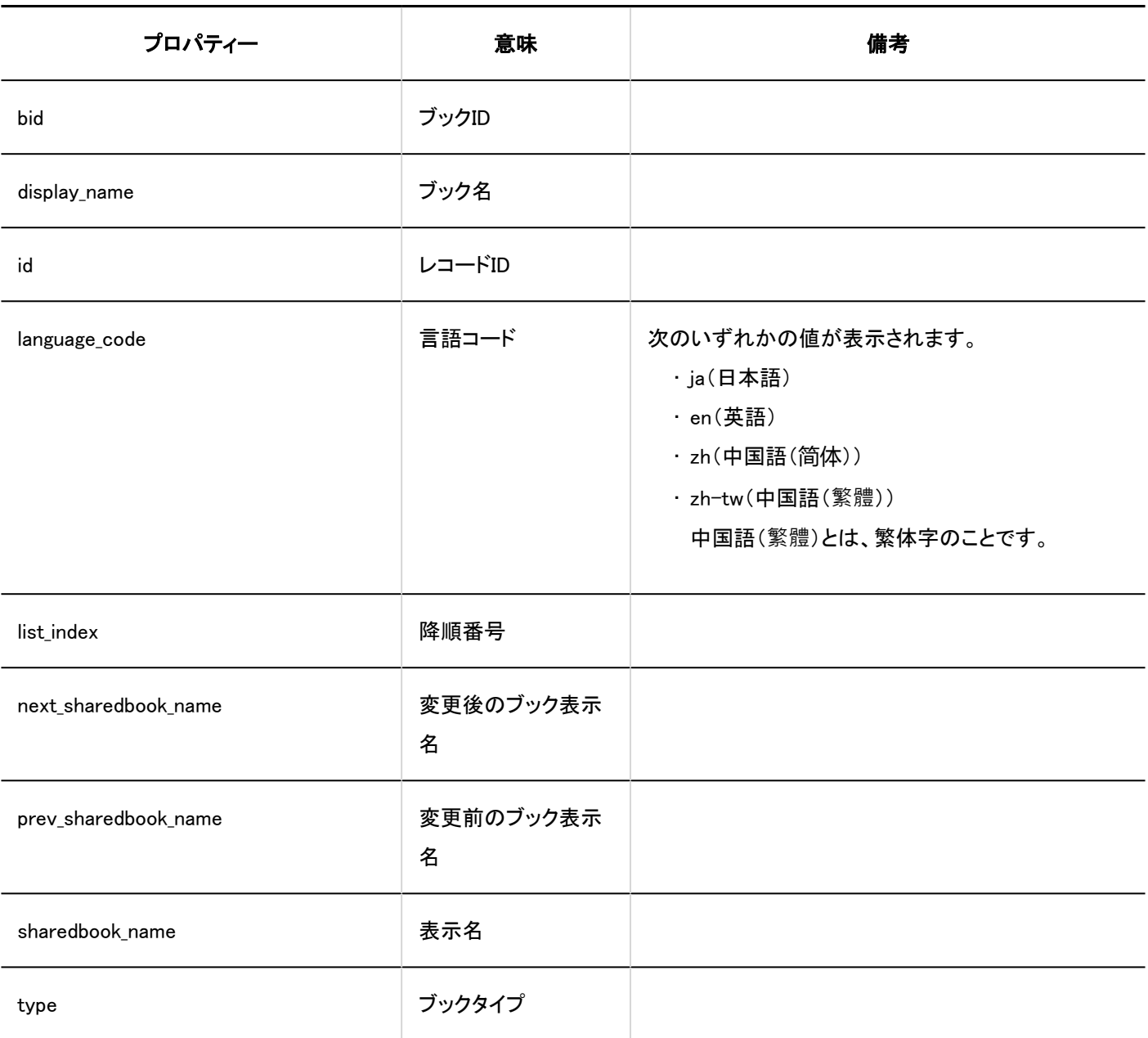

## ■ 共有アドレス帳の項目の設定

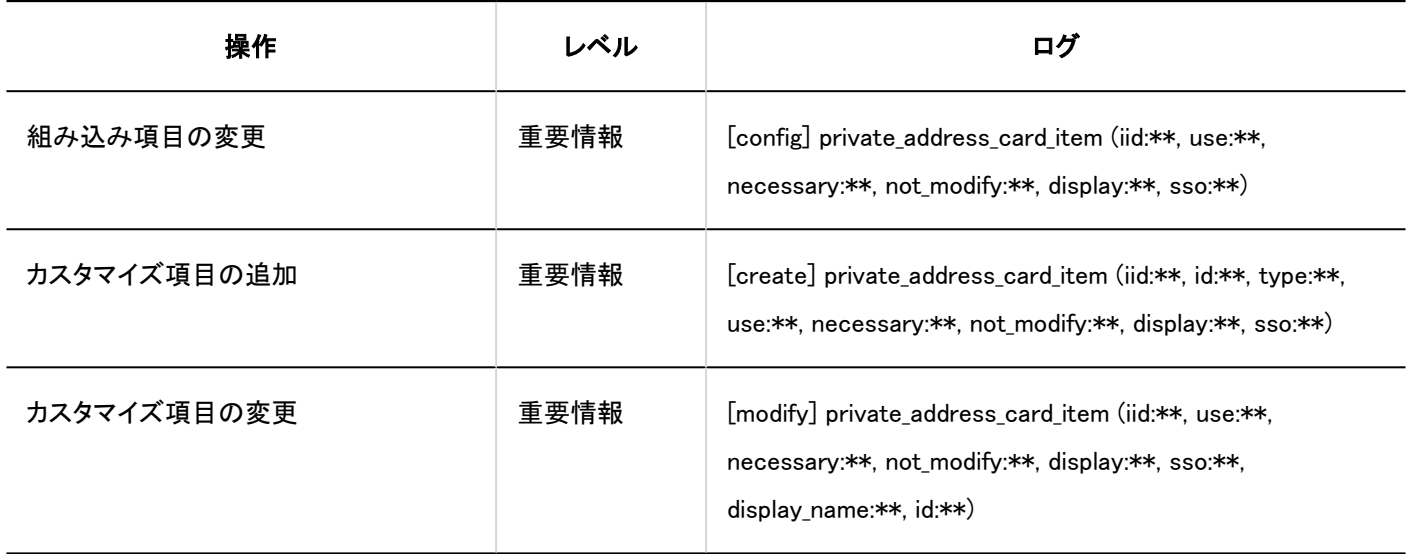
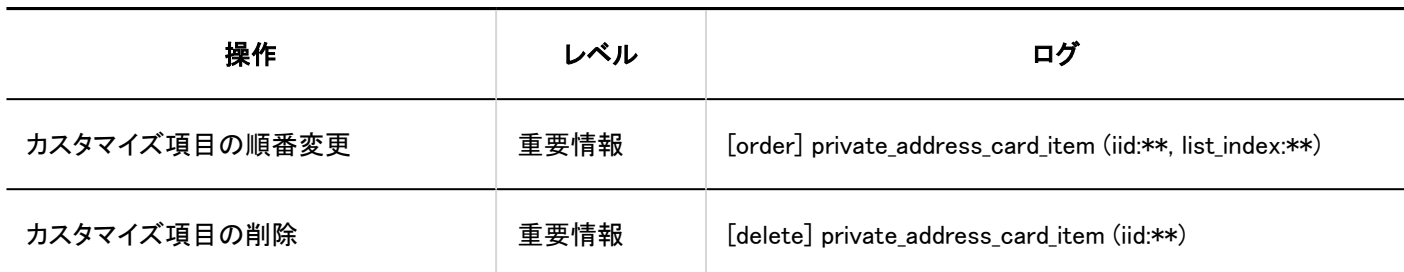

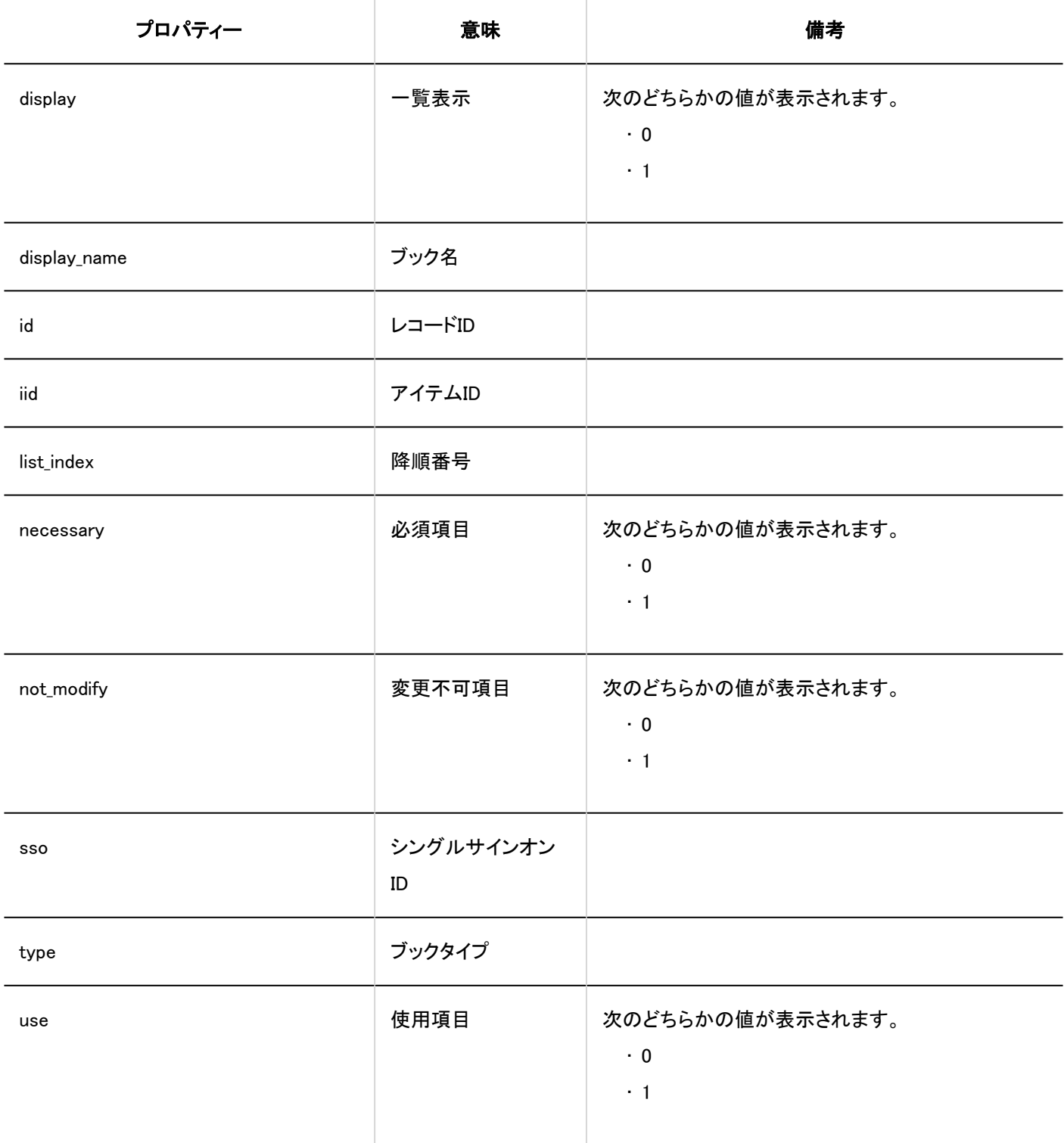

## ■個人アドレス帳の項目の設定

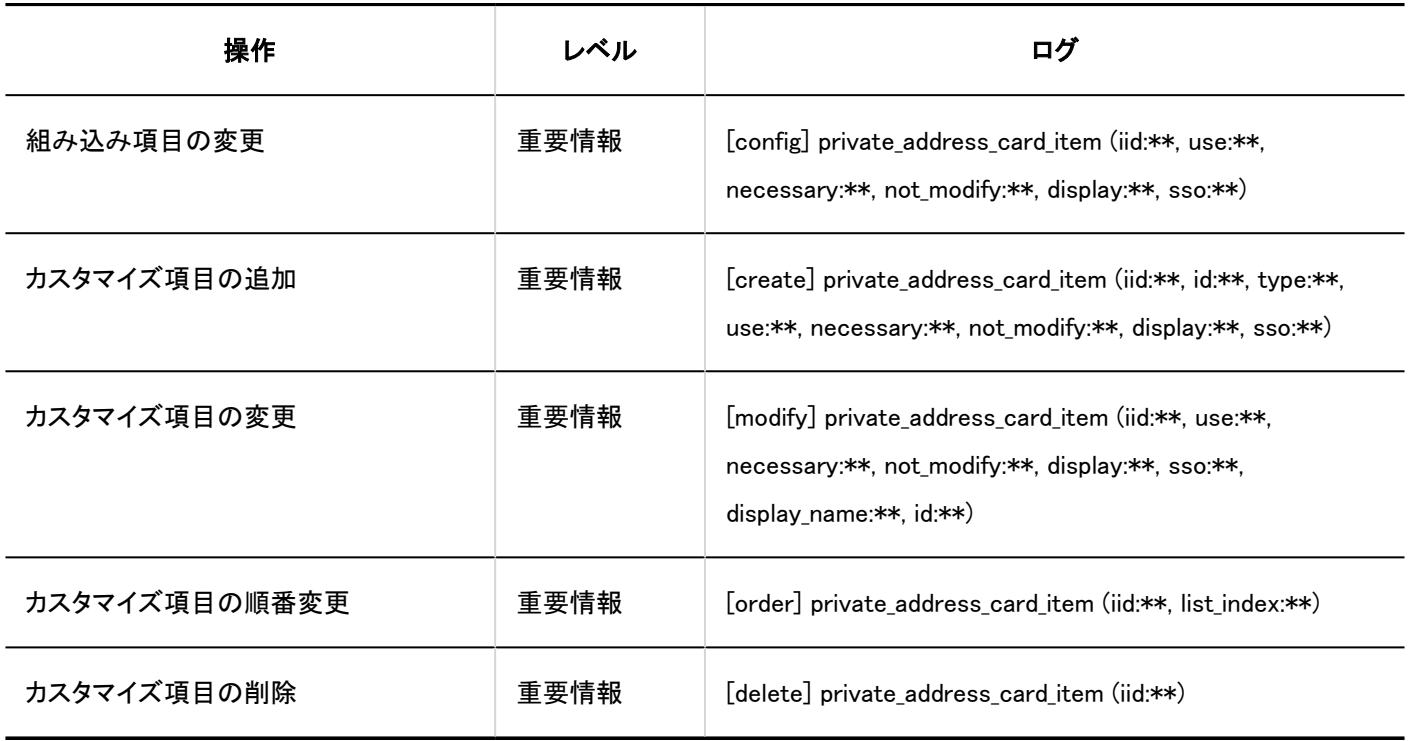

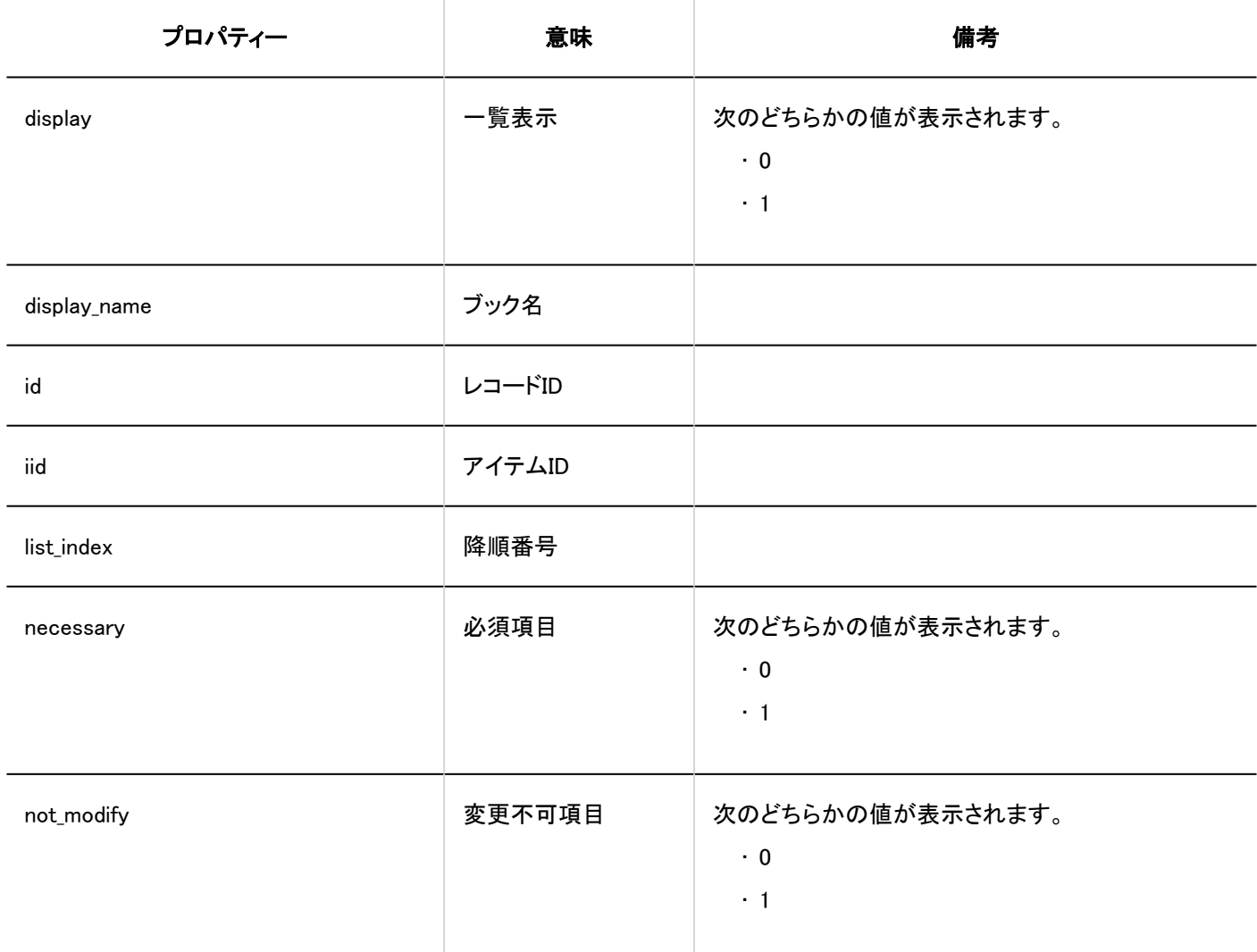

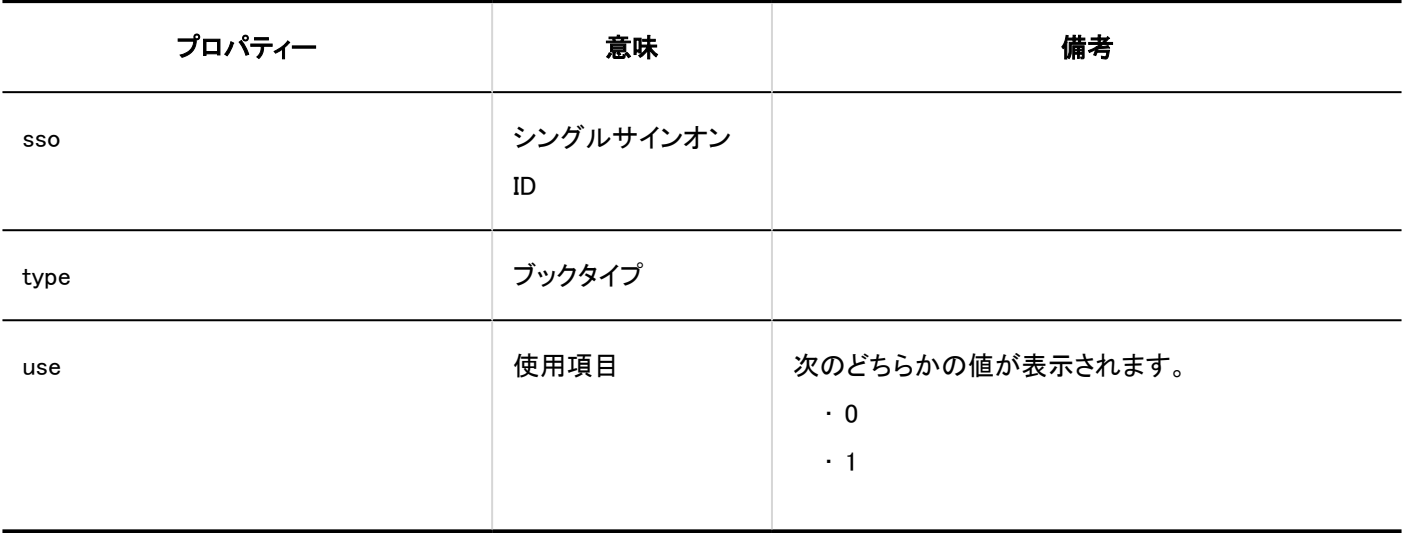

### ■使用権限の設定

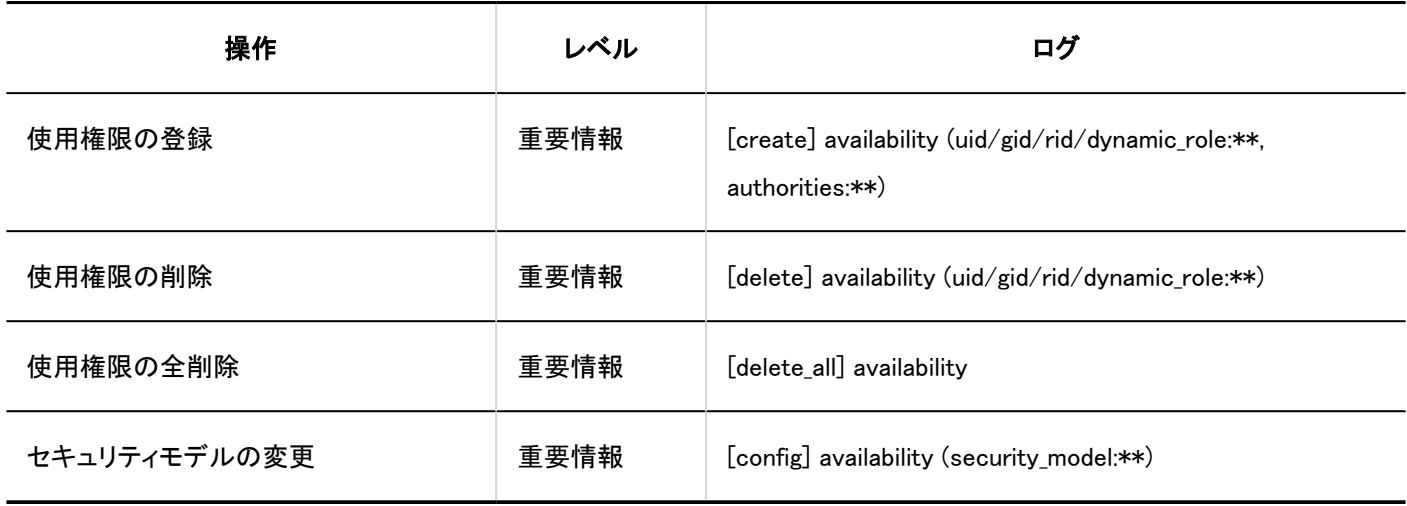

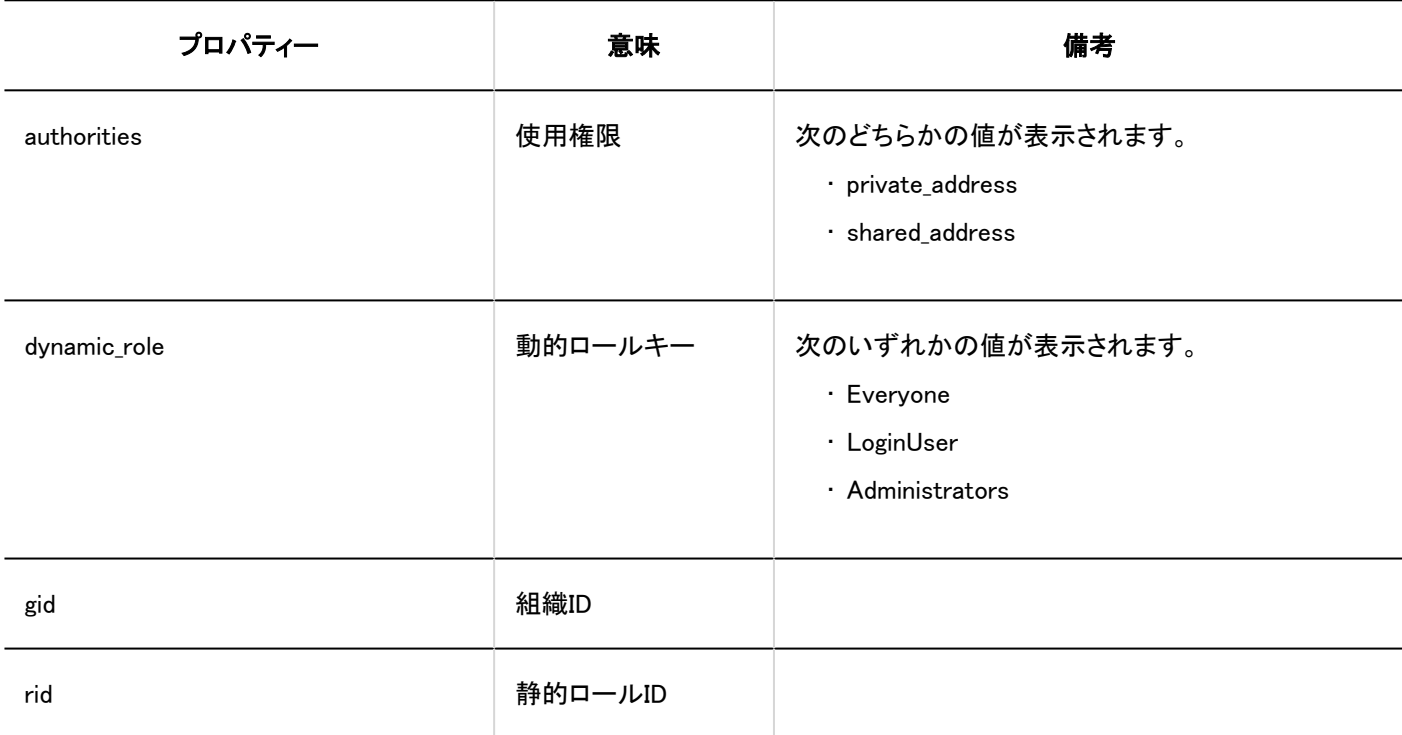

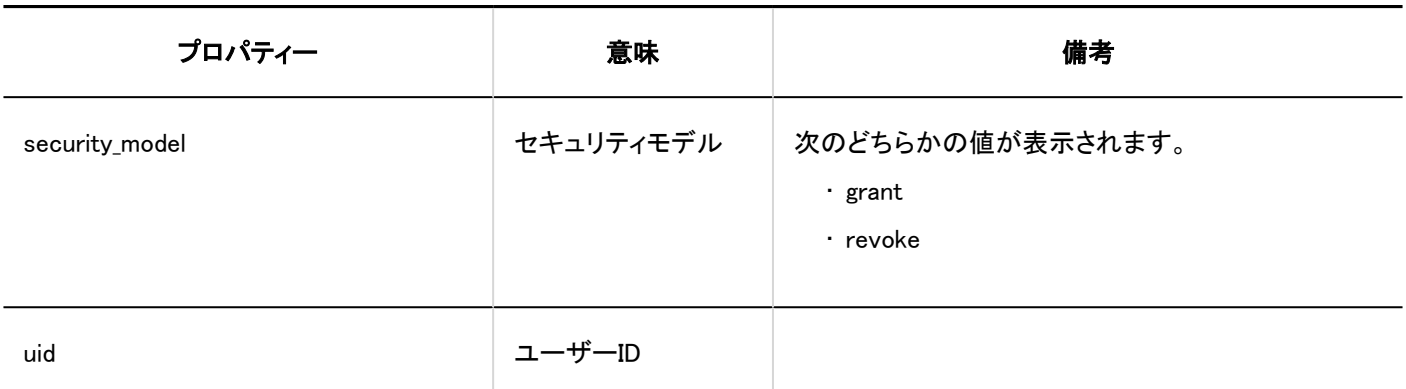

## 運用管理権限の設定

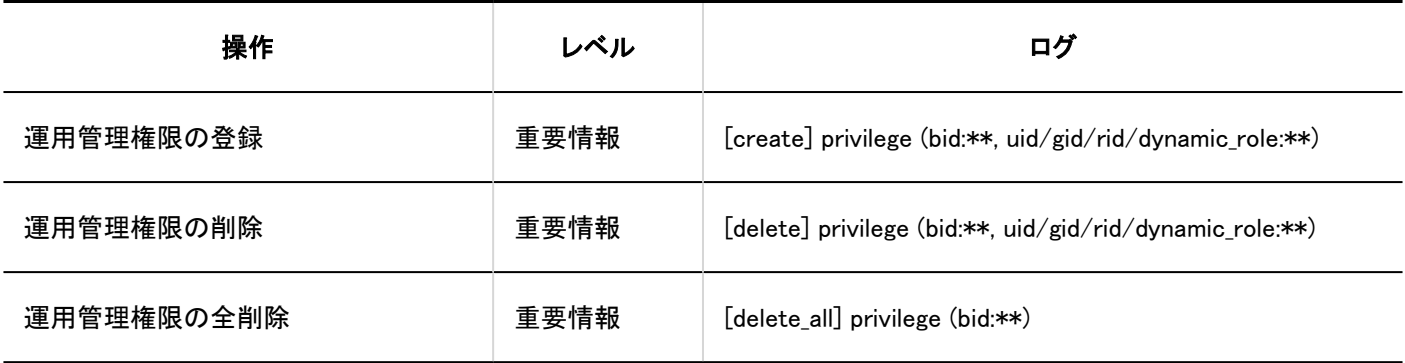

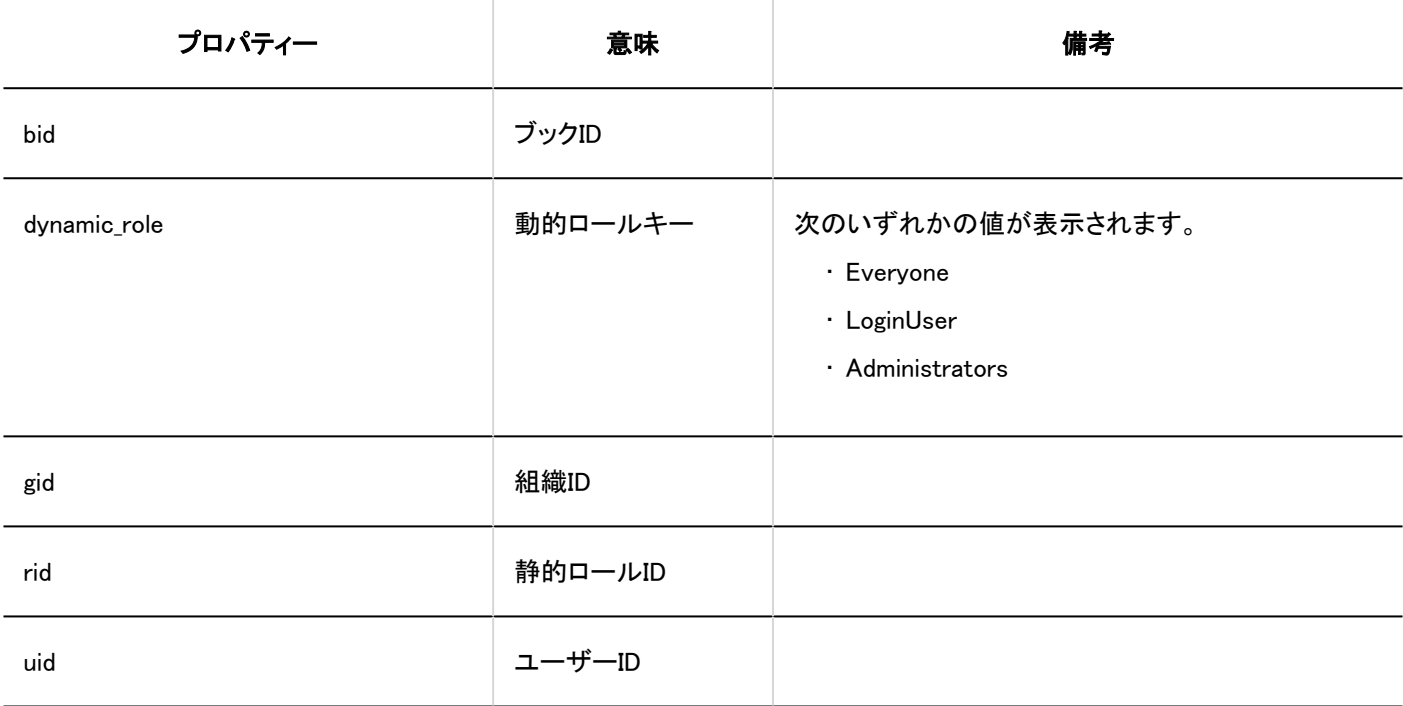

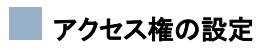

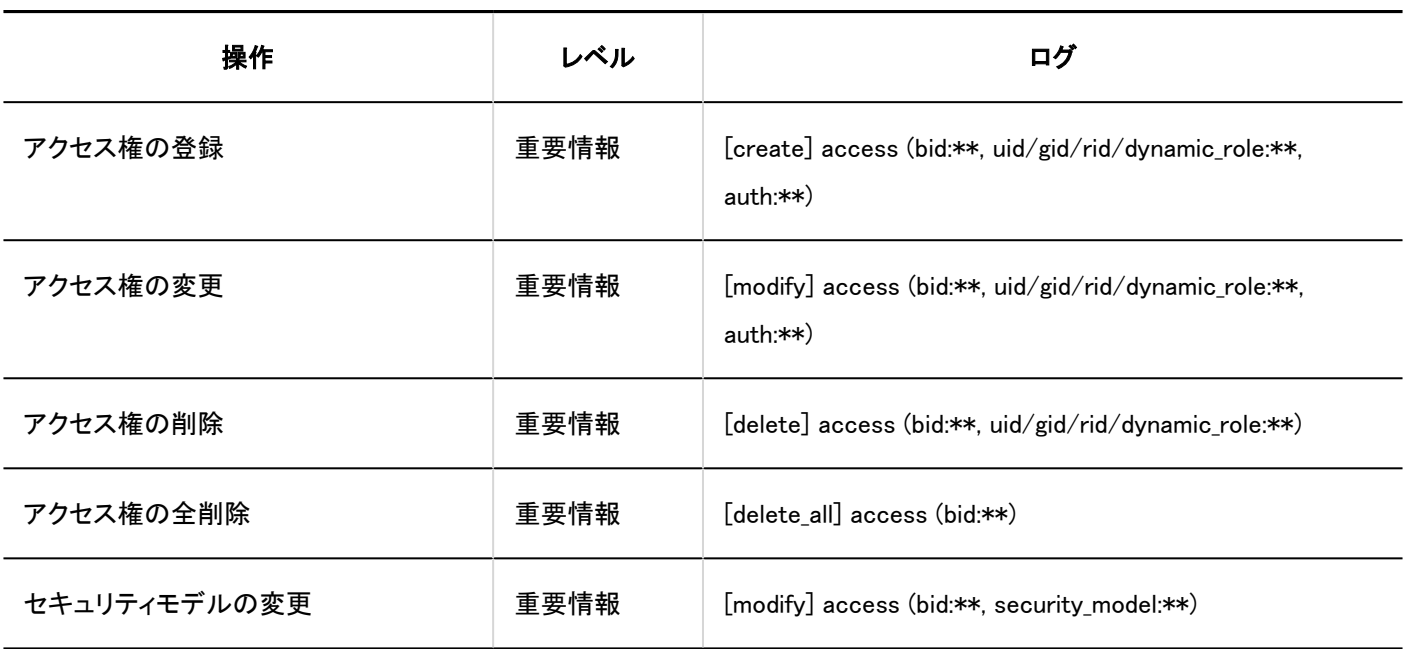

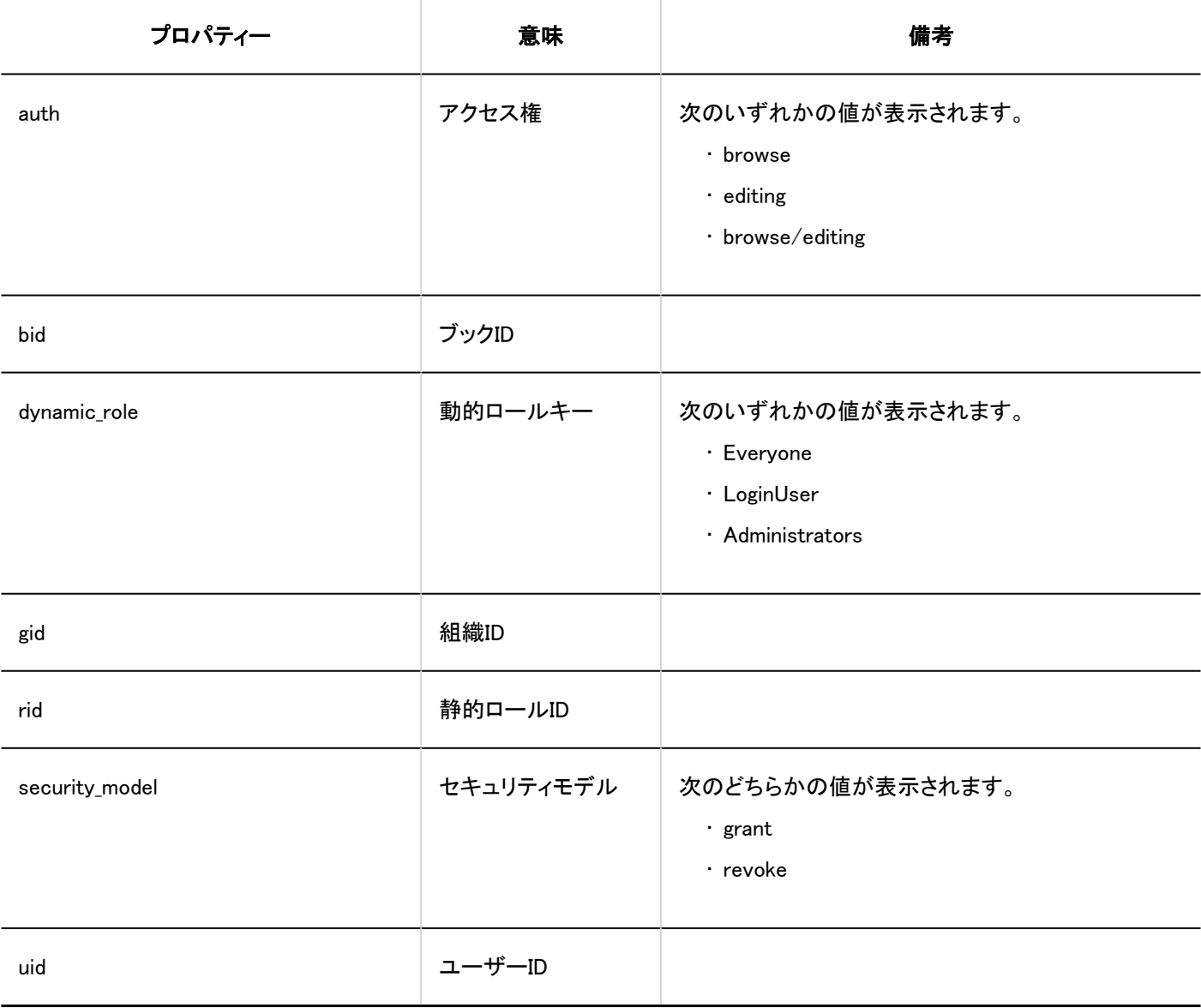

## ■ CSVファイルからの読み込み

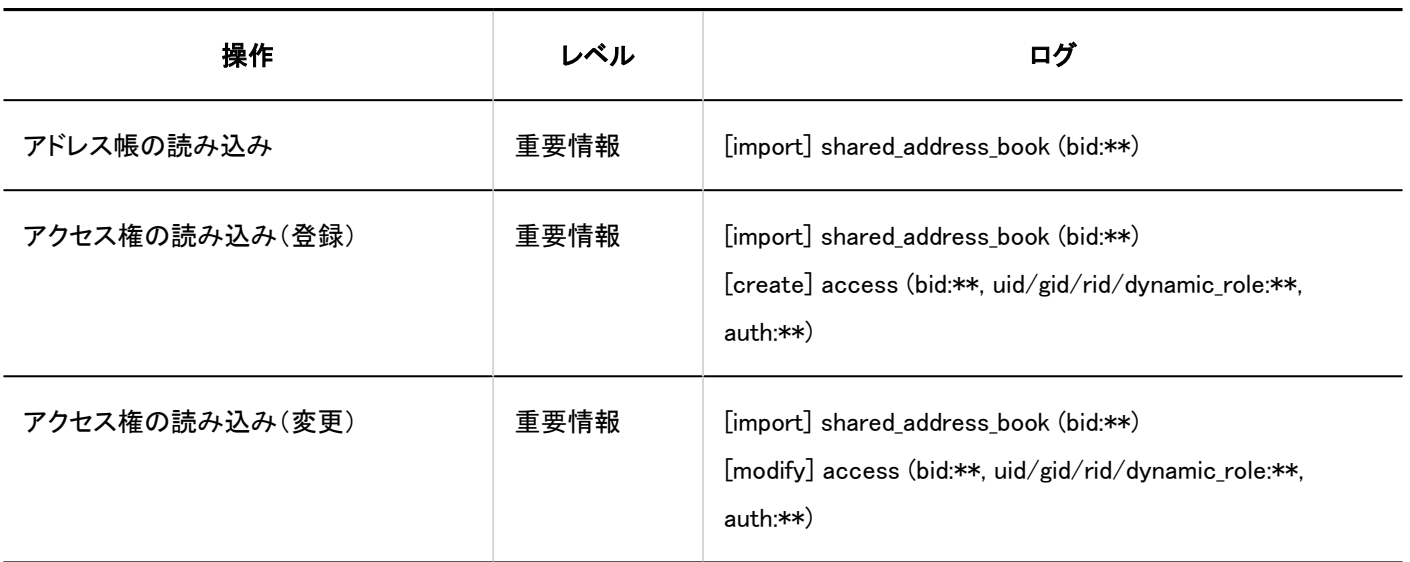

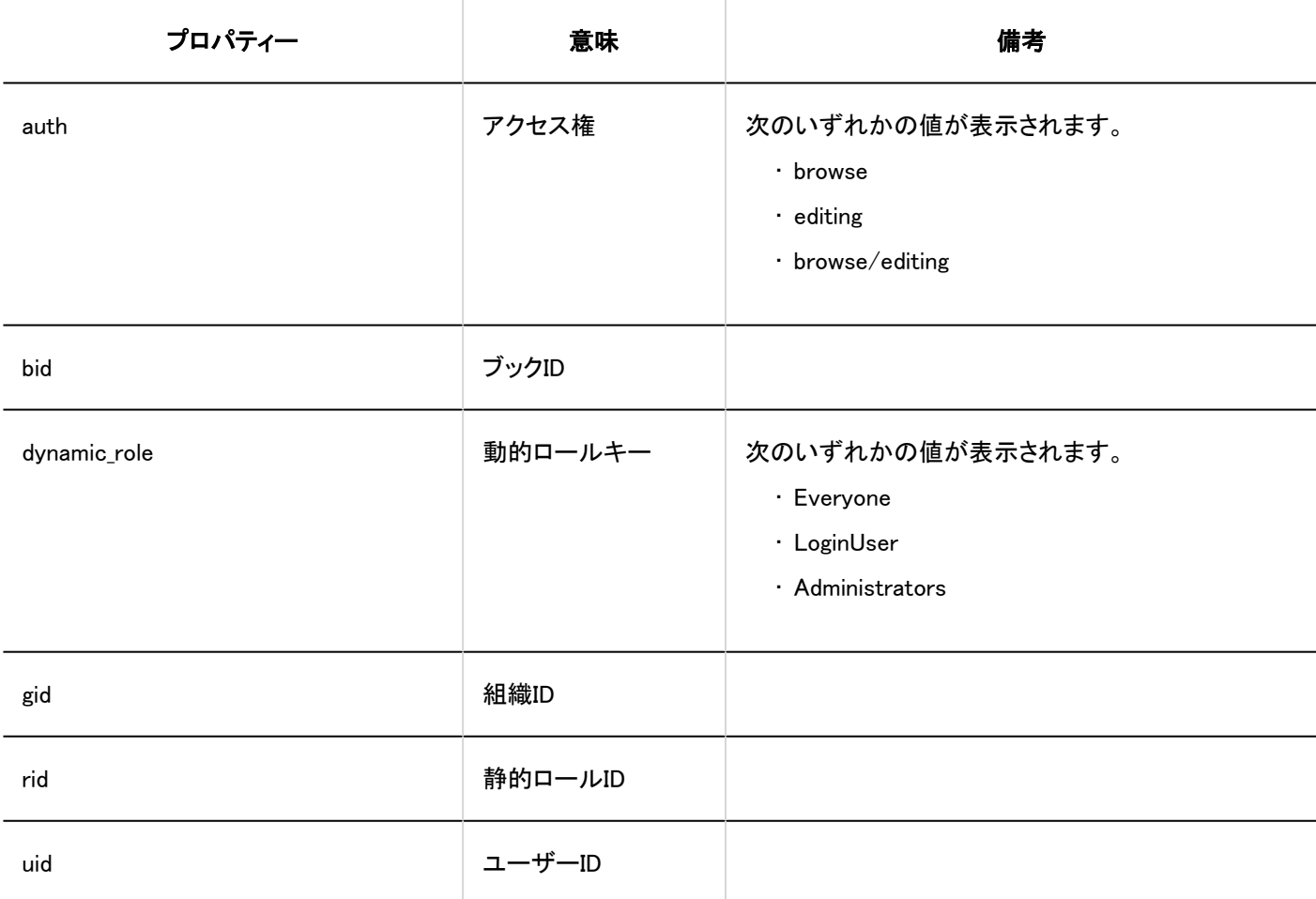

### ■ CSVファイルへの書き出し

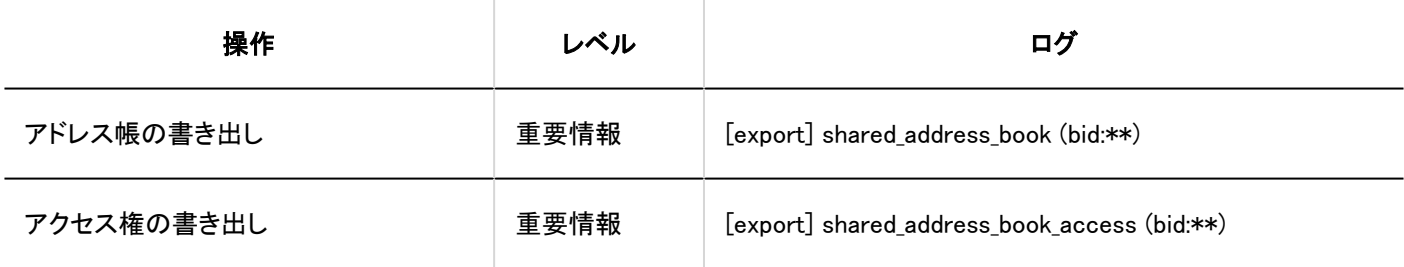

# 個人設定

### ■ 表示する項目の設定

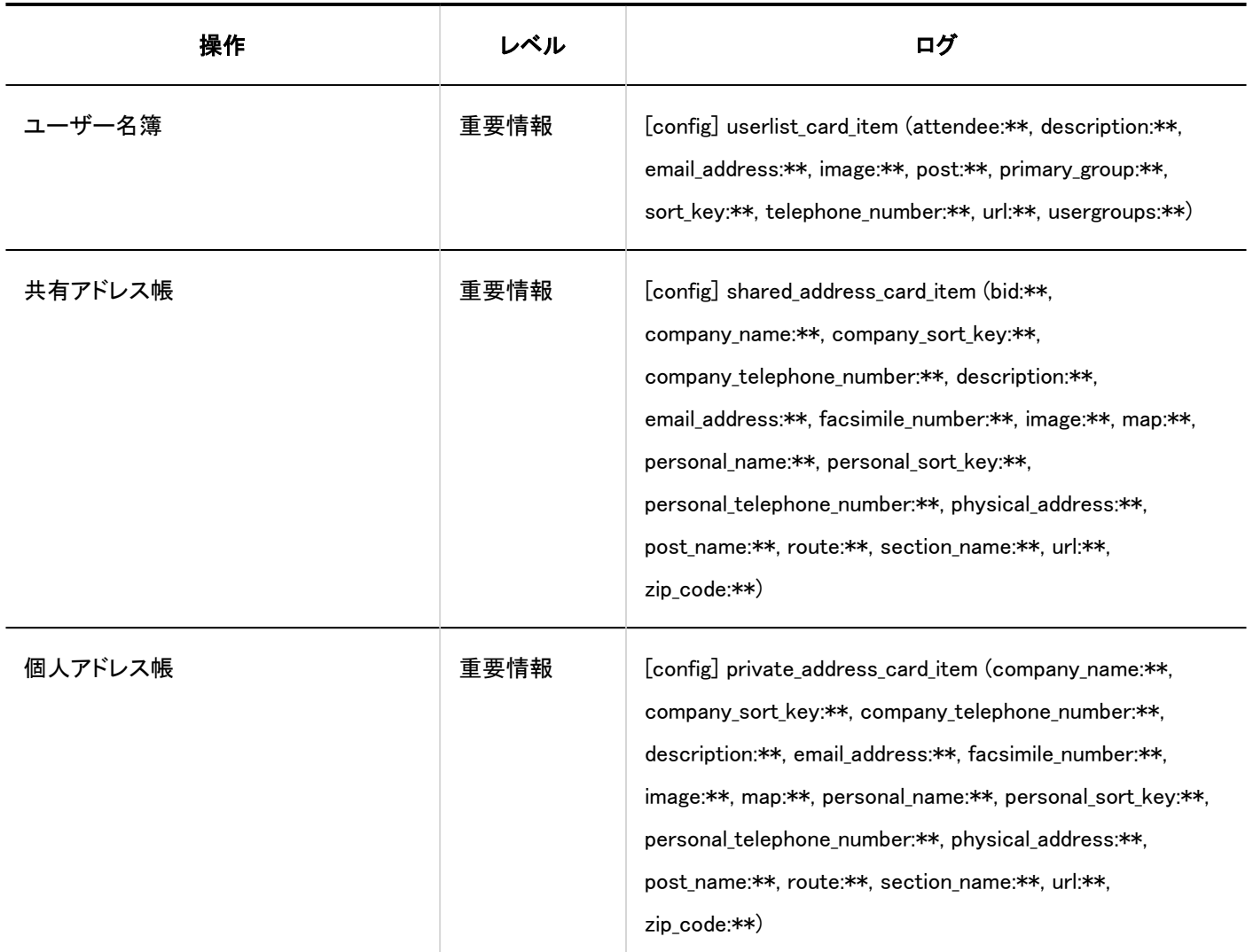

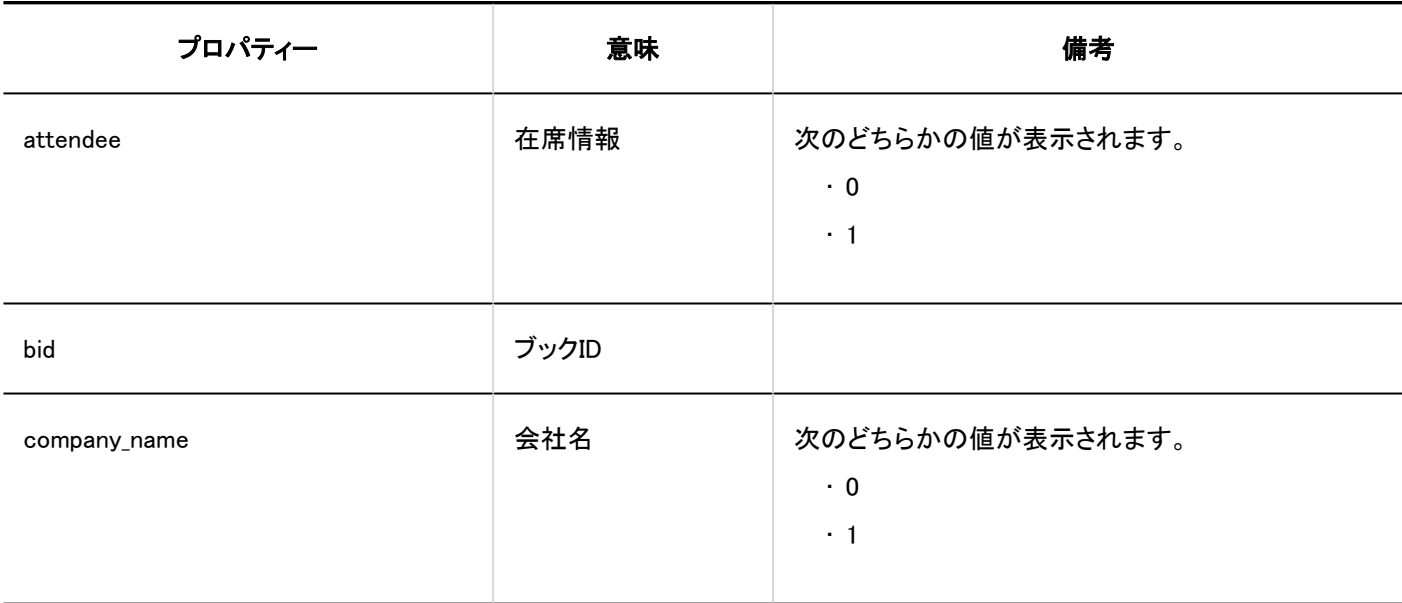

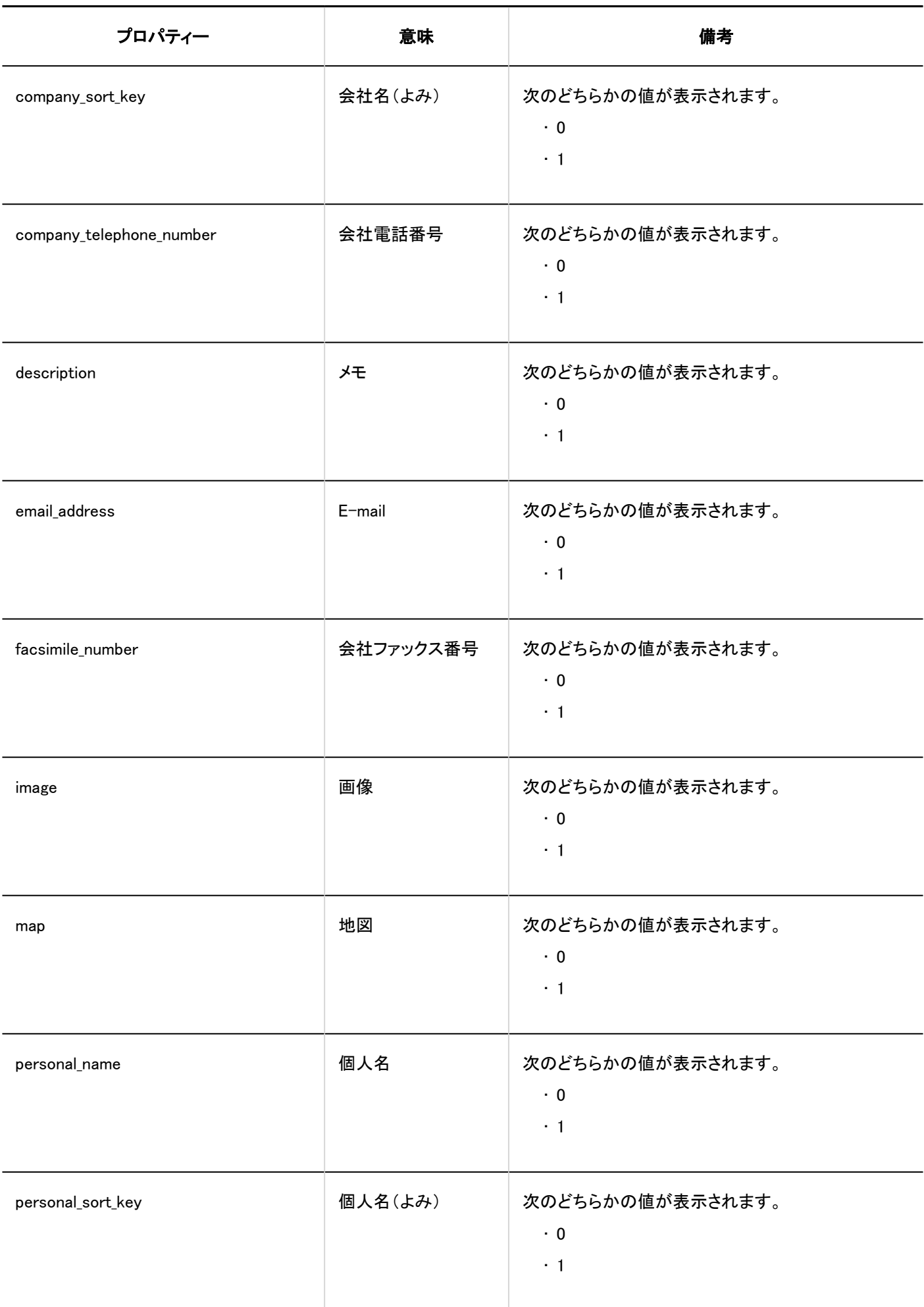

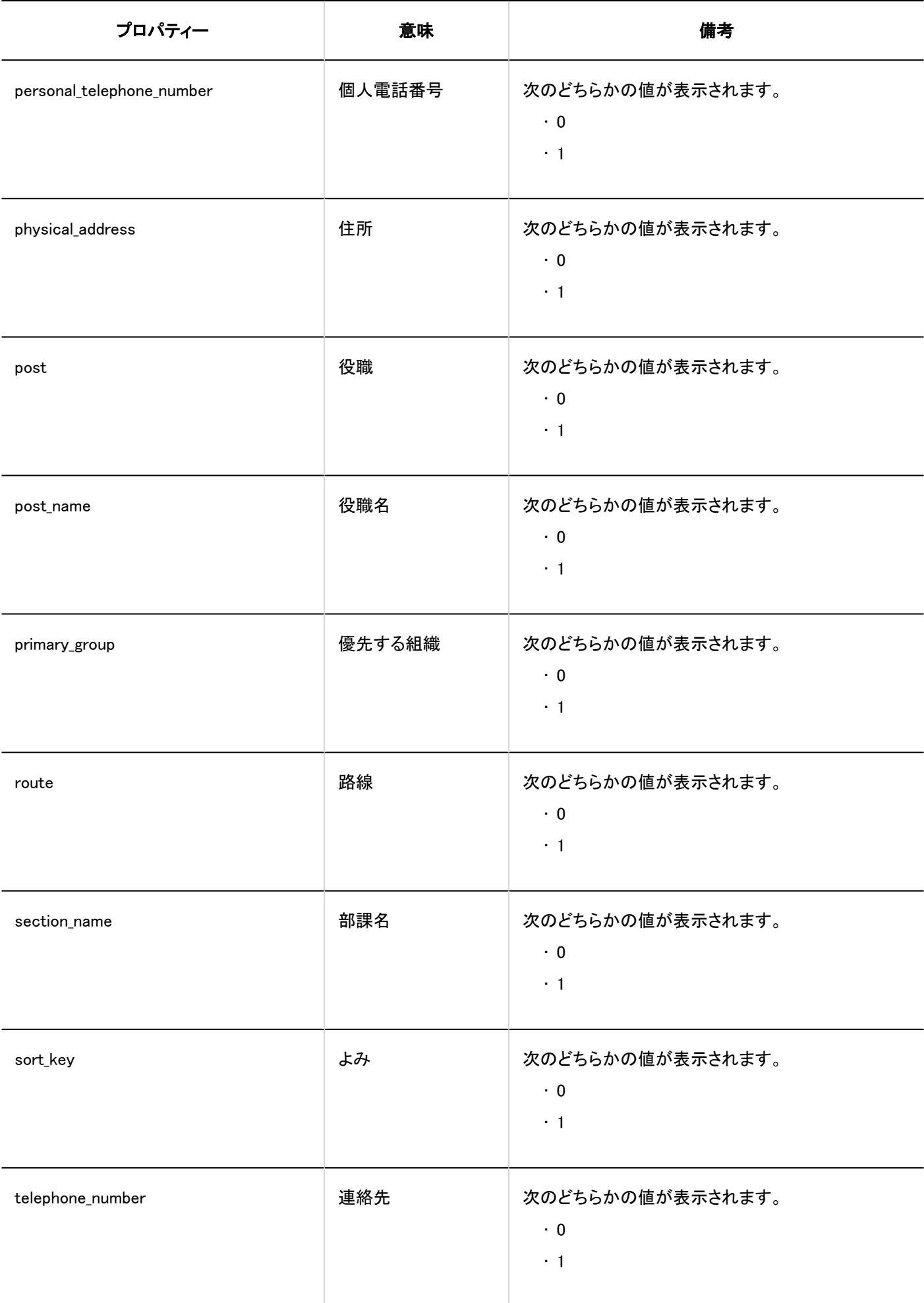

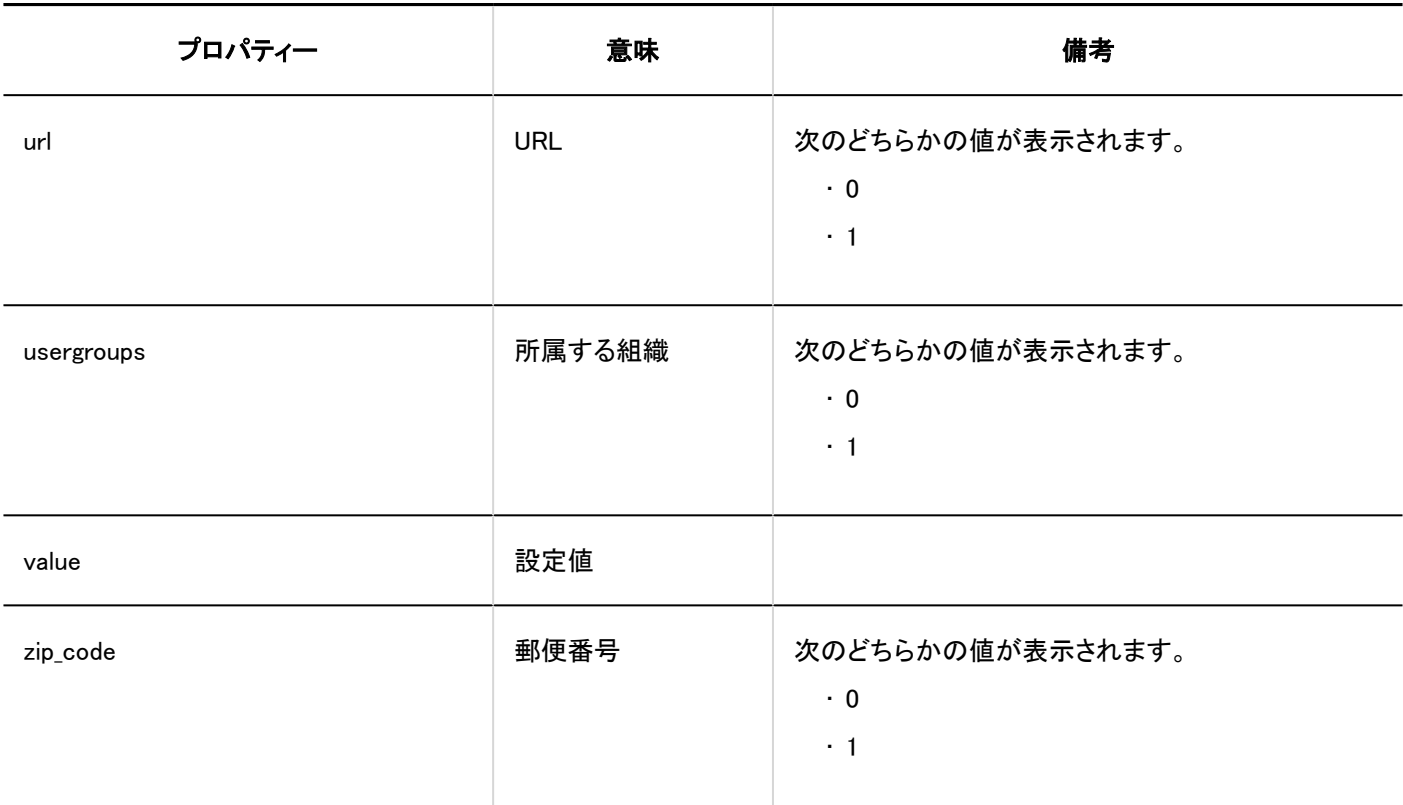

### ■個人アドレス帳の読み込み

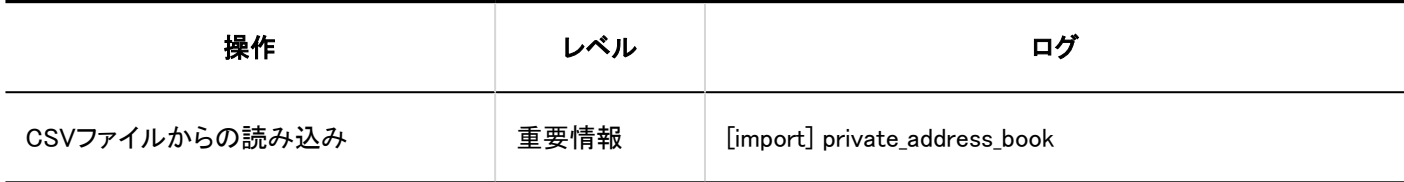

### ■個人アドレス帳の書き出し

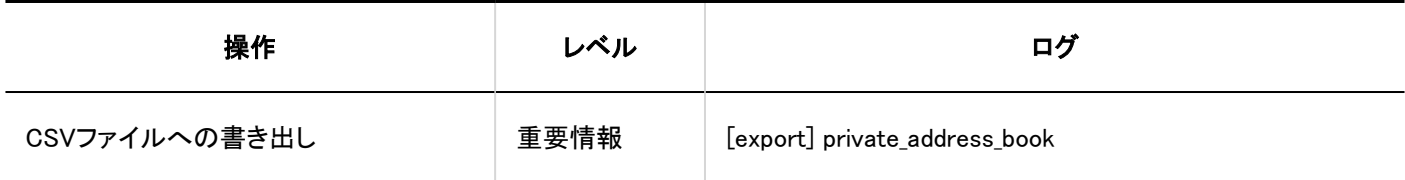

## ユーザー操作

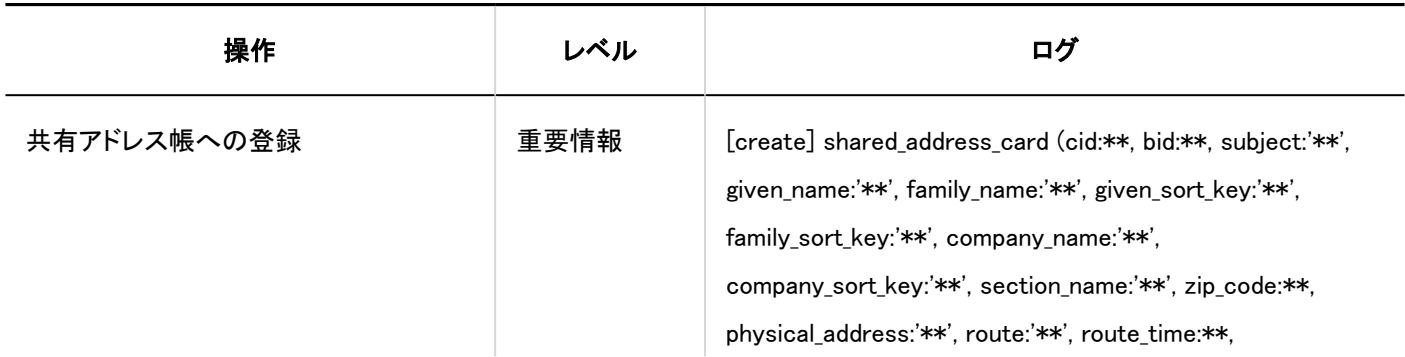

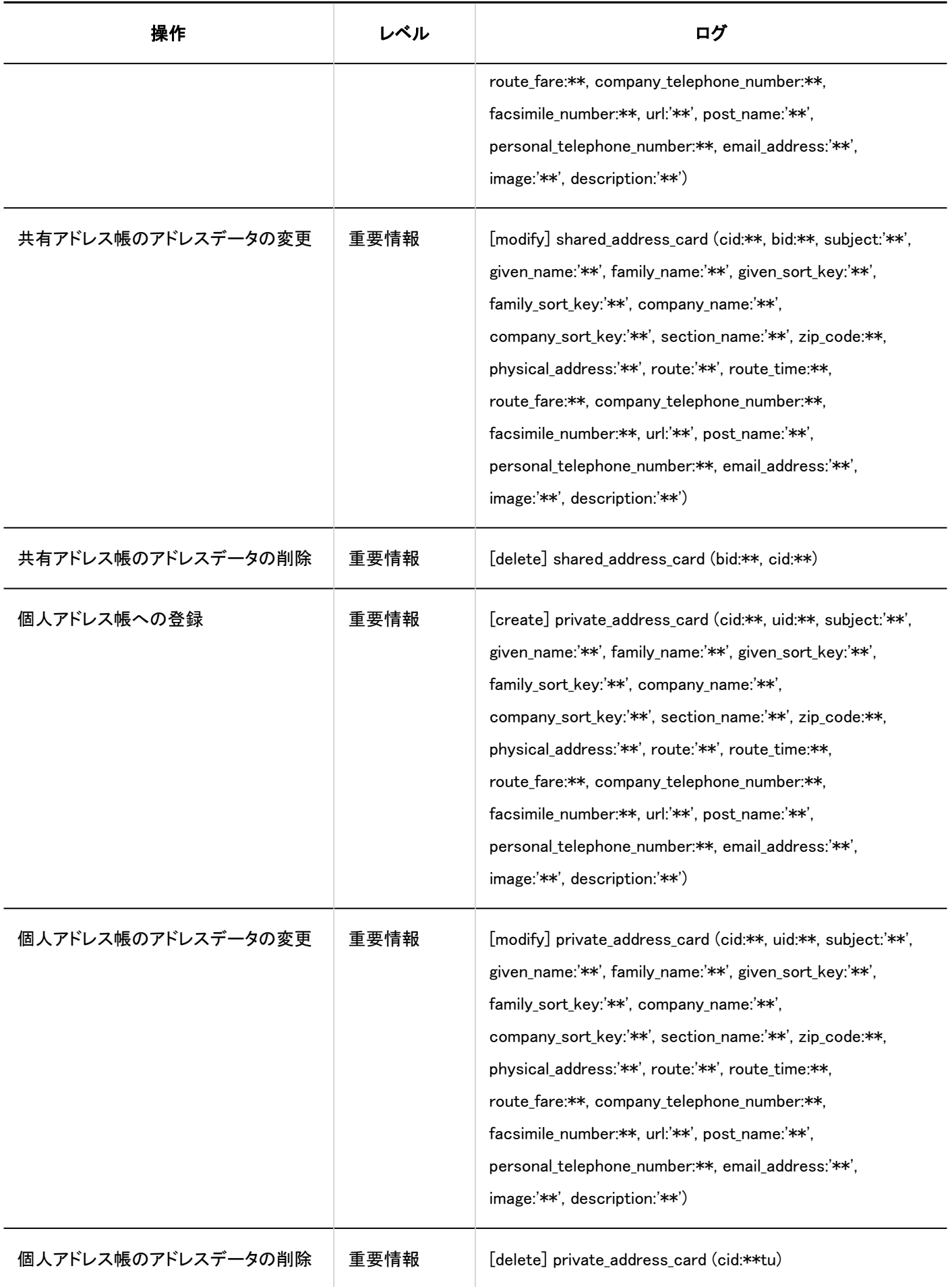

1 章 基本システム

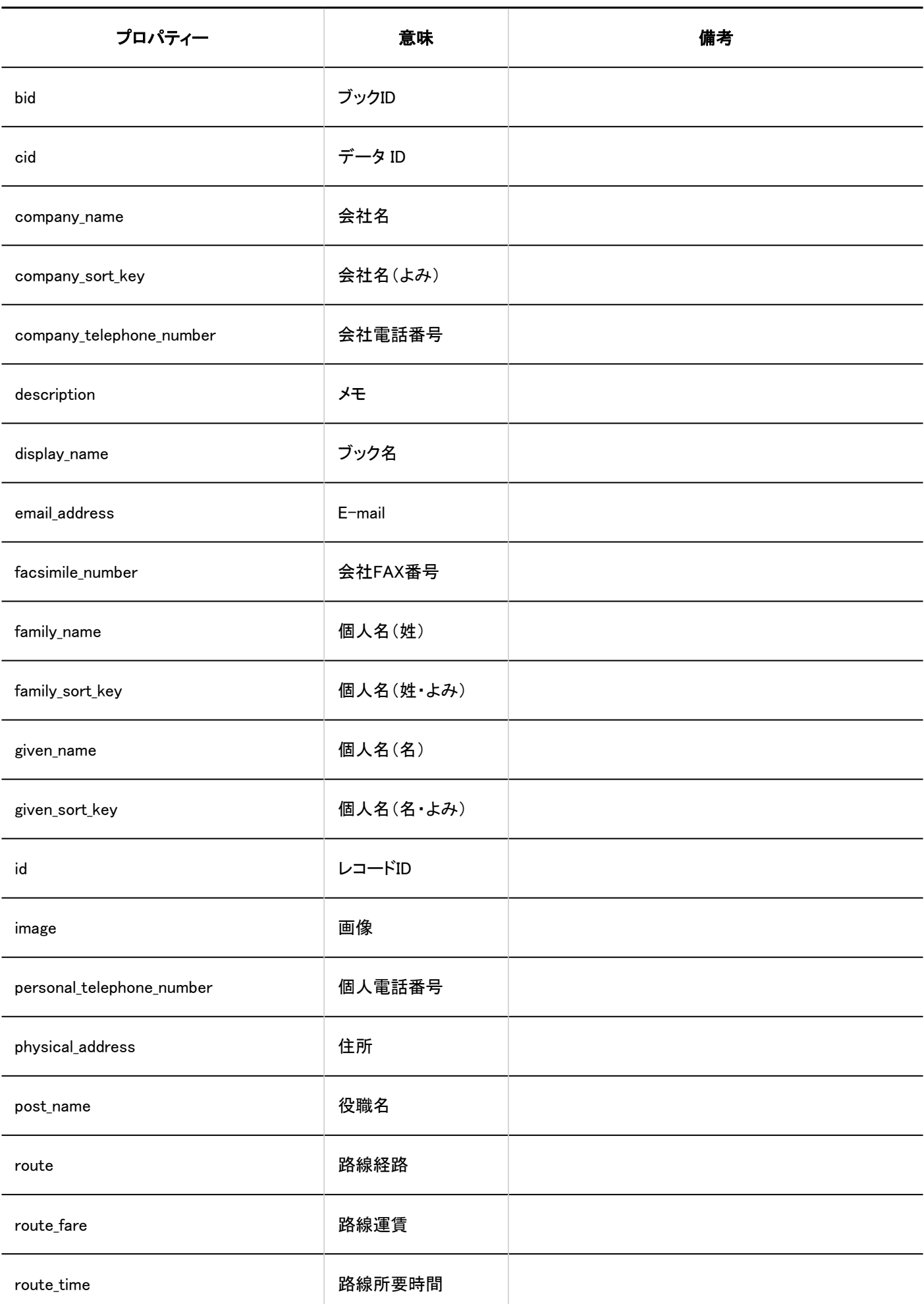

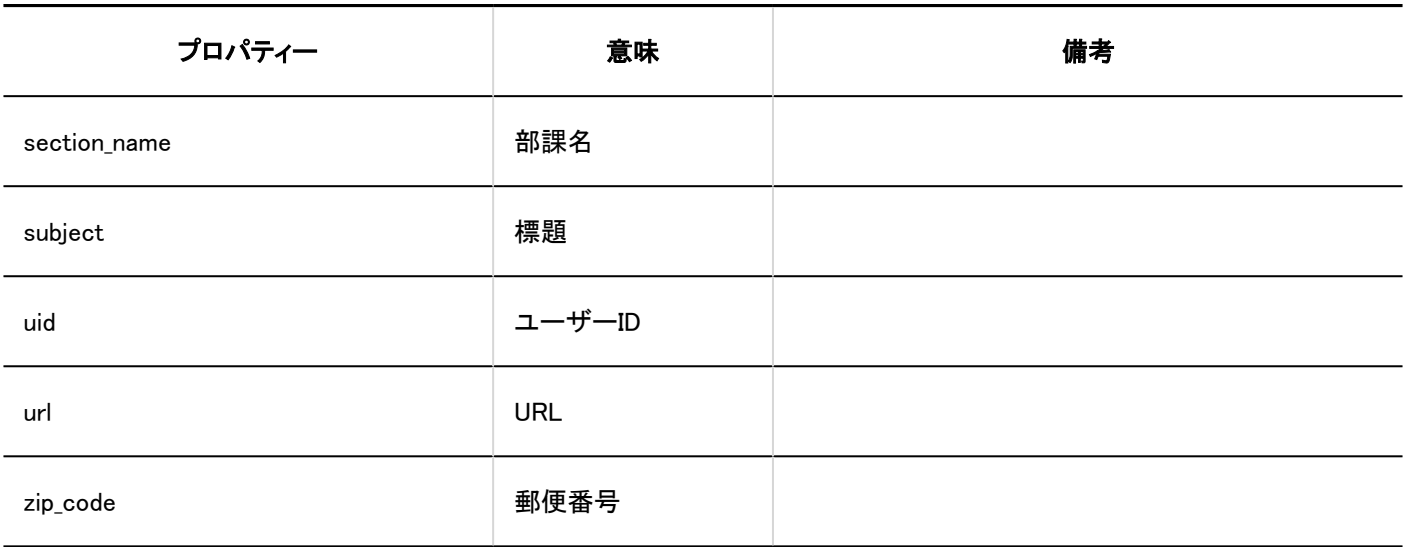

## 1.10.18. メールのログ

# システム管理

#### 一般設定

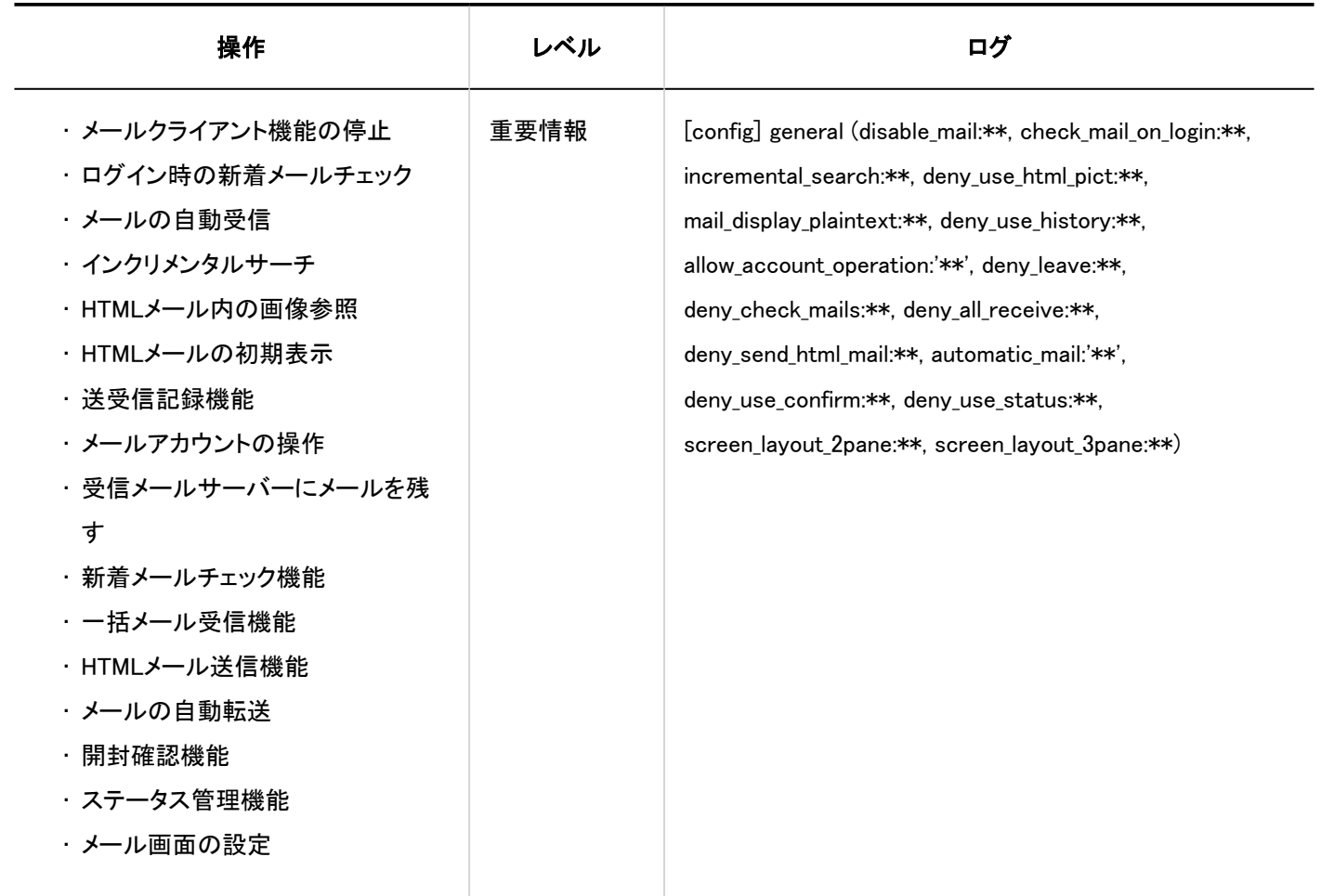

1 章 基本システム

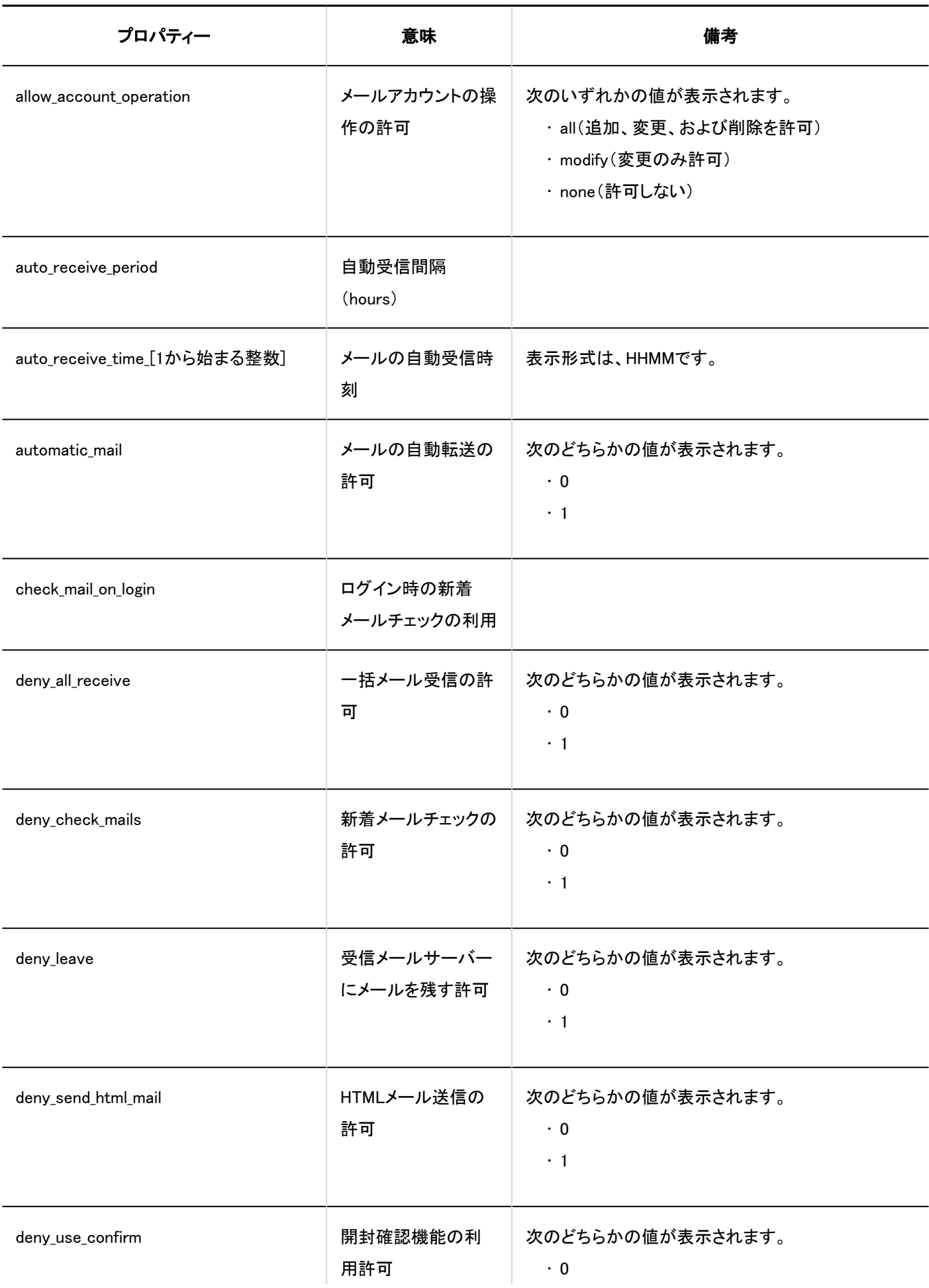

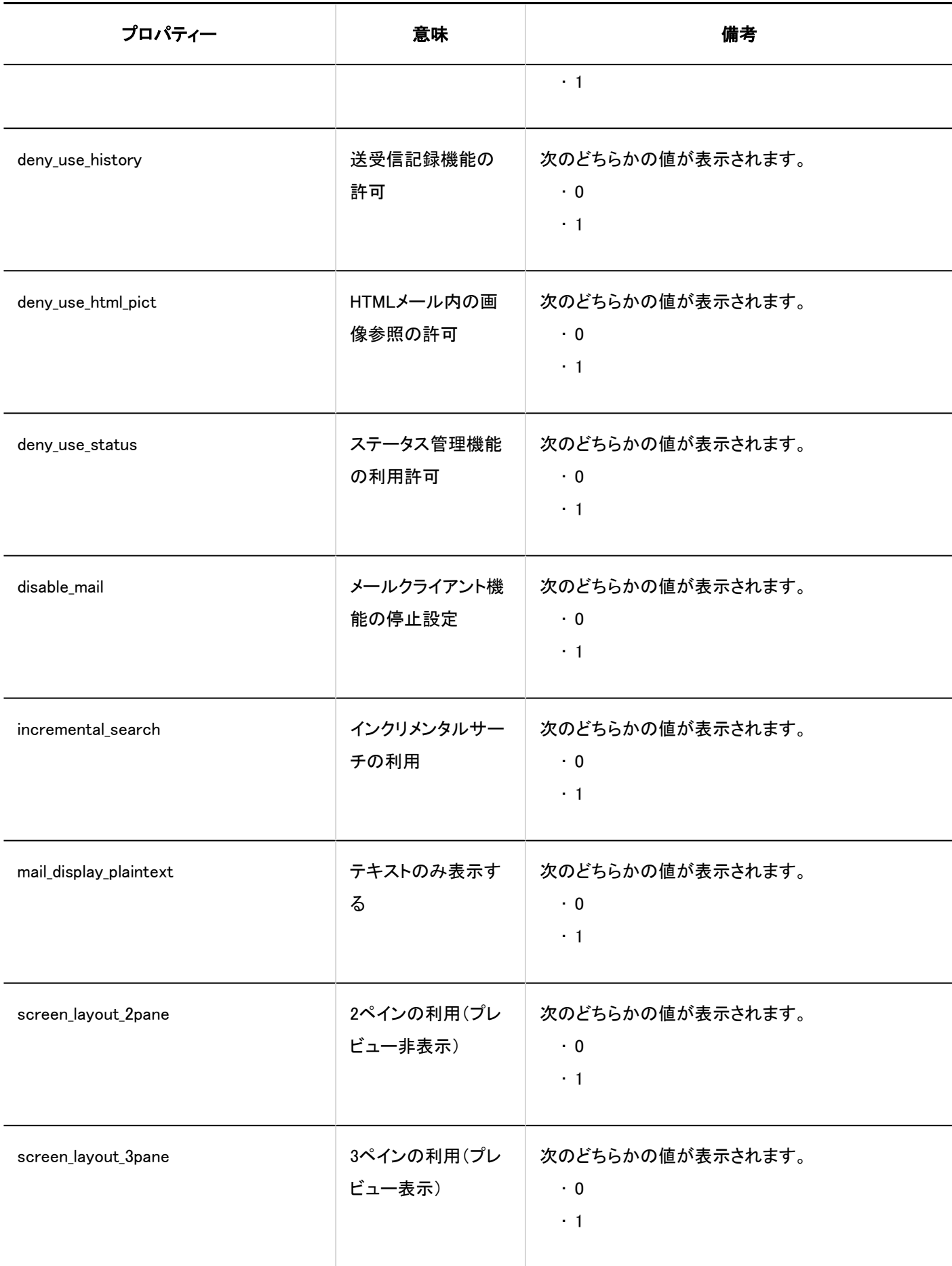

#### ■ メールサーバーの設定

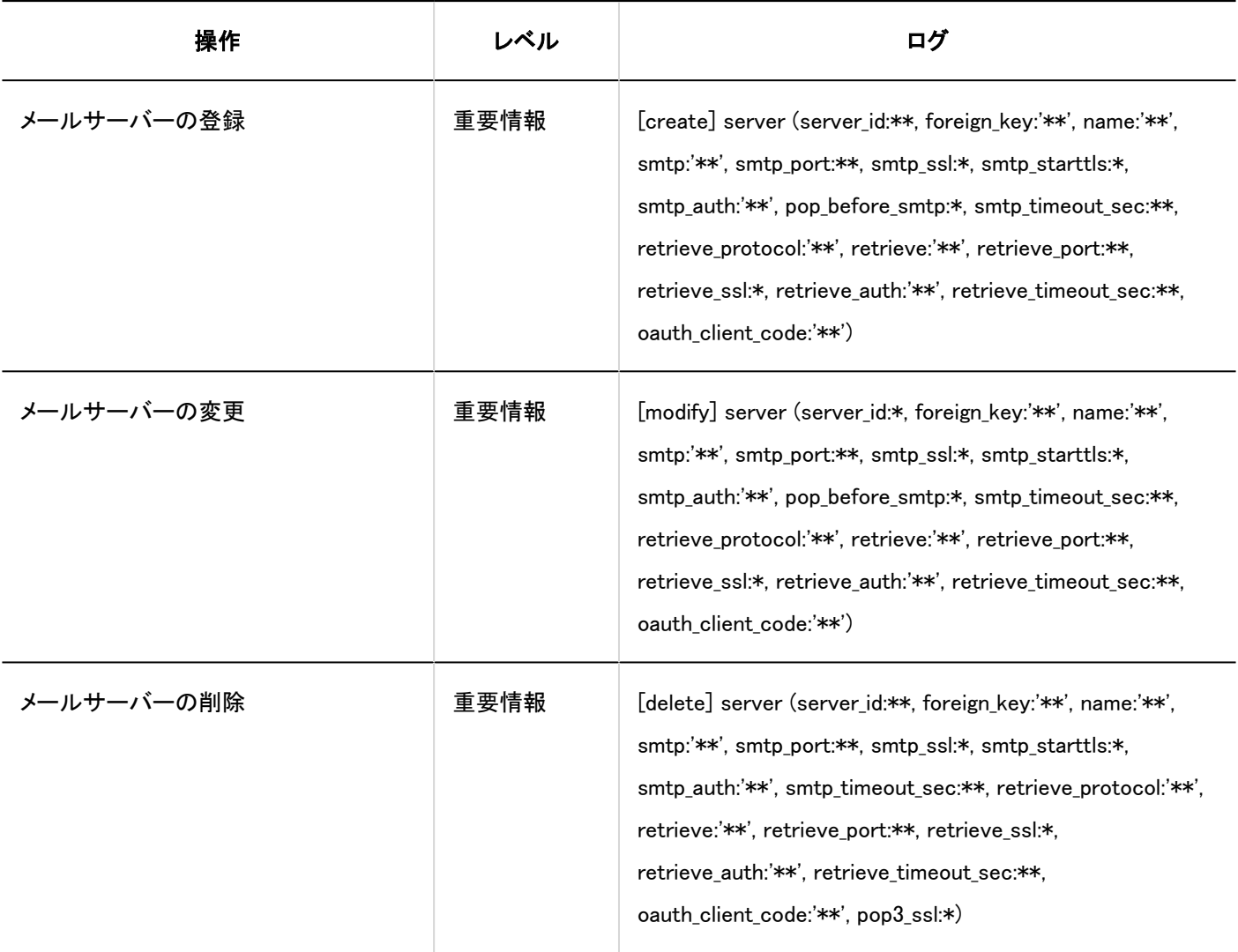

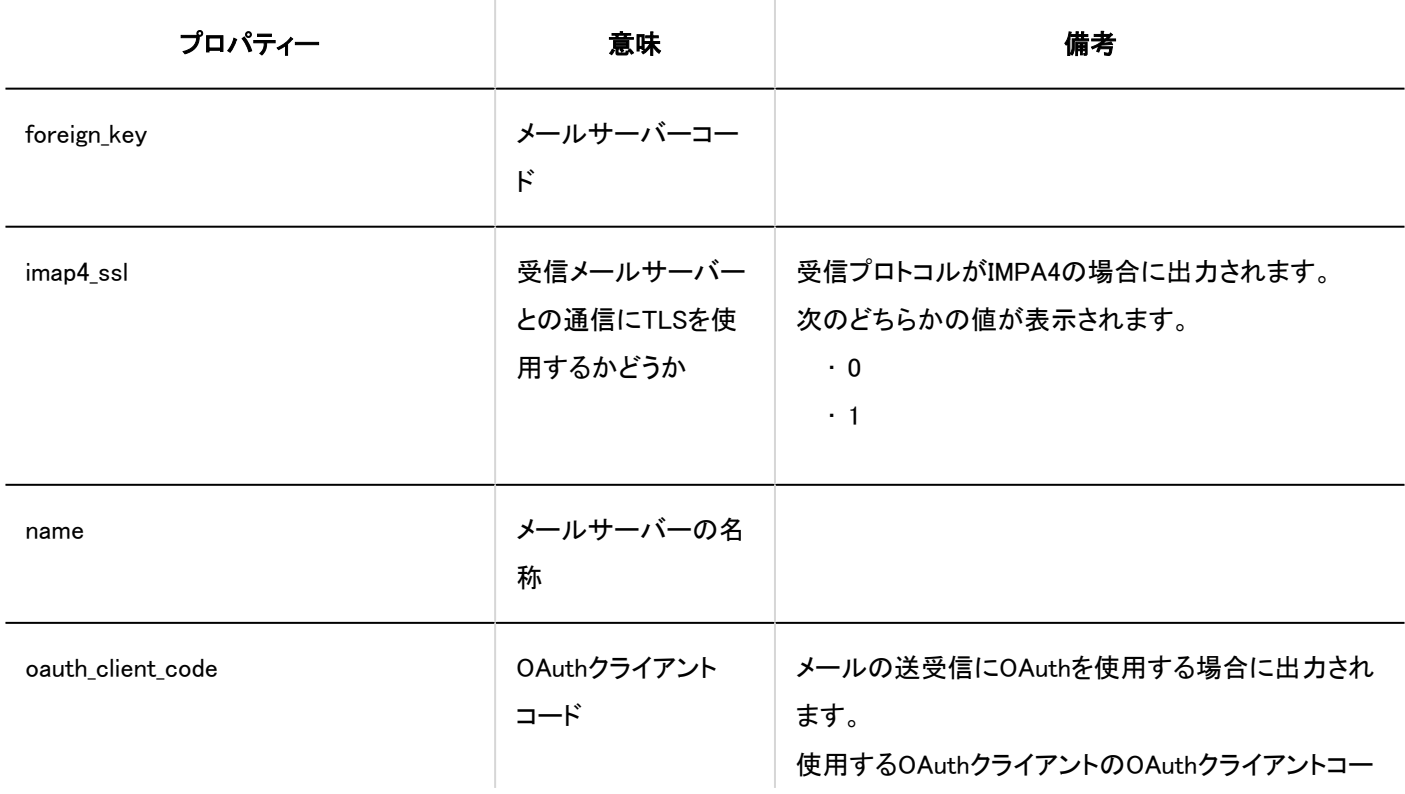

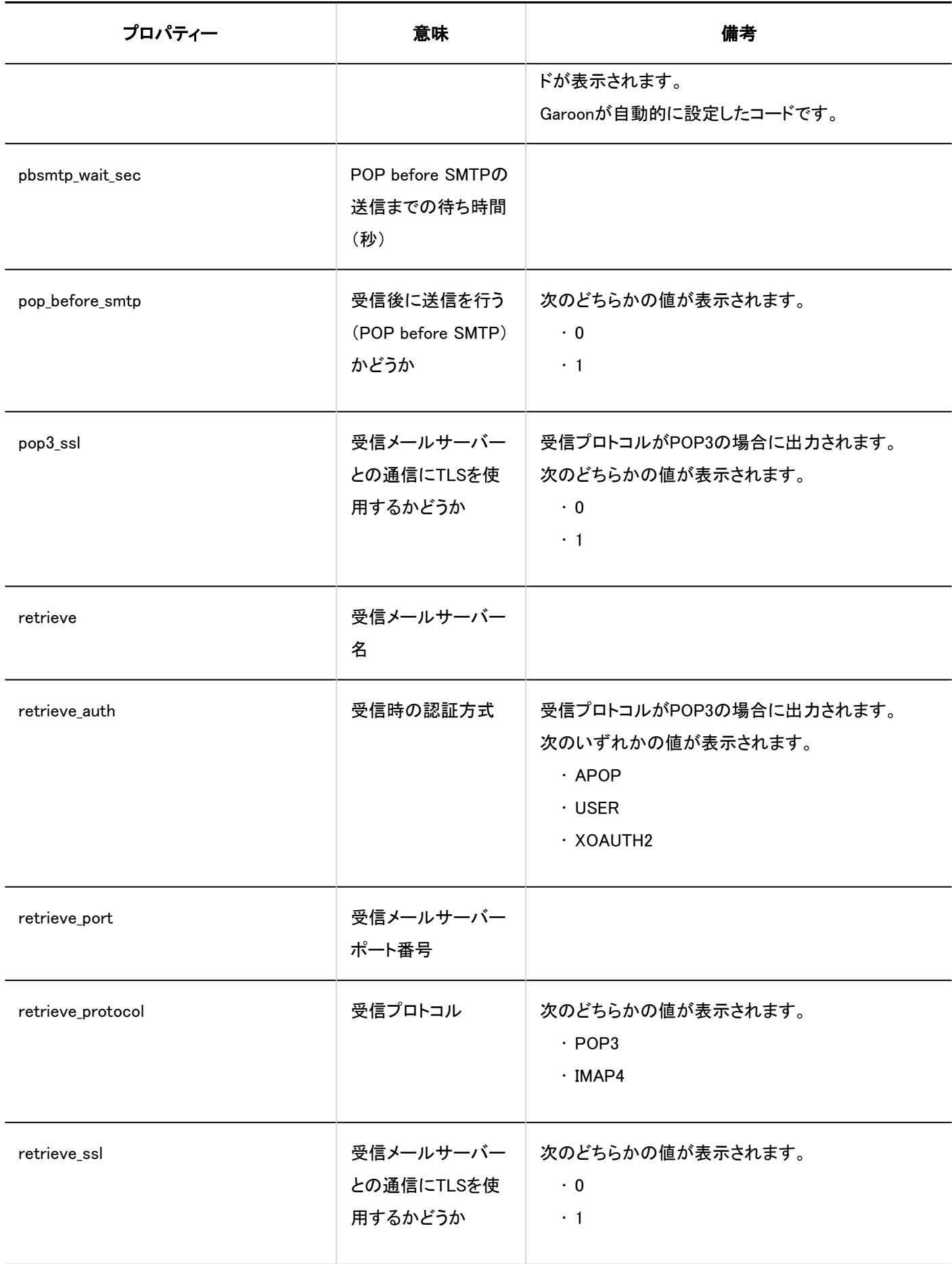

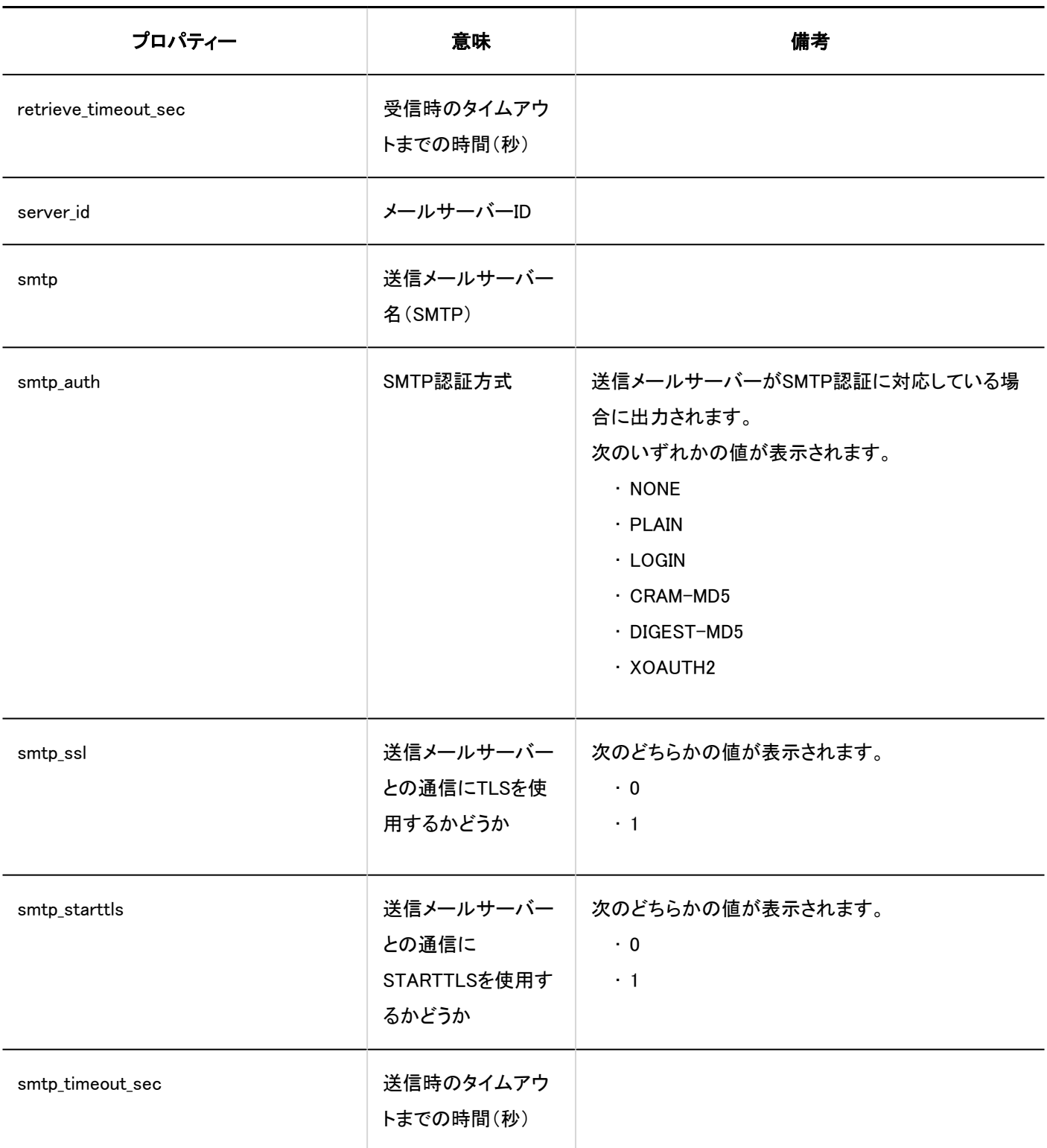

■ ユーザーアカウント

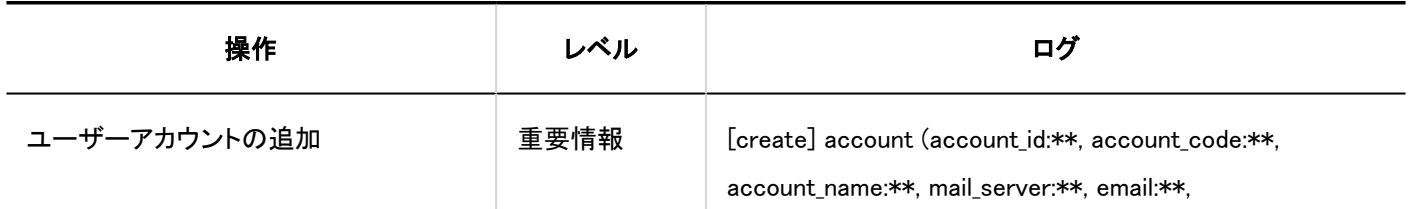

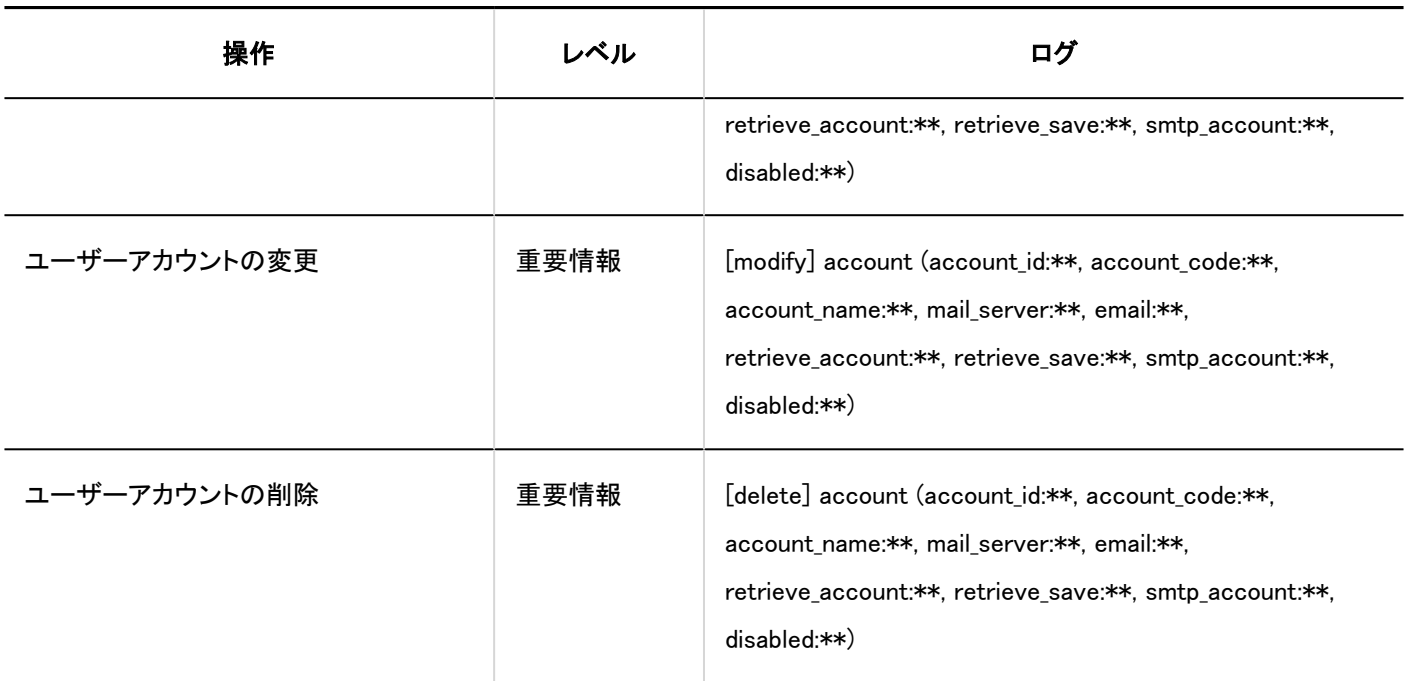

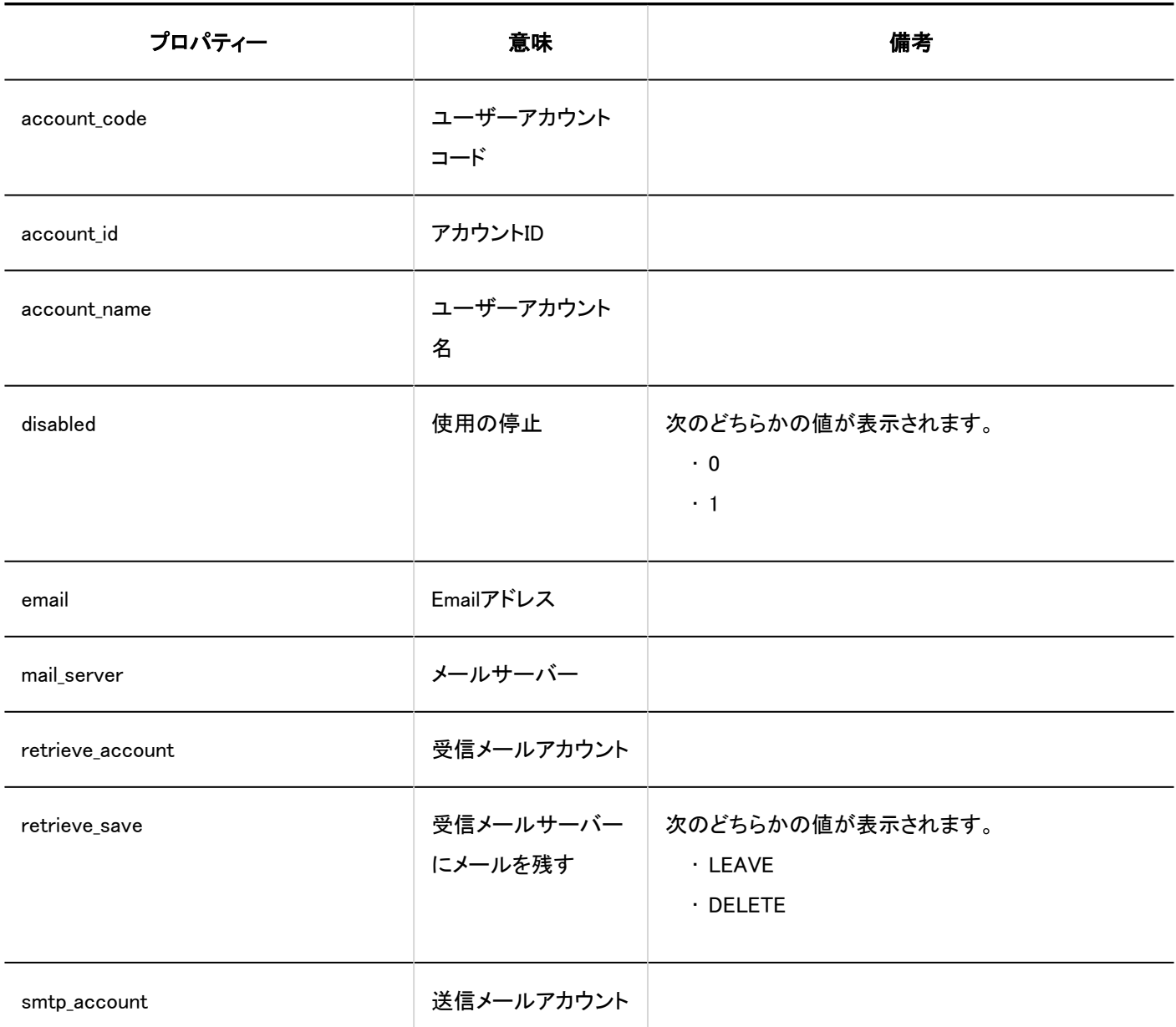

1 章 基本システム

### ■ ユーザーのメールサイズの設定

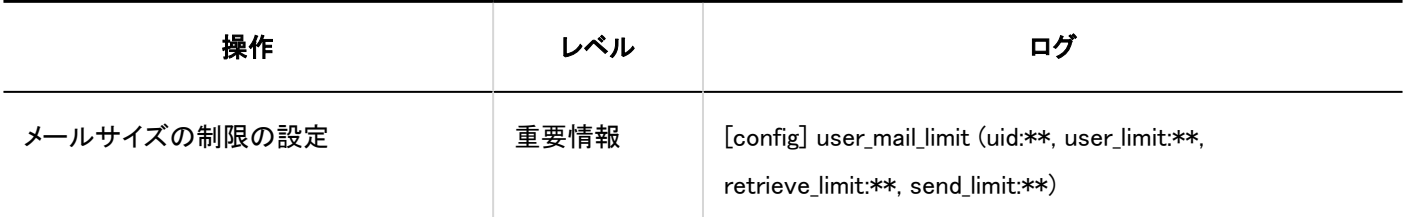

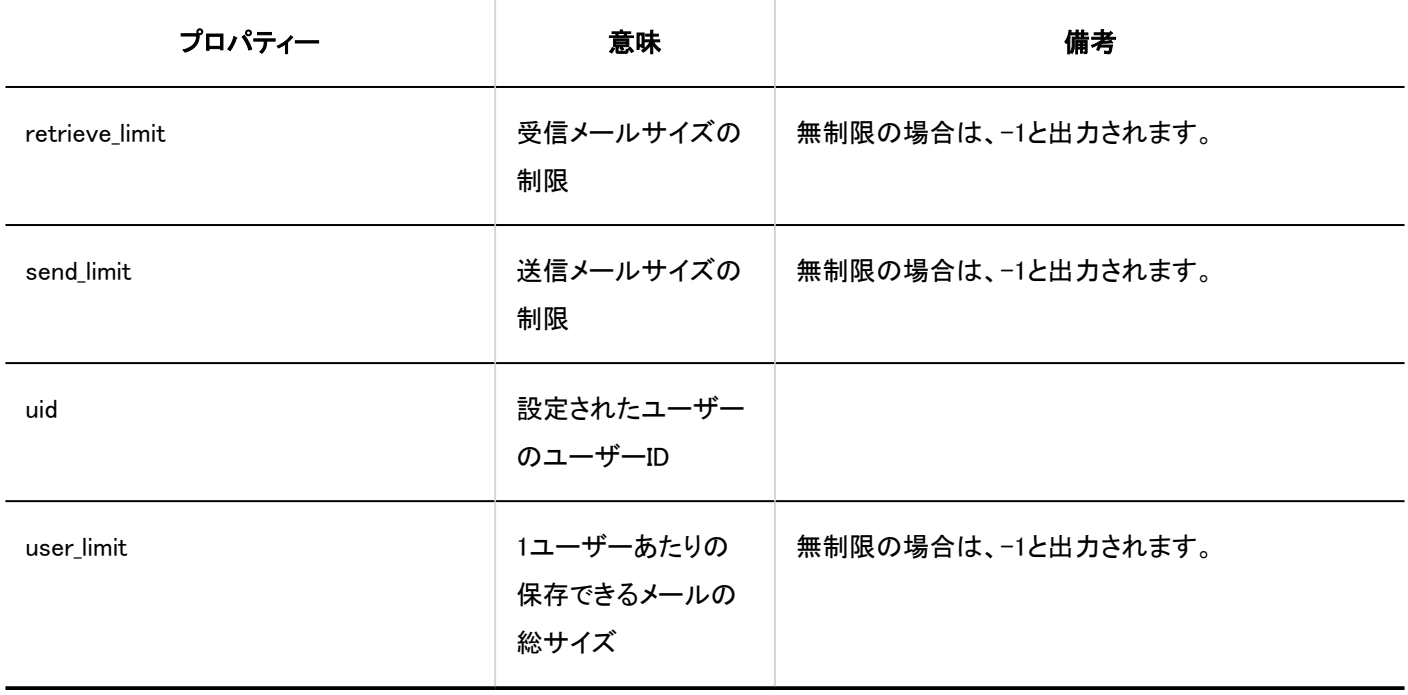

# メールサイズの制限

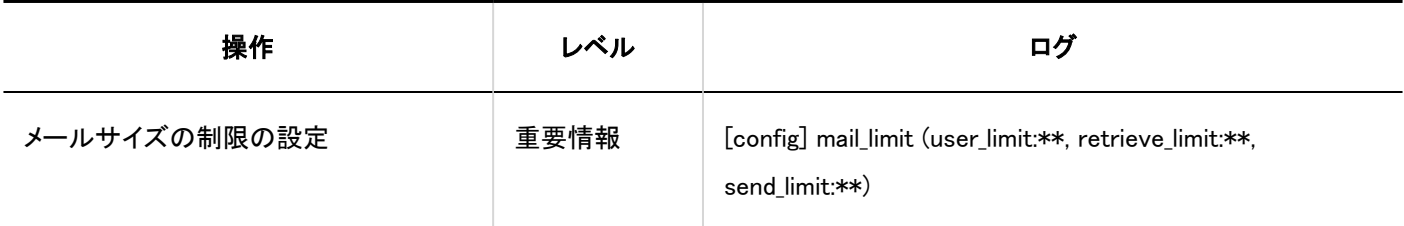

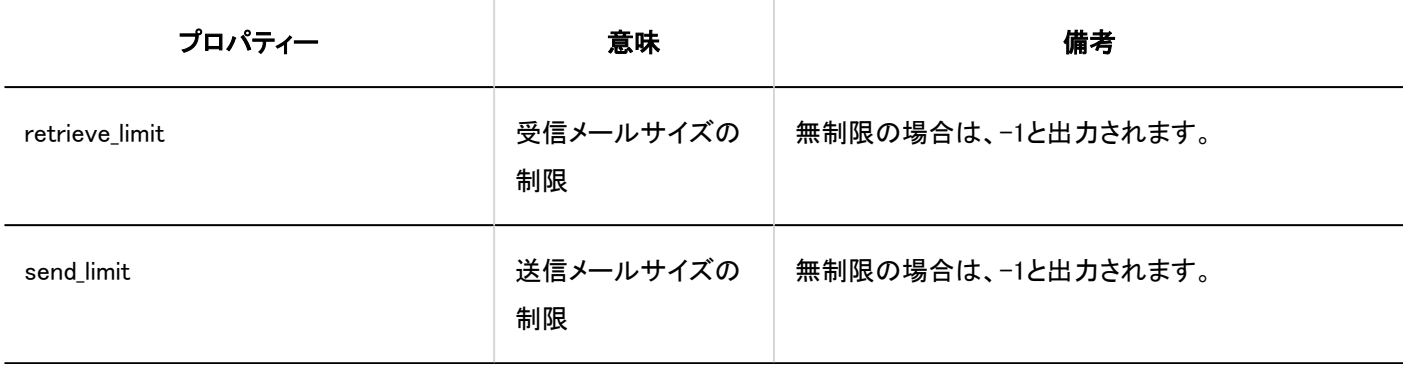

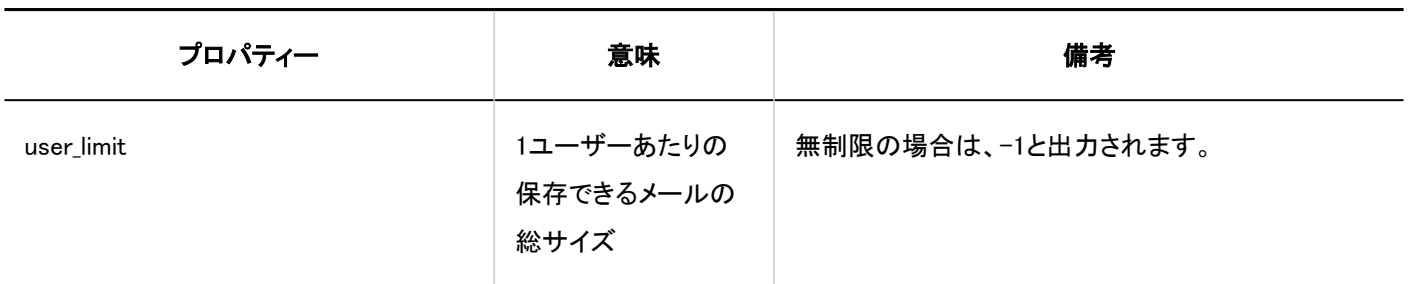

### ■ OAuthクライアントの設定

OAuthクライアントの設定は、バージョン 5.5.1以降のGaroonで利用できます。

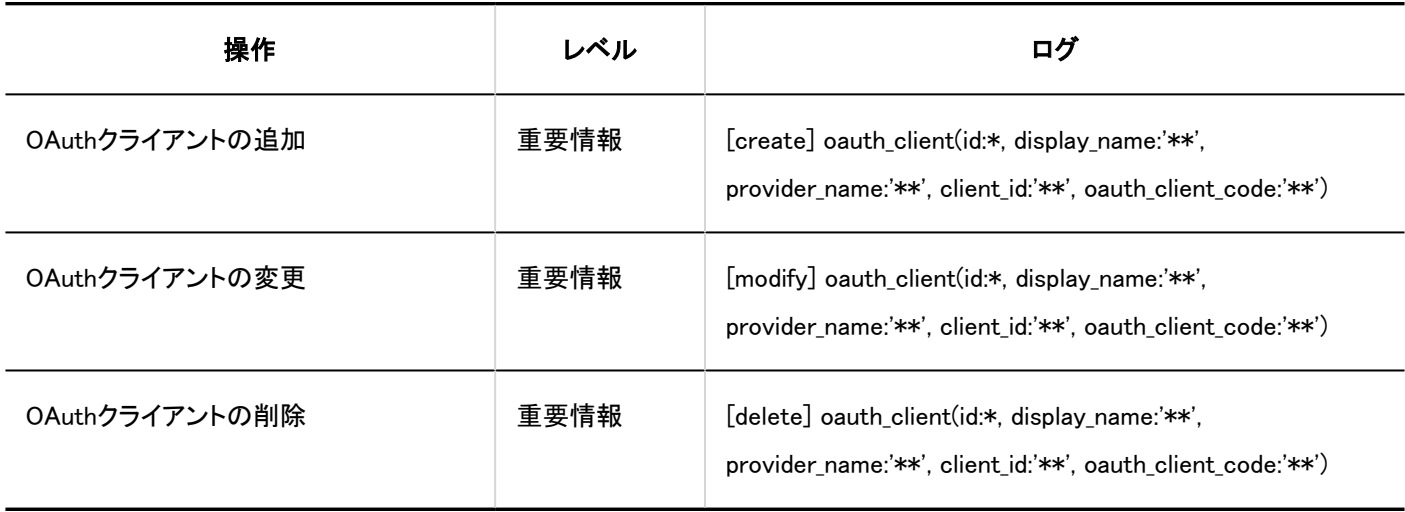

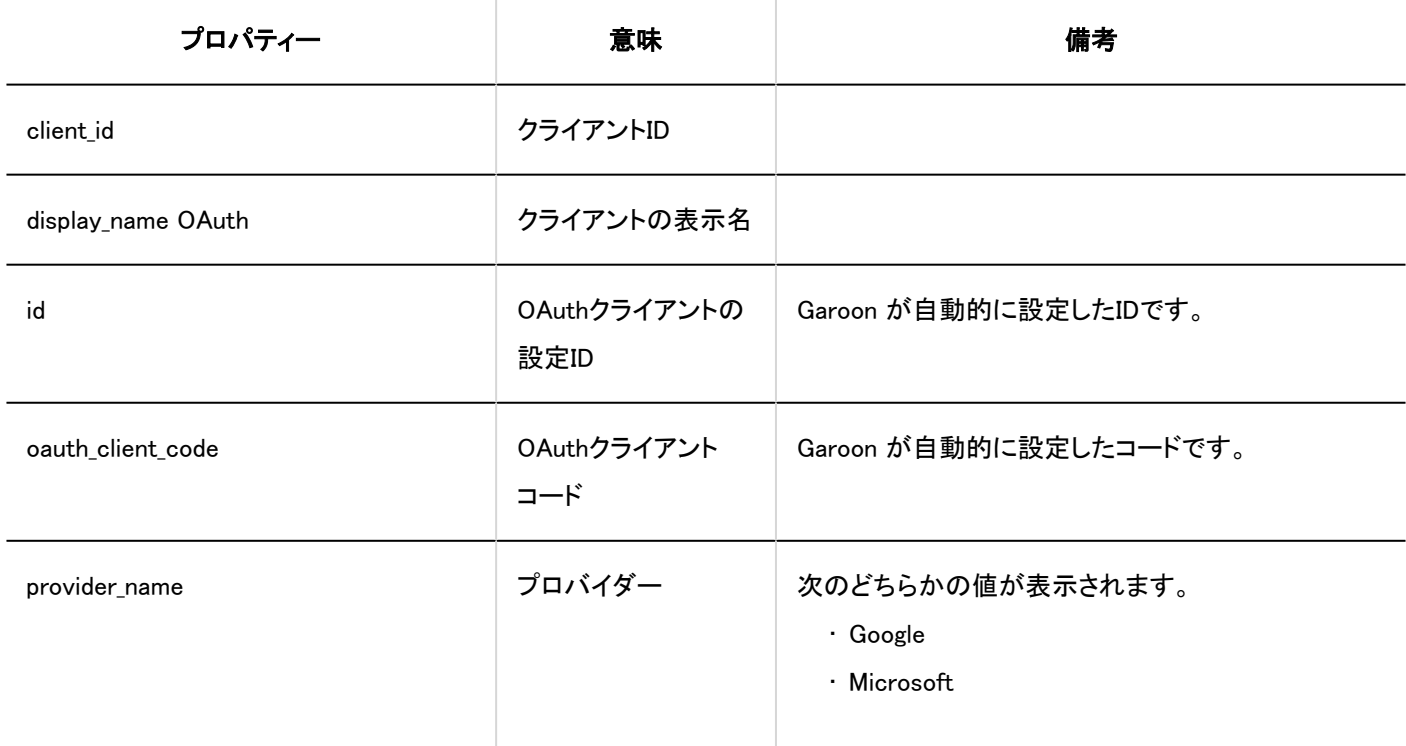

■ CSVファイルからの読み込み

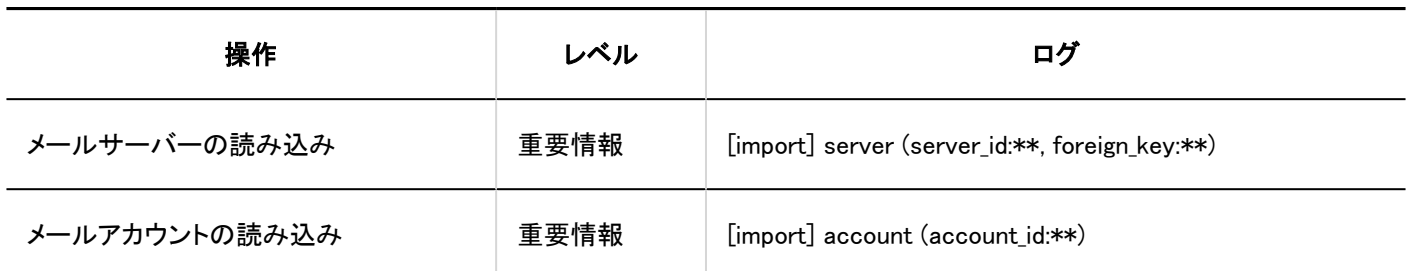

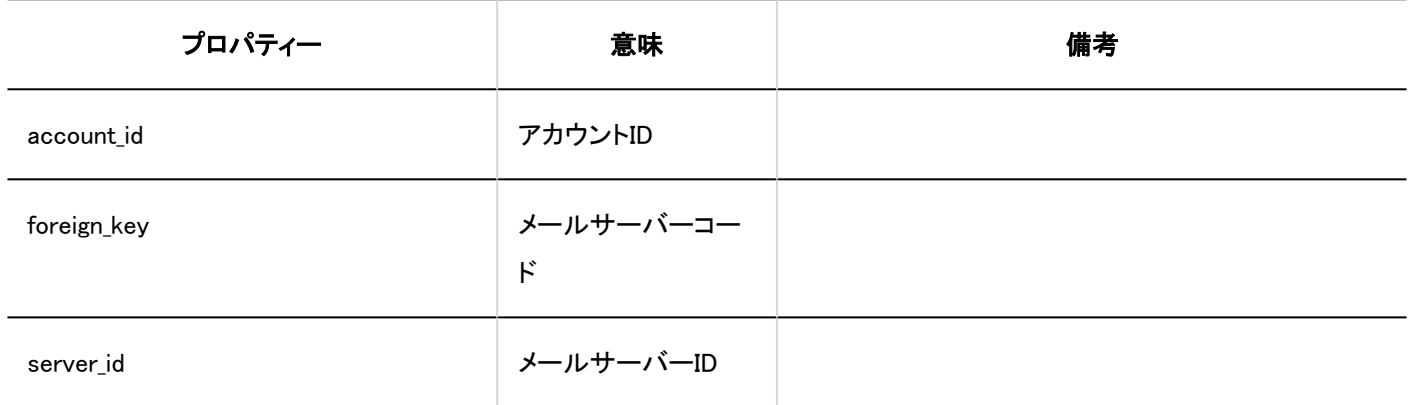

### ■ CSVファイルへの書き出し

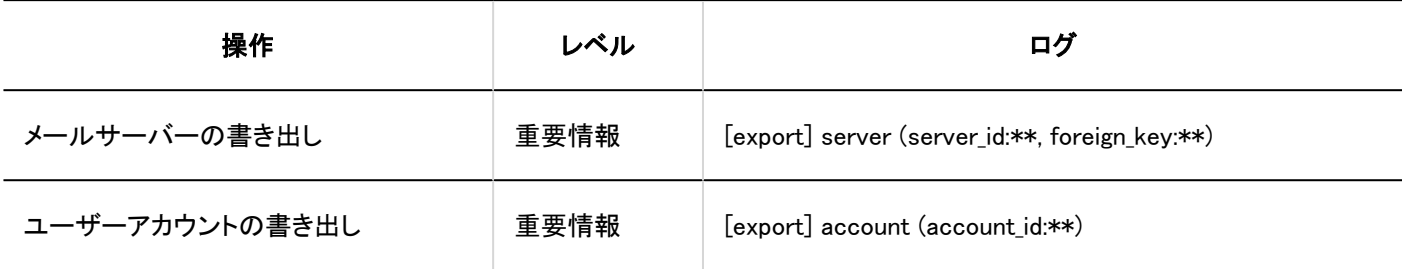

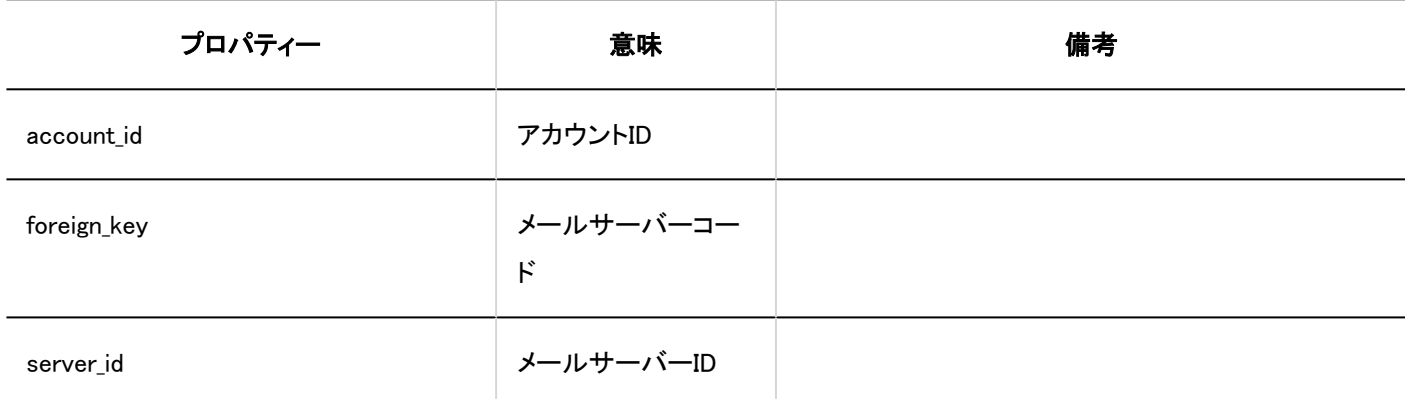

### JavaScript / CSSによるカスタマイズ

JavaScript / CSSのカスタマイズは、バージョン 5.5.0以降のGaroonで利用できます。

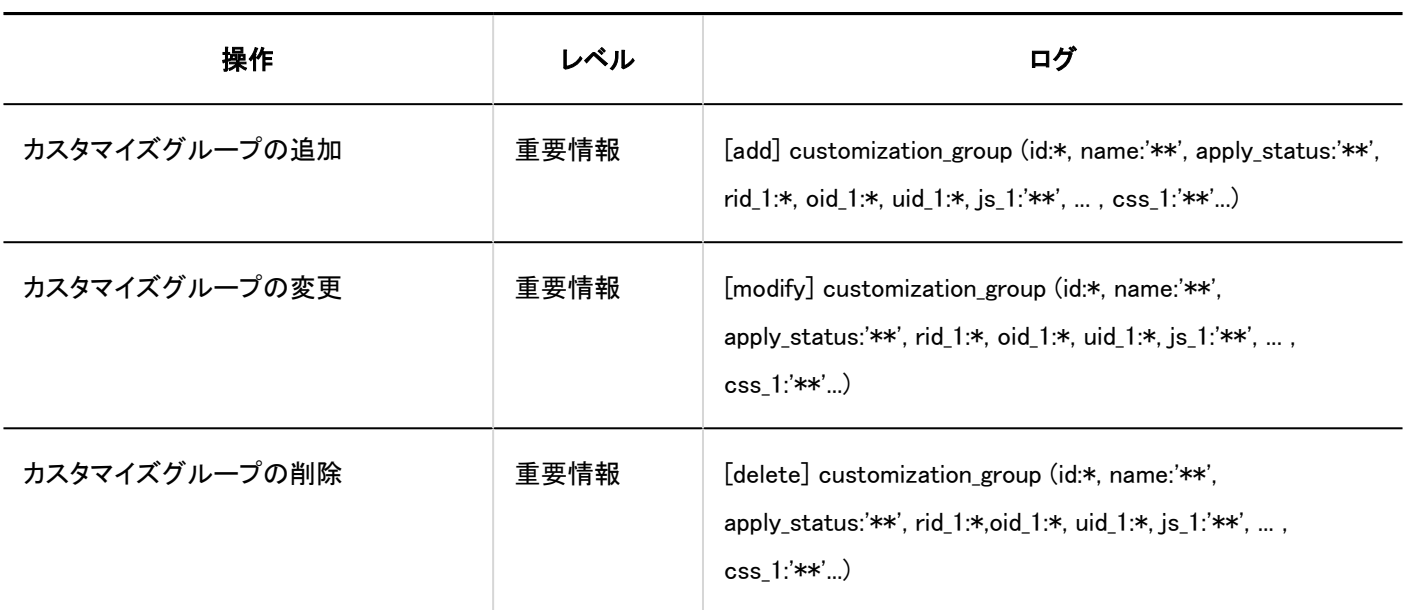

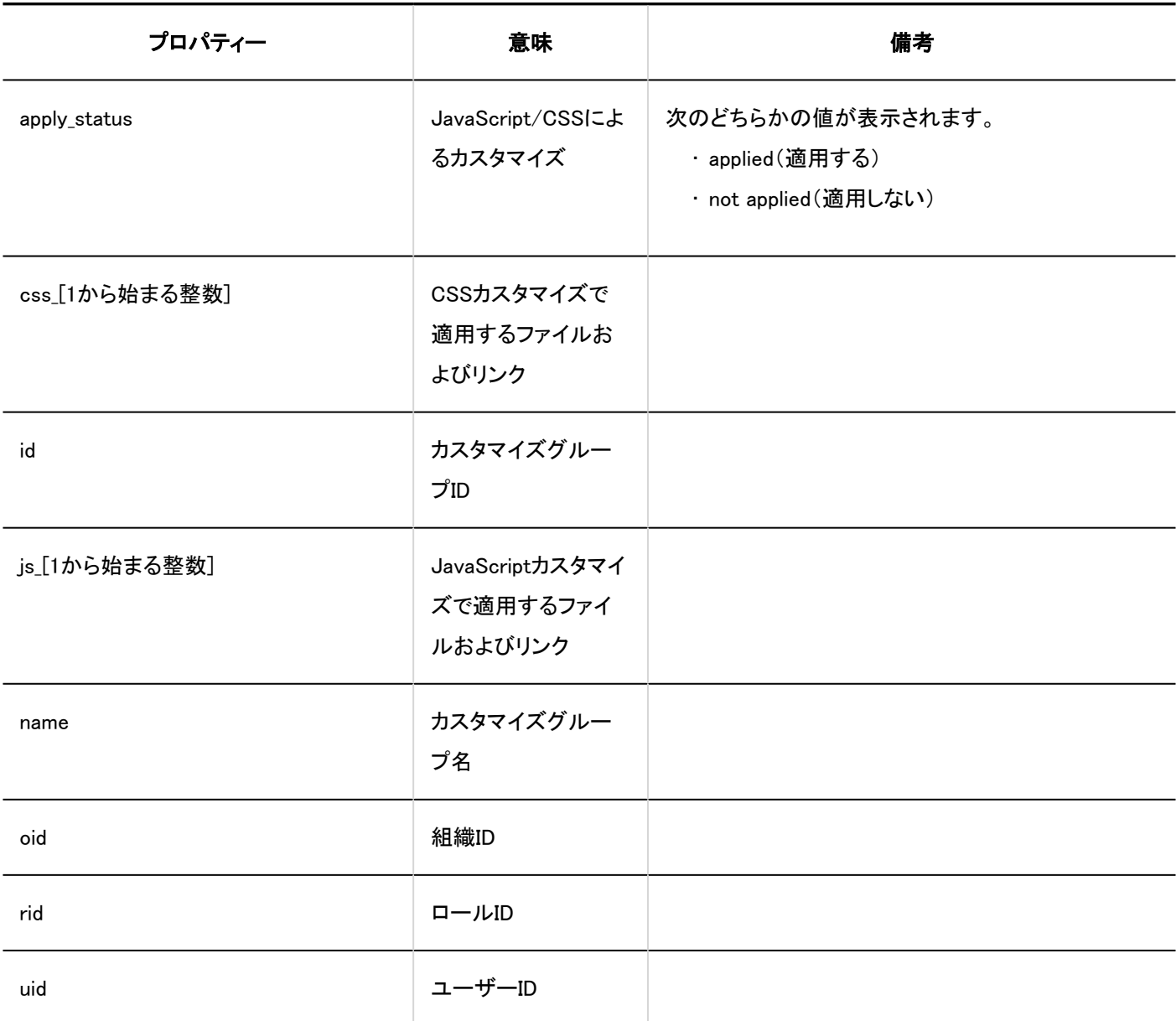

# 個人設定

■ メールアカウントの設定

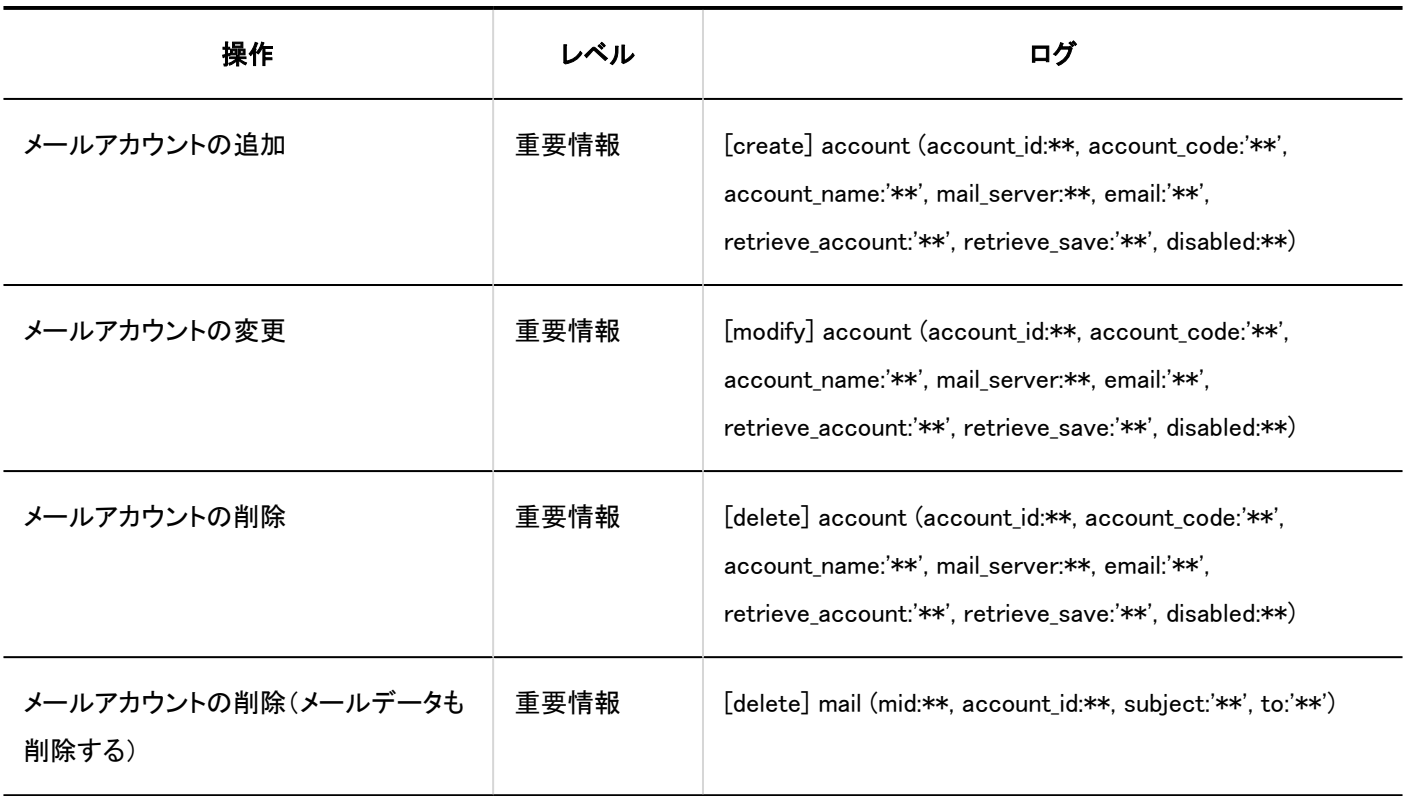

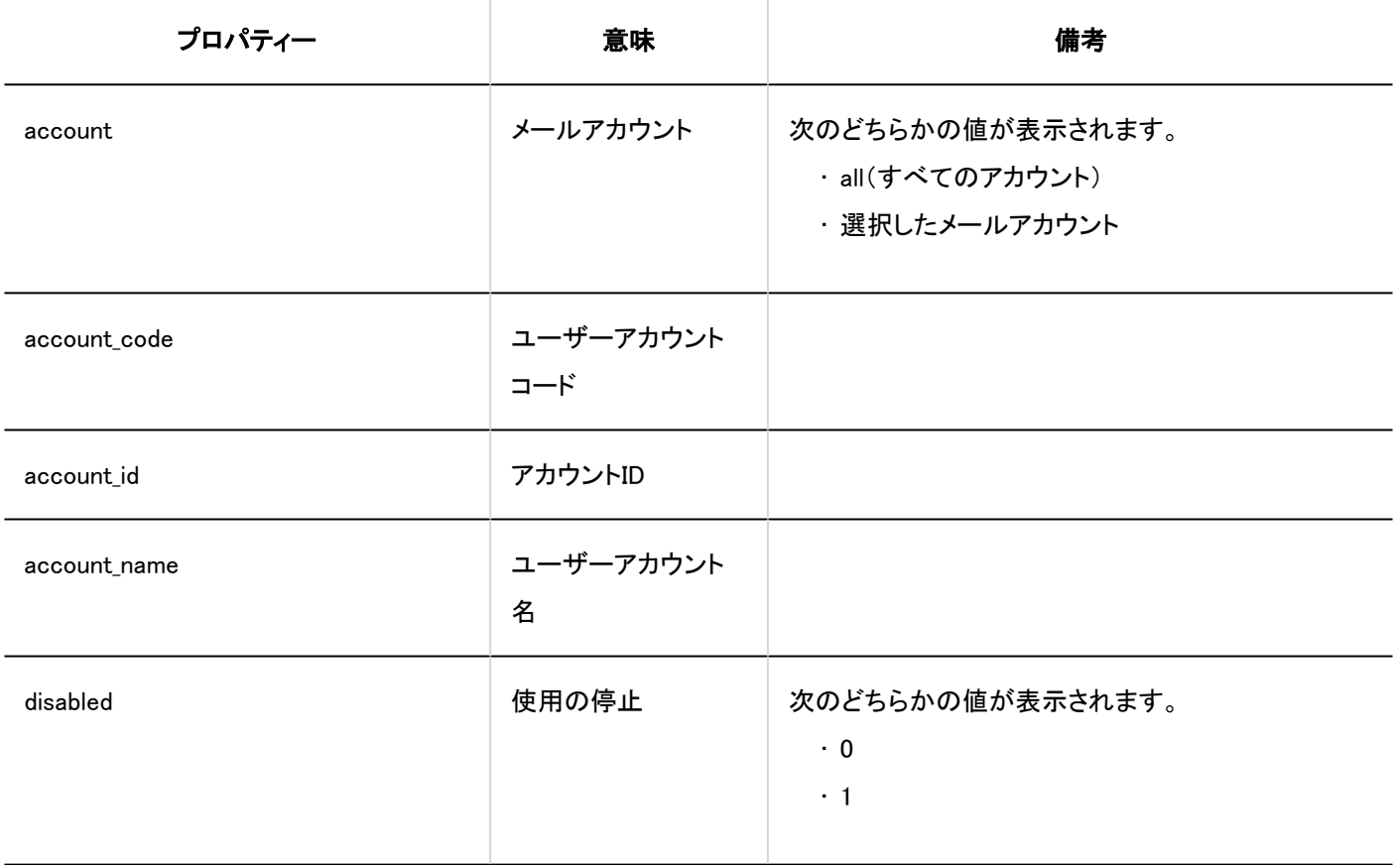

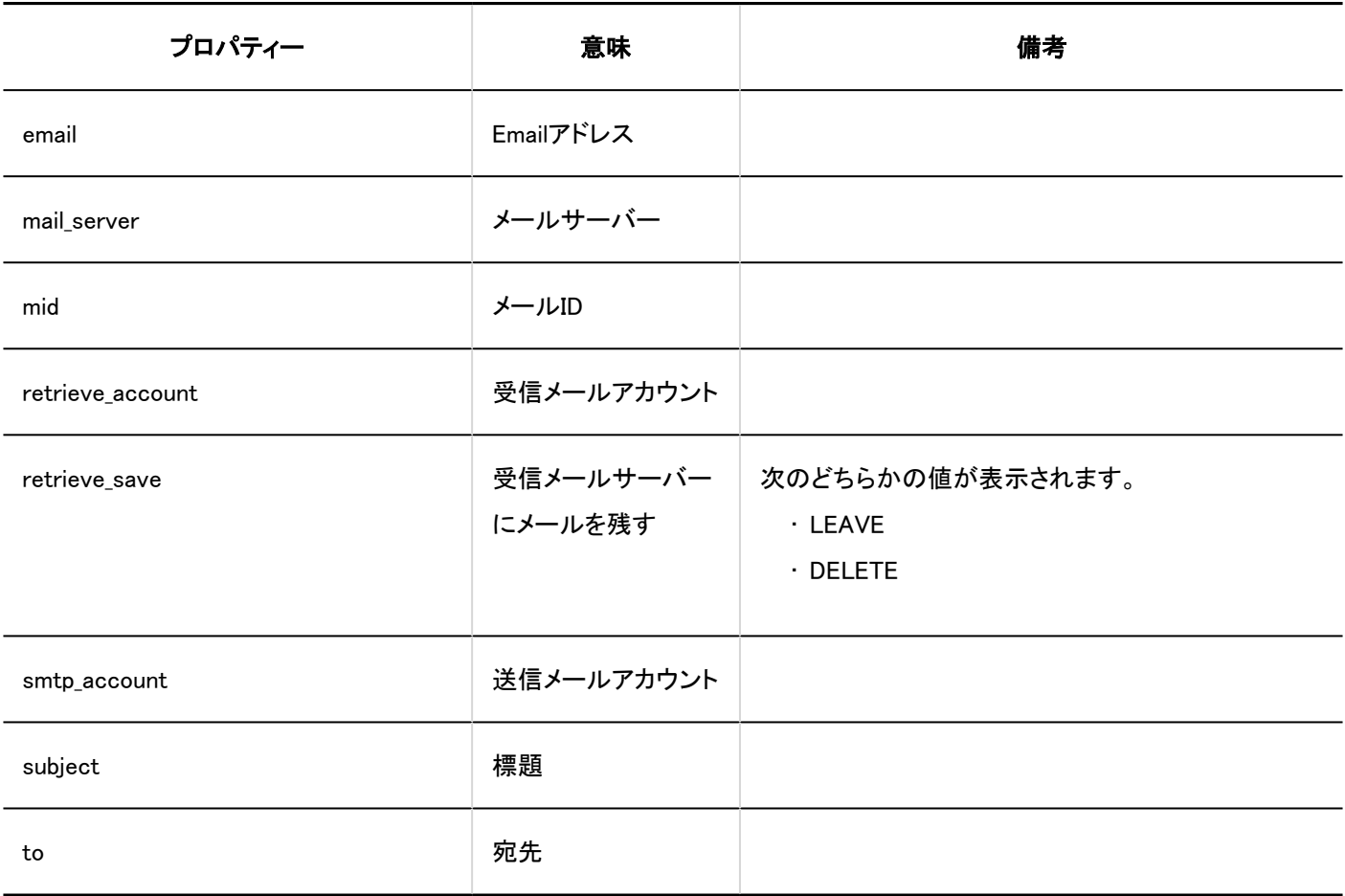

### ■ 開封確認の設定

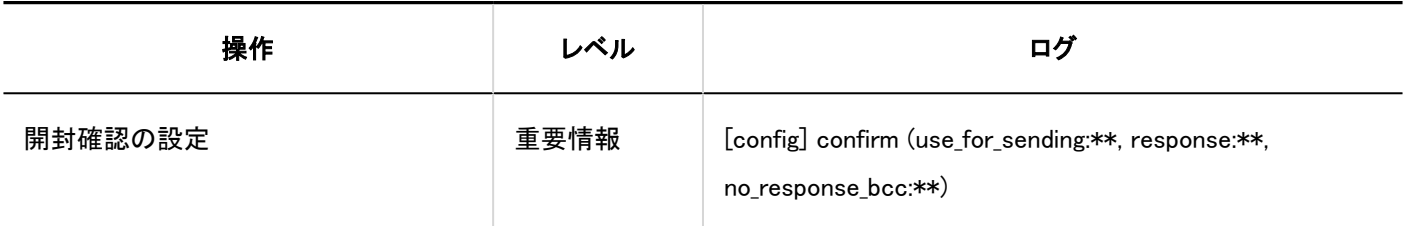

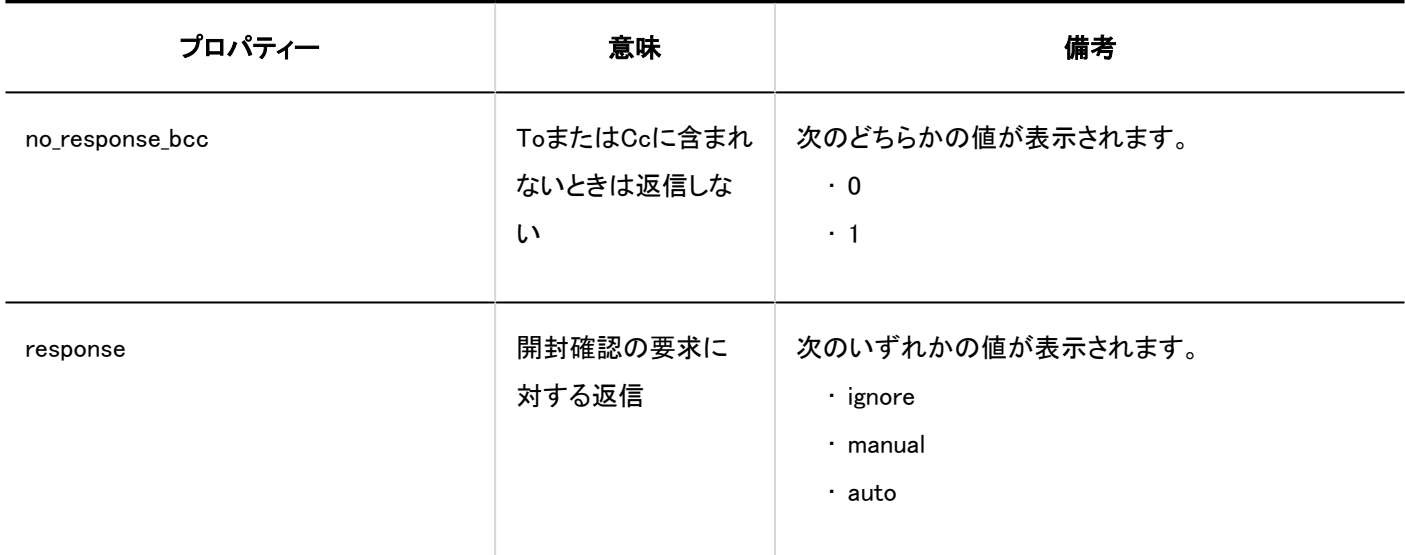

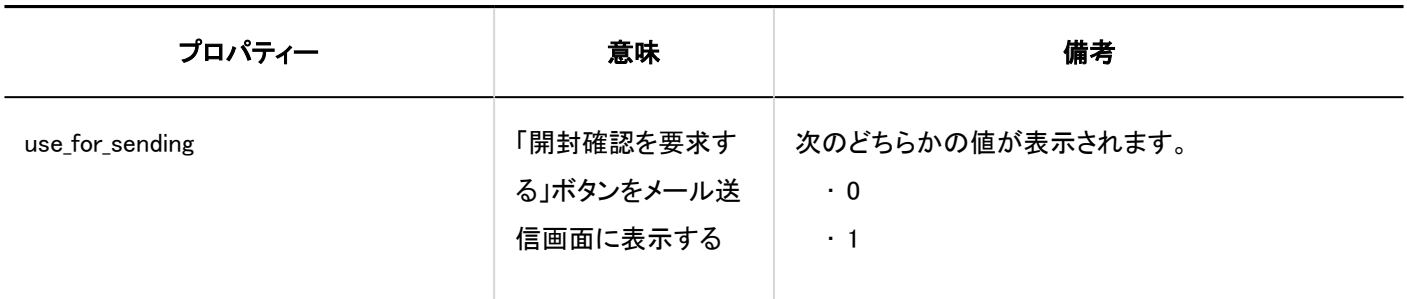

■データの読み込み

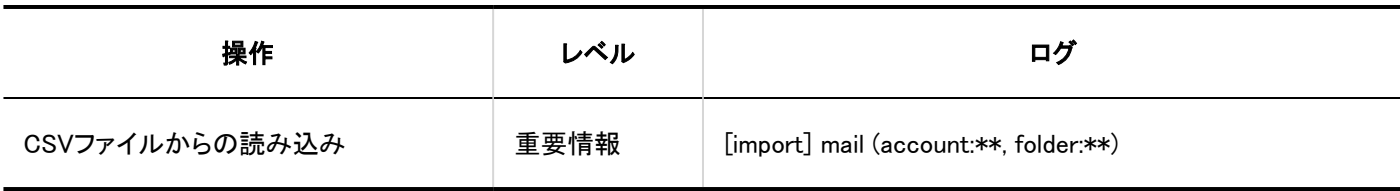

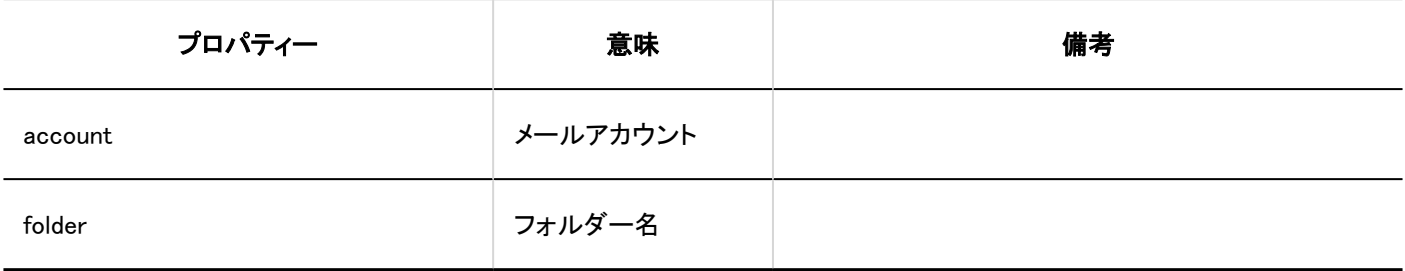

## データの書き出し

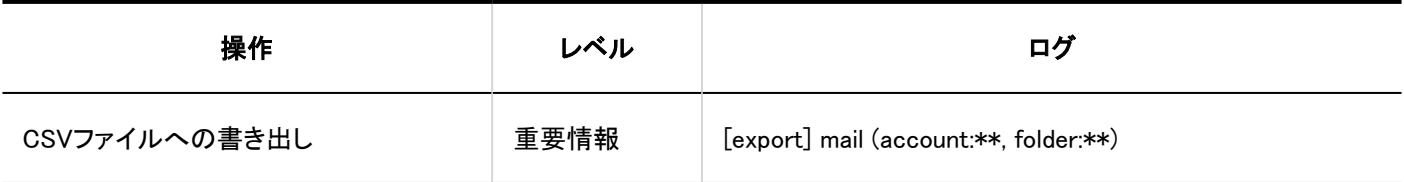

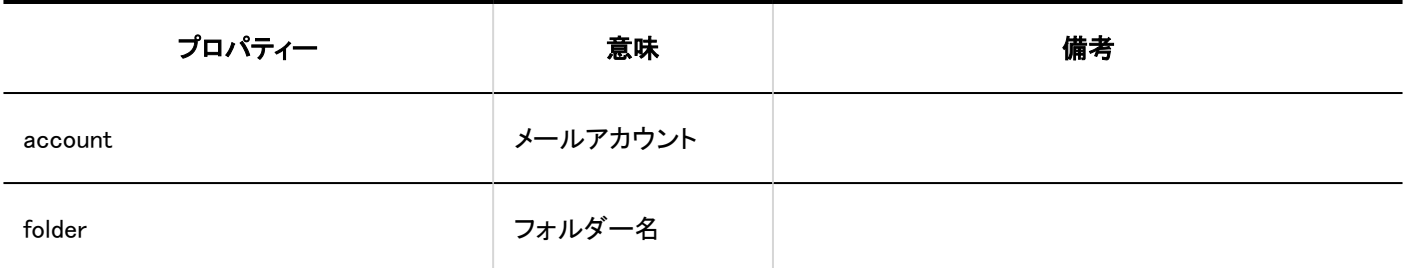

■データの削除

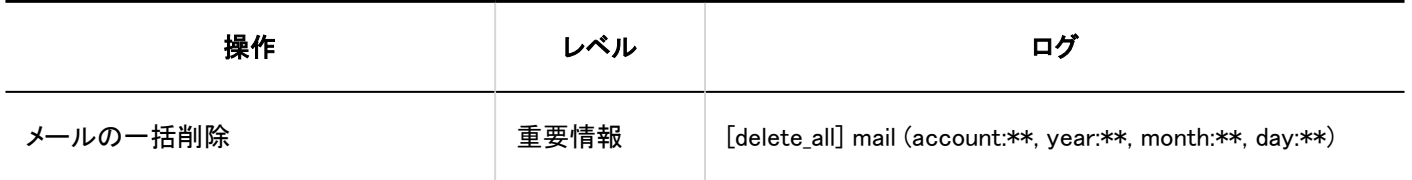

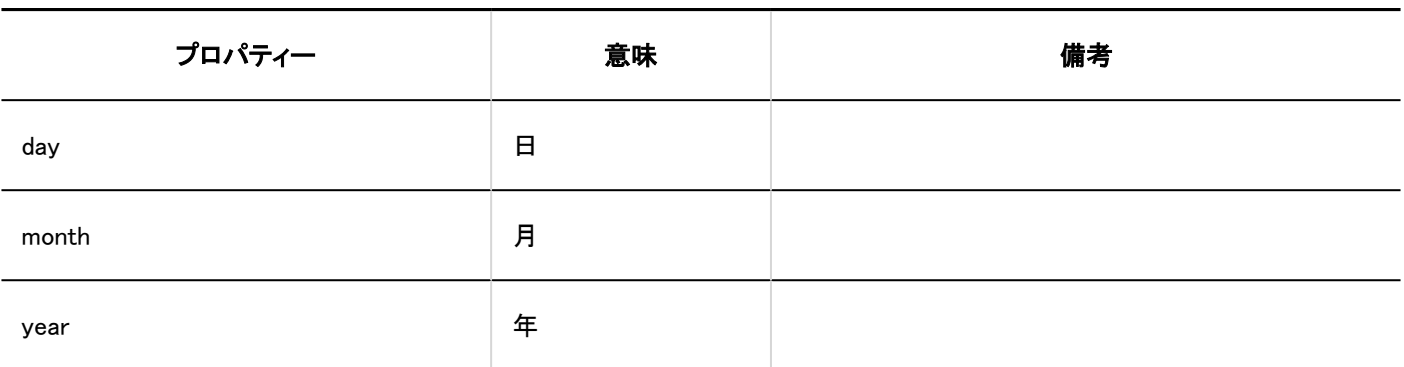

ユーザー操作

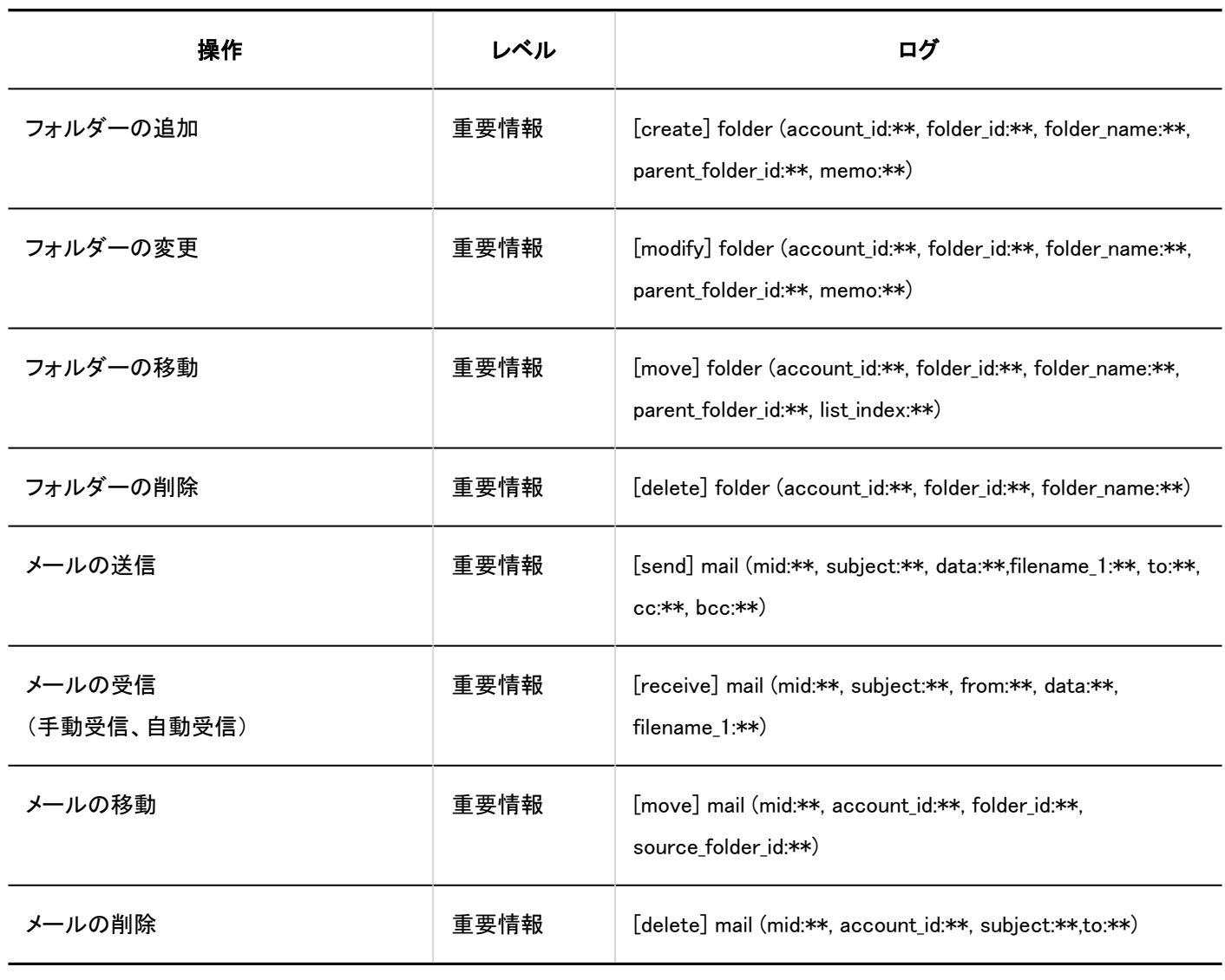

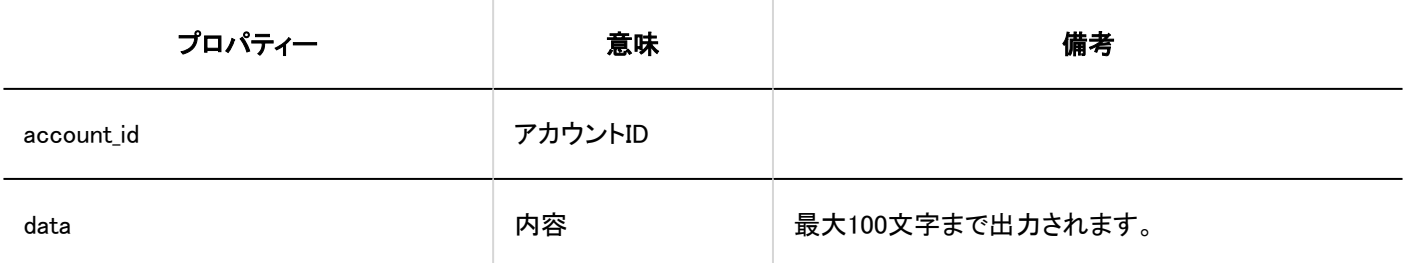

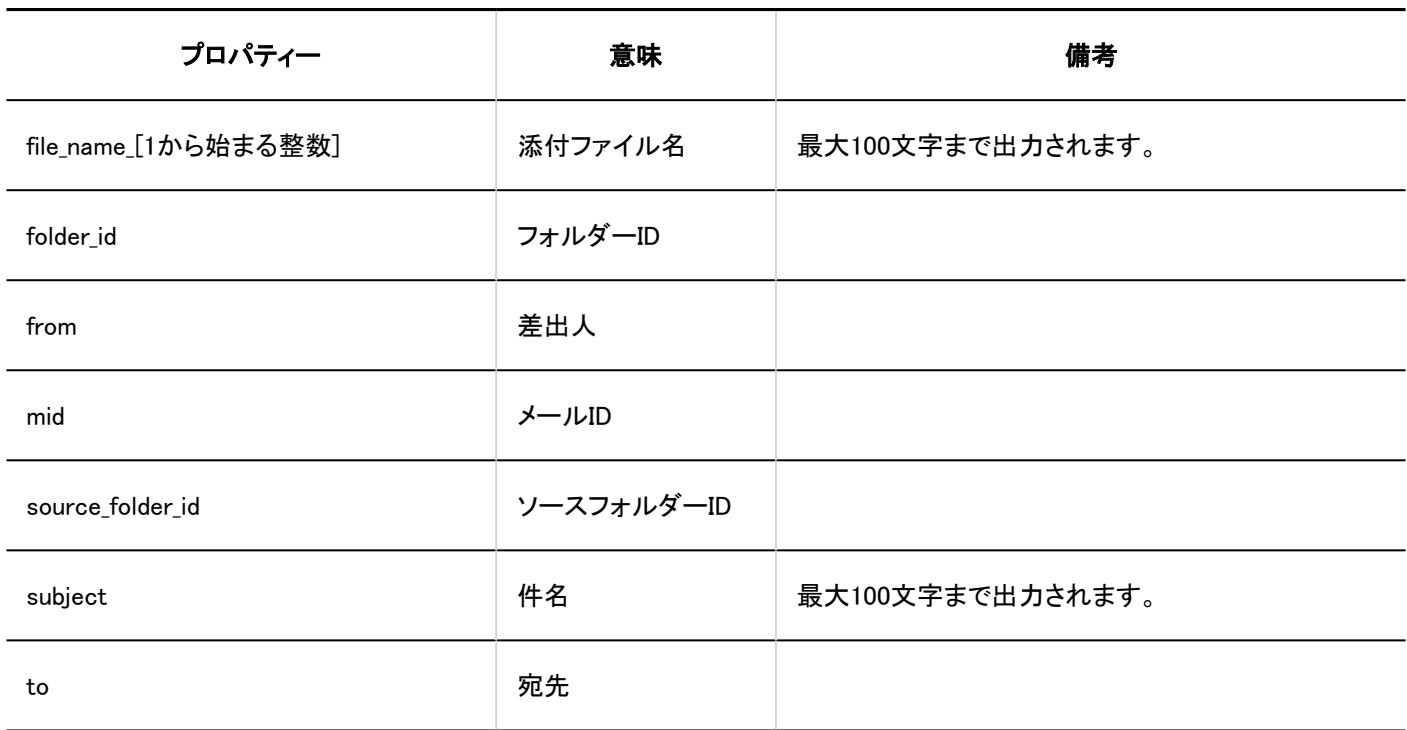

# 1.10.19. ネット連携サービスのログ

■一般設定

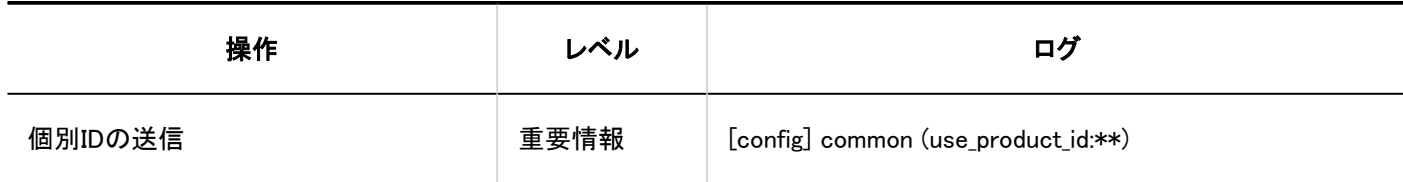

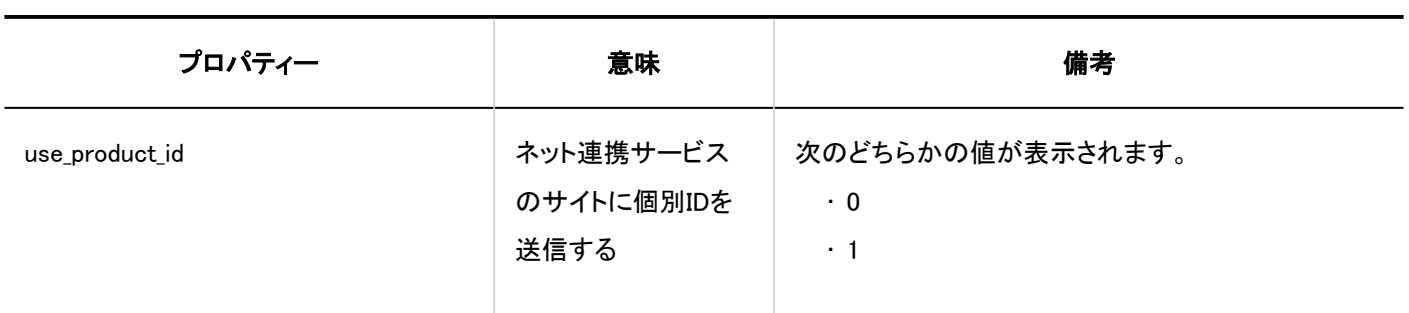

■ サービス一覧

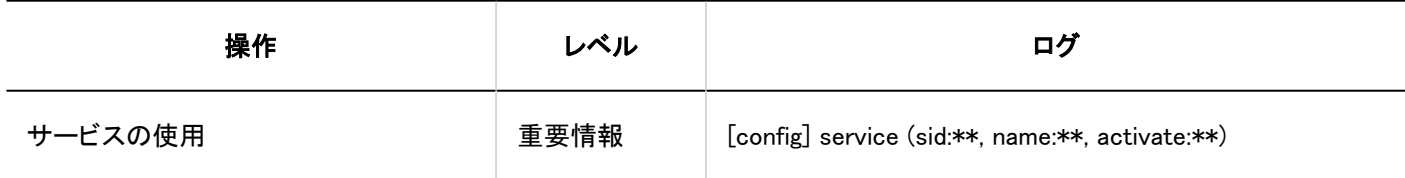

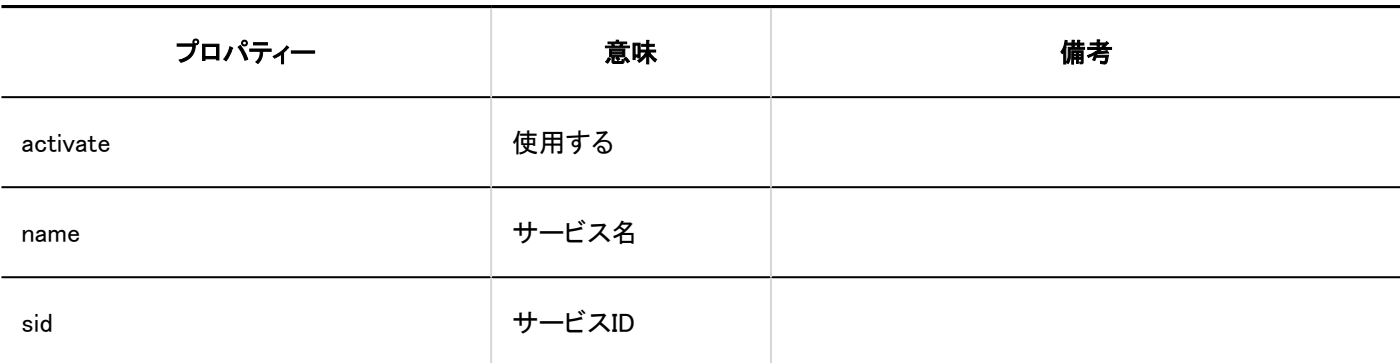

## イベントデータの受信

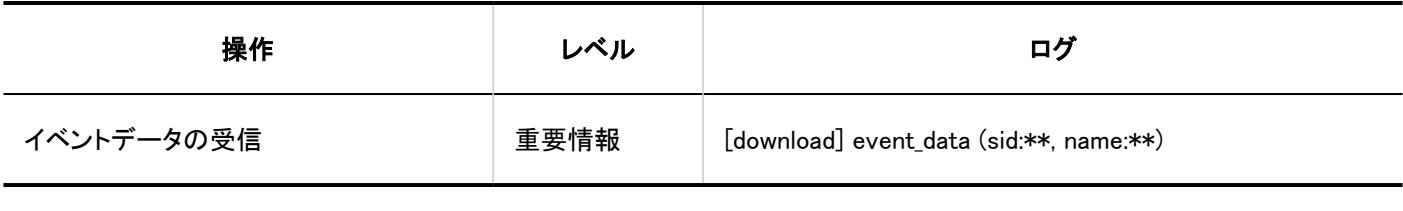

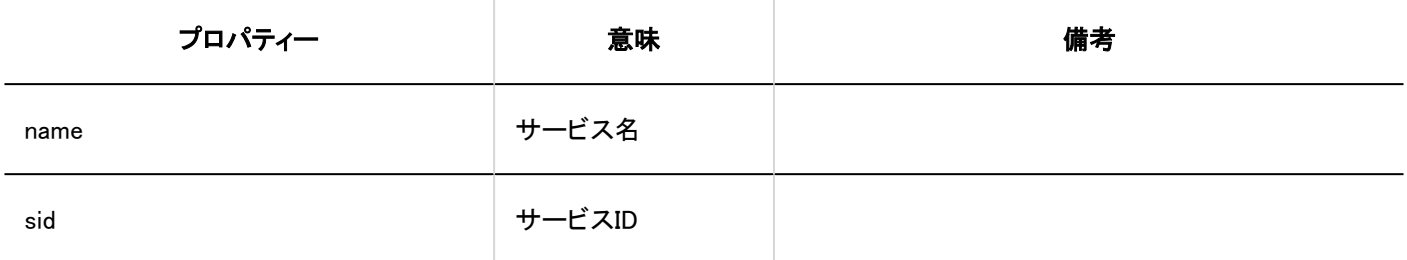

エラー

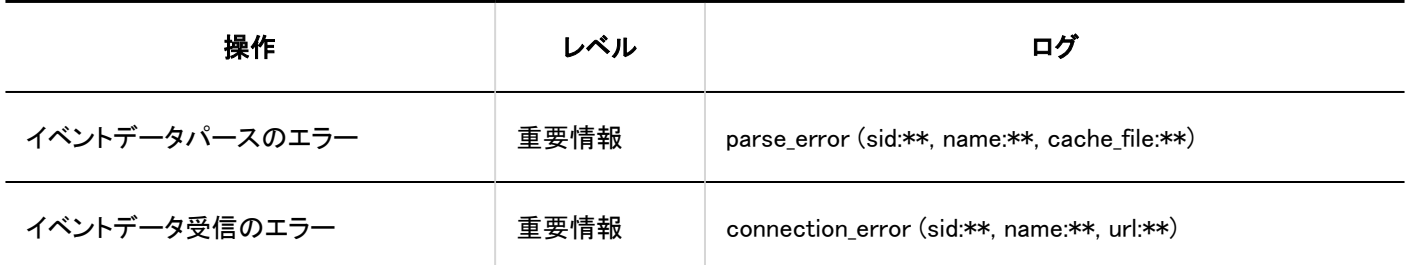

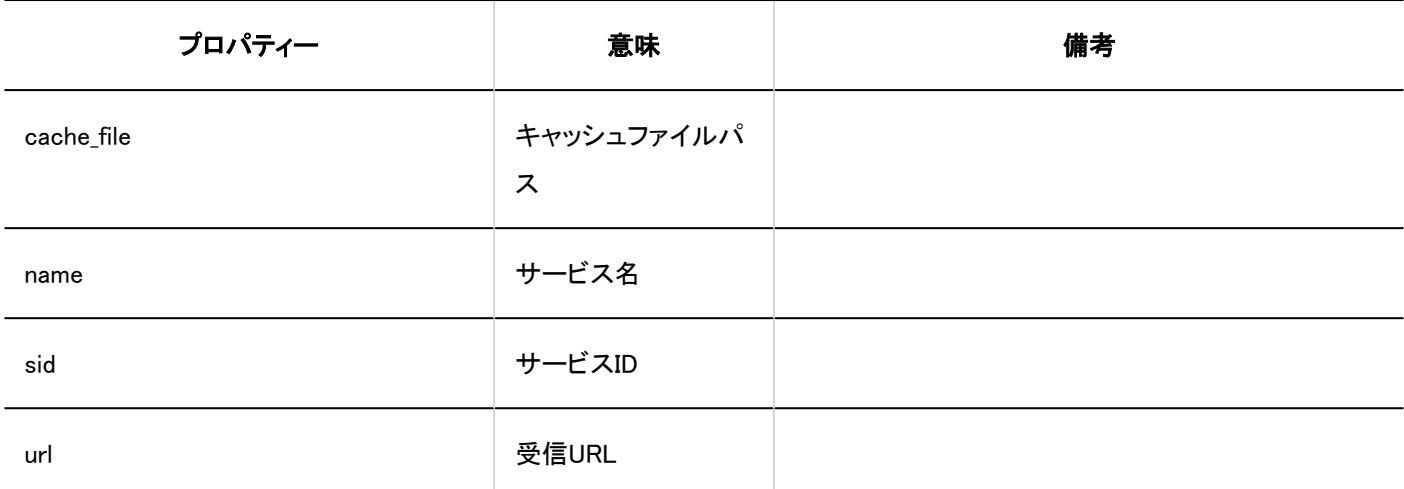

# 1.10.20. 在席確認のログ

## システム管理

■一般設定

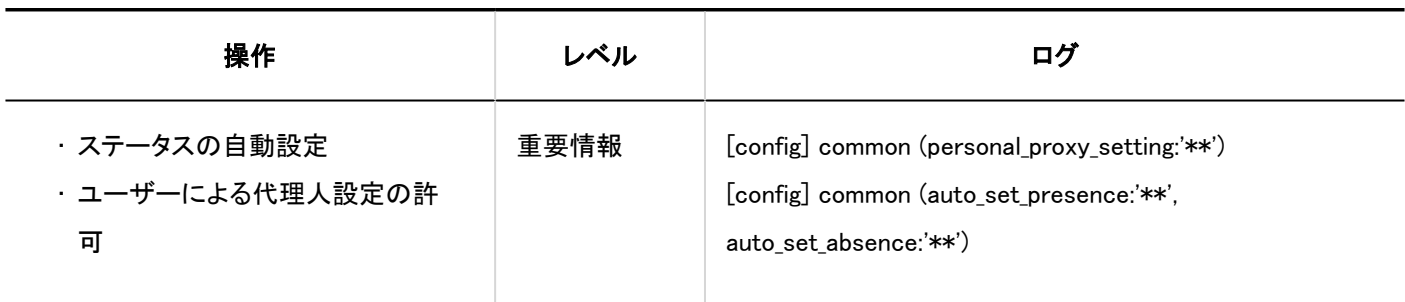

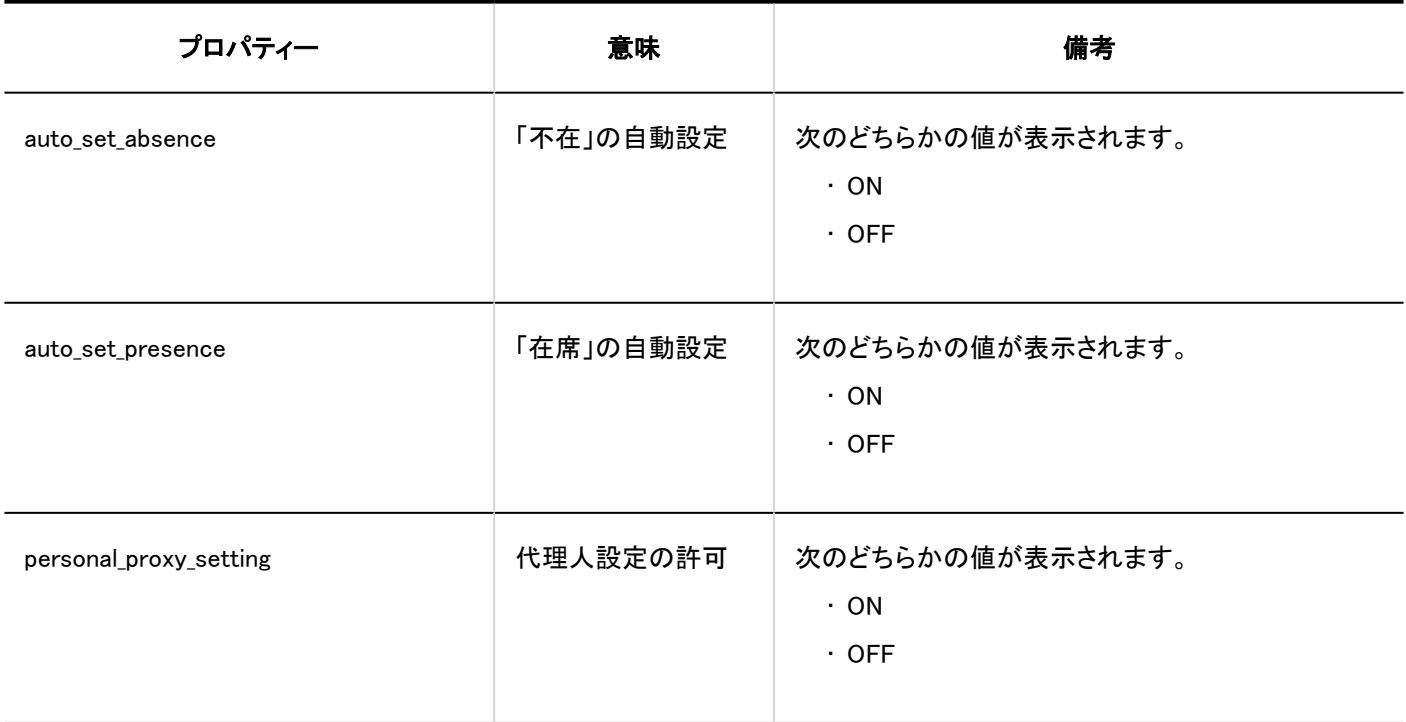

### ■ステータスの設定

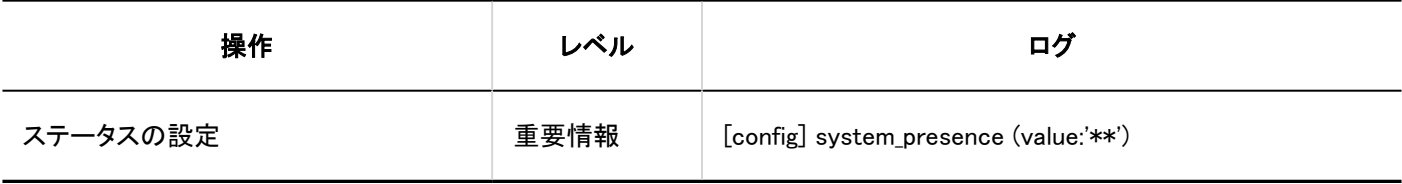

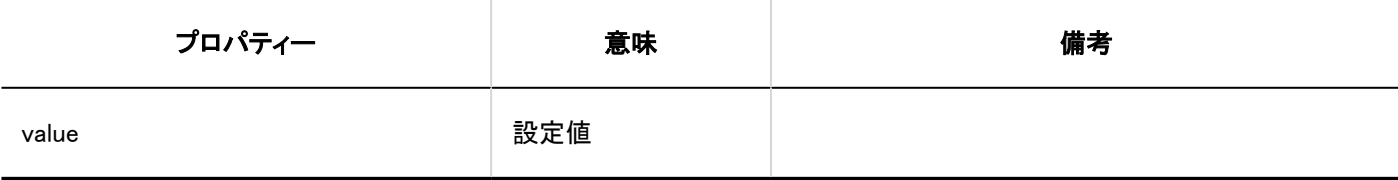

■代理人の設定

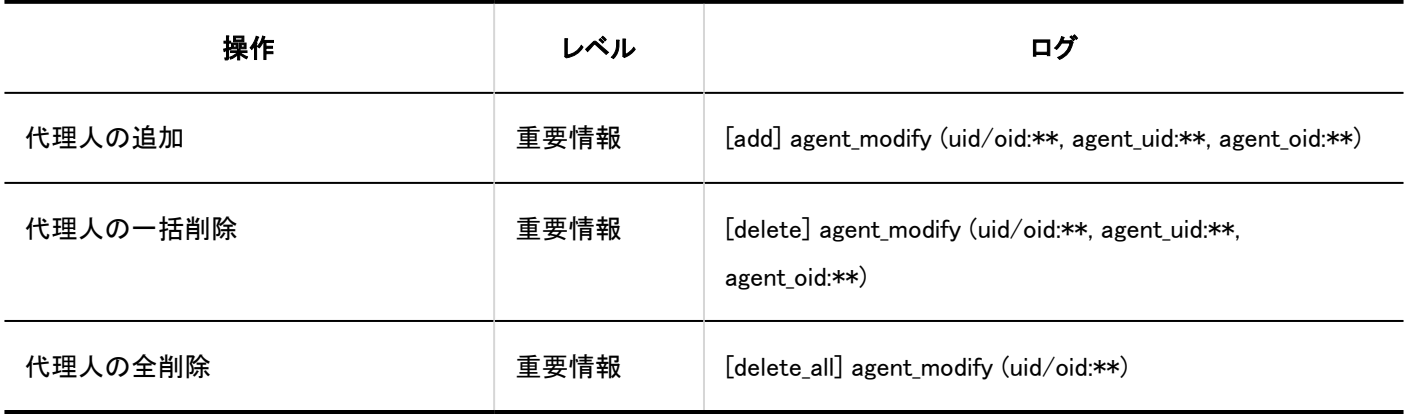

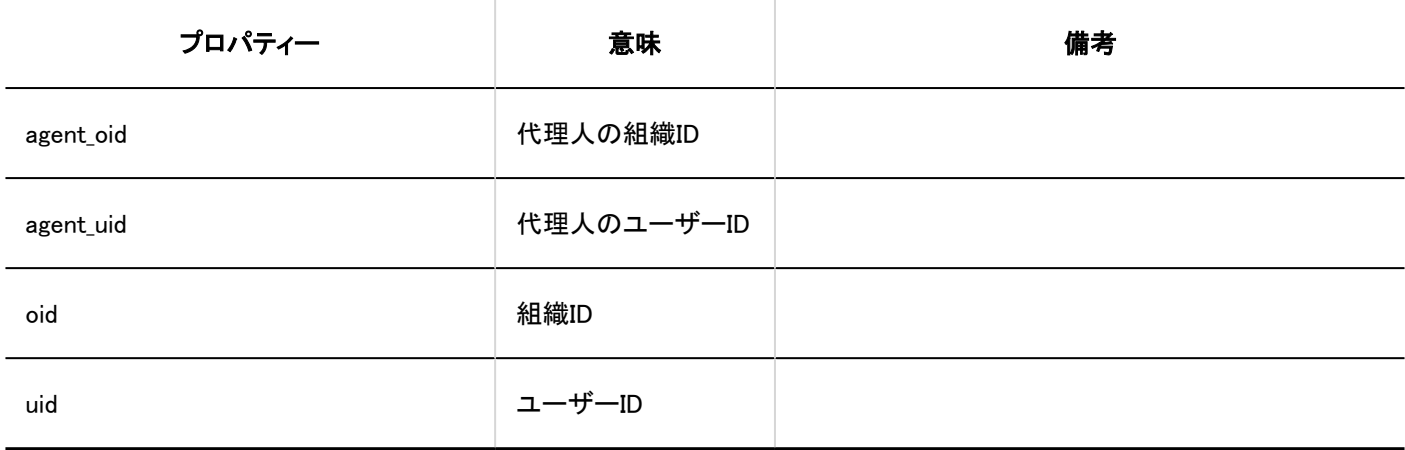

### ■代理人の読み込み

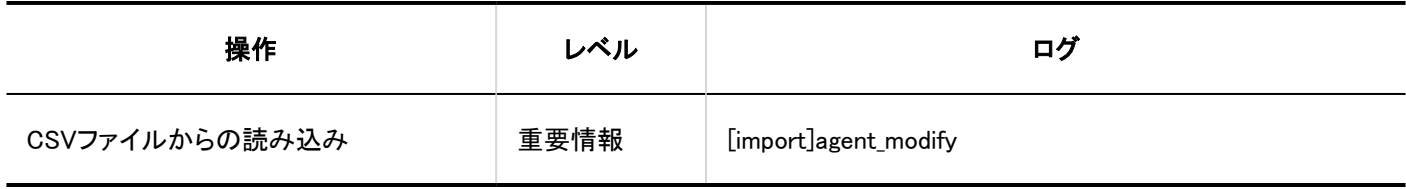

### ■ 代理人の書き出し

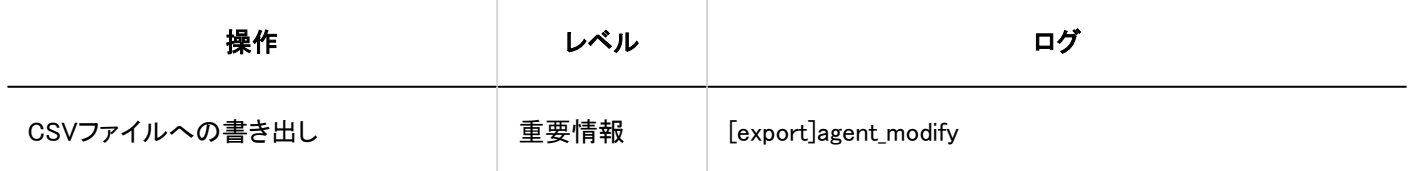

## 個人設定

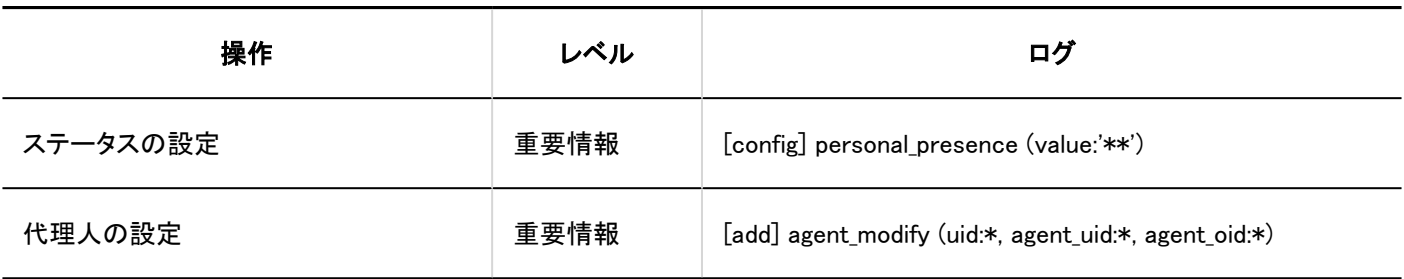

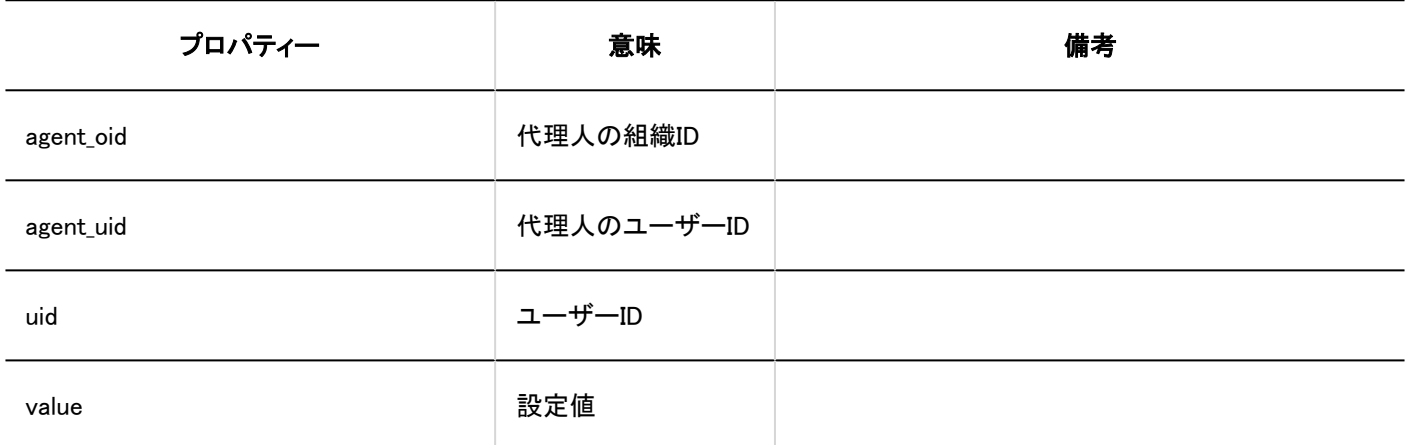

# ユーザー操作

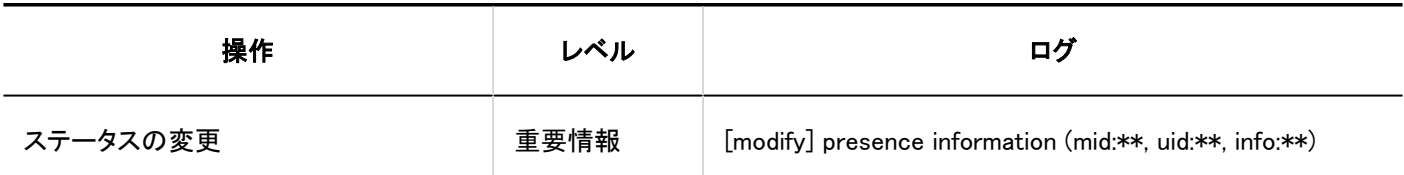

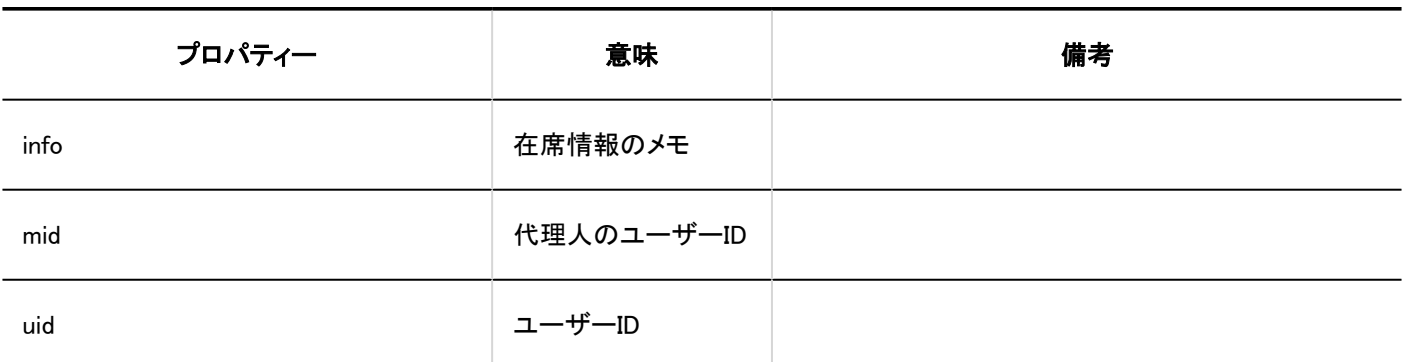

# 1.10.21. お気に入りのログ

コー般設定

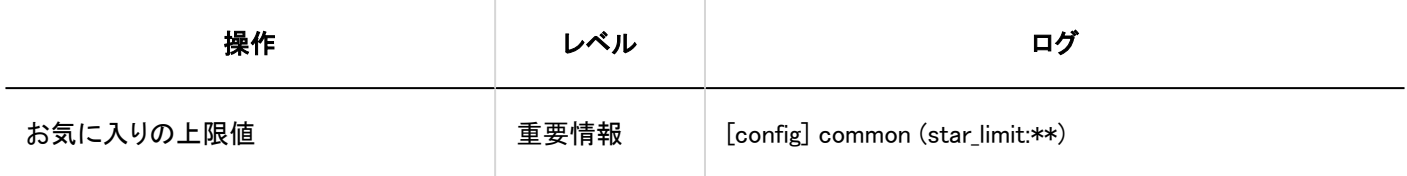

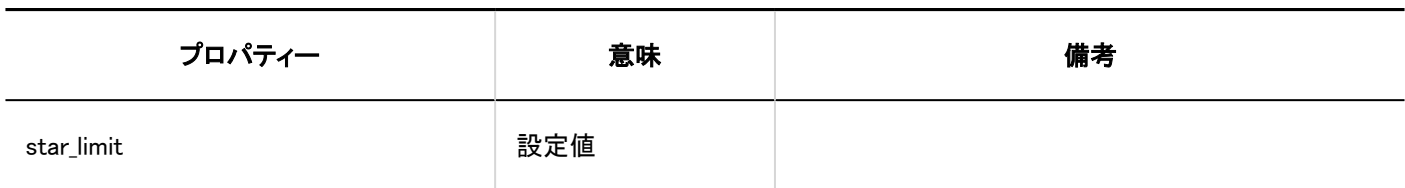

# 1.10.22. 通知一覧のログ

# システム管理

### API / メールによる外部通知設定

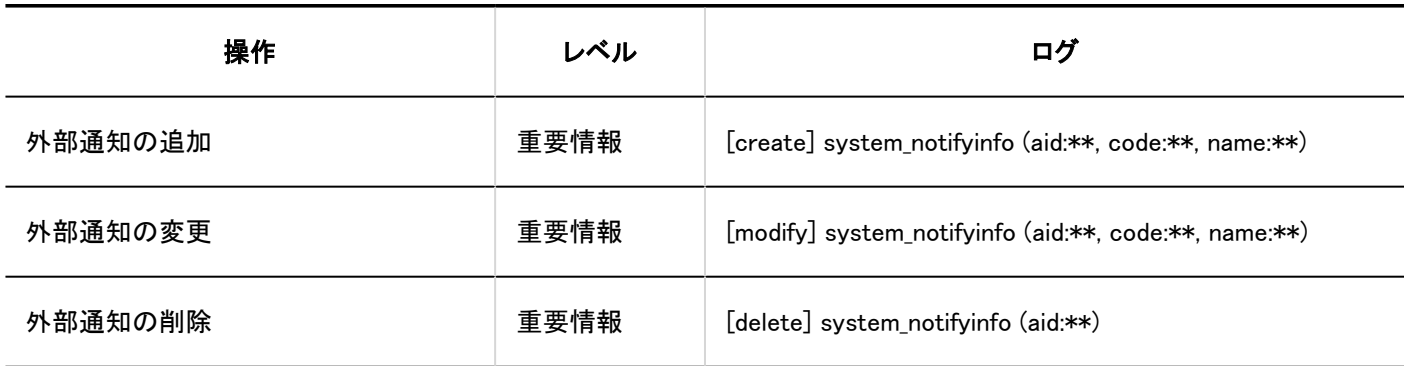

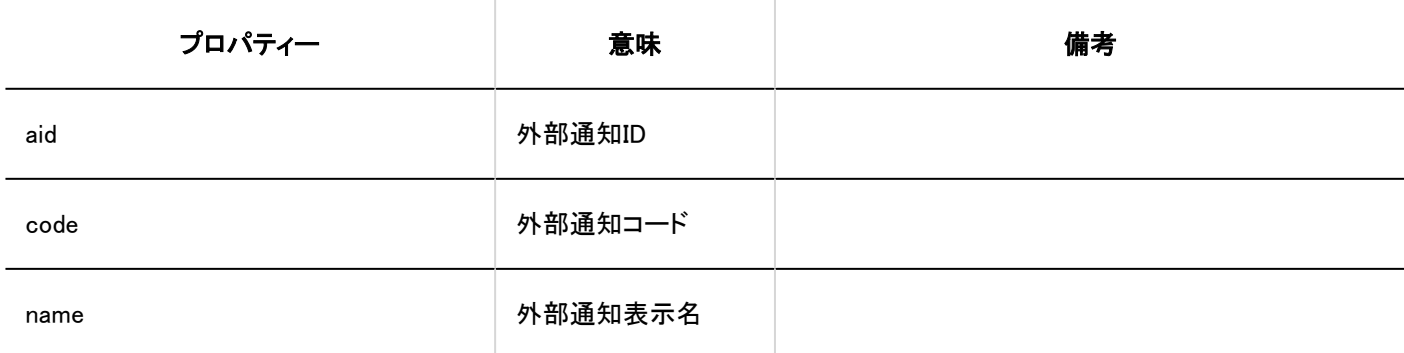

# 個人設定

### ■外部通知の利用

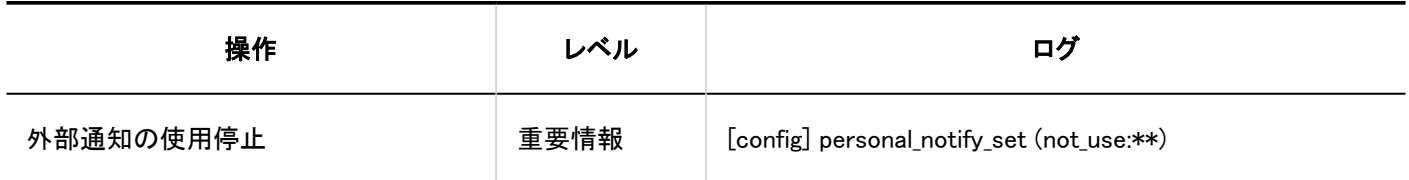

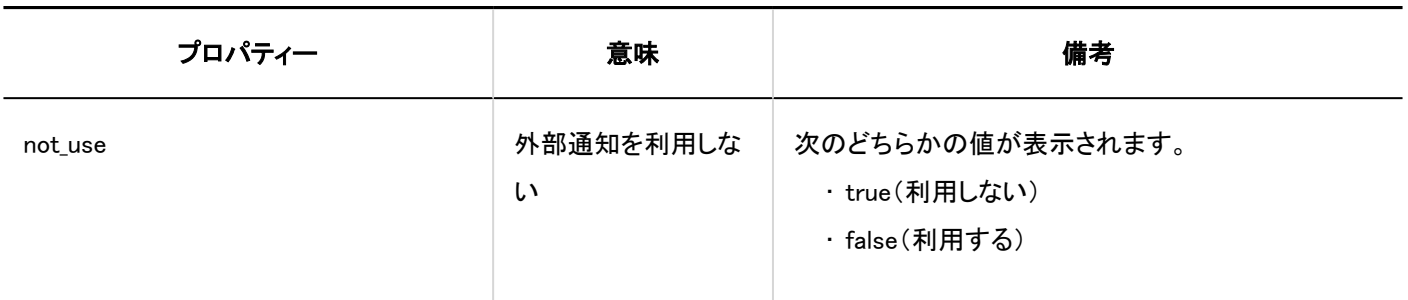

### ユーザー操作

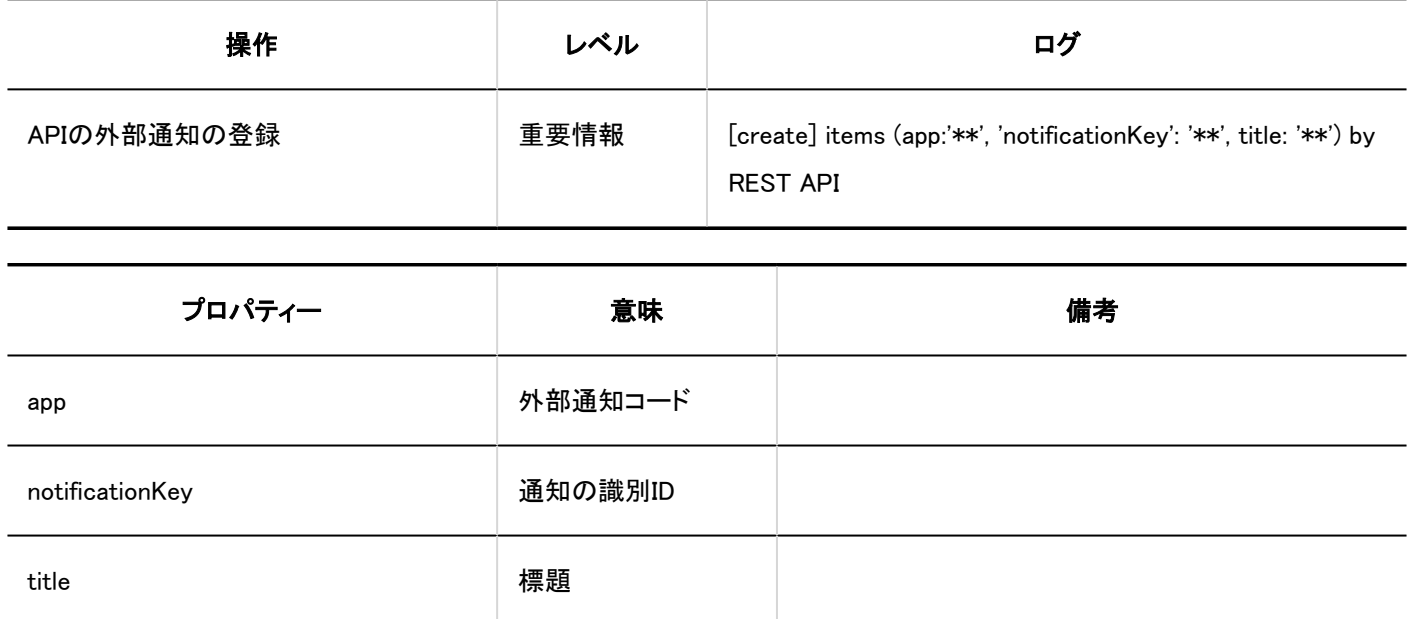

# 1.10.23. ワークフローのログ

ワークフローに関するログを説明します。

# 1.10.23.1. ワークフローの一般設定のログ

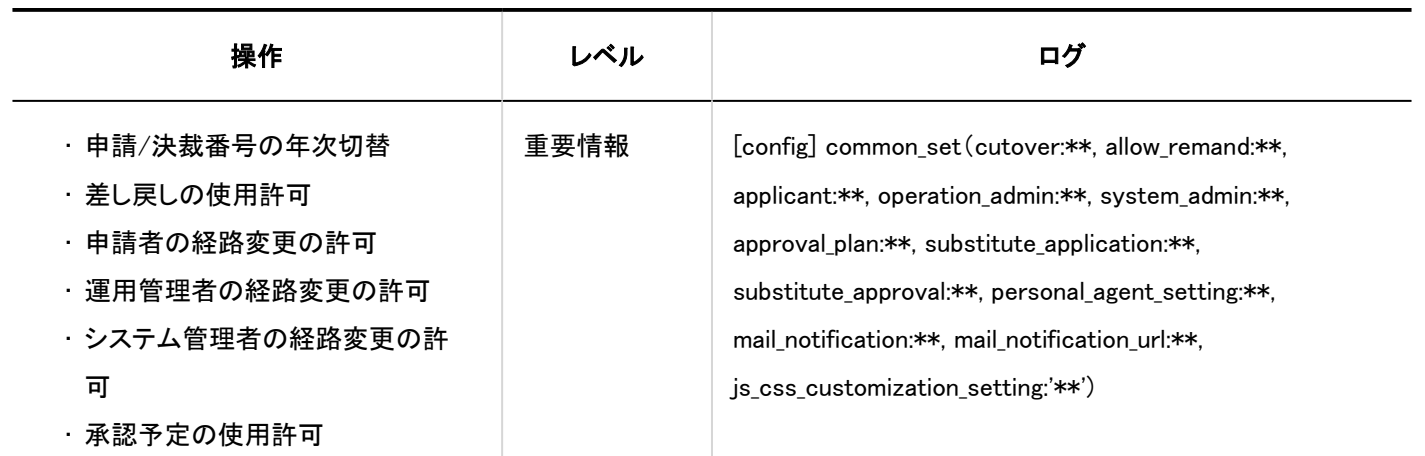

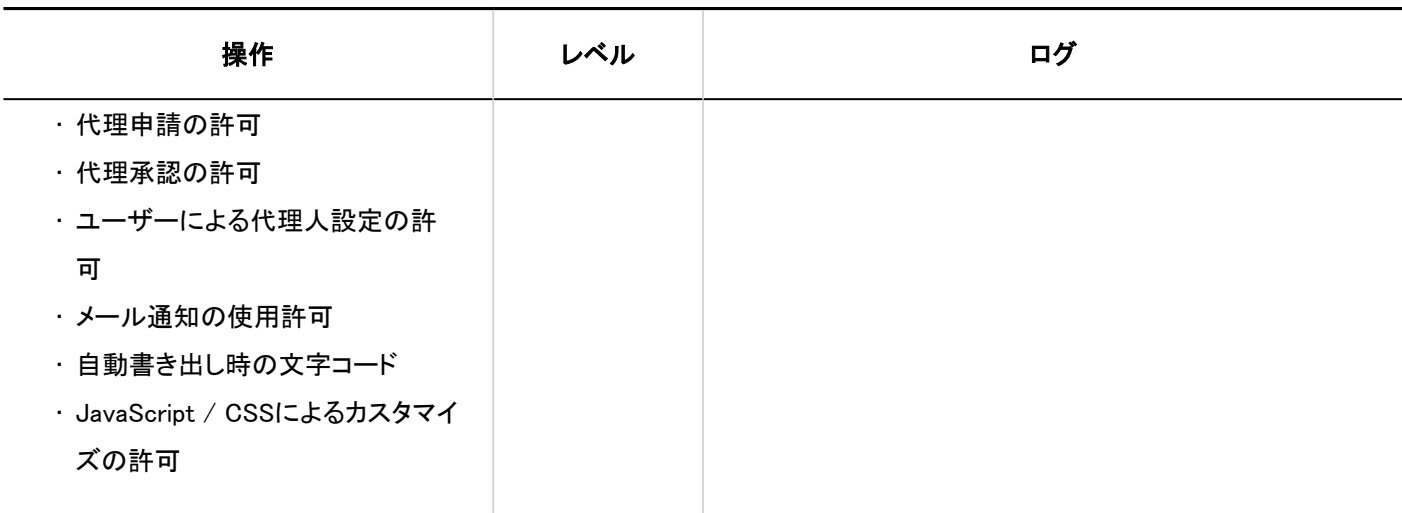

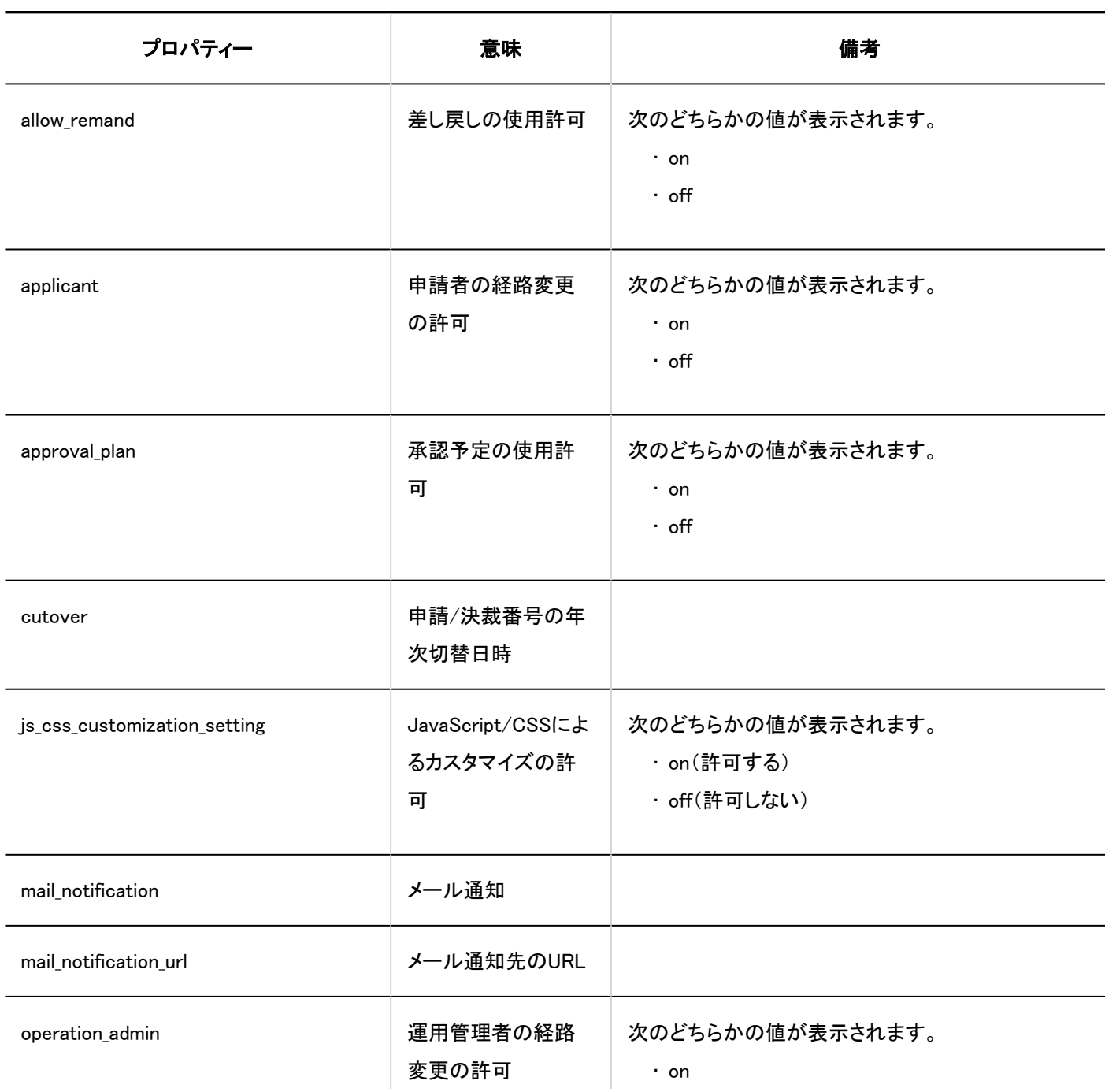

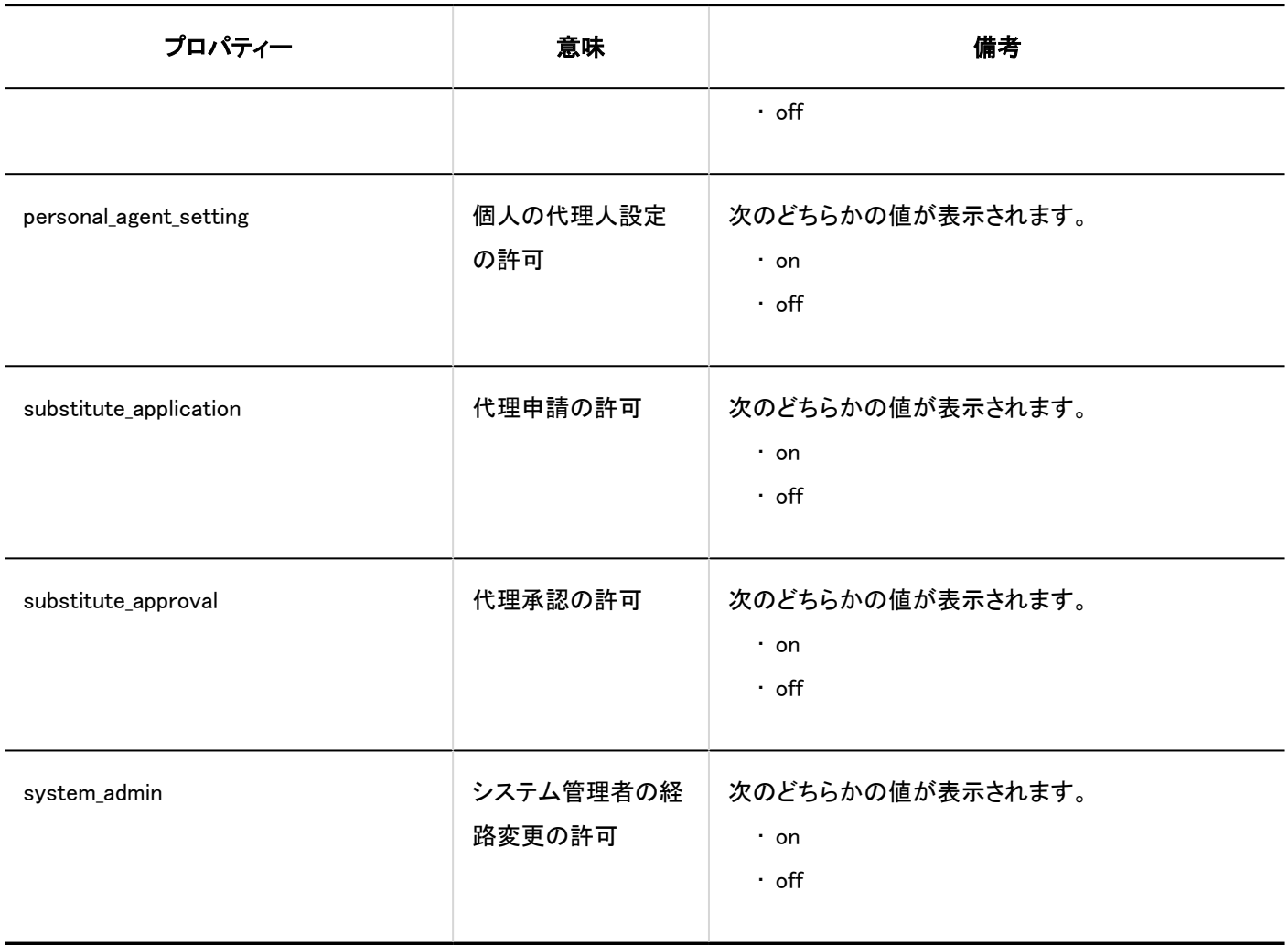

# 1.10.23.2. 申請フォームの一覧のログ

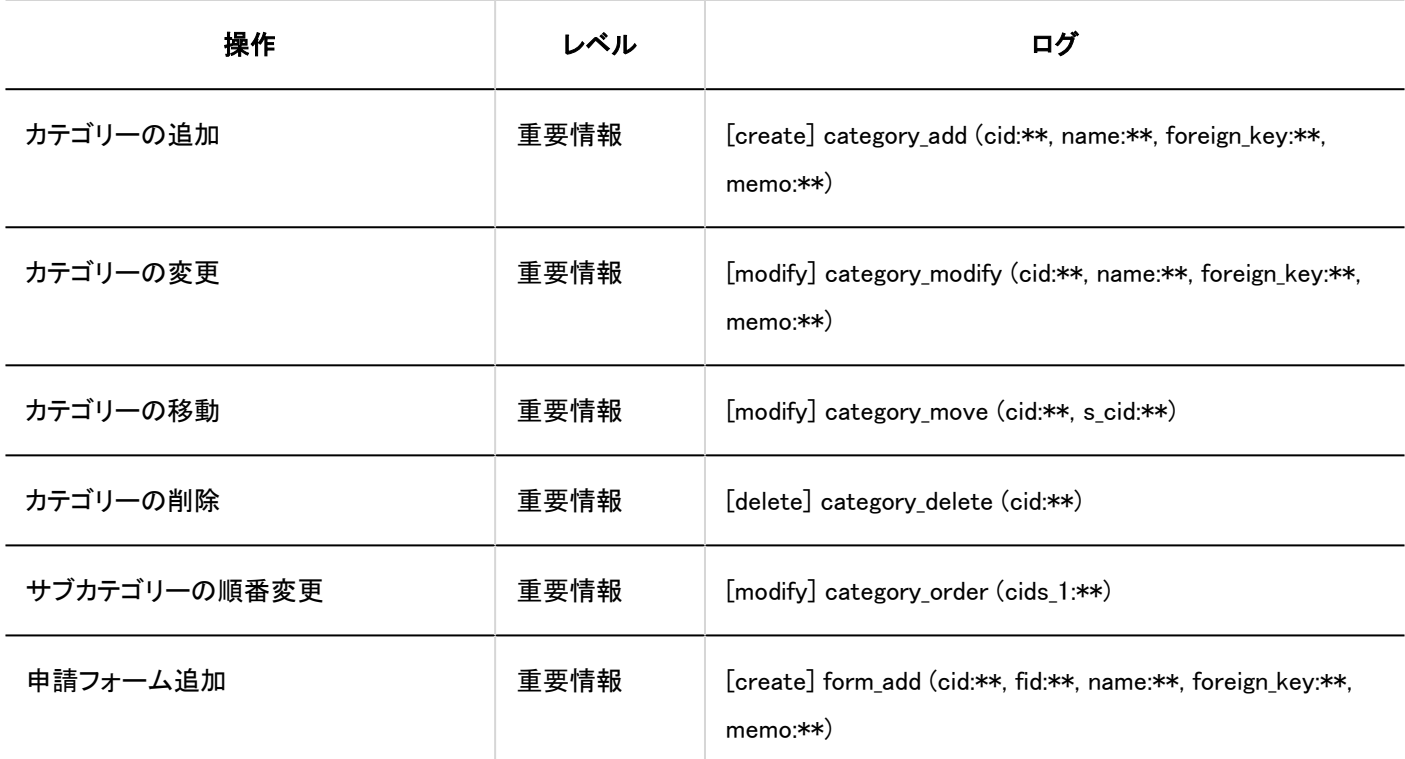
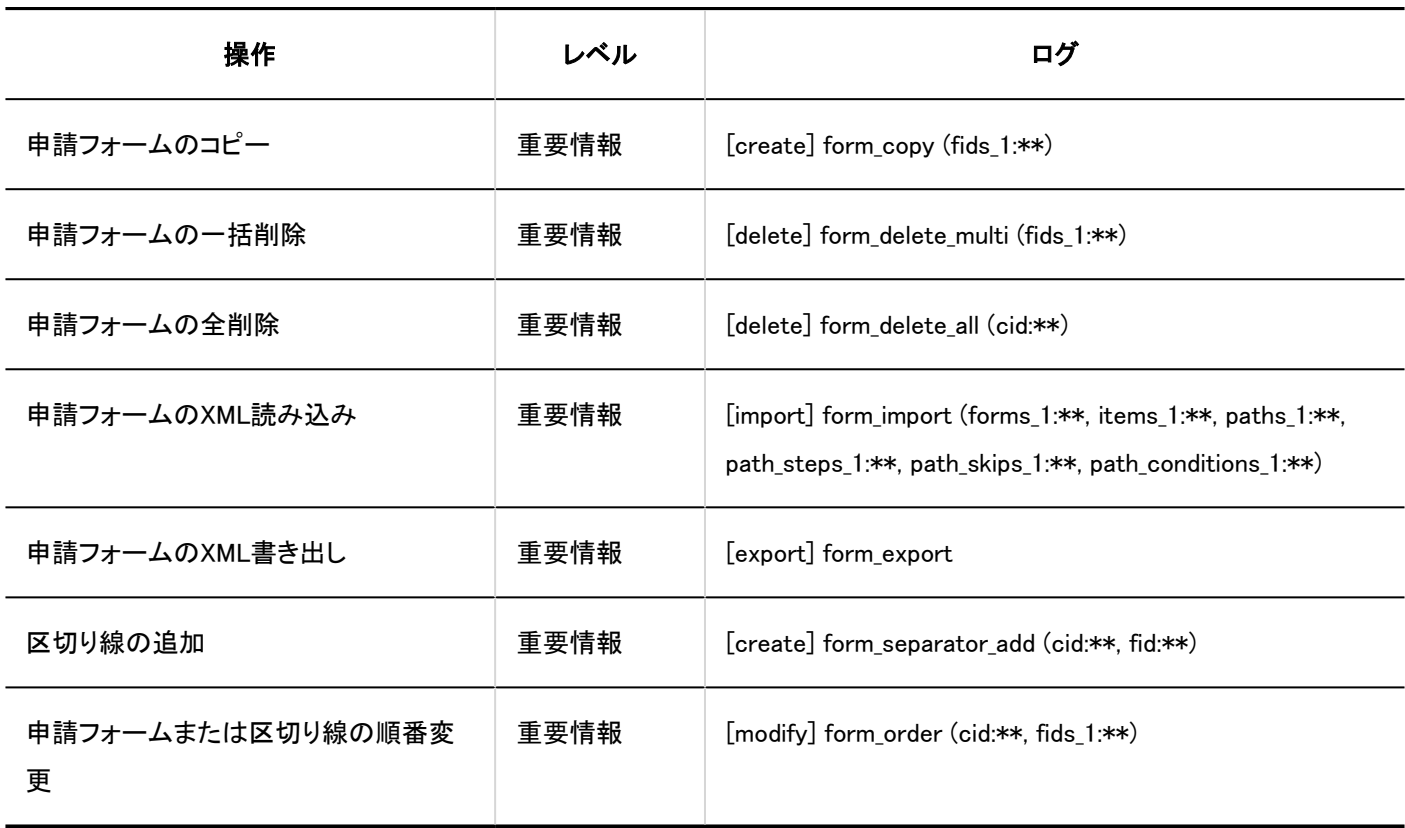

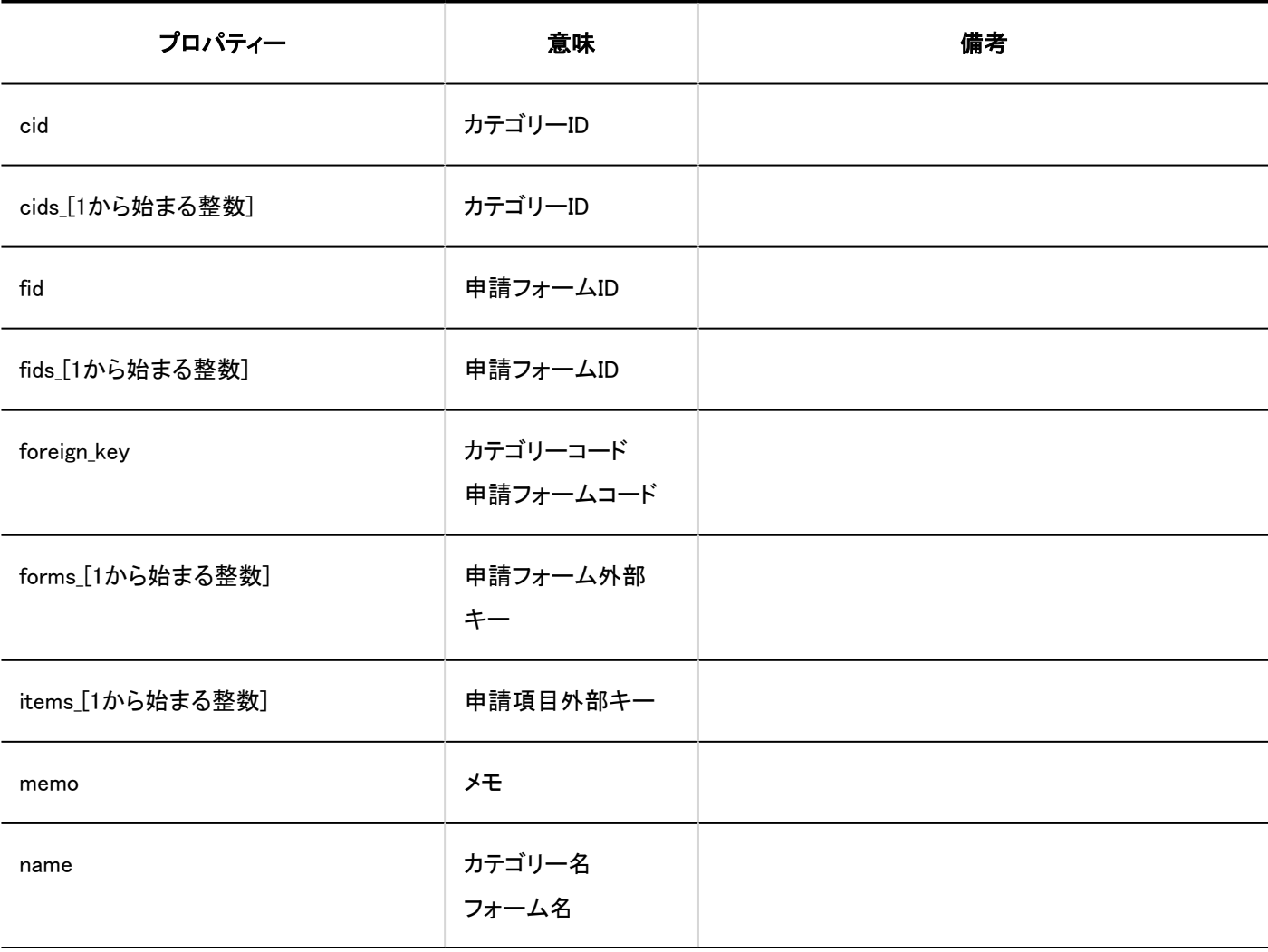

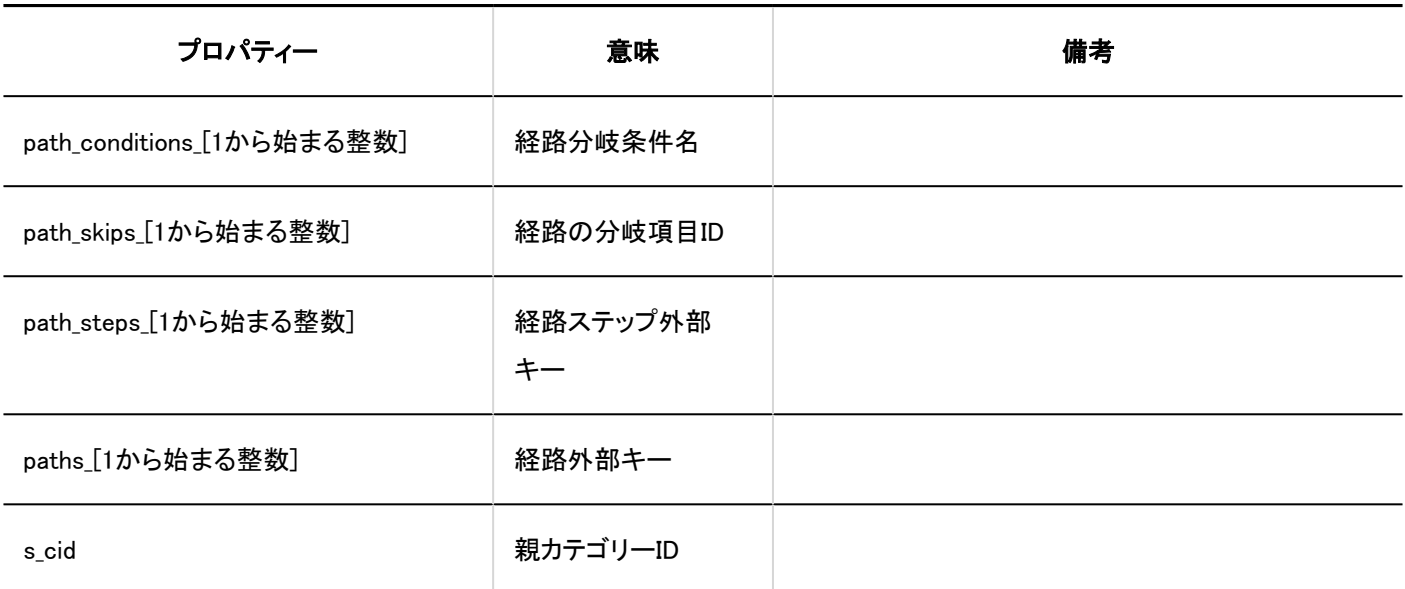

# 1.10.23.3. 申請フォーム情報に関するログ

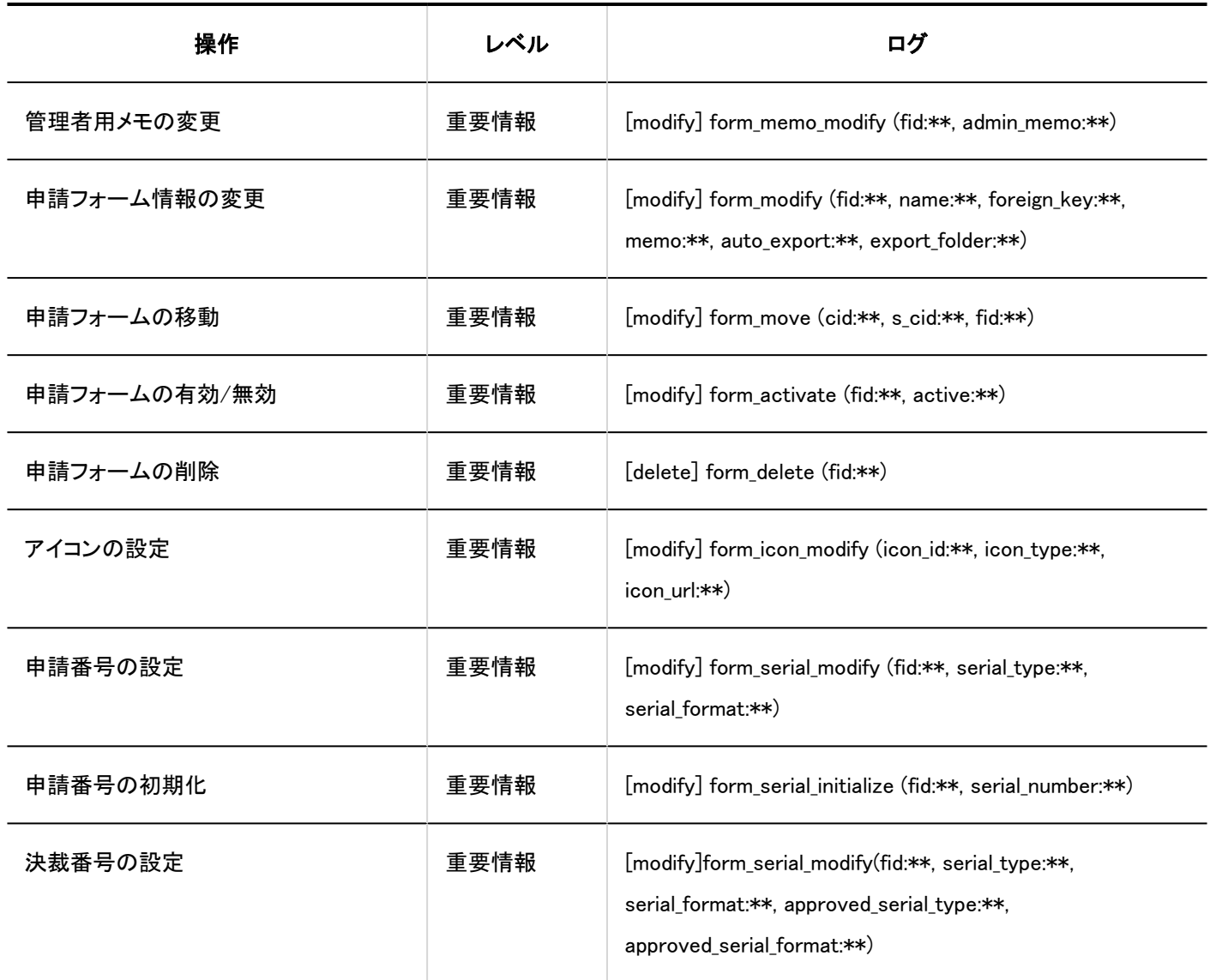

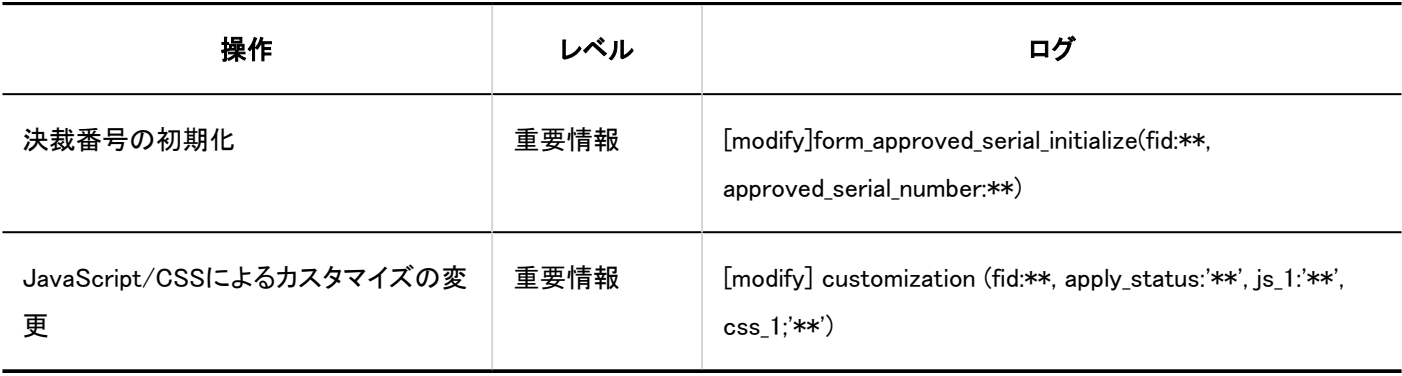

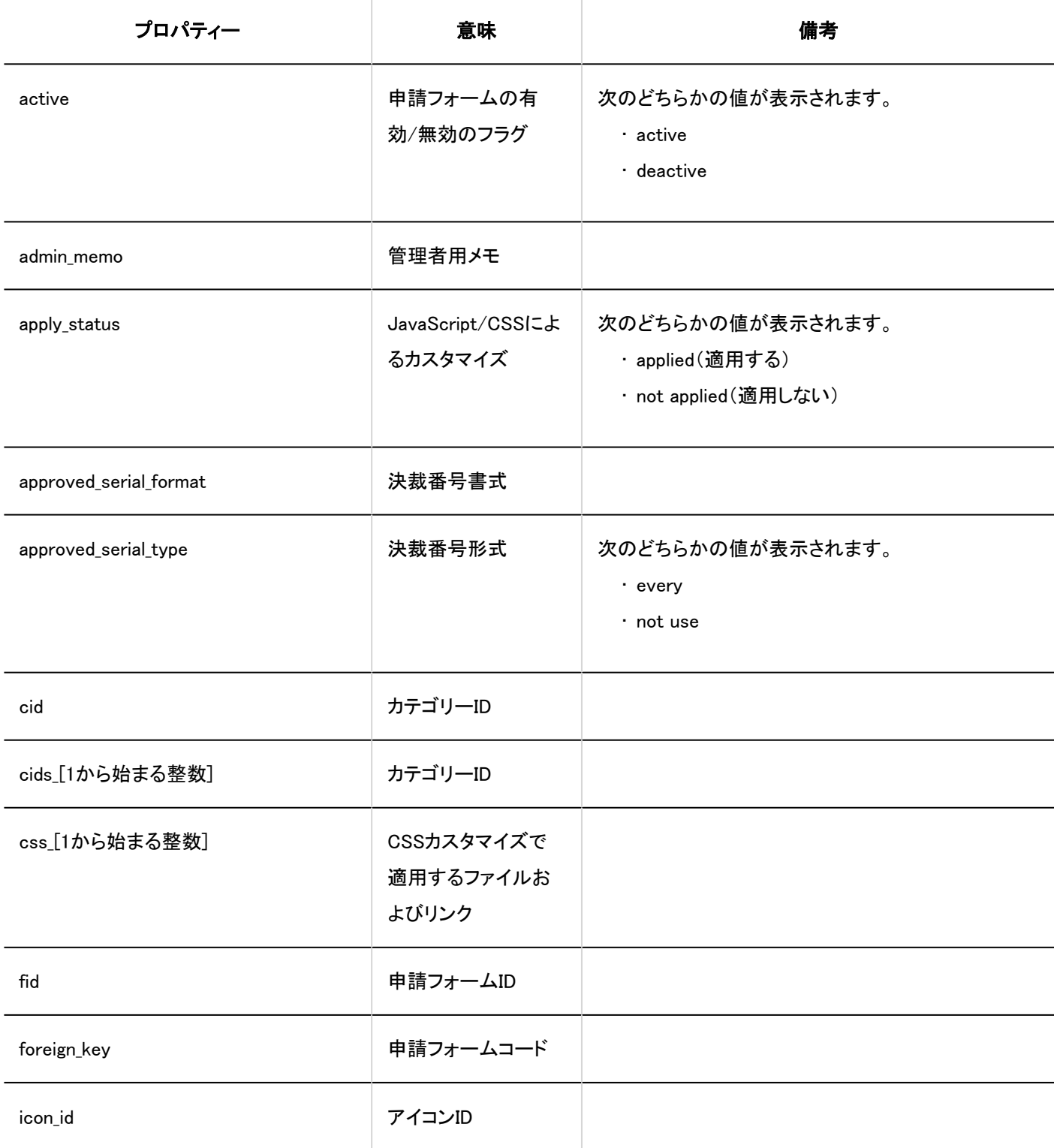

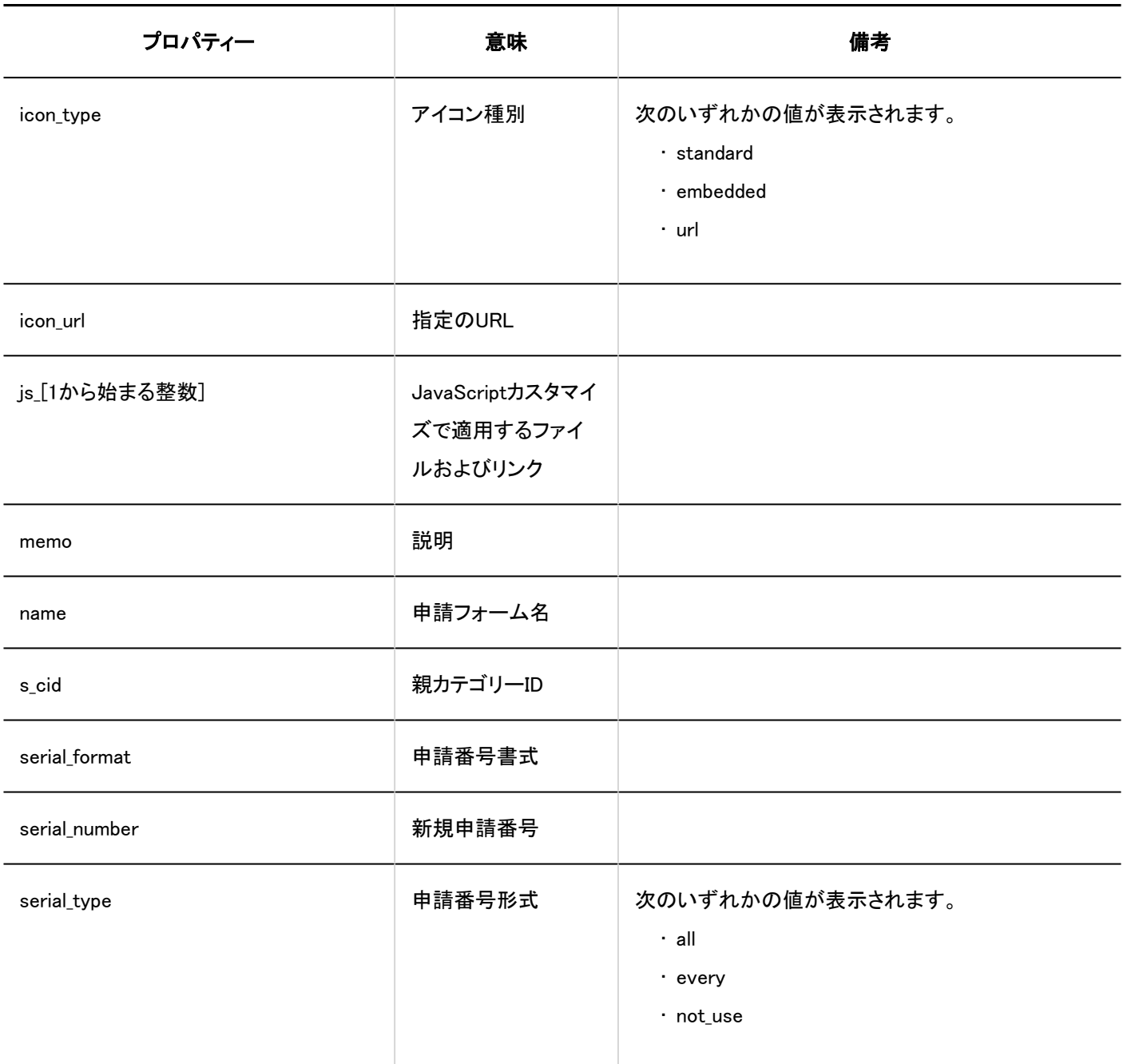

# 1.10.23.4. 申請フォームの項目に関するログ

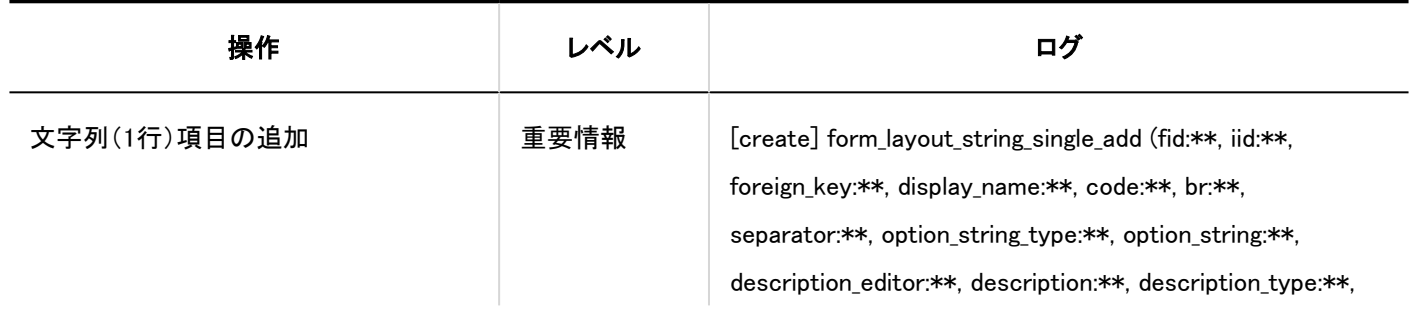

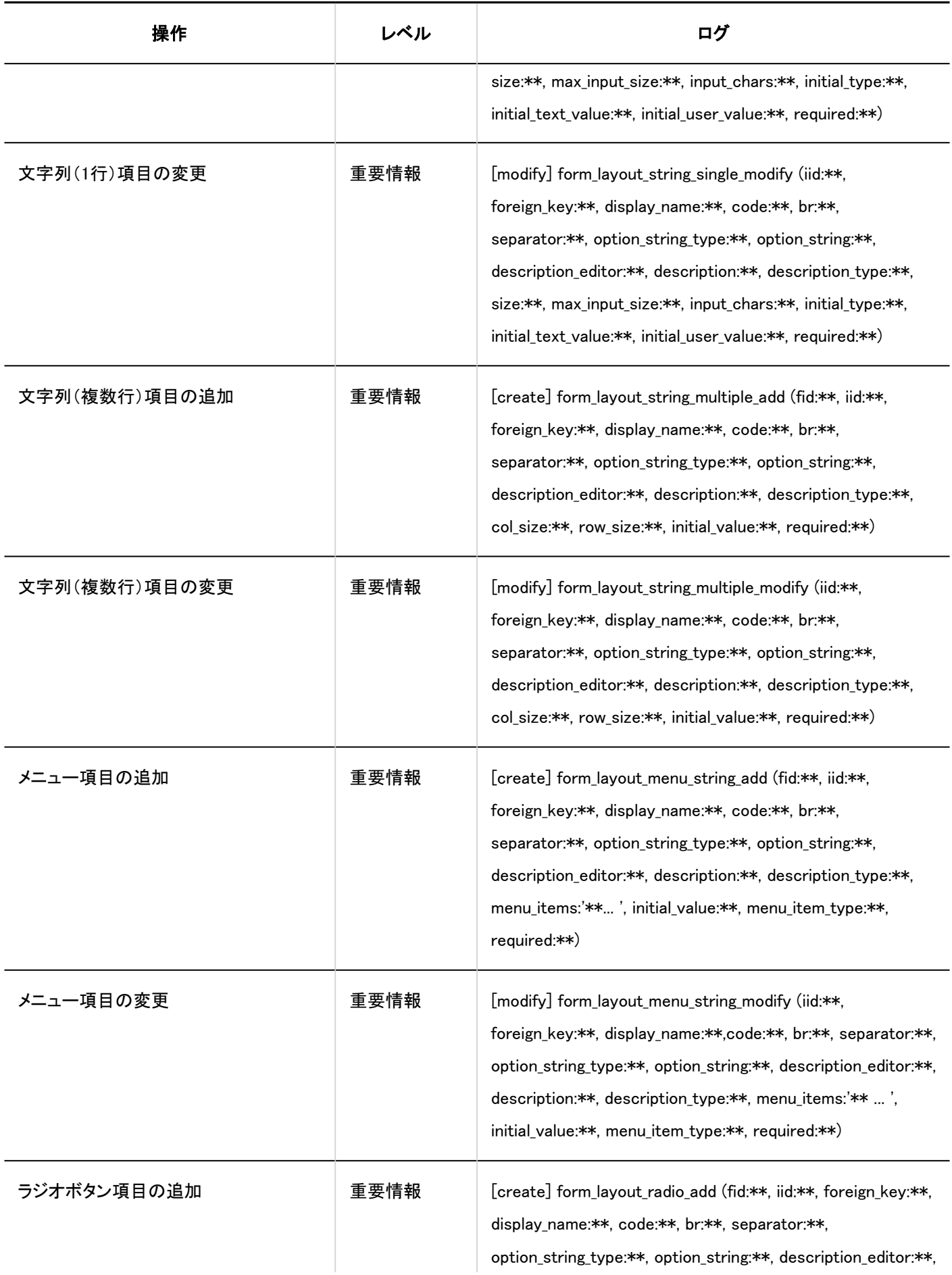

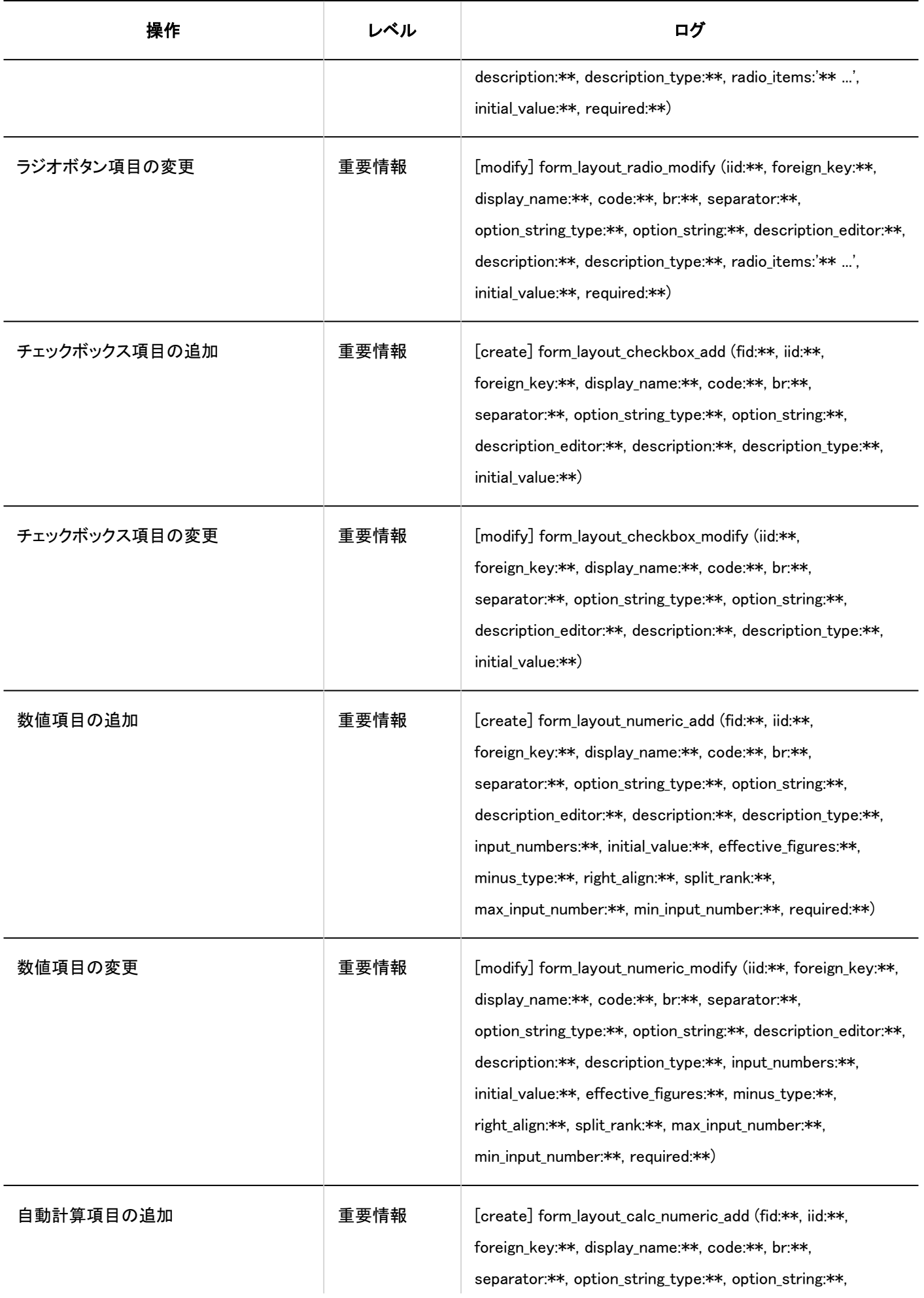

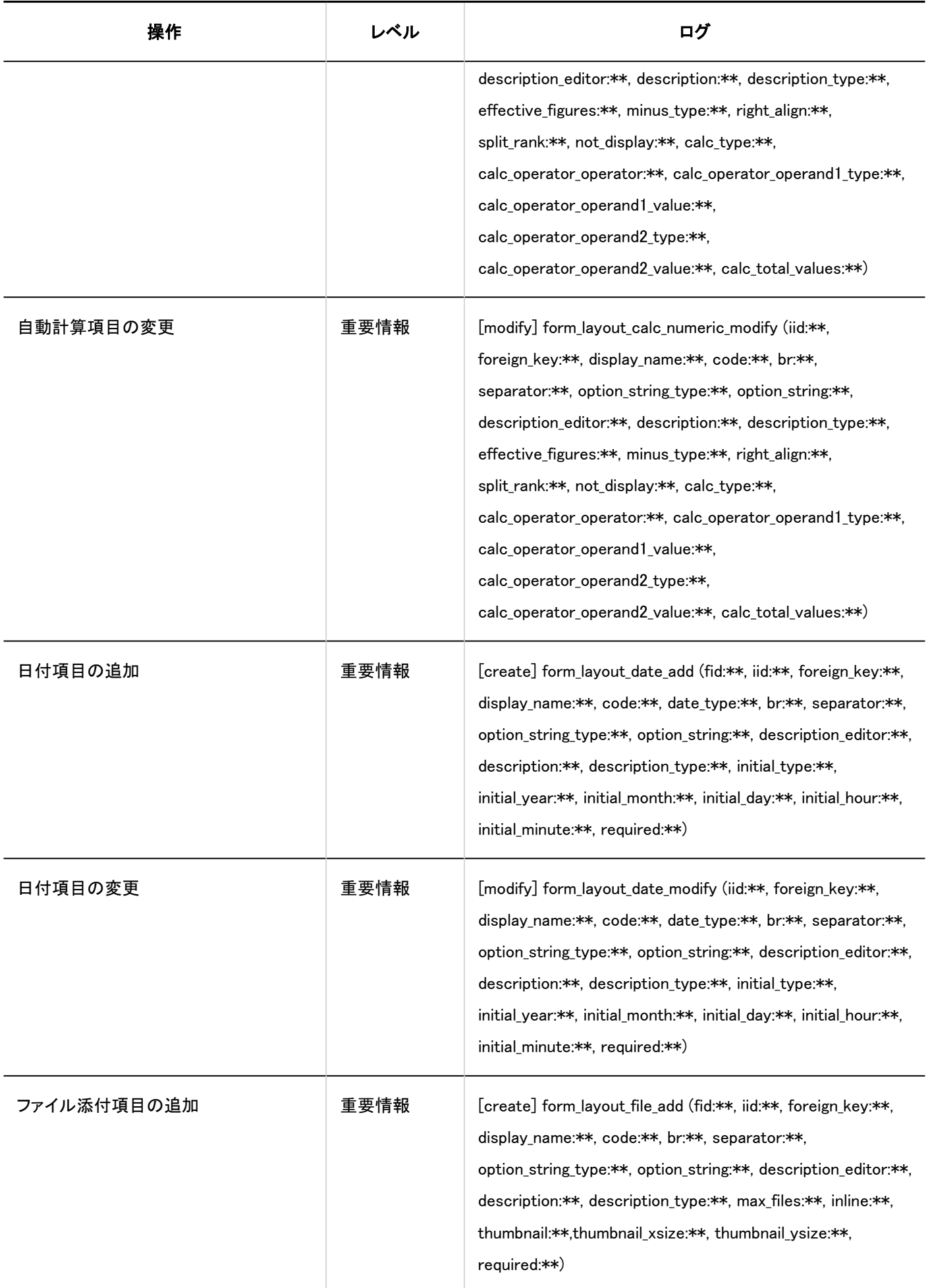

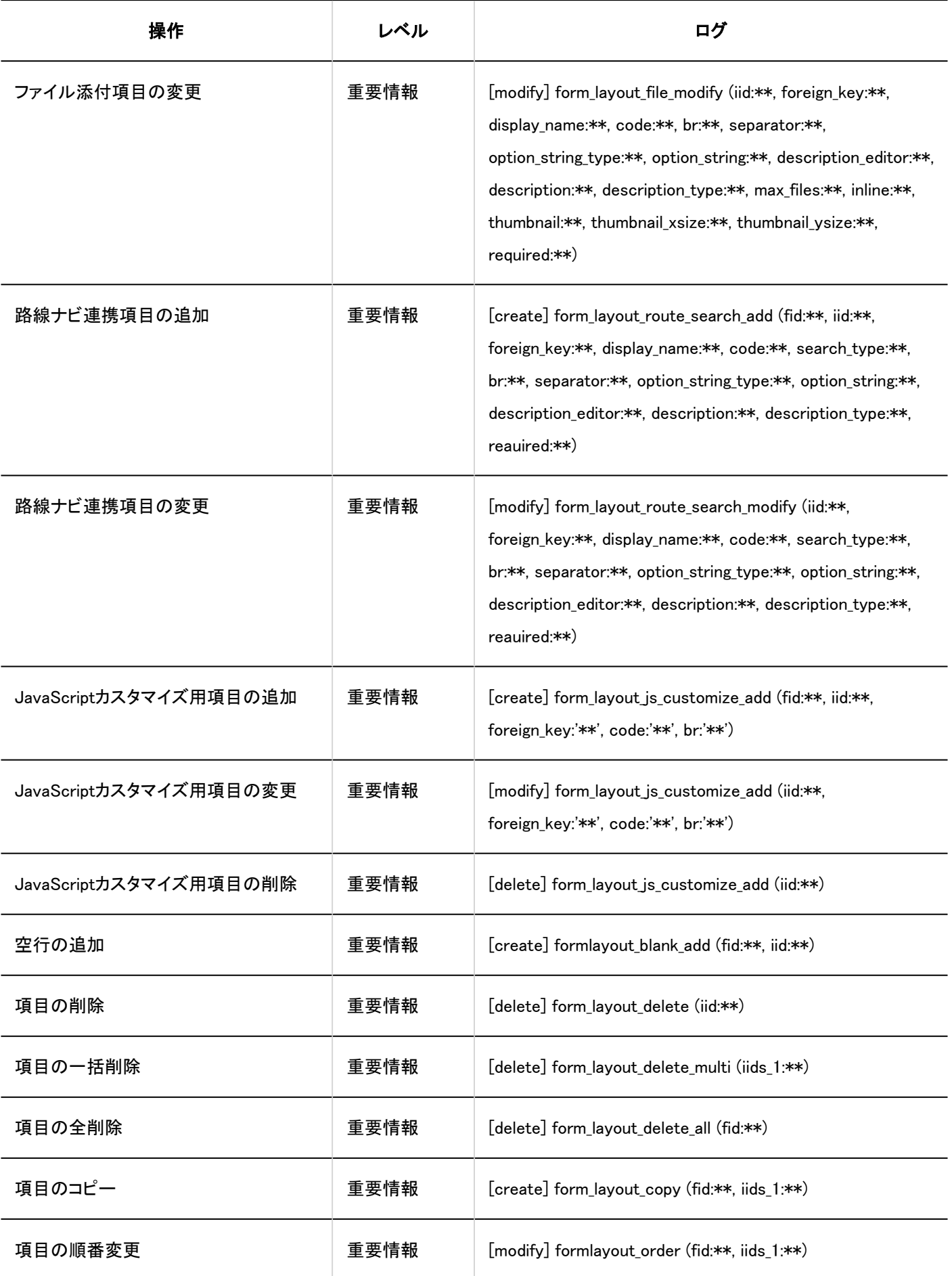

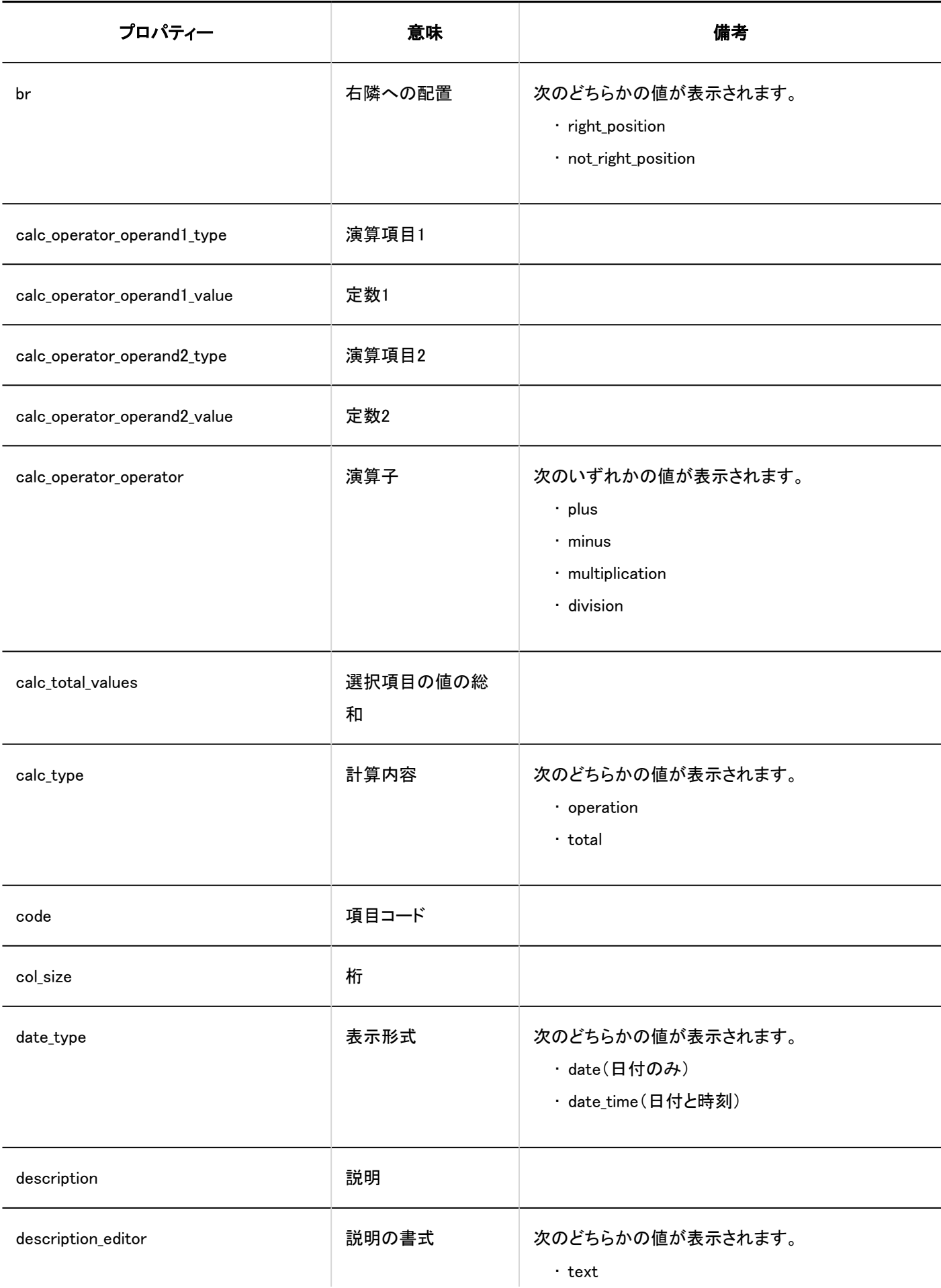

1 章 基本システム

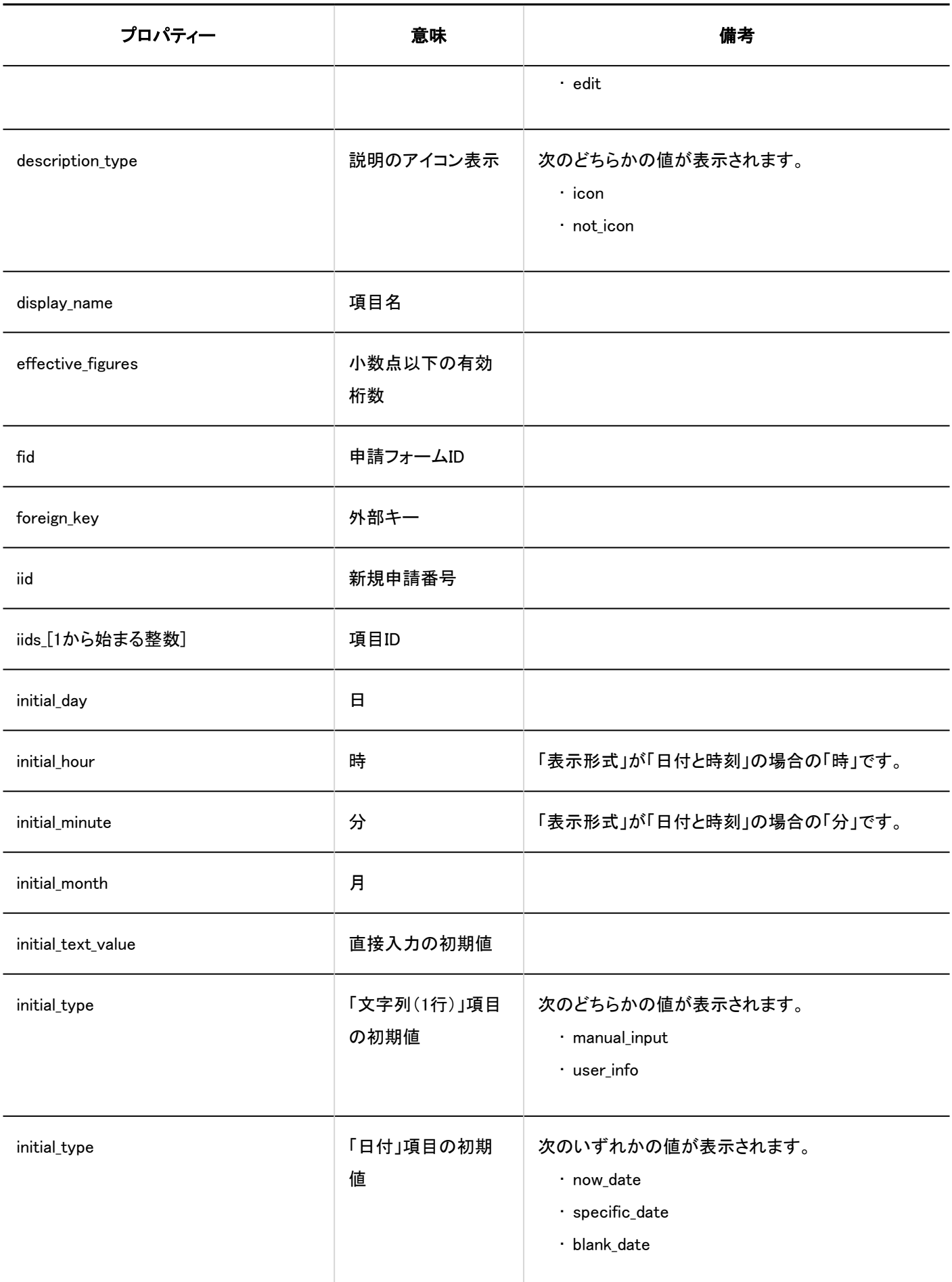

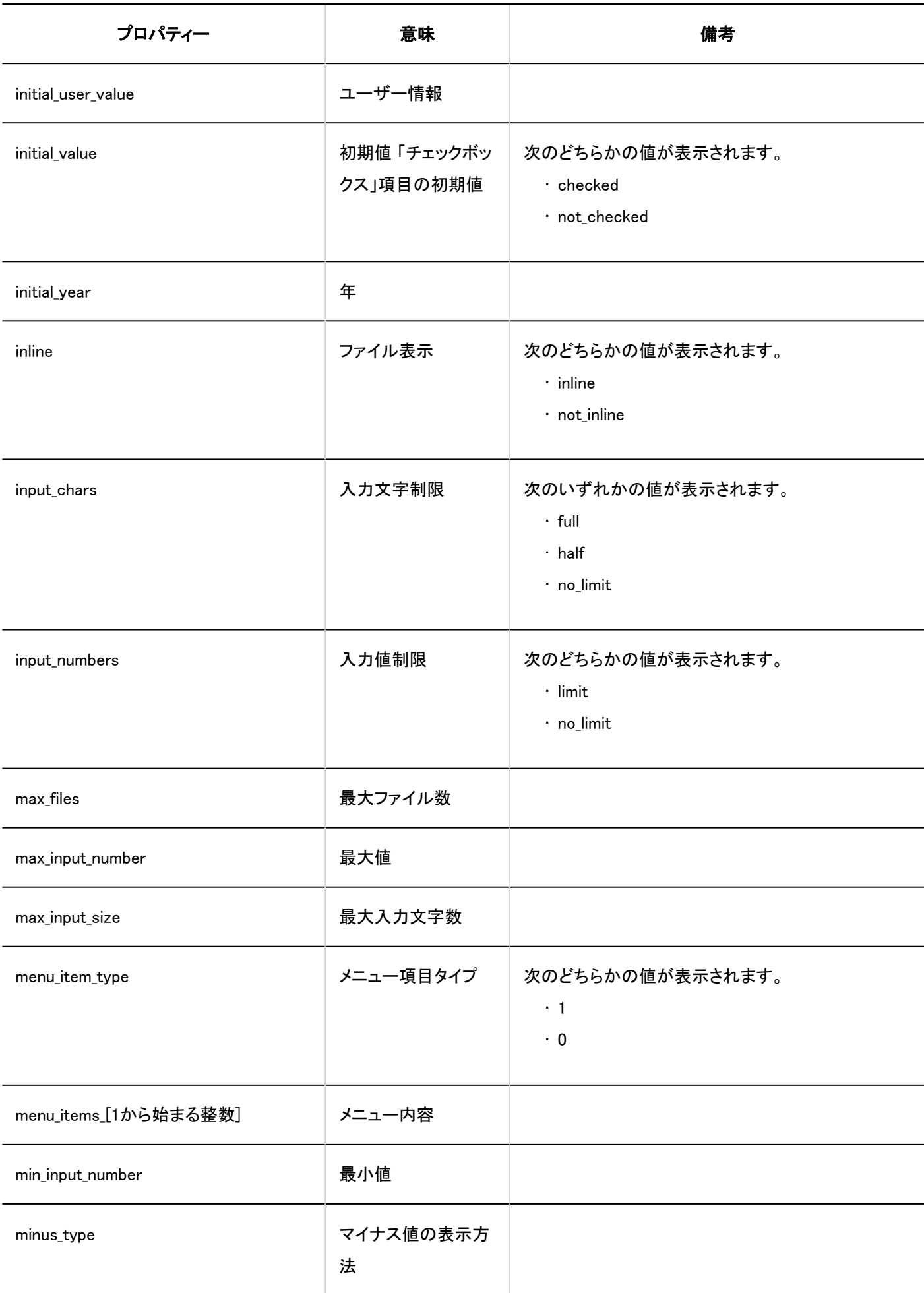

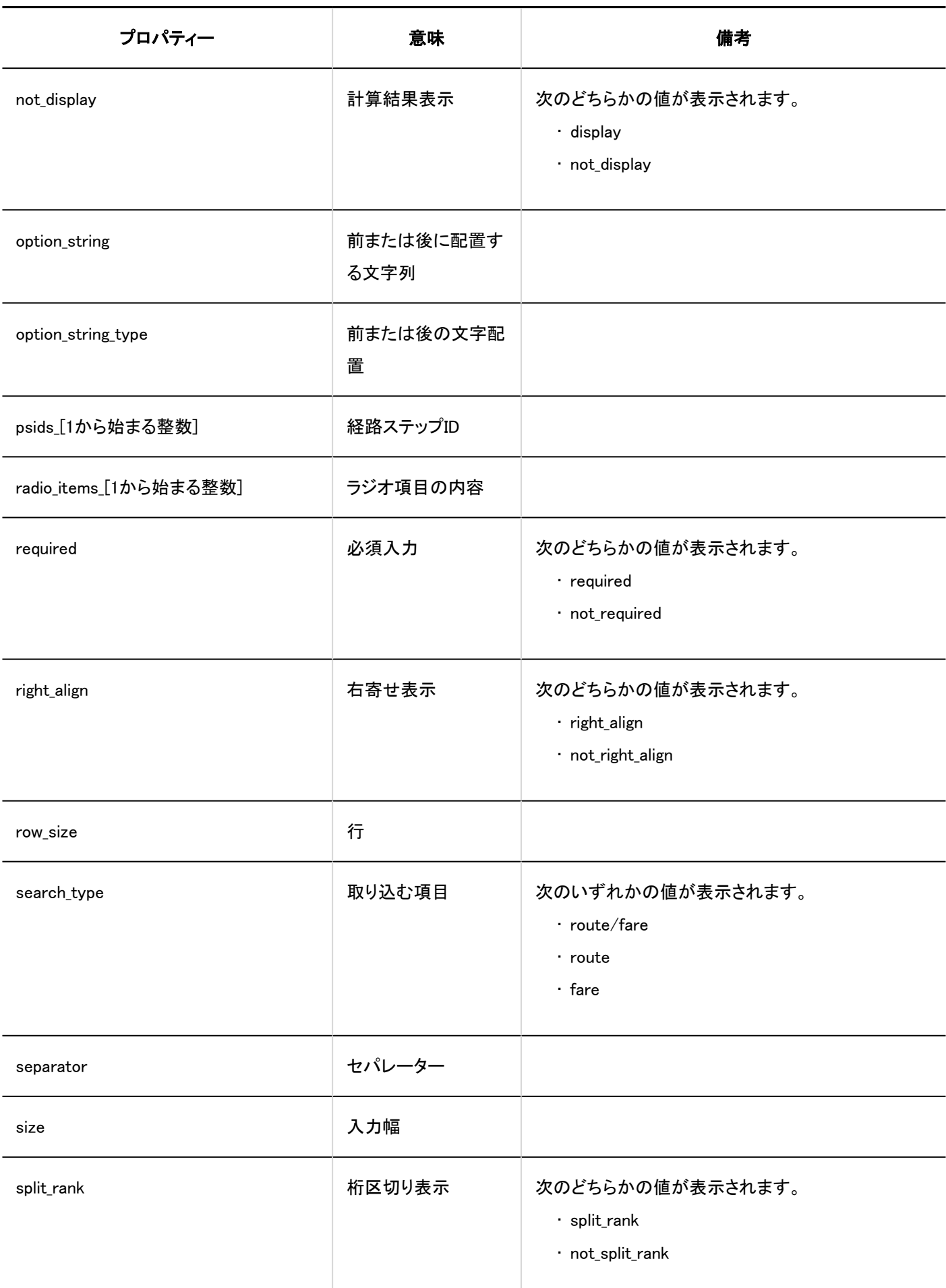

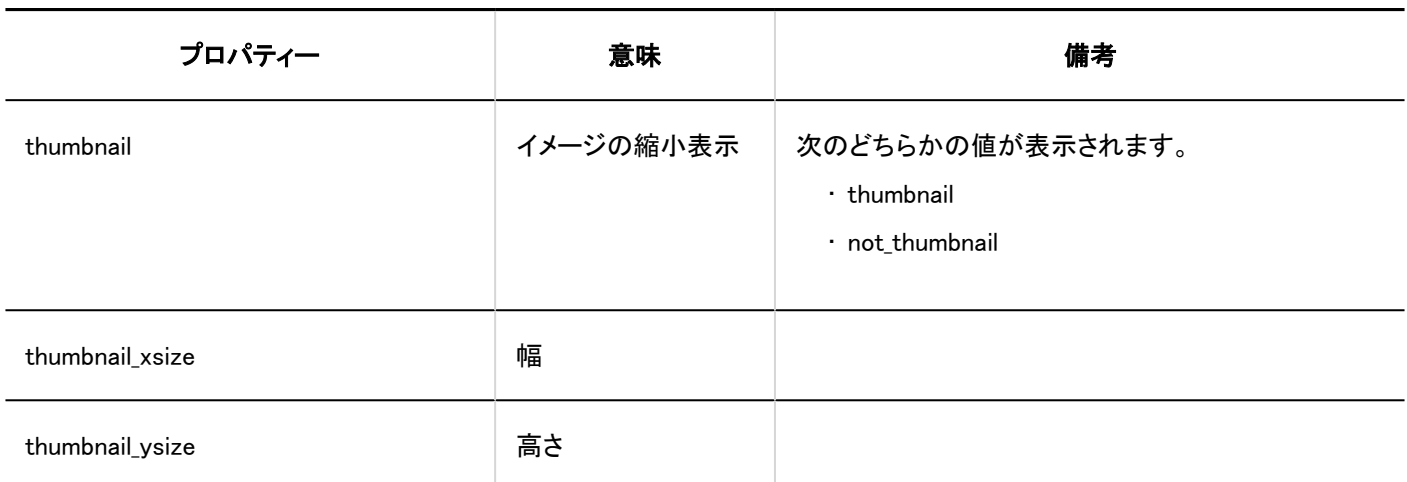

# 1.10.23.5. 申請フォームの項目のアクセス権のログ

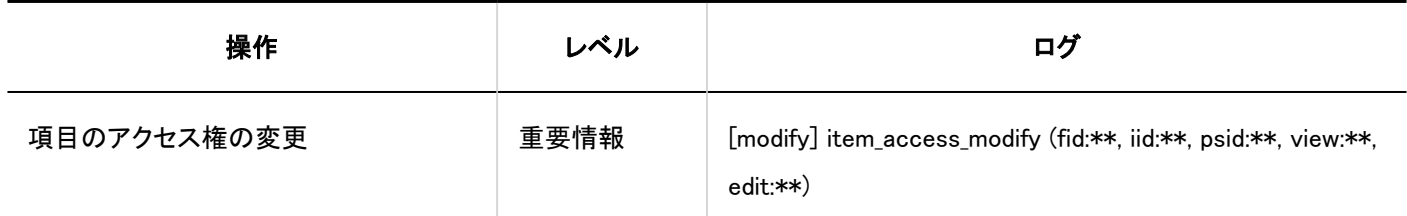

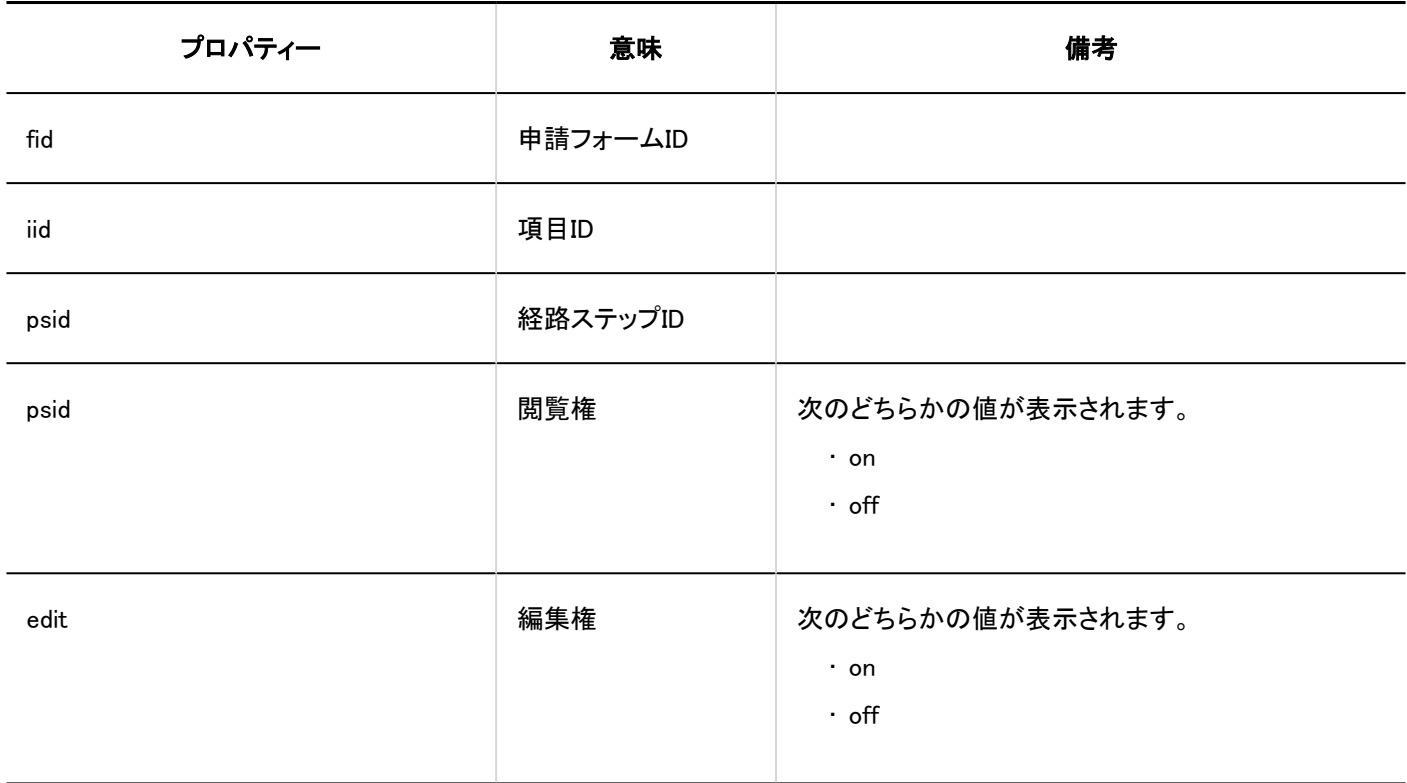

### 1.10.23.6. スケジュールへの自動登録に関するログ

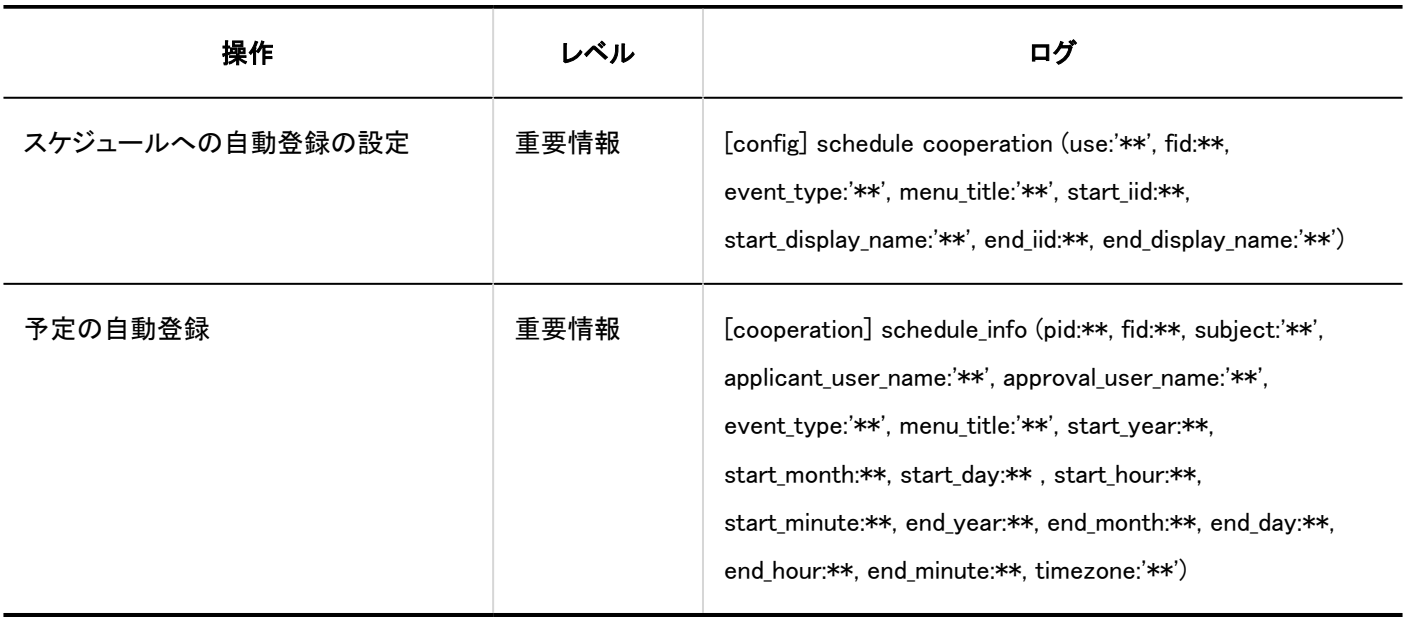

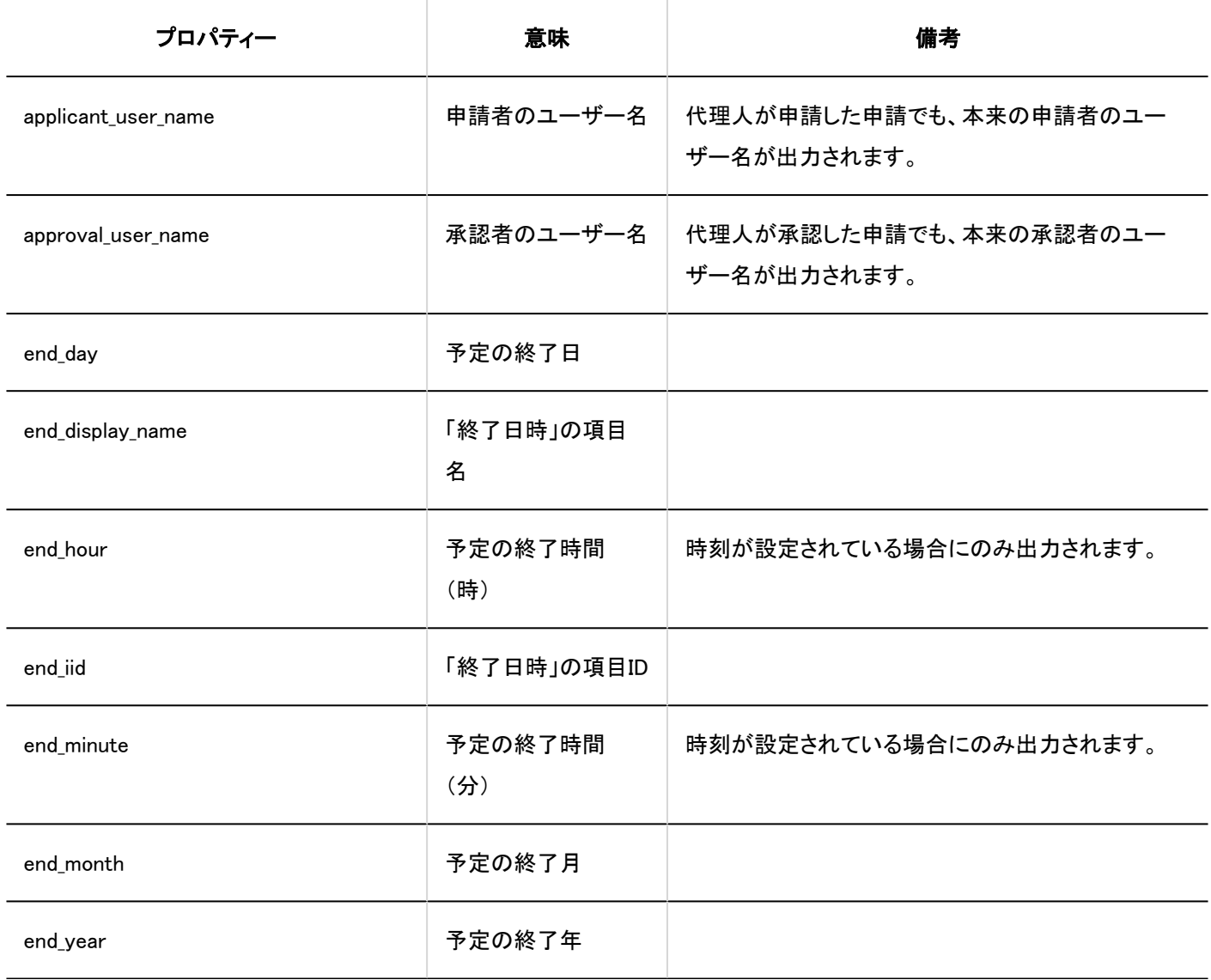

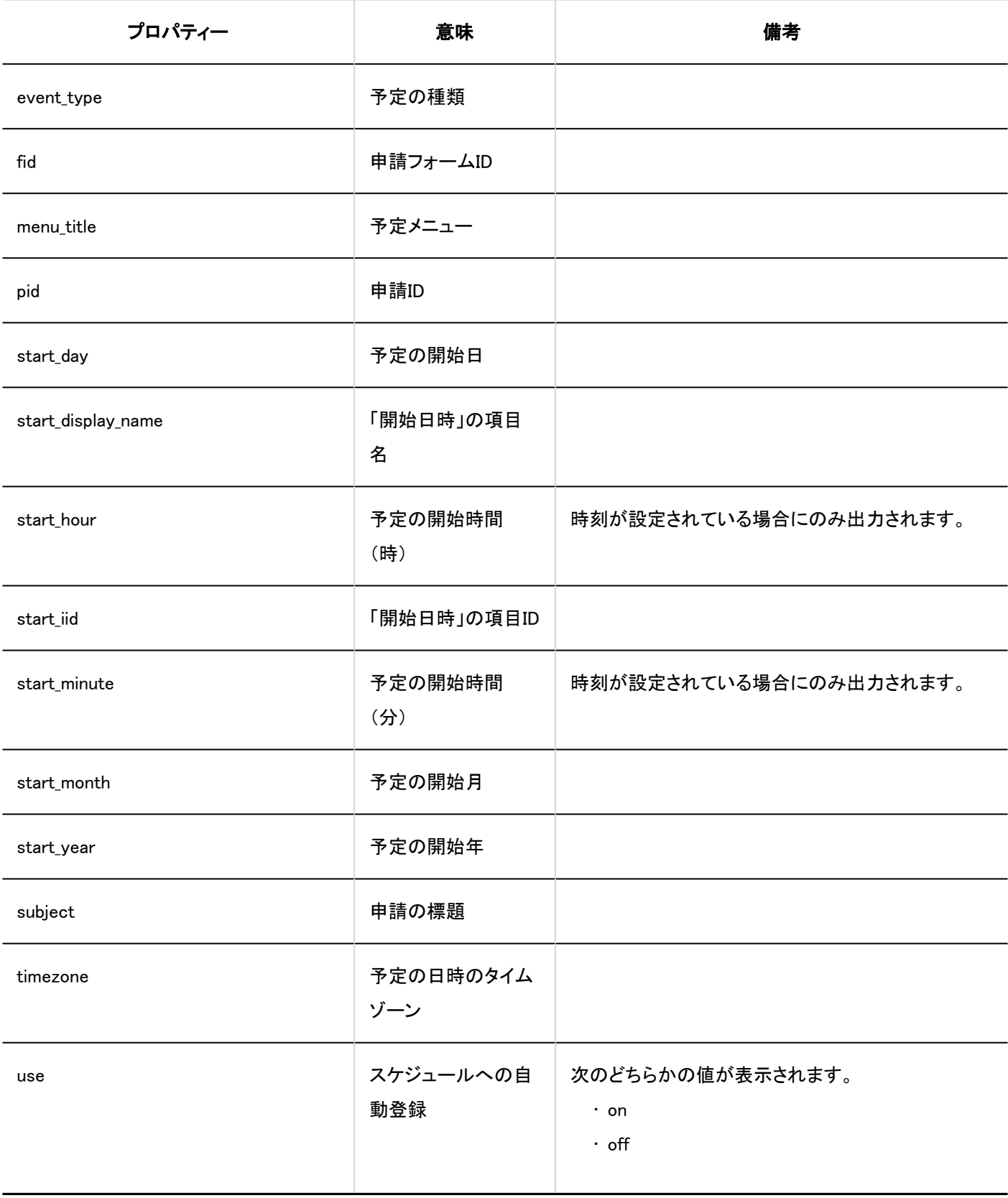

### 1.10.23.7. 申請経路に関するログ

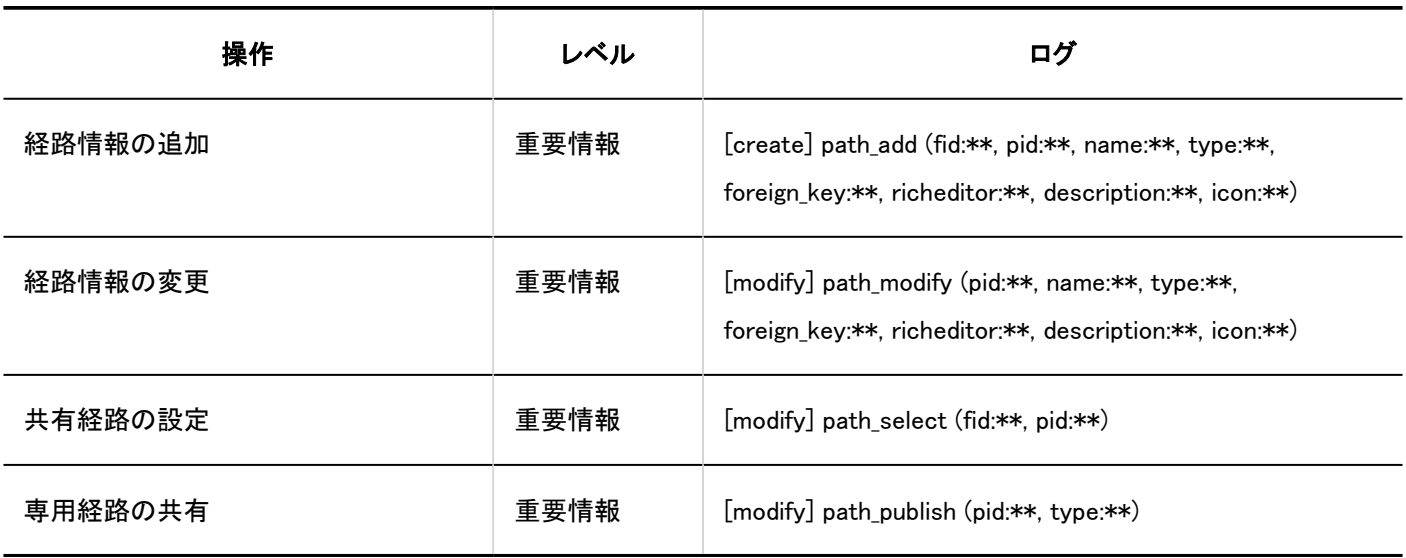

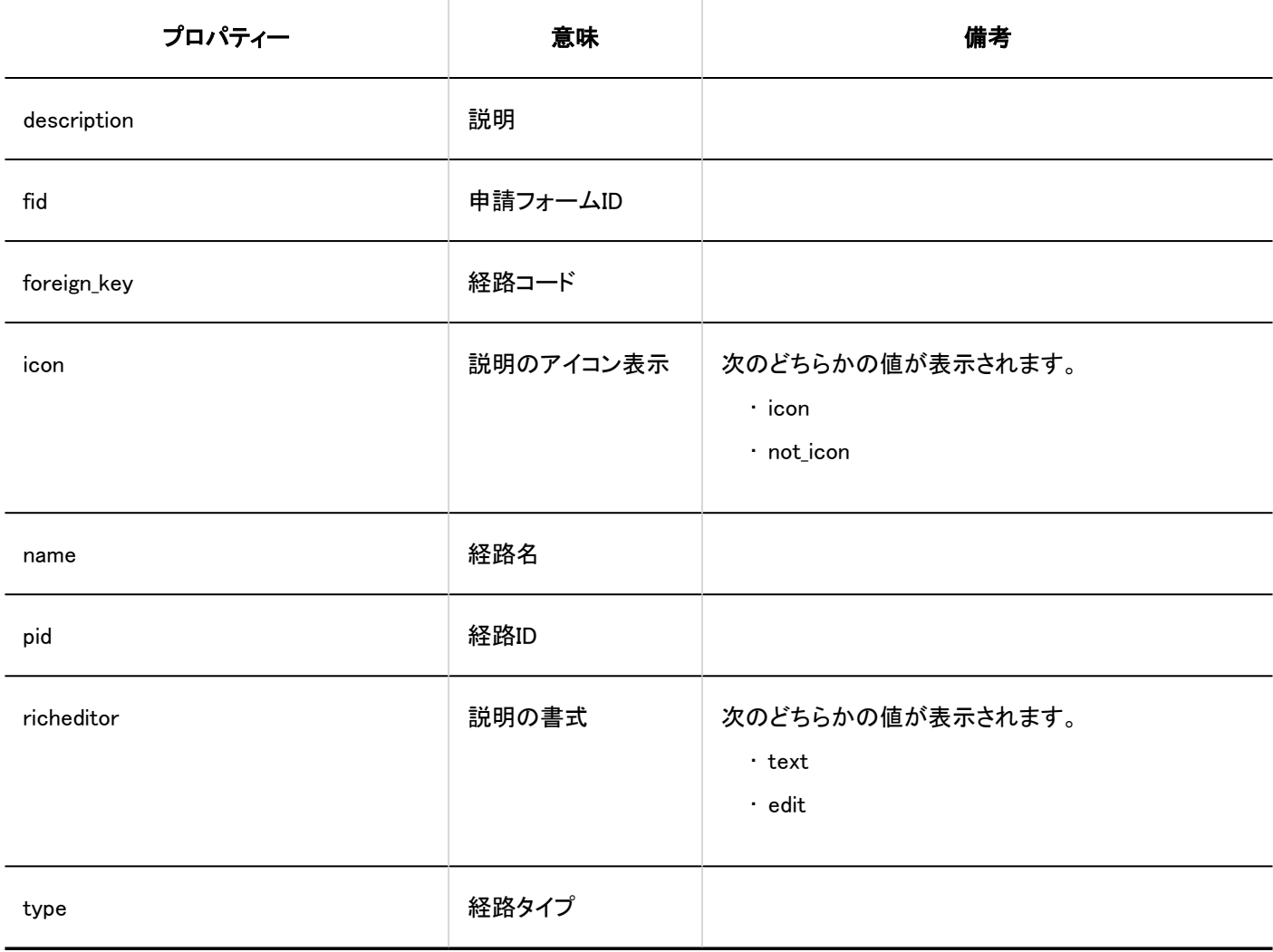

## 1.10.23.8. 経路ステップに関するログ

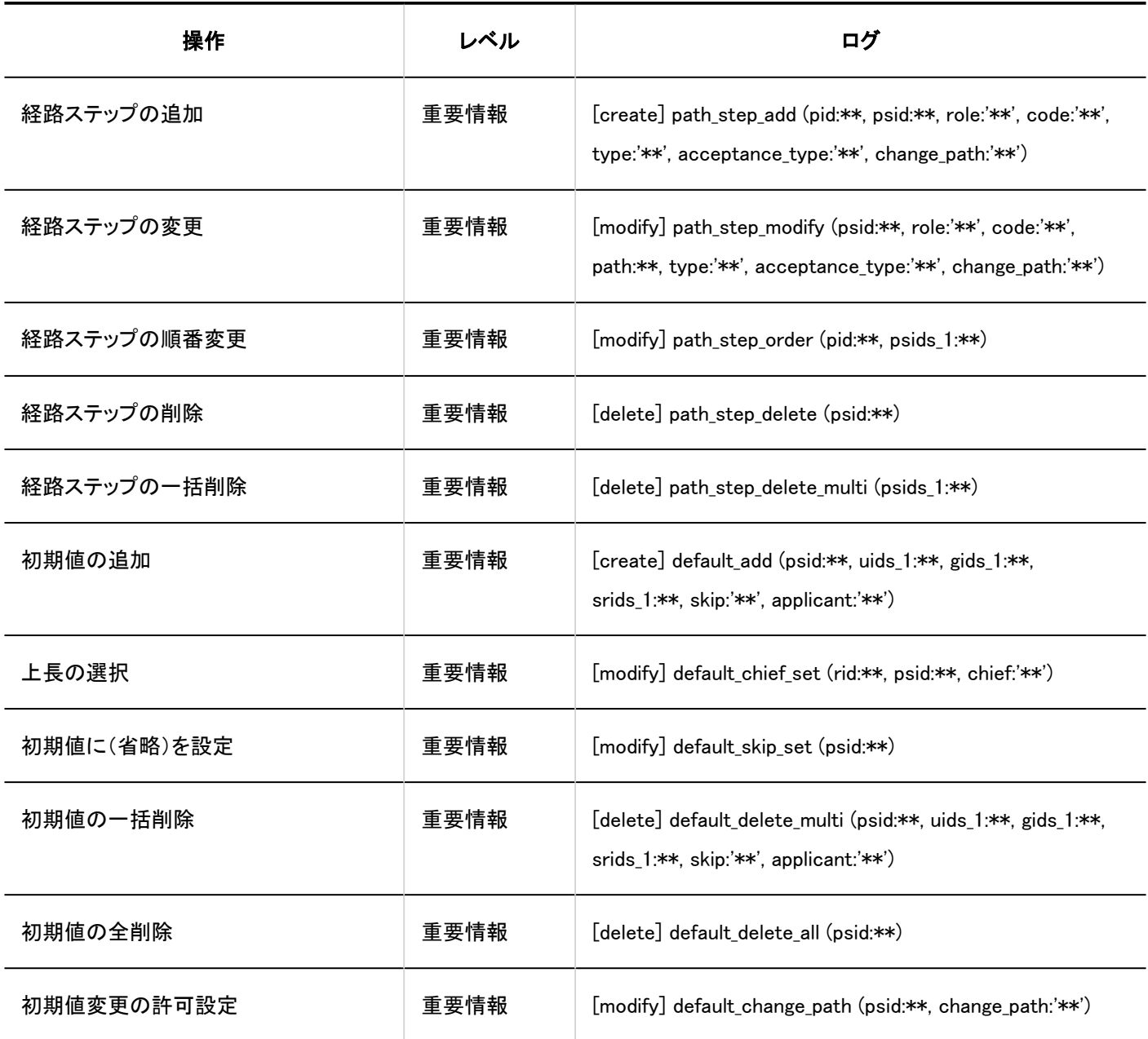

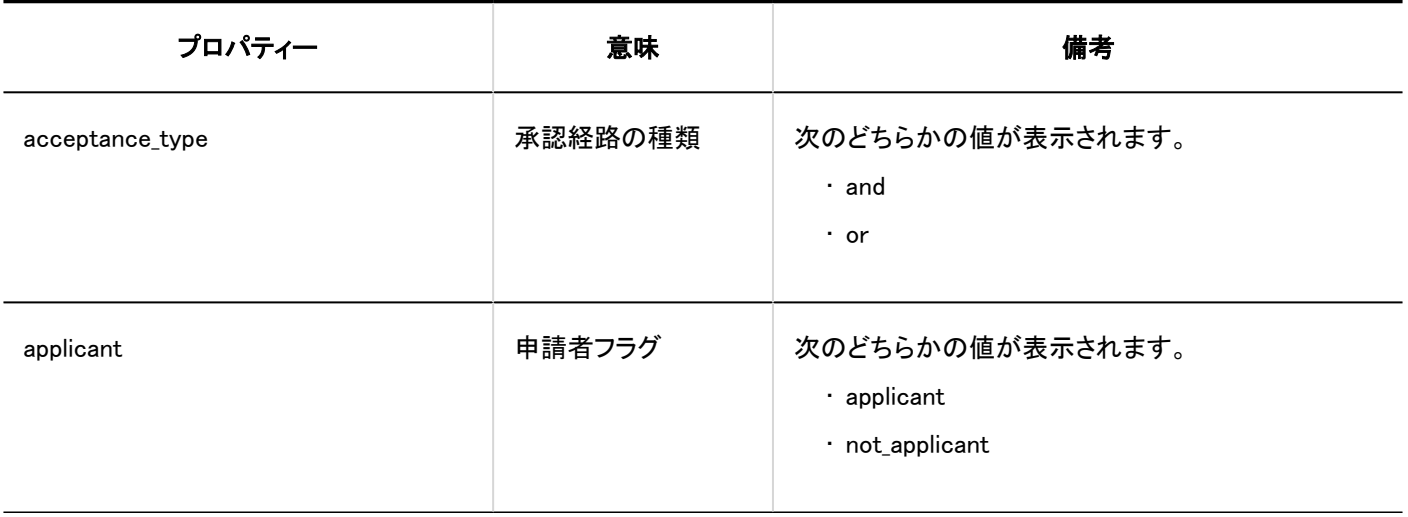

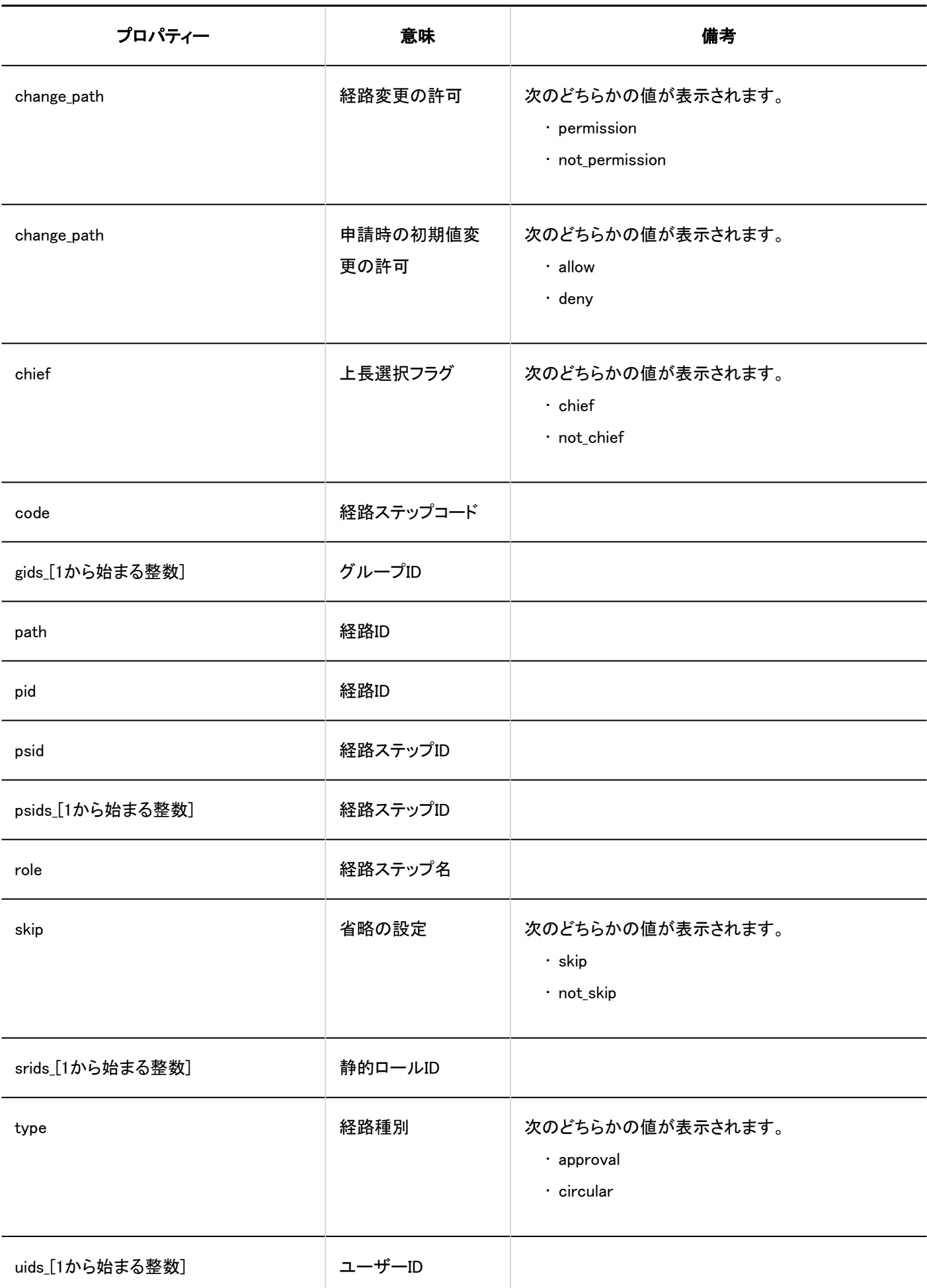

## 1.10.23.9. 経路分岐に関するログ

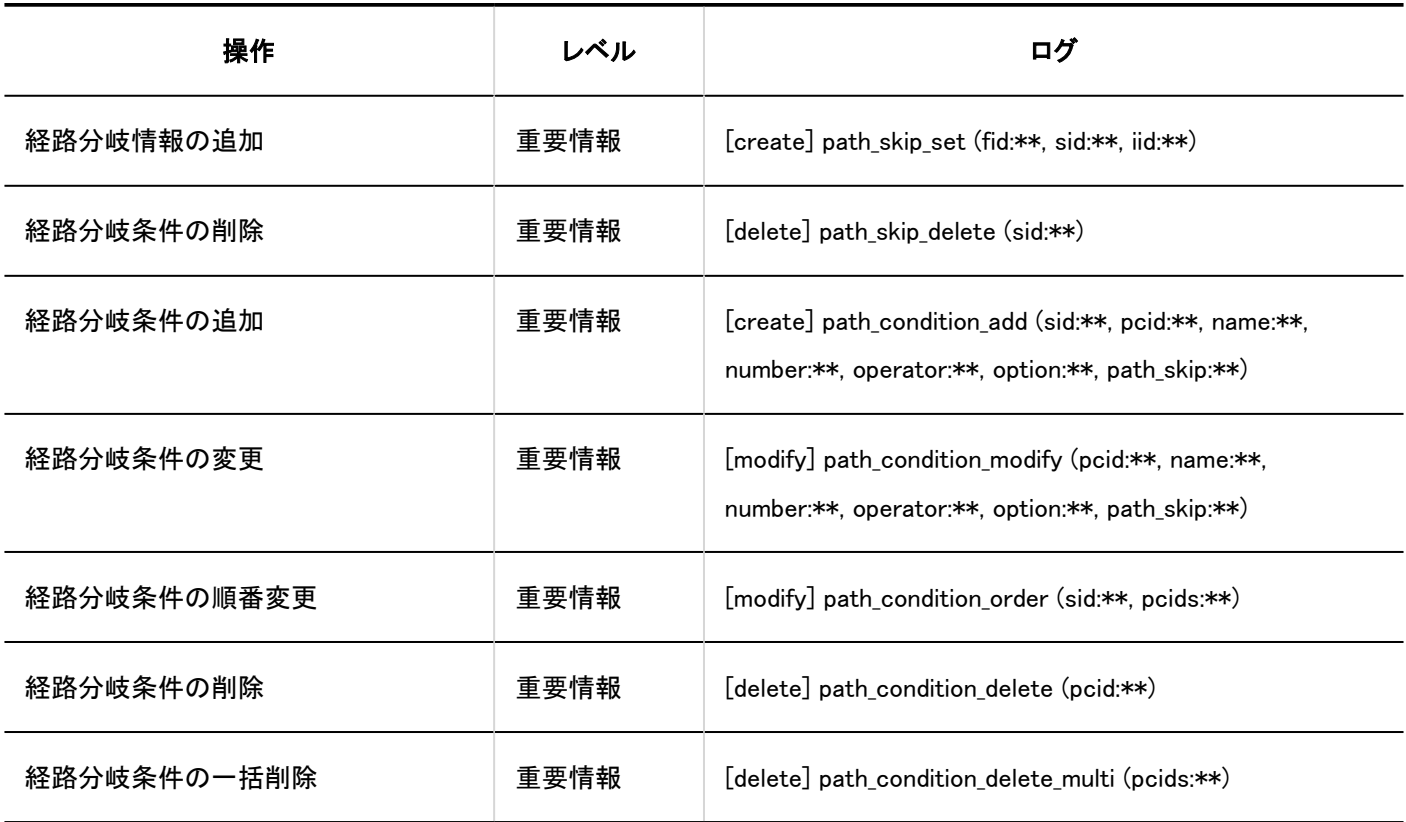

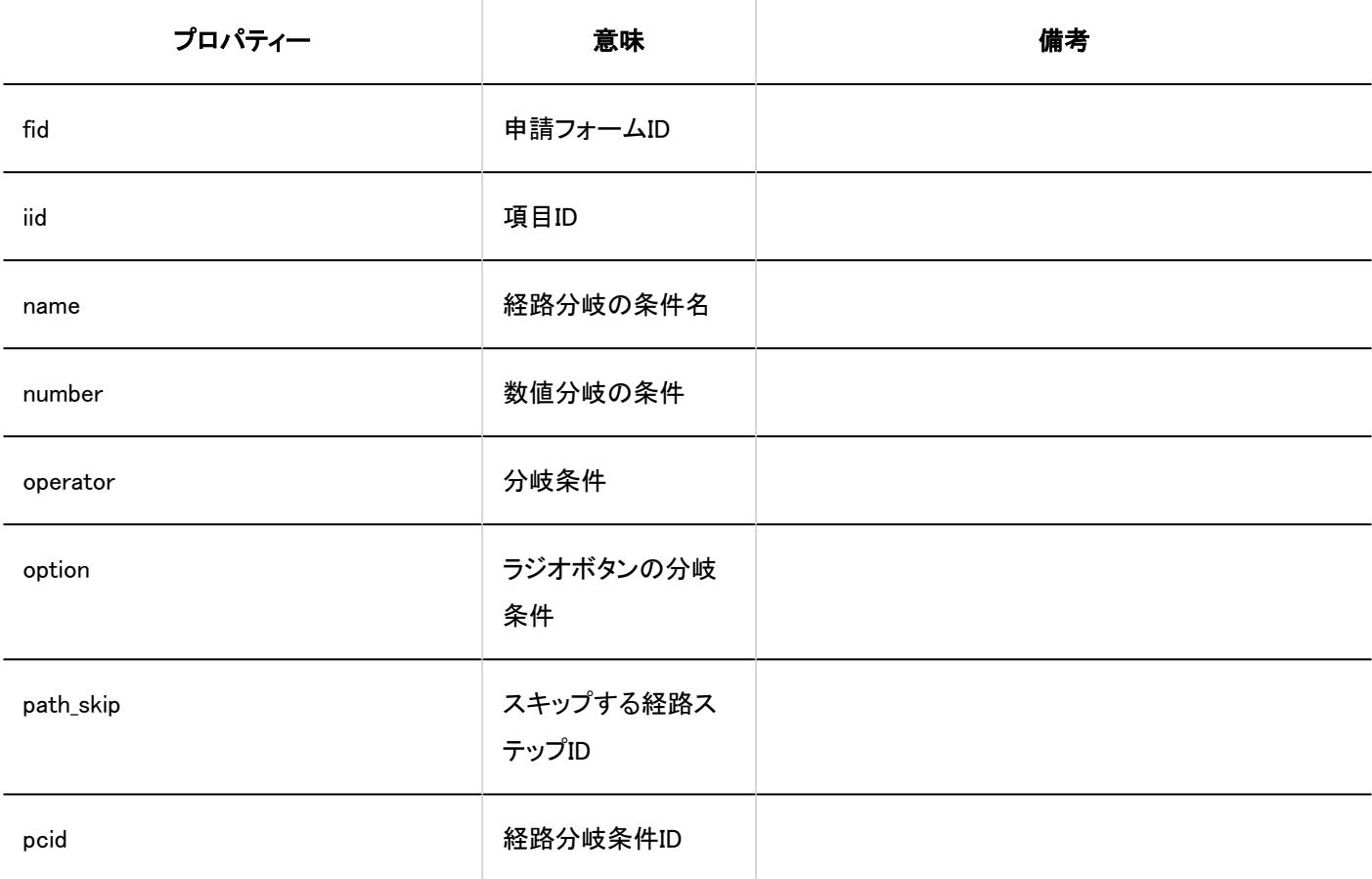

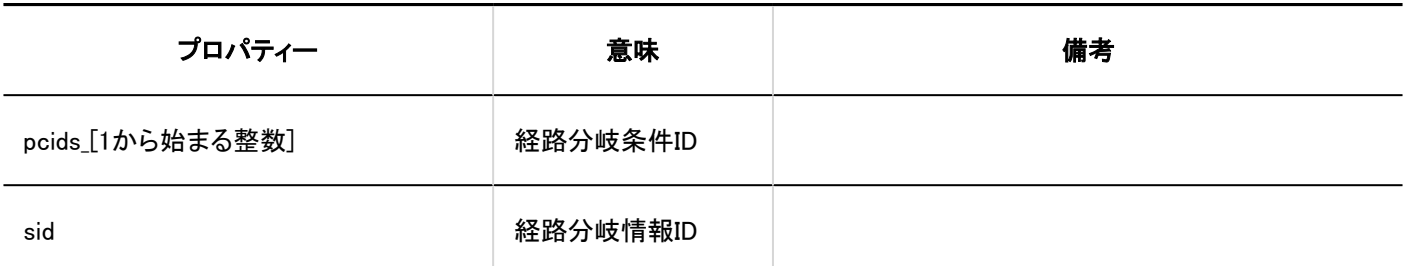

### 1.10.23.10. 経路の一覧に関するログ

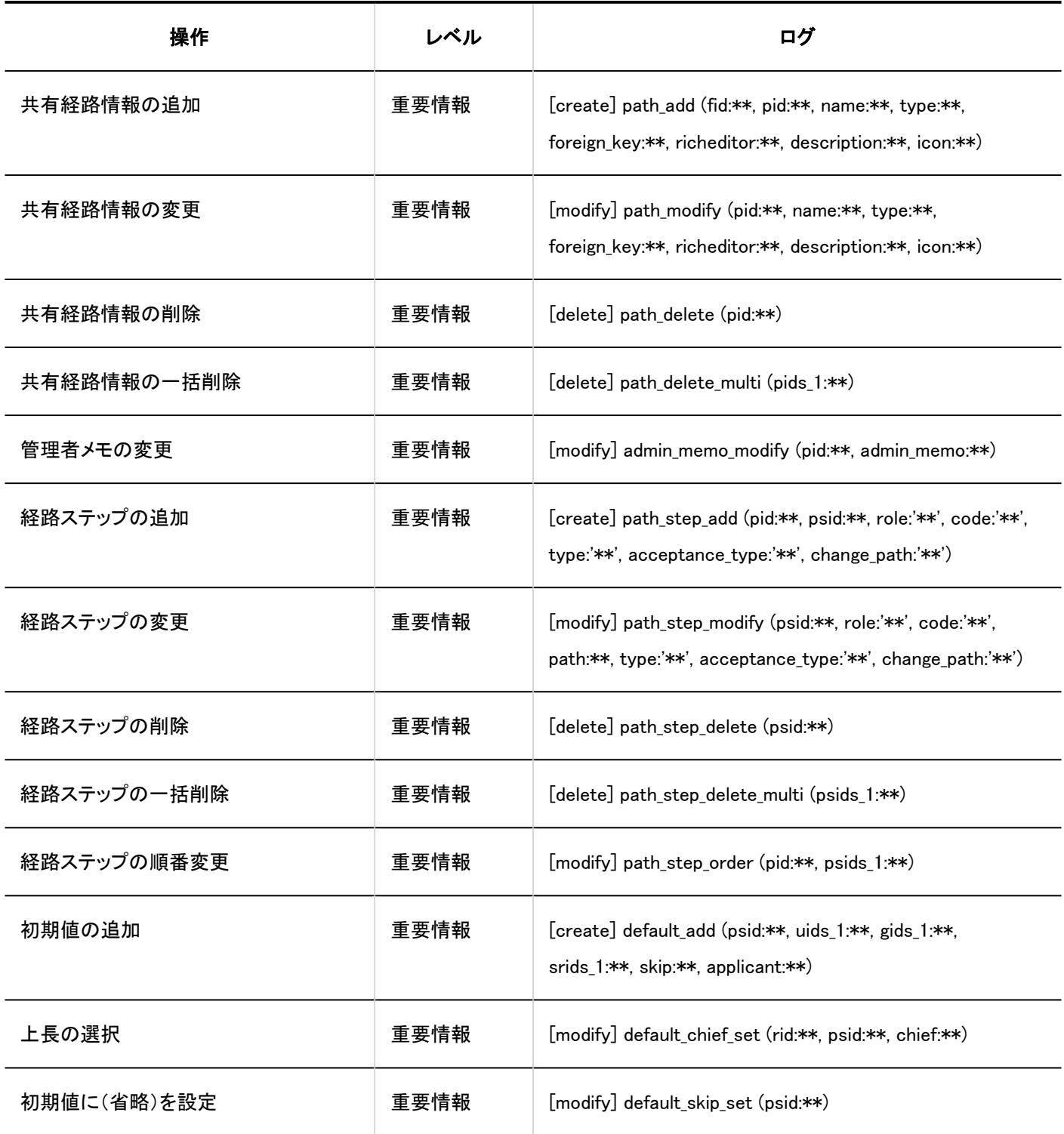

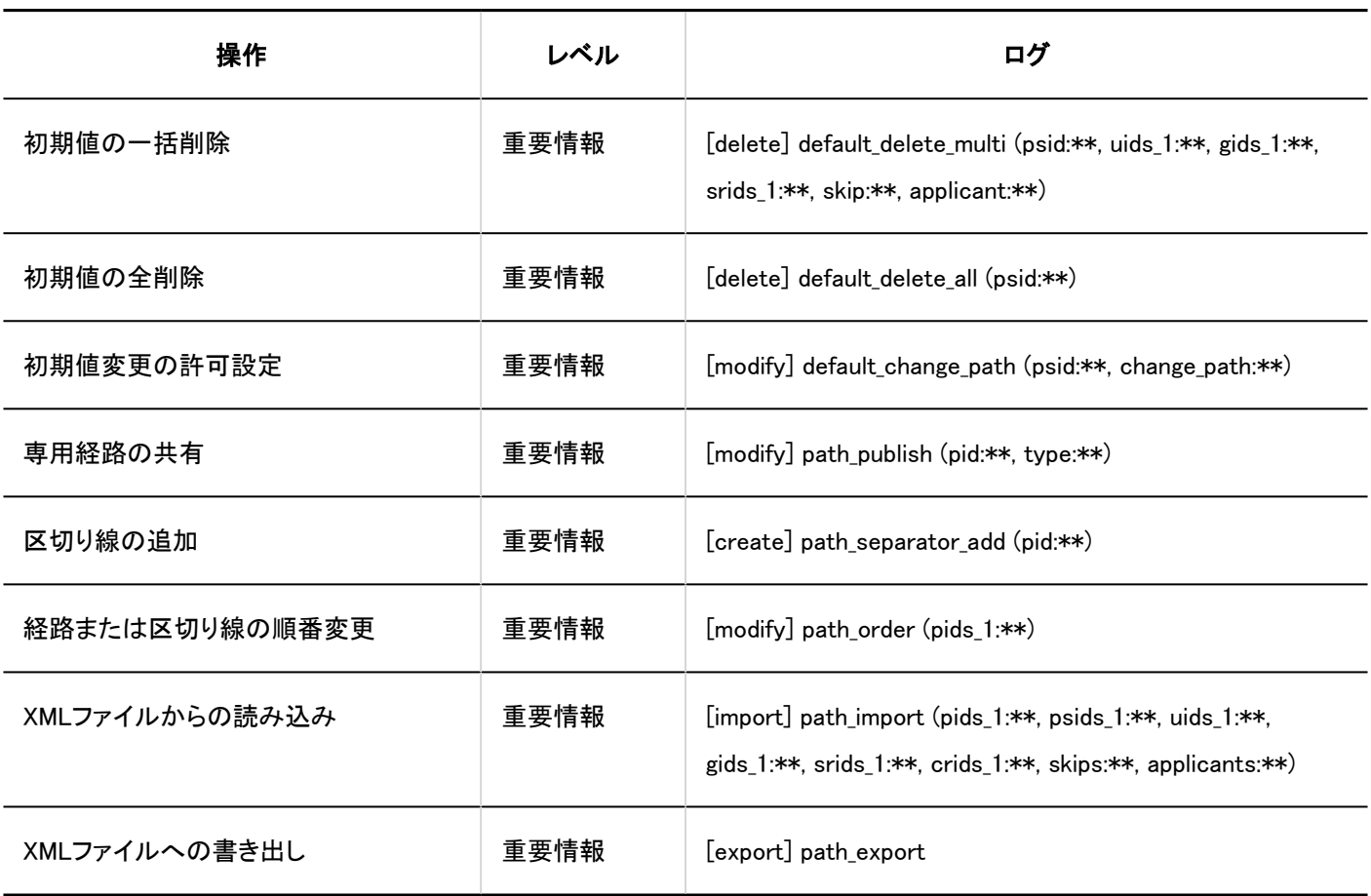

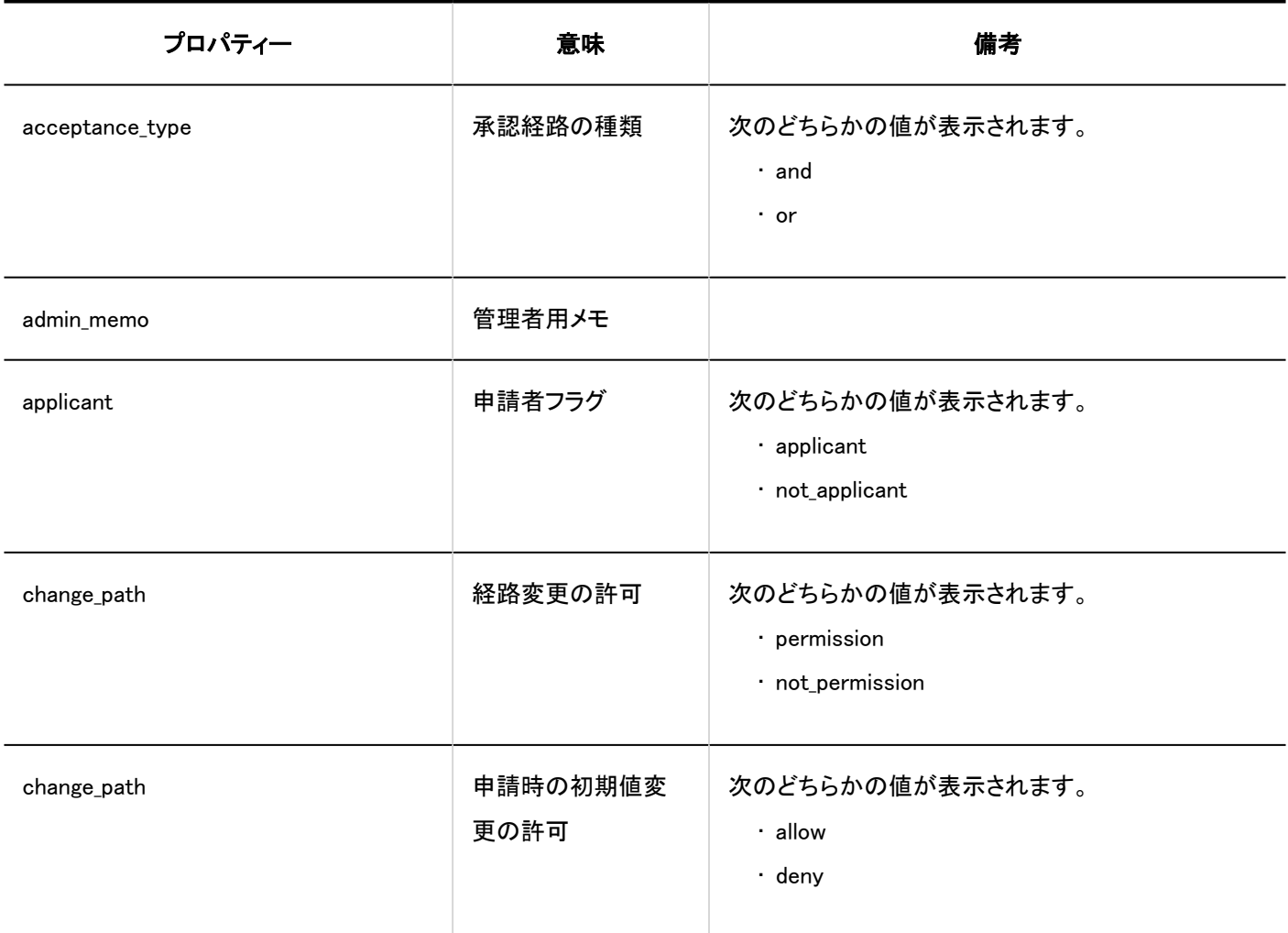

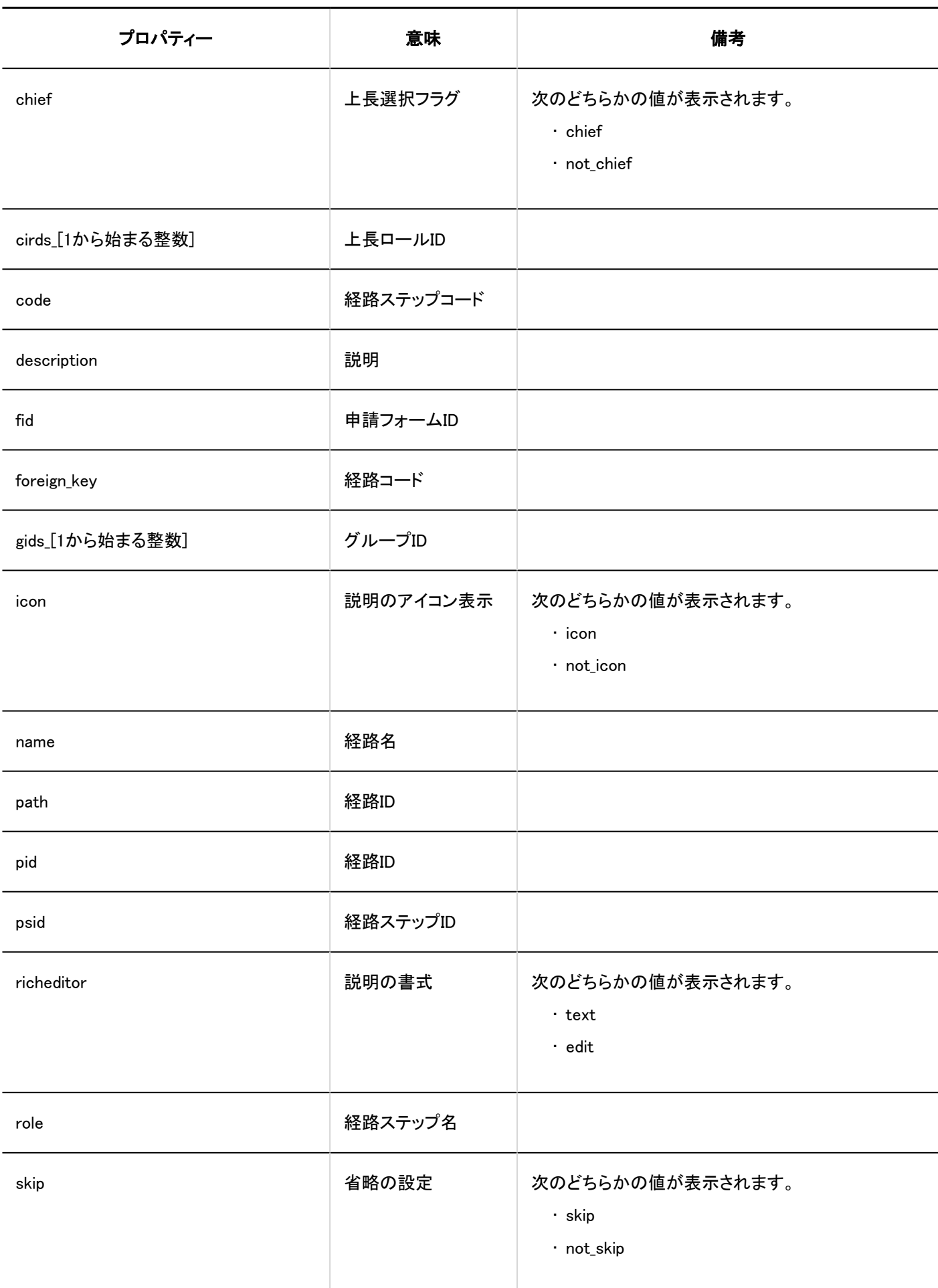

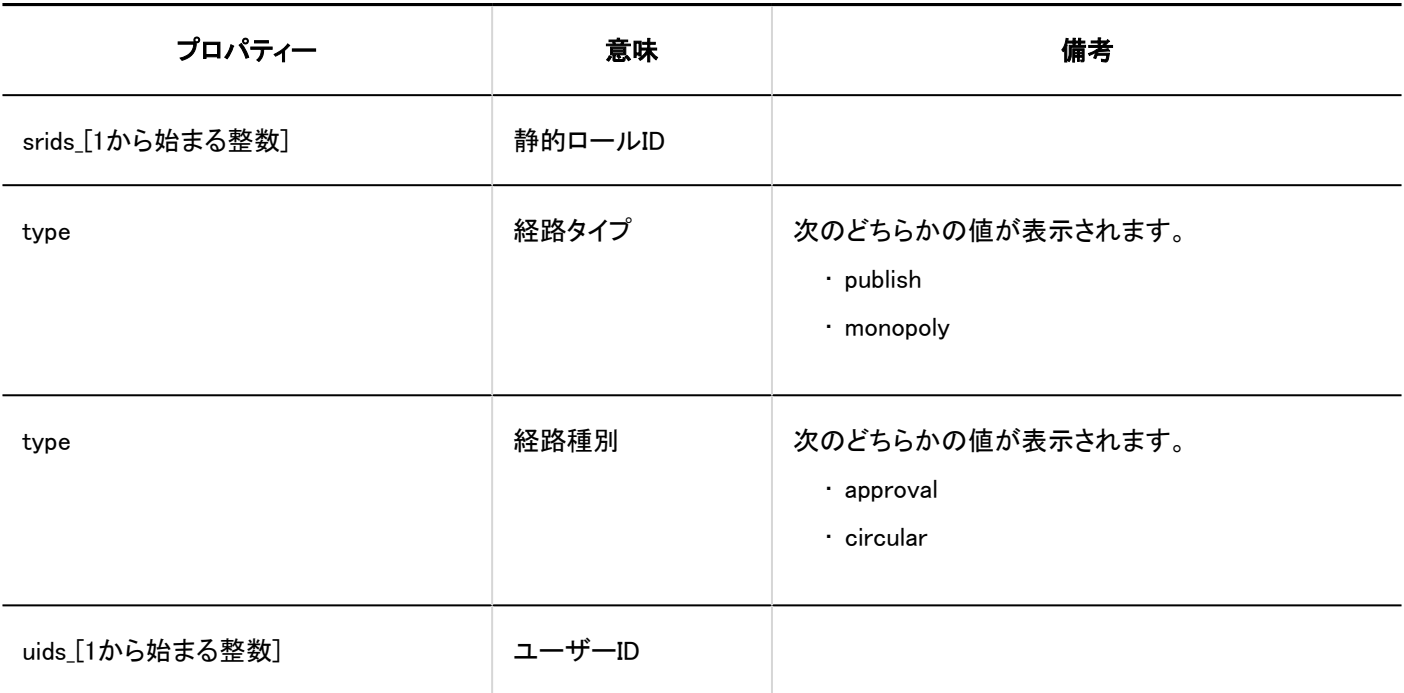

## 1.10.23.11. ワークフローのアクセス権のログ

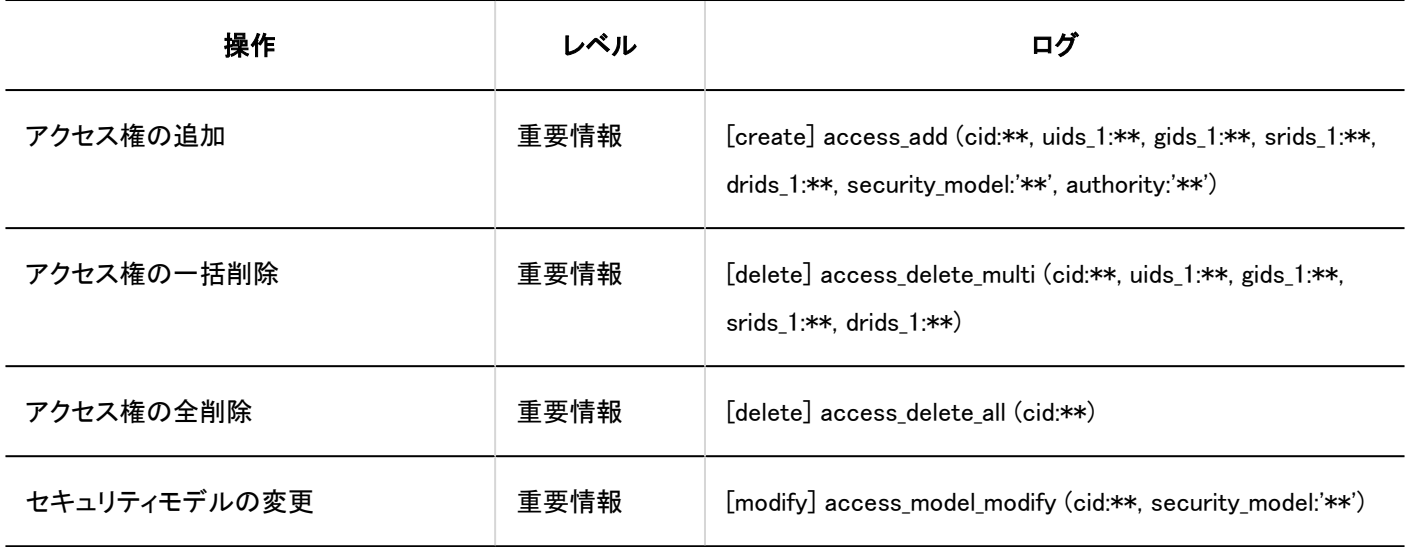

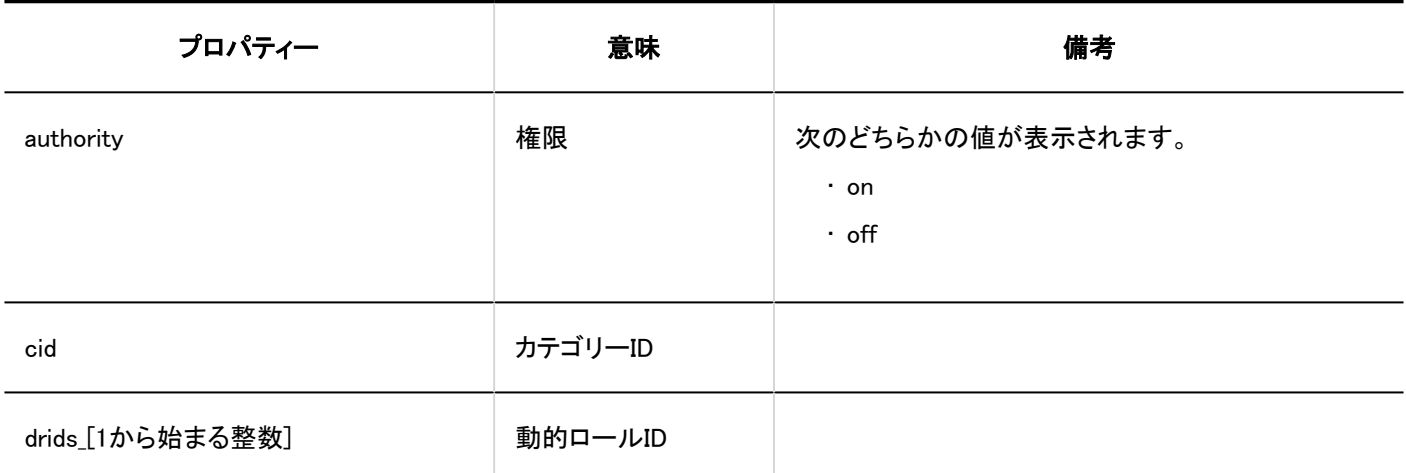

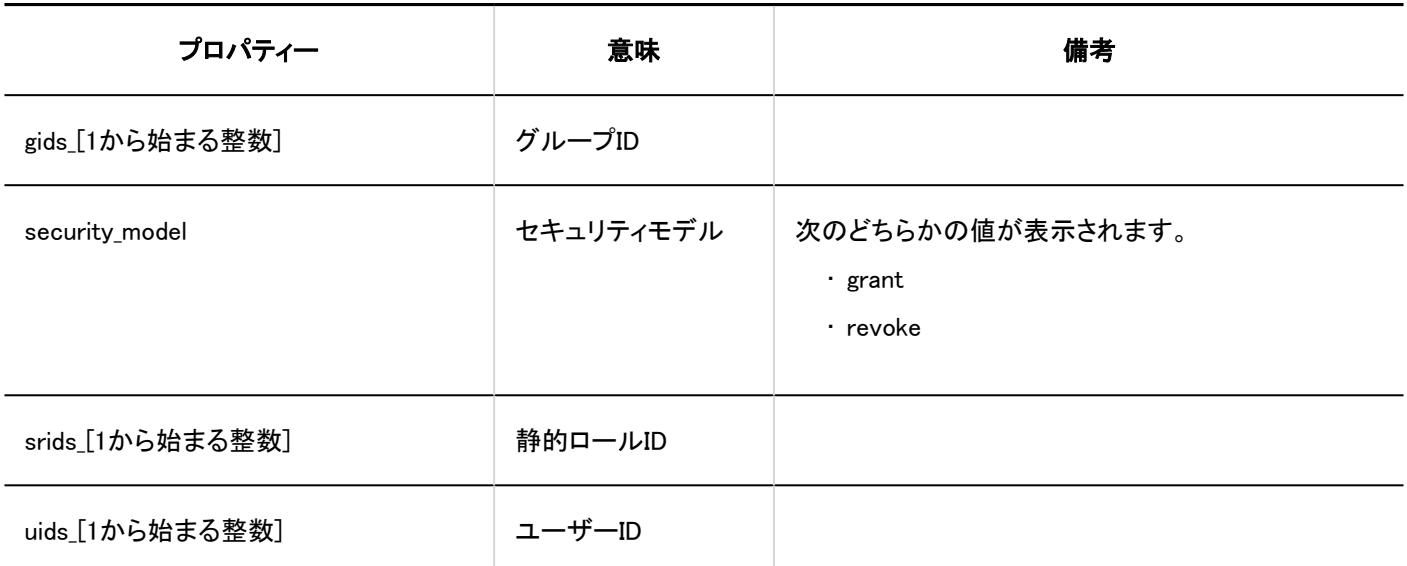

#### 1.10.23.12. ワークフローの運用管理権限のログ

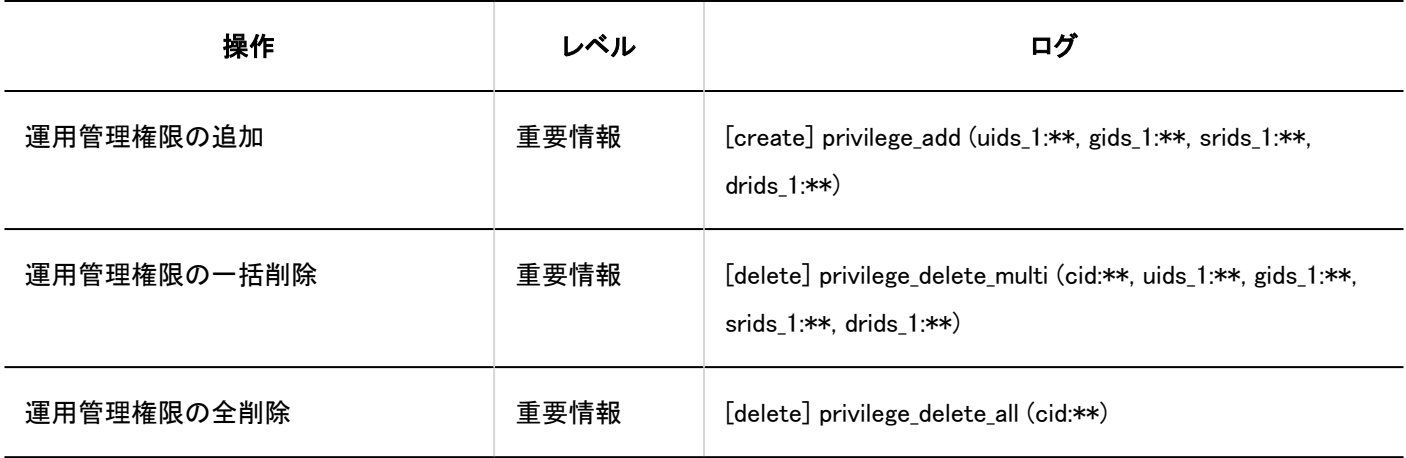

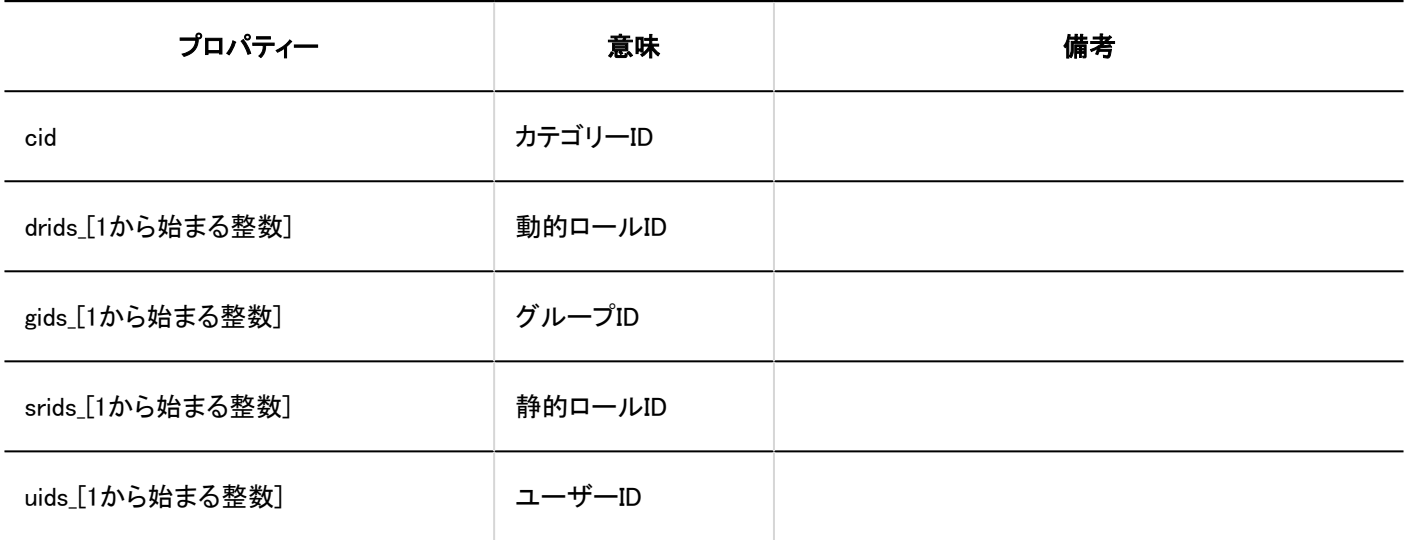

## 1.10.23.13. 申請データの管理のログ

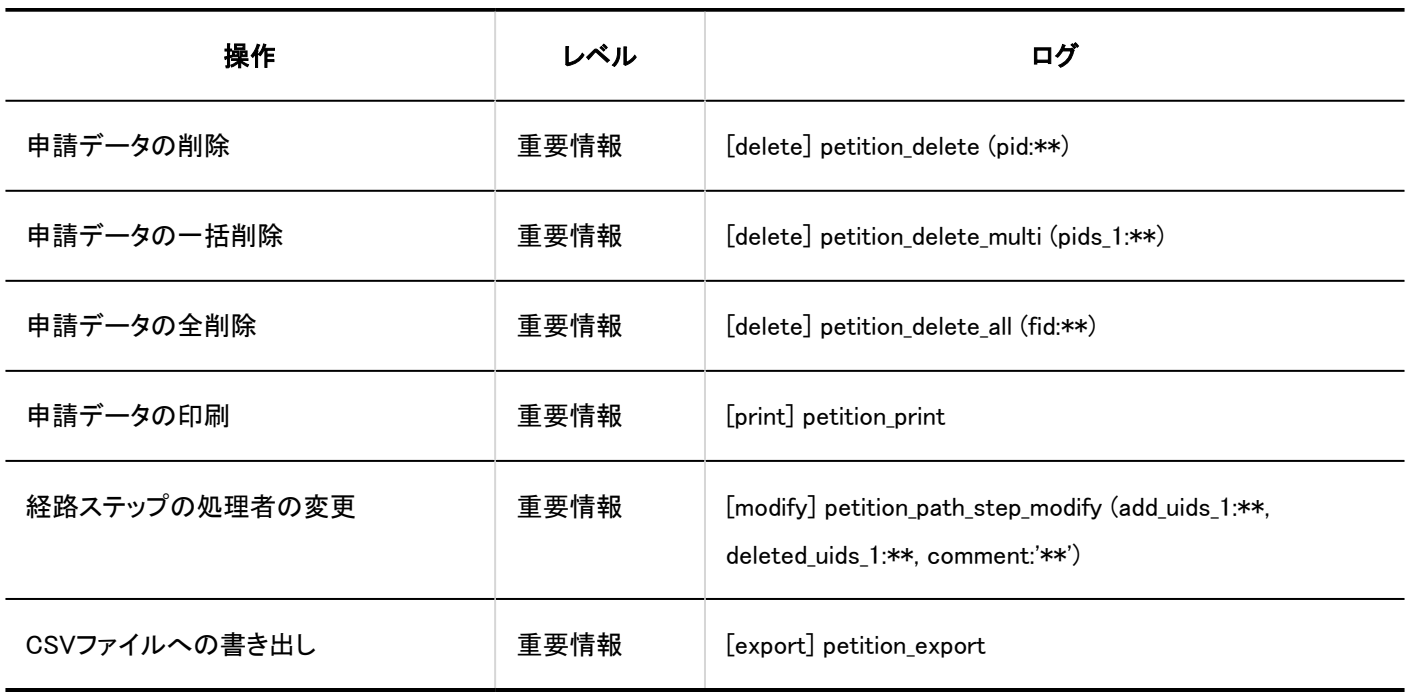

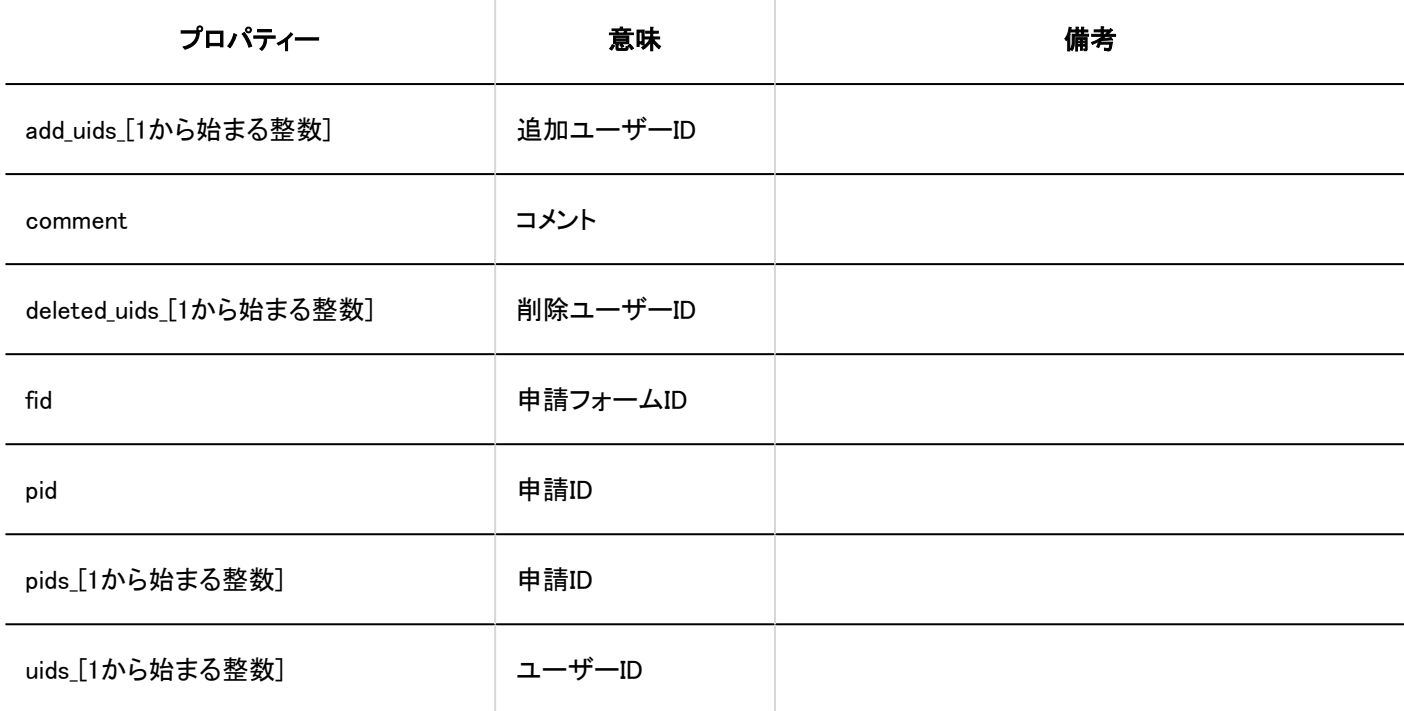

#### 1.10.23.14. ワークフローのCSVファイルの操作ログ

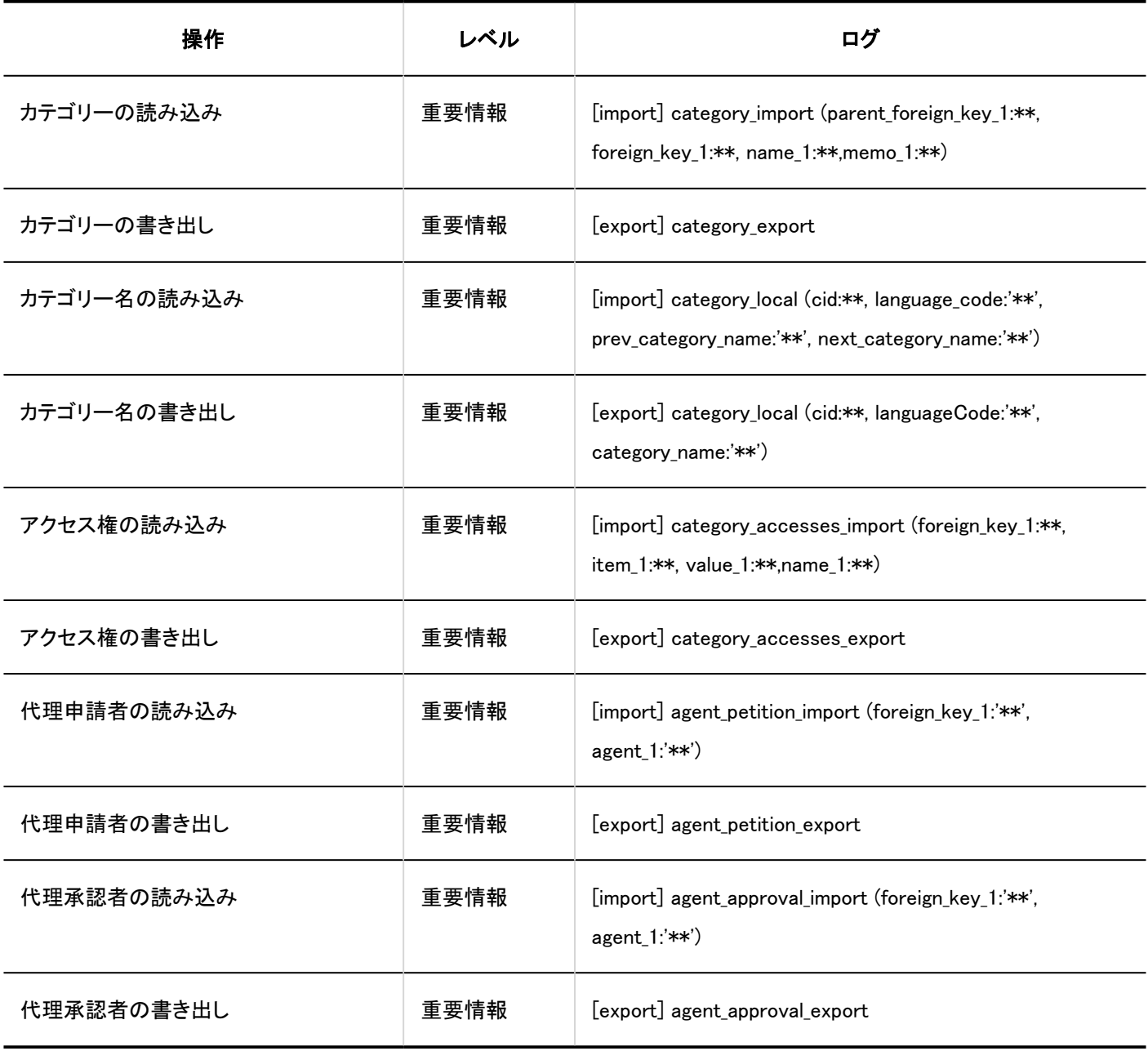

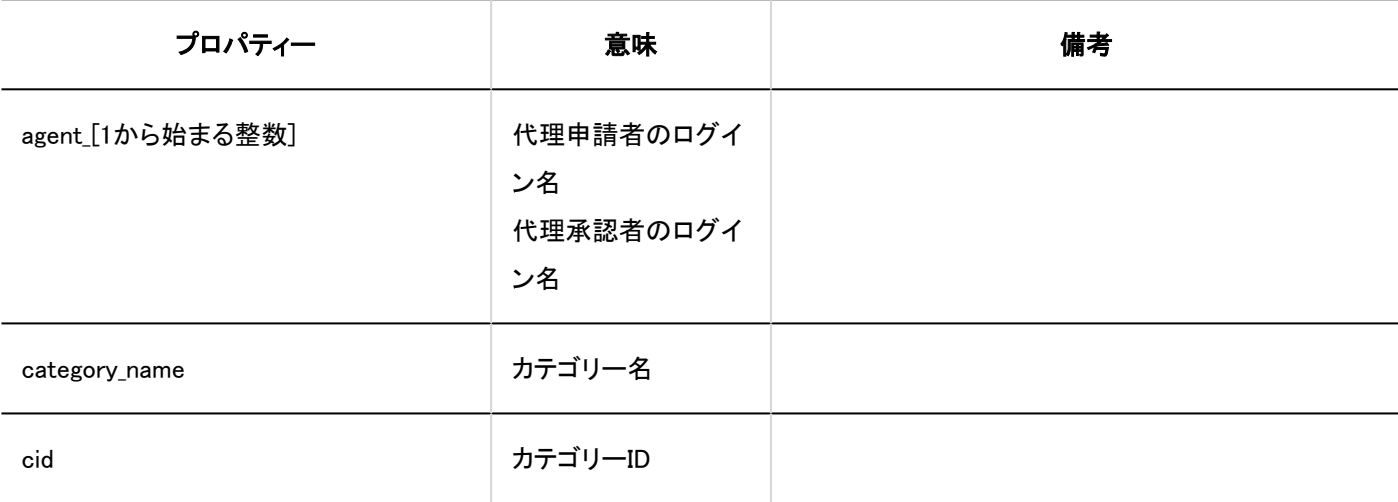

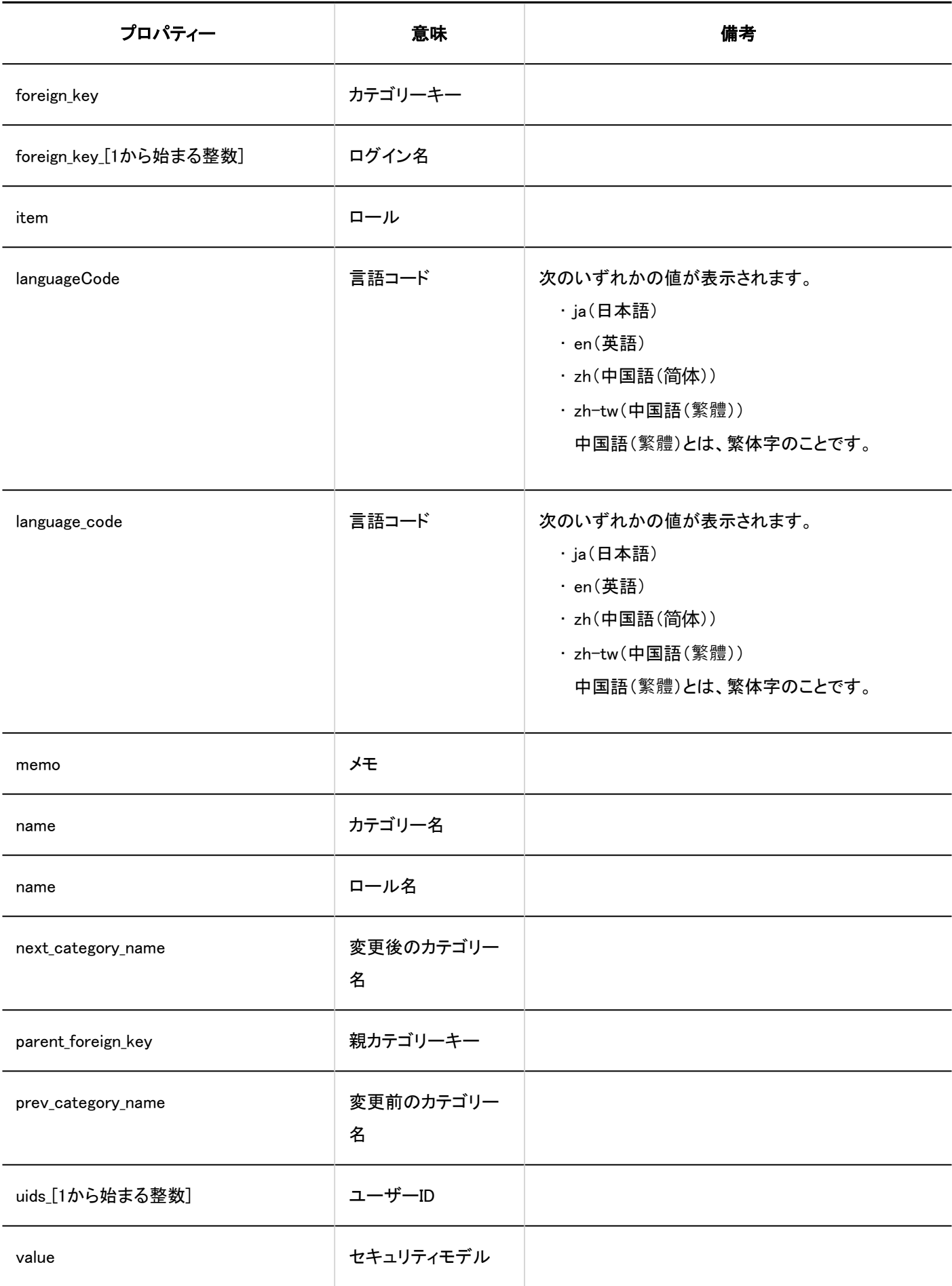

## 1.10.23.15. 申請の作成のログ

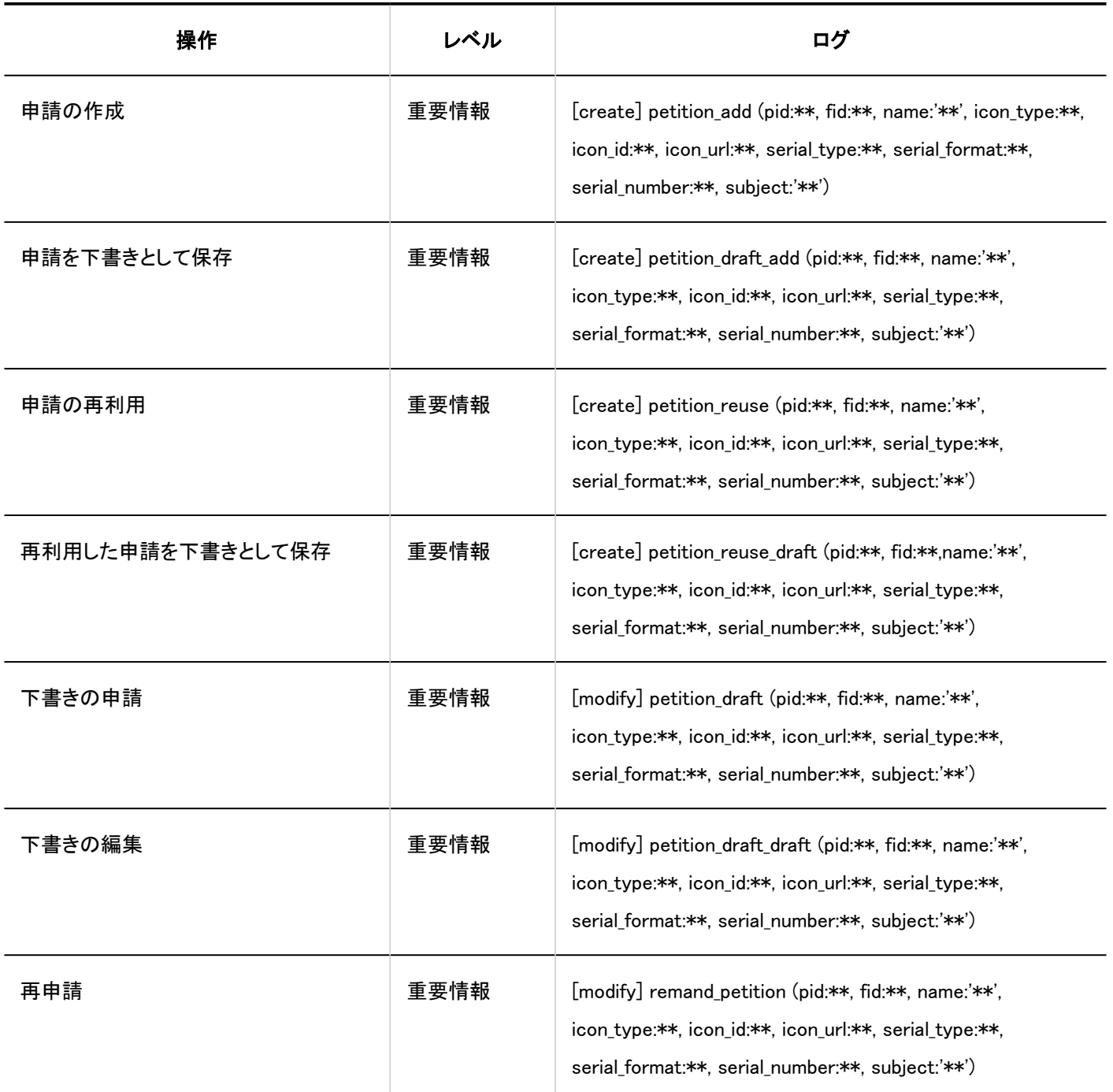

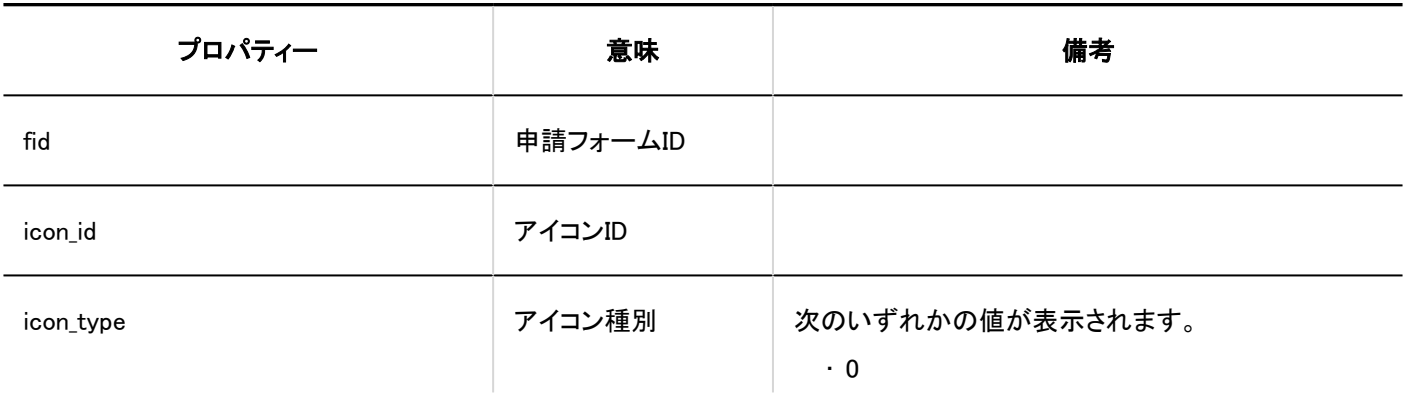

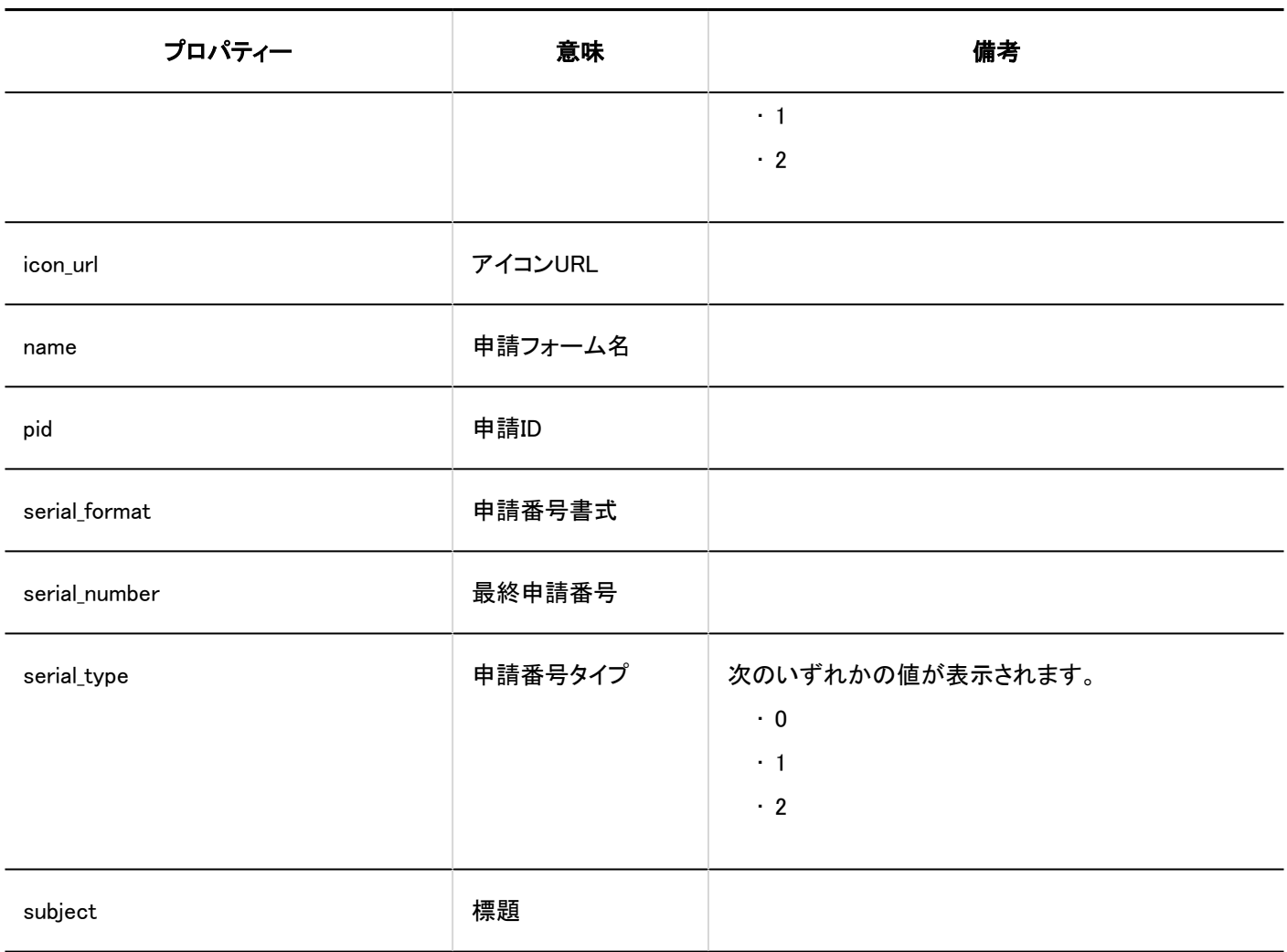

## 1.10.23.16. 申請の処理のログ

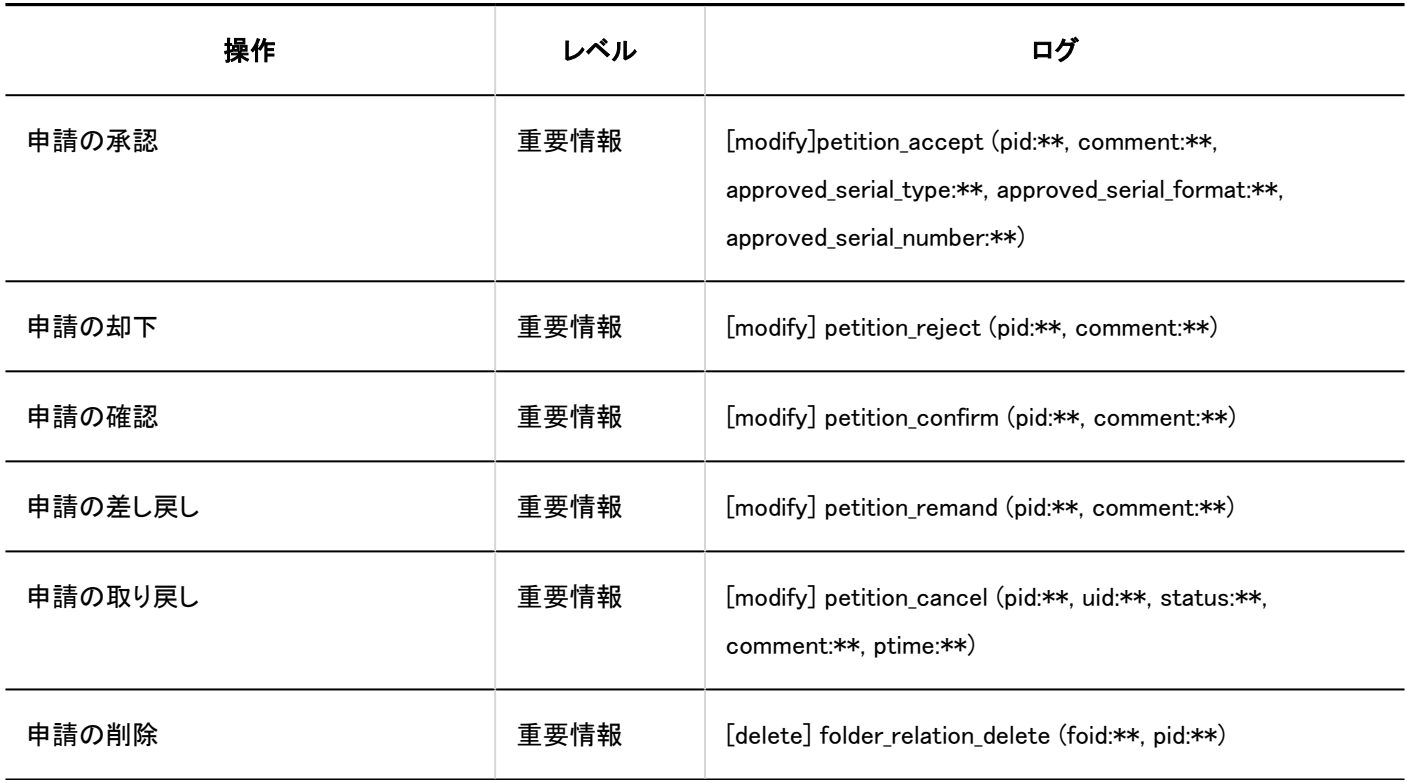

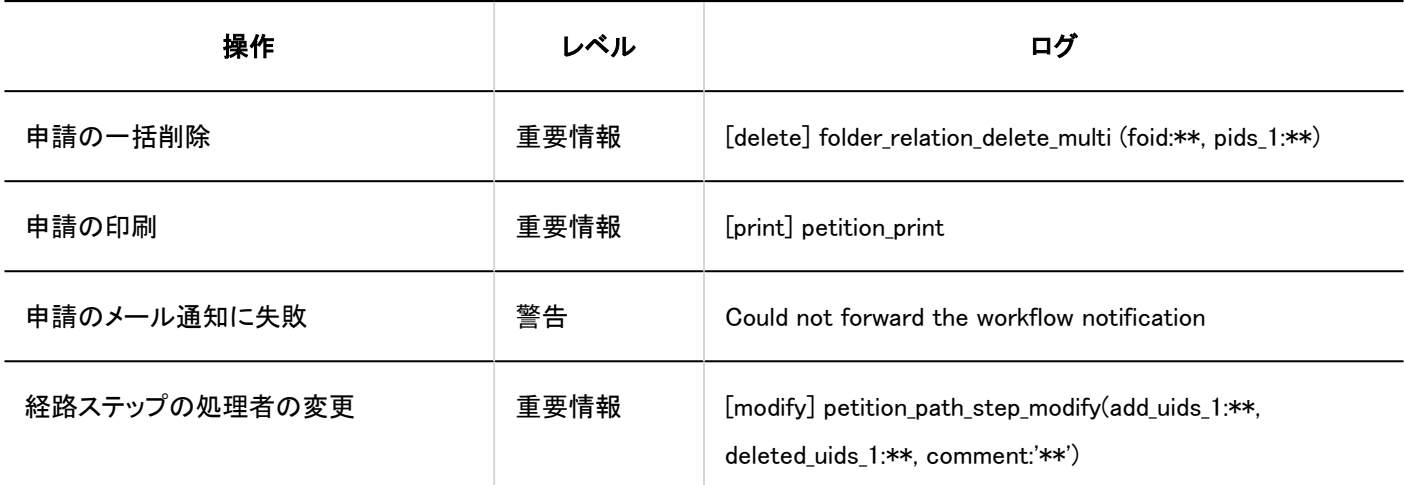

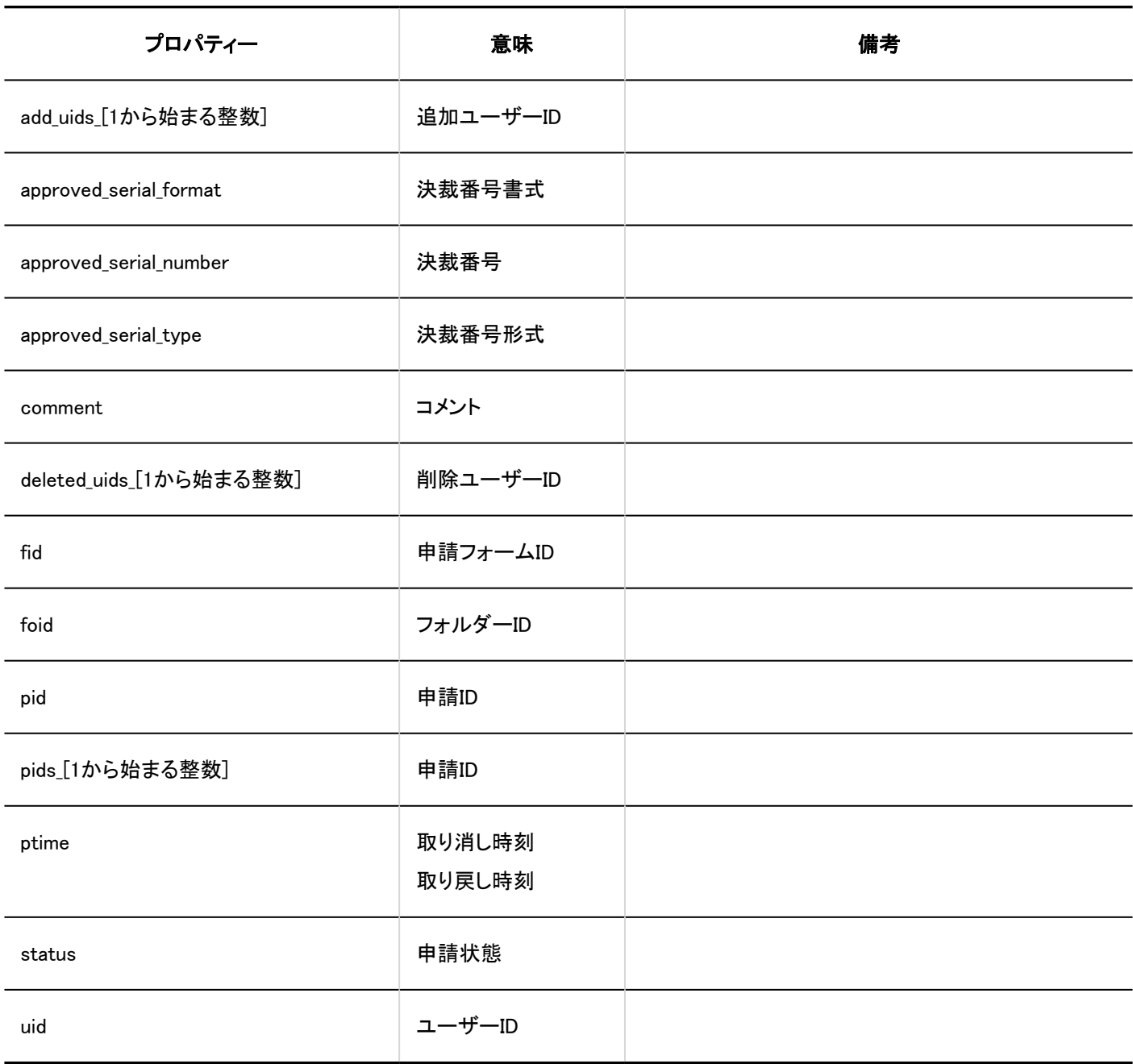

#### 1.10.23.17. 代理人の設定のログ

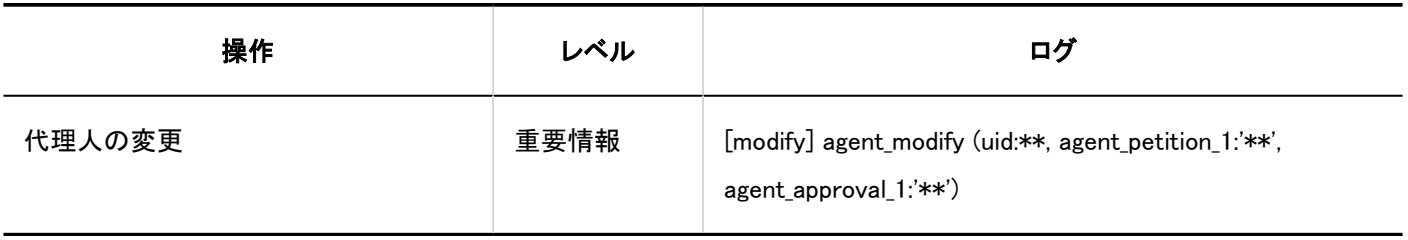

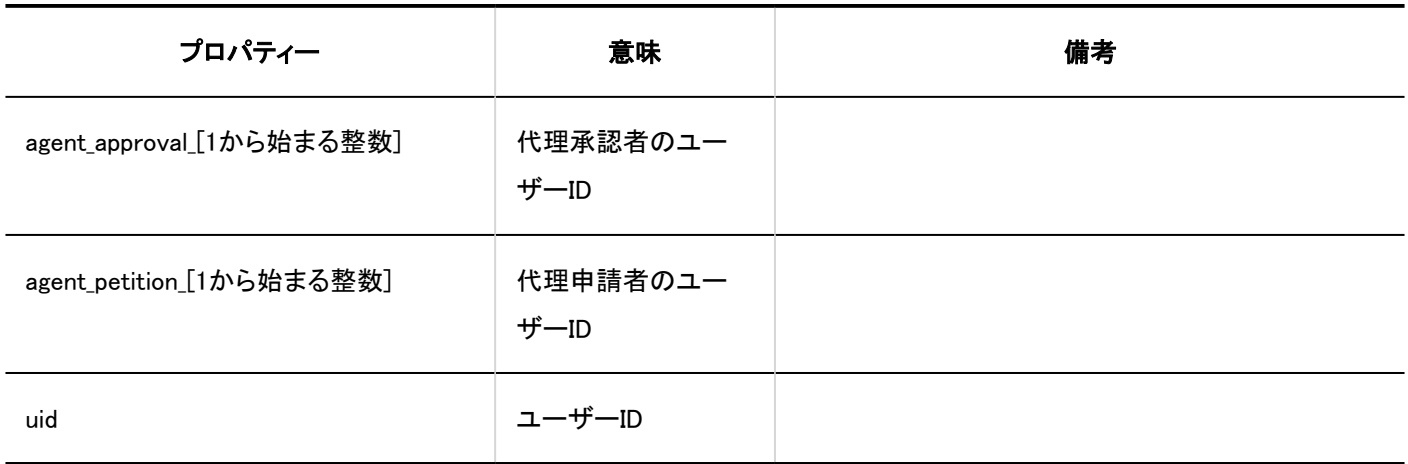

## 1.10.23.18. 申請の公開設定のログ

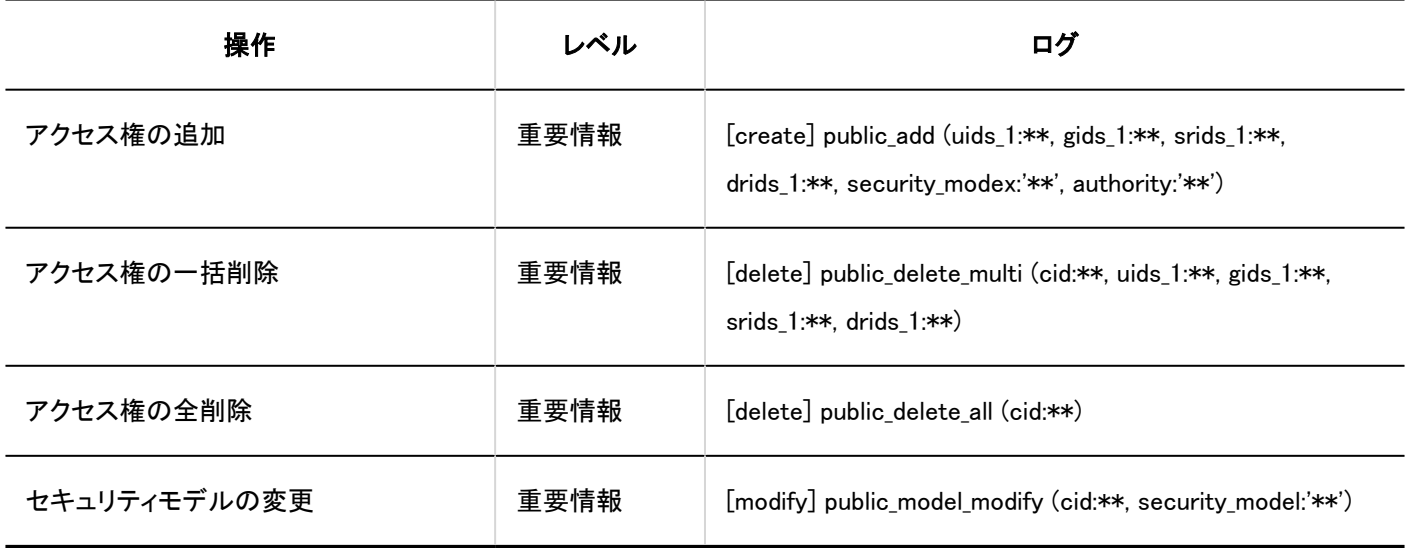

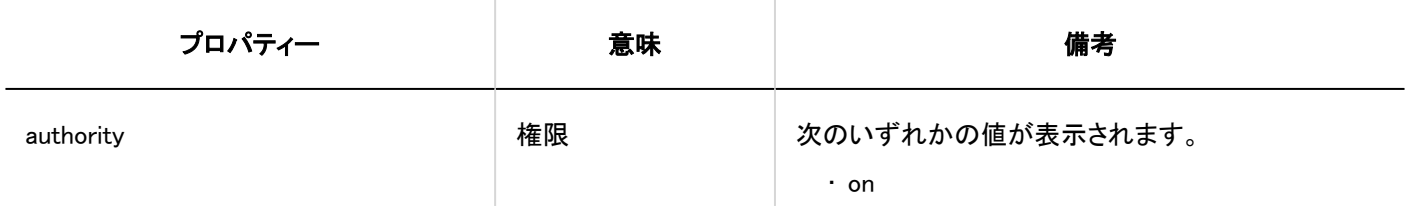

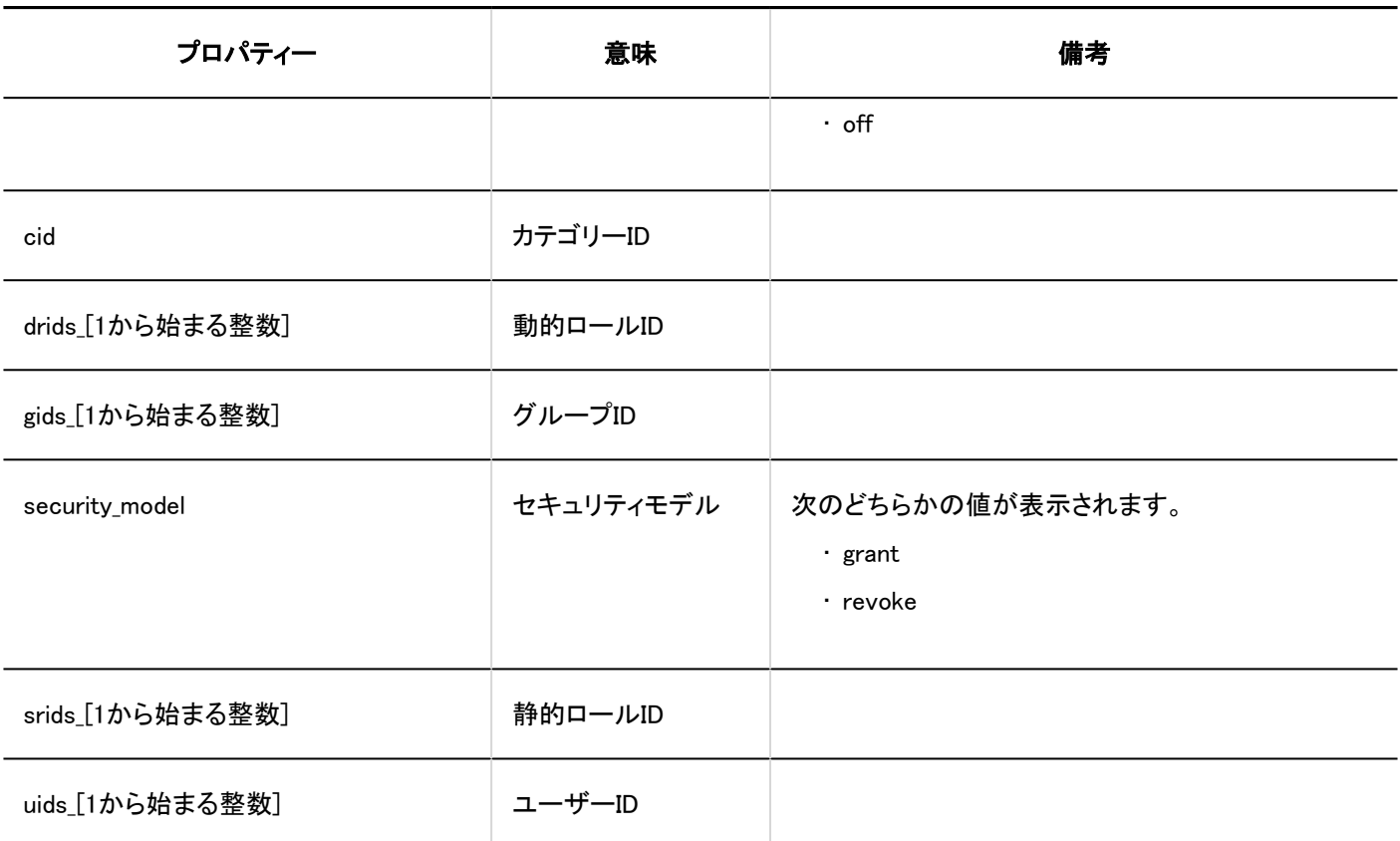

# 1.10.23.19. 「ワークフロー」ポートレットの設定のログ

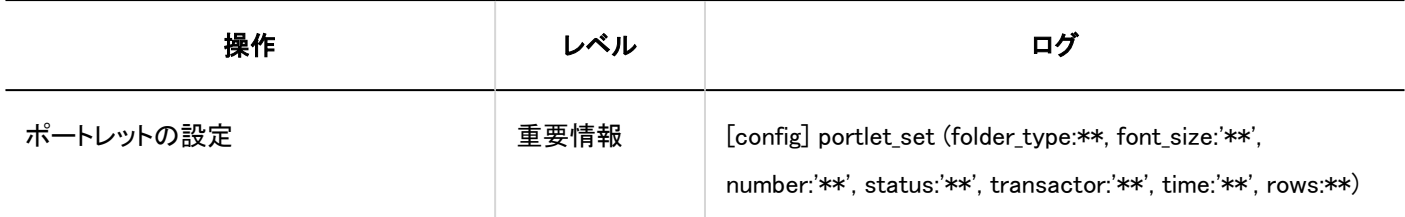

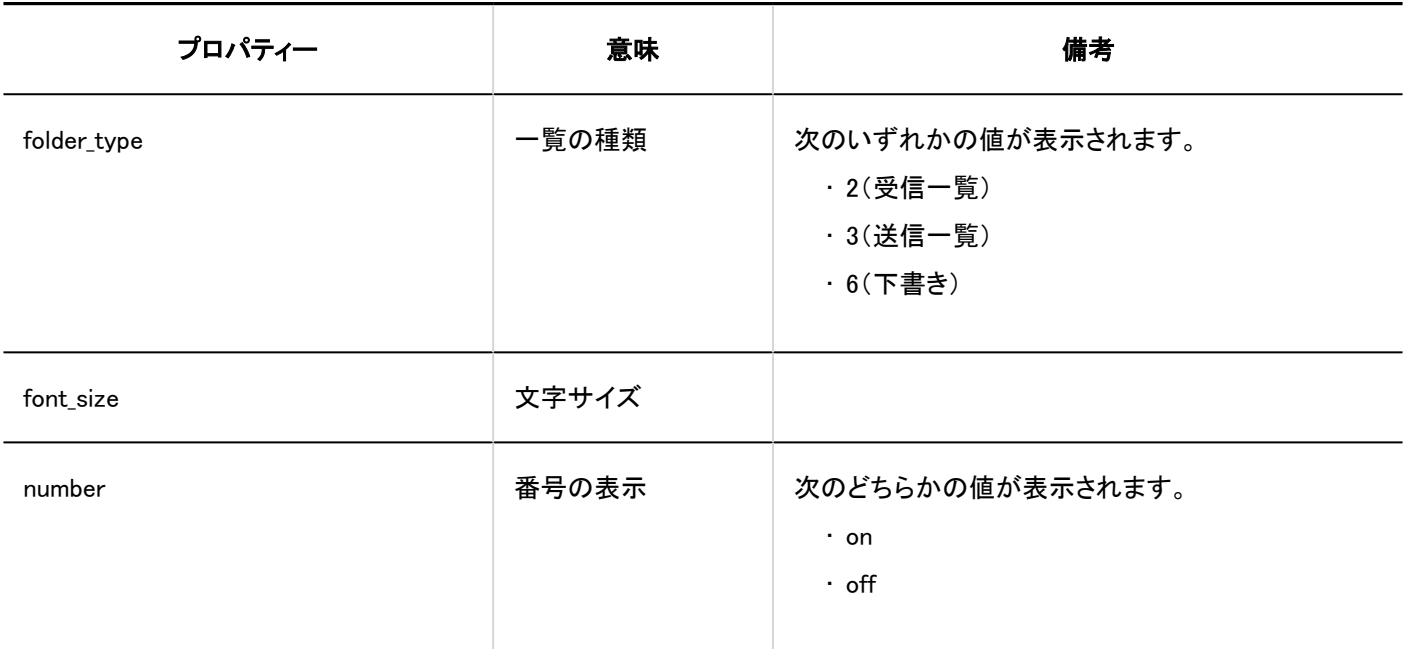

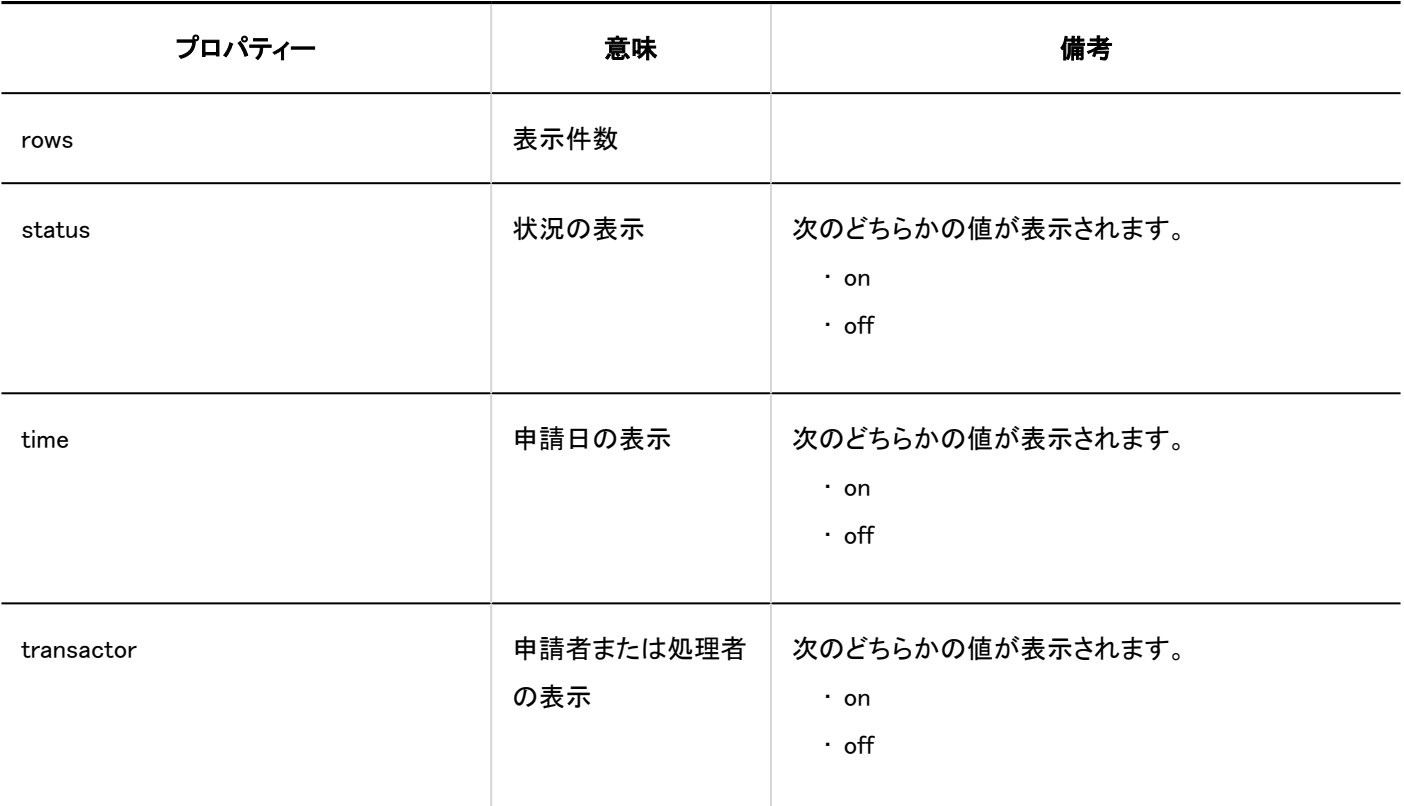

### 1.10.24. マルチレポートのログ

マルチレポートに関するログを説明します。

## 1.10.24.1. レポートフォームの一覧のログ

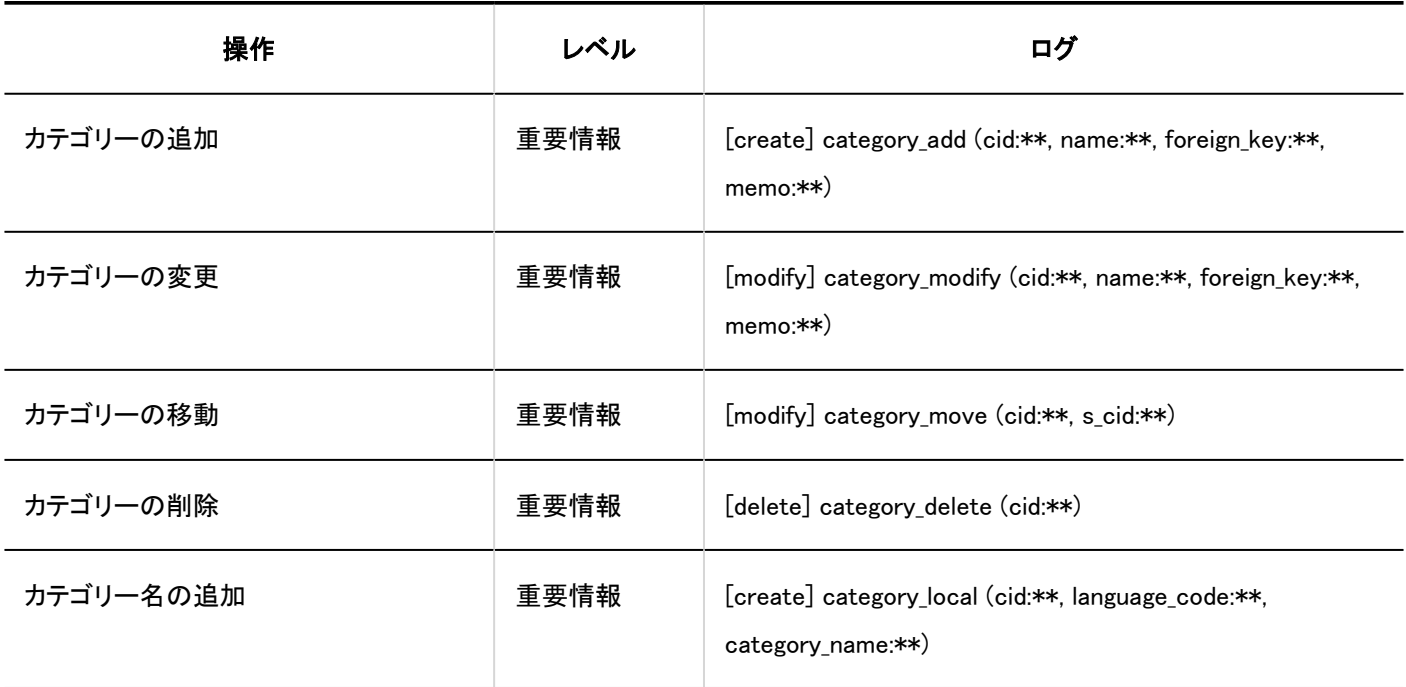

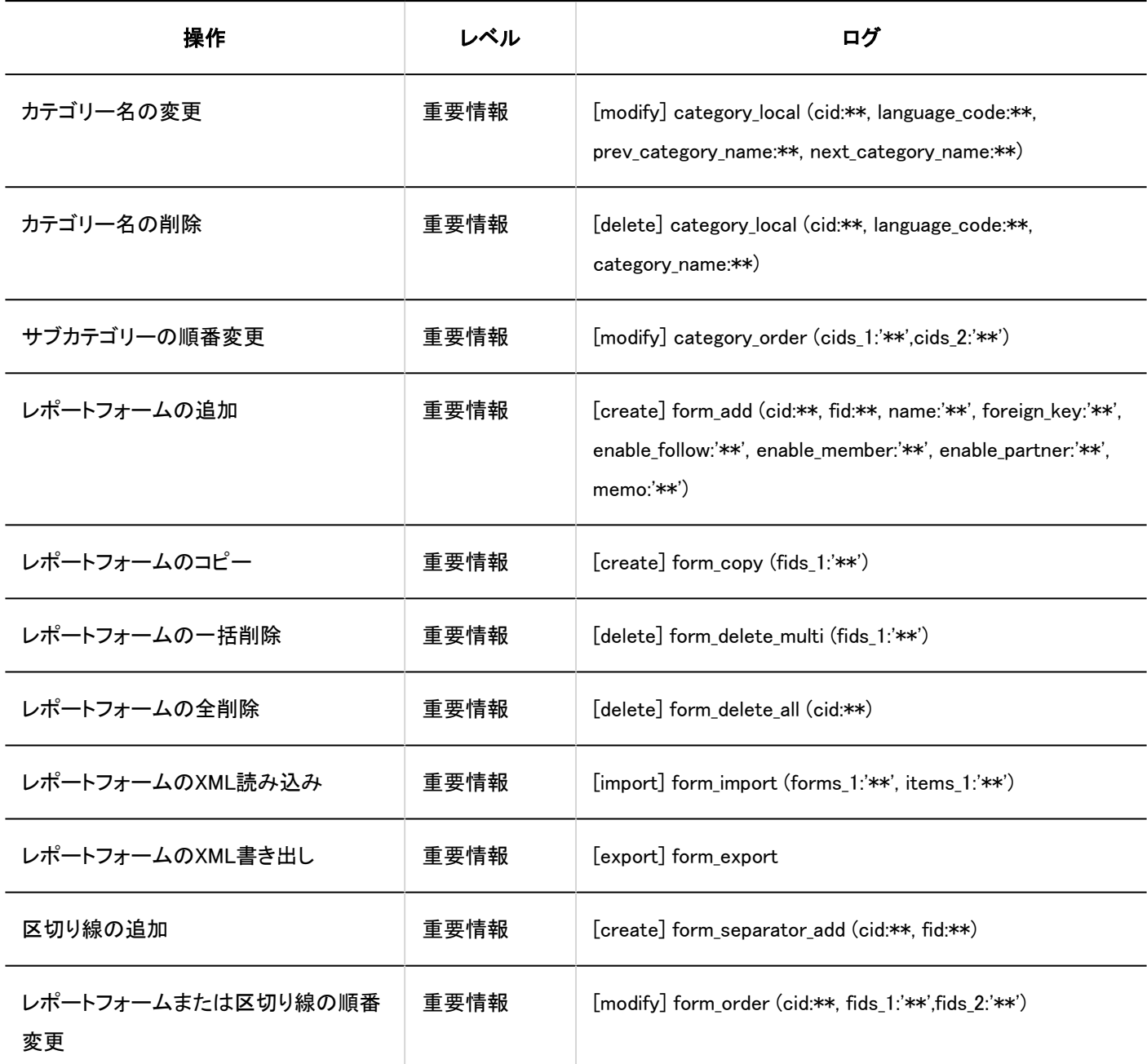

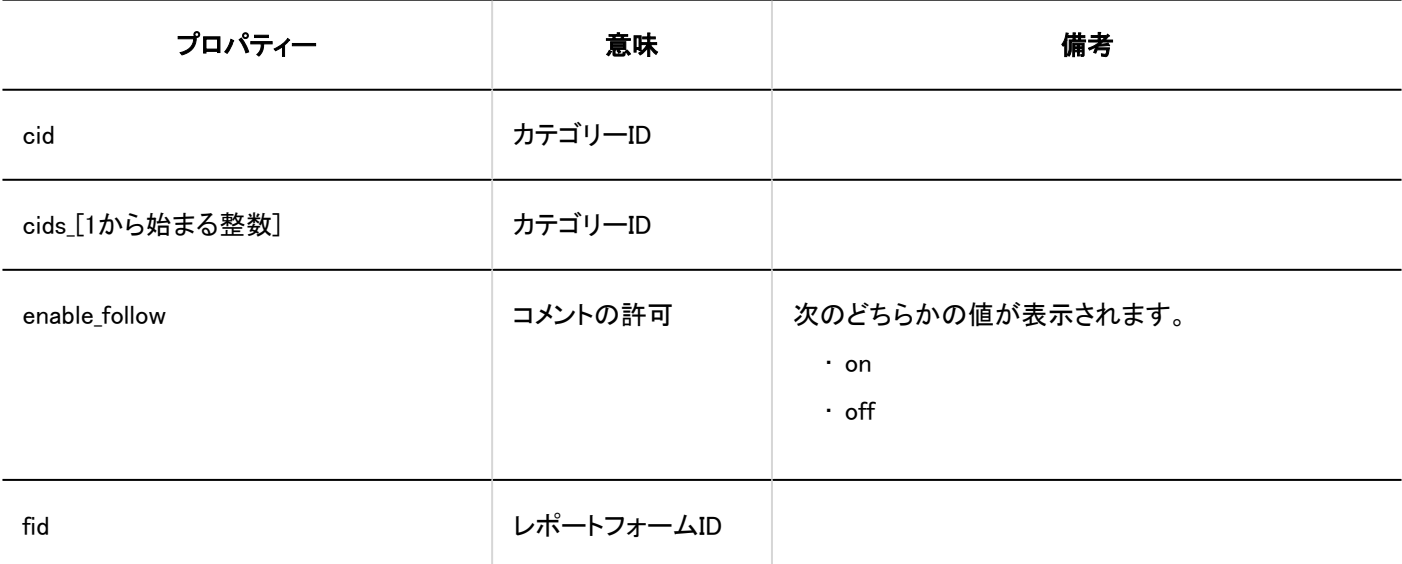

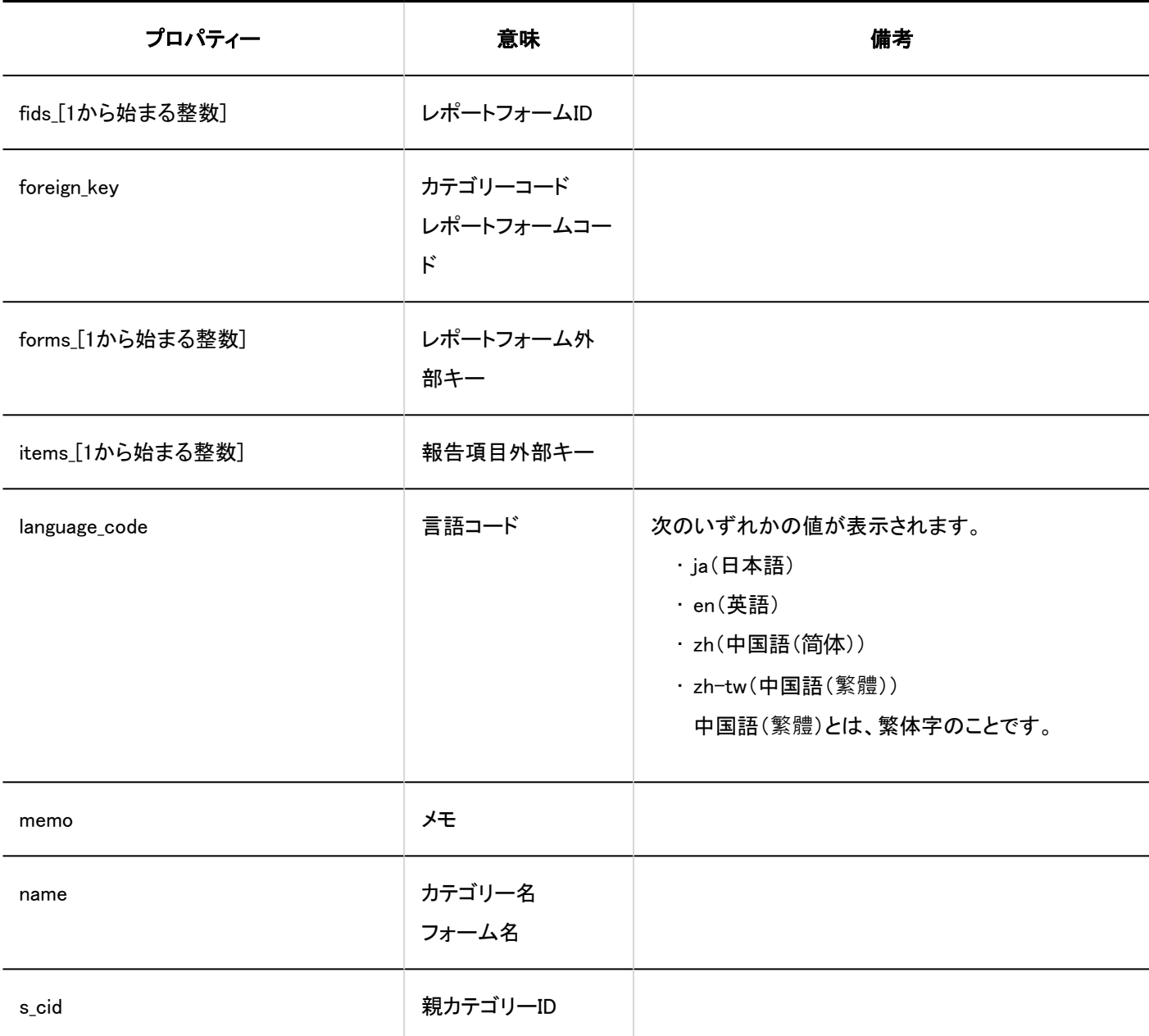

## 1.10.24.2. レポートフォーム情報に関するログ

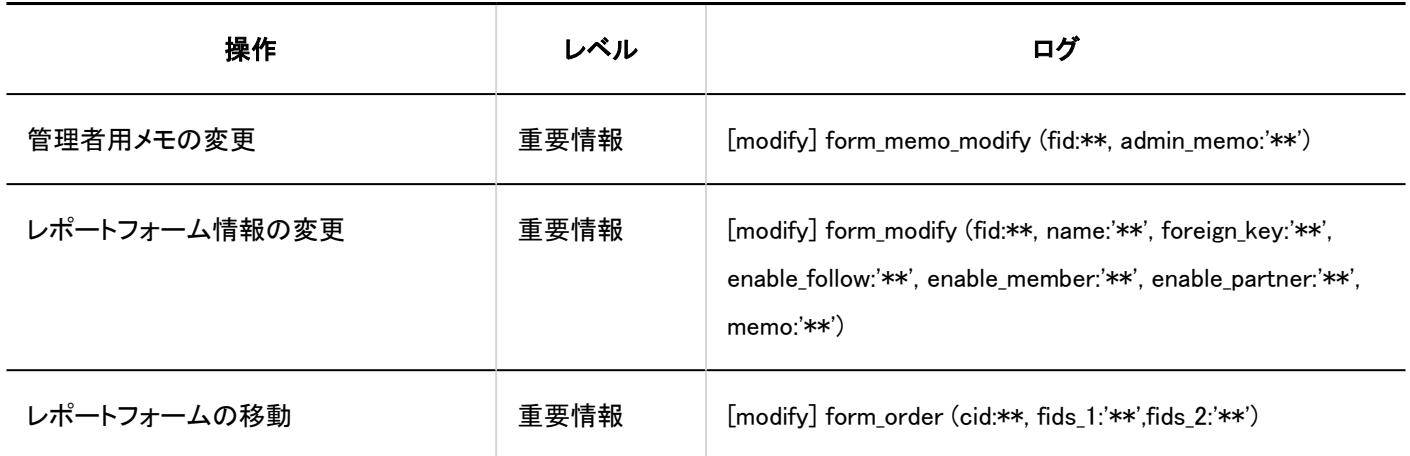

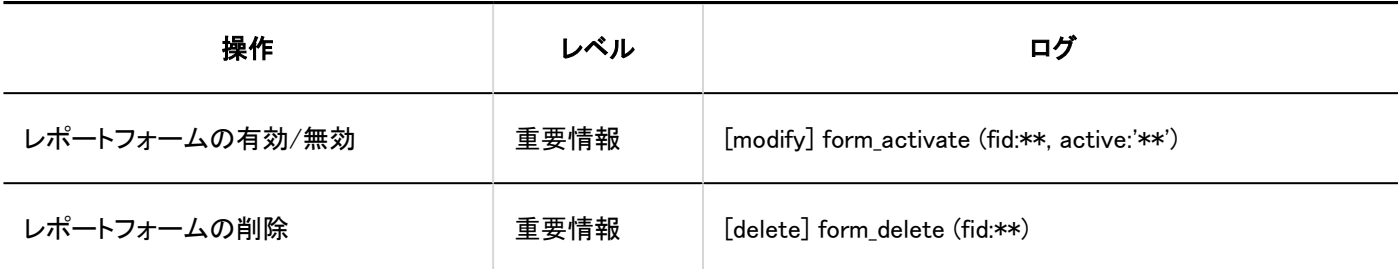

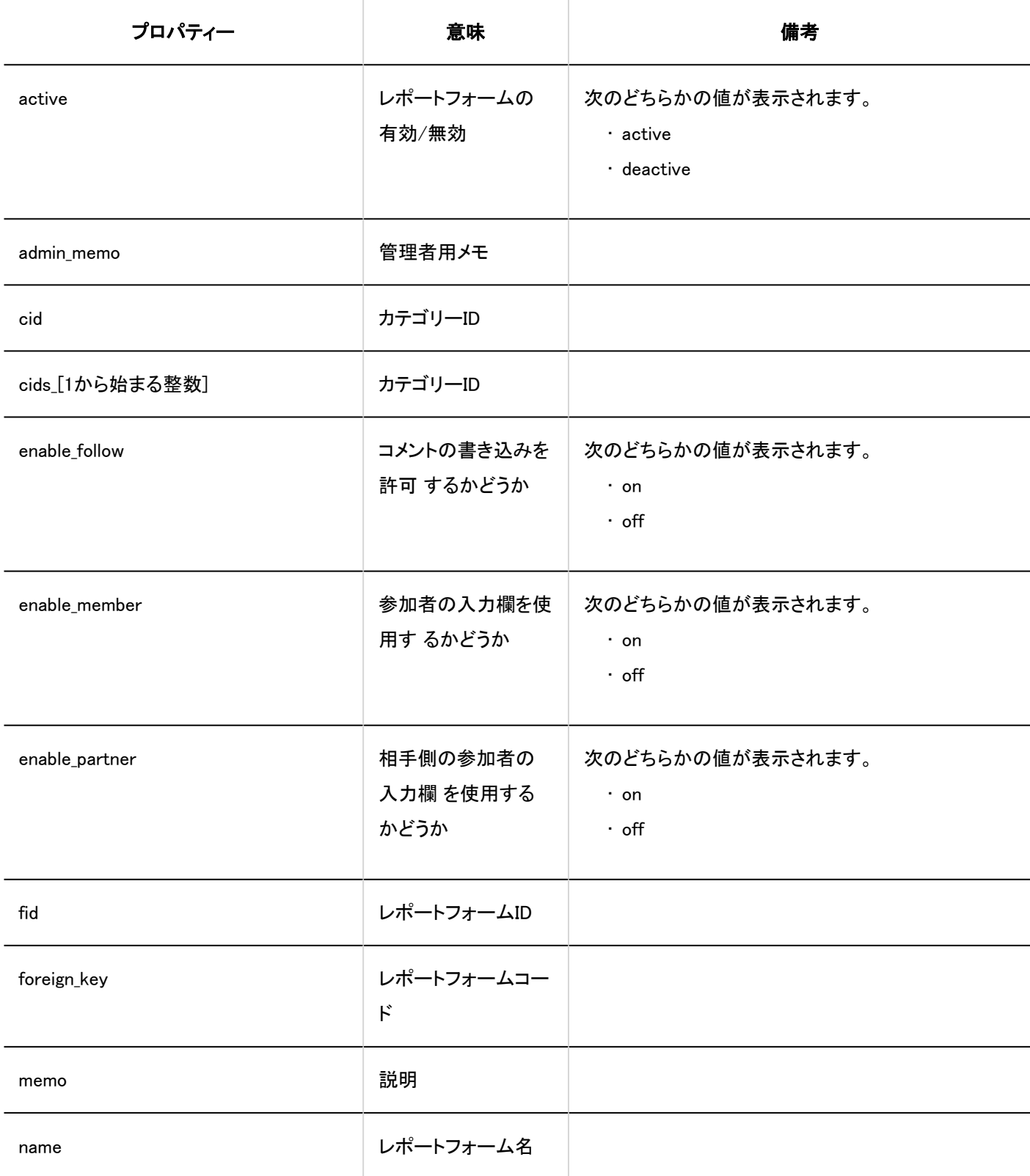
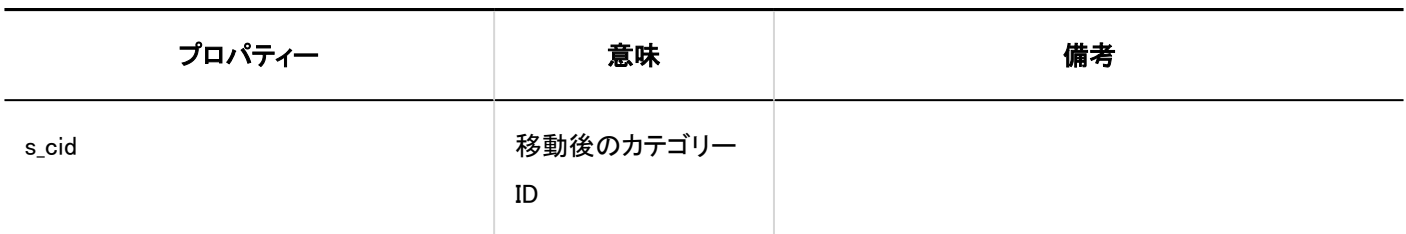

# 1.10.24.3. レポートフォームの項目に関するログ

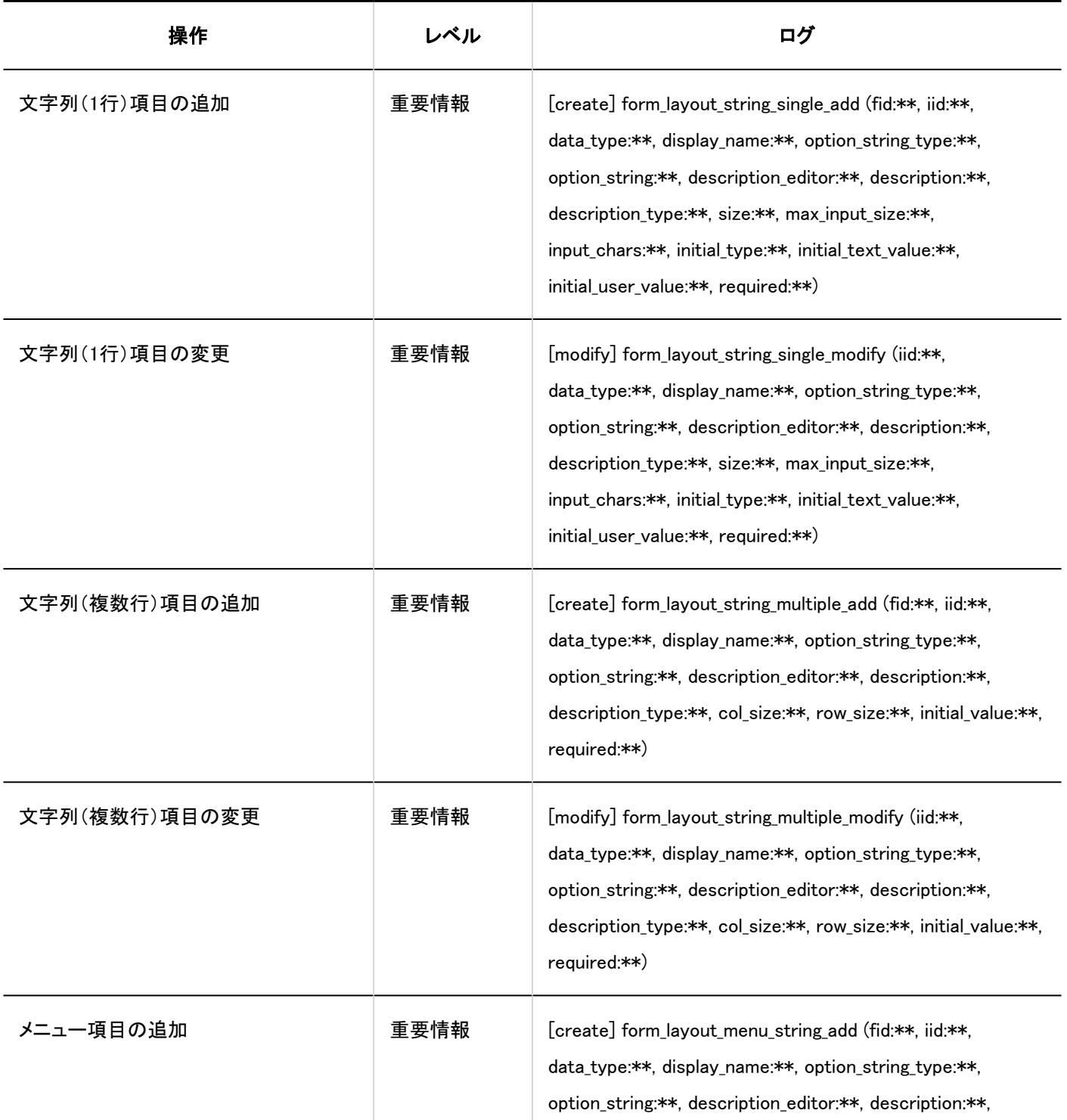

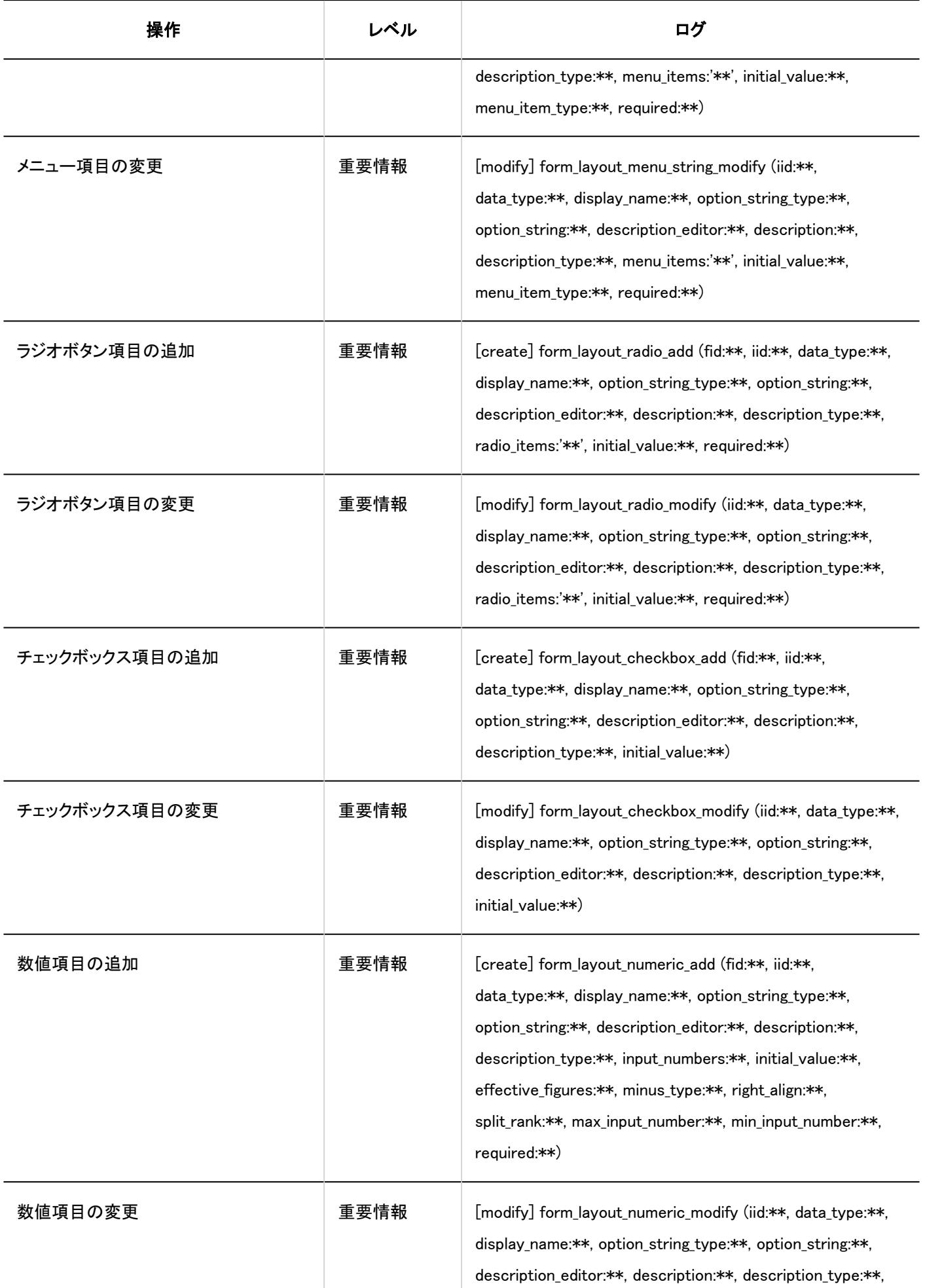

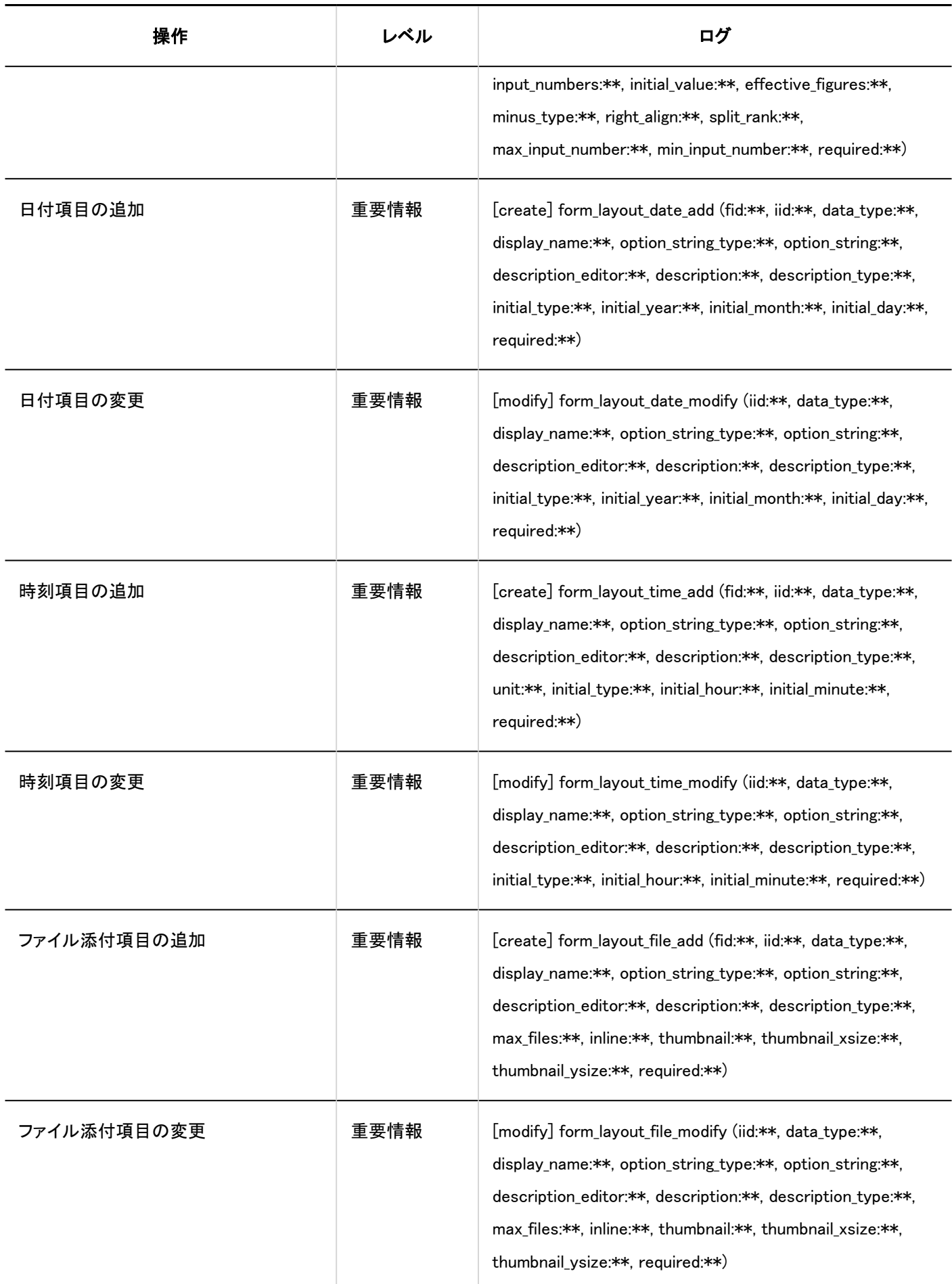

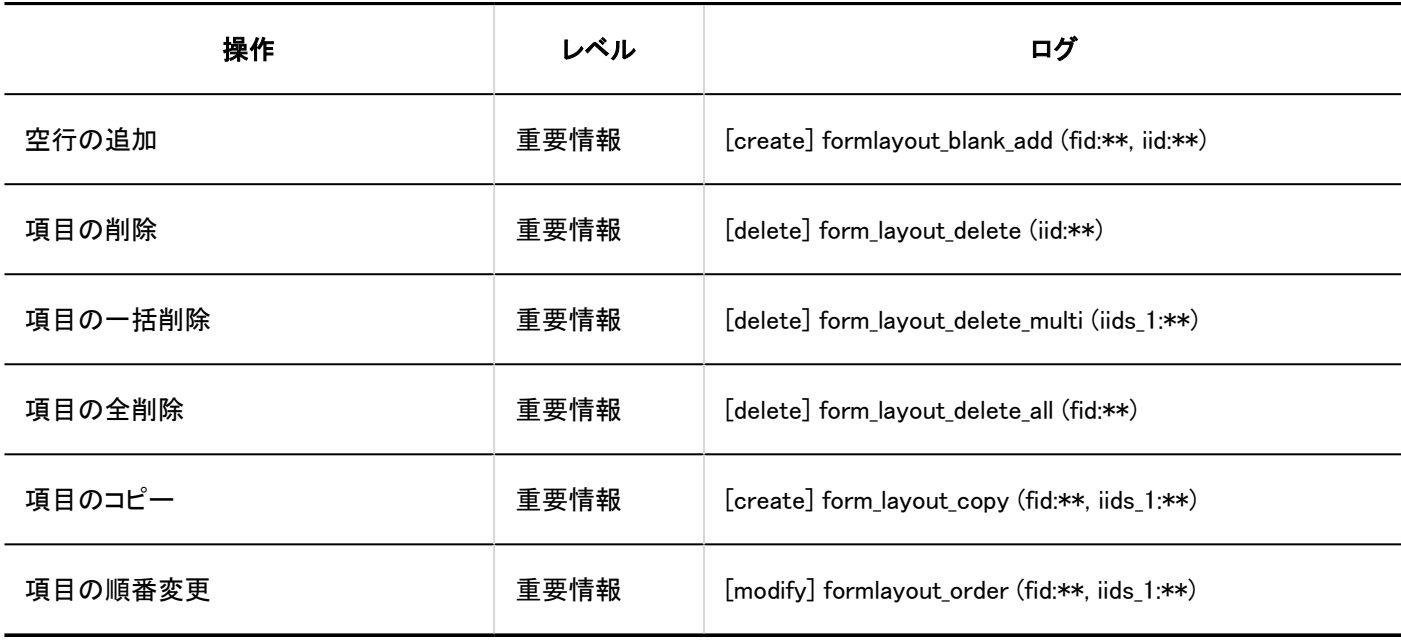

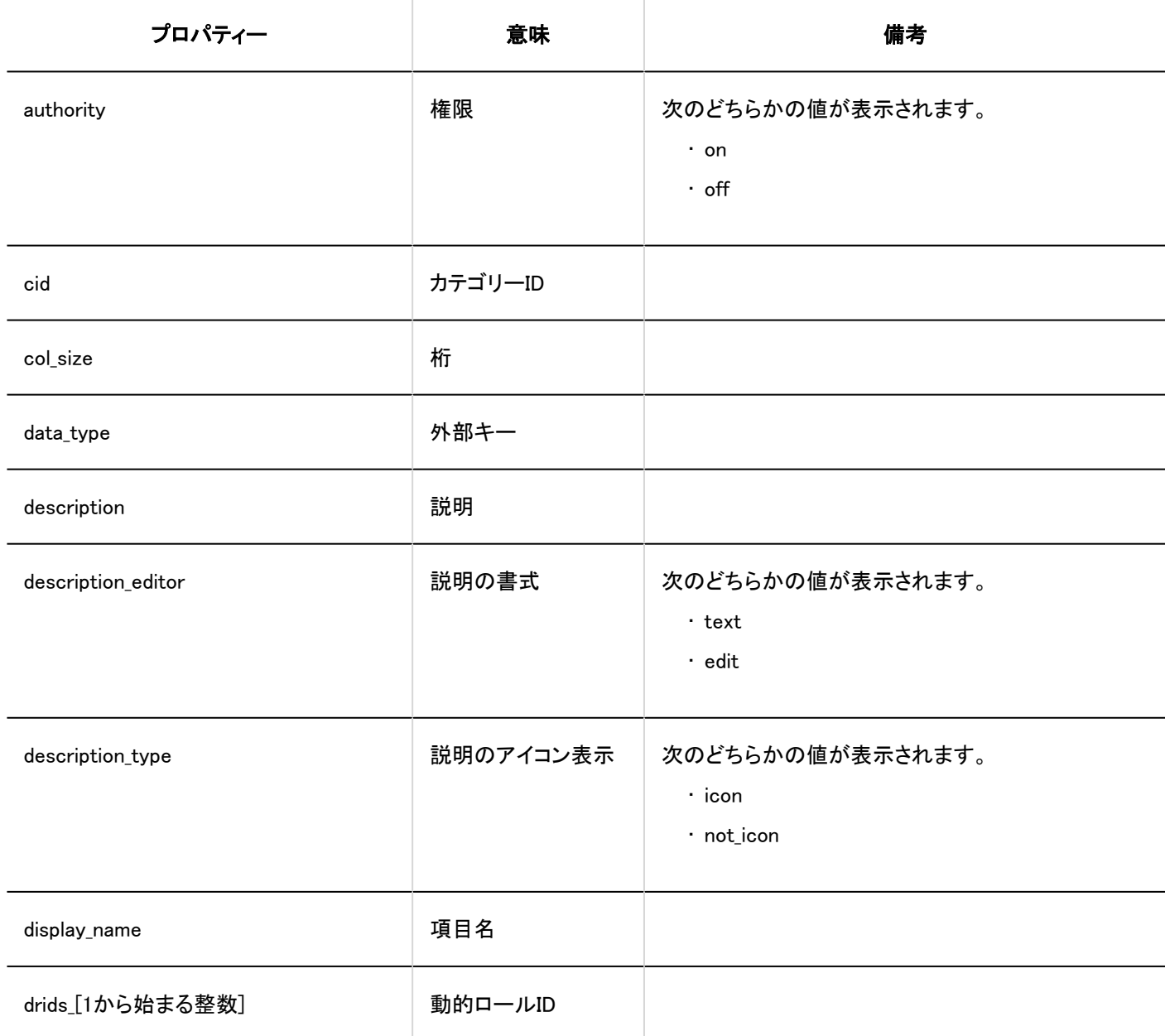

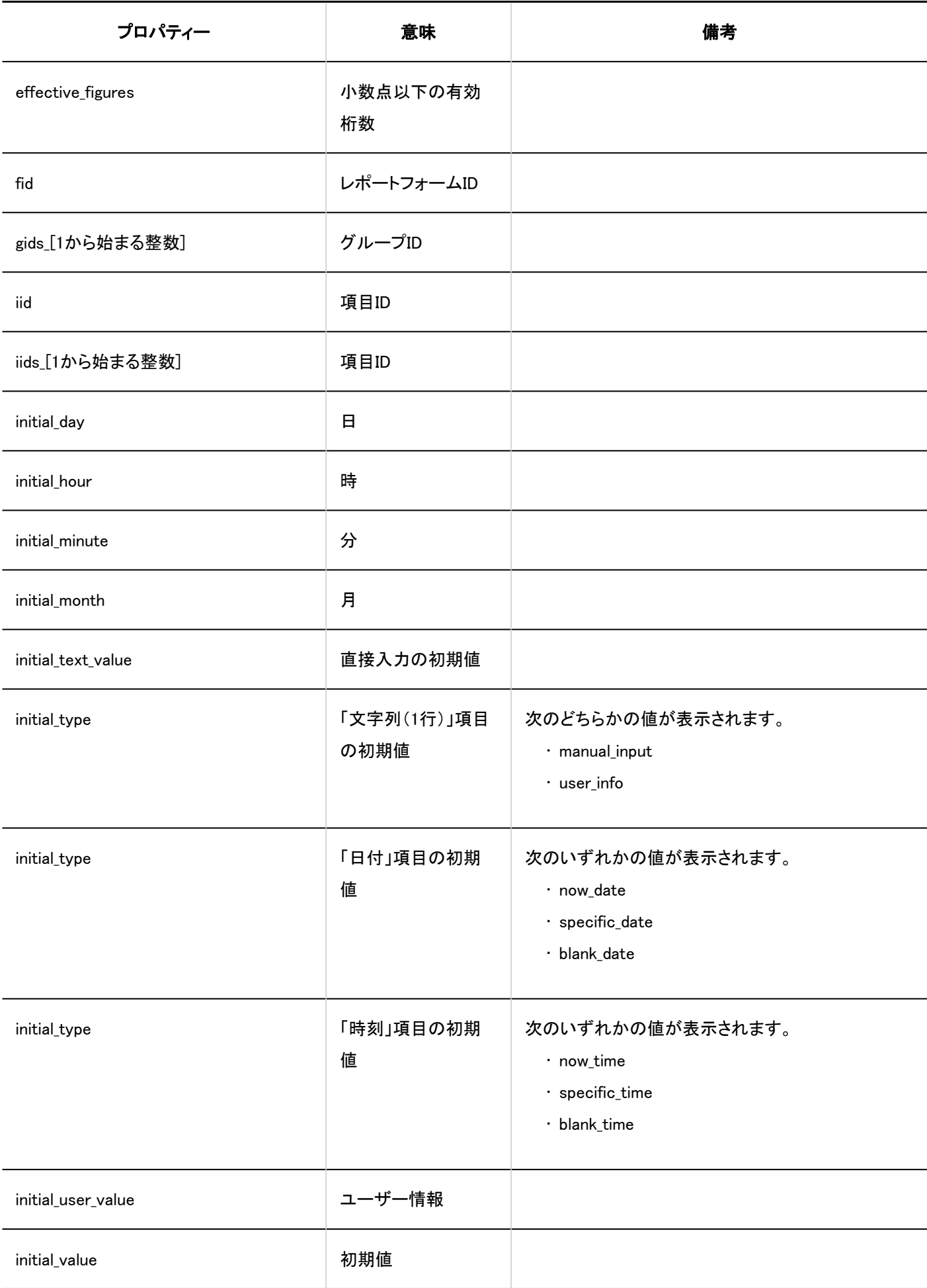

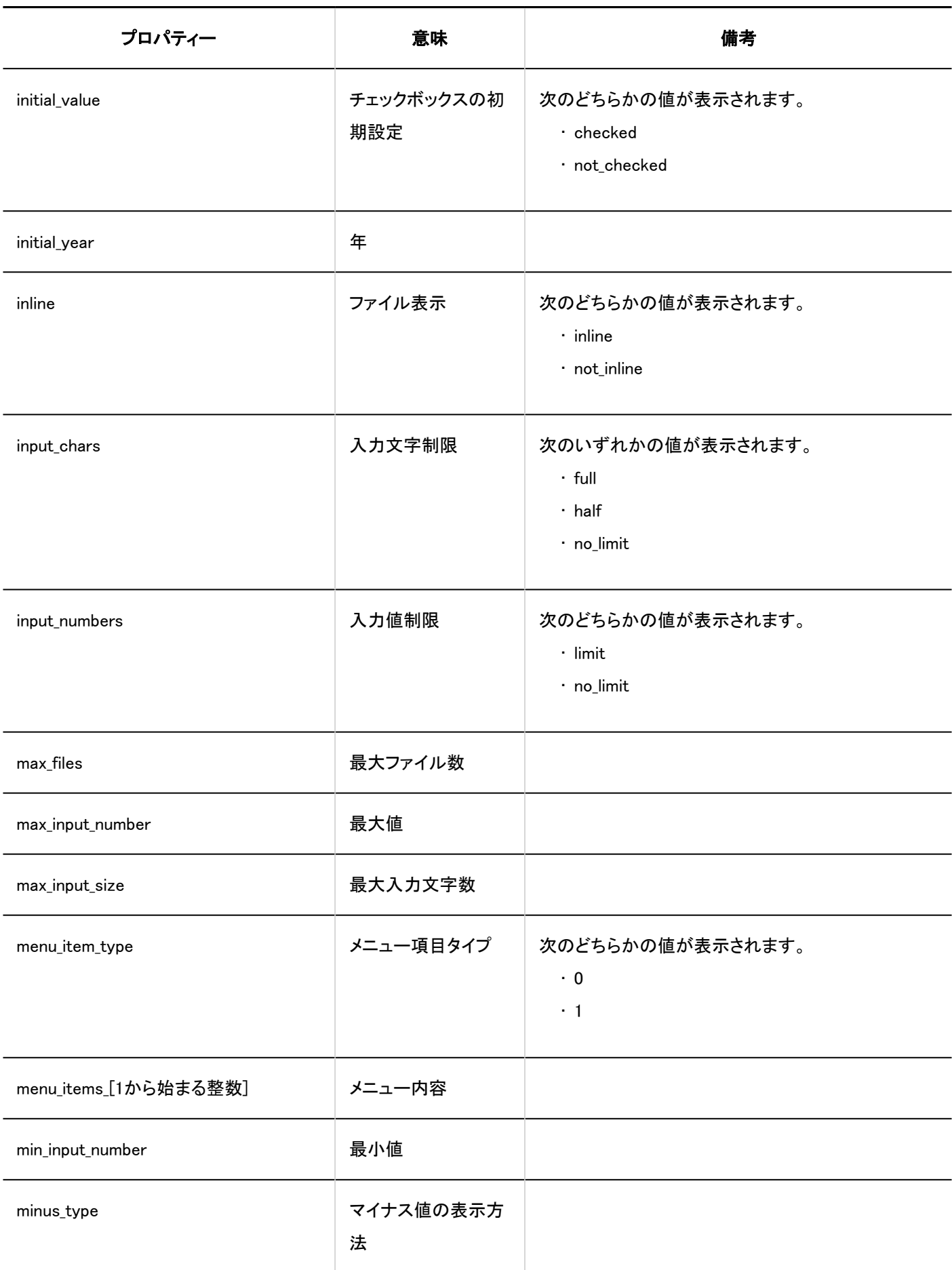

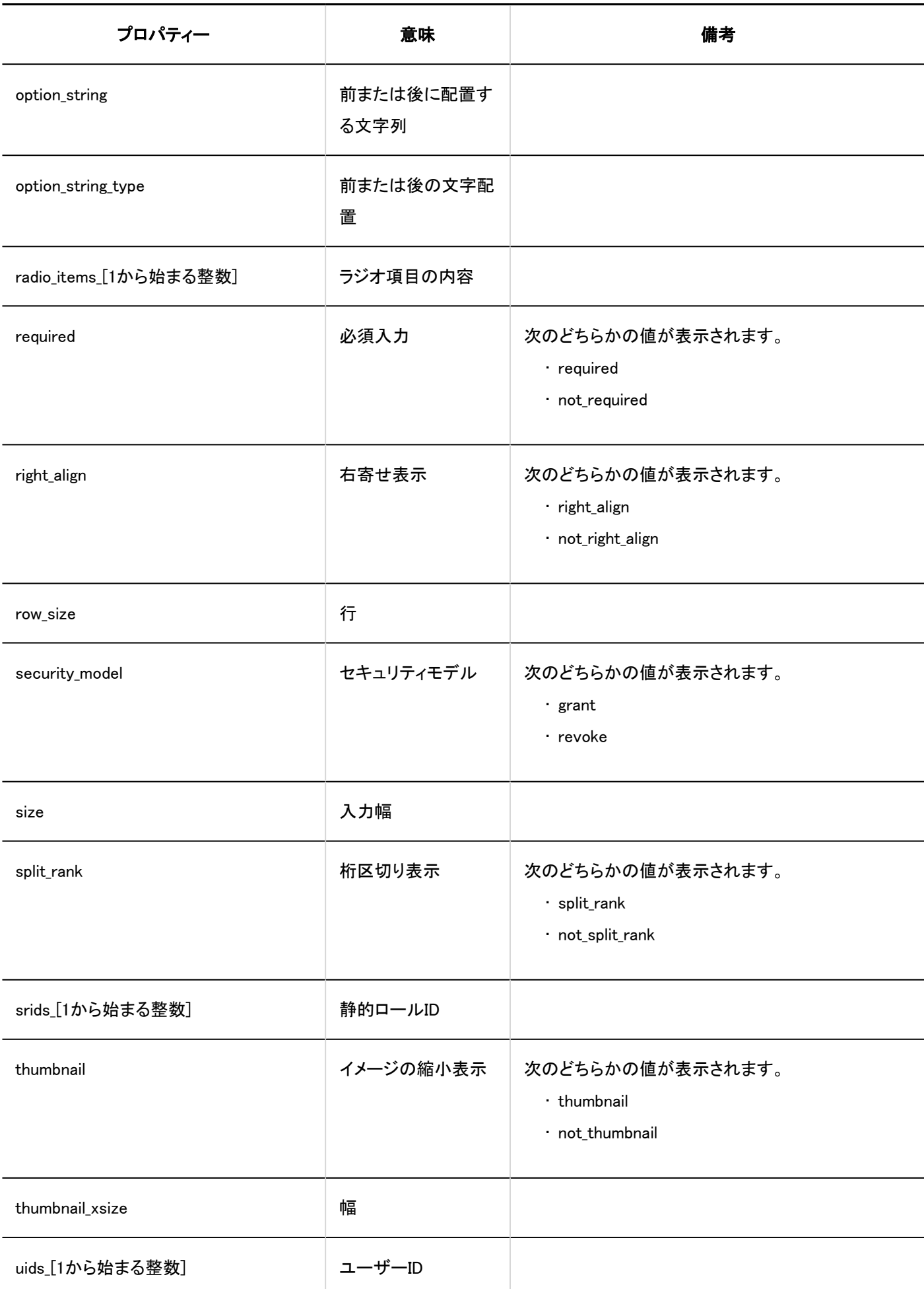

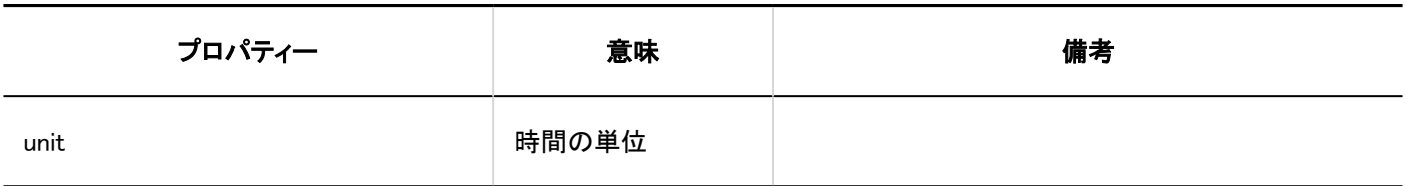

# 1.10.24.4. マルチレポートのアクセス権のログ

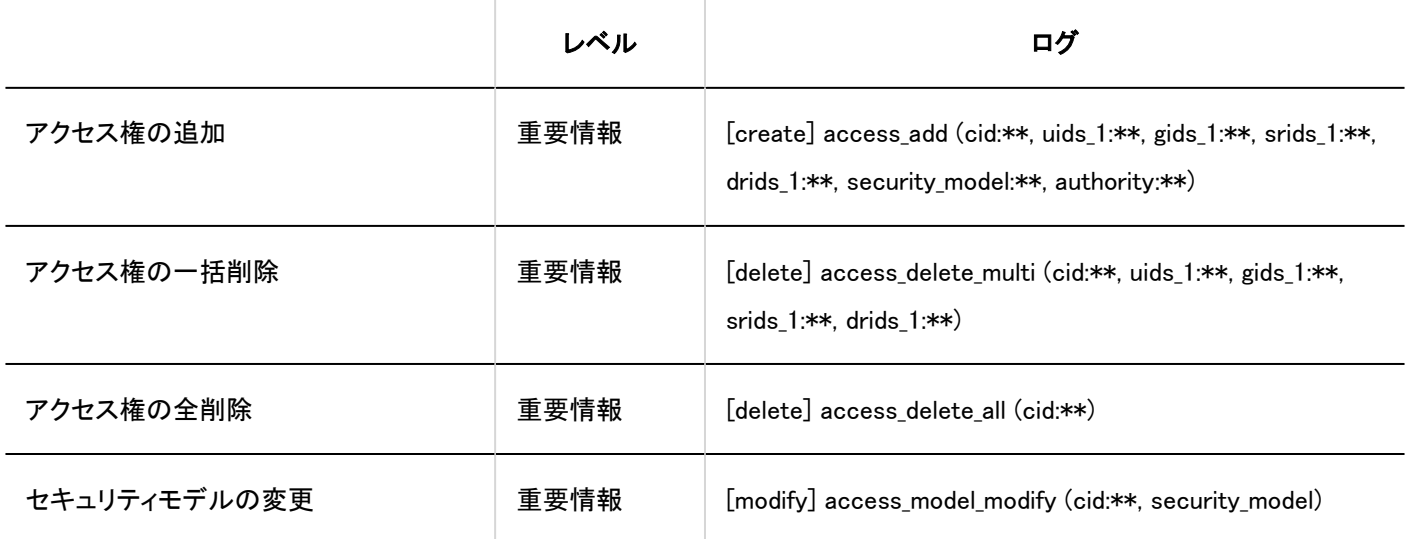

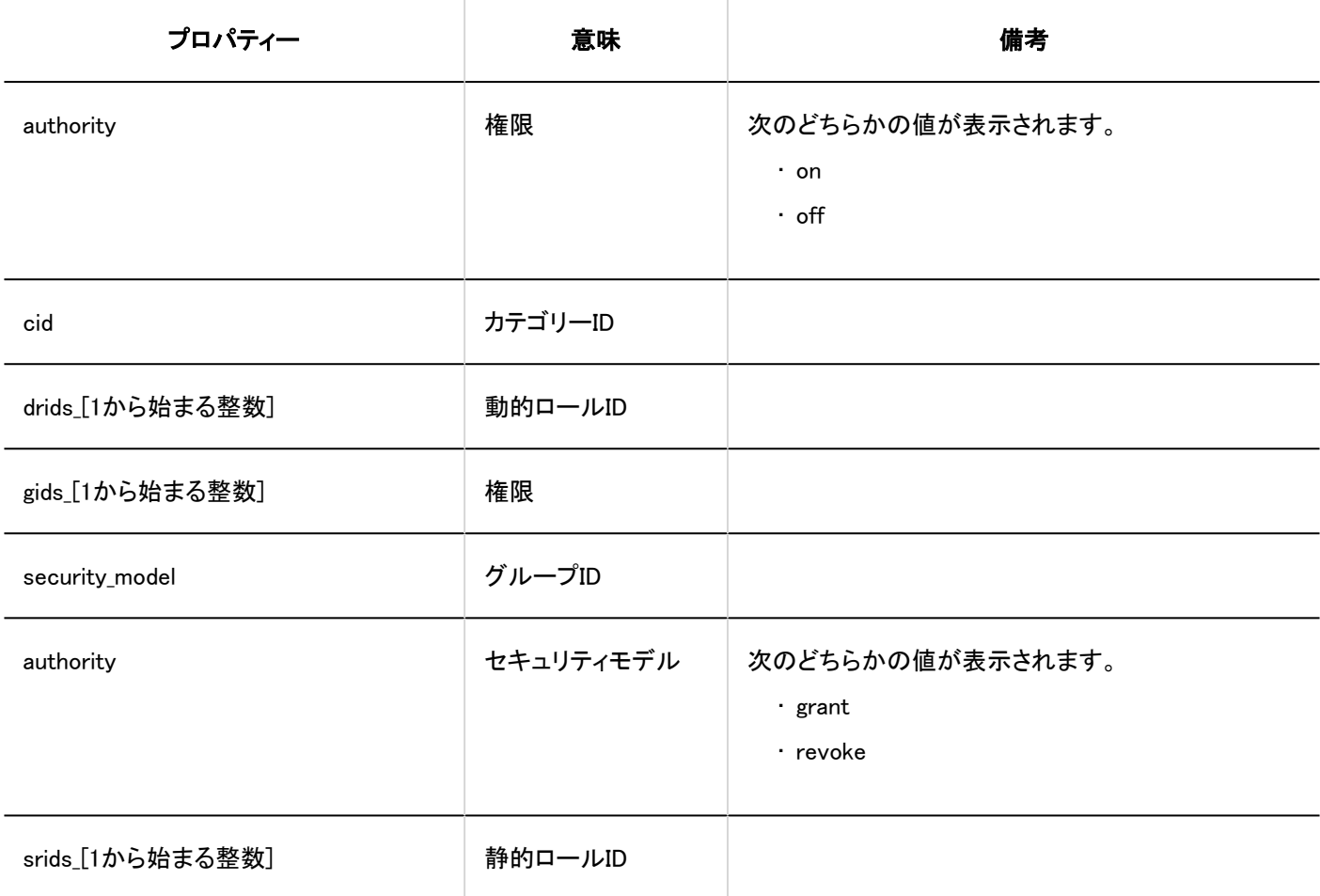

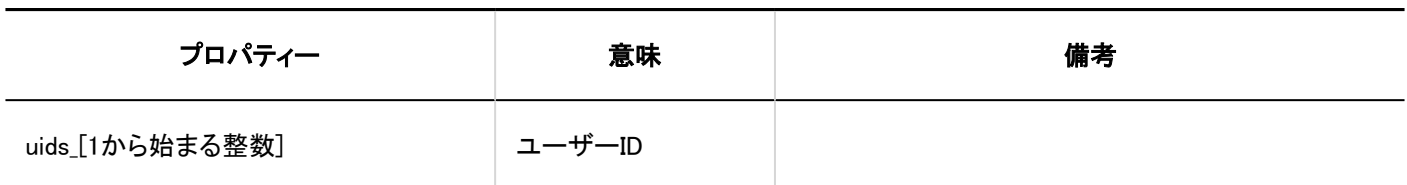

# 1.10.24.5. マルチレポートの運用管理権限のログ

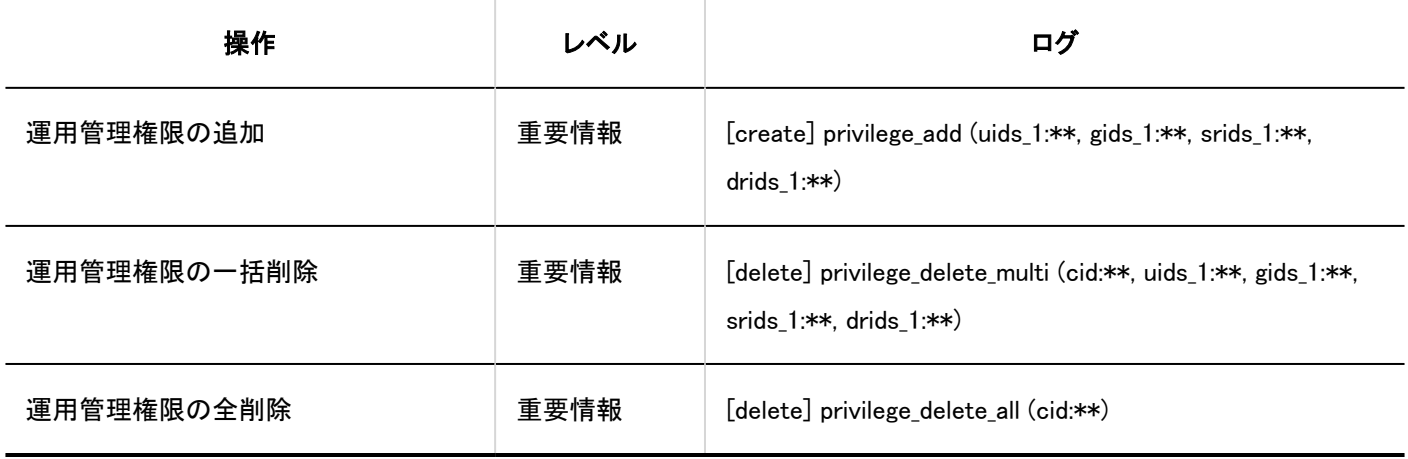

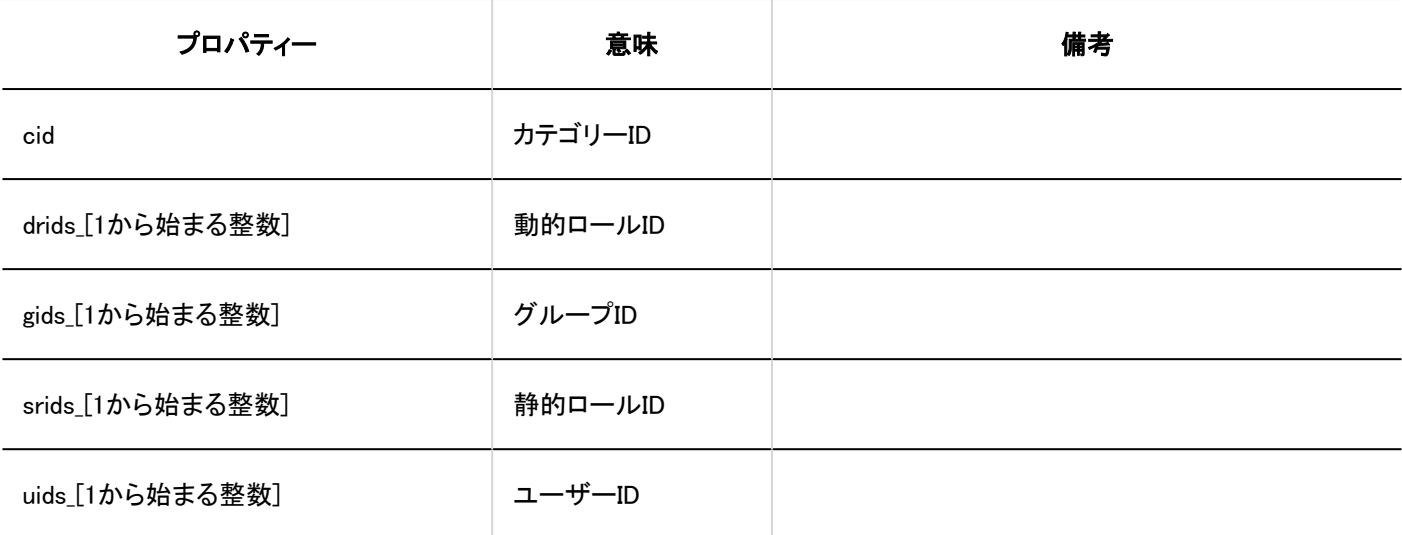

# 1.10.24.6. レポートの絞込のログ

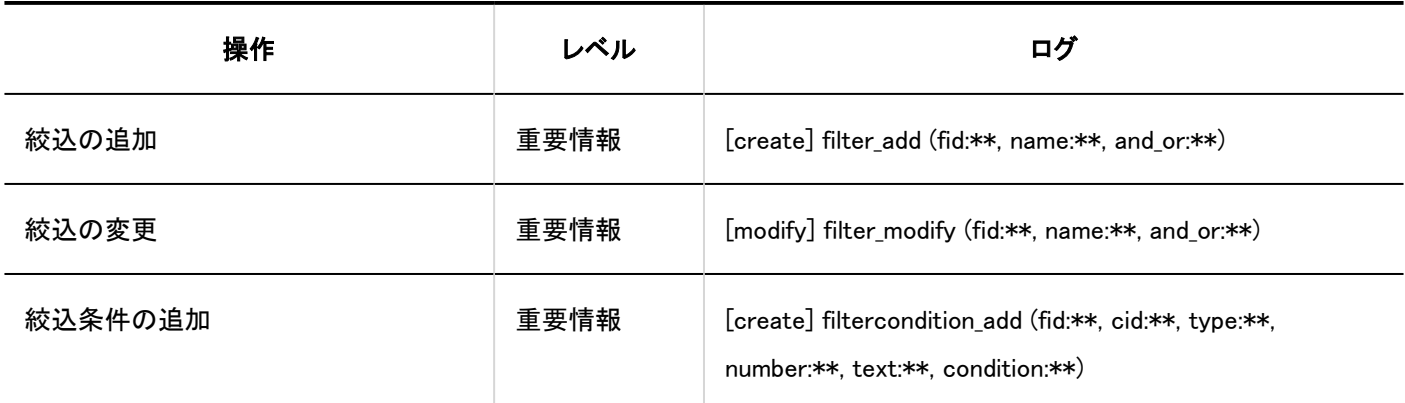

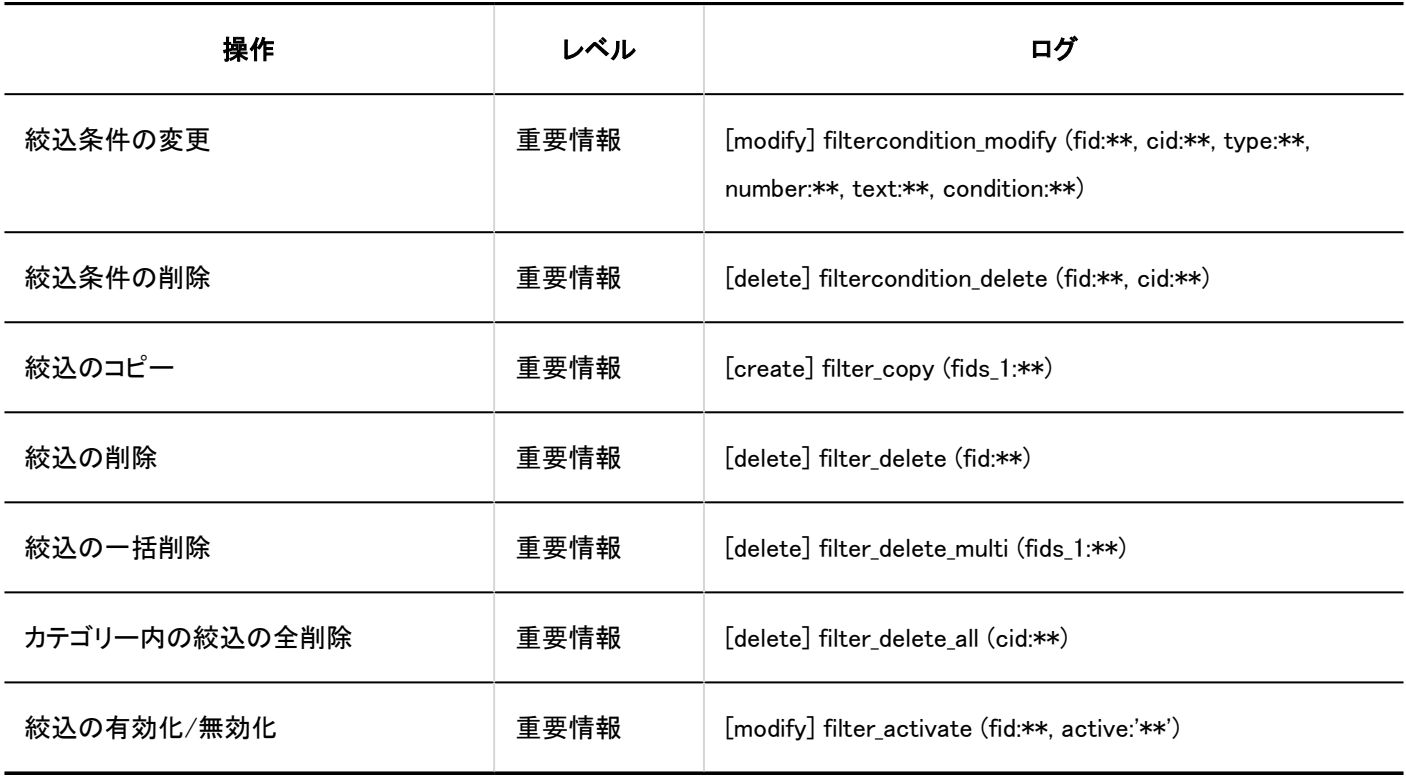

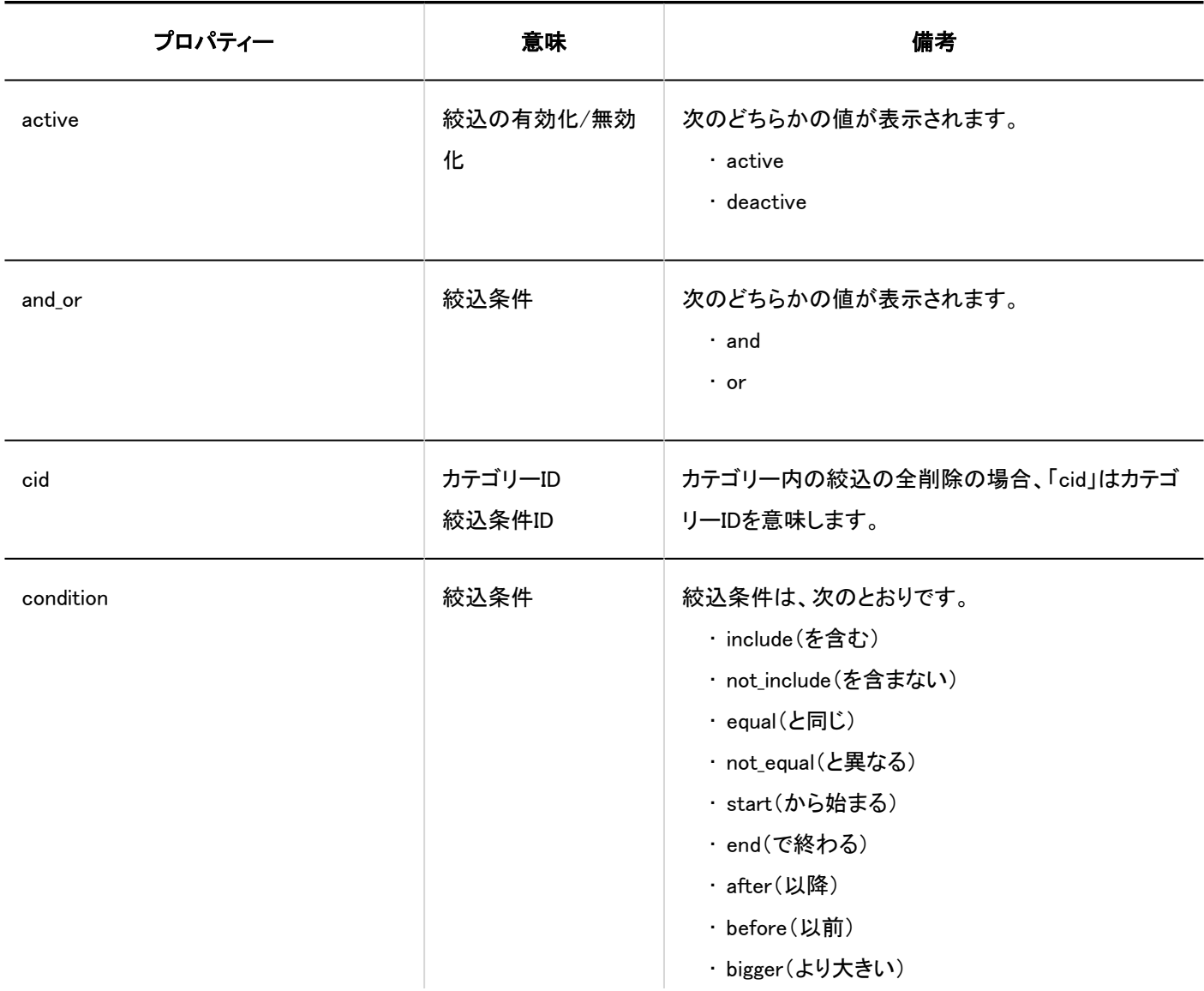

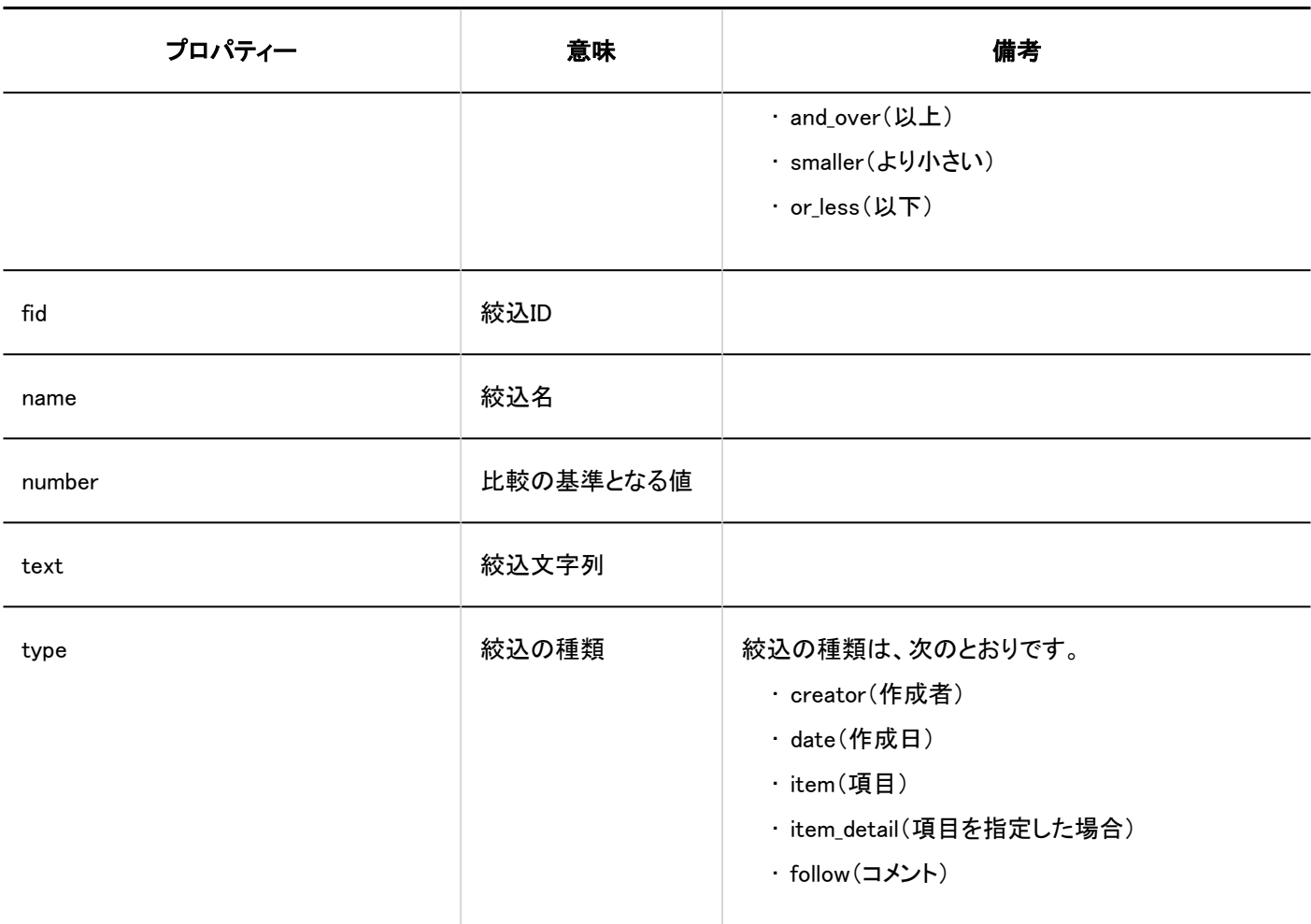

# 1.10.24.7. レポートの管理のログ

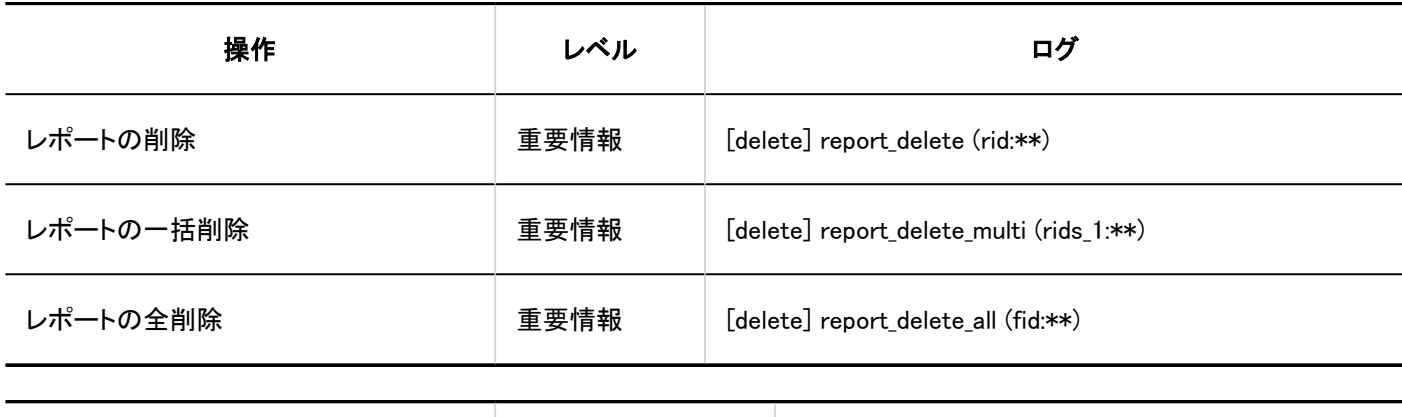

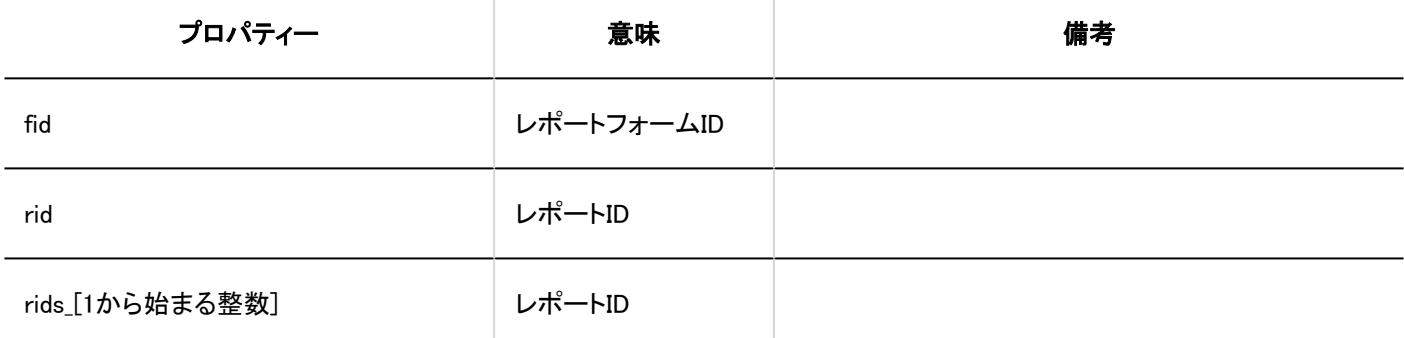

# 1.10.24.8. マルチレポートのCSVファイルの操作ログ

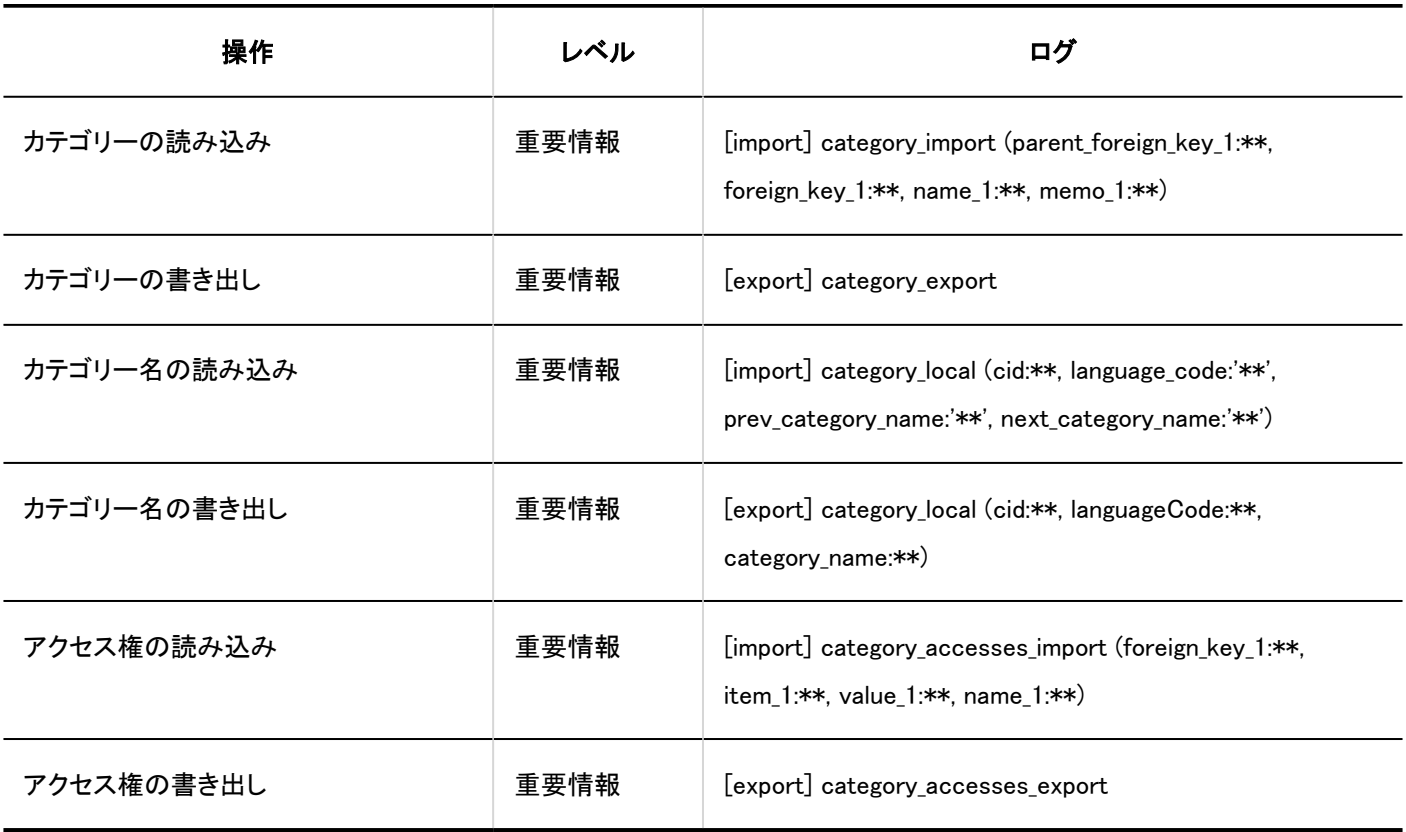

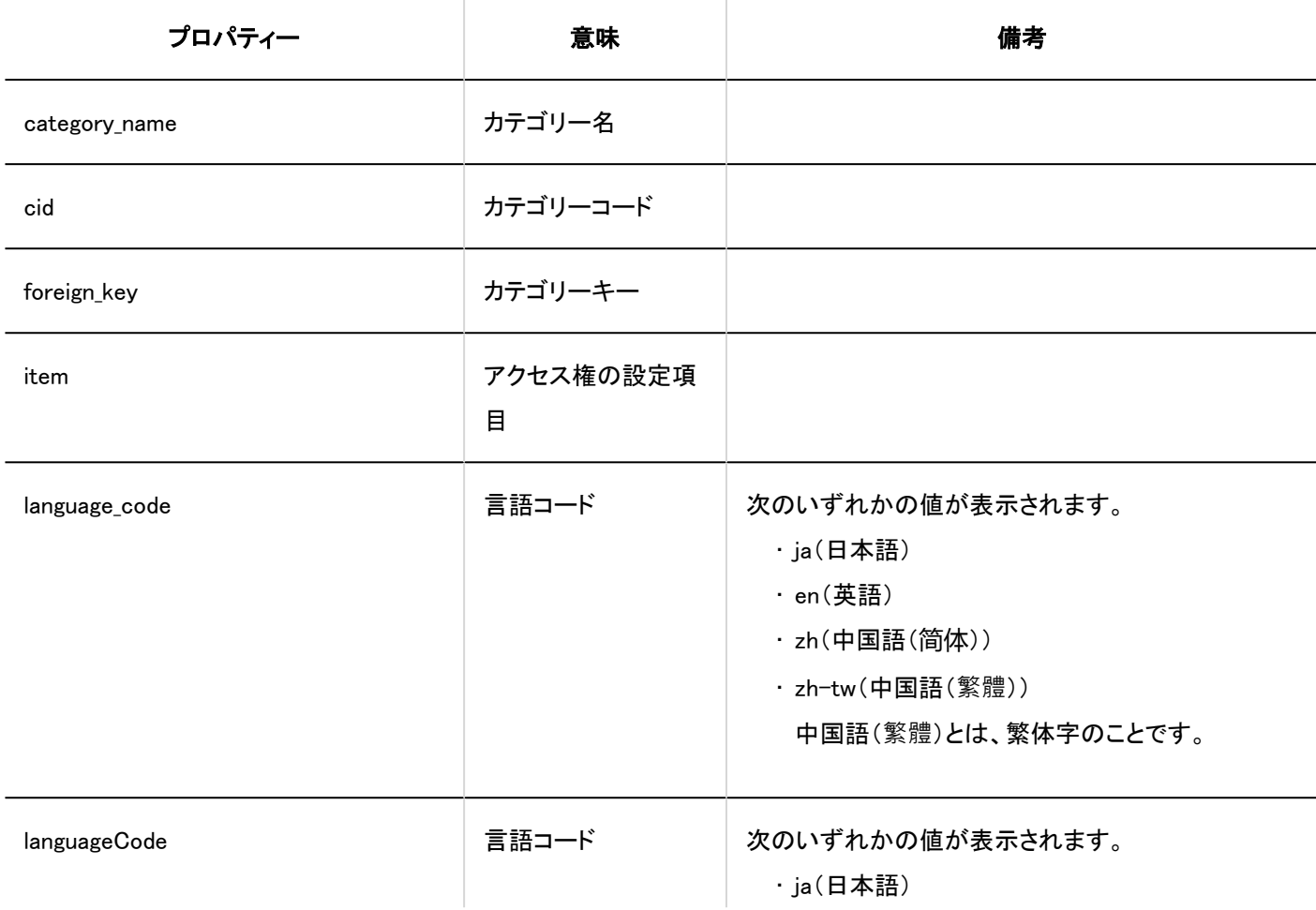

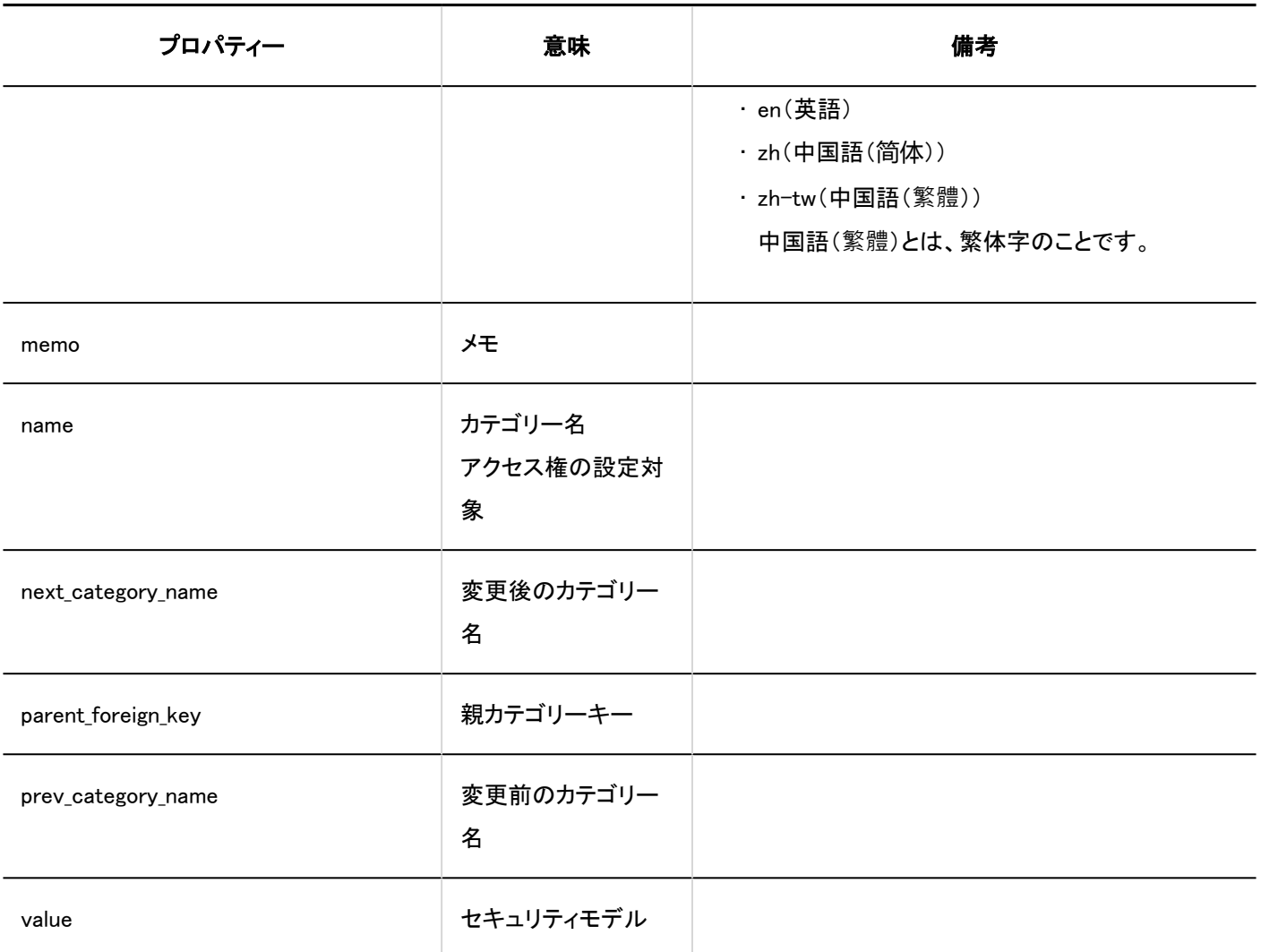

# 1.10.24.9. レポートのログ

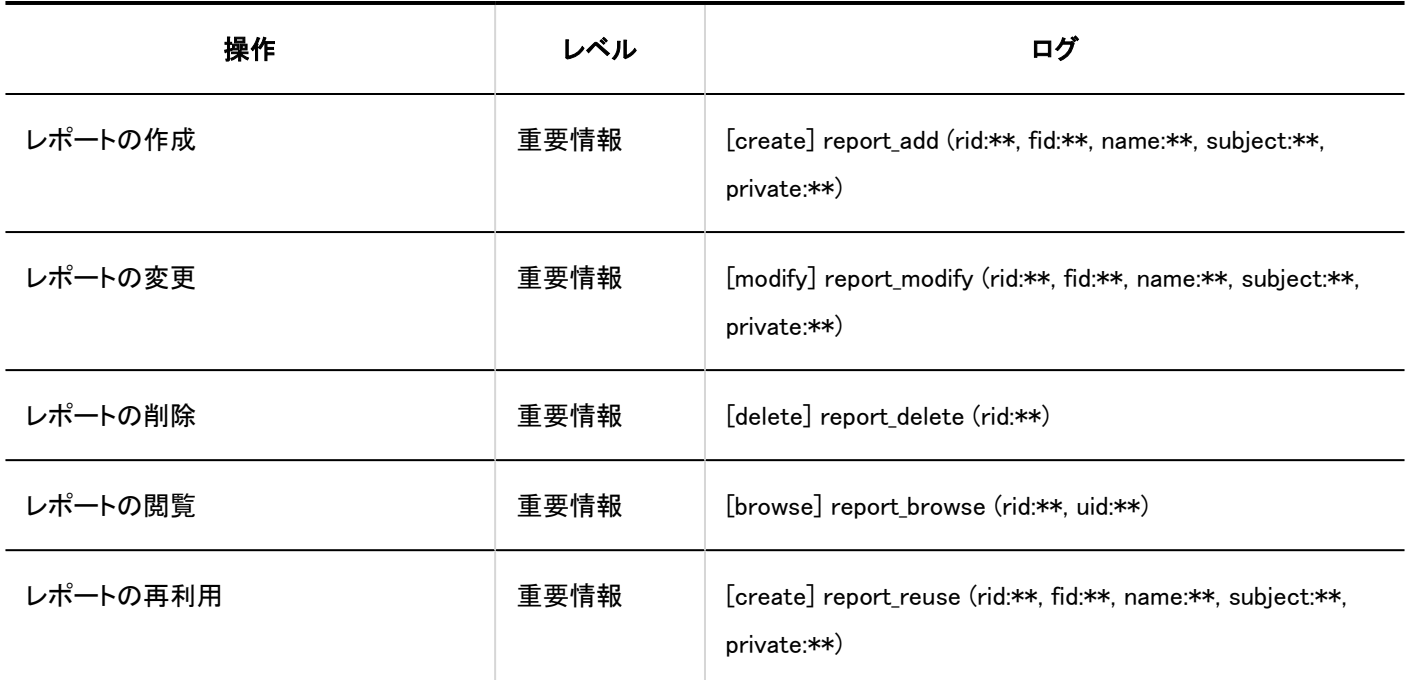

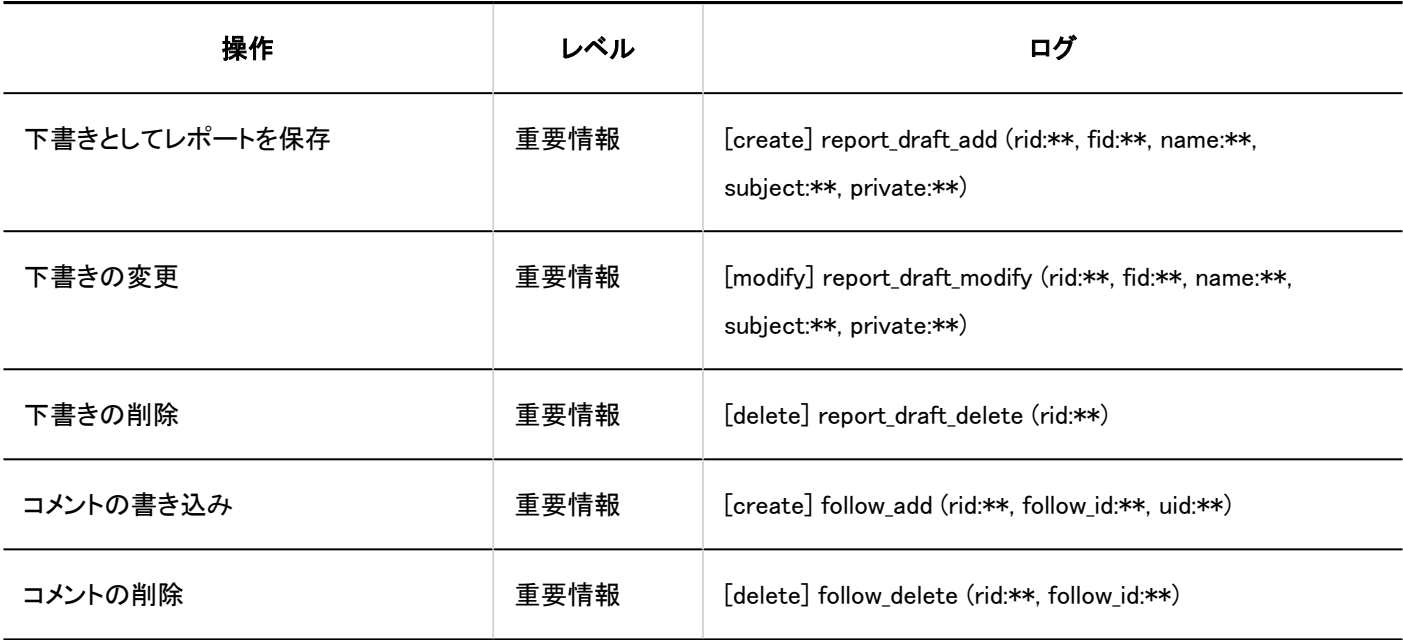

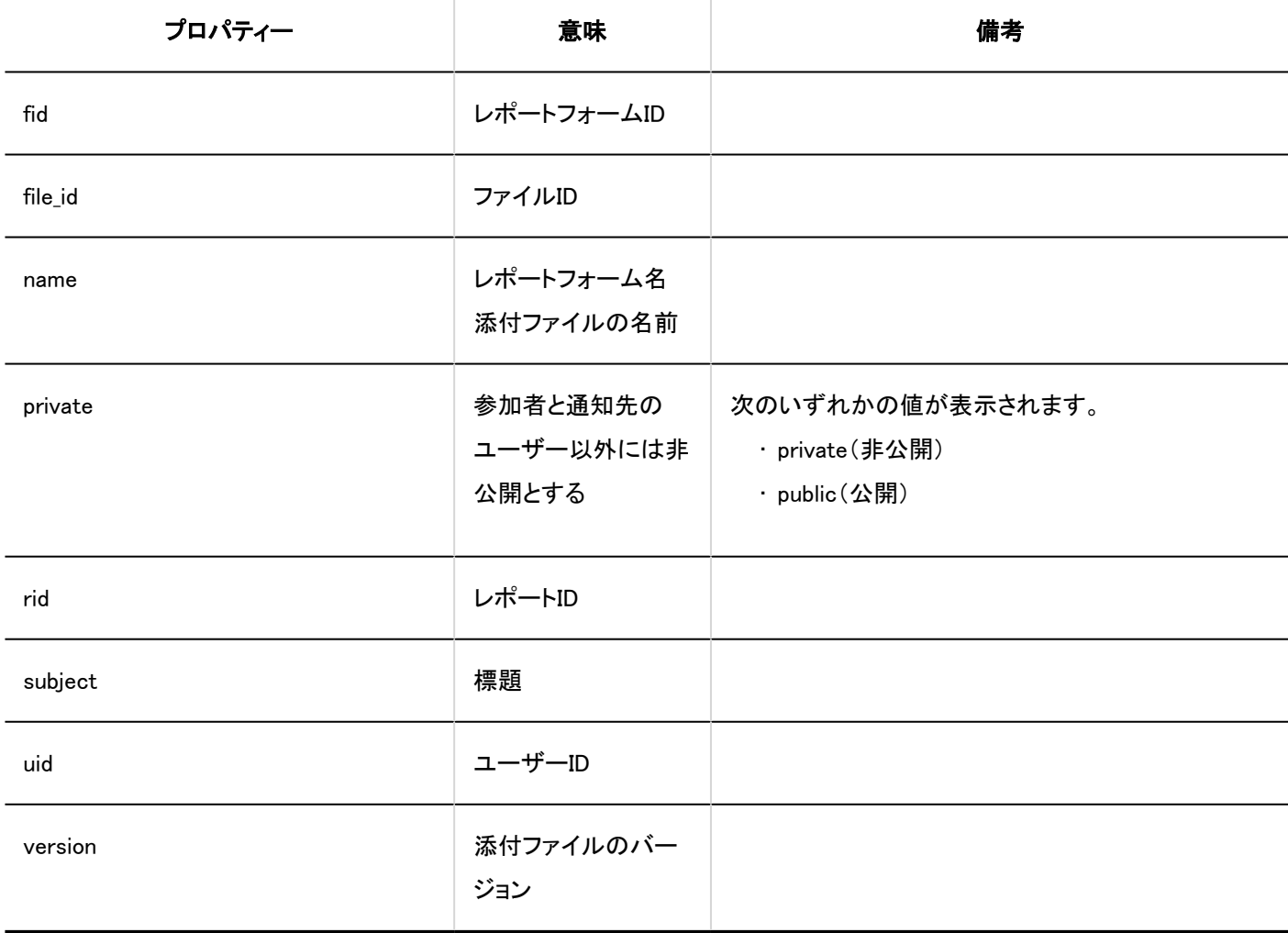

# 1.10.24.10. 「マルチレポート」ポートレットの設定のログ

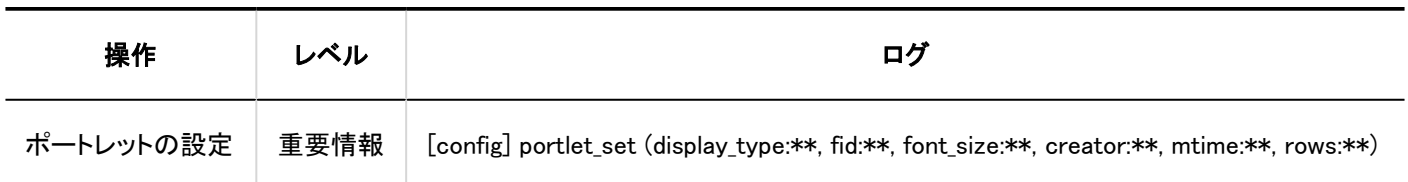

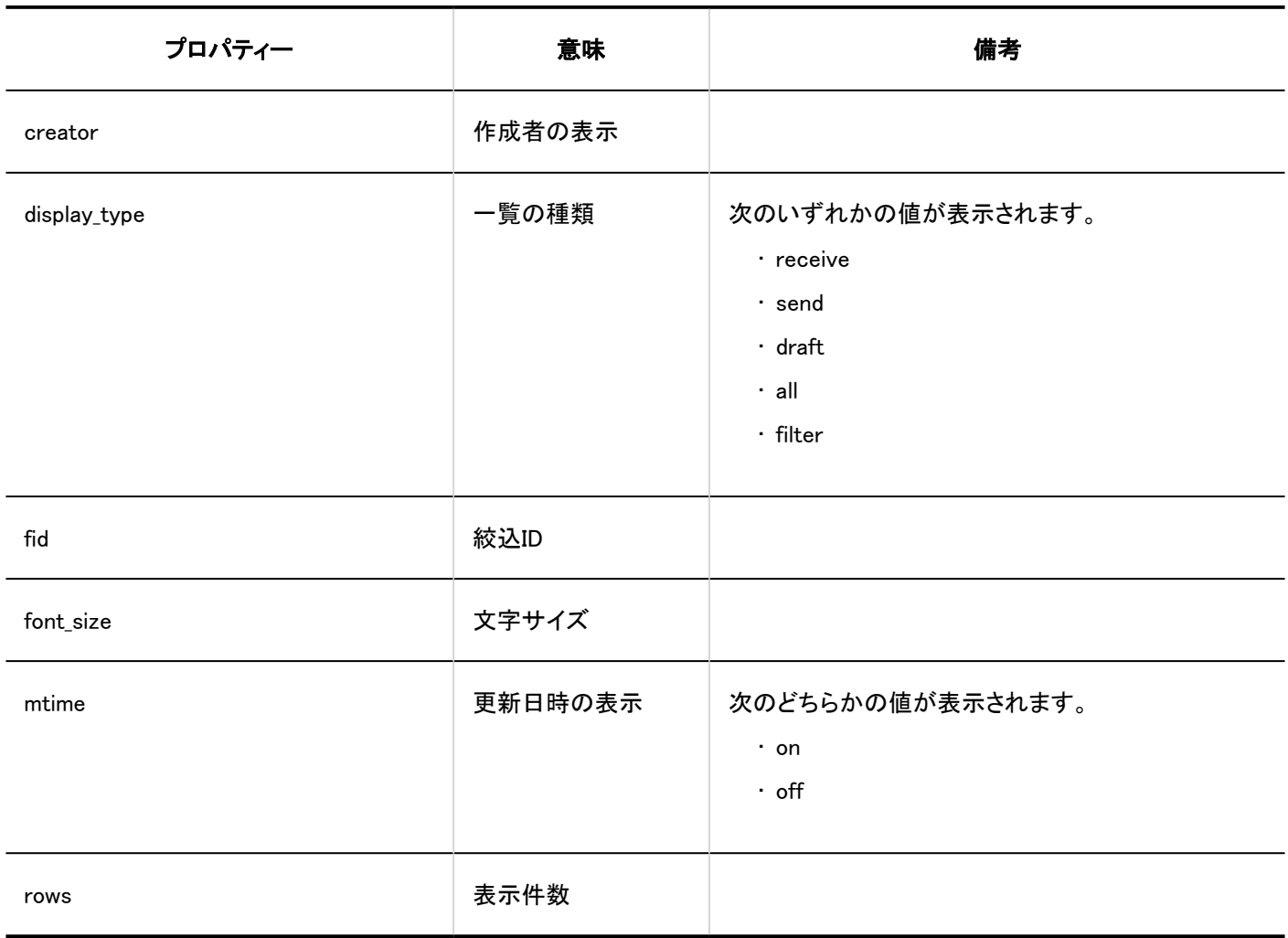

# 1.10.25. KUNAIのログ

### 使用権限の設定

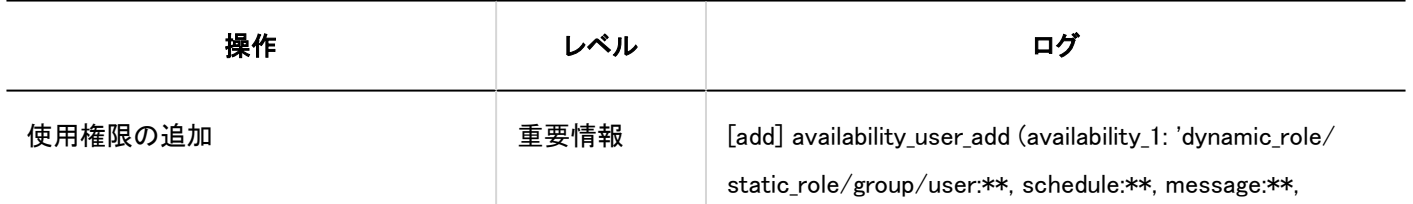

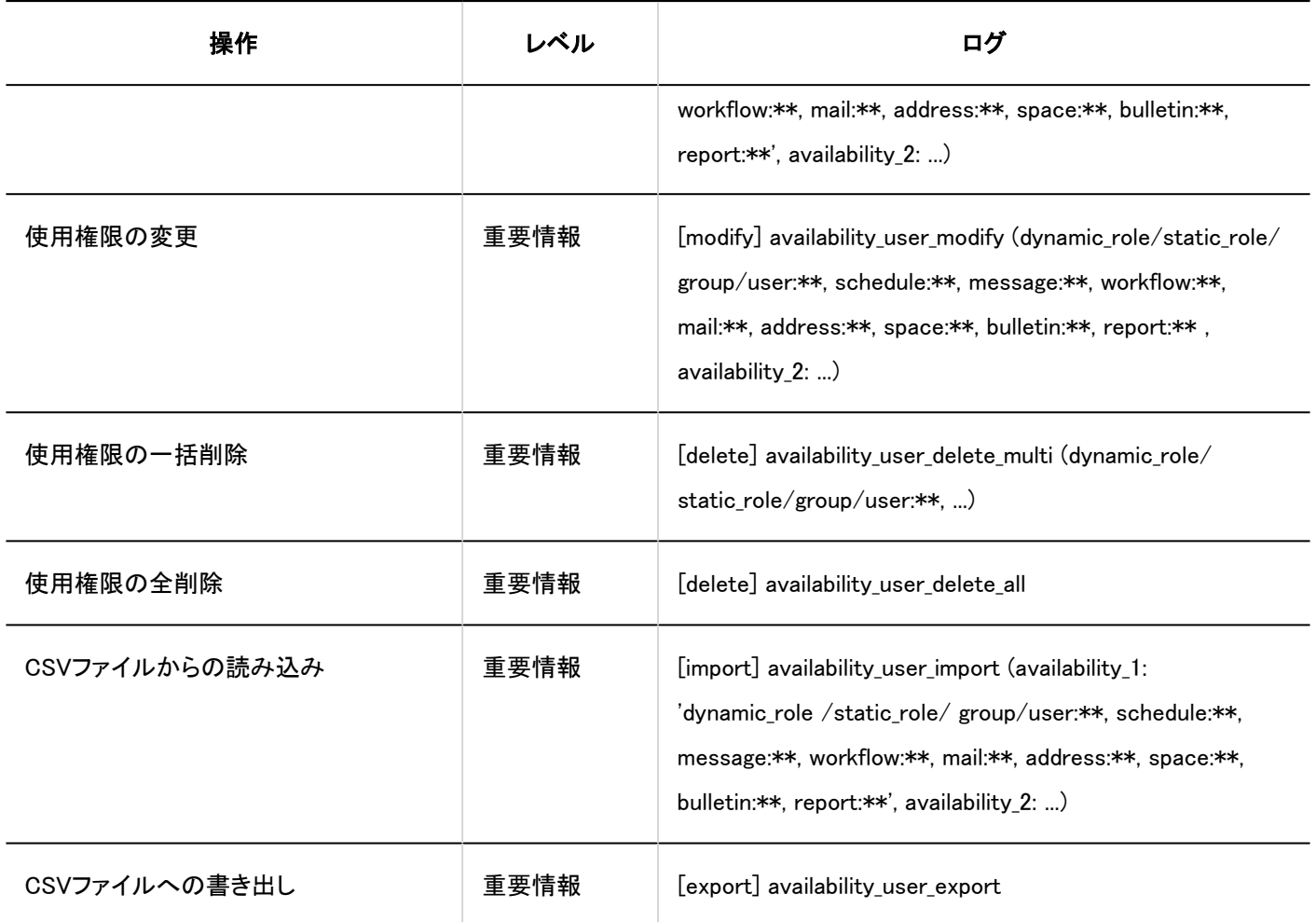

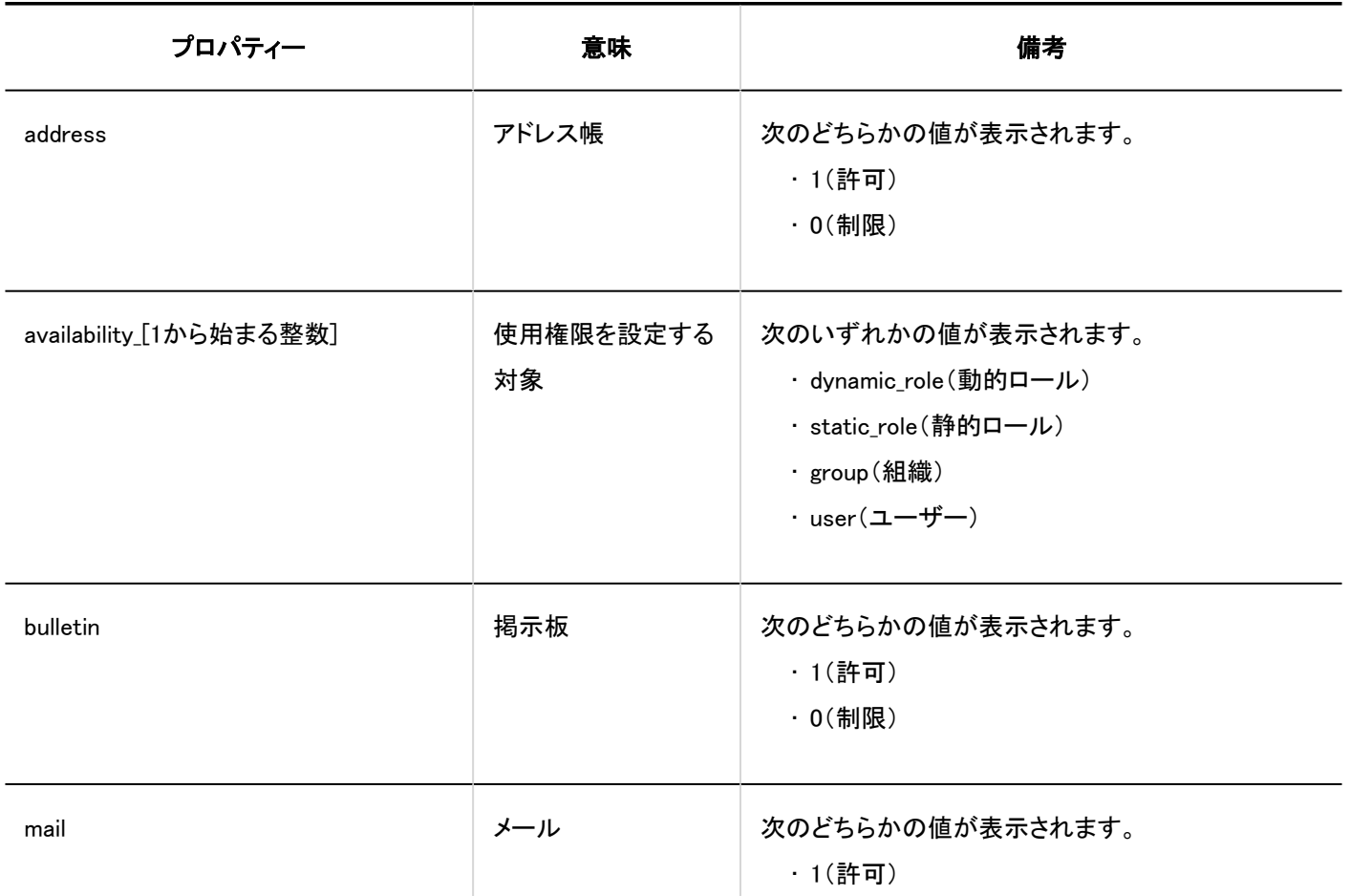

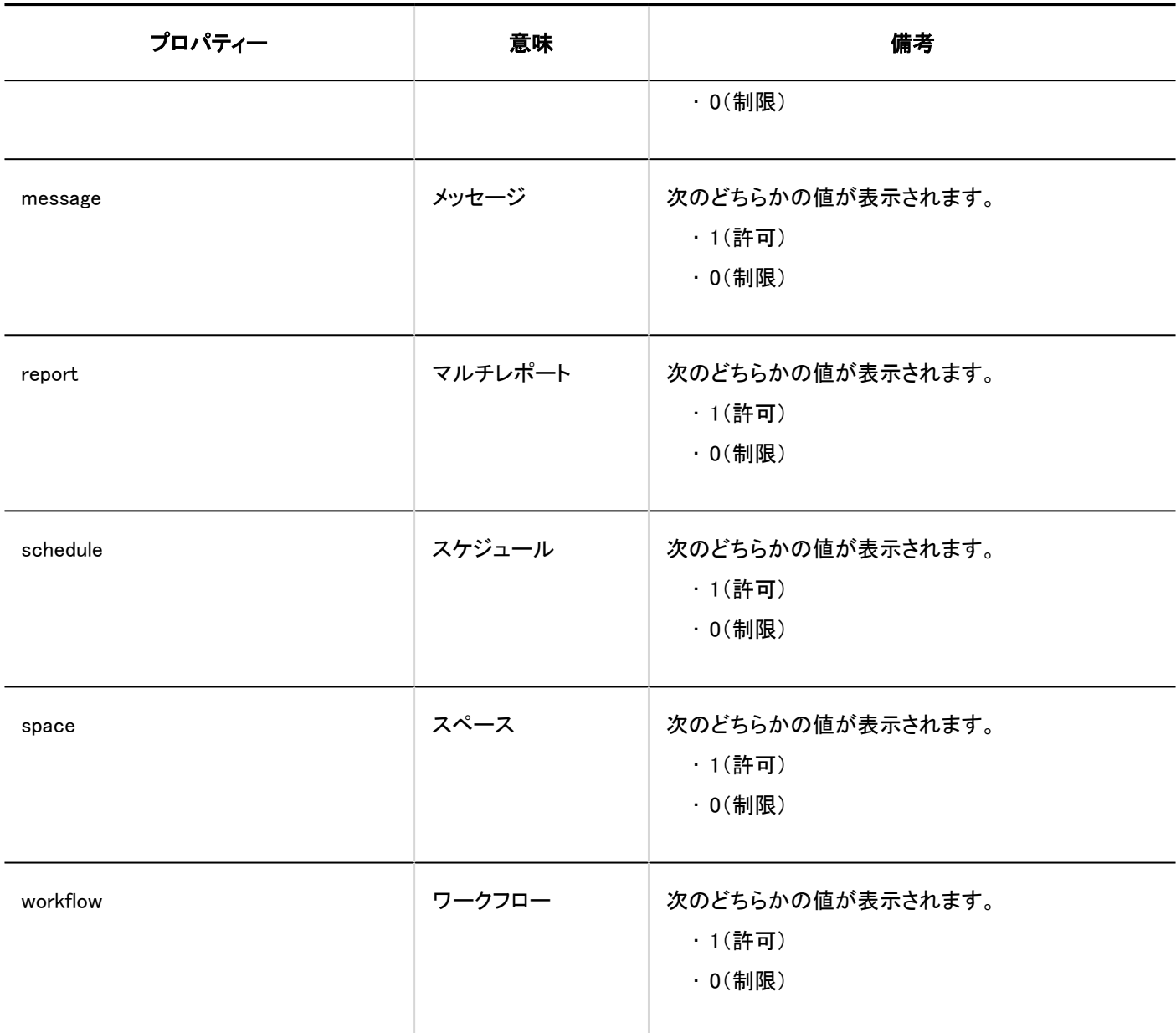

# 1.10.26. リアクションのログ

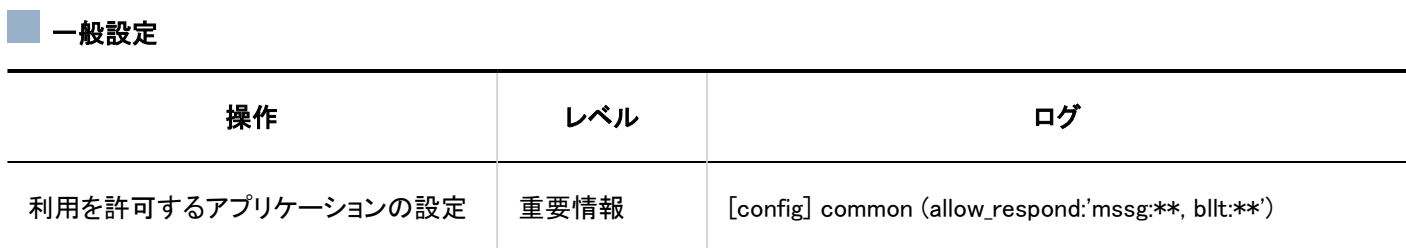

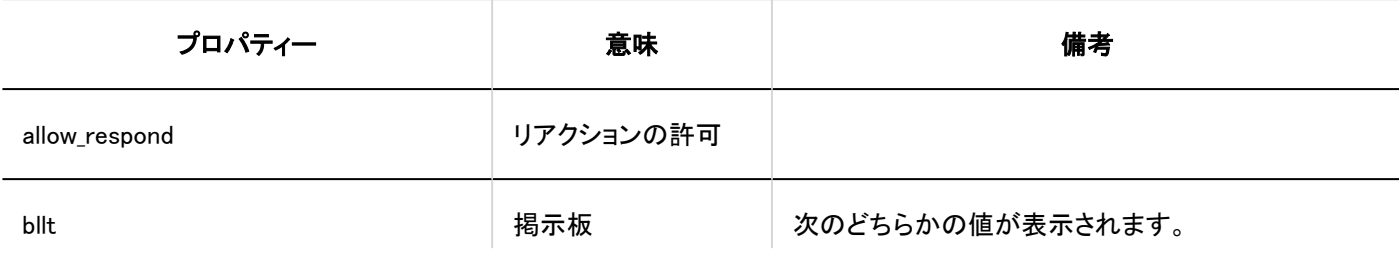

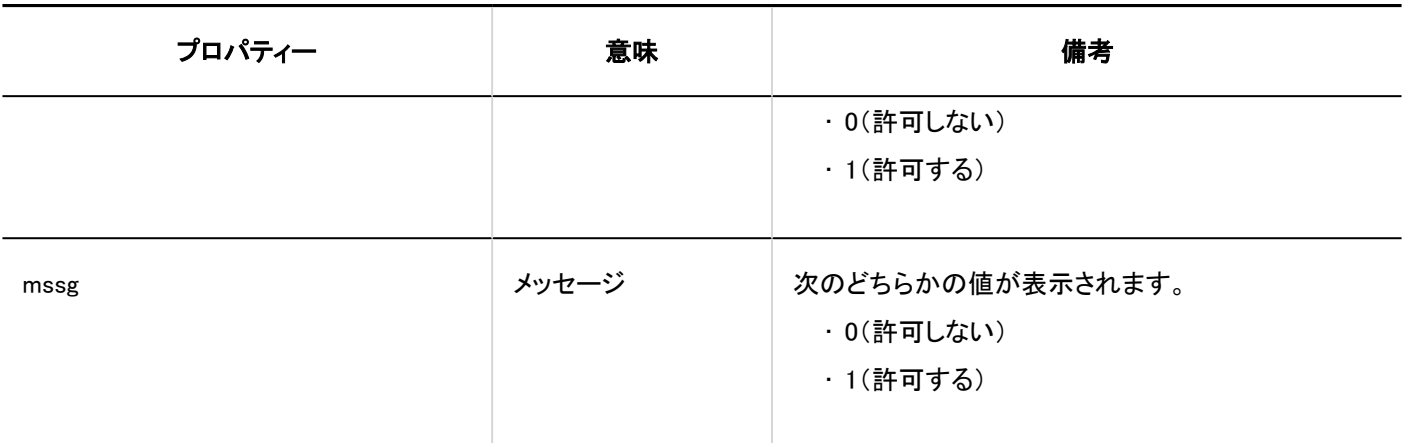

# 1.10.27. サイボウズ Office/デヂエ連携のログ

### **サイボウズ Office連携**

サイボウズ Office連携のログについては、[カスタムアプリ連携ガイド\(PDF\)](https://jp.cybozu.help/g5/ja/pdf.html#pdf_index_05)の「付録B ログ」を参照してください。

### デデエ連携

デヂエ連携のログについては、[デヂエ連携ガイド\(PDF\)の](https://jp.cybozu.help/g5/ja/pdf.html#pdf_index_06)「付録B ログの出力仕様」を参照してください。

## 1.10.28. 画像アセットのログ

### 画像アセット一覧

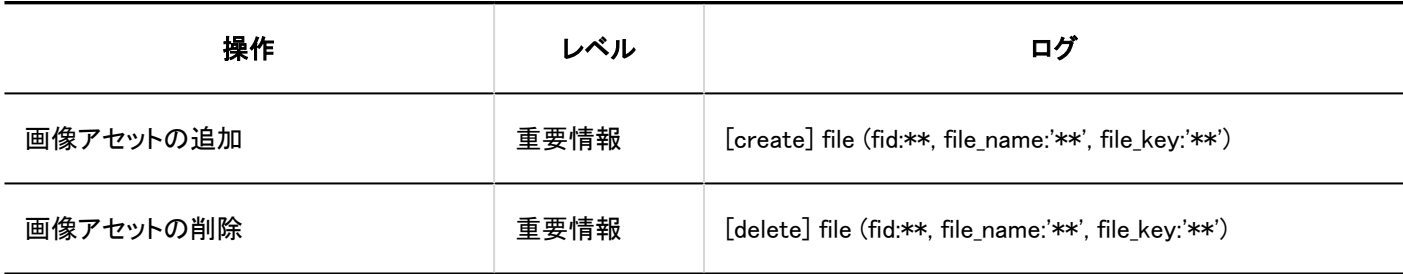

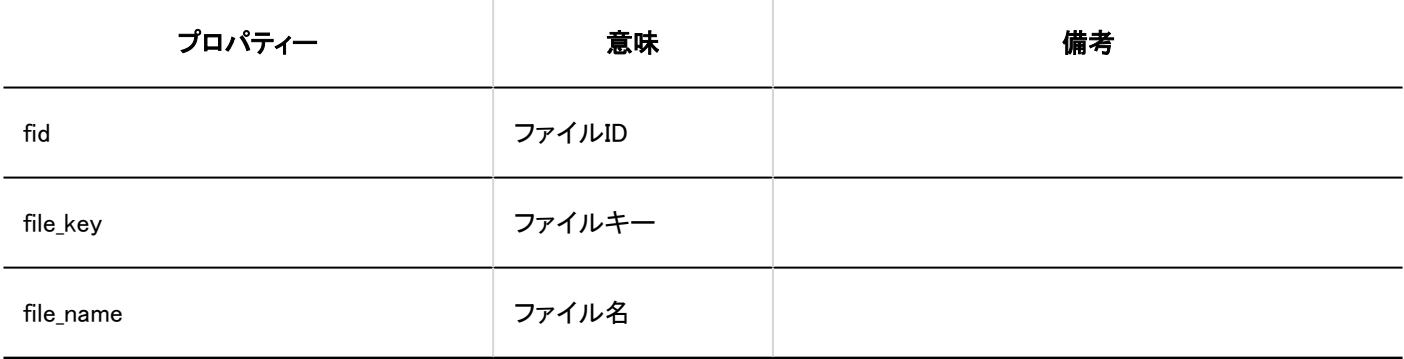

# 1.10.29. 個人設定のログ

パスワードの変更

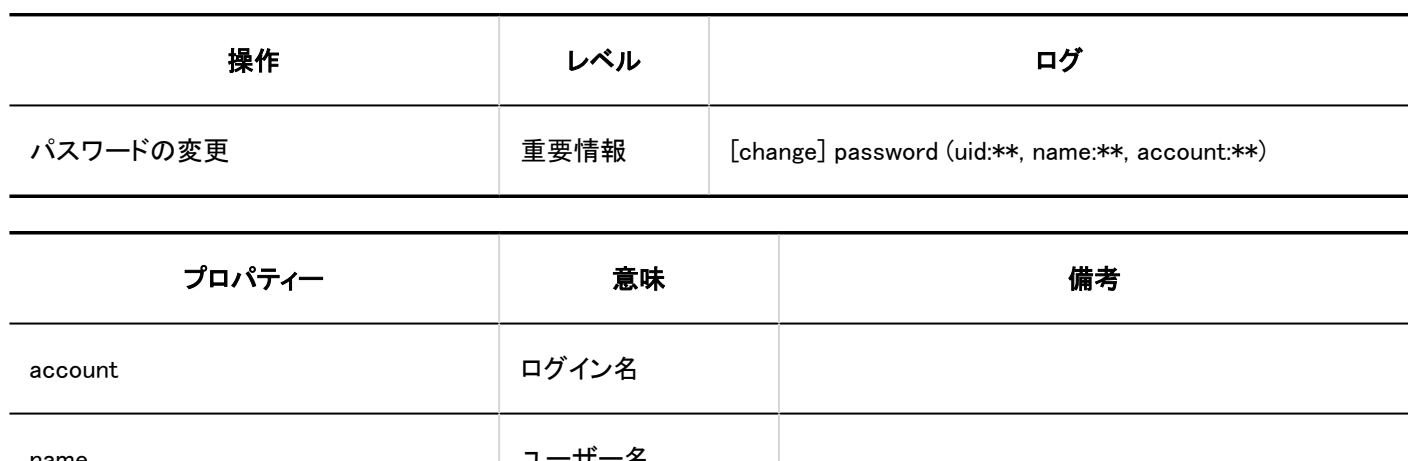

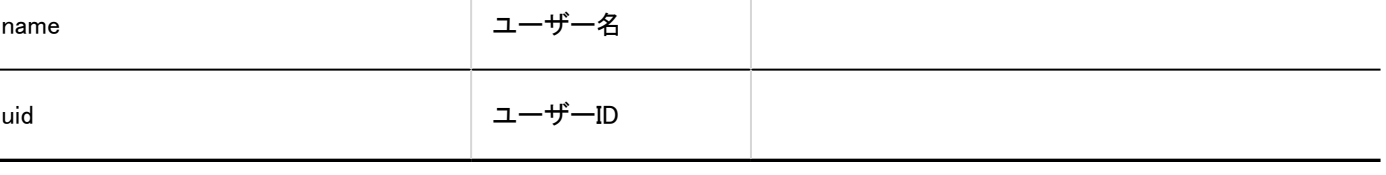

Myグループの設定

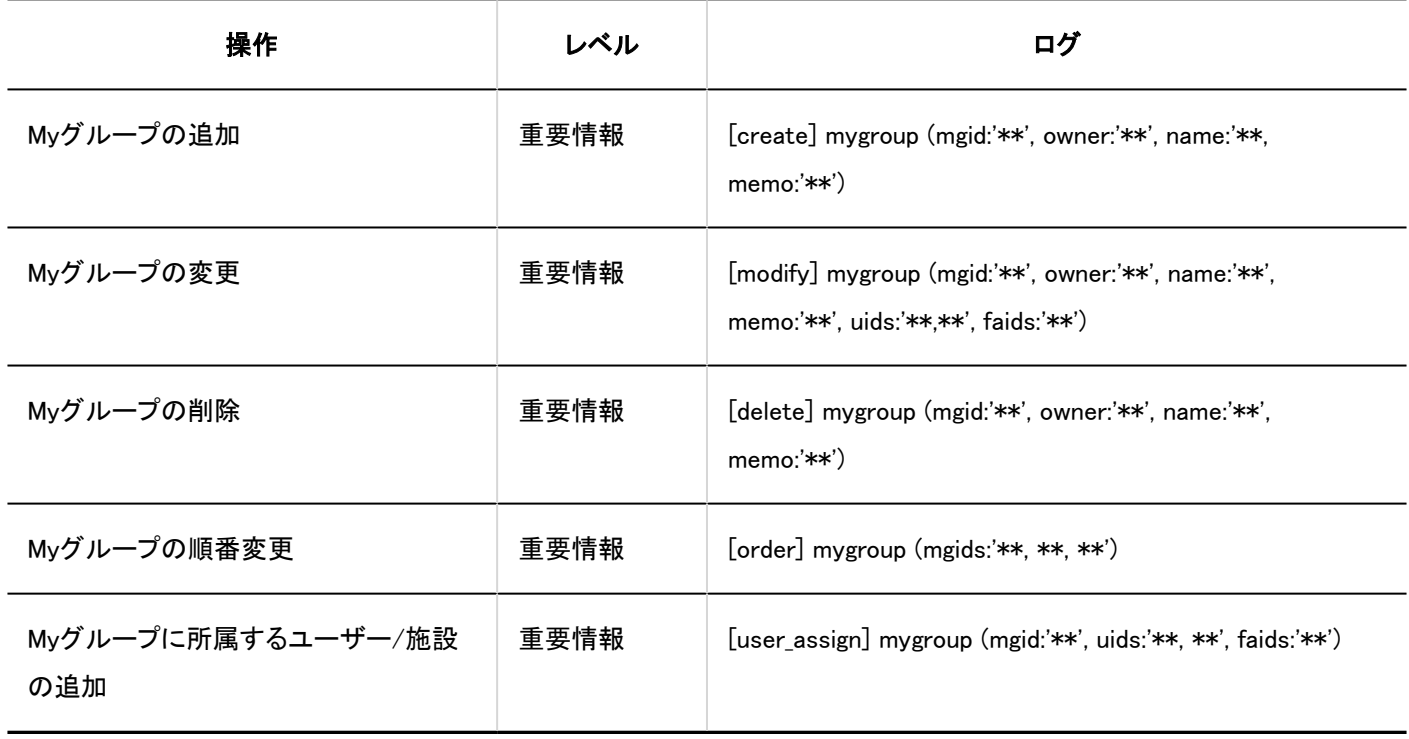

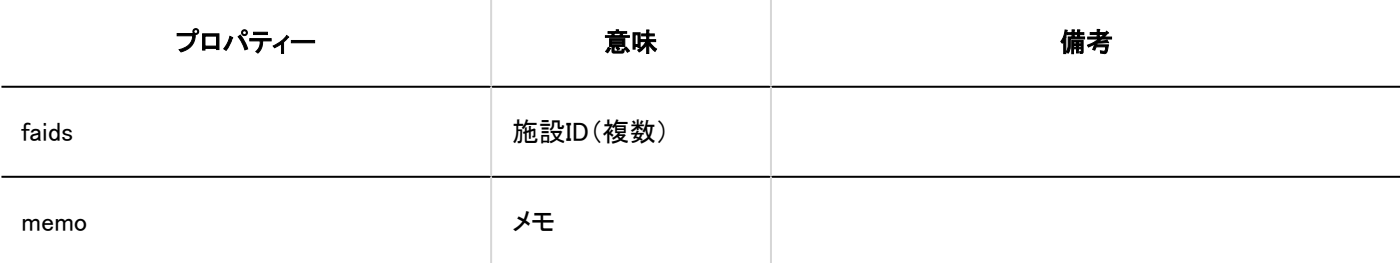

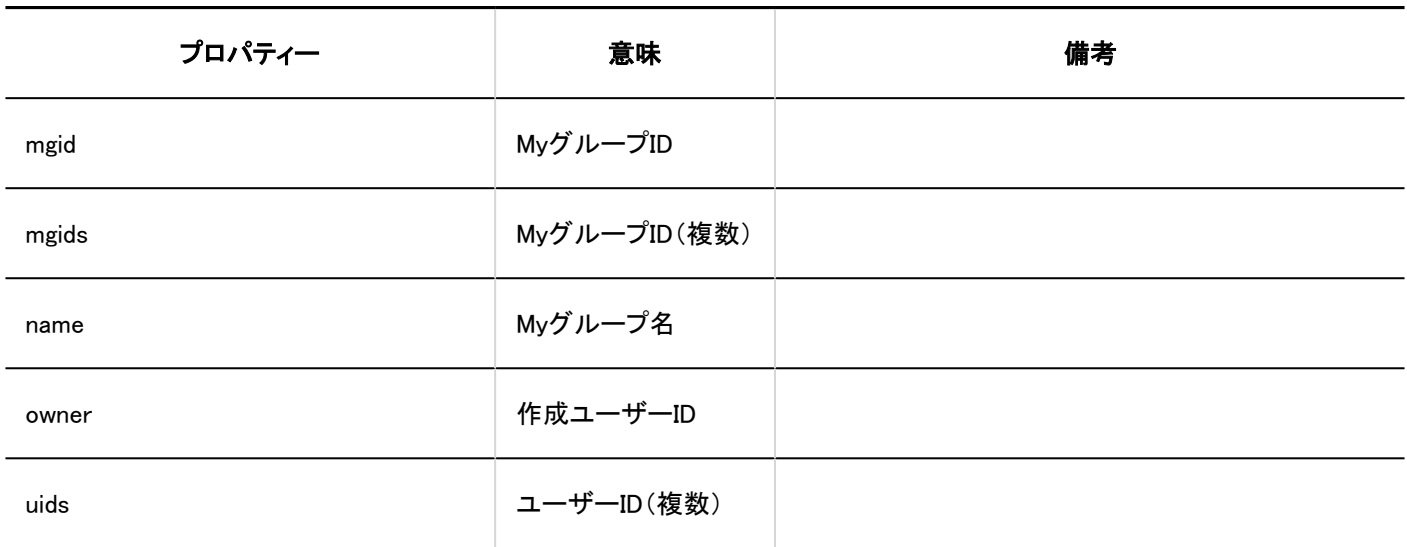

# 1.10.30. コマンド操作のログ

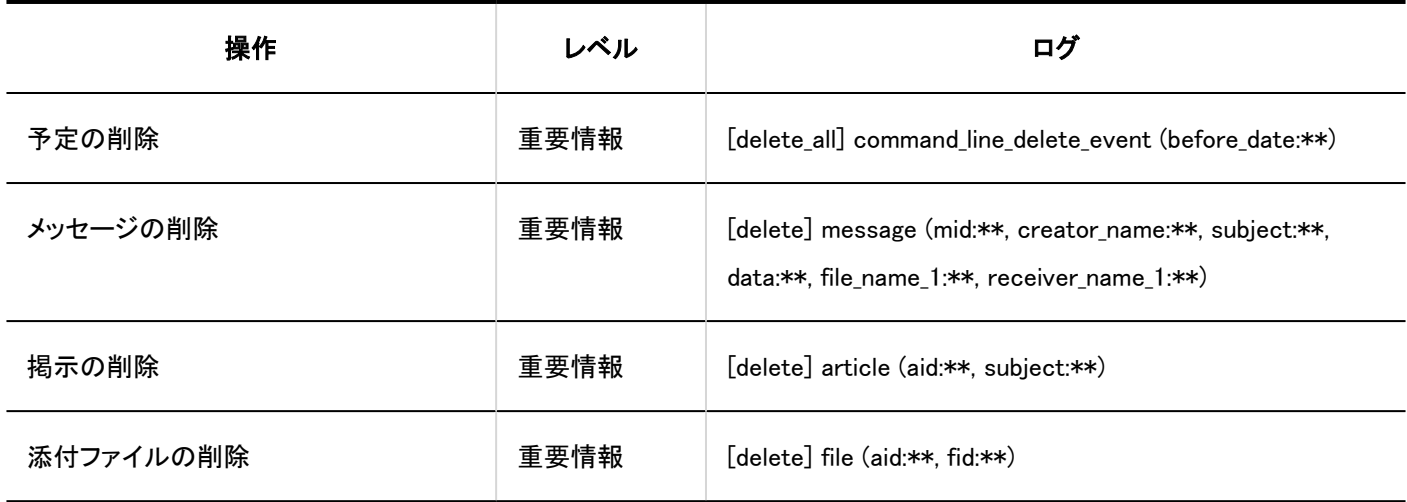

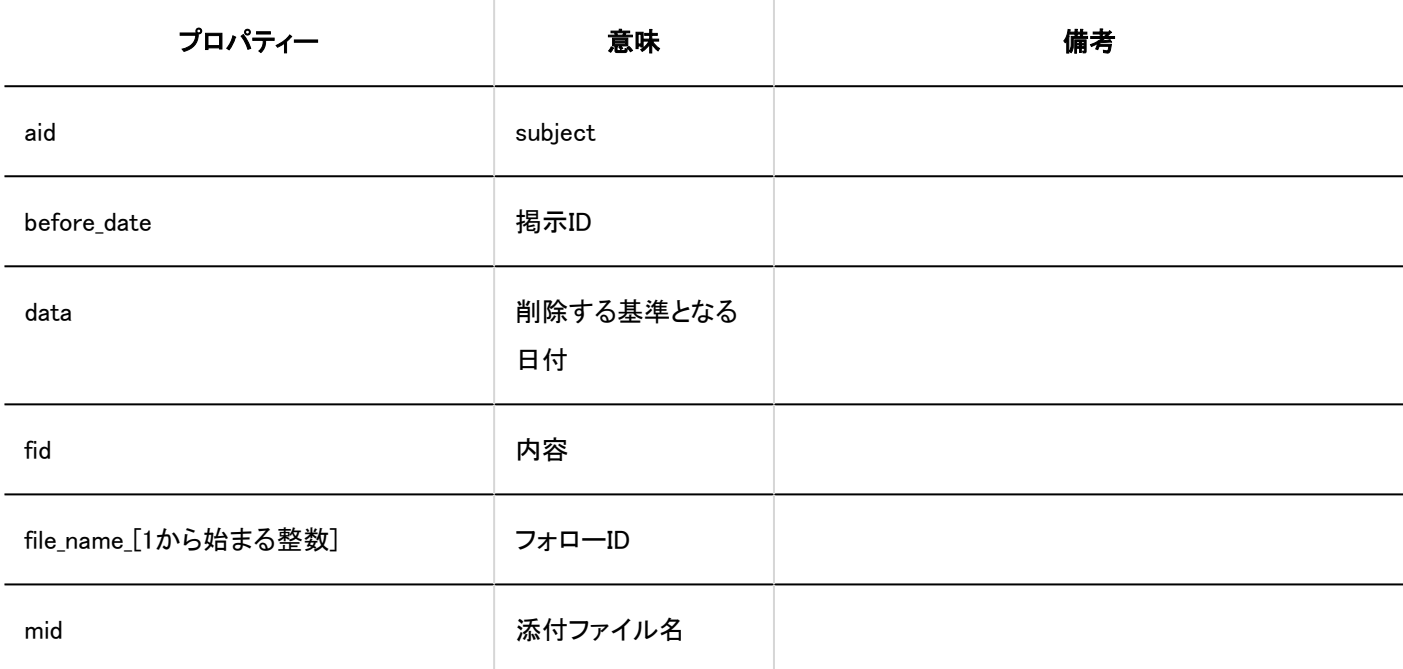

<span id="page-488-0"></span>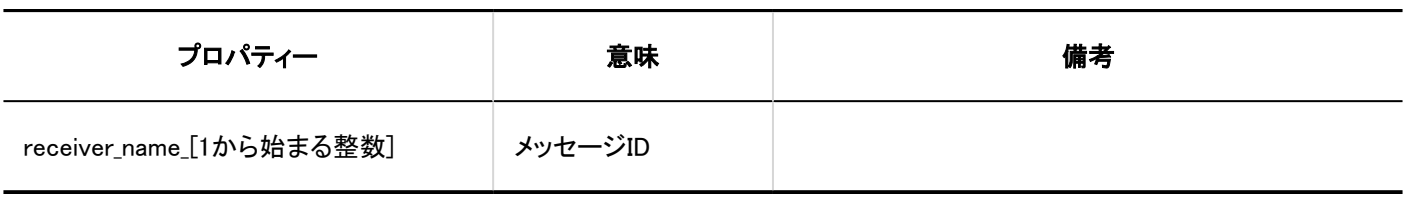

# 1.11. ライセンス

Garoonのライセンスについて説明します。

## 1.11.1. Garoonの試用期間

Garoonの試用期間は、Garoonをインストールしてから60日間です。試用期間中は、Garoonのすべての機能を利用できます。 ただし、試用期間が終了した時点で有効なライセンスが登録されていない場合、ユーザーはGaroonを利用できなくなります。

管理者は、システム管理画面にアクセスできますが、「お知らせ」タブに表示される情報の閲覧しか行えません。 システム管理者と「ライセンス」の管理権限を持つ基本システム管理者のみ、システム管理の「ライセンスの管理」画面にアクセ スできます。

Garoonを継続して使用する場合は、試用期間が終了する前に、有効なライセンスを登録してください。 詳細は[、ライセンスを登録する\(491ページ\)](#page-490-0)方法を参照してください。

### 試用期間終了後のGaroonの表示言語

試用期間が終了したGaroonの表示言語は、ユーザーが設定した言語によって異なります。

- 「日本語」、「English」、「中文(简体)」、または「中文(繁體)」を設定した場合: 設定した言語で画面が表示されます。
- 「ブラウザーの設定を優先する」を設定した場合: Webブラウザーで設定されている言語で画面が表示されます。Garoonが対応していない言語がWebブラウザーに 設定さ れている場合は、OSに合わせて「日本語」、「English」、「中文(简体)」、または「中文(繁體)」が表示言語に適用されま す。

### 補足

• 試用期間が終了すると、[スケジューリングサービス\(1472ページ\)も](#page-1471-0)停止します。

# 1.11.2. サービスライセンスとは

サービスライセンスとは、Garoonを安心かつ便利に活用していただくためのサービスです。 システム管理者向けのサポートサービスや、ユーザー向けの便利な機能を提供しています。 詳細は、製品サイトの[サービスライセンスの継続/再契約](https://garoon.cybozu.co.jp/price/package/service.html)を参照してください。

#### 補足

• Garoonの試用期間中は、サービスライセンスで提供しているサービスも利用できます。試用期間終了後の動作につい ては、[Garoonの試用期間\(489ページ\)](#page-488-0)を参照してください。

## サービスライセンスの有効期間

サービスライセンスの終了日から30日を経過するまでに継続サービスライセンスを製品内に登録しない場合、次のサービスな どを利用できなくなります。

- ワークフロー、マルチレポート、全文検索、連携 API
- テクニカルサポートサービス(日本語のみ)
- サイボウズ ネット連携サービス(日本語のみ)
- アーカイブライブラリーサービス

システム管理の「重要なお知らせ」画面に、サービスが停止している旨のメッセージが表示されます。 サービスライセンスの有効期間内に提供されるサービスの詳細は、製品サイト[のサービスライセンスの内容を](https://garoon.cybozu.co.jp/price/package/service.html#license)参照してくださ

#### 補足

い。

• サービスライセンスの有効期間が終了すると、画面の表示言語はGaroonをインストールしたときに設定した言語になり ます。

## 1.11.3. ライセンスの管理

Garoonを継続的に利用するには、ライセンスキーを登録する必要があります。

#### <span id="page-490-0"></span>注意

• バージョン 4以前とバージョン 5以降のGaroonは、ライセンスキーが異なります。4以前のバージョンからバージョンアッ プした場合は、「Garoon 5」のライセンスキーを登録してください。

#### 補足

• Garoonでは、ライセンスを登録する際に外部サーバーとの通信は行わないため、インターネットへ接続する必要はあり ません。外部への接続が制限されている場合でも、ライセンスを登録できます。

# ライセンスを登録する

ライセンスキーを登録します。 登録したライセンスは変更および削除できません。

#### 操作手順:

- へッダーの歯車の形をした管理者メニューアイコンをクリックします。 1.
- [システム設定]をクリックします。 2.
- 「基本システムの管理」タブを選択します。 3.
- [ライセンス]をクリックします。 4.
- [ライセンスの管理]をクリックします。 5.
- 「ライセンスの管理」画面で、[ライセンスを登録する]をクリックします。 6.

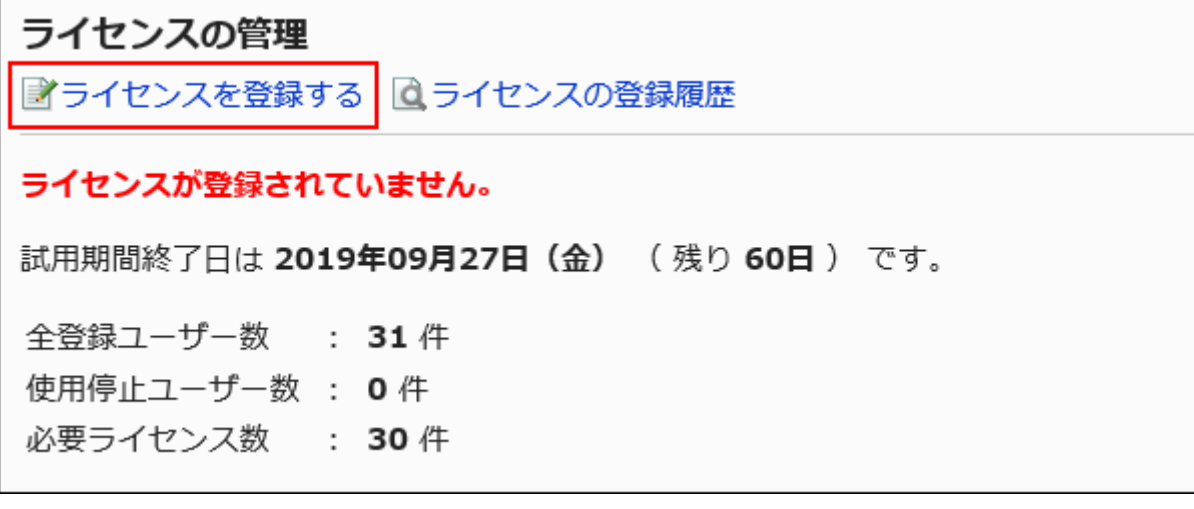

### 「ライセンスの登録」画面で、お客様番号とライセンスキーを入力し、[登録する]をクリックします。 7.

• お客様番号:

ライセンスキー証明書に記載されているお客様番号を入力します。

• ライセンスキー:

ライセンスキー証明書に記載されているライセンスキーを入力します。

ライセンスキーは、5文字ずつ区切って入力します。

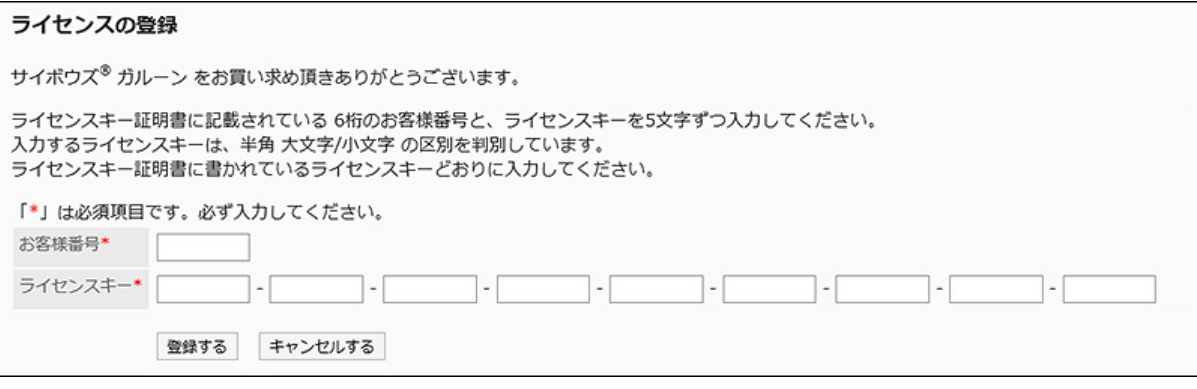

「ライセンス内容の確認」画面で、設定内容を確認し、[登録する]をクリックします。 8.

### ライセンスの登録履歴を確認する

ライセンスの登録履歴を確認します。

#### 操作手順:

- 1. ヘッダーの歯車の形をした管理者メニューアイコンをクリックします。
- [システム設定]をクリックします。 2.
- 「基本システムの管理」タブを選択します。 3.
- [ライセンス]をクリックします。 4.
- [ライセンスの管理]をクリックします。 5.
- 「ライセンスの管理」画面で、[ライセンスの登録履歴]をクリックします。 6.

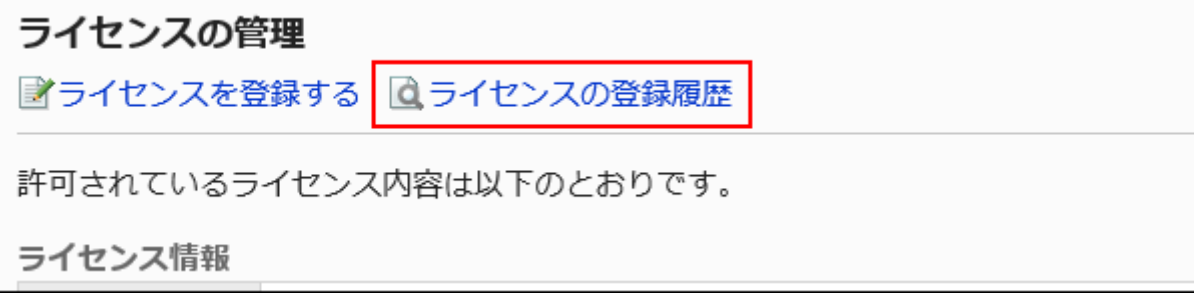

### 「ライセンス登録履歴」画面で、詳細を確認するライセンスキーをクリックします。 7.

<span id="page-492-0"></span>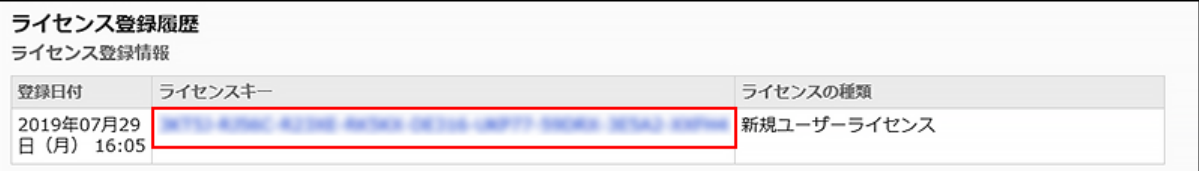

### 「ライセンス詳細」画面で、ライセンスの情報を確認します。 8.

## 1.12. 外部サーバー

「外部サーバー」では、Garoonがメール通知を送信する際に使用する、システムメールアカウントを設定します。

## 1.12.1. システムメールアカウントの設定

システムメールアカウントと、メール通知の送信に利用するメールサーバーを設定します。 ここで設定するメールサーバーは、Garoonをインストールしているサーバーにアクセスできる必要があります。

### システムメールアカウントとは

システムメールアカウントは、電話メモやワークフローなどのメール通知の送信元に使用されるメールアドレスです。メール機能 が有効かどうかにかかわらず、システムメールアカウントを設定すれば、メール通知を送信できます。

### 操作手順:

- へッダーの歯車の形をした管理者メニューアイコンをクリックします。 1.
- [システム設定]をクリックします。 2.
- 「基本システムの管理」タブを選択します。 3.
- [外部サーバー]をクリックします。 4.
- [システムメールアカウントの設定]をクリックします。 5.
- 「システムメールアカウントの設定」画面の「システムメールアカウント」項目で、「使用する」を選択しま 6.す。

メール通知の送信を停止する場合は、「使用しない」を選択します。

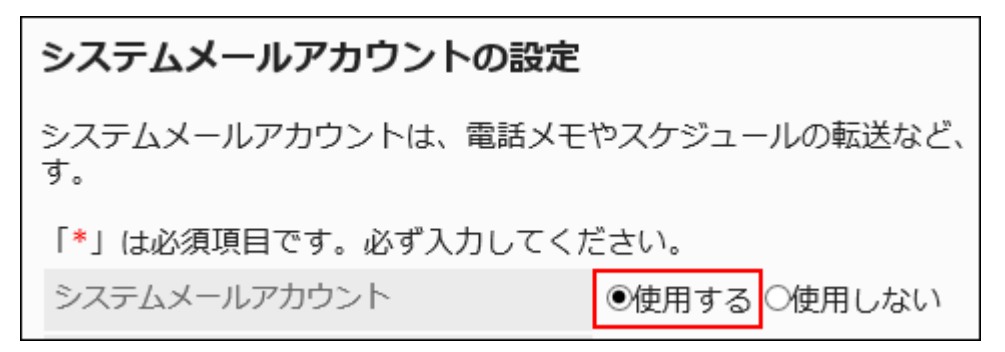

### 「システムメールアドレス」項目に、システムメールアカウントとして使うメールアドレスを入力します。 7.

システムメールアドレスは必ず設定します。

システムメールアドレス\* administrator@example.com

送信メールサーバーの情報を設定します。 8.

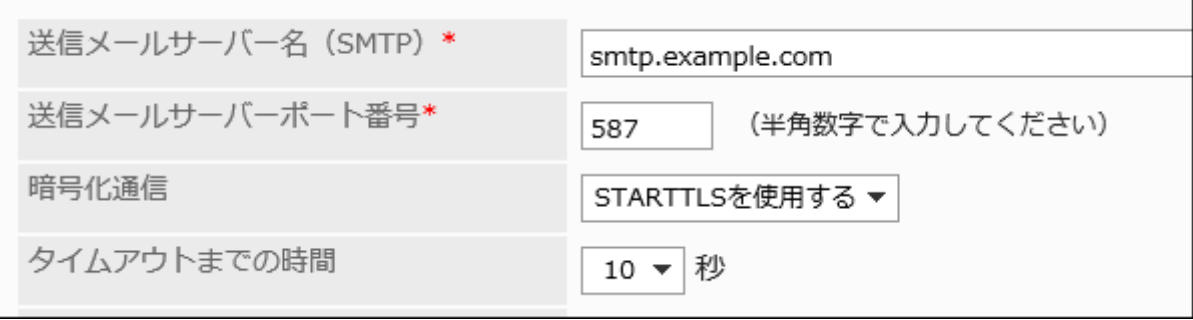

### 送信メールサーバーの設定項目

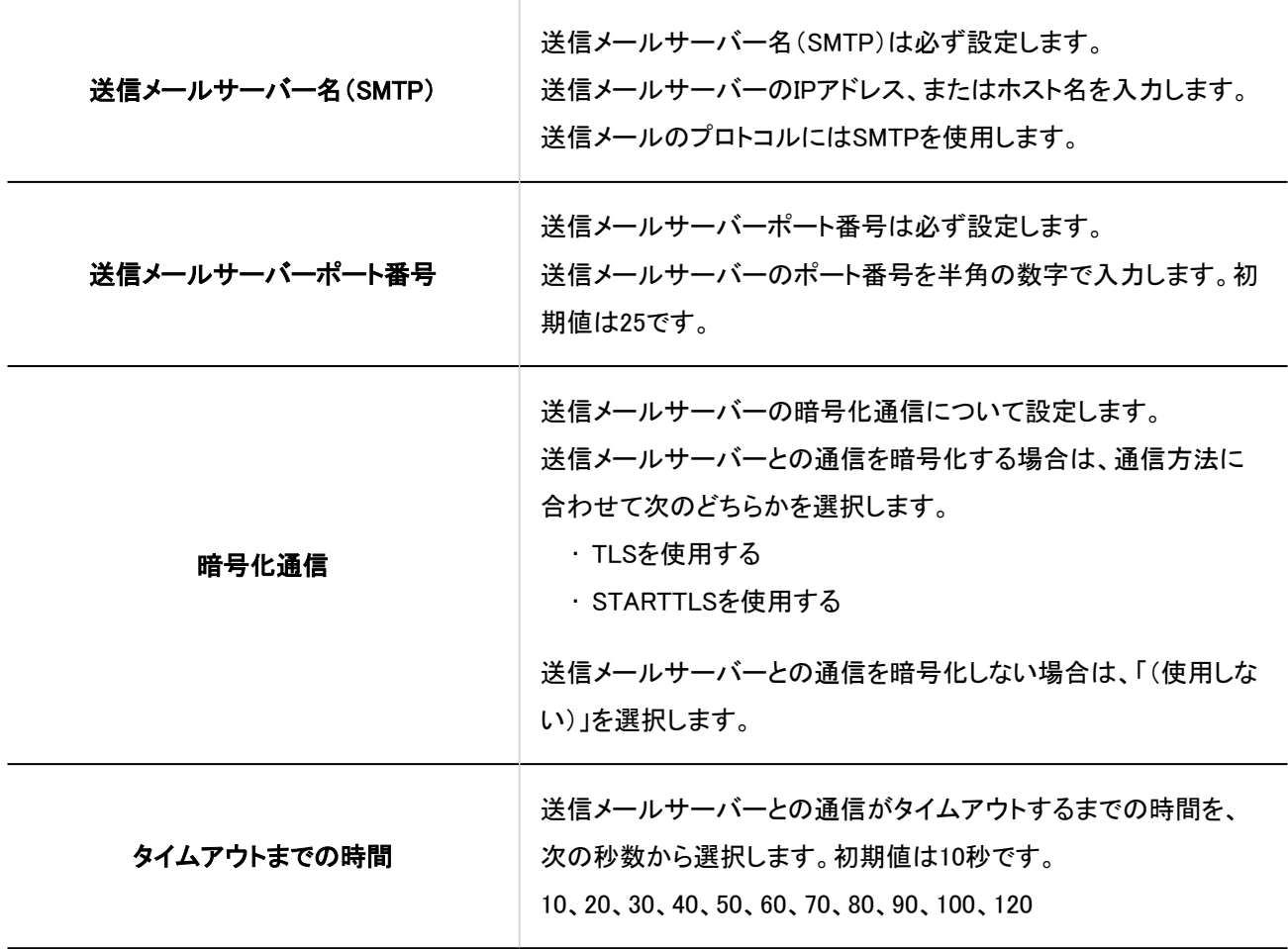

### 必要に応じて、SMTP認証またはPOP before SMTP認証を設定します。 9.

どちらか片方の認証のみ設定できます。SMTP認証とPOP before SMTP認証は同時に使用できません。

### SMTP認証の設定項目

送信メールサーバーがSMTP認証に対応している場合に設定します。 SMTP認証の設定項目は、「SMTP認証方法」項目で「(設定なし)」以外を選択すると表示されます。

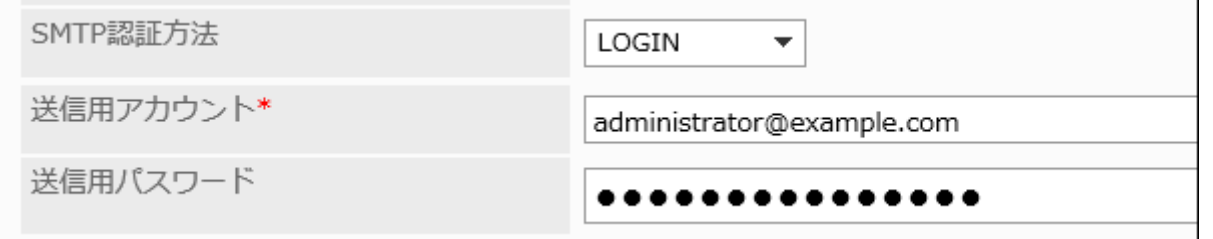

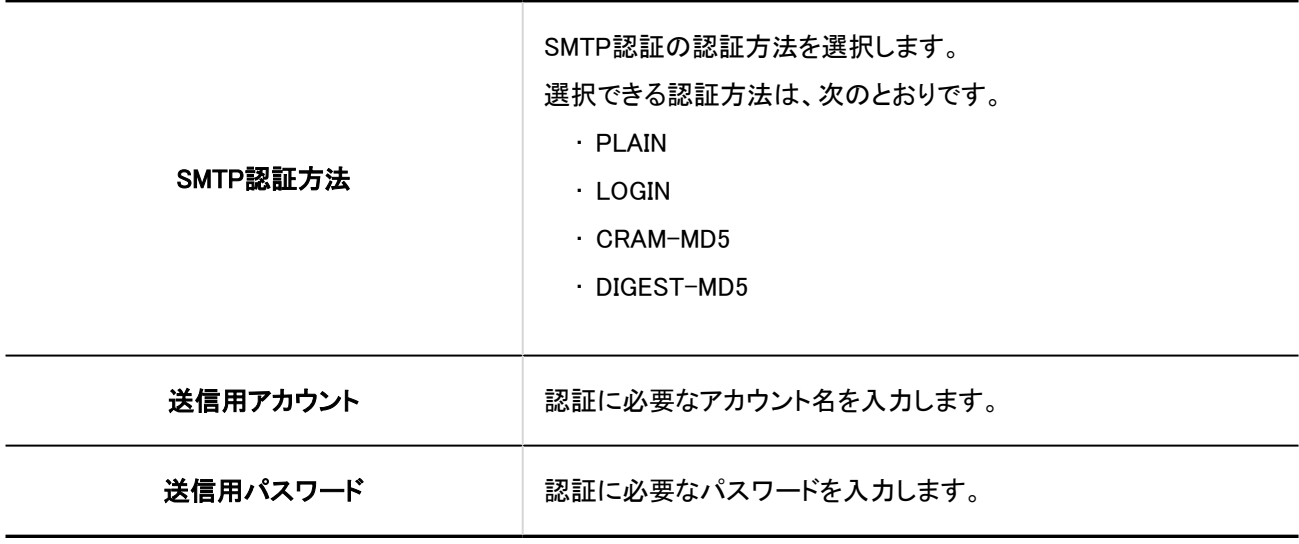

### **■ POP before SMTP認証の設定項目**

送信メールサーバーがPOP before SMTP認証に対応している場合に設定します。

POP before SMTP認証の設定項目は、「SMTP認証方法」項目で「(設定なし)」を選択し、「受信後に送信を行う (POP before SMTP)」項目で「設定する」を選択すると表示されます。

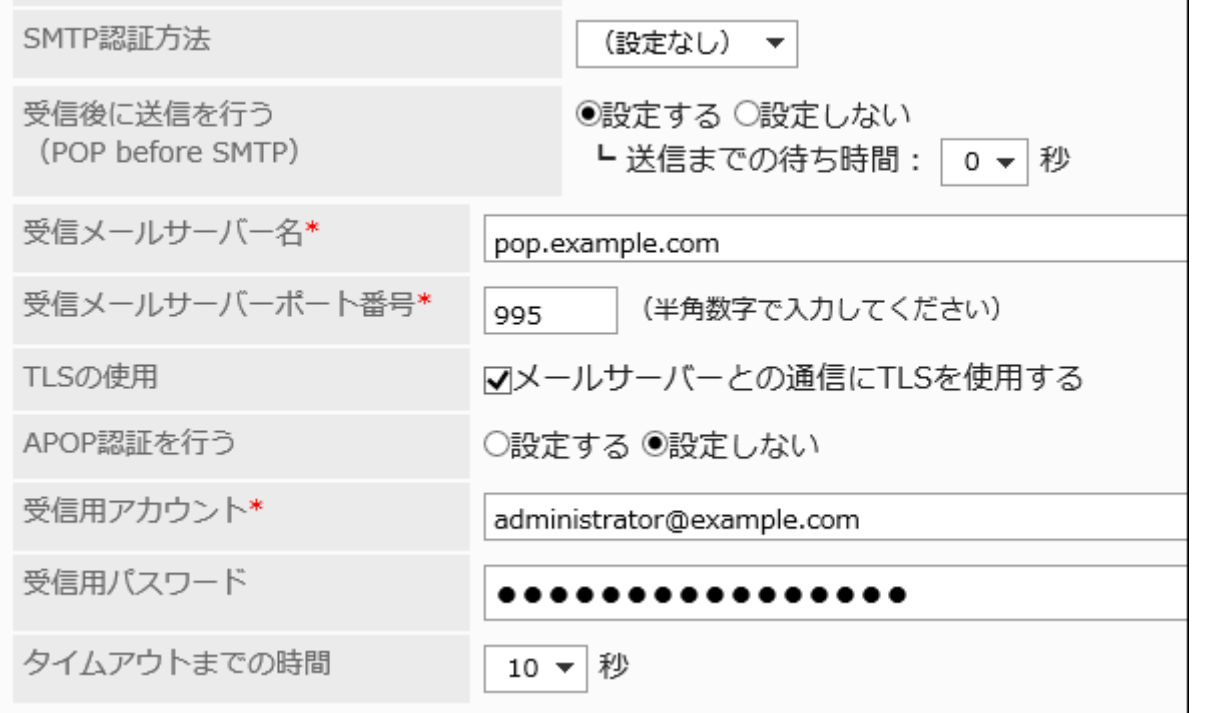

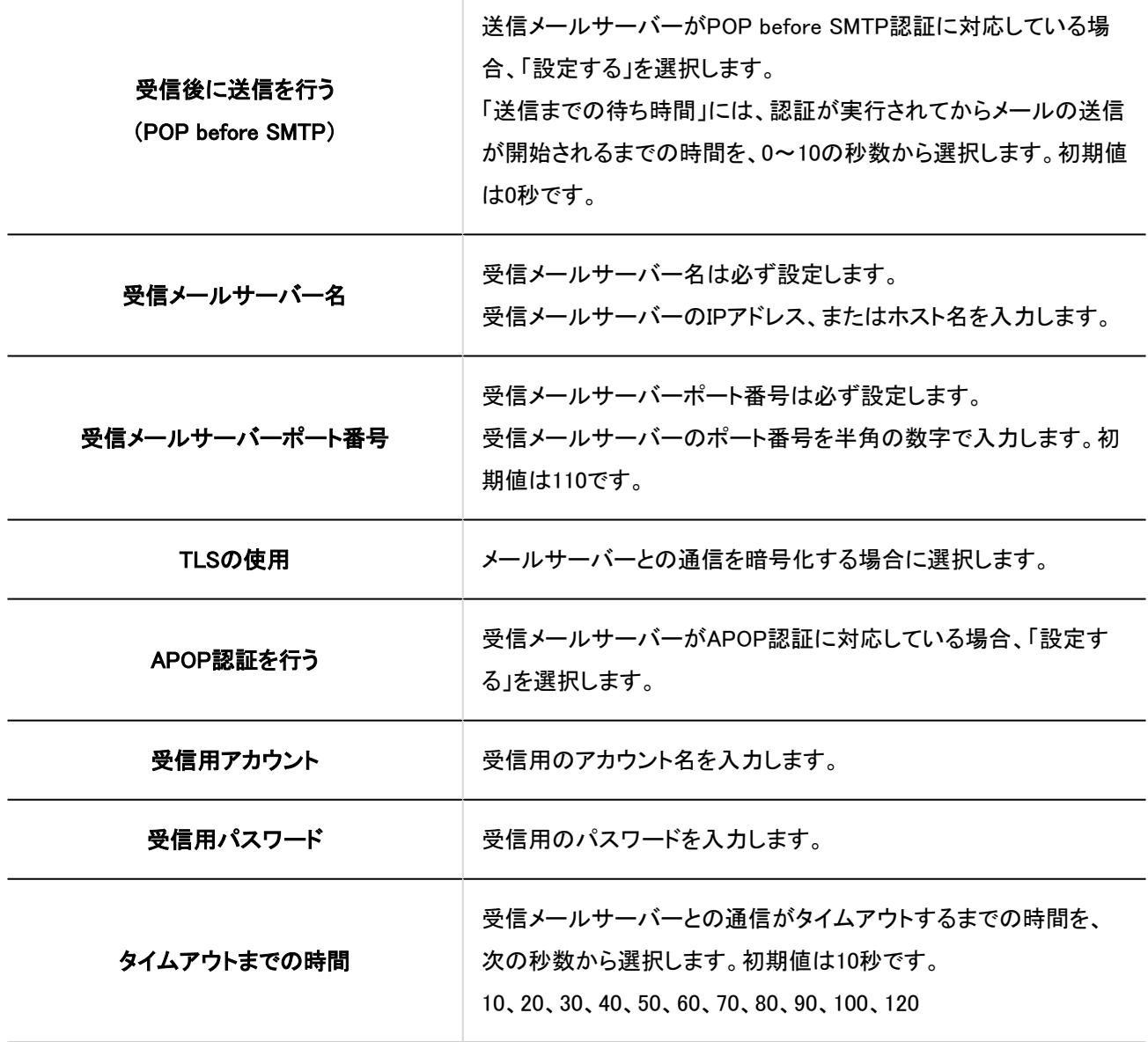

### 設定内容を確認し、[設定する]をクリックします。 10.

# 1.12.2. メール通知を利用できるまでの流れ

Garoonでは、次のアプリケーションでメール通知を利用できます。

- スケジュール
- 電話メモ
- ワークフロー

システム管理者 く とユーザー く で、操作する内容が異なります。 すべての操作が完了すると、ユーザーはメール通知を受信できるようになります。

## スケジュールのメール通知の場合

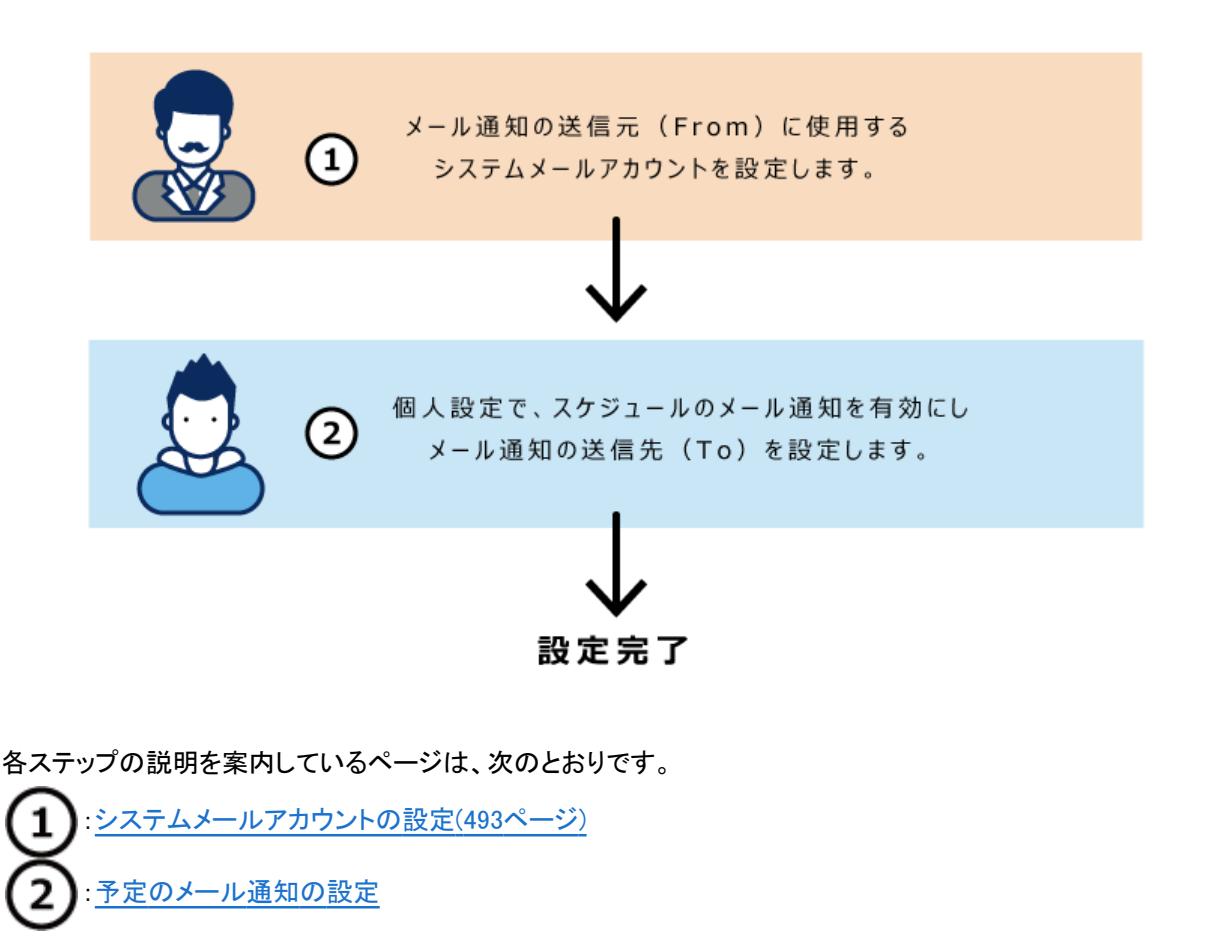

# 電話メモのメール通知の場合

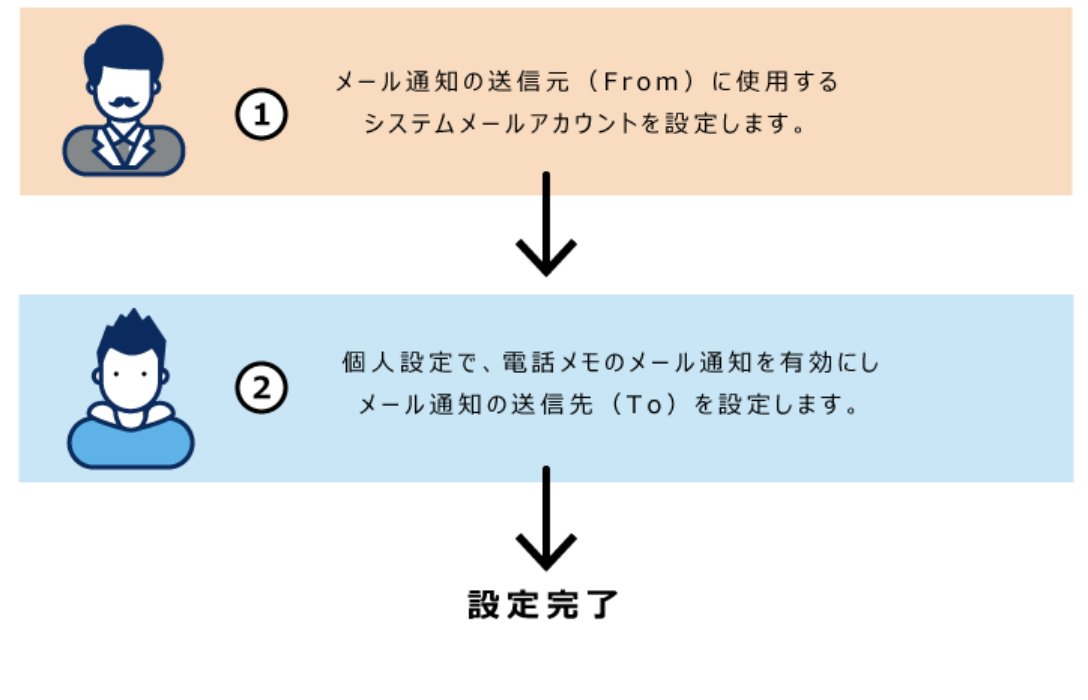

各ステップの説明を案内しているページは、次のとおりです。

:[システムメールアカウントの設定\(493ページ\)](#page-492-0) 1 [電話メモのメール転送の設定](https://jp.cybozu.help/g5/ja/user/application/phonemessage/mail.html)

# ワークフローのメール通知の場合

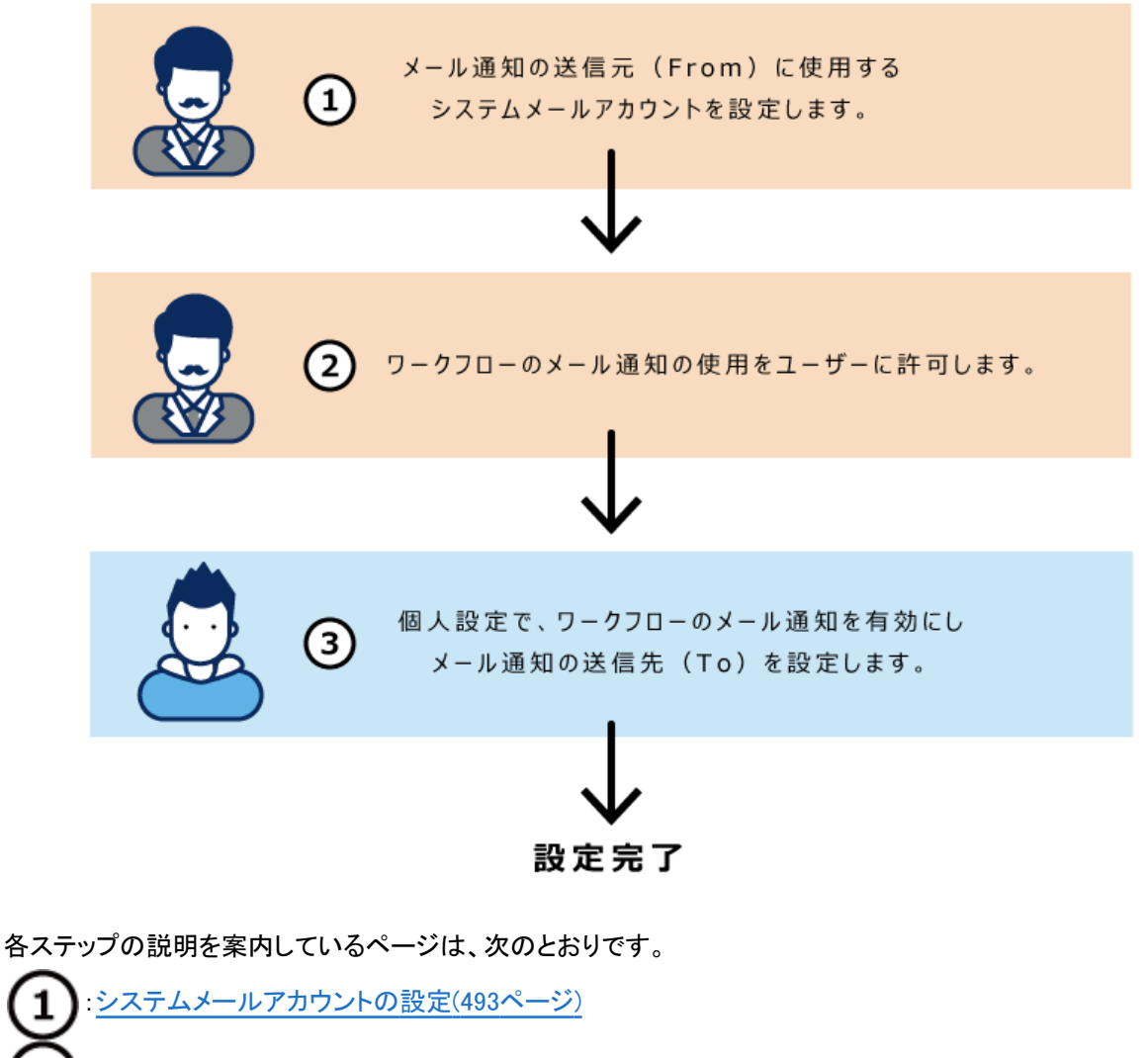

ル通知の使用を許可する(1095ページ)

:[メール通知の設定](https://jp.cybozu.help/g5/ja/user/application/workflow/mailnotification.html)

# 1.12.3. Webプロキシの設定

Webプロキシを設定します。この設定は、Garoonをインストールしているサーバーからインターネットにアクセスする際、プロキ シを経由している場合に必要です。

### 操作手順:

- 1. ヘッダーの歯車の形をした管理者メニューアイコンをクリックします。
- [システム設定]をクリックします。 2.
- 「基本システムの管理」タブを選択します。 3.
- [外部サーバー]をクリックします。 4.
- **5.** [Webプロキシの設定]をクリックします。

「Webプロキシの設定」画面の「Webプロキシ」項目で、「使用する」を選択します。 6.

使用を停止する場合は、「使用しない」を選択します。

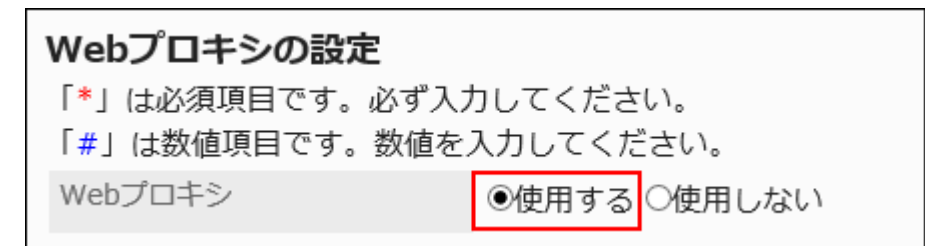

### 「プロキシサーバー名」項目を入力します。 7.

プロキシサーバー名は必ず設定します。

プロキシサーバーのホスト名またはIPアドレスを入力します。

プロキシサーバー名\* cybozu.example.com

「プロキシサーバーポート番号」項目に、プロキシサーバーのポート番号を入力します。 8.

プロキシサーバーポート番号は必ず設定します。半角の数字で入力します。 初期値は8080です。

プロキシサーバーポート番号\*# 8080

(半角数字で入力してください)

### 必要に応じて、「例外アドレス」項目を設定します。 9.

プロキシを使用しなくてもリクエストを許可する場合、許可する範囲をアドレスで指定します。 複数のアドレスを指定する場合、アドレスを「;」(セミコロン)で区切ります。

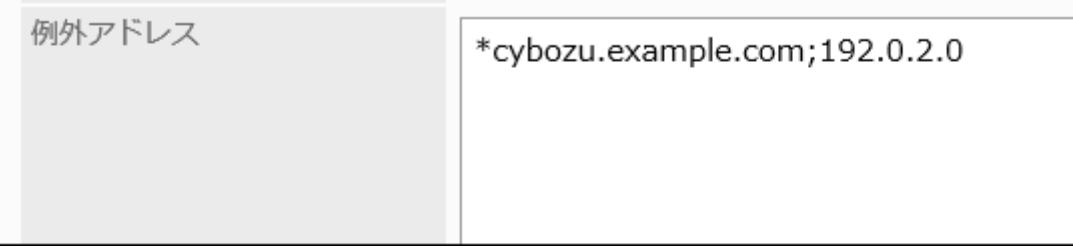

### 10. 設定内容を確認し、[設定する]をクリックします。

## 1.13. ローカライズ

言語やタイムゾーンの初期値、ロケールなどを設定します。 「ローカライズ」では、次の管理メニューを使用します。

#### • 一般設定

印刷用のロケールや、ロケールの初期値などを設定します。

- 詳細は、[ローカライズの一般設定\(502ページ\)](#page-501-0)を参照してください。
- ロケールの設定 ロケールごとに言語や日付の表示形式などを設定します。 詳細は、[ロケールの設定\(506ページ\)](#page-505-0)方法を参照してください。

#### 日付と時刻の形式の優先順位

日付と時刻の形式は、次の優先順位で適用されます。

- (1)ユーザーが個人設定で設定した日付と時刻の形式
- (2)Webブラウザーの言語設定に対応した日付と時刻の形式 日付と時刻の形式が適用されるWebブラウザーの言語は、次のとおりです。
	- 日本語
	- 英語
	- 中国語(簡体字)
	- 中国語(繁体字)
- (3)ローカライズの「一般設定」画面で設定されている日付および時刻の形式

#### 補足

• 画面を表示するフォントに英語のフォントを割り当てると、¥(半角の円記号)が\(バックスラッシュ)で表示されます。

#### 言語と表示名について

システム管理者は、ポータルやカテゴリーなどに、複数の言語で表示名を設定できます。 ユーザーが選択した言語の表示名が設定されていない場合は、「標準」に設定している表示名が表示されます。 複数の言語で表示名を設定できる項目は、次のとおりです。

- 組織名
- アプリケーションメニュー
	- アプリケーション内へのリンクのタイトル
	- 任意のURLへのリンクのタイトル
- 拠点名
- ロケール名
- ポータル名
- HTMLポートレットのポートレット名
- PHPポートレットのポートレット名
- スペースのカテゴリー名
- <span id="page-501-0"></span>• リンク集の共有カテゴリーのカテゴリー名
- 施設名
- 施設グループ名
- 掲示板のカテゴリー名
- ファイル管理のフォルダー名
- アドレス帳のブック名
- ワークフローのカテゴリー名
- マルチレポートのカテゴリー名

## 1.13.1. ローカライズの一般設定

ローカライズの「一般設定」画面では、印刷用のロケールやメール通知と電話メモに適用する言語とタイムゾーンを設定しま す。

## 選択可能な言語を設定する

ユーザーが選択可能な言語を設定します。

#### 操作手順:

- ヘッダーの歯車の形をした管理者メニューアイコンをクリックします。 1.
- [システム設定]をクリックします。 2.
- 「基本システムの管理」タブを選択します。 3.
- [ローカライズ]をクリックします。 4.
- 5. [一般設定]をクリックします。
- 「一般設定」画面の「選択可能な言語」項目で、言語を選択します。 6. 選択できる言語は、次のとおりです。
	- 日本語
	- English
	- 中文(简体)
	- 中文(繁體)

繁体字で表示されます。

設定内容を確認し、[設定する]をクリックします。 7.

## よく使うタイムゾーンを設定する

使用頻度が高いタイムゾーンを、「よく使うタイムゾーン」として追加できます。この設定は、タイムゾーンを選択するドロップダウ ンリストに反映されます。

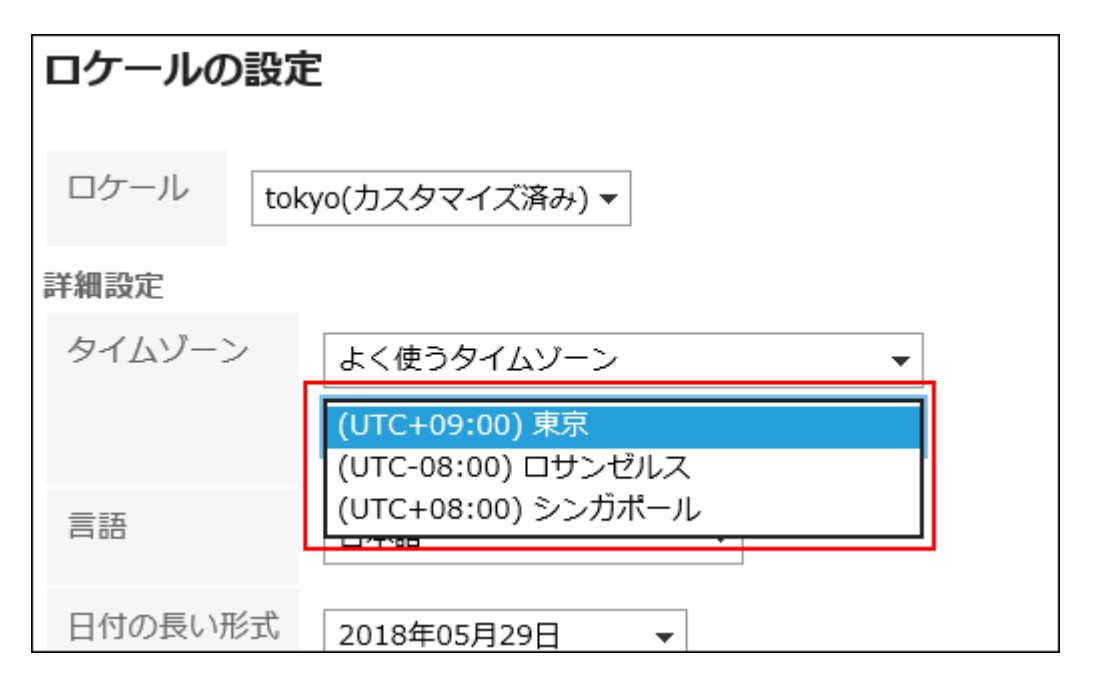

### 操作手順:

- ヘッダーの歯車の形をした管理者メニューアイコンをクリックします。 1.
- [システム設定]をクリックします。 2.
- 「基本システムの管理」タブを選択します。 3.
- [ローカライズ]をクリックします。 4.
- 5. [一般設定]をクリックします。
- 「一般設定」画面の「よく使うタイムゾーン」項目で、タイムゾーンを選択します。 6. [タイムゾーン\(1594ページ\)](#page-1593-0)のページで、設定できるタイムゾーンを確認してください。
- 設定内容を確認し、[設定する]をクリックします。 7.

### 補足

- ユーザー情報に設定されているタイムゾーンがサマータイムに対応している場合、Garoonで使用する日時にもサマー タイムが適用されます。
- ユーザーは、システム管理者が設定したタイムゾーンを、個人設定の[ロケールの設定](https://jp.cybozu.help/g5/ja/user/personal/date.html)で変更できます。

## 印刷用のロケールを設定する

タイムカードやスケジュールなどを印刷するときの、言語や日時の表示形式を設定します。

社内の用途に合わせて、印刷時に見やすいロケールを管理者側で設定しておくと便利です。

実際にユーザーが印刷する際は、システム管理者が設定するロケールか、自分が設定するロケールのどちらかを選択できま す。

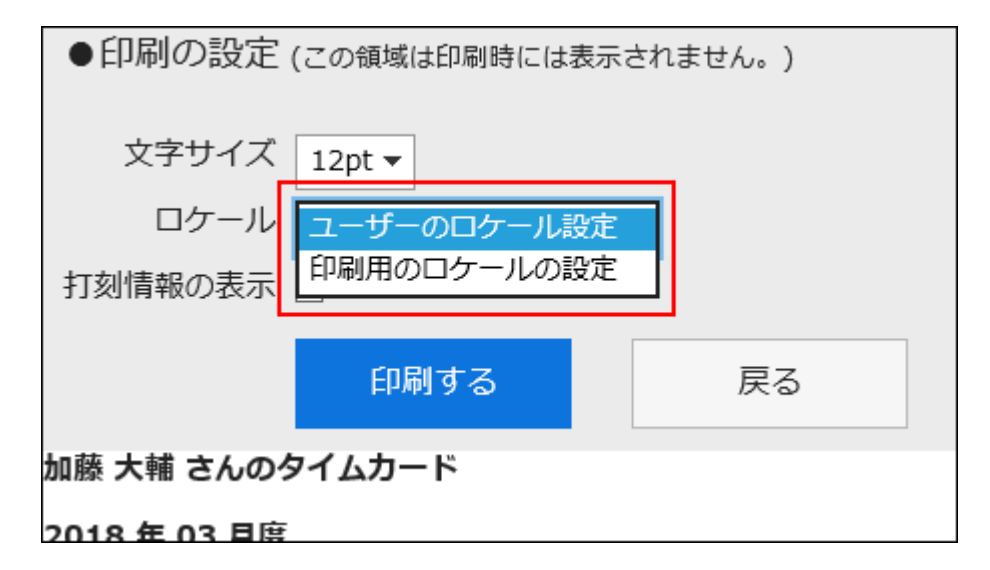

#### 操作手順:

- ヘッダーの歯車の形をした管理者メニューアイコンをクリックします。 1.
- [システム設定]をクリックします。 2.
- 「基本システムの管理」タブを選択します。 3.
- [ローカライズ]をクリックします。 4.
- 5. [一般設定]をクリックします。
- 「一般設定」画面の「印刷用のロケール」項目で、言語と形式を選択します。 6. 設定項目は、次のとおりです。
	- 言語
	- 日付の長い形式
	- 日付の短い形式
	- 時刻の形式
- 設定内容を確認し、[設定する]をクリックします。 7.

## 個人設定でロケールや拠点の変更を許可する

ユーザーに、個人設定でのロケールや拠点の変更を許可するかどうかを設定します。
### 操作手順:

- ヘッダーの歯車の形をした管理者メニューアイコンをクリックします。 1.
- [システム設定]をクリックします。 2.
- 「基本システムの管理」タブを選択します。 3.
- [ローカライズ]をクリックします。 4.
- 5. [一般設定]をクリックします。
- 「一般設定」画面の「個人設定」項目で、ユーザーに変更を許可する項目のチェックボックスを選択しま 6. す。

選択できる項目は、次のとおりです。

- ロケールの変更を許可する
- 拠点の変更を許可する
- 設定内容を確認し、[設定する]をクリックします。 7.

## ユーザー情報に英語表記の入力欄を使用する

ユーザー名の英語表記の入力欄を使用するかどうかを設定します。

#### 操作手順:

- ヘッダーの歯車の形をした管理者メニューアイコンをクリックします。 1.
- [システム設定]をクリックします。 2.
- 「基本システムの管理」タブを選択します。 3.
- [ローカライズ]をクリックします。 4.
- 5. [一般設定]をクリックします。
- 「一般設定」画面の「ユーザー情報」項目で、「英語表記の入力欄を使用する」のチェックボックスを選択 6. します。
- 設定内容を確認し、[設定する]をクリックします。 7.

## ロケールの初期値を設定する

ユーザーが使用する表示言語とタイムゾーンの初期値を設定します。

操作手順:

- ヘッダーの歯車の形をした管理者メニューアイコンをクリックします。 1.
- [システム設定]をクリックします。 2.
- 「基本システムの管理」タブを選択します。 3.
- [ローカライズ]をクリックします。 4.
- 5. [一般設定]をクリックします。
- 「一般設定」画面の「ロケールの初期値」項目で、言語とタイムゾーンを選択します。 6.
- 設定内容を確認し、[設定する]をクリックします。 7.

## 1.13.2. ロケールの設定

ロケールとは、地域別や言語別に分けられた設定または情報です。

Garoonを使用する地域や言語によって、日時の表示形式が異なる場合、ロケールごとに、次の項目を設定できます。

- 言語
- 日付の長い形式
- 日付の短い形式
- 時刻の形式

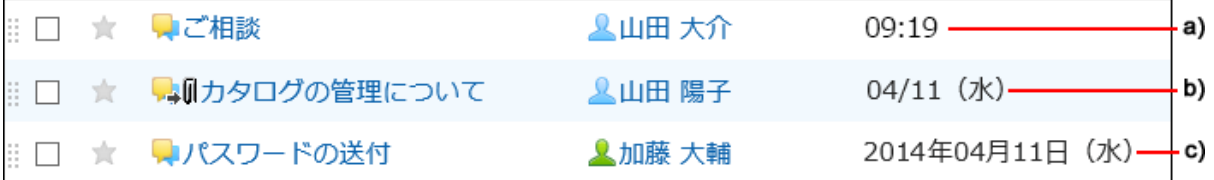

a) :時刻の形式

- b) :日付の短い形式
- c) :日付の長い形式

#### 補足

• 次の日時には、ロケールで設定した形式は適用されません。

- 日付を選択するカレンダーの年と月
- 「予定の登録」画面や検索画面などで、期間を指定するときに使用する日付
- CSVファイル内の日時の項目

## ロケールを追加する

ロケールを追加します。

#### 操作手順:

- ヘッダーの歯車の形をした管理者メニューアイコンをクリックします。 1.
- [システム設定]をクリックします。 2.
- 「基本システムの管理」タブを選択します。 3.
- [ローカライズ]をクリックします。 4.
- [ロケールの設定]をクリックします。 5.
- 「ロケールの設定」画面で、[ロケールを追加する]をクリックします。 6.

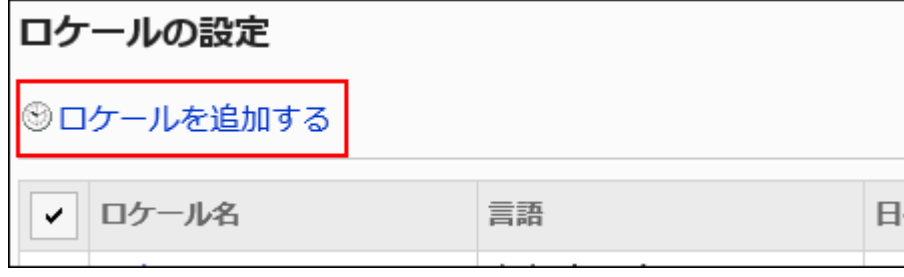

「ロケールの追加」画面で、「ロケール名」項目を入力します。 7.

標準のロケール名は必ず設定します。

[言語ごとに表示名を設定する]をクリックすると、複数の言語でロケール名を設定できます。 ユーザーが設定している言語のロケール名を設定していない場合、標準のロケール名が表示されます。 設定できる言語は、次のとおりです。

- 日本語
- English
- 中文(简体)
- 中文(繁體)

繁体字で表示されます。

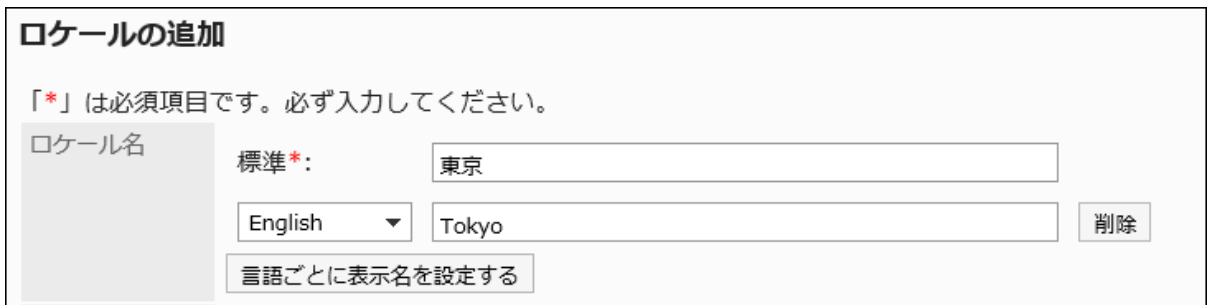

### 「ロケールコード」項目を入力します。 8.

ロケールコードは必ず設定します。

ロケールを識別するための固有のコードです。

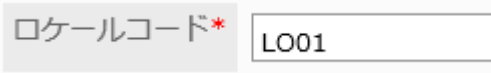

### 「言語」項目で、画面に表示する言語を設定します。 9.

設定できる言語は、次のとおりです。

- 日本語
- English
- 中文(简体)
- 中文(繁體)

繁体字で表示されます。

• ブラウザーの設定を優先する

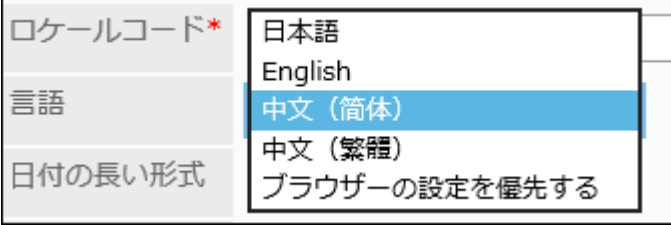

### 作成日や更新日などの日付または時刻に適用される表示形式を設定します。 10.

設定項目は、次のとおりです。

- 日付の長い形式
- 日付の短い形式
- 時刻の形式

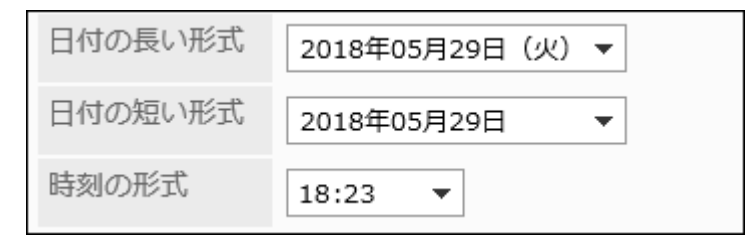

設定内容を確認し、[設定する]をクリックします。 11.

## ロケールの設定を変更する

ロケールの設定内容を変更します。

変更した内容はユーザーの個人設定に反映されます。ただし、ユーザーが自分でカスタマイズしたロケールには反映されませ ん。

操作手順:

- ヘッダーの歯車の形をした管理者メニューアイコンをクリックします。 1.
- [システム設定]をクリックします。 2.
- 「基本システムの管理」タブを選択します。 3.
- [ローカライズ]をクリックします。 4.
- [ロケールの設定]をクリックします。 5.
- 「ロケールの設定」画面で、変更するロケールのロケール名をクリックします。 6.
- 「ロケールの詳細」画面で、[変更する]をクリックします。 7.

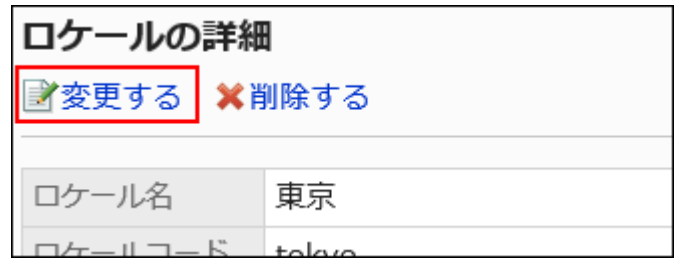

- 「ロケールの変更」画面で、必要に応じて設定を変更します。 8.
- 設定内容を確認し、[設定する]をクリックします。 9.

## ロケールを削除する

選択したロケールを削除します。 ユーザーが使用中の拠点を削除した場合、ユーザーの拠点の設定は「ユーザー独自の設定」として継承されます。

#### 注意

• 削除したロケールは元に戻せません。

■1件ずつロケールを削除する

1件ずつロケールを削除します。

操作手順:

- ヘッダーの歯車の形をした管理者メニューアイコンをクリックします。 1.
- [システム設定]をクリックします。 2.
- 「基本システムの管理」タブを選択します。 3.
- [ローカライズ]をクリックします。 4.
- [ロケールの設定]をクリックします。 5.
- 「ロケールの設定」画面で、削除するロケールのロケール名をクリックします。 6.
- 「ロケールの詳細」画面で、[削除する]をクリックします。 7.

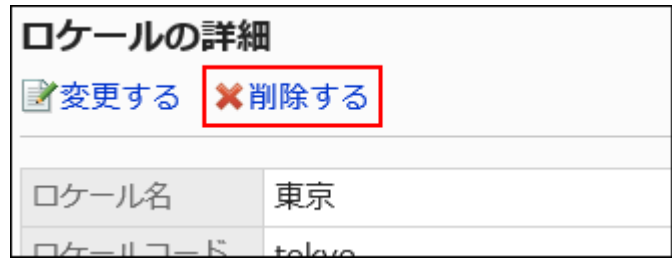

「ロケールの削除」画面で、[はい]をクリックします。 8.

複数のロケールをまとめて削除する

削除するロケールを選択して、まとめて削除します。

#### 操作手順:

- ヘッダーの歯車の形をした管理者メニューアイコンをクリックします。 1.
- [システム設定]をクリックします。 2.
- 「基本システムの管理」タブを選択します。 3.
- [ローカライズ]をクリックします。 4.
- [ロケールの設定]をクリックします。 5.
- 「ロケールの設定」画面で、削除するロケールのチェックボックスを選択し、[削除する]をクリックします。 6.

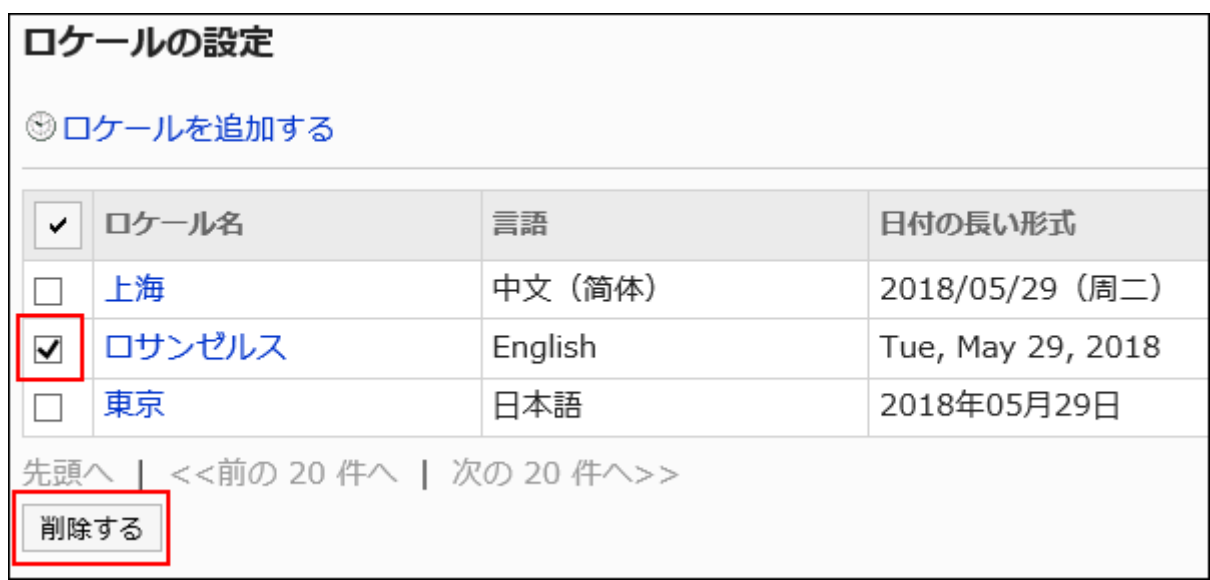

「ロケールの一括削除」画面で、[はい]をクリックします。 7.

## 1.14. API

Garoonで設定できるAPIについて説明します。

Garoonと他システムを連携したい場合は、cybozu developer networkの[外部連携\(Garoon\)を](https://developer.cybozu.io/hc/ja/sections/115001345043-%E5%A4%96%E9%83%A8%E9%80%A3%E6%90%BA-Garoon)参照してください。

# 1.14.1. プロキシAPIの設定

GaroonのプロキシAPIの設定は、JavaScriptでカスタマイズする場合に、必要に応じて利用する機能です。 プロキシAPIの設定を利用すると、カスタマイズに使用するJavaScriptから、外部サービスへのリクエストを送信できるようにな ります。

■ プロキシAPIの利用イメージ

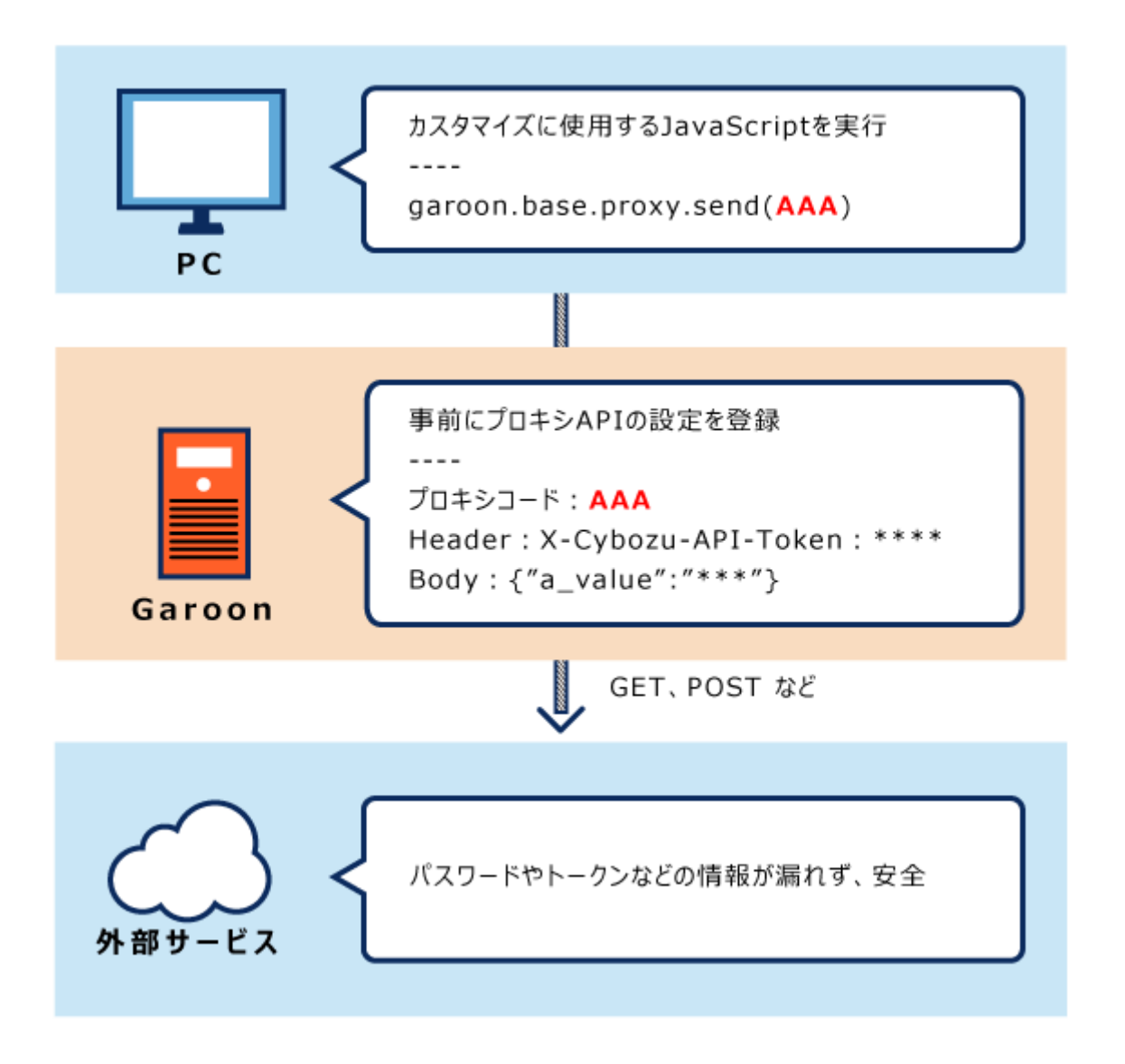

# プロキシAPIの設定の前に確認すること

GaroonのプロキシAPIの設定は、カスタマイズに必要なJavaScriptファイルを準備したあとで行うことを推奨します。 JavaScriptを使ったカスタマイズは、Garoon全体の画面や、次のアプリケーションで可能です。

- ポータルのHTMLポートレット
- スケジュール
- メッセージ
- メール<sup>1</sup>
- ワークフロー

<sup>1</sup>:バージョン 5.5.0以降のGaroonで利用できます。

カスタマイズする前に、必ず注意事項を確認してください。 注意事項の詳細は[、カスタマイズの前に確認すること\(518ページ\)](#page-517-0)を参照してください。

#### 注意

- 弊社では、お客様がGaroonの設定をすることによって発生した一切の損害について責任を負いません。 お客様の判断と責任の下で利用してください。
- 詳細については[、使用許諾契約書](https://cybozu.co.jp/products/admission/)を参照してください。
- APIの仕様に関しては、製品サイト[のサポート](https://garoon.cybozu.co.jp/support/user_package/#inquiry)ページ[のGaroon APIに関するお問い合わせフ](https://form.kintoneapp.com/public/form/show/def000003b18d5a555acc66fd6320977e00813419bc12946686157d083a2bfd6#/)ォームから、サイボウズの テクニカルサポートにお問い合わせください。
- お客様自身でAPIを使ったJavaScriptなどのプログラム開発が困難な場合は、サイボウズ オフィシャルパートナーへご 相談ください。
	- パートナーは、製品サイトの[パートナー一覧で](https://topics.cybozu.co.jp/products/partner/)検索できます。

# プロキシAPIの設定を追加する

GaroonにプロキシAPIの設定を登録します。

### 操作手順:

- カスタマイズに使用するJavaScriptでgaroon.base.proxy.send関数を呼び出します。 1. パラメーターやリクエスト仕様、プロキシAPIの設定を利用したカスタマイズ例は、cybozu developer networkの [【Garoon JavaScript API】ガルーンのスケジュールをkintoneに連携する方](https://developer.cybozu.io/hc/ja/articles/115003827503)法を参照してください。
- ヘッダーの歯車の形をした管理者メニューアイコンをクリックします。 2.
- 3. [システム設定]をクリックします。
- 「基本システムの管理」タブを選択します。 4.
- 5. [API]をクリックします。
- [プロキシAPIの設定]をクリックします。 6.
- 「プロキシAPIの設定」画面で、[追加する]をクリックします。 7.

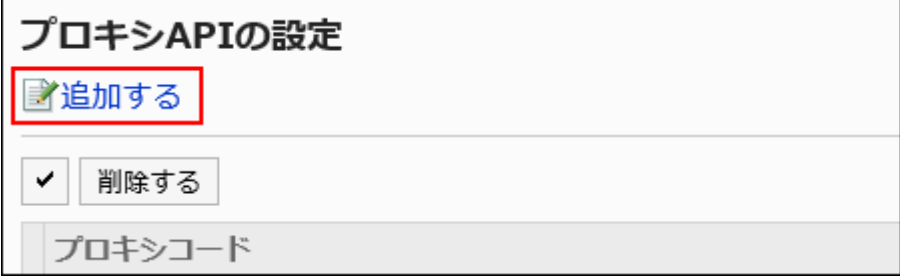

「プロキシAPI設定の追加」画面で、「プロキシコード」項目を入力します。 8.

プロキシコードは必ず設定します。

garoon.base.proxy.send関数を呼びだす際に利用するプロキシコードです。関数で指定するコードと一致する必要が あります。

プロキシコードは100文字まで入力できます。101文字以上入力した場合は、先頭から100文字までが登録されます。 登録済みのプロキシコードと重複している場合、エラーが表示されます。

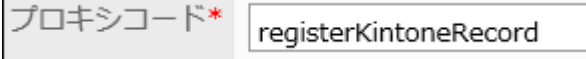

## 「メソッド」項目を設定します。 9.

garoon.base.proxy.send関数を呼びだす際に利用するHTTPメソッドです。関数で指定するメソッドと一致する必要が あります。

設定できるメソッドは、次のとおりです。

- GET
- POST
- PUT
- DELETE

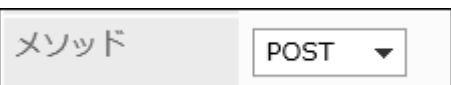

## **10.** 「URL」項目を入力します。

URLは必ず設定します。

実行するAPIのURLを入力します。URLは、関数で指定するURLと前方一致する必要があります。

URL<sup>\*</sup>

http://www.example.com

### 「パラメーター」項目を設定します。 11.

関数で指定した箇所に、登録したパラメーターの情報を付加します。 GETリクエストの際に、ここで設定したパラメーターを付加して送信できます。

## 「ヘッダー」項目を設定します。 12.

関数で指定した箇所に、登録したヘッダーの情報を付加します。 関数側とプロキシAPIの設定側で指定したヘッダーのキーが重複する場合は、プロキシAPIの設定側が優先されま す。 プロキシAPIの設定で、ヘッダーのキーが重複する場合は、最後尾に指定したキーが優先されます。

### 「ボディ」項目を設定します。 13.

「メソッド」項目がPOSTまたはPUTの場合に表示される項目です。

ボディの情報が付加される条件は、cybozu developer networkの[外部APIの実行](https://developer.cybozu.io/hc/ja/articles/115003522366)を参照してください。

14. 「ステータス」項目で、「有効」を選択します。

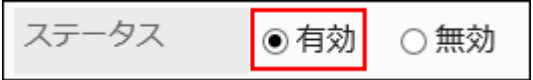

設定内容を確認し、[追加する]をクリックします。 15.

## プロキシAPIの設定を変更する

プロキシAPIの設定内容を変更します。

### 操作手順:

- ヘッダーの歯車の形をした管理者メニューアイコンをクリックします。 1.
- [システム設定]をクリックします。 2.
- 「基本システムの管理」タブを選択します。 3.
- 4. [API]をクリックします。
- **5.** [プロキシAPIの設定]をクリックします。
- 「プロキシAPIの設定」画面で、変更するプロキシAPIのプロキシコードをクリックします。 6.
- 「プロキシAPI設定の詳細」画面で、[変更する]をクリックします。 7.

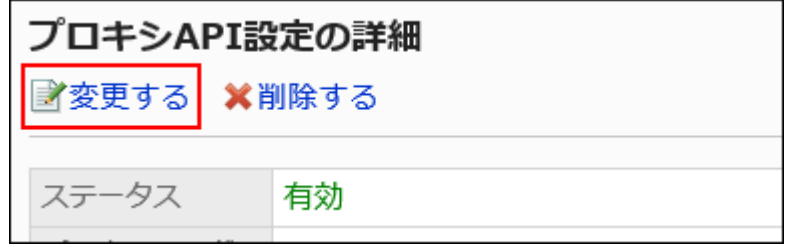

- 「プロキシAPI設定の変更」画面で、必要に応じて設定を変更します。 8.
- 設定内容を確認し、[変更する]をクリックします。 9.

## プロキシAPIの設定を削除する

プロキシAPIの設定を削除します。

### 注意

• 削除したプロキシAPIの設定は元に戻せません。

■1件ずつプロキシAPIの設定を削除する

1件ずつプロキシAPIの設定を削除します。

### 操作手順:

- ヘッダーの歯車の形をした管理者メニューアイコンをクリックします。 1.
- [システム設定]をクリックします。 2.
- 「基本システムの管理」タブを選択します。 3.
- **4.** [API]をクリックします。
- **5.** [プロキシAPIの設定]をクリックします。
- 「プロキシAPIの設定」画面で、削除するプロキシAPIのプロキシコードを選択します。 6.
- 「プロキシAPI設定の詳細」画面で、[削除する]をクリックします。 7.

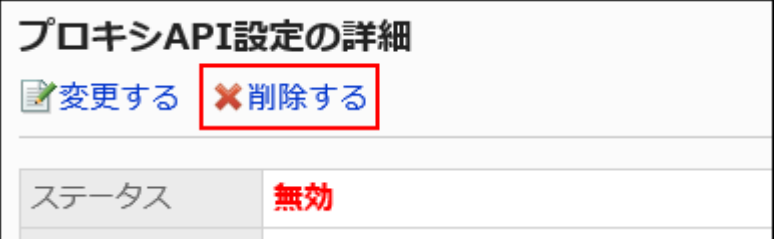

「プロキシAPI設定の削除」画面で、[はい]をクリックします。 8.

複数のプロキシAPIの設定をまとめて削除する

削除するプロキシAPIの設定を選択して、まとめて削除します。

#### 操作手順:

- ヘッダーの歯車の形をした管理者メニューアイコンをクリックします。 1.
- [システム設定]をクリックします。 2.
- 「基本システムの管理」タブを選択します。 3.
- 4. [API]をクリックします。
- **5.** [プロキシAPIの設定]をクリックします。
- 「プロキシAPIの設定」画面で、削除するプロキシAPIのチェックボックスを選択し、[削除する]をクリックし 6.ます。

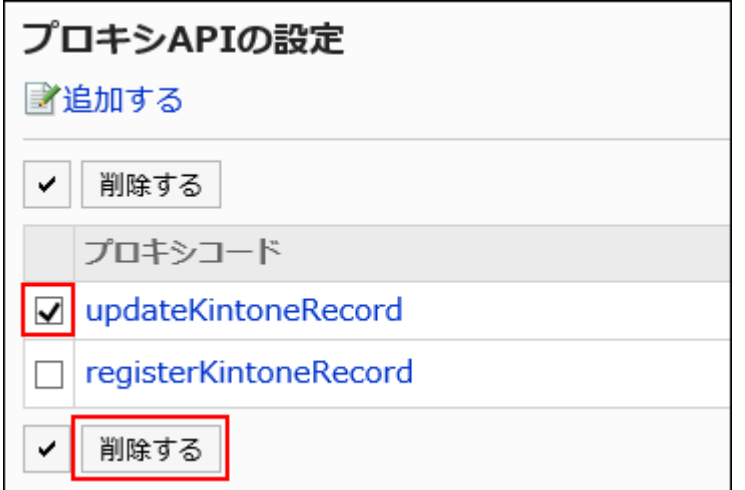

## 「プロキシAPI設定の一括削除」画面で、[はい]をクリックします。 7.

# 1.15. JavaScript / CSSによるカスタマイズ

JavaScriptファイルやCSSファイルを使って、Garoon全体の画面や、次のアプリケーションの画面をカスタマイズできます。

- ポータル
- スケジュール
- メッセージ
- メール<sup>1</sup>
- ワークフロー

<sup>1</sup>:バージョン 5.5.0以降のGaroonで利用できます。

### 注意

• カスタマイズを利用するには、有効な継続サービスライセンスが必要です。 ライセンスの有効期限内にカスタマイズを設定していても、継続サービスライセンスの期限が切れると、カスタマイズは 無効になり利用できません。

ライセンスについての詳細は、製品サイトの[サービスライセンスの内容](https://garoon.cybozu.co.jp/price/package/service.html#license)を参照してください。

### 補足

• Javascriptsカスタマイズを使って画像を呼び出したい場合は、Garoonの[画像アセット\(1468ページ\)を](#page-1467-0)利用することもで

きます。

# <span id="page-517-0"></span>1.15.1. カスタマイズの前に確認すること

カスタマイズの前に必ず確認する項目について説明します。

# 作業の前に確認すること

- カスタマイズは、PC表示にのみ対応しています。 スマートフォン画面、およびKUNAIには対応していません。
- JavaScriptでプログラムを作成するには、APIを使用します。
- APIの仕様や使いかたの詳細は[、cybozu developer network](https://developer.cybozu.io/hc/ja)のページを参照してください。
- APIの仕様に関しては、製品サイト[のサポート](https://garoon.cybozu.co.jp/support/user_package/#inquiry)ページ[のGaroon APIに関するお問い合わせフ](https://form.kintoneapp.com/public/form/show/def000003b18d5a555acc66fd6320977e00813419bc12946686157d083a2bfd6#/)ォームから、サイボウズのテ クニカルサポートにお問い合わせください。
- お客様自身でAPIを使ったJavaScriptなどのプログラム開発が困難な場合は、サイボウズ オフィシャルパートナーへご相 談ください。

[パートナー](https://topics.cybozu.co.jp/products/partner/)は、製品サイトのパートナー一覧で検索できます。

## 注意事項

- 弊社では、カスタマイズにより発生する、性能への影響やいかなる結果についても責任を負いません。 JavaScriptファイルやCSSファイルの読み込みによるカスタマイズは、お客様の判断と責任の下に実行してください。 また、カスタマイズされた機能に関しては、サポート対象外とさせていただくことをご了承ください。 詳細については[、サイボウズ Garoon 5 サービス規約を](https://www.cybozu.com/jp/package/sales/admission/data/garoon5/service_license_garoon5_jp.pdf)確認してください。
- 弊社では、有償無償にかかわらず、カスタマイズサービスを承っておりません。ご了承ください。
- JavaScriptファイルやCSSファイルの読み込みによるカスタマイズの結果、cybozu.comサービスに著しい負荷や障害等が 発生した場合、弊社は、本機能およびGaroonの提供を一時停止することがあります。 カスタマイズ時の注意点をよくご理解の上、万全の準備をしてから作業してください。
- DOM操作の処理をしていた場合や、Garoonが利用しているJavaScriptライブラリーを利用していた場合などにおいて、 Garoonが更新されると、読み込んでいたJavaScriptおよびCSSがエラーになる場合があります。 Garoonの更新後は動作を確認し、必要に応じて修正したJavaScriptファイルやCSSファイルを読み込んでください。
- サイボウズ製品の著作権は弊社に帰属します。

# カスタマイズ例の紹介

カスタマイズ例は、製品サイトやcybozu developer networkのページで紹介しています。次のページを参照してください。

• cybozu developer network:

[Garoon REST API 一覧](https://developer.cybozu.io/hc/ja/articles/360000577946) [Garoon JavaScript API 一覧](https://developer.cybozu.io/hc/ja/articles/115002115386)

[Garoon JavaScript コーディングガイドライン](https://developer.cybozu.io/hc/ja/articles/115001032646) [カスタマイズ\(Garoon\)](https://developer.cybozu.io/hc/ja/categories/200091110) サンプルおよび活用Tipsが紹介されています。 • 製品サイト: [カスタマイズ](https://garoon.cybozu.co.jp/product/expand/customize/)

# カスタマイズが適用される画面

カスタマイズされた項目が適用される画面について説明します。 ただし、使用するAPIの関数によって、カスタマイズが適用される画面が制限される場合があります。

Garoon全体の場合

カスタマイズされた項目は、PC表示でのユーザーの操作画面に適用されます。 次の画面には適用されません。

- システム管理画面
- 運用管理画面
- 個人設定画面
- ログイン画面
- ポップアップウィンドウ

ポータルの場合

ポータルは、HTMLポートレットのみカスタマイズできます。 カスタマイズされた項目は、次の画面に適用されます。

- HTMLポートレットを配置している「ポータル」画面
- システム管理画面、または運用管理画面から表示するプレビュー画面
- 個人設定画面から表示するMyポータルのプレビュー画面

スケジュールの場合

カスタマイズされた項目は、スケジュールの次の画面に適用されます。 ポータルやMyポータルの設定画面からカスタマイズ結果を確認できるのは、プレビュー画面だけです。 「ポータルの詳細」画面、および「Myポータルの詳細」画面ではカスタマイズ結果を確認することはできません。

- グループ日表示
- グループ週表示
- 日表示
- 週表示
- 月表示
- 「予定の登録」画面
- 「予定の変更」画面
- 「予定の詳細」画面
- 次のポートレットを配置している「ポータル」画面
	- スケジュール(グループ日表示)
	- スケジュール(グループ週表示)
	- スケジュール(日表示)
	- スケジュール(週表示)
	- スケジュール(月表示)
- システム管理画面から表示するポータルのプレビュー画面
- 個人設定画面から表示するMyポータルのプレビュー画面

次の予定は、使用するAPIの関数によって、カスタマイズが適用されない場合があります。

- 仮の予定
- 「スケジュール」画面にポップアップウィンドウを表示して登録した予定

メッセージの場合

カスタマイズされた項目は、メッセージの次の画面に適用されます。

- 「メッセージの作成」画面
- 「メッセージの再利用」画面
- 「メッセージの宛先変更」画面

# メールの場合

メールのカスタマイズは、バージョン 5.5.0以降のGaroonで利用できます。 カスタマイズされた項目は、メールの次の画面に適用されます。

- 「メールの作成」画面
- 「メールの返信」画面
- 「メールを全員に返信」画面
- 「メールの転送」画面
- 「メールの再送信」画面
- 「下書きの編集/送信」画面

# ┃ワークフローの場合

カスタマイズされた項目は、ワークフローの次の画面に適用されます。

- 「申請の詳細」画面
- 申請者の画面
- 承認者の画面
- 回覧者の画面
- 印刷用画面
- システム管理画面、または運用管理画面から表示するプレビュー画面

# カスタマイズが適用される優先順位

JavaScriptファイルやCSSファイルは、次の順番で読み込まれます。

- Garoonの製品のJavaScriptファイルやCSSファイル
- Garoon全体のカスタマイズ機能で設定したJavaScriptファイルやCSSファイル
- 各アプリケーションのカスタマイズ機能で設定したJavaScriptファイルやCSSファイル

# 1.15.2. Garoon全体のカスタマイズ

JavaScriptファイルやCSSファイルを使ったGaroon全体のカスタマイズについて説明します。 ここで適用したJavaScriptファイルやCSSファイルは、PC表示でのユーザーの操作画面に影響します。 次の画面には、カスタマイズは適用されません。

- システム管理画面
- 運用管理画面
- 個人設定画面
- ログイン画面
- ポップアップウィンドウ

次のアプリケーションは、各アプリケーションの管理画面でカスタマイズすることを推奨します。

- [ポータルのカスタマイズ\(529ページ\)](#page-528-0)
- [スケジュールのカスタマイズ\(532ページ\)](#page-531-0)
- [メッセージのカスタマイズ\(539ページ\)](#page-538-0)
- [ワークフローのカスタマイズ\(554ページ\)](#page-553-0)

#### 注意

• JavaScriptファイルやCSSファイルは、URLで指定することを推奨します。 ファイル形式で指定すると、Garoonのデータにアクセスした際、ファイルを保存しているデータにもアクセスします。 サーバーに対する同時アクセス数が増加し、サーバーのパフォーマンスが低下する場合があります。

## カスタマイズグループを追加する

カスタマイズの対象や目的ごとに、カスタマイズグループを追加します。 カスタマイズグループには、次の情報を設定します。

- カスタマイズを適用するユーザー、組織、またはロール
- カスタマイズに必要なJavaScriptファイル
- カスタマイズに必要なCSSファイル

#### 操作手順:

- お客様自身で、JavaScriptファイルやCSSファイルを準備します。 1.
- 2. ヘッダーの歯車の形をした管理者メニューアイコンをクリックします。
- 3. [システム設定]をクリックします。
- 「基本システムの管理」タブを選択します。 4.
- [カスタマイズ]をクリックします。 5.
- [JavaScript / CSSによるカスタマイズ]をクリックします。 6.
- 「JavaScript / CSSによるカスタマイズ」画面で、[カスタマイズグループを追加する]をクリックします。 7.

# JavaScript / CSSによるカスタマイズ @

JavaScript / CSSファイルを適用して、PC表示でのユーザーの操作画面をカスタマイ) 特定のアプリケーションをカスタマイズする場合は、各アプリケーションのカスタマイ

1 カスタマイズグループを順番変更する オカスタマイズグループを追加する

削除する ✓

カスタマイズグループ

## 「カスタマイズグループの追加」画面で、「カスタマイズグループ名」項目を入力します。 8.カスタマイズグループ名は必ず設定します。

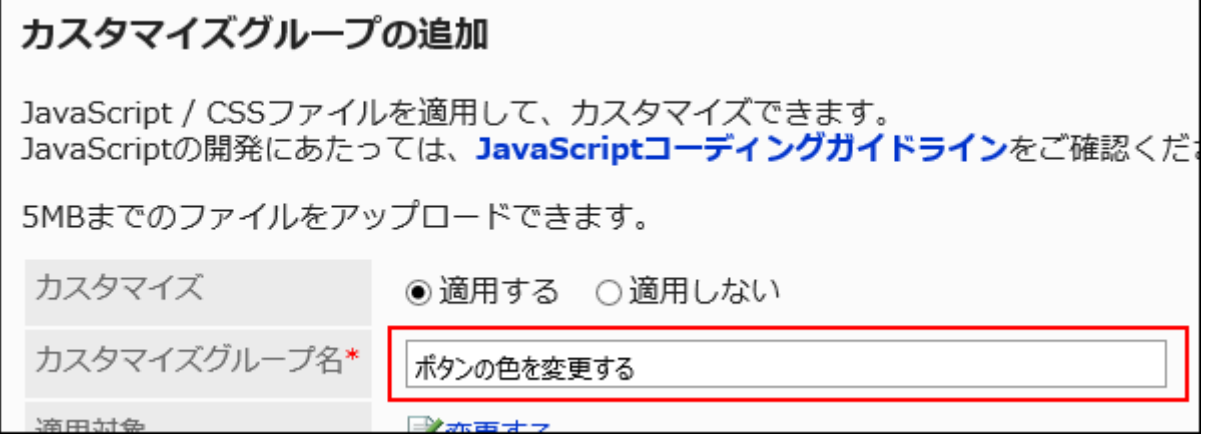

## 「適用対象」項目の[変更する]をクリックし、カスタマイズを適用する対象を選択します。 9.

適用対象を、ユーザー、組織、またはロールから選択します。初期値では、適用対象にログインユーザーが設定さ れています。

対象の表示順は、自動的に設定されます。変更できません。

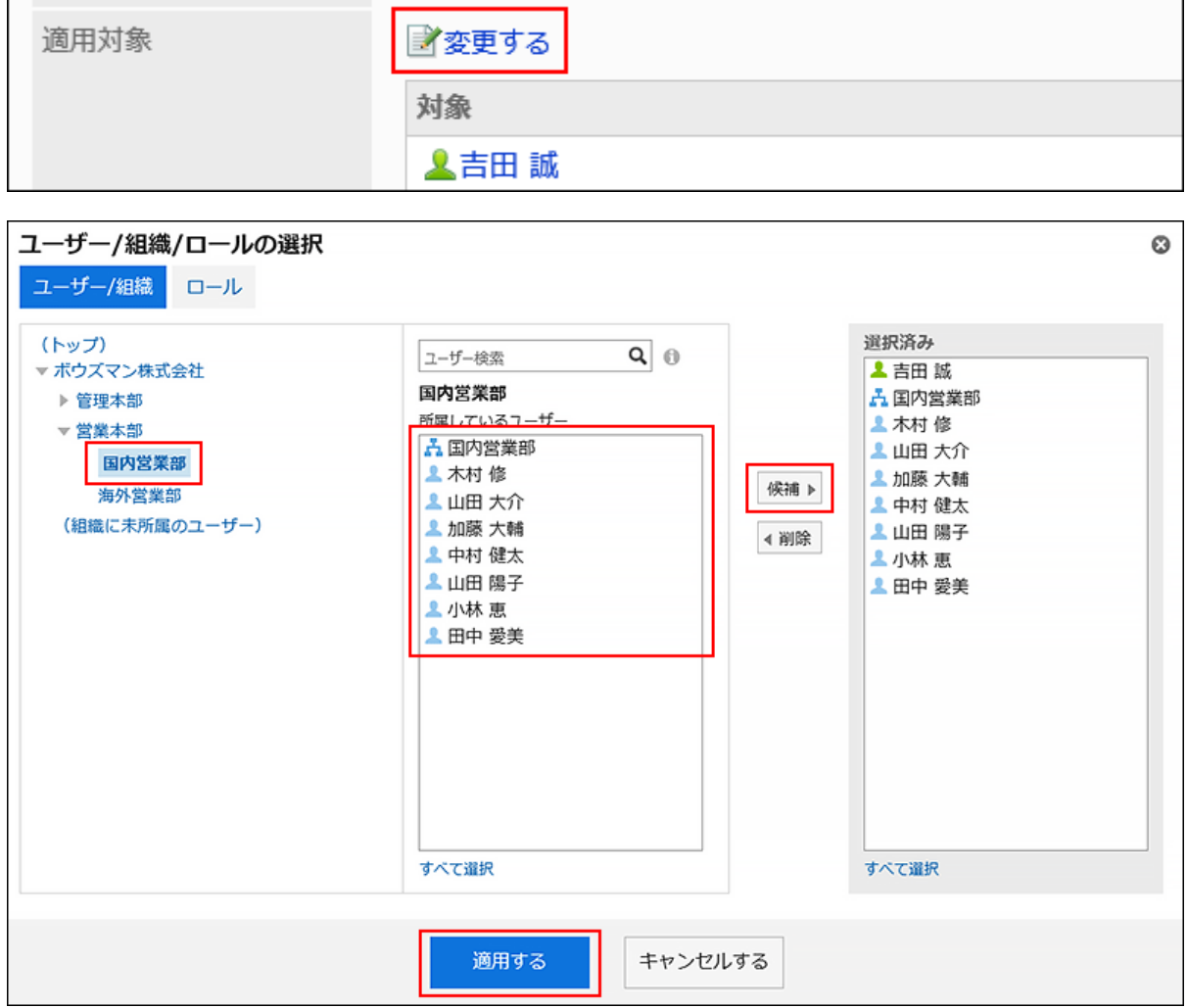

## 「JavaScriptカスタマイズ」項目で、適用するJavaScriptファイルを設定します。 10.

ファイルとリンクを合わせて、30個まで追加できます。

• ファイル:

ファイルの拡張子が「.js」のファイルのみ追加できます。 5MBまでのファイルをアップロードできます。

• リンク:

「https://」で始まる512文字以下のURLを指定します。

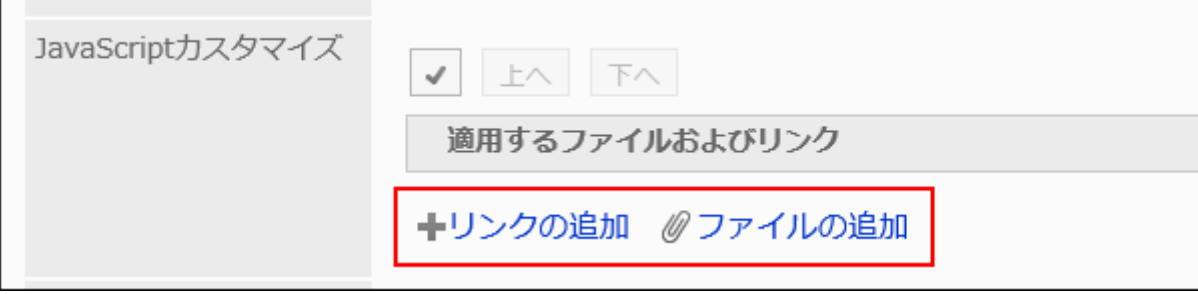

### 「CSSカスタマイズ」項目で、適用するCSSファイルを設定します。 11.

ファイルとリンクを合わせて、30個まで追加できます。

• ファイル:

ファイルの拡張子が「.css」のファイルのみ追加できます。

5MBまでのファイルをアップロードできます。

• リンク:

「https://」で始まる512文字以下のURLを指定します。

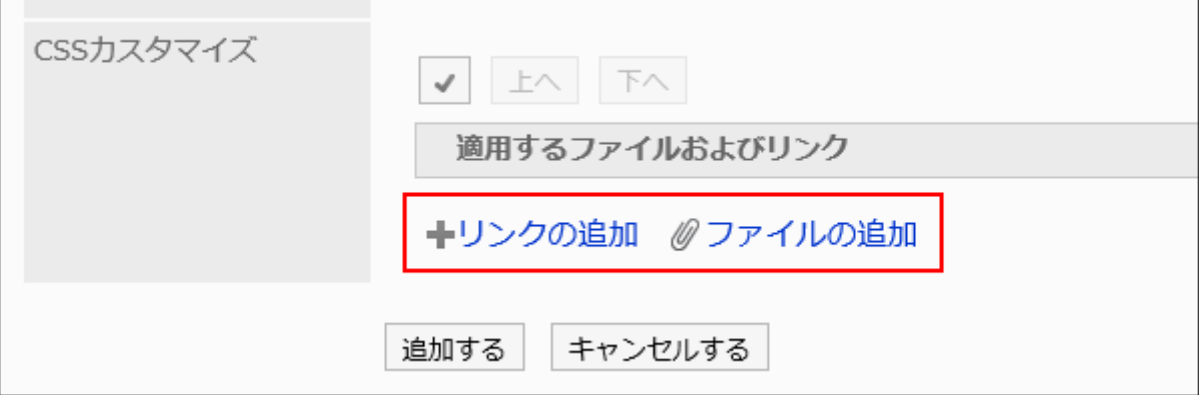

#### 必要に応じて、ファイルやリンクの順番を変更します。 12.

JavaScriptファイルは、上から順に実行されます。 順番を変更するファイルやリンクのチェックボックスを選択し、[上へ]または[下へ]をクリックします。

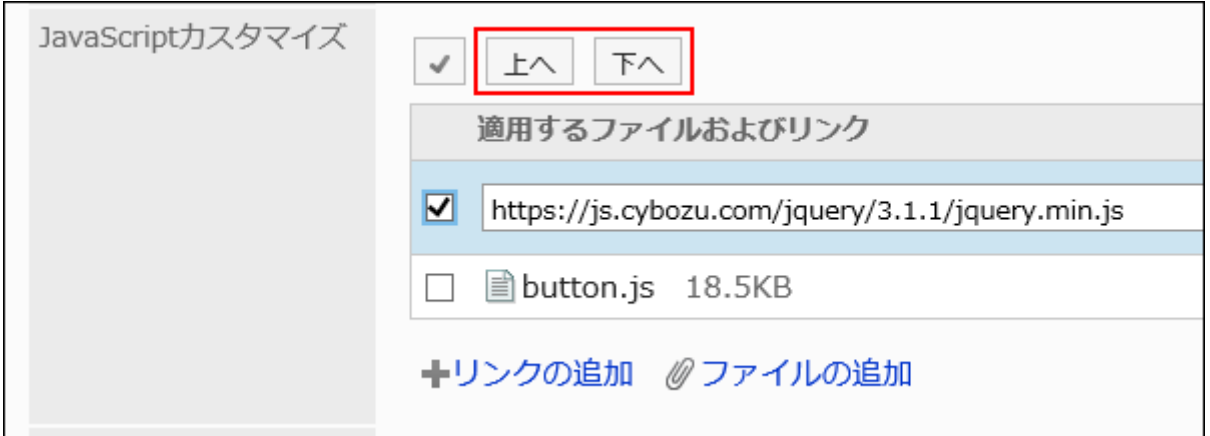

## 「カスタマイズ」項目で、[適用する]を選択します。 13.

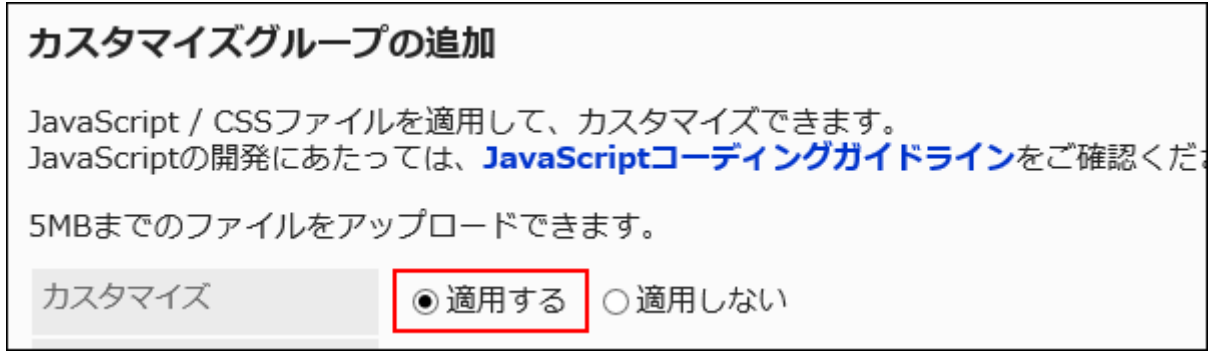

- 設定内容を確認し、[追加する]をクリックします。 14.
- カスタマイズが適用される画面で、デザインや項目の機能などに問題がないことを確認します。 15.

# カスタマイズグループを変更する

カスタマイズグループの設定内容を変更します。

## 操作手順:

- へッダーの歯車の形をした管理者メニューアイコンをクリックします。 1.
- [システム設定]をクリックします。 2.
- 「基本システムの管理」タブを選択します。 3.
- [カスタマイズ]をクリックします。 4.
- [JavaScript / CSSによるカスタマイズ]をクリックします。 5.
- 「JavaScript / CSSによるカスタマイズ」画面で、変更するカスタマイズグループのカスタマイズグループ 6. 名をクリックします。
- 「カスタマイズグループの詳細」画面で、[変更する]をクリックします。 7.

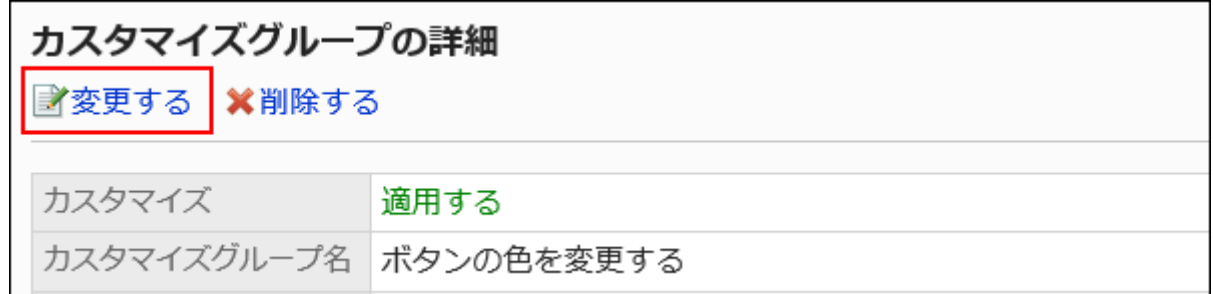

- 「カスタマイズグループの変更」画面で、必要な項目を設定します。 8.
- 設定内容を確認し、[変更する]をクリックします。 9.
- カスタマイズが適用される画面で、デザインや項目の機能などに問題がないことを確認します。 10.

## カスタマイズグループを順番変更する

カスタマイズグループの順番を変更します。

「JavaScript / CSSによるカスタマイズ」画面に表示されているカスタマイズグループの上から順に、JavaScriptファイルやCSS ファイルが読み込まれます。

### 操作手順:

- 1. ヘッダーの歯車の形をした管理者メニューアイコンをクリックします。
- [システム設定]をクリックします。 2.
- 「基本システムの管理」タブを選択します。 3.
- [カスタマイズ]をクリックします。 4.
- [JavaScript / CSSによるカスタマイズ]をクリックします。 5.
- 「JavaScript / CSSによるカスタマイズ」画面で、[カスタマイズグループを順番変更する]をクリックしま 6.す。

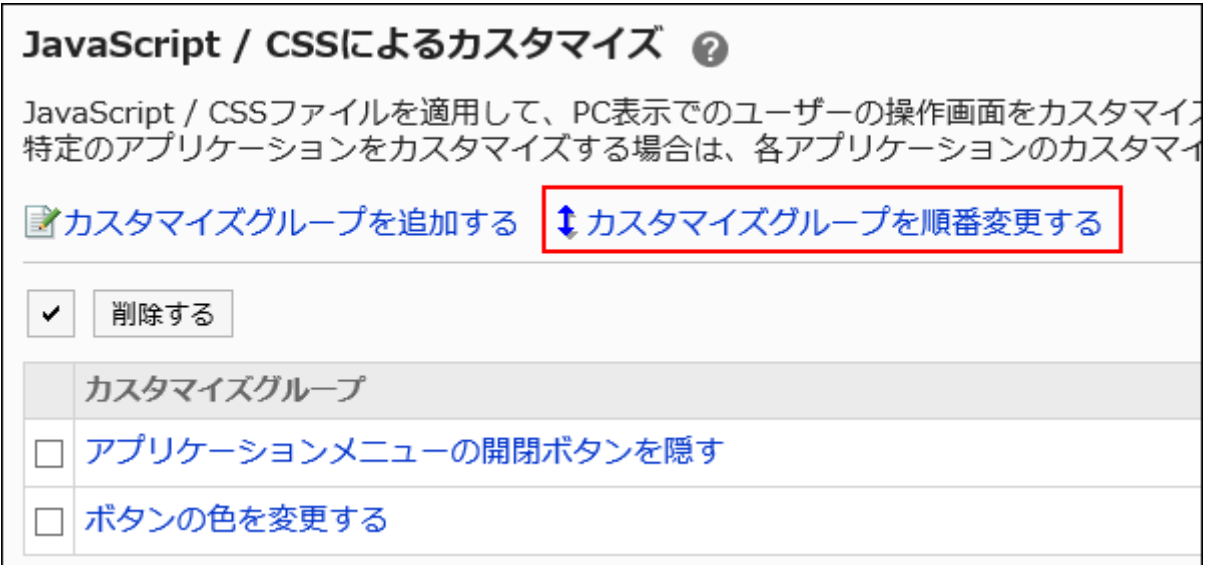

「カスタマイズグループの順番変更」画面で、カスタマイズグループの順番を変更します。 7.

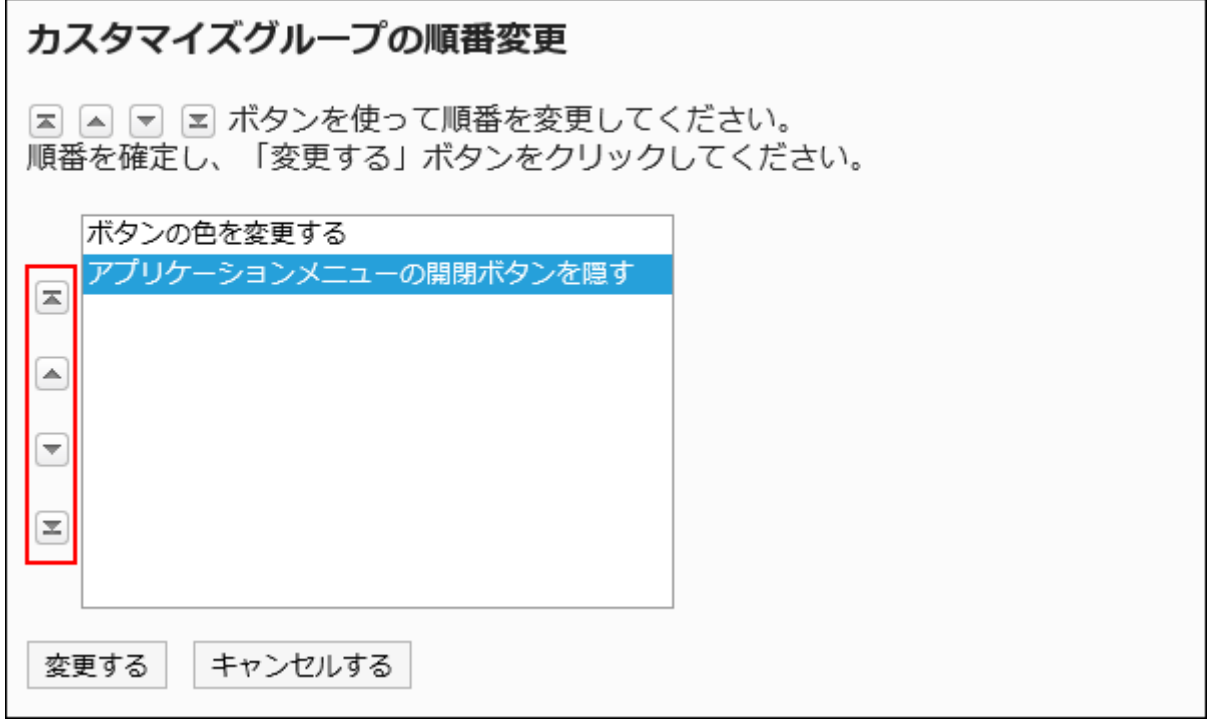

- 設定内容を確認し、[変更する]をクリックします。 8.
- カスタマイズが適用される画面で、デザインや項目の機能などに問題がないことを確認します。 9.

# カスタマイズグループを削除する

カスタマイズグループを削除します。

削除したカスタマイズグループで設定していた内容は無効になります。

### 注意

• 削除したカスタマイズグループは元に戻せません。

■1件ずつカスタマイズグループを削除する

1件ずつカスタマイズグループを削除します。

### 操作手順:

- へッダーの歯車の形をした管理者メニューアイコンをクリックします。 1.
- [システム設定]をクリックします。 2.
- 「基本システムの管理」タブを選択します。 3.
- [カスタマイズ]をクリックします。 4.
- [JavaScript / CSSによるカスタマイズ]をクリックします。 5.
- 「JavaScript / CSSによるカスタマイズ」画面で、削除するカスタマイズグループのカスタマイズグループ 6. 名をクリックします。
- 「カスタマイズグループの詳細」画面で、[削除する]をクリックします。 7.

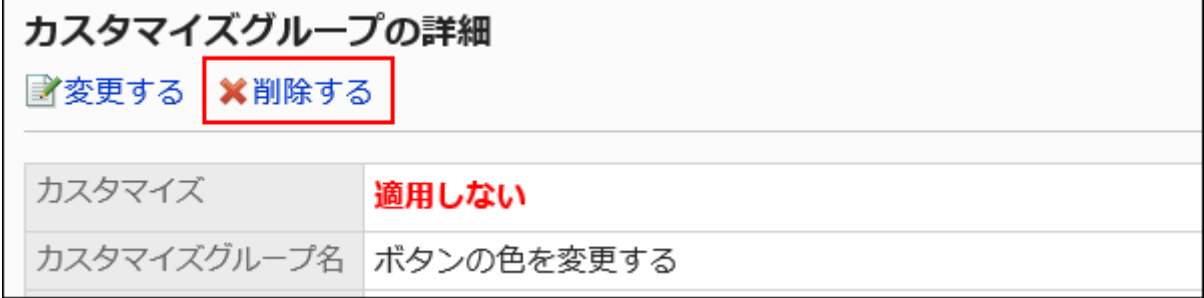

「カスタマイズグループの削除」画面で、[はい]をクリックします。 8.

複数のカスタマイズグループをまとめて削除する

削除するカスタマイズグループを選択して、まとめて削除します。

#### 操作手順:

へッダーの歯車の形をした管理者メニューアイコンをクリックします。 1.

- <span id="page-528-0"></span>[システム設定]をクリックします。 2.
- 「基本システムの管理」タブを選択します。 3.
- [カスタマイズ]をクリックします。 4.
- [JavaScript / CSSによるカスタマイズ]をクリックします。 5.
- 「JavaScript / CSSによるカスタマイズ」画面で、削除するカスタマイズグループのチェックボックスを選択 し、[削除する]をクリックします。 6.

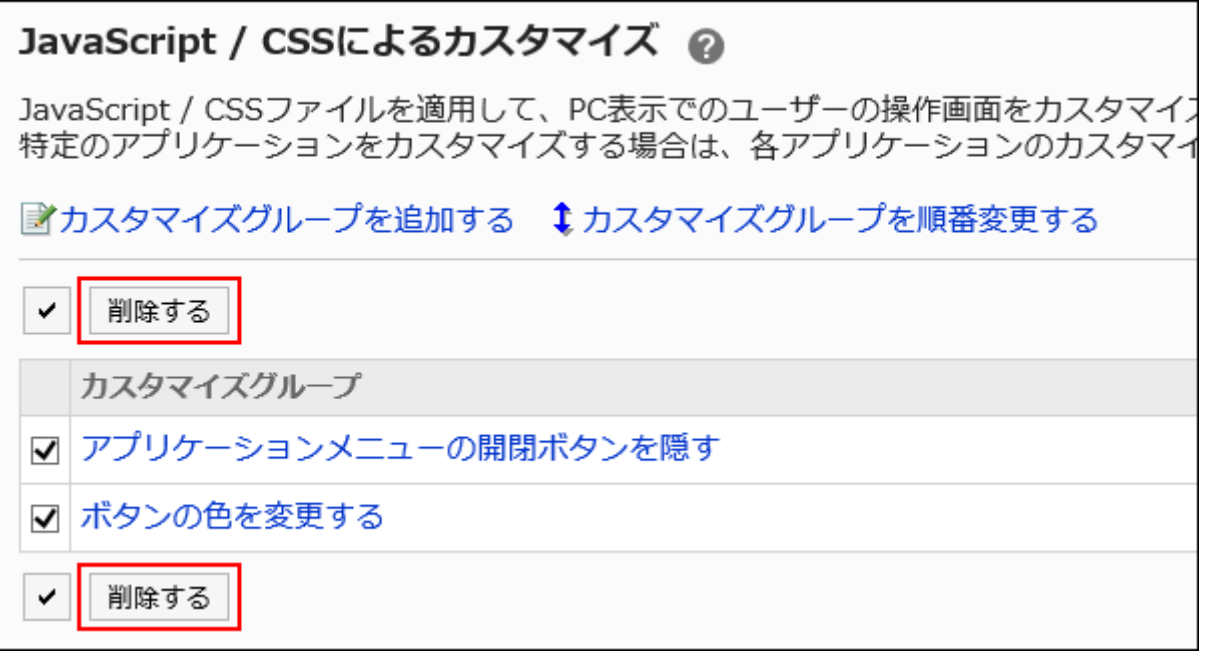

「カスタマイズグループの一括削除」画面で、[はい]をクリックします。 7.

# 1.15.3. ポータルのカスタマイズ

ポータルのカスタマイズについて説明します。

ポータルは、HTMLポートレットのみカスタマイズできます。カスタマイズする前に、カスタマイズを適用するHTMLポートレットを 準備してください。

詳細は[、HTMLポートレットを追加する\(617ページ\)](#page-616-0)方法を参照してください。

#### 注意

• JavaScriptファイルやCSSファイルは、URLで指定することを推奨します。

ファイル形式で指定すると、Garoonのデータにアクセスした際、ファイルを保存しているデータにもアクセスします。

サーバーに対する同時アクセス数が増加し、サーバーのパフォーマンスが低下する場合があります。

操作手順:

- お客様自身で、JavaScriptファイルやCSSファイルを準備します。 1.
- へッダーの歯車の形をした管理者メニューアイコンをクリックします。 2.
- [システム設定]をクリックします。 3.
- 「各アプリケーションの管理」タブを選択します。 4.
- [ポータル]をクリックします。 5.
- 6. [HTMLポートレット]をクリックします。
- 「HTMLポートレット」画面で、JavaScriptファイルやCSSファイルを適用するHTMLポートレットのポートレッ 7. ト名を選択します。
- 「HTMLポートレットの詳細」画面で、[JavaScript / CSSによるカスタマイズ]をクリックします。 8.

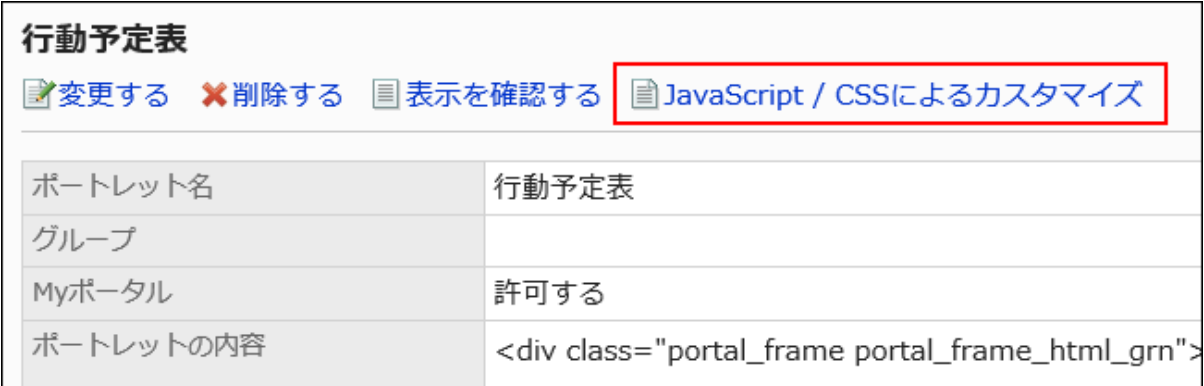

## 「JavaScript / CSSによるカスタマイズ」画面の「JavaScriptカスタマイズ」項目で、適用するJavaScript 9. ファイルを設定します。

ファイルとリンクを合わせて、30個まで追加できます。

• ファイル:

ファイルの拡張子が「.js」のファイルのみ追加できます。 5MBまでのファイルをアップロードできます。

• リンク:

「https://」で始まる512文字以下のURLを指定します。

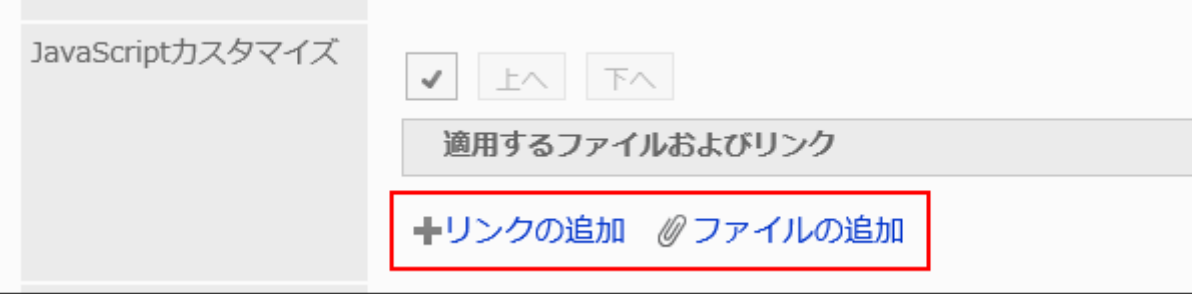

## 「CSSカスタマイズ」項目で、適用するCSSファイルを設定します。 10.

ファイルとリンクを合わせて、30個まで追加できます。

• ファイル:

ファイルの拡張子が「.css」のファイルのみ追加できます。 5MBまでのファイルをアップロードできます。

• リンク:

「https://」で始まる512文字以下のURLを指定します。

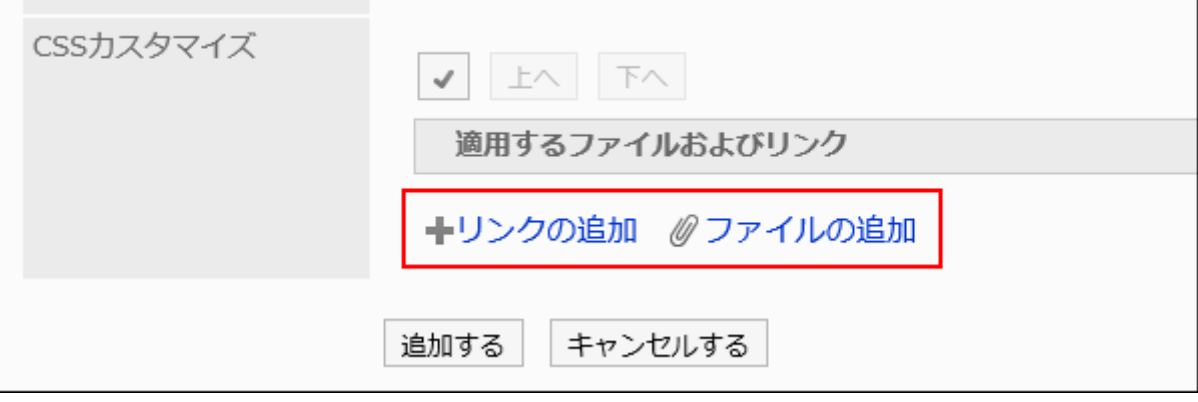

### 必要に応じて、ファイルやリンクの順番を変更します。 11.

JavaScriptファイルは、上から順に実行されます。

順番を変更するファイルやリンクのチェックボックスを選択し、[上へ]または[下へ]をクリックします。

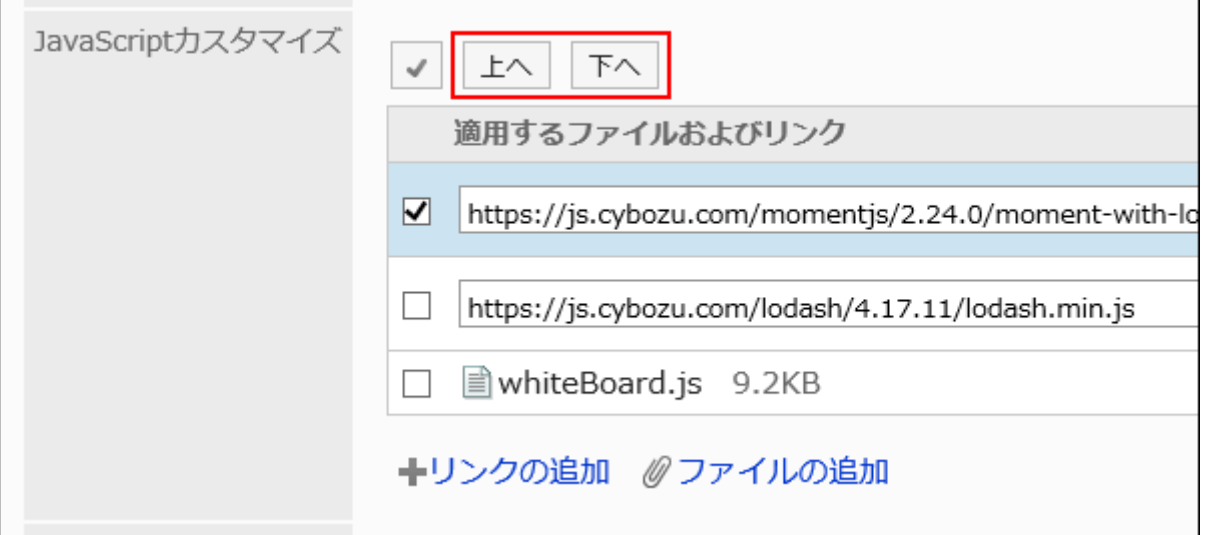

## 「カスタマイズ」項目で、[適用する]を選択します。 12.

<span id="page-531-0"></span>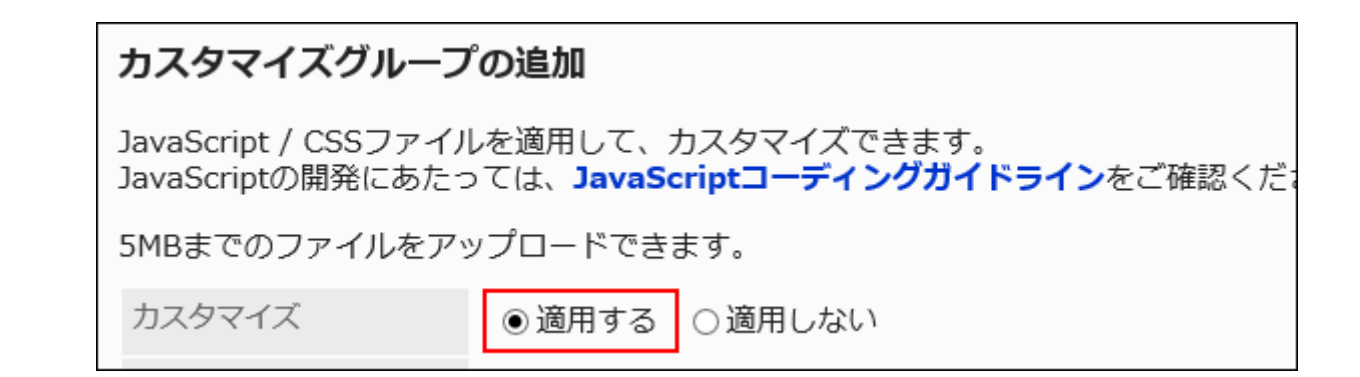

設定内容を確認し、[追加する]をクリックします。 13.

## カスタマイズが適用される画面で、デザインや項目の機能などに問題がないことを確認します。 14.

1.15.4. スケジュールのカスタマイズ

JavaScriptファイルやCSSファイルを使ったスケジュールのカスタマイズについて説明します。

#### 注意

• JavaScriptファイルやCSSファイルは、URLで指定することを推奨します。 ファイル形式で指定すると、Garoonのデータにアクセスした際、ファイルを保存しているデータにもアクセスします。 サーバーに対する同時アクセス数が増加し、サーバーのパフォーマンスが低下する場合があります。

## カスタマイズグループを追加する

カスタマイズの対象や目的ごとに、カスタマイズグループを追加します。 カスタマイズグループには、次の情報を設定します。

- カスタマイズを適用するユーザー、組織、またはロール
- カスタマイズに必要なJavaScriptファイル
- カスタマイズに必要なCSSファイル

#### 操作手順:

- お客様自身で、JavaScriptファイルやCSSファイルを準備します。 1.
- 2. ヘッダーの歯車の形をした管理者メニューアイコンをクリックします。
- 3. [システム設定]をクリックします。
- 「各アプリケーションの管理」タブを選択します。 4.
- [スケジュール]をクリックします。 5.
- [JavaScript / CSSによるカスタマイズ]をクリックします。 6.
- 「JavaScript / CSSによるカスタマイズ」画面で、[カスタマイズグループを追加する]をクリックします。 7.

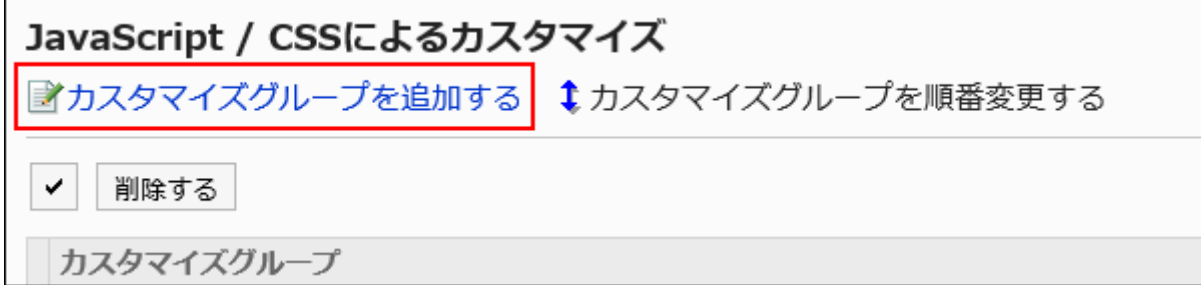

「カスタマイズグループの追加」画面で、「カスタマイズグループ名」項目を入力します。 8.

カスタマイズグループ名は必ず設定します。

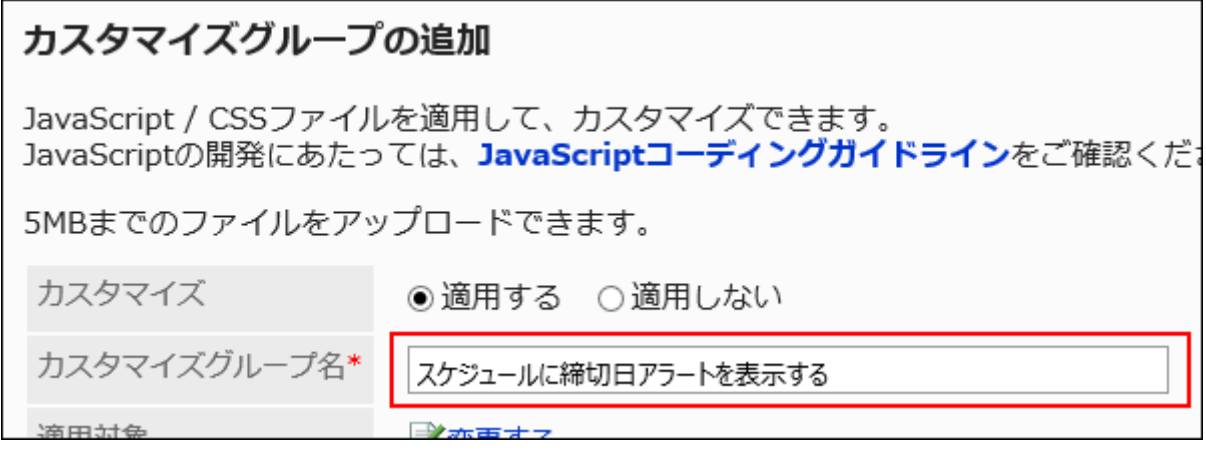

## 「適用対象」項目の[変更する]をクリックし、カスタマイズを適用する対象を選択します。 9.

適用対象を、ユーザー、組織、またはロールから選択します。初期値では、適用対象にログインユーザーが設定さ れています。

スケジュールが利用できないユーザーも適用対象に選択できます。適用対象に選択してもエラーは表示されませ ん。

また、スケジュールが利用できないユーザーには、カスタマイズは適用されません。

対象の表示順は、自動的に設定されます。変更できません。

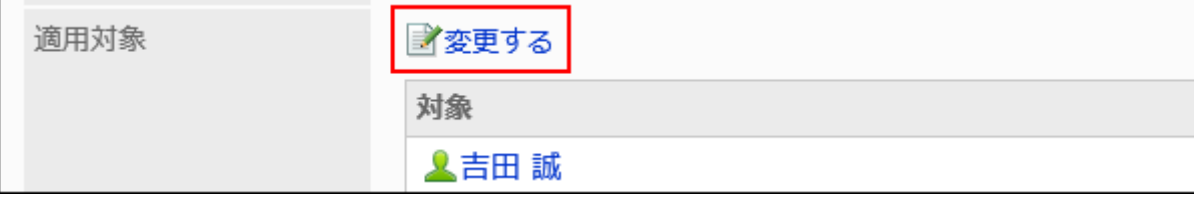

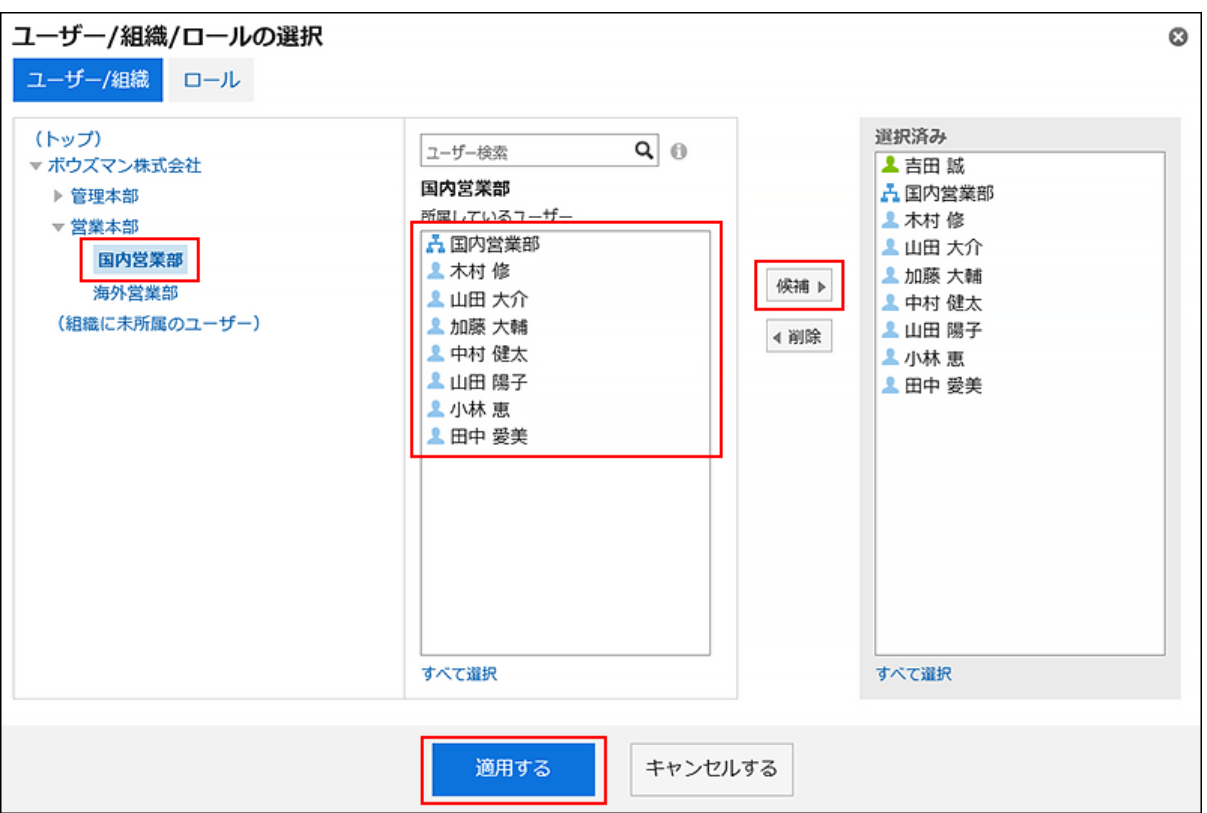

## 「JavaScriptカスタマイズ」項目で、適用するJavaScriptファイルを設定します。 10.

ファイルとリンクを合わせて、30個まで追加できます。

• ファイル:

ファイルの拡張子が「.js」のファイルのみ追加できます。

5MBまでのファイルをアップロードできます。

• リンク:

「https://」で始まる512文字以下のURLを指定します。

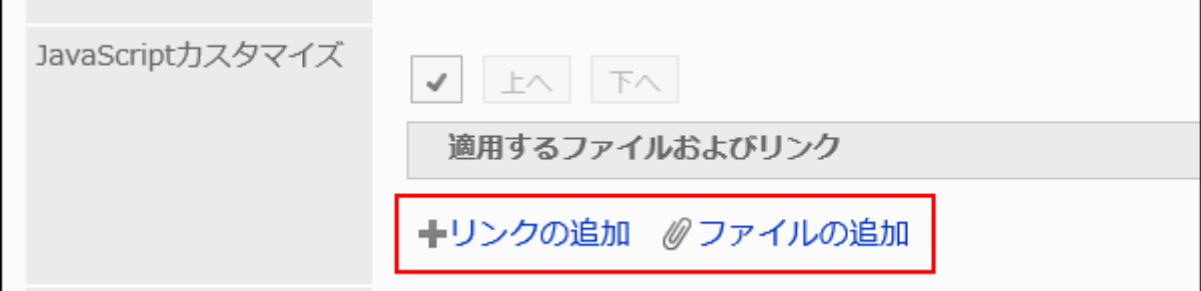

## 「CSSカスタマイズ」項目で、適用するCSSファイルを設定します。 11.

ファイルとリンクを合わせて、30個まで追加できます。

• ファイル:

ファイルの拡張子が「.css」のファイルのみ追加できます。

5MBまでのファイルをアップロードできます。

• リンク:

「https://」で始まる512文字以下のURLを指定します。

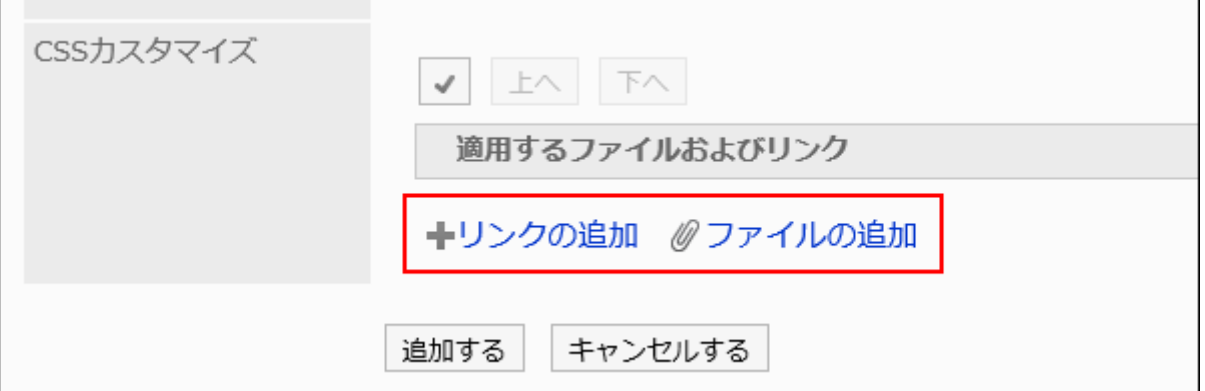

## 必要に応じて、ファイルやリンクの順番を変更します。 12.

JavaScriptファイルは、上から順に実行されます。

順番を変更するファイルやリンクのチェックボックスを選択し、[上へ]または[下へ]をクリックします。

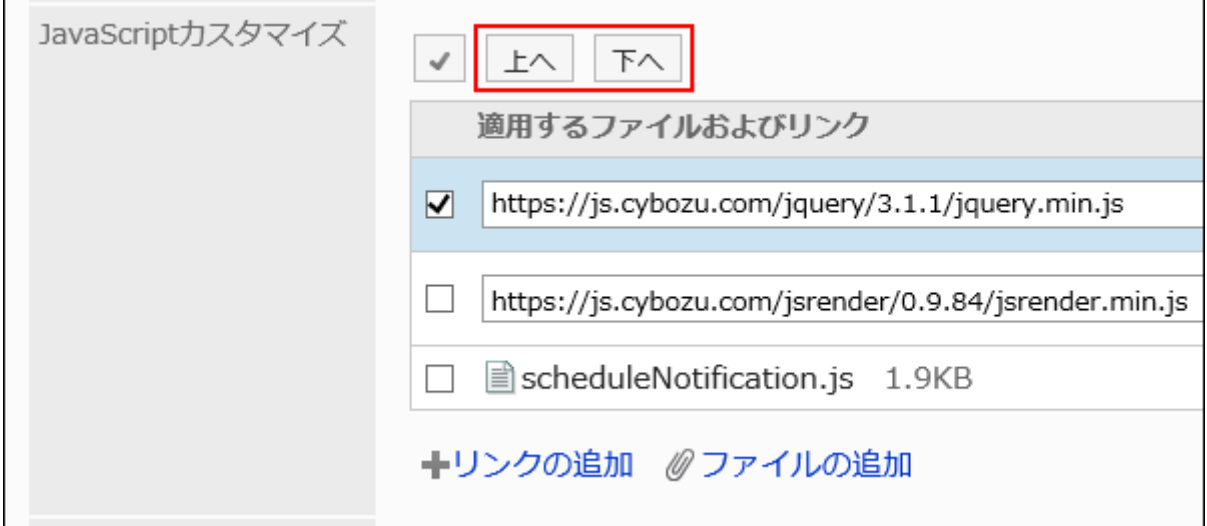

## 「カスタマイズ」項目で、[適用する]を選択します。 13.

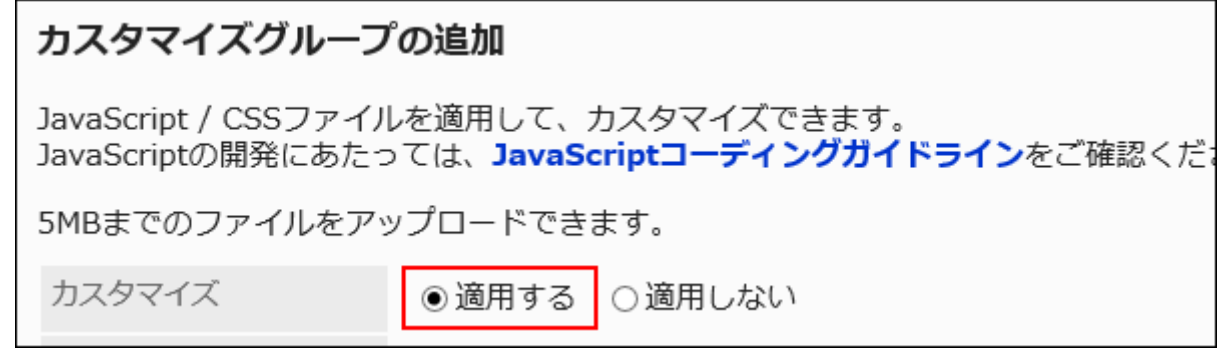

- 設定内容を確認し、[追加する]をクリックします。 14.
- カスタマイズが適用される画面で、デザインや項目の機能などに問題がないことを確認します。 15.

## カスタマイズグループを変更する

カスタマイズグループの設定内容を変更します。

#### 操作手順:

- へッダーの歯車の形をした管理者メニューアイコンをクリックします。 1.
- [システム設定]をクリックします。 2.
- 「各アプリケーションの管理」タブを選択します。 3.
- [スケジュール]をクリックします。 4.
- [JavaScript / CSSによるカスタマイズ]をクリックします。 5.
- 「JavaScript / CSSによるカスタマイズ」画面で、変更するカスタマイズグループのカスタマイズグループ 6. 名をクリックします。
- 「カスタマイズグループの詳細」画面で、[変更する]をクリックします。 7.

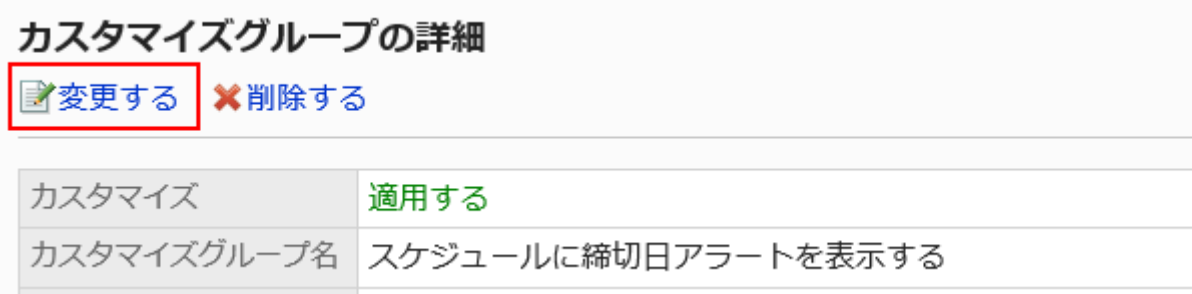

- 「カスタマイズグループの変更」画面で、必要な項目を設定します。 8.
- 設定内容を確認し、[変更する]をクリックします。 9.
- カスタマイズが適用される画面で、デザインや項目の機能などに問題がないことを確認します。 10.

# カスタマイズグループを順番変更する

カスタマイズグループの順番を変更します。

「JavaScript / CSSによるカスタマイズ」画面に表示されているカスタマイズグループの上から順に、JavaScriptファイルやCSS ファイルが読み込まれます。

### 操作手順:

- 1. ヘッダーの歯車の形をした管理者メニューアイコンをクリックします。
- [システム設定]をクリックします。 2.
- 「各アプリケーションの管理」タブを選択します。 3.
- [スケジュール]をクリックします。 4.
- [JavaScript / CSSによるカスタマイズ]をクリックします。 5.
- 「JavaScript / CSSによるカスタマイズ」画面で、[カスタマイズグループを順番変更する]をクリックしま 6. す。

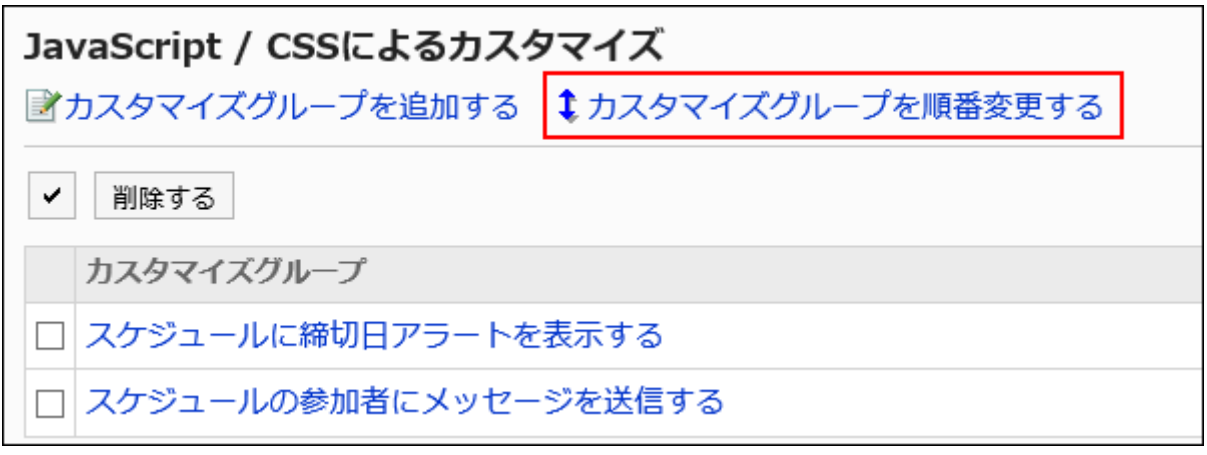

「カスタマイズグループの順番変更」画面で、カスタマイズグループの順番を変更します。 7.

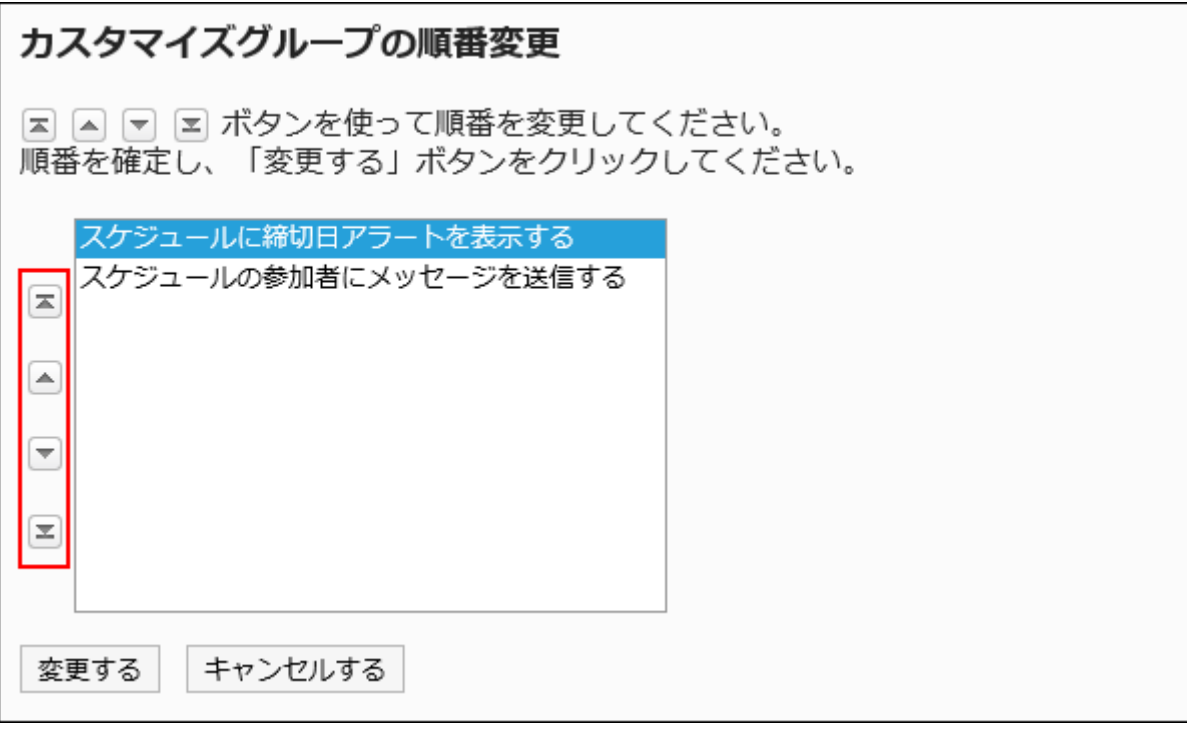

- 設定内容を確認し、[変更する]をクリックします。 8.
- カスタマイズが適用される画面で、デザインや項目の機能などに問題がないことを確認します。 9.

# カスタマイズグループを削除する

カスタマイズグループを削除します。

削除したカスタマイズグループで設定していた内容は無効になります。

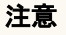

• 削除したカスタマイズグループは元に戻せません。

1件ずつカスタマイズグループを削除する

1件ずつカスタマイズグループを削除します。

### 操作手順:

- 1. ヘッダーの歯車の形をした管理者メニューアイコンをクリックします。
- [システム設定]をクリックします。 2.
- 「各アプリケーションの管理」タブを選択します。 3.
- [スケジュール]をクリックします。 4.
- [JavaScript / CSSによるカスタマイズ]をクリックします。 5.
- 「JavaScript / CSSによるカスタマイズ」画面で、削除するカスタマイズグループのカスタマイズグループ 6. 名をクリックします。
- 「カスタマイズグループの詳細」画面で、[削除する]をクリックします。 7.

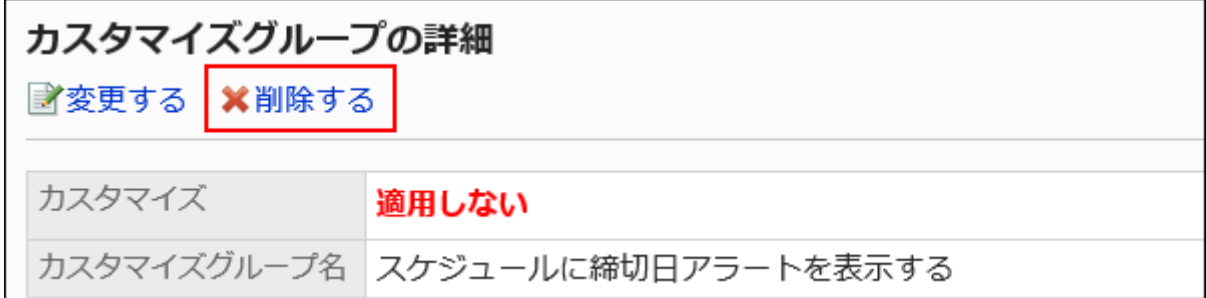

## 「カスタマイズグループの削除」画面で、[はい]をクリックします。 8.

複数のカスタマイズグループをまとめて削除する

削除するカスタマイズグループを選択して、まとめて削除します。

<span id="page-538-0"></span>操作手順:

- へッダーの歯車の形をした管理者メニューアイコンをクリックします。 1.
- [システム設定]をクリックします。 2.
- 「各アプリケーションの管理」タブを選択します。 3.
- [スケジュール]をクリックします。 4.
- [JavaScript / CSSによるカスタマイズ]をクリックします。 5.
- 「JavaScript / CSSによるカスタマイズ」画面で、削除するカスタマイズグループのチェックボックスを選択 6. し、[削除する]をクリックします。

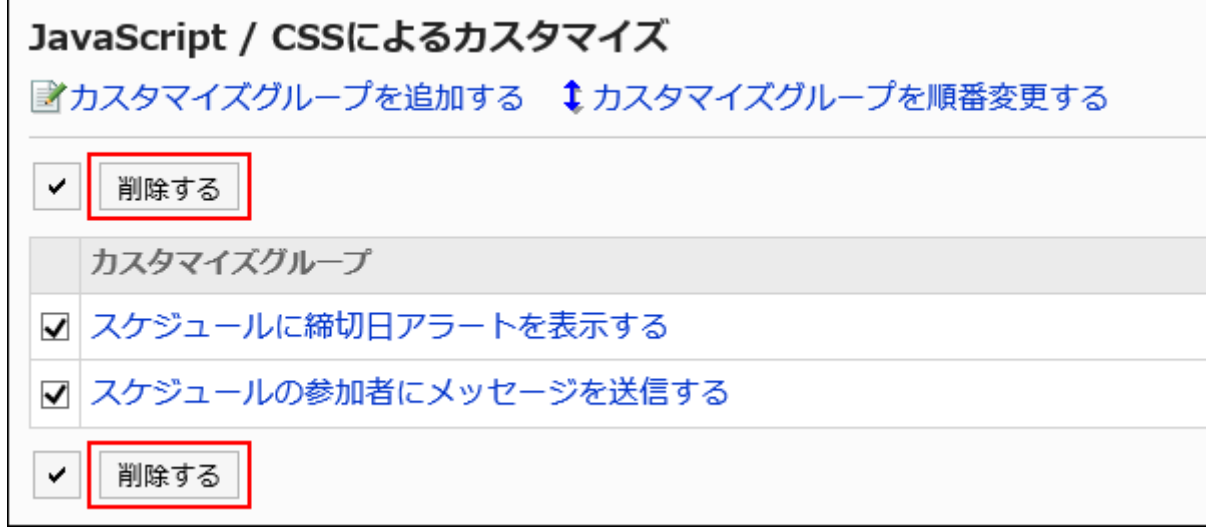

「カスタマイズグループの一括削除」画面で、[はい]をクリックします。 7.

1.15.5. メッセージのカスタマイズ

JavaScriptファイルやCSSファイルを使ったメッセージのカスタマイズについて説明します。

### 注意

• JavaScriptファイルやCSSファイルは、URLで指定することを推奨します。 ファイル形式で指定すると、Garoonのデータにアクセスした際、ファイルを保存しているデータにもアクセスします。 サーバーに対する同時アクセス数が増加し、サーバーのパフォーマンスが低下する場合があります。

# カスタマイズグループを追加する

カスタマイズの対象や目的ごとに、カスタマイズグループを追加します。 カスタマイズグループには、次の情報を設定します。

- カスタマイズを適用するユーザー、組織、またはロール
- カスタマイズに必要なJavaScriptファイル
- カスタマイズに必要なCSSファイル

#### 操作手順:

- お客様自身で、JavaScriptファイルやCSSファイルを準備します。 1.
- へッダーの歯車の形をした管理者メニューアイコンをクリックします。 2.
- [システム設定]をクリックします。 3.
- 「各アプリケーションの管理」タブを選択します。 4.
- [メッセージ]をクリックします。 5.
- [JavaScript / CSSによるカスタマイズ]をクリックします。 6.
- 「JavaScript / CSSによるカスタマイズ」画面で、[カスタマイズグループを追加する]をクリックします。 7.

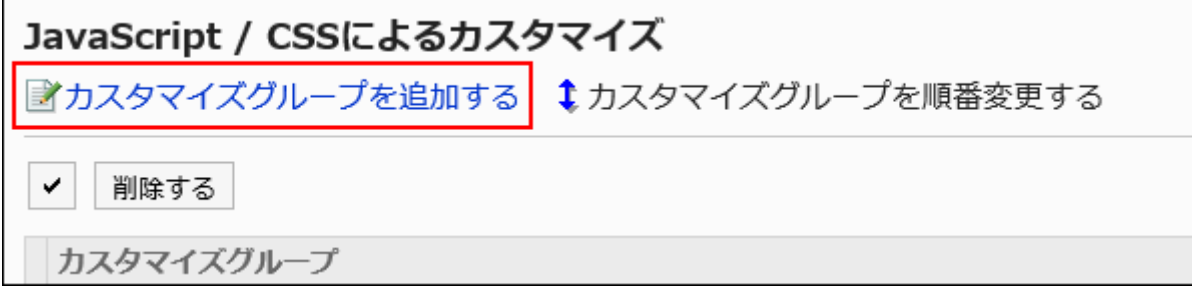

「カスタマイズグループの追加」画面で、「カスタマイズグループ名」項目を入力します。 8.

カスタマイズグループ名は必ず設定します。

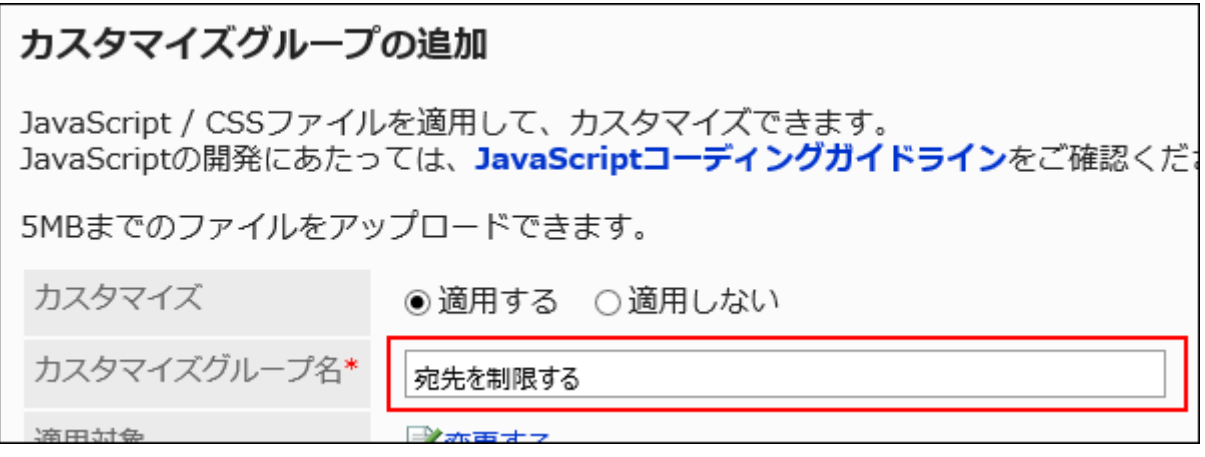

### 「適用対象」項目の[変更する]をクリックし、カスタマイズを適用する対象を選択します。 9.

適用対象を、ユーザー、組織、またはロールから選択します。初期値では、適用対象にログインユーザーが設定さ れています。
メッセージが利用できないユーザーも適用対象に選択できます。適用対象に選択してもエラーは表示されません。 また、メッセージが利用できないユーザーには、カスタマイズは適用されません。 対象の表示順は、自動的に設定されます。変更できません。

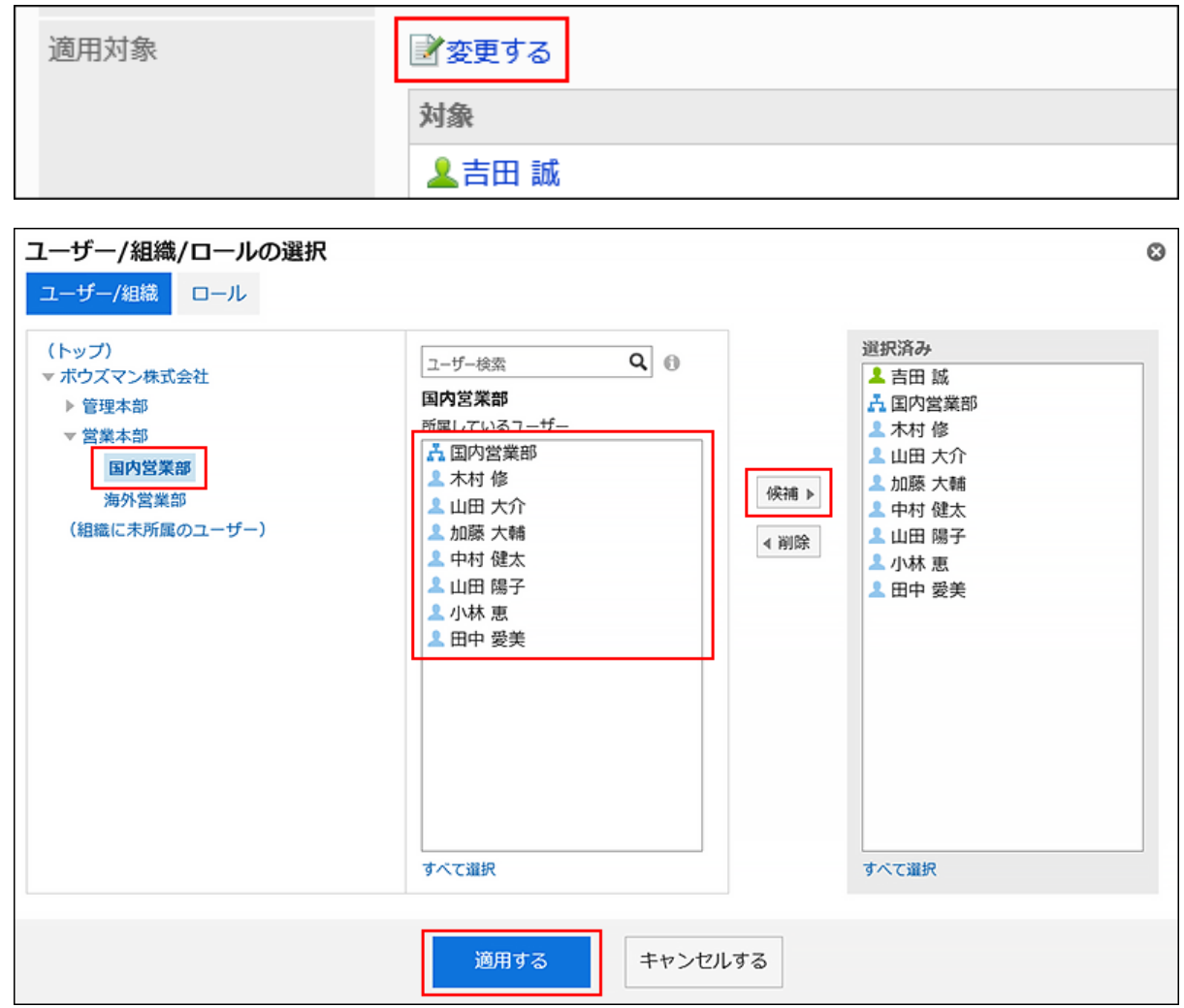

### 「JavaScriptカスタマイズ」項目で、適用するJavaScriptファイルを設定します。 10.

ファイルとリンクを合わせて、30個まで追加できます。

• ファイル:

ファイルの拡張子が「.js」のファイルのみ追加できます。

5MBまでのファイルをアップロードできます。

• リンク:

「https://」で始まる512文字以下のURLを指定します。

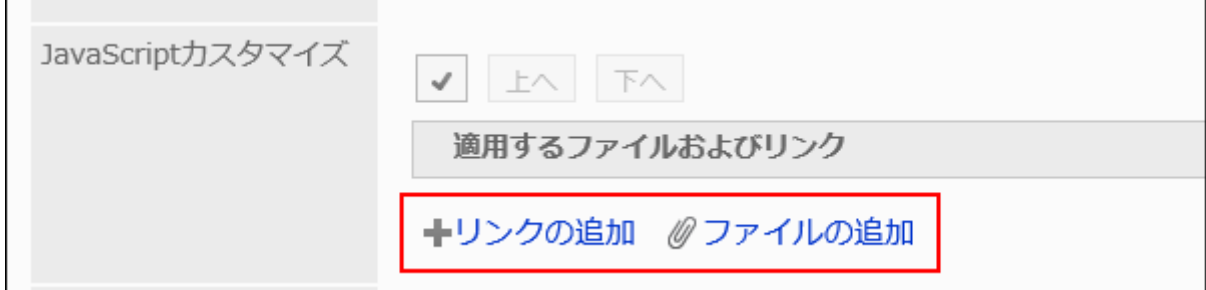

### 「CSSカスタマイズ」項目で、適用するCSSファイルを設定します。 11.

ファイルとリンクを合わせて、30個まで追加できます。

• ファイル:

ファイルの拡張子が「.css」のファイルのみ追加できます。 5MBまでのファイルをアップロードできます。

• リンク:

「https://」で始まる512文字以下のURLを指定します。

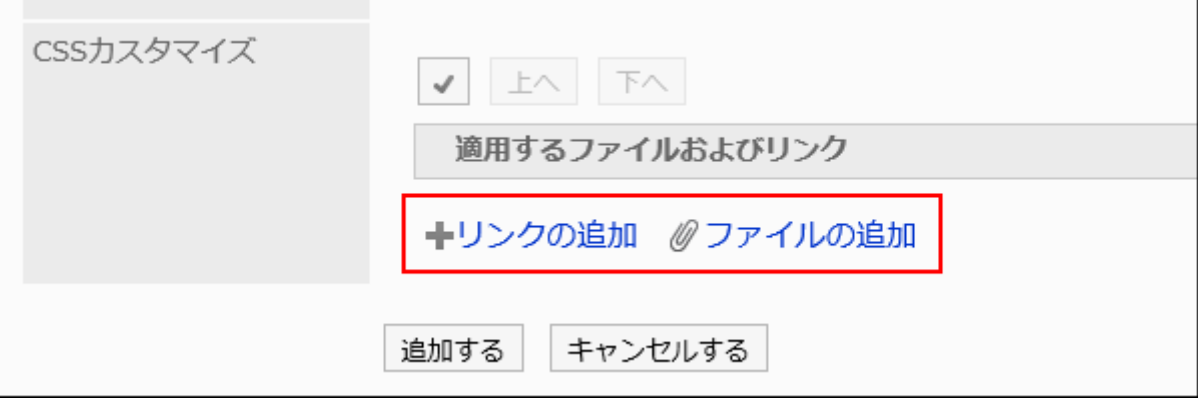

### 必要に応じて、ファイルやリンクの順番を変更します。 12.

JavaScriptファイルは、上から順に実行されます。

順番を変更するファイルやリンクのチェックボックスを選択し、[上へ]または[下へ]をクリックします。

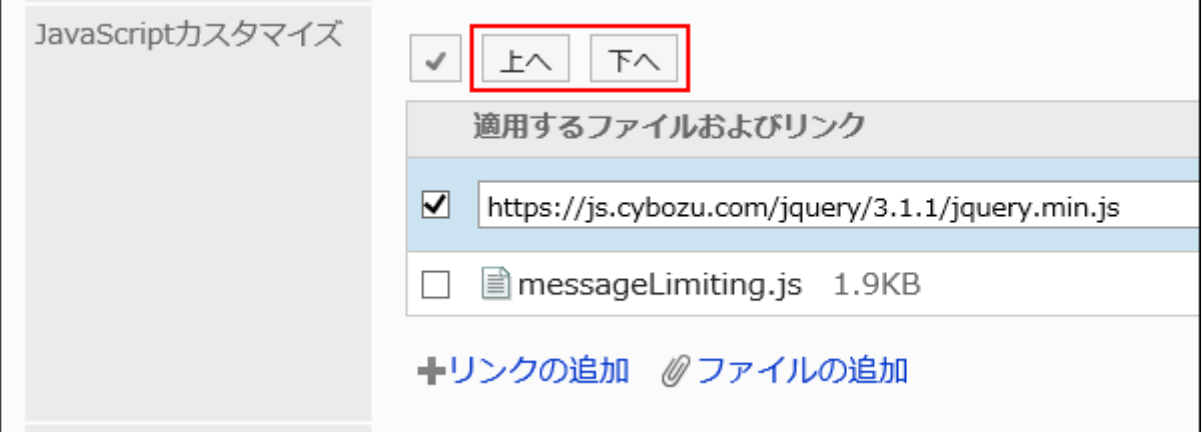

### 「カスタマイズ」項目で、[適用する]を選択します。 13.

# カスタマイズグループの追加

JavaScript / CSSファイルを適用して、カスタマイズできます。 JavaScriptの開発にあたっては、JavaScriptコーディングガイドラインをご確認くだお

5MBまでのファイルをアップロードできます。

カスタマイズ

○適用しない ◉ 適用する

設定内容を確認し、[追加する]をクリックします。 14.

### カスタマイズが適用される画面で、デザインや項目の機能などに問題がないことを確認します。 15.

# カスタマイズグループを変更する

カスタマイズグループの設定内容を変更します。

- 1. ヘッダーの歯車の形をした管理者メニューアイコンをクリックします。
- [システム設定]をクリックします。 2.
- 「各アプリケーションの管理」タブを選択します。 3.
- [メッセージ]をクリックします。 4.
- [JavaScript / CSSによるカスタマイズ]をクリックします。 5.
- 「JavaScript / CSSによるカスタマイズ」画面で、変更するカスタマイズグループのカスタマイズグループ 6. 名をクリックします。
- 「カスタマイズグループの詳細」画面で、[変更する]をクリックします。 7.

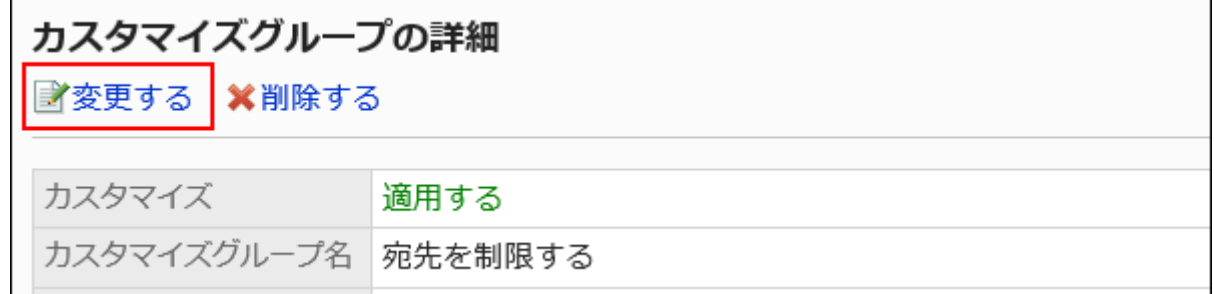

- 「カスタマイズグループの変更」画面で、必要な項目を設定します。 8.
- 設定内容を確認し、[変更する]をクリックします。 9.
- カスタマイズが適用される画面で、デザインや項目の機能などに問題がないことを確認します。 10.

# カスタマイズグループを順番変更する

カスタマイズグループの順番を変更します。

「JavaScript / CSSによるカスタマイズ」画面に表示されているカスタマイズグループの上から順に、JavaScriptファイルやCSS ファイルが読み込まれます。

#### 操作手順:

- へッダーの歯車の形をした管理者メニューアイコンをクリックします。 1.
- [システム設定]をクリックします。 2.
- 「各アプリケーションの管理」タブを選択します。 3.
- [メッセージ]をクリックします。 4.
- [JavaScript / CSSによるカスタマイズ]をクリックします。 5.
- 「JavaScript / CSSによるカスタマイズ」画面で、[カスタマイズグループを順番変更する]をクリックしま 6. す。

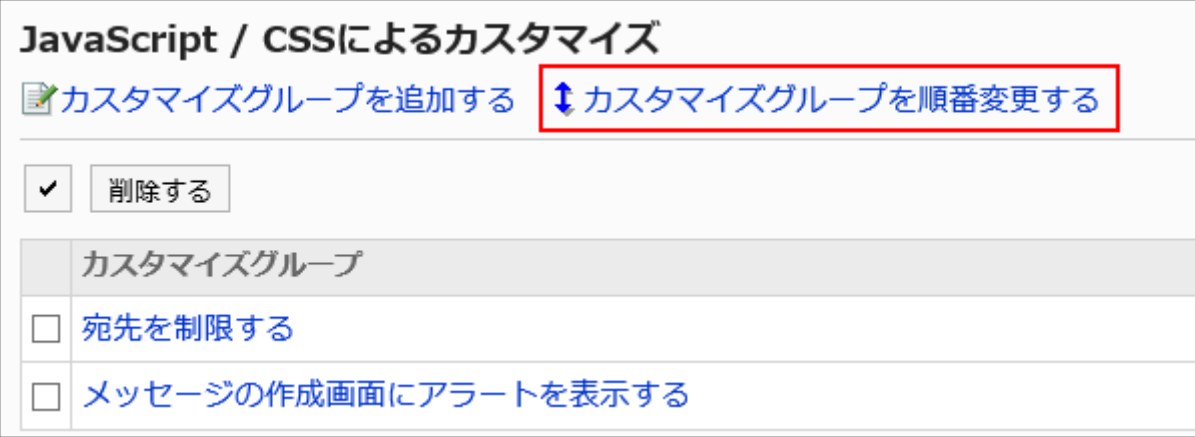

「カスタマイズグループの順番変更」画面で、カスタマイズグループの順番を変更します。 7.

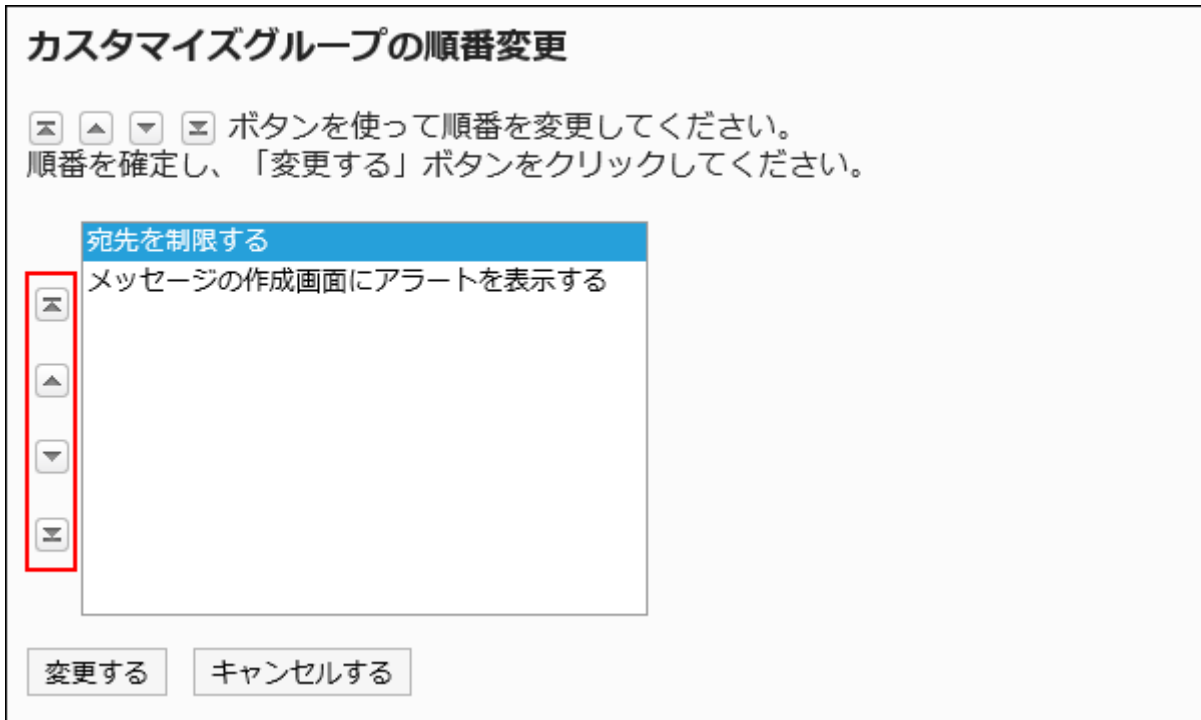

設定内容を確認し、[変更する]をクリックします。 8.

### カスタマイズが適用される画面で、デザインや項目の機能などに問題がないことを確認します。 9.

# カスタマイズグループを削除する

カスタマイズグループを削除します。

削除したカスタマイズグループで設定していた内容は無効になります。

#### 注意

• 削除したカスタマイズグループは元に戻せません。

■1件ずつカスタマイズグループを削除する

1件ずつカスタマイズグループを削除します。

- 1. ヘッダーの歯車の形をした管理者メニューアイコンをクリックします。
- [システム設定]をクリックします。 2.
- 「各アプリケーションの管理」タブを選択します。 3.
- [メッセージ]をクリックします。 4.
- [JavaScript / CSSによるカスタマイズ]をクリックします。 5.
- 「JavaScript / CSSによるカスタマイズ」画面で、削除するカスタマイズグループのカスタマイズグループ 6. 名をクリックします。
- 「カスタマイズグループの詳細」画面で、[削除する]をクリックします。 7.

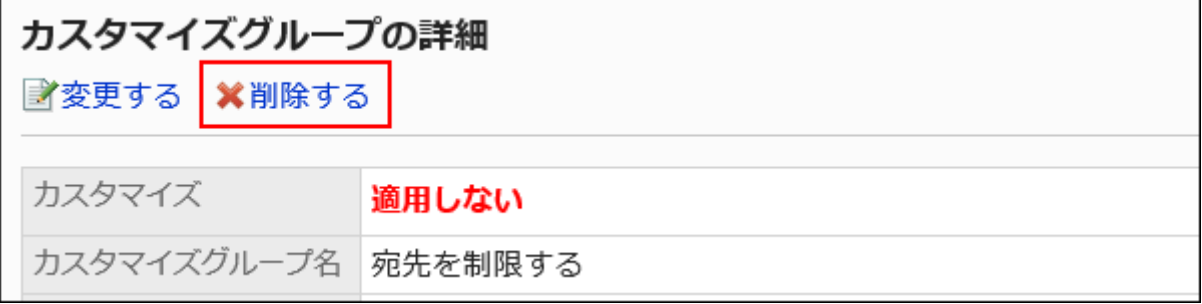

「カスタマイズグループの削除」画面で、[はい]をクリックします。 8.

複数のカスタマイズグループをまとめて削除する

削除するカスタマイズグループを選択して、まとめて削除します。

- 1. ヘッダーの歯車の形をした管理者メニューアイコンをクリックします。
- [システム設定]をクリックします。 2.
- 「各アプリケーションの管理」タブを選択します。 3.
- [メッセージ]をクリックします。 4.
- [JavaScript / CSSによるカスタマイズ]をクリックします。 5.
- 「JavaScript / CSSによるカスタマイズ」画面で、削除するカスタマイズグループのチェックボックスを選択 6.し、[削除する]をクリックします。

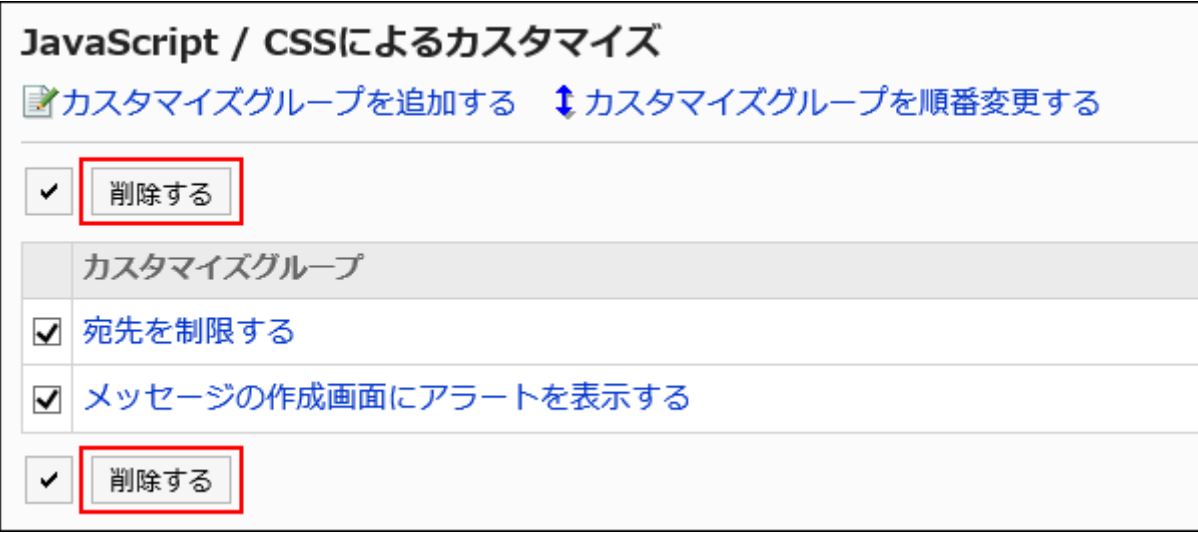

「カスタマイズグループの一括削除」画面で、[はい]をクリックします。 7.

# 1.15.6. メールのカスタマイズ

JavaScriptファイルやCSSファイルを使ったメールのカスタマイズについて説明します。 メールのカスタマイズは、バージョン 5.5.0以降のGaroonで利用できます。

### 注意

• JavaScriptファイルやCSSファイルは、URLで指定することを推奨します。 ファイル形式で指定すると、Garoonのデータにアクセスした際、ファイルを保存しているデータにもアクセスします。 サーバーに対する同時アクセス数が増加し、サーバーのパフォーマンスが低下する場合があります。

# カスタマイズグループを追加する

カスタマイズの対象や目的ごとに、カスタマイズグループを追加します。 カスタマイズグループには、次の情報を設定します。

- カスタマイズを適用するユーザー、組織、またはロール
- カスタマイズに必要なJavaScriptファイル
- カスタマイズに必要なCSSファイル

### 操作手順:

お客様自身で、JavaScriptファイルやCSSファイルを準備します。 1.

- へッダーの歯車の形をした管理者メニューアイコンをクリックします。 2.
- [システム設定]をクリックします。 3.
- 「各アプリケーションの管理」タブを選択します。 4.
- [メール]をクリックします。 5.
- [JavaScript / CSSによるカスタマイズ]をクリックします。 6.
- 「JavaScript / CSSによるカスタマイズ」画面で、[カスタマイズグループを追加する]をクリックします。 7.

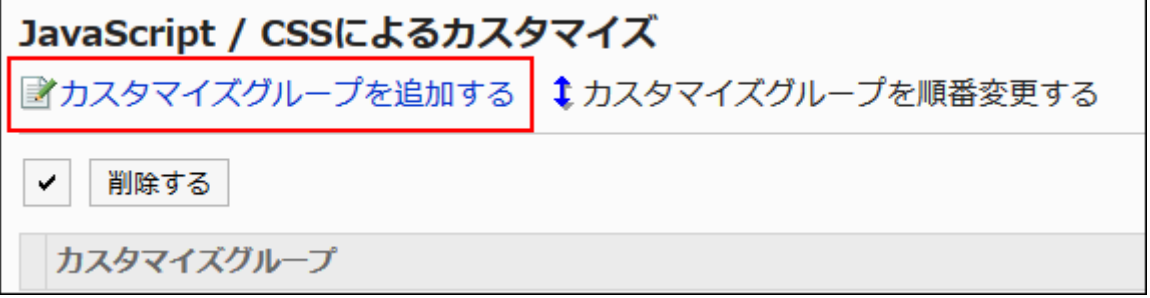

「カスタマイズグループの追加」画面で、「カスタマイズグループ名」項目を入力します。 8.

カスタマイズグループ名は必ず設定します。

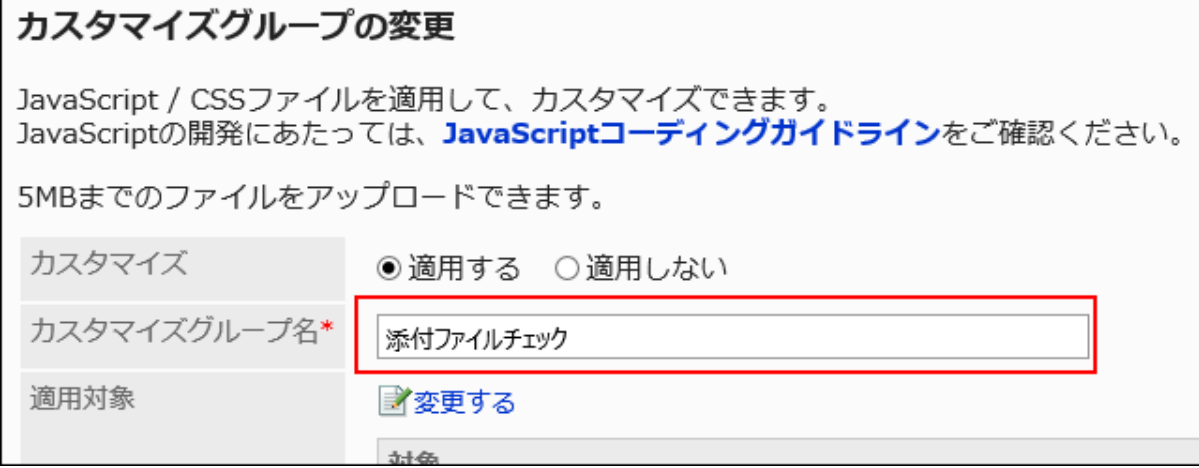

「適用対象」項目の[変更する]をクリックし、カスタマイズを適用する対象を選択します。 9.

適用対象を、ユーザー、組織、またはロールから選択します。初期値では、適用対象にログインユーザーが設定さ れています。

メールが利用できないユーザーも適用対象に選択できます。適用対象に選択してもエラーは表示されません。 また、メールが利用できないユーザーには、カスタマイズは適用されません。

対象の表示順は、自動的に設定されます。変更できません。

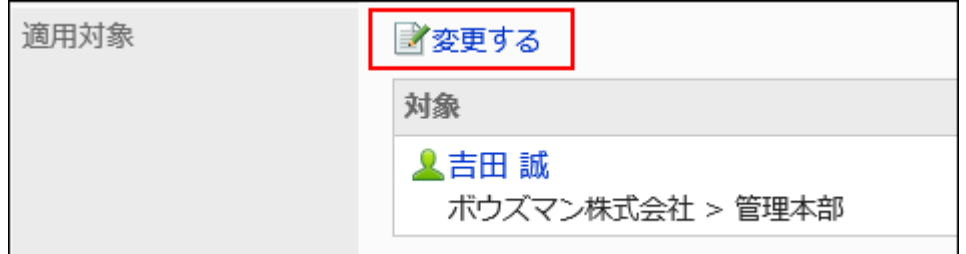

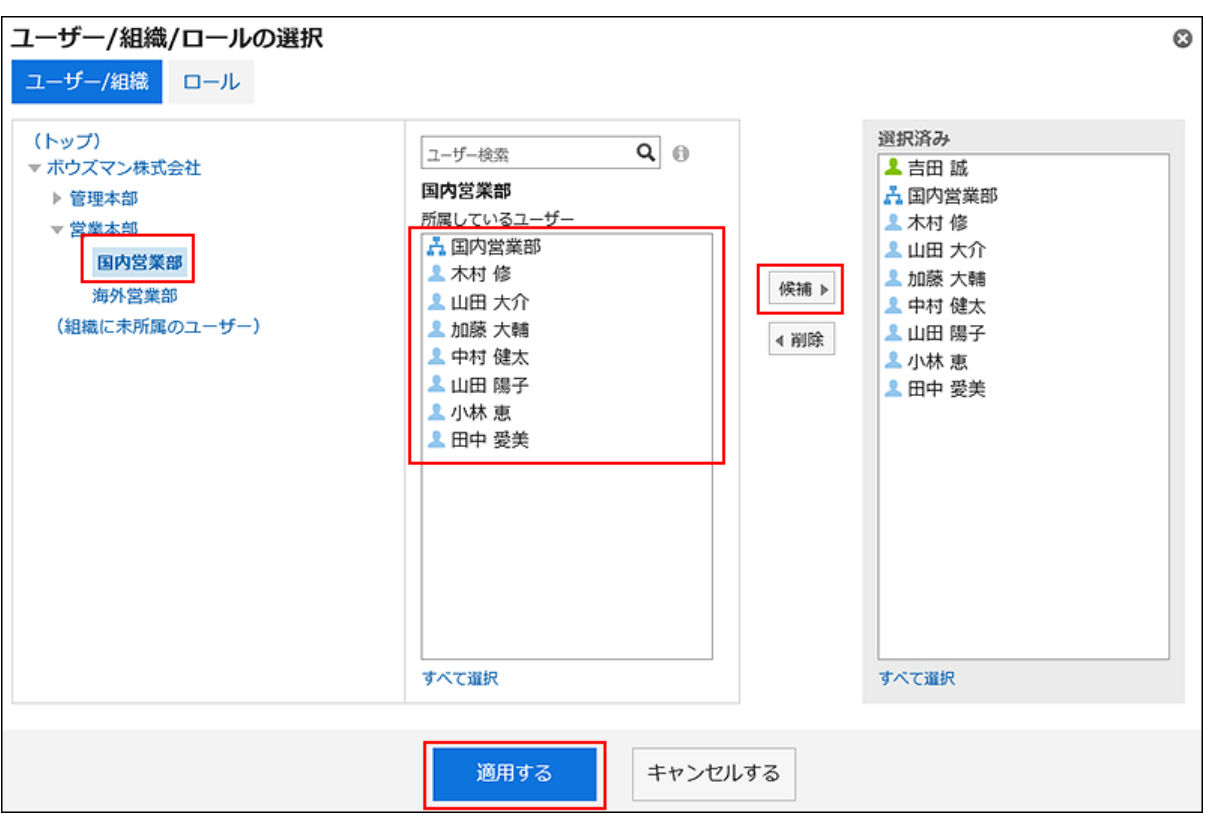

### 「JavaScriptカスタマイズ」項目で、適用するJavaScriptファイルを設定します。 10.

ファイルとリンクを合わせて、30個まで追加できます。

• ファイル:

ファイルの拡張子が「.js」のファイルのみ追加できます。

5MBまでのファイルをアップロードできます。

• リンク:

「https://」で始まる512文字以下のURLを指定します。

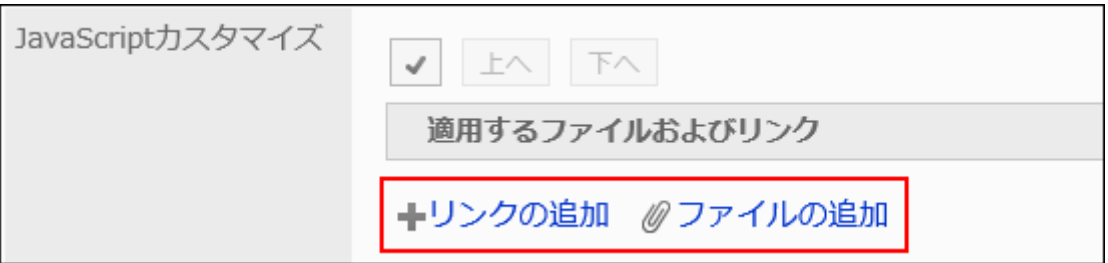

### 「CSSカスタマイズ」項目で、適用するCSSファイルを設定します。 11.

ファイルとリンクを合わせて、30個まで追加できます。

• ファイル:

ファイルの拡張子が「.css」のファイルのみ追加できます。

5MBまでのファイルをアップロードできます。

• リンク:

「https://」で始まる512文字以下のURLを指定します。

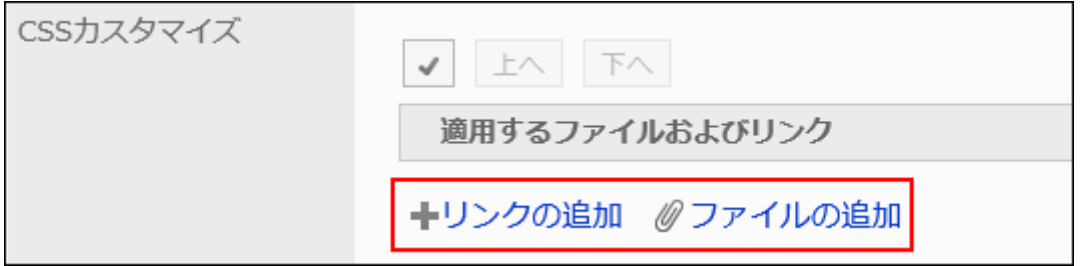

### 必要に応じて、ファイルやリンクの順番を変更します。 12.

JavaScriptファイルは、上から順に実行されます。

順番を変更するファイルやリンクのチェックボックスを選択し、[上へ]または[下へ]をクリックします。

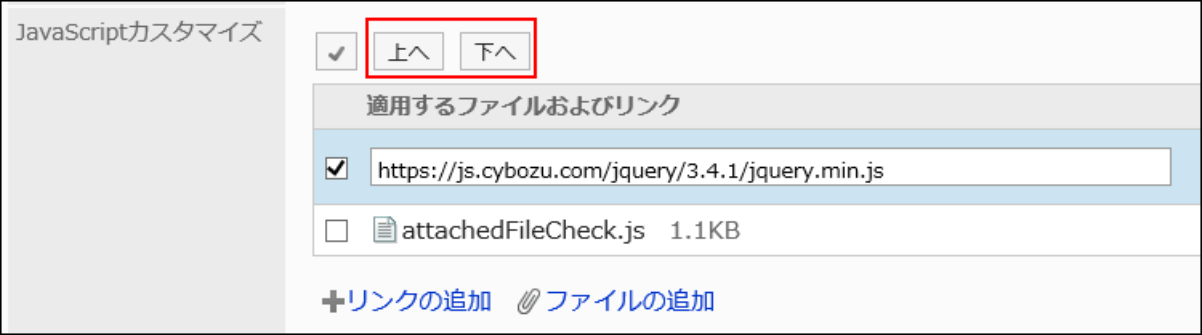

# 「カスタマイズ」項目で、[適用する]を選択します。 13.

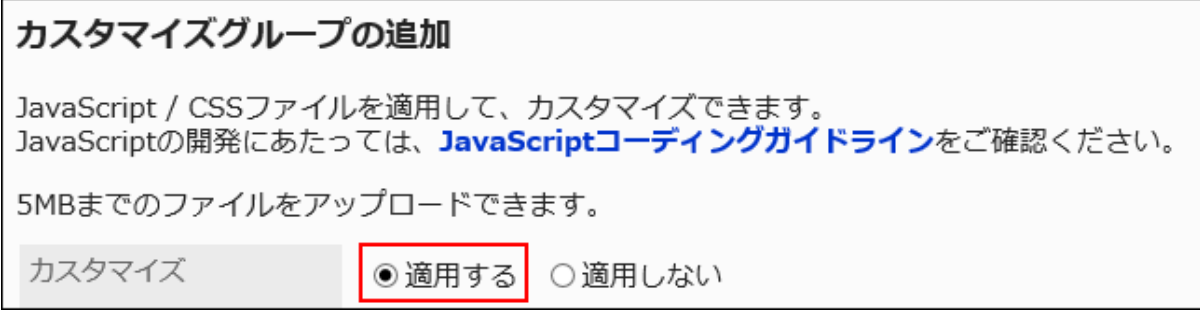

- 設定内容を確認し、[追加する]をクリックします。 14.
- カスタマイズが適用される画面で、デザインや項目の機能などに問題がないことを確認します。 15.

# カスタマイズグループを変更する

カスタマイズグループの設定内容を変更します。

- へッダーの歯車の形をした管理者メニューアイコンをクリックします。 1.
- [システム設定]をクリックします。 2.
- 「各アプリケーションの管理」タブを選択します。 3.
- [メッセージ]をクリックします。 4.
- [JavaScript / CSSによるカスタマイズ]をクリックします。 5.
- 「JavaScript / CSSによるカスタマイズ」画面で、変更するカスタマイズグループのカスタマイズグループ 名をクリックします。 6.
- 「カスタマイズグループの詳細」画面で、[変更する]をクリックします。 7.

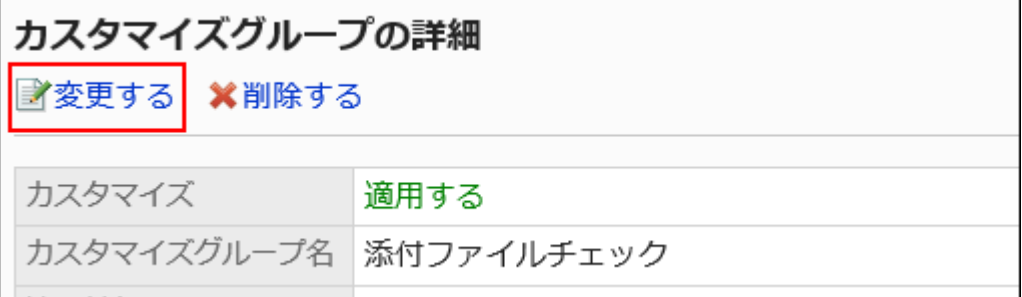

- 「カスタマイズグループの変更」画面で、必要な項目を設定します。 8.
- 設定内容を確認し、[変更する]をクリックします。 9.
- カスタマイズが適用される画面で、デザインや項目の機能などに問題がないことを確認します。 10.

# カスタマイズグループを順番変更する

カスタマイズグループの順番を変更します。

「JavaScript / CSSによるカスタマイズ」画面に表示されているカスタマイズグループの上から順に、JavaScriptファイルやCSS ファイルが読み込まれます。

- 1. ヘッダーの歯車の形をした管理者メニューアイコンをクリックします。
- [システム設定]をクリックします。 2.
- 「各アプリケーションの管理」タブを選択します。 3.
- [メール]をクリックします。 4.
- [JavaScript / CSSによるカスタマイズ]をクリックします。 5.
- 「JavaScript / CSSによるカスタマイズ」画面で、[カスタマイズグループを順番変更する]をクリックしま 6.す。

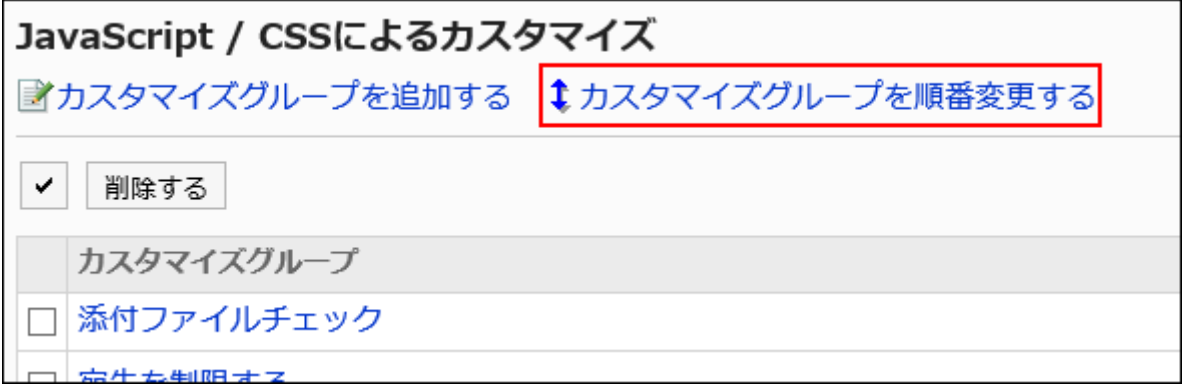

### 「カスタマイズグループの順番変更」画面で、カスタマイズグループの順番を変更します。 7.

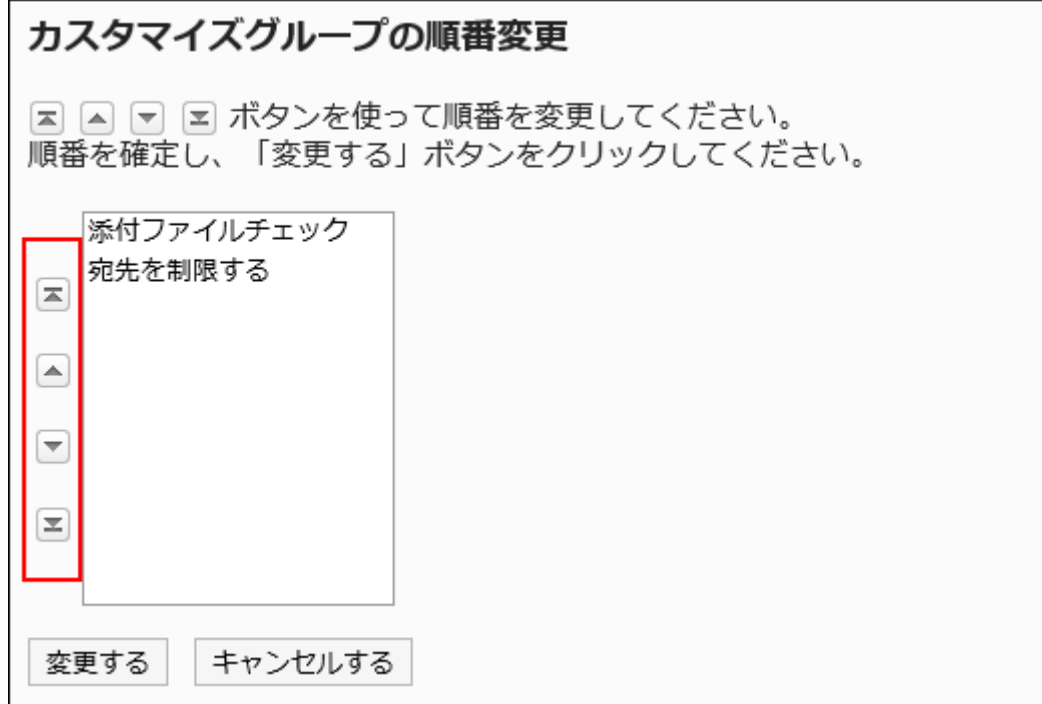

設定内容を確認し、[変更する]をクリックします。 8.

### カスタマイズが適用される画面で、デザインや項目の機能などに問題がないことを確認します。 9.

# カスタマイズグループを削除する

カスタマイズグループを削除します。 削除したカスタマイズグループで設定していた内容は無効になります。

### 注意

• 削除したカスタマイズグループは元に戻せません。

■1件ずつカスタマイズグループを削除する

1件ずつカスタマイズグループを削除します。

### 操作手順:

- 1. ヘッダーの歯車の形をした管理者メニューアイコンをクリックします。
- [システム設定]をクリックします。 2.
- 「各アプリケーションの管理」タブを選択します。 3.
- [メール]をクリックします。 4.
- [JavaScript / CSSによるカスタマイズ]をクリックします。 5.
- 「JavaScript / CSSによるカスタマイズ」画面で、削除するカスタマイズグループのカスタマイズグループ 6. 名をクリックします。
- 「カスタマイズグループの詳細」画面で、[削除する]をクリックします。 7.

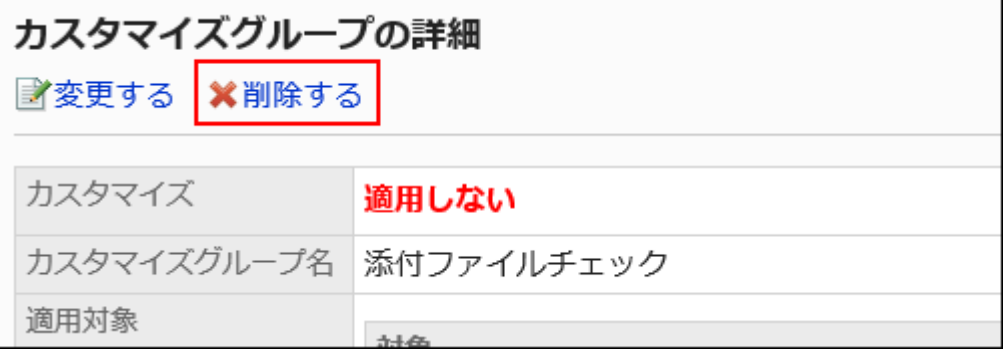

「カスタマイズグループの削除」画面で、[はい]をクリックします。 8.

複数のカスタマイズグループをまとめて削除する

削除するカスタマイズグループを選択して、まとめて削除します。

- 1. ヘッダーの歯車の形をした管理者メニューアイコンをクリックします。
- [システム設定]をクリックします。 2.
- 「各アプリケーションの管理」タブを選択します。 3.
- [メール]をクリックします。 4.
- [JavaScript / CSSによるカスタマイズ]をクリックします。 5.
- 「JavaScript / CSSによるカスタマイズ」画面で、削除するカスタマイズグループのチェックボックスを選択 6. し、[削除する]をクリックします。

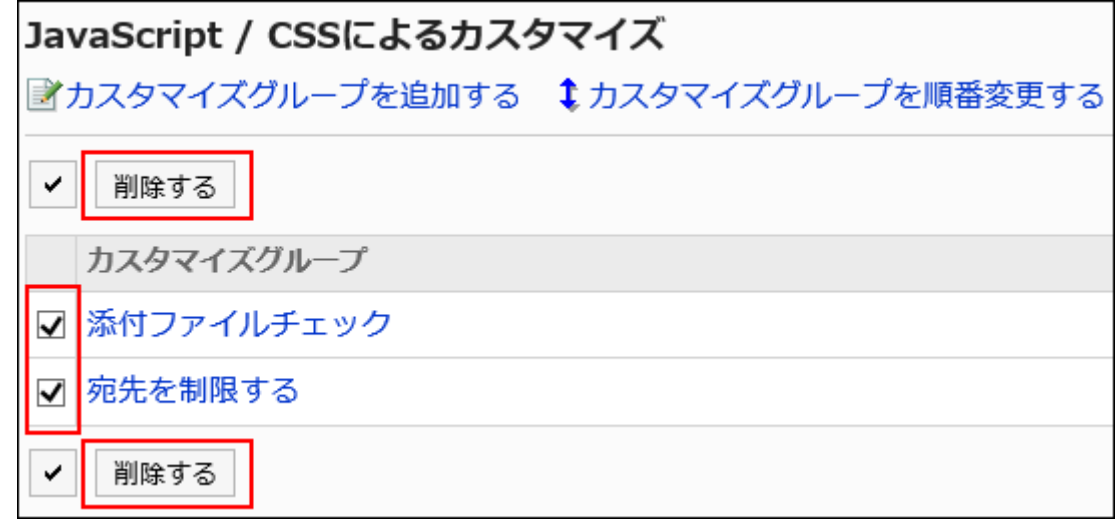

「カスタマイズグループの一括削除」画面で、[はい]をクリックします。 7.

# 1.15.7. ワークフローのカスタマイズ

JavaScriptファイルやCSSファイルを使ったワークフローのカスタマイズについて説明します。 カスタマイズが反映されるのは、カスタマイズ適用後に作成した申請データです。 カスタマイズ適用前に作成した申請データには反映されません。

# ワークフローのカスタマイズを許可する

JavaScriptファイルやCSSファイルを使ったカスタマイズを許可するかどうかを設定します。 カスタマイズを許可すると、「申請フォームの詳細」画面に、JavaScriptファイルやCSSファイルを適用するための操作リンクや、 JavaScriptカスタマイズ用項目を追加するための操作リンクが表示されます。

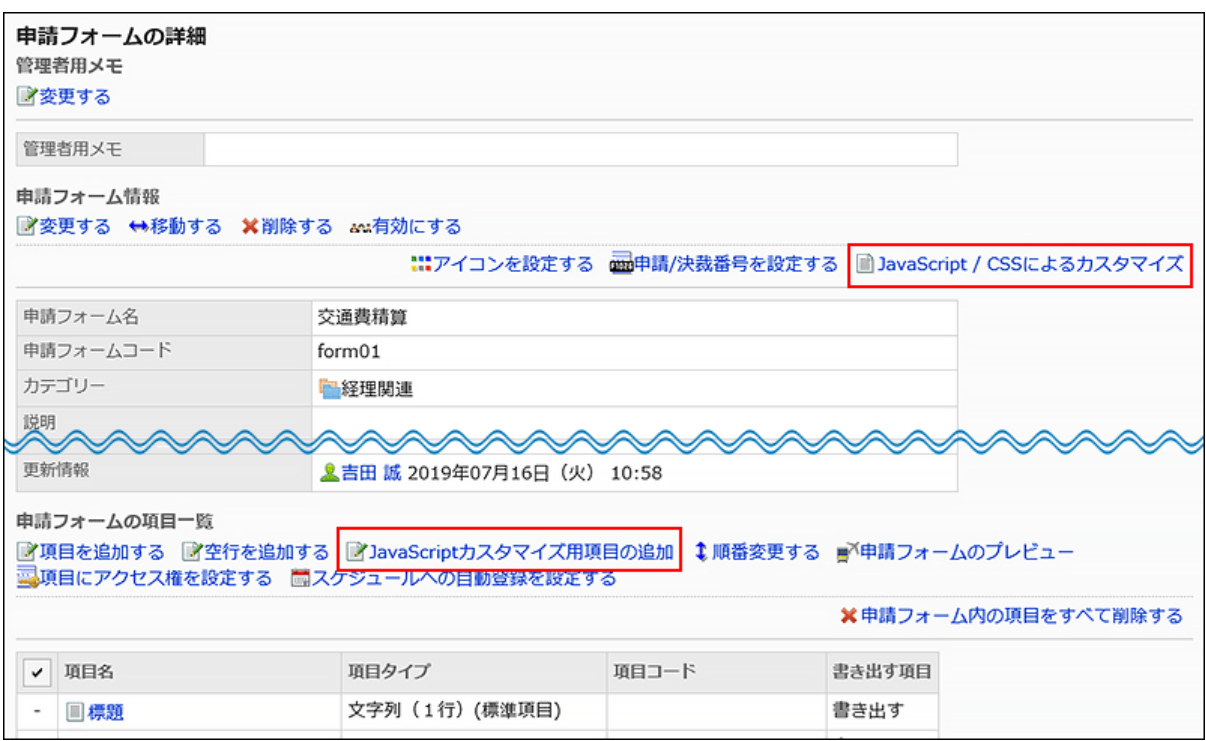

- 1. ヘッダーの歯車の形をした管理者メニューアイコンをクリックします。
- [システム設定]をクリックします。 2.
- 「各アプリケーションの管理」タブを選択します。 3.
- [ワークフロー]をクリックします。 4.
- 5. [一般設定]をクリックします。
- 「一般設定」画面の「JavaScript / CSSによるカスタマイズの許可」項目で、「許可する」を選択しま す。 6.

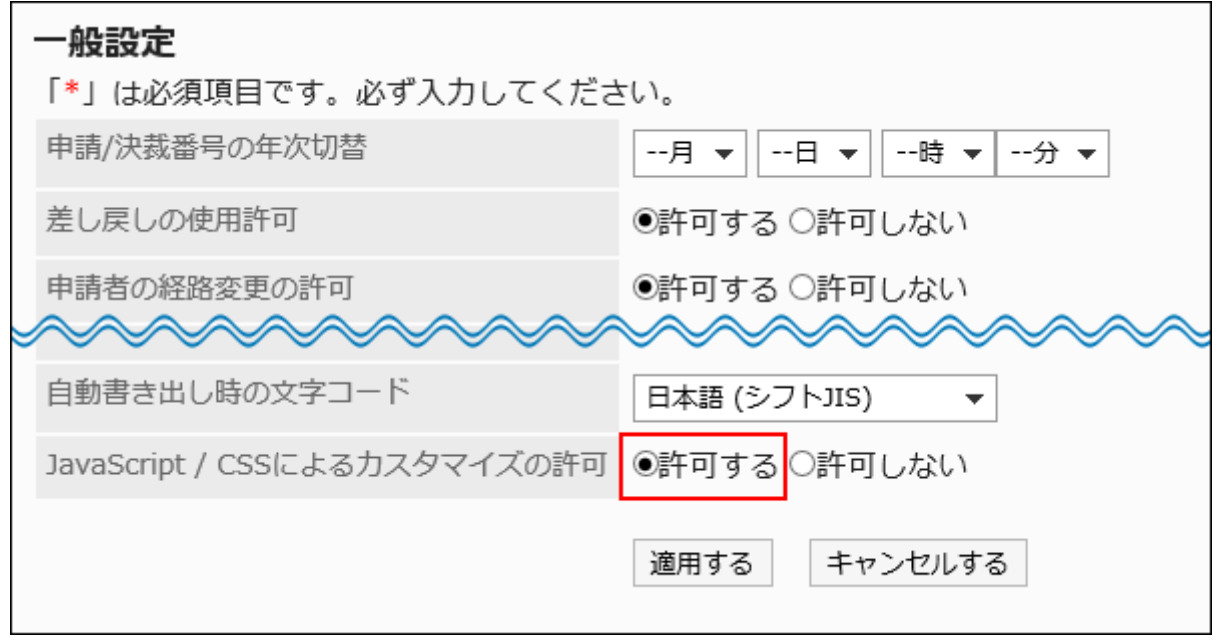

設定内容を確認し、[適用する]をクリックします。 7.

#### 補足

• カスタマイズを許可する設定から許可しない設定に変更すると、適用中のJavaScriptファイルやCSSファイルは無効に なります。

ただし、申請フォームに設定しているJavaScriptカスタマイズ用項目はそのまま残ります。

# JavaScriptカスタマイズ用項目を設定する

JavaScriptカスタマイズ用項目の追加、変更、および削除の操作を説明します。

ワークフローのカスタマイズで、申請フォームのデザインを変更する目的で空白やスペースを配置する場合は、JavaScriptカス タマイズ用項目を使用します。JavaScriptカスタマイズ用項目を配置した場所に、JavaScriptやCSSで定義された項目が配置さ れます。

JavaScriptカスタマイズ用項目はカスタマイズに使用する項目です。カスタマイズしない申請フォームでは設定不要です。 カスタマイズに関する情報は、[cybozu developer networkの](https://developer.cybozu.io/hc/ja)ページを参照してください。

#### 注意

• JavaScriptカスタマイズ用項目の操作中は、ユーザーが利用できないように、申請フォームを無効にすることを推奨し ます。

詳細は、[申請フォームを無効にする\(1205ページ\)方](#page-1204-0)法を参照してください。

• JavaScriptカスタマイズ用項目にアクセス権は設定できません。

• JavaScriptカスタマイズ用項目は、経路分岐に利用できません。

# JavaScriptカスタマイズ用項目を追加する

申請フォームにJavaScriptカスタマイズ用項目を追加します。 JavaScriptカスタマイズ用項目を追加するには、ワークフローのカスタマイズが許可されている必要があります。

#### 操作手順:

#### へッダーの歯車の形をした管理者メニューアイコンをクリックします。 1.

- [システム設定]をクリックします。 2.
- 「各アプリケーションの管理」タブを選択します。 3.
- [ワークフロー]をクリックします。 4.
- 5. [申請フォームの一覧]をクリックします。
- 「申請フォームの一覧」画面で、カテゴリーを選択し、JavaScriptカスタマイズ用項目を追加する申請 6. フォームの申請フォーム名をクリックします。
- 「申請フォームの詳細」画面で、「申請フォームの項目一覧」の[JavaScriptカスタマイズ用項目の追加]を 7. クリックします。

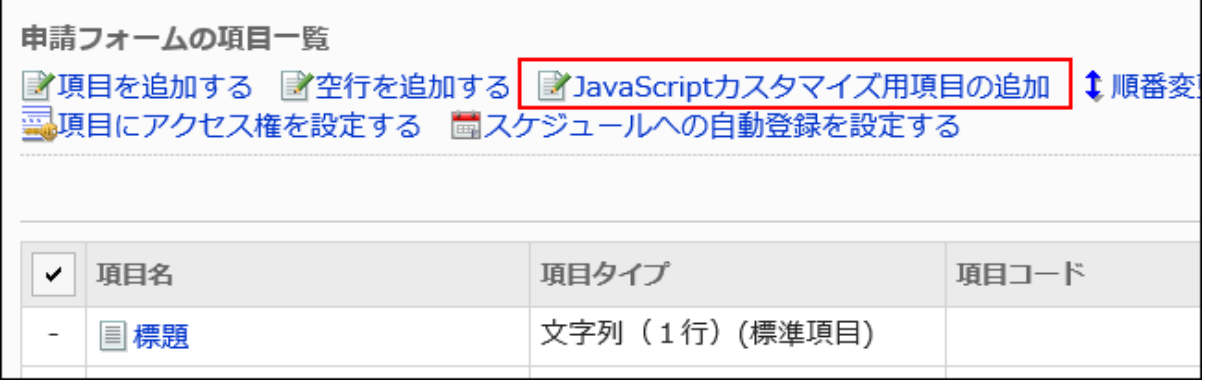

- 「JavaScriptカスタマイズ用項目の追加」画面で、必要な項目を設定します。 8.
	- 項目コード:

JavaScriptカスタマイズ用項目を識別するための固有のコードです。100文字まで入力できます。 半角英数字、「-」(ハイフン)、および「」(アンダーバー)を使用できます。

項目コードが1つの申請フォーム内で重複していると、エラーが発生します。

• 右隣への配置:

「直前の項目につづけて、右隣に配置する」のチェックボックスを選択すると、1つ前の項目の右に配置されま す。

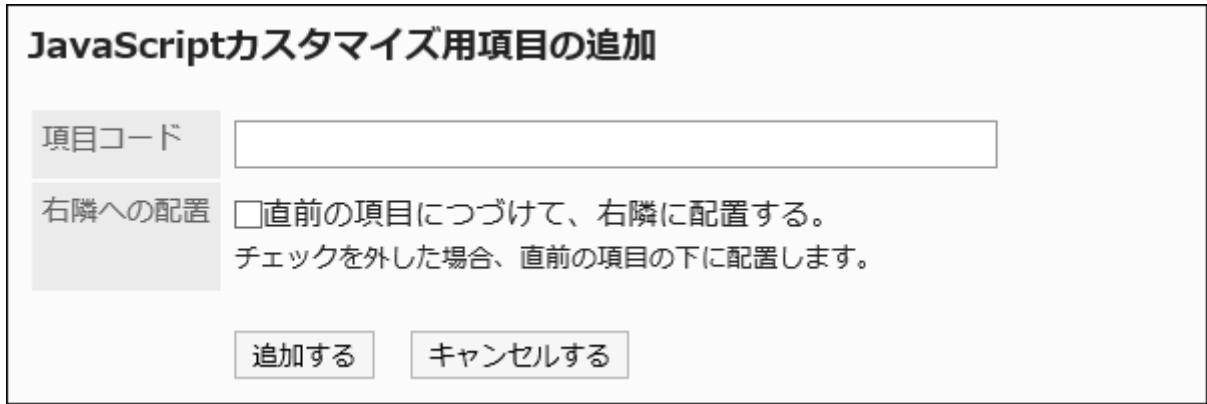

### 設定内容を確認し、[追加する]をクリックします。 9.

追加した項目は、「申請フォームの項目一覧」の末尾に表示されます。

JavaScriptカスタマイズ用項目を変更する

JavaScriptカスタマイズ用項目の設定内容を変更します。

### 操作手順:

- 1. ヘッダーの歯車の形をした管理者メニューアイコンをクリックします。
- [システム設定]をクリックします。 2.
- 「各アプリケーションの管理」タブを選択します。 3.
- [ワークフロー]をクリックします。 4.
- 5. [申請フォームの一覧]をクリックします。
- 「申請フォームの一覧」画面で、カテゴリーを選択し、JavaScriptカスタマイズ用項目を変更する申請 6. フォームの申請フォーム名をクリックします。
- 「申請フォームの詳細」画面の「申請フォームの項目一覧」で、変更するJavaScriptカスタマイズ用項目の 7. 項目名をクリックします。
- 「JavaScriptカスタマイズ用項目の詳細」画面で、[変更する]をクリックします。 8.

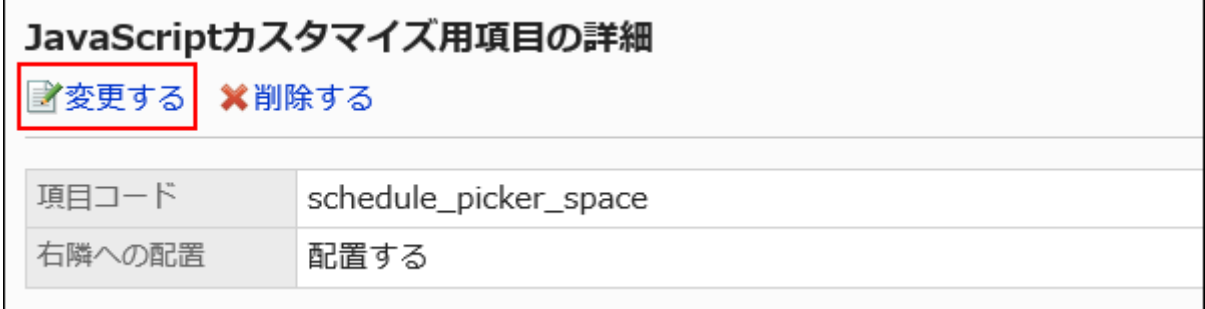

- 「JavaScriptカスタマイズ用項目の変更」画面で、必要な項目を設定します。 9.
- 10. 設定内容を確認し、[変更する]をクリックします。
- 配置を変更した場合は、プレビュー画面で申請フォームの表示を確認します。 11.詳細は[、申請フォームのプレビュー\(1243ページ\)を](#page-1242-0)参照してください。

JavaScriptカスタマイズ用項目を順番変更する

JavaScriptカスタマイズ用項目の順番を変更します。 操作手順は、項目や空行の順番を変更する場合と同じです。 操作手順:

- へッダーの歯車の形をした管理者メニューアイコンをクリックします。 1.
- [システム設定]をクリックします。 2.
- 「各アプリケーションの管理」タブを選択します。 3.
- [ワークフロー]をクリックします。 4.
- 5. [申請フォームの一覧]をクリックします。
- 「申請フォームの一覧」画面で、カテゴリーを選択し、JavaScriptカスタマイズ用項目の順番を変更する申 6. 請フォームの申請フォーム名をクリックします。
- 「申請フォームの詳細」画面で、「申請フォームの項目一覧」の[順番変更する]をクリックします。 7.

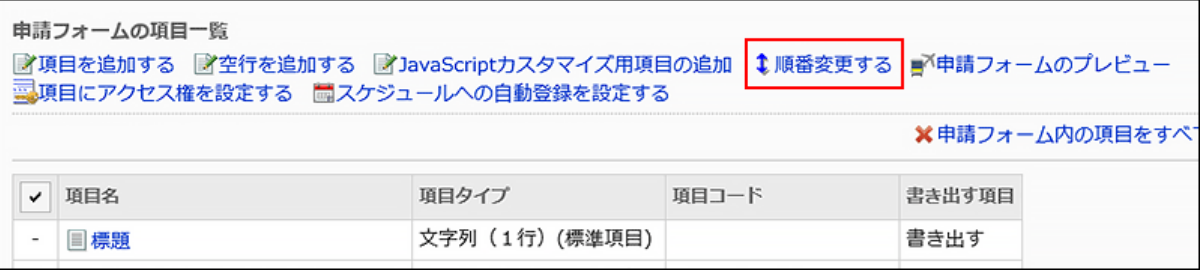

「項目の順番変更」画面で、JavaScriptカスタマイズ用項目の順番を変更します。 8.

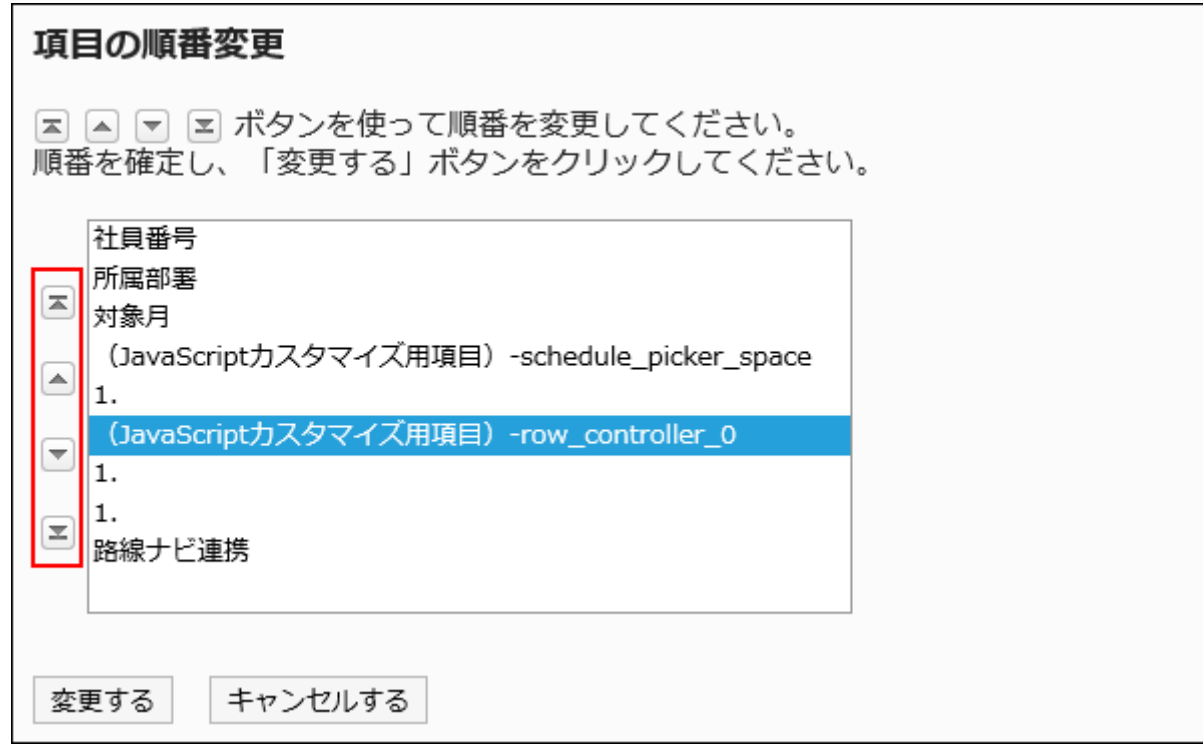

設定内容を確認し、[変更する]をクリックします。 9.

### 10. プレビュー画面で申請フォームの表示を確認します。

詳細は[、申請フォームのプレビュー\(1243ページ\)を](#page-1242-0)参照してください。

# JavaScriptカスタマイズ用項目を削除する

JavaScriptカスタマイズ用項目を削除します。

カスタマイズが反映されるのは、カスタマイズ適用後に作成した申請データです。

このため、JavaScriptカスタマイズ用項目を削除しても、カスタマイズ適用前に作成した申請データには反映されません。

#### 注意

• 削除したJavaScriptカスタマイズ用項目は元に戻せません。

1件ずつJavaScriptカスタマイズ用項目を削除する

<u>. \_ \_ \_ \_ \_ \_ \_ \_ \_ \_ \_ \_ \_ \_</u>

1件ずつJavaScriptカスタマイズ用項目を削除します。

- へッダーの歯車の形をした管理者メニューアイコンをクリックします。 1.
- [システム設定]をクリックします。 2.
- 「各アプリケーションの管理」タブを選択します。 3.
- [ワークフロー]をクリックします。 4.
- 5. [申請フォームの一覧]をクリックします。
- 「申請フォームの一覧」画面で、カテゴリーを選択し、JavaScriptカスタマイズ用項目を削除する申請 6. フォームの申請フォーム名をクリックします。
- 「申請フォームの詳細」画面の「申請フォームの項目一覧」で、削除するJavaScriptカスタマイズ用項目の 7. 項目名をクリックします。
- 「JavaScriptカスタマイズ用項目の詳細」画面で、[削除する]をクリックします。 8.

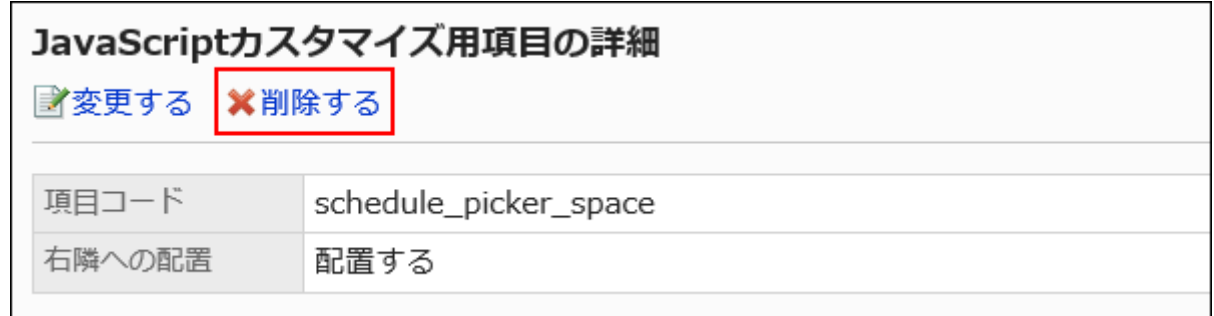

- 「JavaScriptカスタマイズ用項目の削除」画面で、[はい]をクリックします。 9.
- 10. プレビュー画面で申請フォームの表示を確認します。 詳細は[、申請フォームのプレビュー\(1243ページ\)を](#page-1242-0)参照してください。

複数のJavaScriptカスタマイズ用項目をまとめて削除する

- - - - - - - - - - - - - - - ------------------------

削除するJavaScriptカスタマイズ用項目を選択して、まとめて削除します。

- 1. ヘッダーの歯車の形をした管理者メニューアイコンをクリックします。
- [システム設定]をクリックします。 2.
- 「各アプリケーションの管理」タブを選択します。 3.
- [ワークフロー]をクリックします。 4.
- 5. [申請フォームの一覧]をクリックします。
- 「申請フォームの一覧」画面で、カテゴリーを選択し、JavaScriptカスタマイズ用項目を削除する申請 6. フォームの申請フォーム名をクリックします。
- 「申請フォームの詳細」画面の「申請フォームの項目一覧」で、削除するJavaScriptカスタマイズ用項目の 7.チェックボックスを選択し、[削除する]をクリックします。

Г

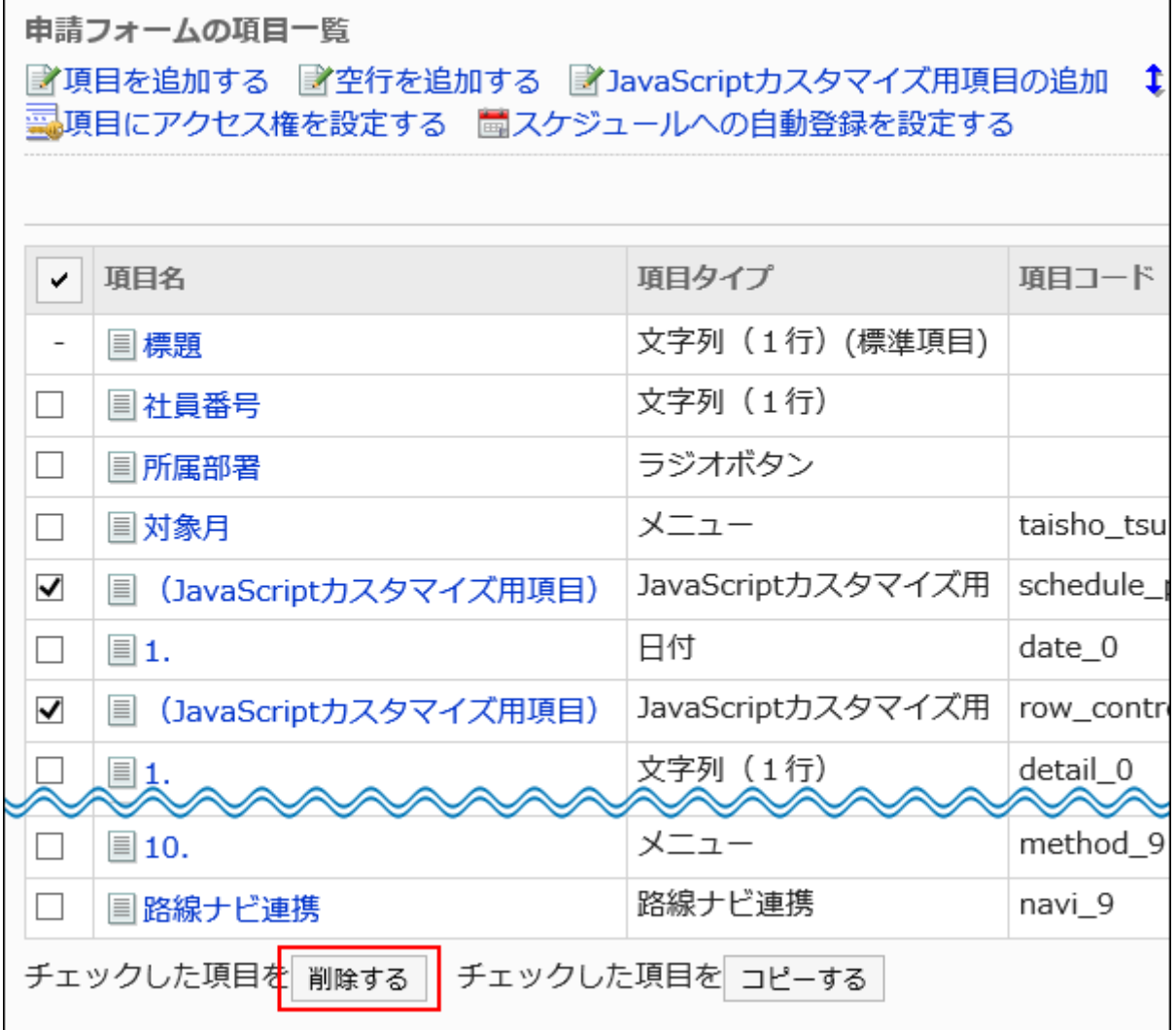

- 「項目の一括削除」画面で、[はい]をクリックします。 8.
- プレビュー画面で申請フォームの表示を確認します。 9.詳細は[、申請フォームのプレビュー\(1243ページ\)を](#page-1242-0)参照してください。

# JavaScript / CSSファイルを適用する

申請フォームにJavaScriptファイルやCSSファイルを適用します。

#### 注意

• カスタマイズ後の動作や表示の確認が完了するまで、ユーザーが利用できないように、申請フォームを無効にすること を推奨します。

詳細は、[申請フォームを無効にする\(1205ページ\)方](#page-1204-0)法を参照してください。

• JavaScriptファイルやCSSファイルは、URLで指定することを推奨します。

ファイル形式で指定すると、Garoonのデータにアクセスした際、ファイルを保存しているデータにもアクセスします。

サーバーに対する同時アクセス数が増加し、サーバーのパフォーマンスが低下する場合があります。

#### 操作手順:

- お客様自身で、JavaScriptファイルやCSSファイルを準備します。 1.
- へッダーの歯車の形をした管理者メニューアイコンをクリックします。 2.
- [システム設定]をクリックします。 3.
- 「各アプリケーションの管理」タブを選択します。 4.
- [ワークフロー]をクリックします。 5.
- 6. [申請フォームの一覧]をクリックします。
- 「申請フォームの一覧」画面で、カテゴリーを選択し、JavaScriptファイルやCSSファイルを適用する申請 7. フォームの申請フォーム名をクリックします。
- 「申請フォームの詳細」画面で、「申請フォーム情報」の[JavaScript / CSSによるカスタマイズ]をクリック 8. します。

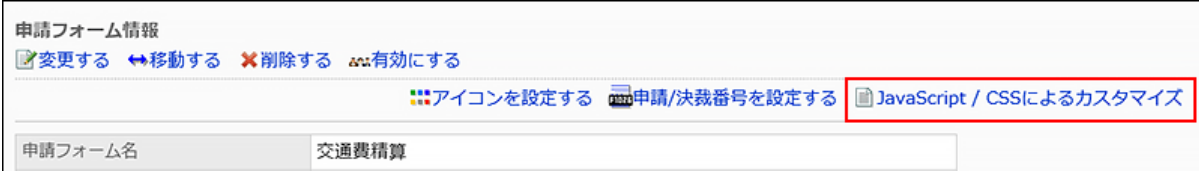

「JavaScript / CSSによるカスタマイズ」画面の「JavaScriptカスタマイズ」項目で、適用するJavaScript 9.ファイルを設定します。

ファイルとリンクを合わせて、30個まで追加できます。

• ファイル: 拡張子が「.js」のファイルのみ追加できます。

5MBまでのファイルをアップロードできます。

• リンク:

「https://」で始まる512文字以下のURLを指定します。

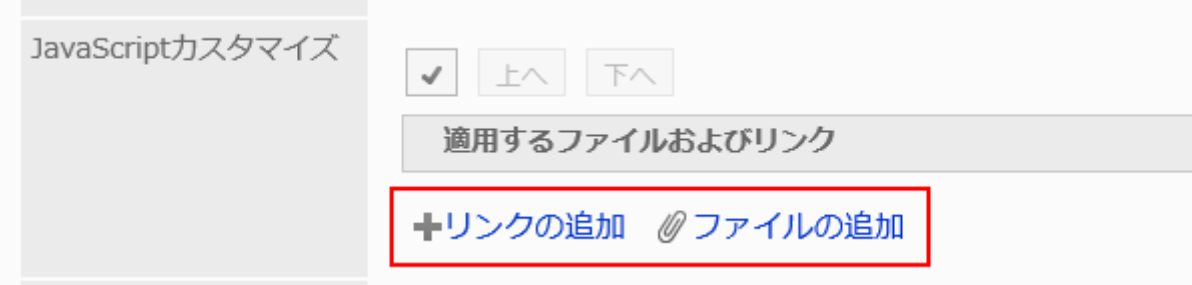

### 「CSSカスタマイズ」項目で、適用するCSSファイルを設定します。 10.

ファイルとリンクを合わせて、30個まで追加できます。

- ファイル: 拡張子が「.css」のファイルのみ追加できます。 5MBまでのファイルをアップロードできます。
- リンク:

「https://」で始まる512文字以下のURLを指定します。

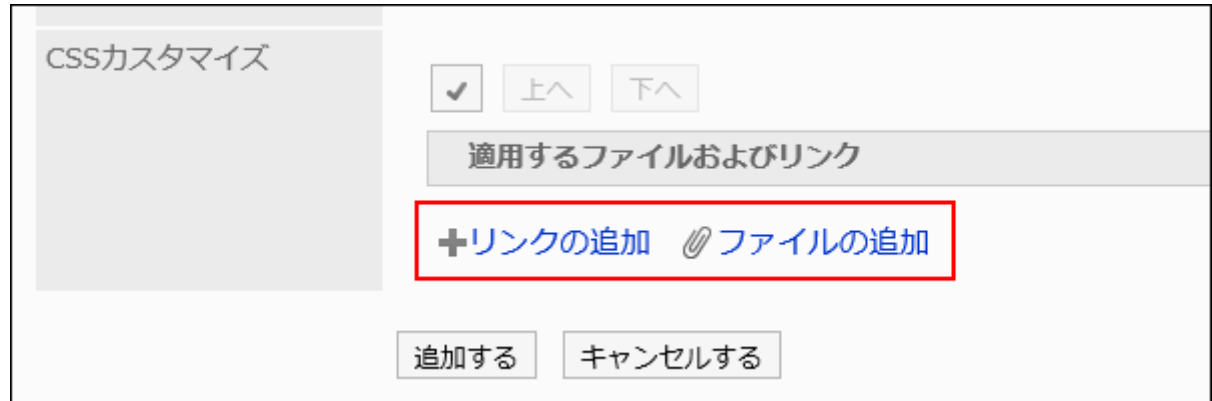

### 必要に応じて、ファイルやリンクの順番を変更します。 11.

JavaScriptファイルは、上から順に実行されます。

順番を変更するファイルやリンクのチェックボックスを選択し、「上へ]または[下へ]をクリックします。

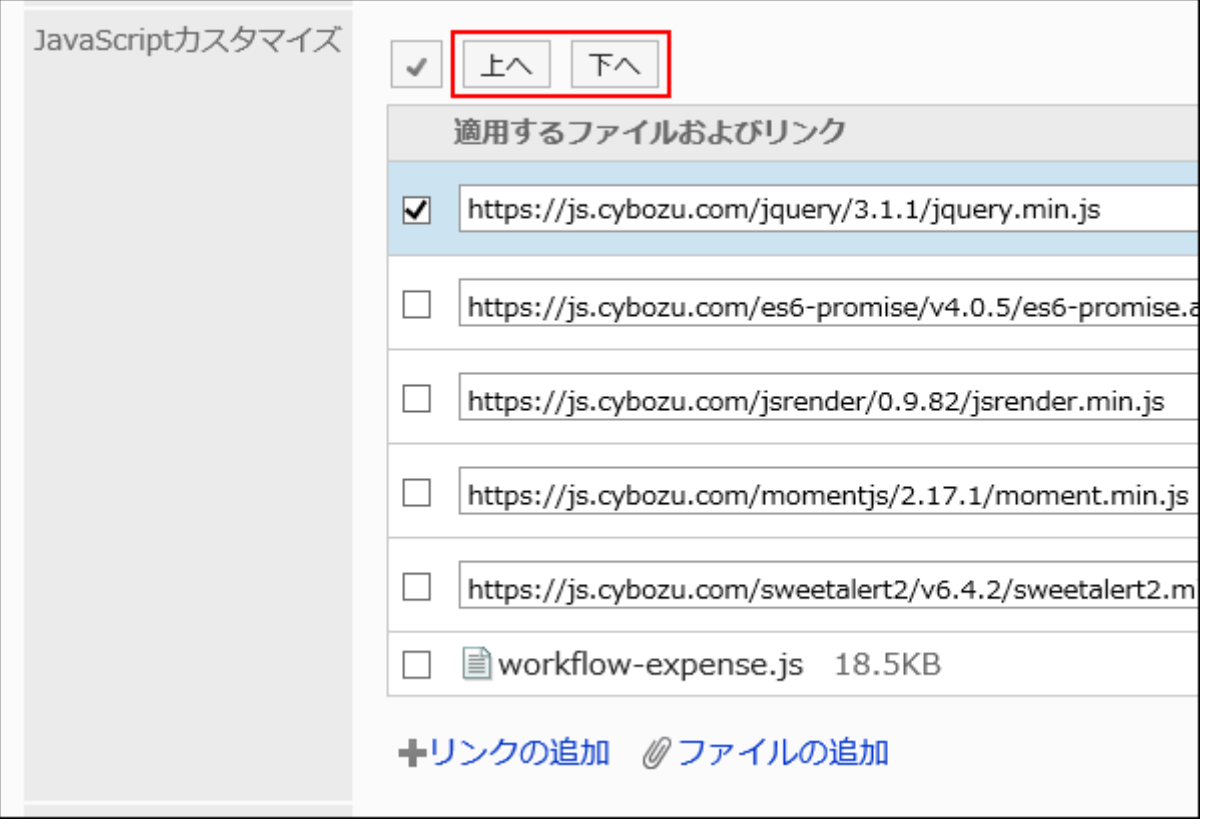

#### 「カスタマイズ」項目で、[適用する]を選択します。 12.

# JavaScript / CSSによるカスタマイズ JavaScript / CSSファイルを適用して、カスタマイズできます。 JavaScriptの開発にあたっては、JavaScriptコーディングガイドラインをご確認くだ: 5MBまでのファイルをアップロードできます。 カスタマイズ ◉適用する ○適用しない

- 設定内容を確認し、[設定する]をクリックします。 13.
- カスタマイズが適用される画面で、デザインや項目の機能などに問題がないことを確認します。 14.
- 申請フォームを有効にします。 詳細は[、申請フォームの有効化\(1205ページ\)](#page-1204-0)を参照してください。 15.

# 1.16. キューの監視

Garoonのシステム管理画面で、全文検索サーバーのキューテーブルに存在するキューの確認と削除ができます。 この機能は、バージョン 2.0以降の全文検索サーバーを構築している場合のみ使用できます。 全文検索サーバーの詳細は[、全文検索サーバーガイド](https://jp.cybozu.help/g5/ja/pdf.html#pdf_index_04)を参照してください。

# 2 章 アプリケーション

Garoonのアプリケーションを使用するために必要な、管理者が行う設定を説明します。 アプリケーション名の変更やアプリケーションの利用の許可などの設定については、基本システム[のアプリケーション\(188ペー](#page-187-0) [ジ\)を](#page-187-0)参照してください。

# 2.1. ポータル

「ポータル」は、Garoonの入り口となるページ(ポータル)に、「ポートレット」と呼ばれる単位でGaroonの機能を配置し、 各機能 をかんたんに使えるようにしたアプリケーションです。

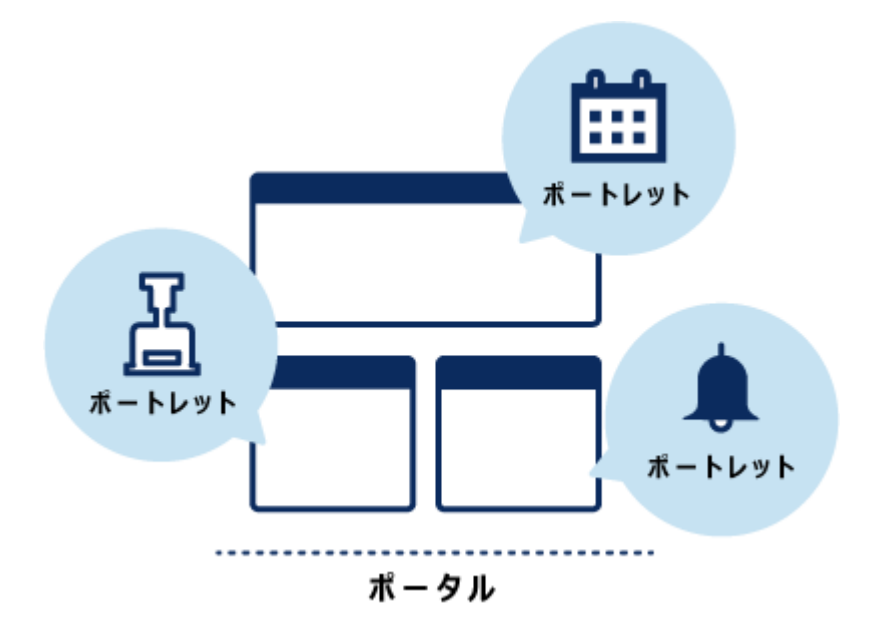

ポータルには、次の種類があります。

• システム設定ポータル:

システム管理者、またはポータルのアプリケーション管理者が設定するポータルです。組織ごとに作成できます。

ポータルや、ポータルに配置したポートレットには、アクセス権を設定できます。アクセス権を設定すると、ポータルやポー トレットを使用する組織やユーザーを制限できます。

ユーザーは、システム設定ポータルを変更したり非表示にしたりすることはできません。

• Myポータル:

ユーザーが独自に設定するポータルです。

ユーザーは、必要なポートレットやよく使うポートレットを、Myポータルの使いやすい場所に配置できます。Myポータル は、作成したユーザーのみが使用できます。

Myポータルのひな型を使用すると、Myポータルをかんたんに作成できます。Myポータルのひな型はシステム管理者と ポータルのアプリケーション管理者だけが作成できます。

# 2.1.1. ポータルの設定

ポータルの設定について説明します。

準備を開始する前に、ポータル作成の流れ(567ページ)を把握しておくと、実際の作業がスムーズに行えます。

# 2.1.1.1. ポータル作成の流れ

次の流れでポータルを作成します。

#### Steps:

- Step 1 ポータルの一覧にポータルを追加します。
- Step 2 ポータルを使用できるユーザーを指定します。
- Step 3 ポータルにポートレットを配置します。
- Step 4 [ポートレットを使用できるユーザーを指定します。](#page-567-0)
- Step 5 [ポートレットの設定をします。](#page-567-0)
- Step 6 [ポートレットを公開します。](#page-567-0)
- Step 7 [ポータルの表示を確認します。](#page-567-0)
- Step 8 [ポータルを公開します。](#page-567-0)
- Step 9 [ポータルの運用管理者を設定します。](#page-568-0)

Step 1 ポータルの一覧にポータルを追加します。

詳細は、[ポータルの追加\(569ページ\)を](#page-568-0)参照してください。

Step 2

ポータルを使用できるユーザーを指定します。

詳細は、[ポータルのアクセス権の設定\(571ページ\)を](#page-570-0)参照してください。

Step 3 ポータルにポートレットを配置します。

詳細は、[ポートレットの配置\(577ページ\)を](#page-576-0)参照してください。

<span id="page-567-0"></span>Step 4 ポートレットを使用できるユーザーを指定します。

詳細は、[ポートレットのアクセス権の設定\(582ページ\)を](#page-581-0)参照してください。

Step 5 ポートレットの設定をします。

必要に応じてポートレットの表示名、または設定の変更をします。 詳細は、[ポートレットの設定\(587ページ\)を](#page-586-0)参照してください。

Step 6 ポートレットを公開します。

ポートレットの設定が完了したら、ポートレットを公開します。 詳細は、[ポートレットの公開\(591ページ\)を](#page-590-0)参照してください。

Step 7 ポータルの表示を確認します。

詳細は、[ポータルのプレビュー\(592ページ\)](#page-591-0)を参照してください。

Step 8 ポータルを公開します。

詳細は、[ポータルの公開\(603ページ\)を](#page-602-0)参照してください。

<span id="page-568-0"></span>Step 9 ポータルの運用管理者を設定します。

ポータルの運用を一任する運用管理者を設定します。 詳細は、[ポータルの運用管理権限の設定\(604ページ\)を](#page-603-0)参照してください。

### 補足

- アクセス権は、ポータル単位でもポートレット単位でも設定できます。
- ポートレットごとに表示内容を変更できます。

2.1.1.2. ポータルの追加

ポータルの一覧にポータルを追加します。

### 操作手順:

- 1. ヘッダーの歯車の形をした管理者メニューアイコンをクリックします。
- [システム設定]をクリックします。 2.
- 「各アプリケーションの管理」タブを選択します。 3.
- 4. [ポータル]をクリックします。
- 「ポータルの一覧」画面で、[ポータルを追加する]をクリックします。 5.

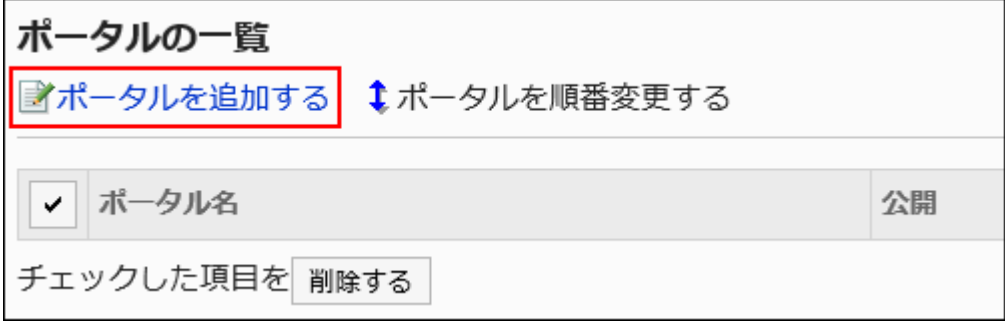

6. 「ポータルの追加」画面で、「ポータル名」項目を入力します。

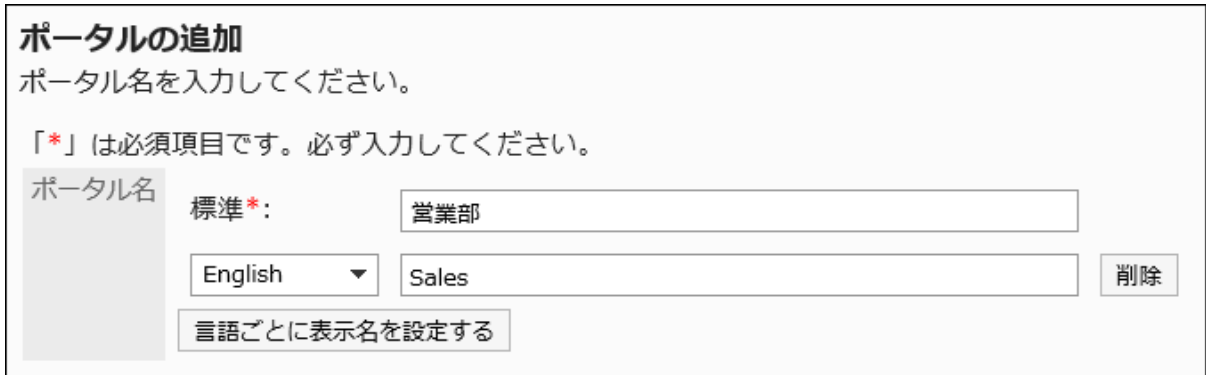

標準のポータル名は必ず設定します。

[言語ごとに表示名を設定する]をクリックすると、複数の言語でポータル名を設定できます。

ユーザーが設定している言語のポータル名を設定していない場合、標準のポータル名が表示されます。 設定できる言語は、次のとおりです。

- 日本語
- English
- 中文(简体)
- 中文(繁體)

繁体字で表示されます。

### 設定内容を確認し、[追加する]をクリックします。 7.

# ポータル名を変更する

ポータル名を変更します。

- ヘッダーの歯車の形をした管理者メニューアイコンをクリックします。 1.
- [システム設定]をクリックします。 2.
- 「各アプリケーションの管理」タブを選択します。 3.
- 4. [ポータル]をクリックします。
- [ポータルの一覧]をクリックします。 5.
- 「ポータルの一覧」画面で、ポータル名を変更するポータルのポータル名を選択します。 6.
- 「ポータルの詳細」画面で、[ポータル名を変更する]をクリックします。 7.

<span id="page-570-0"></span>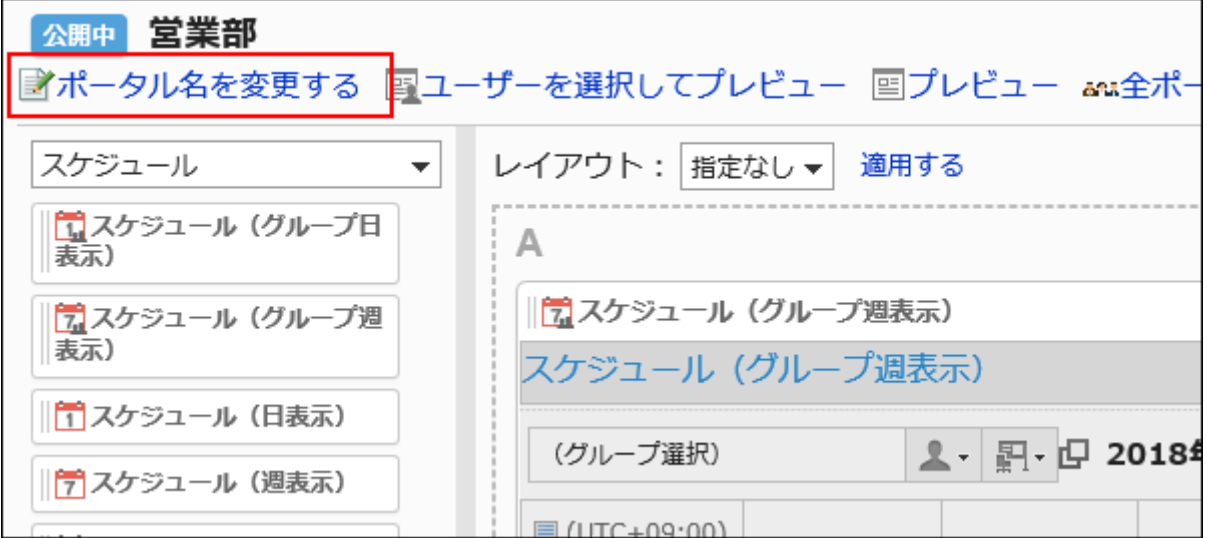

# 「ポータル名の変更」画面で、ポータル名を変更します。 8.

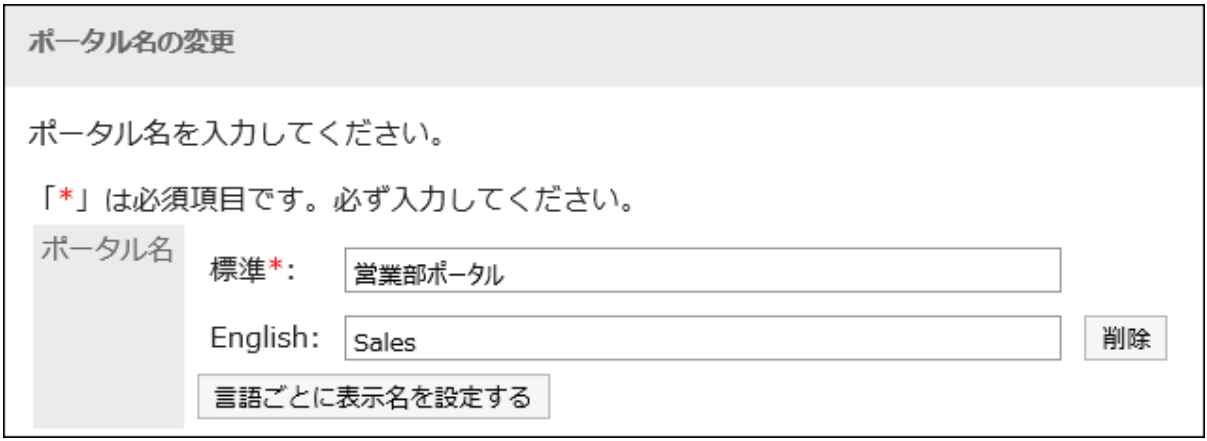

### 設定内容を確認し、[変更する]をクリックします。 9.

# 2.1.1.3. ポータルのアクセス権の設定

ポータルに対して、組織、ユーザー、またはロール単位で、次の権限を設定します。

• 閲覧権限

ポータルの権限は、セキュリティモデルによって異なります。

初期設定は、「REVOKE(制限の対象を選択する)」に設定されています。そのため、すべてのユーザーに、ポータルの閲覧が 許可されています。

アクセス権の考え方については、[ユーザーの権限\(42ページ\)お](#page-41-0)よ[び優先されるアクセス権\(46ページ\)](#page-45-0)を参照してください。

# アクセス権を設定する

セキュリティモデルが「GRANT(許可の対象を選択する)」の状態で、アクセス権を設定する場合を例に説明します。

#### 注意

• セキュリティモデルを変更すると、変更前に設定していたアクセス権が初期化されます。

#### 操作手順:

- 1. ヘッダーの歯車の形をした管理者メニューアイコンをクリックします。
- [システム設定]をクリックします。 2.
- 「各アプリケーションの管理」タブを選択します。 3.
- 4. [ポータル]をクリックします。
- [ポータルの一覧]をクリックします。 5.
- 「ポータルの一覧」画面で、ポータルを選択します。 6.
- 「ポータルの詳細」画面で、[アクセス権を設定する]をクリックします。 7.

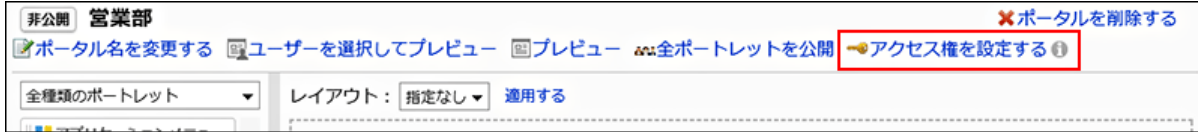

「アクセス権の一覧」画面で、セキュリティモデルが「GRANT(許可の対象を選択する)」になっていること 8. を確認します。

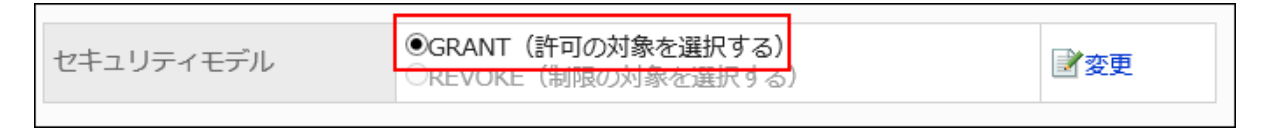

セキュリティモデルが「REVOKE(制限の対象を選択する)」の場合は、[変更]をクリックして、「GRANT(許可の対象を 選択する)」に変更します。詳細は、[セキュリティモデルを変更する\(44ページ\)](#page-43-0)方法を参照してください。

「アクセス権の一覧」画面で、[追加する]をクリックします。 9.

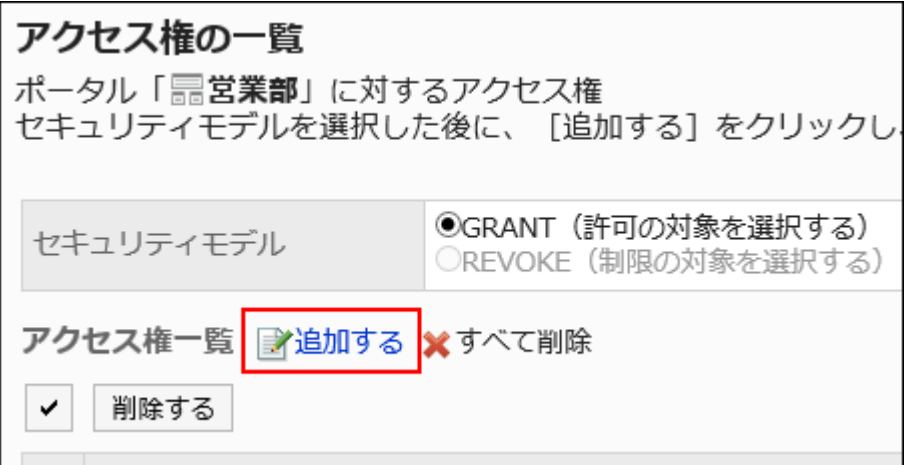

「アクセス権の追加」画面で、アクセス権を設定する組織、ユーザー、またはロールを選択し、[追加]をク 10. リックします。

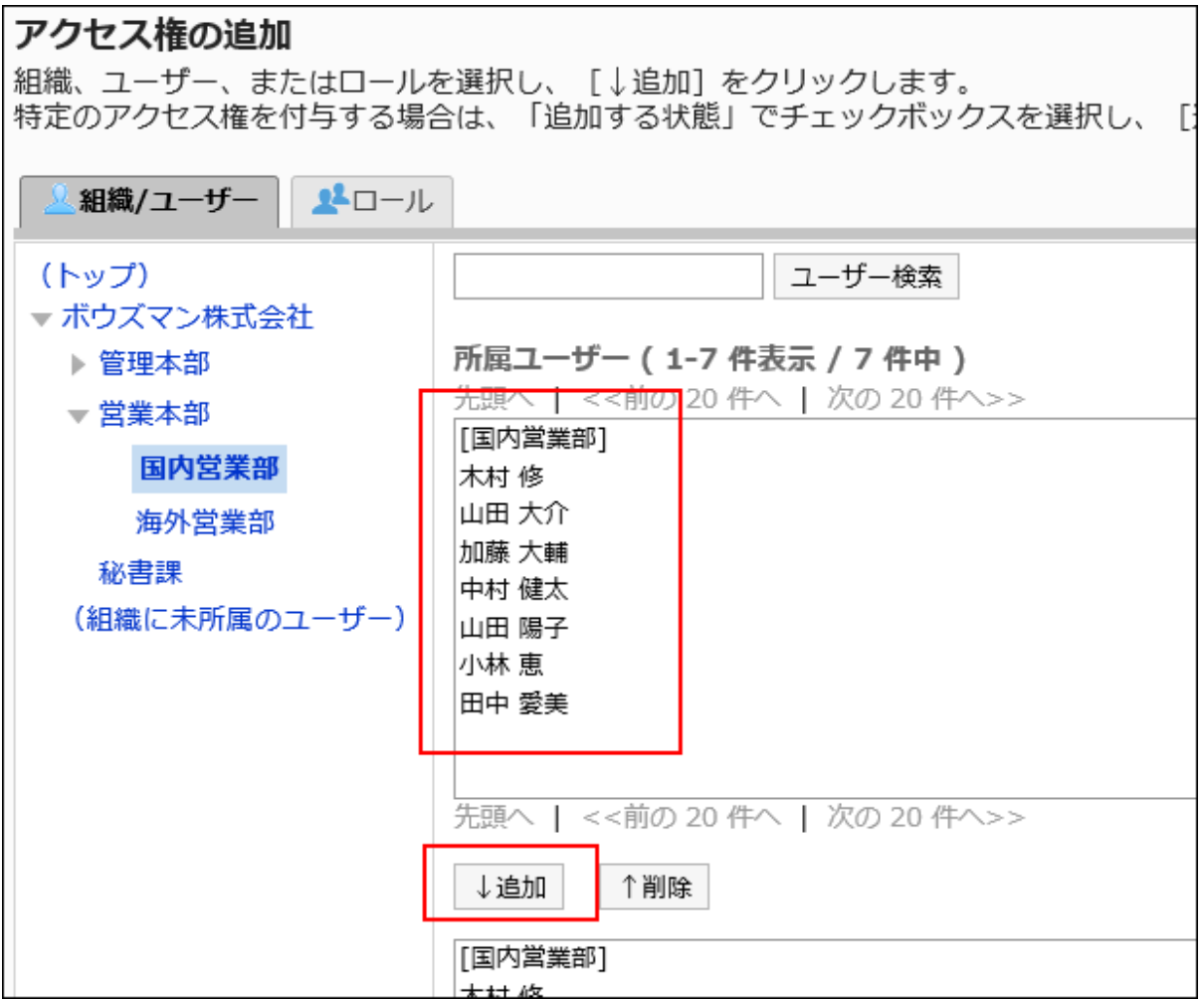

ロールを選択するには、「ロール」タブに表示を切り替えます。

[追加]をクリックしたあとにタブをクリックすると、表示を切り替える前に選択した組織、ユーザー、またはロールの選 択が解除されます。

「追加する状態」で、許可する権限を確認し、[追加する]をクリックします。 11.

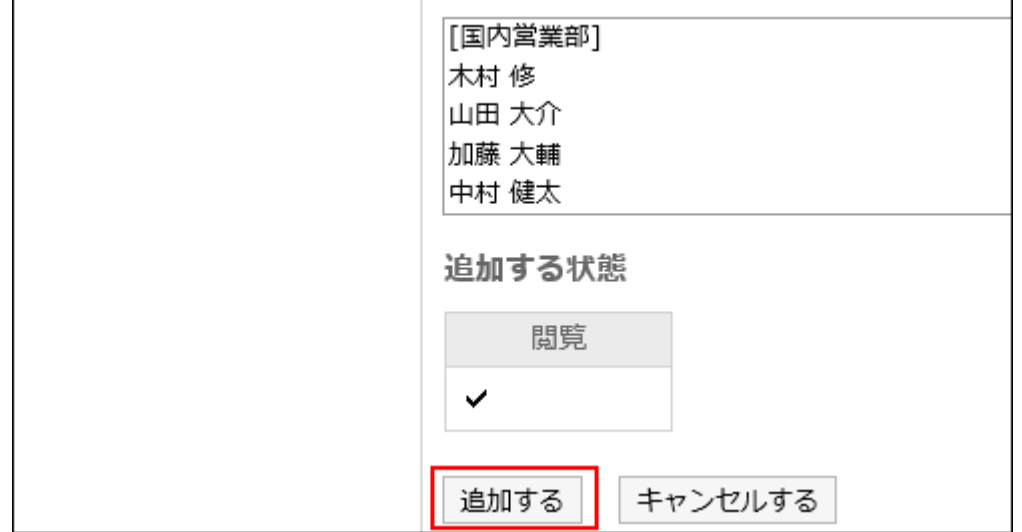

### 補足

• 「ポータルの詳細」画面で、[アクセス権を設定する]の右に表示されている アイコンをクリックすると、セキュリティモ デルと、アクセス権を設定している組織、ユーザー、およびロールの総数を確認できます。

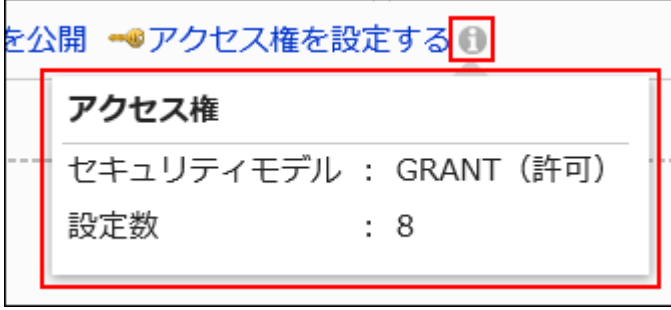

# アクセス権を削除する

ユーザーや組織に付与された、アクセス権を削除します。

アクセス権を削除した場合、セキュリティモデルによって、ユーザーが行える操作が次のように変わります。

• セキュリティモデルが「GRANT(許可の対象を選択する)」の場合:

アクセス権を削除されたユーザーや、組織またはロールに所属するユーザーは、許可されていた操作ができなくなりま す。

• セキュリティモデルが「REVOKE(制限の対象を選択する)」の場合:

アクセス権を削除されたユーザーや、組織またはロールに所属するユーザーは、制限されていた操作ができるようになり ます。

アクセス権を選択して削除する

アクセス権を選択して削除します。

### 操作手順:

- 1. ヘッダーの歯車の形をした管理者メニューアイコンをクリックします。
- [システム設定]をクリックします。 2.
- 「各アプリケーションの管理」タブを選択します。 3.
- [ポータル]をクリックします。 4.
- [ポータルの一覧]をクリックします。 5.
- 「ポータルの詳細」画面で、[アクセス権を設定する]をクリックします。 6.

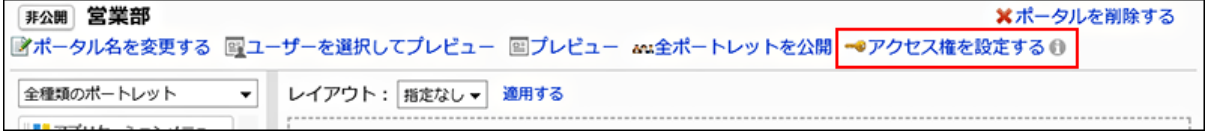

「アクセス権の一覧」画面で、削除する対象のチェックボックスを選択し、[削除する]をクリックします。 7.

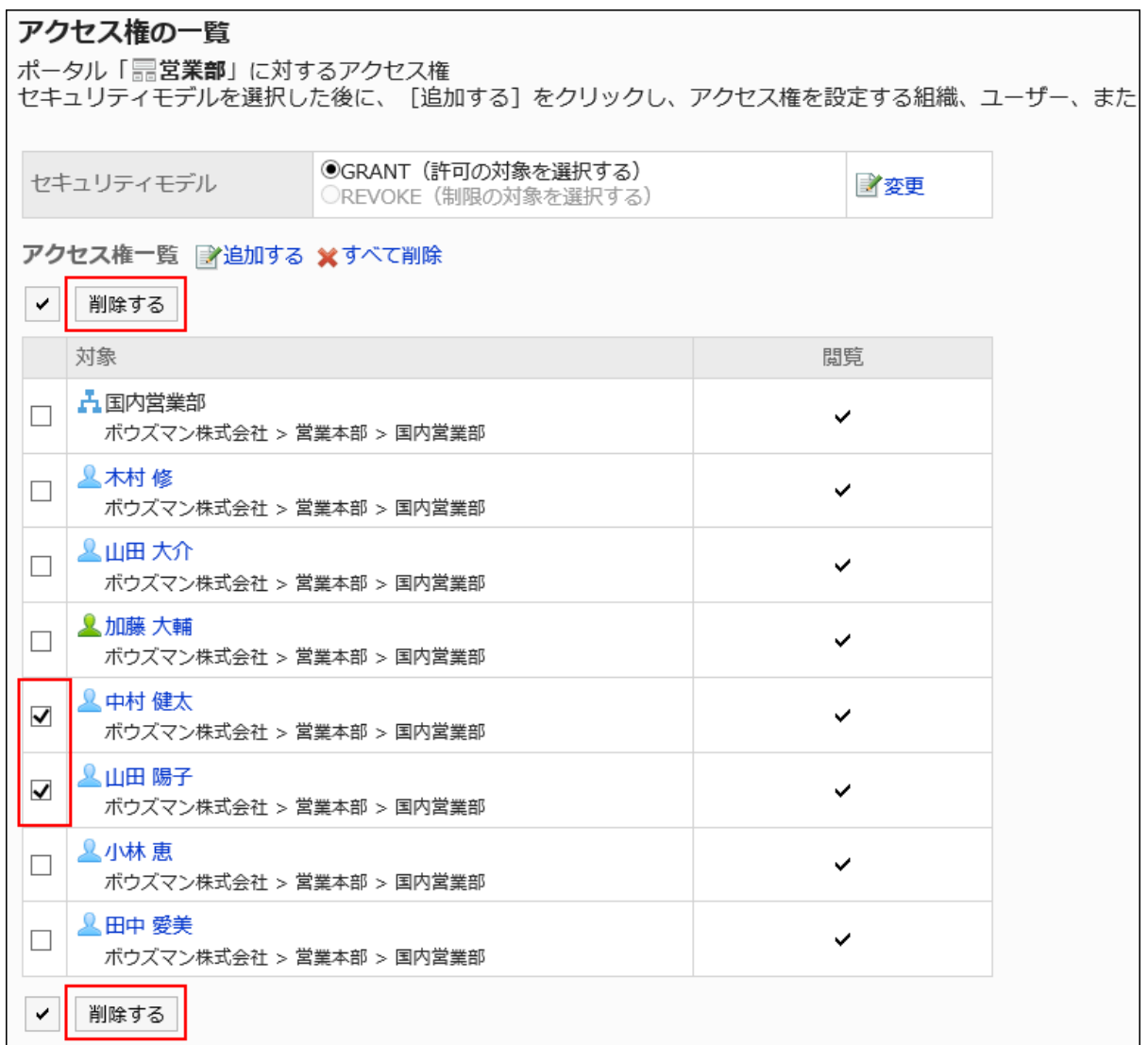

「アクセス権の一括削除」画面で、[はい]をクリックします。 8.

アクセス権をすべて削除する

アクセス権をすべて削除します。

- 1. ヘッダーの歯車の形をした管理者メニューアイコンをクリックします。
- [システム設定]をクリックします。 2.
- 「各アプリケーションの管理」タブを選択します。 3.
- 4. [ポータル]をクリックします。
- [ポータルの一覧]をクリックします。 5.
- 「ポータルの一覧」画面で、ポータルを選択します。 6.
<span id="page-576-0"></span>「ポータルの詳細」画面で、[アクセス権を設定する]をクリックします。 7.

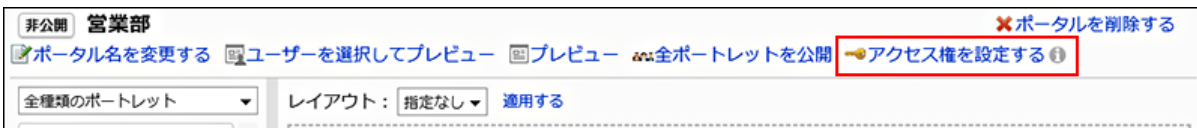

「アクセス権の一覧」画面で、[すべて削除]をクリックします。 8.

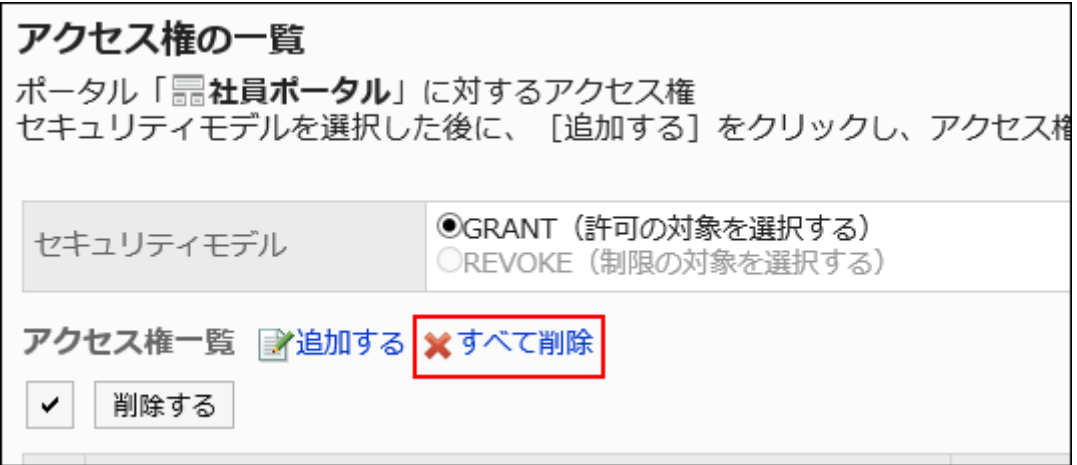

## 「全アクセス権の削除」画面で、[はい]をクリックします。 9.

2.1.1.4. ポートレットの配置

ポータルにポートレットを配置します。

ポータルのレイアウトを変更する

### 操作手順:

- ヘッダーの歯車の形をした管理者メニューアイコンをクリックします。 1.
- [システム設定]をクリックします。 2.
- 「各アプリケーションの管理」タブを選択します。 3.
- 4. [ポータル]をクリックします。
- [ポータルの一覧]をクリックします。 5.
- 「ポータルの一覧」画面で、レイアウトを変更するポータルのポータル名をクリックします。 6.
- 「ポータルの詳細」画面で、「レイアウト」のドロップダウンリストからレイアウトを選択し、[適用する]をク 7.リックします。

下段に設定するカラム数と幅の比率を選択します。

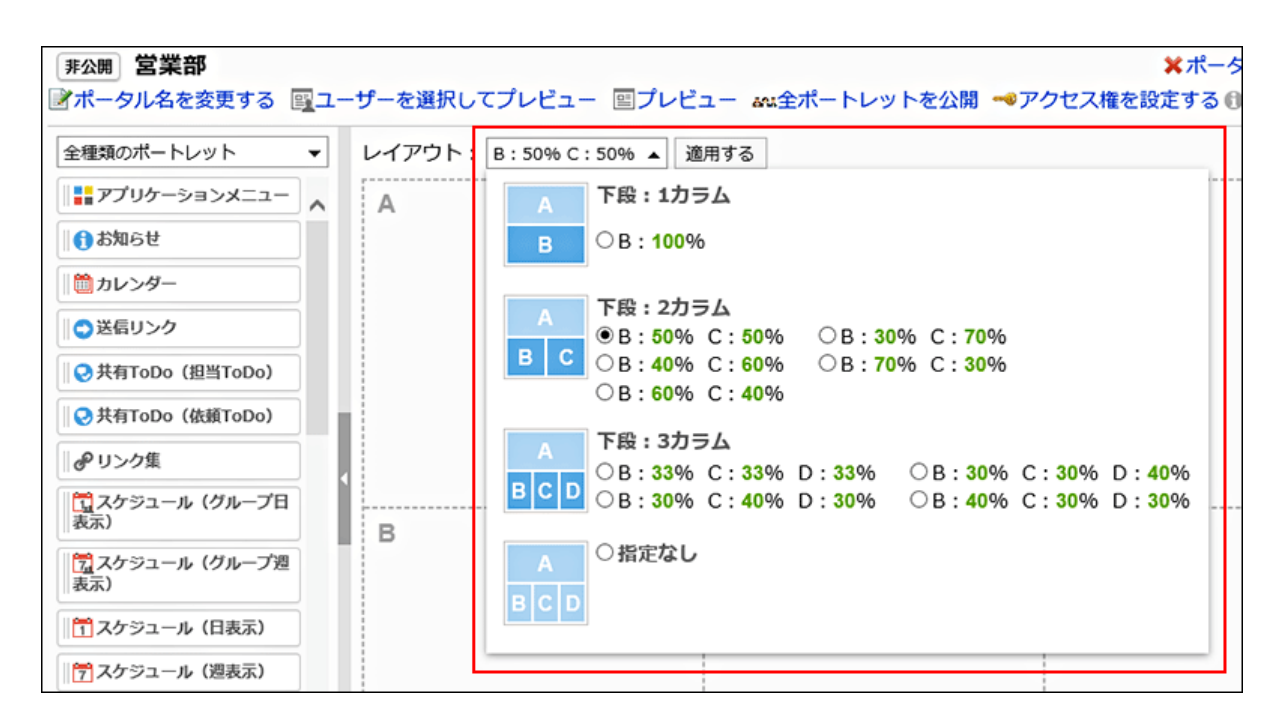

下段の「C」、または「D」にすでにポートレットが配置されている場合は、「下段:1カラム」のレイアウトは選択できませ ん。

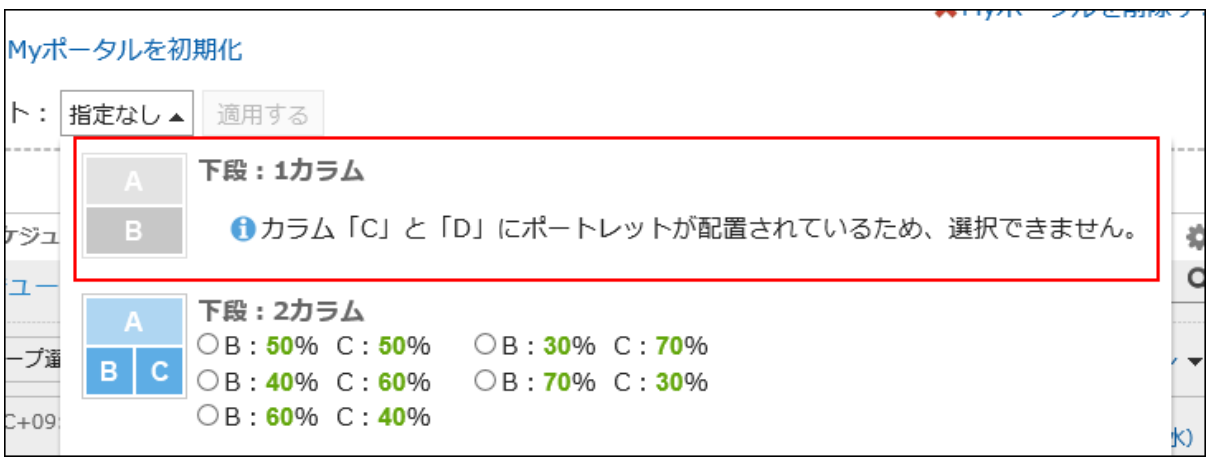

下段にポートレットを配置している場合、配置しているポートレットの数よりカラムが少ないレイアウトは選択できませ

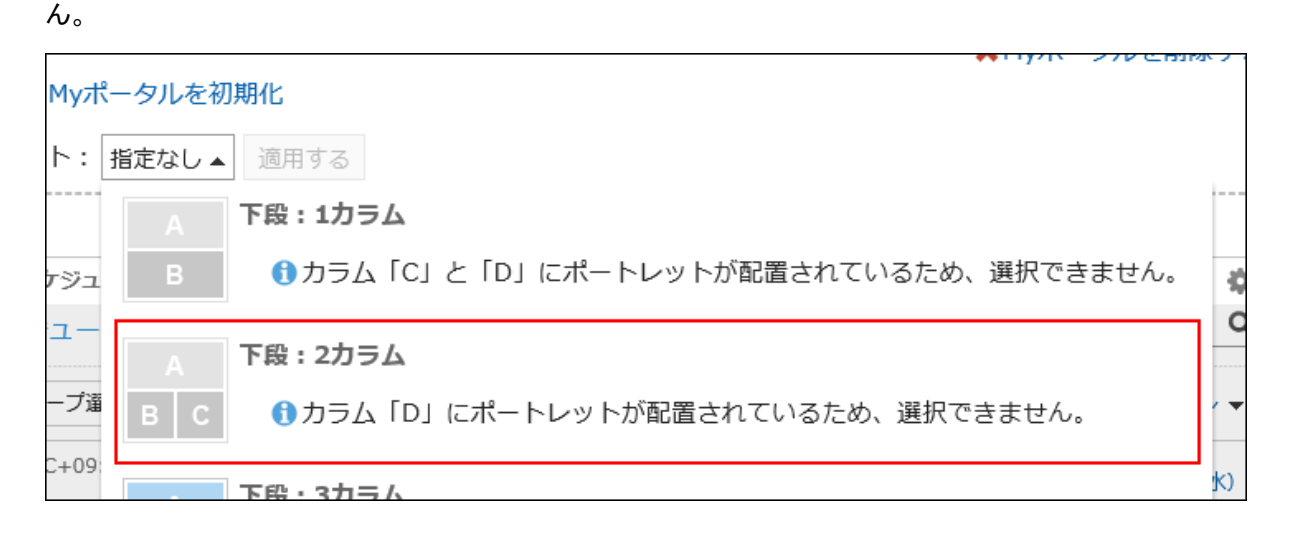

#### 補足

• 「指定なし」を選択している場合、閲覧権限がないポートレットの幅は、自動的に調整されます。

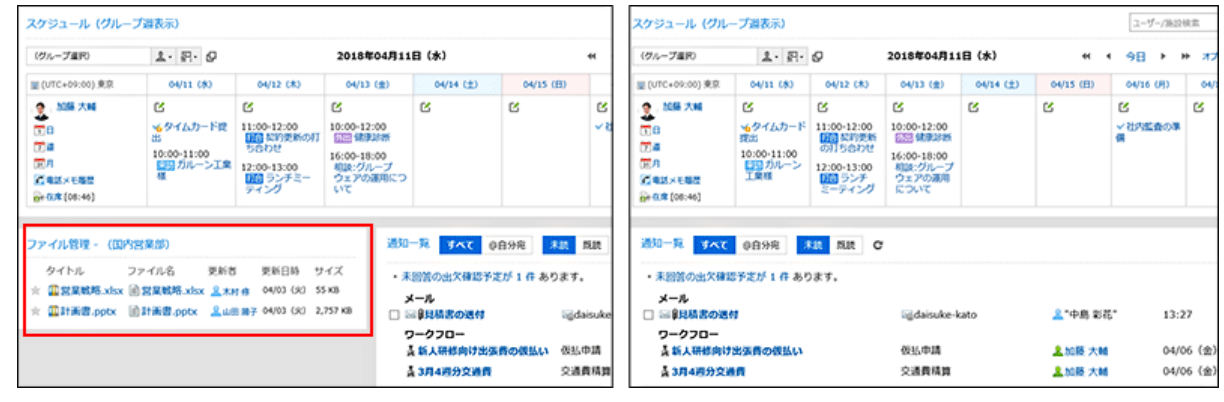

# ポートレットを追加する

ポータルにポートレットを追加します。ポートレットはドラッグアンドドロップで配置します。

1つのポータルに追加するポートレットは20個以下を目安にしてください。サーバーに負荷をかけるポートレットを配置したり、大 量のポートレットを配置したりすると、Garoonに高い負荷がかかる恐れがあります。

### 補足

#### • Internet Explorerでドラッグアンドドロップを利用できない場合

Internet Explorerの互換表示設定で「イントラネット サイトを互換表示で表示する」を無効にすると、ドラッグアンドドロッ プで操作できます。

- ヘッダーの歯車の形をした管理者メニューアイコンをクリックします。 1.
- [システム設定]をクリックします。 2.
- 「各アプリケーションの管理」タブを選択します。 3.
- 4. [ポータル]をクリックします。
- [ポータルの一覧]をクリックします。 5.
- 「ポータルの一覧」画面で、ポータルを選択します。 6.
- 「ポータルの詳細」画面で、追加するポートレットを選択し、配置先にドラッグします。 7.

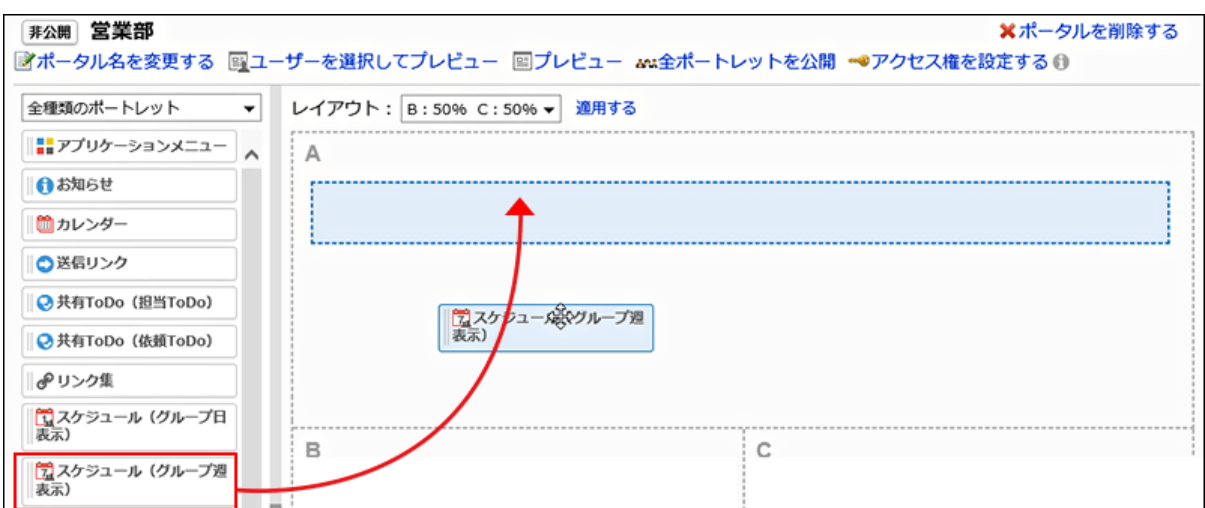

フィルターを使うと、一覧に表示されるポートレットを絞り込めます。

ポートレットを絞り込むには、画面左の[フィルター名]をクリックし、目的のフィルターを選択します。

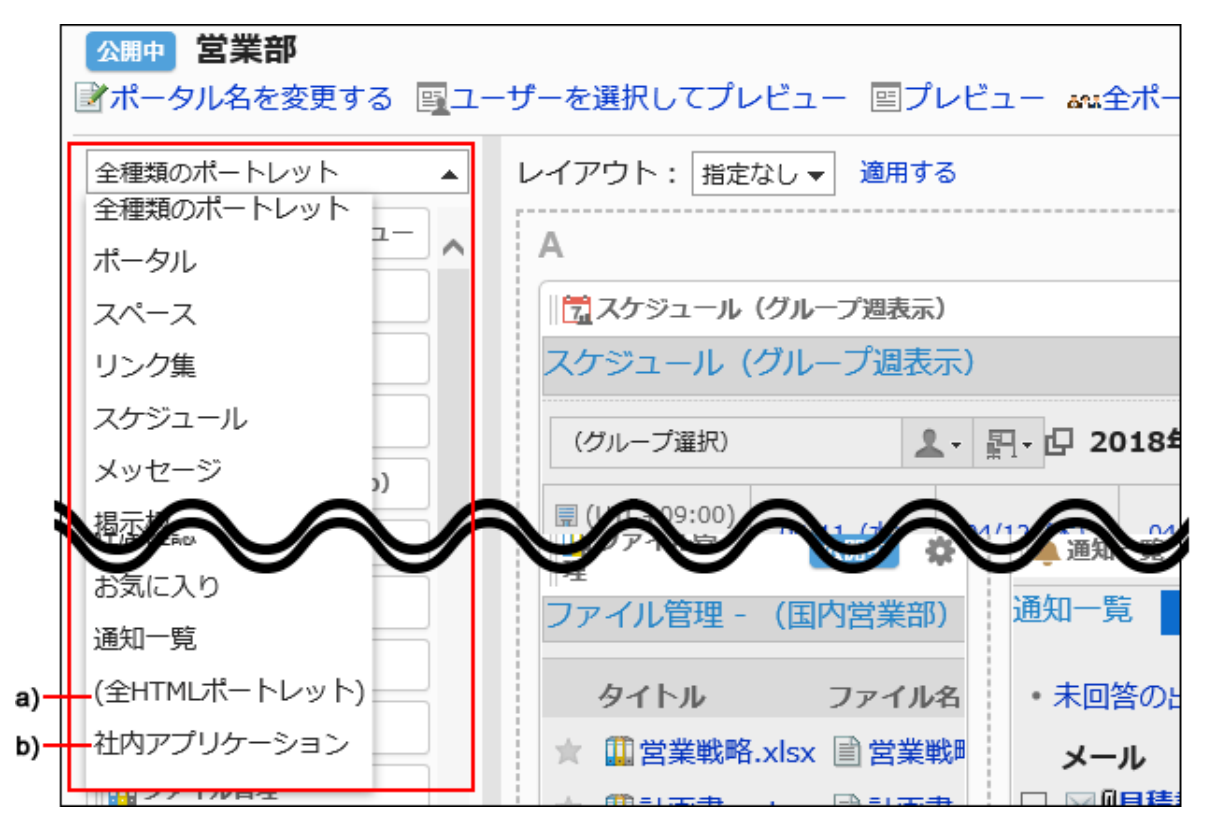

a) [:HTMLポートレット\(691ページ\)や](#page-690-0)[PHPポートレット\(692ページ\)が](#page-691-0)設定されている場合に表示されます。

b) :ポートレットグループを設定している場合に、ポートレットグループ名が表示されます。

# ポートレットを移動する

配置したポートレットを別のカラムに移動します。

#### 操作手順:

ヘッダーの歯車の形をした管理者メニューアイコンをクリックします。 1.

- <span id="page-580-0"></span>[システム設定]をクリックします。 2.
- 「各アプリケーションの管理」タブを選択します。 3.
- 4. [ポータル]をクリックします。
- [ポータルの一覧]をクリックします。 5.
- 「ポータルの一覧」画面で、ポータルを選択します。 6.
- 「ポータルの詳細」画面で、移動するポートレットを選択し、移動先にドラッグします。 7.

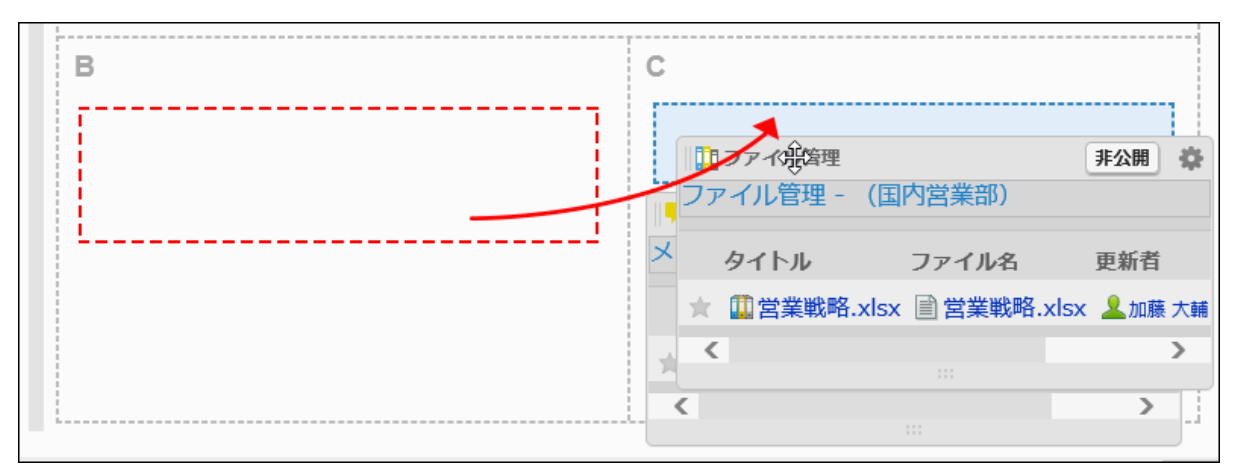

# ポータルに配置したポートレットを削除する

配置したポートレットを削除します。

注意

• 削除したポートレットは、元に戻せません。

- ヘッダーの歯車の形をした管理者メニューアイコンをクリックします。 1.
- [システム設定]をクリックします。 2.
- 「各アプリケーションの管理」タブを選択します。 3.
- 4. [ポータル]をクリックします。
- [ポータルの一覧]をクリックします。 5.
- 「ポータルの一覧」画面で、ポータルを選択します。 6.

<span id="page-581-0"></span>7. 「ポータルの詳細」画面で、削除するポートレットの歯車アイコン ● の[削除]をクリックします。

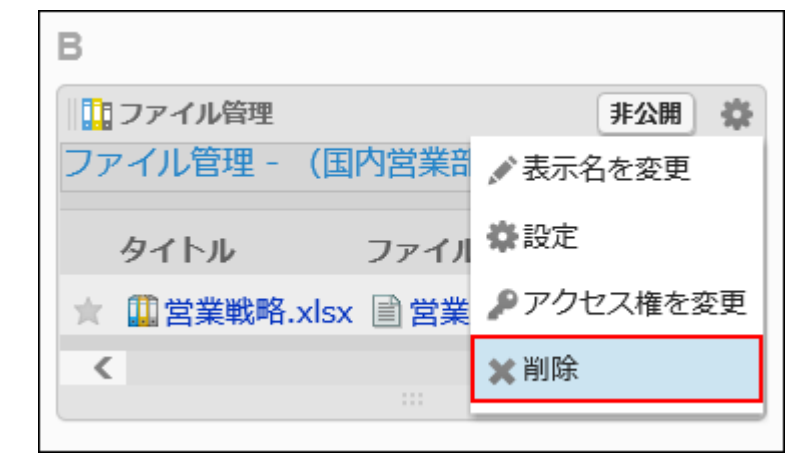

「配置したポートレットの削除」画面で、[はい]をクリックします。 8.

# 2.1.1.5. ポートレットのアクセス権の設定

ポートレットに対して、組織、ユーザー、またはロール単位で、次の権限を設定します。

#### • 閲覧権限

ポートレットの権限は、セキュリティモデルによって異なります。

初期設定は、「REVOKE(制限の対象を選択する)」に設定されています。そのため、すべてのユーザーに、ポートレットの閲覧 が許可されています。

アクセス権の考え方については、[ユーザーの権限\(42ページ\)お](#page-41-0)よ[び優先されるアクセス権\(46ページ\)](#page-45-0)を参照してください。

# アクセス権を設定する

セキュリティモデルが「GRANT(許可の対象を選択する)」の状態で、アクセス権を設定する場合を例に説明します。

### 注意

• セキュリティモデルを変更すると、変更前に設定していたアクセス権が初期化されます。

- 1. ヘッダーの歯車の形をした管理者メニューアイコンをクリックします。
- [システム設定]をクリックします。 2.
- 「各アプリケーションの管理」タブを選択します。 3.
- [ポータル]をクリックします。 4.
- [ポータルの一覧]をクリックします。 5.
- 「ポータルの一覧」画面で、ポータルを選択します。 6.
- 7. 「ポータルの詳細」画面で、アクセス権を設定するポートレットの歯車アイコン の[アクセス権を変更]を クリックします。

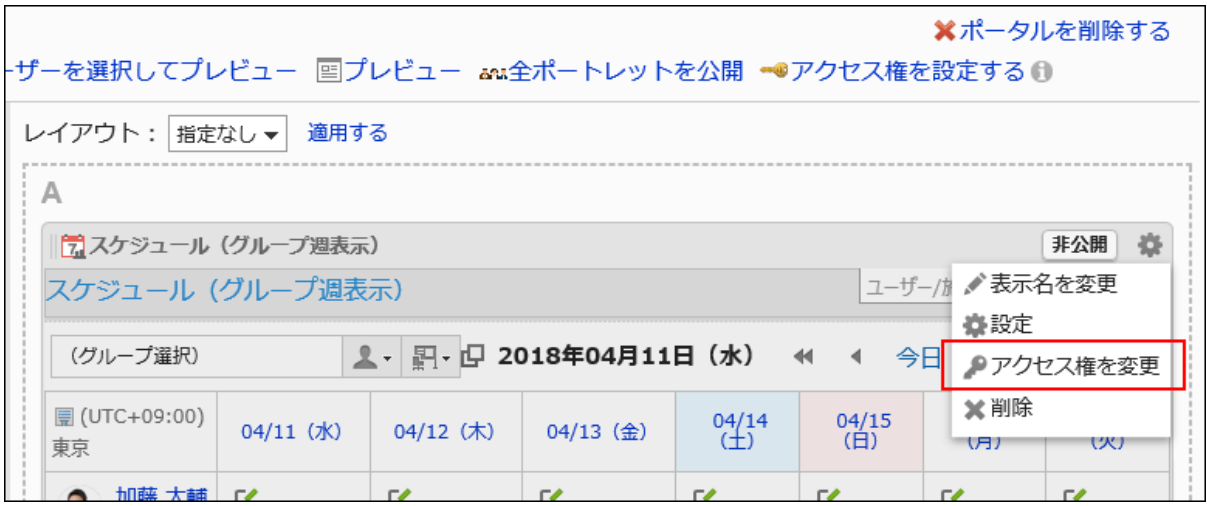

「アクセス権の一覧」画面で、セキュリティモデルが「GRANT(許可の対象を選択する)」になっていること 8. を確認します。

◎GRANT (許可の対象を選択する) セキュリティモデル 諸変更 REVOKE(制限の対象を選択する

セキュリティモデルが「REVOKE(制限の対象を選択する)」の場合は、[変更]をクリックして、「GRANT(許可の対象を 選択する)」に変更します。詳細は、[セキュリティモデルを変更する\(44ページ\)](#page-43-0)方法を参照してください。

「アクセス権の一覧」画面で、[追加する]をクリックします。 9.

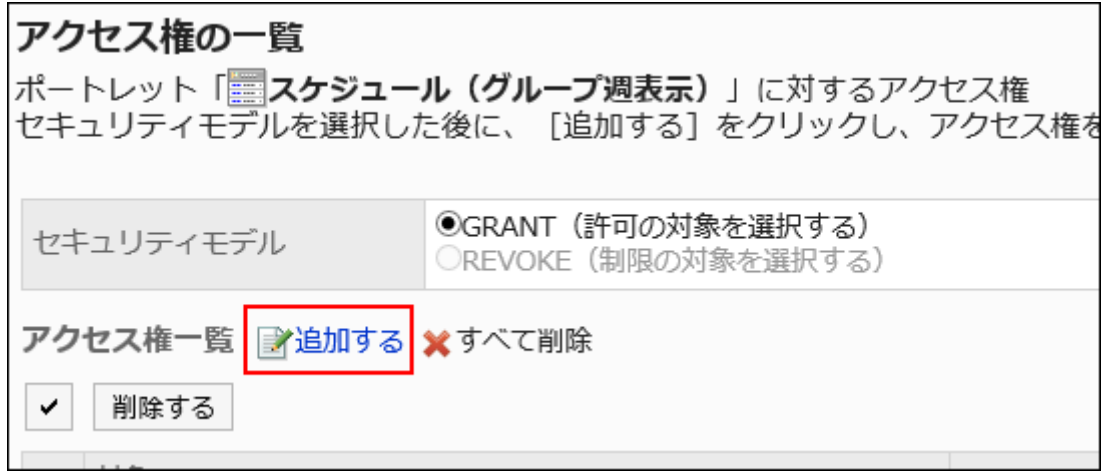

「アクセス権の追加」画面で、アクセス権を設定する組織、ユーザー、またはロールを選択し、[追加]をク 10.リックします。

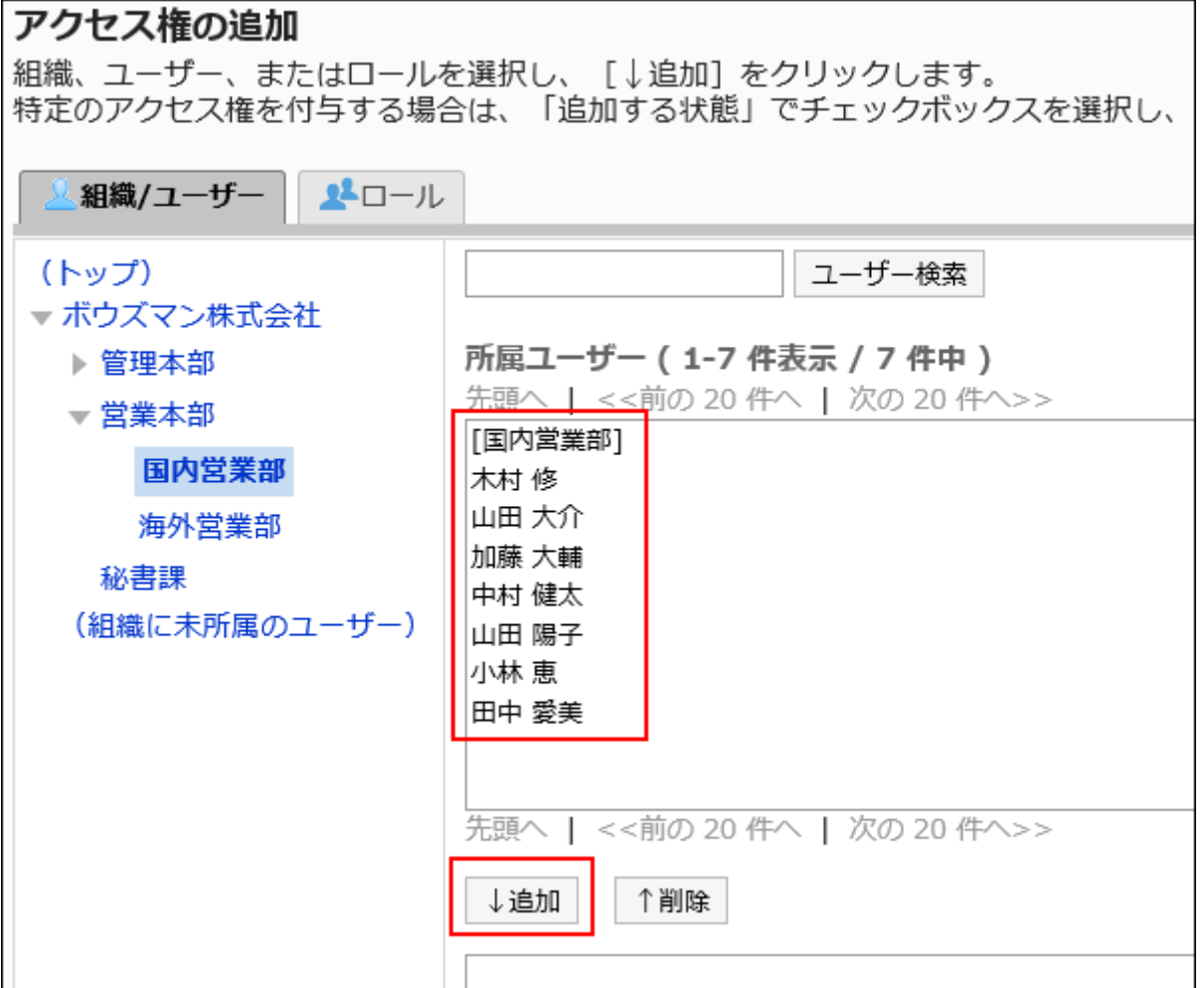

ロールを選択するには、「ロール」タブに表示を切り替えます。

[追加]をクリックしたあとにタブをクリックすると、表示を切り替える前に選択した組織、ユーザー、またはロールの選 択が解除されます。

### 「追加する状態」で、許可する権限を確認し、[追加する]をクリックします。 11.

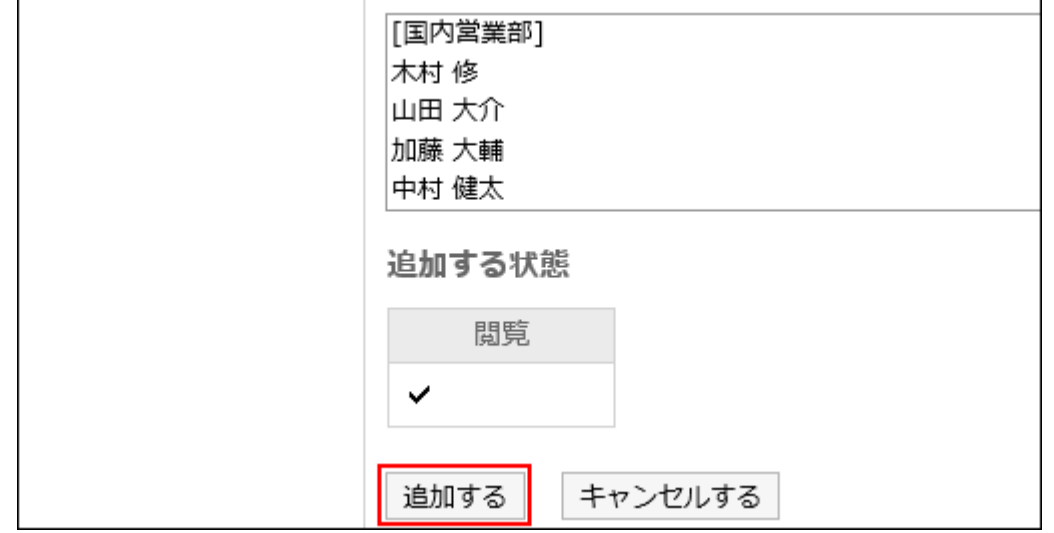

# アクセス権を削除する

ユーザーや組織に付与された、ポートレットに対するアクセス権を削除します。

アクセス権を削除した場合、セキュリティモデルによって、ユーザーが行える操作が次のように変わります。

- セキュリティモデルが「GRANT(許可の対象を選択する)」の場合: アクセス権を削除されたユーザーや、組織またはロールに所属するユーザーは、許可されていた操作ができなくなりま す。
- セキュリティモデルが「REVOKE(制限の対象を選択する)」の場合: アクセス権を削除されたユーザーや、組織またはロールに所属するユーザーは、制限されていた操作ができるようになり ます。

アクセス権を選択して削除する

アクセス権を選択して削除します。

- へッダーの歯車の形をした管理者メニューアイコンをクリックします。 1.
- [システム設定]をクリックします。 2.
- 「各アプリケーションの管理」タブを選択します。 3.
- [ポータル]をクリックします。 4.
- [ポータルの一覧]をクリックします。 5.
- 「ポータルの一覧」画面で、ポータルを選択します。 6.
- 7. 「ポータルの詳細」画面で、アクセス権を削除するポートレットの歯車アイコン の、[アクセス権を変更] をクリックします。

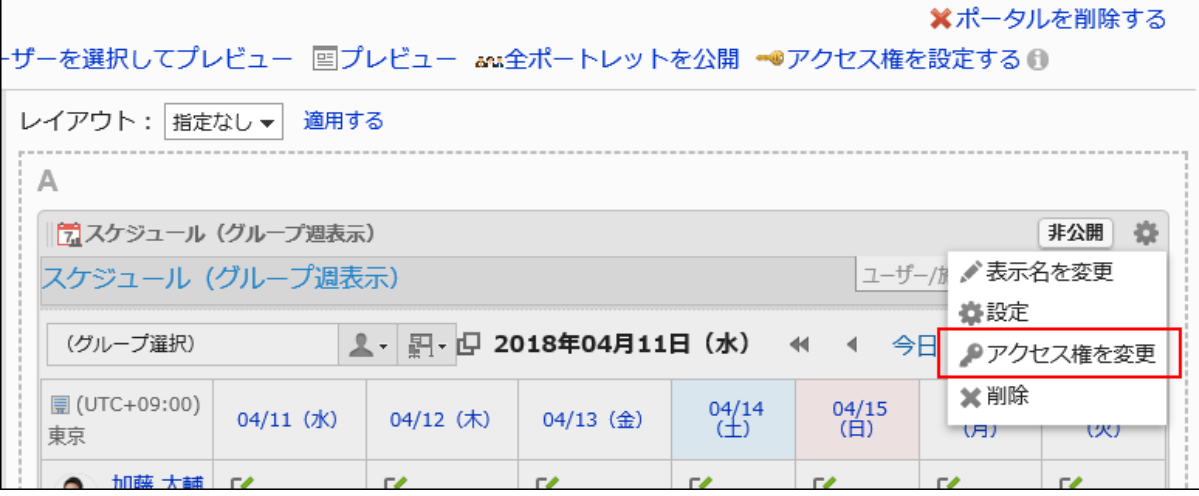

## 「アクセス権の一覧」画面で、削除するアクセス権のチェックボックスを選択し、[削除する]をクリックしま 8. す。

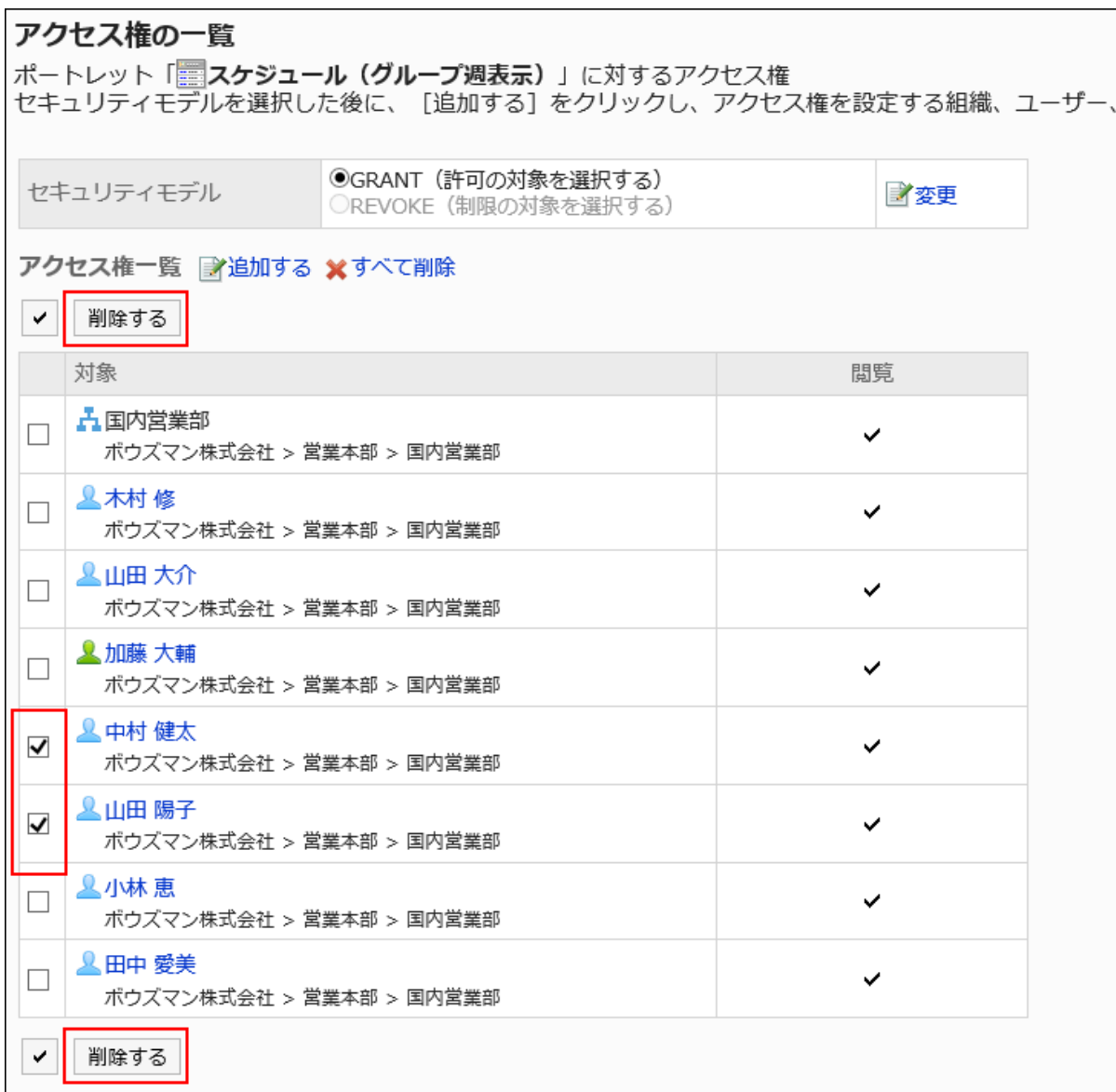

「アクセス権の一括削除」画面で、[はい]をクリックします。 9.

アクセス権をすべて削除する

アクセス権をすべて削除します。

- 1. ヘッダーの歯車の形をした管理者メニューアイコンをクリックします。
- [システム設定]をクリックします。 2.
- 「各アプリケーションの管理」タブを選択します。 3.
- <span id="page-586-0"></span>[ポータル]をクリックします。 4.
- [ポータルの一覧]をクリックします。 5.
- 「ポータルの一覧」画面で、ポータルを選択します。 6.
- 7. アクセス権を削除するポートレットの歯車アイコン の[アクセス権を変更]をクリックします。

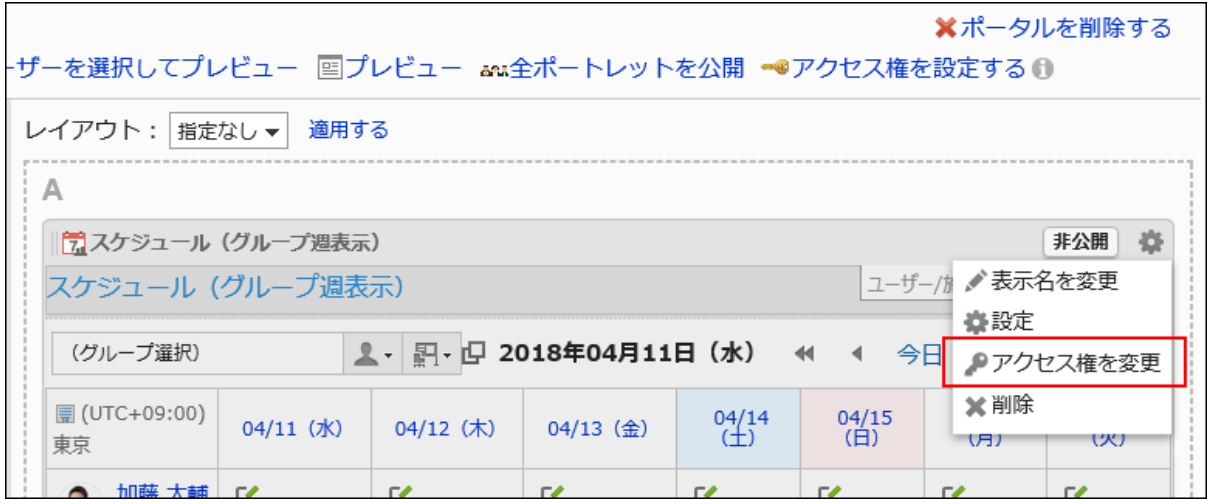

「アクセス権の一覧」画面で、[すべて削除]をクリックします。 8.

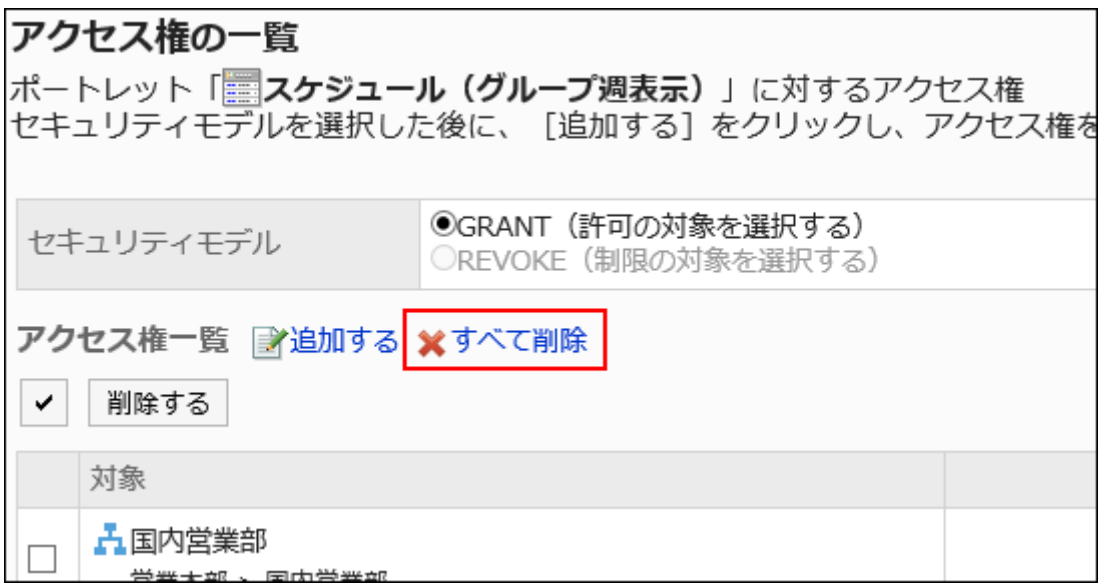

### 「全アクセス権の削除」画面で、[はい]をクリックします。 9.

# 2.1.1.6. ポートレットの設定

ポートレットの設定を変更します。

ポートレットの表示名を変更する

ポータルに配置したポートレットの表示名を変更します。

ただし、次のポートレットは、表示名を変更できません。

- 「アプリケーションメニュー」ポートレット
- 「お知らせ」ポートレット
- 「カレンダー」ポートレット
- 「送信リンク」ポートレット
- 「HTML ポートレット」ポートレット

ユーザーの画面には、ポートレットの表示名のみが表示されます。表示名を変更できないポートレットは、表示名が表示されま せん。

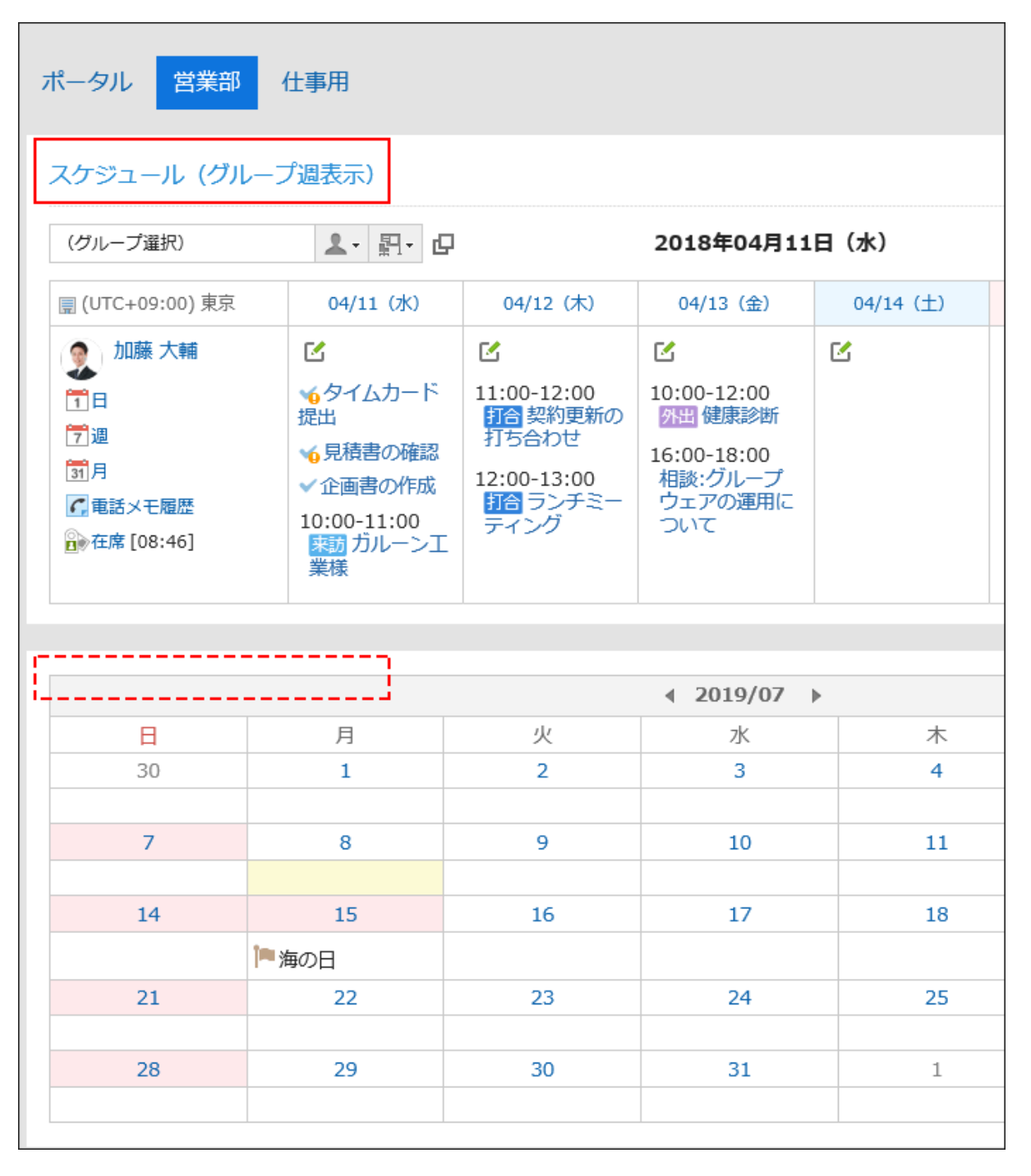

表示名を設定していない場合は、ポートレット名が表示されます。

操作手順:

- ヘッダーの歯車の形をした管理者メニューアイコンをクリックします。 1.
- [システム設定]をクリックします。 2.
- 「各アプリケーションの管理」タブを選択します。 3.
- 4. [ポータル]をクリックします。
- [ポータルの一覧]をクリックします。 5.
- 「ポータルの一覧」画面で、ポータルを選択します。 6.
- 「ポータルの詳細」画面で、表示名を変更するポートレットの歯車アイコン の[表示名を変更]をクリック 7. します。

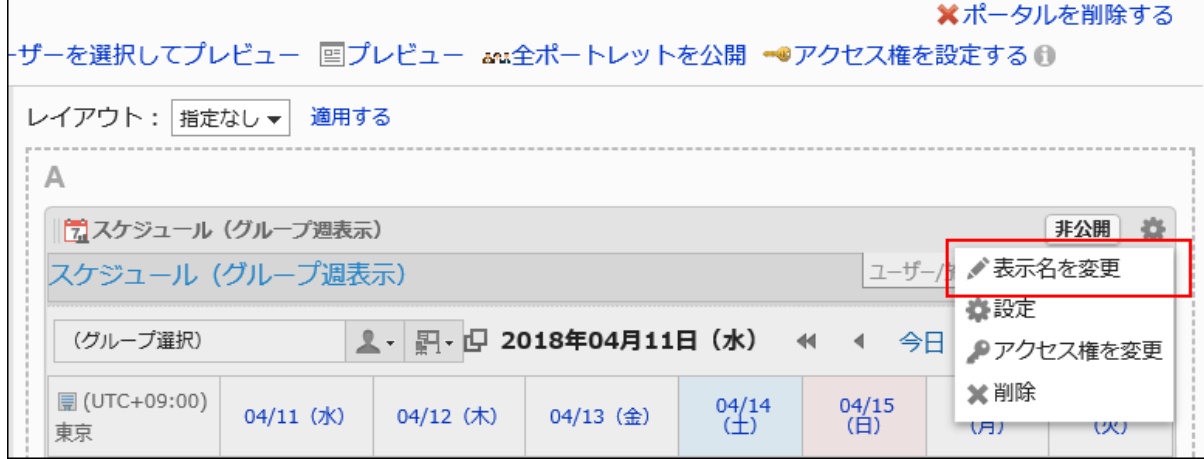

### 「ポートレットの表示名の変更」画面で、「表示名」項目を入力します。 8.

[言語ごとに表示名を設定する]をクリックすると、複数の言語で表示名を設定できます。 ユーザーが設定している言語の表示名を設定していない場合、標準の表示名が表示されます。 設定できる言語は、次のとおりです。

- 日本語
- English
- 中文(简体)
- 中文(繁體)

繁体字で表示されます。

<span id="page-589-0"></span>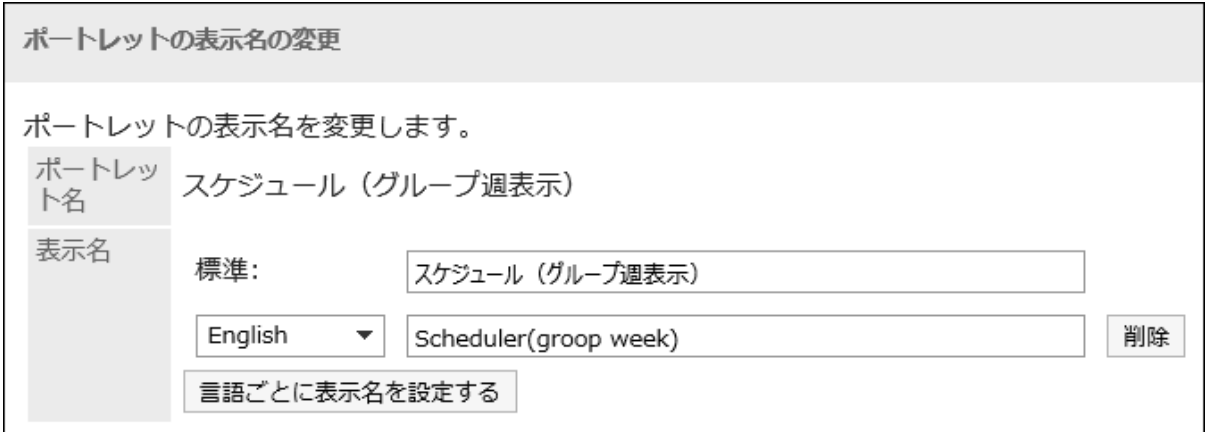

次のポートレットでは、カテゴリー名やフォルダー名のみを表示名に設定することもできます。

- 「掲示板」ポートレット
- 「ファイル管理」ポートレット
- 「メール」ポートレット
- 「ワークフロー」ポートレット
- 「マルチレポート」ポートレット
- 「メッセージ」ポートレット
- 「リンク集」ポートレット
- 「RSS リーダー」ポートレット

### 設定内容を確認し、[変更する]をクリックします。 9.

## ポートレットの設定を変更する

ポートレットの設定を変更します。

- 1. ヘッダーの歯車の形をした管理者メニューアイコンをクリックします。
- [システム設定]をクリックします。 2.
- 「各アプリケーションの管理」タブを選択します。 3.
- 4. [ポータル]をクリックします。
- [ポータルの一覧]をクリックします。 5.
- 「ポータルの一覧」画面で、ポータルを選択します。 6.
- 7. 「ポータルの詳細」画面で、設定を変更するポートレットの歯車アイコン の[設定]をクリックします。

<span id="page-590-0"></span>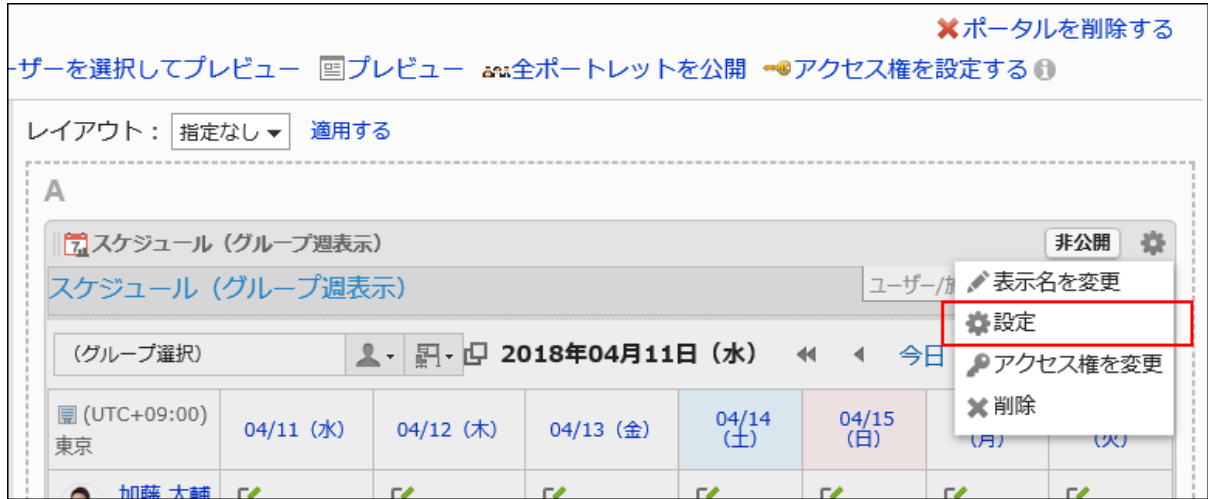

「ポートレットの設定(ポートレット名)」画面で、必要に応じて設定内容を変更します。 8. ポートレットによって、設定できる項目が異なります。 詳細は[、ポートレットの種類と設定\(644ページ\)](#page-643-0)を参照してください。

## 設定内容を確認し、[変更する]をクリックします。 9.

## 2.1.1.7. ポートレットの公開

ポートレットごとに公開設定をします。 非公開のポートレットは、ユーザーの画面に表示されません。

- ヘッダーの歯車の形をした管理者メニューアイコンをクリックします。 1.
- [システム設定]をクリックします。 2.
- 「各アプリケーションの管理」タブを選択します。 3.
- 4. [ポータル]をクリックします。
- [ポータルの一覧]をクリックします。 5.
- 「ポータルの一覧」画面で、ポータルを選択します。 6.
- 「ポータルの詳細」画面で、公開にするポートレットの[非公開]をクリックします。 7.

<span id="page-591-0"></span>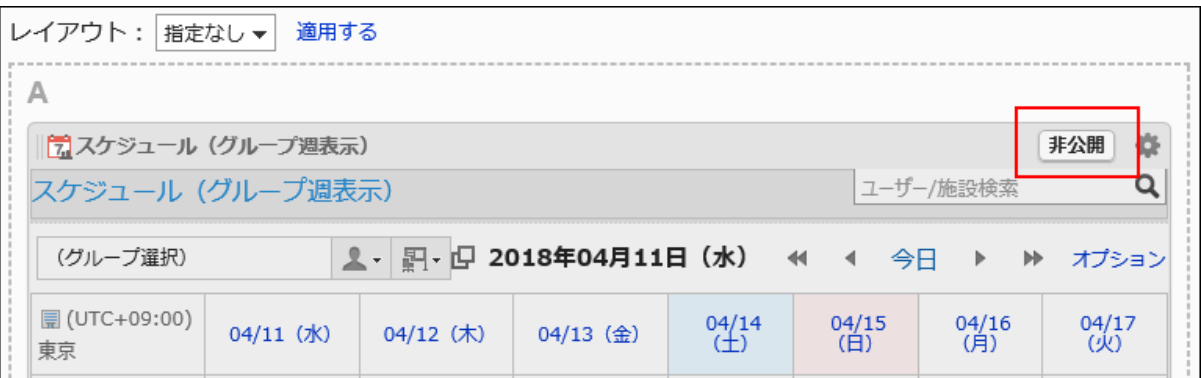

[公開中]をクリックすると、ポートレットは非公開になります。

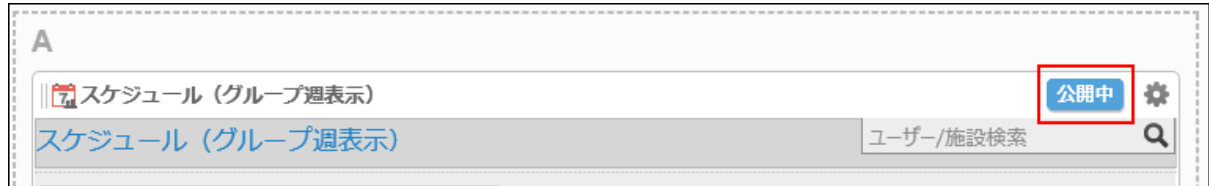

### 補足

• 「ポータルの詳細」画面で、[全ポートレットを公開]をクリックすると、ポータルに配置しているすべてのポートレットが公 開されます。

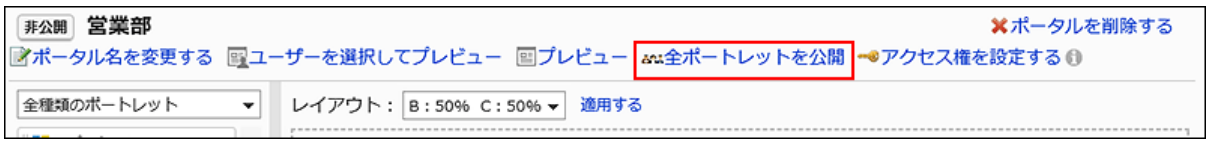

# 2.1.1.8. ポータルのプレビュー

ポータルを公開する前に、ユーザー画面でどのようにポータルが表示されるかプレビューできます。

# ユーザーを指定してポータルをプレビューする

ポータルを使用するユーザーを指定して、そのユーザーの画面に表示されるポータルをプレビューします。

プレビュー画面には、指定しているユーザーではなく、プレビューを実行しているユーザーのメールやメッセージなどが表示され ます。

指定したユーザーがアクセス権を保持していないアプリケーションは、「アプリケーションメニュー」ポートレットに表示されませ ん。

操作手順:

- へッダーの歯車の形をした管理者メニューアイコンをクリックします。 1.
- [システム設定]をクリックします。 2.
- 「各アプリケーションの管理」タブを選択します。 3.
- 4. [ポータル]をクリックします。
- [ポータルの一覧]をクリックします。 5.
- 「ポータルの一覧」画面で、プレビューするポータルのポータル名をクリックします。 6.
- 「ポータルの詳細」画面で、[ユーザーを選択してプレビュー]をクリックします。 7.

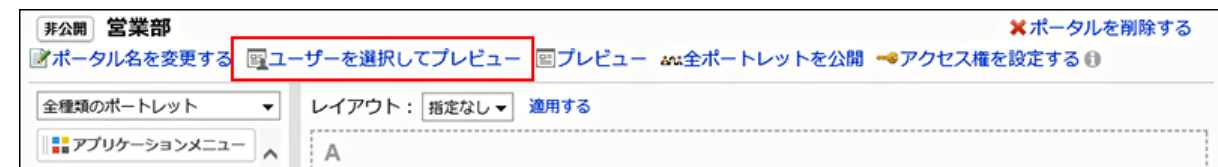

「表示の確認(ユーザー 一覧)」画面で、ポータルを使用するユーザーを選択します。 8.

プレビュー画面にポータルが表示されます。

プレビュー画面で、レイアウトや、ポートレットのアクセス権が反映されているかどうかなどを確認します。 9.プレビューを終了するには、 アイコンをクリックします。

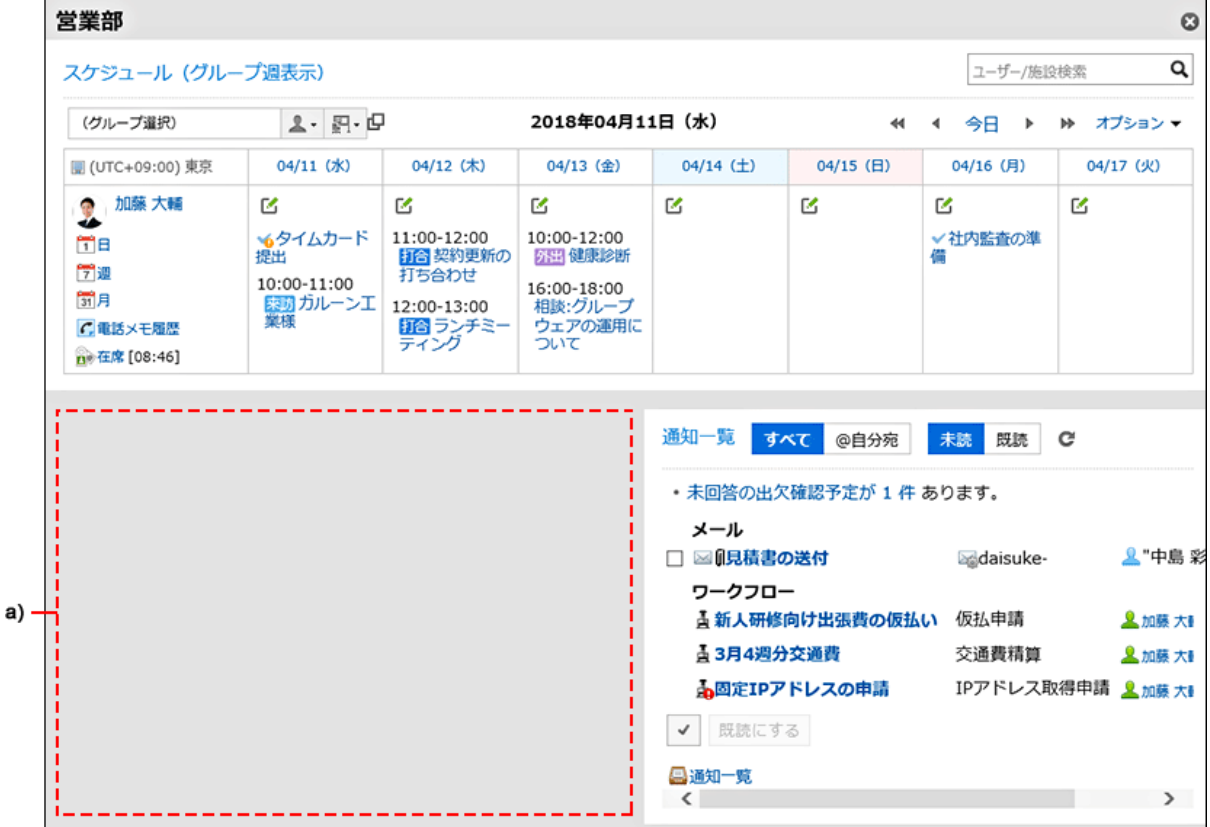

a) :指定したユーザーが閲覧を許可されていないポートレットは、表示されません。

## <span id="page-593-0"></span>ユーザーを指定せずにポータルをプレビューする

プレビューを実行するユーザーの画面に表示されるポータルをプレビューします。 プレビュー画面に、プレビューを実行しているユーザーのメールやメッセージなどが表示されます。 アクセス権を保持していないアプリケーションは、「アプリケーションメニュー」ポートレットに表示されません。

操作手順:

- へッダーの歯車の形をした管理者メニューアイコンをクリックします。 1.
- [システム設定]をクリックします。 2.
- 「各アプリケーションの管理」タブを選択します。 3.
- 4. [ポータル]をクリックします。
- [ポータルの一覧]をクリックします。 5.
- 「ポータルの一覧」画面で、プレビューするポータルのポータル名をクリックします。 6.
- 「ポータルの詳細」画面で、[プレビュー]をクリックします。 7.

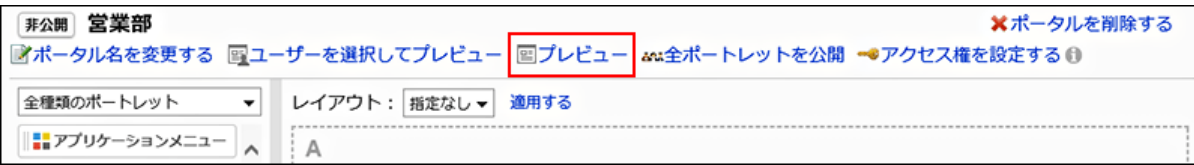

プレビュー画面で、レイアウトや、ポートレットのアクセス権が反映されているかどうかなどを確認します。 8.プレビューを終了するには、 アイコンをクリックします。

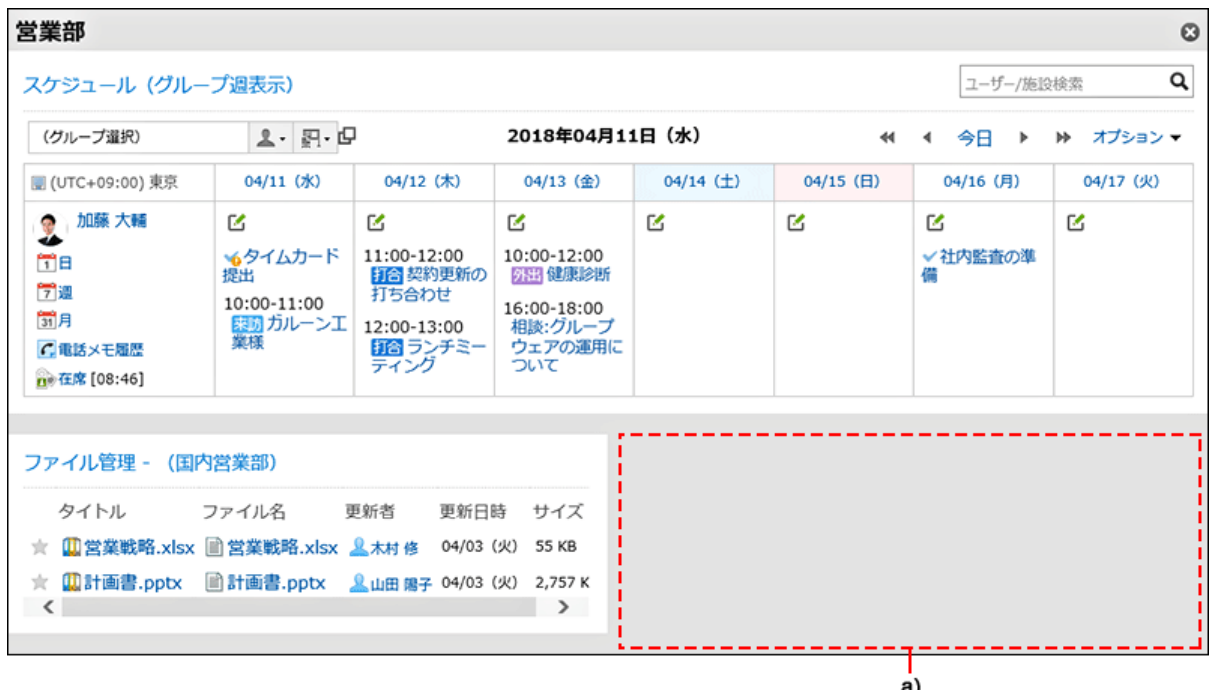

a) :操作しているユーザーが閲覧を許可されていないポートレットは、表示されません。

# 2.1.1.9. ポータルの削除

ポータルを削除します。

### 注意

• 削除したポータルは、元に戻せません。

## 1件ずつポータルを削除する

1件ずつポータルを削除します。

#### 操作手順:

- へッダーの歯車の形をした管理者メニューアイコンをクリックします。 1.
- [システム設定]をクリックします。 2.
- 「各アプリケーションの管理」タブを選択します。 3.
- 4. [ポータル]をクリックします。
- [ポータルの一覧]をクリックします。 5.
- 「ポータルの一覧」画面で、削除するポータルのポータル名をクリックします。 6.
- 「ポータルの詳細」画面で、[ポータルを削除する]をクリックします。 7.

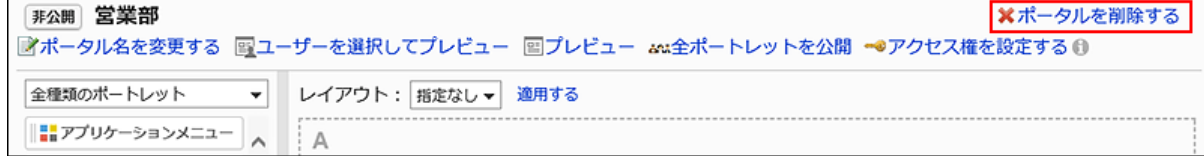

「ポータルの削除」画面で、[はい]をクリックします。 8.

## 複数のポータルをまとめて削除する

削除するポータルを選択して、まとめて削除します。

操作手順:

- へッダーの歯車の形をした管理者メニューアイコンをクリックします。 1.
- [システム設定]をクリックします。 2.
- 「各アプリケーションの管理」タブを選択します。 3.
- 4. [ポータル]をクリックします。
- [ポータルの一覧]をクリックします。 5.
- 「ポータルの一覧」画面で、削除するポータルのチェックボックスを選択し、[削除する]をクリックします。 6.

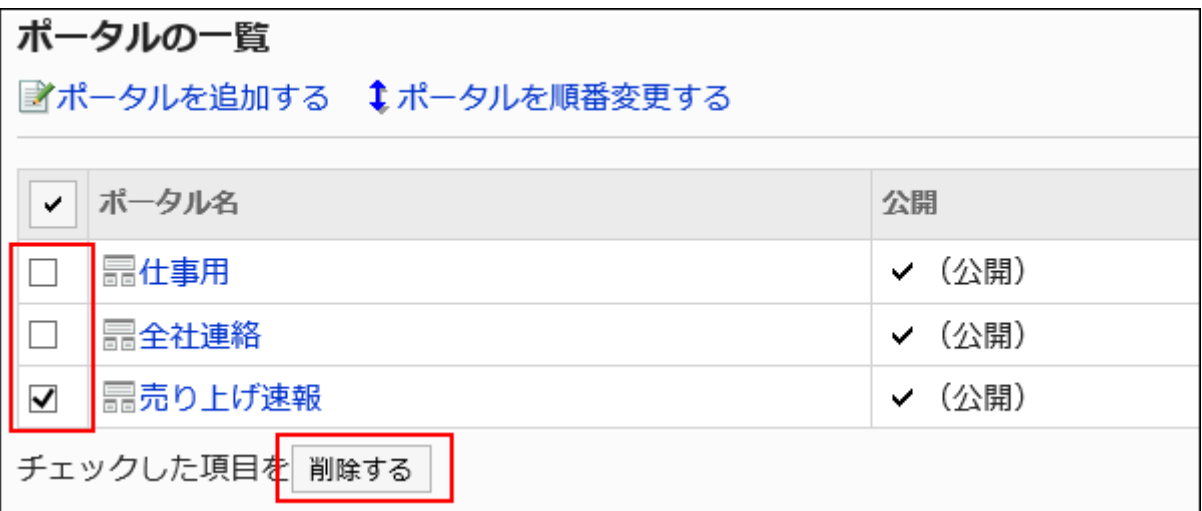

「ポータルの一括削除」画面で、[はい]をクリックします。 7.

# 2.1.1.10. ポータルの表示に関する設定

ポータルの表示に関する次の設定をします。

- ユーザーがGaroonにアクセスしたとき、最初に表示するポータル
- 最初に表示するポータルを自分で設定できるユーザー
- ポータルの表示順

# 最初に表示するポータルを設定する

ログインしたときに最初に表示するポータルを組織ごとに設定します。

- へッダーの歯車の形をした管理者メニューアイコンをクリックします。 1.
- [システム設定]をクリックします。 2.
- 「各アプリケーションの管理」タブを選択します。 3.
- [ポータル]をクリックします。 4.
- 5. [最初に表示するポータル]をクリックします。
- 「最初に表示するポータルの設定」画面で、組織を選択し、[設定する]をクリックします。 6.

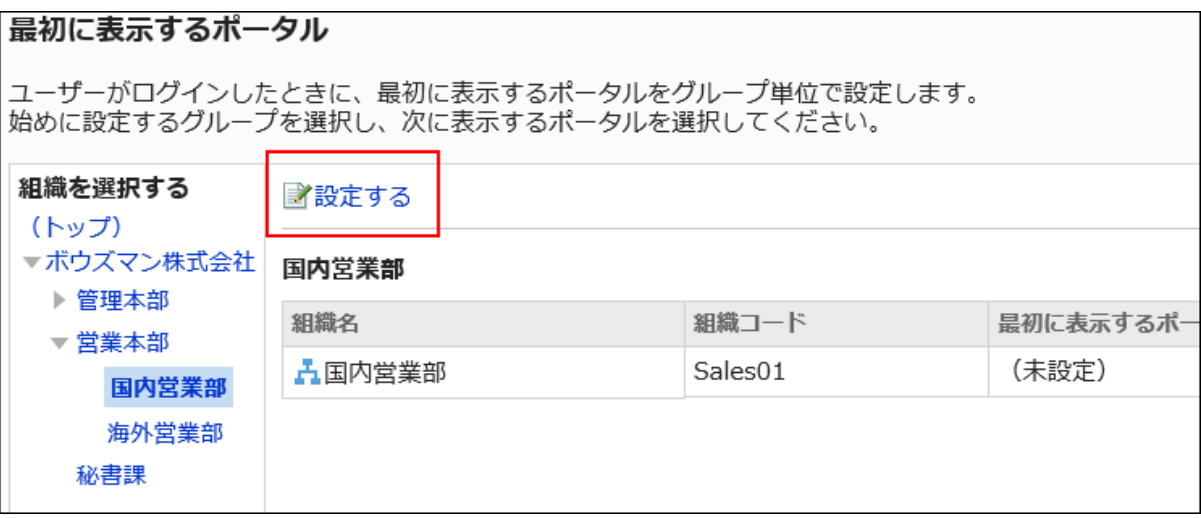

「(トップ)」を選択すると、すべての組織に反映されます。ただし、各組織に対する設定が優先されます。

### 最初に表示するポータルを選択し、[設定する]をクリックします。 7.

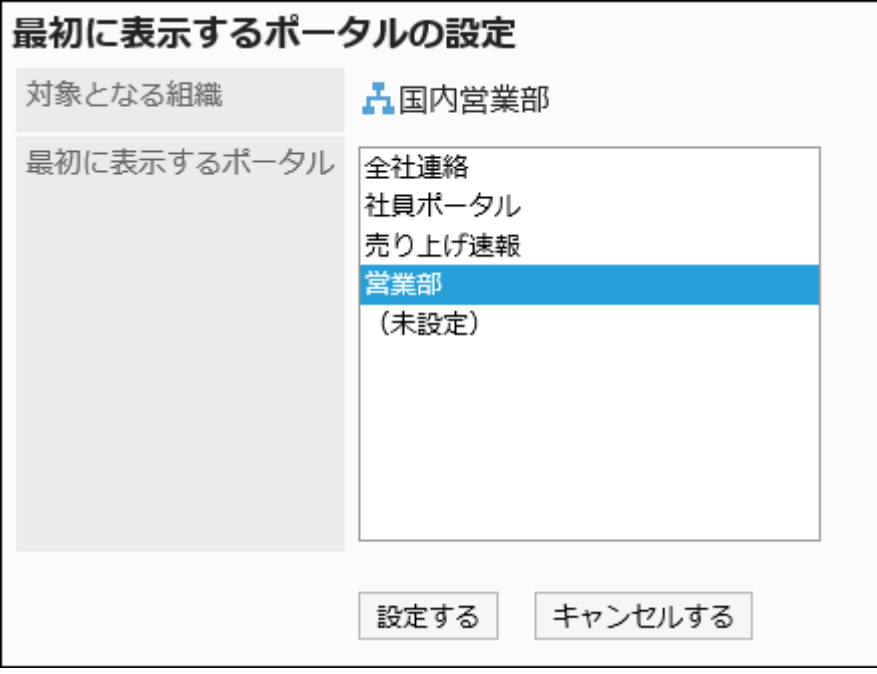

「(未設定)」を選択すると、ポータルの表示順で先頭に設定されているポータルが最初に表示されます。

# 最初に表示するポータルの設定の使用権限を設定する

最初に表示するポータルの設定の使用権限を、組織、ユーザー、またはロール単位で設定します。

最初に表示するポータルの設定の使用権限は、セキュリティモデルによって異なります。

初期設定は、「GRANT(許可の対象を選択する)」に設定されています。そのため、すべてのユーザーの使用が制限されていま す。

使用権限の考え方については、[ユーザーの権限\(42ページ\)お](#page-41-0)よ[び優先されるアクセス権\(46ページ\)を](#page-45-0)参照してください。

使用権限が付与されたユーザーは、個人設定で[最初に表示するポータルの設定](https://jp.cybozu.help/g5/ja/user/application/portal/default.html)ができます。

## 使用権限を追加する

セキュリティモデルが「GRANT(許可の対象を選択する)」の状態で、使用権限を設定する場合を例に説明します。

#### 注意

• セキュリティモデルを変更すると、変更前に設定していた使用権限が初期化されます。

#### 操作手順:

- ヘッダーの歯車の形をした管理者メニューアイコンをクリックします。 1.
- [システム設定]をクリックします。 2.
- 「各アプリケーションの管理」タブを選択します。 3.
- 4. [ポータル]をクリックします
- 5. [最初に表示するポータルの設定の使用権限]をクリックします。
- 「最初に表示するポータルの設定の使用権限」画面で、セキュリティモデルが「GRANT(許可の対象を選 6. 択する)」になっていることを確認します。

セキュリティモデルが「REVOKE(制限の対象を選択する)」の場合は、[変更]をクリックして、「GRANT(許可の対象を 選択する)」に変更します。詳細は、[セキュリティモデルを変更する\(44ページ\)](#page-43-0)方法を参照してください。

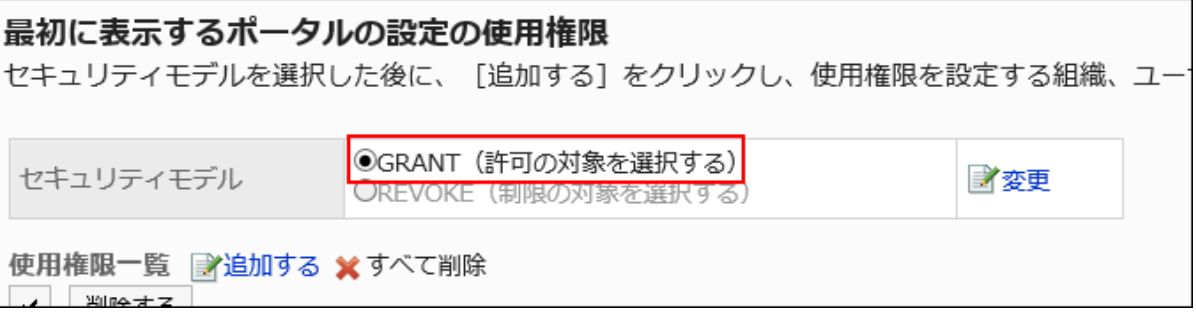

### [追加する]をクリックします。 7.

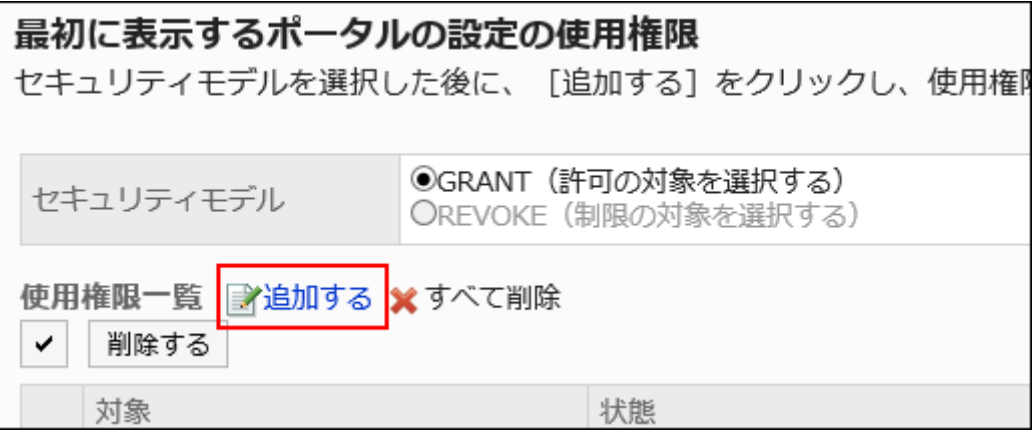

「使用権限の追加」画面で、使用権限を設定する組織、ユーザー、またはロールを選択し、[追加]をクリッ 8. クします。

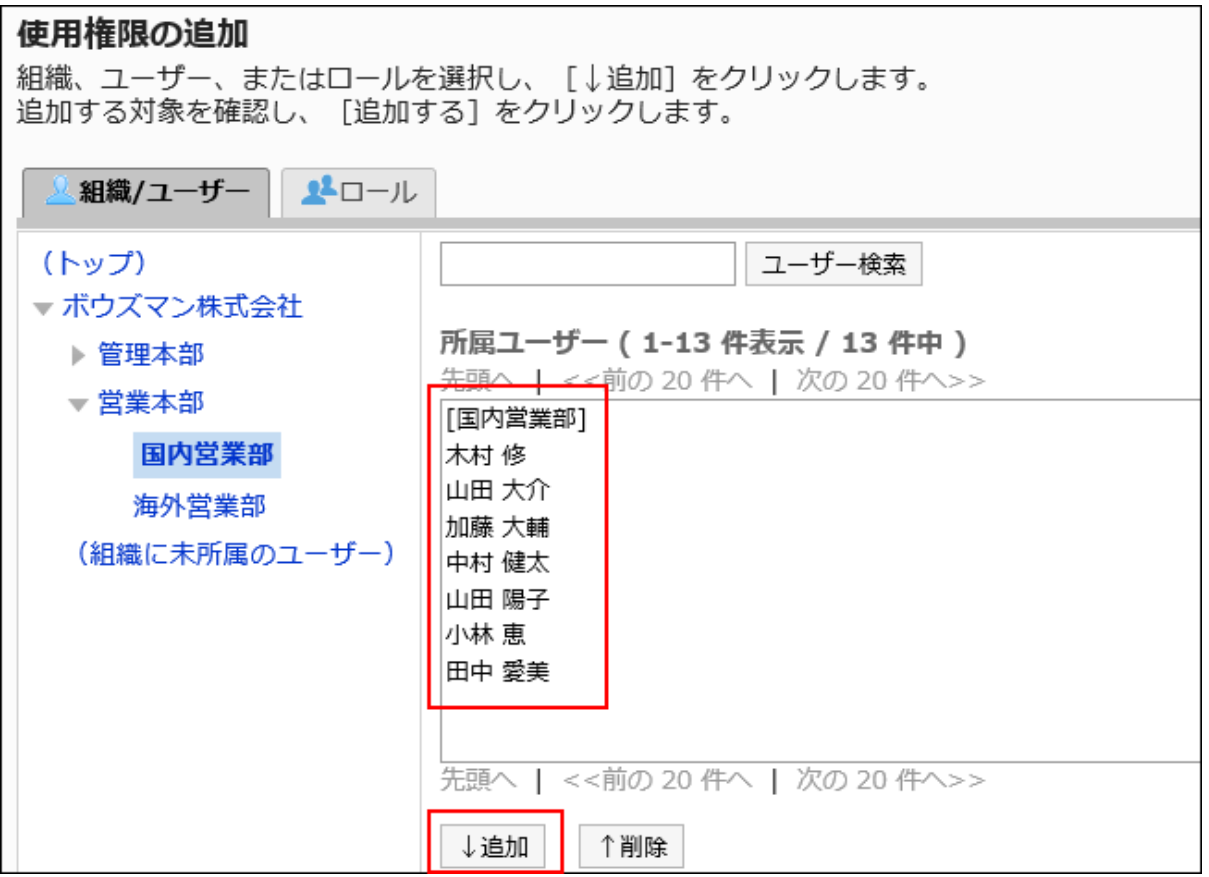

ロールを選択するには、「ロール」タブで表示を切り替えます。

[追加]をクリックしたあとにタブをクリックすると、表示を切り替える前に選択した組織、ユーザー、またはロールの選 択が解除されます。

9. [追加する]をクリックします。

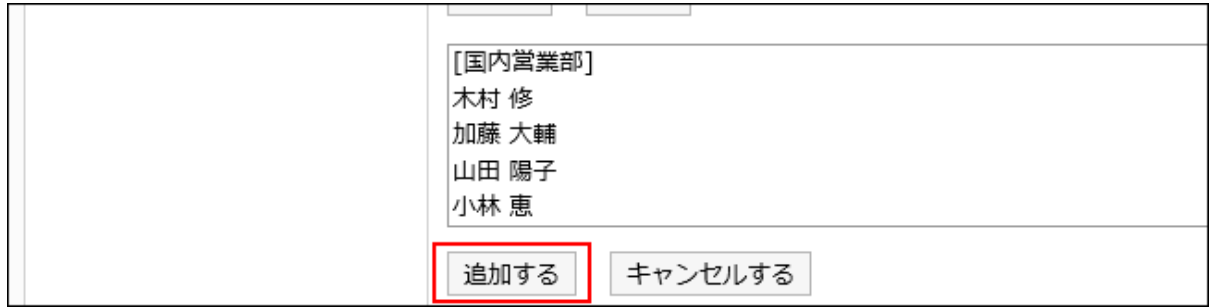

# 使用権限を削除する

ユーザーや組織に付与された使用権限を削除します。 使用権限を削除した場合、セキュリティモデルによって、ユーザーが行える操作が次のように変わります。

- セキュリティモデルが「GRANT(許可の対象を選択する)」の場合: 使用権限を削除されたユーザーや、組織またはロールに所属するユーザーは、許可されていた操作ができなくなります。
- セキュリティモデルが「REVOKE(制限の対象を選択する)」の場合: 使用権限を削除されたユーザーや、組織またはロールに所属するユーザーは、制限されていた操作ができるようになり ます。

使用権限を選択して削除する

. <u>. . . . . . . . . .</u> .

使用権限を選択して削除します。

- ヘッダーの歯車の形をした管理者メニューアイコンをクリックします。 1.
- [システム設定]をクリックします。 2.
- 「各アプリケーションの管理」タブを選択します。 3.
- 4. [ポータル]をクリックします
- 5. [最初に表示するポータルの設定の使用権限]をクリックします。
- 「最初に表示するポータルの設定の使用権限」画面で、削除する使用権限のチェックボックスを選択し、 6.[削除する]をクリックします。

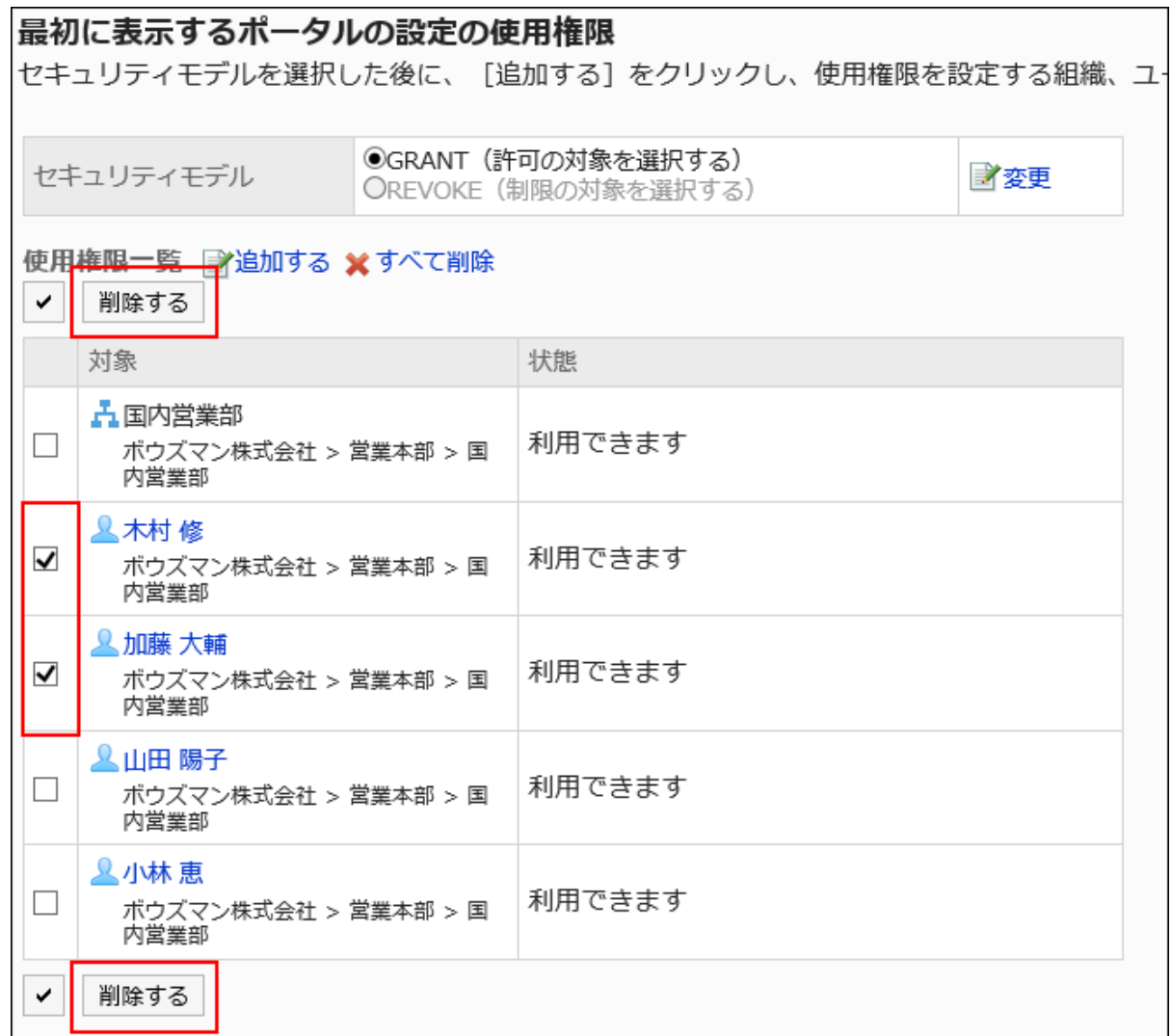

### 「使用権限の一括削除」画面で、[はい]をクリックします。 7.

使用権限をすべて削除する

使用権限をすべて削除します。

#### 操作手順:

. . . . . . .

- ヘッダーの歯車の形をした管理者メニューアイコンをクリックします。 1.
- [システム設定]をクリックします。 2.
- 「各アプリケーションの管理」タブを選択します。 3.
- 4. [ポータル]をクリックします。
- 5. [最初に表示するポータルの設定の使用権限]をクリックします。
- 「最初に表示するポータルの設定の使用権限」画面で、[すべて削除]をクリックします。 6.

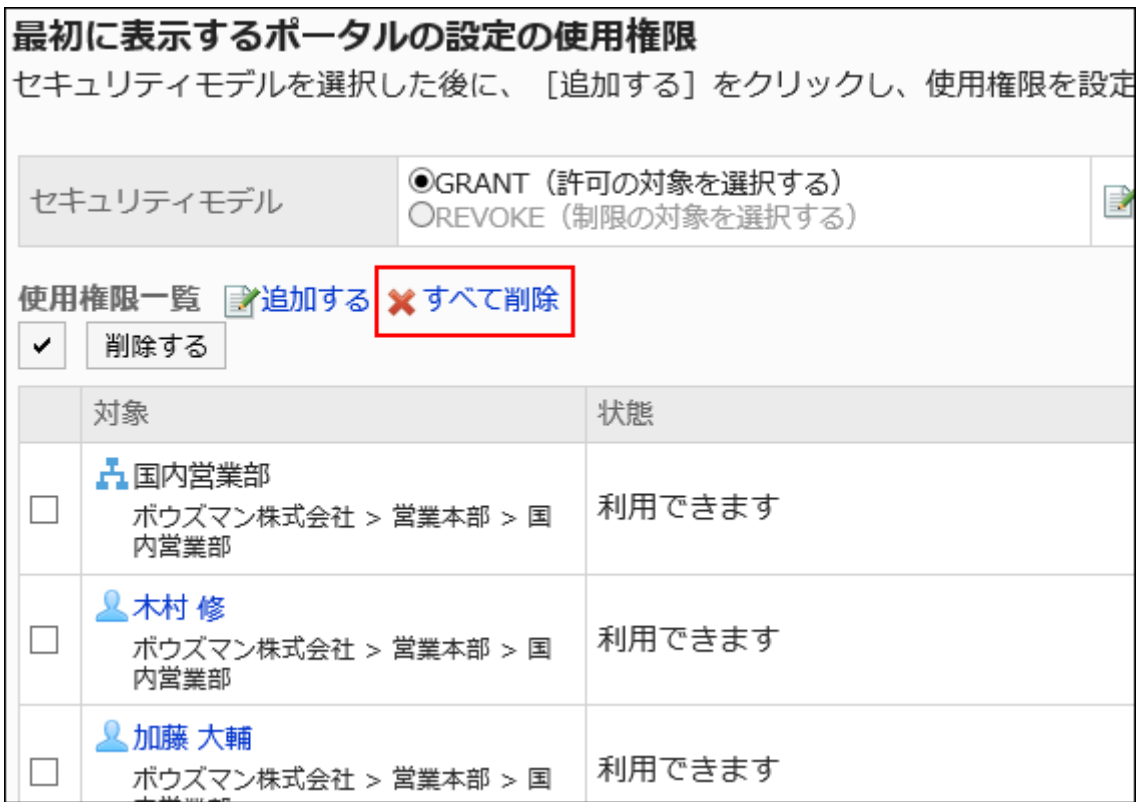

「全使用権限の削除」画面で、[はい]をクリックします。 7.

# ポータルの表示順を変更する

ユーザーの画面に表示するポータルのタブの表示順を変更します。

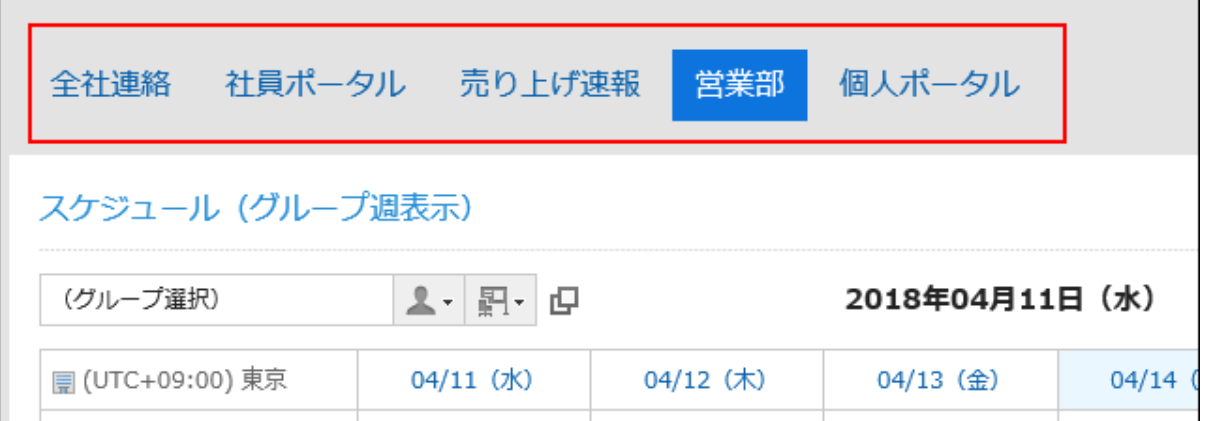

- 1. ヘッダーの歯車の形をした管理者メニューアイコンをクリックします。
- [システム設定]をクリックします。 2.
- 「各アプリケーションの管理」タブを選択します。 3.
- 4. [ポータル]をクリックします。
- [ポータルの表示順]をクリックします。 5.
- 「ポータルの表示順」画面で、ポータルの表示順を変更します。 6.

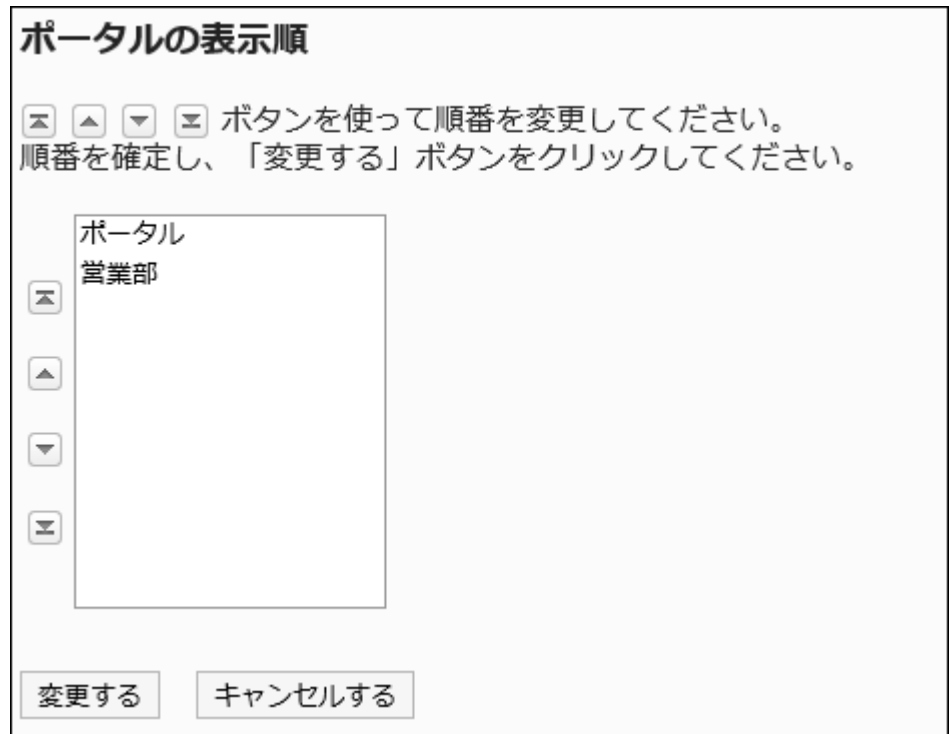

設定内容を確認し、[変更する]をクリックします。 7.

### 補足

• ポータルの一覧画面で、[ポータルを順番変更する]をクリックしても、ポータルの表示順を変更することができます。

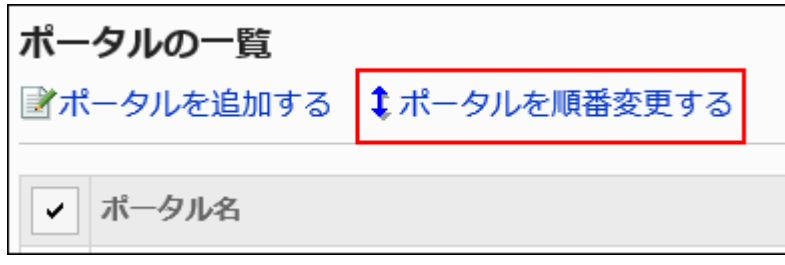

# 2.1.1.11. ポータルの公開

ポータルをユーザーに公開します。

非公開のポータルは、ユーザーの画面に表示されません。

ポータルに配置したポートレットが公開中でも、非公開のポータルはユーザー画面に表示されません。

操作手順:

- ヘッダーの歯車の形をした管理者メニューアイコンをクリックします。 1.
- [システム設定]をクリックします。 2.
- 「各アプリケーションの管理」タブを選択します。 3.
- 4. [ポータル]をクリックします。
- [ポータルの一覧]をクリックします。 5.
- 「ポータルの一覧」画面で、ポータルを選択します。 6.
- 「ポータルの詳細」画面で、公開にするポータルの[非公開]をクリックします。 7.

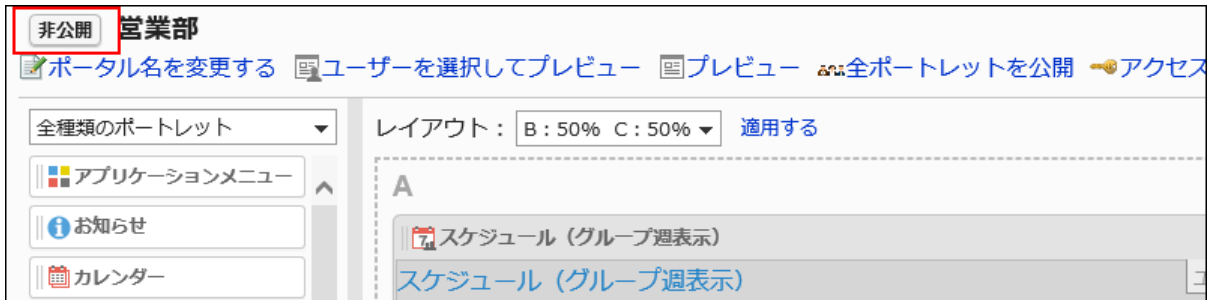

[公開中]をクリックすると、ポータルは非公開になります。

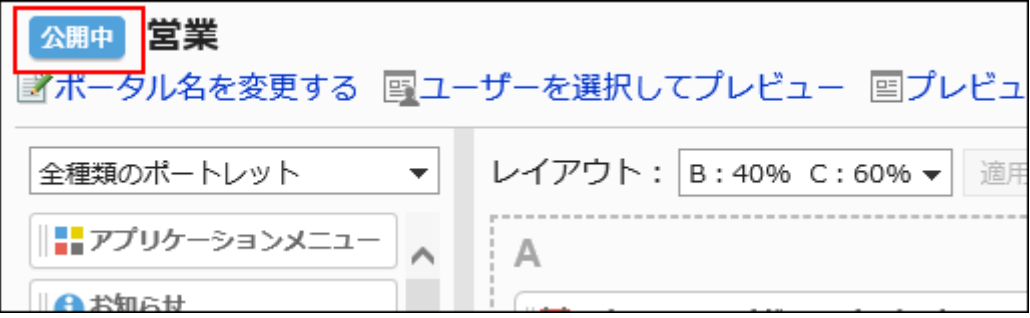

# 2.1.1.12. ポータルの運用管理権限の設定

運用管理者は、システム管理者からポータルの運用管理権限を付与されているユーザーです。 運用管理者に設定されると、「ポータル」画面の コ アイコンをクリックすると、[ポータルの設定]が表示され、ユーザー画面で ポータルを管理できるようになります。

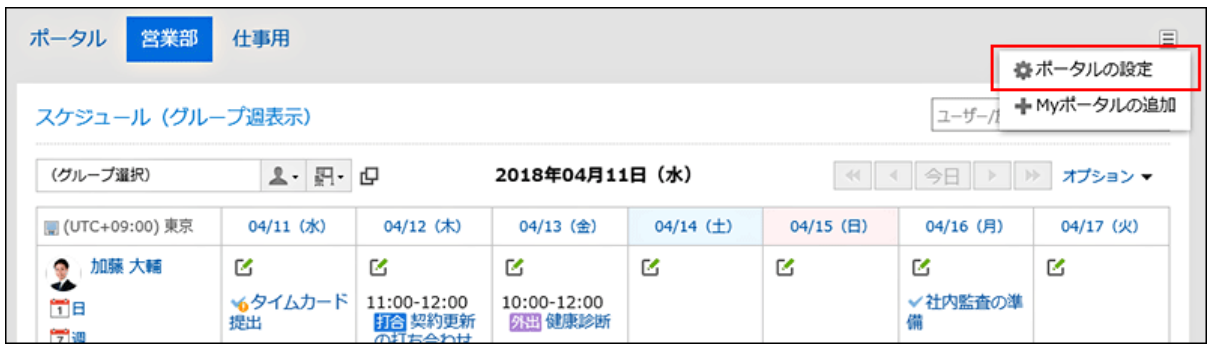

[ポータルの設定]をクリックすると、「ポータルの詳細」画面が表示されます。

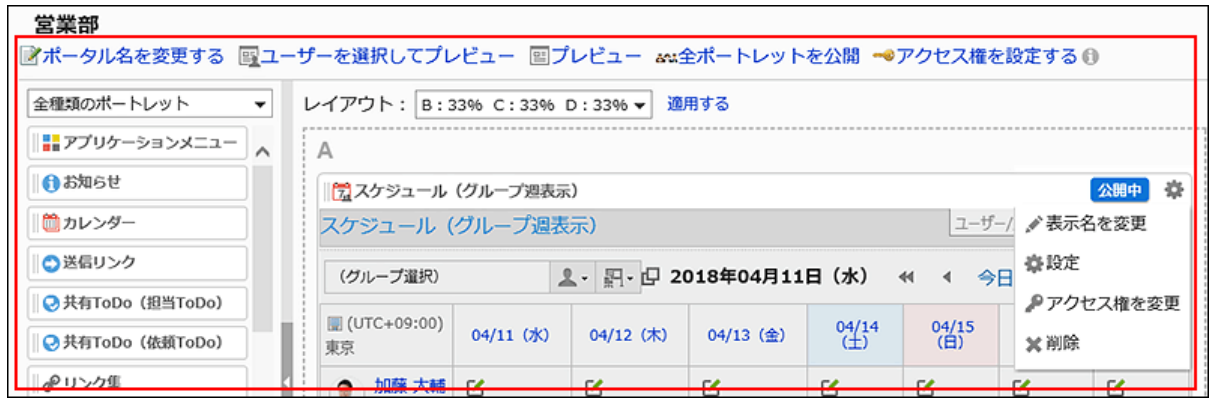

運用管理者ができる操作は、次のとおりです。

• ポータル名を変更する:

詳細は、[ポータル名を変更する\(570ページ\)](#page-569-0)方法を参照してください。

• ユーザーを選択してプレビュー:

詳細は、[ユーザーを指定してポータルをプレビューする\(592ページ\)](#page-591-0)方法を参照してください。

• プレビュー:

詳細は、[ユーザーを指定せずにポータルをプレビューする\(594ページ\)方](#page-593-0)法を参照してください。

- 全ポートレットを公開: 詳細は、[ポートレットの公開\(591ページ\)を](#page-590-0)参照してください。
- アクセス権を設定する:

詳細は、[ポータルのアクセス権の設定\(571ページ\)を](#page-570-0)参照してください。

- レイアウト: 詳細は、[ポートレットのレイアウトを変更する\(577ページ\)](#page-576-0)方法を参照してください。
- 
- ポータルにポートレットを配置:

詳細は、[ポートレットの配置\(577ページ\)を](#page-576-0)参照してください。

• ポートレットの[公開中]または[非公開]の切り替え

詳細は、[ポートレットの公開\(591ページ\)を](#page-590-0)参照してください。

- ● の歯車アイコン:
	- ポートレットに関するメニューが表示されます。次の操作ができます。
		- 表示名を変更:

詳細は[、ポートレットの表示名を変更する\(587ページ\)](#page-586-0)方法を参照してください。

◦ 設定:

詳細は[、ポートレットの設定を変更する\(590ページ\)](#page-589-0)方法を参照してください。

◦ アクセス権を変更:

詳細は[、ポートレットのアクセス権の設定\(582ページ\)](#page-581-0)を参照してください。

◦ 削除:

詳細は[、ポータルに配置したポートレットを削除する\(581ページ\)](#page-580-0)方法を参照してください。

### 補足

• 運用管理者は次の操作ができません。

- ポータルの削除
- ポータルの公開
- Internet Explorerでドラッグアンドドロップを利用できない場合

Internet Explorerの互換表示設定で「イントラネット サイトを互換表示で表示する」を無効にすると、ドラッグアンドドロッ プで操作できます。

## 運用管理権限を設定する

ポータルごとに、運用管理権限を付与します。

- 1. ヘッダーの歯車の形をした管理者メニューアイコンをクリックします。
- [システム設定]をクリックします。 2.
- 「各アプリケーションの管理」タブを選択します。 3.
- [ポータル]をクリックします。 4.
- 5. [ポータルの運用管理権限]をクリックします。
- 「ポータルの運用管理権限」画面で、ポータルを選択します。 6.
- 「運用管理権限の一覧」画面で、[追加する]をクリックします。 7.

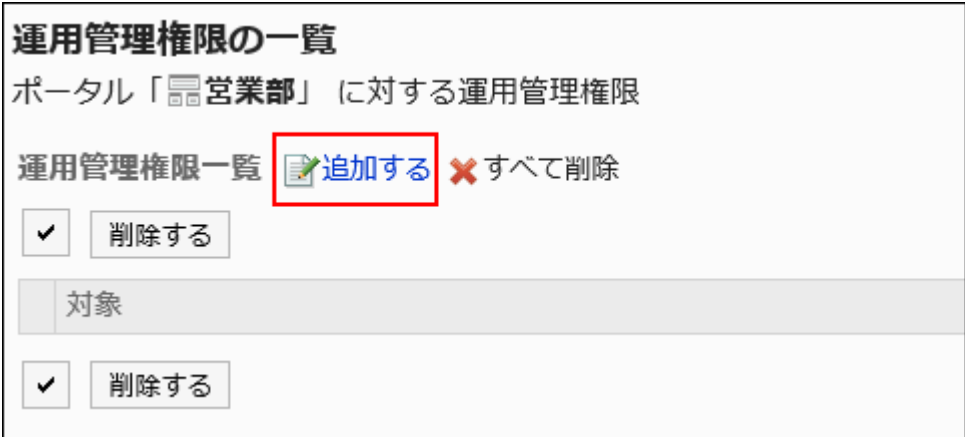

「運用管理権限の追加」画面で、アクセス権を設定する組織、ユーザー、またはロールを選択し、[追加] 8. をクリックします。

ロールを選択するには、「ロール」タブに表示を切り替えます。

[追加]をクリックしたあとにタブを切り替えると、切り替える前に選択した組織、ユーザー、またはロールの選択が解 除されます。

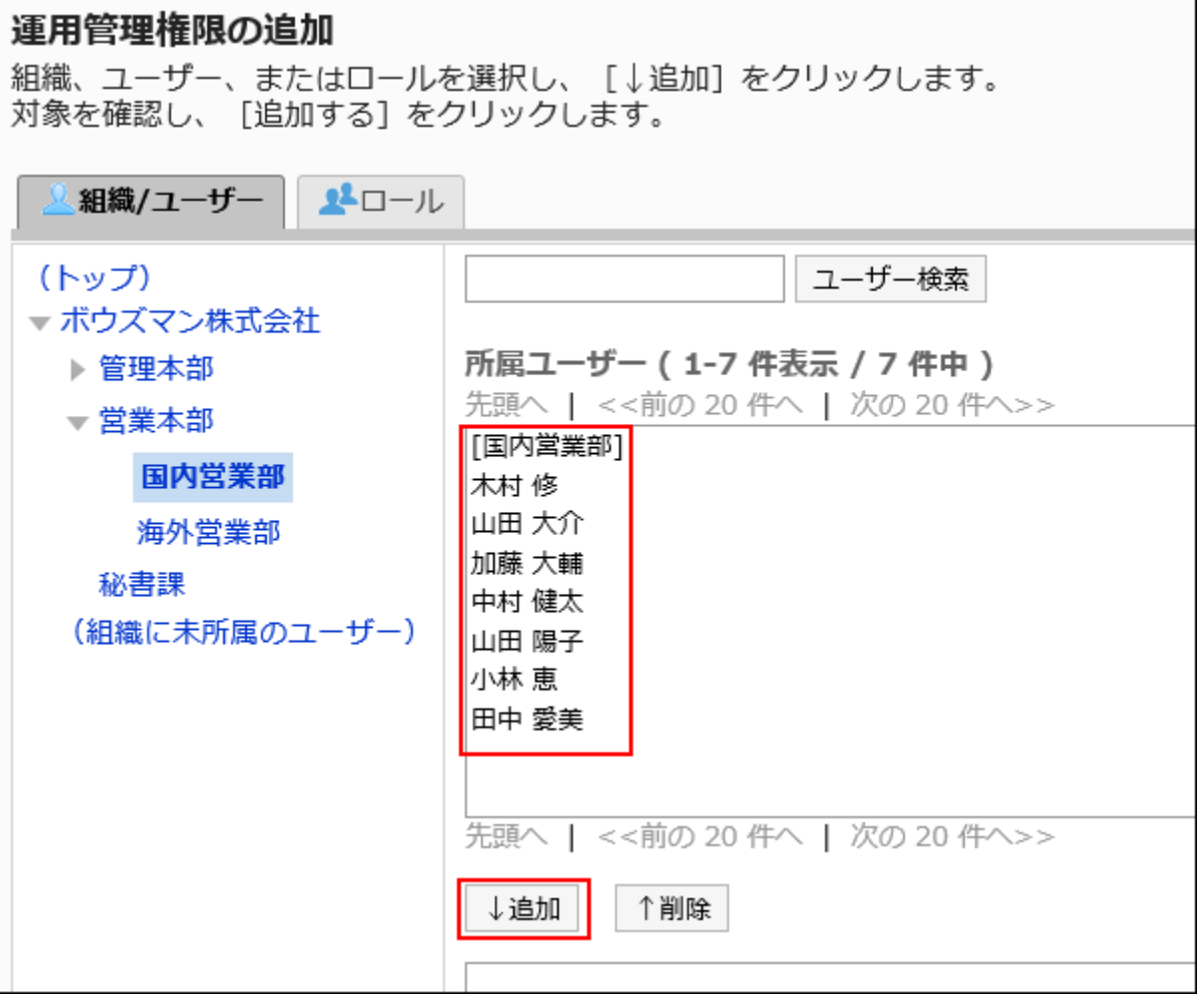

9. [追加する]をクリックします。

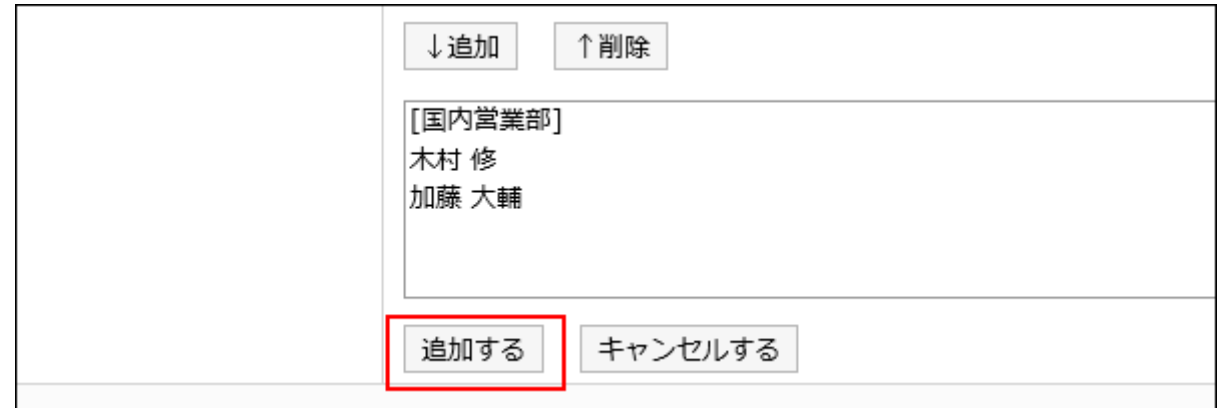

# 運用管理権限を削除する

組織やユーザーに付与された運用管理権限を削除します。

### 注意

• 削除した運用管理権限は、元に戻せません。

■運用管理権限を選択して削除する

運用管理権限を選択して削除します。

- ヘッダーの歯車の形をした管理者メニューアイコンをクリックします。 1.
- [システム設定]をクリックします。 2.
- 「各アプリケーションの管理」タブを選択します。 3.
- 4. [ポータル]をクリックします。
- 5. [ポータルの運用管理権限]をクリックします。
- 「ポータルの運用管理権限」画面で、ポータルを選択します。 6.
- 「運用管理権限の一覧」画面で、削除する運用管理権限のチェックボックスを選択し、[削除する]をクリッ 7.クします。

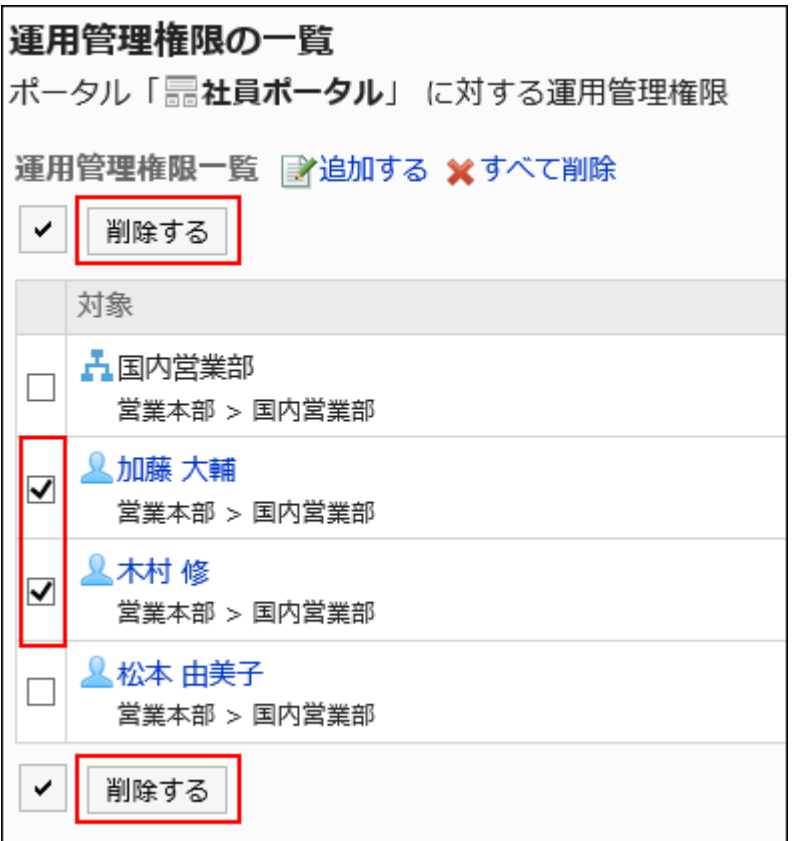

### 「運用管理権限の一括削除」画面で、[はい]をクリックします。 8.

運用管理権限をすべて削除する

運用管理権限をすべて削除します。

- ヘッダーの歯車の形をした管理者メニューアイコンをクリックします。 1.
- [システム設定]をクリックします。 2.
- 「各アプリケーションの管理」タブを選択します。 3.
- [ポータル]をクリックします。 4.
- 5. [ポータルの運用管理権限]をクリックします。
- 「ポータルの運用管理権限」画面で、ポータルを選択します。 6.
- 「運用管理権限の一覧」画面で、[すべて削除]をクリックします。 7.

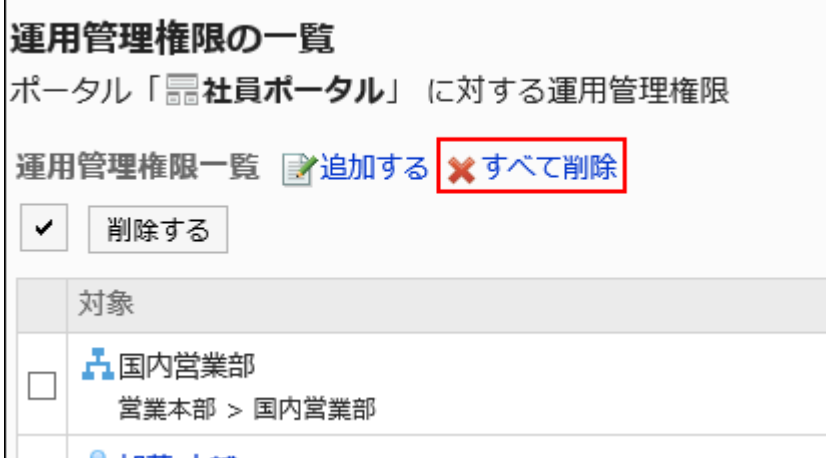

### 「全運用管理権限の削除」画面で、[はい]をクリックします。 8.

## 2.1.1.13. Myポータルの設定

Myポータルは、ユーザー個人が必要なポートレットや、よく使うポートレットを使いやすい場所に配置して、作成できるポータル です。他のユーザーとの共有はできません。

Myポータルの作成をかんたんにするために、アプリケーション管理者がMyポータルのひな型を用意することができます。

## Myポータルのひな型を作成する

ユーザーがMyポータルを作成するためのひな型を変更します。このひな型は、ユーザーがMyポータルを作成するときの初期 状態になります。

Myポータルのひな型には、ユーザーが使うポートレットを配置します。 設定できるひな型は1つです。

- へッダーの歯車の形をした管理者メニューアイコンをクリックします。 1.
- [システム設定]をクリックします。 2.
- 「各アプリケーションの管理」タブを選択します。 3.
- 4. [ポータル]をクリックします。
- **5.** [Myポータルの雛形]をクリックします。
- 「Myポータルの雛形」画面で、Myポータルのひな型を作成します。 6.ポートレットの追加や変更方法は、通常のポートレットの作業と同じです。 詳細は、次のページを参照してください。 [ポートレットの配置\(577ページ\)](#page-576-0) [ポートレットの設定\(587ページ\)](#page-586-0)

## Myポータルのひな型を初期化する

作成したMyポータルのひな型を初期状態に戻します。

### 操作手順:

- へッダーの歯車の形をした管理者メニューアイコンをクリックします。 1.
- [システム設定]をクリックします。 2.
- 「各アプリケーションの管理」タブを選択します。 3.
- 4. [ポータル]をクリックします。
- 5. [Myポータルの雛形]をクリックします。
- 「Myポータルの雛形」画面で、[初期化]をクリックします。 6.

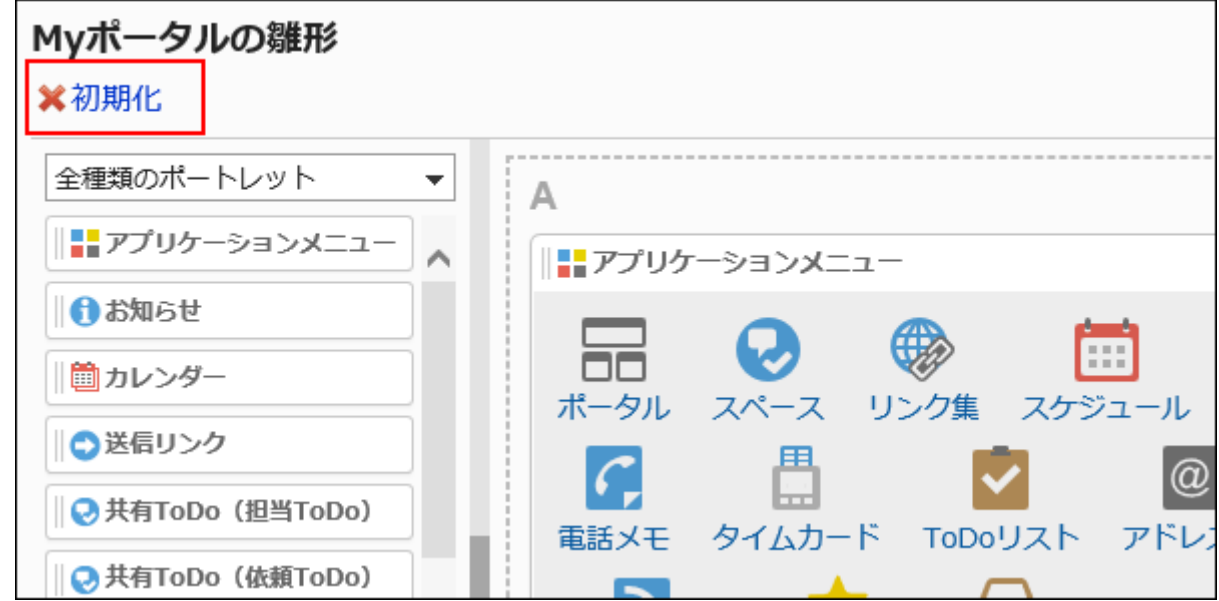

「Myポータルの雛形の初期化」画面で、[はい]をクリックします。 7.

## Myポータルの使用権限を設定する

Myポータルに対して、組織、ユーザー、またはロール単位で、次の権限を設定します。

#### • 使用権限

Myポータルの権限は、セキュリティモデルによって異なります。

初期設定は、「REVOKE(制限の対象を選択する)」に設定されています。そのため、すべてのユーザーに、Myポータルの使用 が許可されています。

アクセス権の考え方については、[ユーザーの権限\(42ページ\)お](#page-41-0)よ[び優先されるアクセス権\(46ページ\)](#page-45-0)を参照してください。

セキュリティモデルが「GRANT(許可の対象を選択する)」の状態で、使用権限を設定する場合を例に説明します。

### 注意

• セキュリティモデルを変更すると、変更前に設定していた使用権限が初期化されます。

### 操作手順:

- 1. ヘッダーの歯車の形をした管理者メニューアイコンをクリックします。
- [システム設定]をクリックします。 2.
- 「各アプリケーションの管理」タブを選択します。 3.
- 4. [ポータル]をクリックします。
- 5. [Myポータルの使用権限]をクリックします。
- セキュリティモデルが「GRANT(許可の対象を選択する)」になっていることを確認します。 6. セキュリティモデルが「REVOKE(制限の対象を選択する)」の場合は、[変更]をクリックして、「GRANT(許可の対象を 選択する)」に変更します。詳細は、[セキュリティモデルを変更する\(44ページ\)](#page-43-0)方法を参照してください。

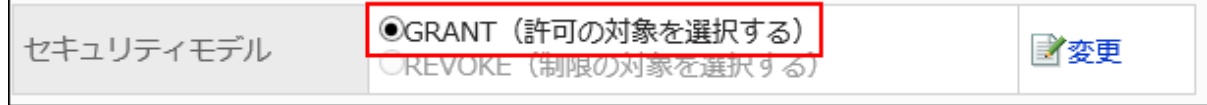

「Myポータルの使用権限」画面で、[追加する]をクリックします。 7.

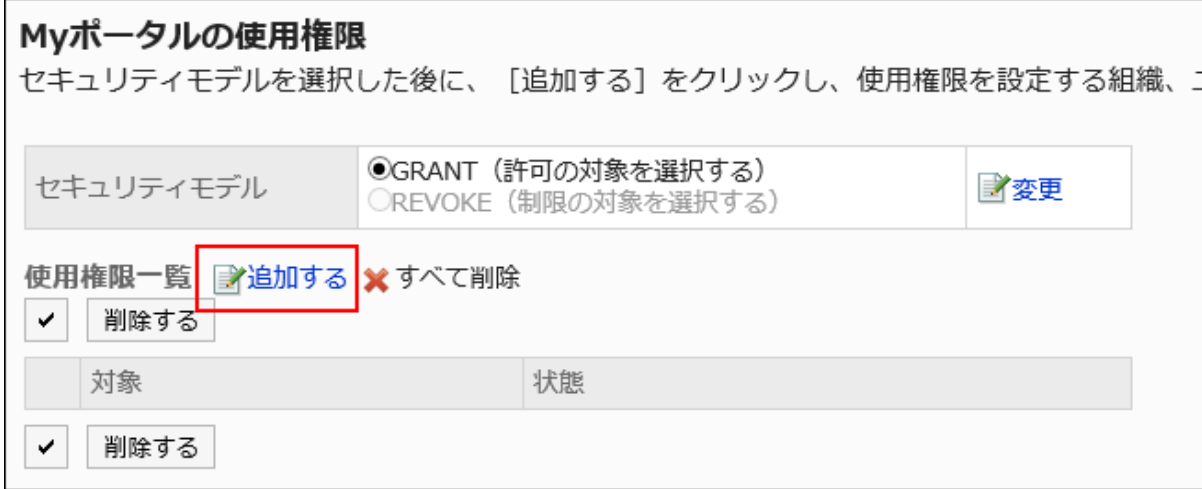

「使用権限の追加」画面で、権限を設定する組織、ユーザー、またはロールを選択し、[追加]をクリックし 8.ます。
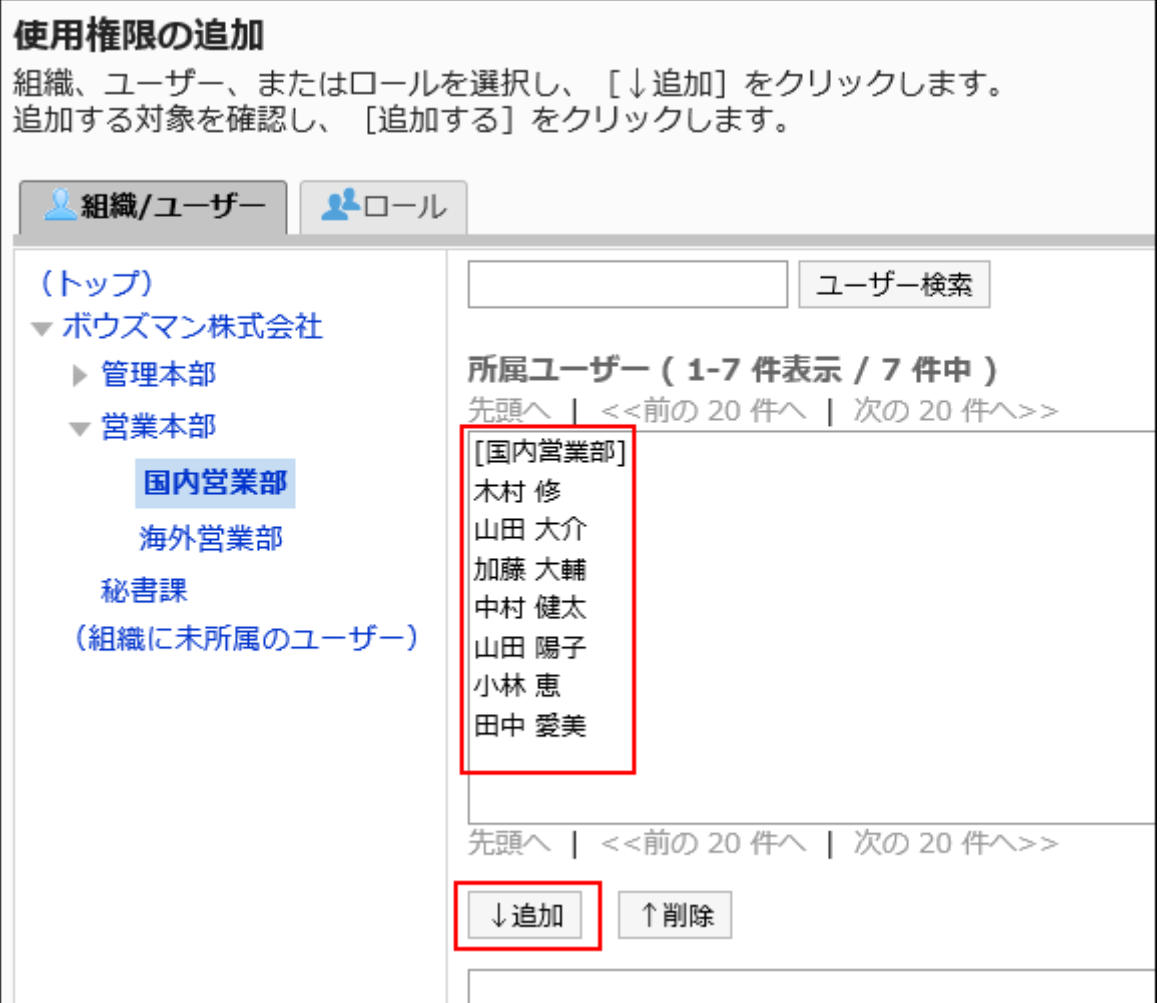

ロールを選択するには、「ロール」タブに表示を切り替えます。

[追加]をクリックしたあとにタブクリックすると、表示を切り替える前に選択した組織、ユーザー、またはロールの選択 が解除されます。

#### 9. [追加する]をクリックします。

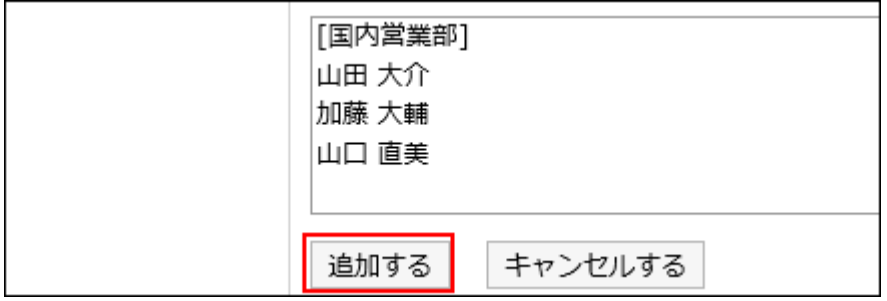

## Myポータルの使用権限を削除する

ユーザーや組織に付与された、Myポータルに対する使用権限を削除します。

使用権限を削除した場合、セキュリティモデルによって、ユーザーが行える操作が次のように変わります。

- セキュリティモデルが「GRANT(許可の対象を選択する)」の場合: 使用権限を削除されたユーザーや、組織またはロールに所属するユーザーは、許可されていた操作ができなくなります。 • セキュリティモデルが「REVOKE(制限の対象を選択する)」の場合:
- 使用権限を削除されたユーザーや、組織またはロールに所属するユーザーは、制限されていた操作ができるようになり ます。

Myポータルの使用権限を選択して削除する

使用権限を選択して削除します。

- へッダーの歯車の形をした管理者メニューアイコンをクリックします。 1.
- [システム設定]をクリックします。 2.
- 「各アプリケーションの管理」タブを選択します。 3.
- [ポータル]をクリックします。 4.
- 5. [Myポータルの使用権限]をクリックします。
- 「Myポータルの使用権限」画面で、使用権限を削除する組織、ユーザー、またはロールのチェックボック 6.スを選択し、[削除する]をクリックします。

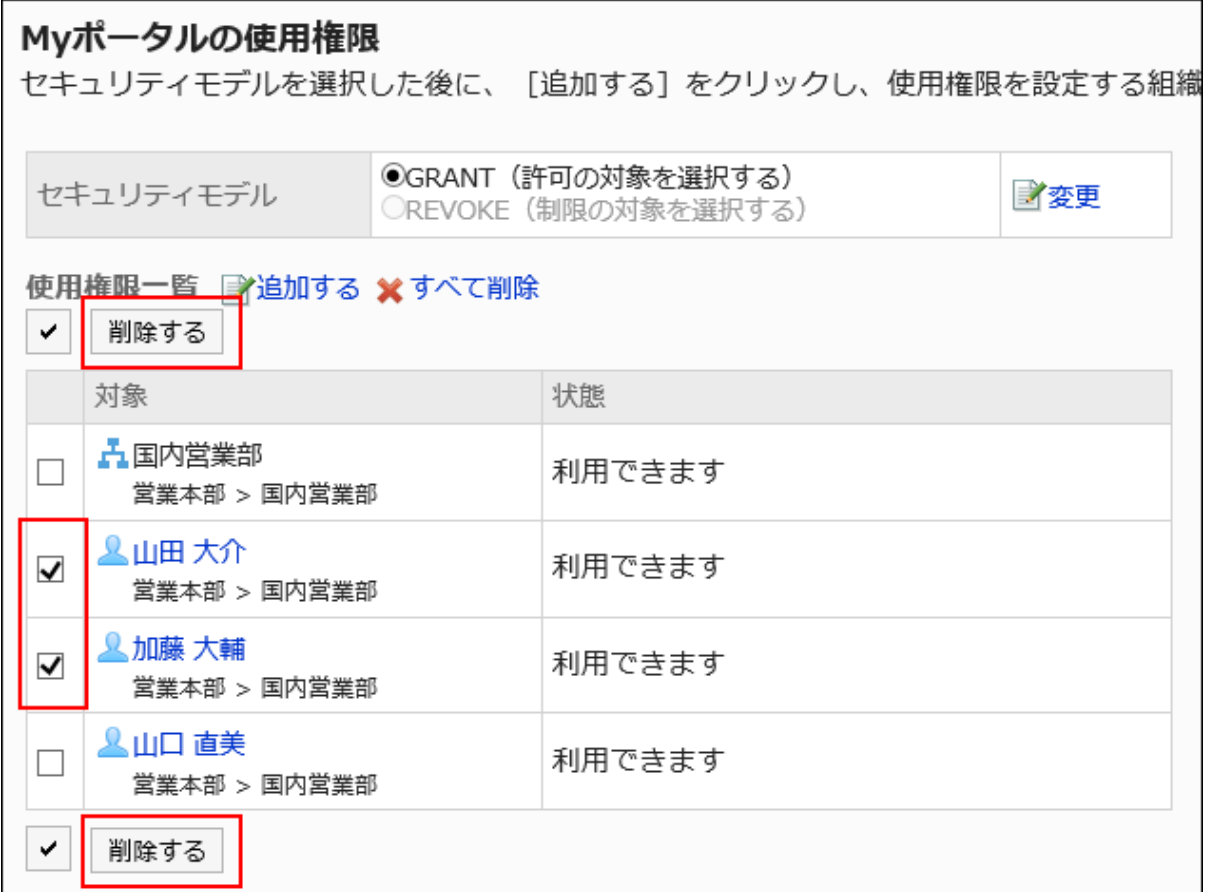

「使用権限の一括削除」画面で、[はい]をクリックします。 7.

Myポータルの使用権限をすべて削除する

使用権限をすべて削除します。

- へッダーの歯車の形をした管理者メニューアイコンをクリックします。 1.
- [システム設定]をクリックします。 2.
- 「各アプリケーションの管理」タブを選択します。 3.
- 4. [ポータル]をクリックします。
- 5. [Myポータルの使用権限]をクリックします。
- 「Myポータルの使用権限」画面で、[すべて削除]をクリックします。 6.

<span id="page-615-0"></span>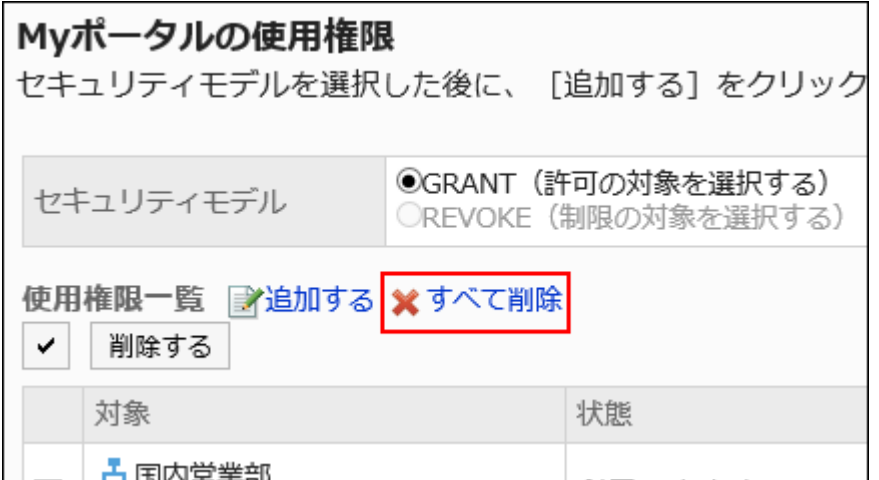

### 「全使用権限の削除」画面で、[はい]をクリックします。 7.

## 2.1.2. HTML / PHPポートレットの管理

Garoonでは、HTMLやPHPを利用して、独自のポートレットを作成することができます。 また、作成したHTML、またはPHPポートレットは、用途ごとにグループ化して管理するとポートレットを探しやすくなります。

## 2.1.2.1. HTMLポートレットの設定

HTMLポートレットは、HTMLタグを記述して作成するポートレットです。 HTMLポートレットにタグを記述して、Garoon以外のシステムやWebサイトなどを表示します。

## HTMLタグに関する注意点

HTMLポートレットが正常に動作するように、次の点に注意してタグを正しく記述します。

#### 小文字の使用

HTMLタグは小文字で記述します。

### ※7タグの使用

開始タグと終了タグは必ずセットで記述します。HTMLタグが完結していないポートレットをポータルに配置すると、ポータルの 編集画面が正しく表示されない、ポートレットを移動できないなどの問題が発生する場合があります。 ネスト構造のHTMLタグは、開始タグと終了タグが交差しないように記述します。

例:

<span id="page-616-0"></span>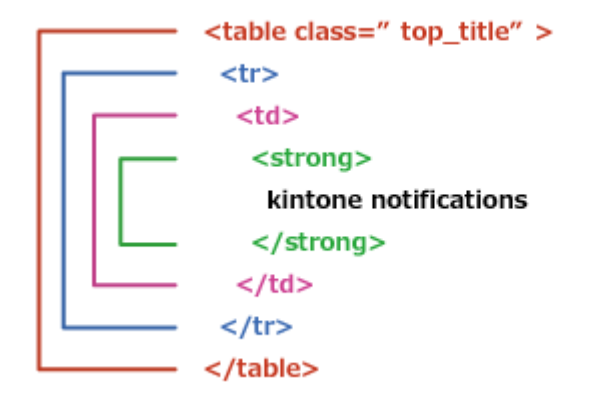

### 記述不要のタグ

html、head、bodyタグは、HTMLポートレットに記述する必要はありません。

### セキュアコーディングガイドラインの確認

JavaScriptを記載する場合は、セキュアコーディングガイドラインの次のセクションを確認してください。 [クロスサイトスクリプティングを防ぐ](https://developer.cybozu.io/hc/ja/articles/201919400#step2) [クロスサイトリクエストフォージェリを防ぐ](https://developer.cybozu.io/hc/ja/articles/201919400#step3)

### HTMLポートレットを追加する

HTMLポートレットを作成します。システム管理者の設定によって、Myポータルの使用権限が許可されている場合は、ユーザー がMyポータルで使用することもできます。

- 1. ヘッダーの歯車の形をした管理者メニューアイコンをクリックします。
- [システム設定]をクリックします。 2.
- 「各アプリケーションの管理」タブを選択します。 3.
- 4. [ポータル]をクリックします。
- 5. [HTMLポートレット]をクリックします。
- 「HTMLポートレット」画面で、[HTMLポートレットを追加する]をクリックします。 6.

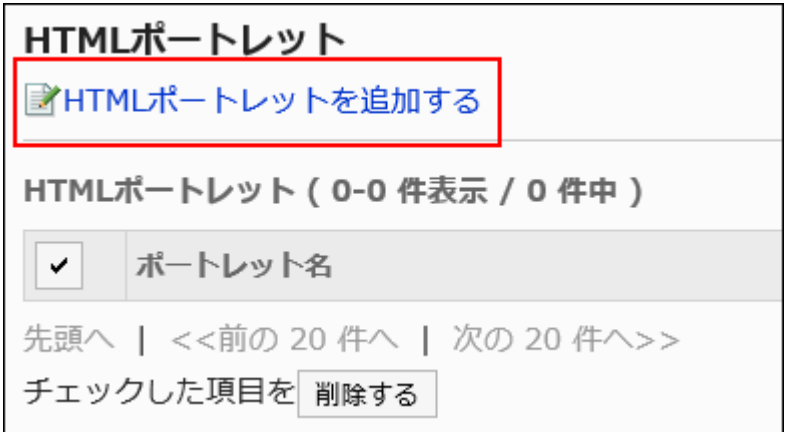

### 「HTMLポートレットの追加」画面で、「ポートレット名」項目を入力します。 7.

標準のポートレット名は必ず設定します。

[言語ごとに表示名を設定する]をクリックすると、複数の言語でポートレット名を設定できます。

ユーザーが設定している言語のポートレット名を設定していない場合、標準のポートレット名が表示されます。 設定できる言語は、次のとおりです。

- 日本語
- English
- 中文(简体)
- 中文(繁體)

繁体字で表示されます。

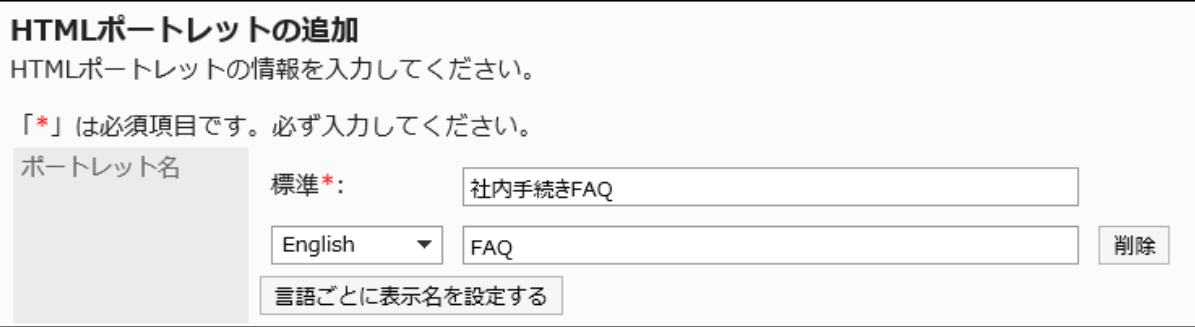

### 「グループ」項目を設定します。 8.

ポートレットを分類するポートレットグループを選択します。

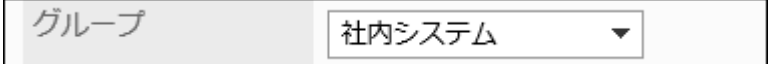

#### 9. 「Myポータル」項目を設定します。

追加したHTMLポートレットをユーザーがMyポータルで利用できるようにする場合は、「Myポータルでの利用を許可 する」のチェックボックスを選択します。

Myポータル ▽Myポータルでの利用を許可する

### 「ポートレットの内容」項目を設定します。 10.

HTMLタグや書式編集を使用して、ポートレットの内容を記述します。

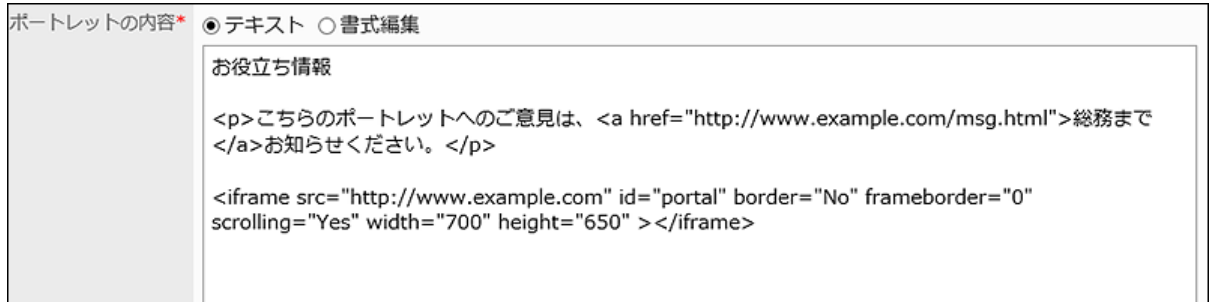

ポートレットの内容に次の機能を利用して、HTMLポートレットをカスタマイズすることもできます。

• キーワードの記述:

使用できるキーワード(619ページ)を記述すると、ポートレットを使用するユーザーの情報を表示できます。

### 設定内容を確認し、[追加する]をクリックします。 11.

使用できるキーワード

キーワードを使用すると、ポートレットを使用するユーザーのユーザー情報を、HTMLポートレットに表示できます。 キーワードは、ポートレットを使用するユーザーのユーザー情報に置き換わります。 使用できるキーワードは、次のとおりです。

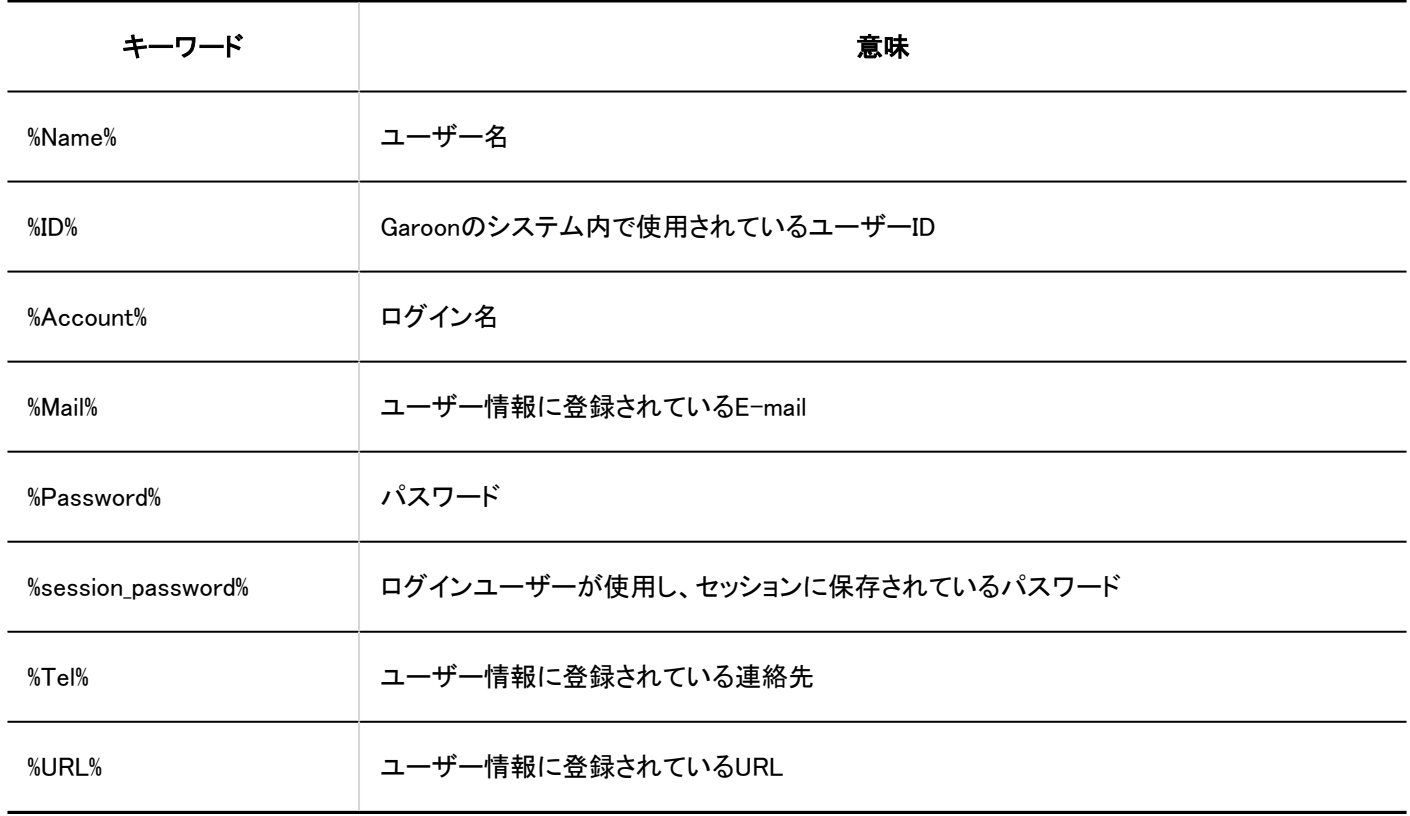

#### <span id="page-619-0"></span>補足

• パスワードに一部の記号を使用すると、HTMLポートレットでエラーが発生する、またはキーワードが正しく動作しない などの問題が発生する場合があります。

詳細は、[パスワードの制限\(95ページ\)を](#page-94-0)参照してください。

- ユーザー情報にカスタマイズ項目が追加されている場合は、次の書式を使用してHTMLポートレットに追加できます。
	- 書式:%grn.common.login.login.extension.ユーザー情報項目の項目コード%
	- 記述例:%grn.common.login.login.extension.item\_01%

### HTMLポートレットを変更する

HTMLポートレットを変更します。

#### 操作手順:

- 1. ヘッダーの歯車の形をした管理者メニューアイコンをクリックします。
- [システム設定]をクリックします。 2.
- 「各アプリケーションの管理」タブを選択します。 3.
- 4. [ポータル]をクリックします。
- 5. [HTMLポートレット]をクリックします。
- 「HTMLポートレット」画面で、変更するHTMLポートレットのポートレット名を選択します。 6.
- 「HTMLポートレットの詳細」画面で、[変更する]をクリックします。 7.

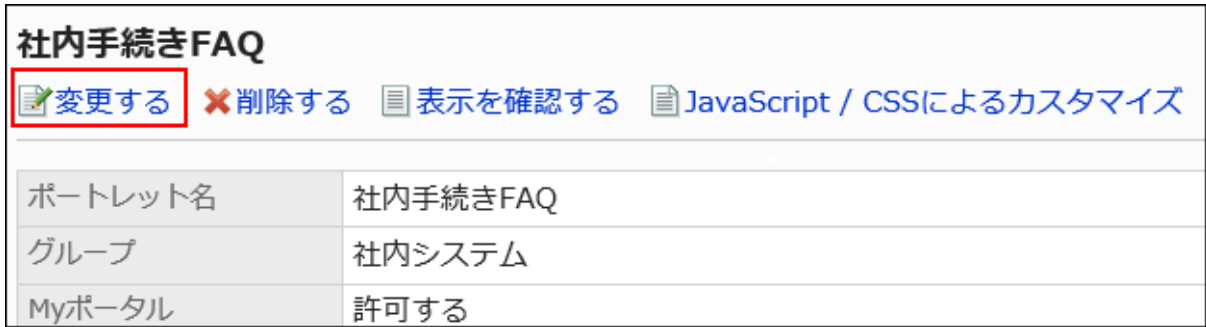

- 「HTMLポートレットの変更」画面で、必要に応じて設定内容を変更します。 8.
- 設定内容を確認し、[変更する]をクリックします。 9.

### HTMLポートレットをJavaScript / CSSでカスタマイズする

<span id="page-620-0"></span>JavaScriptファイルやCSSファイルを使って、HTMLポートレットの画面をカスタマイズできます。 詳細は[、ポータルのカスタマイズ\(529ページ\)を](#page-528-0)参照してください。

### HTMLポートレットの表示を確認する

HTMLポートレットを公開する前に、ユーザー画面でどのようにポートレットが表示されるかプレビューできます。

#### 操作手順:

- へッダーの歯車の形をした管理者メニューアイコンをクリックします。 1.
- [システム設定]をクリックします。 2.
- 「各アプリケーションの管理」タブを選択します。 3.
- 4. [ポータル]をクリックします。
- [HTMLポートレット]をクリックします。 5.
- 「HTMLポートレット」画面で、プレビューするHTMLポートレットを選択します。 6.
- 「HTMLポートレットの詳細」画面で、[表示を確認する]をクリックします。 7.

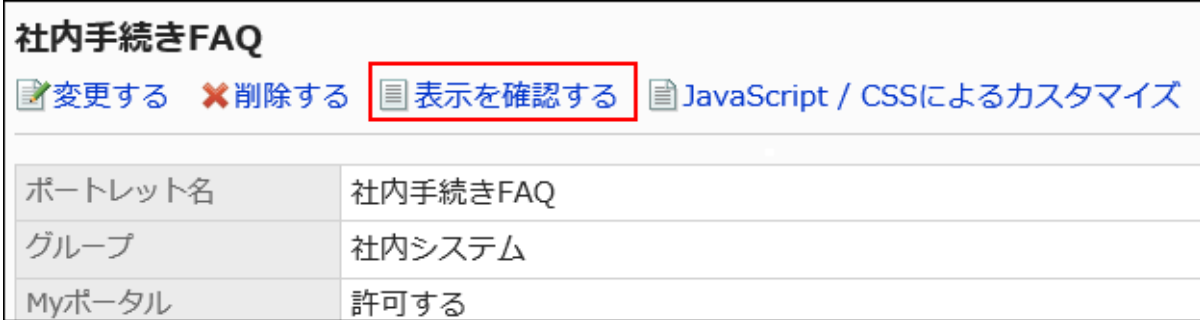

### HTMLポートレットを削除する

HTMLポートレットを削除します。

#### 注意

• 削除したHTMLポートレットは、元に戻せません。

削除するHTMLポートレットがポータルやMyポータルで使用されている場合は、削除しても問題ないことを確認してくだ さい。

1件ずつHTMLポートレットを削除する

HTMLポートレットを1件ずつ削除します。

#### 操作手順:

- 1. ヘッダーの歯車の形をした管理者メニューアイコンをクリックします。
- [システム設定]をクリックします。 2.
- 「各アプリケーションの管理」タブを選択します。 3.
- [ポータル]をクリックします。 4.
- [HTMLポートレット]をクリックします。 5.
- 「HTMLポートレット」画面で、削除するポートレットのHTMLポートレットのポートレット名を選択します。 6.
- 「HTMLポートレットの詳細」画面で、[削除する]をクリックします。 7.

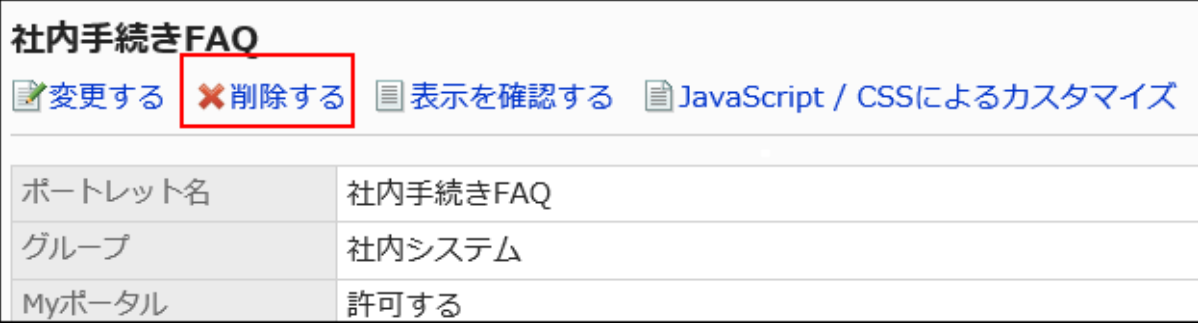

「HTMLポートレットの削除」画面で、[はい]をクリックします。 8.

複数のHTMLポートレットをまとめて削除する

複数のHTMLポートレットをまとめて削除します。

- へッダーの歯車の形をした管理者メニューアイコンをクリックします。 1.
- [システム設定]をクリックします。 2.
- 「各アプリケーションの管理」タブを選択します。 3.
- 4. [ポータル]をクリックします。
- [HTMLポートレット]をクリックします。 5.

<span id="page-622-0"></span>「HTMLポートレット」画面で、削除するポートレットのチェックボックスを選択し、[削除する]をクリックしま 6. す。

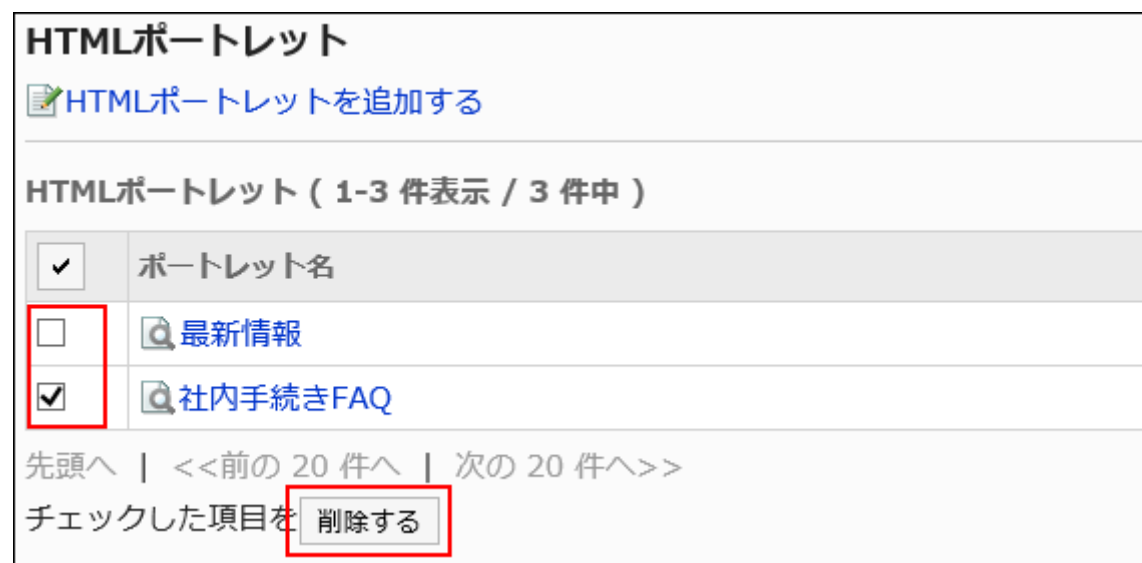

「HTMLポートレットの一括削除」画面で、[はい]をクリックします。 7.

## 2.1.2.2. PHPポートレットの設定

PHPポートレットは、PHPスクリプトを記述して、動的な内容を表示できるポートレットです。アンケートの回答やワンタイムパス ワードなど、値が変化するコンテンツを表示する場合に使用します。 PHPポートレットでは、ユーザー情報のユーザー名、パスワード、メールアドレスなどを、パラメーターとして使用できます。

注意

- 古いバージョンのPHPを使用しているPHPポートレットを使うとエラーが発生する場合があります。 Garoonのバージョンによって、使用できるPHPのバージョンが異なります。
	- バージョン 3.1.0までのGaroon:PHP4
	- バージョン 3.1.0以降のGaroon:PHP5
- バージョン 3.5より前のGaroonを最新版にバージョンアップすると、PHPポートレットは非公開に設定されます。 バージョンアップ後も同じPHPポートレットを使用する場合は、エラーが発生しないことを確認してから公開してくださ い。

# PHPポートレットを追加する

PHPポートレットを追加します。PHPポートレットはGaroonの管理者のみが作成できます。

操作手順:

- へッダーの歯車の形をした管理者メニューアイコンをクリックします。 1.
- [システム設定]をクリックします。 2.
- 「各アプリケーションの管理」タブを選択します。 3.
- 4. [ポータル]をクリックします。
- [PHPポートレット]をクリックします。 5.
- 「PHPポートレット」画面で、[PHPポートレットを追加する]をクリックします。 6.

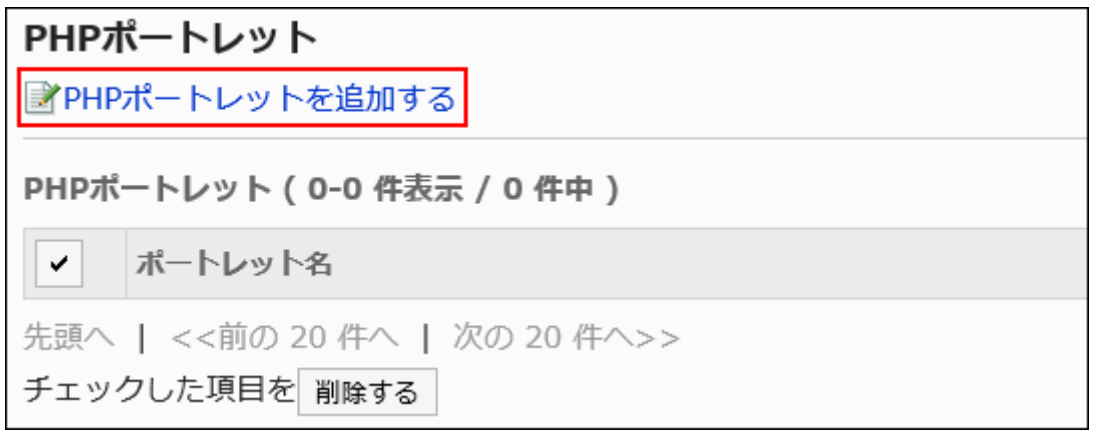

#### 「PHPポートレットの追加」画面で、「ポートレット名」項目を入力します。 7.

標準のポートレット名は必ず設定します。

[言語ごとに表示名を設定する]をクリックすると、複数の言語でポートレット名を設定できます。

ユーザーが設定している言語のポートレット名を設定していない場合、標準のポートレット名が表示されます。 設定できる言語は、次のとおりです。

- 日本語
- English
- 中文(简体)
- 中文(繁體)

繁体字で表示されます。

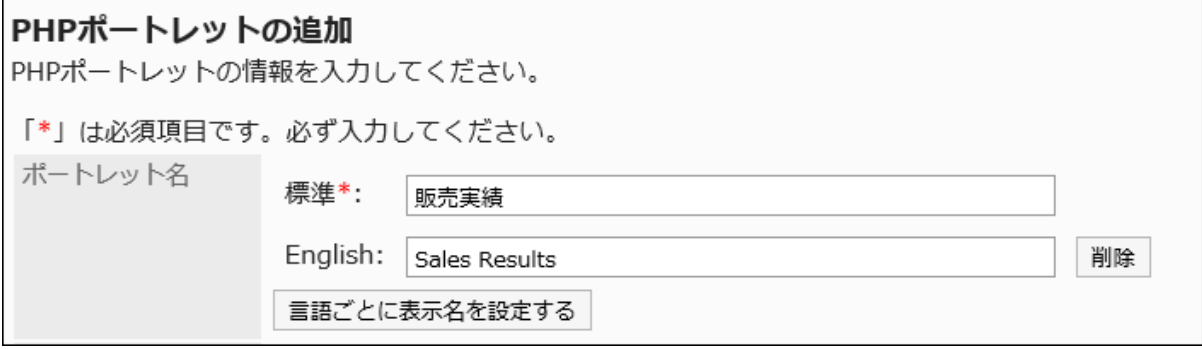

### 「グループ」項目を設定します。 8.

ポートレットを分類するポートレットグループを選択します。

グループ

社内システム▼

### 「Myポータル」項目を設定します。 9.

追加したPHPポートレットをユーザーがMyポータルで利用できるようにする場合は、「Myポータルでの利用を許可す る」のチェックボックスを選択します。

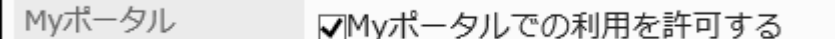

### 10. 「ポートレットの内容」項目を設定します。

PHPのコードを使用して、ポートレットの内容を記述します。

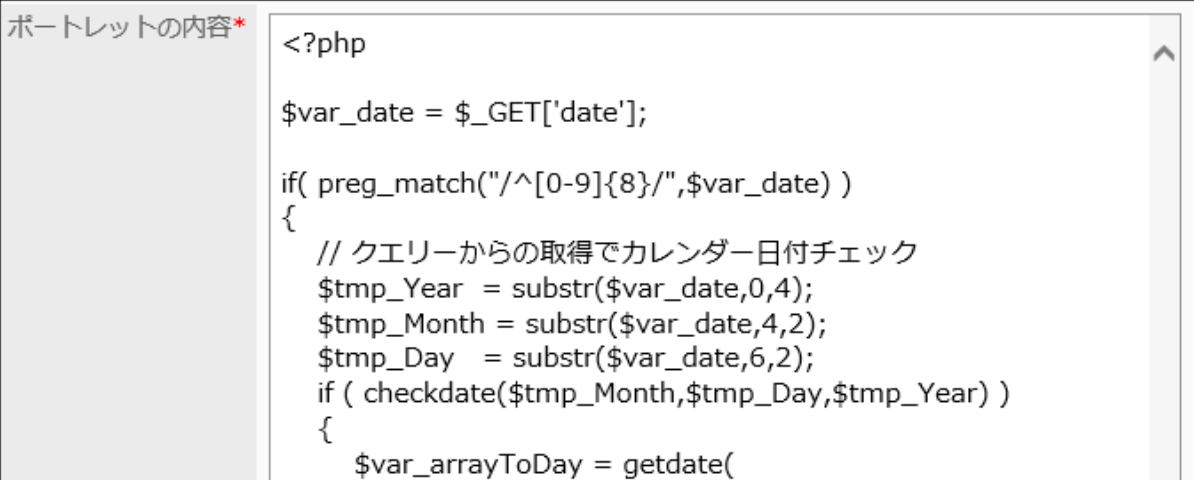

ポートレットの内容に次の機能を利用して、PHPポートレットをカスタマイズすることもできます。

• キーワードの記述:

使用できるキーワード(625ページ)を記述すると、ポートレットを使用するユーザーの情報を表示できます。

#### 設定内容を確認し、[追加する]をクリックします。 11.

### 使用できるキーワード

キーワードを使用すると、ポートレットを使用するユーザーのユーザー情報を、PHPポートレットに表示できます。 キーワードは、ポートレットを使用するユーザーのユーザー情報に置き換わります。 使用できるキーワードは、次のとおりです。

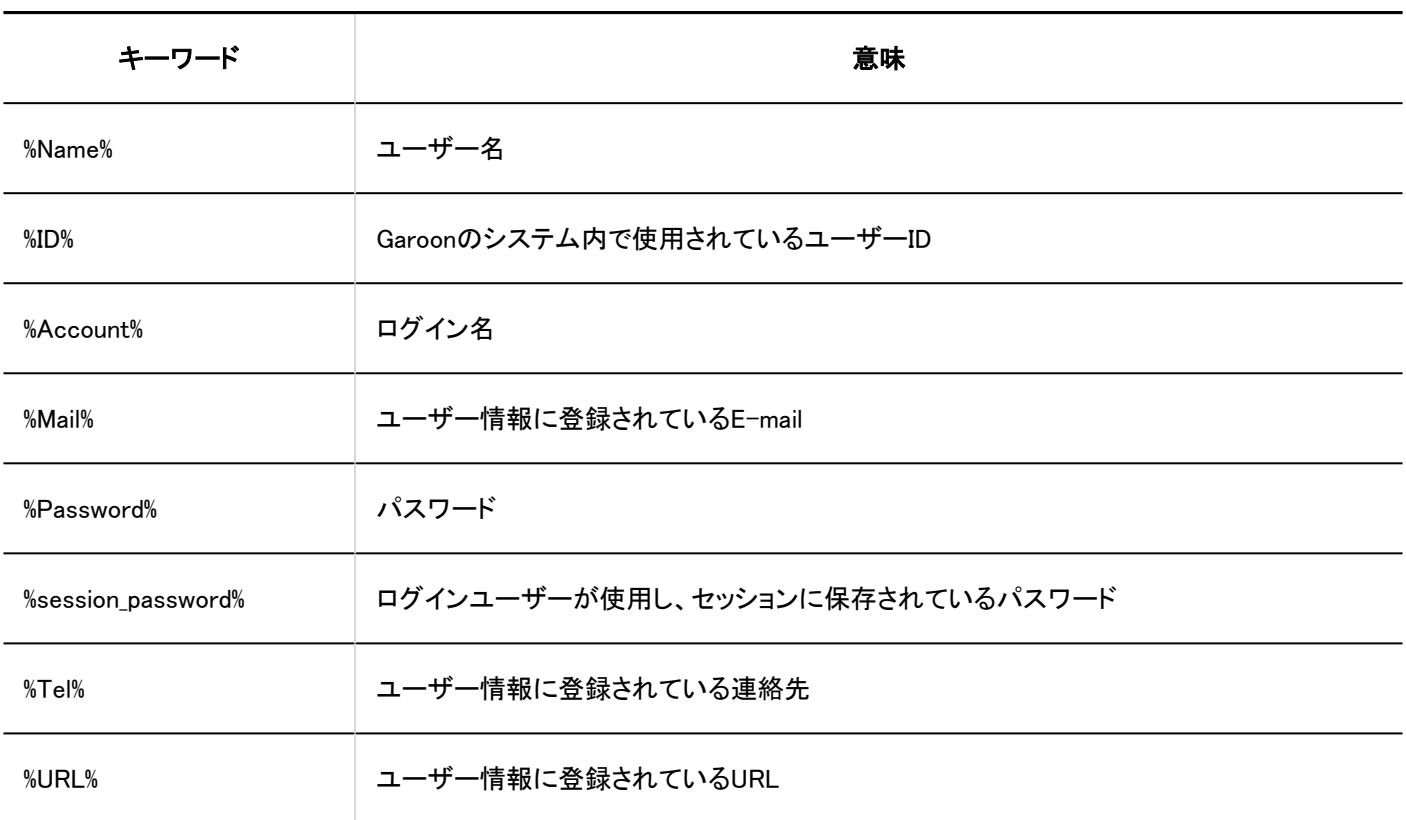

#### 補足

• パスワードに一部の記号を使用すると、PHPポートレットでエラーが発生する、またはキーワードが正しく動作しないな どの問題が発生する場合があります。

詳細は、[パスワードの制限\(95ページ\)を](#page-94-0)参照してください。

- ユーザー情報に追加したカスタマイズ項目を、次の書式を使用してPHPポートレットに追加できます。
	- 書式:%grn.common.login.login.extension.カスタマイズ項目の項目コード%
	- 記述例:%grn.common.login.login.extension.item\_01%

## PHPポートレットを変更する

PHPポートレットを変更します。

- へッダーの歯車の形をした管理者メニューアイコンをクリックします。 1.
- [システム設定]をクリックします。 2.
- 「各アプリケーションの管理」タブを選択します。 3.
- [ポータル]をクリックします。 4.
- [PHPポートレット]をクリックします。 5.
- 「PHPポートレット」画面で、変更するPHPポートレットのポートレット名をクリックします。 6.
- 「PHPポートレットの詳細」画面で、[変更する]をクリックします。 7.

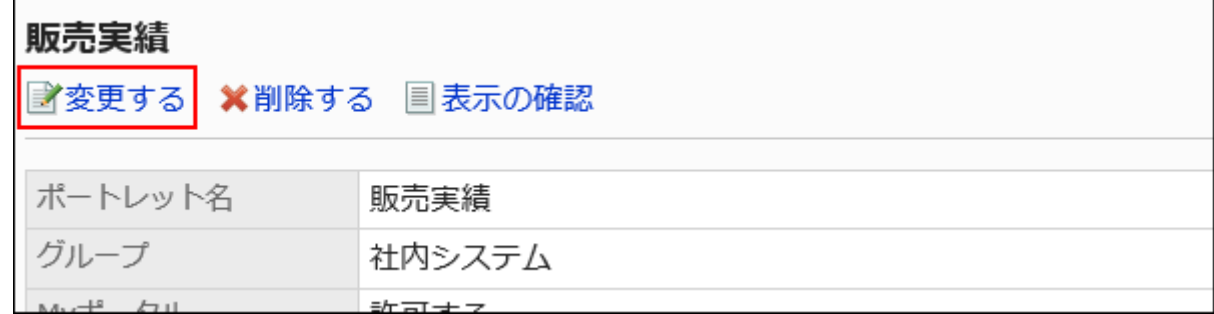

- 「PHPポートレットの変更」画面で、必要に応じて設定内容を変更します。 8.
- 設定内容を確認し、[変更する]をクリックします。 9.

### PHPポートレットの表示を確認する

PHPポートレットを公開する前に、ユーザー画面でどのようにポートレットが表示されるかプレビューできます。

- 1. ヘッダーの歯車の形をした管理者メニューアイコンをクリックします。
- [システム設定]をクリックします。 2.
- 「各アプリケーションの管理」タブを選択します。 3.
- 4. [ポータル]をクリックします。
- [PHPポートレット]をクリックします。 5.
- 「PHPポートレット」画面で、プレビューするPHPポートレットのポートレット名をクリックします。 6.
- 「PHPポートレットの詳細」画面で、[表示の確認]をクリックします。 7.

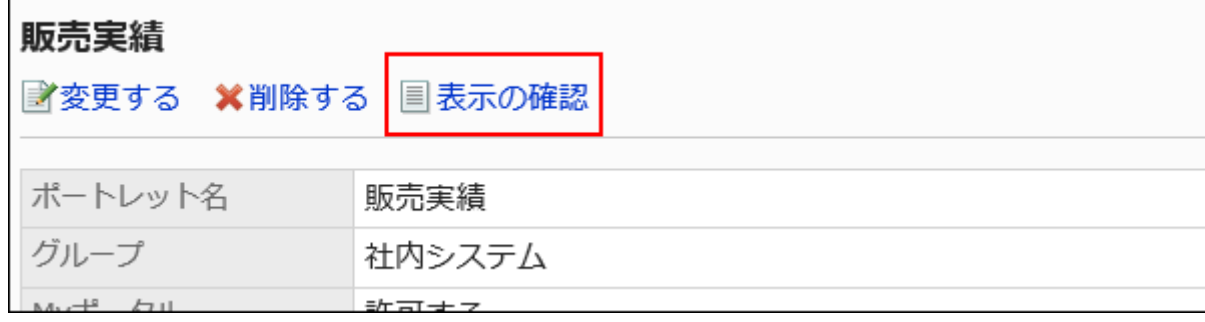

## PHPポートレットを削除する

PHPポートレットを削除します。

#### 注意

• 削除したPHPポートレットは、元に戻せません。 削除するPHPポートレットがポータルやMyポータルで使用されている場合は、削除しても問題ないことを確認してくださ い。

■1件ずつPHPポートレットを削除する

PHPポートレットを1件ずつ削除します。

#### 操作手順:

- 1. ヘッダーの歯車の形をした管理者メニューアイコンをクリックします。
- [システム設定]をクリックします。 2.
- 「各アプリケーションの管理」タブを選択します。 3.
- 4. [ポータル]をクリックします。
- [PHPポートレット]をクリックします。 5.
- 「PHPポートレット」画面で、削除するPHPポートレットのポートレット名をクリックします。 6.
- 「PHPポートレットの詳細」画面で、[削除する]をクリックします。 7.

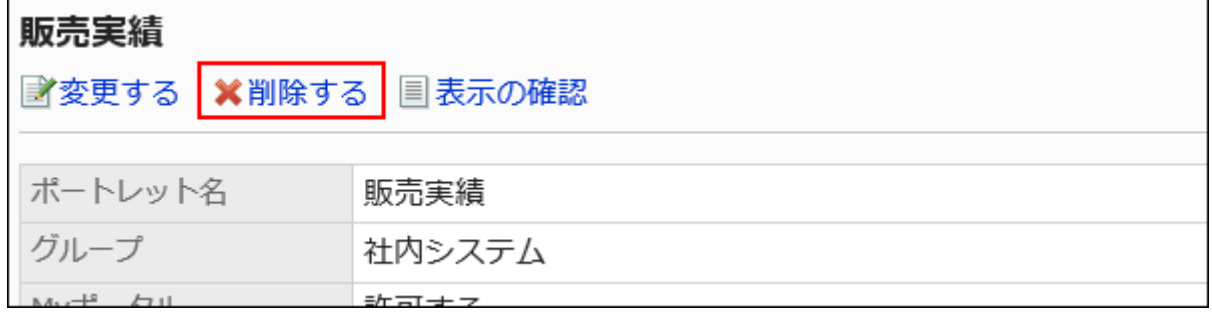

「PHPポートレットの一括削除」画面で、[はい]をクリックします。 8.

複数のPHPポートレットをまとめて削除する

複数のPHPポートレットをまとめて削除します。

#### 操作手順:

- 1. ヘッダーの歯車の形をした管理者メニューアイコンをクリックします。
- [システム設定]をクリックします。 2.
- 「各アプリケーションの管理」タブを選択します。 3.
- [ポータル]をクリックします。 4.
- [PHPポートレット]をクリックします。 5.
- PHPポートレット」画面で、削除するポートレットのチェックボックスを選択し、[削除する]をクリックします。 6.

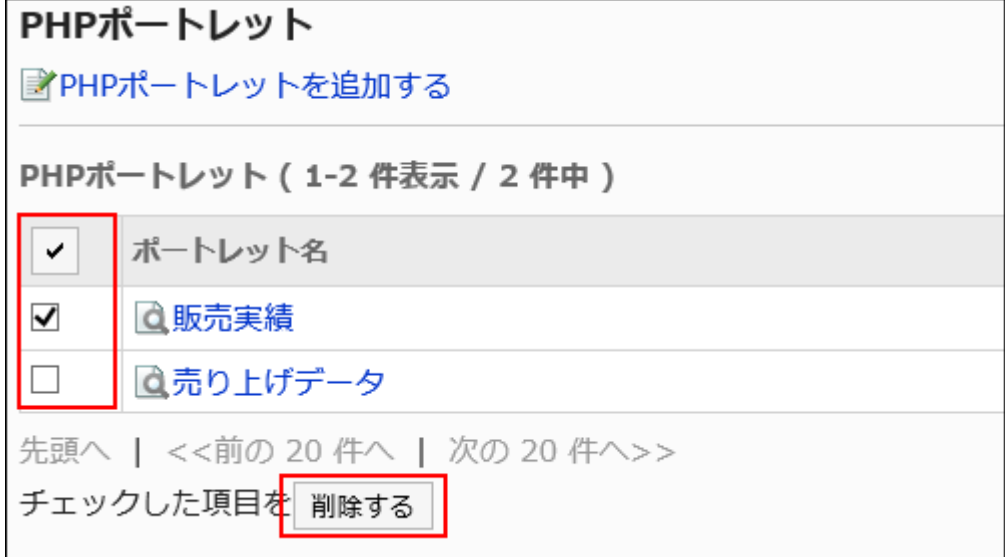

「PHPポートレットの一括削除」画面で、[はい]をクリックします。 7.

## 2.1.2.3. ポートレットグループの設定

作成したHTMLポートレット、またはPHPポートレットを、ポートレットグループとしてまとめることができます。

ポートレットグループを設定すると、HTMLポートレット、またはPHPポートレットを使用する目的でグループ化し、ポータルを作 成するときにすばやくポートレットを選択できます。

作成したポートレットグループにポートレットを所属させる場合は、HTMLポートレット、またはPHPポートレットポートレットの詳細 画面から操作します。

詳細は、次のページを参照してください。

[HTMLポートレットの設定\(616ページ\)](#page-615-0)

```
PHPポートレットの設定(623ページ)
```
### ポートレットグループを追加する

HTMLポートレット、またはPHPポートレットをグループ化するためのポートレットグループを作成します。

操作手順:

- へッダーの歯車の形をした管理者メニューアイコンをクリックします。 1.
- [システム設定]をクリックします。 2.
- 「各アプリケーションの管理」タブを選択します。 3.
- 4. [ポータル]をクリックします。
- [ポートレットグループ]をクリックします。 5.
- 「ポートレットグループ」画面で、[ポートレットグループを追加する]をクリックします。 6.

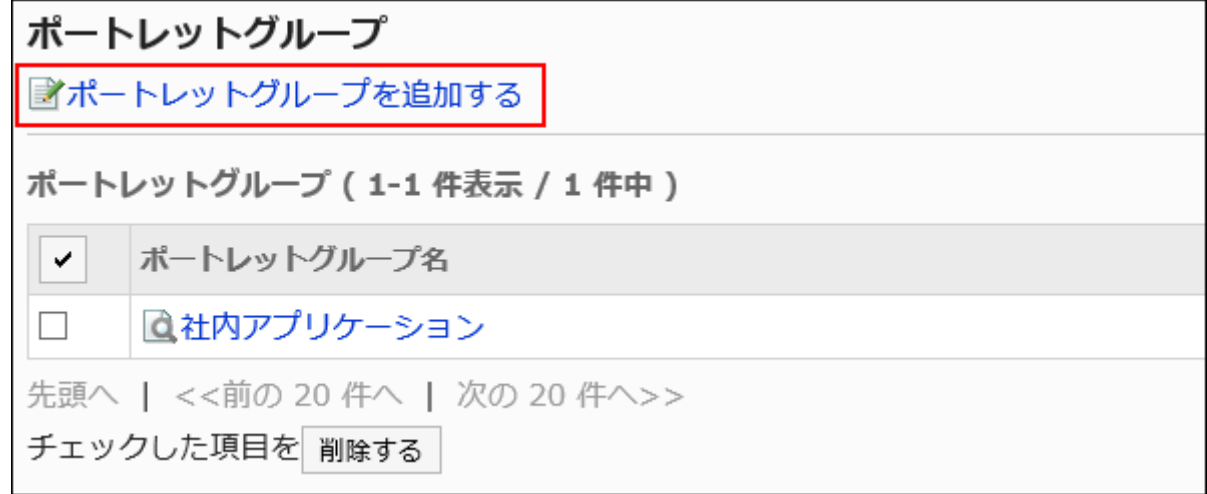

### 「ポートレットグループの追加」画面で、グループ名を入力します。 7.

標準のグループ名は必ず設定します。

[言語ごとに表示名を設定する]をクリックすると、複数の言語でグループ名を設定できます。 ユーザーが設定している言語のグループ名を設定していない場合、標準のグループ名が表示されます。 設定できる言語は、次のとおりです。

- 日本語
- English
- 中文(简体)
- 中文(繁體)

繁体字で表示されます。

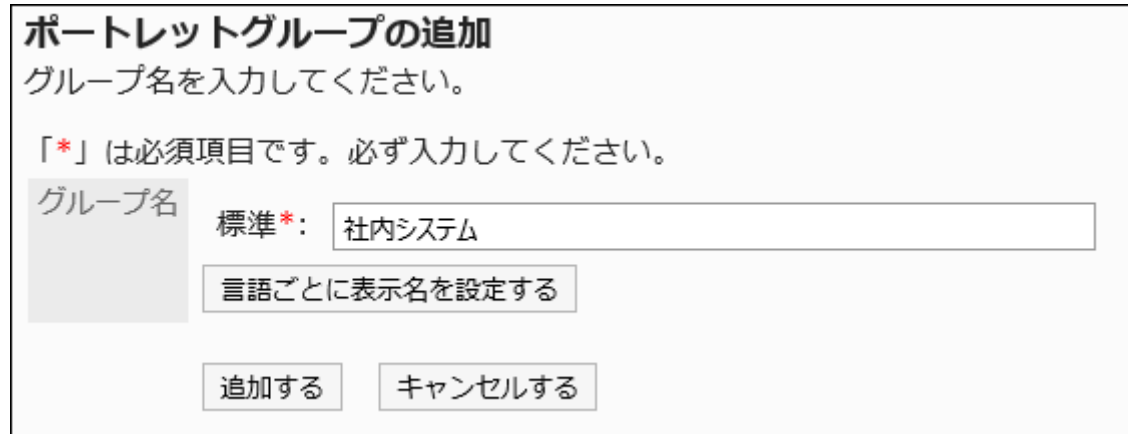

### 設定内容を確認し、[追加する]をクリックします。 8.

## ポートレットグループを変更する

ポートレットグループのグループ名を変更します。

#### 操作手順:

- へッダーの歯車の形をした管理者メニューアイコンをクリックします。 1.
- [システム設定]をクリックします。 2.
- 「各アプリケーションの管理」タブを選択します。 3.
- 4. [ポータル]をクリックします。
- [ポートレットグループ]をクリックします。 5.
- 「ポートレットグループ」画面で、ポートレットグループのポートレットグループ名をクリックします。 6.
- 「ポートレットグループの詳細」画面で、[変更する]をクリックします。 7.

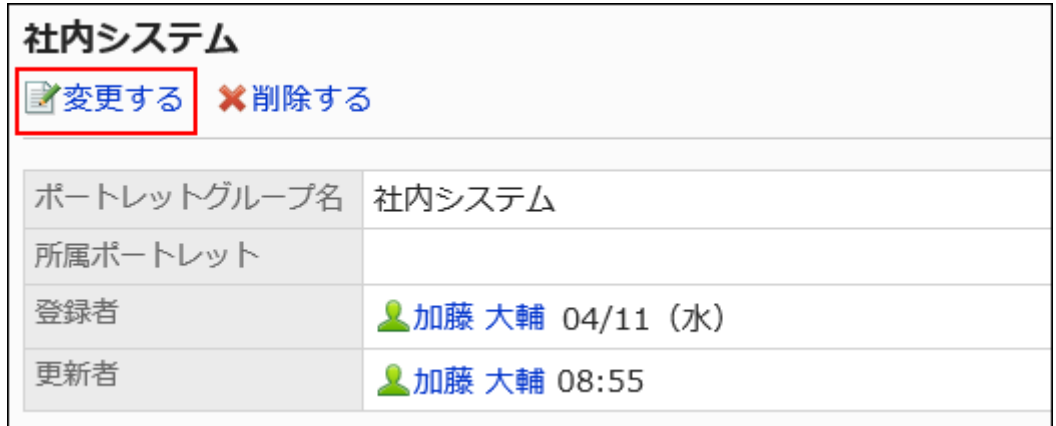

「ポートレットグループの変更」画面で、グループ名を変更し、[変更する]をクリックします。 8.

## ポートレットグループを削除する

ポートレットグループを削除します。

削除したポートレットグループに所属していたHTMLポートレット、またはPHPポートレットの所属は解除されます。ポートレット自 体は削除されません。

#### 注意

• 削除したポートレットグループは、元に戻せません。

■1件ずつポートレットグループを削除する

ポートレットグループを1件ずつ削除します。

- 1. ヘッダーの歯車の形をした管理者メニューアイコンをクリックします。
- [システム設定]をクリックします。 2.
- 「各アプリケーションの管理」タブを選択します。 3.
- 4. [ポータル]をクリックします。
- [ポートレットグループ]をクリックします。 5.
- 「ポートレットグループ」画面で、削除するポートレットグループのポートレットグループ名をクリックしま 6. す。
- 「ポートレットグループの詳細」画面で、[削除する]をクリックします。 7.

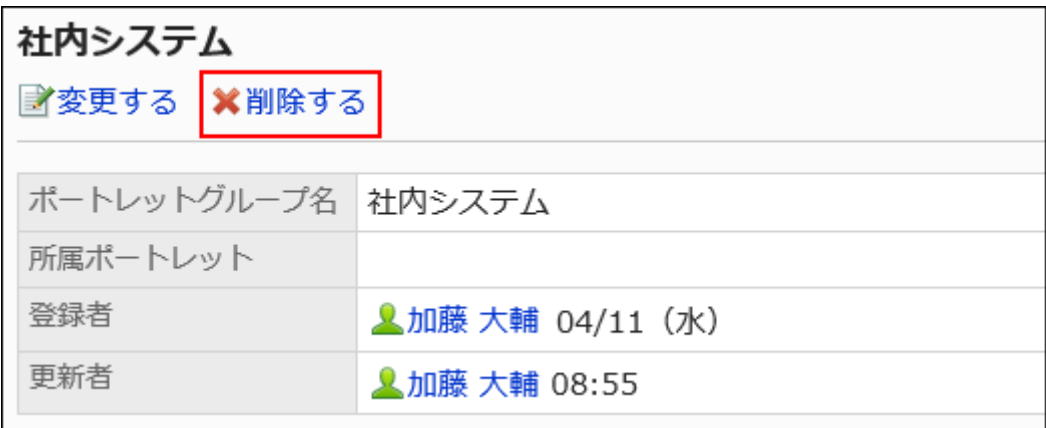

「ポートレットグループの削除」画面で、[はい]をクリックします。 8.

■複数のポートレットグループをまとめて削除する

複数のポートレットグループをまとめて削除します。

#### 操作手順:

- 1. ヘッダーの歯車の形をした管理者メニューアイコンをクリックします。
- [システム設定]をクリックします。 2.
- 「各アプリケーションの管理」タブを選択します。 3.
- [ポータル]をクリックします。 4.
- [ポートレットグループ]をクリックします。 5.
- 「ポートレットグループ」画面で、削除するポートレットグループのチェックボックスを選択し、[削除する]を 6. クリックします。

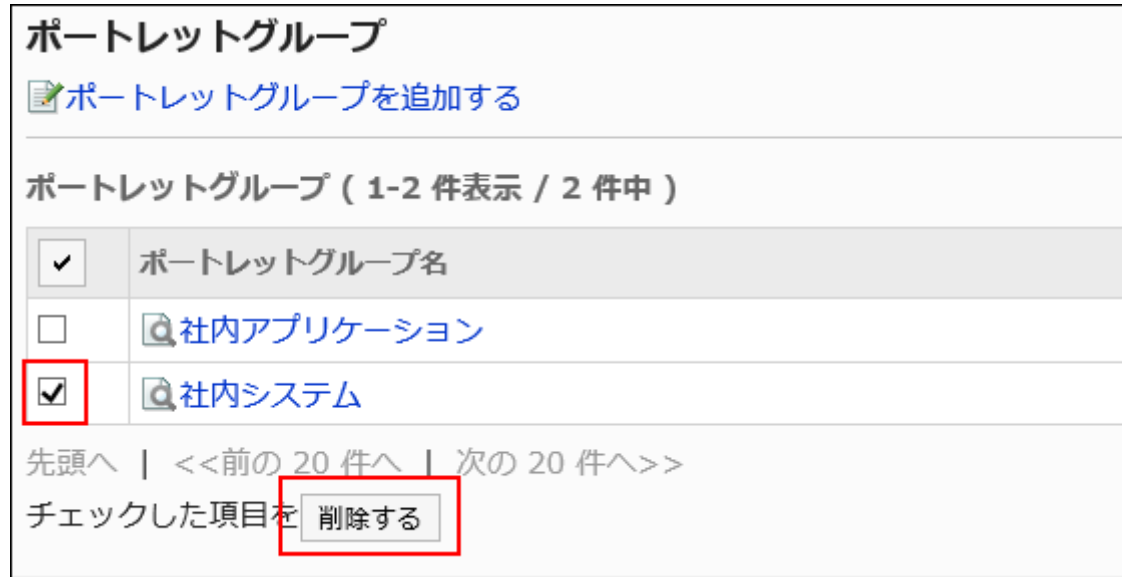

「ポートレットグループの一括削除」画面で、[はい]をクリックします。 7.

### 2.1.2.4. ポートレットグループの運用管理権限の設定

ポートレットグループごとに運用管理者を設定します。

運用管理者は、システム管理者からポートレットグループ内のHTMLポートレットの運用管理権限を付与されているユーザーで す。

運用管理者に設定されると、「ポータル」画面の コマイコンをクリックすると、[HTMLポートレットの設定]が表示され、ユーザー 画面でHTMLポートレットを管理できるようになります。

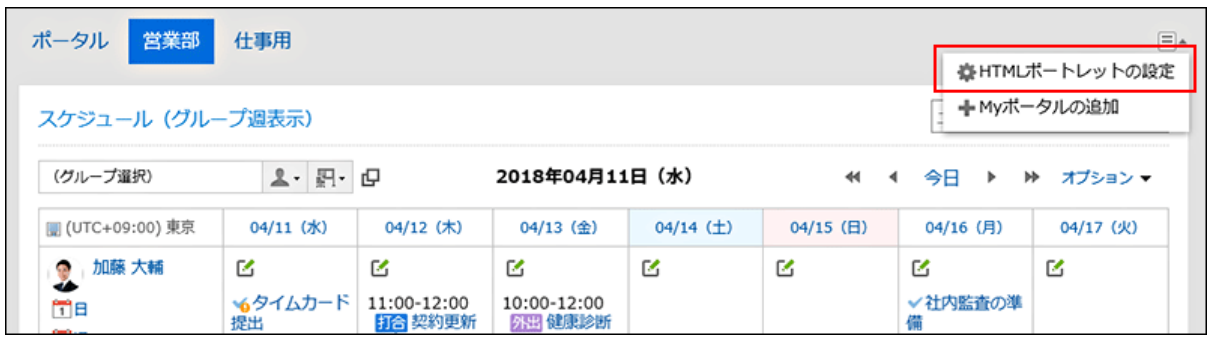

[HTMLポートレットの設定]をクリックすると、「HTMLポートレット」画面が表示されます。

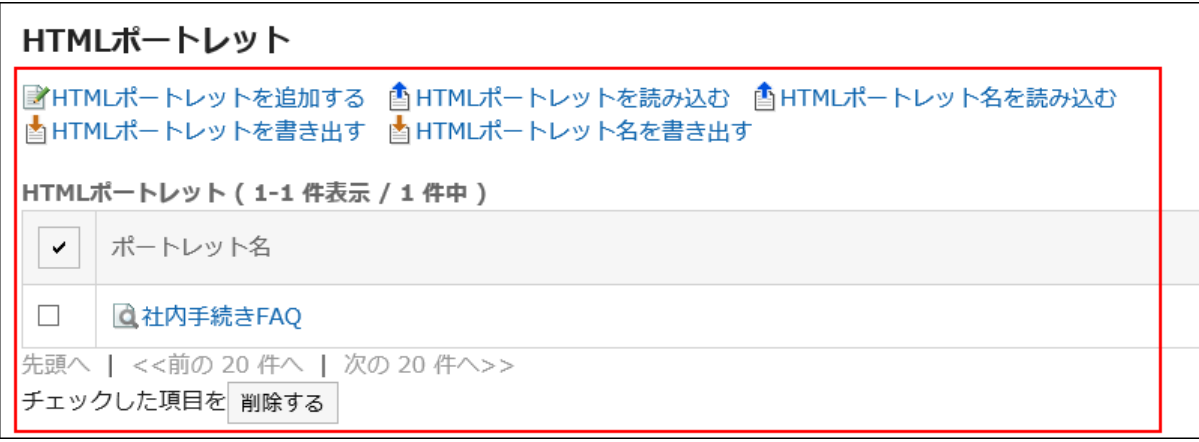

運用管理者ができる操作は、次のとおりです。

• HTMLポートレットを追加する:

詳細は、[HTMLポートレットを追加する\(617ページ\)方](#page-616-0)法を参照してください。

• 変更する:

詳細は、[HTMLポートレットを変更する\(620ページ\)方](#page-619-0)法を参照してください。

• 削除する:

詳細は、[HTMLポートレットを削除する\(621ページ\)方](#page-620-0)法を参照してください。

- 表示を確認する: 詳細は、[HTMLポートレットの表示を確認する\(621ページ\)方](#page-620-0)法を参照してください。
- JavaScript / CSSによるカスタマイズ: 詳細は、[ポータルのカスタマイズ\(529ページ\)](#page-528-0)を参照してください。
- HTMLポートレットデータをXMLファイルで管理する
	- HTMLポートレットを読み込む
	- HTMLポートレットを書き出す

詳細は、[ポートレットデータをXMLファイルで管理する\(639ページ\)](#page-638-0)方法を参照してください。

- HTMLポートレット名をCSVファイルで管理する
	- HTMLポートレット名を読み込む
	- HTMLポートレット名を書き出す

詳細は、[ポートレット名をCSVファイルで管理する\(641ページ\)](#page-640-0)方法を参照してください。

### 運用管理権限を設定する

ポートレットグループごとに、運用管理権限を付与します。

#### 操作手順:

- へッダーの歯車の形をした管理者メニューアイコンをクリックします。 1.
- [システム設定]をクリックします。 2.
- 「各アプリケーションの管理」タブを選択します。 3.
- 4. [ポータル]をクリックします。
- 5. [ポートレットグループの運用管理権限]をクリックします。
- 「ポートレットグループの運用管理権限」画面で、ポートレットグループを選択します。 6.
- 「運用管理権限の一覧」画面で、[追加する]をクリックします。 7.

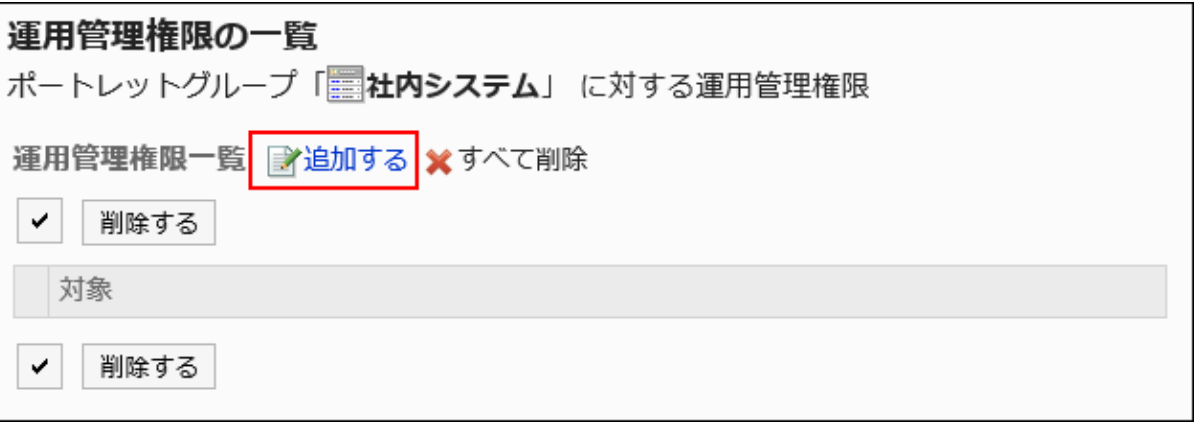

### 「運用管理権限の追加」画面で、運用管理権限を設定する組織、ユーザー、またはロールを選択し、[追 8.加]をクリックします。

ロールを選択するには、「ロール」タブに表示を切り替えます。

[追加]をクリックしたあとにタブを切り替えると、切り替える前に選択した組織、ユーザー、またはロールの選択が解 除されます。

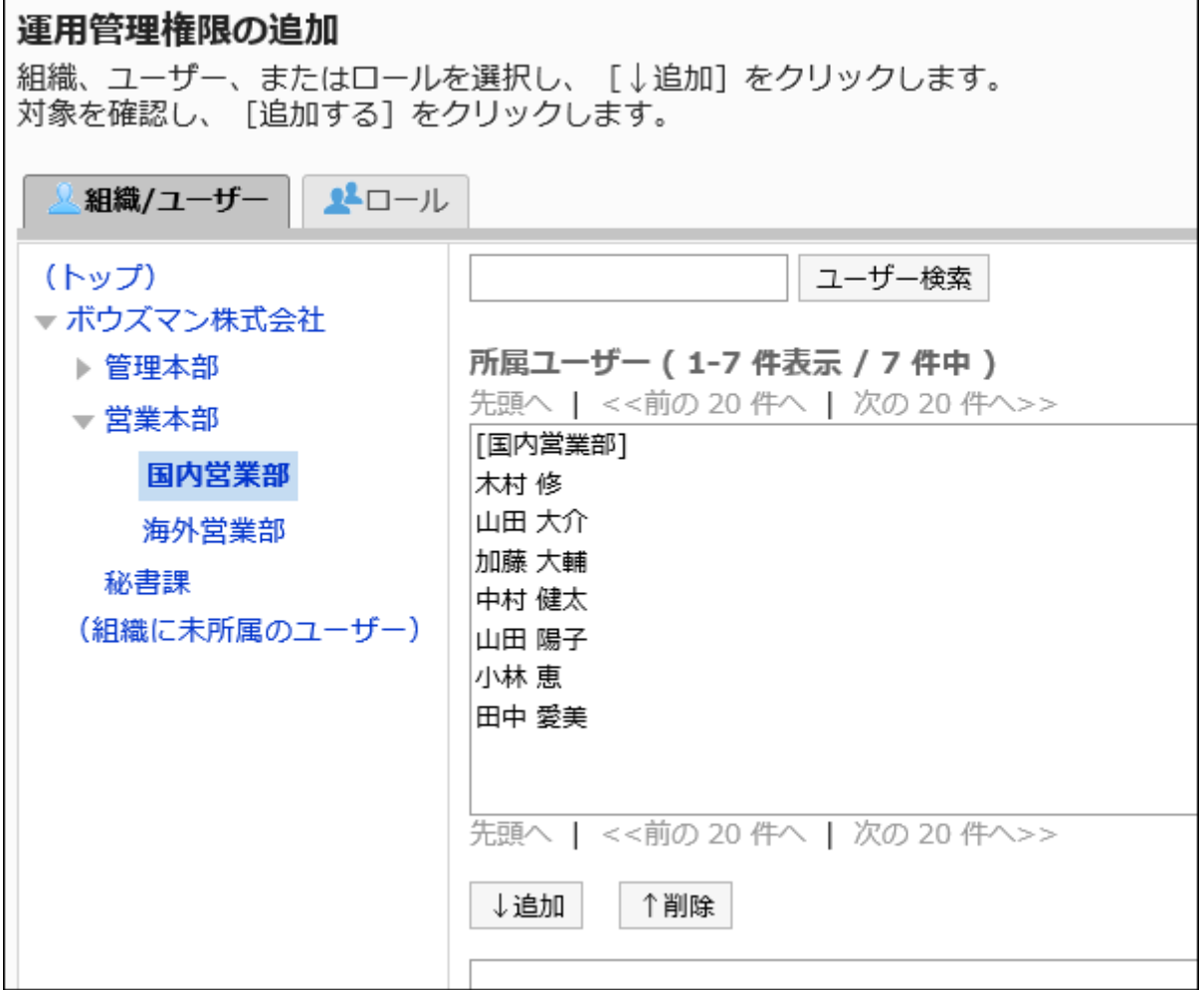

#### 9. [追加する]をクリックします。

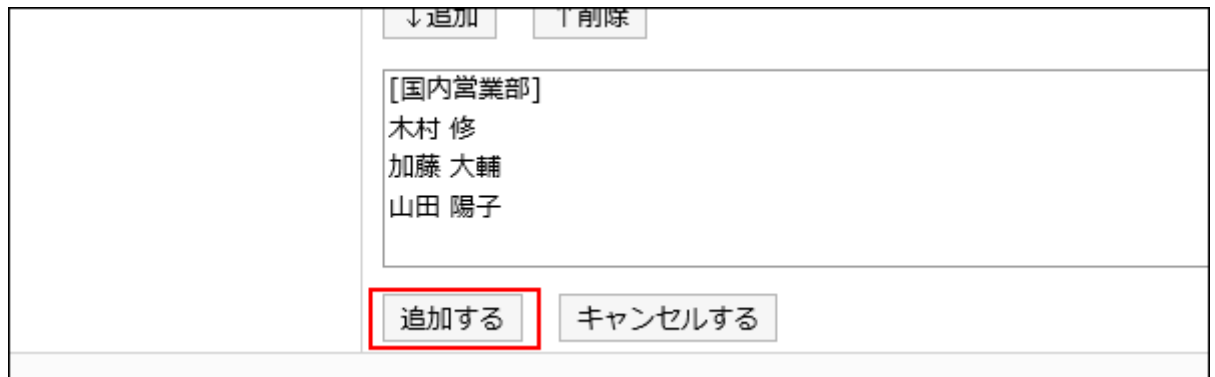

# 運用管理権限を削除する

組織やユーザーに付与された運用管理権限を削除します。

#### 注意

• 削除した運用管理権限は、元に戻せません。

運用管理権限を選択して削除する

運用管理権限を選択して削除します。

- ヘッダーの歯車の形をした管理者メニューアイコンをクリックします。 1.
- [システム設定]をクリックします。 2.
- 「各アプリケーションの管理」タブを選択します。 3.
- 4. [ポータル]をクリックします。
- 5. [ポートレットグループの運用管理権限]をクリックします。
- 「ポートレットグループの運用管理権限」画面で、ポートレットグループを選択します。 6.
- 「運用管理権限の一覧」画面で、削除する運用管理権限のチェックボックスを選択し、[削除する]をクリッ 7.クします。

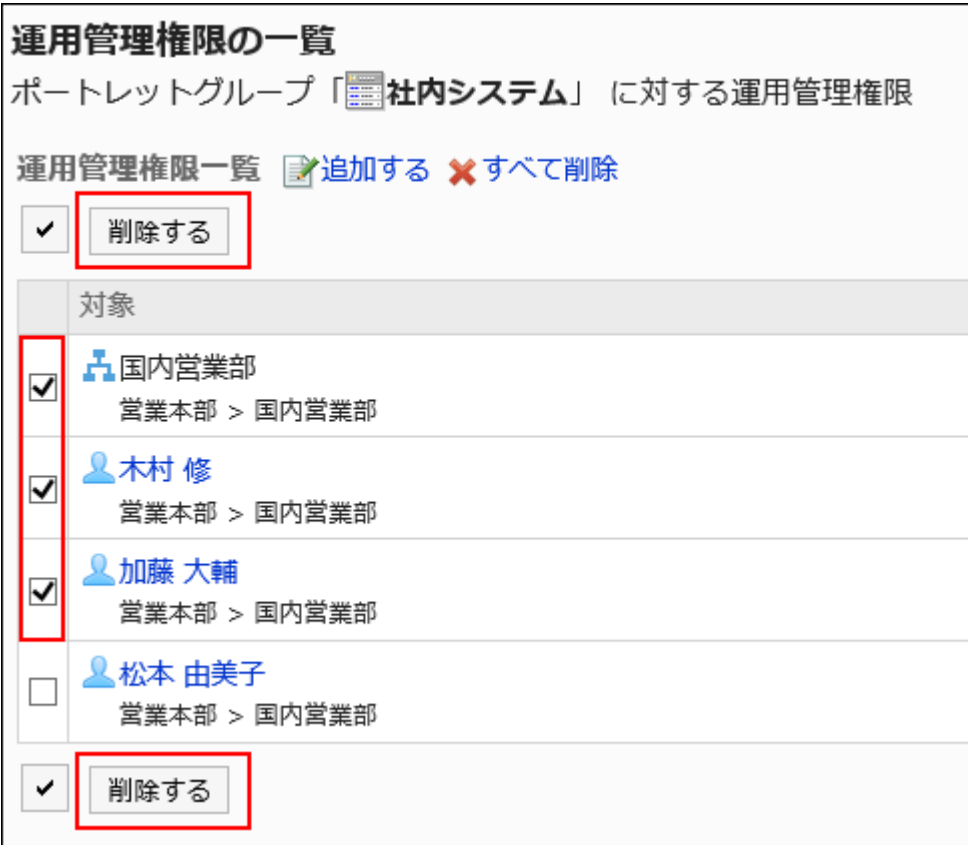

#### 「運用管理権限の一括削除」画面で、[はい]をクリックします。 8.

運用管理権限をすべて削除する

運用管理権限をすべて削除します。

- ヘッダーの歯車の形をした管理者メニューアイコンをクリックします。 1.
- [システム設定]をクリックします。 2.
- 「各アプリケーションの管理」タブを選択します。 3.
- [ポータル]をクリックします。 4.
- 5. [ポータルの運用管理権限]をクリックします。
- 「ポータルの運用管理権限」画面で、ポータルを選択します。 6.
- 「運用管理権限の一覧」画面で、[すべて削除]をクリックします。 7.

<span id="page-638-0"></span>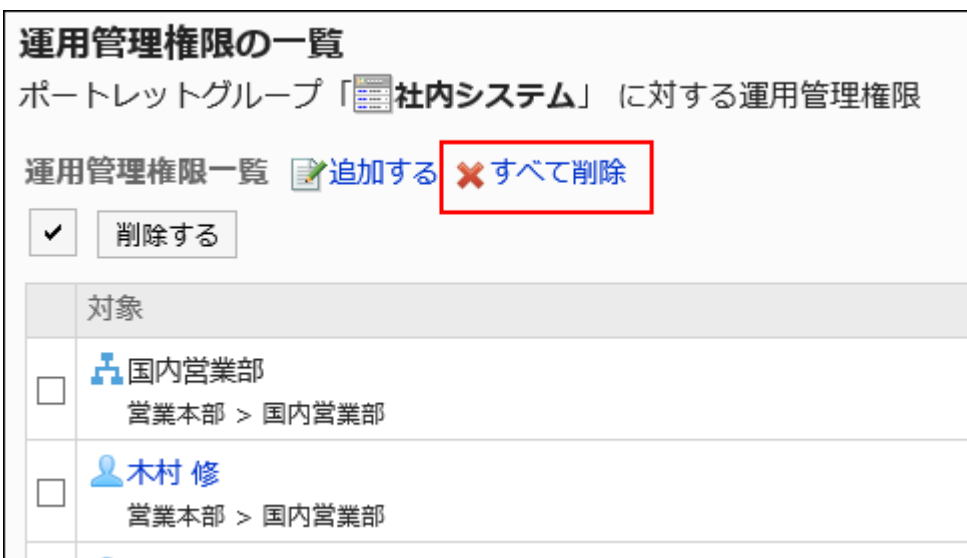

- 「全運用管理権限の削除」画面で、[はい]をクリックします。 8.
- 2.1.2.5. ファイルを使ったポートレットデータの管理

ポートレットのデータをファイルで管理します。 ファイルで管理できるデータは、次のとおりです。

- XMLファイル:
	- HTMLポートレットデータ
	- PHPポートレットデータ
- CSVファイル:
	- HTMLポートレット名
	- PHPポートレット名

### ポートレットデータをXMLファイルで管理する

ポートレットのデータをXMLファイルから読み込みます。

XMLファイルから読み込む

データをXMLファイルから読み込みます。

- データを読み込むためのXMLファイルを作成します。 1.
- 2. ヘッダーの歯車の形をした管理者メニューアイコンをクリックします。
- [システム設定]をクリックします。 3.
- 「各アプリケーションの管理」タブを選択します。 4.
- [ポータル]をクリックします。 5.
- [ファイルからの読み込み]をクリックします。 6.
- 「ファイルからの読み込み」画面で、読み込むデータを選択します。 7.
- 手順1で作成したXMLファイルを選択し、[読み込む]をクリックします。 8.

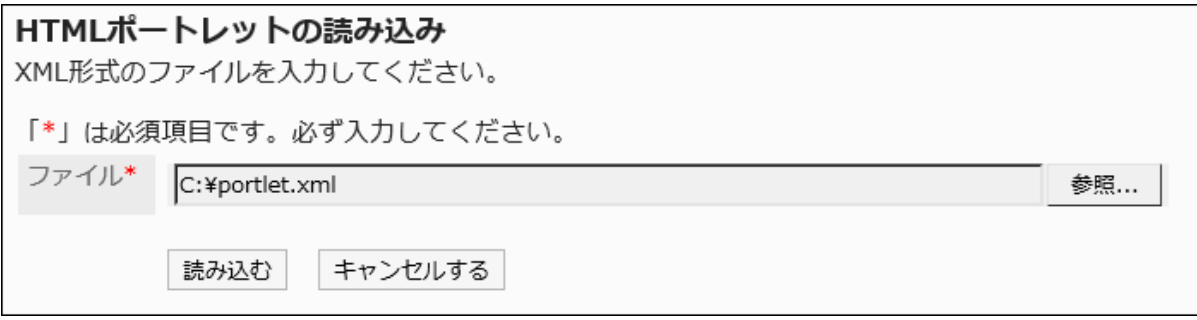

XMLファイルに書き出す

ポートレットのデータをXMLファイルに書き出します。

#### 操作手順:

- 1. ヘッダーの歯車の形をした管理者メニューアイコンをクリックします。
- [システム設定]をクリックします。 2.
- 「各アプリケーションの管理」タブを選択します。 3.
- 4. [ポータル]をクリックします。
- [ファイルへの書き出し]をクリックします。 5.
- 「ファイルへの書き出し」画面で、書き出すデータを選択します。 6.
- ポートレットの書き出し画面で、データを書き出すポートレットを選択し、[追加]をクリックして、[次へ]をク 7.リックします。

複数のポートレットを選択できます。

<span id="page-640-0"></span>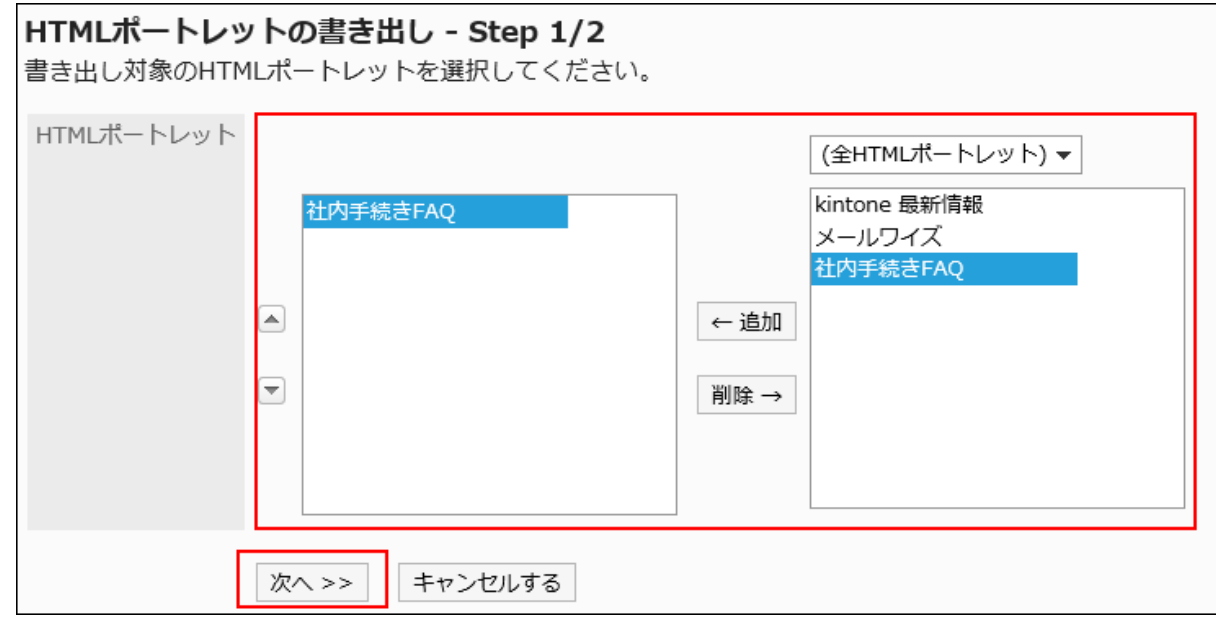

- 設定内容を確認し、[書き出す]をクリックします。 8.
- Webブラウザーのファイル保存機能を使って、ファイルを保存します。 9.

## ポートレット名をCSVファイルで管理する

ポートレット名をCSVファイルで管理します。

CSVファイルから読み込む

ポートレット名をCSVファイルから読み込みます。 CSVファイルの読み込み中にエラーが発生した場合、読み込みが中止されます。途中まで読み込まれた内容はGaroonに反映 されません。

#### 操作手順:

データを読み込むためのCSVファイルを作成します。 1.

CSVファイルで管理できる項目については、[ポータル\(1624ページ\)](#page-1623-0)のCSVフォーマットを参照してください。

- 2. ヘッダーの歯車の形をした管理者メニューアイコンをクリックします。
- [システム設定]をクリックします。 3.
- 「各アプリケーションの管理」タブを選択します。 4.
- [ポータル]をクリックします。 5.
- [ファイルからの読み込み]をクリックします。 6.
- 「ファイルからの読み込み」画面で、読み込むデータを選択します。 7.
- 手順1で作成したCSVファイルを選択します。 8.
- 読み込むデータに必要な設定をし、[次へ]をクリックします。 9.

設定項目は、次のとおりです。

• 文字コード:

CSVファイルのデータを、選択した文字コードでエンコードします。

選択できる文字コードは, 次のとおりです。

- ユニコード(UTF-8)
- 日本語(シフトJIS)
- ASCII
- Latin1(ISO-8859-1)
- 簡体字中国語(GB2312)
- タイ語(TIS-620)
- 先頭行をスキップする:

先頭行に、項目名やコメントなどデータ以外の情報が記述されている場合は、「はい」を選択します。

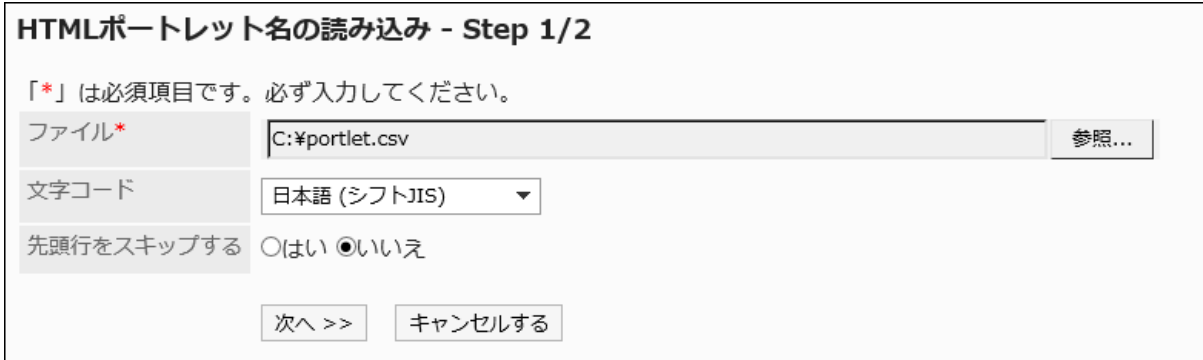

### 10. CSVファイルの内容を確認し、[読み込む]をクリックします。

CSVファイルに書き出す

ポートレット名をCSVファイルに書き出します。

- 1. ヘッダーの歯車の形をした管理者メニューアイコンをクリックします。
- [システム設定]をクリックします。 2.
- 「各アプリケーションの管理」タブを選択します。 3.
- [ポータル]をクリックします。 4.
- [ファイルへの書き出し]をクリックします。 5.
- 「ファイルへの書き出し」画面で、書き出すデータを選択します。 6.
- 書き出すデータに必要な項目を設定します。 7.

設定項目は、次のとおりです。

• 文字コード:

エンコードに使用する文字コードを設定します。

選択できる文字コードは、次のとおりです。

◦ ユニコード(UTF-8)

必要に応じてBOM付きを選択できます。

- 日本語(シフトJIS)
- ASCII
- Latin1(ISO-8859-1)
- 簡体字中国語(GB2312)
- タイ語(TIS-620)
- 先頭行に項目名を書き出す:

CSVファイルの先頭行に項目名を書き出す場合は、[はい]を選択します。

• 書き出す言語:

この項目は、HTMLポートレット名、またはPHPポートレット名を書き出す場合に表示されます。

HTMLポートレット名、またはPHPポートレット名を書き出す言語を設定します。書き出す言語は複数設定できま す。

選択できる言語は、次のとおりです。

- すべて
- 日本語
- English
- 中文(简体)
- 中文(繁體)

繁体字で書き出されます。

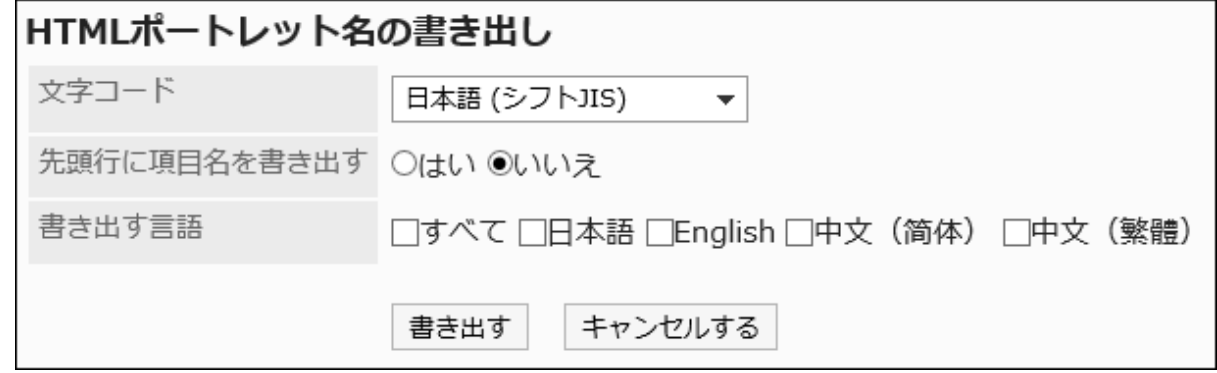

設定内容を確認し、[書き出す]をクリックします。 8.

#### Webブラウザーのファイル保存機能を使って、ファイルを保存します。 9.

## 2.1.3. ポートレットの種類と設定

「ポートレット」は、Garoonの各アプリケーションを、小さなコンテンツとしてトップページ(ポータル)に配置できるようにしたもので す。

ポートレットには、スケジュールや掲示板など、様々なものが用意されています。また、HTMLやPHPで独自のポートレットを作 成することもできます。

ポートレットの種類やポートレットの設定について説明します。

## 2.1.3.1. ポータルのポートレット

ポータルのポートレットには、次の種類のポートレットがあります。

- 「アプリケーションメニュー」ポートレット
- 「お知らせ」ポートレット
- 「カレンダー」ポートレット
- 「送信リンク」ポートレット

## 「アプリケーションメニュー」ポートレット

使用可能なアプリケーションのアイコン、またはリンクを表示するポートレットです。 アイコンやリンクをクリックすると、各アプリケーションの画面が表示されます。

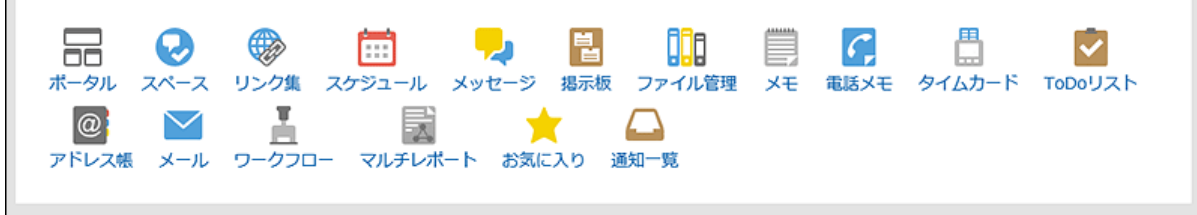

ポートレットの設定項目

 $\Box$ 

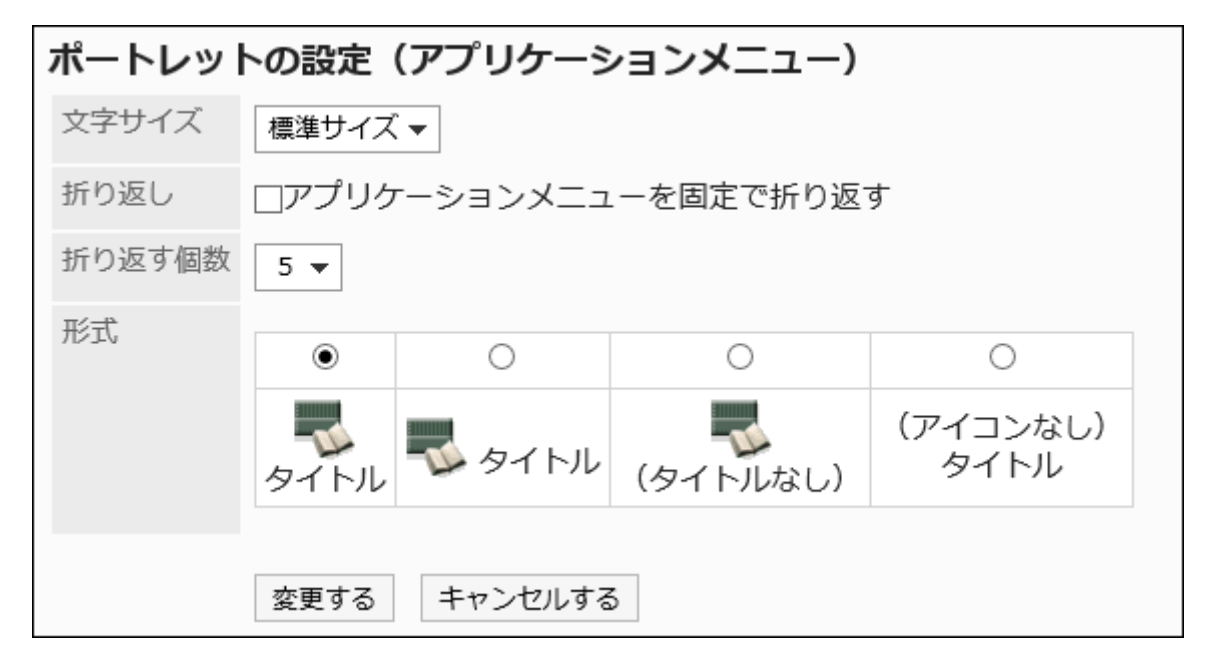

• 文字サイズ

表示する文字のサイズを選択します。

選択できる文字サイズは、次のとおりです。

- 小サイズ
- 標準サイズ
- 大サイズ
- 折り返し:

「折り返す個数」項目で指定した個数でアプリケーションメニューを折り返します。

• 折り返す個数:

指定した個数でアプリケーションメニューを折り返します。

「折り返し」の「アプリケーションメニューを固定で折り返す」のチェックボックスを選択すると有効になります。 選択できる個数は、5から20個までです。

• 形式:

アプリケーションメニューに表示されるメニューのタイトルとアイコンの表示形式を選択します。

選択できる形式は、次のとおりです。

- アイコンの下にタイトルを表示
- アイコンの横にタイトルを表示
- アイコンだけを表示
- タイトルだけを表示

## 「お知らせ」ポートレット

ポータルに任意の文字列を表示するポートレットです。 社内の共通の告知やメッセージなどを表示できます。

退社前にタイムカードを印刷してください。

ポートレットの設定項目

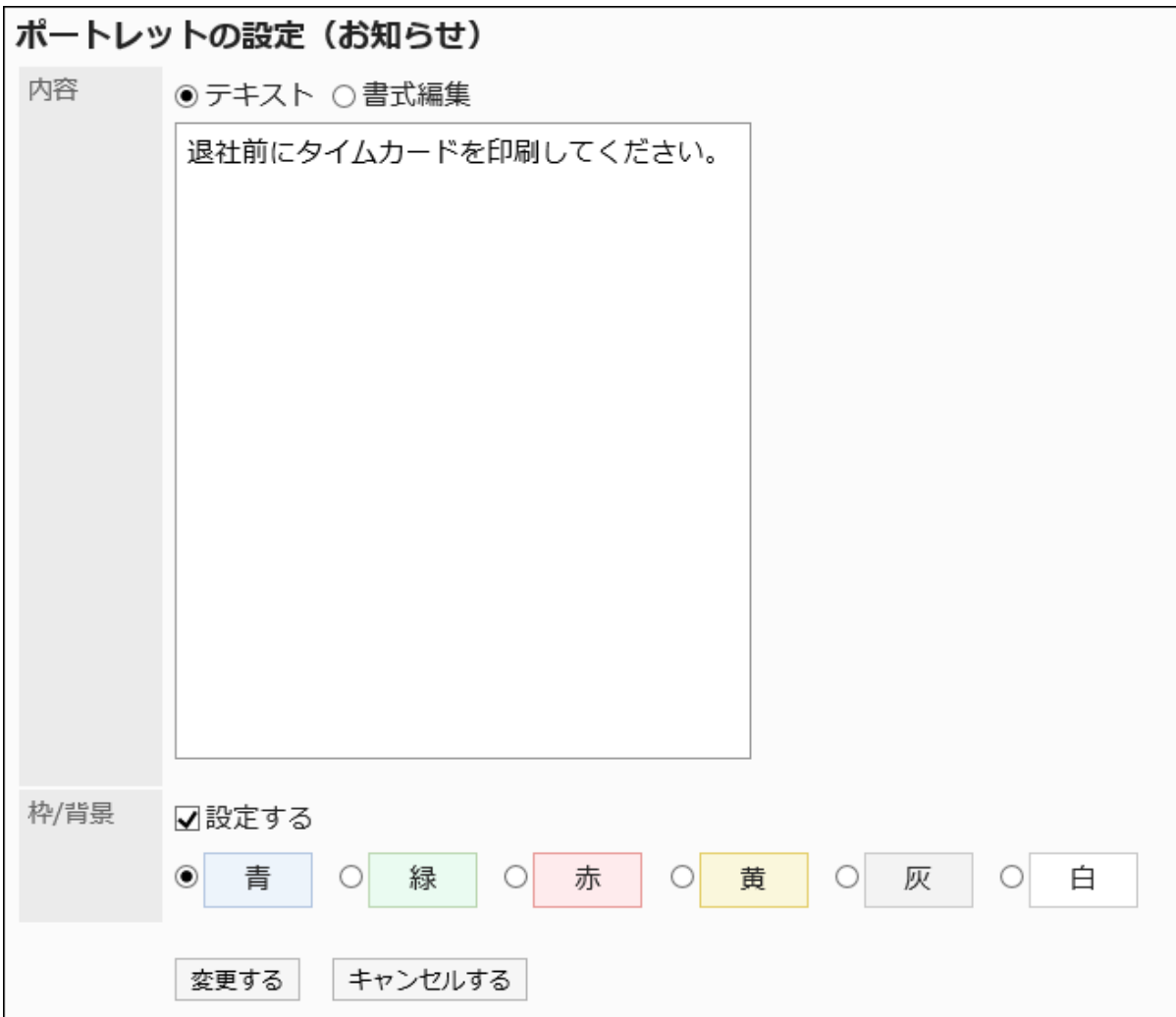

• 内容:

ポータルに表示する文字列を入力します。

書式編集を使用できます。

• 枠/背景の設定:

文字列に枠線や背景を設定する場合は、「設定する」のチェックボックスを選択し、背景の色を選択します。

# 「カレンダー」ポートレット

カレンダーを表示するポートレットです。

カレンダーの表示方法を変更すると、同じポータルに配置したスケジュールポートレットの表示も切り替わります。

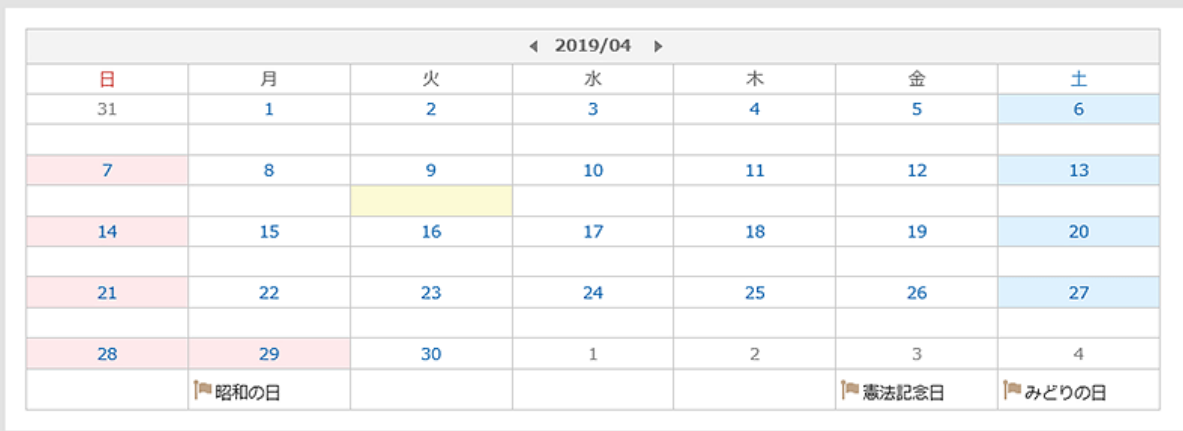

## ■ポートレットの設定項目

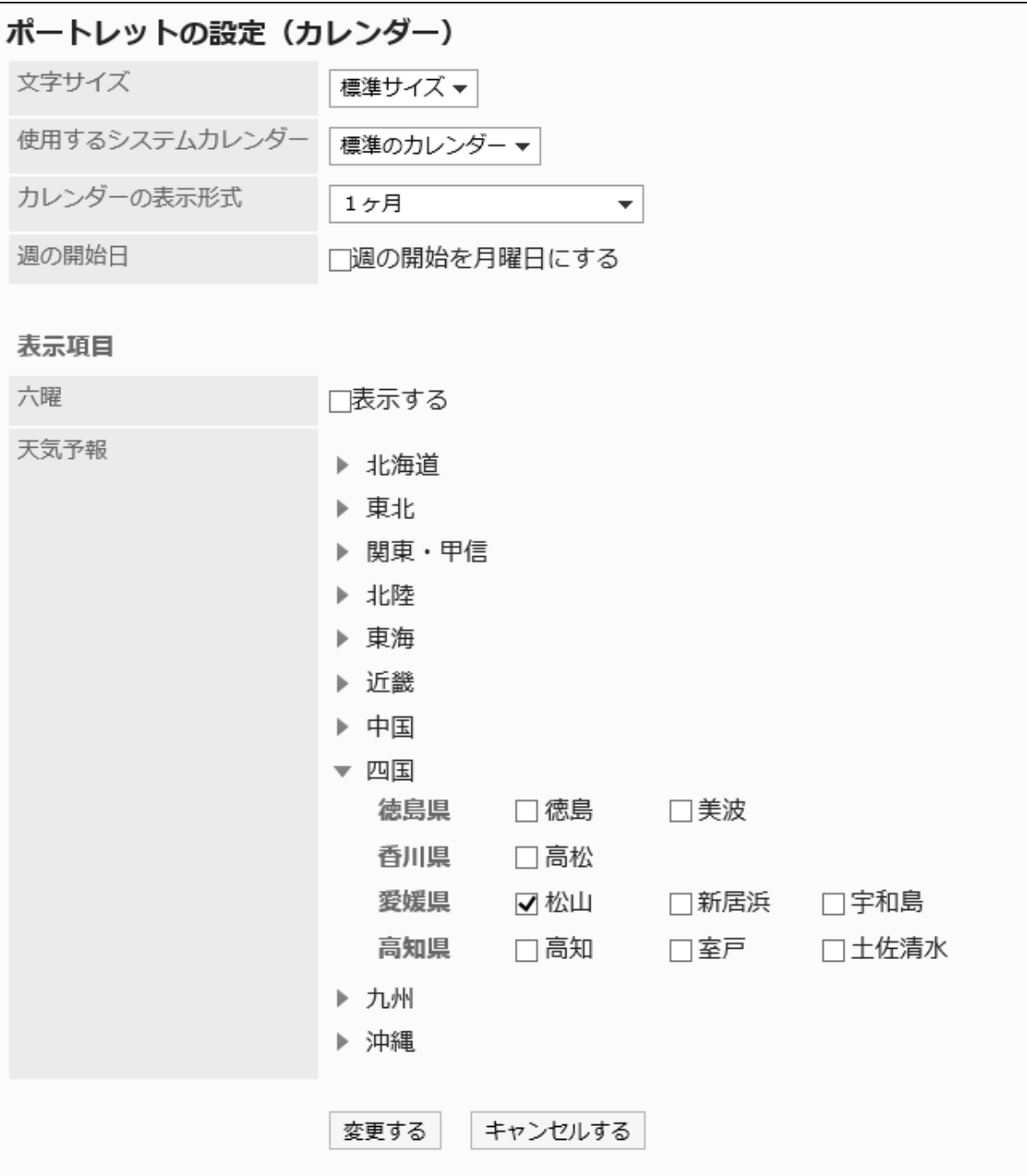

• 文字サイズ:

表示する文字のサイズを選択します。

選択できる文字サイズは、次のとおりです。

- 小サイズ
- 標準サイズ
- 大サイズ
- 使用するシステムカレンダー:

詳細は、[カレンダー\(250ページ\)](#page-249-0)を参照してください。

• カレンダーの表示形式:

カレンダーを表示する形式を設定します。

- 表示できる形式は、次のとおりです。
	- 1ヶ月
	- 2ヶ月(今月/翌月)
	- 2ヶ月(前月/今月)
	- 3ヶ月(前月/今月/翌月)
	- 3ヶ月(今月/翌月/翌々月)
	- 3ヶ月(前々月/前月/今月)
- 週の開始日:

週の開始を月曜日にする場合は、チェックボックスを選択します。

- 表示項目:
	- 表示する項目を選択します。
		- 六曜:

ポートレットに六曜を表示するかどうかを選択します。

システム管理者が六曜のイベントデーターを受信していない場合、六曜を表示することはできません。

◦ 天気予報:

天気予報を表示する地域を設定します。表示したい地域が含まれる地方の アイコンをクリックして、地域のチェッ クボックスを選択します。

## 「送信リンク」ポートレット

送信リンクを表示するポートレットです。このポートレットからメッセージ、またはメールの作成が行えます。

→メッセージを送る シメールを送る

#### ポートレットの設定項目

このポートレットには、「ポートレットの設定項目」はありません。
## 2.1.3.2. スペースのポートレット

スペースのポートレットには、次の種類のポートレットがあります。

- 「共有ToDo(担当ToDo)」ポートレット
- 「共有ToDo(依頼ToDo)」ポートレット

## 「共有ToDo(担当ToDo)」ポートレット

自分が担当者に設定された、未完了の共有ToDoを表示するポートレットです。最大20件表示されます。 ToDo名は、締切日に応じて、次の色で表示されます。

• 赤太字:

締切日を過ぎたToDo

• 青太字:

締切日当日のToDo

• 青字:

締切日前のToDoと締切日を設定していないToDo

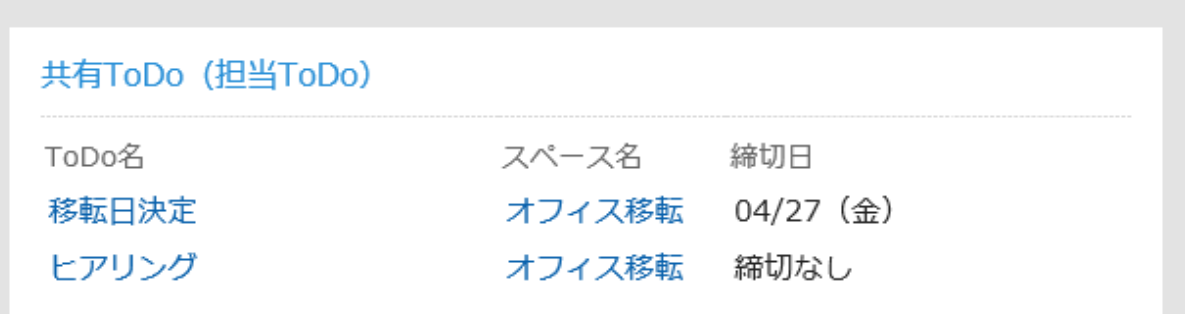

#### ポートレットの設定項目

このポートレットには、「ポートレットの設定項目」はありません。

## 「共有ToDo(依頼ToDo)」ポートレット

自分が依頼した共有ToDoを表示するポートレットです。完了したToDoも表示されます。最大20件表示されます。 ToDo名は、締切日に応じて、次の色で表示されます。

• 赤太字:

締切日を過ぎたToDo

• 青太字:

締切日当日のToDo

### • 青字:

締切日前のToDoと締切日を設定していないToDo

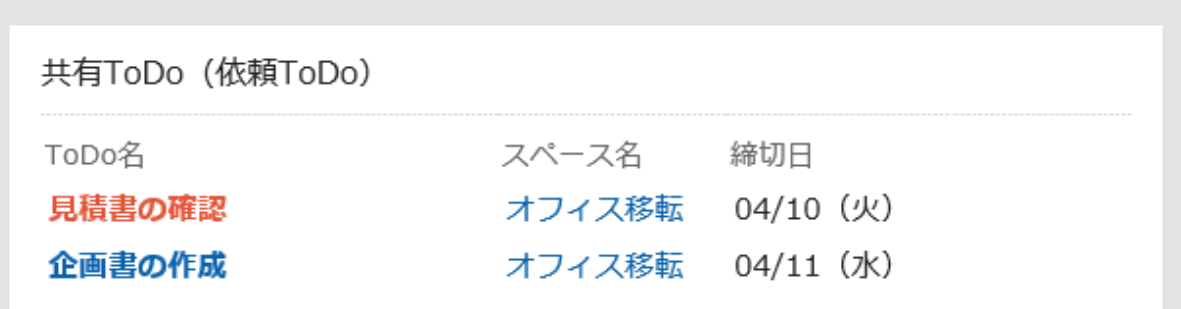

### ■ポートレットの設定項目

このポートレットには、「ポートレットの設定項目」はありません。

# 2.1.3.3. 「リンク集」ポートレット

リンク集を表示するポートレットです。

リンク集 - (お役立ち)

- ガルーン商事ホームページロ
- ガルーン・ホールディングス ...ロ

### ボートレットの設定項目

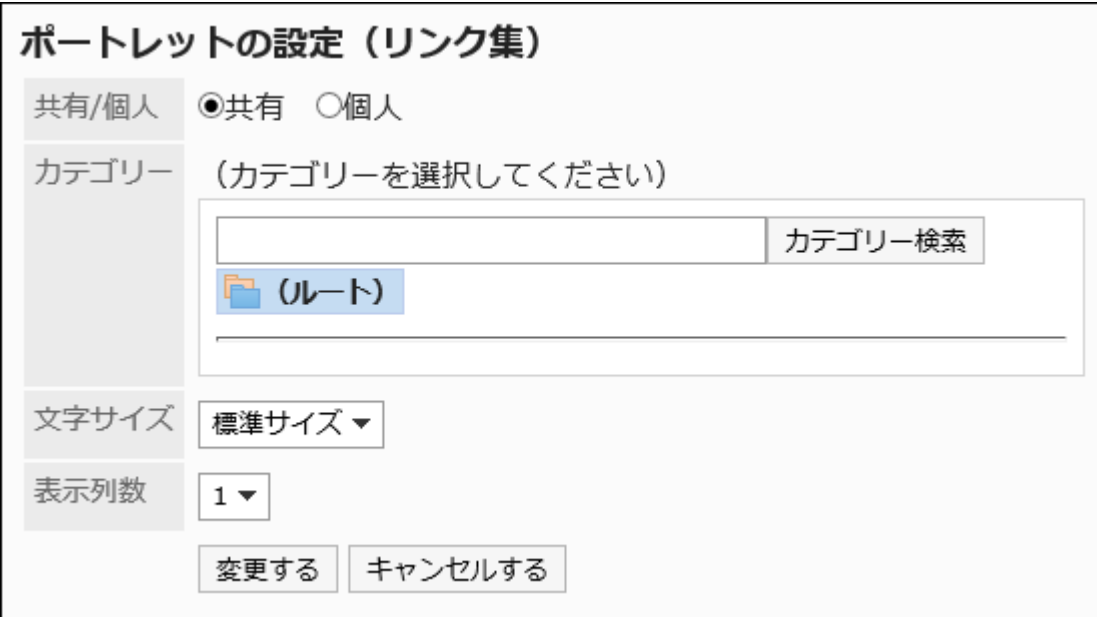

 $\mathbf{Q}$ 

**a** 

- 共有/個人:
	- 共有リンク集か、個人リンク集のどちらかを表示します。
- カテゴリー:
	- 表示するカテゴリーを設定します。
- 文字サイズ:
	- 表示する文字のサイズを選択します。

選択できる文字サイズは、次のとおりです。

- 小サイズ
- 標準サイズ
- 大サイズ
- 表示列数:

ポートレット内のリンクの配列を列数で指定します。

設定できる列数は、1から3列までです。

### 2.1.3.4. スケジュールのポートレット

スケジュールのポートレットには、次の種類のポートレットがあります。

- 「スケジュール(グループ日表示)」ポートレット
- 「スケジュール(グループ週表示)」ポートレット
- 「スケジュール(日表示)」ポートレット
- 「スケジュール(週表示)」ポートレット
- 「スケジュール(月表示)」ポートレット
- 「スケジュール(年表示)」ポートレット
- 「スケジュール検索」ポートレット

## 「スケジュール(グループ日表示)」ポートレット

ユーザー、選択した組織、または選択した施設グループに所属する施設の、1日のスケジュールを表示するポートレットです。

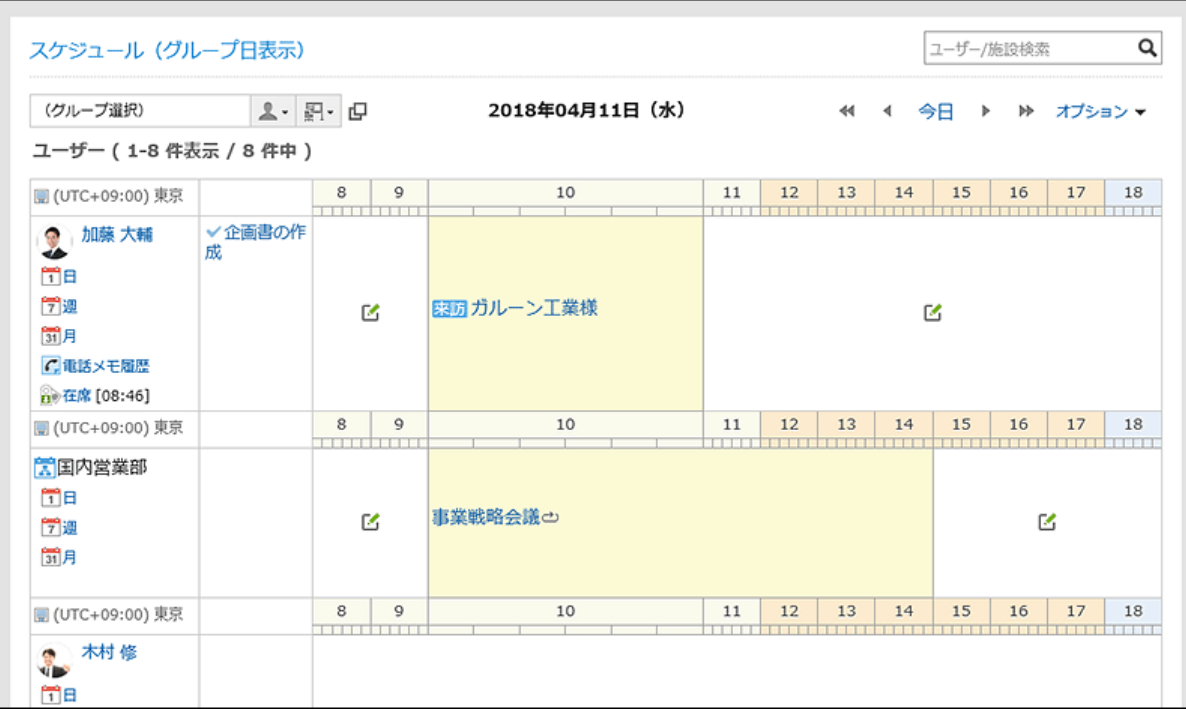

### ■ ポートレットの設定項目

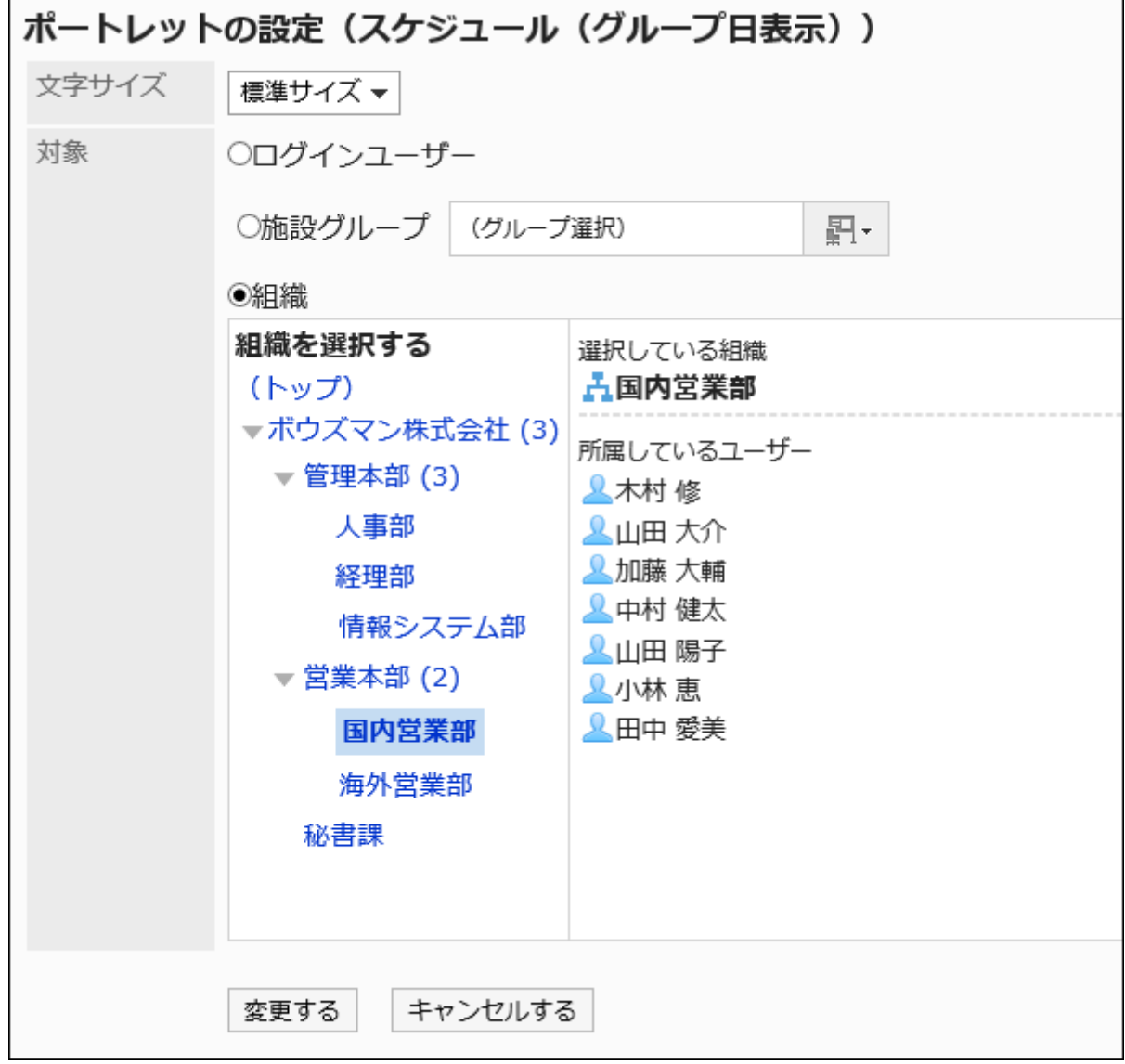

表示する文字のサイズを選択します。

選択できる文字サイズは、次のとおりです。

- 小サイズ
- 標準サイズ
- 大サイズ

• 対象:

ポートレットに表示する対象を選択します。「組織」を選択する場合は、「(トップ)」以外を選択してください。 選択できる対象は、次のとおりです。

- ログインユーザー
- 施設グループ
- Myグループ:

ユーザーがMyグループを設定している場合にだけ、Myポータルの「ポートレットの設定(スケジュール(グループ日 表示))」画面に表示されます。 MyグループおよびMyポータルについての詳細は、次のページを参照してください。

[Myグループの設定](https://jp.cybozu.help/g5/ja/user/personal/mygroup.html)

[Myポータルの追加](https://jp.cybozu.help/g5/ja/user/application/portal/add.html)

◦ 組織

# 「スケジュール(グループ週表示)」ポートレット

ユーザー、選択した組織、または選択した施設グループに所属する施設の、1週間のスケジュールを表示するポートレットで す。

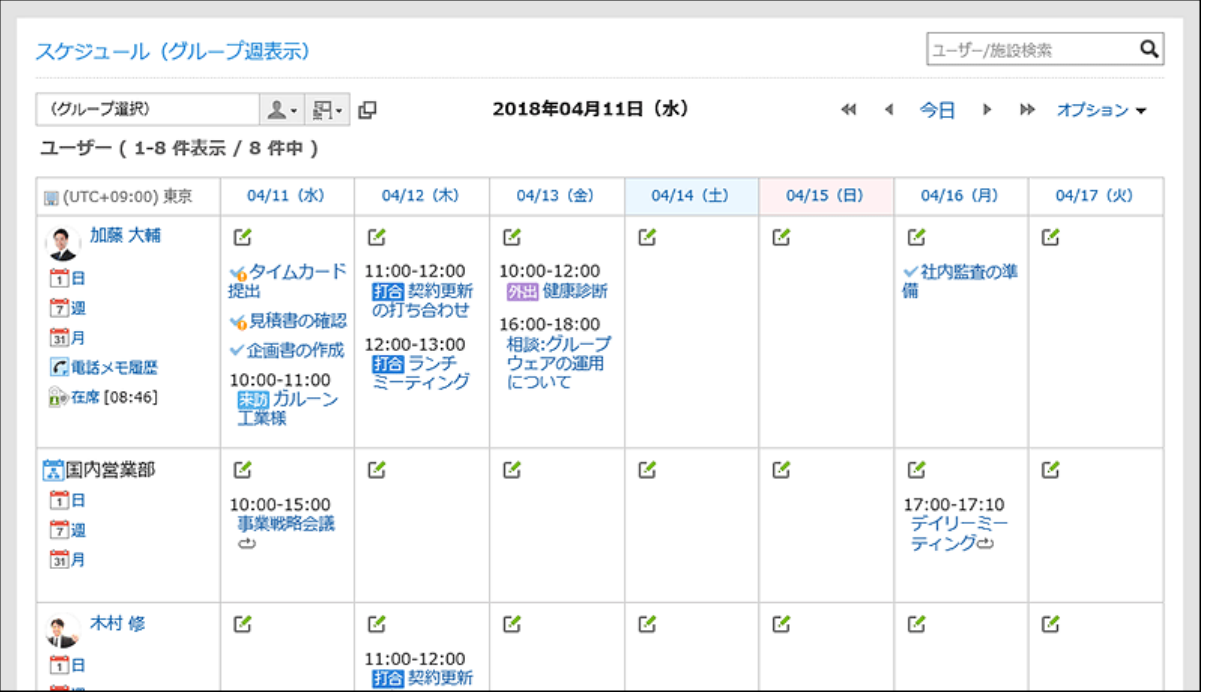

#### ポートレットの設定項目

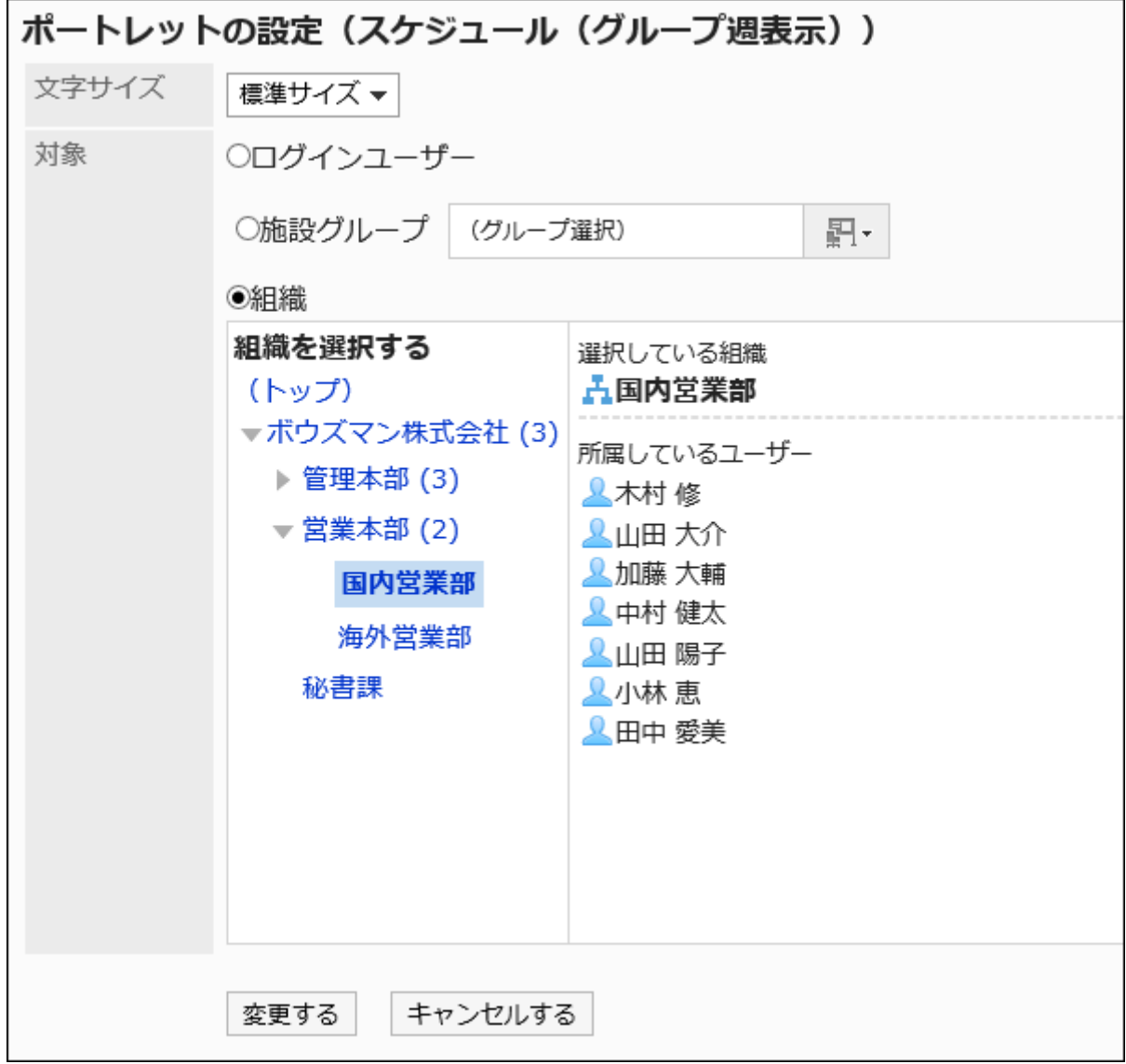

表示する文字のサイズを選択します。

選択できる文字サイズは、次のとおりです。

- 小サイズ
- 標準サイズ
- 大サイズ

• 対象:

ポートレットに表示する対象を選択します。「組織」を選択する場合は、「(トップ)」以外を選択してください。 選択できる対象は、次のとおりです。

- ログインユーザー
- 施設グループ
- Myグループ:

ユーザーがMyグループを設定している場合にだけ、Myポータルの「ポートレットの設定(スケジュール(グループ週 表示))」画面に表示されます。

MyグループおよびMyポータルについての詳細は、次のページを参照してください。

```
Myグループの設定
Myポータルの追加
```
◦ 組織

# 「スケジュール(日表示)」ポートレット

選択したユーザーまたは施設の1日のスケジュールを表示するポートレットです。

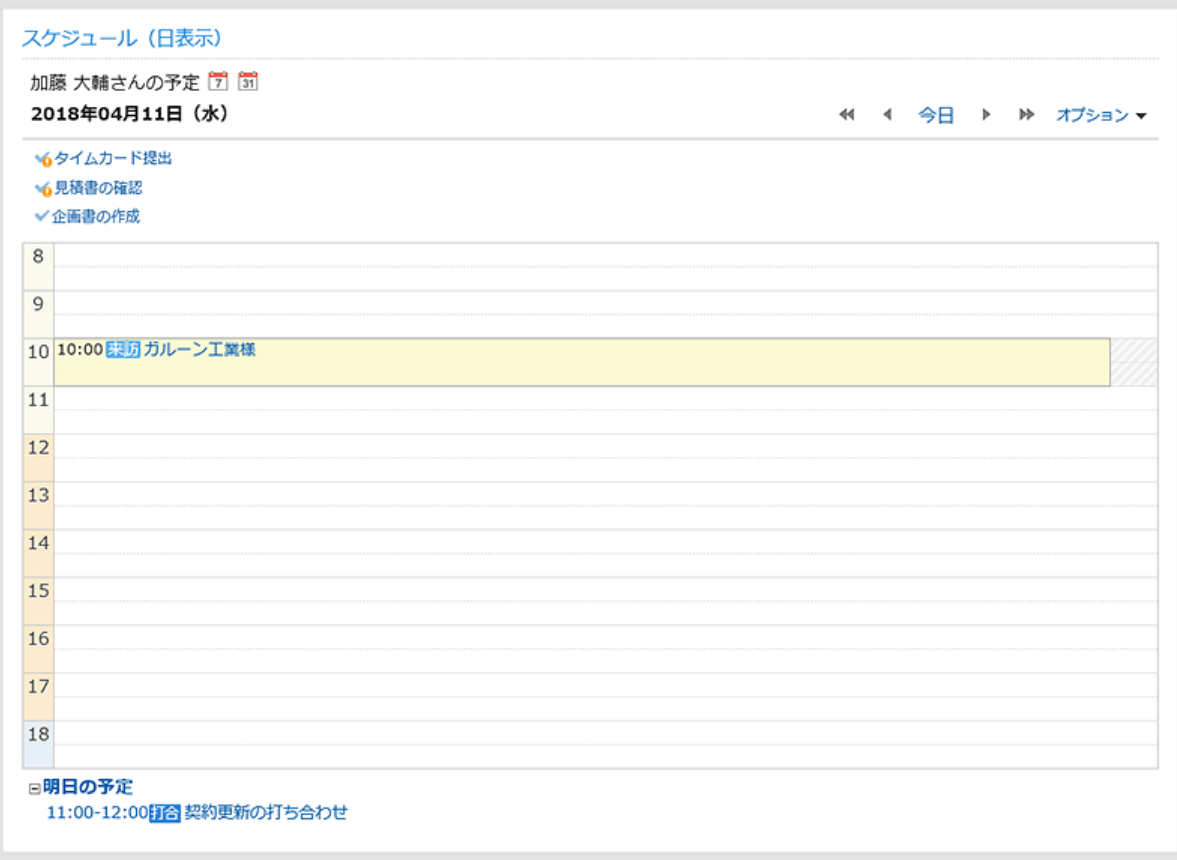

■ ポートレットの設定項目

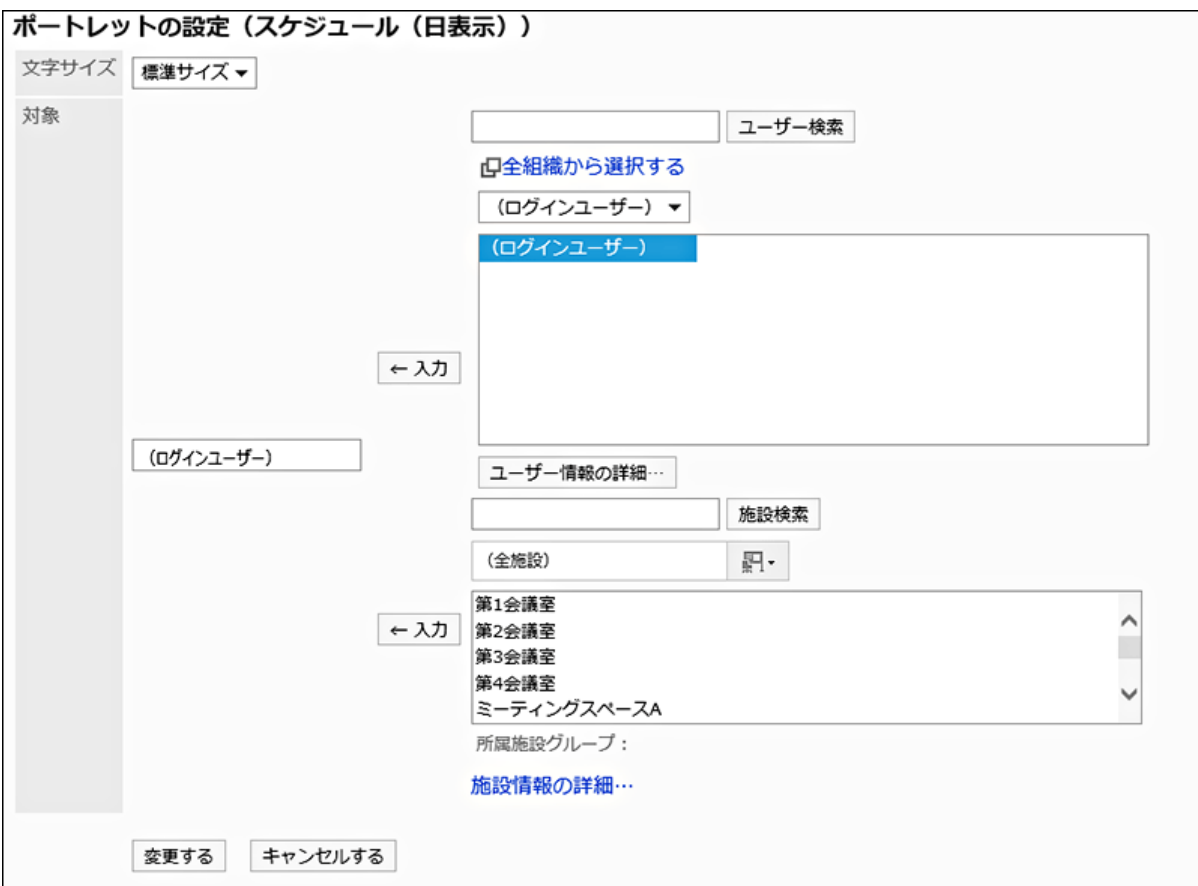

表示する文字のサイズを選択します。 選択できる文字サイズは、次のとおりです。

- 小サイズ
- 標準サイズ
- 大サイズ

• 対象:

ポートレットにスケジュールを表示する対象を選択します。 ユーザー、または施設を選択し、[入力]をクリックします。

# 「スケジュール(週表示)」ポートレット

選択したユーザーまたは施設の1週間のスケジュールを表示するポートレットです。

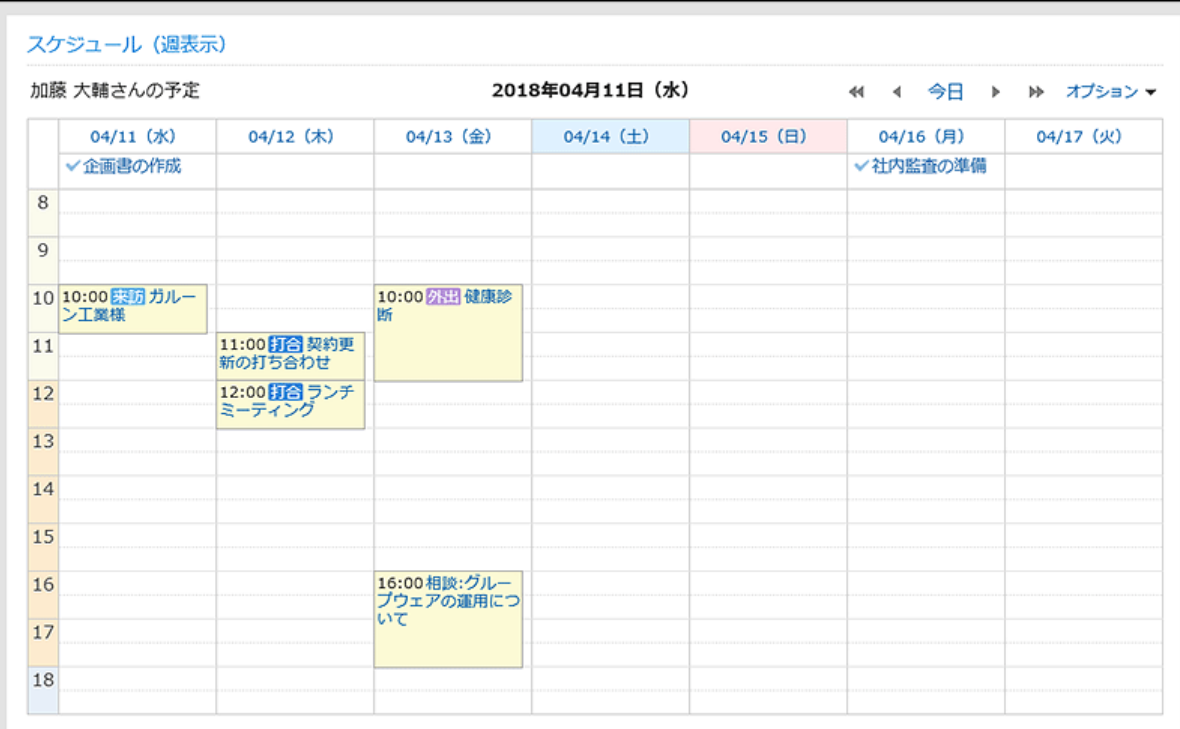

### ボートレットの設定項目

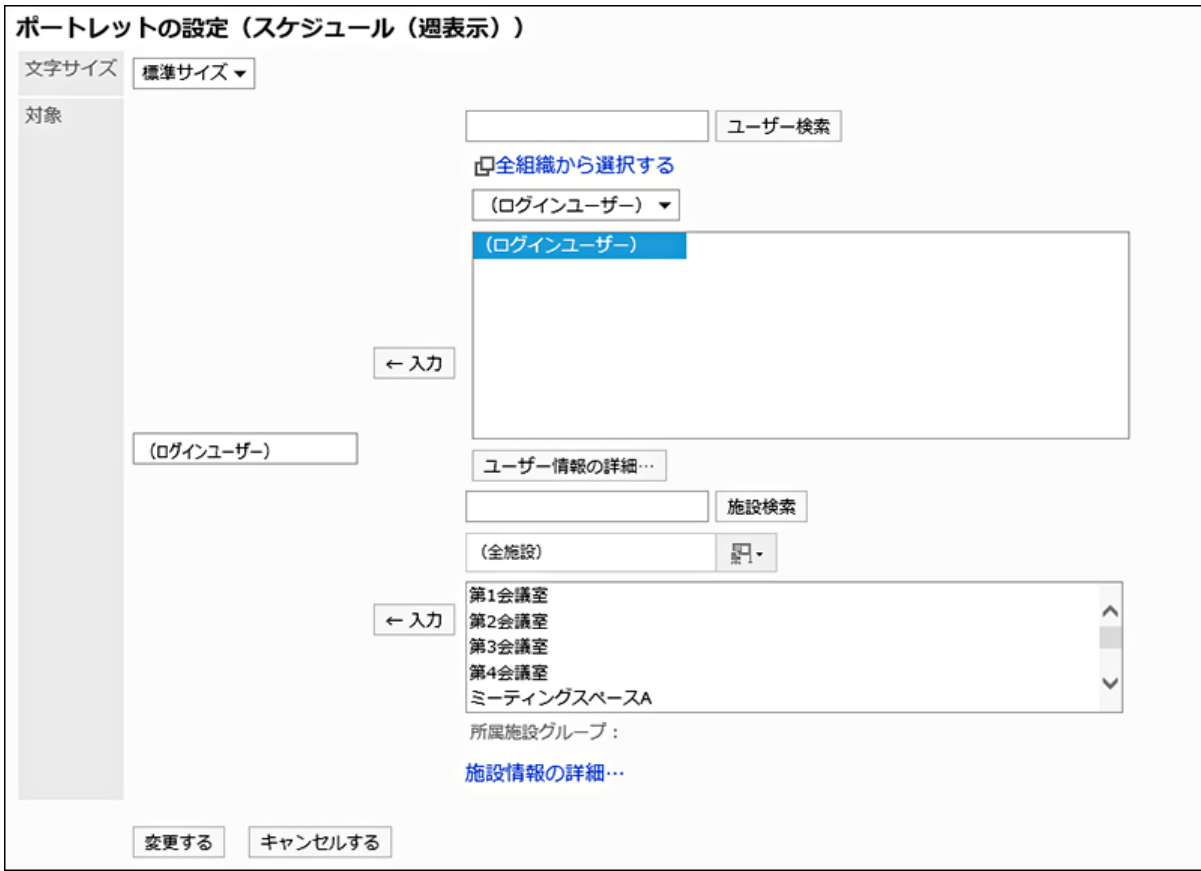

• 文字サイズ:

表示する文字のサイズを選択します。

選択できる文字サイズは、次のとおりです。

- 小サイズ
- 標準サイズ

◦ 大サイズ

• 対象:

ポートレットにスケジュールを表示する対象を選択します。 ユーザー、または施設を選択し、[入力]をクリックします。

# 「スケジュール(月表示)」ポートレット

選択したユーザーまたは施設の1か月のスケジュールを表示するポートレットです。

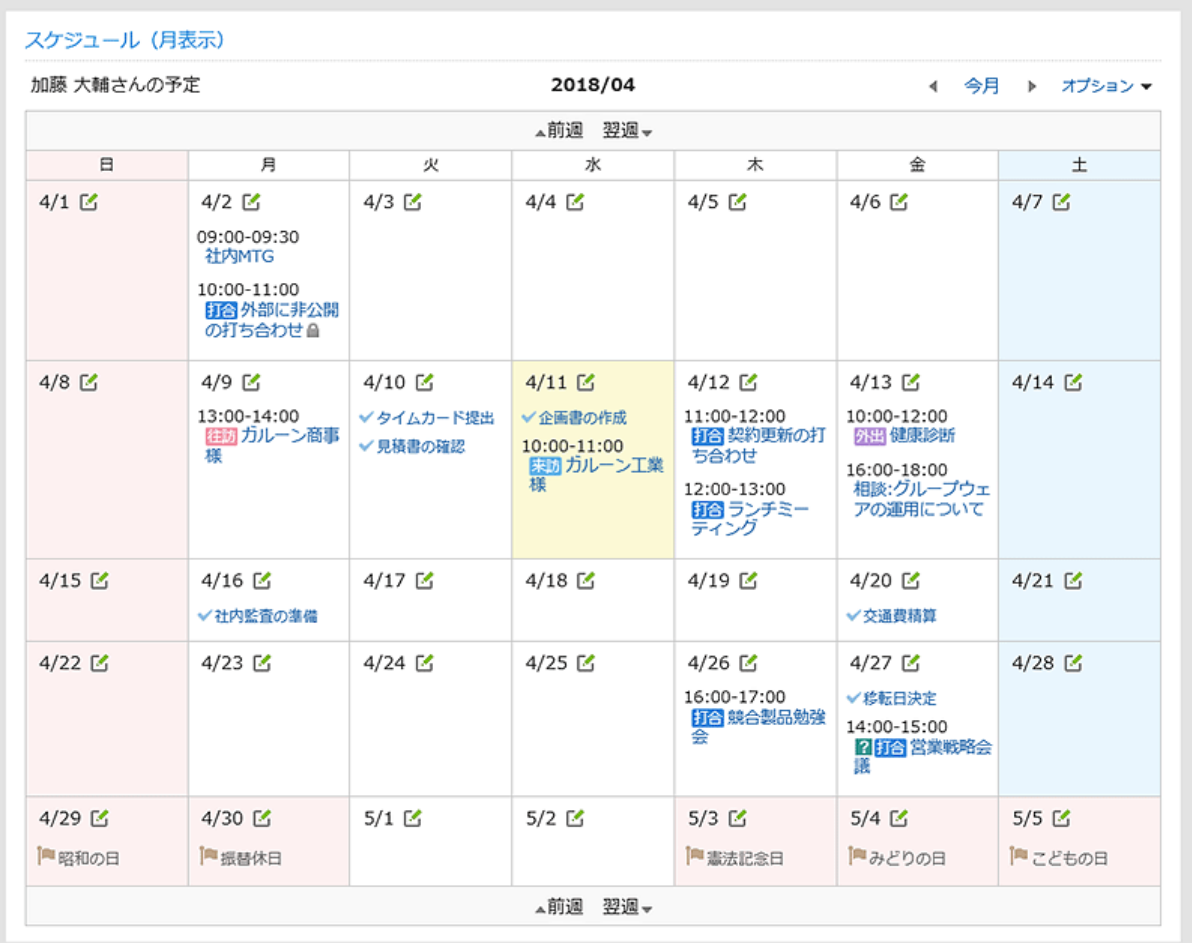

ボートレットの設定項目

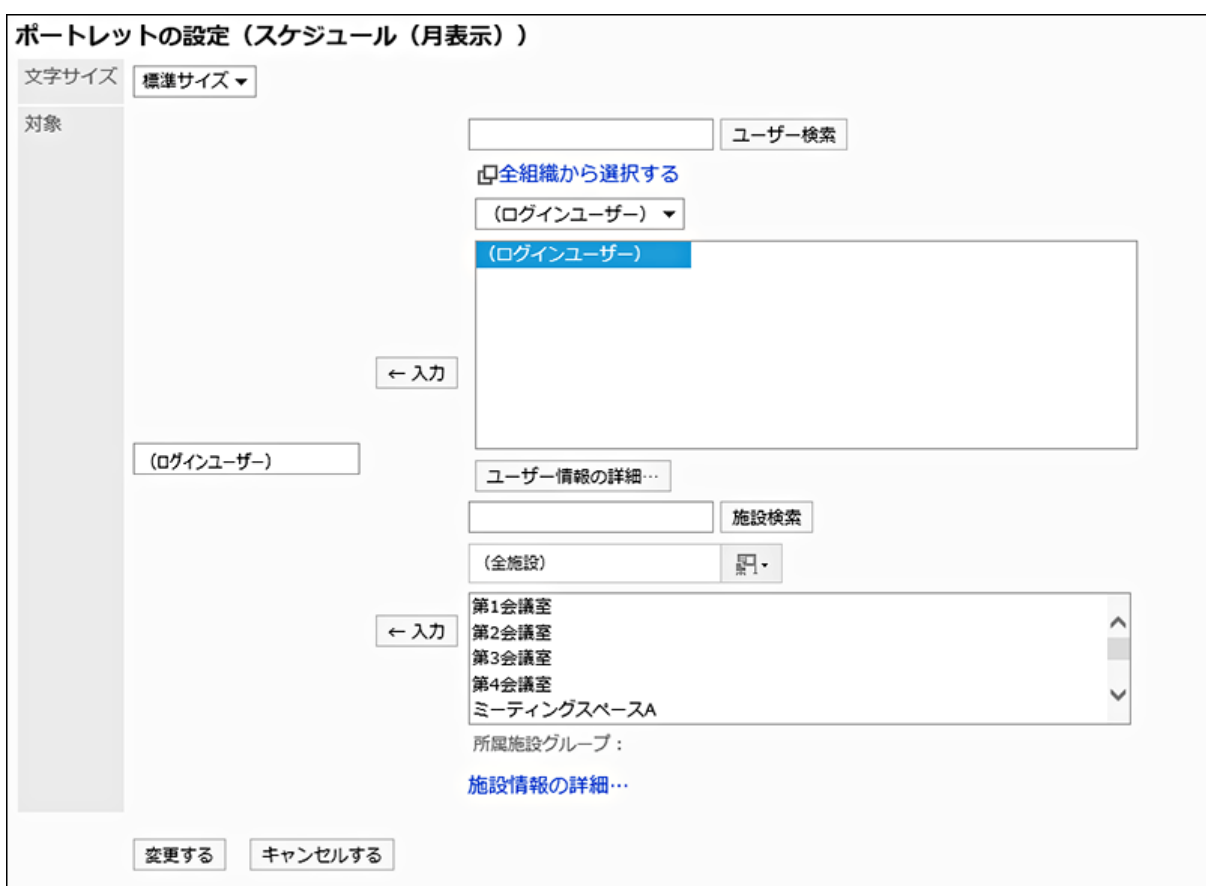

表示する文字のサイズを選択します。 選択できる文字サイズは、次のとおりです。

- 小サイズ
- 標準サイズ
- 大サイズ

• 対象:

ポートレットにスケジュールを表示する対象を選択します。 ユーザー、または施設を選択し、[入力]をクリックします。

# 「スケジュール(年表示)」ポートレット

ログインユーザーの1年間のスケジュールを表示するポートレットです。他のユーザーの1年間のスケジュールは表示できませ ん。

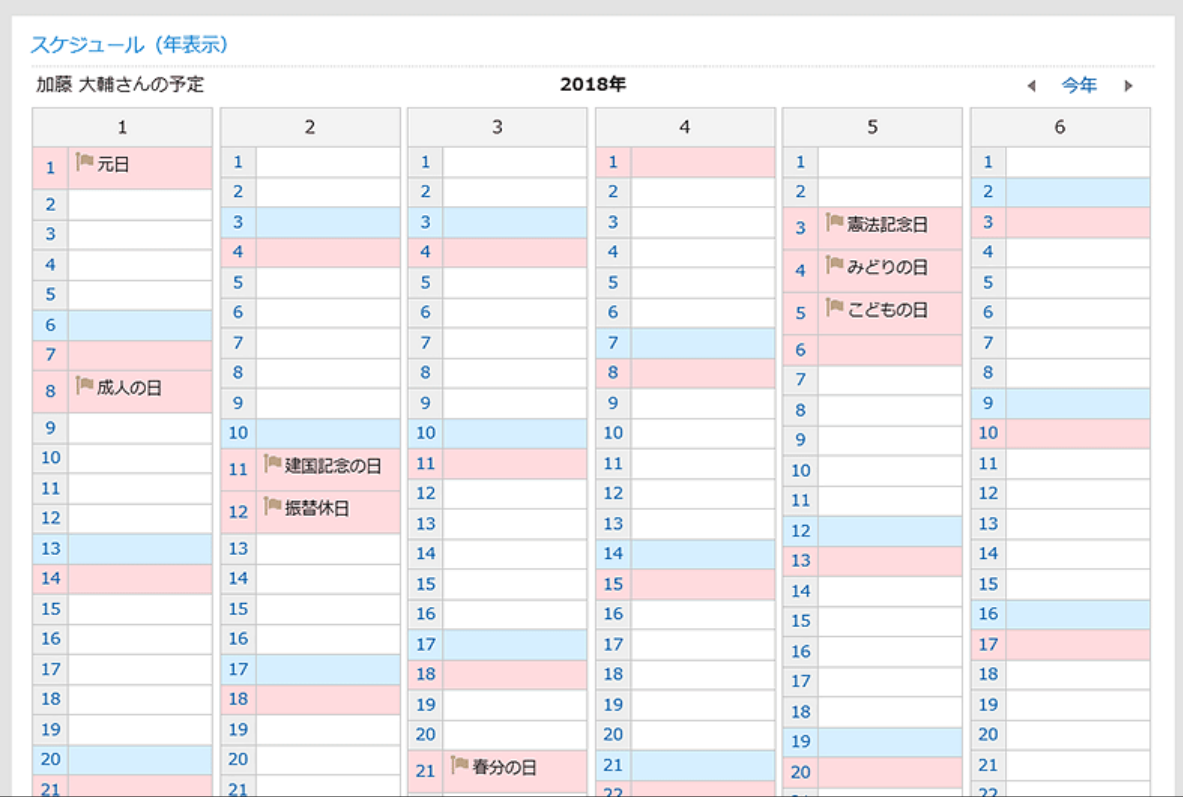

#### ポートレットの設定項目

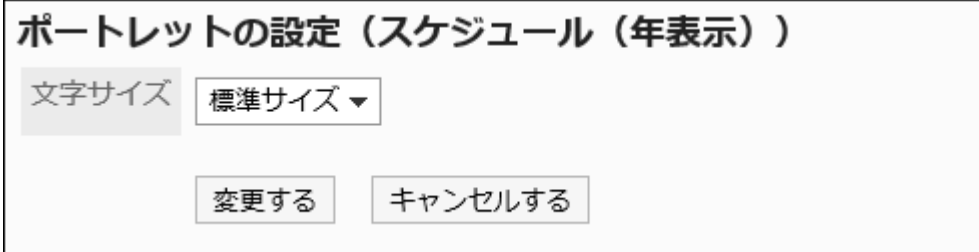

• 文字サイズ:

表示する文字のサイズを選択します。

選択できる文字サイズは、次のとおりです。

- 小サイズ
- 標準サイズ
- 大サイズ

# 「スケジュール検索」ポートレット

ユーザー名や施設名で、スケジュールを検索します。

キーワードをスペースで区切ると、複数のユーザーや施設をOR検索できます。

スケジュール検索 ユーザー/施設検索

### ポートレットの設定項目

このポートレットには、「ポートレットの設定項目」はありません。

## 2.1.3.5. メッセージのポートレット

メッセージのポートレットには、次の種類のポートレットがあります。

- 「メッセージ」ポートレット
- 「未確認メッセージ」ポートレット
- 「メッセージ閲覧状況」ポートレット

## 「メッセージ」ポートレット

指定したフォルダーのメッセージを表示するポートレットです。

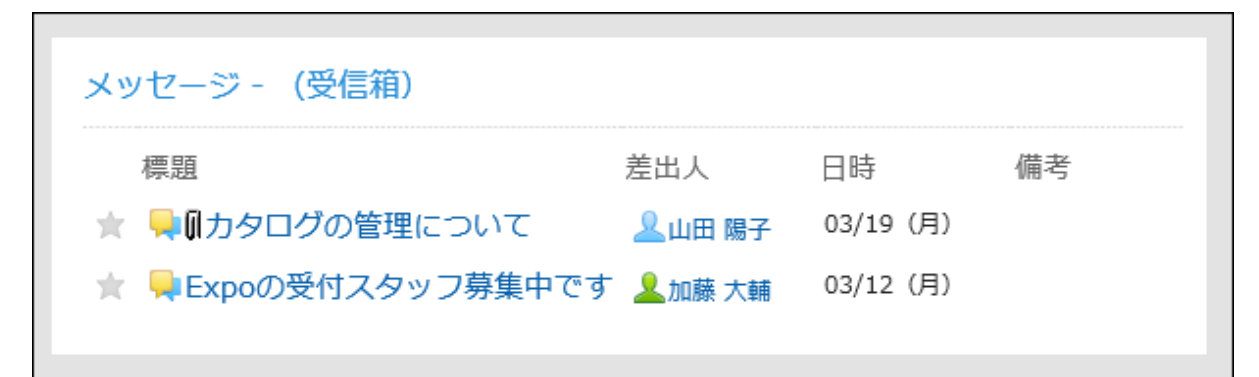

#### ポートレットの設定項目

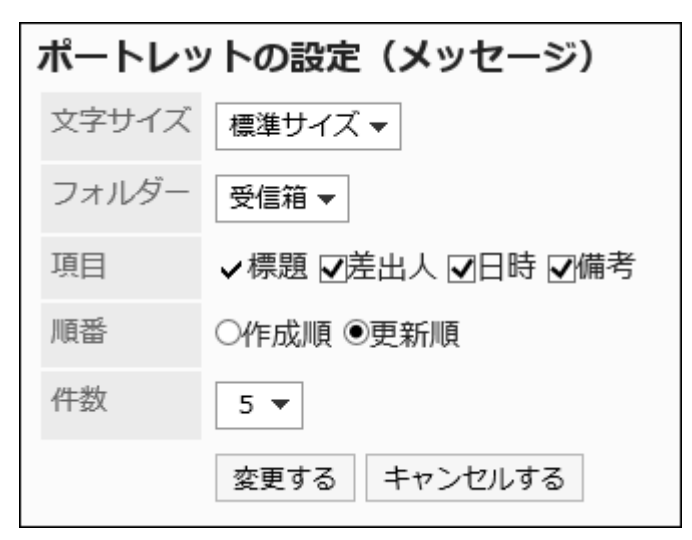

• 文字サイズ:

表示する文字のサイズを選択します。

選択できる文字サイズは、次のとおりです。

◦ 小サイズ

◦ 標準サイズ

◦ 大サイズ

• フォルダー:

ポートレットに表示するメッセージのフォルダーを選択します。 選択できるフォルダーは、次のとおりです。

- 受信箱
- 送信箱
- 下書き
- 項目:

ポートレットに表示する項目を選択します。「標題」は、非表示にできません。 選択できる項目は、次のとおりです。

- 差出人
- 日時
- 備考
- 順番:

メッセージを表示する順番を選択します。

作成順か更新順を選択します。

• 件数:

ポートレットに表示するメッセージの件数を選択します。

20件まで選択できます。

## 「未確認メッセージ」ポートレット

閲覧状況が未確認の、閲覧状況確認メッセージを表示するポートレットです。

システム管理者が閲覧状況の動作モードを「手動」に設定している場合、ユーザーがメッセージを開くと、メッセージの確認ボタ ンが表示されます。

ユーザーが、[確認しました]をクリックすると、そのメッセージは「未確認メッセージ」ポートレットから削除されます。

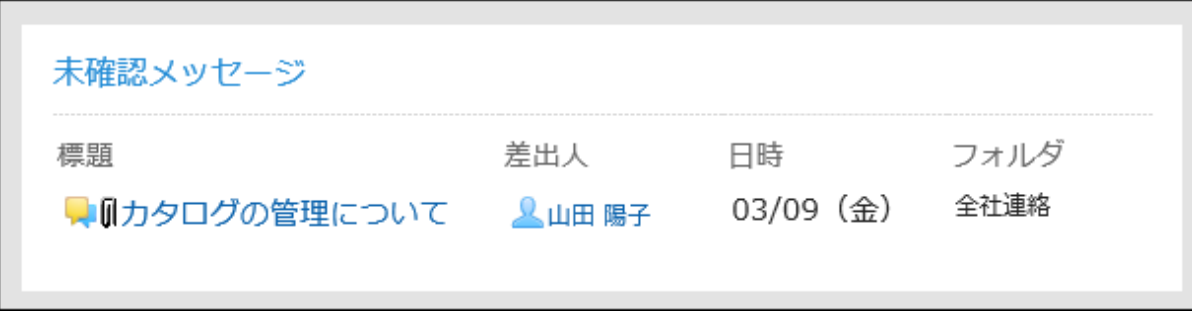

ポートレットの設定項目

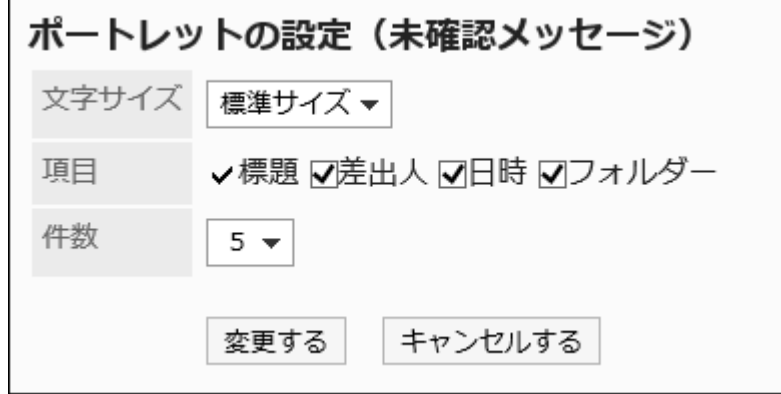

表示する文字のサイズを選択します。

選択できる文字サイズは、次のとおりです。

- 小サイズ
- 標準サイズ
- 大サイズ
- 項目:

ポートレットに表示する項目を選択します。「標題」は、非表示にできません。 選択できる項目は、次のとおりです。

- 差出人
- 日時
- フォルダー
- 件数:

ポートレットに表示するメッセージの件数を選択します。 20件まで選択できます。

### 「メッセージ閲覧状況」ポートレット

閲覧状況確認メッセージの閲覧状況を確認します。標題をクリックすると、メッセージを閲覧できます。

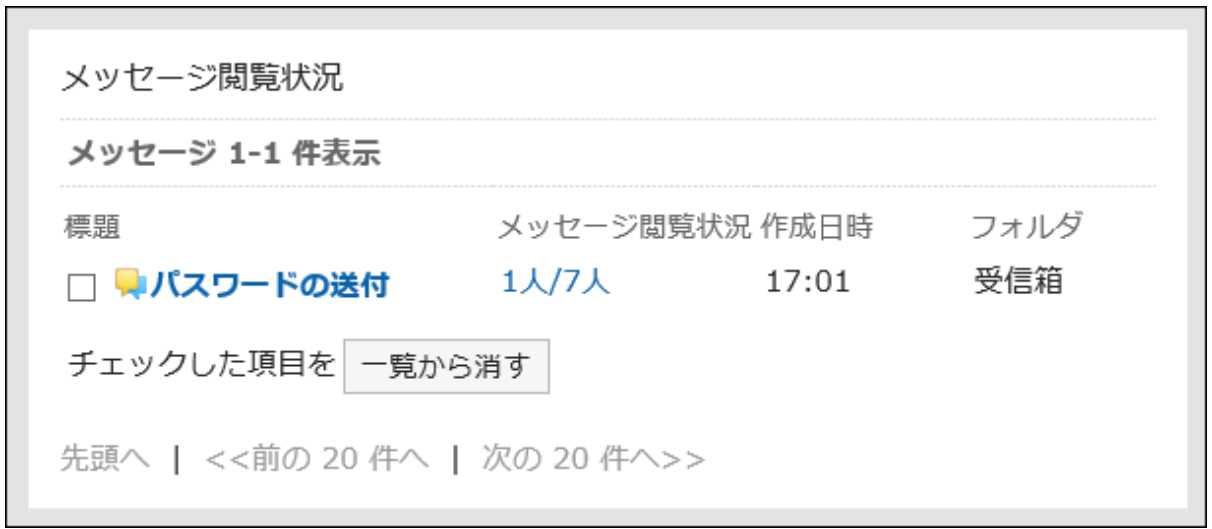

ポートレットの設定項目

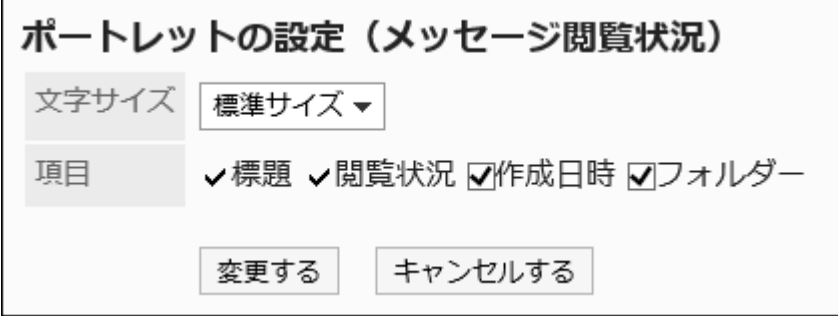

• 文字サイズ:

表示する文字のサイズを選択します。

選択できる文字サイズは、次のとおりです。

- 小サイズ
- 標準サイズ
- 大サイズ

• 項目:

ポートレットに表示する項目を選択します。「標題」は、非表示にできません。 選択できる項目は、次のとおりです。

- 閲覧状況
- 作成日時
- フォルダー

## 2.1.3.6. 掲示板のポートレット

掲示板のポートレットには、次の種類のポートレットがあります。

- 「掲示板」ポートレット
- 「未確認掲示」ポートレット

# 「掲示板」ポートレット

掲示板の掲示を表示するポートレットです。

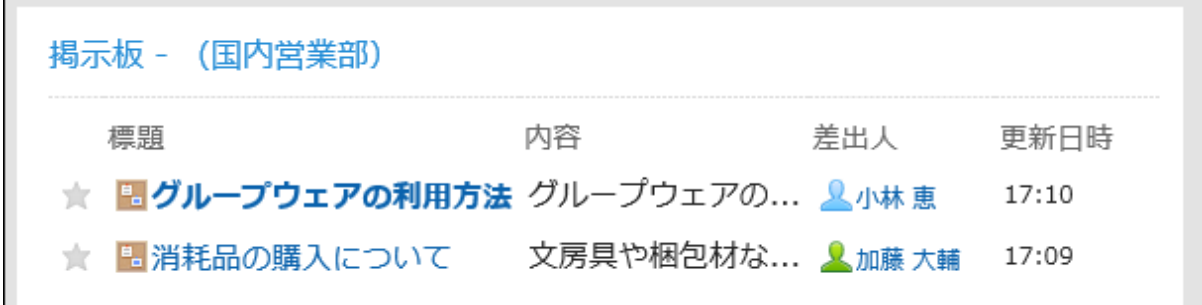

#### ■ポートレットの設定項目

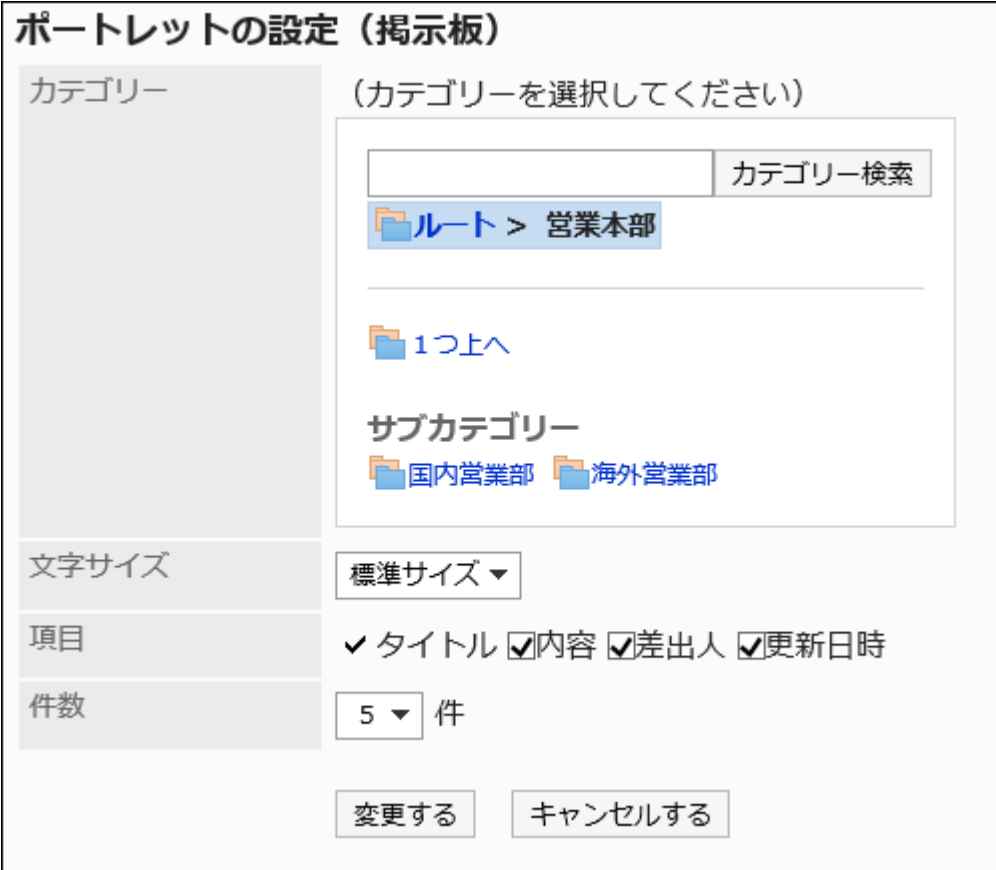

• カテゴリー:

表示するカテゴリーを設定します。

• 文字サイズ:

表示する文字のサイズを選択します。

選択できる文字サイズは、次のとおりです。

- 小サイズ
- 標準サイズ
- 大サイズ

• 項目:

ポートレットに表示する項目を選択します。

「タイトル」は、非表示にできません。

選択できる項目は、次のとおりです。

- 内容
- 差出人
- 更新日時

• 件数:

ポートレットに表示する掲示の件数を選択します。 20件まで選択できます。

## 「未確認掲示」ポートレット

次の条件を満たす、未読の掲示が表示されます。

- 「閲覧状況を確認する」のチェックボックスが選択されている
- 自分が通知先に設定されている

一度「掲示の詳細」画面を表示した掲示は、未確認掲示ポートレットから削除されます。

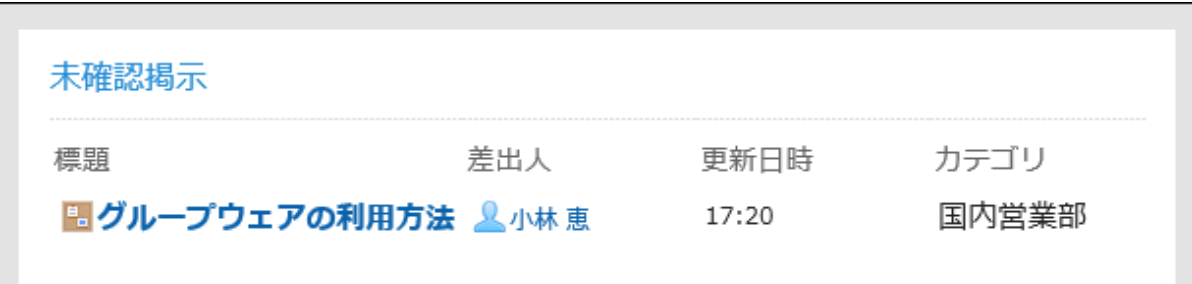

#### ポートレットの設定項目

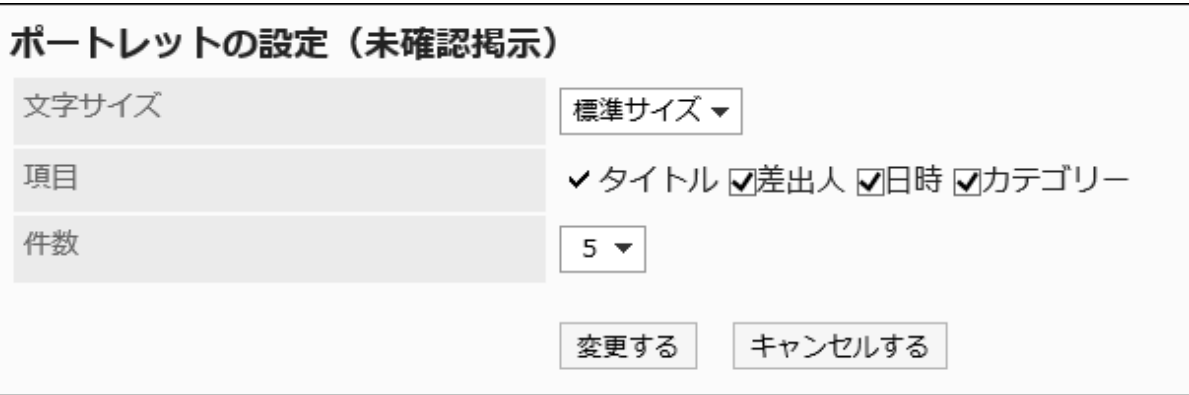

• 文字サイズ:

表示する文字のサイズを選択します。

選択できる文字サイズは、次のとおりです。

- 小サイズ
- 標準サイズ
- 大サイズ

• 項目:

ポートレットに表示する項目を選択します。 「タイトル」は、非表示にできません。 選択できる項目は、次のとおりです。

- 差出人
- 日時
- カテゴリー

• 件数:

ポートレットに表示する掲示の件数を選択します。 20件まで選択できます。

# 2.1.3.7. 「ファイル管理」ポートレット

指定したフォルダーのファイルを表示するポートレットです。

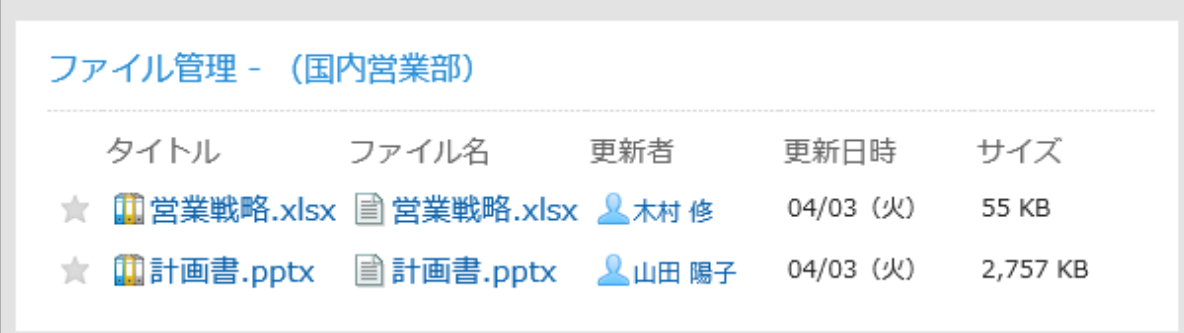

### ポートレットの設定項目

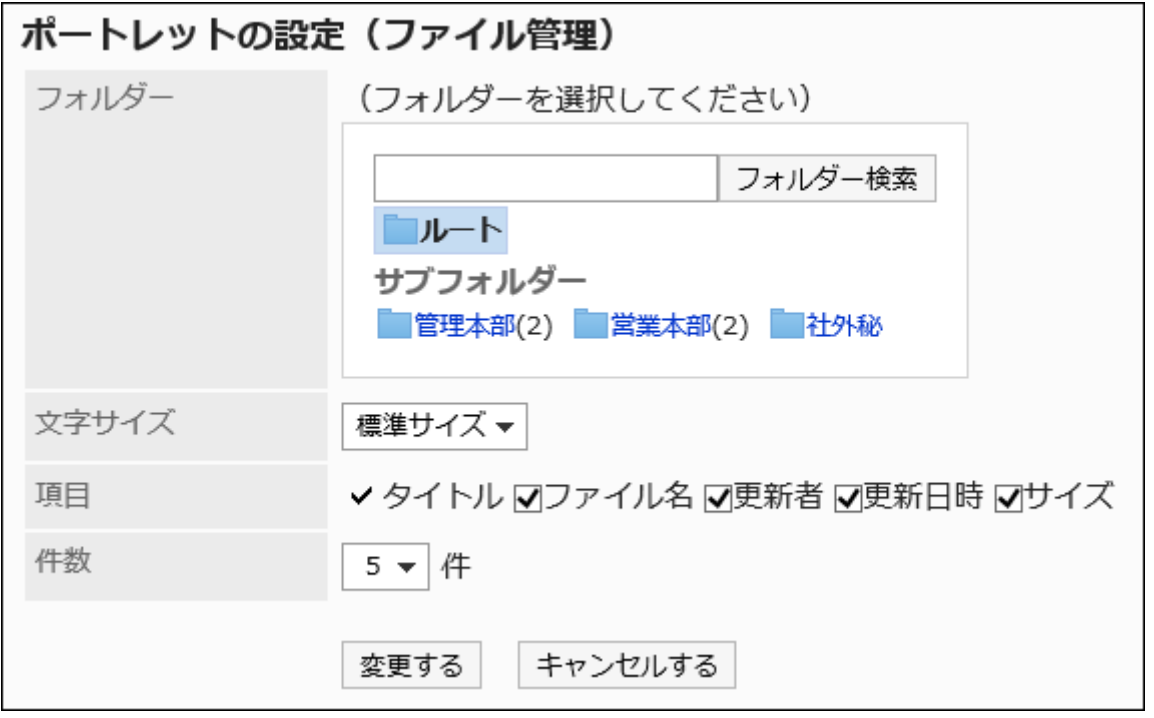

• フォルダー:

表示するフォルダーを設定します。

• 文字サイズ:

表示する文字のサイズを選択します。

選択できる文字サイズは、次のとおりです。

- 小サイズ
- 標準サイズ
- 大サイズ

• 項目:

ポートレットに表示する項目を選択します。 「タイトル」は、非表示にできません。 選択できる項目は、次のとおりです。

- ファイル名
- 更新者
- 更新日時
- サイズ
- 件数:

ポートレットに表示するファイルの件数を選択します。 20件まで選択できます。

## 2.1.3.8. 「メモ」ポートレット

「メモ」ポートレットは、ポータルのテキストボックスで作成したメモを保存できるポートレットです。

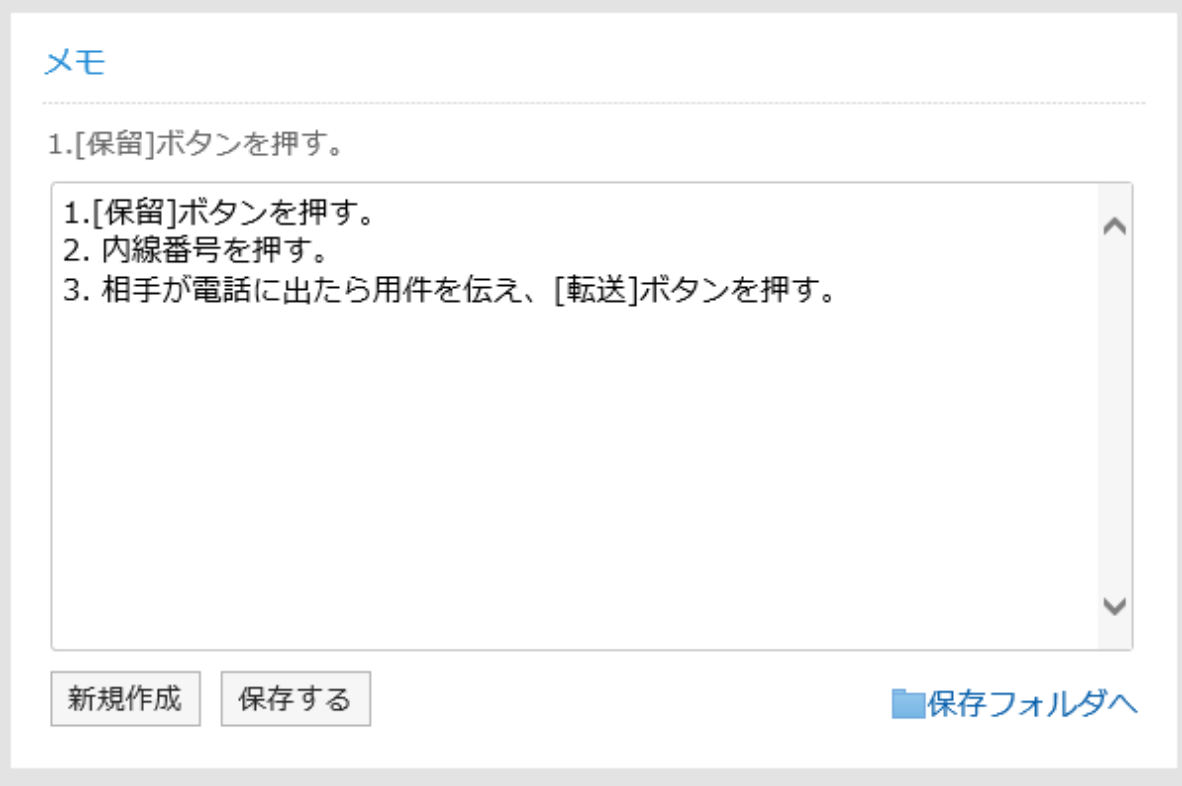

ボートレットの設定項目

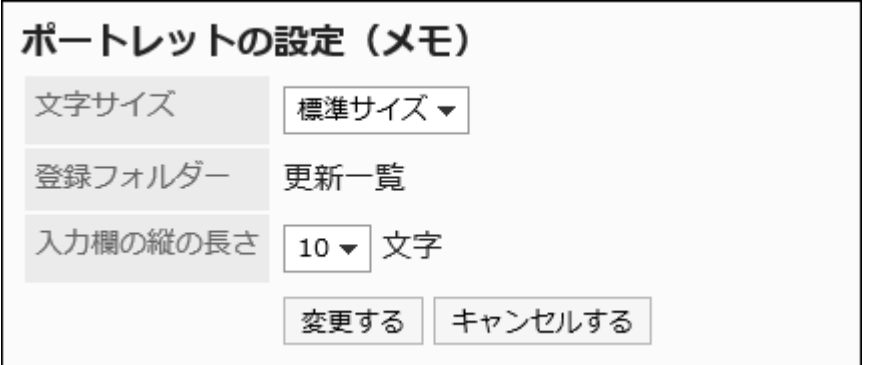

表示する文字のサイズを選択します。

選択できる文字サイズは、次のとおりです。

- 小サイズ
- 標準サイズ
- 大サイズ
- 登録フォルダー:

設定できるフォルダーは、「更新一覧」のみです。

• 入力欄の縦の長さ:

入力欄の縦の長さを文字数で設定します。

設定できる文字数は、次のとおりです。

- 3
- 5
- 10
- 20
- 30

# 2.1.3.9. 「電話メモ」ポートレット

指定した組織やグループの電話メモを表示するポートレットです。

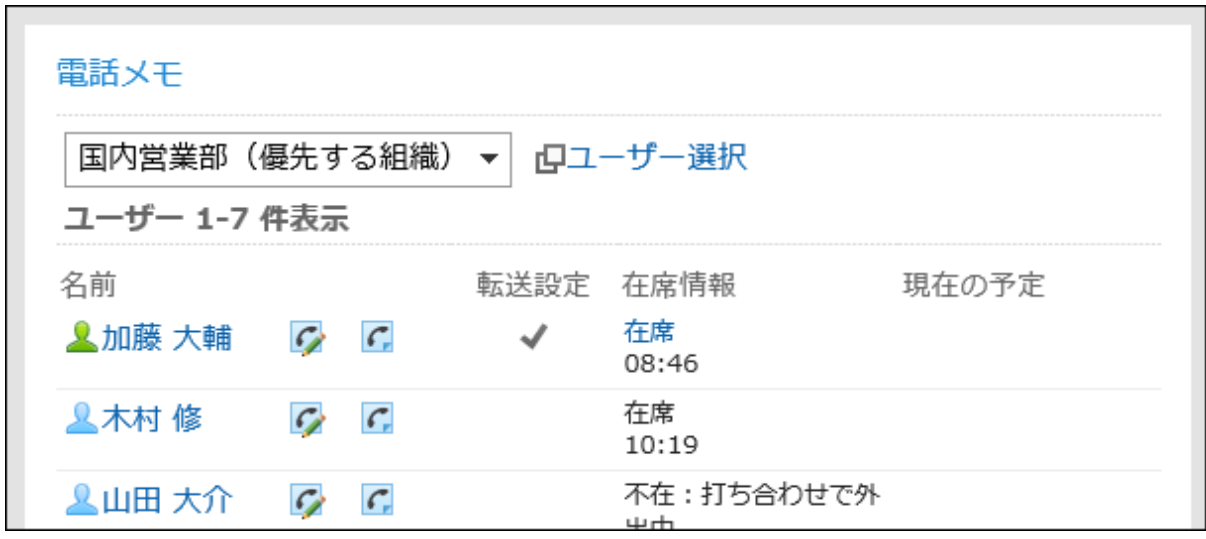

#### 補足

• 電話メモのメール転送を設定しているユーザーには、「転送設定」に が表示されます。

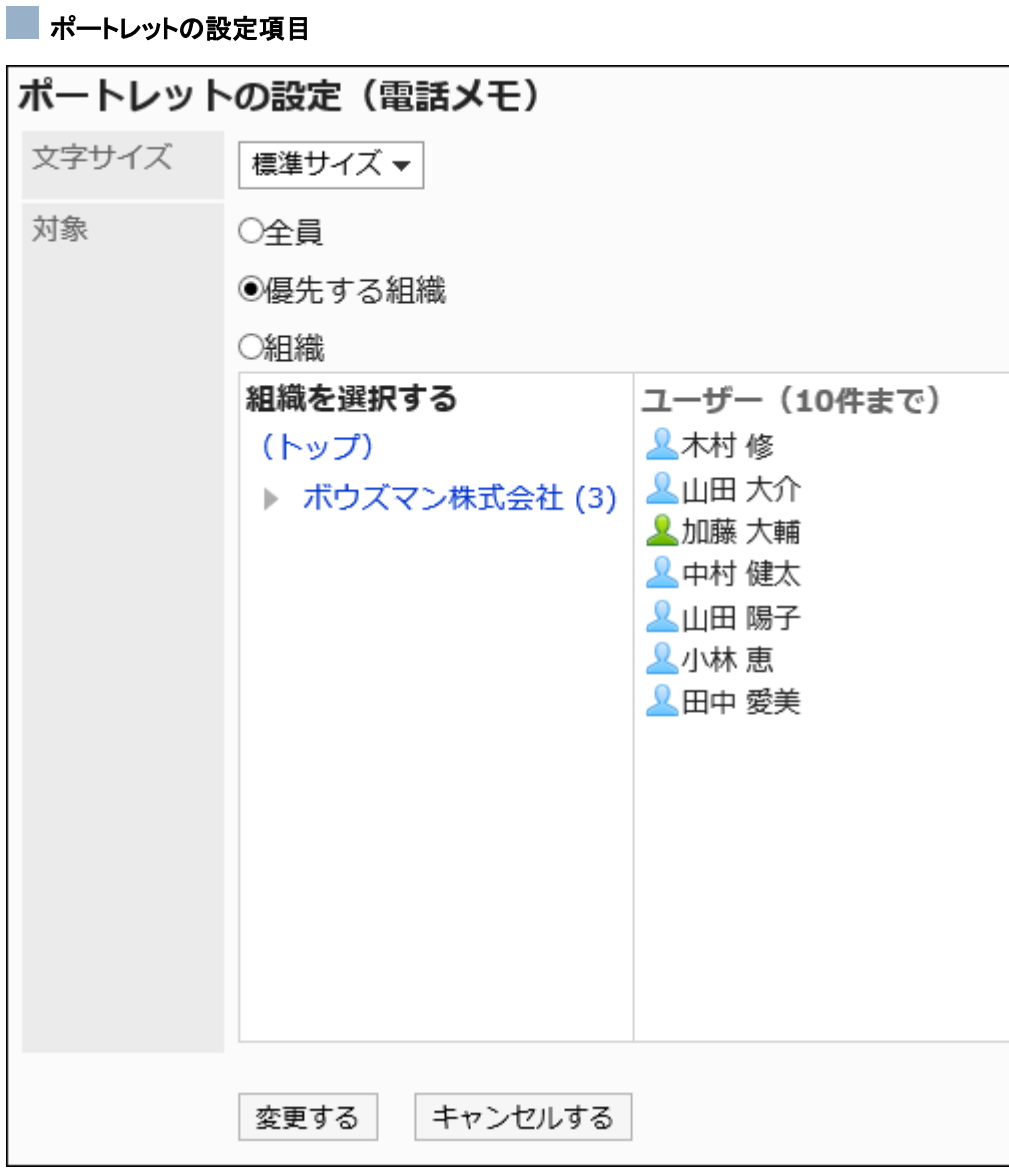

• 文字サイズ:

表示する文字のサイズを選択します。

選択できる文字サイズは、次のとおりです。

- 小サイズ
- 標準サイズ
- 大サイズ

• 対象:

ポートレットに表示する対象を選択します。「組織」を選択する場合は、「(トップ)」以外を選択してください。 選択できる対象は、次のとおりです。

◦ 全員

◦ 優先する組織

◦ 組織

# 2.1.3.10. 「タイムカード」ポートレット

タイムカードが表示されます。出社時刻や、退社時刻をタイムカードに記録します。

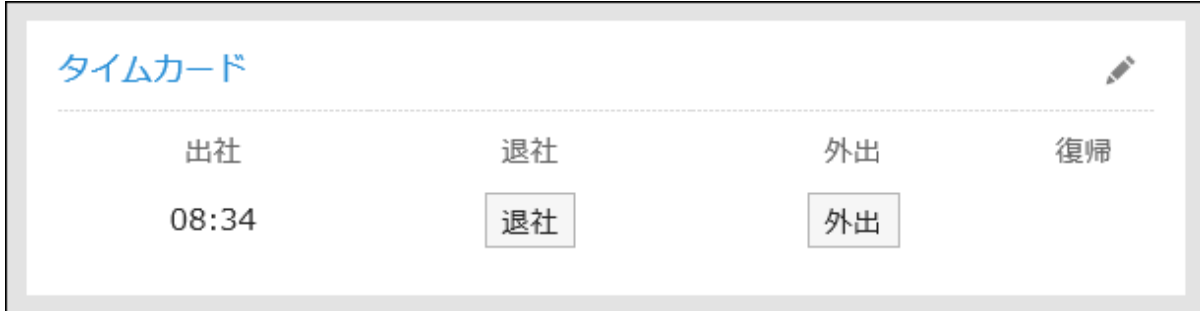

### ボートレットの設定項目

このポートレットには、「ポートレットの設定項目」はありません。

# 2.1.3.11. 「ToDoリスト」ポートレット

未完了の個人のToDoリストが表示されます。 ToDo名は、締切日に応じて、次の色で表示されます。

• 赤太字:

締切日を過ぎたToDo

• 青太字:

締切日当日のToDo

• 青字:

締切日前のToDoと締切日を設定していないToDo

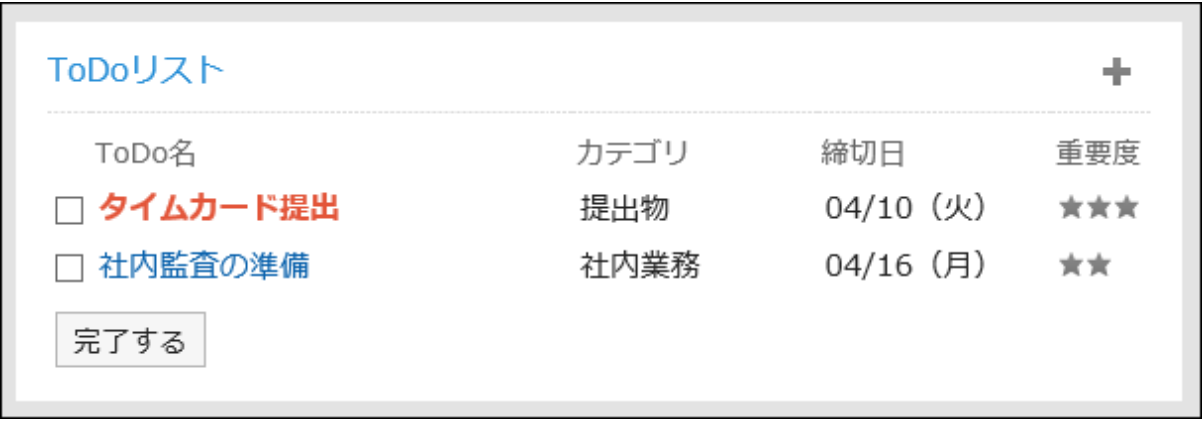

ポートレットの設定項目

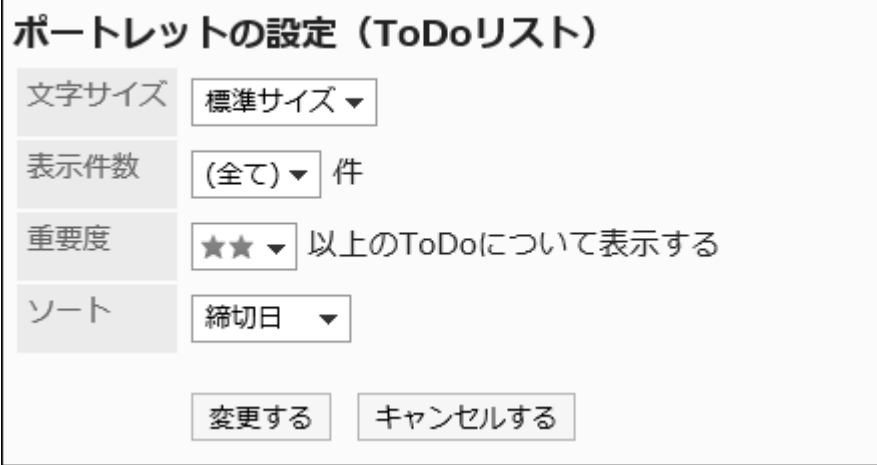

表示する文字のサイズを選択します。

選択できる文字サイズは、次のとおりです。

- 小サイズ
- 標準サイズ
- 大サイズ
- 表示件数:

ポートレットに表示するToDoの件数を選択します。

設定できる件数は、(全て)、または1から10件です。

• 重要度:

ポートレットに表示するToDoの重要度を選択します。

• ソート:

ポートレットに表示するToDoをソートする項目を選択します。

選択できる項目は、次のとおりです。

- カテゴリー
- 締切日
- 重要度

## 2.1.3.12. アドレス帳のポートレット

アドレス帳のポートレットには、次の種類のポートレットがあります。

- 「ユーザー名簿」ポートレット
- 「アドレス帳検索」ポートレット

## 「ユーザー名簿」ポートレット

ユーザー名簿を表示するポートレットです。ユーザー名をクリックすると、ユーザー情報を確認できます。

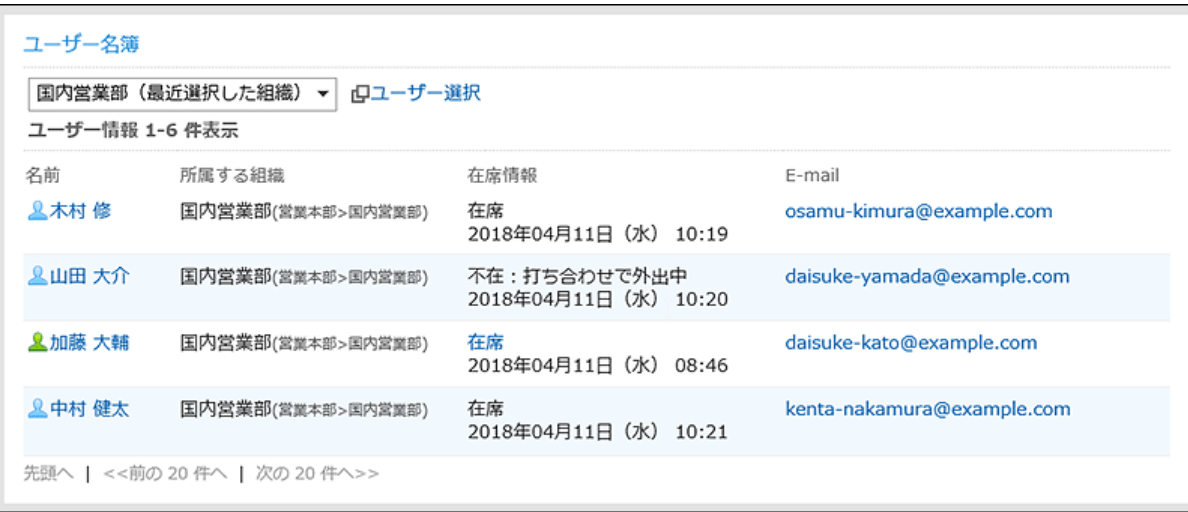

## ■ポートレットの設定項目

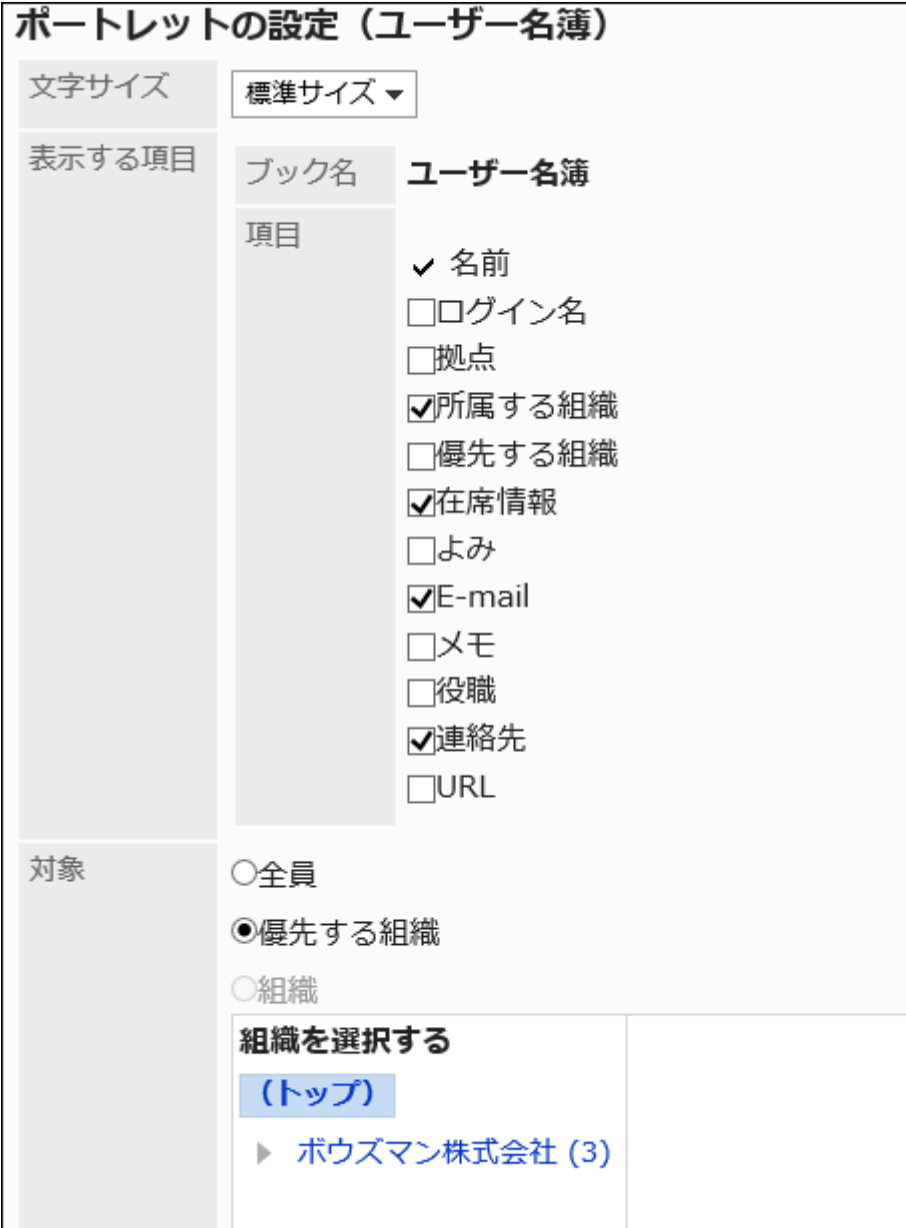

表示する文字のサイズを選択します。

選択できる文字サイズは、次のとおりです。

- 小サイズ
- 標準サイズ
- 大サイズ
- 表示する項目:

表示するブック名は、ユーザー名簿のみです。

項目で、ユーザー情報の項目を選択します。

• 対象:

ポートレットに表示する対象を選択します。「組織」を選択する場合は、「(トップ)」以外を選択してください。 選択できる対象は、次のとおりです。

- 全員
- 優先する組織
- 選択した組織

### 「アドレス帳検索」ポートレット

アドレス帳の各ブックからアドレスを検索します。

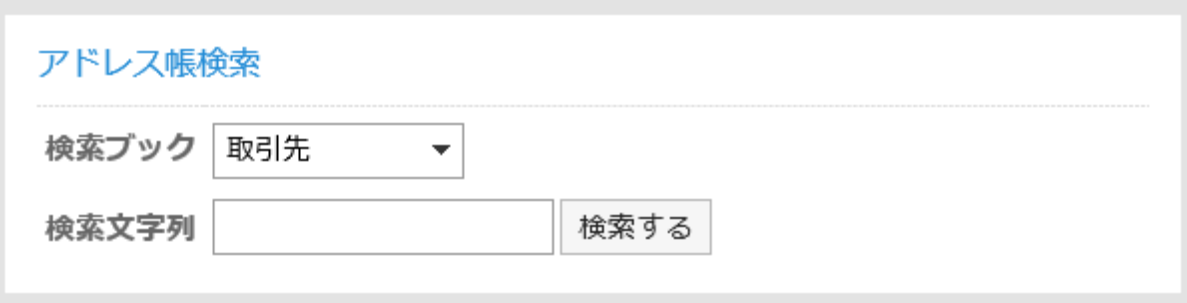

#### ポートレットの設定項目

このポートレットには、「ポートレットの設定項目」はありません。

## 2.1.3.13. メールのポートレット

メールのポートレットには、次の種類のポートレットがあります。

- 「新着メール情報」ポートレット
- 「メール」ポートレット

### 「新着メール情報」ポートレット

新着メールの件数を表示するポートレットです。表示するアカウントを指定できます。

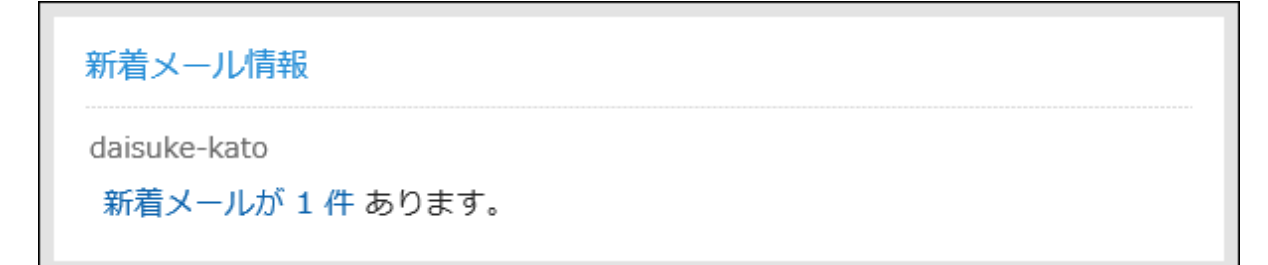

#### ポートレットの設定項目

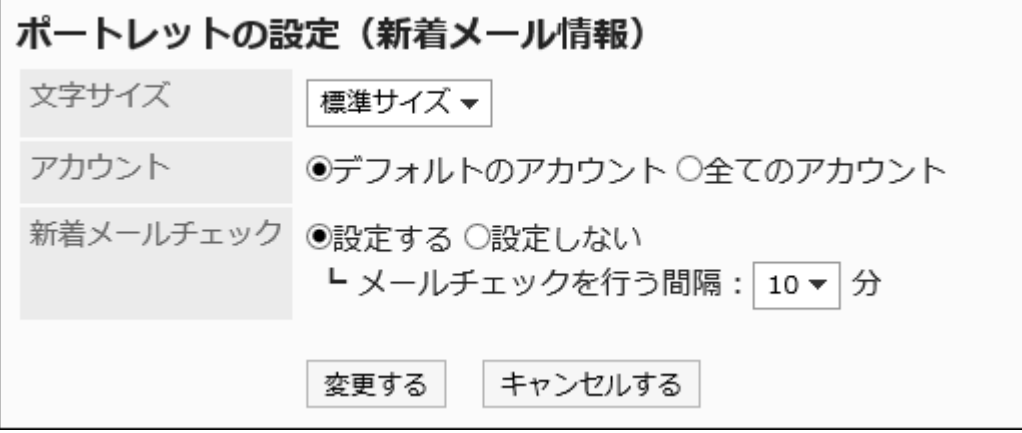

• 文字サイズ:

表示する文字のサイズを選択します。

選択できる文字サイズは、次のとおりです。

- 小サイズ
- 標準サイズ
- 大サイズ
- アカウント:

ポートレットに表示するメールアカウントを選択します。

デフォルトのアカウントか全てのアカウントを選択します。

• 新着メールチェック:

新着メールをチェックする間隔を設定します。

新着メールのチェックを設定する場合、メールチェックを行う間隔を選択します。

ドロップダウンリストから、60分までの5分単位で選択します。

## 「メール」ポートレット

メールの一覧を表示するポートレットです。表示するアカウントやフォルダーを指定できます。

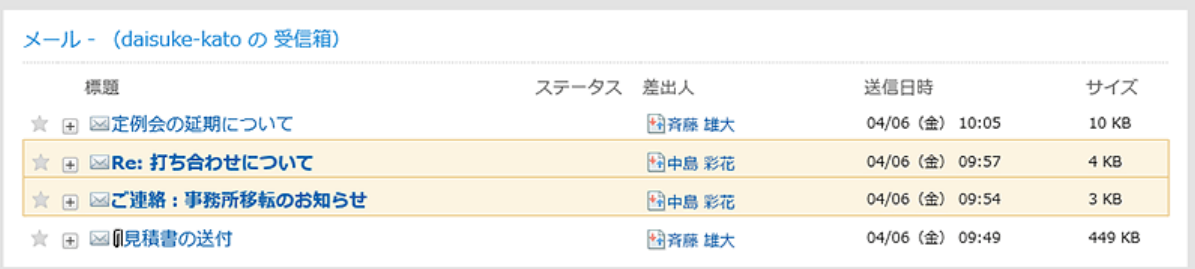

#### ポートレットの設定項目

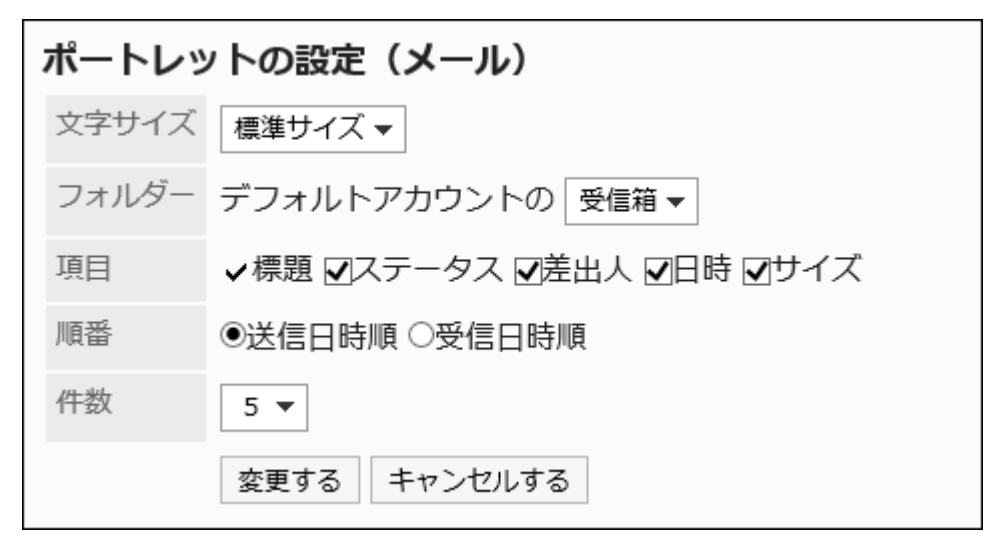

• 文字サイズ:

表示する文字のサイズを選択します。

選択できる文字サイズは、次のとおりです。

- 小サイズ
- 標準サイズ
- 大サイズ
- フォルダー:

ポートレットに表示するメールアカウントのフォルダーを選択します。 選択できるフォルダーは、次のとおりです。

- 受信箱
- 送信箱
- 下書き
- 項目:

ポートレットに表示する項目を選択します。「標題」は、非表示にできません。 選択できる項目は、次のとおりです。

- ステータス
- 差出人
- 日時
- サイズ

• 順番:

メールの表示順を設定します。

送信日時順、または受信日時順を選択します。

• 件数: ポートレットに表示するメールの件数を選択します。 20件まで選択できます。

## 2.1.3.14. 「ワークフロー」ポートレット

指定したフォルダーの申請を一覧で表示するポートレットです。

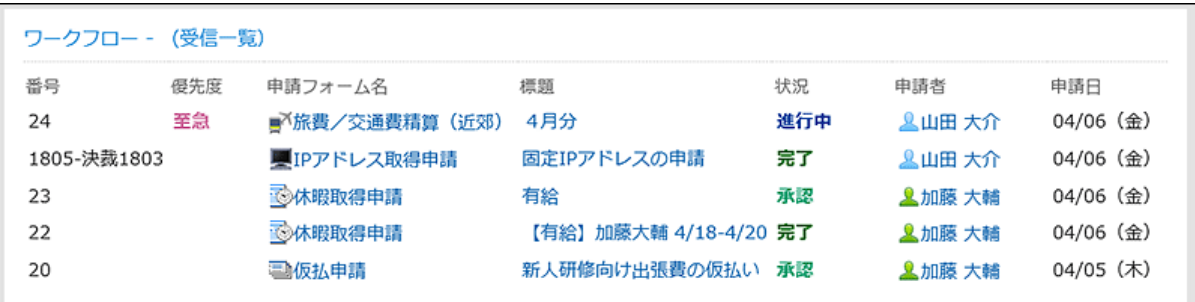

### ポートレットの設定項目

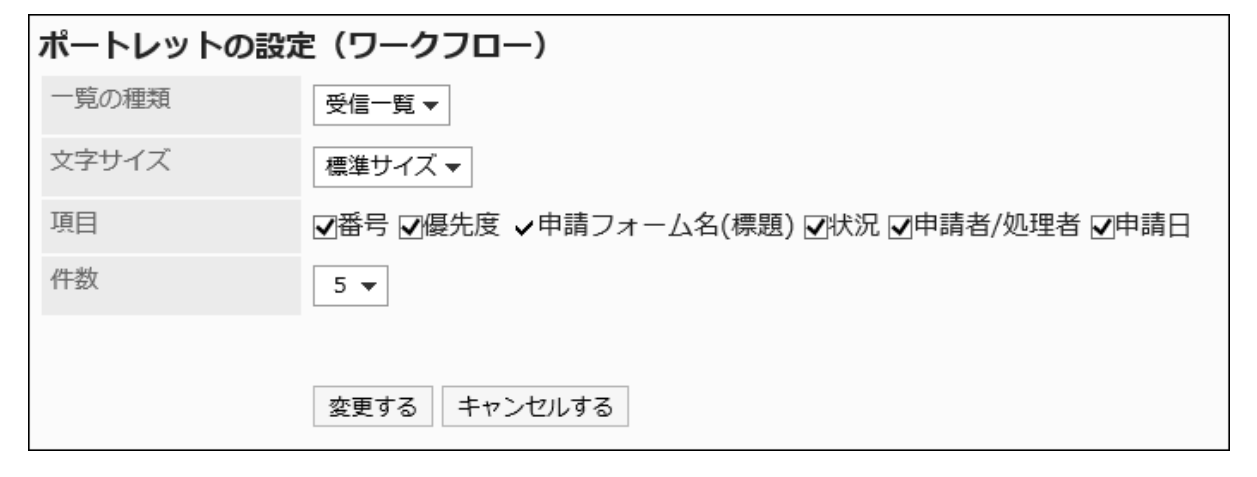

• 一覧の種類:

ポートレットに申請を表示するフォルダーを選択します。 選択できるフォルダーは、次のとおりです。

- 受信一覧
- 送信一覧
- 下書き

• 文字サイズ:

表示する文字のサイズを選択します。

選択できる文字サイズは、次のとおりです。

- 小サイズ
- 標準サイズ

◦ 大サイズ

• 項目:

ポートレットに表示する項目を選択します。「申請フォーム名(標題)」は、非表示にできません。 選択できる項目は、次のとおりです。

- 番号
- 優先度
- 状況
- 申請者/処理者
- 申請日
- 件数:

ポートレットに表示する申請の件数を選択します。 20件まで選択できます。

# 2.1.3.15. 「マルチレポート」ポートレット

指定したフォルダーや、絞込で絞り込んだレポートを、一覧で表示するポートレットです。

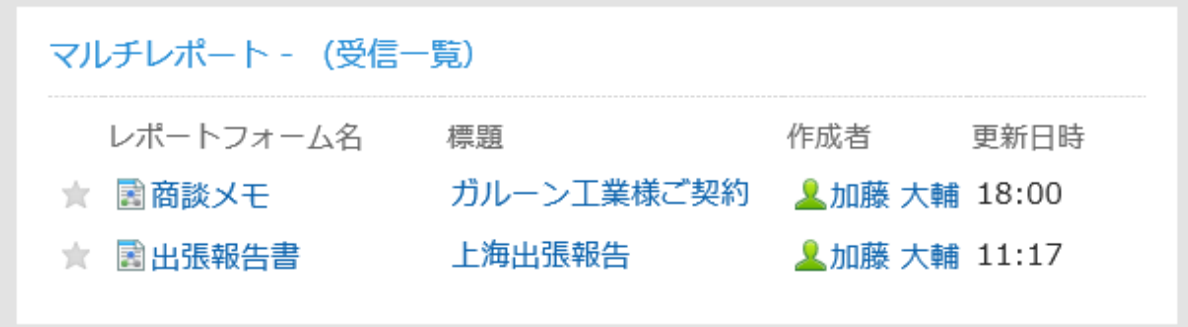

■ポートレットの設定項目

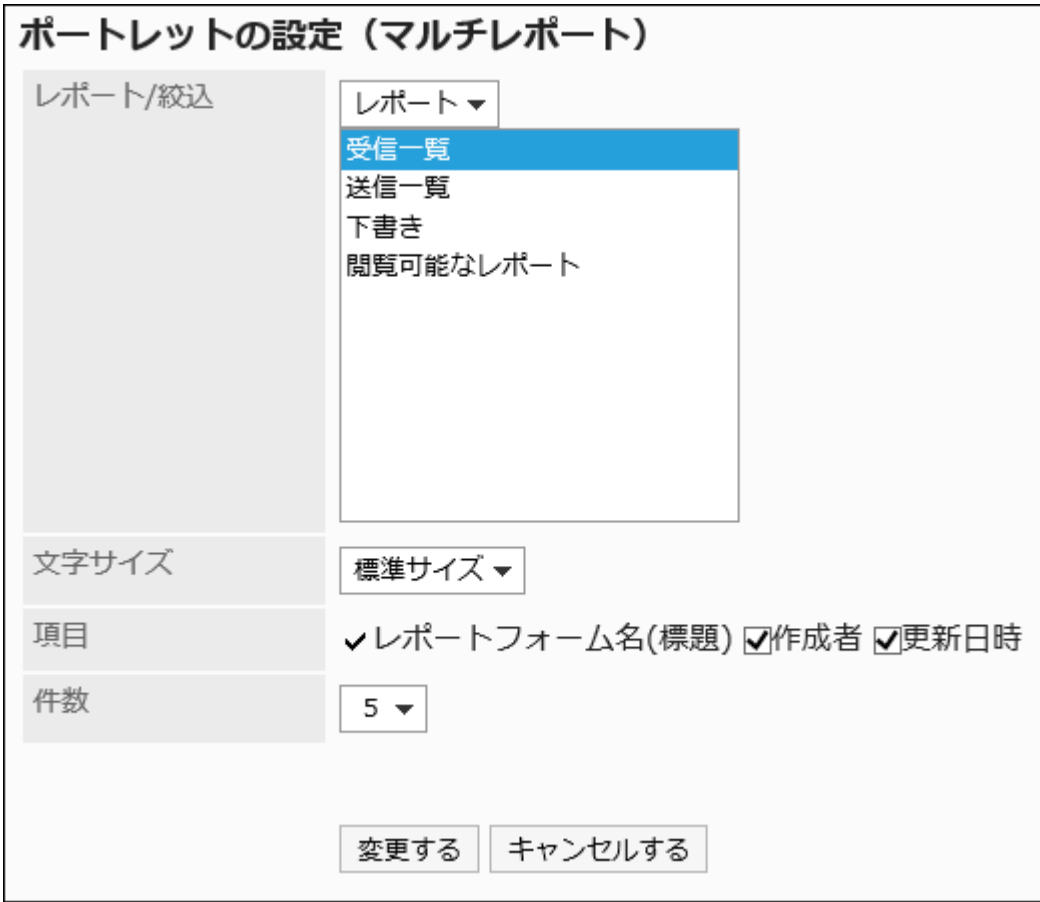

• レポート/絞込:

ポートレットに表示するレポートの種類、またはレポートに適用する絞込を選択します。 指定できるフォルダーまたは絞込は、次のとおりです。

- 受信一覧
- 送信一覧
- 下書き
- いずれかの絞込
- 文字サイズ:

表示する文字のサイズを選択します。

選択できる文字サイズは、次のとおりです。

- 小サイズ
- 標準サイズ
- 大サイズ
- 項目:

ポートレットに表示する項目を選択します。 「レポートフォーム名(標題)」は、非表示にできません。 選択できる項目は、次のとおりです。

- 作成者
- 更新日時

• 件数:

'n

ポートレットに表示する申請の件数を選択します。 20件まで選択できます。

# 2.1.3.16. ネット連携サービスのポートレット

ネット連携サービスのポートレットには、次の種類のポートレットがあります。

• 「天気予報」ポートレット

# 「天気予報」ポートレット

日本国内の天気予報を表示するポートレットです。表示する地域を選択できます。表示できるのは日本国内の天気予報だけで す。

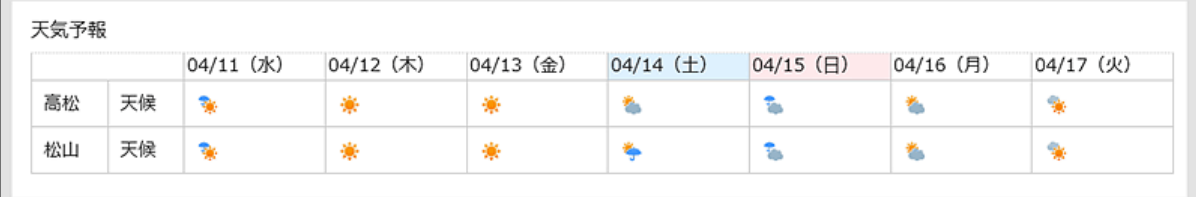

ポートレットの設定項目

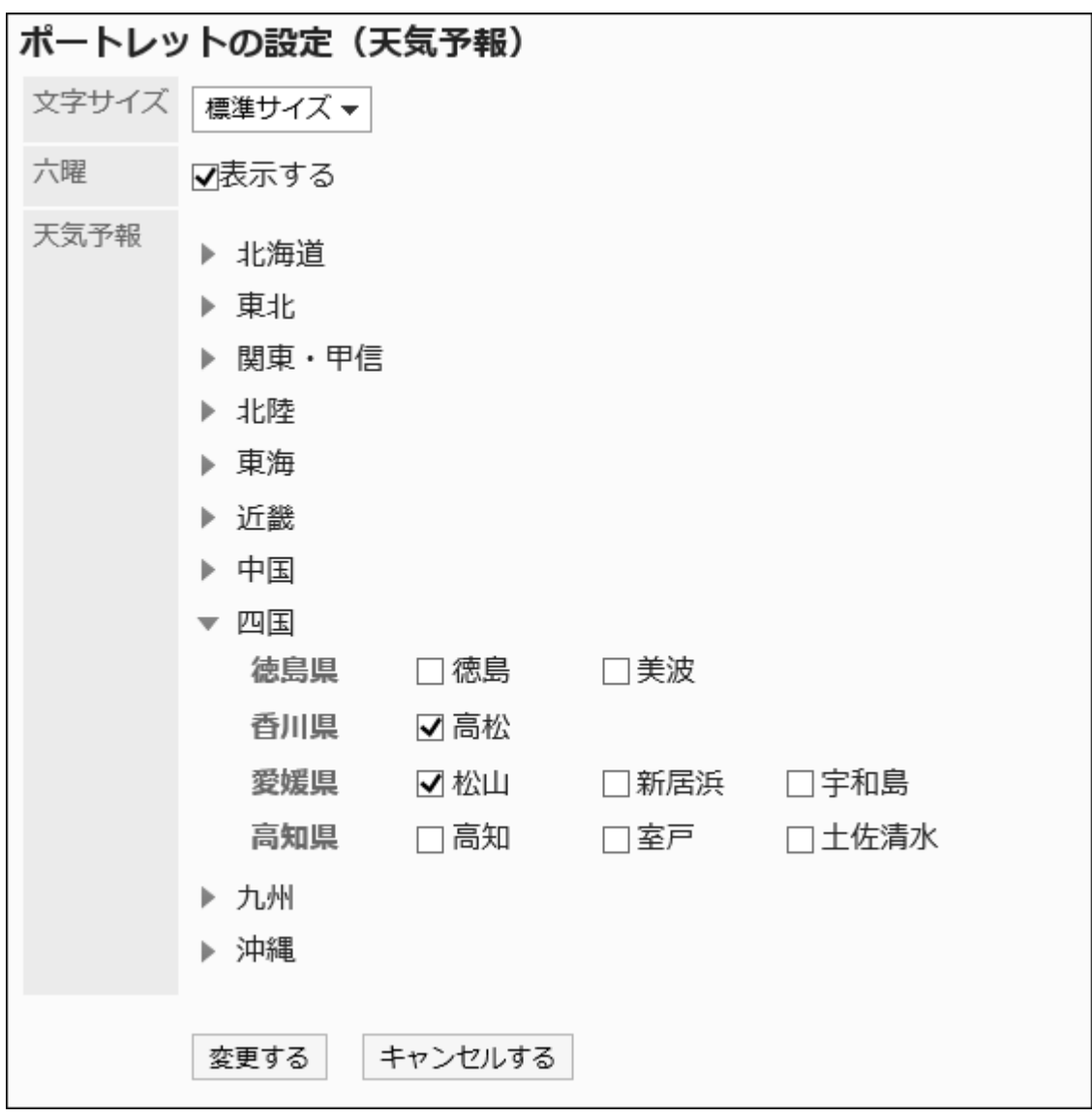

表示する文字のサイズを選択します。

選択できる文字サイズは、次のとおりです。

- 小サイズ
- 標準サイズ
- 大サイズ
- 六曜:

ポートレットに六曜を表示するかどうかを選択します。

システム管理者が六曜のイベントデーターを受信していない場合、六曜を表示することはできません。

• 天気予報:

天気予報を表示する地域を設定します。

表示したい地域が含まれる地方の ▶ アイコンをクリックして、地域のチェックボックスを選択します。

## 2.1.3.17. 「在席情報」ポートレット

在席情報を表示するポートレットです。自分の在席情報を確認または変更します。

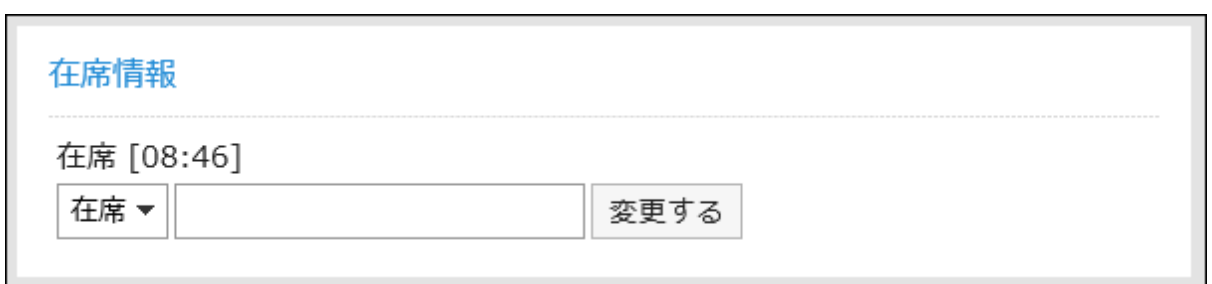

### ボートレットの設定項目

このポートレットには、「ポートレットの設定項目」はありません。

# 2.1.3.18. 「お気に入り」ポートレット

お気に入りに登録したアプリケーションの一覧が表示されます。

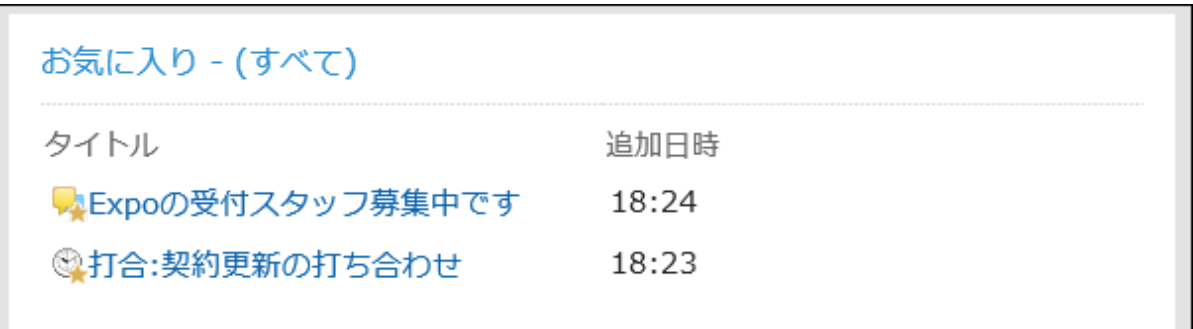

### ポートレットの設定項目

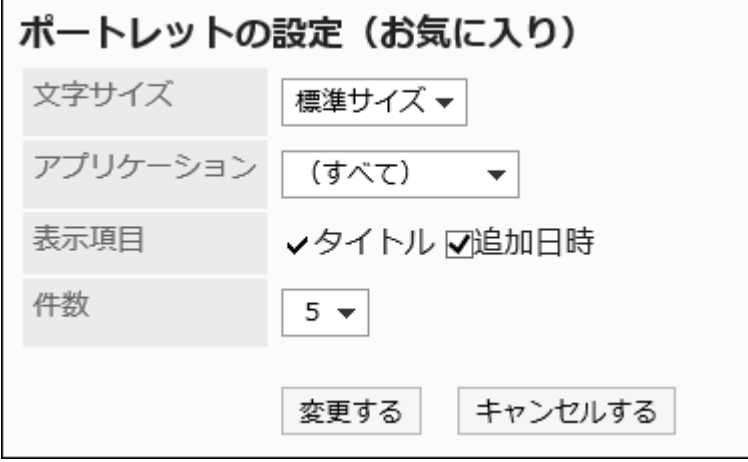

• 文字サイズ:

表示する文字のサイズを選択します。 選択できる文字サイズは、次のとおりです。

- 小サイズ
- 標準サイズ
- 大サイズ

• アプリケーション:

選択したアプリケーションのお気に入りが、ポートレットに表示されます。

選択できるアプリケーションは、次のとおりです。

- (すべて)
- スケジュール
- メッセージ
- 掲示板
- ファイル管理
- メール
- マルチレポート
- スペース

• 表示項目:

ポートレットに表示する項目を選択します。

「タイトル」は、非表示にできません。

選択できる項目は、次のとおりです。

- 追加日時
- 件数:

ポートレットに表示するお気に入りの件数を選択します。 20件まで選択できます。

### 2.1.3.19. 通知一覧のポートレット

通知一覧のポートレットには、次の種類のポートレットがあります。

- 「通知一覧」ポートレット
- 「確認済みの通知」ポートレット

## 「通知一覧」ポートレット

各アプリケーションの通知が一覧で表示されます。

通知が未読と既読で分類されているだけでなく、「すべて」と「@自分宛」のタブを利用して、一覧に表示する通知を絞り込めま す。

初期値は、「すべて」タブの未読通知の表示が選択されています。

バージョン 4.10.0より前に受信したすべての通知は、「すべて」タブで確認できます。

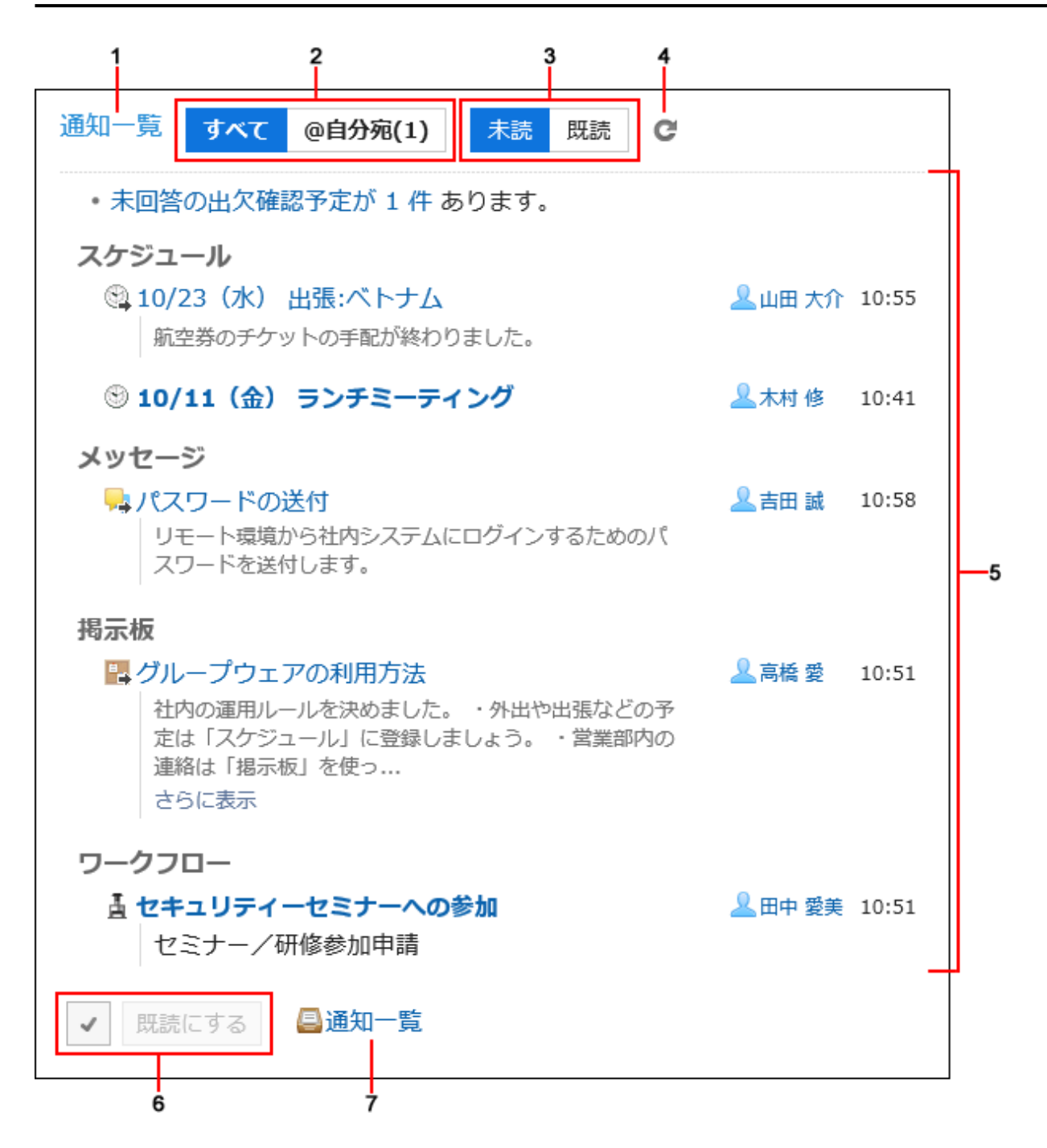

パーツの説明

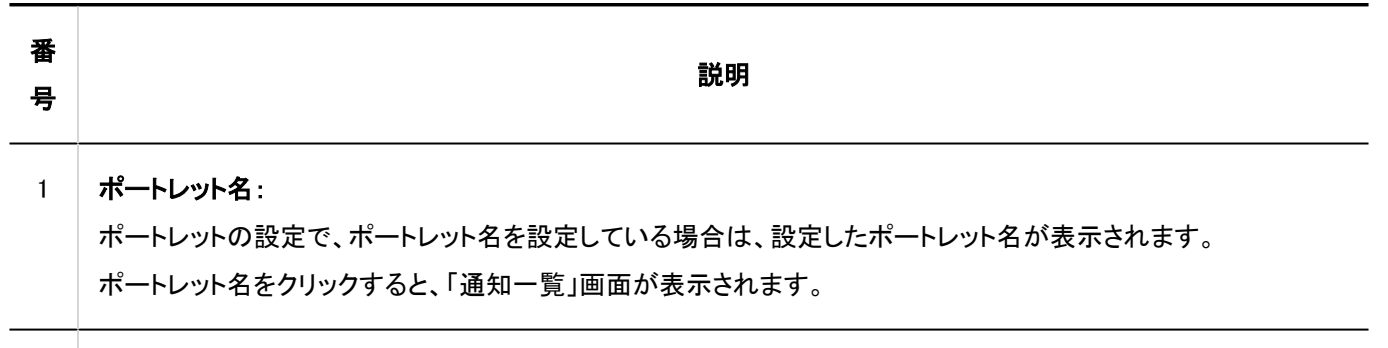

### 2 ・「すべて」タブ:

すべての通知が表示されます。
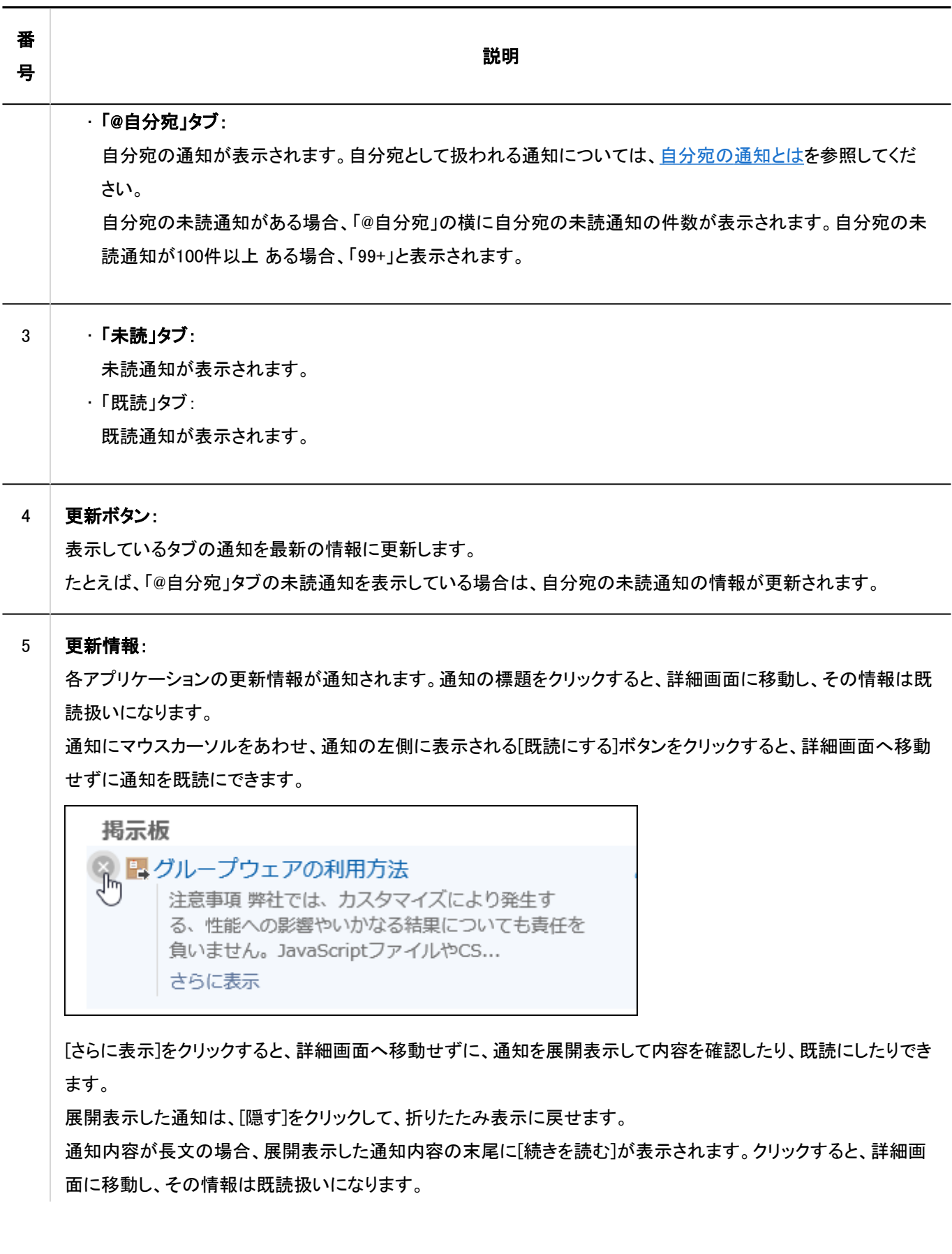

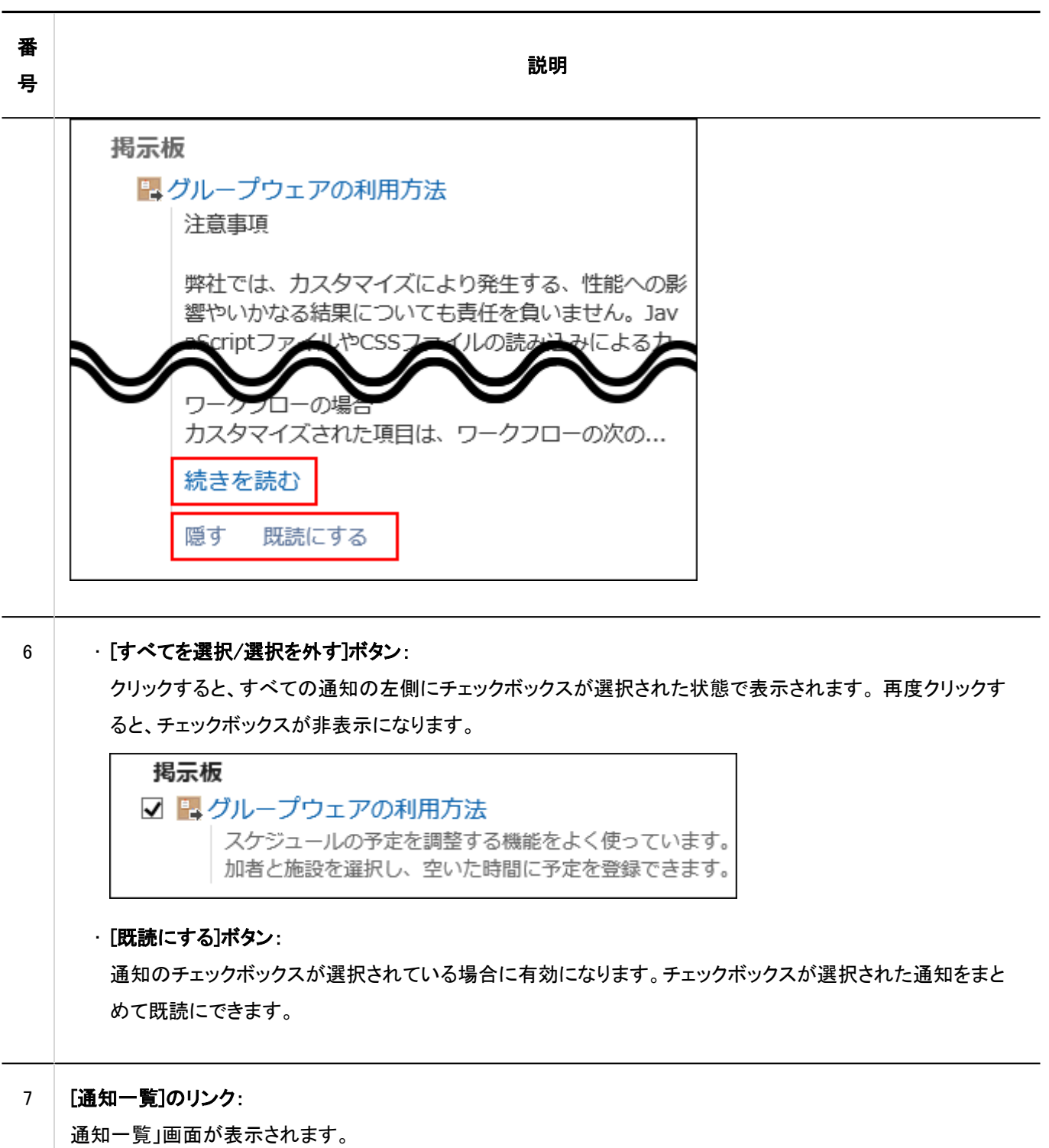

次のアプリケーションの通知が表示されます。

- スペース
- スケジュール
- メッセージ
- 掲示板
- ファイル管理
- 電話メモ
- メール(E-mail)
- ワークフロー
- マルチレポート
- 外部通知:

システム管理者が設定した、ほかのシステムからの通知です。

内容を確認した通知は、既読扱いになり、「未読」タブから削除されます。 ただし、ワークフローと電話メモの通知は、次の操作を行うまで「未読」タブから削除されません。

- ワークフロー:申請の処理
- 電話メモ:電話メモの確認

# ポートレットの設定(通知一覧) アプリケーションの表示順 □ △ □ □ ボタンを使って順番を変更してください。 スペース **Aケジュール** メッセージ △ 揭示板 ファイル管理 電話メモ □ <mark>₩</u></mark> ワークフロー 国マルチレポート 共通設定 デザインの切替 ○一行表示 ◎複数行表示 文字サイズ |標準サイズ ▼ 項目 √標題 √内容 √名前 √日時 スペース 形式 ◉一覧 ○件数 件数  $5 -$ スケジュール 形式 ◉一覧 ○件数 件数  $5 -$ メッセージ 形式 ◉一覧 ○件数 件数  $5 -$ 掲示板 形式 ◉一覧 ○件数 件数  $5 -$

• アプリケーションの表示順:

ポートレットに通知を表示するアプリケーションの順番を設定します。

- 共通設定:
	- デザインの切替:

表示される通知の情報量を選択します。

選択できる項目は、次のとおりです。

▪ 一行表示:

通知の情報が一行で表示されます。

- 複数行表示: 通知の情報が複数行で表示されます。
- 文字サイズ:

表示する文字のサイズを選択します。

選択できる文字サイズは、次のとおりです。

- 小サイズ
- 標準サイズ
- 大サイズ
- 項目:

ポートレットに表示する項目を選択します。

「標題」は、非表示にできません。

選択できる項目は、次のとおりです。

- 内容
- 名前
- 日時
- アプリケーションごとの設定
	- 形式:

各アプリケーションデータを表示する形式を選択します。

選択できる項目は、次のとおりです。

▪ 一覧:

通知の標題が表示されます。

· 件数:

通知の件数が表示されます。通知が100件以上ある場合は「99+」と表示されます。 この項目を選択すると、「項目」と「件数」の設定は無効になります。

◦ 件数:

「形式」に「一覧」を選択した場合に、ポートレットに表示する通知の件数を選択します。 20件まで選択できます。

### 補足

- 外部通知の表示位置は変更できません。外部通知は、アプリケーションの通知の下に表示されます。
- 「通知一覧」ポートレットの表示に関する項目の初期値は、[各アプリケーションの管理]の「通知一覧」の「通知一覧 ポートレットの表示設定」と「通知一覧ポートレット」で設定できます。

詳細は[、「通知一覧」ポートレットの初期設定\(1434ページ\)](#page-1433-0)を参照してください。

#### 確認済みの通知が表示されます。

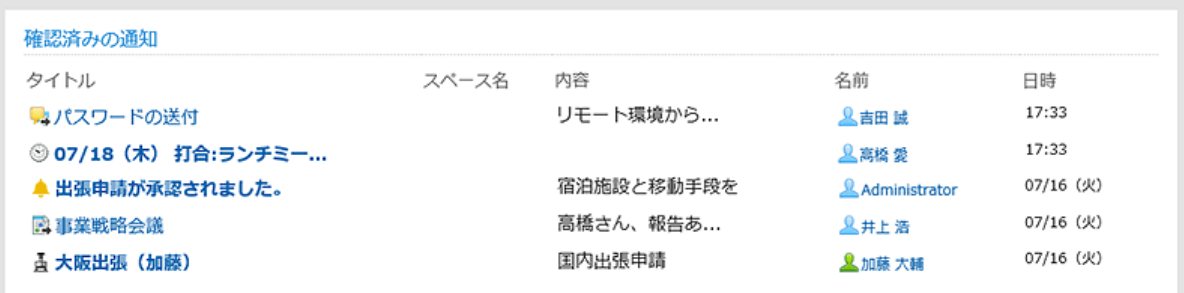

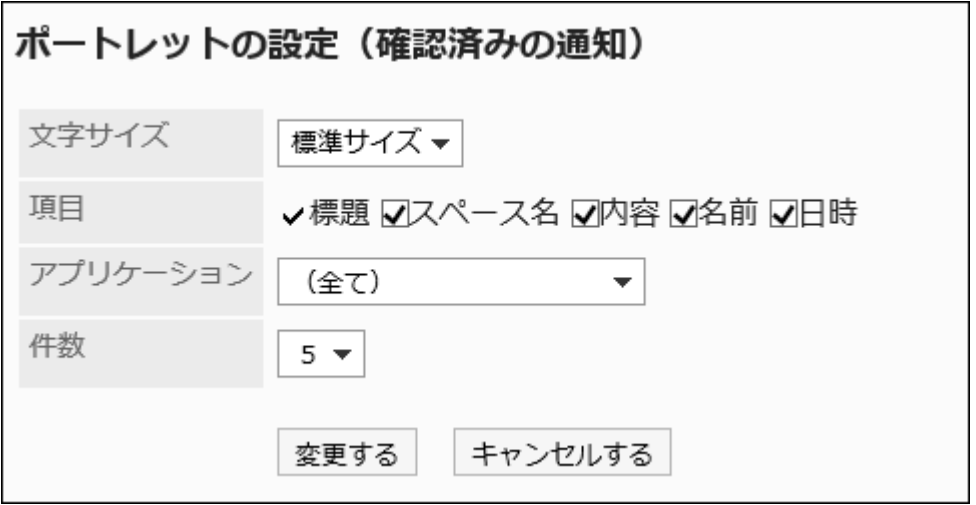

• 文字サイズ:

表示する文字のサイズを選択します。

選択できる文字サイズは、次のとおりです。

- 小サイズ
- 標準サイズ
- 大サイズ

• 項目:

ポートレットに表示する項目を選択します。

「標題」は、非表示にできません。

選択できる項目は、次のとおりです。

- スペース名
- 内容
- 名前
- 日時
- アプリケーション:

選択したアプリケーションの確認済みの通知が、ポートレットに表示されます。 選択できるアプリケーションは、次のとおりです。

- (全て)
- スケジュール
- メッセージ
- 掲示板
- ファイル管理
- 電話メモ
- メール
- ワークフロー
- マルチレポート
- 件数:

ポートレットに表示する確認済みの通知の件数を選択します。 20件まで選択できます。

#### 補足

• 「確認済みの通知」ポートレットの表示に関する項目の初期値は、[各アプリケーションの管理]の「通知一覧」の「確 認済み通知ポートレット」で設定できます。 詳細は[、「確認済み通知」ポートレットの初期設定\(1434ページ\)](#page-1433-0)を参照してください。

# 2.1.3.20. HTMLポートレット

HTMLで作成したポートレットです。

表示されるHTMLポートレットは、次のとおりです。

• システム管理者が作成したHTMLポートレット:

システム管理者がHTMLポートレットを作成する場合は[、HTMLポートレットの設定\(616ページ\)](#page-615-0)を参照してください。

• ユーザーが作成したHTMLポートレット :

ユーザー自身が作成したHTMLポートレットは、個人設定の「Myポータルの詳細」画面左のポートレット一覧にだけ表示さ れます。

ユーザーが個人設定で、HTMLポートレットを作成する場合は、ユーザーヘルプ[のHTMLポートレットの設定](https://jp.cybozu.help/g5/ja/user/application/portal/myportlet.html)を参照してく ださい。

#### ポートレットの設定項目

このポートレットには、ポートレットの設定項目はありません。

# 2.1.3.21. PHPポートレット

PHPスクリプトを記述して作成する ポートレットです。 PHPポートレットは、システム管理者が作成します。

詳細は[、PHPポートレットの設定\(623ページ\)](#page-622-0)を参照してください。

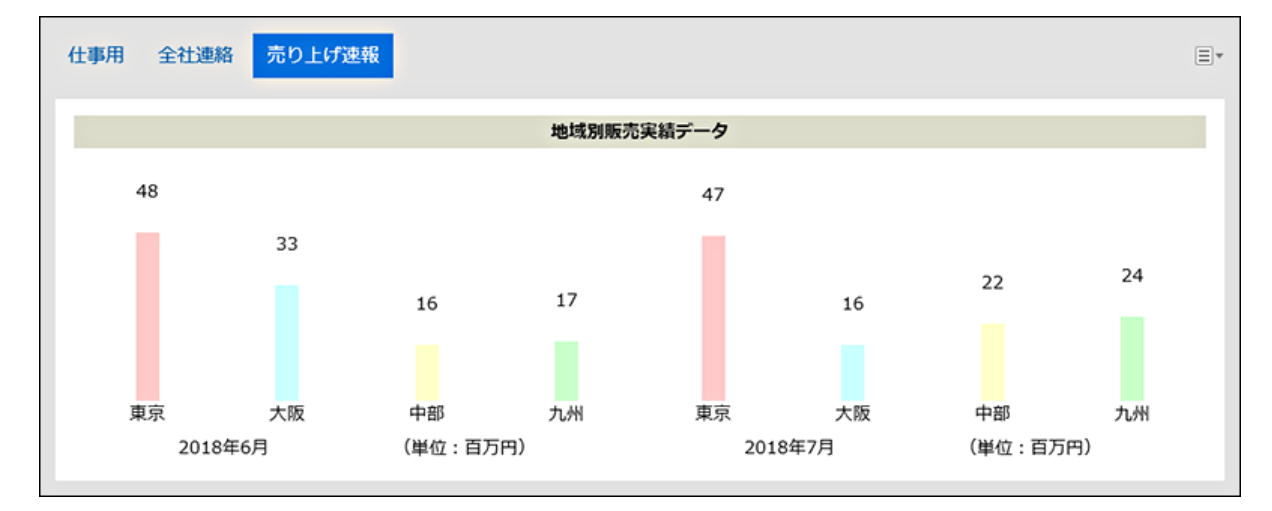

### ポートレットの設定項目

このポートレットには、「ポートレットの設定項目」はありません。

# 2.2. スペース

「スペース」とは、組織を横断したメンバーで、プロジェクトを推進できるアプリケーションです。 ディスカッション、共有ToDo、添付ファイルなどをひとつに集約し、「誰が、いつ、何をするか」を明確にします。 システム管理者やアプリケーション管理者は、スペースの公開方法の初期値の設定や、カテゴリーの設定などができます。 添付ファイルのサイズの上限は、[ファイルの一般設定\(211ページ\)で](#page-210-0)制限します。

### スペースを管理できるユーザー

スペースを管理できるユーザーは次のとおりです。

• システム管理者:

Administratorsロールに所属するユーザーです。

• スペースのアプリケーション管理者:

システム管理者から、スペースの管理権限を付与されたユーザーです。

スペースに関してのみ、システム管理者と同じ操作を行えます。

• スペースの管理者:

管理権限を付与された、スペースのメンバーです。

スペースの管理者を設定しない場合、そのスペースのすべてのメンバーがスペースの管理者になります。

管理者の種類によって、実行できるスペースの操作は次のように異なります。

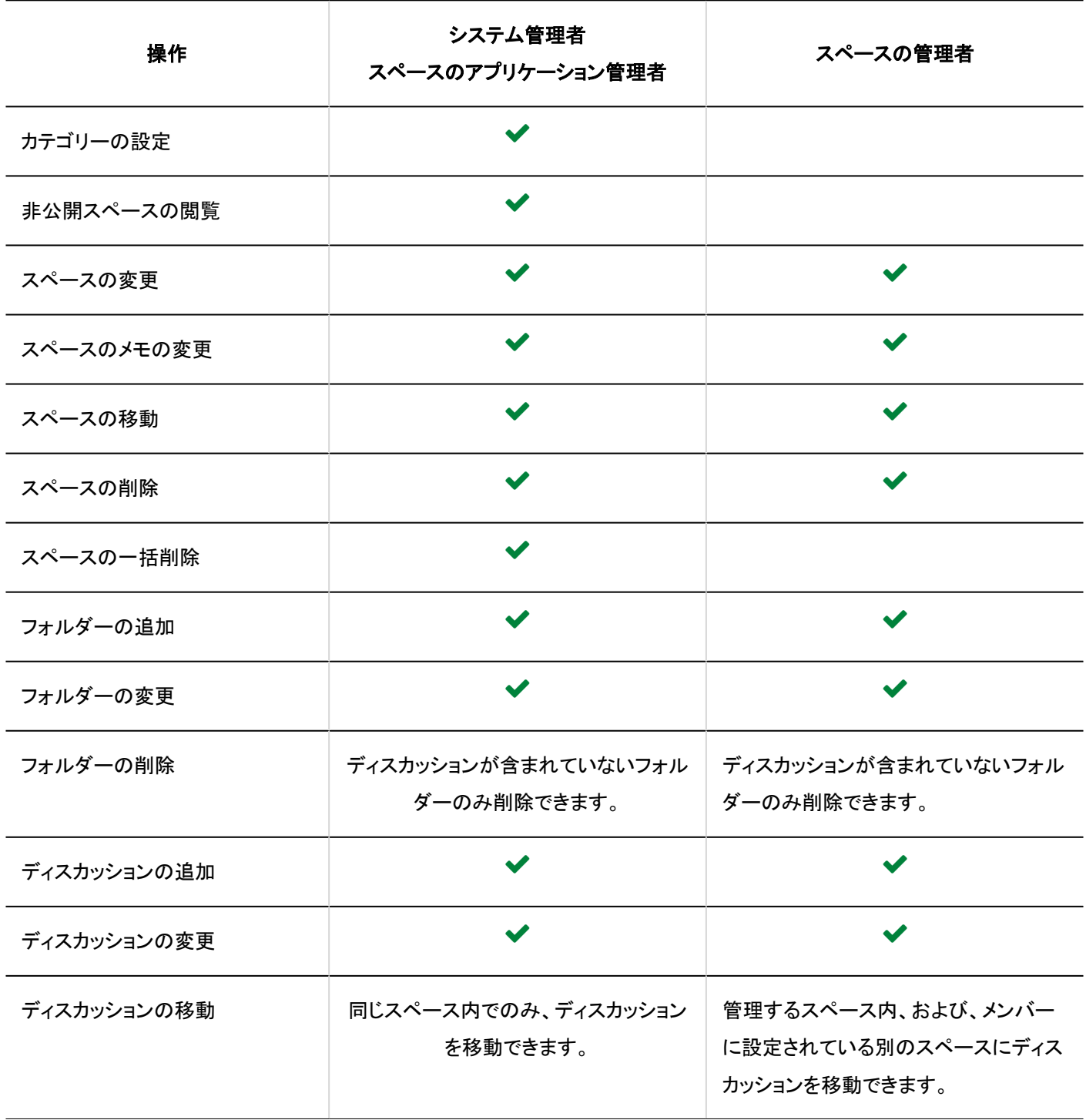

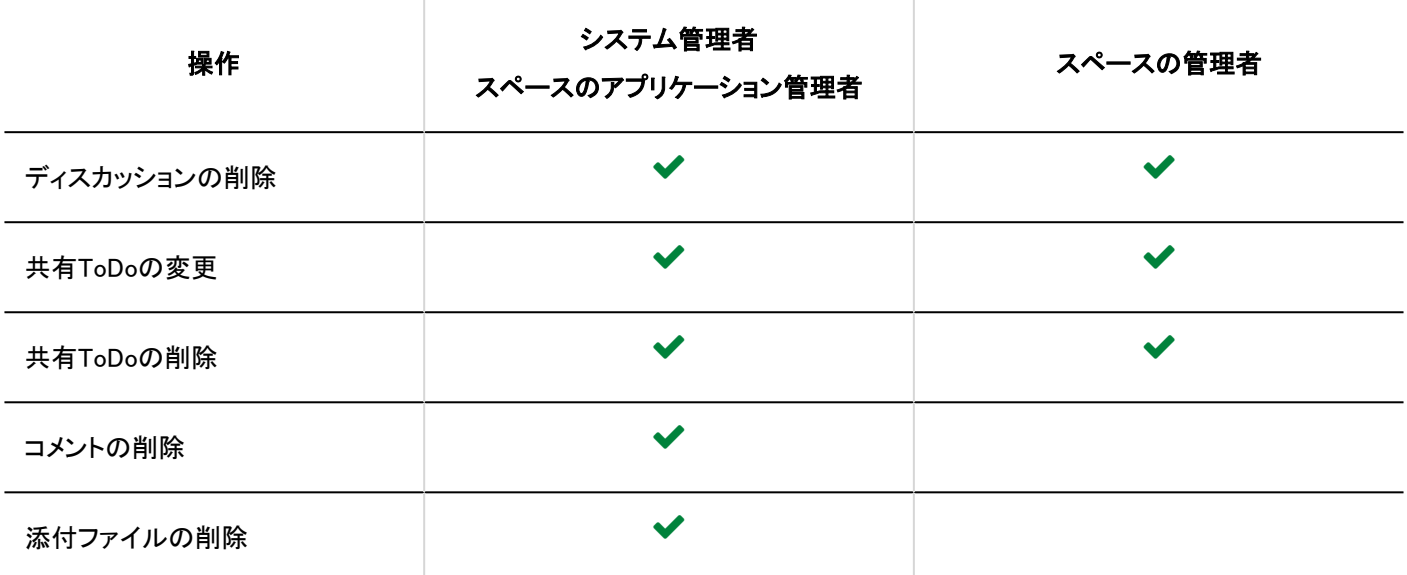

### 注意

### • スペース情報を変更する場合

公開中のスペースを非公開にすると、メンバー以外のユーザーによるディスカッションのフォローは解除されます。再 度公開しても、フォローは解除されたままです。

メンバー以外のユーザーは、ディスカッションを再度フォローする必要があります。

#### 補足

・「システム管理(各アプリケーション)」の「スペース」の「カテゴリーの設定」画面で、♥ のアイコンが表示されているス ペースは非公開のスペースです。

システム管理者、スペースのアプリケーション管理者、およびスペースに参加しているメンバーのみが閲覧できます。

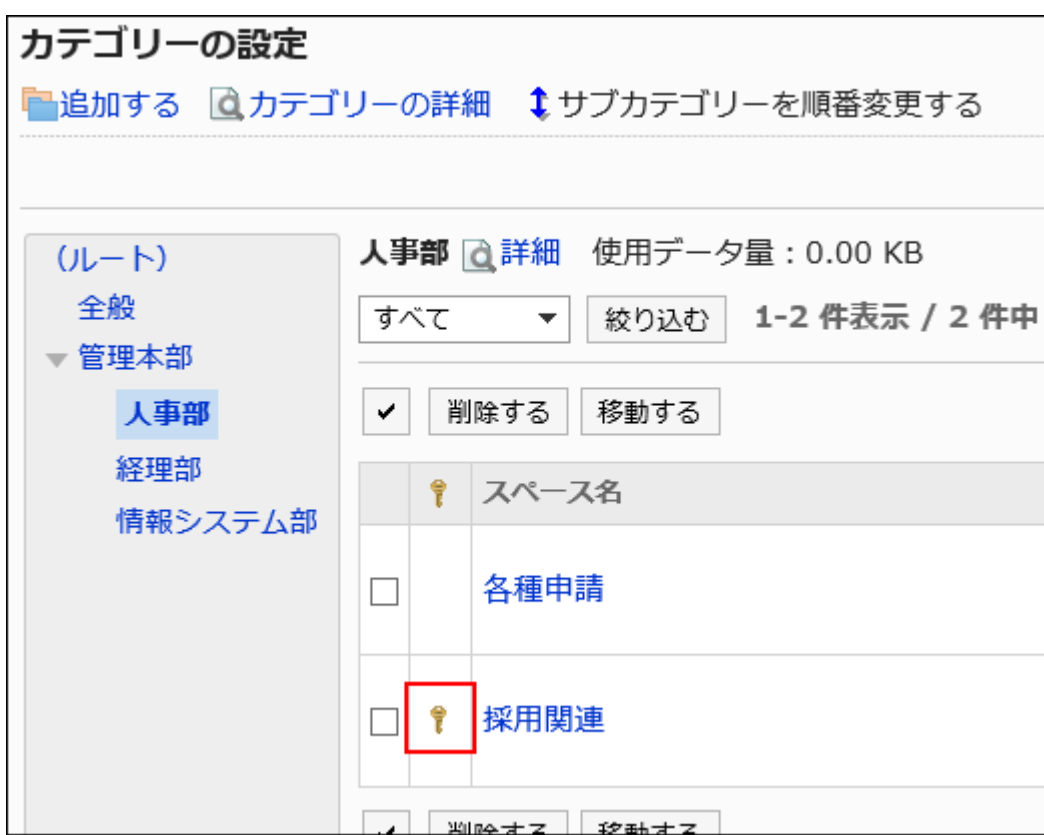

• モバイル表示では、システム管理者を含むすべてのユーザーが、ほかのユーザーのコメントを削除できません。

### リアクション機能を使用するには

リアクション機能は、本文やコメントに対してかんたんに応答するための機能です。 コメントを書き込まなくても、「共感した」、「確認しました」などの意思表示や応答ができます。

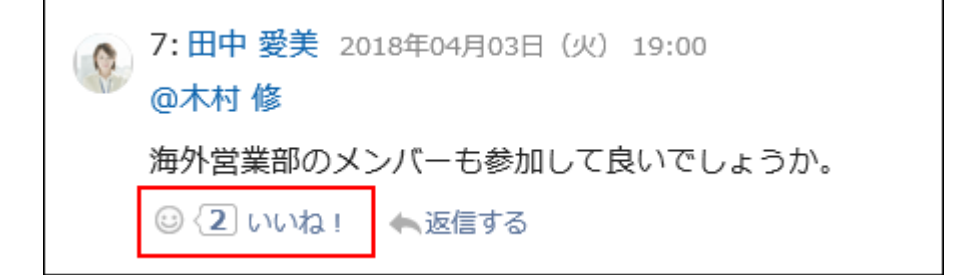

次の設定は、システム設定の「アプリケーション一覧」画面で行います。

- リアクション機能の使用を開始、または停止: 詳細は、[アプリケーションの使用\(188ページ\)を](#page-187-0)参照してください。 • 「いいね!」の表記変更:
- 詳細は、[リアクション\(1465ページ\)](#page-1464-0)を参照してください。

# 2.2.1. スペースの一般設定

スペースの「一般設定」画面では、スペースの基本的な機能を設定します。

# 公開方法の初期値を設定する

「スペースの作成」画面の「公開方法」の初期値を設定します。

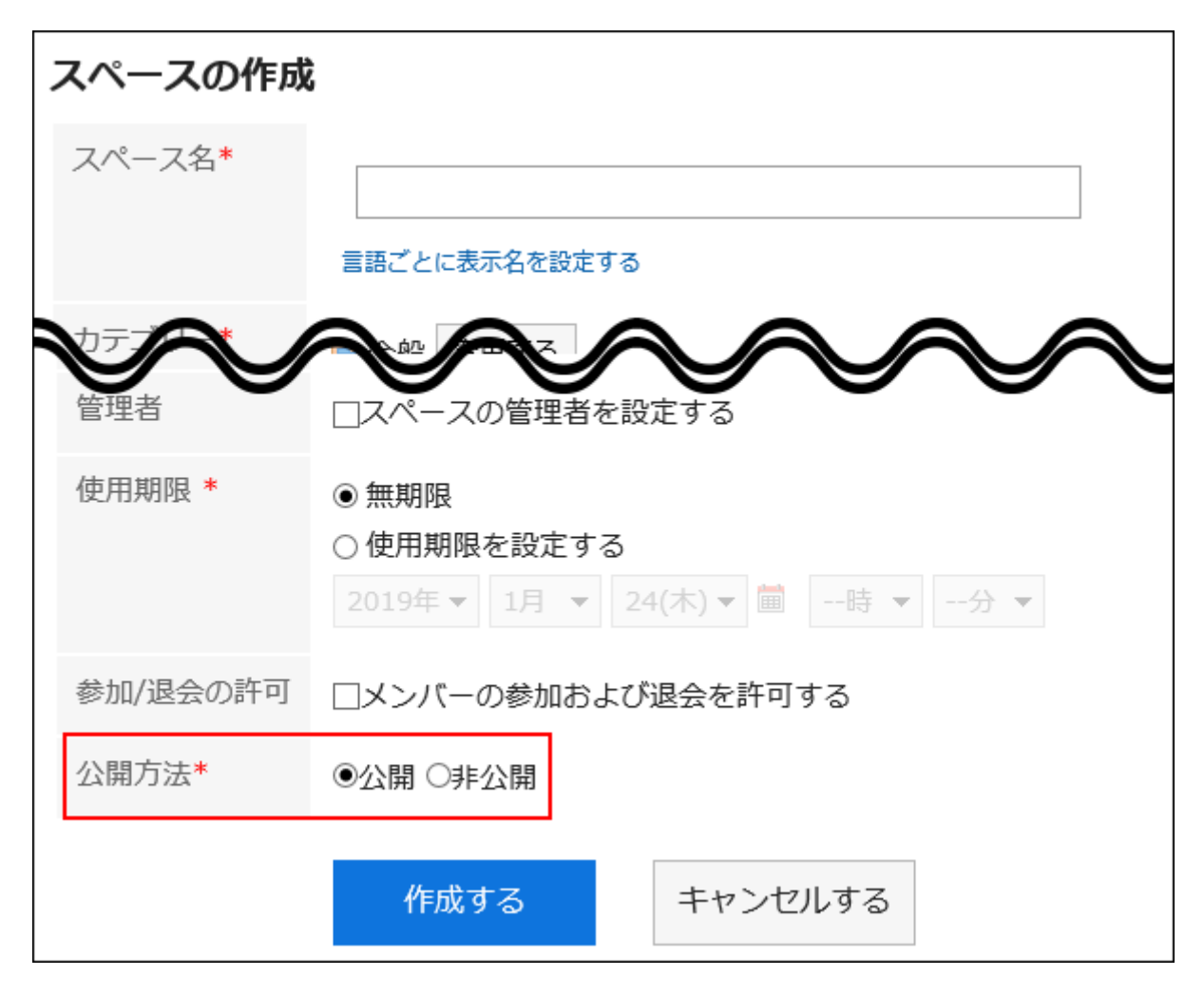

操作手順:

- 1. ヘッダーの歯車の形をした管理者メニューアイコンをクリックします。
- [システム設定]をクリックします。 2.
- 「各アプリケーションの管理」タブを選択します。 3.
- [スペース]をクリックします。 4.
- 5. [一般設定]をクリックします。
- 「一般設定」画面の「公開方法の初期設定」項目で、公開か非公開のどちらかを選択します。 6.
- 設定内容を確認し、[設定する]をクリックします。 7.

使用期限の無期限設定を許可しない

スペースの使用期限の無期限設定を許可するかどうかを設定します。

初期設定は、使用期限の無期限設定を許可する設定です。

システム管理者が使用期限の無期限設定を許可しない設定にすると、ユーザーは「スペースの作成」画面、「スペースの変更」 画面、または「スペースの再利用」画面の「使用期限」の項目で、使用期限に「無期限」を設定できなくなります。

• 使用期限の無期限設定を許可しない場合

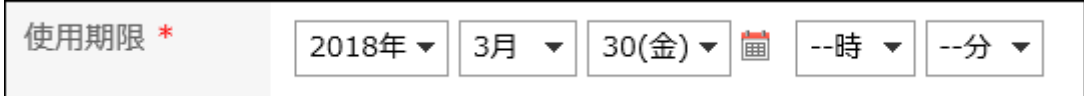

#### • 使用期限の無期限設定を許可する場合

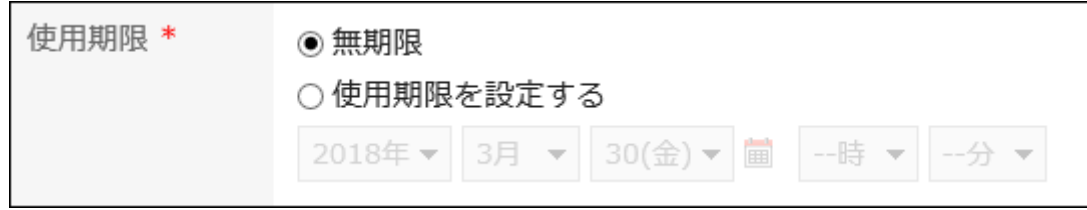

使用期限の無期限設定を許可しないことで、更新されないまま放置されるような無駄なスペースの作成が抑制され、ディスク 容量の消費を制御することに役立ちます。

#### 操作手順:

- 1. ヘッダーの歯車の形をした管理者メニューアイコンをクリックします。
- [システム設定]をクリックします。 2.
- 「各アプリケーションの管理」タブを選択します。 3.
- [スペース]をクリックします。 4.
- 5. [一般設定]をクリックします。
- 「一般設定」画面の「使用期限の無期限設定」項目で、「許可する」のチェックボックスの選択を外します。 6. 使用期限の無期限設定を許可する場合は、「許可する」のチェックボックスを選択します。
- 設定内容を確認し、[設定する]をクリックします。 7.

# 使用期限の初期値を設定する

「スペースの作成」画面の「使用期限」の初期値を設定します。 初期値を設定しておくと、ユーザーが使用期限を設定する手間を省くことができます。

- 1. ヘッダーの歯車の形をした管理者メニューアイコンをクリックします。
- [システム設定]をクリックします。 2.
- 「各アプリケーションの管理」タブを選択します。 3.
- [スペース]をクリックします。 4.
- 5. [一般設定]をクリックします。
- 「一般設定」画面の「使用期限の初期値」項目で、使用期限の初期値を設定します。 6.

次のどちらかを選択します。初期設定は、「無期限」に設定されています。

• 無期限:

システム管理者が、使用期限の無期限設定を許可している場合にだけ選択できます。

• 使用期限の日数を設定: 現在の日付から何日後に使用期限となるのかを、初期値として設定します。 半角で、0から10000までの正の整数値を入力してください。 「0」を指定した場合、使用期限の初期値は、現在の日付になります。

### 設定内容を確認し、[設定する]をクリックします。 7.

# 2.2.2. カテゴリーの設定

カテゴリーを設定し、スペースを管理します。

たとえばプロジェクト別のカテゴリーを作成すると、プロジェクトに関連するスペースをまとめられます。

カテゴリーは階層化できます。

カテゴリーを設定できるのは、システム管理者、およびスペースのアプリケーション管理者だけです。

# カテゴリーを追加する

カテゴリーを追加します。

- へッダーの歯車の形をした管理者メニューアイコンをクリックします。 1.
- [システム設定]をクリックします。 2.
- 「各アプリケーションの管理」タブを選択します。 3.
- [スペース]をクリックします。 4.
- [カテゴリーの設定]をクリックします。 5.
- 「カテゴリーの設定」画面で、親カテゴリーを選択し、[追加する]をクリックします。 6.

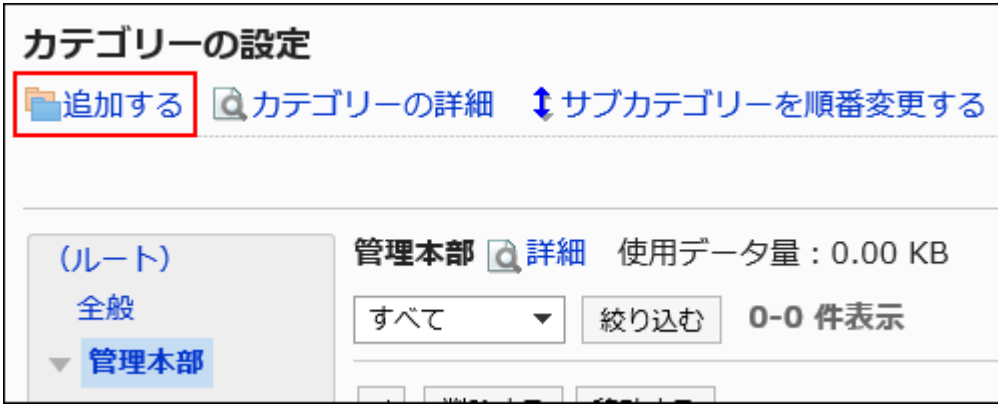

## 「カテゴリーの追加」画面で、「タイトル」項目を入力します。 7.

タイトルは必ず設定します。

[言語ごとに表示名を設定する]をクリックすると、複数の言語でタイトルを設定できます。 ユーザーが設定している言語のタイトル設定していない場合、標準のタイトルが表示されます。 設定できる言語は、次のとおりです。

- 日本語
- English
- 中文(简体)
- 中文(繁體)

繁体字で表示されます。

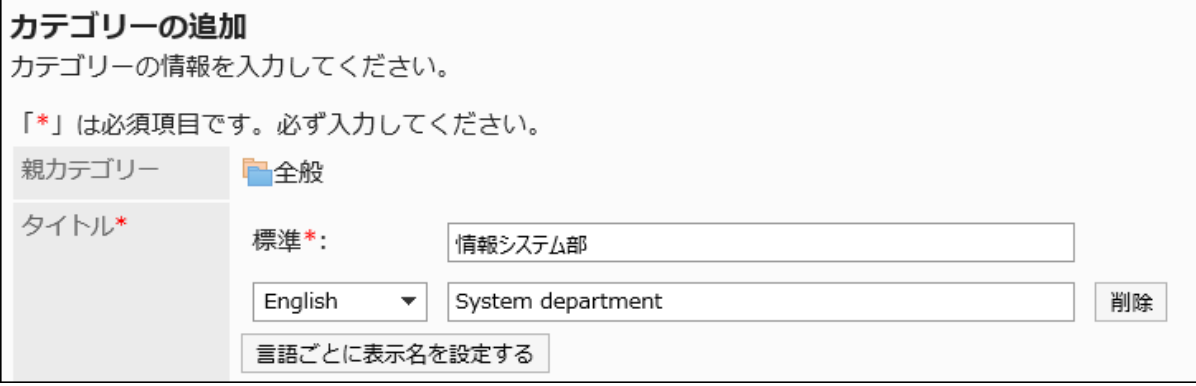

### 「カテゴリーコード」項目を設定します。 8.

カテゴリーコードは必ず設定します。

カテゴリーを識別するための固有のコードです。

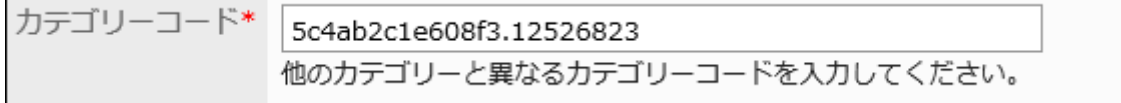

# 必要に応じて、「メモ」項目を設定します。 9.

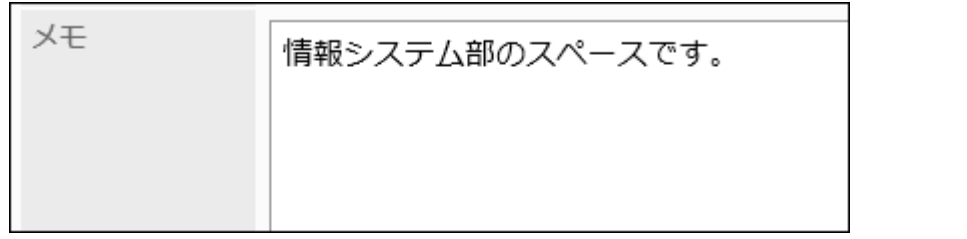

### 設定内容を確認し、[追加する]をクリックします。 10.

### 補足

• 「カテゴリーの設定」画面の上に表示されている「使用データ量」は、選択しているカテゴリー内のスペース、ディスカッ ション、共有ToDo、コメント、および添付ファイルのデータの合計です。

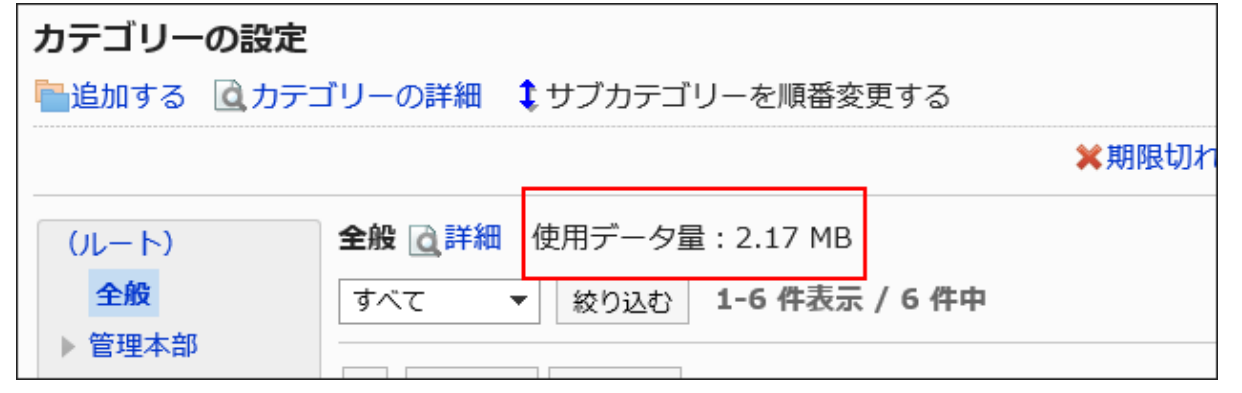

# カテゴリーを変更する

カテゴリーを変更します。 「ルート」は変更できません。

- へッダーの歯車の形をした管理者メニューアイコンをクリックします。 1.
- [システム設定]をクリックします。 2.
- 「各アプリケーションの管理」タブを選択します。 3.
- [スペース]をクリックします。 4.
- [カテゴリーの設定]をクリックします。 5.
- 「カテゴリーの設定」画面で、変更するカテゴリーを選択し、[カテゴリーの詳細]をクリックします。 6.

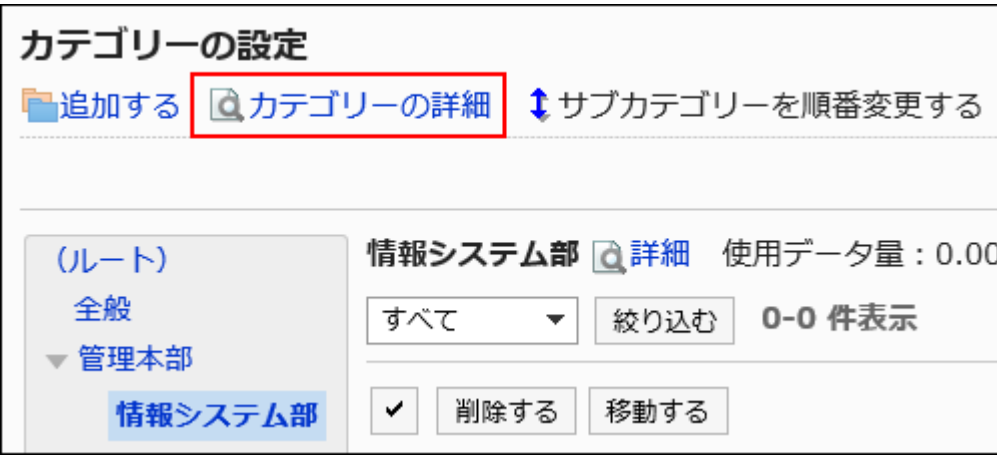

カテゴリー名の右の[詳細]をクリックしても、「カテゴリーの詳細」画面が表示されます。

「カテゴリーの詳細」画面で、[変更する]をクリックします。 7.

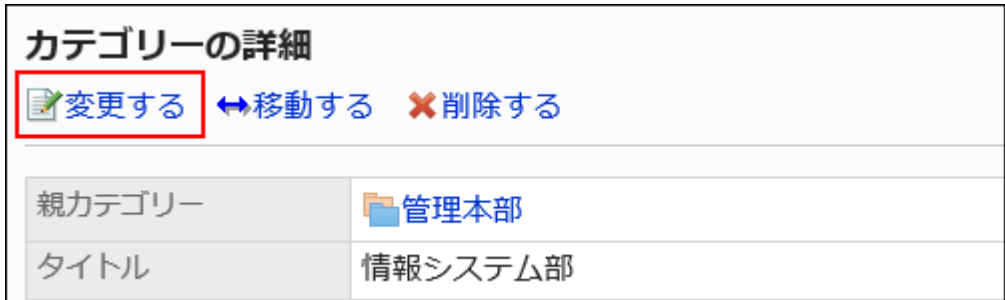

- 「カテゴリーの変更」画面で、必要な項目を設定します。 8.
- 設定内容を確認し、[変更する]をクリックします。 9.

# カテゴリーを移動する

サブカテゴリーを、ほかのカテゴリーの下に移動します。 「ルート」は移動できません。

- へッダーの歯車の形をした管理者メニューアイコンをクリックします。 1.
- [システム設定]をクリックします。 2.
- 「各アプリケーションの管理」タブを選択します。 3.
- [スペース]をクリックします。 4.
- [カテゴリーの設定]をクリックします。 5.
- 「カテゴリーの設定」画面で、移動するカテゴリーを選択し、[カテゴリーの詳細]をクリックします。 6.

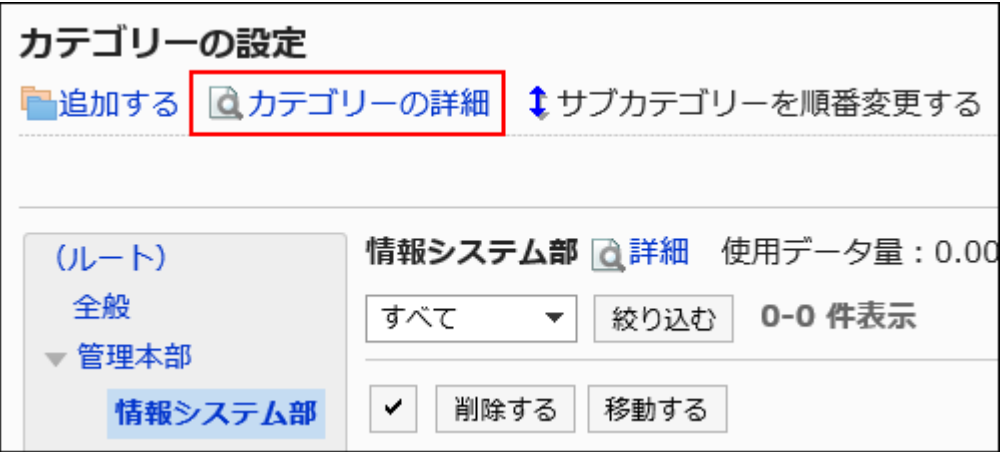

カテゴリー名の右の[詳細]をクリックしても、「カテゴリーの詳細」画面が表示されます。

「カテゴリーの詳細」画面で、[移動する]をクリックします。 7.

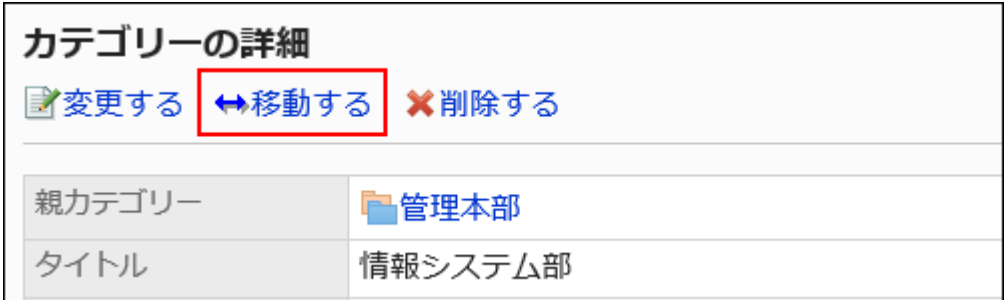

「カテゴリーの移動」画面の「移動後のカテゴリー」項目で、移動先のカテゴリーを選択します。 8. [1つ上へ]をクリックすると、1つ上のカテゴリーに移動します。 カテゴリー名をクリックすると、クリックした親カテゴリーに移動します。 キーワードを入力し、[カテゴリー検索]をクリックすると、移動先のカテゴリーを検索できます。

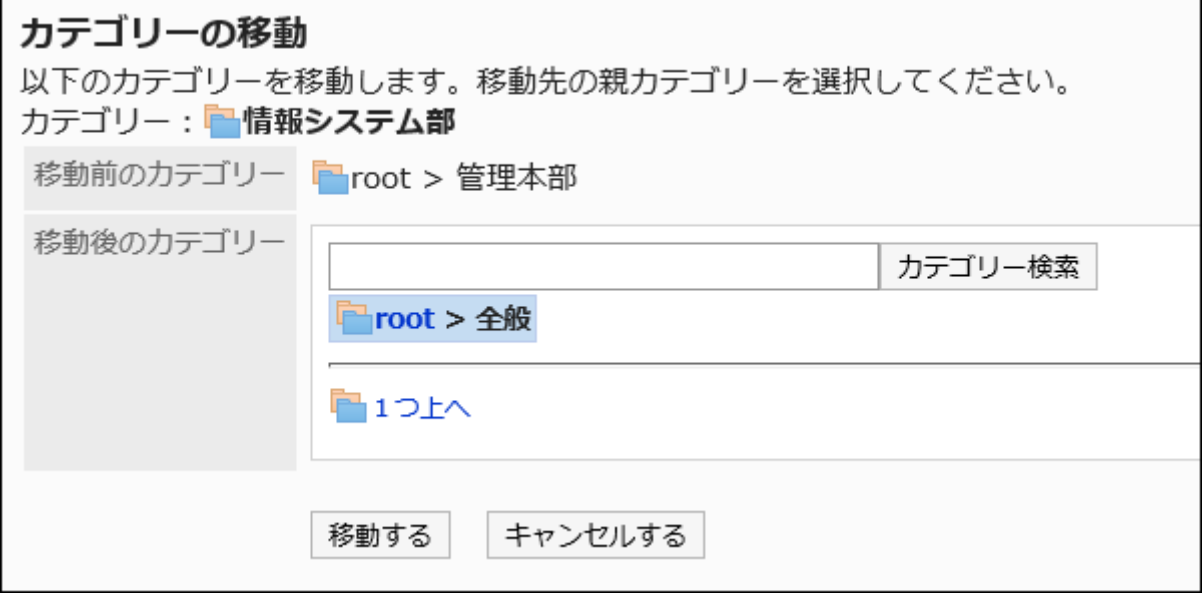

設定内容を確認し、[移動する]をクリックします。 9.

# サブカテゴリーを順番変更する

カテゴリー内のサブカテゴリーの順番を変更します。

#### 操作手順:

- へッダーの歯車の形をした管理者メニューアイコンをクリックします。 1.
- [システム設定]をクリックします。 2.
- 「各アプリケーションの管理」タブを選択します。 3.
- [スペース]をクリックします。 4.
- [カテゴリーの設定]をクリックします。 5.
- 「カテゴリーの設定」画面で、サブカテゴリーの順番を変更するカテゴリーを選択し、[サブカテゴリーを順 6. 番変更する]をクリックします。

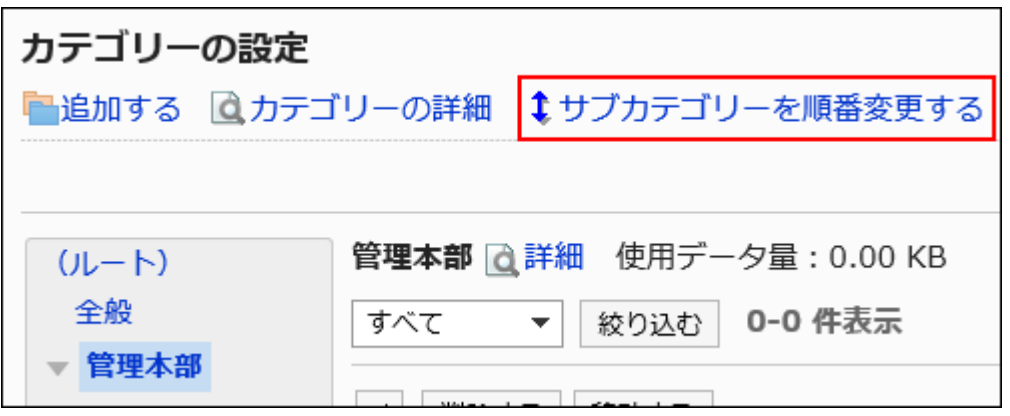

「サブカテゴリーの順番変更」画面で、サブカテゴリーの順番を変更します。 7.

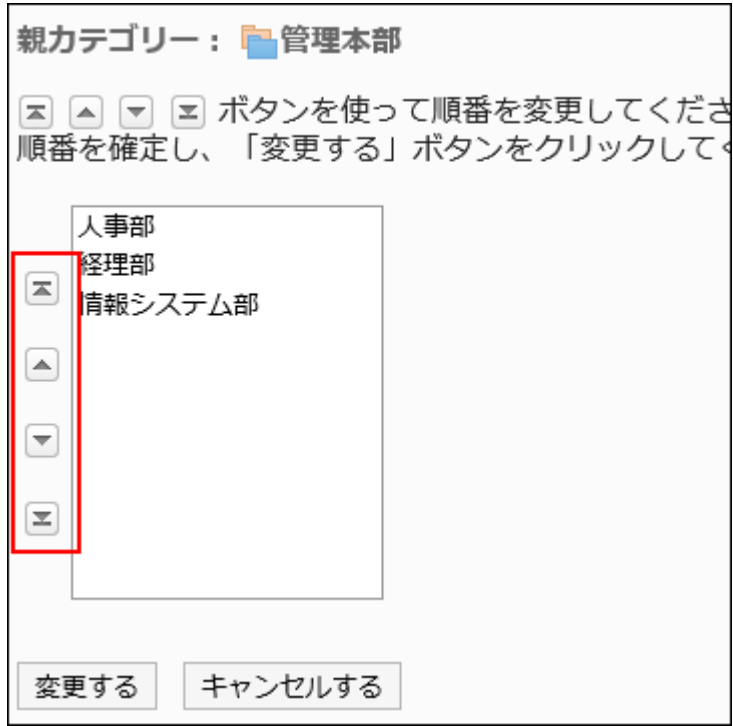

### 設定内容を確認し、[変更する]をクリックします。 8.

# カテゴリーを削除する

空のカテゴリーを削除します。

スペースやサブカテゴリーが含まれているカテゴリー、および「ルート」は削除できません。

注意

• 削除したカテゴリーは、元に戻せません。

- 1. ヘッダーの歯車の形をした管理者メニューアイコンをクリックします。
- [システム設定]をクリックします。 2.
- 「各アプリケーションの管理」タブを選択します。 3.
- [スペース]をクリックします。 4.
- [カテゴリーの設定]をクリックします。 5.
- 「カテゴリーの設定」画面で、削除するカテゴリーを選択し、[カテゴリーの詳細]をクリックします。 6.

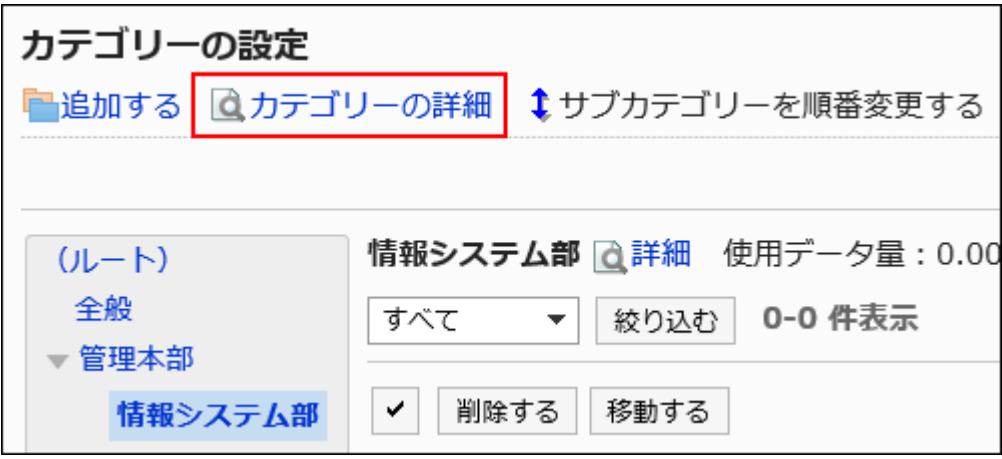

カテゴリー名の右の[詳細]をクリックしても、「カテゴリーの詳細」画面が表示されます。

「カテゴリーの詳細」画面で、[削除する]をクリックします。 7.

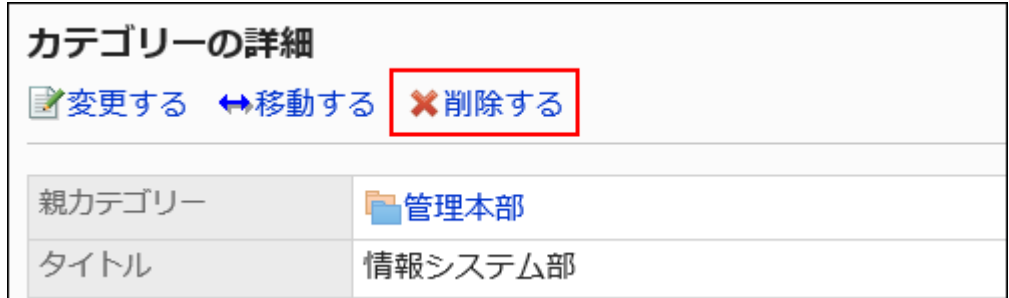

「カテゴリーの削除」画面で、[はい]をクリックします。 8.

2.2.3. CSVファイルでのカテゴリーの管理

カテゴリーのデータをCSVファイルで管理します。 CSVファイルで管理できるデータは、次のとおりです。

- カテゴリー
- カテゴリー名

# CSVファイルから読み込む

スペースのカテゴリーのデータをCSVファイルから読み込みます。

CSVファイルの読み込み中にエラーが発生した場合、読み込みが中止されます。途中まで読み込まれた内容はGaroonに反映 されません。

### 操作手順:

### データを読み込むためのCSVファイルを作成します。 1.

CSVファイルで管理できる項目については、[スペース\(1626ページ\)の](#page-1625-0)CSVフォーマットを参照してください。

- へッダーの歯車の形をした管理者メニューアイコンをクリックします。 2.
- [システム設定]をクリックします。 3.
- 「各アプリケーションの管理」タブを選択します。 4.
- [スペース]をクリックします。 5.
- **6.** [CSVファイルからの読み込み]をクリックします。
- 「CSVファイルからの読み込み」画面で、読み込むデータを選択します。 7.
- 手順1で作成したCSVファイルを選択します。 8.
- 読み込むデータに必要な項目を設定し、[次へ]をクリックします。 9.

設定項目は、次のとおりです。

- 文字コード:
	- CSVファイルのデータを、選択した文字コードでエンコードします。

選択できる文字コードは、次のとおりです。

- ユニコード(UTF-8)
- 日本語(シフトJIS)
- ASCII
- Latin1(ISO-8859-1)
- 簡体字中国語(GB2312)
- タイ語(TIS-620)
- 先頭行をスキップする:

先頭行に、項目名やコメントなどデータ以外の情報が記述されている場合は、「はい」を選択します。

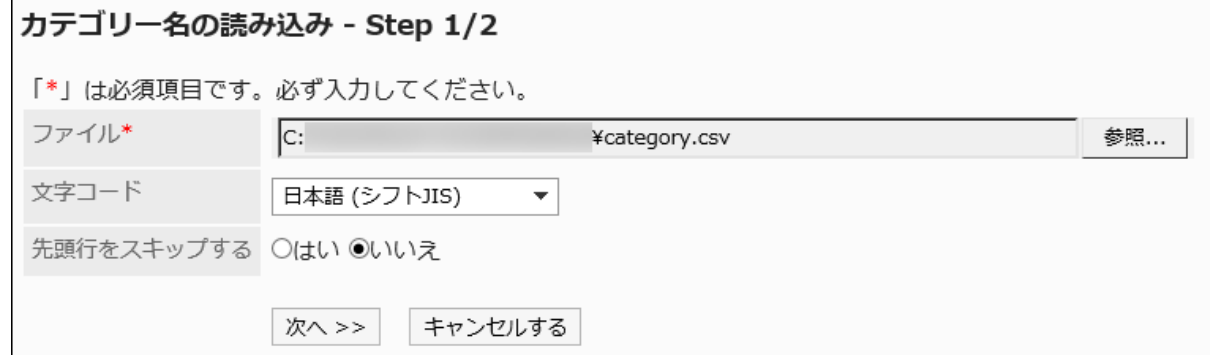

10. CSVファイルの内容を確認し、[読み込む]をクリックします。

# CSVファイルに書き出す

スペースのカテゴリーのデータをCSVファイルに書き出します。

操作手順:

- へッダーの歯車の形をした管理者メニューアイコンをクリックします。 1.
- [システム設定]をクリックします。 2.
- 「各アプリケーションの管理」タブを選択します。 3.
- [スペース]をクリックします。 4.
- **5.** [CSVファイルへの書き出し]をクリックします。
- 「CSVファイルへの書き出し」画面で、書き出すデータを選択します。 6.
- 書き出すデータに必要な項目を設定します。 7.

設定項目は、次のとおりです。

• 文字コード:

エンコードに使用する文字コードを選択します。

選択できる文字コードは次のとおりです。

- ユニコード(UTF-8)
	- 必要に応じてBOM付きを選択できます。
- 日本語(シフトJIS)
- ASCII
- Latin1(ISO-8859-1)
- 簡体字中国語(GB2312)
- タイ語(TIS-620)
- 先頭行に項目名を書き出す:

CSVファイルの先頭行に項目名を書き出す場合は、「はい」を選択します。

• 書き出す言語:

カテゴリー名を書き出す場合に表示される項目です。

カテゴリー名を書き出す言語を設定します。書き出す言語は複数設定できます。 選択できる言語は、次のとおりです。

- すべて
- 日本語
- English
- 中文(简体)
- 中文(繁體)

繁体字で書き出されます。

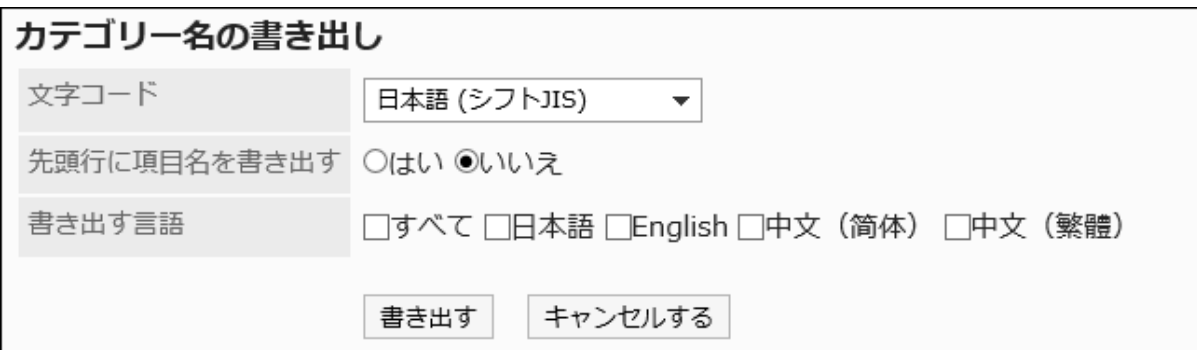

設定内容を確認し、[書き出す]をクリックします。 8.

### Webブラウザーのファイル保存機能を使って、ファイルを保存します。 9.

# 2.2.4. スペースの管理

システム管理画面でのスペースの変更や移動、削除方法について説明します。

# スペースを移動する

スペースをほかのカテゴリーに移動します。

#### 操作手順:

- 1. ヘッダーの歯車の形をした管理者メニューアイコンをクリックします。
- [システム設定]をクリックします。 2.
- 「各アプリケーションの管理」タブを選択します。 3.
- [スペース]をクリックします。 4.
- [カテゴリーの設定]をクリックします。 5.
- 「カテゴリーの設定」画面で、カテゴリーを選択し、ドロップダウンリストからスペースの状態を選択して、 6.[絞り込む]をクリックします。

ドロップダウンリストに表示されるスペースの状態は、次のとおりです。

- すべて
- 使用期限内
- 使用期限切れ

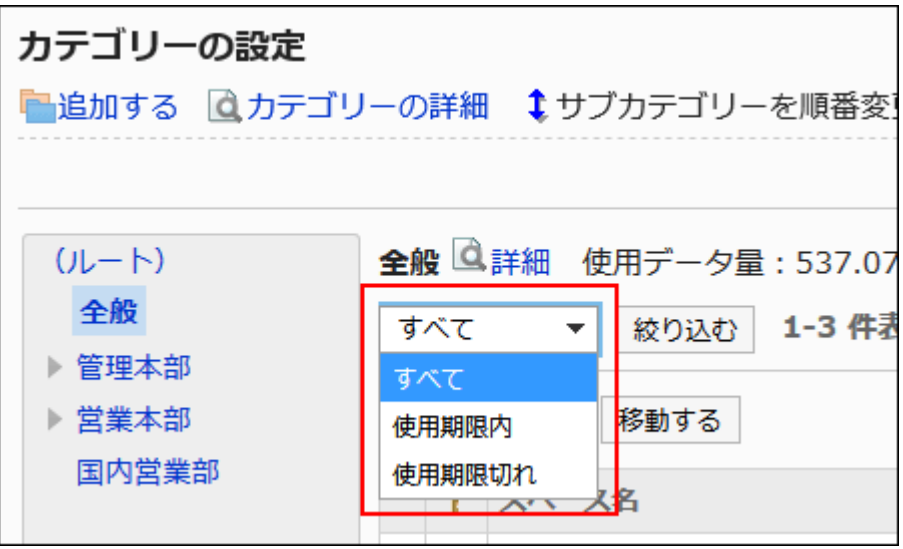

- 移動するスペースのチェックボックスを選択し、[移動する]をクリックします。 7.
- 「スペースの一括移動」画面の「移動後のカテゴリー」項目で、移動先のカテゴリーを選択します。 8. [1つ上へ]をクリックすると、1つ上のカテゴリーに移動します。 カテゴリー名をクリックすると、クリックしたサブカテゴリーに移動します。 キーワードを入力し、[カテゴリー検索]をクリックすると、移動先のカテゴリーを検索できます。

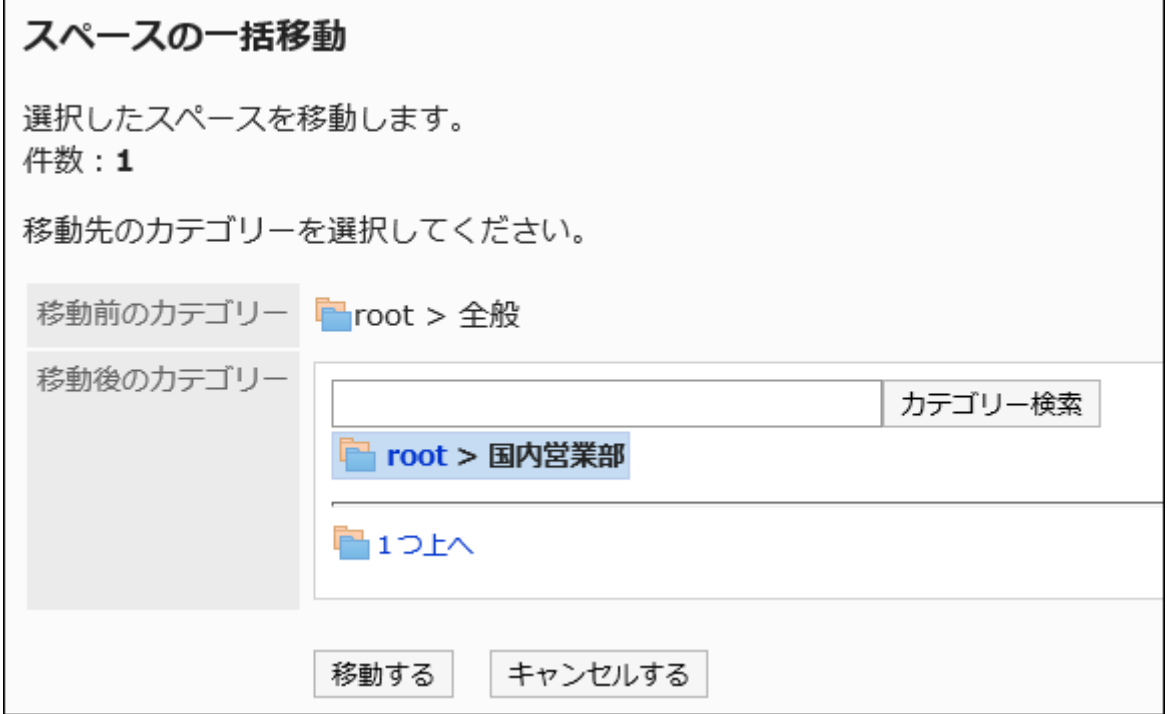

設定内容を確認し、[移動する]をクリックします。 9.

# スペースを削除する

スペースを削除します。

スペースを削除すると、スペース内のディスカッション、ToDo、添付ファイルなどのデータもすべて削除されます。

#### 注意

• 削除されたデータは元に戻せません。 運用に支障がないかどうかを十分確認してからスペースを削除してください。

#### • スペースに管理者が設定されている場合

スペースを削除できるのは、システム管理者、スペースのアプリケーション管理者、およびスペースの管理者です。

### • スペースに管理者が設定されていない場合

スペースを削除できるのは、スペースのメンバー全員、システム管理者、およびスペースのアプリケーション管理者です。

ここでは、システム管理画面からスペースを削除する方法を説明します。一度に複数のスペースを削除できます。

#### 操作手順:

- 1. ヘッダーの歯車の形をした管理者メニューアイコンをクリックします。
- [システム設定]をクリックします。 2.
- 「各アプリケーションの管理」タブを選択します。 3.
- [スペース]をクリックします。 4.
- [カテゴリーの設定]をクリックします。 5.
- 「カテゴリーの設定」画面で、カテゴリーを選択し、ドロップダウンリストからスペースの状態を選択し、[絞 6.り込む]をクリックします。

ドロップダウンリストに表示されるスペースの状態は、次のとおりです。

- すべて
- 使用期限内
- 使用期限切れ

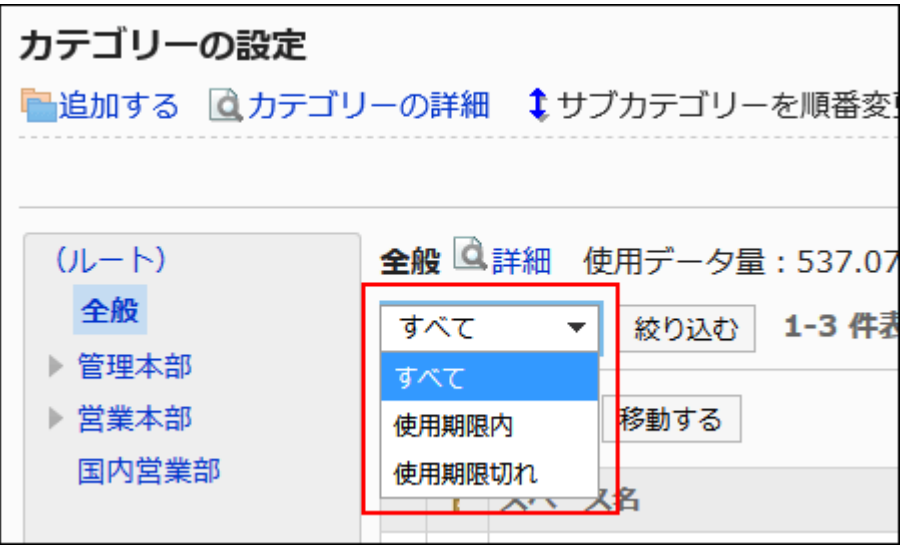

- 削除するスペースのチェックボックスを選択し、[削除する]をクリックします。 7.
- 「スペースの一括削除」画面で、[はい]をクリックします。 8.

補足

• ユーザー操作画面の「スペースの詳細」画面で、[削除する]をクリックしても、スペースを削除できます。 詳細は、[スペースの削除を](https://jp.cybozu.help/g5/ja/user/application/space/delete_space.html)参照してください。

# 使用期限切れのスペースを一括削除する

システム管理画面で、指定した日付より前に、使用期限が切れたスペースを一括削除する方法を説明します。

### 注意

• 削除されたデータは元に戻せません。 運用に支障がないかどうかを十分確認してからスペースを削除してください。

- 1. ヘッダーの歯車の形をした管理者メニューアイコンをクリックします。
- [システム設定]をクリックします。 2.
- 「各アプリケーションの管理」タブを選択します。 3.
- [スペース]をクリックします。 4.
- [カテゴリーの設定]をクリックします。 5.
- 「カテゴリーの設定」画面で、カテゴリーを選択し、[期限切れスペースを削除する]をクリックします。 6.

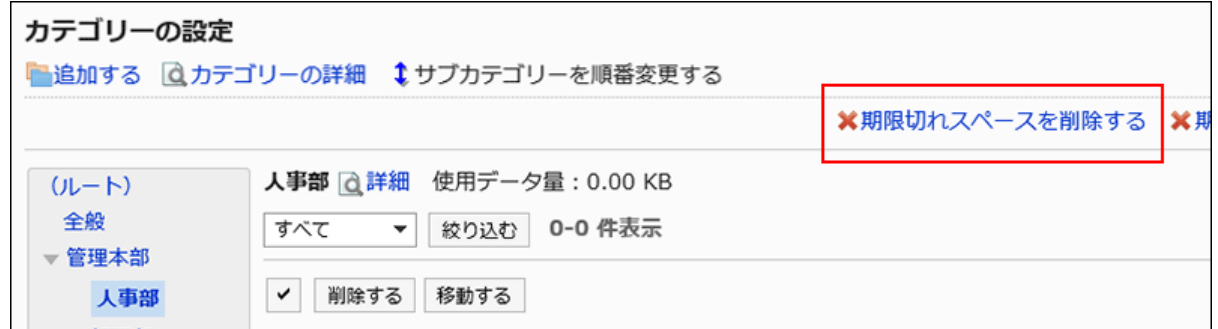

- 「期限切れスペースの一括削除」画面で、削除する指定日を設定し、[削除する]をクリックします。 7. 初期設定は、現在の日付の1年前です。
- 「期限切れスペースの一括削除」画面で、[はい]をクリックします。 8.

# 更新されていない使用期限内のスペースを一括削除する

システム管理画面で、指定した日付以降更新されていない、使用期限内のスペースを一括削除する方法を説明します。使用 期限切れのスペースは、削除対象外です。

注意

• 削除されたデータは元に戻せません。 運用に支障がないかどうかを十分確認してからスペースを削除してください。

- 1. ヘッダーの歯車の形をした管理者メニューアイコンをクリックします。
- [システム設定]をクリックします。 2.
- 「各アプリケーションの管理」タブを選択します。 3.
- [スペース]をクリックします。 4.
- [カテゴリーの設定]をクリックします。 5.

「カテゴリーの設定」画面で、カテゴリーを選択し、[期限内のスペースを削除する]をクリックします。 6.

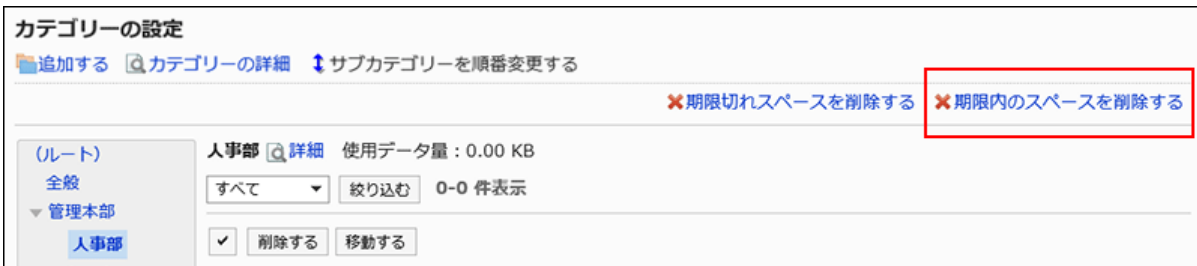

- 「期限内のスペースの一括削除」画面で、削除する指定日を設定し、[削除する]をクリックします。 7. 初期設定は、現在の日付の1年前です。
- 「期限内のスペースの一括削除」画面で、[はい]をクリックします。 8.

# 2.3. リンク集

「リンク集」とは、よく利用するWebサイトのURLを登録し、かんたんにアクセスするためのアプリケーションです。 リンク集には、次の2種類のリンクがあります。

• 共有リンク:

すべてのユーザーが共有して使用できるリンクです。システム管理者が設定します。

• 個人リンク:

登録したユーザーだけが使用できる、ユーザー個人のリンクです。

管理者ヘルプでは、システム設定画面で行う、共有リンクの設定について説明します。

# 2.3.1. リンク集の一般設定

リンク集の「一般設定」画面では、リンク集の基本的な機能を設定します。

### 操作手順:

- 1. ヘッダーの歯車の形をした管理者メニューアイコンをクリックします。
- [システム設定]をクリックします。 2.
- 「各アプリケーションの管理」タブを選択します。 3.
- [リンク集]をクリックします。 4.
- 5. [一般設定]をクリックします。
- 「一般設定」画面で、リンク先を別ウィンドウで開く対象を選択します。 6.

リンクのタイトルをクリックした場合と、アイコンをクリックした場合では、リンクが表示されるウィンドウが異なります。 共有カテゴリー内のリンクについて、リンクのタイトルとアイコンのどちらをクリックした場合に、リンク先の画面が別

ウィンドウで表示されるかを設定します。

設定できる対象は、次のとおりです。

• タイトル/URL:

タイトルまたはURLをクリックすると、リンク先が別ウィンドウで表示されます。

タイトルの右に表示されるアイコン マ をクリックすると、リンク先が同じウィンドウで表示されます。

• アイコン:

タイトルの右に表示されるアイコン ア をクリックすると、リンク先が別ウィンドウで表示されます。 タイトルまたはURLをクリックすると、リンク先が同じウィンドウで表示されます。

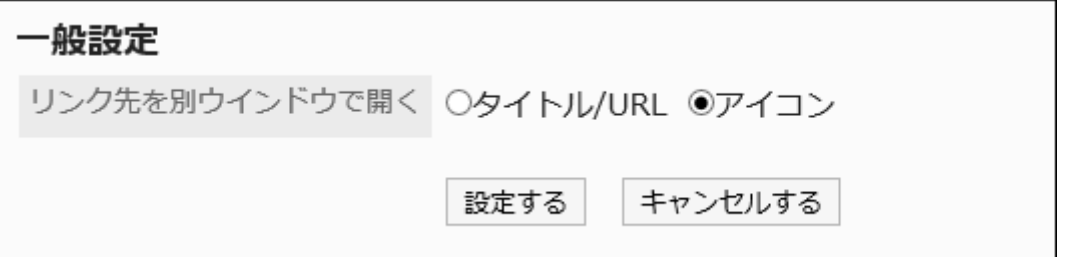

### 設定内容を確認し、[設定する]をクリックします。 7.

# 2.3.2. 共有カテゴリーの設定

共有カテゴリーを設定します。

# 共有カテゴリーを追加する

共有カテゴリーを追加します。

- へッダーの歯車の形をした管理者メニューアイコンをクリックします。 1.
- [システム設定]をクリックします。 2.
- 「各アプリケーションの管理」タブを選択します。 3.
- [リンク集]をクリックします。 4.
- [共有リンク集]をクリックします。 5.
- 「共有リンク集」画面で、親カテゴリーを選択し、[共有カテゴリーを追加する]をクリックします。 6.

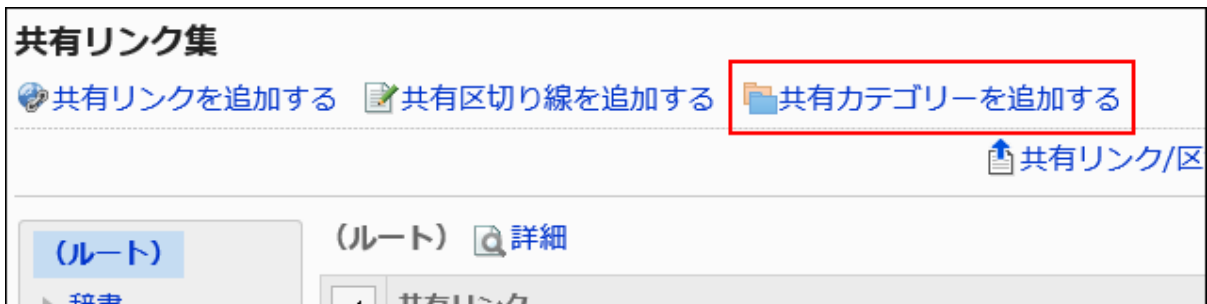

### 「共有カテゴリーの追加」画面で、タイトルを入力します。 7.

タイトルは必ず設定します。

[言語ごとに表示名を設定する]をクリックすると、複数の言語でタイトルを設定できます。

ユーザーが設定している言語のタイトルを設定していない場合、「標準」のタイトルが表示されます。 設定できる言語は、次のとおりです。

- 日本語
- English
- 中文(简体)
- 中文(繁體)

繁体字で表示されます。

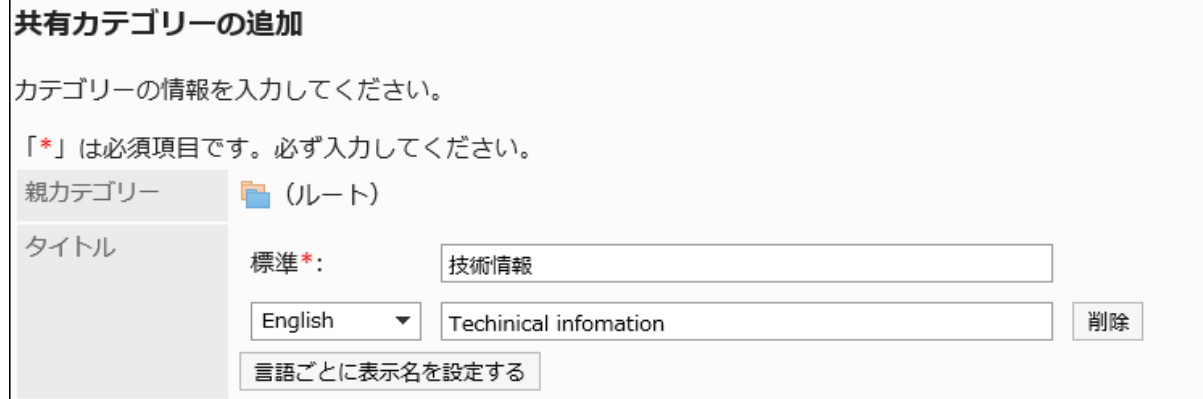

# 「カテゴリーコード」項目に、カテゴリーコードを入力します。 8.

カテゴリーコードは必ず設定します。

共有カテゴリーを識別するための固有のコードです。

カテゴリーコード\*  $Tec$ 他のカテゴリーと異なるカテゴリーコードを入力してください。

# 必要に応じて「メモ」項目を設定します。 9.

カテゴリーの説明を入力します。

設定すると、設定した共有カテゴリーの画面にメモが表示されます。

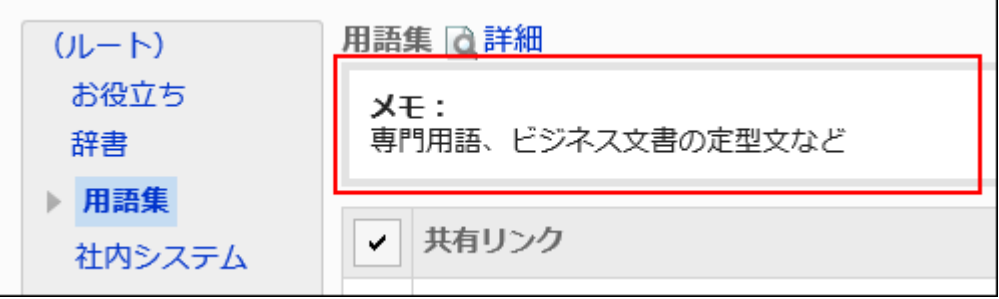

### 設定内容を確認し、[追加する]をクリックします。 10.

# 共有カテゴリーを変更する

共有カテゴリーを変更します。

### 操作手順:

- へッダーの歯車の形をした管理者メニューアイコンをクリックします。 1.
- [システム設定]をクリックします。 2.
- 「各アプリケーションの管理」タブを選択します。 3.
- [リンク集]をクリックします。 4.
- [共有リンク集]をクリックします。 5.
- 「共有リンク集」画面で、共有カテゴリーを選択し、[詳細]をクリックします。 6.

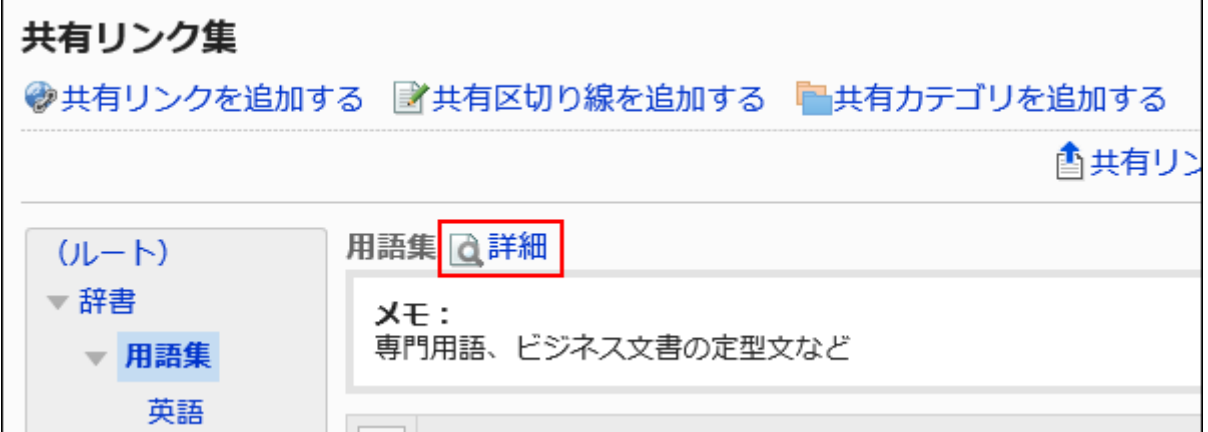

「共有カテゴリーの詳細」画面で、[変更する]をクリックします。 7.

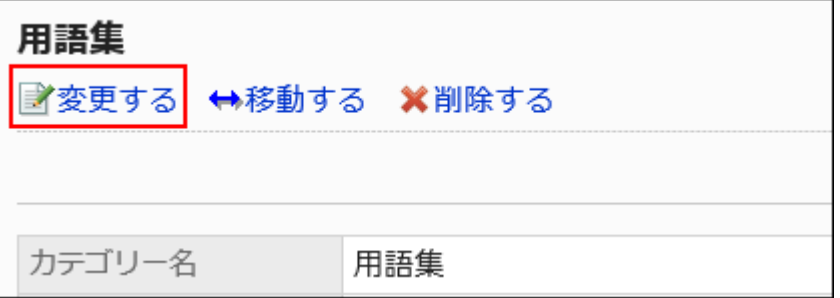

- 「共有カテゴリー情報の変更」画面で、必要に応じて項目を変更します。 8.
- 設定内容を確認し、[変更する]をクリックします。 9.

# 共有カテゴリーを移動する

共有カテゴリーを移動します。 「ルート」は移動できません。

### 操作手順:

- 1. ヘッダーの歯車の形をした管理者メニューアイコンをクリックします。
- [システム設定]をクリックします。 2.
- 「各アプリケーションの管理」タブを選択します。 3.
- [リンク集]をクリックします。 4.
- 5. [共有リンク集]をクリックします。
- 「共有リンク集」画面で、共有カテゴリーを選択し、[詳細]をクリックします。 6.

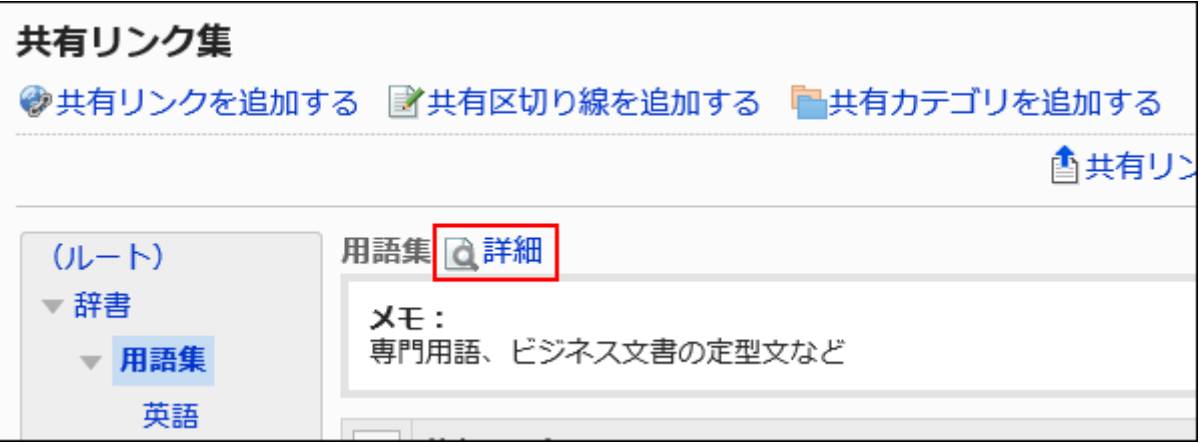

「共有カテゴリーの詳細」画面で、[移動する]クリックします。 7.

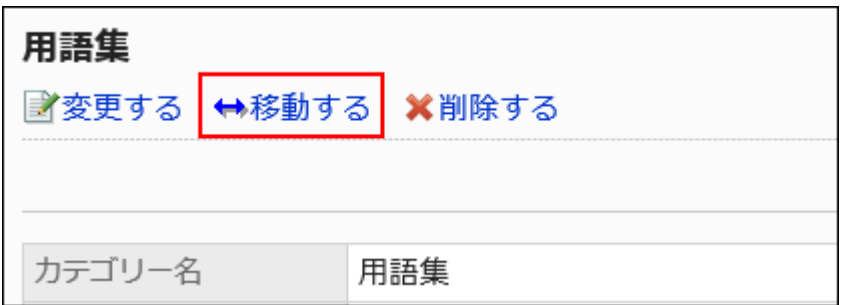

# 「共有カテゴリーの移動」画面の「移動後の親カテゴリー」項目で、移動先の共有カテゴリーを選択しま 8. す。

キーワードを入力し、[カテゴリー検索]をクリックすると、移動先の共有カテゴリーを検索できます。 [1つ上]をクリックすると、1つ上の共有カテゴリーに移動します。

共有カテゴリー名をクリックすると、クリックしたサブカテゴリーに移動します。

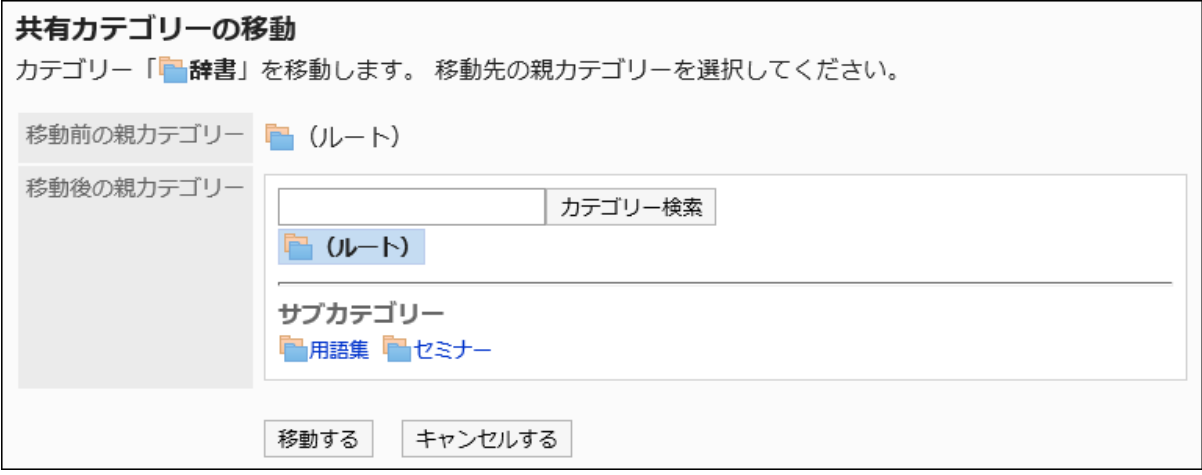

### 設定内容を確認し、[移動する]をクリックします。 9.

# サブカテゴリーを順番変更する

サブカテゴリーの順番を変更します。

- へッダーの歯車の形をした管理者メニューアイコンをクリックします。 1.
- [システム設定]をクリックします。 2.
- 「各アプリケーションの管理」タブを選択します。 3.
- [リンク集]をクリックします。 4.
- [共有リンク集]をクリックします。 5.
- 「共有リンク集」画面で、共有カテゴリーを選択し、[詳細]をクリックします。 6.

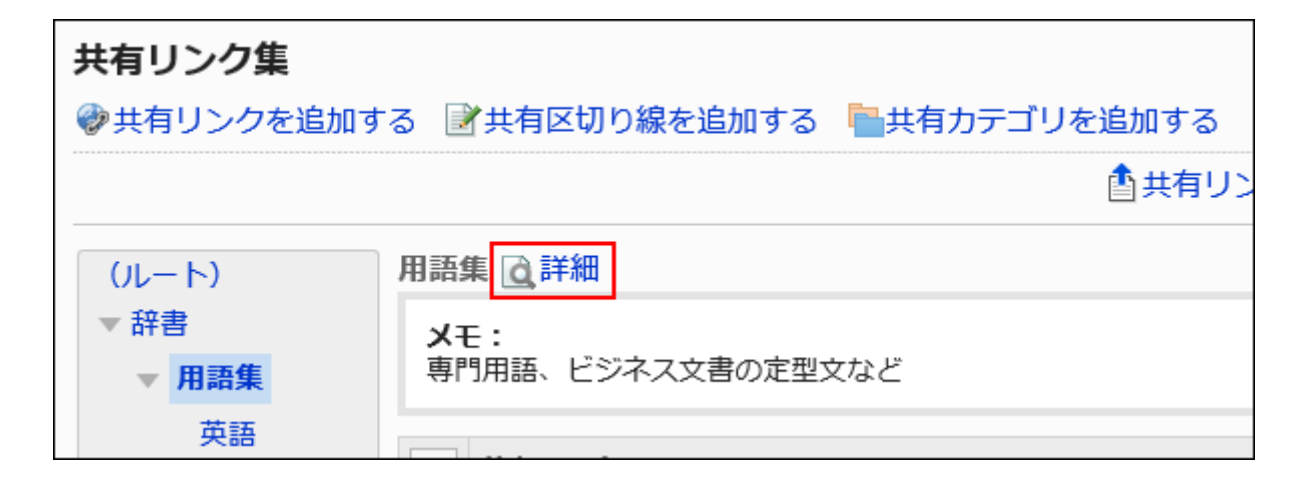

「共有カテゴリーの詳細」画面で、[サブカテゴリーを順番変更する]をクリックします。 7.

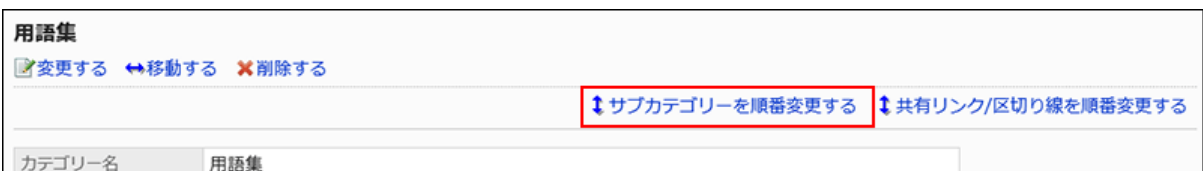

「サブカテゴリーの順番変更」画面で、サブカテゴリーの順番を変更します。 8.

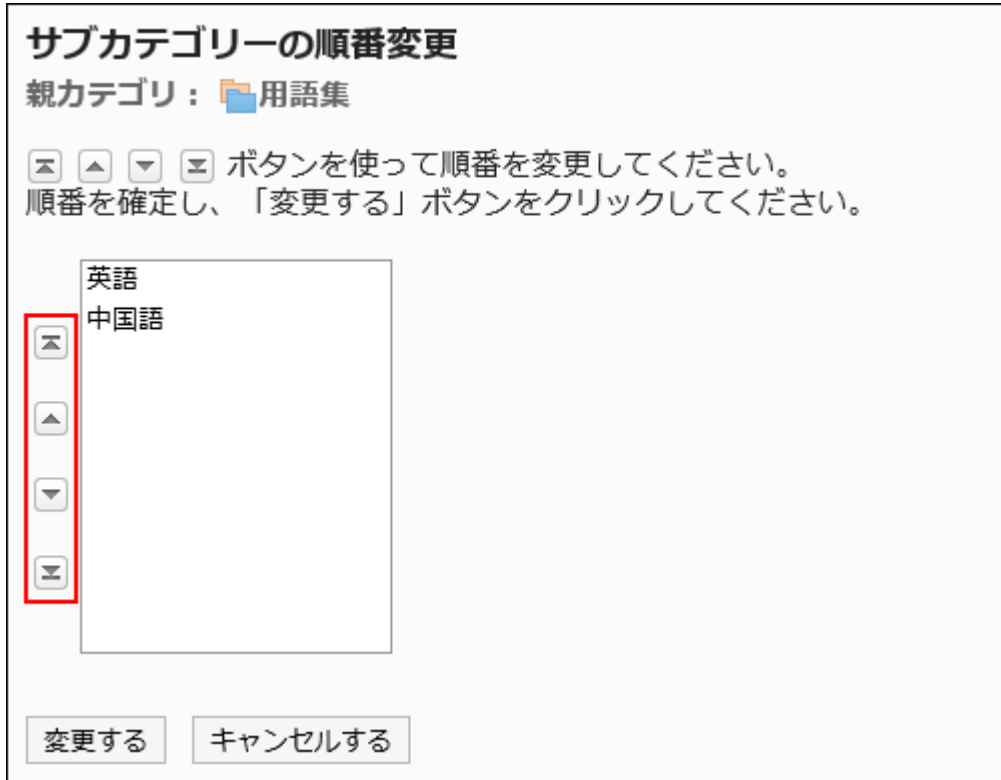

設定内容を確認し、[変更する]をクリックします。 9.

# 共有カテゴリーを削除する

共有カテゴリーを削除します。

共有カテゴリーを削除すると、共有カテゴリー内のすべての共有リンクが削除されます。また、配下のサブカテゴリーとサブカテ

ゴリー内の共有リンクも削除されます。

「ルート」カテゴリーは削除できません。

15階層以上のサブカテゴリーが設定されている共有カテゴリーは削除できません。階層を14個以下に減らして、カテゴリーを削 除します。

#### 注意

• 削除した共有カテゴリーは、元に戻せません。

• 運用管理者は、運用管理権限を付与された共有カテゴリーを削除することができます。そのため、共有カテゴリー内の 閲覧権限のないサブカテゴリーを意図せず削除してしまう恐れがあります。 共有カテゴリーを削除しても問題ないことを、システム管理者、またはアプリケーション管理者に確認してください。

#### 操作手順:

- 1. ヘッダーの歯車の形をした管理者メニューアイコンをクリックします。
- [システム設定]をクリックします。 2.
- 「各アプリケーションの管理」タブを選択します。 3.
- [リンク集]をクリックします。 4.
- 5. [共有リンク集]をクリックします。
- 「共有リンク集」画面で、削除する共有カテゴリーを選択し、[詳細]をクリックします。 6.

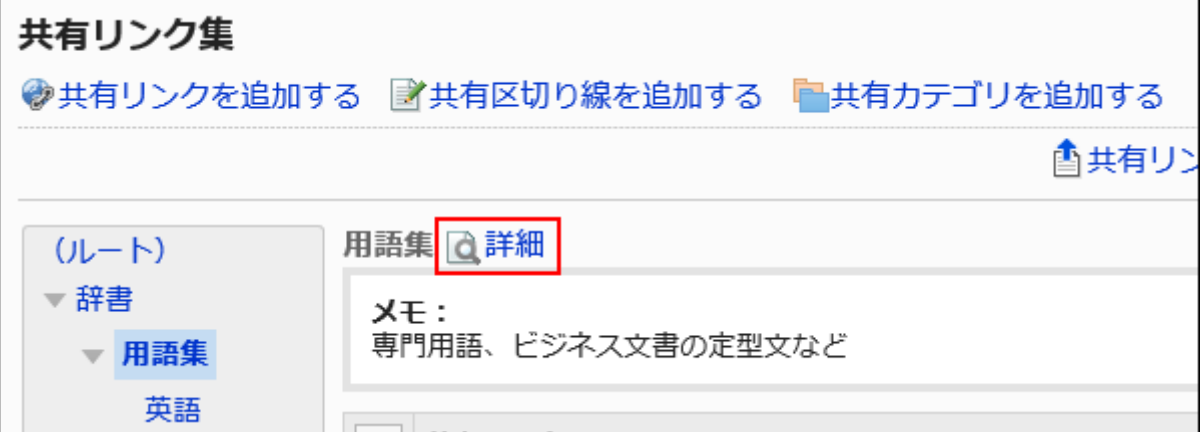

「共有カテゴリーの詳細」画面で、[削除する]をクリックします。 7.

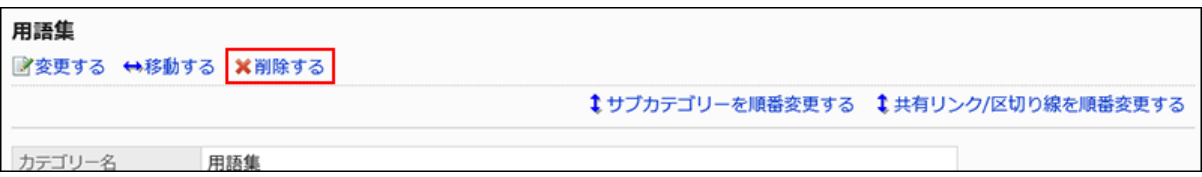
### 「共有カテゴリーの削除」画面で、[はい]をクリックします。 8.

## 2.3.3. 共有カテゴリーの運用管理権限の設定

運用管理者は、システム管理者からカテゴリーの運用管理権限を付与されているユーザーです。

運用管理者に設定されると、「リンク集」画面、および「カテゴリーの詳細」画面に[オプション]が表示され、ユーザー画面で共有 リンクを管理できるようになります。

運用管理者ができる操作は、次のとおりです。

### 「「リンク集」画面の場合:

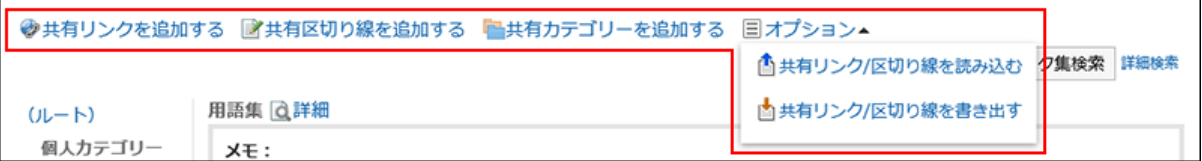

• 共有リンクを追加する:

詳細は、[共有リンクを追加する\(732ページ\)方](#page-731-0)法を参照してください。

- 共有区切り線を追加する: 詳細は、[区切り線を追加する\(736ページ\)](#page-735-0)方法を参照してください。
- 共有カテゴリーを追加する:

詳細は、[共有カテゴリーを追加する\(714ページ\)方](#page-713-0)法を参照してください。

- オプション:
	- 共有リンク/区切り線を読み込む
	- 共有リンク/区切り線を書き出す

詳細は、[共有リンク / 区切り線をCSVファイルで管理する\(740ページ\)](#page-739-0)方法を参照してください。

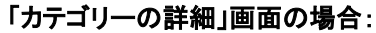

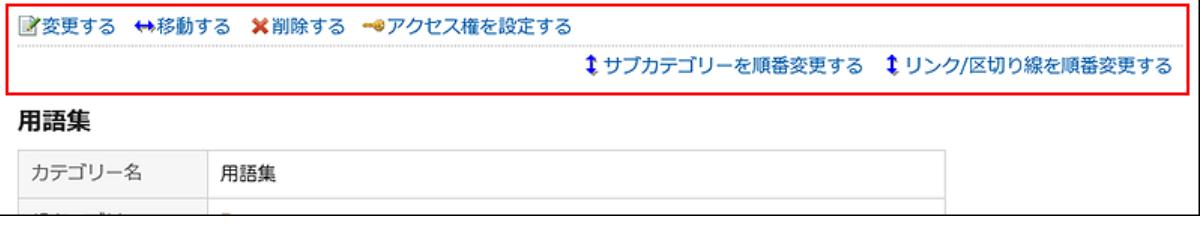

• 変更する:

詳細は、[共有カテゴリーを変更する\(716ページ\)方](#page-715-0)法を参照してください。

• 移動する:

詳細は、[共有カテゴリーを移動する\(717ページ\)方](#page-716-0)法を参照してください。

- 削除する: 詳細は、[共有カテゴリーを削除する\(719ページ\)方](#page-718-0)法を参照してください。
- アクセス権を設定する: 詳細は、[アクセス権を設定する\(726ページ\)方](#page-725-0)法を参照してください。

• サブカテゴリーを順番変更する:

詳細は、[サブカテゴリーを順番変更する\(718ページ\)方](#page-717-0)法を参照してください。

• リンク/区切り線を順番変更する: 詳細は、[共有リンク / 区切り線を順番変更する\(737ページ\)](#page-736-0)方法を参照してください。

## 運用管理権限を登録する

共有カテゴリーごとに、運用管理者を登録します。 運用管理者の設定は、サブカテゴリーに継承されます。

#### 操作手順:

- 1. ヘッダーの歯車の形をした管理者メニューアイコンをクリックします。
- [システム設定]をクリックします。 2.
- 「各アプリケーションの管理」タブを選択します。 3.
- [リンク集]をクリックします。 4.
- [運用管理権限の設定]をクリックします。 5.
- 「運用管理権限の設定」画面で、共有カテゴリーを選択し、[設定する]をクリックします。 6.

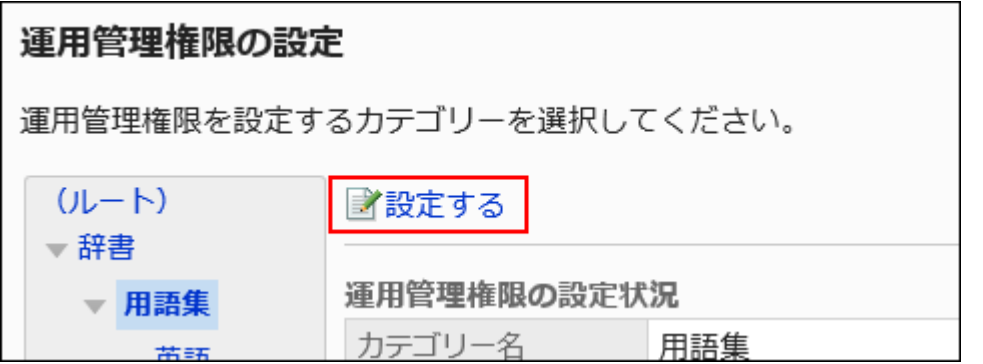

「運用管理権限の一覧」画面で、[追加する]をクリックします。 7.

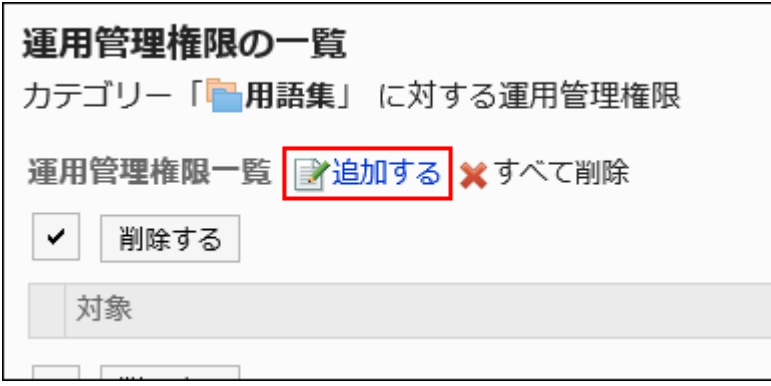

### 「運用管理権限の追加」画面で、運用管理権限を設定する組織、ユーザー、またはロールを選択し、[追 8. 加]をクリックします。

ロールを選択するには、「ロール」タブに表示を切り替えます。 [追加]をクリックしたあとにタブを切り替えると、切り替える前に選択した組織、ユーザー、またはロールの選択が解 除されます。

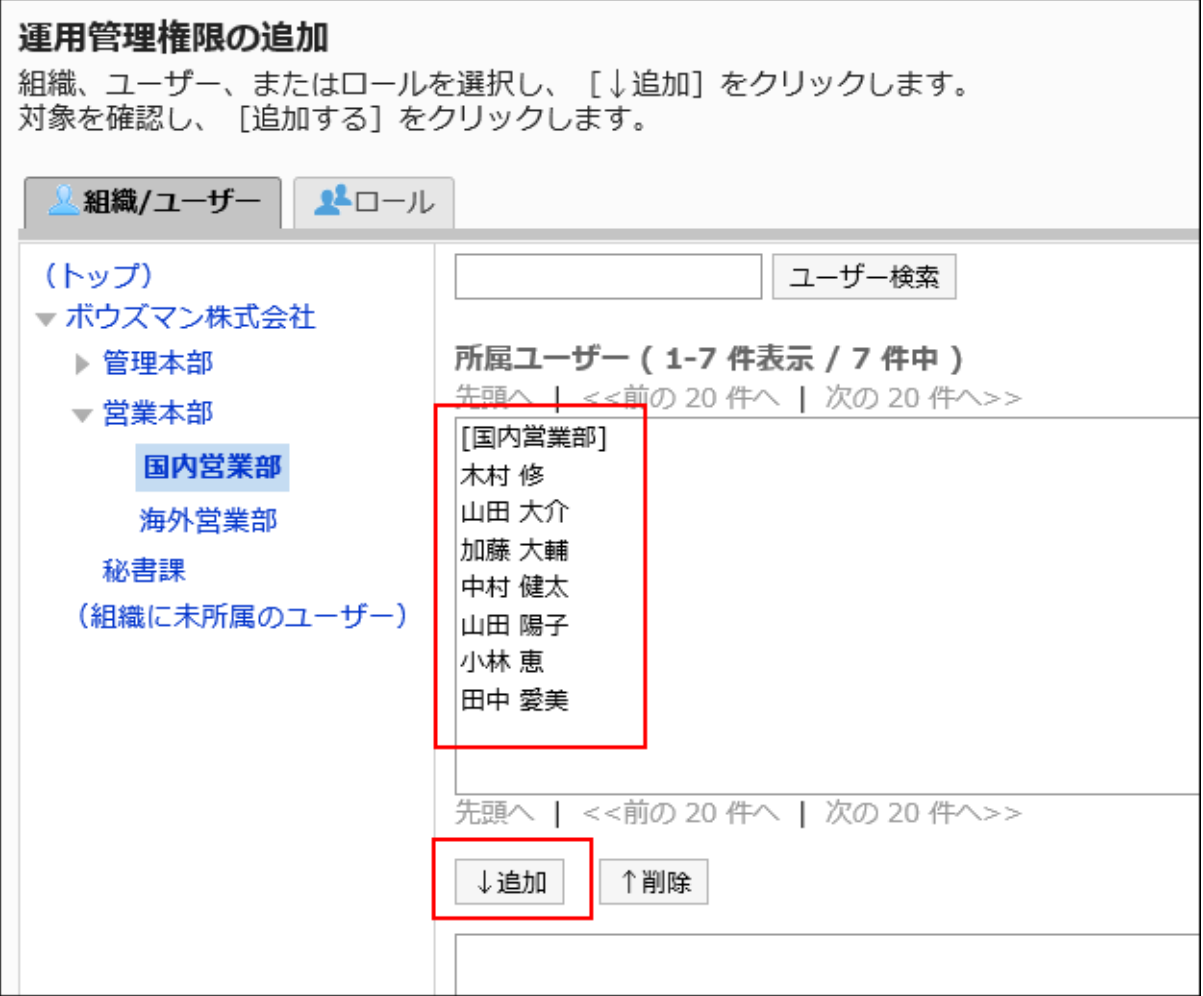

### 設定内容を確認し、[追加する]をクリックします。 9.

## 運用管理権限を削除する

共有カテゴリーを管理する運用管理者を削除します。

運用管理権限を削除されたユーザーの画面には、共有リンク集を管理するためのメニューが表示されなくなります。

#### 注意

• 削除した運用管理権限は、元に戻せません。

運用管理権限を選択して削除する

運用管理権限を選択して削除します。

### 操作手順:

- 1. ヘッダーの歯車の形をした管理者メニューアイコンをクリックします。
- [システム設定]をクリックします。 2.
- 「各アプリケーションの管理」タブを選択します。 3.
- [リンク集]をクリックします。 4.
- [運用管理権限の設定]をクリックします。 5.
- 「運用管理権限の設定」画面で、共有カテゴリーを選択し、[設定する]をクリックします。 6.

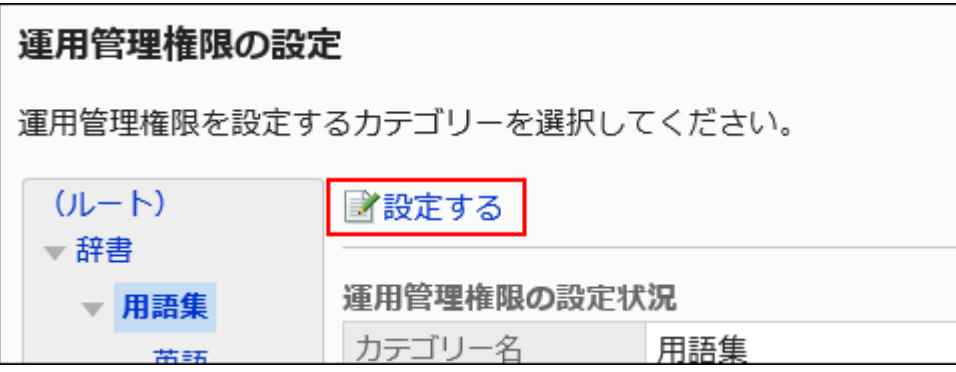

「運用管理権限の一覧」画面で、削除する運用管理権限のチェックボックスを選択し、[削除する]をクリッ 7.クします。

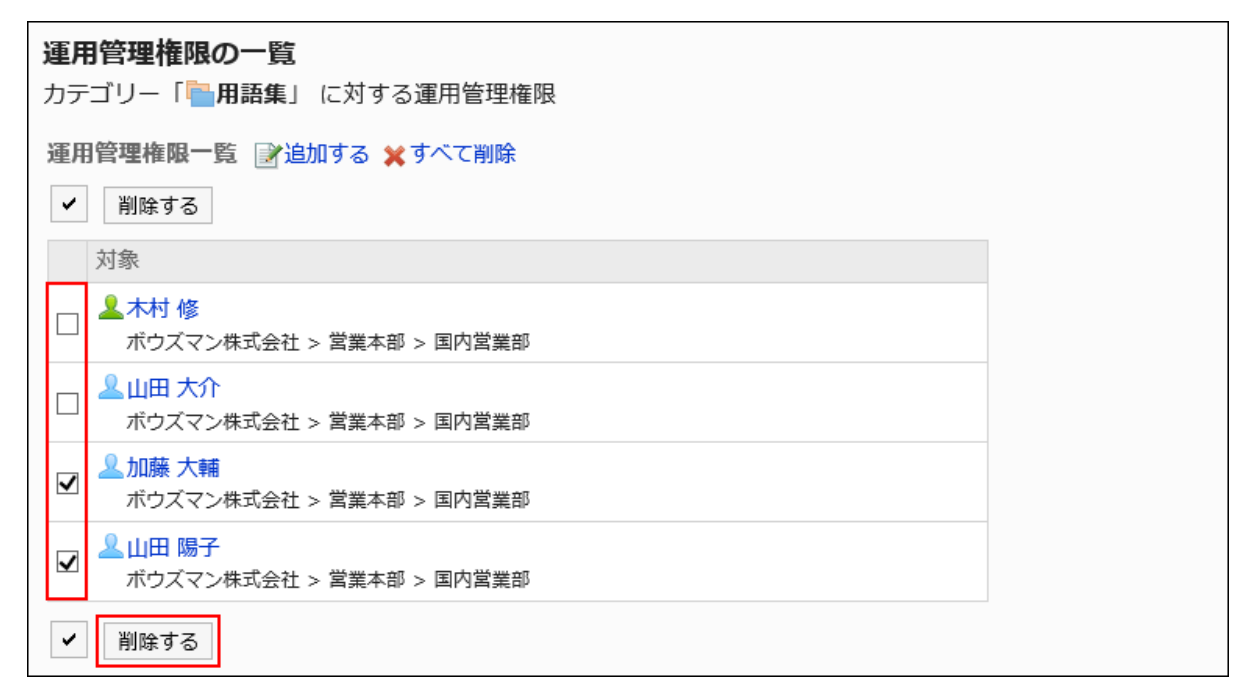

「運用管理権限の一括削除」画面で、[はい]をクリックします。 8.

■運用管理権限をすべて削除する

設定された運用管理権限をすべて削除します。

#### 操作手順:

- 1. ヘッダーの歯車の形をした管理者メニューアイコンをクリックします。
- [システム設定]をクリックします。 2.
- 「各アプリケーションの管理」タブを選択します。 3.
- [リンク集]をクリックします。 4.
- [運用管理権限の設定]をクリックします。 5.
- 「運用管理権限の設定」画面で、共有カテゴリーを選択し、[設定する]をクリックします。 6.

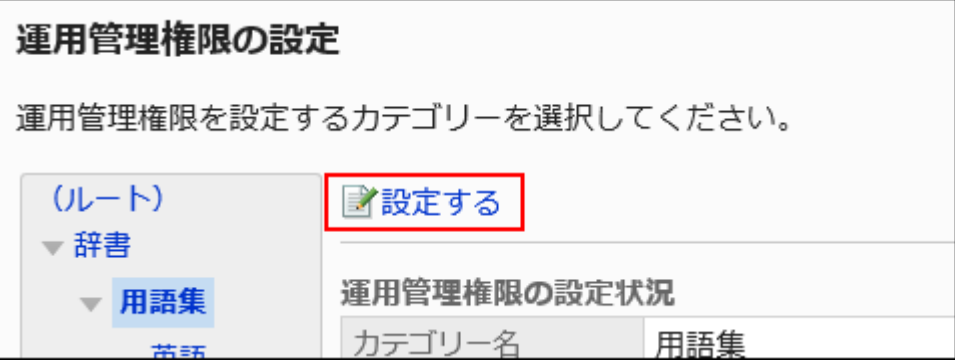

「運用管理権限の一覧」画面で、[すべて削除]をクリックします。 7.

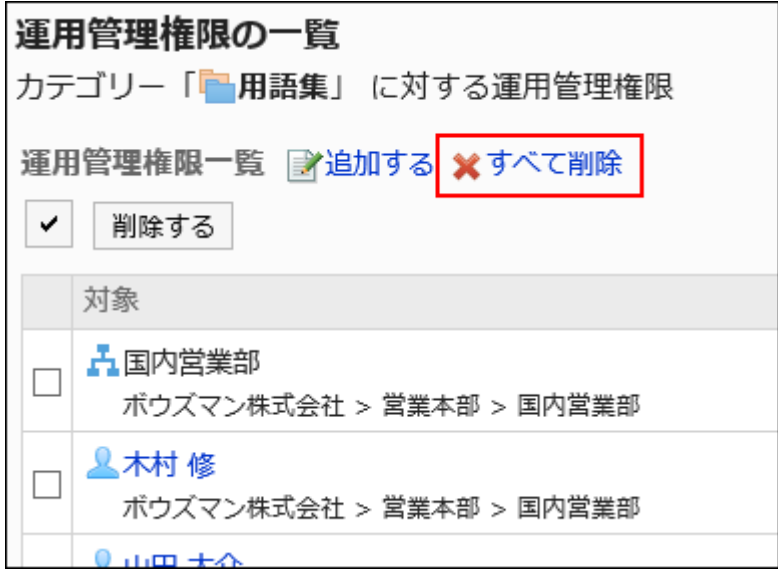

「全運用管理権限の削除」画面で、[はい]をクリックします。 8.

## <span id="page-725-0"></span>2.3.4. 共有カテゴリーのアクセス権の設定

カテゴリーに対して、組織、ユーザー、またはロール単位で、次の権限を設定します。

#### • 閲覧権限

共有カテゴリーに設定したアクセス権は、サブカテゴリーには継承されません。

リンク集の権限は、セキュリティモデルによって異なります。

初期設定は、「REVOKE(制限の対象を選択する)」に設定されています。そのため、すべてのユーザーに、全カテゴリーの閲覧 が許可されています。

アクセス権の考え方については、[ユーザーの権限\(42ページ\)お](#page-41-0)よ[び優先されるアクセス権\(46ページ\)](#page-45-0)を参照してください。

## アクセス権を設定する

セキュリティモデルが「GRANT(許可の対象を選択する)」の状態で、アクセス権を設定する場合を例に説明します。

#### 注意

• セキュリティモデルを変更すると、変更前に設定していたアクセス権が初期化されます。

- 1. ヘッダーの歯車の形をした管理者メニューアイコンをクリックします。
- [システム設定]をクリックします。 2.
- 「各アプリケーションの管理」タブを選択します。 3.
- [リンク集]をクリックします。 4.
- [アクセス権の設定]をクリックします。 5.
- 「アクセス権の設定」画面で、共有カテゴリーを選択し、[設定する]をクリックします。 6.

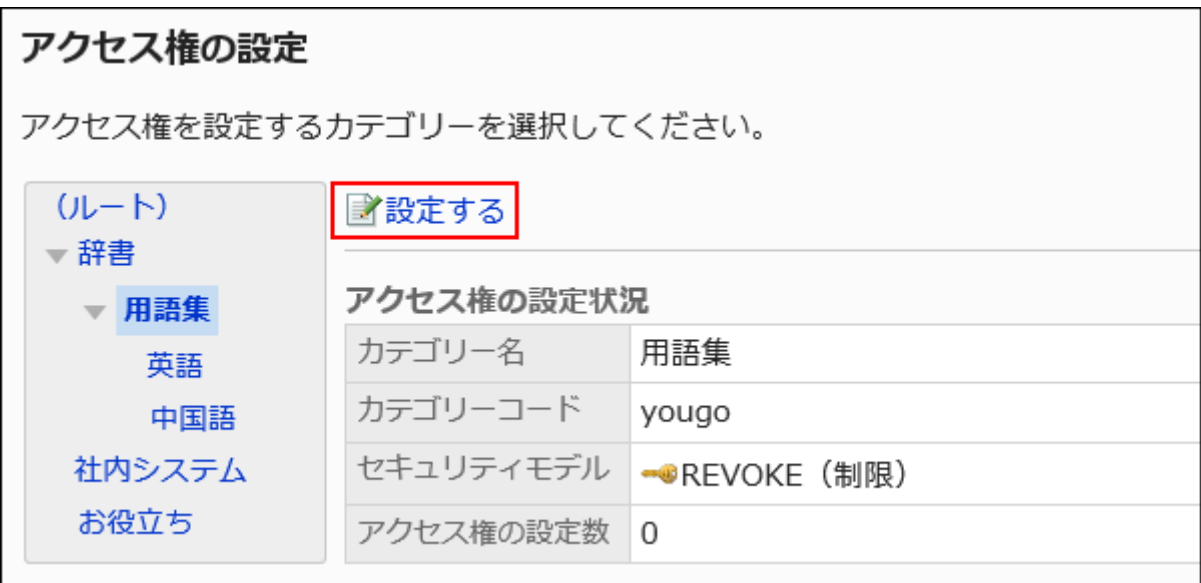

セキュリティモデルが「GRANT(許可の対象を選択する)」になっていることを確認します。 7.

セキュリティモデルが「REVOKE(制限の対象を選択する)」の場合は、[変更]をクリックして、「GRANT(許可の対象を 選択する)」に変更します。詳細は、[セキュリティモデルを変更する\(44ページ\)](#page-43-0)方法を参照してください。

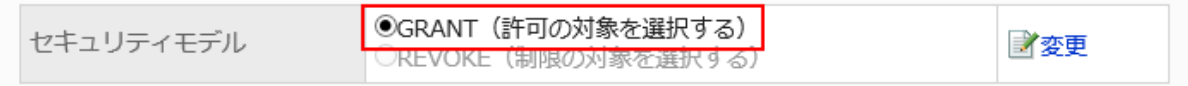

「アクセス権の一覧」画面で、[追加する]をクリックします。 8.

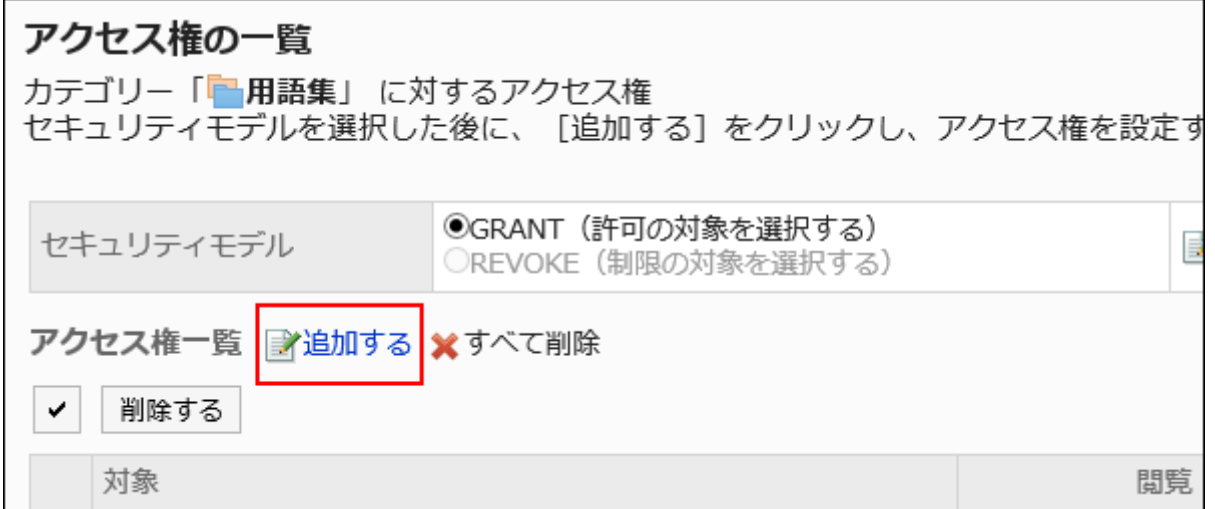

「アクセス権の追加」画面で、アクセス権を設定する組織、ユーザー、またはロールを選択し、[追加]をク 9.リックします。

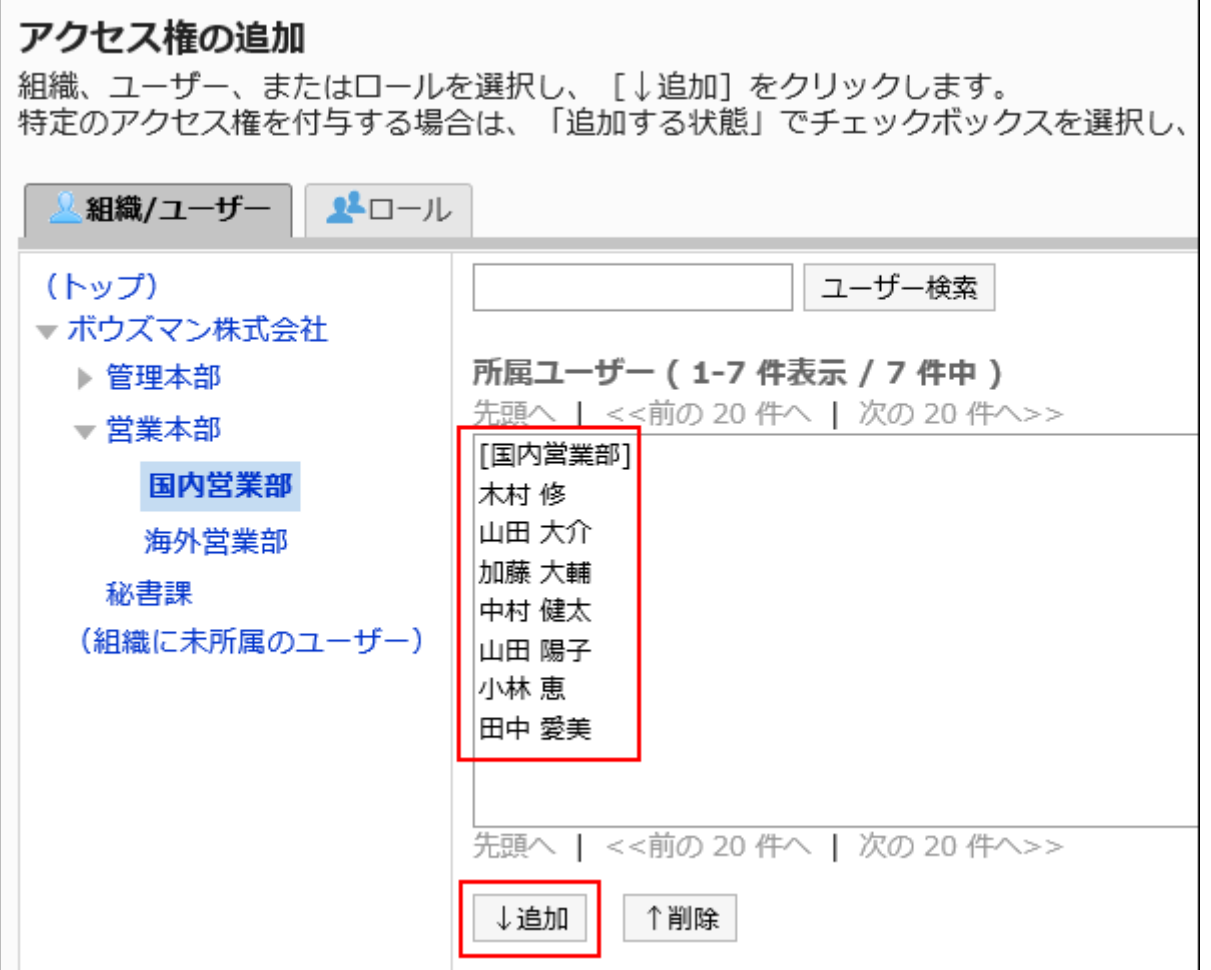

ロールを選択するには、「ロール」タブに表示を切り替えます。

[追加]をクリックしたあとにタブを切り替えると、切り替える前に選択した組織、ユーザー、またはロールの選択が解 除されます。

### 「追加する状態」で、「閲覧」が選択されていることを確認します。 10.

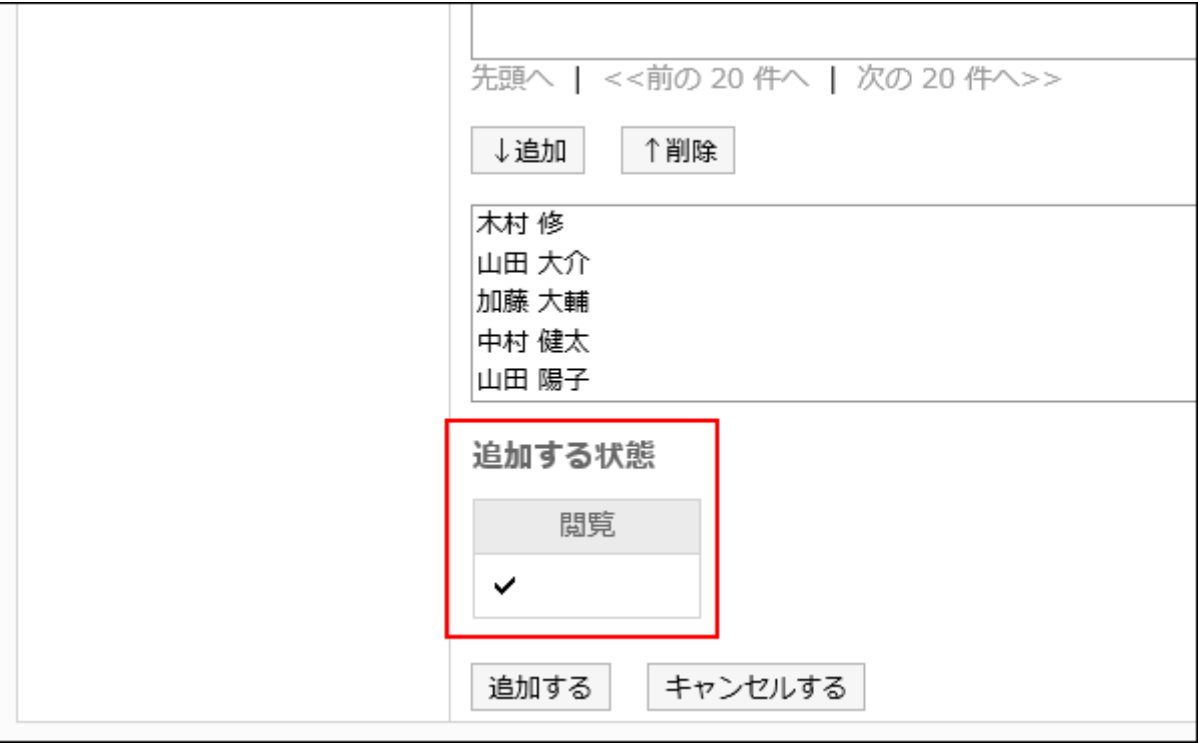

### 設定内容を確認し、[追加する]をクリックします。 11.

## アクセス権を削除する

ユーザーや組織に付与されたアクセス権を削除します。

アクセス権を削除した場合、セキュリティモデルによって、ユーザーが行える操作が次のように変わります。

• セキュリティモデルが「GRANT(許可の対象を選択する)」の場合:

アクセス権を削除されたユーザーや、組織またはロールに所属するユーザーは、許可されていた操作ができなくなりま す。

• セキュリティモデルが「REVOKE(制限の対象を選択する)」の場合: アクセス権を削除されたユーザーや、組織またはロールに所属するユーザーは、制限されていた操作ができるようになり ます。

アクセス権を選択して削除する

アクセス権を選択して削除します。

- へッダーの歯車の形をした管理者メニューアイコンをクリックします。 1.
- [システム設定]をクリックします。 2.
- 「各アプリケーションの管理」タブを選択します。 3.
- [リンク集]をクリックします。 4.
- [アクセス権の設定]をクリックします。 5.
- 「アクセス権の設定」画面で、共有カテゴリーを選択し、[設定する]をクリックします。 6.

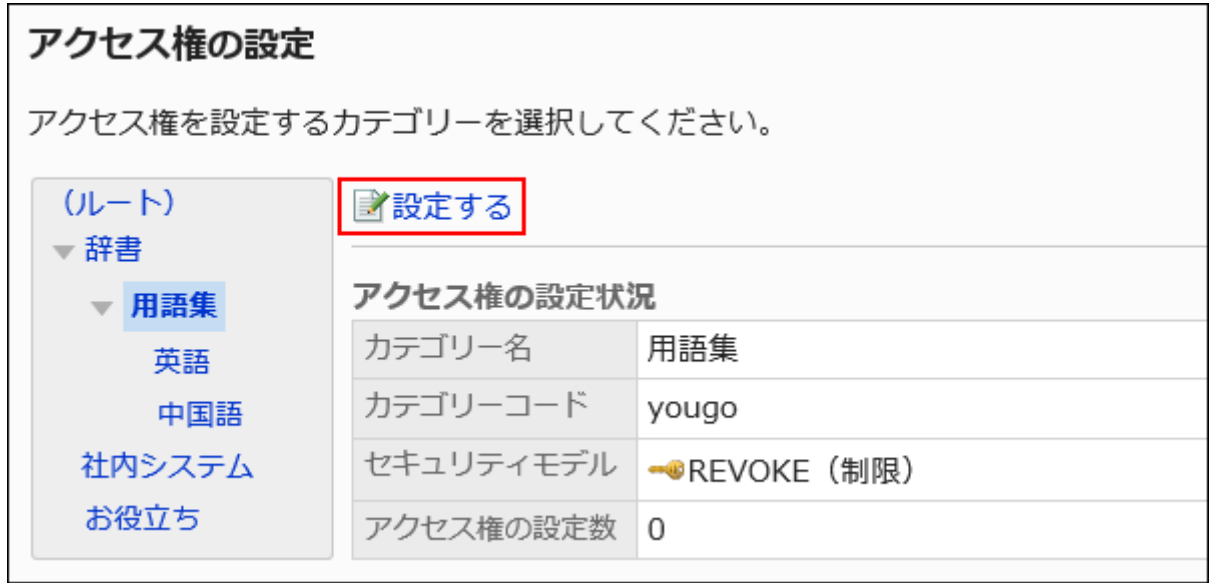

「アクセス権の一覧」画面で、アクセス権を削除する対象のチェックボックスを選択し、[削除する]をクリッ 7. クします。

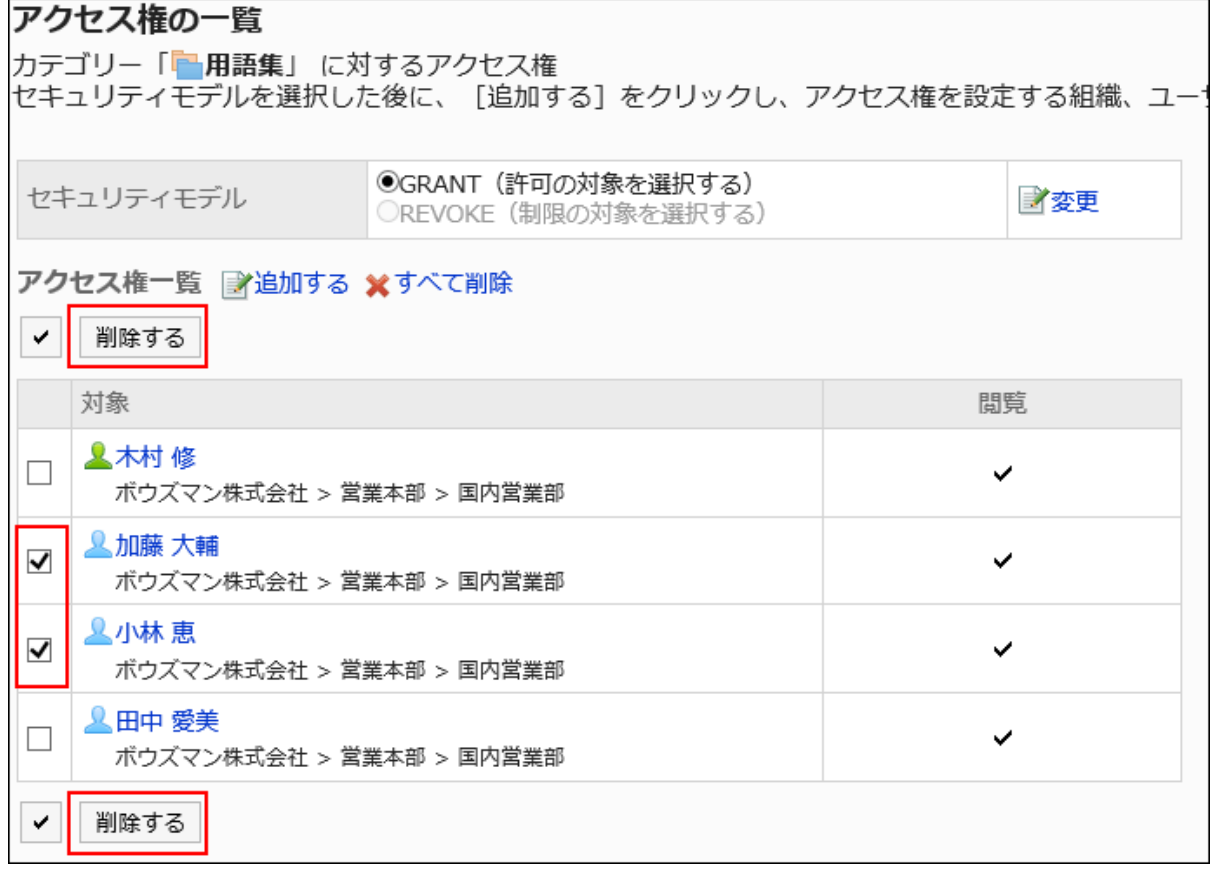

「アクセス権の一括削除」画面で、[はい]をクリックします。 8.

アクセス権をすべて削除する

設定されたアクセス権をすべて削除します。

### 操作手順:

- 1. ヘッダーの歯車の形をした管理者メニューアイコンをクリックします。
- [システム設定]をクリックします。 2.
- 「各アプリケーションの管理」タブを選択します。 3.
- [リンク集]をクリックします。 4.
- [アクセス権の設定]をクリックします。 5.
- 「アクセス権の設定」画面で、共有カテゴリーを選択し、[設定する]をクリックします。 6.

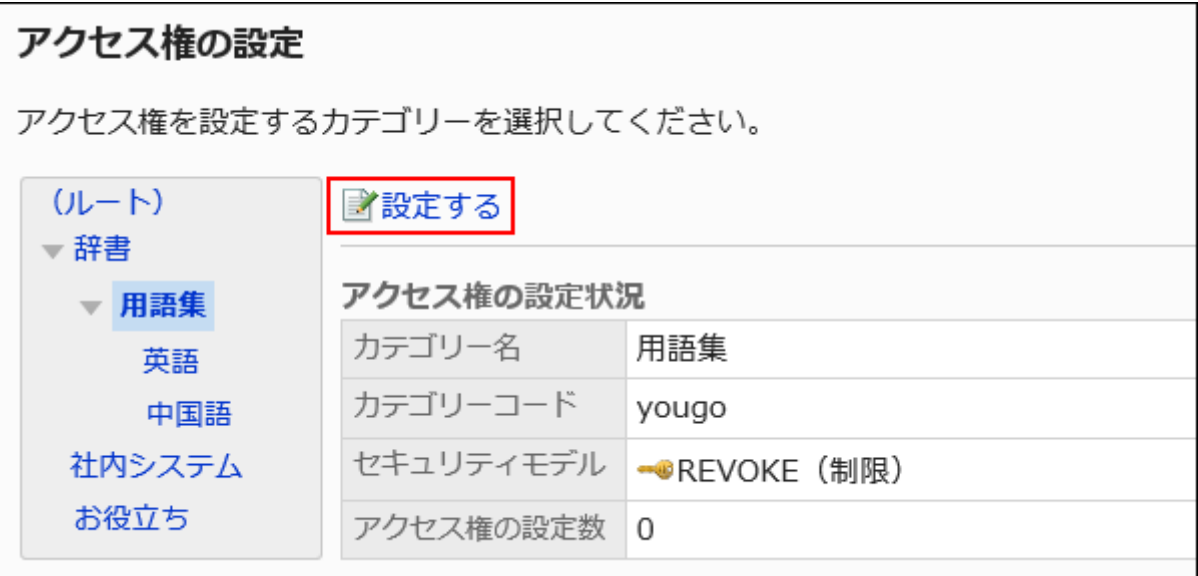

「アクセス権の一覧」画面で、[すべて削除]をクリックします。 7.

<span id="page-731-0"></span>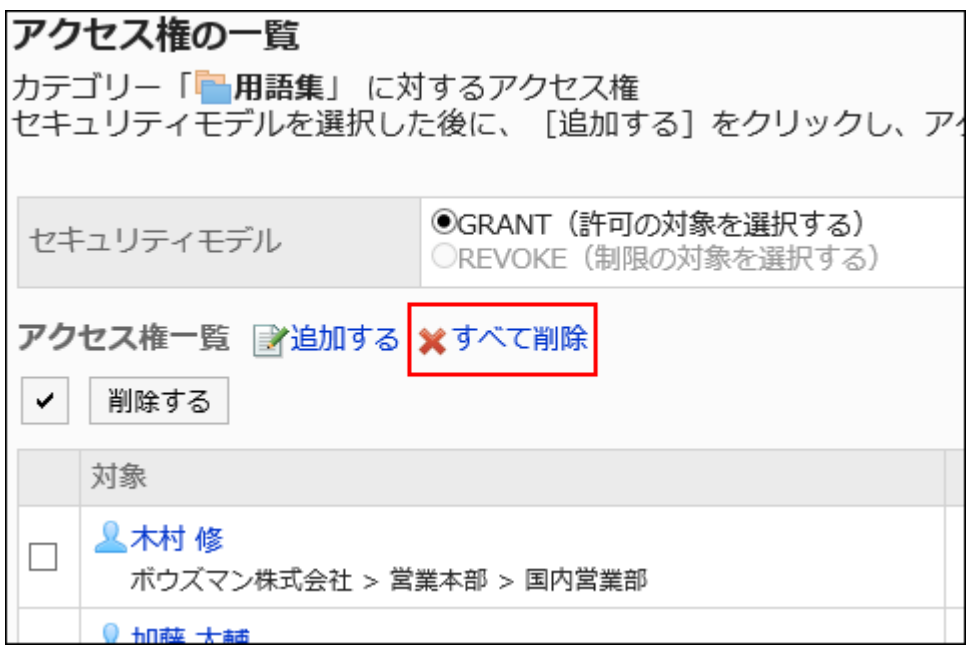

「全アクセス権の削除」画面で、[はい]をクリックします。 8.

## 2.3.5. 共有リンクの設定

共有カテゴリーに共有リンク、または区切り線を設定する方法を説明します。

## 共有リンクを追加する

共有カテゴリーに共有リンクを追加します。

- へッダーの歯車の形をした管理者メニューアイコンをクリックします。 1.
- [システム設定]をクリックします。 2.
- 「各アプリケーションの管理」タブを選択します。 3.
- [リンク集]をクリックします。 4.
- [共有リンク集]をクリックします。 5.
- 「共有リンク集」画面で、共有カテゴリーを選択し、[共有リンクを追加する]をクリックします。 6.

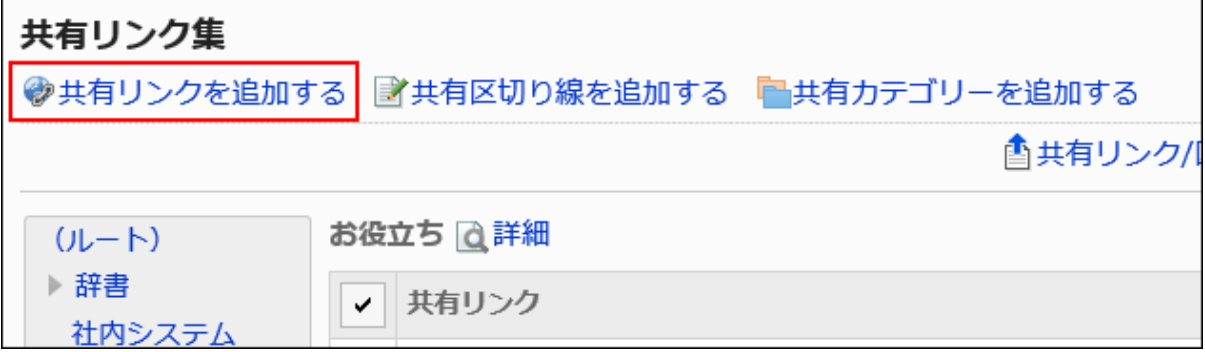

### 「共有リンクの追加」画面で、タイトルを入力します。 7.

タイトルは必ず設定します。

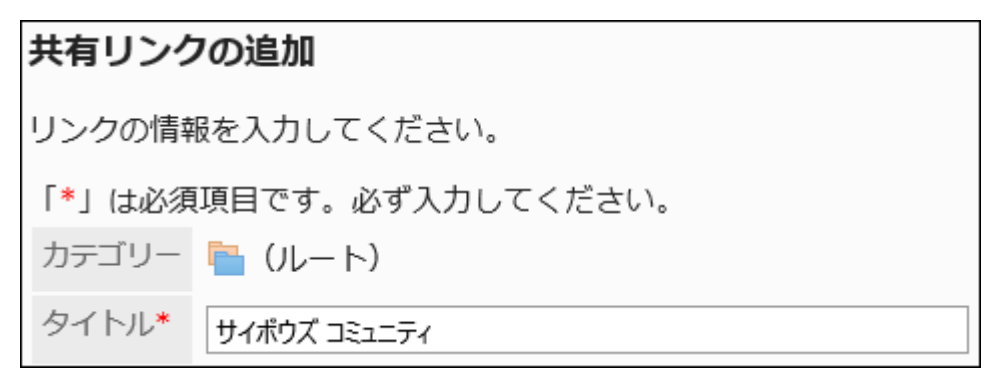

### 8. 「URL」項目に、URLを入力します。

URLは必ず設定します。

リンク先のURLには、次の文字を使用できます。

- $· a-z$
- A-Z
- $0 9$
- 記号:

```
\cdot % : / ? # [ ] @ ! $ & ' ( ) * + , ; = - . _ ~
```
「MMS://」で始まるURLは、共有リンクに使用できません。

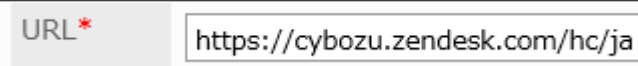

# 必要に応じて、「メモ」項目を設定します。 9.

共有リンクの説明を入力します。

「メモ」項目に入力した内容は、「リンクの詳細」画面に表示されます。

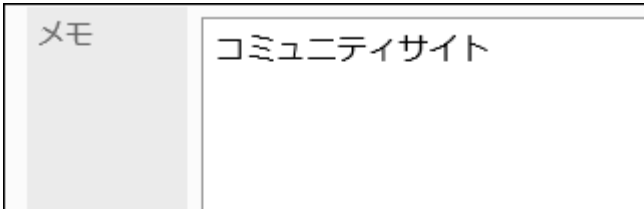

### 必要に応じて、「シングルサインオン」項目を設定します。 10.

ほかのシステムにシングルサインオンでログインする際、ユーザー情報の項目をログイン情報に含める場合に選択 します。設定済みのシングルサインオンから選択します。

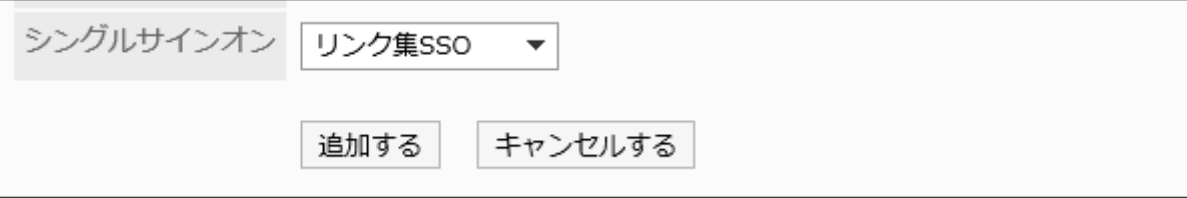

### 設定内容を確認し、[追加する]をクリックします。 11.

## 共有リンクを変更する

共有リンクを変更します。

#### 操作手順:

- へッダーの歯車の形をした管理者メニューアイコンをクリックします。 1.
- [システム設定]をクリックします。 2.
- 「各アプリケーションの管理」タブを選択します。 3.
- [リンク集]をクリックします。 4.
- [共有リンク集]をクリックします。 5.
- 「共有リンク集」画面で、共有カテゴリーを選択し、変更する共有リンクの[詳細]をクリックします。 6.

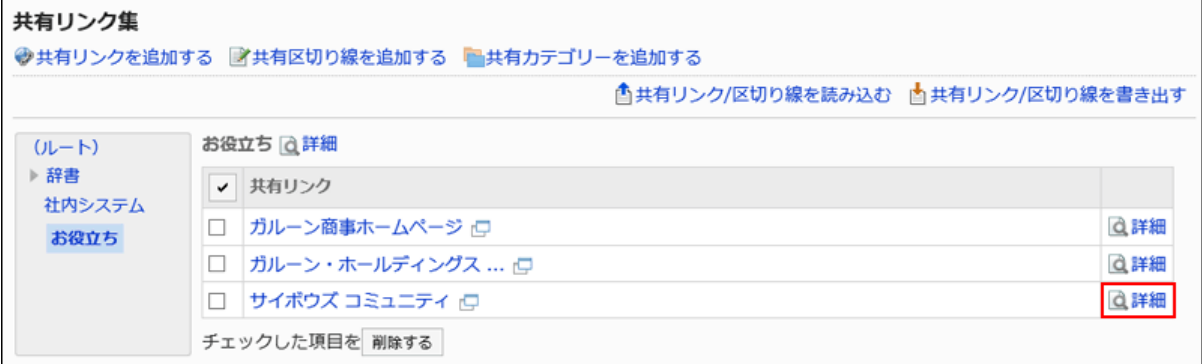

「共有リンクの詳細」画面で、[変更する]をクリックします。 7.

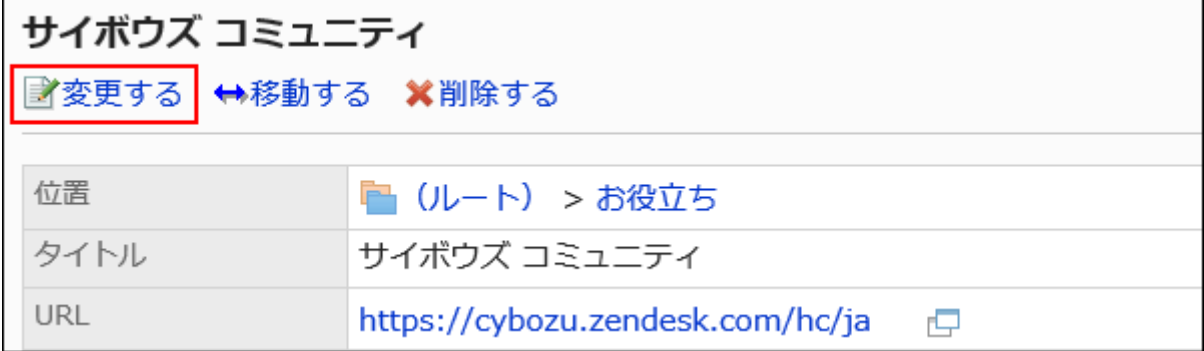

- 「共有リンク情報の変更」画面で、必要に応じて項目を変更します。 8.
- 設定内容を確認し、[変更する]をクリックします。 9.

# 共有リンクを移動する

共有リンクを別の共有カテゴリーに移動します。

### 操作手順:

- 1. ヘッダーの歯車の形をした管理者メニューアイコンをクリックします。
- [システム設定]をクリックします。 2.
- 「各アプリケーションの管理」タブを選択します。 3.
- [リンク集]をクリックします。 4.
- 5. [共有リンク集]をクリックします。
- 「共有リンク集」画面で、共有カテゴリーを選択し、移動する共有リンクの[詳細]をクリックします。 6.

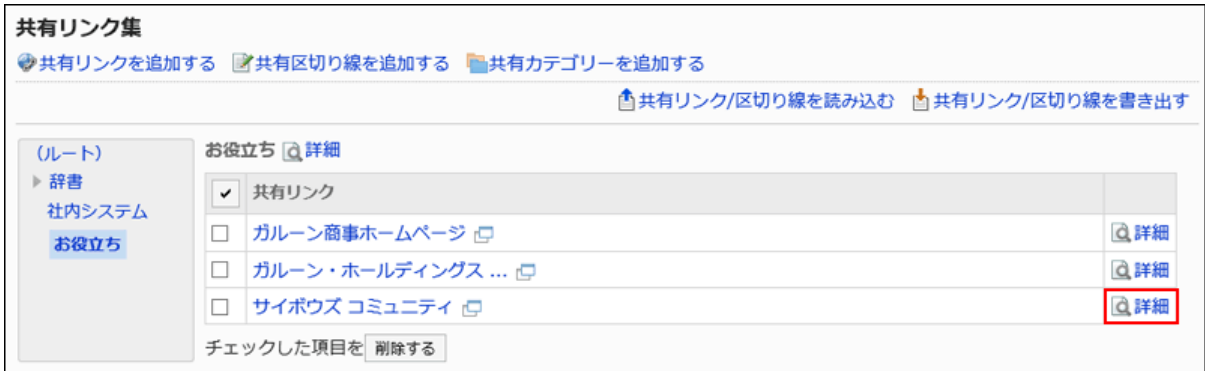

「共有リンクの詳細」画面で、[移動する]をクリックします。 7.

<span id="page-735-0"></span>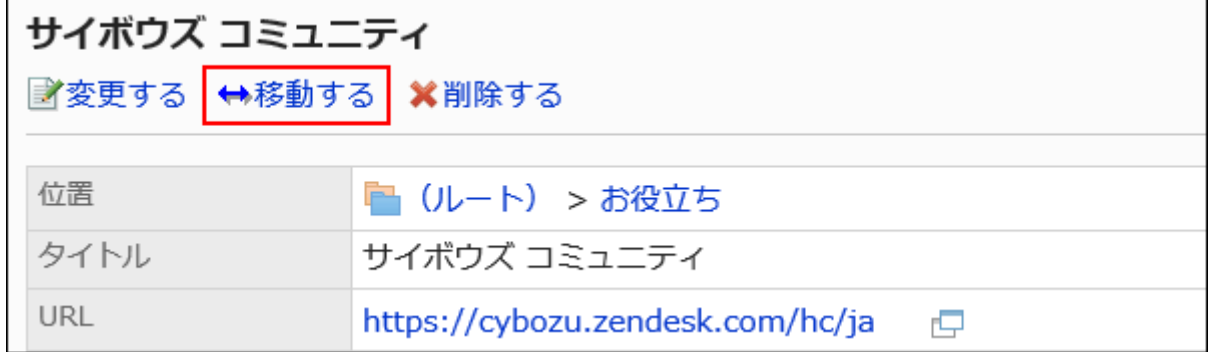

### 移動先の共有カテゴリーを選択し、[移動する]をクリックします。 8.

キーワードを入力し、[カテゴリー検索]をクリックすると、移動先の共有カテゴリーを検索できます。 [1つ上]をクリックすると、1つ上の共有カテゴリーに移動します。 共有カテゴリー名をクリックすると、クリックしたサブカテゴリーに移動します。

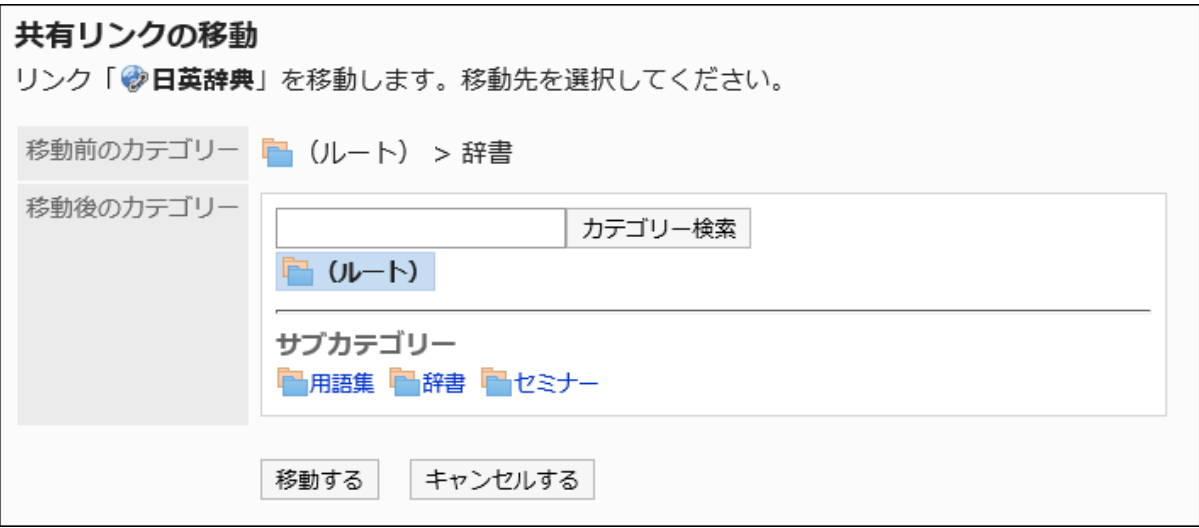

### 設定内容を確認し、[移動する]をクリックします。 9.

## 区切り線を追加する

共有カテゴリーに区切り線を追加します。

- 1. ヘッダーの歯車の形をした管理者メニューアイコンをクリックします。
- [システム設定]をクリックします。 2.
- 「各アプリケーションの管理」タブを選択します。 3.
- [リンク集]をクリックします。 4.
- 5. [共有リンク集]をクリックします。

<span id="page-736-0"></span>「共有リンク集」画面で、共有カテゴリーを選択し、[共有区切り線を追加する]をクリックします。 6.

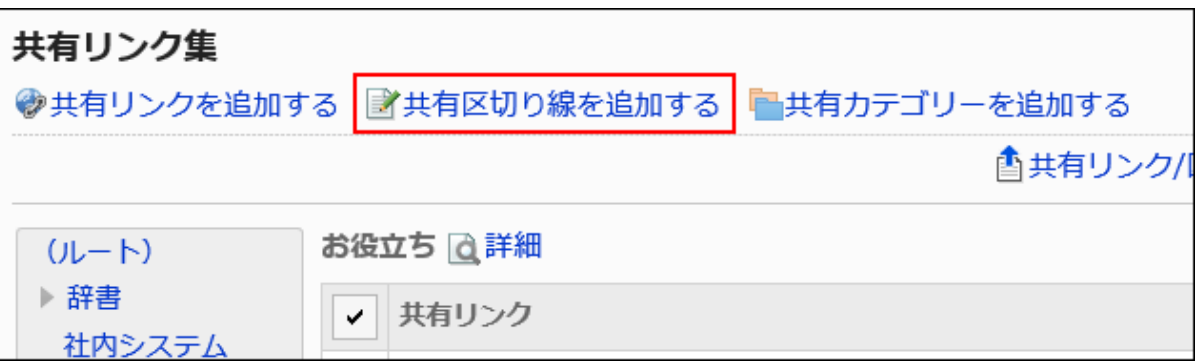

「共有区切り線の追加」画面で、[はい]をクリックします。 追加した区切り線は、共有カテゴリーの一番下 7. に表示されます。

## 共有リンク / 区切り線を順番変更する

共有カテゴリーのリンク、または区切り線の順番を変更します。 共有リンクまたは区切り線の順番は、同じカテゴリーの中だけで変更できます。

#### 操作手順:

- へッダーの歯車の形をした管理者メニューアイコンをクリックします。 1.
- [システム設定]をクリックします。 2.
- 「各アプリケーションの管理」タブを選択します。 3.
- [リンク集]をクリックします。 4.
- [共有リンク集]をクリックします。 5.
- 「共有リンク集」画面で、共有カテゴリーを選択し、[詳細]をクリックします。 6.

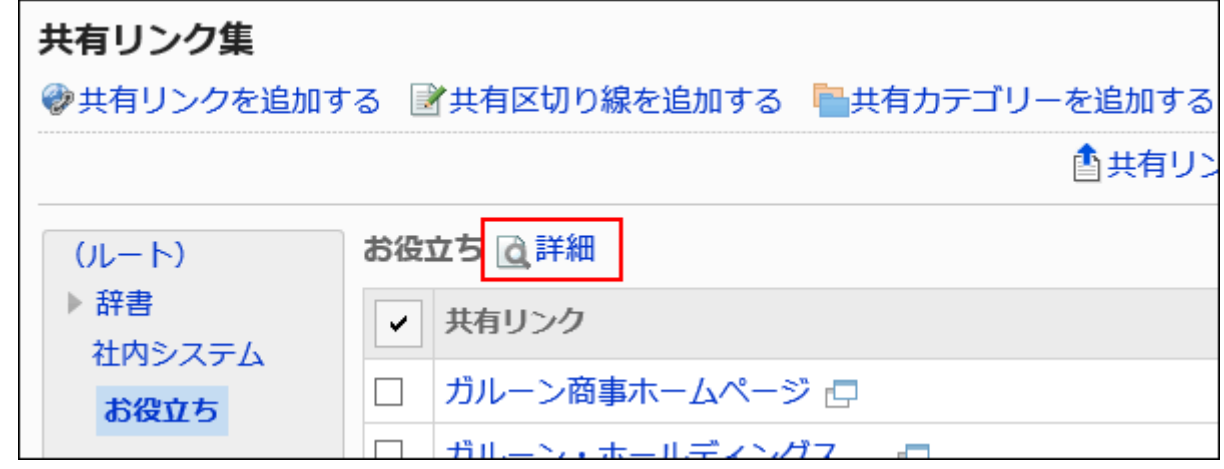

「共有カテゴリーの詳細」画面で、[共有リンク/区切り線を順番変更する]をクリックします。 7.

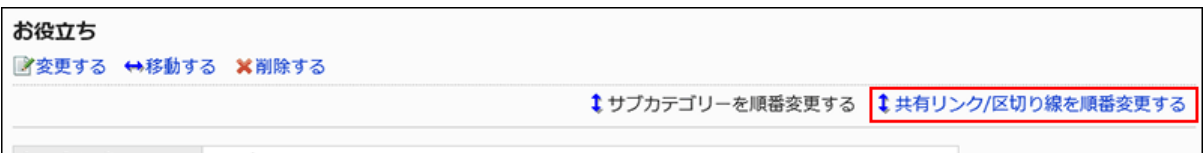

### 「共有リンク/区切り線の順番変更」画面で、共有リンクや区切り線の順番を変更します。 8.

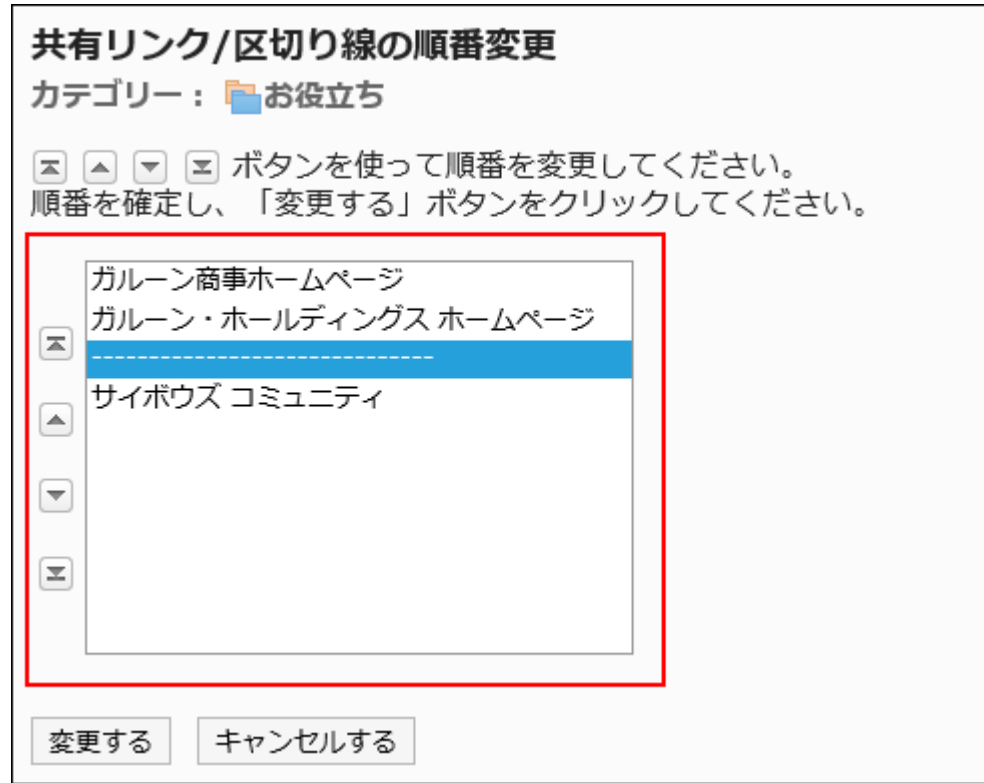

### 設定内容を確認し、[変更する]をクリックします。 9.

## 共有リンク / 区切り線を削除する

共有カテゴリーの共有リンク、または区切り線を削除します。

#### 注意

• 削除した共有リンクは、元に戻せません。

■1件ずつ共有リンクを削除する

共有リンクを1件ずつ削除します。

操作手順:

- ヘッダーの歯車の形をした管理者メニューアイコンをクリックします。 1.
- [システム設定]をクリックします。 2.
- 「各アプリケーションの管理」タブを選択します。 3.
- [リンク集]をクリックします。 4.
- [共有リンク集]をクリックします。 5.
- 「共有リンク集」画面で、共有カテゴリーを選択し、削除する共有リンクの[詳細]をクリックします。 6.

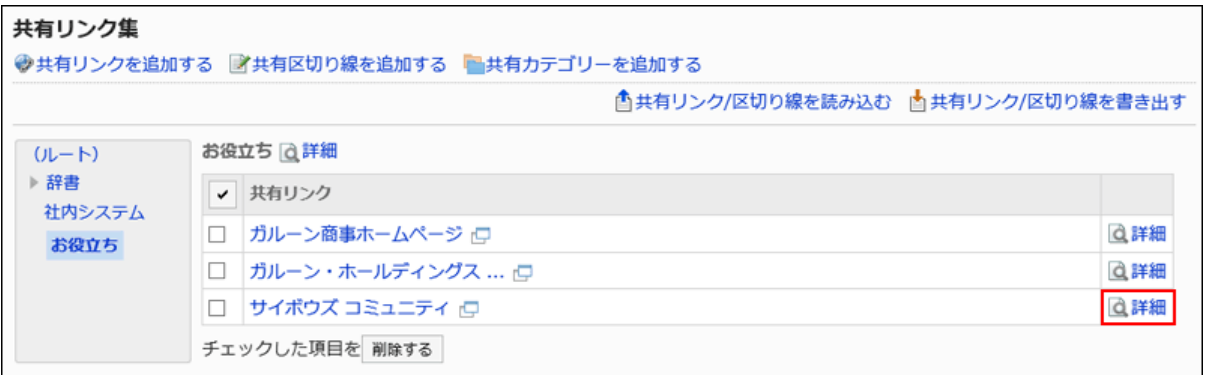

「共有リンクの詳細」画面で、[削除する]をクリックします。 7.

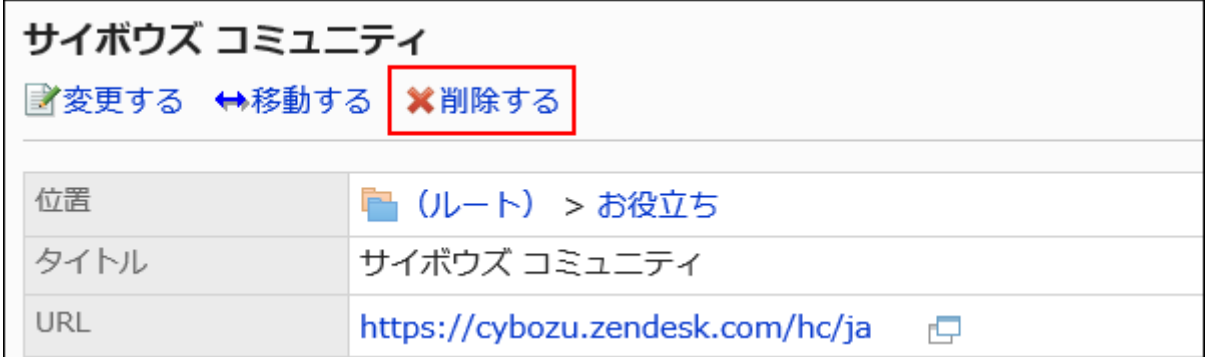

「共有リンクの削除」画面で、[はい]をクリックします。 8.

■複数の共有リンク / 区切り線をまとめて削除する

共有カテゴリーの共有リンク、または区切り線を選択して、まとめて削除します。

- 1. ヘッダーの歯車の形をした管理者メニューアイコンをクリックします。
- [システム設定]をクリックします。 2.
- <span id="page-739-0"></span>「各アプリケーションの管理」タブを選択します。 3.
- [リンク集]をクリックします。 4.
- [共有リンク集]をクリックします。 5.
- 「共有リンク集」画面で、共有カテゴリーを選択します。 6.
- 削除する共有リンク、または区切り線のチェックボックスを選択し、[削除する]をクリックします。 7.

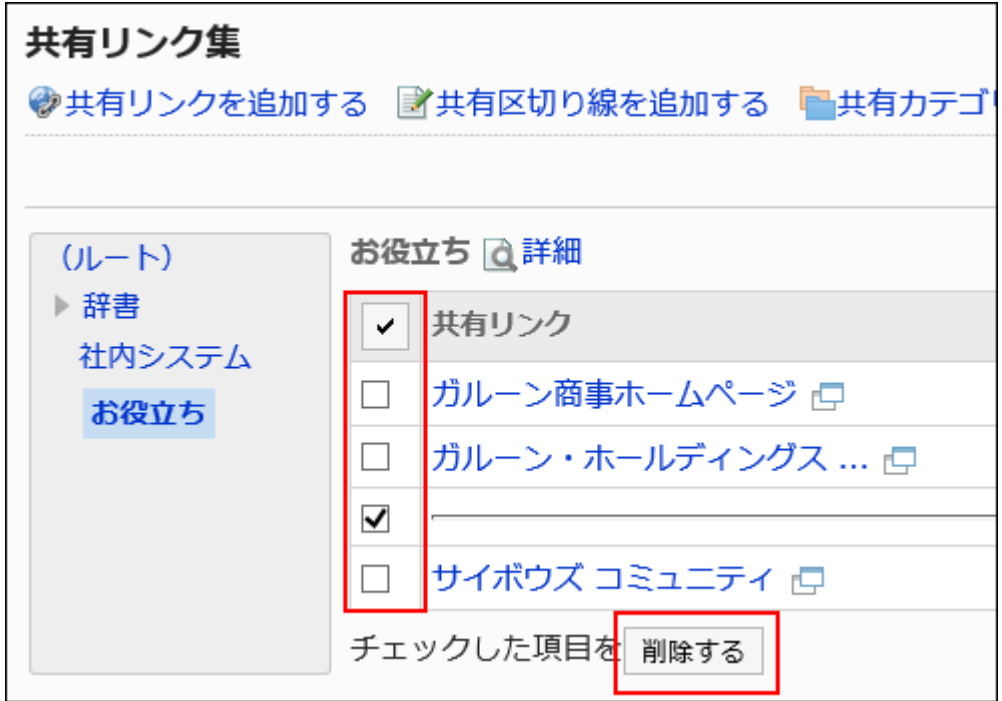

「共有リンク/区切り線の一括削除」画面で、[はい]をクリックします。 8.

## 2.3.6. CSVファイルを使ったデータ管理

リンク集のデータをCSVファイルで管理します。 CSVファイルで管理できるデータは、次のとおりです。

- 共有リンク
- 区切り線のデータ
- アクセス権

# 共有リンク / 区切り線をCSVファイルで管理する

共有リンク、または区切り線の設定をCSVファイルで管理します。

CSVファイルから読み込む

共有カテゴリーに、共有リンク、または区切り線のデータをCSVファイルから読み込みます。 CSVファイルの読み込み中にエラーが発生した場合、読み込みが中止されます。途中まで読み込まれた内容はGaroonに反映 されません。

#### 操作手順:

データを読み込むためのCSVファイルを作成します。 1.

CSVファイルで管理できる項目については、[共有リンクおよび区切り線\(1629ページ\)の](#page-1628-0)CSVフォーマットを参照してく ださい。

- へッダーの歯車の形をした管理者メニューアイコンをクリックします。 2.
- [システム設定]をクリックします。 3.
- 「各アプリケーションの管理」タブを選択します。 4.
- [リンク集]をクリックします。 5.
- 6. [共有リンク集]をクリックします。
- 「共有リンク集」画面で、共有カテゴリーを選択し、[共有リンク/区切り線を読み込む]をクリックします。 7.

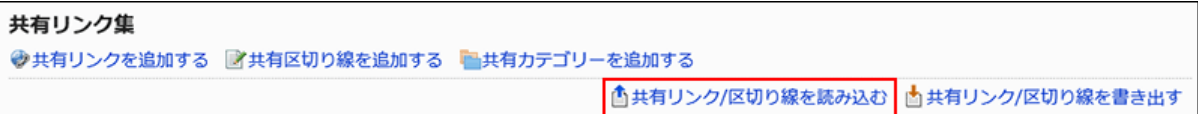

「共有リンク/区切り線の読み込み - Step 1/2」画面で、手順1で作成したCSVファイルを選択します。 8.

#### 読み込むデータに必要な設定をし、[次へ]をクリックします。 9.

設定項目は、次のとおりです。

• 文字コード:

CSVファイルのデータを、選択した文字コードでエンコードします。

選択できる文字コードは、次のとおりです。

- ユニコード(UTF-8)
- 日本語(シフトJIS)
- ASCII
- Latin1(ISO-8859-1)
- 簡体字中国語(GB2312)
- タイ語 (TIS-620)

• 先頭行をスキップする:

先頭行に、項目名やコメントなどデータ以外の情報が記述されている場合は、「はい」を選択します。

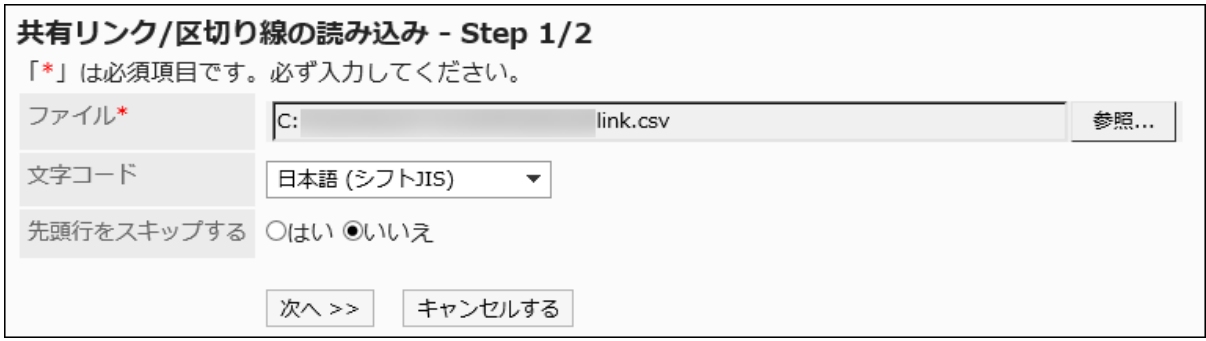

「共有リンク/区切り線の読み込み - Step 2/2」画面で、CSVファイルの内容を確認し、[読み込む]をク 10. リックします。

CSVファイルに書き出す

共有カテゴリーの共有リンク、または区切り線のデータをCSVファイルに書き出します。

#### 操作手順:

- 1. ヘッダーの歯車の形をした管理者メニューアイコンをクリックします。
- [システム設定]をクリックします。 2.
- 「各アプリケーションの管理」タブを選択します。 3.
- [リンク集]をクリックします。 4.
- 5. [共有リンク集]をクリックします。
- 「共有リンク集」画面で、共有カテゴリーを選択し、[共有リンク/区切り線を書き出す]をクリックします。 6.

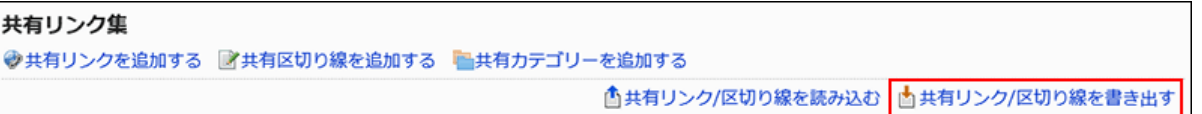

### 「共有リンク/区切り線の書き出し」画面で、書き出すデータに必要な項目を設定します。 7.

設定項目は、次のとおりです。

• 文字コード:

エンコードに使用する文字コードを設定します。

選択できる文字コードは、次のとおりです。

◦ ユニコード(UTF-8)

必要に応じてBOM付きを選択できます。

- 日本語(シフトJIS)
- ASCII
- Latin1(ISO-8859-1)
- 簡体字中国語(GB2312)

◦ タイ語 (TIS-620)

• 先頭行に項目名を書き出す:

CSVファイルの先頭行に項目名を書き出す場合は、「はい」を選択します。

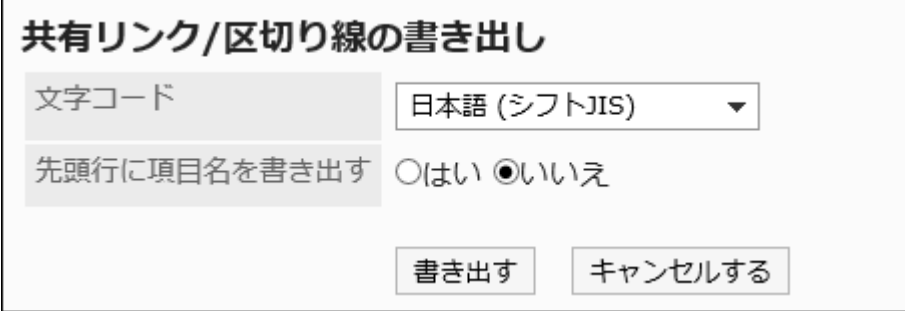

- 設定内容を確認し、[書き出す]をクリックします。 8.
- Webブラウザーのファイル保存機能を使って、ファイルを保存します。 9.

## アクセス権をCSVファイルで管理する

アクセス権の設定をCSVファイルで管理します。

CSVファイルから読み込む

アクセス権の設定をCSVファイルから読み込みます。 CSVファイルの読み込み中にエラーが発生した場合、読み込みが中止されます。途中まで読み込まれた内容はGaroonに反映 されません。

#### 操作手順:

データを読み込むためのCSVファイルを作成します。 1. CSVファイルで管理できる項目については、リンク集[のアクセス権\(1630ページ\)](#page-1629-0)のCSVフォーマットを参照してくださ

い。

- へッダーの歯車の形をした管理者メニューアイコンをクリックします。 2.
- [システム設定]をクリックします。 3.
- 「各アプリケーションの管理」タブを選択します。 4.
- [リンク集]をクリックします。 5.
- [アクセス権の読み込み]をクリックします。 6.
- 「アクセス権の読み込み Step 1/2」画面で、手順1で作成したCSVファイルを選択します。 7.

### 読み込むデータに必要な設定をし、[次へ]をクリックします。 8.

設定項目は、次のとおりです。

- 文字コード:
	- CSVファイルのデータを、選択した文字コードでエンコードします。

選択できる文字コードは次のとおりです。

- ユニコード(UTF-8)
- 日本語(シフトJIS)
- ASCII
- Latin1(ISO-8859-1)
- 簡体字中国語(GB2312)
- タイ語 (TIS-620)
- 先頭行をスキップする:

先頭行に、項目名やコメントなどデータ以外の情報が記述されている場合は、「はい」を選択します。

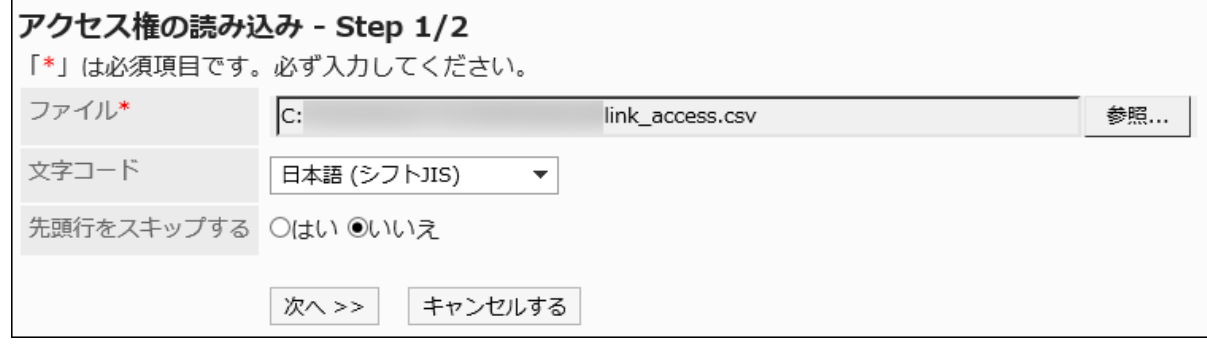

### 「アクセス権の読み込み - Step 2/2」画面で、CSVファイルの内容を確認し、[読み込む]をクリックしま 9. す。

CSVファイルに書き出す

アクセス権の設定をCSVファイルに書き出します。

- 1. ヘッダーの歯車の形をした管理者メニューアイコンをクリックします。
- [システム設定]をクリックします。 2.
- 「各アプリケーションの管理」タブを選択します。 3.
- [リンク集]をクリックします。 4.
- [アクセス権の書き出し]をクリックします。 5.
- 「アクセス権の書き出し」画面で、書き出すデータに必要な項目を設定します。 6.

設定項目は、次のとおりです。

• 文字コード:

エンコードに使用する文字コードを設定します。

選択できる文字コードは次のとおりです。

◦ ユニコード(UTF-8)

必要に応じてBOM付きを選択できます。

- 日本語(シフトJIS)
- ASCII
- Latin1(ISO-8859-1)
- 簡体字中国語(GB2312)
- タイ語 (TIS-620)
- 先頭行に項目名を書き出す:

CSVファイルの先頭行に項目名を書き出す場合は、「はい」を選択します。

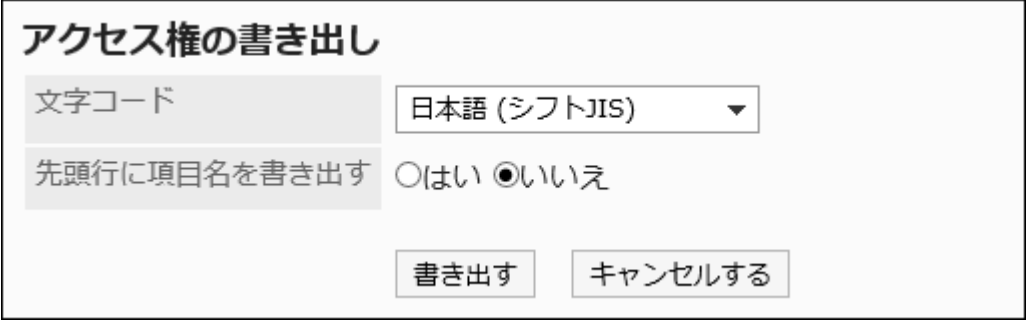

- 設定内容を確認し、[書き出す]をクリックします。 7.
- 8. Webブラウザーのファイル保存機能を使って、ファイルを保存します。

### 2.4. スケジュール

「スケジュール」は、予定を管理するアプリケーションです。 組織やユーザーの予定の登録や施設の予約ができます。 システム管理者やアプリケーション管理者は、予約管理をする施設の登録やアクセス権の設定などができます。

## 2.4.1. スケジュールの一般設定

スケジュールの「一般設定」画面では、スケジュールの基本的な機能を設定します。

## 予定登録時の時間単位を設定する

予定の登録や施設を予約できる時間の単位を選択します。

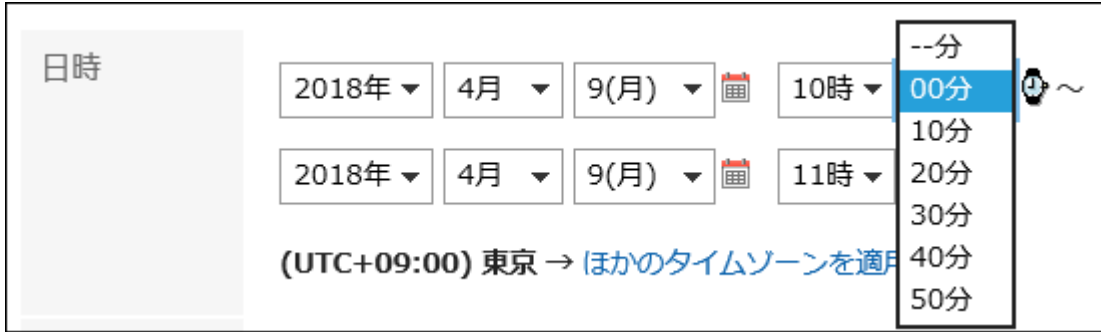

操作手順:

- へッダーの歯車の形をした管理者メニューアイコンをクリックします。 1.
- [システム設定]をクリックします。 2.
- 「各アプリケーションの管理」タブを選択します。 3.
- [スケジュール]をクリックします。 4.
- 5. [一般設定]をクリックします。
- 「一般設定」画面の「予定(予約)を設定する単位」項目で、時間単位を選択します。 6. 設定できる時間単位は、次のとおりです。
	- 5分単位
	- 10分単位
	- 15分単位
	- 30分単位
- 設定内容を確認し、[設定する]をクリックします。 7.

## 繰り返し予定の登録期間を設定する

繰り返し予定を登録できる期間を設定します。

繰り返し予定の登録期間を「1ヶ月」に設定した場合の例:

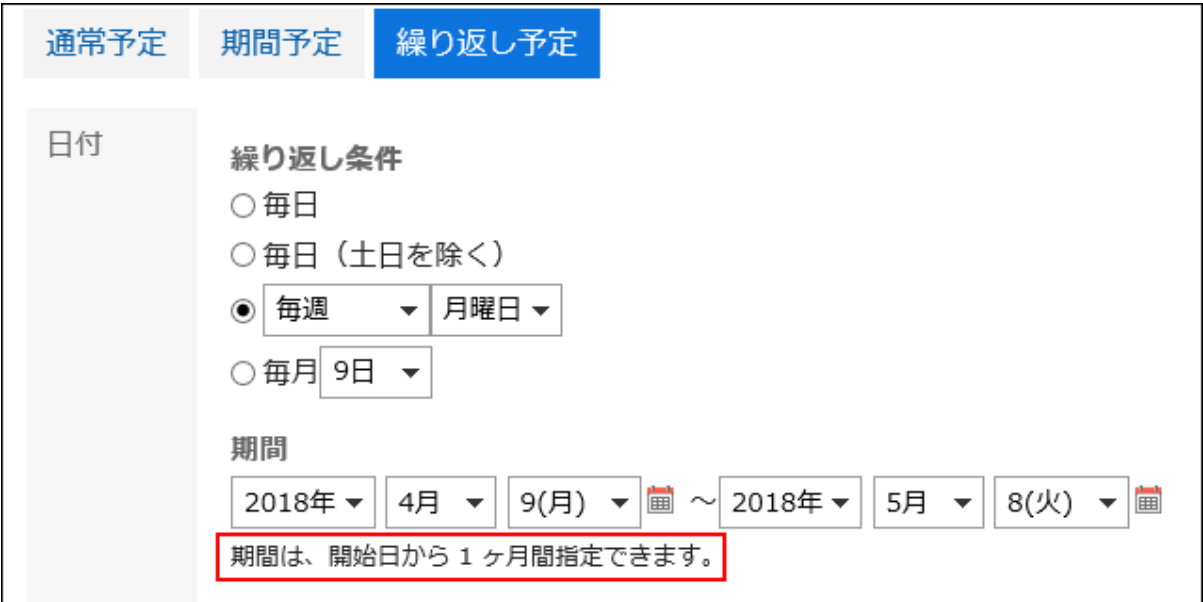

#### 操作手順:

- へッダーの歯車の形をした管理者メニューアイコンをクリックします。 1.
- [システム設定]をクリックします。 2.
- 「各アプリケーションの管理」タブを選択します。 3.
- [スケジュール]をクリックします。 4.
- 5. [一般設定]をクリックします。
- 「一般設定」画面の「繰り返し予定の登録期間」項目で、期間を選択します。 6.

設定できる期間は、次のとおりです。

- 1ヶ月
- 2ヶ月
- 3ヶ月
- 4ヶ月
- 5ヶ月
- 6ヶ月
- 1年
- 設定内容を確認し、[設定する]をクリックします。 7.

## 非公開の予定の登録を許可する

非公開の予定の登録を許可するかどうかと、予定の公開方法の初期値を設定します。

予定の公開方法の初期値は、非公開の予定の登録を許可した場合のみ設定できます。

#### 非公開の予定とは?

登録者、参加者、および公開先のユーザーだけが閲覧、変更、または削除できる予定です。それ以外のユーザーは、非公開 の予定の詳細を閲覧できません。

一般設定で、非公開の予定の登録を許可すると、ユーザーは非公開の予定を登録できるようになります。

非公開の予定の登録を許可しない場合は、予定の登録画面に、公開方法の項目が表示されません。すべての予定が公開さ れます。

#### 操作手順:

- へッダーの歯車の形をした管理者メニューアイコンをクリックします。 1.
- [システム設定]をクリックします。 2.
- 「各アプリケーションの管理」タブを選択します。 3.
- [スケジュール]をクリックします。 4.
- 5. [一般設定]をクリックします。
- 「一般設定」画面の「非公開の予定」項目で、「登録できる」のチェックボックスを選択します。 6.

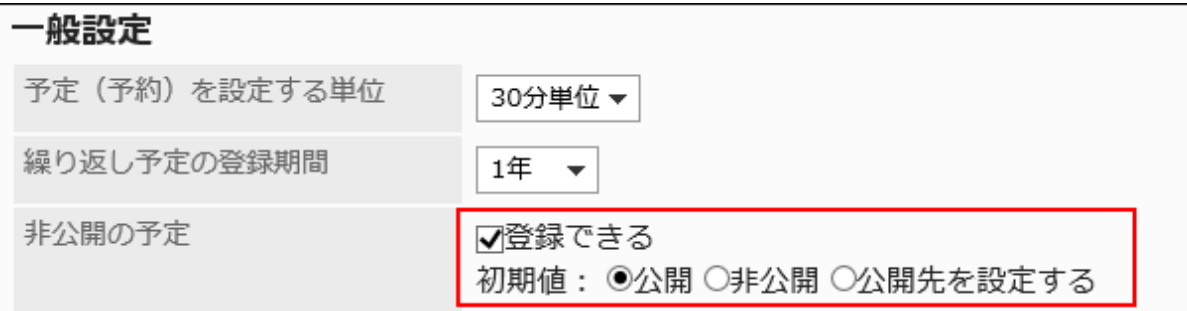

### 予定の公開方法の初期値を選択します。 7.

予定の公開方法の初期値は、非公開の予定の登録を許可した場合のみ設定できます。 設定できる初期値は、次のとおりです。

- 公開
- 非公開
- 公開先を設定する

「公開先を設定する」を選択した場合の初期値を設定できます。 詳細は、[予定の公開先の初期値の設定\(825ページ\)](#page-824-0)を参照してください。

### 設定内容を確認し、[設定する]をクリックします。 8.

#### 補足

• KUNAI(シンクモード)は、公開先を設定する機能に対応していません。 KUNAI(シンクモード)で予定を登録する場合、予定の公開方法の初期値の設定にかかわらず、初期値は「公開」にな ります。

### 非公開の予定を完全に隠す

非公開の予定を、登録者、参加者、および公開先以外のユーザーにどのように表示するかを設定します。 予定が入っていることだけを表示するか、何も表示しないかを選択できます。

#### 非公開の予定の表示の違い

#### • ログインユーザーが登録者、または参加者や公開先に設定されている場合

予定のタイトルの横に、非公開のアイコン が表示されます。

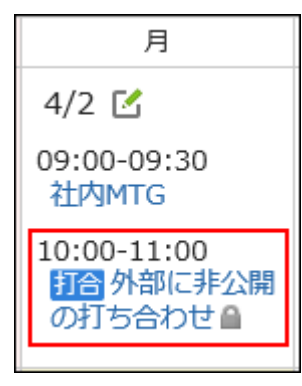

#### • ログインユーザーが登録者でない、かつ、参加者や公開先に設定されていない場合

予定の時間に「予定あり」と表示されます。予定の内容は表示されません。

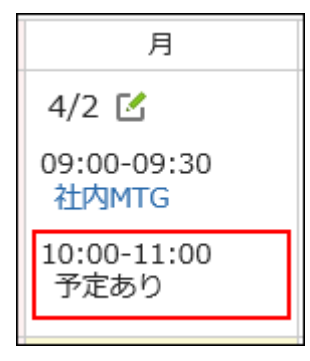

非公開の予定を完全に隠す設定にすると、非公開の予定に関する情報が何も表示されません。非公開の予定が登録さ れていることがわかりません。

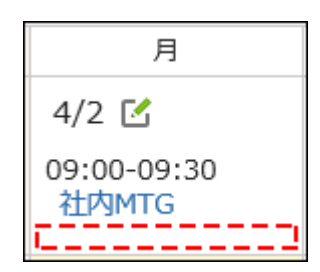

#### 操作手順:

- へッダーの歯車の形をした管理者メニューアイコンをクリックします。 1.
- [システム設定]をクリックします。 2.
- 「各アプリケーションの管理」タブを選択します。 3.
- [スケジュール]をクリックします。 4.
- 5. [一般設定]をクリックします。
- 「一般設定」画面の「非公開の予定の表示」項目で、「登録された非公開の予定を完全に隠す」のチェック 6. ボックスを選択します。
- 設定内容を確認し、[設定する]をクリックします。 7.

### 公開先に組織/ロールを指定することを許可する

予定の公開先に、組織やロールを指定できるようにするかどうかを設定します。

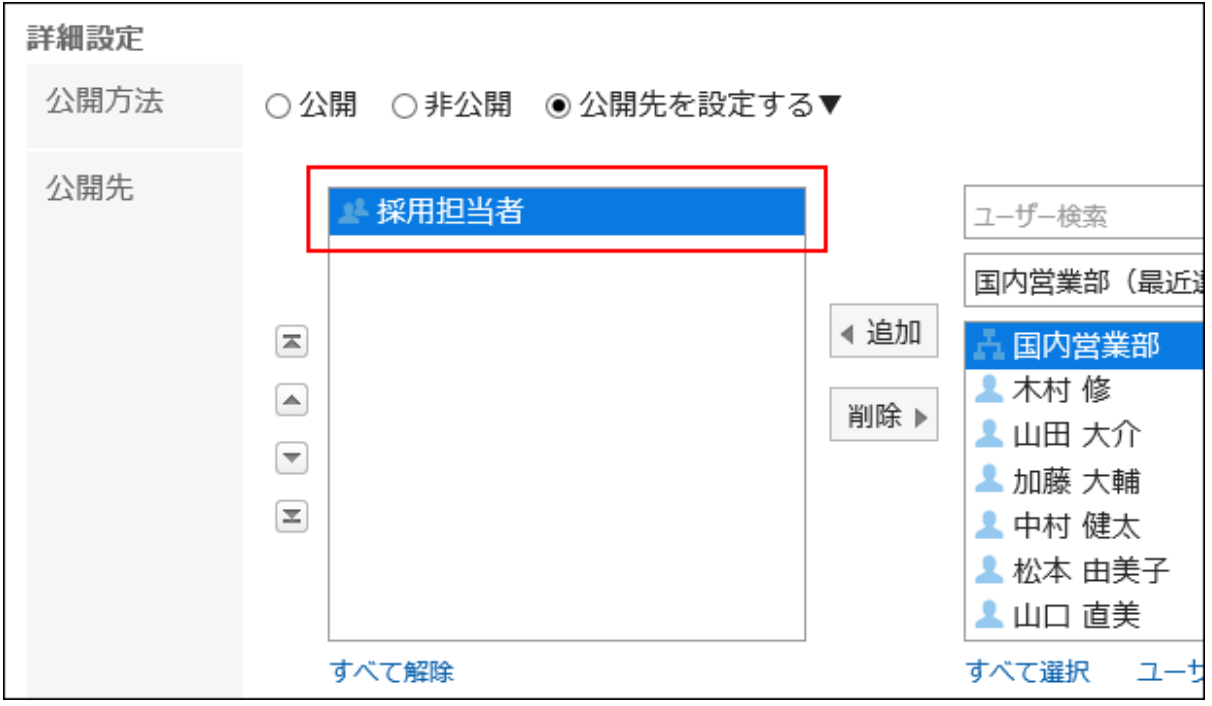

予定の公開先にロールを指定する場合は、ユーザーにロールの使用を許可する必要があります。 詳細は[、ロールの使用許可\(117ページ\)を](#page-116-0)参照してください。

操作手順:

- へッダーの歯車の形をした管理者メニューアイコンをクリックします。 1.
- [システム設定]をクリックします。 2.
- 「各アプリケーションの管理」タブを選択します。 3.
- [スケジュール]をクリックします。 4.
- 5. [一般設定]をクリックします。
- 「一般設定」画面の「予定の公開先に組織/ロールを指定」項目で、「許可する」のチェックボックスを選択 6. します。
- 設定内容を確認し、[設定する]をクリックします。 7.

#### 補足

• 所属する組織やロールが予定の公開先に指定されていても、権限のない予定は閲覧できません。 上位の組織やロールを予定の公開先に指定する場合は、子組織や子ロールでアクセス権を設定してください。 詳細は、[スケジュールのアクセス権の設定\(806ページ\)](#page-805-0)を参照してください。

## 予定の公開先への通知を設定する

公開先が指定されている予定の更新通知を、参加者以外のユーザーに送信するかどうかを設定します。

#### 注意

• 予定の公開先が多い場合、予定の登録、変更、および削除の処理が遅延する恐れがあります。 一般設定の「予定の公開先に組織/ロールを指定」を許可している環境で、予定の公開先に多数のユーザーが指定さ れる運用が想定される場合は、「公開先のユーザーには通知しない」のチェックボックスを選択することを推奨します。

- 1. ヘッダーの歯車の形をした管理者メニューアイコンをクリックします。
- [システム設定]をクリックします。 2.
- 「各アプリケーションの管理」タブを選択します。 3.
- [スケジュール]をクリックします。 4.
- 5. [一般設定]をクリックします。
- 「一般設定」画面の「予定の公開先への通知設定」項目で、「公開先のユーザーには通知しない」の 6. チェックボックスを選択します。 「公開先のユーザーには通知しない」のチェックボックスを選択すると、参加者だけに予定の更新通知が送信されま す。予定の公開先に設定されたユーザーには、更新通知は送信されません。
- 設定内容を確認し、[設定する]をクリックします。 7.

## 組織の予定を表示する

組織の予定の登録や表示を許可するかどうかを設定します。

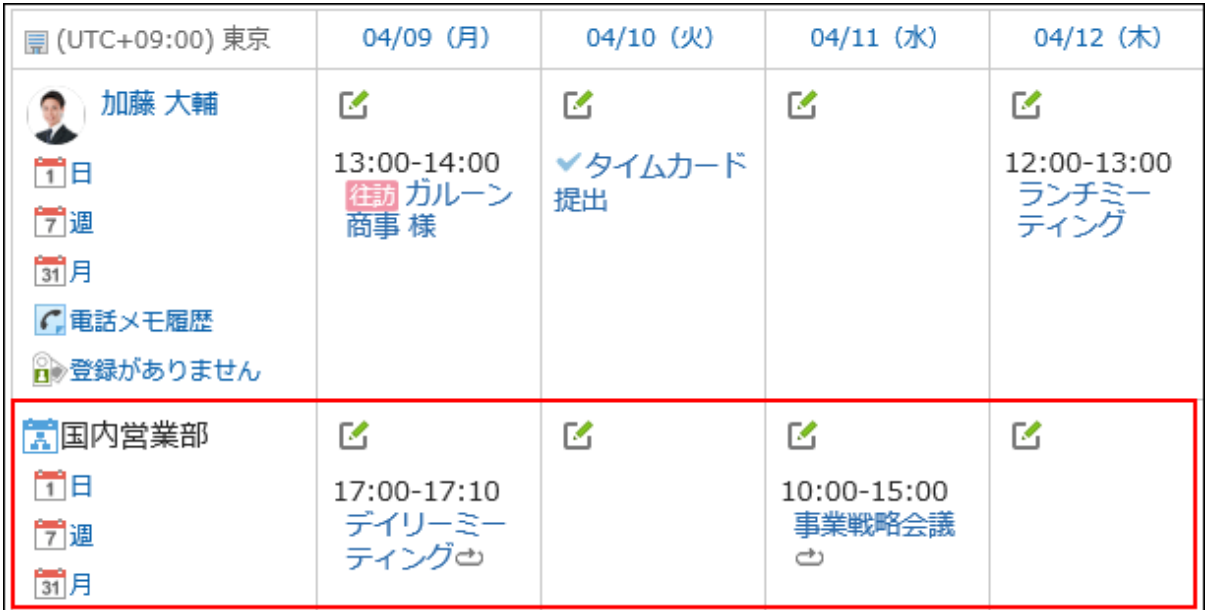

- へッダーの歯車の形をした管理者メニューアイコンをクリックします。 1.
- [システム設定]をクリックします。 2.
- 「各アプリケーションの管理」タブを選択します。 3.
- [スケジュール]をクリックします。 4.
- 5. [一般設定]をクリックします。
- 「一般設定」画面の「組織の予定の表示」項目で、「表示する」のチェックボックスを選択します。 6.
- 設定内容を確認し、[設定する]をクリックします。 7.

## 祝日を表示する

スケジュールに祝日を表示するかどうかを設定します。

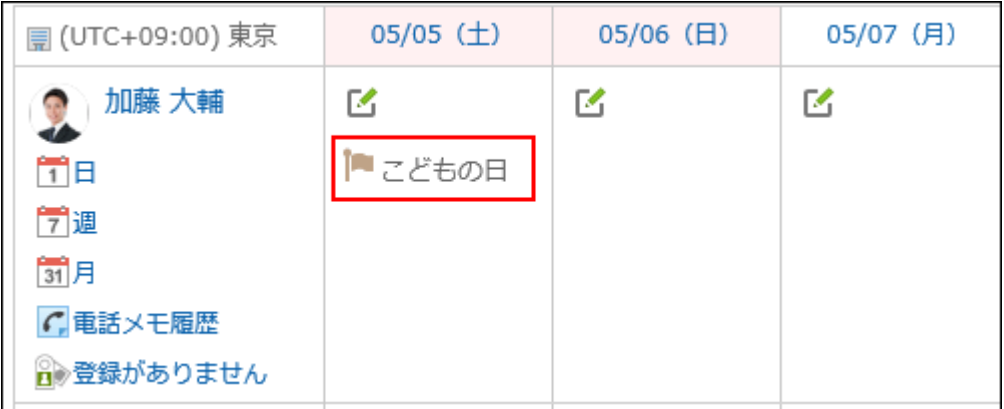

操作手順:

- へッダーの歯車の形をした管理者メニューアイコンをクリックします。 1.
- [システム設定]をクリックします。 2.
- 「各アプリケーションの管理」タブを選択します。 3.
- [スケジュール]をクリックします。 4.
- 5. [一般設定]をクリックします。
- 「一般設定」画面の「祝日の表示」項目で、「表示する」のチェックボックスを選択します。 6.
- 設定内容を確認し、[設定する]をクリックします。 7.

# 「(全施設)」を表示する

施設を選択するドロップダウンリストに、「(全施設)」を表示するかどうかを設定します。

#### 注意

• 多くの施設や施設グループを登録している場合、「(全施設)」を表示しない設定を推奨します。「(全施設)」を表示する と、パフォーマンスが低下する恐れがあります。

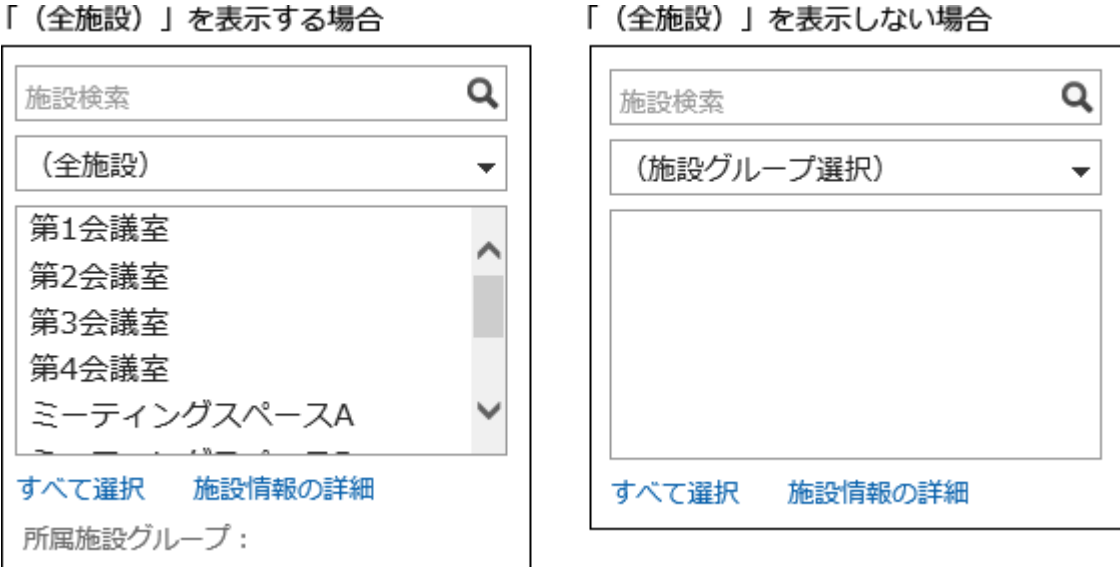

### 操作手順:

- へッダーの歯車の形をした管理者メニューアイコンをクリックします。 1.
- [システム設定]をクリックします。 2.
- 「各アプリケーションの管理」タブを選択します。 3.
- [スケジュール]をクリックします。 4.
- 5. [一般設定]をクリックします。
- 「一般設定」画面の「(全施設)の表示」項目で、「表示する」のチェックボックスを選択します。 6.
- 設定内容を確認し、[設定する]をクリックします。 7.

## 施設名を表示する

予定のタイトルに施設名を併記するかどうかを設定します。

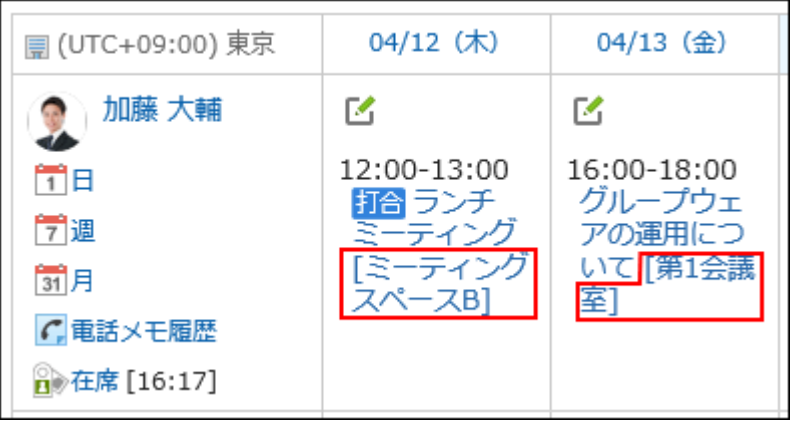

操作手順:

- へッダーの歯車の形をした管理者メニューアイコンをクリックします。 1.
- [システム設定]をクリックします。 2.
- 「各アプリケーションの管理」タブを選択します。 3.
- [スケジュール]をクリックします。 4.
- 5. [一般設定]をクリックします。
- 「一般設定」画面の「施設名の表示」項目で、「予定のタイトルの前/後に表示する」のチェックボックスを 6. 選択します。
- 施設名の表示位置を選択します。 7. 選択できる表示位置は、次のとおりです。
	- タイトルの前
	- タイトルの後
- 設定内容を確認し、[設定する]をクリックします。 8.

## ドラッグアンドドロップでの予定の移動を許可する

ドラッグアンドドロップを使用した予定の移動を許可するかどうかを設定します。 ドラッグアンドドロップで予定を移動できる画面、またはポートレットは次のとおりです。

- 「日表示」画面
- 「週表示」画面
- 「スケジュール(日表示)」ポートレット
- 「スケジュール(週表示)」ポートレット

- 1. ヘッダーの歯車の形をした管理者メニューアイコンをクリックします。
- [システム設定]をクリックします。 2.
- 「各アプリケーションの管理」タブを選択します。 3.
- [スケジュール]をクリックします。 4.
- 5. [一般設定]をクリックします。
- 「一般設定」画面の「ドラッグアンドドロップの使用」項目で、「許可する」のチェックボックスを選択します。 6.
- 設定内容を確認し、[設定する]をクリックします。 7.

必要に応じて、ユーザーにドラッグアンドドロップで予定を移動できるようになったことを連絡してください。 システム管理者が、ドラッグアンドドロップの使用を許可すると、スケジュールの個人設定の「表示の設定」画面に、 「ドラッグアンドドロップの使用」項目が表示されます。 詳細は[、ドラッグアンドドロップで予定の日時を変更する](https://jp.cybozu.help/g5/ja/user/application/scheduler/modify.html#user_application_scheduler_modify_04)方法を参照してください。

#### 補足

#### • Internet Explorerでドラッグアンドドロップを利用できない場合

Internet Explorerの互換表示設定で「イントラネット サイトを互換表示で表示する」を無効にすると、ドラッグアンドドロッ プで操作できます。

## 予定へのファイル添付を許可する

予定へのファイル添付を許可するかどうかを設定します。ファイル添付を許可すると、ユーザーは「予定の登録」画面や「予定 の変更」画面で、ファイルを添付できます。

ただし、次の画面ではファイルを添付できません。

- 繰り返し予定
- 仮の予定
- 予定の調整を使用した予定の登録画面

ファイルの添付機能を許可から禁止に変更すると、添付ファイルは非表示になりますが、添付済みのファイルは削除されずに 残ります。

ファイルの添付機能を許可に戻すと、添付済みのファイルが再度表示されます。

ファイルの添付を許可する場合

ファイルの添付を許可しない場合

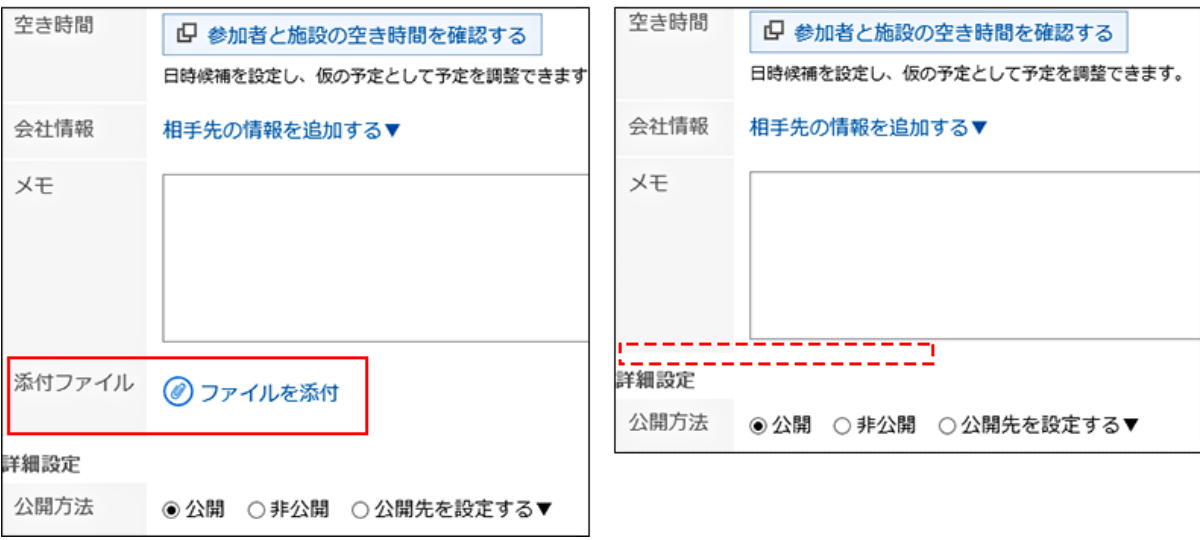
操作手順:

- へッダーの歯車の形をした管理者メニューアイコンをクリックします。 1.
- [システム設定]をクリックします。 2.
- 「各アプリケーションの管理」タブを選択します。 3.
- [スケジュール]をクリックします。 4.
- 5. [一般設定]をクリックします。
- 「一般設定」画面の「ファイルの添付」項目で、「許可する」のチェックボックスを選択します。 6.
- 設定内容を確認し、[設定する]をクリックします。 7.

#### 補足

• KUNAI(シンクモード)の予定の登録画面と変更画面では、ファイルを添付できません。

# 出欠確認の使用を許可する

出欠確認の使用を許可するかどうかを設定します。

出欠確認は、予定の参加者の出欠を確認する機能です。通常予定でのみ使用できます。

出欠確認の使用を許可すると、「予定の登録」画面や「予定の変更」画面に「出欠を確認する」のチェックボックスが表示されま す。ユーザーがチェックボックスを選択すると、予定の参加者に出席するかどうか回答を求めることができます。

ユーザーは、自分が参加している出欠確認予定や、自分が登録した出欠確認予定の回答状況を、一覧でまとめて確認できま す。

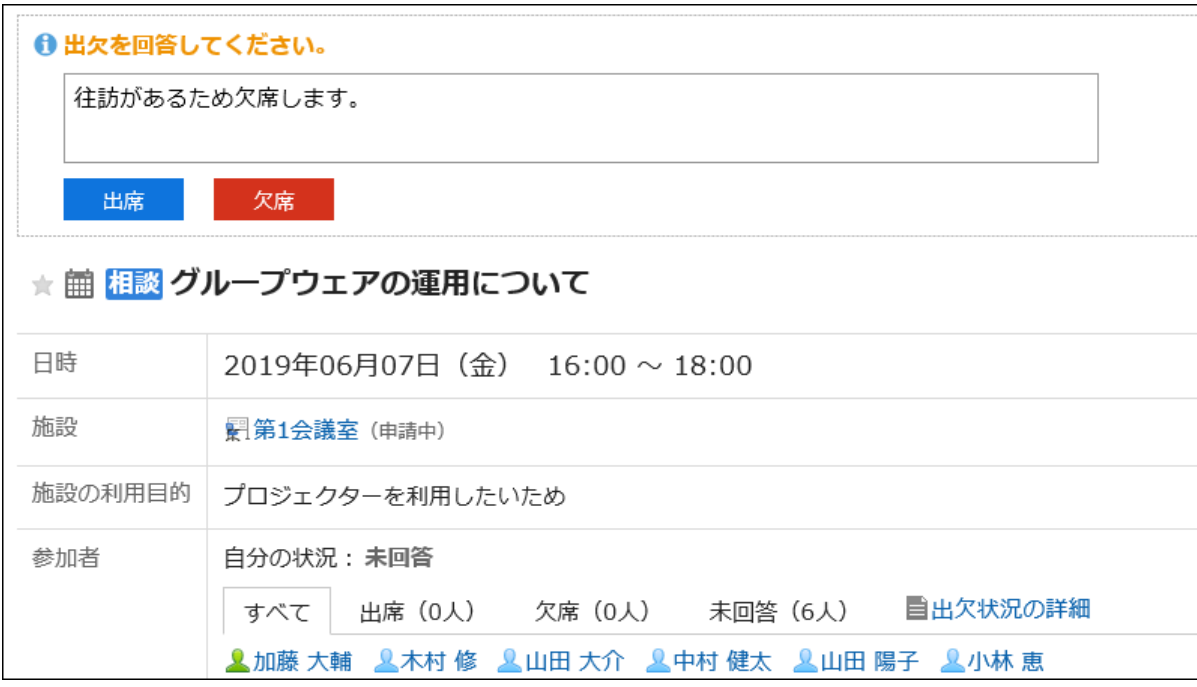

#### 操作手順:

- へッダーの歯車の形をした管理者メニューアイコンをクリックします。 1.
- [システム設定]をクリックします。 2.
- 「各アプリケーションの管理」タブを選択します。 3.
- [スケジュール]をクリックします。 4.
- 5. [一般設定]をクリックします。
- 「一般設定」画面の「出欠確認の使用」項目で、「許可する」のチェックボックスを選択します。 6.
- 「予定の登録」画面の「出欠確認」項目で、「出欠を確認する」の初期状態を有効にする場合は、「チェック 7. を入れる」のチェックボックスを選択します。
- 設定内容を確認し、[設定する]をクリックします。 8.

# 2.4.2. 予定メニューの設定

予定メニューは、予定のタイトルの前に表示される予定の種類を表す文字列です。 ユーザーは、予定を登録するとき、タイトル欄から予定メニューを選択できます。 予定メニューを利用することで、予定内容を簡易的に示せます。 たとえば、全社会議や早退など、会社での利用頻度が高い予定メニューを設定しておくと便利です。

<span id="page-758-0"></span>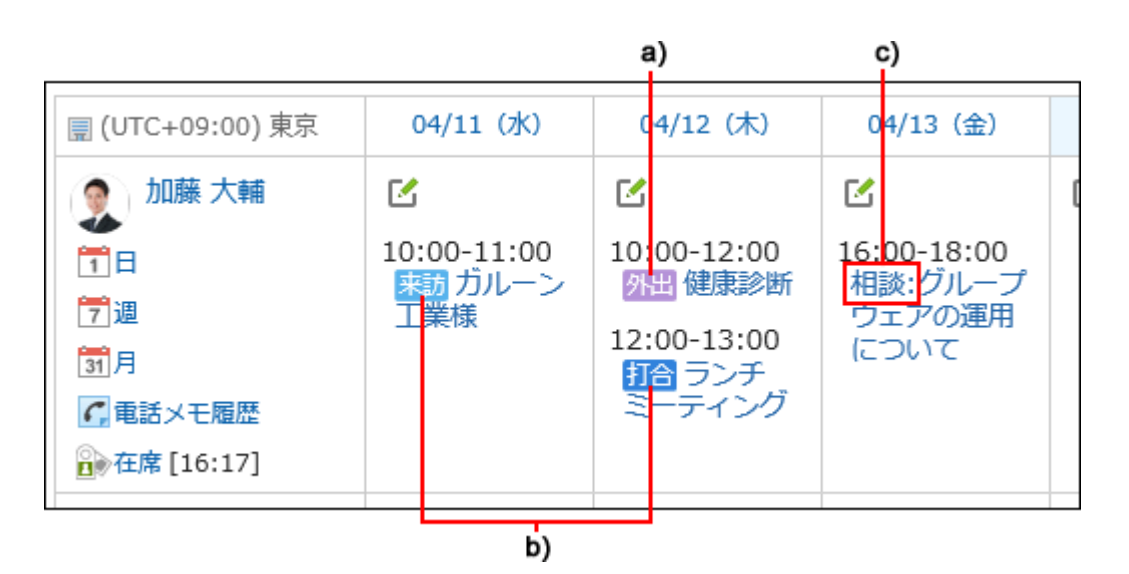

a) :管理者が追加した予定メニュー

b) :初期設定で設定されている予定メニュー

c) :ユーザーが設定した予定メニュー

予定メニューは、ユーザーでも設定できます。

システム管理者が、すべてのユーザーが利用するメニューを準備するのに対し、ユーザーは、システム管理者が設定したメ ニューに、自分の用途に応じたメニューを追加できます。

詳細は、個人設定[の予定メニューの設定](https://jp.cybozu.help/g5/ja/user/application/scheduler/menu.html)を参照してください。

ユーザーが独自に追加したメニューは、他のユーザーのドロップダウンリストには表示されません。

ユーザーが追加した予定メニューは、システム管理者が追加した予定メニューより上に表示されます。

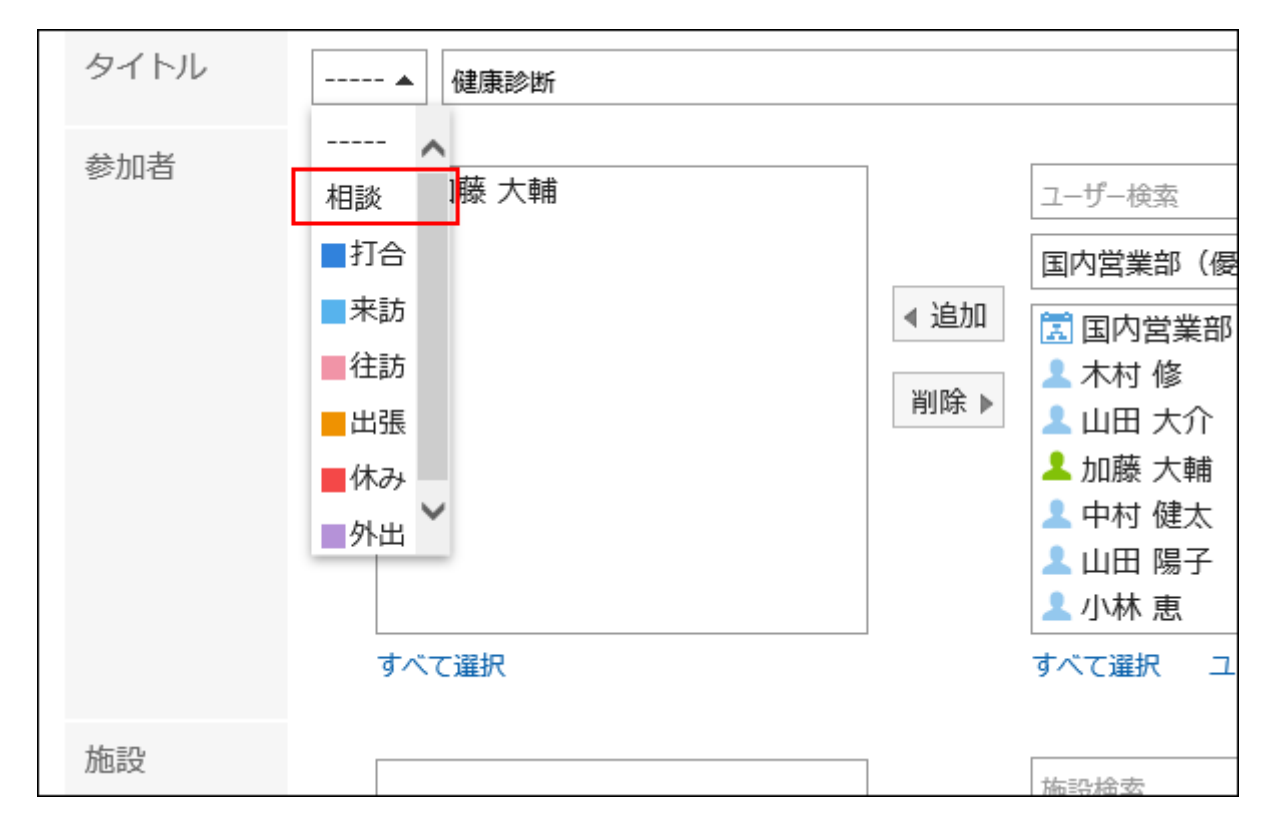

## 予定メニューを追加する

予定メニューとして表示する表示名と、背景の色を設定します。 初期設定では、次の予定メニューが登録されています。

- 打合
- 来訪
- 往訪
- 出張
- 休み

#### 操作手順:

- 1. ヘッダーの歯車の形をした管理者メニューアイコンをクリックします。
- [システム設定]をクリックします。 2.
- 「各アプリケーションの管理」タブを選択します。 3.
- [スケジュール]をクリックします。 4.
- 5. [予定メニューの設定]をクリックします。
- 「予定メニューの設定」画面で、[追加する]をクリックします。 6.

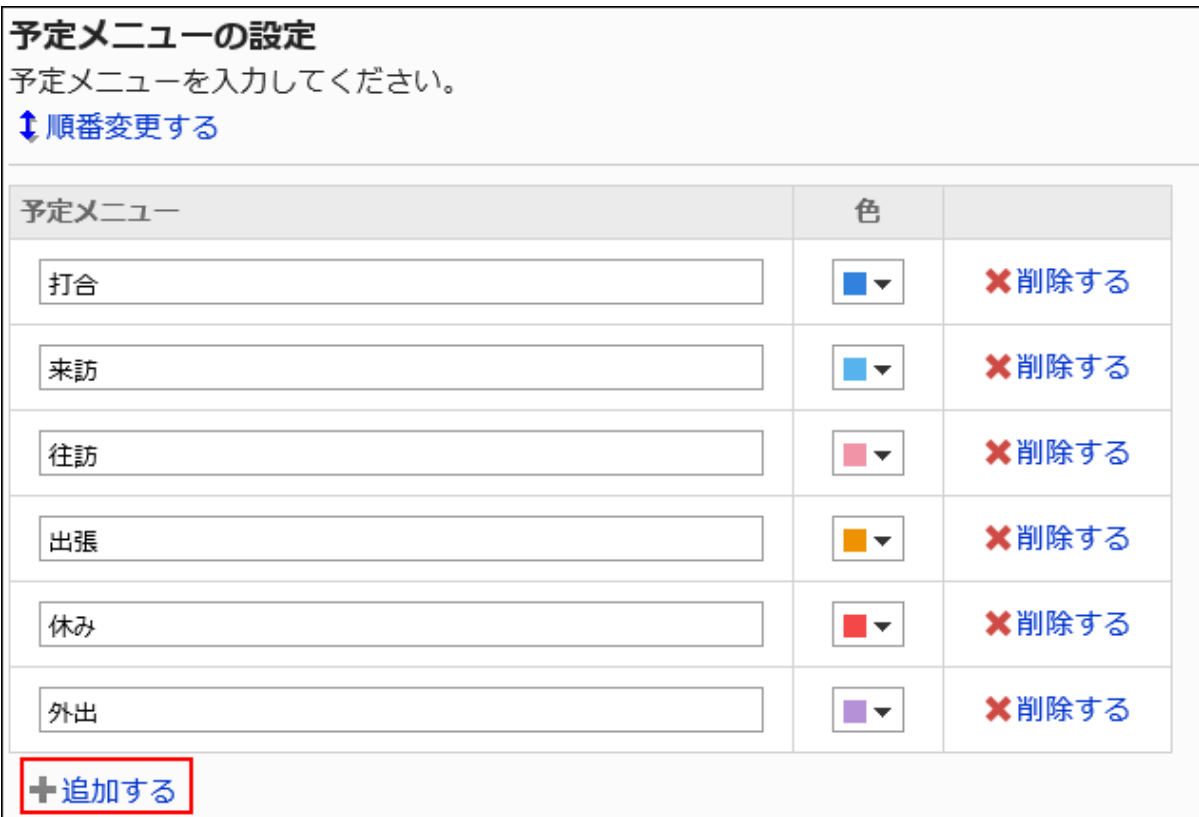

予定メニューの表示名を入力します。 7.

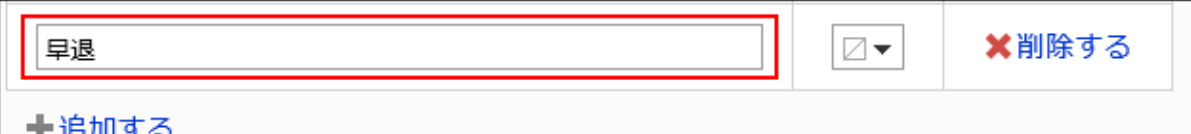

### 予定メニューの背景の色を選択します。 8.

背景色を付けない場合は、無色 ■ を選択します。

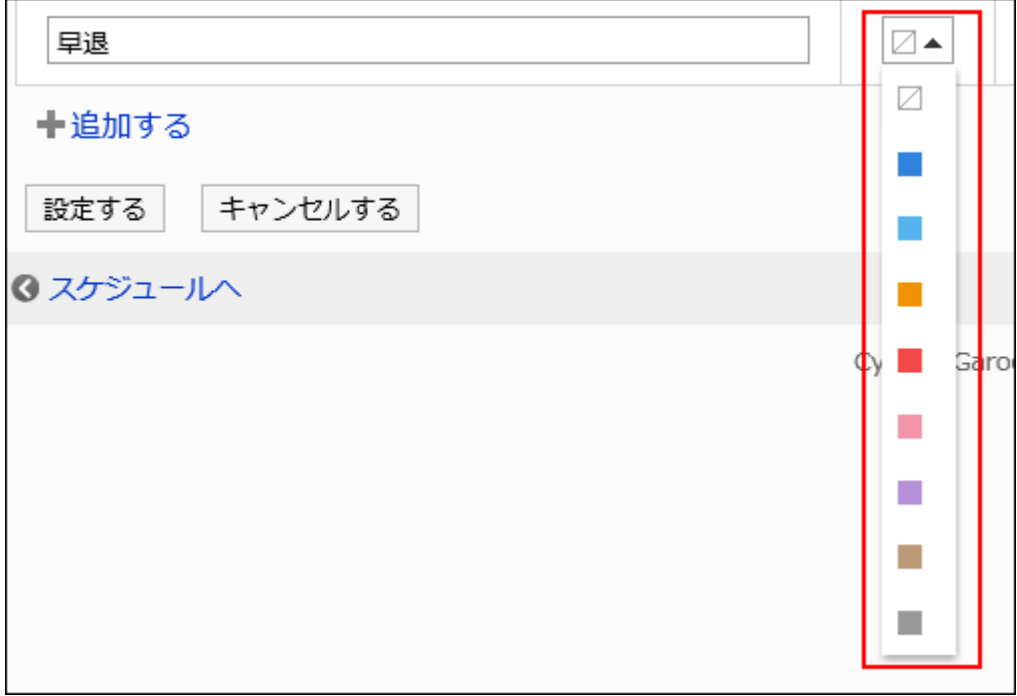

設定内容を確認し、[設定する]をクリックします。 9.

# 予定メニューを変更する

予定メニューの表示名や色を変更します。 変更した表示名や色は、変更前に登録された予定の予定メニューには反映されません。

- 1. ヘッダーの歯車の形をした管理者メニューアイコンをクリックします。
- [システム設定]をクリックします。 2.
- 「各アプリケーションの管理」タブを選択します。 3.
- [スケジュール]をクリックします。 4.
- 5. [予定メニューの設定]をクリックします。
- 「予定メニューの設定」画面で、必要に応じて、予定メニューの設定を変更します。 6.
- 設定内容を確認し、[設定する]をクリックします。 7.

# 予定メニューを順番変更する

予定メニューの順番を変更します。

#### 操作手順:

- へッダーの歯車の形をした管理者メニューアイコンをクリックします。 1.
- [システム設定]をクリックします。 2.
- 「各アプリケーションの管理」タブを選択します。 3.
- [スケジュール]をクリックします。 4.
- 5. [予定メニューの設定]をクリックします。
- 「予定メニューの設定」画面で、[順番変更する]をクリックします。 6.

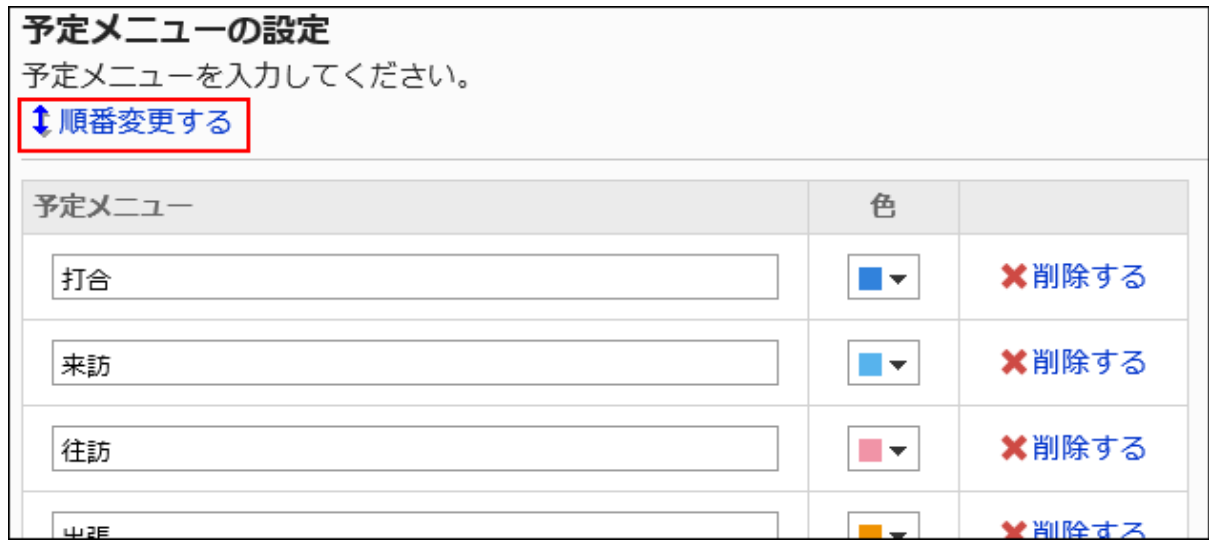

「予定メニューを並び替える」画面で、予定メニューの順番を変更します。 7.

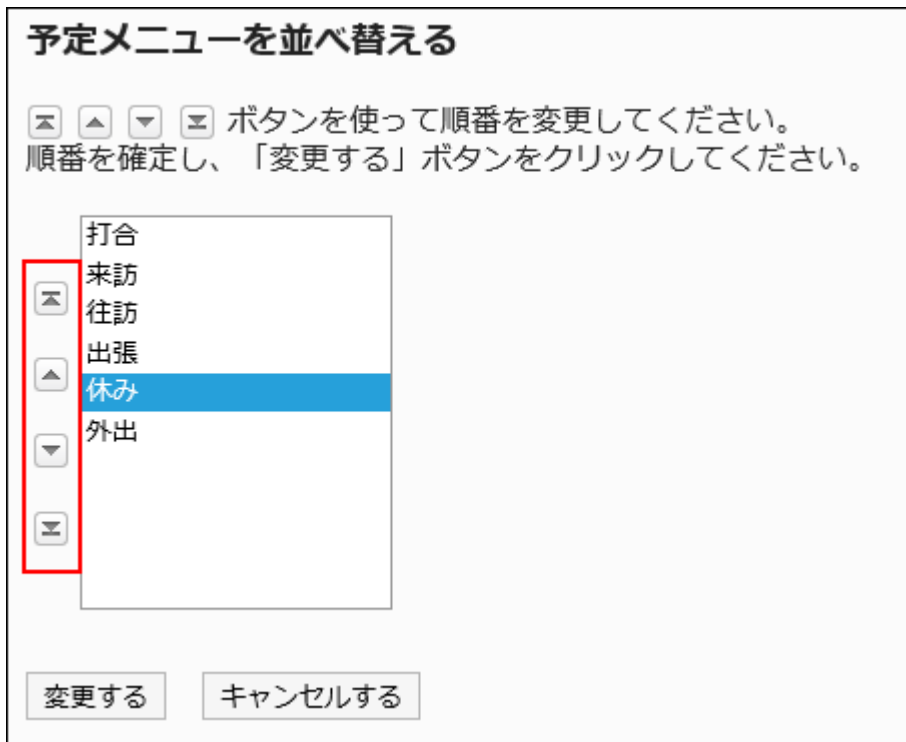

#### 設定内容を確認し、[変更する]をクリックします。 8.

## 予定メニューを削除する

予定メニューを削除します。

予定メニューを削除しても、登録済みの予定から、予定メニューが削除されることはありません。

注意

• 削除した予定メニューは、元に戻せません。

- 1. ヘッダーの歯車の形をした管理者メニューアイコンをクリックします。
- [システム設定]をクリックします。 2.
- 「各アプリケーションの管理」タブを選択します。 3.
- [スケジュール]をクリックします。 4.
- 5. [予定メニューの設定]をクリックします。
- 「予定メニューの設定」画面で、削除する予定メニューの[削除する]をクリックします。 6.

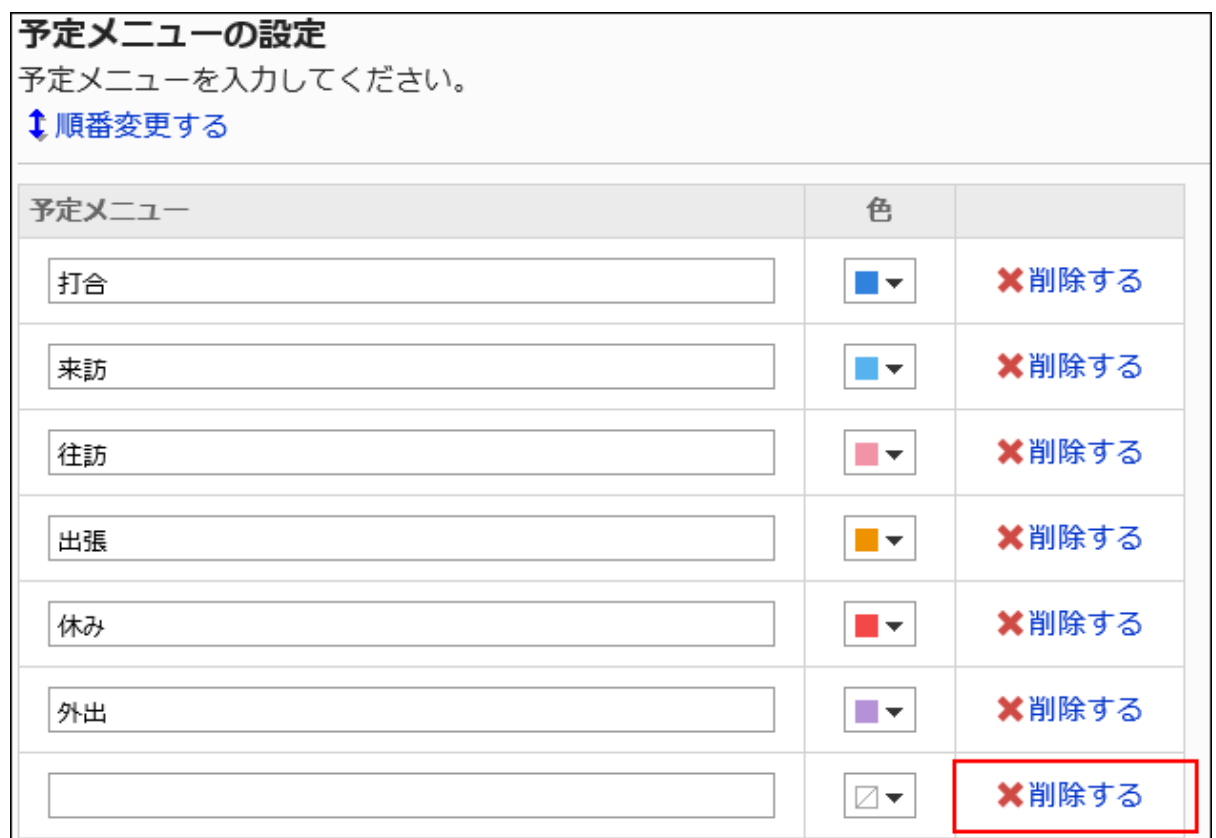

## 設定内容を確認し、[設定する]をクリックします。 7.

## 2.4.3. 予定メニュー連携の設定

予定メニュー連携は、予定の登録時に選択する「予定メニュー」に連携して、あらかじめ設定しておいた文字や画像などを、「予 定の詳細」画面に表示する機能です。

ユーザーが予定を登録する際、予定メニュー連携が設定されている予定メニューを選択すると、登録した予定の詳細画面に予 定メニュー名の項目が表示されます。

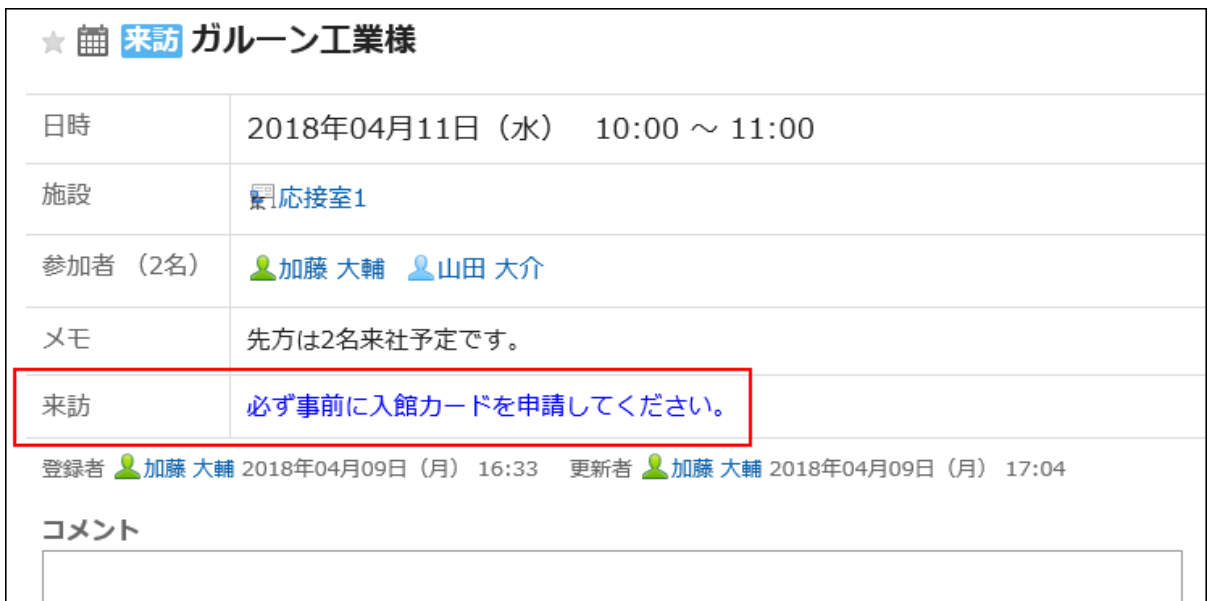

たとえば、会議室を使用する場合の注意事項や、社用車のナンバーなどを設定しておけば、設定した予定メニューを選択する と、「予定の詳細」画面に自動的に項目を表示できます。

# 予定メニュー連携を追加する

予定メニュー連携を設定する前に、予定メニューを登録する必要があります。

1つの予定メニューに複数の予定メニュー連携を設定している場合は、先に登録した予定メニュー連携が適用されます。

#### 操作手順:

- 1. ヘッダーの歯車の形をした管理者メニューアイコンをクリックします。
- [システム設定]をクリックします。 2.
- 「各アプリケーションの管理」タブを選択します。 3.
- [スケジュール]をクリックします。 4.
- 5.[予定メニューの設定]をクリックし、「予定メニューの設定」画面で、連携する予定メニューが登録済みで あることを確認します。

目的の予定メニューがない場合は追加します。詳細は[、予定メニューを追加する\(759ページ\)](#page-758-0)方法を参照してくださ い。

- 6. [予定メニューの連携]をクリックします。
- 「予定メニュー連携」画面で、[予定メニュー連携を追加する]をクリックします。 7.

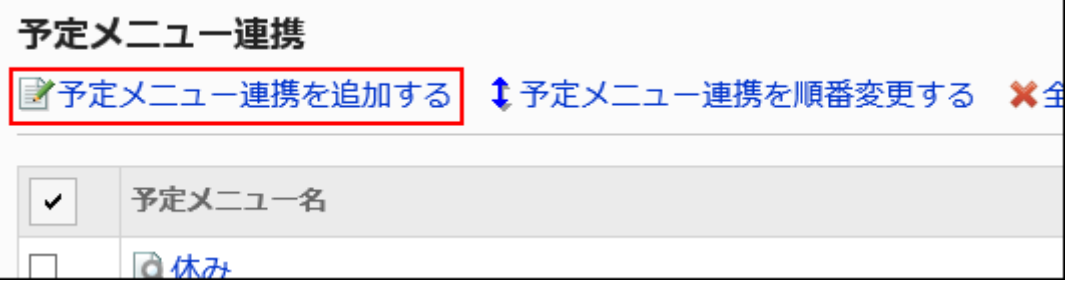

「予定メニュー連携の追加」画面の「予定メニュー名」項目を設定します。 8.

予定メニュー名は必ず設定します。

連携する予定メニューをドロップダウンリストから選択します。

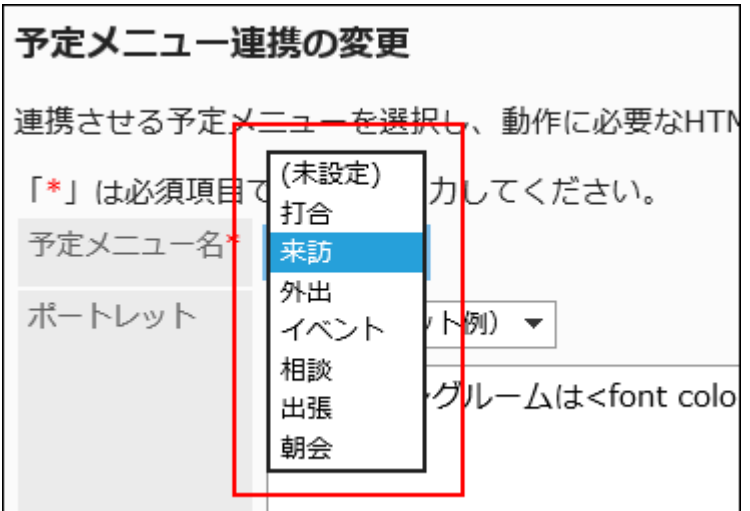

## 「ポートレット」項目を設定します。 9.

html形式で、「予定の詳細」画面に表示する文字列やリンク先のURLなどを記述します。

### ■ 使用できるキーワード

次のキーワードを入力すると、ユーザー情報を表示できます。

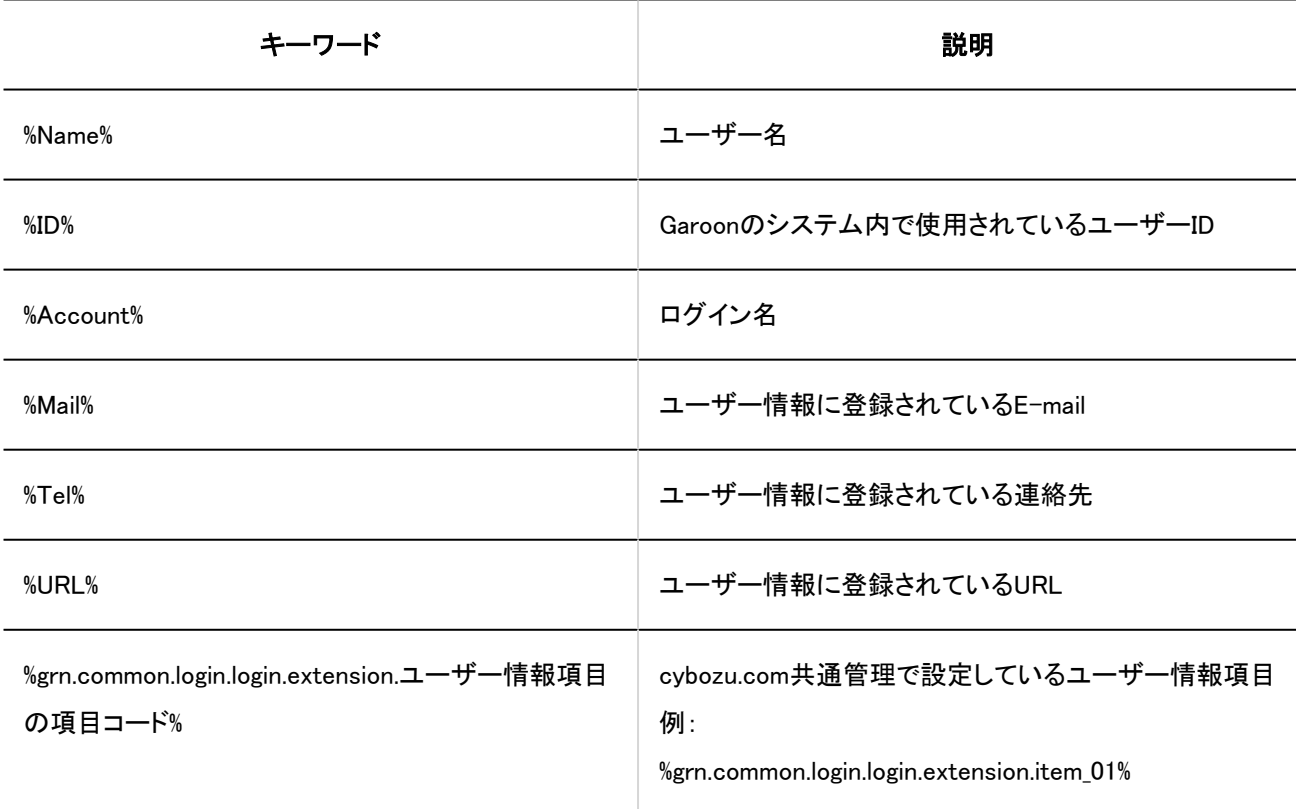

## 不要なタグ

html、head、bodyタグは記述する必要はありません。

### ||便利なタグ

iframタグ

ほかのWebサイトを表示する場合は、iframタグを利用すると便利です。

例:

```
<iframe src="https://www.example.com" width="400" height="100">
インラインフレームを使用してます。
</iframe>
```
#### 初期設定のタグ

「ポートレット」項目のドロップダウンリストから「コメント」を選択すると、初期設定のタグとサンプルの文字列が入力さ れます。

初期設定:

<font color="blue">ここにコメントが書けます。</font>

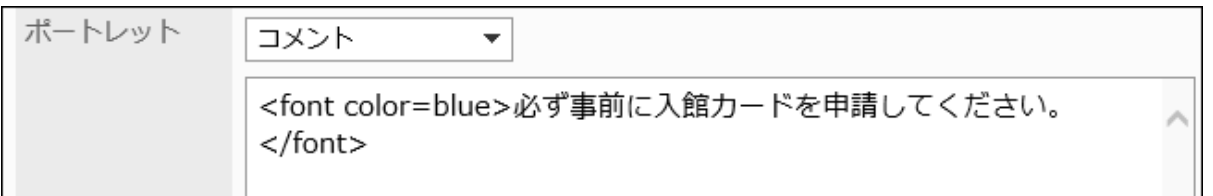

### 設定内容を確認し、[追加する]をクリックします。 10.

## 予定メニュー連携を変更する

予定メニュー連携の設定を変更します。

予定メニュー連携の設定を変更すると、変更前に登録された予定に表示される内容が更新されます。

- 1. ヘッダーの歯車の形をした管理者メニューアイコンをクリックします。
- [システム設定]をクリックします。 2.
- 「各アプリケーションの管理」タブを選択します。 3.
- [スケジュール]をクリックします。 4.
- 5. [予定メニューの連携]をクリックします。
- 「予定メニュー連携」画面で、予定メニュー連携を変更する予定メニュー名をクリックします。 6.
- 「予定メニュー連携の詳細」画面で、[変更する]をクリックします。 7.

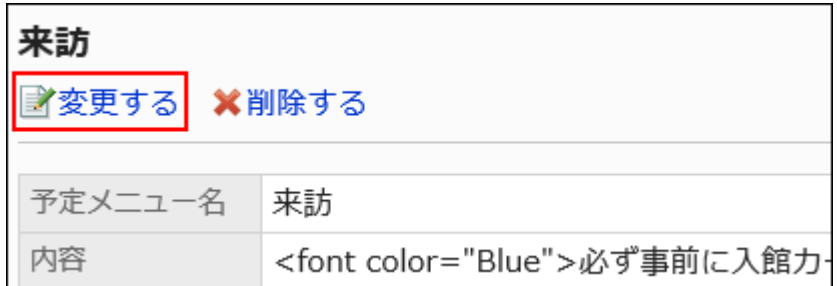

「予定メニュー連携の変更」画面で、必要に応じて設定を変更します。 8.

設定内容を確認し、[変更する]をクリックします。 9.

## 予定メニュー連携を順番変更する

システム管理の「予定メニュー連携」画面に表示される予定メニュー連携の順番を変更します。 予定メニュー連携の順番は、ユーザー画面には影響しません。

#### 補足

• 1つの予定メニューに複数の予定メニュー連携を設定している場合は、先に登録した予定メニュー連携が適用されま す。

表示順を変更しても、予定メニュー連携が適用される順番は変わりません。

- 1. ヘッダーの歯車の形をした管理者メニューアイコンをクリックします。
- [システム設定]をクリックします。 2.
- 「各アプリケーションの管理」タブを選択します。 3.
- [スケジュール]をクリックします。 4.
- 5. [予定メニューの連携]をクリックします。
- 「予定メニュー連携」画面で、[予定メニュー連携を順番変更する]をクリックします。 6.

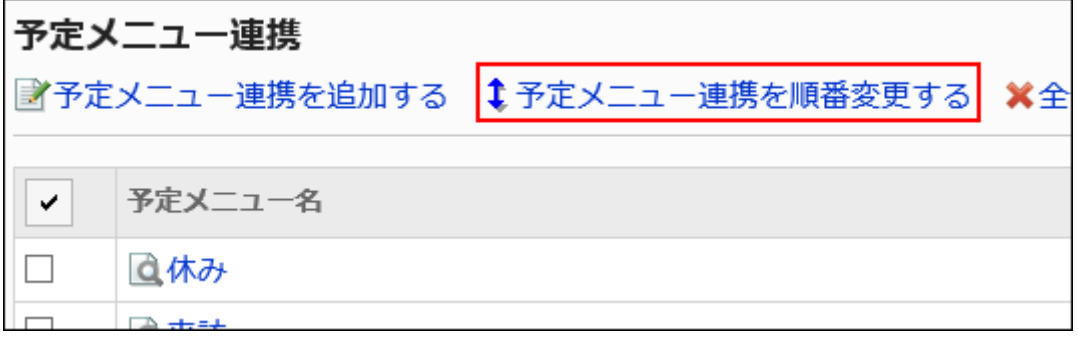

「予定メニュー連携の順番変更」画面で、予定メニュー連携の順番を変更します。 7.

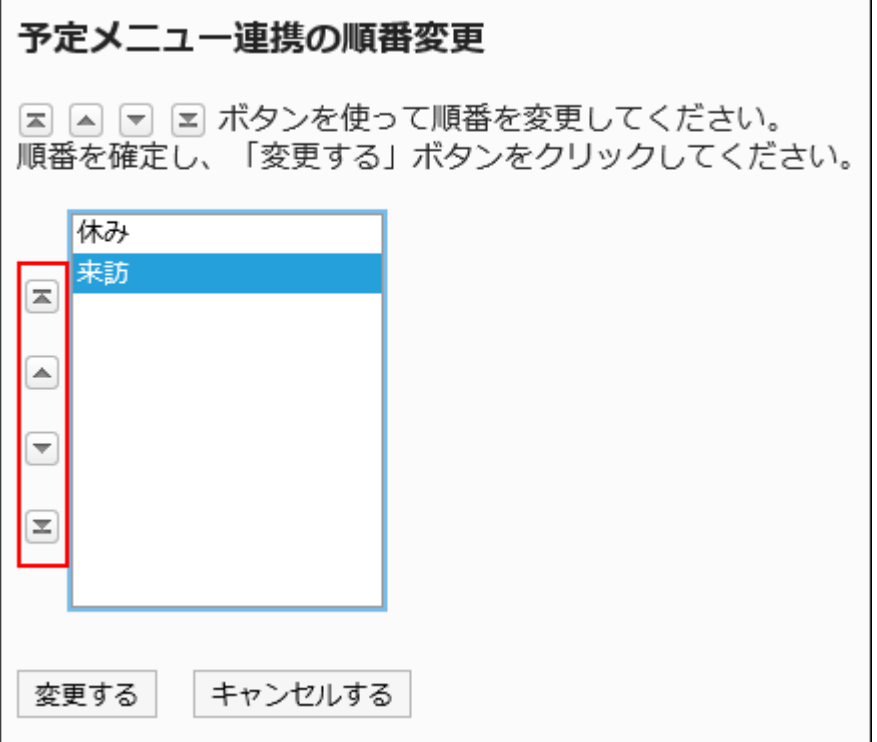

設定内容を確認し、[変更する]をクリックします。 8.

# 予定メニュー連携を削除する

登録されている予定メニュー連携を削除します。

#### 注意

• 削除した予定メニュー連携は、元に戻せません。

#### 補足

• 1つの予定メニューに複数の予定メニュー連携を設定している場合、最初に登録された予定メニュー連携を削除する と、次に登録された予定メニュー連携が適用されます。

■1件ずつ予定メニュー連携を削除する

予定メニュー連携を1件ずつ削除します。

#### 操作手順:

- へッダーの歯車の形をした管理者メニューアイコンをクリックします。 1.
- [システム設定]をクリックします。 2.
- 「各アプリケーションの管理」タブを選択します。 3.
- [スケジュール]をクリックします。 4.
- 5. [予定メニュー連携]をクリックします。
- 「予定メニュー連携」画面で、削除する予定メニュー連携の予定メニュー名をクリックします。 6.
- 「予定メニュー連携の詳細」画面で、[削除する]をクリックします。 7.
- 「削除」画面で、[はい]をクリックします。 8.

複数の予定メニュー連携をまとめて削除する

複数の予定メニュー連携をまとめて削除します。

- へッダーの歯車の形をした管理者メニューアイコンをクリックします。 1.
- [システム設定]をクリックします。 2.
- 「各アプリケーションの管理」タブを選択します。 3.
- [スケジュール]をクリックします。 4.
- 5. [予定メニュー連携]をクリックします。
- 「予定メニュー連携」画面で、削除する予定メニュー名のチェックボックスを選択し、[削除する]をクリック 6.します。

<span id="page-770-0"></span>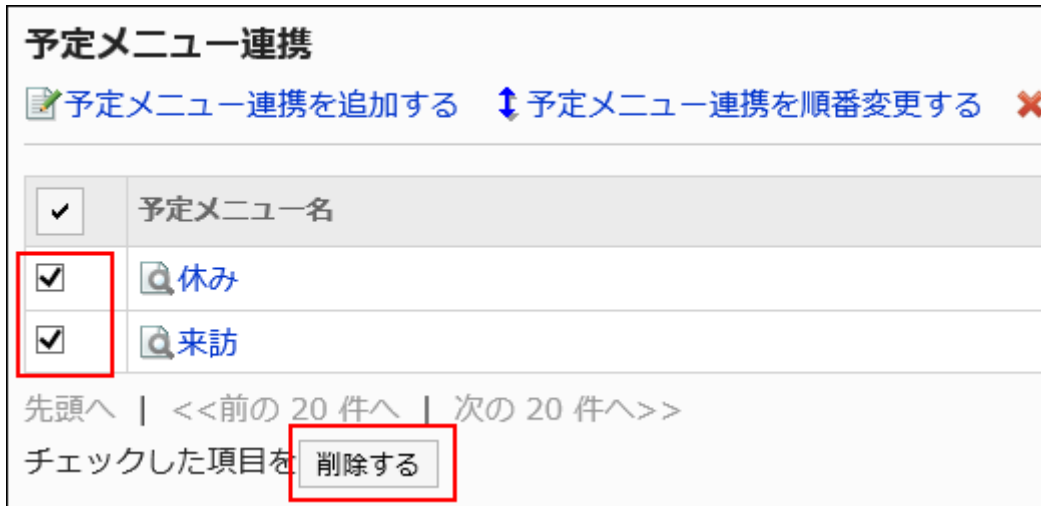

「予定メニュー連携の一括削除」画面で、[はい]をクリックします。 7.

■全予定メニュー連携を削除する

すべての予定メニュー連携を一括削除します。

### 操作手順:

- 1. ヘッダーの歯車の形をした管理者メニューアイコンをクリックします。
- [システム設定]をクリックします。 2.
- 「各アプリケーションの管理」タブを選択します。 3.
- [スケジュール]をクリックします。 4.
- 5. [予定メニュー連携]をクリックします。
- 「予定メニュー連携」画面で、[全予定メニュー連携を削除する]をクリックします。 6.
- 「全予定メニュー連携の削除」画面で、[はい]をクリックします。 7.

# 2.4.4. 施設グループの設定

施設グループは、複数の施設を目的に合わせてまとめたグループです。 ユーザーは、予定を登録するときに、施設欄で施設グループを選択できます。 施設グループは最大で3階層まで作成できます。

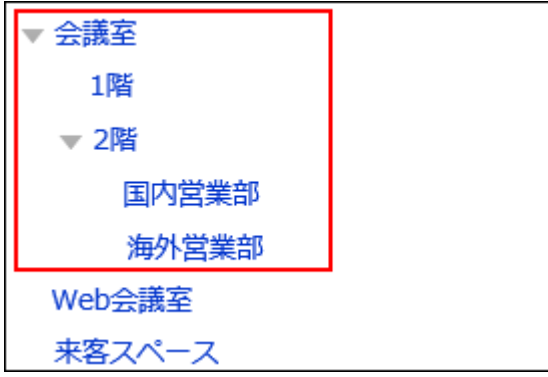

# 施設グループを追加する

施設グループを追加します。

#### 操作手順:

- へッダーの歯車の形をした管理者メニューアイコンをクリックします。 1.
- [システム設定]をクリックします。 2.
- 「各アプリケーションの管理」タブを選択します。 3.
- [スケジュール]をクリックします。 4.
- 5.[施設/施設グループ]をクリックします。
- 「施設/施設グループ」画面で、施設グループを選択し、[子施設グループを追加する]をクリックします。 6. 4階層目以降の階層には施設グループを追加できません。

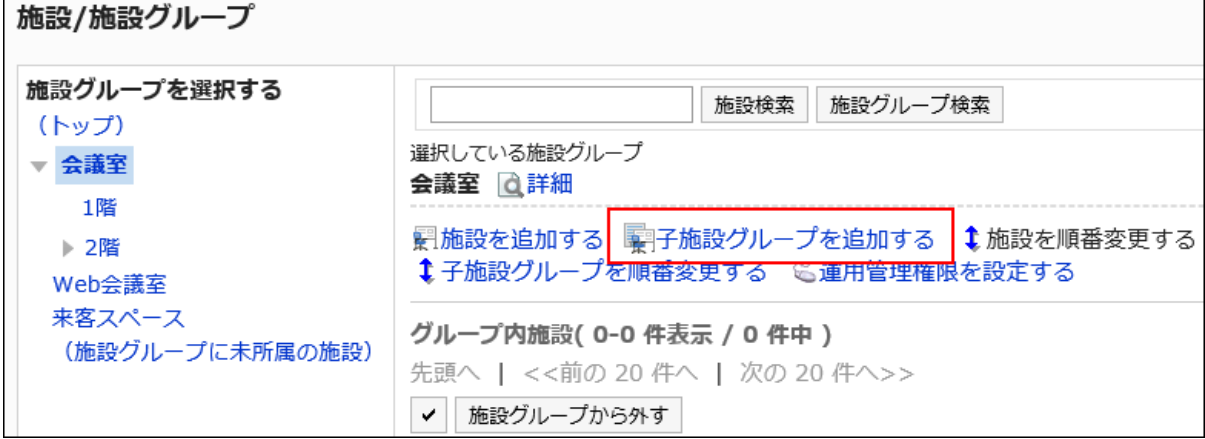

### 「施設グループの追加」画面で、施設グループ名を入力します。 7.

標準の施設グループ名は必ず設定します。

[言語ごとに表示名を設定する]をクリックすると、複数の言語で施設グループ名を設定できます。

ユーザーが設定している言語の施設グループ名を設定していない場合、「標準」の施設グループ名が表示されま す。

設定できる言語は、次のとおりです。

- 日本語
- English
- 中文(简体)
- 中文(繁體)

繁体字で表示されます。

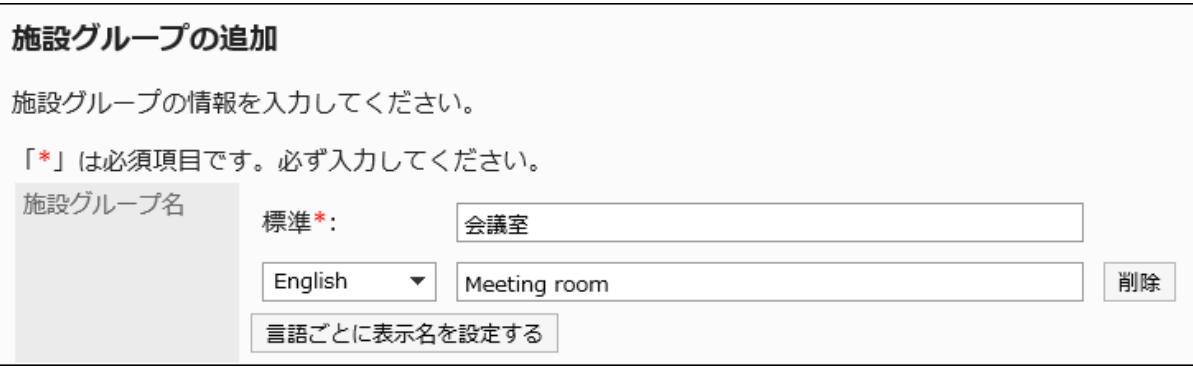

## 「施設グループコード」項目に、施設グループコードを入力します。 8.

施設グループを識別するための固有のコードです。

何も入力しない場合、自動で「(施設グループ名)\_code」が設定されます。ほかの施設グループと重複する場合は、 「code」の前に連番が追加されます。

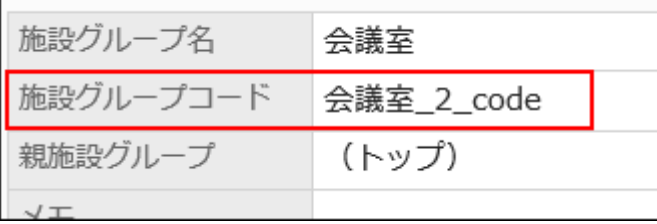

### 必要に応じて「メモ」項目を設定します。 9.

施設グループの説明を入力します。 メモに入力した内容は、ユーザーの画面に表示されません。 「メモ」項目には、HTMLタグを記述できます。 html、head、bodyタグは記述する必要はありません。

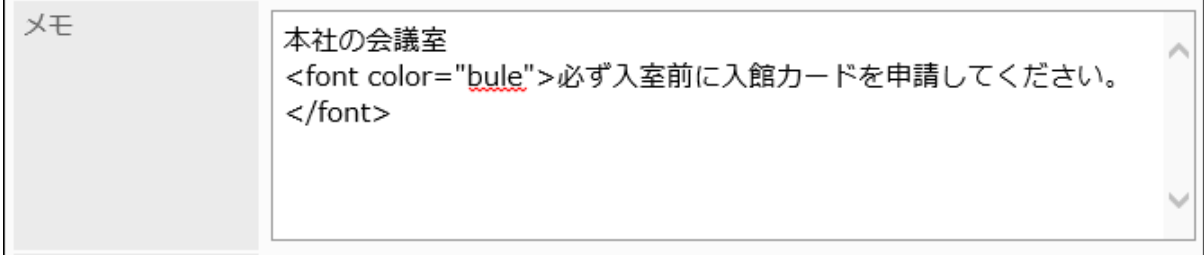

## 10. 設定内容を確認し、[追加する]をクリックします。

## 施設グループを変更する

施設グループの設定を変更します。

「親施設グループ」の項目を変更する場合は、[施設グループを移動する\(775ページ\)方](#page-774-0)法を参照してください。

操作手順:

- へッダーの歯車の形をした管理者メニューアイコンをクリックします。 1.
- [システム設定]をクリックします。 2.
- 「各アプリケーションの管理」タブを選択します。 3.
- [スケジュール]をクリックします。 4.
- 5.[施設/施設グループ]をクリックします。
- 「施設/施設グループ」画面で、施設グループを選択し、[詳細]をクリックします。 6.

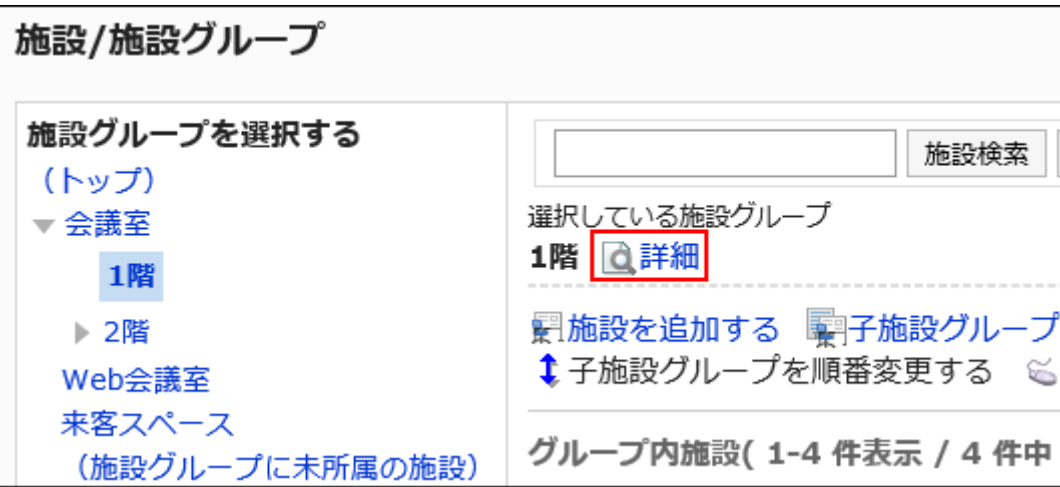

「施設グループの詳細」画面で、[変更する]をクリックします。 7.

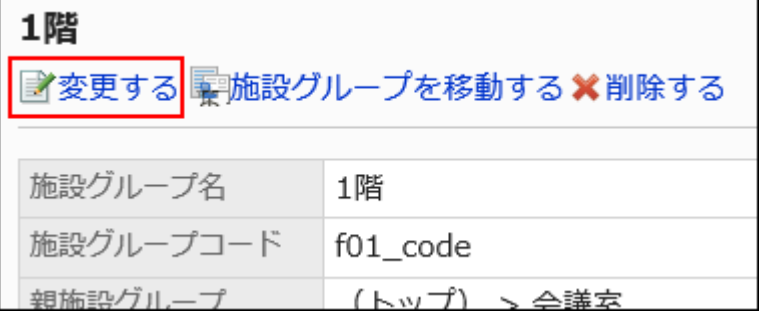

- 「施設グループの変更」画面で、必要に応じて設定内容を変更します。 8.
- 設定内容を確認し、[変更する]をクリックします。 9.

# <span id="page-774-0"></span>施設グループを移動する

施設グループをほかの施設グループに移動します。 子施設グループがある場合は、子施設グループも一緒に移動されます。

#### 操作手順:

- へッダーの歯車の形をした管理者メニューアイコンをクリックします。 1.
- [システム設定]をクリックします。 2.
- 「各アプリケーションの管理」タブを選択します。 3.
- [スケジュール]をクリックします。 4.
- 5.[施設/施設グループ]をクリックします。
- 「施設/施設グループ」画面で、施設グループを選択し、[詳細]をクリックします。 6.

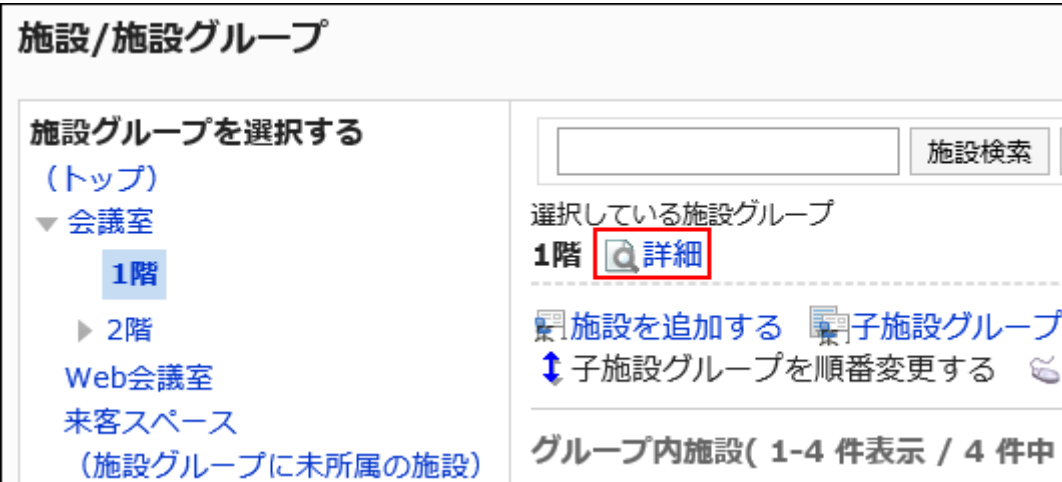

「施設グループの詳細」画面で、[施設グループを移動する]をクリックします。 7.

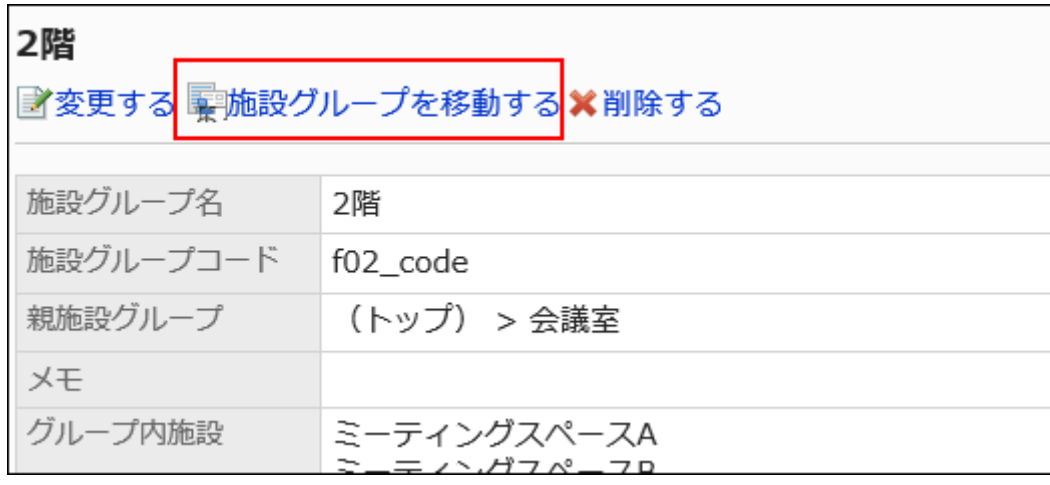

## 「施設グループの移動」画面の「移動後の親施設グループ」項目で、移動先の施設グループを選択しま 8. す。

キーワードを入力し、[施設グループ検索]をクリックすると、移動先の施設グループを検索できます。 施設グループ名をクリックすると、クリックした施設グループに移動します。

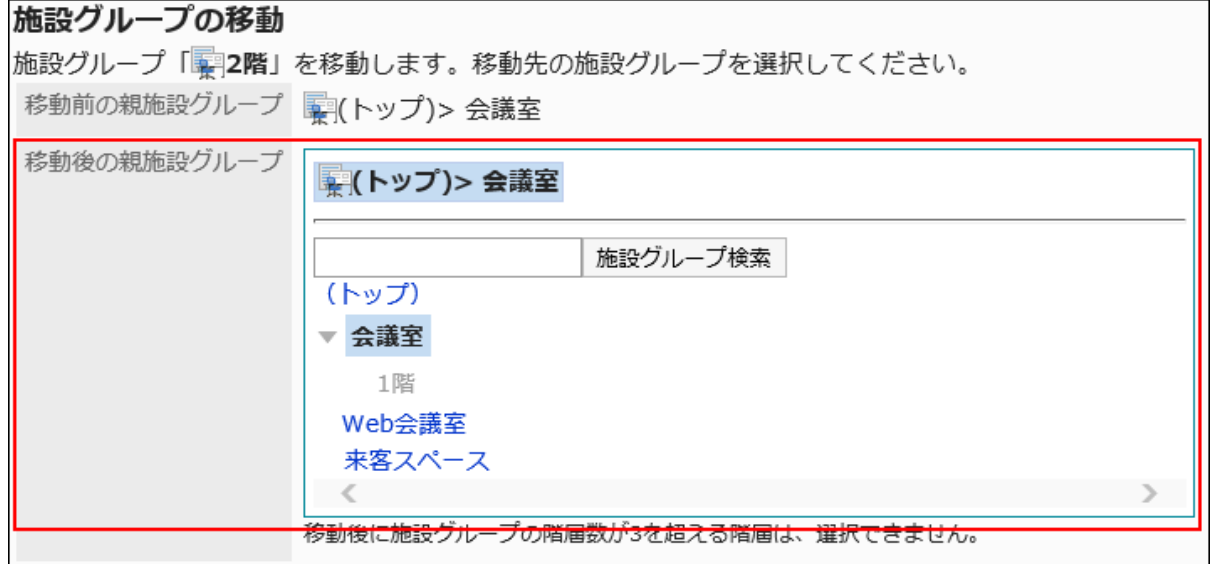

### 設定内容を確認し、[移動する]をクリックします。 9.

## 施設グループを順番変更する

施設を予約する際に表示される施設グループを順番変更します。

- 1. ヘッダーの歯車の形をした管理者メニューアイコンをクリックします。
- [システム設定]をクリックします。 2.
- 「各アプリケーションの管理」タブを選択します。 3.
- [スケジュール]をクリックします。 4.
- 5. [施設/施設グループ]をクリックします。
- 「施設/施設グループ」画面で、施設グループを選択し、[子施設グループを順番変更する]をクリックしま 6.す。

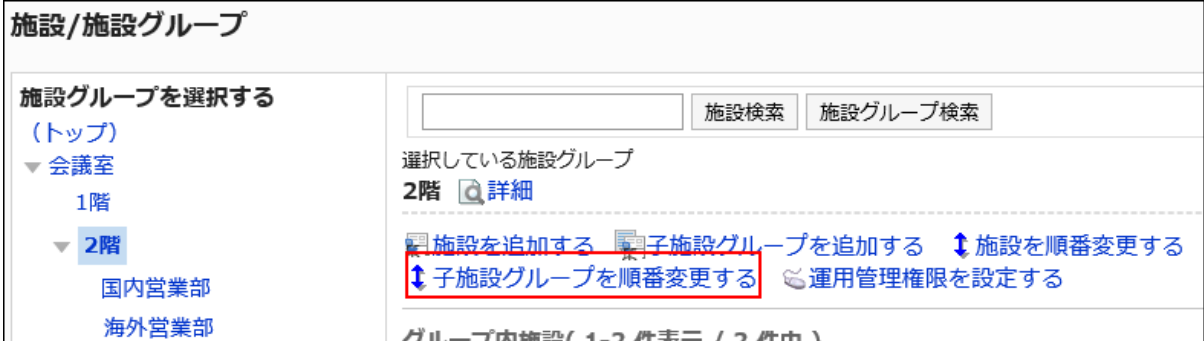

「施設グループの順番変更」画面で、施設グループの順番を変更します。 7.

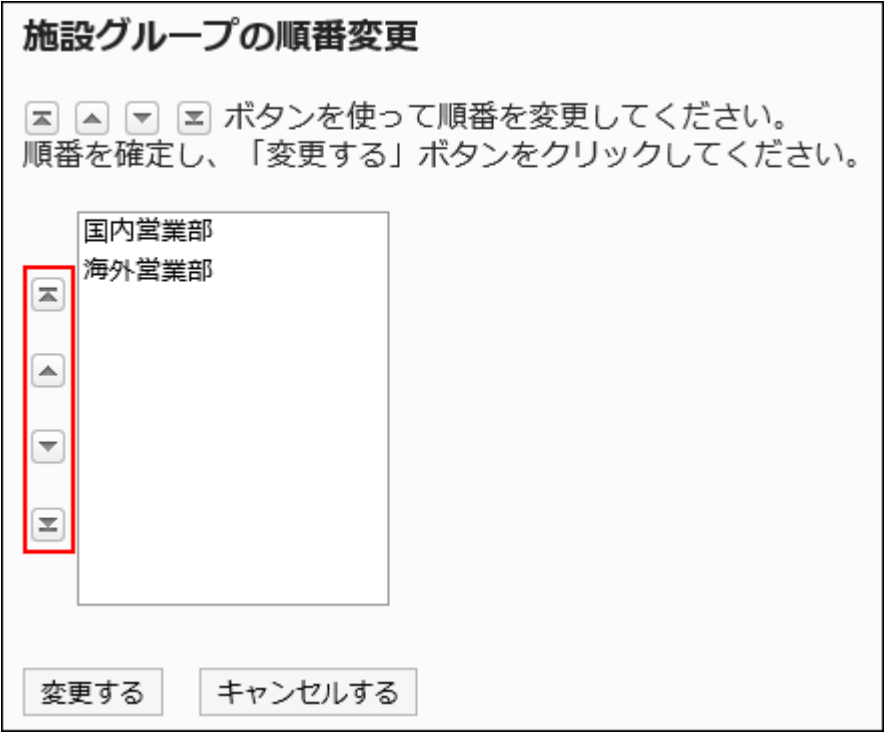

### 設定内容を確認し、[変更する]をクリックします。 8.

# 施設グループを削除する

登録されている施設グループを削除します。施設グループを削除すると、子施設グループもすべて削除されます。

#### 注意

• 削除した施設グループは、元に戻せません。

#### 補足

- 施設グループを削除しても、所属している施設は削除されません。
- 所属する施設グループが削除された施設は、「(施設グループに未所属の施設)」に移動されます。

#### 操作手順:

- 1. ヘッダーの歯車の形をした管理者メニューアイコンをクリックします。
- [システム設定]をクリックします。 2.
- 「各アプリケーションの管理」タブを選択します。 3.
- [スケジュール]をクリックします。 4.
- 5. [施設/施設グループ]をクリックします。
- 「施設/施設グループ」画面で、施設グループを選択し、[詳細]をクリックします。 6.

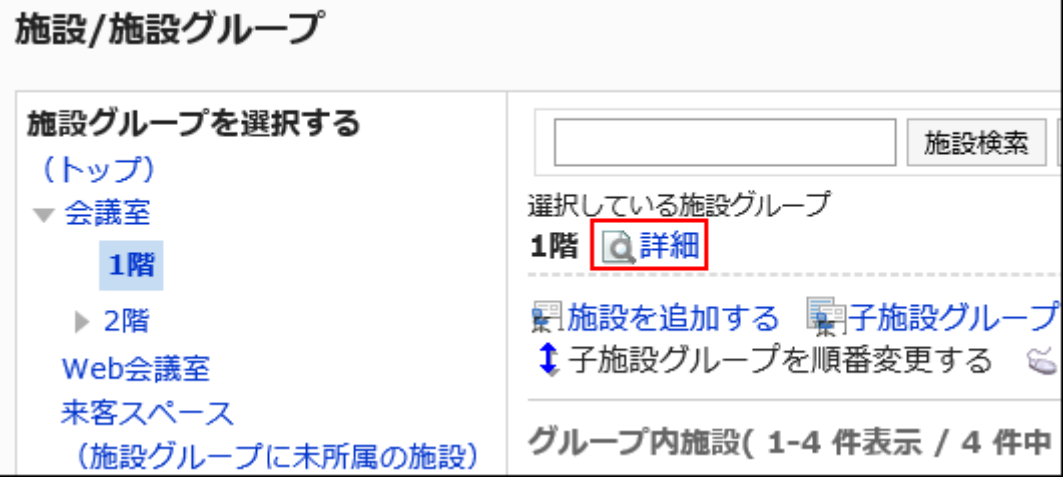

「施設グループの詳細」画面で、[削除する]をクリックします。 7.

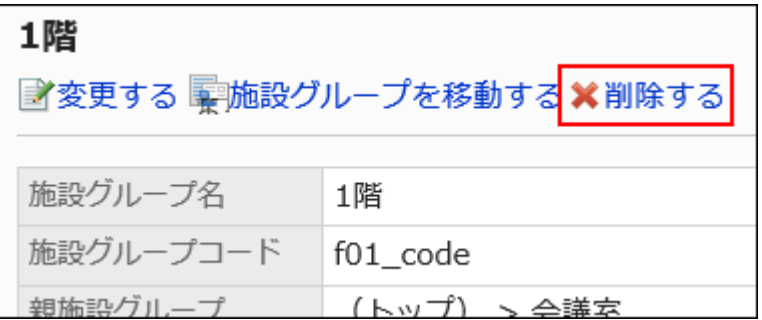

「施設グループの削除」画面で、[はい]をクリックします。 8.

# 2.4.5. 施設グループの運用管理権限の設定

運用管理者は、システム管理者から施設グループの運用管理権限を付与されているユーザーです。 施設の運用管理者は、権限を付与されている施設、または施設グループを管理できます。 詳細は、次のページを参照してください。 [施設の設定\(783ページ\)](#page-782-0) [施設グループの設定\(771ページ\)](#page-770-0)

運用管理者は、「施設予約の設定」にかかわらず、権限がある施設や施設グループの予約を登録、または変更できます。

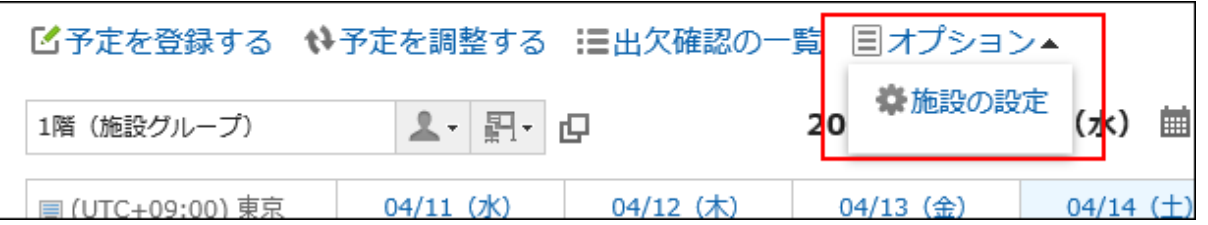

#### 施設の利用申請の処理

自分に運用管理権限がある施設、または施設グループの「施設の利用申請」が有効な場合、ユーザーから申請された施設の 利用申請を処理できます。

詳細は[、施設の利用申請](https://jp.cybozu.help/g5/ja/user/application/scheduler/approval_facility.html)を参照してください。

## 運用管理権限を追加する

施設グループごとに、運用権限を付与します。 運用管理権限の設定は、子施設や子施設グループに継承されます。

- 1. ヘッダーの歯車の形をした管理者メニューアイコンをクリックします。
- [システム設定]をクリックします。 2.
- 「各アプリケーションの管理」タブを選択します。 3.
- [スケジュール]をクリックします。 4.
- [施設/施設グループ]をクリックします。 5.
- 「施設/施設グループ」画面で、施設グループを選択し、[運用管理権限を設定する]をクリックします。 6.

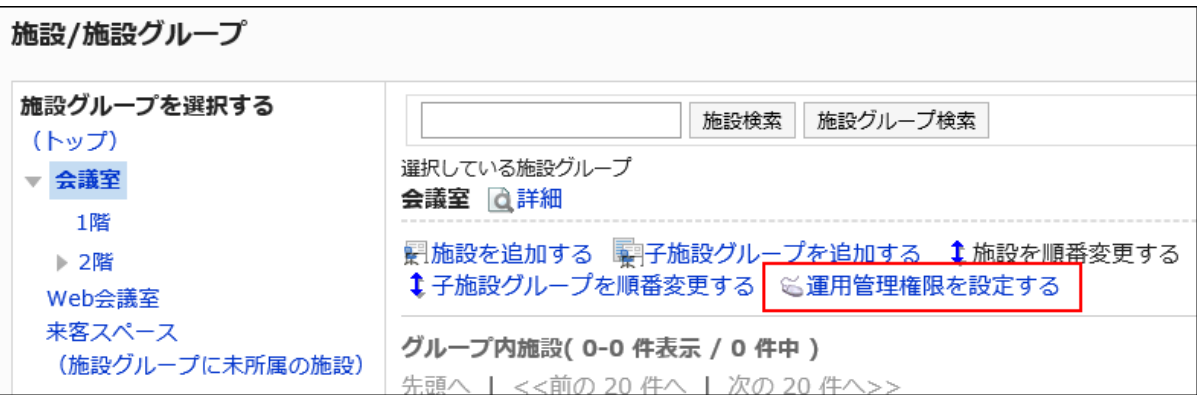

### 「運用管理権限の一覧」画面で、[追加する]をクリックします。 7.

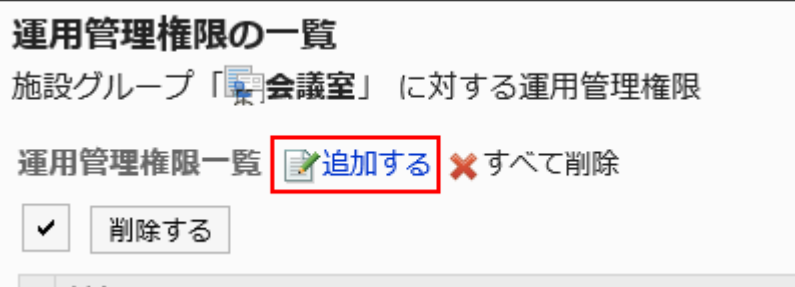

## 「運用管理権限の追加」画面で、運用管理権限を設定する組織、ユーザー、またはロールを選択し、[追 8.加]をクリックします。

ロールを選択するには、「ロール」タブに表示を切り替えます。 [追加]をクリックしたあとにタブを切り替えると、切り替える前に選択した組織、ユーザー、またはロールの選択が解 除されます。

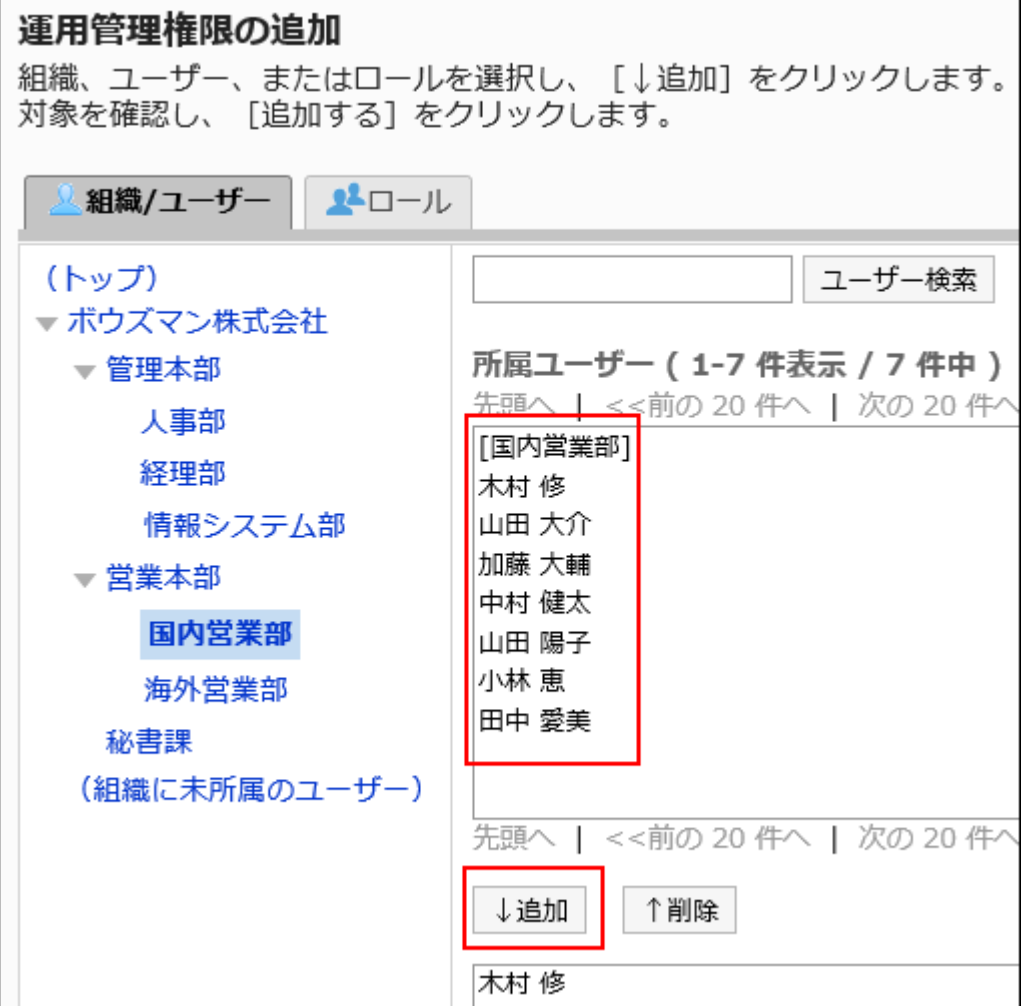

## 設定内容を確認し、[追加する]をクリックします。 9.

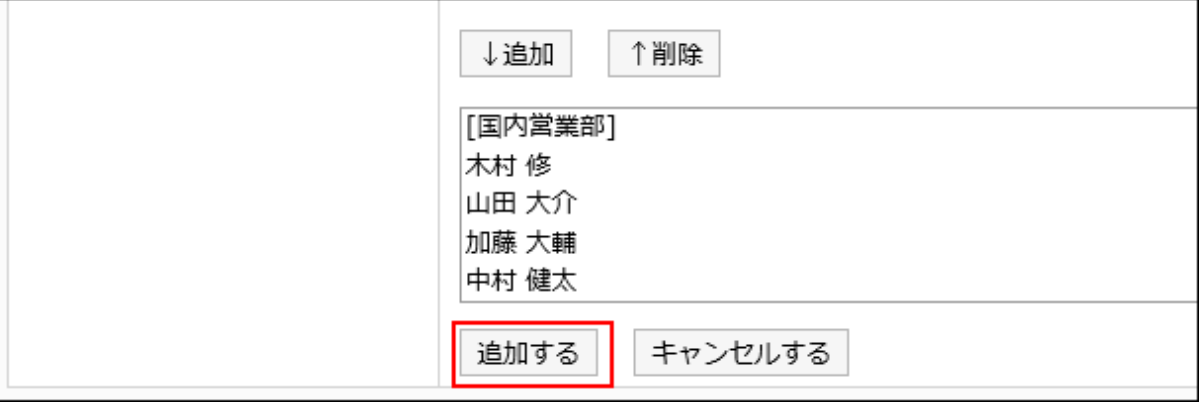

# 運用管理権限を削除する

組織やユーザーに付与された運用管理権限を削除します。

### 注意

• 削除した運用管理権限は、元に戻せません。

運用管理権限を選択して削除する

運用管理権限を選択して削除します。

- へッダーの歯車の形をした管理者メニューアイコンをクリックします。 1.
- [システム設定]をクリックします。 2.
- 「各アプリケーションの管理」タブを選択します。 3.
- [スケジュール]をクリックします。 4.
- 5.[施設/施設グループ]をクリックします。
- 「施設/施設グループ」画面で、施設グループを選択し、[運用管理権限を設定する]をクリックします。 6.
- 「運用管理権限の一覧」画面で、削除する運用管理権限のチェックボックスを選択し、[削除する]をクリッ 7.クします。

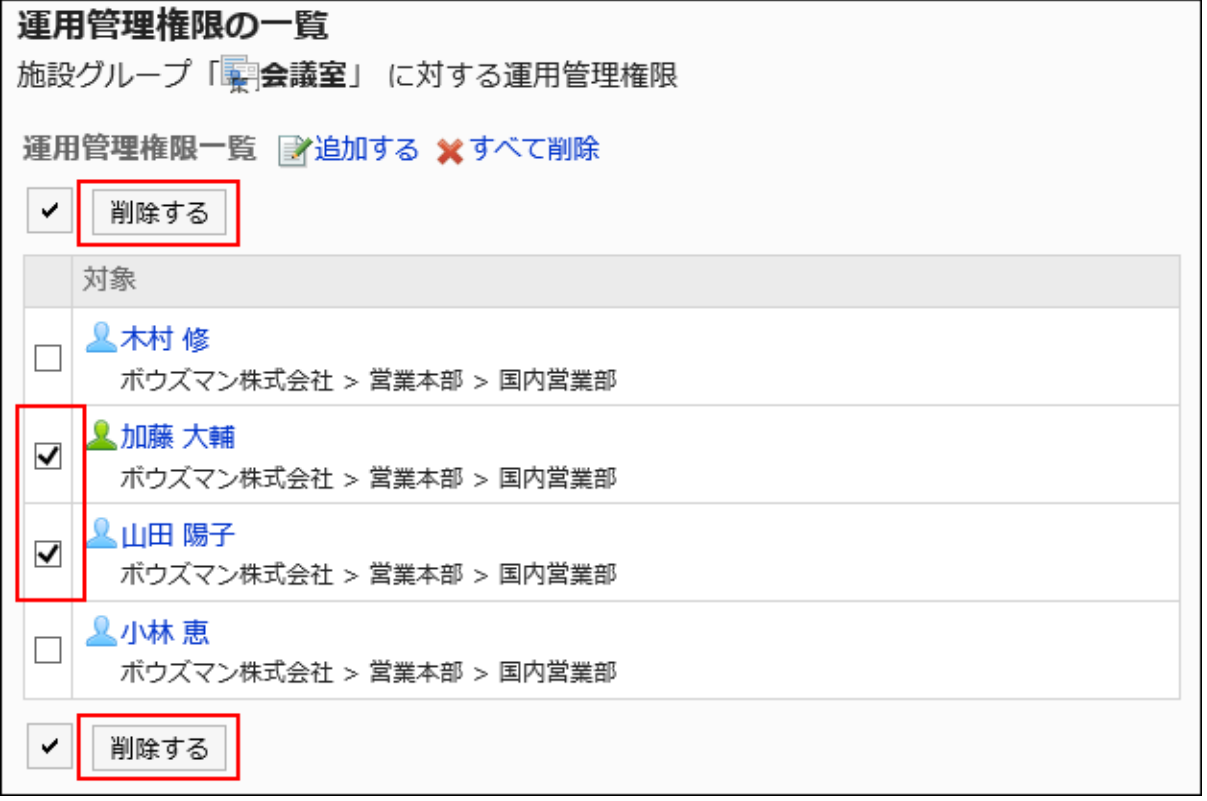

<span id="page-782-0"></span>「運用管理権限の一括削除」画面で、[はい]をクリックします。 8.

運用管理権限をすべて削除する

設定された運用管理権限をすべて削除します。

#### 操作手順:

- 1. ヘッダーの歯車の形をした管理者メニューアイコンをクリックします。
- [システム設定]をクリックします。 2.
- 「各アプリケーションの管理」タブを選択します。 3.
- [スケジュール]をクリックします。 4.
- [施設/施設グループ]をクリックします。 5.
- 「施設/施設グループ」画面で、施設グループを選択し、[運用管理権限を設定する]をクリックします。 6.
- 「運用管理権限の一覧」画面で、[すべて削除]をクリックします。 7.

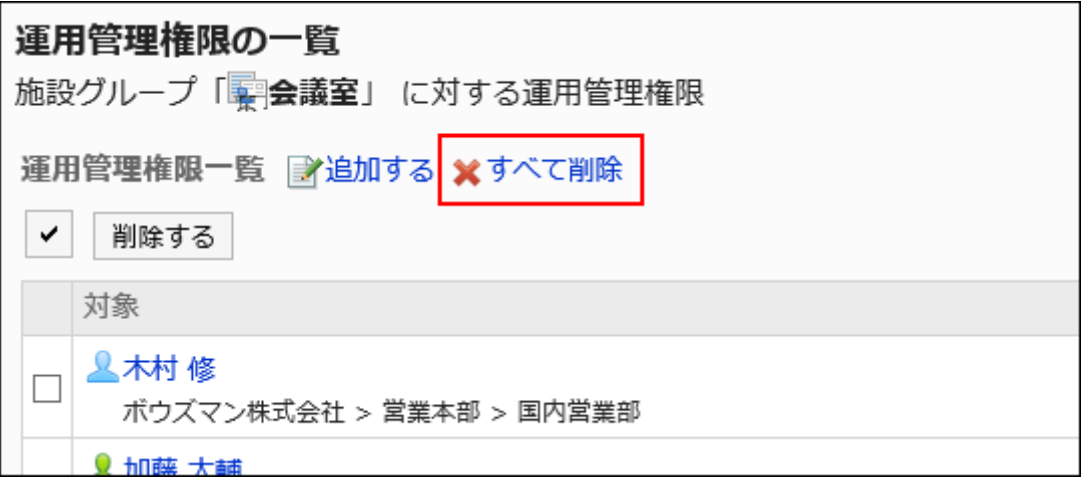

#### 「全運用管理権限の削除」画面で、[はい]をクリックします。 8.

# 2.4.6. 施設の設定

スケジュールで施設を使用するための設定について説明します。

# 施設を追加する

施設を追加します。施設が所属する施設グループを指定できます。 施設が所属できるのは、1つの施設グループだけです。

#### 操作手順:

- へッダーの歯車の形をした管理者メニューアイコンをクリックします。 1.
- [システム設定]をクリックします。 2.
- 「各アプリケーションの管理」タブを選択します。 3.
- [スケジュール]をクリックします。 4.
- 5.[施設/施設グループ]をクリックします。
- 「施設/施設グループ」画面で、施設グループを選択し、[施設を追加する]をクリックします。 6.

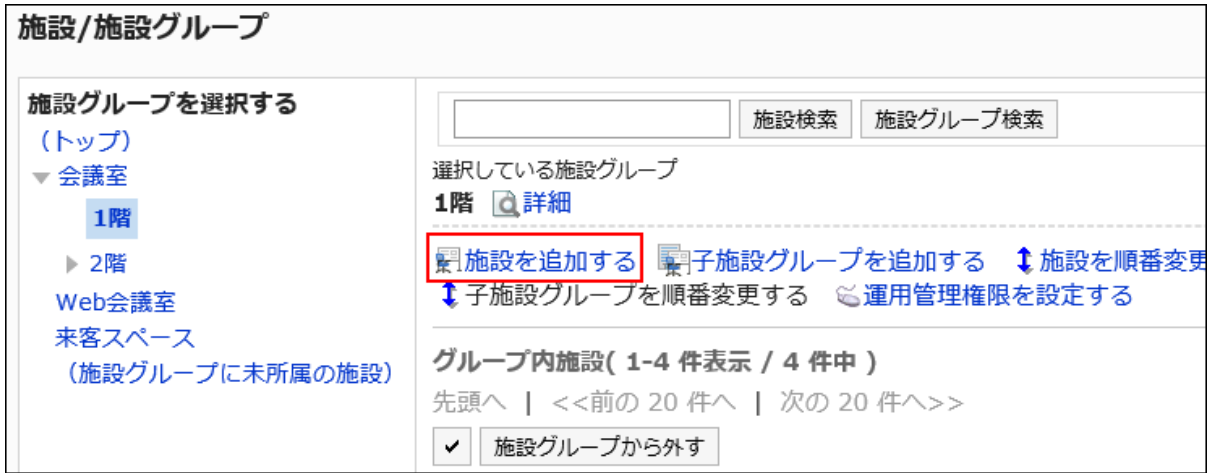

#### 「施設の追加」画面で、施設名を入力します。 7.

標準の施設名は必ず設定します。

[言語ごとに表示名を設定する]をクリックすると、複数の言語で施設名を設定できます。 ユーザーが設定している言語の施設名を設定していない場合、標準の施設名が表示されます。 設定できる言語は、次のとおりです。

- 日本語
- English
- 中文(简体)
- 中文(繁體)

繁体字で表示されます。

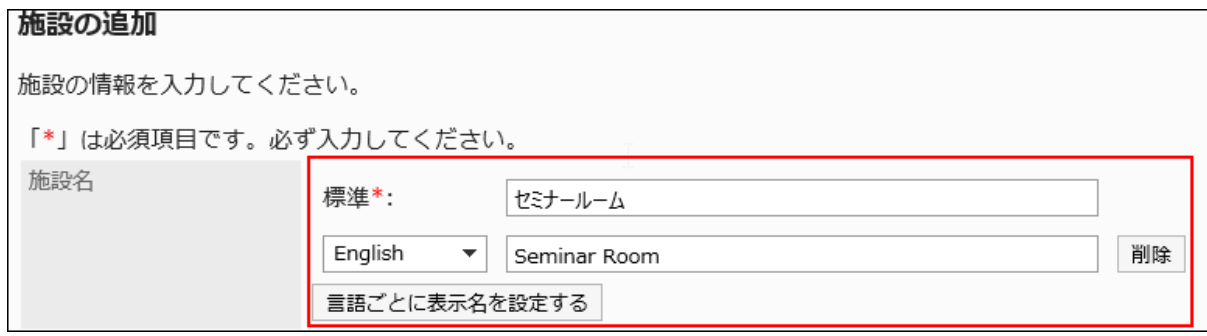

8. 「施設コード」項目を入力します。

施設コードは必ず設定します。

施設を識別するための固有のコードです。

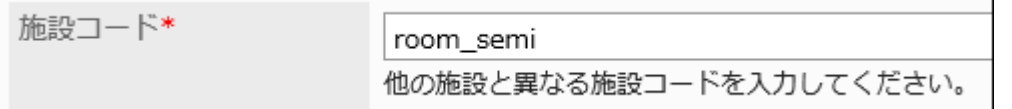

#### 必要に応じて「メモ」項目を設定します。 9.

施設の説明を入力します。「メモ」項目に入力した内容は、ユーザーの「施設の詳細」画面に表示されます。 メモ項目には、HTMLタグを記述できます。ただし、scriptタグは使用できません。 改行する場合は、改行位置にbrタグを記述します。 html、head、bodyタグは記述する必要はありません。

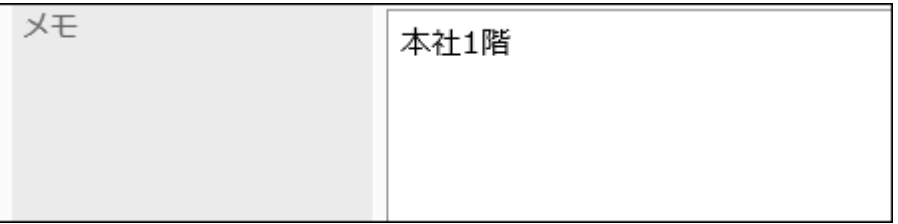

10. Web会議室を追加する場合、「V-CUBE ミーティング連携」、および「参加可能ユーザー数の上限」項目を 設定します。

V-CUBEミーティングの詳細については、[V-CUBE ミーティングの設定\(817ページ\)](#page-816-0)を参照してください。

設定内容を確認し、[追加する]をクリックします。 11.

## 施設を変更する

施設の設定を変更します。

「親施設グループ」項目を変更する場合は、[所属する施設グループを変更する\(786ページ\)方](#page-785-0)法を参照してください。

- 1. ヘッダーの歯車の形をした管理者メニューアイコンをクリックします。
- [システム設定]をクリックします。 2.
- 「各アプリケーションの管理」タブを選択します。 3.
- [スケジュール]をクリックします。 4.
- 5.[施設/施設グループ]をクリックします。
- 「施設/施設グループ」画面で、施設グループを選択し、変更する施設の[変更]をクリックします。 6.

<span id="page-785-0"></span>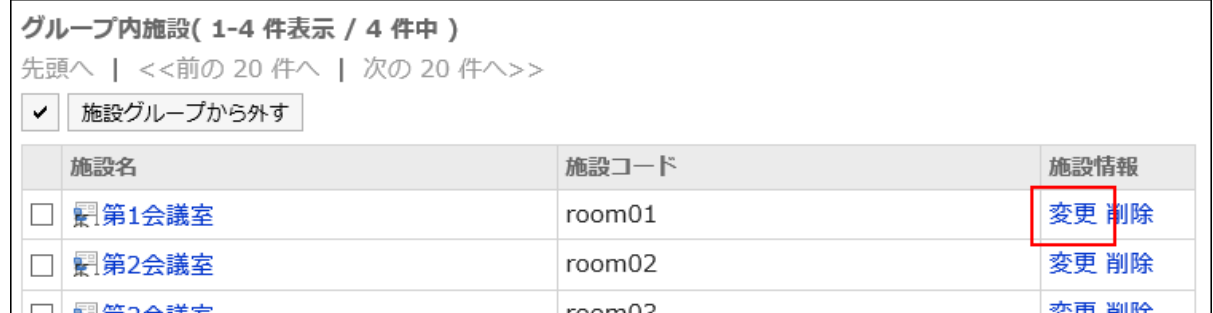

- 「施設情報の変更」画面で、必要に応じて設定内容を変更します。 7.
- 設定内容を確認し、[変更する]をクリックします。 8.

#### 補足

• 「施設/施設グループ」画面で、変更する施設の施設名をクリックし、「施設の詳細」画面で[変更する]をクリックしても施 設情報を変更できます。

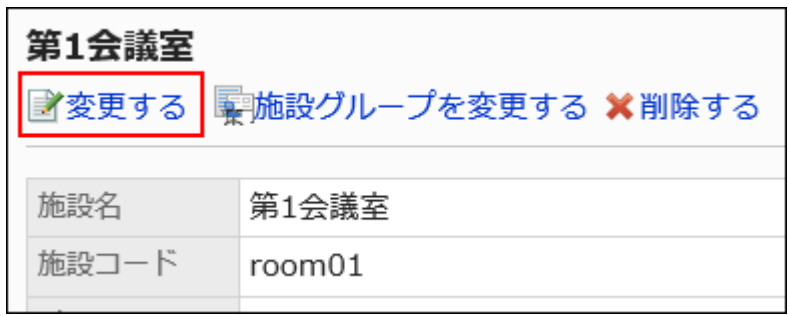

# 所属する施設グループを変更する

施設が所属する施設グループを変更します。

- へッダーの歯車の形をした管理者メニューアイコンをクリックします。 1.
- [システム設定]をクリックします。 2.
- 「各アプリケーションの管理」タブを選択します。 3.
- [スケジュール]をクリックします。 4.
- 5.[施設/施設グループ]をクリックします。
- 「施設/施設グループ」画面で、施設グループを選択し、所属する施設グループを変更する施設の施設名 6.をクリックします。

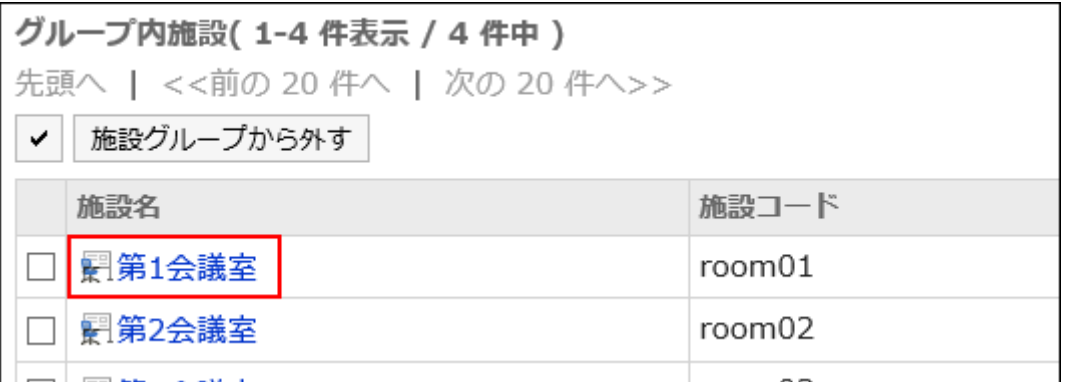

「施設の詳細」画面で、[施設グループを変更する]をクリックします。 7.

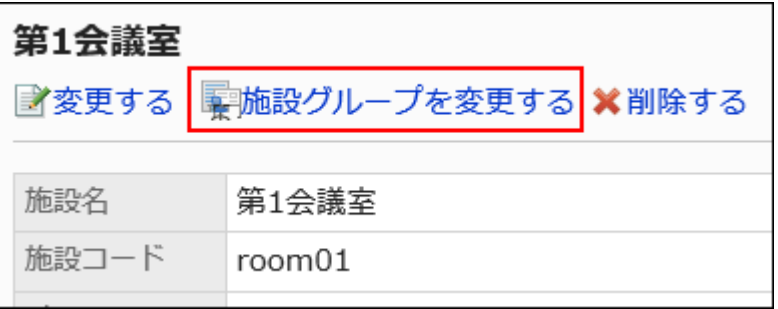

「所属施設グループの変更」画面の「移動後の親施設グループ」項目で、変更する施設グループを選択 8. します。

キーワードを入力し、[施設グループ検索]をクリックすると、移動先の施設グループを検索できます。 施設グループ名をクリックすると、クリックした施設グループに移動します。

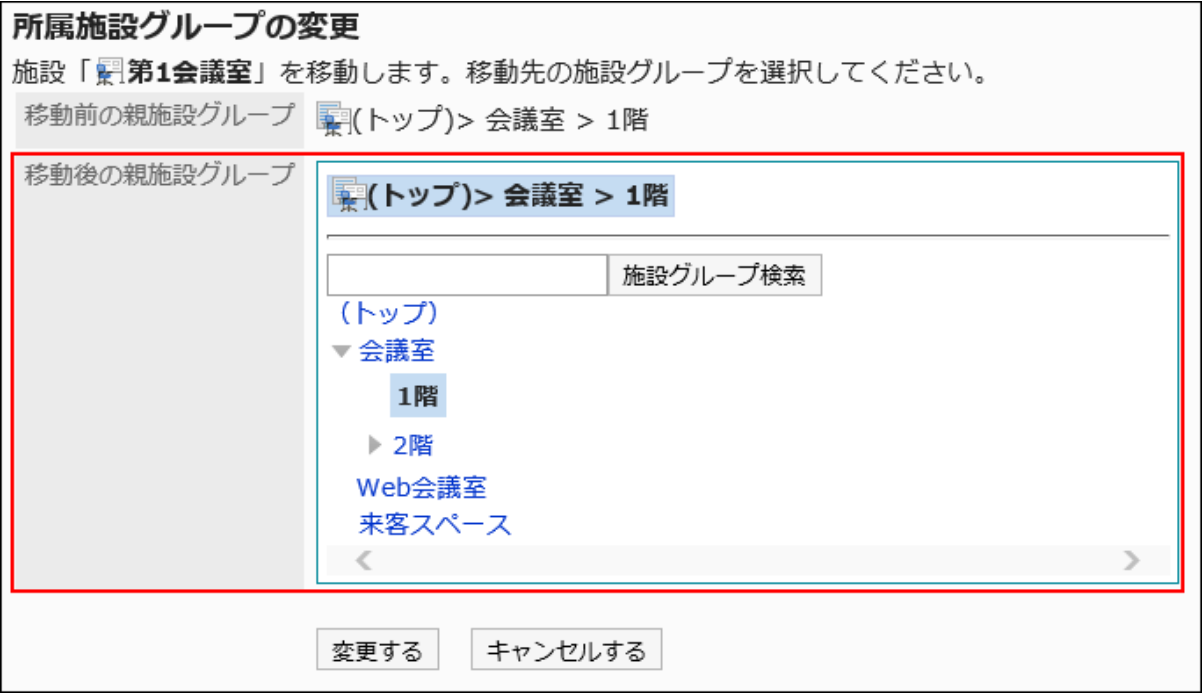

設定内容を確認し、[変更する]をクリックします。 9.

## 選択した施設を施設グループから外す

所属している施設グループから、施設を外します。 所属グループから外された施設は、「(施設グループに未所属の施設)」に移動します。

#### 操作手順:

- へッダーの歯車の形をした管理者メニューアイコンをクリックします。 1.
- [システム設定]をクリックします。 2.
- 「各アプリケーションの管理」タブを選択します。 3.
- [スケジュール]をクリックします。 4.
- 5.[施設/施設グループ]をクリックします。
- 「施設/施設グループ」画面で、施設グループを選択します。 6.
- 所属から外す施設のチェックボックスを選択し、[施設グループから外す]をクリックします。 7.

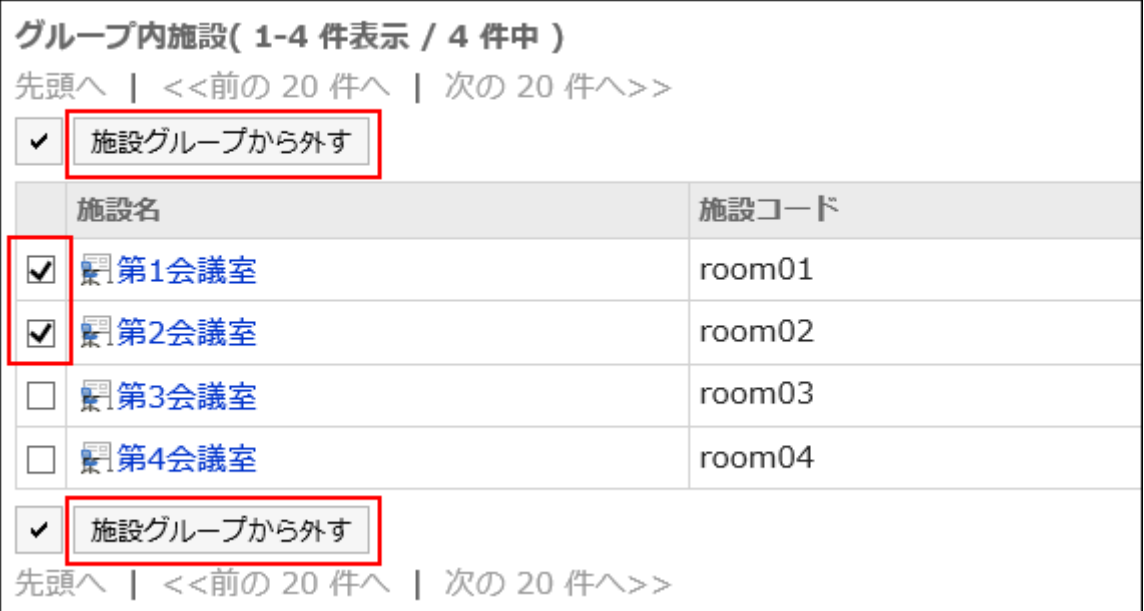

「施設の一括所属解除」画面で、[はい]をクリックします。 8.

# 施設を順番変更する

施設グループ内の施設の順番を変更します。

#### 操作手順:

1. ヘッダーの歯車の形をした管理者メニューアイコンをクリックします。

- [システム設定]をクリックします。 2.
- 「各アプリケーションの管理」タブを選択します。 3.
- [スケジュール]をクリックします。 4.
- 5.[施設/施設グループ]をクリックします。
- 「施設/施設グループ」画面で、施設グループを選択し、[施設を順番変更する]をクリックします。 6.

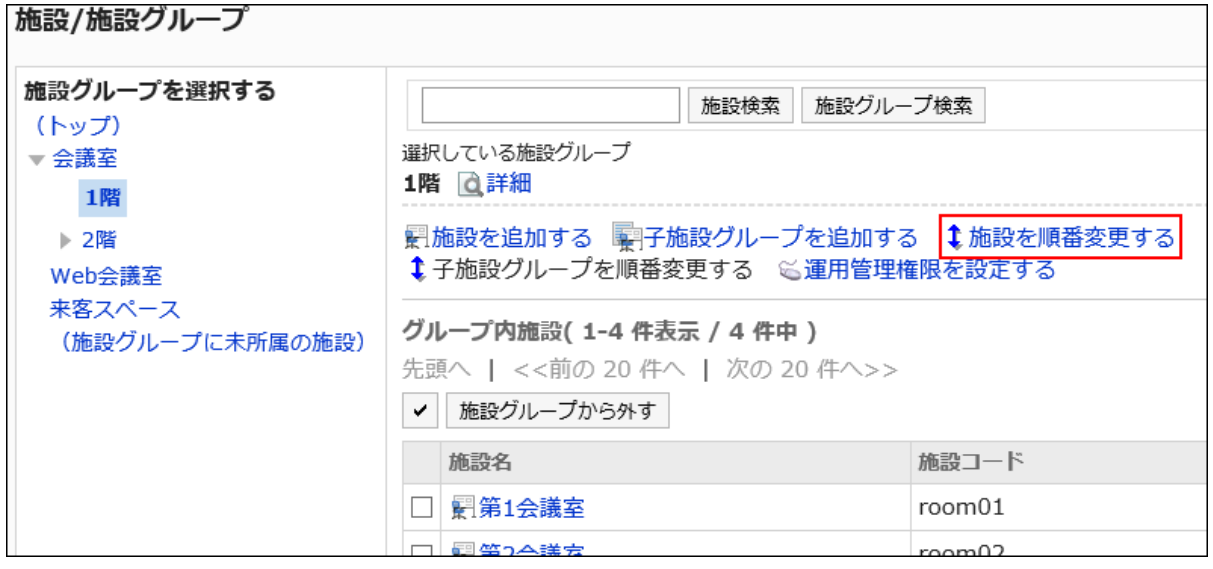

#### 「施設の順番変更」画面で、施設の順番を変更します。 7.

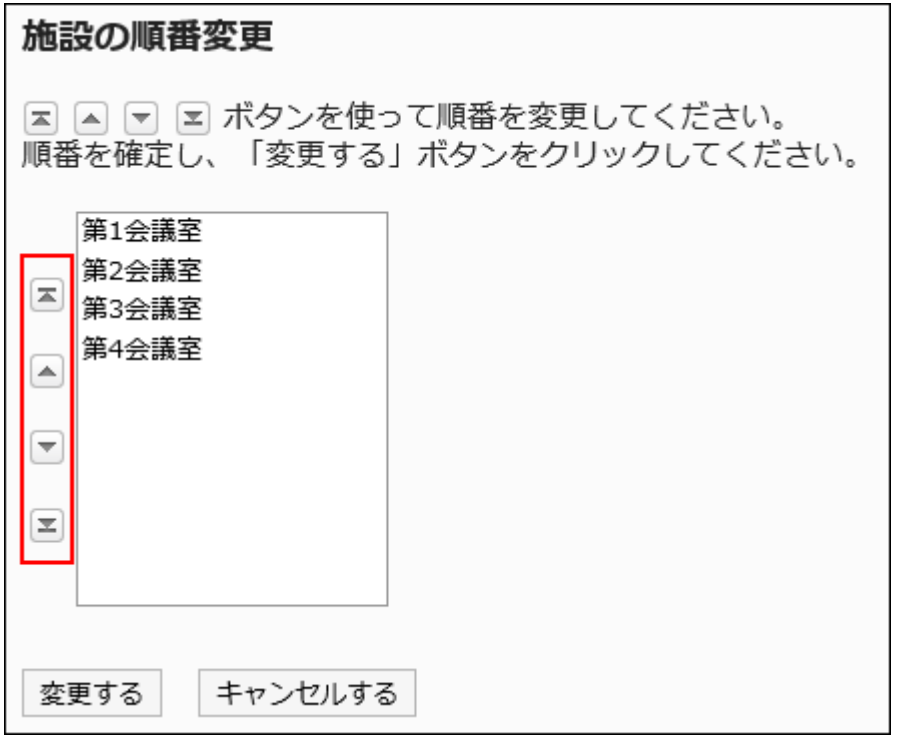

設定内容を確認し、[変更する]をクリックします。 8.

# 施設を削除する

登録されている施設を削除します。削除された施設を登録している予定は、施設予約が解除されます。

#### 注意

• 削除した施設は、元に戻せません。

#### 操作手順:

- 1. ヘッダーの歯車の形をした管理者メニューアイコンをクリックします。
- [システム設定]をクリックします。 2.
- 「各アプリケーションの管理」タブを選択します。 3.
- [スケジュール]をクリックします。 4.
- 5. [施設/施設グループ]をクリックします。
- 「施設/施設グループ」画面で、施設グループを選択し、削除する施設の[削除]をクリックします。 6.

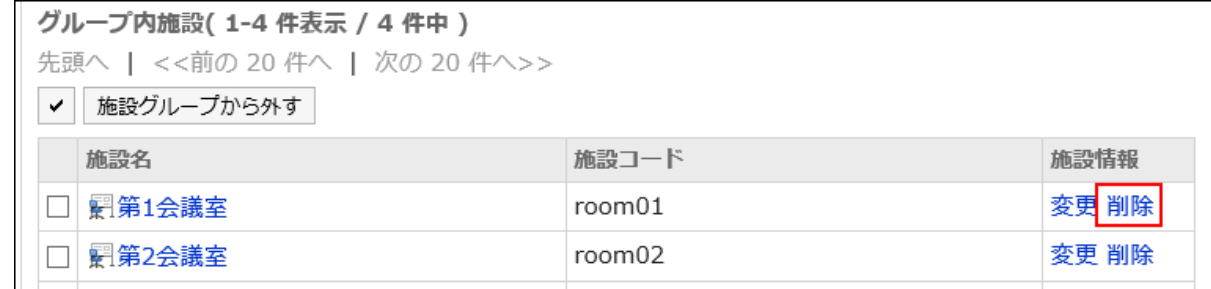

「施設の削除」画面で、[はい]をクリックします。 7.

#### 補足

• 「施設/施設グループ」画面で、削除する施設の施設名をクリックし、「施設の詳細」画面で、[削除する]をクリックしても 施設を削除できます。

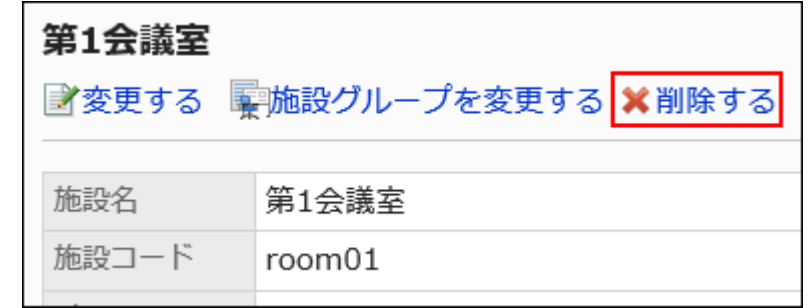

# 2.4.7. 施設予約の設定変更

施設グループや施設の予約に関する設定を変更します。 親施設グループの設定を反映したり、予約設定が可能な期間を設定したりできます。

#### 注意

• 運用管理権限を持つユーザーは、施設予約の設定にかかわらず、自分に権限がある施設や施設グループの予約を 登録および変更できます。

- ヘッダーの歯車の形をした管理者メニューアイコンをクリックします。 1.
- [システム設定]をクリックします。 2.
- 「各アプリケーションの管理」タブを選択します。 3.
- [スケジュール]をクリックします。 4.
- 5. [施設予約の設定]をクリックします。
- 「施設予約の設定」画面で、施設グループを選択し、設定を変更する施設グループ名、または施設名をク 6.リックします。

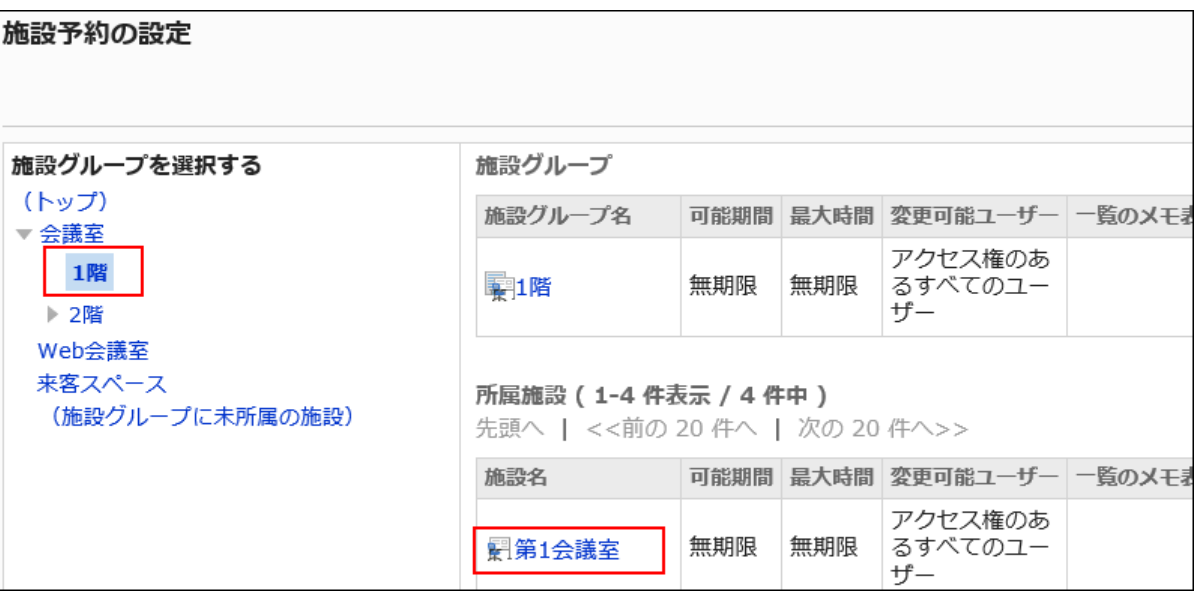

- 「設定の変更」画面の「設定の継承」項目で、所属している親施設グループの内容を反映するかどうかを 7.設定します。
	- 所属している親施設グループの内容を反映しない場合:

「親施設グループの内容を反映する」のチェックボックスの選択を外し、手順8に進みます。

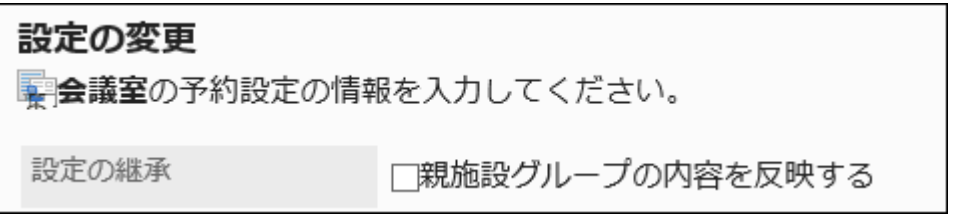

### • 所属している親施設グループの内容を反映する場合:

「親施設グループの内容を反映する」のチェックボックスを選択し、手順14に進みます。 「親施設グループの内容を反映する」のチェックボックスを選択している場合は、施設予約のほかの設定は変 更できません。
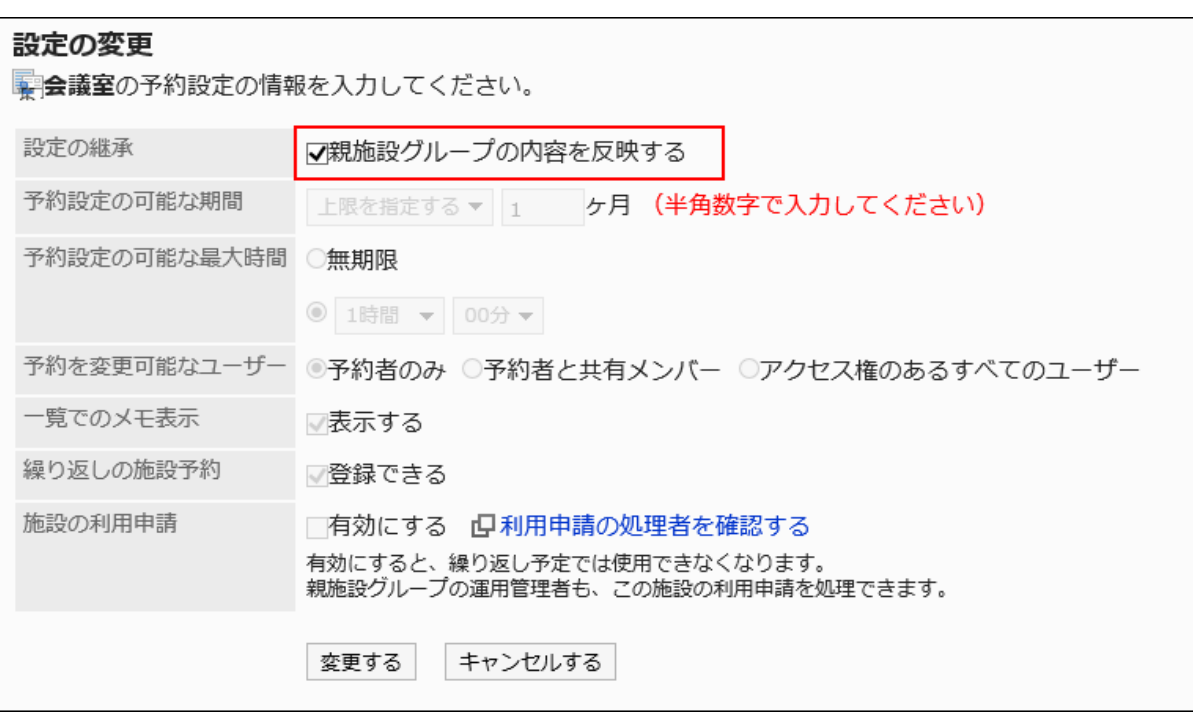

#### 補足

- 「親施設グループの内容を反映する」のチェックボックスを選択した場合、施設予約の設定は、次のように継 承されます。
	- 施設グループが複数の階層を持っている場合:

1つ上の階層の施設グループの設定が継承されます。

1つ上の施設グループが、その親の施設の設定を継承している場合、さらに上の階層の施設グループ の設定が継承されます。

◦ 上の階層に施設グループがない場合:

「施設予約の一括設定」画面で設定した値が適用されます。

#### ◦ 施設や施設グループを移動した場合:

変更先の親施設グループの設定が継承されます。 親施設グループの設定を変更すると、継承している施設グループと施設にも変更した内容が反映され ます。

◦ 施設を追加した場合:

所属する施設グループの設定が適用されます。

「予約設定の可能な期間」項目で、施設を何ヶ月先まで予約できるかを設定します。 8.

設定できる期間は、次のとおりです。

• 無制限

• 上限を指定する

半角数字で上限を入力します。

1ヶ月単位で設定できます。

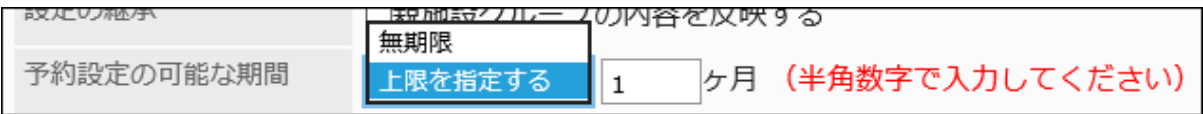

## 「予約設定の可能な最大時間」項目で、1回あたりに予約できる最大の時間を設定します。 9.

設定できる時間は、次のとおりです。

• 無制限:

24時間以上の予約を許可する場合は、「無制限」を選択します。

• 時間を指定する:

ドロップダウンリストから、23時間30分までの30分単位で選択します。

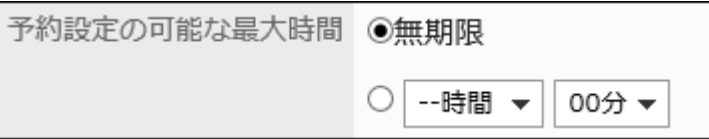

### 「予約を変更可能なユーザー」項目で、施設予約を変更できるユーザーを選択します。 10.

選択できるユーザーは、次のとおりです。

- 予約者のみ
- 予約者と共有メンバー
- アクセス権のあるすべてのユーザー

予約を変更可能なユーザー ○予約者のみ ◎予約者と共有メンバー ○アクセス権のあるすべてのユーザー

## 「一覧でのメモ表示」項目で、施設に設定されているメモの内容を表示するかどうかを設定します。 11.

質でのメモ表示 Ⅳ表示する

「表示する」のチェックボックスを選択すると、施設の一覧画面に、施設に設定されているメモを表示できます。

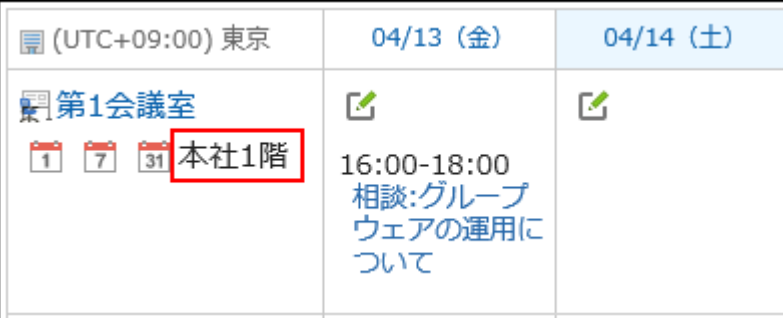

「繰り返しの施設予約」項目で、施設の繰り返し予約を許可するかどうかを設定します。 12.

「登録できる」のチェックボックスを選択すると、ユーザーは、施設の繰り返し予定を登録できるようになります。 繰り返し予定に設定されている施設は、「登録できる」のチェックボックスの選択を外しても、予定期間が終了するま で繰り返しの施設予約が有効です。

繰り返しの施設予約 √登録できる

#### 「施設の利用申請」項目で、施設の利用時に施設の運用管理者の承認を必要とするかどうかを設定しま す。 13.

「有効にする」のチェックボックスを選択すると、ユーザーは、施設の利用時に承認が必要になります。

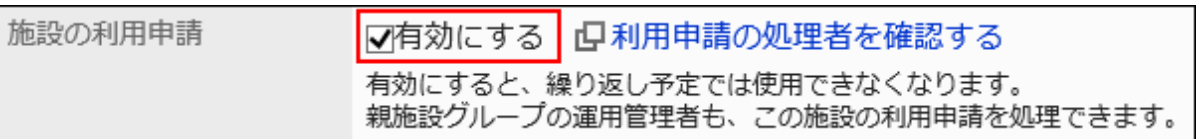

「施設の利用申請」項目で、[利用申請の処理者を確認する]をクリックすると、選択している施設グループ、または所 属する施設グループと、親施設グループの運用管理権限を確認できます。

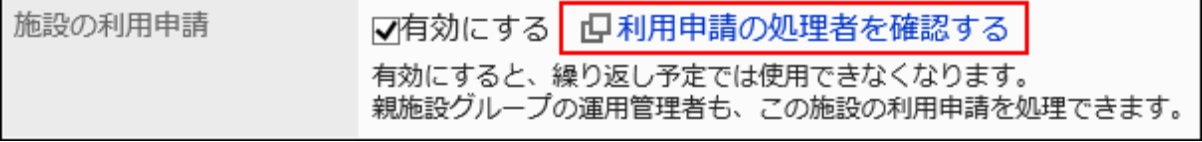

[利用申請の処理者を確認する]をクリックし、「利用申請の処理者の確認」ダイアログで[運用管理権限を設定する] をクリックすると、[施設グループの運用管理権限の設定\(779ページ\)](#page-778-0)ができます。

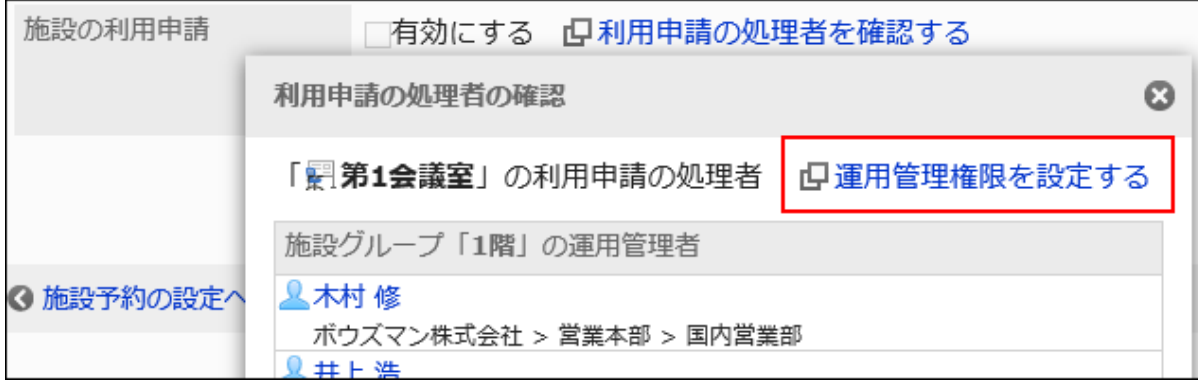

#### 補足

• 施設の利用申請を承認または却下できるのは、施設グループの運用管理者だけです。施設の利用申請 は、通常予定でのみ使用できます。

詳細は、[施設の利用申請を処理する](https://jp.cybozu.help/g5/ja/user/application/scheduler/approval_facility.html#user_application_scheduler_approval_facility_01)方法を参照してください。

• 繰り返し予定に設定されている施設が、利用申請が必要な施設に変更された場合、エラーが発生してユー ザーが予定を変更できません。施設の運用管理者だけが、その予定を変更できます。

設定内容を確認し、[変更する]をクリックします。 14.

# 施設予約の項目を一括設定する

施設や施設グループごとの施設予約の項目を一括で設定します。

#### 操作手順:

- へッダーの歯車の形をした管理者メニューアイコンをクリックします。 1.
- [システム設定]をクリックします。 2.
- 「各アプリケーションの管理」タブを選択します。 3.
- [スケジュール]をクリックします。 4.
- 5. [施設予約の設定]をクリックします。
- 「施設予約の設定」画面で、[施設予約の一括設定]をクリックします。 6.

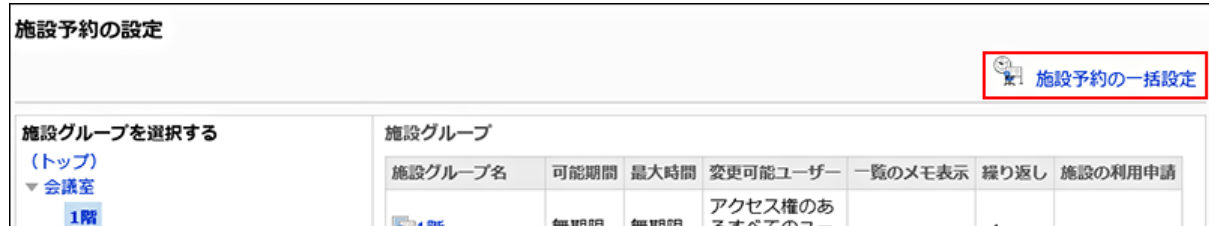

「施設予約の一括設定」画面で、必要な項目を変更します。 7.

#### 設定内容を確認し、[設定する]をクリックします。 8.

すべての施設グループと施設に設定した内容が適用されます。

# 2.4.8. 施設予約情報の項目の設定

施設予約情報には、次の2種類の項目があります。

• 組み込み項目

初期設定で用意されている項目です。

• カスタマイズ項目 必要に応じて、管理者が追加できる項目です。

## 組み込み項目の設定を変更する

組み込み項目を、施設の一覧で表示するかどうかの設定を変更します。

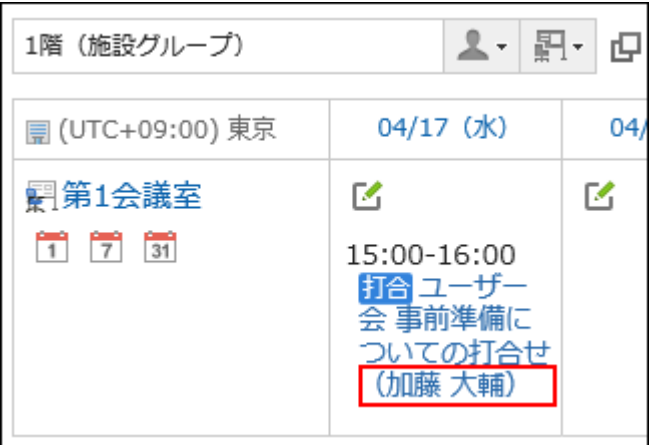

### 操作手順:

- へッダーの歯車の形をした管理者メニューアイコンをクリックします。 1.
- [システム設定]をクリックします。 2.
- 「各アプリケーションの管理」タブを選択します。 3.
- [スケジュール]をクリックします。 4.
- [施設予約情報の項目]をクリックします。 5.
- 「施設予約情報の項目」画面で、変更する組み込み項目の項目名をクリックします。 6.

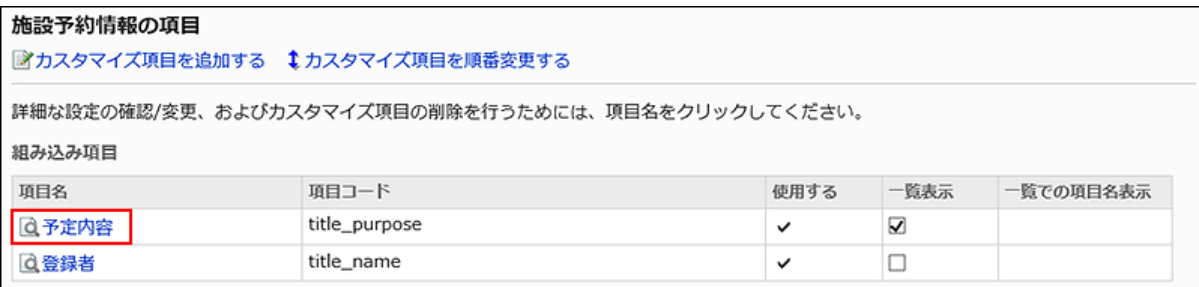

## 「項目の詳細」画面で[変更する]をクリックします。 7.

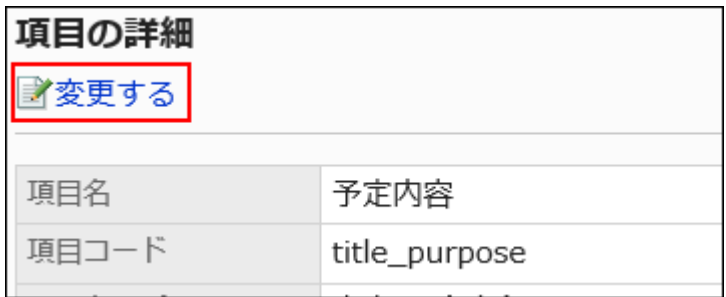

- 施設の一覧で表示する場合は、「項目の変更」画面の「一覧表示」項目で、「標準で表示する」のチェック 8. ボックスを選択します。
- 変更内容を確認し、[変更する]をクリックします。 9.

複数の組み込み項目の設定をまとめて変更する

組み込み項目を、施設の一覧で表示するかどうかをまとめて設定することもできます。

### 操作手順:

- 1. ヘッダーの歯車の形をした管理者メニューアイコンをクリックします。
- [システム設定]をクリックします。 2.
- 「各アプリケーションの管理」タブを選択します。 3.
- [スケジュール]をクリックします。 4.
- [施設予約情報の項目]をクリックします。 5.
- 「施設予約情報の項目」画面で、 施設一覧で表示する組み込み項目の「一覧表示」のチェックボックスを 6. 選択します。

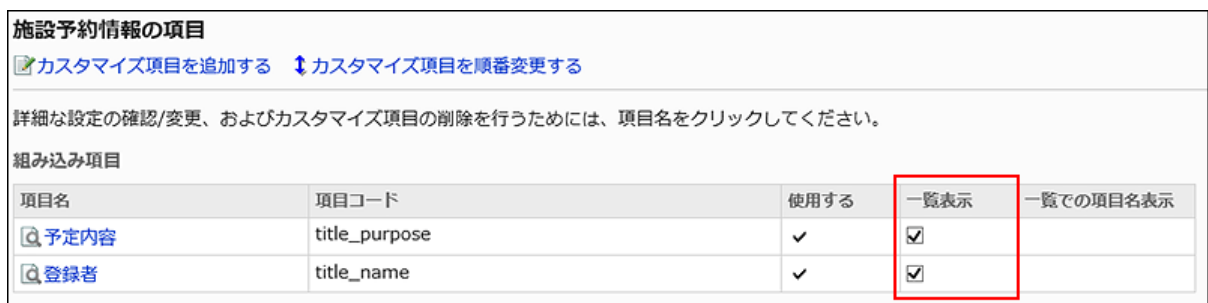

設定内容を確認し、[設定する]をクリックします。 7.

# カスタマイズ項目を追加する

施設予約にカスタマイズ項目を追加します。

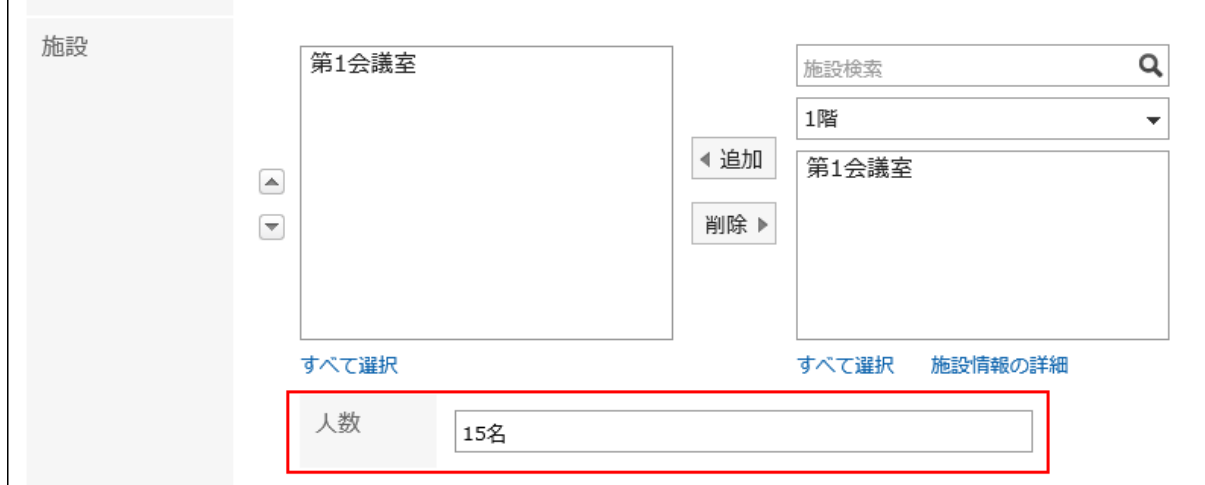

操作手順:

- へッダーの歯車の形をした管理者メニューアイコンをクリックします。 1.
- [システム設定]をクリックします。 2.
- 「各アプリケーションの管理」タブを選択します。 3.
- [スケジュール]をクリックします。 4.
- [施設予約情報の項目]をクリックします。 5.
- 「施設予約情報の項目」画面で、[カスタマイズ項目を追加する]をクリックします。 6.

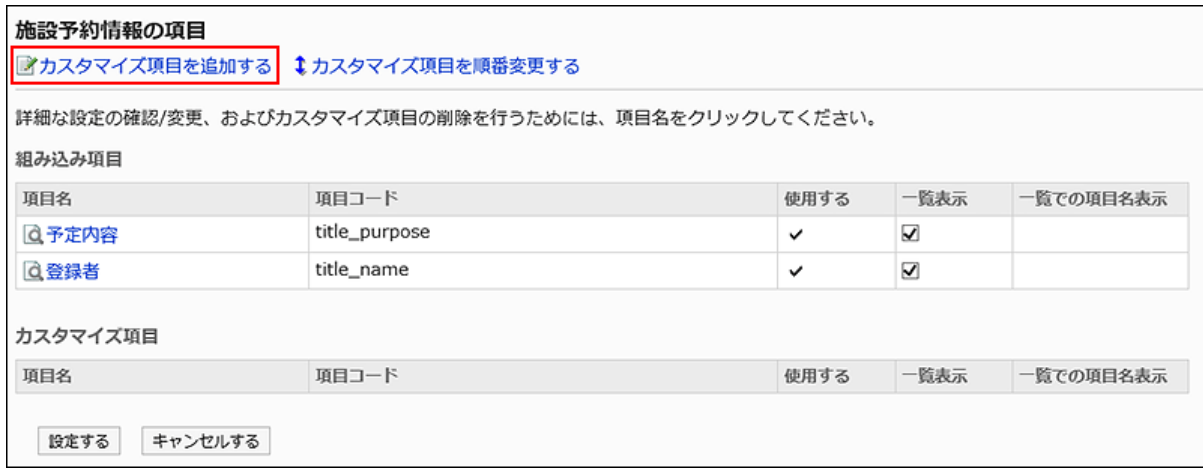

「カスタマイズ項目の追加」画面で、「項目名」項目を入力します。 7.

項目名は必ず設定します。

## カスタマイズ項目の追加

ここで追加した項目は、施設予約情報のカスタマイズ項目として扱われます。 追加する項目の情報を入力してください。

「\*」は必須項目です。必ず入力してください。

人数

項目名\*

8. 「項目コード」項目を入力します。

項目コードは必ず設定します。

項目を識別するための固有のコードです。

頂目コード\* item 001

## 9. 「項目タイプ」項目で、ドロップダウンリストからタイプを選択します。

選択できるタイプは、次のとおりです。

• 文字列(1行)

- 文字列(複数行)
- メニュー

1行に1つメニューを記述します。記述したメニューのどれか1つを初期値に設定できます。

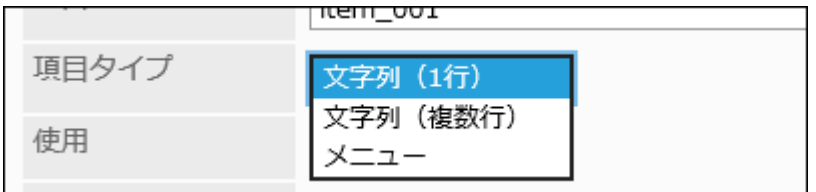

## 追加したカスタマイズ項目をすぐに使用可能にする場合は、「使用」項目で、「使用する」のチェックボック 10. スを選択します。

使用 ■硬用する

## 施設またはユーザーを選択して予定を一覧で閲覧する際にカスタマイズ項目の内容を表示する場合は、 11. 次のように設定します。

- 「使用」項目:
	- 「使用する」のチェックボックスを選択します。
- 「一覧の表示」項目:

「標準で表示する」のチェックボックスを選択します。

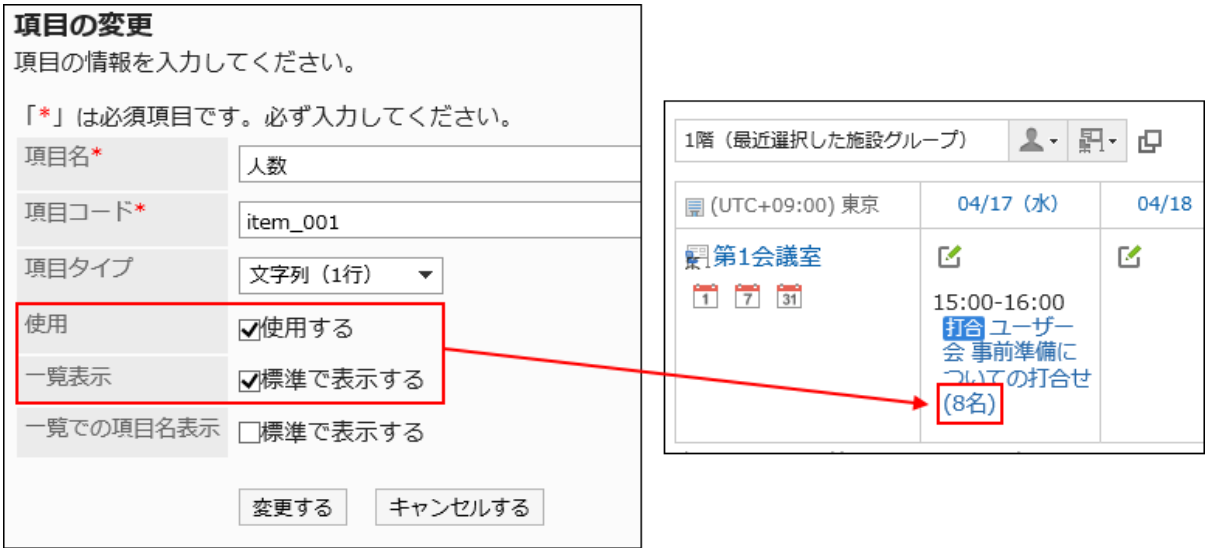

## 施設またはユーザーを選択して予定を一覧で閲覧する際にカスタマイズ項目の項目名を表示する場合 12.は、次のように設定します。

• 「使用」項目:

「使用する」のチェックボックスを選択します。

• 「一覧の表示」項目:

「標準で表示する」のチェックボックスを選択します。

• 「一覧での項目名表示」項目: 「標準で表示する」のチェックボックスを選択します。

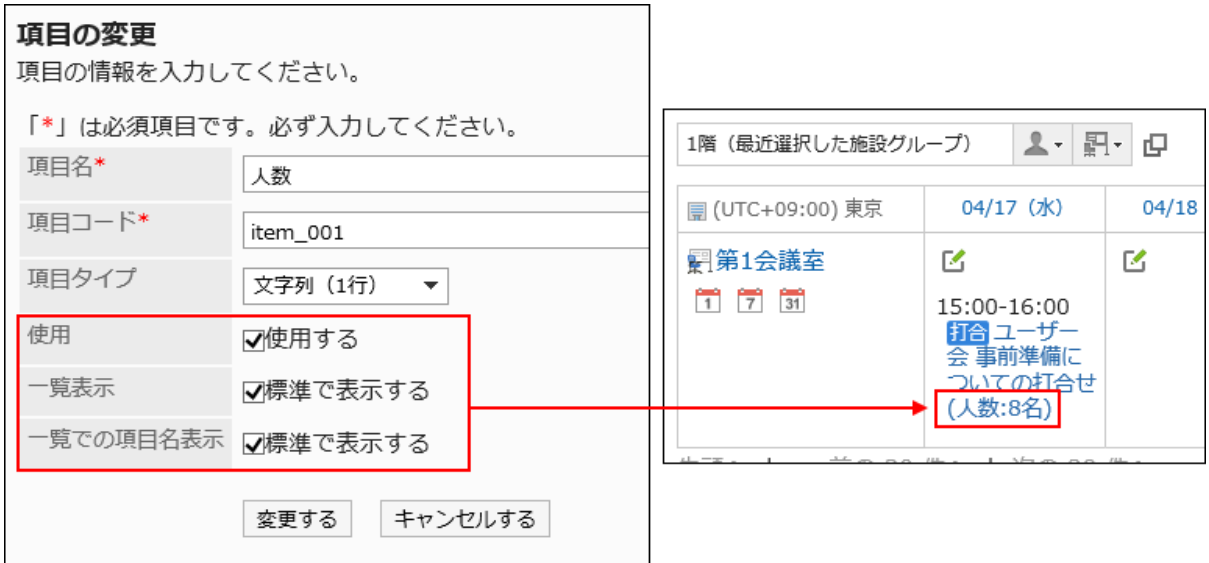

13. 設定内容を確認し、[追加する]をクリックします。

# カスタマイズ項目を変更する

カスタマイズ項目の設定を変更します。

- 1. ヘッダーの歯車の形をした管理者メニューアイコンをクリックします。
- [システム設定]をクリックします。 2.
- 「各アプリケーションの管理」タブを選択します。 3.
- [スケジュール]をクリックします。 4.
- [施設予約情報の項目]をクリックします。 5.
- 「施設予約情報の項目」画面で、変更するカスタマイズ項目の項目名をクリックします。 6.

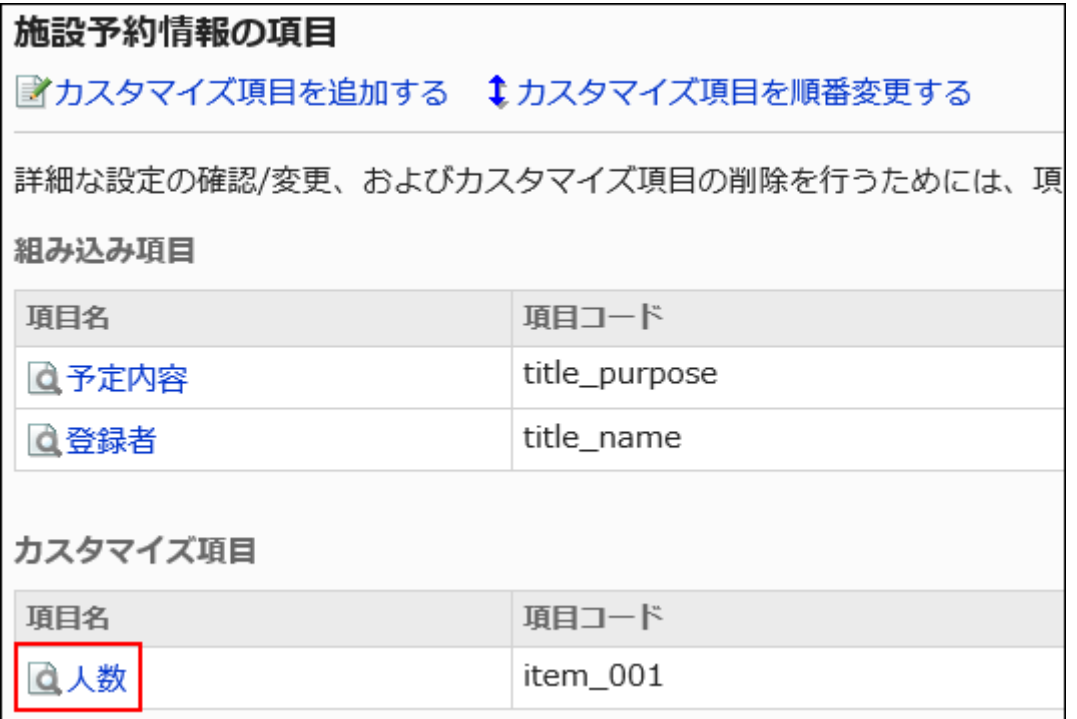

## 「項目の詳細」画面で[変更する]をクリックします。 7.

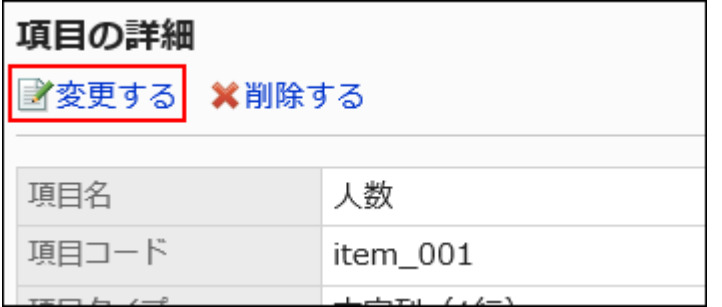

- 「項目の変更」画面で、必要に応じて設定を変更します。 8.
- 設定内容を確認し、[変更する]をクリックします。 9.

複数のカスタマイズ項目の設定をまとめて変更する

カスタマイズ項目の設定を、まとめて変更できます。

- へッダーの歯車の形をした管理者メニューアイコンをクリックします。 1.
- [システム設定]をクリックします。 2.
- 「各アプリケーションの管理」タブを選択します。 3.
- [スケジュール]をクリックします。 4.

[施設予約情報の項目]をクリックします。 5.

## 「施設予約情報の項目」画面で、必要に応じて、まとめて変更可能な項目の設定を変更します。 6.

まとめて変更可能な項目は、次のとおりです。

- 「使用する」項目
- 「一覧表示」項目
- 「一覧での項目名表示」項目

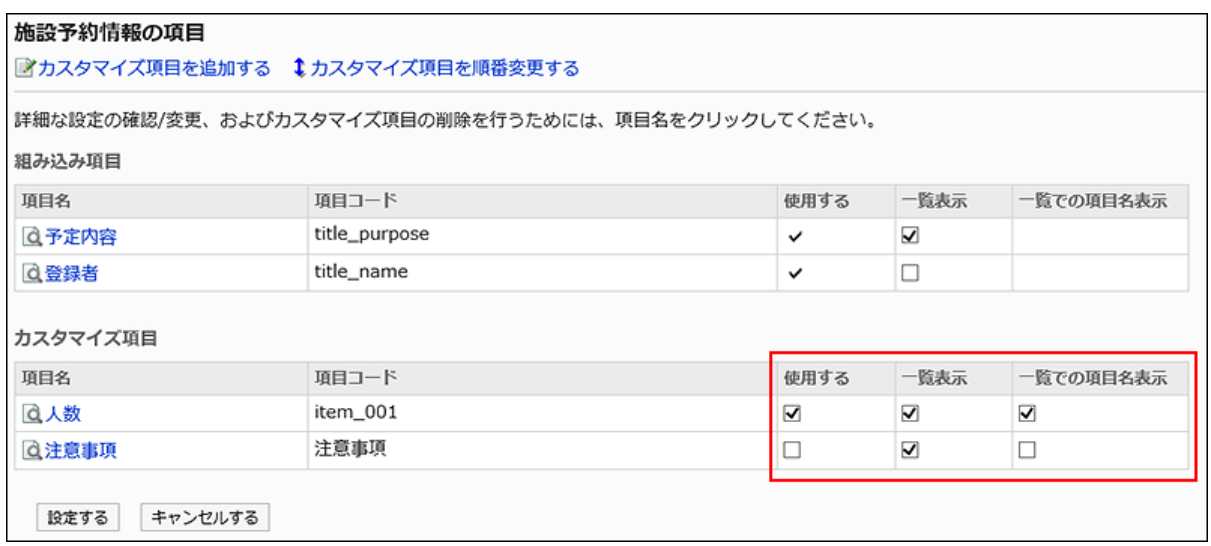

## 設定内容を確認し、[設定する]をクリックします。 7.

## カスタマイズ項目を順番変更する

カスタマイズ項目の順番を変更します。

- 1. ヘッダーの歯車の形をした管理者メニューアイコンをクリックします。
- [システム設定]をクリックします。 2.
- 「各アプリケーションの管理」タブを選択します。 3.
- [スケジュール]をクリックします。 4.
- 5. [施設予約情報の項目]をクリックします。
- 「施設予約情報の項目」画面で、[カスタマイズ項目を順番変更する]をクリックします。 6.

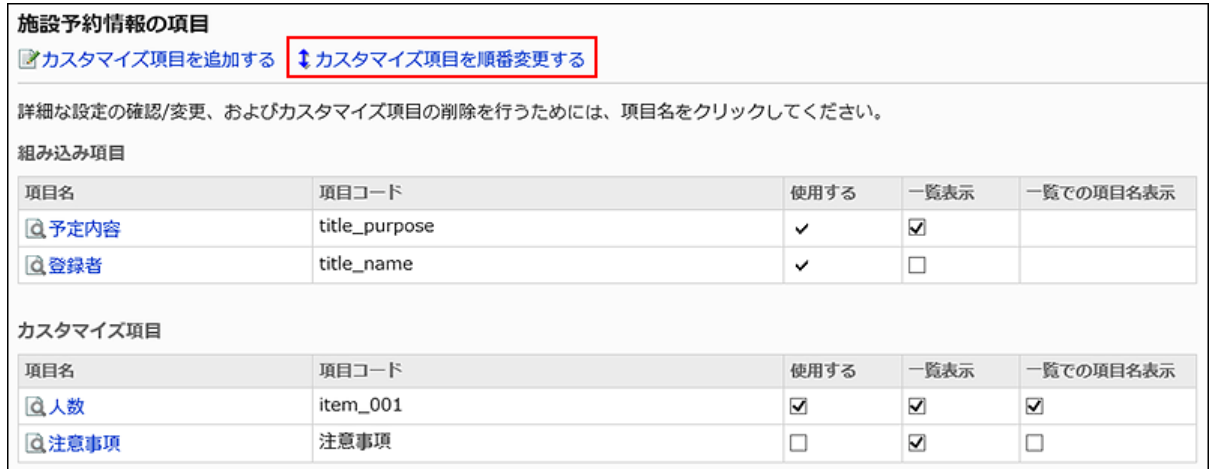

## 「カスタマイズ項目の順番変更」画面で、カスタマイズ項目の順番を変更します。 7.

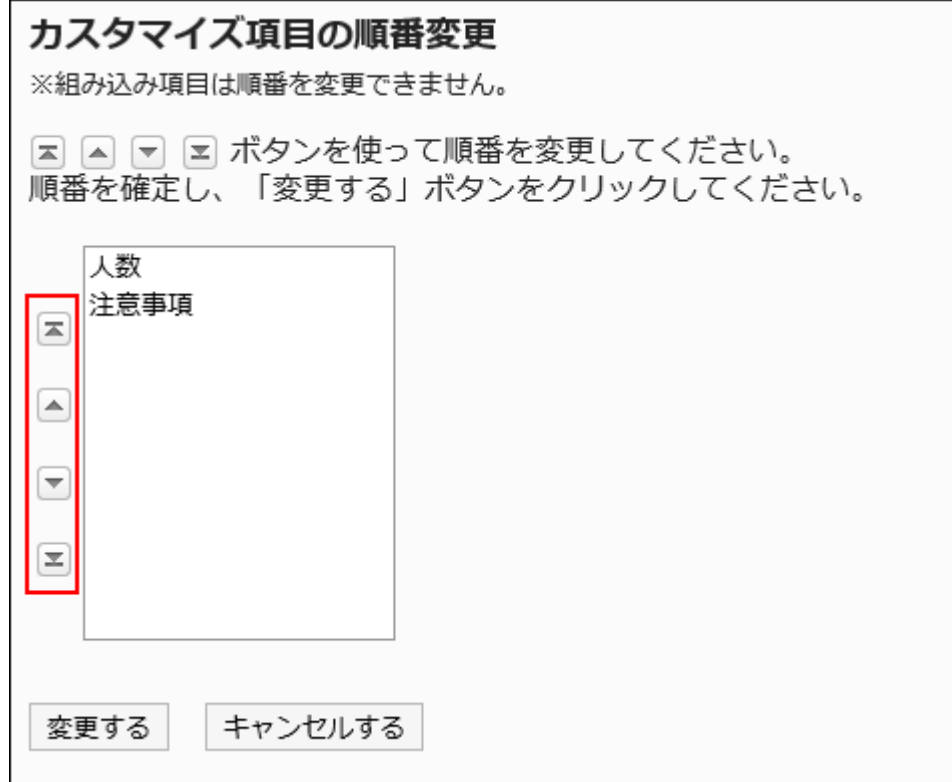

設定内容を確認し、[変更する]をクリックします。 8.

# カスタマイズ項目を削除する

カスタマイズ項目を削除します。

## 注意

• 削除したカスタマイズ項目は、元に戻せません。

操作手順:

- へッダーの歯車の形をした管理者メニューアイコンをクリックします。 1.
- [システム設定]をクリックします。 2.
- 「各アプリケーションの管理」タブを選択します。 3.
- [スケジュール]をクリックします。 4.
- [施設予約情報の項目]をクリックします。 5.
- 「施設予約情報の項目」画面で、削除するカスタマイズ項目の項目名をクリックします。 6.

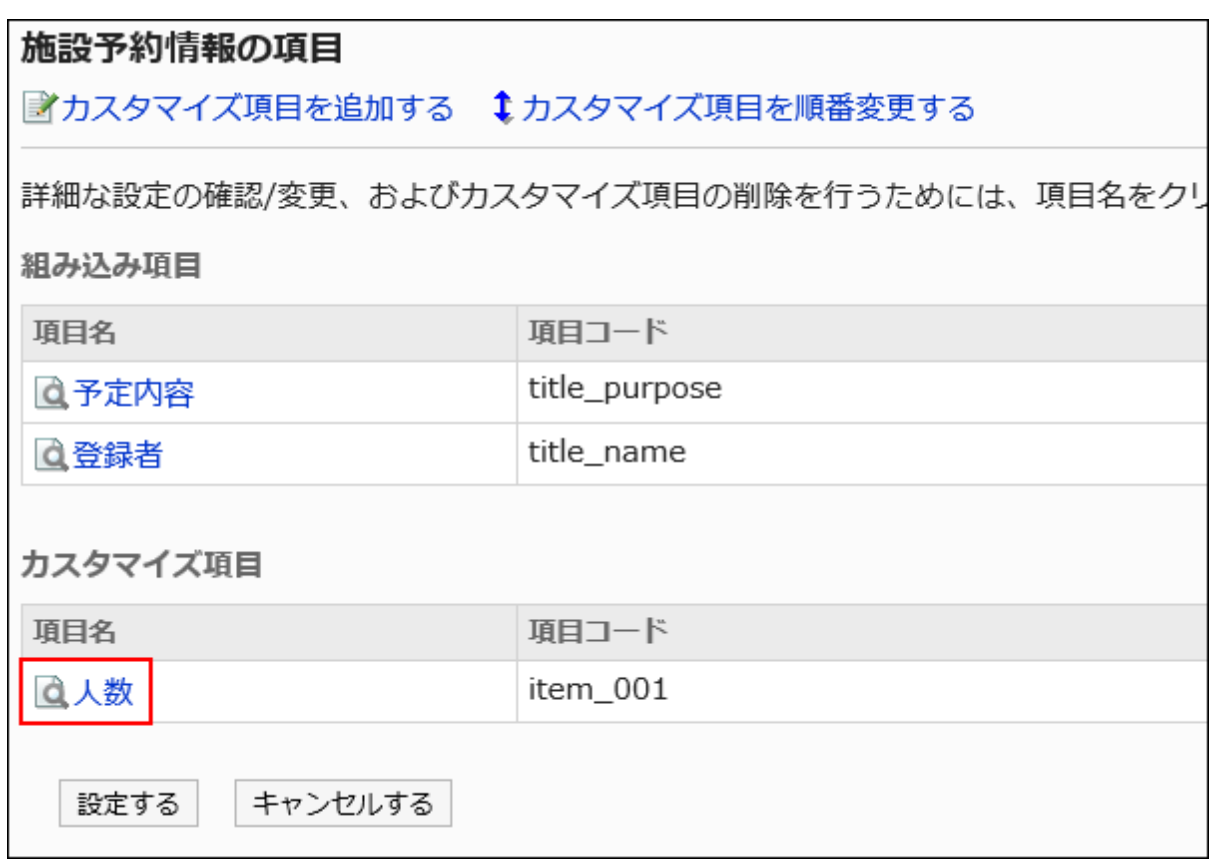

「項目の詳細」画面で、[削除する]をクリックします。 7.

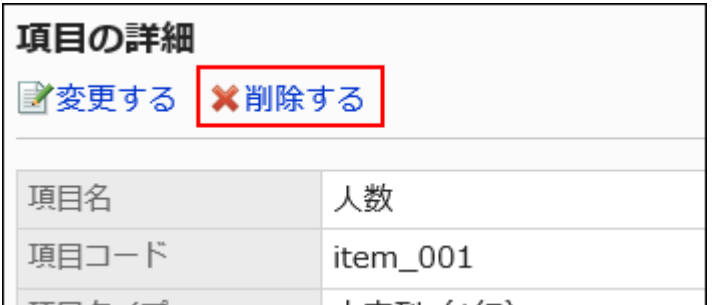

8. 「項目の削除」画面で、[はい]をクリックします。

## 2.4.9. スケジュールのアクセス権の設定

組織、ユーザー、ロール、施設グループ、または施設に対して、組織、ユーザー、またはロール単位で、次の権限を設定しま す。

- 閲覧権限
- 追加権限
- 変更権限
- 削除権限

#### 注意

#### • 自分が参加者である予定:

閲覧権限だけが設定されていても、予定の変更または削除が可能です。

• 自分が参加者ではない予定:

自分が予定を閲覧できないユーザーが参加者に含まれている場合、「予定の詳細」画面を表示すると、エラー (GRN\_SCHD\_13002)が発生します。

スケジュールの権限は、セキュリティモデルによって異なります。

初期設定は、「REVOKE(制限の対象を選択する)」に設定されています。そのため、すべてのユーザーに、スケジュールの閲 覧、追加、変更、および削除が許可されています。

アクセス権の考え方については、[ユーザーの権限\(42ページ\)お](#page-41-0)よ[び優先されるアクセス権\(46ページ\)](#page-45-0)を参照してください。

#### 相織に対するアクセス権

組織のスケジュールに設定するアクセス権は、組織のスケジュールと、組織に所属するユーザーのスケジュールに適用されま す。

### || 施設グループに対するアクセス権

施設グループに設定するアクセス権は、施設グループに所属する施設に適用されます。 たとえば、施設グループ「会議室」に、「セミナールーム」と「第1会議室」という2つの施設が所属している場合、「会議室」に設定 したアクセス権が、「セミナールーム」と「第1会議室」にも適用されます。

## アクセス権を設定する

セキュリティモデルが「GRANT(許可の対象を選択する)」の状態で、アクセス権を設定する場合を例に説明します。

#### 注意

• セキュリティモデルを変更すると、変更前に設定していたアクセス権が初期化されます。

#### 操作手順:

- 1. ヘッダーの歯車の形をした管理者メニューアイコンをクリックします。
- [システム設定]をクリックします。 2.
- 「各アプリケーションの管理」タブを選択します。 3.
- [スケジュール]をクリックします。 4.
- [アクセス権の設定]をクリックします。 5.
- 「アクセス権の設定」画面で、組織、ユーザー、ロール、施設グループ、または施設を選択します。 6.
- 「アクセス権の一覧」画面で、セキュリティモデルが「GRANT(許可の対象を選択する)」になっていること 7. を確認します。

セキュリティモデルが「REVOKE(制限の対象を選択する)」の場合は、[変更]をクリックして、「GRANT(許可の対象を 選択する)」に変更します。詳細は、[セキュリティモデルを変更する\(44ページ\)](#page-43-0)方法を参照してください。

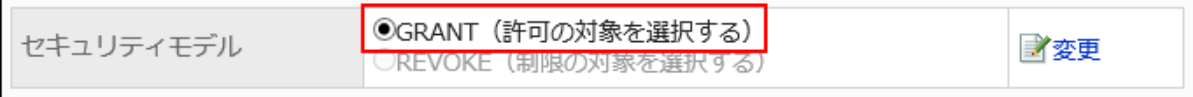

8. [追加する]をクリックします。

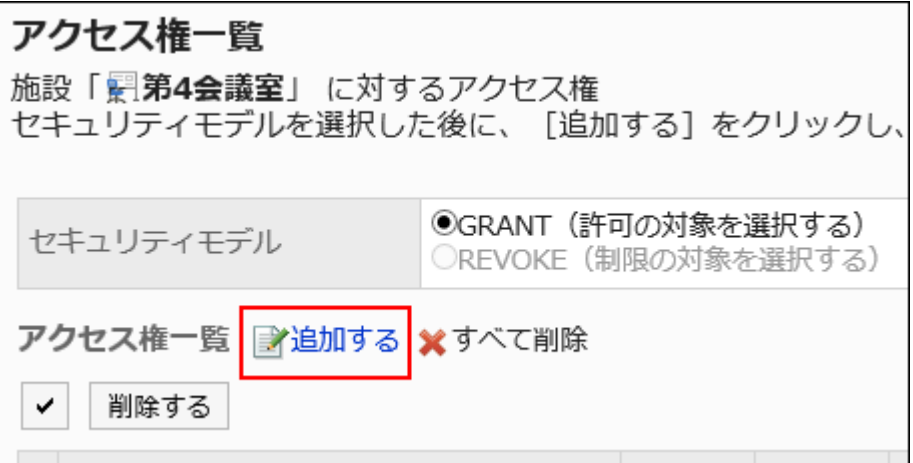

「アクセス権の追加」画面で、アクセス権を設定する組織、ユーザー、またはロールを選択し、[追加]をク 9.リックします。

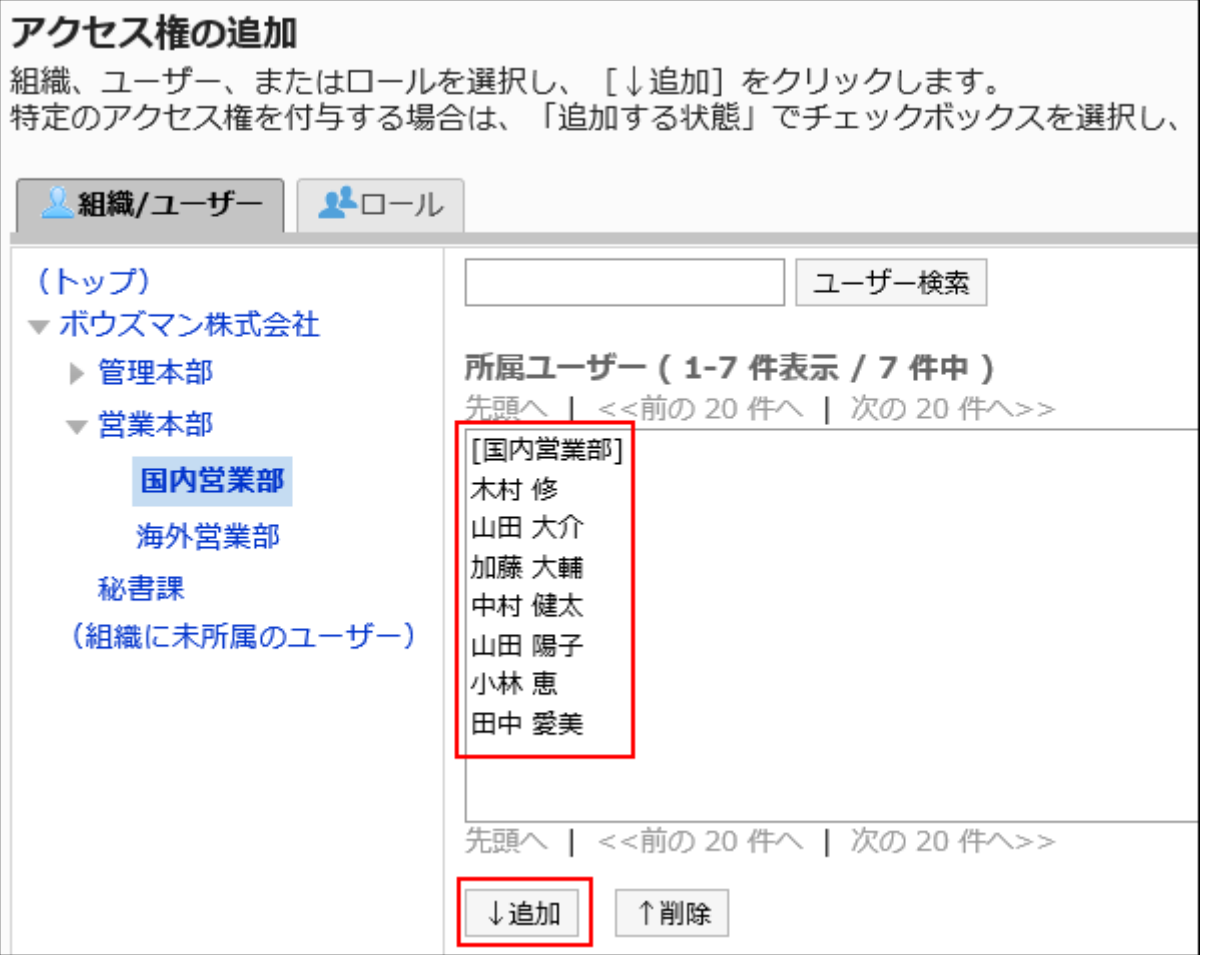

ロールを選択するには、「ロール」タブで表示を切り替えます。

[追加]をクリックしたあとにタブをクリックすると、表示を切り替える前に選択した組織、ユーザー、またはロールの選 択が解除されます。

## 「追加する状態」で、許可する権限のチェックボックスを選択し、[追加する]をクリックします。 10.

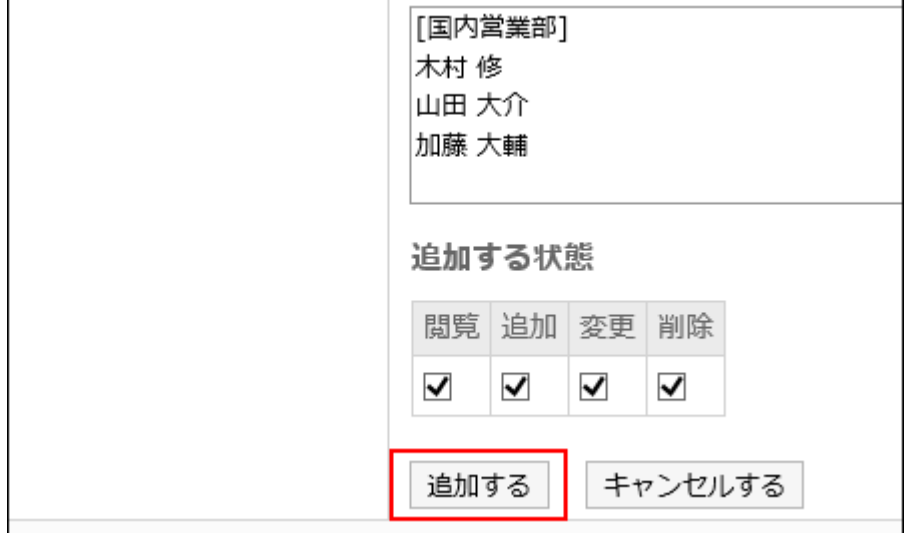

# アクセス権の組み合わせ

アクセス権でスケジュールの操作を制限すると、ログインユーザーが操作可能なリンクやボタン、選択可能なユーザーだけが、 スケジュールの画面に表示されるようになります。

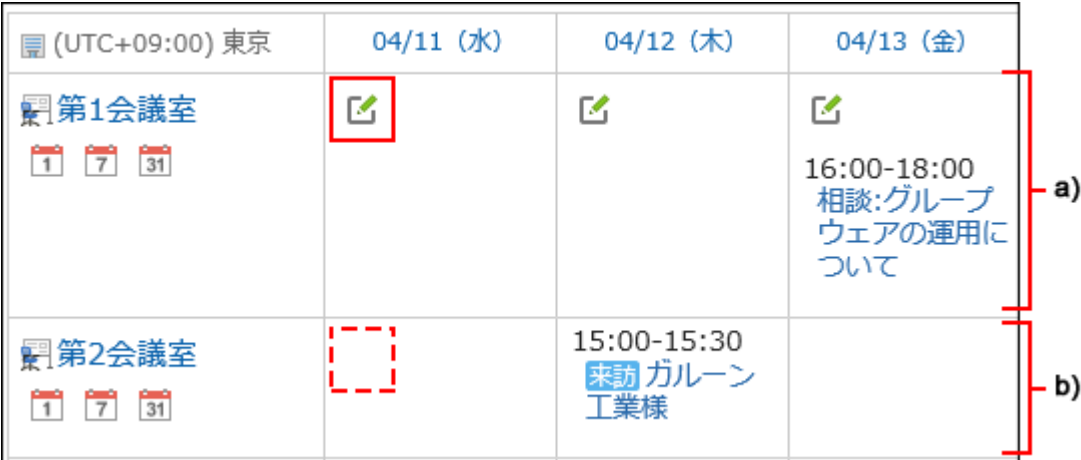

a) :予定の閲覧と、予約が可能な施設

b) :予定は閲覧できるが、予約できない施設

### アクセス権が重複する場合の権限

施設と所属している[施設グループ](#page-49-0)の両方にアクセス権を設定している場合に優先されるアクセス権については、施設グループ [と施設に異なるアクセス権が設定されている場合\(50ページ\)](#page-49-0)を参照してください。

1人のユーザーのスケジュールに対して、ユーザーと、そのユーザーの所属組織または所属ロールのアクセス権が設定されて いる場合は、ユーザーのアクセス権が優先されます。詳細は、[組織、ユーザー、およびロールで、異なる権限が設定されている](#page-47-0) [場合\(48ページ\)を](#page-47-0)参照してください。

# セキュリティモデルが「GRANT(許可の対象を選択する)」の場合

第1会議室に対するアクセス権のセキュリティモデルが「GRANT(許可の対象を選択する)」場合を例に説明します。

#### • 第1会議室に対するすべての操作を加藤 大輔さんに許可する場合の例:

加藤 大輔さんに、閲覧、追加、変更、および削除の権限を付与します。

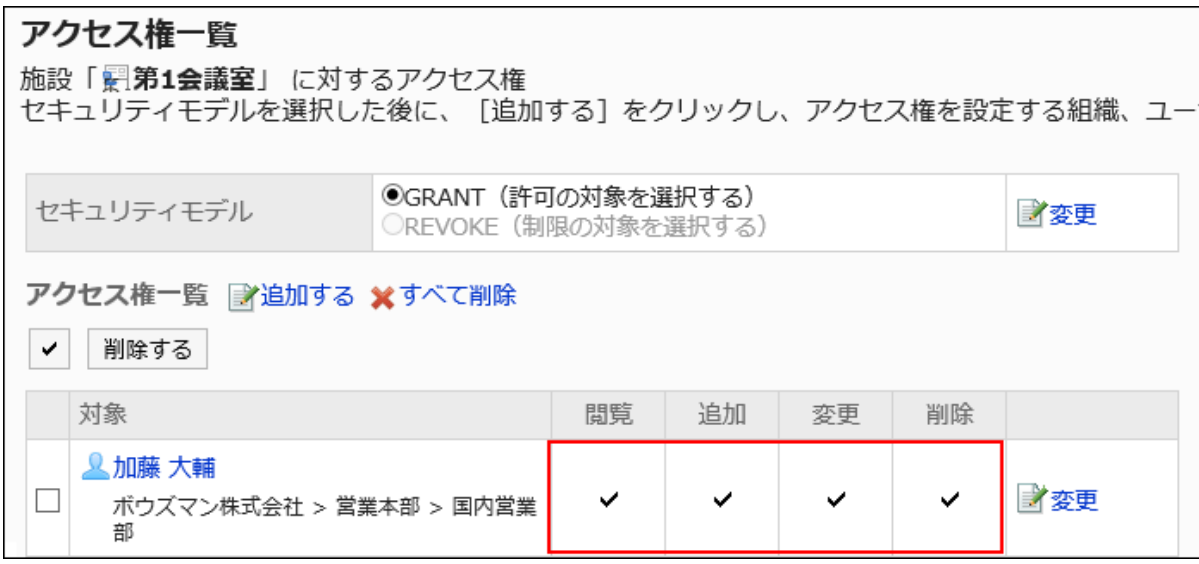

### • 第1会議室に対して、スケジュールの閲覧だけを加藤 大輔さんに許可する場合の例:

加藤 大輔さんに、閲覧の権限を付与します。

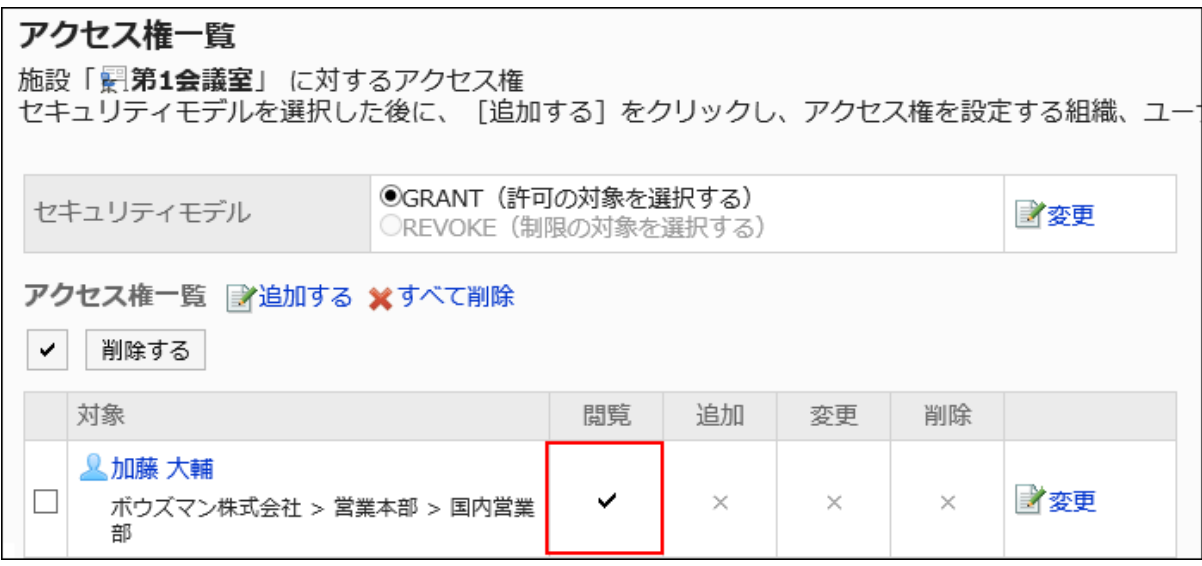

#### • 第1会議室に対して、予定の登録を加藤 大輔さんに許可する場合の例:

加藤 大輔さんに、閲覧および追加の権限を付与します。

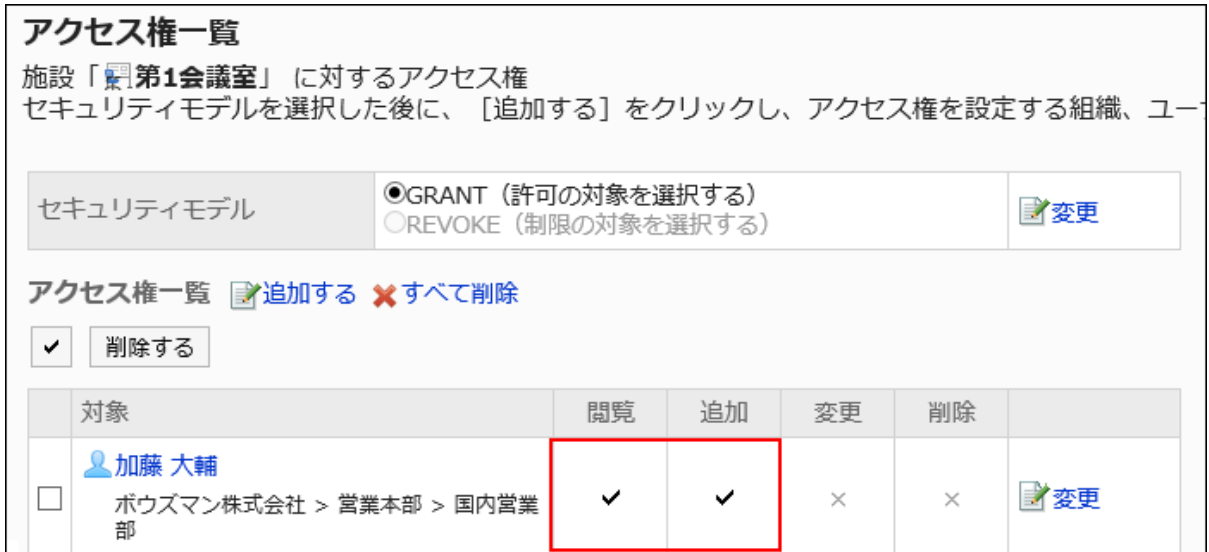

### • 第1会議室に対して、予定の変更を加藤 大輔さんに許可する場合の例:

加藤 大輔さんに、閲覧、追加、および変更の権限を付与します。

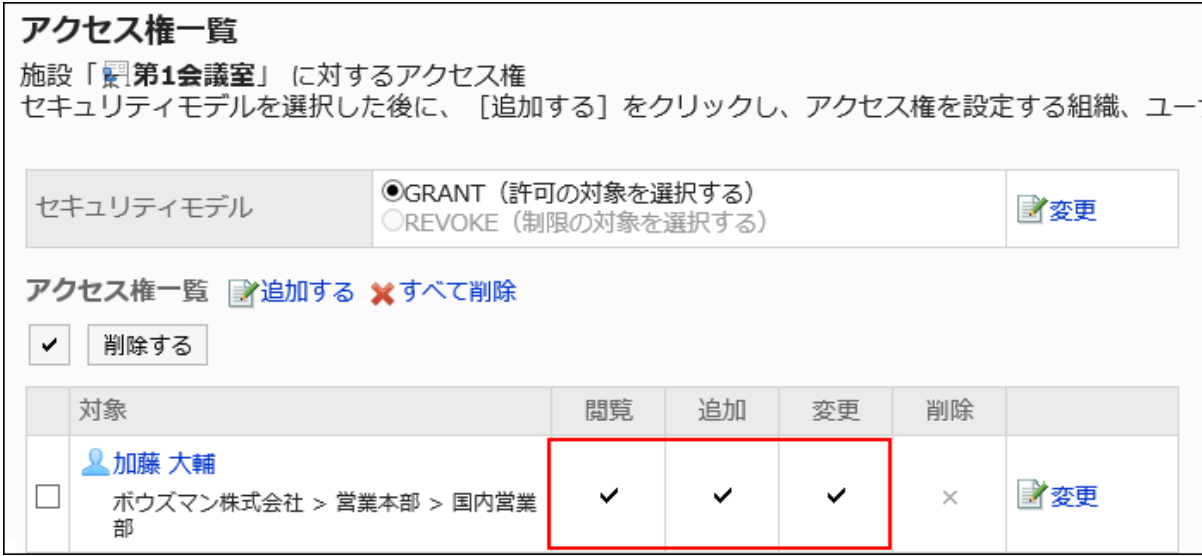

#### • 第1会議室に対して、予定の削除を加藤 大輔さんに許可する場合の例:

加藤 大輔さんに、閲覧および削除の権限を付与します。

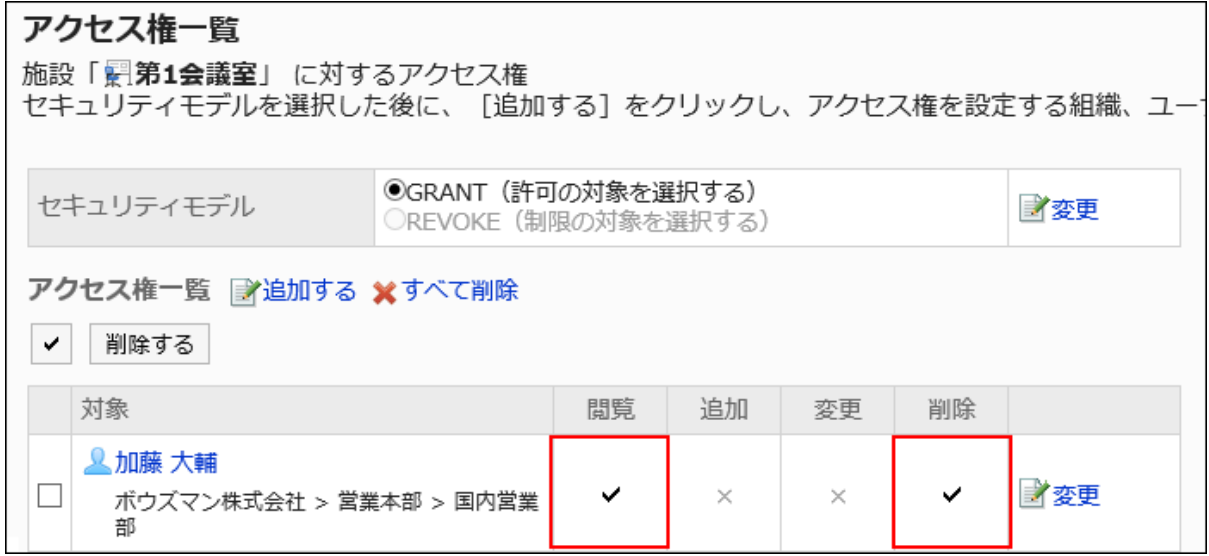

### • 第1会議室に対して、加藤 大輔さんのすべての操作を禁止する場合の例:

加藤 大輔さんをアクセス権一覧から削除します。

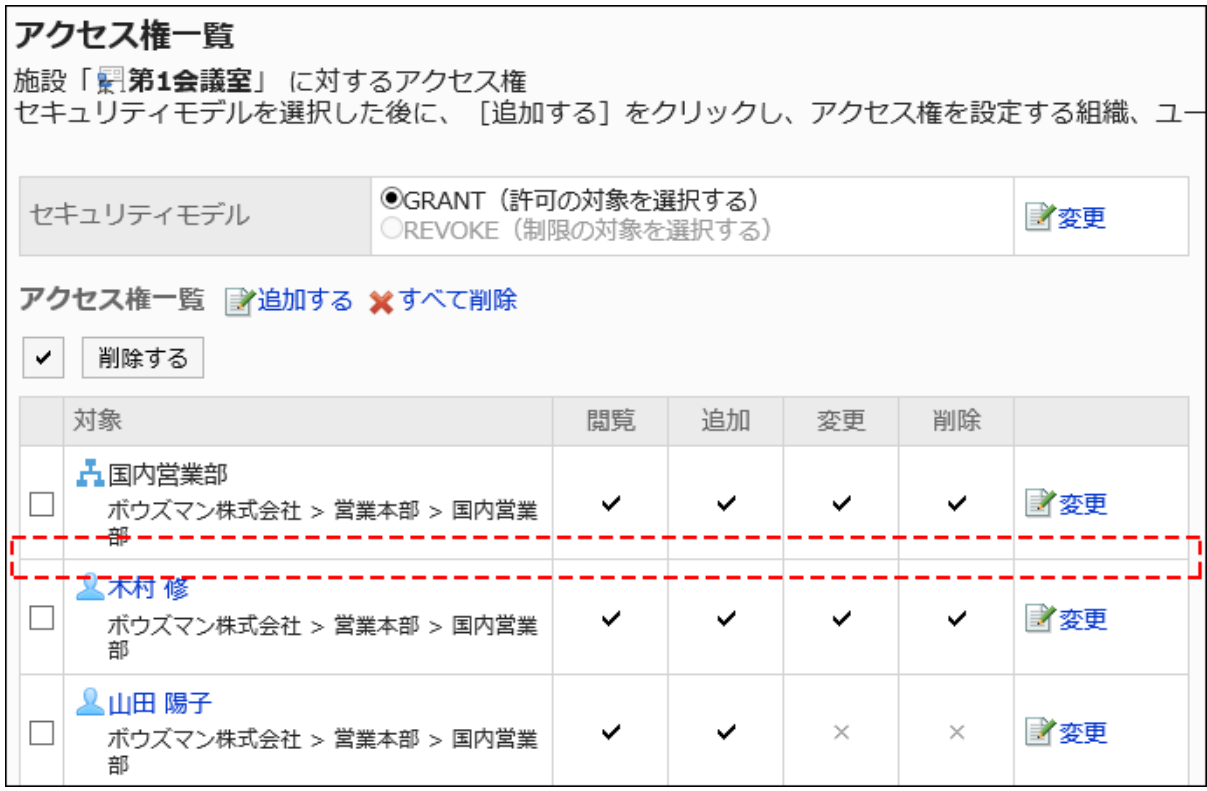

セキュリティモデルが「REVOKE(制限の対象を選択する)」の場合

第1会議室に対するアクセス権のセキュリティモデルが「REVOKE(制限の対象を選択する)」場合を例に説明します。

### • 第1会議室に対するすべての操作を加藤 大輔さんに禁止する場合の例:

加藤 大輔さんから、閲覧、追加、変更、および削除の権限を外します。

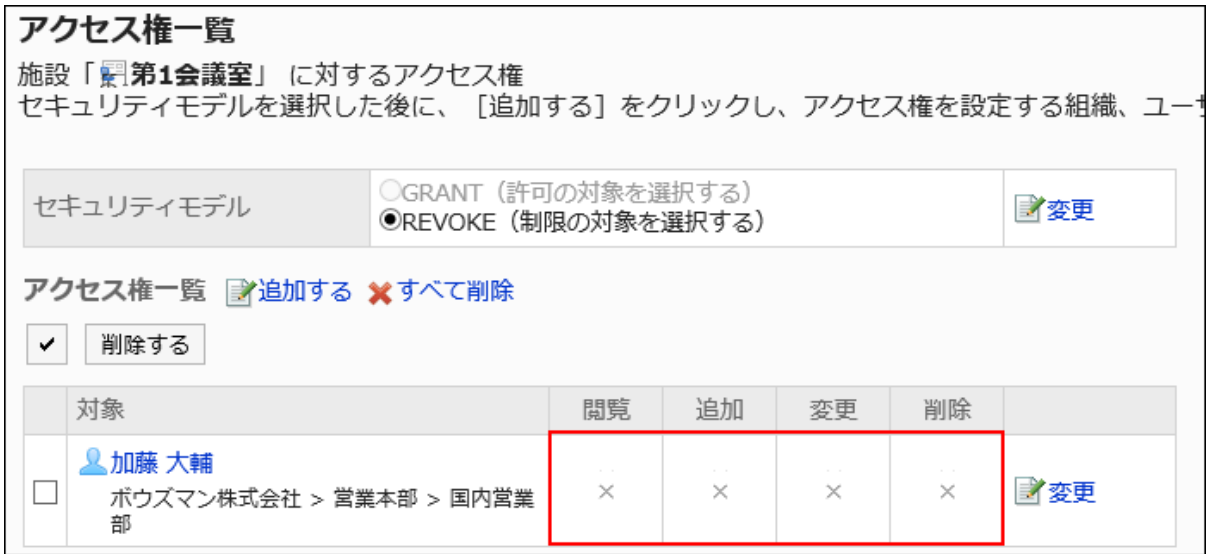

#### • 第1会議室に対して、予定の登録を加藤 大輔さんに禁止する場合の例:

加藤 大輔さんから、追加の権限を外します。

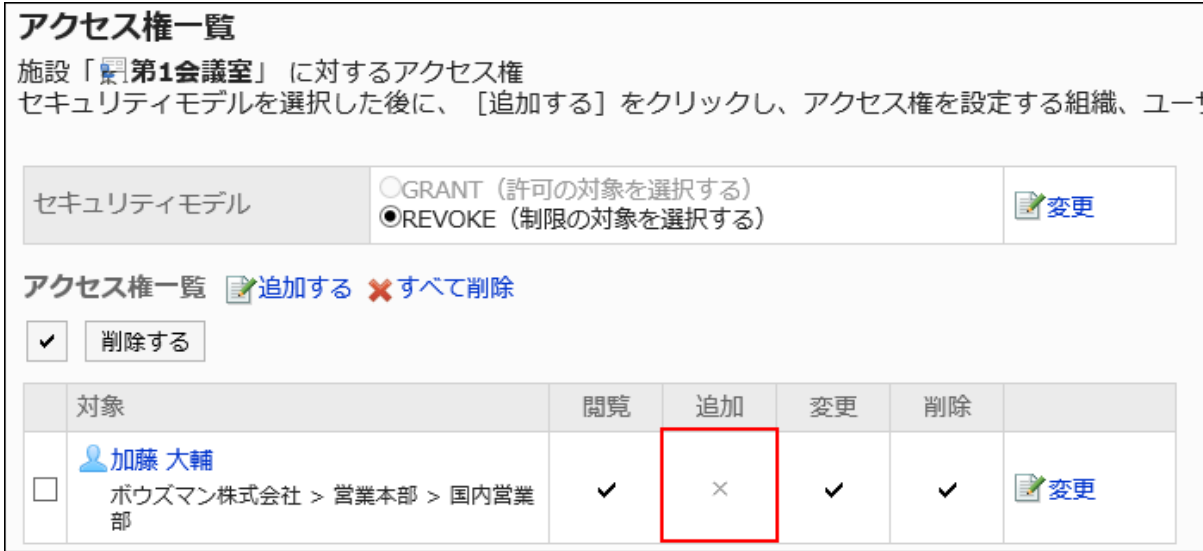

### • 第1会議室に対して、予定の変更を加藤 大輔さんに禁止する場合の例:

加藤 大輔さんから、追加および変更の権限を外します。

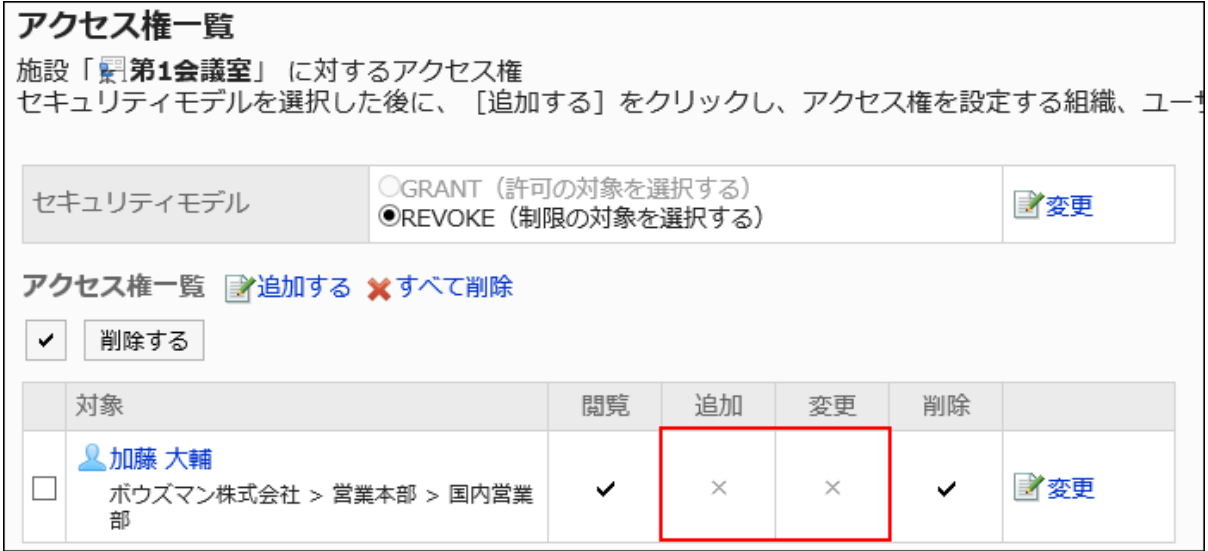

### • 第1会議室に対して、予定の削除を加藤 大輔さんに禁止する場合の例:

加藤 大輔さんから、削除の権限を外します。

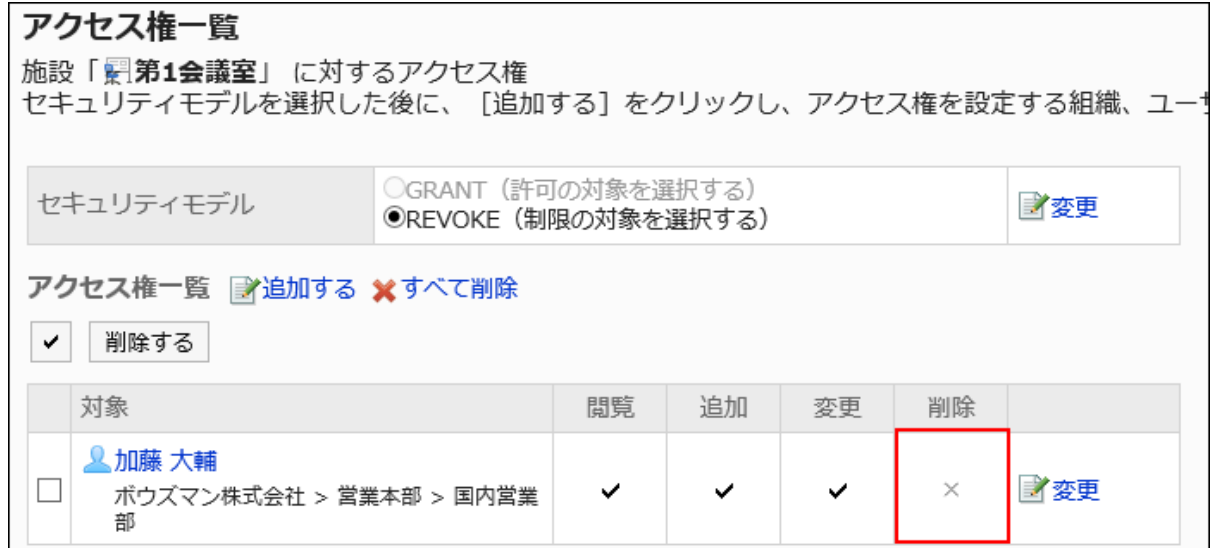

### • 第1会議室に対して、加藤 大輔さんのすべての操作を許可する場合の例:

加藤 大輔さんをアクセス権一覧から削除します。

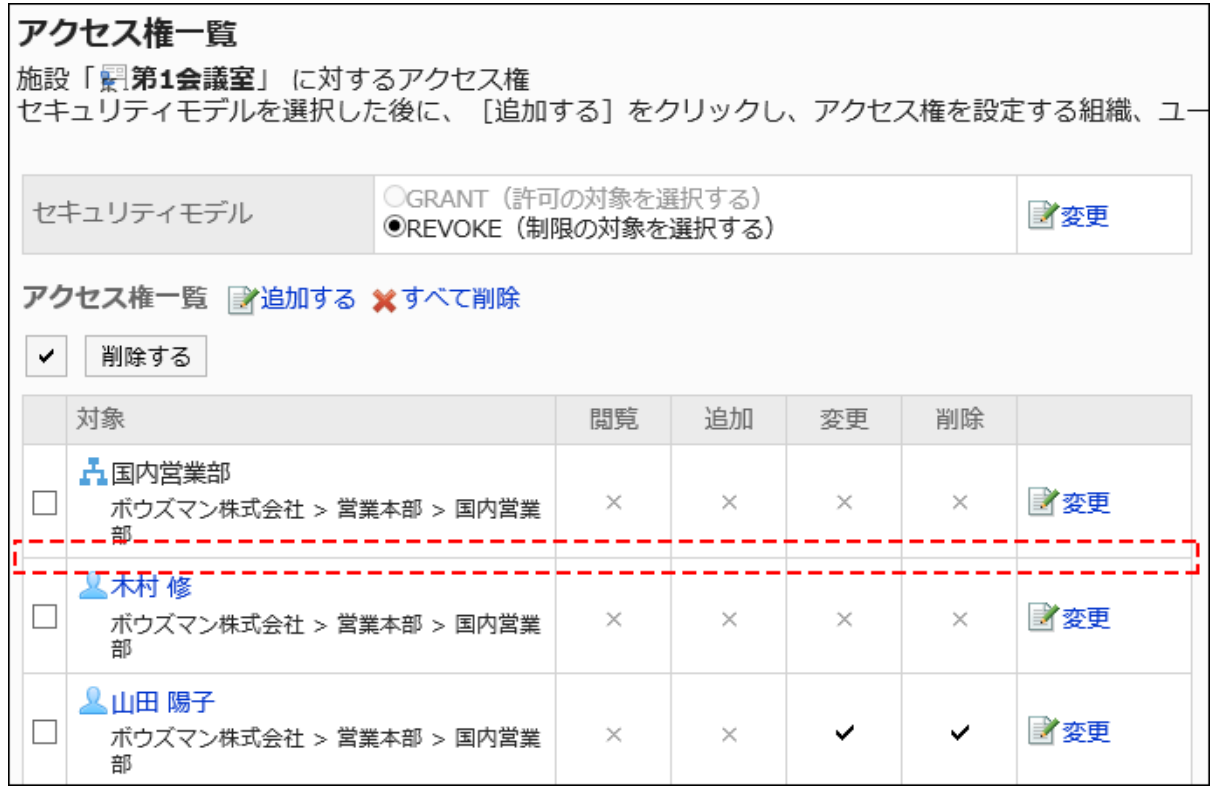

# アクセス権を変更する

ユーザーや組織に付与されたアクセス権を変更します。

- へッダーの歯車の形をした管理者メニューアイコンをクリックします。 1.
- [システム設定]をクリックします。 2.
- 「各アプリケーションの管理」タブを選択します。 3.
- [スケジュール]をクリックします。 4.
- [アクセス権の設定]をクリックします。 5.
- 「アクセス権の設定」画面で、組織、ユーザー、ロール、施設グループ、または施設を選択します。 6.
- 「アクセス権一覧」画面で、変更するアクセス権の[変更]をクリックします。 7.

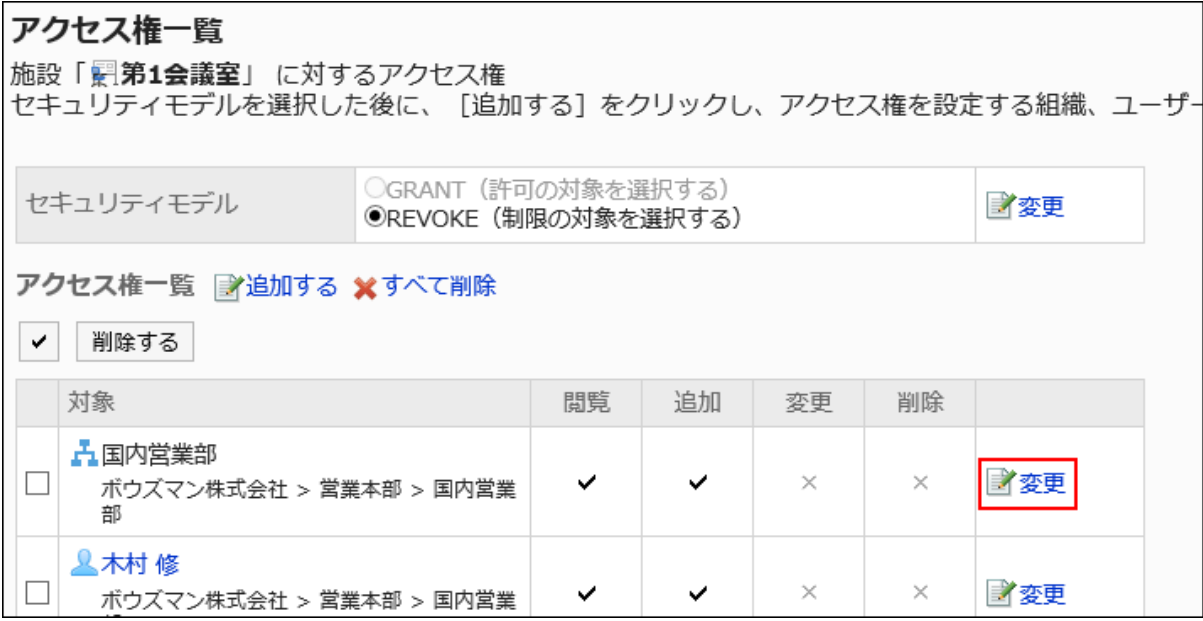

- 「アクセス権の変更」画面で、必要に応じてアクセス権を変更します。 8.
- 設定内容を確認し、[変更する]をクリックします。 9.

# アクセス権を削除する

ユーザーや組織に付与されたアクセス権を削除します。

アクセス権を削除した場合、セキュリティモデルによって、ユーザーが行える操作が次のように変わります。

- セキュリティモデルが「GRANT(許可の対象を選択する)」の場合:
- アクセス権を削除されたユーザーや、組織またはロールに所属するユーザーは、許可されていた操作ができなくなりま す。
- セキュリティモデルが「REVOKE(制限の対象を選択する)」の場合: アクセス権を削除されたユーザーや、組織またはロールに所属するユーザーは、制限されていた操作ができるようになり ます。

アクセス権を選択して削除する

アクセス権を選択して削除します。

- へッダーの歯車の形をした管理者メニューアイコンをクリックします。 1.
- [システム設定]をクリックします。 2.
- 「各アプリケーションの管理」タブを選択します。 3.
- [スケジュール]をクリックします。 4.
- [アクセス権の設定]をクリックします。 5.
- 「アクセス権の設定」画面で、組織、ユーザー、ロール、施設グループ、または施設を選択します。 6.
- 「アクセス権一覧」画面で、削除するアクセス権のチェックボックスを選択し、[削除する]をクリックします。 7.

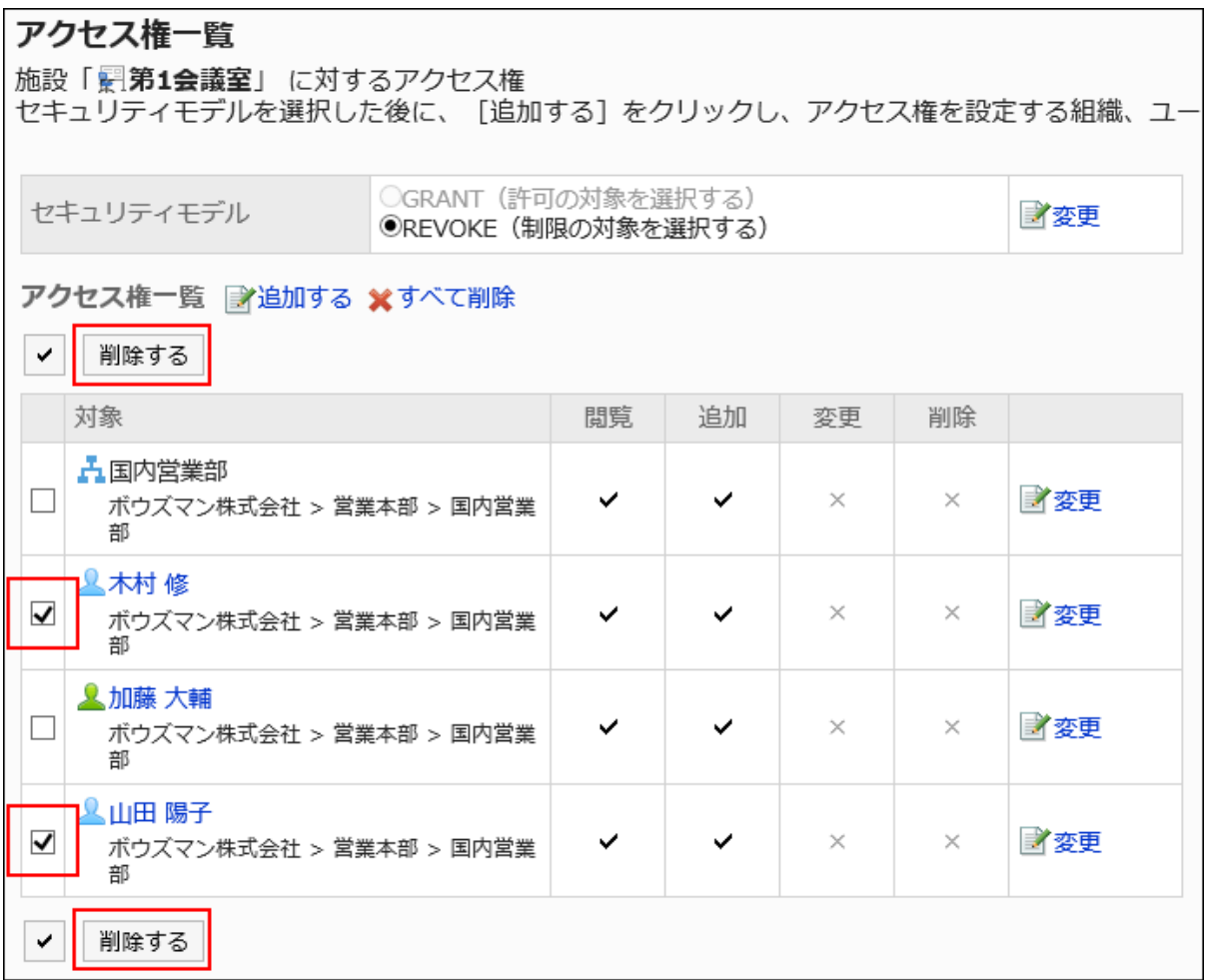

「アクセス権の一括削除」画面で、[はい]をクリックします。 8.

アクセス権をすべて削除する

アクセス権をすべて削除します。

- 1. ヘッダーの歯車の形をした管理者メニューアイコンをクリックします。
- [システム設定]をクリックします。 2.
- 「各アプリケーションの管理」タブを選択します。 3.
- [スケジュール]をクリックします。 4.
- [施設予約情報の項目]をクリックします。 5.
- 「アクセス権の設定」画面で、組織、ユーザー、ロール、施設グループ、または施設を選択します。 6.
- 「アクセス権一覧」画面で、[すべて削除]をクリックします。 7.

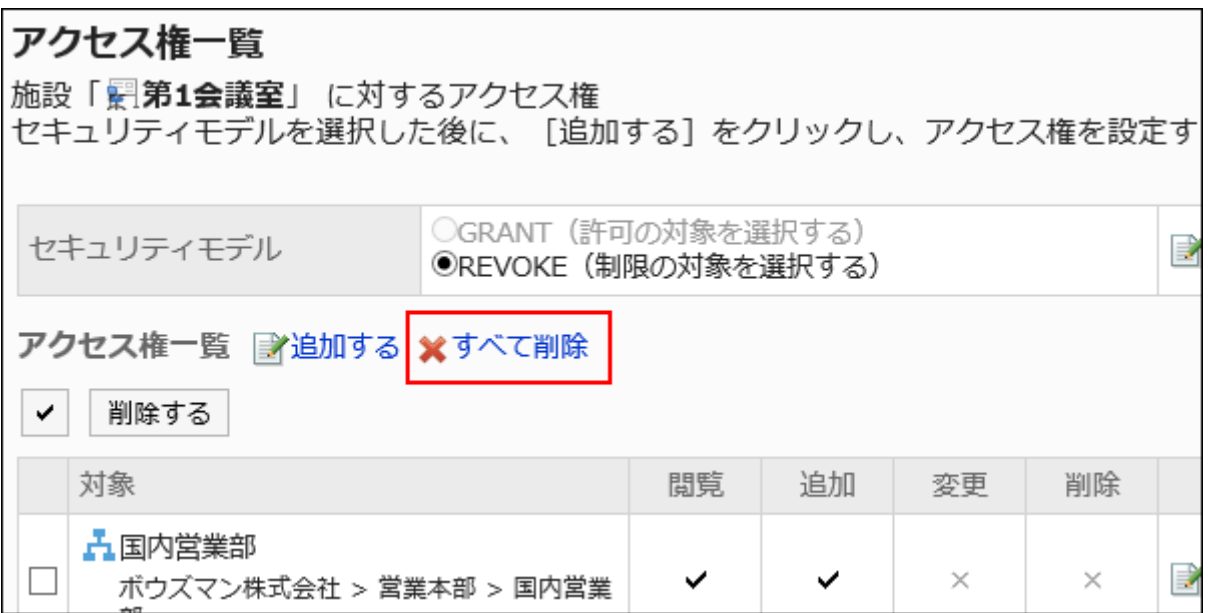

### 「全アクセス権の削除」画面で、[はい]をクリックします。 8.

## 2.4.10. V-CUBE ミーティングの設定

スケジュールでV-CUBE ミーティングを使用するために、システム管理者が行う設定について説明します。

#### V-CUBE ミーティングとは?

V-CUBE ミーティングは、Web会議室(インターネット上の仮想会議室)を使用して、会議やミーティングを行うためのサービスで す。

指定されたアドレスにアクセスすると、離れた拠点にいるユーザーや、Garoonにアクセスできない参加者も会議に参加できま す。

クライアントコンピューターにWebカメラとヘッドセットを設定すれば、参加者同士で顔を見ながら、映像と音声によるWebテレビ 会議を実施できます。

補足

- V-CUBE ミーティングは、株式会社ブイキューブのサービスです。V-CUBE ミーティングの利用を申し込む場合は、株 式会社ブイキューブ[のVCUBEミーティング](https://jp.vcube.com/service/meeting)でお問い合わせください。
- V-CUBE ミーティングの操作については、株式会社ブイキューブのマニュアルを参照してください。

# <span id="page-817-0"></span>V-CUBE ミーティング 4/5 をお使いの場合

下記のバージョンのV-CUBE ミーティングをお使いの場合に、取得する情報を説明します。 不明な点は、株式会社ブイキューブにお問い合わせください。

- V-CUBE ミーティング 4
- V-CUBE One のV-CUBE ミーティング 4
- V-CUBE One のV-CUBE ミーティング 5

#### 補足

• V-CUBE ミーティングの利用を申し込む場合は、株式会社ブイキューブにお問い合わせください。 株式会社ブイキューブ [V-CUBE ミーティング](https://jp.vcube.com/service/meeting)

# V-CUBE ミーティング 4 をお使いの場合

次の情報を取得します。

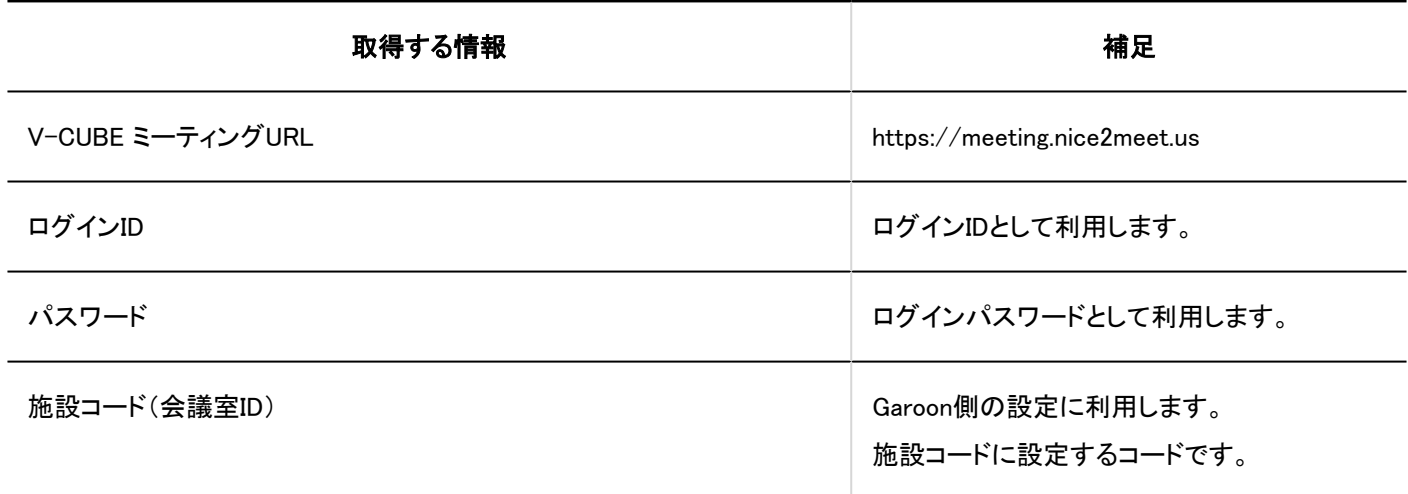

■V-CUBE One でV-CUBE ミーティング 4 をお使いの場合

次の情報を取得します。

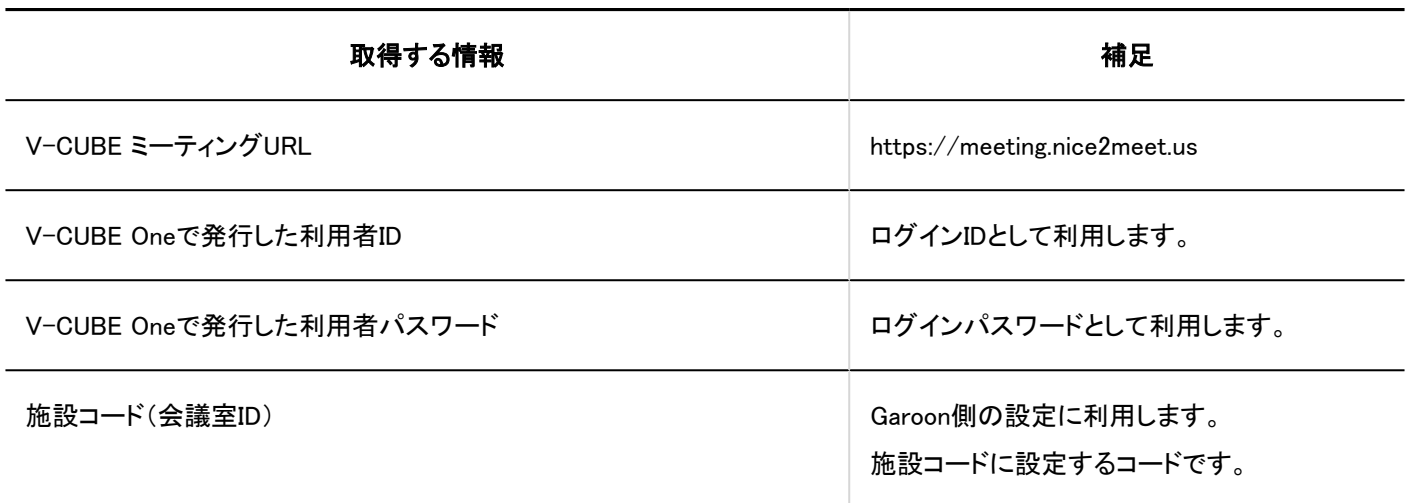

■V-CUBE One でV-CUBE ミーティング 5 をお使いの場合

### 次の情報を取得します。

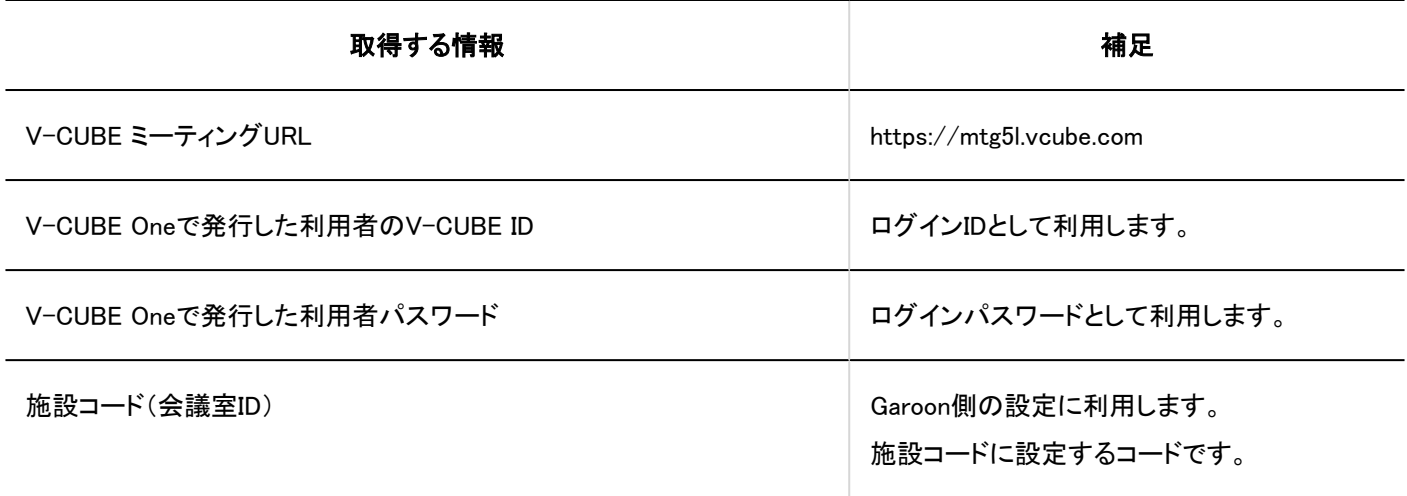

# V-CUBE ミーティングの設定の流れ

Garoonのスケジュールで、V-CUBE ミーティングのWeb会議室を予約できるようにするには、次の順序で作業します。

#### Steps:

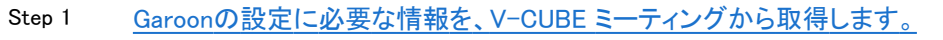

- Step 2 [Web会議室を使用するユーザーのメールアドレスを、ユーザー情報に登録します。](#page-819-0)
- Step 3 [V-CUBE ミーティング連携を設定します。](#page-819-0)
- Step 4 [Web会議室を、Garoonの施設として追加します。](#page-819-0)
- Step 5 [ユーザーに利用開始を連絡します。](#page-819-0)

<span id="page-819-0"></span>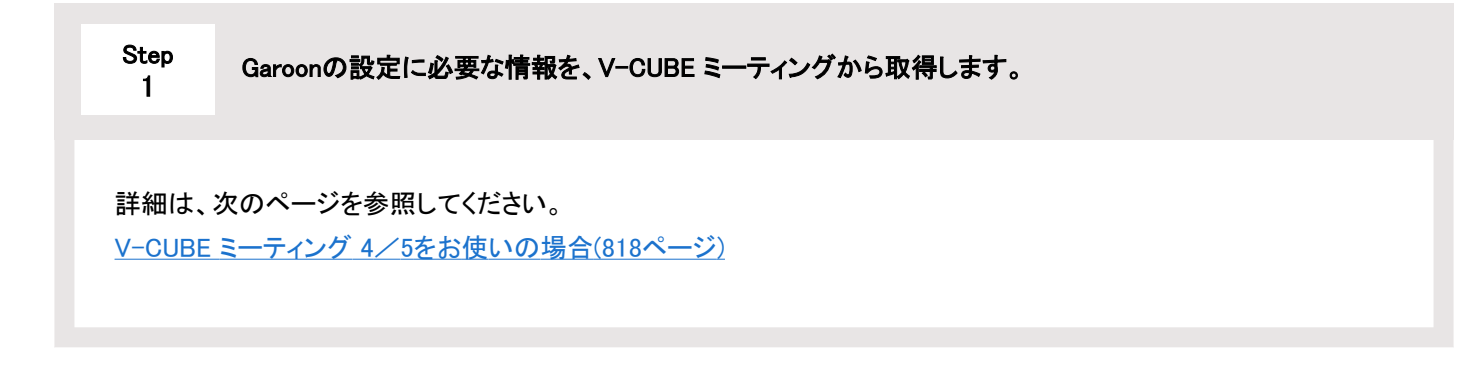

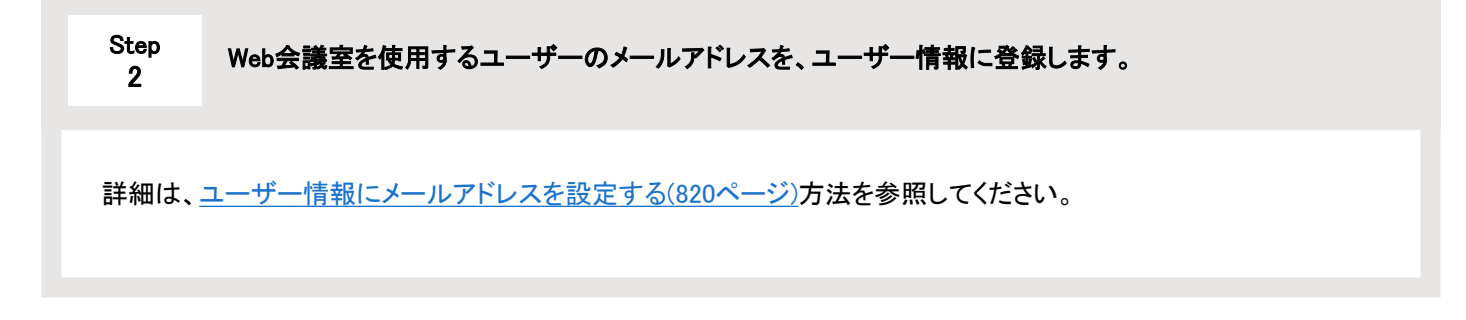

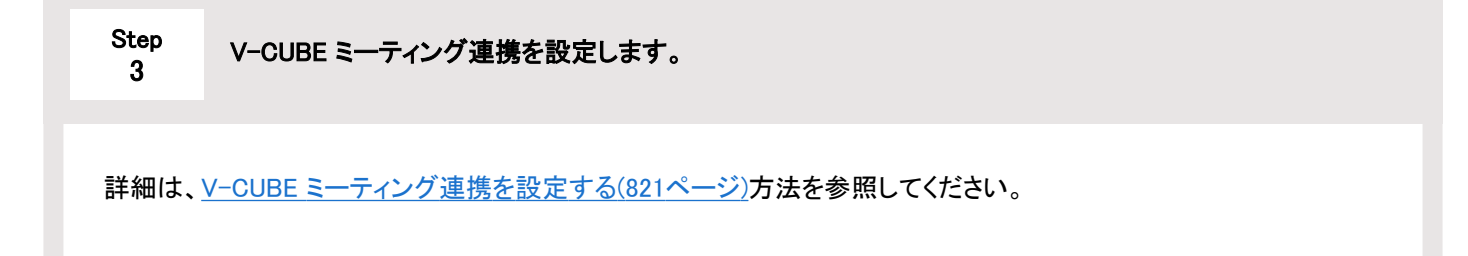

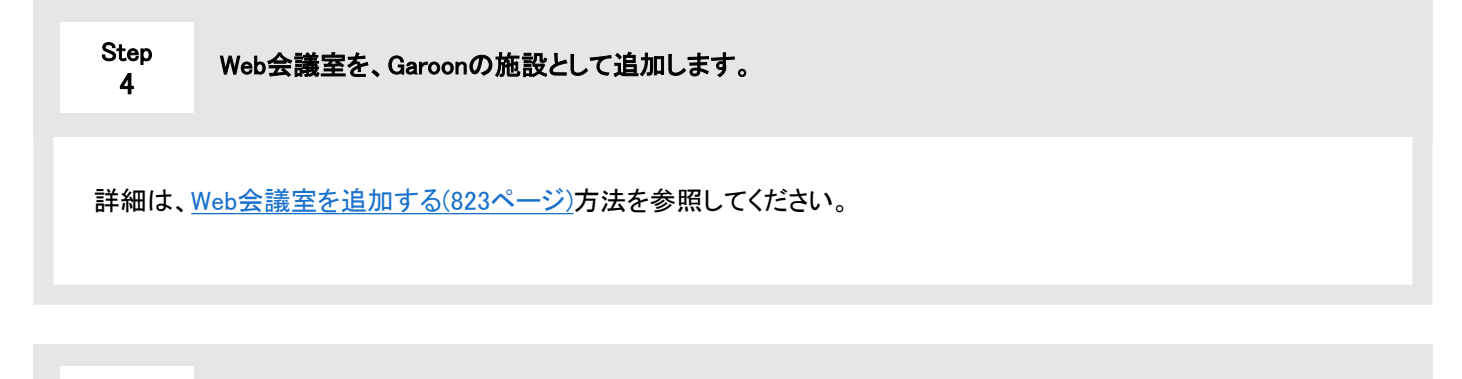

Step 5

ユーザーに利用開始を連絡します。

# ユーザー情報にメールアドレスを設定する

<span id="page-820-0"></span>Web会議の参加者には、Web会議室へのログインに必要な情報がメールで送信されます。

このため、GaroonでV-CUBE ミーティングを利用開始する前にシステム管理者は、Web会議室を使用するすべてのユーザーの メールアドレスを、ユーザー情報に登録しておく必要があります。

手順は[、ユーザー情報の変更\(70ページ\)](#page-69-0)を参照してください。

## V-CUBE ミーティング連携を設定する

V-CUBE ミーティングの設定をします。

#### 操作手順:

- ヘッダーの歯車の形をした管理者メニューアイコンをクリックします。 1.
- [システム設定]をクリックします。 2.
- 「各アプリケーションの管理」タブを選択します。 3.
- [スケジュール]をクリックします。 4.
- [V-CUBE ミーティング連携の設定]をクリックします。 5.
- 「V-CUBE ミーティング連携の設定」画面の「連携」項目で、「利用する」のチェックボックスを選択します。 6.

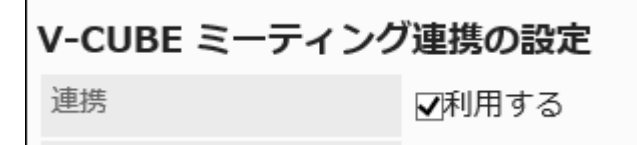

- 「連携するバージョン」項目で、お使いのV-CUBE ミーティングのバージョンを選択します。 7. 選択できる項目は、次のとおりです。
	- V-CUBE ミーティング 5
	- V-CUBE ミーティング 4
- 「招待URLの表示」項目を設定します。 8.

招待URLの表示 Ⅳ詳細画面に表示する

「詳細画面に表示する」のチェックボックスを選択した場合、予定の参加者の「予定の詳細」画面に、メッセージと会 議室に入室するためのボタンが表示されます。

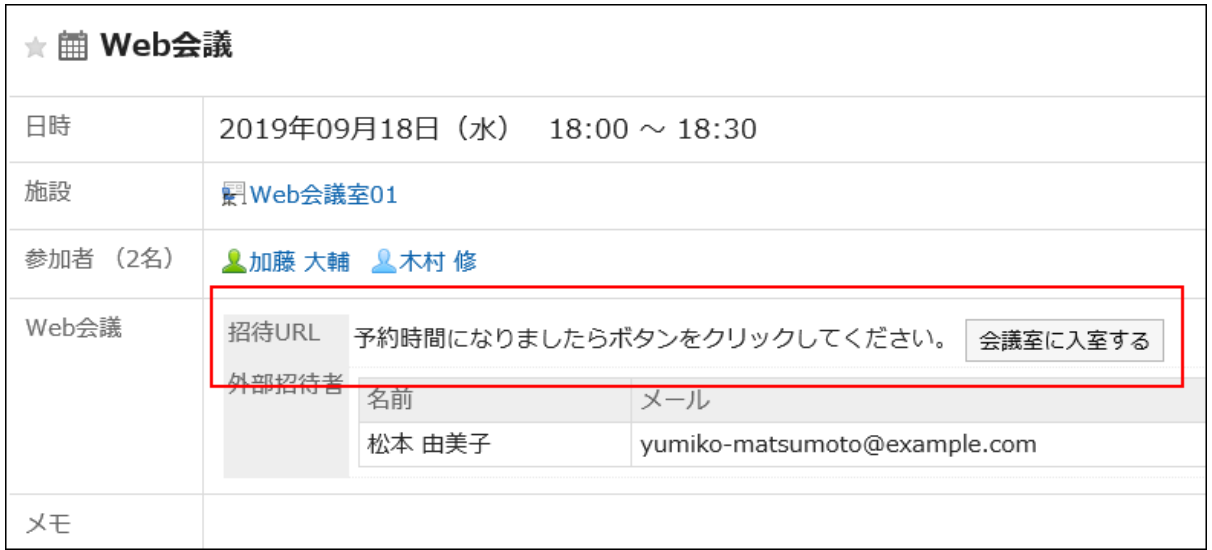

## 「招待URLのE-mail通知」項目を設定します。 9.

「E-mail通知する」のチェックボックスを選択した場合、予定の参加者にWeb会議室のログインURLが記載されたメー ルが送信されます。

招待URLのE-mail通知 √E-mail通知する

## 10. 「外部招待者入力欄表示行数」項目を入力します。

「予定の登録」画面や「予定の変更」画面に表示する外部招待者の入力欄の数を入力します。

外部招待者入力欄表示行数  $\overline{3}$ 

### 行数に3を設定した場合のユーザー画面の例:

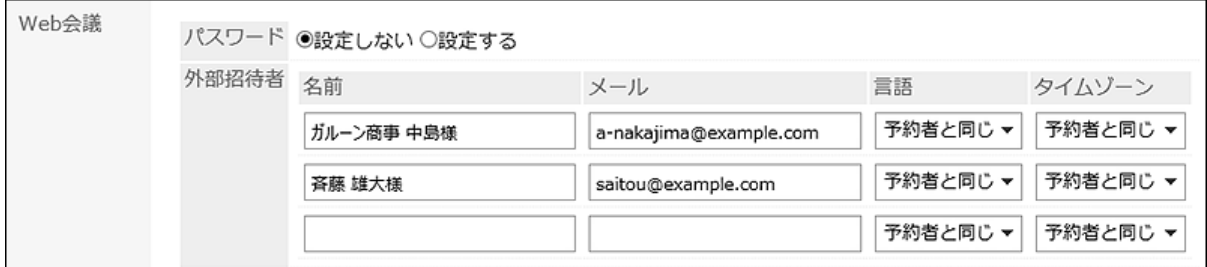

## 「ログイン設定」を入力します。 11.

V-CUBE ミーティングから取得した、Garoon側の設定に必要な情報を入力します。 設定項目は、次のとおりです。

• V-CUBE ミーティングURL:

お使いのV-CUBE ミーティングのバージョンにあわせて、次のどちらかのURLを入力します。

◦ V-CUBE ミーティング 4をお使いの場合:

https://meeting.nice2meet.us

<span id="page-822-0"></span>◦ V-CUBE ミーティング 5をお使いの場合:

https://mtg5l.vcube.com

• ログインID:

Web会議室に入室するためのログインIDを入力します。

• パスワード:

Web会議室に入室するためのパスワードを入力します。

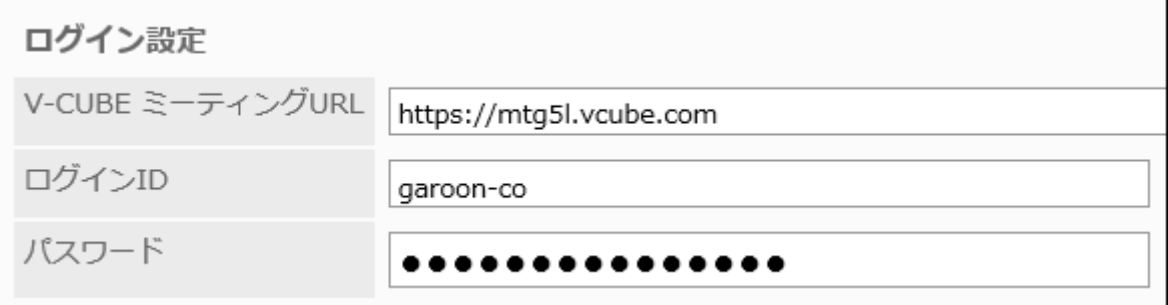

12. 設定内容を確認し、[設定する]をクリックします。

## Web会議室を追加する

V-CUBE ミーティングのWeb会議室をGaroonの施設として追加します。

この設定をすると、Garoonのスケジュールで、V-CUBE ミーティングのWeb会議室を予約できるようになります。

[施設を追加する\(783ページ\)](#page-782-0)手順は、通常の手順と同様です。

通常の施設情報のほかに、V-CUBE ミーティングに関連する項目を入力する必要があります。

### 「施設の追加」画面の例:

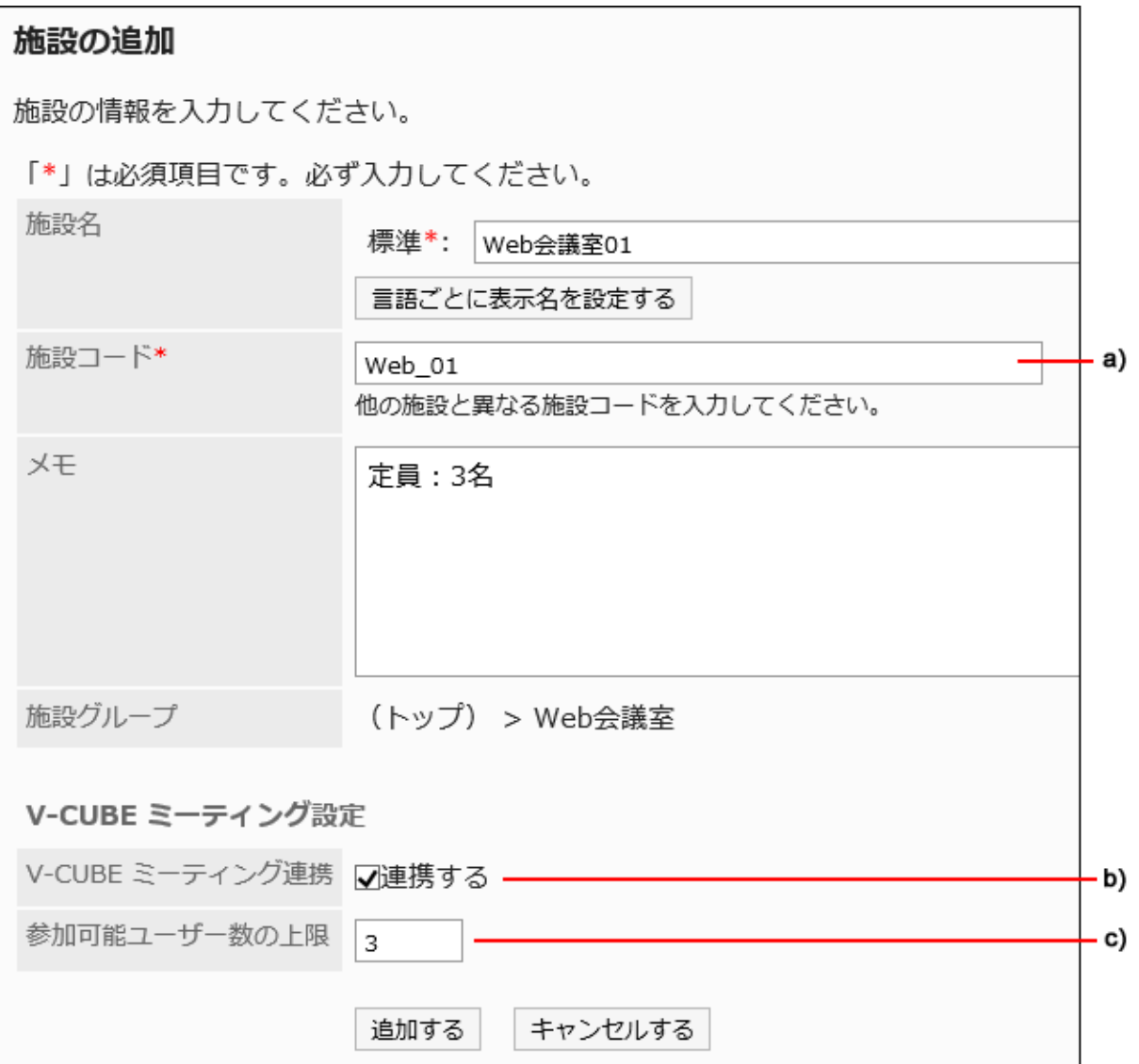

a) :「施設コード(会議室ID)」または「部屋KEY(会議室ID)」を入力します。

b) :「連携する」のチェックボックスを選択します。

c) :1回のWeb会議に参加できる参加者の最大人数を入力します。参加人数を限定する必要がなければ、「999」を入力します。

#### 注意

• Garoonの予定の参加者と外部招待者の合計がV-CUBE ミーティングの参加可能ユーザー数を超えると、予定の登録 や変更ができません。

「予定の登録」画面の例:

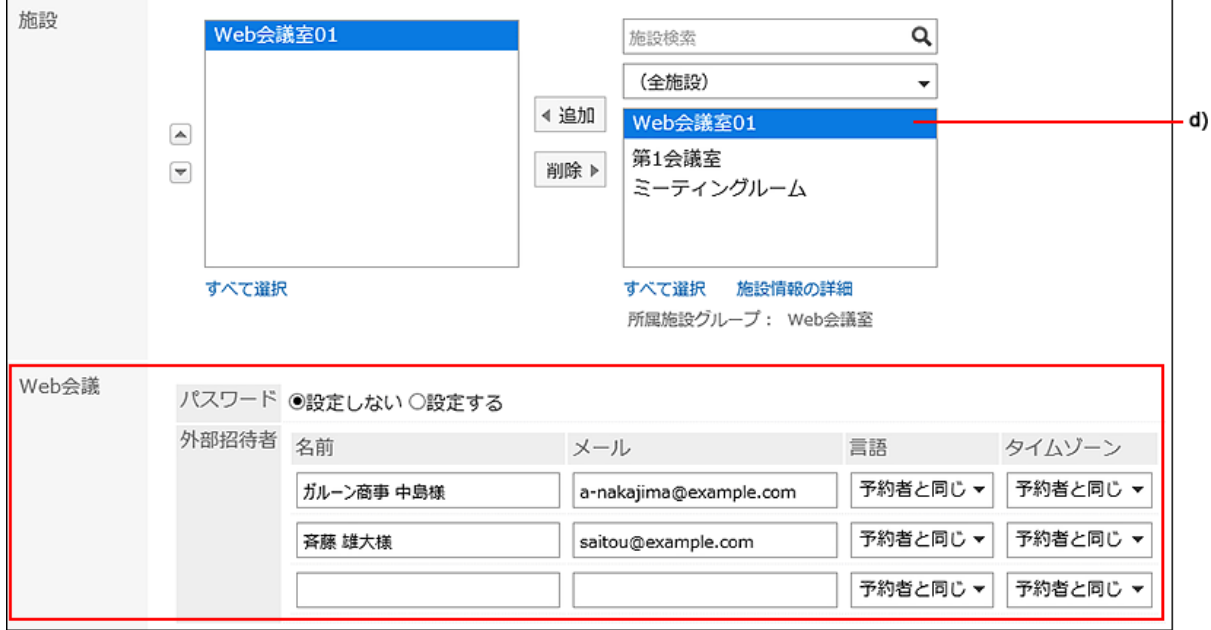

d) :Garoonに登録したWeb会議室を選択すると、予定の詳細画面に「Web会議」欄が表示されます。

# 2.4.11. 予定の公開先の初期値の設定

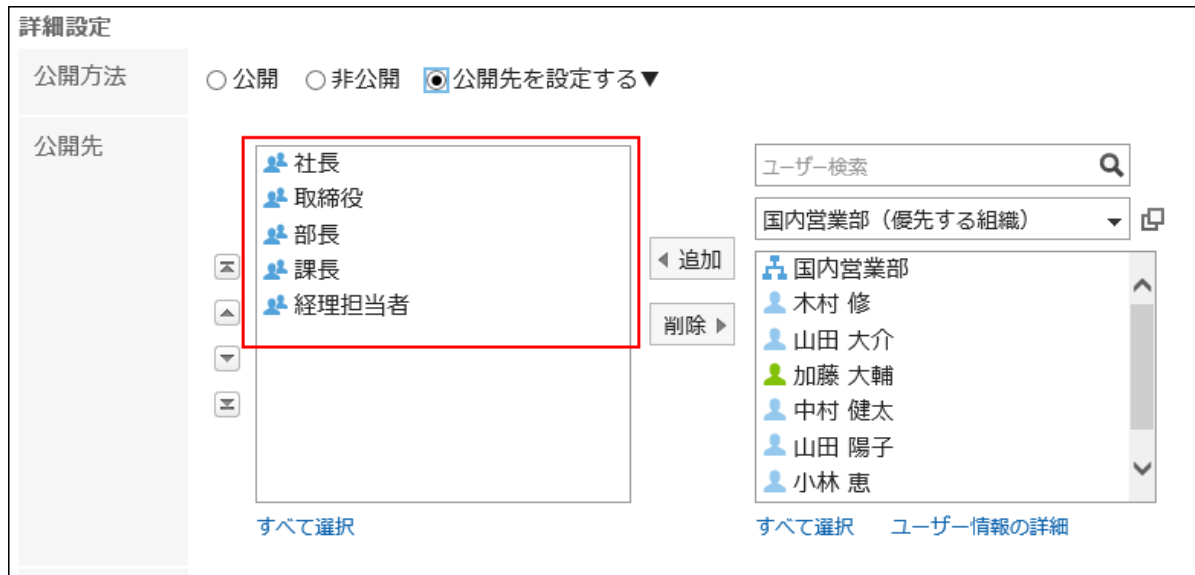

次のように運用する場合に便利です。

#### • 運用例1:

社長の予定は、常に部長以上の役職者と秘書だけが詳細を確認できる。 ほかの社員は、社長に予定があることだけを確認できる。

#### • 運用例2:

同じ会社の社員の予定は詳細を確認できる。 異なる会社の社員の予定は、予定があることだけを確認できる。

### 公開先が設定されている予定の表示の違い

特定のユーザー、組織、またはロールを、「予定の登録」画面の「公開先」欄に初期値として設定できます。

### • 公開先に指定されているユーザーが予定を閲覧する場合:

予定のタイトルがリンク表示されます。

リンクをクリックすると、予定の詳細を確認できます。

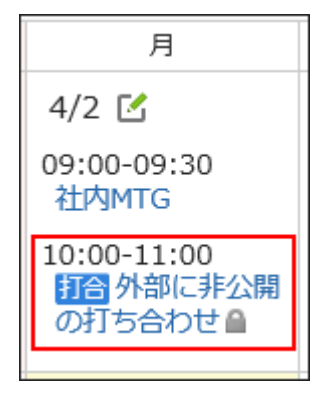

#### • 公開先に指定されていないユーザーが予定を閲覧する場合:

予定の詳細は確認できません。

設定されている非公開の予定の表示方法によって、表示方法は異なります。

◦ 「予定あり」と表示される場合

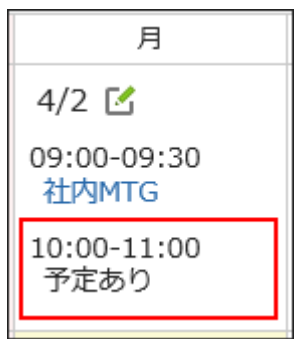

◦ 予定が何も表示されない場合

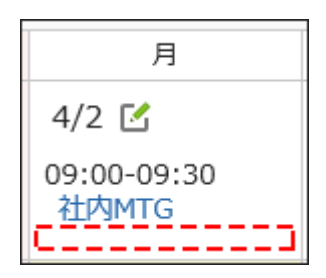

## 補足

• 予定の公開先は、予定の登録時にユーザー自身で変更できます。

• 個人設定でも、予定の[公開先の初期値の設定が](https://jp.cybozu.help/g5/ja/user/application/scheduler/default_watcher.html)可能です。

## 公開先の初期値を追加する

ユーザーごとに、予定の公開先の初期値を設定します。

#### 注意

- 予定の公開先が多い場合、予定の登録、変更、および削除の処理が遅延する恐れがあります。 一般設定[の予定の公開先に組織/ロールを指定することを許可する\(750ページ\)](#page-749-0)設定をしている環境で、予定の公開 先に多数のユーザーが指定される運用が想定される場合は、次の設定をすることを推奨します。
- スケジュールの一般設定 「予定の公開先への通知設定」項目で、「公開先のユーザーには通知しない」のチェックボックスを選択します。 詳細は、[予定の公開先への通知を設定する\(752ページ\)方](#page-751-0)法を参照してください。

#### 操作手順:

#### 予定の公開先の初期値を設定する前に、次の準備が完了していることを確認します。 1.

#### • ロールの選択許可

予定の公開先の初期値にロールを設定する場合は、「ロールの設定」画面で、ユーザーのロール選択が許可 されているかどうかを確認します。

詳細は、[ロールの使用許可\(117ページ\)](#page-116-0)を参照してください。

• 予定の公開先に組織/ロールを指定

ユーザーが予定の公開先に組織やロールを指定できるようにするためには、スケジュールの「一般設定」画面 で、「予定の公開先に組織/ロールを指定」項目を許可する設定になっているかどうかを確認します。 詳細は、[公開先に組織/ロールを指定することを許可する\(750ページ\)方](#page-749-0)法を参照してください。

#### • 非公開の予定

「予定の登録」画面で、「公開方法」項目の初期値を「公開先を設定する」にする場合は、スケジュールの「一般 設定」画面で、次の設定が有効になっていることを確認します。

- 「非公開の予定」項目で、「登録できる」チェックボックスが選択されている
- 「非公開の予定」項目で、初期値を「公開先を設定する」にしている 詳細は[、非公開の予定の登録を許可する\(747ページ\)方](#page-746-0)法を参照してください。

#### へッダーの歯車の形をした管理者メニューアイコンをクリックします。 2.

- [システム設定]をクリックします。 3.
- 「各アプリケーションの管理」タブを選択します。 4.
- [スケジュール]をクリックします。 5.
- 6. [予定の公開先の初期値]をクリックします。
- 「予定の公開先の初期値」画面で、組織を選択し、公開先の初期値を設定するユーザーのユーザー名を 7.クリックします。

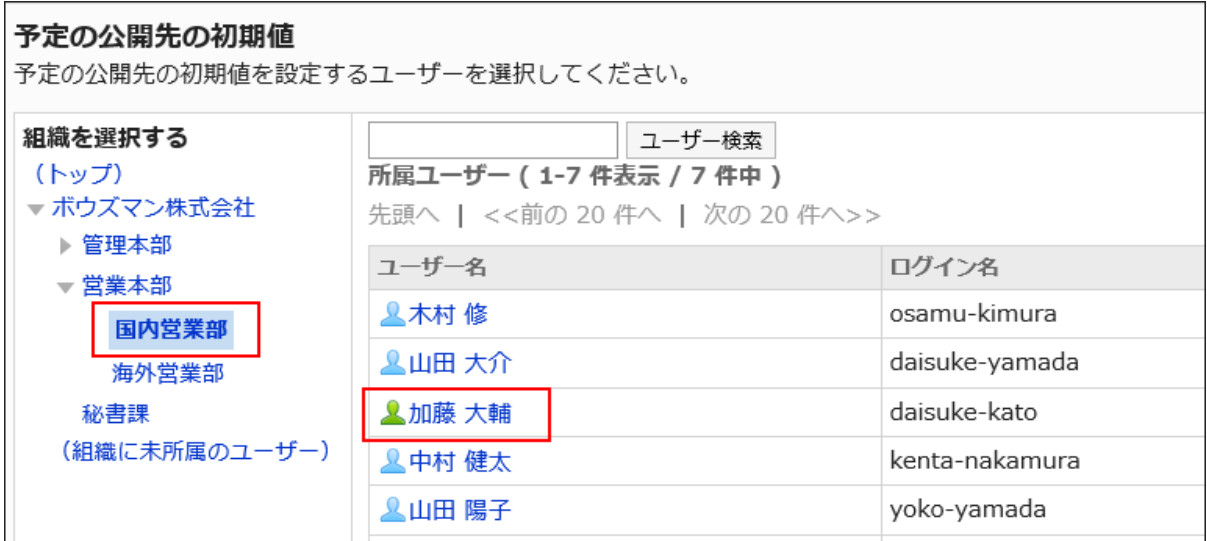

「予定の公開先の初期値の一覧」画面で、[追加する]をクリックします。 8.

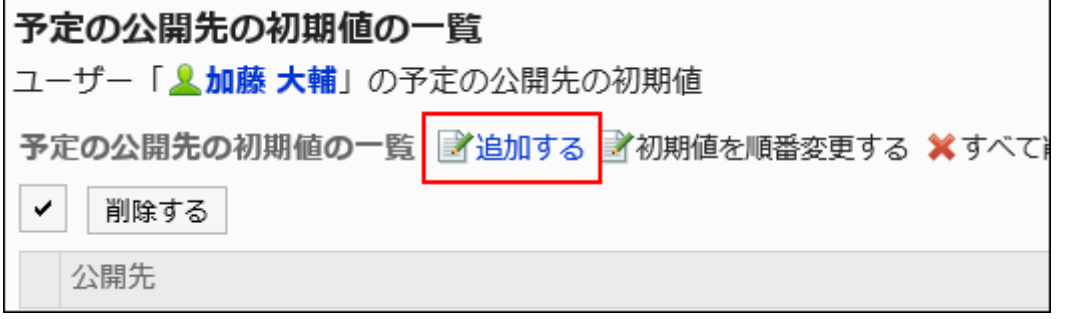

「初期値の追加」画面で、公開先の初期値に設定するユーザー、組織、またはロールを選択し、[候補]を 9.クリックします。

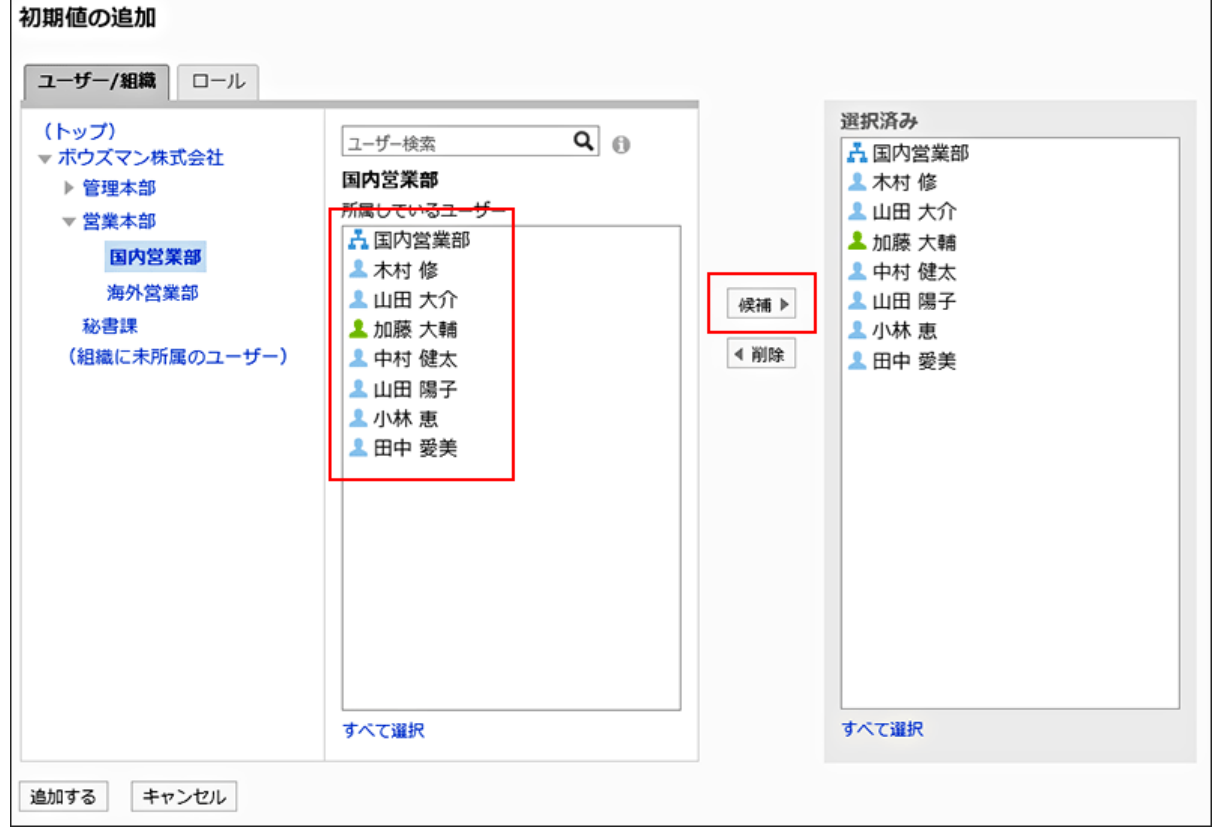
スケジュールの一般設定で「予定の公開先に組織/ロールを指定」を許可していない場合は、公開先に組織やロー ルを指定しても無効になります。

「ユーザー/組織」タブで、組織を選択してからユーザー検索をすると、選択した組織とその子組織に検索の範囲を 絞り込めます。 「ロール」タブで、「(すべて)」をクリックすると、Garoonで使用している全ロールが選択された状態で 一覧に表示されます。

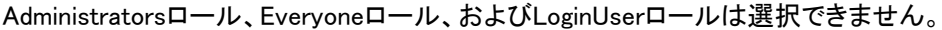

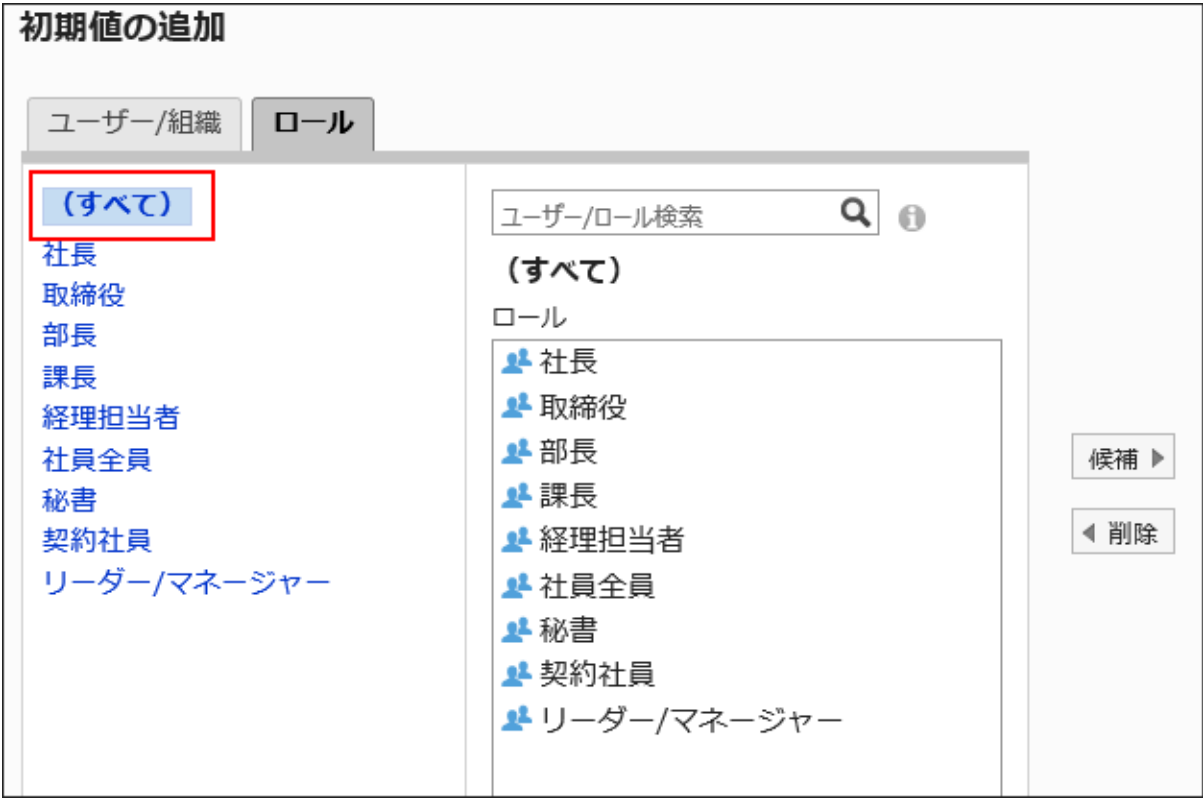

### 「選択済み」欄の内容を確認し、[追加する]をクリックします。 10.

## 公開先の初期値を順番変更する

ユーザーごとに、予定の公開先の初期値の順番を変更します。 公開先の順番は、予定の登録時にユーザー自身で変更できます。

- へッダーの歯車の形をした管理者メニューアイコンをクリックします。 1.
- [システム設定]をクリックします。 2.
- 「各アプリケーションの管理」タブを選択します。 3.
- [スケジュール]をクリックします。 4.
- 5. [予定の公開先の初期値]をクリックします。
- 「予定の公開先の初期値」画面で、組織を選択し、公開先の初期値の表示順を変更するユーザーの 6. ユーザー名をクリックします。
- 「予定の公開先の初期値の一覧」画面で、[初期値を順番変更する]をクリックします。 7.

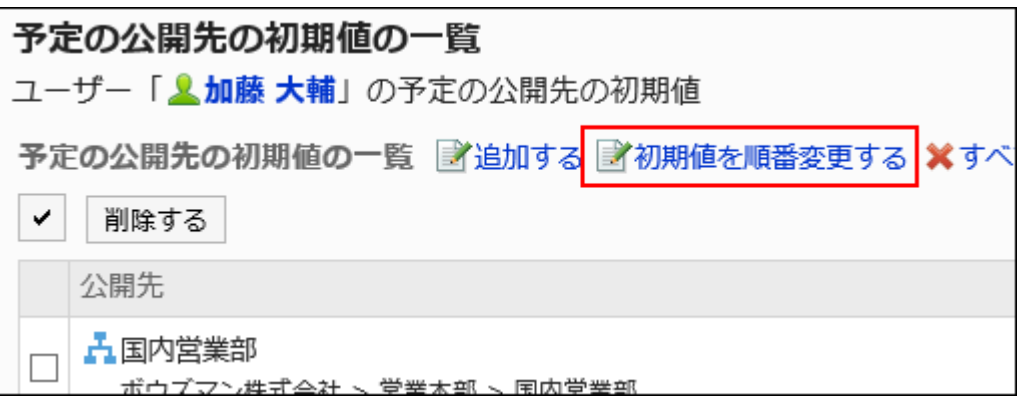

「初期値の順番変更」画面で、ユーザー、組織、またはロールの順番を変更します。 8.

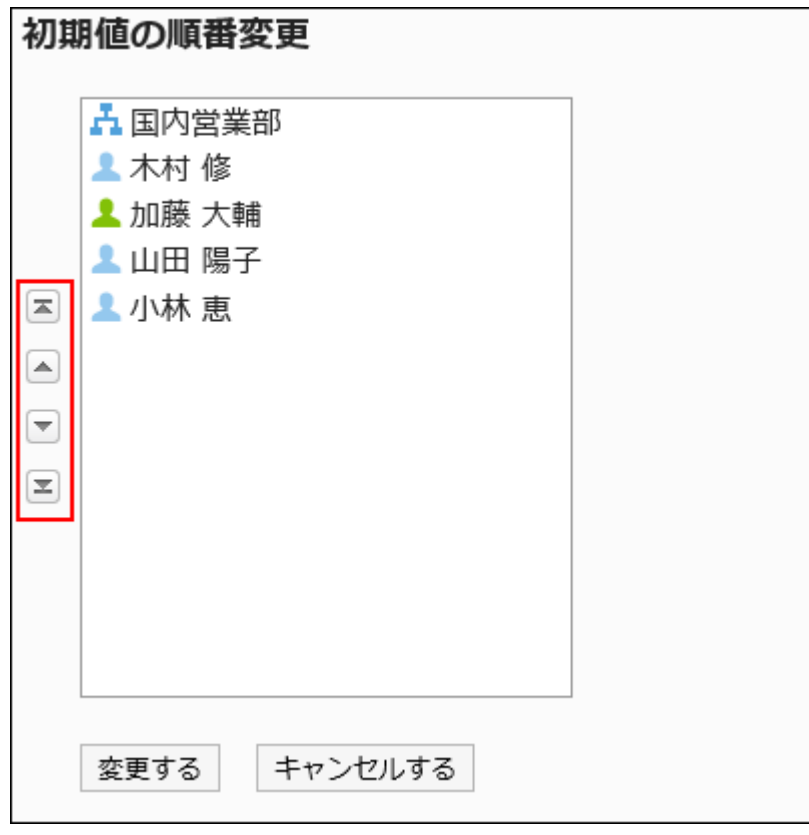

設定内容を確認し、[変更する]をクリックします。 9.

# 公開先の初期値を削除する

予定の公開先の初期値を削除します。

### 注意

• 削除した初期値は、元に戻せません。

公開先の初期値を選択して削除する

設定された公開先の初期値を選択して削除します。

- へッダーの歯車の形をした管理者メニューアイコンをクリックします。 1.
- [システム設定]をクリックします。 2.
- 「各アプリケーションの管理」タブを選択します。 3.
- [スケジュール]をクリックします。 4.
- 5. [予定の公開先の初期値]をクリックします。
- 「予定の公開先の初期値」画面で、組織を選択し、公開先の初期値を削除するユーザーのユーザー名を 6. クリックします。
- 「予定の公開先の初期値の一覧」画面で、削除する公開先の初期値のチェックボックスを選択し、[削除 7.する]をクリックします。

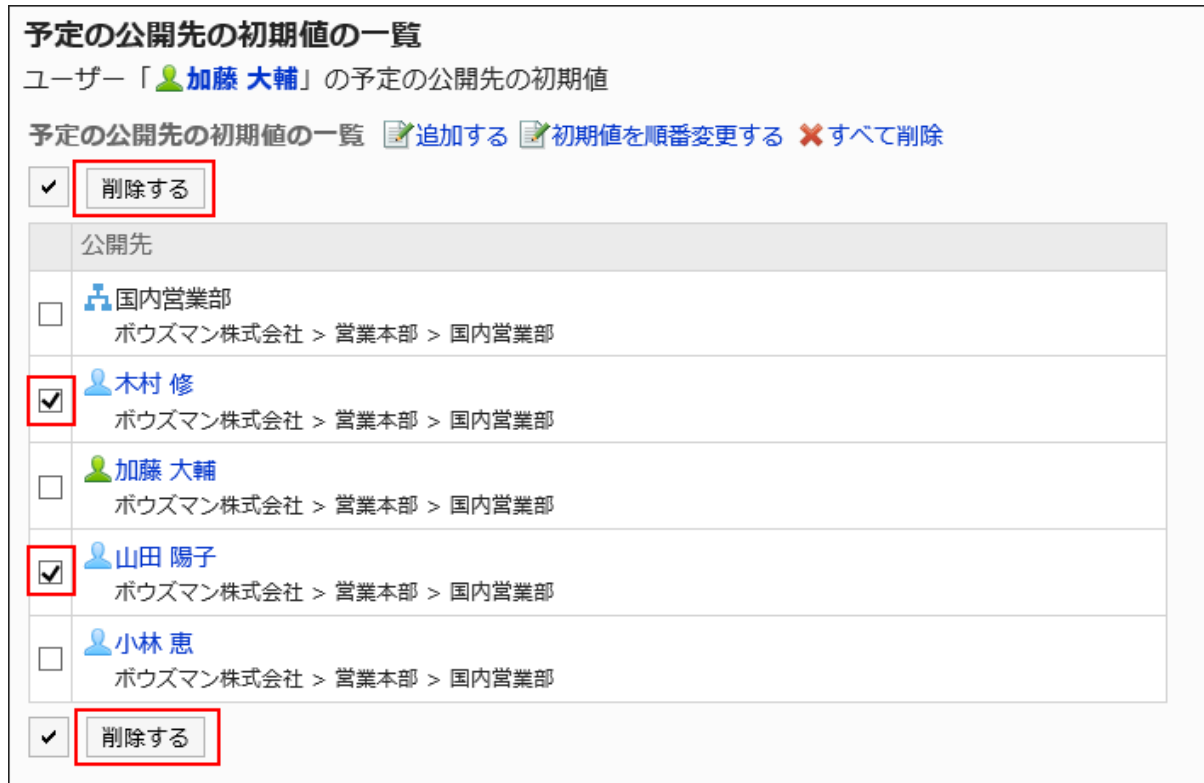

## 「初期値の一括削除」画面で、[はい]をクリックします。 8.

公開先の初期値をすべて削除する

公開先の初期値をすべて削除します。

- 1. ヘッダーの歯車の形をした管理者メニューアイコンをクリックします。
- [システム設定]をクリックします。 2.
- 「各アプリケーションの管理」タブを選択します。 3.
- [スケジュール]をクリックします。 4.
- 5. [予定の公開先の初期値]をクリックします。
- 「予定の公開先の初期値」画面で、組織を選択し、公開先の初期値を削除するユーザーのユーザー名を 6. クリックします。
- 「予定の公開先の初期値の一覧」画面で、[すべて削除]をクリックします。 7.

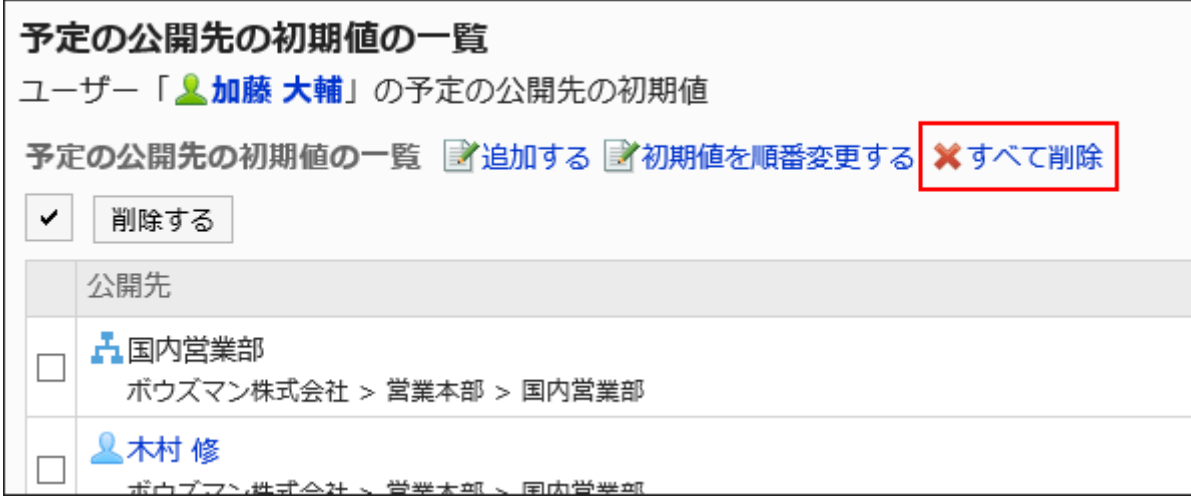

## 「全初期値の削除」画面で、[はい]をクリックします。 8.

## 2.4.12. 予定の一括削除

指定した日時より前に登録されたすべての予定を一括で削除します。 予定の一括削除の操作に伴う更新情報は、通知されません。

注意

• 削除した予定は、元に戻せません。

- 1. ヘッダーの歯車の形をした管理者メニューアイコンをクリックします。
- [システム設定]をクリックします。 2.
- 「各アプリケーションの管理」タブを選択します。 3.
- [スケジュール]をクリックします。 4.
- [スケジュールの一括削除]をクリックします。 5.
- 「スケジュールの一括削除」画面で、削除の基準の日付を選択し、[削除する]をクリックします。 6.

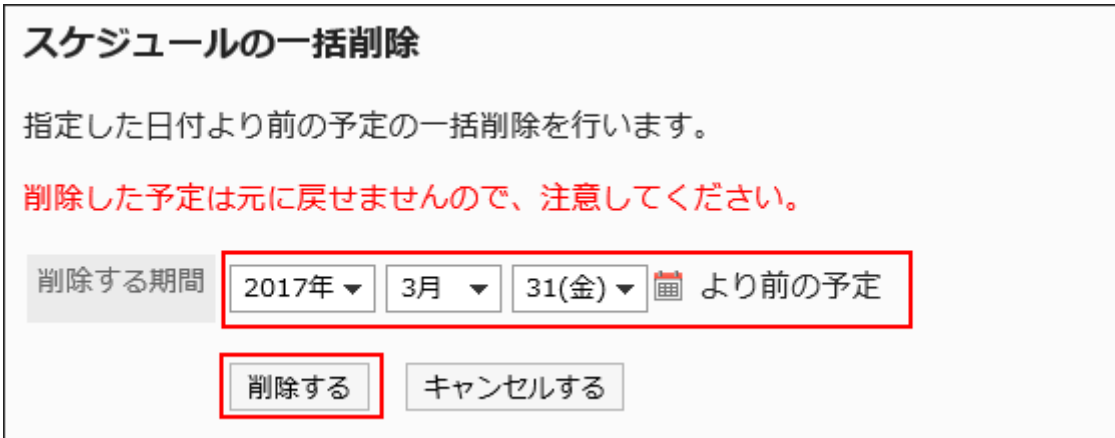

「スケジュールの一括削除」画面で、[はい]をクリックします。 7.

# 2.4.13. CSVファイルでのスケジュールのデータ管理

スケジュールのデータをCSVファイルで管理します。 CSVファイルで管理できるデータは、次のとおりです。

- 予定
- 施設情報
- 施設名
- 施設グループ情報
- 施設グループ名
- アクヤス権
- 施設グループの運用管理権限
- 予定の公開先の初期値

補足

• V-CUBEミーティング連携の設定項目は、CSVファイルへの書き出し、読み込みはできません。

# CSVファイルから読み込む

スケジュールのデータをCSVファイルから読み込みます。

CSVファイルの読み込み中にエラーが発生した場合、読み込みが中止されます。途中まで読み込まれた内容はGaroonに反映 されません。

操作手順:

- データを読み込むためのCSVファイルを作成します。 1. CSVファイルで管理できる項目については、[スケジュール\(1632ページ\)の](#page-1631-0)CSVフォーマットを参照してください。
- へッダーの歯車の形をした管理者メニューアイコンをクリックします。 2.
- [システム設定]をクリックします。 3.
- 「各アプリケーションの管理」タブを選択します。 4.
- [スケジュール]をクリックします。 5.
- **6.** [CSVファイルからの読み込み]をクリックします。
- 「CSVファイルからの読み込み」画面で、読み込むデータを選択します。 7.
- 手順1で作成したCSVファイルを選択します。 8.
- 読み込むデータに必要な設定をし、[次へ]をクリックします。 9.

設定項目は、次のとおりです。

- 文字コード: CSVファイルのデータを、選択した文字コードでエンコードします。 選択できる文字コードは、次のとおりです。
	- ユニコード(UTF-8)
	- 日本語(シフトJIS)
	- ASCII
	- Latin1(ISO-8859-1)
	- 簡体字中国語(GB2312)
	- タイ語(TIS-620)

• 先頭行をスキップする:

先頭行に、項目名やコメントなどデータ以外の情報が記述されている場合は、「はい」を選択します。

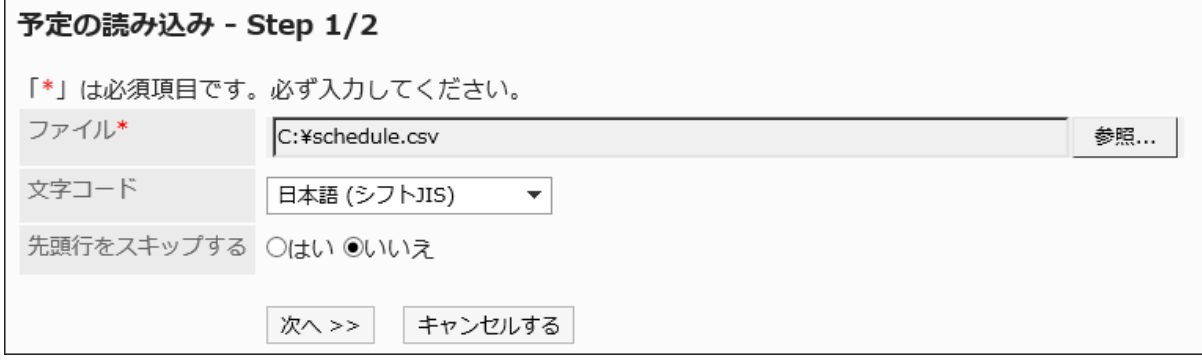

10. CSVファイルの内容を確認し、[読み込む]をクリックします。

# CSVファイルに書き出す

スケジュールのデータをCSVファイルに書き出します。

### 補足

- 予定データをCSVファイルに書き出した場合、開始日と終了日はYYYY/MM/DDの形式で出力されます。
- 「繰り返し予定」は「通常予定」として書き出されます。
- 次の予定は書き出されません。
	- 期間予定
	- 非公開の予定

- 1. ヘッダーの歯車の形をした管理者メニューアイコンをクリックします。
- [システム設定]をクリックします。 2.
- 「各アプリケーションの管理」タブを選択します。 3.
- [スケジュール]をクリックします。 4.
- 5. [CSVファイルへの書き出し]をクリックします。
- 「CSVファイルへの書き出し」画面で、書き出すデータを選択します。 6. 予定データを書き出す場合は、手順7に進みます。 書き出すデータが予定データ以外の場合は、手順8に進みます。
- 予定データを書き出す場合は、予定を書き出す組織、ユーザー、または施設を選択し、[追加]をクリック 7.して、[次へ]をクリックします。 複数の組織、ユーザー、および施設を選択できます。

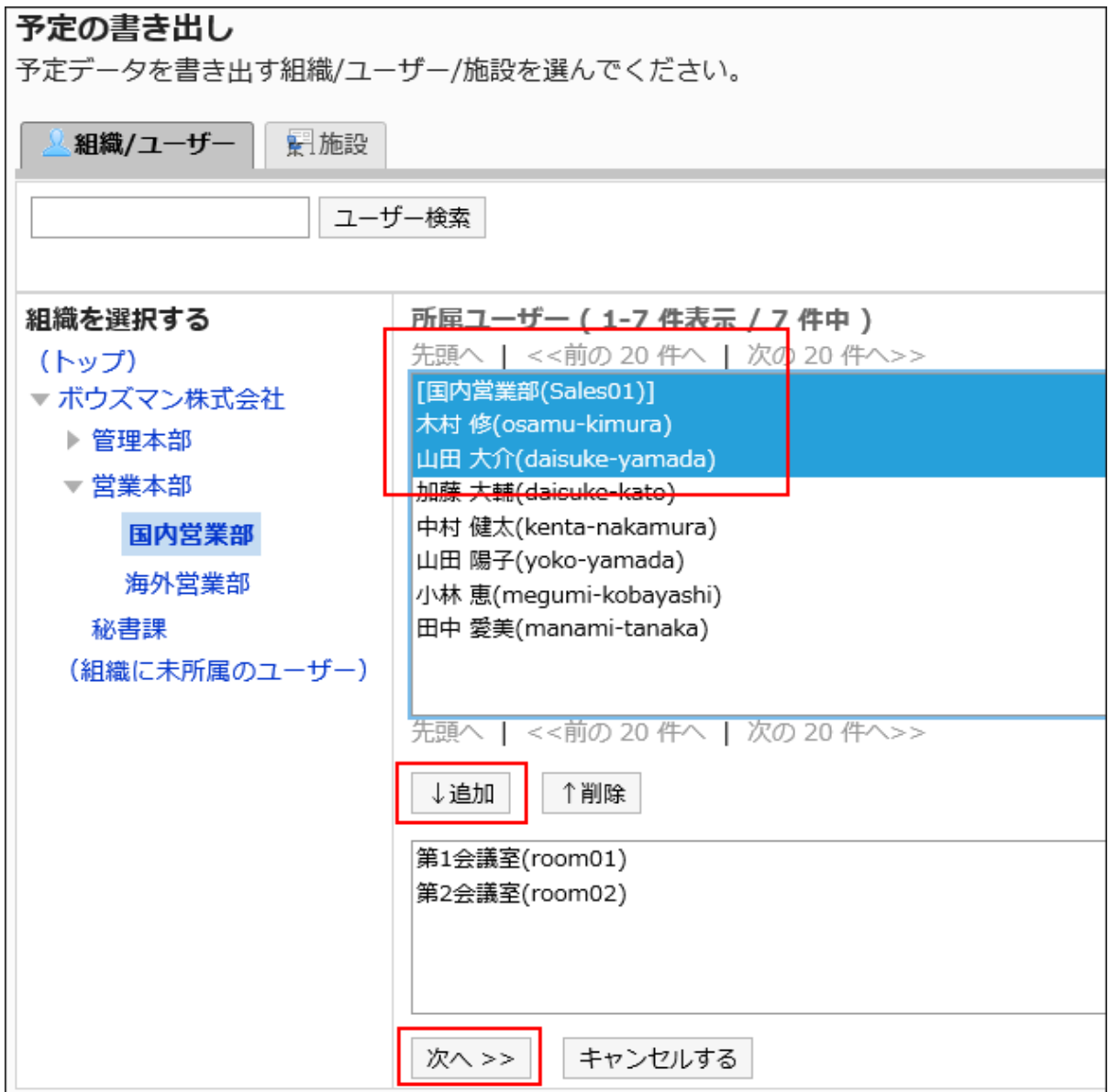

## 書き出すデータに必要な項目を設定します。 8.

設定項目は、次のとおりです。

• 書き出す予定期間:

この項目は、予定を書き出す場合に表示されます。

書き出す予定の期間を選択します。

• 文字コード:

エンコードに使用する文字コードを設定します。

選択できる文字コードは、次のとおりです。

◦ ユニコード(UTF-8)

必要に応じてBOM付きを選択できます。

- 日本語(シフトJIS)
- ASCII
- Latin1(ISO-8859-1)
- 簡体字中国語(GB2312)
- タイ語(TIS-620)
- 先頭行に項目名を書き出す: CSVファイルの先頭行に項目名を書き出す場合は、「はい」を選択します。 • 登録者を書き出す:
- この項目は、予定を書き出す場合に表示されます。 CSVファイルに予定の登録者を書き出す場合は、「はい」を選択します。
- 書き出す言語:

この項目は、施設名、または施設グループ名を書き出す場合に表示されます。

施設名、または施設グループ名を書き出す言語を設定します。書き出す言語は複数設定できます。 選択できる言語は、次のとおりです。

- すべて
- 日本語
- English
- 中文(简体)
- 中文(繁體)

繁体字で書き出されます。

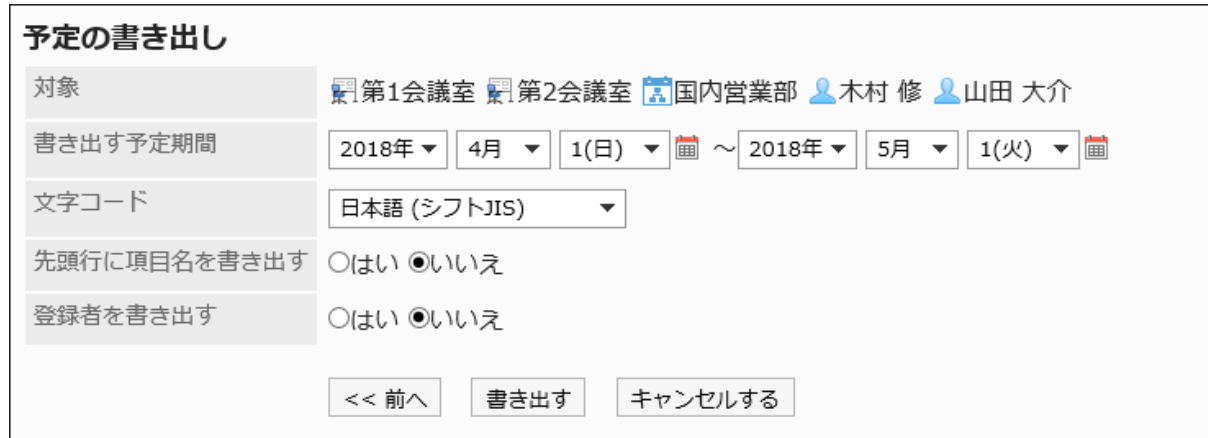

## 設定内容を確認し、[書き出す]をクリックします。 9.

## 10. Webブラウザーのファイル保存機能を使って、ファイルを保存します。

## 2.5. メッセージ

メッセージは、特定のユーザー間でコミュニケーションするためのアプリケーションです。 たとえば、メッセージの本文に議題や情報を記載して、コメント欄で意見を交換するといった使い方ができます。

### リアクション機能を使用するには

リアクション機能は、本文やコメントに対してかんたんに応答するための機能です。 コメントを書き込まなくても、「共感した」、「確認しました」などの意思表示や応答ができます。

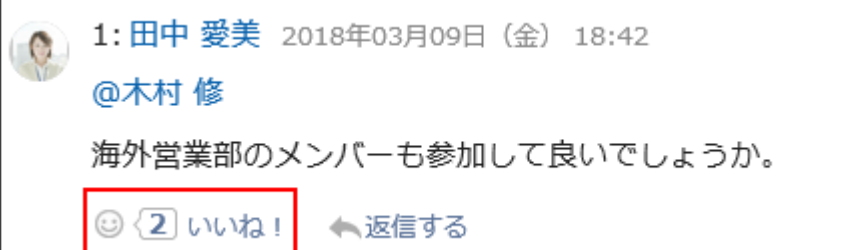

次の設定は、システム設定の「アプリケーション一覧」画面、またはリアクションの「一般設定」画面で行います。

システム管理の「アプリケーション一覧」画面から行う設定は、次のとおりです。

- リアクション機能の使用を開始、または停止: 詳細は、[アプリケーションの使用\(188ページ\)を](#page-187-0)参照してください。
- 「いいね!」の表記変更: 詳細は、[リアクション\(1465ページ\)](#page-1464-0)を参照してください。

システム管理のリアクションの「一般設定」画面から行う設定は、次のとおりです。

• 掲示板でのリアクション機能の利用許可: 詳細は、[リアクションの一般設定\(1466ページ\)](#page-1465-0)を参照してください。

## 2.5.1. メッセージの一般設定

メッセージの「一般設定」画面では、メッセージの基本的な機能を設定します。

#### 操作手順:

- 1. ヘッダーの歯車の形をした管理者メニューアイコンをクリックします。
- [システム設定]をクリックします。 2.
- 「各アプリケーションの管理」タブを選択します。 3.
- [メッセージ]をクリックします。 4.
- 5. [一般設定]をクリックします。
- 「一般設定」画面の「閲覧状況確認の初期状態」項目で、「閲覧状況を確認する」の初期状態を設定しま 6.す。

閲覧状況確認を使用すると、メッセージの宛先に設定されているユーザーが、いつメッセージを閲覧したのかを確認 することができます。

-般設定 閲覧状況確認の初期状態

☑チェックを入れる

「チェックを入れる」のチェックボックスを選択すると、「メッセージの作成」画面で、「閲覧状況を確認する」のチェック ボックスが選択された状態になります。

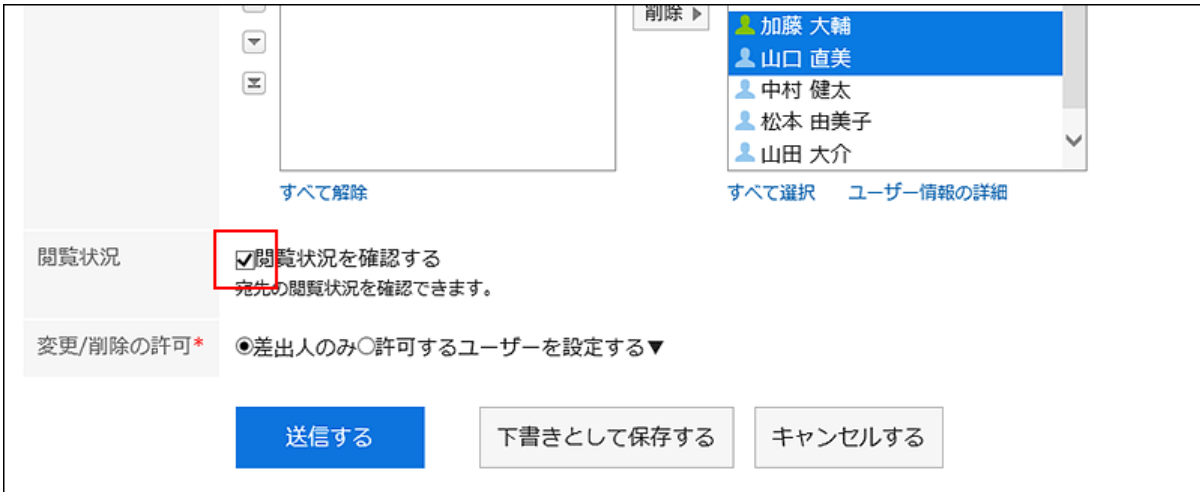

## 「書式編集機能の使用許可」項目で、書式編集機能の使用を許可するかどうかを設定します。 7.

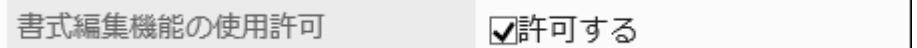

## 「閲覧状況確認の動作モード」項目で、閲覧状況確認が設定されているメッセージが、閲覧済みメッセー 8. ジとして扱われるタイミングを設定します。

次のいずれかの項目を選択します。

宛先のユーザーが「メッセージの詳細」画面で、[確認しました]をクリックすると、閲覧済みのメッセージとして処 理されます。

詳細は、[閲覧状況の確認](https://jp.cybozu.help/g5/ja/user/application/message/maintainer.html)を参照してください。

• 自動:

• 手動:

宛先のユーザーが「メッセージの詳細」画面を表示すると、閲覧済みのメッセージとして扱われます。

閲覧状況確認の動作モード ●手動 ○白動

## 「コメントのアンカー機能の使用許可」項目で、コメントでアンカー機能を使用できるかどうかを設定しま 9.す。

アンカー機能とは、コメントに「>>2」のように記入すると、2番目のコメントへのリンクが生成される機能です。

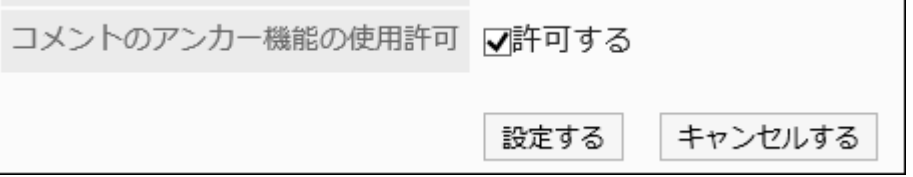

アンカー機能の使用を許可すると、過去に作成したメッセージでも、アンカー機能が使用できるようになります。

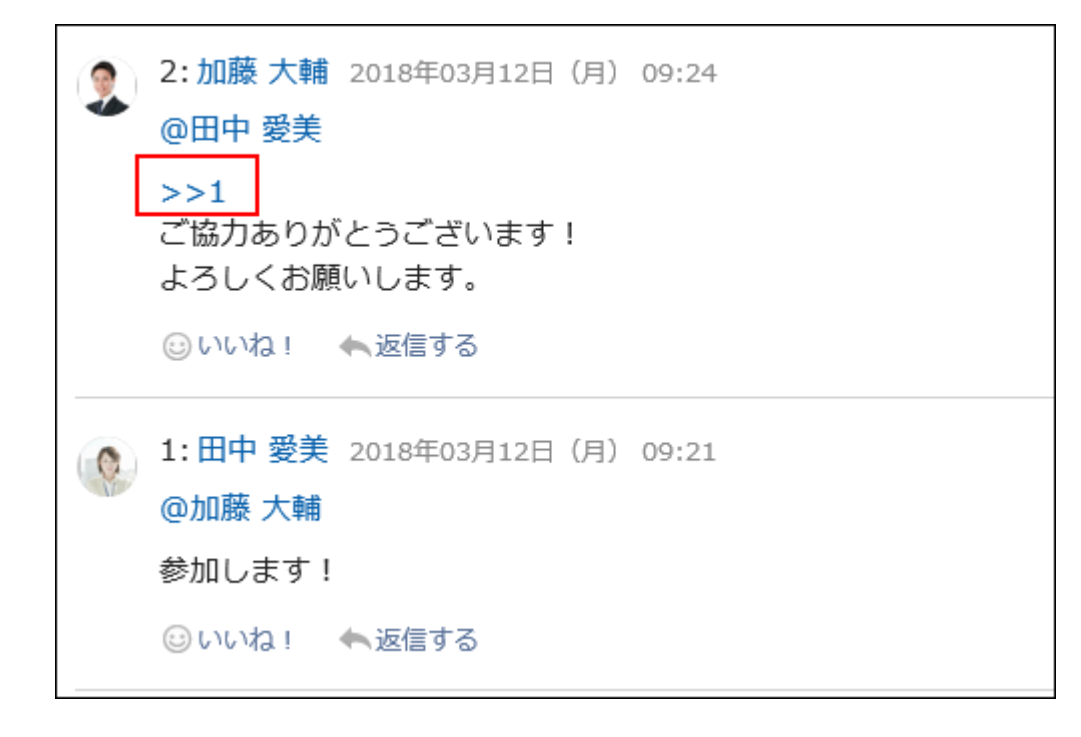

## 設定内容を確認し、[設定する]をクリックします。 10.

## 2.5.2. メッセージの一括削除

指定した日付以降に更新されていないすべてのメッセージを削除します。 システム管理者またはアプリケーション管理者は、宛先に自分を含まないすべてのメッセージの削除ができます。 ただし、下書きのメッセージの削除はできません。

注意

• 削除したメッセージは、元に戻せません。

- 1. ヘッダーの歯車の形をした管理者メニューアイコンをクリックします。
- [システム設定]をクリックします。 2.
- 「各アプリケーションの管理」タブを選択します。 3.
- [メッセージ]をクリックします。 4.
- 5. [メッセージの一括削除]をクリックします。
- 「メッセージの一括削除」画面で、「削除する基準となる日付」項目を設定します。 6.削除の基準は、メッセージの最終更新日です。

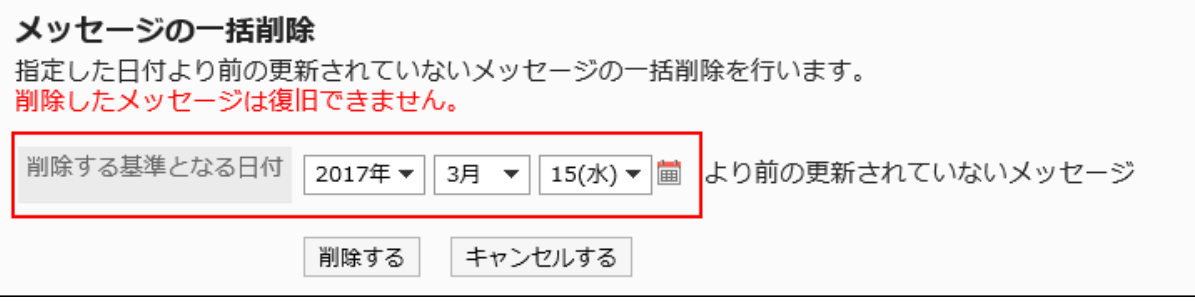

- [削除する]をクリックします。 7.
- 「一括削除(確認)」画面で、[はい]をクリックします。 8.

## 2.5.3. メッセージの検索

メッセージを検索して、メッセージの詳細を確認します。

システム管理者またはアプリケーション管理者は、宛先に自分を含まないすべてのメッセージの閲覧ができます。 ただし、下書きのメッセージの閲覧はできません。

### 操作手順:

- 1. ヘッダーの歯車の形をした管理者メニューアイコンをクリックします。
- [システム設定]をクリックします。 2.
- 「各アプリケーションの管理」タブを選択します。 3.
- [メッセージ]をクリックします。 4.
- [メッセージの検索]をクリックします。 5.
- 「メッセージの検索」画面で、検索条件を設定し、[検索する]をクリックします。 6.

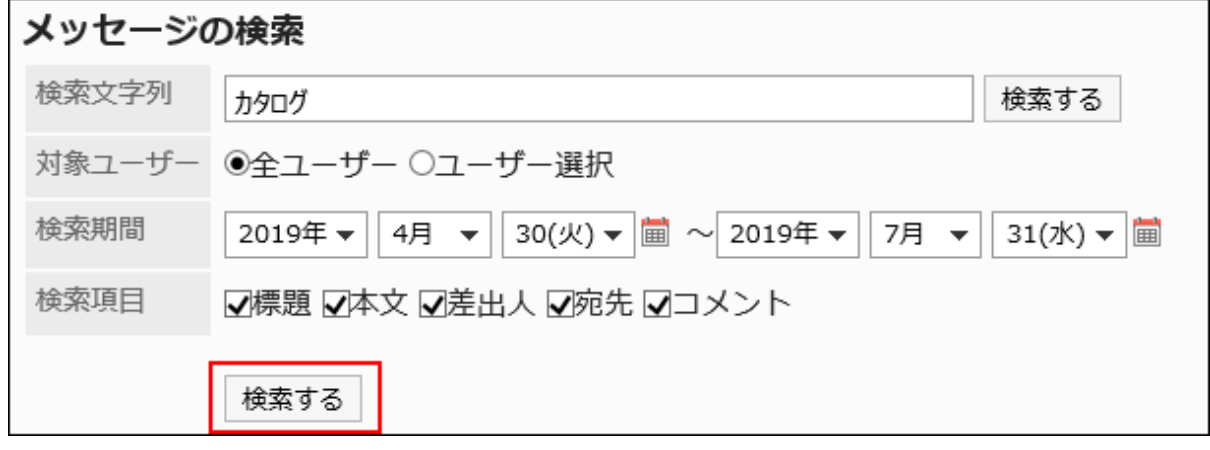

メッセージの検索条件

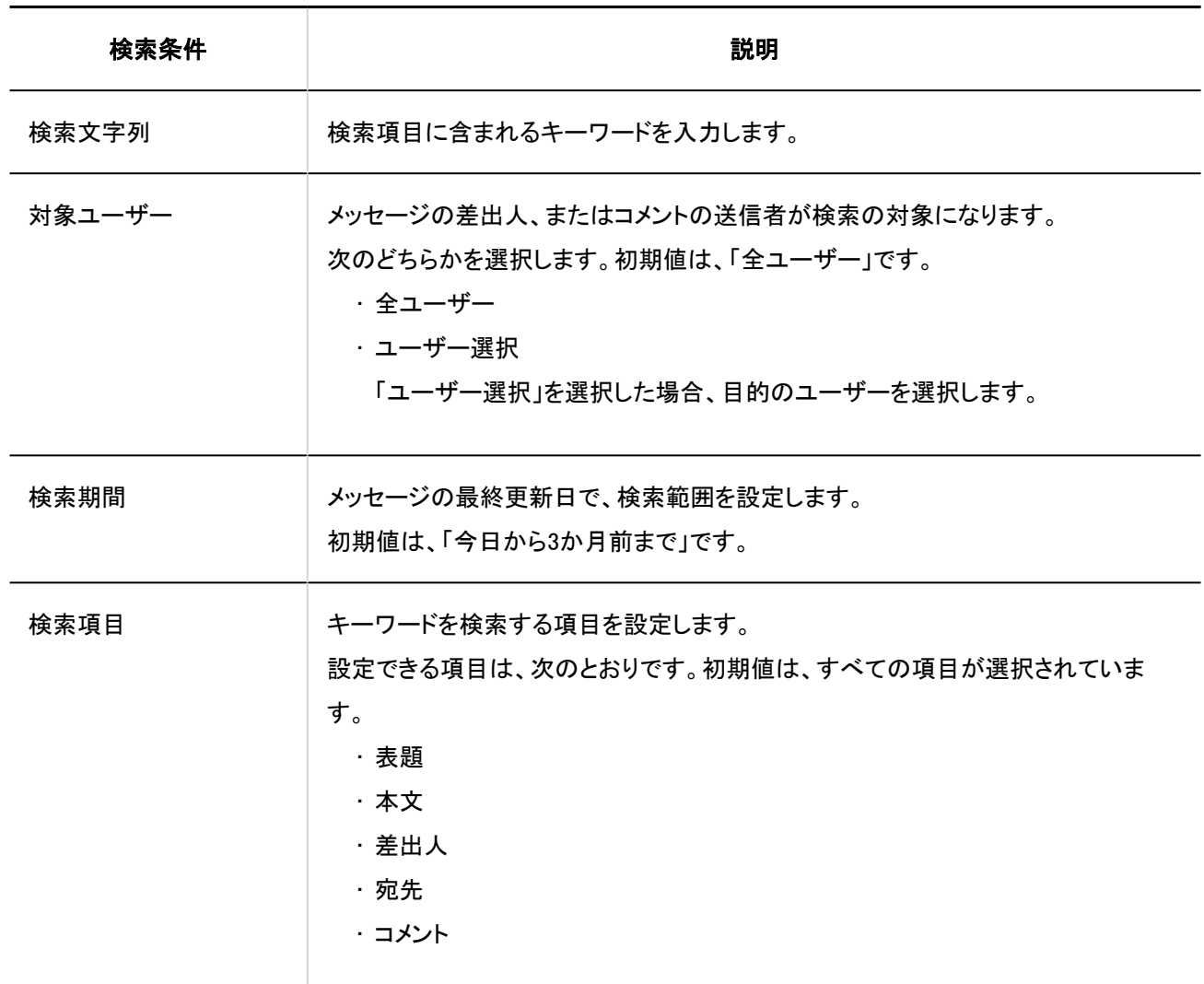

### 「検索結果」で、内容を閲覧するメッセージの標題をクリックし、内容を閲覧します。 7.

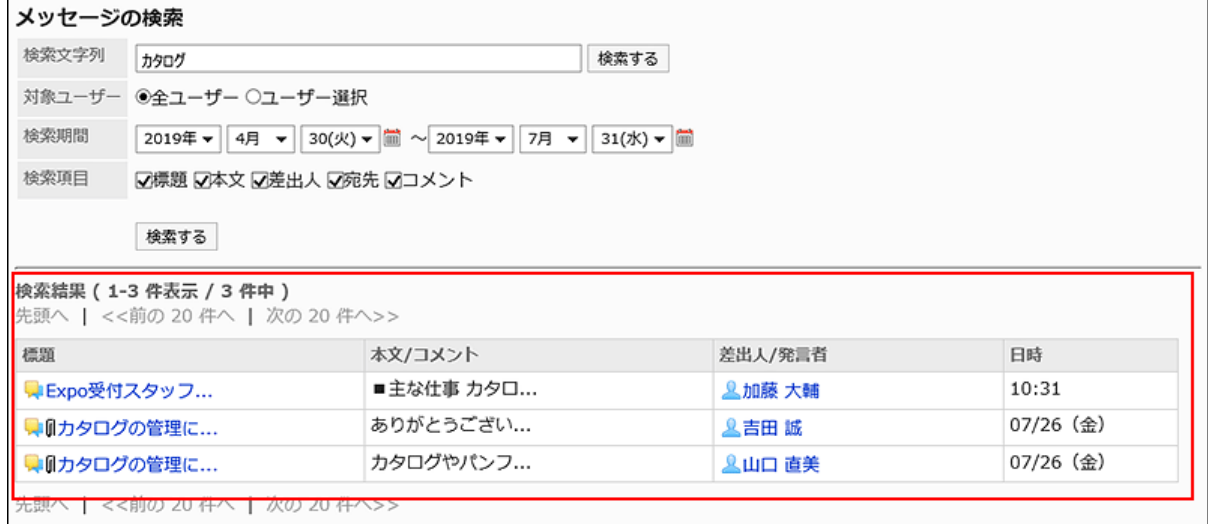

#### 補足

• 「メッセージの詳細」画面で、添付ファイルの[詳細]をクリックすると、「添付ファイルの詳細」画面が表示されます。 「添付ファイルの詳細」画面では、添付ファイルの更新、削除、およびファイル情報の変更ができます。 詳細は、次のページを参照してください。

[ファイルの更新](https://jp.cybozu.help/g5/ja/user/application/cabinet/update.html)

[ファイル情報の変更](https://jp.cybozu.help/g5/ja/user/application/cabinet/edit.html)

[ファイルの削除](https://jp.cybozu.help/g5/ja/user/application/cabinet/delete.html)

-<br>2. コロを次め に、ガタロク親を言理しませんか。のなさんのこ思兄を聞かせ にくたさ 国カタログ・パンフレット管理一覧.xlsx (application/vnd.openxmlformats-officedocument.spreadsheetml.sheet) [詳細] 37 KB **3いいね!** 

## 2.6. 掲示板

「掲示板」は、連絡事項を一度に多くの社員に伝えるためのアプリケーションです。部署や目的ごとにカテゴリーを作成し、連絡 事項や業務に関する情報を掲示できます。

### リアクション機能を使用するには

リアクション機能は、本文やコメントに対してかんたんに応答するための機能です。 コメントを書き込まなくても、「共感した」、「確認しました」などの意思表示や応答ができます。

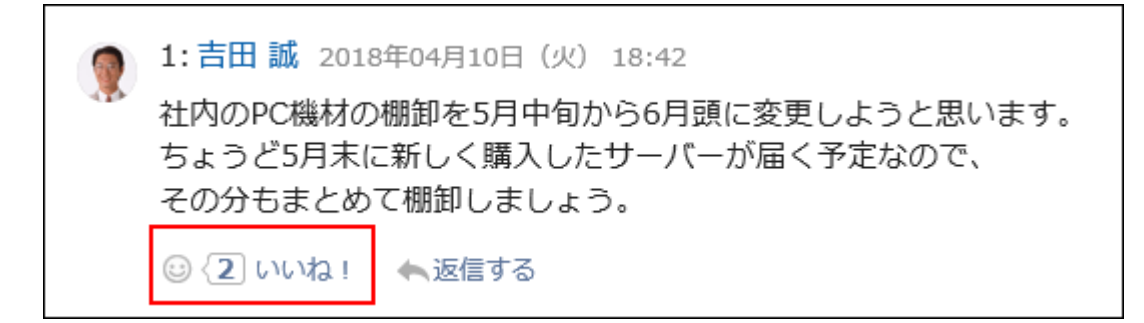

次の設定は、システム設定の「アプリケーション一覧」画面、またはリアクションの「一般設定」画面で行います。

システム管理の「アプリケーション一覧」画面から行う設定は、次のとおりです。

• リアクション機能の使用を開始、または停止:

詳細は、[アプリケーションの使用\(188ページ\)を](#page-187-0)参照してください。

• 「いいね!」の表記変更: 詳細は、[リアクション\(1465ページ\)](#page-1464-0)を参照してください。

システム管理のリアクションの「一般設定」画面から行う設定は、次のとおりです。

• 掲示板でのリアクション機能の利用許可:

詳細は、[リアクションの一般設定\(1466ページ\)](#page-1465-0)を参照してください。

## 2.6.1. 掲示板の一般設定

掲示板の「一般設定」画面では、掲示板の基本的な機能を設定します。

#### 操作手順:

- 1. ヘッダーの歯車の形をした管理者メニューアイコンをクリックします。
- [システム設定]をクリックします。 2.
- 「各アプリケーションの管理」タブを選択します。 3.
- 4. [掲示板]をクリックします。
- 5. [一般設定]をクリックします。
- 「一般設定」画面の「コメント書き込み許可の初期状態」項目で、「コメントの書き込みを許可する」の初期 6. 状態を設定します。

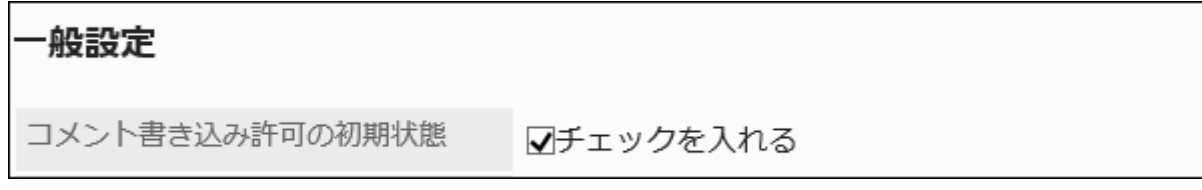

「チェックを入れる」のチェックボックスを選択すると、「掲示を書き込む」画面で、「コメントの書き込みを許可する」の チェックボックスが選択された状態になります。

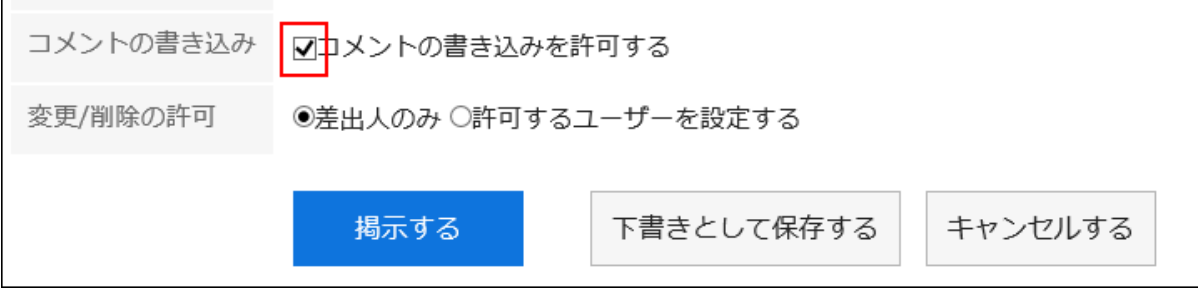

## 「書式編集機能の使用許可」項目で、書式編集機能の使用を許可するかどうかを設定します。 7.

書式編集機能の使用許可 ☑許可する

## 「コメントのアンカー機能の使用許可」項目で、コメントでアンカー機能を使用できるかどうかを設定しま 8.す。

コメントのアンカー機能の使用許可 Ⅳ許可する アンカー機能とは、コメントに「>>2」のように記入すると、2番目のコメントへのリンクが生成される機能です。 アンカー機能の使用を許可すると、過去に作成した掲示でも、アンカー機能が使用できるようになります。

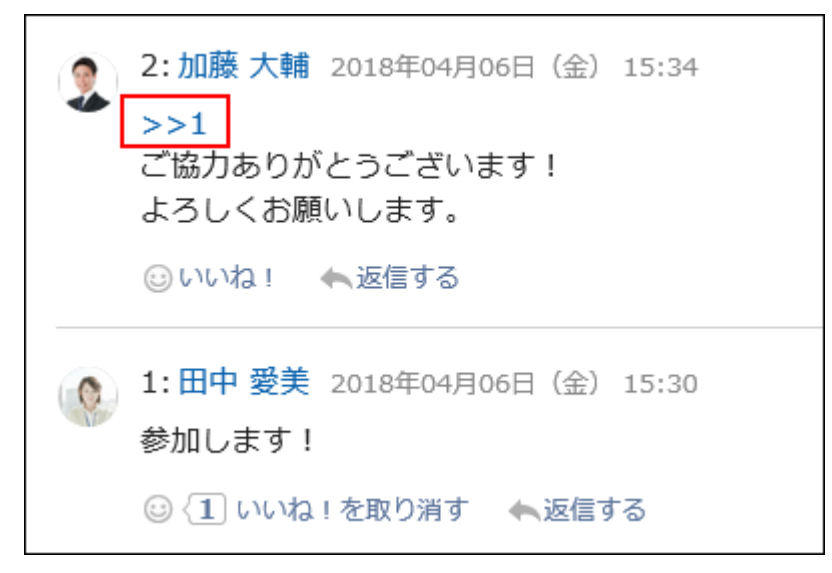

「閲覧状況確認の初期状態」項目で、「閲覧状況を確認する」の初期状態を設定します。 9.

閲覧状況確認の初期状態 ■チェックを入れる

閲覧状況確認を使用すると、掲示の通知先に設定されているユーザーが、いつ掲示を閲覧したのかを確認できま す。

「チェックを入れる」のチェックボックスを選択すると、「掲示を書き込む」画面で、「閲覧状況を確認する」のチェック ボックスが選択された状態になります。

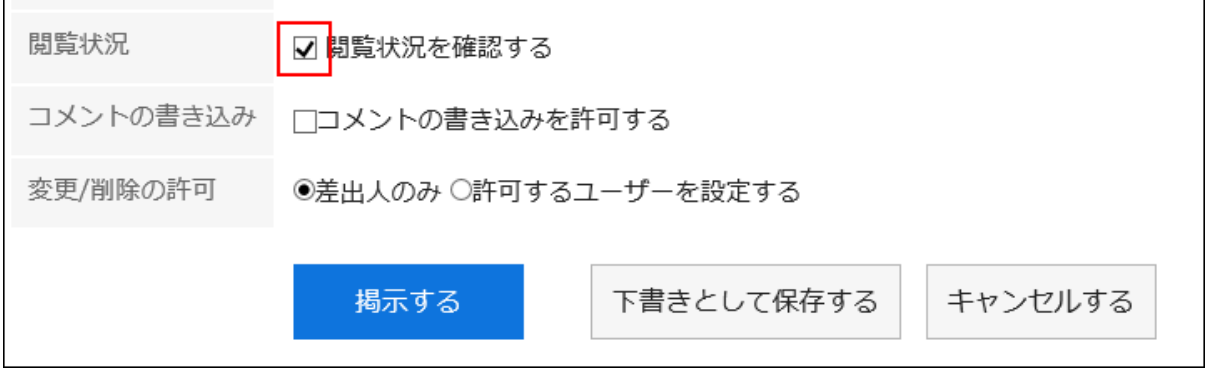

補足

• 閲覧状況は、掲示の閲覧権限を持つユーザーが確認できます。システム管理または運用管理の「掲示の 詳細」画面では、閲覧状況を確認できません。

## 「差出人の直接入力の許可」項目で、「差出人」の初期値を選択します。 10.

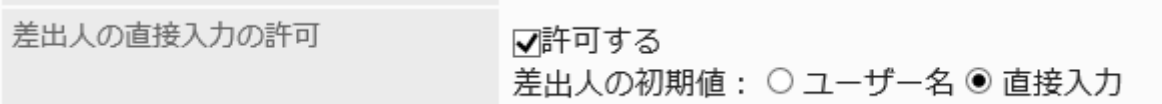

差出人の直接入力を許可すると、掲示の差出人を、ユーザー名ではなく組織名などの任意の名称にできます。 ユーザー名と任意の名称のどちらを差出人にするかは、「掲示を書き込む」または「掲示の変更」画面で選択できま す。

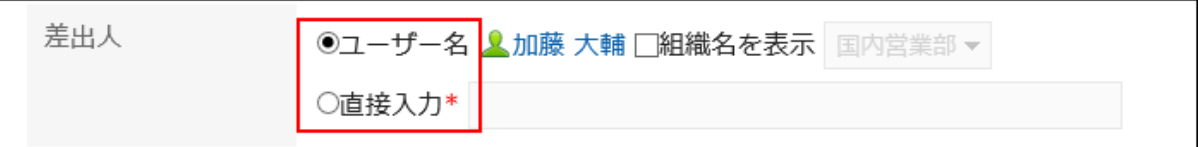

差出人の直接入力を許可しない場合、掲示の差出人は、掲示を書き込んだユーザーの名前になります。

## 「閲覧権限と通知先確認機能の使用許可」項目で、閲覧権限と通知先確認機能の使用を許可するかど 11.うかを設定します。

閲覧権限と通知先確認機能の使用許可 ▽許可する

閲覧権限と通知先確認機能の使用を許可すると、ユーザーは「掲示の詳細」画面の[オプション]から閲覧権限と通 知先を確認できます。

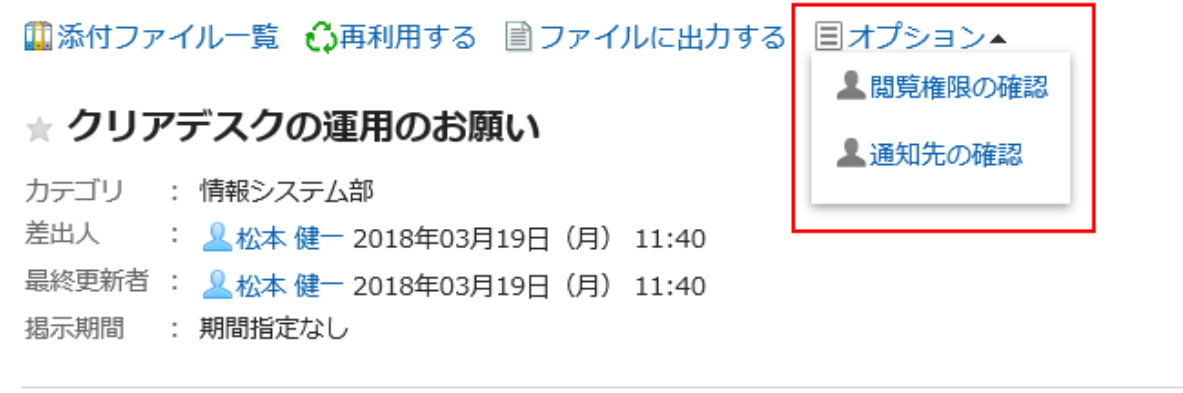

#### 補足

- 「閲覧権限の確認」ダイアログには、掲示板のカテゴリーのアクセス権の設定が反映されます。 セキュリティモデルが「GRANT(許可の対象を選択する)」の場合は、閲覧を許可している対象が表示され、 セキュリティモデルが「REVOKE(制限の対象を選択する)」の場合は、閲覧を許可されていない対象が表示 されます。
- 次のユーザーは、「閲覧権限の確認」や「通知先の確認」のダイアログに表示されません。
	- 掲示板を利用できないユーザー
	- 削除されたユーザー

<span id="page-847-0"></span>設定内容を確認し、[設定する]をクリックします。 12.

2.6.2. カテゴリーの設定

カテゴリーの設定をします。

## カテゴリーを追加する

カテゴリーを追加します。

### 操作手順:

- 1. ヘッダーの歯車の形をした管理者メニューアイコンをクリックします。
- [システム設定]をクリックします。 2.
- 「各アプリケーションの管理」タブを選択します。 3.
- 4. [掲示板]をクリックします。
- [カテゴリーの設定]をクリックします。 5.
- 「カテゴリーの設定」画面で、カテゴリーを選択し、[カテゴリーを追加する]をクリックします。 6.

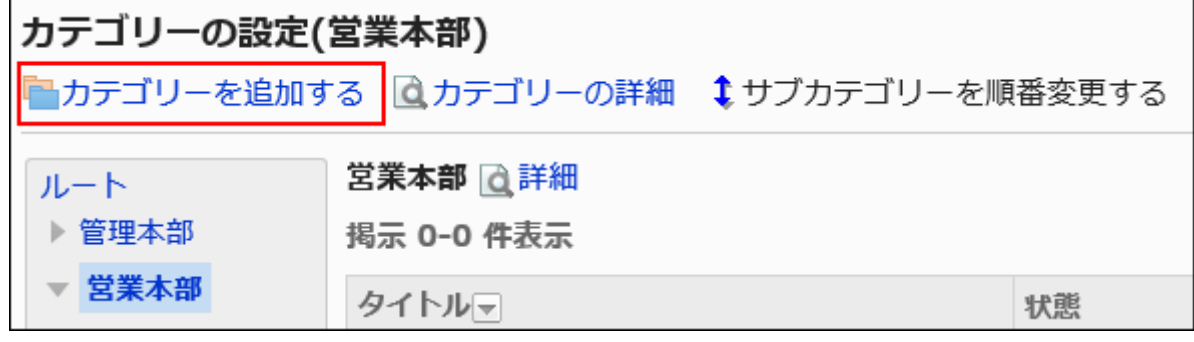

### 「カテゴリーの追加」画面で、「タイトル」項目を入力します。 7.

標準のタイトルは必ず設定します。

[言語ごとに表示名を設定する]をクリックすると、複数の言語でタイトルを設定できます。 ユーザーが設定している言語のタイトルを設定していない場合、標準のタイトルが表示されます。 設定できる言語は、次のとおりです。

- 日本語
- English
- 中文(简体)
- 中文(繁體)

繁体字で表示されます。

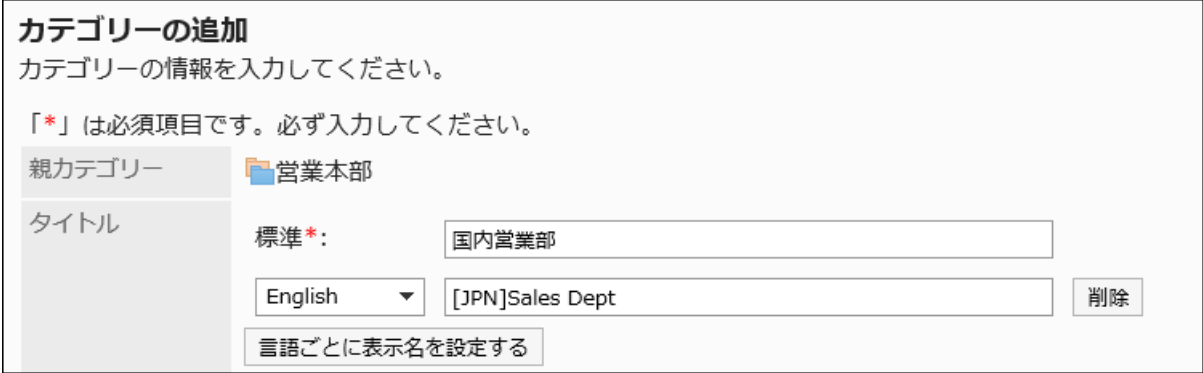

## 「カテゴリーコード」項目を設定します。 8.

カテゴリーコードは必ず設定します。

カテゴリーを識別するための固有のコードです。

カテゴリーコード\* 5ac7228beb6275.35432153 他のカテゴリーと異なるカテゴリーコードを入力してください。

## 必要に応じて、「メモ」項目を設定します。 9.

カテゴリーの説明を入力します。設定すると、カテゴリーの画面にメモが表示されます。

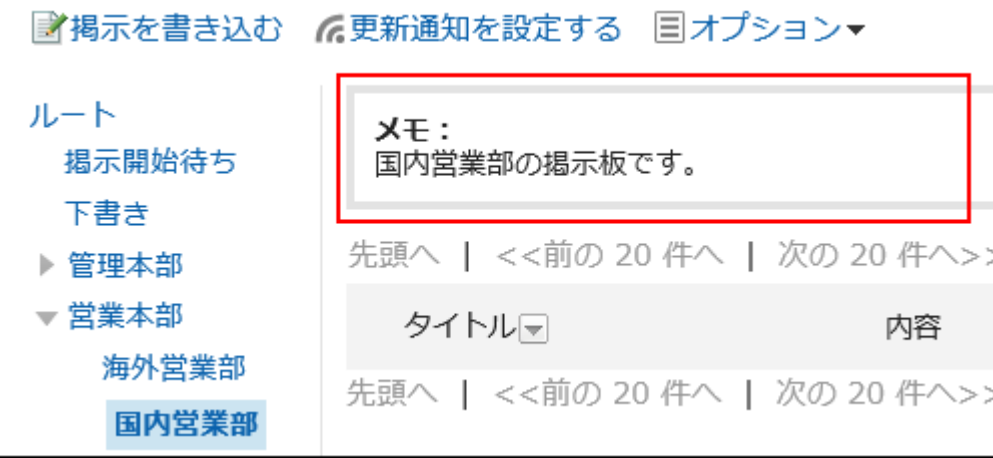

「アクセス権」項目、および「通知設定」項目で、親カテゴリー、または同じ親カテゴリーに所属するほかの 10.カテゴリーの設定を適用するかどうかを設定します。

初期値は、親カテゴリー、または親のサブカテゴリーの設定が適用されています。

• 親カテゴリー、または親のサブカテゴリーの設定を適用しない場合:

「親カテゴリーか親のサブカテゴリーのアクセス権を適用する」、および「親カテゴリーか親のサブカテゴリーの 通知設定を適用する」のチェックボックスの選択を外します。

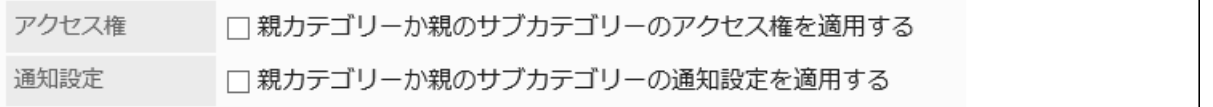

### • 親カテゴリー、または親のサブカテゴリーの設定を適用する場合:

「親カテゴリーか親のサブカテゴリーのアクセス権を適用する」、および「親カテゴリーか親のサブカテゴリーの 通知設定を適用する」のチェックボックスを選択します。

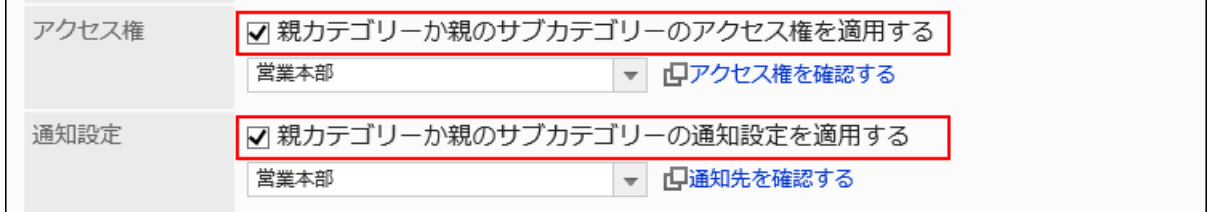

設定を適用するカテゴリーは、「アクセス権」および「通知設定」のドロップダウンリストから選択します。

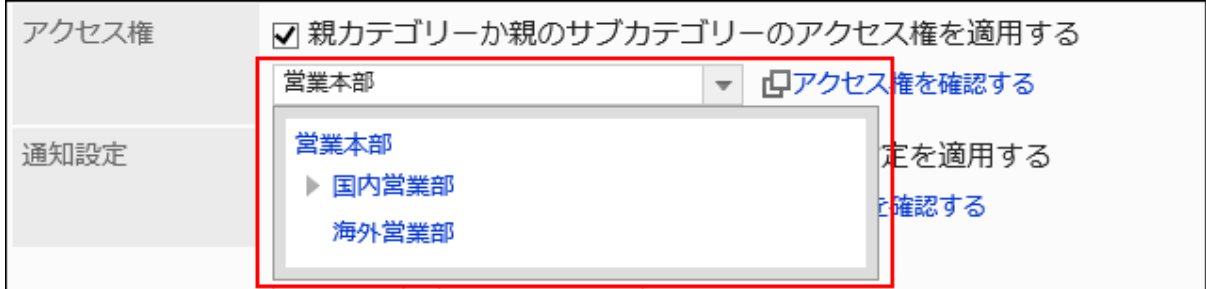

#### 補足

- アクセス権、および通知設定を適用したあとに、適用元のカテゴリーの設定が変更されても、適用先のカテ ゴリーには反映されません。
- ドロップダウンリストから適用したカテゴリーの設定内容を確認する場合は、[アクセス権を確認する]、およ び[通知先を確認する]をクリックし、設定内容を確認します。

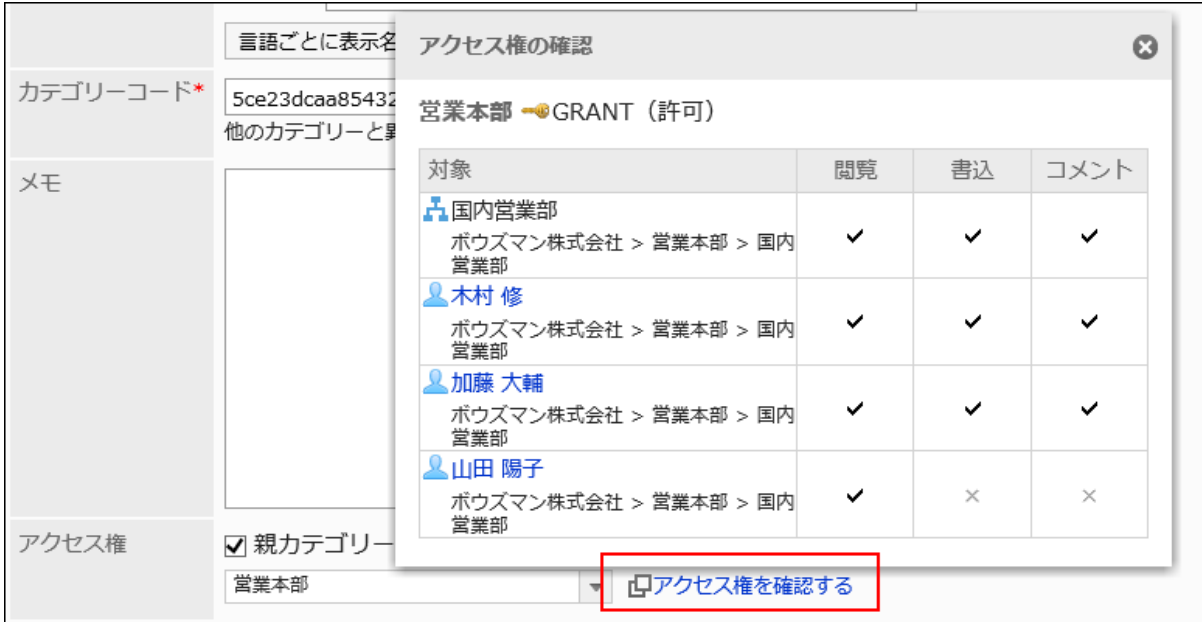

設定内容を確認し、[追加する]をクリックします。 11.

# カテゴリーを変更する

カテゴリーの設定を変更します。

操作手順:

- へッダーの歯車の形をした管理者メニューアイコンをクリックします。 1.
- [システム設定]をクリックします。 2.
- 「各アプリケーションの管理」タブを選択します。 3.
- 4. [掲示板]をクリックします。
- [カテゴリーの設定]をクリックします。 5.
- 「カテゴリーの設定」画面で、カテゴリーを選択し、[カテゴリーの詳細]をクリックします。 6.

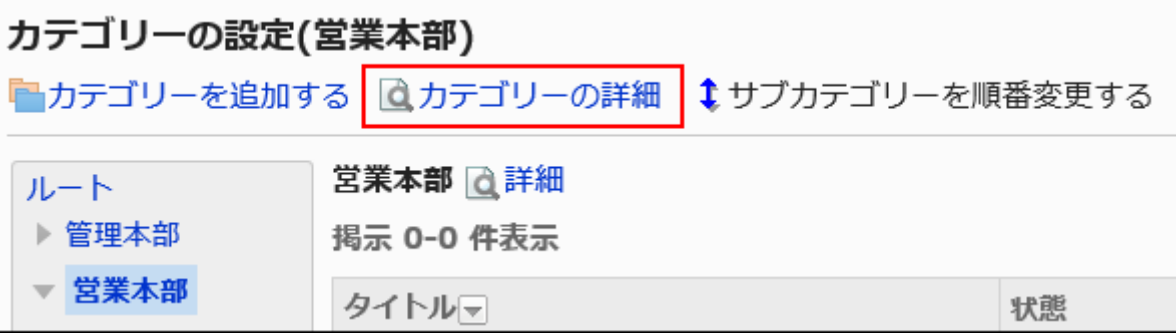

「カテゴリーの詳細」画面で、[変更する]をクリックします。 7.

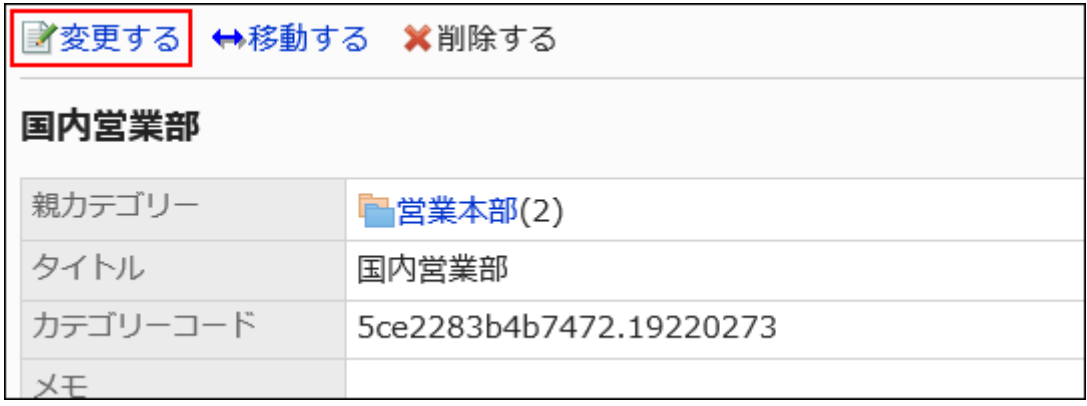

- 「カテゴリーの変更」画面で、必要に応じて設定内容を変更します。 8.
- 設定内容を確認し、[変更する]をクリックします。 9.

# カテゴリーを移動する

サブカテゴリーを、ほかのカテゴリーの下に移動します。 「ルート」カテゴリーは移動できません。

操作手順:

- へッダーの歯車の形をした管理者メニューアイコンをクリックします。 1.
- [システム設定]をクリックします。 2.
- 「各アプリケーションの管理」タブを選択します。 3.
- 4. [掲示板]をクリックします。
- [カテゴリーの設定]をクリックします。 5.
- 「カテゴリーの設定」画面で、カテゴリーを選択し、[カテゴリーの詳細]をクリックします。 6.

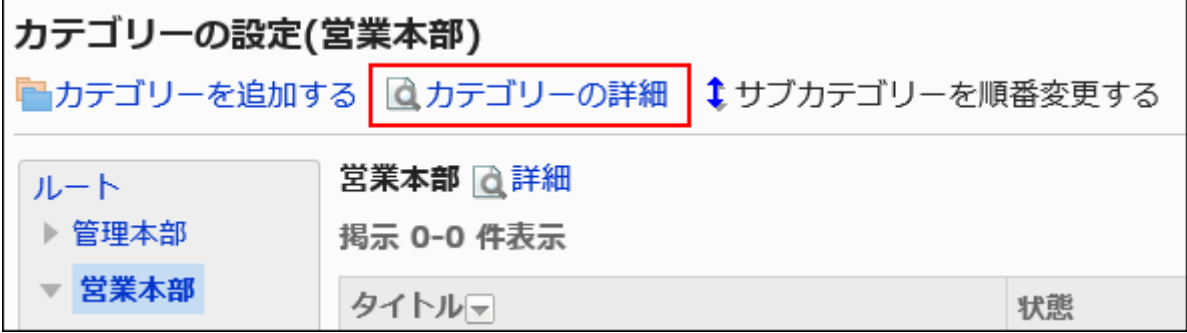

「カテゴリーの詳細」画面で、[移動する]をクリックします。 7.

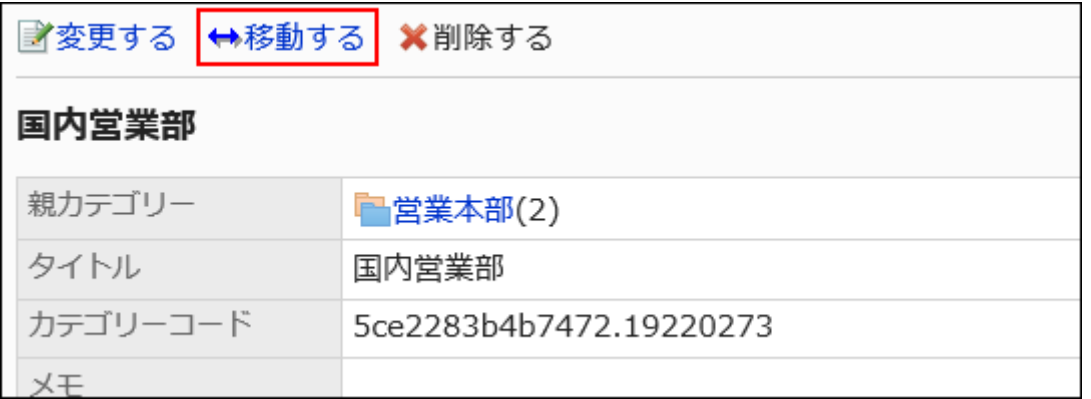

「カテゴリーの移動」画面の「移動後の親カテゴリー」項目で、移動するカテゴリーを選択します。 8.

キーワードを入力し、[カテゴリー検索]をクリックすると、移動先のカテゴリーを検索できます。 [1つ上]をクリックすると、1つ上のカテゴリーに移動します。 カテゴリー名をクリックすると、クリックしたサブカテゴリーに移動します。数字はサブカテゴリーの数を表します。

<span id="page-852-0"></span>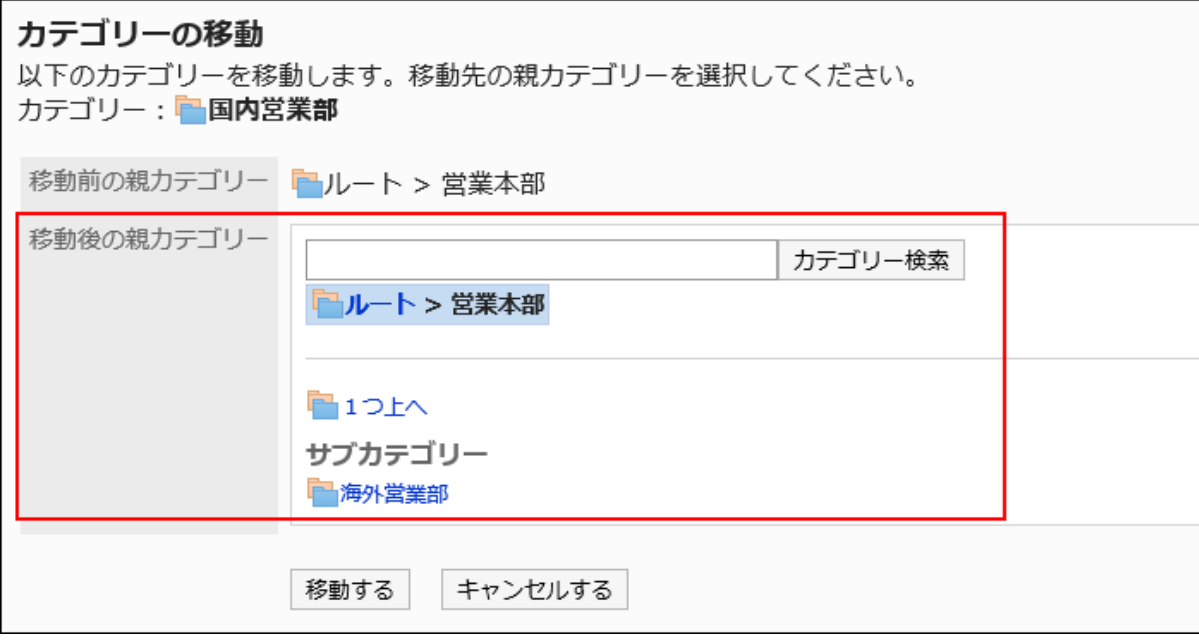

設定内容を確認し、[移動する]をクリックします。 9.

# サブカテゴリーを順番変更する

サブカテゴリーの順番を変更します。

#### 操作手順:

- 1. ヘッダーの歯車の形をした管理者メニューアイコンをクリックします。
- [システム設定]をクリックします。 2.
- 「各アプリケーションの管理」タブを選択します。 3.
- 4. [掲示板]をクリックします。
- [サブカテゴリーの設定]をクリックします。 5.
- 「カテゴリーの設定」画面で、カテゴリーを選択し、[サブカテゴリーを順番変更する]をクリックします。 6.

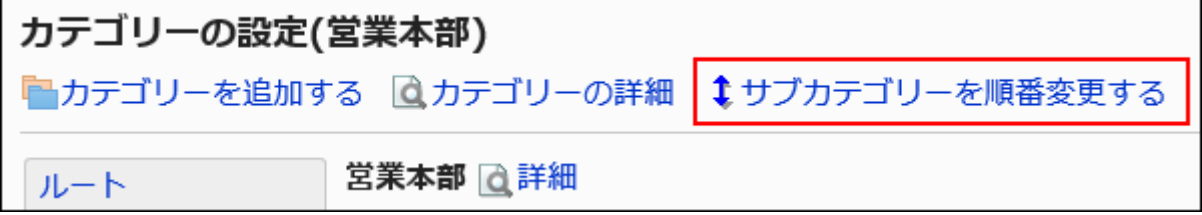

「サブカテゴリーの順番変更」画面で、サブカテゴリーの順番を変更します。 7.

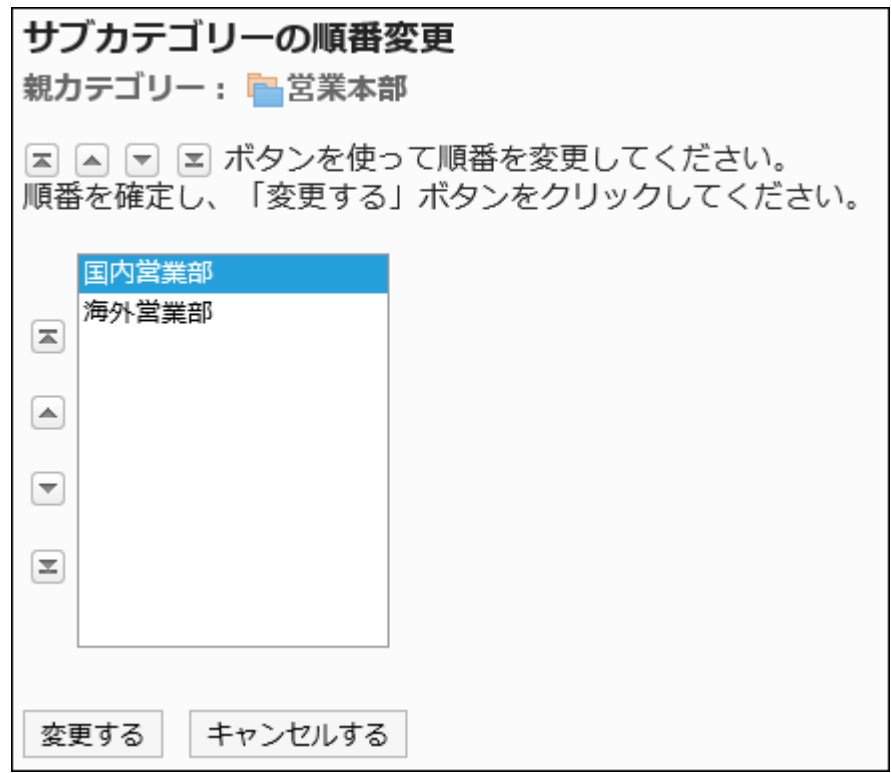

## 設定内容を確認し、[変更する]をクリックします。 8.

# カテゴリーを削除する

空のカテゴリーを削除します。 次のカテゴリーは削除できません。

- 「ルート」カテゴリー
- 掲示やサブカテゴリーを含むカテゴリー

#### 注意

• 削除したカテゴリーは、元に戻せません。

- へッダーの歯車の形をした管理者メニューアイコンをクリックします。 1.
- [システム設定]をクリックします。 2.
- 「各アプリケーションの管理」タブを選択します。 3.
- 4. [掲示板]をクリックします
- [カテゴリーの設定]をクリックします 5.
- 「カテゴリーの設定」画面で、カテゴリーを選択し、[カテゴリーの詳細]をクリックします。 6.

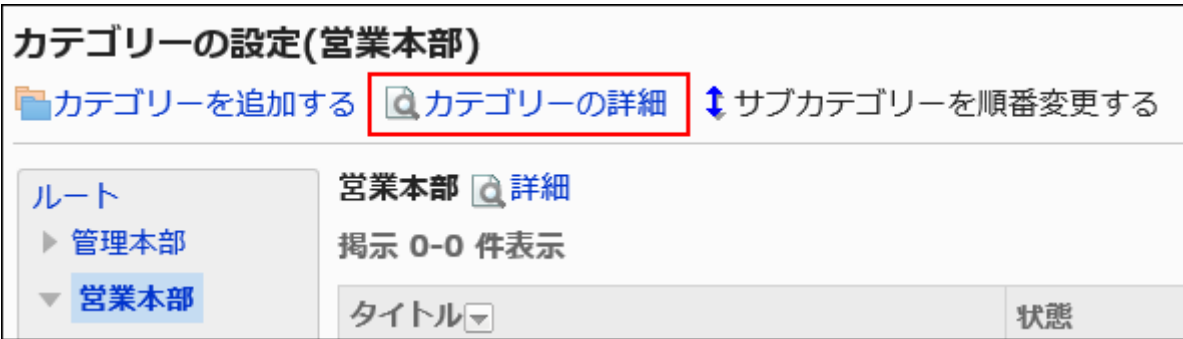

「カテゴリーの詳細」画面で、[削除する]をクリックします。 7.

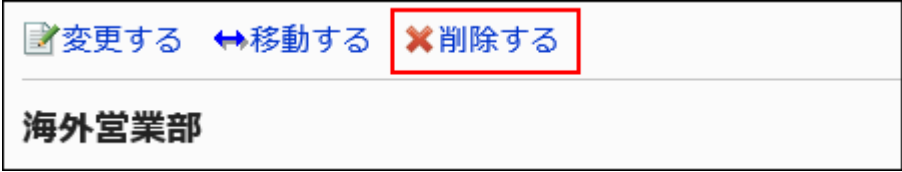

「カテゴリーの削除」画面で、[はい]をクリックします。 8.

## 2.6.3. カテゴリーの運用管理権限の設定

運用管理者は、システム管理者からカテゴリーの運用管理権限を付与されているユーザーです。 運用管理者に設定されると、「掲示板」画面の[オプション]から、ユーザー画面でカテゴリーと掲示を管理できるようになります。

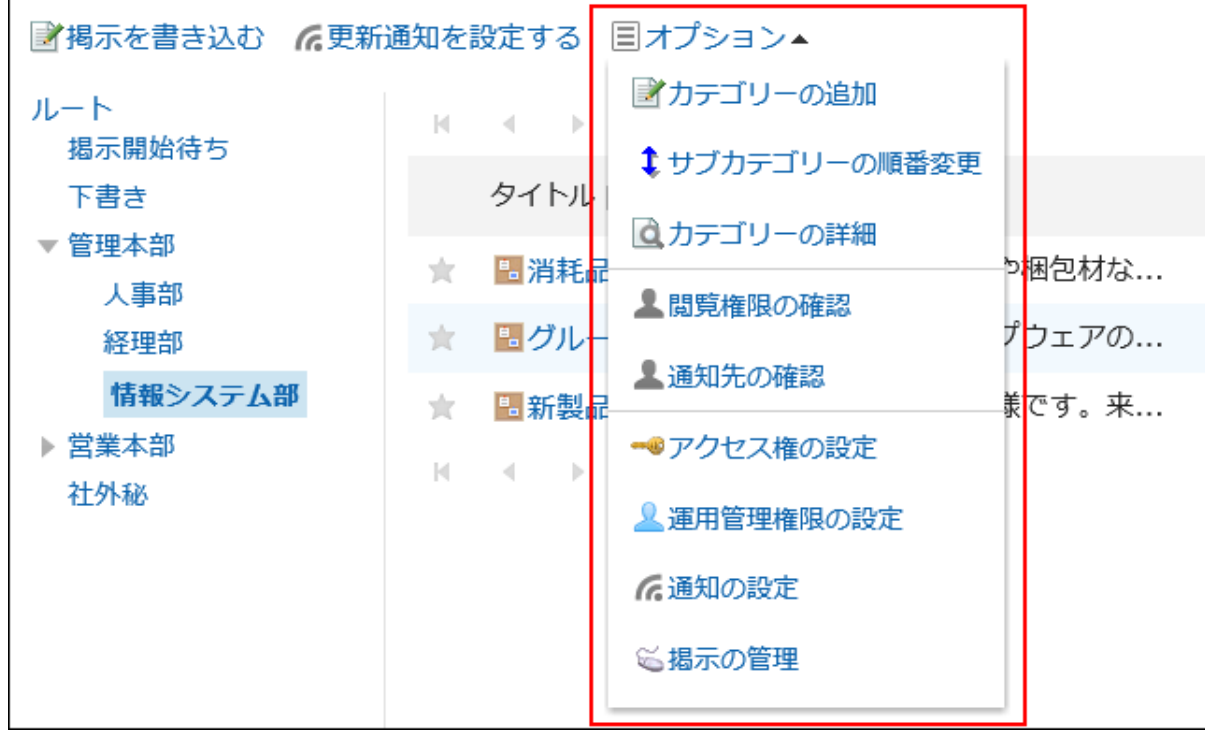

運用管理者ができる操作は、次のとおりです。

• カテゴリーの追加:

詳細は、[カテゴリーを追加する\(848ページ\)方](#page-847-0)法を参照してください。

- サブカテゴリーの順番変更: 詳細は、[サブカテゴリーを順番変更する\(853ページ\)方](#page-852-0)法を参照してください。
- カテゴリー詳細: 選択しているカテゴリーの詳細を表示します。
- アクセス権の設定: 詳細は、[カテゴリーのアクセス権の設定\(860ページ\)](#page-859-0)を参照してください。
- 運用管理権限の設定: 選択しているカテゴリーに運用管理者を設定します。
- 通知の設定: 詳細は、[通知の設定\(875ページ\)を](#page-874-0)参照してください。
- 掲示の管理: 詳細は、[掲示の管理\(882ページ\)を](#page-881-0)参照してください。

## 運用管理権限を追加する

カテゴリーごとに、運用権限を付与します。 運用管理権限の設定は、サブカテゴリーに継承されます。

### 操作手順:

- 1. ヘッダーの歯車の形をした管理者メニューアイコンをクリックします。
- [システム設定]をクリックします。 2.
- 「各アプリケーションの管理」タブを選択します。 3.
- 4. [掲示板]をクリックします。
- 5. [運管理権限の設定]をクリックします。
- 「運用管理権限の設定」画面で、カテゴリーを選択し、[設定する]をクリックします。 6.

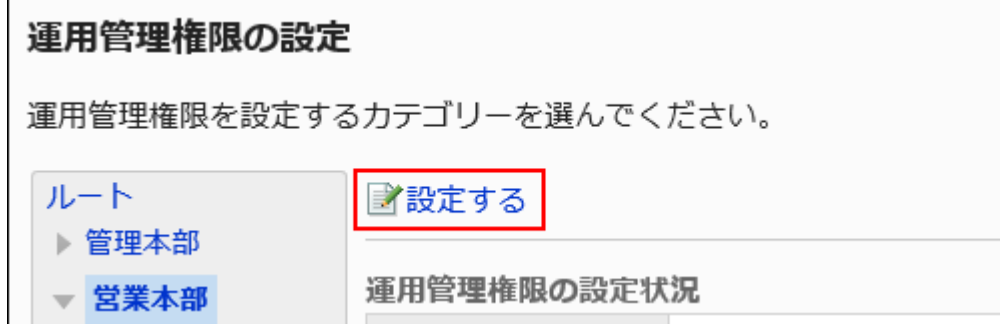

「運用管理権限の一覧」画面で、[追加する]をクリックします。 7.

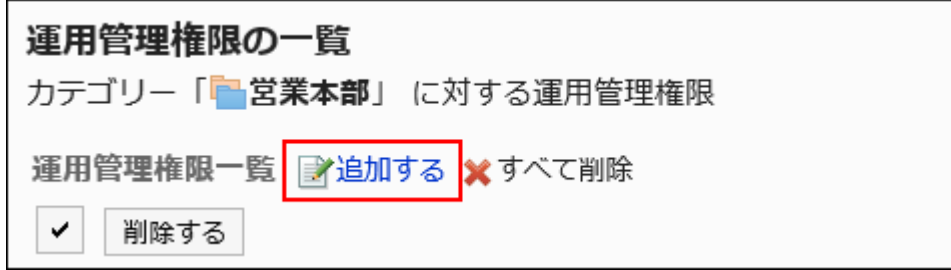

「運用管理権限の追加」画面で、運用管理権限を追加する組織、ユーザー、またはロールを選択し、[追 8. 加]をクリックします。

ロールを選択するには、「ロール」タブに表示を切り替えます。 [追加]をクリックしたあとにタブを切り替えると、切り替える前に選択した組織、ユーザー、またはロールの選択が解 除されます。

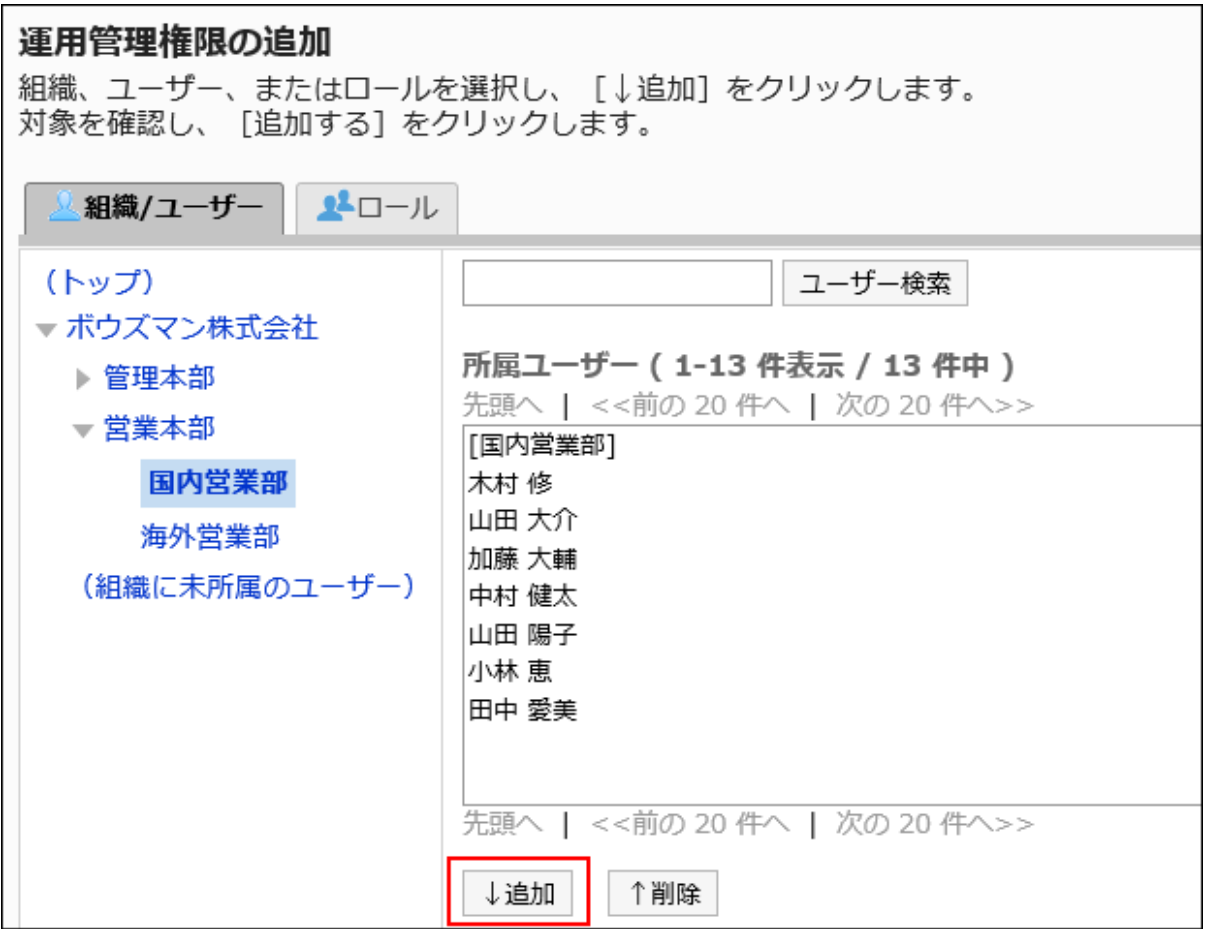

9. [追加する]をクリックします。

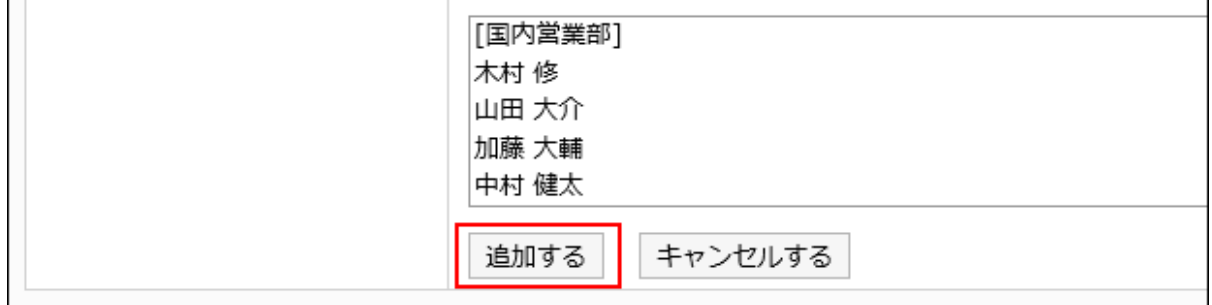

# 運用管理権限を削除する

組織やユーザーに付与された運用管理権限を削除します。

運用管理権限を削除すると、権限を削除されたユーザーは、ユーザー画面でカテゴリーや掲示を管理できなくなります。

### 注意

• 削除した運用管理権限は、元に戻せません。

運用管理権限を選択して削除する

運用管理権限を選択して、削除します。

- 1. ヘッダーの歯車の形をした管理者メニューアイコンをクリックします。
- [システム設定]をクリックします。 2.
- 「各アプリケーションの管理」タブを選択します。 3.
- 4. [掲示板]をクリックします。
- [運管理権限の設定]をクリックします。 5.
- 「運用管理権限の設定」画面で、カテゴリーを選択し、[設定する]をクリックします。 6.

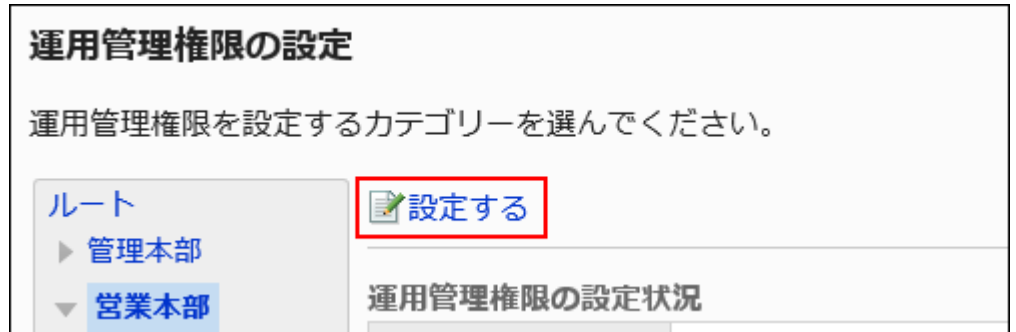

「運用管理権限の一覧」画面で、削除する運用管理権限のチェックボックスを選択し、[削除する]をクリッ 7. クします。

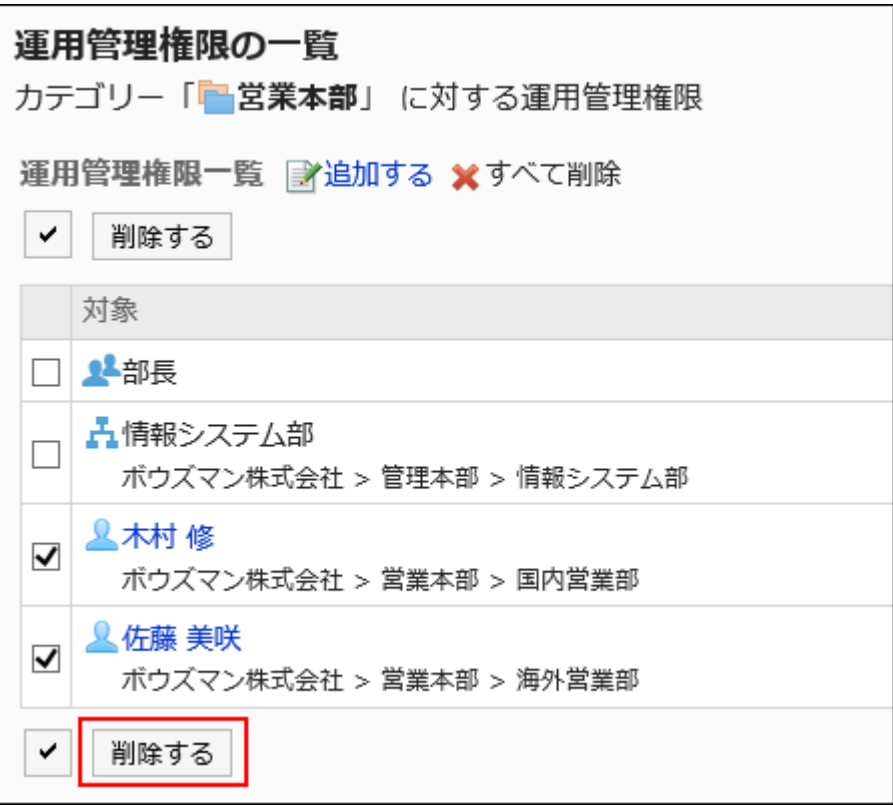

「運用管理権限の一括削除」画面で、[はい]をクリックします。 8.

運用管理権限をすべて削除する

設定された運用管理権限をすべて削除します。

- へッダーの歯車の形をした管理者メニューアイコンをクリックします。 1.
- [システム設定]をクリックします。 2.
- 「各アプリケーションの管理」タブを選択します。 3.
- <span id="page-859-0"></span>4. [掲示板]をクリックします。
- [運管理権限の設定]をクリックします。 5.
- 「運用管理権限の設定」画面で、カテゴリーを選択し、[設定する]をクリックします。 6.

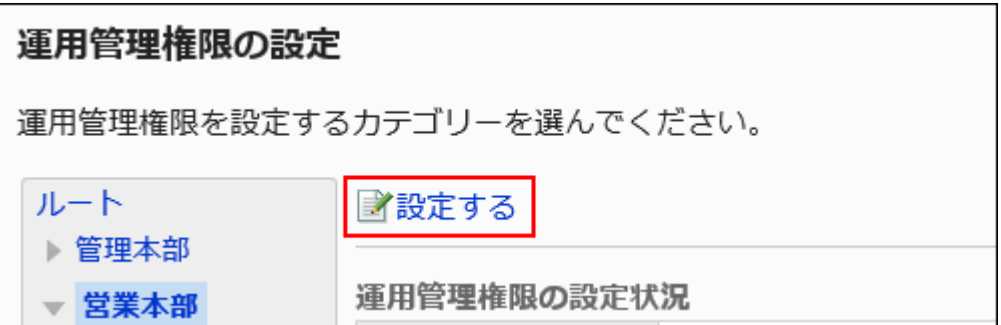

「運用管理権限の一覧」画面で、[すべて削除]をクリックします。 7.

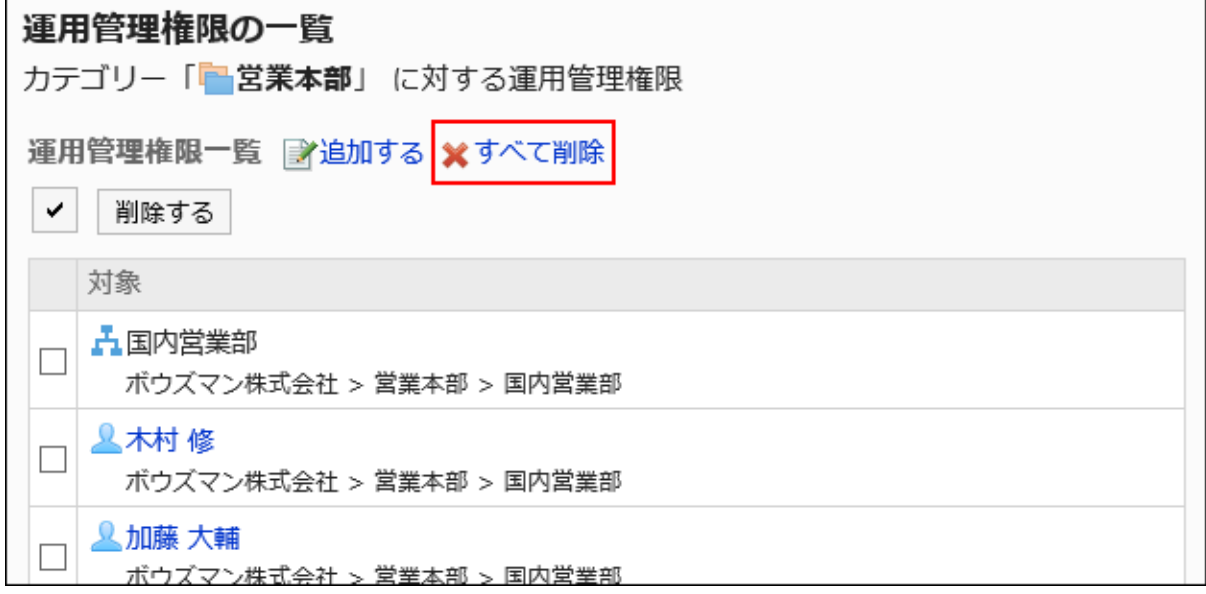

「全運用管理権限の削除」画面で、[はい]をクリックします。 8.

# 2.6.4. カテゴリーのアクセス権の設定

カテゴリーに対して、組織、ユーザー、またはロール単位で、次の権限を設定します。

- 閲覧権限
- 書き込み権限
- コメントの書き込み権限

掲示板の権限は、セキュリティモデルによって異なります。 初期設定は、次のとおりです。

• ルート: セキュリティモデルには「GRANT(許可の対象を選択する)」が設定されます。 すべてのユーザーに、掲示の閲覧が許可されています。

• サブカテゴリー:

- 親カテゴリーや親のサブカテゴリーのアクセス権を適用した場合: 選択した親カテゴリーか親のサブカテゴリーの、セキュリティモデルと権限が設定されます。
- 親カテゴリーや親のサブカテゴリーのアクセス権を適用しない場合: セキュリティモデルには「REVOKE(制限の対象を選択する)」が設定されます。 すべてのユーザーに掲示の閲覧、掲示の書き込み、およびコメントの書き込みが許可されます。

アクセス権の考え方については、[ユーザーの権限\(42ページ\)お](#page-41-0)よ[び優先されるアクセス権\(46ページ\)](#page-45-0)を参照してください。

# アクセス権を設定する

セキュリティモデルが「GRANT(許可の対象を選択する)」の状態で、アクセス権を設定する場合を例に説明します。

#### 注意

• セキュリティモデルを変更すると、変更前に設定していたアクセス権が初期化されます。

#### 操作手順:

- 1. ヘッダーの歯車の形をした管理者メニューアイコンをクリックします。
- [システム設定]をクリックします。 2.
- 「各アプリケーションの管理」タブを選択します。 3.
- 4. [掲示板]をクリックします。
- [アクセス権の設定]をクリックします。 5.
- 「アクセス権の設定」画面で、カテゴリーを選択し、[設定する]をクリックします。 6.

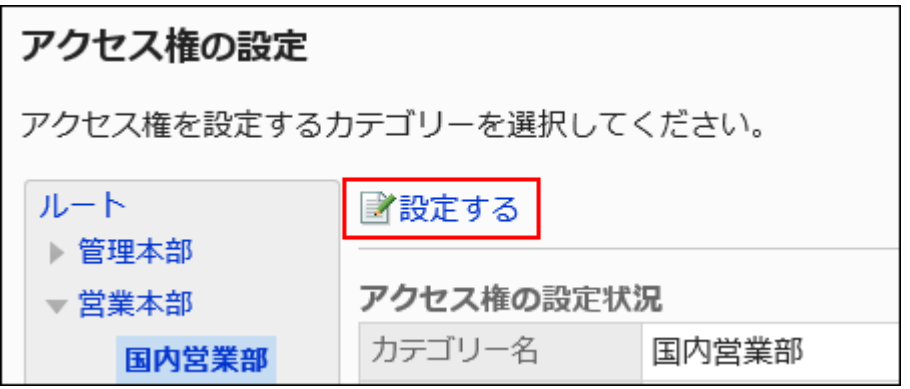

「アクセス権の一覧」画面で、セキュリティモデルが「GRANT(許可の対象を選択する)」になっていること 7.を確認します。

セキュリティモデルが「REVOKE(制限の対象を選択する)」の場合は、[変更]をクリックして、「GRANT(許可の対象を 選択する)」に変更します。詳細は、[セキュリティモデルを変更する\(44ページ\)](#page-43-0)方法を参照してください。

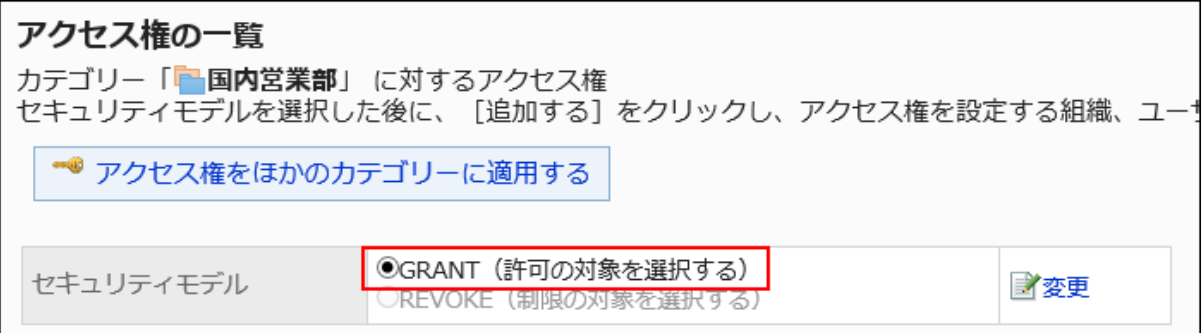

8. [追加する]をクリックします。

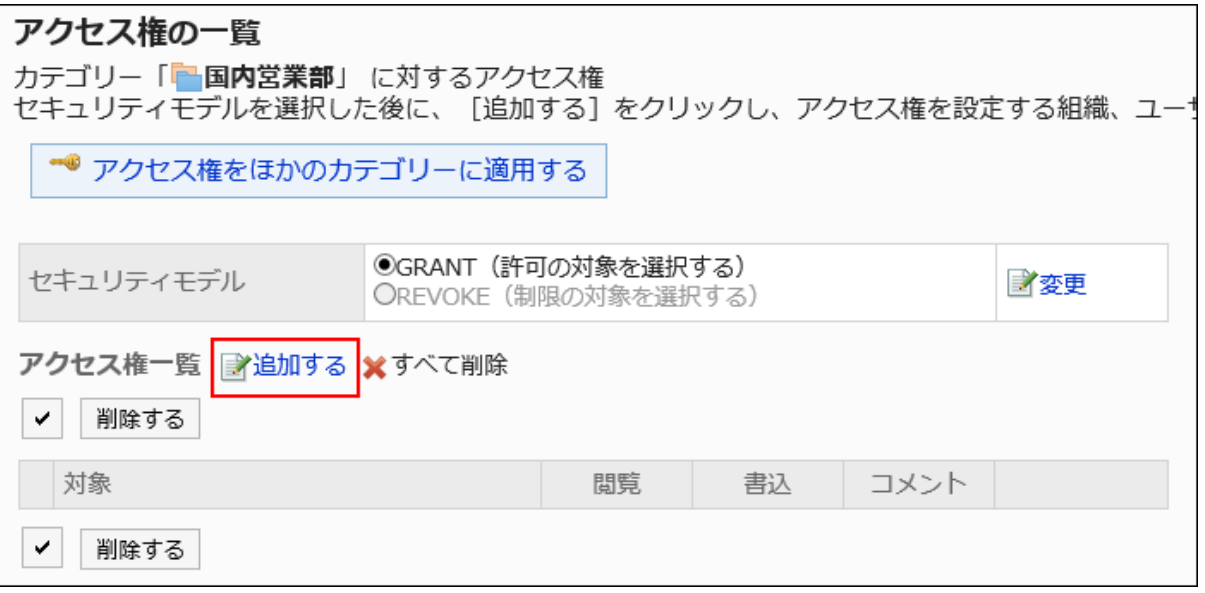

「アクセス権の追加」画面で、アクセス権を設定する組織、ユーザー、またはロールを選択し、[追加]をク 9.リックします。

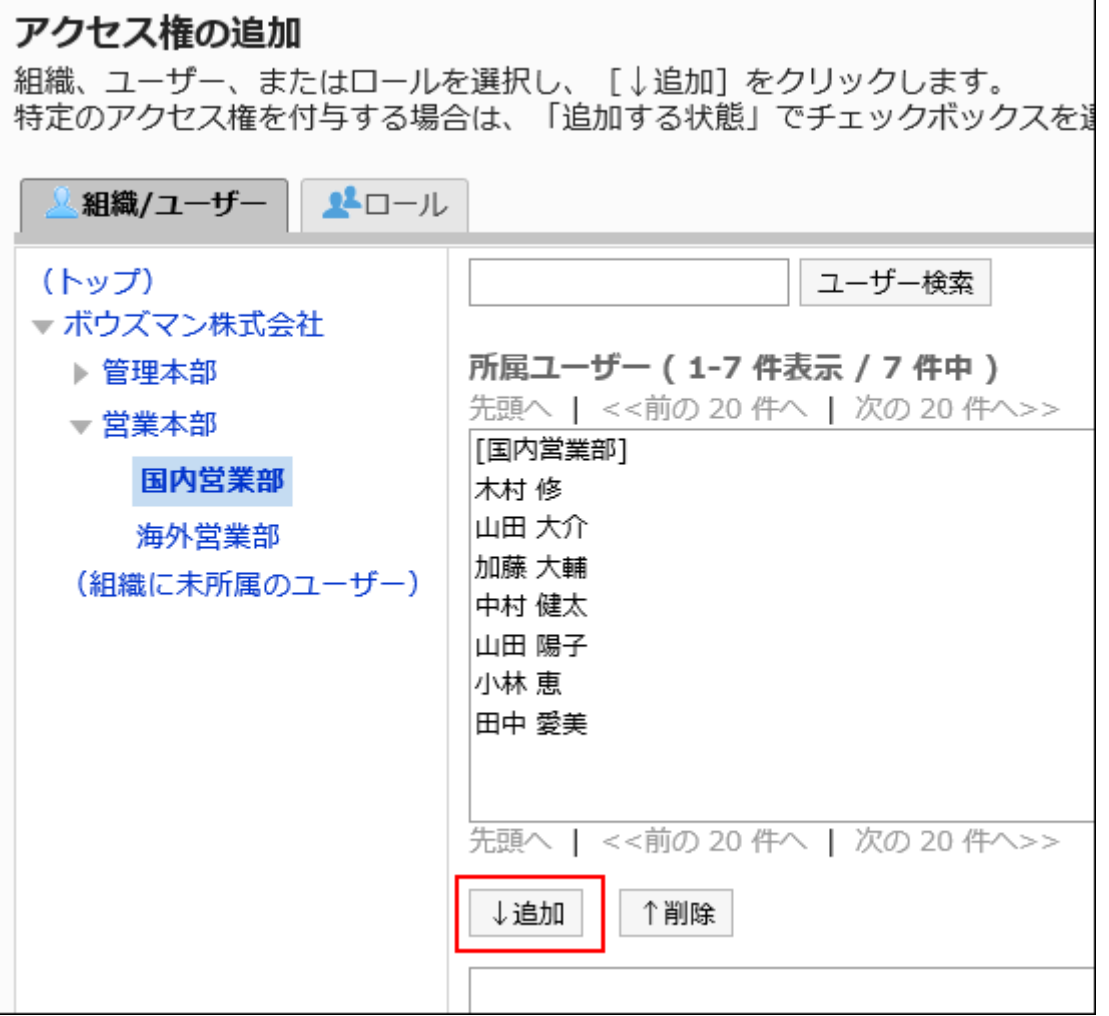

ロールを選択するには、「ロール」タブで表示を切り替えます。

[追加]をクリックしたあとにタブをクリックすると、表示を切り替える前に選択した組織、ユーザー、またはロールの選 択が解除されます。

## 「追加する状態」で、許可する権限のチェックボックスを選択し、[追加する]をクリックします。 10.

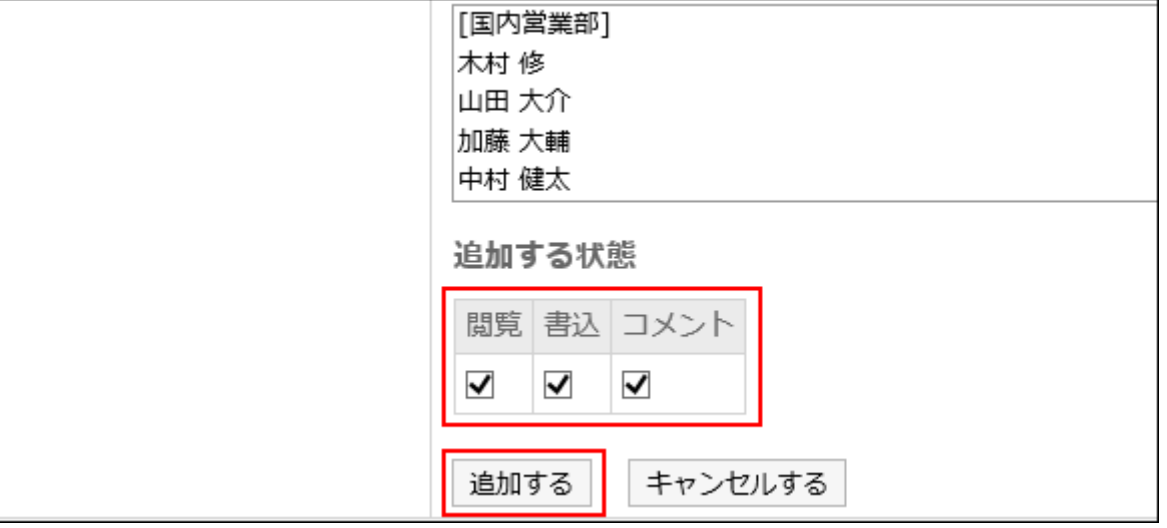

# アクセス権の組み合わせ

アクセス権で掲示板の操作を制限すると、ログインユーザーが操作可能なカテゴリーだけが、掲示板の画面に表示されるよう になります。

#### アクセス権を所持するユーザーの画面:

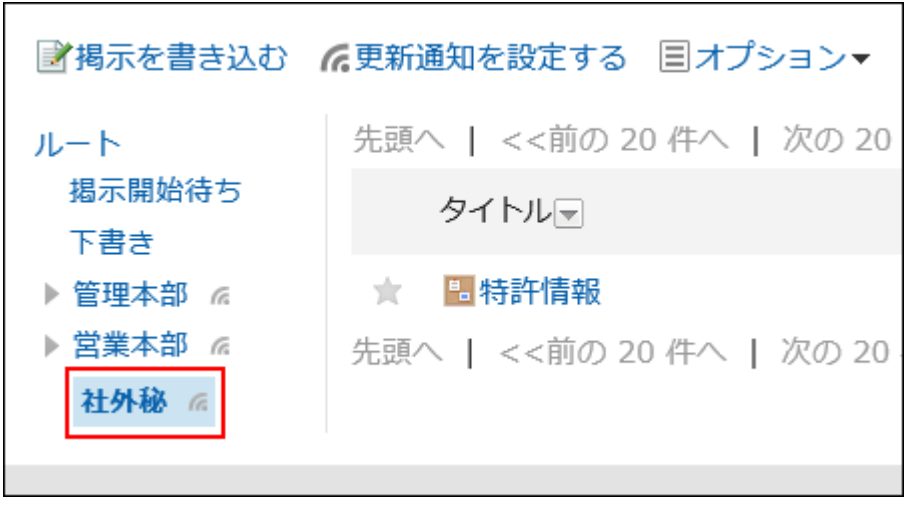

アクセス権がないユーザーの画面:

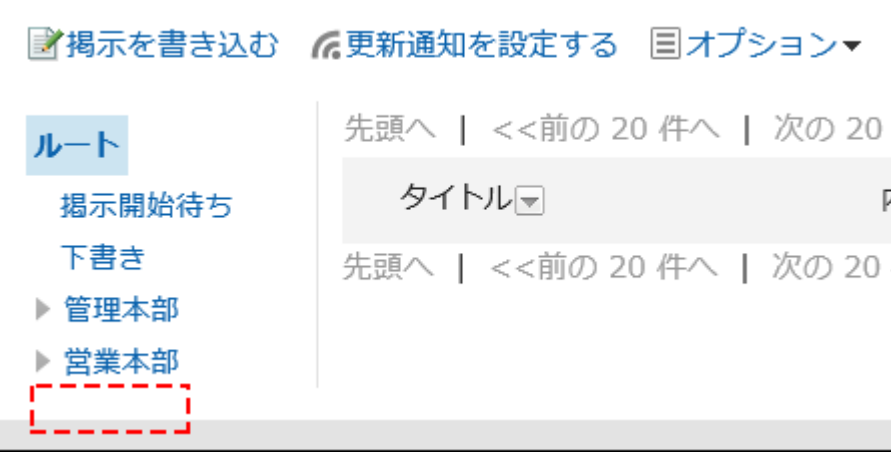

セキュリティモデルが「GRANT(許可の対象を選択する)」の場合

社外秘カテゴリーに対するアクセス権のセキュリティモデルが「GRANT(許可の対象を選択する)」場合を例に説明します。

• 社外秘に対するすべての操作を加藤 大輔さんに許可する場合の例:

加藤 大輔さんに、閲覧、書込、コメントの権限を付与します。
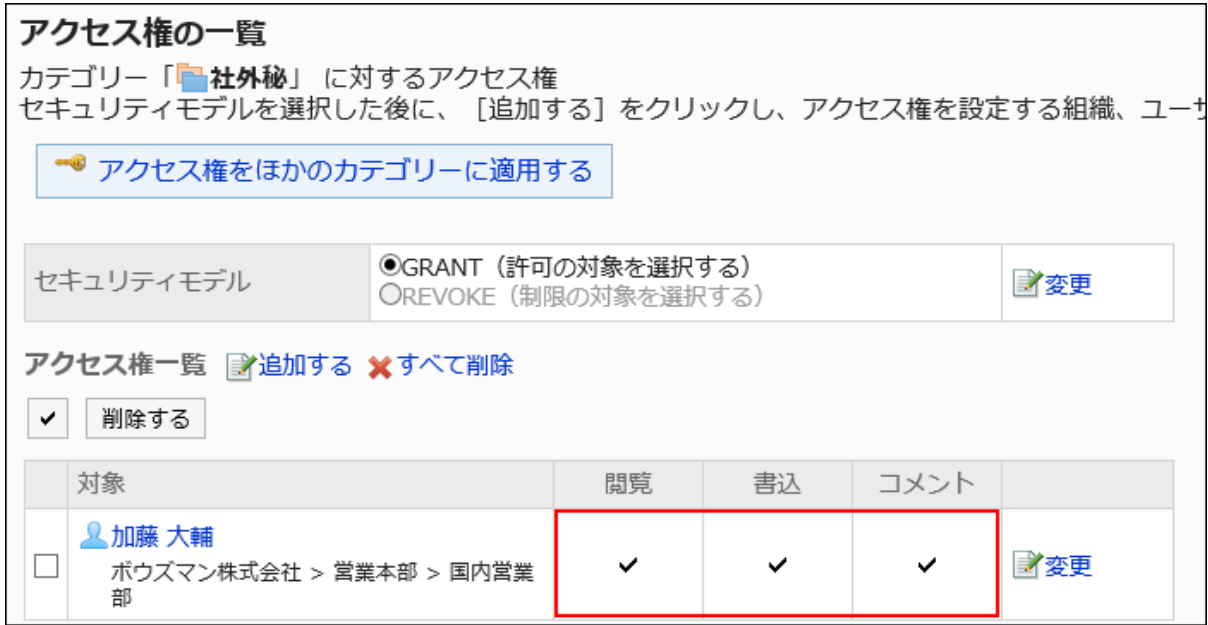

#### • 社外秘に対して、掲示の閲覧だけを加藤 大輔さんに許可する場合の例:

加藤 大輔さんに、閲覧の権限を付与します。

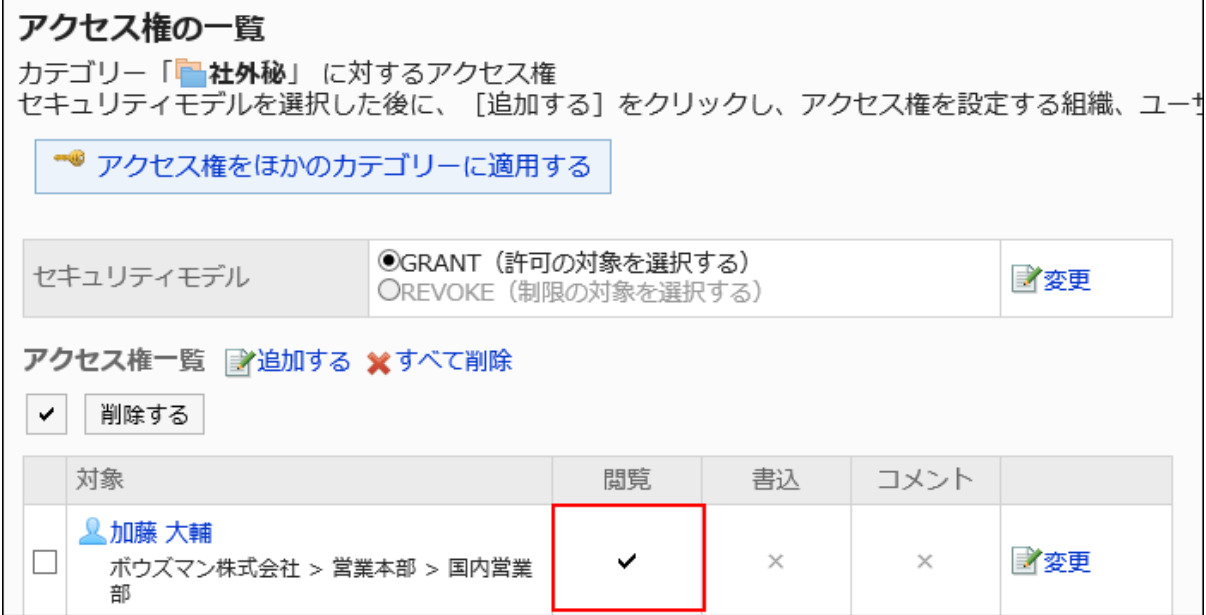

#### • 社外秘に対して、掲示の書き込みを加藤 大輔さんに許可する場合の例:

加藤 大輔さんに、閲覧および書込の権限を付与します。

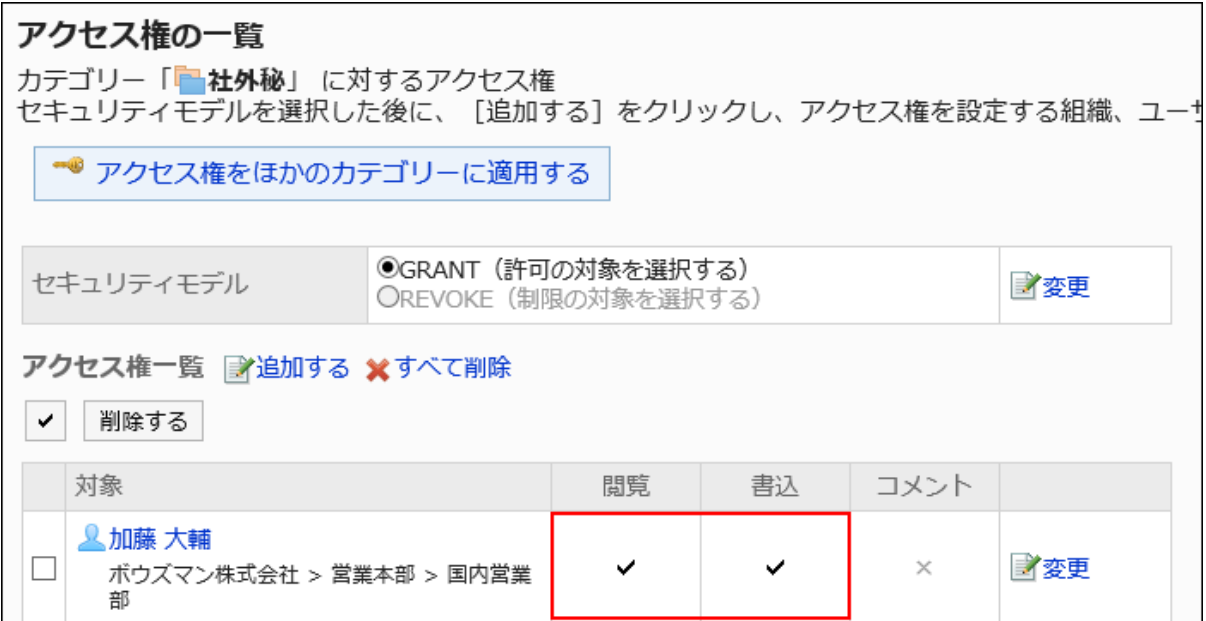

#### • 社外秘に対して、コメントの書き込みを加藤 大輔さんに許可する場合の例:

加藤 大輔さんに、閲覧およびコメントの権限を付与します。

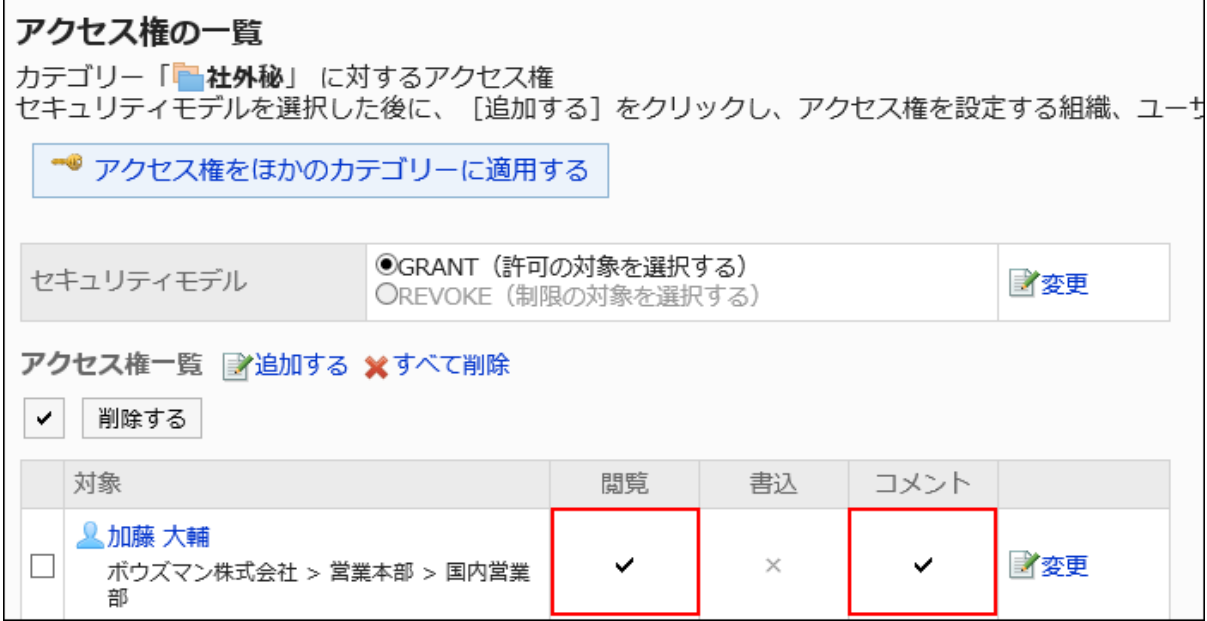

#### • 社外秘に対して、加藤 大輔さんのすべての操作を禁止する場合の例:

加藤 大輔さんをアクセス権一覧から削除します。

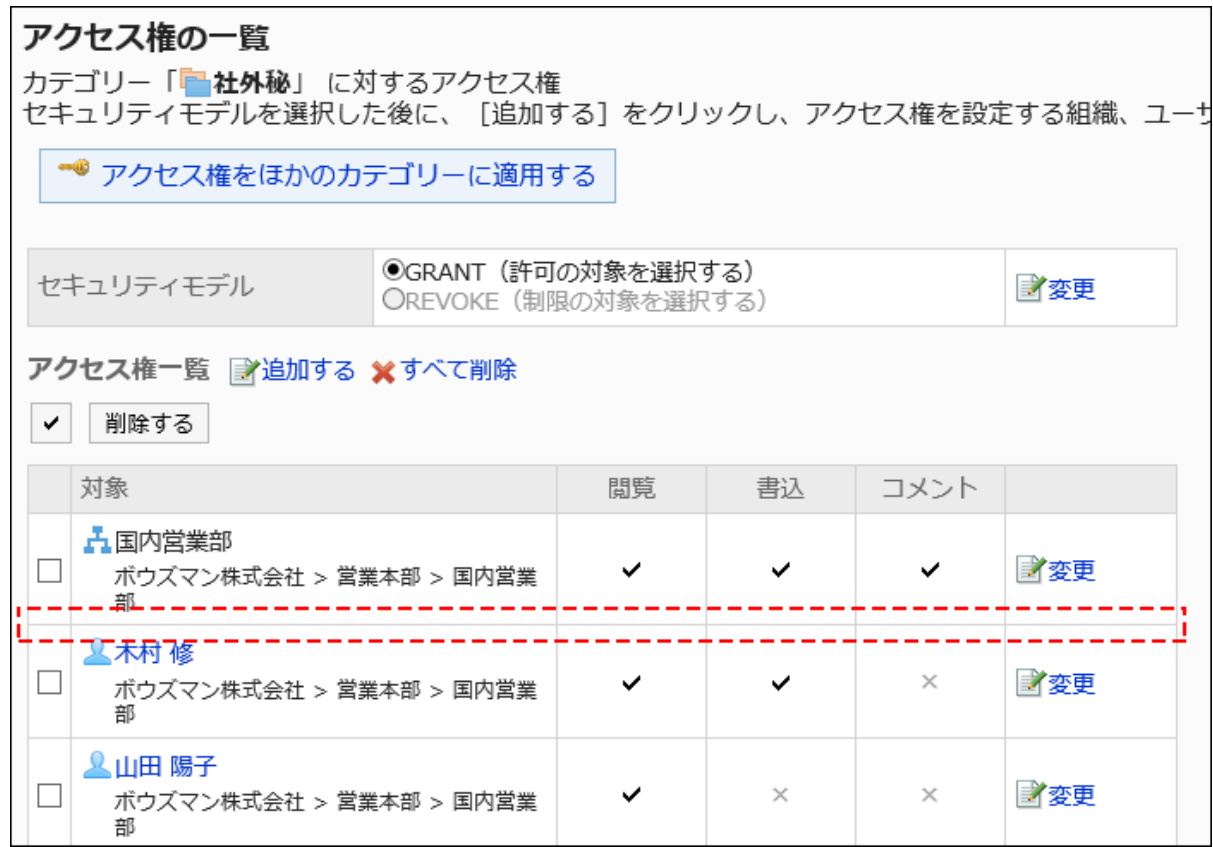

セキュリティモデルが「REVOKE(制限の対象を選択する)」の場合

社外秘フォルダーに対するアクセス権のセキュリティモデルが「REVOKE(制限の対象を選択する)」場合を例に説明します。

#### • 社外秘に対するすべての操作を加藤 大輔さんに禁止する場合の例:

加藤 大輔さんから、閲覧、書込、コメントの権限を外します。

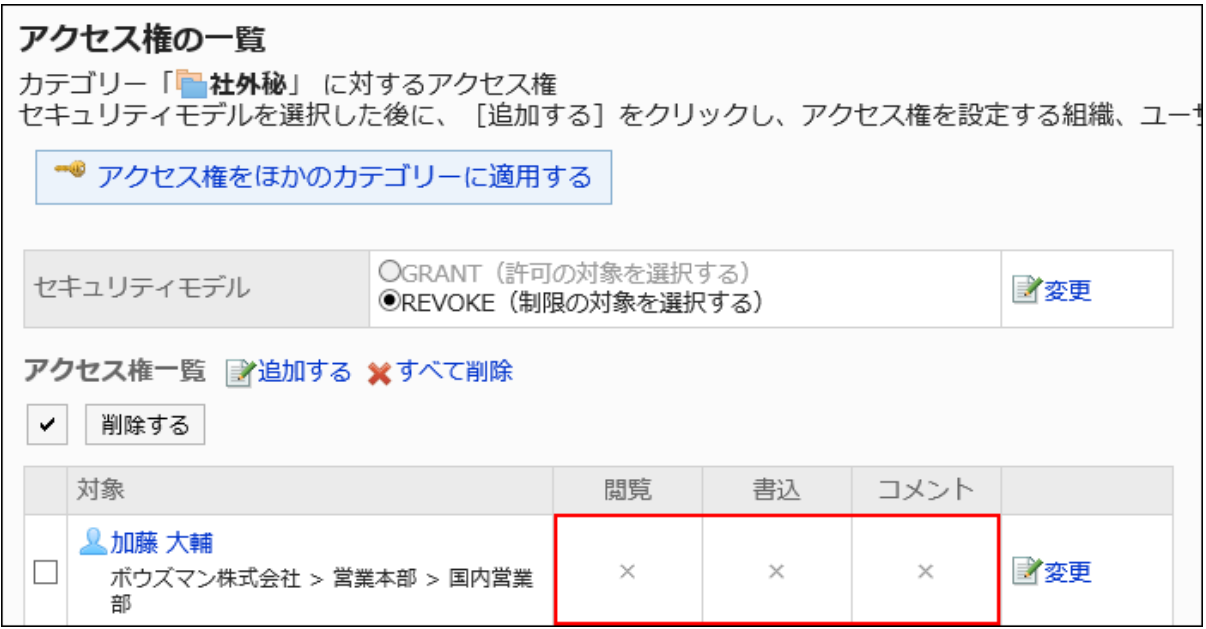

#### • 社外秘に対して、掲示の書き込みを加藤大輔さんに禁止する場合の例:

加藤 大輔さんから、書込の権限を外します。

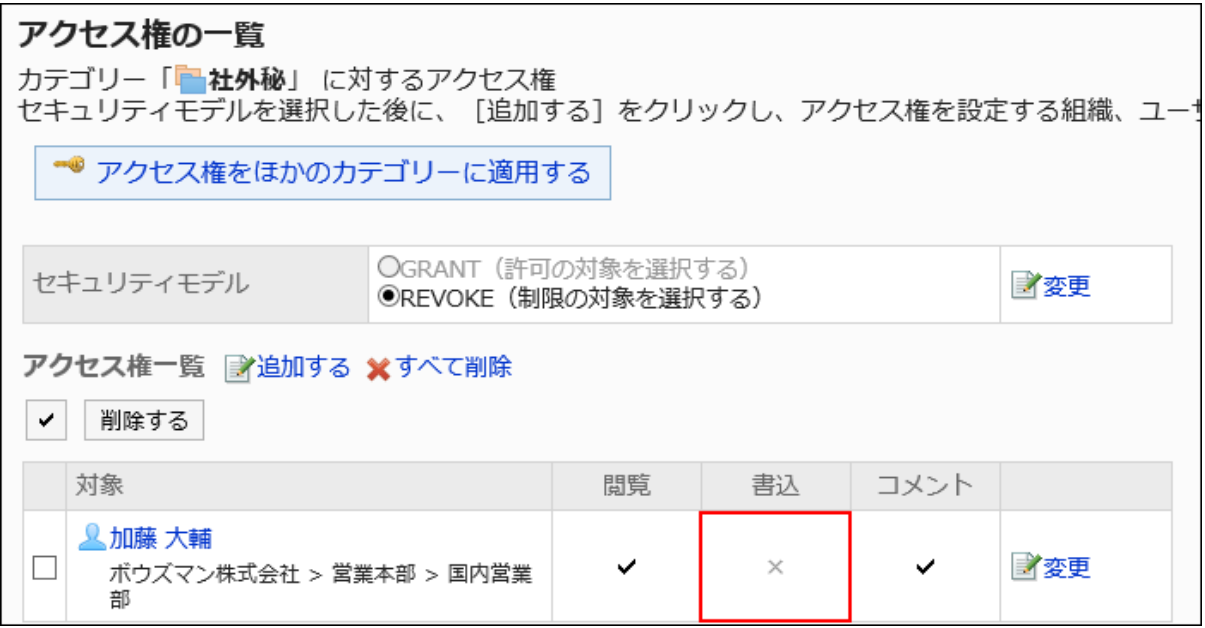

#### • 社外秘に対して、コメントの書き込みを加藤 大輔さんに禁止する場合の例:

加藤 大輔さんから、コメントの権限を外します。

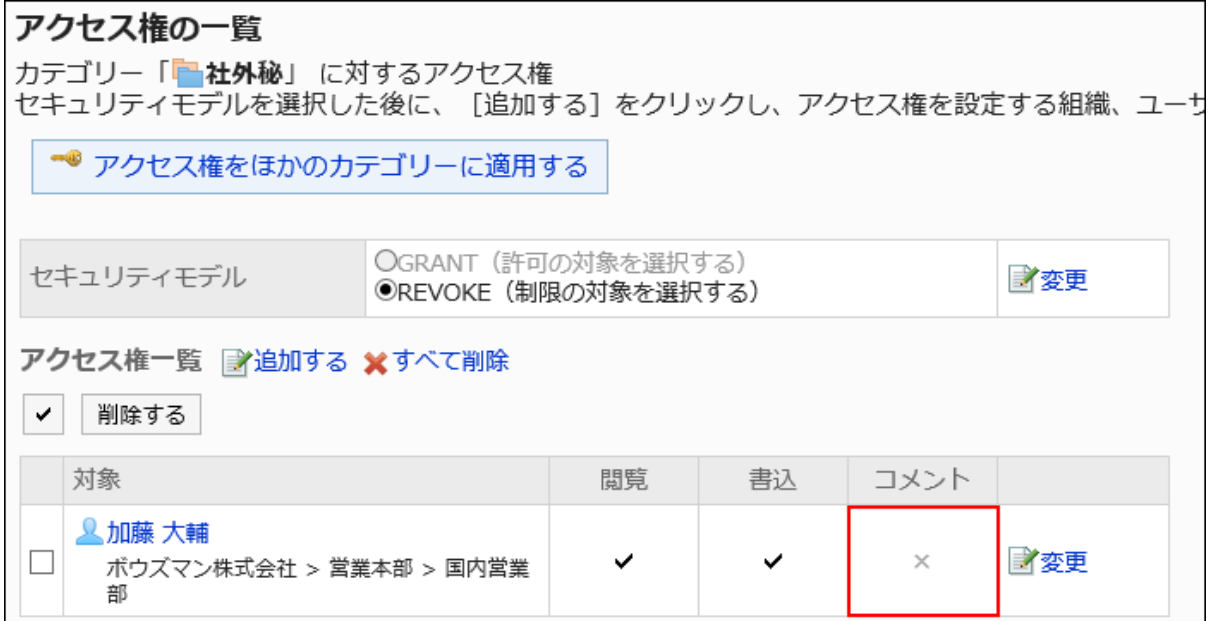

#### • 社外秘に対して、掲示の書き込み、およびコメントの書き込みを加藤 大輔さんに禁止する場合の例:

加藤 大輔さんから、書込およびコメントの権限を外します。

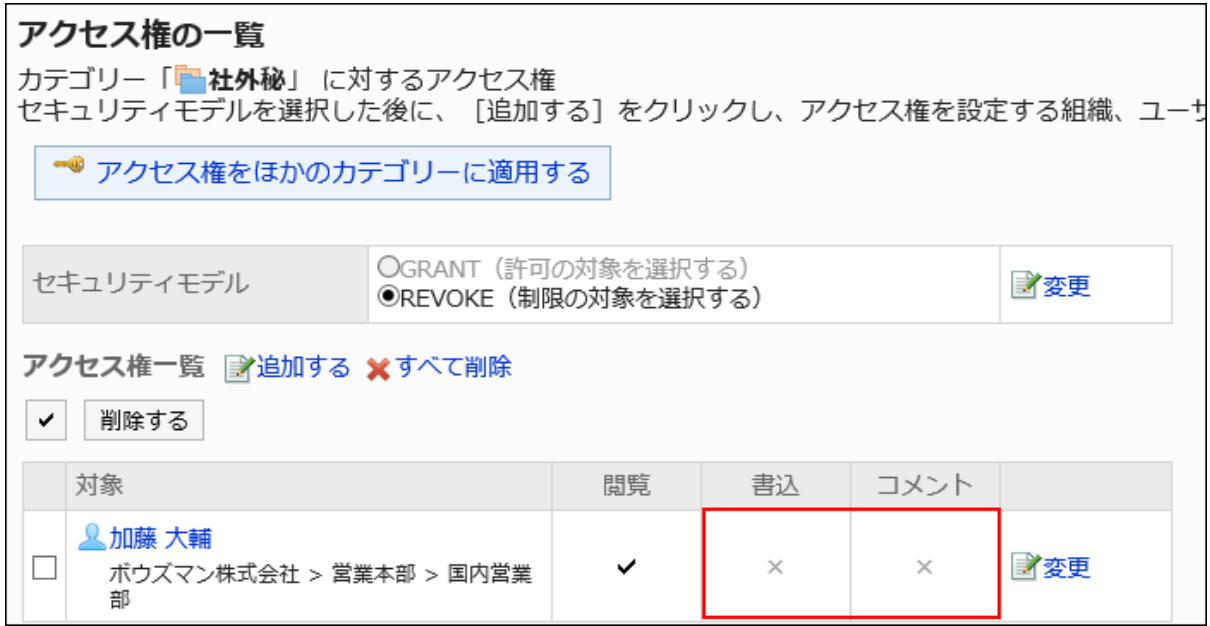

### • 社外秘に対して、加藤 大輔さんのすべての操作を許可する場合の例:

加藤 大輔さんをアクセス権一覧から削除します。

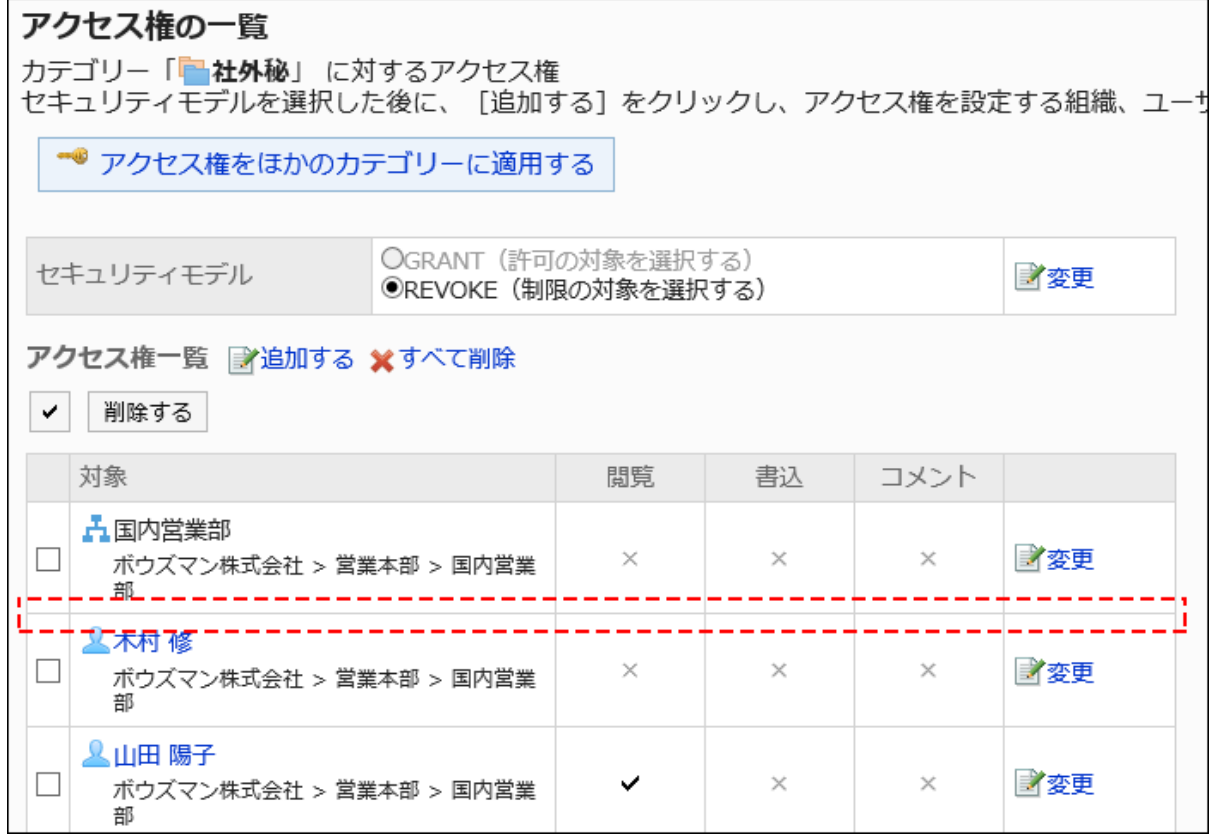

# アクセス権を変更する

ユーザーや組織に付与されたアクセス権を変更します。

操作手順:

- へッダーの歯車の形をした管理者メニューアイコンをクリックします。 1.
- [システム設定]をクリックします。 2.
- 「各アプリケーションの管理」タブを選択します。 3.
- 4. [掲示板]をクリックします。
- [アクセス権の設定]をクリックします。 5.
- 「アクセス権の設定」画面で、カテゴリーを選択し、[設定する]をクリックします。 6.

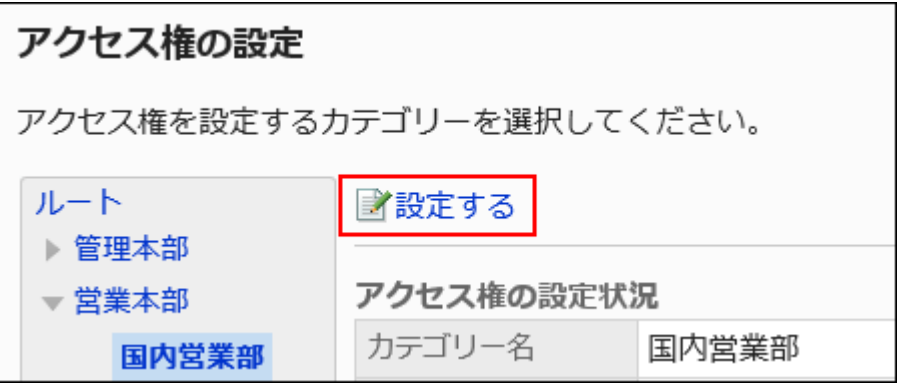

「アクセス権の一覧」画面で、変更するアクセス権の[変更]をクリックします。 7.

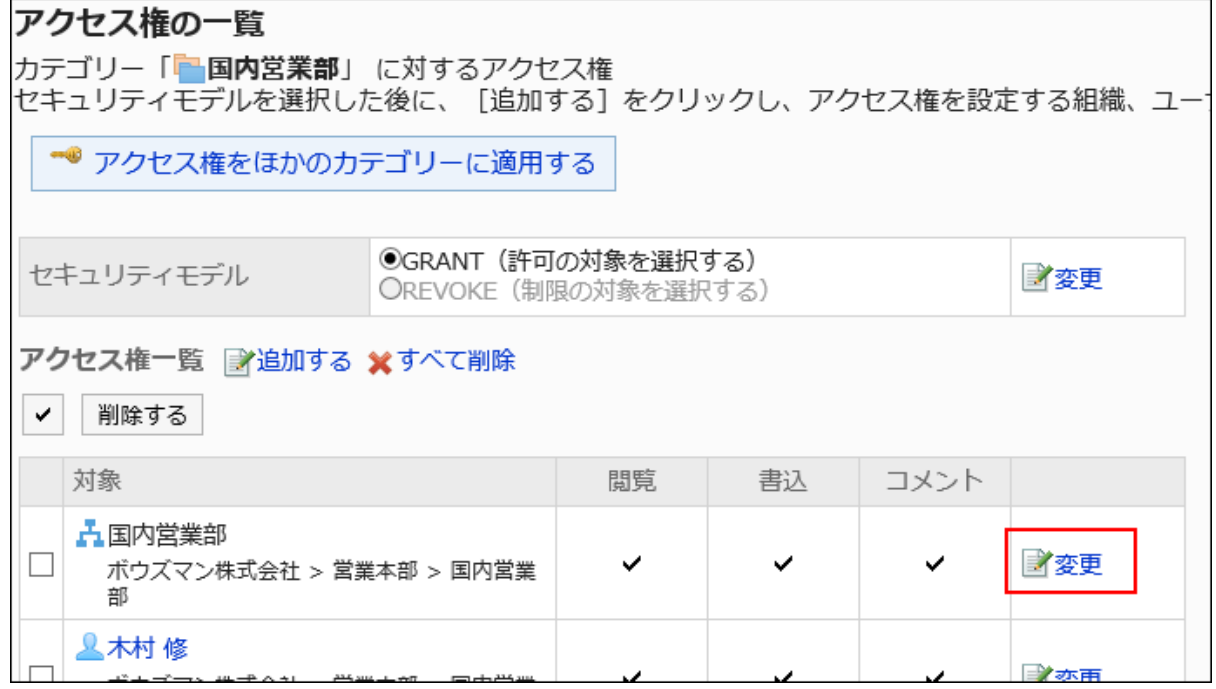

- 「アクセス権の変更」画面で、必要に応じてアクセス権を変更します。 8.
- 設定内容を確認し、[変更する]をクリックします 9.

## アクセス権を削除する

ユーザーや組織に付与されたアクセス権を削除します。

アクセス権を削除した場合、セキュリティモデルによって、ユーザーが行える操作が次のように変わります。

- セキュリティモデルが「GRANT(許可の対象を選択する)」の場合: アクセス権を削除されたユーザーや、組織またはロールに所属するユーザーは、許可されていた操作ができなくなりま す。
- セキュリティモデルが「REVOKE(制限の対象を選択する)」の場合: アクセス権を削除されたユーザーや、組織またはロールに所属するユーザーは、制限されていた操作ができるようになり ます。

アクセス権を選択して削除する

アクセス権を選択して削除します。

#### 操作手順:

- へッダーの歯車の形をした管理者メニューアイコンをクリックします。 1.
- [システム設定]をクリックします。 2.
- 「各アプリケーションの管理」タブを選択します。 3.
- 4. [掲示板]をクリックします。
- [アクセス権の設定]をクリックします。 5.
- 「アクセス権の設定」画面で、カテゴリーを選択し、[設定する]をクリックします。 6.

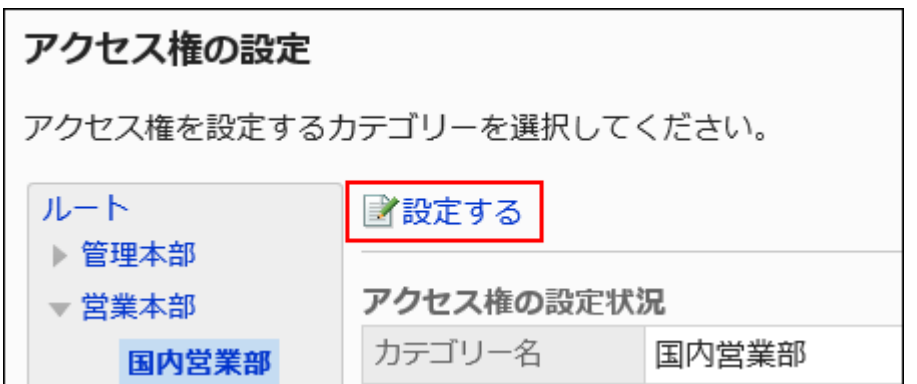

「アクセス権の一覧」画面で、削除するアクセス権のチェックボックスを選択し、[削除する]をクリックしま 7.す。

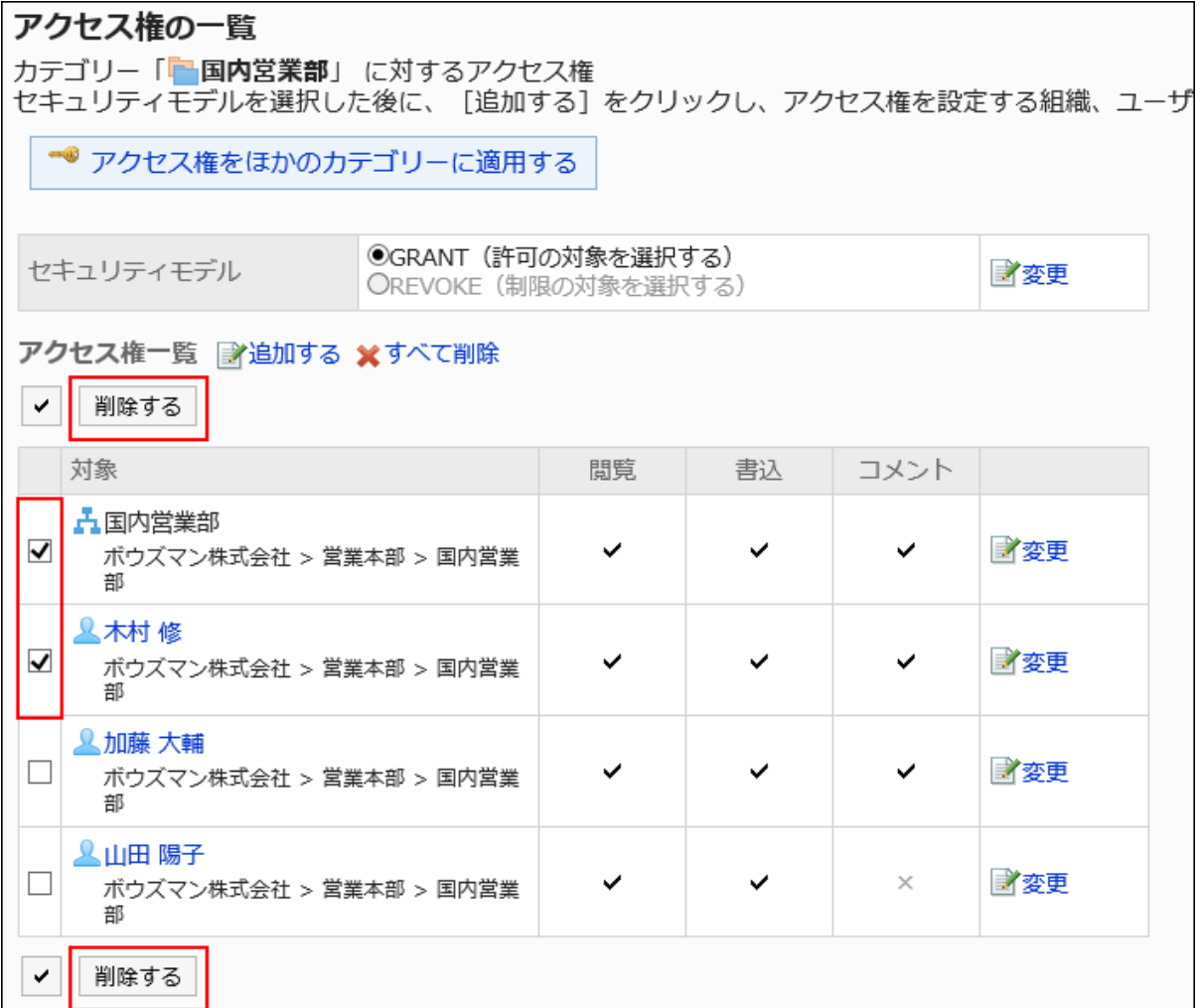

「アクセス権の一括削除」画面で、[はい]をクリックします。 8.

アクセス権をすべて削除する

アクセス権をすべて削除します。

#### 操作手順:

- へッダーの歯車の形をした管理者メニューアイコンをクリックします。 1.
- [システム設定]をクリックします。 2.
- 「各アプリケーションの管理」タブを選択します。 3.
- 4. [掲示板]をクリックします。
- [アクセス権の設定]をクリックします。 5.
- 「アクセス権の設定」画面で、カテゴリーを選択し、[設定する]をクリックします。 6.

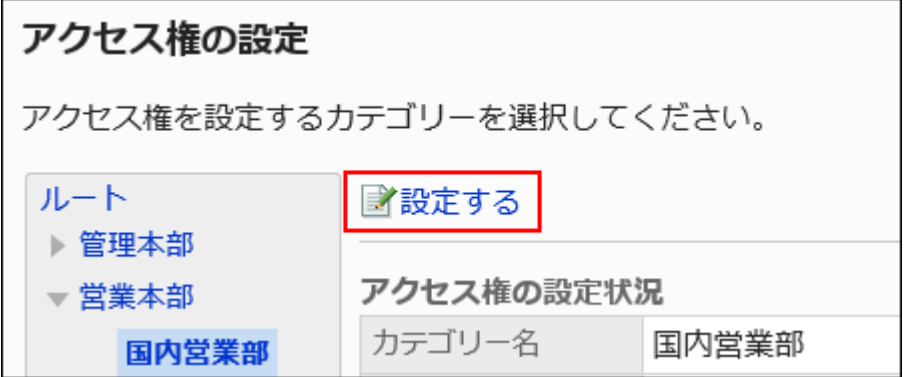

「アクセス権の一覧」画面で、[すべて削除]をクリックします。 7.

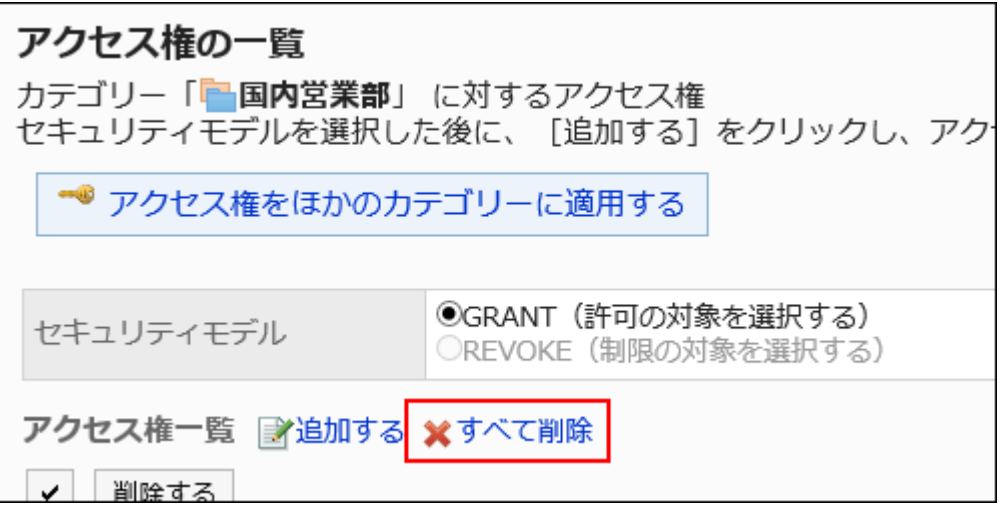

「全アクセス権の削除」画面で、[はい]をクリックします。 8.

# アクセス権をほかのカテゴリーに適用する

カテゴリーのアクセス権をコピーし、ほかのカテゴリーに適用します。 コピー先のカテゴリーのアクセス権の設定は、コピー元の設定で上書きされます。 ルートには、ほかのカテゴリーのアクセス権の設定を適用できません。 ほかのカテゴリーのアクセス権の設定を適用後にコピー元のカテゴリーの設定を変更しても、コピー先のカテゴリーには反映さ れません。

#### 操作手順:

- 1. ヘッダーの歯車の形をした管理者メニューアイコンをクリックします。
- [システム設定]をクリックします。 2.
- 「各アプリケーションの管理」タブを選択します。 3.
- 4. [掲示板]をクリックします。
- [アクセス権の設定]をクリックします。 5.

「アクセス権の設定」画面で、アクセス権のコピー元のカテゴリーを選択し、[設定する]をクリックします。 6.

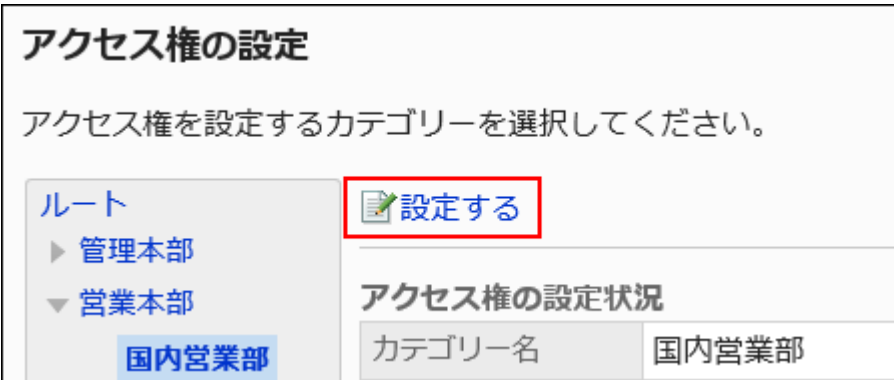

「アクセス権の一覧」画面で、[アクセス権をほかのカテゴリーに適用する]をクリックします。 7.

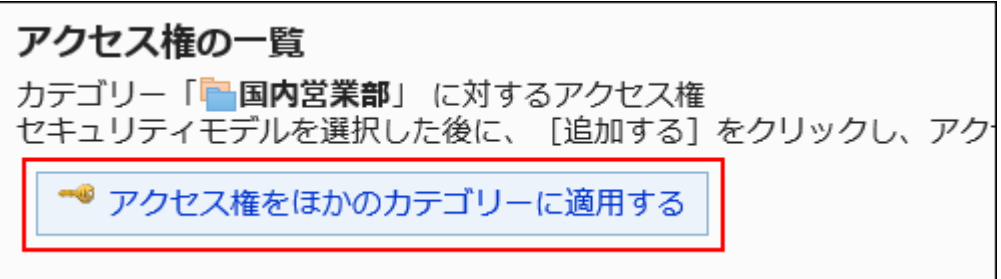

「アクセス権の一括適用」画面で、アクセス権を適用するカテゴリーのチェックボックスを選択します。 8.画面の右側に、コピー元のアクセス権の設定の一覧が表示されます。

「ルート」をクリックすると、カテゴリーの選択をすべて解除できます。

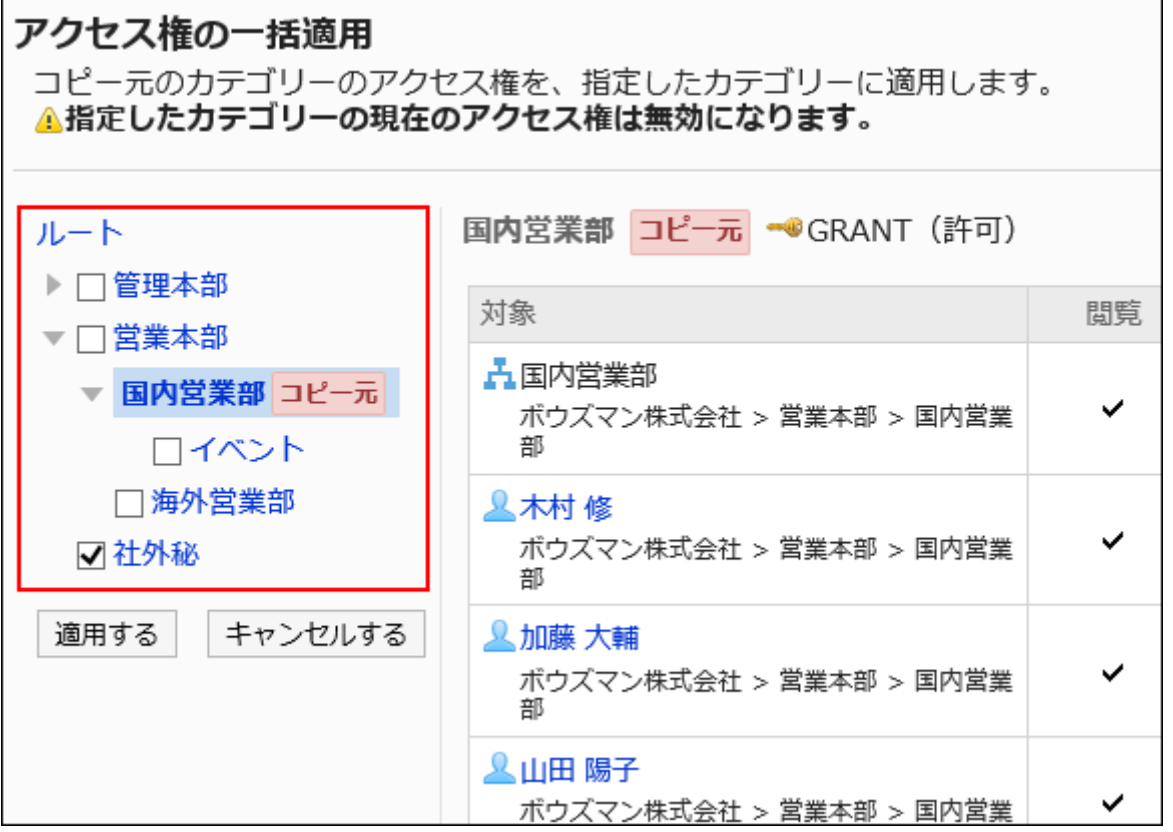

設定内容を確認し、[適用する]をクリックします。 9.

2.6.5. 通知の設定

カテゴリーの通知について説明します。

### 更新通知と強制通知の違い

管理者が掲示板で設定できる通知は、更新通知と強制通知の2種類です。どちらもカテゴリーごとに設定します。 更新通知や強制通知が設定されたカテゴリー内で、掲示が作成または更新されると、指定された宛先に通知が送信されます。 ユーザーが受信した通知は、「通知一覧」ポートレットに表示されるため、ユーザーが掲示を見逃すことを防げます。

更新通知と強制通知の違いは、次のとおりです。

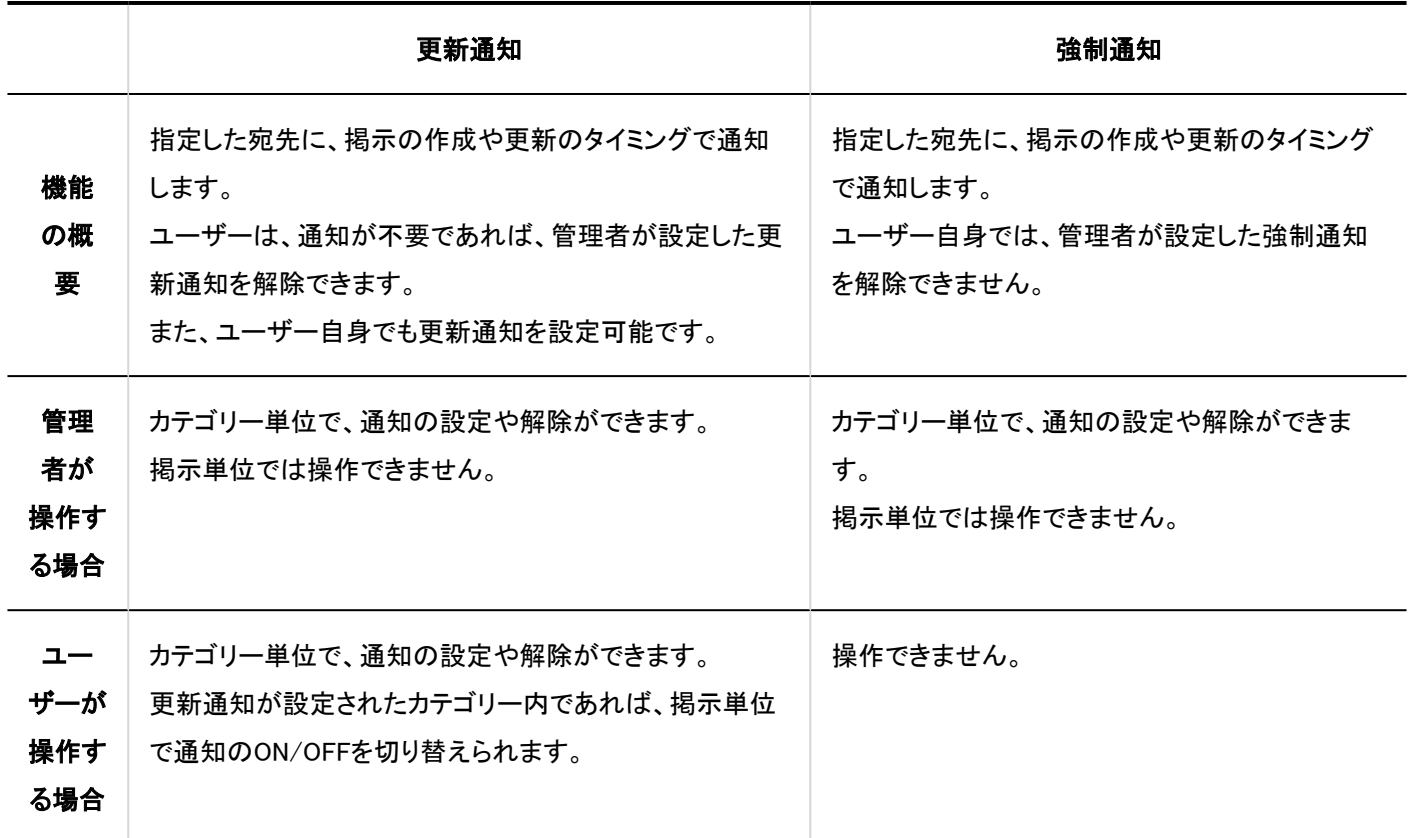

#### 補足

- 通知先に設定されているユーザーが、そのカテゴリーの閲覧を許可されていない場合は、権限のないユーザーへの通 知は送信されません。
- 掲示の編集者が、掲示本文を更新する際に、「この更新を通知する」のチェックボックスの選択を外している場合は、 通知は送信されません。

### カテゴリーに更新通知を設定する

カテゴリーの更新通知の設定方法について説明します。

通知先を追加する

選択したカテゴリーに更新通知を設定します。

操作手順:

- へッダーの歯車の形をした管理者メニューアイコンをクリックします。 1.
- [システム設定]をクリックします。 2.
- 「各アプリケーションの管理」タブを選択します。 3.
- 4. [掲示板]をクリックします。
- 5. [通知の設定]をクリックします。
- 「通知の設定」画面で、カテゴリーを選択し、[設定する]をクリックします。 6.

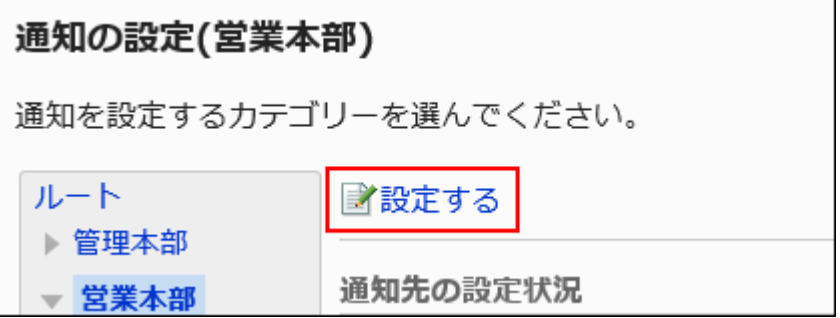

「通知先の一覧」画面で、強制通知が「OFF(更新通知の解除を許可する)」になっていることを確認しま 7. す。

 $\mathcal{L}^{\text{max}}_{\text{max}}$  , where  $\mathcal{L}^{\text{max}}_{\text{max}}$ 

強制通知が「ON(更新通知の解除を許可しない)」の場合は、[変更]をクリックし、「OFF(更新通知の解除を許可す る)」に変更します。

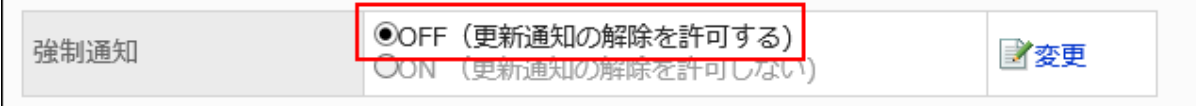

8. [追加する]をクリックします。

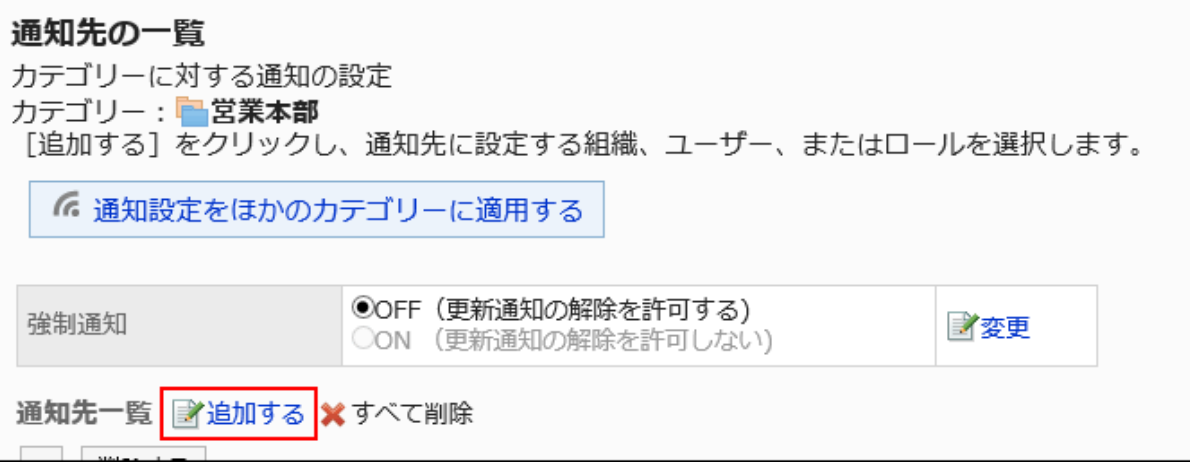

「通知先の追加」画面で、通知を設定する組織、ユーザー、またはロールを選択し、[追加]をクリックしま 9. す。

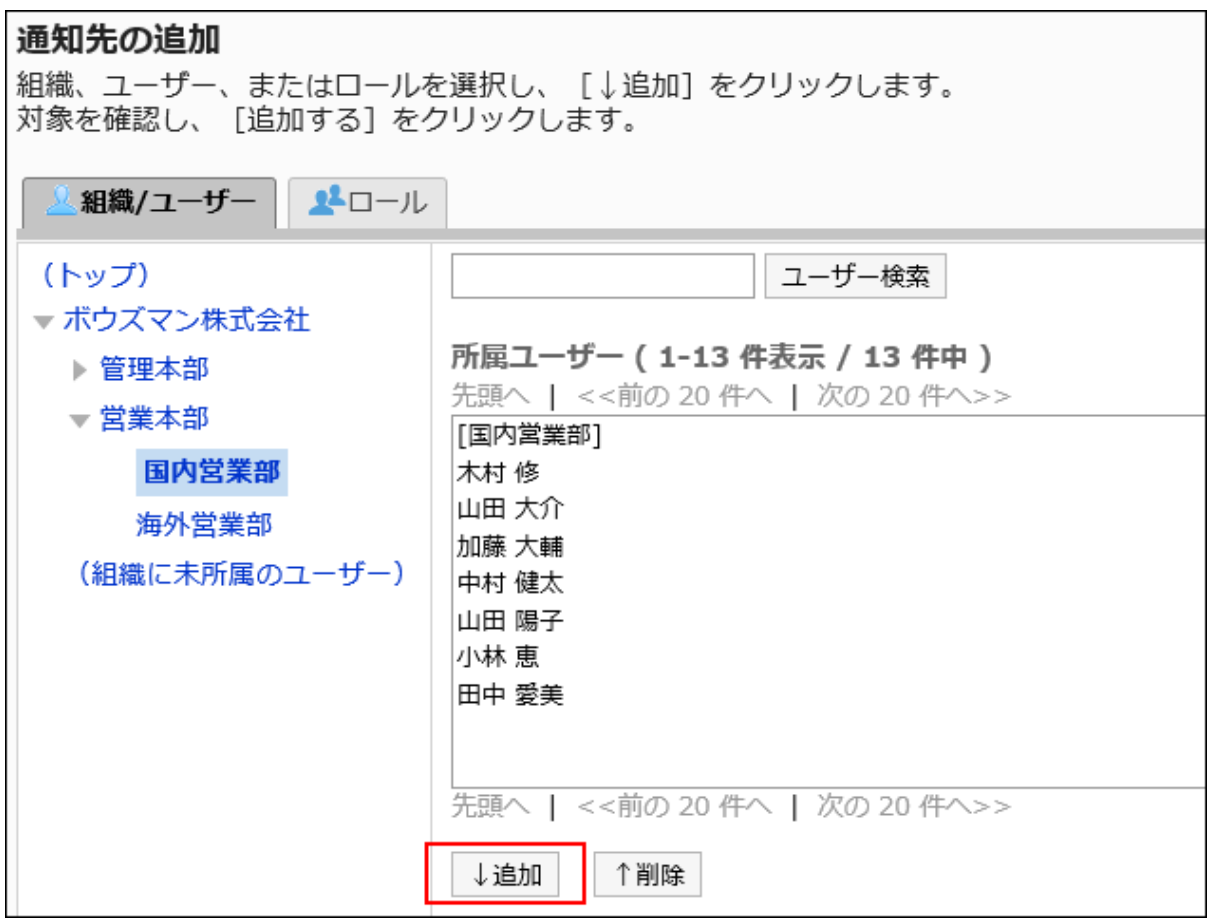

ロールを選択するには、「ロール」タブに表示を切り替えます。

[追加]をクリックしたあとにタブをクリックすると、表示を切り替える前に選択した組織、ユーザー、またはロールの選 択が解除されます。

#### 10. [追加する]をクリックします。

<span id="page-877-0"></span>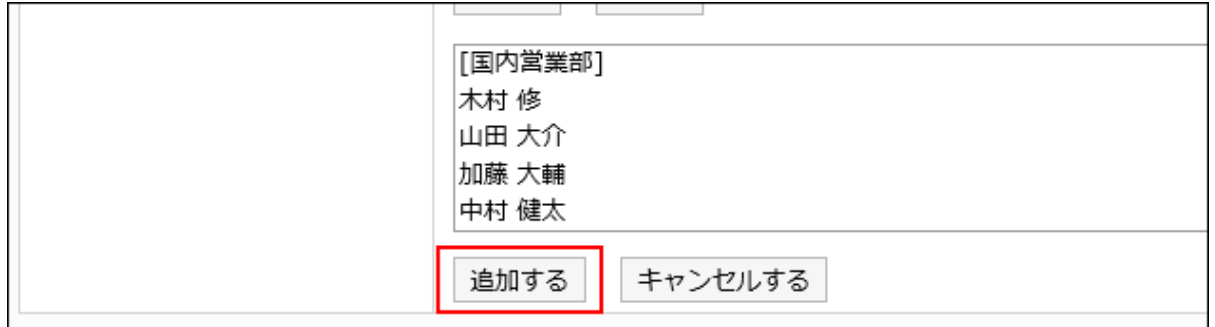

### 通知先を削除する

カテゴリーに設定された通知先を削除します。

選択したカテゴリーの通知設定をほかのカテゴリーに適用している場合、通知先を削除しても適用先のカテゴリーには反映さ れません。

#### 注意

• 削除した通知先は、元に戻せません。

通知先を選択して削除する

<u>. \_ \_ \_ \_ \_ \_ \_ \_ \_ \_ \_</u>

通知先を選択して削除します。

#### 操作手順:

- 1. ヘッダーの歯車の形をした管理者メニューアイコンをクリックします。
- [システム設定]をクリックします。 2.
- 「各アプリケーションの管理」タブを選択します。 3.
- 4. [掲示板]をクリックします。
- 5. [通知の設定]をクリックします。
- 「通知の設定」画面で、カテゴリーを選択し、[設定する]をクリックします。 6.

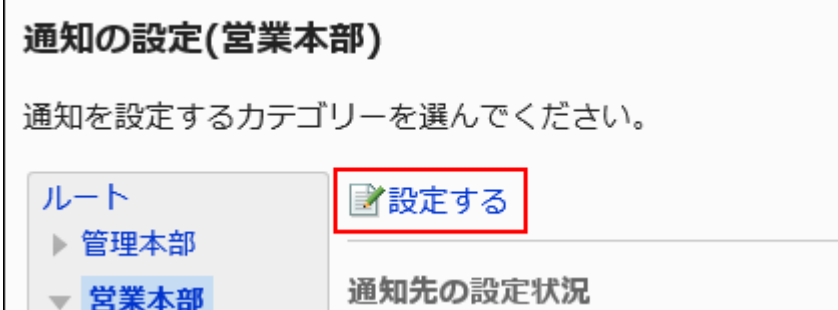

#### 「通知先の一覧」画面で、削除する通知先のチェックボックスを選択し、[削除する]をクリックします。 7.

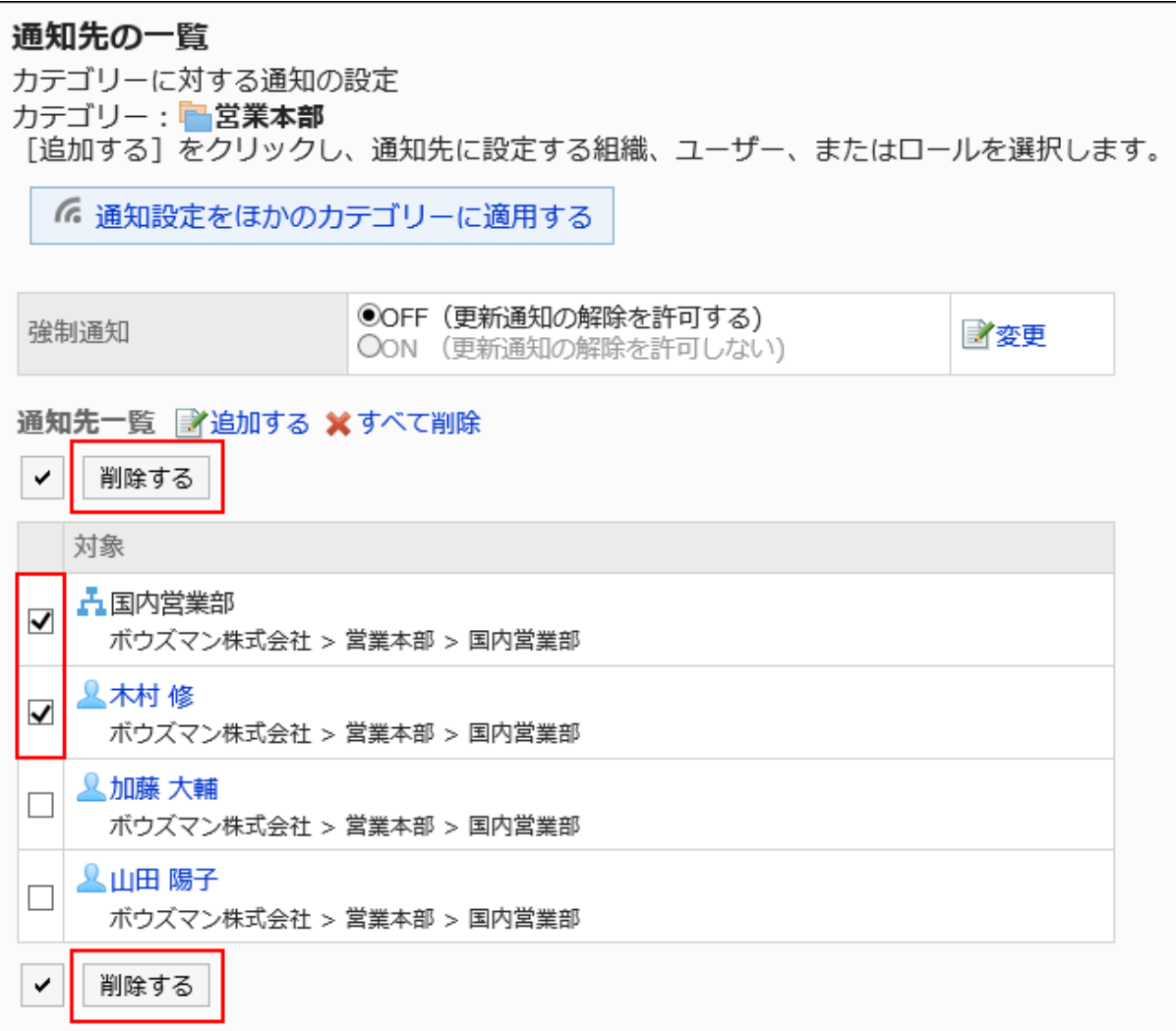

#### 「通知先の一括削除」画面で、[はい]をクリックします。 8.

通知先をすべて削除する

カテゴリーに設定された通知先をすべて削除します。

#### 操作手順:

#### ヘッダーの歯車の形をした管理者メニューアイコンをクリックします。 1.

- [システム設定]をクリックします。 2.
- 「各アプリケーションの管理」タブを選択します。 3.
- 4. [掲示板]をクリックします。
- 5. [通知の設定]をクリックします。
- 「通知先の設定」画面で、カテゴリーを選択し、[設定する]をクリックします。 6.

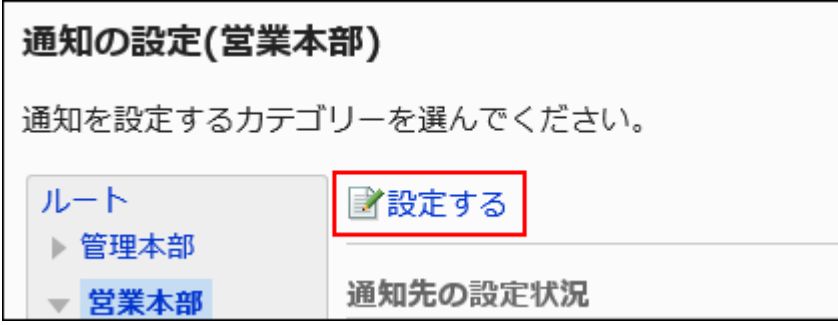

「通知先の一覧」画面で、[すべて削除]をクリックします 7.

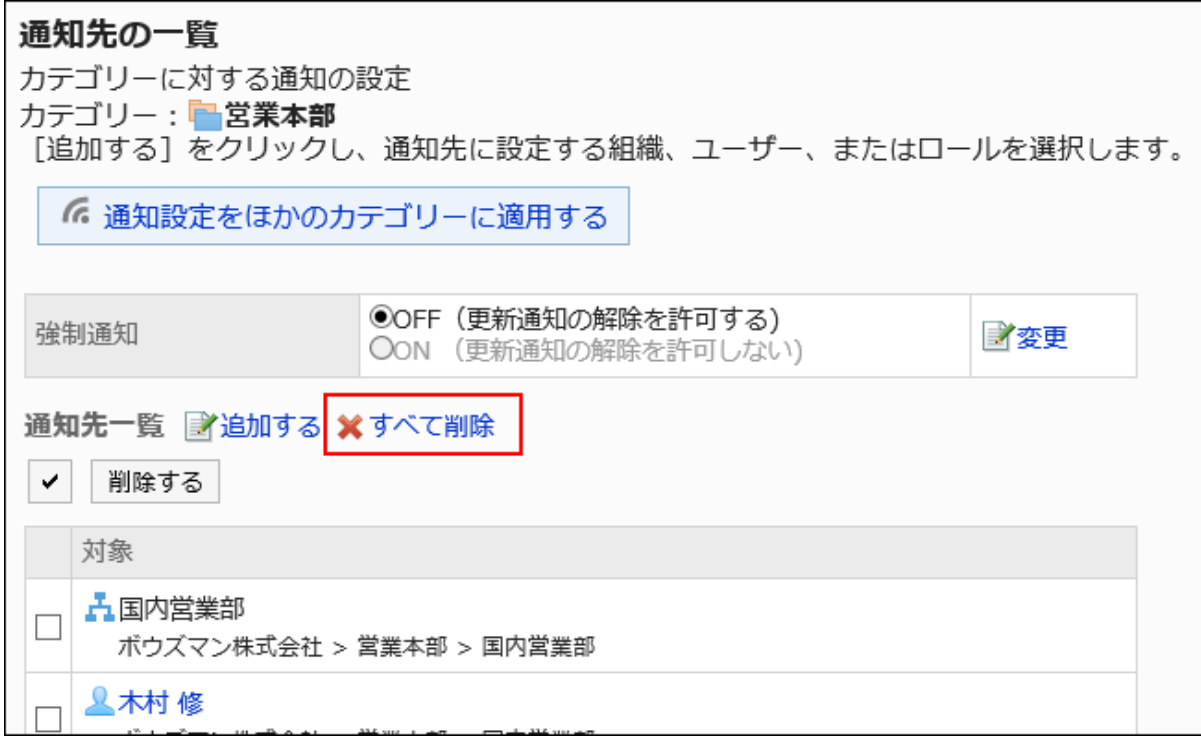

「全通知先の削除」画面で、[はい]をクリックします。 8.

# カテゴリーに強制通知を設定する

カテゴリーの強制通知の設定方法について説明します。

カテゴリーの強制通知をONに設定すると、ユーザーはそのカテゴリーの通知を解除できません。 強制通知は、対象ユーザーに確実に閲覧してもらいたい掲示が格納されているカテゴリーに設定すると便利です。 初期状態では、強制通知は「OFF(更新通知の解除を許可する)」に設定されています。

操作手順:

- へッダーの歯車の形をした管理者メニューアイコンをクリックします。 1.
- [システム設定]をクリックします。 2.
- 「各アプリケーションの管理」タブを選択します。 3.
- 4. [掲示板]をクリックします。
- 5. [通知の設定]をクリックします。
- 「通知の設定」画面で、カテゴリーを選択し、[設定する]をクリックします。 6.

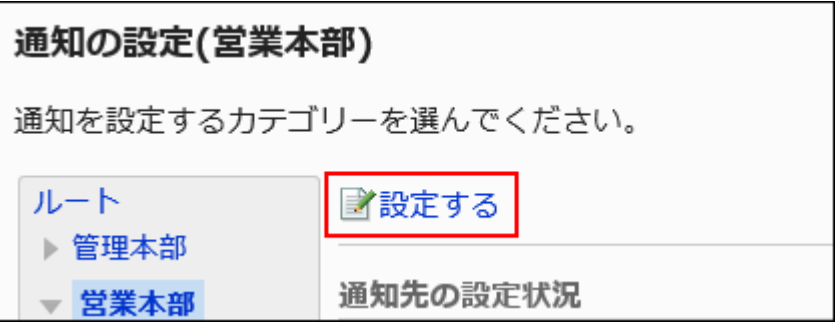

「通知先の一覧」画面で、「強制通知」の[変更]をクリックします。 7.

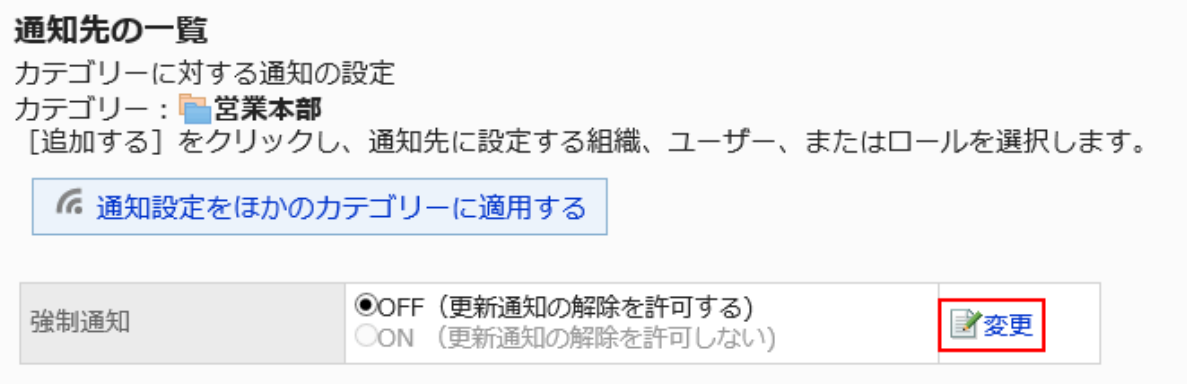

「強制通知の変更」画面で、「ON(更新通知の解除を許可しない)」を選択し、[変更する]をクリックしま 8.す。

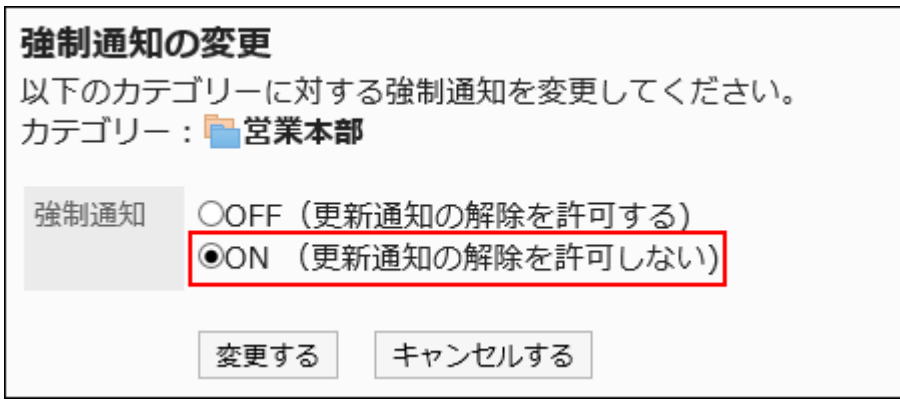

強制通知を解除する場合は、「OFF(更新通知の解除を許可する)」を選択します。 強制通知の設定を解除すると、更新通知の扱いになります。 更新通知を解除するには、更新通知の対象を削除する必要があります。 詳細は[、通知先を削除する\(878ページ\)](#page-877-0)方法を参照してください。

### 2.6.6. 掲示の管理

システム管理画面で行う、掲示の管理について説明します。

#### 補足

• 「掲示の管理」、または「掲示の詳細」画面で[オプション]をクリックすると、掲示に関する次の情報を確認できます。

- 閲覧権限の確認
- 通知先の確認
- 変更/削除を許可されたユーザー:

「掲示の詳細」画面で表示されます。

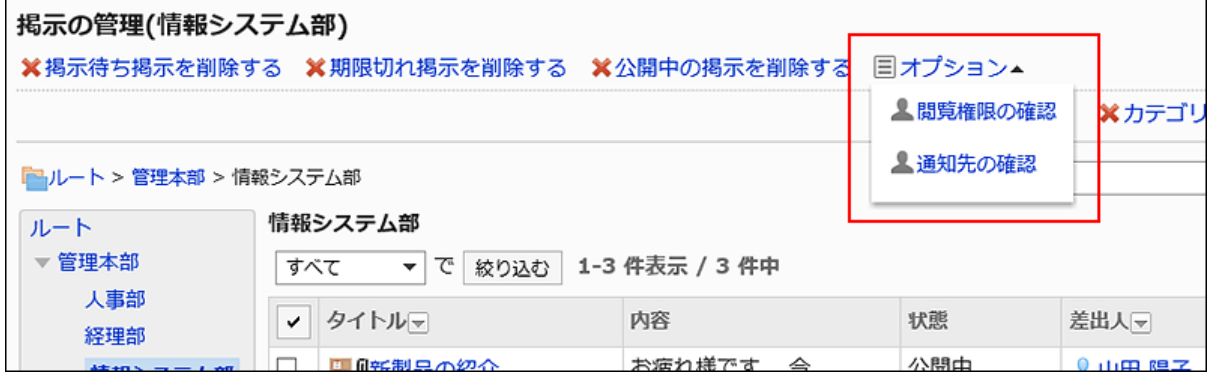

詳細は[、画面の見かた](https://jp.cybozu.help/g5/ja/user/application/bulletin/view.html)を参照してください。

• 「掲示の管理」画面で、掲示に含まれるキーワードを入力して、掲示を検索することもできます。

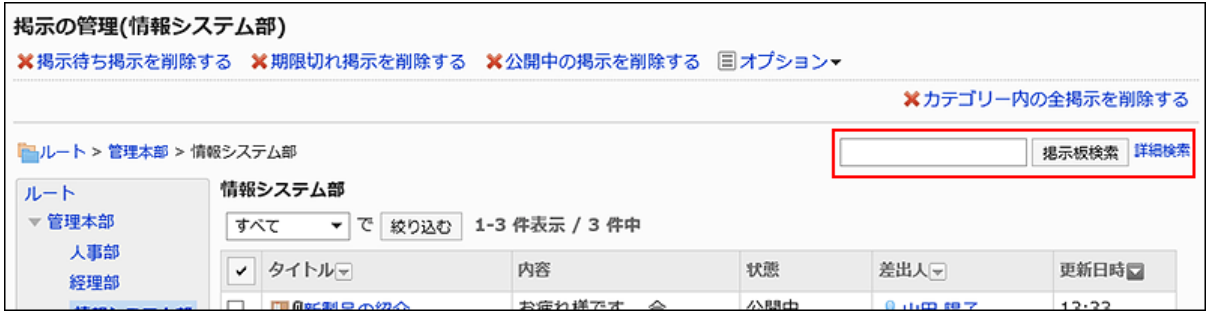

操作の詳細は、[掲示の検索を](https://jp.cybozu.help/g5/ja/user/application/bulletin/search.html)参照してください。

### 掲示を変更する

「掲示の詳細」画面で、掲示の内容を変更します。 「掲示の詳細」画面では、添付ファイルやコメントを削除できます。

#### 操作手順:

- へッダーの歯車の形をした管理者メニューアイコンをクリックします。 1.
- [システム設定]をクリックします。 2.
- 「各アプリケーションの管理」タブを選択します。 3.
- 4. [掲示板]をクリックします。
- 5. [掲示の管理]をクリックします。
- 「掲示の管理」画面で、カテゴリーを選択し、ドロップダウンリストから掲示の状態を選択して、[絞り込む] 6. をクリックします。

ドロップダウンリストに表示される掲示の状態は、次のとおりです。

- すべて
- 掲示開始待ち
- 公開中
- 期限切れ

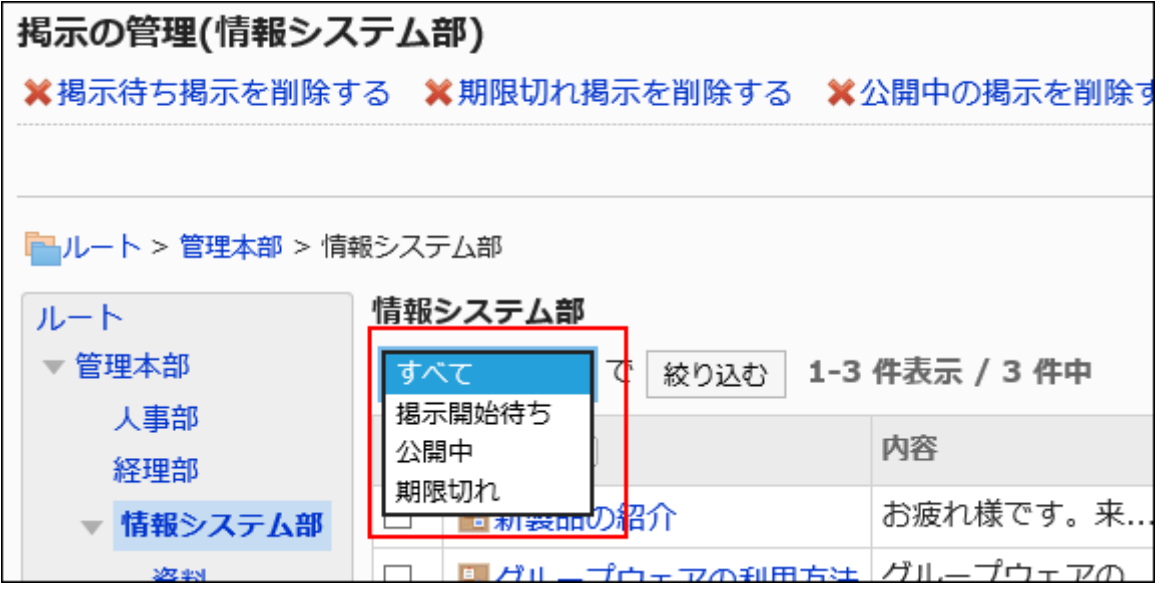

変更する掲示のタイトルをクリックします。 7.

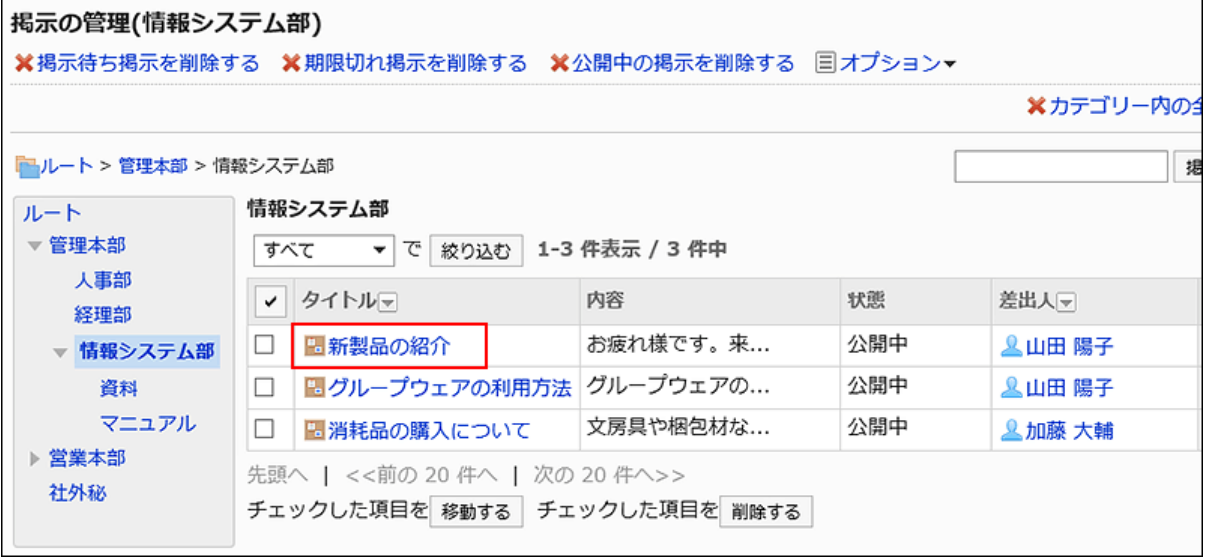

#### 「掲示の詳細」画面で、[変更する]をクリックします。 8.

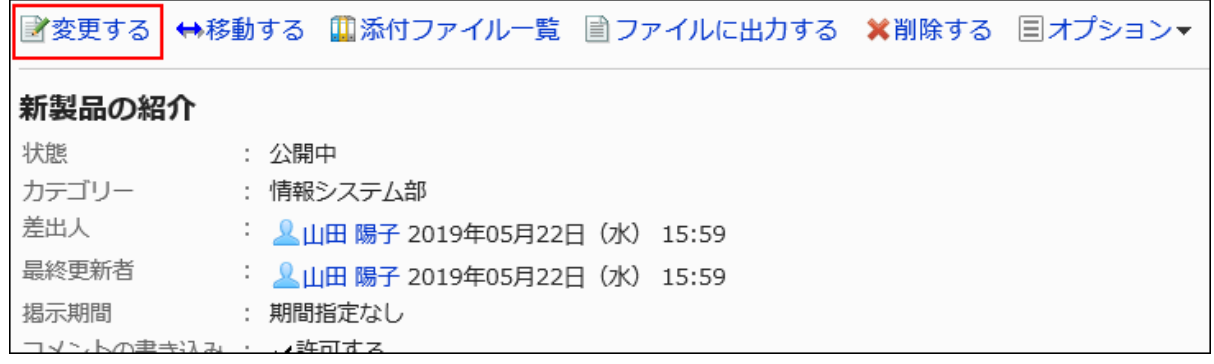

#### 「掲示の変更」画面で、必要に応じて設定内容を変更します。 9.

<u> Tanzania (h. 1888).</u>

掲示の更新を通知する場合は、「この更新を通知する」のチェックボックスを選択します。

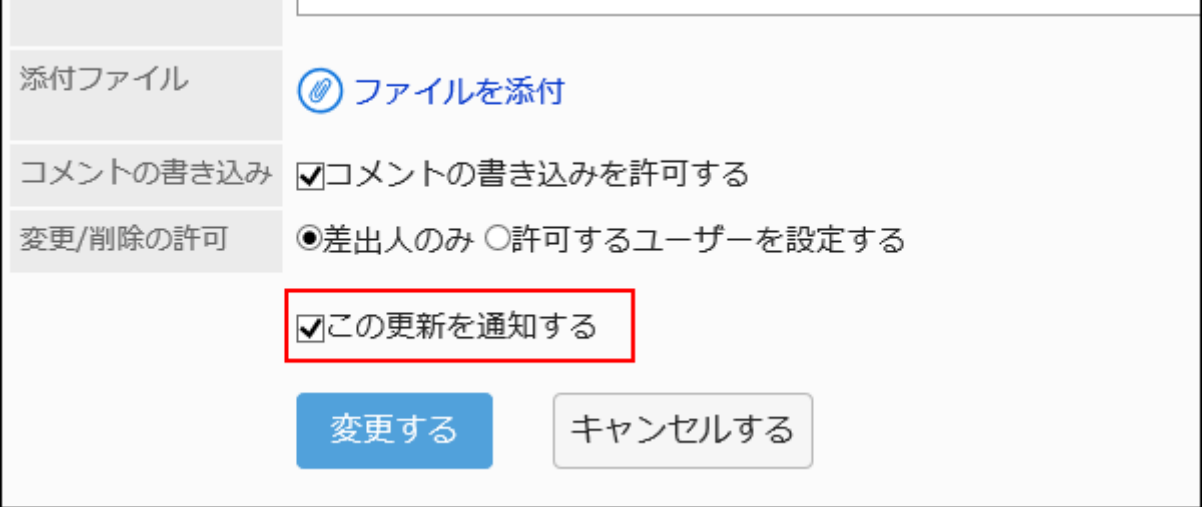

設定内容を確認し、[変更する]をクリックします。 10.

 $\overline{\phantom{a}}$ 

### 掲示を移動する

選択した掲示をほかのカテゴリーに移動します。 移動後にはじめて「掲示の詳細」画面を表示すると、本文が未読を表す背景色(黄色)で表示されます。

■1件ずつ掲示を移動する

掲示を1件ずつ別のカテゴリーに移動します。

#### 操作手順:

- ヘッダーの歯車の形をした管理者メニューアイコンをクリックします。 1.
- [システム設定]をクリックします。 2.
- 「各アプリケーションの管理」タブを選択します。 3.
- 4. [掲示板]をクリックします。
- 5. [掲示の管理]をクリックします。
- 「掲示の管理」画面で、カテゴリーを選択し、ドロップダウンリストから掲示の状態を選択して、[絞り込む] 6.をクリックします。

ドロップダウンリストに表示される掲示の状態は、次のとおりです。

- すべて
- 掲示開始待ち
- 公開中
- 期限切れ

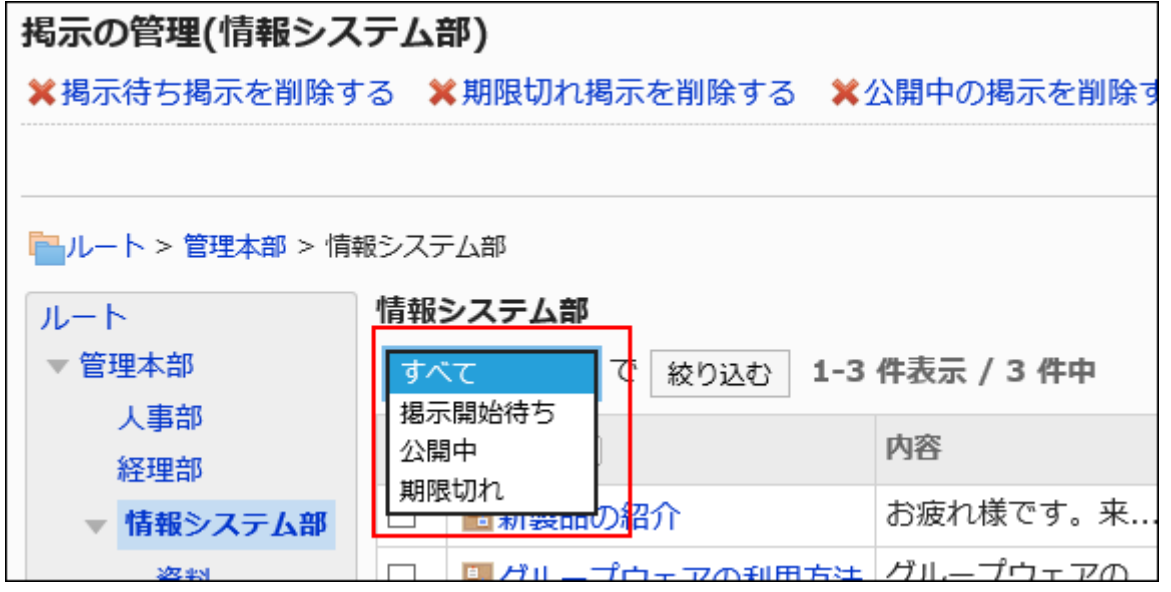

#### 移動する掲示のタイトルをクリックします。 7.

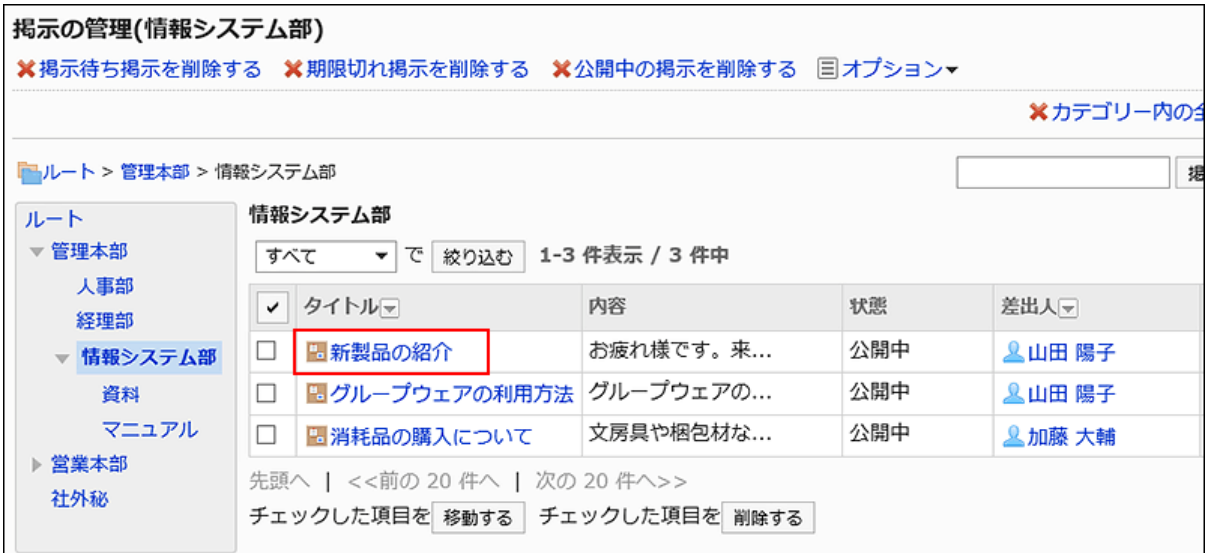

#### 「掲示の詳細」画面で、[移動する]をクリックします。 8.

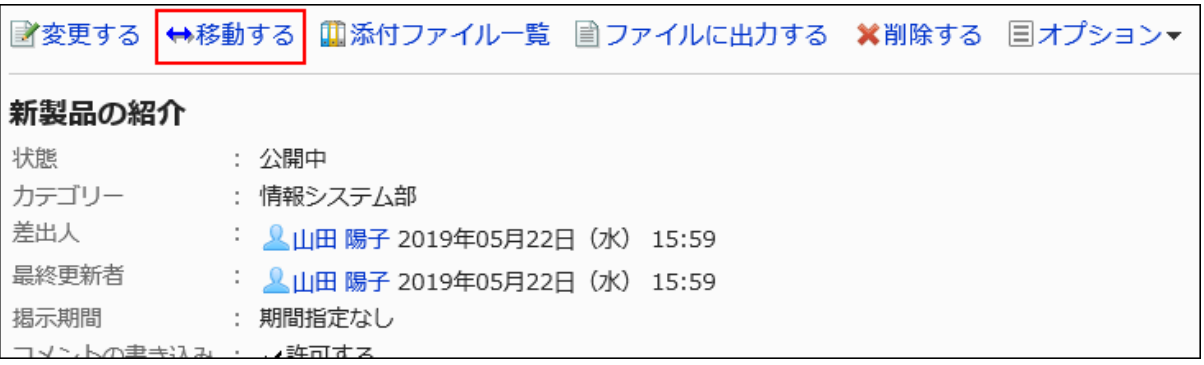

#### 「掲示の移動」画面の「移動後のカテゴリー」項目で、移動先のカテゴリーを選択します。 9.

キーワードを入力し、[カテゴリー検索]をクリックすると、移動先のカテゴリーを検索できます。

[1つ上]をクリックすると、1つ上のカテゴリーに移動します。

カテゴリー名をクリックすると、クリックしたサブカテゴリーに移動します。数字はサブカテゴリーの数を表します。

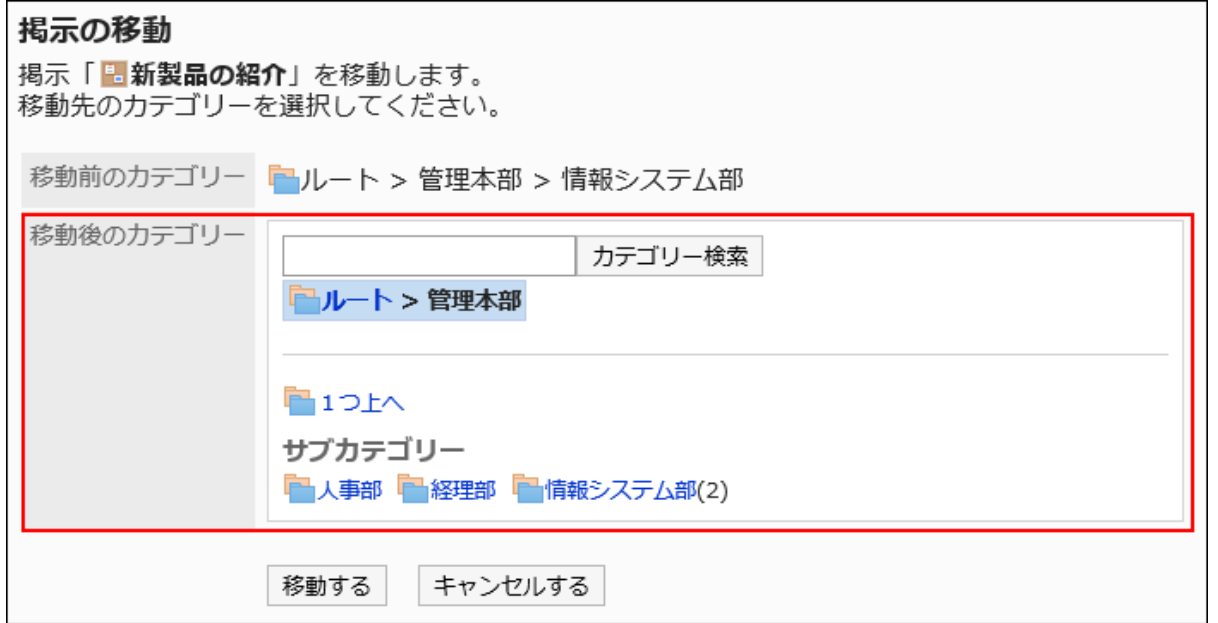

設定内容を確認し、[移動する]をクリックします。 10.

複数の掲示をまとめて移動する

複数の掲示をまとめて別のカテゴリーに移動します。

#### 操作手順:

- 1. ヘッダーの歯車の形をした管理者メニューアイコンをクリックします。
- [システム設定]をクリックします。 2.
- 「各アプリケーションの管理」タブを選択します。 3.
- 4. [掲示板]をクリックします。
- 5. [掲示の管理]をクリックします。
- 「掲示の管理」画面で、カテゴリーを選択し、ドロップダウンリストから掲示の状態を選択して、[絞り込む] 6. をクリックします。

ドロップダウンリストに表示される掲示の状態は、次のとおりです。

- すべて
- 掲示開始待ち
- 公開中
- 期限切れ

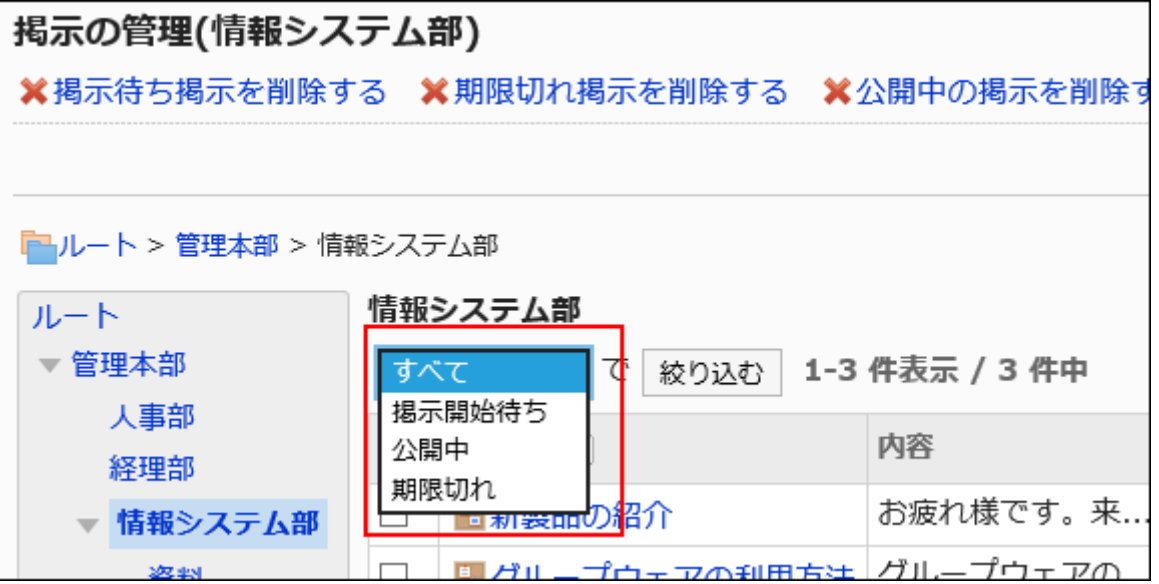

移動する掲示のチェックボックスを選択し、[移動する]をクリックします。 7.

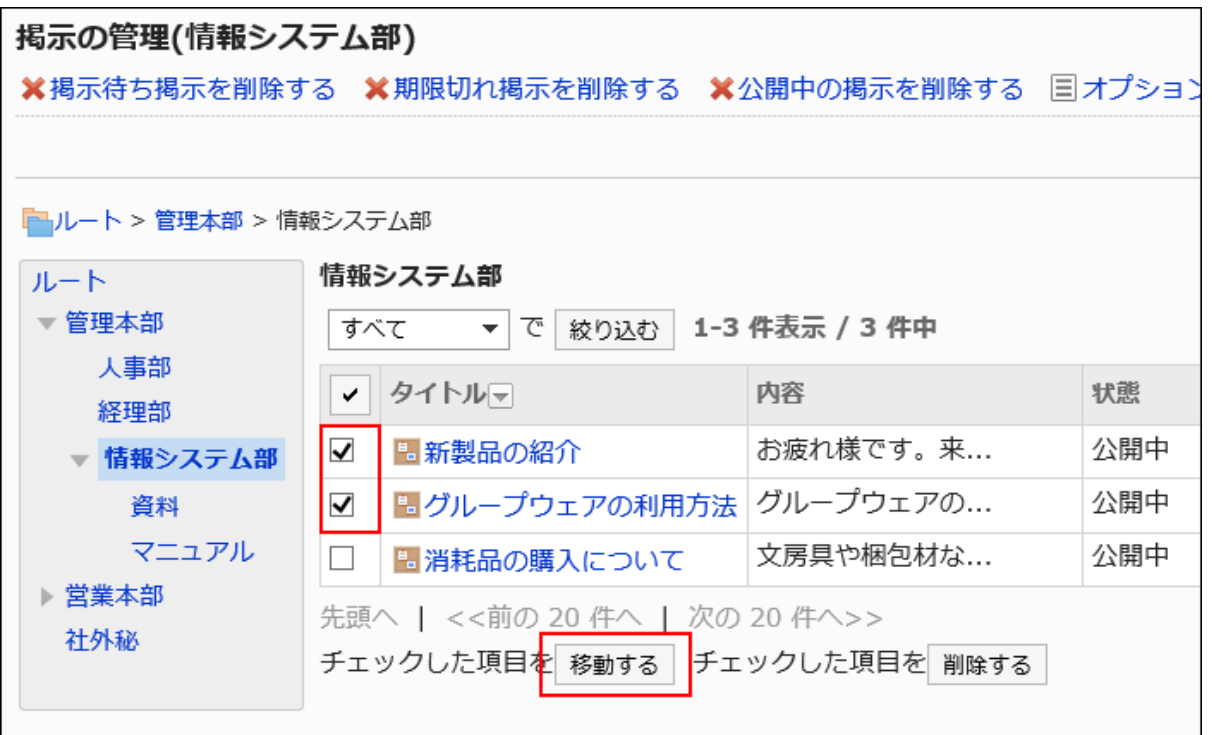

#### 「掲示の一括移動」画面で移動先のカテゴリーを選択し、[移動する]をクリックします。 8.

キーワードを入力し、[カテゴリー検索]をクリックすると、移動先のカテゴリーを検索できます。 [1つ上]をクリックすると、1つ上のカテゴリーに移動します。 カテゴリー名をクリックすると、クリックしたサブカテゴリーに移動します。数字はサブカテゴリーの数を表します。

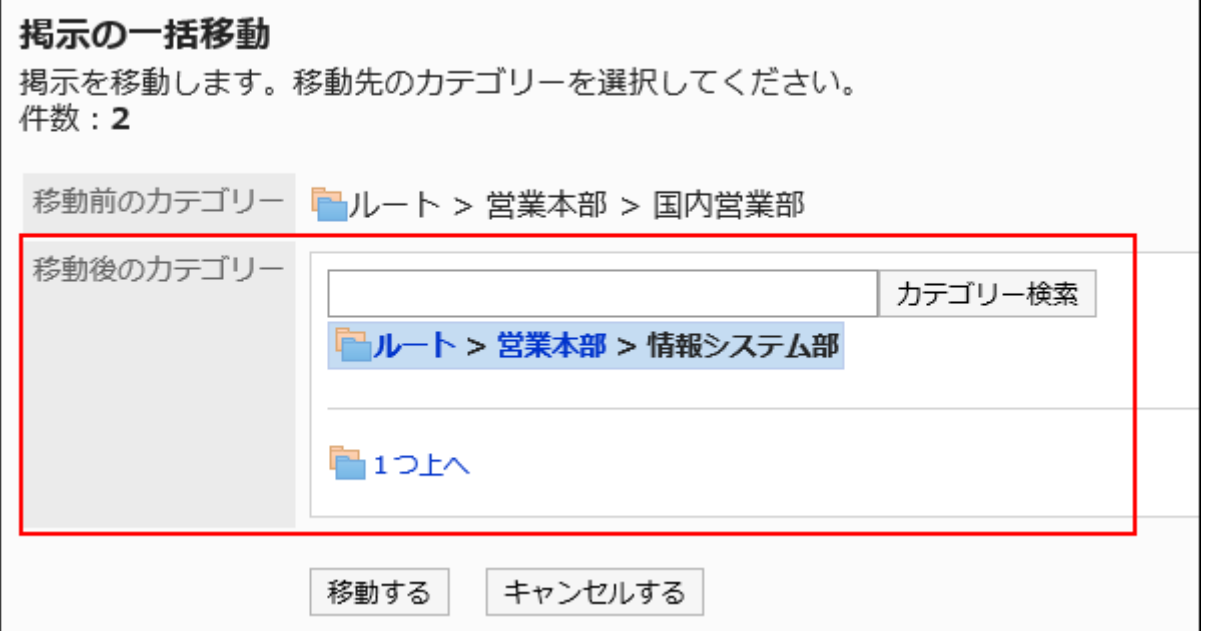

#### 補足

• 「掲示の閲覧状況」に表示されるユーザー数「(a/b)」の「b」は、掲示を移動しても変わりません。 a:掲示を閲覧したユーザーの人数

b:掲示を作成した時点で、カテゴリーの通知先に設定されているユーザーの人数

### 掲示の添付ファイルを操作する

掲示の本文、またはコメントに添付されたファイルを操作します。 書式編集機能を利用して挿入した画像は、操作できません。

#### 操作手順:

- ヘッダーの歯車の形をした管理者メニューアイコンをクリックします。 1.
- [システム設定]をクリックします。 2.
- 「各アプリケーションの管理」タブを選択します。 3.
- 4. [掲示板]をクリックします。
- 5. [掲示の管理]をクリックします。
- 「掲示の管理」画面で、カテゴリーを選択し、ドロップダウンリストから掲示の状態を選択して、[絞り込む] 6.をクリックします。

ドロップダウンリストに表示される掲示の状態は、次のとおりです。

- すべて
- 掲示開始待ち
- 公開中
- 期限切れ

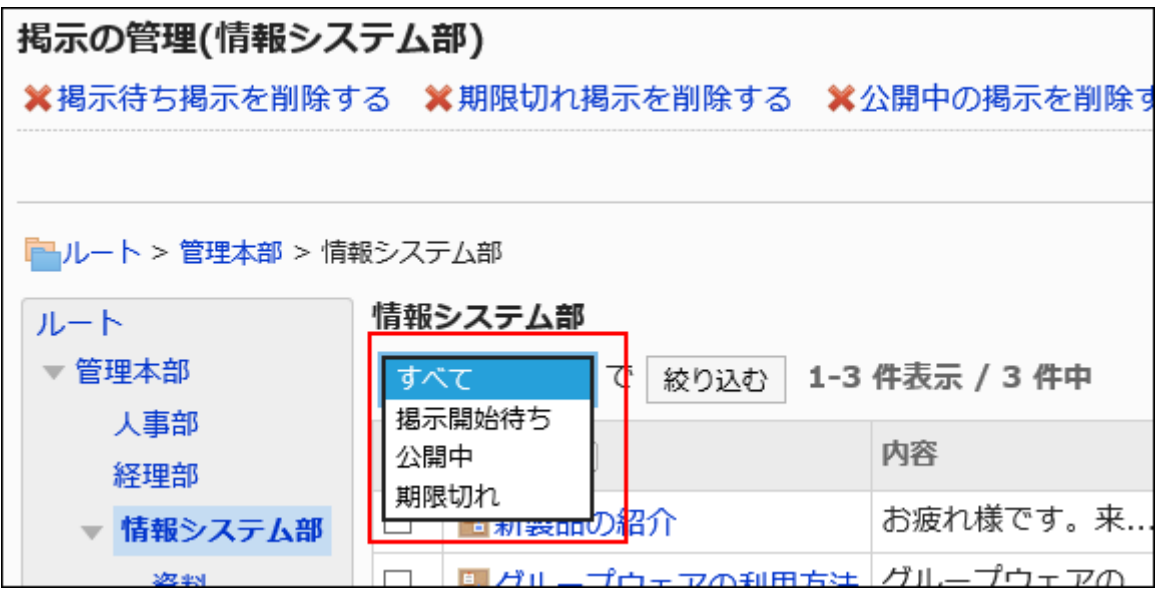

#### 添付ファイルを操作する掲示のタイトルをクリックします。 7.

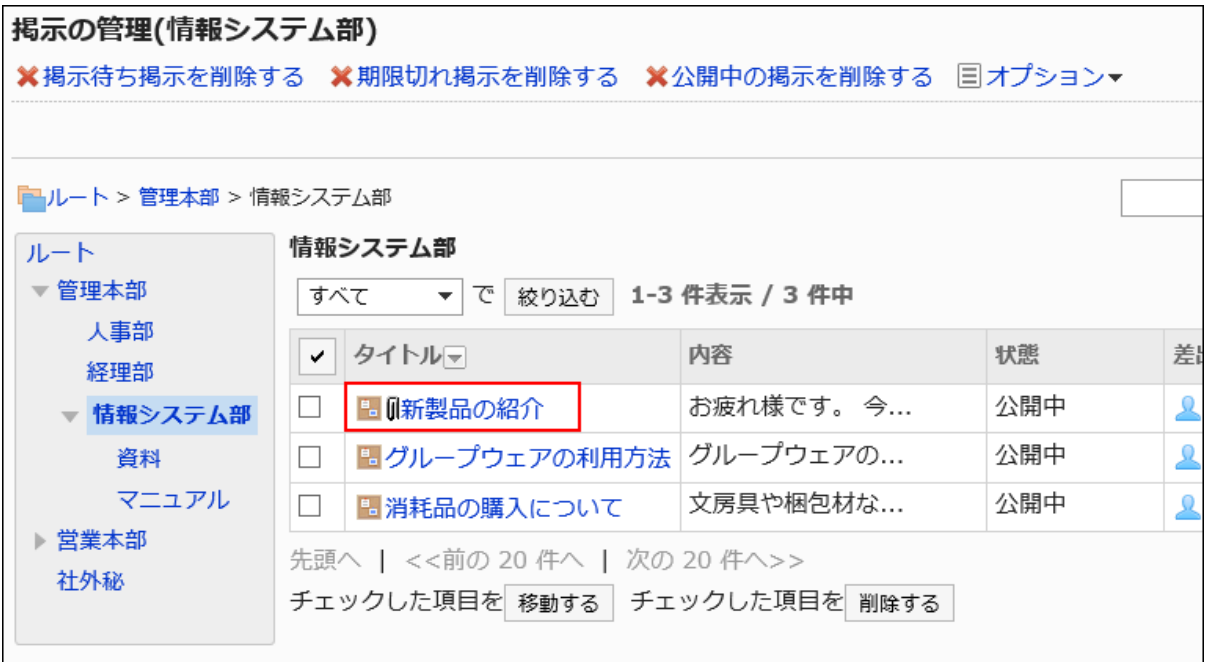

「掲示の詳細」画面で、[添付ファイル一覧]をクリックします。 8.

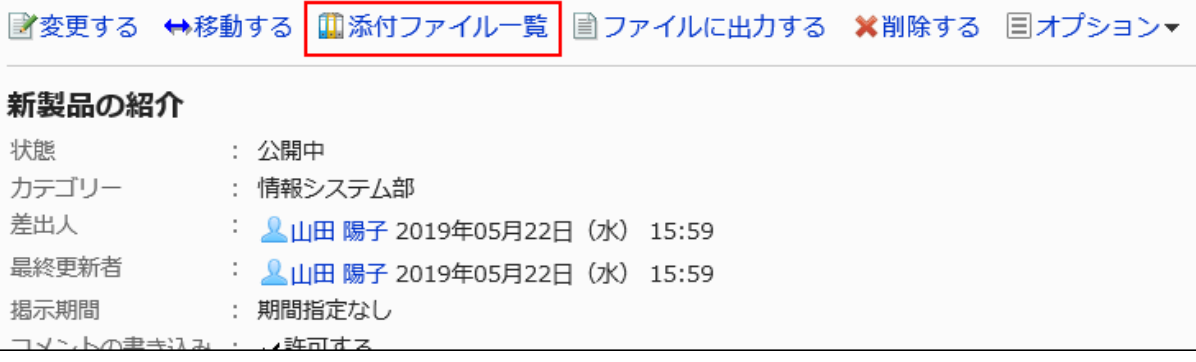

「添付ファイルの一覧」画面で、操作するファイルのタイトルをクリックします。 9.

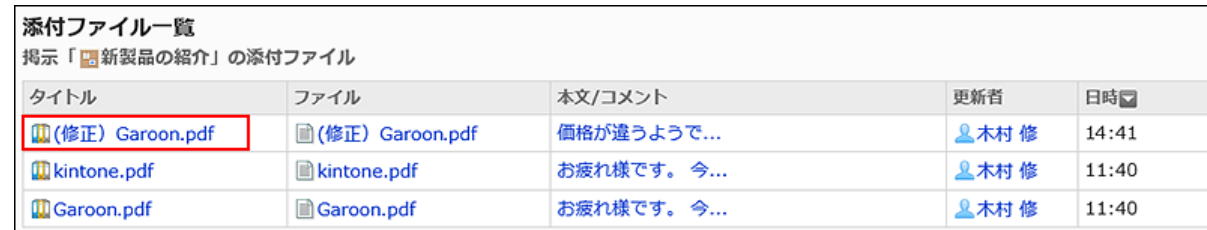

#### 「添付ファイルの詳細」画面で、目的の操作のリンクをクリックします。 10.

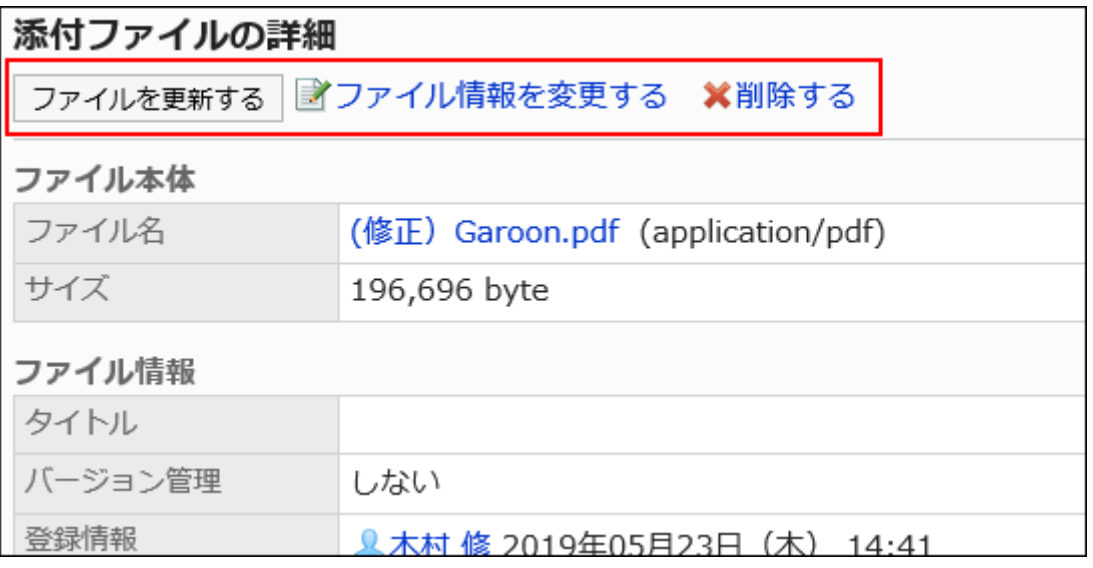

添付ファイルの操作方法は、次のページを参照してください。

[ファイルの更新](https://jp.cybozu.help/g5/ja/user/application/cabinet/update.html) [ファイル情報の変更](https://jp.cybozu.help/g5/ja/user/application/cabinet/edit.html) [ファイルの削除](https://jp.cybozu.help/g5/ja/user/application/cabinet/delete.html)

# 掲示をファイルに出力する

掲示をテキストファイルに出力します。 下書きの掲示は、ファイルに出力できません。 ファイルに出力される項目は、次のとおりです。

- 標題
- 差出人
- カテゴリー
- 日時
- 掲示期間
- 本文
- 添付ファイルのファイル名:

ファイル自体は出力できません。ファイル名だけが出力されます。

• コメント:

「掲示の詳細の詳細」画面とは逆の順番で、日時が古いコメントが上に表示されます。

#### 操作手順:

- ヘッダーの歯車の形をした管理者メニューアイコンをクリックします。 1.
- [システム設定]をクリックします。 2.
- 「各アプリケーションの管理」タブを選択します。 3.
- 4. [掲示板]をクリックします。
- 5. [掲示の管理]をクリックします。
- 「掲示の管理」画面で、カテゴリーを選択し、ドロップダウンリストから掲示の状態を選択して、[絞り込む] 6. をクリックします。

ドロップダウンリストに表示される掲示の状態は、次のとおりです。

- すべて
- 掲示開始待ち
- 公開中
- 期限切れ

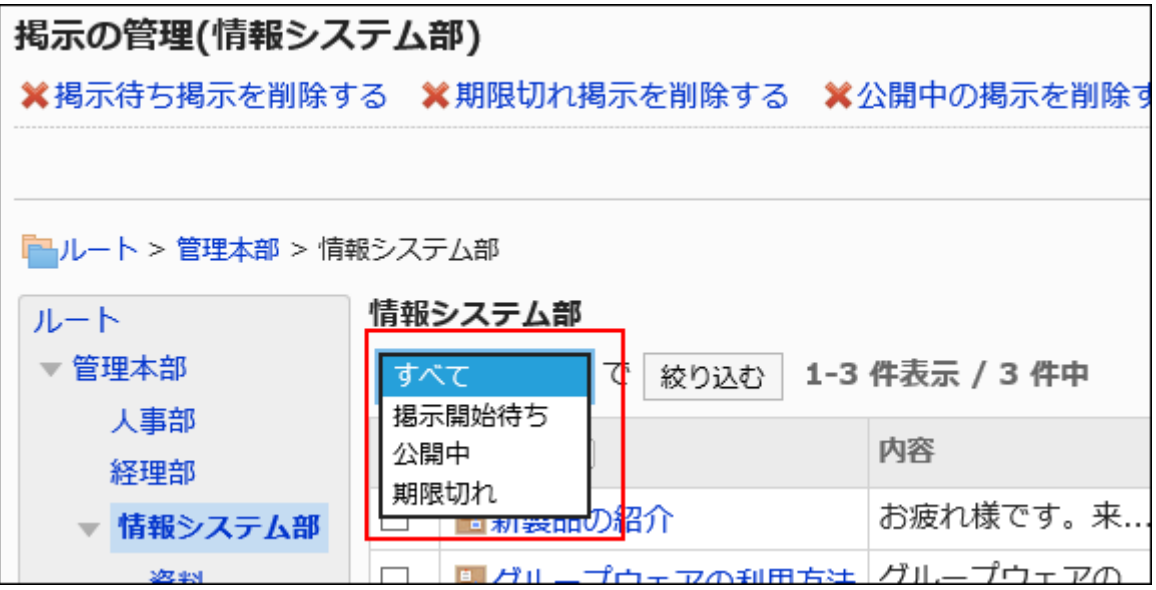

7. ファイルに出力する掲示のタイトルをクリックします。

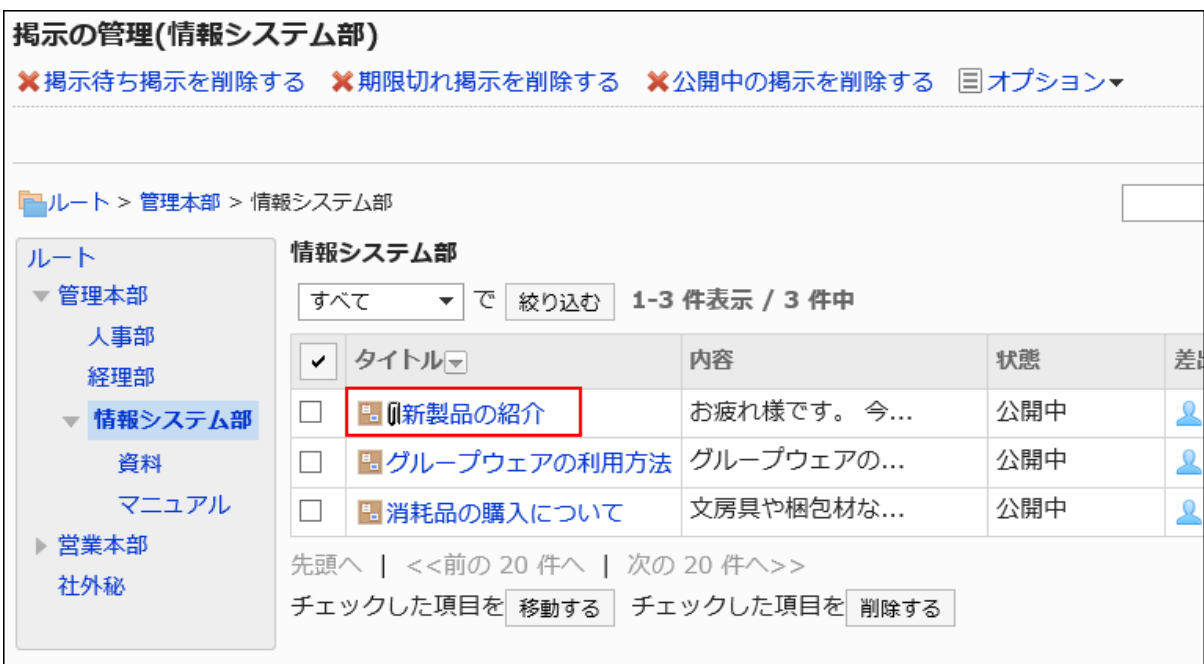

「掲示の詳細」画面で、[ファイルに出力する]をクリックします。 8.

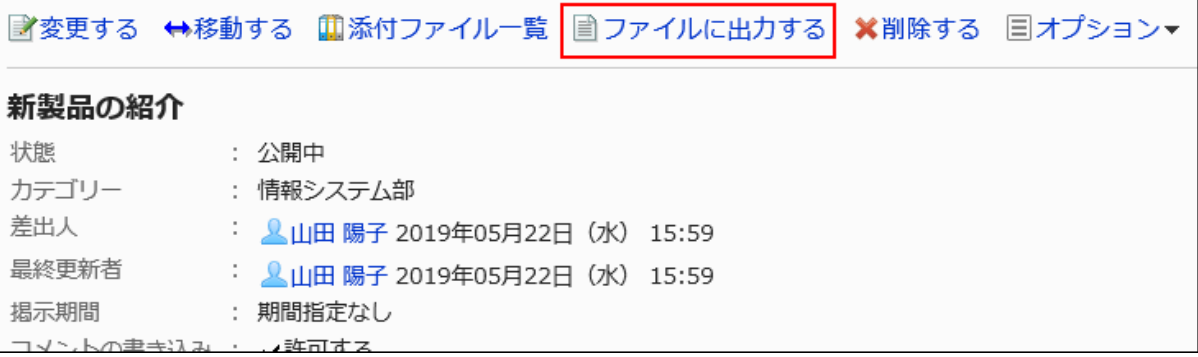

#### 「ファイルに出力する」画面で、「文字コード」項目を設定します。 9.

選択できる文字コードは、次のとおりです。

- ユニコード(UTF-8)
- · 日本語(シフトJIS)
- ASCII
- Latin1(ISO-8859-1)
- 簡体字中国語(GB2312)
- タイ語(TIS-620)

「次回からこの画面を表示しない」のチェックボックスを選択すると、「ファイルに出力する」画面を表示せずに、掲示 がファイルに出力されるようになります。

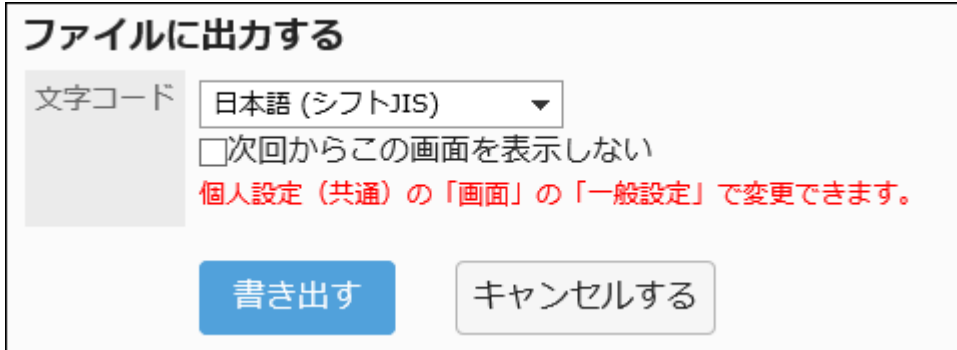

10. 設定内容を確認し、[書き出す]をクリックします。

11. Webブラウザーのファイル保存機能を使って、ファイルを保存します。

### 掲示を削除する

掲示を削除します。

削除した掲示は、すべてのユーザーから見えなくなります。

注意

• 削除した掲示は、元に戻せません。削除する前に、対象の掲示を確認してください。

■1件ずつ掲示を削除する

掲示を1件ずつ削除します。

操作手順:

- ヘッダーの歯車の形をした管理者メニューアイコンをクリックします。 1.
- [システム設定]をクリックします。 2.
- 「各アプリケーションの管理」タブを選択します。 3.
- 4. [掲示板]をクリックします。
- 5. [掲示の管理]をクリックします。
- 「掲示の管理」画面で、カテゴリーを選択し、ドロップダウンリストから掲示の状態を選択して、[絞り込む] 6.をクリックします。

ドロップダウンリストに表示される掲示の状態は、次のとおりです。

- すべて
- 掲示開始待ち
- 公開中
- 期限切れ

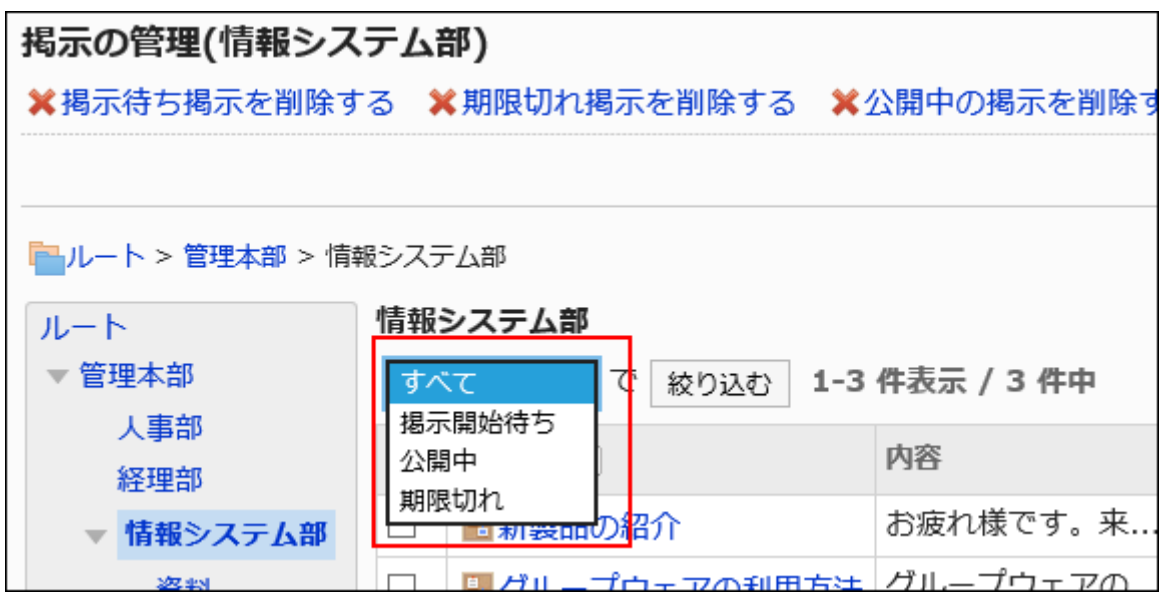

#### 削除する掲示のタイトルをクリックします。 7.

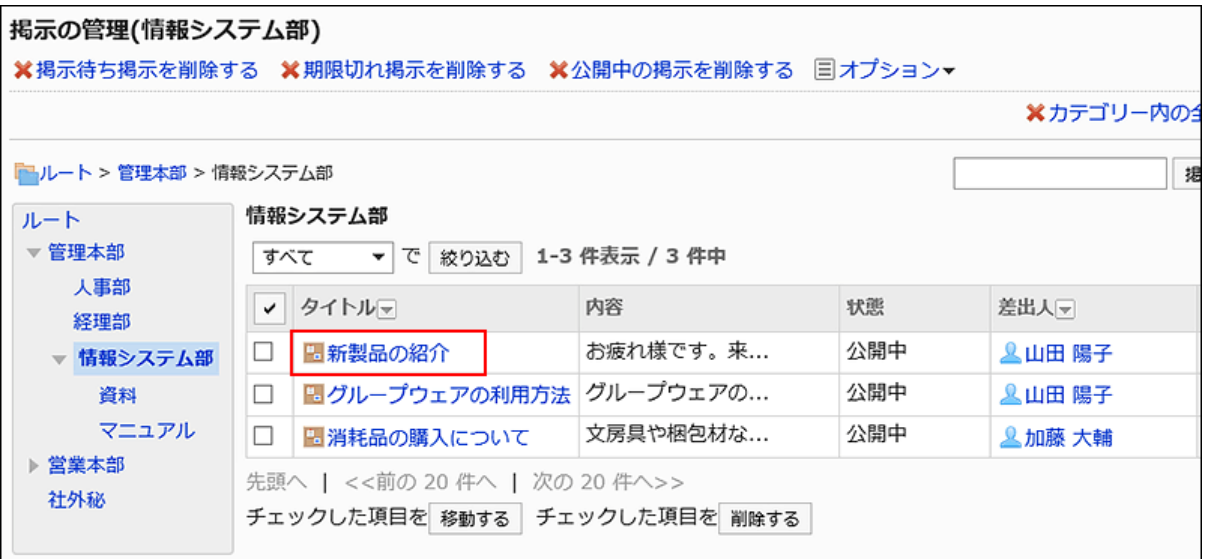

#### 「掲示の詳細」画面で、[削除する]をクリックします。 8.

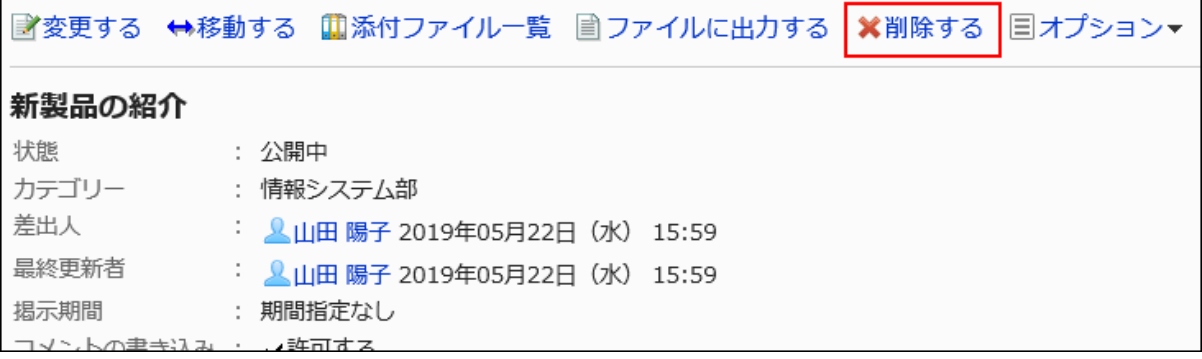

「掲示の削除」画面で、[はい]をクリックします。 9.

複数の掲示をまとめて削除する

複数の掲示をまとめて削除します。

#### 操作手順:

- へッダーの歯車の形をした管理者メニューアイコンをクリックします。 1.
- [システム設定]をクリックします。 2.
- 「各アプリケーションの管理」タブを選択します。 3.
- 4. [掲示板]をクリックします。
- 5. [掲示の管理]をクリックします。
- 「掲示の管理」画面で、カテゴリーを選択し、ドロップダウンリストから掲示の状態を選択して、[絞り込む] 6.をクリックします。

ドロップダウンリストに表示される掲示の状態は、次のとおりです。

- すべて
- 掲示開始待ち
- 公開中
- 期限切れ

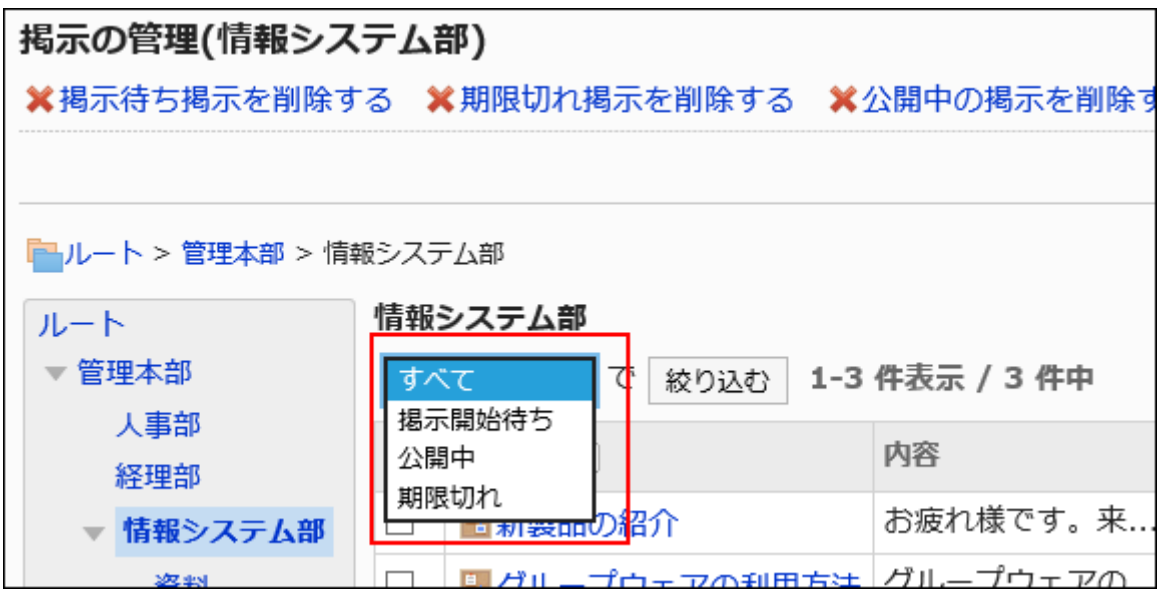

削除する掲示のチェックボックスを選択し、[削除する]をクリックします。 7.

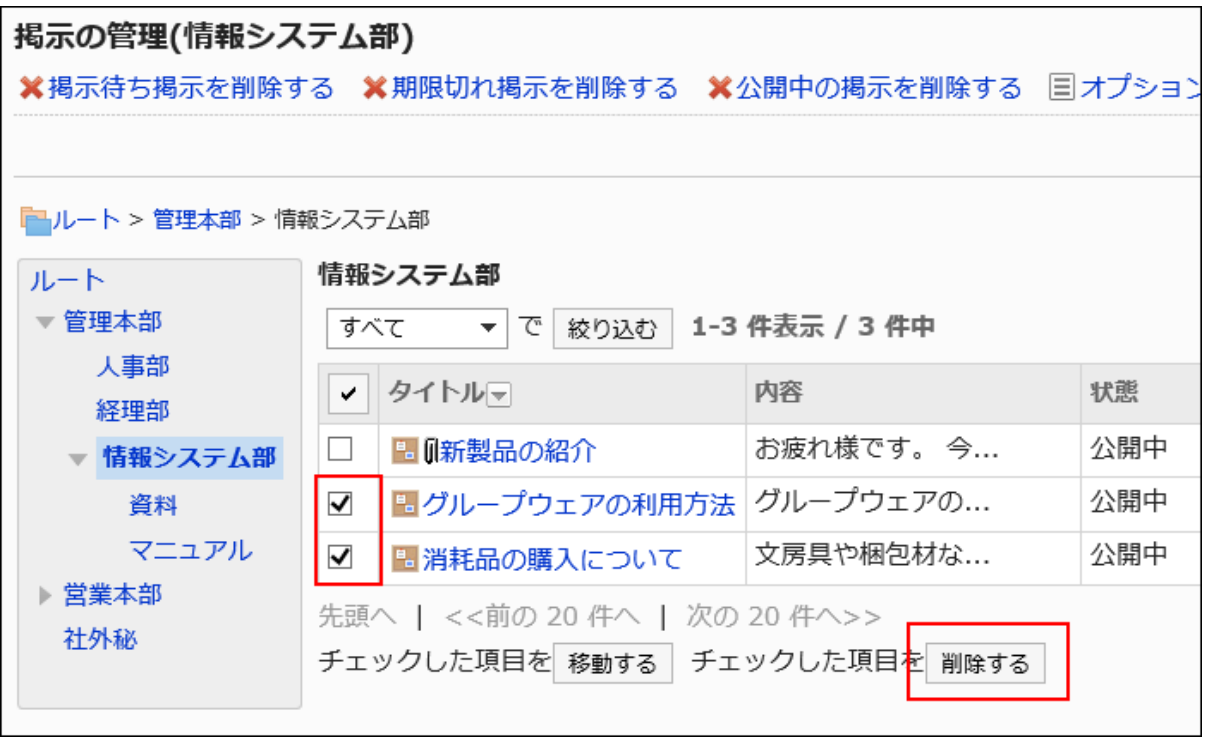

「掲示の一括削除」画面で、[はい]をクリックします。 8.

掲示待ちの掲示をすべて削除する

選択したカテゴリー内の掲示待ちの掲示(未公開の掲示)を一括削除します。

#### 操作手順:

へッダーの歯車の形をした管理者メニューアイコンをクリックします。 1.

- [システム設定]をクリックします。 2.
- 「各アプリケーションの管理」タブを選択します。 3.
- 4. [掲示板]をクリックします。
- 5. [掲示の管理]をクリックします。
- 「掲示の管理」画面で、[掲示待ち掲示を削除する]をクリックします。 6.

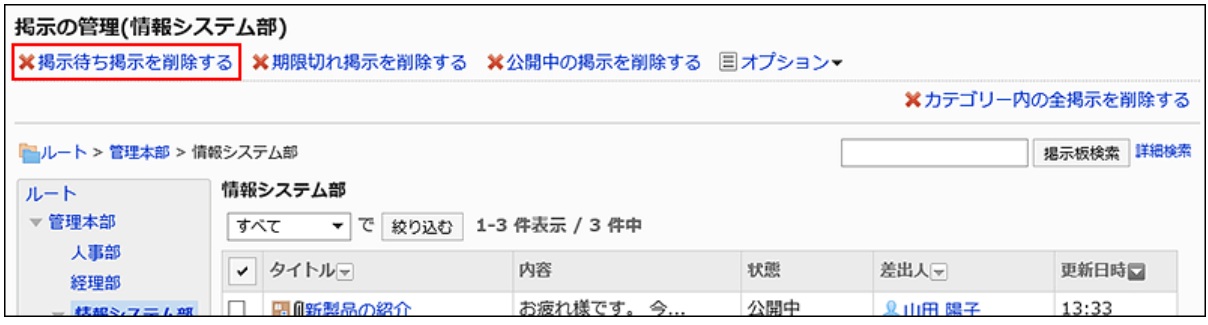

「掲示開始待ちの一括削除」画面で、[はい]をクリックします。 7.

期間切れの掲示をすべて削除する

選択したカテゴリー内の、掲示期間を過ぎた掲示(期間切れの掲示)を一括削除します。

#### 操作手順:

- 1. ヘッダーの歯車の形をした管理者メニューアイコンをクリックします。
- [システム設定]をクリックします。 2.
- 「各アプリケーションの管理」タブを選択します。 3.
- 4. [掲示板]をクリックします。
- 5. [掲示の管理]をクリックします。
- 「掲示の管理」画面で、[期限切れ掲示を削除する]をクリックします。 6.

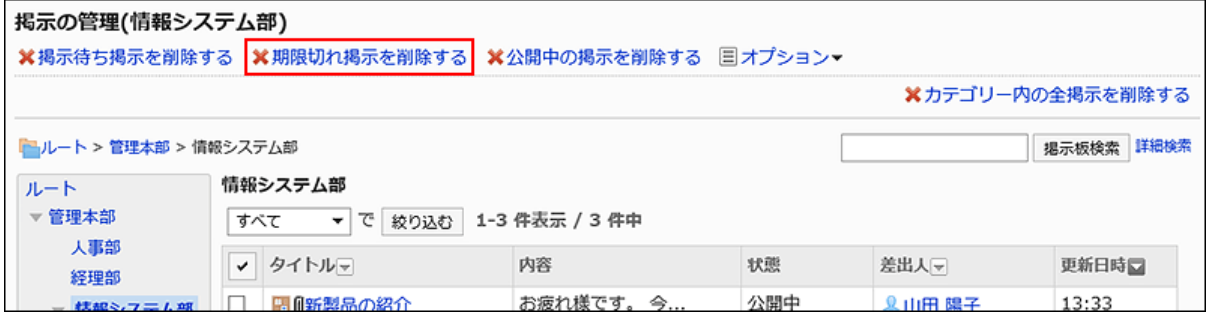

「期限切れ掲示の一括削除」画面で、[はい]をクリックします。 7.

公開中の掲示を日付を指定して削除する

選択したカテゴリー内で、次の条件をすべて満たす掲示を一括削除します。

- 公開中の掲示である
- 最終更新日が指定した日付より前である

#### 操作手順:

- 1. ヘッダーの歯車の形をした管理者メニューアイコンをクリックします。
- [システム設定]をクリックします。 2.
- 「各アプリケーションの管理」タブを選択します。 3.
- 4. [掲示板]をクリックします。
- 5. [掲示の管理]をクリックします。
- 「掲示の管理」画面で、[公開中の掲示を削除する]をクリックします。 6.

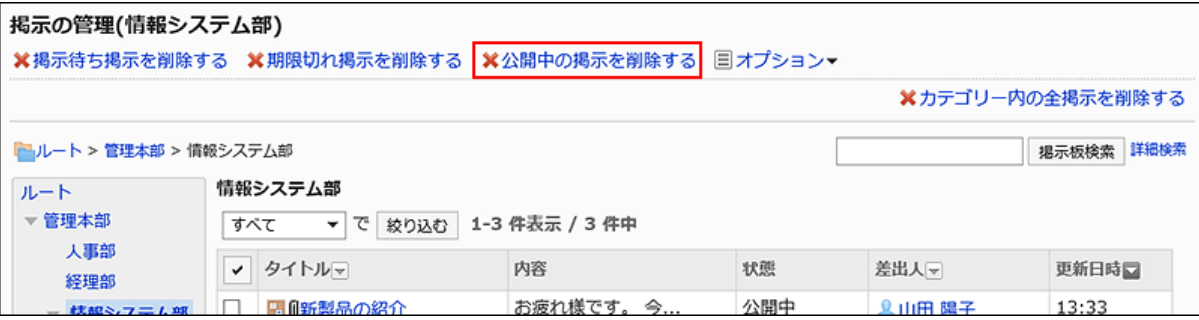

#### 「公開中掲示の一括削除」画面で、削除の基準となる日付を指定し、[削除する]をクリックします。 7.

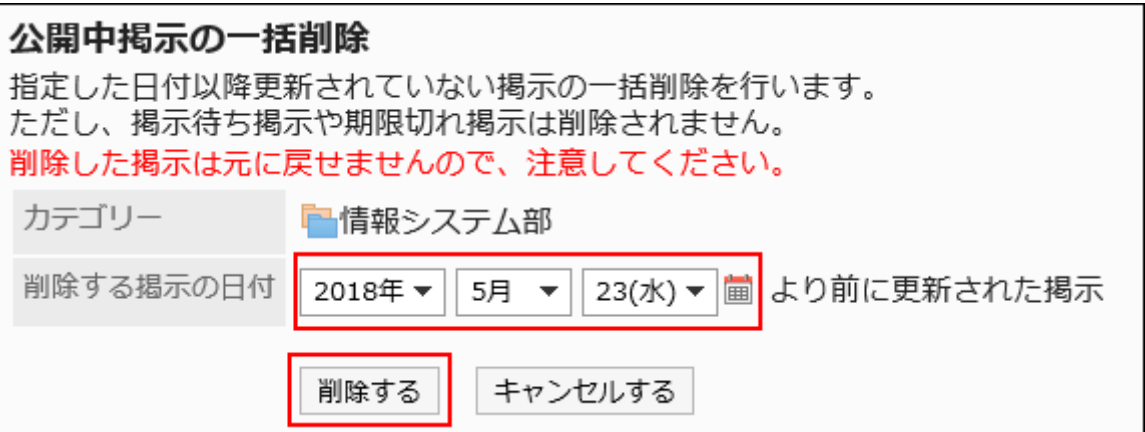

選択した日付以降に更新された掲示は削除されません。

例:「削除する掲示の日付」に2012年8月7日を指定した場合

- 最終更新日が2012年8月6日の掲示:削除されます。
- 最終更新日が2012年8月7日の掲示:削除されません。

「公開中掲示の一括削除」画面で、[はい]をクリックします。 8.

■カテゴリー内の全掲示を削除する

選択したカテゴリー内の掲示をすべて削除します。

操作手順:

- 1. ヘッダーの歯車の形をした管理者メニューアイコンをクリックします。
- [システム設定]をクリックします。 2.
- 「各アプリケーションの管理」タブを選択します。 3.
- 4. [掲示板]をクリックします。
- 5. [掲示の管理]をクリックします。
- 「掲示の管理」画面で、カテゴリーを選択し、[カテゴリー内の全掲示を削除する]をクリックします。 6.

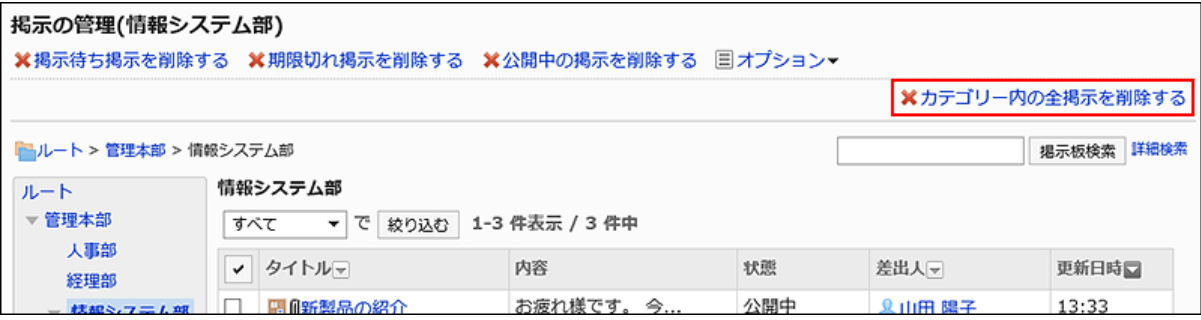

#### 「カテゴリー内の全掲示の削除」画面で、[はい]をクリックします。 7.

### 2.6.7. CSVファイルでの掲示板の管理

掲示板のデータをCSVファイルで管理します。

CSVファイルで管理できるデータは、次のとおりです。

- カテゴリー
- カテゴリー名
- アクセス権
- 運用管理権限
- 通知設定

# CSVファイルから読み込む
掲示板のデータをCSVファイルから読み込みます。

CSVファイルの読み込み中にエラーが発生した場合、読み込みが中止されます。途中まで読み込まれた内容はGaroonに反映 されません。

### 操作手順:

- データを読み込むためのCSVファイルを作成します。 1. CSVファイルで管理できる項目については、[掲示板\(1647ページ\)の](#page-1646-0)CSVフォーマットを参照してください。
- へッダーの歯車の形をした管理者メニューアイコンをクリックします。 2.
- [システム設定]をクリックします。 3.
- 「各アプリケーションの管理」タブを選択します。 4.
- 5. [掲示板]をクリックします。
- **6.** [CSVファイルからの読み込み]をクリックします。
- 「CSVファイルからの読み込み」画面で、読み込むデータを選択します。 7.
- 手順1で作成したCSVファイルを選択します。 8.
- 読み込むデータに必要な設定をし、[次へ]をクリックします。 9.

設定項目は、次のとおりです。

- 文字コード:
	- CSVファイルのデータを、選択した文字コードでエンコードします。 選択できる文字コードは次のとおりです。
		- ユニコード(UTF-8)
		- 日本語(シフトJIS)
		- ASCII
		- Latin1(ISO-8859-1)
		- 簡体字中国語(GB2312)
		- タイ語 (TIS-620)
- 先頭行をスキップする:

先頭行に、項目名やコメントなどデータ以外の情報が記述されている場合は、「はい」を選択します。

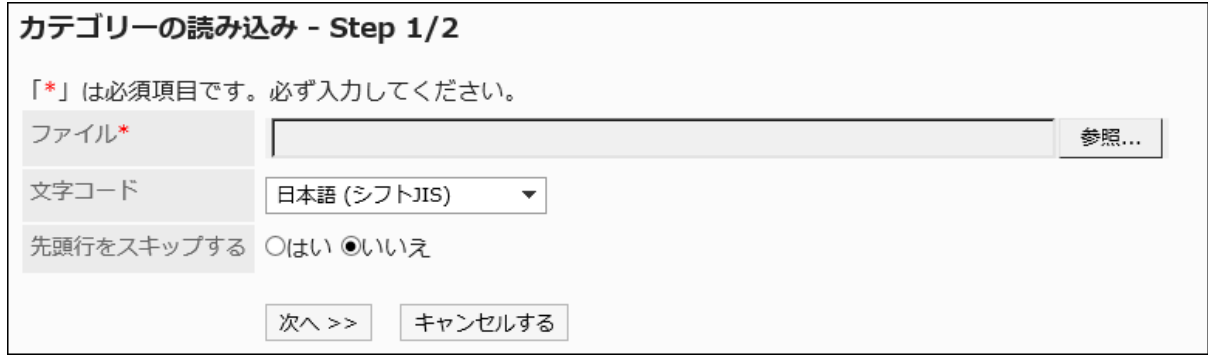

10. CSVファイルの内容を確認し、[読み込む]をクリックします。

# CSVファイルに書き出す

掲示板のデータをCSVファイルに書き出します。

#### 操作手順:

- へッダーの歯車の形をした管理者メニューアイコンをクリックします。 1.
- [システム設定]をクリックします。 2.
- 「各アプリケーションの管理」タブを選択します。 3.
- 4. [掲示板]をクリックします。
- 5. [CSVファイルへの書き出し]をクリックします。
- 「CSVファイルへの書き出し」画面で、書き出すデータを選択します。 6.
- 書き出すデータに必要な項目を設定します。 7.

設定項目は、次のとおりです。

• 文字コード:

エンコードに使用する文字コードを選択します。

選択できる文字コードは次のとおりです。

◦ ユニコード(UTF-8)

必要に応じてBOM付きを選択できます。

- 日本語(シフトJIS)
- ASCII
- Latin1(ISO-8859-1)
- 簡体字中国語(GB2312)
- タイ語(TIS-620)

• 先頭行に項目名を書き出す:

CSVファイルの先頭行に項目名を書き出す場合は、「はい」を選択します。

• 書き出す言語:

この項目は、カテゴリー名を書き出す場合に表示されます。 カテゴリー名を書き出す言語を設定します。書き出す言語は複数設定できます。 選択できる言語は、次のとおりです。

- すべて
- 日本語
- English
- 中文(简体)

◦ 中文(繁體)

繁体字で書き出されます。

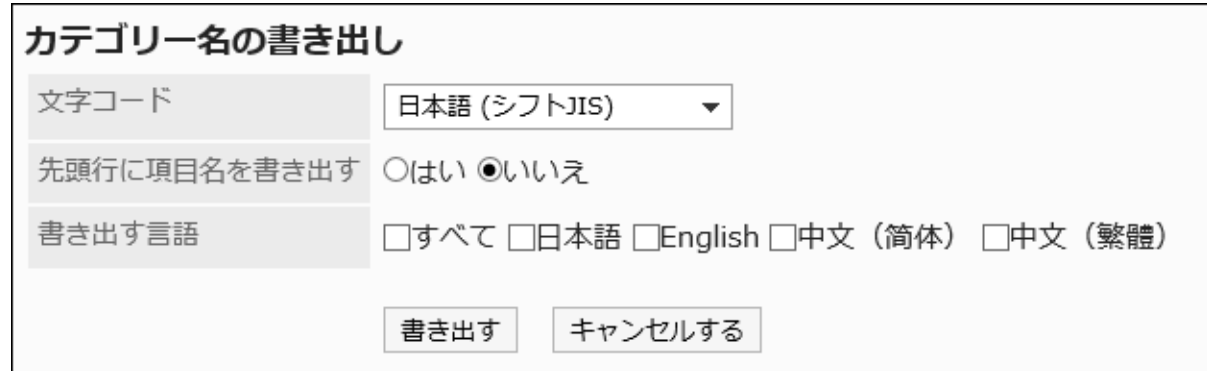

- 設定内容を確認し、[書き出す]をクリックします。 8.
- Webブラウザーのファイル保存機能を使って、ファイルを保存します。 9.

# 2.7. ファイル管理

「ファイル管理」は、社内で共有するファイルを管理するためのアプリケーションです。部署や目的ごとにフォルダーを作成して ファイルを分類できます。

フォルダーに更新通知を設定すると、ファイルが追加、更新された場合に通知が送信されます。ファイルの更新をチェックする のに便利です。

## 2.7.1. ファイル管理の一般設定

ファイル管理の「一般設定」画面では、ファイル管理の基本的な機能を設定します。

- 1. ヘッダーの歯車の形をした管理者メニューアイコンをクリックします。
- [システム設定]をクリックします。 2.
- 「各アプリケーションの管理」タブを選択します。 3.
- [ファイル管理]をクリックします。 4.
- 5. [一般設定]をクリックします。
- 「一般設定」画面の「削除したファイル/フォルダーの保存期間」項目で、保存期間を選択します。 6.ファイル管理から削除したファイルやフォルダーを一時保存する期間を設定します。 システム管理者とアプリケーション管理者だけが、削除されたフォルダーを復旧できます。 設定できる日数は、1日刻みで、1から10日間です。

<span id="page-903-0"></span>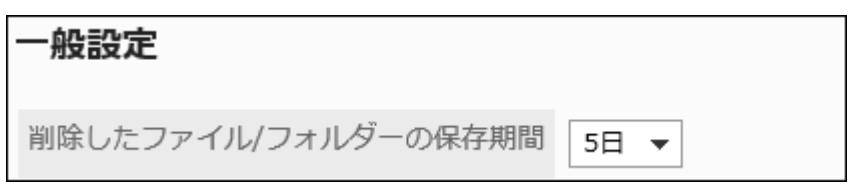

## 「一括ダウンロードの上限値」項目で、ファイルサイズを選択します。 7.

複数のファイルを1つのzipファイルにまとめてダウンロードするときに、一度にダウンロードできるファイルサイズの上 限値を設定します。

zipファイルに圧縮される前のファイルサイズの合計値を設定します。初期値は30MBです。 選択できるファイルサイズは、次のとおりです。

- 5MB
- 10MB
- 30MB
- 50MB
- 100MB
- 300MB
- 無制限

一括ダウンロードの上限値

30MB  $\overline{\mathbf{v}}$ 

### 設定内容を確認し、[変更する]をクリックします。 8.

# 2.7.2. フォルダーの設定

ファイル管理のファイルは、フォルダーごとに管理をします。 部門ごとにフォルダーを設定し、アクセス権や更新通知を設定します。フォルダーは階層化できます。

# フォルダーを追加する

フォルダーにサブフォルダーを追加します。 サブフォルダーを追加する際、親フォルダー、または親フォルダー内のサブフォルダーに設定されているアクセス権と通知設定 を継承できます。

- へッダーの歯車の形をした管理者メニューアイコンをクリックします。 1.
- [システム設定]をクリックします。 2.
- 「各アプリケーションの管理」タブを選択します。 3.
- [ファイル管理]をクリックします。 4.
- [フォルダーの設定]をクリックします。 5.
- 「フォルダーの設定」画面で、フォルダーを選択し、[フォルダーを追加する]をクリックします。 6.

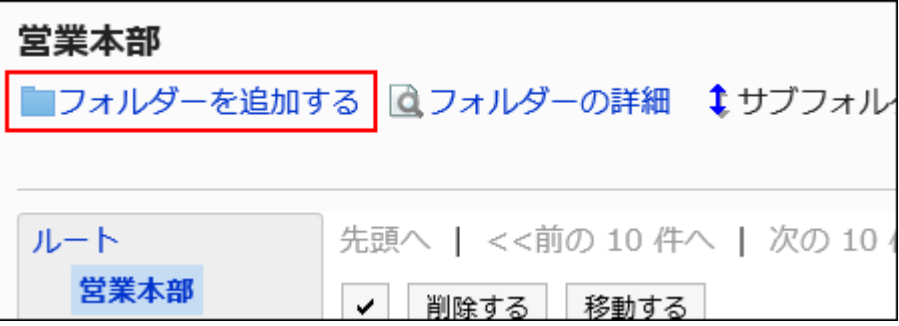

「フォルダーの追加」画面で、「タイトル」項目を設定します。 7.

標準のタイトルは必ず設定します。

[言語ごとに表示名を設定する]をクリックすると、複数の言語でタイトルを設定できます。

ユーザーが設定している言語のタイトルを設定していない場合、標準のタイトルが表示されます。 設定できる言語は、次のとおりです。

- 日本語
- English
- 中文(简体)
- 中文(繁體)

繁体字で表示されます。

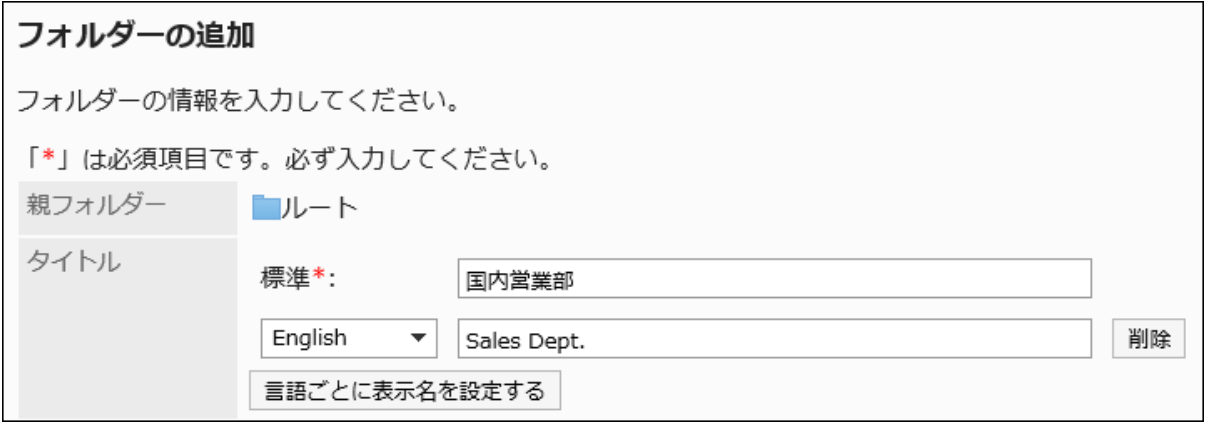

### 「フォルダーコード」項目を設定します。 8.

フォルダーコードは必ず設定します。

フォルダーを識別するための固有のコードです。

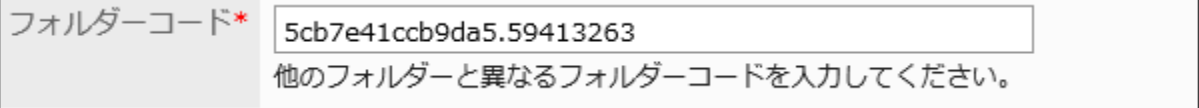

### 必要に応じて「メモ」項目を設定します。 9.

フォルダーの説明を入力します。設定すると、フォルダーの画面にメモが表示されます。

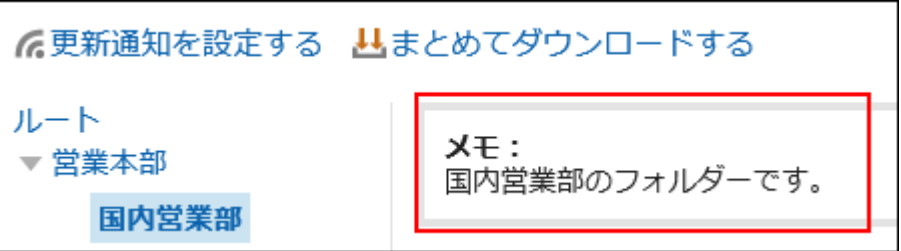

## 「アクセス権」項目、および「通知設定」項目で、親フォルダー、または同じ親フォルダーに所属するほか 10.のフォルダーの設定を適用するかどうかを設定します。

初期値は、親フォルダー、または親のサブフォルダーの設定が適用されます。

#### • 親フォルダー、または親のサブフォルダーの設定を適用しない場合:

「親フォルダーか親のサブフォルダーのアクセス権を適用する」、および「親フォルダーか親のサブフォルダー の通知設定を適用する」のチェックボックスの選択を外します。

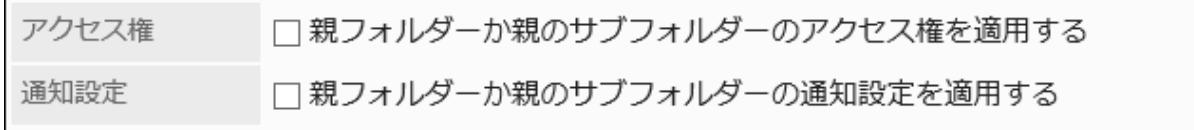

### • 親フォルダー、または親のサブフォルダーの設定を適用する場合:

「親フォルダーか親のサブフォルダーのアクセス権を適用する」、および「親フォルダーか親のサブフォルダー の通知設定を適用する」のチェックボックスを選択します。

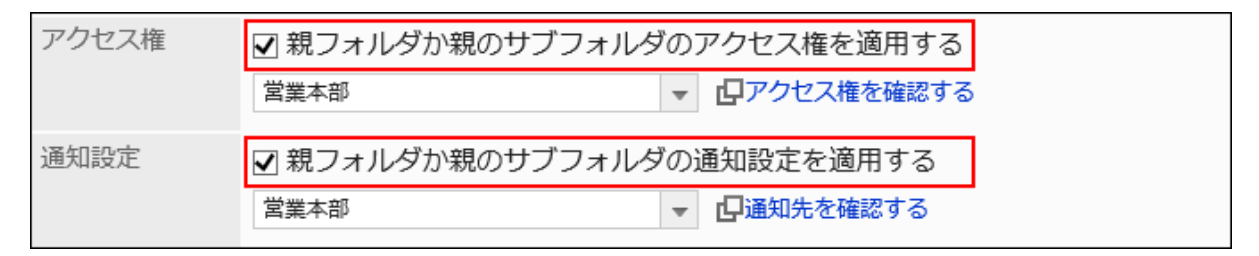

設定を適用するフォルダーは、「アクセス権」および「通知設定」のドロップダウンリストから選択します。

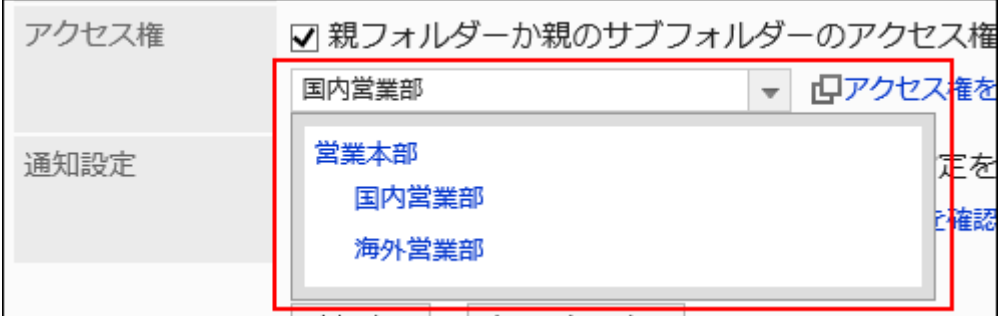

#### 補足

- アクセス権、および通知設定を適用したあとに、適用元のフォルダーの設定が変更されても、適用先のフォ ルダーには反映されません。
- ドロップダウンリストから適用したフォルダーの設定内容を確認する場合は、[アクセス権を確認する]、およ び[通知先を確認する]をクリックし、設定内容を確認します。

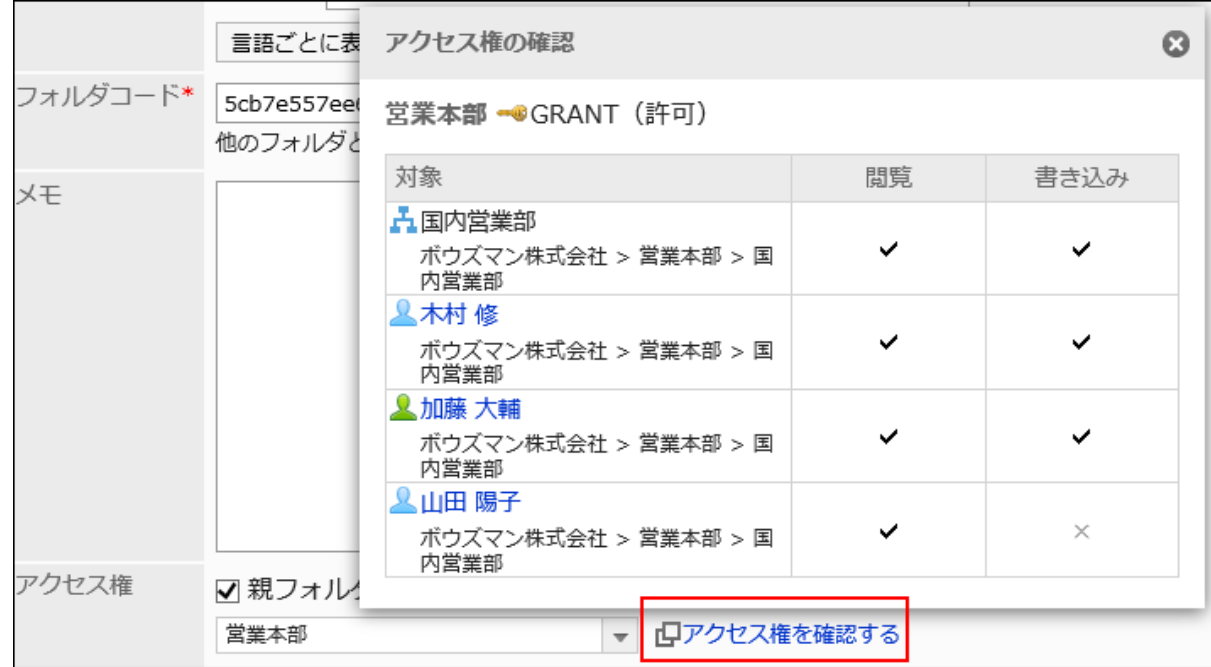

## 設定内容を確認し、[追加する]をクリックします。 11.

# フォルダーを変更する

フォルダーの設定内容を変更します。

- 1. ヘッダーの歯車の形をした管理者メニューアイコンをクリックします。
- [システム設定]をクリックします。 2.
- 「各アプリケーションの管理」タブを選択します。 3.
- [ファイル管理]をクリックします。 4.
- [フォルダーの設定]をクリックします。 5.
- 「フォルダーの設定」画面で、フォルダーを選択し、[フォルダーの詳細]をクリックします。 6.

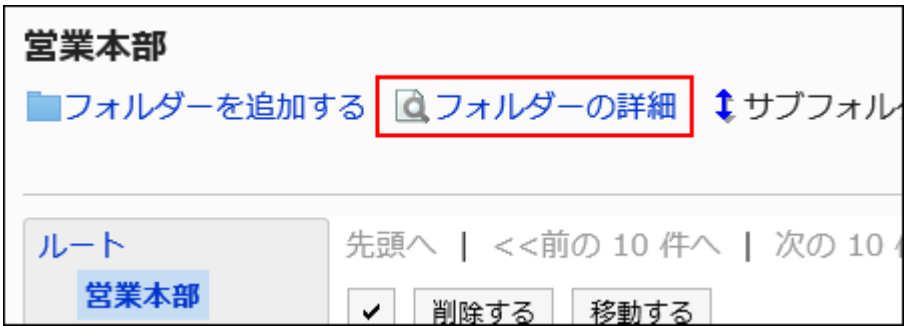

「フォルダーの詳細」画面で、[変更する]をクリックします。 7.

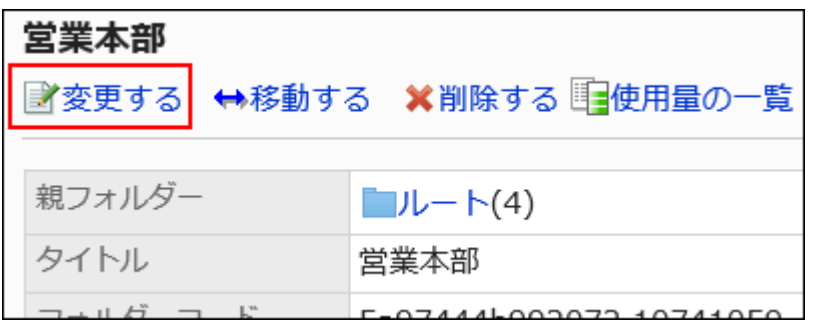

- 「フォルダーの情報の変更」画面で、必要に応じて設定内容を変更します。 8.
- 設定内容を確認し、[変更する]をクリックします。 9.

## フォルダーを移動する

サブフォルダーを、ほかのフォルダーの下に移動します。 フォルダーを移動すると、フォルダー内のファイルやサブフォルダーもあわせて移動されます。 ルートフォルダーは移動できません。

- 1. ヘッダーの歯車の形をした管理者メニューアイコンをクリックします。
- [システム設定]をクリックします。 2.
- 「各アプリケーションの管理」タブを選択します。 3.
- [ファイル管理]をクリックします。 4.
- [フォルダーの設定]をクリックします。 5.
- 「フォルダーの設定」画面で、フォルダーを選択し、[フォルダーの詳細]をクリックします。 6.
- 「フォルダーの詳細」画面で、[移動する]をクリックします。 7.

<span id="page-908-0"></span>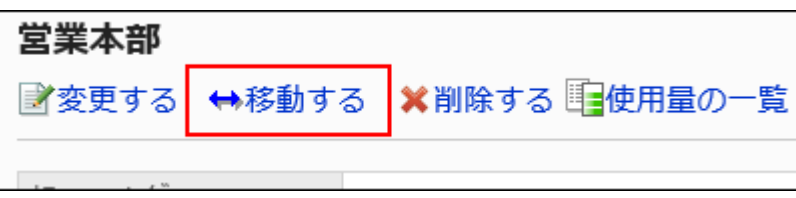

「フォルダーの移動」画面の「移動後の親フォルダー」項目で、移動するフォルダーを選択します。 8.

キーワードを入力し、[フォルダー検索]をクリックすると、移動先のフォルダーを検索できます。 [1つ上]をクリックすると、1つ上のフォルダーに移動します。 フォルダー名をクリックすると、クリックしたサブフォルダーに移動します。数字はサブフォルダーの数を表します。

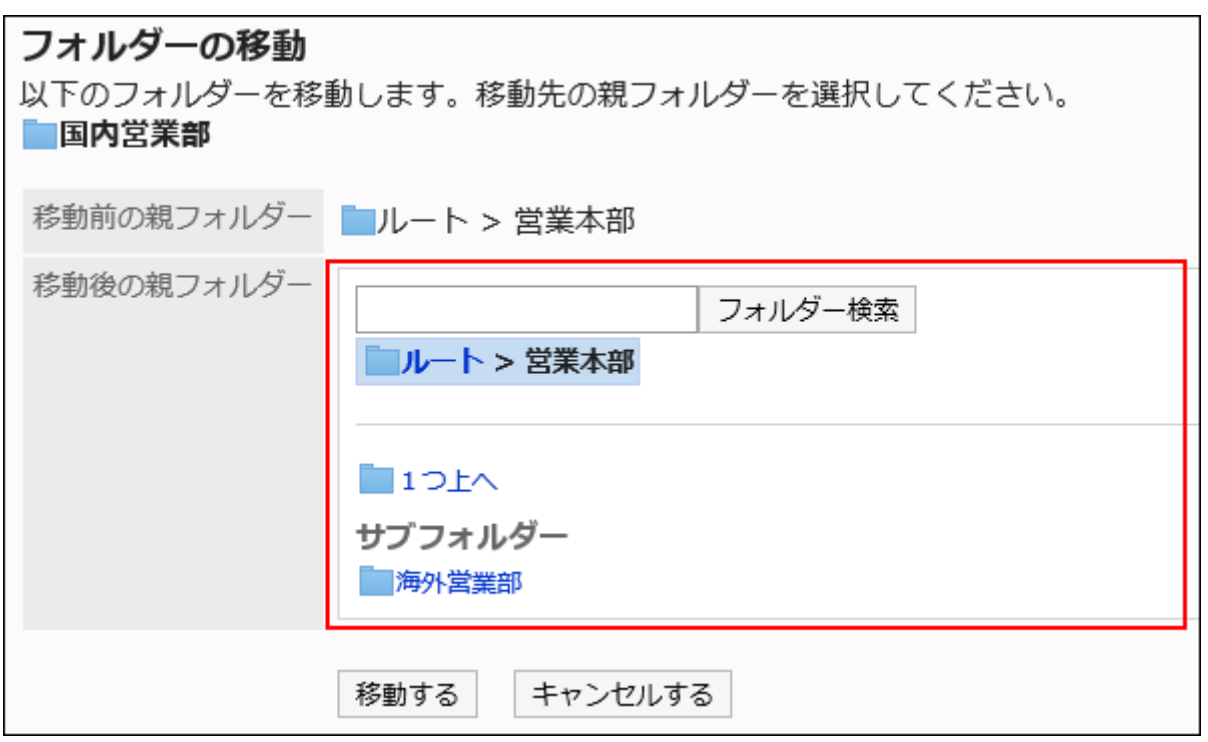

設定内容を確認し、[移動する]をクリックします。 9.

# サブフォルダーを順番変更する

サブフォルダーの順番を変更します。

- 1. ヘッダーの歯車の形をした管理者メニューアイコンをクリックします。
- [システム設定]をクリックします。 2.
- 「各アプリケーションの管理」タブを選択します。 3.
- [ファイル管理]をクリックします。 4.
- [フォルダーの設定]をクリックします。 5.

「フォルダーの設定」画面で、フォルダーを選択し、[サブフォルダーを順番変更する]をクリックします。 6.

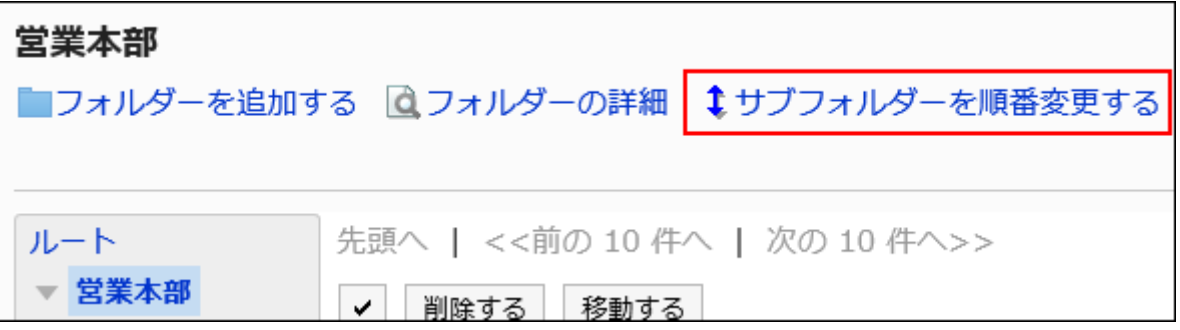

「サブフォルダーの順番変更」画面で、フォルダーの順番を変更します。 7.

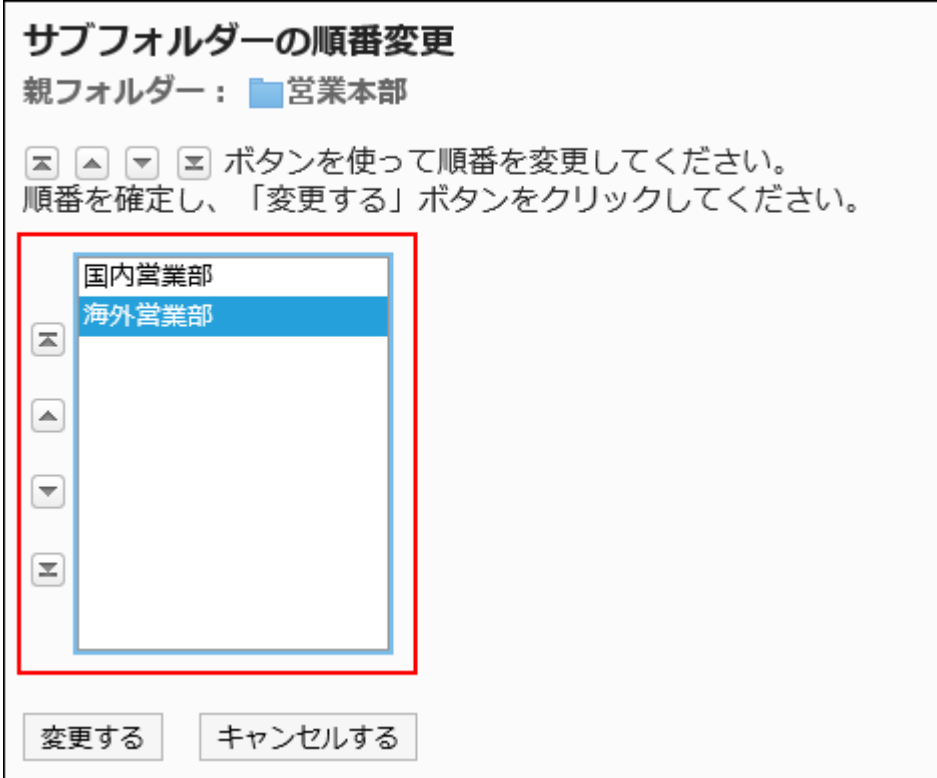

設定内容を確認し、[変更する]をクリックします。 8.

# フォルダーを削除する

フォルダーを削除します。 フォルダーを削除すると、フォルダー内のファイルやサブフォルダーもあわせて削除されます。 ルートフォルダーは削除できません

### 注意

• 削除されたフォルダーやファイルは、元に戻せません。

• 運用管理者は、削除対象の親フォルダーに運用管理権限が付与されている場合、フォルダーを削除できます。そのた め、フォルダー内の閲覧権限のないサブフォルダーを意図せず削除してしまう恐れがあります。 フォルダーを削除しても問題ないことを、システム管理者、またはアプリケーション管理者に確認してください。

#### 操作手順:

- へッダーの歯車の形をした管理者メニューアイコンをクリックします。 1.
- [システム設定]をクリックします。 2.
- 「各アプリケーションの管理」タブを選択します。 3.
- [ファイル管理]をクリックします。 4.
- [フォルダーの設定]をクリックします。 5.
- 「フォルダーの設定」画面で、フォルダーを選択し、[フォルダーの詳細]をクリックします。 6.

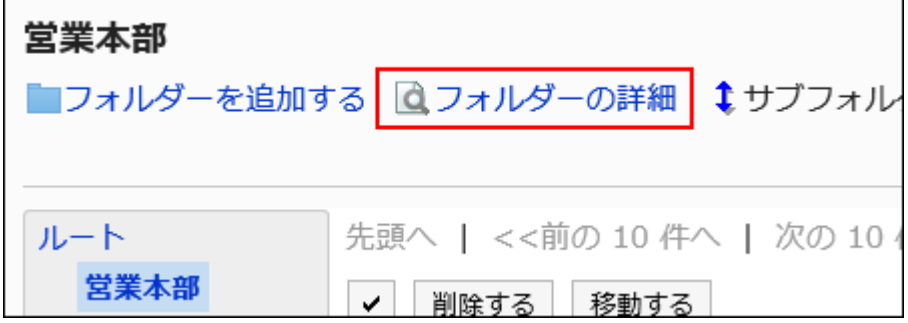

「フォルダーの詳細」画面で、[削除する]をクリックします。 7.

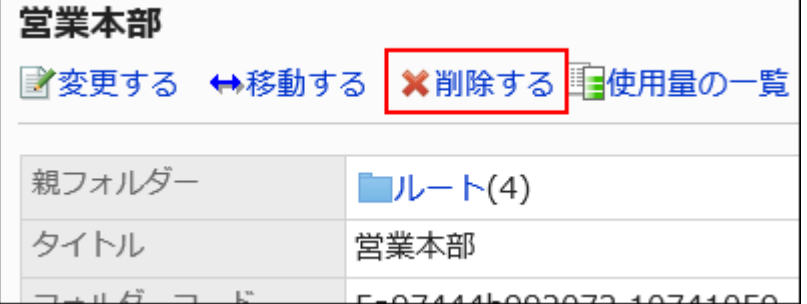

「フォルダーの削除」画面で、[はい]をクリックします。 8.

フォルダーを完全に削除する

削除されたフォルダーを完全に削除します。

選択したフォルダーに含まれるすべてのサブフォルダーとファイルも、完全に削除されます。

操作手順:

- へッダーの歯車の形をした管理者メニューアイコンをクリックします。 1.
- [システム設定]をクリックします。 2.
- 「各アプリケーションの管理」タブを選択します。 3.
- [ファイル管理]をクリックします 4.
- [フォルダーの設定]をクリックします。 5.
- 「フォルダーの設定」画面で、「削除済み」が表示されているフォルダーを選択します。 6.

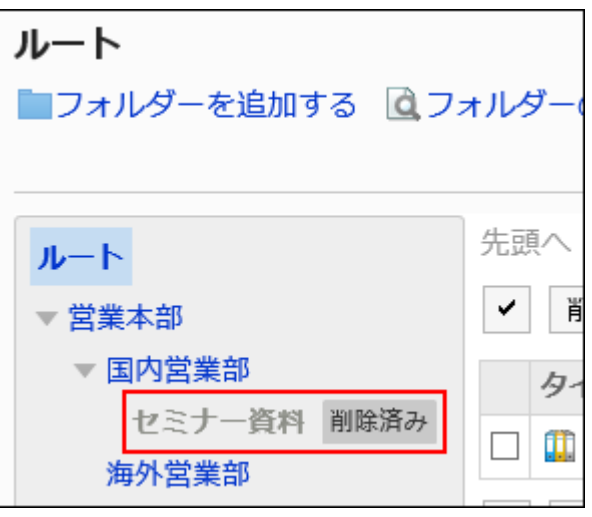

7. [完全に削除する]をクリックします。

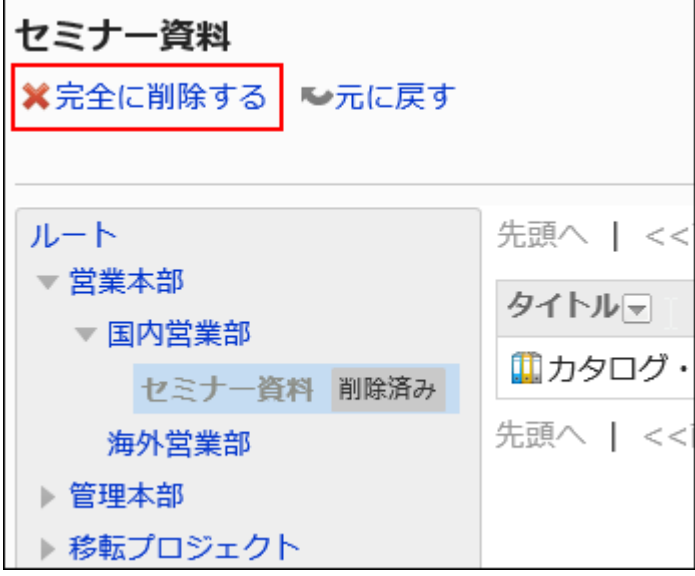

「フォルダーの完全削除」画面で、[はい]をクリックします 8.

┃削除したフォルダーを元に戻す

削除されたフォルダーを元に戻します。

フォルダーを戻すと、削除する前に保存されていたサブフォルダーやファイルも元に戻ります。

ただし、削除する前に設定していたアクセス権や通知先は戻せません。

削除されたフォルダーを元に戻せるのは、システム管理者とアプリケーション管理者のみです。

### 補足

• フォルダー内のファイルだけを、元に戻すことはできません。フォルダーごと元に戻す必要があります。

#### 操作手順:

- 1. ヘッダーの歯車の形をした管理者メニューアイコンをクリックします。
- [システム設定]をクリックします。 2.
- 「各アプリケーションの管理」タブを選択します。 3.
- [ファイル管理]をクリックします。 4.
- [フォルダーの設定]をクリックします。 5.
- 「フォルダーの設定」画面で、「削除済み」が表示されているフォルダーを選択します。 6.

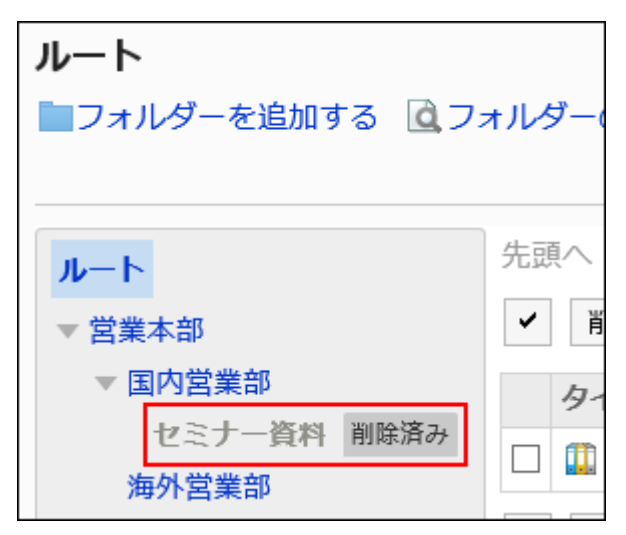

[元に戻す]をクリックします。 7.

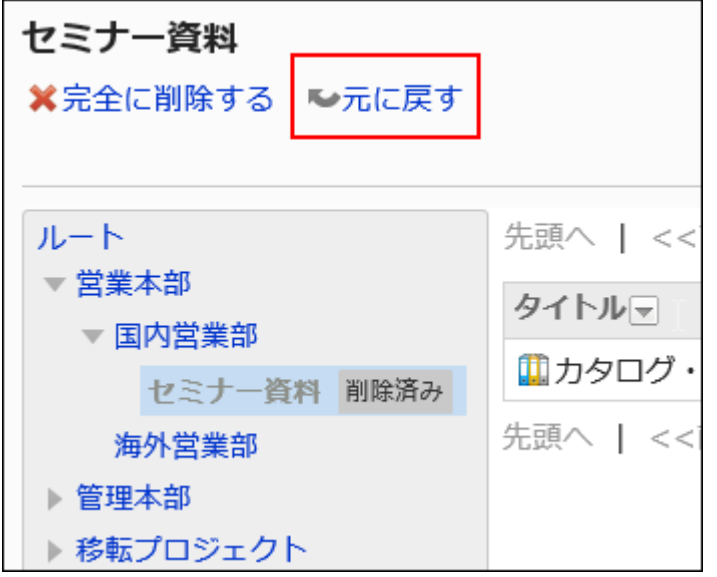

「フォルダーの復元」画面で、[はい]をクリックします。 8.

フォルダーは、削除される前に保存されていた親フォルダーに移動します。

# フォルダーの使用量を確認する

フォルダーの使用量を確認します。 使用量は、フォルダーごとに確認することできます。

### 操作手順:

- 1. ヘッダーの歯車の形をした管理者メニューアイコンをクリックします。
- [システム設定]をクリックします。 2.
- 「各アプリケーションの管理」タブを選択します 3.
- [ファイル管理]をクリックします。 4.
- [フォルダーの設定]をクリックします。 5.
- 「フォルダーの設定」画面で、フォルダーを選択し、[フォルダーの詳細]をクリックします。 6.

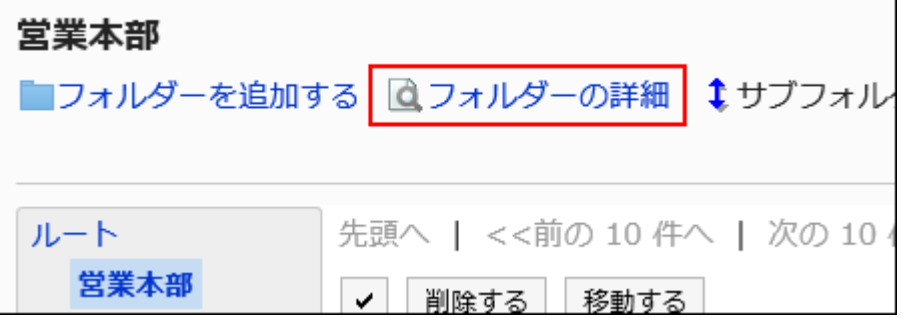

「フォルダーの詳細」画面で、[使用量の一覧]をクリックします。 7.

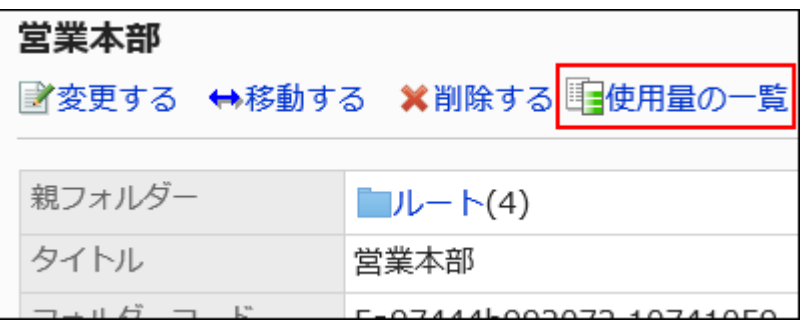

「使用量の一覧」画面で、フォルダーの使用量を確認します。 8.

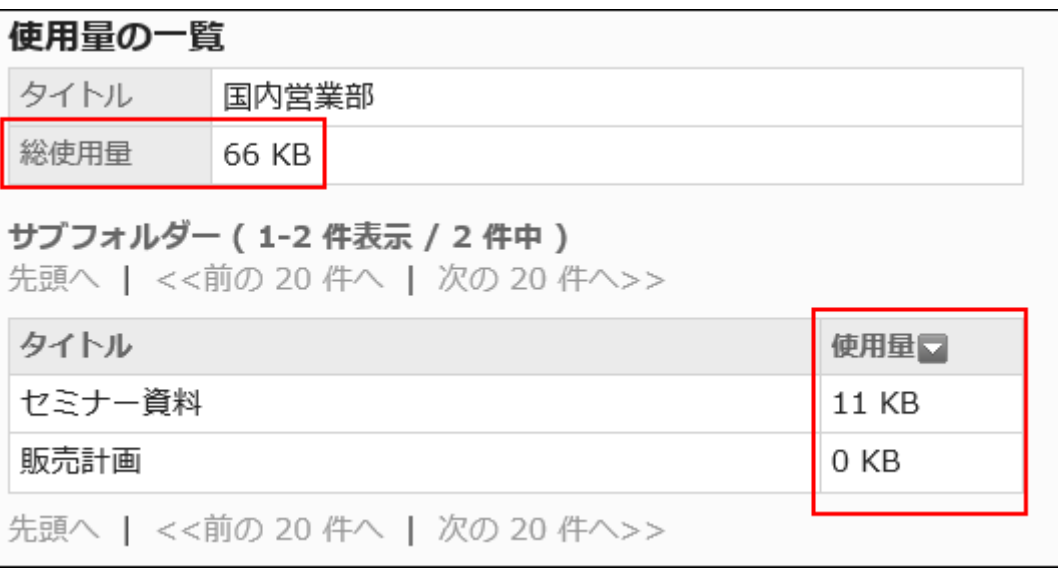

# 2.7.3. フォルダーの運用管理権限の設定

運用管理者は、システム管理者からフォルダーの運用管理権限を付与されているユーザーです。 運用管理者に設定されると、「ファイル管理」画面に[オプション]が表示され、ユーザー画面で、フォルダーやファイルを管理す るためのメニューが表示されます。

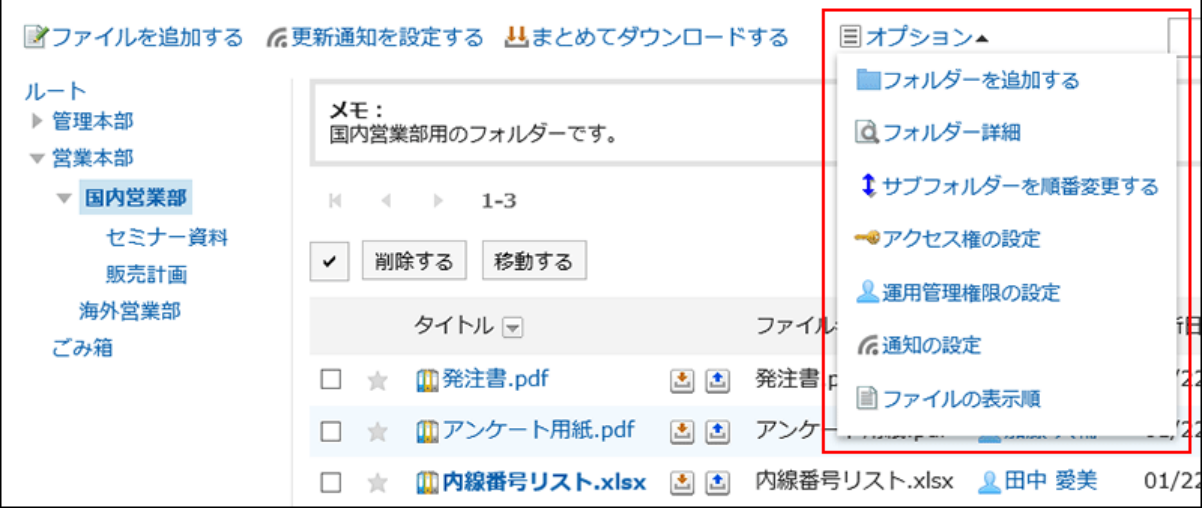

運用管理者ができる操作は、次のとおりです。

- フォルダーを追加する: 詳細は、[フォルダーを追加する\(904ページ\)方](#page-903-0)法を参照してください。
- フォルダー詳細: 選択しているフォルダーの詳細を表示します。 • サブフォルダーを順番変更する:

詳細は、[サブフォルダーを順番変更する\(909ページ\)](#page-908-0)方法を参照してください。

- アクセス権の設定: 詳細は、[フォルダーのアクセス権の設定\(921ページ\)を](#page-920-0)参照してください。
- 運用管理権限の設定: 選択しているフォルダーに運用管理者を設定します。
- 通知の設定: 詳細は、[通知の設定\(935ページ\)を](#page-934-0)参照してください。 • ファイルの表示順:
- 詳細は、[ファイルの表示順の初期値を設定する\(942ページ\)](#page-941-0)方法を参照してください。

## 運用管理権限を追加する

フォルダーごとに、運用権限を付与します。 運用管理権限の設定は、サブフォルダーに継承されます。

- 1. ヘッダーの歯車の形をした管理者メニューアイコンをクリックします。
- [システム設定]をクリックします。 2.
- 「各アプリケーションの管理」タブを選択します。 3.
- [ファイル管理]をクリックします。 4.
- [運用管理権限の設定]をクリックします。 5.
- 「運用管理権限の設定」画面で、フォルダーを選択し、[設定する]をクリックします。 6.

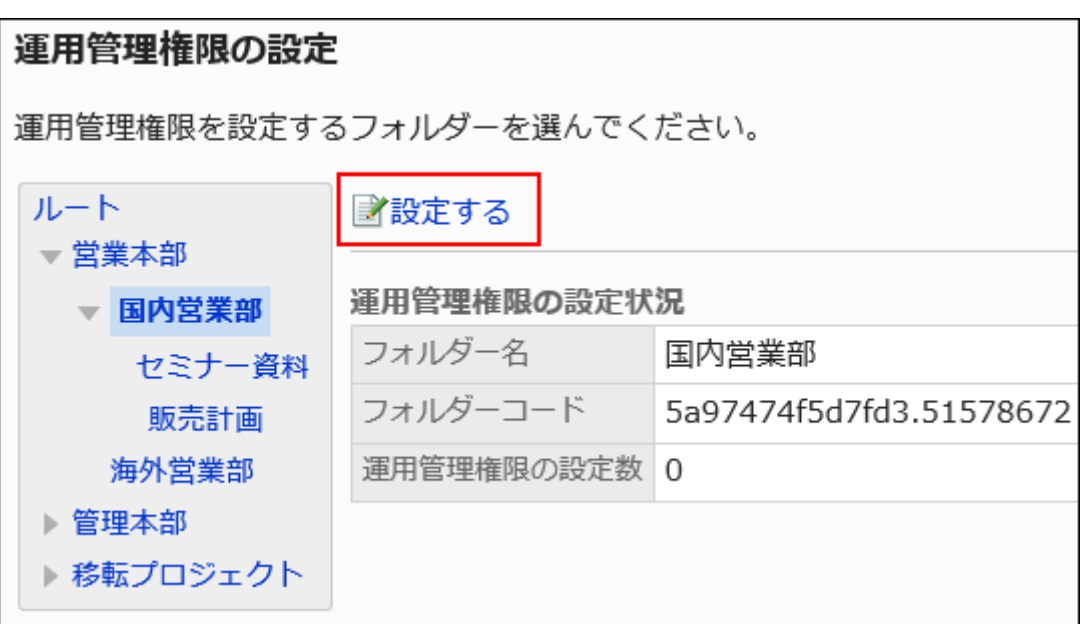

「運用管理権限の一覧」画面で、[追加する]をクリックします。 7.

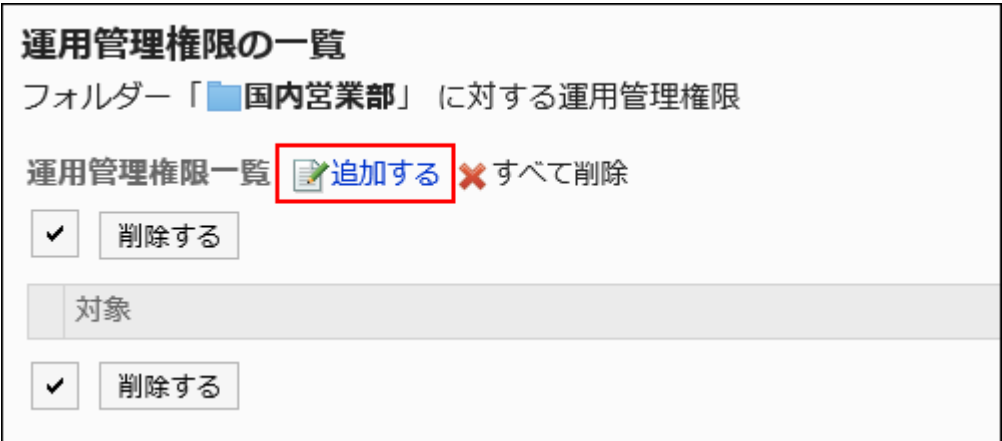

## 「運用管理権限の追加」画面で、運用管理権限を設定する組織、ユーザー、またはロールを選択し、[追 8.加]をクリックします。

ロールを選択するには、「ロール」タブに表示を切り替えます。 [追加]をクリックしたあとにタブを切り替えると、切り替える前に選択した組織、ユーザー、またはロールの選択が解 除されます。

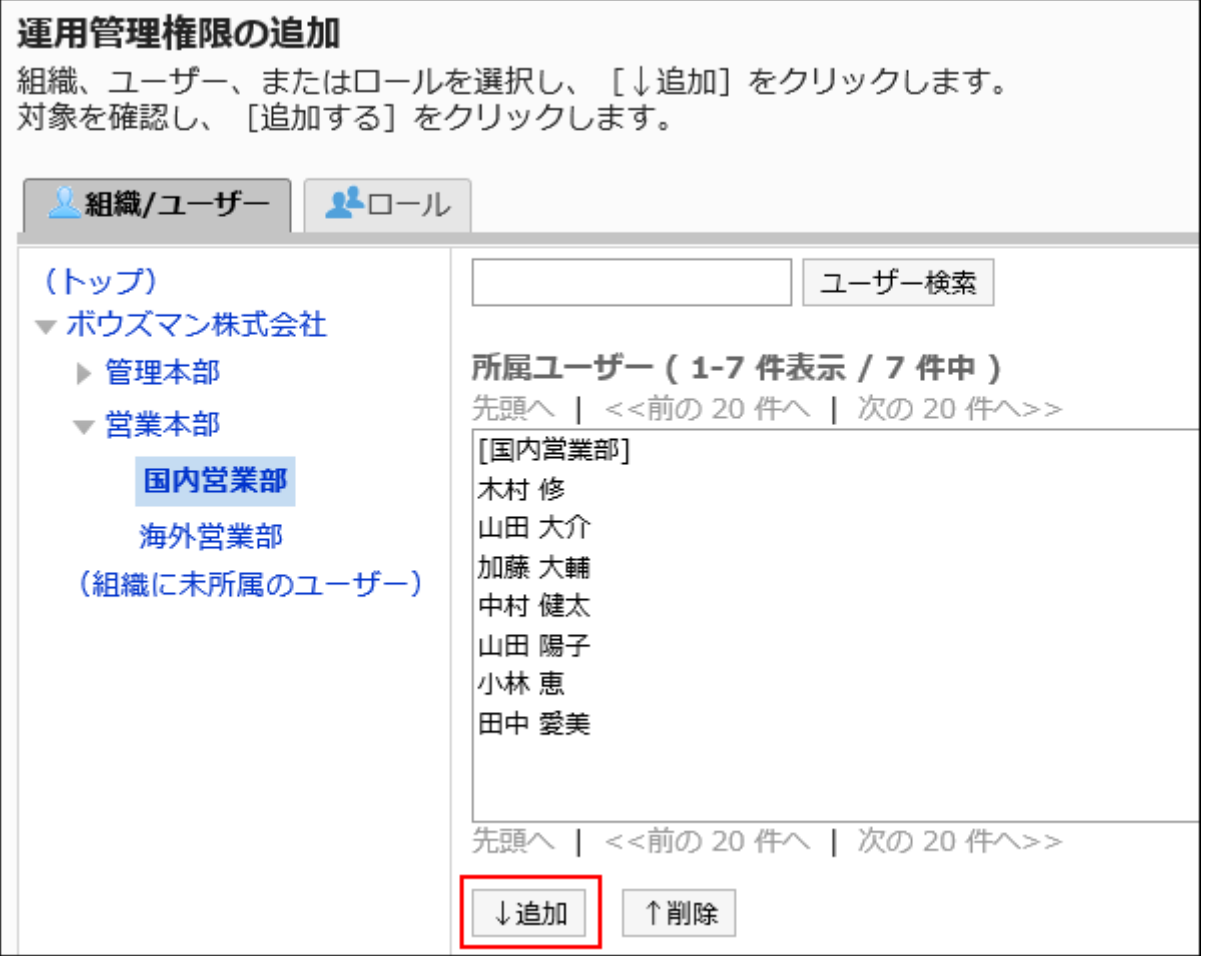

### 設定内容を確認し、[追加する]をクリックします。 9.

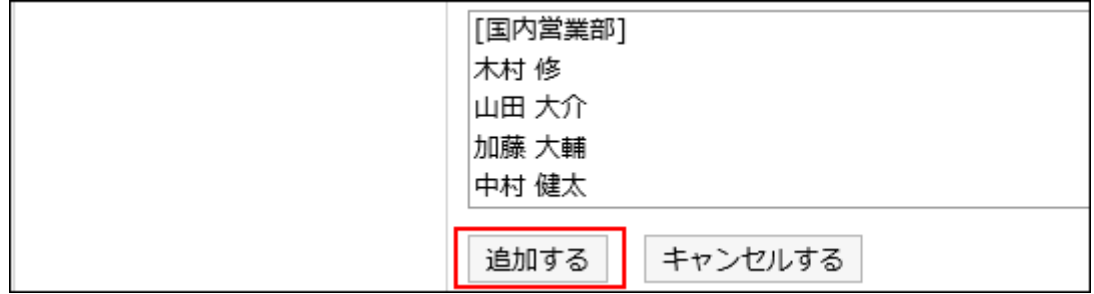

# 運用管理権限を削除する

組織やユーザーに付与された運用管理権限を削除します。 運用管理権限を削除すると、権限を削除されたユーザーは「ファイル管理」画面でフォルダーを管理できなくなります。

### 注意

• 削除した運用管理権限は、元に戻せません。

運用管理権限を選択して削除する

運用管理権限を選択して削除します。

### 操作手順:

- 1. ヘッダーの歯車の形をした管理者メニューアイコンをクリックします。
- [システム設定]をクリックします。 2.
- 「各アプリケーションの管理」タブを選択します。 3.
- [ファイル管理]をクリックします。 4.
- [運用管理権限の設定]をクリックします。 5.
- 「運用管理権限の設定」画面で、フォルダーを選択し、[設定する]をクリックします。 6.

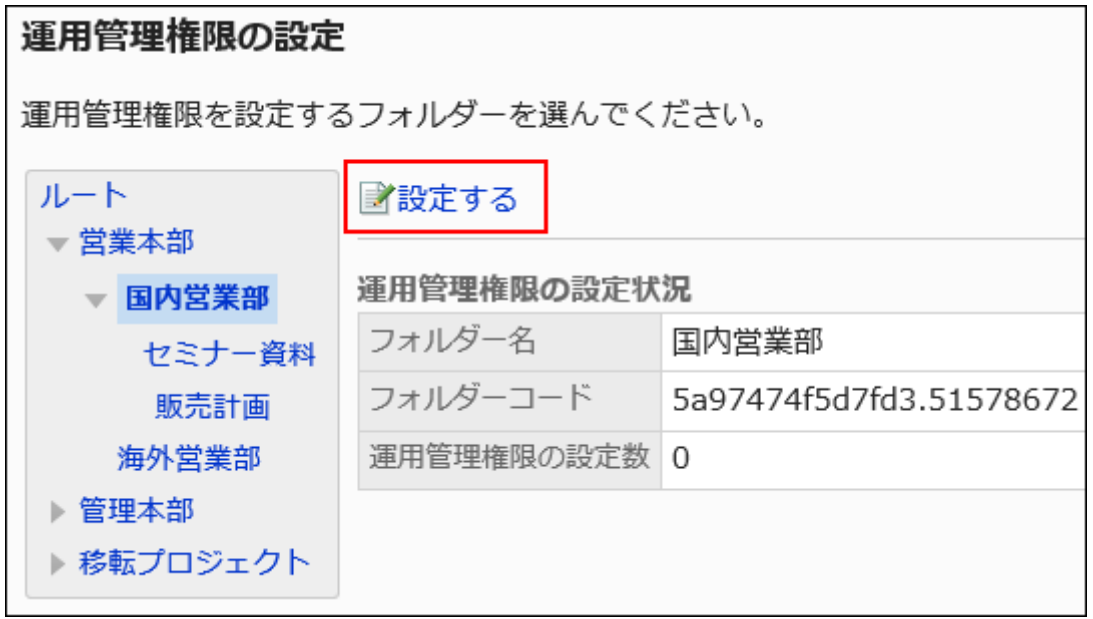

「運用管理権限の一覧」画面で、削除する運用管理権限のチェックボックスを選択し、[削除する]をクリッ 7.クします。

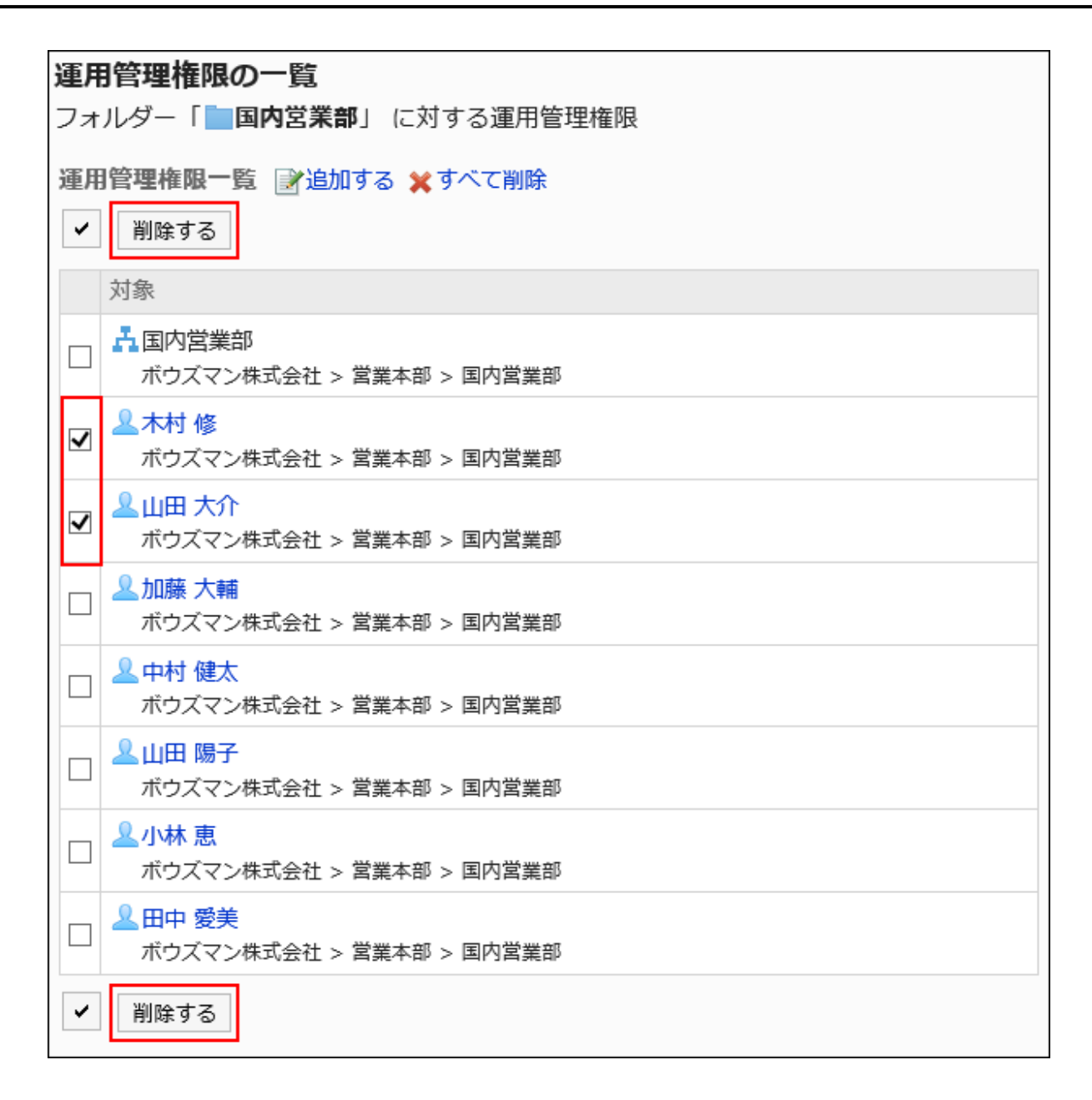

### 「運用管理権限の一括削除」画面で、[はい]をクリックします。 8.

運用管理権限をすべて削除する

設定された運用管理権限をすべて削除します。

- 1. ヘッダーの歯車の形をした管理者メニューアイコンをクリックします。
- [システム設定]をクリックします。 2.
- 「各アプリケーションの管理」タブを選択します。 3.
- [ファイル管理]をクリックします。 4.
- <span id="page-920-0"></span>[運用管理権限の設定]をクリックします。 5.
- 「運用管理権限の設定」画面で、フォルダーを選択し、[設定する]をクリックします。 6.

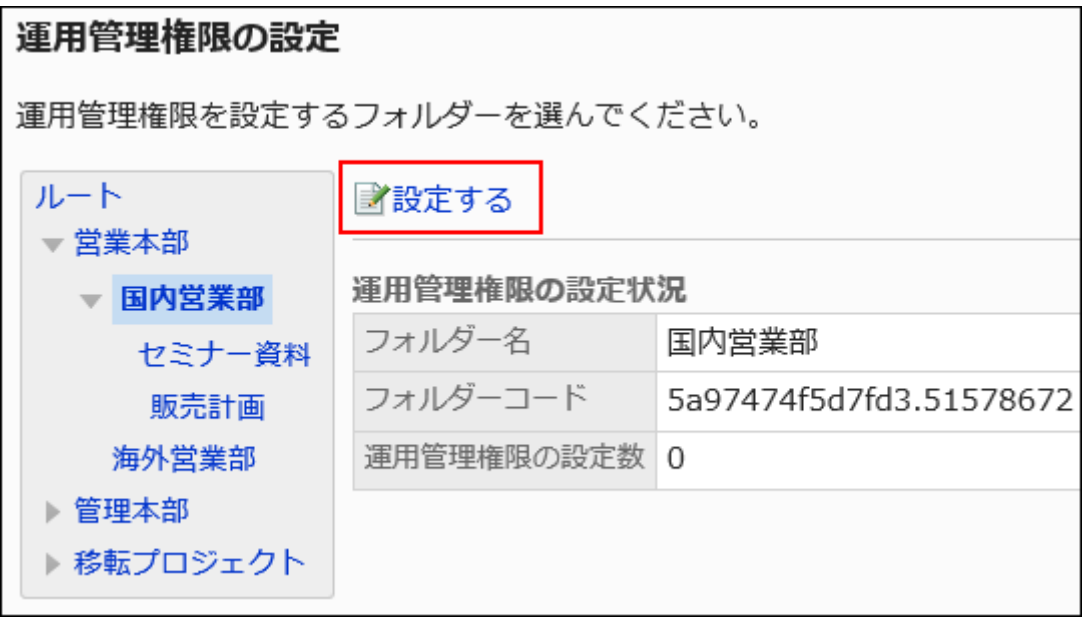

「運用管理権限の一覧」画面で、[すべて削除]をクリックします。 7.

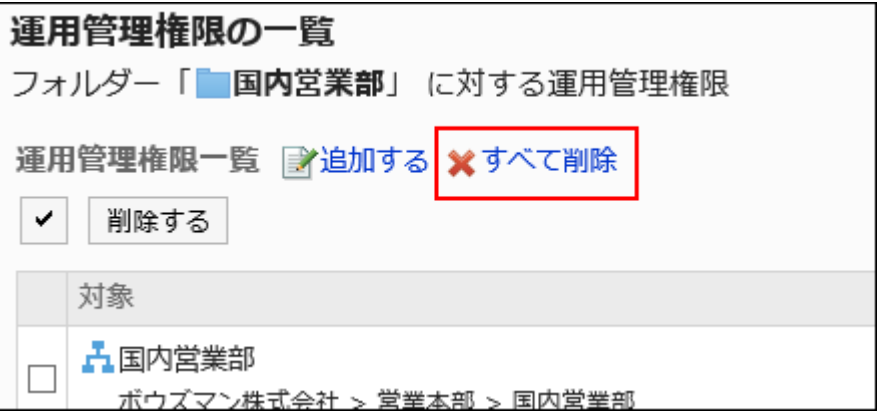

「全運用管理権限の削除」画面で、[はい]をクリックします。 8.

# 2.7.4. フォルダーのアクセス権の設定

フォルダーに対して、組織、ユーザー、またはロール単位で、次の権限を設定します。

- 閲覧権限
- 書き込み権限(フォルダーにファイルを追加する権限)

ファイル管理の権限は、セキュリティモデルによって異なります。 初期設定は、次のとおりです。

• ルート:

セキュリティモデルには「GRANT(許可の対象を選択する)」が設定されます。 すべてのユーザーに、ファイルの閲覧が許可されています。

• サブカテゴリー

- 親フォルダーや親のサブフォルダーのアクセス権を適用した場合: 選択した親フォルダーか親のサブフォルダーの、セキュリティモデルと権限が設定されます。
- 親フォルダーや親のサブフォルダーのアクセス権を適用しない場合: セキュリティモデルには「REVOKE(制限の対象を選択する)」が設定されます。 すべてのユーザーに、ファイルの閲覧と追加が許可されます。

アクセス権の考え方については、[ユーザーの権限\(42ページ\)お](#page-41-0)よ[び優先されるアクセス権\(46ページ\)](#page-45-0)を参照してください。

# アクセス権を設定する

セキュリティモデルが「GRANT(許可の対象を選択する)」の状態で、アクセス権を設定する場合を例に説明します。

#### 注意

• セキュリティモデルを変更すると、変更前に設定していたアクセス権が初期化されます。

- 1. ヘッダーの歯車の形をした管理者メニューアイコンをクリックします。
- [システム設定]をクリックします。 2.
- 「各アプリケーションの管理」タブを選択します。 3.
- [ファイル管理]をクリックします。 4.
- [アクセス権の設定]をクリックします。 5.
- 「アクセス権の設定」画面で、フォルダーを選択し、[設定する]をクリックします。 6.

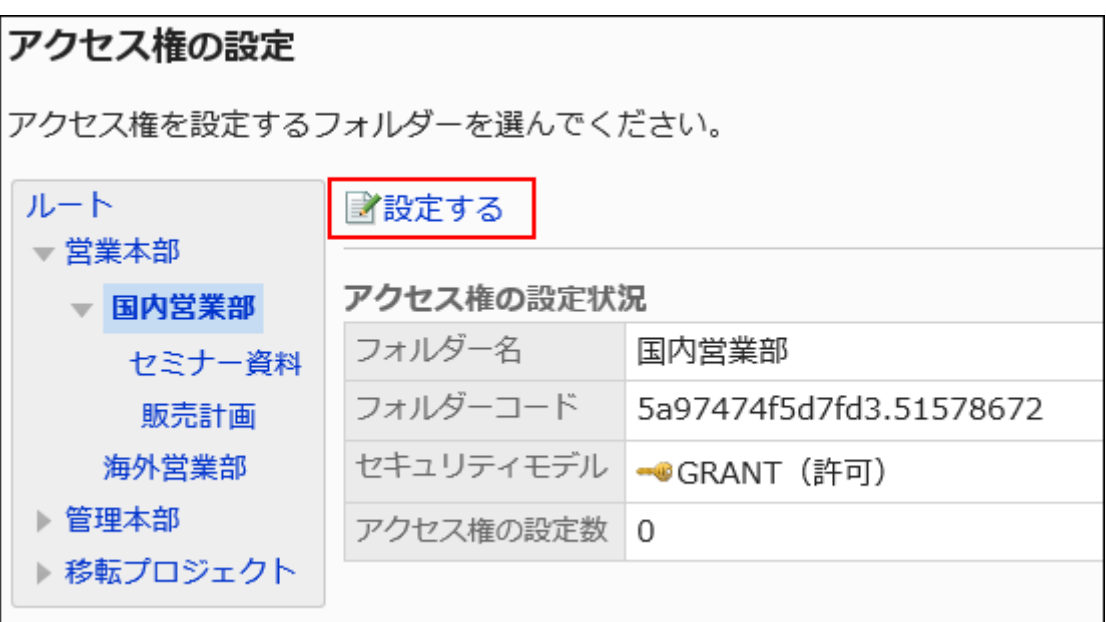

「アクセス権の一覧」画面で、セキュリティモデルが「GRANT(許可の対象を選択する)」になっていること 7. を確認します。

セキュリティモデルが「REVOKE(制限の対象を選択する)」の場合は、[変更]をクリックして、「GRANT(許可の対象を 選択する)」に変更します。

詳細は[、セキュリテイモデルを変更する\(44ページ\)方](#page-43-0)法を参照してください。

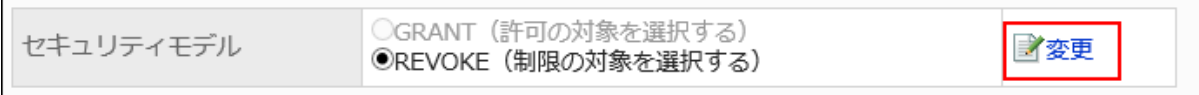

「アクセス権の一覧」画面で、[追加する]をクリックします。 8.

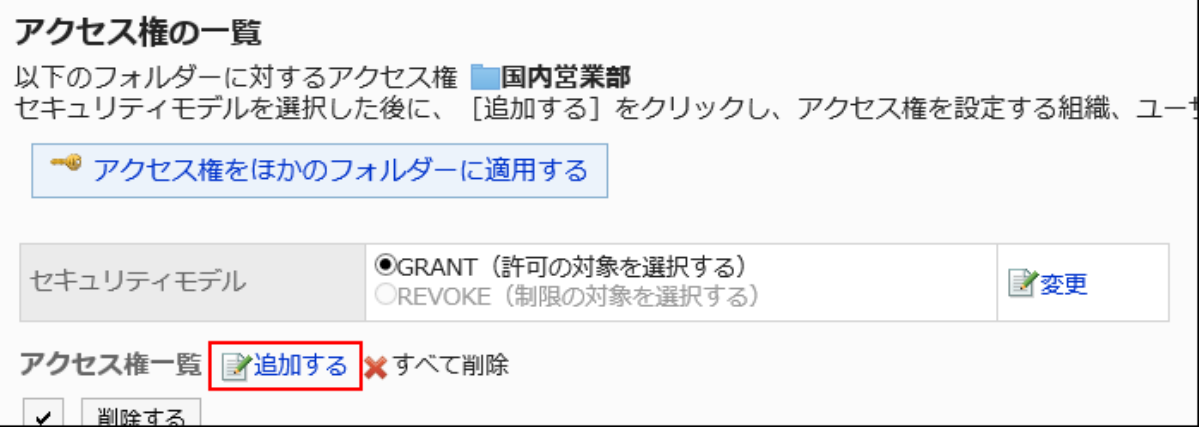

「アクセス権の追加」画面で、アクセス権を設定する組織、ユーザー、またはロールを選択し、[追加]をク 9.リックします。

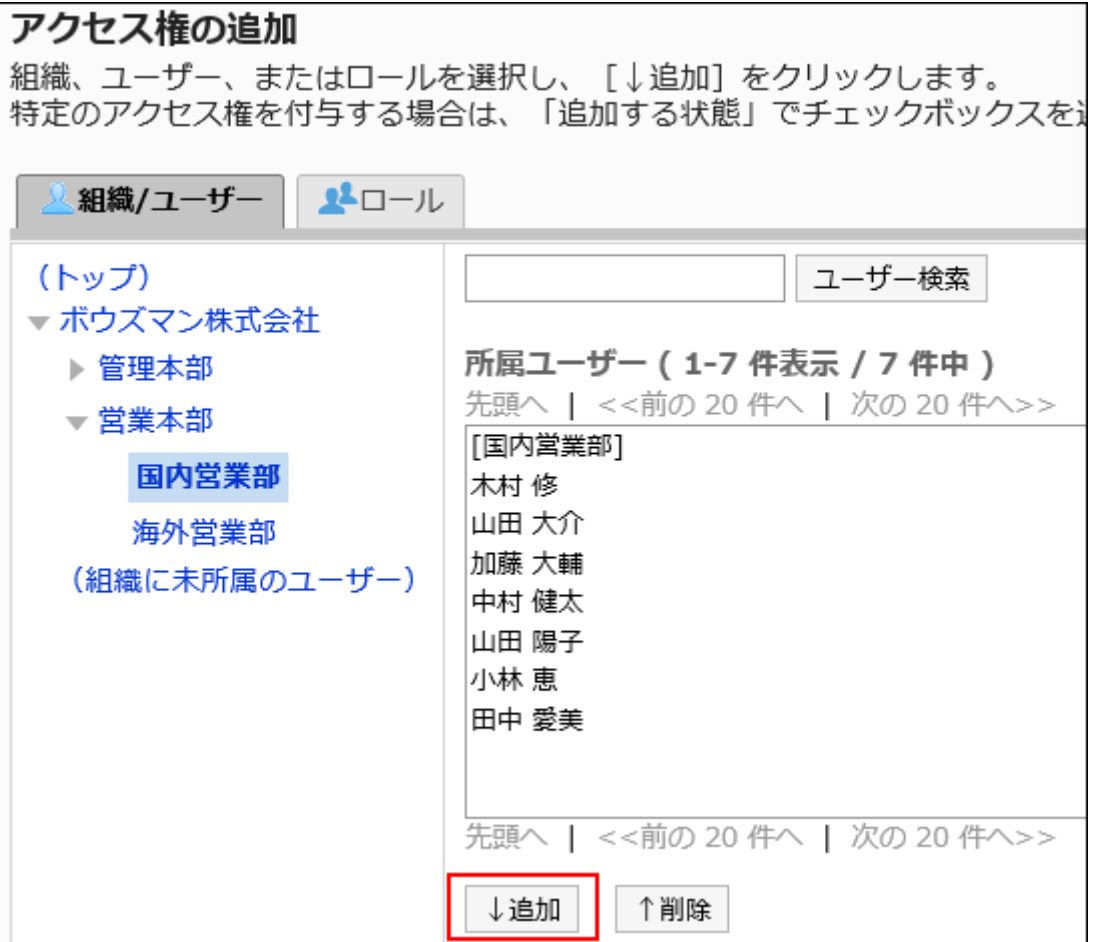

ロールを選択するには、「ロール」タブに表示を切り替えます。

[追加]をクリックしたあとにタブをクリックすると、表示を切り替える前に選択した組織、ユーザー、またはロールの選 択が解除されます。

### 「追加する状態」で、許可する権限のチェックボックスを選択し、[追加する]をクリックします。 10.

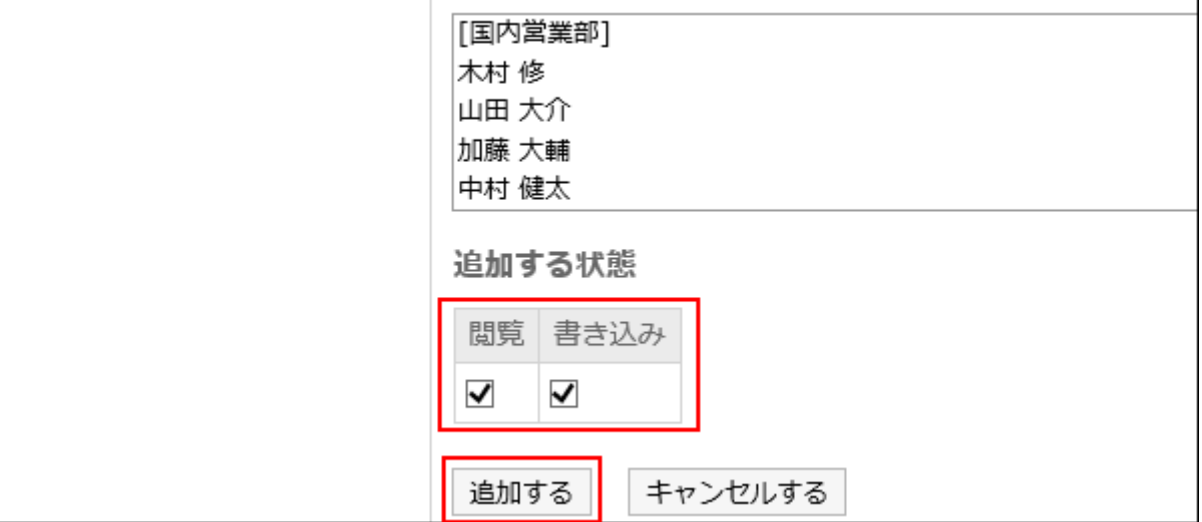

# アクセス権の組み合わせ

アクセス権でファイル管理の操作を制限すると、ユーザーが操作可能なフォルダーだけが、ファイル管理の画面に表示される ようになります。

### アクセス権を所持するユーザーの画面:

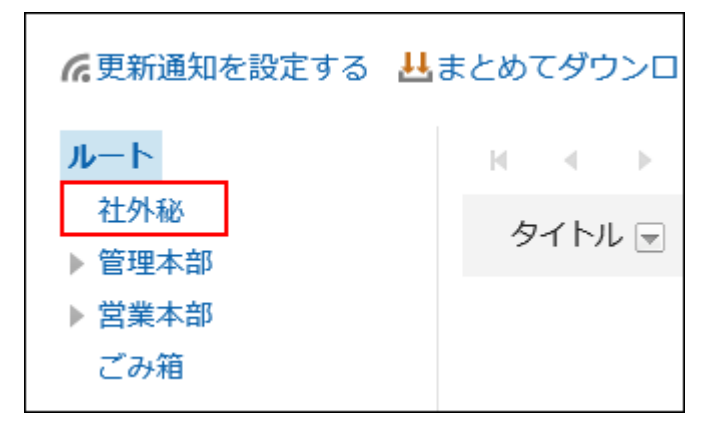

アクセス権がないユーザーの画面:

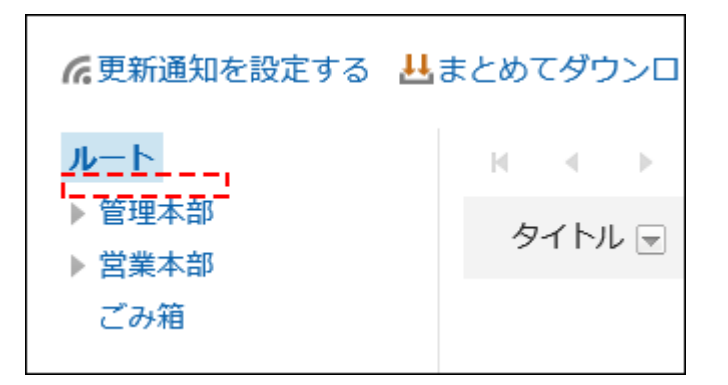

セキュリティモデルが「GRANT(許可の対象を選択する)」の場合

社外秘フォルダーに対するアクセス権のセキュリティモデルが「GRANT(許可の対象を選択する)」場合を例に説明します。

### • 社外秘に対するすべての操作を加藤 大輔さんに許可する場合の例:

加藤 大輔さんに、閲覧、書き込みの権限を付与します。

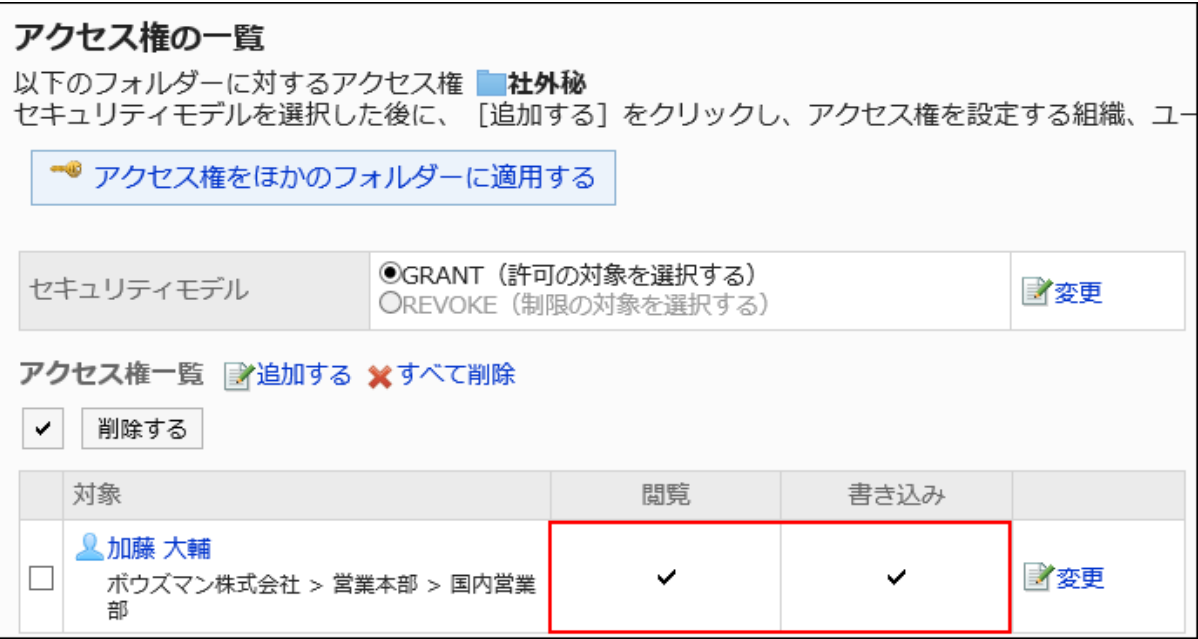

### • 社外秘に対して、ファイルの閲覧だけを加藤 大輔さんに許可する場合の例:

加藤 大輔さんに、閲覧の権限を付与します。

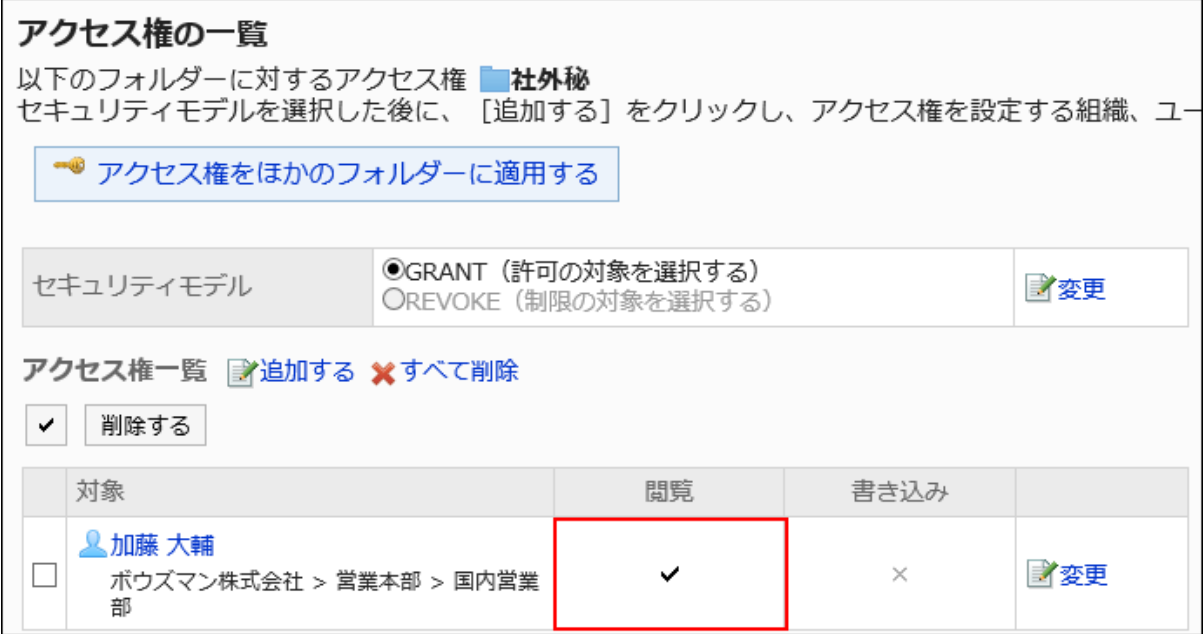

### • 社外秘に対して、加藤 大輔さんのすべての操作を禁止する場合の例:

加藤 大輔さんをアクセス権一覧から削除します。

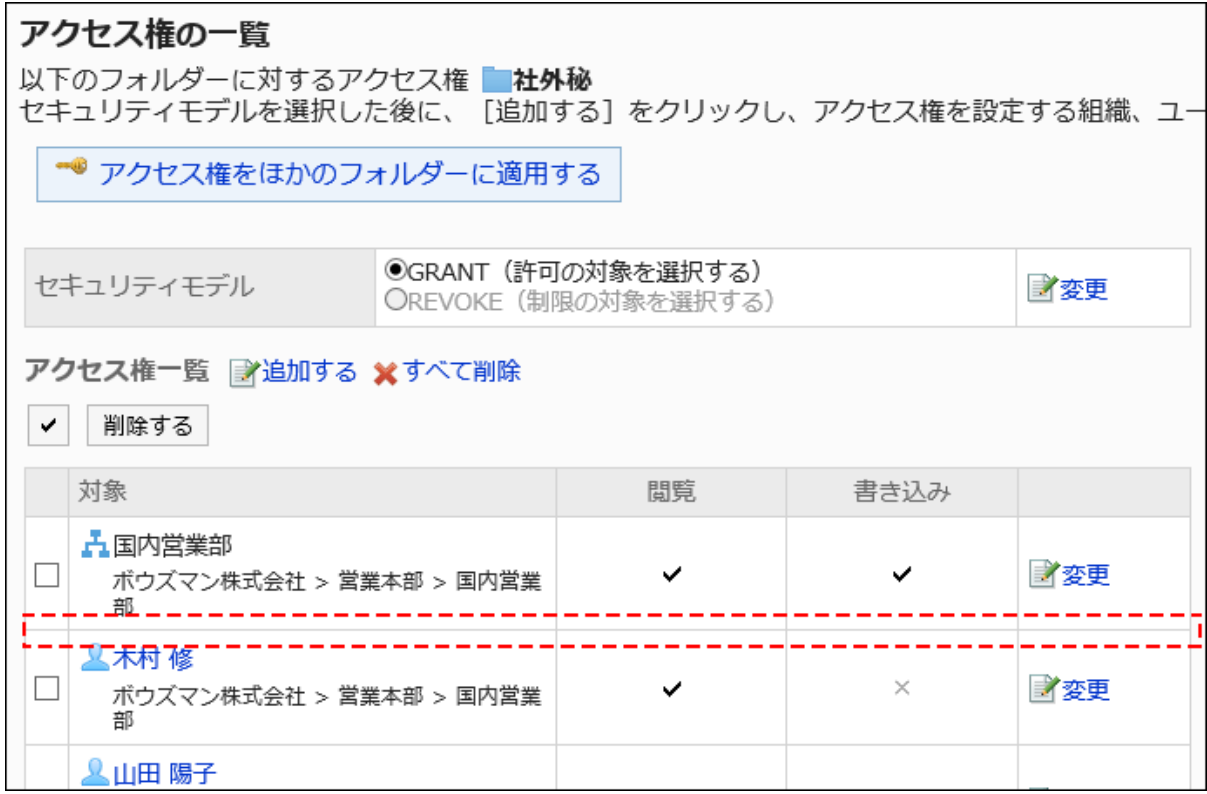

セキュリティモデルが「REVOKE(制限の対象を選択する)」の場合

社外秘フォルダーに対するアクセス権のセキュリティモデルが「REVOKE(制限の対象を選択する)」場合を例に説明します。

### • 社外秘に対するすべての操作を加藤 大輔さんに禁止する場合の例:

加藤 大輔さんから、閲覧、書き込みの権限を外します。

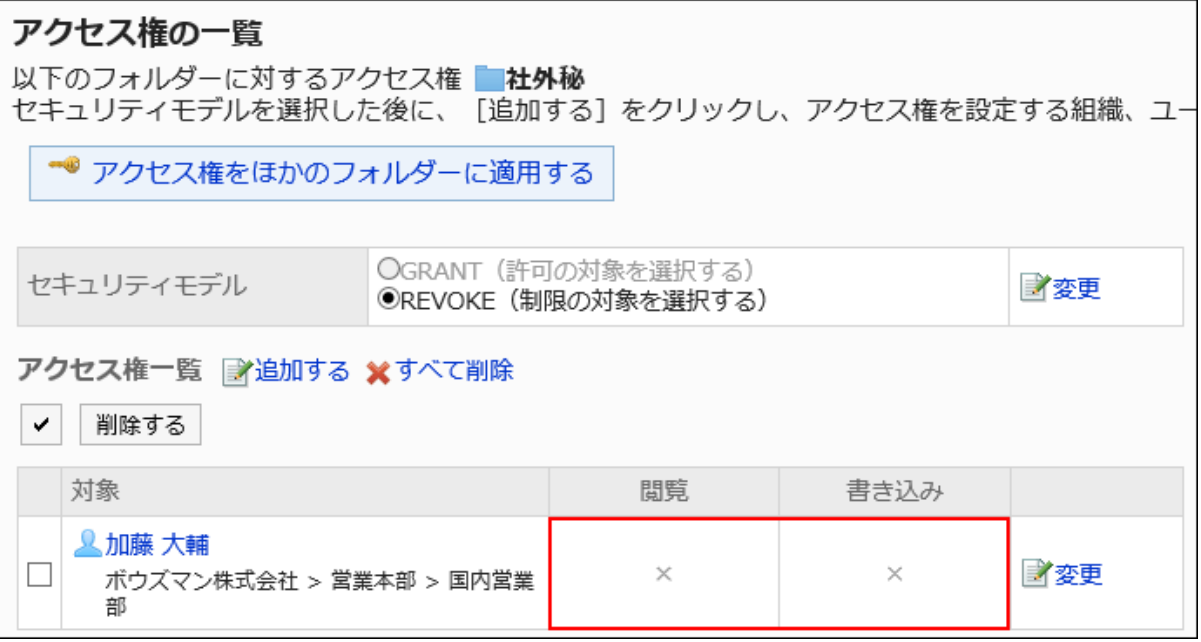

### • 社外秘に対して、ファイルの書き込みを加藤 大輔さんに禁止する場合の例:

加藤 大輔さんから、書き込みの権限を外します。

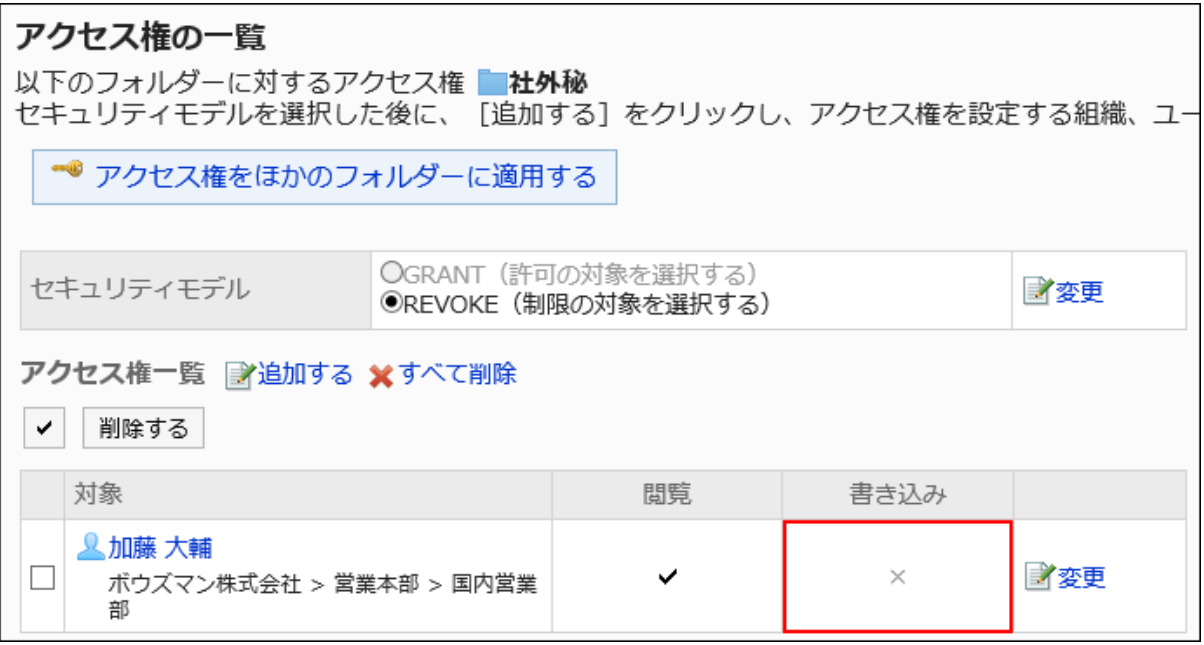

## • 社外秘に対して、加藤 大輔さんのすべての操作を許可する場合の例:

加藤 大輔さんをアクセス権一覧から削除します。

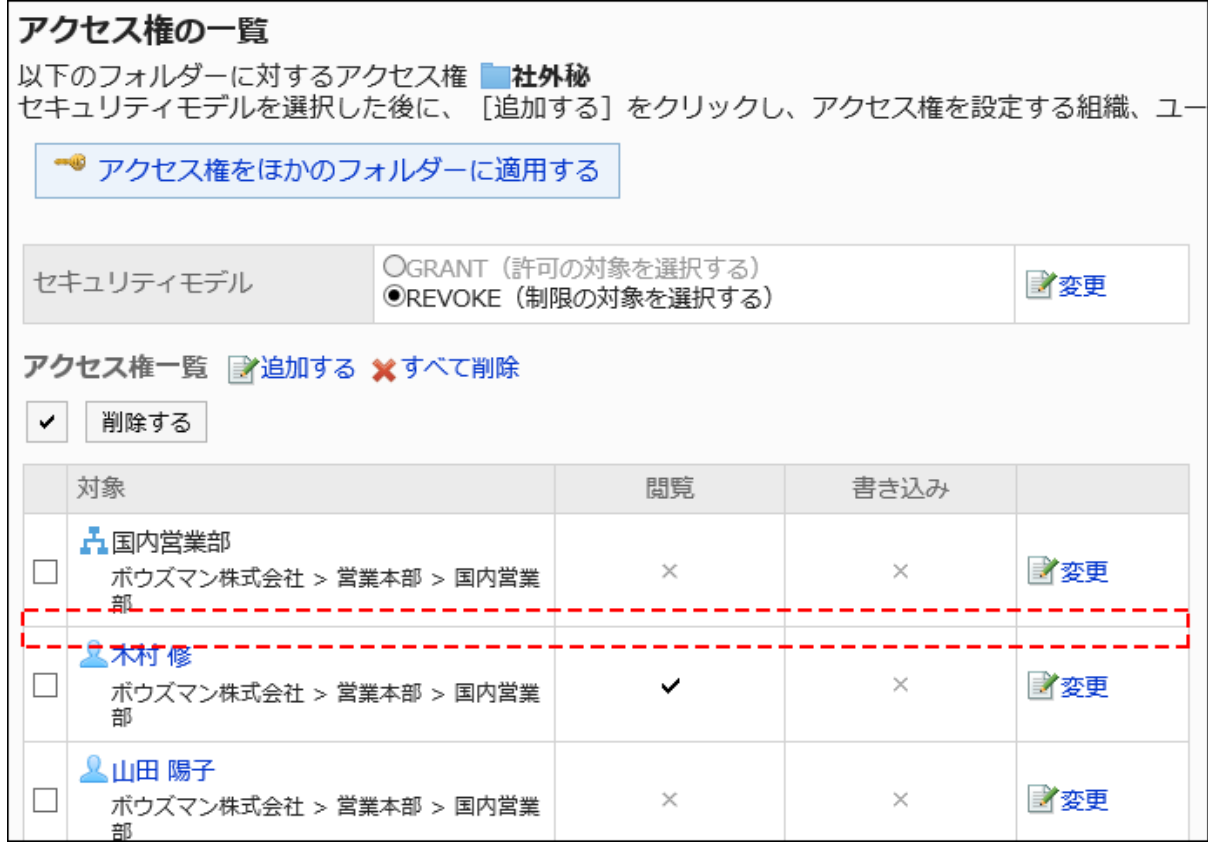

# アクセス権を変更する

ユーザーや組織に付与されたアクセス権を変更します。

操作手順:

- へッダーの歯車の形をした管理者メニューアイコンをクリックします。 1.
- [システム設定]をクリックします。 2.
- 「各アプリケーションの管理」タブを選択します。 3.
- [ファイル管理]をクリックします。 4.
- [アクセス権の設定]をクリックします。 5.
- 「アクセス権の設定」画面で、フォルダーを選択し、[設定する]をクリックします。 6.

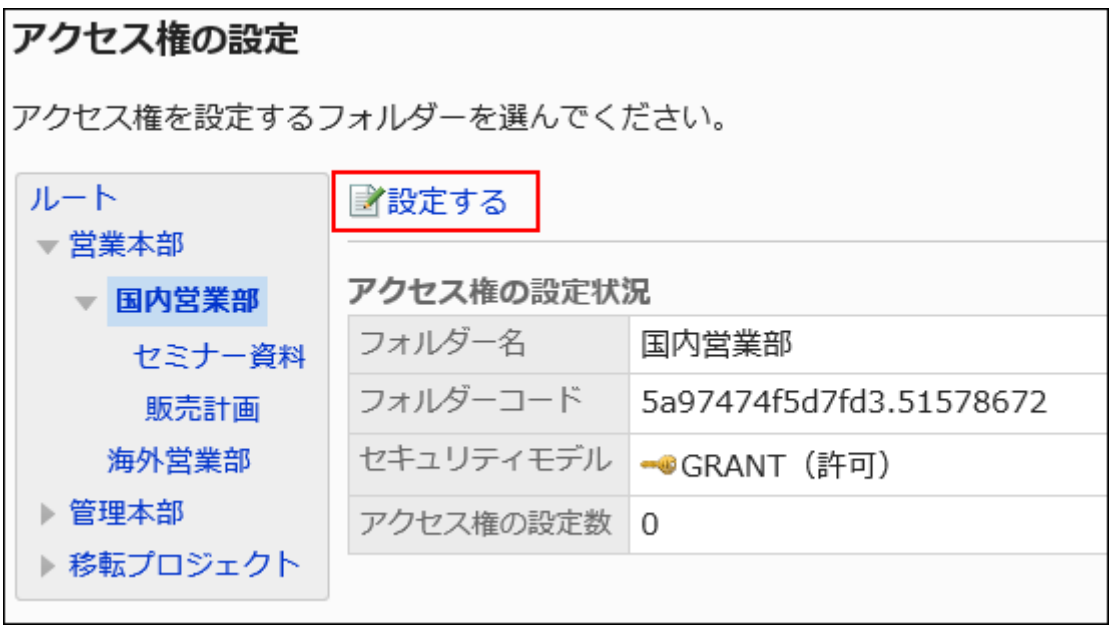

「アクセス権の一覧」画面で、変更する権限の[変更]をクリックします。 7.

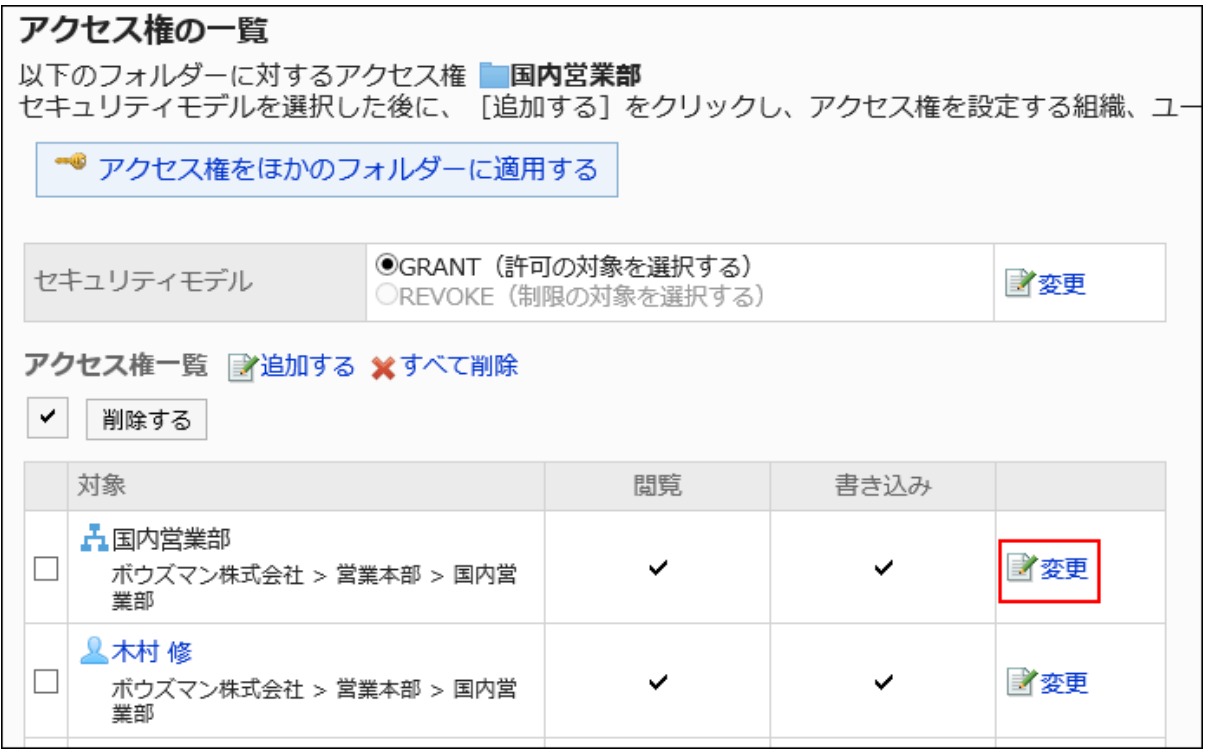

「アクセス権の変更」画面で、必要に応じてアクセス権を変更します。 8.

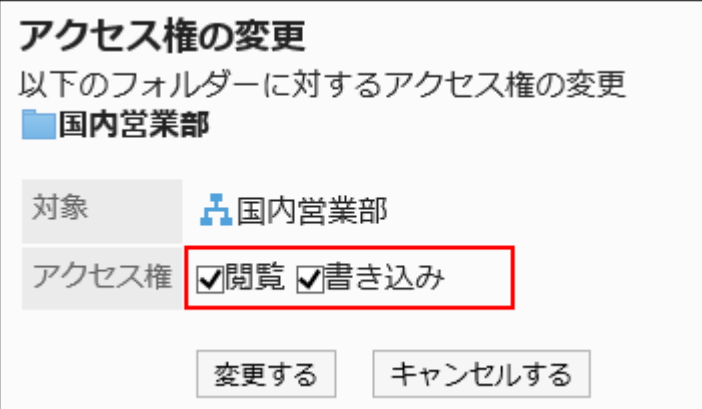

設定内容を確認し、[変更する]をクリックします。 9.

# アクセス権を削除する

ユーザーや組織に付与されたアクセス権を削除します。

アクセス権を削除した場合、セキュリティモデルによって、ユーザーが行える操作が次のように変わります。

• セキュリティモデルが「GRANT(許可の対象を選択する)」の場合: アクセス権を削除されたユーザーや、組織またはロールに所属するユーザーは、許可されていた操作ができなくなりま

す。

• セキュリティモデルが「REVOKE(制限の対象を選択する)」の場合:

アクセス権を削除されたユーザーや、組織またはロールに所属するユーザーは、制限されていた操作ができるようになり ます。

アクセス権を選択して削除する

設定したアクセス権をまとめて削除します。

### 操作手順:

- 1. ヘッダーの歯車の形をした管理者メニューアイコンをクリックします。
- [システム設定]をクリックします。 2.
- 「各アプリケーションの管理」タブを選択します。 3.
- [ファイル管理]をクリックします。 4.
- [アクセス権の設定]をクリックします。 5.
- 「アクセス権の設定」画面で、フォルダーを選択し、[設定する]をクリックします。 6.

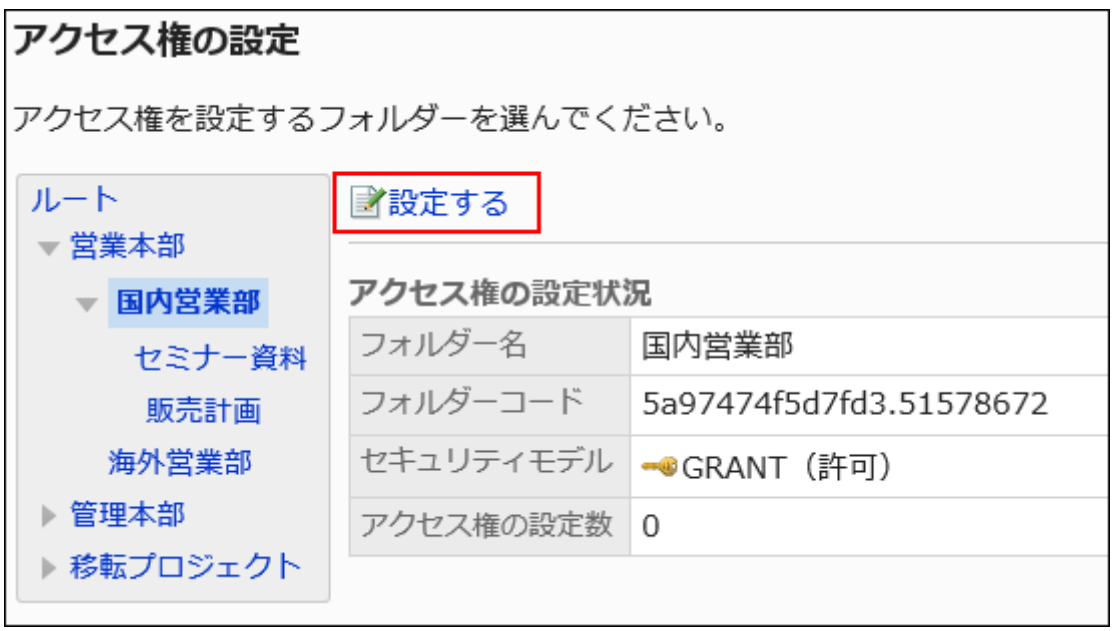

「アクセス権の一覧」画面で、削除するアクセス権のチェックボックスを選択し、[削除する]をクリックしま 7.す。

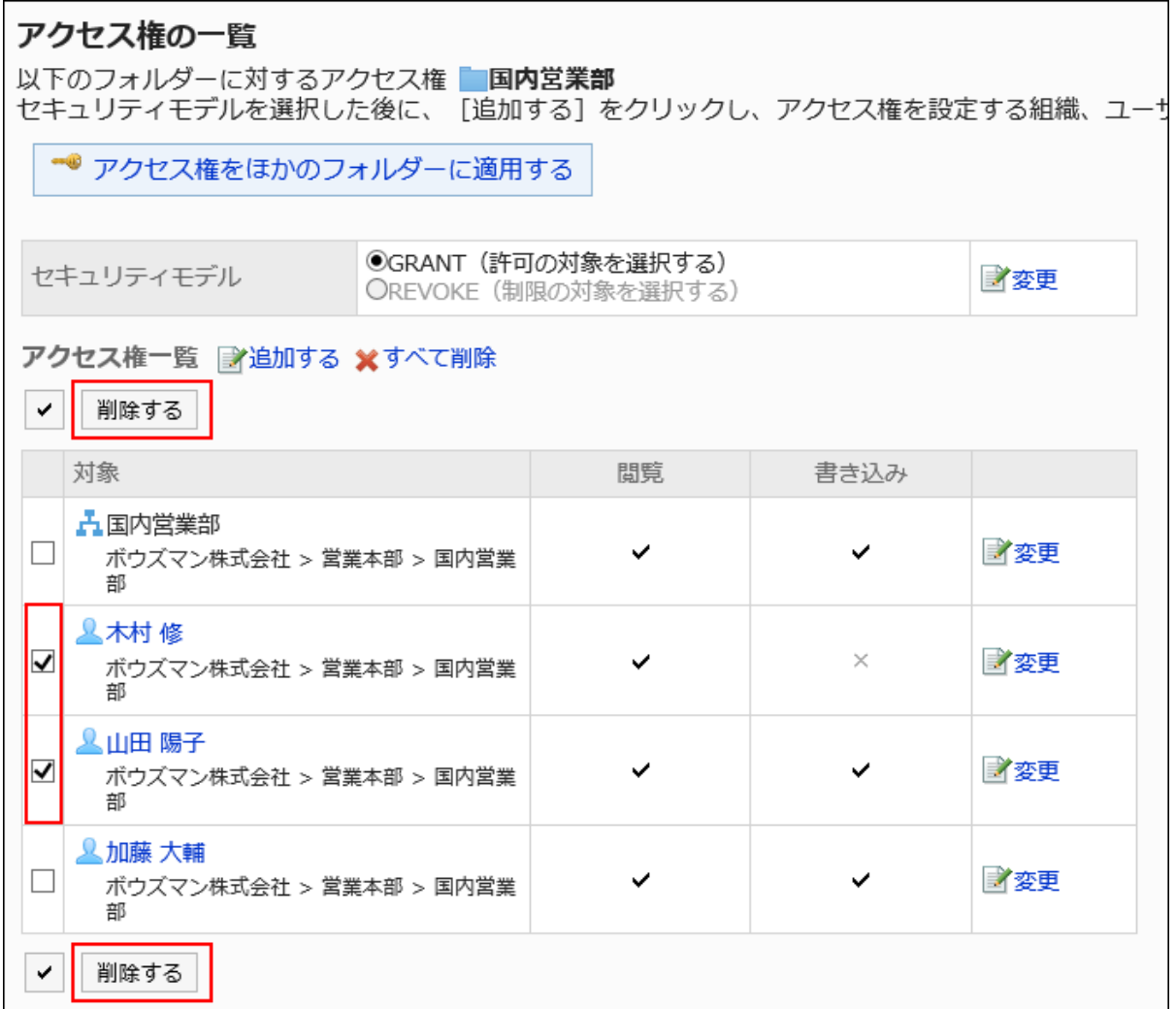

「アクセス権の一括削除」画面で、[はい]をクリックします。 8.

アクセス権をすべて削除する

アクセス権をすべて削除します。

- 1. ヘッダーの歯車の形をした管理者メニューアイコンをクリックします。
- [システム設定]をクリックします。 2.
- 「各アプリケーションの管理」タブを選択します。 3.
- [ファイル管理]をクリックします。 4.
- [アクセス権の設定]をクリックします。 5.
- 「アクセス権の設定」画面で、フォルダーを選択し、[設定する]をクリックします。 6.

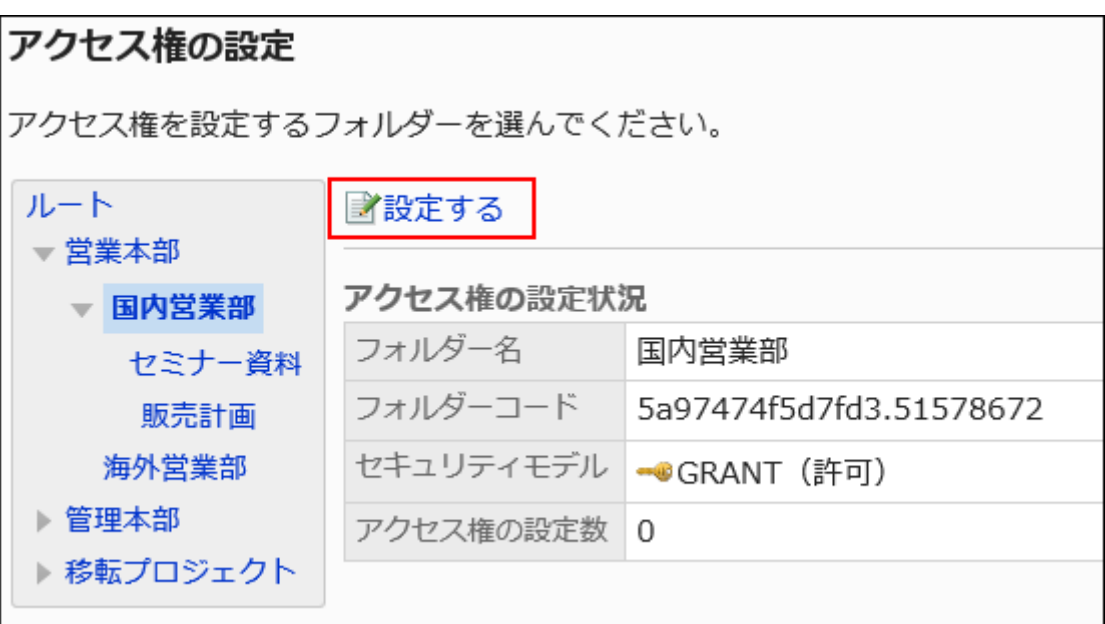

「アクセス権の一覧」画面で、[すべて削除]をクリックします。 7.

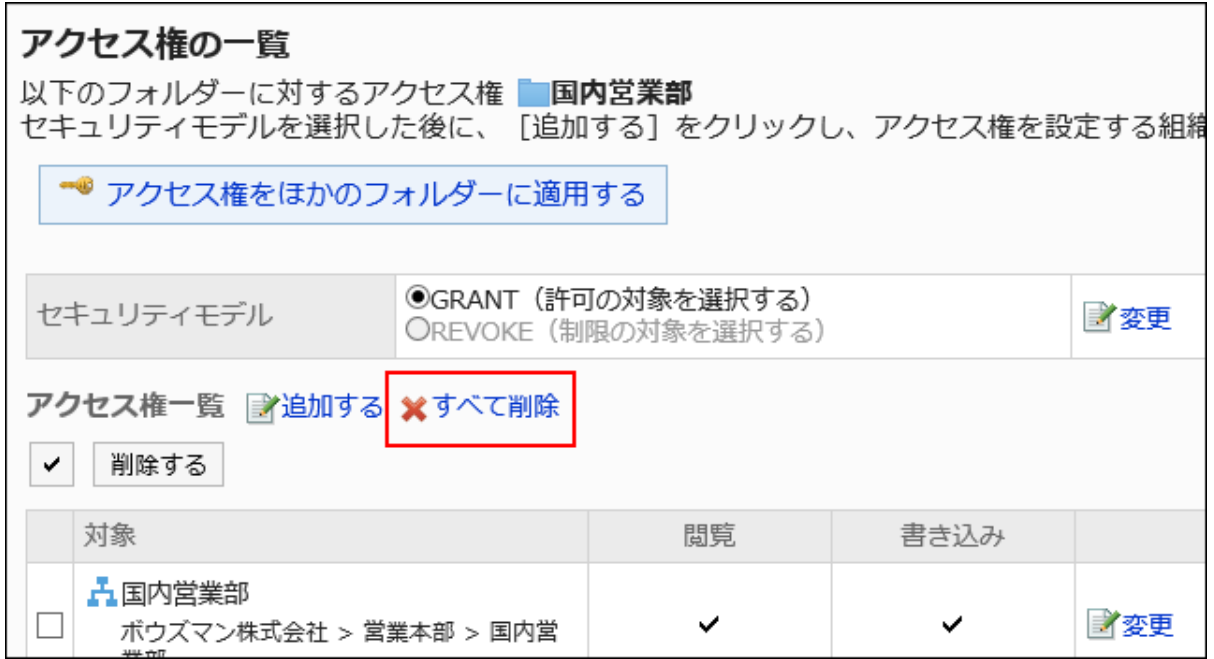

「全アクセス権の削除」画面で、[はい]をクリックします。 8.

# アクセス権をほかのフォルダーに適用する

フォルダーのアクセス権をコピーし、ほかのフォルダーに適用します。

コピー先のフォルダーのアクセス権の設定は、コピー元の設定で上書きされます。

ルートには、ほかのフォルダーのアクセス権の設定を適用できません。

ほかのフォルダーのアクセス権の設定を適用後にコピー元のフォルダーの設定を変更しても、コピー先のフォルダーには反映 されません。

### 操作手順:

- へッダーの歯車の形をした管理者メニューアイコンをクリックします。 1.
- [システム設定]をクリックします。 2.
- 「各アプリケーションの管理」タブを選択します。 3.
- [ファイル管理]をクリックします。 4.
- [アクセス権の設定]をクリックします。 5.
- 「アクセス権の設定」画面で、アクセス権をコピーするフォルダーを選択し、[設定する]をクリックします。 6.

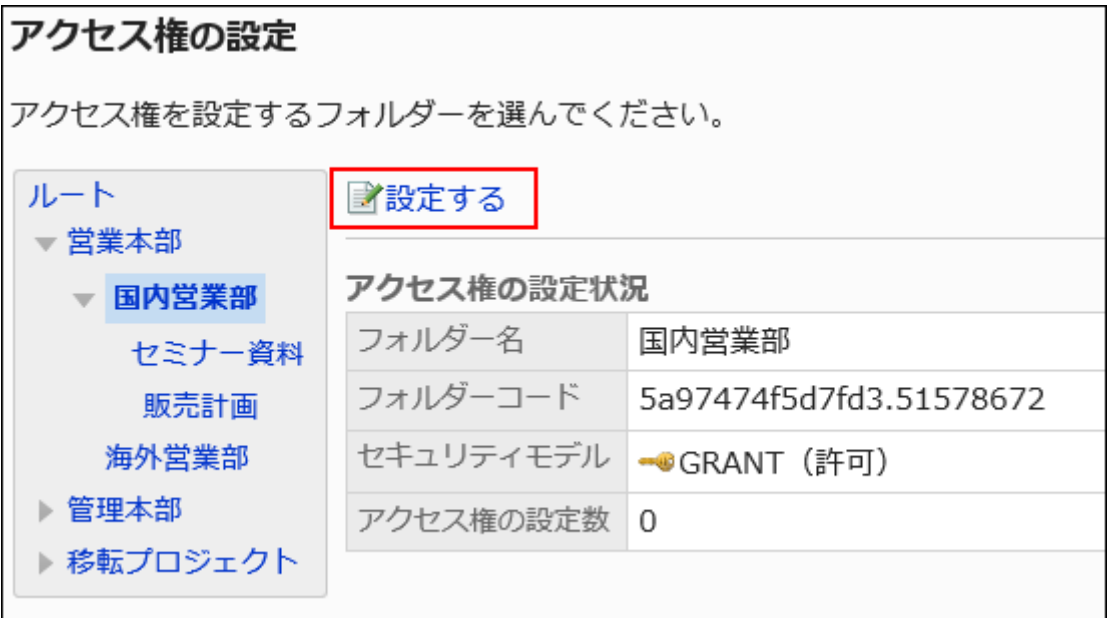

「アクセス権の一覧」画面で、[アクセス権をほかのフォルダーに適用する]をクリックします。 7.

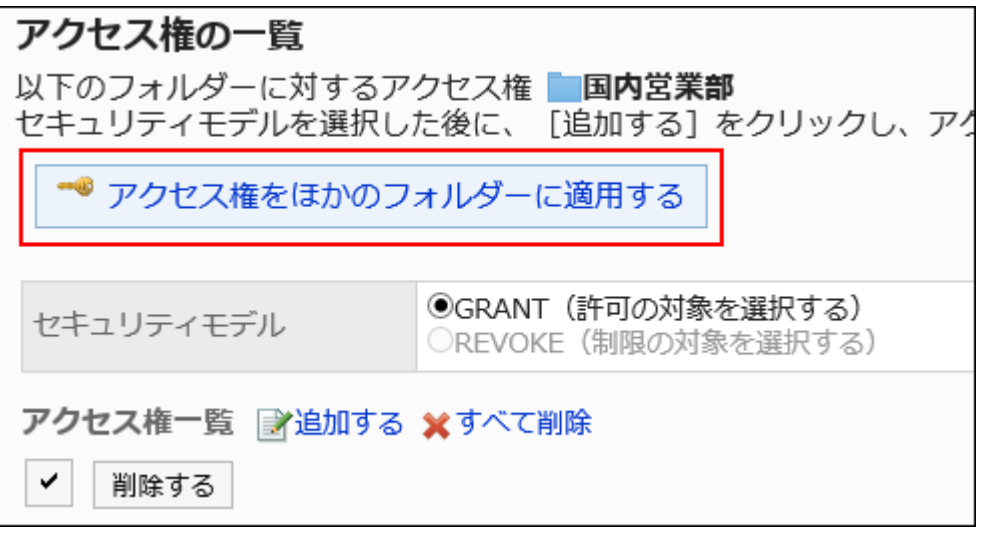

「アクセス権の一括適用」画面で、アクセス権を適用するフォルダーのチェックボックスを選択します。 8.

「ルート」をクリックすると、フォルダーの選択をすべて解除できます。

<span id="page-934-0"></span>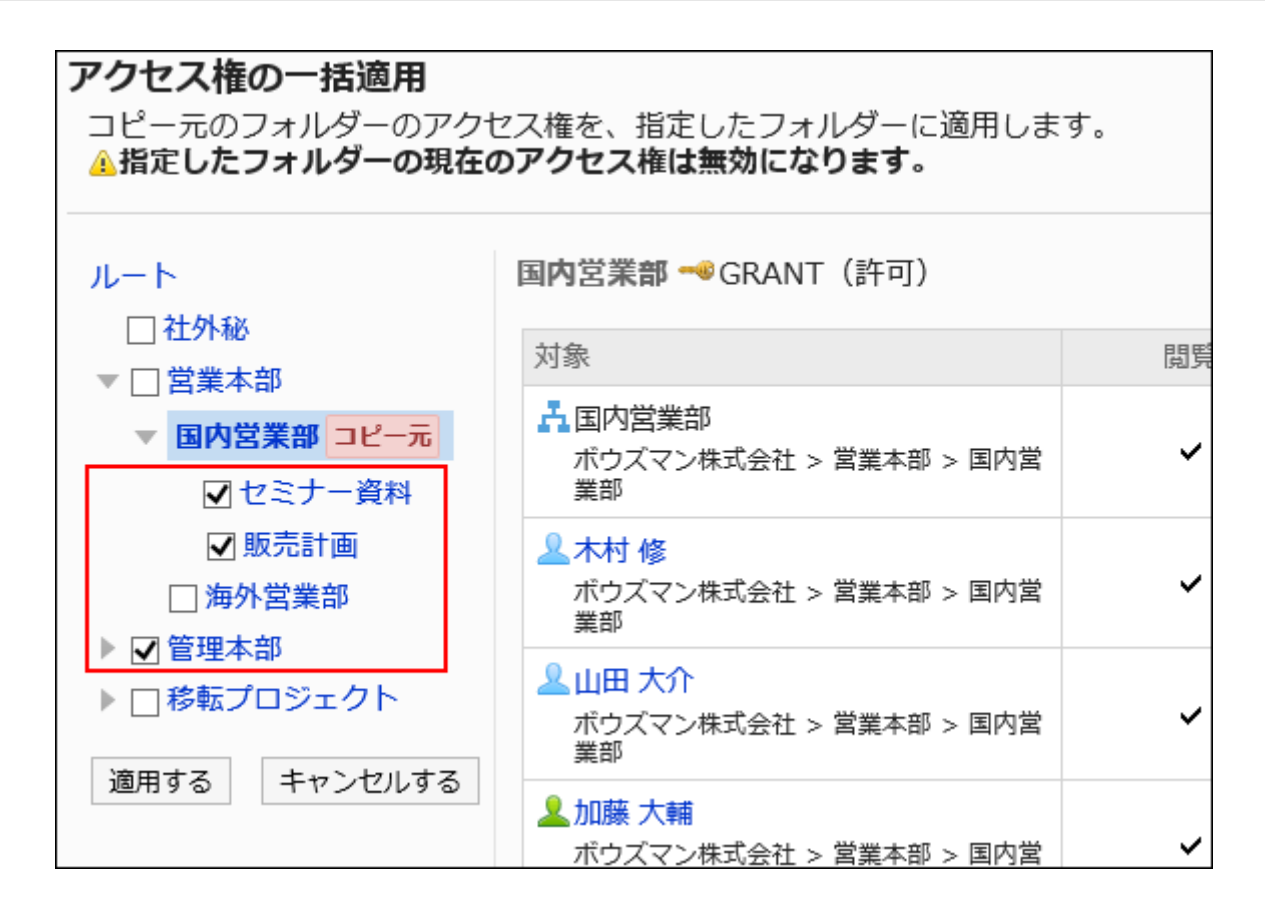

### 設定内容を確認し、[適用する]をクリックします。 9.

# 2.7.5. 通知の設定

フォルダーの更新通知の設定方法について説明します。 通知先は、組織、ユーザー、またはロールを設定できます。

#### 補足

• 通知先に設定されていても、そのフォルダーの閲覧を許可されていない場合は、更新通知は送信されません。

## 通知先を追加する

フォルダーごとに、更新通知の通知先を設定します。

#### 操作手順:

1. ヘッダーの歯車の形をした管理者メニューアイコンをクリックします。

- [システム設定]をクリックします。 2.
- 「各アプリケーションの管理」タブを選択します。 3.
- [ファイル管理]をクリックします。 4.
- 5. [通知の設定]をクリックします。
- 「通知先の設定」画面で、フォルダーを選択し、[設定する]をクリックします。 6.

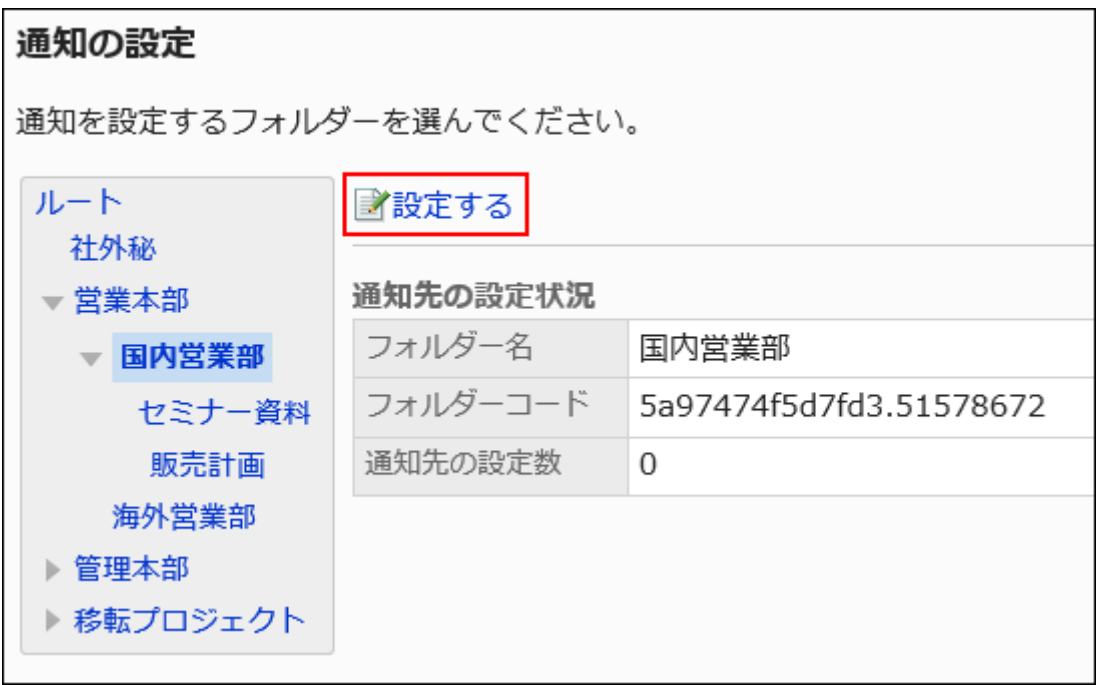

「通知先の一覧」画面で、[追加する]をクリックします。 7.

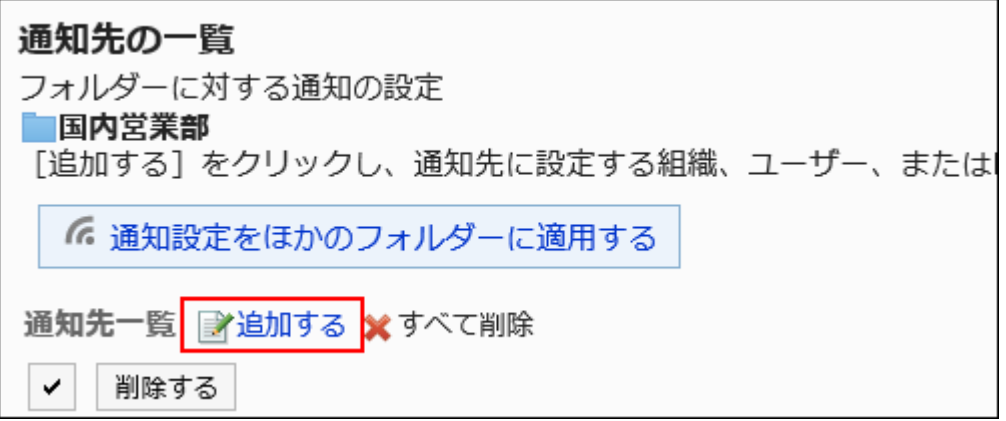

「通知先の追加」画面で、通知を設定する組織、ユーザー、またはロールを選択し、[追加]をクリックしま 8.す。
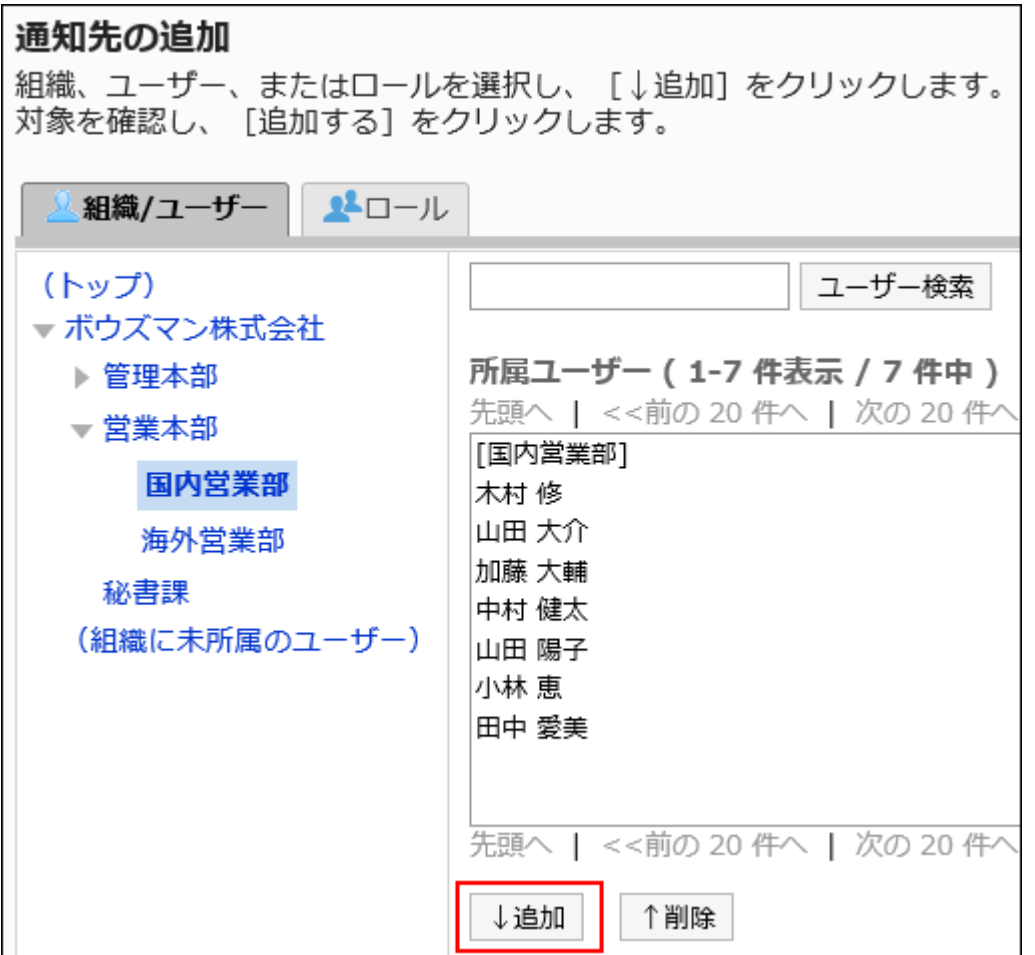

ロールを選択するには、「ロール」タブに表示を切り替えます。

[追加]をクリックしたあとにタブをクリックすると、表示を切り替える前に選択した組織、ユーザー、またはロールの選 択が解除されます。

### 設定内容を確認し、[追加する]をクリックします。 9.

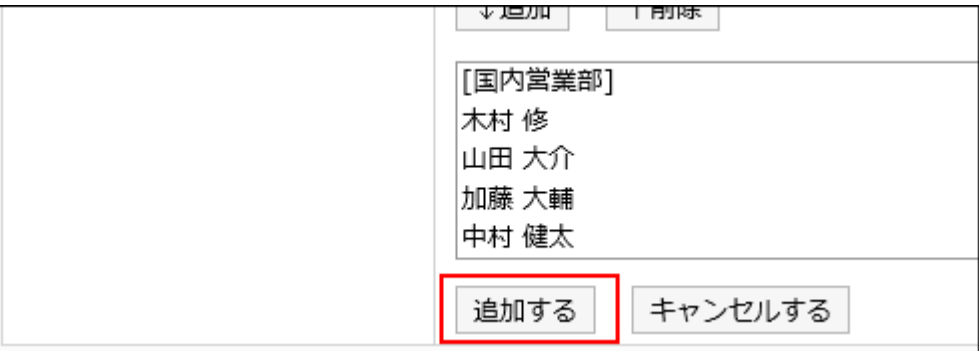

# 通知先を削除する

フォルダーに設定した通知先を削除します。

#### 注意

• 削除した通知先は、元に戻せません。

通知先を選択して削除する

通知先を選択して削除します。

#### 操作手順:

- ヘッダーの歯車の形をした管理者メニューアイコンをクリックします。 1.
- [システム設定]をクリックします。 2.
- 「各アプリケーションの管理」タブを選択します。 3.
- [ファイル管理]をクリックします。 4.
- 5. [通知の設定]をクリックします。
- 「通知先の設定」画面で、フォルダーを選択し、[設定する]をクリックします。 6.

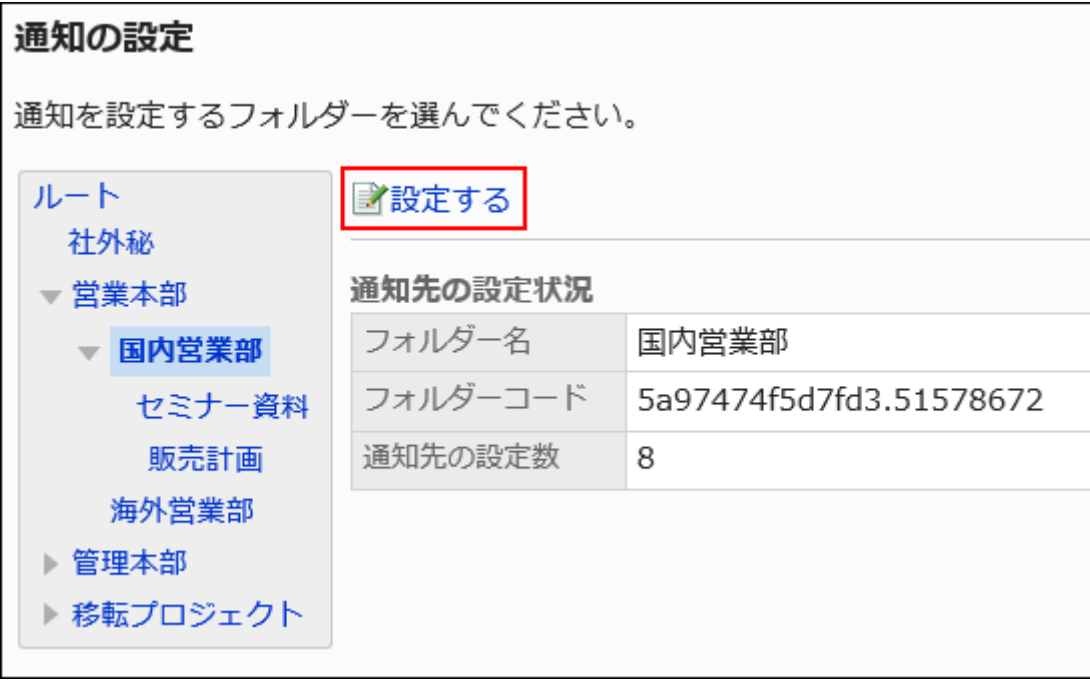

「通知先の一覧」画面で、削除する通知先のチェックボックスを選択し、[削除する]をクリックします。 7.

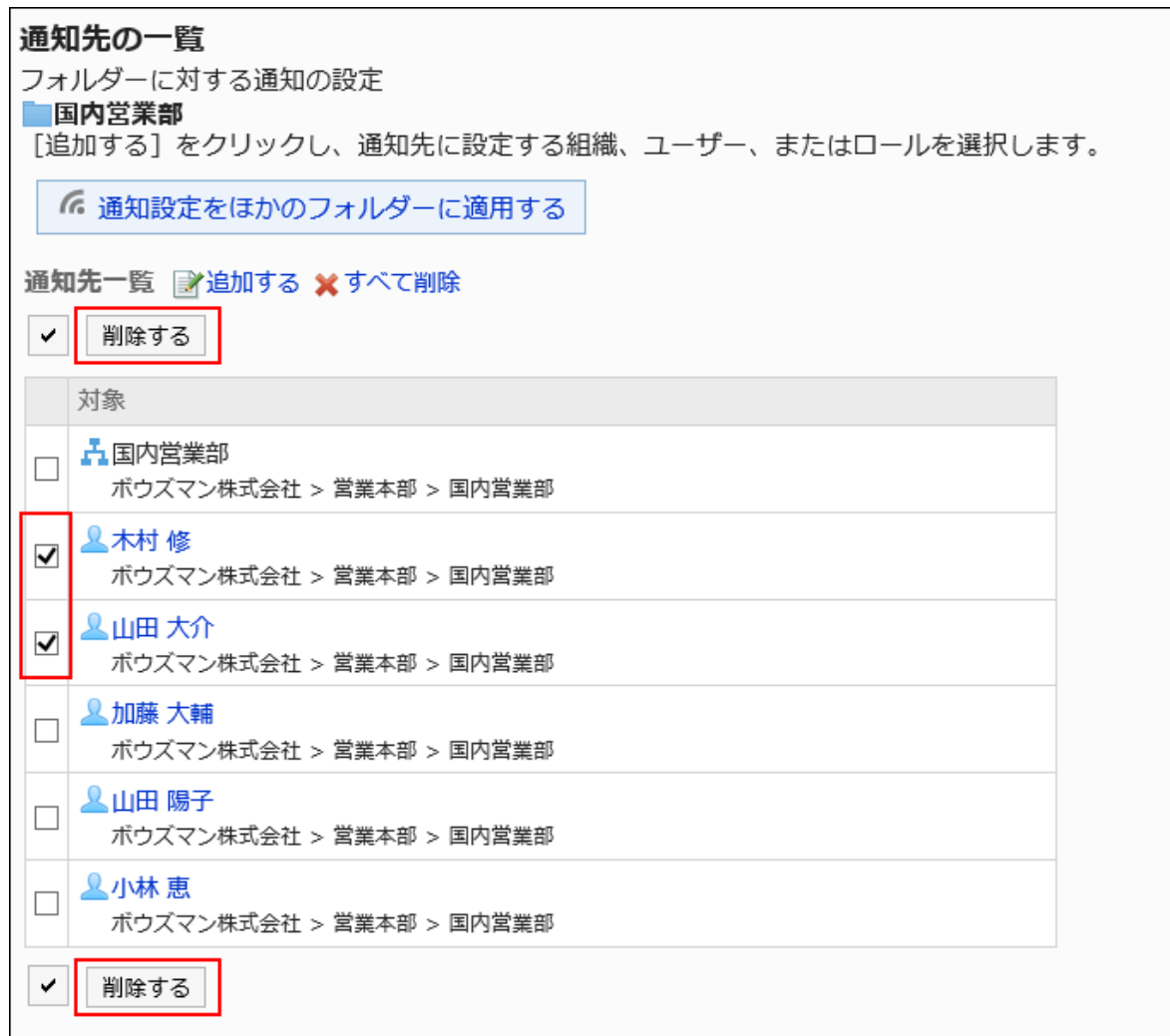

「通知先の一括削除」画面で、[はい]をクリックします。 8.

通知先をすべて削除する

設定された通知先をすべて削除します。

- ヘッダーの歯車の形をした管理者メニューアイコンをクリックします。 1.
- [システム設定]をクリックします。 2.
- 「各アプリケーションの管理」タブを選択します。 3.
- [ファイル管理]をクリックします。 4.
- 5. [通知の設定]をクリックします。
- 「通知先の設定」画面で、フォルダーを選択し、[設定する]をクリックします。 6.

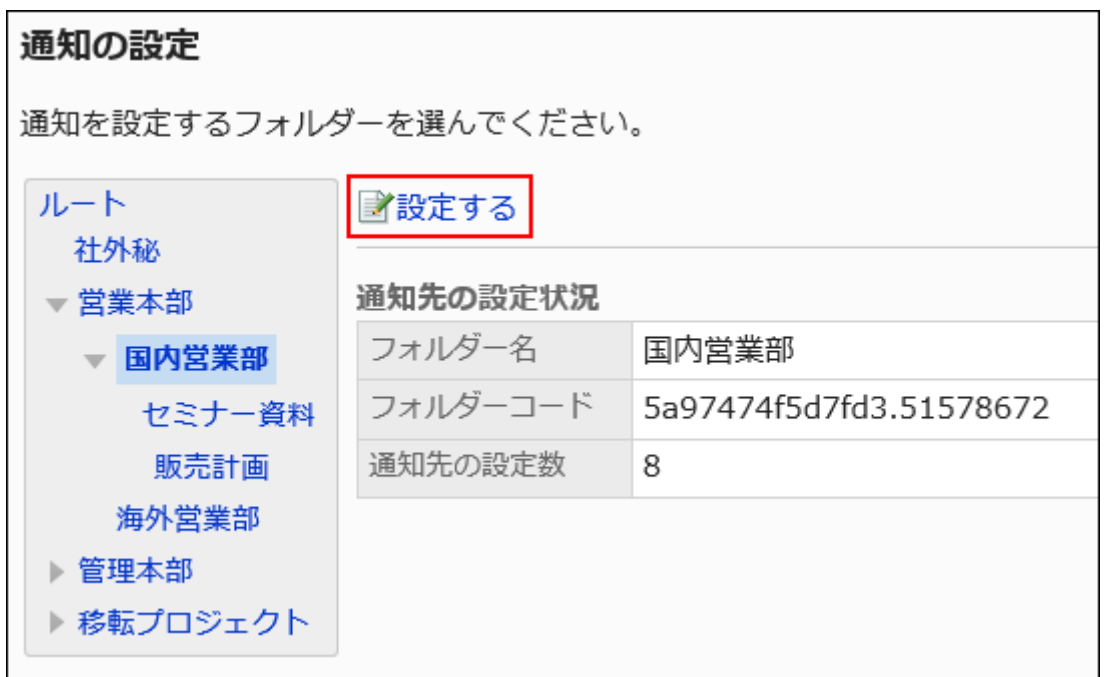

「通知先の一覧」画面で、[すべて削除]をクリックします。 7.

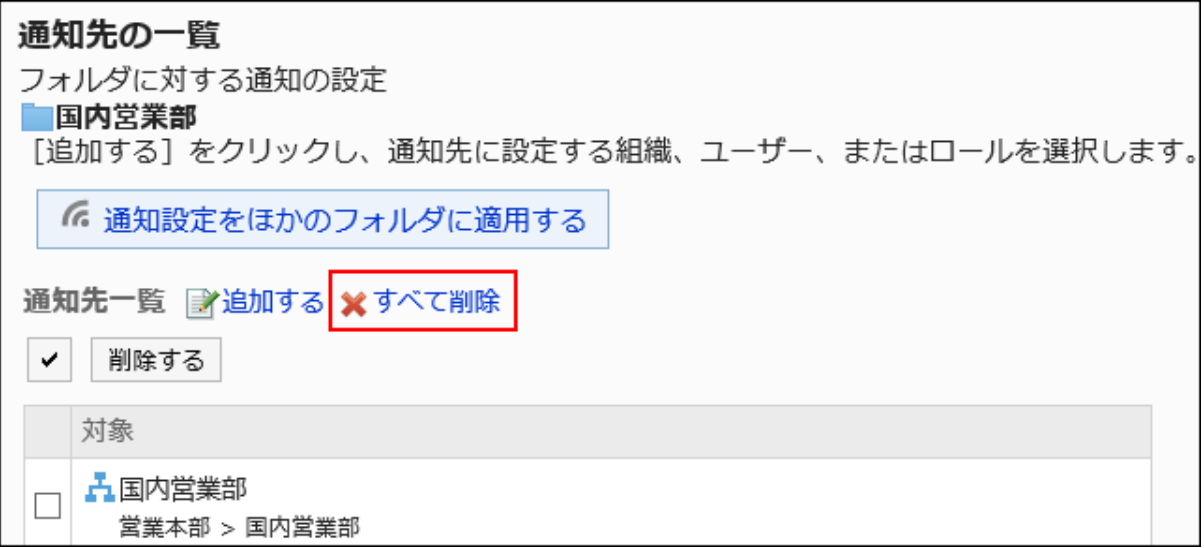

「全通知先の削除」画面で、[はい]をクリックします。 8.

# 通知設定をほかのフォルダーに適用する

フォルダーの通知設定をコピーし、ほかのフォルダーに適用します。 コピー先のフォルダーの通知設定は、コピー元の設定で上書きされます。 ルートには、ほかのフォルダーの通知設定を適用できません。 ほかのフォルダーの通知設定を適用後にコピー元のフォルダーの設定を変更しても、コピー先のフォルダーには反映されませ ん。

操作手順:

- へッダーの歯車の形をした管理者メニューアイコンをクリックします。 1.
- [システム設定]をクリックします。 2.
- 「各アプリケーションの管理」タブを選択します。 3.
- [ファイル管理]をクリックします。 4.
- 5. [通知の設定]をクリックします。
- 「通知先の設定」画面で、通知設定をコピーするフォルダーを選択し、[設定する]をクリックします。 6.

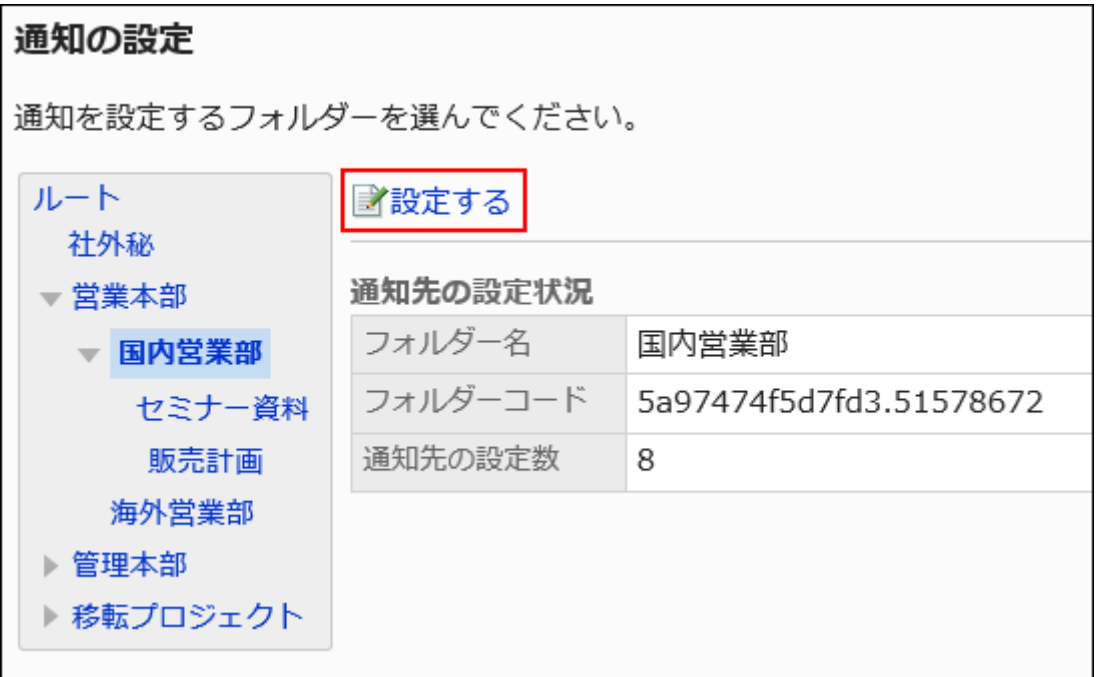

「通知先の一覧」画面で、[通知設定をほかのフォルダーに適用する]をクリックします。 7.

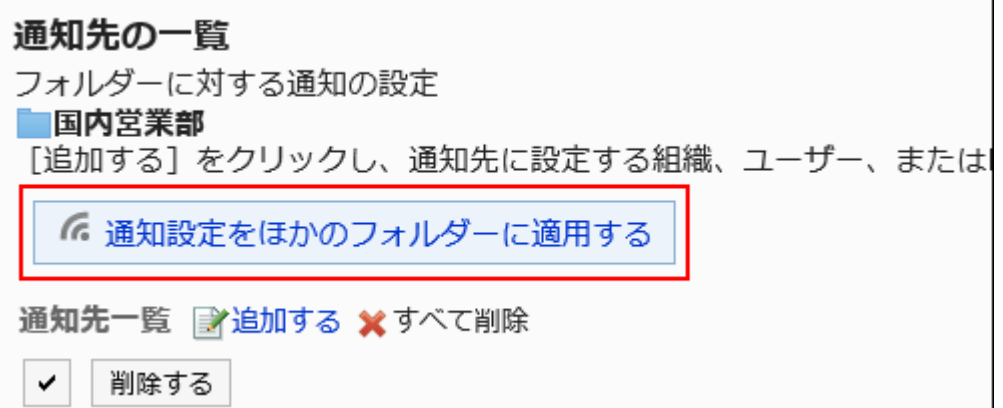

「通知設定の一括適用」画面で、通知設定を適用するフォルダーのチェックボックスを選択し、[適用する] 8.をクリックします。

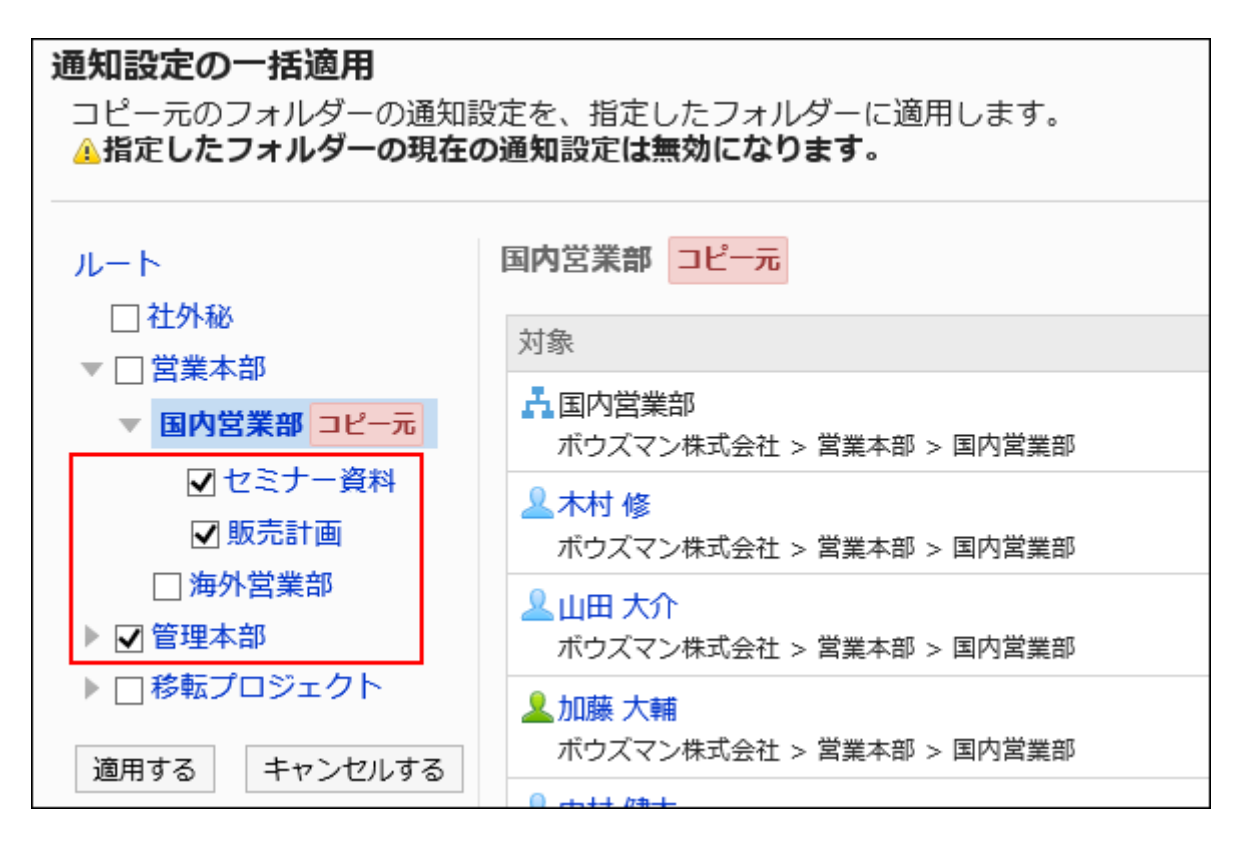

「ルート」をクリックすると、フォルダーの選択をすべて解除できます。

### 「通知設定の一括適用」画面で、[はい]をクリックします。 9.

### 2.7.6. ファイルの管理

システム管理画面で行う、ファイルの管理について説明します。

# ファイルの表示順の初期値を変更する

フォルダーを選択したときに、表示されるファイルの表示順の初期値を設定します。 ユーザーがタイトルやファイル名などでソートして、ファイルの表示順を変更しても、初期値は変更されません。

- へッダーの歯車の形をした管理者メニューアイコンをクリックします。 1.
- [システム設定]をクリックします。 2.
- 「各アプリケーションの管理」タブを選択します。 3.
- [ファイル管理]をクリックします。 4.
- [フォルダーの設定]をクリックします。 5.
- 「フォルダーの設定」画面で、フォルダーを選択し、[ファイルの表示順]をクリックします。 6.

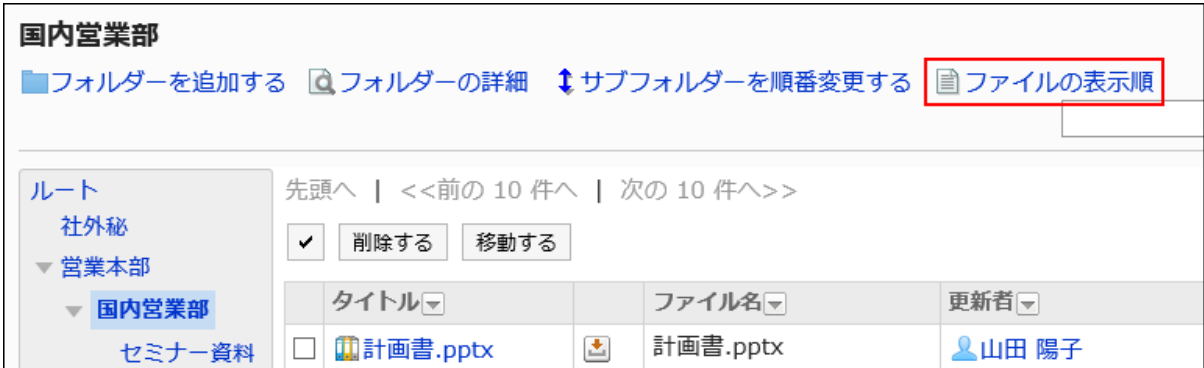

### 「ファイルの表示順」画面で、「表示順の初期値」項目を設定します。 7.

次のいずれかの初期値を選択し、「昇順」または「降順」を選択します。

- タイトル
- ファイル名
- 更新日時

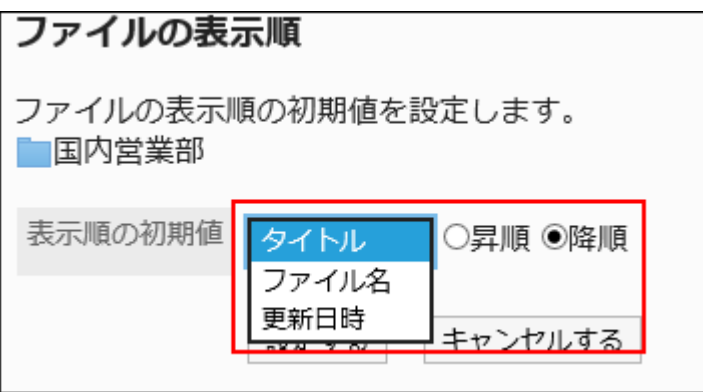

#### 設定内容を確認し、[設定する]をクリックします。 8.

# ファイルを移動する

ファイルをほかのフォルダーに移動します。

更新通知が設定されているフォルダーにファイルを移動すると、通知先に更新通知が送信されます。

■1件ずつファイルを移動する

ファイルを1件ずつ別のフォルダーに移動します。

- へッダーの歯車の形をした管理者メニューアイコンをクリックします。 1.
- [システム設定]をクリックします。 2.
- 「各アプリケーションの管理」タブを選択します。 3.
- [ファイル管理]をクリックします。 4.
- [フォルダーの設定]をクリックします。 5.
- 「フォルダーの設定」画面で、フォルダーを選択し、移動するファイルのタイトルをクリックします。 6.

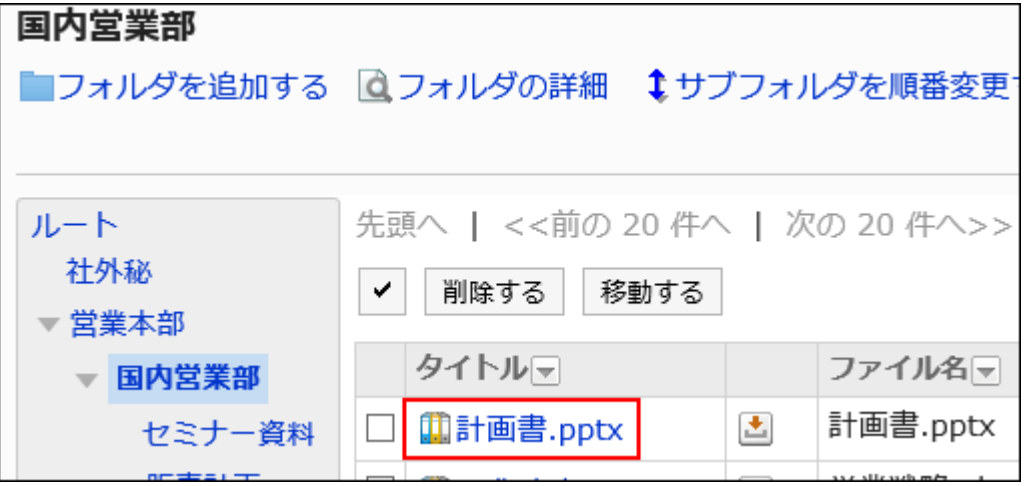

「ファイルの詳細」画面で、[ファイルを移動する]をクリックします。 7.

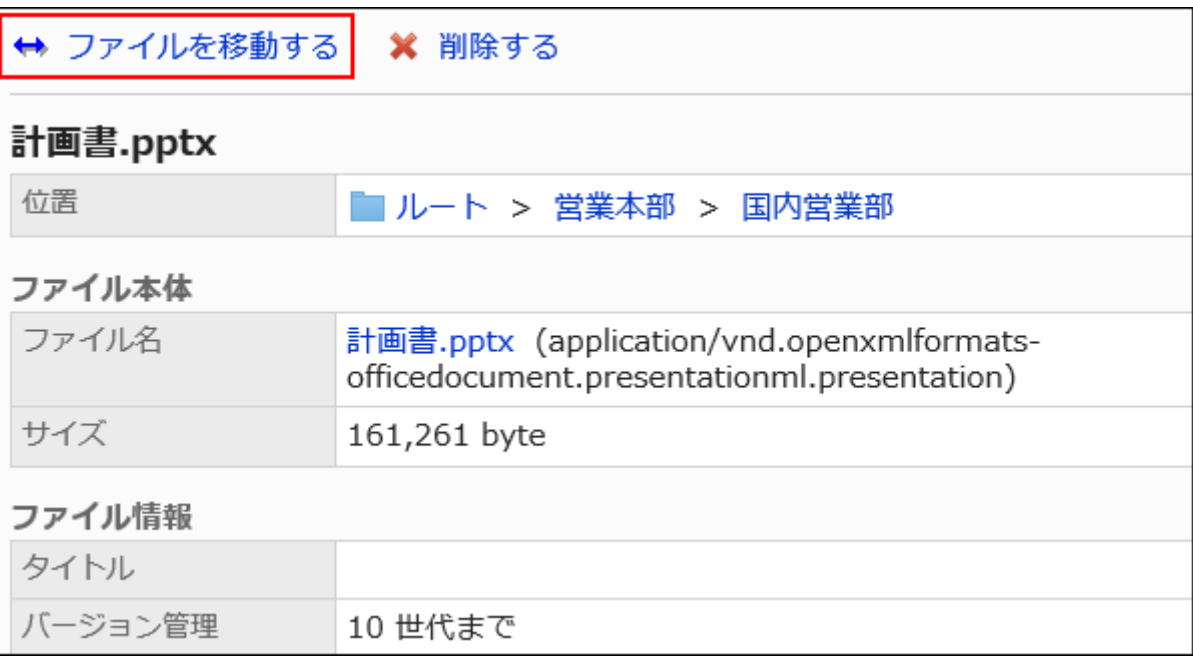

#### 「ファイルの移動」画面の「移動後のフォルダー」項目で、移動するフォルダーを選択します。 8.

キーワードを入力し、[フォルダー検索]をクリックすると、移動先のフォルダーを検索できます。 [1つ上へ]をクリックすると、1つ上のフォルダーに移動します。 フォルダー名をクリックすると、クリックしたサブフォルダーに移動します。数字はサブフォルダーの数を表します。

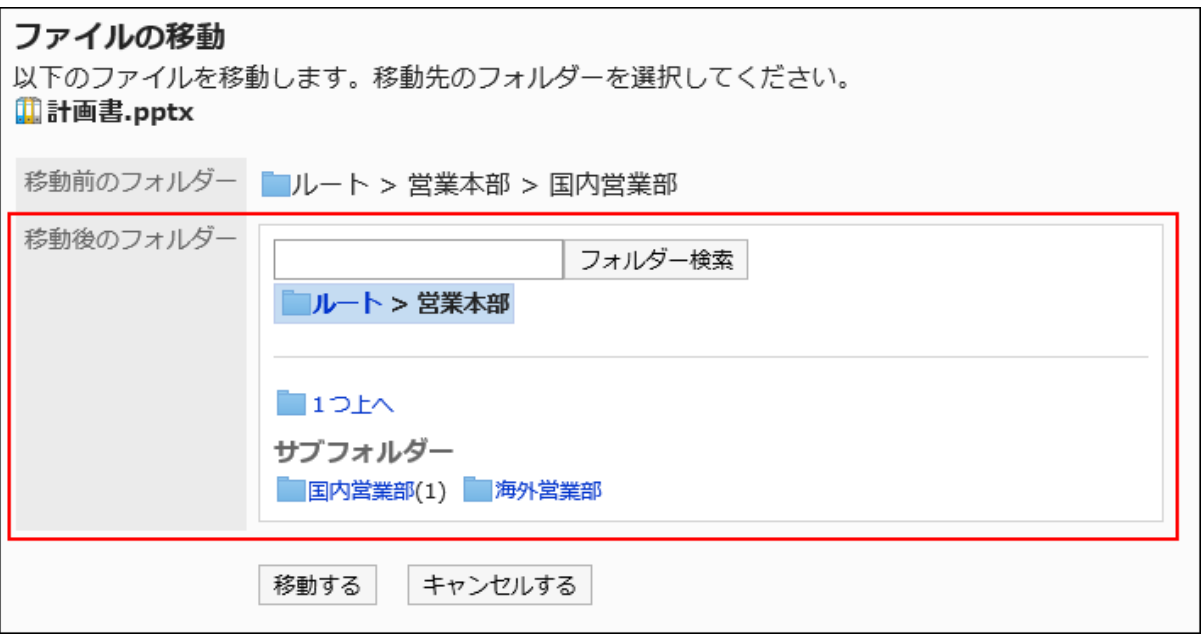

設定内容を確認し、[移動する]をクリックします。 9.

■複数のファイルをまとめて移動する

複数のファイルをまとめて別のフォルダーに移動します。

- へッダーの歯車の形をした管理者メニューアイコンをクリックします。 1.
- [システム設定]をクリックします。 2.
- 「各アプリケーションの管理」タブを選択します。 3.
- [ファイル管理]をクリックします。 4.
- [フォルダーの設定]をクリックします。 5.
- 「フォルダーの設定」画面で、フォルダーを選択します。 6.

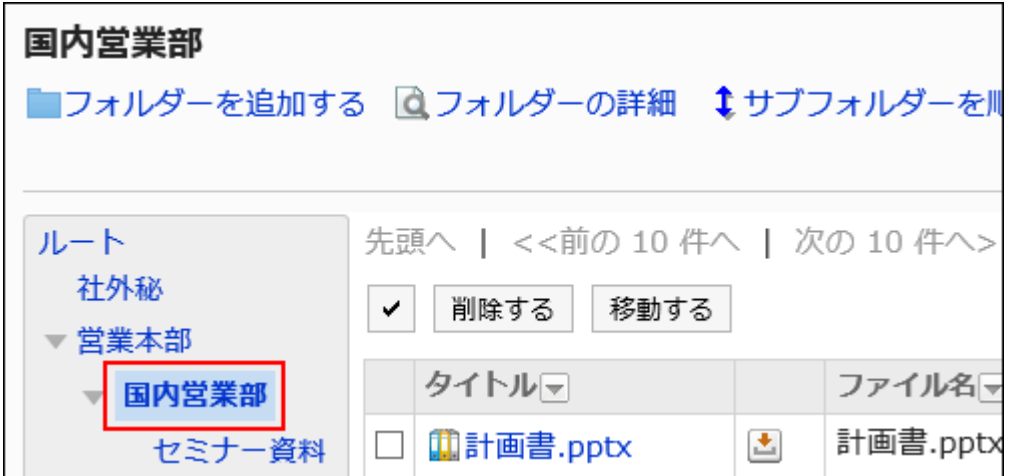

移動するファイルのチェックボックスを選択し、[移動する]をクリックします。 7.

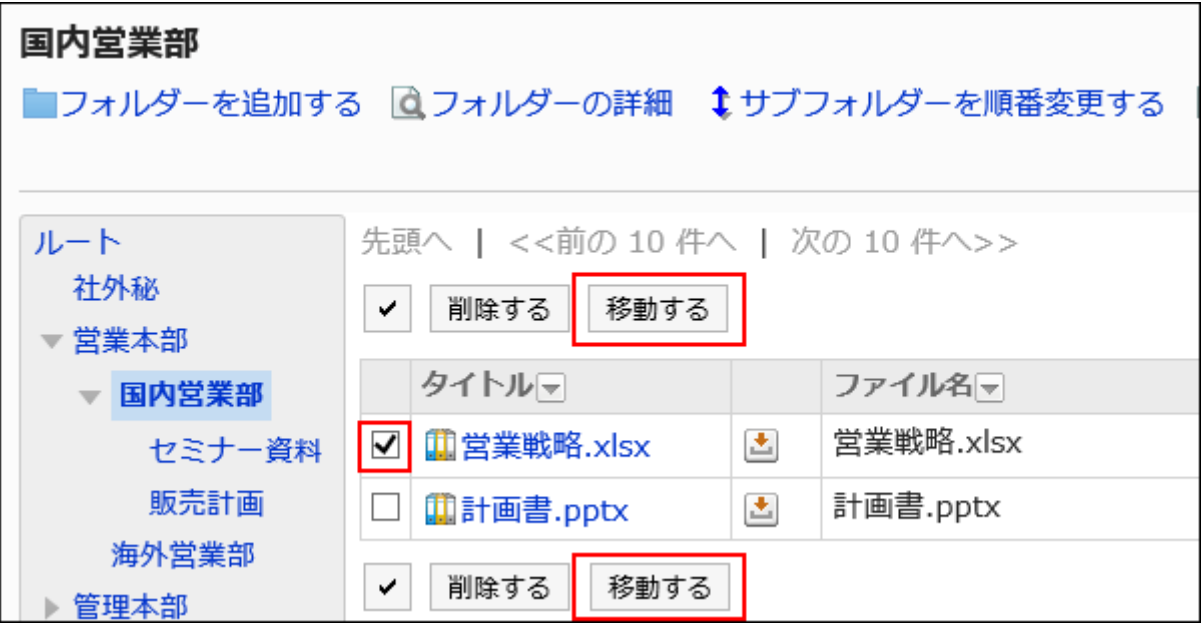

### 「ファイルの移動」画面の「変更後のフォルダー」項目で、移動するフォルダーを選択します。 8.

キーワードを入力し、[フォルダー検索]をクリックすると、移動先のフォルダーを検索できます。 [1つ上へ]をクリックすると、1つ上のフォルダーに移動します。 フォルダー名をクリックすると、クリックしたサブフォルダーに移動します。数字はサブフォルダーの数を表します。

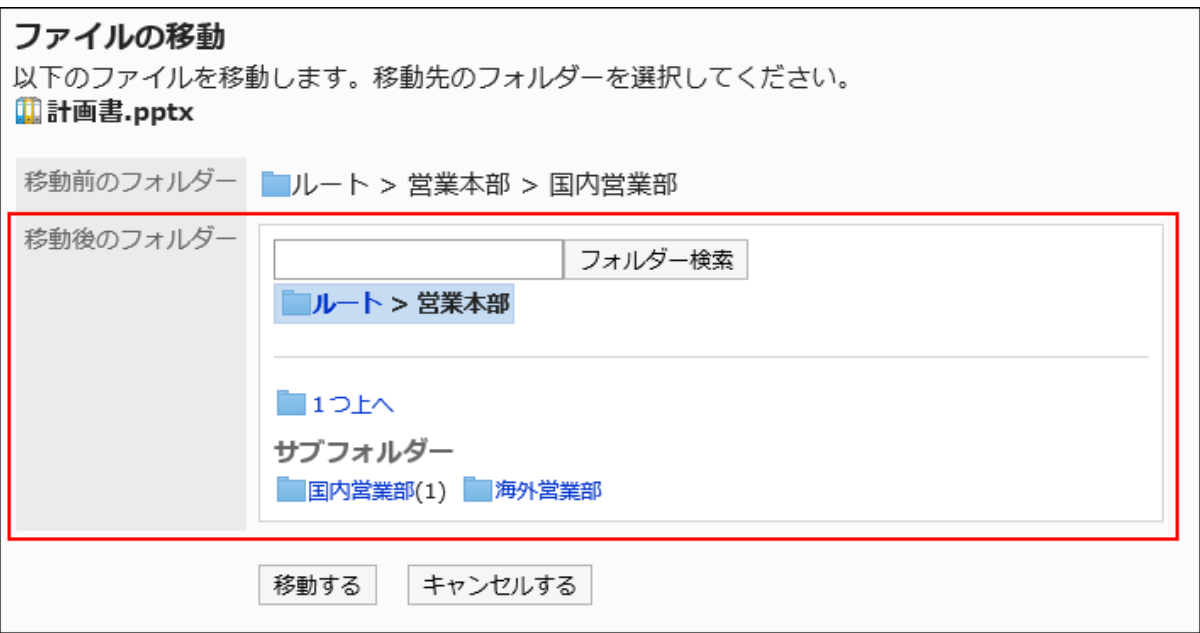

設定内容を確認し、[移動する]をクリックします。 9.

# ファイルを削除する

ファイルを削除します。

削除したファイルは、「ごみ箱」に移動されます。「ごみ箱」のファイルは、指定した期間保存されます。 「ごみ箱」の保存期間の設定については、[ファイルの一般設定\(903ページ\)を](#page-902-0)参照してください。

#### 注意

• 「ごみ箱」内のファイルを削除すると完全に削除され、元に戻せません。

■1件ずつファイルを削除する

ファイルを1件ずつ削除します。

- 1. ヘッダーの歯車の形をした管理者メニューアイコンをクリックします。
- [システム設定]をクリックします。 2.
- 「各アプリケーションの管理」タブを選択します。 3.
- [ファイル管理]をクリックします。 4.
- [フォルダーの設定]をクリックします。 5.
- 「フォルダーの設定」画面で、フォルダーを選択し、削除するファイルのタイトルをクリックします。 6.

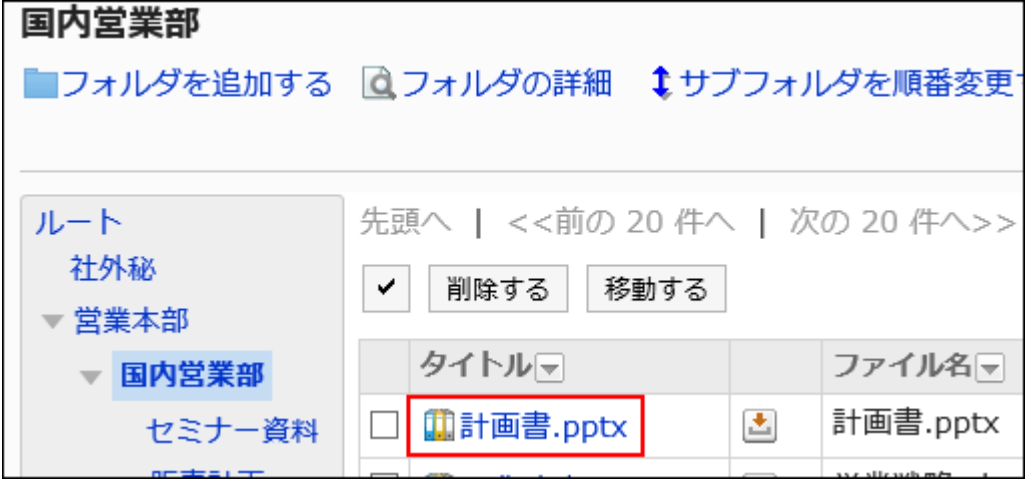

「ファイルの詳細」画面で、[削除する]をクリックします。 7.

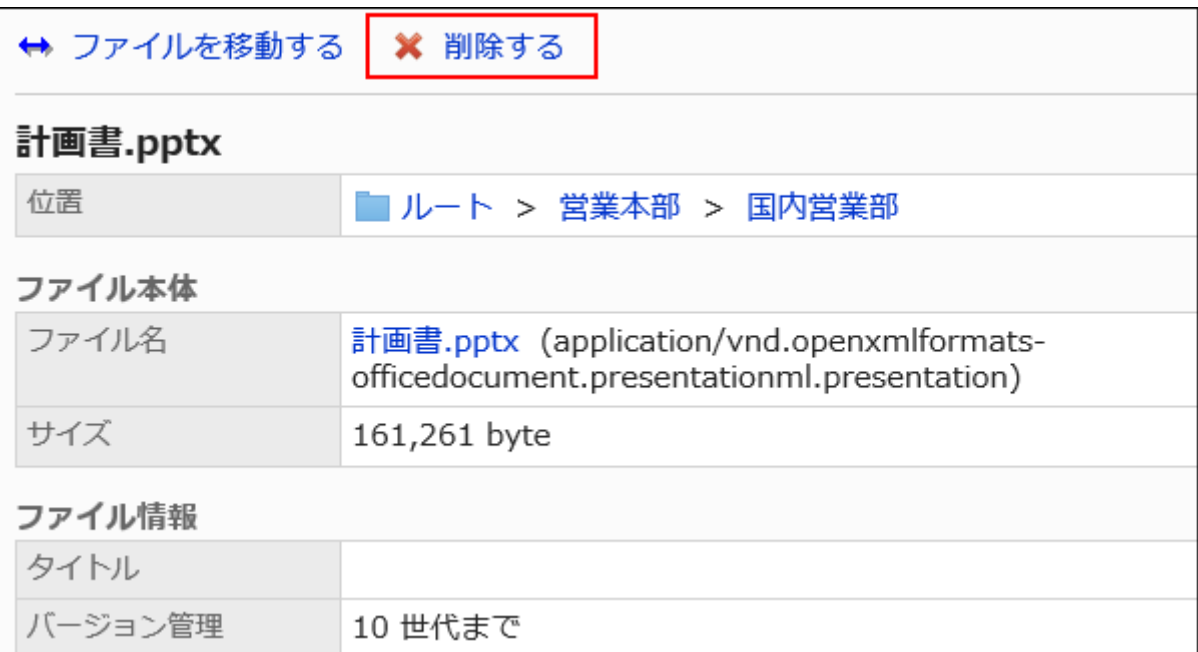

「ファイルの削除」画面で、[はい]をクリックします。 8.

複数のファイルをまとめて削除する

複数のファイルをまとめて削除します。

#### 操作手順:

へッダーの歯車の形をした管理者メニューアイコンをクリックします。 1.

- [システム設定]をクリックします。 2.
- 「各アプリケーションの管理」タブを選択します。 3.
- [ファイル管理]をクリックします。 4.
- [フォルダーの設定]をクリックします。 5.
- 「フォルダーの設定」画面で、フォルダーを選択します。 6.

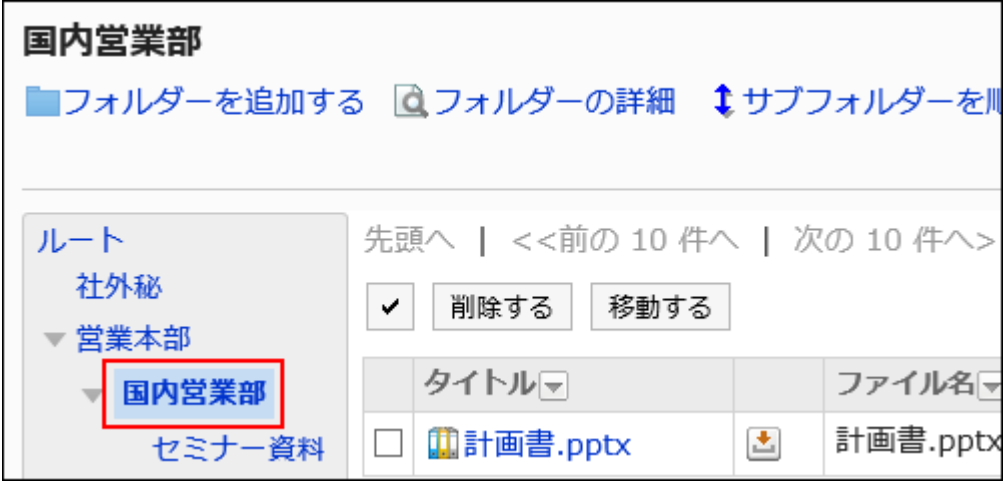

削除するファイルのチェックボックスを選択し、[削除する]をクリックします。 7.

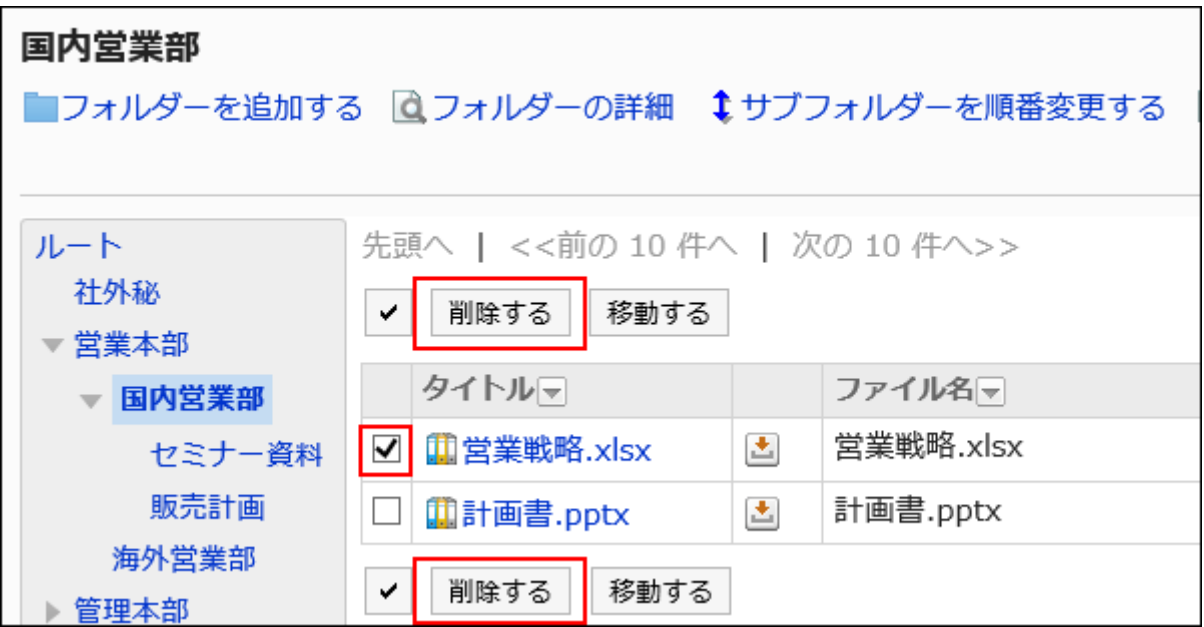

「ファイルの一括削除」画面で、[はい]をクリックします。 8.

# 削除したファイルを元に戻す

削除して「ごみ箱」に移動されたファイルを削除前の状態に復旧します。

操作手順:

- へッダーの歯車の形をした管理者メニューアイコンをクリックします。 1.
- [システム設定]をクリックします。 2.
- 「各アプリケーションの管理」タブを選択します。 3.
- [ファイル管理]をクリックします。 4.
- [フォルダーの設定]をクリックします。 5.
- 「フォルダーの設定」画面で、ファイルが「ごみ箱」に移動される前に保存されていたフォルダーを選択し 6. ます。
- [ごみ箱]をクリックします。 7.

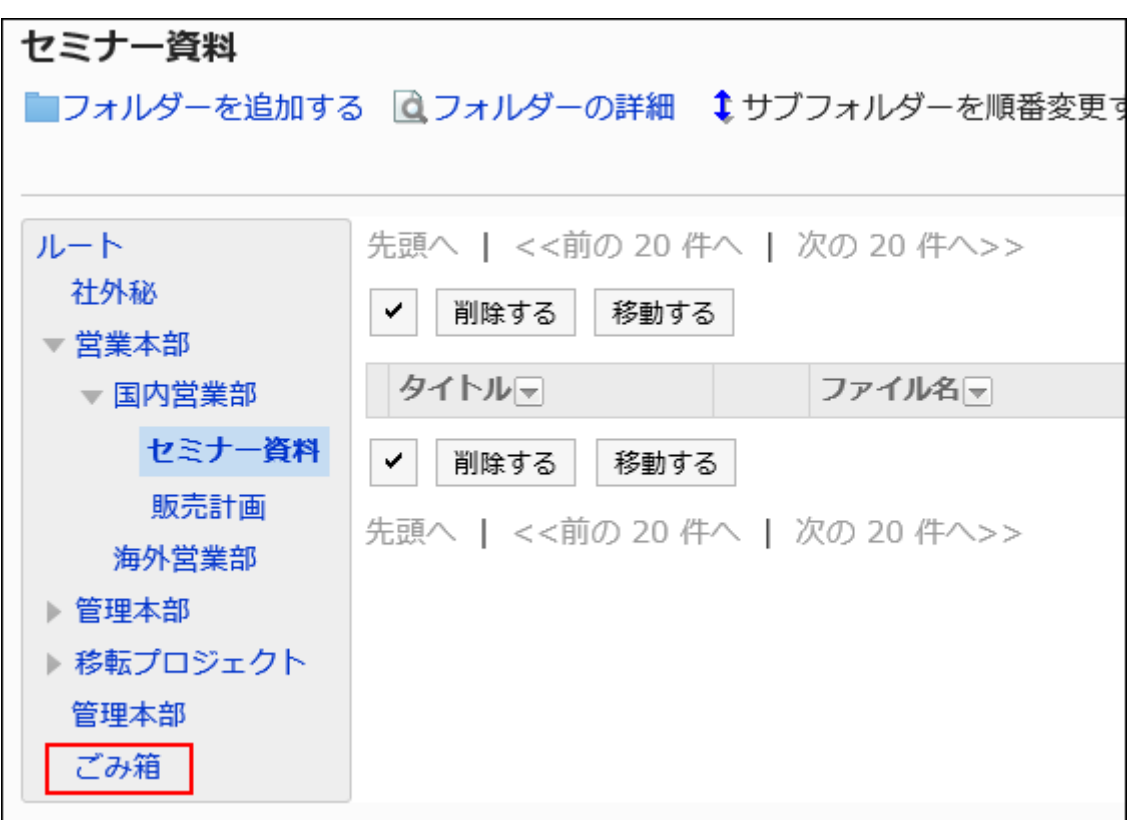

#### 元に戻すファイルのチェックボックスを選択し、[元に戻す]をクリックします。 8.

ファイルが削除される前に保存されていたフォルダーに移動します。

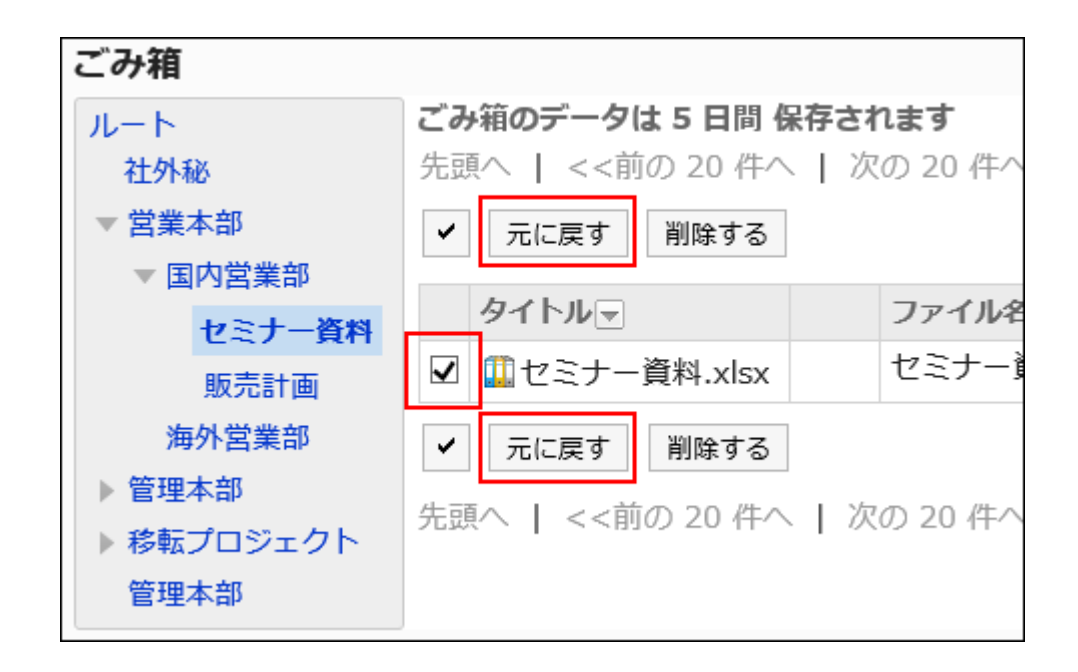

# 2.7.7. CSVファイルでのファイル管理の管理

ファイル管理のデータをCSVファイルで管理します。 CSVファイルで管理できるデータは、次のとおりです。

- フォルダー
- フォルダー名
- アクセス権
- 運用管理権限
- 通知設定

# CSVファイルから読み込む

ファイル管理のデータをCSVファイルから読み込みます。

CSVファイルの読み込み中にエラーが発生した場合、読み込みが中止されます。途中まで読み込まれた内容はGaroonに反映 されません。

- データを読み込むためのCSVファイルを作成します。 1. CSVファイルで管理できる項目については、[ファイル管理\(1655ページ\)の](#page-1654-0)CSVフォーマットを参照してください。
- 2. ヘッダーの歯車の形をした管理者メニューアイコンをクリックします。
- 3. [システム設定]をクリックします。
- 「各アプリケーションの管理」タブを選択します。 4.
- [ファイル管理]をクリックします。 5.
- **6.** [CSVファイルからの読み込み]をクリックします。
- 「CSVファイルからの読み込み」画面で、読み込むデータを選択します。 7.
- 手順1で作成したCSVファイルを選択します。 8.
- 読み込むデータに必要な設定をし、[次へ]をクリックします。 9.

設定項目は、次のとおりです。

• 文字コード:

CSVファイルのデータを、選択した文字コードでエンコードします。 選択できる文字コードは、次のとおりです。

- ユニコード(UTF-8)
- 日本語(シフトJIS)
- ASCII
- Latin1(ISO-8859-1)
- 簡体字中国語(GB2312)
- タイ語(TIS-620)
- 先頭行をスキップする:

先頭行に、項目名やコメントなどデータ以外の情報が記述されている場合は、「はい」を選択します。

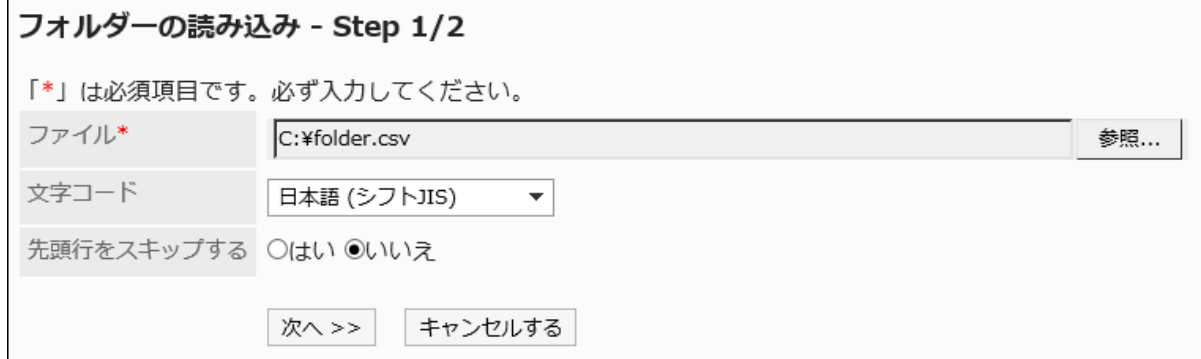

10. CSVファイルの内容を確認し、[読み込む]をクリックします。

# CSVファイルに書き出す

ファイル管理のデータをCSVファイルに書き出します。

- 1. ヘッダーの歯車の形をした管理者メニューアイコンをクリックします。
- [システム設定]をクリックします。 2.
- 「各アプリケーションの管理」タブを選択します。 3.
- [ファイル管理]をクリックします。 4.
- **5.** [CSVファイルへの書き出し]をクリックします。
- 「CSVファイルへの書き出し」画面で、書き出すデータを選択します。 6.
- 書き出すデータに必要な項目を設定します。 7.

設定項目は、次のとおりです。

• 文字コード:

エンコードに使用する文字コードを選択します。

選択できる文字コードは次のとおりです。

◦ ユニコード(UTF-8)

必要に応じてBOM付きを選択できます。

- 日本語(シフトJIS)
- ASCII
- Latin1(ISO-8859-1)
- 簡体字中国語(GB2312)
- タイ語(TIS-620)
- 先頭行に項目名を書き出す:

CSVファイルの先頭行に項目名を書き出す場合は、「はい」を選択します。

• 書き出す言語:

この項目は、フォルダー名を書き出す場合に表示されます。

フォルダー名を書き出す言語を設定します。書き出す言語は複数設定できます。 選択できる言語は、次のとおりです。

- すべて
- 日本語
- English
- 中文(简体)
- 中文(繁體)

繁体字で書き出されます。

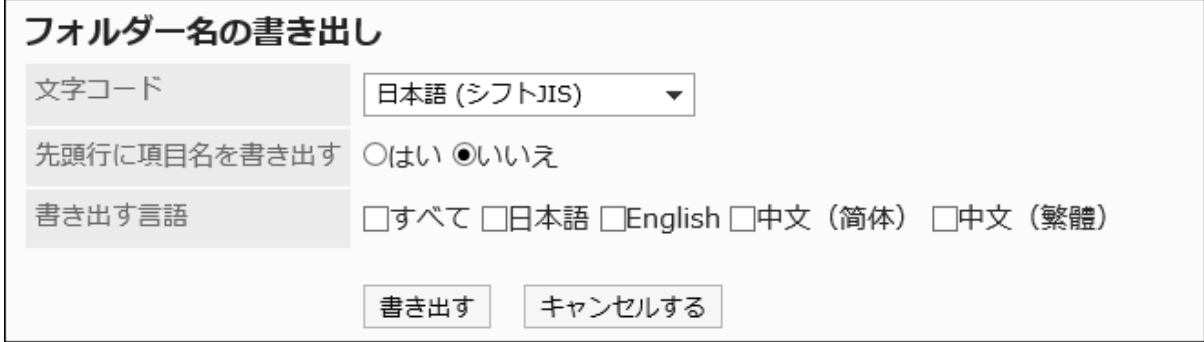

#### 設定内容を確認し、[書き出す]をクリックします。 8.

#### Webブラウザーのファイル保存機能を使って、ファイルを保存します。 9.

### 2.8. メモ

個人のメモやファイルを保存するためのアプリケーションです。メモやファイルを追加したユーザー本人だけが閲覧、変更、およ び削除できます。

システム管理者やアプリケーション管理者は、ユーザーが「メモ」で利用する機能を管理します。

### 2.8.1. メモの一般設定

メモの「一般設定」画面では、メモの基本的な機能を設定します。

#### 操作手順:

- 1. ヘッダーの歯車の形をした管理者メニューアイコンをクリックします。
- [システム設定]をクリックします。 2.
- 「各アプリケーションの管理」タブを選択します。 3.
- [メモ]をクリックします。 4.
- 5. [一般設定]をクリックします。
- 「一般設定」画面の「総ファイルサイズの最大値」項目で、各ユーザーがメモで使用できるファイルの総サ 6. イズを設定します。

総ファイルサイズは、次のファイルのサイズの合計です。

- フォルダーに追加されたファイル
- メモに添付されたファイル

選択できる最大値は、次のとおりです。

- 無制限
- 利用しない
- $\cdot$  1MB
- 3MB
- 5MB
- 10MB
- 50MB
- 100MB
- 「書式編集機能の使用許可」項目で、書式編集機能の使用を許可するかどうかを設定します。 7.
- 設定内容を確認し、[設定する]をクリックします。 8.

# 2.9. 電話メモ

「電話メモ」は、外出中、離席中など不在のユーザー宛にかかってきた電話の、伝言を残すためのアプリケーションです。 システム管理者やアプリケーション管理者などの管理者は、アクセス権を設定することで、電話メモを閲覧できるユーザーや、 登録できるユーザーを制限できます。

# 2.9.1. 電話メモの一般設定

電話メモの「一般設定」画面では、電話メモの基本的な機能を設定します。

#### 操作手順:

- 1. ヘッダーの歯車の形をした管理者メニューアイコンをクリックします。
- [システム設定]をクリックします。 2.
- 「各アプリケーションの管理」タブを選択します。 3.
- 4. [電話メモ]をクリックします。
- 5. [一般設定]をクリックします。
- 「一般設定」画面で、電話メモのシングルサインオンを選択します。 6.

ドロップダウンリストには、基本システムの「シングルサインオン」に登録されている、電話メモに関連するシングルサ インオンが表示されます。

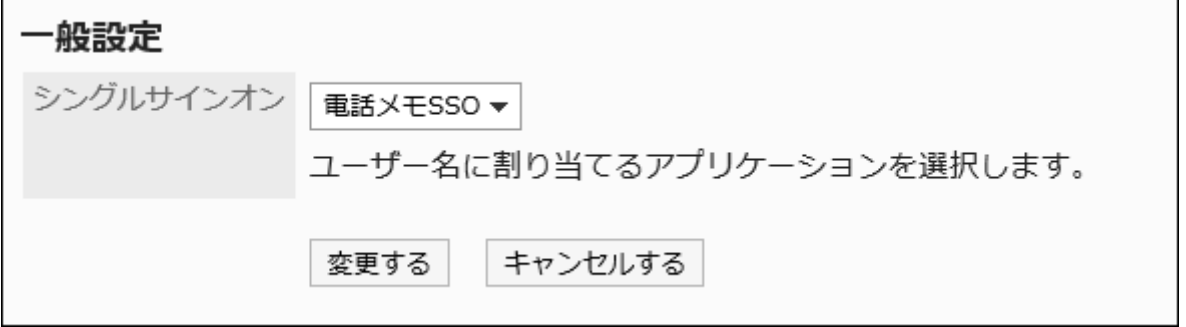

シングルサインオンを設定した場合、「電話メモ」画面でユーザー名をクリックすると、そのユーザーは指定されたシ ステムにシングルサインオンでログインできます。 詳細は[、シングルサインオンの設定\(180ページ\)を](#page-179-0)参照してください。

#### 設定内容を確認し、[変更する]をクリックします。 7.

# 2.9.2. 電話メモのアクセス権の設定

1人のユーザーの電話メモに対して、組織、ユーザー、またはロール単位で、次の権限を設定します。

- 閲覧権限
- 登録権限

電話メモの権限は、セキュリティモデルによって異なります。

初期設定は、「REVOKE(制限の対象を選択する)」に設定されています。そのため、すべてのユーザーに、電話メモの閲覧と登 録が許可されています。

アクセス権の考え方については、[ユーザーの権限\(42ページ\)お](#page-41-0)よ[びアクセス権の組み合わせ\(46ページ\)を](#page-45-0)参照してください。

# アクセス権を設定する

セキュリティモデルが「GRANT(許可の対象を選択する)」の状態で、アクセス権を設定する場合を例に説明します。

#### 注意

• セキュリティモデルを変更すると、変更前に設定していたアクセス権が初期化されます。

#### 操作手順:

- 1. ヘッダーの歯車の形をした管理者メニューアイコンをクリックします。
- [システム設定]をクリックします。 2.
- 「各アプリケーションの管理」タブを選択します。 3.
- 4. [電話メモ]をクリックします。
- [アクセス権の設定]をクリックします。 5.
- 「アクセス権の設定」画面で、組織、ユーザー、またはロールを選択します。 6.
- 「アクセス権の一覧」画面で、セキュリティモデルが「GRANT(許可の対象を選択する)」になっていること 7. を確認します。

セキュリティモデルが「REVOKE(制限の対象を選択する)」の場合は、[変更]をクリックして、「GRANT(許可の対象を 選択する)」に変更します。詳細は、[セキュリティモデルを変更する\(44ページ\)](#page-43-0)方法を参照してください。

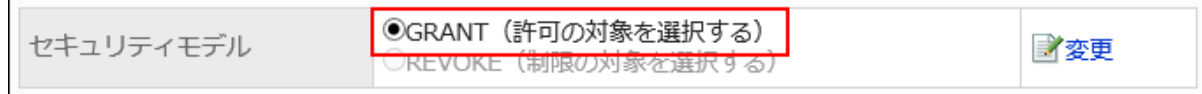

8. [追加する]をクリックします。

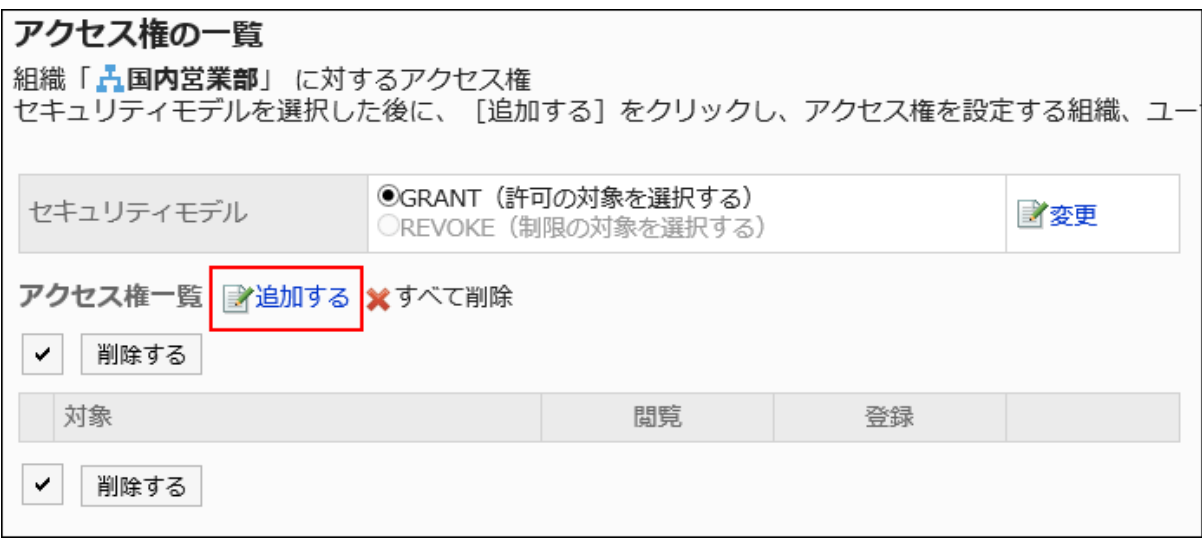

### 「アクセス権の追加」画面で、組織、ユーザー、またはロールを選択し、[追加]をクリックします。 9.

ロールを選択するには、「ロール」タブで表示を切り替えます。 [追加]をクリックしたあとにタブをクリックすると、表示を切り替える前に選択した組織、ユーザー、またはロールの選 択が解除されます。

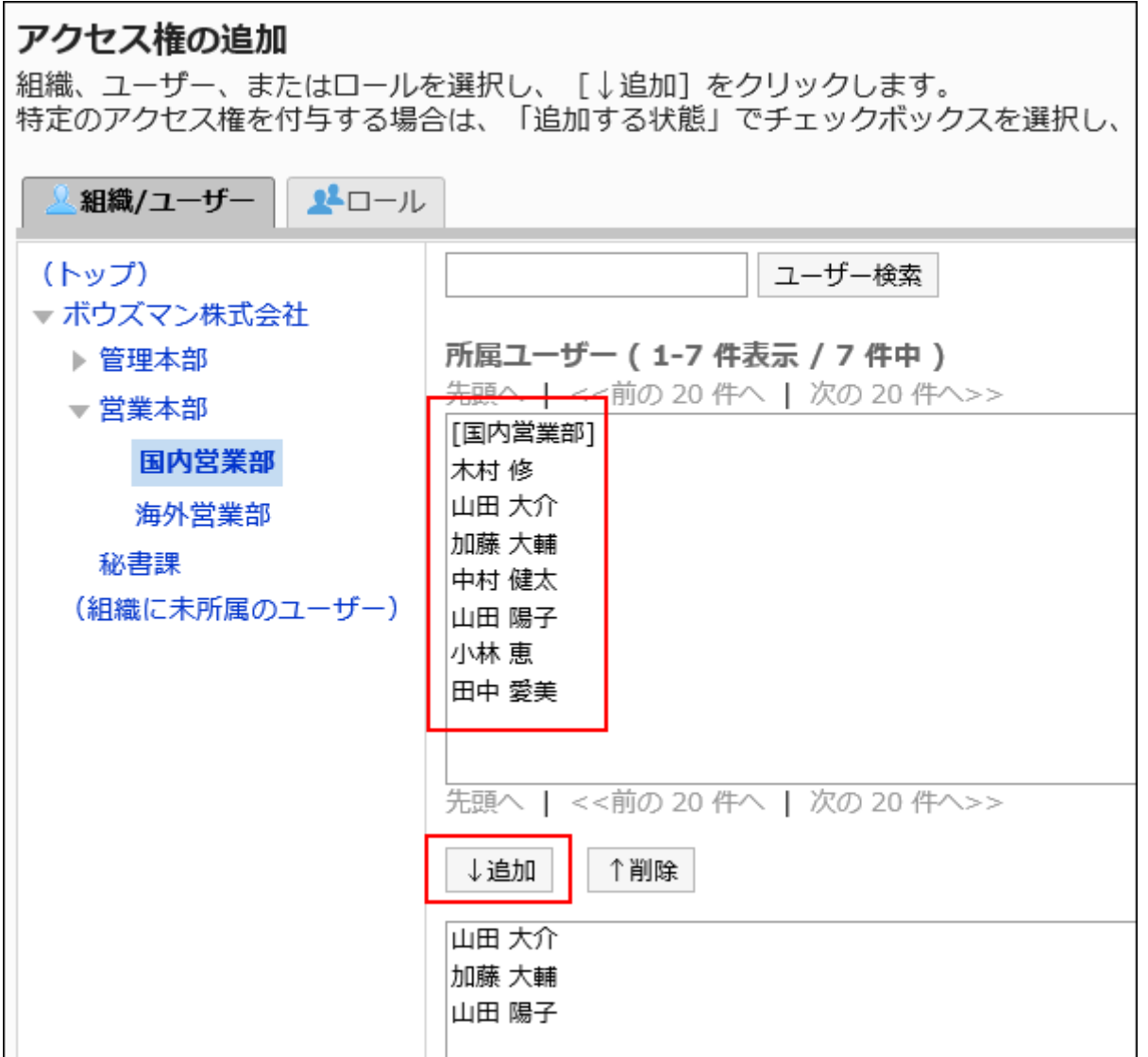

#### 「追加する状態」で、「閲覧」のチェックボックスを選択し、[追加する]をクリックします。 10.

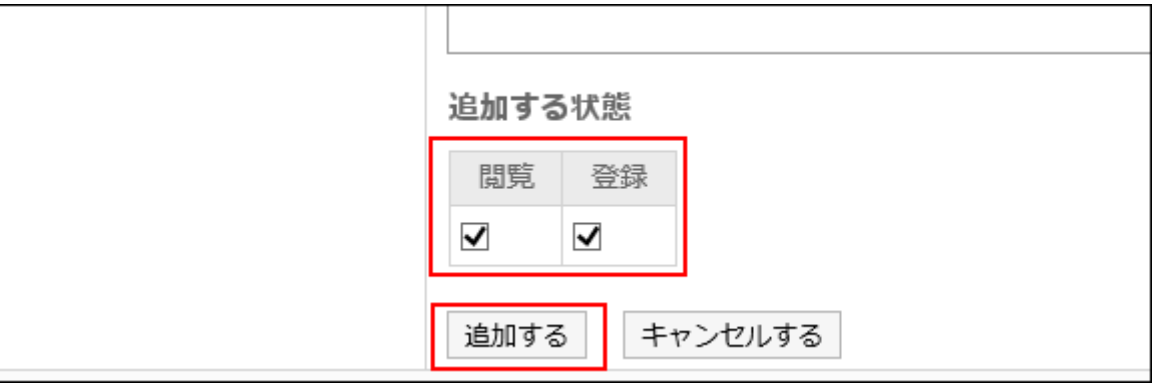

# アクセス権の組み合わせ

アクセス権で電話メモの操作を制限すると、ログインユーザーが操作可能なリンクだけが有効になります。

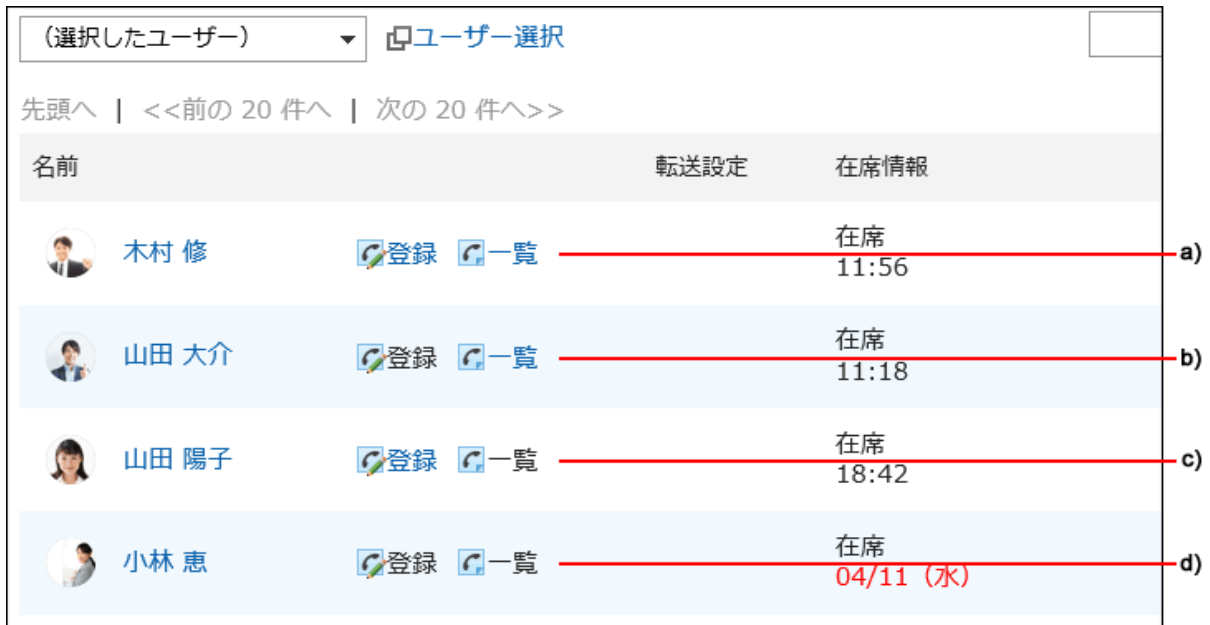

a) :電話メモの登録と閲覧ができる

- b) :電話メモを登録できないが、閲覧できる
- c) :電話メモを登録できるが閲覧できない
- d) :電話メモの登録と閲覧ができない

#### アクセス権が重複する場合の権限

1人のユーザーの電話メモに対して、ユーザーと、そのユーザーの所属組織または所属ロールのアクセス権が設定されている 場合は、ユーザーのアクセス権が優先されます。詳細は、[組織、ユーザー、およびロールで、異なる権限が設定されている場](#page-47-0) [合\(48ページ\)を](#page-47-0)参照してください。

セキュリティモデルが「GRANT(許可の対象を選択する)」の場合

木村 修さんに対するアクセス権のセキュリティモデルが「GRANT(許可の対象を選択する)」場合を例に説明します。

#### • 木村 修さんに対するすべての操作を加藤 大輔さんに許可する場合の例:

加藤 大輔さんに、閲覧、および登録の権限を付与します。

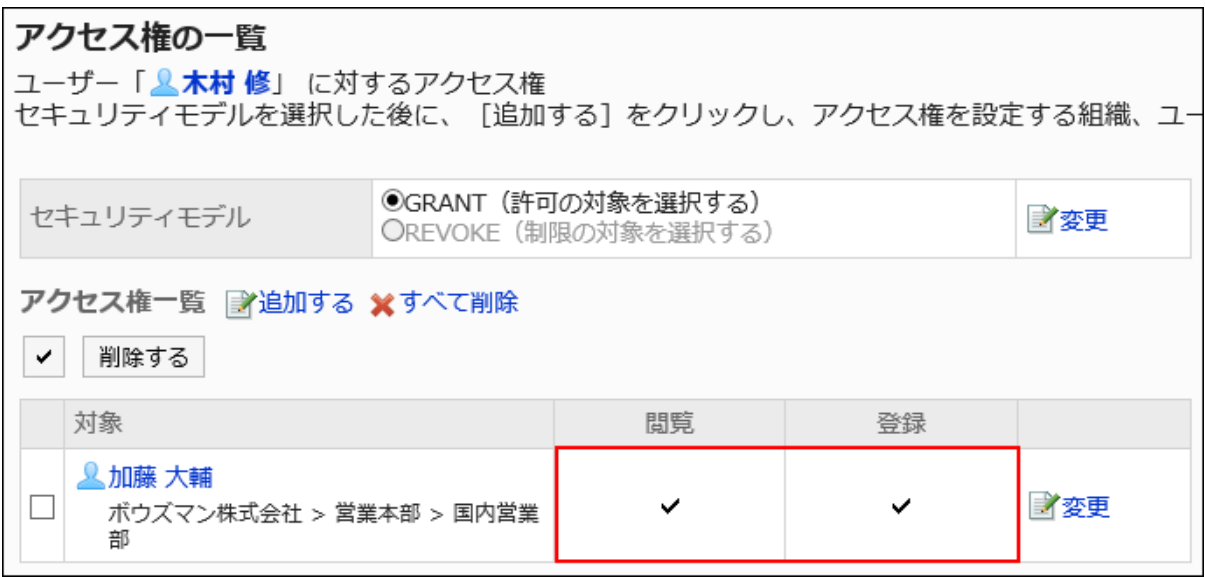

#### • 木村 修さんに対して、電話メモの閲覧だけを加藤 大輔さんに許可する場合の例:

加藤 大輔さんに、閲覧の権限を付与します。

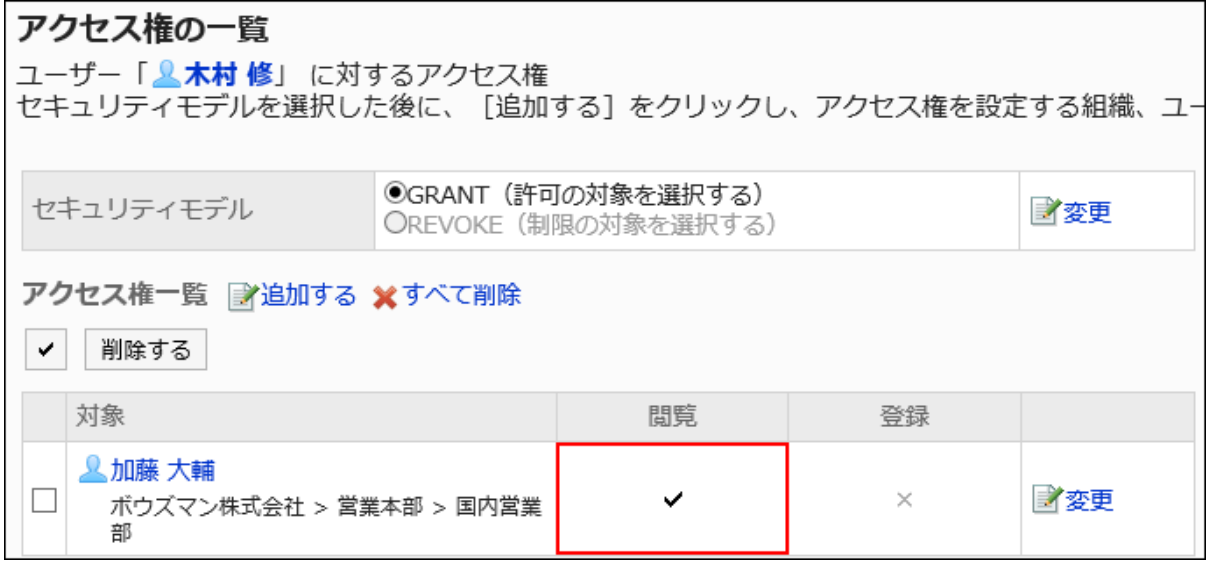

#### • 木村 修さんに対して、電話メモの登録だけを加藤 大輔さんに許可する場合の例:

加藤 大輔さんに、登録の権限を付与します。

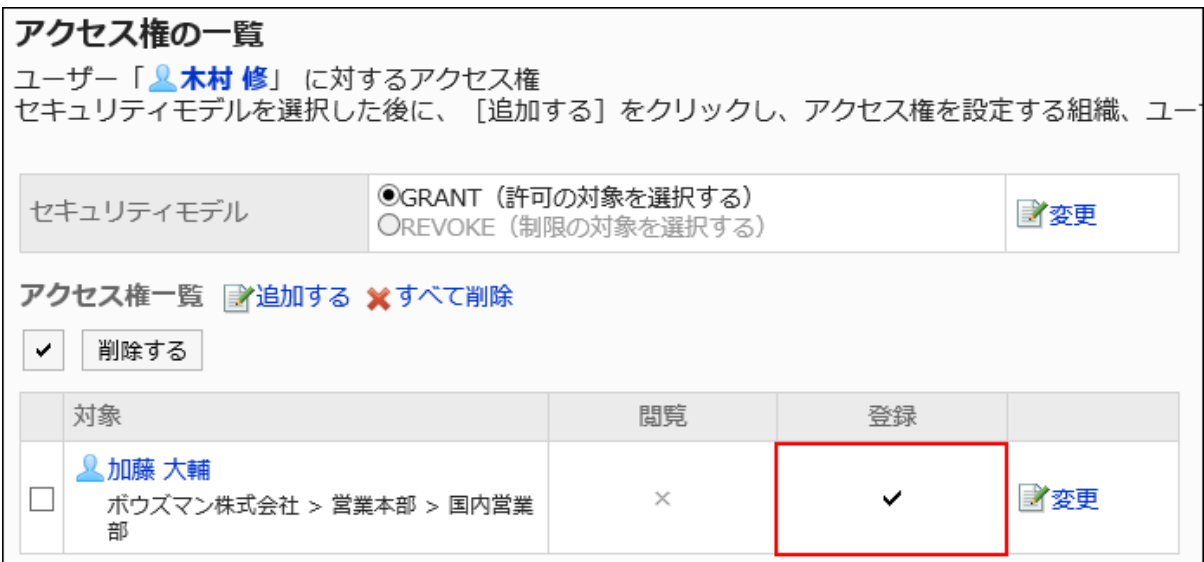

#### • 木村 修さんに対して、加藤 大輔さんのすべての操作を禁止する場合の例:

加藤 大輔さんをアクセス権一覧から削除します。

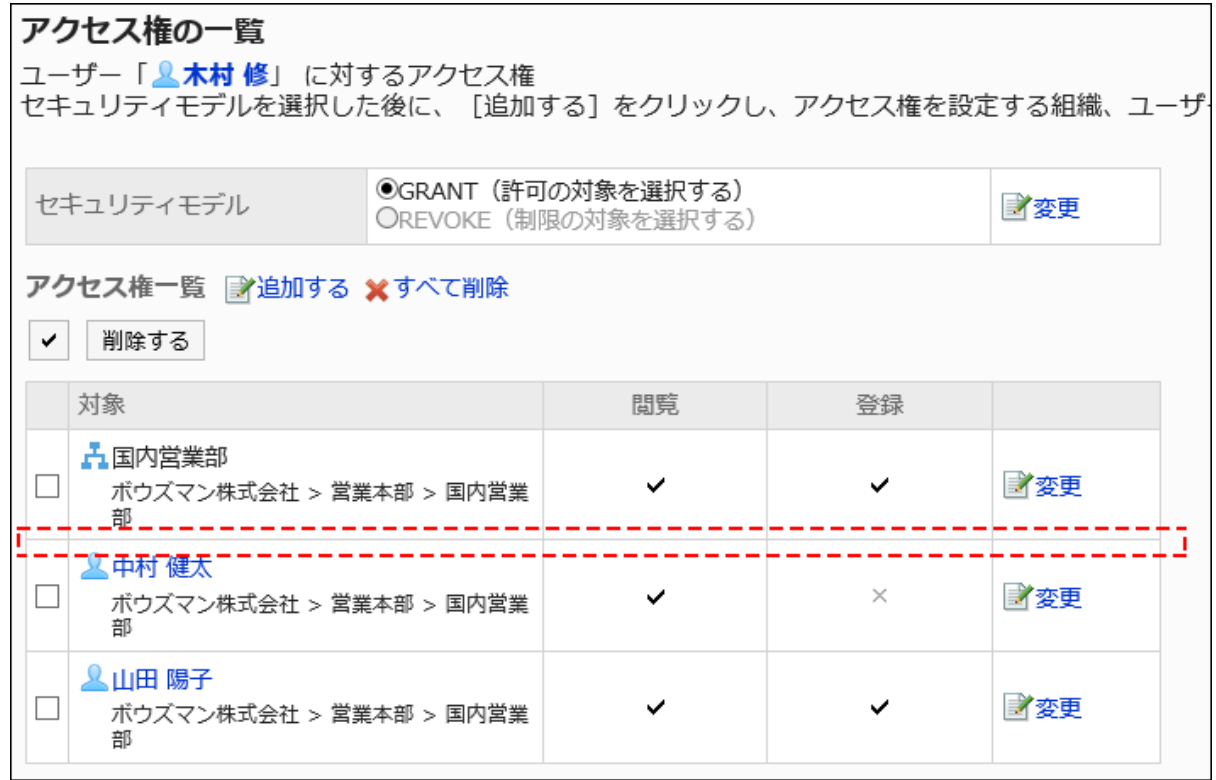

セキュリティモデルが「REVOKE(制限の対象を選択する)」の場合

木村 修さんに対するアクセス権のセキュリティモデルが「REVOKE(制限の対象を選択する)」場合を例に説明します。

#### • 木村 修さんに対するすべての操作を加藤 大輔さんに禁止する場合の例:

加藤 大輔さんから、閲覧、および登録の権限を外します。

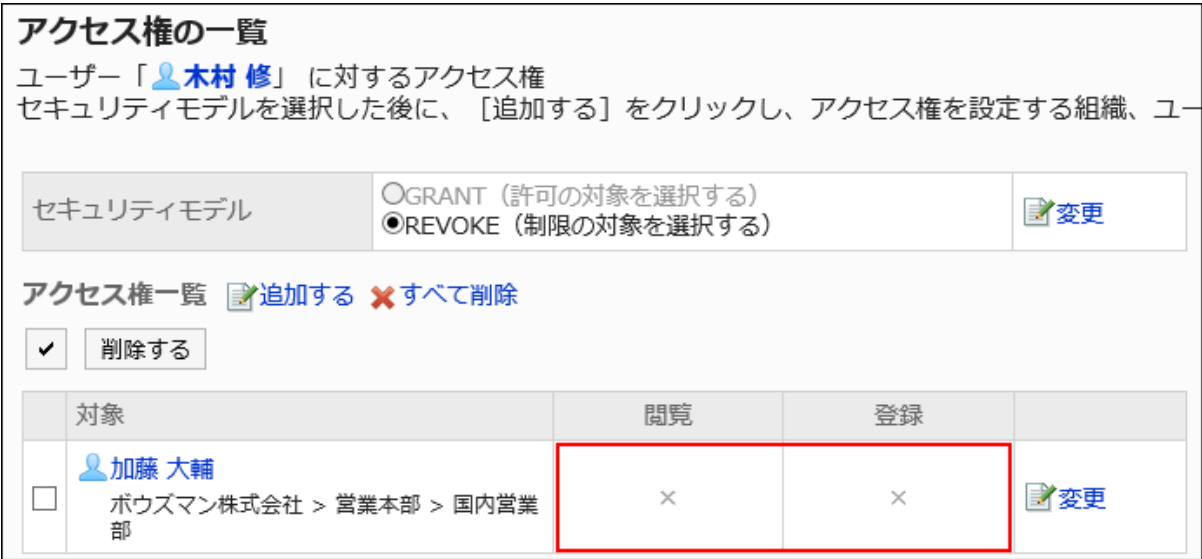

#### • 木村 修さんに対して、電話メモの閲覧を加藤 大輔さんに禁止する場合の例:

加藤 大輔さんから、閲覧の権限を外します。

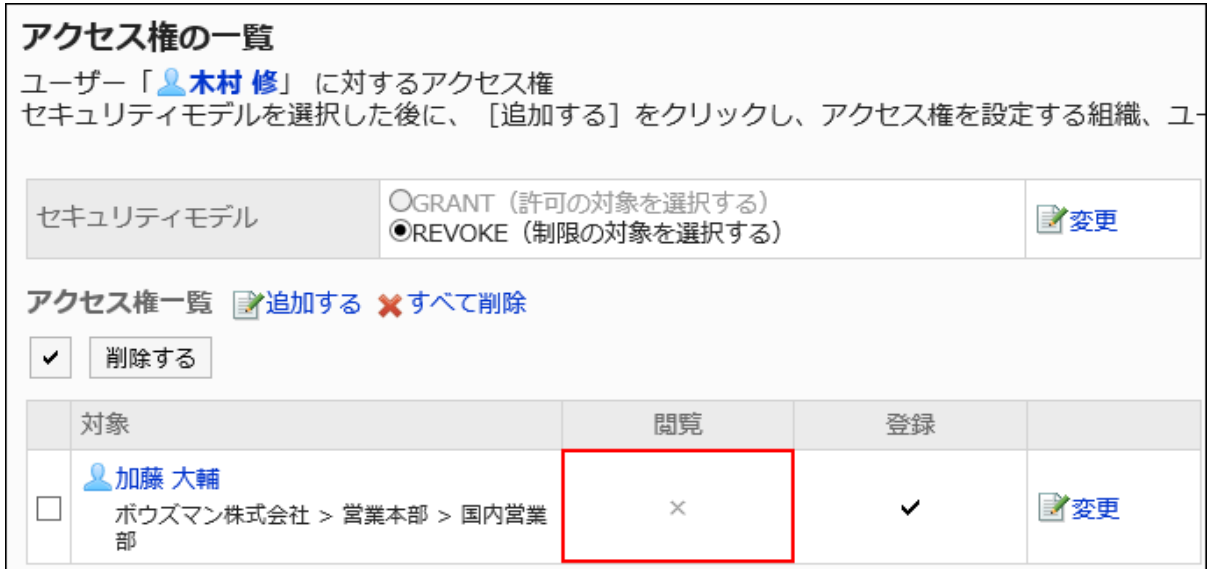

#### • 木村 修さんに対して、電話メモの登録を加藤 大輔さんに禁止する場合の例:

加藤 大輔さんから、登録の権限を外します。

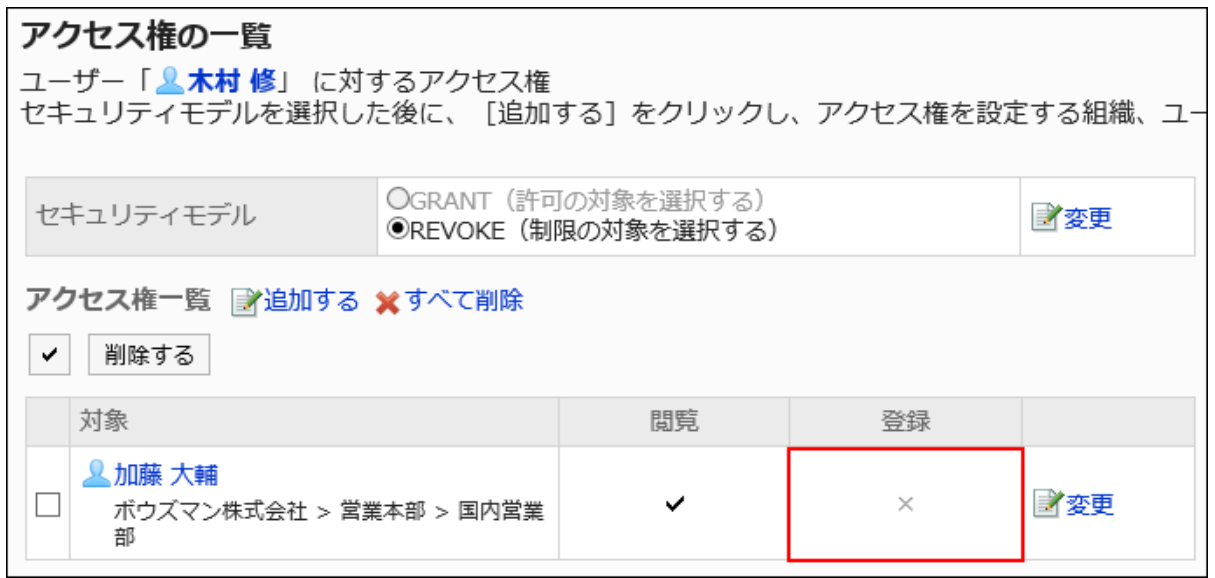

#### • 木村 修さんに対して、加藤 大輔さんのすべての操作を許可する場合の例:

加藤 大輔さんをアクセス権一覧から削除します。

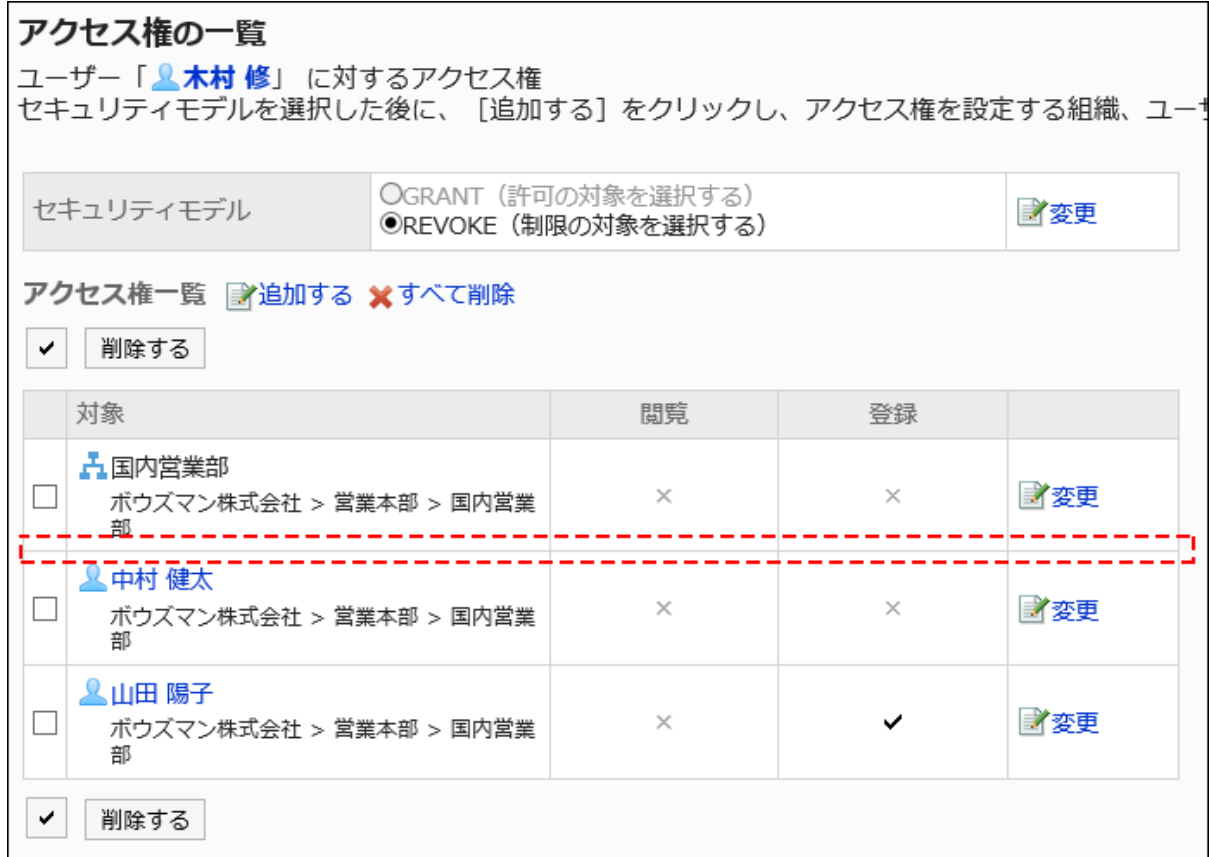

# アクセス権を変更する

ユーザーや組織に付与されたアクセス権を変更します。

- へッダーの歯車の形をした管理者メニューアイコンをクリックします。 1.
- [システム設定]をクリックします。 2.
- 「各アプリケーションの管理」タブを選択します。 3.
- [電話メモ]をクリックします。 4.
- [アクセス権の設定]をクリックします。 5.
- 「アクセス権の設定」画面で、アクセス権を変更する組織、ユーザー、またはロールを選択します。 6.
- 「アクセス権の一覧」画面で、変更するアクセス権の[変更]をクリックします。 7.

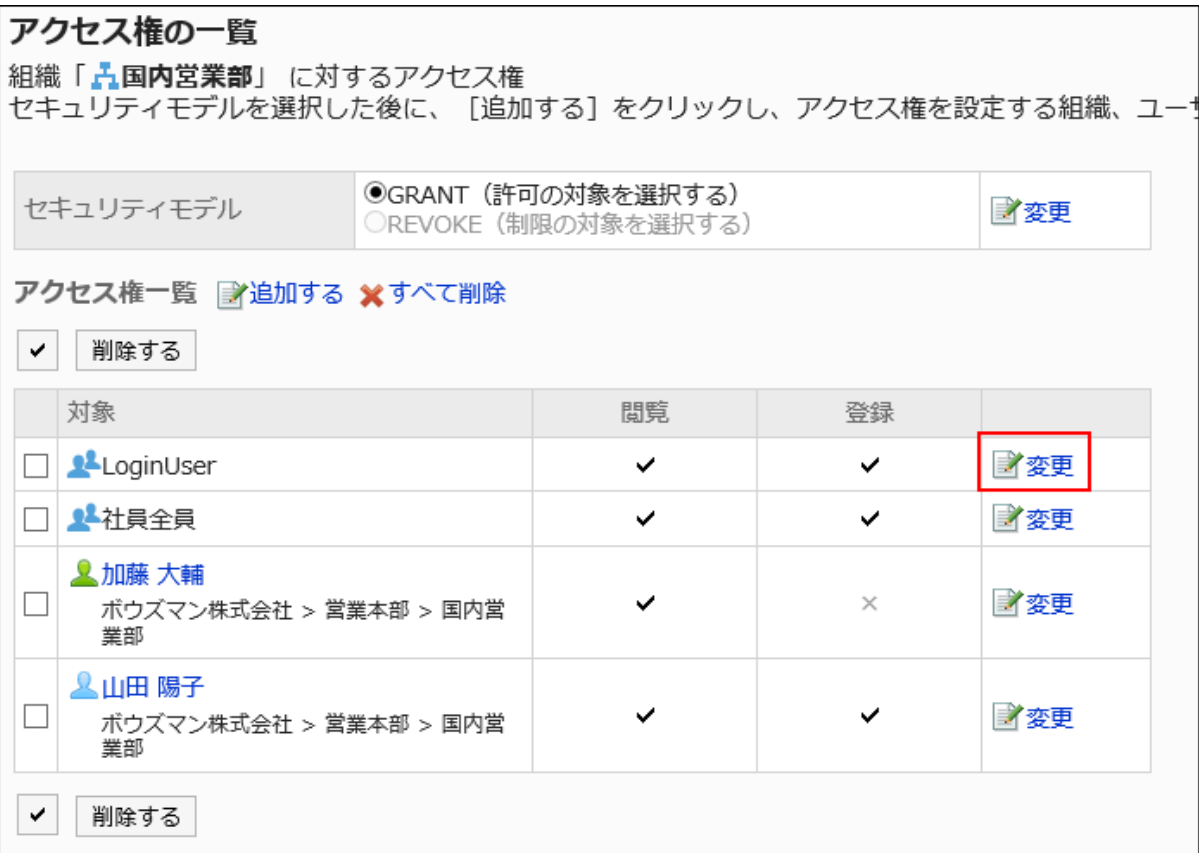

- 「アクセス権の変更」画面で、必要に応じてアクセス権を変更します。 8.
- 設定内容を確認し、[変更する]をクリックします。 9.

# アクセス権を削除する

ユーザーや組織に付与されたアクセス権を削除します。

アクセス権を削除した場合、セキュリティモデルによって、ユーザーが行える操作が次のように変わります。

- セキュリティモデルが「GRANT(許可の対象を選択する)」の場合: アクセス権を削除されたユーザーや、組織またはロールに所属するユーザーは、許可されていた操作ができなくなりま す。
- セキュリティモデルが「REVOKE(制限の対象を選択する)」の場合: アクセス権を削除されたユーザーや、組織またはロールに所属するユーザーは、制限されていた操作ができるようになり ます。

アクセス権を選択して削除する

アクセス権を選択して削除します。

操作手順:

- へッダーの歯車の形をした管理者メニューアイコンをクリックします。 1.
- [システム設定]をクリックします。 2.
- 「各アプリケーションの管理」タブを選択します。 3.
- [電話メモ]をクリックします。 4.
- [アクセス権の設定]をクリックします。 5.
- 「アクセス権の設定」画面で、組織、ユーザー、またはロールを選択します。 6.
- 「アクセス権の一覧」画面で、削除するアクセス権のチェックボックスを選択し、[削除する]をクリックしま 7. す。

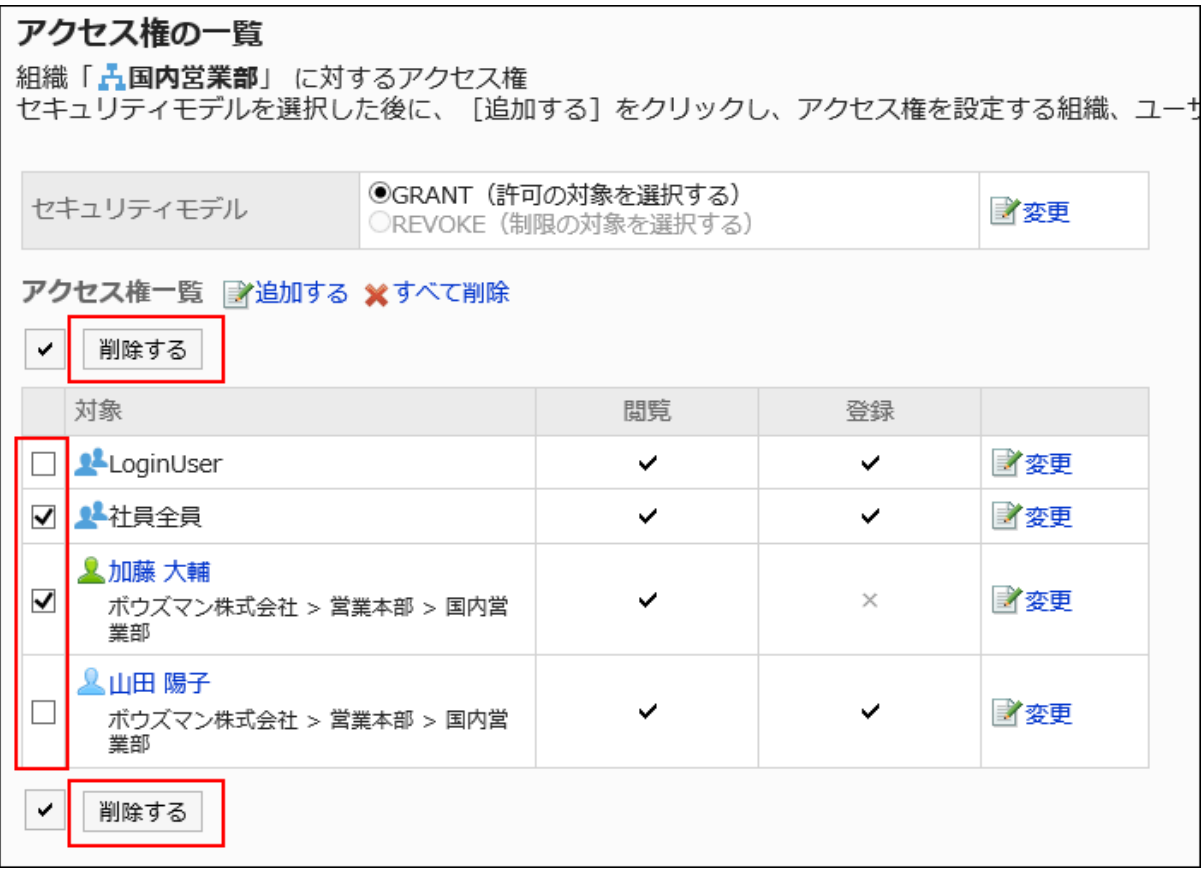

「アクセス権の一括削除」画面で、[はい]をクリックします。 8.

アクセス権をすべて削除する

アクセス権をすべて削除します。

操作手順:

- へッダーの歯車の形をした管理者メニューアイコンをクリックします。 1.
- [システム設定]をクリックします。 2.
- 「各アプリケーションの管理」タブを選択します。 3.
- [電話メモ]をクリックします。 4.
- [アクセス権の設定]をクリックします。 5.
- 「アクセス権の設定」画面で、組織、ユーザー、ロール、施設グループ、または施設を選択します。 6.
- 「アクセス権一覧」画面で、[すべて削除]をクリックします。 7.

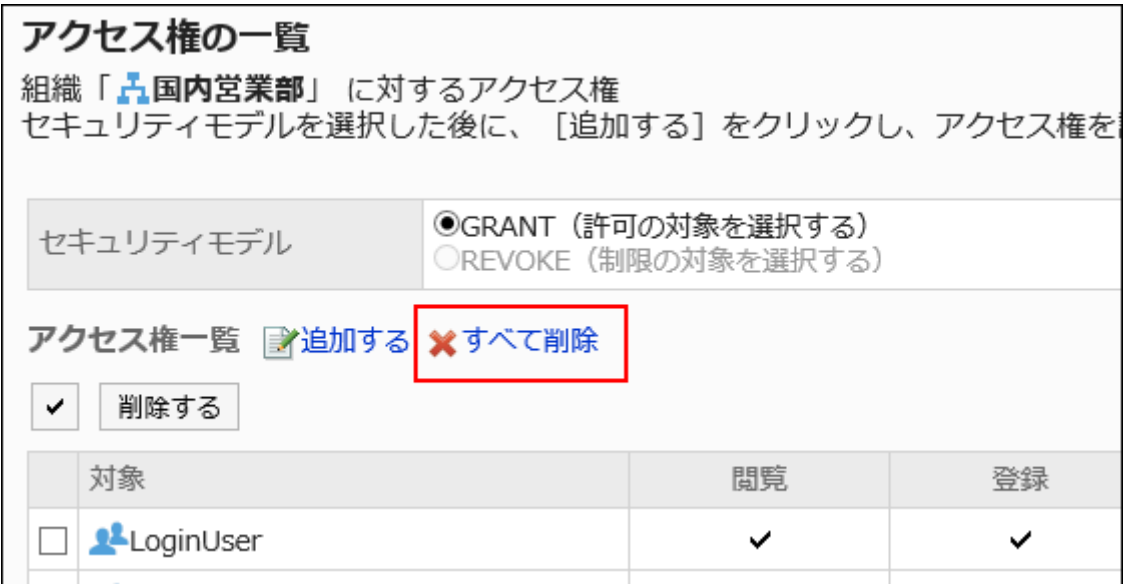

「全アクセス権の削除」画面で、[はい]をクリックします。 8.

# 2.9.3. CSVファイルでのアクセス権の管理

電話メモのアクセス権をCSVファイルで管理します。

### CSVファイルから読み込む

電話メモのアクセス権をCSVファイルから読み込みます。

CSVファイルの読み込み中にエラーが発生した場合、読み込みが中止されます。途中まで読み込まれた内容はGaroonに反映 されません。

#### 操作手順:

データを読み込むためのCSVファイルを作成します。 1.

CSVファイルで管理できる項目については、[電話メモ\(1663ページ\)の](#page-1662-0)CSVフォーマットを参照してください。

- へッダーの歯車の形をした管理者メニューアイコンをクリックします。 2.
- [システム設定]をクリックします。 3.
- 「各アプリケーションの管理」タブを選択します。 4.
- [電話メモ]をクリックします。 5.
- [アクセス権の読み込み]をクリックします。 6.
- 「アクセス権の読み込み Step 1/2」画面で、手順1で作成したCSVファイルを選択します。 7.
- 読み込むデータに必要な設定をし、[次へ]をクリックします。 8.

設定項目は、次のとおりです。

• 文字コード:

CSVファイルのデータを、選択した文字コードでエンコードします。

選択できる文字コードは次のとおりです。

- ユニコード(UTF-8)
- 日本語(シフトJIS)
- ASCII
- Latin1(ISO-8859-1)
- 簡体字中国語(GB2312)
- タイ語 (TIS-620)
- 先頭行をスキップする:

先頭行に、項目名やコメントなどデータ以外の情報が記述されている場合は、「はい」を選択します。

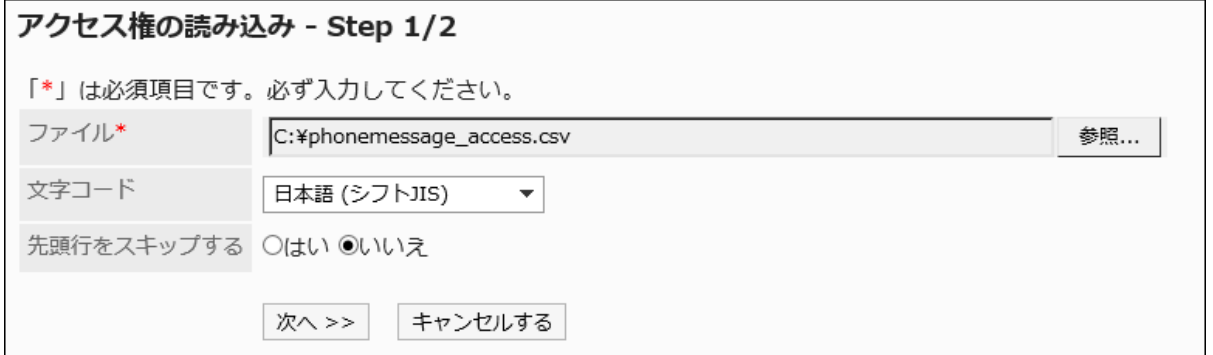

「アクセス権の読み込み - Step 2/2」画面で、CSVファイルの内容を確認し、[読み込む]をクリックしま 9.す。

# CSVファイルに書き出す

電話メモのアクセス権データをCSVファイルに書き出します。

操作手順:

- へッダーの歯車の形をした管理者メニューアイコンをクリックします。 1.
- [システム設定]をクリックします。 2.
- 「各アプリケーションの管理」タブを選択します。 3.
- [電話メモ]をクリックします。 4.
- [アクセス権の書き出し]をクリックします。 5.
- 「アクセス権の書き出し」画面で、書き出すデータに必要な項目を設定します。 6.

設定項目は、次のとおりです。

• 文字コード:

エンコードに使用する文字コードを選択します。

選択できる文字コードは次のとおりです。

◦ ユニコード(UTF-8)

必要に応じてBOM付きを選択できます。

- 日本語(シフトJIS)
- ASCII
- Latin1(ISO-8859-1)
- 簡体字中国語(GB2312)
- タイ語 (TIS-620)
- 先頭行に項目名を書き出す:

CSVファイルの先頭行に項目名を書き出す場合は、「はい」を選択します。

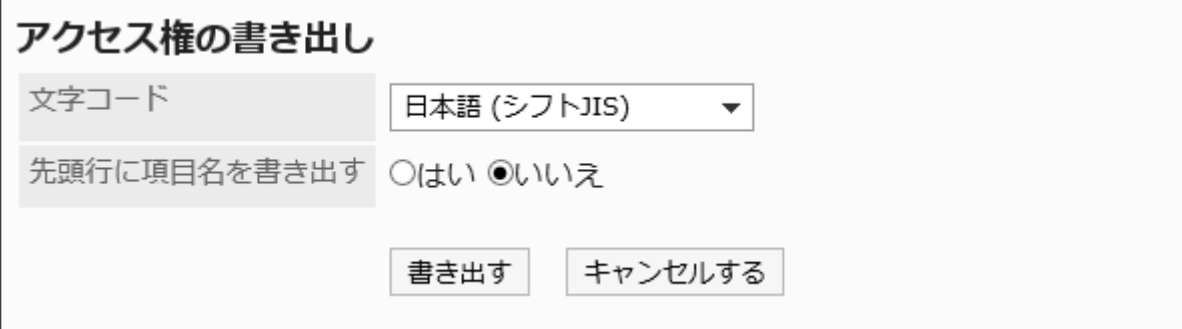

- 設定内容を確認し、[書き出す]をクリックします。 7.
- 8. Webブラウザーのファイル保存機能を使って、ファイルを保存します。

# 2.10. タイムカード

タイムカードは、ユーザーの出社時刻や退社時刻を管理するアプリケーションです。 システム管理者は、ユーザーがタイムカードを使用するための設定を行います。 勤怠データを集計する際は、CSVファイルにタイムカードのデータを書き出すと便利です。

# 2.10.1. タイムカードの一般設定

タイムカードの「一般設定」画面では、タイムカードの基本的な機能を設定します。

# 自動打刻を利用する

自動打刻を利用すると、ユーザーの出社時刻と退社時刻が自動的に記録されます。

#### ■ 打刻のタイミング

自動打刻と手動打刻によって、タイムカードに打刻されるタイミングが異なります。

#### • 自動打刻の場合

◦ 出社の打刻

「日付が変わる時刻」に設定されている時刻以降で、最初にGaroonにアクセスした時刻が打刻されます。

◦ 退社の打刻

「日付が変わる時刻」に設定されている時刻までで、最後にGaroonにアクセスした時刻が打刻されます。 この退社時刻は、システムが5分ごとにアクセス時刻を確認して記録するため、誤差が生じる可能性があります。

#### • 手動打刻の場合

◦ 出社の打刻

タイムカードの[出社]をクリックした時刻が打刻されます。

◦ 退社の打刻 タイムカードの[退社]をクリックした時刻が打刻されます。

#### Garoonへのアクセスとは

次のような操作を行うと、Garoonにアクセスしたとみなされます。

- タイムカードの[出社]または[退社]をクリックする
- メールの[受信]または[一括受信]をクリックする
- Garoonのアプリケーション画面を表示する 例:掲示板を表示する
- Garoonの画面を再読み込みする

#### 補足

- KUNAI(シンクモード)からのアクセスでは、タイムカードに時刻は打刻されません。
- 次の操作では、退社の打刻はされません。
	- KUNAI(シンクモード)からGaroonにアクセスする
	- Garoonからログアウトする
	- Webブラウザーを閉じる
	- パソコンを終了する

#### 操作手順:

- 1. ヘッダーの歯車の形をした管理者メニューアイコンをクリックします。
- [システム設定]をクリックします。 2.
- 「各アプリケーションの管理」タブを選択します。 3.
- 4. [タイムカード]をクリックします。
- 5. [一般設定]をクリックします。
- 「一般設定」画面の「タイムカードの自動打刻を利用する」項目で、「利用する」のチェックボックスを選択 6. します。

タイムカードの自動打刻を利用しない場合は、「利用する」のチェックボックスの選択を外します。

設定内容を確認し、[設定する]をクリックします。 7.

# 集計の開始日を設定する

月ごとの集計が始まる日を設定します。 設定した開始日が「タイムカード」画面の1番上に表示されます。

#### 集計の開始日が15日の例:

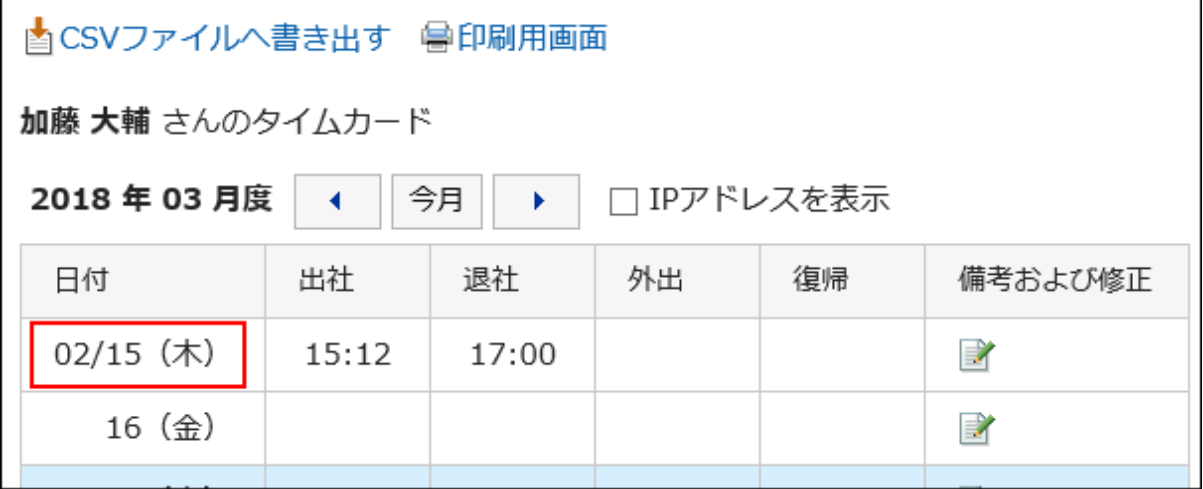

#### 操作手順:

- へッダーの歯車の形をした管理者メニューアイコンをクリックします。 1.
- [システム設定]をクリックします。 2.
- 「各アプリケーションの管理」タブを選択します。 3.
- 4. [タイムカード]をクリックします。
- 5. [一般設定]をクリックします。
- 「一般設定」画面の「集計の開始日」項目で、集計を開始する日付を選択します。 6.
- 設定内容を確認し、[設定する]をクリックします。 7.

# 月度の表示を設定する

集計の月を表示します。

設定した値を集計開始日の月に加算した月が、月度になります。

#### 集計の開始日の月が「2月」で、月度の表示が「1」の場合の例:

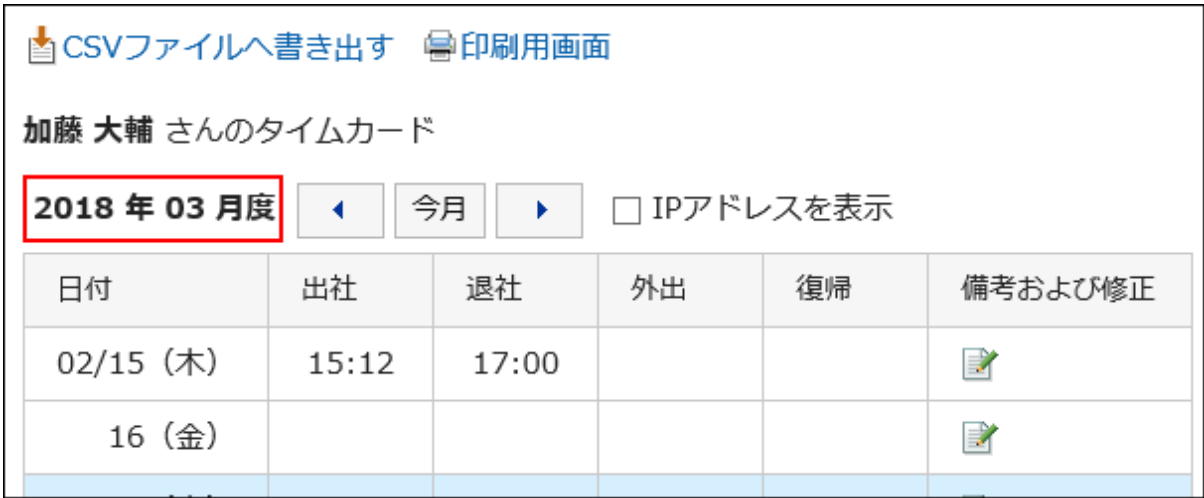

#### 操作手順:

- へッダーの歯車の形をした管理者メニューアイコンをクリックします。 1.
- [システム設定]をクリックします。 2.
- 「各アプリケーションの管理」タブを選択します。 3.
- 4. [タイムカード]をクリックします。
- 5. [一般設定]をクリックします。
- 「一般設定」画面の「月度の表示」項目で、集計開始日の月に加算する値を選択します。 6. 選択できる値は、0、1、2、3です。
- 設定内容を確認し、[設定する]をクリックします。 7.

# 外出/復帰の最大数を設定する

1日のうちで外出、または復帰の時刻の記録を何回まで許可するかを設定します。

「外出/復帰の最大数」を回数で指定すると、指定した回数に応じてユーザーの「タイムカード」画面に[外出]と[復帰]が表示さ れます。

ユーザーが[外出]または[復帰]をクリックした時刻が、外出時刻または復帰時刻として記録されます。

#### 最大数が2回の例:

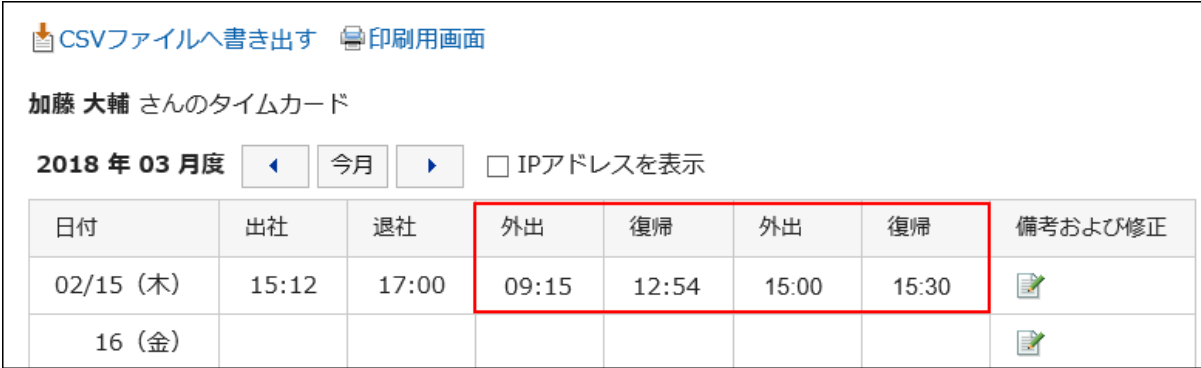

- 1. ヘッダーの歯車の形をした管理者メニューアイコンをクリックします。
- [システム設定]をクリックします。 2.
- 「各アプリケーションの管理」タブを選択します。 3.
- 4. [タイムカード]をクリックします。
- 5. [一般設定]をクリックします。
- 「一般設定」画面の「外出/復帰の最大数」項目で、外出と復帰の最大数を選択します。 6.

選択できる回数は、1回から6回までです。「使用しない」を選択することもできます。

### 設定内容を確認し、[設定する]をクリックします。 7.

### 日付が変わる時刻を設定する

設定した時刻を過ぎると、次の日のタイムカードに自動的に移動します。

#### 操作手順:

- へッダーの歯車の形をした管理者メニューアイコンをクリックします。 1.
- [システム設定]をクリックします。 2.
- 「各アプリケーションの管理」タブを選択します。 3.
- 4. [タイムカード]をクリックします。
- 5. [一般設定]をクリックします。
- 「一般設定」画面の「日付が変わる時刻」項目で、時刻を選択します。 6.
- 設定内容を確認し、[設定する]をクリックします。 7.

## ユーザーに時刻の修正を許可する

タイムカードに打刻された時刻の修正を、ユーザーに許可するかどうかを設定します。

システム管理者、またはアプリケーション管理者は、ユーザーに時刻の修正を許可するかどうかにかかわらず、ユーザーのタ イムカードの時刻を修正できます。

ユーザーに時刻の修正を許可しない場合、ユーザーの「時刻の修正」画面に次の項目は表示されません。

- 出社/退社
- 外出/復帰

ユーザーに時刻の修正を許可する場合の例:
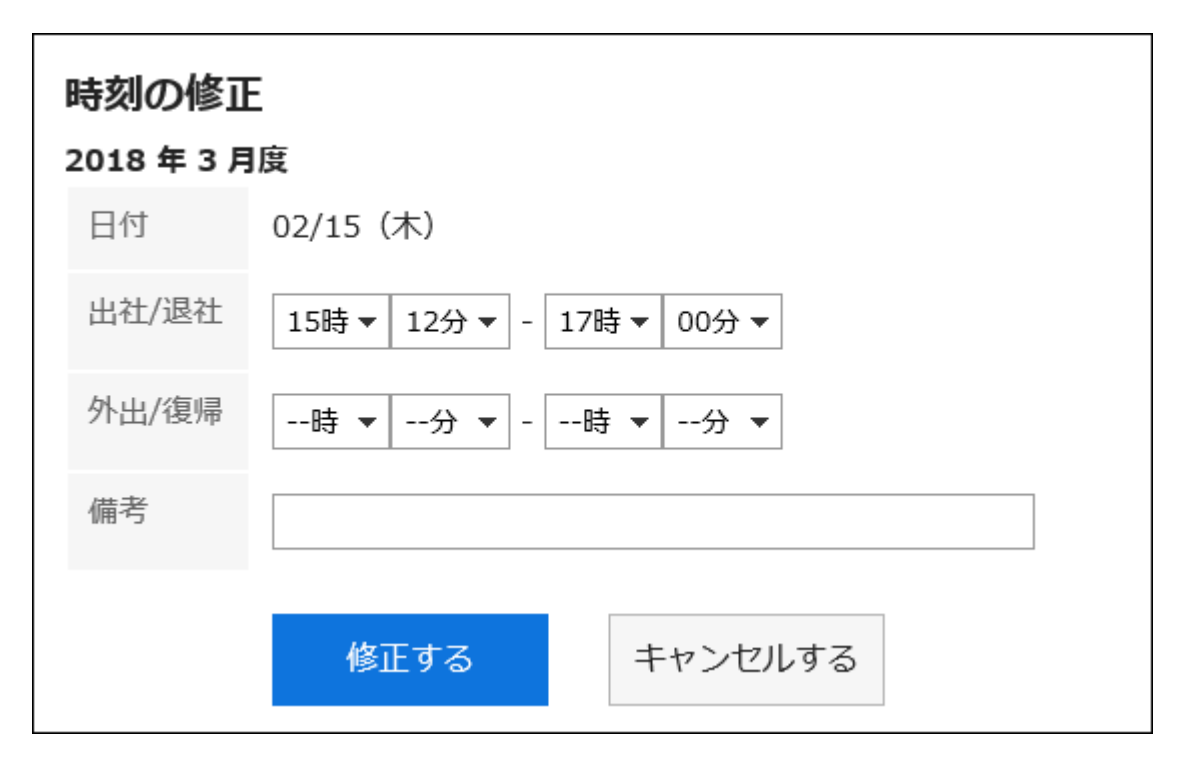

### ユーザーに時刻の修正を許可しない場合の例:

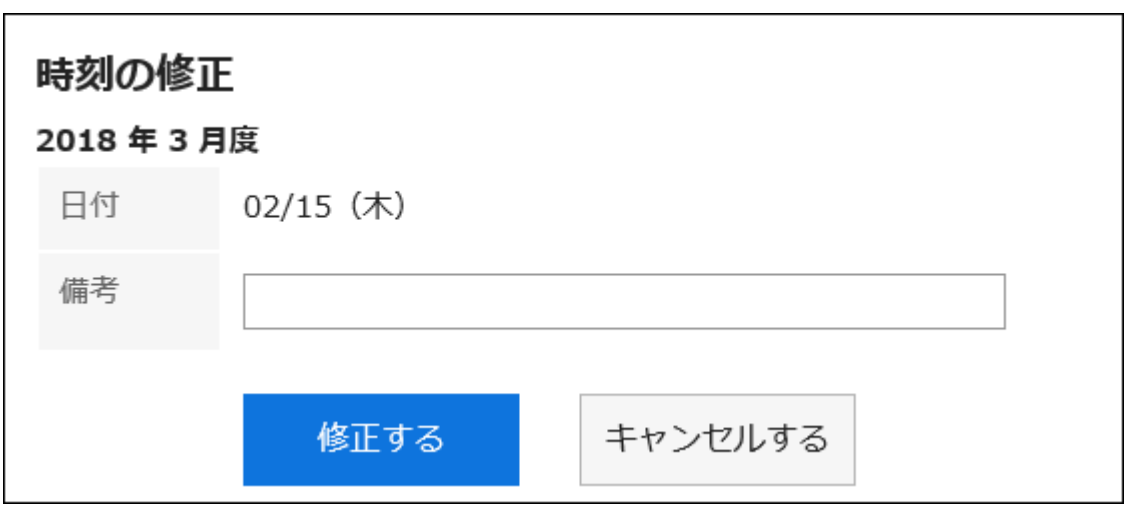

## 操作手順:

- へッダーの歯車の形をした管理者メニューアイコンをクリックします。 1.
- [システム設定]をクリックします。 2.
- 「各アプリケーションの管理」タブを選択します。 3.
- 4. [タイムカード]をクリックします。
- 5. [一般設定]をクリックします。
- 「一般設定」画面の「ユーザーに時刻の修正を許可する」項目で、「許可する」のチェックボックスを選択し 6.ます。

時刻の修正を許可しない場合は、「許可する」のチェックボックスの選択を外します。

設定内容を確認し、[設定する]をクリックします。 7.

# 2.10.2. 各ユーザーのタイムカードの閲覧

各ユーザーのタイムカードを閲覧したり修正したりできます。 タイムカードの時刻は、各ユーザーのロケールの設定で指定している時刻の形式で表示されます。 タイムカードの設定で使用する日時には、ユーザー情報に設定されているタイムゾーンが適用されます。

IPアドレスの表示

ユーザーのタイムカードの時刻欄には、時刻が打刻されたときのユーザーのアクセス元のIPアドレスを表示できます。

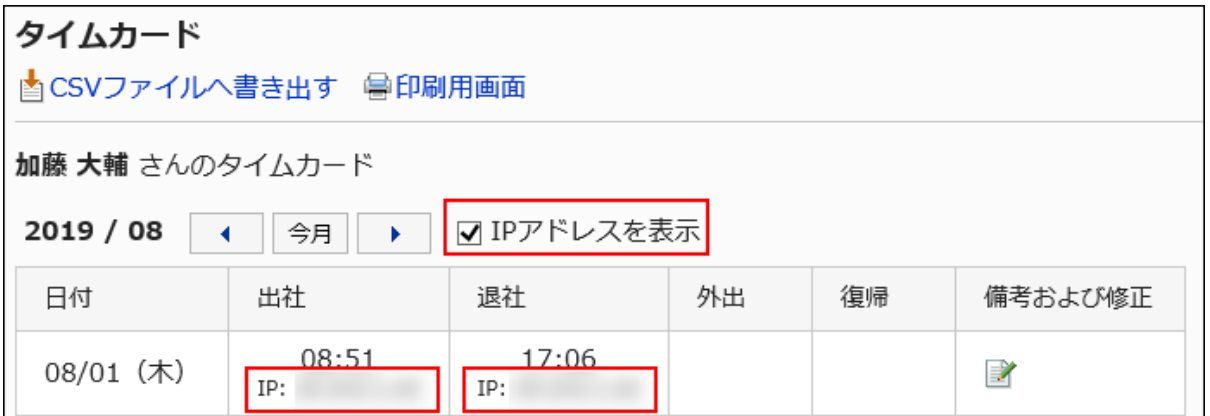

IPアドレスが記録されるタイミングは、次のとおりです。

- タイムカードに時刻が打刻されたとき
- ユーザーの「タイムカード」画面、または「タイムカード」ポートレットで、次のいずれかのボタンがクリックされたとき
	- 出社
	- 退社
	- 外出
	- 復帰

• タイムカードが修正されたとき

# タイムカードを修正する

選択したユーザーのタイムカードに打刻された時間や備考を修正できます。

システム管理者、またはアプリケーション管理者は、ユーザーに時刻の修正を許可するかどうかにかかわらず、ユーザーのタ イムカードの時刻を修正できます。

記録されたIPアドレスは修正できません。

#### 操作手順:

1. ヘッダーの歯車の形をした管理者メニューアイコンをクリックします。

- [システム設定]をクリックします。 2.
- 「各アプリケーションの管理」タブを選択します。 3.
- 4. [タイムカード]をクリックします。
- [タイムカードの一覧]をクリックします。 5.
- 「タイムカード一覧」画面で、組織を選択し、月度をクリックします。 6.

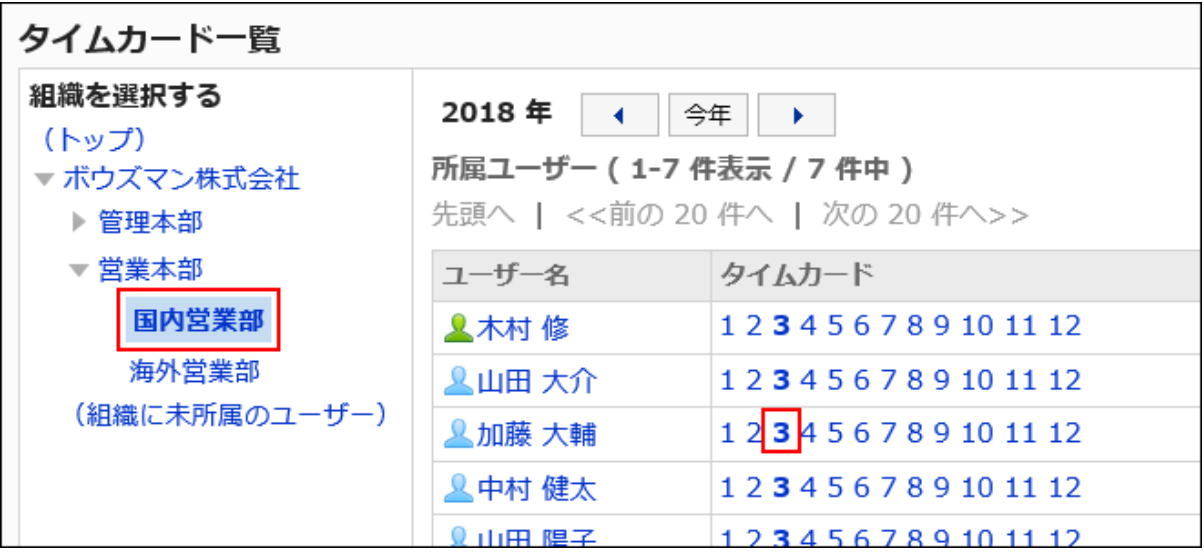

7. 「タイムカード」画面で、「備考および修正」欄の ■アイコンをクリックします。

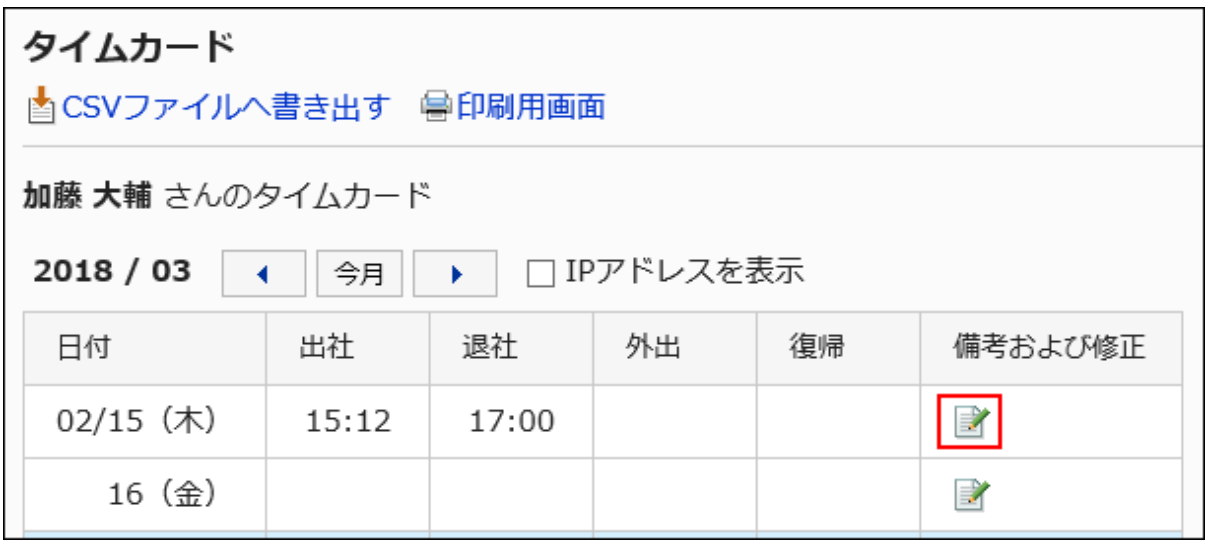

「時刻の修正」画面で、タイムカードを修正します。 8.

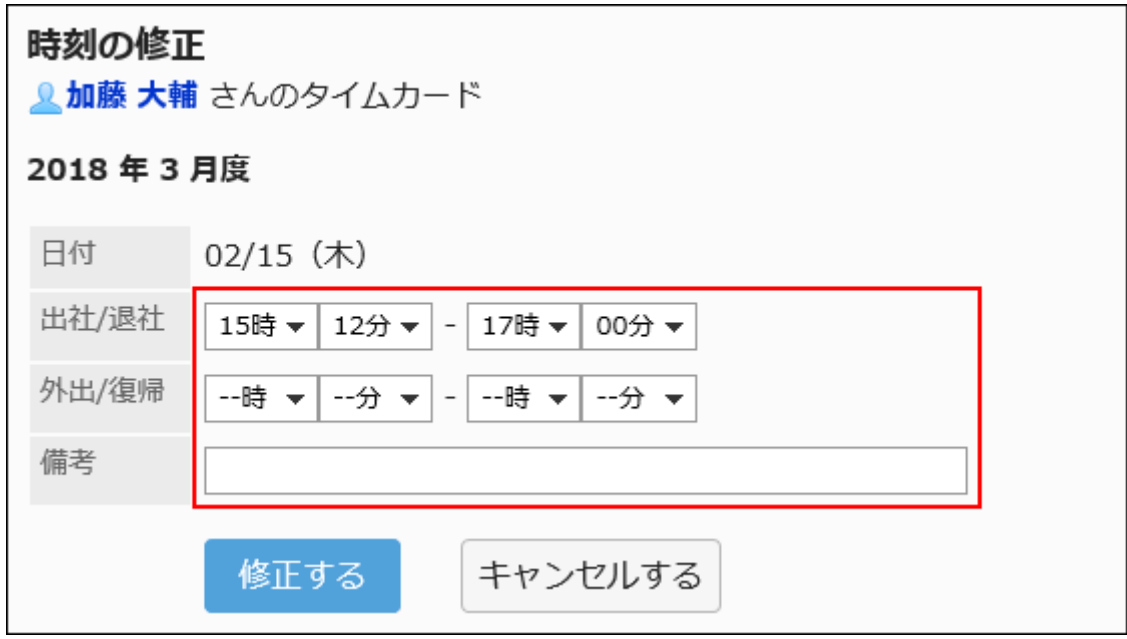

修正内容を確認し、[修正する]をクリックします。 9.

# タイムカードを印刷する

選択したユーザーのタイムカードを印刷します。

- 1. ヘッダーの歯車の形をした管理者メニューアイコンをクリックします。
- [システム設定]をクリックします。 2.
- 「各アプリケーションの管理」タブを選択します。 3.
- 4. [タイムカード]をクリックします。
- [タイムカードの一覧]をクリックします。 5.
- 「タイムカード一覧」画面で、組織を選択し、月度をクリックします。 6.

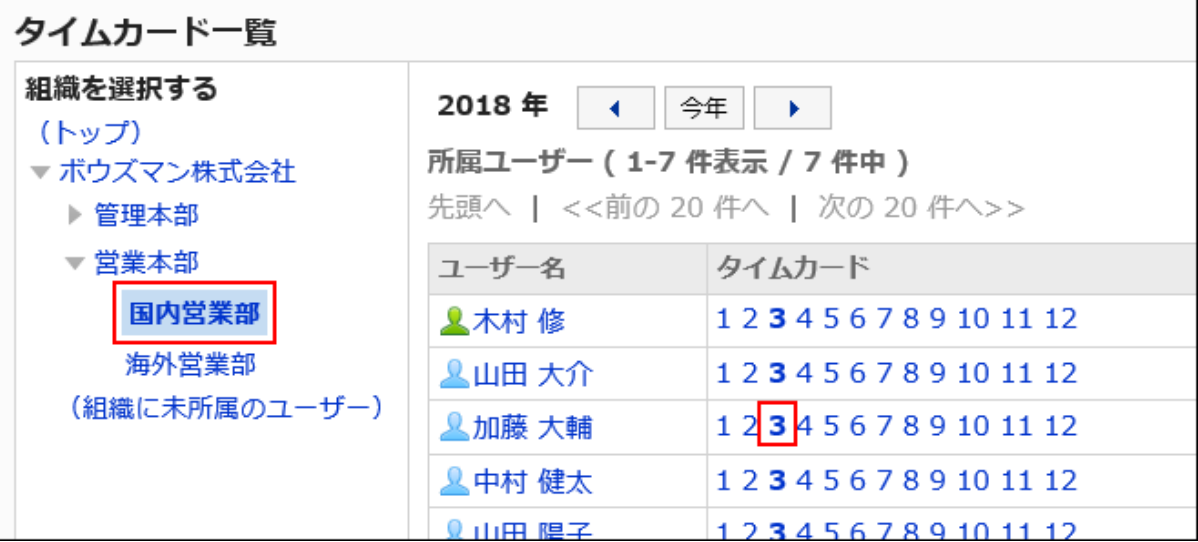

「タイムカード」画面で、[印刷用画面]をクリックします。 7.

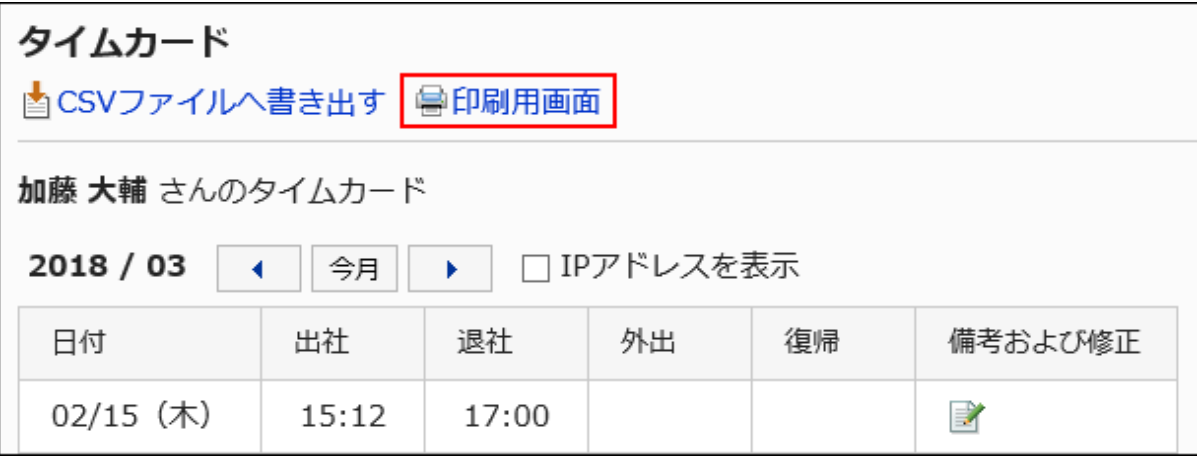

## 「印刷の設定」画面で、必要な項目を設定します。 8.

• 文字サイズ:

印刷する文字のサイズを選択します。

• ロケール:

日付と時刻を表示する形式を設定します。

ユーザーのロケールの設定か、印刷用のロケールのどちらかを選択します。

ロケールについての詳細は[、印刷用のロケールを設定する\(503ページ\)](#page-502-0)方法を参照してください。

• 打刻情報の表示:

タイムカードに時刻が記録されたときの、ユーザーのアクセス元のIPアドレスを印刷するかどうかを設定しま す。

IPアドレスを印刷する場合は、「IPアドレスを表示する」のチェックボックスを選択します。

9. [印刷する]をクリックし、Webブラウザーの印刷機能を使って、タイムカードを印刷します。

# 2.10.3. CSVファイルでのタイムカードの管理

選択したユーザーのタイムカードをCSVファイルに書き出します。 CSVファイルには、次の項目が書き出されます。

- ログイン名
- ユーザー名
- 打刻した日付
- 出社時刻
- 出社時刻IPアドレス
- 退社時刻
- 退社時刻IPアドレス
- 外出時刻
- 外出時刻IPアドレス
- 復帰時刻
- 復帰時刻IPアドレス
- 備考

### 補足

- CSVファイルに書き出したタイムカードは、Garoonに読み込めません。
- 外出と復帰は、「一般設定」画面の「外出/復帰の最大数」に設定している回数と同じ数だけ書き出されます。 外出と復帰の設定についての詳細は、[外出/復帰の最大数を設定する\(971ページ\)方](#page-970-0)法を参照してください。

# ユーザーごとのデータをCSVファイルに書き出す

選択したユーザーのタイムカードのデータを、CSVファイルに書き出します。

- 1. ヘッダーの歯車の形をした管理者メニューアイコンをクリックします。
- [システム設定]をクリックします。 2.
- 「各アプリケーションの管理」タブを選択します。 3.
- 4. [タイムカード]をクリックします。
- [タイムカードの一覧]をクリックします。 5.

「タイムカードの一覧」画面で、書き出すユーザーの組織と、月度を選択します。 6.

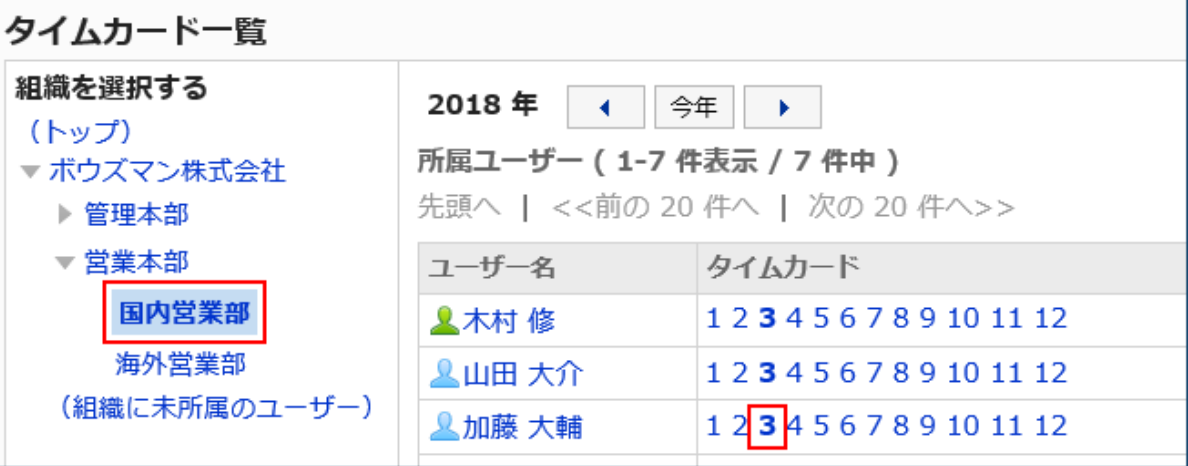

「タイムカード」画面で、[CSVファイルへ書き出す]をクリックします。 7.

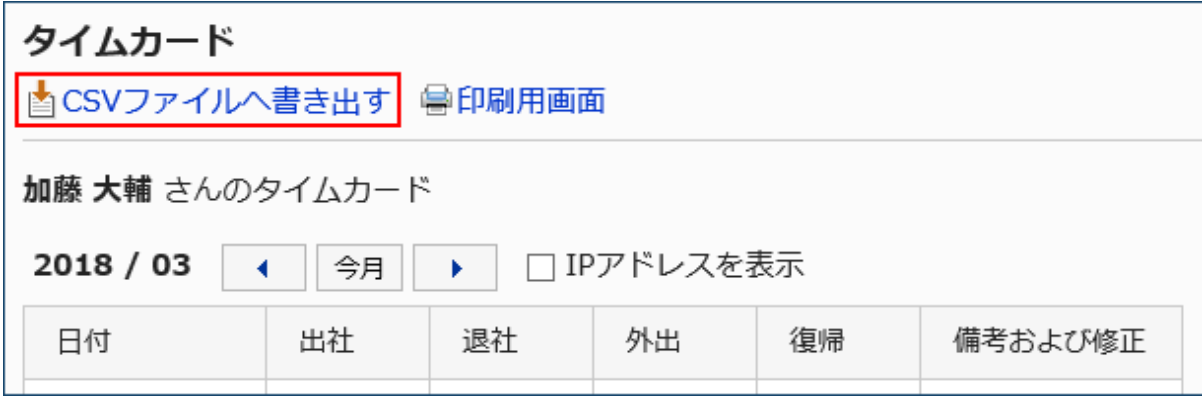

「タイムカードの書き出し」画面で、書き出すデータに必要な項目を設定します。 8.

設定項目は、次のとおりです。

• 書き出す期間:

書き出すデータの範囲を選択します。

• 文字コード:

エンコードに使用する文字コードを選択します。

選択できる文字コードは次のとおりです。

◦ ユニコード(UTF-8)

必要に応じてBOM付きを選択できます。

- 日本語(シフトJIS)
- ASCII
- Latin1(ISO-8859-1)
- 簡体字中国語(GB2312)
- タイ語(TIS-620)

• 先頭行に項目名を書き出す:

CSVファイルの先頭行に項目名を書き出す場合は、「はい」を選択します。

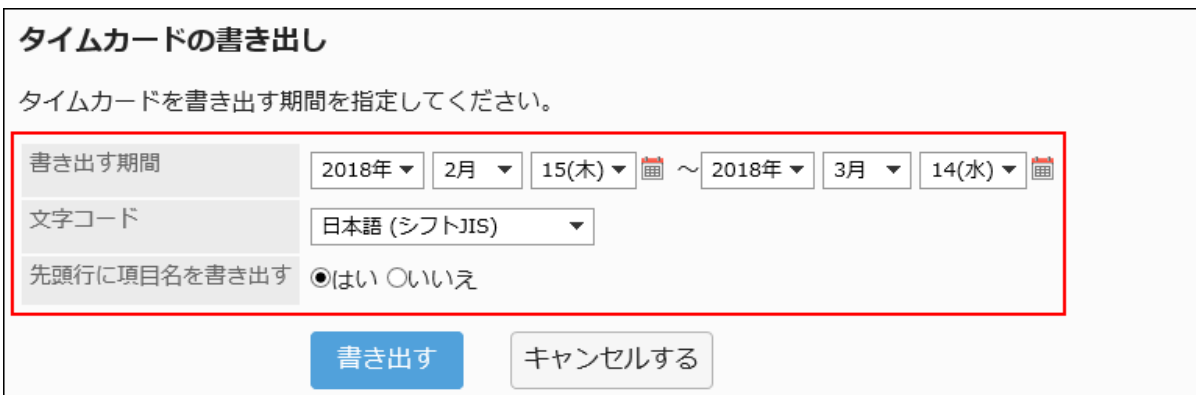

## 設定内容を確認し、[書き出す]をクリックします。 9.

## 10. Webブラウザーのファイル保存機能を使って、ファイルを保存します。

# 複数のユーザーのデータをCSVファイルに書き出す

選択した複数のユーザーのタイムカードのデータを、1つのCSVファイルに書き出します。

- へッダーの歯車の形をした管理者メニューアイコンをクリックします。 1.
- [システム設定]をクリックします。 2.
- 「各アプリケーションの管理」タブを選択します。 3.
- 4. [タイムカード]をクリックします。
- [タイムカードの書き出し]をクリックします。 5.
- 「タイムカードの書き出し」画面で、書き出すユーザーの組織とユーザーを選択し、[追加]をクリックしま 6.す。

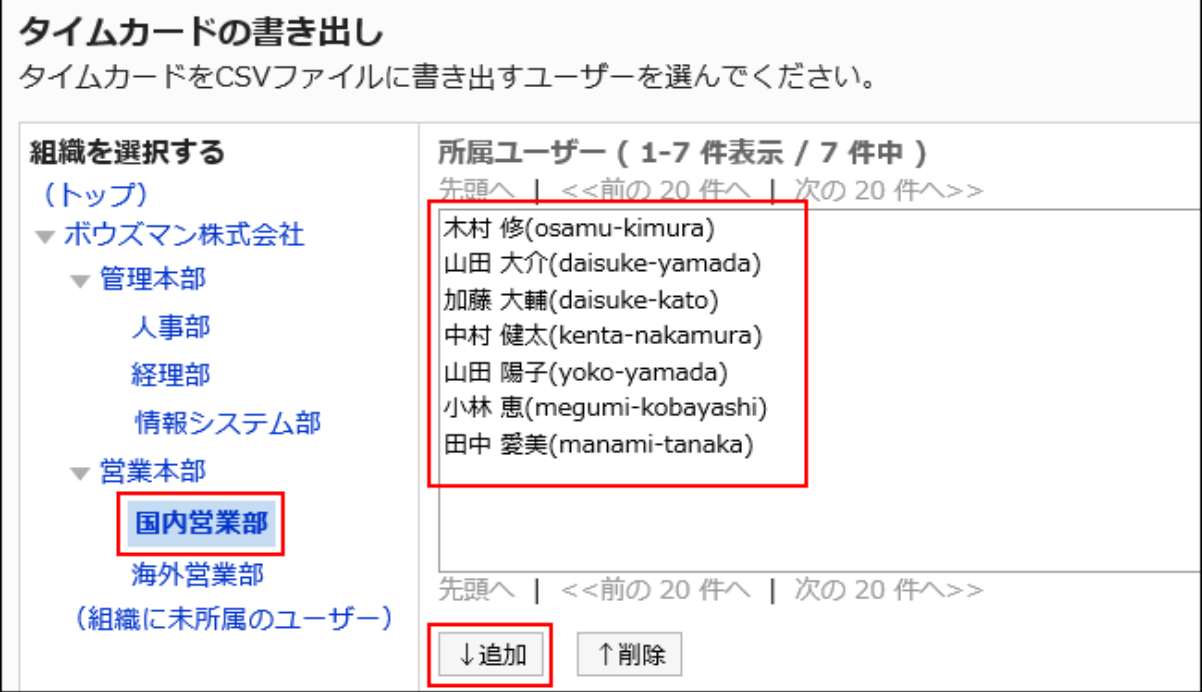

[次へ]をクリックします。 7.

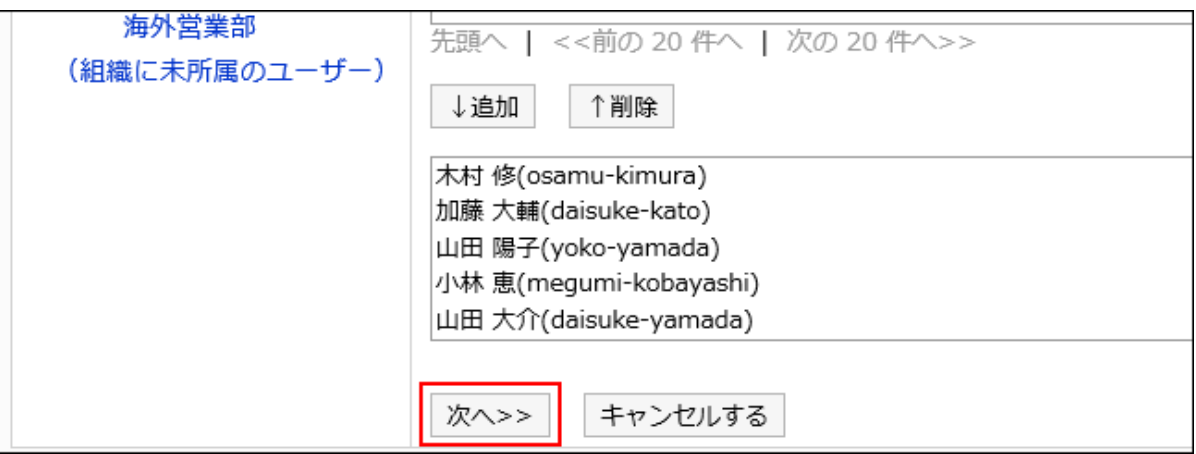

## 「タイムカードの書き出し」画面で、書き出すデータに必要な項目を設定します。 8.

設定項目は、次のとおりです。

• 書き出す期間:

書き出すデータの範囲を選択します。

• 文字コード:

エンコードに使用する文字コードを選択します。

選択できる文字コードは次のとおりです。

◦ ユニコード(UTF-8)

必要に応じてBOM付きを選択できます。

- 日本語(シフトJIS)
- ASCII
- Latin1(ISO-8859-1)
- 簡体字中国語(GB2312)
- タイ語(TIS-620)

• 先頭行に項目名を書き出す:

CSVファイルの先頭行に項目名を書き出す場合は、「はい」を選択します。

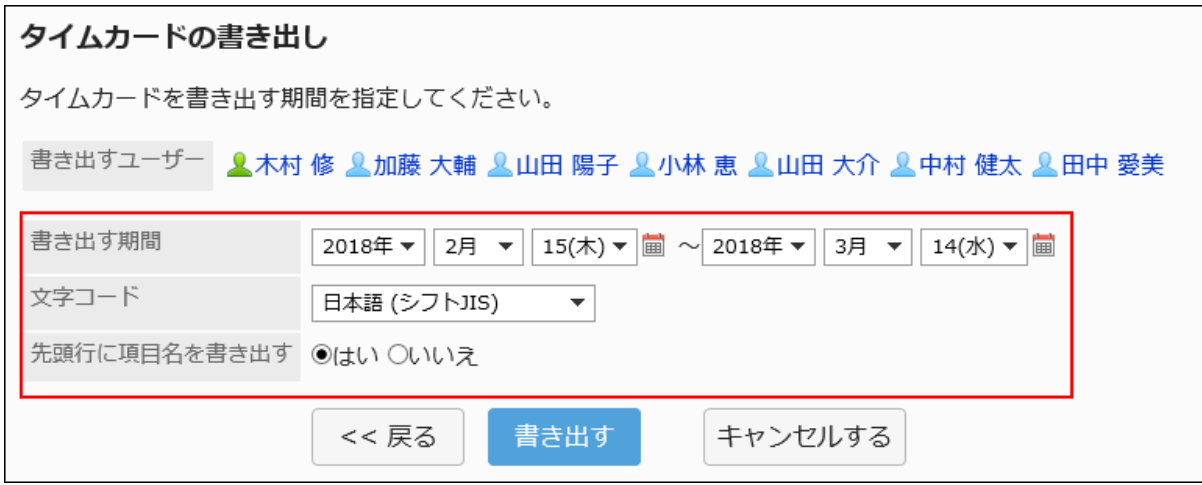

設定内容を確認し、[書き出す]をクリックします。 9.

### 10. Webブラウザーのファイル保存機能を使って、ファイルを保存します。

# 2.11. アドレス帳

「アドレス帳」は、企業または個人の連絡先や住所録を管理するアプリケーションです。

ほかのユーザーとアドレスを共有できる「共有アドレス帳」、ユーザー本人だけが使用できる「個人アドレス帳」、Garoonに登録 されたユーザーを表示する「ユーザー名簿」があります。

共有アドレス帳は、目的別にアドレスデータをまとめた「ブック」から構成されます。

ブックに取引先のアドレスデータを登録しておくと、ブック内のデータを引用してメールを作成したり、報告書の会社名を入力し たりできます。

システム管理者やアプリケーション管理者は、ブックの管理や、ブックのアクセス権の設定などができます。

#### 注意

#### • バージョン 3.7以降のアドレスの表示順について

バージョン 3.7のGaroonから、アドレスの表示順を次のように変更しました。

◦ バージョン 3.5以前:名前の順番

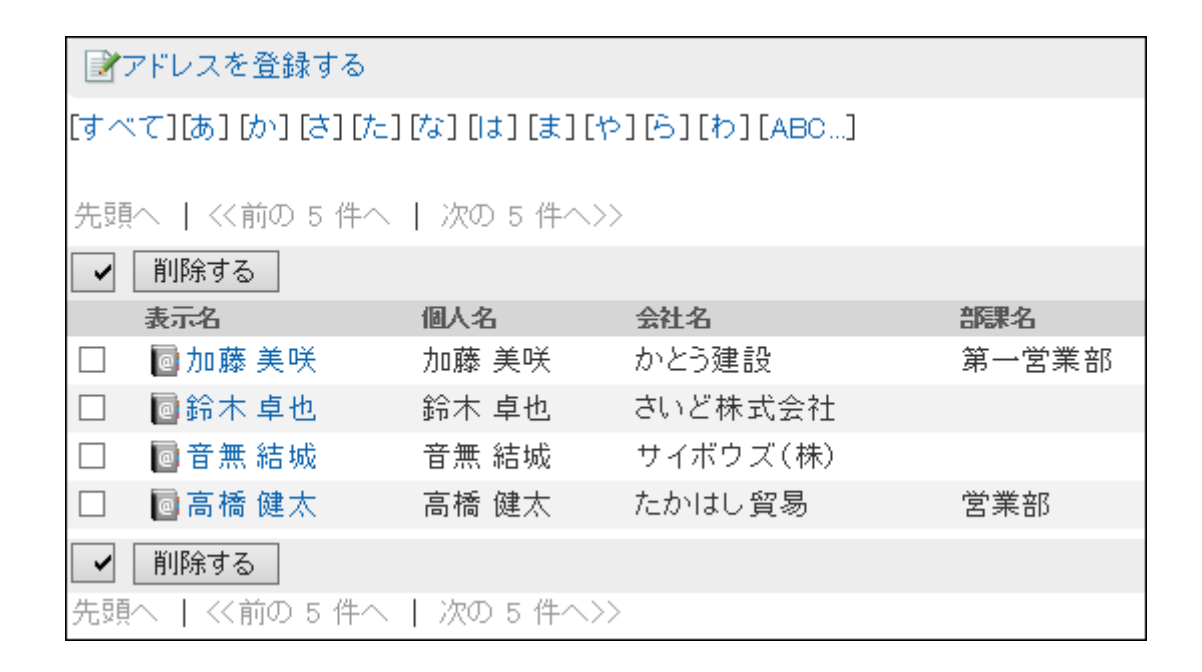

◦ バージョン 3.7以降:名前のよみの順番

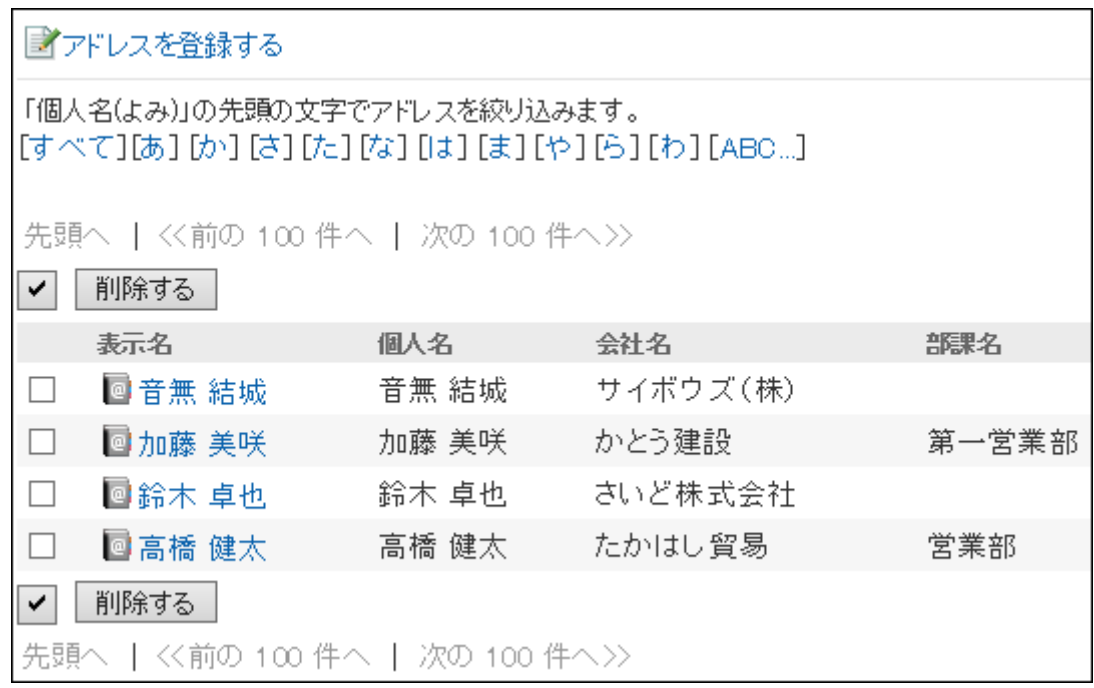

バージョンアップ前と同じ順番でアドレスを表示する場合は、名前のよみを変更してください。

# 2.11.1. アドレス帳の種類

Garoonには、4つのアドレス帳があります。

• Myアドレスグループ

ユーザー名簿、個人アドレス帳、および共有アドレス帳から、自分がよく使用するアドレスをグループにまとめられる機能 です。

Myアドレスグループは、作成したユーザーだけが利用できます。

#### • ユーザー名簿

Garoonに登録されているユーザー情報です。 ユーザー名簿のデータは、追加、変更、および削除できません。 ユーザー名簿は非表示にできません。

#### • 個人アドレス帳

ユーザー個人が使用するアドレス帳です。ユーザーは、個人アドレス帳に任意のアドレスを追加、変更、および削除でき ます。

個人アドレス帳は、ほかのユーザーとは共有できません。

#### • 共有アドレス帳

共有アドレス帳は、システム管理者やアプリケーション管理者が作成した「ブック」から構成されます。

会社内に共有できる、取引先や関連会社などのアドレスデータをブック単位でまとめることで、重複したアドレスデータの 登録を防いだり、目的のアドレスデータを探しやすくしたりできます。

ブックの追加、変更、および削除は、システム管理者やアプリケーション管理者のみ操作可能です。

各ブックへのアドレスデータの登録は、ユーザー自身で行います。

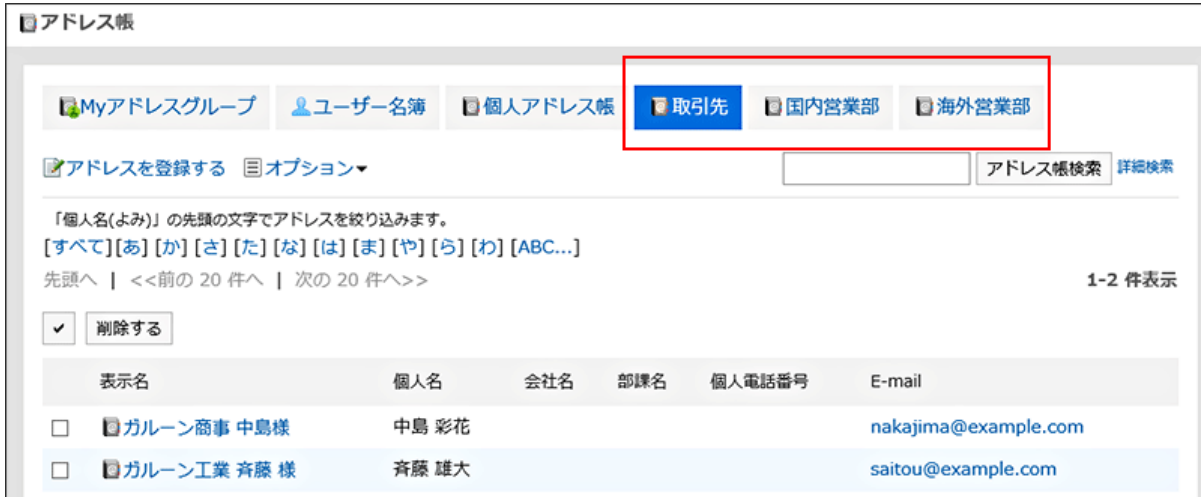

### ユーザー名簿やアドレスの表示順について

#### • アドレス帳:

アドレスの表示順は変更できません。

アドレスの表示順は「個人名(よみ)」の先頭の文字でソートされます。

「個人名(よみ)」が設定されていない場合は、「表示名」の先頭の文字でソートされます。

### • ユーザー名簿:

ユーザー名簿の表示順は変更できません。 ユーザー名簿は表示優先度の順番でソートされます。

表示優先度が同じ場合は、ユーザーが登録された順番でソートされます。

# 2.11.2. ブックの設定

共有アドレス帳は、ブックごとにアドレス情報を設定します。 複数のブックを追加できます。

# ブックを追加する

共有アドレス帳として使うブックを追加します。複数のブックを追加できます。

### 操作手順:

- へッダーの歯車の形をした管理者メニューアイコンをクリックします。 1.
- [システム設定]をクリックします。 2.
- 「各アプリケーションの管理」タブを選択します。 3.
- [アドレス帳]をクリックします。 4.
- [ブック一覧]をクリックします。 5.
- 「ブック一覧」画面で、[ブックを作成する]をクリックします。 6.

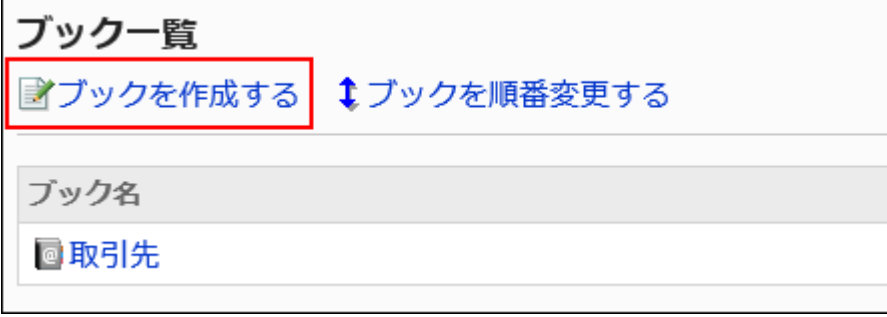

「ブックの追加」画面で、ブック名を入力します。 7.

標準のブック名は必ず設定します。

[言語ごとに表示名を設定する]をクリックすると、複数の言語でブック名を設定できます。 ユーザーが設定している言語のブック名を設定していない場合、標準のブック名が表示されます。 設定できる言語は、次のとおりです。

- 日本語
- English
- 中文(简体)
- 中文(繁體)

繁体字で表示されます。

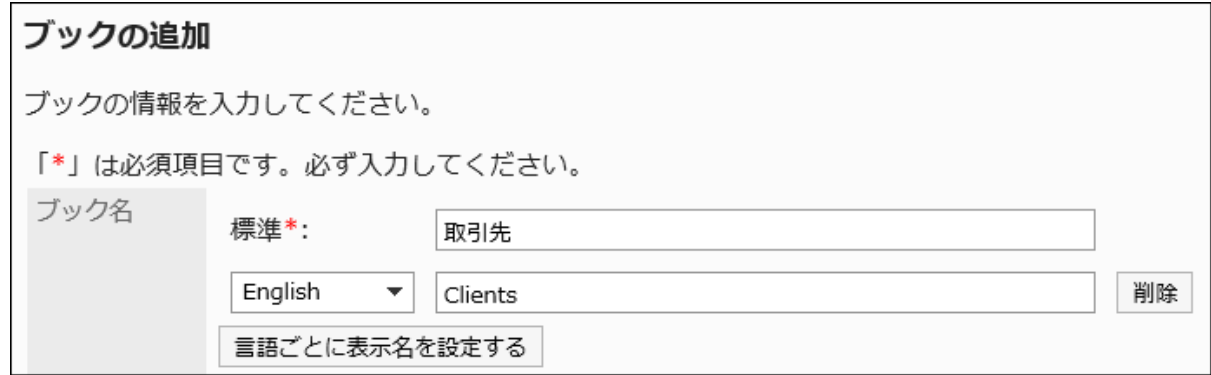

## 「ブックコード」項目を入力します 8.

ブックコードは必ず設定します。

ブックを識別するための固有のコードです

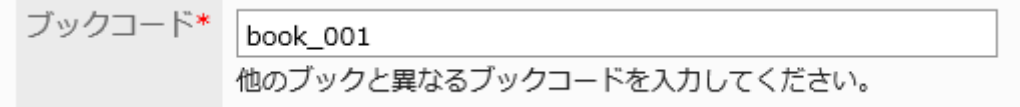

## 「ブックタイプ」項目で、「標準データベース」を選択します。 9.

初期値で、「標準データベース」が設定されています。変更する必要はありません。

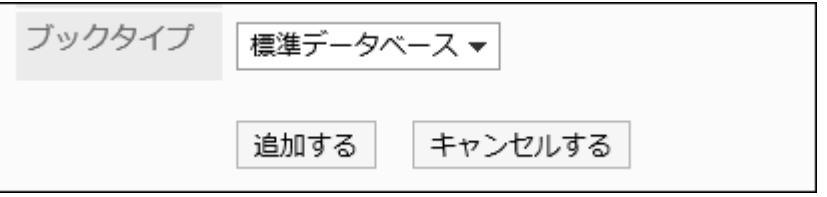

## 10. 設定内容を確認し、[追加する]をクリックします。

# ブックを変更する

共有アドレス帳のブック名やブックコードを変更します。

- 1. ヘッダーの歯車の形をした管理者メニューアイコンをクリックします。
- [システム設定]をクリックします。 2.
- 「各アプリケーションの管理」タブを選択します。 3.
- [アドレス帳]をクリックします。 4.
- [ブック一覧]をクリックします。 5.
- 「ブック一覧」画面で、変更するブックを選択します。 6.
- 「ブックの詳細」画面で、[変更する]をクリックします。 7.

ブックの詳細 ■「変更する| ※削除する ブック名 取引先 ブックコード book\_001 ブックタイプ 標進データベース

「ブックの変更」画面で、必要に応じて項目を変更します。 8.

## 設定内容を確認し、[変更する]をクリックします。 9.

### 補足

• ブックに設定したカスタマイズ項目の項目名や項目コードを変更する場合は[、カスタマイズ項目を変更する\(994ページ\)](#page-993-0) 方法を参照してください。

# ブックを順番変更する

共有アドレス帳のブックの順番を変更します。

表示順を変更できるブックは共有アドレス帳だけです。Myアドレスグループ、ユーザー名簿、および個人アドレス帳の表示順は 変更できません。

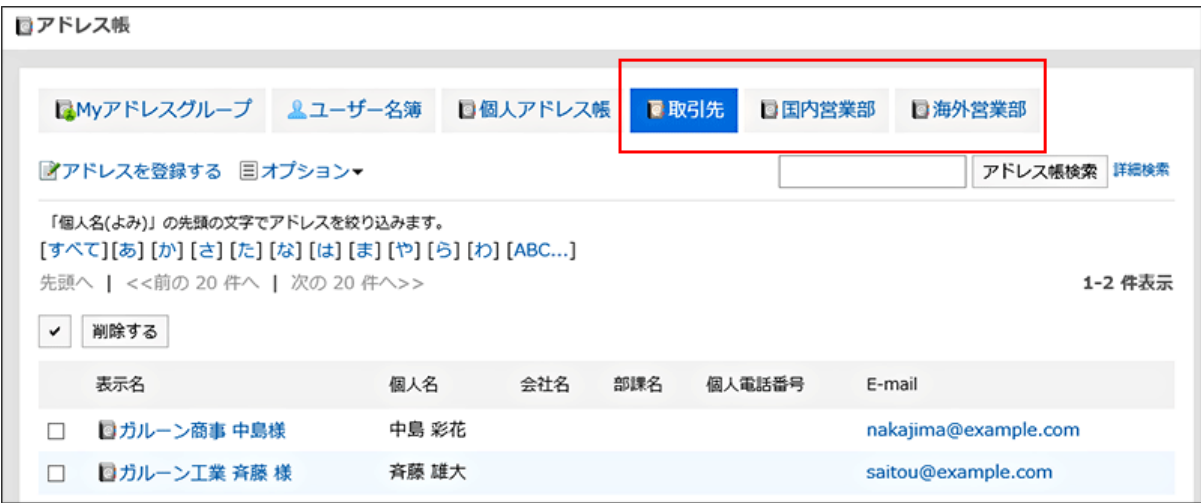

### 操作手順:

へッダーの歯車の形をした管理者メニューアイコンをクリックします。 1.

- [システム設定]をクリックします。 2.
- 「各アプリケーションの管理」タブを選択します。 3.
- [アドレス帳]をクリックします。 4.
- [ブック一覧]をクリックします。 5.
- 「ブック一覧」画面で、[ブックを順番変更する]をクリックします。 6.

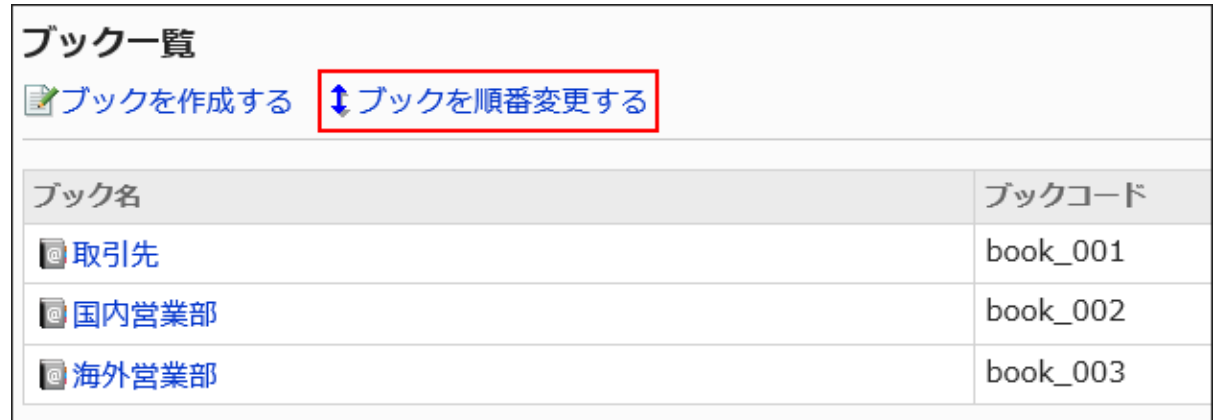

- 「ブックの順番変更」画面で、ブックの順番を変更します。 7.
- 設定内容を確認し、[変更する]をクリックします。 8.

# ブックを削除する

共有アドレス帳を削除します。削除できるブックは共有アドレス帳だけです。 ブックを削除すると、ブックに登録したアドレスも削除されます。

#### 注意

• 削除されたブックやアドレスは、元に戻せません。

- 1. ヘッダーの歯車の形をした管理者メニューアイコンをクリックします。
- [システム設定]をクリックします。 2.
- 「各アプリケーションの管理」タブを選択します。 3.
- [アドレス帳]をクリックします。 4.
- [ブック一覧]をクリックします。 5.
- 「ブック一覧」画面で、削除するブックを選択します。 6.
- 「ブックの詳細」画面で、[削除する]をクリックします。 7.

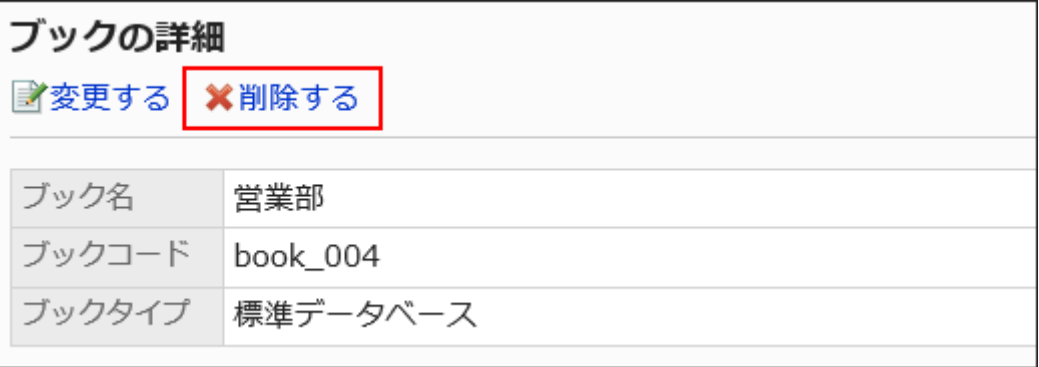

## 「ブックの削除」画面で、[はい]をクリックします。 8.

# 2.11.3. アドレス帳の項目の設定

共有アドレス帳の項目を設定します。

共有アドレス帳には、次の2種類の項目があります。

• 組み込み項目:

初期設定で設定されている項目です。項目を使用するかどうかや、アドレス帳に項目を表示するかどうかを設定できま す。

組み込み項目は、次のとおりです。

◦ 表示名

「表示名」項目は変更できません。

- 個人名
- 個人名(よみ)
- 会社名
- 会社名(よみ)
- 部課名
- 郵便番号
- 住所
- 路線
- 会社電話番号
- 会社FAX番号
- URL
- 役職名
- 個人電話番号
- E-mail
- 画像

◦ メモ

• カスタマイズ項目:

システム管理者が必要に応じて追加する項目です。

# アドレス帳の項目を追加する

個人アドレス帳または共有アドレス帳に、カスタマイズ項目を追加します。

#### 操作手順:

- 1. ヘッダーの歯車の形をした管理者メニューアイコンをクリックします。
- [システム設定]をクリックします。 2.
- 「各アプリケーションの管理」タブを選択します。 3.
- [アドレス帳]をクリックします。 4.
- 5. [項目の設定]をクリックします。
- 「項目の設定」画面で、項目を追加するブックを選択します。 6.
- 「項目一覧」画面で、[カスタマイズ項目を追加する]をクリックします。 7.

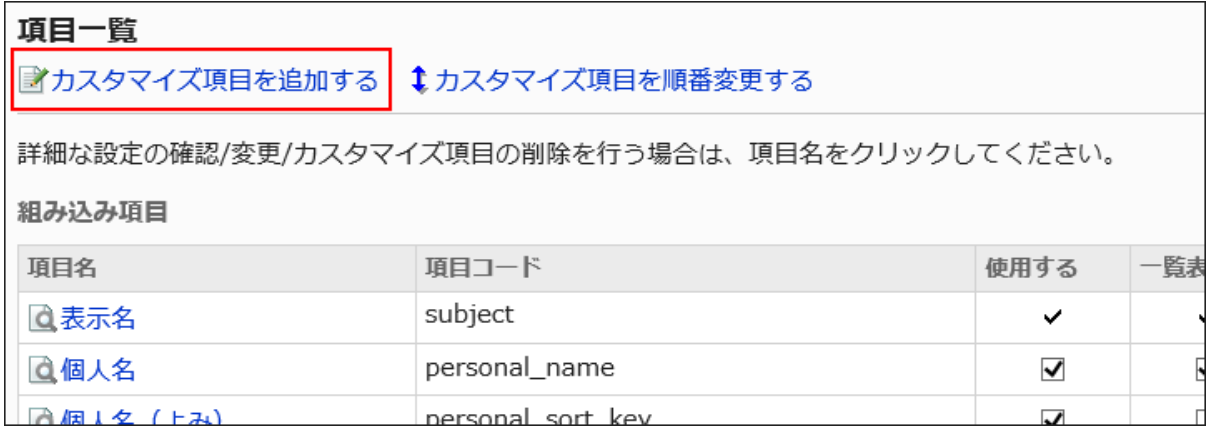

「カスタマイズ項目の追加」画面で、必要な項目を設定し、[追加する]をクリックします。 8.

# <span id="page-990-0"></span>カスタマイズ項目の追加

ここで追加した項目は、選択したブックのカスタマイズ項目として扱われます。 追加する項目の情報を入力してください。

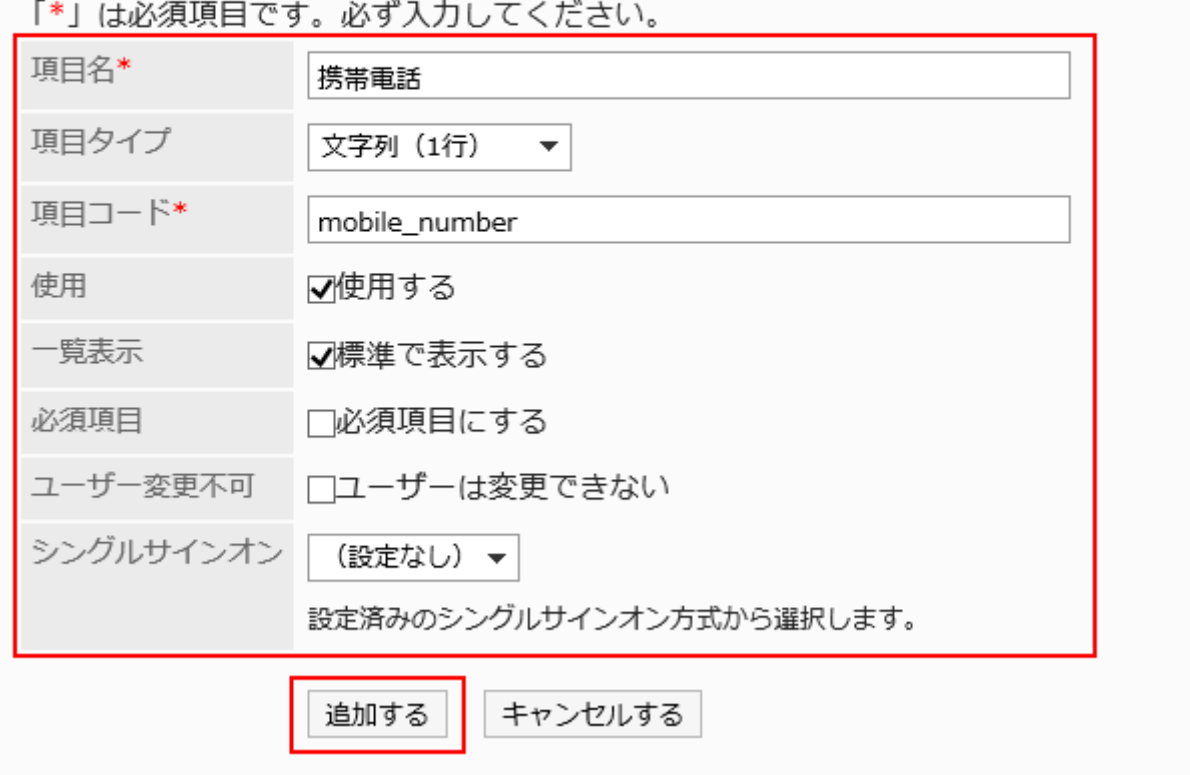

# ■アドレス帳の項目の設定項目

次の項目を設定します。

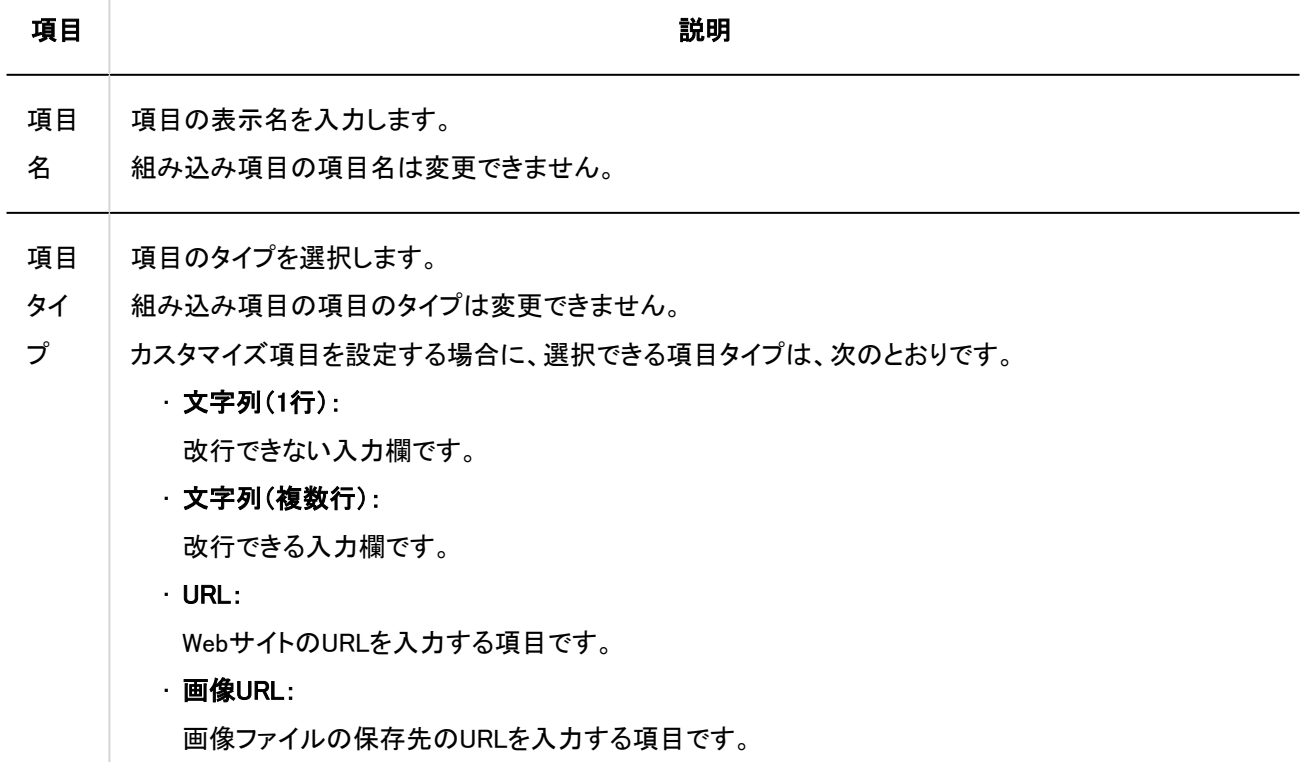

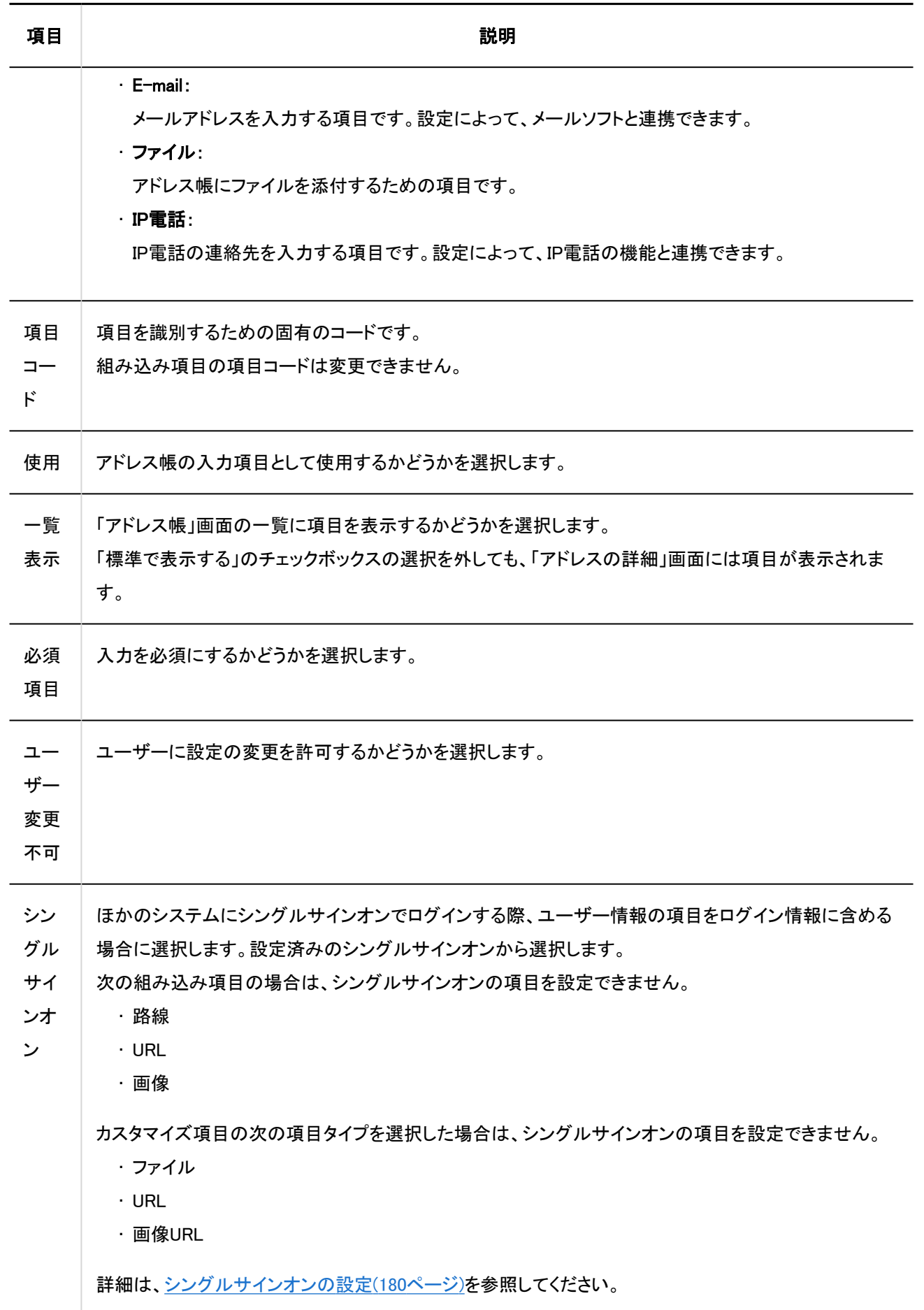

設定内容を確認し、[追加する]をクリックします。 9.

### 補足

- 「必須項目にする」と「ユーザーは変更できない」のチェックボックスが両方選択されている場合、ユーザー画面で項目 の値が空欄のままアドレスを保存してもエラーは発生しません。
- ユーザーが変更できない項目は、CSVファイルでデータを管理します。 詳細は、[CSVファイルでのアドレス帳の管理\(1023ページ\)](#page-1022-0)を参照してください。

# アドレス帳の項目を変更する

アドレス帳の項目を変更します。

- 1. ヘッダーの歯車の形をした管理者メニューアイコンをクリックします。
- [システム設定]をクリックします。 2.
- 「各アプリケーションの管理」タブを選択します。 3.
- [アドレス帳]をクリックします。 4.
- 5. [項目の設定]をクリックします。
- 「項目の設定」画面で、ブックを選択します。 6.
- 「項目一覧」画面で、変更する項目の項目名をクリックします。 7.
- 「項目の詳細」画面で、[変更する]をクリックします。 8.

<span id="page-993-0"></span>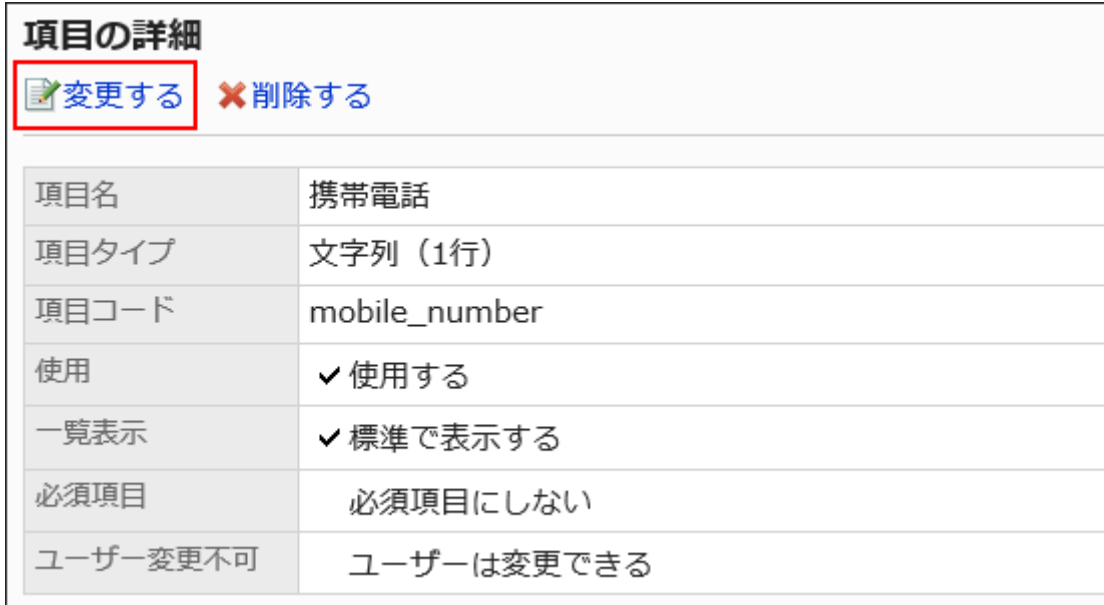

「項目の変更」画面で、必要に応じて項目を変更します。 9.

設定項目の詳細は、[アドレス帳の項目の設定項目](#page-990-0)を参照してください。

10. 設定内容を確認し、[変更する]をクリックします。

# アドレス帳の項目の設定を一括で変更する

アドレス帳の項目を一括で変更します。

- 1. ヘッダーの歯車の形をした管理者メニューアイコンをクリックします。
- [システム設定]をクリックします。 2.
- 「各アプリケーションの管理」タブを選択します。 3.
- [アドレス帳]をクリックします。 4.
- 5. [項目の設定]をクリックします。
- 「項目の設定」画面で、ブックを選択します。 6.
- 「項目一覧」画面で、設定を変更する項目のチェックボックスを選択し、[変更する]をクリックします。 7.

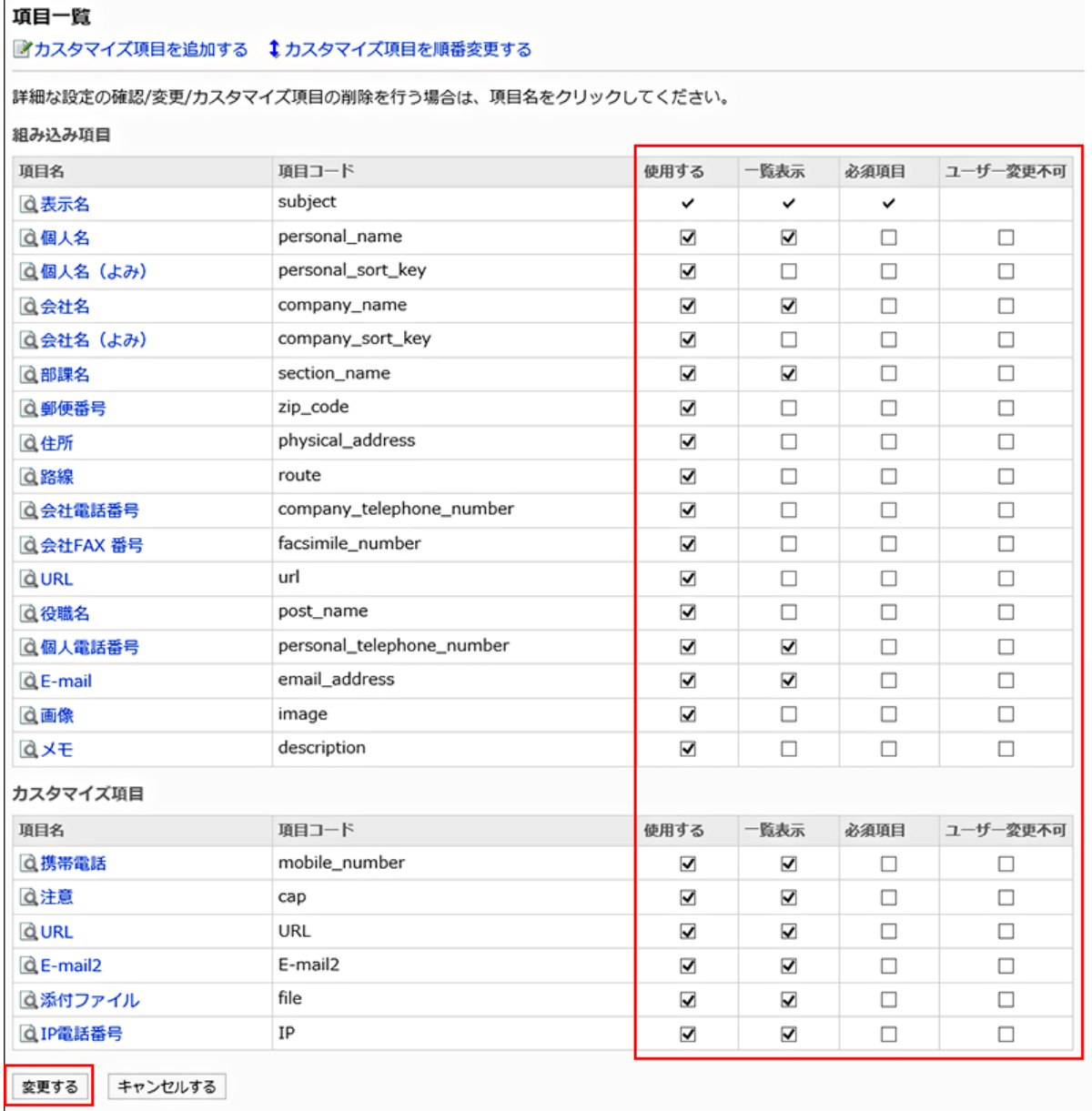

# アドレス帳の項目を順番変更する

アドレス帳のカスタマイズ項目の順番を変更します。

カスタマイズ項目は組み込み項目の下に表示されます。組み込み項目は順番を変更できません。

- へッダーの歯車の形をした管理者メニューアイコンをクリックします。 1.
- [システム設定]をクリックします。 2.
- 「各アプリケーションの管理」タブを選択します。 3.
- [アドレス帳]をクリックします。 4.
- 5. [項目の設定]をクリックします。
- 「項目の設定」画面で、ブックを選択します。 6.
- 「項目一覧」画面で、[カスタマイズ項目を順番変更する]をクリックします。 7.

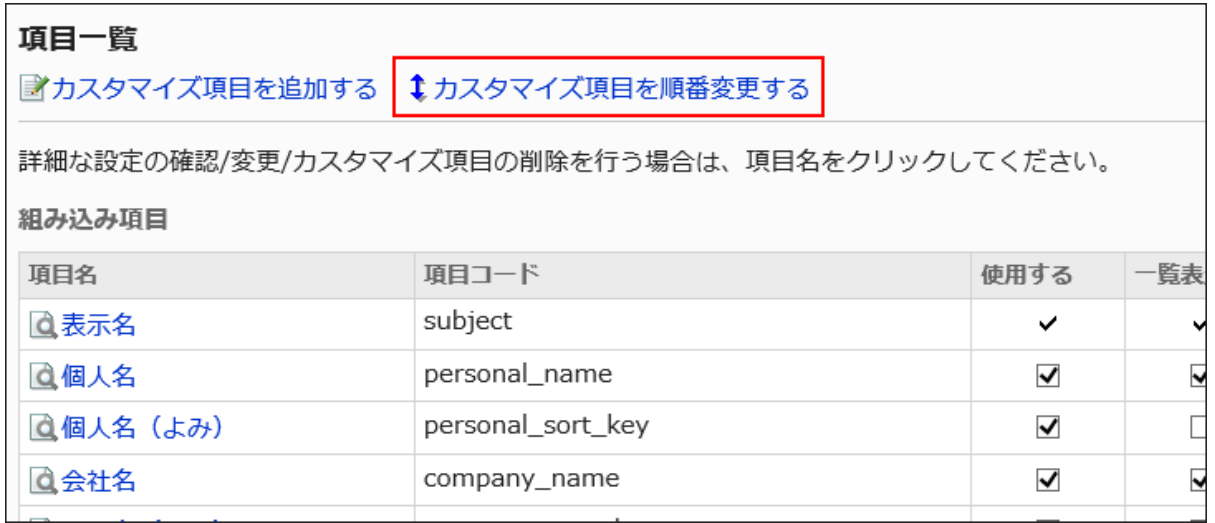

「カスタマイズ項目の順番変更」画面で、カスタマイズ項目の順番を変更します。 8.

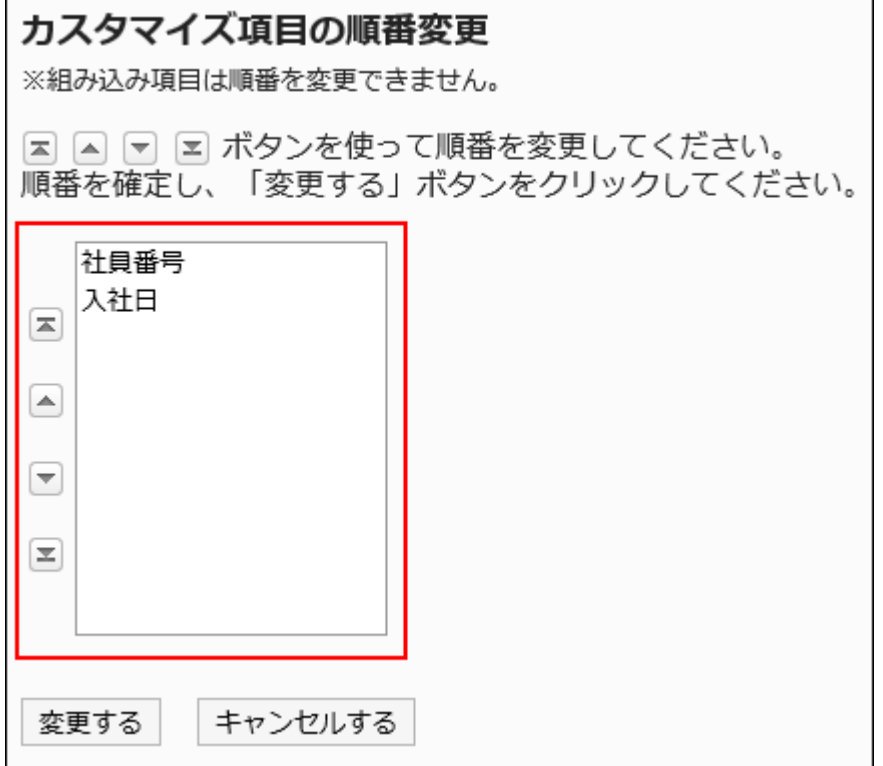

設定内容を確認し、[変更する]をクリックします。 9.

# 項目を削除する

カスタマイズ項目を削除します。

組み込み項目は削除できません。

#### 注意

• カスタマイズ項目を削除すると、項目に登録されている内容も、アドレス帳から削除されます。 削除したカスタマイズ項目と情報は、元に戻せません。

#### 操作手順:

- 1. ヘッダーの歯車の形をした管理者メニューアイコンをクリックします。
- [システム設定]をクリックします。 2.
- 「各アプリケーションの管理」タブを選択します。 3.
- [アドレス帳]をクリックします。 4.
- 5. [項目の設定]をクリックします。
- 「項目の設定」画面で、ブックを選択します。 6.
- 「項目一覧」画面で、削除する項目の項目名をクリックします。 7.
- 「項目の詳細」画面で、[削除する]をクリックします。 8.

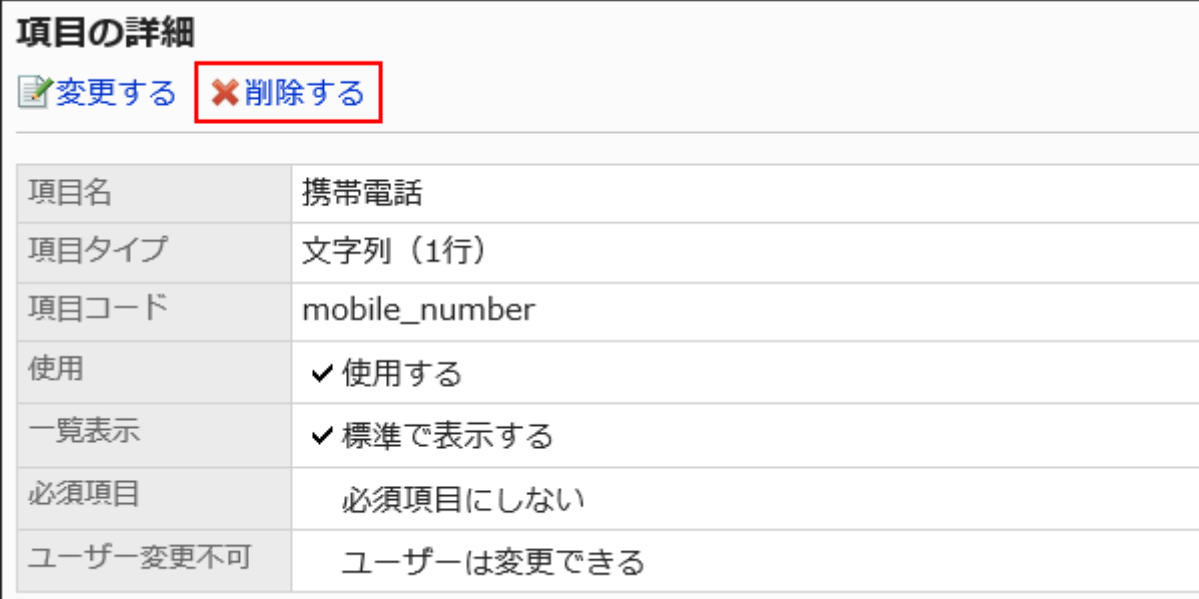

#### 9. 「項目の削除」画面で、[はい]をクリックします。

# 2.11.4. 管理者とユーザーが可能な操作

管理者と、管理権限を持たないユーザーでは、アドレス帳で操作できることが異なります。 アクセス権による制限がない場合、次の操作が可能です。

# 管理者の場合

管理者は次の操作が可能です。

ユーザー名簿

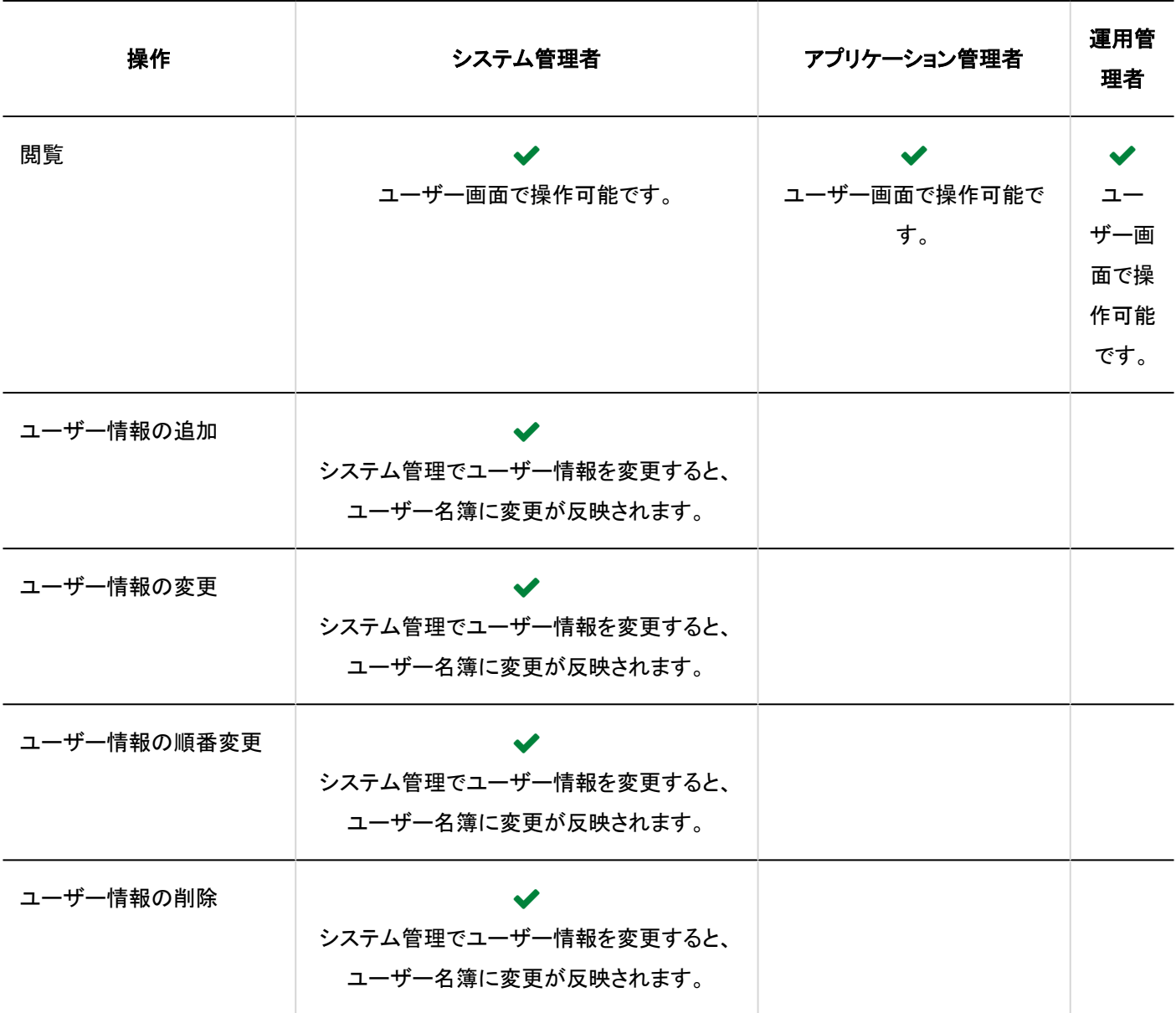

■ 共有アドレス帳

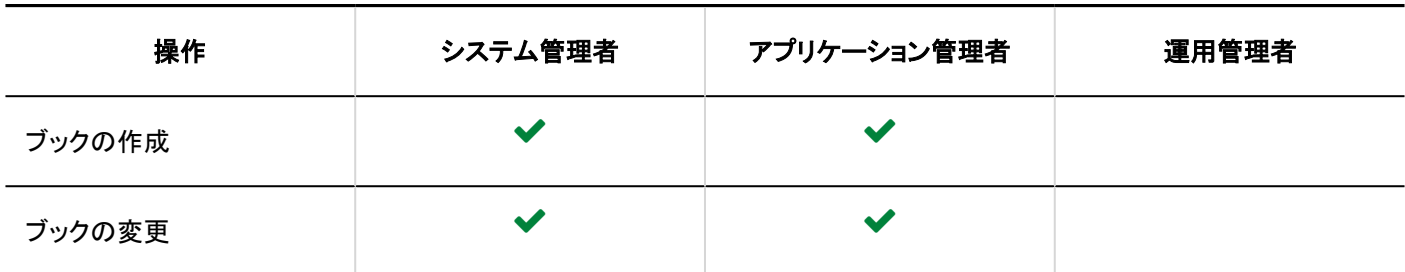

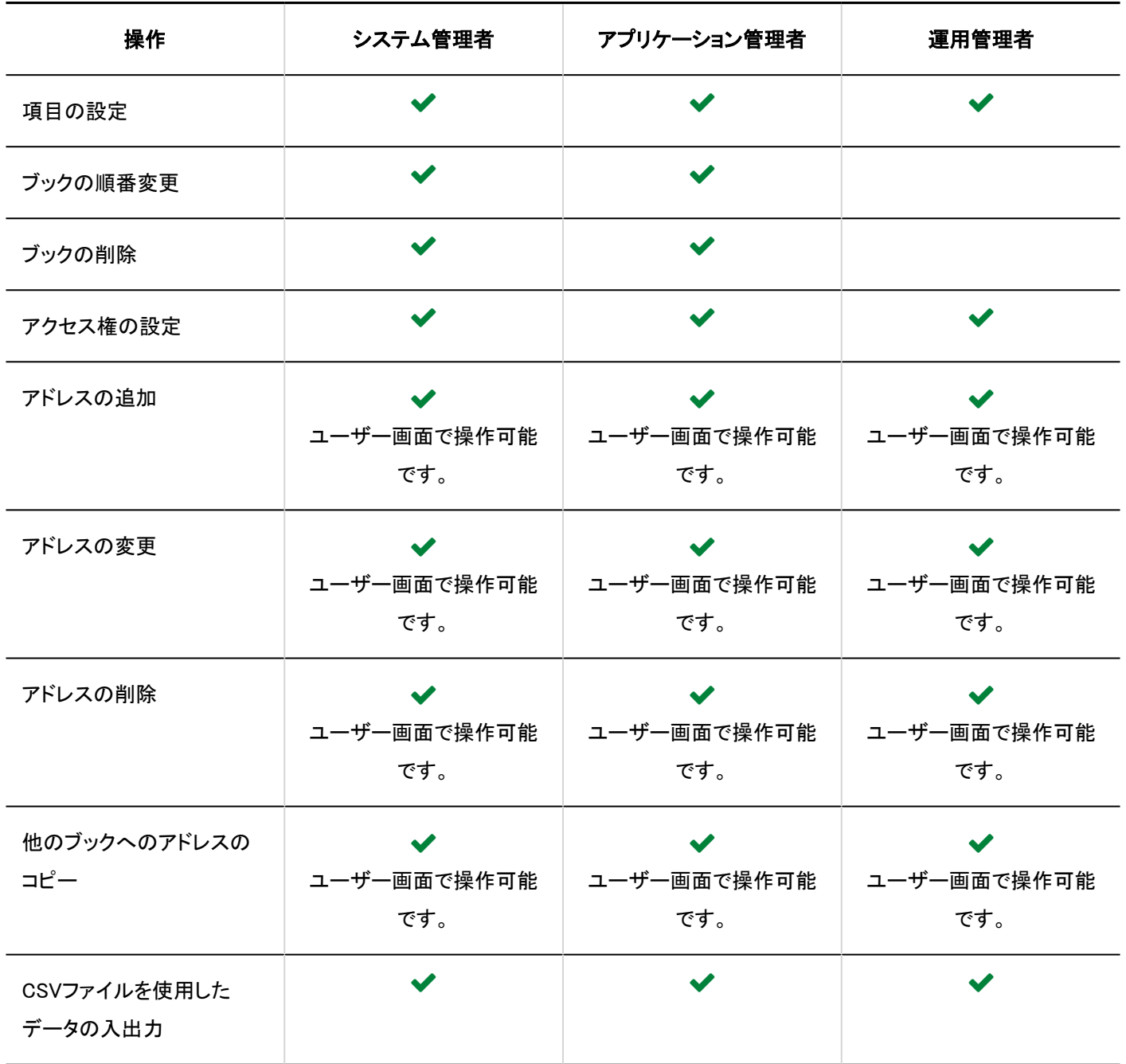

# ユーザーの場合

管理権限を持たないユーザーは、次の操作が可能です。

■ ユーザー名簿

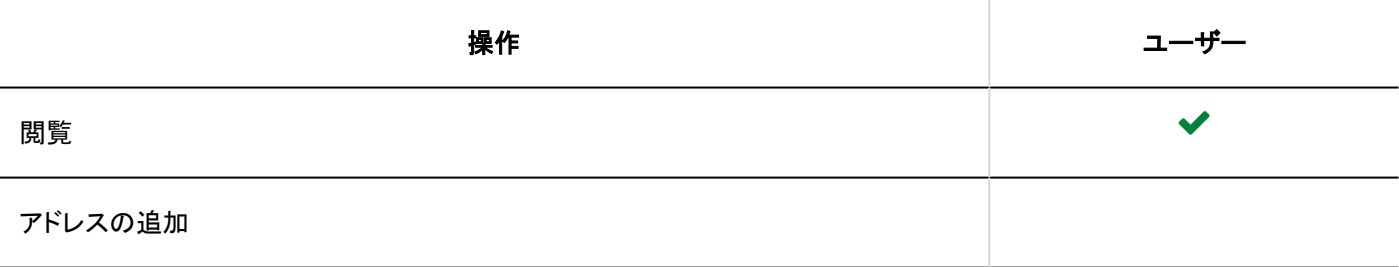

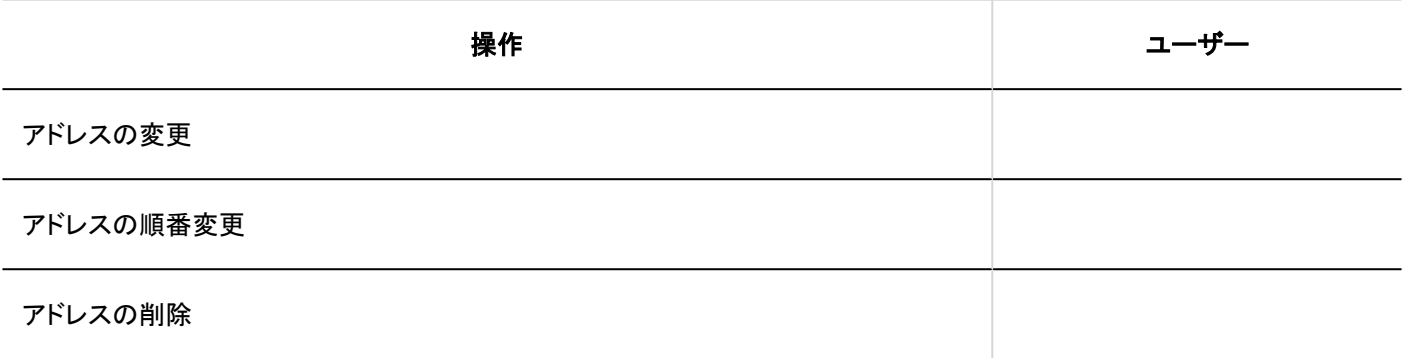

# ■ Myアドレスグループ

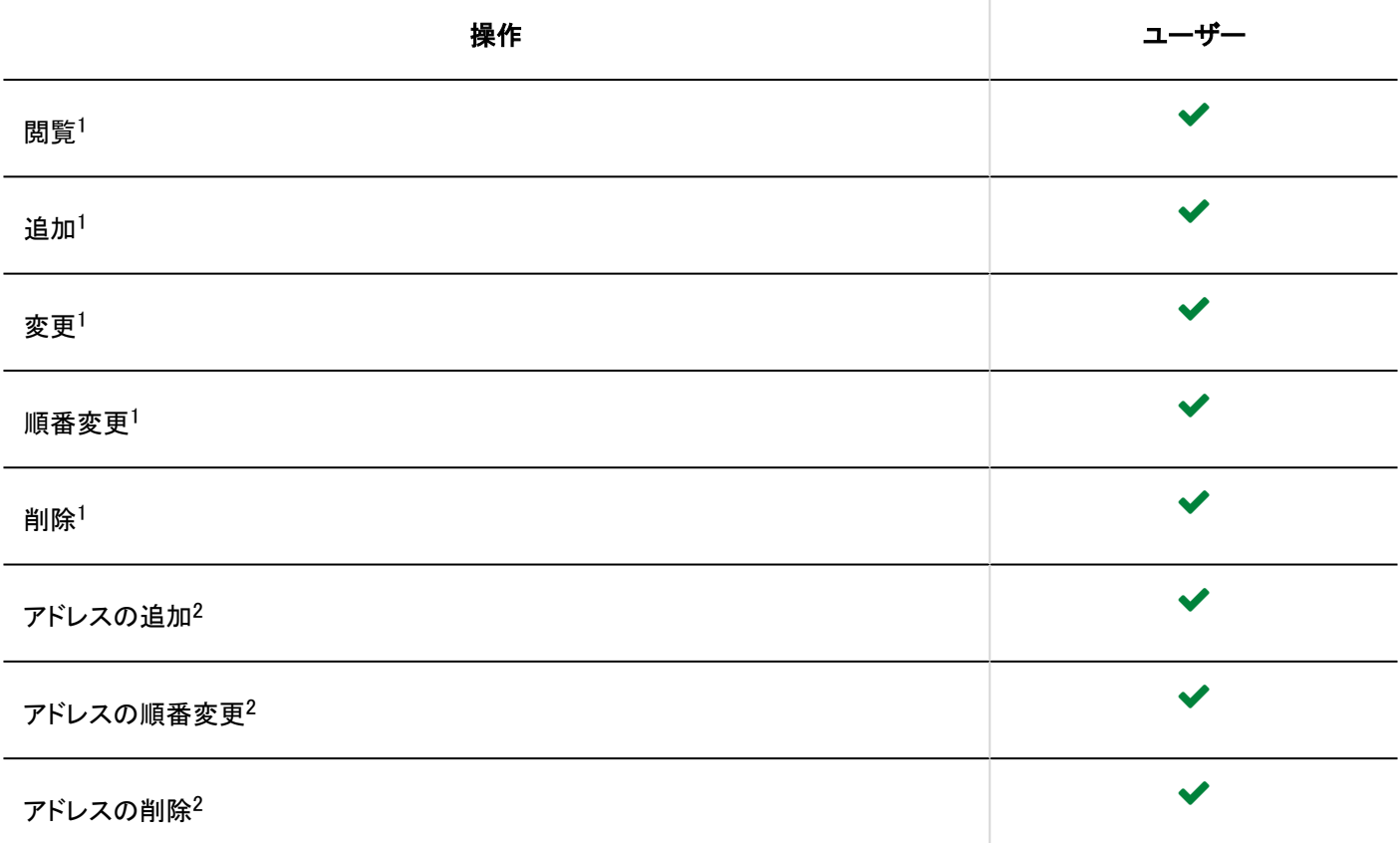

1 :自分が作成したMyアドレスグループのみ、操作可能です。

2 :ユーザー名簿や個人アドレス帳などに登録済みのアドレスを、Myアドレスグループに追加、変更、および削除の操作のみ可能です。 詳細は、[Myアドレスグループの設定を](https://jp.cybozu.help/g5/ja/user/application/address/mygroup.html)参照してください。

# ■個人アドレス帳

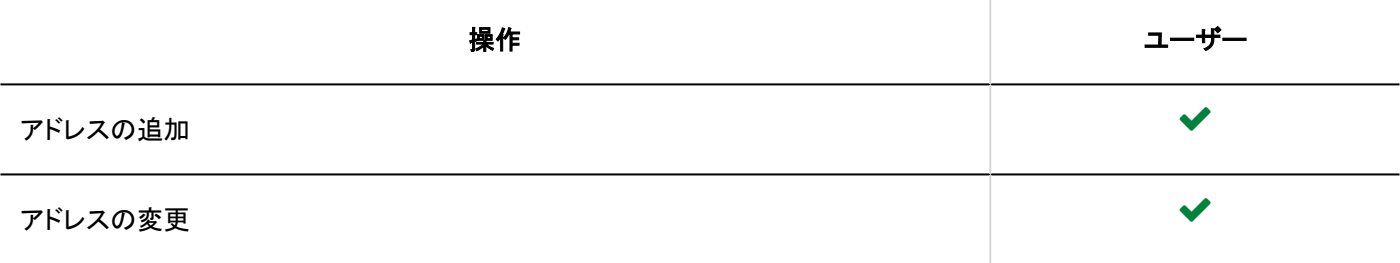

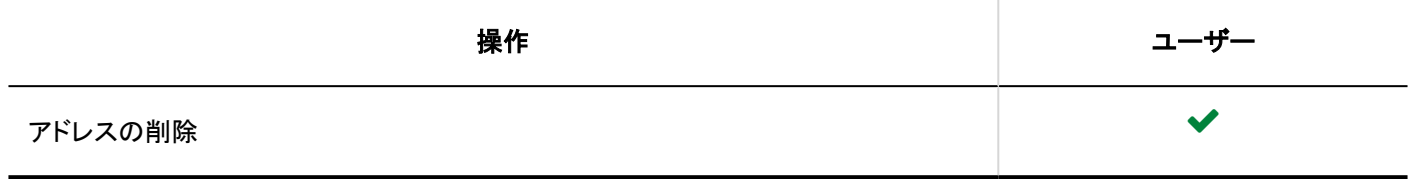

井有アドレス帳

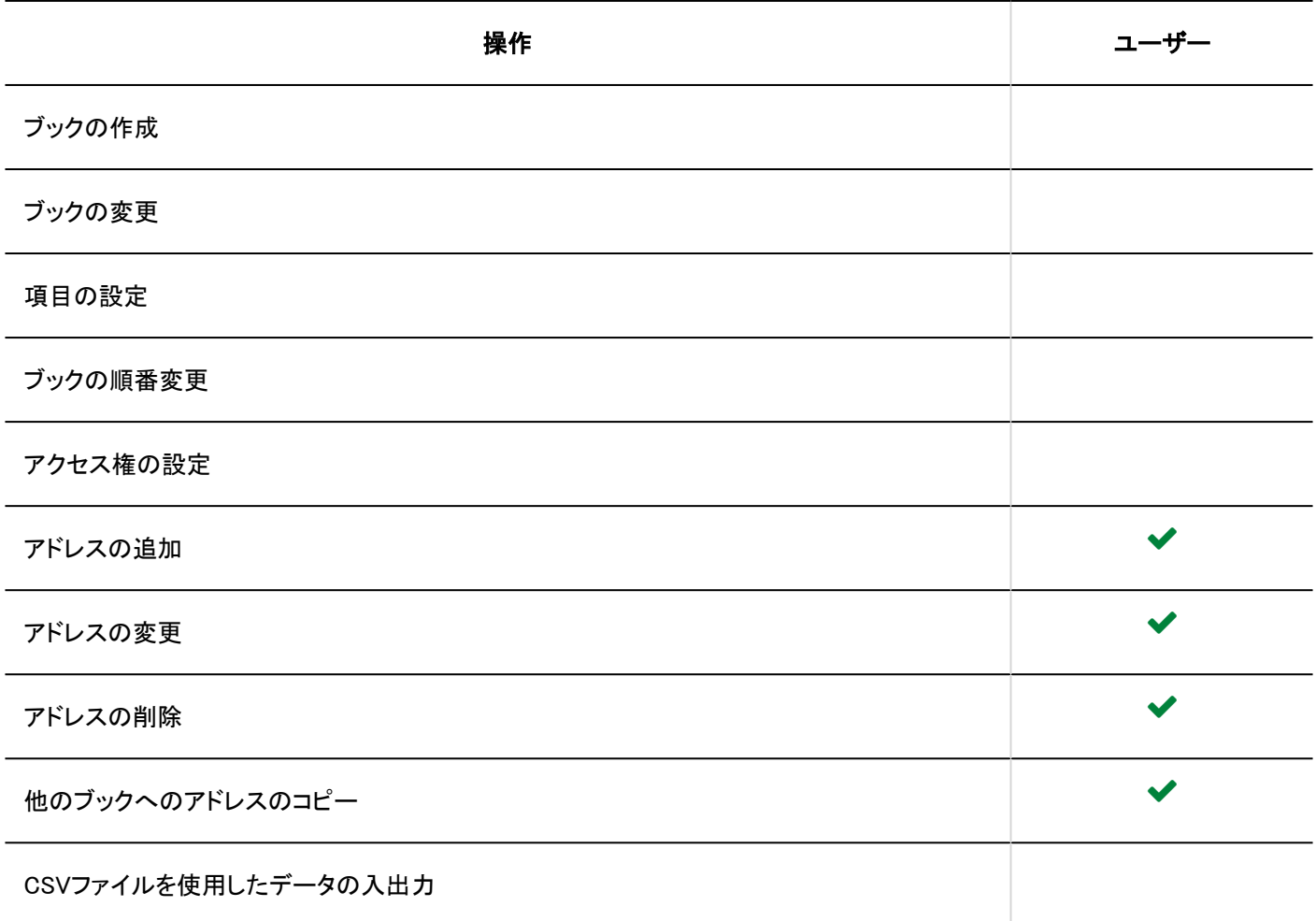

# 2.11.5. アドレス帳の使用権限の設定

個人アドレス帳、または共有アドレス帳に対して、組織、ユーザー、またはロール単位で、次の権限を設定します。

• 使用権限

アドレス帳の権限は、セキュリティモデルによって異なります。

初期設定は、「REVOKE(制限の対象を選択する)」に設定されています。そのため、すべてのユーザーに、アドレス帳の使用が 許可されています。

使用権限の考え方については、[ユーザーの権限\(42ページ\)お](#page-41-0)よ[び優先されるアクセス権\(46ページ\)を](#page-45-0)参照してください。

#### 注意

• 共有アドレス帳の使用を許可されたユーザーは、共有アドレス帳の全ブックを使用できます。 ブックの利用を制限する場合は、アクセス権をあわせて設定してください。 詳細は、[ブックのアクセス権の設定\(1014ページ\)](#page-1013-0)方法を参照してください。

# 使用権限を設定する

セキュリティモデルが「GRANT(許可の対象を選択する)」の状態で、アクセス権を設定する場合を例に説明します。

#### 注意

• セキュリティモデルを変更すると、変更前に設定していたアクセス権が初期化されます。

#### 操作手順:

- へッダーの歯車の形をした管理者メニューアイコンをクリックします。 1.
- [システム設定]をクリックします。 2.
- 「各アプリケーションの管理」タブを選択します。 3.
- [アドレス帳]をクリックします。 4.
- 5. [使用権限の設定]をクリックします。
- 「使用権限の設定」画面で、セキュリティモデルに「GRANT(許可の対象を選択する)」が選択されている 6. ことを確認します。

「REVOKE(制限の対象を選択する)」が選択されている場合は、「GRANT(許可の対象を選択する)」に変更します。 詳細は[、セキュリティモデルを変更する\(44ページ\)方](#page-43-0)法を参照してください。

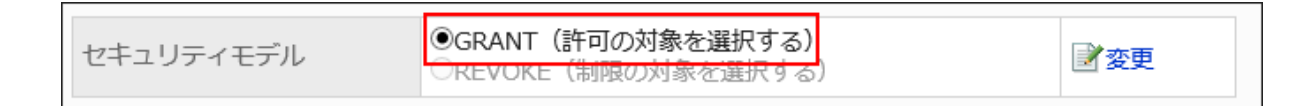

[追加する]をクリックします。 7.

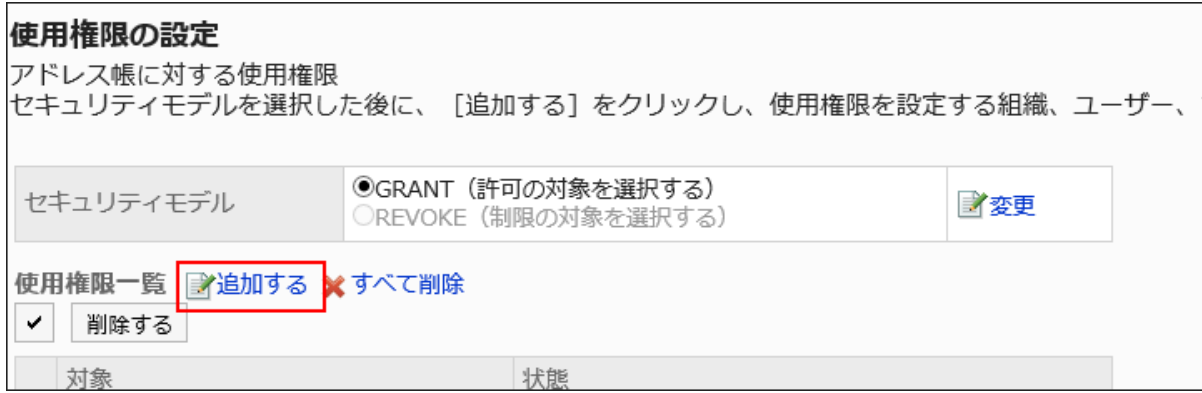

# 「使用権限の追加」画面で、使用権限を設定する組織、ユーザー、またはロールを選択し、[追加]をクリッ 8. クします。

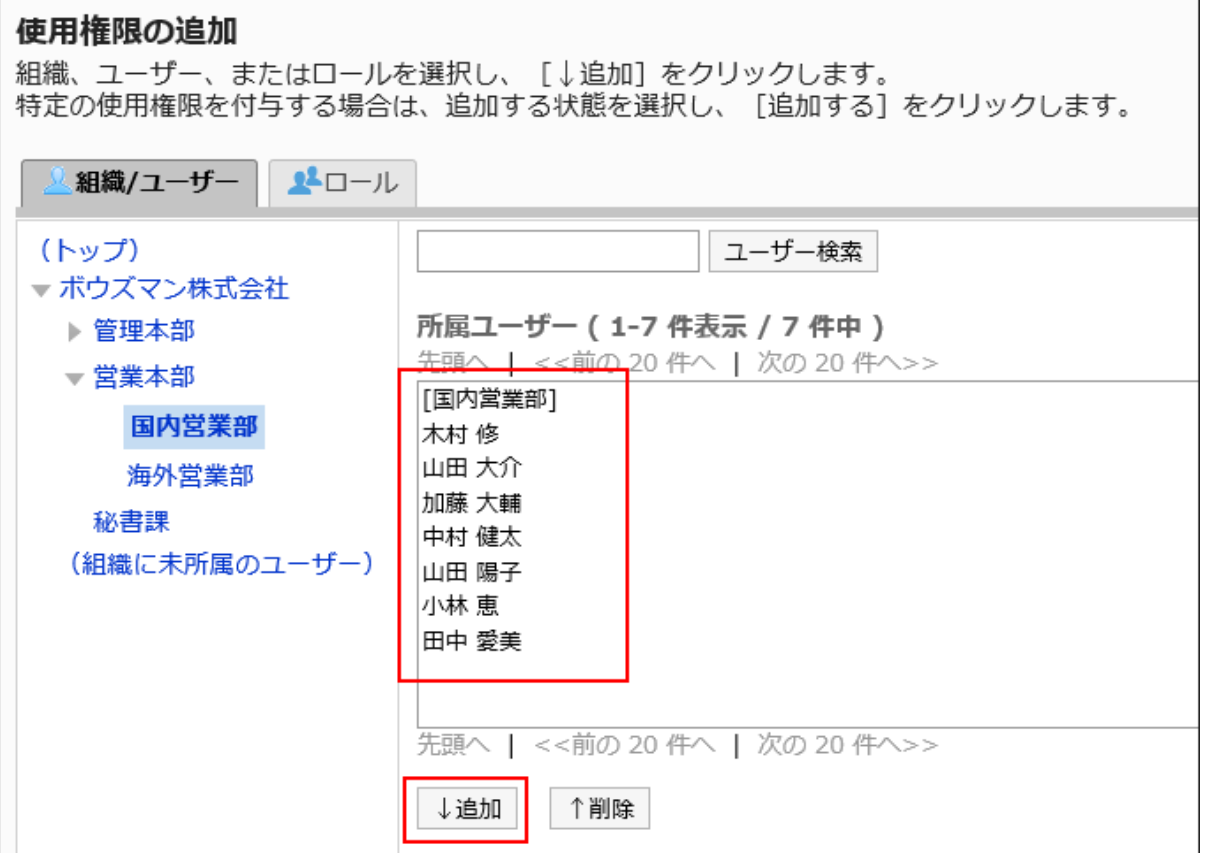

ロールを選択するには、「ロール」タブに表示を切り替えます。

[追加]をクリックしたあとにタブを切り替えると、切り替える前に選択した組織、ユーザー、またはロールの選択が解 除されます。

## 「追加する状態」で、使用を許可するアドレス帳を選択し、[追加する]をクリックします。 9.

次の選択肢が表示されます。

- 使用不可
- 共有アドレス帳のみ
- 個人アドレス帳のみ

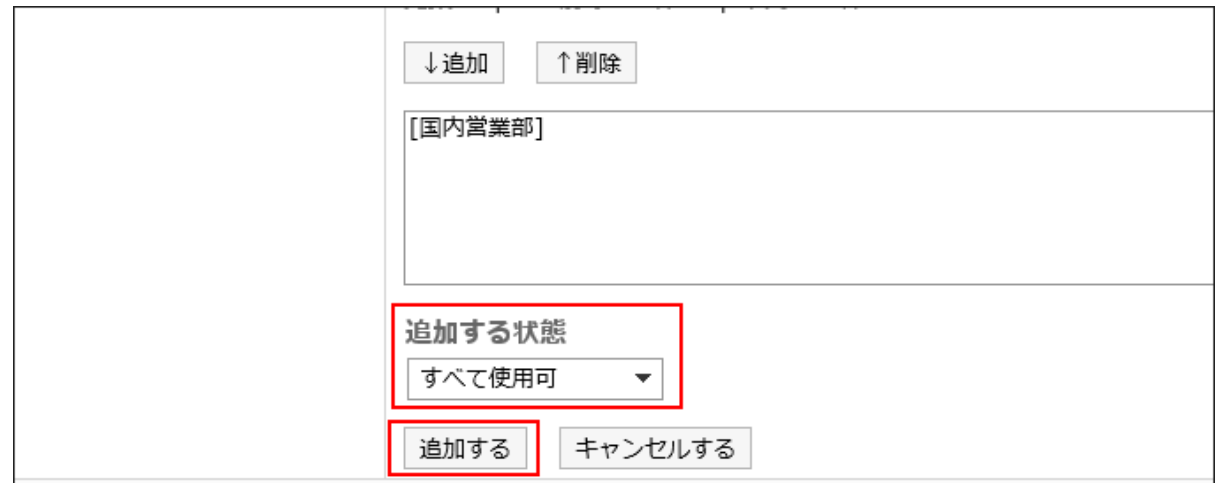

# 使用権限の組み合わせ

使用権限でアドレス帳の操作を制限すると、操作可能なログインユーザーのアドレス帳の画面に、個人アドレス帳、および共有 アドレス帳が表示されるようになります。

### 個人アドレス帳と共有アドレス帳の両方とも使用できるユーザー画面:

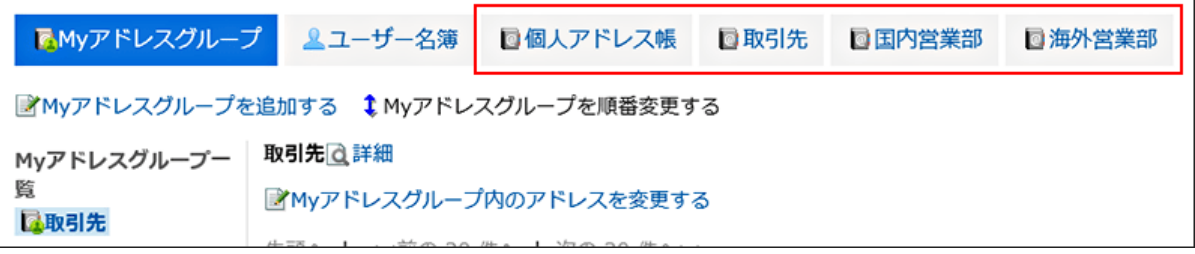

## 個人アドレス帳と共有アドレス帳の両方とも使用できないユーザー画面:

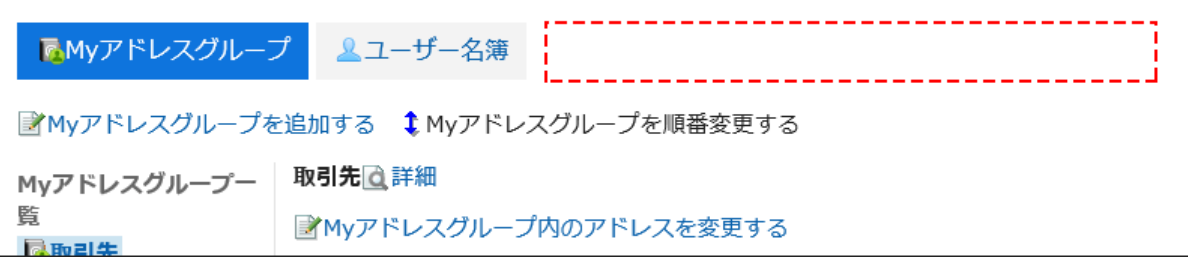

セキュリティモデルが「GRANT(許可の対象を選択する)」の場合

加藤大輔さんに対する使用権限のセキュリティモデルが「GRANT(許可の対象を選択する)」場合を例に説明します。

## • 個人アドレス帳と共有アドレス帳の両方の操作を加藤 大輔さんに許可する場合の例:

加藤 大輔さんに、すべて使用可の権限を付与します。

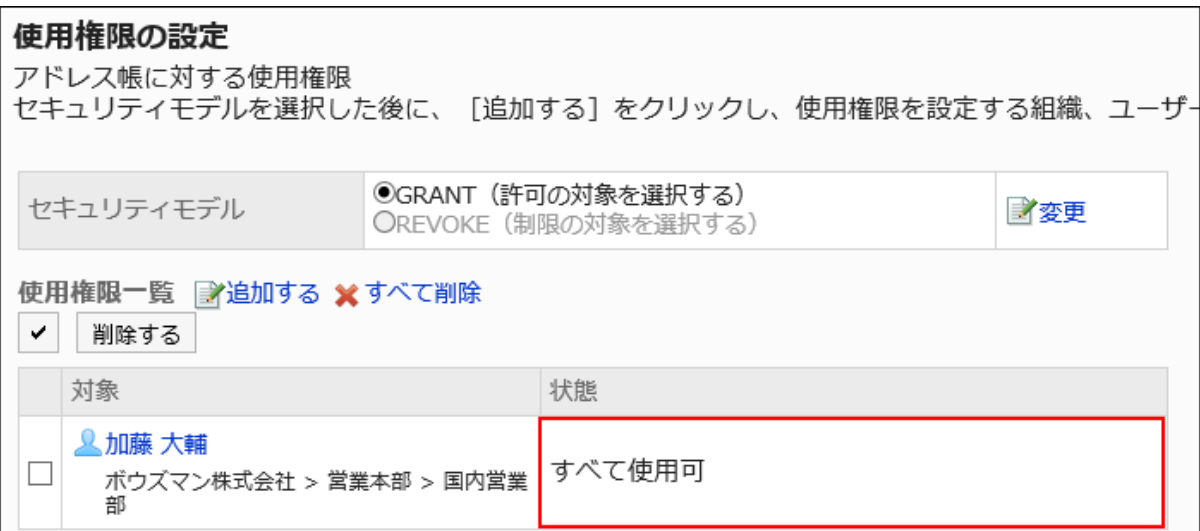

### • 個人アドレス帳の操作を加藤 大輔さんに許可する場合の例:

加藤 大輔さんに、個人アドレス帳のみの権限を付与します。

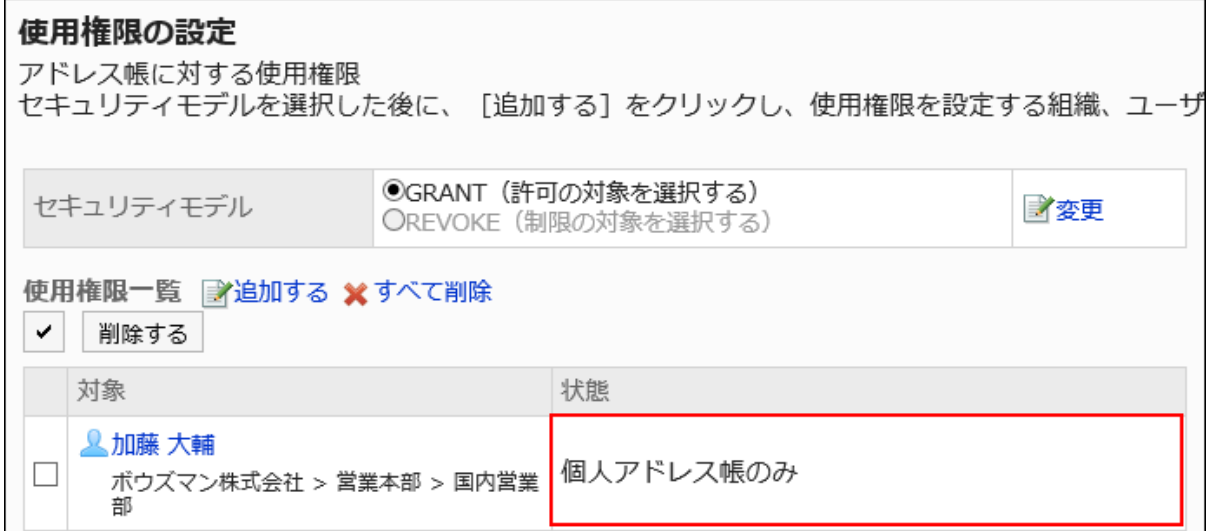

### • 共有アドレス帳の操作を加藤 大輔さんに許可する場合の例:

加藤 大輔さんに、共有アドレス帳のみの権限を付与します。

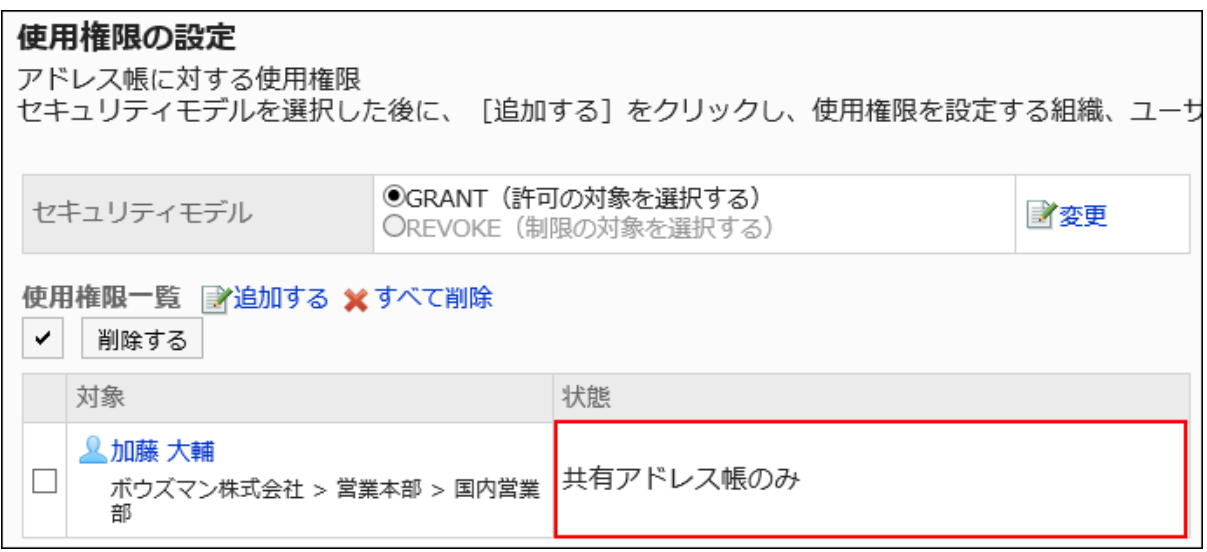

### • 加藤 大輔さんのすべての操作を禁止する場合の例:

加藤 大輔さんを使用権限一覧から削除します。

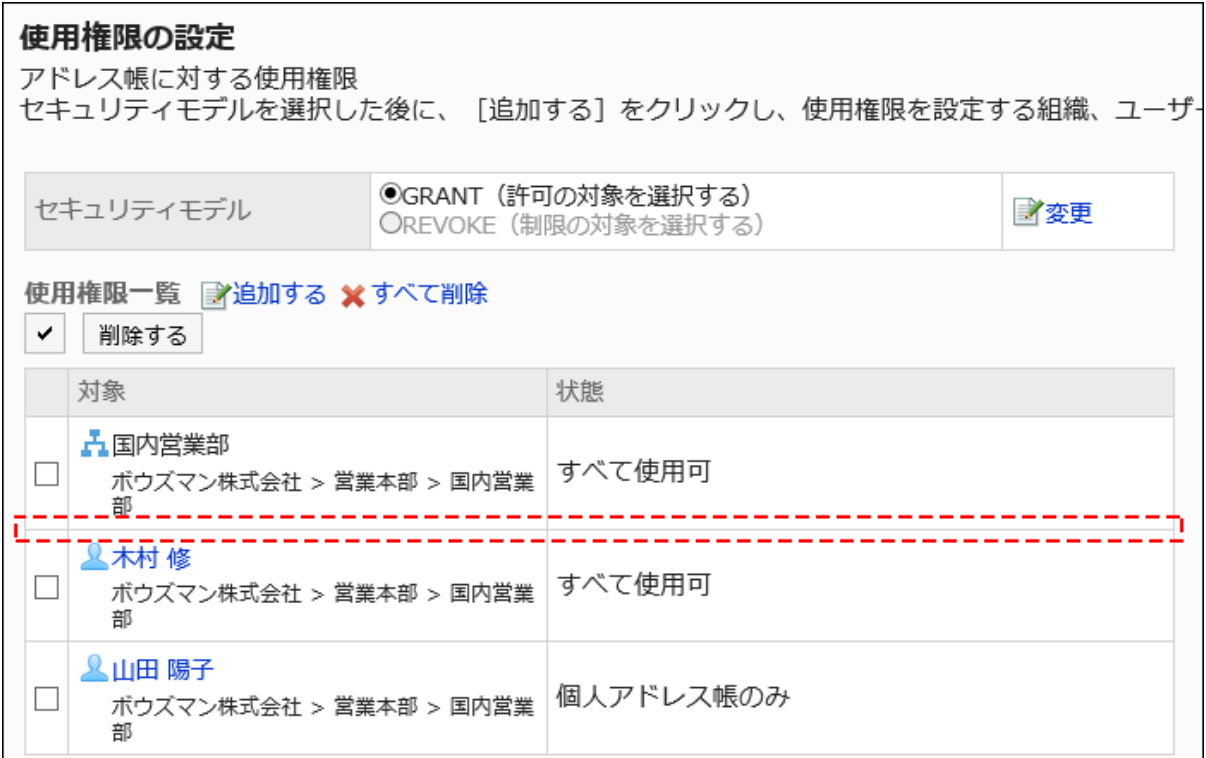

セキュリティモデルが「REVOKE(制限の対象を選択する)」の場合

加藤大輔さんに対する使用権限のセキュリティモデルが「REVOKE(制限の対象を選択する)」場合を例に説明します。

#### • 個人アドレス帳と共有アドレス帳の両方の操作を加藤 大輔さんに禁止する場合の例:

加藤 大輔さんに使用不可の権限を付与します。

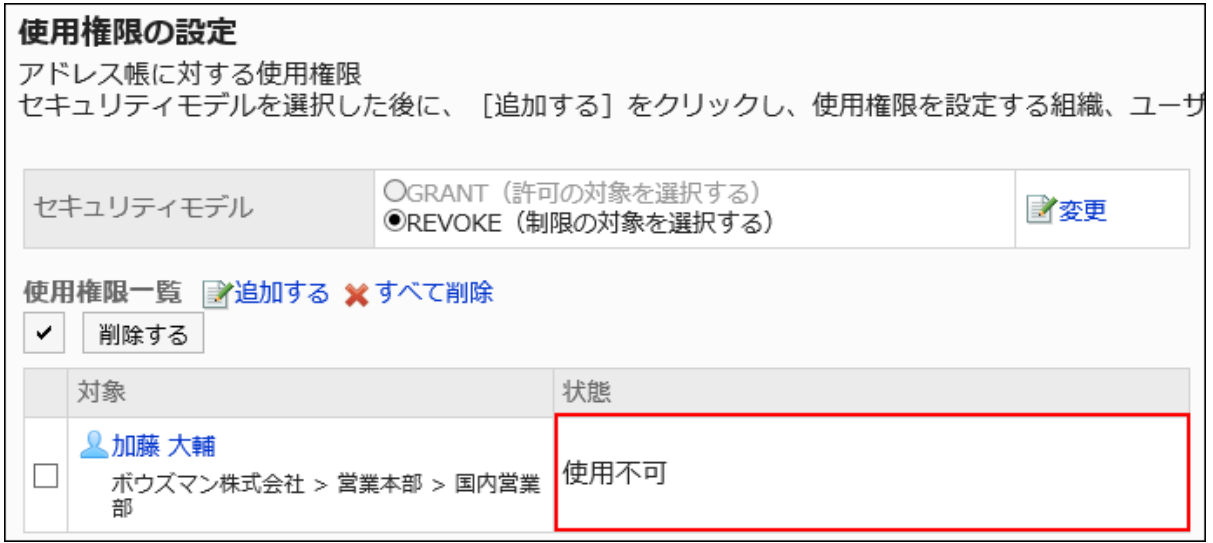

### • 個人アドレス帳の操作を加藤 大輔さんに禁止する場合の例:

加藤 大輔さんに、共有アドレス帳のみの権限を付与します。

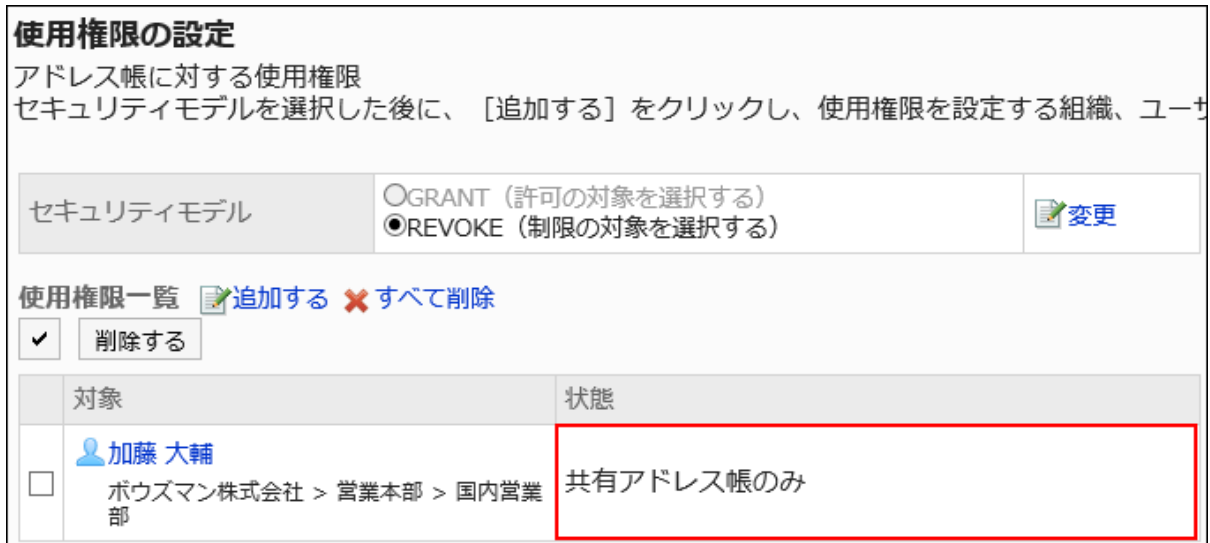

## • 共有アドレス帳の操作を加藤 大輔さんに禁止する場合の例:

加藤 大輔さんに、個人アドレス帳のみの権限を付与します。

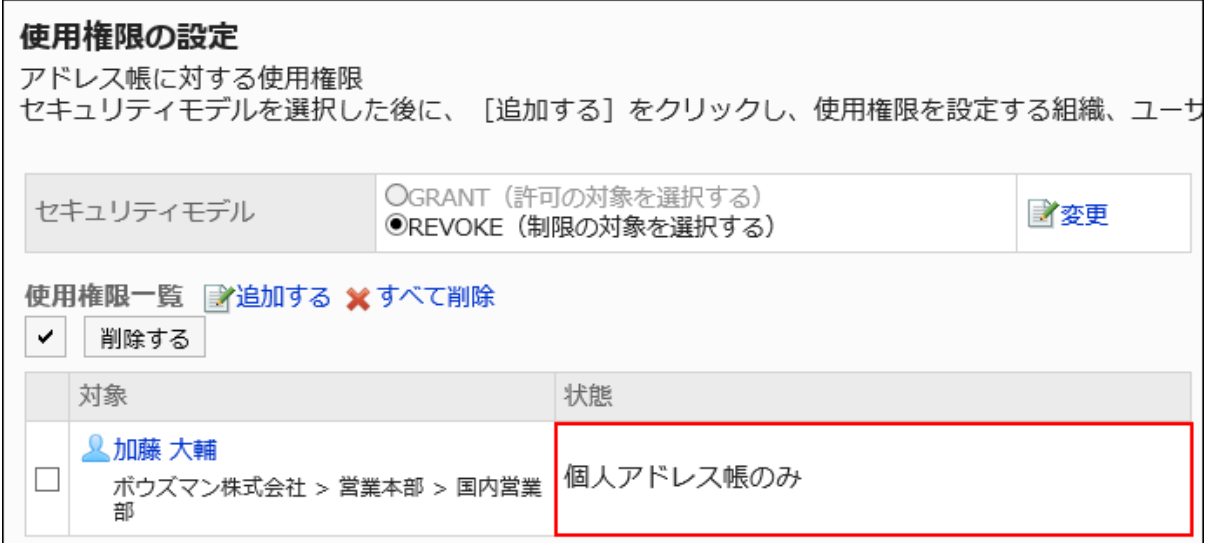

### • 加藤 大輔さんのすべての操作を許可する場合の例:

加藤 大輔さんを使用権限一覧から削除します。

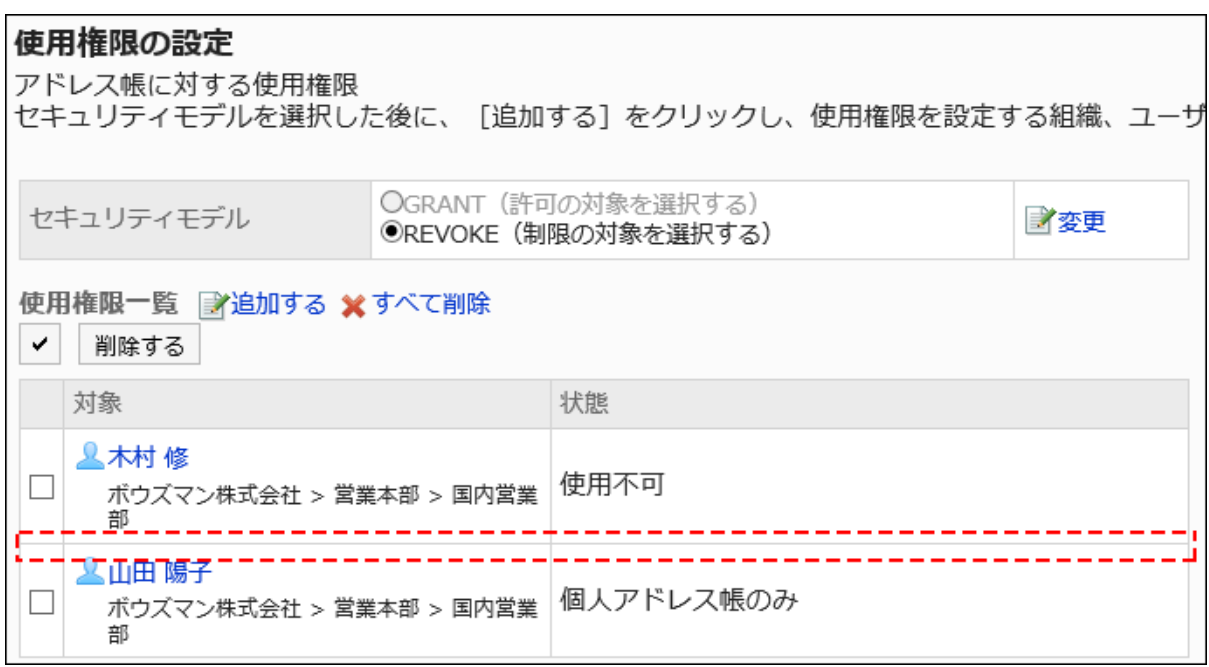

# 使用権限を削除する

ユーザーや組織に付与された、アドレス帳に対する使用権限を削除します。

使用権限を削除した場合、セキュリティモデルによって、ユーザーが行える操作が次のように変わります。

- セキュリティモデルが「GRANT(許可の対象を選択する)」の場合: 使用権限を削除されたユーザーや、組織またはロールに所属するユーザーは、許可されていた操作ができなくなります。
- セキュリティモデルが「REVOKE(制限の対象を選択する)」の場合: 使用権限を削除されたユーザーや、組織またはロールに所属するユーザーは、制限されていた操作ができるようになり ます。

使用権限を選択して削除する

使用権限を選択して削除します。

- 1. ヘッダーの歯車の形をした管理者メニューアイコンをクリックします。
- [システム設定]をクリックします。 2.
- 「各アプリケーションの管理」タブを選択します。 3.
- [アドレス帳]をクリックします。 4.
- 5. [使用権限の設定]をクリックします。
- 「使用権限の設定」画面で、削除する使用権限のチェックボックスを選択し、[削除する]をクリックします。 6.
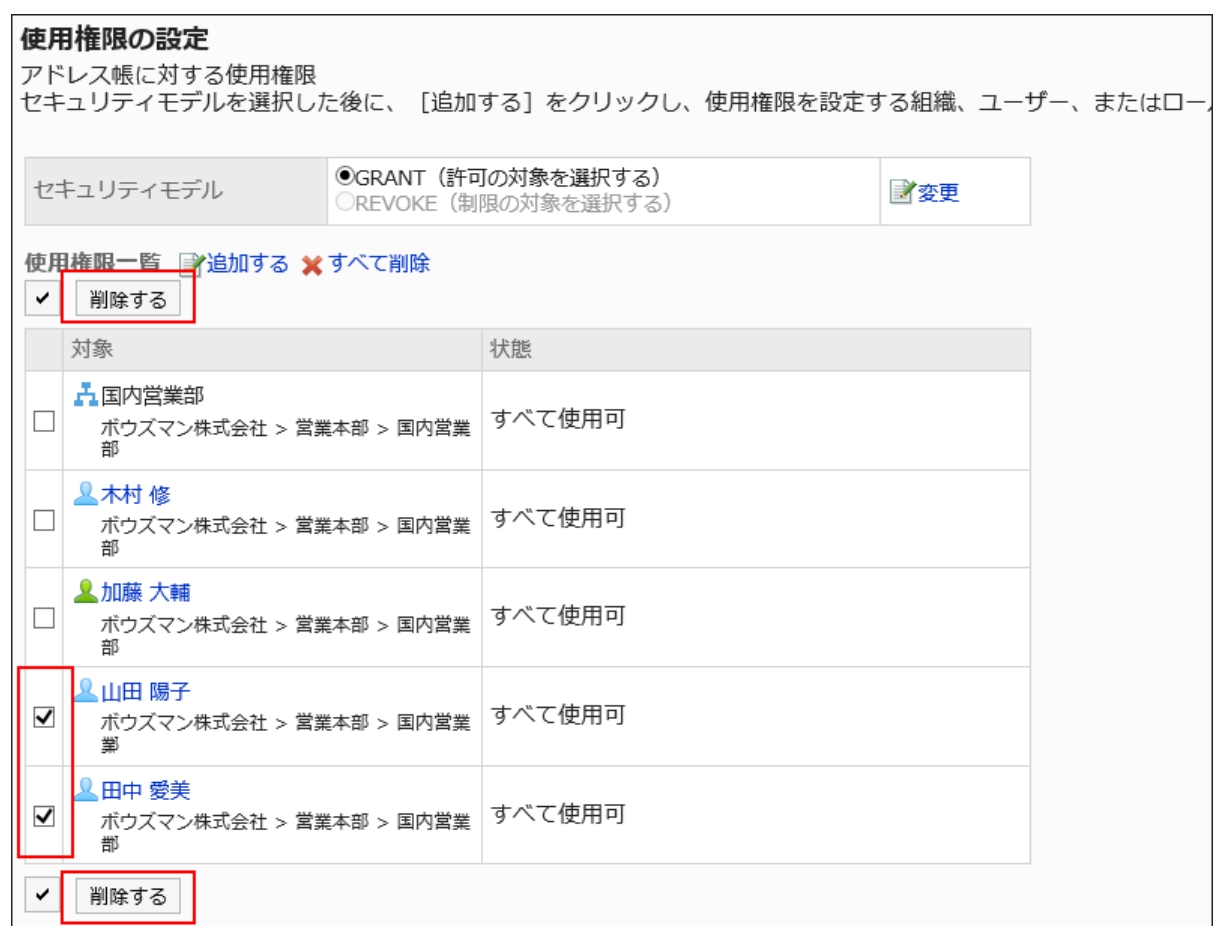

「使用権限の一括削除」画面で、[はい]をクリックします。 7.

使用権限をすべて削除する

使用権限をすべて削除します。

- 1. ヘッダーの歯車の形をした管理者メニューアイコンをクリックします。
- [システム設定]をクリックします。 2.
- 「各アプリケーションの管理」タブを選択します。 3.
- [アドレス帳]をクリックします。 4.
- 5. [使用権限の設定]をクリックします。
- 「使用権限の設定」画面で、[すべて削除]をクリックします。 6.

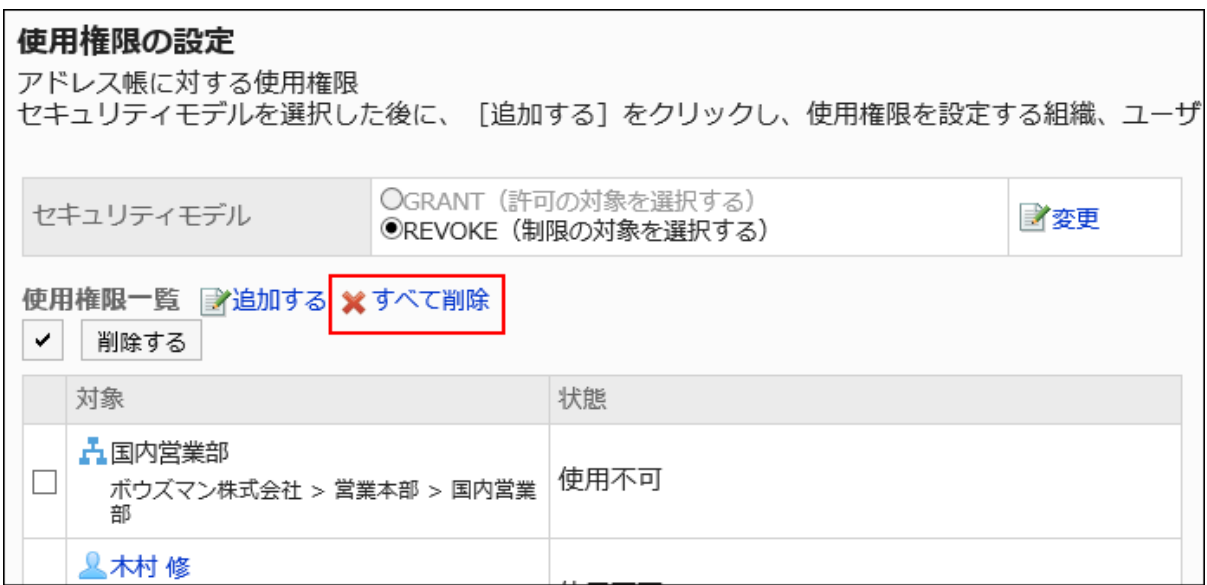

「全使用権限の削除」画面で、[はい]をクリックします。 7.

# 2.11.6. ブックの運用管理権限の設定

運用管理者は、システム管理者から共有アドレス帳の運用管理権限を付与されているユーザーです。 運用管理者に設定されると、「アドレス帳」画面に[オプション]が表示され、共有アドレス帳の項目の設定、アクセス権の設定、 およびCSVファイルを使ったアドレス帳データの入出力ができるようになります。

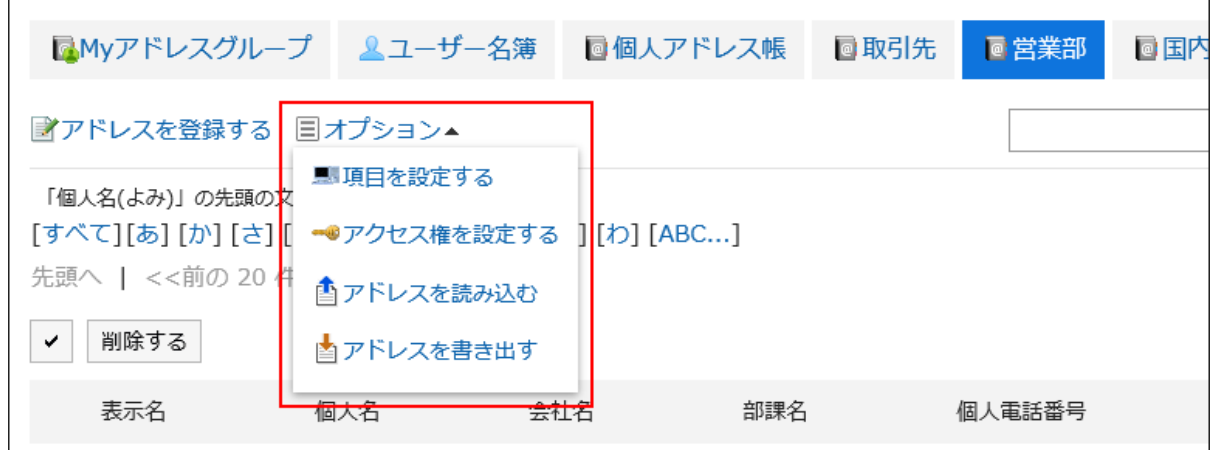

運用管理者ができる操作は、次のとおりです。

• 項目を設定する:

詳細は、[アドレス帳の項目の設定\(989ページ\)](#page-988-0)を参照してください。

• アクセス権を設定する:

詳細は、[ブックのアクセス権の設定\(1014ページ\)](#page-1013-0)を参照してください。

• アドレスを読み込む:

詳細は、[CSVファイルから読み込む\(1023ページ\)方](#page-1022-0)法を参照してください。

• アドレスを書き出す: 詳細は、[CSVファイルに書き出す\(1025ページ\)](#page-1024-0)方法を参照してください。

# 運用管理権限を追加する

ブックごとに運用権限を付与します。

#### 操作手順:

- へッダーの歯車の形をした管理者メニューアイコンをクリックします。 1.
- [システム設定]をクリックします。 2.
- 「各アプリケーションの管理」タブを選択します。 3.
- [アドレス帳]をクリックします。 4.
- [運用管理権限の設定]をクリックします。 5. 共有アドレス帳にブックを設定していない場合、[運用管理権限の設定]は表示されません。
- 「運用管理権限の設定」画面で、ブックを選択します。 6.
- 「運用管理権限の一覧」画面で、[追加する]をクリックします。 7.

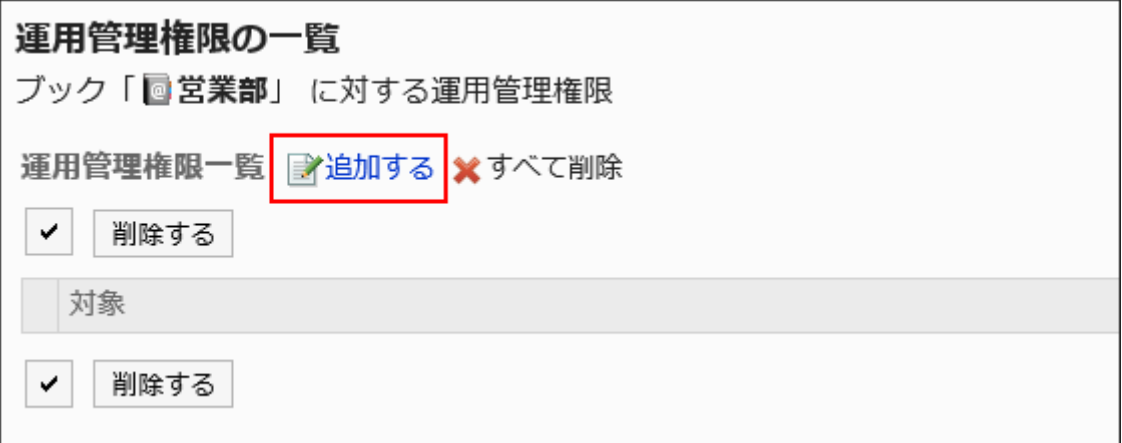

「運用管理権限の追加」画面で、運用管理権限を設定する組織、ユーザー、またはロールを選択し、[追 8.加]をクリックします。

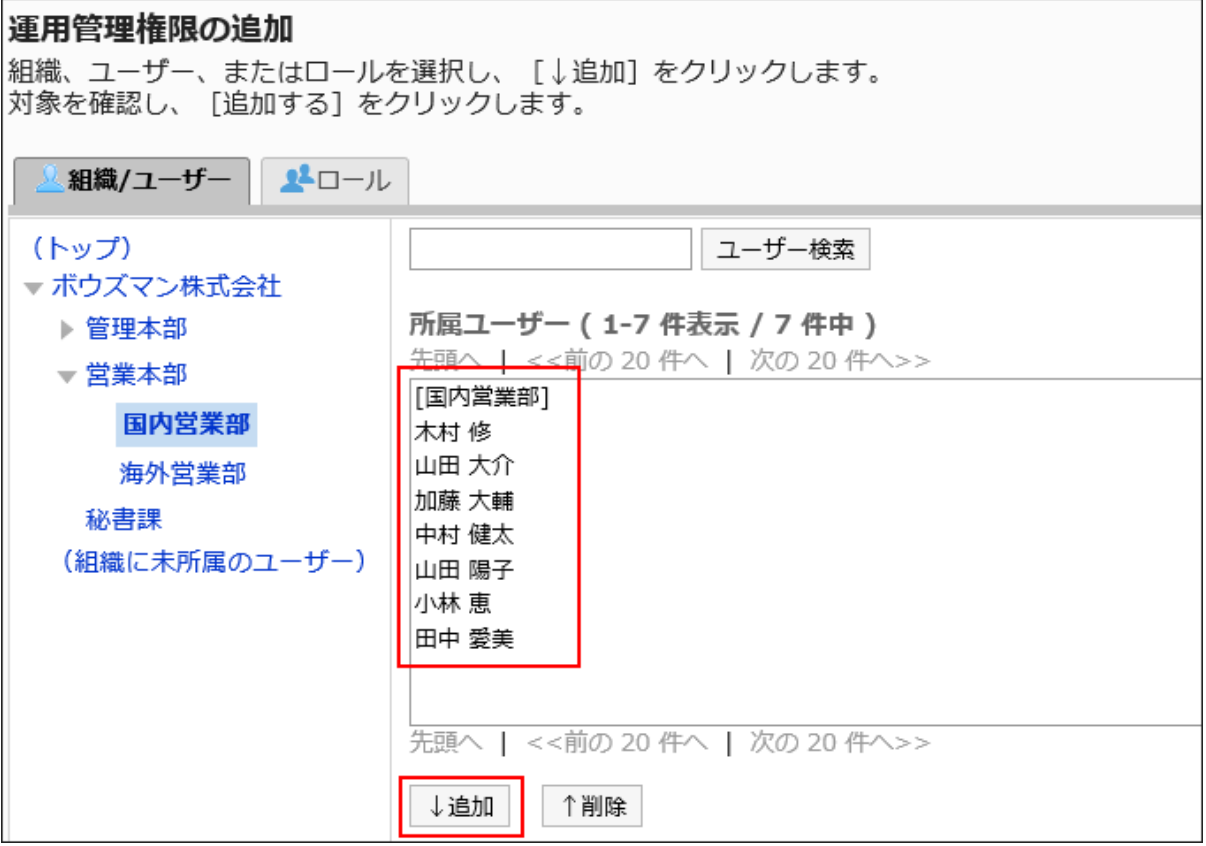

ロールを選択するには、「ロール」タブに表示を切り替えます。

[追加]をクリックしたあとにタブを切り替えると、切り替える前に選択した組織、ユーザー、またはロールの選択が解 除されます。

設定内容を確認し、[追加する]をクリックします。 9.

## 運用管理権限を削除する

組織やユーザーに付与された運用管理権限を削除します。

#### 注意

• 削除した運用管理権限は、元に戻せません。

運用管理権限を選択して削除する

運用管理権限を選択して削除します。

- へッダーの歯車の形をした管理者メニューアイコンをクリックします。 1.
- [システム設定]をクリックします。 2.
- 「各アプリケーションの管理」タブを選択します。 3.
- [アドレス帳]をクリックします。 4.
- [運用管理権限の設定]をクリックします。 5.
- 「運用管理権限の設定」画面で、ブックを選択します。 6.
- 「運用管理権限の一覧」画面で、運用管理権限を削除する組織、ユーザー、またはロールのチェックボッ 7. クスを選択し、[削除する]をクリックします。

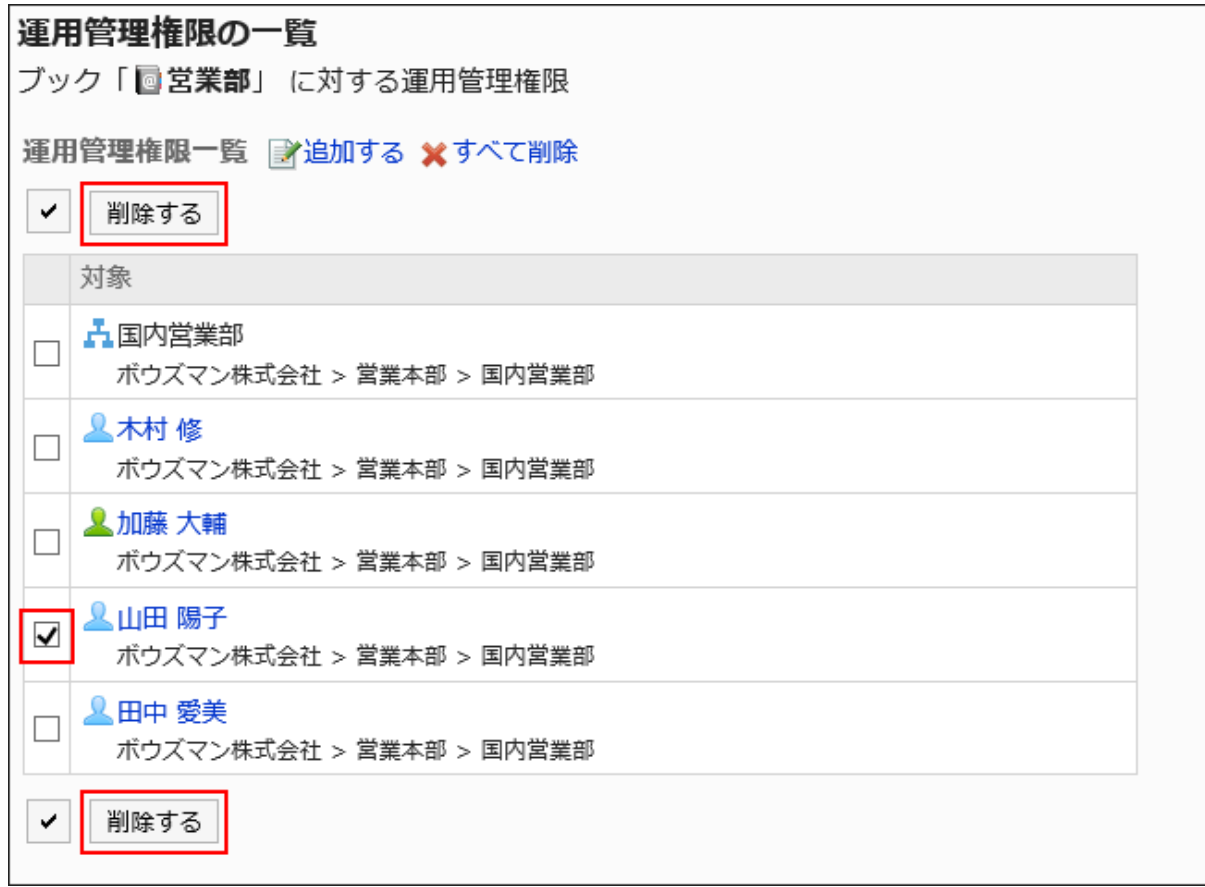

「運用管理権限の一括削除」画面で、[はい]をクリックします。 8.

運用管理権限をすべて削除する

設定された運用管理権限をすべて削除します。

- <span id="page-1013-0"></span>へッダーの歯車の形をした管理者メニューアイコンをクリックします。 1.
- [システム設定]をクリックします。 2.
- 「各アプリケーションの管理」タブを選択します。 3.
- [アドレス帳]をクリックします。 4.
- [運用管理権限の設定]をクリックします。 5.
- 「運用管理権限の設定」画面で、ブックを選択します。 6.
- 「運用管理権限の一覧」画面で、[すべて削除]をクリックします。 7.

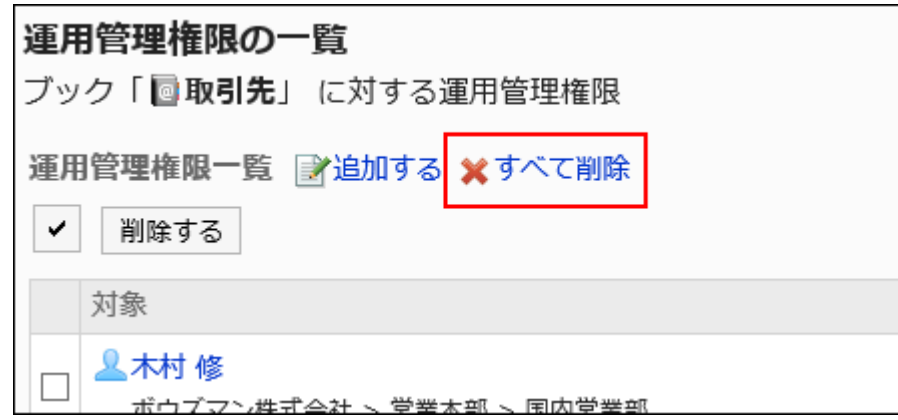

「全運用管理権限の削除」画面で、[はい]をクリックします。 8.

## 2.11.7. ブックのアクセス権の設定

共有アドレス帳のブックに対して、組織、ユーザー、またはロール単位で、次の権限を設定します。

- 閲覧権限
- 編集権限

アドレス帳の権限は、セキュリティモデルによって異なります。

初期設定は、「REVOKE(制限の対象を選択する)」に設定されています。そのため、すべてのユーザーに、アドレス帳の閲覧お よび編集が許可されています。

アクセス権の考え方については、[ユーザーの権限\(42ページ\)お](#page-41-0)よ[び優先されるアクセス権\(46ページ\)](#page-45-0)を参照してください。

# アクセス権を設定する

セキュリティモデルが「GRANT(許可の対象を選択する)」の状態で、アクセス権を設定する場合を例に説明します。

#### 注意

- セキュリティモデルを変更すると、変更前に設定していたアクセス権が初期化されます。
- 個人アドレス帳には、アクセス権を設定できません。

#### 操作手順:

- 1. ヘッダーの歯車の形をした管理者メニューアイコンをクリックします。
- [システム設定]をクリックします。 2.
- 「各アプリケーションの管理」タブを選択します。 3.
- [アドレス帳]をクリックします。 4.
- [アクセス権の設定]をクリックします。 5.

共有アドレス帳にブックを設定していない場合、[アクセス権の設定]は表示されません。

- 「アクセス権の設定」画面で、ブックを選択します。 6.
- 「アクセス権一覧」画面で、セキュリティモデルが「GRANT(許可の対象を選択する)」になっていることを 7. 確認します。

セキュリティモデルが「REVOKE(制限の対象を選択する)」の場合は、[変更]をクリックして、「GRANT(許可の対象を 選択する)」に変更します。詳細は、[セキュリティモデルを変更する\(44ページ\)](#page-43-0)方法を参照してください。

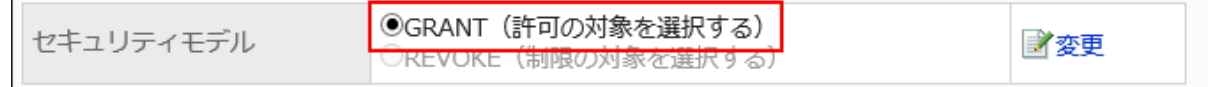

8. [追加する]をクリックします。

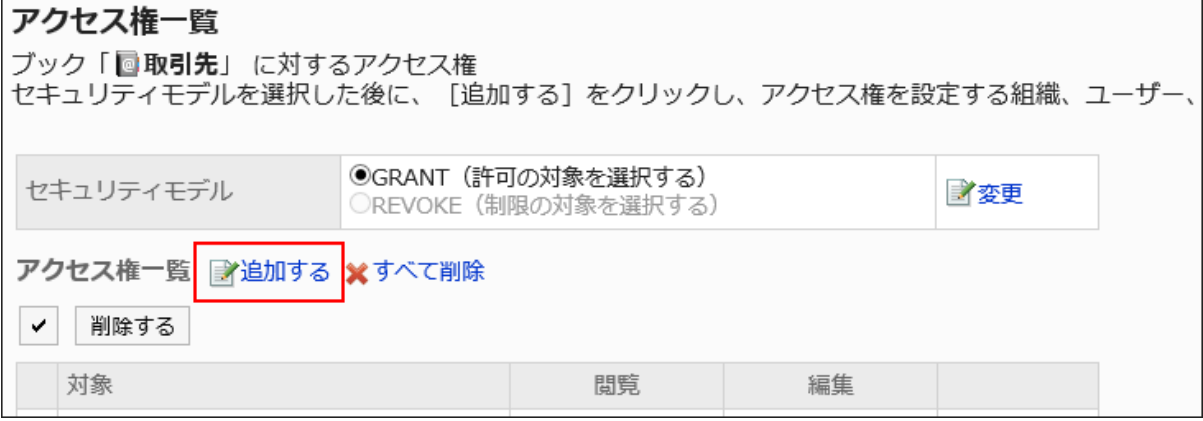

「アクセス権の追加」画面で、組織、ユーザー、またはロールを選択し、[追加]をクリックします。 9.

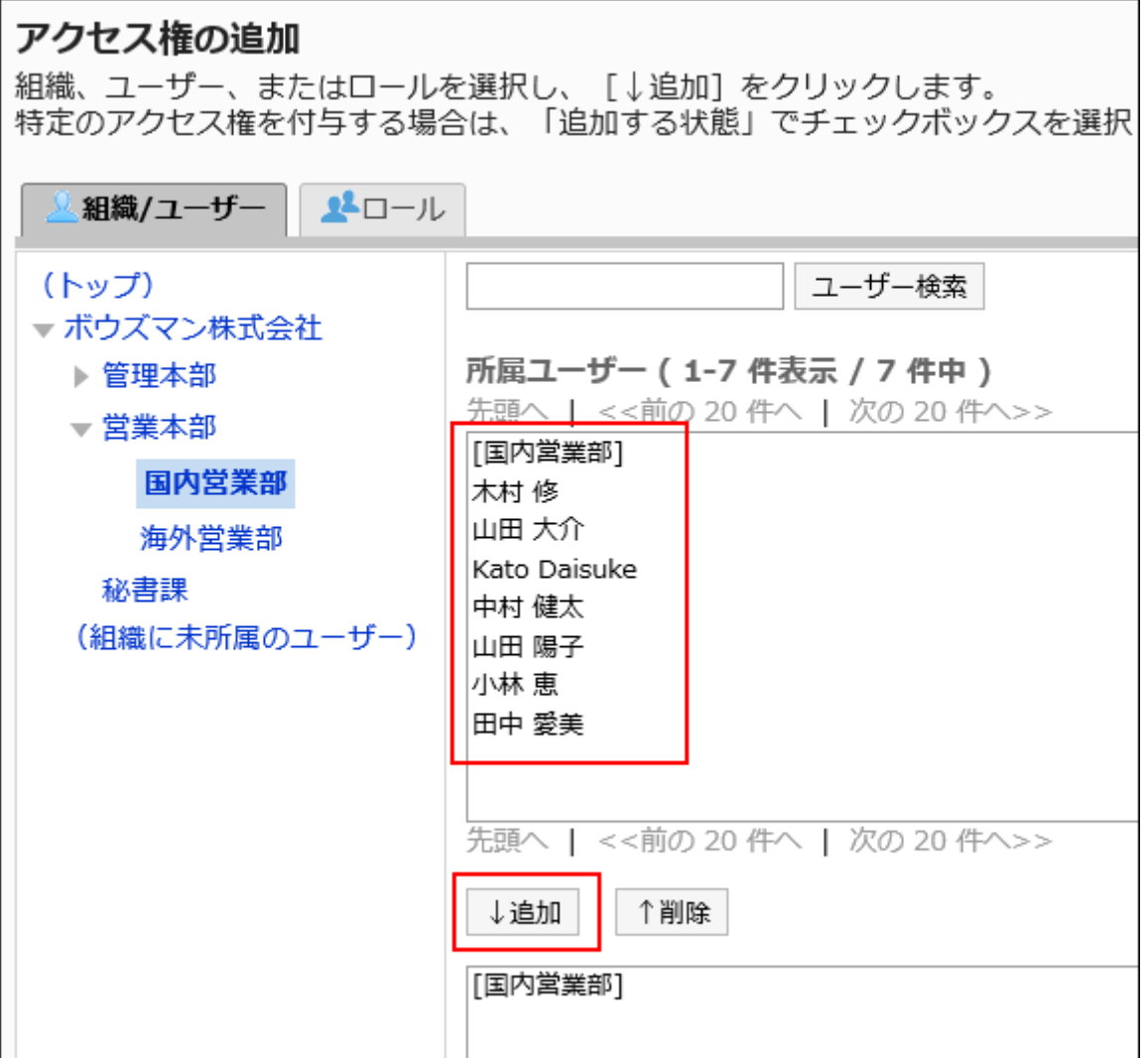

ロールを選択するには、「ロール」タブで表示を切り替えます。

[追加]をクリックしたあとにタブをクリックすると、表示を切り替える前に選択した組織、ユーザー、またはロールの選 択が解除されます。

## 「追加する状態」で、許可する権限のチェックボックスを選択し、[追加する]をクリックします。 10.

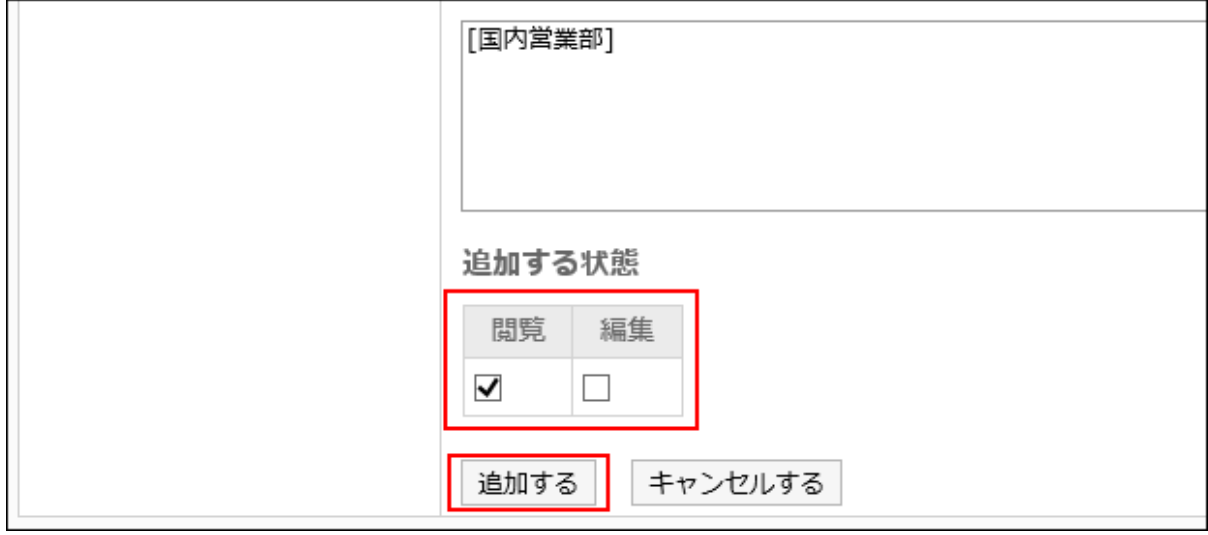

# アクセス権の組み合わせ

アクセス権でアドレス帳の操作を制限すると、ユーザーが操作可能なブックだけが、アドレス帳の画面に表示されるようになり ます。

#### アクセス権を所持するユーザーの画面:

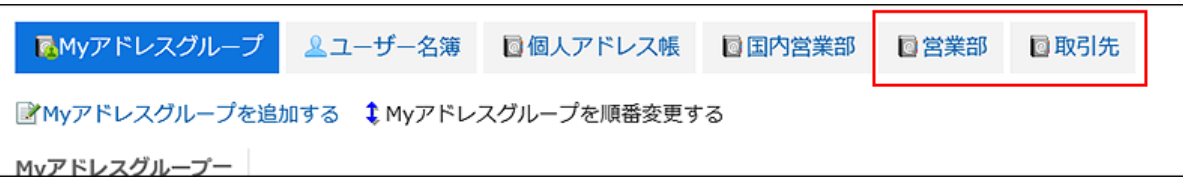

### アクセス権がないユーザーの画面:

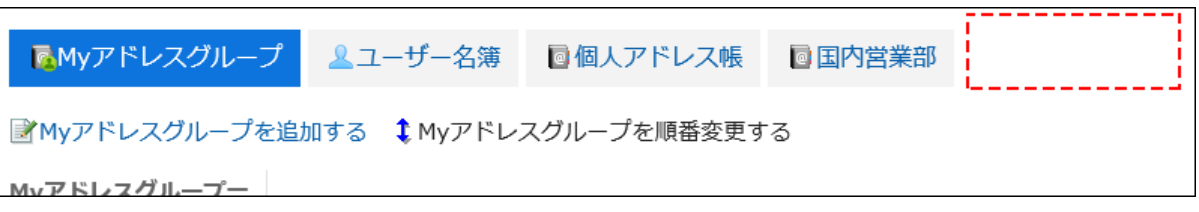

セキュリティモデルが「GRANT(許可の対象を選択する)」の場合

取引先ブックに対するアクセス権のセキュリティモデルが「GRANT(許可の対象を選択する)」場合を例に説明します。

### • 取引先に対するすべての操作を加藤 大輔さんに許可する場合の例:

加藤 大輔さんに、閲覧、編集の権限を付与します。

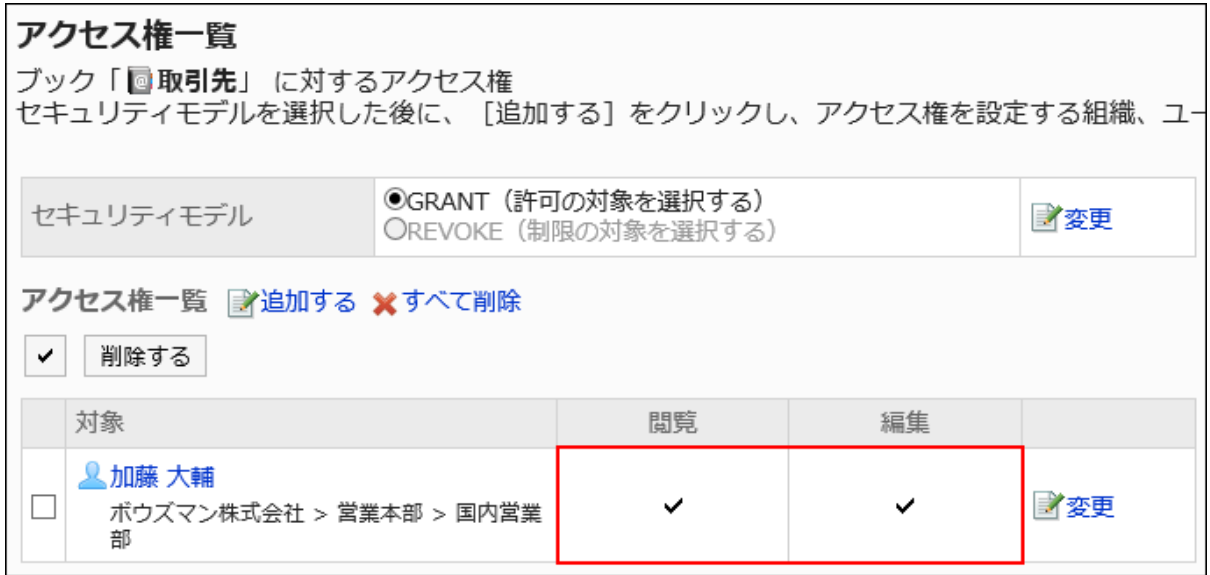

### • 取引先に対して、ブックの閲覧だけを加藤 大輔さんに許可する場合の例:

加藤 大輔さんに、閲覧の権限を付与します。

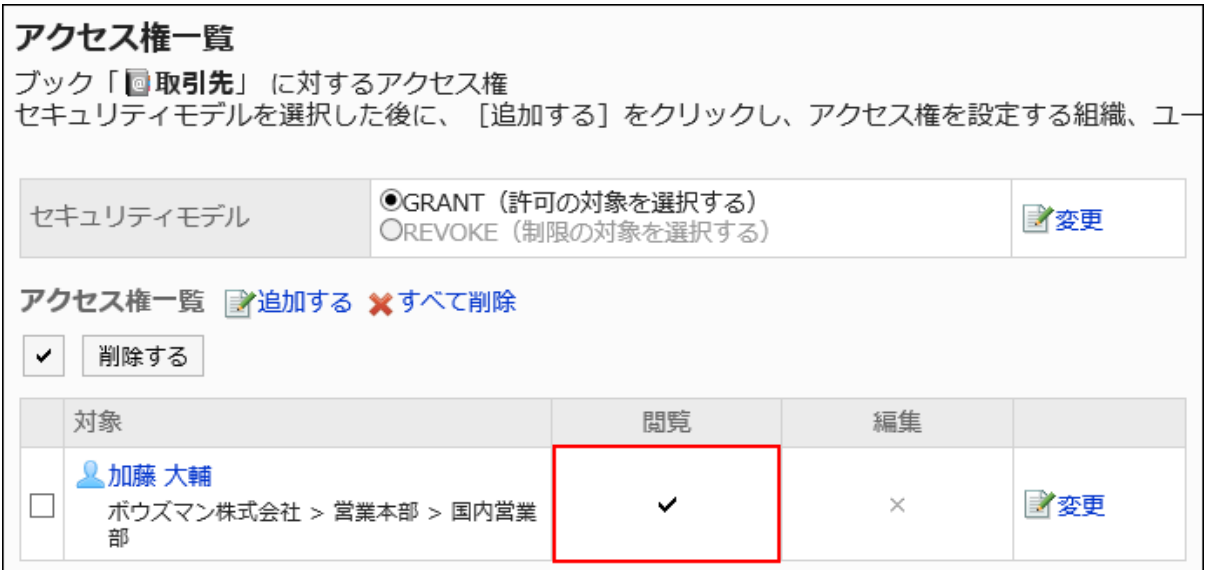

#### • 取引先に対して、ブックの編集を加藤 大輔さんに許可する場合の例:

加藤 大輔さんに、閲覧および編集の権限を付与します。

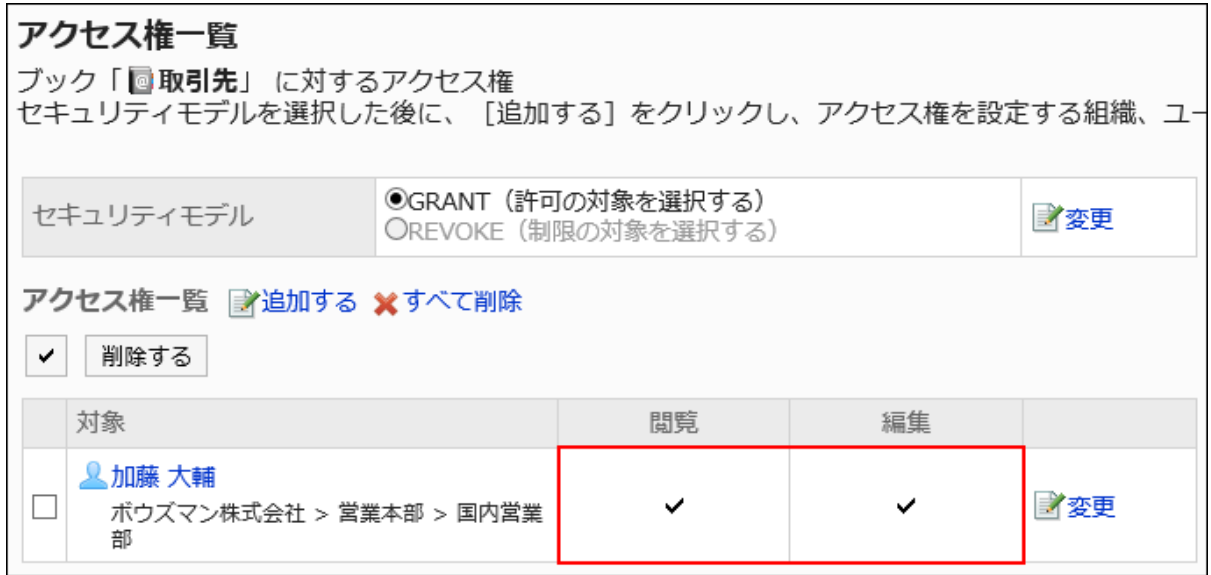

## • 取引先に対して、加藤 大輔さんのすべての操作を禁止する場合の例:

加藤 大輔さんをアクセス権一覧から削除します。

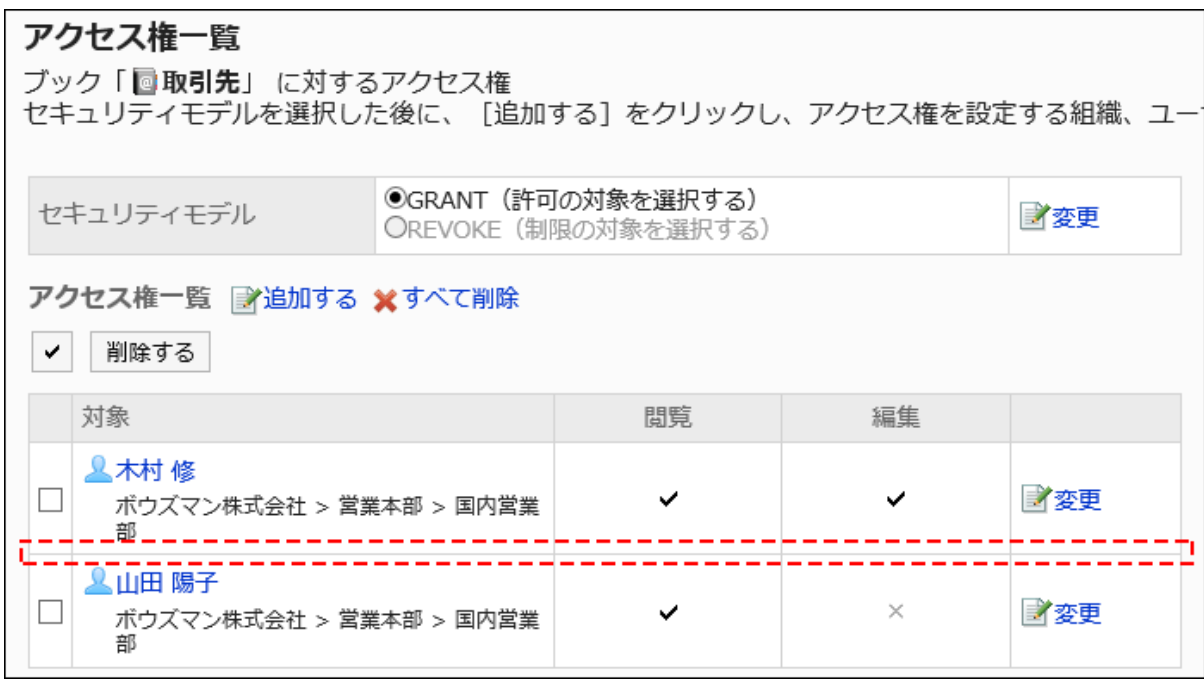

セキュリティモデルが「REVOKE(制限の対象を選択する)」の場合

取引先ブックに対するアクセス権のセキュリティモデルが「REVOKE(制限の対象を選択する)」場合を例に説明します。

#### • 取引先に対するすべての操作を加藤 大輔さんに禁止する場合の例:

加藤 大輔さんから、閲覧、編集の権限を外します。

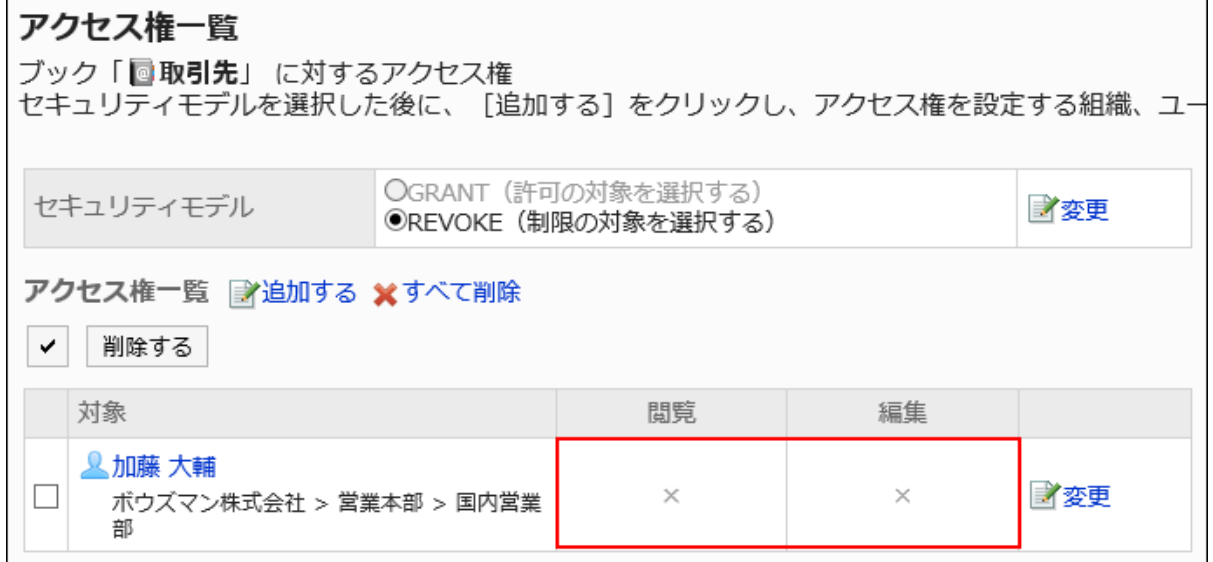

#### • 取引先に対して、ブックの編集を加藤 大輔さんに禁止する場合の例:

加藤 大輔さんから、編集の権限を外します。

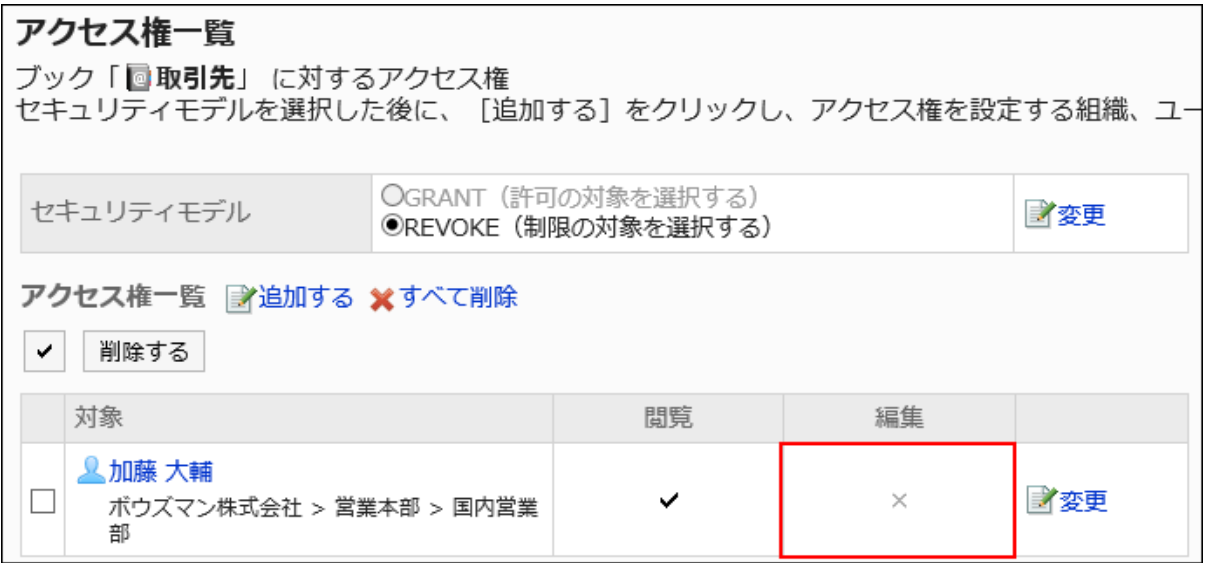

#### • 取引先に対して、加藤 大輔さんのすべての操作を許可する場合の例:

加藤 大輔さんをアクセス権一覧から削除します。

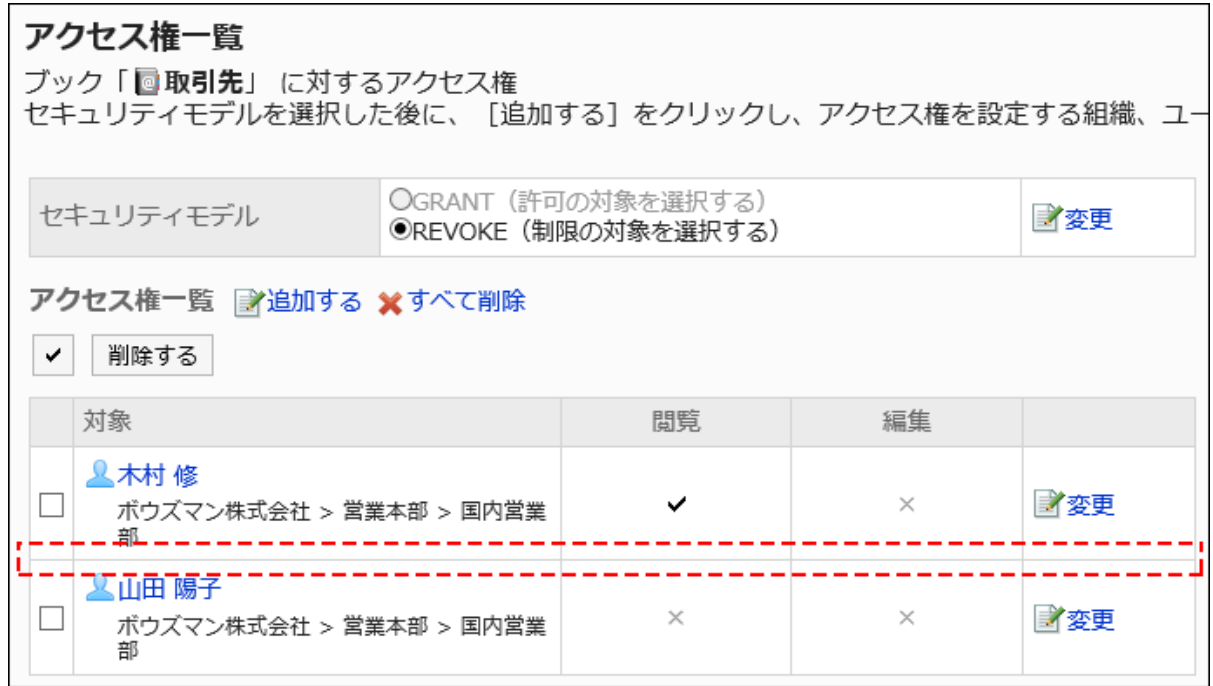

# アクセス権を変更する

ユーザーや組織に付与されたアクセス権を変更します。

- へッダーの歯車の形をした管理者メニューアイコンをクリックします。 1.
- [システム設定]をクリックします。 2.
- 「各アプリケーションの管理」タブを選択します。 3.
- [アドレス帳]をクリックします。 4.
- [アクセス権の設定]をクリックします。 5.
- 「アクセス権の設定」画面で、ブックを選択します。 6.
- 「アクセス権一覧」画面で、変更するアクセス権の[変更]をクリックします。 7.

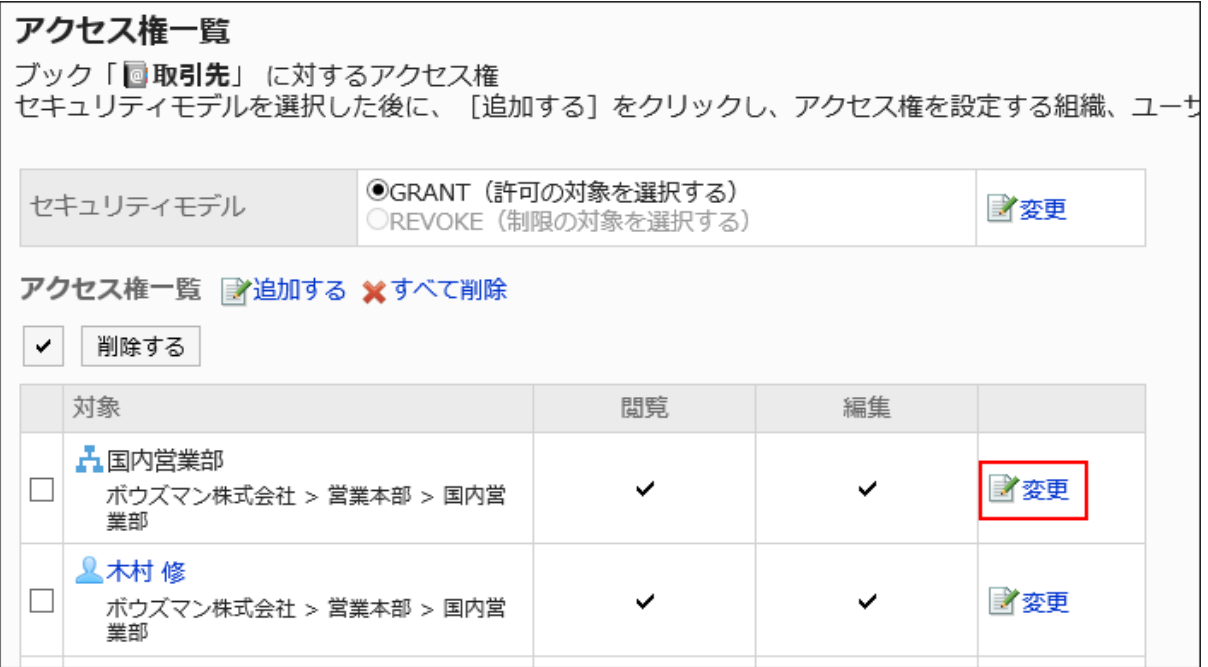

- 「アクセス権の変更」画面で、必要に応じてアクセス権を変更します。 8.
- 設定内容を確認し、[変更する]をクリックします。 9.

## アクセス権を削除する

ユーザーや組織に付与された、ブックに対するアクセス権を削除します。

アクセス権を削除した場合、セキュリティモデルによって、ユーザーが行える操作が次のように変わります。

• セキュリティモデルが「GRANT(許可の対象を選択する)」の場合:

アクセス権を削除されたユーザーや、組織またはロールに所属するユーザーは、許可されていた操作ができなくなりま す。

• セキュリティモデルが「REVOKE(制限の対象を選択する)」の場合:

アクセス権を削除されたユーザーや、組織またはロールに所属するユーザーは、制限されていた操作ができるようになり ます。

## アクセス権を選択して削除する

アクセス権を選択して削除します。

- へッダーの歯車の形をした管理者メニューアイコンをクリックします。 1.
- [システム設定]をクリックします。 2.
- 「各アプリケーションの管理」タブを選択します。 3.
- [アドレス帳]をクリックします。 4.
- [アクセス権の設定]をクリックします。 5.
- 「アクセス権の設定」画面で、ブックを選択します。 6.
- 「アクセス権一覧」画面で、削除するアクセス権のチェックボックスを選択し、[削除する]をクリックします。 7.

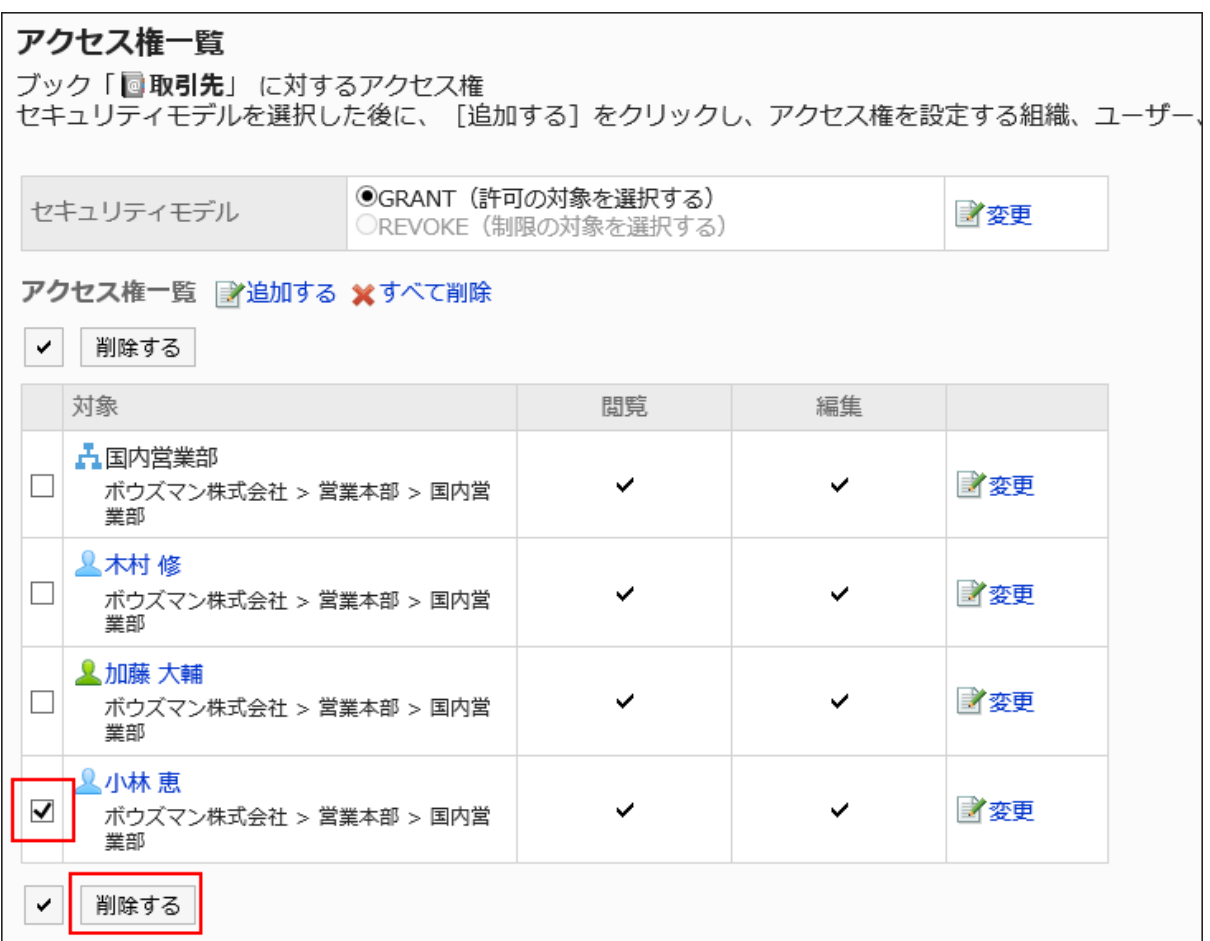

「アクセス権の一括削除」画面で、[はい]をクリックします。 8.

アクセス権をすべて削除する

アクセス権をすべて削除します。

- <span id="page-1022-0"></span>へッダーの歯車の形をした管理者メニューアイコンをクリックします。 1.
- [システム設定]をクリックします。 2.
- 「各アプリケーションの管理」タブを選択します。 3.
- [アドレス帳]をクリックします。 4.
- [アクセス権の設定]をクリックします。 5.
- 「アクセス権の設定」画面で、ブックを選択します。 6.
- 「アクセス権一覧」画面で、[すべて削除]をクリックします。 7.

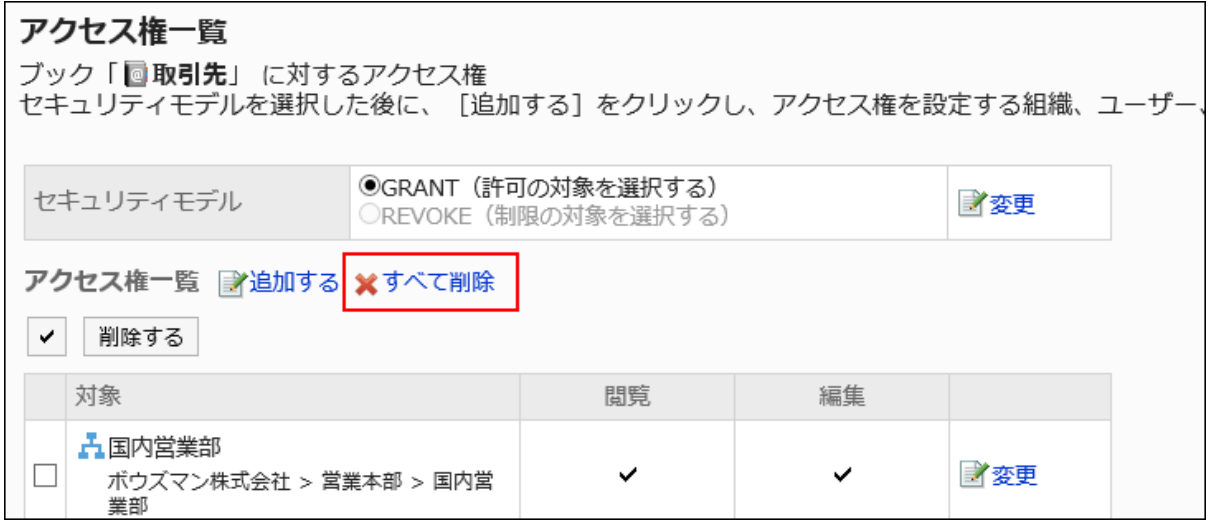

「全アクセス権の削除」画面で、[はい]をクリックします。 8.

## 2.11.8. CSVファイルでのアドレス帳の管理

アドレス帳のデータをCSVファイルで管理します。 CSVファイルで管理できるデータは、次のとおりです。

- 共有アドレス帳のアドレス
- アクセス権

# CSVファイルから読み込む

アドレス帳のデータを、CSVファイルから読み込みます。

CSVファイルの読み込み中にエラーが発生した場合、読み込みが中止されます。途中まで読み込まれた内容はGaroonに反映 されません。

- データを読み込むためのCSVファイルを作成します。 1. CSVファイルで管理できる項目については、[アドレス帳\(1667ページ\)](#page-1666-0)のCSVフォーマットを参照してください。
- へッダーの歯車の形をした管理者メニューアイコンをクリックします。 2.
- [システム設定]をクリックします。 3.
- 「各アプリケーションの管理」タブを選択します。 4.
- [アドレス帳]をクリックします。 5.
- **6.** [CSVファイルからの読み込み]をクリックします。 共有アドレス帳にブックを設定していない場合、[CSVファイルからの読み込み]は表示されません。
- 「CSVファイルからの読み込み」画面で、読み込むデータを選択します。 7.
- 手順1で作成したCSVファイルを選択します。 8.
- 読み込むデータに必要な設定をし、[次へ]をクリックします。 9.

設定項目は、次のとおりです。

- ブック: 読み込むブックを選択します。
- 文字コード:
	- CSVファイルのデータを、選択した文字コードでエンコードします。

選択できる文字コードは、次のとおりです。

- ユニコード(UTF-8)
- 日本語(シフトJIS)
- ASCII
- Latin1(ISO-8859-1)
- 簡体字中国語(GB2312)
- タイ語(TIS-620)

• 先頭行をスキップする:

先頭行に、項目名やコメントなどデータ以外の情報が記述されている場合は、「はい」を選択します。

<span id="page-1024-0"></span>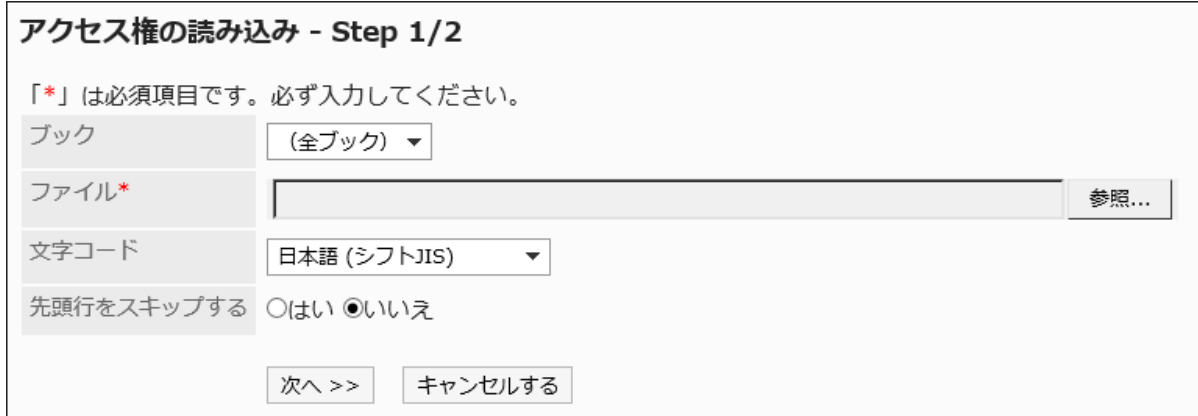

## 10. CSVファイルの内容を確認し、[読み込む]をクリックします。

## CSVファイルに書き出す

アドレス帳のデータをCSVファイルに書き出します。

#### 操作手順:

- 1. ヘッダーの歯車の形をした管理者メニューアイコンをクリックします。
- [システム設定]をクリックします。 2.
- 「各アプリケーションの管理」タブを選択します。 3.
- [アドレス帳]をクリックします。 4.
- **5.** [CSVファイルへの書き出し]をクリックします。 共有アドレス帳にブックを設定していない場合、[CSVファイルへの書き出し]は表示されません。
- 「CSVファイルへの書き出し」画面で、書き出すデータを選択します。 6.

### 書き出すデータに必要な項目を設定します。 7.

設定項目は、次のとおりです。

- ブック:
	- 書き出すブックを選択します。
- 文字コード:

エンコードに使用する文字コードを選択します。

選択できる文字コードは次のとおりです。

- ユニコード(UTF-8)
	- 必要に応じてBOM付きを選択できます。
- 日本語(シフトJIS)
- ASCII
- Latin1(ISO-8859-1)
- 簡体字中国語(GB2312)
- タイ語(TIS-620)
- 先頭行に項目名を書き出す:

CSVファイルの先頭行に項目名を書き出す場合は、「はい」を選択します。

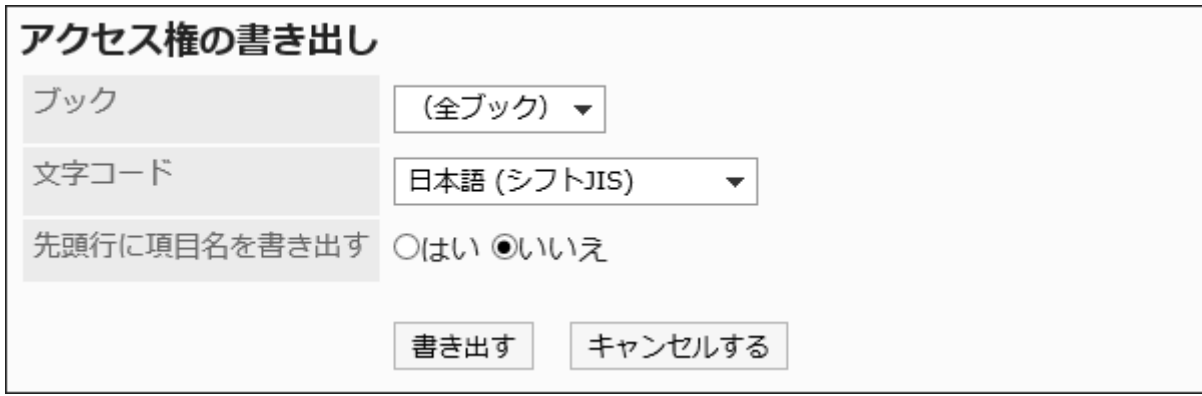

設定内容を確認し、[書き出す]をクリックします。 8.

### Webブラウザーのファイル保存機能を使って、ファイルを保存します。 9.

## 2.12. メール

「メール」は、E-mailを送受信するためのアプリケーションです。マルチアカウントに対応しています。 システム管理者やアプリケーション管理者は、メールサイズの上限値の設定や、ユーザーが変更可能な設定の制限などがで きます。

注意

• Garoonにはメールサーバー機能がありません。E-mailを送受信するには、メールサーバーを用意する必要がありま す。

詳細は、[メールサーバーの設定\(1045ページ\)を](#page-1044-0)参照してください。

## メールが対応している文字コード

Garoonのメール機能が対応している文字コードは次のとおりです。

- ユニコード(UTF-8)
- · 日本語(シフトJIS)
- 日本語(JIS)
- 日本語(EUC)
- 英語(ASCII)
- 西ヨーロッパ言語(ISO-8859-1)
- 簡体字中国語(GB2312)
- タイ語(TIS-620) 受信メールの文字コードが「Windows-874」の場合は、自動的にタイ語と判定されます。

## 2.12.1. メールの一般設定

メールの「一般設定」画面では、メールの基本的な機能を設定します。

## 共通設定

「一般設定」画面の「共通設定」で設定することを説明します。

「共通設定」では、ログイン時の新着メールチェックや、メールの自動受信に関する設定など、全ユーザーに共通する設定をし ます。

# ■メールクライアント機能を停止する

Garoonをメールクライアントとして使用しない場合は、クライアント機能を停止できます。 メールサーバーのメンテナンス時など、一時的にメールの送受信を停止する場合に便利です。 メールクライアント機能を停止しても、受信済みのメールは閲覧できます。 メールクライアント機能を停止すると、次の機能が使えなくなります。

- メールの送受信
- 新着メールのチェック

- 1. ヘッダーの歯車の形をした管理者メニューアイコンをクリックします。
- [システム設定]をクリックします。 2.
- 「各アプリケーションの管理」タブを選択します。 3.
- [メール]をクリックします。 4.
- 5. [一般設定]をクリックします。
- 「一般設定」画面の「共通設定」の「メールクライアント機能の停止」項目で、「設定する」を選択します。 6.
- 設定内容を確認し、[設定する]をクリックします。 7.

■ログイン時の新着メールチェックを設定する

新着メールチェックは、メールサーバーが受信したメールを確認し、新着メールの件数を「メール」画面や「新着メール情報」 ポートレットに表示する機能です。

ユーザーがGaroonにログインしたときに、新着メールを確認するかどうかを設定します。

新着メール情報 daisuke-kato 新着メールが 2件あります。

#### 操作手順:

- 1. ヘッダーの歯車の形をした管理者メニューアイコンをクリックします。
- [システム設定]をクリックします。 2.
- 「各アプリケーションの管理」タブを選択します。 3.
- [メール]をクリックします。 4.
- 5. [一般設定]をクリックします。
- 「一般設定」画面の「共通設定」の「ログイン時の新着メールチェック」項目で、「設定する」を選択します。 6.
- 設定内容を確認し、[設定する]をクリックします。 7.

#### 補足

• Garoonが新着メールチェックで確認したメールを閲覧するには、ユーザーが「メール」画面で[受信]または[一括受信] をクリックする必要があります。

詳細は、[メールの受信](https://jp.cybozu.help/g5/ja/user/application/mail/receive.html)を参照してください。

メールの自動受信を設定する

指定した時刻、または指定した時間ごとに、メールを自動受信します。

メールの自動受信中は、Garoonの負荷が高くなります。深夜や早朝など、Garoonへのアクセスが少ない時間帯にメールを自動 受信しておくと、アクセスが集中する時間帯にサーバーに掛かる負荷を軽減できます。

-------------------------

1人のユーザーが複数のメールアカウントを使用している場合は、ユーザーの「メール」画面に最初に表示されるアカウントの メールだけが自動受信されます。

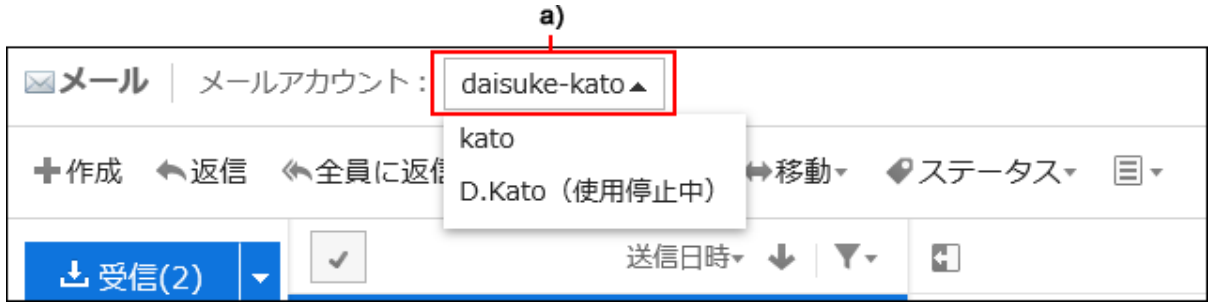

a) :最初に表示されるメールアカウント

. . . . . . . . .

指定した時刻にメールを自動受信する

自動受信の時間を設定すると、毎日指定した時刻にメールを自動受信できます。

#### 操作手順:

- 1. ヘッダーの歯車の形をした管理者メニューアイコンをクリックします。
- [システム設定]をクリックします。 2.
- 「各アプリケーションの管理」タブを選択します。 3.
- [メール]をクリックします。 4.
- 5. [一般設定]をクリックします。
- 「一般設定」画面の「共通設定」の「メールの自動受信」項目で、「設定する」を選択します。 6.
- 「自動受信の指定時間」項目で、自動受信の時間を設定します。 7.

[時間を追加する]をクリックすると、自動受信する時間を複数設定できます。

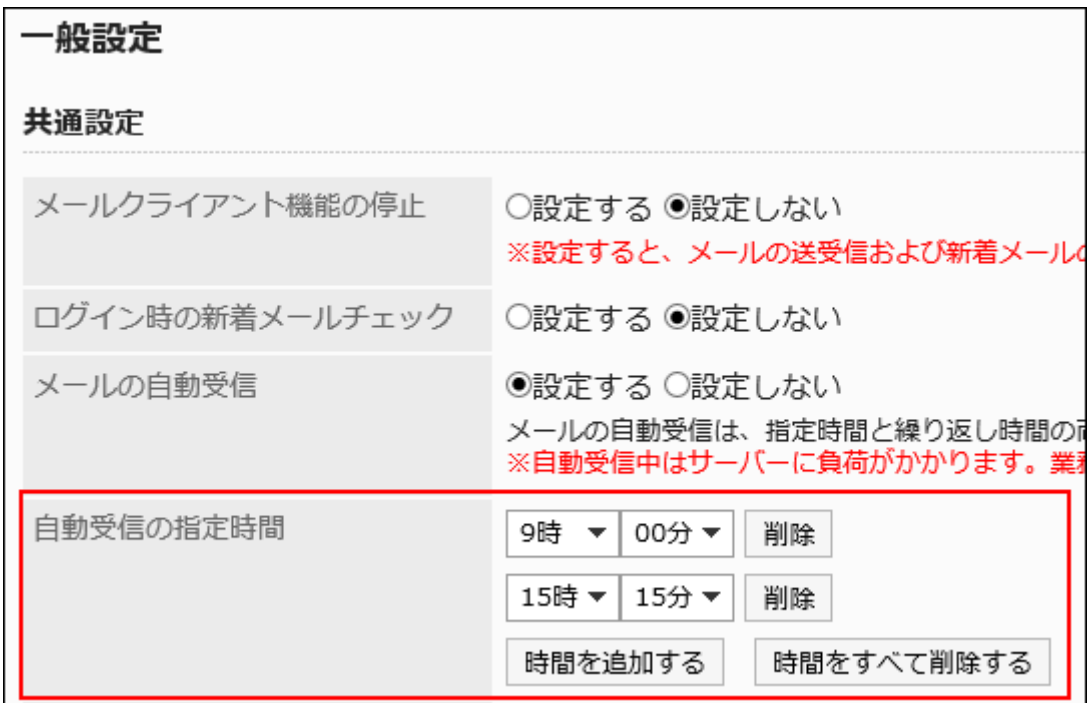

## 設定内容を確認し、[設定する]をクリックします。 8.

指定した間隔でメールを自動受信する

繰り返し受信する時間を設定すると、指定した間隔で定期的にメールを自動で受信できます。

「一般設定」画面で設定した内容がGaroonに保存されてから、繰り返し時間に指定した時間が経過すると、1回目の自動受信 が実行されます。

• 設定:

自動受信の繰り返し時間:12時間

設定が保存された日時:11月22日12時34分

- メールが自動受信される日時:
- 1回目:11月23日0時34分
- 2回目:11月23日12時34分
- 3回目以降:前回実行した時刻の12時間後に実行

メールの自動受信には、自動受信を設定した管理者のタイムゾーンが適用されます。管理者が、サマータイムを設定している タイムゾーンを使用している場合は、サマータイムの時刻でメールを自動受信します。

- へッダーの歯車の形をした管理者メニューアイコンをクリックします。 1.
- [システム設定]をクリックします。 2.
- 「各アプリケーションの管理」タブを選択します。 3.
- [メール]をクリックします。 4.

5. [一般設定]をクリックします。

### 「一般設定」画面の「共通設定」の「メールの自動受信」項目で、「設定する」を選択します。 6.

「自動受信の繰り返し時間」項目で、繰り返し時間を設定します。 繰り返し時間に設定できる時間は、次のとおりです。

• (指定なし)

自動受信の繰り返しを停止する場合は、「(指定なし)」を設定します。

- 1時間
- 3時間
- 6時間
- 12時間
- 24時間

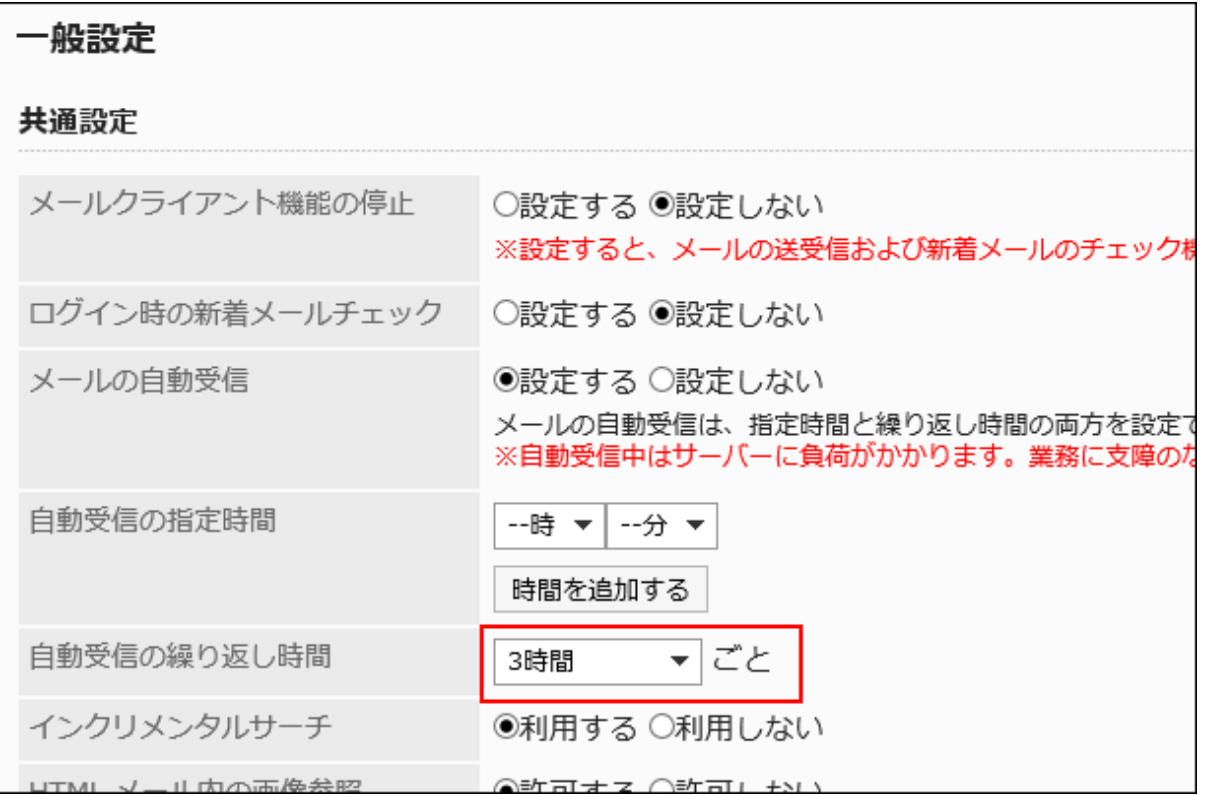

### 設定内容を確認し、[設定する]をクリックします。 7.

#### 補足

- 指定時間と繰り返し時間を両方設定している場合は、両方とも有効です。
- メールの振り分けや通知などの設定は、自動的に受信したメールに対しても有効です。
- 受信メールのサイズ制限を超えるメールは自動受信できません。
- メールの自動受信では、1アカウントあたり一度に500MBまで受信できます。

# ■インクリメンタルサーチを利用する

メールアドレスのインクリメンタルサーチを利用するかどうかを設定します。

インクリメンタルサーチとは、1文字入力するごとに逐次検索が実行され、検索対象をすばやく見つけられる機能です。 初期値は「利用する」に設定されています。

インクリメンタルサーチ(逐次検索)については[、メールのインクリメンタルサーチ\(逐次検索\)の仕様を](https://jp.cybozu.help/g5/ja/user/application/mail/send.html#user_application_mail_send_02)参照してください。

#### 操作手順:

- 1. ヘッダーの歯車の形をした管理者メニューアイコンをクリックします。
- [システム設定]をクリックします。 2.
- 「各アプリケーションの管理」タブを選択します。 3.
- [メール]をクリックします。 4.
- 「一般設定」画面の「共通設定」の「インクリメンタルサーチ」項目で、「利用する」を選択します。 5.
- 設定内容を確認し、[設定する]をクリックします。 6.

HTMLメール内の画像参照を許可する

HTMLメールに画像のリンクが挿入されている場合に、リンク先の参照を許可するかどうかを設定します。 画像の参照を許可しない場合は、HTMLメールの詳細画面で、リンク先の画像や[画像を表示する]が表示されません。

#### 画像参照が許可されている場合の画面例:

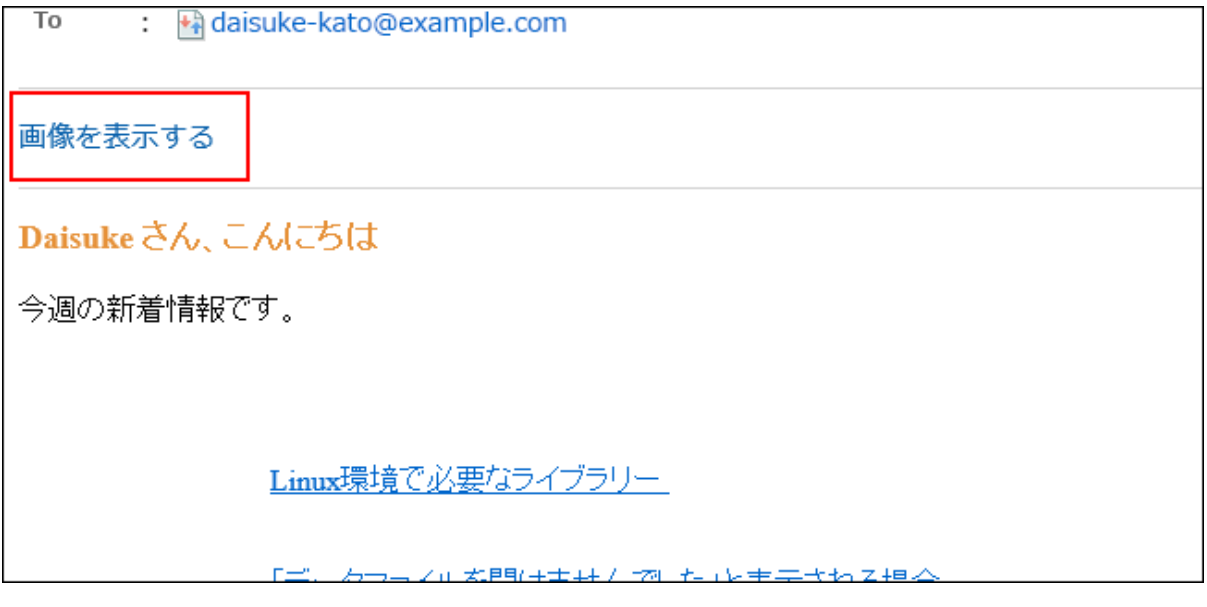

画像参照が許可されていない場合の画面例:

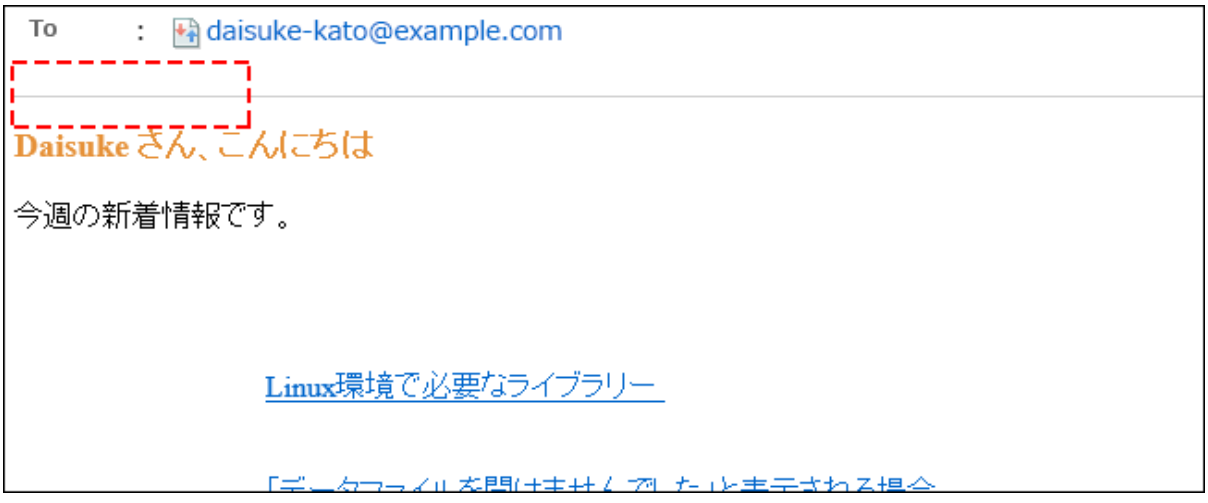

- へッダーの歯車の形をした管理者メニューアイコンをクリックします。 1.
- [システム設定]をクリックします。 2.
- 「各アプリケーションの管理」タブを選択します。 3.
- [メール]をクリックします。 4.
- 5. [一般設定]をクリックします。
- 「一般設定」画面の「共通設定」の「HTML メール内の画像参照」項目で、「許可する」を選択します。 6.
- 設定内容を確認し、[設定する]をクリックします。 7.

HTMLメールの初期表示をテキスト形式にする

ユーザーが「HTMLメールの詳細」画面を表示した場合に、HTMLメールの表示を無効にし、テキストのみで表示するかどうかを 設定できます。

「テキストのみ表示する」設定にすると、ユーザーの「メールの詳細」画面には、[HTML形式で表示する]のリンクが表示されま す。リンクをクリックすると、別ウィンドウにHTML形式でメールの内容が表示されます。

HTMLメール内に画像ファイルが挿入されている場合は、画像も別ウィンドウに表示されます。

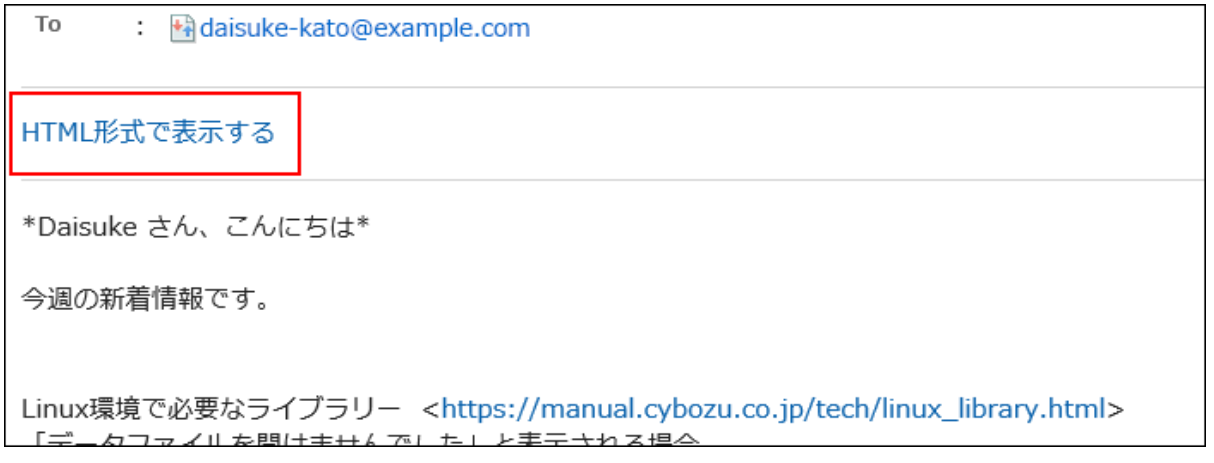

- へッダーの歯車の形をした管理者メニューアイコンをクリックします。 1.
- [システム設定]をクリックします。 2.
- 「各アプリケーションの管理」タブを選択します。 3.
- [メール]をクリックします。 4.
- 5. [一般設定]をクリックします。
- 「一般設定」画面の「共通設定」の「HTMLメールの初期表示」項目で、「テキストのみ表示する」のチェック 6. ボックスを選択します。
- 設定内容を確認し、[設定する]をクリックします。 7.

#### 補足

- HTMLメール内に画像ファイルが挿入されている場合、[HTML形式で表示する]をクリックしても、表示された別ウィンド ウには、[画像を表示する]のリンクは表示されません。
- HTMLメールをテキストだけで表示していた場合、そのメールへの返信、または転送メールもテキスト形式のメールにな ります。

## 送受信記録機能を許可する

送受信記録機能の使用を許可するかどうかを設定します。送受信履歴とは、特定のメールアドレスの対応履歴を確認できる機 能です。

使用を許可すると、ユーザーは「送受信記録の表示」画面で、差出人ごとに送受信したメールや送信日時などを確認できます。

## 送受信記録機能の使用が許可されている場合

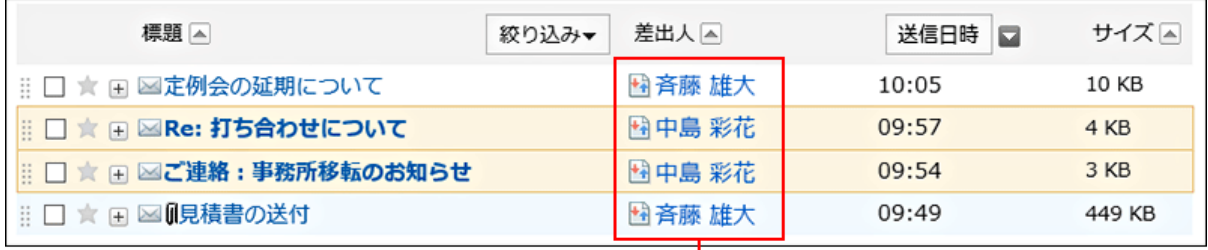

 $\frac{1}{a}$ 

a) : + 差出人のリンク、または、+ 宛先のリンクをクリックすると、「送受信記録の表示」画面が表示されます。

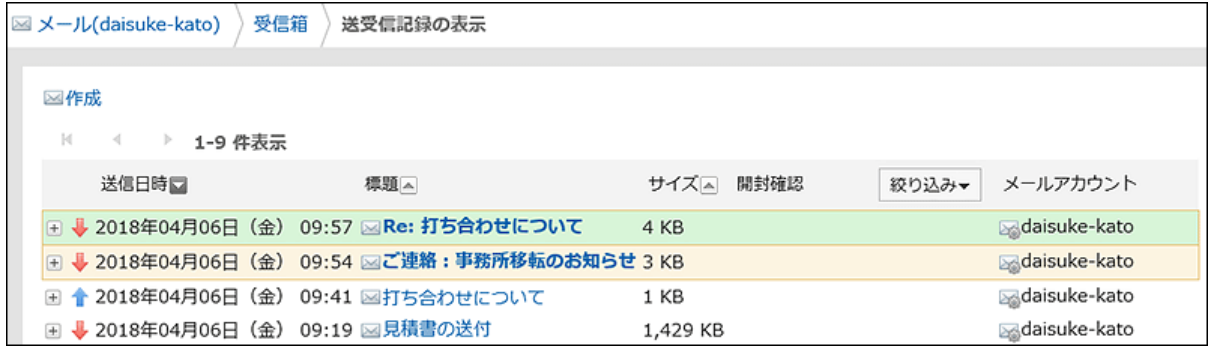

## 送受信記録機能の使用が許可されていない場合

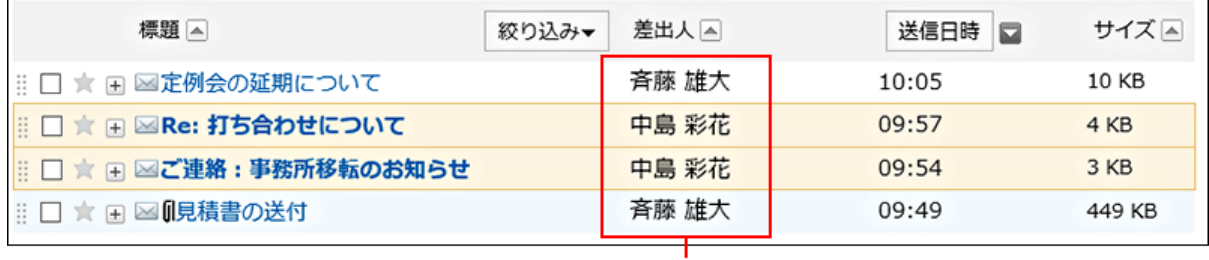

a)

a) :差出人、または宛先のリンクが操作できない状態になります。アイコンも表示されません。

#### 操作手順:

- へッダーの歯車の形をした管理者メニューアイコンをクリックします。 1.
- [システム設定]をクリックします。 2.
- 「各アプリケーションの管理」タブを選択します。 3.
- [メール]をクリックします。 4.
- 5. [一般設定]をクリックします。
- 「一般設定」画面の「共通設定」の「送受信記録機能」項目で、「許可する」を選択します。 6.
- 設定内容を確認し、[設定する]をクリックします。 7.

## ユーザーが変更可能な設定

「一般設定」画面の「ユーザーが変更可能な設定」で設定することを説明します。

「ユーザーが変更可能な設定」では、新着メールチェック機能の使用可否や、メールの自動転送の使用可否など、ユーザーに 変更を許可する項目を設定します。

■メールアカウントの操作を許可する

ユーザーにメールアカウントの追加、変更、および削除を許可するかどうかを設定します。 許可すると、ユーザーは「個人設定」画面で、メールアカウントの追加や変更などができます。

#### メールアカウントの追加、変更、および削除が許可されている場合の画面例:

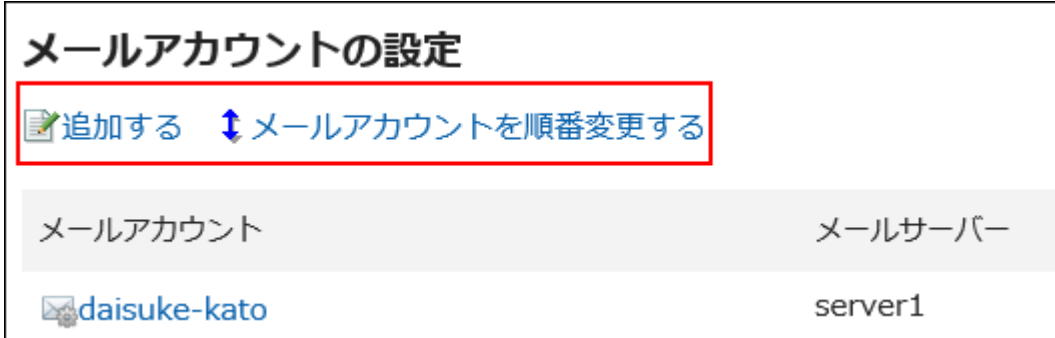

#### メールアカウントの変更のみが許可されている場合の画面例:

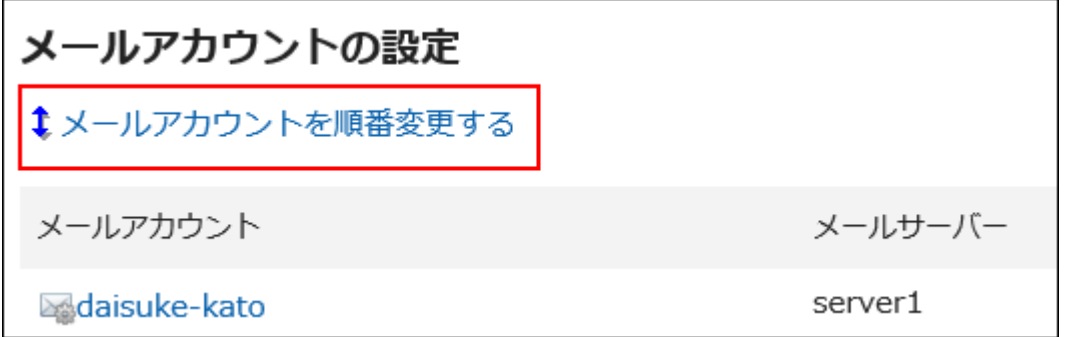

#### メールアカウントの追加、変更、および削除が禁止されている場合の画面例:

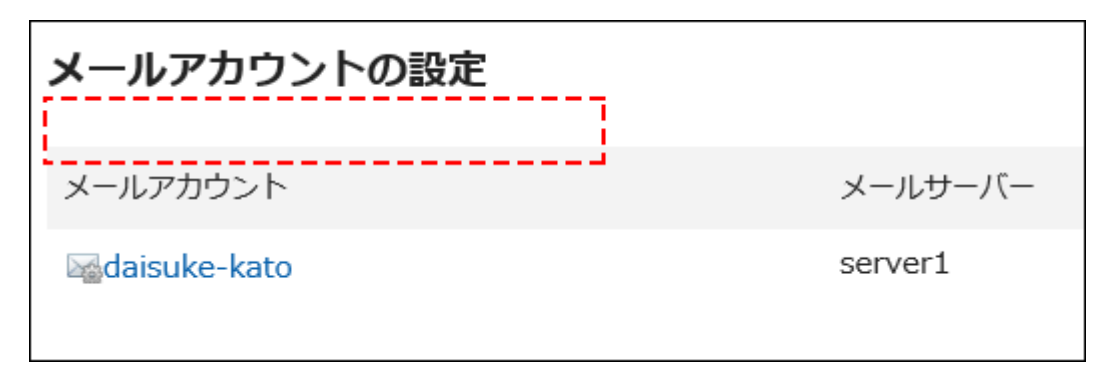

- 1. ヘッダーの歯車の形をした管理者メニューアイコンをクリックします。
- [システム設定]をクリックします。 2.
- 「各アプリケーションの管理」タブを選択します。 3.
- [メール]をクリックします。 4.
- 5. [一般設定]をクリックします。
- 「一般設定」画面の「ユーザーが変更可能な設定」項目で、「許可する」を選択し、ユーザーに許可する操 6.作を設定します。

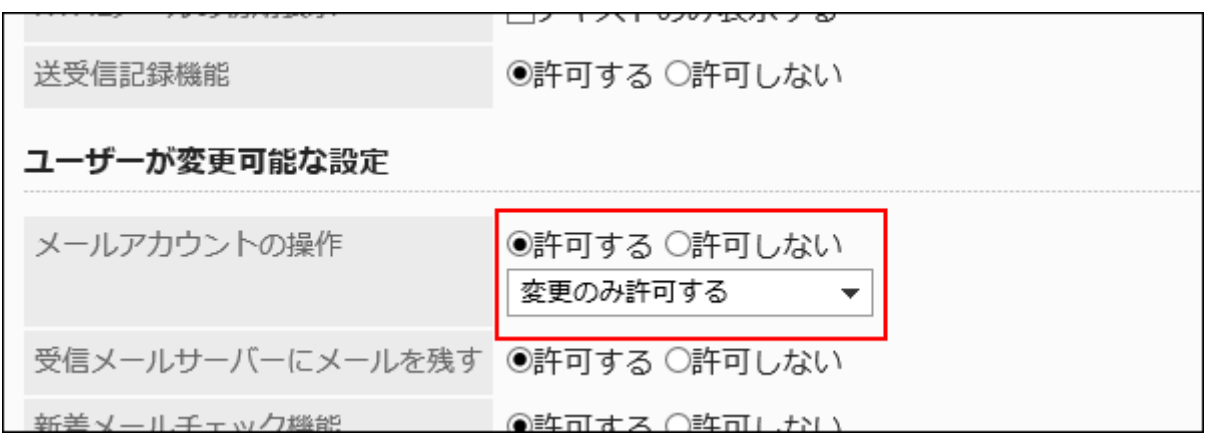

設定内容を確認し、[設定する]をクリックします。 7.

■受信メールサーバーにメールを残す

受信メールサーバーにメールを残す設定の変更を許可するかどうかを設定します。 変更を許可すると、ユーザーは個人設定で、受信メールサーバーにメールを残すかどうかを設定できます。

#### 補足

• 受信メールサーバーにメールを残さない場合、ユーザーがメールを受信すると、メールサーバーからメールが削除され ます。ほかのメールクライアントを併用している場合は、Garoonで受信したメールをほかのメールクライアントで受信で きなくなります。

受信メールにIMAPサーバーを使用している場合は、受信メールサーバーにメールを残す設定を推奨します。

• UIDLコマンドをサポートしていないメールサーバーを使用する場合、受信メールサーバーにメールを残す設定をしてい ると、すでに受信したメールを重複して受信します。UIDLコマンドをサポートしていないメールサーバーを使用する場合 は、メールを削除する設定で利用してください。

- 1. ヘッダーの歯車の形をした管理者メニューアイコンをクリックします。
- [システム設定]をクリックします。 2.
- 「各アプリケーションの管理」タブを選択します。 3.
- [メール]をクリックします。 4.
- 5. [一般設定]をクリックします。
- 「一般設定」画面の「受信メールサーバーにメールを残す」項目で、「許可する」を選択します。 6.

2 章 アプリケーション

### 設定内容を確認し、[設定する]をクリックします。 7.

# ■新着メールチェック機能の使用を許可する

ユーザーに、新着メールチェック機能の使用を許可するかどうかを設定します。

使用を許可すると、ユーザーは個人設定で、「新着メール情報」ポートレットで新着メールの件数をチェックする間隔を変更でき ます。

新着メールチェック機能の使用が許可されている場合の画面例:

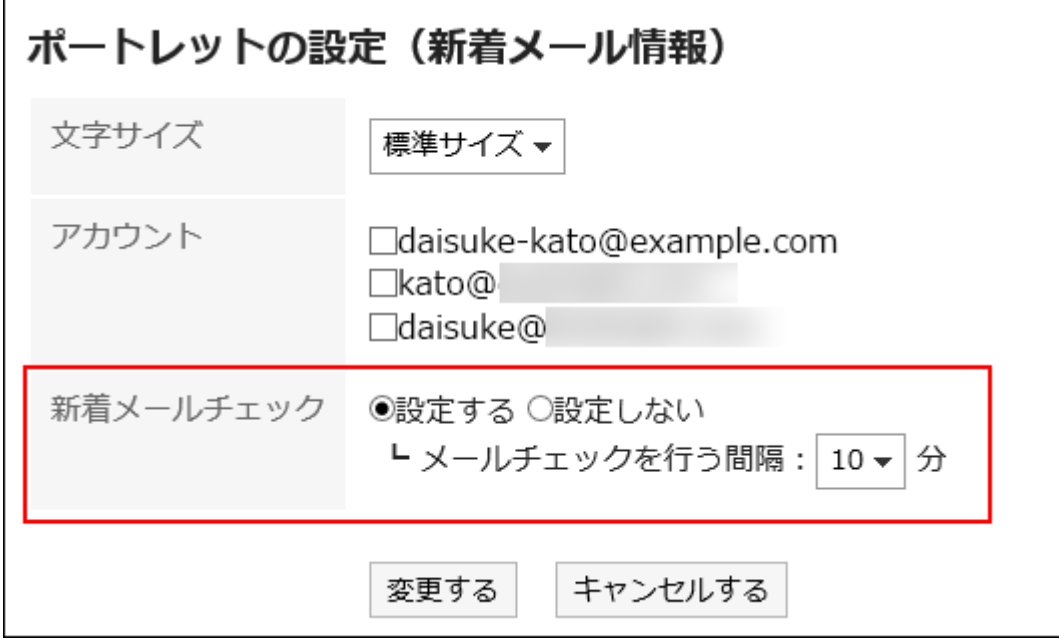

新着メールチェック機能の使用が許可されていない場合の画面例:

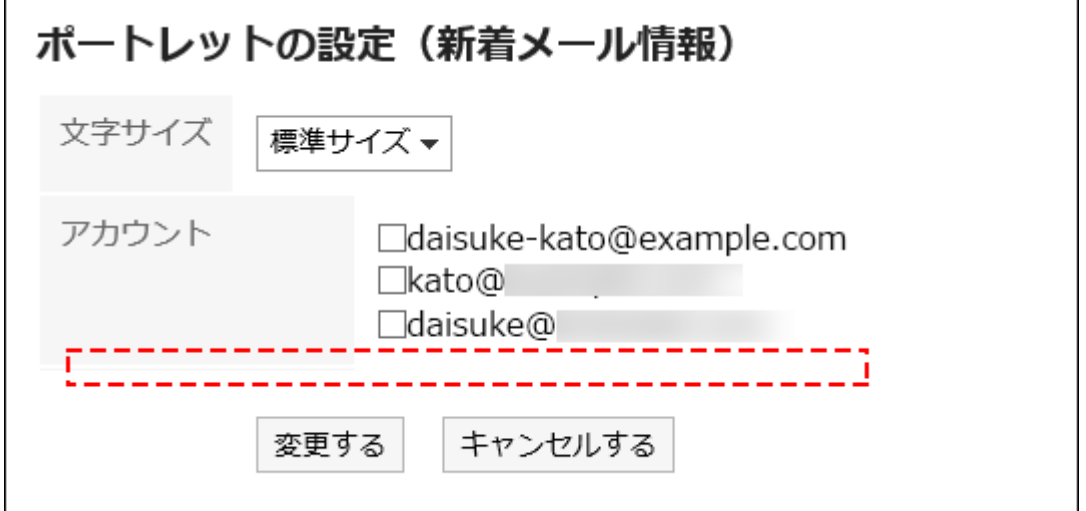

操作手順:

1. ヘッダーの歯車の形をした管理者メニューアイコンをクリックします。

- [システム設定]をクリックします。 2.
- 「各アプリケーションの管理」タブを選択します。 3.
- [メール]をクリックします。 4.
- 5. [一般設定]をクリックします。
- 「一般設定」画面の「新着メールチェック機能」項目で、「許可する」を選択します。 6.
- 設定内容を確認し、[設定する]をクリックします。 7.

一括メール受信機能を設定する

1人のユーザーに複数のメールアカウントが設定されている場合に、メールの一括受信を許可するかどうかを設定します。

#### 一括受信が許可されている場合の画面例:

ユーザーのメール画面に[一括受信]が表示されます。

[一括受信]をクリックすると、使用中のすべてのメールアカウントのメールが一括で受信されます。

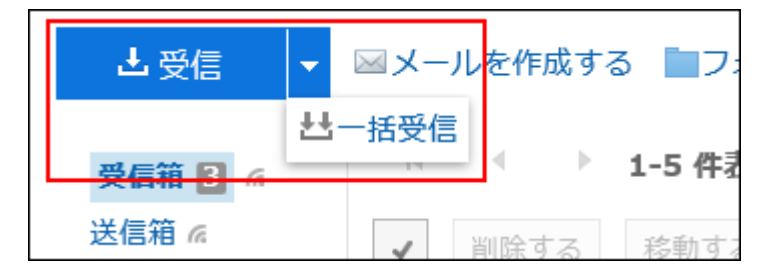

一括受信が許可されていない場合の画面例:

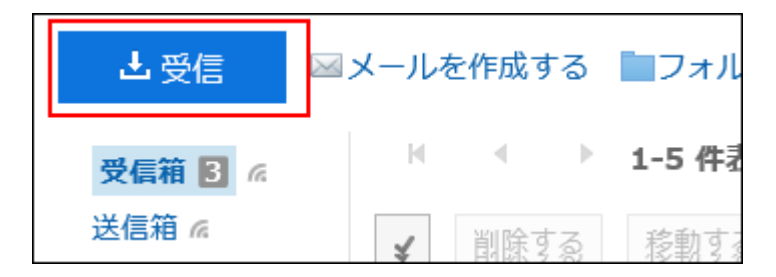

- 1. ヘッダーの歯車の形をした管理者メニューアイコンをクリックします。
- [システム設定]をクリックします。 2.
- 「各アプリケーションの管理」タブを選択します。 3.
- [メール]をクリックします。 4.
- 5. [一般設定]をクリックします。
- 「一般設定」画面の「一括メール受信機能」項目で、「許可する」を選択します。 6.

### 設定内容を確認し、[設定する]をクリックします。 7.

HTMLメール送信機能の使用を許可する

HTMLメール送信機能の使用を許可するかどうかを設定します。 許可すると、ユーザーは、書式編集を使用してHTMLメールを作成し、送信できます。

操作手順:

- 1. ヘッダーの歯車の形をした管理者メニューアイコンをクリックします。
- [システム設定]をクリックします。 2.
- 「各アプリケーションの管理」タブを選択します。 3.
- [メール]をクリックします。 4.
- 5. [一般設定]をクリックします。
- 「一般設定」画面の「HTML メール送信機能」項目で、「許可する」を選択します。 6.
- 設定内容を確認し、[設定する]をクリックします。 7.

■メールの自動転送を許可する

メールの自動転送を許可するかどうかを設定します。 自動転送を利用すると、Garoonで受信したメールが、転送先のメールアドレスに自動的に転送されます。 転送先のメールアドレスは、ユーザーの「個人設定」画面で設定します。

- 1. ヘッダーの歯車の形をした管理者メニューアイコンをクリックします。
- [システム設定]をクリックします。 2.
- 「各アプリケーションの管理」タブを選択します。 3.
- [メール]をクリックします。 4.
- 5. [一般設定]をクリックします。
- 「一般設定」画面の「メールの自動転送」項目で、「許可する」を選択します。 6.
- 設定内容を確認し、[設定する]をクリックします。 7.

#### 補足

• 転送されたメールの送信元と、ユーザーが自動転送設定で指定した転送先のメールアドレスが一致する場合、その メールは転送されません。

## 開封確認機能の使用を許可する

開封確認の使用を許可するかどうかを設定します。 開封確認は、宛先のユーザーがメールを開封したことを、送信者にメールで自動的に通知する機能です。 開封確認を使用すると、送信先がメールを読んだかどうかを確認できます。 ただし、宛先のユーザーが開封確認の通知を承諾しないと、開封確認メールは送信されません。

#### メールの送信者が受信した開封確認が設定されたメールの画面例:

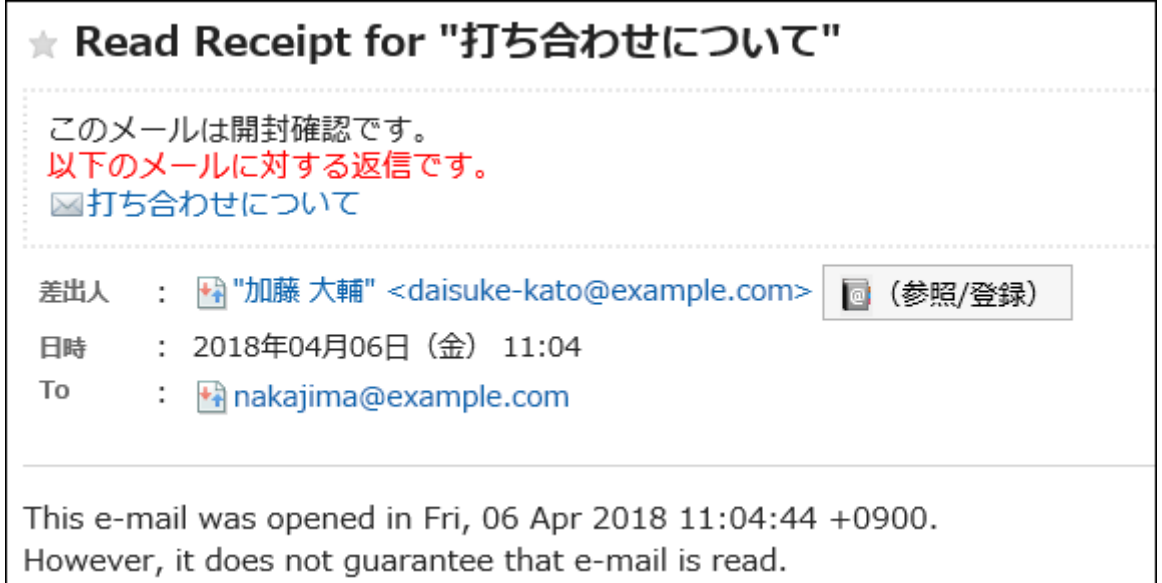

- へッダーの歯車の形をした管理者メニューアイコンをクリックします。 1.
- [システム設定]をクリックします。 2.
- 「各アプリケーションの管理」タブを選択します。 3.
- [メール]をクリックします。 4.
- 5. [一般設定]をクリックします。
- 「一般設定」画面の「開封確認機能」項目で、「許可する」を選択します。 6.
- 設定内容を確認し、[設定する]をクリックします。 7.

# ステータス管理機能の使用を許可する

ステータス管理機能の使用を許可するかどうかを設定します。

ステータス管理機能は、メールにステータスを設定し、メールの処理状況を管理する機能です。 ステータス管理機能の使用を許可すると、ユーザーは次のステータスを設定できます。

- 未設定
- 未処理
- 要送信
- 処理済
- 保留
- 送信待ち

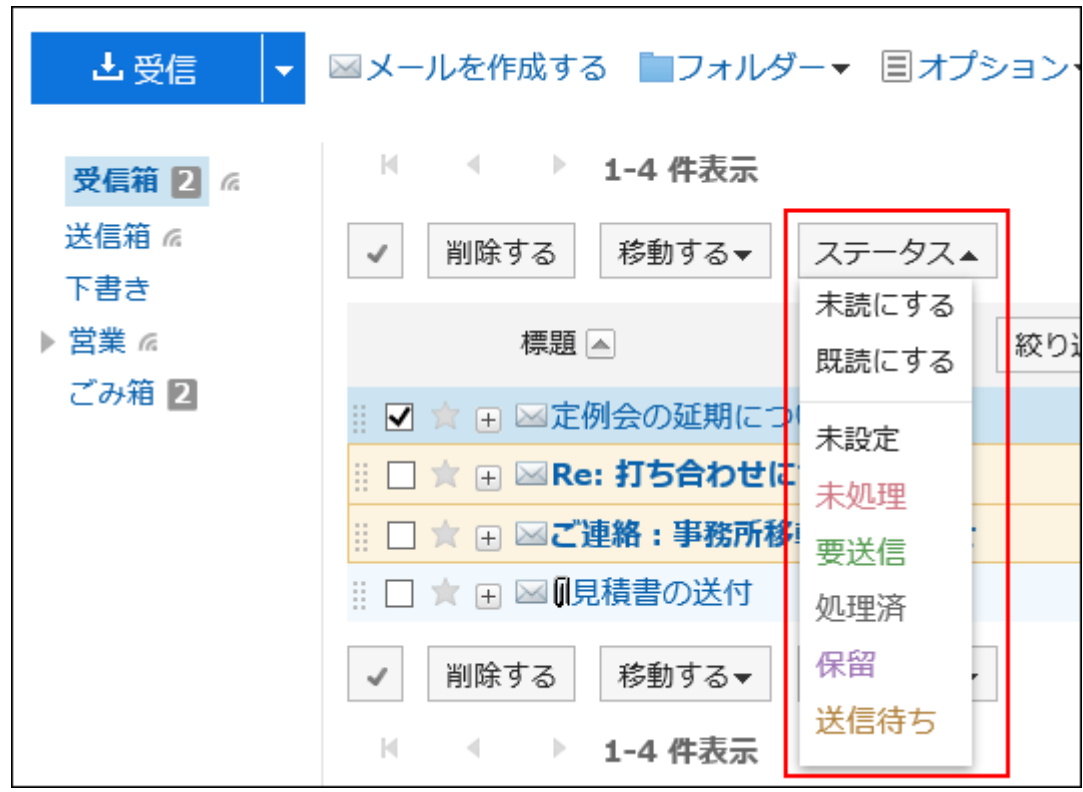

## ステータス管理機能の使用が許可されている場合の画面例:

ステータス管理機能の使用が許可されていない場合の画面例:

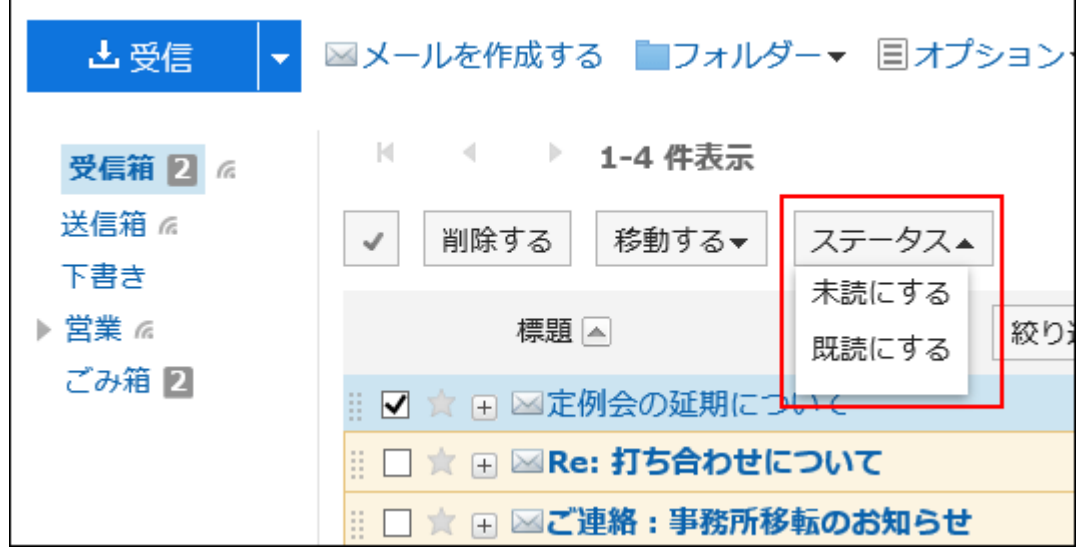

- へッダーの歯車の形をした管理者メニューアイコンをクリックします。 1.
- [システム設定]をクリックします。 2.
- 「各アプリケーションの管理」タブを選択します。 3.
- [メール]をクリックします。 4.
- 5. [一般設定]をクリックします。
- 「一般設定」画面の「ステータス管理機能」項目で、「許可する」を選択します。 6.
- 設定内容を確認し、[設定する]をクリックします。 7.

■メールのプレビュー表示の使用可否を設定する

ユーザーに利用を許可する「メール」画面の構成を選択します。 2ペインと3ペインの両方の画面構成を利用する設定にした場合、ユーザーは「メール」画面の[オプション]で、プレビューの表示 または非表示を選択できます。

## ■2ペイン(プレビュー非表示)

「メール」画面に、フォルダーと、フォルダー内のメールの一覧が表示されます。 メールの標題の左横に表示されている「+」をクリックすると、メールの本文が表示されます。

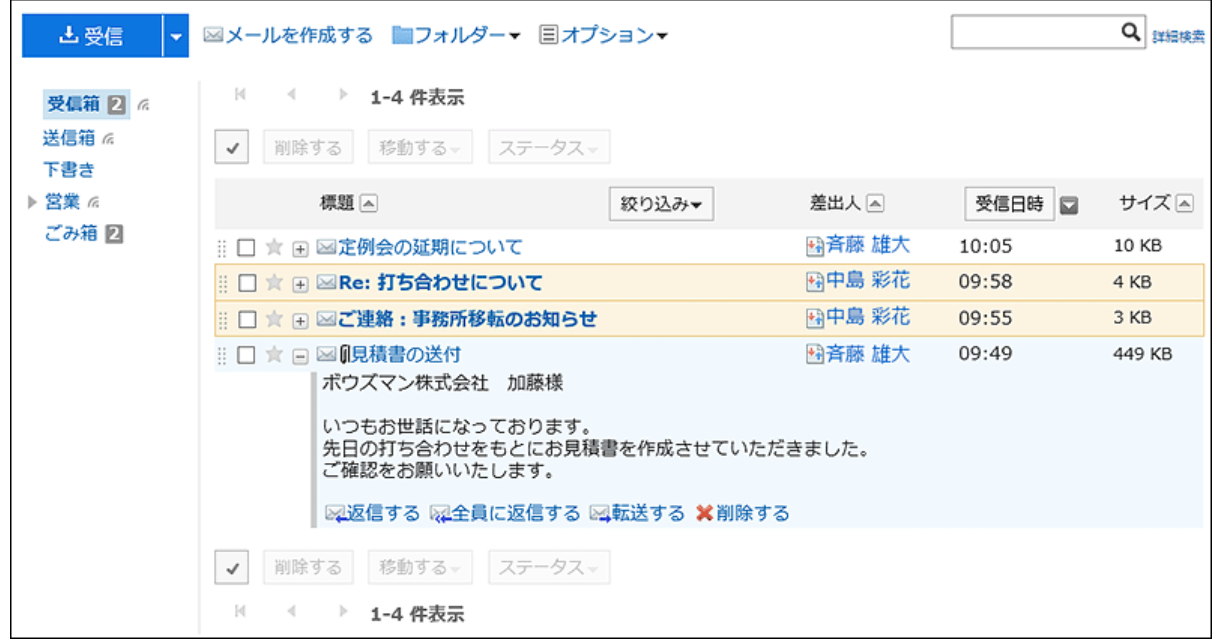

## 3ペイン(プレビュー表示)

ユーザーの「メール」画面に、フォルダー、フォルダー内のメールの一覧、および選択したメールのプレビューが表示されます。

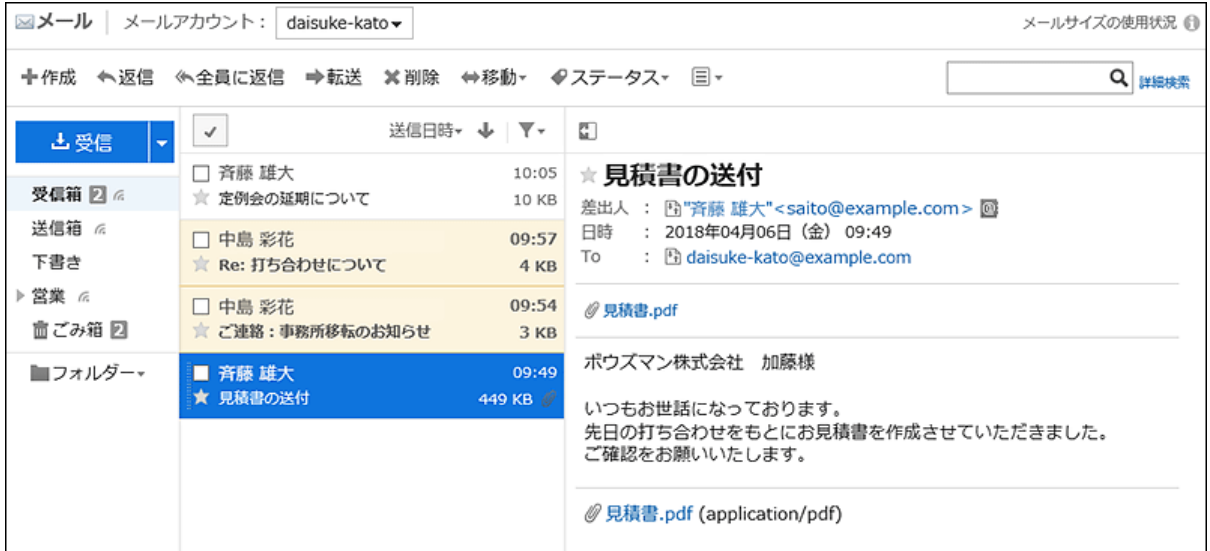

- へッダーの歯車の形をした管理者メニューアイコンをクリックします。 1.
- [システム設定]をクリックします。 2.
- 「各アプリケーションの管理」タブを選択します。 3.
- [メール]をクリックします。 4.
- 5. [一般設定]をクリックします。
- 「一般設定」画面の「メール画面の設定」項目で、表示する「メール」画面の構成を選択します。 6.
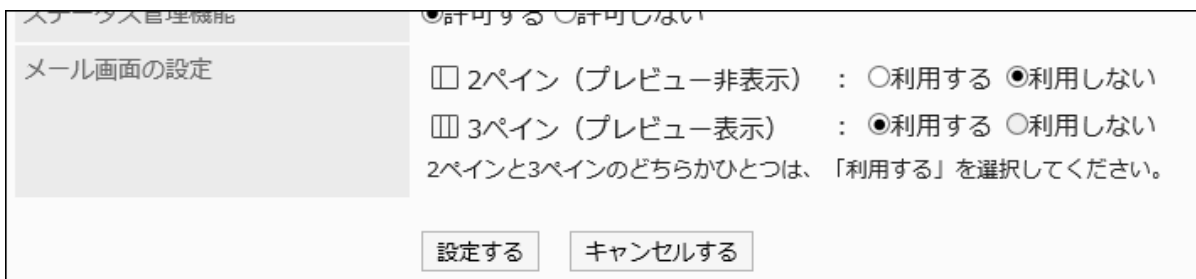

# 設定内容を確認し、[設定する]をクリックします。 7.

# 2.12.2. メールサーバーの設定

Garoonは、メールサーバー機能を持っていません。E-mailの送受信を行う場合は、別途メールサーバーが必要です。 Garoonが対応しているメールサーバーは、次のとおりです。

### • プロトコル

- SMTP/POP3/IMAP4
- SMTP/POP3/IMAP4 over TLS
- SMTP STARTTLS STARTTLSは、SMTPのみに対応しています。

#### • 認証形式

- APOP
- SMTP Authentication
- Gmail、およびExchange Onlineの先進認証(OAuth 2.0):
	- バージョン 5.5.1以降のGaroonで利用できます。

システム管理でOAuthクライアントを指定したメールサーバーの設定を行い、ユーザーが「メールアカウントの詳細」 画面から認可操作を行うと、先進認証(OAuth 2.0)を利用したメールの送受信ができるようになります。

#### 注意

### • IMAPサーバーを使用する場合:

- メールサーバーにIMAPサーバーを使用する場合は、次の点に注意する必要があります。
	- IMAPサーバーでメールを取得すると、INBOXフォルダーの未読メールだけが取得されます。
	- 受信メールサーバーにメールを残す設定を有効にします。

受信メールサーバーにメールを残さない設定でメールを受信すると、メールサーバーからメールが削除されま す。

ほかのメールクライアントを併用している場合は、Garoonで受信したメールをほかのメールクライアントで受信で きなくなります。

• HTTPS通信環境でGaroonを運用していない場合、OAuth認証を利用できません。

## <span id="page-1045-0"></span>補足

• 送受信したメールは、Garoonに保存されます。

# メールサーバーを追加する

構築済みのメールサーバーを、Garoonでのメールの送受信に使用するメールサーバーとして登録します。 複数のメールサーバーを追加できます。

### 操作手順:

- 1. ヘッダーの歯車の形をした管理者メニューアイコンをクリックします。
- [システム設定]をクリックします。 2.
- 「各アプリケーションの管理」タブを選択します。 3.
- [メール]をクリックします。 4.
- [メールサーバーの設定]をクリックします。 5.
- 「メールサーバーの設定」画面で、[メールサーバーを追加する]をクリックします。 6.

メールサーバーの設定 ■メールサーバーを追加する| ‡メールサーバーを順番変更する  $\mathcal{A}$  and  $\mathcal{A}$  and  $\mathcal{A}$  and  $\mathcal{A}$  $\frac{1}{2}$  and  $\frac{1}{2}$  and  $\frac{1}{2}$  and  $\frac{1}{2}$  and  $\frac{1}{2}$ 

# 「メールサーバーの追加」画面で、メールサーバーコードを入力します。 7.

メールサーバーコードは必ず設定します。 メールサーバーを識別するための固有のコードです。 同じメールサーバーの名称を複数のメールサーバーに設定しても、メールサーバーコードが異なるため、個別のメー ルサーバーとして認識され ます。

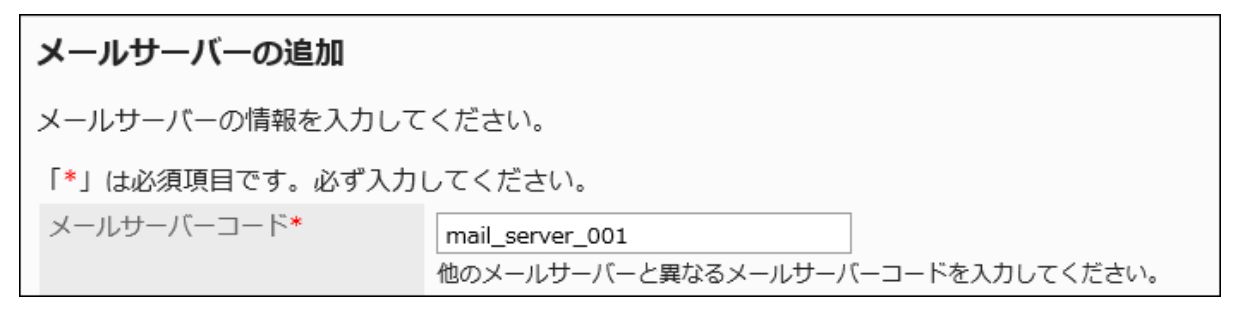

# 「メールサーバーの名称」項目を入力します。 8.

メールサーバーの名称は必ず設定します。

入力した名称は、「ユーザーアカウントの追加」画面、または「ユーザーアカウントの変更」画面で、メールサーバー のドロップダウンリストに表示されます。

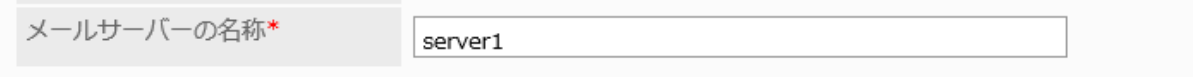

## メールの送受信にOAuthを使用するかどうかを設定します。 9.

[Gmail / Exchange Onlineのアカウントを使用する場合\(1050ページ\)](#page-1049-0)は、OAuthの設定が必要です。

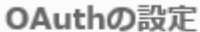

OAuthの使用

□メールの送受信にOAuthを使用する

# 10. 送信メールサーバーの情報を設定します。

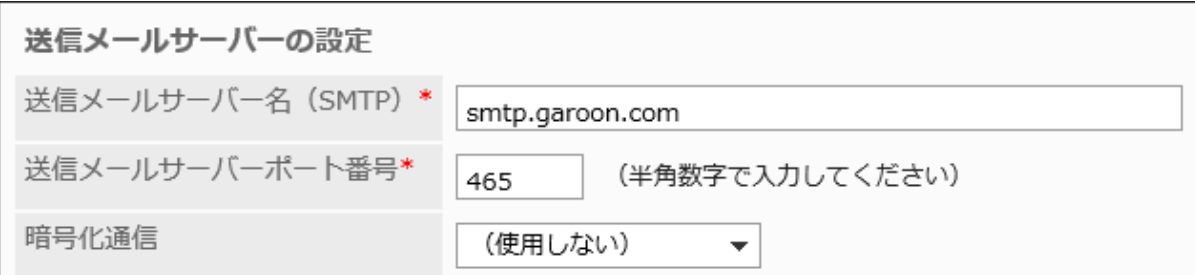

## 送信メールサーバーの設定項目

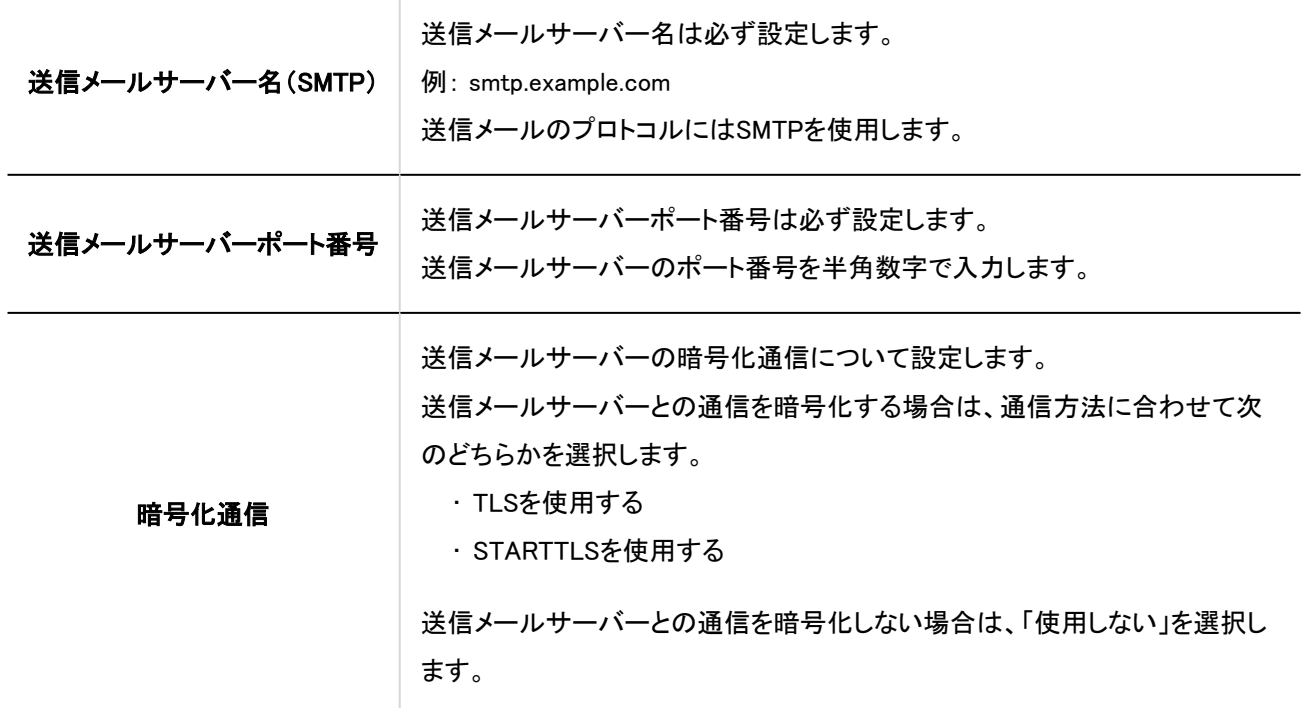

## 必要に応じて、SMTP認証、またはPOP before SMTP認証を設定します。 11.

どちらか片方の認証のみ設定できます。SMTP認証とPOP before SMTP認証は同時に使用できません。

# SMTP認証の設定項目

送信メールサーバーがSMTP認証に対応している場合に設定します。

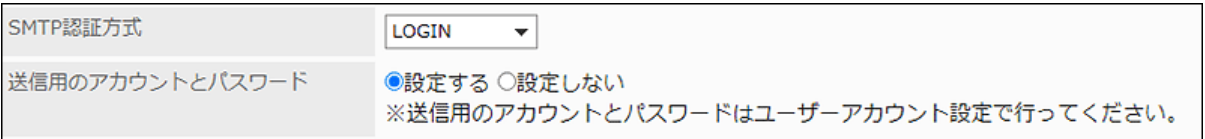

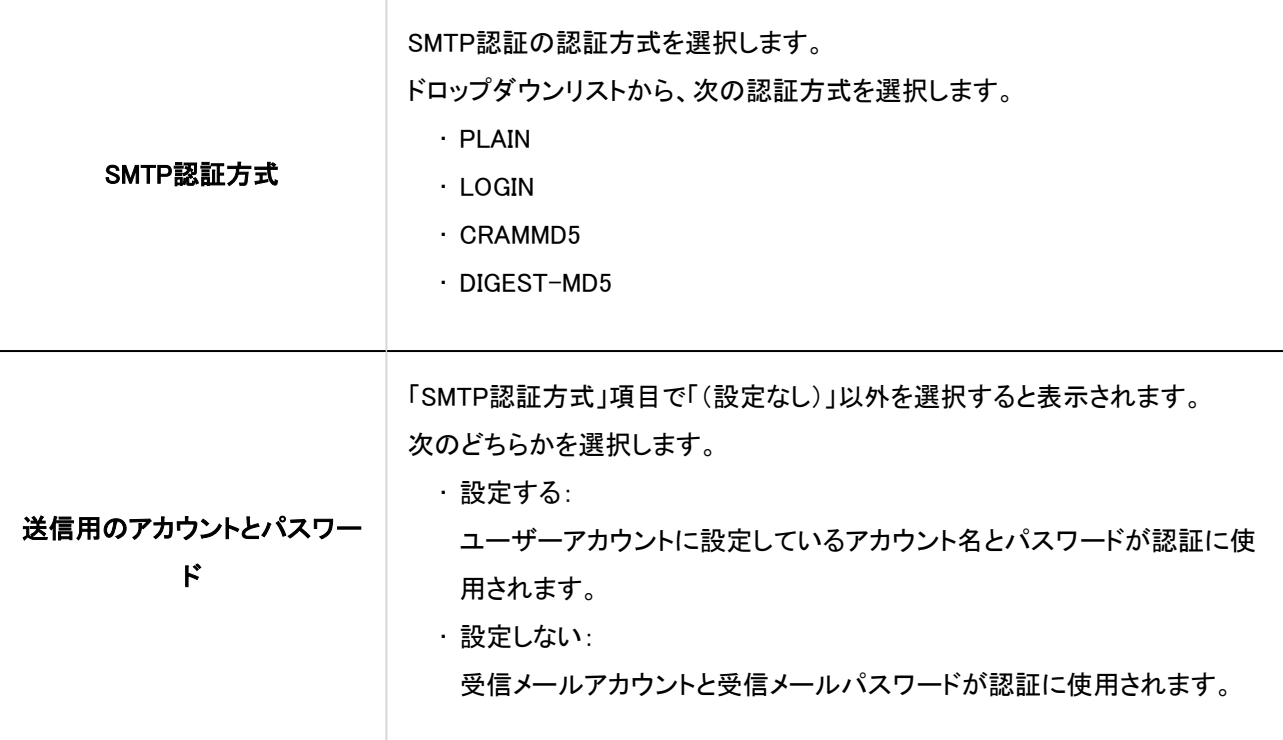

## **POP before SMTP認証の設定項目**

送信メールサーバーがPOP before SMTP認証に対応している場合に設定します。

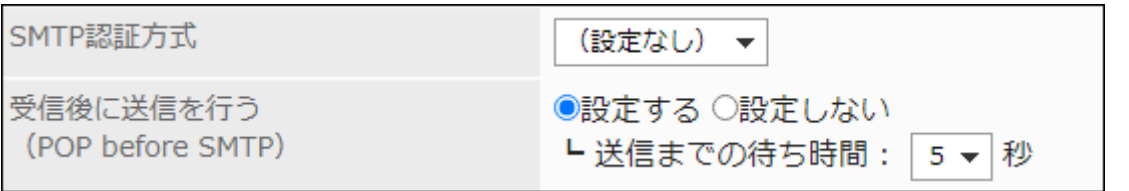

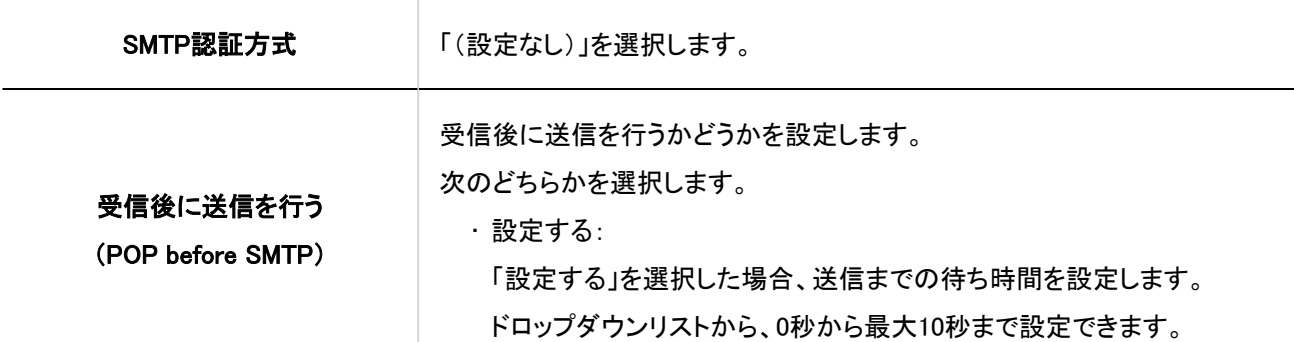

• 設定しない

### 「タイムアウトまでの時間」項目を設定します。 12.

送信メールサーバーとの通信がタイムアウトするまでの時間を選択します。10秒から120秒まで設定できます。

タイムアウトまでの時間 120 ▼ 秒

## 受信メールサーバーの情報を設定します。 13.

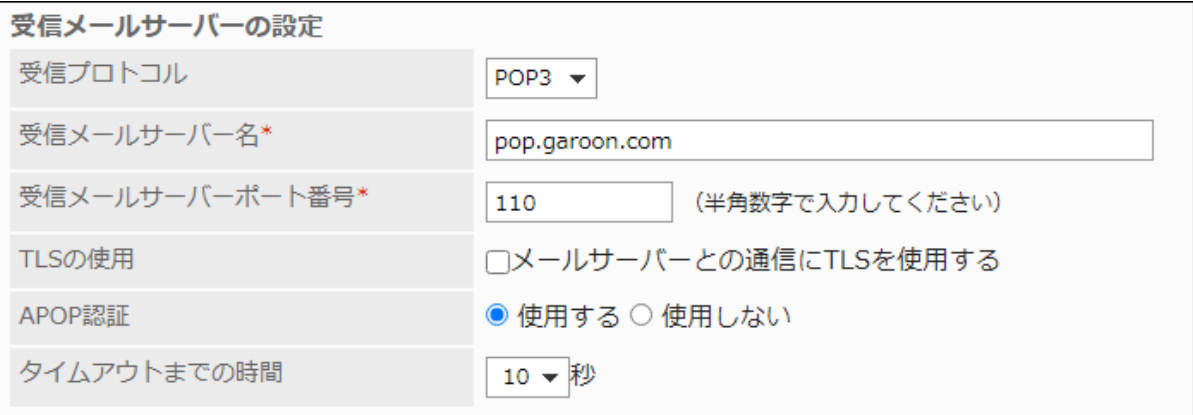

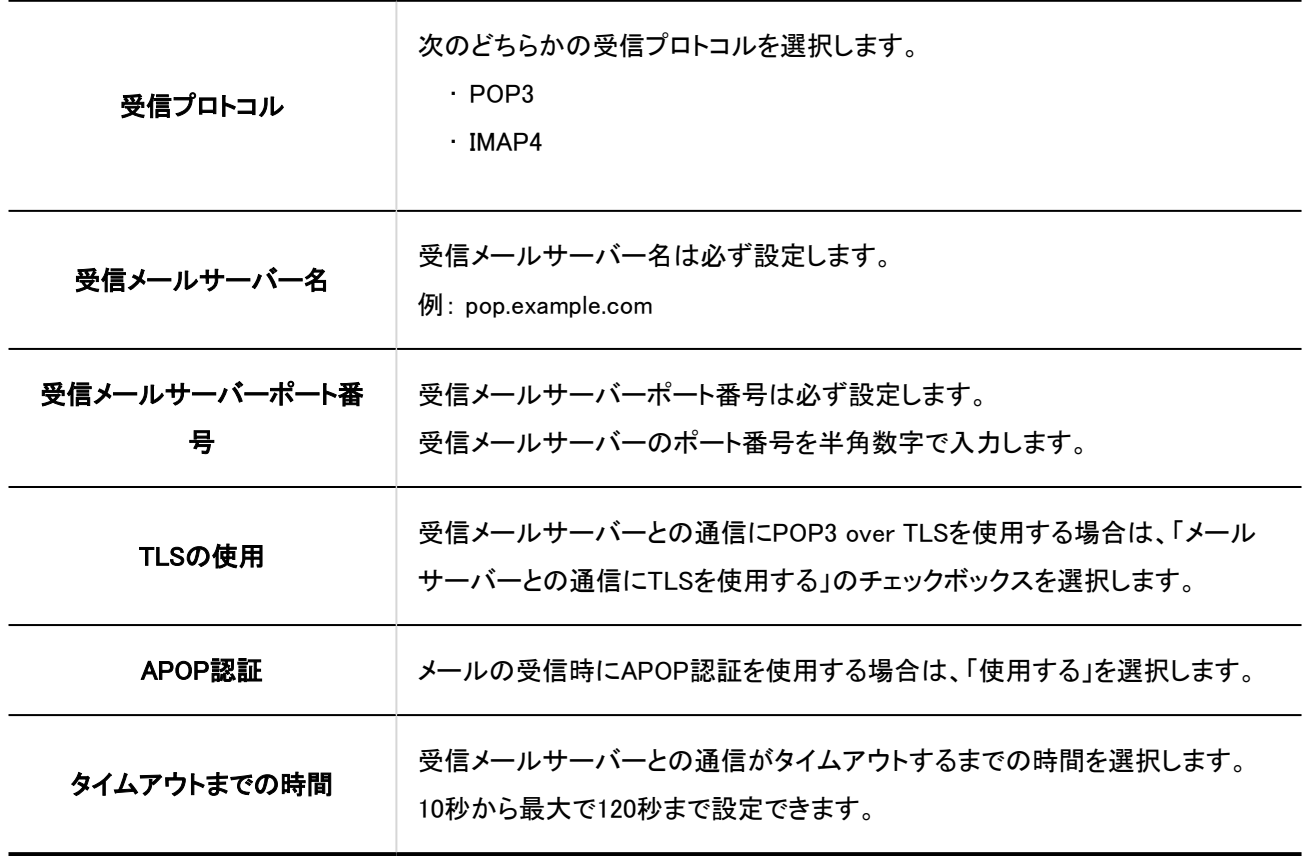

## ■ 受信メールサーバーの設定項目

## <span id="page-1049-0"></span>設定内容を確認し、[追加する]をクリックします。 14.

Gmail / Exchange Onlineのアカウントを使用する場合

Garoonでのメールの送受信にGmail、またはExchange Onlineのアカウントを使用する方法を説明します。 サーバーを追加する前に[OAuthクライアントの設定\(1080ページ\)](#page-1079-0)が必要です。OAuthクライアントを設定したあと、メールサー バーを追加してください。

#### 操作手順:

- 1. ヘッダーの歯車の形をした管理者メニューアイコンをクリックします。
- [システム設定]をクリックします。 2.
- 「各アプリケーションの管理」タブを選択します。 3.
- [メール]をクリックします。 4.
- [メールサーバーの設定]をクリックします。 5.
- 「メールサーバーの設定」画面で、[メールサーバーを追加する]をクリックします。 6.

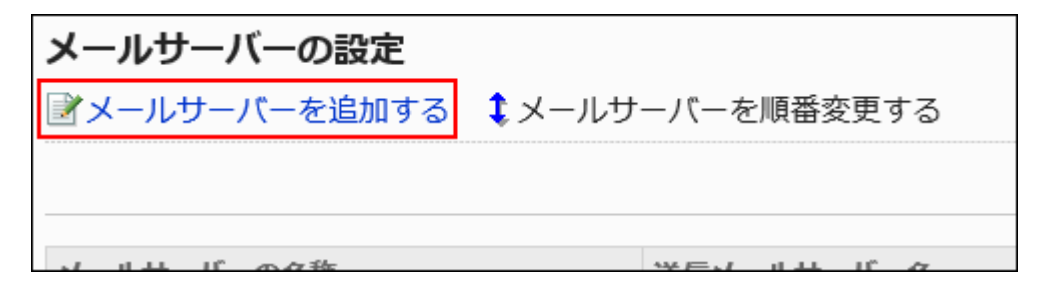

「メールサーバーの追加」画面で、メールサーバーコードを入力します。 7.

メールサーバーコードは必ず設定します。

メールサーバーを識別するための固有のコードです。

同じメールサーバーの名称を複数のメールサーバーに設定しても、メールサーバーコードが異なるため、個別のメー ルサーバーとして認識されます。

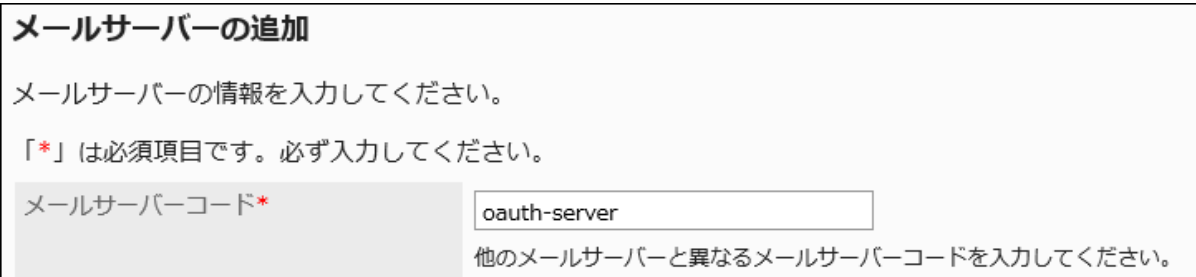

「メールサーバーの名称」項目を入力します。 8.

メールサーバーの名称は必ず設定します。

入力した名称は、「ユーザーアカウントの追加」画面、または「ユーザーアカウントの変更」画面で、メールサーバー のドロップダウンリストに表示されます。

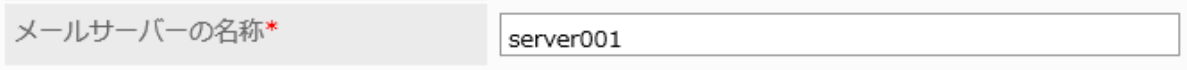

# 「OAuthの設定」で、「メールの送受信にOAuthを使用する」のチェックボックスを選択し、OAuthクライアン 9. トを選択します。

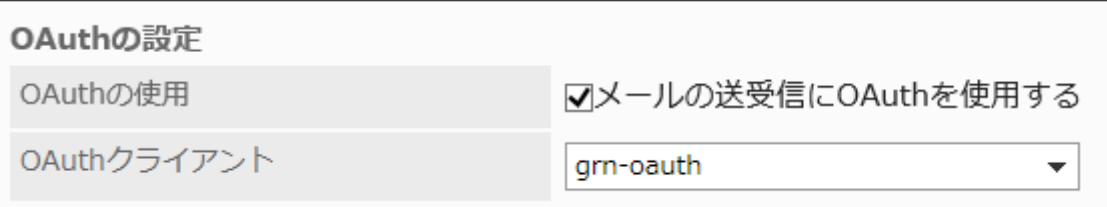

OAuthクライアントが設定されていない場合、「メールの送受信にOAuthを使用する」のチェックボックスは選択できま せん。

[OAuthクライアントの設定\(1080ページ\)](#page-1079-0)を参照し、OAuthクライアントを追加してください。

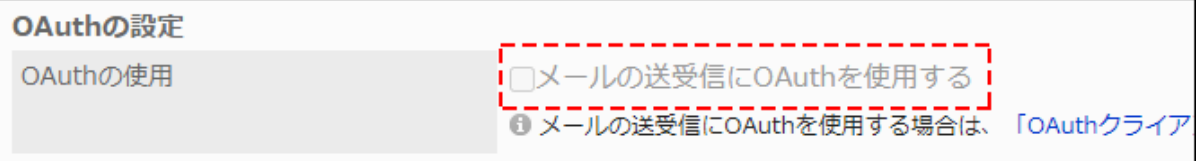

## 必要に応じて、送信メールサーバーの次の項目を変更します。 10.

• タイムアウトまでの時間:

送信メールサーバーとの通信がタイムアウトするまでの時間を選択します。10秒から120秒まで設定できます。

「送信メールサーバー名」、「送信メールサーバーポート番号」、および「暗号化通信」は自動で設定されます。

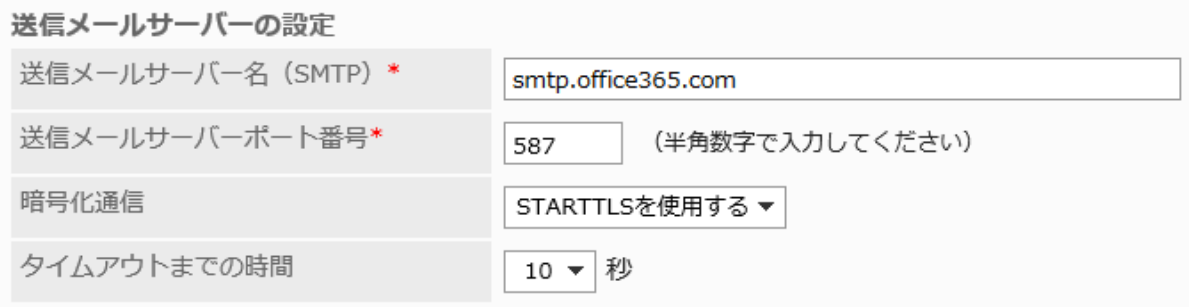

## 必要に応じて、受信メールサーバーの次の項目を変更します。 11.

• 受信プロトコル:

次のどちらかの受信プロトコルを選択します。

- POP3
- IMAP4

• タイムアウトまでの時間:

受信メールサーバーとの通信がタイムアウトするまでの時間を選択します。10秒から120秒まで設定できます。

「受信メールサーバー名」、「受信メールサーバーポート番号」、および「TLSの使用」は自動で設定されます。

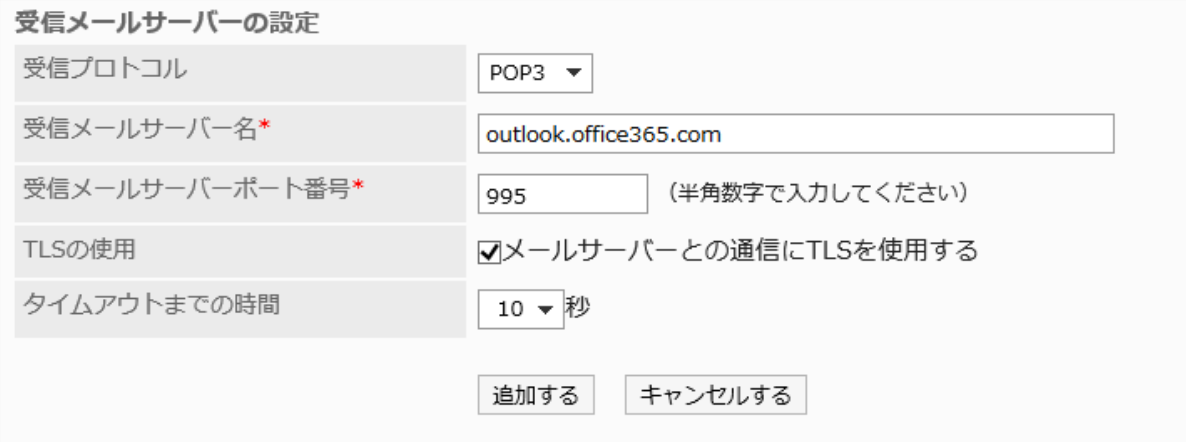

設定内容を確認し、[追加する]をクリックします。 12.

# メールサーバーを変更する

メールサーバーの情報を変更します。

#### 操作手順:

- へッダーの歯車の形をした管理者メニューアイコンをクリックします。 1.
- [システム設定]をクリックします。 2.
- 「各アプリケーションの管理」タブを選択します。 3.
- [メール]をクリックします。 4.
- [メールサーバーの設定]をクリックします。 5.
- 「メールサーバーの設定」画面で、設定を変更するメールサーバーを選択します。 6.
- 「メールサーバーの詳細」画面で、[変更する]をクリックします。 7.

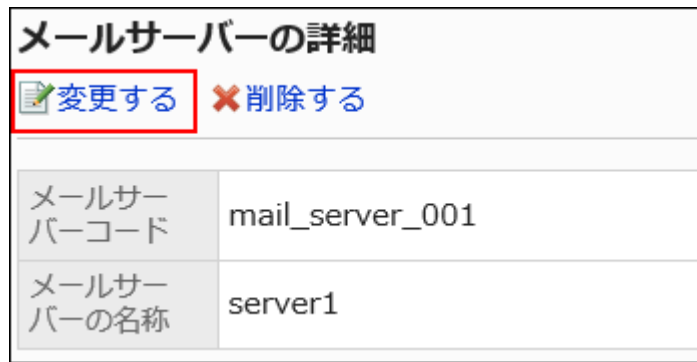

- 「メールサーバーの変更」画面で、必要に応じて設定を変更します。 8. 設定項目の詳細は、[メールサーバーを追加する](#page-1045-0)方法を参照してください。
- 設定内容を確認し、[変更する]をクリックします。 9.

# メールサーバーの順番を変更する

次の画面に表示されるメールサーバーの順番を変更します。

- 「メールサーバーの設定」画面
- 「ユーザーアカウントの追加」画面
- 「ユーザーアカウントの変更」画面

### 操作手順:

- へッダーの歯車の形をした管理者メニューアイコンをクリックします。 1.
- [システム設定]をクリックします。 2.
- 「各アプリケーションの管理」タブを選択します。 3.
- [メール]をクリックします。 4.
- [メールサーバーの設定]をクリックします。 5.
- 「メールサーバーの設定」画面で、[メールサーバーを順番変更する]をクリックします。 6.

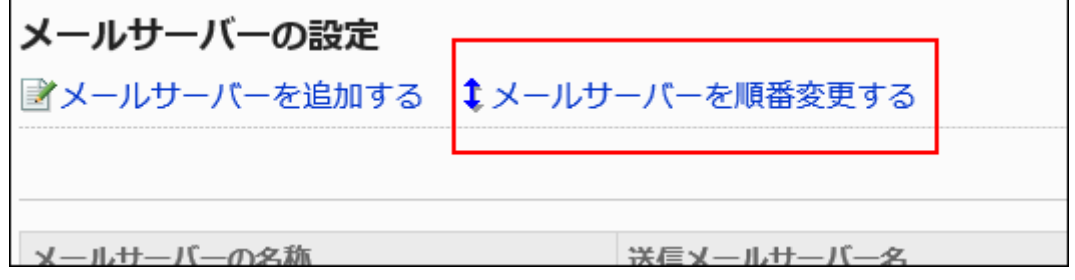

「メールサーバーの順番変更」画面で、メールサーバーの順番を変更します。 7.

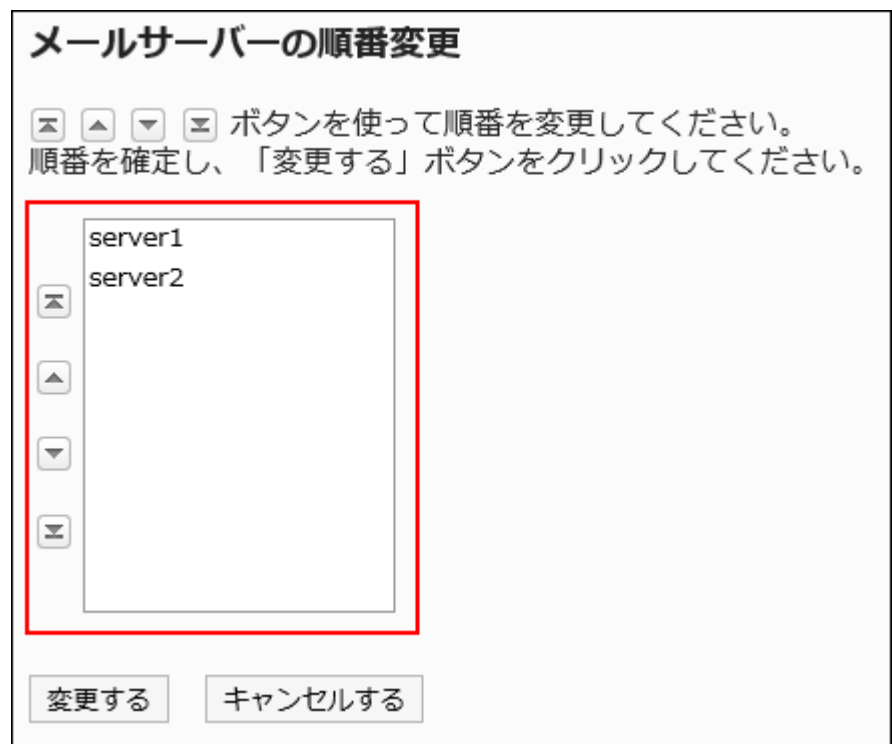

# 設定内容を確認し、[変更する]をクリックします。 8.

# メールサーバーを削除する

メールサーバーを削除します。

メールサーバーを削除しても、ユーザーアカウントに設定しているメールの情報は削除されません。

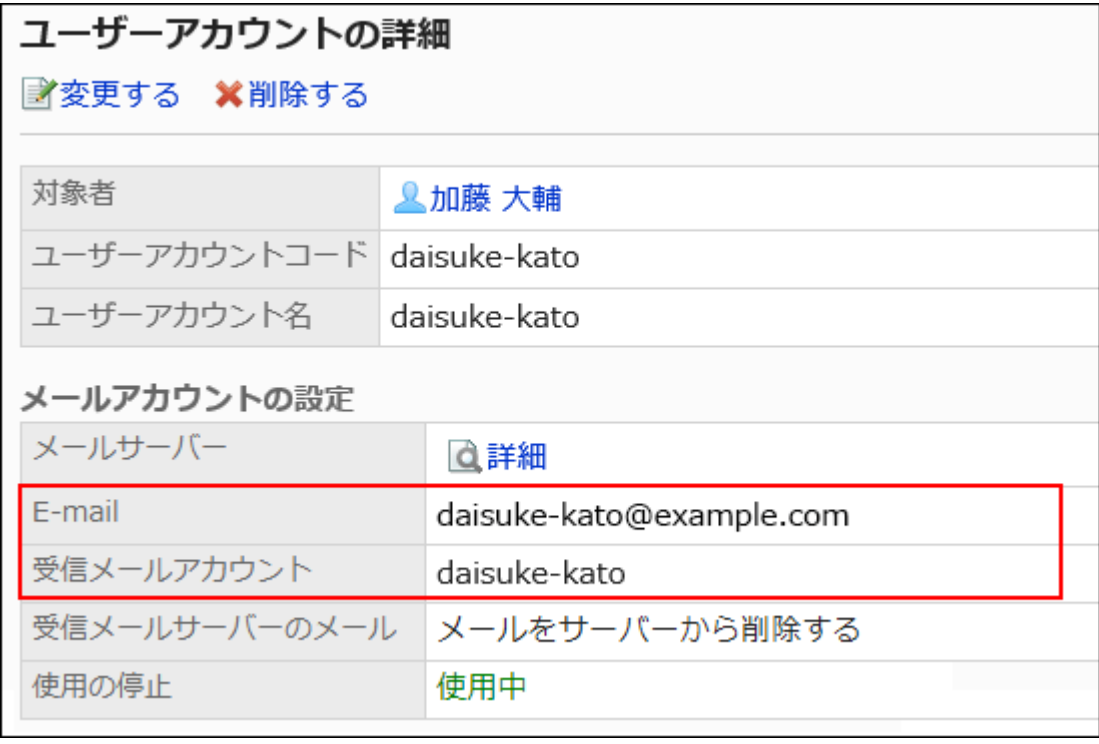

必要に応じて、ユーザーアカウントの設定を変更します。

詳細は[、ユーザーアカウントを変更する\(1060ページ\)方](#page-1059-0)法を参照してください。

### 注意

• 削除したメールサーバーは、元に戻せません。

■1件ずつメールサーバーを削除する

1件ずつメールサーバーを削除します。

### 操作手順:

- へッダーの歯車の形をした管理者メニューアイコンをクリックします。 1.
- [システム設定]をクリックします。 2.
- 「各アプリケーションの管理」タブを選択します。 3.
- [メール]をクリックします。 4.
- [メールサーバーの設定]をクリックします。 5.
- 「メールサーバーの設定」画面で、削除するメールサーバーを選択します。 6.

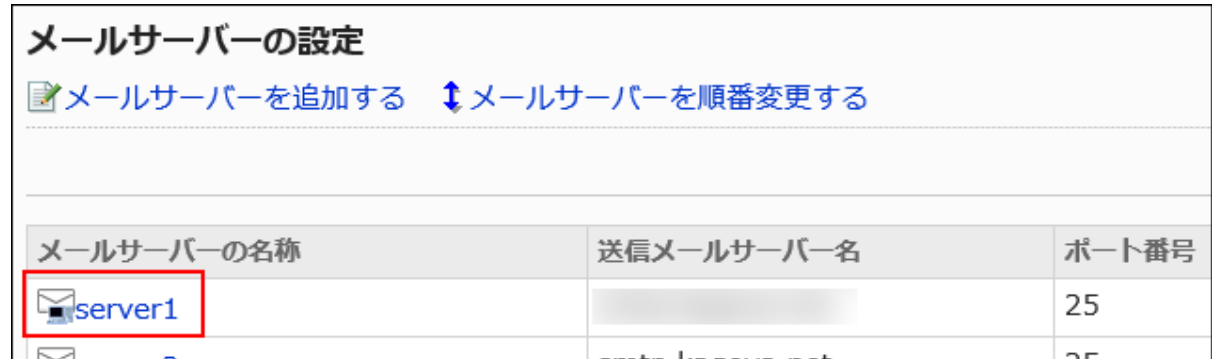

「メールサーバーの詳細」画面で、[削除する]をクリックします。 7.

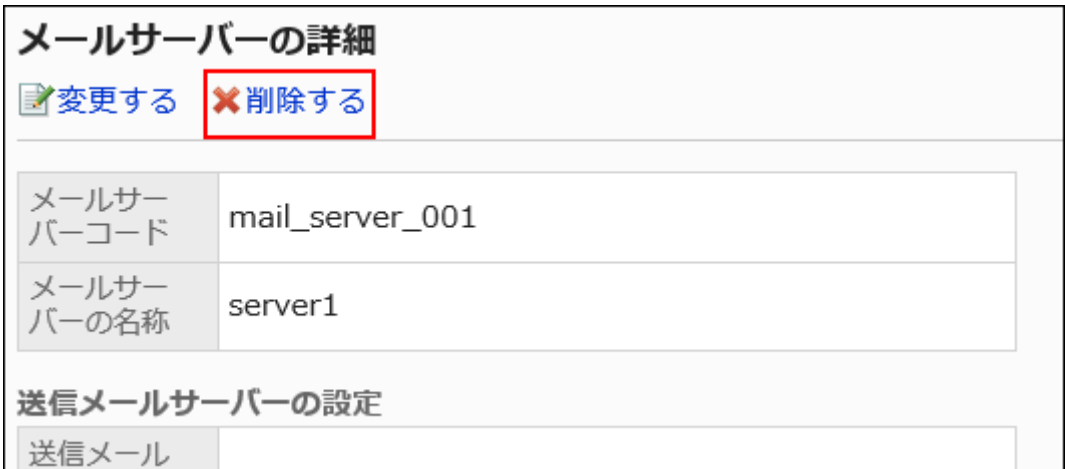

「メールサーバーの削除」画面で、[はい]をクリックします。 8.

■全メールーサーバーを削除する

すべてのメールサーバーを削除します。

### 操作手順:

- 1. ヘッダーの歯車の形をした管理者メニューアイコンをクリックします。
- [システム設定]をクリックします。 2.
- 「各アプリケーションの管理」タブを選択します。 3.
- [メール]をクリックします。 4.
- [メールサーバーの設定]をクリックします。 5.
- 「メールサーバーの設定」画面で、[全メールサーバーを削除する]をクリックします。 6.

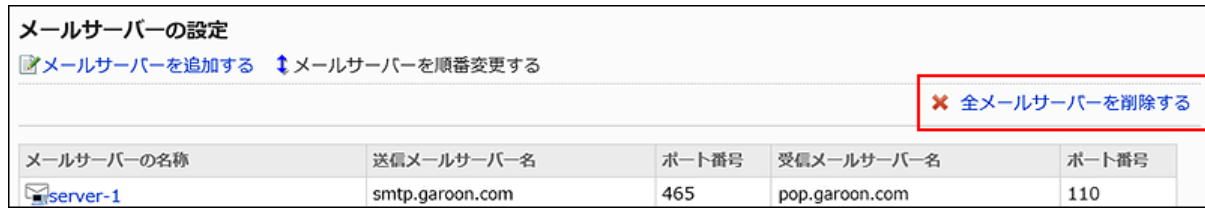

「全メールサーバーの削除」で、[はい]をクリックします。 7.

# 2.12.3. ユーザーアカウントの設定

ユーザーアカウントはメールの送受信に使用するアカウントです。ユーザーは、設定されたユーザーアカウントを、メールアカウ ントとして使用します。

複数のアカウントを設定されたユーザーは、メールアカウントを選択して、メールを送受信します。

<span id="page-1056-0"></span>CSVファイルを使用してユーザーアカウントを一括で管理することもできます。 詳細は[、CSVファイルでのメールの管理\(1077ページ\)を](#page-1076-0)参照してください。

#### 注意

• Microsoftの個人用アカウントは、OAuth認証を利用できません。職場、または学校アカウントを利用してください。

# ユーザーアカウントを追加する

ユーザーごとにアカウントを追加します。

1人のユーザーに対して複数のユーザーアカウントを設定できます。

#### 操作手順:

- 1. ヘッダーの歯車の形をした管理者メニューアイコンをクリックします。
- [システム設定]をクリックします。 2.
- 「各アプリケーションの管理」タブを選択します。 3.
- [メール]をクリックします。 4.
- [ユーザーアカウント]をクリックします。 5.
- 「ユーザーアカウント」画面で、ユーザーを選択します。 6.

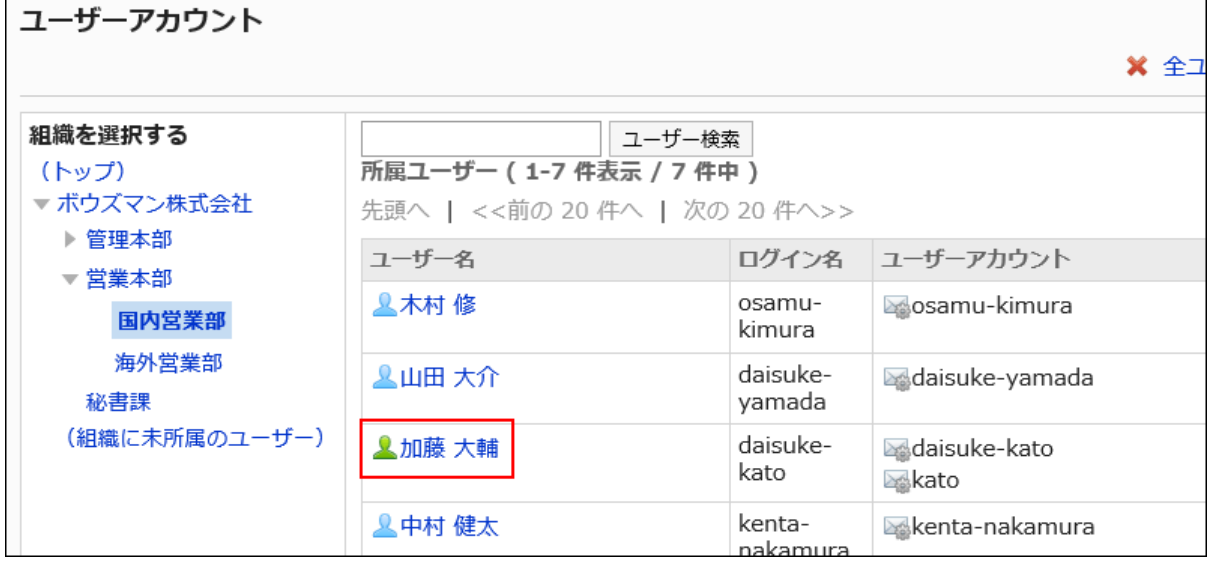

「ユーザーアカウント一覧」画面で、[ユーザーアカウントを追加する]をクリックします。 7.

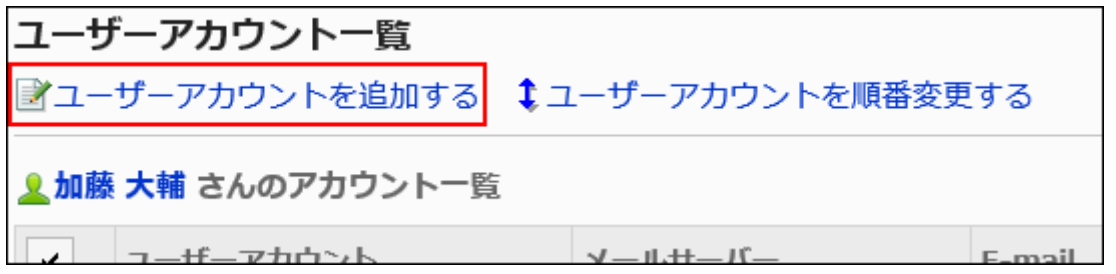

# 「ユーザーアカウントの追加」画面で、ユーザーアカウントコードを入力します。 8.

ユーザーアカウントコードは必ず設定します。 ユーザーアカウントを識別するための固有のコードです。 同じユーザーアカウントの名称を複数のユーザーアカウントに設定しても、ユーザーアカウントコードが異なるため、 個別のユーザーアカウントとして認識されます。

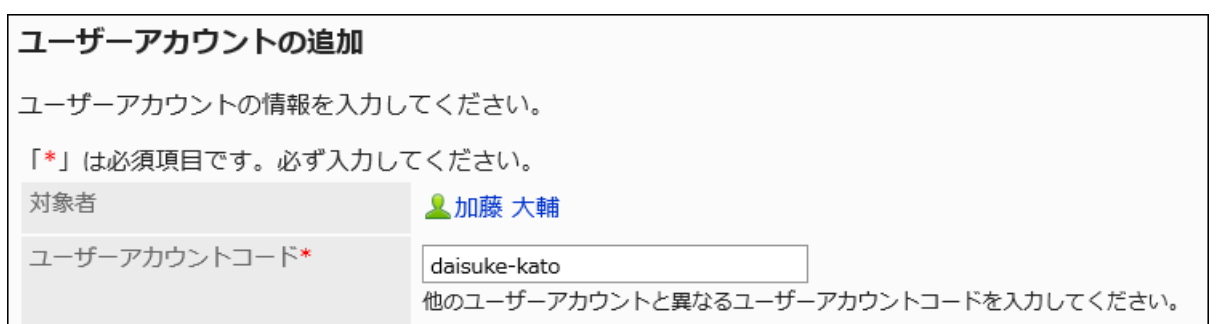

# 9. 「ユーザーアカウント」項目に、ユーザーアカウント名を入力します。

空欄にすると、「E-mail」項目に入力したアドレスがユーザーアカウント名になります。

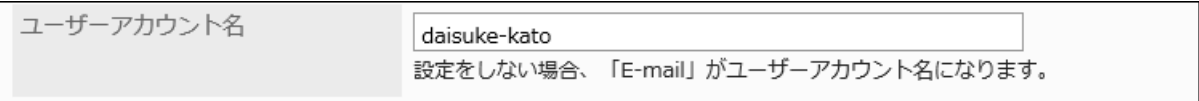

# メールアカウントの設定をします。 10.

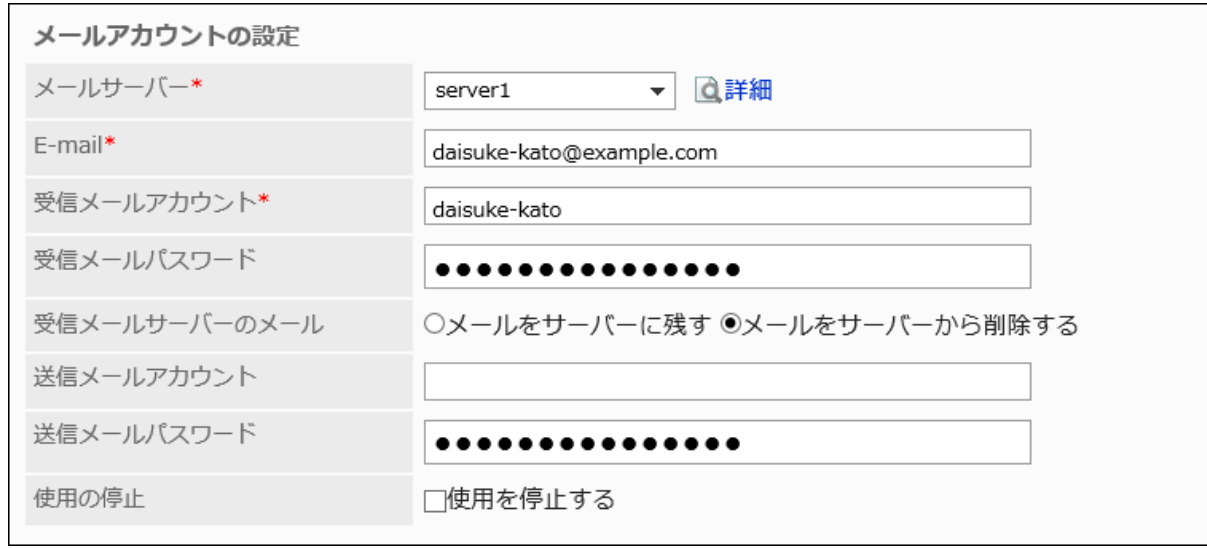

# ■ メールアカウントの設定項目

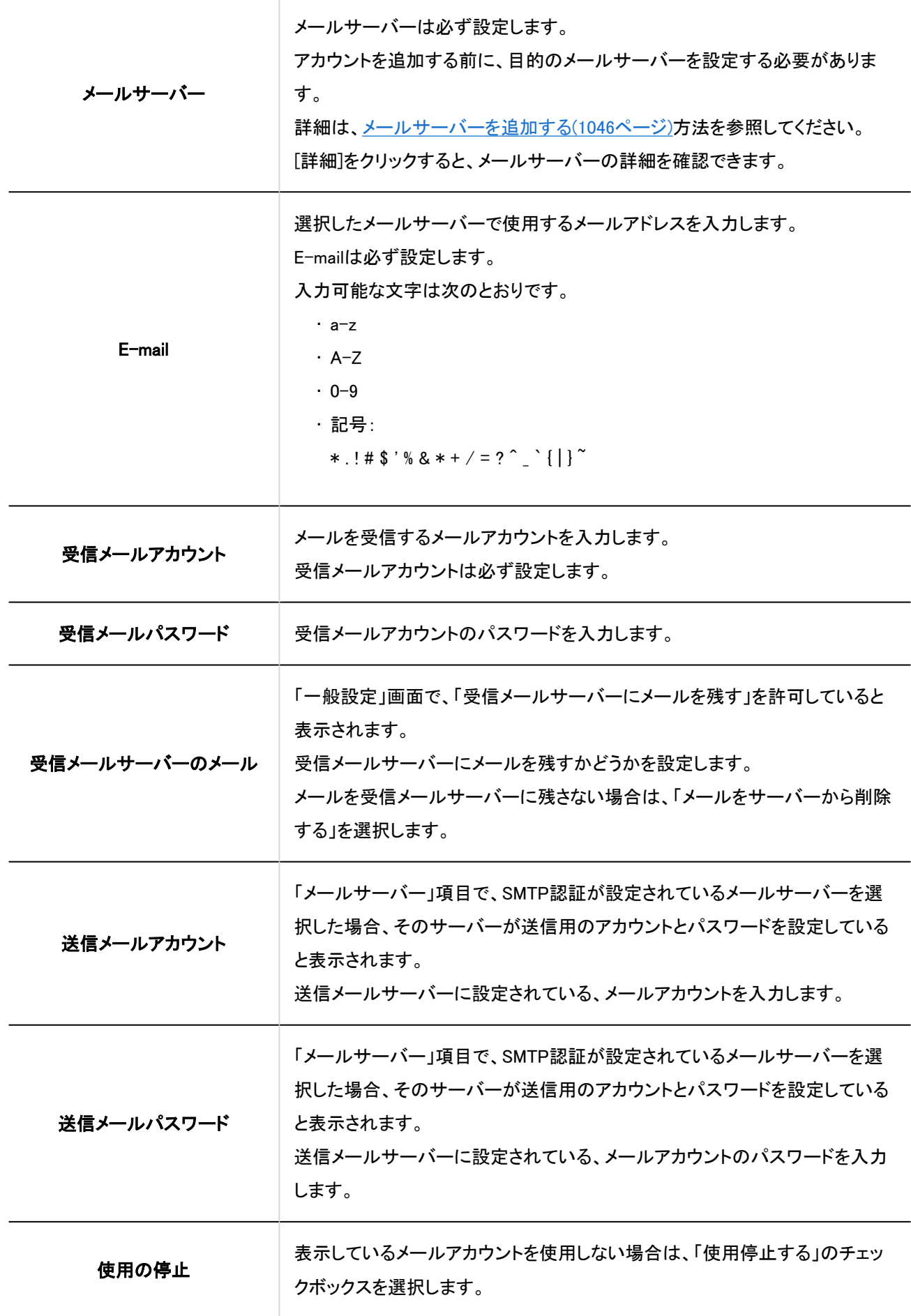

# <span id="page-1059-0"></span>設定内容を確認し、[追加する]をクリックします。 11.

バージョン 5.5.1以降のGaroonで、GmaillまたはExchange Onlineのアカウントを使用する場合、メールを送受信する には、ユーザーによる認可が必要です。

個人設定の「メールアカウントの詳細」画面か[らOAuth認可を実行するよ](https://jp.cybozu.help/g5/ja/user/application/mail/account.html#user_application_mail_account_06)う、ユーザーに連絡してください。

# ユーザーアカウントを変更する

ユーザーアカウントの設定を変更します。

### 操作手順:

- へッダーの歯車の形をした管理者メニューアイコンをクリックします。 1.
- [システム設定]をクリックします。 2.
- 「各アプリケーションの管理」タブを選択します。 3.
- [メール]をクリックします。 4.
- [ユーザーアカウント]をクリックします。 5.
- 「ユーザーアカウント」画面で、ユーザーを選択します。 6.

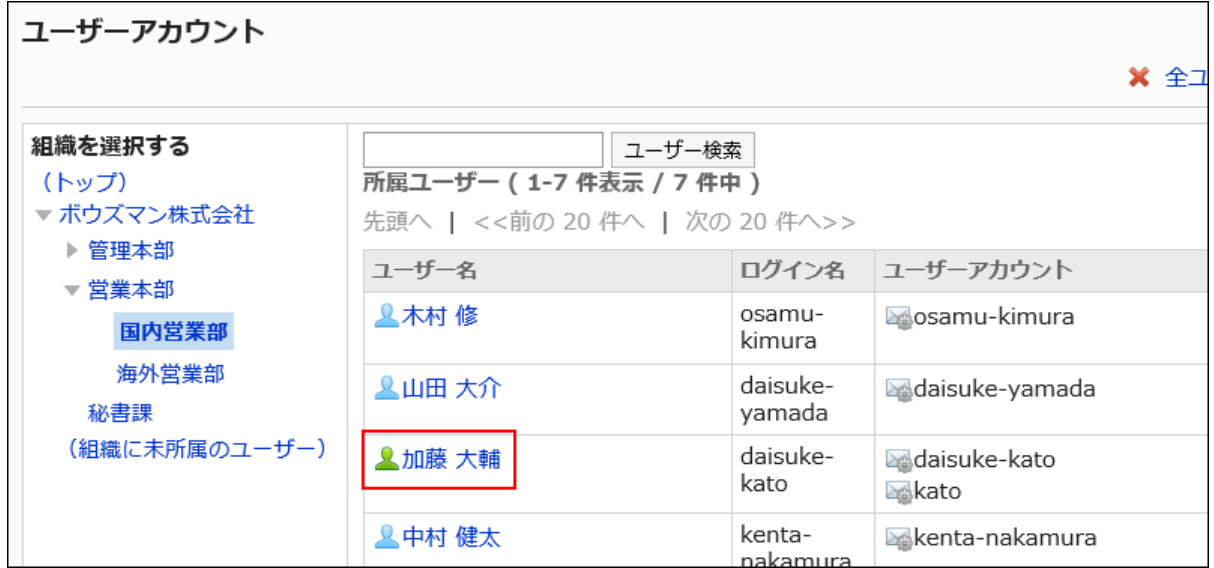

# 「ユーザーアカウント一覧」画面で、変更するユーザーアカウントをクリックします。 7.

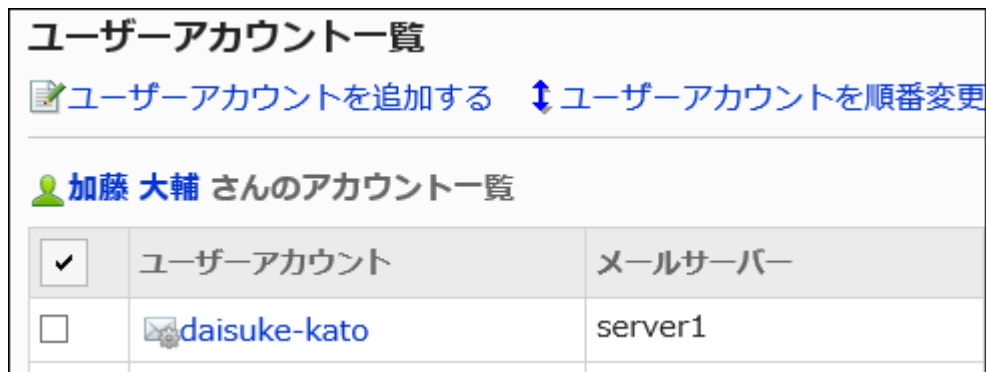

「ユーザーアカウントの詳細」画面で、[変更する]をクリックします。 8.

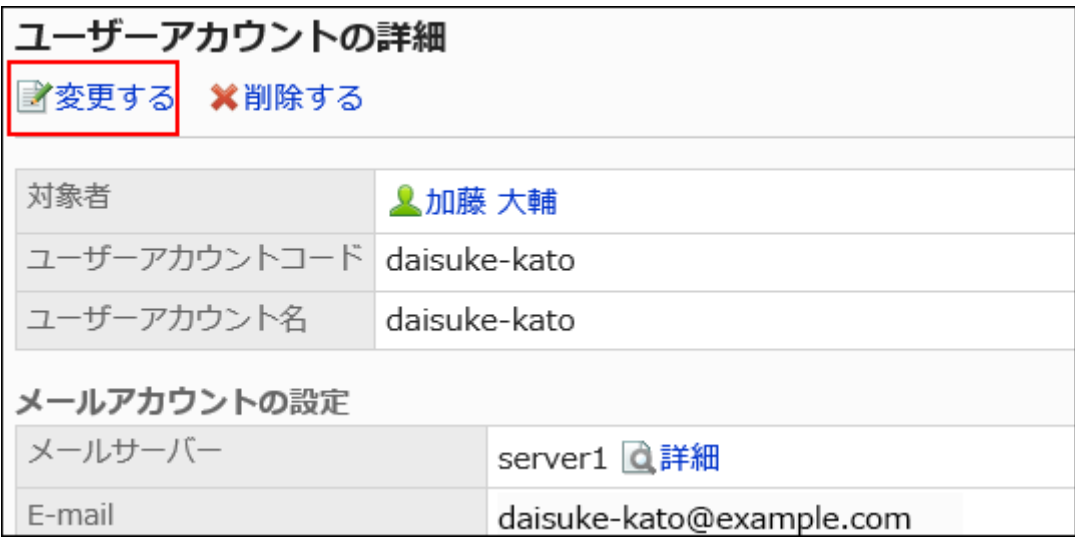

9. 「ユーザーアカウントの変更」画面で、必要に応じて項目を変更します。

設定項目の詳細は、[ユーザーアカウントを追加する](#page-1056-0)方法を参照してください。

設定内容を確認し、[変更する]をクリックします。 10.

# ユーザーアカウントを順番変更する

ユーザーアカウント一覧や、ユーザーの「メール」画面に表示されるユーザーアカウントの順番を変更します。 設定した順番は、「メール」画面で、メールアカウントを選択するドロップダウンリストの表示順に反映されます。 最上段に記述されているユーザーアカウントが、標準のメールアカウントになります。

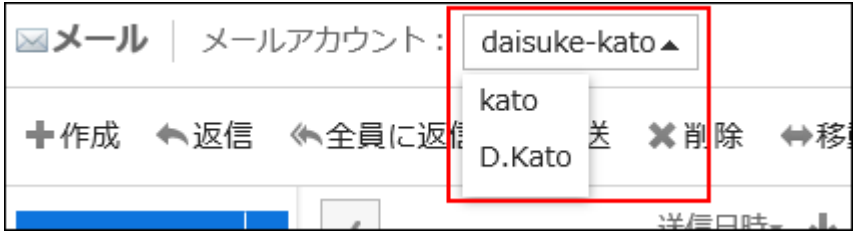

操作手順:

- へッダーの歯車の形をした管理者メニューアイコンをクリックします。 1.
- [システム設定]をクリックします。 2.
- 「各アプリケーションの管理」タブを選択します。 3.
- [メール]をクリックします。 4.
- [ユーザーアカウント]をクリックします。 5.
- 「ユーザーアカウント」画面で、ユーザーを選択します。 6.

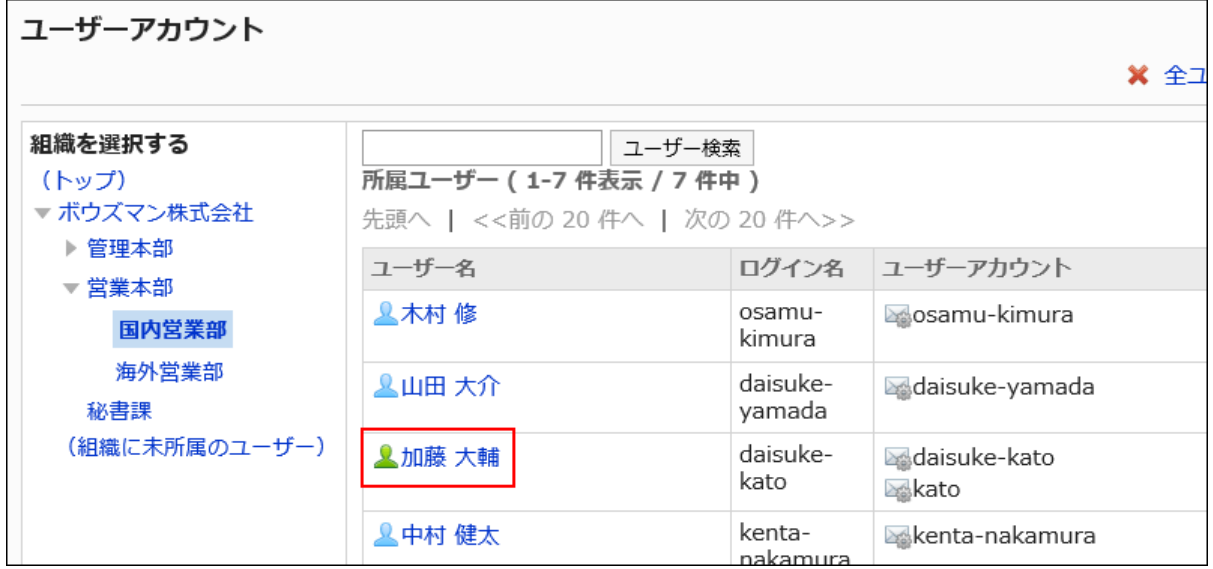

「ユーザーアカウント一覧」画面で、[ユーザーアカウントを順番変更する]をクリックします。 7.

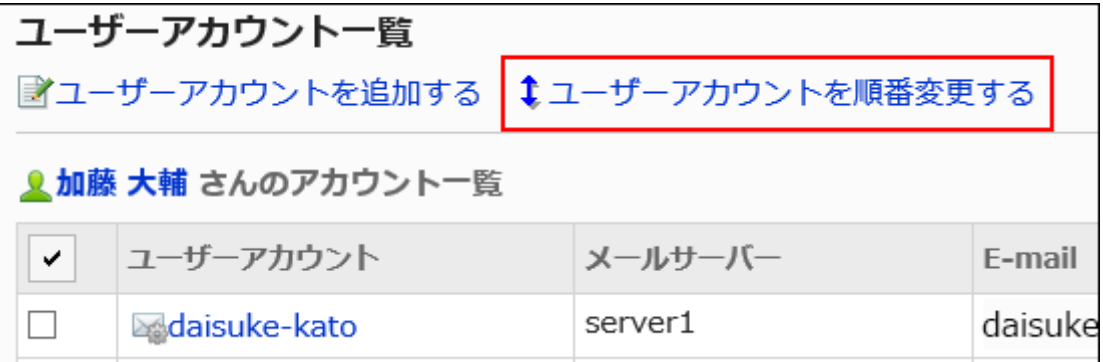

「ユーザーアカウントの順番変更」画面で、ユーザーアカウントの順番を変更します。 8.

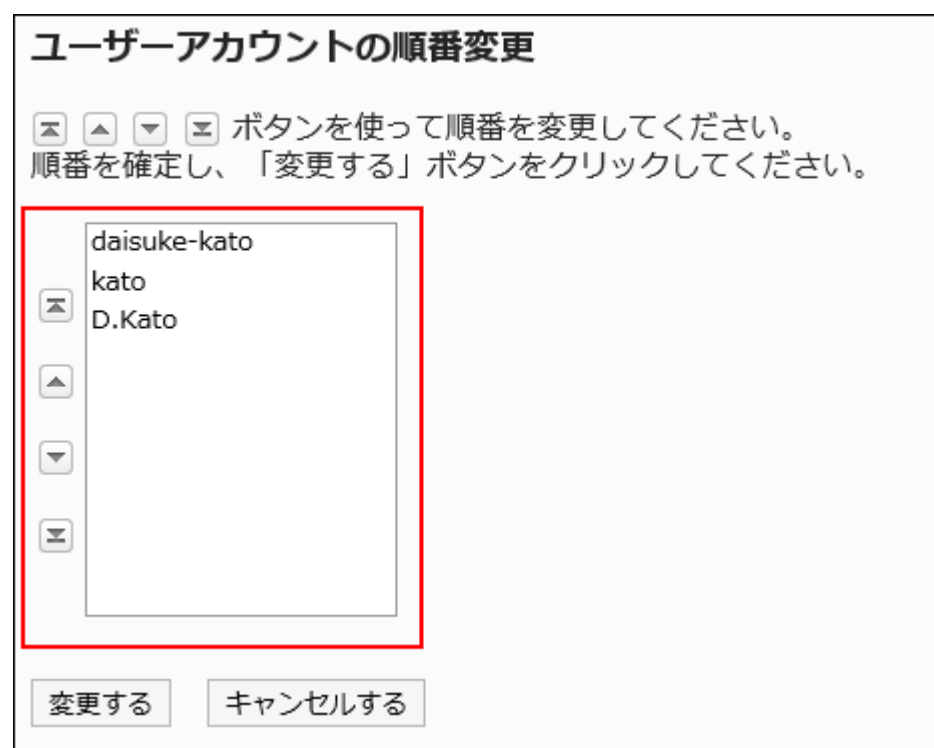

## 設定内容を確認し、[変更する]をクリックします。 9.

# ユーザーアカウントの使用を停止する

メールアカウントを削除せずに、ユーザーがメールを使用できないようにするには、ユーザーアカウントの使用を停止します。

ユーザーアカウントの使用が停止された例:

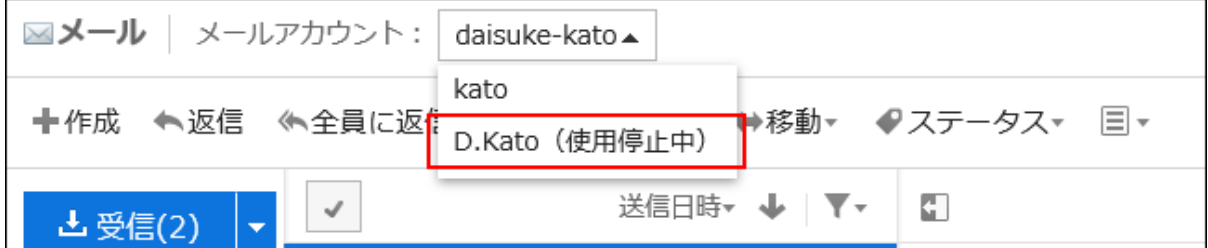

ユーザーアカウントの使用を停止すると、停止したアカウントのメールを送受信できなくなります。 使用を停止する前に送受信したメールは、送信一覧や受信一覧などのフォルダーに残ります。

■1件ずつユーザーアカウントの使用を停止する

1件ずつユーザーアカウントの使用を停止します。

### 操作手順:

### ヘッダーの歯車の形をした管理者メニューアイコンをクリックします。 1.

- [システム設定]をクリックします。 2.
- 「各アプリケーションの管理」タブを選択します。 3.
- [メール]をクリックします。 4.
- [ユーザーアカウント]をクリックします。 5.
- 「ユーザーアカウント」画面で、ユーザーを選択します。 6.

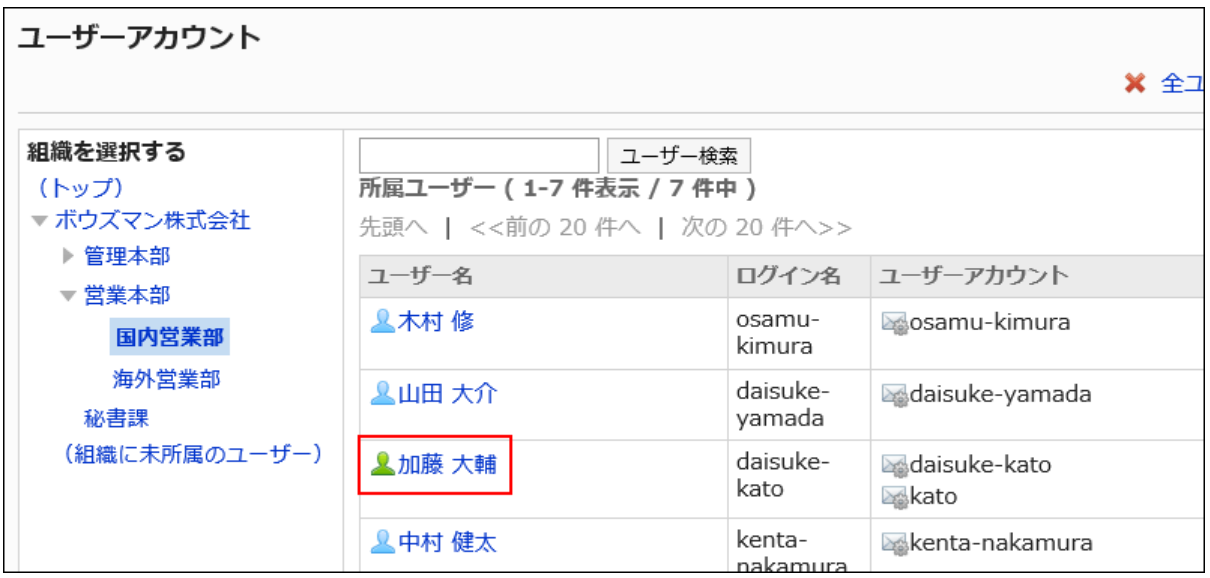

「ユーザーアカウント一覧」画面で、使用を停止するユーザーのユーザーアカウントを選択します。 7.

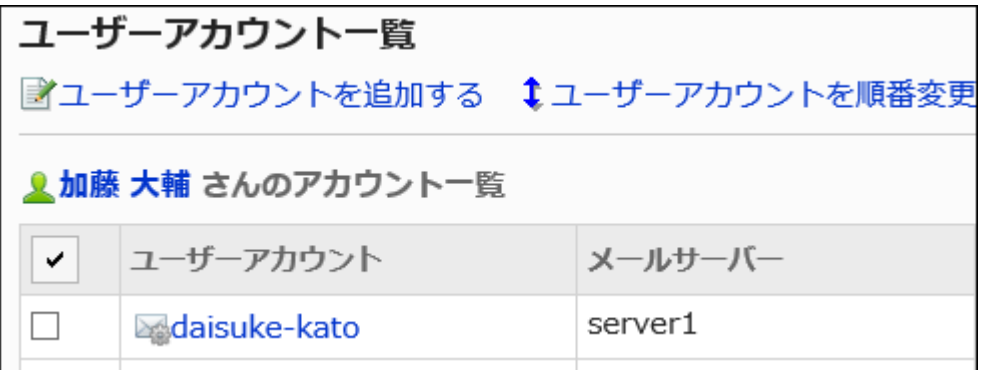

「ユーザーアカウントの詳細」画面で、[変更する]をクリックします。 8.

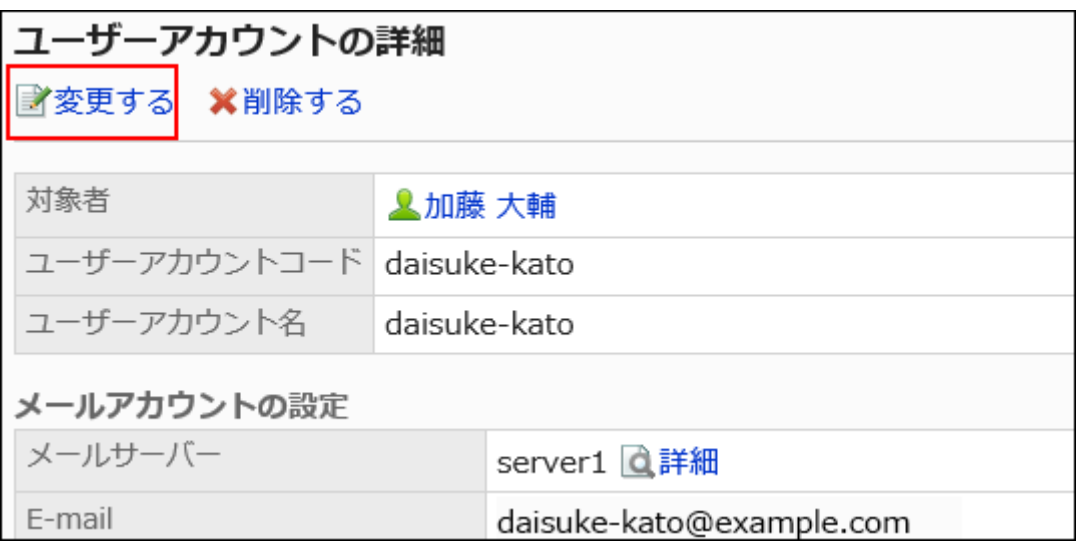

「ユーザーアカウントの変更」画面の「使用の停止」項目で、「使用を停止する」のチェックボックスを選択 9. します。

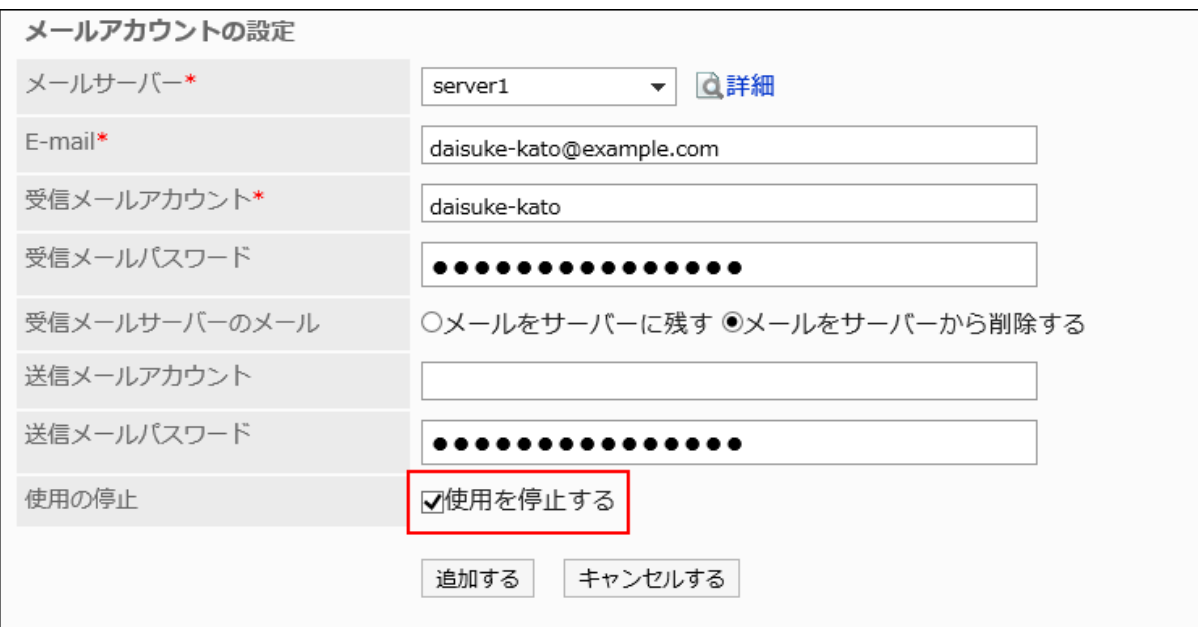

10. 設定内容を確認し、[変更する]をクリックします。

# 補足

• 停止しているユーザーアカウントを再開するには、「ユーザーアカウントの変更」画面で「使用を停止する」のチェック ボックスの選択を外します。

使用を開始すると、停止中にメールサーバーに送信されたメールを受信できます。

■複数のユーザーアカウントをまとめて使用を停止する

ユーザーアカウントを選択して、まとめて使用停止にします。

## 操作手順:

- 1. ヘッダーの歯車の形をした管理者メニューアイコンをクリックします。
- [システム設定]をクリックします。 2.
- 「各アプリケーションの管理」タブを選択します。 3.
- [メール]をクリックします。 4.
- [ユーザーアカウント]をクリックします。 5.
- 「ユーザーアカウント」画面で、ユーザーを選択します。 6.

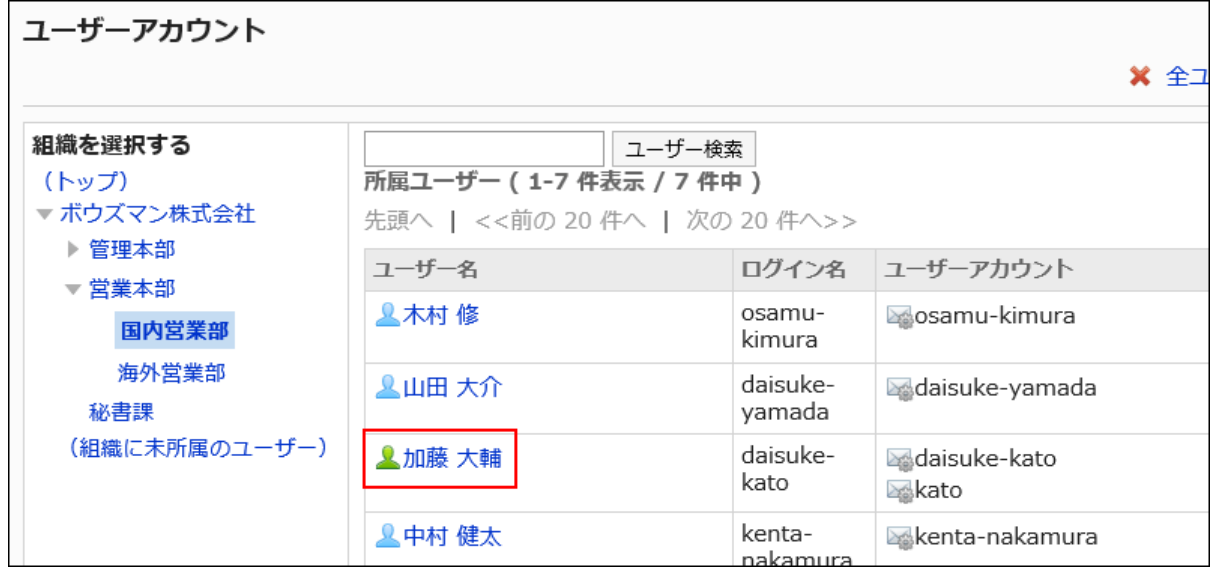

「ユーザーアカウント一覧」画面で、使用を停止するユーザーアカウントのチェックボックスを選択し、[使 7.用停止する]をクリックします。

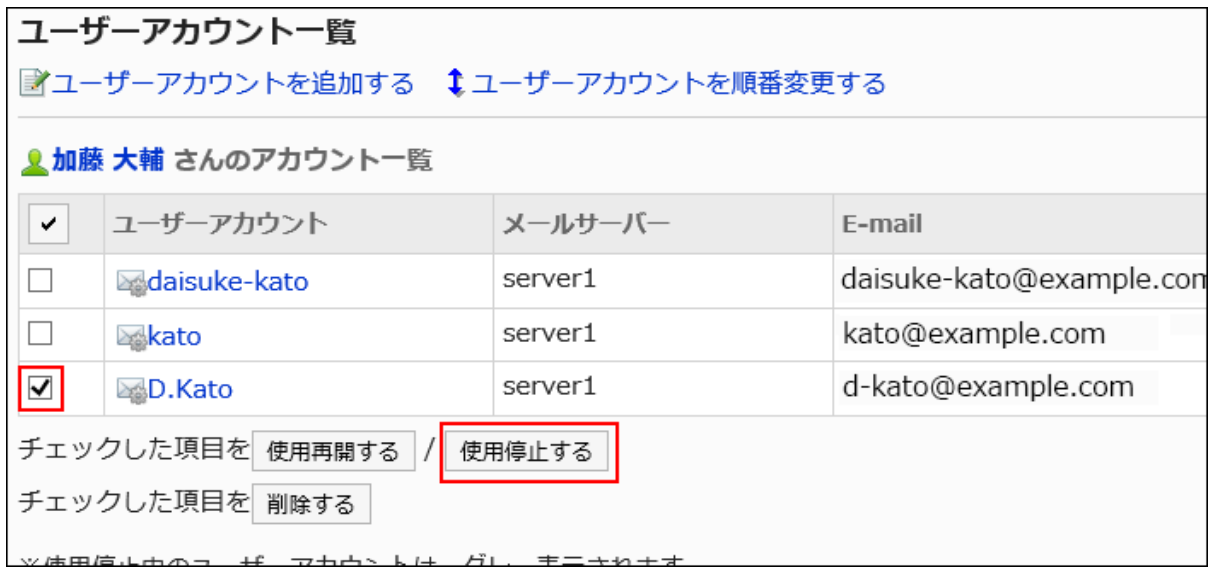

## 「ユーザーアカウントの一括停止」画面で、[はい]をクリックします。 8.

使用停止中のユーザーアカウントは、「ユーザーアカウント一覧」画面で、グレーで表示されます。

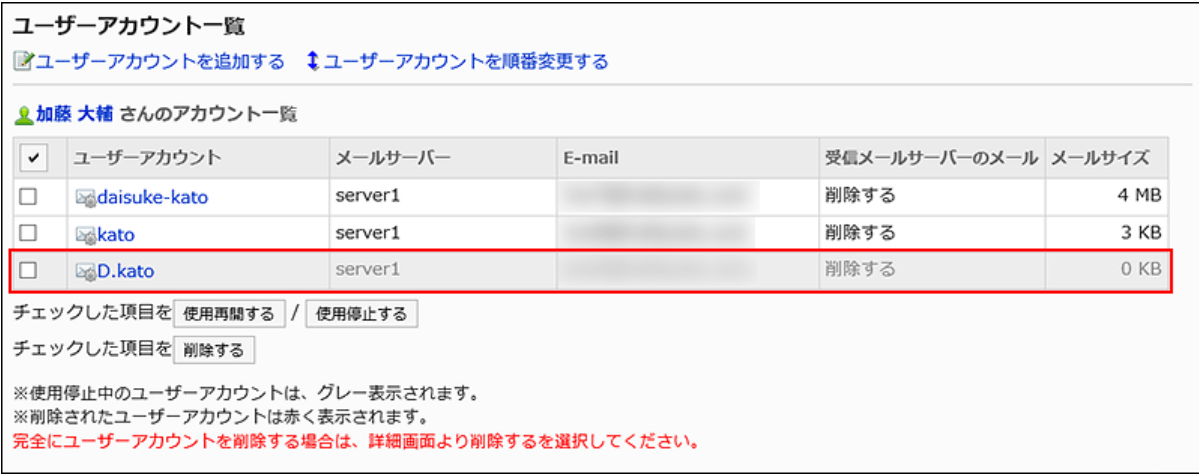

#### 補足

• 停止しているユーザーアカウントを再開するには、「ユーザーアカウント一覧」画面で使用を再開するユーザーアカウン トのチェックボックスを選択し、[使用再開する]をクリックします。使用を開始すると、停止中にメールサーバーに送信さ れたメールを受信できます。

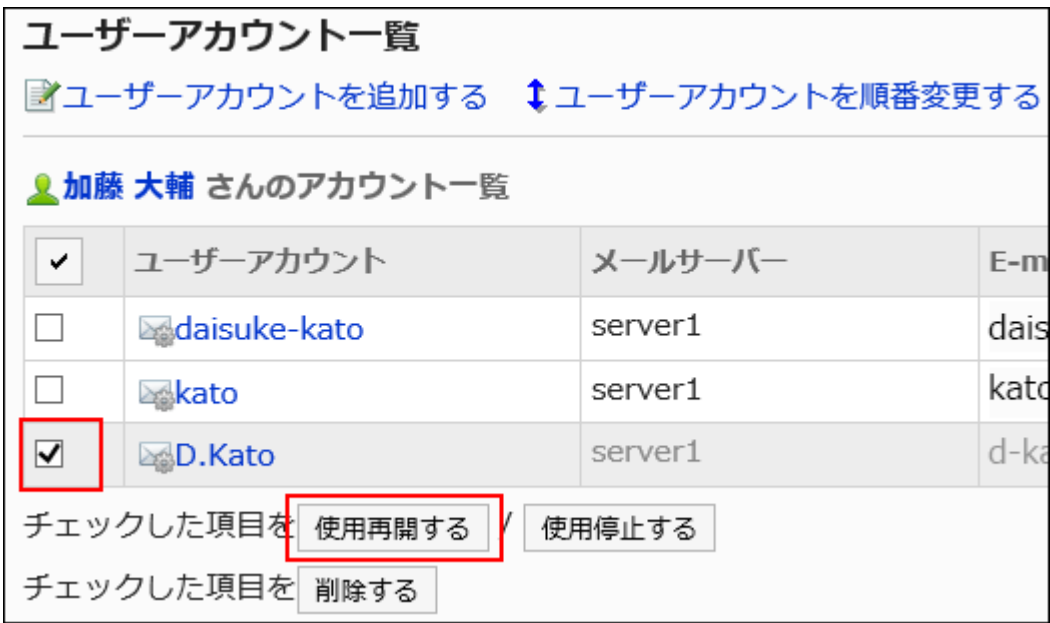

# ユーザーアカウントを削除する

ユーザーアカウントを削除します。ユーザーアカウントを削除すると、削除したアカウントのメールを送受信できなくなります。

ユーザーアカウントを削除する際、メールデータも削除するかどうかを選択できます。

• ユーザーアカウントとメールデータの両方を削除した場合:

削除したユーザーアカウントと同じユーザーアカウントコードを使って、新しいユーザーアカウントを追加できます。

• ユーザーアカウントだけを削除した場合:

削除したユーザーアカウントと同じユーザーアカウントコードを使って、新しいユーザーアカウントを追加することはできま せん。

メールデータが残っているアカウントは、「ユーザーアカウント一覧」画面で、ユーザーアカウントの情報が赤い文字で表 示されます。

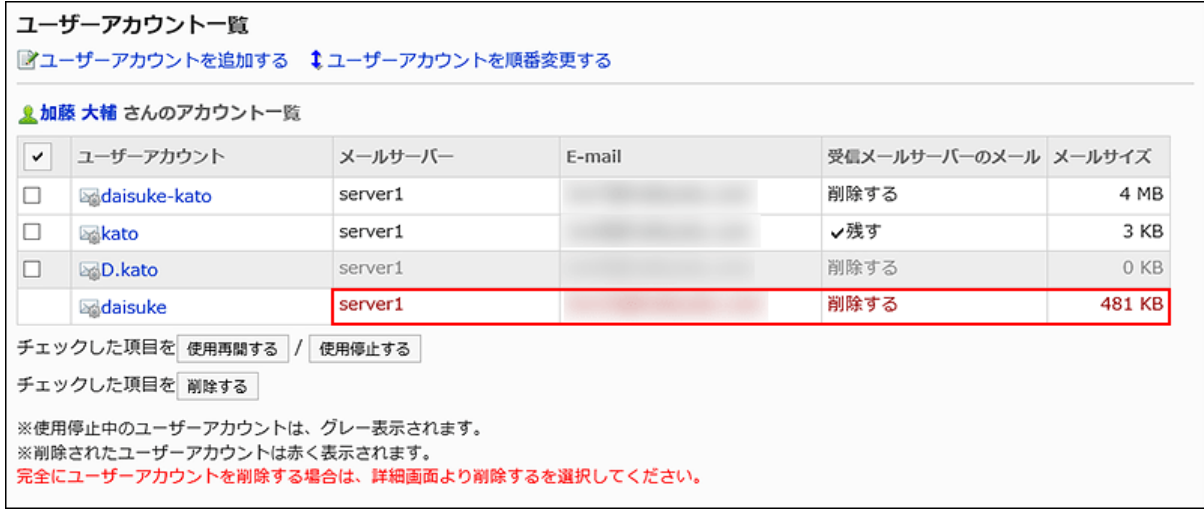

### 注意

• 削除したユーザーアカウント、およびメールデータは元に戻せません。

■1件ずつユーザーアカウントを削除する

1件ずつユーザーアカウントを削除します。

### 操作手順:

- へッダーの歯車の形をした管理者メニューアイコンをクリックします。 1.
- [システム設定]をクリックします。 2.
- 「各アプリケーションの管理」タブを選択します。 3.
- [メール]をクリックします。 4.
- [ユーザーアカウント]をクリックします。 5.
- 「ユーザーアカウント」画面で、ユーザーを選択します。 6.

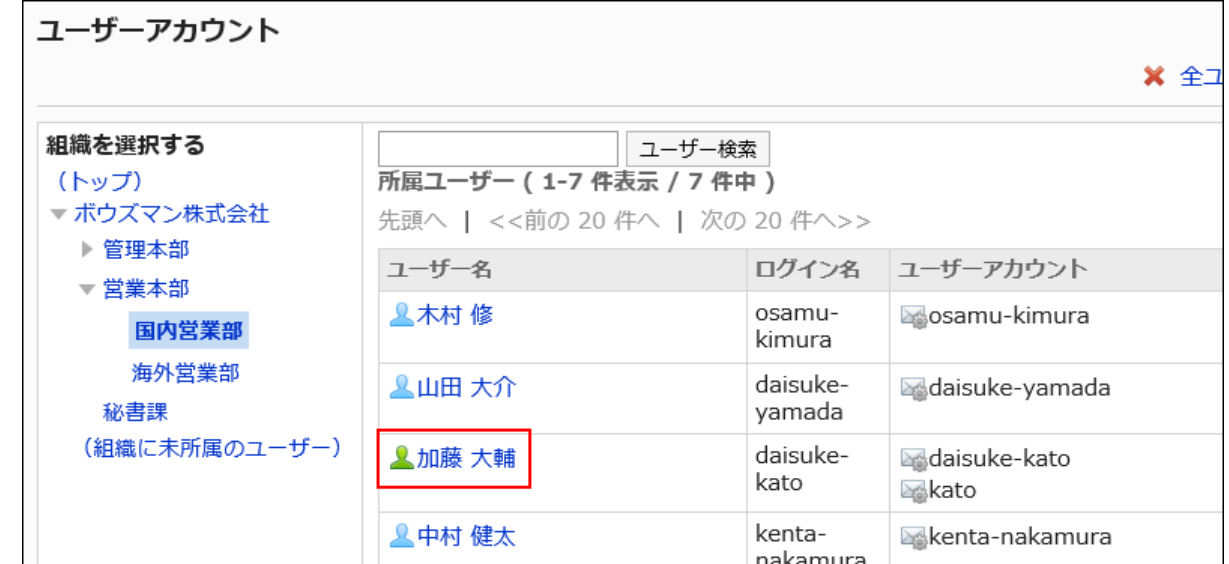

# 「ユーザーアカウント一覧」画面で、削除するユーザーアカウントを選択します。 7.

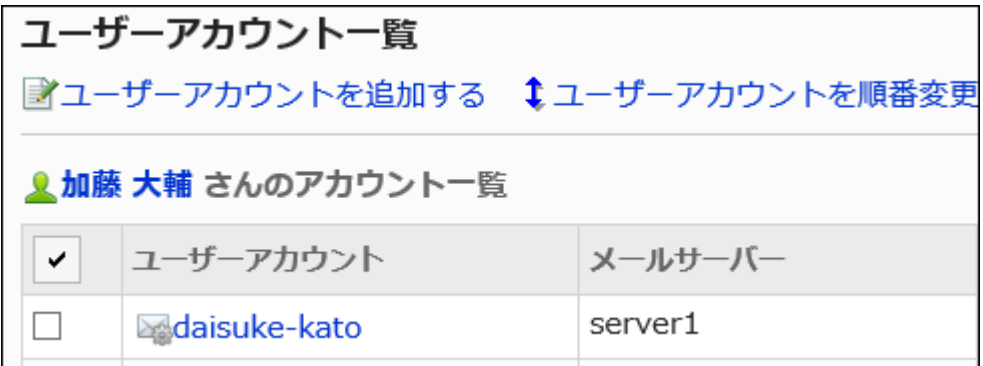

「ユーザーアカウントの詳細」画面で、[削除する]をクリックします。 8.

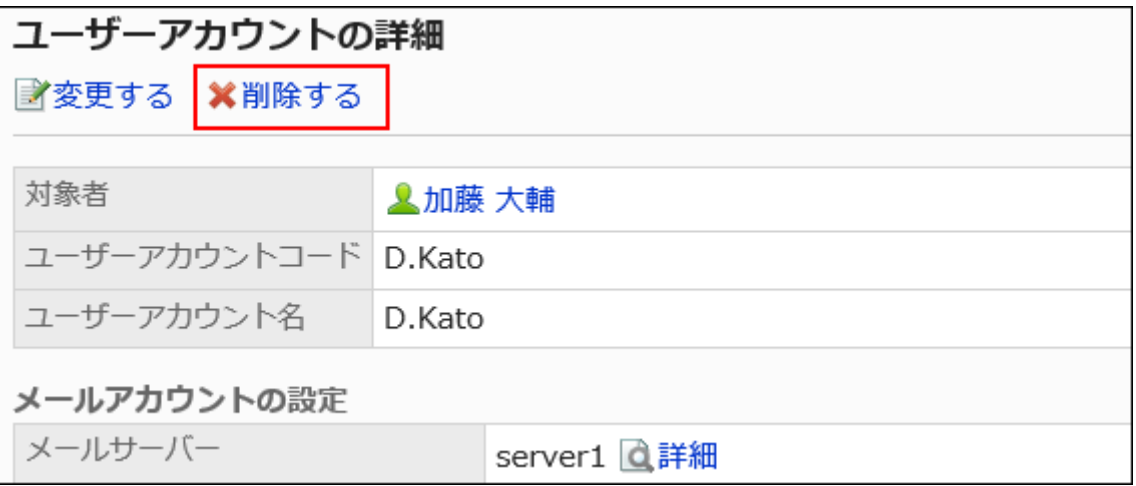

# 「ユーザーアカウントの削除」画面で、[はい]をクリックします。 9.

メールデータも削除する場合は、「アカウントのすべてのメールデータも削除する」のチェックボックスを選択します。

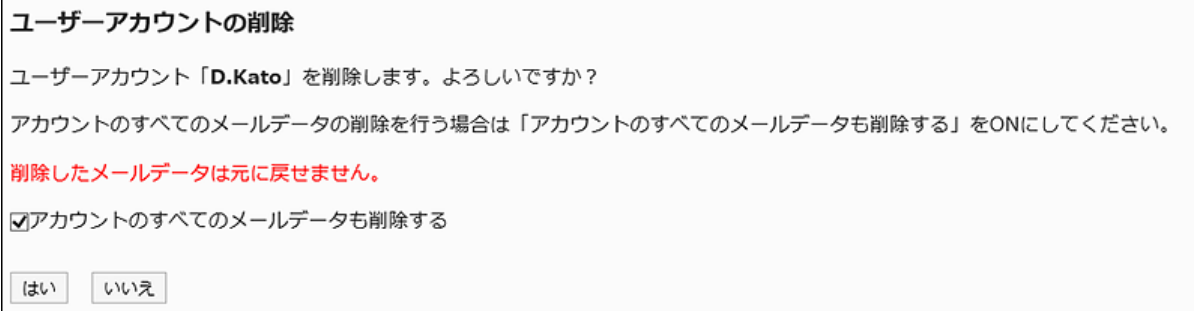

■複数のユーザーアカウントをまとめて削除する

複数のユーザーアカウントをまとめて削除します。

### 操作手順:

1. ヘッダーの歯車の形をした管理者メニューアイコンをクリックします。

- [システム設定]をクリックします。 2.
- 「各アプリケーションの管理」タブを選択します。 3.
- [メール]をクリックします。 4.
- [ユーザーアカウント]をクリックします。 5.
- 「ユーザーアカウント」画面で、ユーザーを選択します。 6.

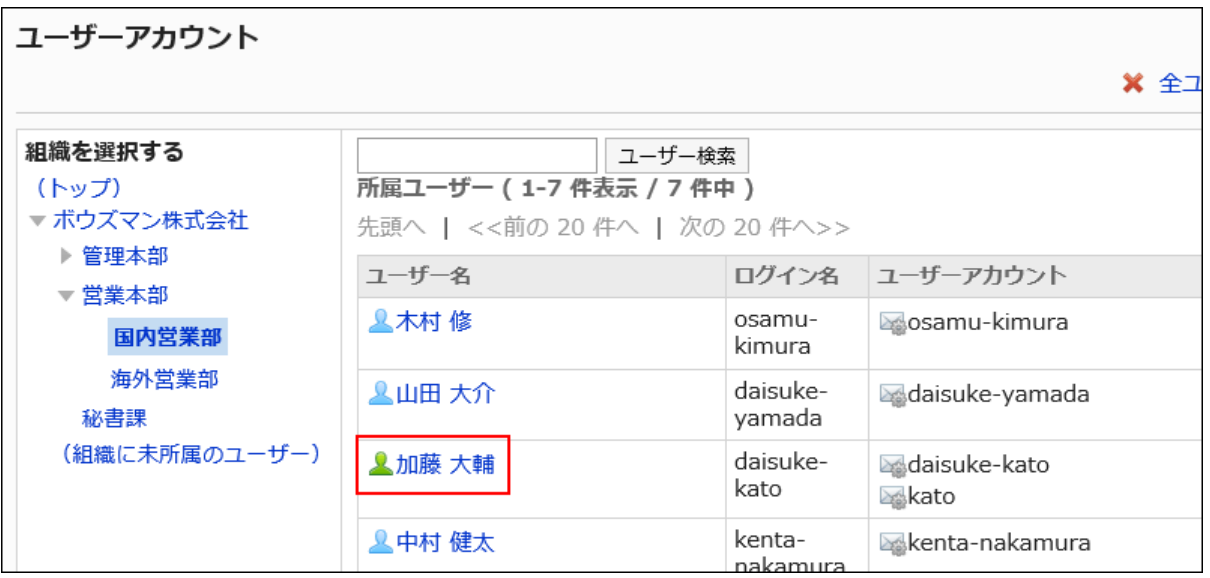

「ユーザーアカウント一覧」画面で、削除するユーザーアカウントのチェックボックスを選択し、[削除する] 7. をクリックします。

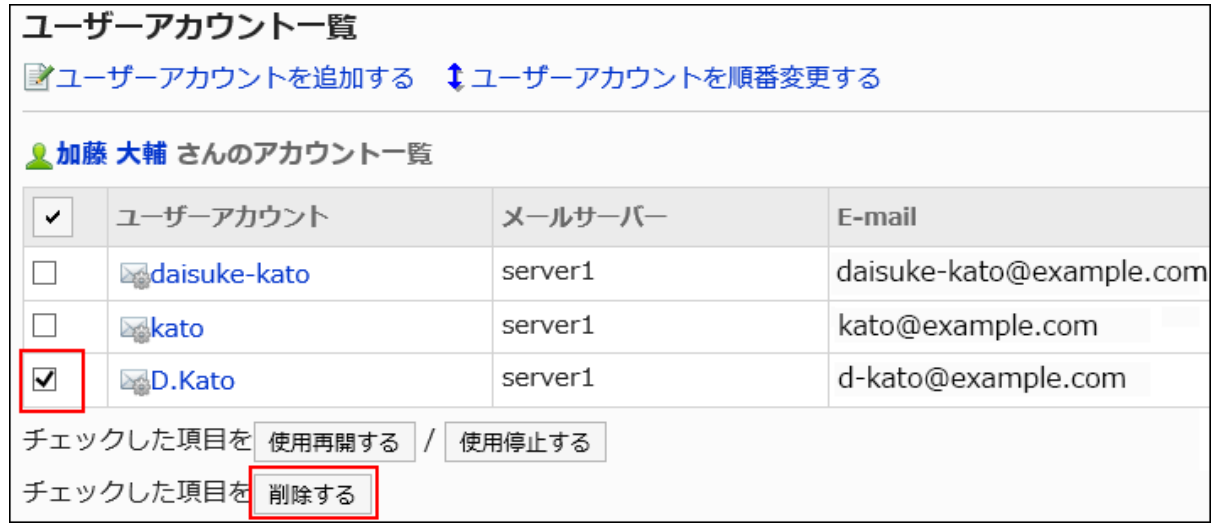

「ユーザーアカウントの一括削除」画面で、[はい]をクリックします。 8.

メールデータも削除する場合は、「アカウントのすべてのメールデータも削除する」のチェックボックスを選択します。

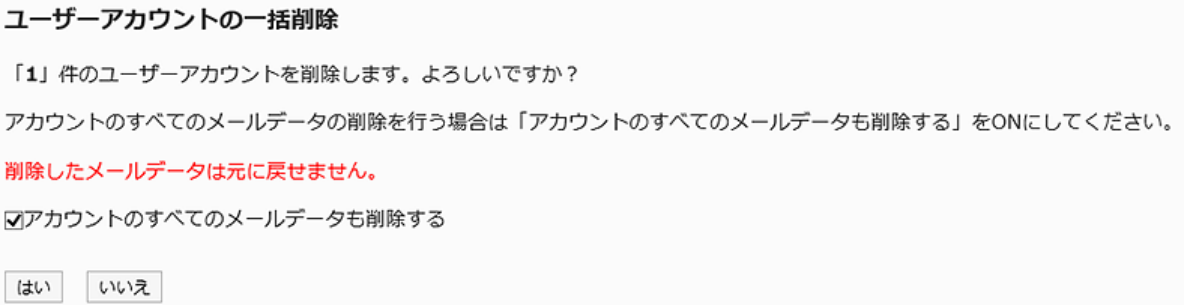

■全ユーザーアカウントを削除する

ユーザーアカウントをすべて削除します。

操作手順:

- ヘッダーの歯車の形をした管理者メニューアイコンをクリックします。 1.
- [システム設定]をクリックします。 2.
- 「各アプリケーションの管理」タブを選択します。 3.
- [メール]をクリックします。 4.
- [ユーザーアカウント]をクリックします。 5.
- 「ユーザーアカウント」画面で、[全ユーザーアカウントを削除する]をクリックします。 6.

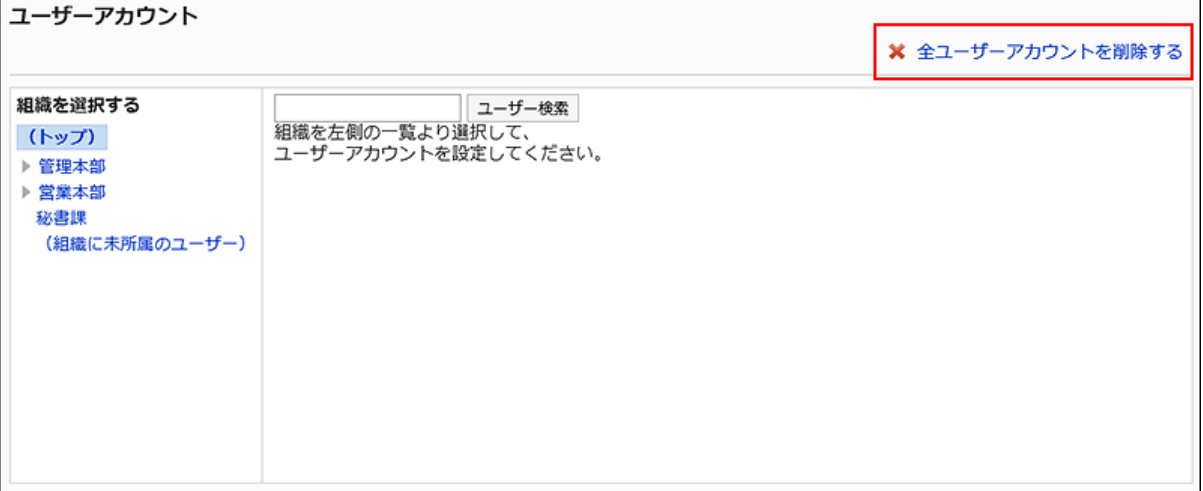

「全ユーザーアカウントの削除」画面で、[はい]をクリックします。 7.

メールデータも削除する場合は、「アカウントのすべてのメールデータも削除する」のチェックボックスを選択します。

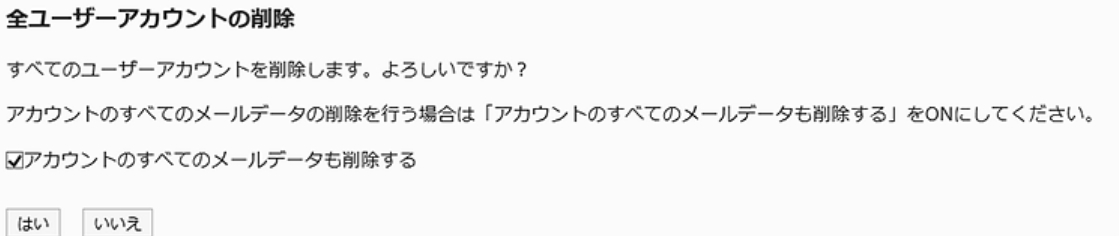

# 2.12.4. メールサイズの制限の設定

メールの制限値を設定します。

サイズが大きいメールを送受信すると、メールサーバーとの通信処理に大きな負荷がかかり、システムのパフォーマンスが低 下する恐れがあります。受信メールや送信メールのサイズを制限して、メールの送受信によるパフォーマンスの低下を防止し ます。

#### 注意

- 受信メールにPOP3サーバーを使用している場合、メールサイズの制限値を設定するには、POP3サーバーがUIDLコマ ンドに対応している必要があります。
- 送信メールサイズの制限は、エンコード後のデータに適用されます。 添付ファイルや、ASCII以外の文字コードで記述されているメールは、送信時にASCIIにエンコードされます。送信前の メールサイズが制限サイズ以下でも、エンコードによって制限値を超えると、エラーが発生します。 詳細は、よくあるご質問の制限サイズ以下のメールを送信する際に、エラー(GRN MAIL 24155)が発生し、メールの送 [信に失敗します。](https://faq.cybozu.info/alphascope/cybozu/web/garoon5/Detail.aspx?id=94)という記事を参照してください。

#### 受信メールサイズの制限によってメールを受信できない場合の対処

システム管理者が設定している受信メールサイズの制限値を超えたメールは、受信できません。 ユーザーの「メール」画面に、メールを受信できなかったことを示すメッセージが表示されます。

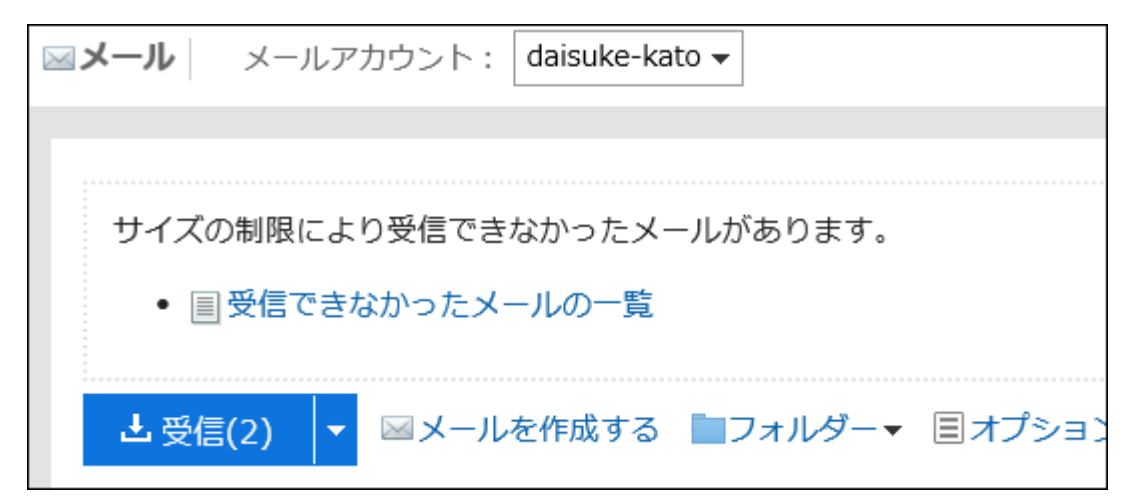

ユーザーから相談を受けた場合は、ユーザーに次のどちらかの操作を依頼してください。

- 受信できなかったメールをメールサーバーから削除する。
- 受信できなかったメールをほかのメールソフトで受信する。

詳細は[、受信メールサイズの制限値を超えた場合の](https://jp.cybozu.help/g5/ja/user/application/mail/receive.html#user_application_mail_receive_04)ページでも案内しています。

# 全ユーザーにメールサイズの制限を設定する

ユーザー1人あたりのメールサイズの制限値を設定します。 すべてのユーザーに同じ設定が適用されます。

#### 注意

• すべてのユーザーに同じ設定を適用する「メールサイズの制限」画面で設定した値は、ユーザーごとに設定する「ユー ザーのメールサイズの設定」画面で設定した値を上書きします。 「メールサイズの制限」画面で設定した値を変更する場合は、「ユーザーのメールサイズの設定」画面で設定した値が 上書きされても運用に問題ないかどうかを確認してください。

#### 操作手順:

- 1. ヘッダーの歯車の形をした管理者メニューアイコンをクリックします。
- [システム設定]をクリックします。 2.
- 「各アプリケーションの管理」タブを選択します。 3.
- [メール]をクリックします。 4.
- [メールサイズの制限]をクリックします。 5.
- 「メールサイズの制限」画面で、メールの総サイズの設定の「1ユーザーあたりの保存できるメールの総 6. サイズ」項目を設定します。

保存できるメールの総サイズの上限を設定します。 総サイズとは、1人のユーザーが使用しているすべてのアカウントの、フォルダーに保存されるメールサイズの合計 です。

#### 個々のメールのサイズ制限の設定の「受信メールサイズの制限」項目を設定します。 7.

1件あたりの受信メールのサイズの上限を設定します。 設定できる最大値は(無制限)です。

「送信メールサイズの制限」項目を設定します。 8.

一度に送信できるメールサイズの上限を設定します。 設定できる最大値は(無制限)です。

# 設定内容を確認し、[変更する]をクリックします。 9.

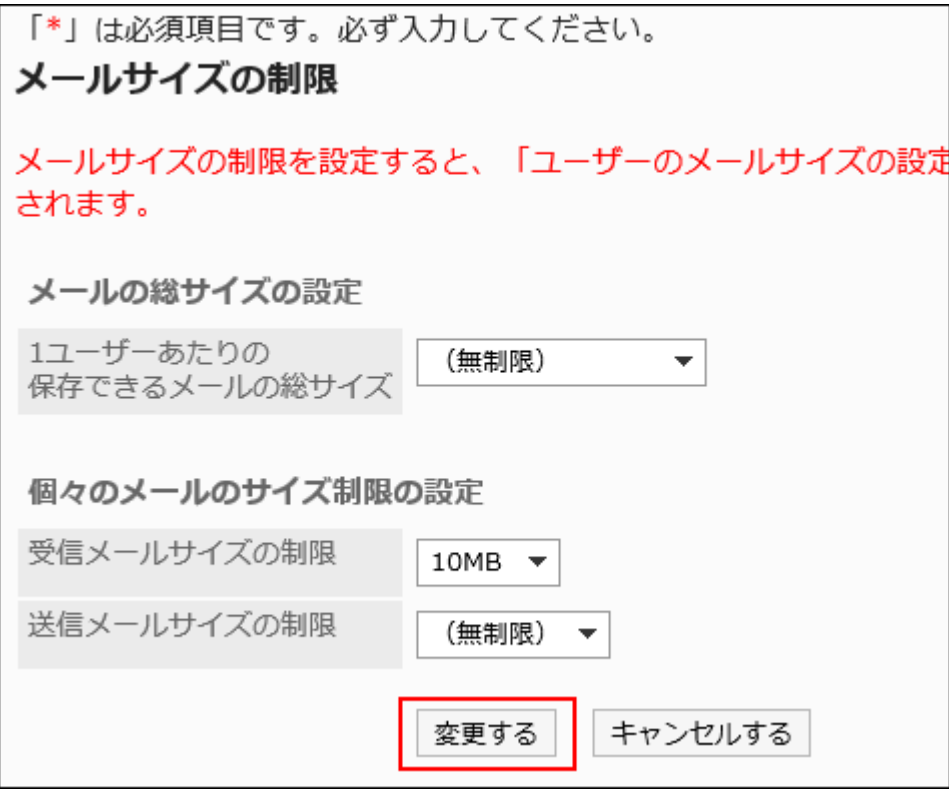

# ユーザーごとにメールサイズを制限する

ユーザーごとにメールサイズの制限値を設定します。

たとえば、すべてのユーザーの制限値を一括で設定したあと、メールの使用頻度の低いユーザーに対して、個別に制限値を設 定するといった運用が可能です。

### 操作手順:

- 1. ヘッダーの歯車の形をした管理者メニューアイコンをクリックします。
- [システム設定]をクリックします。 2.
- 「各アプリケーションの管理」タブを選択します。 3.
- [メール]をクリックします。 4.
- [ユーザーのメールサイズの設定]をクリックします。 5.
- 「ユーザーのメールサイズの設定」画面で、設定を変更するユーザーの[変更]をクリックします。 6.

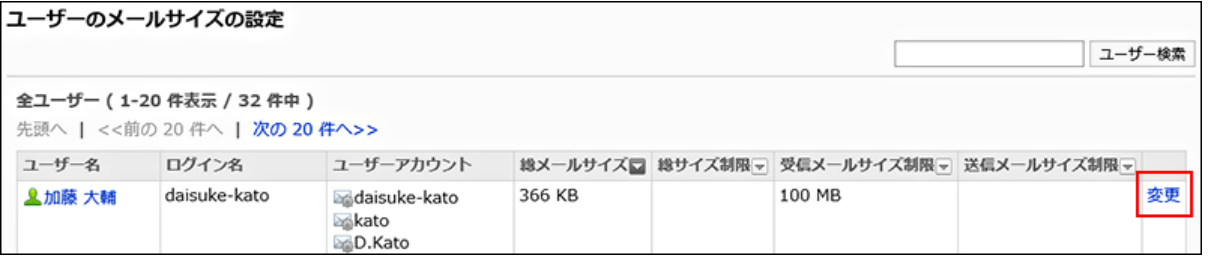

複数のメールアカウントを設定しているユーザーの「総メールサイズ」には、メールアカウントの合計サイズが表示さ れます。

「メールサイズの制限の設定」画面で、メールの総サイズの設定の「1ユーザーあたりの保存できるメー 7. ルの総サイズ」項目を設定します。

保存できるメールの総サイズの上限を設定します。 総サイズとは、1人のユーザーが使用しているすべてのアカウントの、フォルダーに保存されるメールサイズの合計 です。

個々のメールのサイズ制限の設定の「受信メールサイズの制限」項目を設定します。 8.

1件あたりの受信メールのサイズの上限を設定します。 設定できる最大値は(無制限)です。

- 「送信メールサイズの制限」項目を設定します。 9. 一度に送信できるメールサイズの上限を設定します。 設定できる最大値は(無制限)です。
- 設定内容を確認し、[変更する]をクリックします。 10.

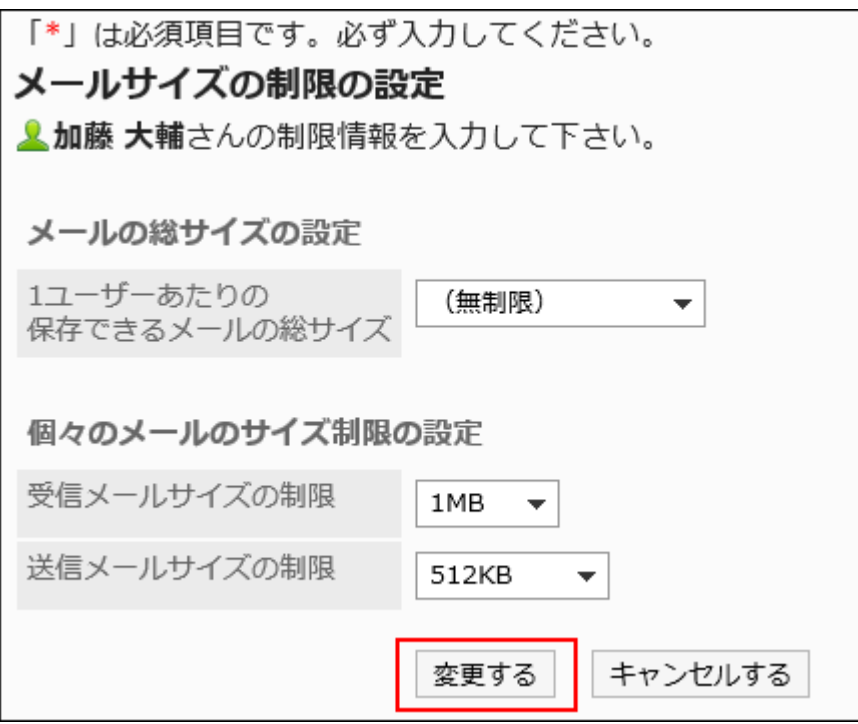

# <span id="page-1076-0"></span>2.12.5. CSVファイルでのメールの管理

メールのデータをCSVファイルで管理します。 CSVファイルで管理できるデータは、次のとおりです。

- メールサーバー
- ユーザーアカウント
- メールサイズ制限値

# CSVファイルから読み込む

メールのデータをCSVファイルから読み込みます。

CSVファイルの読み込み中にエラーが発生した場合、読み込みが中止されます。途中まで読み込まれた内容はGaroonに反映 されません。

#### 注意

### • バージョン 5.5.1以降のGaroonでメールの送受信にOAuthを使用している場合

メールサーバーの「OAuthクライアント」項目は、CSVファイルから読み込めません。既存のメールサーバーのデータを CSVファイルから読み込むと、「OAuthクライアント」項目の設定内容が削除されます。この場合、「OAuthクライアント」 項目の再設定と、ユーザーによる認可が必要です。

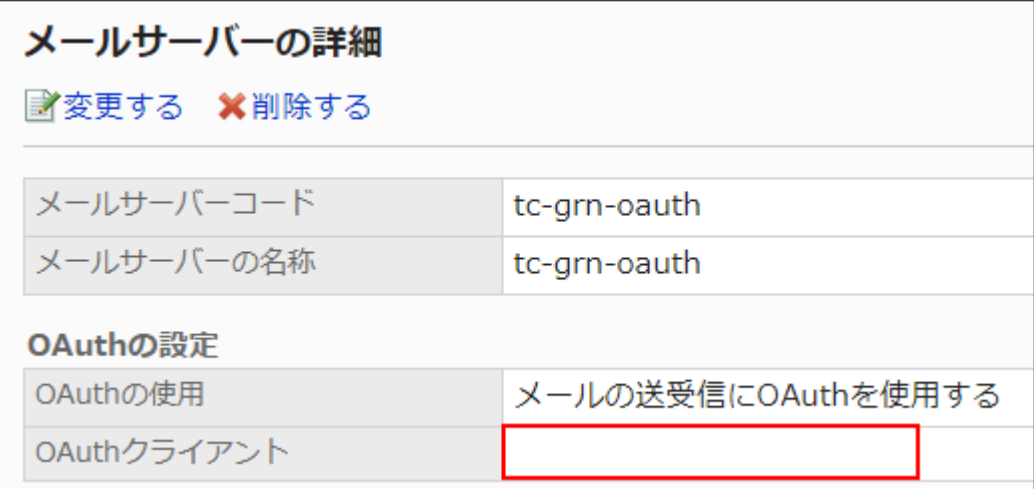

システム管理からメールサーバーの「OAuthクライアント」項目を再設定したあと、個人設定の「メールアカウントの詳 細」画面か[らOAuth認可を実行するよ](https://jp.cybozu.help/g5/ja/user/application/mail/account.html#user_application_mail_account_06)う、ユーザーに連絡してください。

## 操作手順:

- データを読み込むためのCSVファイルを作成します。 1. CSVファイルで管理できる項目については、[メール\(1673ページ\)](#page-1672-0)のCSVフォーマットを参照してください。
- へッダーの歯車の形をした管理者メニューアイコンをクリックします。 2.
- [システム設定]をクリックします。 3.
- 「各アプリケーションの管理」タブを選択します。 4.
- [メール]をクリックします。 5.
- **6.** [CSVファイルからの読み込み]をクリックします。
- 「CSVファイルからの読み込み」画面で、読み込むデータを選択します。 7.
- 手順1で作成したCSVファイルを選択します。 8.
- 読み込むデータに必要な設定をし、[次へ]をクリックします。 9.

設定項目は、次のとおりです。

- 文字コード: CSVファイルのデータを、選択した文字コードでエンコードします。 選択できる文字コードは、次のとおりです。
	- ユニコード(UTF-8)
	- 日本語(シフトJIS)
	- ASCII
	- Latin1(ISO-8859-1)
	- 簡体字中国語(GB2312)
	- タイ語(TIS-620)
- 先頭行をスキップする:

先頭行に、項目名やコメントなどデータ以外の情報が記述されている場合は、「はい」を選択します。

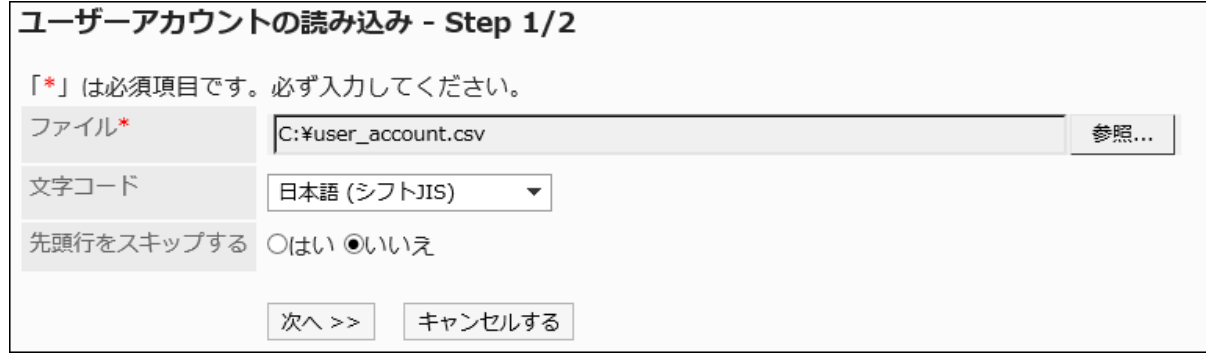

10. CSVファイルの内容を確認し、[読み込む]をクリックします。

# CSVファイルに書き出す

メールのデータをCSVファイルに書き出します。

## 操作手順:

- へッダーの歯車の形をした管理者メニューアイコンをクリックします。 1.
- [システム設定]をクリックします。 2.
- 「各アプリケーションの管理」タブを選択します。 3.
- [メール]をクリックします。 4.
- **5.** [CSVファイルへの書き出し]をクリックします。
- 「CSVファイルへの書き出し」画面で、書き出すデータを選択します。 6.
- 書き出すデータに必要な項目を設定します。 7.

設定項目は、次のとおりです。

• 文字コード:

エンコードに使用する文字コードを設定します。

選択できる文字コードは次のとおりです。

◦ ユニコード(UTF-8)

必要に応じてBOM付きを選択できます。

- 日本語(シフトJIS)
- ASCII
- Latin1(ISO-8859-1)
- 簡体字中国語(GB2312)
- タイ語 (TIS-620)
- 先頭行に項目名を書き出す:

CSVファイルの先頭行に項目名を書き出す場合は、「はい」を選択します。

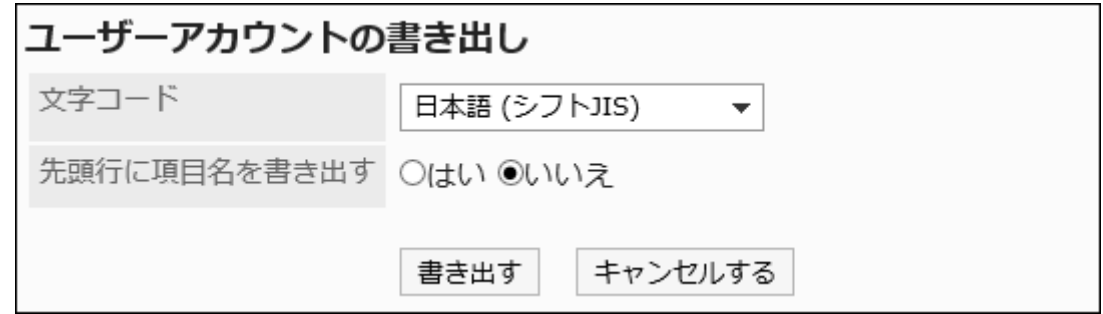

設定内容を確認し、[書き出す]をクリックします。 8.

## Webブラウザーのファイル保存機能を使って、ファイルを保存します。 9.

# <span id="page-1079-0"></span>2.12.6. OAuthクライアントの設定

メールの送受信にOAuthを使用するには、プロバイダーとGaroonでOAuthクライアントの設定が必要です。 OAuthクライアントの設定は、バージョン 5.5.1以降のGaroonで設定できます。

#### 注意

• HTTPS通信環境でGaroonを運用していない場合、OAuth認証を利用できません。

## OAuthを使用してメールを送受信できるまでの流れ

#### Steps:

- Step 1 OAuthクライアントを設定します。
- Step 2 OAuthクライアントを設定します。
- Step 3 メールサーバーを追加します。
- Step 4 [ユーザーアカウントを追加します。](#page-1080-0)
- Step 5 [ユーザーがOAuth認可を実行します。](#page-1080-0)

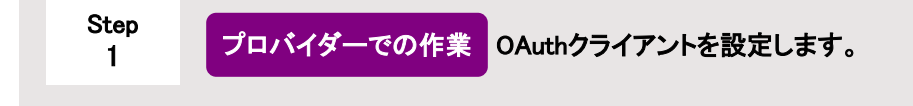

お使いのメールの内容に合わせて、設定をしてください。

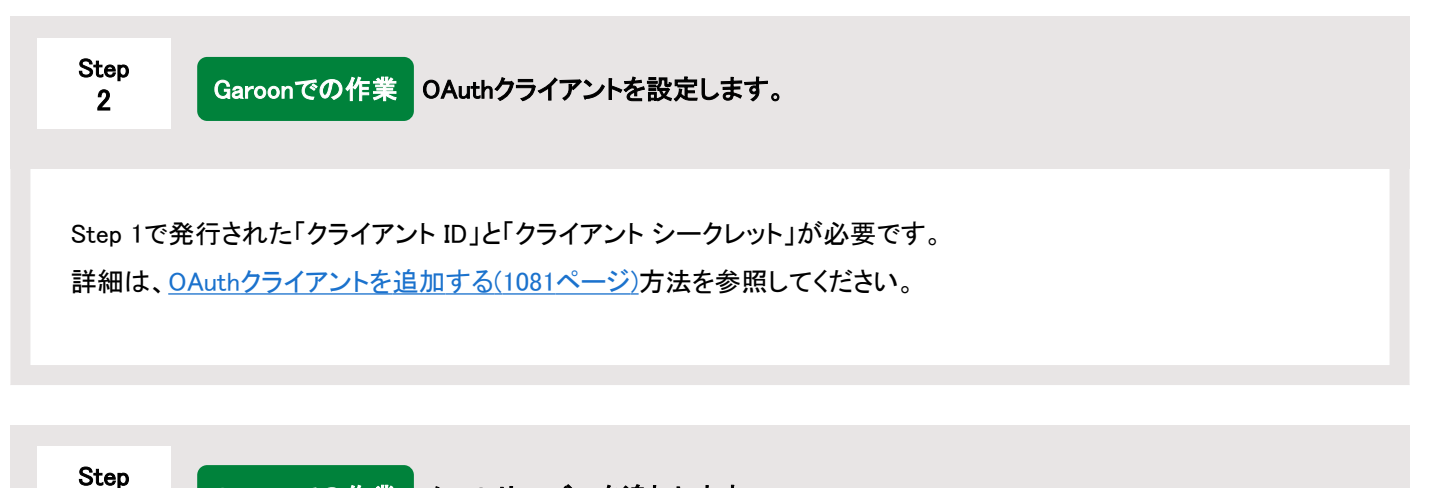

3 Garoonでの作業 メールサーバーを追加します。
<span id="page-1080-0"></span>詳細は、メールサーバーの設定の[Gmail / Exchange Onlineのアカウントを使用する場合\(1050ページ\)を](#page-1049-0)参照してくだ さい。

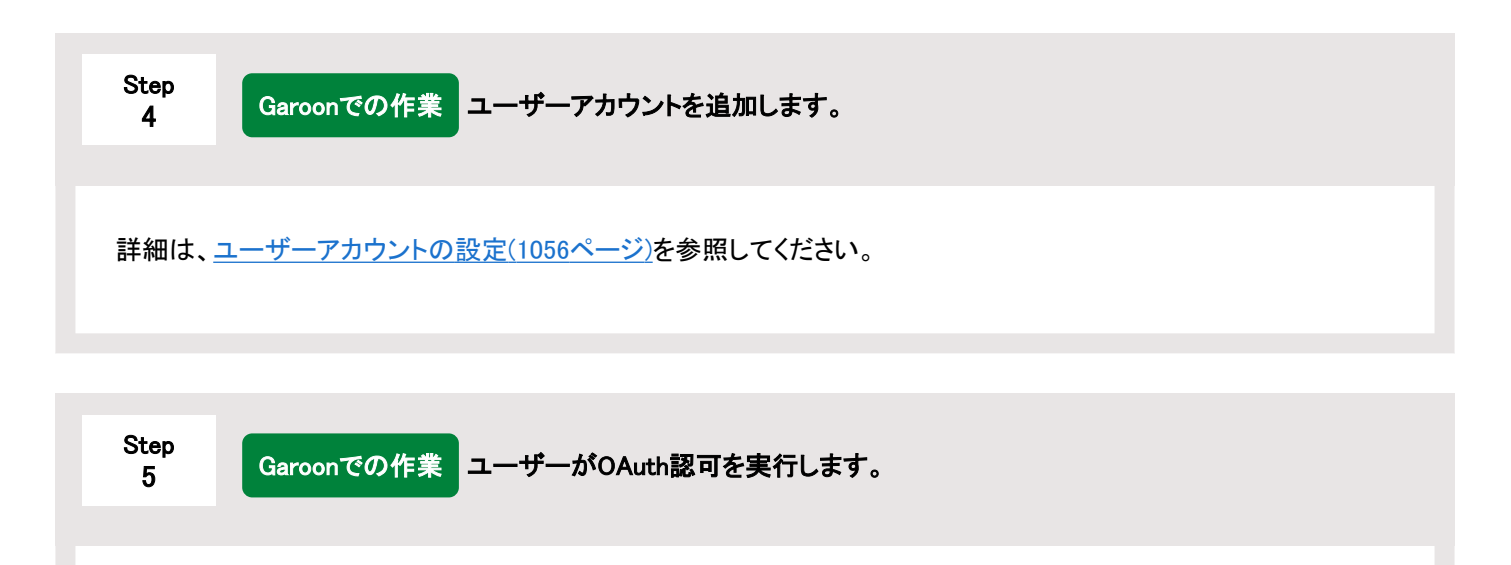

詳細は、[OAuth認可を実行する](https://jp.cybozu.help/g5/ja/user/application/mail/account.html#user_application_mail_account_06)方法を参照してください。

## OAuthクライアントを追加する

OAuthクライアントを追加します。

- プロバイダーの画面で、OAuthクライアントを設定し、発行された「クライアント ID」と「クライアント シーク 1. レット」をメモ帳などのテキストエディターにコピーします。 設定の参考例は、サポートガイド[のOAuth認証を](https://jp.cybozu.help/ja/settings/oauth.html)参照してください。
- 2. ヘッダーの歯車の形をした管理者メニューアイコンをクリックします。
- 3. [システム設定]をクリックします。
- 「各アプリケーションの管理」タブを選択します。 4.
- 5. [メール]をクリックします。
- **6.** [OAuthクライアントの設定]をクリックします。
- 「OAuthクライアントの設定」画面で、[追加する]をクリックします。 7.

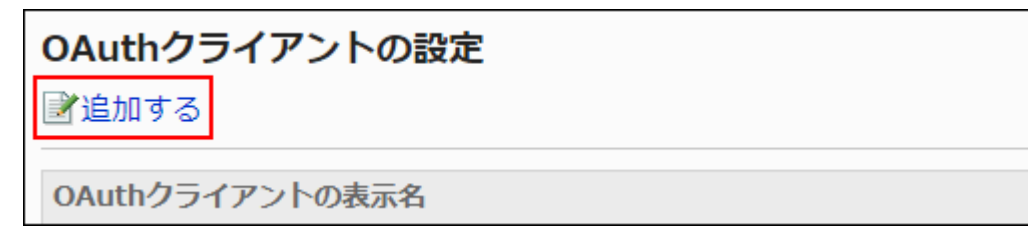

### 「OAuthクライアントの追加」画面で、OAuthクライアントの情報を入力します。 8.

OAuthクライアントの情報は、すべて必ず設定します。

- OAuthクライアントの表示名: 入力した表示名は、「メールサーバーの追加」および「メールサーバーの変更」画面で、OAuthクライアントのド ロップダウンリストに表示されます。
- プロバイダー: 使用するプロバイダーを選択します。

選択できるプロバイダーは、次のとおりです。

- Google
- Microsoft
- クライアントID:

手順1でコピーしたクライアントIDを入力します。

• クライアントシークレット:

手順1でコピーしたクライアントシークレットを入力します。

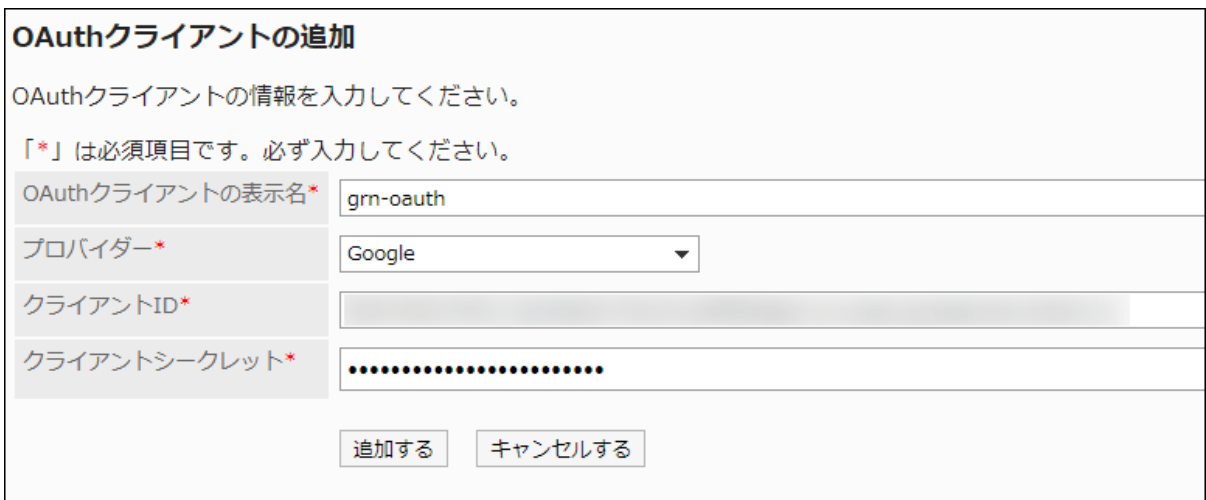

設定内容を確認し、[追加する]をクリックします。 9.

## OAuthクライアントを変更する

OAuthクライアントを変更します。

操作手順:

- へッダーの歯車の形をした管理者メニューアイコンをクリックします。 1.
- [システム設定]をクリックします。 2.
- 「各アプリケーションの管理」タブを選択します。 3.
- [メール]をクリックします。 4.
- [OAuthクライアントの設定]をクリックします。 5.
- 「OAuthクライアントの設定」画面で、変更するOAuthクライアントの表示名を選択します。 6.
- 「OAuthクライアントの詳細」画面で、[変更する]をクリックします。 7.

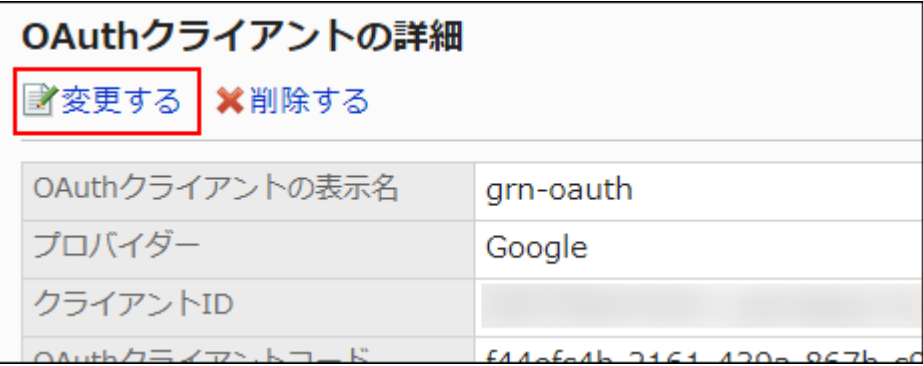

- 8. 「OAuthクライアントの変更」画面で、必要な項目を設定します。 設定項目の詳細は、[OAuthクライアントを追加する\(1081ページ\)](#page-1080-0)方法を参照してください。
- 設定内容を確認し、[変更する]をクリックします。 9.

## OAuthクライアントを削除する

OAuthクライアントを削除します。

メールサーバーの設定に使用されているOAuthクライアントは削除できません。メールサーバーの設定を変更または削除した あと、OAuthクライアントを削除してください。

#### 注意

• 削除したOAuthクライアントは、元に戻せません。

操作手順:

- へッダーの歯車の形をした管理者メニューアイコンをクリックします。 1.
- [システム設定]をクリックします。 2.
- 「各アプリケーションの管理」タブを選択します。 3.
- [メール]をクリックします。 4.
- [OAuthクライアントの設定]をクリックします。 5.
- 「OAuthクライアントの設定」画面で、削除するOAuthクライアントの表示名を選択します。 6.
- 「OAuthクライアントの詳細」画面で、[削除する]をクリックします。 7.

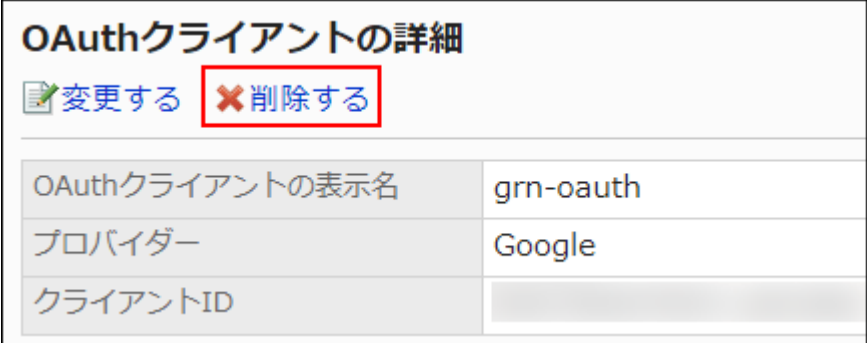

「OAuthクライアントの削除」画面で、[はい]をクリックします。 8.

### 2.13. ワークフロー

「ワークフロー」は、経費処理の申請や稟議書の決裁などを行うためのアプリケーションです。

Webブラウザーで業務プロセスに沿った申請フォームを柔軟に設計できます。申請の処理状況はモバイル端末からも確認でき ます。

システム管理者やアプリケーション管理者は、申請フォームの作成やアクセス権の設定などができます。

## 2.13.1. ワークフローで最初に確認すること

準備を開始する前に、ワークフローの処理のイメージや、準備の流れを把握しておきましょう。 実際の作業がスムーズに行えます。

### 2.13.1.1. ワークフローの特徴

申請から処理までのイメージや、ワークフローで使用する用語について説明します。

## 申請の処理のイメージ

ユーザーの申請は、次の流れで処理されます。

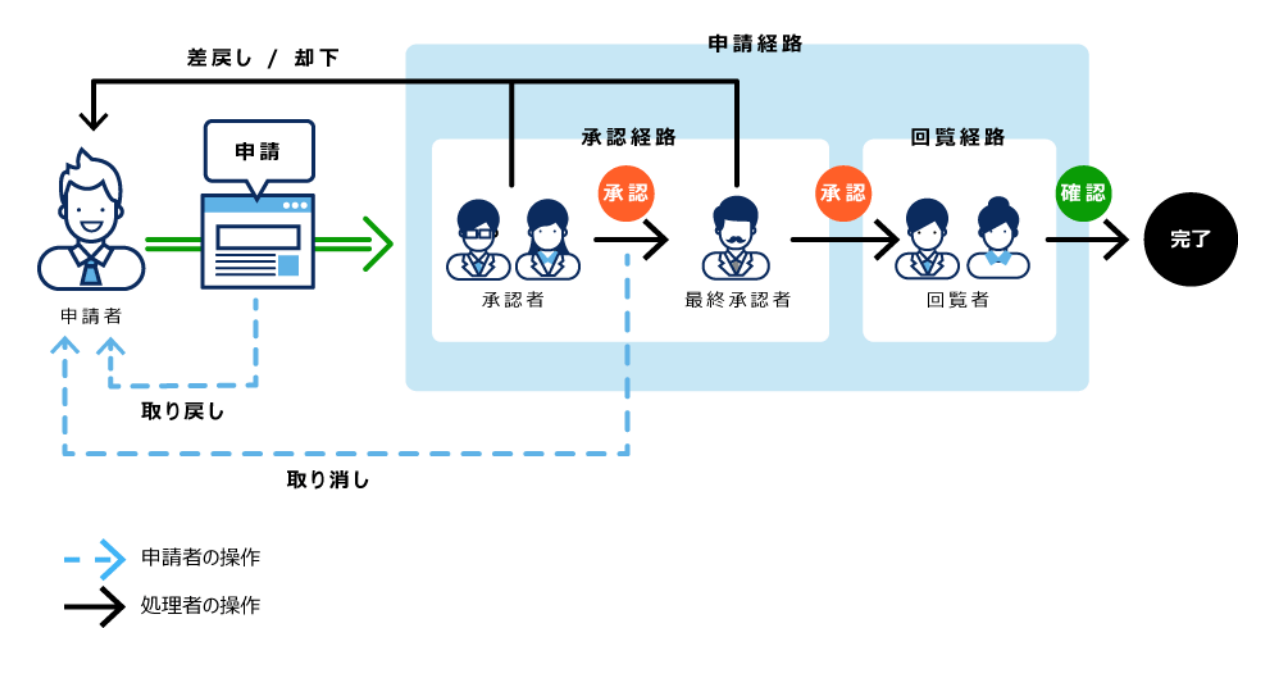

## ワークフローの用語

ワークフローでは、次の用語を使用します。

#### 申請

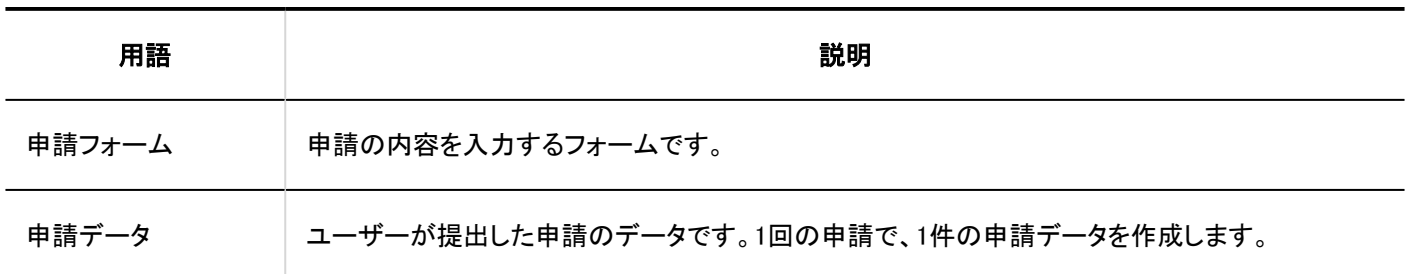

経路

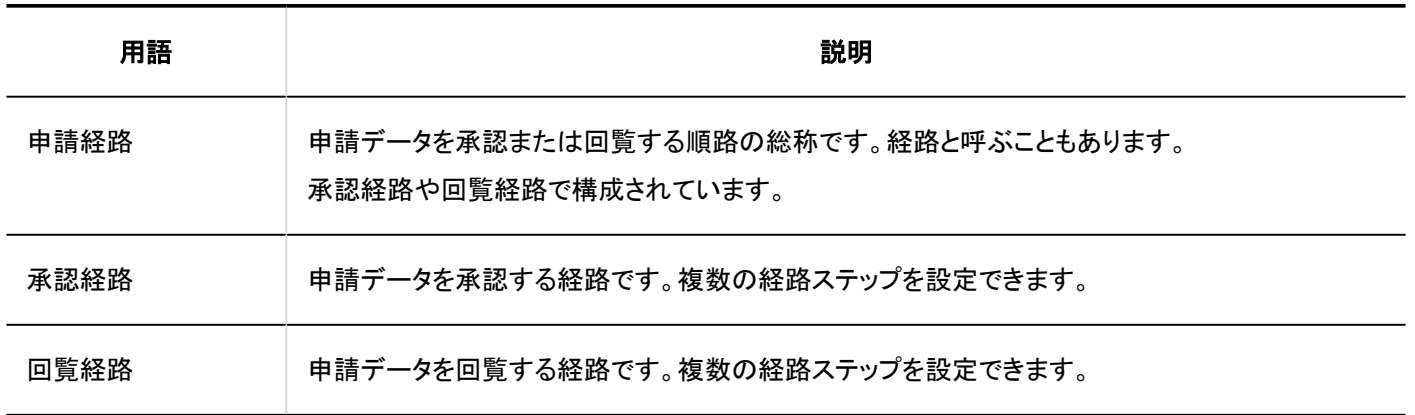

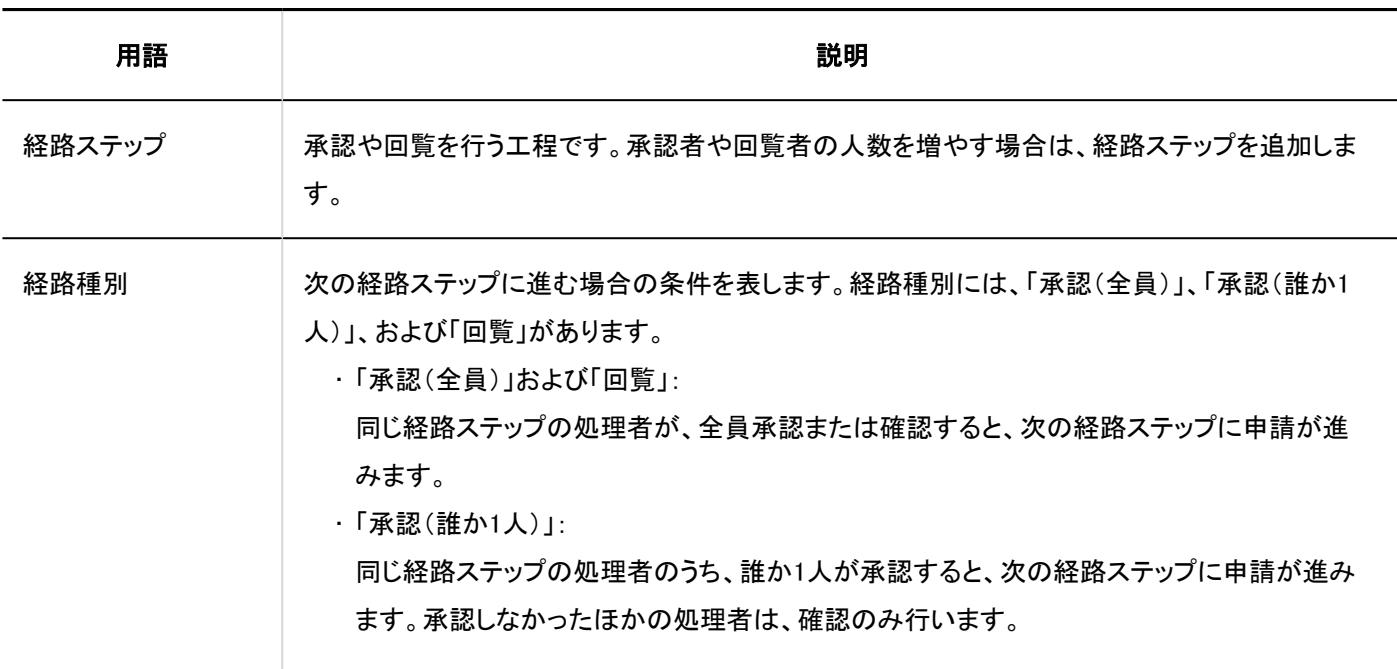

ユーザー

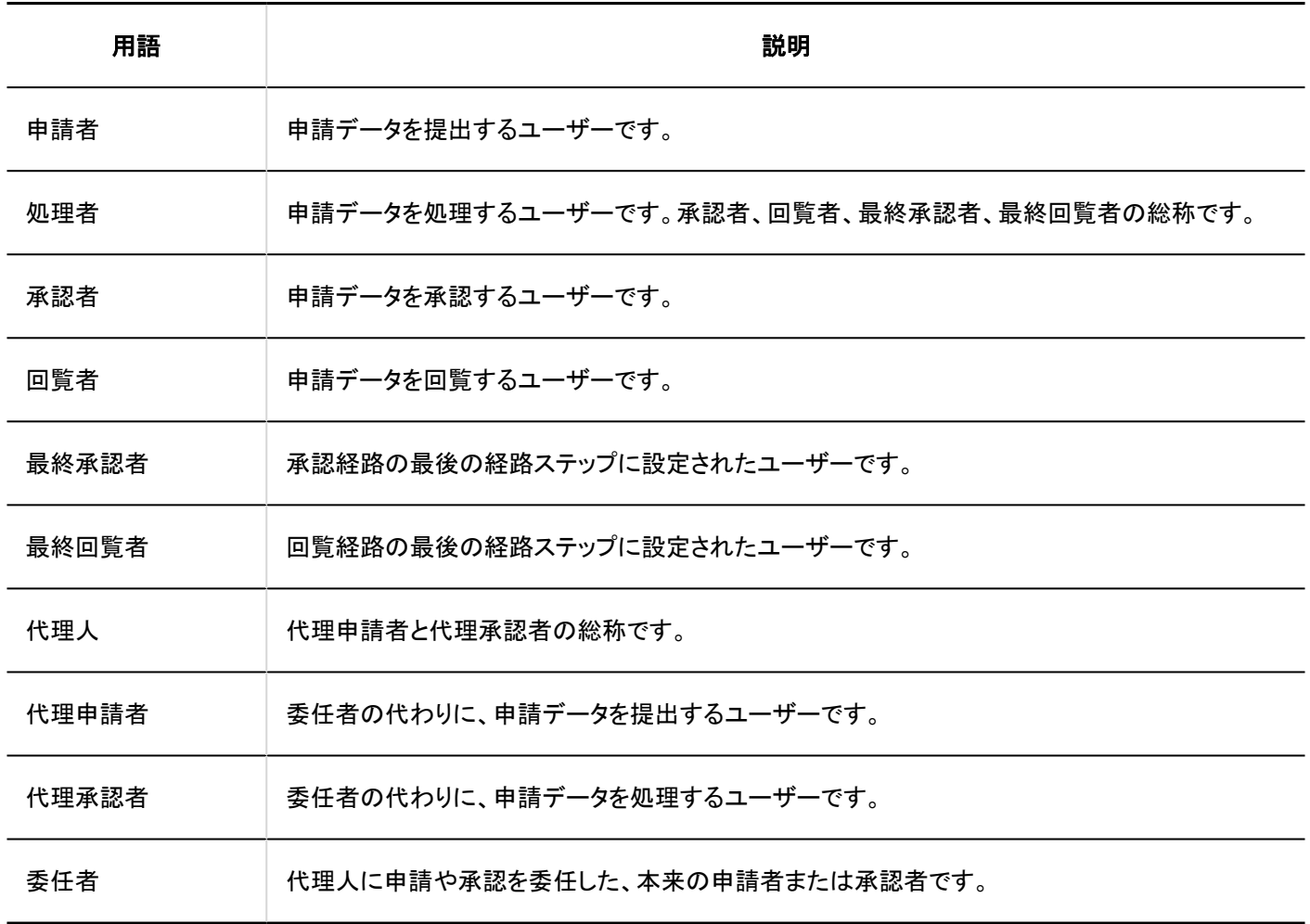

机処理

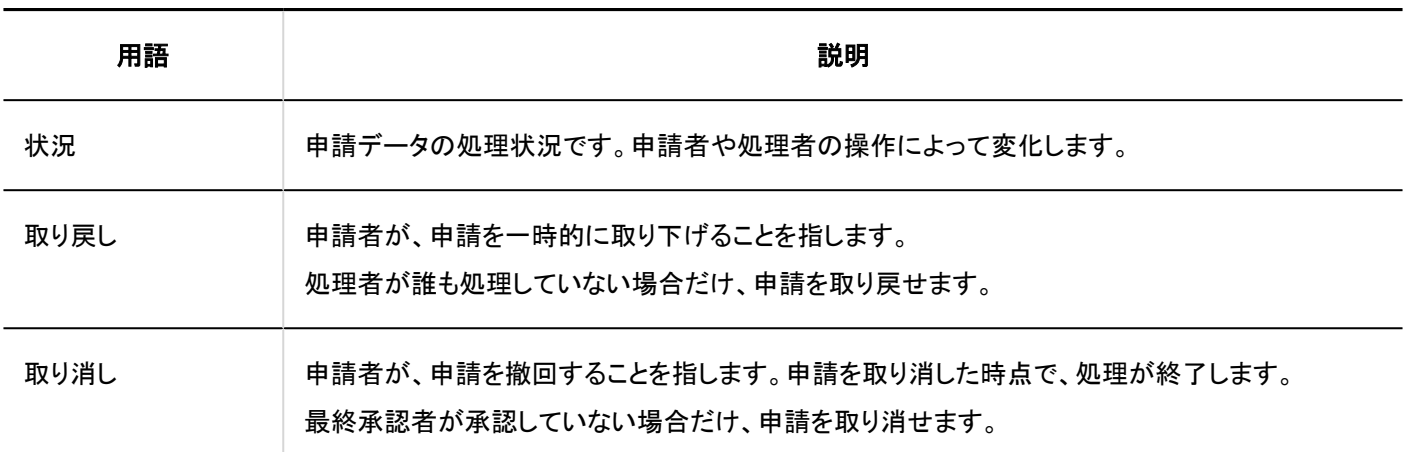

## 2.13.1.2. ワークフローの設定の流れ

ユーザーがワークフローを使用するために必要な設定を、次の順序で行います。

#### Steps:

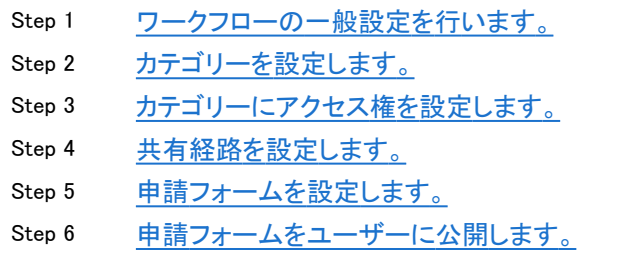

#### Step 1 ワークフローの一般設定を行います。

ワークフローの基本的な機能を設定します。

詳細は、[ワークフローの一般設定\(1089ページ\)](#page-1088-0)を参照してください。

カテゴリーを設定します。

Step 2

ワークフローの申請フォームを分類するカテゴリーを設定します。 詳細は、[カテゴリーの設定\(1099ページ\)を](#page-1098-0)参照してください。

<span id="page-1087-0"></span>Step 3 カテゴリーにアクセス権を設定します。

カテゴリーごとに、申請フォームを使用できるユーザーを制限できます。 詳細は、[カテゴリーのアクセス権の設定\(1109ページ\)](#page-1108-0)を参照してください。

Step 4 共有経路を設定します。

現在使用している承認などの手続きを基に、ワークフローで使用する共有経路を設定します。 詳細は、[共有経路の設定\(1126ページ\)を](#page-1125-0)参照してください。 申請フォームごとに経路が異なる場合は、申請フォームを作成するときに専用経路を設定できます。

Step 5 申請フォームを設定します。

ユーザーが申請を行うための申請フォームを設定します。 詳細は、次のページを参照してください。 [申請フォームの設定\(1169ページ\)](#page-1168-0) [申請フォームの項目の設定\(1206ページ\)](#page-1205-0) [経路情報の設定\(1247ページ\)](#page-1246-0)

Step 6 申請フォームをユーザーに公開します。

詳細は、[申請フォームの有効化\(1205ページ\)](#page-1204-0)を参照してください。

#### <span id="page-1088-0"></span>補足

- 必要に応じて、次の設定をしてください。
- [カテゴリーの運用管理権限の設定\(1120ページ\)](#page-1119-0)
- [代理人の設定\(1097ページ\)](#page-1096-0)
- [経路分岐の設定\(1288ページ\)](#page-1287-0)

### 2.13.1.3. ワークフローの一般設定

ワークフローの一般設定では、申請番号や決裁番号を切り替える日時や、申請後の経路変更を許可するかどうかなど、ワーク フローの基本的な機能を設定します。

### 申請 / 決裁番号の年次切替を設定する

申請データに付与される申請番号や決裁番号を1年ごとに初期化し、年度を切り替える日時を設定します。 この設定は、申請フォームごとの申請番号や決裁番号を使用している場合に適用されます。 詳細は[、申請 / 決裁番号の設定\(1188ページ\)](#page-1187-0)を参照してください。

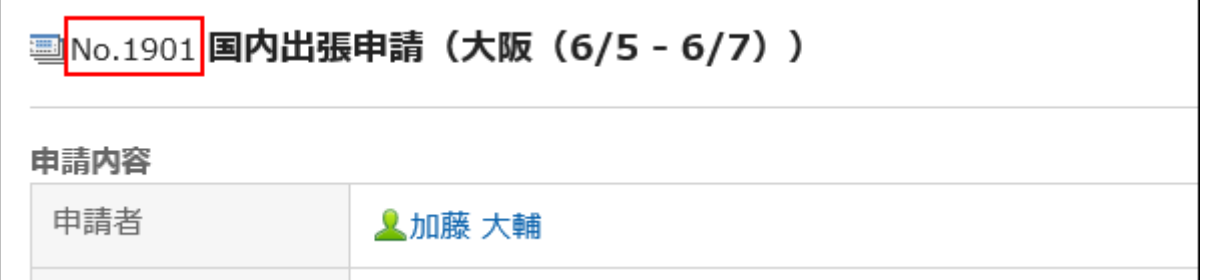

#### ■ 年次切替のイメージ

年次切替の日時と、申請番号書式を次のように設定している場合を例に説明します。

例1:

- 年次切替の日時:9月1日9時00分
- 申請番号書式:%YYYY%-%00SN%

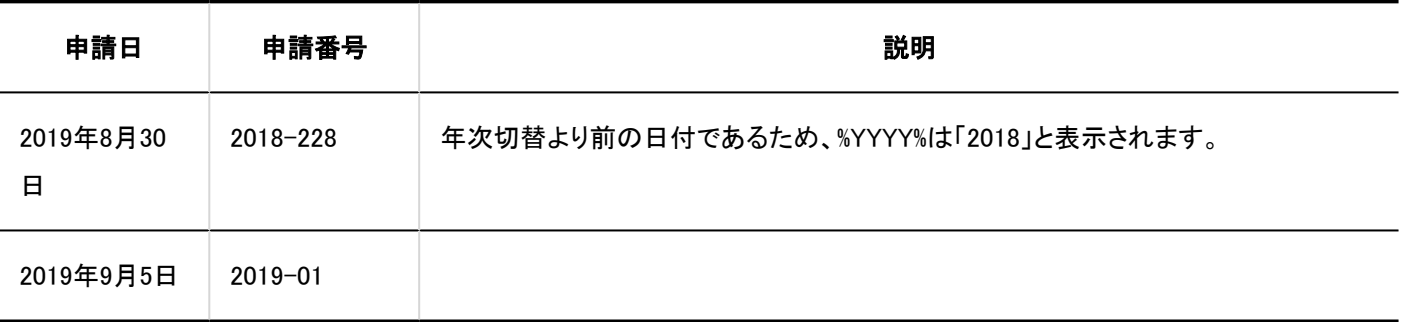

#### 例2:

- 年次切替の日時:1月10日9時00分
- 申請番号書式: %YYYY%-%00SN%

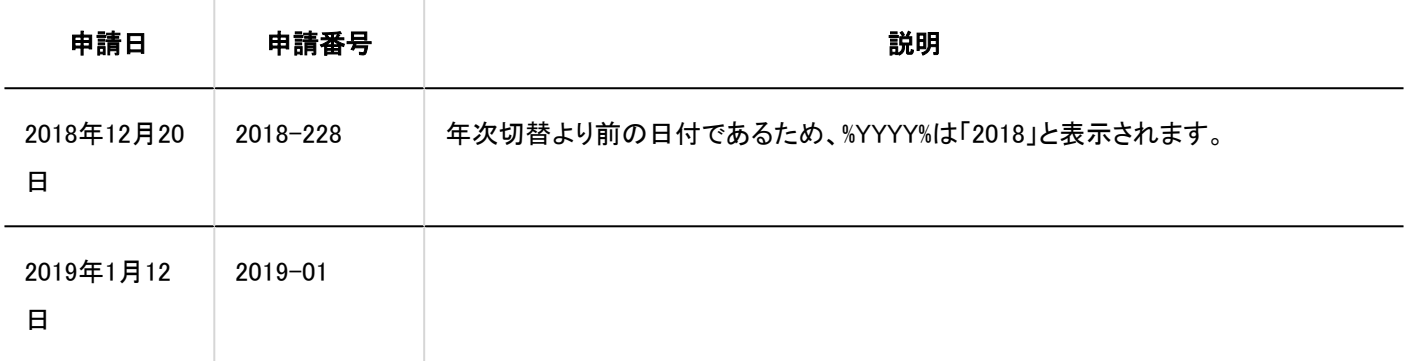

#### 補足

• 申請フォームごとの申請番号や決裁番号を使用している場合、申請番号や決裁番号は、手動で初期化することもでき ます。詳細は、次のページを参照してください。 [申請番号を初期化する\(1192ページ\)](#page-1191-0) [決裁番号を初期化する\(1194ページ\)](#page-1193-0)

#### 操作手順:

- 1. ヘッダーの歯車の形をした管理者メニューアイコンをクリックします。
- [システム設定]をクリックします。 2.
- 「各アプリケーションの管理」タブを選択します。 3.
- [ワークフロー]をクリックします。 4.
- 5. [一般設定]をクリックします。
- 「一般設定」画面の「申請/決裁番号の年次切替」項目で、切り替える日時を選択します。 6.選択肢の日時には、ログインユーザーのタイムゾーンが適用されます。

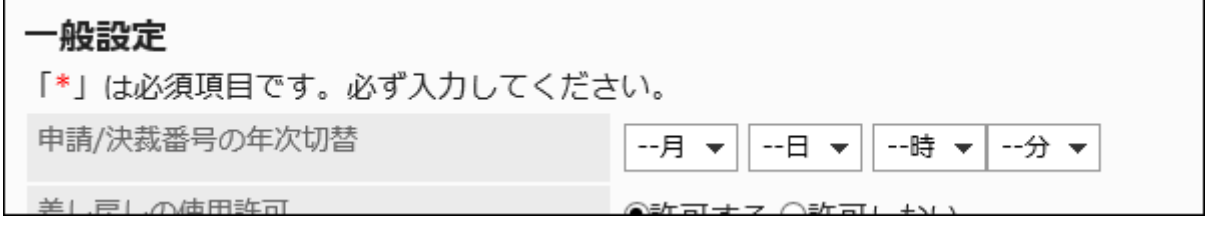

設定済みの日時を変更する場合、次の日時が画面に表示されます。

• 設定済みの日時をUTCの標準時に変換した日時:

ドロップダウンリストの右に表示されます。

• 設定済みの日時に、[ローカライズの一般設定\(502ページ\)](#page-501-0)で「ロケールの初期値」項目に設定しているタイム ゾーンを適用した日時:

ドロップダウンリストの下に表示されます。

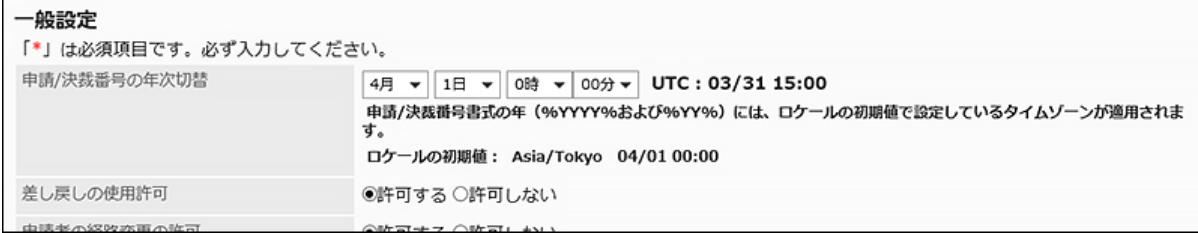

設定を無効にする場合、「-- 月」「-- 日」「-- 時」「-- 分」を選択します。

設定内容を確認し、[適用する]をクリックします。 7.

### 差し戻しを許可する

承認者による申請の差し戻しを許可するかどうかを設定します。

差し戻しを許可しない場合、承認者は、承認または却下のいずれかで申請データを処理します。詳細は[、申請の処理](https://jp.cybozu.help/g5/ja/user/application/workflow/approve.html)を参照し てください。

#### 操作手順:

- へッダーの歯車の形をした管理者メニューアイコンをクリックします。 1.
- [システム設定]をクリックします。 2.
- 「各アプリケーションの管理」タブを選択します。 3.
- [ワークフロー]をクリックします。 4.
- 5. [一般設定]をクリックします。
- 「一般設定」画面の「差し戻しの使用許可」項目で、「許可する」を選択します。 6.
- 設定内容を確認し、[適用する]をクリックします。 7.

### 申請者の経路変更を許可する

申請者による経路変更を許可するかどうかを設定します。 経路変更を許可しない場合、申請者は、提出した申請データの経路ステップの処理者を変更できません。 操作手順:

- へッダーの歯車の形をした管理者メニューアイコンをクリックします。 1.
- [システム設定]をクリックします。 2.
- 「各アプリケーションの管理」タブを選択します。 3.
- [ワークフロー]をクリックします。 4.
- 5. [一般設定]をクリックします。
- 「一般設定」画面の「申請者の経路変更の許可」項目で、「許可する」を選択します。 6.
- 設定内容を確認し、[適用する]をクリックします。 7.

### 運用管理者の経路変更を許可する

運用管理者による経路変更を許可するかどうかを設定します。

経路変更を許可しない場合、運用管理者は、進行中の申請データの経路ステップの処理者を変更できません。

#### 操作手順:

- 1. ヘッダーの歯車の形をした管理者メニューアイコンをクリックします。
- [システム設定]をクリックします。 2.
- 「各アプリケーションの管理」タブを選択します。 3.
- [ワークフロー]をクリックします。 4.
- 5. [一般設定]をクリックします。
- 「一般設定」画面の「運用管理者の経路変更の許可」項目で、「許可する」を選択します。 6.
- 設定内容を確認し、[適用する]をクリックします。 7.

### システム管理者の経路変更を許可する

システム管理者による経路変更を許可するかどうかを設定します。 経路変更を許可しない場合、システム管理者は、進行中の申請データの経路ステップの処理者を変更できません。

- 1. ヘッダーの歯車の形をした管理者メニューアイコンをクリックします。
- [システム設定]をクリックします。 2.
- 「各アプリケーションの管理」タブを選択します。 3.
- [ワークフロー]をクリックします。 4.
- 5. [一般設定]をクリックします。
- 「一般設定」画面の「システム管理者の経路変更の許可」項目で、「許可する」を選択します。 6.
- 設定内容を確認し、[適用する]をクリックします。 7.

### 承認予定の使用を許可する

承認予定一覧の使用を許可するかどうかを設定します。

承認予定一覧の使用を許可すると、ユーザーは、「ワークフロー(承認予定一覧)」画面で、自分が処理者に設定されている申 請データの進行状況を確認できます。

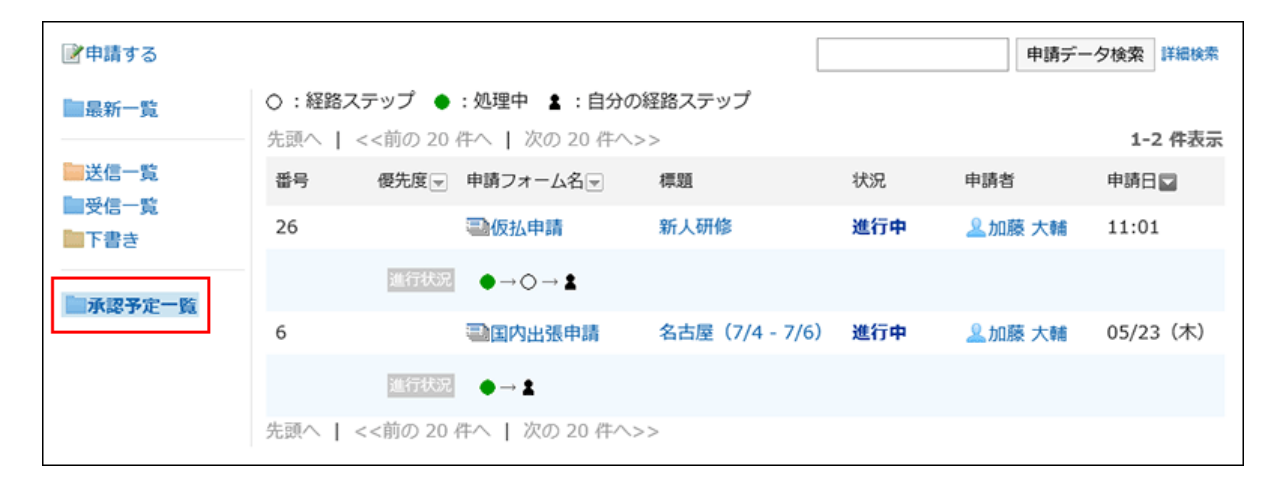

#### 補足

• ユーザーが回覧経路の処理者としてのみ設定されている場合、その申請データの進行状況は表示されません。

- へッダーの歯車の形をした管理者メニューアイコンをクリックします。 1.
- [システム設定]をクリックします。 2.
- 「各アプリケーションの管理」タブを選択します。 3.
- [ワークフロー]をクリックします。 4.
- 5. [一般設定]をクリックします。
- 「一般設定」画面の「承認予定の使用許可」項目で、「許可する」を選択します。 6.

<span id="page-1093-0"></span>設定内容を確認し、[適用する]をクリックします。 7.

## 代理申請を許可する

代理人による申請を許可するかどうかを設定します。 代理申請の詳細は、次のページを参照してください。 [代理人の設定\(1097ページ\)](#page-1096-0) [申請の代理提出](https://jp.cybozu.help/g5/ja/user/application/workflow/proxy_applicant.html)

#### 操作手順:

- 1. ヘッダーの歯車の形をした管理者メニューアイコンをクリックします。
- [システム設定]をクリックします。 2.
- 「各アプリケーションの管理」タブを選択します。 3.
- [ワークフロー]をクリックします。 4.
- 5. [一般設定]をクリックします。
- 「一般設定」画面の「代理申請の許可」項目で、「許可する」を選択します。 6.
- 設定内容を確認し、[適用する]をクリックします。 7.

### 代理承認を許可する

代理人による承認を許可するかどうかを設定します。 代理承認の詳細は、次のページを参照してください。 [代理人の設定\(1097ページ\)](#page-1096-0) [申請の代理処理](https://jp.cybozu.help/g5/ja/user/application/workflow/proxy_approve.html)

- 1. ヘッダーの歯車の形をした管理者メニューアイコンをクリックします。
- [システム設定]をクリックします。 2.
- 「各アプリケーションの管理」タブを選択します。 3.
- [ワークフロー]をクリックします。 4.
- 5. [一般設定]をクリックします。
- 「一般設定」画面の「代理承認の許可」項目で、「許可する」を選択します。 6.
- 設定内容を確認し、[適用する]をクリックします。 7.

## ユーザーによる代理人設定を許可する

ユーザーに代理申請者や代理承認者の設定を許可するかどうかを設定します。 詳細は[、代理人の設定](https://jp.cybozu.help/g5/ja/user/application/workflow/proxy.html)を参照してください。

#### 操作手順:

- へッダーの歯車の形をした管理者メニューアイコンをクリックします。 1.
- [システム設定]をクリックします。 2.
- 「各アプリケーションの管理」タブを選択します。 3.
- [ワークフロー]をクリックします。 4.
- 5. [一般設定]をクリックします。
- 「一般設定」画面の「ユーザーによる代理人設定の許可」項目で、「許可する」を選択します。 6.
- 設定内容を確認し、[適用する]をクリックします。 7.

### メール通知の使用を許可する

「ワークフロー(最新一覧)」画面に表示される内容を、ユーザーがメールで受信できるようにするかどうかを設定します。

#### 補足

• メール通知を使用するためには、[システムメールアカウントの設定\(493ページ\)](#page-492-0)が必要です。

- へッダーの歯車の形をした管理者メニューアイコンをクリックします。 1.
- [システム設定]をクリックします。 2.
- 「各アプリケーションの管理」タブを選択します。 3.
- [ワークフロー]をクリックします。 4.
- 5. [一般設定]をクリックします。
- 「一般設定」画面の「メール通知の使用許可」項目で、「許可する」を選択します。 「許可する」を選択した場合は、通知メールに記載される、ワークフローを表示するためのURLを入力します。 6.

### 設定内容を確認し、[適用する]をクリックします。 7.

システム管理者側の準備が整ったら、ユーザーに、個人設定で、[メール通知の設定を](https://jp.cybozu.help/g5/ja/user/application/workflow/mailnotification.html)有効にするよう連絡してくださ い。

## 自動書き出し時の文字コードを設定する

最終的に承認された申請データが自動的にCSVファイルに書き出される時の、エンコードに使用する文字コードを選択します。 詳細は[、CSVファイルでの申請データの自動書き出し\(1321ページ\)](#page-1320-0)を参照してください。

#### 操作手順:

- へッダーの歯車の形をした管理者メニューアイコンをクリックします。 1.
- [システム設定]をクリックします。 2.
- 「各アプリケーションの管理」タブを選択します。 3.
- [ワークフロー]をクリックします。 4.
- 5. [一般設定]をクリックします。
- 「一般設定」画面の「自動書き出し時の文字コード」項目で、文字コードを選択します。 6. CSVファイルのデータを、選択した文字コードでエンコードします。 選択できる文字コードは、次のとおりです。
	- ユニコード(UTF-8)
	- 日本語(シフトJIS)
	- ASCII
	- Latin1(ISO-8859-1)
	- 簡体字中国語(GB2312)
	- タイ語 (TIS-620)
- 設定内容を確認し、[適用する]をクリックします。 7.

### JavaScript / CSSによるカスタマイズを許可する

JavaScriptファイルやCSSファイルを使ったカスタマイズを許可するかどうかを設定します。 詳細は[、JavaScript / CSSによるカスタマイズ\(517ページ\)](#page-516-0)を参照してください。

### <span id="page-1096-0"></span>2.13.1.4. 代理人の設定

ユーザーの代理人を設定します。代理人を設定しておくと、申請者や処理者が不在の場合に、ほかのユーザーで申請の処理 を滞ることなく進められます。

#### • 代理申請者:

本来の申請者の代わりに、申請データを提出するユーザーです。 操作方法は、[申請の代理提出を](https://jp.cybozu.help/g5/ja/user/application/workflow/proxy_applicant.html)参照してください。

• 代理承認者:

本来の承認者の代わりに、申請データを処理するユーザーです。 操作方法は、[申請の代理処理を](https://jp.cybozu.help/g5/ja/user/application/workflow/proxy_approve.html)参照してください。

ユーザーごとに、代理申請者と代理承認者を1人ずつ設定できます。 代理申請者と代理承認者は同一のユーザーを設定できます。 代理申請者が提出した申請に対して、委任者も次の操作が行えます。

- 閲覧
- 取り戻し
- 取り消し
- 再利用

#### 補足

• 代理申請や代理承認を行うには、一般設定で、代理申請や代理承認を許可する必要があります。詳細は、次のペー ジを参照してください。

[代理申請を許可する\(1094ページ\)](#page-1093-0)

[代理承認を許可する\(1094ページ\)](#page-1093-0)

• 代理人に設定されたことは、代理人のユーザーに通知されません。

- 1. ヘッダーの歯車の形をした管理者メニューアイコンをクリックします。
- [システム設定]をクリックします。 2.
- 「各アプリケーションの管理」タブを選択します。 3.
- [ワークフロー]をクリックします。 4.
- 5. [代理人の設定]をクリックします。
- 「代理人の設定」画面で、組織を選択し、代理人を設定するユーザーの[変更]をクリックします。 6.

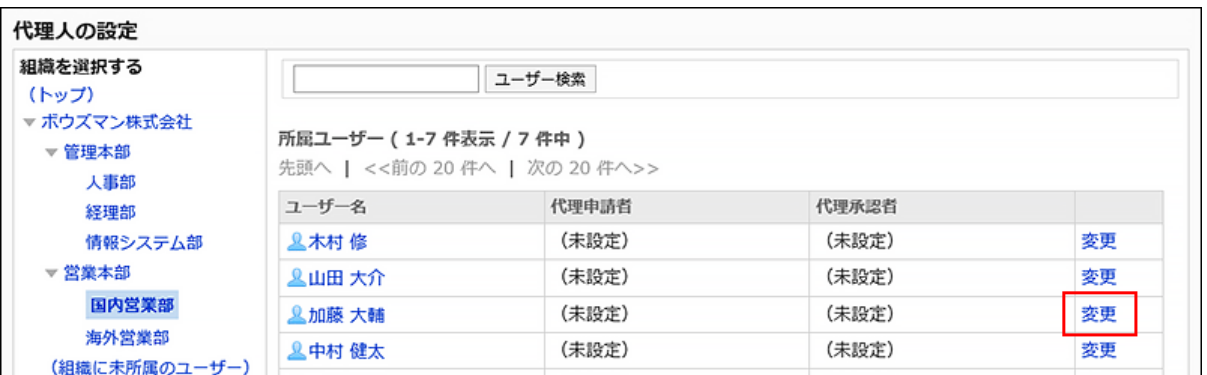

### 「代理人の変更」画面で、代理申請者または代理承認者を選択し、[追加]をクリックします。 7.

代理申請者または代理承認者のどちらか一方のみを設定することもできます。 代理人を削除するには、設定されている代理申請者または代理承認者を選択し、[削除]をクリックします。

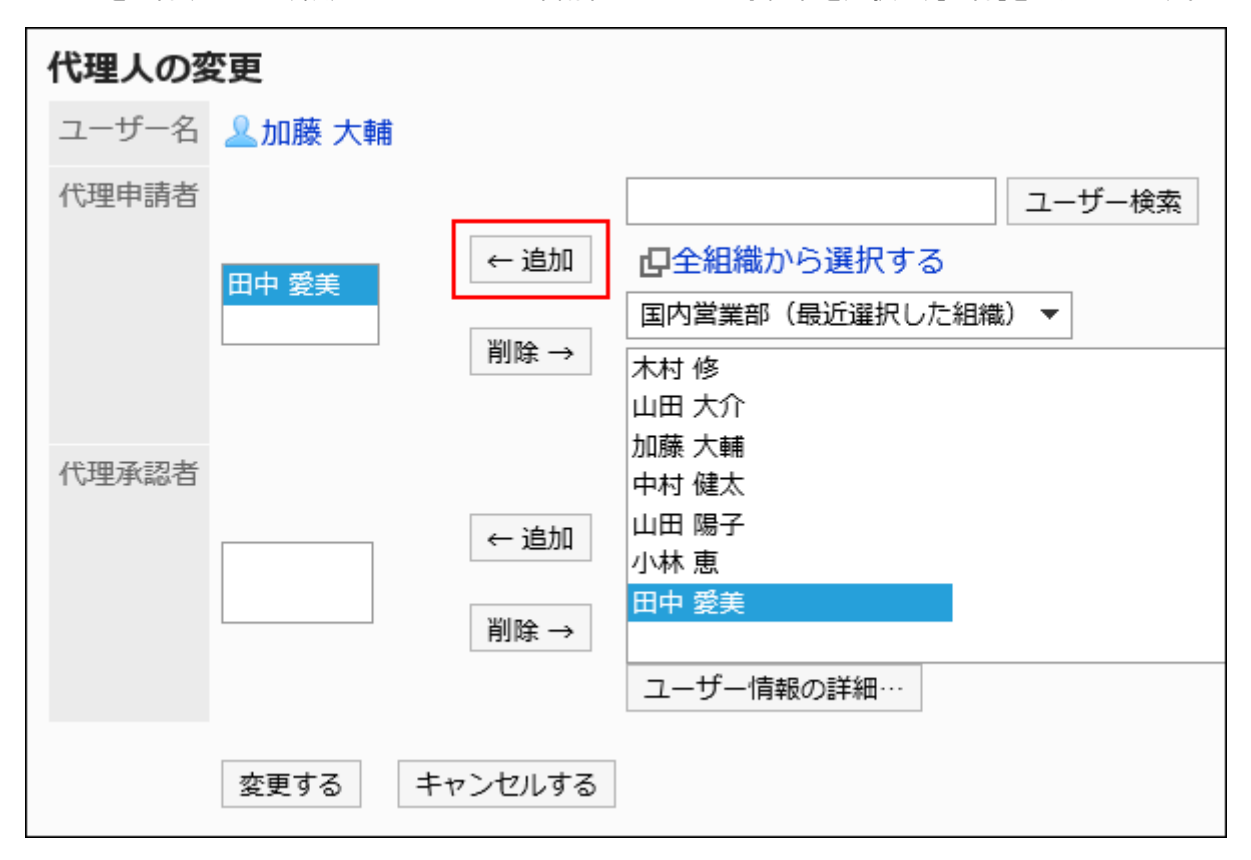

### 設定内容を確認し、[変更する]をクリックします。 8.

## 2.13.2. カテゴリーの管理

申請フォームを分類するためのカテゴリーの設定方法を説明します。 カテゴリーごとに、アクセス権や運用管理者を設定できます。

## <span id="page-1098-0"></span>2.13.2.1. カテゴリーの設定

申請フォームを分類するカテゴリーを設定します。

次のカテゴリーは、あらかじめ設定されています。変更、移動、および削除できません。

• (ルート):

「(ルート)」を最上位のカテゴリーとして、システム管理者が作成したカテゴリーが表示されます。

• (未分類):

システム管理者が作成したカテゴリーに分類されない申請フォームを保存するカテゴリーです。

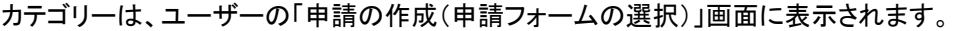

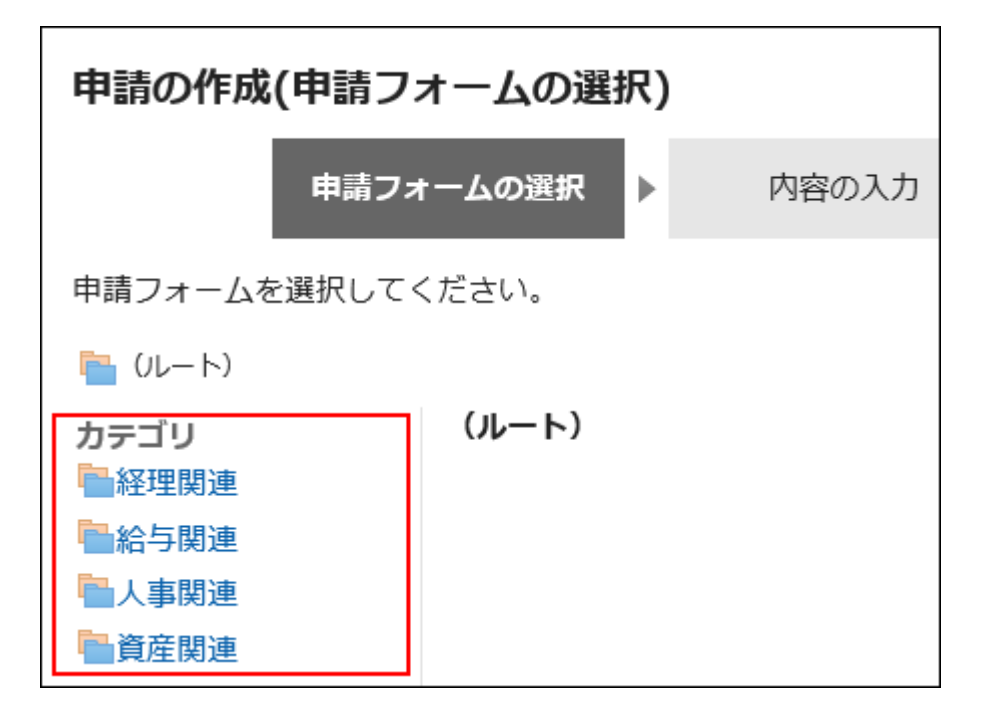

## カテゴリーを追加する

カテゴリーを追加します。カテゴリーは階層化できます。 「(未分類)」には、サブカテゴリーを追加できません。

#### 補足

• サブカテゴリーを追加する場合、サブカテゴリーに親カテゴリーのアクセス権は適用されません。アクセス権は、カテゴ リーごとに設定する必要があります。

詳細は、[カテゴリーのアクセス権の設定\(1109ページ\)](#page-1108-0)を参照してください。

#### 操作手順:

- へッダーの歯車の形をした管理者メニューアイコンをクリックします。 1.
- [システム設定]をクリックします。 2.
- 「各アプリケーションの管理」タブを選択します。 3.
- [ワークフロー]をクリックします。 4.
- 5. [申請フォームの一覧]をクリックします。
- 「申請フォームの一覧」画面で、[カテゴリーを追加する]をクリックします。 6.

サブカテゴリーを追加する場合は、親カテゴリーを選択したあと、[カテゴリーを追加する]をクリックします。

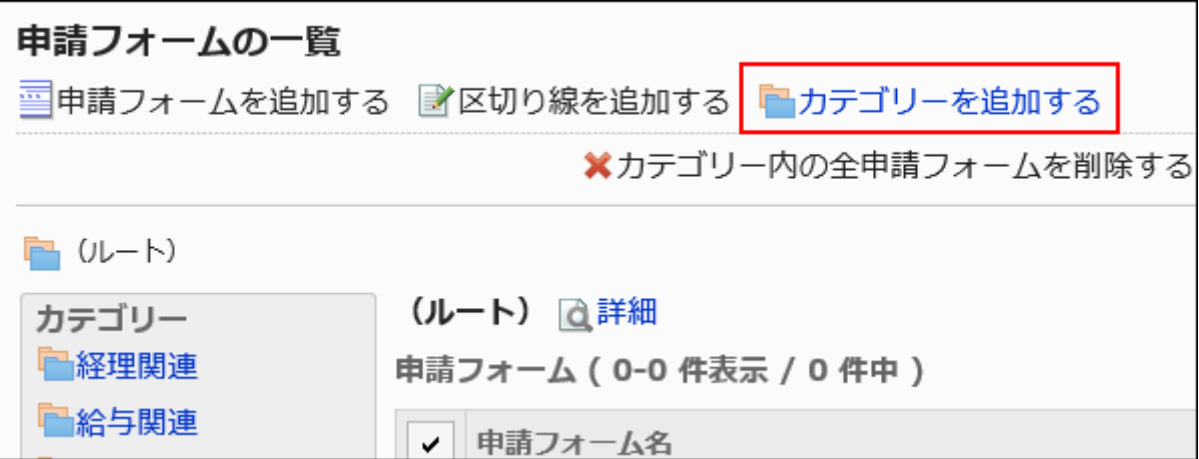

### 「カテゴリーの追加」画面で、「タイトル」項目にカテゴリー名を入力します。 7.

標準のカテゴリー名は必ず設定します。

[言語ごとに表示名を設定する]をクリックすると、複数の言語でカテゴリー名を設定できます。 ユーザーが設定している言語のカテゴリー名を設定していない場合、標準のカテゴリー名が表示されます。 設定できる言語は、次のとおりです。

- 日本語
- English
- 中文(简体)
- 中文(繁體)

繁体字で書き出されます。

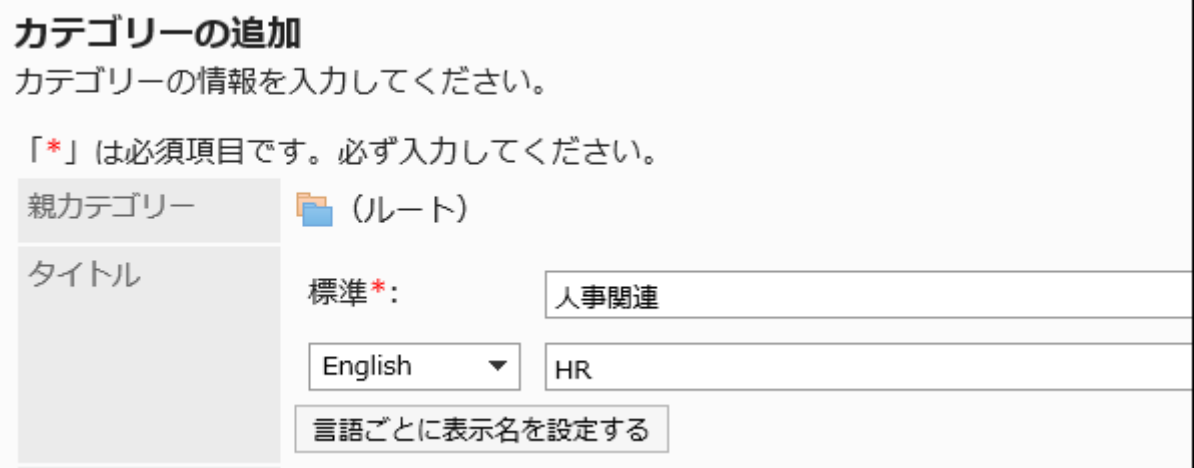

### 「カテゴリーコード」項目を入力します。 8.

カテゴリーコードは必ず設定します。

E

カテゴリーを識別するための固有のコードです。

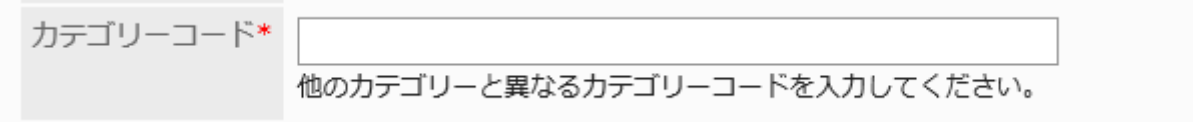

### 必要に応じて、「メモ」項目にカテゴリーの説明を入力します。 9.

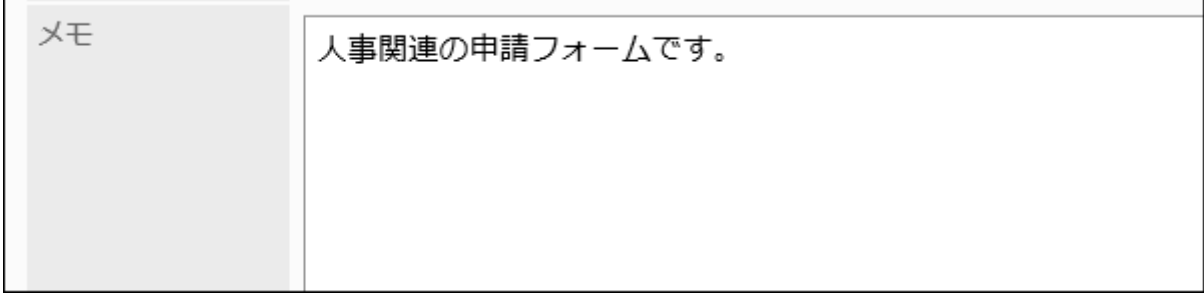

入力した内容は、ユーザーの「申請の作成(申請フォームの選択)」画面に表示されます。

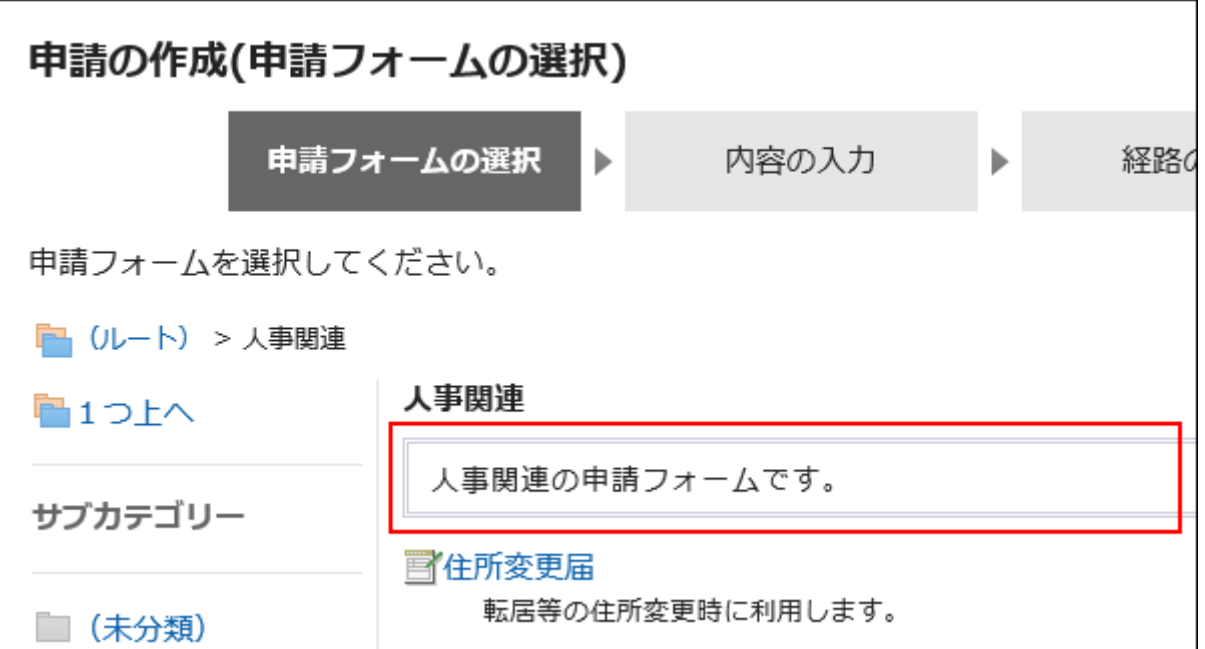

設定内容を確認し、[追加する]をクリックします。 10.

## カテゴリーを変更する

カテゴリーの設定内容を変更します。 「(ルート)」および「(未分類)」は変更できません。

- 1. ヘッダーの歯車の形をした管理者メニューアイコンをクリックします。
- [システム設定]をクリックします。 2.
- 「各アプリケーションの管理」タブを選択します。 3.
- [ワークフロー]をクリックします。 4.
- 5. [申請フォームの一覧]をクリックします。
- 「申請フォームの一覧」画面で、カテゴリーを選択し、[詳細]をクリックします。 6.

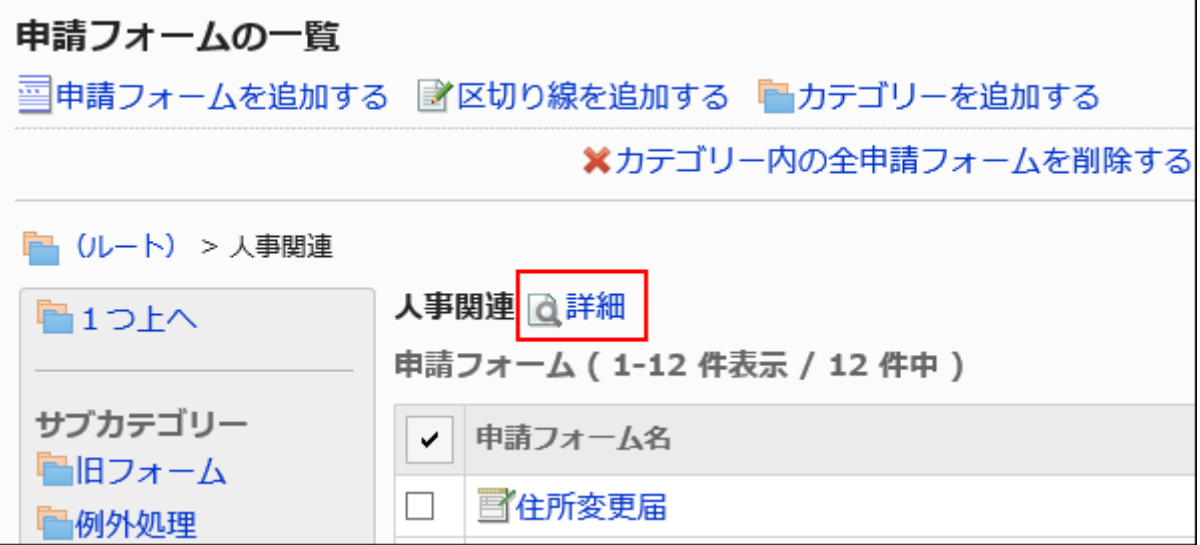

「カテゴリーの詳細」画面で、[変更する]をクリックします。 7.

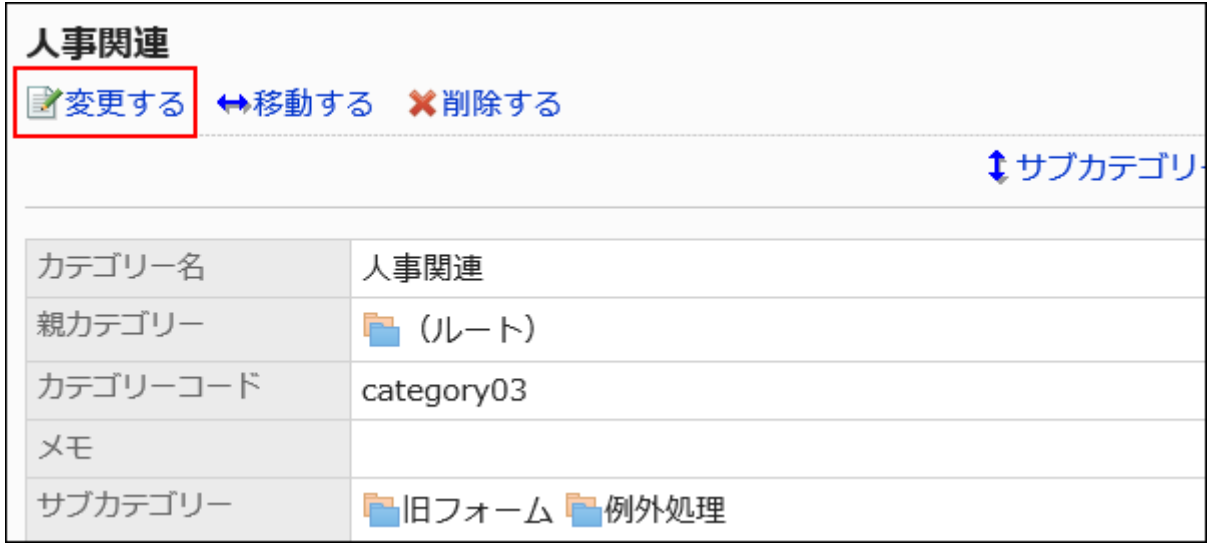

- 「カテゴリーの変更」画面で、必要な項目を設定します。 8.
- 設定内容を確認し、[変更する]をクリックします。 9.

## カテゴリーを移動する

カテゴリーを移動します。

カテゴリーを移動すると、カテゴリー内の申請フォームやサブカテゴリーもあわせて移動されます。 「(ルート)」および「(未分類)」は移動できません。

#### 補足

• 移動先の親カテゴリーにアクセス権が設定されていると、ユーザーによっては、移動したカテゴリー内の申請フォーム を使えなくなる場合があります。親カテゴリーのアクセス権を確認してからカテゴリーを移動してください。 詳細は、[カテゴリーのアクセス権の設定\(1109ページ\)](#page-1108-0)を参照してください。

#### 操作手順:

- 1. ヘッダーの歯車の形をした管理者メニューアイコンをクリックします。
- [システム設定]をクリックします。 2.
- 「各アプリケーションの管理」タブを選択します。 3.
- [ワークフロー]をクリックします。 4.
- 5. [申請フォームの一覧]をクリックします。
- 「申請フォームの一覧」画面で、移動するカテゴリーを選択し、[詳細]をクリックします。 6.

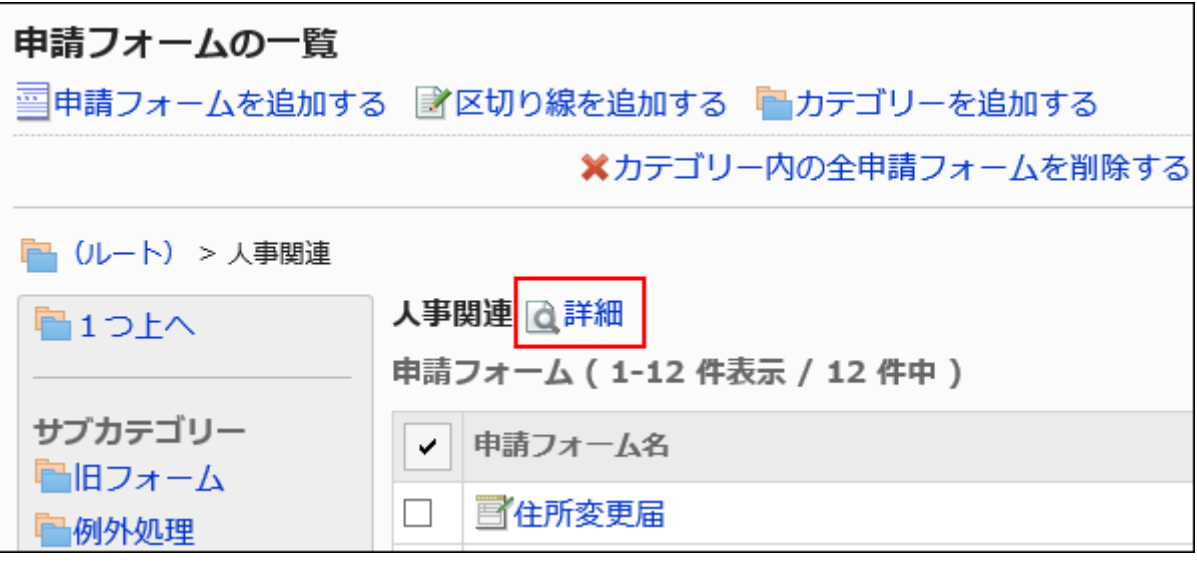

「カテゴリーの詳細」画面で、[移動する]をクリックします。 7.

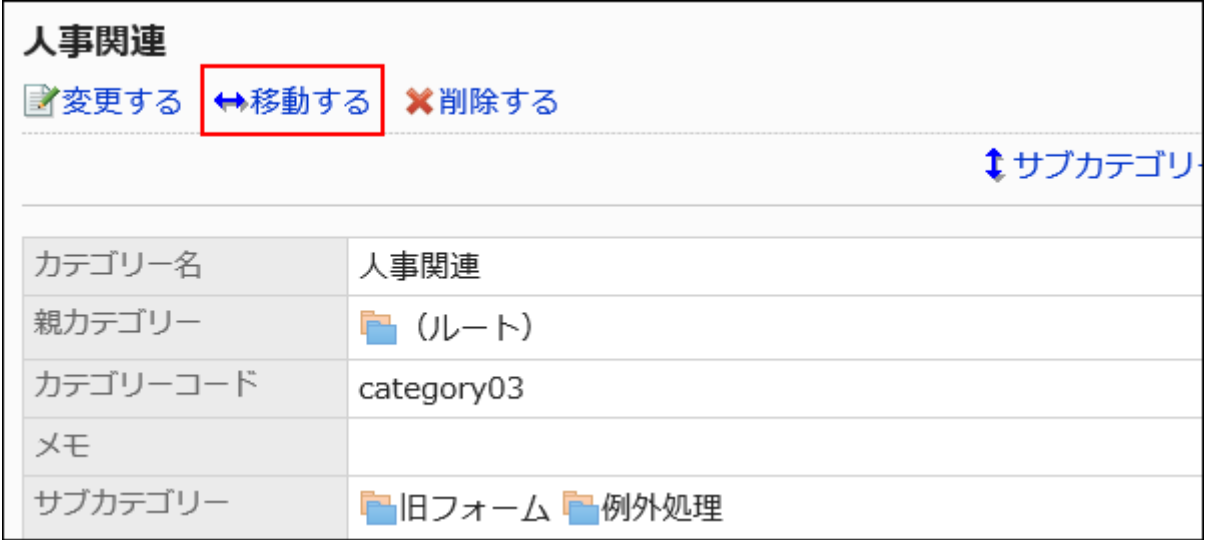

#### 「カテゴリーの移動」画面で、移動先の親カテゴリーを選択します。 8.

キーワードを入力し、[カテゴリー検索]をクリックすると、移動先のカテゴリーを検索できます。 カテゴリー名をクリックすると、クリックしたサブカテゴリーに移動します。

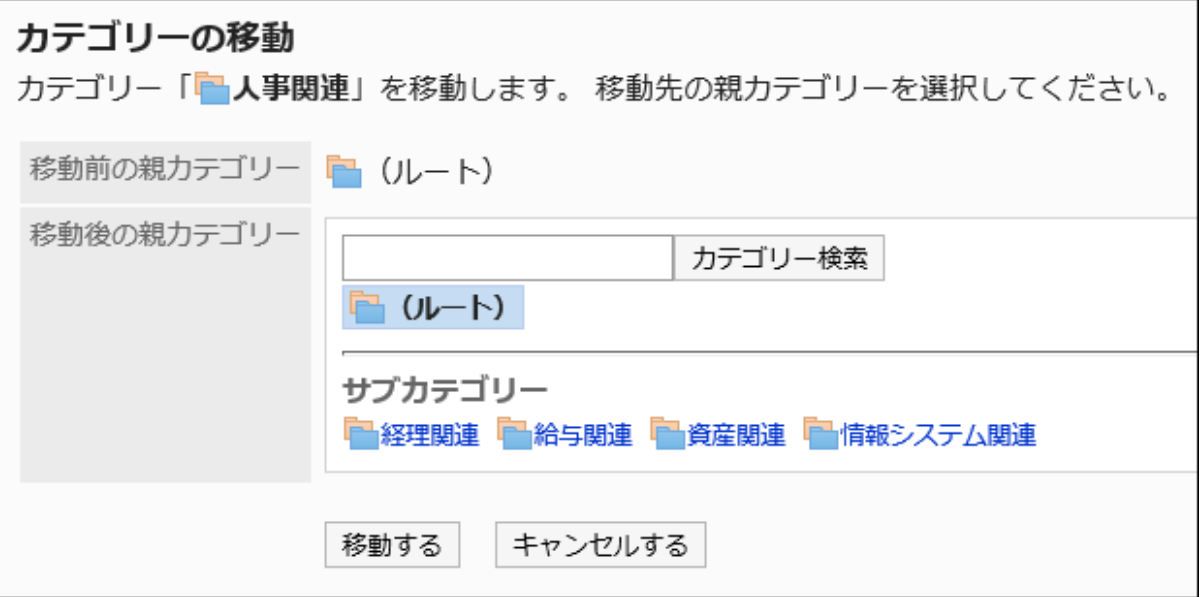

設定内容を確認し、[移動する]をクリックします。 9.

## サブカテゴリーを順番変更する

サブカテゴリーの表示順を変更します。 「(ルート)」および「(未分類)」は表示順を変更できません。

#### 操作手順:

1. ヘッダーの歯車の形をした管理者メニューアイコンをクリックします。

- [システム設定]をクリックします。 2.
- 「各アプリケーションの管理」タブを選択します。 3.
- [ワークフロー]をクリックします。 4.
- 5. [申請フォームの一覧]をクリックします。
- 「申請フォームの一覧」画面で、サブカテゴリーの表示順を変更するカテゴリーを選択し、[詳細]をクリック 6. します。

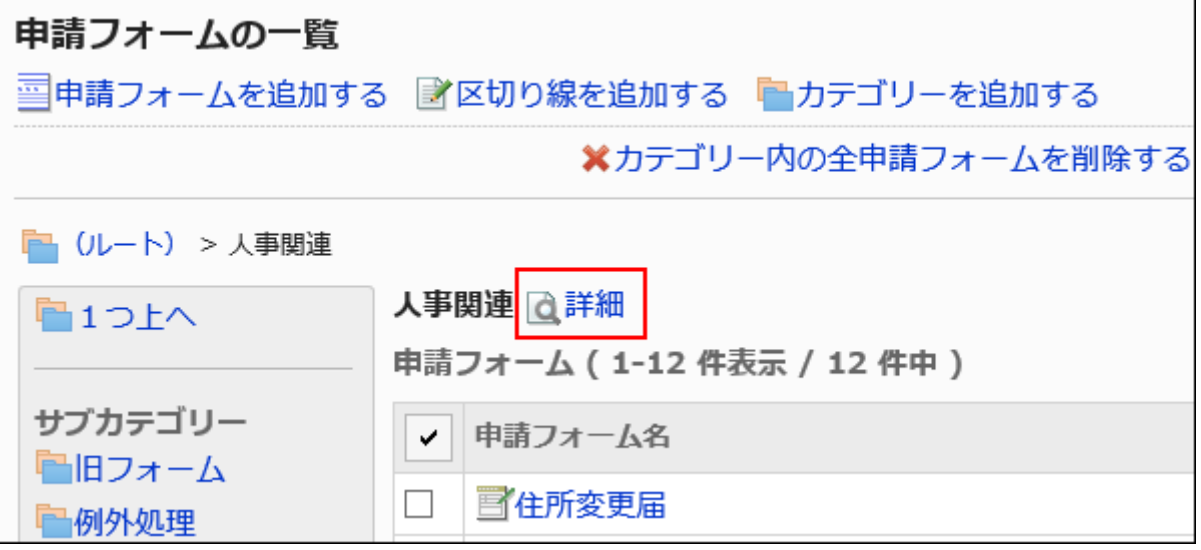

「カテゴリーの詳細」画面で、[サブカテゴリーを順番変更する]をクリックします。 7.

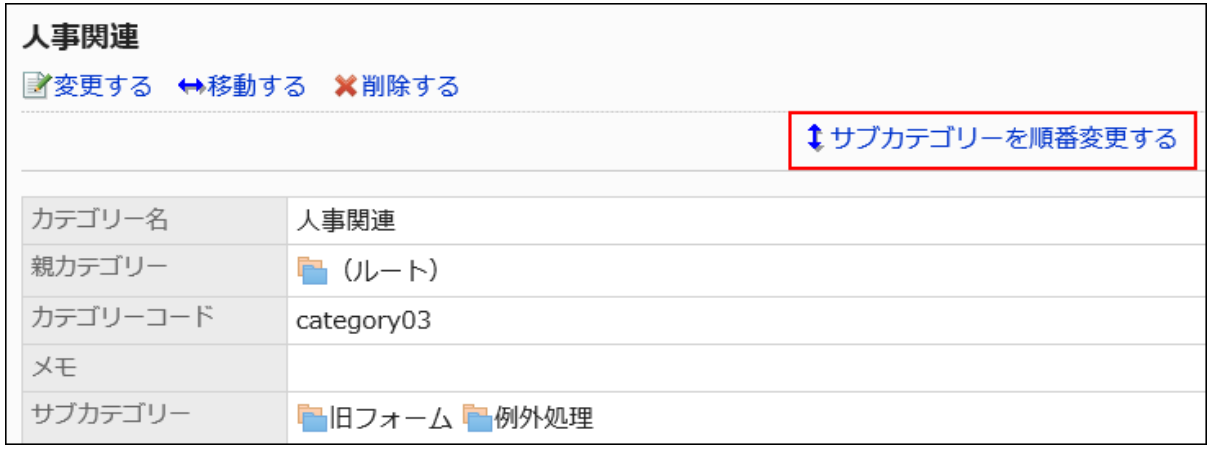

「サブカテゴリーの順番変更」画面で、表示順を変更します。 8.

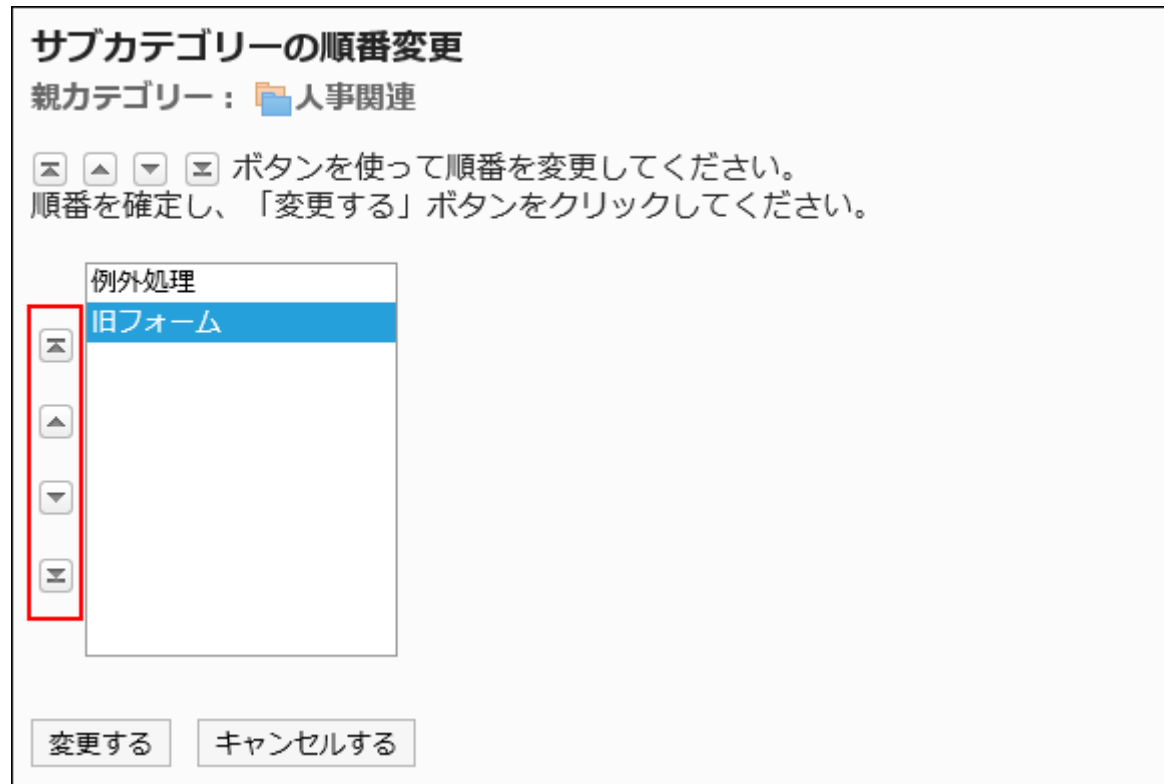

#### 設定内容を確認し、[変更する]をクリックします。 9.

## カテゴリーを削除する

カテゴリーを削除します。

カテゴリーを削除すると、サブカテゴリーもあわせて削除されます。削除したカテゴリーおよびサブカテゴリー内の申請フォーム は、「(未分類)」に移動されます。

「(ルート)」および「(未分類)」は削除できません。

#### 注意

• 削除したカテゴリーは元に戻せません。

#### 補足

• サブカテゴリーの階層が15個以上ある場合、親カテゴリーを削除できません。

• 運用管理者は、自分に運用管理権限がないカテゴリーを削除できません。

操作手順:

- へッダーの歯車の形をした管理者メニューアイコンをクリックします。 1.
- [システム設定]をクリックします。 2.
- 「各アプリケーションの管理」タブを選択します。 3.
- [ワークフロー]をクリックします。 4.
- 5. [申請フォームの一覧]をクリックします。
- 「申請フォームの一覧」画面で、カテゴリーを選択し、[詳細]をクリックします。 6.

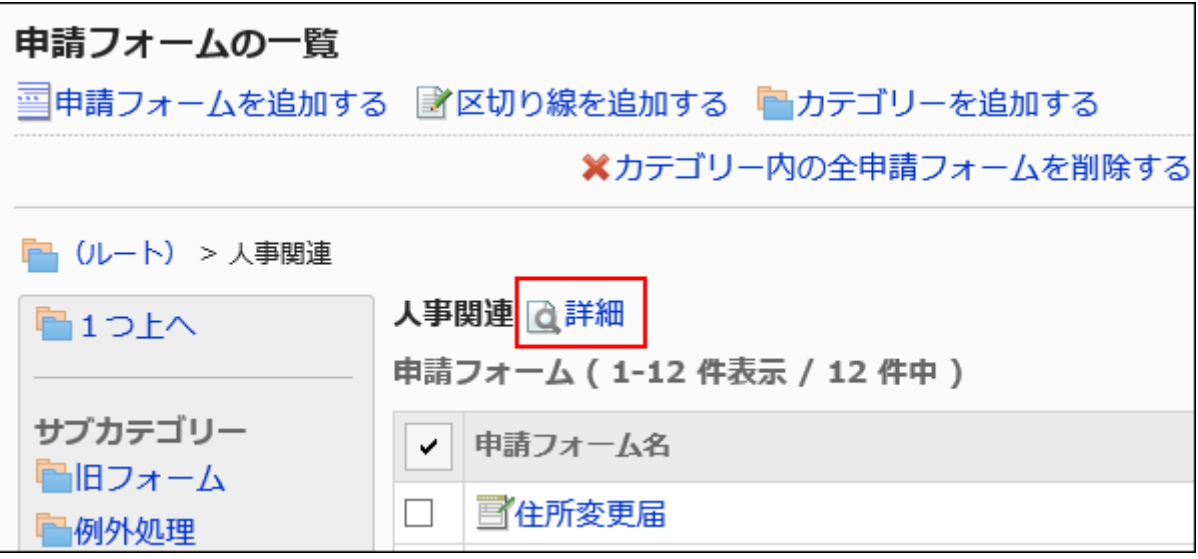

「カテゴリーの詳細」画面で、[削除する]をクリックします。 7.

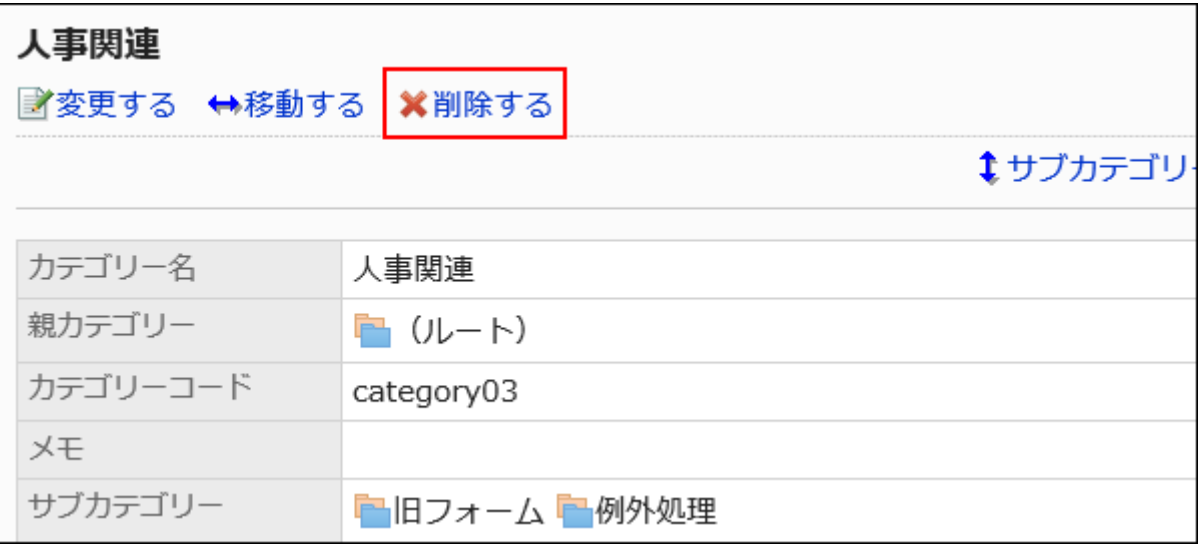

「カテゴリーの削除」画面で、[はい]をクリックします。 8.

## <span id="page-1108-0"></span>2.13.2.2. カテゴリーのアクセス権の設定

カテゴリー内の申請フォームの使用権限を設定できます。

カテゴリーに対して、組織、ユーザー、またはロール単位で、次の権限を設定します。

#### • 閲覧権限

「(未分類)」には、アクセス権を設定できません。

ワークフローの権限は、セキュリティモデルによって異なります。

初期設定は、「REVOKE(制限の対象を選択する)」に設定されています。すべてのユーザーに、全カテゴリー内の申請フォーム の使用が許可されています。

アクセス権の考えかたについては[、ユーザーの権限\(42ページ\)お](#page-41-0)よび[優先されるアクセス権\(46ページ\)](#page-45-0)を参照してください。

## アクセス権を設定する

カテゴリーごとにアクセス権を設定します。

セキュリティモデルが「GRANT(許可の対象を選択する)」の状態で、アクセス権を設定する場合を例に説明します。

#### 注意

• セキュリティモデルを変更すると、変更前に設定していたアクセス権が初期化されます。

- 1. ヘッダーの歯車の形をした管理者メニューアイコンをクリックします。
- [システム設定]をクリックします。 2.
- 「各アプリケーションの管理」タブを選択します。 3.
- [ワークフロー]をクリックします。 4.
- [アクセス権の設定]をクリックします。 5.
- 「アクセス権の設定」画面で、カテゴリーを選択し、[設定する]をクリックします。 6.

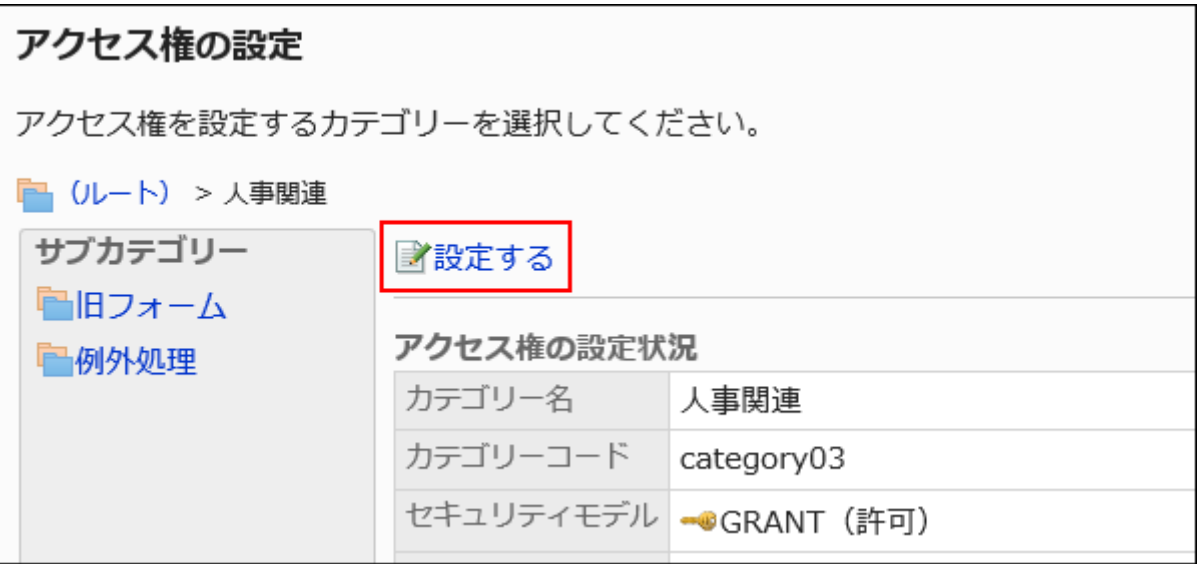

「アクセス権の一覧」画面で、セキュリティモデルが「GRANT(許可の対象を選択する)」になっていること 7. を確認します。

セキュリティモデルが「REVOKE(制限の対象を選択する)」の場合は、[変更]をクリックして、「GRANT(許可の対象を 選択する)」に変更します。詳細は、[セキュリティモデルを変更する\(44ページ\)](#page-43-0)方法を参照してください。

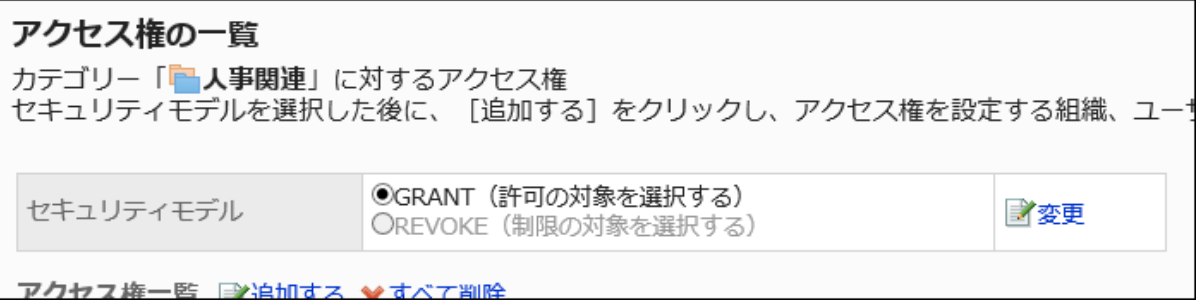

「アクセス権一覧」の[追加する]をクリックします。 8.

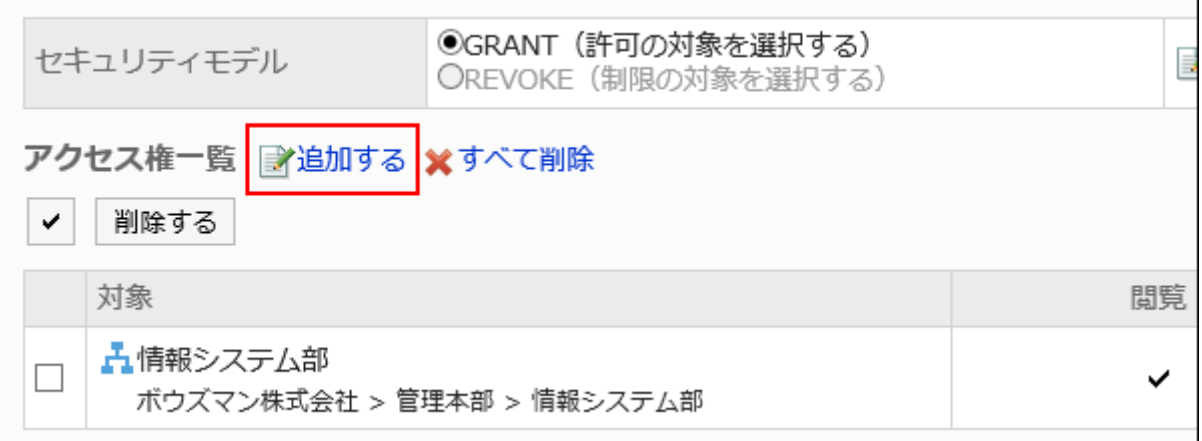

「アクセス権の追加」画面で、組織、ユーザー、またはロールを選択し、[追加]をクリックします。 9.

ロールを選択するには、「ロール」タブに表示を切り替えます。

[追加]をクリックしたあとにタブを切り替えると、切り替える前に選択した組織、ユーザー、またはロールの選択が解 除されます。

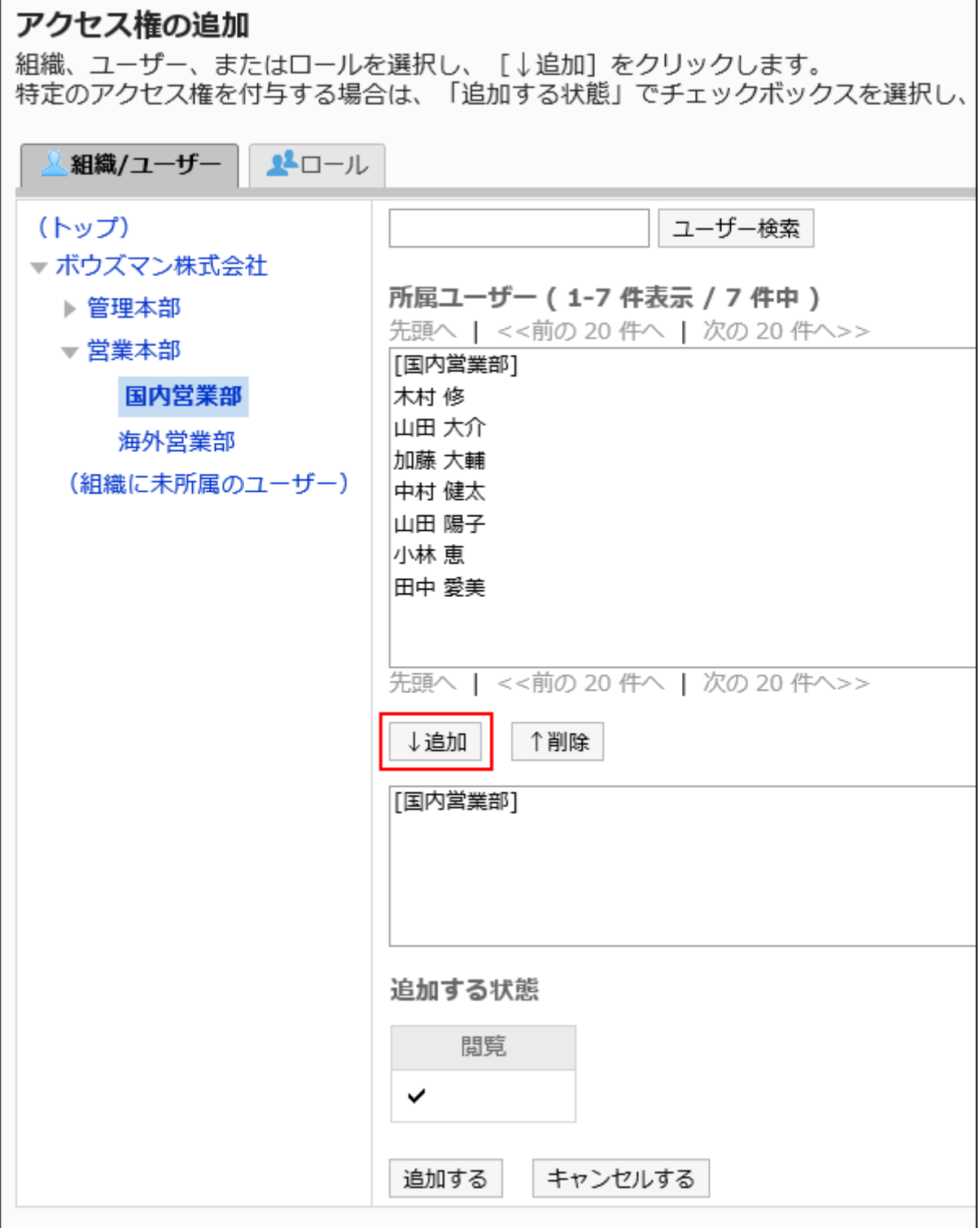

10. 設定内容を確認し、[追加する]をクリックします。

## アクセス権を削除する

ユーザーや組織に付与されたアクセス権を削除します。

アクセス権を削除した場合、セキュリティモデルによって、ユーザーが行える操作が次のように変わります。

• セキュリティモデルが「GRANT(許可の対象を選択する)」の場合:

アクセス権を削除されたユーザーや、組織またはロールに所属するユーザーは、許可されていた操作ができなくなりま す。

• セキュリティモデルが「REVOKE(制限の対象を選択する)」の場合: アクセス権を削除されたユーザーや、組織またはロールに所属するユーザーは、制限されていた操作ができるようになり ます。

アクセス権を選択して削除する

アクセス権を選択して削除します。

### 操作手順:

- へッダーの歯車の形をした管理者メニューアイコンをクリックします。 1.
- [システム設定]をクリックします。 2.
- 「各アプリケーションの管理」タブを選択します。 3.
- [ワークフロー]をクリックします。 4.
- [アクセス権の設定]をクリックします。 5.
- 「アクセス権の設定」画面で、カテゴリーを選択し、[設定する]をクリックします。 6.

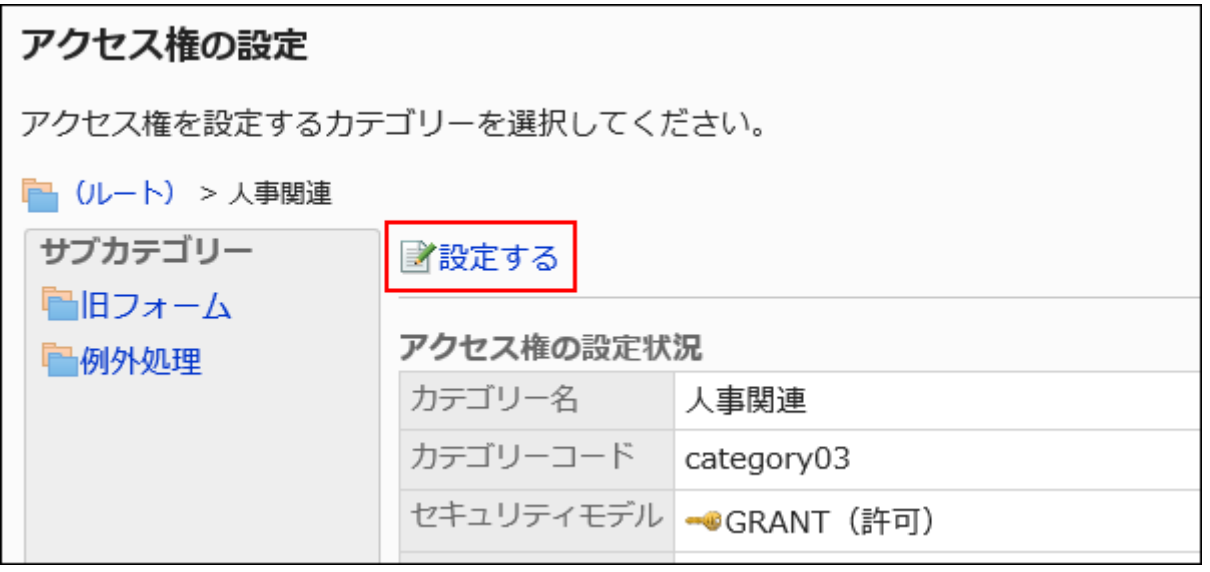

「アクセス権の一覧」画面で、アクセス権を削除する組織、ユーザー、またはロールのチェックボックスを 7.選択し、[削除する]をクリックします。

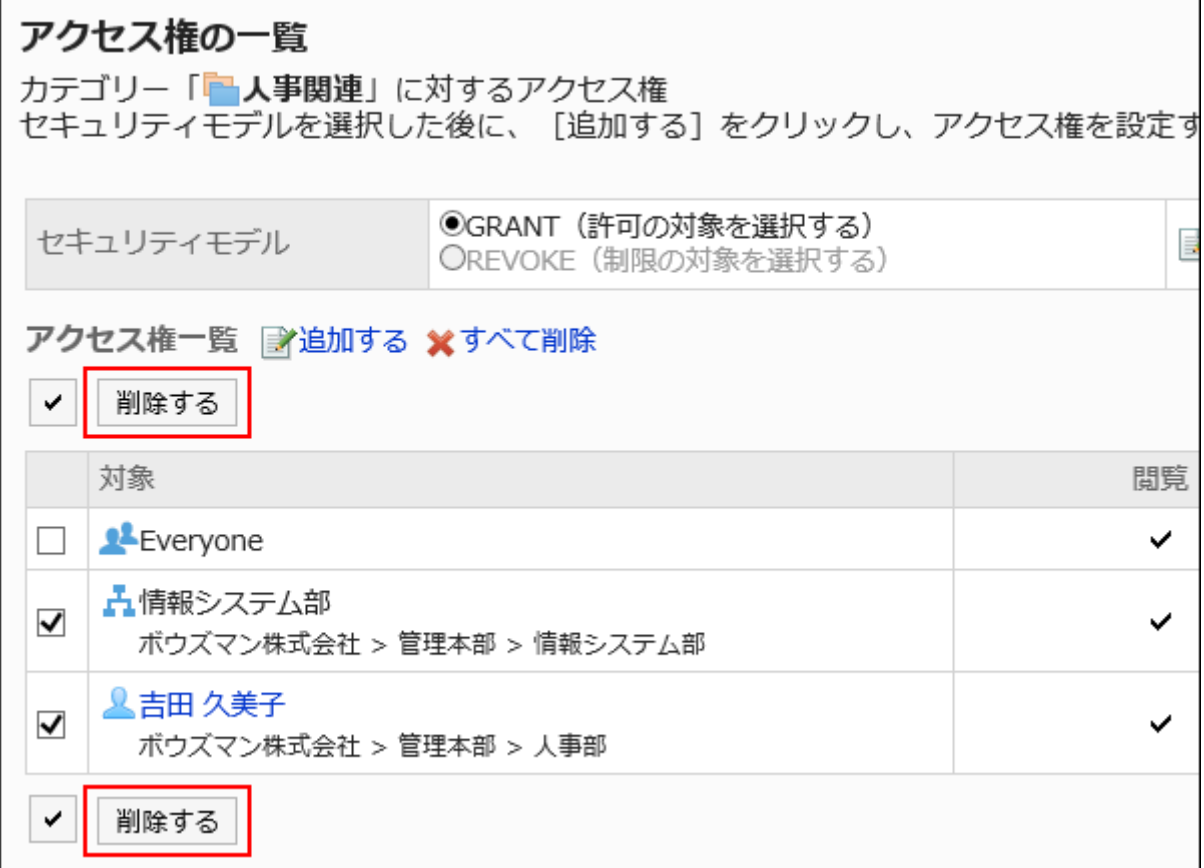

「アクセス権の一括削除」画面で、[はい]をクリックします。 8.

アクセス権をすべて削除する

アクセス権をすべて削除します。

- ヘッダーの歯車の形をした管理者メニューアイコンをクリックします。 1.
- [システム設定]をクリックします。 2.
- 「各アプリケーションの管理」タブを選択します。 3.
- [ワークフロー]をクリックします。 4.
- [アクセス権の設定]をクリックします。 5.
- 「アクセス権の設定」画面で、カテゴリーを選択し、[設定する]をクリックします。 6.

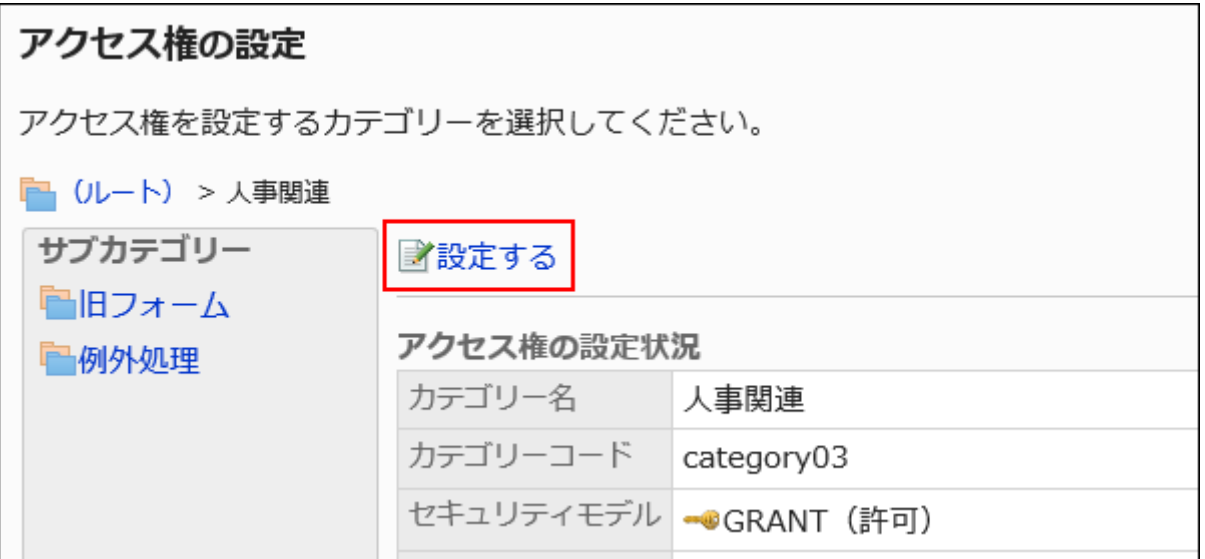

「アクセス権の一覧」画面で、[すべて削除]をクリックします。 7.

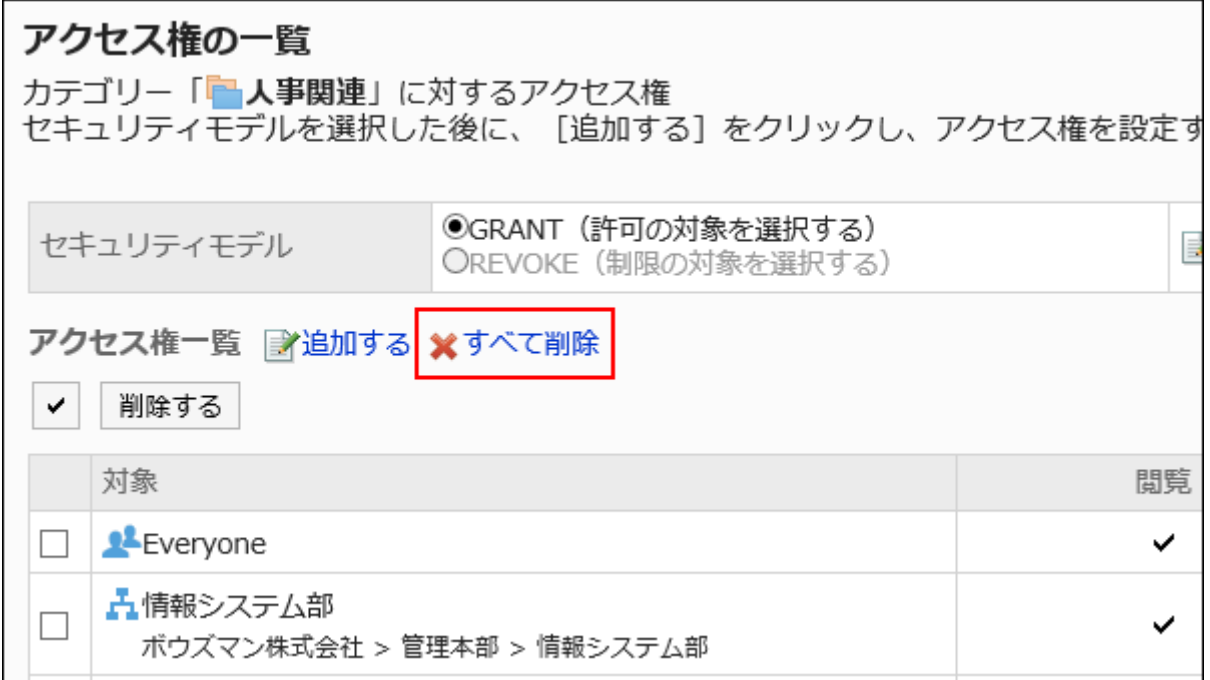

「全アクセス権の削除」画面で、[はい]をクリックします。 8.

# 2.13.2.3. 申請データの公開設定

カテゴリーごとに、申請データを公開するかどうかを設定します。

申請データを公開すると、申請者や申請経路の処理者以外のユーザーも、[「ワークフロー\(公開一覧\)」画面](https://jp.cybozu.help/g5/ja/user/application/workflow/view.html#user_application_workflow_view_07)で申請データを閲 覧できます。

公開されるのは、最終承認者の処理が完了した申請データです。進行中の申請データは公開されません。

「(未分類)」には、公開設定を設定できません。

公開設定は、セキュリティモデルと組み合わせて、許可または禁止する対象を設定します。 初期設定は、「GRANT(許可の対象を選択する)」に設定されています。申請者や申請経路の処理者以外のユーザーに、申請 データは公開されていません。

公開設定の考えかたについては、[ユーザーの権限\(42ページ\)お](#page-41-0)よ[び優先されるアクセス権\(46ページ\)](#page-45-0)を参照してください。

#### 注意

- ユーザー画面に「公開一覧」フォルダーを表示するには、「(ルート)」に公開設定を設定する必要があります。
- サブカテゴリーに公開設定を設定する場合は、サブカテゴリーのすべての親カテゴリーにも公開設定を設定する必要 があります。
- 公開した申請データの項目は、アクセス権の設定にかかわらず、すべて閲覧できます。項目にアクセス権を設定して いる場合は、その項目を公開しても問題ないかどうか確認してください。
- セキュリティモデルを変更すると、変更前に設定していたアクセス権が初期化されます。

### 公開設定を設定する

セキュリティモデルが「GRANT(許可の対象を選択する)」の状態で、公開設定を設定する場合を例に説明します。

- 1. ヘッダーの歯車の形をした管理者メニューアイコンをクリックします。
- [システム設定]をクリックします。 2.
- 「各アプリケーションの管理」タブを選択します。 3.
- [ワークフロー]をクリックします。 4.
- 5. [申請データの公開設定]をクリックします。
- 「申請データの公開設定」画面で、カテゴリーを選択し、[設定する]をクリックします。 6.

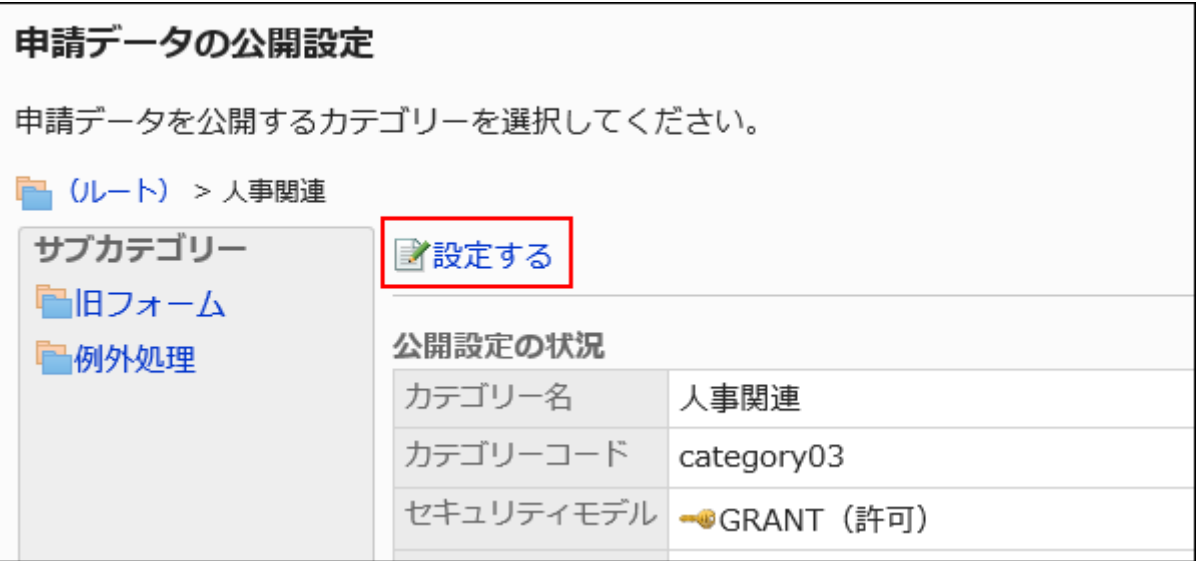

「公開設定の一覧」画面で、セキュリティモデルが「GRANT(許可の対象を選択する)」になっていることを 7. 確認します。

セキュリティモデルが「REVOKE(制限の対象を選択する)」の場合は、[変更]をクリックして、「GRANT(許可の対象を 選択する)」に変更します。詳細は、[セキュリティモデルを変更する\(44ページ\)](#page-43-0)方法を参照してください。

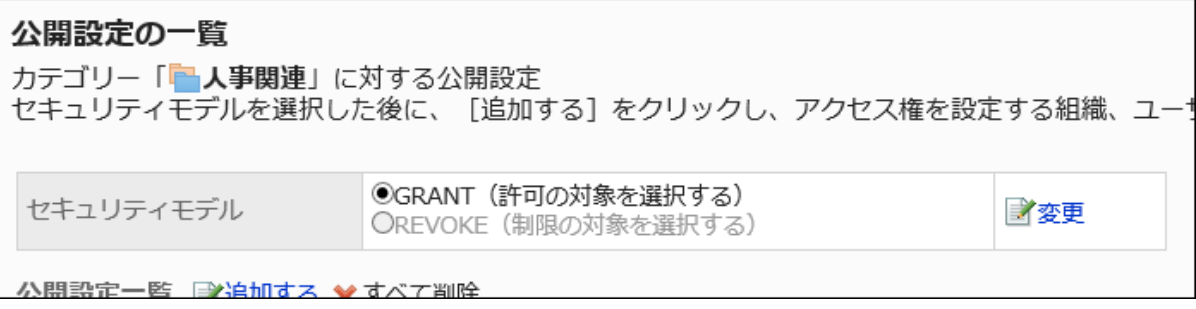

「公開設定一覧」の[追加する]をクリックします。 8.

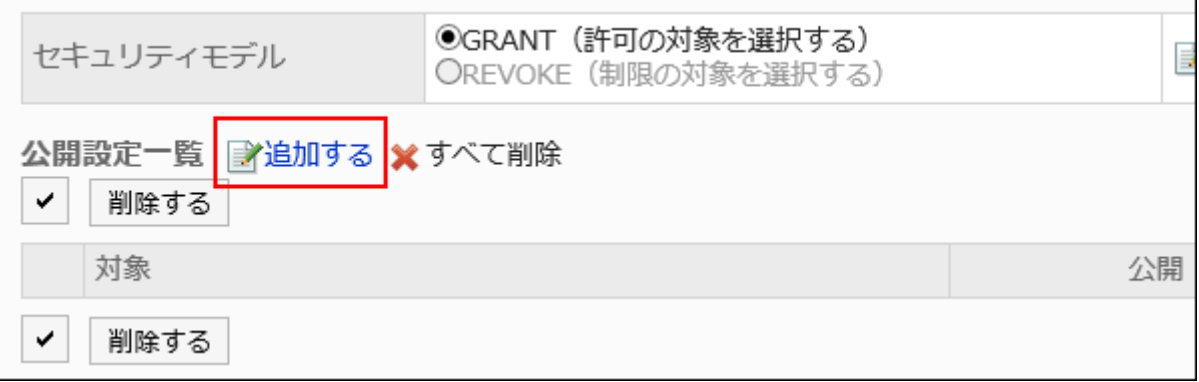

### 「公開先の追加」画面で、公開先に設定する組織、ユーザー、またはロールを選択し、[追加]をクリックし 9.ます。

ロールを選択するには、「ロール」タブに表示を切り替えます。

[追加]をクリックしたあとにタブを切り替えると、切り替える前に選択した組織、ユーザー、またはロールの選択が解 除されます。
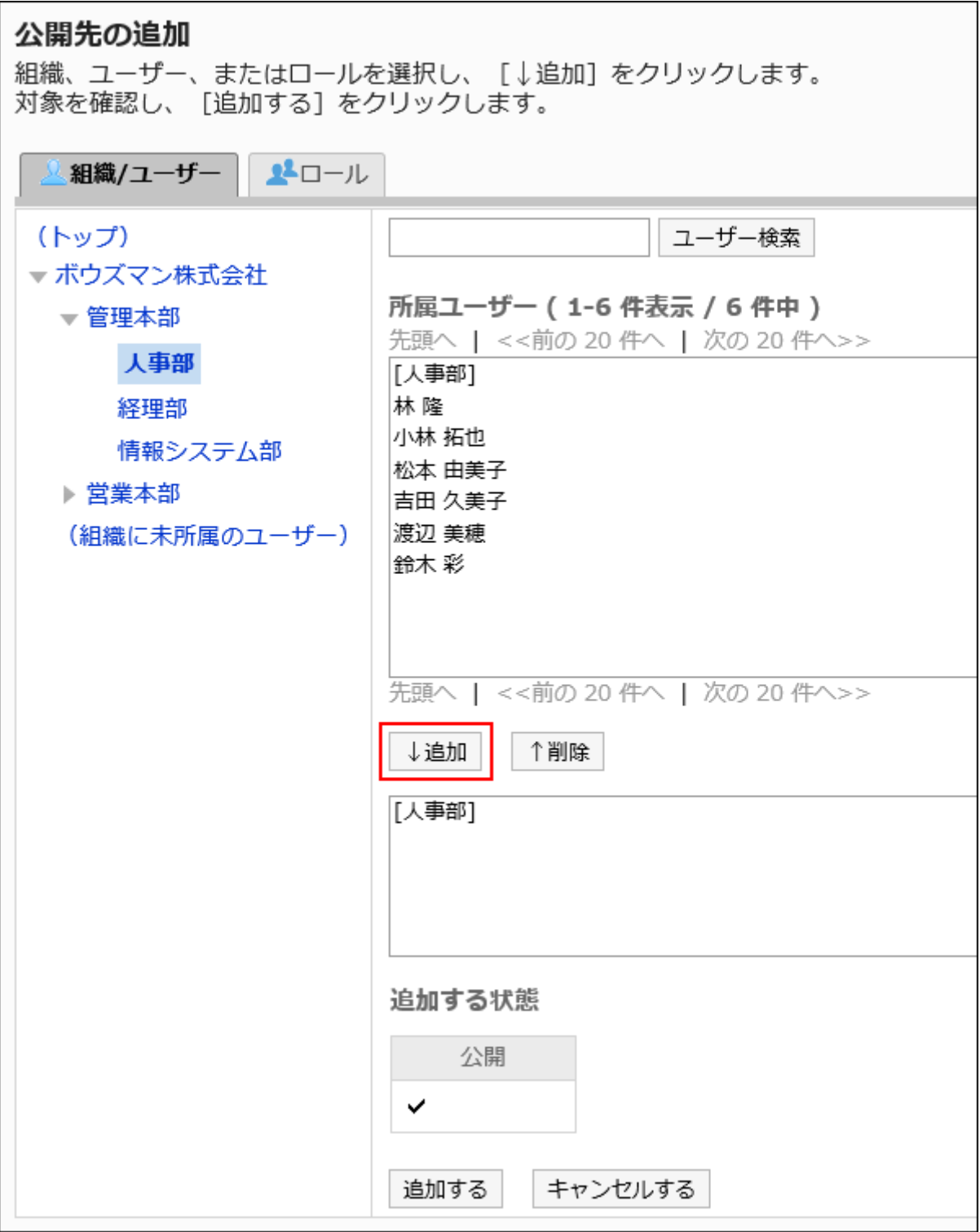

10. 設定内容を確認し、[追加する]をクリックします。

# 公開設定を削除する

カテゴリーに設定されている公開設定を削除します。

公開設定を削除した場合、セキュリティモデルによって、ユーザーが行える操作が次のように変わります。

- セキュリティモデルが「GRANT(許可の対象を選択する)」の場合: 公開設定を削除されたユーザーや、組織またはロールに所属するユーザーは、許可されていた操作ができなくなります。 • セキュリティモデルが「REVOKE(制限の対象を選択する)」の場合:
- 公開設定を削除されたユーザーや、組織またはロールに所属するユーザーは、制限されていた操作ができるようになり ます。

公開設定を選択して削除する

公開設定を選択して削除します。

### 操作手順:

- ヘッダーの歯車の形をした管理者メニューアイコンをクリックします。 1.
- [システム設定]をクリックします。 2.
- 「各アプリケーションの管理」タブを選択します。 3.
- [ワークフロー]をクリックします。 4.
- 5. [申請データの公開設定]をクリックします。
- 「申請データの公開設定」画面で、カテゴリーを選択し、[設定する]をクリックします。 6.

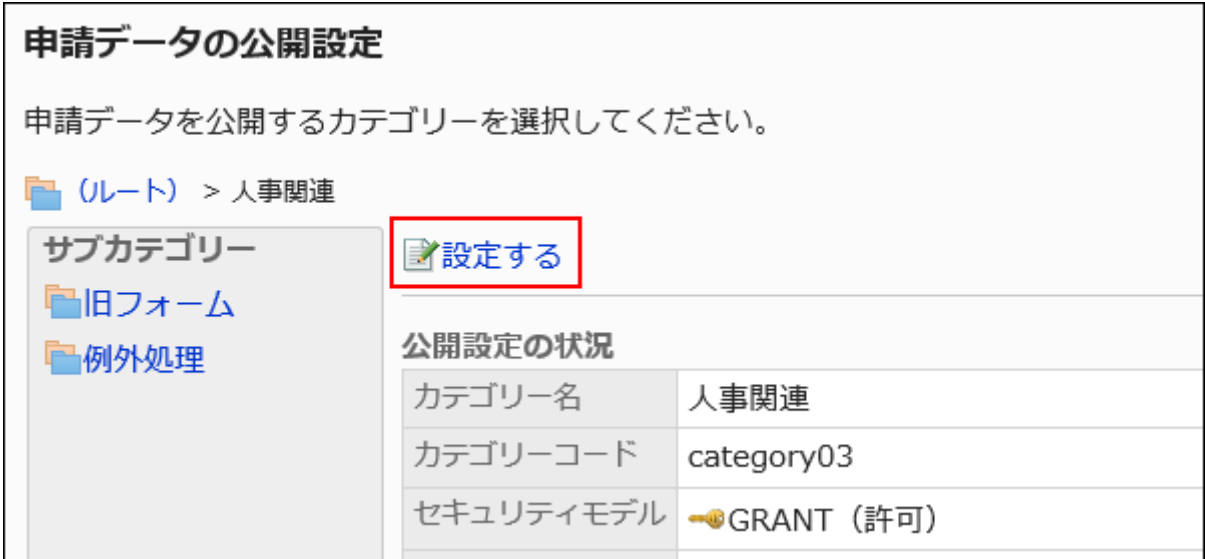

「公開設定の一覧」画面で、公開設定を削除する組織、ユーザー、またはロールのチェックボックスを選 7.択し、[削除する]をクリックします。

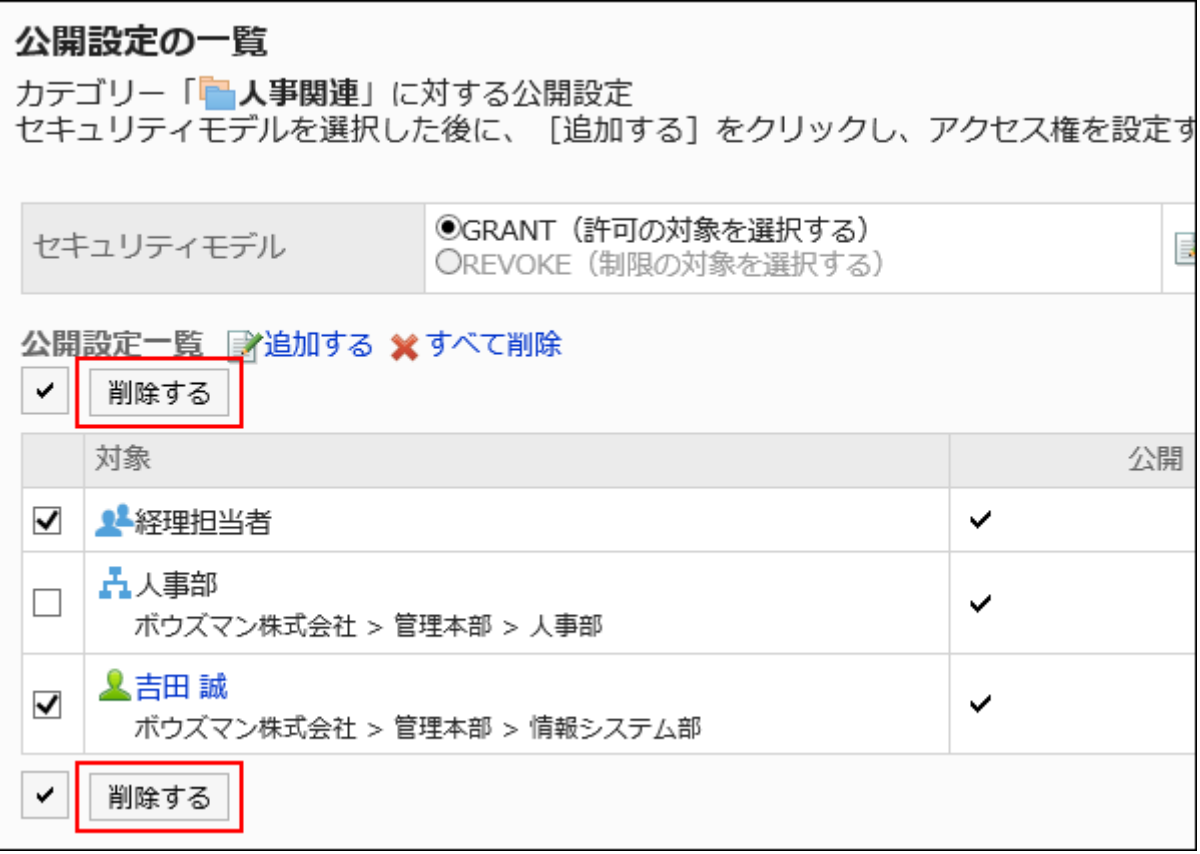

## 「公開設定の一括削除」画面で、[はい]をクリックします。 8.

公開設定をすべて削除する

公開設定をすべて削除します。

- ヘッダーの歯車の形をした管理者メニューアイコンをクリックします。 1.
- [システム設定]をクリックします。 2.
- 「各アプリケーションの管理」タブを選択します。 3.
- [ワークフロー]をクリックします。 4.
- 5. [申請データの公開設定]をクリックします。
- 「申請データの公開設定」画面で、カテゴリーを選択し、[設定する]をクリックします。 6.

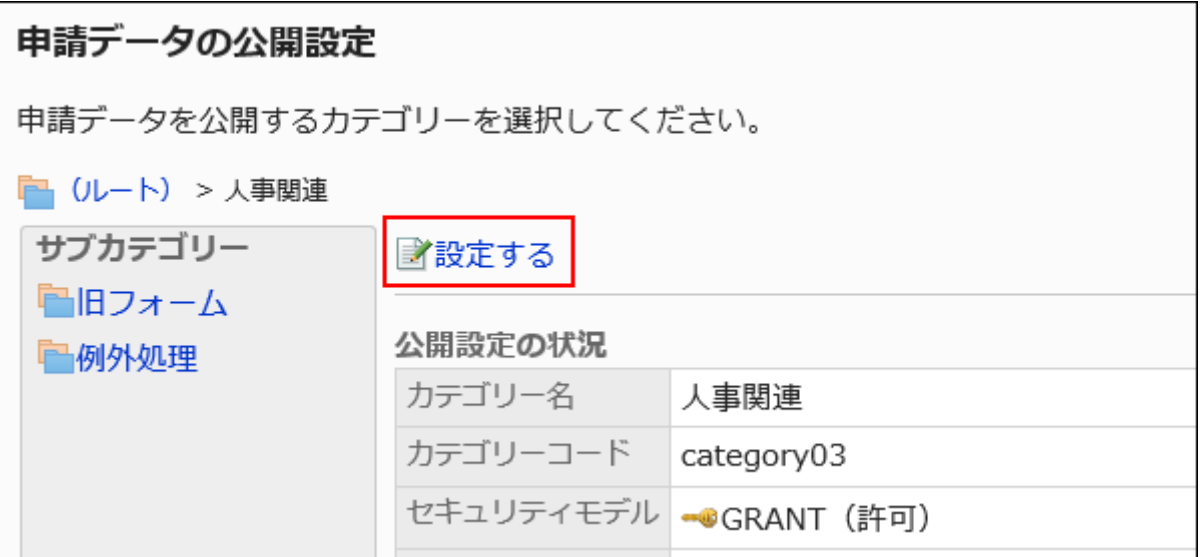

# 「公開設定の一覧」画面で、[すべて削除]をクリックします。 7.

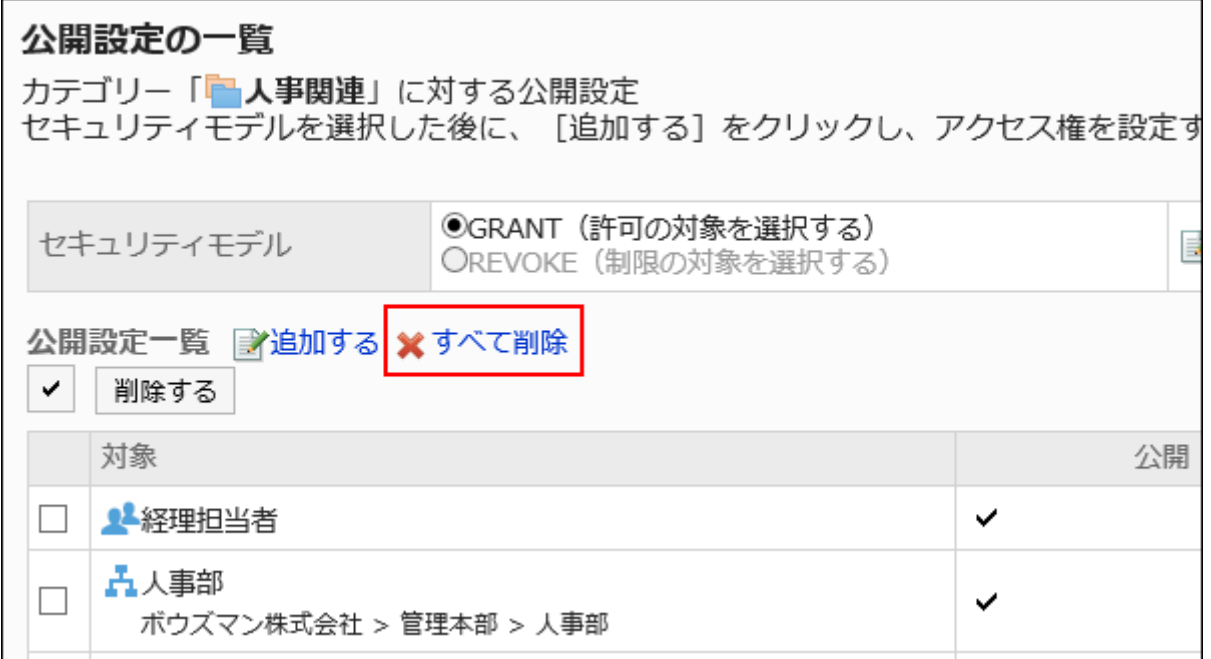

## 「全公開設定の削除」画面で、[はい]をクリックします。 8.

# 2.13.2.4. カテゴリーの運用管理権限の設定

カテゴリーごとに、組織、ユーザー、またはロール単位で、運用管理者を設定します。 運用管理者は、権限を付与されたカテゴリーとサブカテゴリー内の申請データや申請フォームの管理が行えます。 ユーザー画面の[オプション]から操作します。[オプション]に表示されるメニューは、次のとおりです。

• 申請データの管理:

詳細は、[申請データの管理\(1302ページ\)を](#page-1301-0)参照してください。

- 申請フォームの管理: 詳細は、[申請フォームの設定\(1169ページ\)](#page-1168-0)を参照してください。 運用管理権限がないカテゴリー内の申請フォームも閲覧できます。
- アクセス権の設定:

詳細は、[カテゴリーのアクセス権の設定\(1109ページ\)](#page-1108-0)を参照してください。

• 申請データの公開設定:

詳細は、[申請データの公開設定\(1114ページ\)を](#page-1113-0)参照してください。

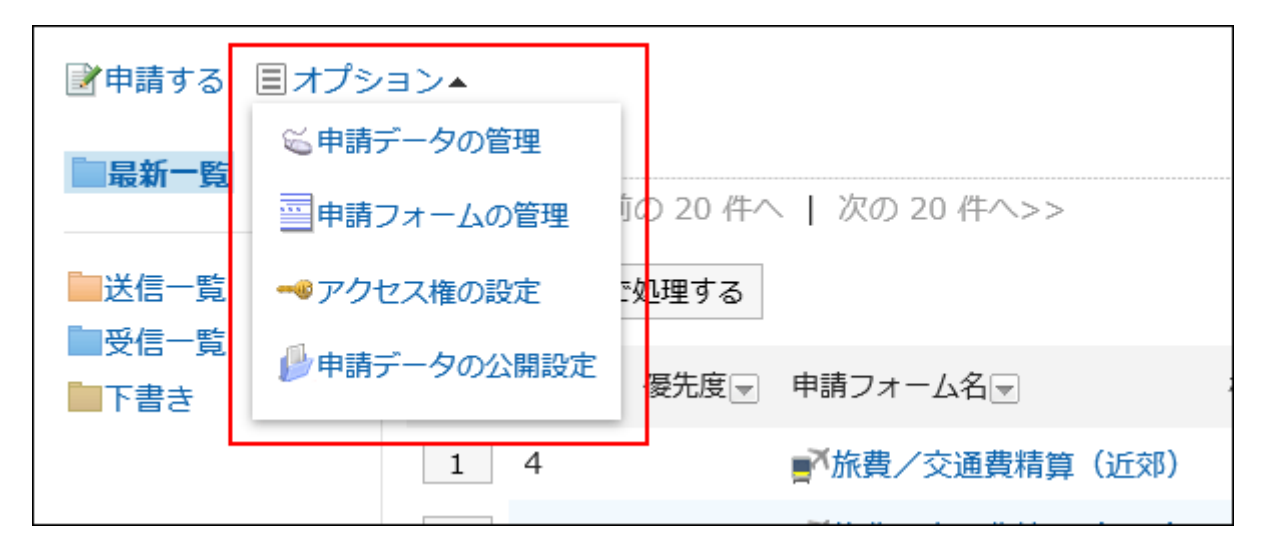

# 運用管理権限を追加する

カテゴリーごとに運用管理権限を付与します。 「(未分類)」には運用管理権限を設定できません。

- 1. ヘッダーの歯車の形をした管理者メニューアイコンをクリックします。
- [システム設定]をクリックします。 2.
- 「各アプリケーションの管理」タブを選択します。 3.
- [ワークフロー]をクリックします。 4.
- [運用管理権限の設定]をクリックします。 5.
- 「運用管理権限の設定」画面で、カテゴリーを選択し、[設定する]をクリックします。 6.

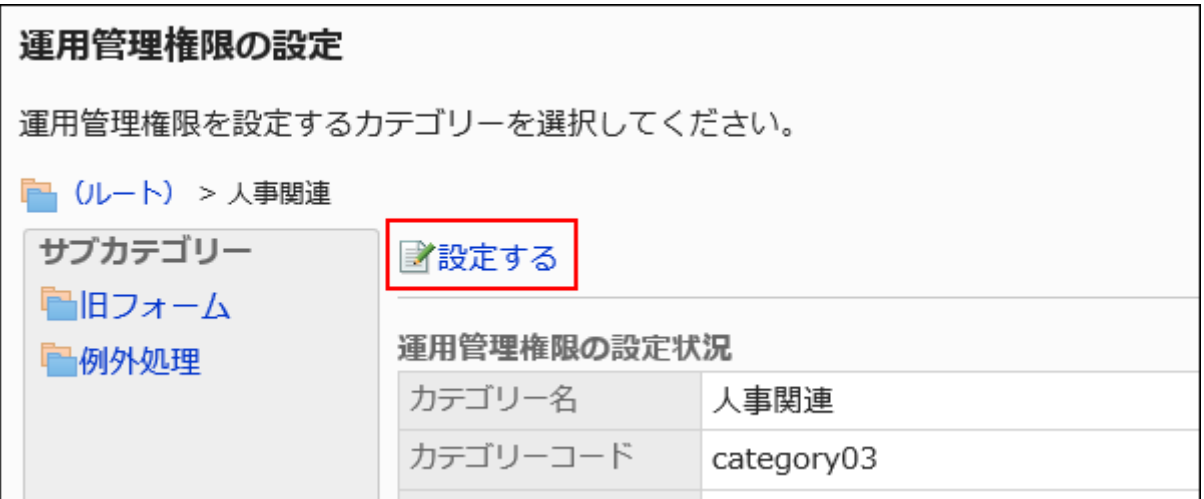

# 「運用管理権限の一覧」画面で、[追加する]をクリックします。 7.

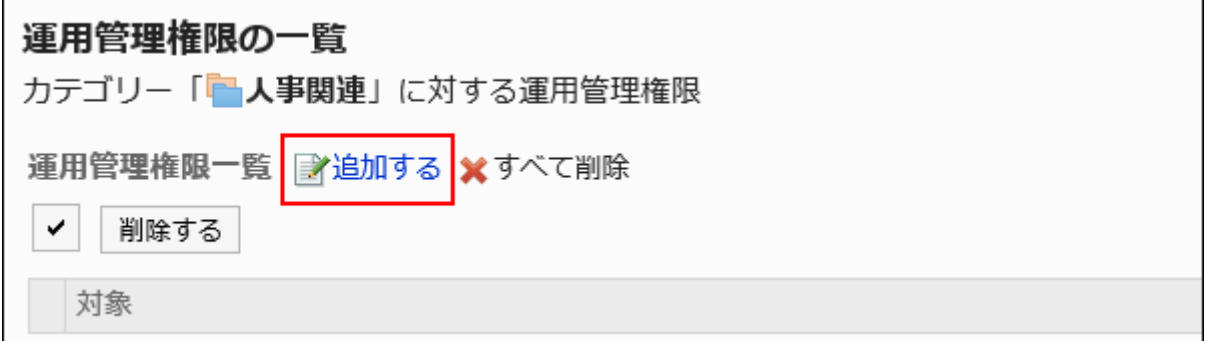

# 「運用管理権限の追加」画面で、運用管理権限を付与する組織、ユーザー、またはロールを選択し、[追 8.加]をクリックします。

ロールを選択するには、「ロール」タブに表示を切り替えます。 [追加]をクリックしたあとにタブを切り替えると、切り替える前に選択した組織、ユーザー、またはロールの選択が解 除されます。

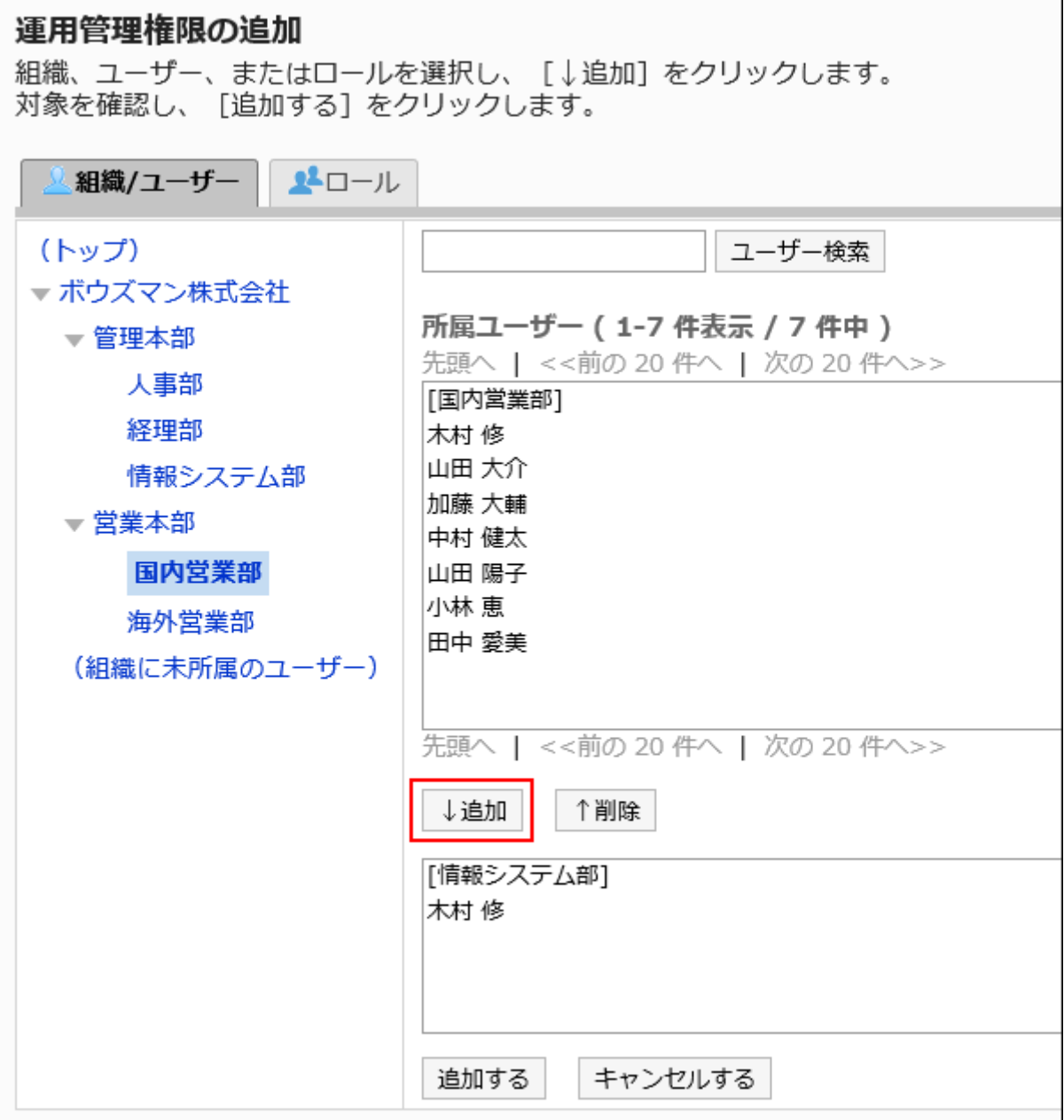

# 設定内容を確認し、[追加する]をクリックします。 9.

# 運用管理権限を削除する

ユーザーや組織に付与された運用管理権限を削除します。

運用管理権限を選択して削除する

運用管理権限を選択して削除します。

### 操作手順:

- へッダーの歯車の形をした管理者メニューアイコンをクリックします。 1.
- [システム設定]をクリックします。 2.
- 「各アプリケーションの管理」タブを選択します。 3.
- [ワークフロー]をクリックします。 4.
- [運用管理権限の設定]をクリックします。 5.
- 「運用管理権限の設定」画面で、カテゴリーを選択し、[設定する]をクリックします。 6.

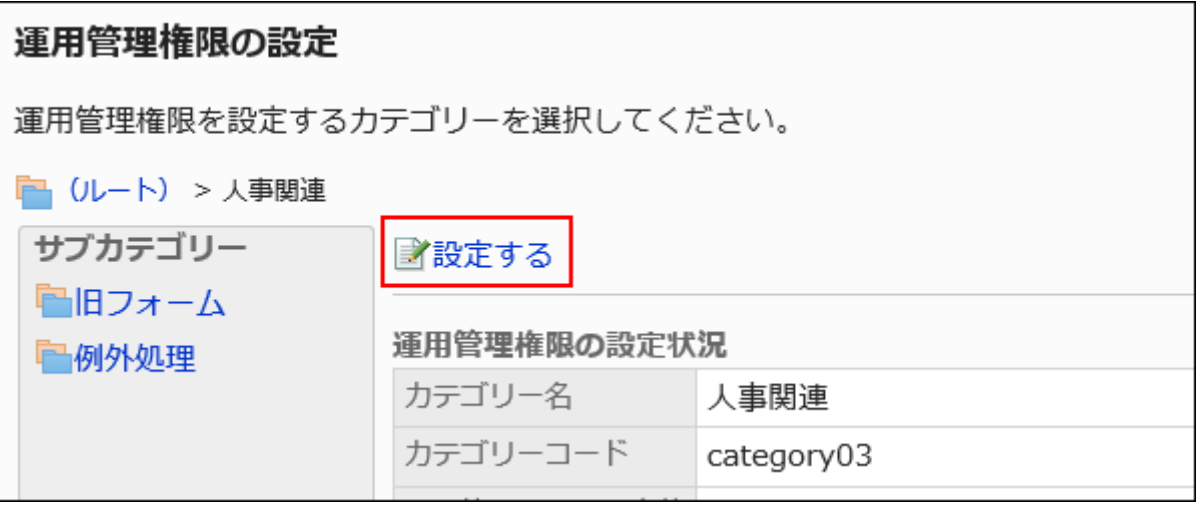

「運用管理権限の一覧」画面で、運用管理権限を削除する組織、ユーザー、またはロールのチェックボッ 7.クスを選択し、[削除する]をクリックします。

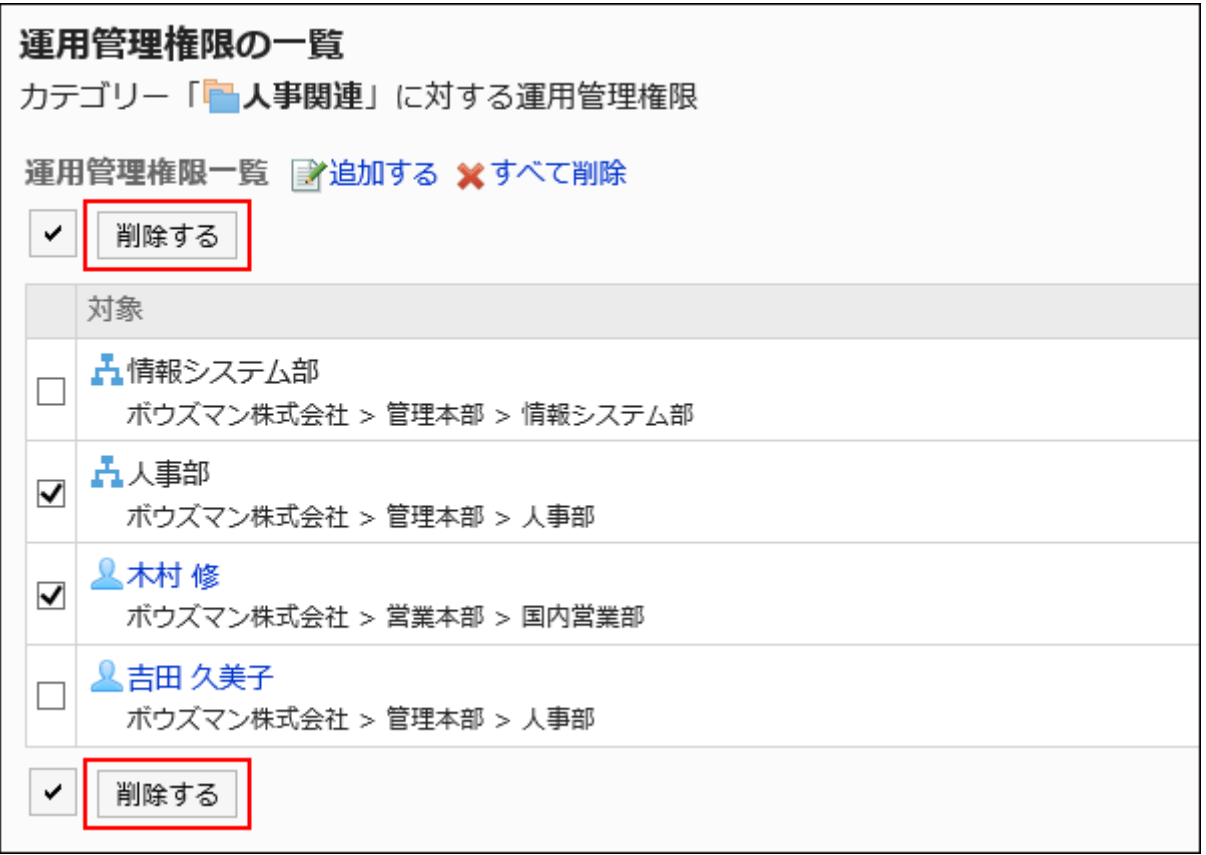

### 「運用管理権限の一括削除」画面で、[はい]をクリックします。 8.

運用管理権限をすべて削除する

運用管理権限をすべて削除します。

- ヘッダーの歯車の形をした管理者メニューアイコンをクリックします。 1.
- [システム設定]をクリックします。 2.
- 「各アプリケーションの管理」タブを選択します。 3.
- [ワークフロー]をクリックします。 4.
- [運用管理権限の設定]をクリックします。 5.
- 「運用管理権限の設定」画面で、カテゴリーを選択し、[設定する]をクリックします。 6.

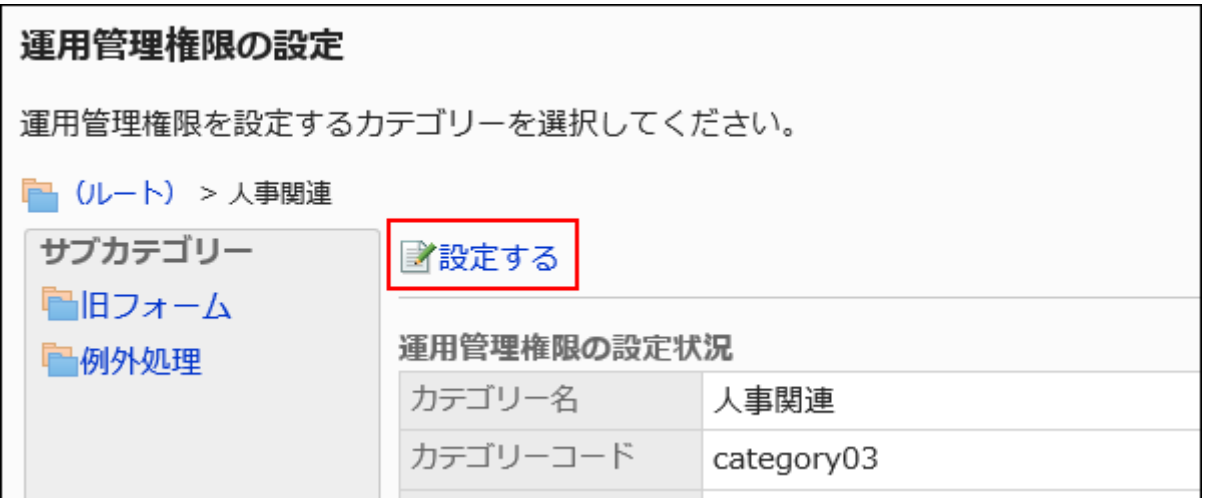

# 「運用管理権限の一覧」画面で、[すべて削除]をクリックします。 7.

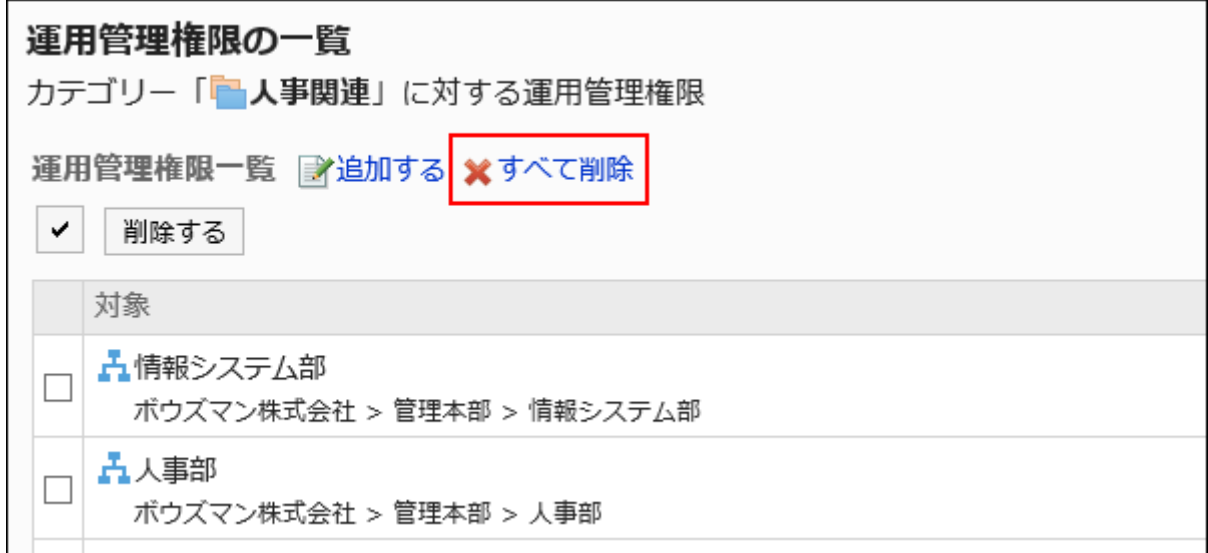

# 「全運用管理権限の削除」画面で、[はい]をクリックします。 8.

# 2.13.3. 共有経路の設定

申請フォームには申請経路を設定する必要があります。ここでは、共有経路の設定手順や経路に関する設定を説明します。

# 2.13.3.1. 共有経路と専用経路の違い

ワークフローでは、「共有経路」と「専用経路」を作成できます。 処理フローが汎用であるか特殊であるかに応じて、申請フォームにどちらかの経路を設定します。

## • 共有経路:

あらかじめ作成しておき、複数の申請フォームで共有できる経路です。 「経路一覧」画面から作成や編集を行います。

#### • 専用経路:

申請フォームを作成するときに、その申請フォーム専用のものとして作成する経路です。 「申請フォームの詳細」画面から作成や編集を行います。

#### 経路の組み合わせ

申請経路は、次のような組み合わせで作成できます。

#### • 承認経路のみ

回覧を省略し、承認を受けるための経路のみで構成します。 申請に対して回覧まで行う必要がない場合、この構成で経路を作成します。

#### • 回覧経路のみ

承認や却下などの決裁を不要として、申請に関して回覧する経路のみで構成します。 回覧のみが目的の場合、この構成で経路を作成します。

#### • 承認経路+回覧経路

まず申請内容の承認を受けるための経路を経て、次に回覧するための経路に移る最大構成です。 重要な決裁を含む申請などを行う場合などに、この構成で経路を作成します。

# 2.13.3.2. 共有経路の追加

共有経路を追加します。

経路名や経路コードなど、経路の基本情報を設定します。

- へッダーの歯車の形をした管理者メニューアイコンをクリックします。 1.
- [システム設定]をクリックします。 2.
- 「各アプリケーションの管理」タブを選択します。 3.
- [ワークフロー]をクリックします。 4.
- [経路一覧]をクリックします。 5.
- 「経路一覧」画面で、「共有経路」タブを選択し、[共有経路を追加する]をクリックします。 6.

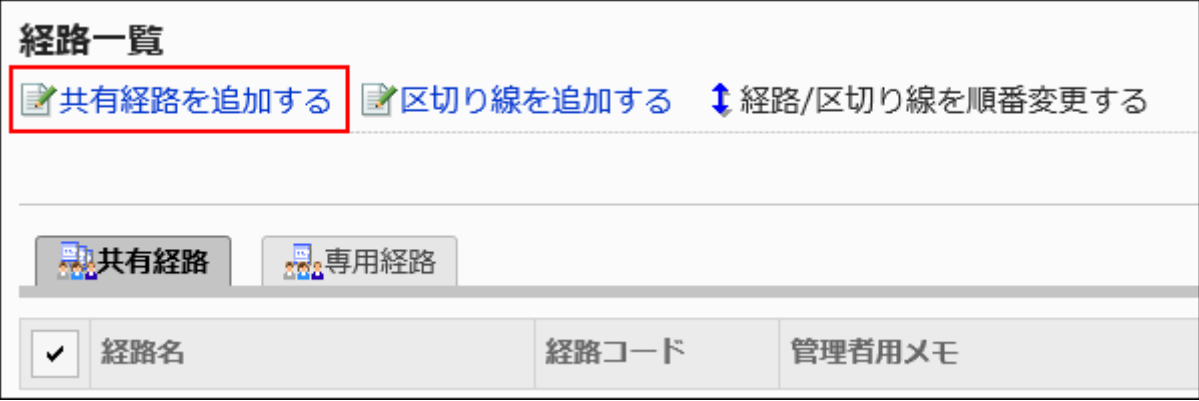

- <span id="page-1127-0"></span>「共有経路の追加」画面で、必要な項目を設定します。 7.
- 設定内容を確認し、[追加する]をクリックします。 8.

## ■ 共有経路の設定項目

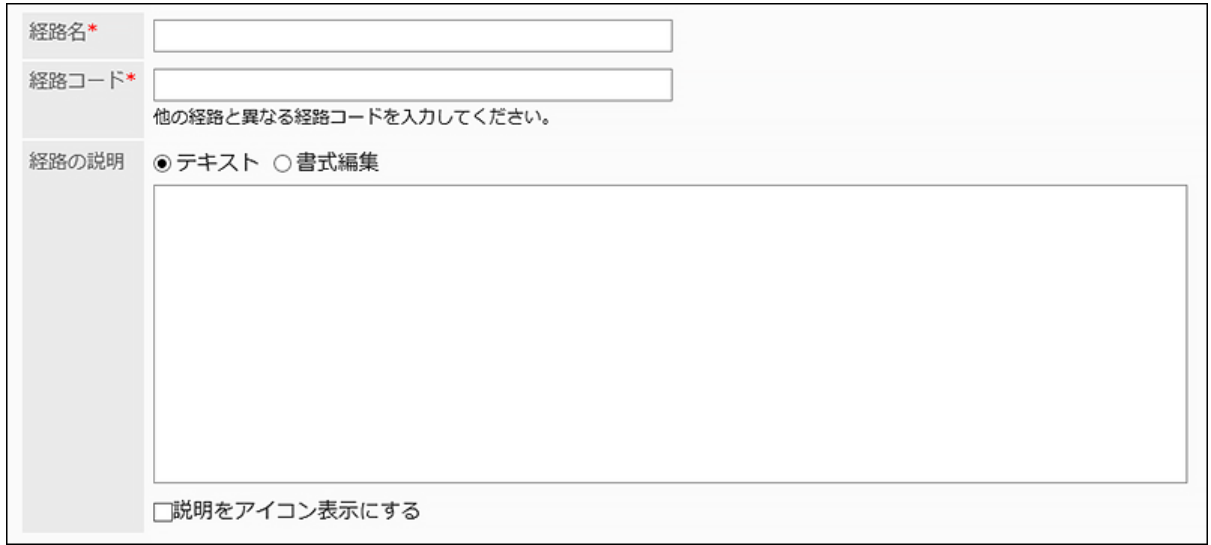

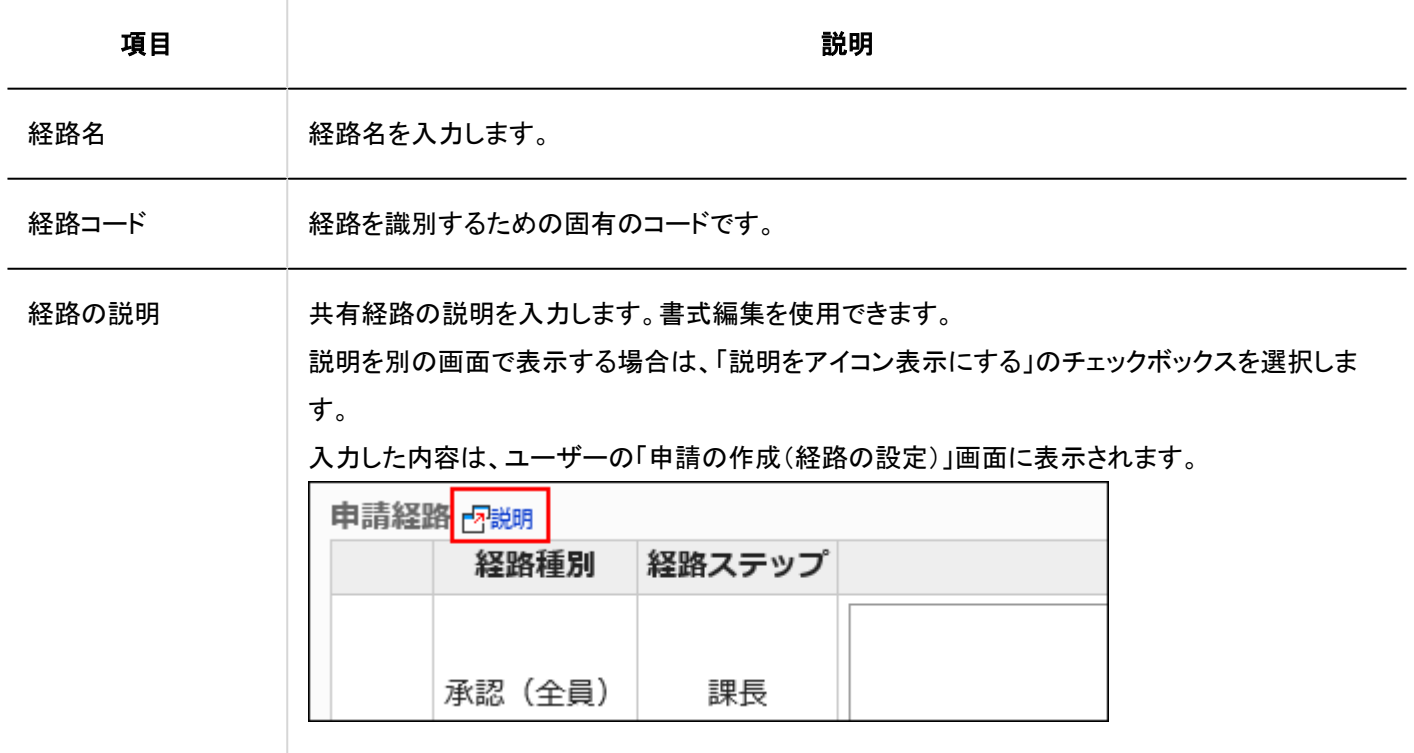

# 2.13.3.3. 共有経路の変更

共有経路の管理者用メモや経路情報を変更します。

# 管理者用メモを変更する

管理者用メモに、作業履歴やメモを記載します。

管理者用メモは、システム管理画面だけに表示されます。ユーザー画面には表示されません。

#### 操作手順:

- へッダーの歯車の形をした管理者メニューアイコンをクリックします。 1.
- [システム設定]をクリックします。 2.
- 「各アプリケーションの管理」タブを選択します。 3.
- [ワークフロー]をクリックします。 4.
- 5. [経路一覧]をクリックします。
- 「経路一覧」画面で、「共有経路」タブを選択し、管理者用メモを変更する共有経路の経路名をクリックし 6. ます。
- 「経路の詳細」画面で、「管理者用メモ」の[変更する]をクリックします。 7.

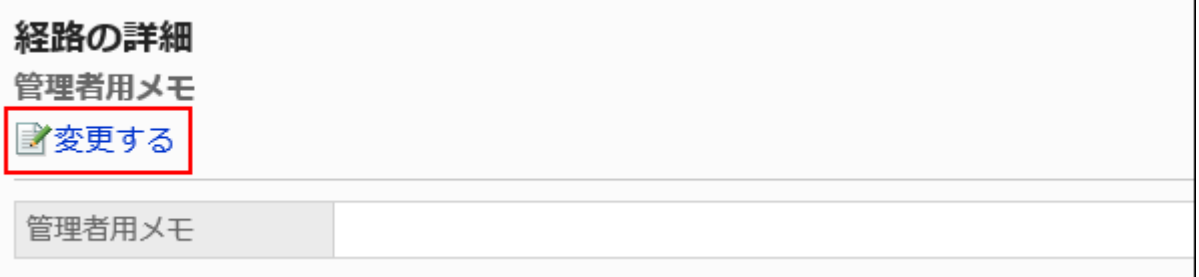

「管理者メモの変更」画面で、作業履歴やメモを入力します。 8.

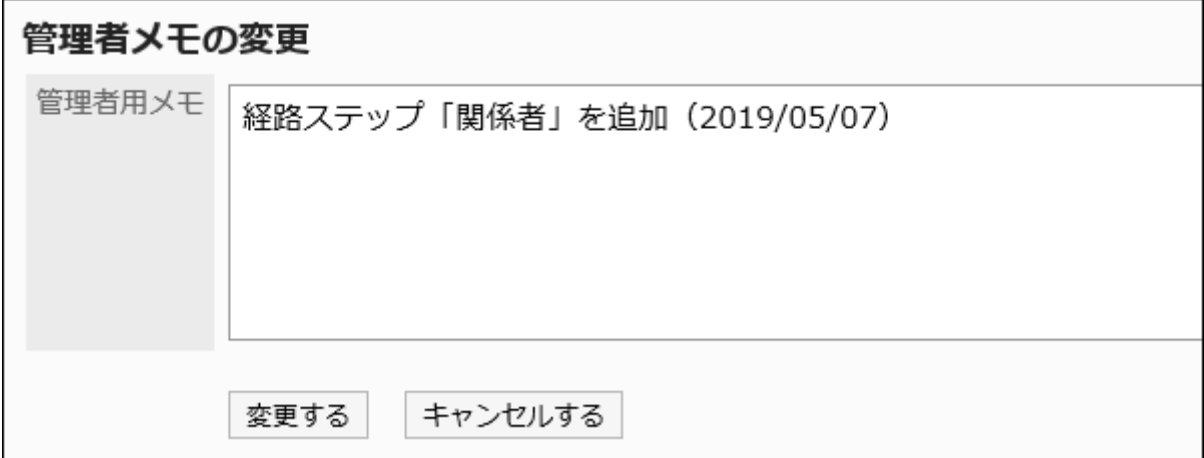

設定内容を確認し、[変更する]をクリックします。 9.

# 経路情報を変更する

共有経路の経路情報を変更します。

#### 操作手順:

- へッダーの歯車の形をした管理者メニューアイコンをクリックします。 1.
- [システム設定]をクリックします。 2.
- 「各アプリケーションの管理」タブを選択します。 3.
- [ワークフロー]をクリックします。 4.
- 5. [経路一覧]をクリックします。
- 「経路の一覧」画面で、「共有経路」タブを選択し、経路情報を変更する共有経路の経路名をクリックしま 6. す。
- 「経路の詳細」画面で、「経路情報」の[変更する]をクリックします。 7.

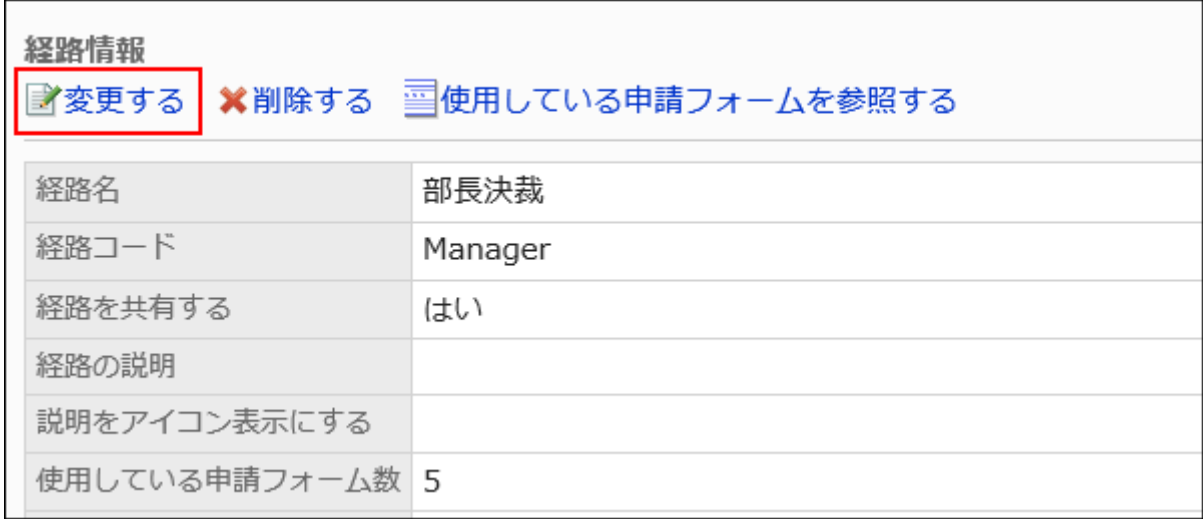

## 「共有経路の変更」画面で、必要な項目を設定します。 8.

詳細は[、共有経路の設定項目\(1128ページ\)](#page-1127-0)を参照してください。

## 設定内容を確認し、[変更する]をクリックします。 9.

# 2.13.3.4. 承認経路の設定(共有経路)

申請を承認するための経路ステップを設定します。複数の経路ステップを設定できます。 各経路ステップに応じた承認者をあらかじめ設定することもできます。

# 経路ステップを追加する

承認経路の経路ステップを追加します。

<span id="page-1130-0"></span>操作手順:

- ヘッダーの歯車の形をした管理者メニューアイコンをクリックします。 1.
- [システム設定]をクリックします。 2.
- 「各アプリケーションの管理」タブを選択します。 3.
- [ワークフロー]をクリックします。 4.
- 5. [経路一覧]をクリックします。
- 「経路一覧」画面で、「共有経路」タブを選択し、共有経路の経路名をクリックします。 6.
- 「経路の詳細」画面で、「承認経路」の[追加する]をクリックします。 7.

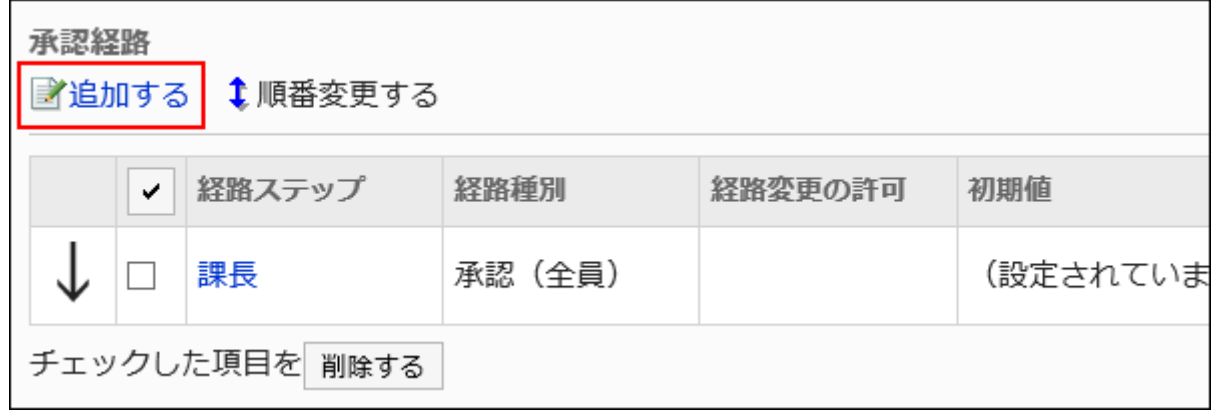

「経路ステップの追加」画面で、必要な項目を設定します。 8.

## 設定内容を確認し、[追加する]をクリックします。 9.

# ■ 承認経路の経路ステップの設定項目

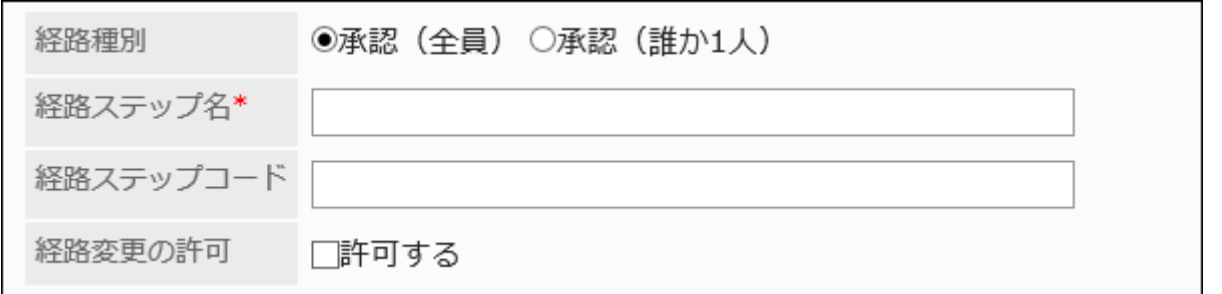

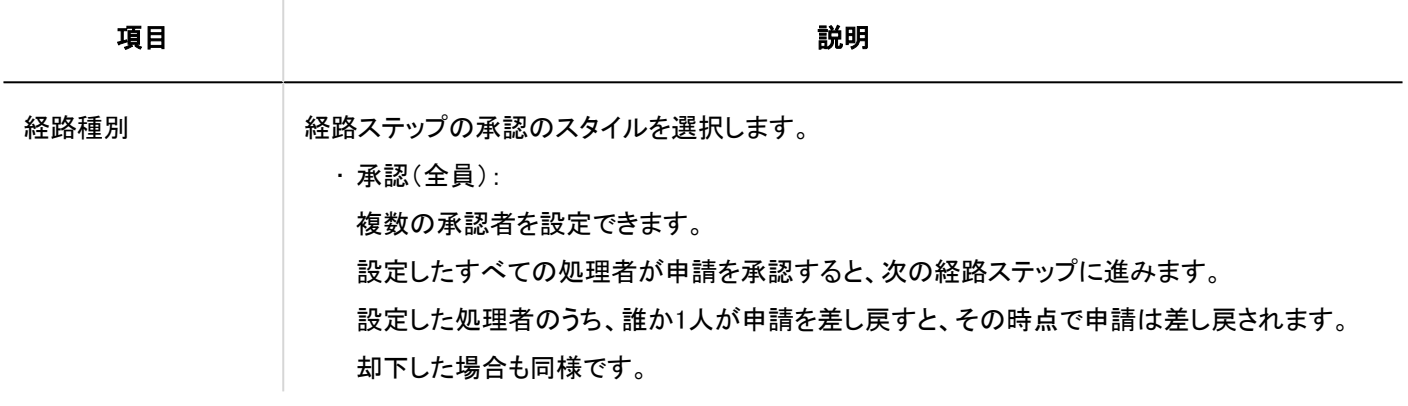

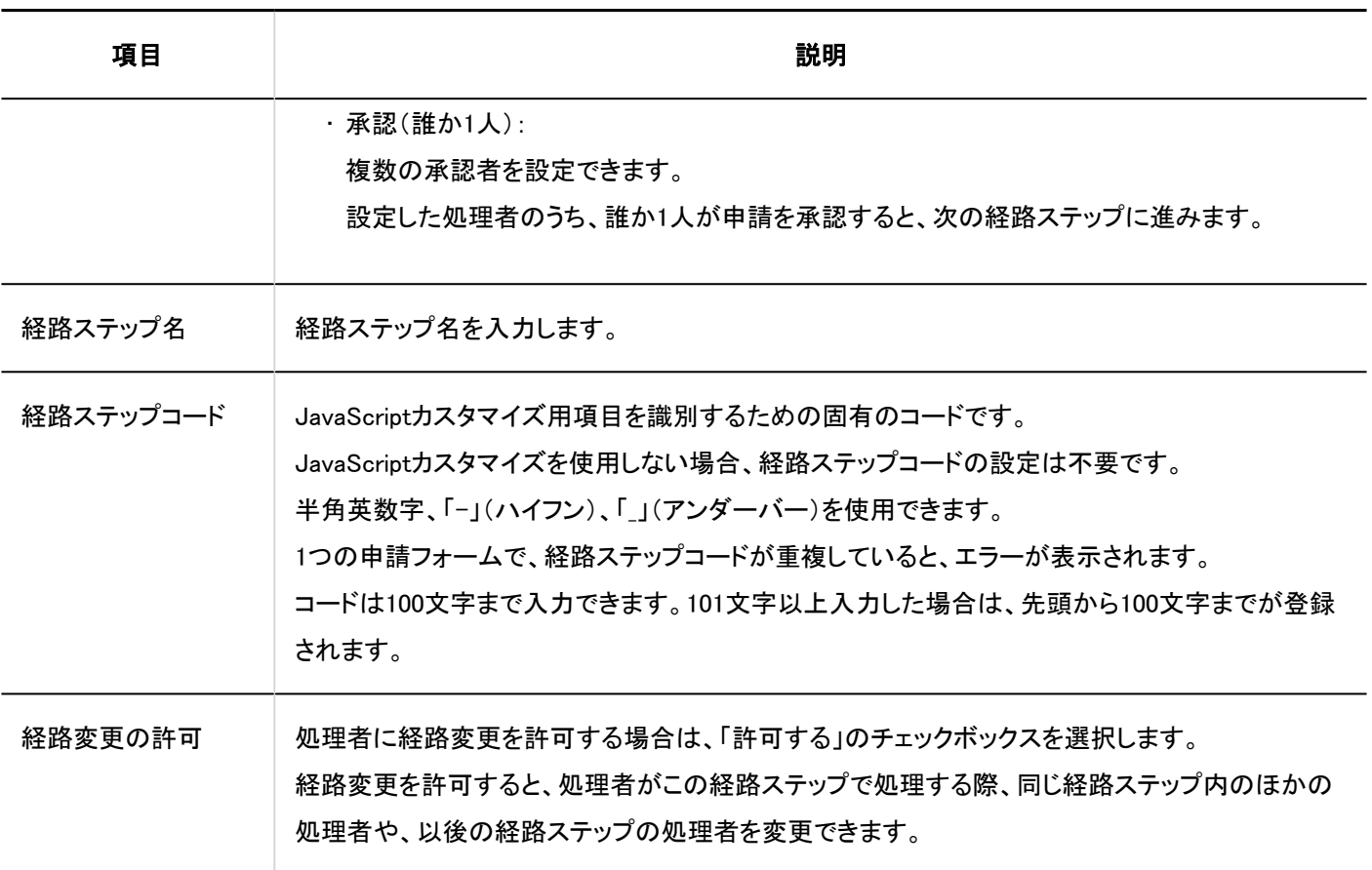

# 経路ステップに初期値を設定する

経路ステップに初期値を設定しておくと、申請者の作業を簡略化できます。 組織、ユーザー、またはロールを使って設定します。

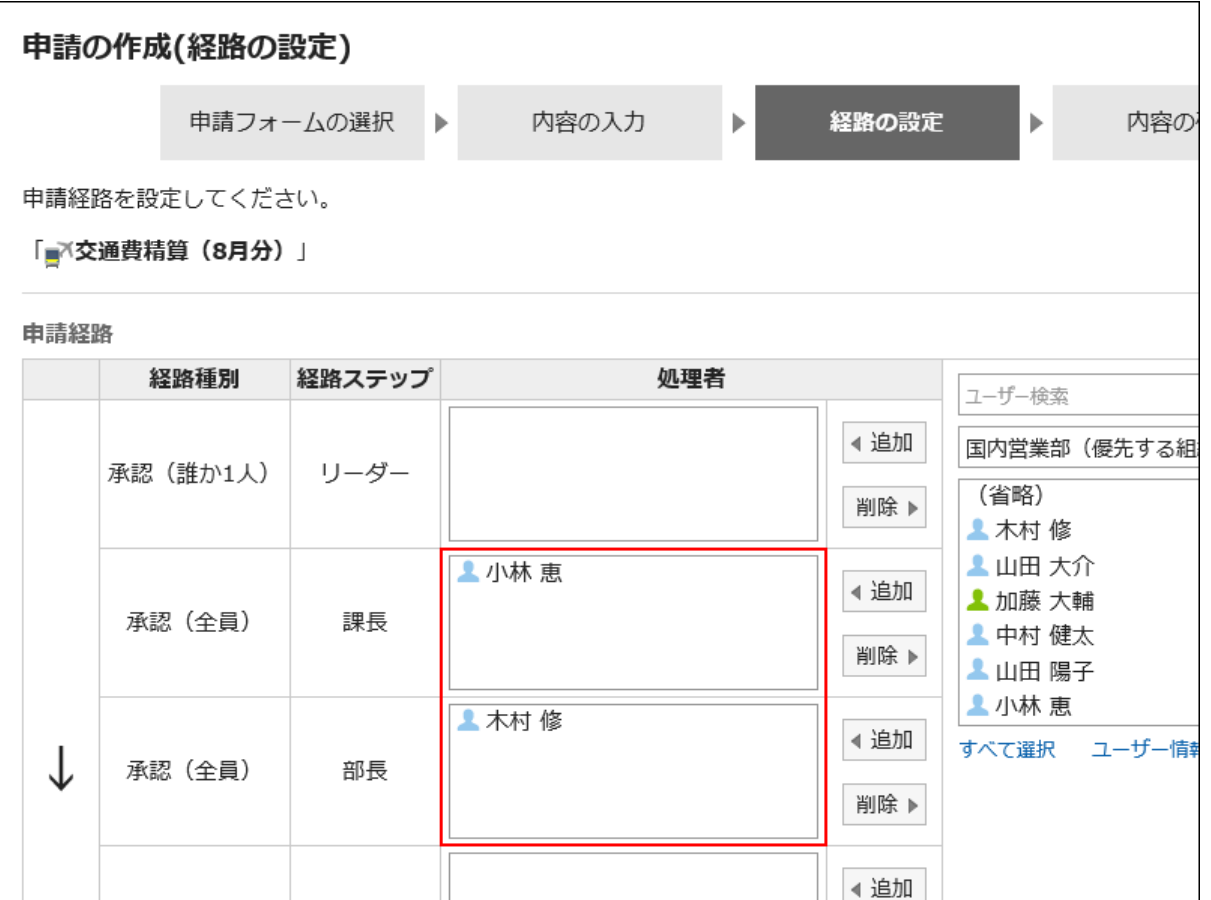

初期値を追加する

経路ステップの初期値を追加します。

- ヘッダーの歯車の形をした管理者メニューアイコンをクリックします。 1.
- [システム設定]をクリックします。 2.
- 「各アプリケーションの管理」タブを選択します。 3.
- [ワークフロー]をクリックします。 4.
- 5. [経路一覧]をクリックします。
- 「経路一覧」画面で、「共有経路」タブを選択し、共有経路の経路名をクリックします。 6.
- 「経路の詳細」画面で、「承認経路」の経路ステップの経路ステップ名をクリックします。 7.
- 「経路ステップの詳細」画面で、[初期値を設定する]をクリックします。 8.

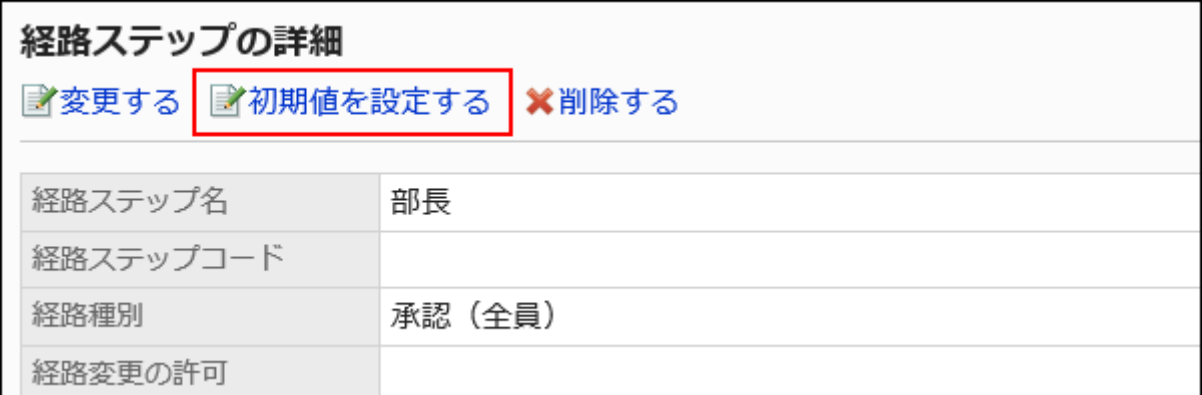

# 「初期値の設定」画面で、「初期値一覧」の[追加する]をクリックします。 9.

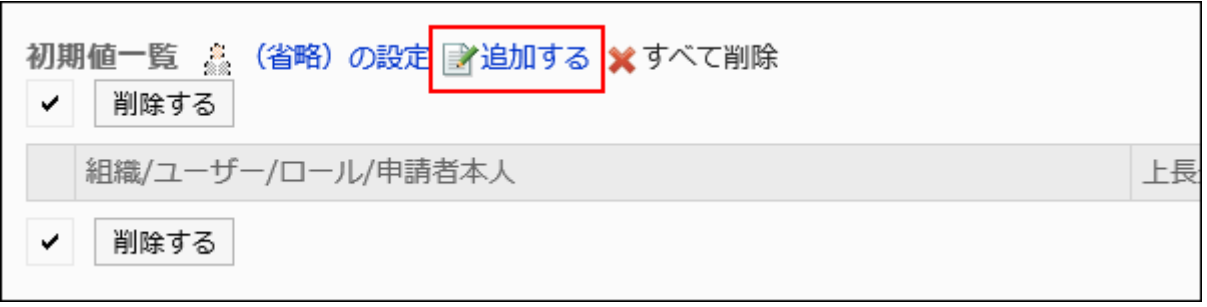

# 「初期値の追加」画面で、組織、ユーザー、またはロールを選択し、[追加]をクリックします。 10.

ロールを選択するには、「ロール」タブに表示を切り替えます。 [追加]をクリックしたあとにタブを切り替えると、切り替える前に選択した組織、ユーザー、またはロールの選択が解 除されます。

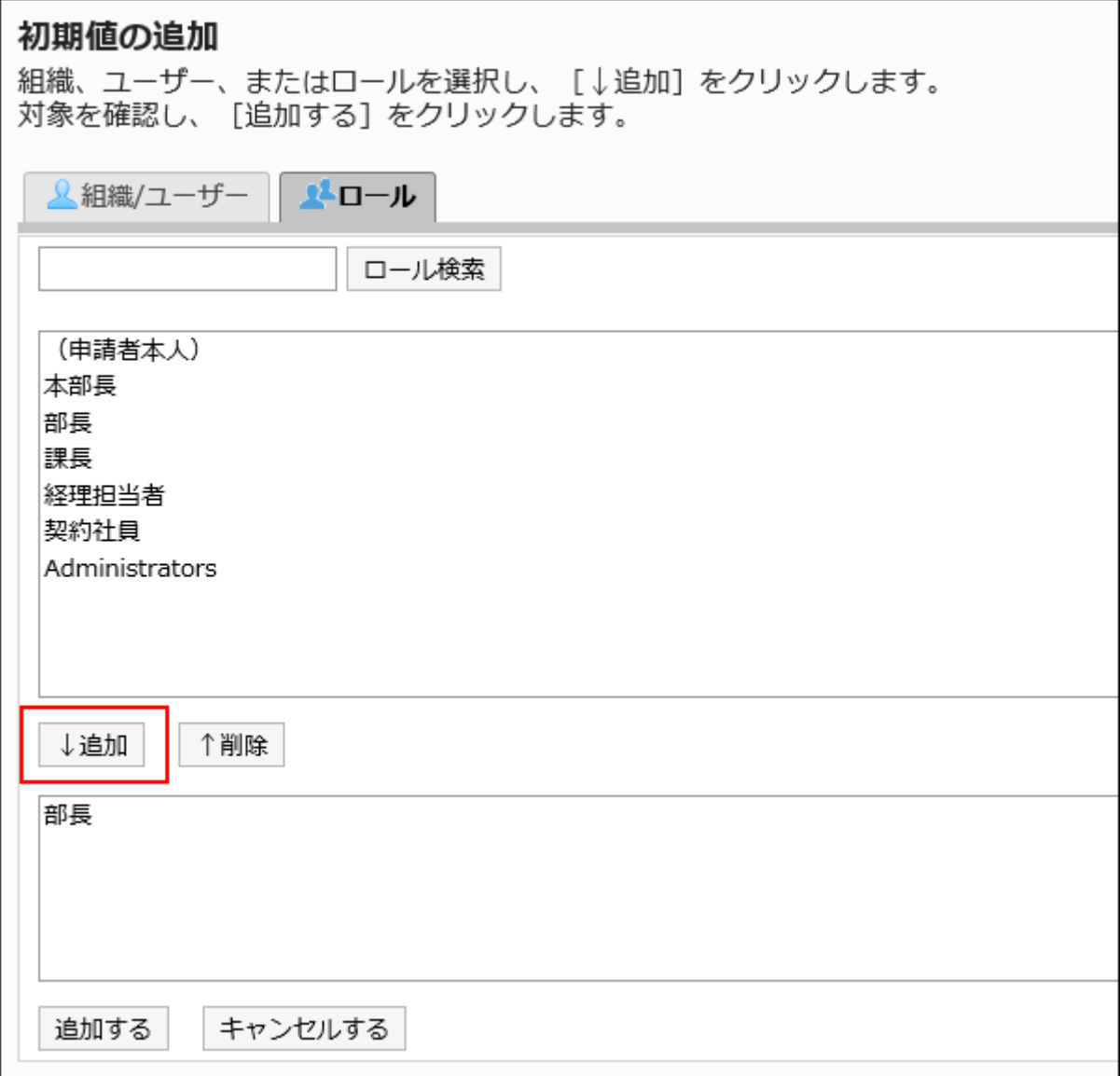

# 設定内容を確認し、[追加する]をクリックします。 11.

初期値に上長を設定する

経路ステップの初期値にロールを追加した場合、ユーザーが申請する際に、設定したロールを所持するユーザーから申請者 の上長のみを表示するように設定できます。

上長として表示されるのは、申請者の「優先する組織」、またはその上位の組織に属しているユーザーです。

## 上長が適用される順番

経路ステップの初期値に上長を設定した場合、次の順番で申請者の上長が適用されます。

- 申請者の「優先する組織」に所属し、指定されたロールを所持するユーザー 1.
- 申請者の「優先する組織」の上位の組織に所属し、指定されたロールを所持するユーザー 2.

## 利用イメージ

営業1課に所属するユーザーが申請データを作成する場合を例に説明します。

申請者の「優先する組織」は、営業1課です。

申請者の上長は、営業部部長と営業1課課長です。営業部部長は「部長」、営業1課課長は「課長」のロールを所持しています。

## 本社

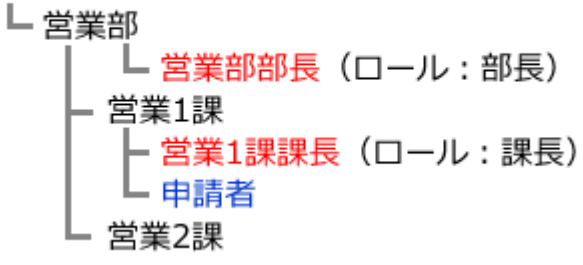

承認経路の経路ステップ1の初期値に「課長」、経路ステップ2の初期値に「部長」のロールを設定した場合、申請データの作成 時に、各ロールに所属するすべてのユーザーが処理者に設定されます。 申請者は、その処理者の中から自分の上長を選択する必要があります。

#### 上長の設定前:

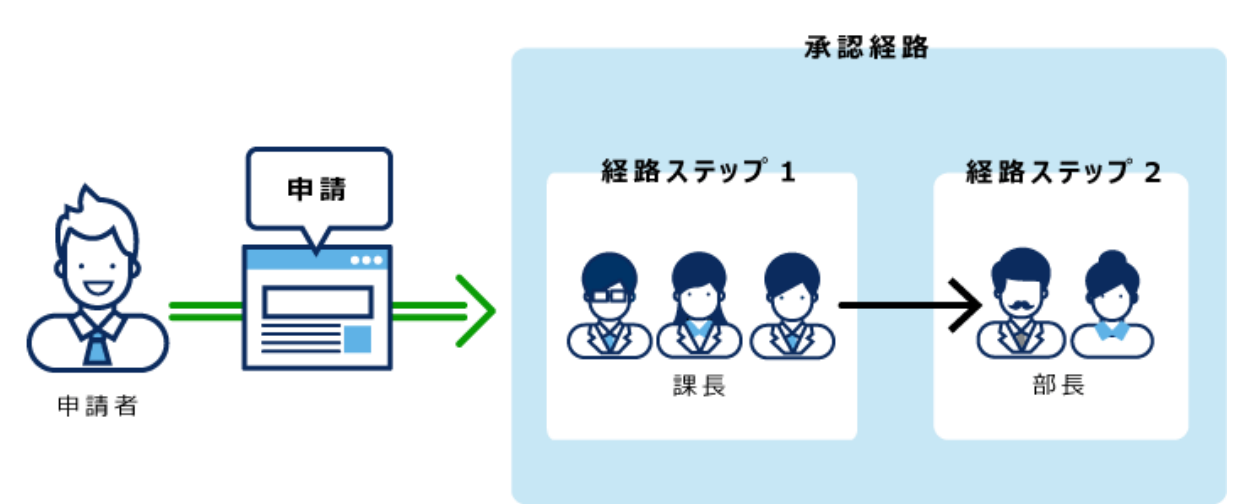

経路ステップ1および経路ステップ2に上長を設定すれば、各経路ステップの処理者に、自分の上長だけが自動的に設定され ます。

#### 上長の設定後:

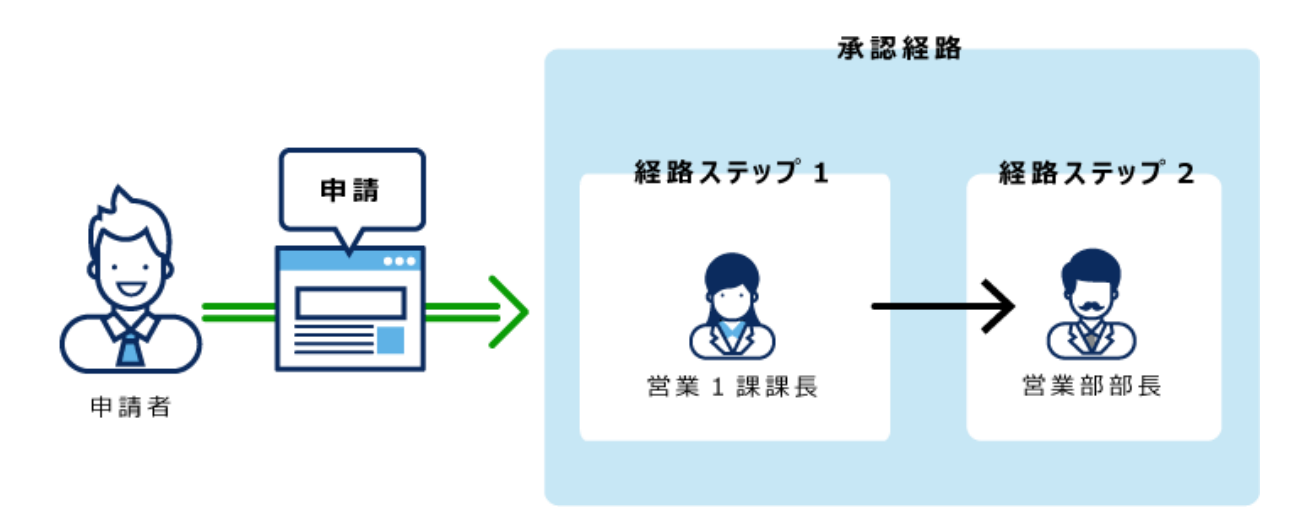

操作手順:

- ヘッダーの歯車の形をした管理者メニューアイコンをクリックします。 1.
- [システム設定]をクリックします。 2.
- 「各アプリケーションの管理」タブを選択します。 3.
- [ワークフロー]をクリックします。 4.
- 5. [経路一覧]をクリックします。
- 「経路一覧」画面で、「共有経路」タブを選択し、共有経路の経路名をクリックします。 6.
- 「経路の詳細」画面で、「承認経路」の経路ステップの経路ステップ名をクリックします。 7.
- 「経路ステップの詳細」画面で、[初期値を設定する]をクリックします。 8.

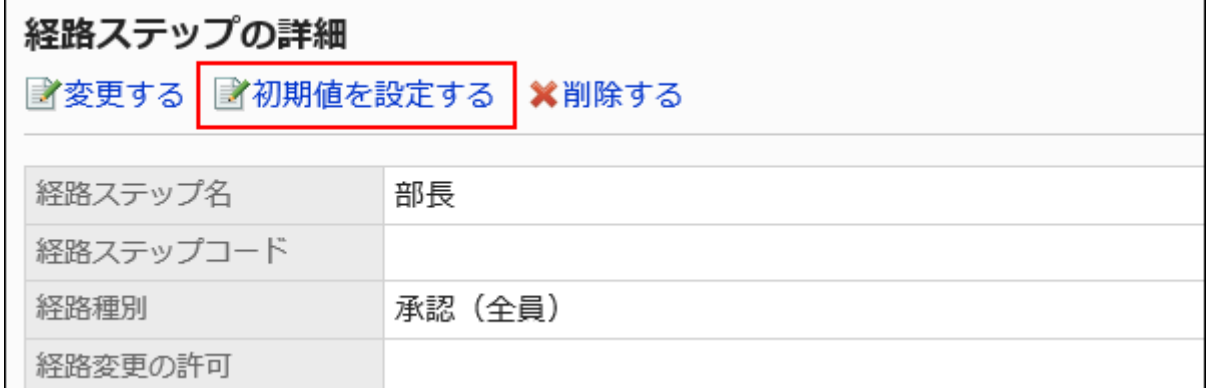

「初期値の設定」画面の「初期値一覧」で、上長を設定するロールの[変更]をクリックします。 9.

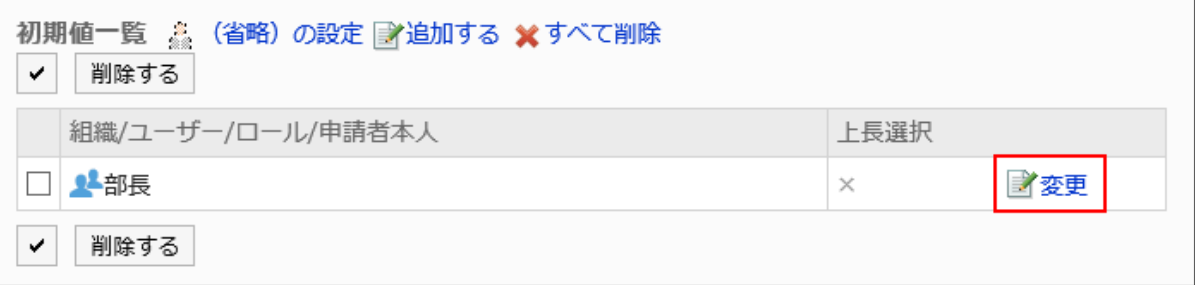

「上長選択の変更」画面で、「申請者の上長を選択する」のチェックボックスを選択します。 10.

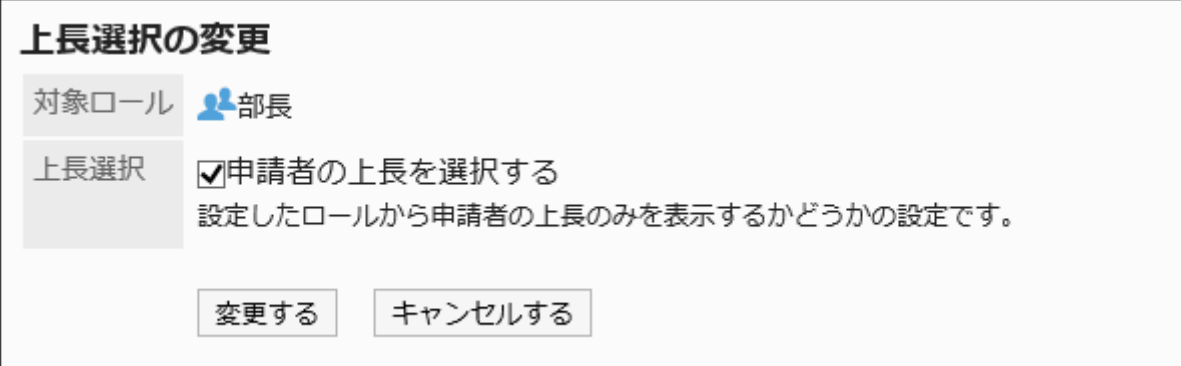

## 設定内容を確認し、[変更する]をクリックします。 11.

上長を設定すると、「経路の詳細」画面で、ロール名の後ろに「(上長)」と表示されます。

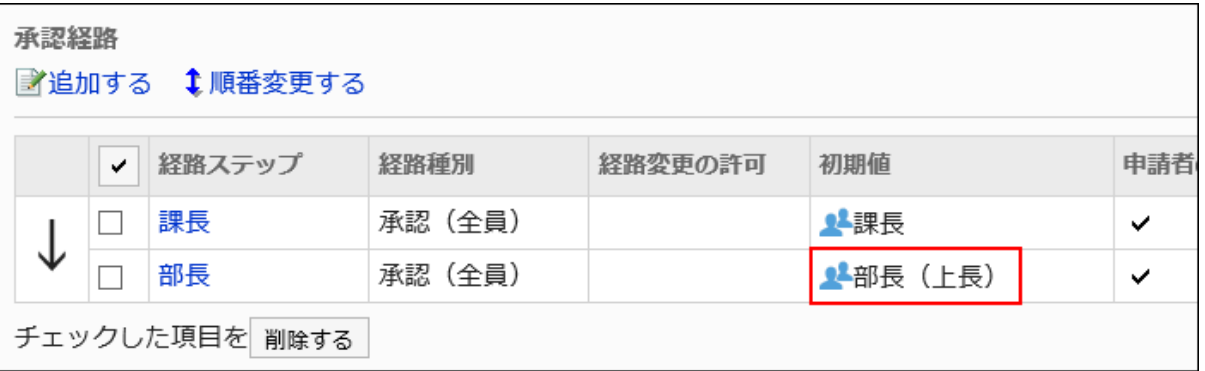

# ■初期値に「(省略)」を設定する

処理者がいないことが想定される経路ステップには、初期値に「(省略)」を設定できます。 「(省略)」を設定した経路ステップは、申請データの処理がスキップされます。

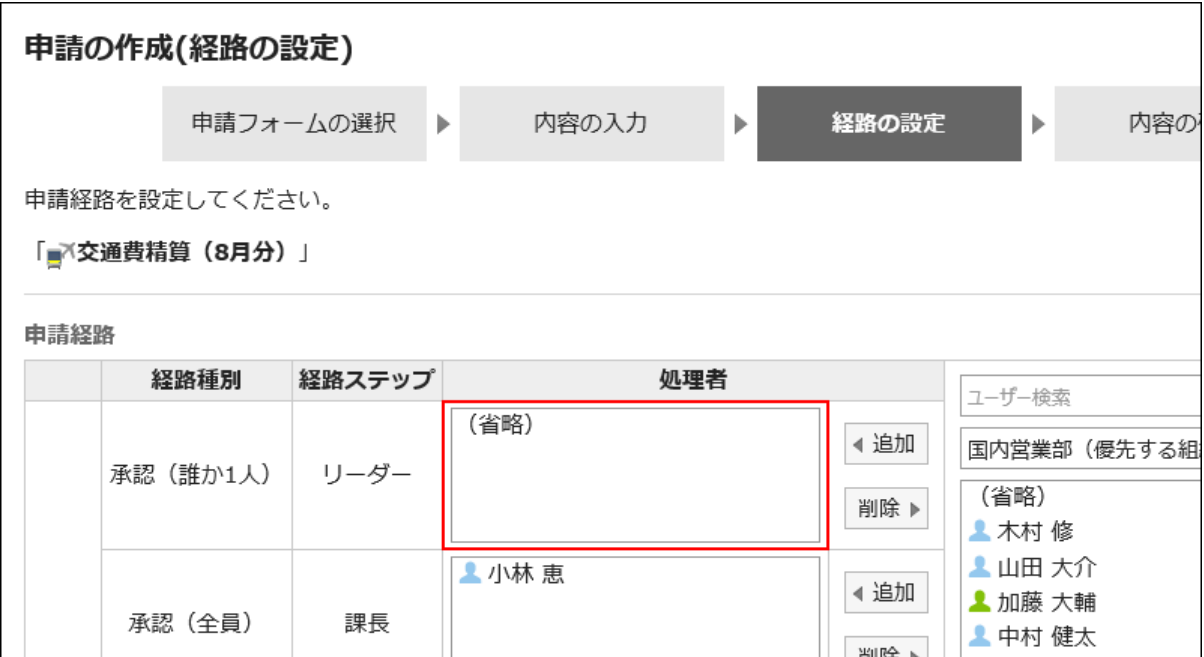

#### 補足

• 最終承認の経路ステップは省略できません。初期値に「(省略)」を設定しても、ユーザーの「申請の作成(経路の設 定)」画面には反映されません。

- ヘッダーの歯車の形をした管理者メニューアイコンをクリックします。 1.
- [システム設定]をクリックします。 2.
- 「各アプリケーションの管理」タブを選択します。 3.
- [ワークフロー]をクリックします。 4.
- 5. [経路一覧]をクリックします。
- 「経路一覧」画面で、「共有経路」タブを選択し、共有経路の経路名をクリックします。 6.
- 「経路の詳細」画面で、「承認経路」の経路ステップの経路ステップ名をクリックします。 7.
- 「経路ステップの詳細」画面で、[初期値を設定する]をクリックします。 8.

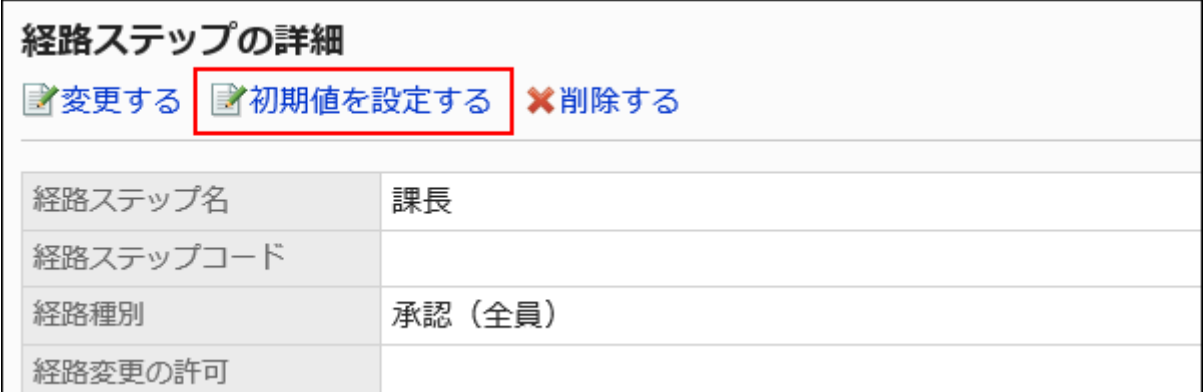

# 「初期値の設定」画面で、「初期値一覧」の[(省略)の設定]をクリックします。 9.

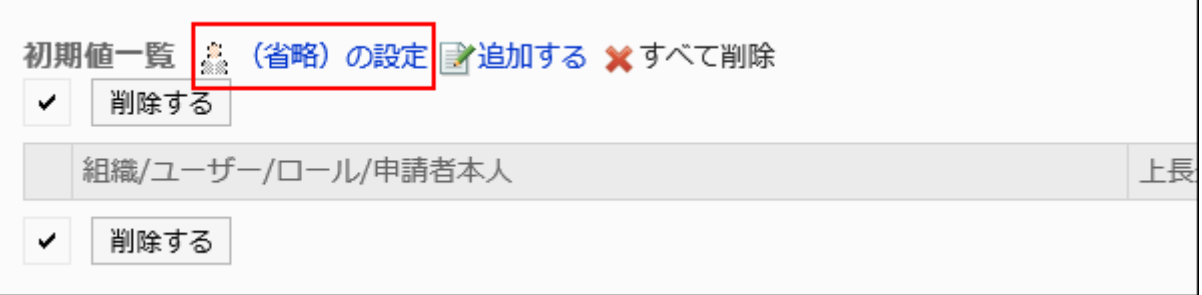

# 「(省略)の設定」画面で、[はい]をクリックします。 10.

この経路ステップに対して、既に初期値を設定している場合、すべての初期値を削除して「(省略)」が削除されま す。

申請者による初期値の変更を許可する

申請データの作成時に、申請者による経路ステップの初期値の変更を許可するかどうかを設定します。

- ヘッダーの歯車の形をした管理者メニューアイコンをクリックします。 1.
- [システム設定]をクリックします。 2.
- 「各アプリケーションの管理」タブを選択します。 3.
- [ワークフロー]をクリックします。 4.
- 5. [経路一覧]をクリックします。
- 「経路一覧」画面で、「共有経路」タブを選択し、共有経路の経路名をクリックします。 6.
- 「経路の詳細」画面で、「承認経路」の経路ステップの経路ステップ名をクリックします。 7.
- 「経路ステップの詳細」画面で、[初期値を設定する]をクリックします。 8.

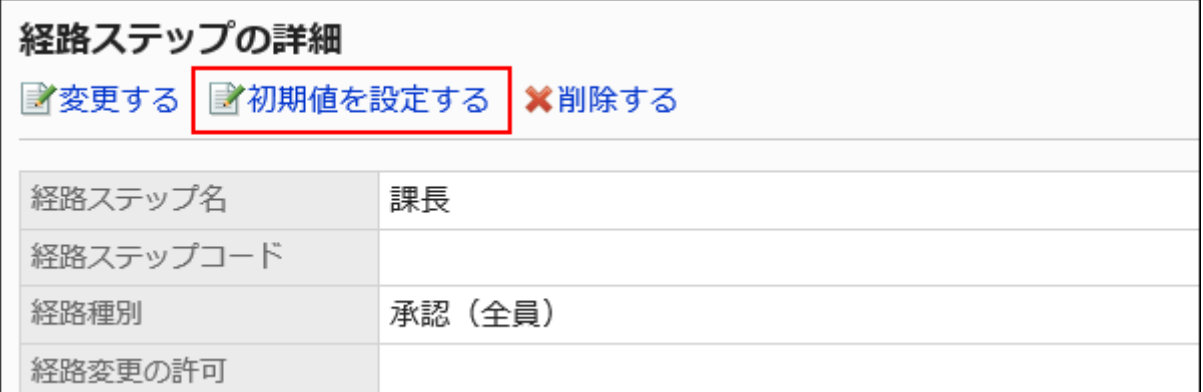

### 「初期値の設定」画面で、「初期値変更の許可」の[変更する]をクリックします。 9.

#### 初期値の設定

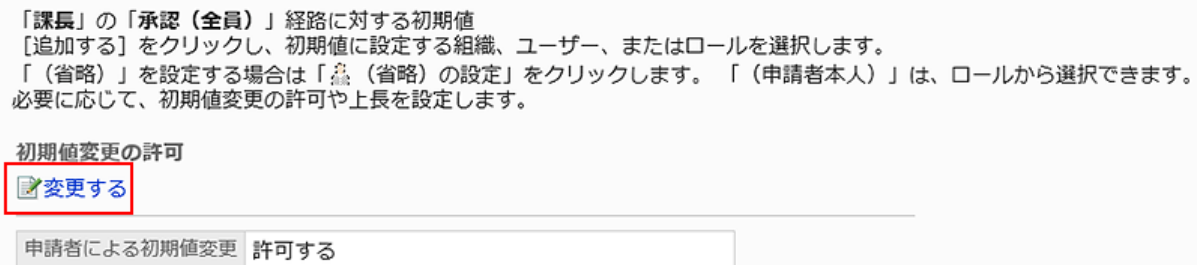

#### 「初期値変更の許可」画面で、「申請者による初期値の変更を許可する」のチェックボックスを選択しま 10.

## す。

許可しない場合は、チェックボックスの選択を外します。

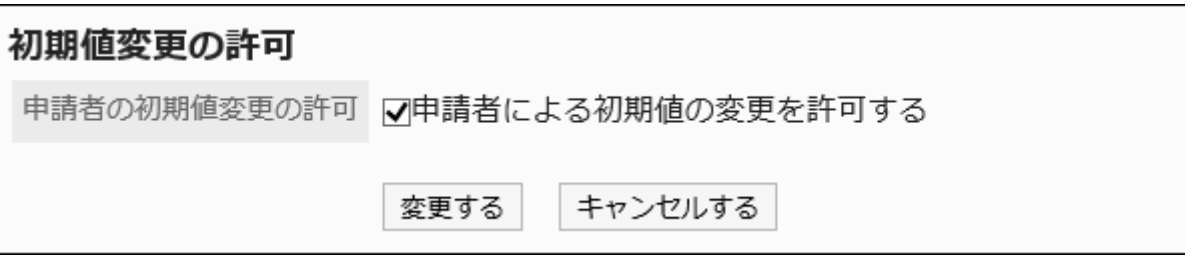

## 設定内容を確認し、[変更する]をクリックします。 11.

初期値を選択して削除する

経路ステップに設定した初期値を選択して削除します。

#### 注意

• 削除した初期値は元に戻せません。

### 操作手順:

- ヘッダーの歯車の形をした管理者メニューアイコンをクリックします。 1.
- [システム設定]をクリックします。 2.
- 「各アプリケーションの管理」タブを選択します。 3.
- [ワークフロー]をクリックします。 4.
- 5. [経路一覧]をクリックします。
- 「経路一覧」画面で、「共有経路」タブを選択し、共有経路の経路名をクリックします。 6.
- 「経路の詳細」画面で、「承認経路」の経路ステップの経路ステップ名をクリックします。 7.
- 「経路ステップの詳細」画面で、[初期値を設定する]をクリックします。 8.

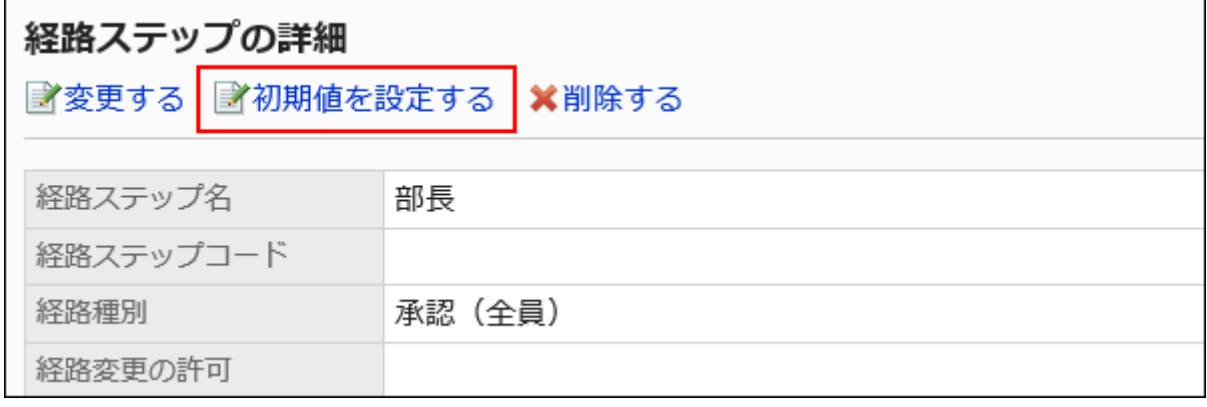

「初期値の設定」画面の「初期値一覧」で、初期値から削除する組織、ユーザー、またはロールのチェック 9. ボックスを選択し、[削除]をクリックします。

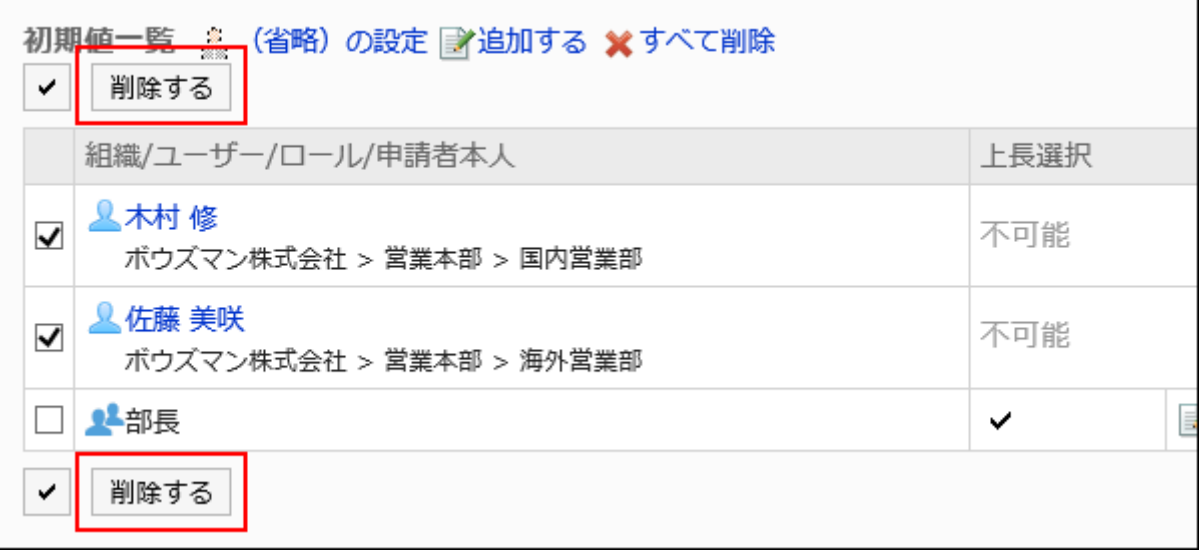

10. 「初期値の一括削除」画面で、[はい]をクリックします。

# 初期値をすべて削除する

経路ステップに設定した初期値をすべて削除します。

#### 注意

• 削除した初期値は元に戻せません。

#### 操作手順:

- ヘッダーの歯車の形をした管理者メニューアイコンをクリックします。 1.
- [システム設定]をクリックします。 2.
- 「各アプリケーションの管理」タブを選択します。 3.
- [ワークフロー]をクリックします。 4.
- 5. [経路一覧]をクリックします。
- 「経路一覧」画面で、「共有経路」タブを選択し、共有経路の経路名をクリックします。 6.
- 「経路の詳細」画面で、「承認経路」の経路ステップの経路ステップ名をクリックします。 7.
- 「経路ステップの詳細」画面で、[初期値を設定する]をクリックします。 8.

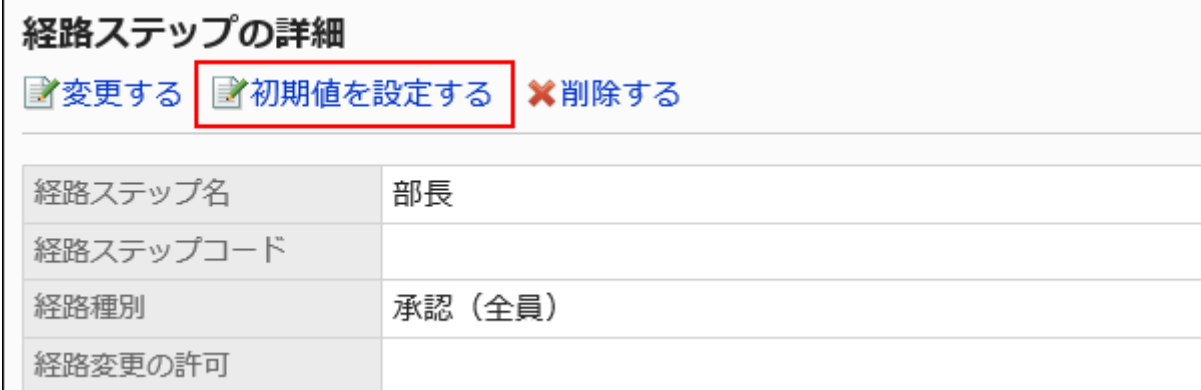

### 「初期値の設定」画面で、「初期値一覧」の[すべて削除]をクリックします。 9.

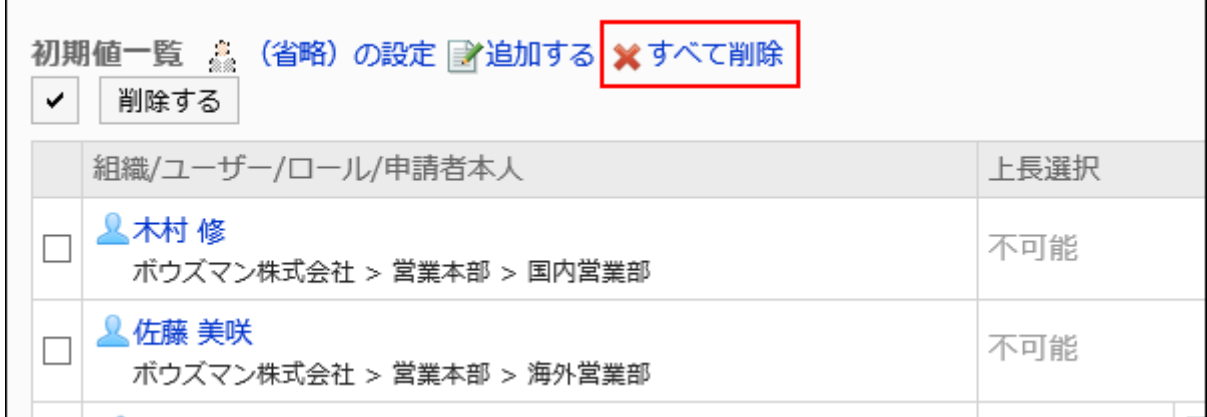

10. 「全初期値の削除」画面で、[はい]をクリックします。

# 経路ステップを変更する

承認経路の経路ステップの設定内容を変更します。

#### 操作手順:

- ヘッダーの歯車の形をした管理者メニューアイコンをクリックします。 1.
- [システム設定]をクリックします。 2.
- 「各アプリケーションの管理」タブを選択します。 3.
- [ワークフロー]をクリックします。 4.
- 5. [経路一覧]をクリックします。
- 「経路一覧」画面で、「共有経路」タブを選択し、共有経路の経路名をクリックします。 6.
- 「経路の詳細」画面の「承認経路」で、変更する経路ステップの経路ステップ名をクリックします。 7.
- 「経路ステップの詳細」画面で、[変更する]をクリックします。 8.

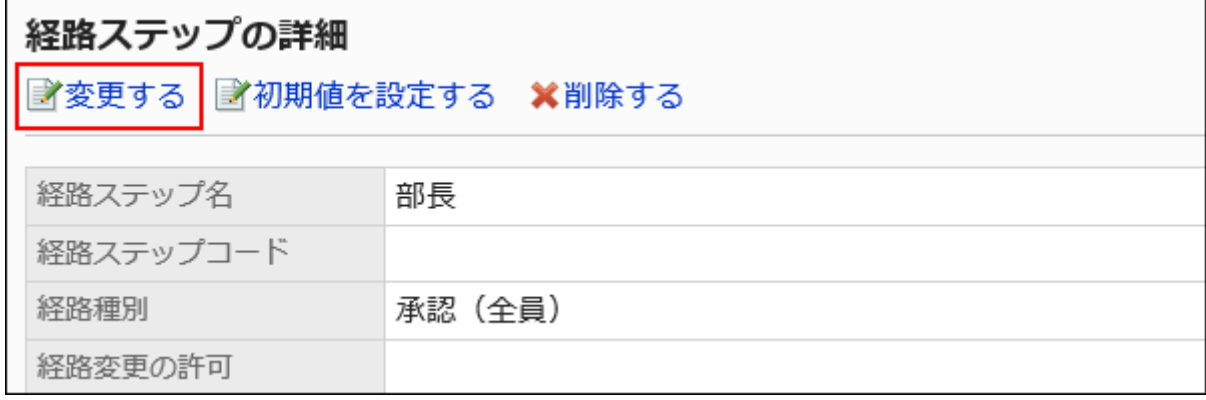

#### 「経路ステップの変更」画面で、必要な項目を設定します。 9.

詳細は[、承認経路の経路ステップの設定項目](#page-1130-0)を参照してください。

設定内容を確認し、[変更する]をクリックします。 10.

# 経路ステップを順番変更する

承認経路内の経路ステップの順番を変更します。

操作手順:

- ヘッダーの歯車の形をした管理者メニューアイコンをクリックします。 1.
- [システム設定]をクリックします。 2.
- 「各アプリケーションの管理」タブを選択します。 3.
- [ワークフロー]をクリックします。 4.
- 5. [経路一覧]をクリックします。
- 「経路一覧」画面で、「共有経路」タブを選択し、共有経路の経路名をクリックします。 6.
- 「経路の詳細」画面で、「承認経路」の[順番変更する]をクリックします。 7.

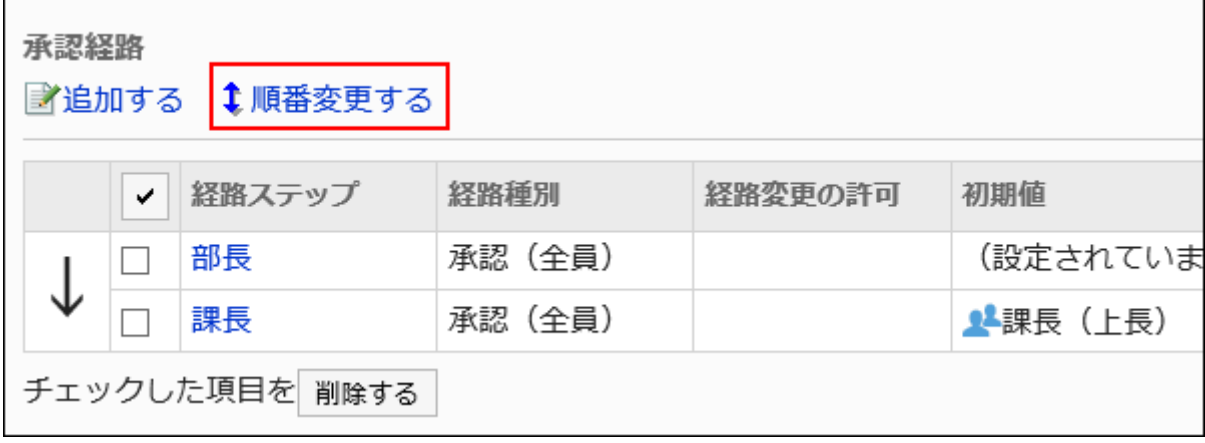

「経路ステップの順番変更」画面で、経路ステップの順番を変更します。 8.

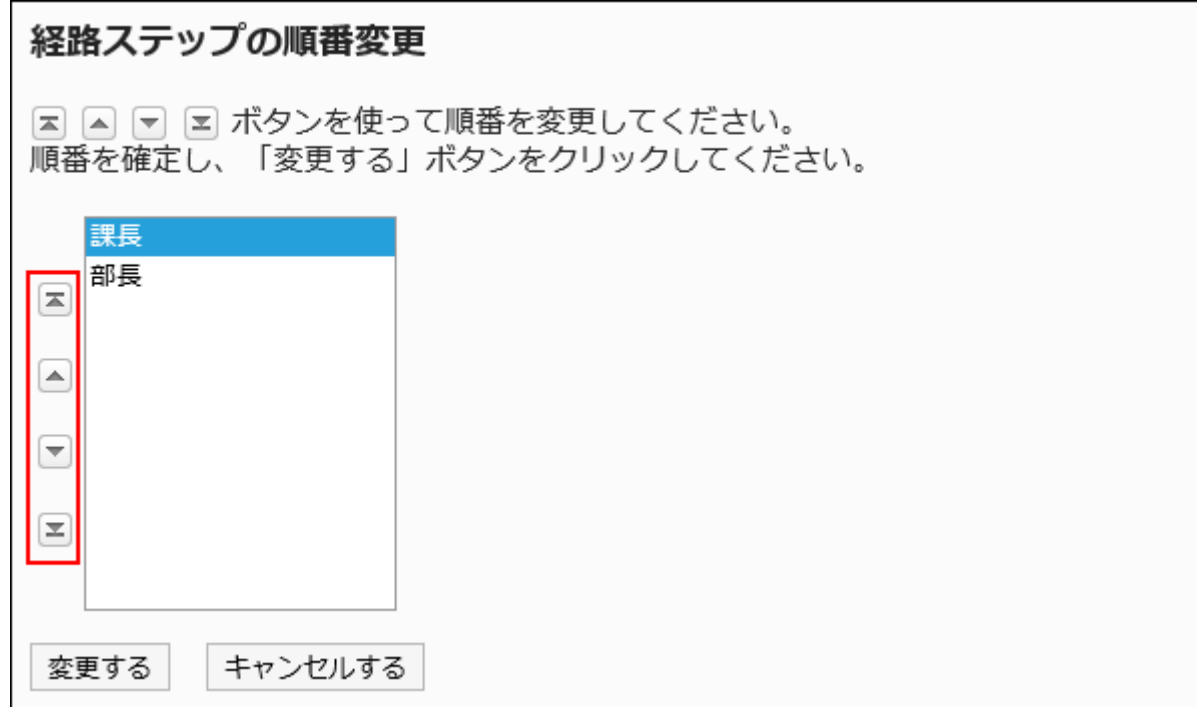

# 設定内容を確認し、[変更する]をクリックします。 9.

# 経路ステップを削除する

承認経路の経路ステップを削除します。

注意

• 削除した経路ステップは元に戻せません。

■1件ずつ経路ステップを削除する

1件ずつ承認経路の経路ステップを削除します。

- ヘッダーの歯車の形をした管理者メニューアイコンをクリックします。 1.
- [システム設定]をクリックします。 2.
- 「各アプリケーションの管理」タブを選択します。 3.
- [ワークフロー]をクリックします。 4.
- [経路一覧]をクリックします。 5.
- 「経路一覧」画面で、「共有経路」タブを選択し、共有経路の経路名をクリックします。 6.
- 「経路の詳細」画面の「承認経路」で、削除する経路ステップの経路ステップ名をクリックします。 7.
- 「経路ステップの詳細」画面で、[削除する]をクリックします。 8.

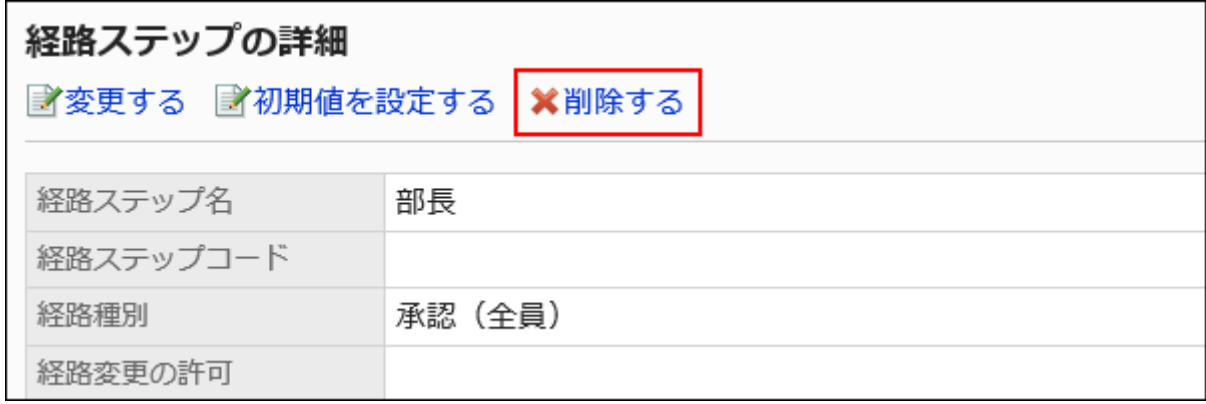

「経路ステップの削除」画面で、[はい]をクリックします。 9.

複数の経路ステップをまとめて削除する

削除する承認経路の経路ステップを選択し、まとめて削除します。

- ヘッダーの歯車の形をした管理者メニューアイコンをクリックします。 1.
- [システム設定]をクリックします。 2.
- 「各アプリケーションの管理」タブを選択します。 3.
- [ワークフロー]をクリックします。 4.
- [経路一覧]をクリックします。 5.
- 「経路一覧」画面で、「共有経路」タブを選択し、共有経路の経路名をクリックします。 6.
- 「経路の詳細」画面の「承認経路」で、削除する経路ステップのチェックボックスを選択し、[削除する]をク 7.リックします。

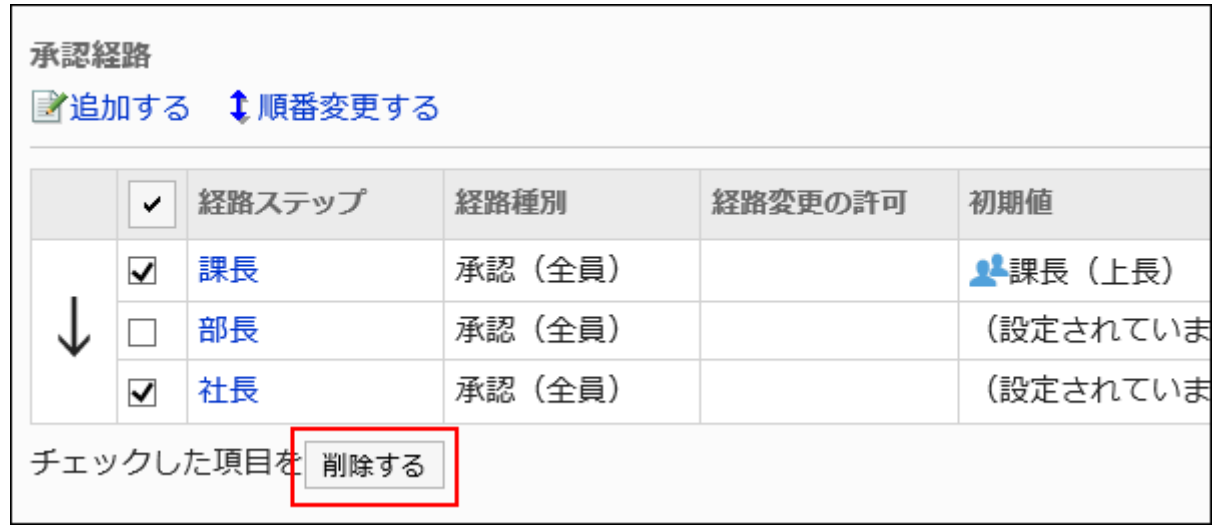

## 「経路ステップの一括削除」画面で、[はい]をクリックします。 8.

# 2.13.3.5. 回覧経路の設定(共有経路)

申請を回覧するための経路ステップを設定します。複数の経路ステップを設定できます。 各経路ステップに応じた回覧者をあらかじめ設定することもできます。

# 経路ステップを追加する

回覧経路の経路ステップを追加します。

- ヘッダーの歯車の形をした管理者メニューアイコンをクリックします。 1.
- [システム設定]をクリックします。 2.
- 「各アプリケーションの管理」タブを選択します。 3.
- [ワークフロー]をクリックします。 4.
- 5. [経路一覧]をクリックします。
- 「経路一覧」画面で、「共有経路」タブを選択し、共有経路の経路名をクリックします。 6.
- 「経路の詳細」画面で、「回覧経路」の[追加する]をクリックします。 7.

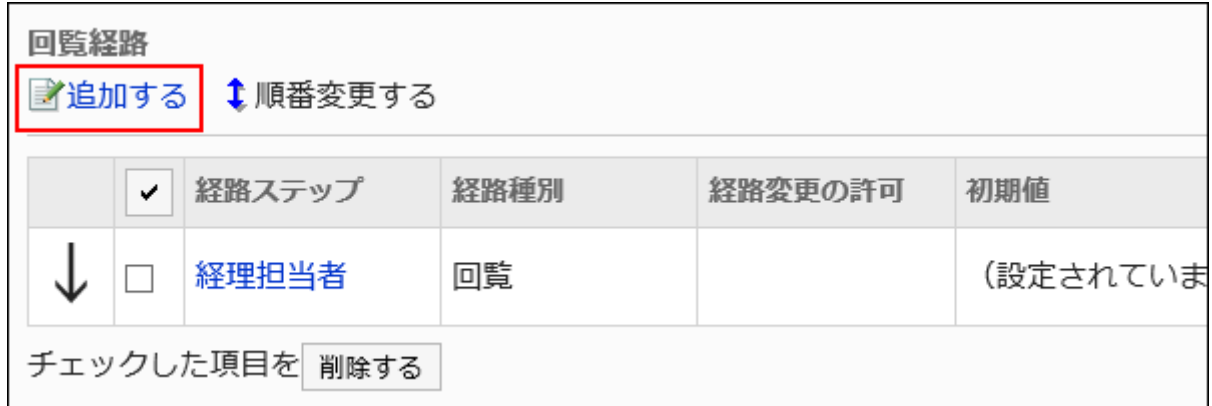

# 「経路ステップの追加」画面で、必要な項目を設定します。 8.

# 設定内容を確認し、[追加する]をクリックします。 9.

### 回覧経路の経路ステップの設定項目

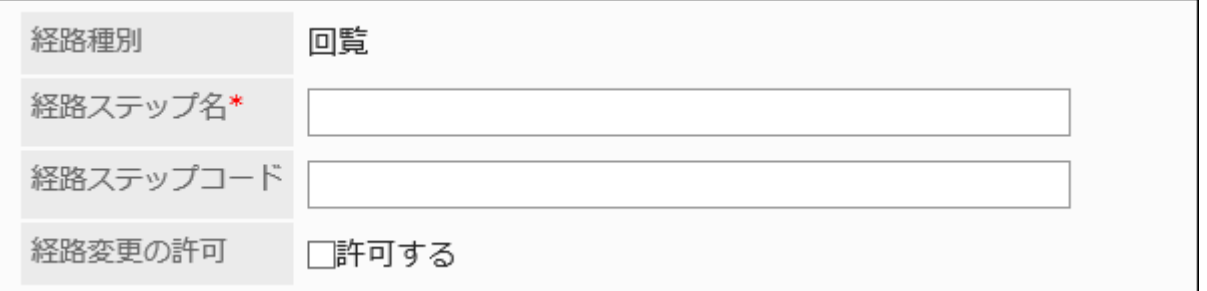

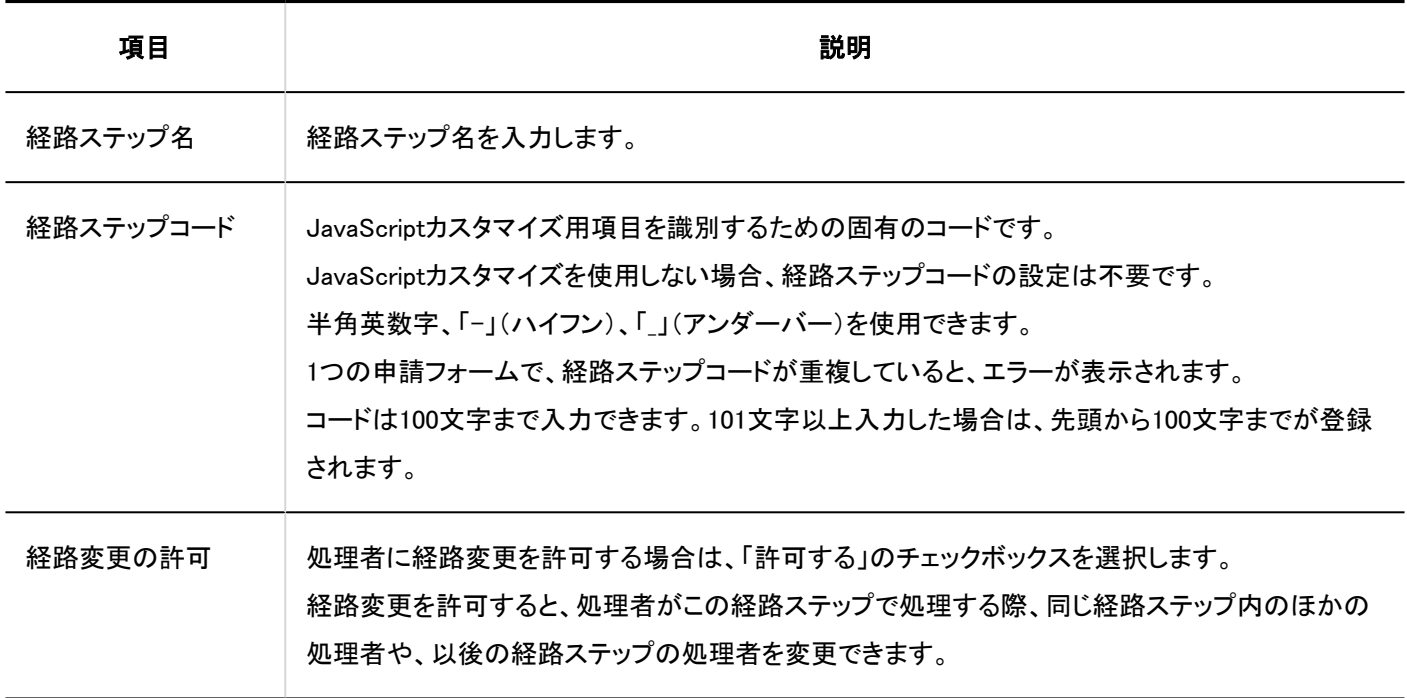

# 経路ステップに初期値を設定する

経路ステップに初期値を設定しておくと、申請者の作業を簡略化できます。

組織、ユーザー、またはロールを使って設定します。

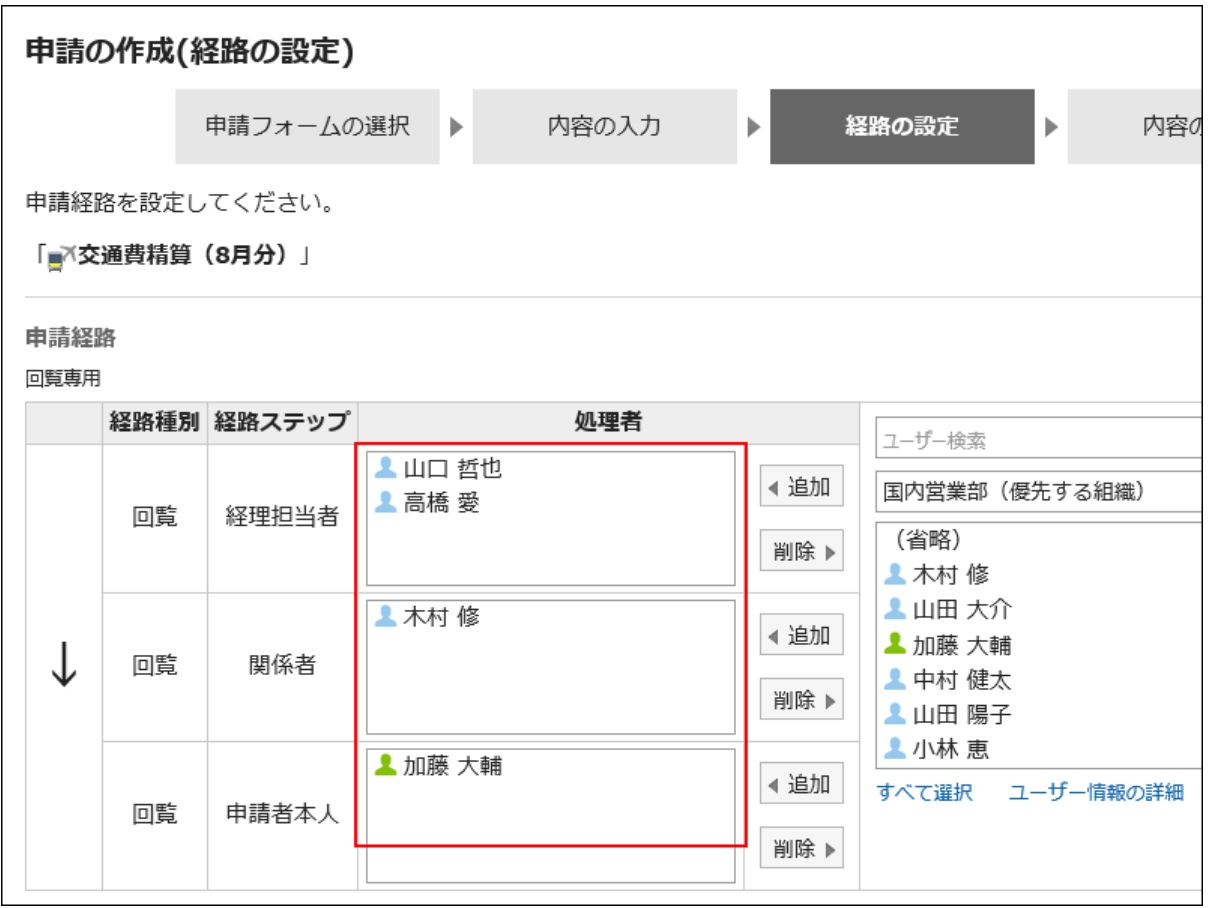

# 初期値を追加する

経路ステップの初期値を追加します。

- ヘッダーの歯車の形をした管理者メニューアイコンをクリックします。 1.
- [システム設定]をクリックします。 2.
- 「各アプリケーションの管理」タブを選択します。 3.
- [ワークフロー]をクリックします。 4.
- 5. [経路一覧]をクリックします。
- 「経路一覧」画面で、「共有経路」タブを選択し、共有経路の経路名をクリックします。 6.
- 「経路の詳細」画面で、「回覧経路」の経路ステップの経路ステップ名をクリックします。 7.
- 「経路ステップの詳細」画面で、[初期値を設定する]をクリックします。 8.

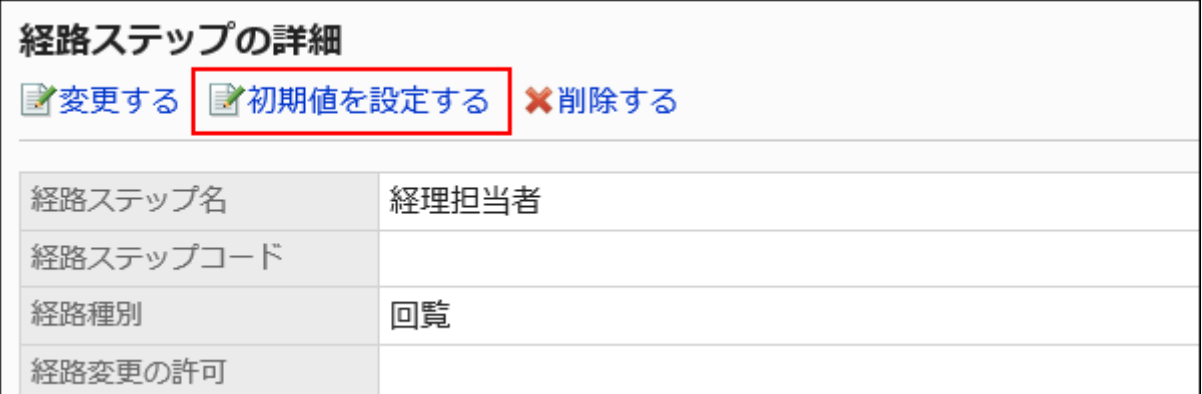

# 「初期値の設定」画面で、「初期値一覧」の[追加する]をクリックします。 9.

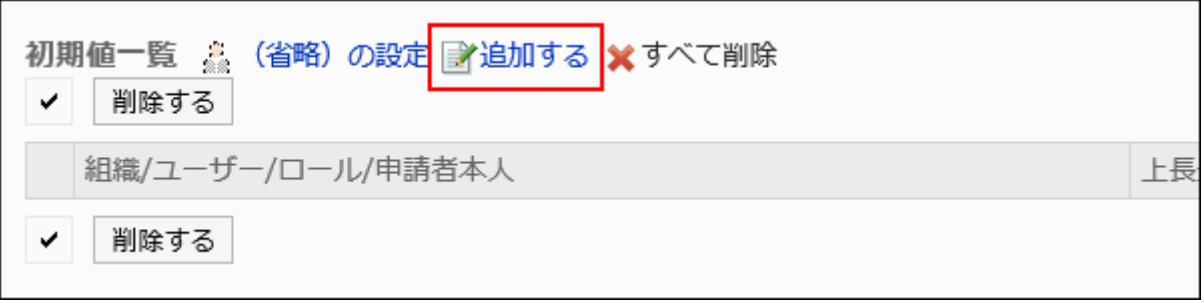

# 「初期値の追加」画面で、組織、ユーザー、またはロールを選択し、[追加]をクリックします。 10.

申請者を初期値に設定する場合、ロールから「(申請者本人)」を選択します。

ロールを選択するには、「ロール」タブに表示を切り替えます。

[追加]をクリックしたあとにタブを切り替えると、切り替える前に選択した組織、ユーザー、またはロールの選択が解 除されます。

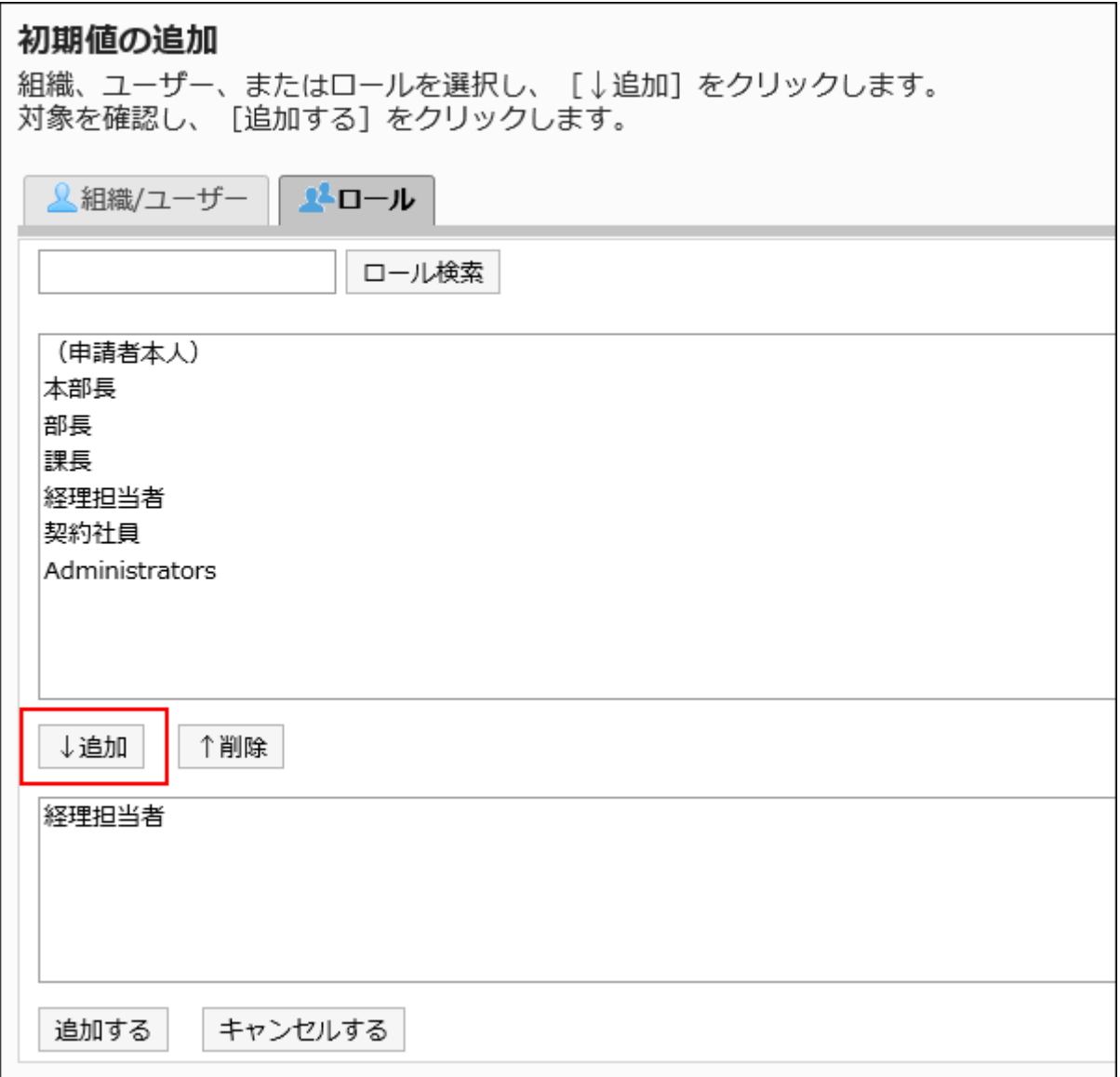

# 設定内容を確認し、[追加する]をクリックします。 11.

初期値に上長を設定する

経路ステップの初期値にロールを追加した場合、ユーザーが申請する際に、設定したロールを所持するユーザーから申請者 の上長のみを表示するように設定できます。

上長として表示されるのは、申請者の「優先する組織」、またはその上位の組織に属しているユーザーです。

### 上長が適用される順番

経路ステップの初期値に上長を設定した場合、次の順番で申請者の上長が適用されます。

- 申請者の「優先する組織」に所属し、指定されたロールを所持するユーザー 1.
- 申請者の「優先する組織」の上位の組織に所属し、指定されたロールを所持するユーザー 2.
### ■利用イメージ

営業1課に所属するユーザーが申請データを作成する場合を例に説明します。

申請者の「優先する組織」は、営業1課です。

申請者の上長は、営業部部長と営業1課課長です。営業部部長は「部長」、営業1課課長は「課長」のロールを所持しています。

### 本社

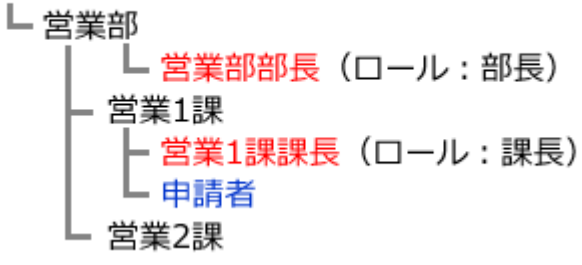

回覧経路の経路ステップ1の初期値に「課長」、経路ステップ2の初期値に「部長」のロールを設定した場合、申請データの作成 時に、各ロールに所属するすべてのユーザーが処理者に設定されます。 申請者は、その処理者の中から自分の上長を選択する必要があります。

#### 上長の設定前:

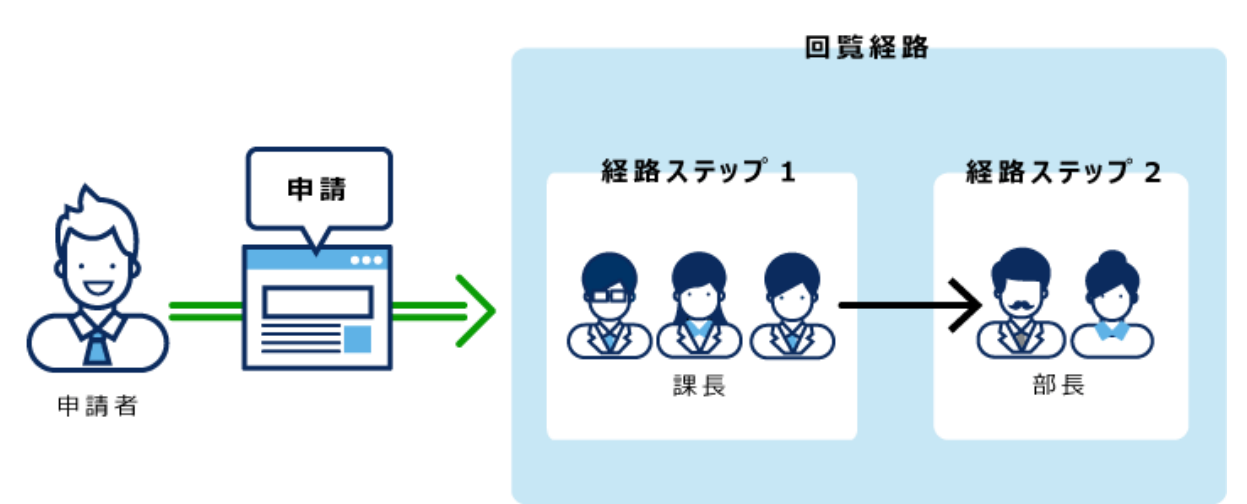

経路ステップ1および経路ステップ2に上長を設定すれば、各経路ステップの処理者に、自分の上長だけが自動的に設定され ます。

### 上長の設定後:

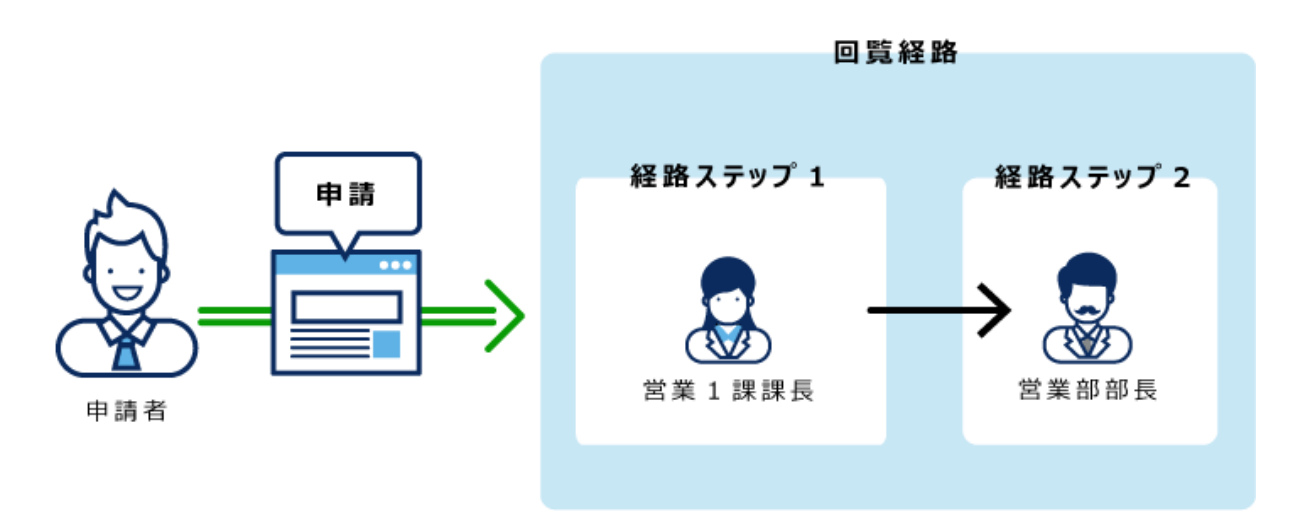

操作手順:

- ヘッダーの歯車の形をした管理者メニューアイコンをクリックします。 1.
- [システム設定]をクリックします。 2.
- 「各アプリケーションの管理」タブを選択します。 3.
- [ワークフロー]をクリックします。 4.
- 5. [経路一覧]をクリックします。
- 「経路一覧」画面で、「共有経路」タブを選択し、共有経路の経路名をクリックします。 6.
- 「経路の詳細」画面で、「回覧経路」の経路ステップの経路ステップ名をクリックします。 7.
- 「経路ステップの詳細」画面で、[初期値を設定する]をクリックします。 8.

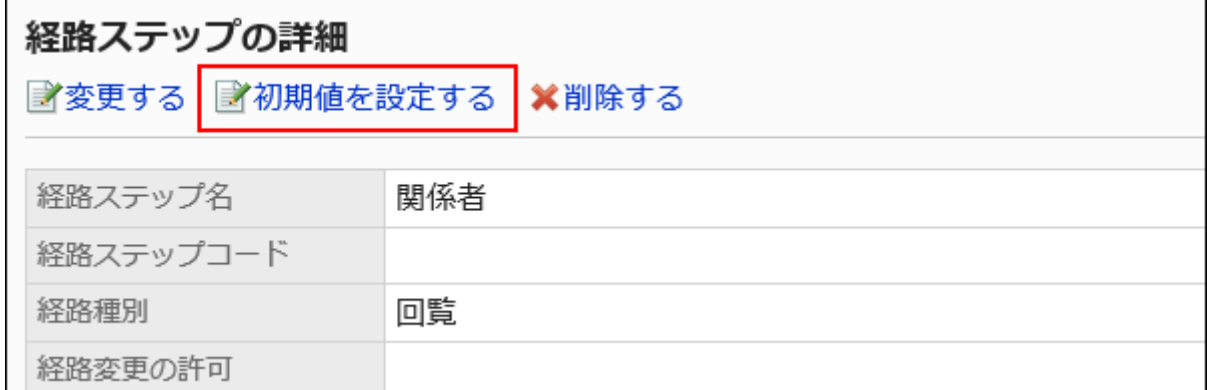

「初期値の設定」画面の「初期値一覧」で、上長を設定するロールの[変更]をクリックします。 9.

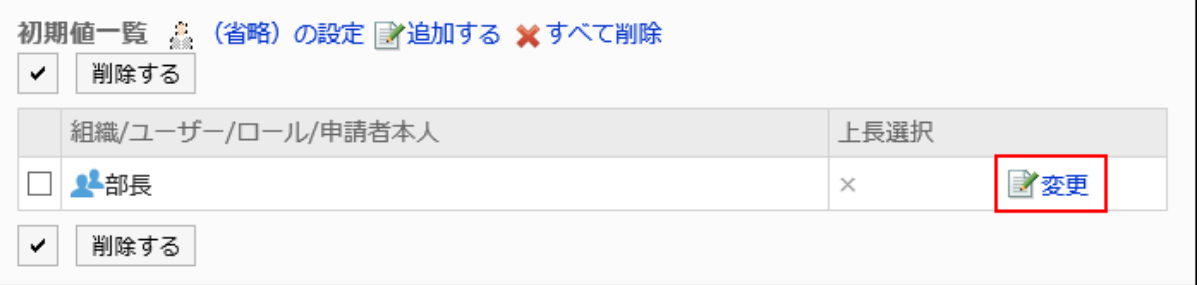

### 「上長選択の変更」画面で、「申請者の上長を選択する」のチェックボックスを選択します。 10.

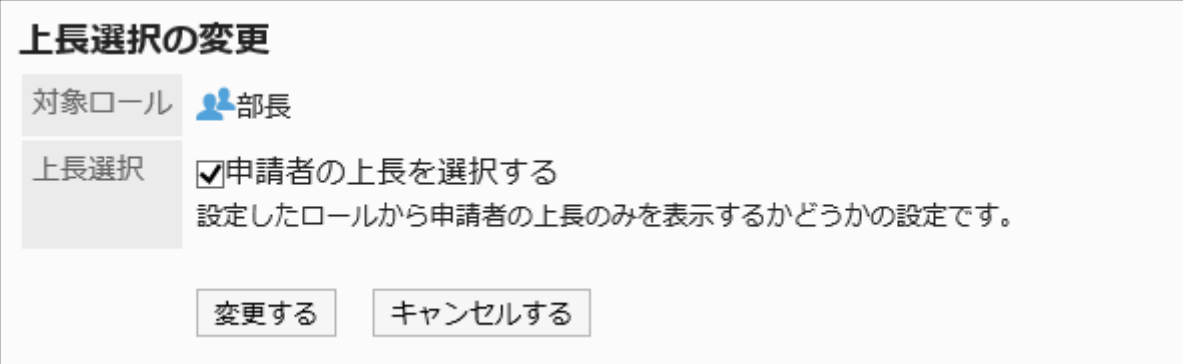

### 設定内容を確認し、[変更する]をクリックします。 11.

上長を設定すると、「経路の詳細」画面で、ロール名の後ろに「(上長)」と表示されます。

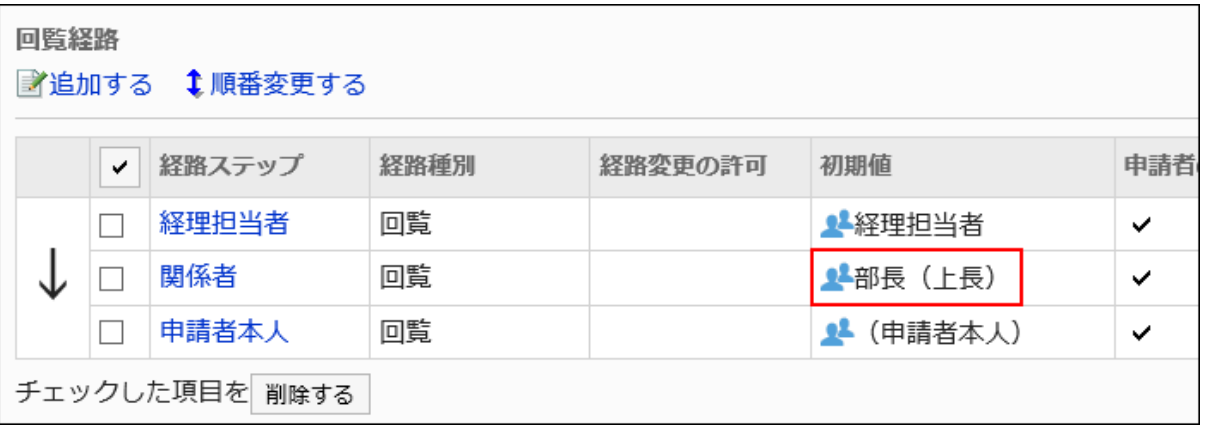

■初期値に「(省略)」を設定する

処理者がいないことが想定される経路ステップには、初期値に「(省略)」を設定できます。 「(省略)」を設定した経路ステップは、申請データの処理がスキップされます。

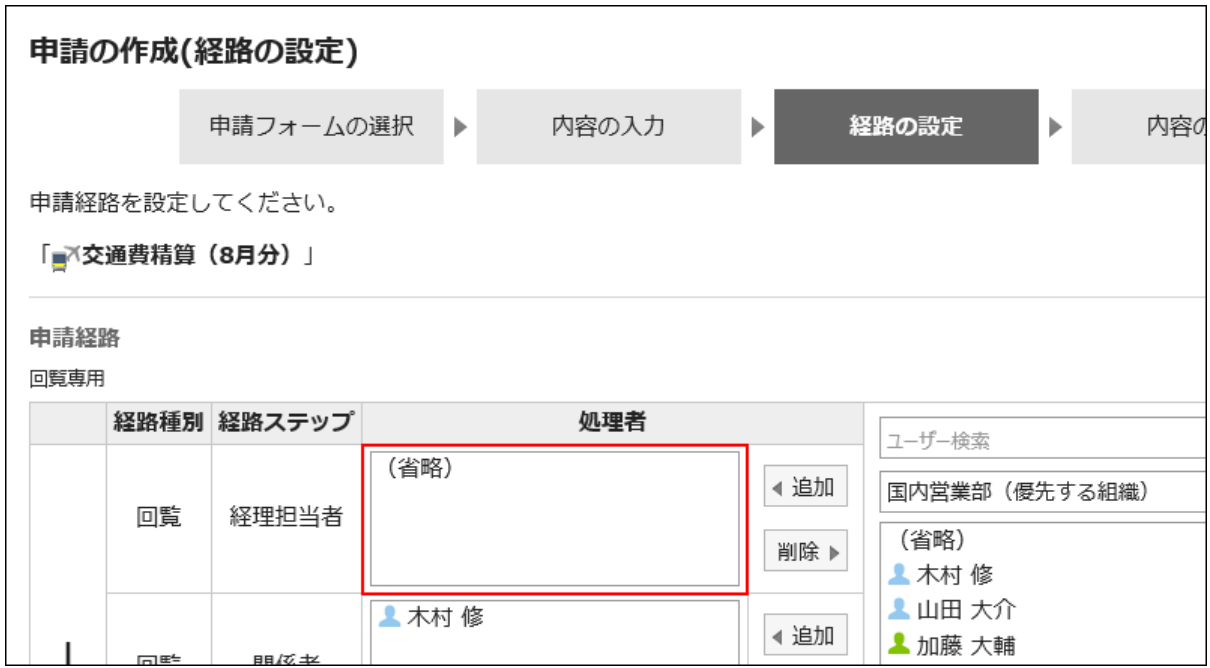

#### 操作手順:

- ヘッダーの歯車の形をした管理者メニューアイコンをクリックします。 1.
- [システム設定]をクリックします。 2.
- 「各アプリケーションの管理」タブを選択します。 3.
- [ワークフロー]をクリックします。 4.
- 5. [経路一覧]をクリックします。
- 「経路一覧」画面で、「共有経路」タブを選択し、共有経路の経路名をクリックします。 6.
- 「経路の詳細」画面で、「回覧経路」の経路ステップの経路ステップ名をクリックします。 7.
- 「経路ステップの詳細」画面で、[初期値を設定する]をクリックします。 8.

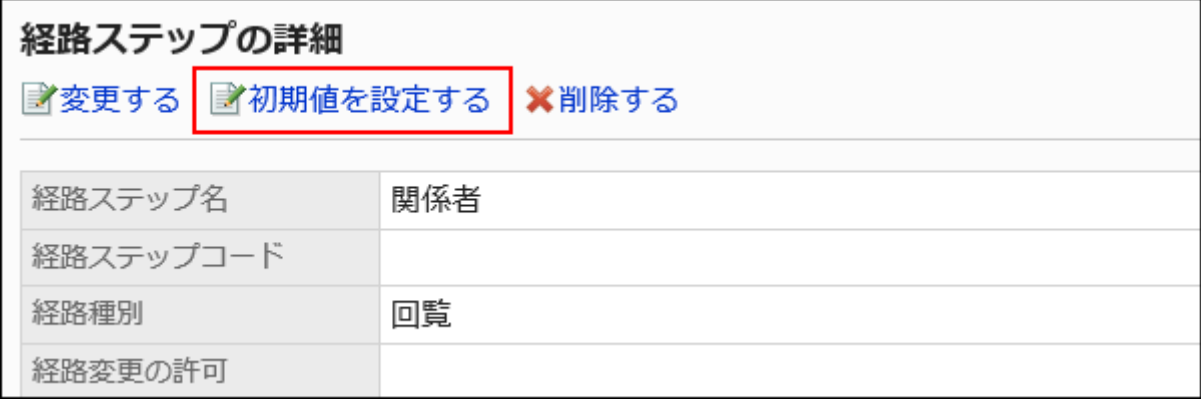

「初期値の設定」画面で、「初期値一覧」の[(省略)の設定]をクリックします。 9.

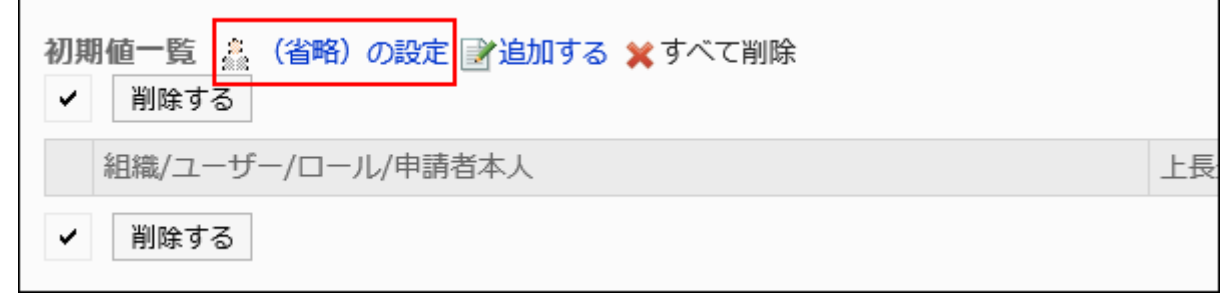

「(省略)の設定」画面で、[はい]をクリックします。 10.

この経路ステップに対して、既に初期値を設定している場合、すべての初期値を削除して「(省略)」が削除されま す。

申請者による初期値の変更を許可する

申請データの作成時に、申請者による経路ステップの初期値の変更を許可するかどうかを設定します。

#### 操作手順:

- ヘッダーの歯車の形をした管理者メニューアイコンをクリックします。 1.
- [システム設定]をクリックします。 2.
- 「各アプリケーションの管理」タブを選択します。 3.
- [ワークフロー]をクリックします。 4.
- 5. [経路一覧]をクリックします。
- 「経路一覧」画面で、「共有経路」タブを選択し、共有経路の経路名をクリックします。 6.
- 「経路の詳細」画面で、「回覧経路」の経路ステップの経路ステップ名をクリックします。 7.
- 「経路ステップの詳細」画面で、[初期値を設定する]をクリックします。 8.

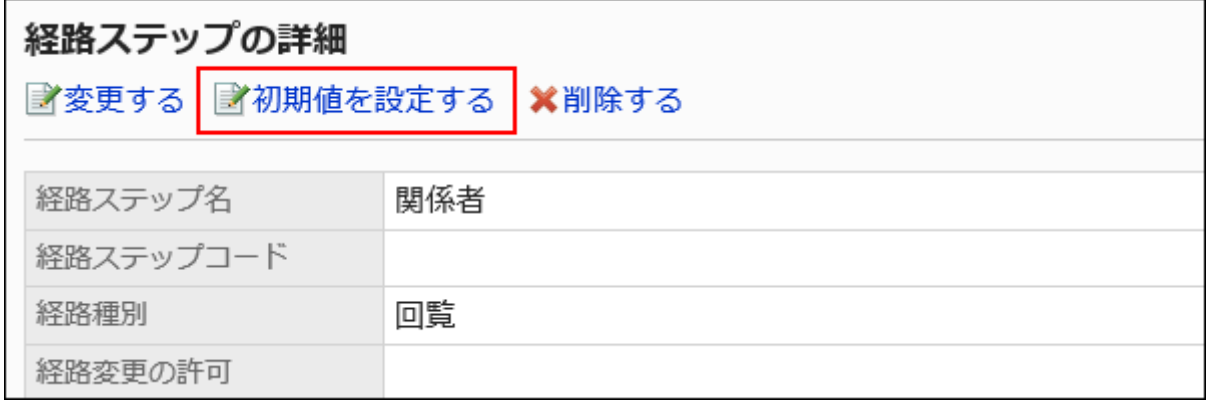

「初期値の設定」画面で、「初期値変更の許可」の[変更する]をクリックします。 9.

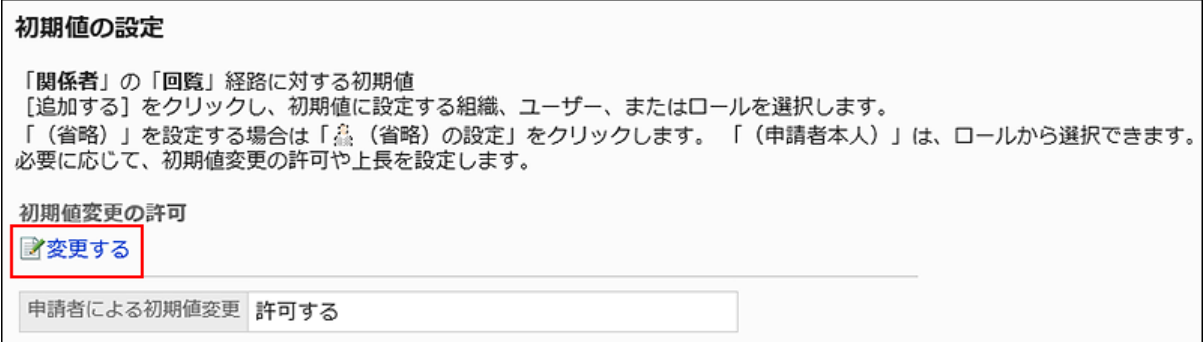

# 「初期値変更の許可」画面で、「申請者による初期値の変更を許可する」のチェックボックスを選択しま 10.

### す。

許可しない場合は、チェックボックスの選択を外します。

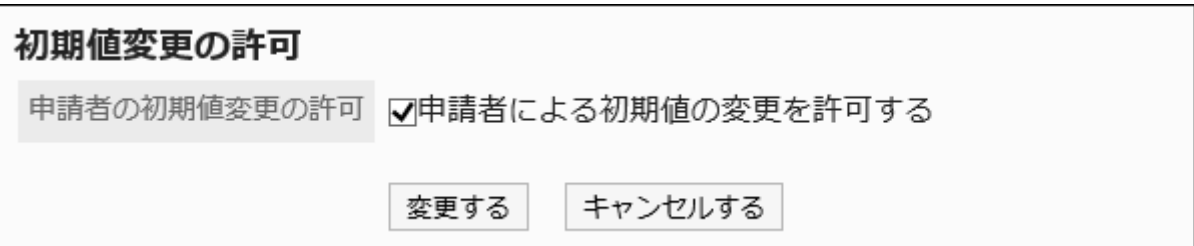

### 設定内容を確認し、[変更する]をクリックします。 11.

初期値を選択して削除する

経路ステップに設定した初期値を選択して削除します。

#### 注意

• 削除した初期値は元に戻せません。

- ヘッダーの歯車の形をした管理者メニューアイコンをクリックします。 1.
- [システム設定]をクリックします。 2.
- 「各アプリケーションの管理」タブを選択します。 3.
- [ワークフロー]をクリックします。 4.
- 5. [経路一覧]をクリックします。
- 「経路一覧」画面で、「共有経路」タブを選択し、共有経路の経路名をクリックします。 6.
- 「経路の詳細」画面で、「回覧経路」の経路ステップの経路ステップ名をクリックします。 7.
- 「経路ステップの詳細」画面で、[初期値を設定する]をクリックします。 8.

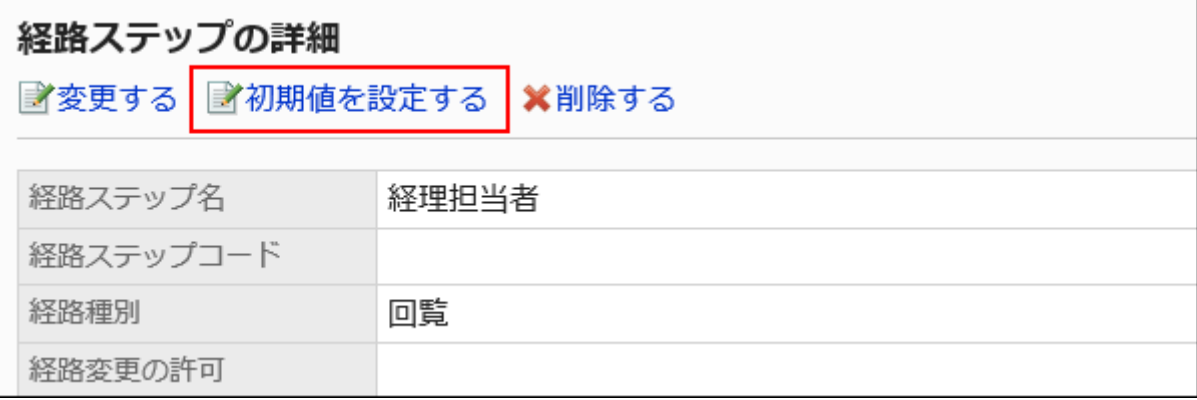

「初期値の設定」画面の「初期値一覧」で、初期値から削除する組織、ユーザー、またはロールのチェック 9. ボックスを選択し、[削除]をクリックします。

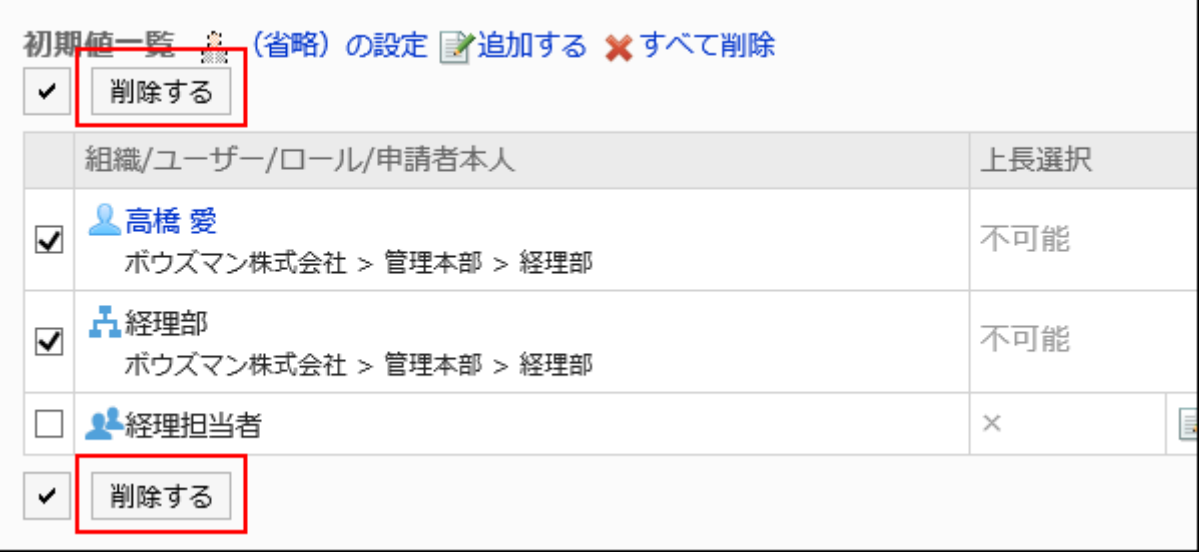

10. 「初期値の一括削除」画面で、[はい]をクリックします。

初期値をすべて削除する

経路ステップに設定した初期値をすべて削除します。

### 注意

• 削除した初期値は元に戻せません。

### 操作手順:

- ヘッダーの歯車の形をした管理者メニューアイコンをクリックします。 1.
- [システム設定]をクリックします。 2.
- 「各アプリケーションの管理」タブを選択します。 3.
- [ワークフロー]をクリックします。 4.
- 5. [経路一覧]をクリックします。
- 「経路一覧」画面で、「共有経路」タブを選択し、共有経路の経路名をクリックします。 6.
- 「経路の詳細」画面で、「回覧経路」の経路ステップの経路ステップ名をクリックします。 7.
- 「経路ステップの詳細」画面で、[初期値を設定する]をクリックします。 8.

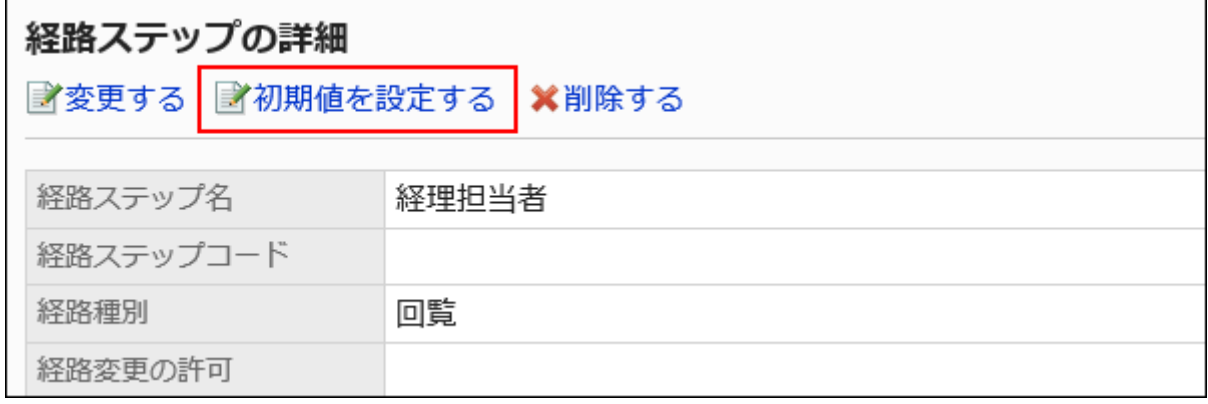

「初期値の設定」画面で、「初期値一覧」の[すべて削除]をクリックします。 9.

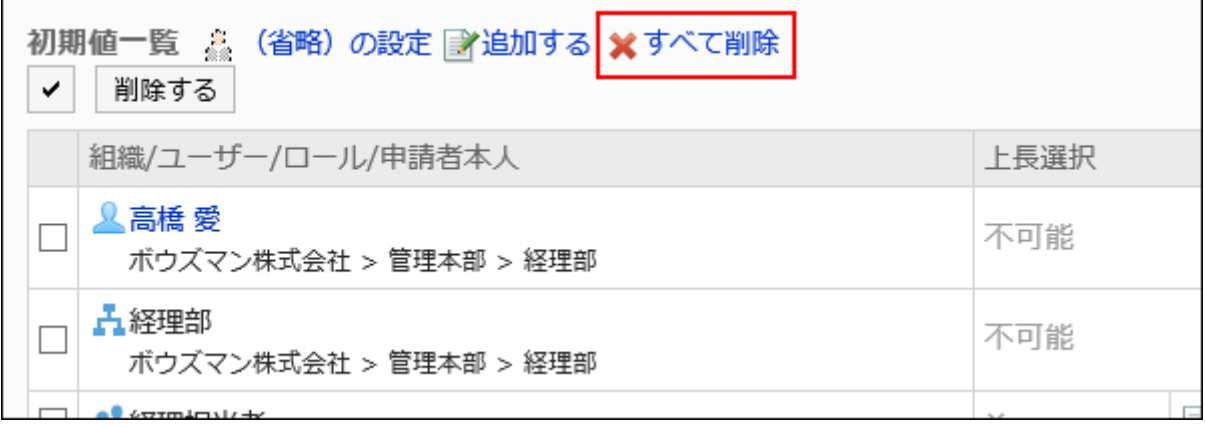

10. 「全初期値の削除」画面で、[はい]をクリックします。

## 経路ステップを変更する

回覧経路の経路ステップの設定内容を変更します。

操作手順:

- ヘッダーの歯車の形をした管理者メニューアイコンをクリックします。 1.
- [システム設定]をクリックします。 2.
- 「各アプリケーションの管理」タブを選択します。 3.
- [ワークフロー]をクリックします。 4.
- 5. [経路一覧]をクリックします。
- 「経路一覧」画面で、「共有経路」タブを選択し、共有経路の経路名をクリックします。 6.
- 「経路の詳細」画面の「回覧経路」で、変更する経路ステップの経路ステップ名をクリックします。 7.
- 「経路ステップの詳細」画面で、[変更する]をクリックします。 8.

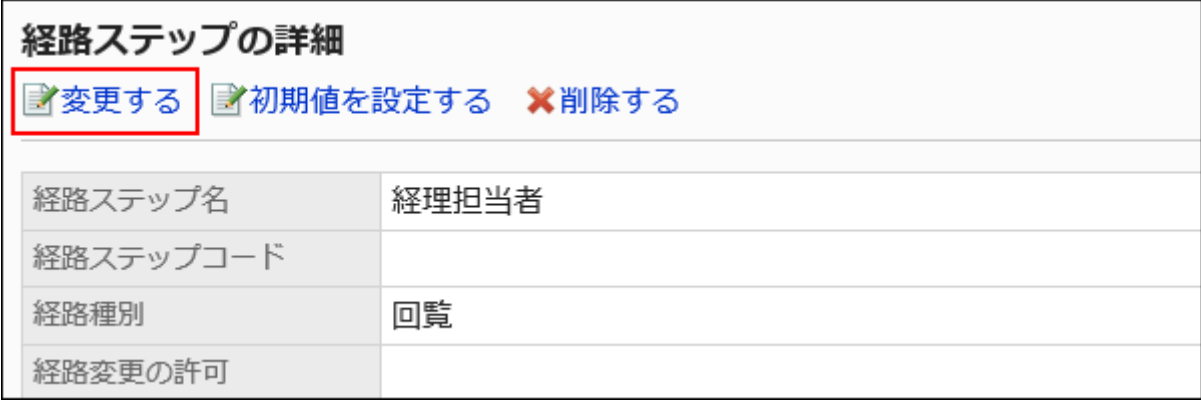

- 「経路ステップの変更」画面で、必要な項目を設定します。 9. 詳細は[、回覧経路の経路ステップの設定項目](#page-1148-0)を参照してください。
- 設定内容を確認し、[変更する]をクリックします。 10.

### 経路ステップを順番変更する

回覧経路内の経路ステップの順番を変更します。

- ヘッダーの歯車の形をした管理者メニューアイコンをクリックします。 1.
- [システム設定]をクリックします。 2.
- 「各アプリケーションの管理」タブを選択します。 3.
- [ワークフロー]をクリックします。 4.
- 5. [経路一覧]をクリックします。
- 「経路一覧」画面で、「共有経路」タブを選択し、共有経路の経路名をクリックします。 6.
- 「経路の詳細」画面で、「回覧経路」の[順番変更する]をクリックします。 7.

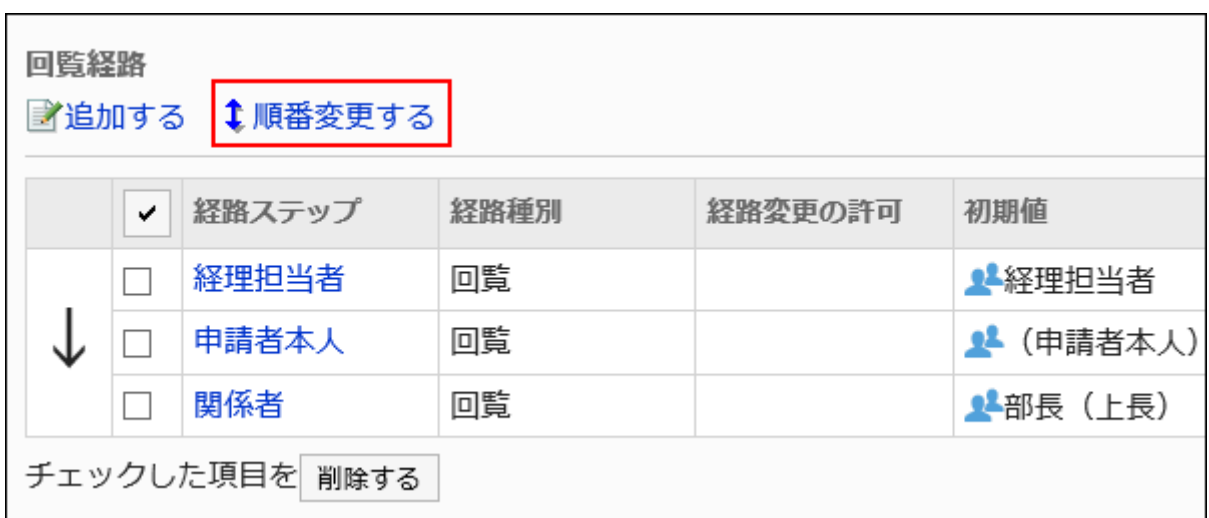

「経路ステップの順番変更」画面で、経路ステップの順番を変更します。 8.

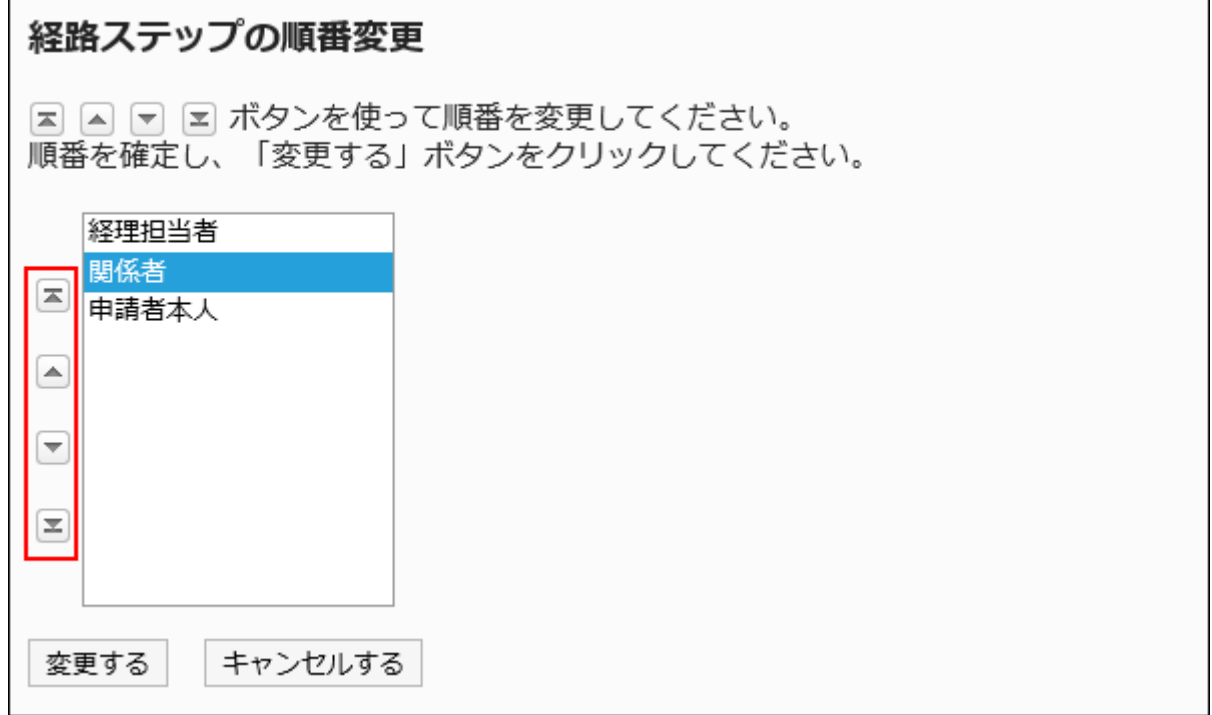

設定内容を確認し、[変更する]をクリックします。 9.

## 経路ステップを削除する

回覧経路の経路ステップを削除します。

#### 注意

• 削除した経路ステップは元に戻せません。

■1件ずつ経路ステップを削除する

1件ずつ回覧経路の経路ステップを削除します。

#### 操作手順:

- ヘッダーの歯車の形をした管理者メニューアイコンをクリックします。 1.
- [システム設定]をクリックします。 2.
- 「各アプリケーションの管理」タブを選択します。 3.
- [ワークフロー]をクリックします。 4.
- [経路一覧]をクリックします。 5.
- 「経路一覧」画面で、「共有経路」タブを選択し、共有経路の経路名をクリックします。 6.
- 「経路の詳細」画面の「回覧経路」で、削除する経路ステップの経路ステップ名をクリックします。 7.
- 「経路ステップの詳細」画面で、[削除する]をクリックします。 8.

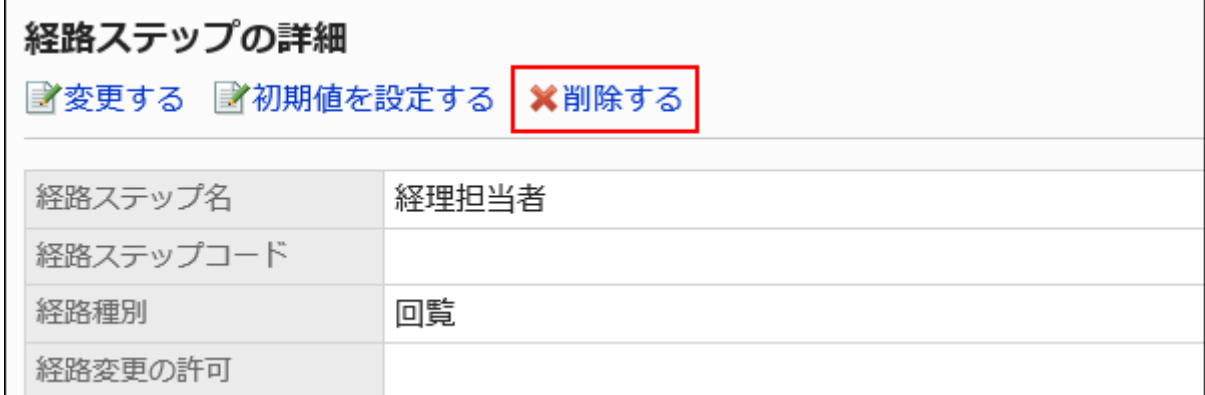

「経路ステップの削除」画面で、[はい]をクリックします。 9.

複数の経路ステップをまとめて削除する

削除する回覧経路の経路ステップを選択し、まとめて削除します。

操作手順:

- ヘッダーの歯車の形をした管理者メニューアイコンをクリックします。 1.
- [システム設定]をクリックします。 2.
- 「各アプリケーションの管理」タブを選択します。 3.
- [ワークフロー]をクリックします。 4.
- 5. [経路一覧]をクリックします。
- 「経路一覧」画面で、「共有経路」タブを選択し、共有経路の経路名をクリックします。 6.
- 「経路の詳細」画面の「回覧経路」で、削除する経路ステップのチェックボックスを選択し、[削除する]をク 7. リックします。

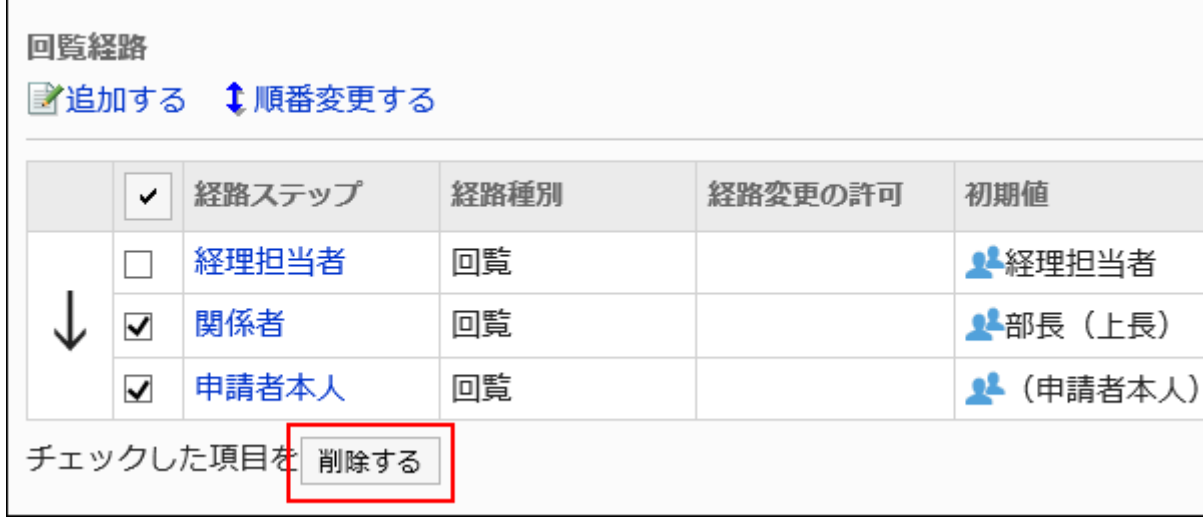

### 「経路ステップの一括削除」画面で、[はい]をクリックします。 8.

2.13.3.6. 共有経路や区切り線の削除

共有経路や、経路一覧の区切り線を削除します。

#### 注意

- 削除した共有経路は元に戻せません。
- 共有経路を削除すると、その共有経路を使用している申請フォームの経路設定も削除されます。経路が設定されてい ない申請フォームは使用できません。運用に支障がないかどうかを十分確認してから、共有経路を削除するようにして ください。

削除する前に[、共有経路を使用している申請フォームを参照する\(1168ページ\)](#page-1167-0)ことを推奨します。

## 1件ずつ共有経路を削除する

1件ずつ共有経路を削除します。

#### 操作手順:

- へッダーの歯車の形をした管理者メニューアイコンをクリックします。 1.
- [システム設定]をクリックします。 2.
- 「各アプリケーションの管理」タブを選択します。 3.
- [ワークフロー]をクリックします。 4.
- 5. [経路一覧]をクリックします。
- 「経路一覧」画面で、「共有経路」タブを選択し、削除する共有経路の経路名をクリックします。 6.
- 「経路の詳細」画面で、「経路情報」の[削除する]をクリックします。 7.

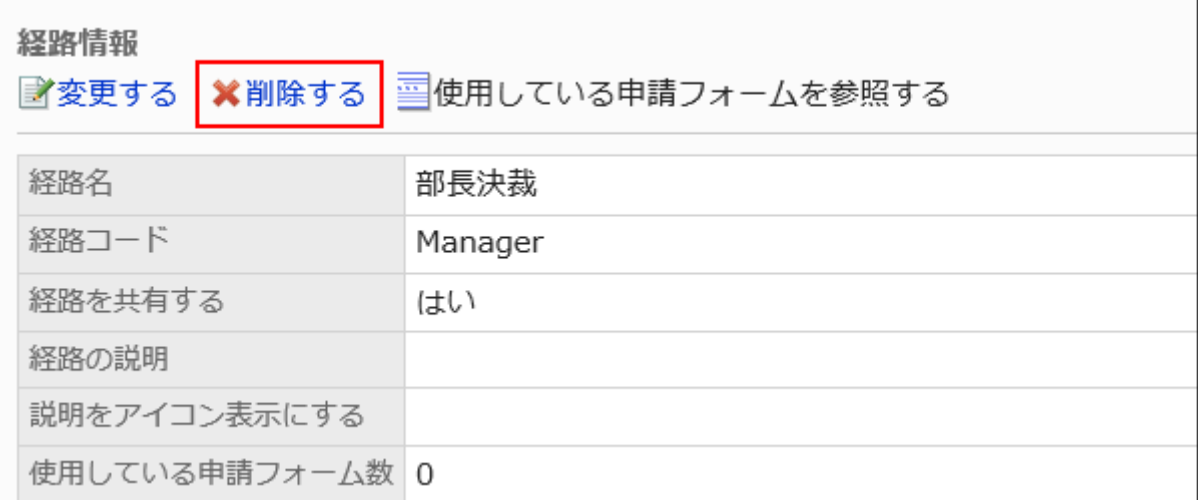

「共有経路の削除」画面で、[はい]をクリックします。 8.

### 複数の共有経路や区切り線をまとめて削除する

削除する共有経路や区切り線を選択して、まとめて削除します。

- ヘッダーの歯車の形をした管理者メニューアイコンをクリックします。 1.
- [システム設定]をクリックします。 2.
- 「各アプリケーションの管理」タブを選択します。 3.
- [ワークフロー]をクリックします。 4.
- 5. [経路一覧]をクリックします。
- 「経路一覧」画面で、「共有経路」タブを選択します。 6.
- 削除する共有経路や区切り線のチェックボックスを選択し、[削除する]をクリックします。 7.

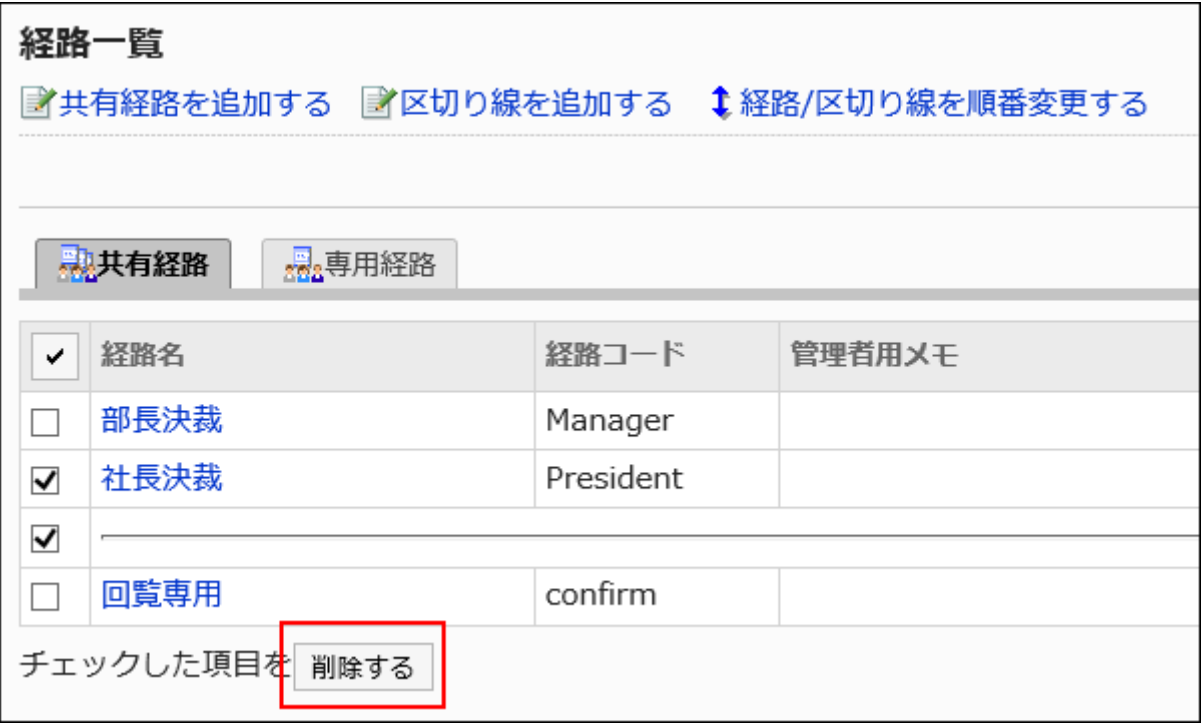

「共有経路の一括削除」画面で、[はい]をクリックします。 8.

## 2.13.3.7. 共有経路一覧の設定

共有経路の一覧では、区切り線を追加して一覧の表示を整理したり、経路の表示順を変更したりできます。

## 共有経路一覧に区切り線を追加する

共有経路の一覧に区切り線を追加します。

- へッダーの歯車の形をした管理者メニューアイコンをクリックします。 1.
- [システム設定]をクリックします。 2.
- 「各アプリケーションの管理」タブを選択します。 3.
- [ワークフロー]をクリックします。 4.
- 5. [経路一覧]をクリックします。

「経路一覧」画面で、「共有経路」タブを選択し、[区切り線を追加する]をクリックします。 6.

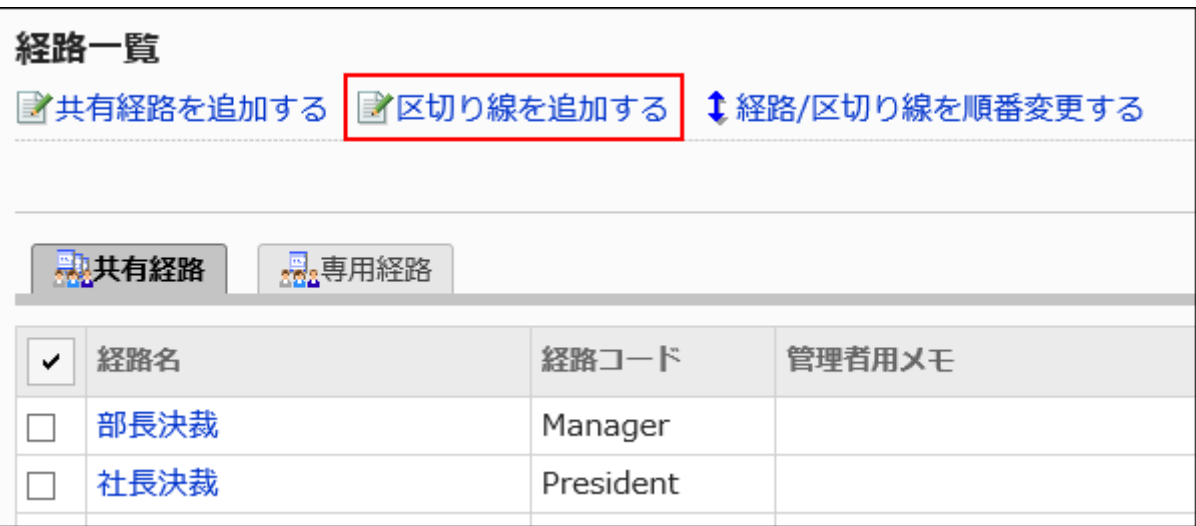

「区切り線の追加」画面で、[はい]をクリックします。 7. 追加した区切り線は、一覧の一番下に表示されます。 必要に応じて、区切り線の位置を変更します。

## 共有経路一覧を順番変更する

共有経路の一覧の経路や区切り線の表示順を変更します。

- 1. ヘッダーの歯車の形をした管理者メニューアイコンをクリックします。
- [システム設定]をクリックします。 2.
- 「各アプリケーションの管理」タブを選択します。 3.
- [ワークフロー]をクリックします。 4.
- 5. [経路一覧]をクリックします。
- 「経路一覧」画面で、「共有経路」タブを選択し、[経路/区切り線を順番変更する]をクリックします。 6.

<span id="page-1167-0"></span>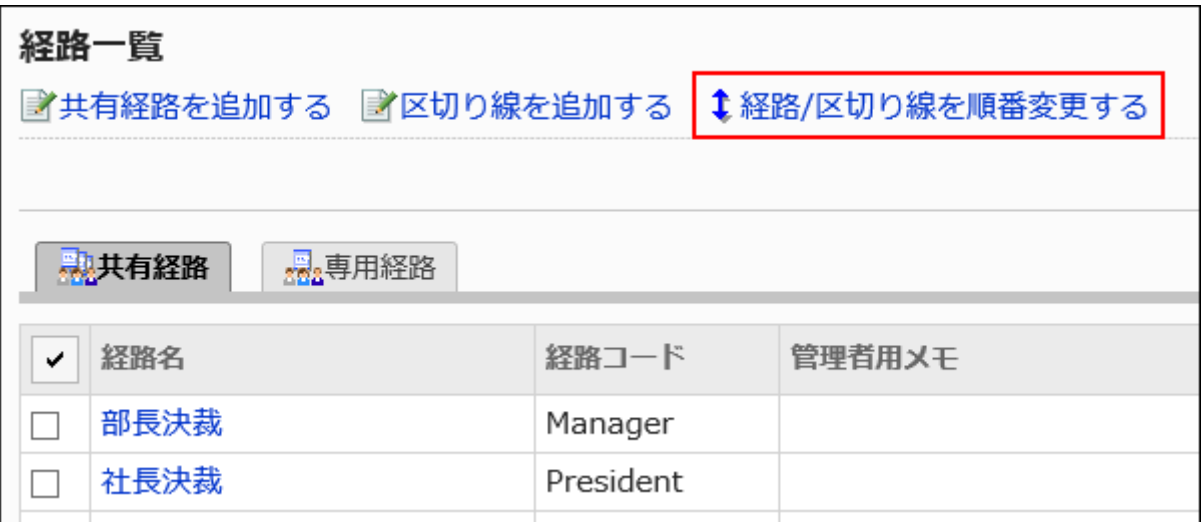

### 「経路/区切り線の順番変更」画面で、経路や区切り線の表示順を変更します。 7.

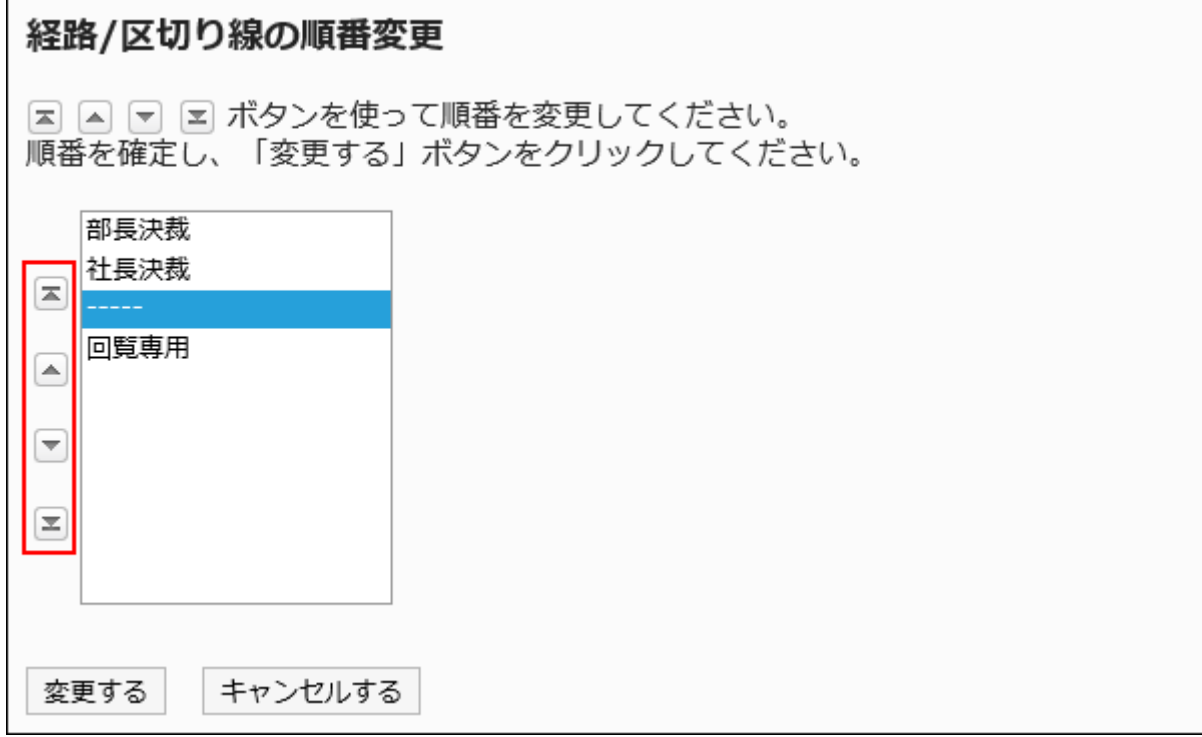

## 共有経路を使用している申請フォームを参照する

共有経路ごとに、経路を使用している申請フォームを一覧で表示します。

- 1. ヘッダーの歯車の形をした管理者メニューアイコンをクリックします。
- [システム設定]をクリックします。 2.
- 「各アプリケーションの管理」タブを選択します。 3.
- [ワークフロー]をクリックします。 4.
- 5. [経路一覧]をクリックします。
- 「経路一覧」画面で、「共有経路」タブを選択し、使用状況を確認する共有経路の経路名をクリックしま 6. す。

「使用している申請フォーム数」に、経路を使用している申請フォームの数が表示されます。

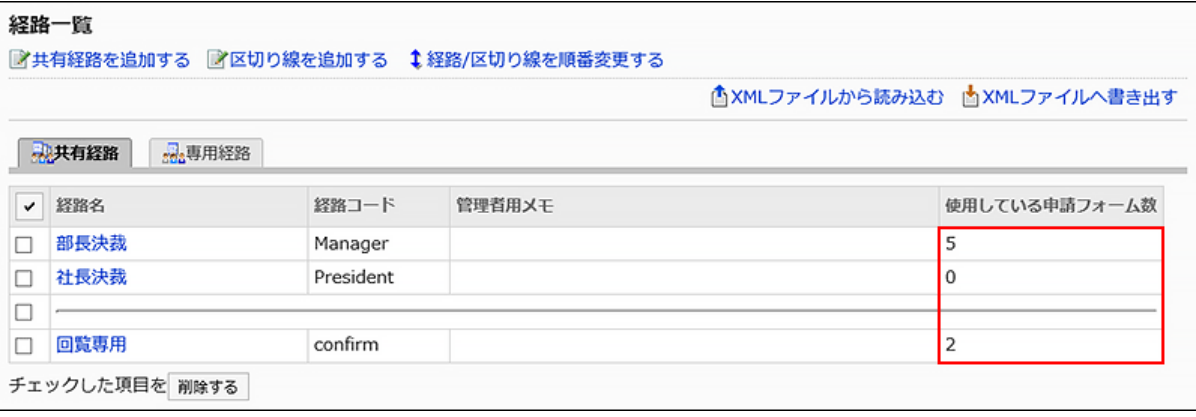

#### 「経路の詳細」画面で、「経路情報」の[使用している申請フォームを参照する]をクリックします。 7.

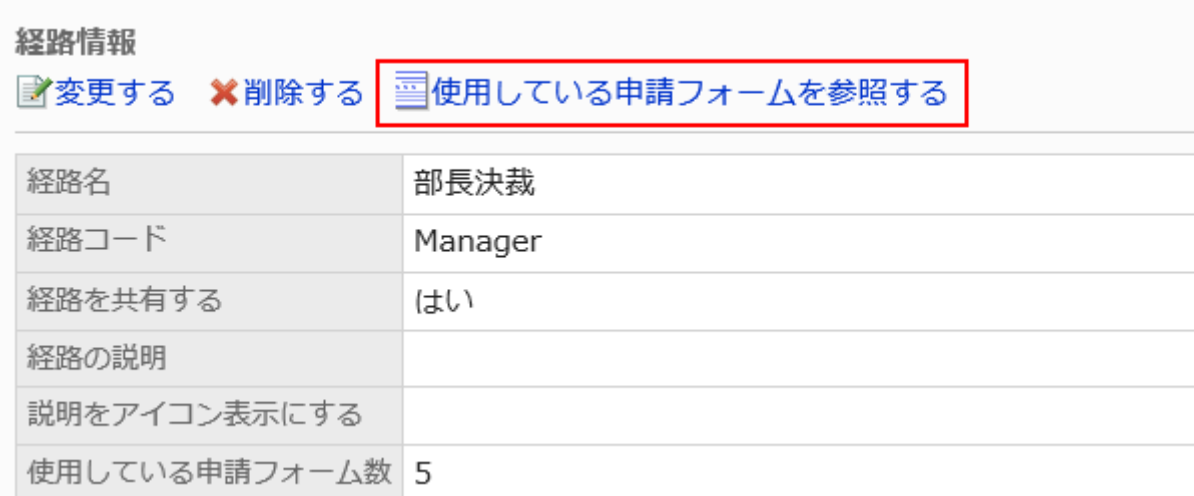

#### 「申請フォームの一覧」画面で、経路を使用している申請フォームの一覧を確認します。 8.

申請フォーム名をクリックすると、「申請フォームの詳細」画面が表示されます。

## 2.13.4. 申請フォームの設定

申請フォームは、申請の内容の入力フォームです。 申請フォームごとに、用途に応じた入力項目や申請経路を設定します。

## 2.13.4.1. 申請フォームの作成の流れ

申請フォームを作成する前に、次の内容を整理しメモとして書き出しておくと、スムーズに作業できます。

- どのような承認処理に対応する申請フォームか
- 申請フォームに必要な項目は何か
- 必要な承認者や回覧者は誰か、また何名か
- どのような処理フローが最適か

すでに上記の内容を準備している場合は、Step5からスタートしてください。

#### Steps:

- Step 1 申請内容のパターンを洗い出し、整理します。
- Step 2 [作成するパターンを決め、申請フォームに必要な項目を洗い出します。](#page-1170-0)
- Step 3 [出来上がりの項目の並びをイメージします。](#page-1171-0)
- Step 4 [承認者や回覧者に誰を何名配置するか、処理フローをイメージします。](#page-1172-0)
- Step 5 [申請フォームを追加し、基本情報を設定します。](#page-1173-0)
- Step 6 [申請フォームの項目を設定します。](#page-1174-0)
- Step 7 [申請フォームの表示を確認します。](#page-1175-0)
- Step 8 [申請フォームの作業履歴やメモを残します。](#page-1176-0)
- Step 9 [申請経路を設定します。](#page-1177-0)

Step 1

- Step 10 [申請経路の表示を確認します。](#page-1177-0)
- Step 11 [申請経路の作業履歴やメモを残します。](#page-1178-0)
- Step 12 [申請フォームをユーザーに公開します。](#page-1178-0)

申請内容のパターンを洗い出し、整理します。

<span id="page-1170-0"></span>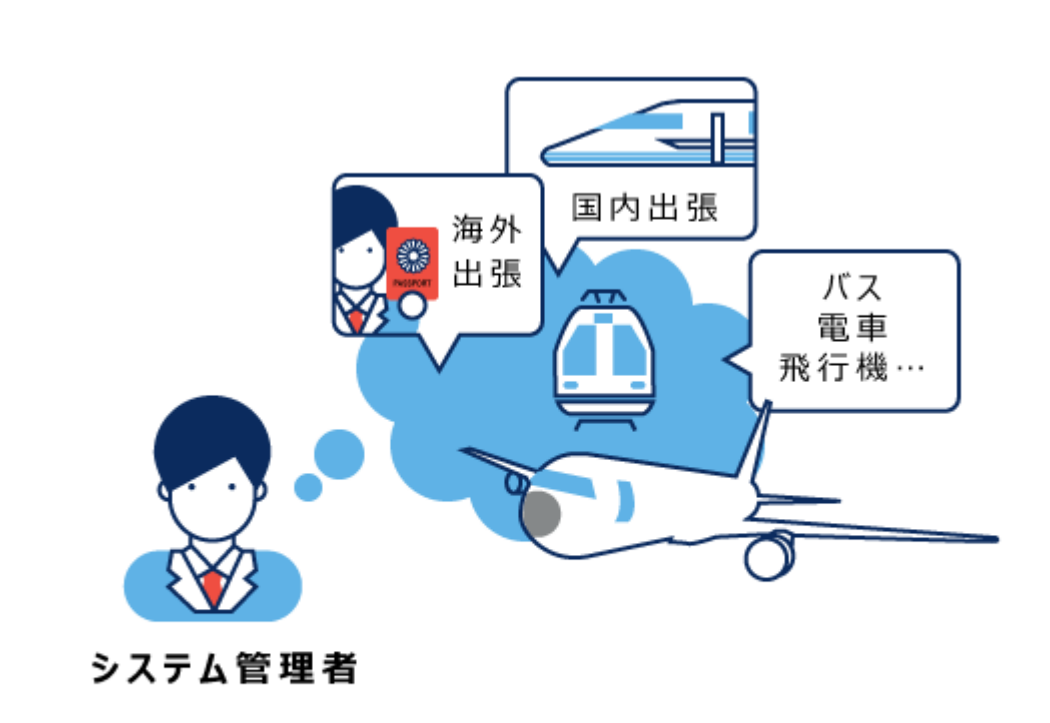

交通費精算のパターンがたくさんあることがわかります。 まずはそのパターンを整理してみましょう。

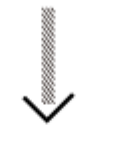

交通費精算のパターン

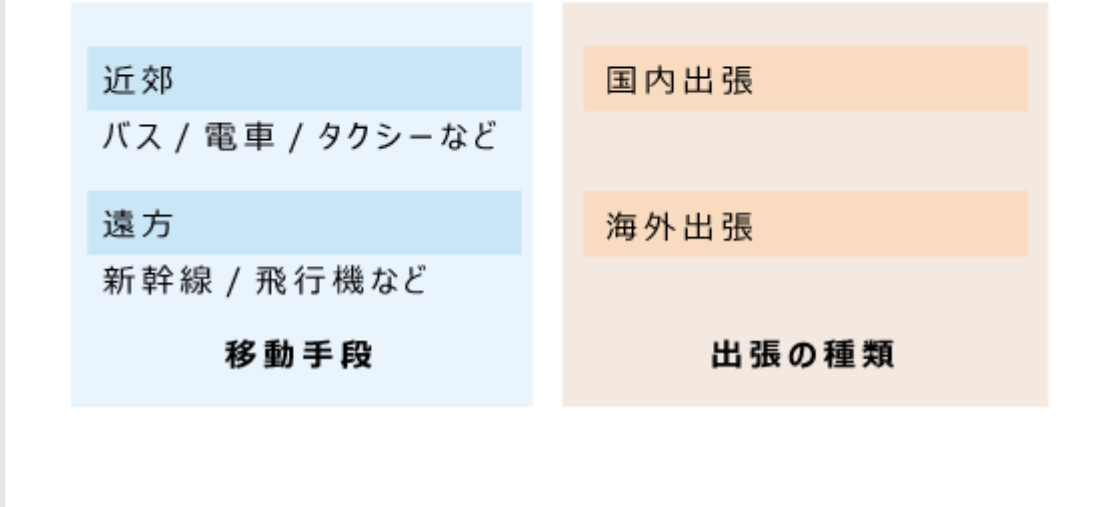

Step 2

作成するパターンを決め、申請フォームに必要な項目を洗い出します。

<span id="page-1171-0"></span>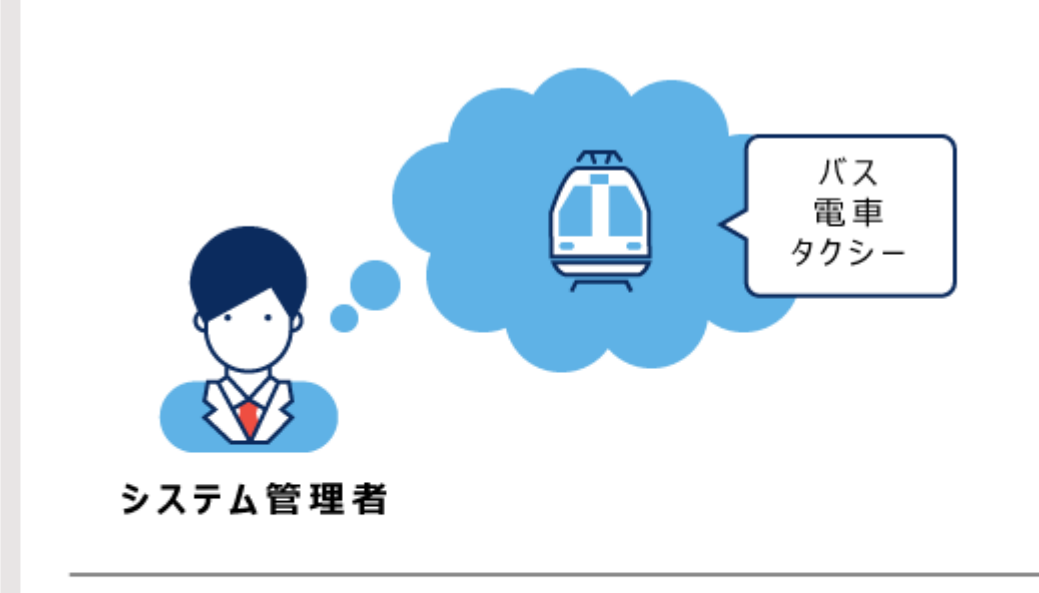

「近郊」の出張で「バス/電車/タクシー」で移動する 申請フォームを考えます。

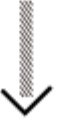

## 申請フォームに必要な項目

●標題 (見出しに使用。例:[○月度の交通費]など。) ● 申請者の名前 ● 申請者の所属部署 ● 交通費を使用した日付 ●どのような目的で使用した交通費か ● 使用した交通機関、片道か往復か ● 経路と金額 ● 1 つの申請フォームで申請できる口数 ● 合計金額 ● 備考

Step 出来上がりの項目の並びをイメージします。

3

<span id="page-1172-0"></span>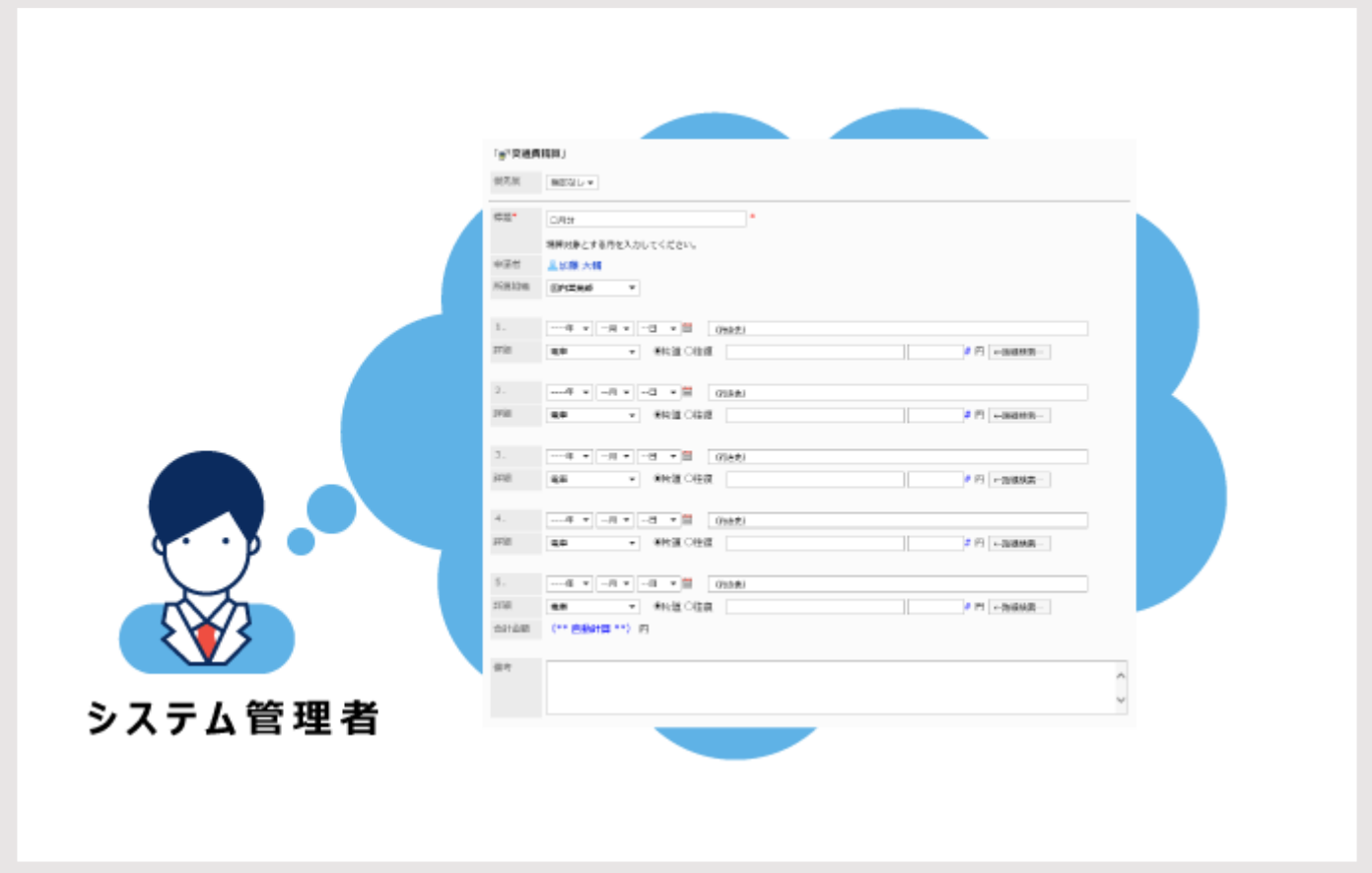

Step 4

承認者や回覧者に誰を何名配置するか、処理フローをイメージします。

<span id="page-1173-0"></span>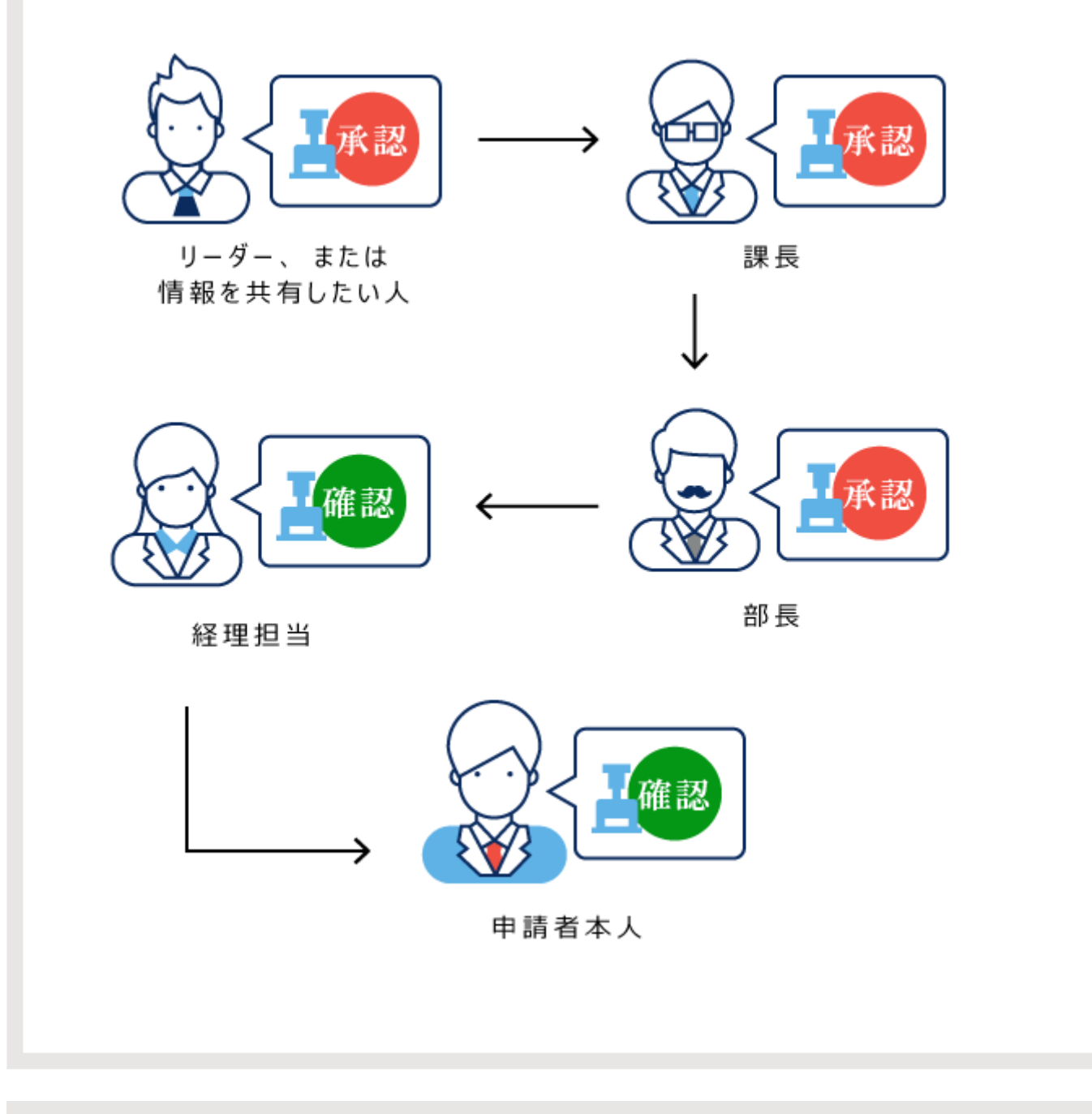

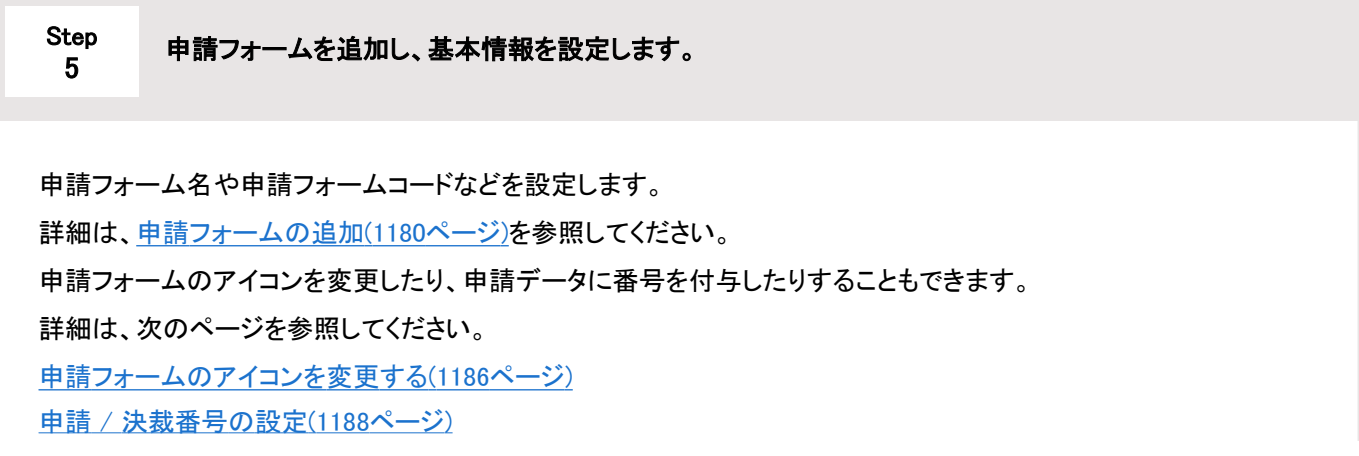

<span id="page-1174-0"></span>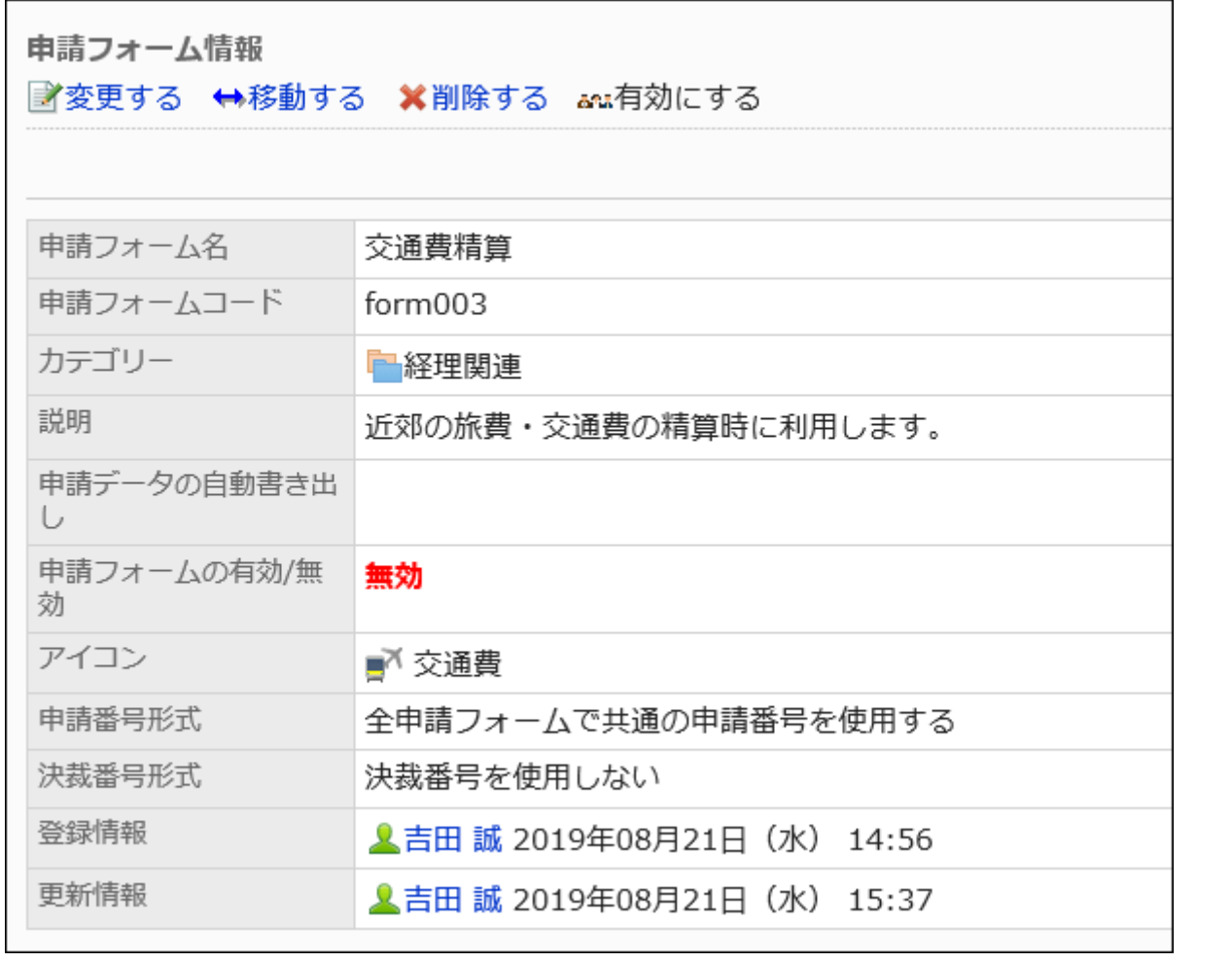

Step 6 申請フォームの項目を設定します。

詳細は、[申請フォームの項目の設定\(1206ページ\)](#page-1205-0)を参照してください。

<span id="page-1175-0"></span>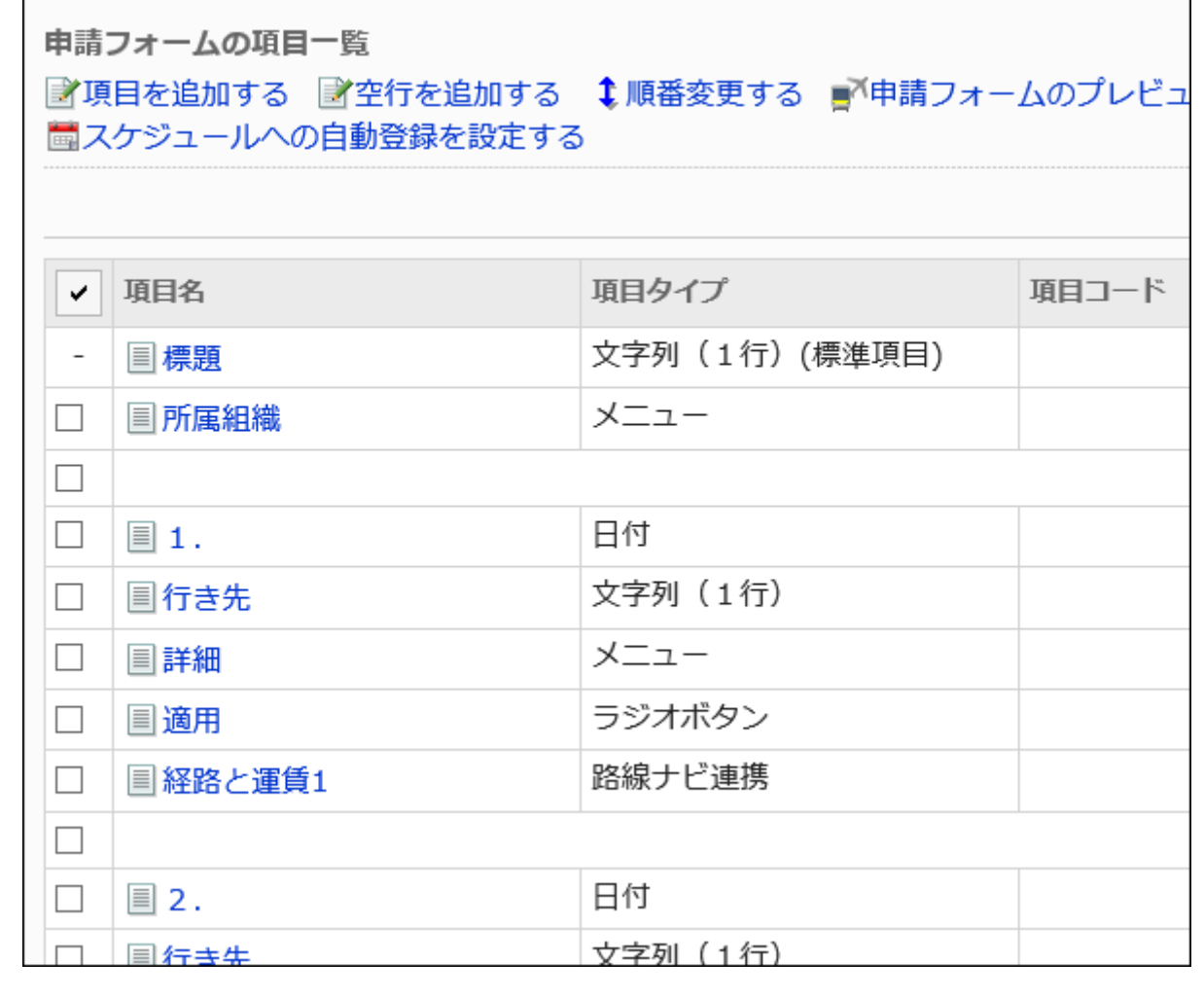

Step 7 申請フォームの表示を確認します。

詳細は、[申請フォームのプレビュー\(1243ページ\)](#page-1242-0)を参照してください。

<span id="page-1176-0"></span>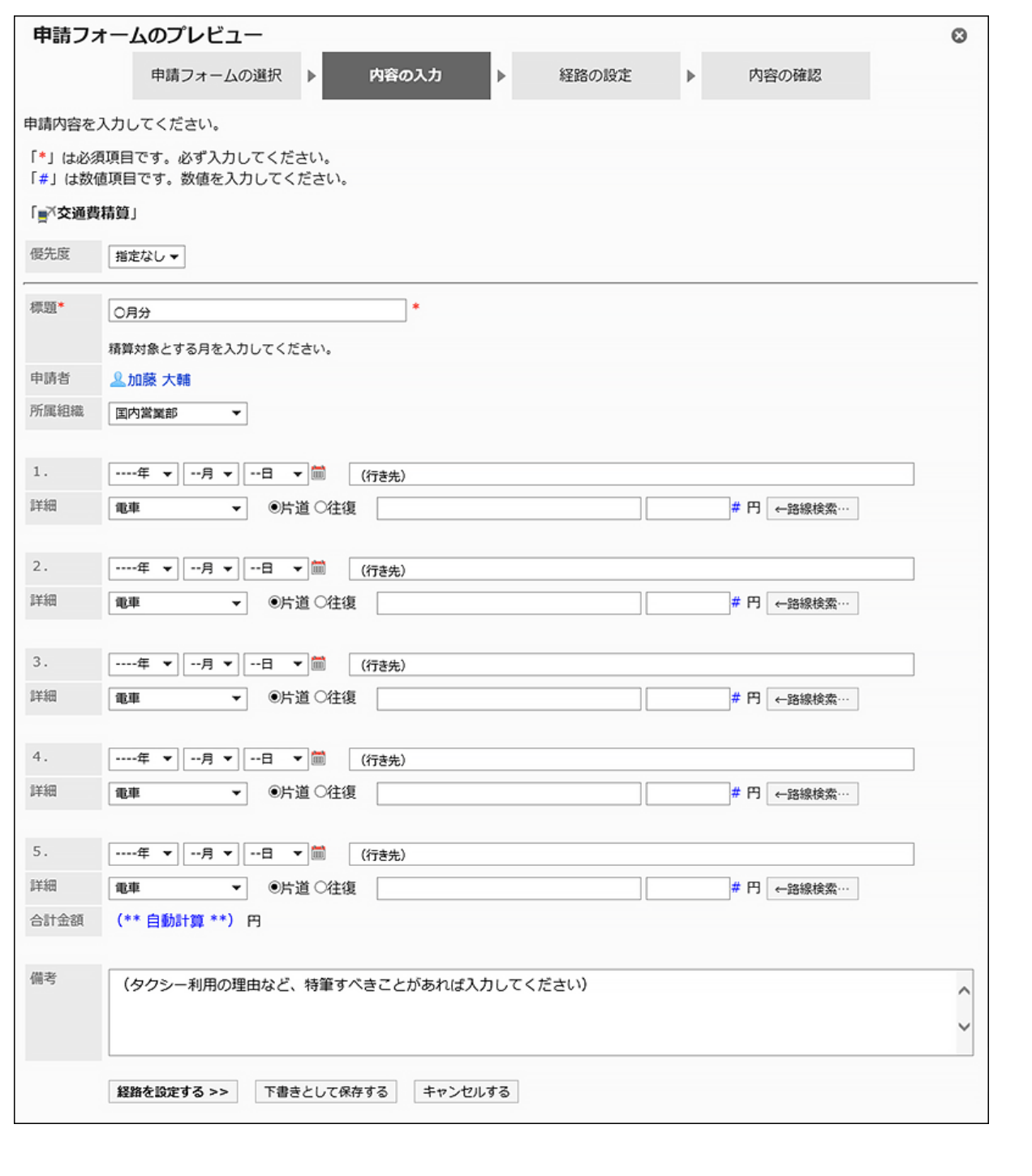

Step 8

申請フォームの作業履歴やメモを残します。

詳細は、[管理者用メモを変更する\(1184ページ\)方](#page-1183-0)法を参照してください。

 $\mathbf{r}$ 

<span id="page-1177-0"></span>Step 9 申請経路を設定します。

詳細は、[経路情報の設定\(1247ページ\)を](#page-1246-0)参照してください。

必要に応じて、設定された経路の一部の経路ステップを省略し、経路を分岐することもできます。 詳細は、[経路分岐の設定\(1288ページ\)を](#page-1287-0)参照してください。

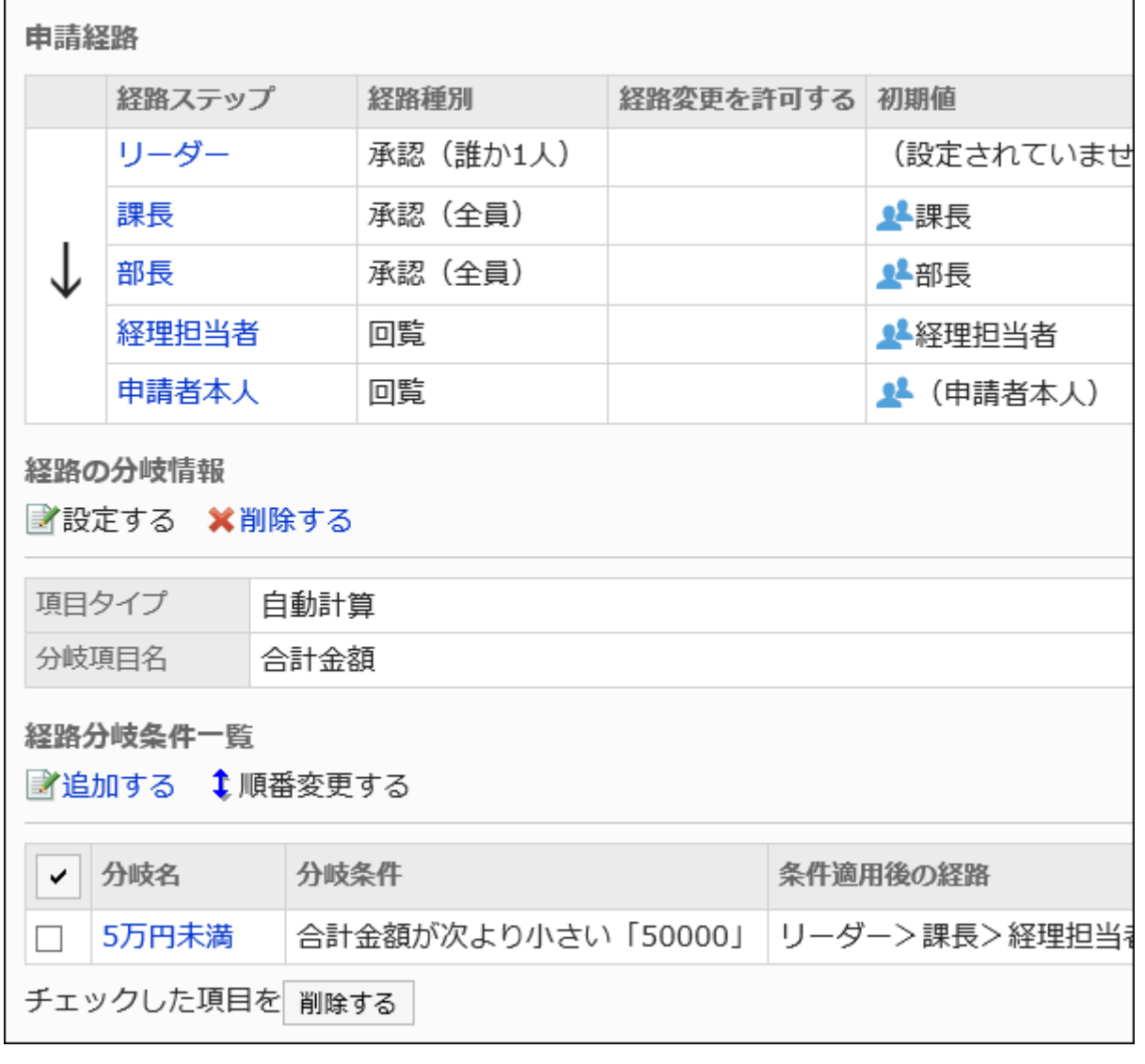

#### 申請経路の表示を確認します。

詳細は、[経路のプレビュー\(1286ページ\)を](#page-1285-0)参照してください。

Step 10

<span id="page-1178-0"></span>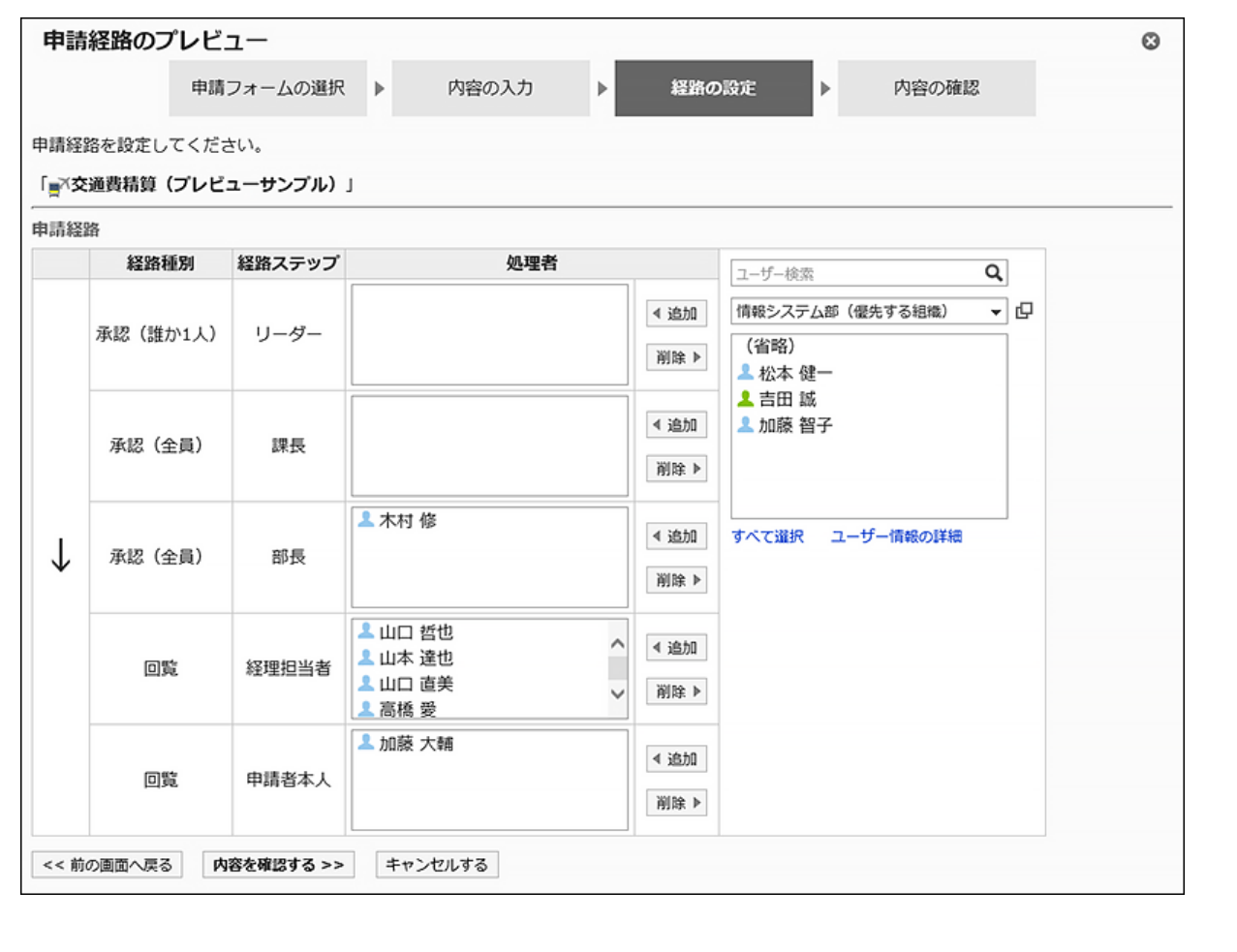

Step 11

#### 申請経路の作業履歴やメモを残します。

詳細は、設定した経路の種類に応じて、次のページを参照してください。 共有経路: 管理者用メモを変更する(1128ページ) 専用経路[:管理者用メモを変更する\(1250ページ\)](#page-1249-0)

#### Step 12 申請フォームをユーザーに公開します。

詳細は、[申請フォームの有効化\(1205ページ\)](#page-1204-0)を参照してください。 ユーザーに、申請フォームが使用可能になったことを連絡します。

## <span id="page-1179-0"></span>2.13.4.2. 申請フォームの追加

カテゴリーに申請フォームを追加します。

申請フォーム名や申請フォームコードなど、申請フォームの基本情報を設定します。 「(ルート)」には申請フォームを追加できません。

#### 操作手順:

- 1. ヘッダーの歯車の形をした管理者メニューアイコンをクリックします。
- [システム設定]をクリックします。 2.
- 「各アプリケーションの管理」タブを選択します。 3.
- [ワークフロー]をクリックします。 4.
- 5. [申請フォームの一覧]をクリックします。
- 「申請フォームの一覧」画面で、カテゴリーを選択し、[申請フォームを追加する]をクリックします。 6. 目的のカテゴリーがなければ、カテゴリーを追加します。詳細は、[カテゴリーの設定\(1099ページ\)を](#page-1098-0)参照してください。

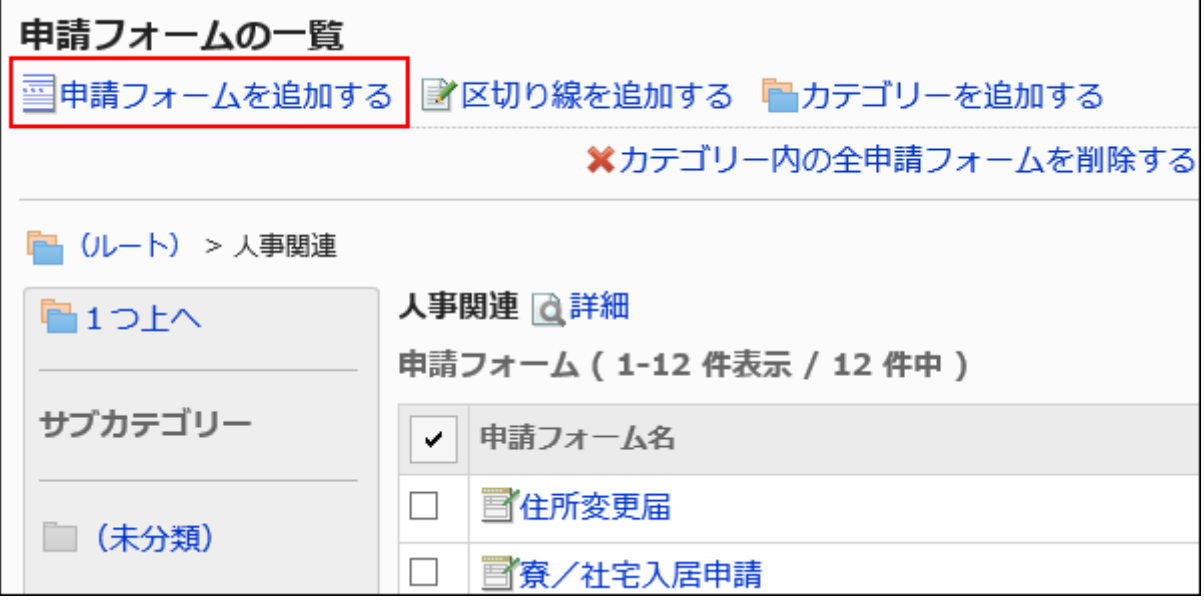

- 「申請フォームの追加」画面で、必要な項目を設定します。 7.
- 設定内容を確認し、[追加する]をクリックします。 8.

申請フォームの設定項目

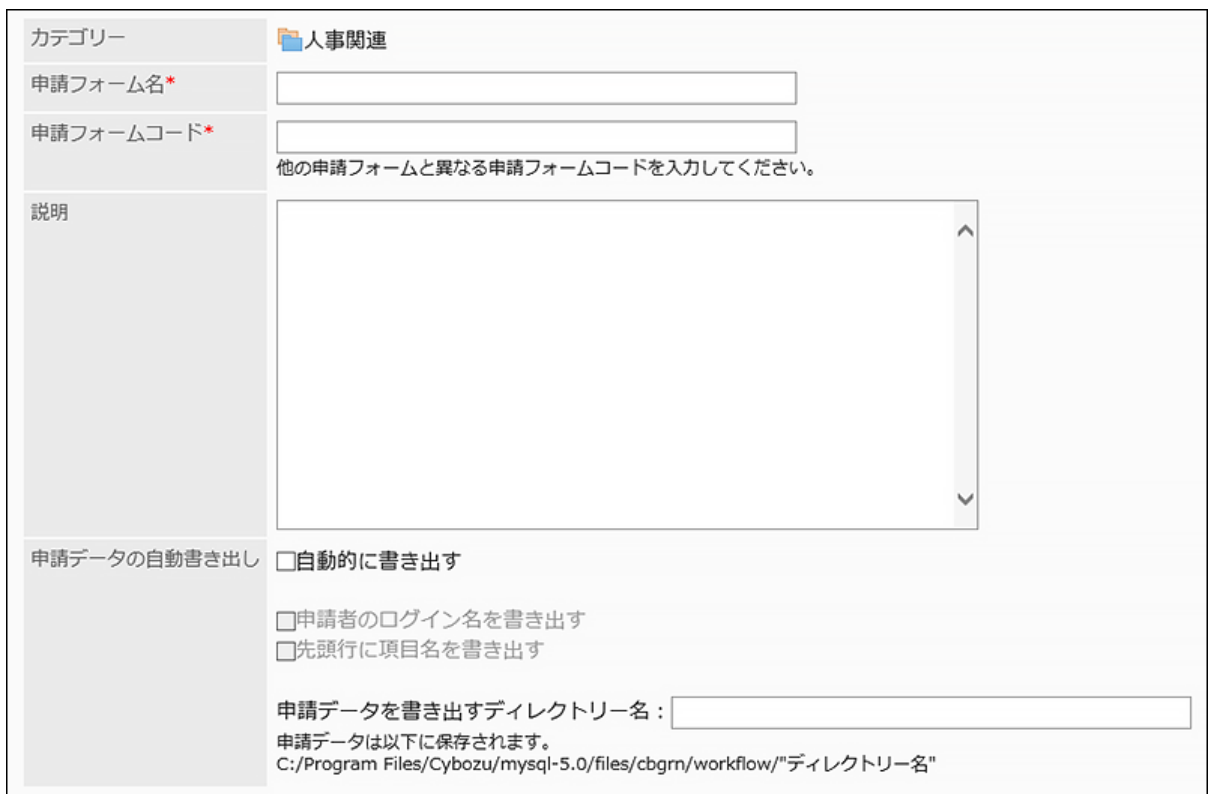

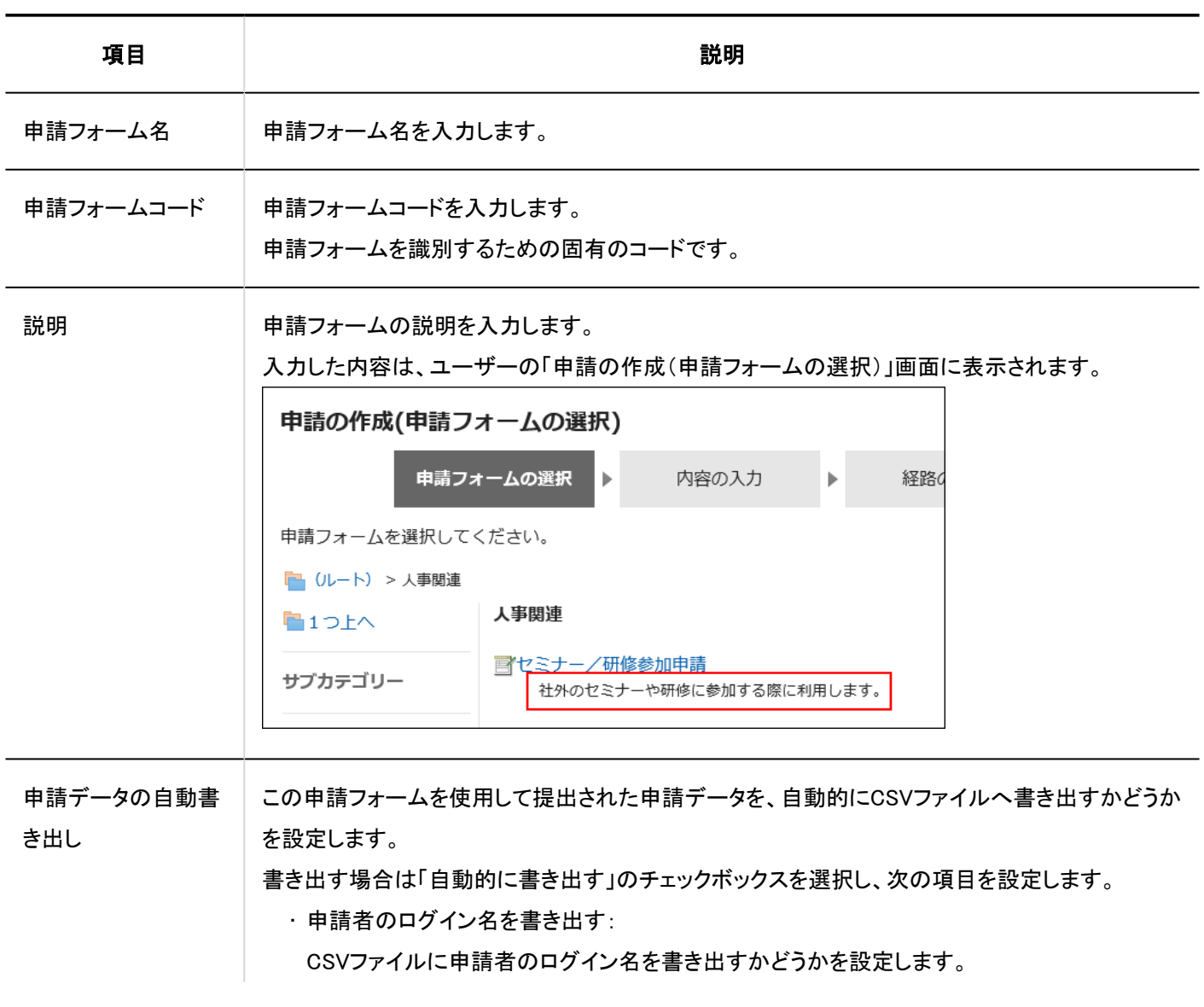

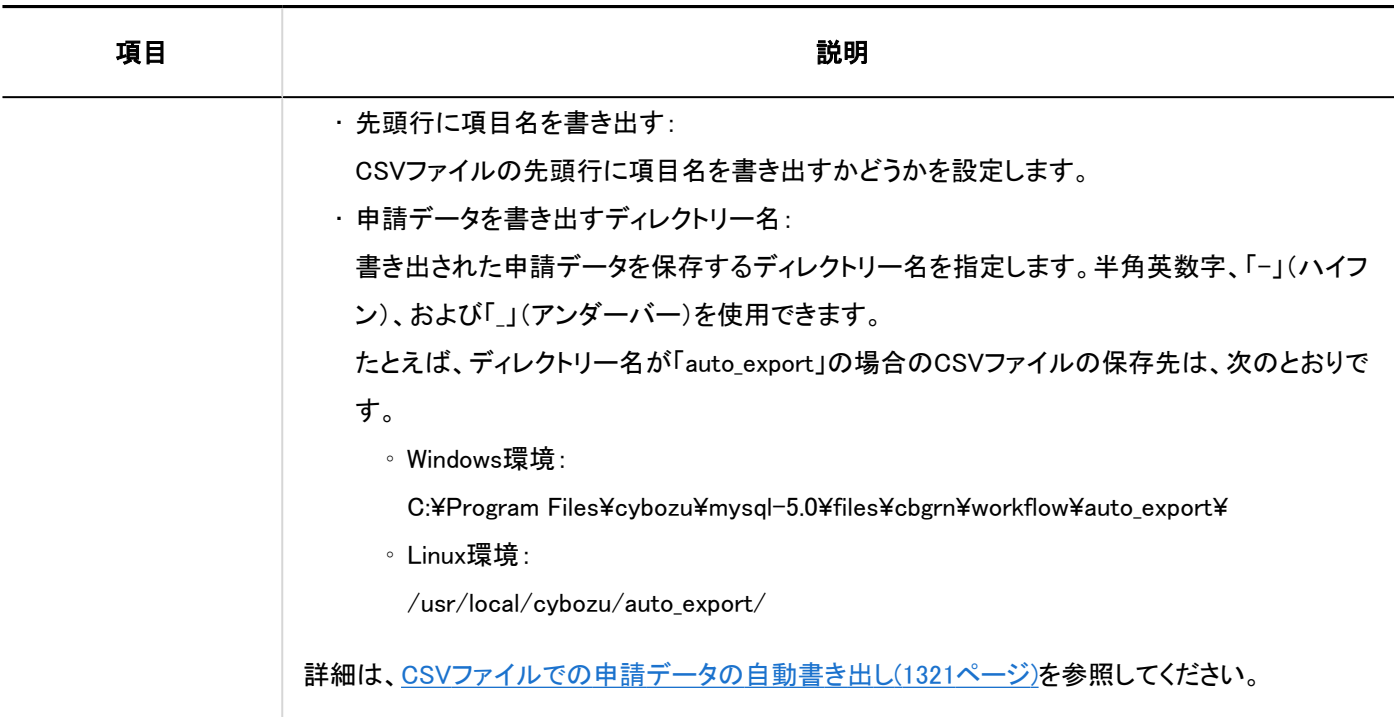

## 2.13.4.3. 申請フォームのコピー

既存の申請フォームをコピーして、同じカテゴリーに新しい申請フォームを作成します。 コピーして作成した申請フォームの内容は、次のとおりです。

• 申請フォーム名と申請フォームコード:

「(コピー元の内容)のコピー」と自動的に入力されます。

- その他の申請フォーム情報 / 管理者用メモ / 項目: コピー元と同じになります。
- 申請番号 / 決裁番号:

コピー元と同じになります。

最終申請番号は初期化されません。最終決裁番号は「0」に初期化されます。

• 経路 / 経路分岐:

コピー元で共有経路を設定している場合、コピーした申請フォームは経路や分岐の設定がコピー元と同じになります。 コピー元で専用経路を設定している場合、コピーした申請フォームは経路や分岐の設定が削除されます。

• 有効 / 無効:

コピー元が「有効」で、共有経路を設定している場合、コピーした申請フォームも「有効」になります。 コピー元が「有効」で、専用経路を設定している場合、コピーした申請フォームは経路が削除されるため、「無効」になりま す。

- 1. ヘッダーの歯車の形をした管理者メニューアイコンをクリックします。
- [システム設定]をクリックします。 2.
- 「各アプリケーションの管理」タブを選択します。 3.
- [ワークフロー]をクリックします。 4.
- 5. [申請フォームの一覧]をクリックします。
- 「申請フォームの一覧」」画面で、カテゴリーを選択します。 6.
- コピーする申請フォームのチェックボックスを選択し、[コピーする]をクリックします。 7.

作成された申請フォームは、申請フォームの一覧の一番下に表示されます。

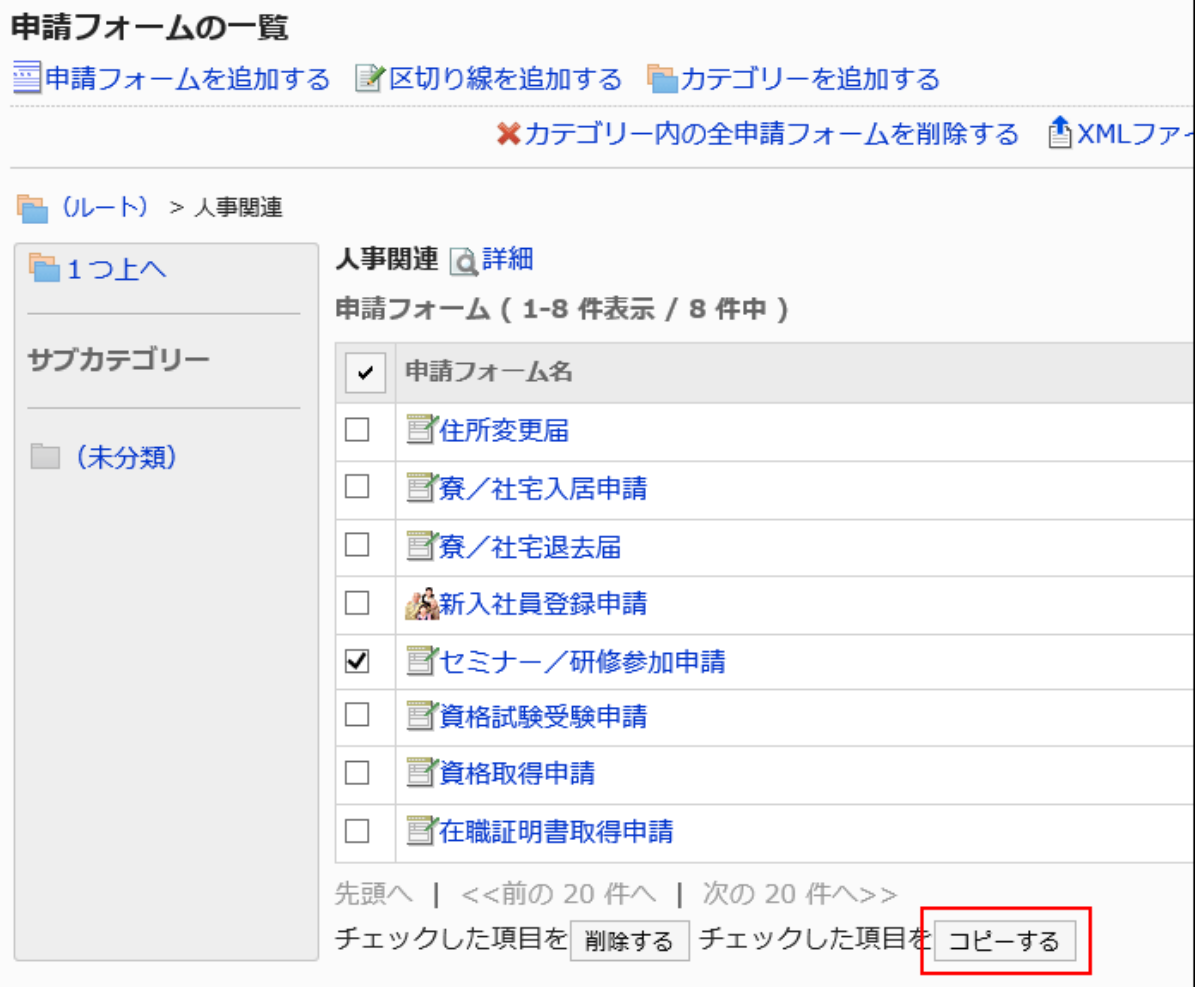

#### 必要に応じて、申請フォームの内容を変更します。 8.

詳細は、次のページを参照してください。 [申請フォームの変更\(1184ページ\)](#page-1183-0) [申請 / 決裁番号の設定\(1188ページ\)](#page-1187-0) [申請フォームの項目の設定\(1206ページ\)](#page-1205-0) [経路情報の設定\(1247ページ\)](#page-1246-0) [経路分岐の設定\(1288ページ\)](#page-1287-0) [申請フォームの有効化\(1205ページ\)](#page-1204-0)

## <span id="page-1183-0"></span>2.13.4.4. 申請フォームの変更

申請フォームの管理者用メモや基本情報を変更します。

### 管理者用メモを変更する

管理者用メモに、作業履歴やメモを記載します。 管理者用メモは、システム管理画面だけに表示されます。ユーザー画面には表示されません。

#### 操作手順:

- へッダーの歯車の形をした管理者メニューアイコンをクリックします。 1.
- [システム設定]をクリックします。 2.
- 「各アプリケーションの管理」タブを選択します。 3.
- [ワークフロー]をクリックします。 4.
- 5. [申請フォームの一覧]をクリックします。
- 「申請フォームの一覧」画面で、カテゴリーを選択し、管理者用メモを変更する申請フォームの申請フォー 6. ム名をクリックします。
- 「申請フォームの詳細」画面で、「管理者用メモ」の[変更する]をクリックします。 7.

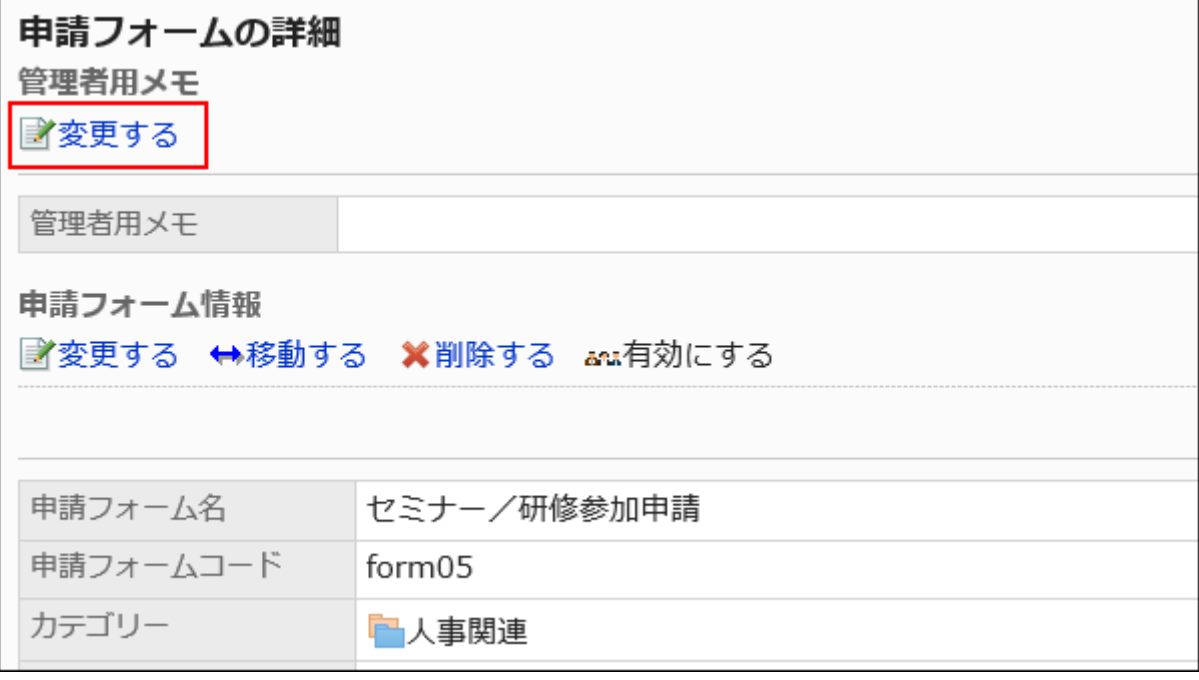

「管理者用メモの変更」画面で、作業履歴やメモを入力します。 8.

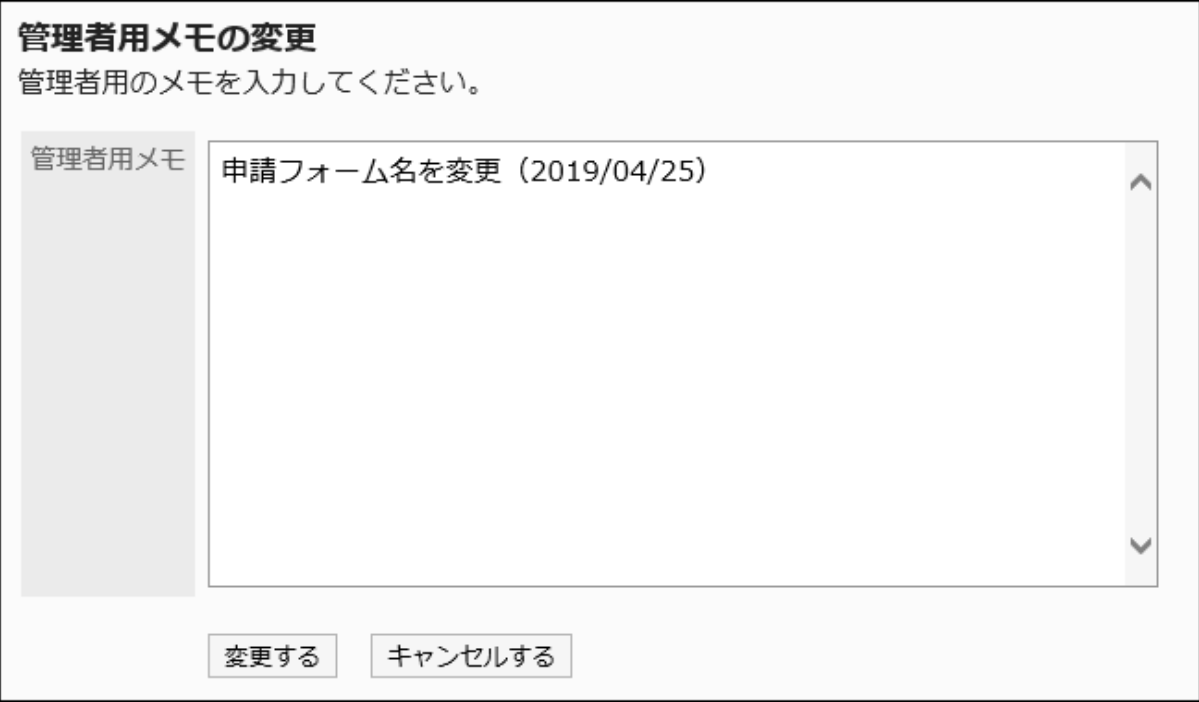

### 設定内容を確認し、[変更する]をクリックします。 9.

## 申請フォーム情報を変更する

申請フォームの基本情報を変更します。

申請フォーム情報の変更は、次の申請データに反映されます。進行中の申請データ、および差し戻された申請データには反映 されません。

- 新規に作成する申請データ
- 既存の申請データを再利用して作成する申請データ
- 下書きから作成する申請データ

申請フォームの操作中は、ユーザーが使用できないように[、申請フォームを無効にする\(1205ページ\)](#page-1204-0)ことを推奨します。

- へッダーの歯車の形をした管理者メニューアイコンをクリックします。 1.
- [システム設定]をクリックします。 2.
- 「各アプリケーションの管理」タブを選択します。 3.
- [ワークフロー]をクリックします。 4.
- 5. [申請フォームの一覧]をクリックします。
- 「申請フォームの一覧」画面で、カテゴリーを選択し、基本情報を変更する申請フォームの申請フォーム 6.名をクリックします。

<span id="page-1185-0"></span>「申請フォームの詳細」画面で、「申請フォーム情報」の[変更する]をクリックします。 7.

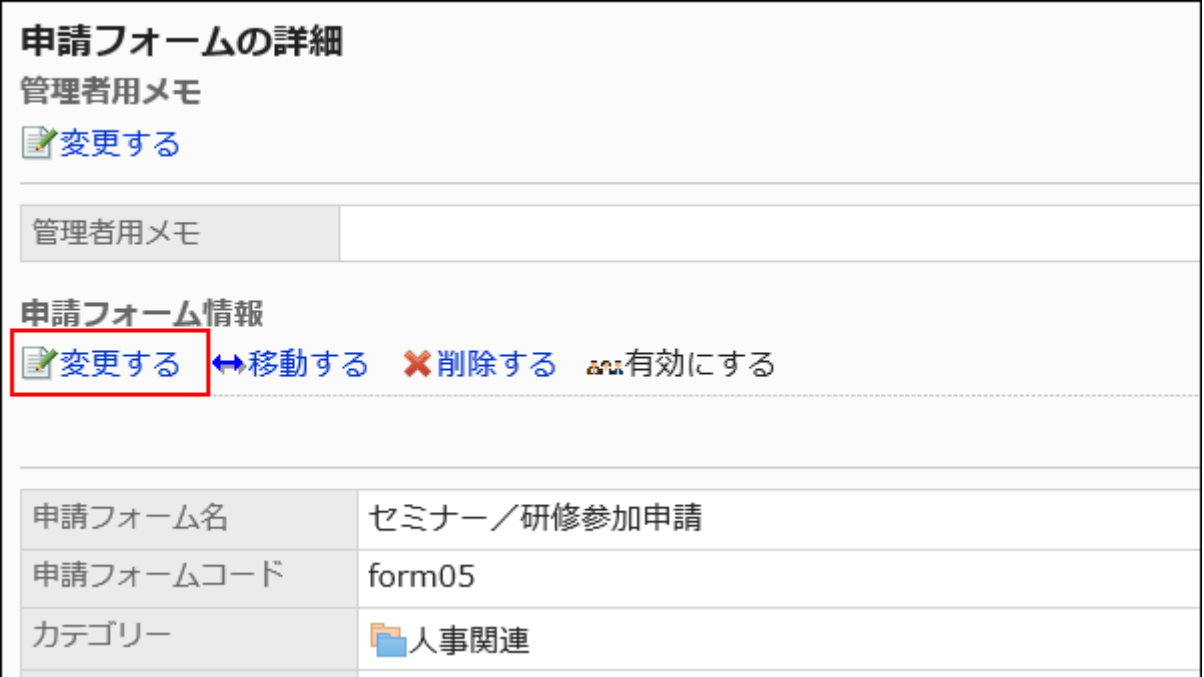

### 「申請フォームの変更」画面で、必要な項目を設定します。 8.

詳細は[、申請フォームの設定項目\(1180ページ\)](#page-1179-0)を参照してください。

設定内容を確認し、[変更する]をクリックします。 9.

### 申請フォームのアイコンを変更する

ユーザー画面や「申請フォームの一覧」画面に表示されるアイコンを設定します。 任意の画像ファイルのURLを指定してアイコンに使用することもできます。 初期設定では、標準のアイコン ー が設定されています。

- 1. ヘッダーの歯車の形をした管理者メニューアイコンをクリックします。
- [システム設定]をクリックします。 2.
- 「各アプリケーションの管理」タブを選択します。 3.
- [ワークフロー]をクリックします。 4.
- 5. [申請フォームの一覧]をクリックします。
- 「申請フォーム一覧」画面で、カテゴリーを選択し、アイコンを変更する申請フォームの申請フォーム名を 6. クリックします。
- 「申請フォームの詳細」画面で、「申請フォーム情報」の[アイコンを設定する]をクリックします。 7.

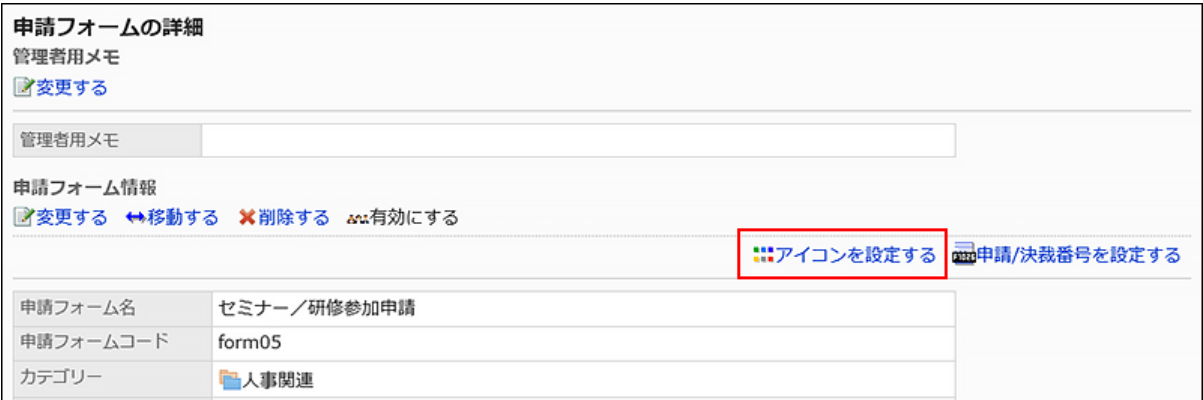

### 「アイコンの設定」画面で、使用するアイコンを選択します。 8.

Webサーバーにある画像を設定する場合は、「URL指定」を選択し、画像のURLを入力します。

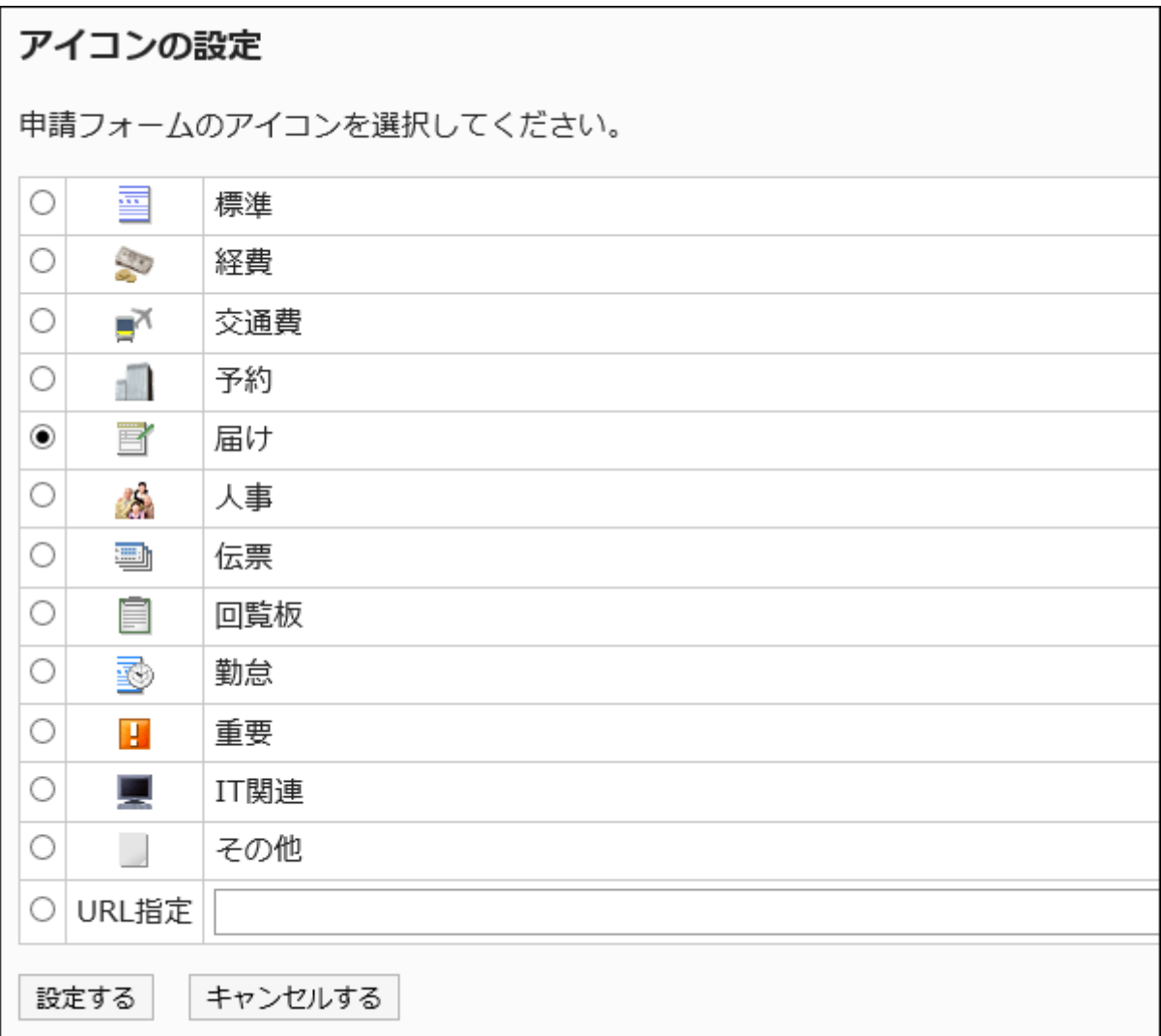

### 設定内容を確認し、[設定する]をクリックします。 9.

## <span id="page-1187-0"></span>2.13.4.5. 申請 / 決裁番号の設定

申請データに付与する番号を設定します。

申請データに付与する番号は、申請番号と決裁番号の2種類から選択できます。両方の番号を付与することもできます。

#### • 申請番号:

ユーザーが提出した申請データに付与する番号です。提出した順に連番が付与されます。

#### • 決裁番号:

最終承認者が承認(決裁)した申請データに付与する番号です。最終承認された順に連番が付与されます。

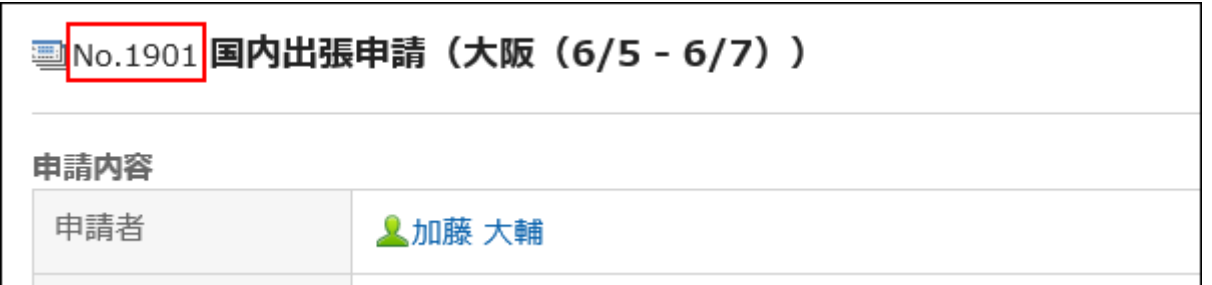

申請フォームごとに、番号の形式や書式を設定し、申請データに固有の番号を付与できます。

また、申請データの検索や、年度ごとのデータのとりまとめなどに番号を利用できます。

#### 補足

- 連番が付与された申請データを削除すると、その申請データに付与されていた申請番号や決裁番号は欠番になりま す。番号は繰り上がりません。
- 申請番号および決裁番号の最大値は、2,147,483,647です。最大値を超えた場合、最終申請番号や最終決裁番号には 「0」が設定され、1からの連番になります。

- ヘッダーの歯車の形をした管理者メニューアイコンをクリックします。 1.
- [システム設定]をクリックします。 2.
- 「各アプリケーションの管理」タブを選択します。 3.
- [ワークフロー]をクリックします。 4.
- 5. [申請フォームの一覧]をクリックします。
- 「申請フォームの一覧」画面で、カテゴリーを選択し、申請番号や決裁番号を設定する申請フォームの申 6. 請フォーム名をクリックします。
- 「申請フォームの詳細」画面で、「申請フォーム情報」の[申請/決裁番号を設定する]をクリックします。 7.
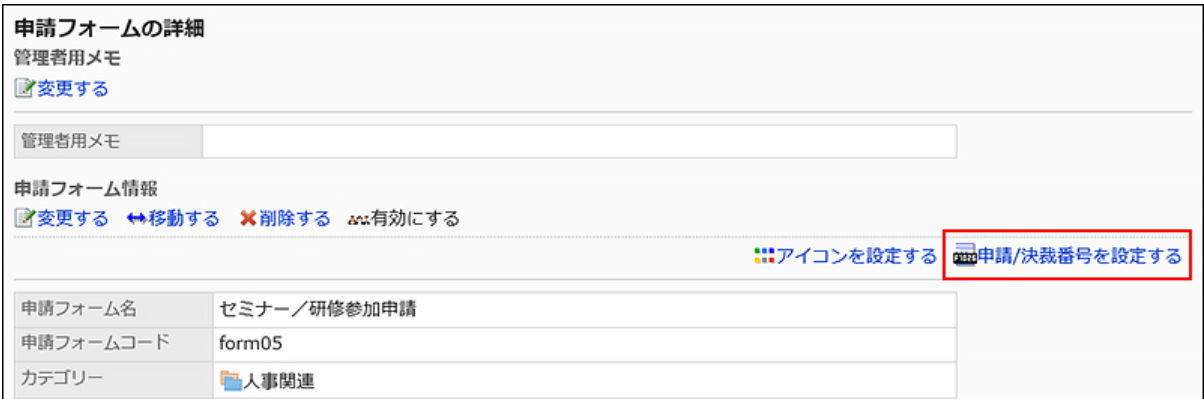

### 「申請/決裁番号の設定」画面の「申請番号形式」項目で、次のいずれかを選択します。 8.

- 全申請フォームで共通の申請番号を使用する: 申請フォームにかかわらず、ユーザーが申請データを提出した順に連番を付与します。
- 申請フォームごとの申請番号を使用する: 申請フォームごとに、ユーザーが申請データを提出した順に連番を付与します。
- 申請番号を使用しない

### 申請/決裁番号の設定

申請および決裁番号を設定します。

申請番号形式 ⊙全申請フォームで共通の申請番号を使用する ○申請フォームごとの申請番号を使用する ○申請番号を使用しない

### 9. 「申請番号書式」項目を入力します。

「申請フォームごとの申請番号を使用する」を選択した場合に設定します。 空欄の場合は「%SN%」が適用されます。詳細は、[申請 / 決裁番号の書式\(1190ページ\)](#page-1189-0)を参照してください。 「全申請フォームで共通の申請番号を使用する」を選択した場合、書式は適用されません。

申請番号形式 ○全申請フォームで共通の申請番号を使用する ◉申請フォームごとの申請番号を使用する ○申請番号を使用しない 申請番号書式

### 「決裁番号形式」項目で、次のいずれかを選択します。 10.

- 申請フォームごとの決裁番号を使用する:
	- 申請フォームごとに、最終承認者が申請データを承認した順に連番を付与します。
- 決裁番号を使用しない

<span id="page-1189-0"></span>決裁番号形式 ○申請フォームごとの決裁番号を使用する ◉決裁番号を使用しない

### 11. 「決裁番号書式」項目を入力します。

「申請フォームごとの決裁番号を使用する」を選択した場合に設定します。 空欄の場合は「%AN%」が適用されます。詳細は、申請 / 決裁番号の書式(1190ページ)を参照してください。

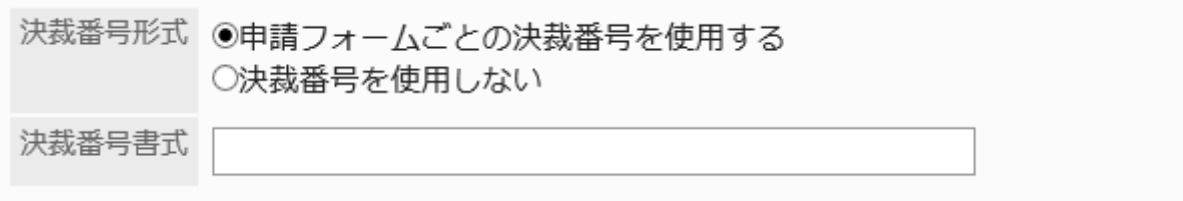

### 12. 設定内容を確認し、[設定する]をクリックします。

## 申請 / 決裁番号の書式

キーワードを使用して、申請番号や決裁番号の書式を設定します。キーワードは半角で入力します。 記号や文字列を設定する場合は、キーワードの前後に入力します。

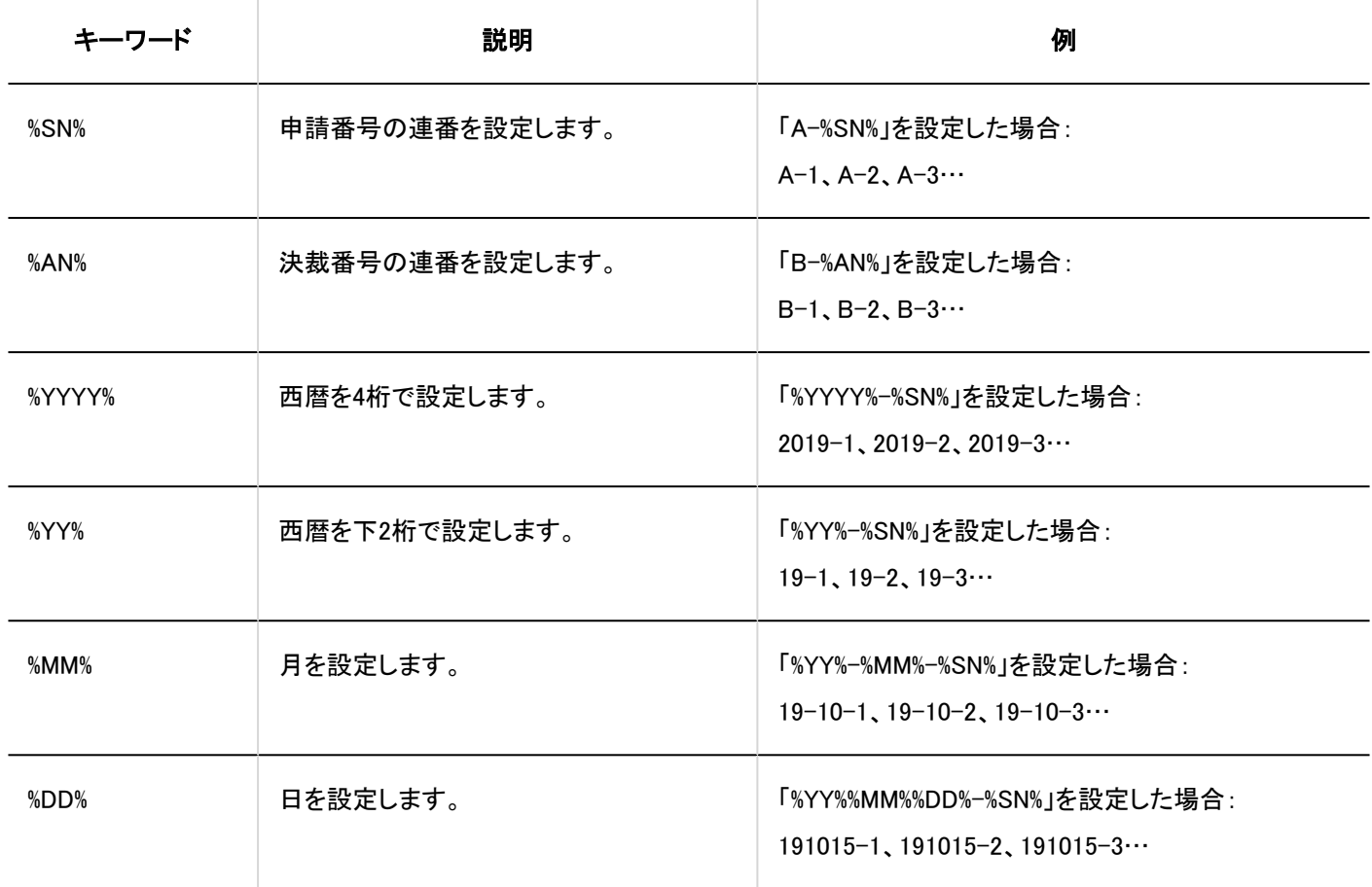

#### 補足

- 一般設定で「申請/決裁番号の年次切替」を設定している場合、「%YYYY%」および「%YY%」に年度が設定されます。 詳細は、[申請 / 決裁番号の年次切替を設定する\(1089ページ\)方](#page-1088-0)法を参照してください。
- 日付に関するキーワード(%YYYY%、%YY%、%MM%、および%DD%)には、[ローカライズの一般設定\(502ページ\)](#page-501-0)で「ロケー ルの初期値」項目に設定しているタイムゾーンが適用されます。
- 運用の途中で書式を変更する場合、変更後に付与された申請データの番号に、変更後の書式が適用されます。

### 申請番号や決裁番号に桁数を指定する場合

申請番号や決裁番号に桁数を指定する場合は、書式に指定したい桁数の分だけ「0」を並べます。10桁まで指定できます。 申請番号に桁数を指定する場合を例に説明します。

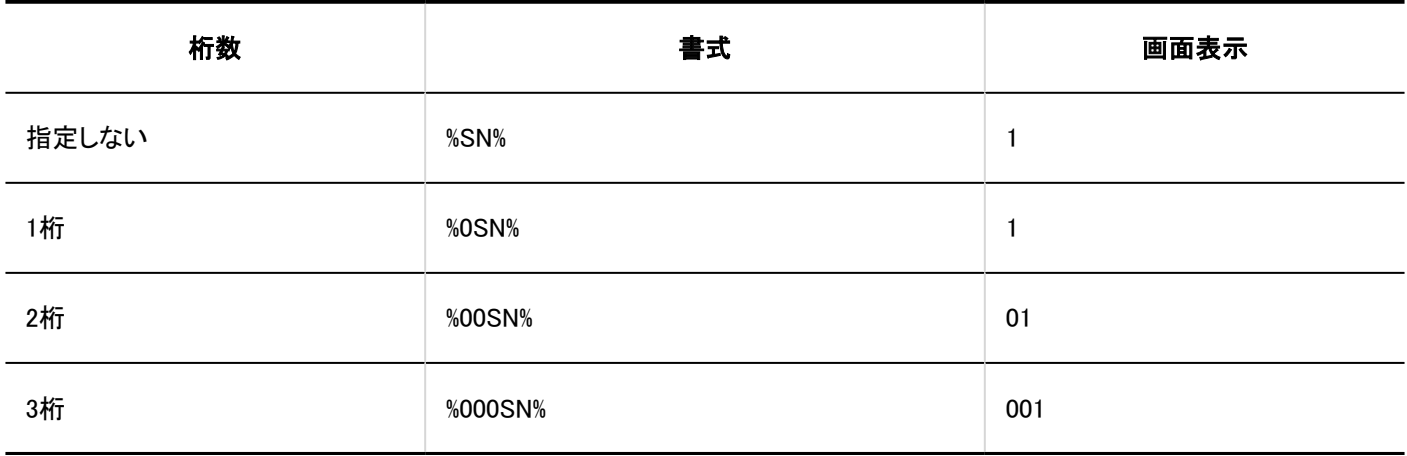

補足

- 番号が指定した桁数よりも繰り上がった場合、指定した桁数を超えて表示されます。 たとえば、書式で4桁を指定していても、番号が6桁の場合は、そのまま6桁の番号になります。
- 「%F00SN%」や「%00SN00%」などの不正な桁数や、10桁よりも大きい桁数が指定された場合、エラーは表示されず、指 定した文字列がそのまま画面に表示されます。

### 申請番号と決裁番号の両方を設定する場合

ユーザーが申請データを提出した時点では、申請番号のみ付与されます。申請データが最終承認されると、申請番号のあとに 続けて、決裁番号が付与されます。

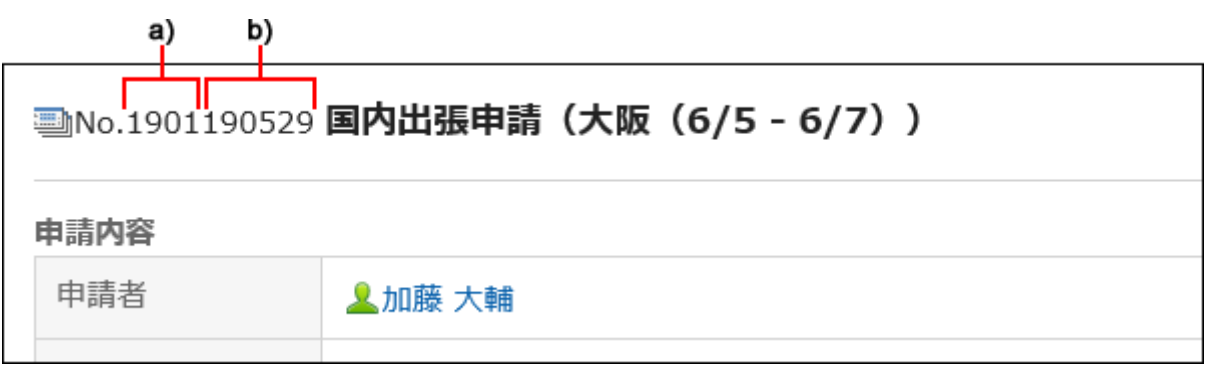

a) :申請番号

b) :決裁番号

決裁番号書式に記号や文字列を設定することで、申請番号と決裁番号を区別できます。

### ・番号を記号で区切る方法

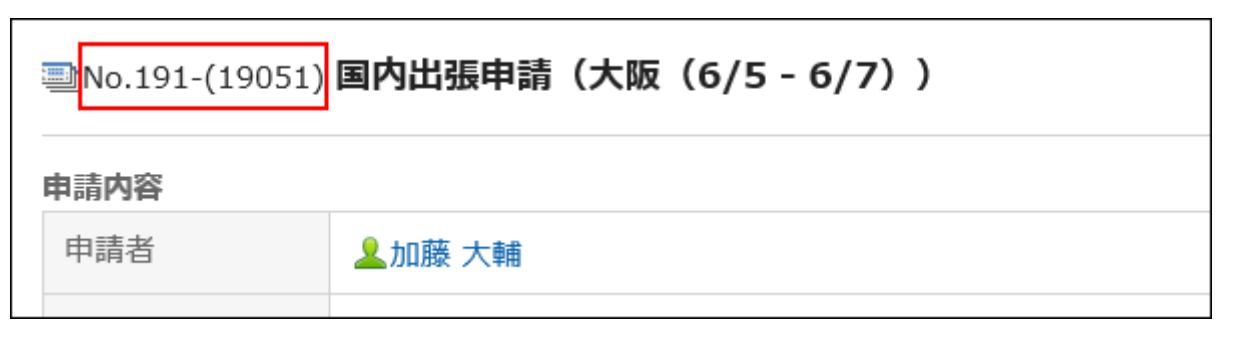

この場合の書式の設定は、次のとおりです。

申請番号書式:%YY%%SN%

決裁番号書式:-(%YY%%MM%%AN%)

• 番号を文字列で区切る方法

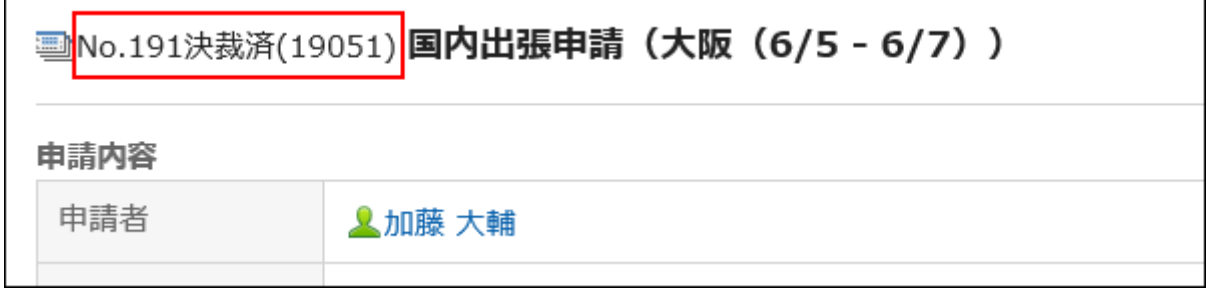

この場合の書式の設定は、次のとおりです。 申請番号書式:%YY%%SN% 決裁番号書式:決裁済(%YY%%MM%%AN%)

# 申請番号を初期化する

申請番号を「申請フォームごとの申請番号を使用する」に設定している場合、申請番号を初期化できます。 初期化する際、申請番号の初期値を指定できます。

#### 注意

• 初期化した申請番号は元に戻せません。

#### 補足

• 申請番号を「全申請フォームで共通の申請番号を使用する」に設定している場合は、申請番号を初期化できません。

• 年度ごとに申請番号を初期化する場合は、一般設定[で申請 / 決裁番号の年次切替を設定する\(1089ページ\)と](#page-1088-0)便利で す。指定した日時に、自動的に最終申請番号に「0」が設定され、1からの連番になります。

- へッダーの歯車の形をした管理者メニューアイコンをクリックします。 1.
- [システム設定]をクリックします。 2.
- 「各アプリケーションの管理」タブを選択します。 3.
- [ワークフロー]をクリックします。 4.
- 5. [申請フォームの一覧]をクリックします。
- 「申請フォームの一覧」画面で、カテゴリーを選択し、申請番号を初期化する申請フォームの申請フォー 6. ム名をクリックします。
- 「申請フォームの詳細」画面の「申請フォーム情報」で、「最終申請番号」項目の[初期化する]をクリックし 7.ます。

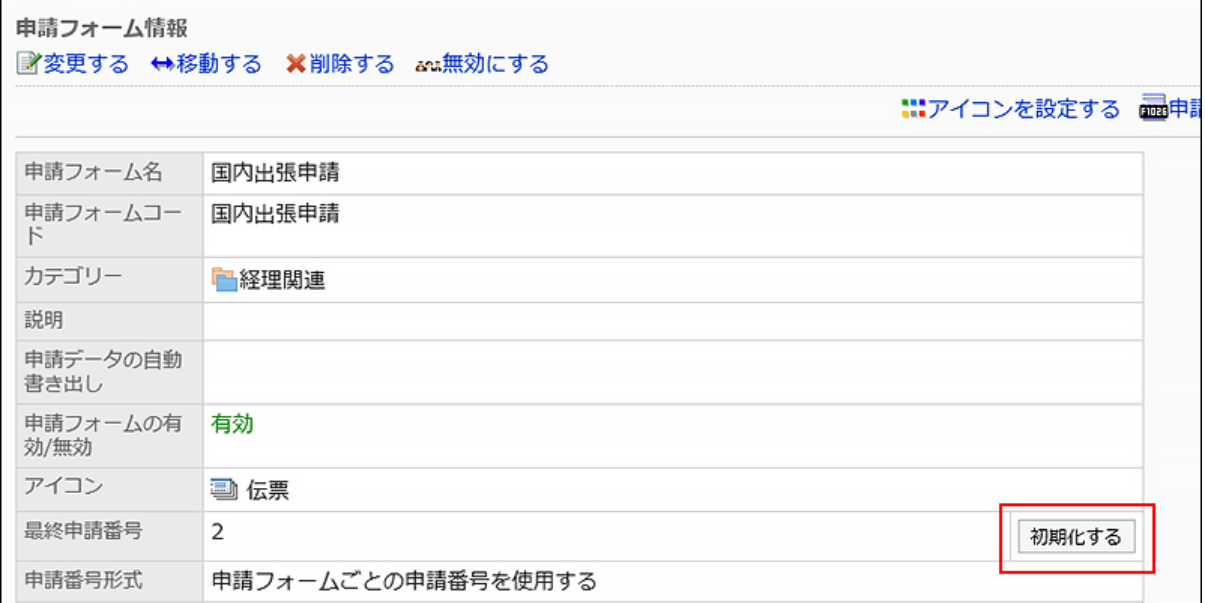

#### 「申請番号の初期化 - Step 1/2」画面で、新しい申請番号の初期値を入力し、[初期化する]をクリックし ます。 8.

初期化後に付与される最初の申請番号は、ここで設定した初期値に1を足した値になります。

たとえば、新しい申請番号を「100」とした場合、初期化してから最初に提出された申請データの申請番号は「101」に なります。

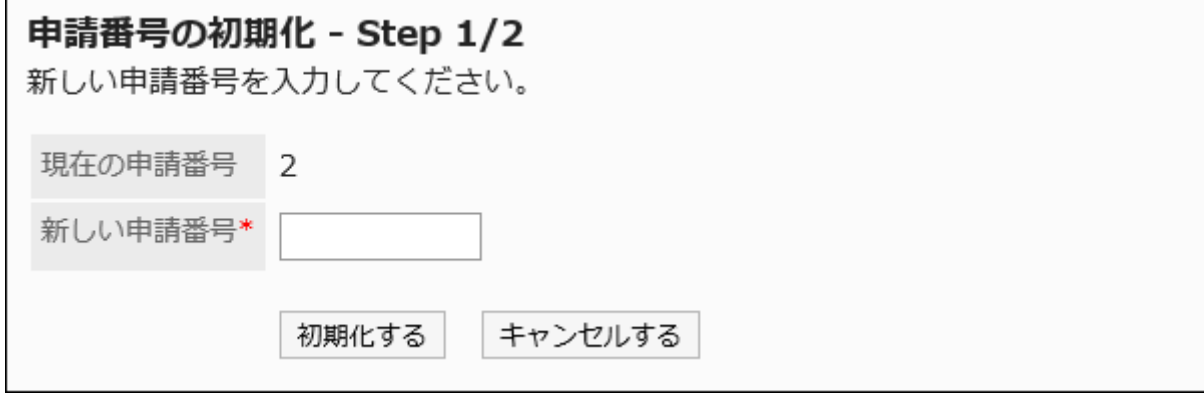

**9.** 「申請番号の初期化 - Step 2/2」画面で、[はい]をクリックします。

# 決裁番号を初期化する

決裁番号を初期化します。 初期化する際、決裁番号の初期値を指定できます。

### 注意

• 初期化した決裁番号は元に戻せません。

#### 補足

• 年度ごとに決裁番号を初期化する場合は、一般設定[で申請 / 決裁番号の年次切替を設定する\(1089ページ\)と](#page-1088-0)便利で す。指定した日時に、自動的に最終決裁番号に「0」が設定され、1からの連番になります。

- へッダーの歯車の形をした管理者メニューアイコンをクリックします。 1.
- [システム設定]をクリックします。 2.
- 「各アプリケーションの管理」タブを選択します。 3.
- [ワークフロー]をクリックします。 4.
- 5. [申請フォームの一覧]をクリックします。
- 「申請フォームの一覧」画面で、カテゴリーを選択し、決裁番号を初期化する申請フォームの申請フォー 6. ム名をクリックします。
- 「申請フォームの詳細」画面の「申請フォーム情報」で、「最終決裁番号」項目の[初期化する]をクリックし 7. ます。

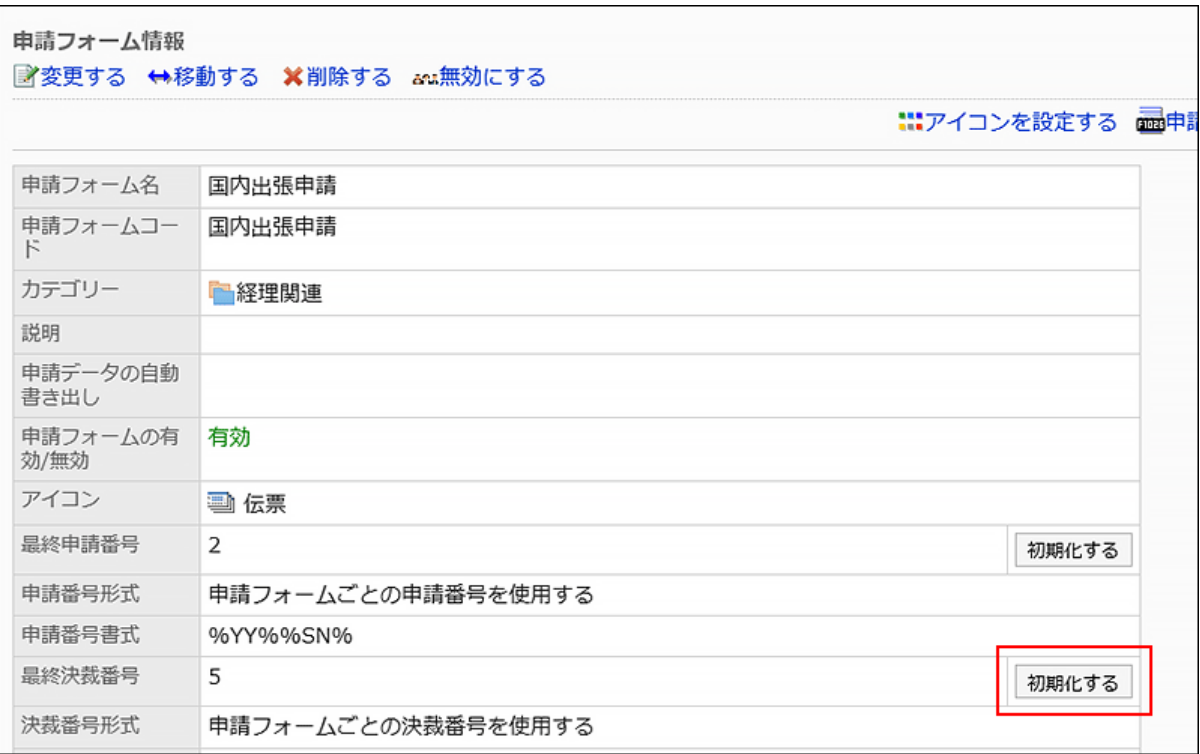

### 8. 「決裁番号の初期化 - Step 1/2」画面で、新しい決裁番号の初期値を入力し、[初期化する]をクリックし ます。

初期化後に付与される最初の決裁番号は、ここで設定した初期値に1を足した値になります。

たとえば、新しい決裁番号を「100」とした場合、初期化してから最初に最終承認された申請データの決裁番号は 「101」になります。

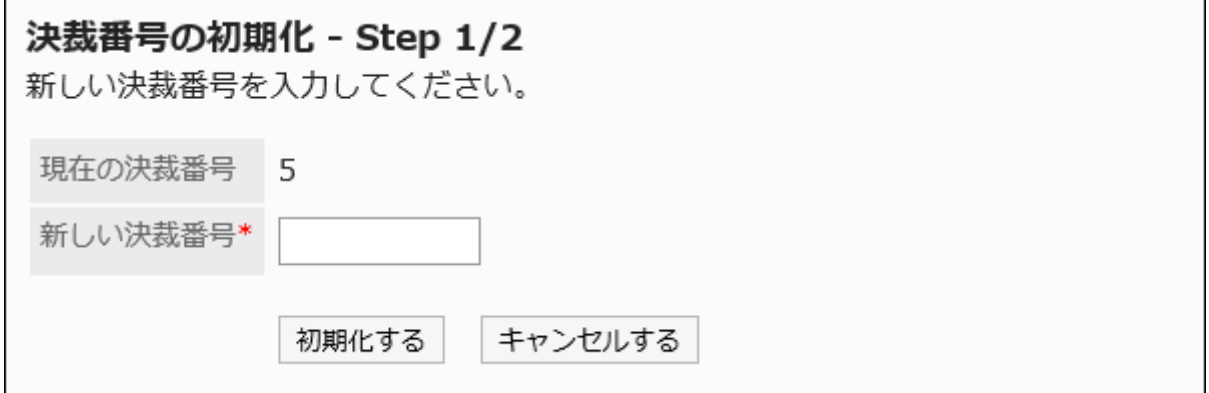

「決裁番号の初期化 - Step 2/2」画面で、[はい]をクリックします。 9.

# 2.13.4.6. 申請フォームの移動

申請フォームをほかのカテゴリーに移動します。

#### 補足

• 移動先のカテゴリーにアクセス権が設定されていると、ユーザーによっては、移動した申請フォームを使えなくなる場 合があります。移動先のカテゴリーのアクセス権を確認してから申請フォームを移動してください。 詳細は、[カテゴリーのアクセス権の設定\(1109ページ\)](#page-1108-0)を参照してください。

- 1. ヘッダーの歯車の形をした管理者メニューアイコンをクリックします。
- [システム設定]をクリックします。 2.
- 「各アプリケーションの管理」タブを選択します。 3.
- [ワークフロー]をクリックします。 4.
- 5. [申請フォームの一覧]をクリックします。
- 「申請フォームの一覧」画面で、カテゴリーを選択し、移動する申請フォームの申請フォーム名をクリック 6. します。
- 「申請フォームの詳細」画面で、「申請フォーム情報」の[移動する]をクリックします。 7.

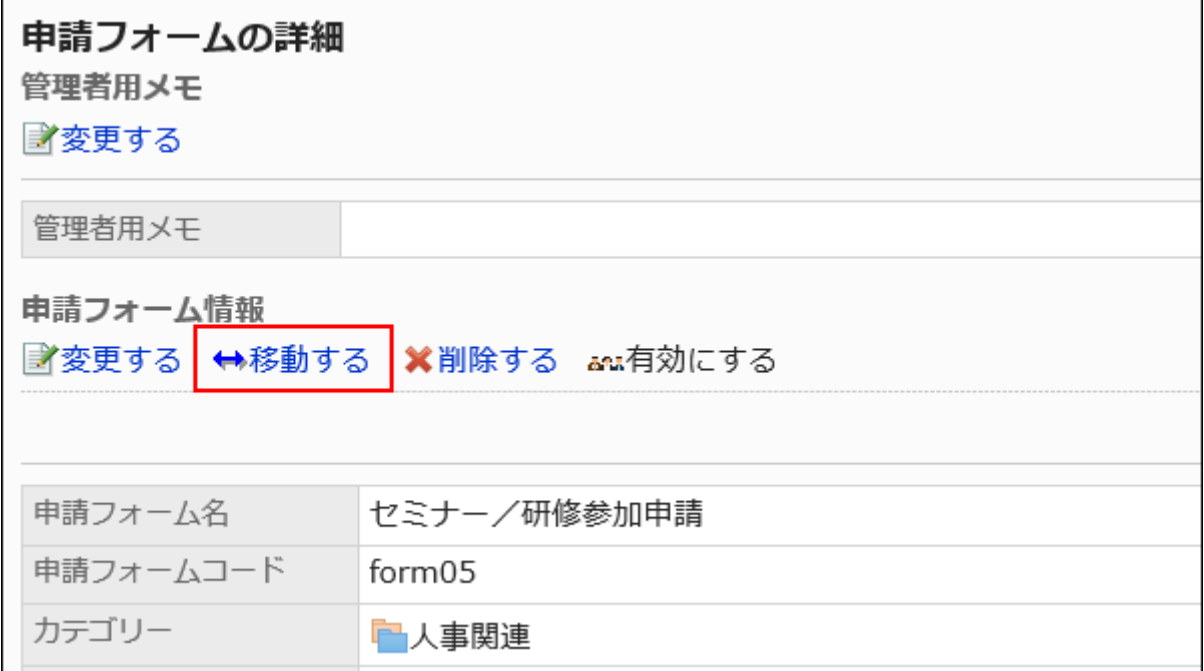

### 「申請フォームの移動」画面で、移動先のカテゴリーを選択します。 8.

キーワードを入力し、[カテゴリー検索]をクリックすると、移動先のカテゴリーを検索できます。 カテゴリー名をクリックすると、クリックしたサブカテゴリーに移動します。

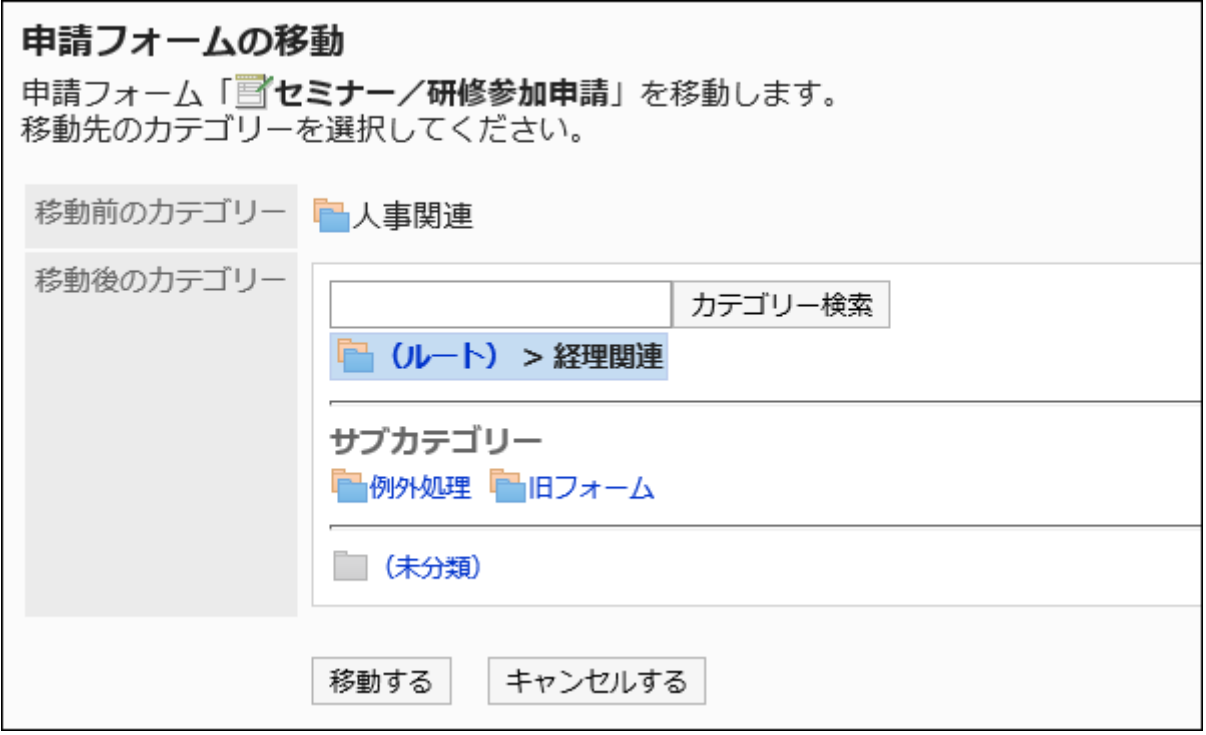

設定内容を確認し、[移動する]をクリックします。 9.

# 2.13.4.7. 申請フォームや区切り線の削除

申請フォームや区切り線を削除します。

申請フォームを削除しても、提出済みの申請データおよび下書きの申請データは削除されません。ただし、次の機能が使用で きなくなります。

- 申請データの再利用
- 下書きの申請データの変更
- 下書きからの申請データの提出

削除した申請フォームを使用している申請データは、削除する前のカテゴリーに残ります。 「申請データの管理」画面では、削除された申請フォーム名の後ろに[削除]と表示されます。

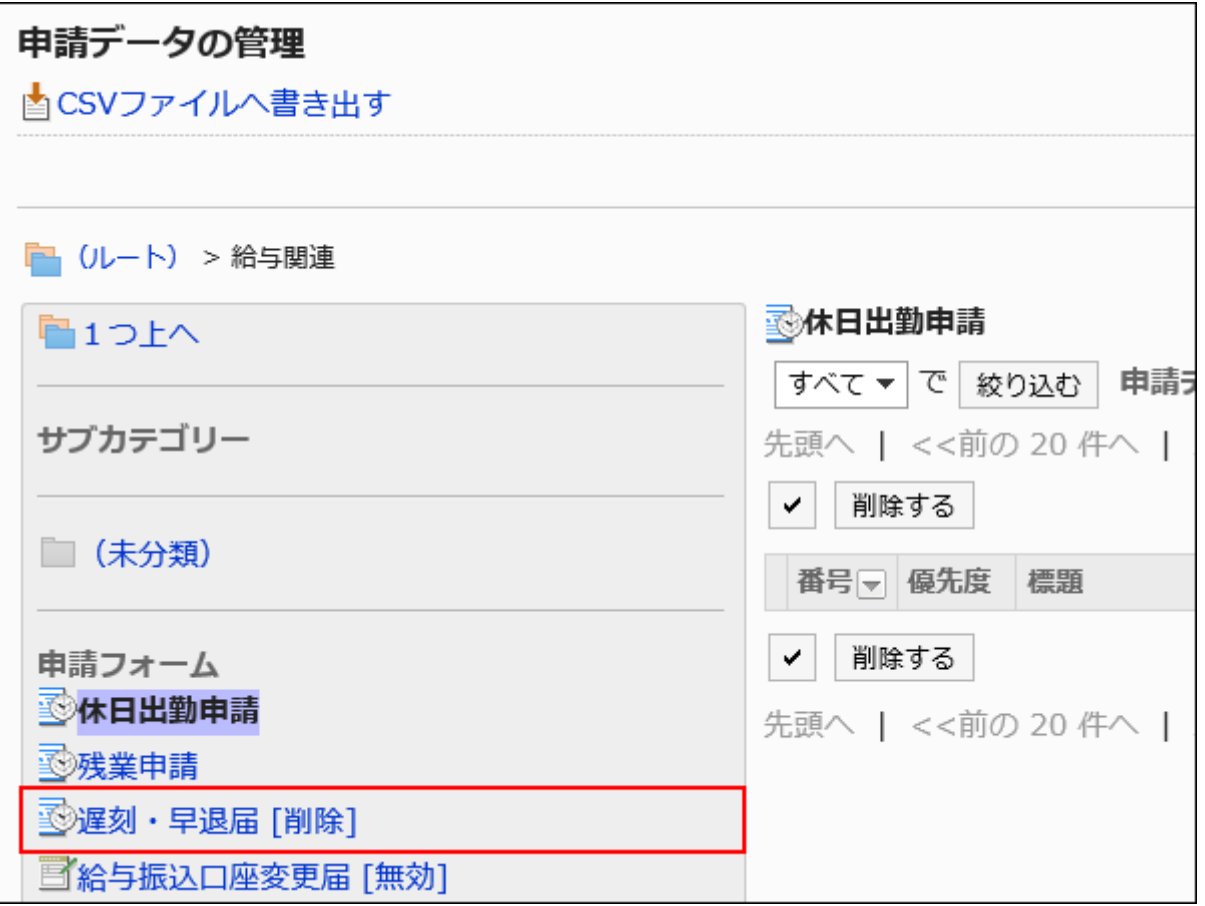

### 注意

• 削除した申請フォームは元に戻せません。

# 1件ずつ申請フォームを削除する

1件ずつ申請フォームを削除します。

#### 操作手順:

- へッダーの歯車の形をした管理者メニューアイコンをクリックします。 1.
- [システム設定]をクリックします。 2.
- 「各アプリケーションの管理」タブを選択します。 3.
- [ワークフロー]をクリックします。 4.
- 5. [申請フォームの一覧]をクリックします。
- 「申請フォームの一覧」画面で、カテゴリーを選択し、削除する申請フォームの申請フォーム名をクリック 6. します。
- 「申請フォームの詳細」画面で、「申請フォーム情報」の[削除する]をクリックします。 7.

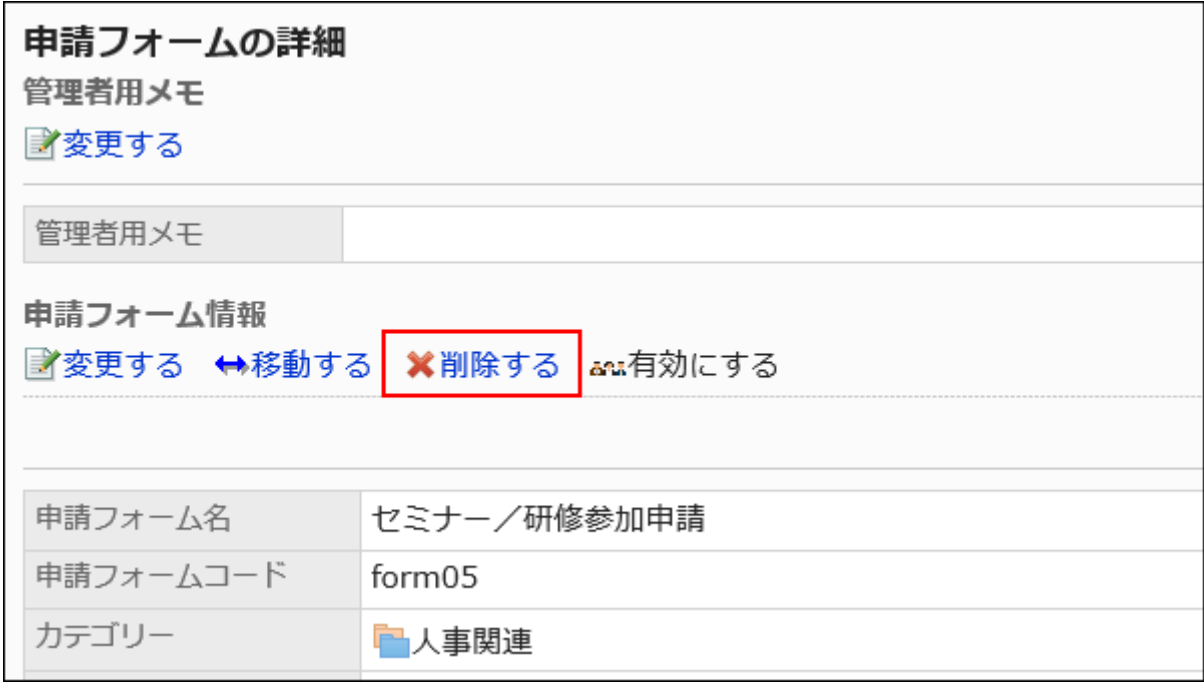

「申請フォームの削除」画面で、[はい]をクリックします。 8.

### 複数の申請フォームや区切り線をまとめて削除する

カテゴリーごとに、削除する申請フォームや区切り線を選択して、まとめて削除します。

- ヘッダーの歯車の形をした管理者メニューアイコンをクリックします。 1.
- [システム設定]をクリックします。 2.
- 「各アプリケーションの管理」タブを選択します。 3.
- [ワークフロー]をクリックします。 4.
- 5. [申請フォームの一覧]をクリックします。
- 「申請フォームの一覧」画面で、カテゴリーを選択します。 6.
- 削除する申請フォームや区切り線のチェックボックスを選択し、[削除する]をクリックします。 7.

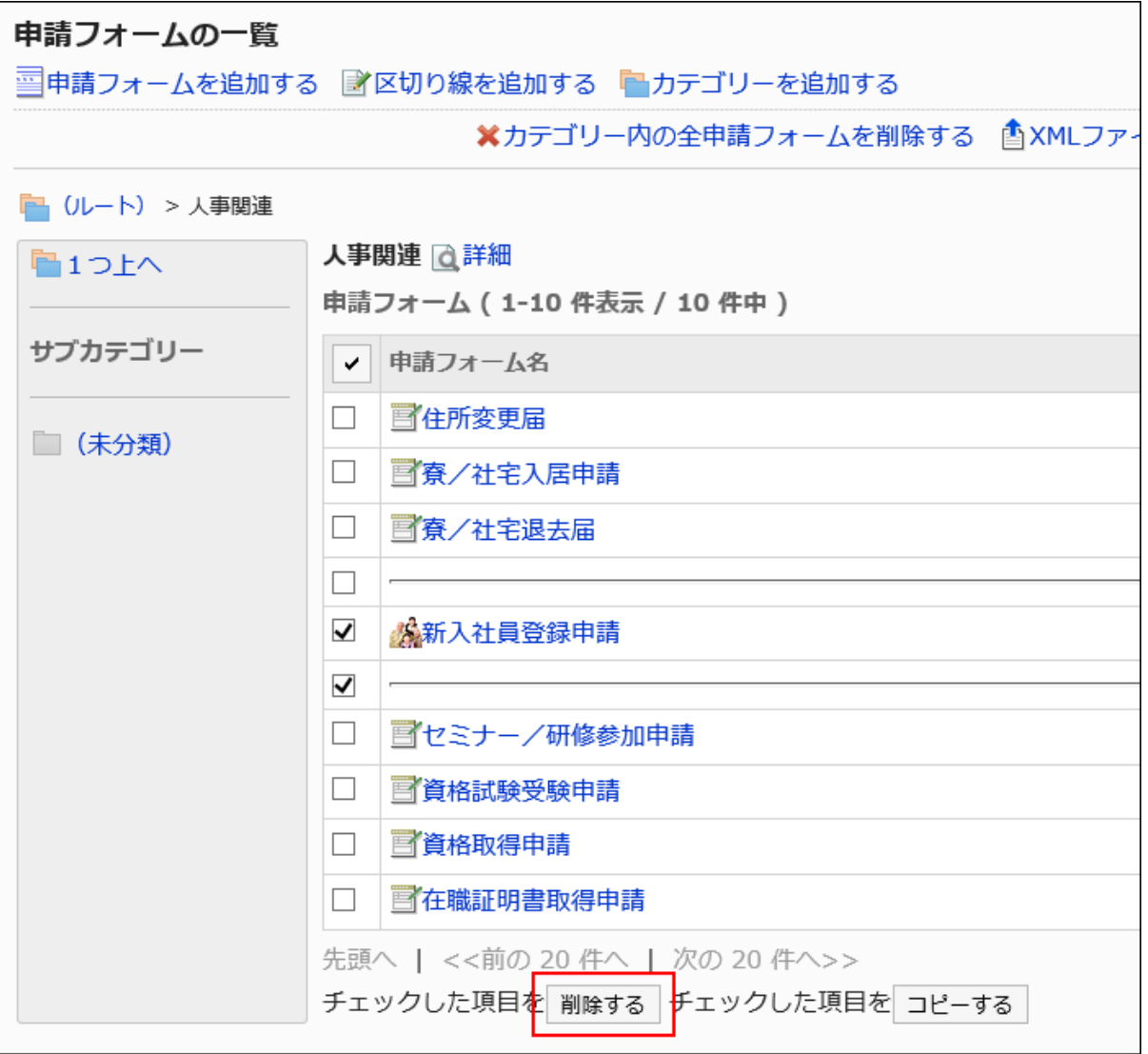

「申請フォーム/区切り線の一括削除」画面で、[はい]をクリックします。 8.

## カテゴリー内の申請フォームや区切り線をすべて削除する

カテゴリー内の申請フォームや区切り線をすべて削除します。

### 操作手順:

ヘッダーの歯車の形をした管理者メニューアイコンをクリックします。 1.

- [システム設定]をクリックします。 2.
- 「各アプリケーションの管理」タブを選択します。 3.
- [ワークフロー]をクリックします。 4.
- 5. [申請フォームの一覧]をクリックします。
- 「申請フォームの一覧」画面で、カテゴリーを選択し、[カテゴリー内の全申請フォームを削除する]をクリッ 6. クします。

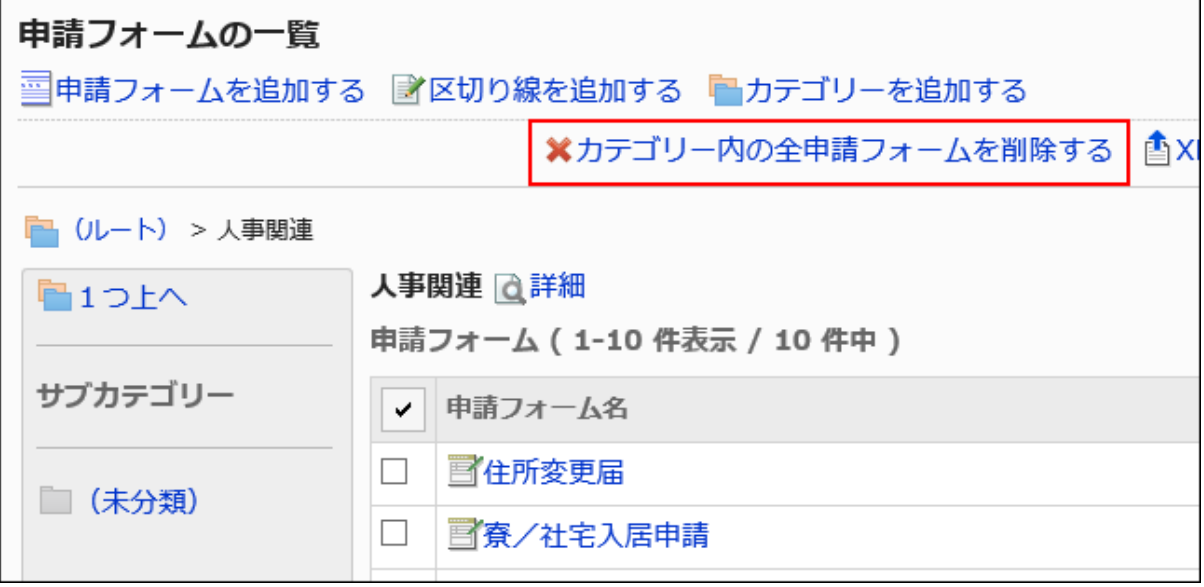

「カテゴリー内の全申請フォームの削除」画面で、[はい]をクリックします。 7.

## 2.13.4.8. 申請フォーム一覧の設定

「申請フォームの一覧」画面では、カテゴリーごとに区切り線を追加して一覧の表示を整理したり、申請フォームの表示順を変 更したりできます。

区切り線や申請フォームの表示順は、ユーザーの「申請の作成(申請フォームの選択)」画面にも反映されます。

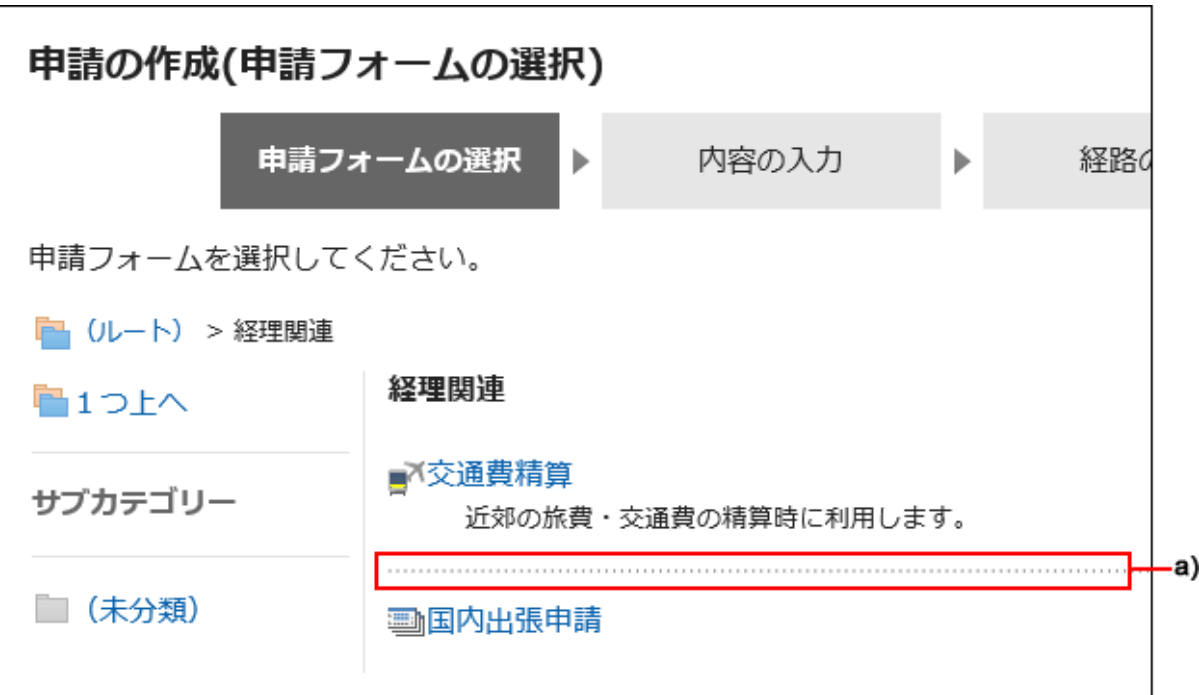

a) :区切り線

# 申請フォームの一覧に区切り線を追加する

申請フォームの一覧に区切り線を追加します。

- へッダーの歯車の形をした管理者メニューアイコンをクリックします。 1.
- [システム設定]をクリックします。 2.
- 「各アプリケーションの管理」タブを選択します。 3.
- [ワークフロー]をクリックします。 4.
- 5. [申請フォームの一覧]をクリックします。
- 「申請フォームの一覧」画面で、カテゴリーを選択し、[区切り線を追加する]をクリックします。 6.

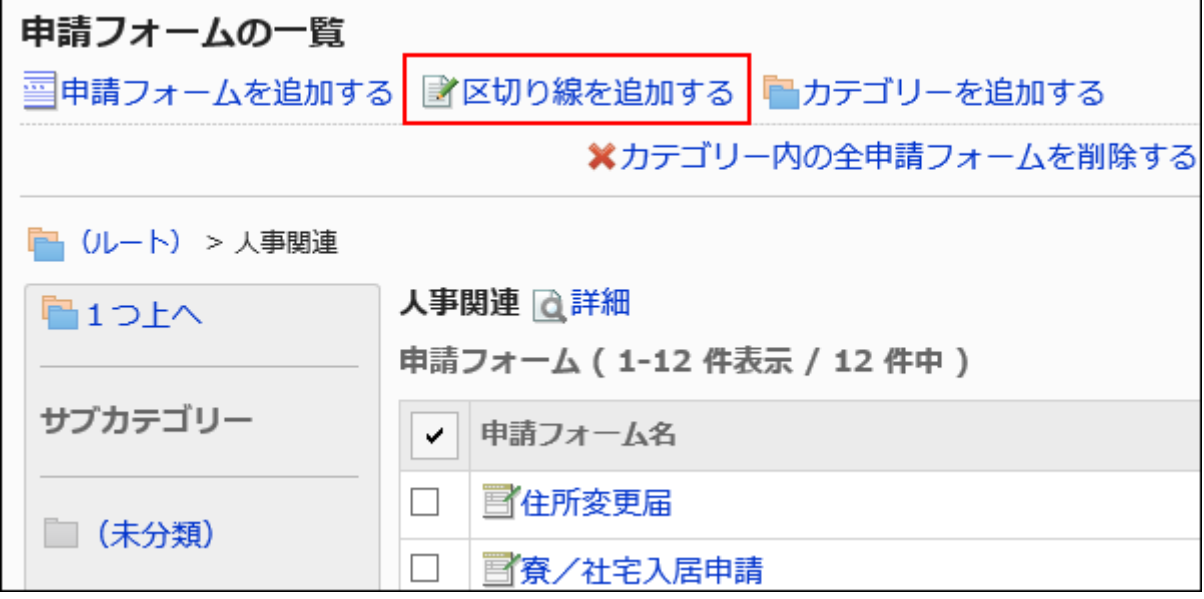

「区切り線の追加」画面で、[はい]をクリックします。 7. 追加した区切り線は、一覧の一番下に表示されます。 必要に応じて、区切り線の位置を変更します。

# 申請フォームの一覧を順番変更する

申請フォームの一覧の申請フォームや区切り線の表示順を変更します。

- 1. ヘッダーの歯車の形をした管理者メニューアイコンをクリックします。
- [システム設定]をクリックします。 2.
- 「各アプリケーションの管理」タブを選択します。 3.
- [ワークフロー]をクリックします。 4.
- 5. [申請フォームの一覧]をクリックします。
- 「申請フォームの一覧」画面で、カテゴリーを選択し、[詳細]をクリックします。 6.

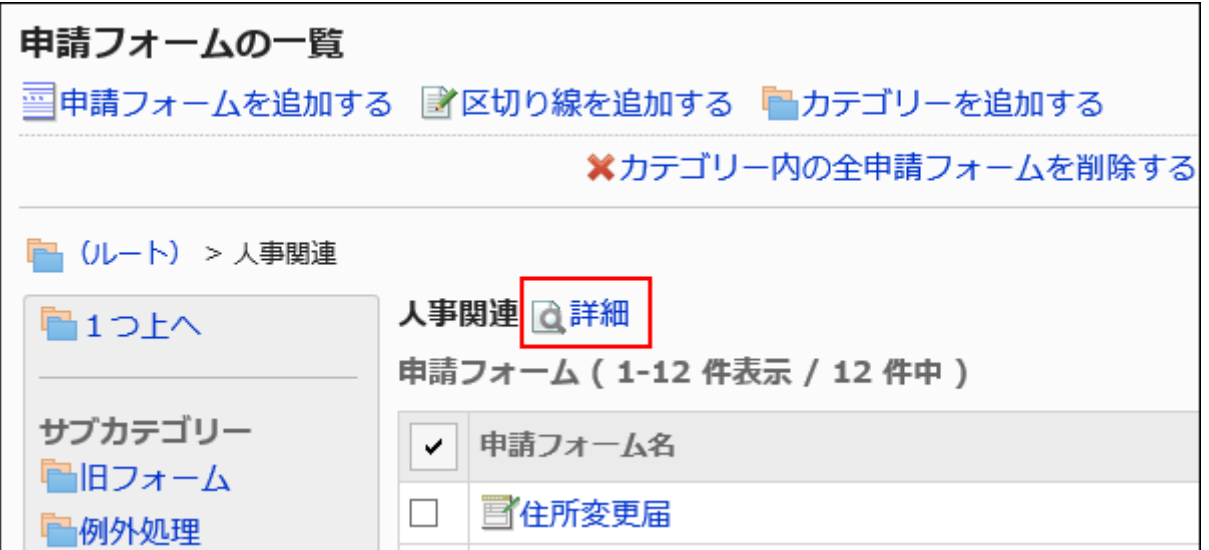

「カテゴリーの詳細」画面で、[申請フォーム/区切り線を順番変更する]をクリックします。 7.

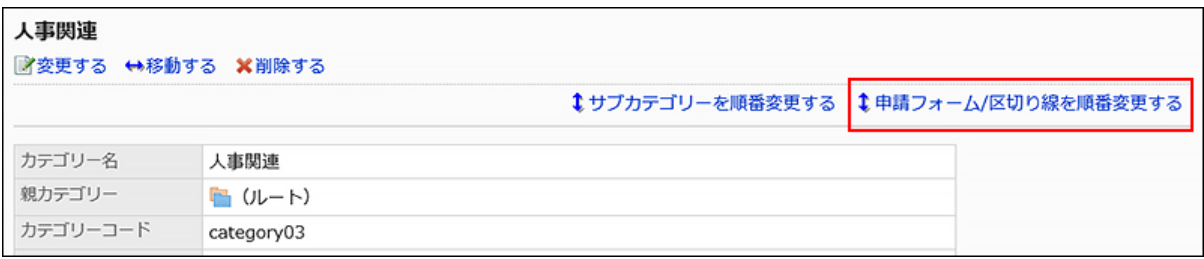

「申請フォーム/区切り線の順番変更」画面で、申請フォームや区切り線の表示順を変更します。 8.

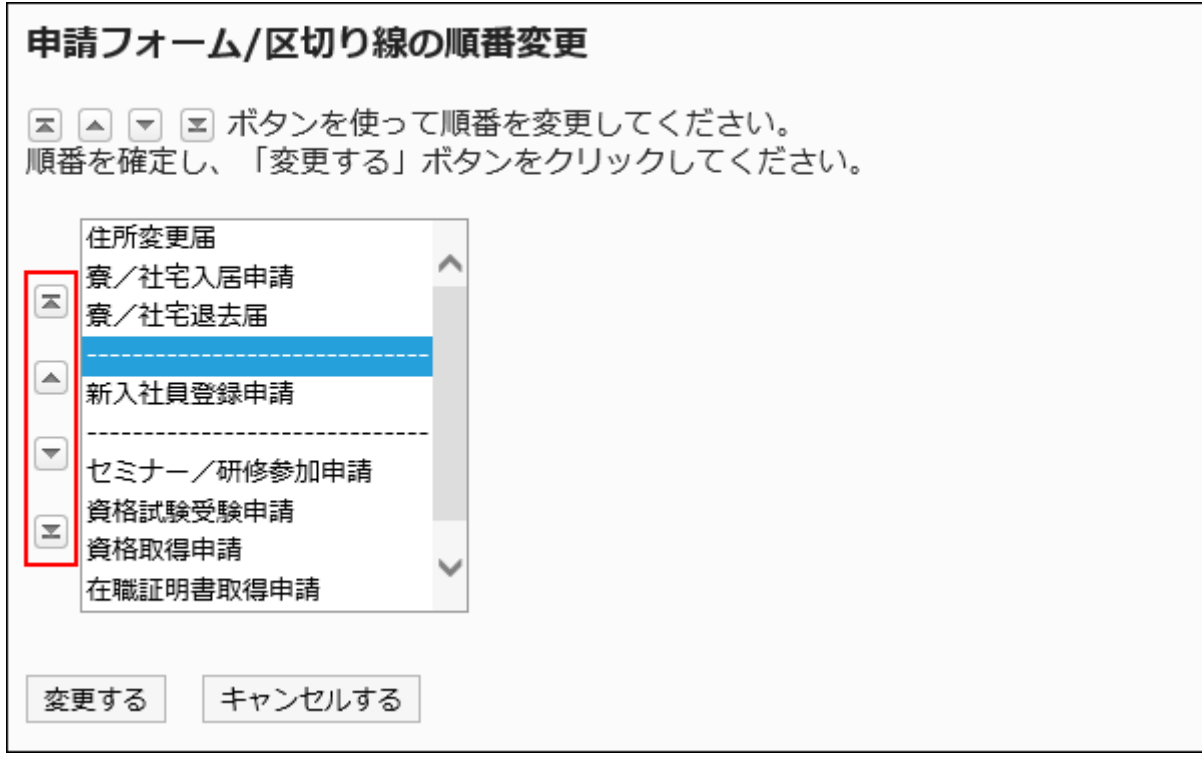

設定内容を確認し、[変更する]をクリックします。 9.

## 2.13.4.9. 申請フォームの有効化

申請フォームをユーザーが使用できる状態にします。 申請経路が設定されていない場合、申請フォームを有効にできません。

### 操作手順:

- 1. ヘッダーの歯車の形をした管理者メニューアイコンをクリックします。
- [システム設定]をクリックします。 2.
- 「各アプリケーションの管理」タブを選択します。 3.
- [ワークフロー]をクリックします。 4.
- 5. [申請フォームの一覧]をクリックします。
- 「申請フォームの一覧」画面で、カテゴリーを選択し、有効にする申請フォームの申請フォーム名をクリッ 6. クします。
- 「申請フォームの詳細」画面で、「申請フォーム情報」の[有効にする]をクリックします。 7.

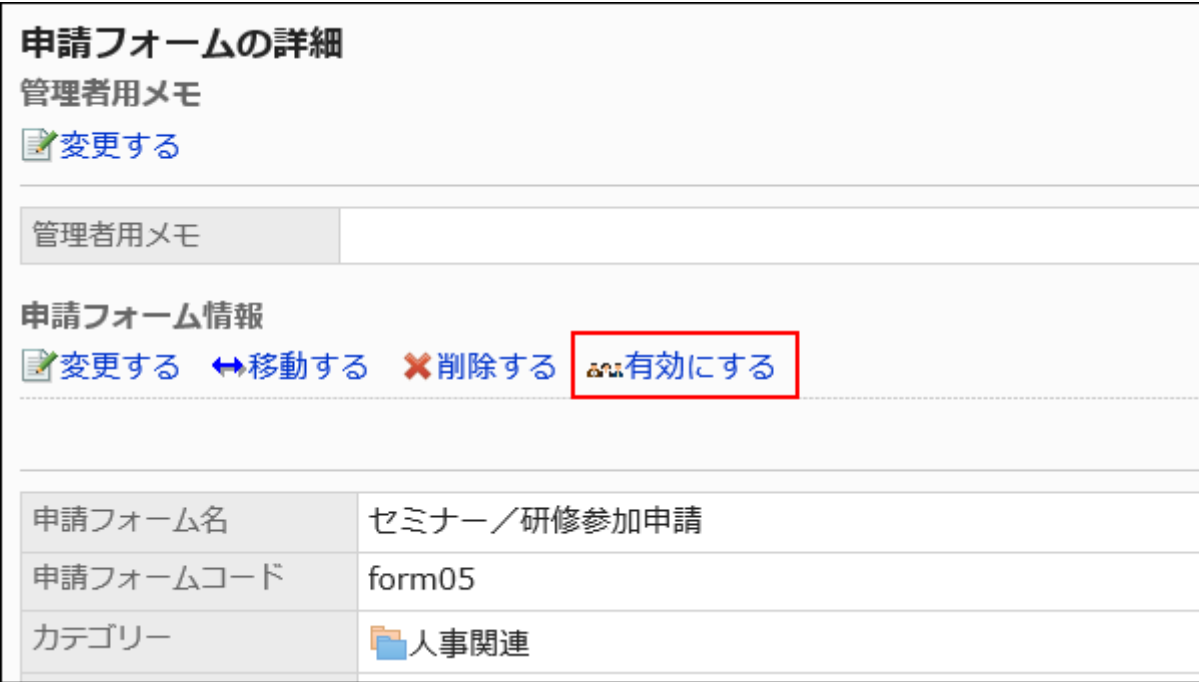

「申請フォームの有効化」画面で、[はい]をクリックします。 8.

## 申請フォームを無効にする

申請フォームを使用停止の状態にします。

無効にした申請フォームは、ユーザー画面に表示されません。

申請フォームを無効にしても、進行中の申請データ、および差し戻された申請データは、引き続き処理が可能です。

操作手順:

- へッダーの歯車の形をした管理者メニューアイコンをクリックします。 1.
- [システム設定]をクリックします。 2.
- 「各アプリケーションの管理」タブを選択します。 3.
- [ワークフロー]をクリックします。 4.
- 5. [申請フォームの一覧]をクリックします。
- 「申請フォームの一覧」画面で、カテゴリーを選択し、無効にする申請フォームの申請フォーム名をクリッ 6. クします。
- 「申請フォームの詳細」画面で、「申請フォーム情報」の[無効にする]をクリックします。 7.

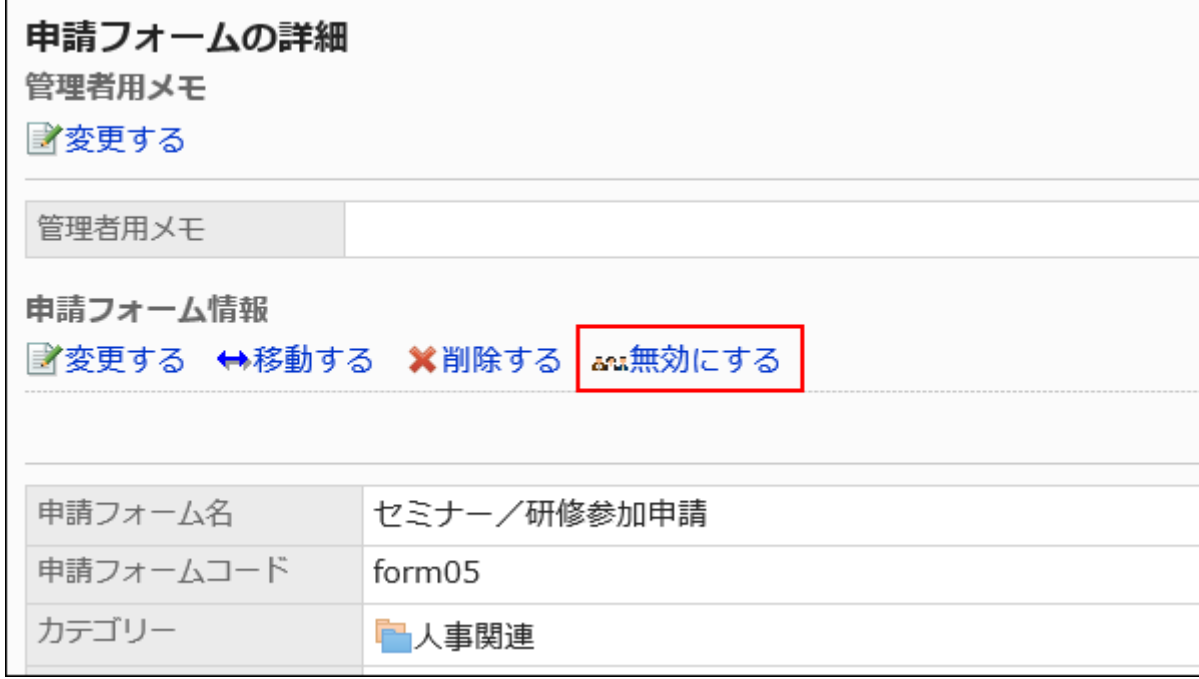

「申請フォームの有効化」画面で、[はい]をクリックします。 8.

### 2.13.5. 申請フォームの項目の設定

申請フォームの項目は、申請フォーム内の入力欄です。入力タイプを選んで項目を追加していくことで、申請フォームを作成で きます。

# 2.13.5.1. 項目の追加

申請フォームに項目を追加します。

操作手順:

 $\blacksquare$ 

- へッダーの歯車の形をした管理者メニューアイコンをクリックします。 1.
- [システム設定]をクリックします。 2.
- 「各アプリケーションの管理」タブを選択します。 3.
- [ワークフロー]をクリックします。 4.
- 5. [申請フォームの一覧]をクリックします。
- 「申請フォームの一覧」画面で、カテゴリーを選択し、項目を追加する申請フォームの申請フォーム名をク 6. リックします。
- 「申請フォームの詳細」画面で、「申請フォームの項目一覧」の[項目を追加する]をクリックします。 7.

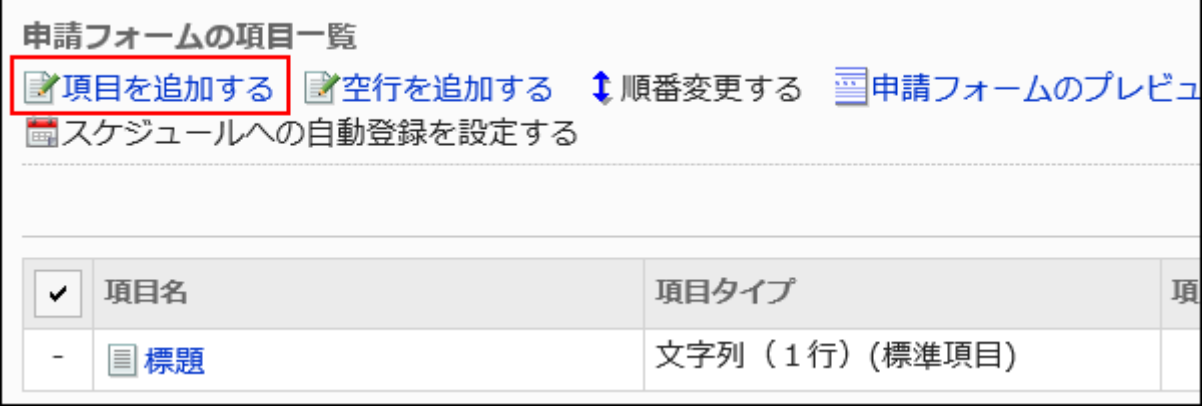

#### 「項目の追加」画面の「タイプ」項目で、項目のタイプを選択します。 8.

選択できるタイプは、次のとおりです。

- 文字列(1行)
- 文字列(複数行)
- メニュー
- ラジオボタン
- チェックボックス
- 数値
- 自動計算
- 日付
- ファイル添付
- 路線ナビ連携
- 手順8で選択したタイプに応じて、必要な項目を設定します。 9.

詳細は[、項目のタイプ\(1208ページ\)を](#page-1207-0)参照してください。

10. 設定内容を確認し、[追加する]をクリックします。

### <span id="page-1207-0"></span>11. プレビュー画面で、項目の表示を確認します。

詳細は[、申請フォームのプレビュー\(1243ページ\)を](#page-1242-0)参照してください。

## 2.13.5.2. 項目のタイプ

申請フォームに設定できる項目のタイプを、入力タイプごとに説明します。 入力タイプによって、設定項目が異なります。

### 補足

• 項目を追加したあと、必要に応じて、項目にアクセス権を設定できます。 詳細は、[項目のアクセス権の設定\(1239ページ\)を](#page-1238-0)参照してください。

## 文字列(1行)

文字列(1行)は、1行の文字列を入力する項目です。改行できない入力欄です。

お客様名

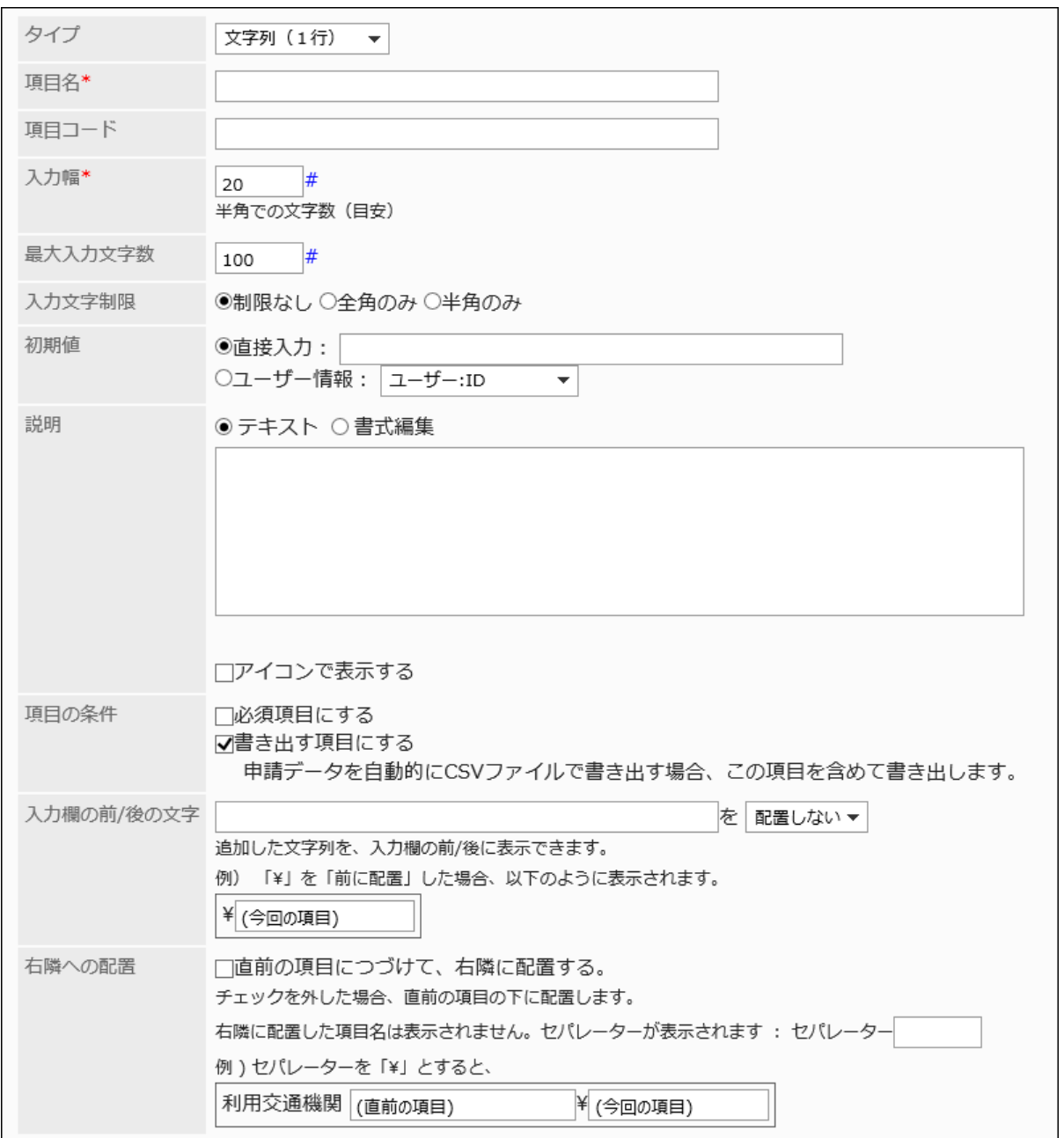

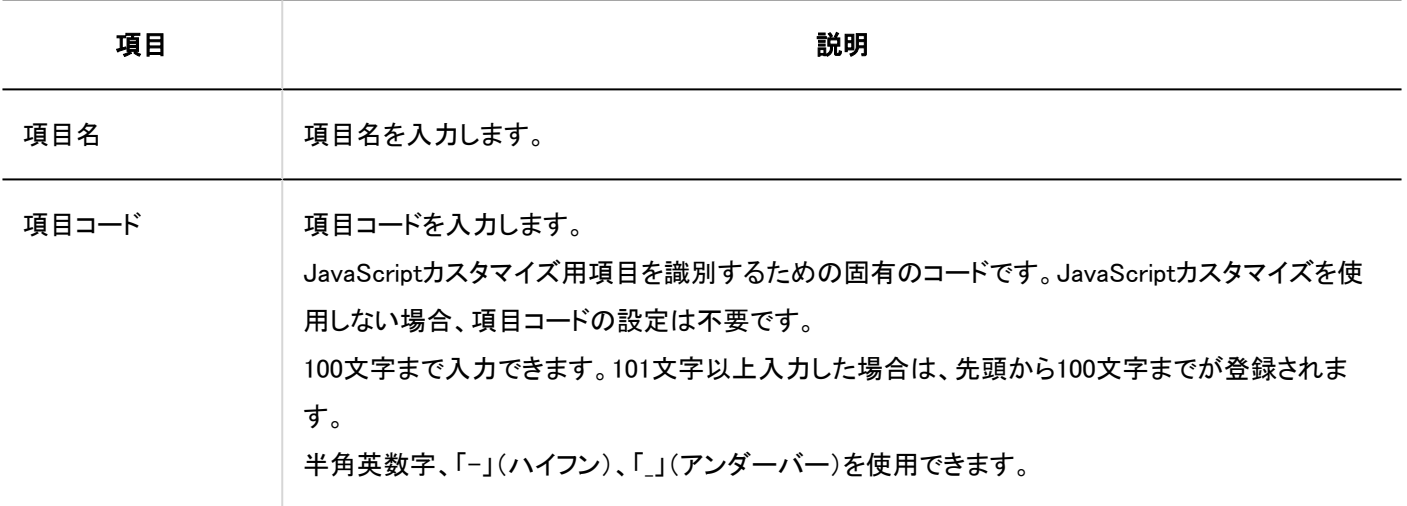

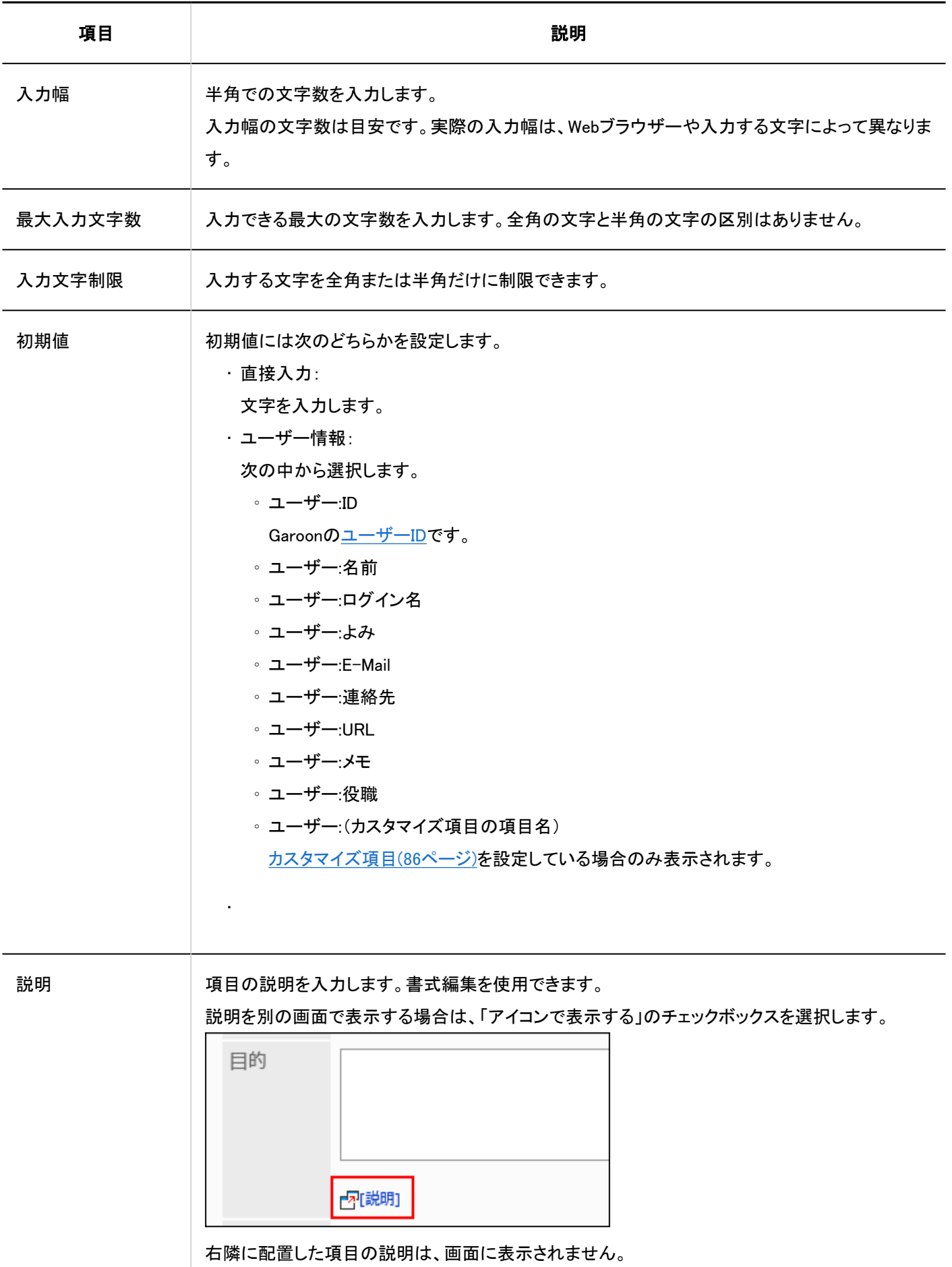

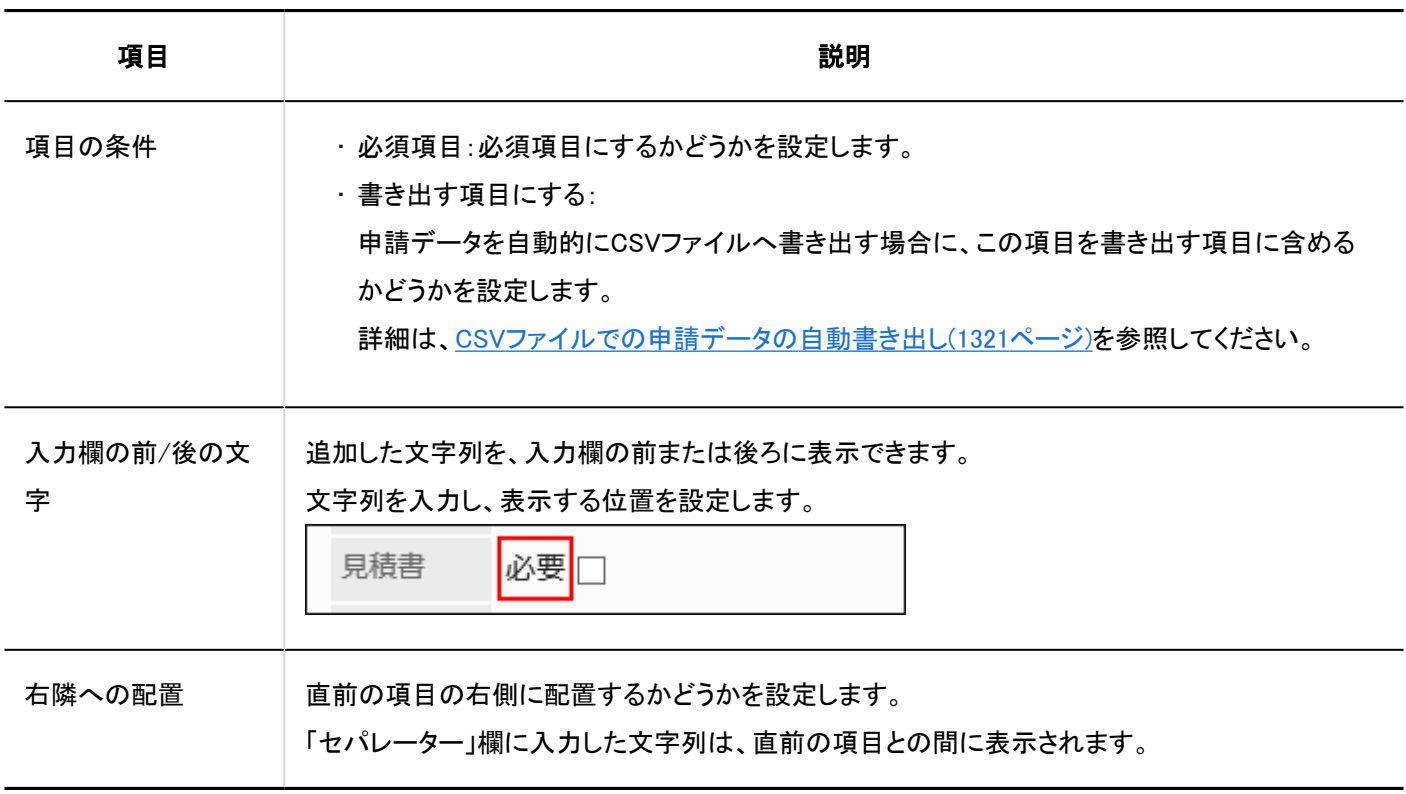

# 文字列(複数行)

文字列(複数行)は、複数行の長い文章を入力する項目です。改行できる入力欄です。

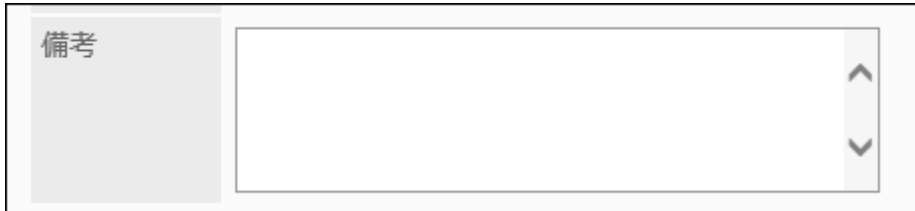

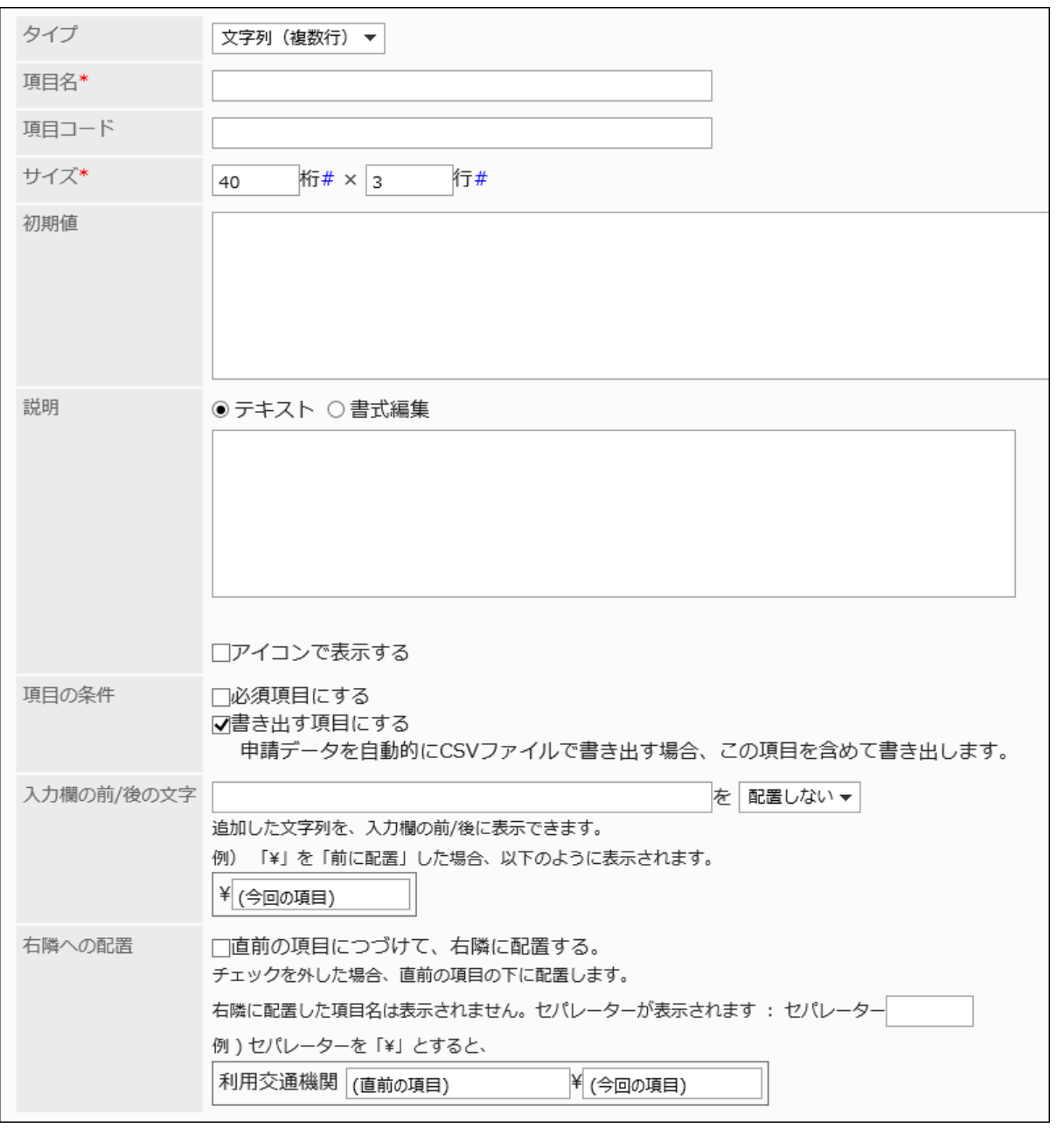

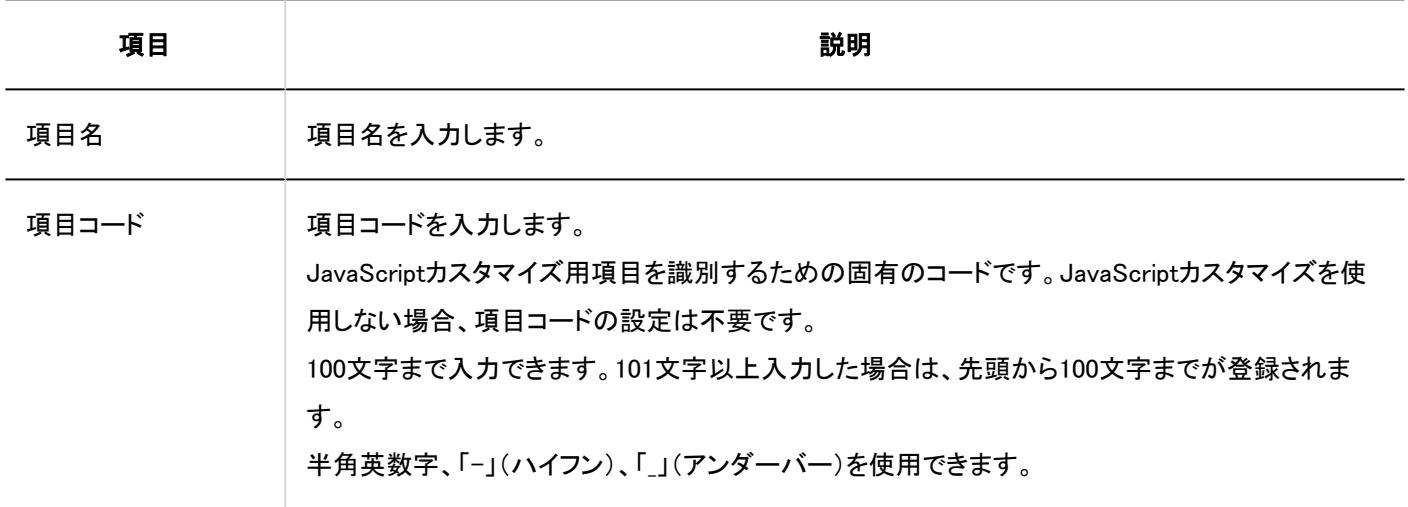

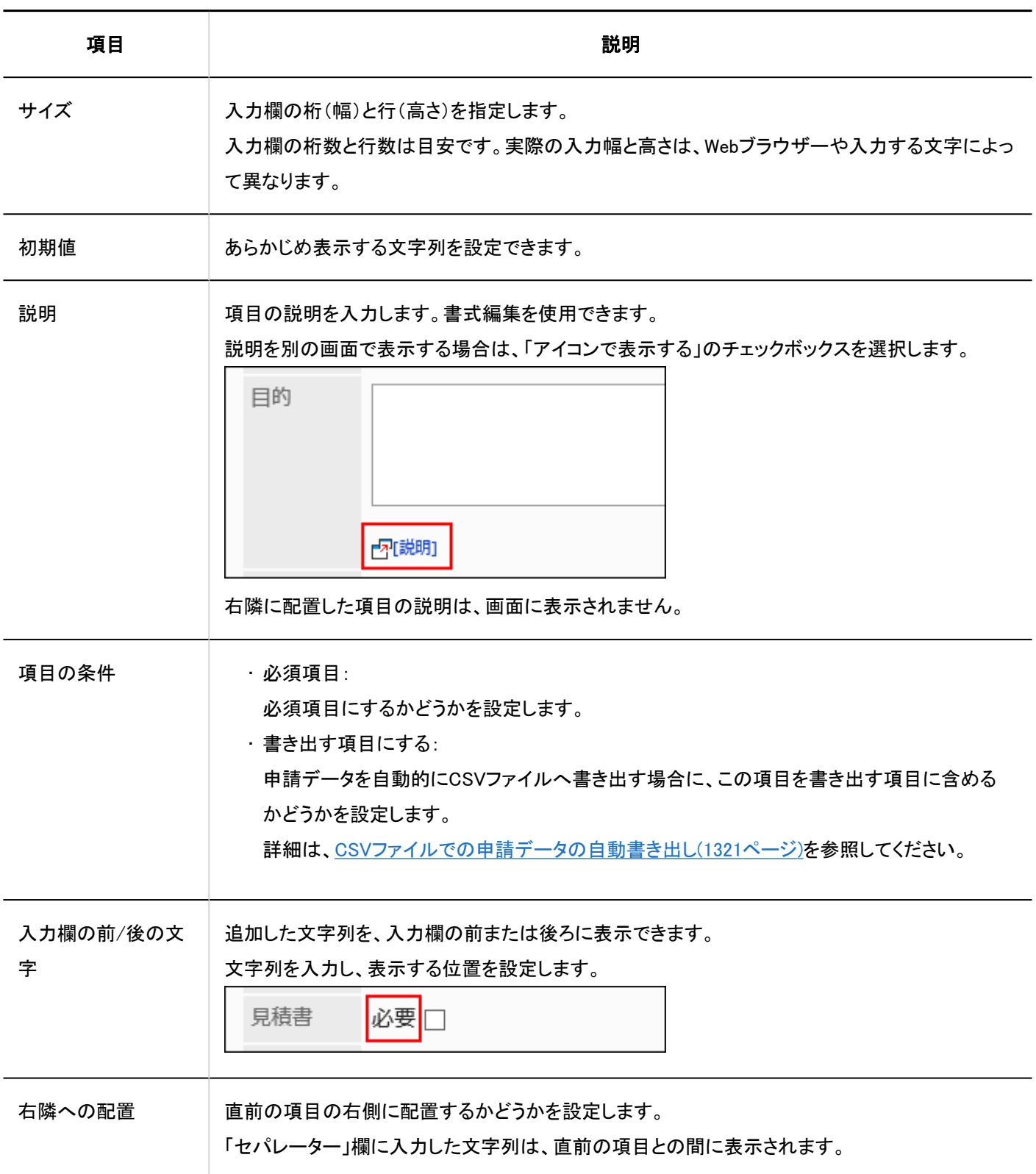

メニュー

メニューは、ドロップダウンリスト形式で表示する項目です。

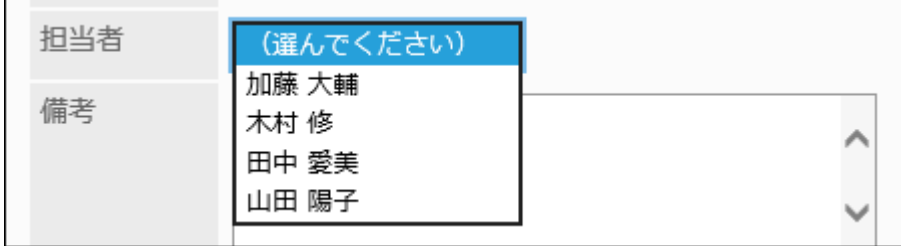

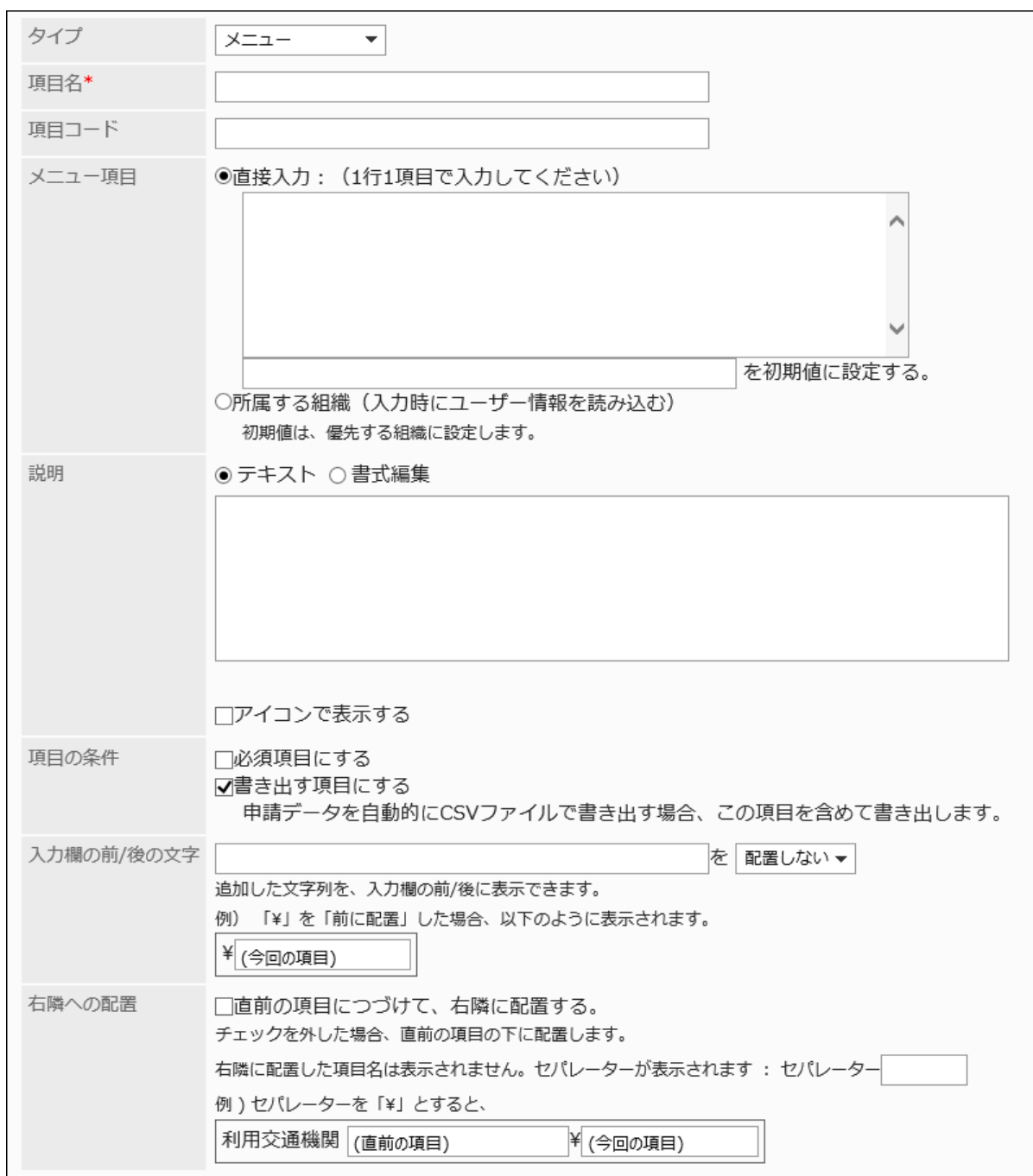

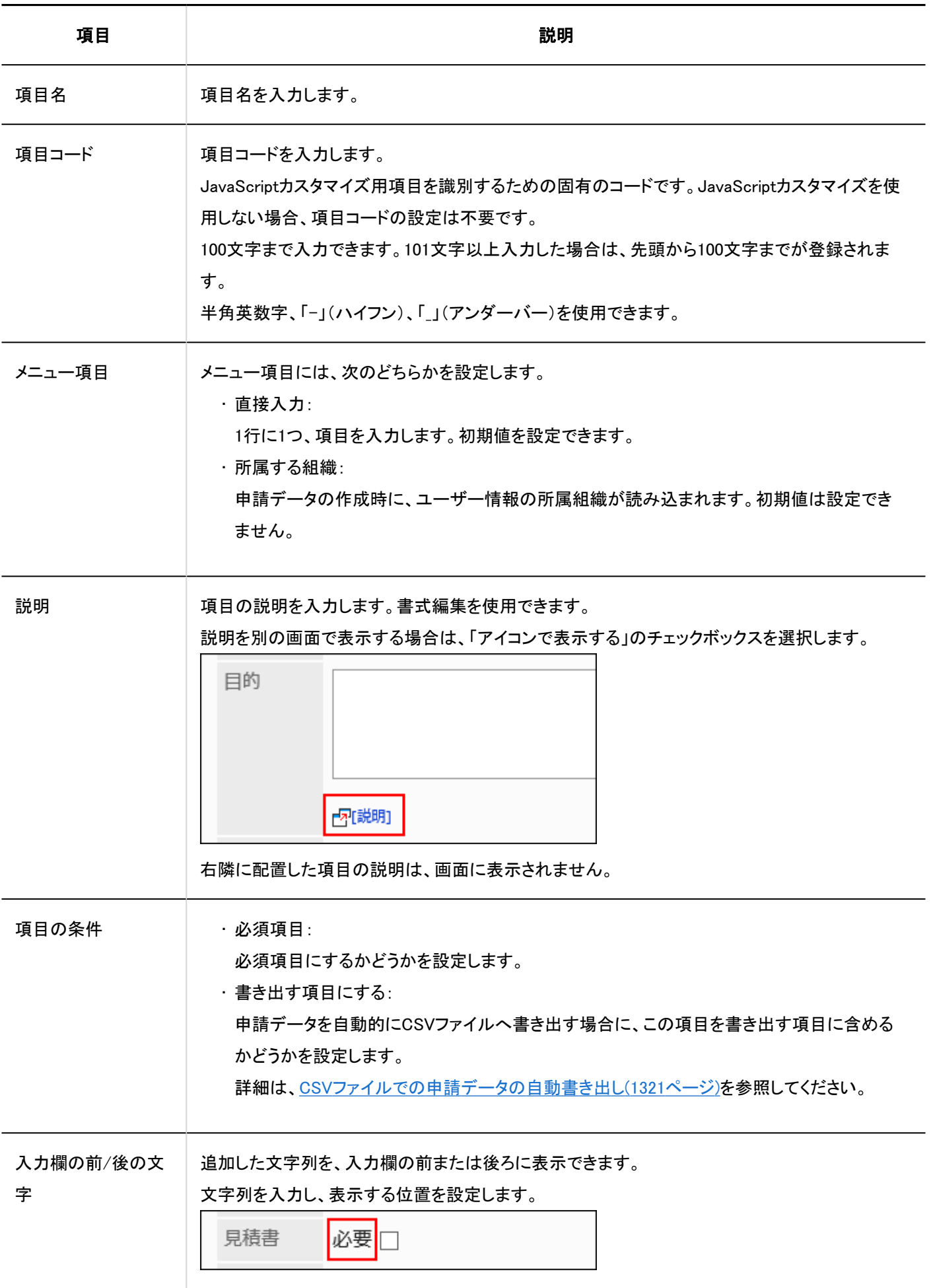

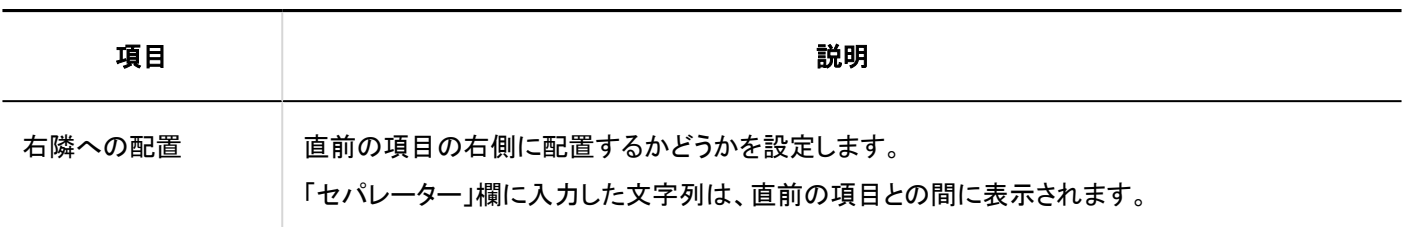

# ラジオボタン

ラジオボタンは、任意の文字列をラジオボタン形式の選択肢として表示する項目です。

口座種別

○普通 ○当座

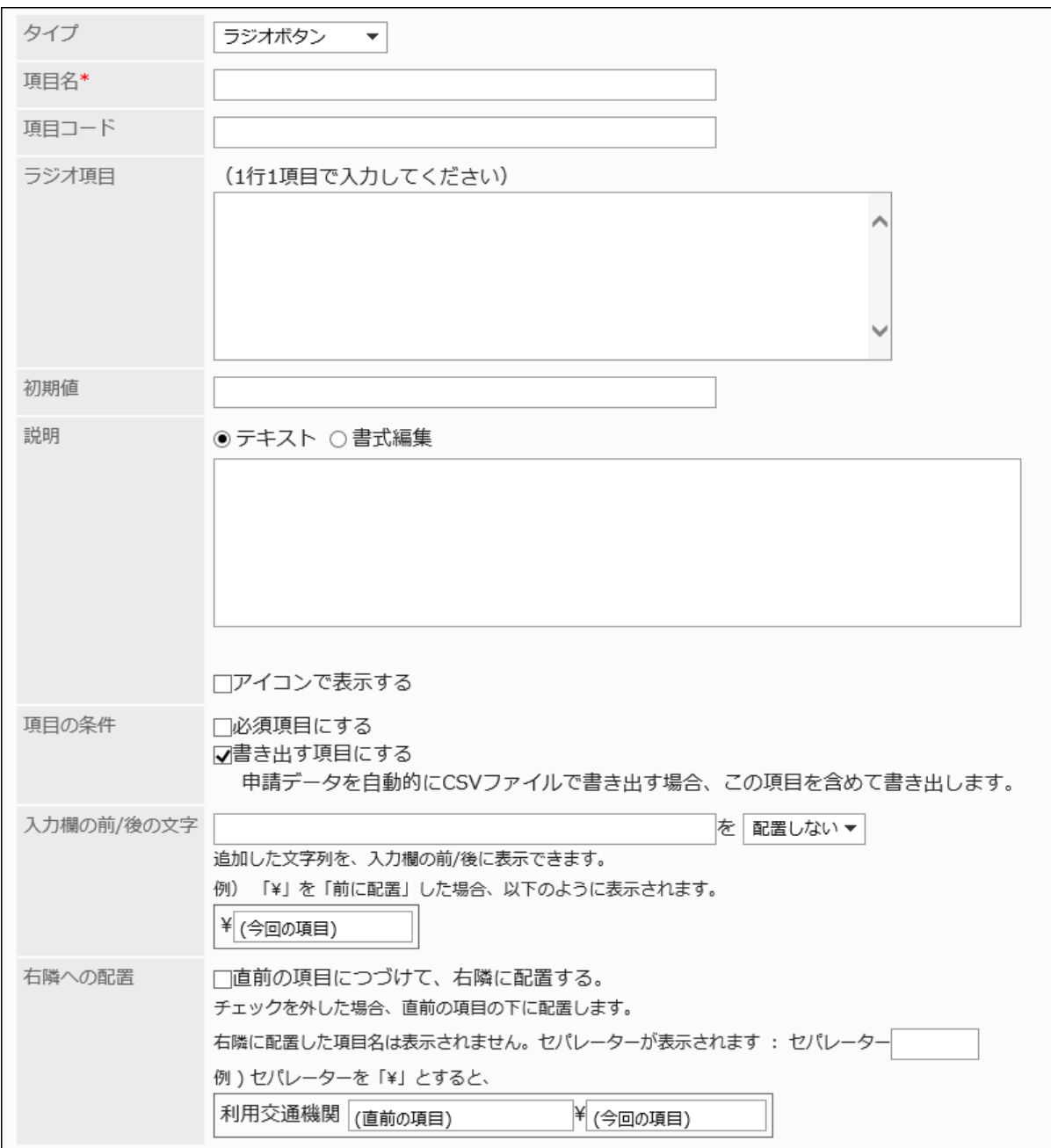

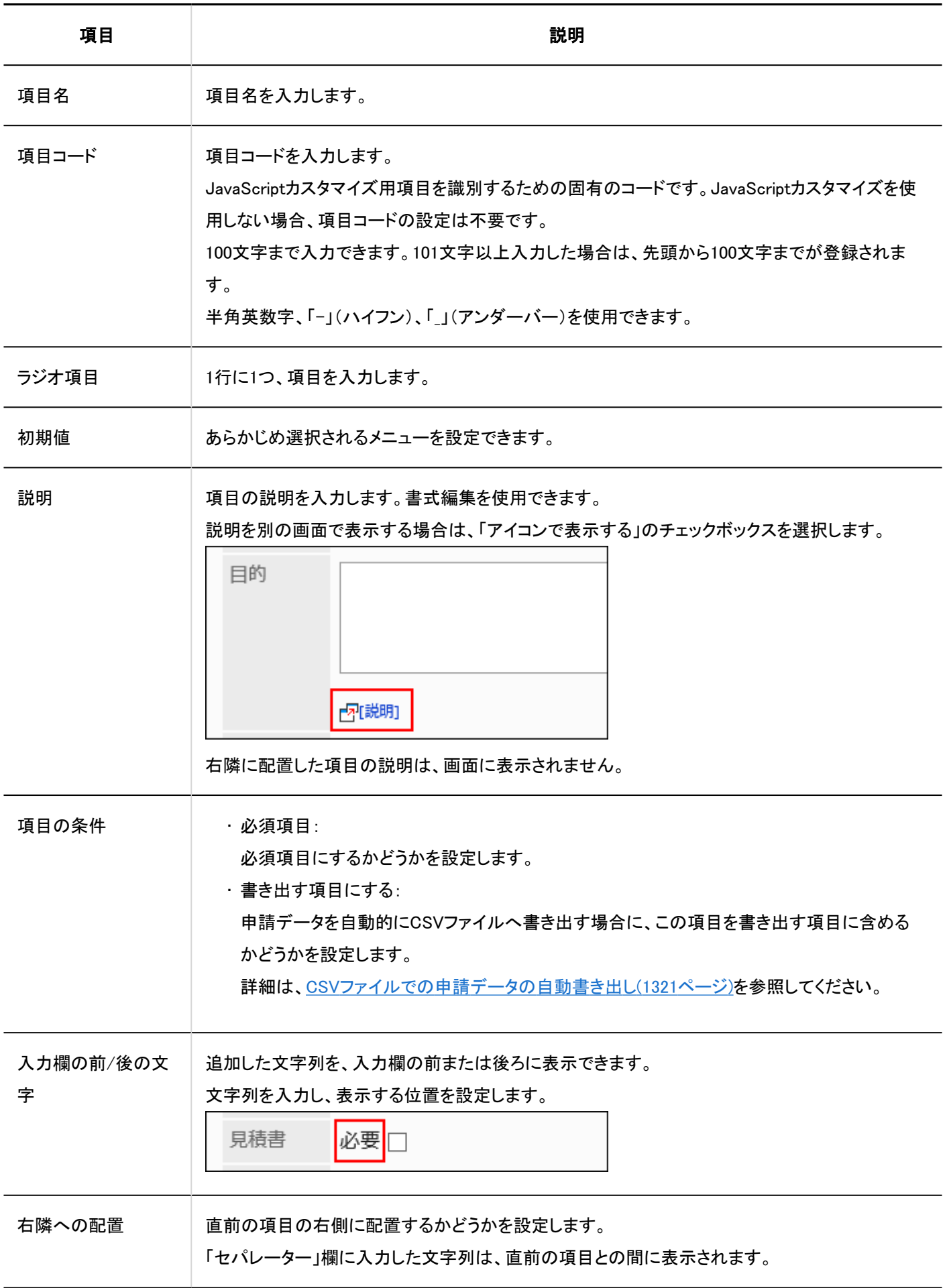

# チェックボックス

### チェックボックスは、設定する項目名をチェックボックス形式の選択肢として表示する項目です。

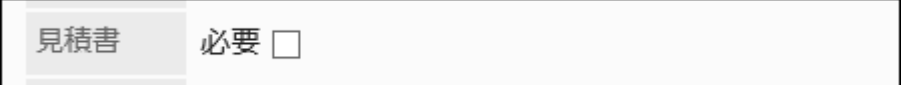

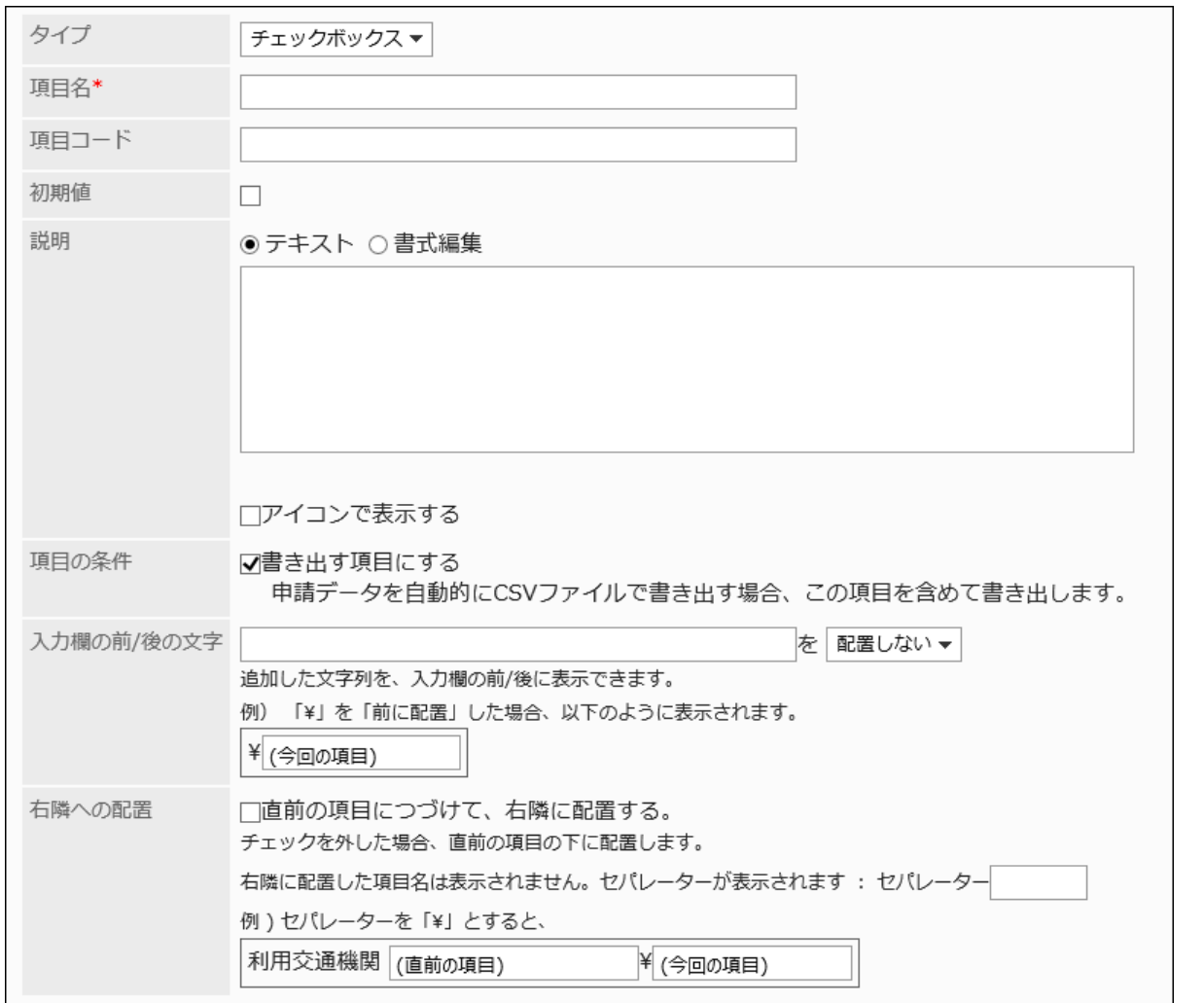

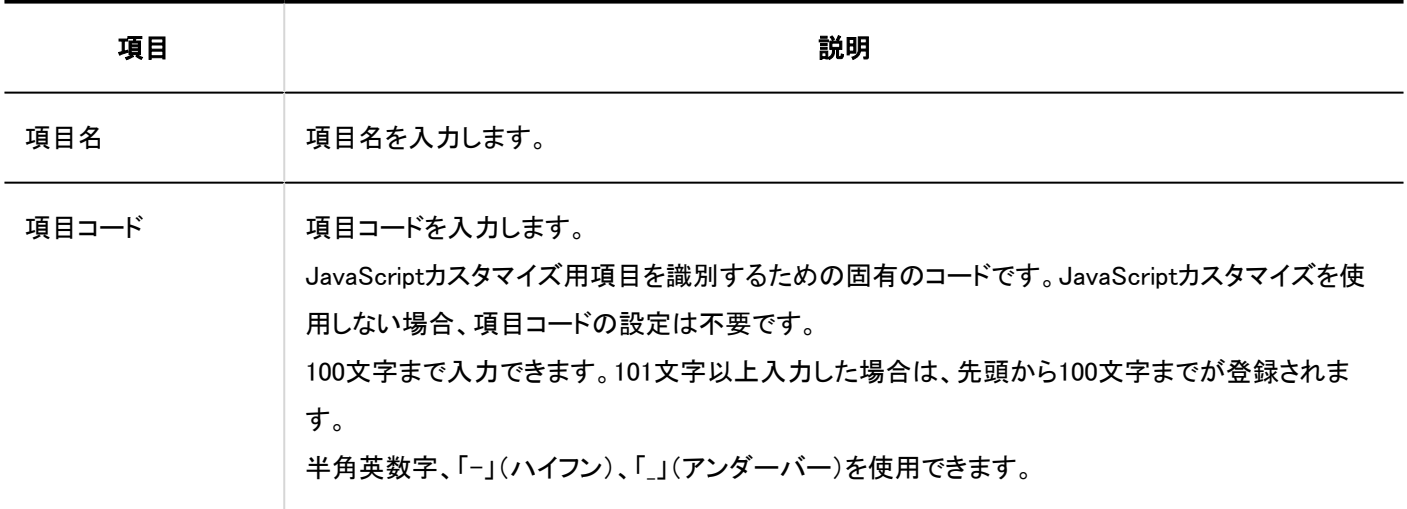

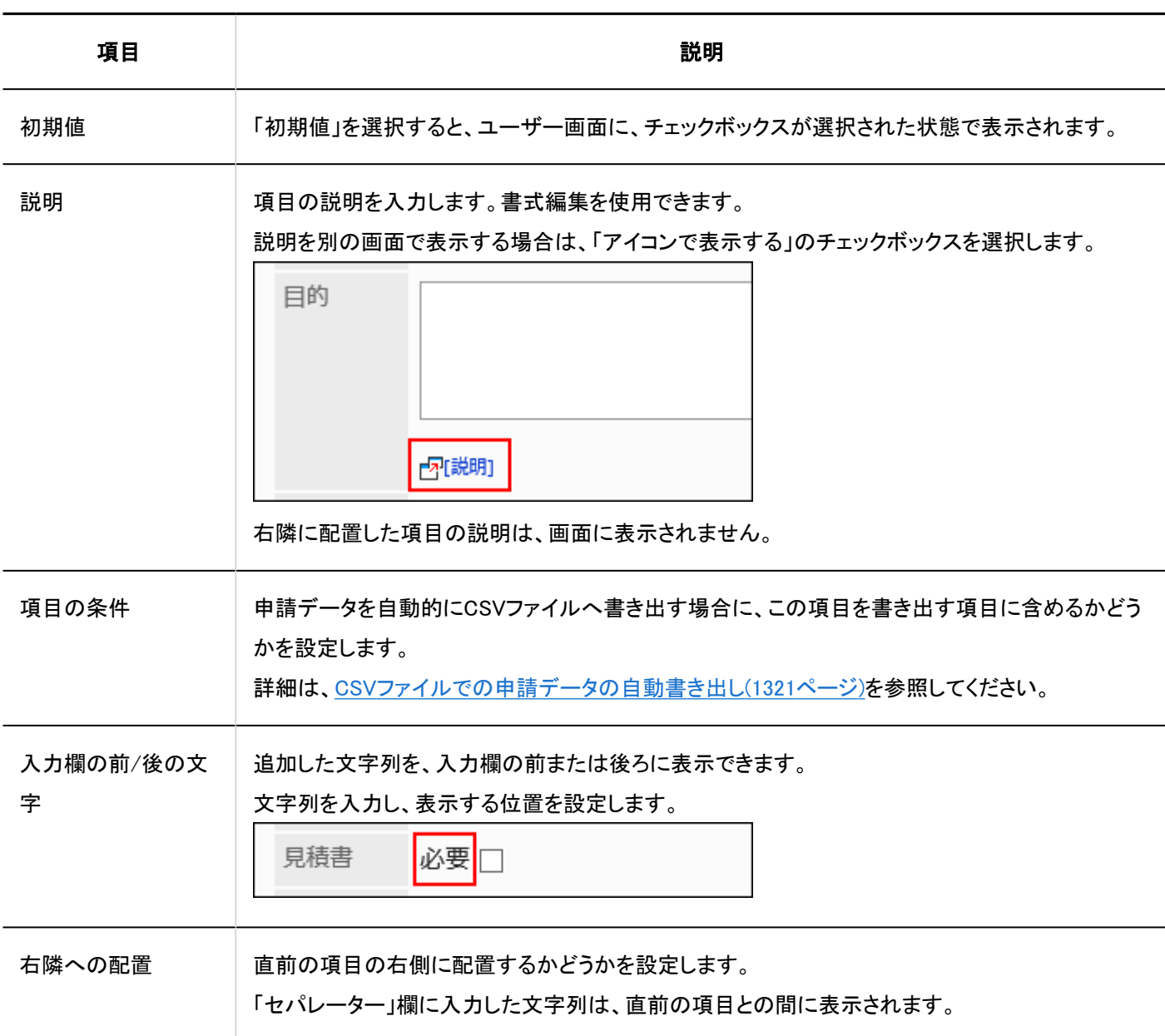

# 数値

数値は、数字を入力する項目です。

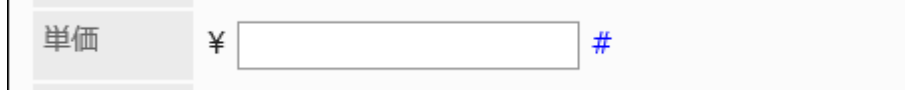

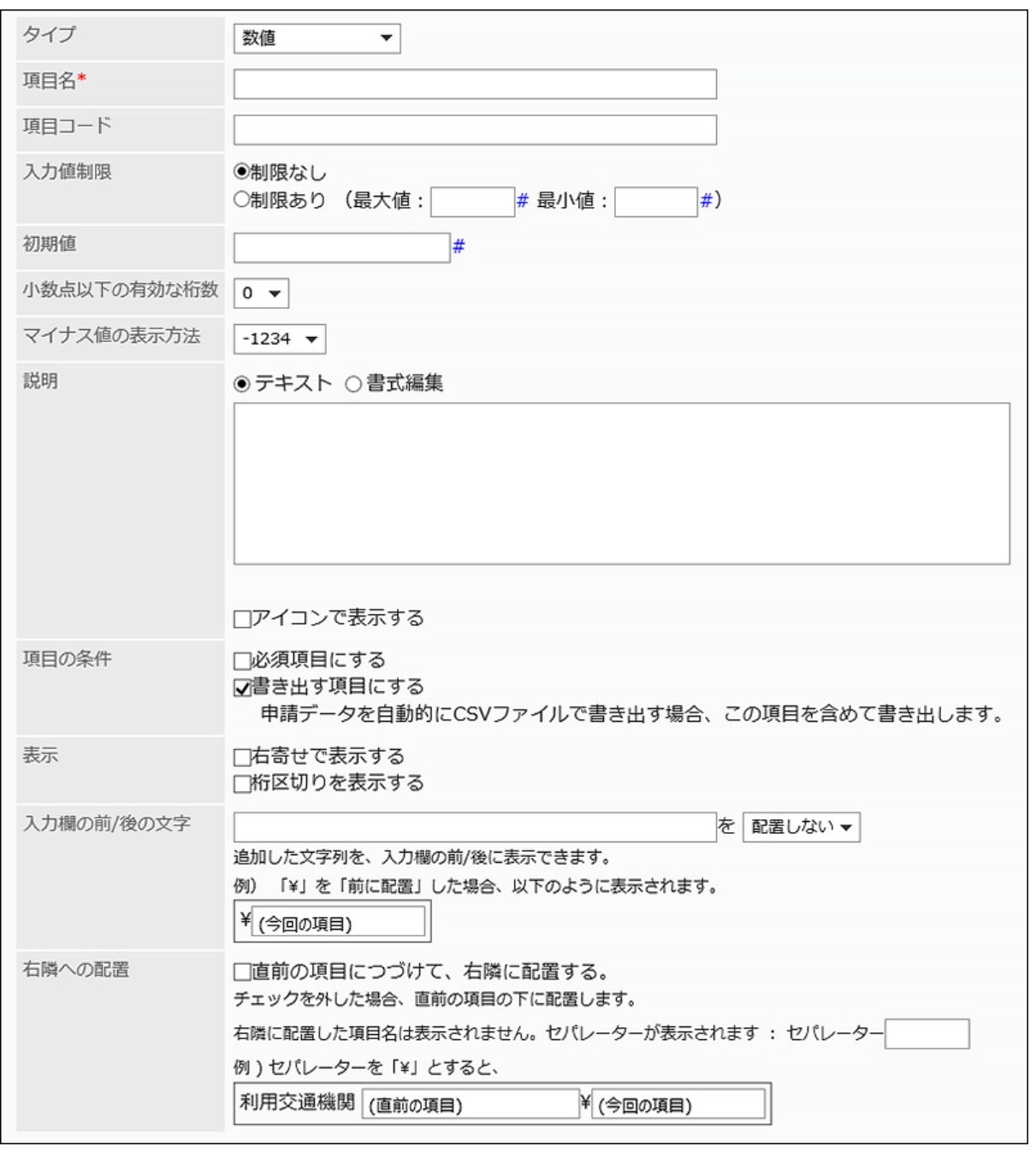

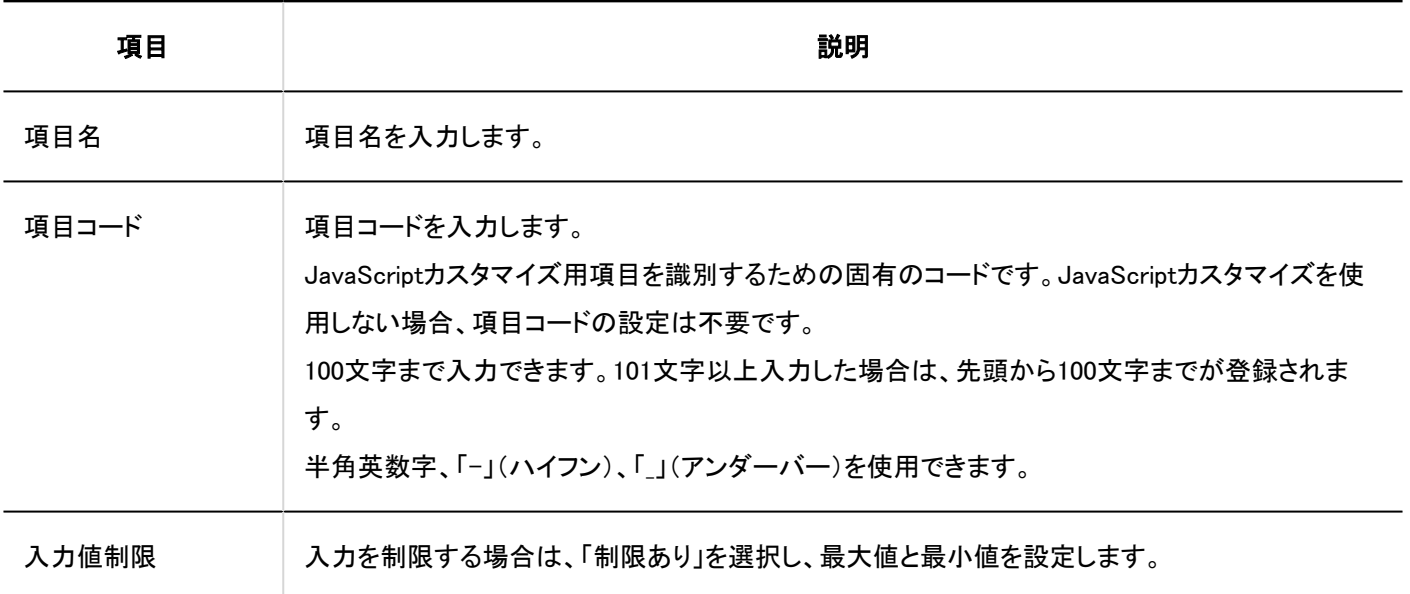

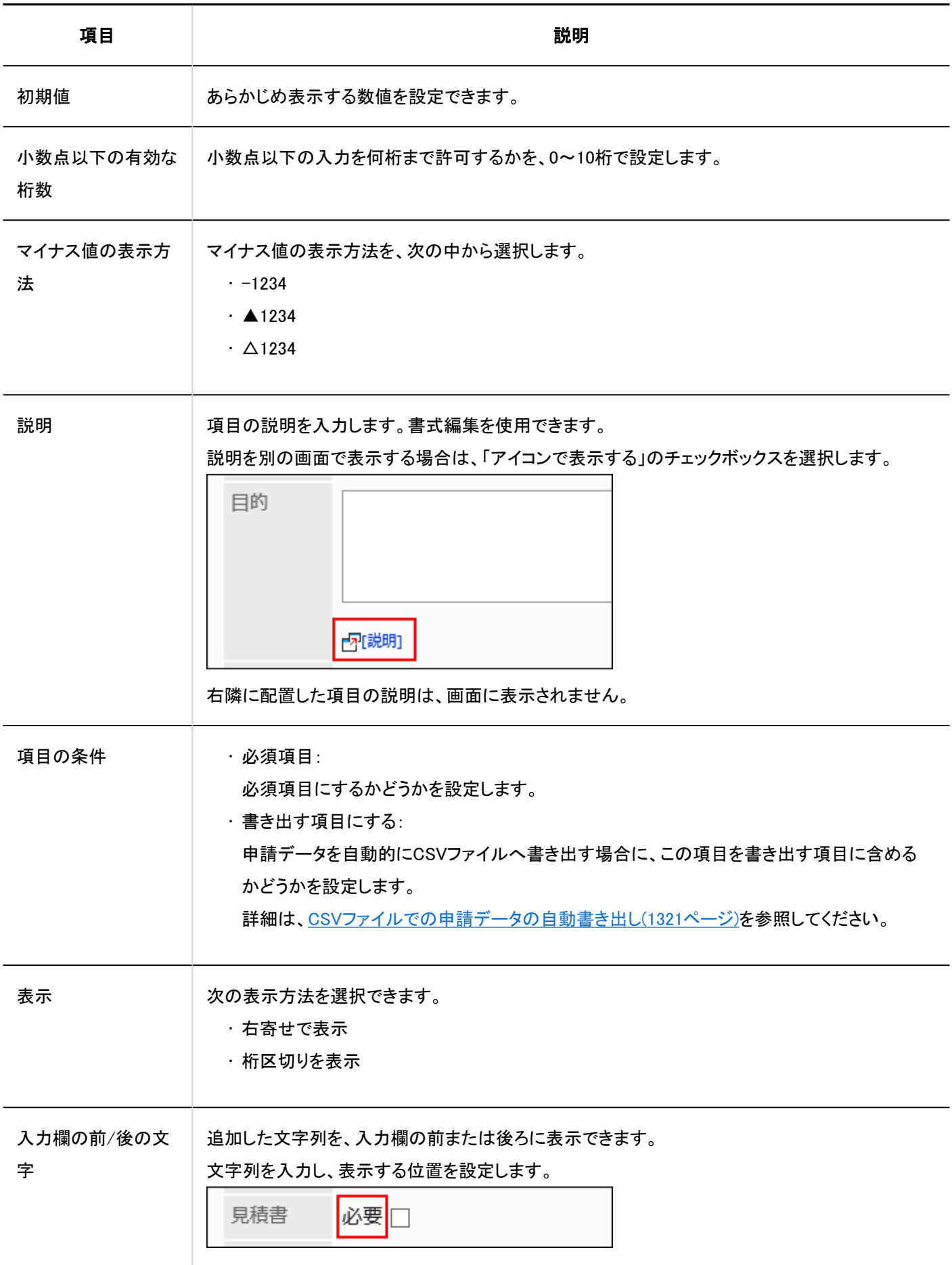

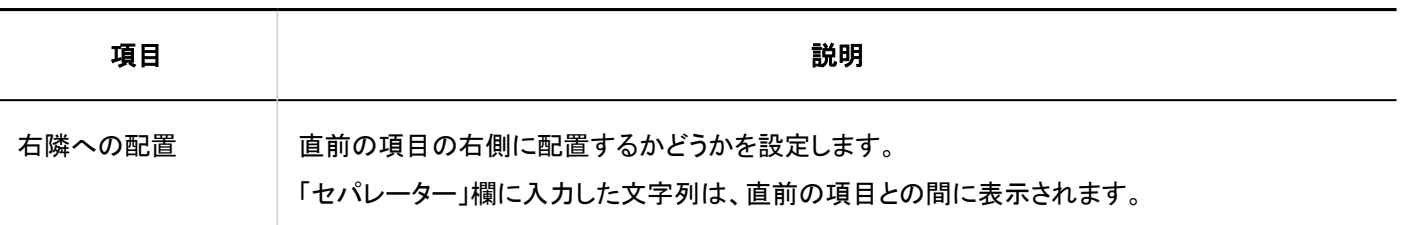

# 自動計算

自動計算は、ほかの項目の値を計算した結果を表示する項目です。たとえば、「単価×個数」のような計算結果を表示できま す。

支払金額合計

(\*\* 白動計算 \*\*)

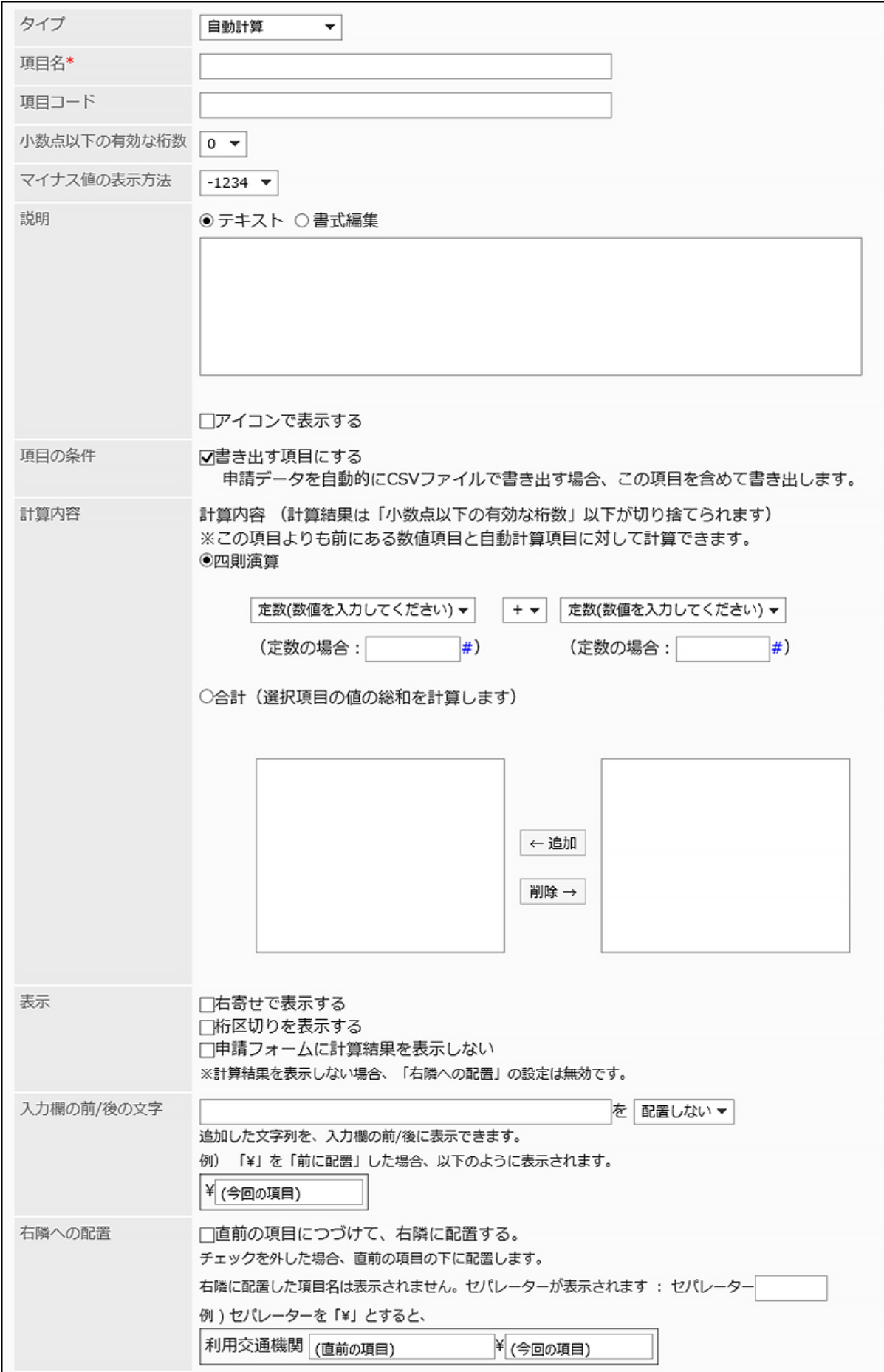

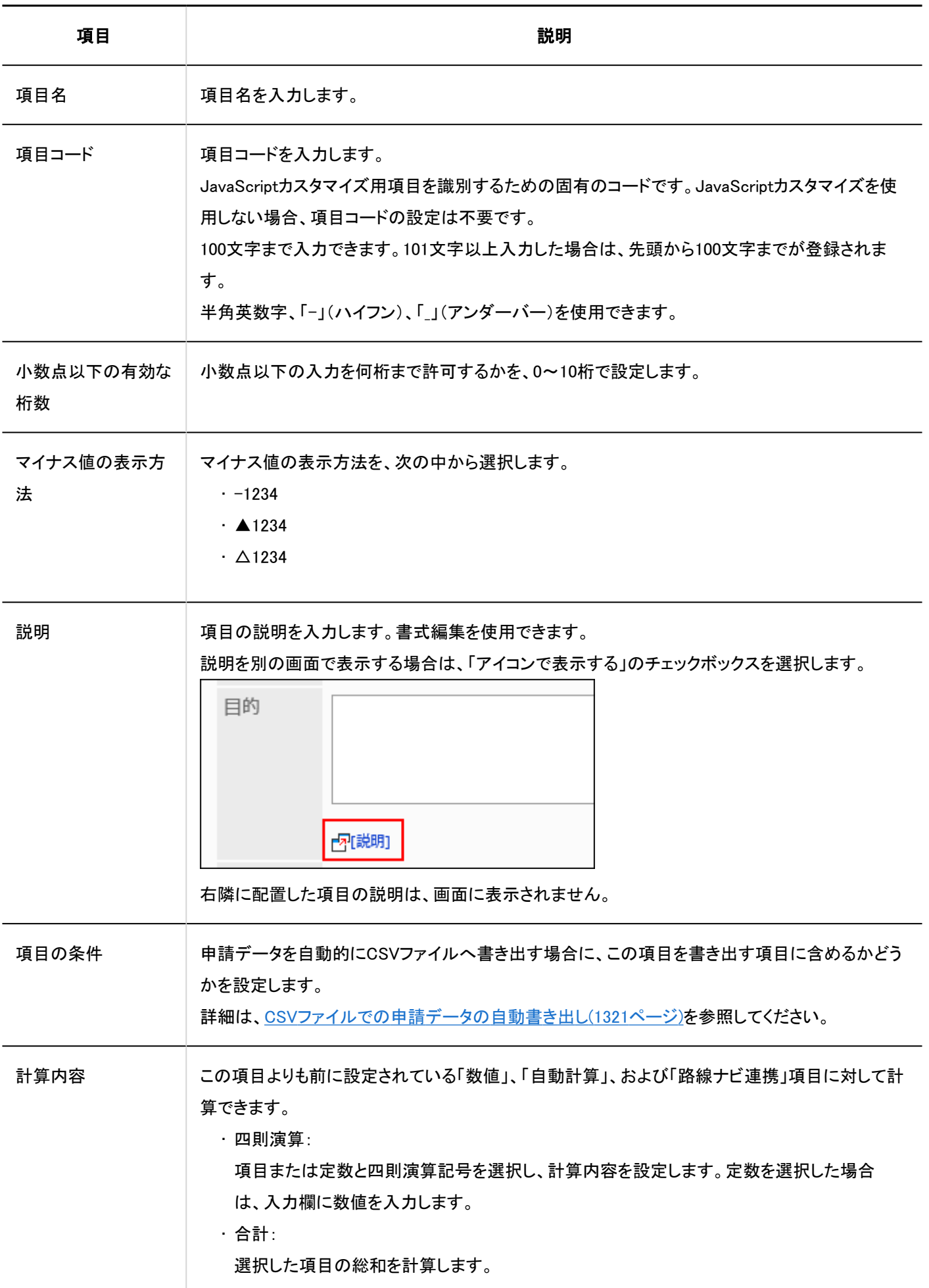
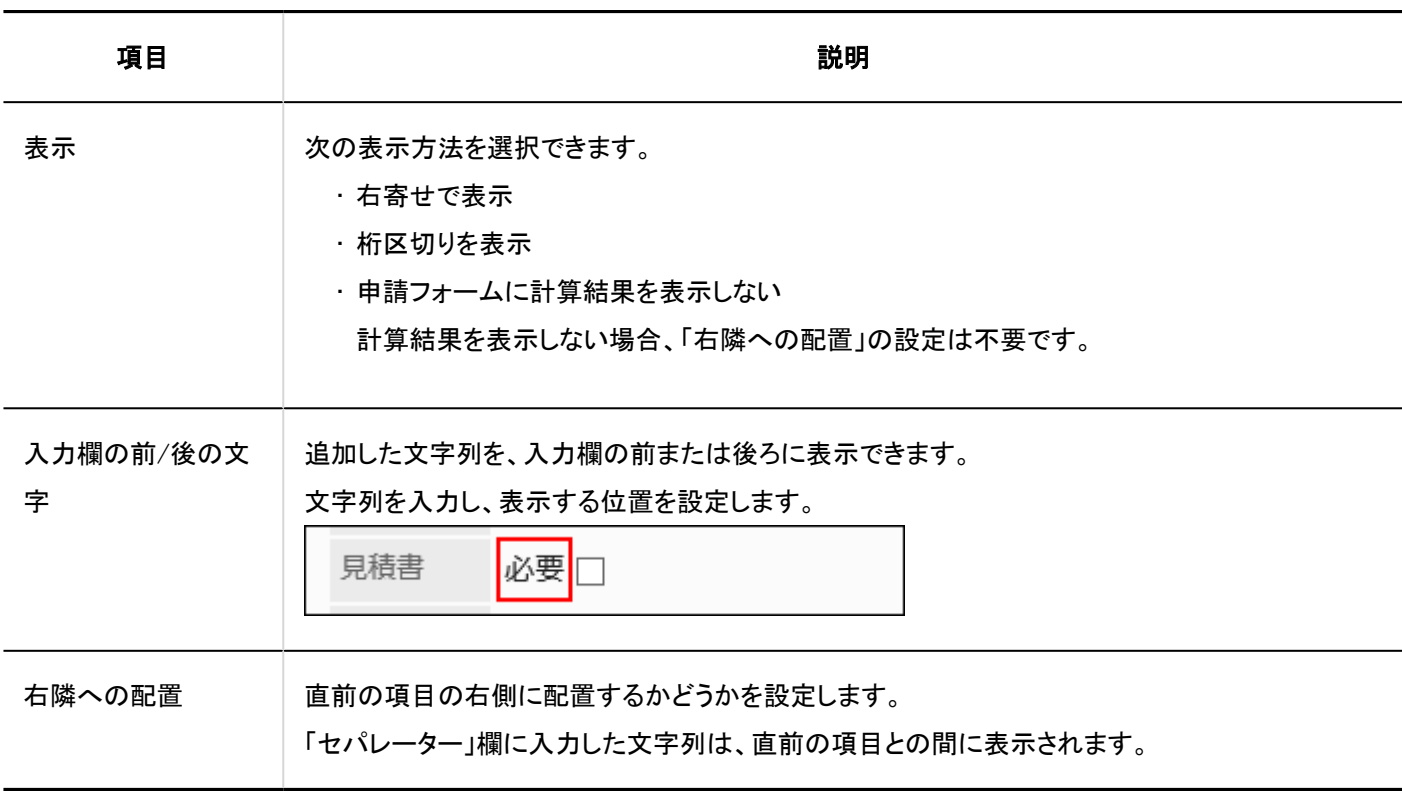

# 日付

日付は、日付カレンダーで日付を指定するための項目です。

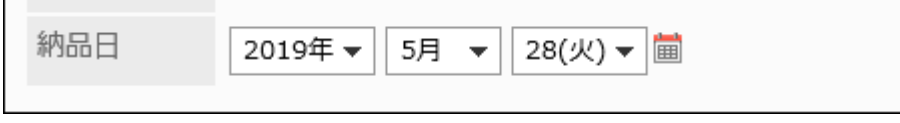

設定項目は、次のとおりです。

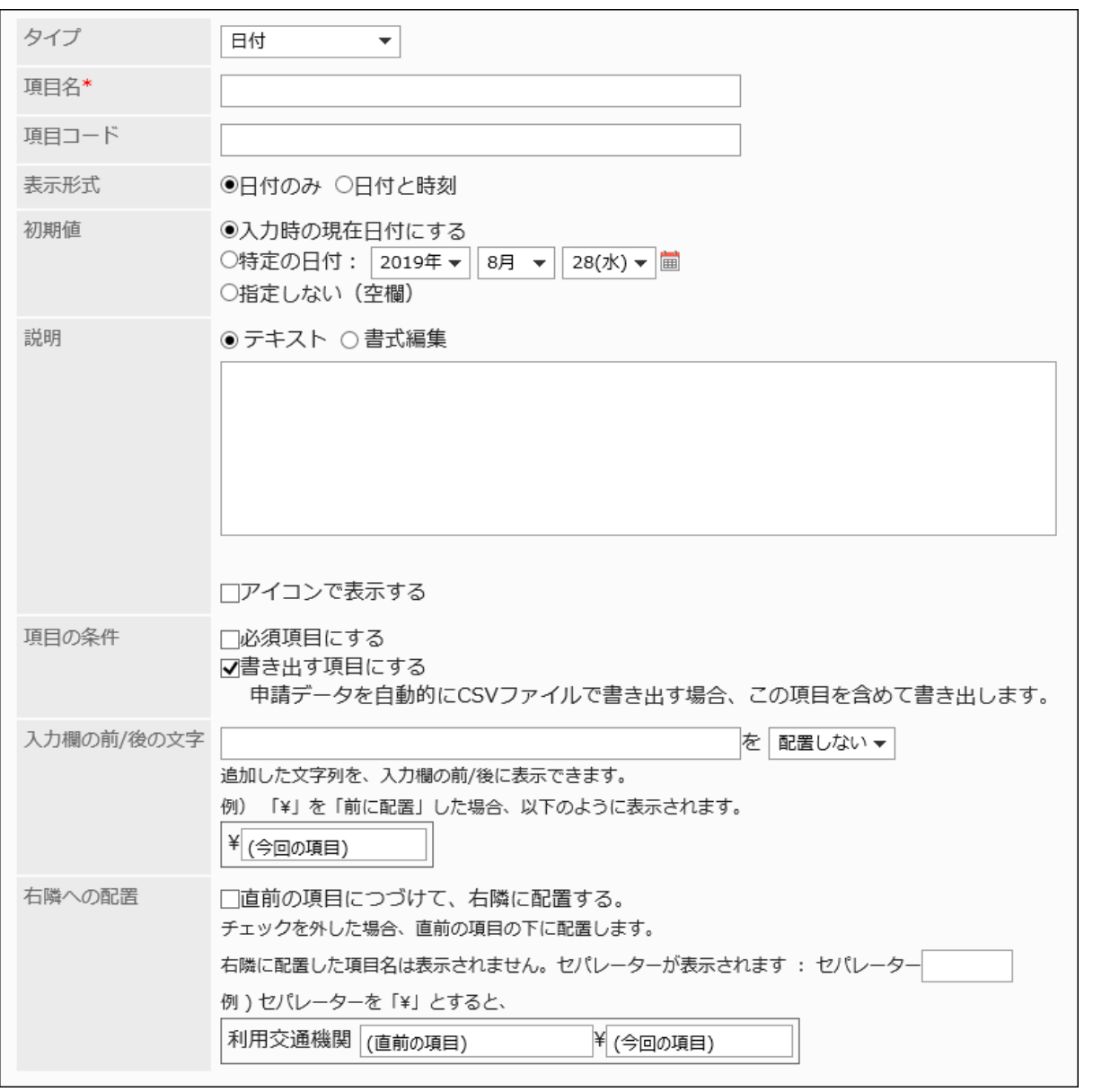

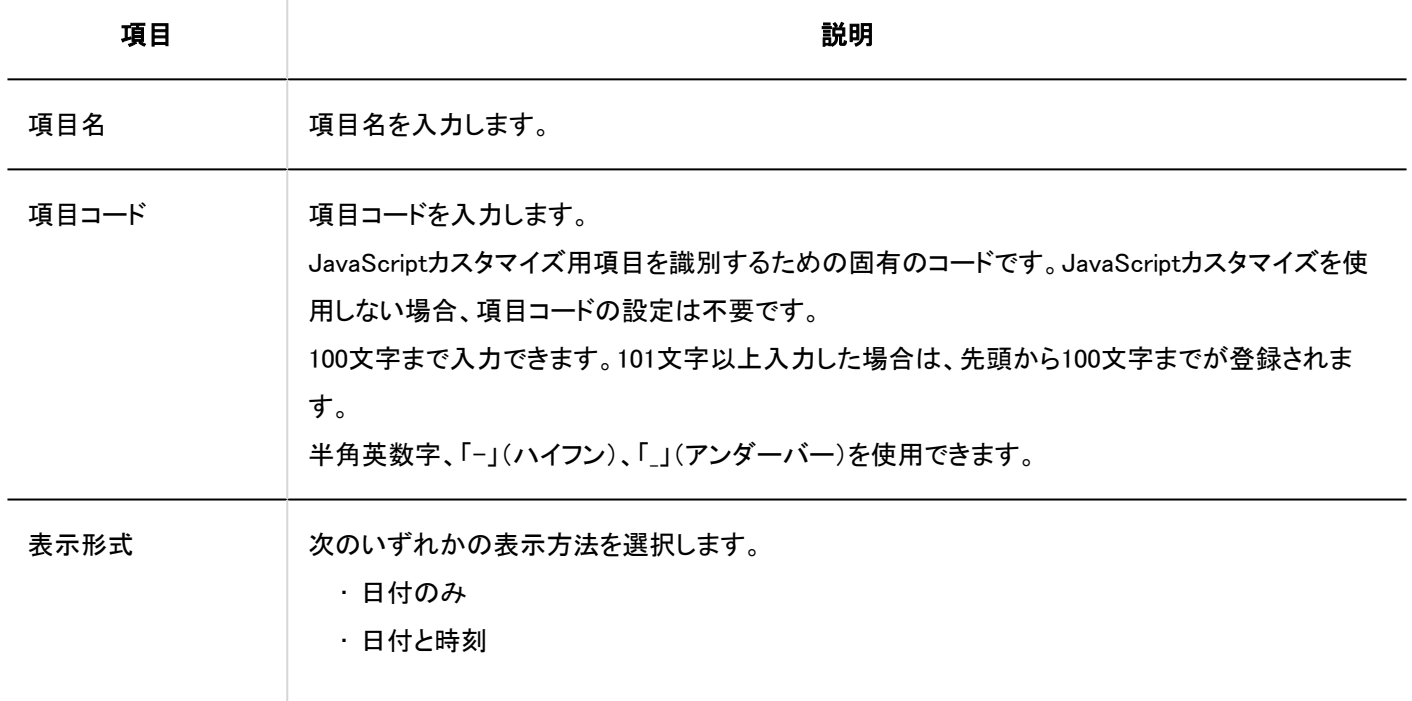

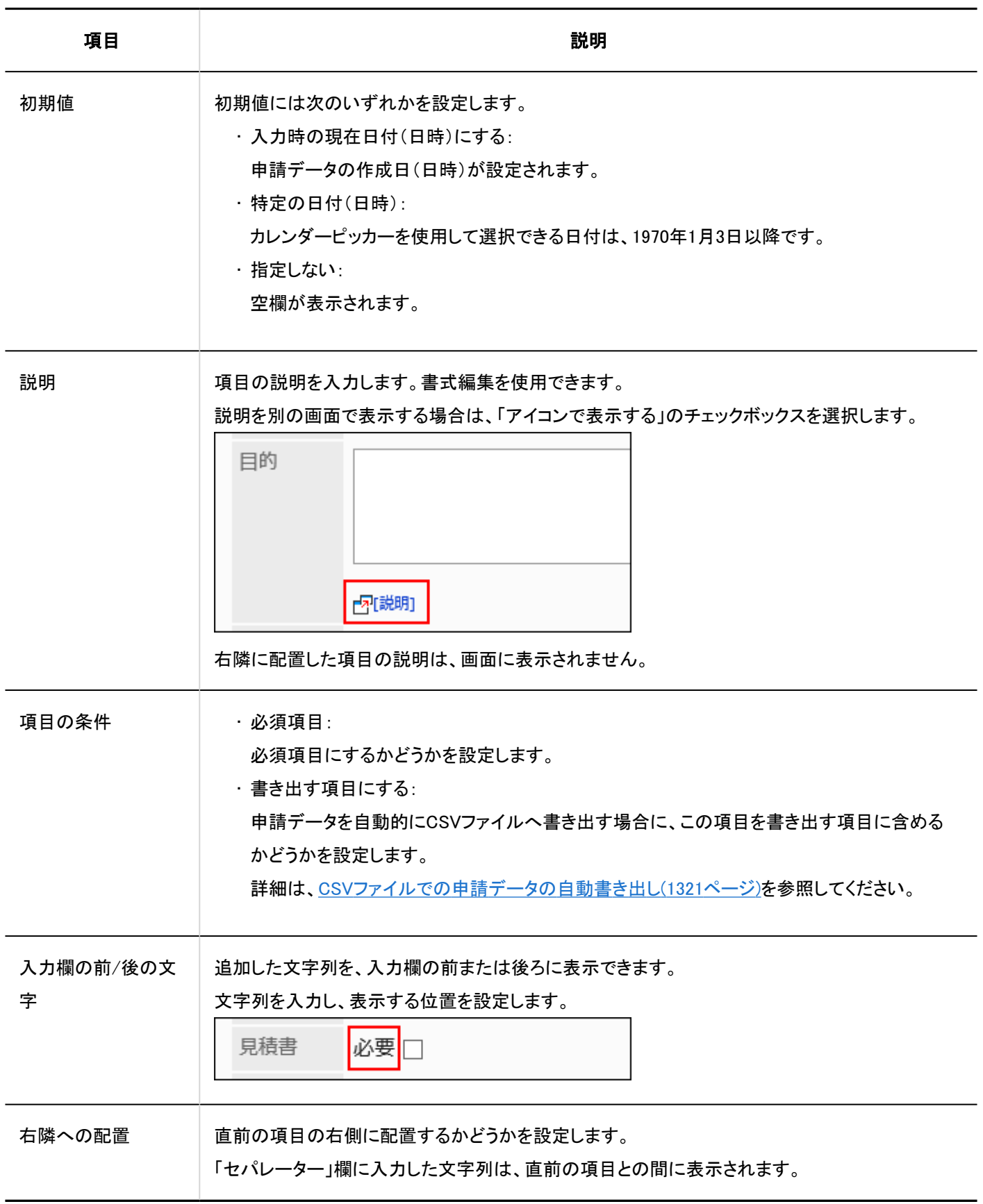

# ファイル添付

ファイル添付は、申請データにファイルを添付するための項目です。

添付ファイル ◎ ファイルを添付

### 設定項目は、次のとおりです。

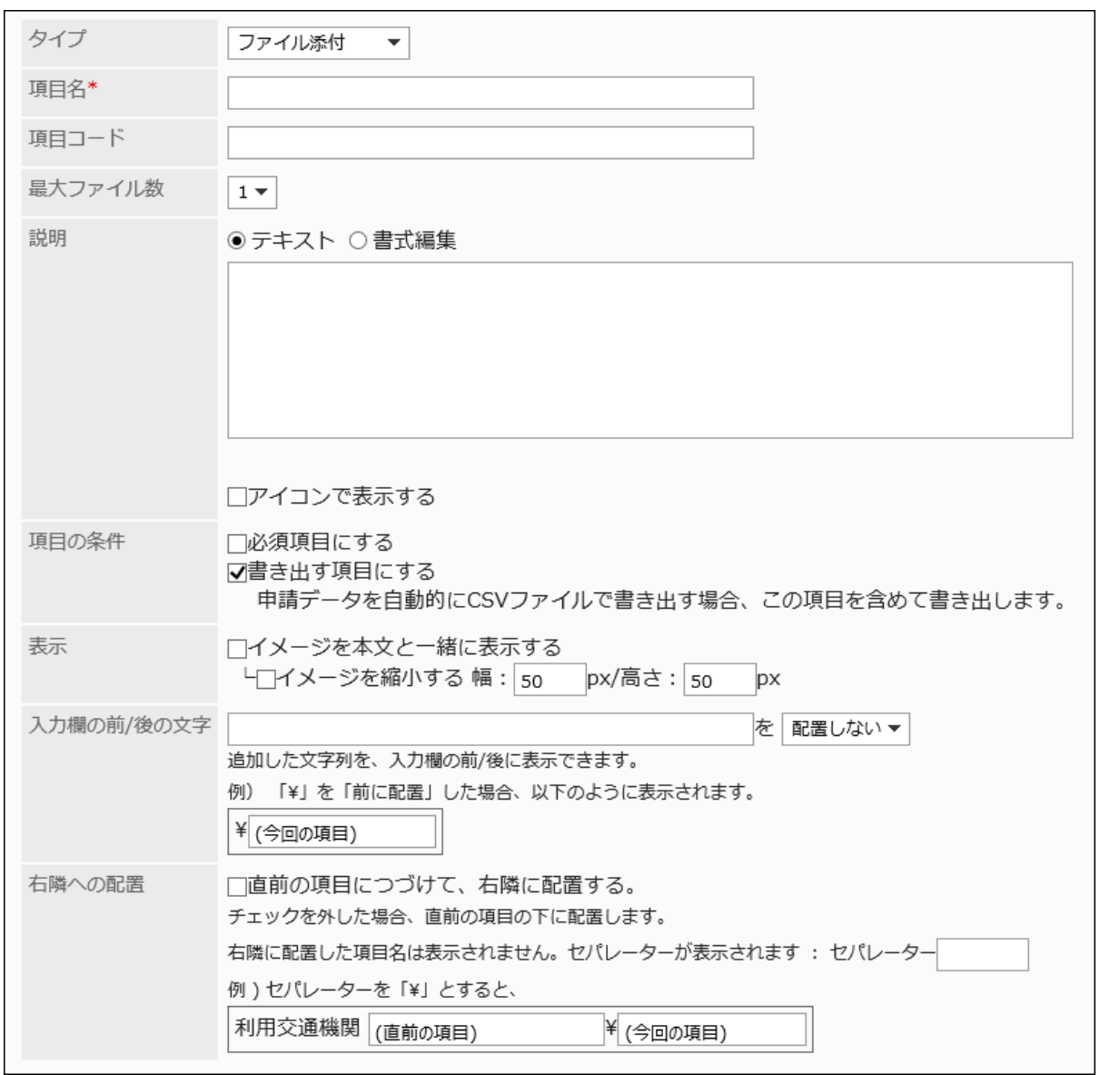

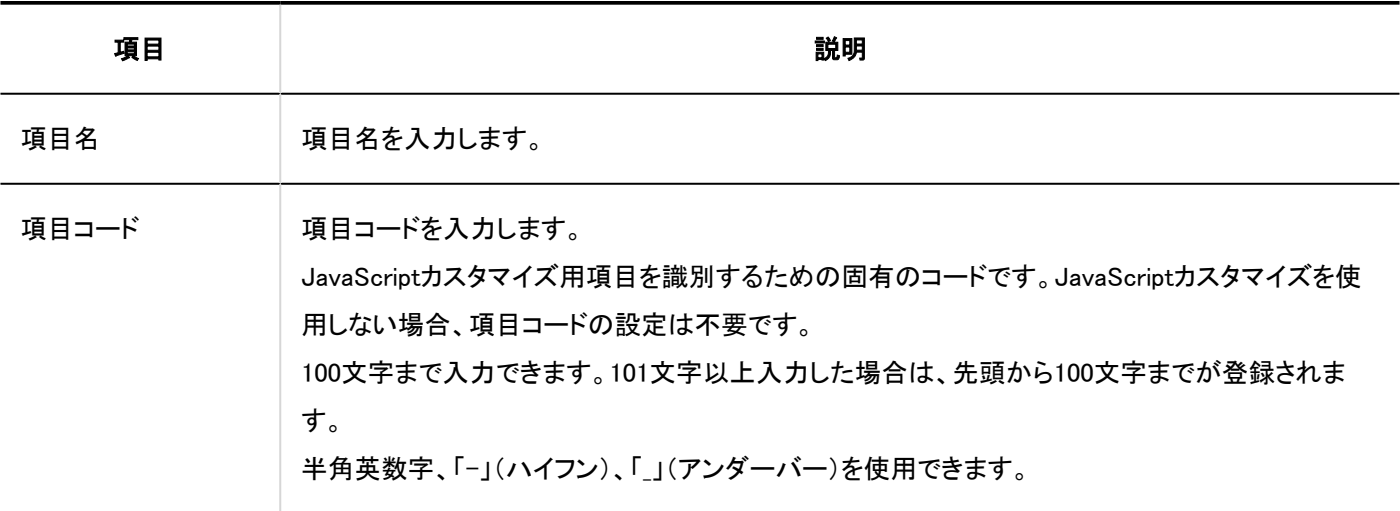

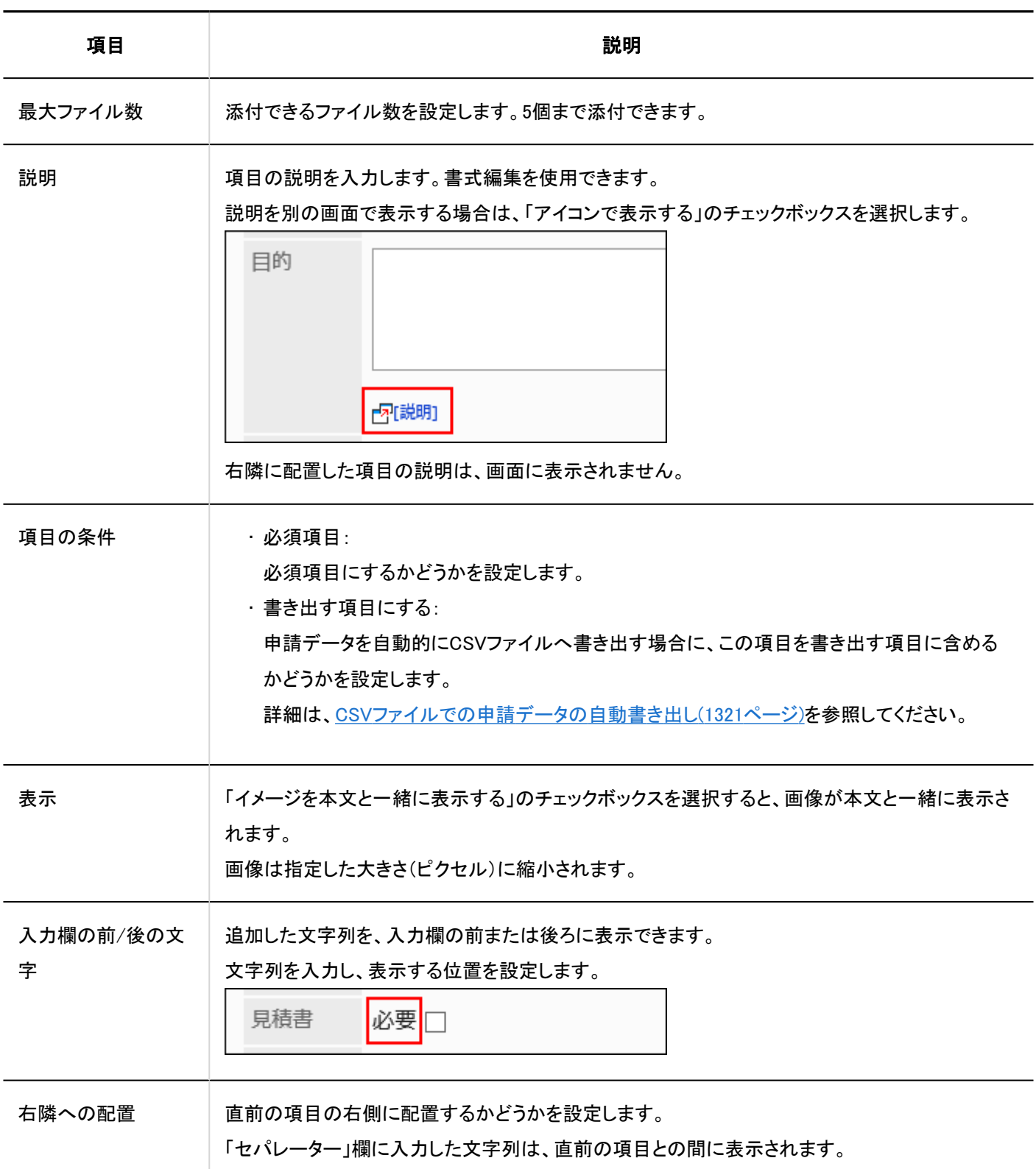

# 路線ナビ連携

路線ナビ連携は、路線ナビ連携サービスの路線検索の結果から、経路や運賃を取り込むための項目です。 このサービスは、日本語のみ提供しています。日本国内の路線が表示されます。 路線ナビ連携を使用するには、ネット連携サービスを有効にする必要があります。

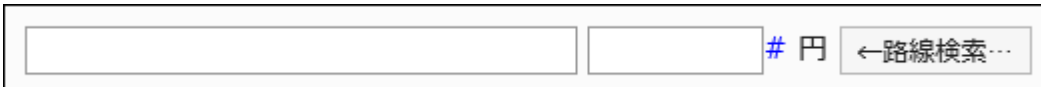

### 設定項目は次のとおりです。

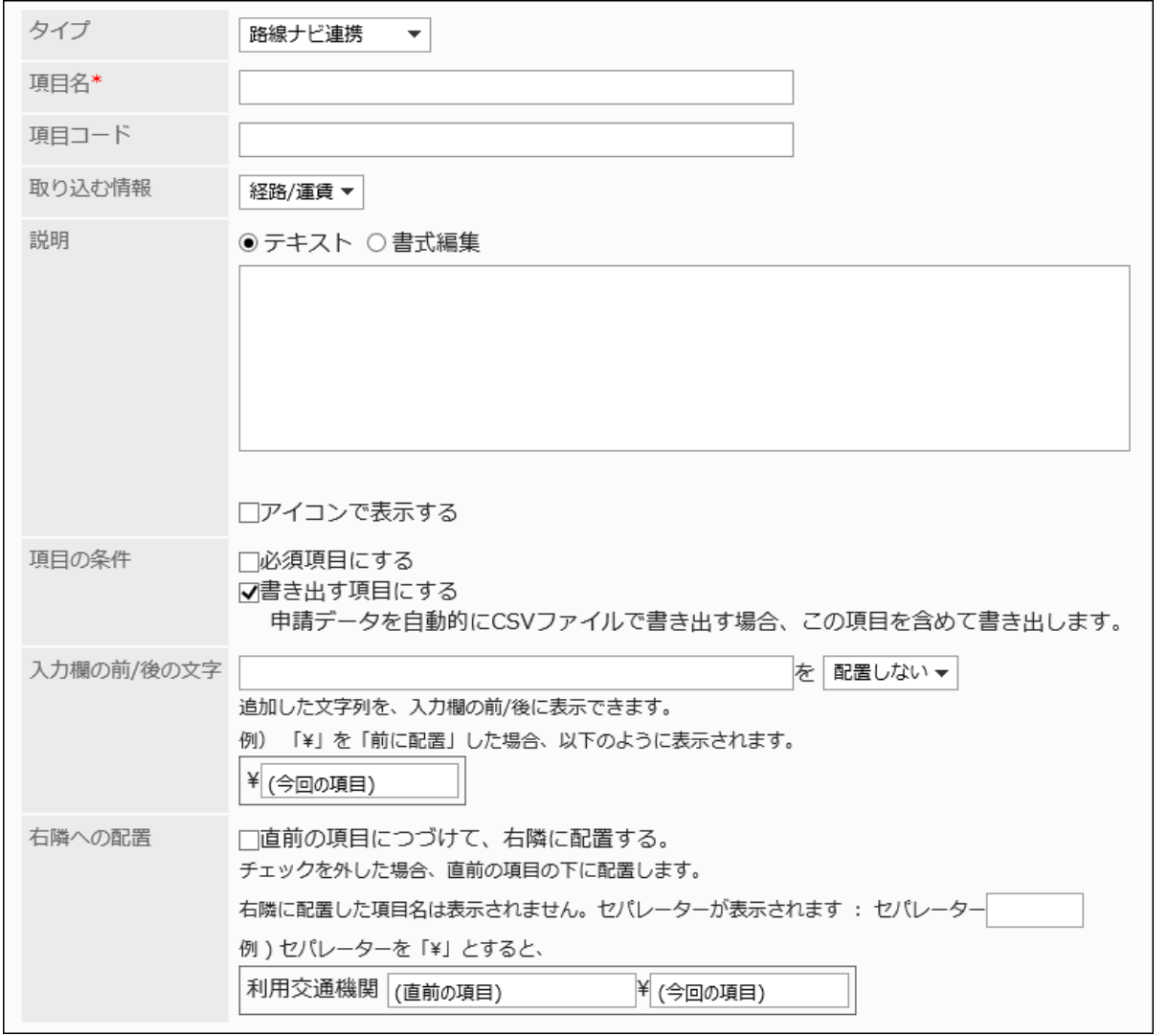

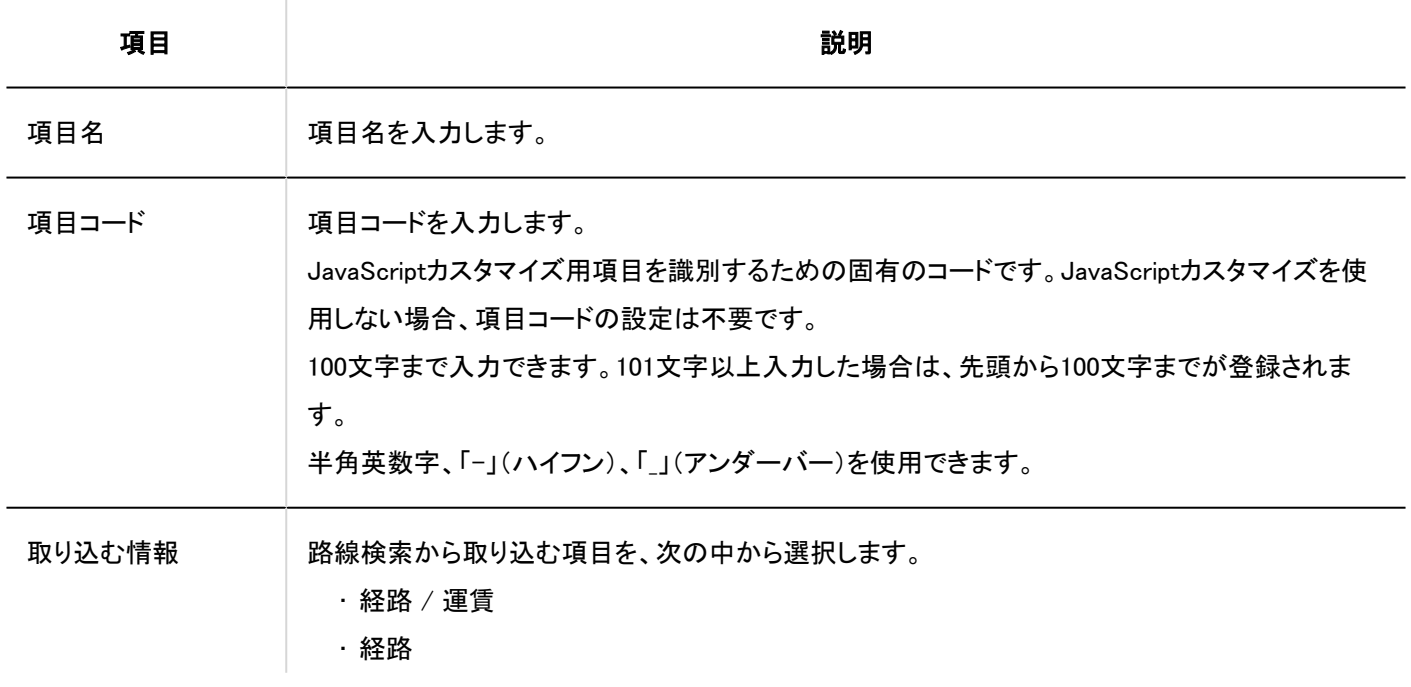

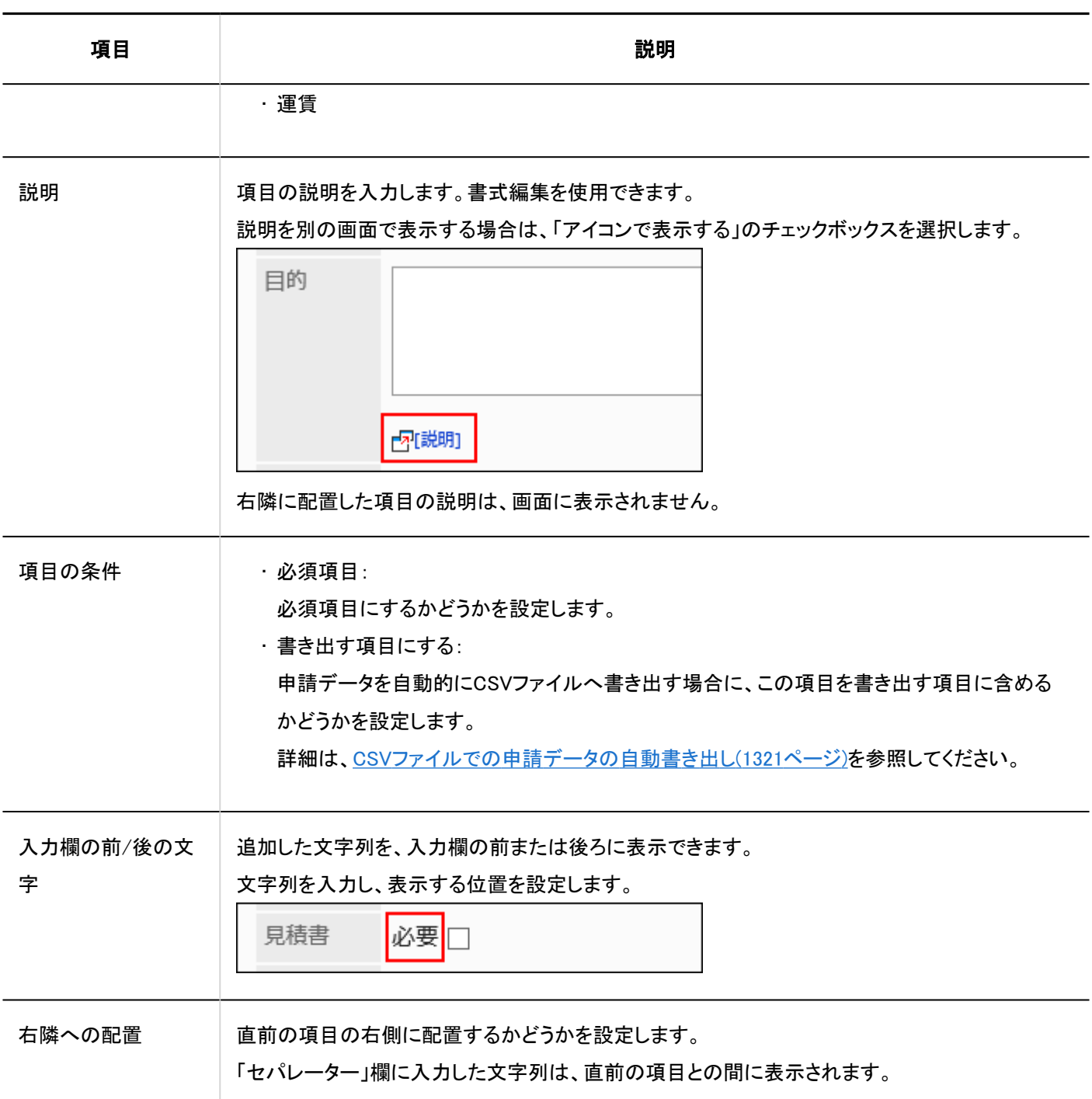

## 2.13.5.3. 項目のコピー

既存の申請フォームの項目をコピーして、新しい項目を追加します。 同じような内容の項目を追加する場合に、作成の手間を省けます。 コピーできるのは、同じ申請フォームの項目だけです。 申請フォームの操作中は、ユーザーが使用できないように[、申請フォームを無効にする\(1205ページ\)](#page-1204-0)ことを推奨します。

#### 操作手順:

### 1. ヘッダーの歯車の形をした管理者メニューアイコンをクリックします。

- [システム設定]をクリックします。 2.
- 「各アプリケーションの管理」タブを選択します。 3.
- [ワークフロー]をクリックします。 4.
- 5. [申請フォームの一覧]をクリックします。
- 「申請フォームの一覧」画面で、カテゴリーを選択し、項目をコピーする申請フォームの申請フォーム名を 6. クリックします。
- 「申請フォームの詳細」画面の「レポートフォームの項目一覧」で、コピーする項目のチェックボックスを選 7. 択し、[コピーする]をクリックします。 コピーした項目は、申請フォームの項目一覧の一番下に追加されます。 項目名の初期値は、「(コピー元の項目名)のコピー」です。

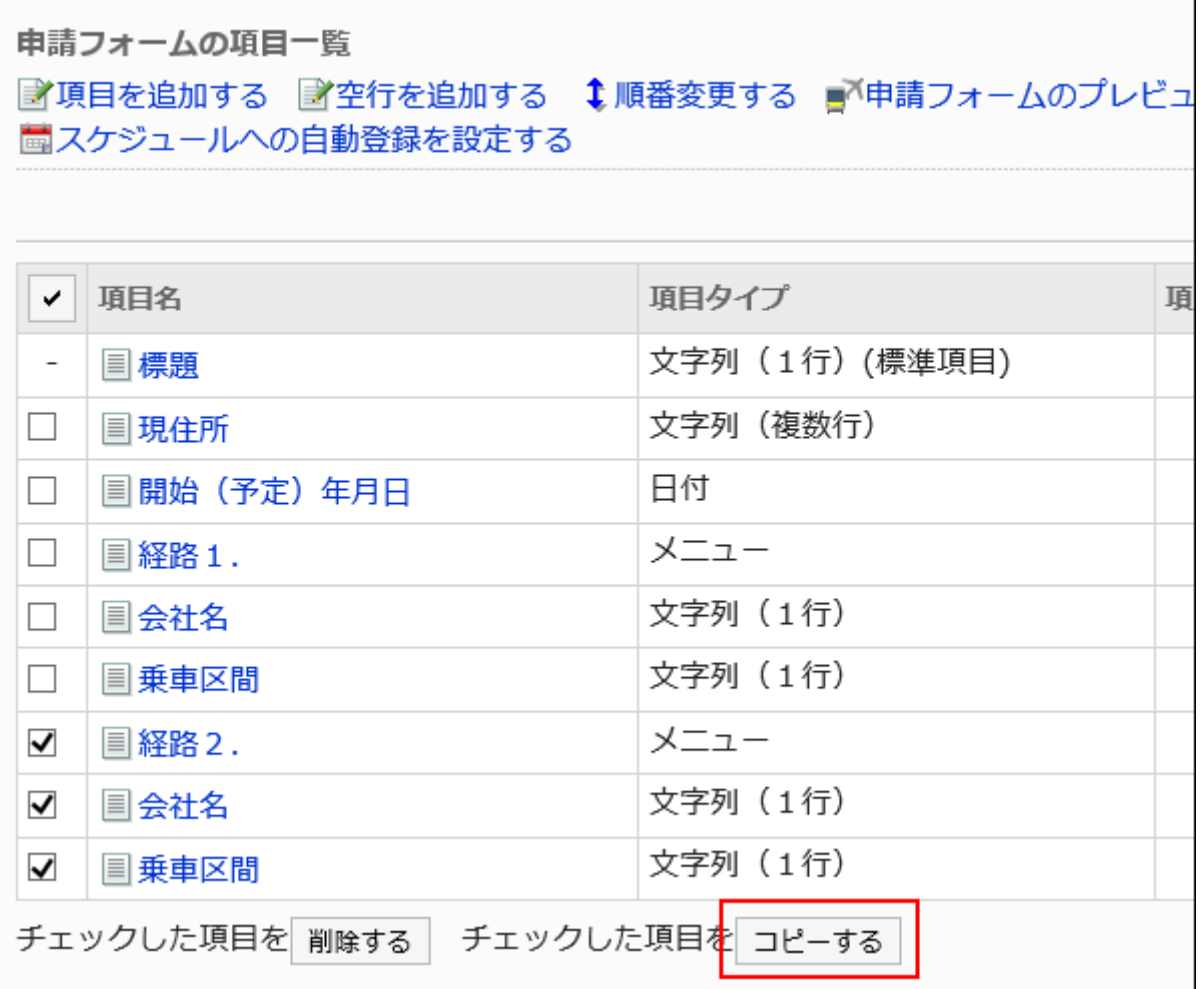

#### 必要に応じて、項目の設定内容や表示順を変更します。 8.

詳細は、次のページを参照してください。 [項目の変更\(1234ページ\)](#page-1233-0) [項目や空行の順番変更\(1234ページ\)](#page-1233-0)

### プレビュー画面で、項目の表示を確認します。 9.

詳細は[、申請フォームのプレビュー\(1243ページ\)を](#page-1242-0)参照してください。

### 2.13.5.4. 空行の追加

申請フォームに空行を追加して、項目を見やすくします。

申請フォームの操作中は、ユーザーが使用できないように[、申請フォームを無効にする\(1205ページ\)](#page-1204-0)ことを推奨します。

#### 操作手順:

- 1. ヘッダーの歯車の形をした管理者メニューアイコンをクリックします。
- [システム設定]をクリックします。 2.
- 「各アプリケーションの管理」タブを選択します。 3.
- [ワークフロー]をクリックします。 4.
- 5. [申請フォームの一覧]をクリックします。
- 「申請フォームの一覧」画面で、カテゴリーを選択し、空行を追加する申請フォームの申請フォーム名をク 6. リックします。
- 「申請フォームの詳細」画面で、「申請フォームの項目一覧」の[空行を追加する]をクリックします。 7.

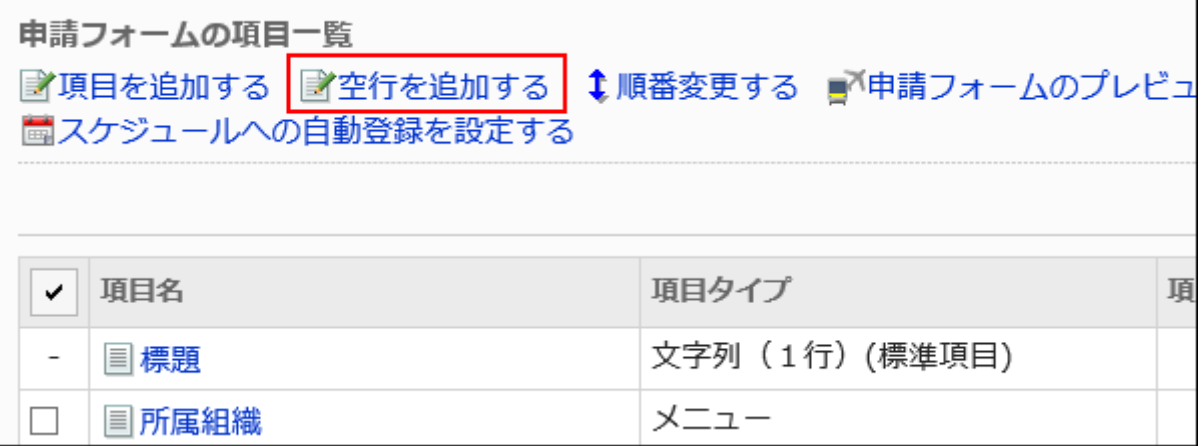

「空行の追加」画面で、[はい]をクリックします。 8.

空行は、申請フォームの項目一覧の一番下に追加されます。 必要に応じて、空行の表示順を変更します。 詳細は[、項目や空行の順番変更\(1234ページ\)を](#page-1233-0)参照してください。

プレビュー画面で、項目の表示を確認します。 9.

詳細は[、申請フォームのプレビュー\(1243ページ\)を](#page-1242-0)参照してください。

### <span id="page-1233-0"></span>2.13.5.5. 項目の変更

申請フォームの項目の設定内容を変更します。

申請フォームの操作中は、ユーザーが使用できないように[、申請フォームを無効にする\(1205ページ\)](#page-1204-0)ことを推奨します。

#### 操作手順:

- 1. ヘッダーの歯車の形をした管理者メニューアイコンをクリックします。
- [システム設定]をクリックします。 2.
- 「各アプリケーションの管理」タブを選択します。 3.
- [ワークフロー]をクリックします。 4.
- 5. [申請フォームの一覧]をクリックします。
- 「申請フォームの一覧」画面で、カテゴリーを選択し、項目を変更する申請フォームの申請フォーム名をク 6. リックします。
- 「申請フォームの詳細」画面の「申請フォームの項目一覧」で、変更する項目の項目名をクリックします。 7.
- 「項目の詳細」画面で、[変更する]をクリックします。 8.

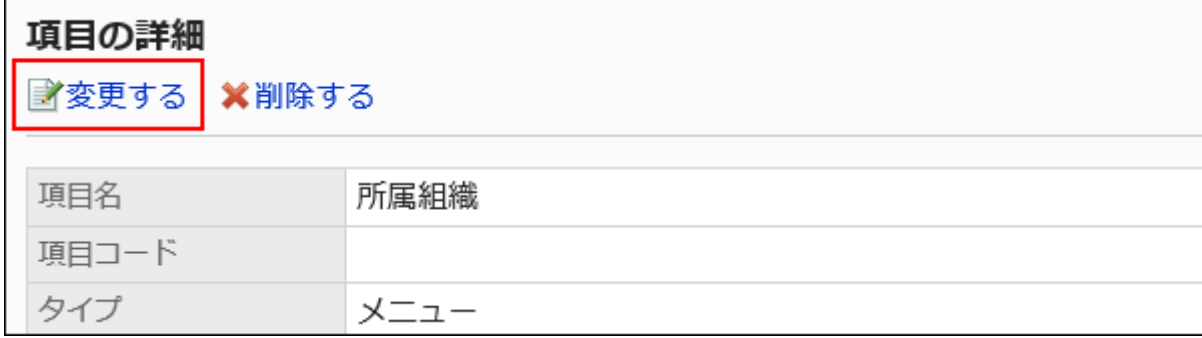

「項目の変更」画面で、必要な項目を設定します。 9.

詳細は[、項目のタイプ\(1208ページ\)を](#page-1207-0)参照してください。

- 10. 設定内容を確認し、[変更する]をクリックします。
- 11. プレビュー画面で、項目の表示を確認します。 詳細は[、申請フォームのプレビュー\(1243ページ\)を](#page-1242-0)参照してください。

### 2.13.5.6. 項目や空行の順番変更

申請フォームの項目や空行の表示順を変更します。

申請フォームの操作中は、ユーザーが使用できないように[、申請フォームを無効にする\(1205ページ\)](#page-1204-0)ことを推奨します。

操作手順:

 $\overline{ }$ 

- へッダーの歯車の形をした管理者メニューアイコンをクリックします。 1.
- [システム設定]をクリックします。 2.
- 「各アプリケーションの管理」タブを選択します。 3.
- [ワークフロー]をクリックします。 4.
- 5. [申請フォームの一覧]をクリックします。
- 「申請フォームの一覧」画面で、カテゴリーを選択し、項目や空行の表示順を変更する申請フォームの申 6. 請フォーム名をクリックします。
- 「申請フォームの詳細」画面で、「申請フォームの項目一覧」の[順番変更する]をクリックします。 7.

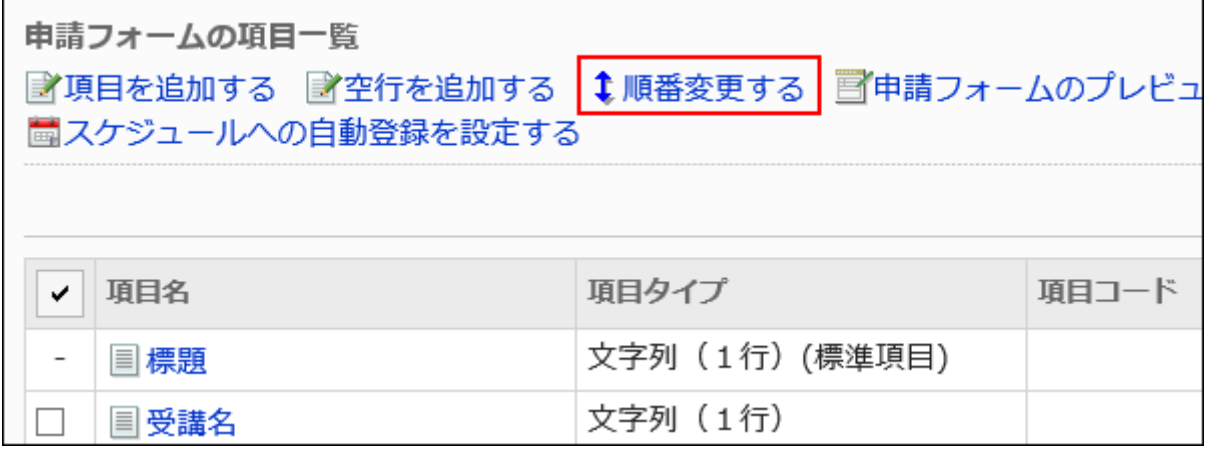

「項目の順番変更」画面で、項目や空行の表示順を変更します。 8.

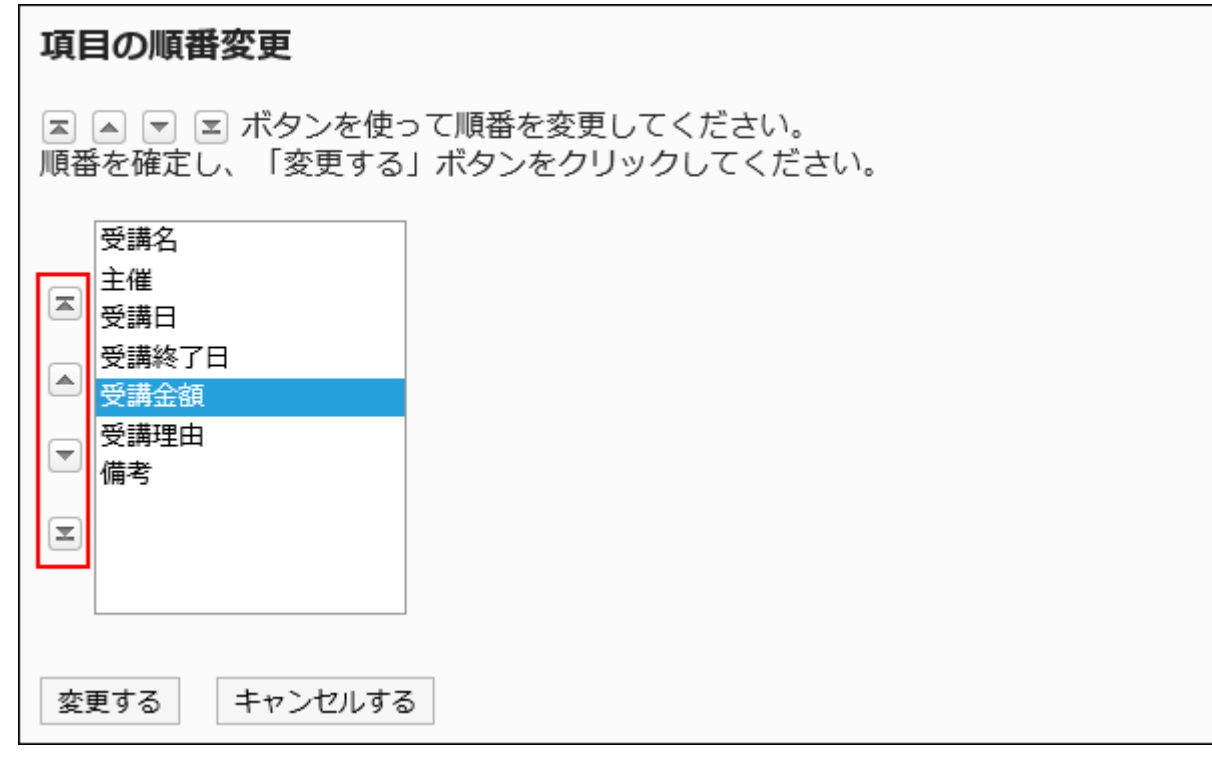

- 設定内容を確認し、[変更する]をクリックします。 9.
- 10. プレビュー画面で、項目の表示を確認します。 詳細は[、申請フォームのプレビュー\(1243ページ\)を](#page-1242-0)参照してください。

## 2.13.5.7. 項目や空行の削除

申請フォームの項目や空行を削除します。

「経路の分岐情報」に設定している項目を削除すると、経路分岐の設定も削除されます。 「標題」、および「申請フォームの項目一覧」に表示されていない「申請者」の項目は、削除できません。

申請フォームの操作中は、ユーザーが使用できないように[、申請フォームを無効にする\(1205ページ\)](#page-1204-0)ことを推奨します。

### 注意

• 削除した項目や空行は元に戻せません。

## 1件ずつ項目を削除する

1件ずつ項目を削除します。

空行を削除する場合は、[複数の項目や空行をまとめて削除する\(1237ページ\)](#page-1236-0)方法を参照してください。

- 1. ヘッダーの歯車の形をした管理者メニューアイコンをクリックします。
- [システム設定]をクリックします。 2.
- 「各アプリケーションの管理」タブを選択します。 3.
- [ワークフロー]をクリックします。 4.
- 5. [申請フォームの一覧]をクリックします。
- 「申請フォームの一覧」画面で、カテゴリーを選択し、項目を削除する申請フォームの申請フォーム名をク 6. リックします。
- 「申請フォームの詳細」画面の「申請フォームの項目一覧」で、削除する項目の項目名をクリックします。 7.
- 「項目の詳細」画面で、[削除する]をクリックします。 8.

<span id="page-1236-0"></span>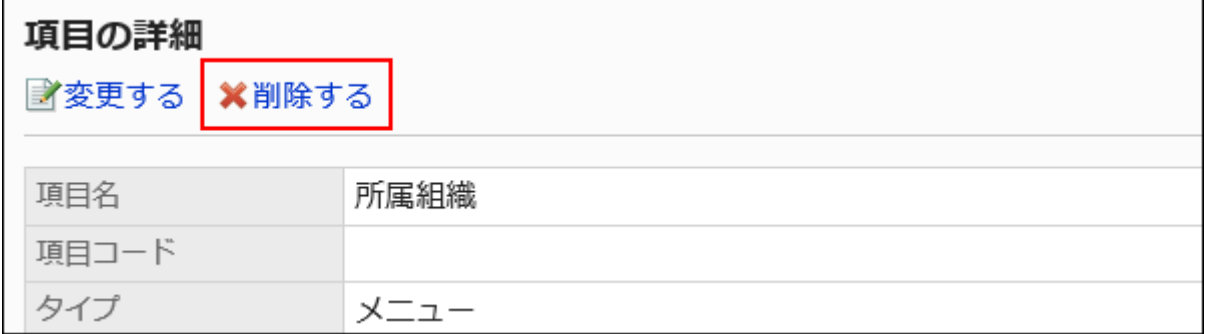

- 9. 「項目の削除」画面で、[はい]をクリックします。
- 10. プレビュー画面で、項目の表示を確認します。 詳細は[、申請フォームのプレビュー\(1243ページ\)を](#page-1242-0)参照してください。

## 複数の項目や空行をまとめて削除する

削除する項目や空行を選択して、まとめて削除します。

- へッダーの歯車の形をした管理者メニューアイコンをクリックします。 1.
- [システム設定]をクリックします。 2.
- 「各アプリケーションの管理」タブを選択します。 3.
- [ワークフロー]をクリックします。 4.
- 5. [申請フォームの一覧]をクリックします。
- 「申請フォームの一覧」画面で、カテゴリーを選択し、項目や空行を削除する申請フォームの申請フォー 6. ム名をクリックします。
- 「申請フォームの詳細」画面の「申請フォームの項目一覧」で、削除する項目や空行のチェックボックスを 7.選択し、[削除する]をクリックします。

п

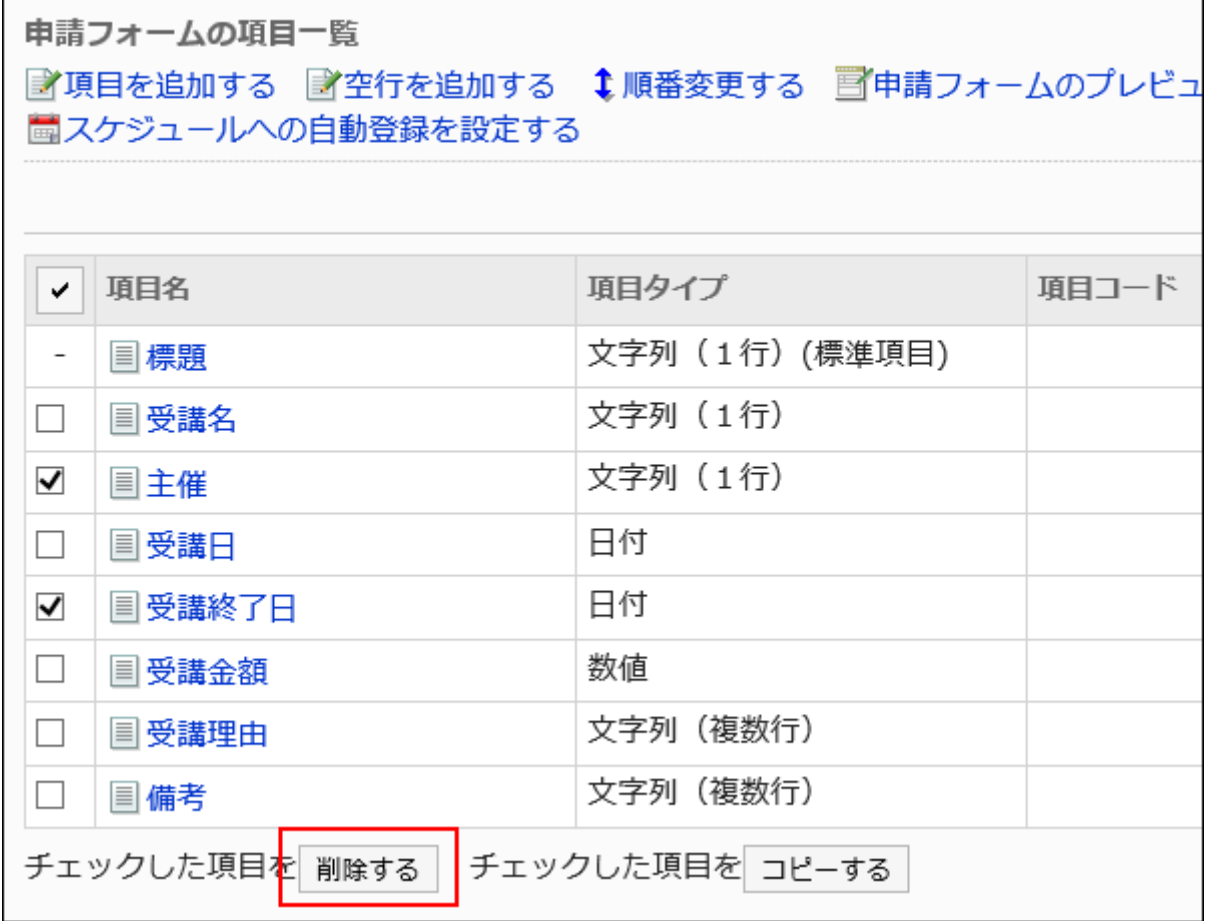

- 「項目の一括削除」画面で、[はい]をクリックします。 8.
- プレビュー画面で、項目の表示を確認します。 9. 詳細は[、申請フォームのプレビュー\(1243ページ\)を](#page-1242-0)参照してください。

## 申請フォーム内の項目や空行をすべて削除する

申請フォーム内のすべての項目と空行を削除します。

- ヘッダーの歯車の形をした管理者メニューアイコンをクリックします。 1.
- [システム設定]をクリックします。 2.
- 「各アプリケーションの管理」タブを選択します。 3.
- [ワークフロー]をクリックします。 4.
- 5. [申請フォームの一覧]をクリックします。
- 「申請フォームの一覧」画面で、カテゴリーを選択し、項目や空行を削除する申請フォームの申請フォー 6.ム名をクリックします。

### 「申請フォームの詳細」画面で、「申請フォームの項目一覧」の[申請フォーム内の項目をすべて削除す 7. る]をクリックします。

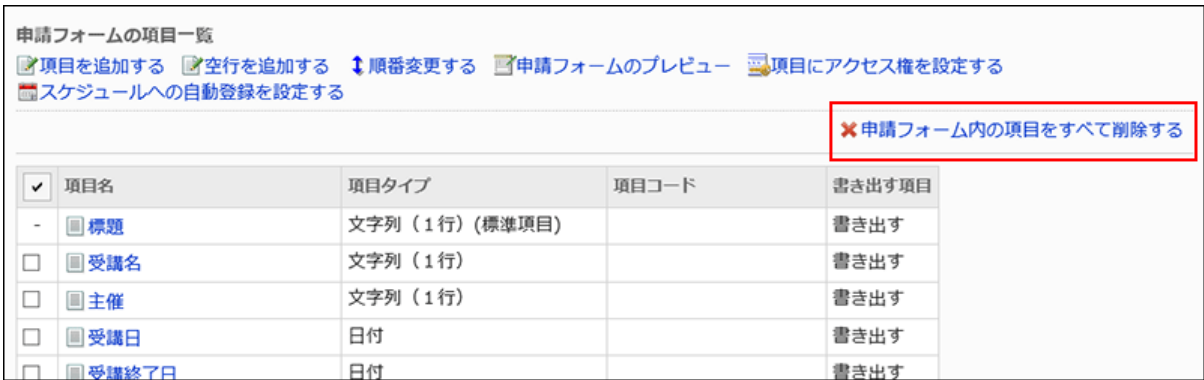

### 「全項目の削除」画面で、[はい]をクリックします。 8.

## 2.13.5.8. 項目のアクセス権の設定

申請者や、申請経路の経路ステップごとに、項目に入力した値の閲覧や変更を許可するかどうかを設定します。 項目のアクセス権は、承認経路に対してのみ設定できます。

### アクセス権を設定できる項目タイプ

- 文字列(1行)
- 文字列(複数行)
- 日付
- 数値:

ただし、次のどちらかの条件に該当する場合は、アクセス権を設定できません。

- 「数値」項目が経路分岐の項目に指定されている。
- 「数値」項目が「自動計算」項目に使用され、かつ、その「自動計算」項目が経路分岐の項目に指定されている。
- ファイル添付:

必須項目に設定されている場合、編集権限を付与された経路ステップのユーザーは、ファイルを添付する必要がありま す。ただし、既に1つ以上のファイルが添付されていれば、添付ファイルを追加する必要はありません。

- へッダーの歯車の形をした管理者メニューアイコンをクリックします。 1.
- [システム設定]をクリックします。 2.
- 「各アプリケーションの管理」タブを選択します。 3.
- [ワークフロー]をクリックします。 4.
- 5. [申請フォームの一覧]をクリックします。
- 「申請フォームの一覧」画面で、カテゴリーを選択し、項目にアクセス権を設定する申請フォームの申請 6. フォーム名をクリックします。
- 「申請フォームの詳細」画面で、「申請フォームの項目一覧」の[項目にアクセス権を設定する]をクリックし 7. ます。

承認経路が設定されていない場合は、[項目にアクセス権を設定する]の操作リンクが無効になります。

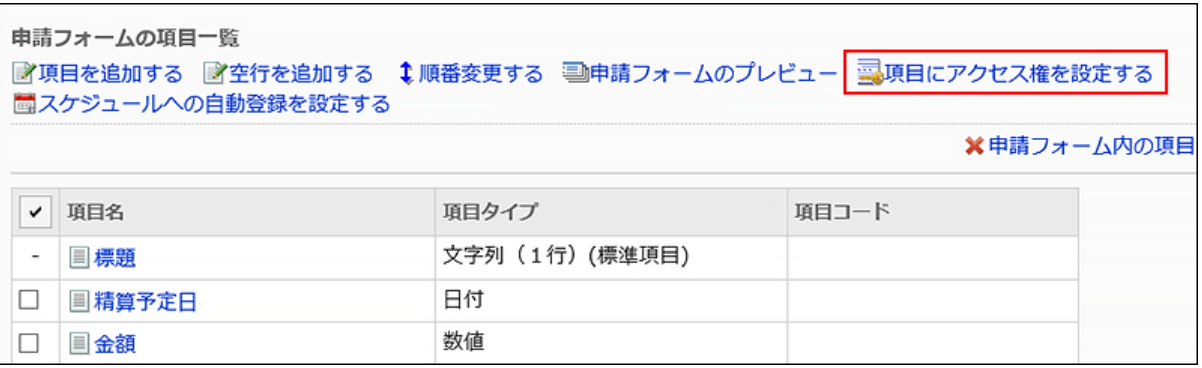

「項目のアクセス権の設定」画面で、アクセス権を設定する項目の[変更]をクリックします。 8.

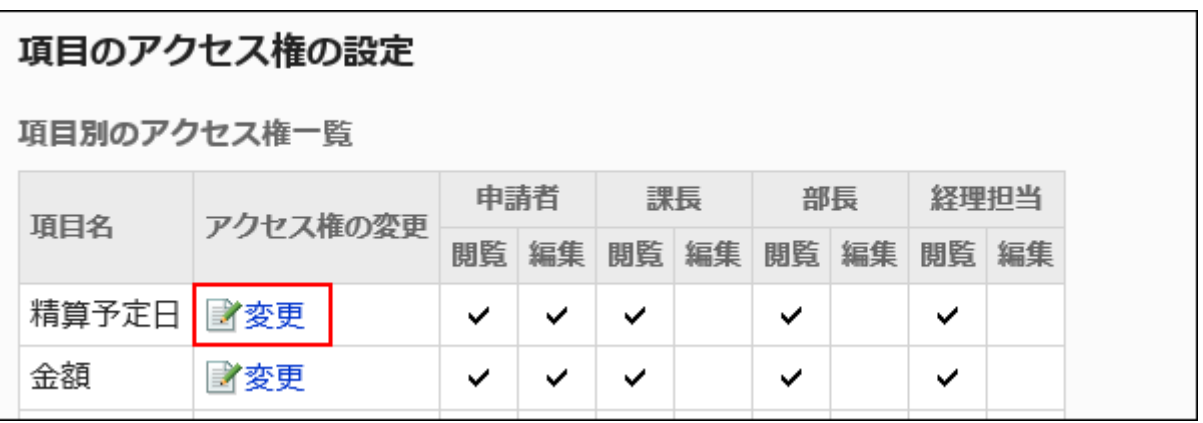

「項目のアクセス権の変更」画面で、経路ステップごとに、付与する権限のチェックボックスを選択し、[変 9.更する]をクリックします。

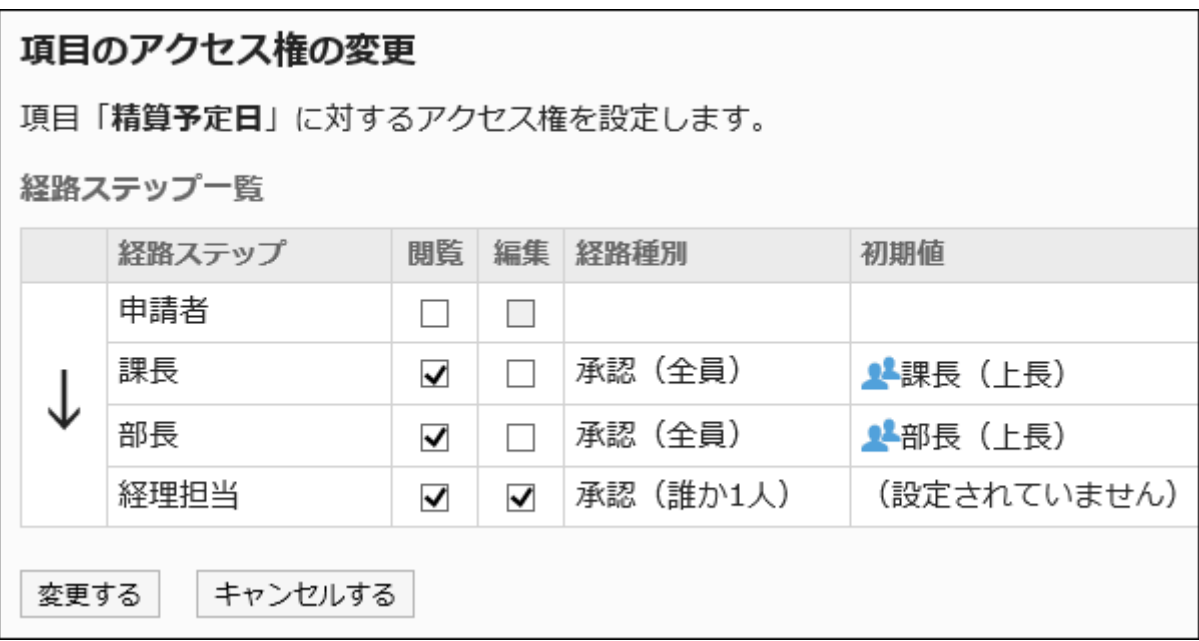

### 10. プレビュー画面で、項目の表示を確認します。

詳細は[、申請フォームのプレビュー\(1243ページ\)を](#page-1242-0)参照してください。

### 画面によって適用されるアクセス権の違い

異なるアクセス権を設定した複数の経路ステップに同一ユーザーが設定されていた場合、表示する一覧画面によって、その ユーザーに適用されるアクセス権が変わります。

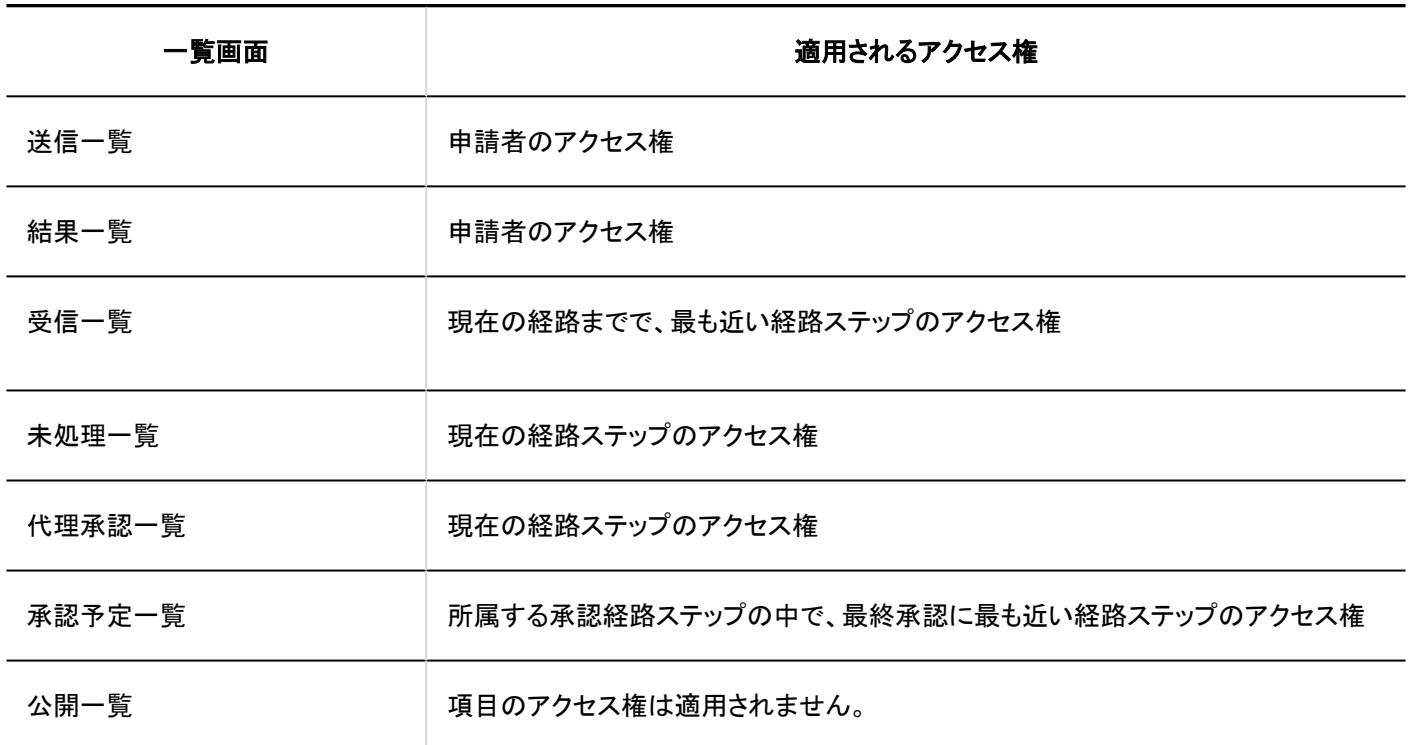

次のアクセス権を設定している場合を例に説明します。

• 申請者には、閲覧権限および編集権限が付与されていない。

• 承認経路の経路ステップには、閲覧権限および編集権限が付与されている。

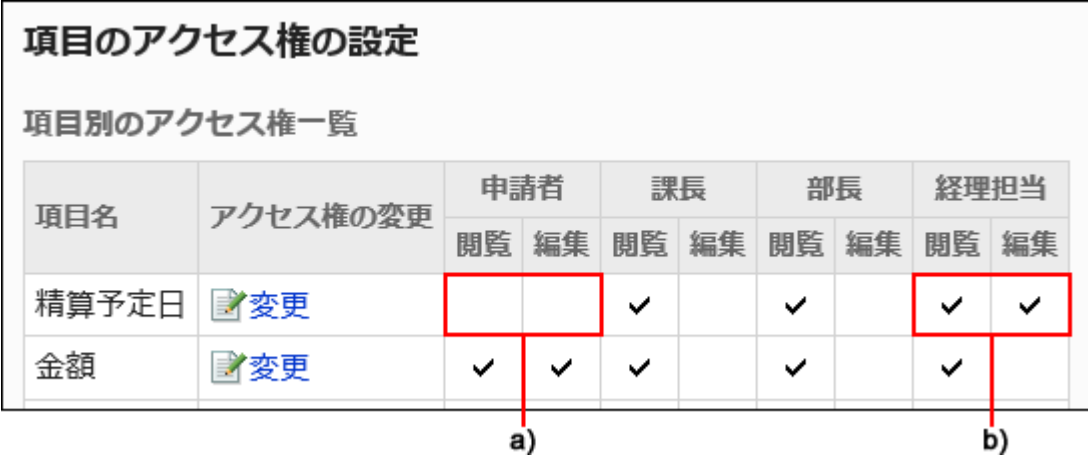

a) :「申請者」には、閲覧権限と編集権限が付与されていません。

b) :「経理担当」には、閲覧権限と編集権限が付与されています。

申請者と経路ステップの処理者が同一ユーザーの場合、「送信一覧」および「最新一覧」画面の表示は、次のとおりです。

• 「送信一覧」画面:

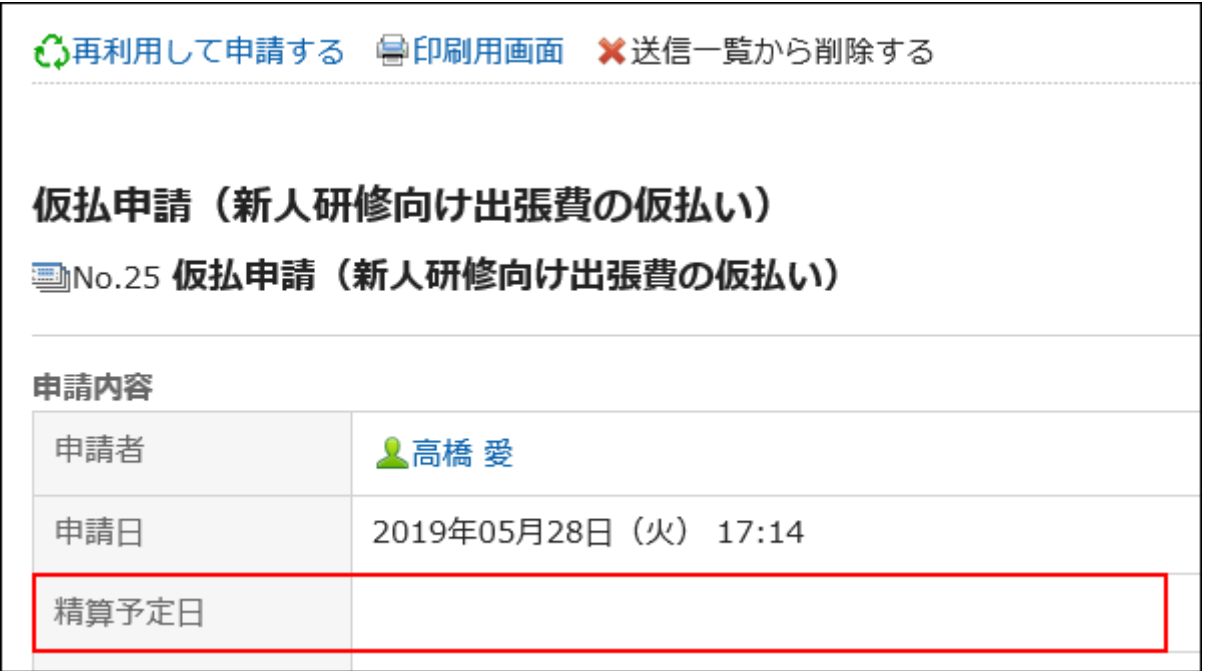

• 「最新一覧」画面:

<span id="page-1242-0"></span>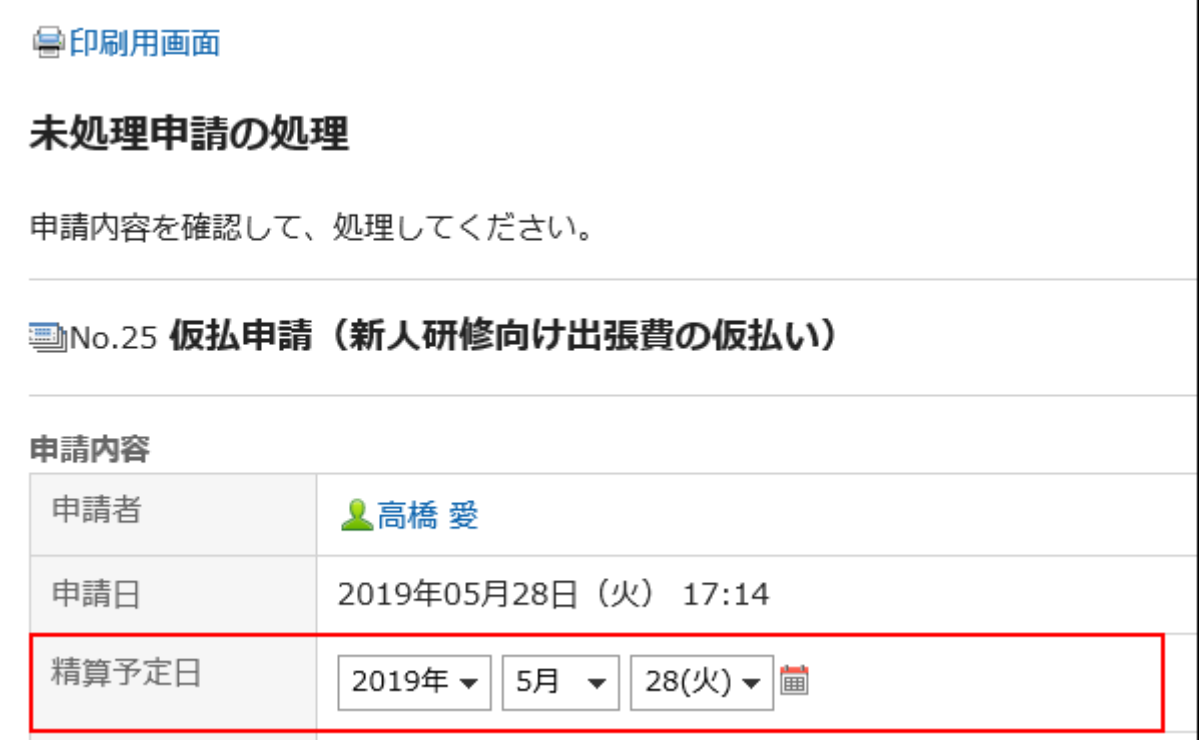

## 2.13.5.9. 申請フォームのプレビュー

申請フォームの申請フォーム名や項目の表示をプレビュー画面で確認します。 ユーザーごとの表示を確認できます。

### 補足

• 申請フォームのカテゴリーに対して、閲覧を許可されていないユーザーのプレビュー画面は、表示できません。

- へッダーの歯車の形をした管理者メニューアイコンをクリックします。 1.
- [システム設定]をクリックします。 2.
- 「各アプリケーションの管理」タブを選択します。 3.
- [ワークフロー]をクリックします。 4.
- 5. [申請フォームの一覧]をクリックします。
- 「申請フォームの一覧」画面で、カテゴリーを選択し、表示を確認する申請フォームの申請フォーム名をク 6.リックします。

「申請フォームの詳細」画面で、「申請フォームの項目一覧」の[申請フォームのプレビュー]をクリックしま 7. す。

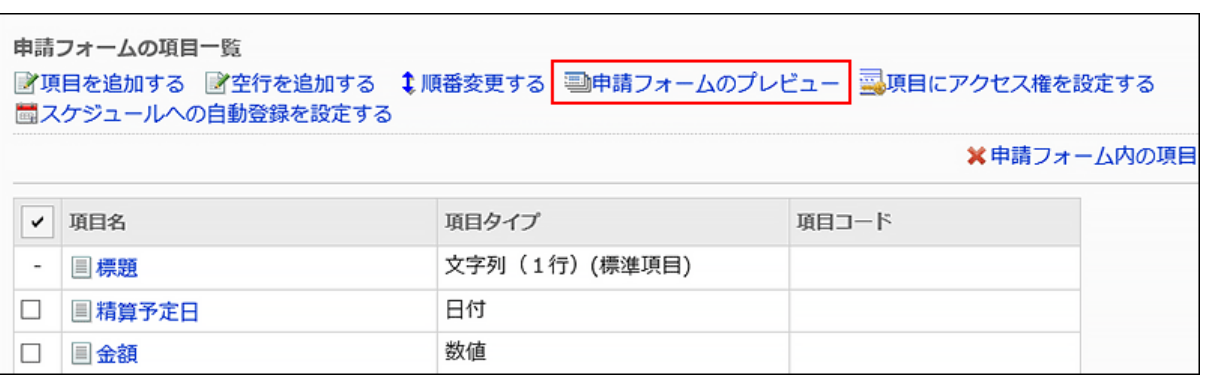

「申請フォームのプレビュー(ユーザー一覧)」画面で、表示を確認するユーザーを選択します。 8. 新しいタブまたはウィンドウで、プレビュー画面が表示されます。

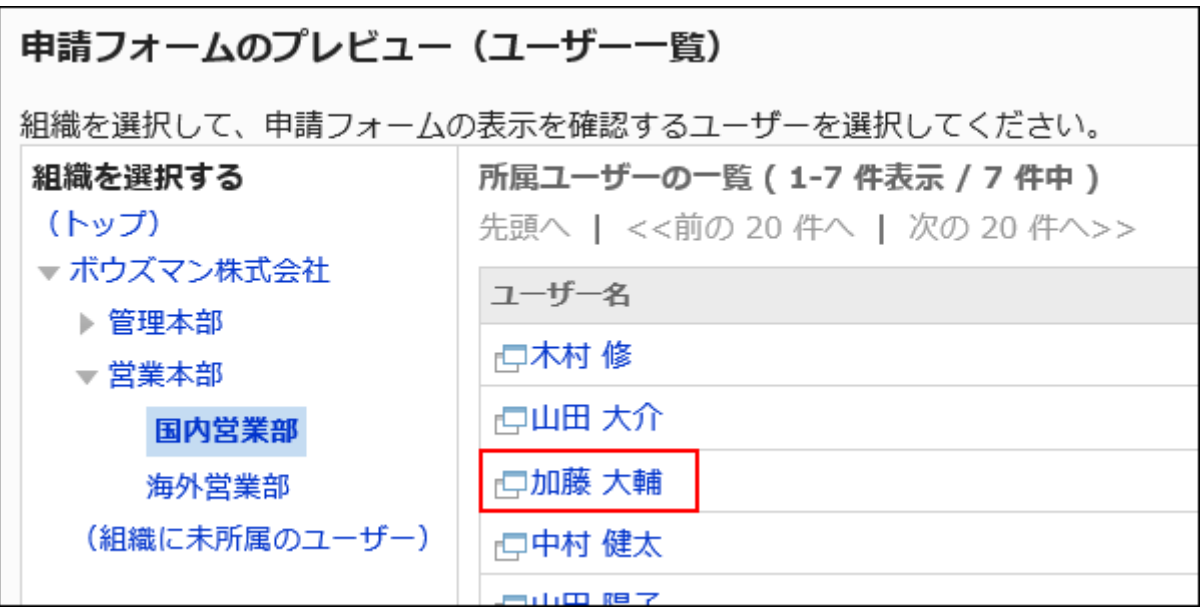

### 「申請フォームのプレビュー」画面で、申請フォーム名や項目の表示を確認します。 9.

プレビュー画面で[経路を設定する]や[キャンセルする]などのボタンは使用できません。

## 2.13.5.10. スケジュールへの自動登録

承認された申請データの内容を、自動的にスケジュールに登録できます。 たとえば、休暇や出張の申請が承認されたら、その日程の予定が自動的に登録され、ほかのメンバーはその予定を確認でき ます。

スケジュールへの自動登録を設定するには、申請フォームに「日付」項目を設定する必要があります。 申請データの「日付」項目に入力した日程の、公開の通常予定または期間予定を登録できます。

#### ワークフローに連動するスケジュールの項目

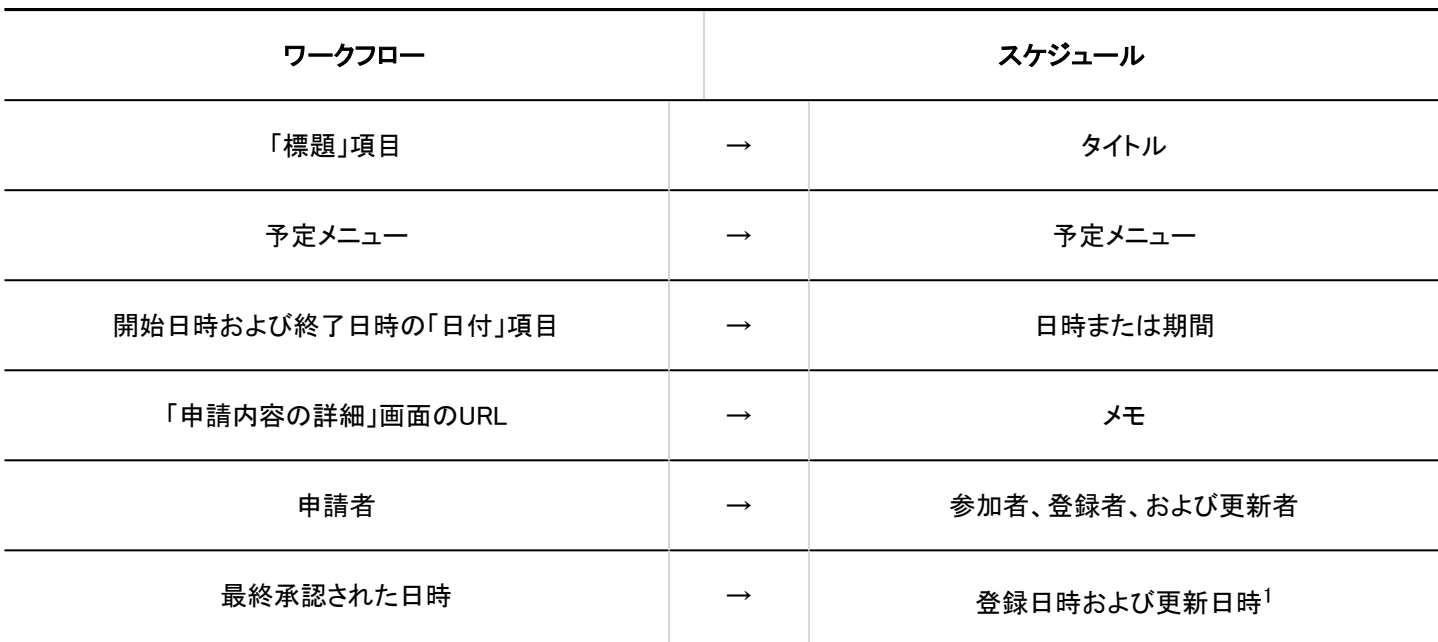

1 :申請時の申請者のタイムゾーンで登録されます。

#### 操作手順:

- へッダーの歯車の形をした管理者メニューアイコンをクリックします。 1.
- [システム設定]をクリックします。 2.
- 「各アプリケーションの管理」タブを選択します。 3.
- [ワークフロー]をクリックします。 4.
- 5. [申請フォームの一覧]をクリックします。
- 「申請フォーム一覧」画面で、カテゴリーを選択し、スケジュールへの自動登録を設定する申請フォーム 6. の申請フォーム名をクリックします。
- 「申請フォームの詳細」画面で、「申請フォームの項目一覧」の[スケジュールへの自動登録を設定する] 7.をクリックします。

「日付」項目が設定されていない場合は、[スケジュールへの自動登録を設定する]の操作リンクが無効になります。 スケジュールが使用停止の場合、操作リンクは表示されません。

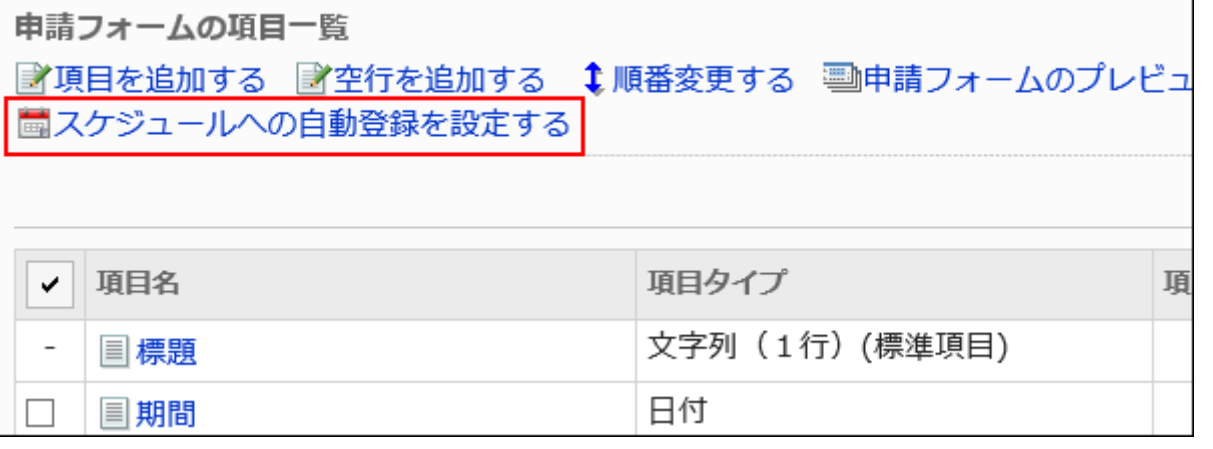

٦

「スケジュールへの自動登録の設定」画面で、「スケジュールへの自動登録を使用する」のチェックボック 8. スを選択します。

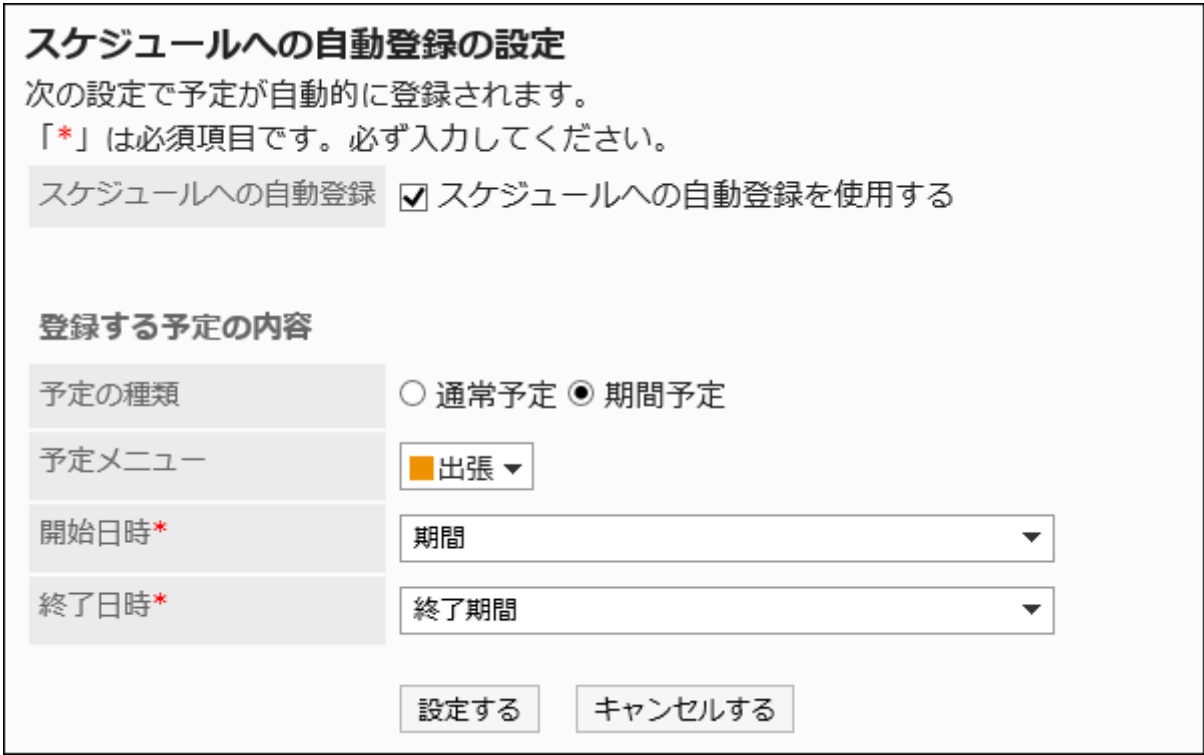

### 「登録する予定の内容」の必要な項目を設定します。 9.

設定項目は、次のとおりです。

• 予定の種類:

通常予定か期間予定のどちらかを選択します。

- 予定メニュー: 予定のタイトルに表示する予定メニューを選択します。 詳細は、[予定メニューの設定\(758ページ\)を](#page-757-0)参照してください。
- 開始日時:

通常予定の開始日時、または期間予定の開始日に設定する、申請フォームの「日付」項目を選択します。

• 終了日時: 通常予定の終了日時、または期間予定の終了日に設定する、申請フォームの「日付」項目を選択します。

### 10. 設定内容を確認し、[設定する]をクリックします。

### ■ スケジュールへの自動登録に成功した場合

申請者の「申請内容の詳細」画面に、次のメッセージが表示されます。[予定の確認]をクリックすると、「予定の詳細」画面が表 示されます。

「スケジュールに予定が自動登録されました。(予定を確認)」

### ■ スケジュールへの自動登録に失敗した場合

申請者の「申請内容の詳細」画面に、次のメッセージが表示されます。

「スケジュールへの自動登録に失敗しました。」

スケジュールへの自動登録に失敗する主な原因は、次のとおりです。

- スケジュールへの自動登録の設定で、「開始日時」と「終了日時」の項目設定に誤りがある。
- 申請データの「日付」項目に指定されている日時や期間が不正である。
- 申請者が削除された、または削除予定ユーザーに設定されている。
- 申請者がスケジュールの利用を許可されていない。
- スケジュールが使用停止のアプリケーションに設定されている。
- 申請フォームの申請経路に、回覧経路のみ設定されている。
- 申請フォームの経路分岐の設定によって、承認経路が省略され、回覧のみの申請経路で申請データが作成された。

### 2.13.6. 経路情報の設定

申請フォームには申請経路を設定する必要があります。

あらかじめ作成した共有経路を設定する方法と、新たに専用経路を作成する方法の2通りがあります。

### 2.13.6.1. 共有経路の適用

申請経路の設定は、作成済みの共有経路を選択する方法と、専用経路を作成する方法の2通りがあります。 ここでは、作成済みの共有経路を選択して経路を設定する方法を説明します。

- ヘッダーの歯車の形をした管理者メニューアイコンをクリックします。 1.
- [システム設定]をクリックします。 2.
- 「各アプリケーションの管理」タブを選択します。 3.
- [ワークフロー]をクリックします。 4.
- 5. [申請フォームの一覧]をクリックします。
- 「申請フォームの一覧」画面で、カテゴリーを選択し、申請フォームの申請フォーム名をクリックします。 6.
- 「申請フォームの詳細」画面で、「経路情報」の[共有経路を設定する]をクリックします。 7.

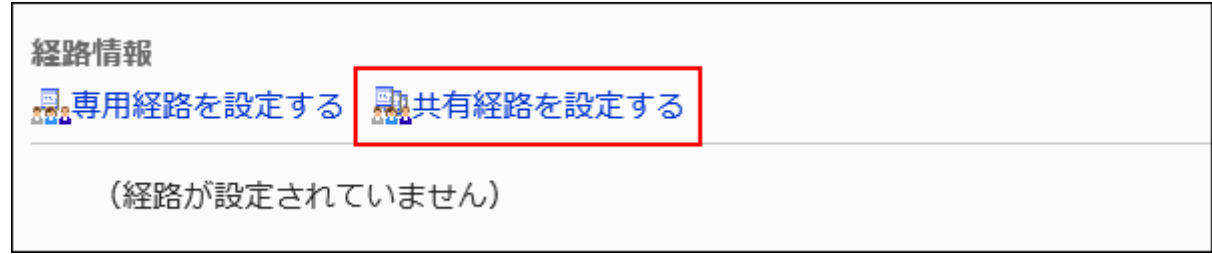

「経路の選択」画面で、ドロップダウンリストから適用する共有経路を選択します。 8.

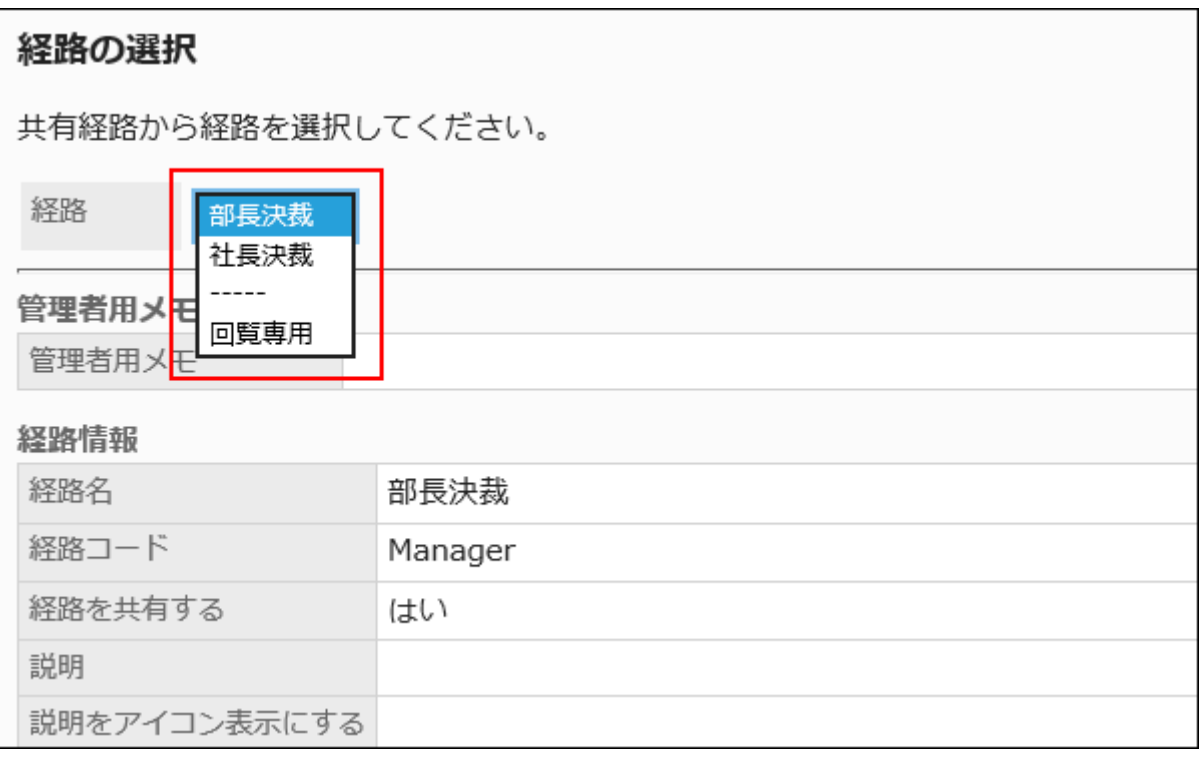

### 設定内容を確認し、[適用する]をクリックします。 9.

### プレビュー画面で、申請経路の表示を確認します。 10.

詳細は[、経路のプレビュー\(1286ページ\)](#page-1285-0)を参照してください。

## 2.13.6.2. 専用経路の設定

申請フォームに専用経路を設定します。

経路名や経路コードなど、経路の基本情報を設定します。

- ヘッダーの歯車の形をした管理者メニューアイコンをクリックします。 1.
- [システム設定]をクリックします。 2.
- 「各アプリケーションの管理」タブを選択します。 3.
- [ワークフロー]をクリックします。 4.
- <span id="page-1248-0"></span>5. [申請フォームの一覧]をクリックします。
- 「申請フォームの一覧」画面で、カテゴリーを選択し、申請フォームの申請フォーム名をクリックします。 6.
- 「申請フォームの詳細」画面で、「経路情報」の[専用経路を設定する]をクリックします。 7.

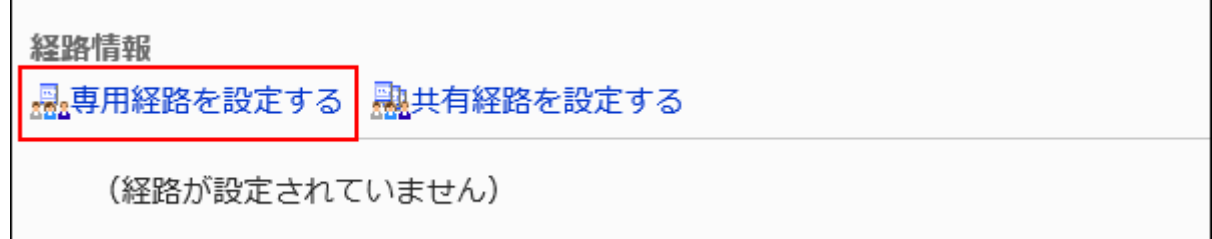

「専用経路の設定」画面で、必要な項目を設定します。 8.

### 設定内容を確認し、[設定する]をクリックします。 9.

### 専用経路の設定項目

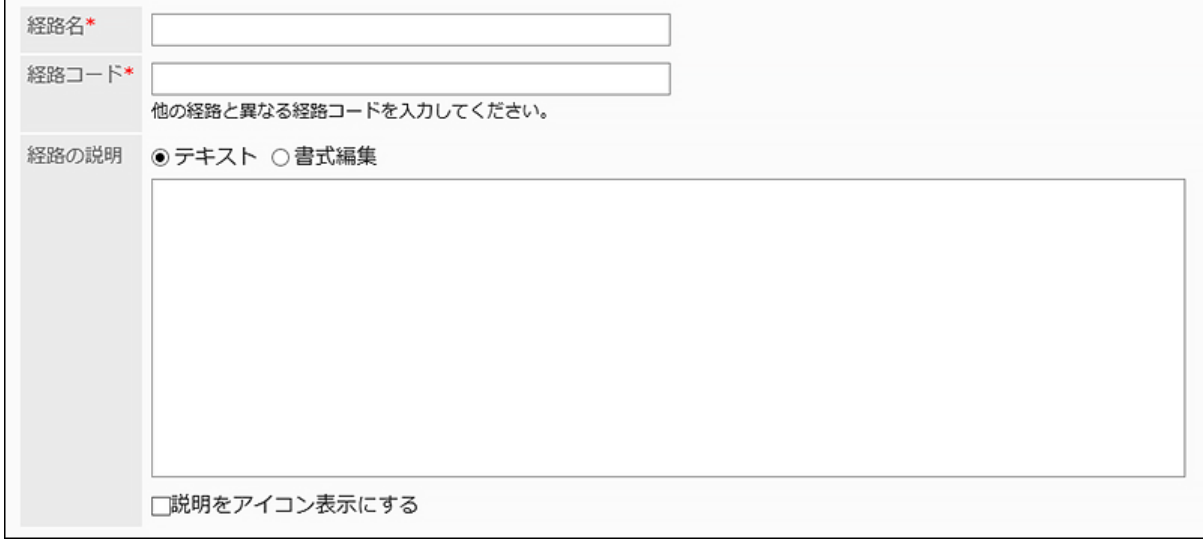

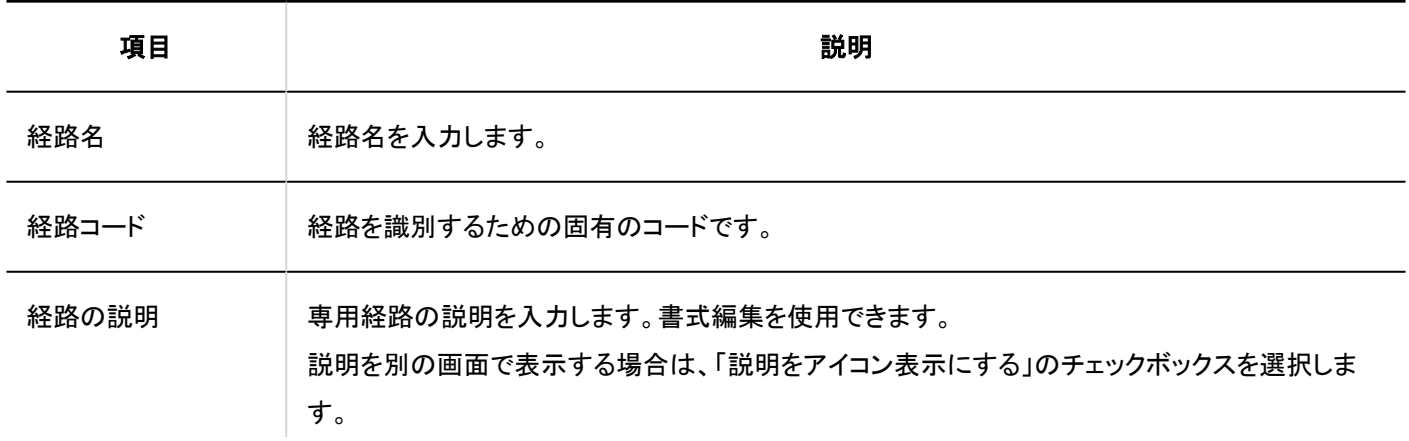

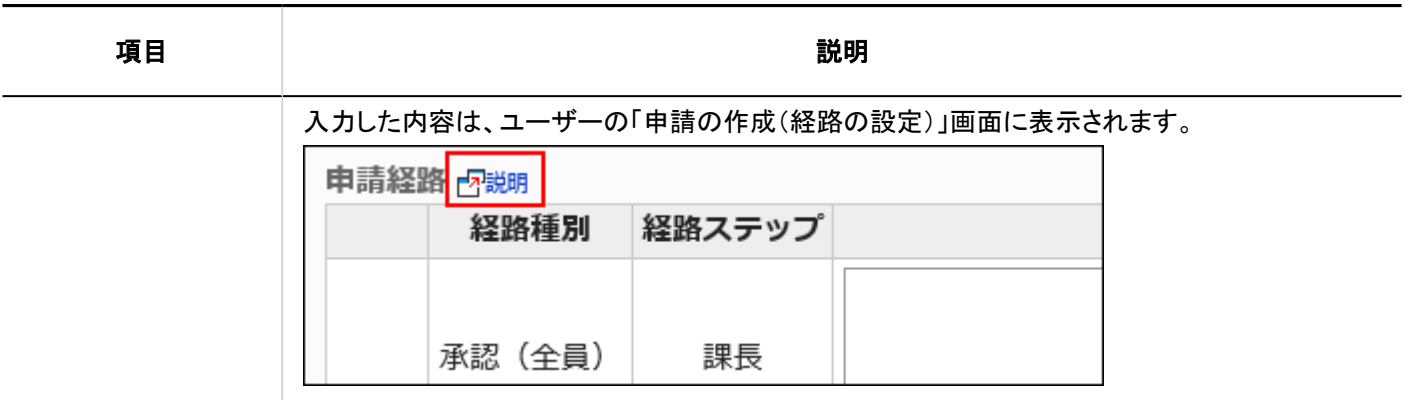

### 2.13.6.3. 専用経路の変更

専用経路の管理者用メモや経路情報を変更します。

## 管理者用メモを変更する

管理者用メモに、作業履歴やメモを記載します。

管理者用メモは、システム管理画面だけに表示されます。ユーザー画面には表示されません。

### 操作手順:

- ヘッダーの歯車の形をした管理者メニューアイコンをクリックします。 1.
- [システム設定]をクリックします。 2.
- 「各アプリケーションの管理」タブを選択します。 3.
- [ワークフロー]をクリックします。 4.
- 5. [経路一覧]をクリックします。
- 「経路一覧」画面で、「専用経路」タブを選択し、管理者用メモを変更する専用経路の経路名をクリックし 6. ます。
- 「経路の詳細」画面で、「管理者用メモ」の[変更する]をクリックします。 7.

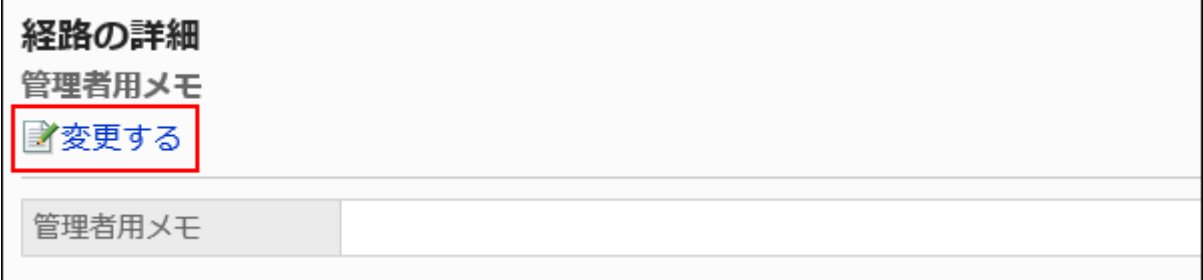

「管理者用メモの変更」画面で、作業履歴やメモを入力します。 8.

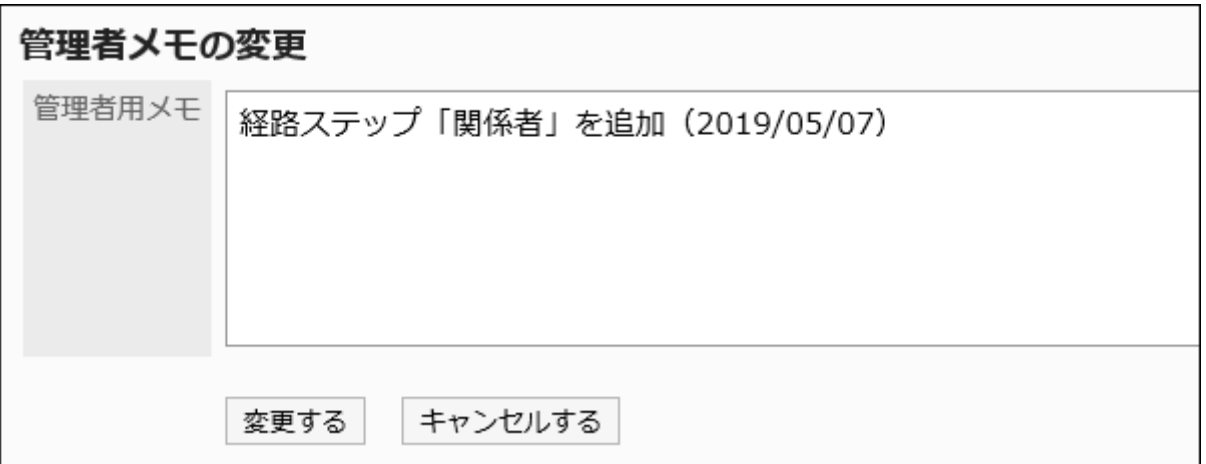

設定内容を確認し、[変更する]をクリックします。 9.

## 経路情報を変更する

専用経路の経路情報を変更します。

#### 操作手順:

- ヘッダーの歯車の形をした管理者メニューアイコンをクリックします。 1.
- [システム設定]をクリックします。 2.
- 「各アプリケーションの管理」タブを選択します。 3.
- [ワークフロー]をクリックします。 4.
- 5. [経路一覧]をクリックします。
- 「経路一覧」画面で、「専用経路」タブを選択し、経路情報を変更する専用経路の経路名をクリックしま 6. す。
- 「経路の詳細」画面で、「経路情報」の[変更する]をクリックします。 7.

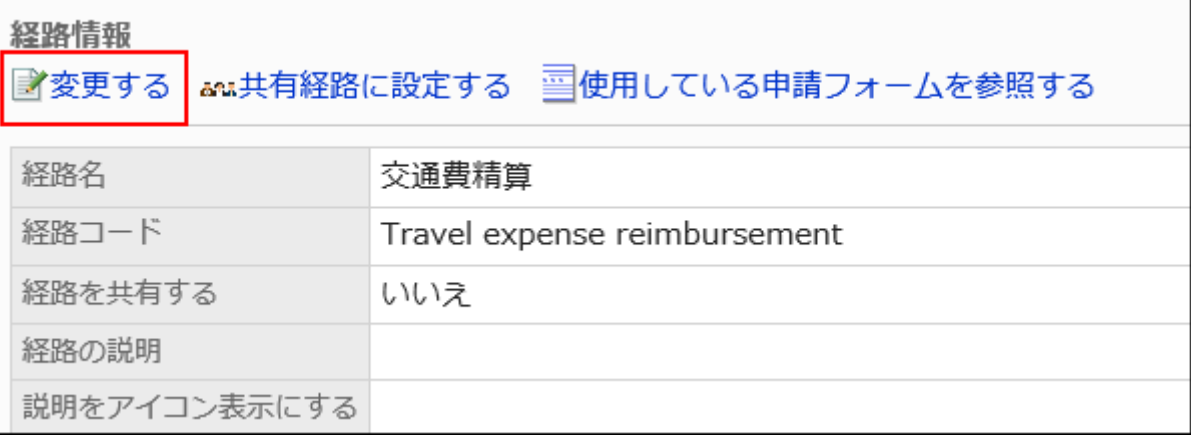

#### 「専用経路の変更」画面で、必要な項目を設定します。 8.

詳細は[、専用経路の設定項目\(1249ページ\)](#page-1248-0)を参照してください。

### 設定内容を確認し、[変更する]をクリックします。 9.

### 補足

• 専用経路の経路情報は、その経路を使用している申請フォームの「申請フォームの詳細」画面からも変更できます。

### 2.13.6.4. 承認経路の設定(専用経路)

申請を承認するための経路ステップを設定します。複数の経路ステップを設定できます。 各経路ステップに応じた承認者をあらかじめ設定することもできます。

## 経路ステップを追加する

承認経路の経路ステップを追加します。

- ヘッダーの歯車の形をした管理者メニューアイコンをクリックします。 1.
- [システム設定]をクリックします。 2.
- 「各アプリケーションの管理」タブを選択します。 3.
- [ワークフロー]をクリックします。 4.
- 5. [申請フォームの一覧]をクリックします。
- 「申請フォームの一覧」画面で、カテゴリーを選択し、申請フォームの申請フォーム名をクリックします。 6.
- 「申請フォームの詳細」画面で、「承認経路」の[追加する]をクリックします。 7.

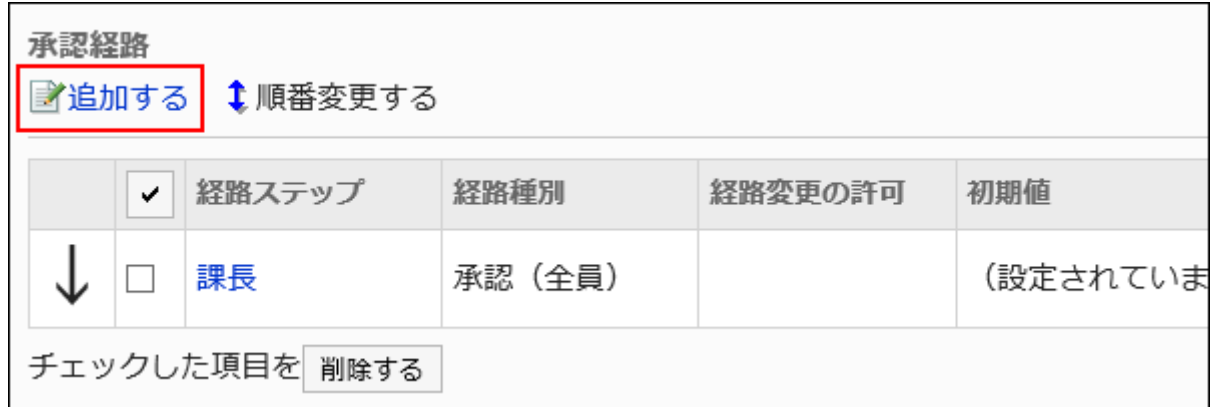

### 「経路ステップの追加」画面で、必要な項目を設定します。 8.

### 設定内容を確認し、[追加する]をクリックします。 9.

### ■ 承認経路の経路ステップの設定項目

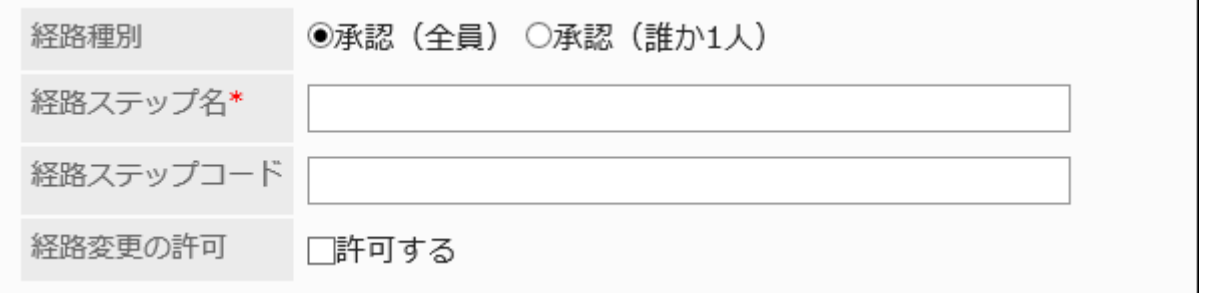

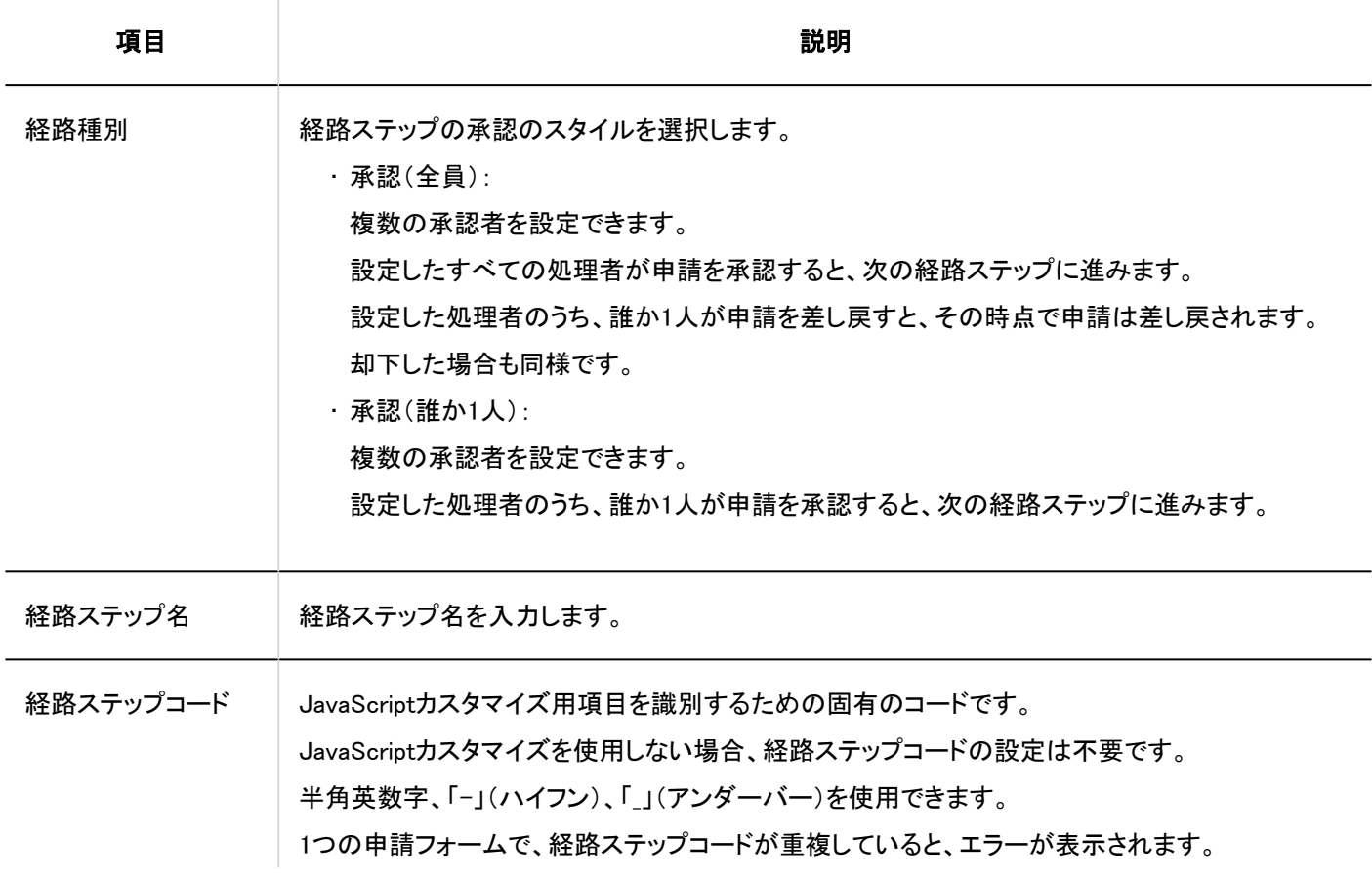

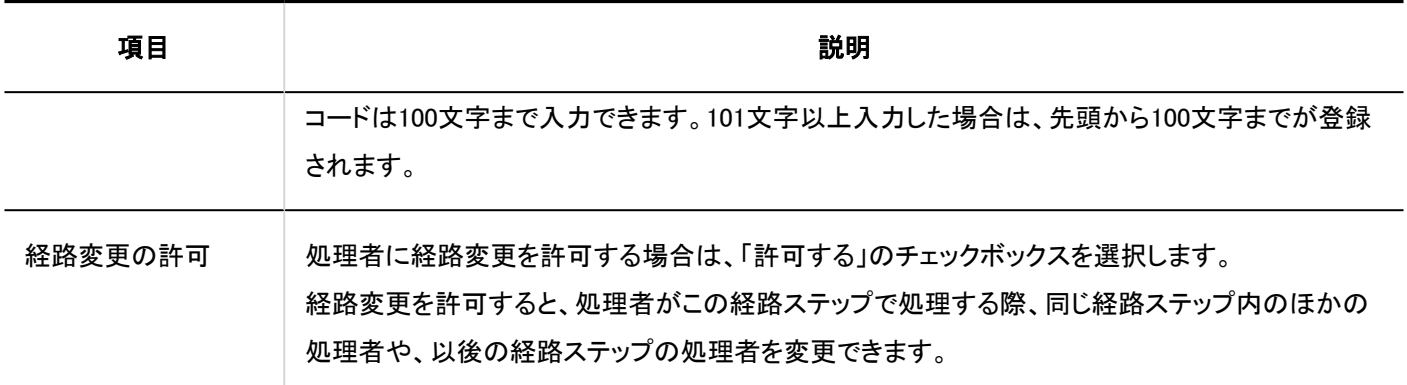

## 経路ステップに初期値を設定する

経路ステップに初期値を設定しておくと、申請者の作業を簡略化できます。 組織、ユーザー、またはロールを使って設定します。

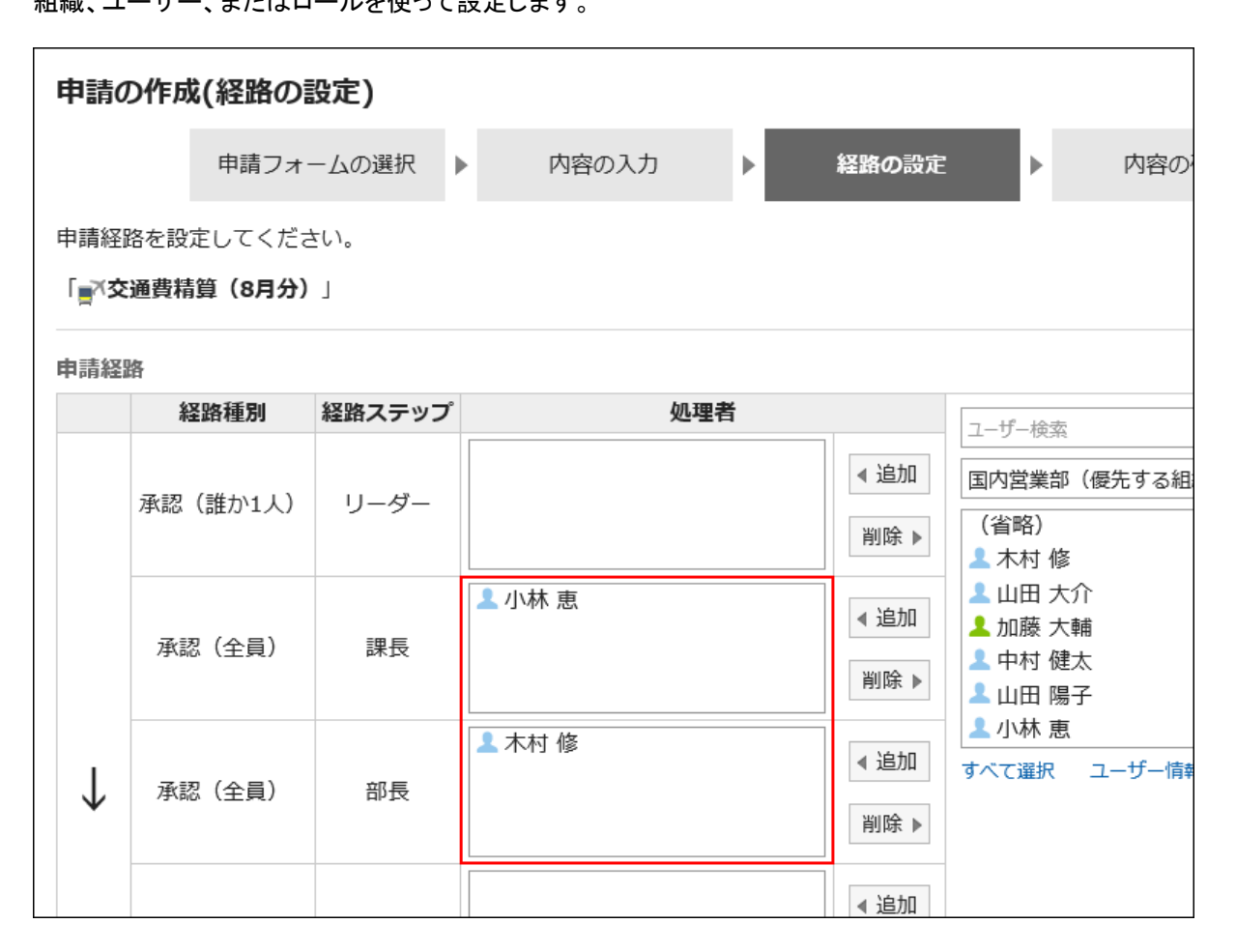

## 初期値を追加する

経路ステップの初期値を追加します。

操作手順:

- ヘッダーの歯車の形をした管理者メニューアイコンをクリックします。 1.
- [システム設定]をクリックします。 2.
- 「各アプリケーションの管理」タブを選択します。 3.
- [ワークフロー]をクリックします。 4.
- 5. [申請フォームの一覧]をクリックします。
- 「申請フォームの一覧」画面で、カテゴリーを選択し、申請フォームの申請フォーム名をクリックします。 6.
- 「申請フォームの詳細」画面で、「承認経路」の経路ステップの経路ステップ名をクリックします。 7.
- 「経路ステップの詳細」画面で、[初期値を設定する]をクリックします。 8.

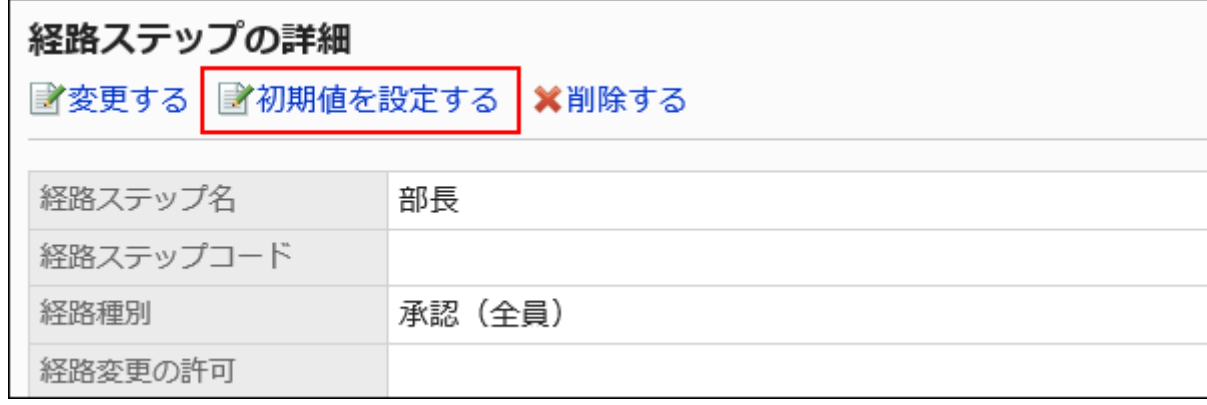

「初期値の設定」画面で、「初期値一覧」の[追加する]をクリックします。 9.

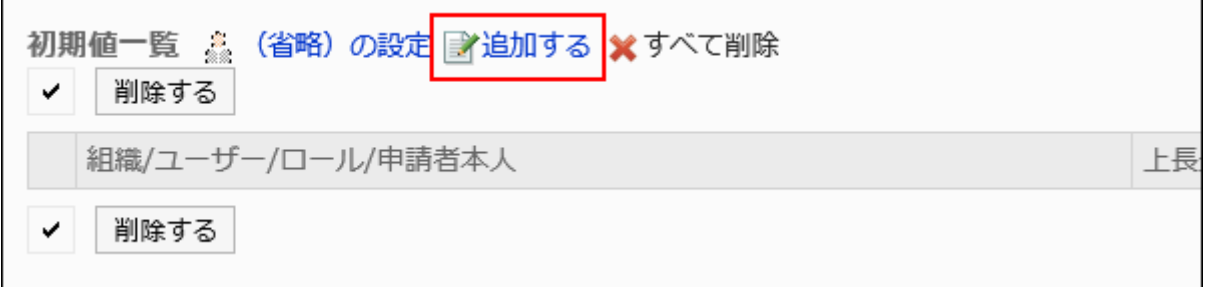

「初期値の追加」画面で、組織、ユーザー、またはロールを選択し、[追加]をクリックします。 10.

ロールを選択するには、「ロール」タブに表示を切り替えます。

[追加]をクリックしたあとにタブを切り替えると、切り替える前に選択した組織、ユーザー、またはロールの選択が解 除されます。

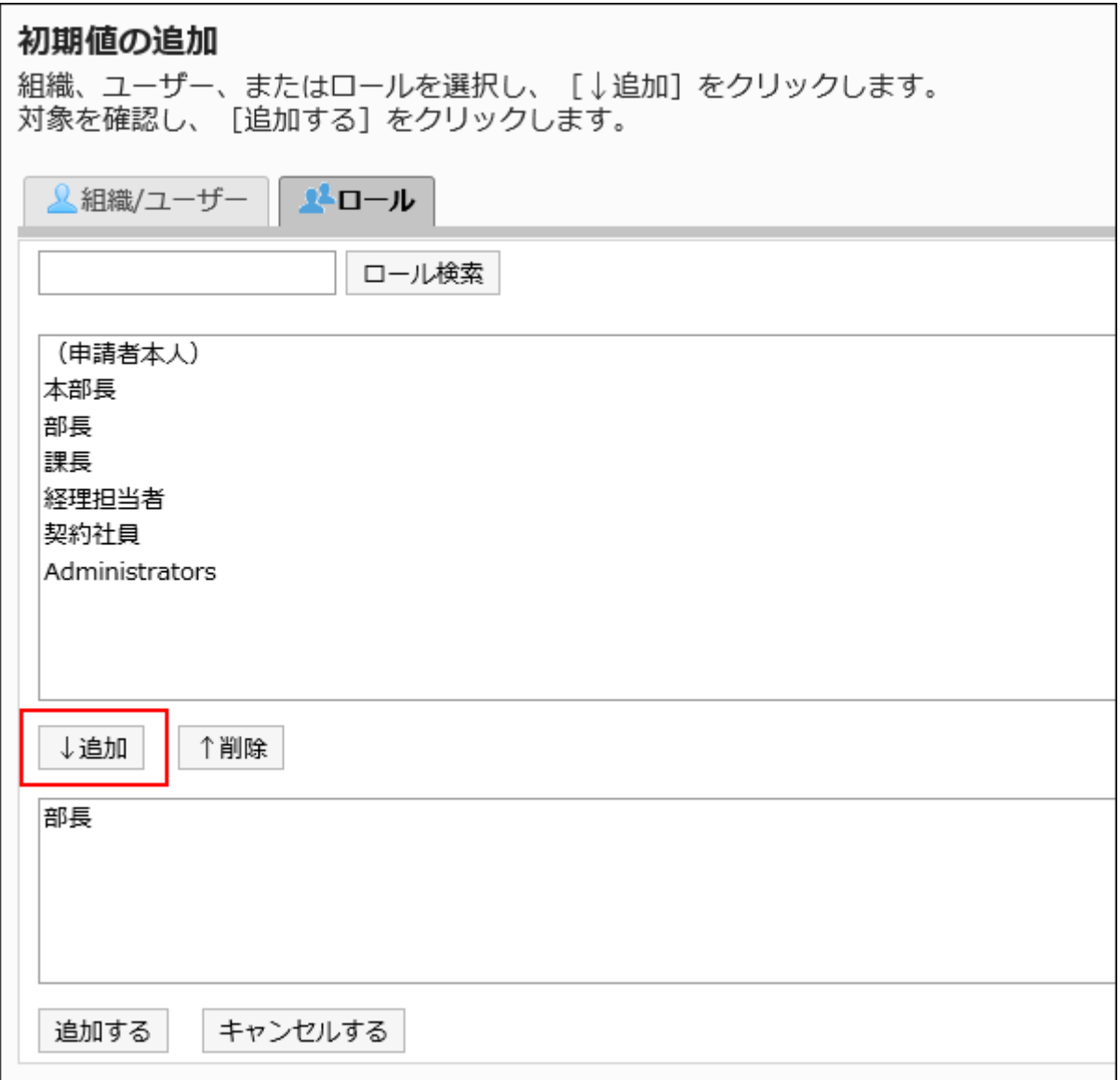

### 設定内容を確認し、[追加する]をクリックします。 11.

初期値に上長を設定する

経路ステップの初期値にロールを追加した場合、ユーザーが申請する際に、設定したロールを所持するユーザーから申請者 の上長のみを表示するように設定できます。

上長として表示されるのは、申請者の「優先する組織」、またはその上位の組織に属しているユーザーです。

### 上長が適用される順番

経路ステップの初期値に上長を設定した場合、次の順番で申請者の上長が適用されます。

- 申請者の「優先する組織」に所属し、指定されたロールを所持するユーザー 1.
- 申請者の「優先する組織」の上位の組織に所属し、指定されたロールを所持するユーザー 2.

### ■利用イメージ

営業1課に所属するユーザーが申請データを作成する場合を例に説明します。

申請者の「優先する組織」は、営業1課です。

申請者の上長は、営業部部長と営業1課課長です。営業部部長は「部長」、営業1課課長は「課長」のロールを所持しています。

### 本社

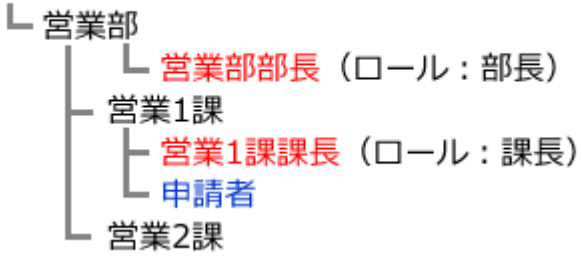

承認経路の経路ステップ1の初期値に「課長」、経路ステップ2の初期値に「部長」のロールを設定した場合、申請データの作成 時に、各ロールに所属するすべてのユーザーが処理者に設定されます。 申請者は、その処理者の中から自分の上長を選択する必要があります。

#### 上長の設定前:

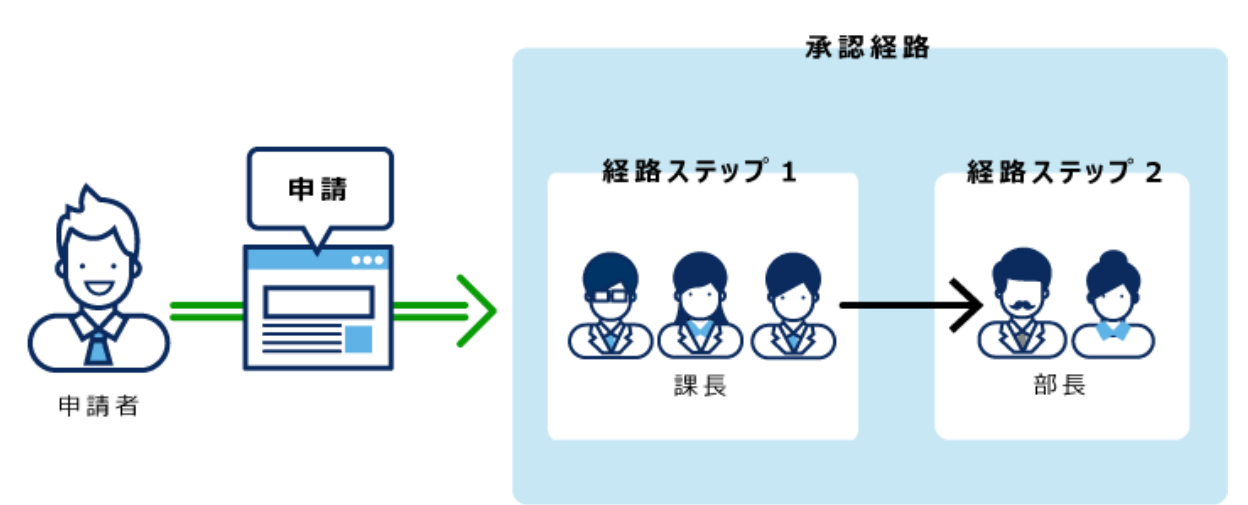

経路ステップ1および経路ステップ2に上長を設定すれば、各経路ステップの処理者に、自分の上長だけが自動的に設定され ます。

### 上長の設定後:

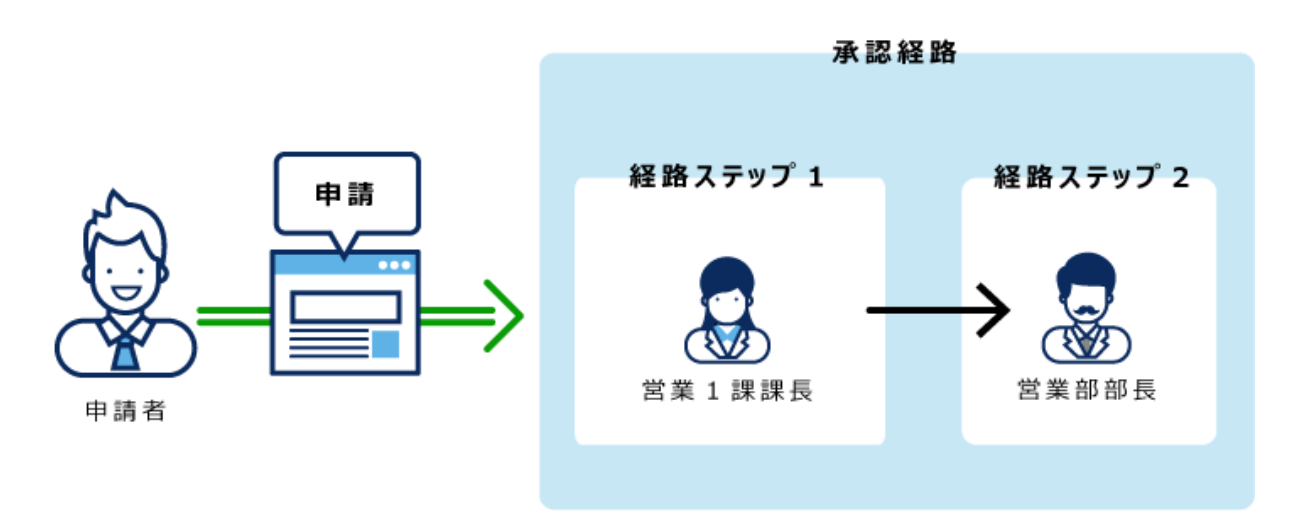

操作手順:

- ヘッダーの歯車の形をした管理者メニューアイコンをクリックします。 1.
- [システム設定]をクリックします。 2.
- 「各アプリケーションの管理」タブを選択します。 3.
- [ワークフロー]をクリックします。 4.
- 5. [申請フォームの一覧]をクリックします。
- 「申請フォームの一覧」画面で、カテゴリーを選択し、申請フォームの申請フォーム名をクリックします。 6.
- 「申請フォームの詳細」画面で、「承認経路」の経路ステップの経路ステップ名をクリックします。 7.
- 「経路ステップの詳細」画面で、[初期値を設定する]をクリックします。 8.

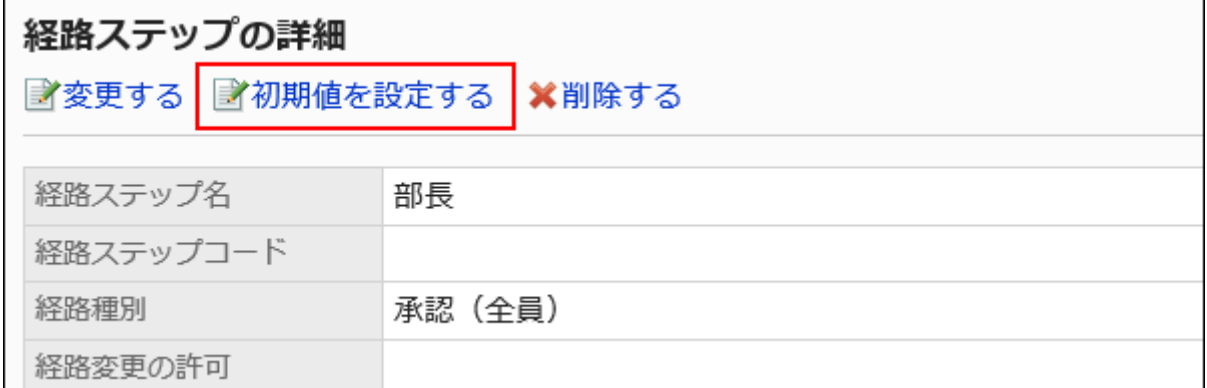

「初期値の設定」画面の「初期値一覧」で、上長を設定するロールの[変更]をクリックします。 9.

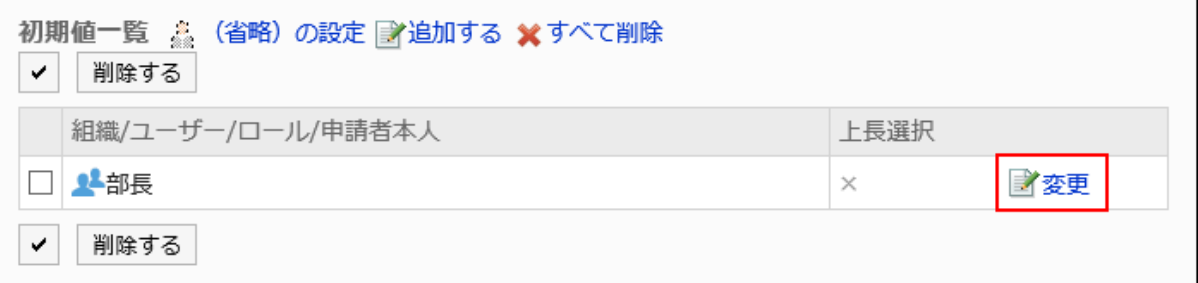

### 「上長選択の変更」画面で、「申請者の上長を選択する」のチェックボックスを選択します。 10.

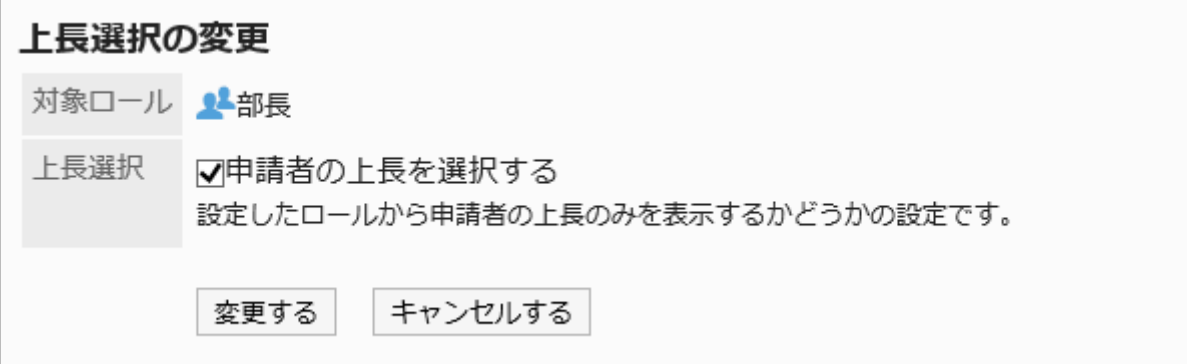

### 設定内容を確認し、[変更する]をクリックします。 11.

上長を設定すると、「申請フォームの詳細」画面で、ロール名の後ろに「(上長)」と表示されます。

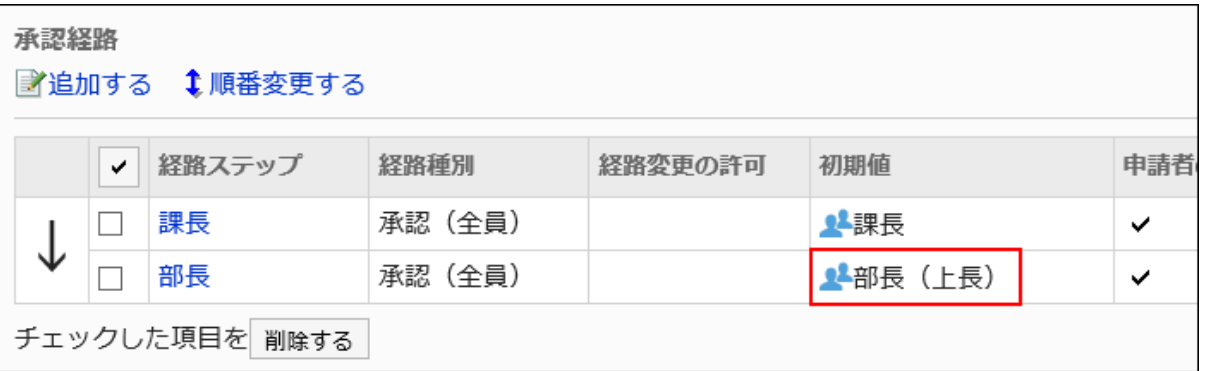

## 初期値に「(省略)」を設定する

処理者がいないことが想定される経路ステップには、初期値に「(省略)」を設定できます。 「(省略)」を設定した経路ステップは、申請データの処理がスキップされます。

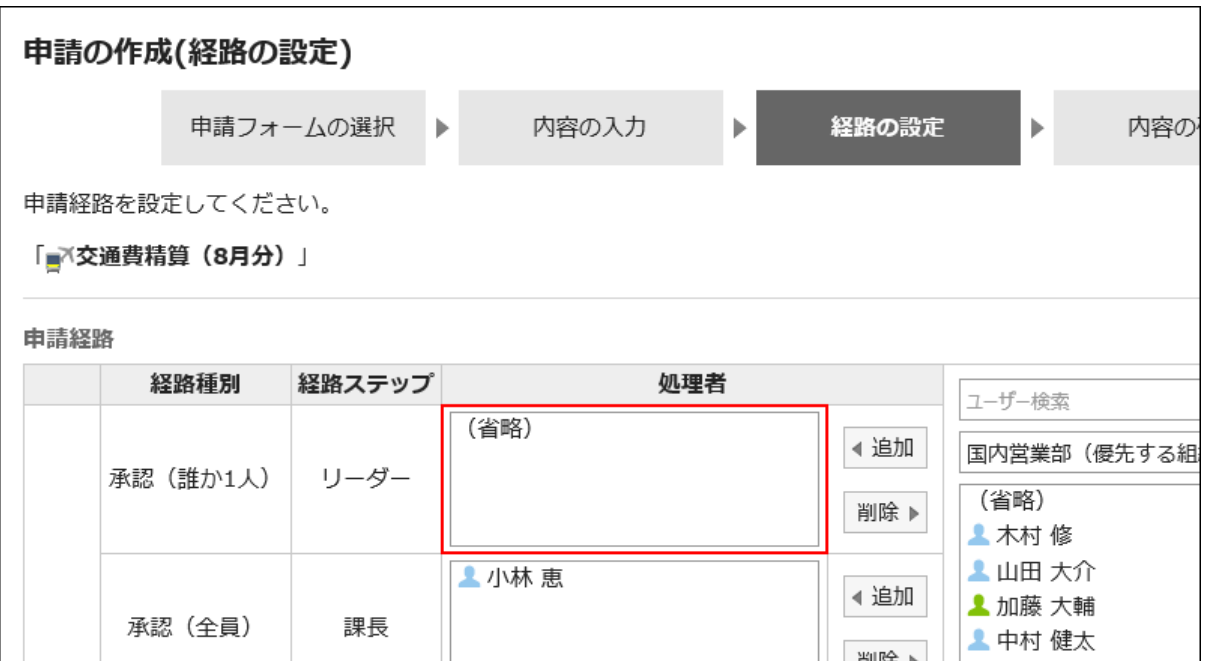

### 補足

• 最終承認の経路ステップは省略できません。初期値に「(省略)」を設定しても、ユーザーの「申請の作成(経路の設 定)」画面には反映されません。

- ヘッダーの歯車の形をした管理者メニューアイコンをクリックします。 1.
- [システム設定]をクリックします。 2.
- 「各アプリケーションの管理」タブを選択します。 3.
- [ワークフロー]をクリックします。 4.
- 5. [申請フォームの一覧]をクリックします。
- 「申請フォームの一覧」画面で、カテゴリーを選択し、申請フォームの申請フォーム名をクリックします。 6.
- 「申請フォームの詳細」画面で、「承認経路」の経路ステップの経路ステップ名をクリックします。 7.
- 「経路ステップの詳細」画面で、[初期値を設定する]をクリックします。 8.
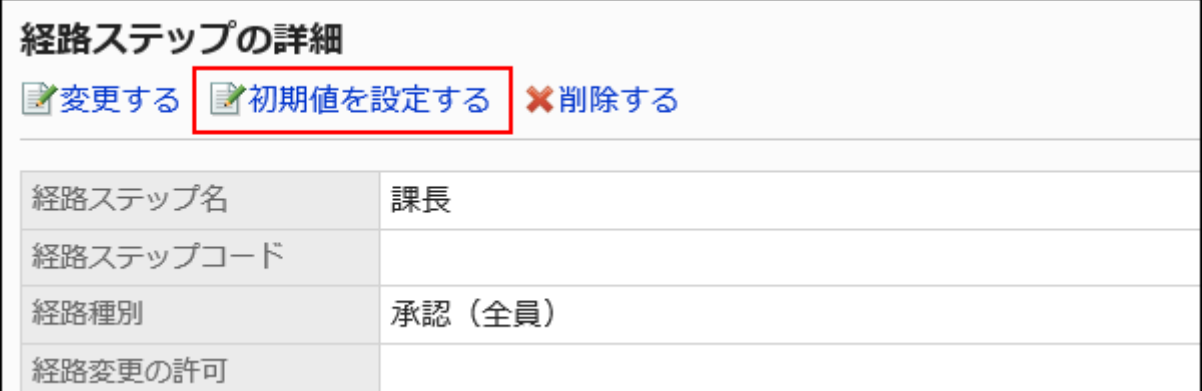

# 「初期値の設定」画面で、「初期値一覧」の[(省略)の設定]をクリックします。 9.

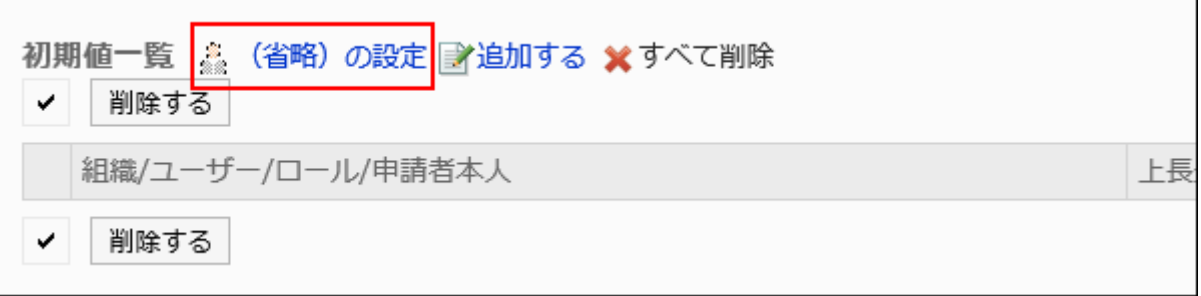

# 「(省略)の設定」画面で、[はい]をクリックします。 10.

この経路ステップに対して、既に初期値を設定している場合、すべての初期値を削除して「(省略)」が削除されま す。

申請者による初期値の変更を許可する

申請データの作成時に、申請者による経路ステップの初期値の変更を許可するかどうかを設定します。

- ヘッダーの歯車の形をした管理者メニューアイコンをクリックします。 1.
- [システム設定]をクリックします。 2.
- 「各アプリケーションの管理」タブを選択します。 3.
- [ワークフロー]をクリックします。 4.
- 5. [申請フォームの一覧]をクリックします。
- 「申請フォームの一覧」画面で、カテゴリーを選択し、申請フォームの申請フォーム名をクリックします。 6.
- 「申請フォームの詳細」画面で、「承認経路」の経路ステップの経路ステップ名をクリックします。 7.
- 「経路ステップの詳細」画面で、[初期値を設定する]をクリックします。 8.

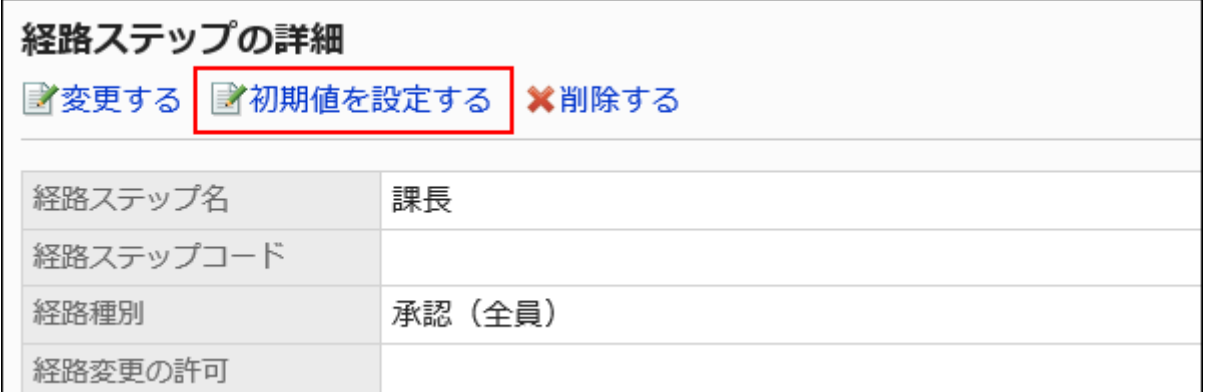

### 「初期値の設定」画面で、「初期値変更の許可」の[変更する]をクリックします。 9.

#### 初期値の設定

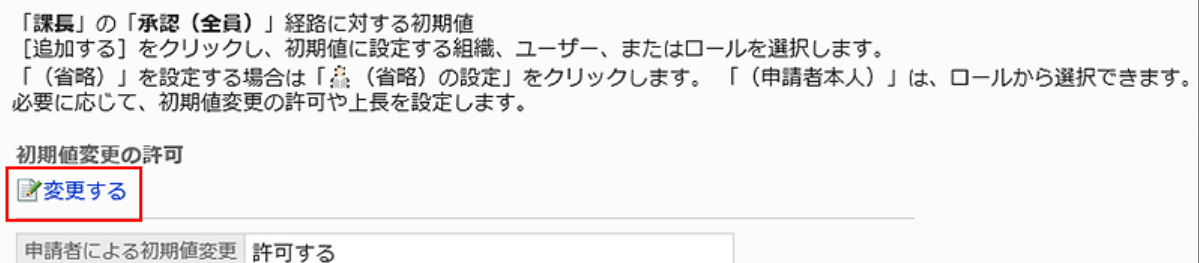

# 「初期値変更の許可」画面で、「申請者による初期値の変更を許可する」のチェックボックスを選択しま 10. す。

許可しない場合は、チェックボックスの選択を外します。

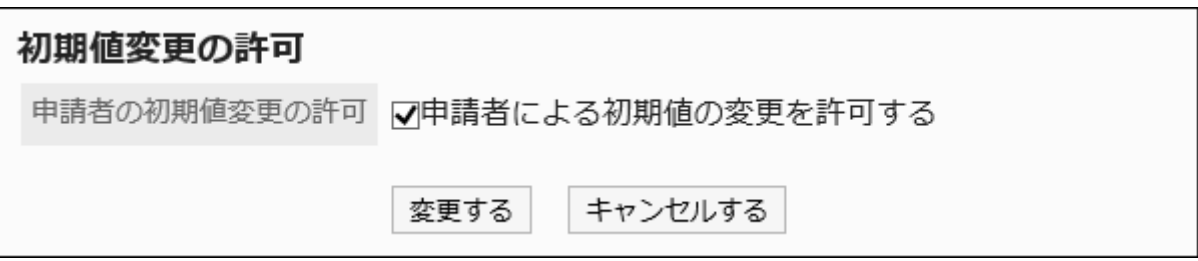

### 設定内容を確認し、[変更する]をクリックします。 11.

初期値を選択して削除する

経路ステップに設定した初期値を選択して削除します。

#### 注意

• 削除した初期値は元に戻せません。

操作手順:

- ヘッダーの歯車の形をした管理者メニューアイコンをクリックします。 1.
- [システム設定]をクリックします。 2.
- 「各アプリケーションの管理」タブを選択します。 3.
- [ワークフロー]をクリックします。 4.
- 5. [申請フォームの一覧]をクリックします。
- 「申請フォームの一覧」画面で、カテゴリーを選択し、申請フォームの申請フォーム名をクリックします。 6.
- 「申請フォームの詳細」画面で、「承認経路」の経路ステップの経路ステップ名をクリックします。 7.
- 「経路ステップの詳細」画面で、[初期値を設定する]をクリックします。 8.

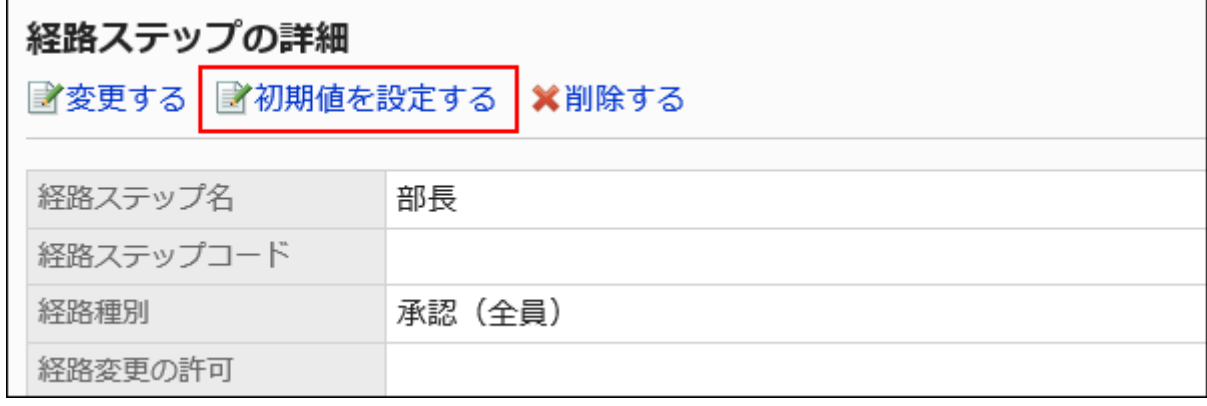

「初期値の設定」画面の「初期値一覧」で、初期値から削除する組織、ユーザー、またはロールのチェック 9. ボックスを選択し、[削除]をクリックします。

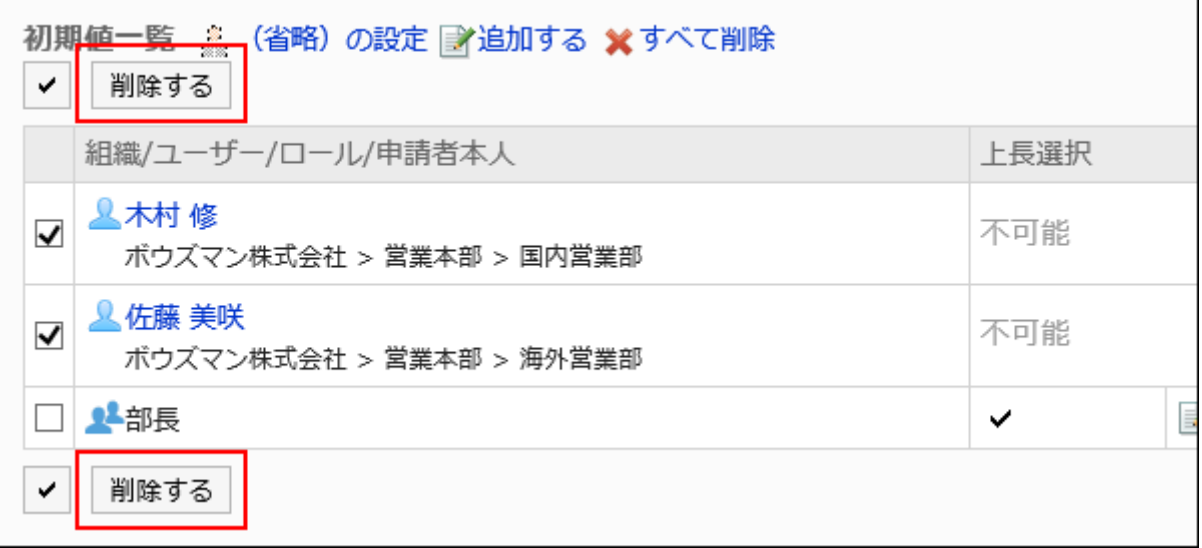

10. 「初期値の一括削除」画面で、[はい]をクリックします。

初期値をすべて削除する

経路ステップに設定した初期値をすべて削除します。

#### 注意

• 削除した初期値は元に戻せません。

#### 操作手順:

- ヘッダーの歯車の形をした管理者メニューアイコンをクリックします。 1.
- [システム設定]をクリックします。 2.
- 「各アプリケーションの管理」タブを選択します。 3.
- [ワークフロー]をクリックします。 4.
- 5. [申請フォームの一覧]をクリックします。
- 「申請フォームの一覧」画面で、カテゴリーを選択し、申請フォームの申請フォーム名をクリックします。 6.
- 「申請フォームの詳細」画面で、「承認経路」の経路ステップの経路ステップ名をクリックします。 7.
- 「経路ステップの詳細」画面で、[初期値を設定する]をクリックします。 8.

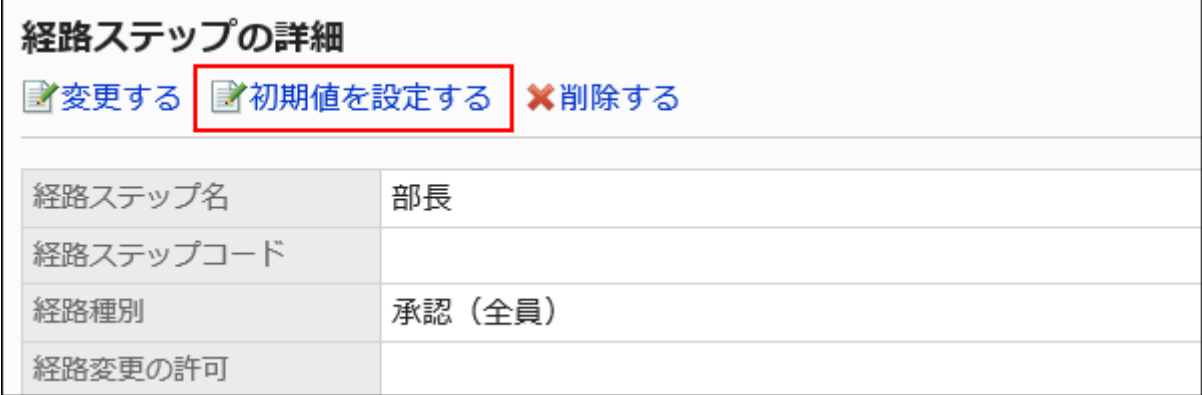

### 「初期値の設定」画面で、「初期値一覧」の[すべて削除]をクリックします。 9.

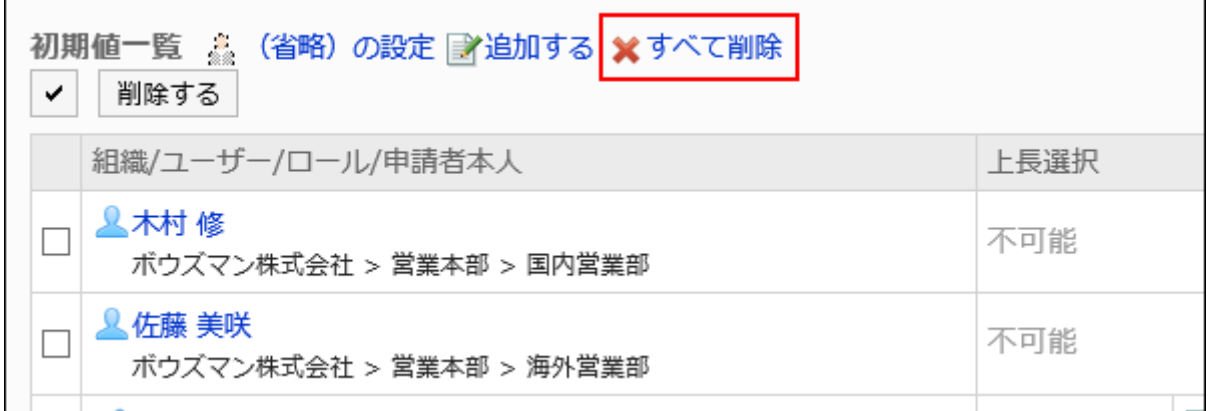

10. 「全初期値の削除」画面で、[はい]をクリックします。

# 経路ステップを変更する

承認経路の経路ステップの設定内容を変更します。

#### 操作手順:

 $\blacksquare$ 

- ヘッダーの歯車の形をした管理者メニューアイコンをクリックします。 1.
- [システム設定]をクリックします。 2.
- 「各アプリケーションの管理」タブを選択します。 3.
- [ワークフロー]をクリックします。 4.
- 5. [申請フォームの一覧]をクリックします。
- 「申請フォームの一覧」画面で、カテゴリーを選択し、申請フォームの申請フォーム名をクリックします。 6.
- 「申請フォームの詳細」画面の「承認経路」で、変更する経路ステップの経路ステップ名をクリックします。 7.
- 「経路ステップの詳細」画面で、[変更する]をクリックします。 8.

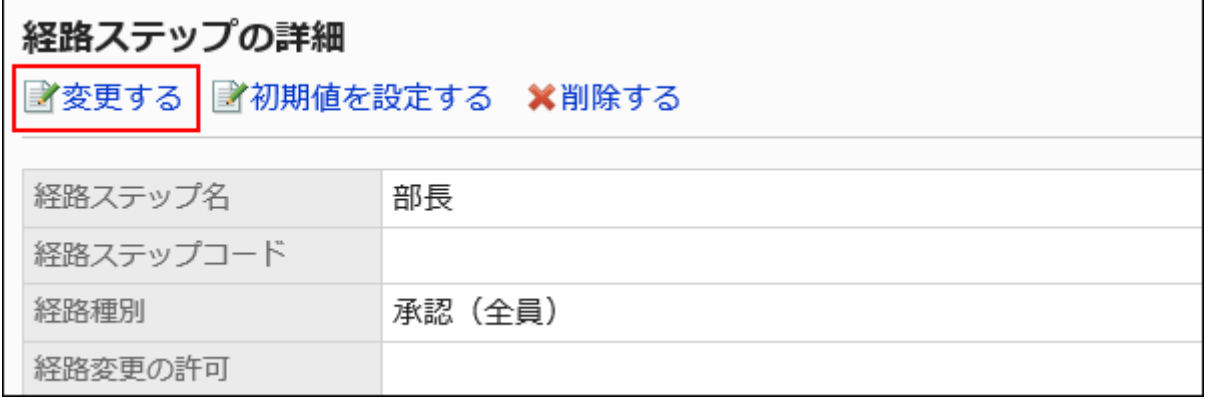

#### 「経路ステップの変更」画面で、必要な項目を設定します。 9.

詳細は[、承認経路の経路ステップの設定項目](#page-1252-0)を参照してください。

設定内容を確認し、[変更する]をクリックします。 10.

# 経路ステップを順番変更する

承認経路内の経路ステップの順番を変更します。

操作手順:

- ヘッダーの歯車の形をした管理者メニューアイコンをクリックします。 1.
- [システム設定]をクリックします。 2.
- 「各アプリケーションの管理」タブを選択します。 3.
- [ワークフロー]をクリックします。 4.
- 5. [申請フォームの一覧]をクリックします。
- 「申請フォームの一覧」画面で、カテゴリーを選択し、申請フォームの申請フォーム名をクリックします。 6.
- 「申請フォームの詳細」画面で、「承認経路」の[順番変更する]をクリックします。 7.

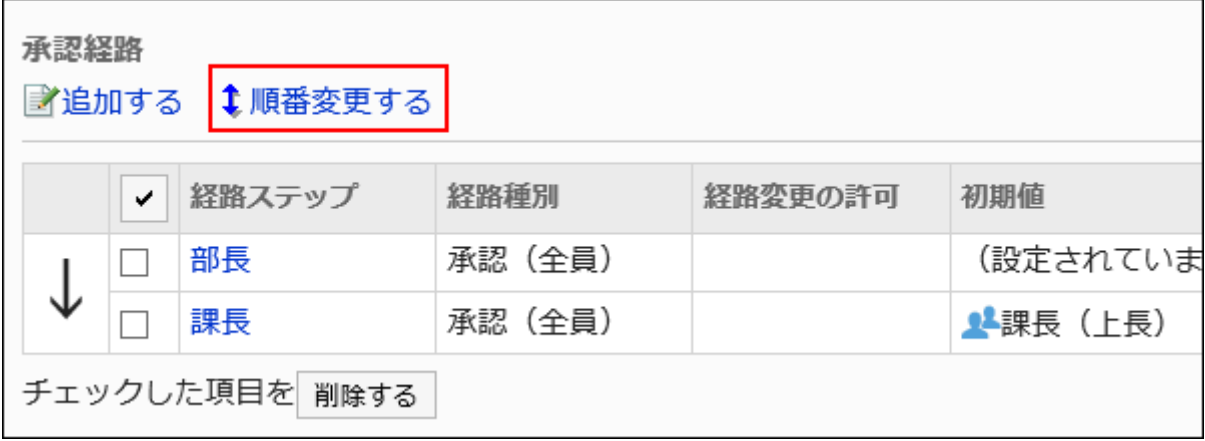

「経路ステップの順番変更」画面で、経路ステップの順番を変更します。 8.

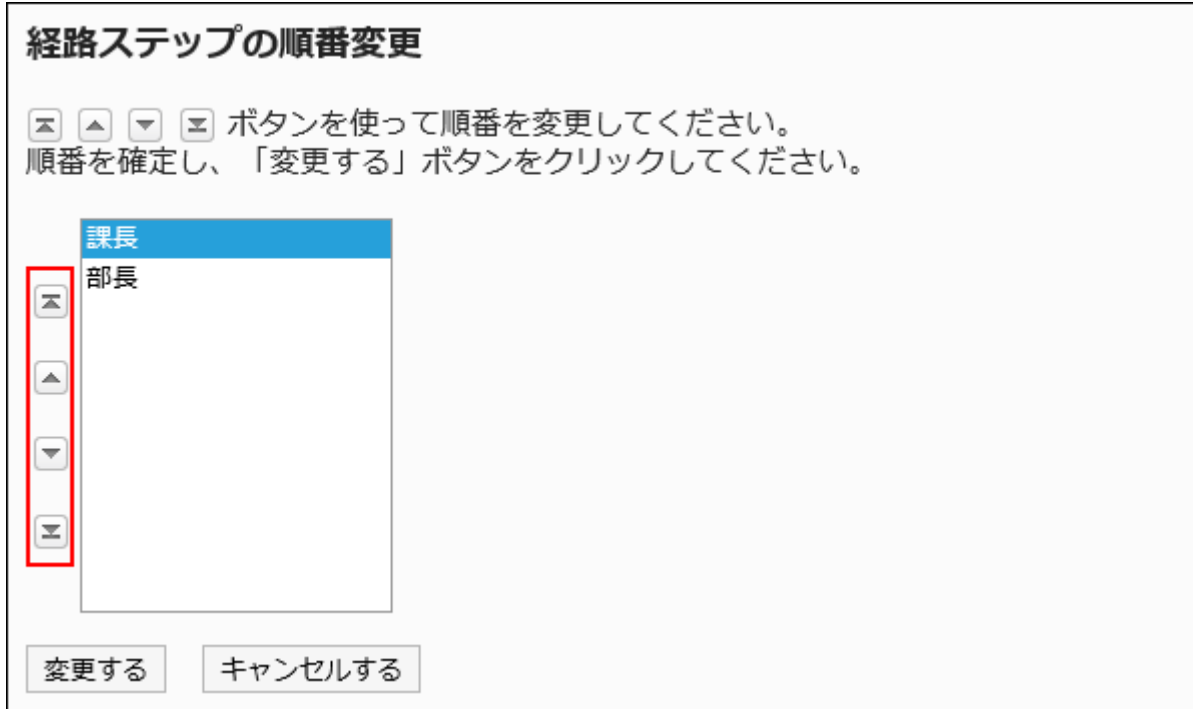

## 設定内容を確認し、[変更する]をクリックします。 9.

# 経路ステップを削除する

承認経路の経路ステップを削除します。

注意

• 削除した経路ステップは元に戻せません。

■1件ずつ経路ステップを削除する

1件ずつ承認経路の経路ステップを削除します。

- ヘッダーの歯車の形をした管理者メニューアイコンをクリックします。 1.
- [システム設定]をクリックします。 2.
- 「各アプリケーションの管理」タブを選択します。 3.
- [ワークフロー]をクリックします。 4.
- 5. [申請フォームの一覧]をクリックします。
- 「申請フォームの一覧」画面で、カテゴリーを選択し、申請フォームの申請フォーム名をクリックします。 6.
- 「申請フォームの詳細」画面の「承認経路」で、削除する経路ステップの経路ステップ名をクリックします。 7.
- 「経路ステップの詳細」画面で、[削除する]をクリックします。 8.

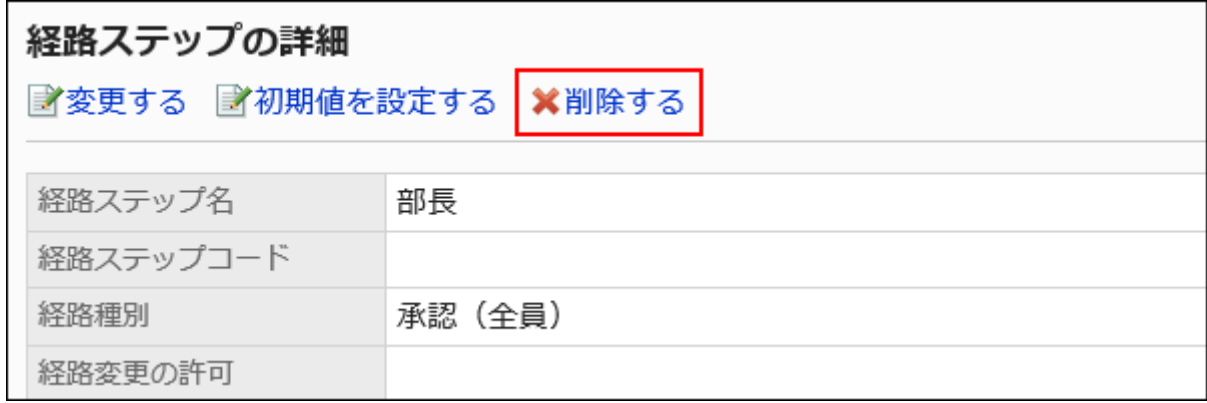

「経路ステップの削除」画面で、[はい]をクリックします。 9.

複数の経路ステップをまとめて削除する

削除する承認経路の経路ステップを選択し、まとめて削除します。

- ヘッダーの歯車の形をした管理者メニューアイコンをクリックします。 1.
- [システム設定]をクリックします。 2.
- 「各アプリケーションの管理」タブを選択します。 3.
- [ワークフロー]をクリックします。 4.
- 5. [申請フォームの一覧]をクリックします。
- 「申請フォームの一覧」画面で、カテゴリーを選択し、申請フォームの申請フォーム名をクリックします。 6.
- 「申請フォームの詳細」画面の「承認経路」で、削除する経路ステップのチェックボックスを選択し、[削除 7.する]をクリックします。

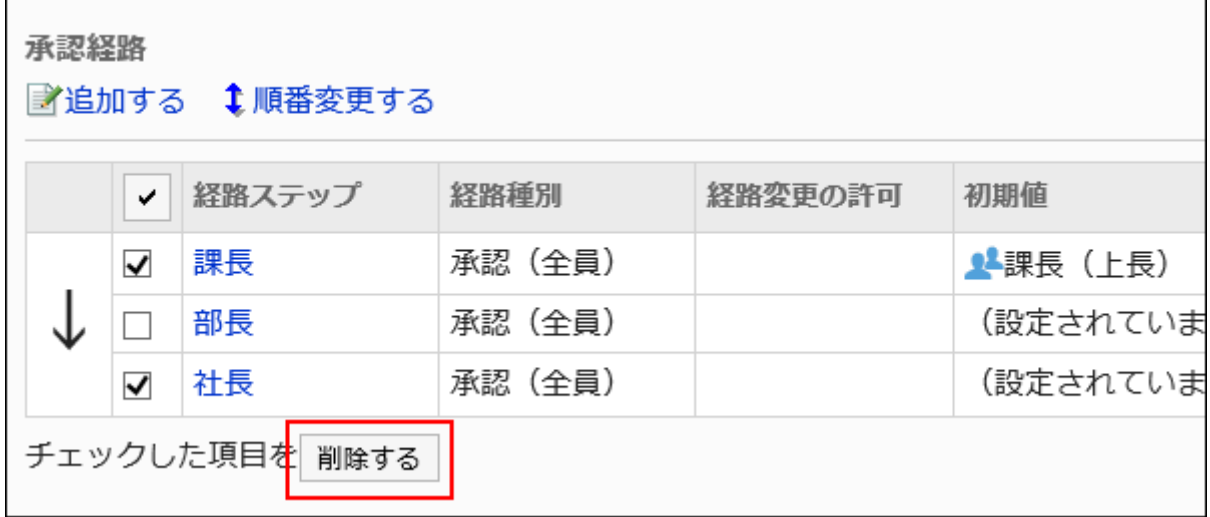

### 「経路ステップの一括削除」画面で、[はい]をクリックします。 8.

# 2.13.6.5. 回覧経路の設定(専用経路)

申請を回覧するための経路ステップを設定します。複数の経路ステップを設定できます。 各経路ステップに応じた回覧者をあらかじめ設定することもできます。

# 経路ステップを追加する

回覧経路の経路ステップを追加します。

- ヘッダーの歯車の形をした管理者メニューアイコンをクリックします。 1.
- [システム設定]をクリックします。 2.
- 「各アプリケーションの管理」タブを選択します。 3.
- [ワークフロー]をクリックします。 4.
- 5. [申請フォームの一覧]をクリックします。
- 「申請フォームの一覧」画面で、カテゴリーを選択し、申請フォームの申請フォーム名をクリックします。 6.
- 「申請フォームの詳細」画面で、「回覧経路」の[追加する]をクリックします。 7.

<span id="page-1269-0"></span>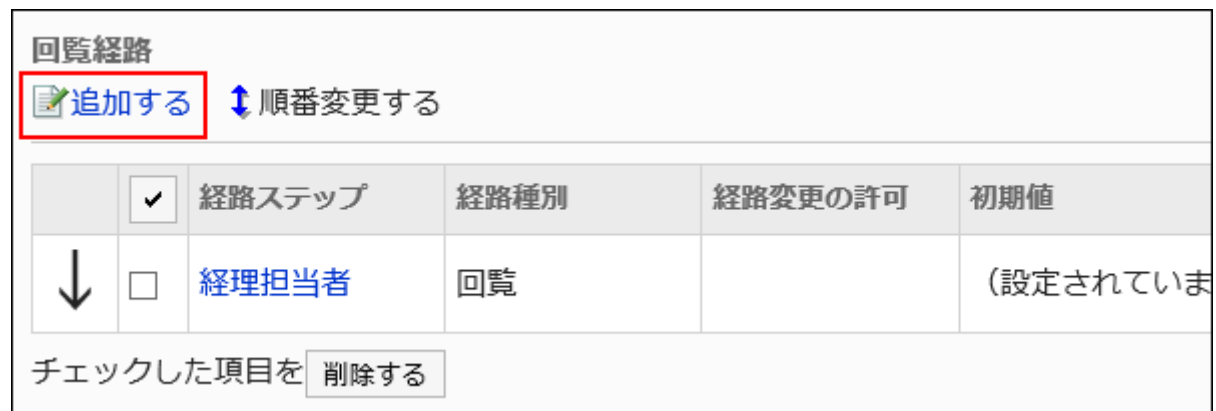

# 「経路ステップの追加」画面で、必要な項目を設定します。 8.

# 設定内容を確認し、[変更する]をクリックします。 9.

### 回覧経路の経路ステップの設定項目

 $\sim$ 

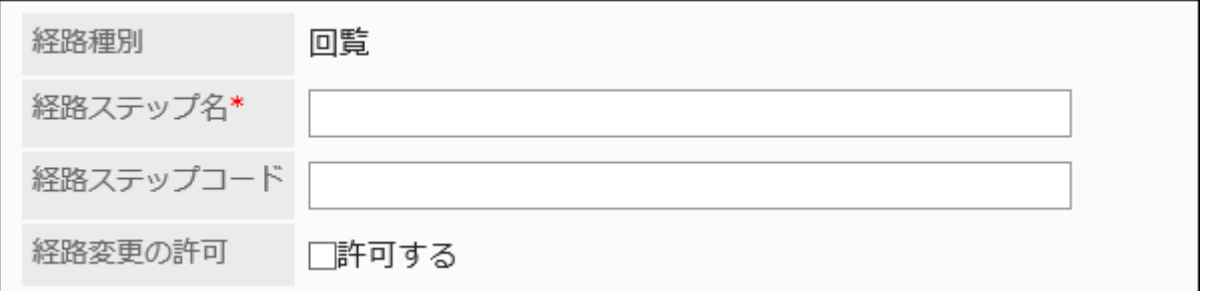

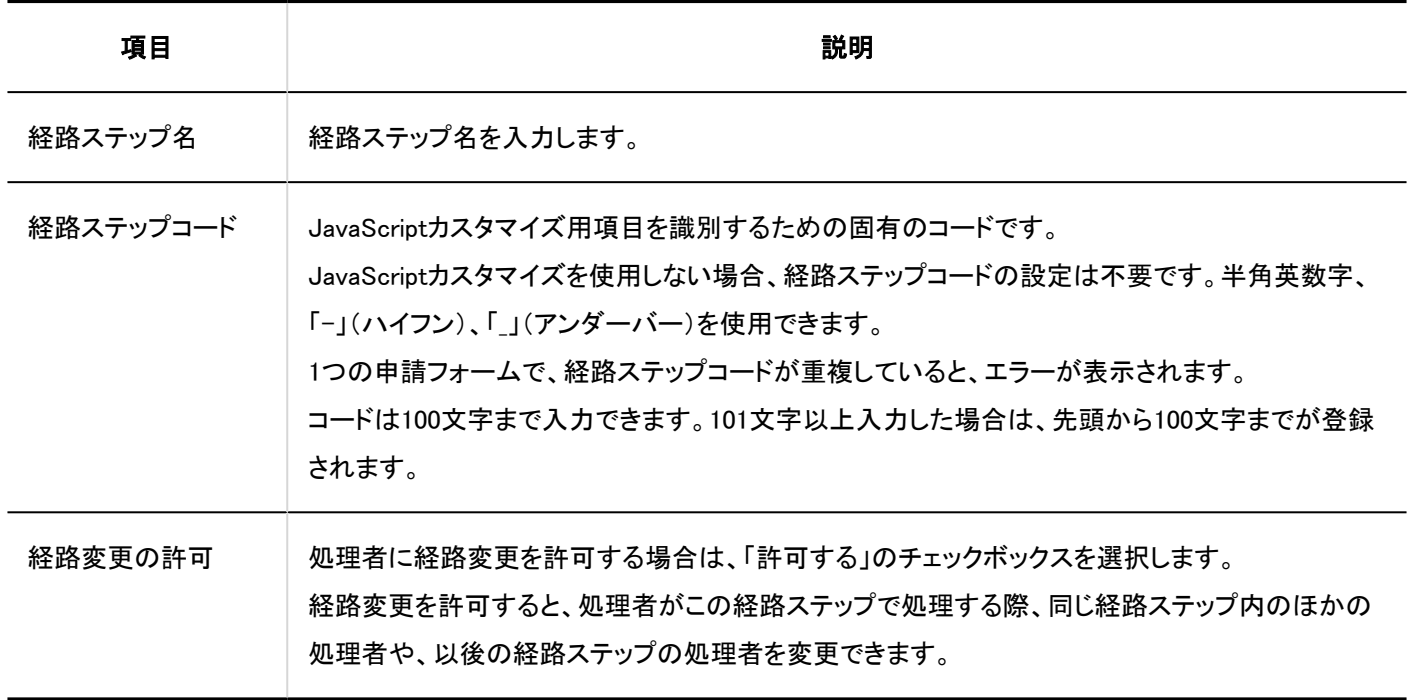

# 経路ステップに初期値を設定する

経路ステップに初期値を設定しておくと、申請者の作業を簡略化できます。

組織、ユーザー、またはロールを使って設定します。

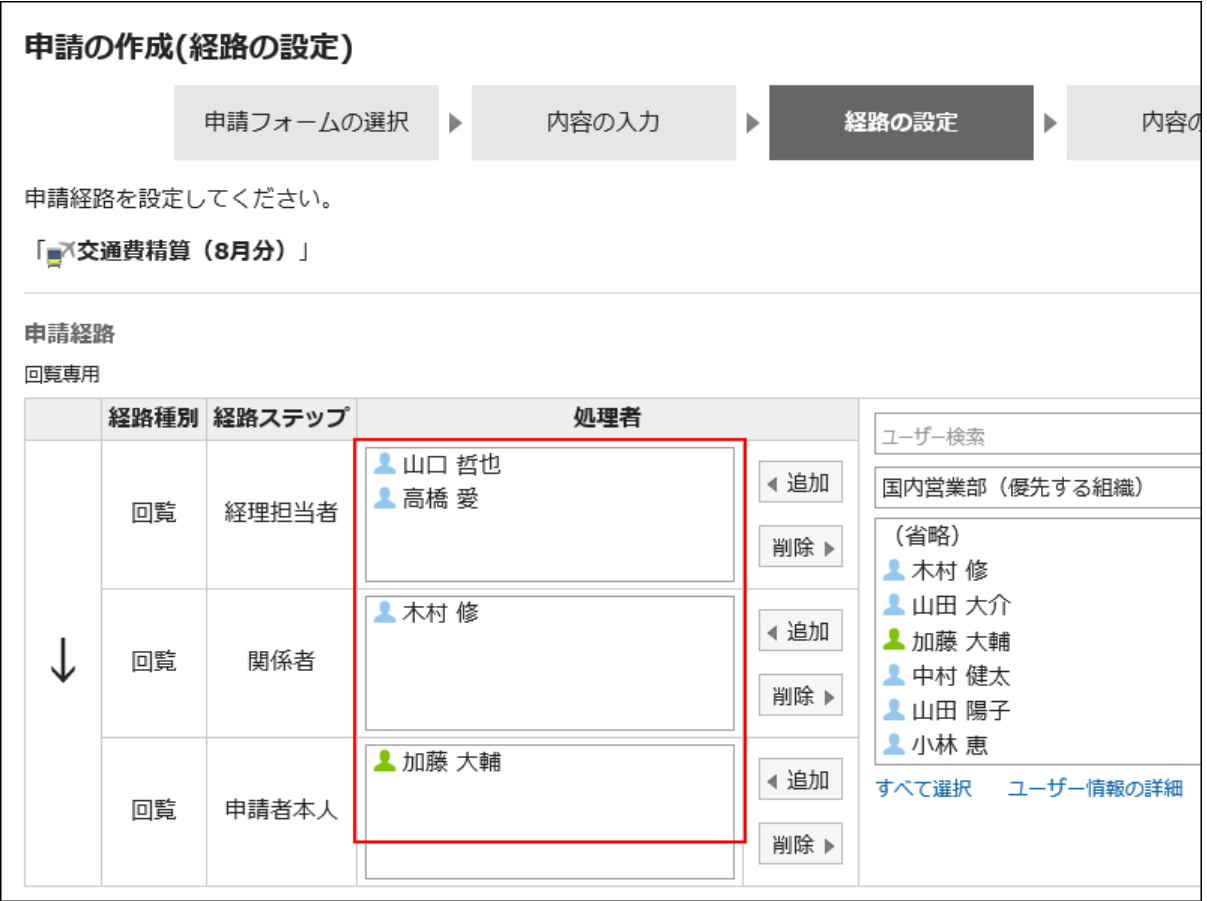

初期値を追加する

経路ステップの初期値を追加します。

- ヘッダーの歯車の形をした管理者メニューアイコンをクリックします。 1.
- [システム設定]をクリックします。 2.
- 「各アプリケーションの管理」タブを選択します。 3.
- [ワークフロー]をクリックします。 4.
- 5. [申請フォームの一覧]をクリックします。
- 「申請フォームの一覧」画面で、カテゴリーを選択し、申請フォームの申請フォーム名をクリックします。 6.
- 「申請フォームの詳細」画面で、「回覧経路」の経路ステップの経路ステップ名をクリックします。 7.
- 「経路ステップの詳細」画面で、[初期値を設定する]をクリックします。 8.

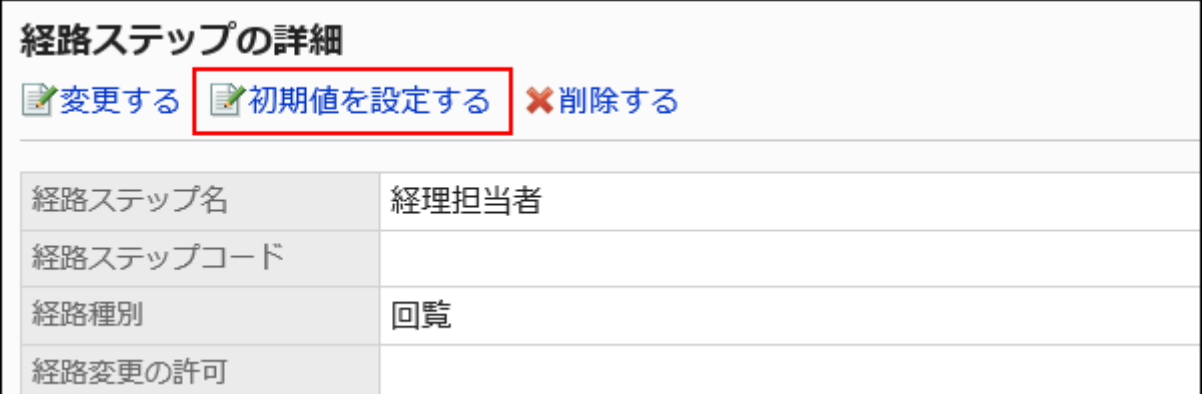

# 「初期値の設定」画面で、「初期値一覧」の[追加する]をクリックします。 9.

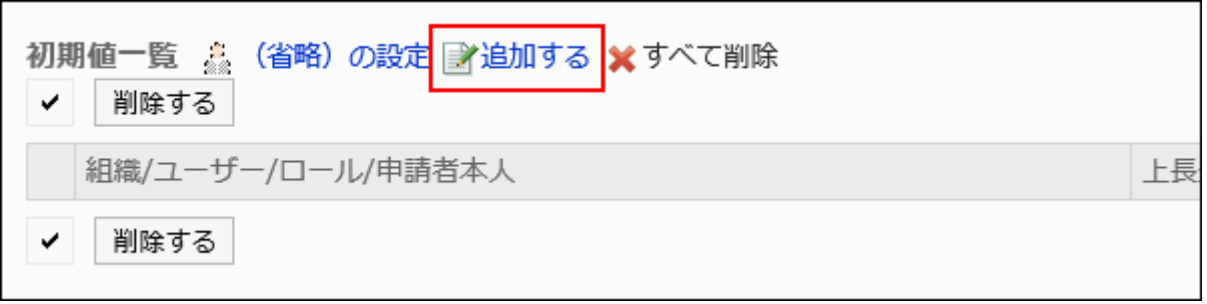

# 「初期値の追加」画面で、組織、ユーザー、またはロールを選択し、[追加]をクリックします。 10.

申請者を初期値に設定する場合、ロールから「(申請者本人)」を選択します。

ロールを選択するには、「ロール」タブに表示を切り替えます。

[追加]をクリックしたあとにタブを切り替えると、切り替える前に選択した組織、ユーザー、またはロールの選択が解 除されます。

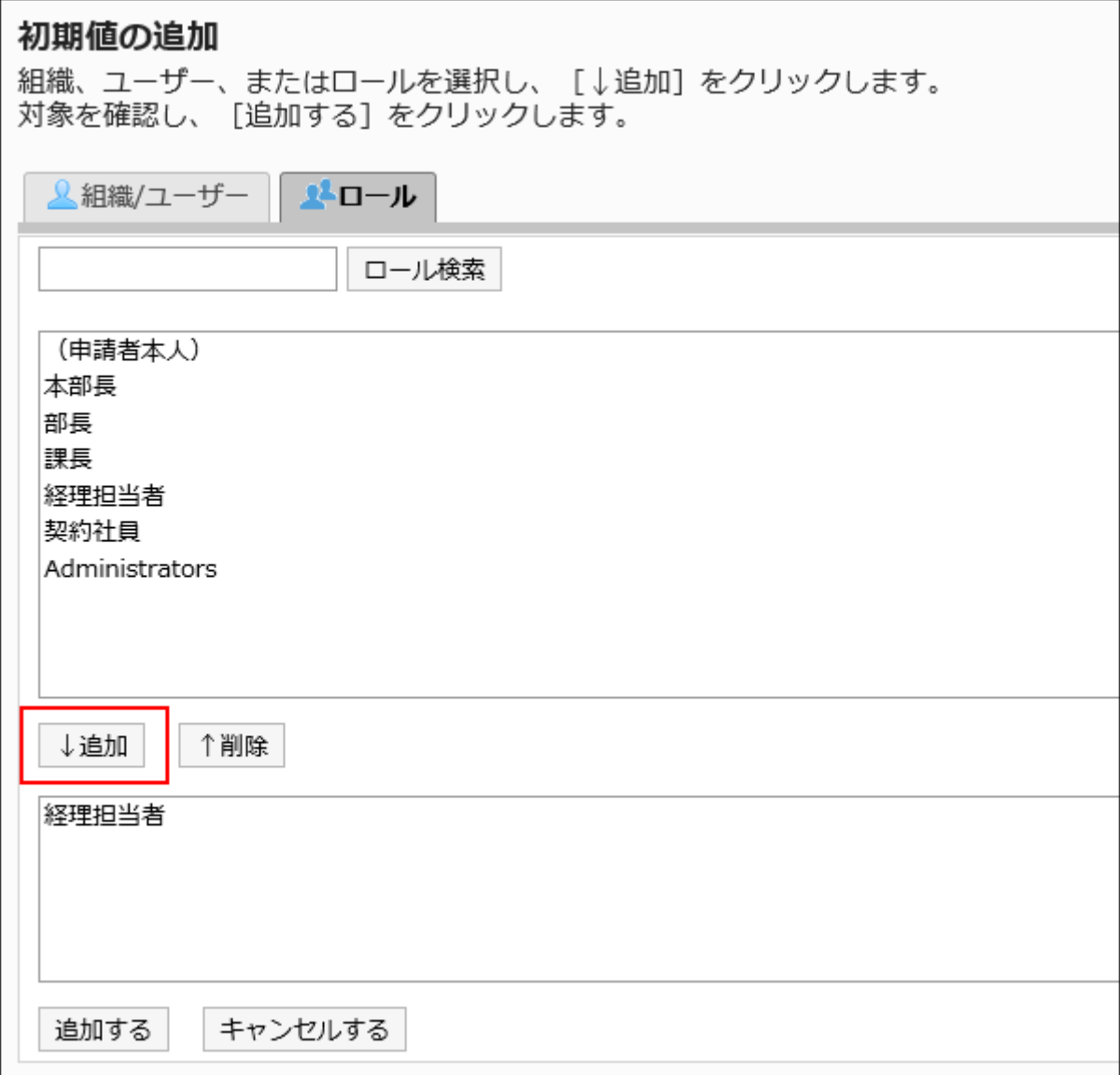

### 設定内容を確認し、[追加する]をクリックします。 11.

初期値に上長を設定する

経路ステップの初期値にロールを追加した場合、ユーザーが申請する際に、設定したロールを所持するユーザーから申請者 の上長のみを表示するように設定できます。

上長として表示されるのは、申請者の「優先する組織」、またはその上位の組織に属しているユーザーです。

### 上長が適用される順番

経路ステップの初期値に上長を設定した場合、次の順番で申請者の上長が適用されます。

- 申請者の「優先する組織」に所属し、指定されたロールを所持するユーザー 1.
- 申請者の「優先する組織」の上位の組織に所属し、指定されたロールを所持するユーザー 2.

### 利用イメージ

営業1課に所属するユーザーが申請データを作成する場合を例に説明します。

申請者の「優先する組織」は、営業1課です。

申請者の上長は、営業部部長と営業1課課長です。営業部部長は「部長」、営業1課課長は「課長」のロールを所持しています。

### 本社

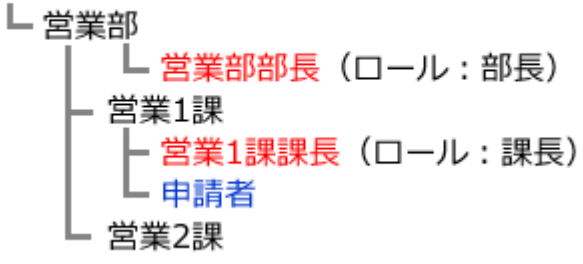

回覧経路の経路ステップ1の初期値に「課長」、経路ステップ2の初期値に「部長」のロールを設定した場合、申請データの作成 時に、各ロールに所属するすべてのユーザーが処理者に設定されます。 申請者は、その処理者の中から自分の上長を選択する必要があります。

#### 上長の設定前:

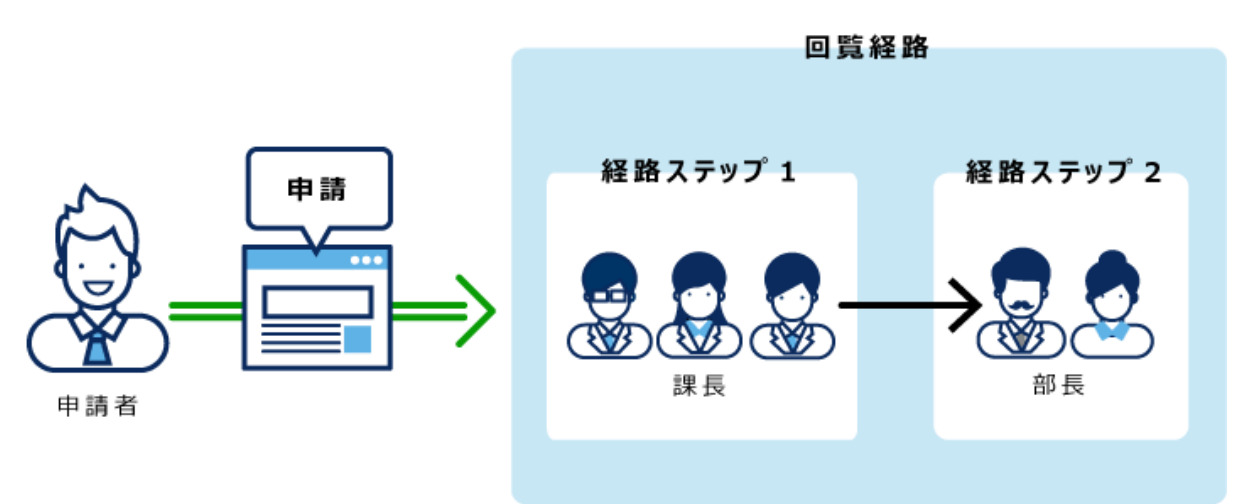

経路ステップ1および経路ステップ2に上長を設定すれば、各経路ステップの処理者に、自分の上長だけが自動的に設定され ます。

#### 上長の設定後:

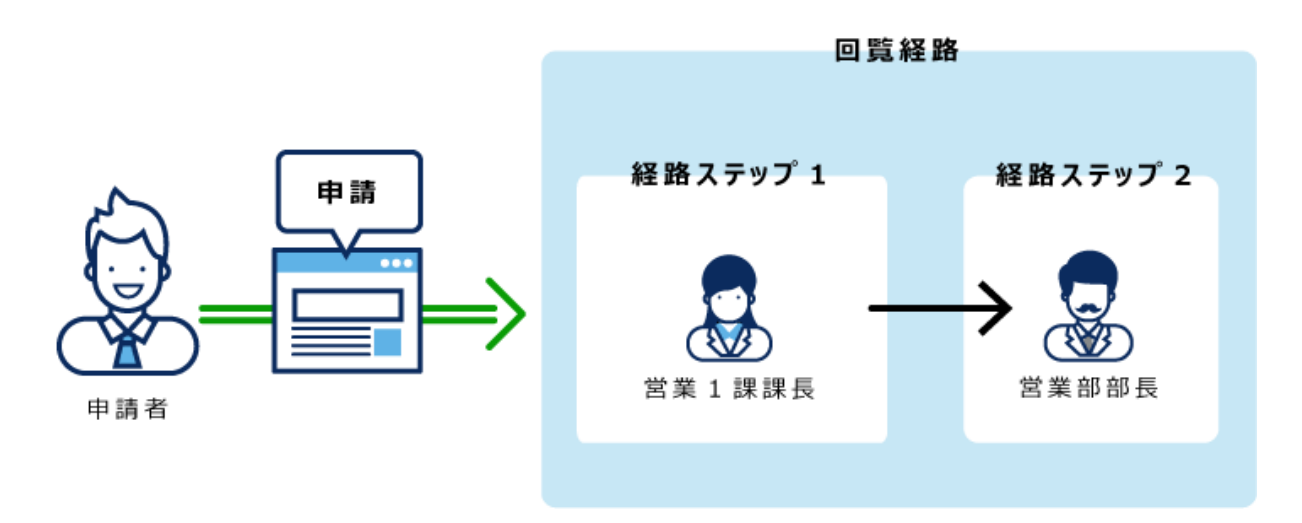

操作手順:

- ヘッダーの歯車の形をした管理者メニューアイコンをクリックします。 1.
- [システム設定]をクリックします。 2.
- 「各アプリケーションの管理」タブを選択します。 3.
- [ワークフロー]をクリックします。 4.
- 5. [申請フォームの一覧]をクリックします。
- 「申請フォームの一覧」画面で、カテゴリーを選択し、申請フォームの申請フォーム名をクリックします。 6.
- 「申請フォームの詳細」画面で、「回覧経路」の経路ステップの経路ステップ名をクリックします。 7.
- 「経路ステップの詳細」画面で、[初期値を設定する]をクリックします。 8.

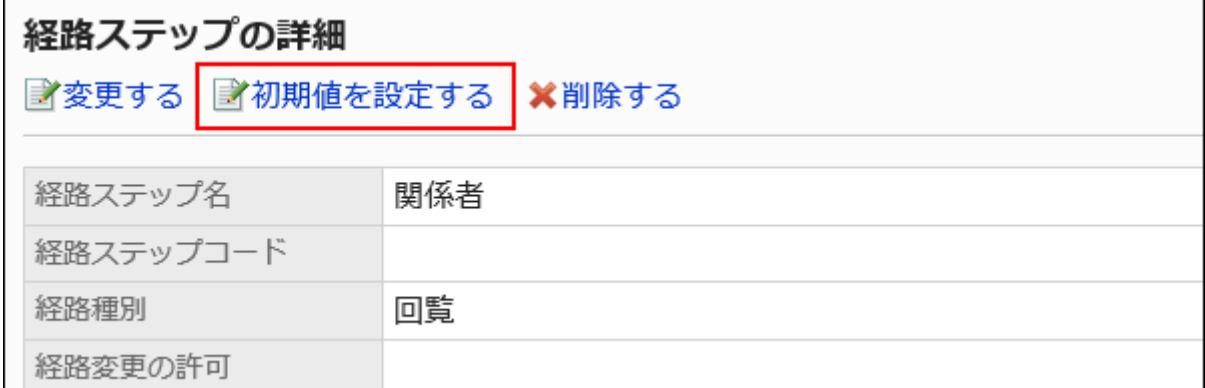

「初期値の設定」画面の「初期値一覧」で、上長を設定するロールの[変更]をクリックします。 9.

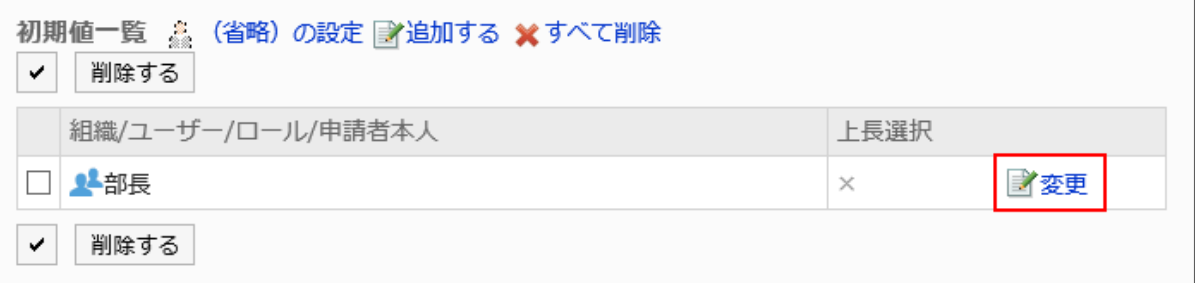

「上長選択の変更」画面で、「申請者の上長を選択する」のチェックボックスを選択します。 10.

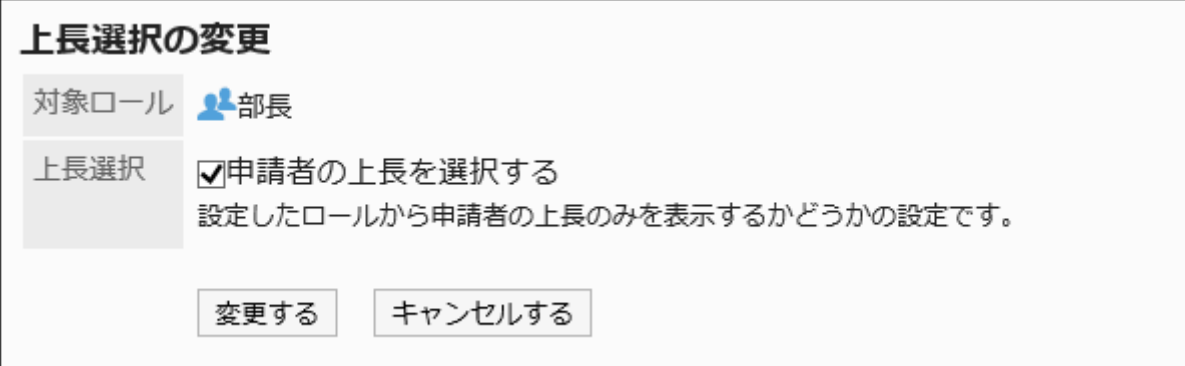

### 設定内容を確認し、[変更する]をクリックします。 11.

上長を設定すると、「申請フォームの詳細」画面で、ロール名の後ろに「(上長)」と表示されます。

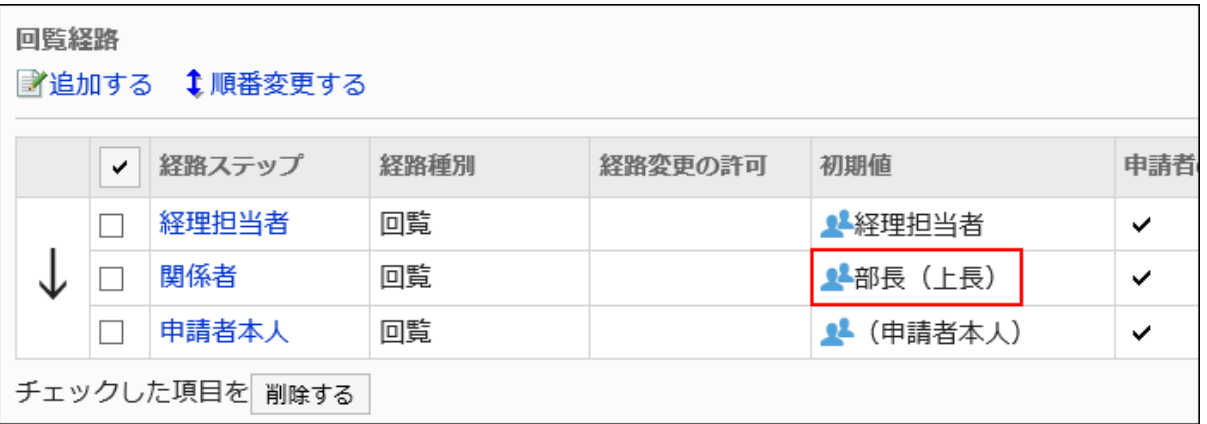

■初期値に「(省略)」を設定する

処理者がいないことが想定される経路ステップには、初期値に「(省略)」を設定できます。 「(省略)」を設定した経路ステップは、申請データの処理がスキップされます。

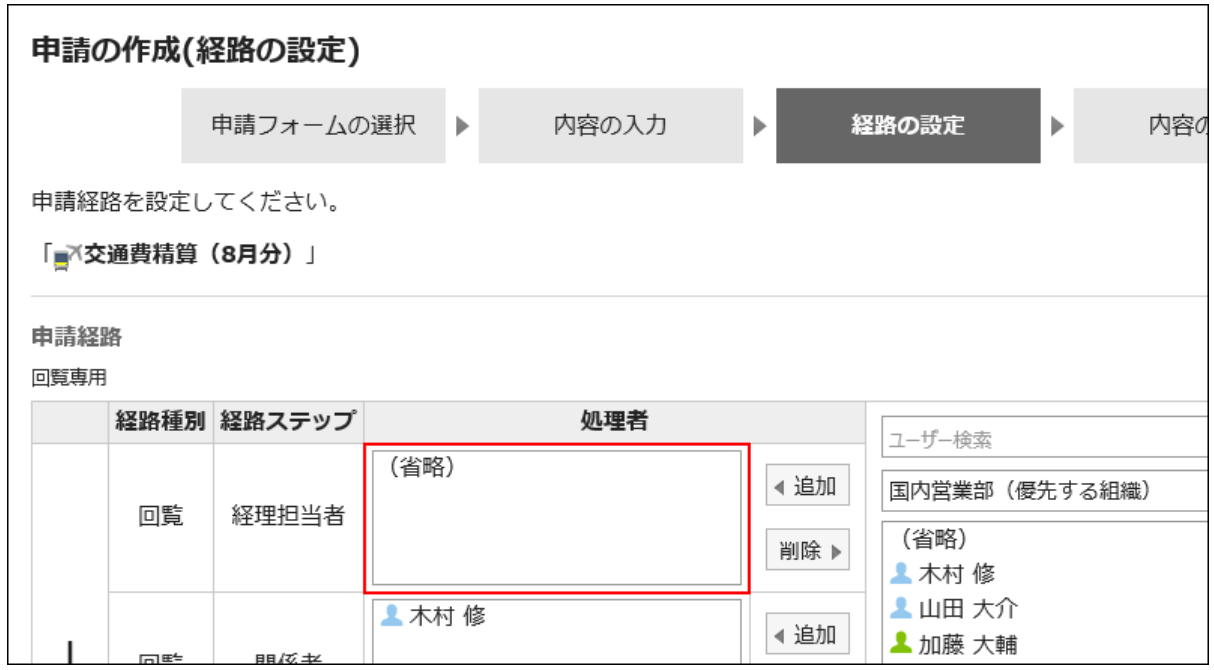

#### 操作手順:

- ヘッダーの歯車の形をした管理者メニューアイコンをクリックします。 1.
- [システム設定]をクリックします。 2.
- 「各アプリケーションの管理」タブを選択します。 3.
- [ワークフロー]をクリックします。 4.
- 5. [申請フォームの一覧]をクリックします。
- 「申請フォームの一覧」画面で、カテゴリーを選択し、申請フォームの申請フォーム名をクリックします。 6.
- 「申請フォームの詳細」画面で、「回覧経路」の経路ステップの経路ステップ名をクリックします。 7.
- 「経路ステップの詳細」画面で、[初期値を設定する]をクリックします。 8.

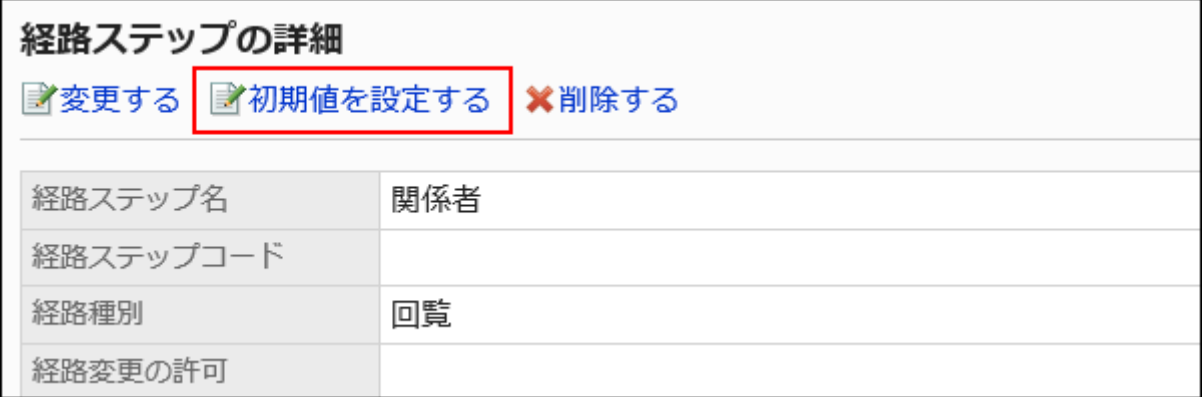

「初期値の設定」画面で、「初期値一覧」の[(省略)の設定]をクリックします。 9.

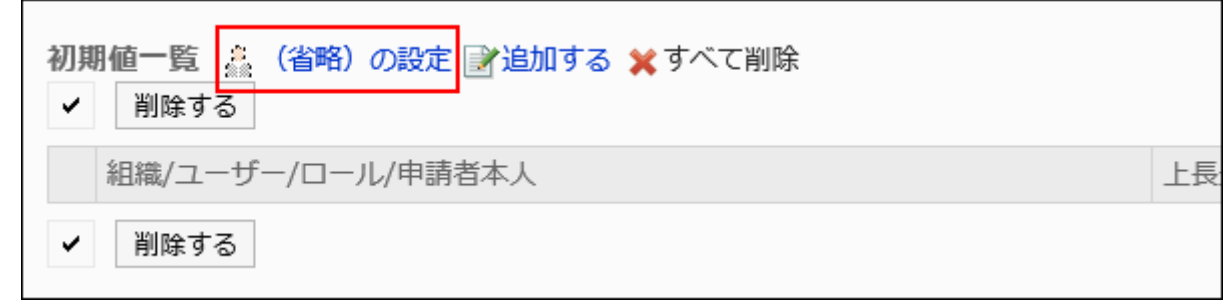

### 「(省略)の設定」画面で、[はい]をクリックします。 10.

この経路ステップに対して、既に初期値を設定している場合、すべての初期値を削除して「(省略)」が削除されま す。

申請者による初期値の変更を許可する

申請データの作成時に、申請者による経路ステップの初期値の変更を許可するかどうかを設定します。

#### 操作手順:

- ヘッダーの歯車の形をした管理者メニューアイコンをクリックします。 1.
- [システム設定]をクリックします。 2.
- 「各アプリケーションの管理」タブを選択します。 3.
- [ワークフロー]をクリックします。 4.
- 5. [申請フォームの一覧]をクリックします。
- 「申請フォームの一覧」画面で、カテゴリーを選択し、申請フォームの申請フォーム名をクリックします。 6.
- 「申請フォームの詳細」画面で、「回覧経路」の経路ステップの経路ステップ名をクリックします。 7.
- 「経路ステップの詳細」画面で、[初期値を設定する]をクリックします。 8.

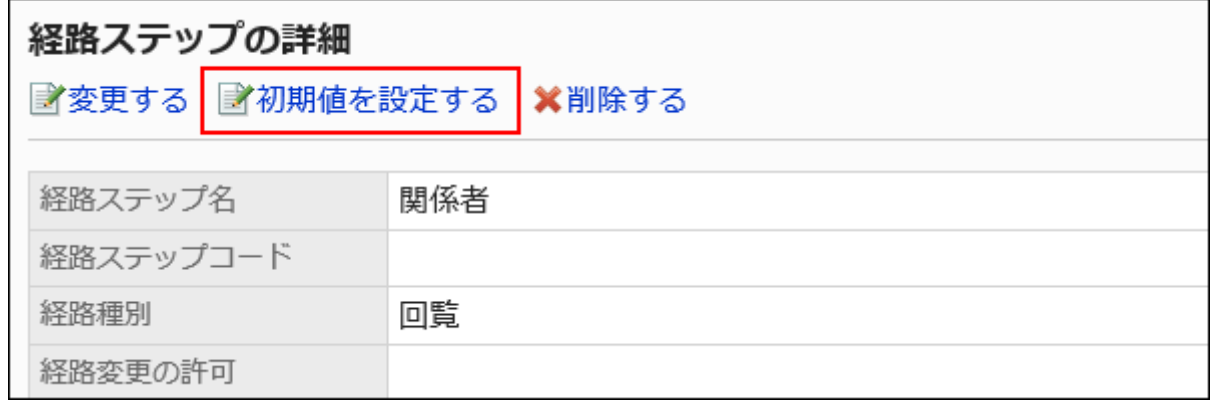

「初期値の設定」画面で、「初期値変更の許可」の[変更する]をクリックします。 9.

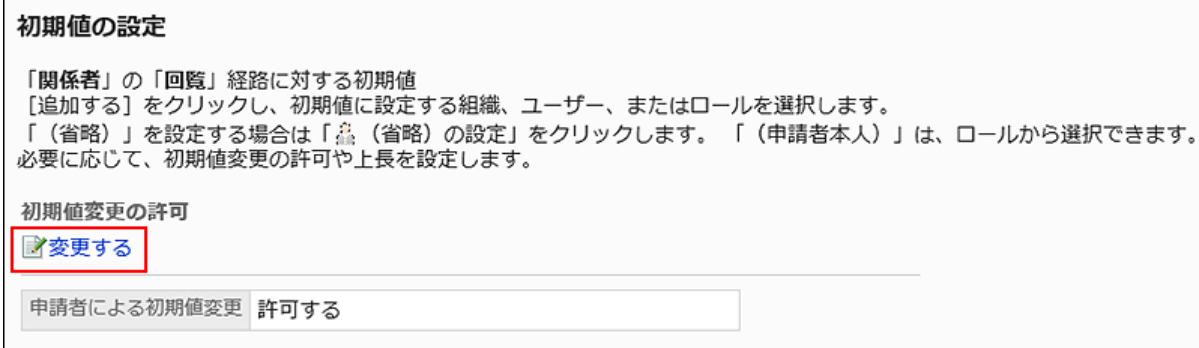

# 「初期値変更の許可」画面で、「申請者による初期値の変更を許可する」のチェックボックスを選択しま 10. す。

許可しない場合は、チェックボックスの選択を外します。

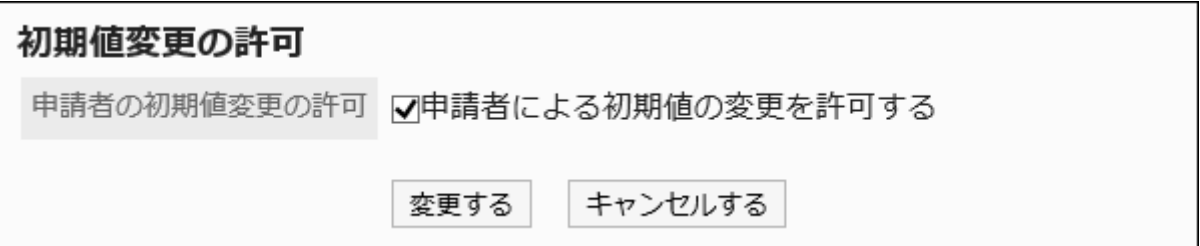

## 設定内容を確認し、[変更する]をクリックします。 11.

初期値を選択して削除する

経路ステップに設定した初期値を選択して削除します。

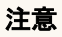

• 削除した初期値は元に戻せません。

- ヘッダーの歯車の形をした管理者メニューアイコンをクリックします。 1.
- [システム設定]をクリックします。 2.
- 「各アプリケーションの管理」タブを選択します。 3.
- [ワークフロー]をクリックします。 4.
- 5. [申請フォームの一覧]をクリックします。
- 「申請フォームの一覧」画面で、カテゴリーを選択し、申請フォームの申請フォーム名をクリックします。 6.
- 「申請フォームの詳細」画面で、「回覧経路」の経路ステップの経路ステップ名をクリックします。 7.
- 「経路ステップの詳細」画面で、[初期値を設定する]をクリックします。 8.

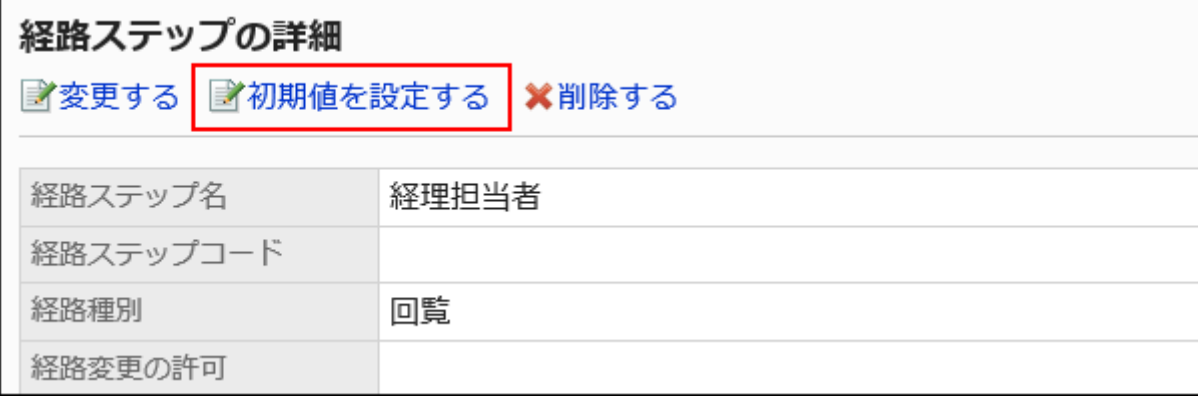

「初期値の設定」画面の「初期値一覧」で、初期値から削除する組織、ユーザー、またはロールのチェック 9. ボックスを選択し、[削除]をクリックします。

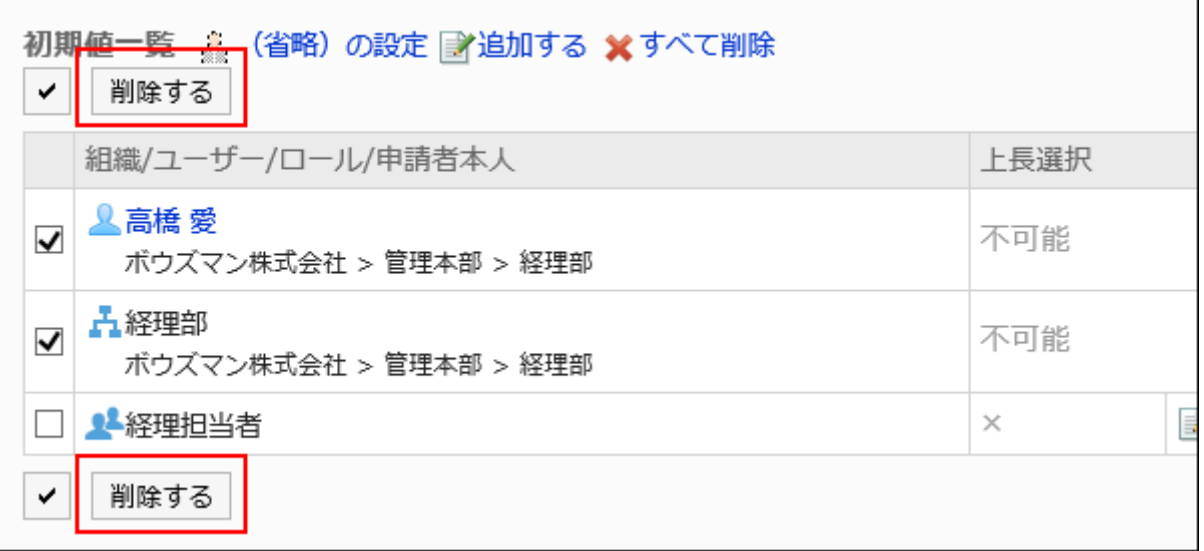

10. 「初期値の一括削除」画面で、[はい]をクリックします。

初期値をすべて削除する

経路ステップに設定した初期値をすべて削除します。

#### 注意

• 削除した初期値は元に戻せません。

操作手順:

- ヘッダーの歯車の形をした管理者メニューアイコンをクリックします。 1.
- [システム設定]をクリックします。 2.
- 「各アプリケーションの管理」タブを選択します。 3.
- [ワークフロー]をクリックします。 4.
- 5. [申請フォームの一覧]をクリックします。
- 「申請フォームの一覧」画面で、カテゴリーを選択し、申請フォームの申請フォーム名をクリックします。 6.
- 「申請フォームの詳細」画面で、「回覧経路」の経路ステップの経路ステップ名をクリックします。 7.
- 「経路ステップの詳細」画面で、[初期値を設定する]をクリックします。 8.

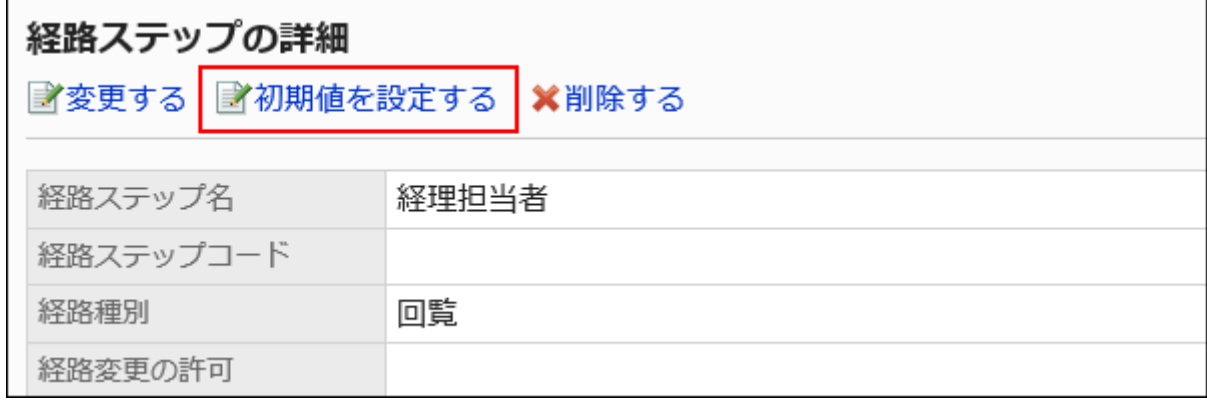

「初期値の設定」画面で、「初期値一覧」の[すべて削除]をクリックします。 9.

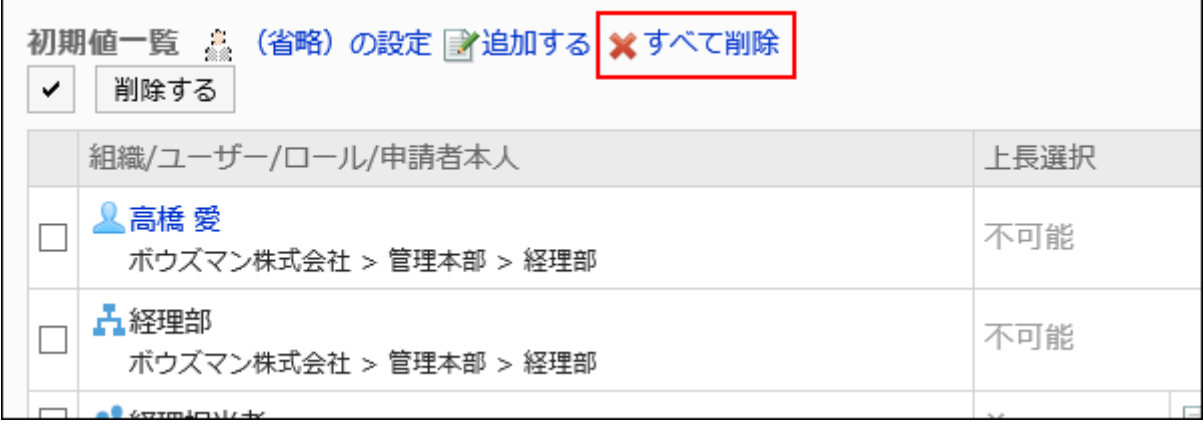

10. 「全初期値の削除」画面で、[はい]をクリックします。

# 経路ステップを変更する

回覧経路の経路ステップの設定内容を変更します。

#### 操作手順:

- ヘッダーの歯車の形をした管理者メニューアイコンをクリックします。 1.
- [システム設定]をクリックします。 2.
- 「各アプリケーションの管理」タブを選択します。 3.
- [ワークフロー]をクリックします。 4.
- 5. [申請フォームの一覧]をクリックします。
- 「申請フォームの一覧」画面で、カテゴリーを選択し、申請フォームの申請フォーム名をクリックします。 6.
- 「申請フォームの詳細」画面の「回覧経路」で、変更する経路ステップの経路ステップ名をクリックします。 7.
- 「経路ステップの詳細」画面で、[変更する]をクリックします。 8.

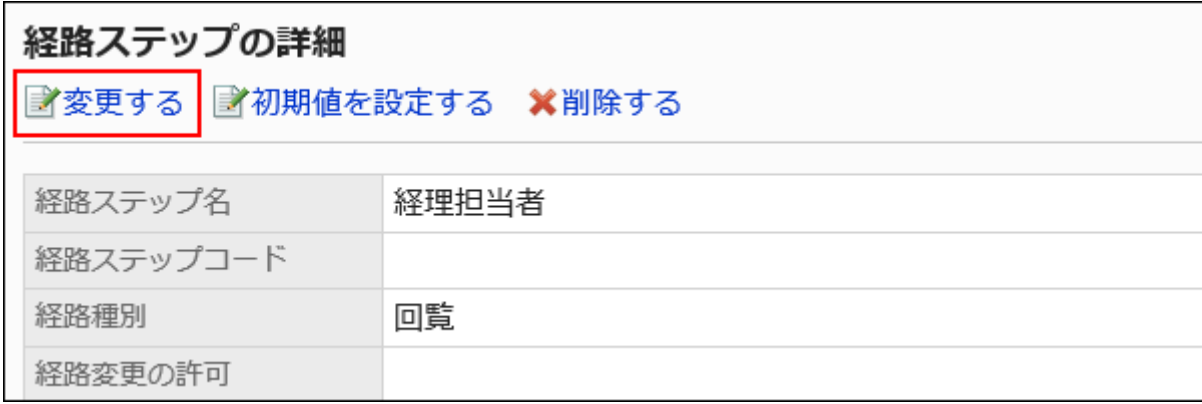

- 「経路ステップの変更」画面で、必要な項目を設定します。 9. 詳細は[、回覧経路の経路ステップの設定項目](#page-1269-0)を参照してください。
- 設定内容を確認し、[変更する]をクリックします。 10.

# 経路ステップを順番変更する

回覧経路内の経路ステップの順番を変更します。

- ヘッダーの歯車の形をした管理者メニューアイコンをクリックします。 1.
- [システム設定]をクリックします。 2.
- 「各アプリケーションの管理」タブを選択します。 3.
- [ワークフロー]をクリックします。 4.
- 5. [申請フォームの一覧]をクリックします。
- 「申請フォームの一覧」画面で、カテゴリーを選択し、申請フォームの申請フォーム名をクリックします。 6.
- 「申請フォームの詳細」画面で、「回覧経路」の[順番変更する]をクリックします。 7.

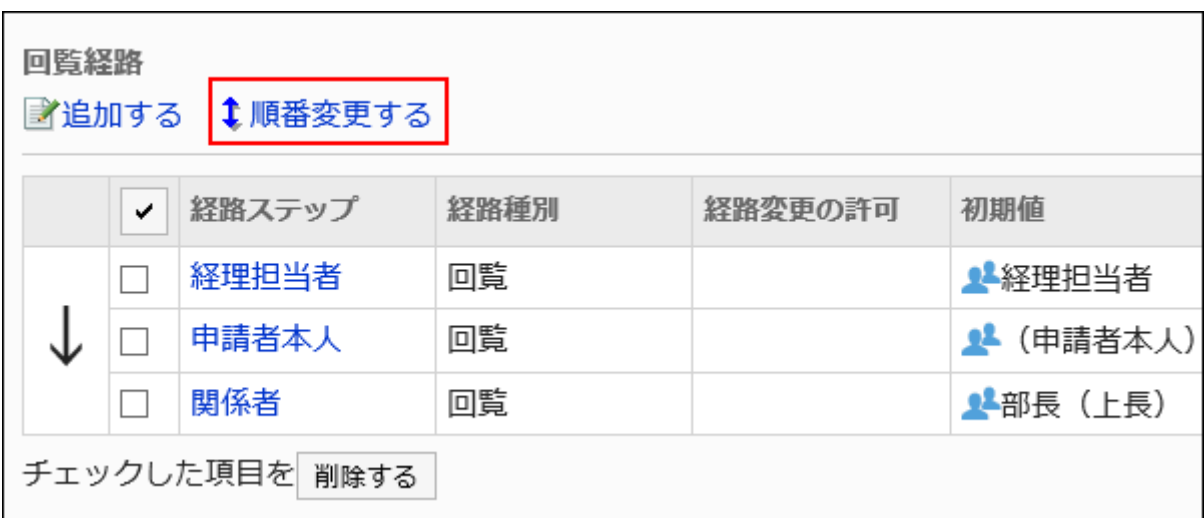

「経路ステップの順番変更」画面で、経路ステップの順番を変更します。 8.

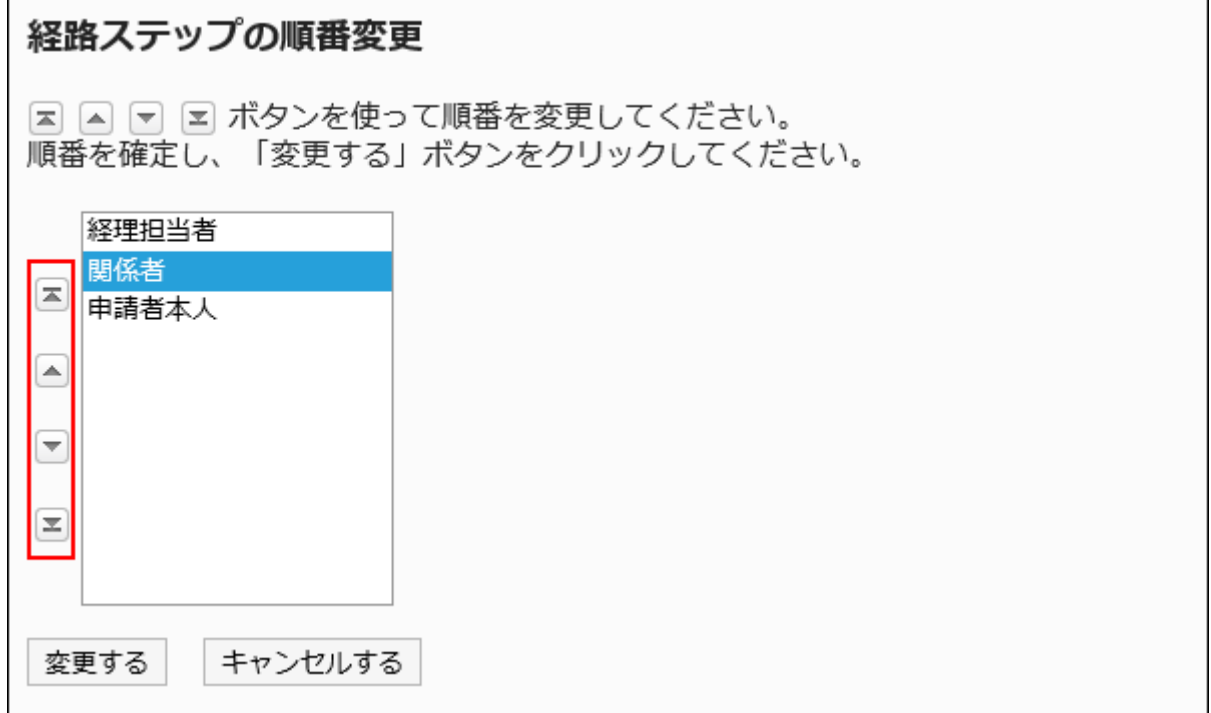

設定内容を確認し、[変更する]をクリックします。 9.

# 経路ステップを削除する

回覧経路の経路ステップを削除します。

#### 注意

• 削除した経路ステップは元に戻せません。

■1件ずつ経路ステップを削除する

1件ずつ回覧経路の経路ステップを削除します。

#### 操作手順:

- ヘッダーの歯車の形をした管理者メニューアイコンをクリックします。 1.
- [システム設定]をクリックします。 2.
- 「各アプリケーションの管理」タブを選択します。 3.
- [ワークフロー]をクリックします。 4.
- 5. [申請フォームの一覧]をクリックします。
- 「申請フォームの一覧」画面で、カテゴリーを選択し、申請フォームの申請フォーム名をクリックします。 6.
- 「申請フォームの詳細」画面の「回覧経路」で、削除する経路ステップの経路ステップ名をクリックします。 7.
- 「経路ステップの詳細」画面で、[削除する]をクリックします。 8.

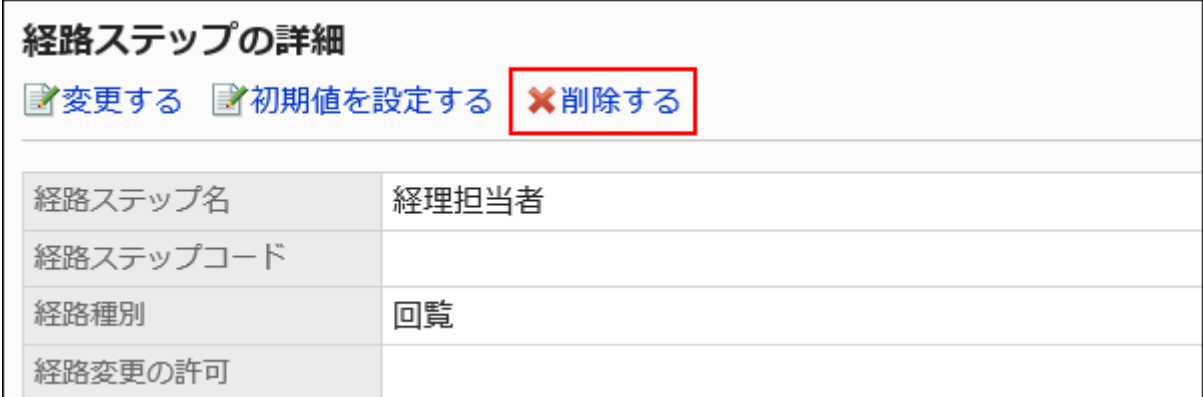

「経路ステップの削除」画面で、[はい]をクリックします。 9.

複数の経路ステップをまとめて削除する

削除する回覧経路の経路ステップを選択し、まとめて削除します。

操作手順:

- ヘッダーの歯車の形をした管理者メニューアイコンをクリックします。 1.
- [システム設定]をクリックします。 2.
- 「各アプリケーションの管理」タブを選択します。 3.
- [ワークフロー]をクリックします。 4.
- 5. [申請フォームの一覧]をクリックします。
- 「申請フォームの一覧」画面で、カテゴリーを選択し、申請フォームの申請フォーム名をクリックします。 6.
- 「申請フォームの詳細」画面の「回覧経路」で、削除する経路ステップのチェックボックスを選択し、[削除 7. する]をクリックします。

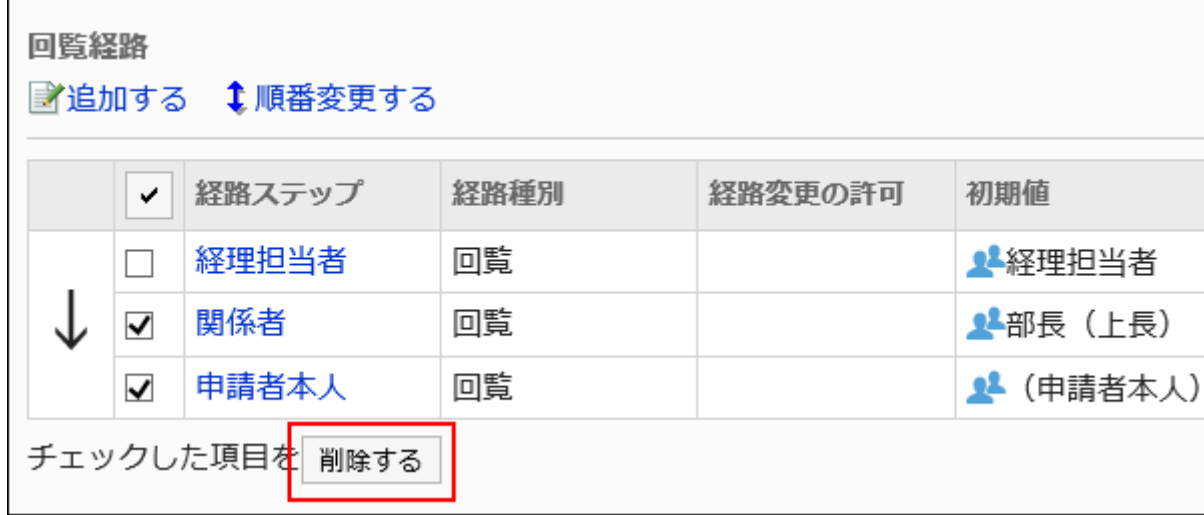

#### 「経路ステップの一括削除」画面で、[はい]をクリックします。 8.

# 2.13.6.6. 専用経路の共有

専用経路を共有し、共有経路に変更します。 共有経路から専用経路には変更できません。また、一度共有経路に変更すると、専用経路には戻せません。

- へッダーの歯車の形をした管理者メニューアイコンをクリックします。 1.
- [システム設定]をクリックします。 2.
- 「各アプリケーションの管理」タブを選択します。 3.
- [ワークフロー]をクリックします。 4.
- 5. [申請フォームの一覧]をクリックします。
- 「申請フォームの一覧」画面で、カテゴリーを選択し、経路を共有する申請フォームの申請フォーム名をク リックします。 6.
- 「申請フォームの詳細」画面で、「経路情報」の[この経路を共有する]をクリックします。 7.

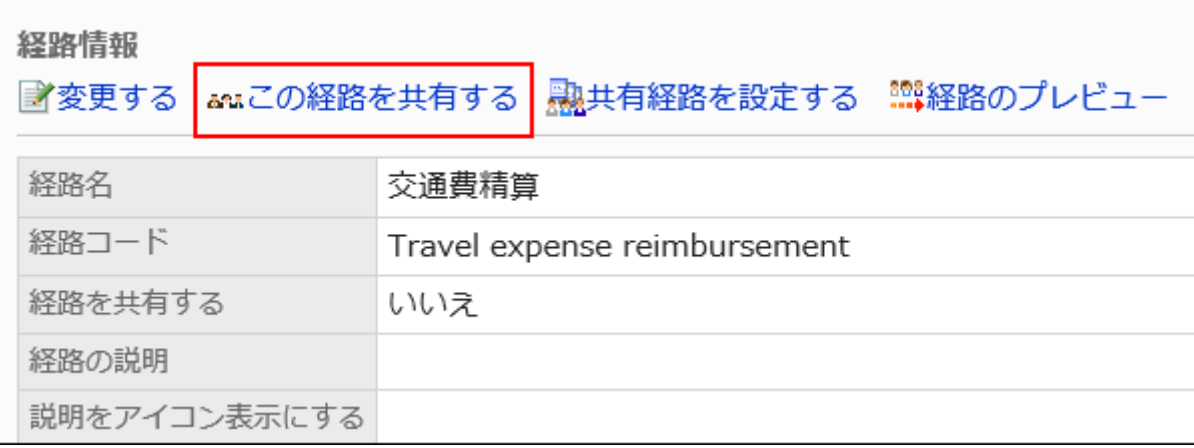

「経路の共有」画面で、[はい]をクリックします。 8.

#### 補足

• 経路一覧の「経路の詳細」画面から、専用経路を共有経路に変更することもできます。

# 2.13.6.7. 経路のプレビュー

申請経路の表示をプレビュー画面で確認します。ただし、経路分岐条件は、プレビュー画面に反映されません。 経路ステップに初期値を設定している場合、ユーザーごとに各経路ステップの処理者の表示を確認できます。

- 1. ヘッダーの歯車の形をした管理者メニューアイコンをクリックします。
- [システム設定]をクリックします。 2.
- 「各アプリケーションの管理」タブを選択します。 3.
- [ワークフロー]をクリックします。 4.
- 5. [申請フォームの一覧]をクリックします。
- 「申請フォームの一覧」画面で、カテゴリーを選択し、表示を確認する申請フォームの申請フォーム名をク 6. リックします。
- 「申請フォームの詳細」画面で、「経路情報」の[経路のプレビュー]をクリックします。 7.

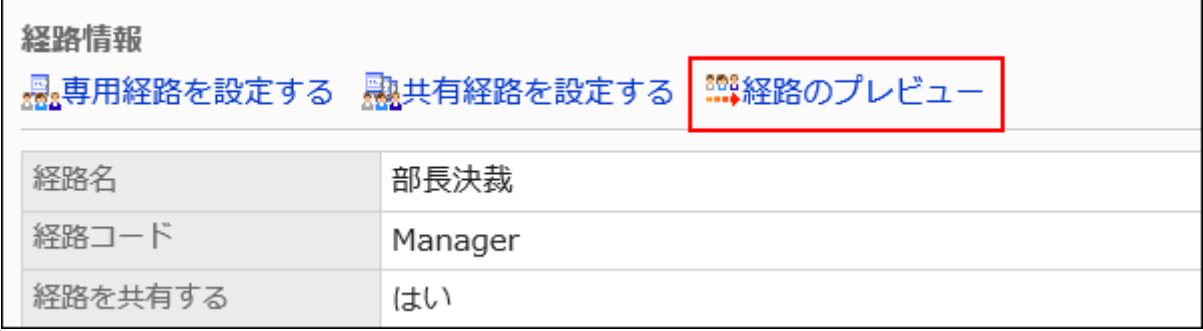

「申請経路のプレビュー(ユーザー一覧)」画面で、表示を確認するユーザーを選択します。 8.

新しいタブまたはウィンドウで、プレビュー画面が表示されます。

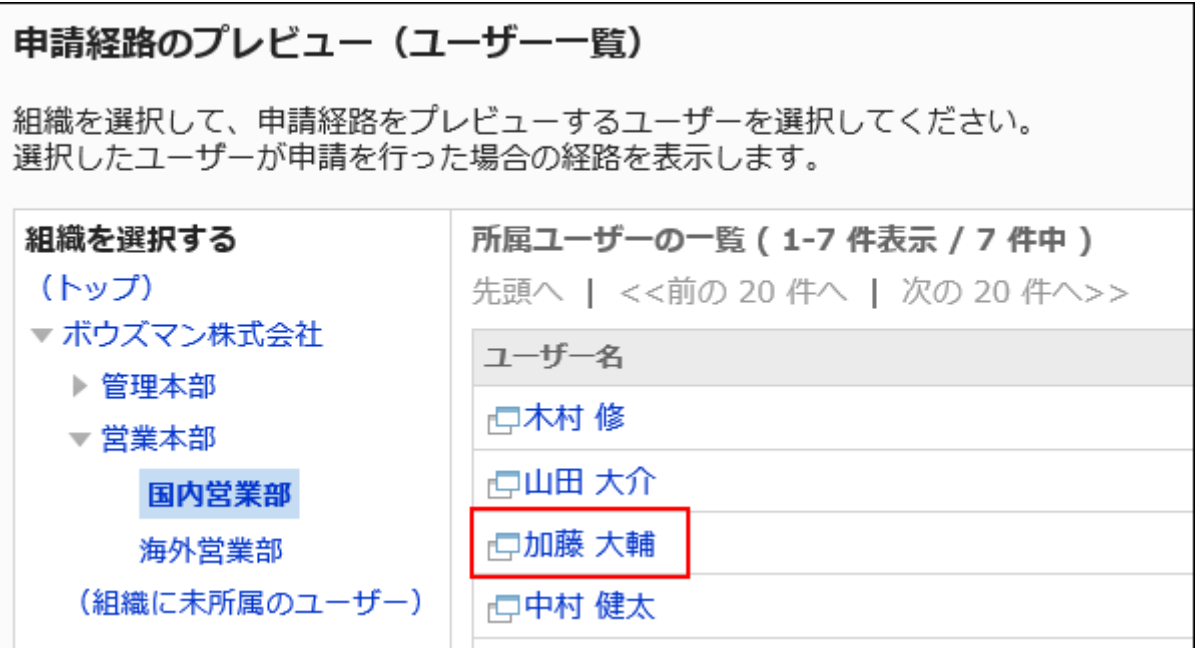

### 「申請経路のプレビュー」画面で、経路の表示を確認します。 9.

経路ステップに初期値を設定している場合は、各経路ステップで設定した初期値のユーザーが表示されます。 プレビュー画面では、[追加]や[キャンセルする]などのボタンは使用できません。

# 2.13.6.8. 専用経路を使用している申請フォームの参照

専用経路を使用している申請フォームを参照します。

### 操作手順:

 $\blacksquare$ 

- ヘッダーの歯車の形をした管理者メニューアイコンをクリックします。 1.
- [システム設定]をクリックします。 2.
- 「各アプリケーションの管理」タブを選択します。 3.
- [ワークフロー]をクリックします。 4.
- 5. [経路一覧]をクリックします。
- 「経路一覧」画面で、「専用経路」タブを選択し、専用経路の経路名をクリックします。 6.
- 「経路の詳細」画面で、「経路情報」の[使用している申請フォームを参照する]をクリックします。 7.

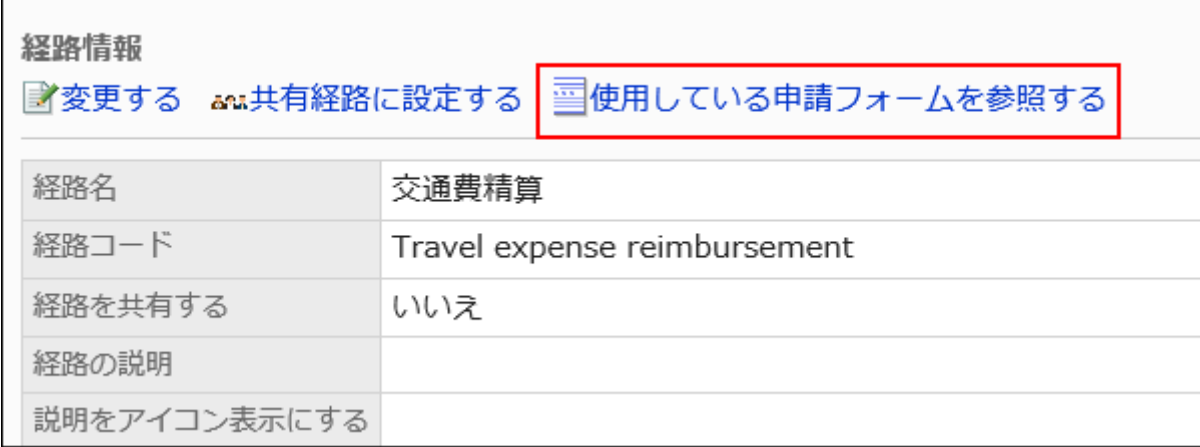

#### 「申請フォームの一覧」画面で、経路を使用している申請フォームを確認します。 8.

# 2.13.7. 経路分岐の設定

経路分岐に関する設定を説明します。

#### 経路分岐とは

申請者が申請フォームの特定の項目に入力した値に応じて、設定された経路の一部の経路ステップを省略し、経路を分岐でき る機能です。

# 経路分岐の設定の流れ

経路分岐の設定を開始する前に、次の内容を整理しメモとして書き出しておくと、スムーズに作業できます。

- どのような条件で経路を分岐するか
- 分岐した場合に必要な承認者や回覧者は誰か
- 分岐した場合、どのような処理フローが最適か
- 経路分岐の条件に使う項目が申請フォームに設定されているか

すでに上記の内容を準備している場合は、Step 4からスタートしてください。

#### Steps:

- Step 1 [経路分岐を設定する申請フォームを決定します。](#page-1288-0)
- Step 2 [経路分岐の条件とする項目\(分岐項目\)を決定します。](#page-1288-0)
- Step 3 [どのような条件で経路を分岐するかを整理します。](#page-1289-0)
- <span id="page-1288-0"></span>Step 4 [申請経路に分岐項目を設定します。](#page-1290-0)
- Step 5 [経路の分岐条件と、分岐した経路で使用する経路ステップを設定します。](#page-1290-0)
- Step 6 [申請フォームをユーザーに公開します。](#page-1291-0)
	- Step 1

経路分岐を設定する申請フォームを決定します。

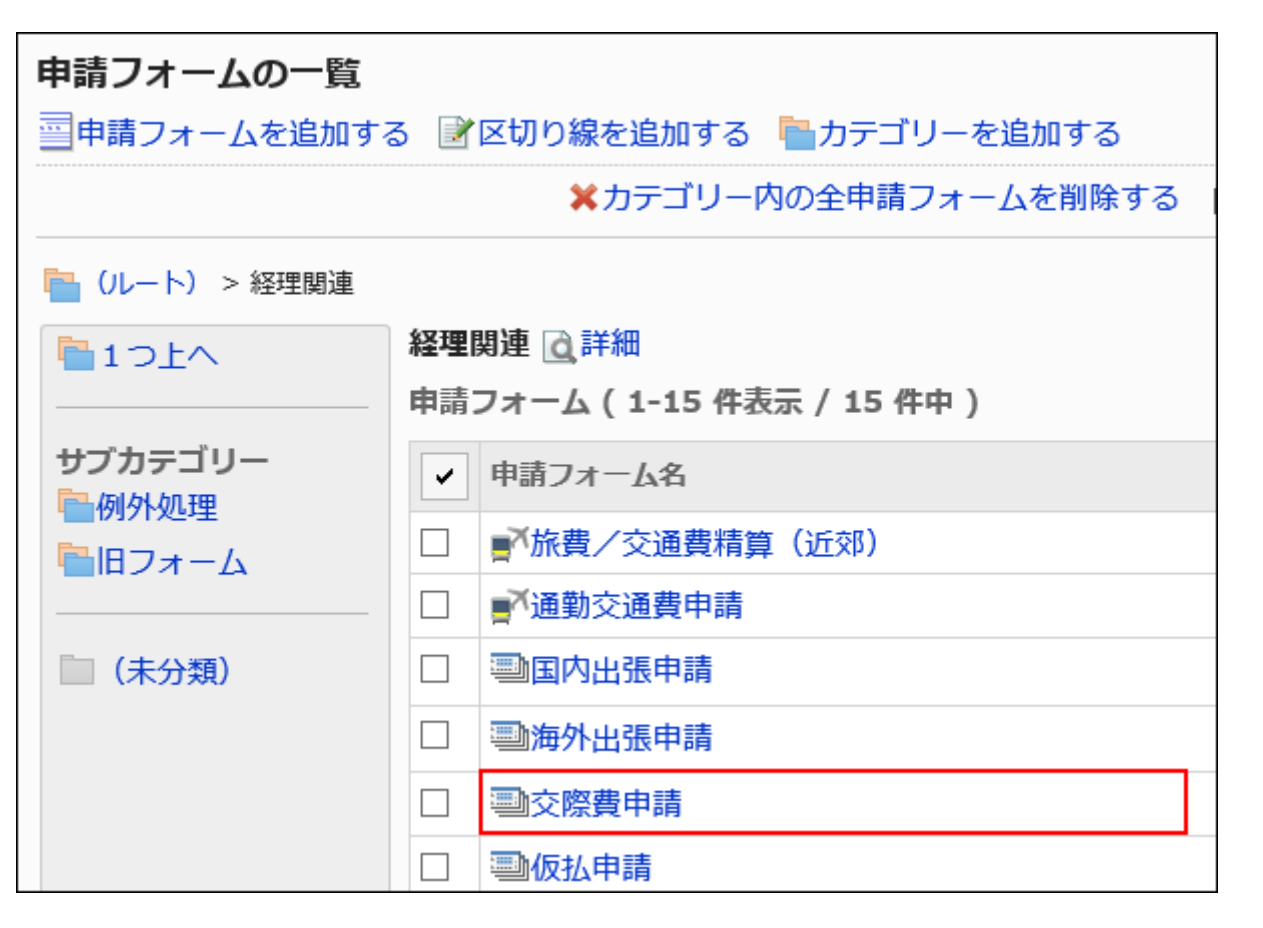

Step 2

経路分岐の条件とする項目(分岐項目)を決定します。

[分岐項目に設定できる項目タイプ\(1292ページ\)](#page-1291-0)かどうかを確認します。

<span id="page-1289-0"></span>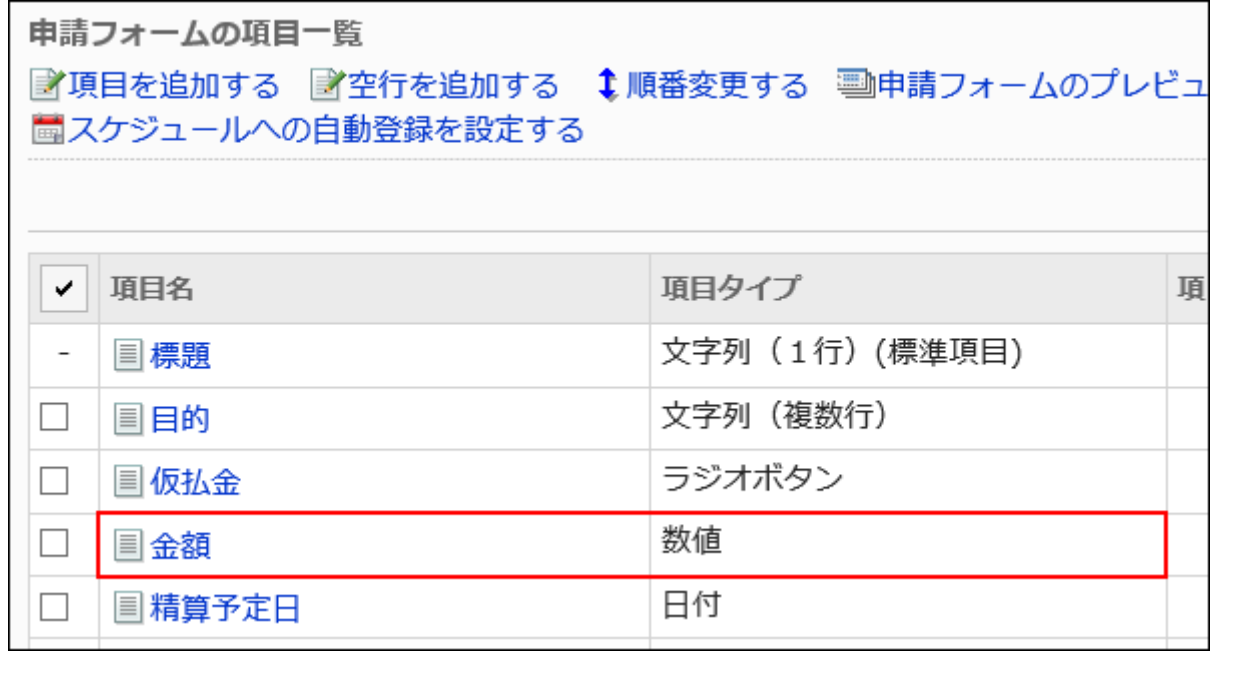

Step 3

どのような条件で経路を分岐するかを整理します。

例:

#### • 金額が2万円未満の場合、課長と部長の承認を省略する

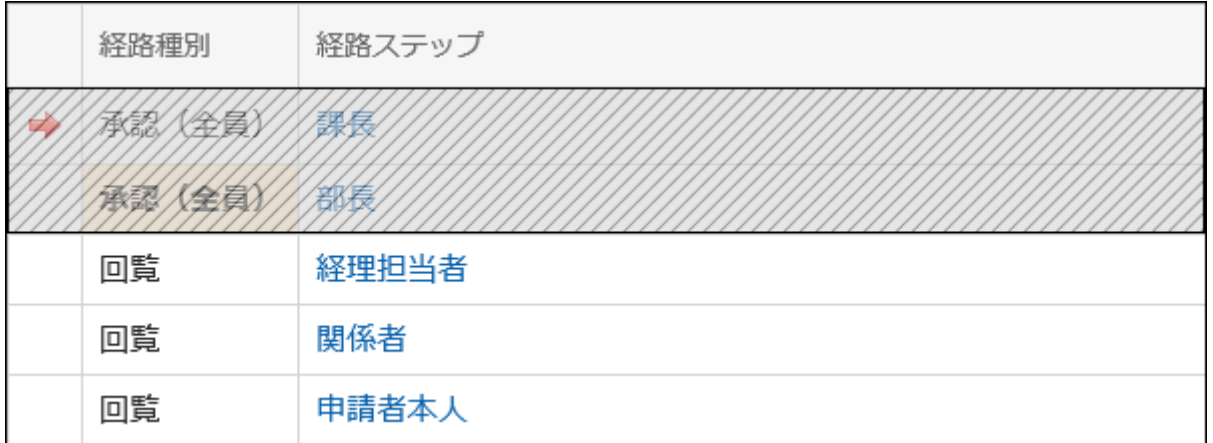

• 金額が2万円以上5万円未満の場合、部長の承認を省略する

<span id="page-1290-0"></span>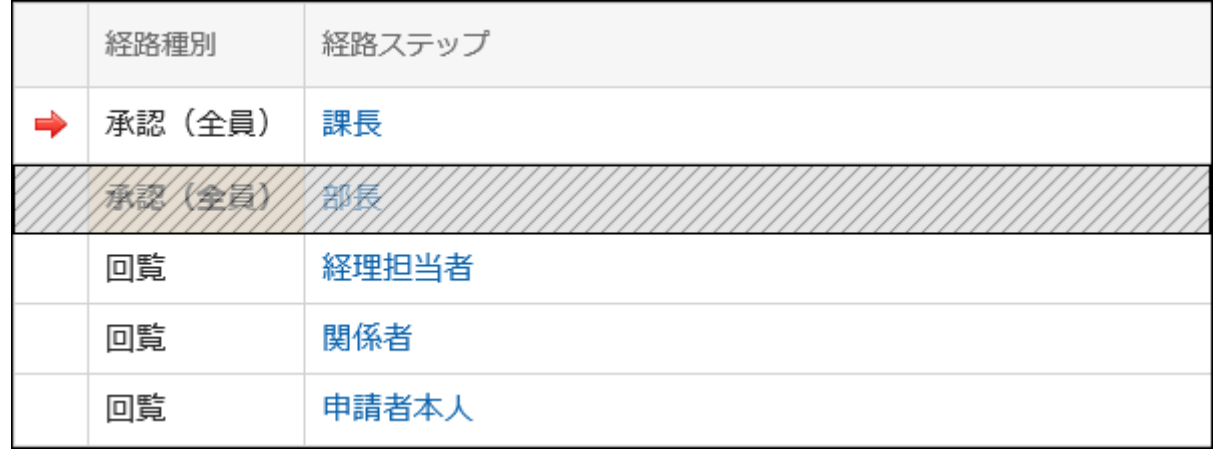

### • 金額が5万円以上の場合、関係者の回覧を省略する

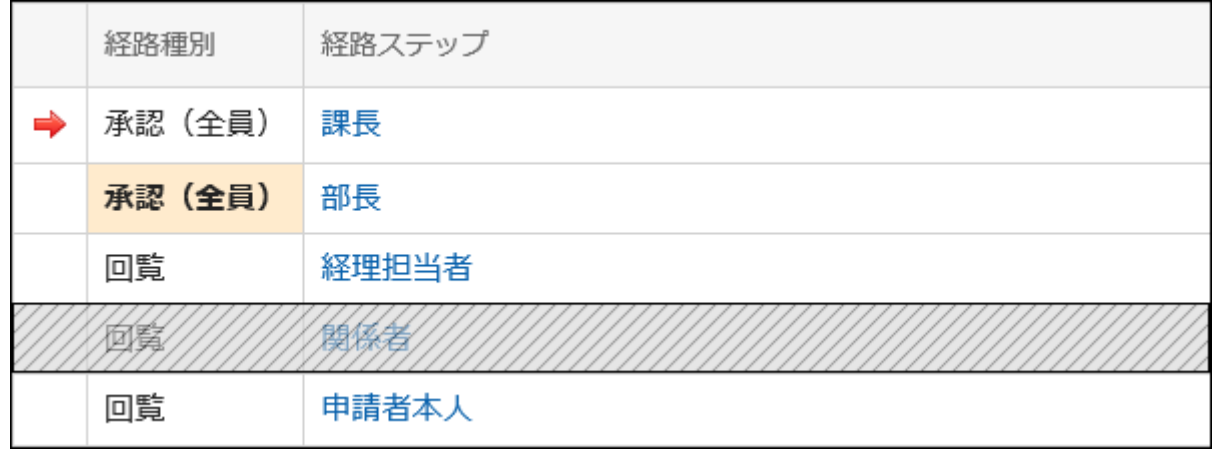

#### Step 4 申請経路に分岐項目を設定します。

詳細は、[経路分岐情報の設定\(1292ページ\)を](#page-1291-0)参照してください。

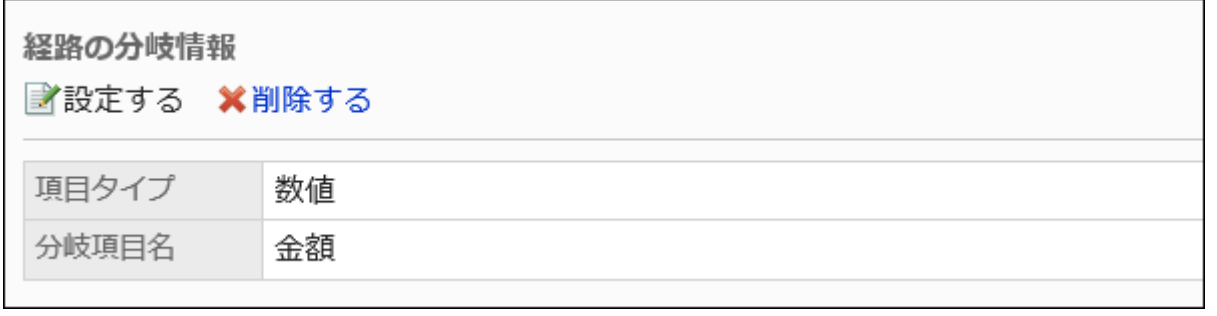

Step 5

経路の分岐条件と、分岐した経路で使用する経路ステップを設定します。

<span id="page-1291-0"></span>詳細は、[経路分岐条件の設定\(1295ページ\)を](#page-1294-0)参照してください。

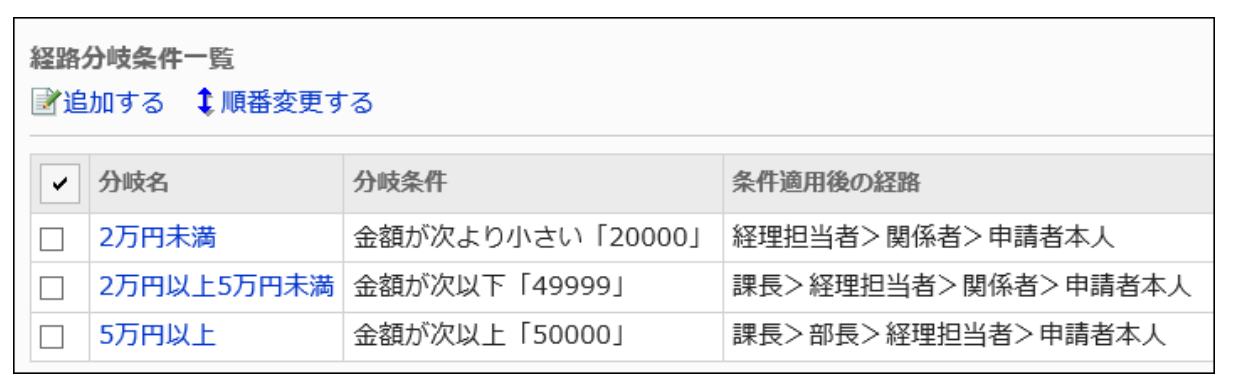

Step 6

申請フォームをユーザーに公開します。

詳細は、[申請フォームの有効化\(1205ページ\)](#page-1204-0)を参照してください。

経路分岐条件は、プレビュー画面に反映されません。実際の申請フォームを使って申請データを作成し、申請デー タの内容に応じて、経路が分岐して表示されることを確認します。

問題なければ、ユーザーに、申請フォームが使用可能になったことを連絡します。

# 2.13.7.1. 経路分岐情報の設定

申請フォームの項目の中から、経路分岐の条件とする項目(分岐項目)を設定します。 申請フォームに、分岐項目に設定できる項目が設定されている必要があります。

# ■ 分岐項目に設定できる項目タイプ

- メニュー
- ラジオボタン
- チェックボックス
- 数値:

承認者に編集権限が付与された「数値」項目は、分岐項目に設定できません。

• 自動計算:

承認者に編集権限が付与された「数値」項目を使用している「自動計算」項目は、分岐項目に設定できません。

「数値」項目のアクセス権を確認する場合は[、項目のアクセス権の設定\(1239ページ\)](#page-1238-0)を参照してください。

#### 注意

• 動作確認が完了するまで、ユーザーが利用できないように[、申請フォームを無効にする\(1205ページ\)](#page-1204-0)ことを推奨しま す。

#### 補足

- 分岐項目に設定できる項目は1つだけです。複数の分岐項目を組み合わせた経路分岐は設定できません。
- 経路分岐情報の設定は、ほかの申請フォームと共有できません。共有経路を適用している場合も、申請フォームごと に経路分岐を設定する必要があります。
- 設定した経路分岐情報は、あとから変更できません。分岐項目を変更する場合は、いったん削除してから、新たに経 路分岐情報を設定してください。

#### 操作手順:

 $\overline{\phantom{0}}$ 

- へッダーの歯車の形をした管理者メニューアイコンをクリックします。 1.
- [システム設定]をクリックします。 2.
- 「各アプリケーションの管理」タブを選択します。 3.
- [ワークフロー]をクリックします。 4.
- 5. [申請フォームの一覧]をクリックします。
- 「申請フォームの一覧」画面で、カテゴリーを選択し、経路分岐情報を設定する申請フォームの申請 6. フォーム名をクリックします。
- 「申請フォームの詳細」画面で、「経路の分岐情報」の[設定する]をクリックします。 7.

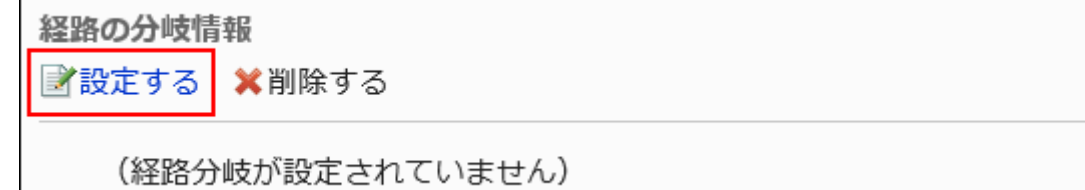

- 「経路分岐情報の設定」画面で、経路分岐の条件とする項目を設定します。 8.
	- 項目タイプ:

経路分岐の条件とする項目の、項目タイプを選択します。

• 分岐項目:

選択した項目タイプを使用している項目の項目名が表示されます。経路分岐の条件とする項目を選択します。

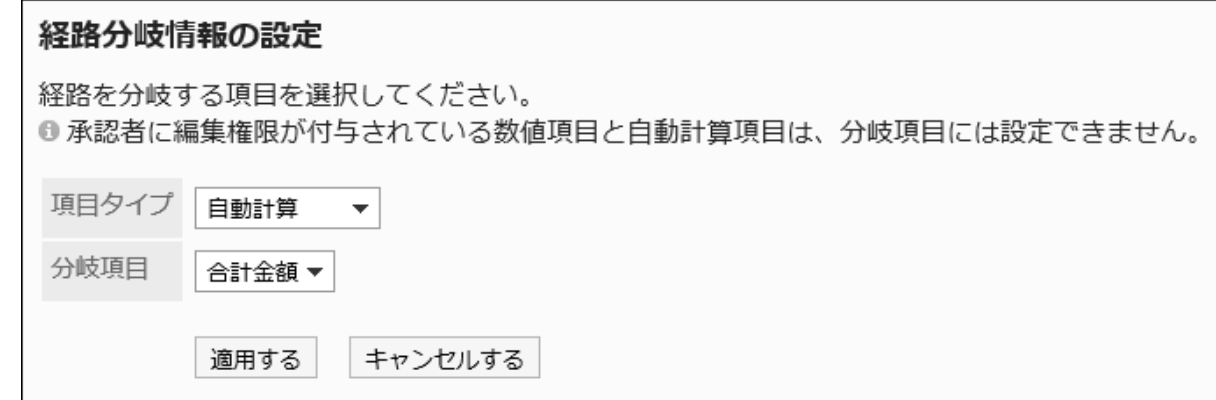

## 設定内容を確認し、[適用する]をクリックします。 9.

# 経路分岐情報を削除する

経路分岐情報を削除します。

経路分岐情報を削除すると、設定した分岐条件もすべて削除されます。

注意

• 削除した経路分岐情報は元に戻せません。

- 1. ヘッダーの歯車の形をした管理者メニューアイコンをクリックします。
- [システム設定]をクリックします。 2.
- 「各アプリケーションの管理」タブを選択します。 3.
- [ワークフロー]をクリックします。 4.
- 5. [申請フォームの一覧]をクリックします。
- 「申請フォームの一覧」画面で、カテゴリーを選択し、経路分岐情報を削除する申請フォームの申請 6. フォーム名をクリックします。
- 「申請フォームの詳細」画面で、「経路の分岐情報」の[削除する]をクリックします。 7.

<span id="page-1294-0"></span>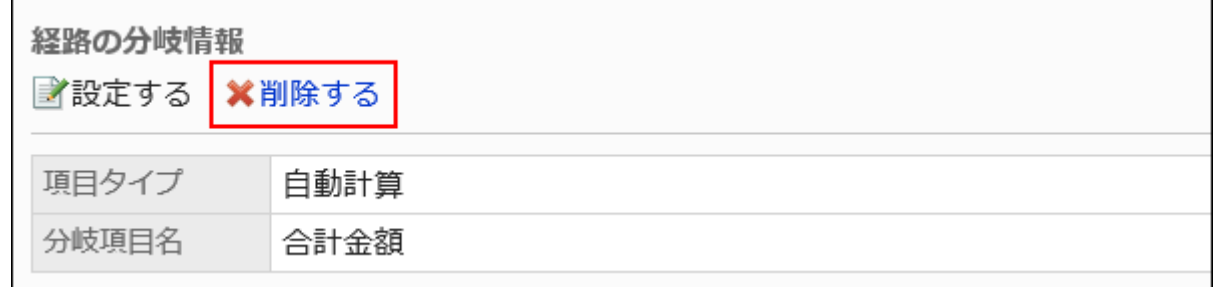

# 「申請経路分岐情報の削除」画面で、[はい]をクリックします。 8.

# 2.13.7.2. 経路分岐条件の設定

分岐項目による分岐の条件と、経路ステップを設定します。

# 経路分岐条件を追加する

経路を分岐する条件と、その分岐の内容を設定します。 設定した経路分岐条件は、「経路分岐条件一覧」の上から順に適用されます。

#### 操作手順:

п

- ヘッダーの歯車の形をした管理者メニューアイコンをクリックします。 1.
- [システム設定]をクリックします。 2.
- 「各アプリケーションの管理」タブを選択します。 3.
- [ワークフロー]をクリックします。 4.
- 5. [申請フォームの一覧]をクリックします。
- 「申請フォームの一覧」画面で、カテゴリーを選択し、申請フォームの申請フォーム名をクリックします。 6.
- 「申請フォームの詳細」画面で、「経路分岐条件一覧」の[追加する]をクリックします。 7.

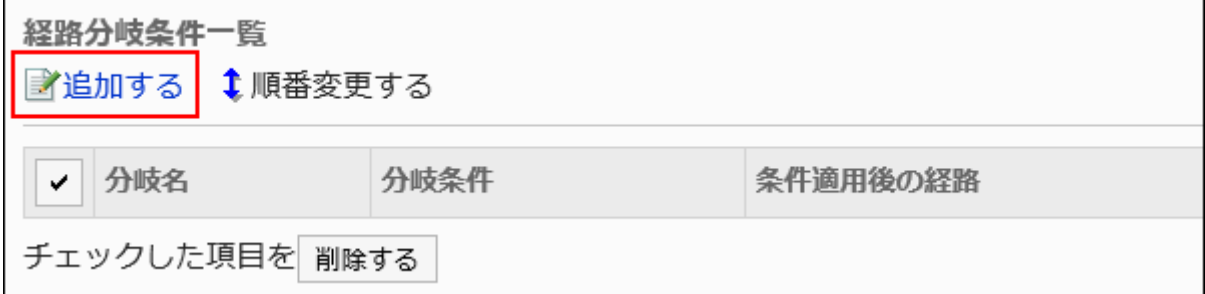

# 「申請経路ステップの分岐条件の追加」画面で、「経路分岐名」項目を入力します。 8.

経路分岐名は必ず設定します。

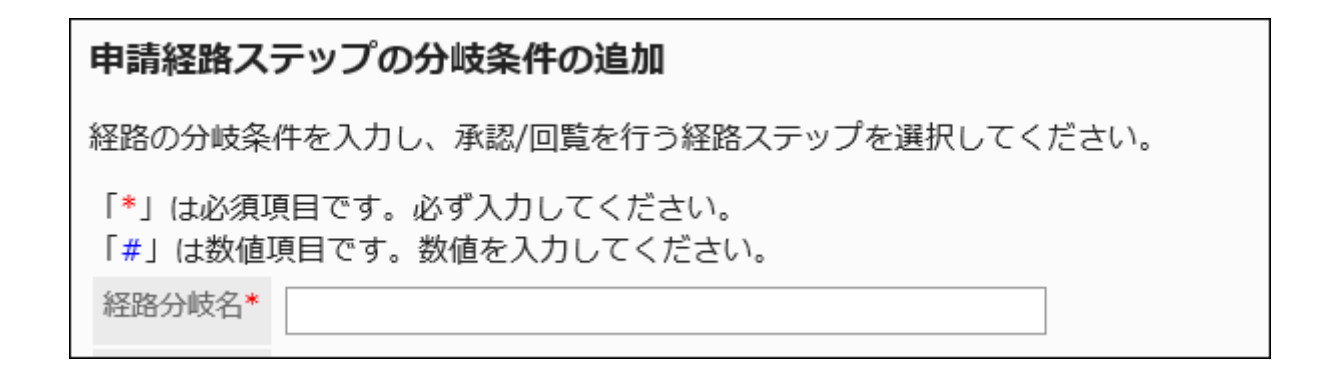

# 9. 「分岐条件」項目を設定します。

分岐条件は、項目タイプによって異なります。

• メニュー:

申請者がメニューで選択した選択肢と、ここで設定した選択肢との比較で分岐条件を設定します。

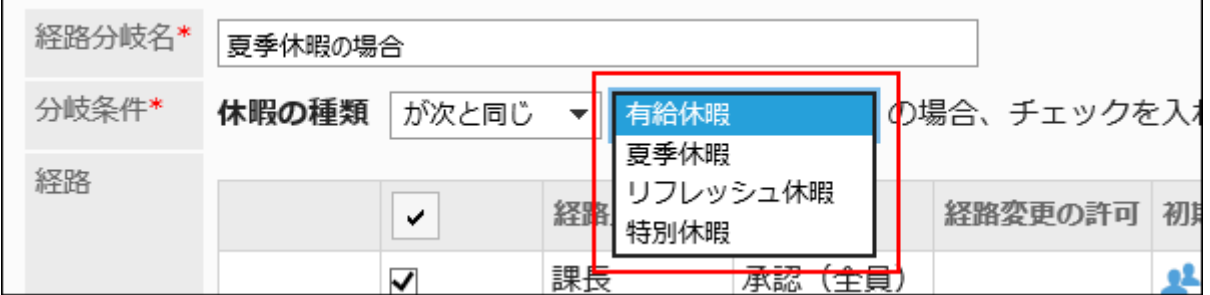

#### • 数値、または自動計算:

申請者が入力した値、または申請フォーム上で計算された値と、ここで入力した値との比較で分岐条件を設定 します。

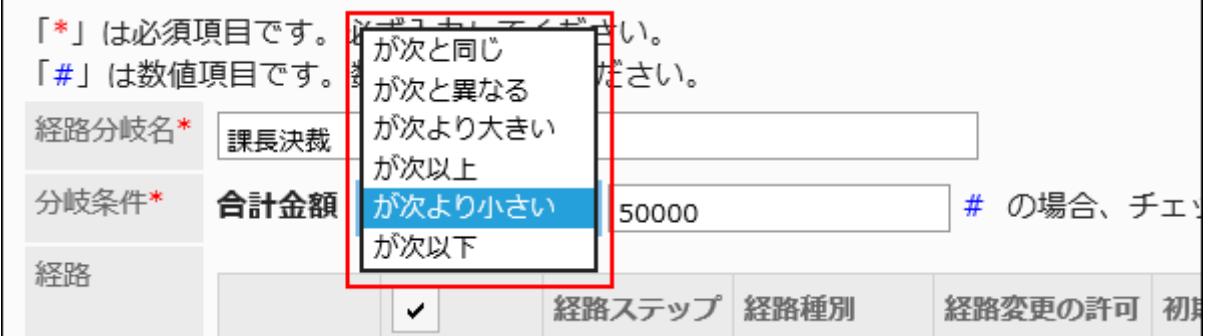

• ラジオボタン:

申請者がラジオボタンで選択した選択肢と、ここで設定した選択肢との比較で分岐条件を設定します。

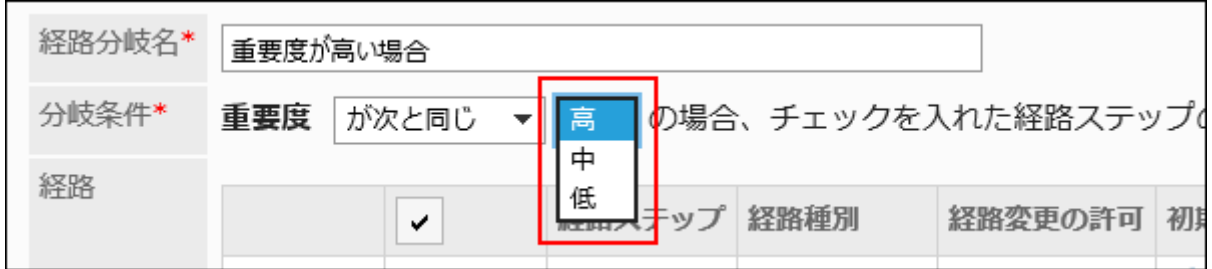
• チェックボックス:

申請者がチェックボックスを選択したかどうかで分岐条件を設定します。

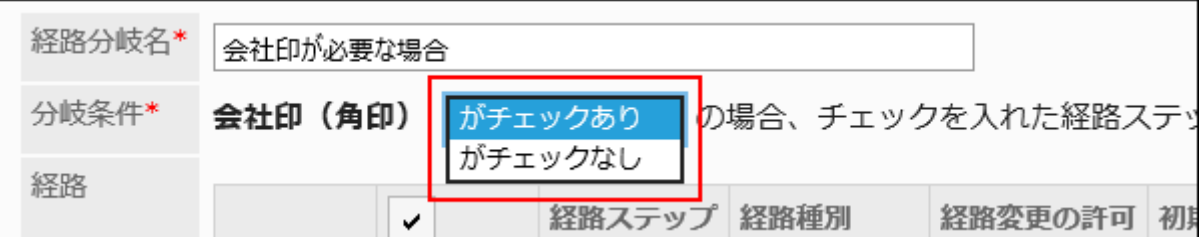

## 「経路」項目で、「分岐条件」に設定した条件を満たす場合に省略する経路ステップのチェックボックスの 10. 選択を外します。

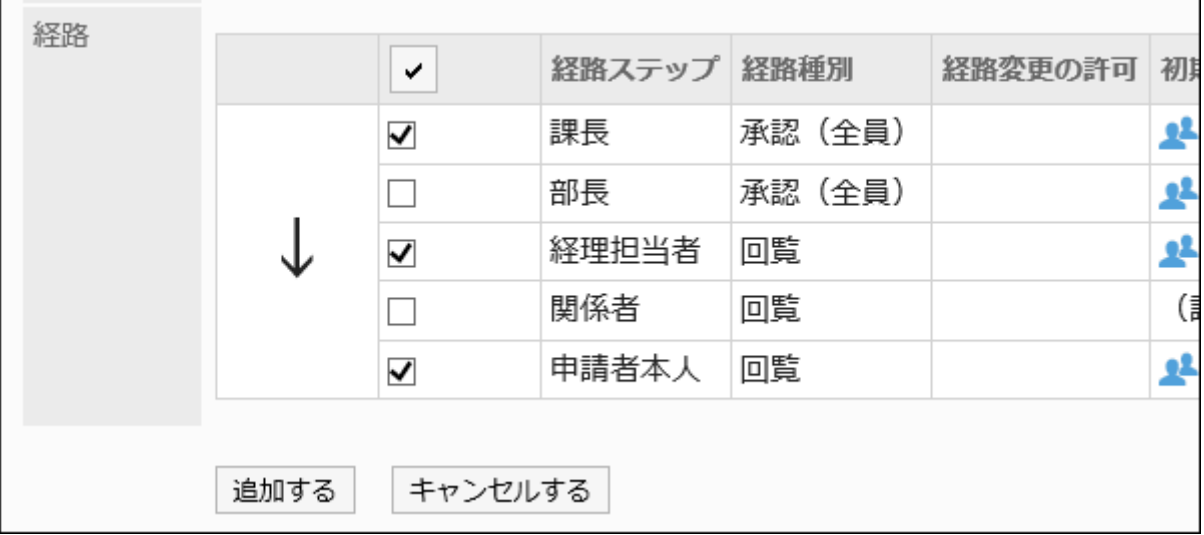

#### 設定内容を確認し、[追加する]をクリックします。 11.

• 金額に応じて経路を分岐する場合の設定例:

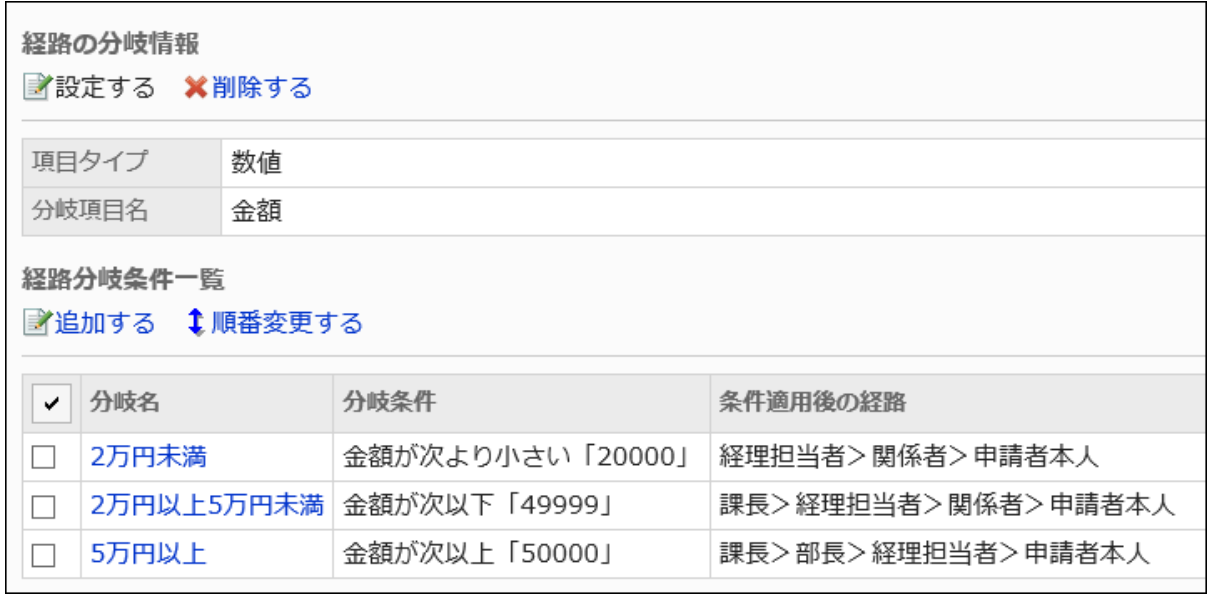

• 所属組織に応じて経路を分岐する場合の設定例:

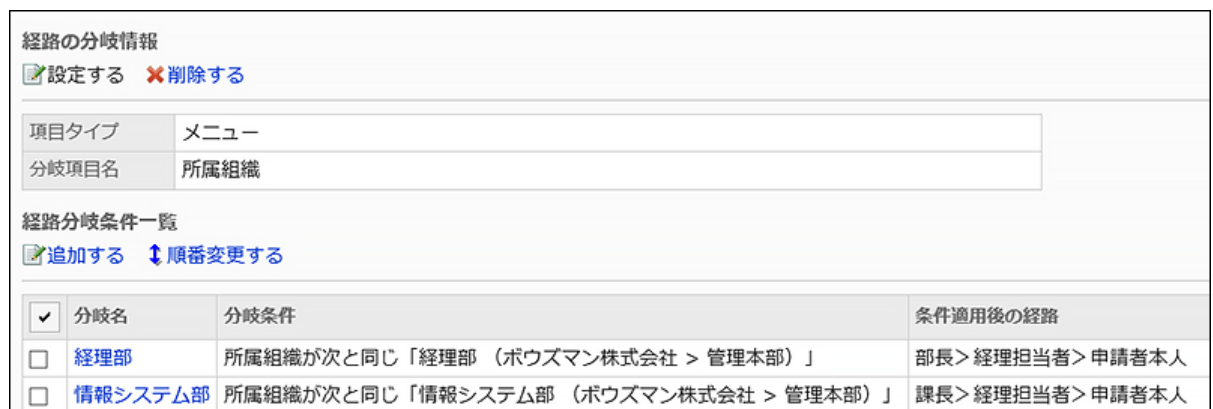

# 経路分岐条件を変更する

経路分岐条件の設定内容を変更します。

#### 操作手順:

- 1. ヘッダーの歯車の形をした管理者メニューアイコンをクリックします。
- [システム設定]をクリックします。 2.
- 「各アプリケーションの管理」タブを選択します。 3.
- [ワークフロー]をクリックします。 4.
- 5. [申請フォームの一覧]をクリックします。
- 「申請フォームの一覧」画面で、カテゴリーを選択し、申請フォームの申請フォーム名をクリックします。 6.
- 「申請フォームの詳細」画面の「経路分岐条件一覧」で、変更する経路分岐条件の分岐名をクリックしま 7. す。
- 「申請経路ステップの分岐条件の詳細」画面で、[変更する]をクリックします。 8.

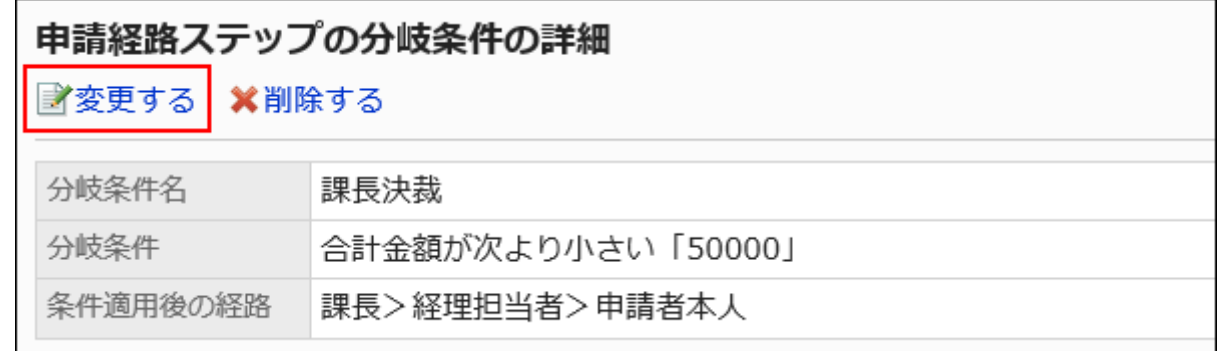

「申請経路ステップの分岐条件の変更」画面で、必要な項目を設定します。 9.

設定内容を確認し、[変更する]をクリックします。 10.

# 経路分岐条件を順番変更する

経路分岐条件の順番を変更します。

経路分岐条件は、「経路分岐条件一覧」の上から順に適用されます。

#### 操作手順:

- へッダーの歯車の形をした管理者メニューアイコンをクリックします。 1.
- [システム設定]をクリックします。 2.
- 「各アプリケーションの管理」タブを選択します。 3.
- [ワークフロー]をクリックします。 4.
- 5. [申請フォームの一覧]をクリックします。
- 「申請フォームの一覧」画面で、カテゴリーを選択し、申請フォームの申請フォーム名をクリックします。 6.
- 「申請フォームの詳細」画面で、「経路分岐条件一覧」の[順番変更する]をクリックします。 7.

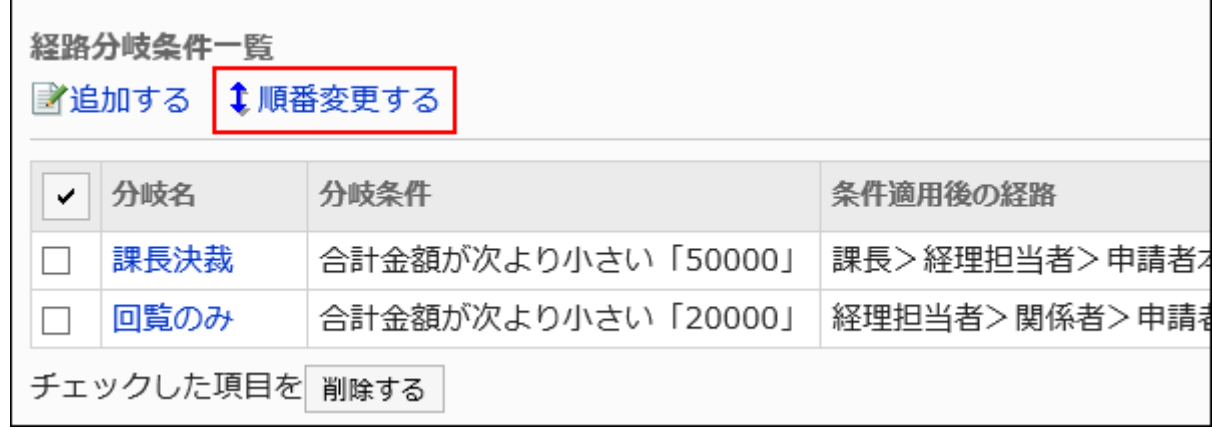

「申請経路ステップの分岐条件の順番変更」画面で、経路分岐条件の順番を変更します。 8.

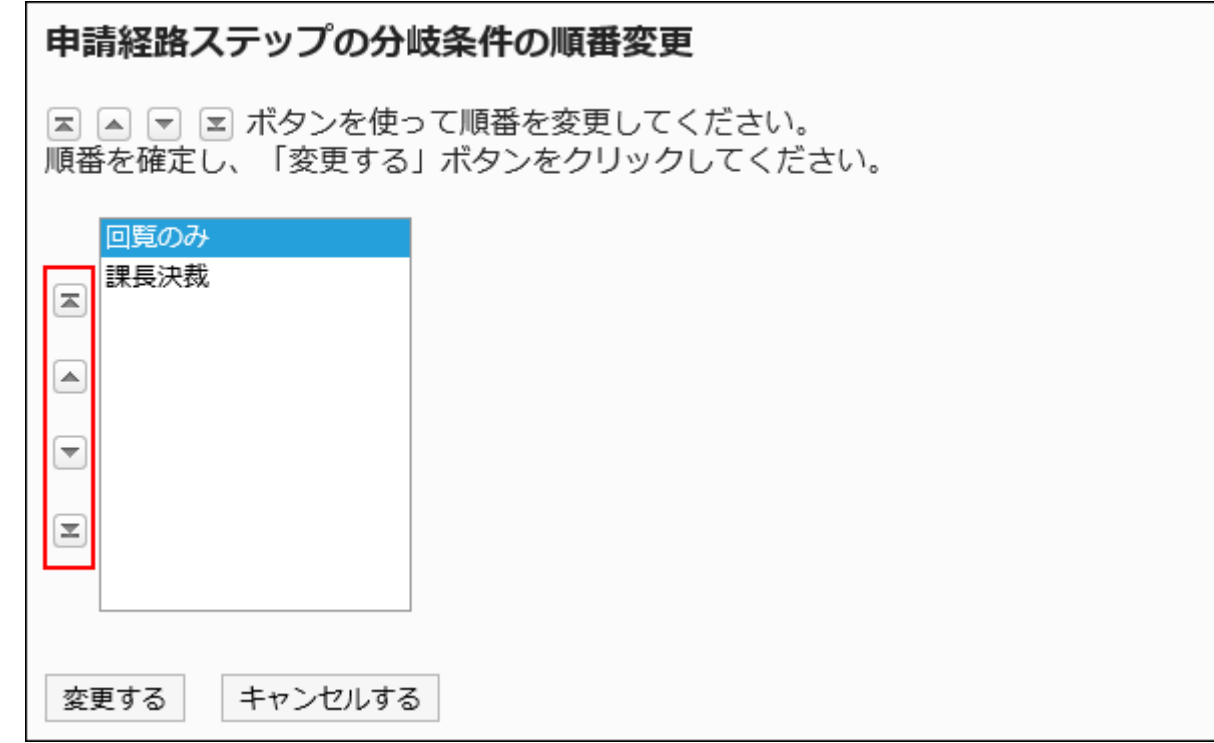

### 設定内容を確認し、[変更する]をクリックします。 9.

# 経路分岐条件を削除する

経路分岐条件を削除します。

#### 注意

• 削除した経路分岐条件は元に戻せません。

■1件ずつ経路分岐条件を削除する

1件ずつ経路分岐条件を削除します。

- ヘッダーの歯車の形をした管理者メニューアイコンをクリックします。 1.
- [システム設定]をクリックします。 2.
- 「各アプリケーションの管理」タブを選択します。 3.
- [ワークフロー]をクリックします。 4.
- 5. [申請フォームの一覧]をクリックします。
- 「申請フォームの一覧」画面で、カテゴリーを選択し、申請フォームの申請フォーム名をクリックします。 6.
- 「申請フォームの詳細」画面の「経路分岐条件一覧」で、削除する経路分岐条件の分岐名をクリックしま す。 7.
- 「申請経路ステップの分岐条件の詳細」画面で、[削除する]をクリックします。 8.

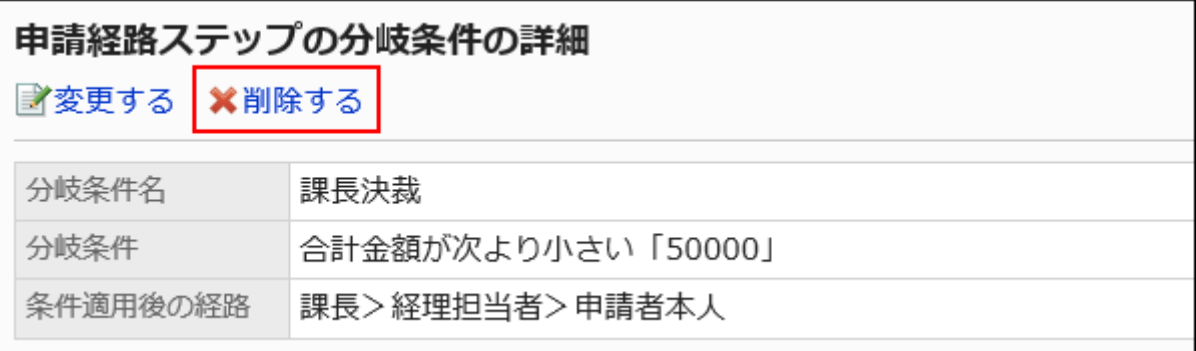

「申請経路ステップの分岐条件の削除」画面で、[はい]をクリックします。 9.

■複数の経路分岐条件をまとめて削除する

削除する経路分岐条件を選択して、まとめて削除します。

- ヘッダーの歯車の形をした管理者メニューアイコンをクリックします。 1.
- [システム設定]をクリックします。 2.
- 「各アプリケーションの管理」タブを選択します。 3.
- [ワークフロー]をクリックします。 4.
- 5. [申請フォームの一覧]をクリックします。
- 「申請フォームの一覧」画面で、カテゴリーを選択し、申請フォームの申請フォーム名をクリックします。 6.
- 「申請フォームの詳細」画面の「経路分岐条件一覧」で、削除する経路分岐条件のチェックボックスを選 7.択し、[削除する]をクリックします。

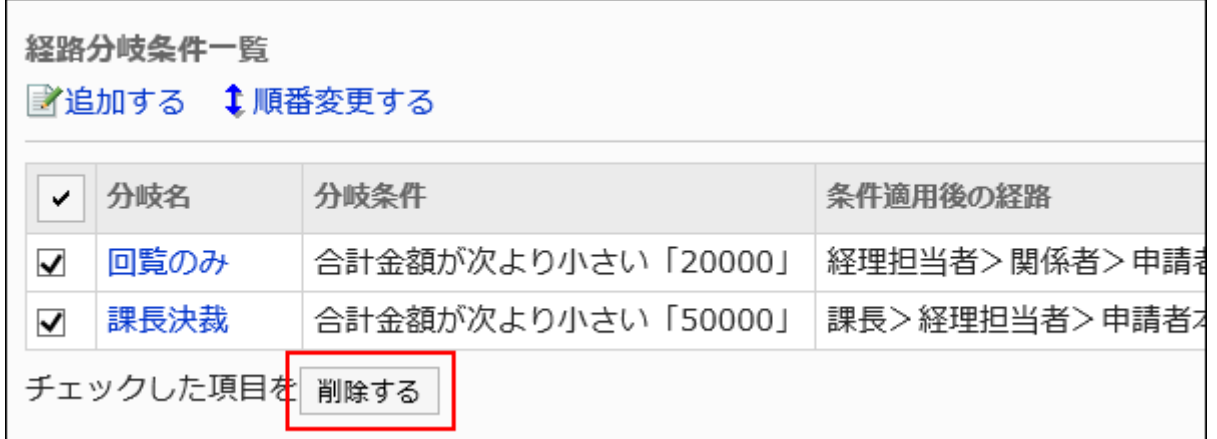

## 「申請経路ステップの分岐条件の一括削除」画面で、[はい]をクリックします。 8.

# 2.13.8. 申請データの管理

システム管理者および運用管理者は、ユーザーが提出した申請データの閲覧、経路変更、および削除ができます。

# 2.13.8.1. 申請データの閲覧

ユーザーが作成した申請データを閲覧できます。

- 1. ヘッダーの歯車の形をした管理者メニューアイコンをクリックします。
- [システム設定]をクリックします。 2.
- 「各アプリケーションの管理」タブを選択します。 3.
- [ワークフロー]をクリックします。 4.
- 5. [申請データの管理]をクリックします。
- 「申請データの管理」画面で、カテゴリーを選択し、申請フォームを選択します。 6.選択した申請フォームを使用している申請データの一覧に、申請の進行状況が表示されます。

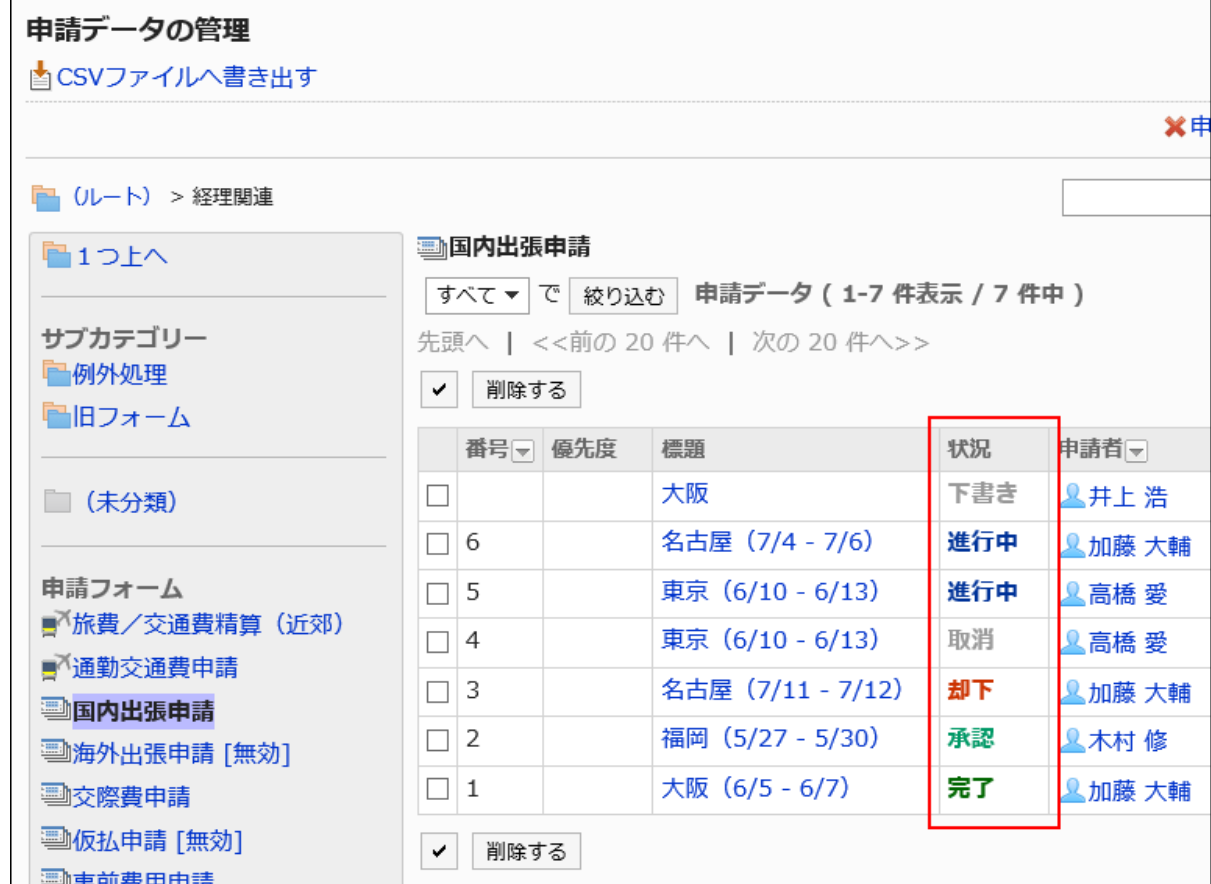

必要に応じて、申請の状況で絞り込んで、目的の申請データを表示します。

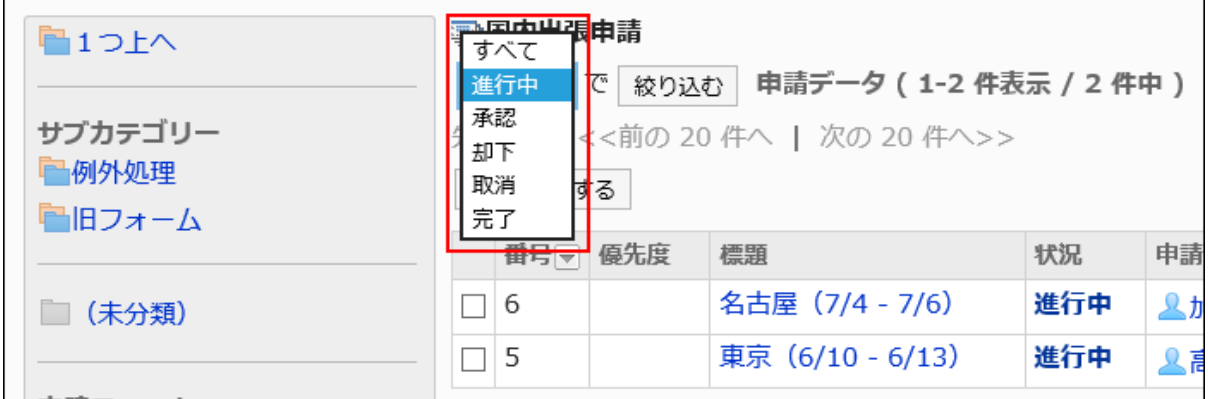

### 閲覧する申請データの標題をクリックします。 7.

### ■ 状況に表示されるステータス

申請データは、申請者や処理者の処理によって「状況」が変化します。 「状況」に表示されるステータスは、次のとおりです。

#### • 下書き:

申請者が申請データを下書きとして保存している状態です。 申請データを提出すると、状況が「進行中」に変わります。 申請者が申請を取り戻した場合、申請データの状況が「進行中」から「下書き」に変わります。 申請者が下書きを削除しても、状況は「下書き」のままです。

#### • 進行中:

承認経路が設定されている場合に、最終承認者が申請を処理するまでの状態です。 回覧経路だけが設定されている場合、最終回覧者が処理するまで、状況は「進行中」になります。 承認者が申請を差し戻しても、状況は「進行中」のままです。

#### • 承認:

承認経路と回覧経路が設定されている場合に、最終承認者が申請を承認した状態です。 回覧が終了するまで、状況は「承認」になります。

• 却下:

承認経路が設定されている場合に、承認者が申請を却下した状態です。

申請が却下されると、申請データの処理は終了し、あとに続く経路ステップの処理者には申請データが通知されません。

• 取消:

承認経路が設定されている場合に、最終承認者が処理する前に申請者が申請を取り消した状態です。 回覧経路だけが設定されている場合、最終回覧者が処理する前に申請者が申請を取り消すと、状況は「取消」になりま す。

#### • 完了:

経路ステップのすべての処理が終わり、申請が完了した状態です。

#### 申請フォームが削除されている場合

申請フォームがすでに削除されていて、その申請フォームを使用した申請データが存在する場合、申請フォーム名のあとに[削 除]と表示されます。

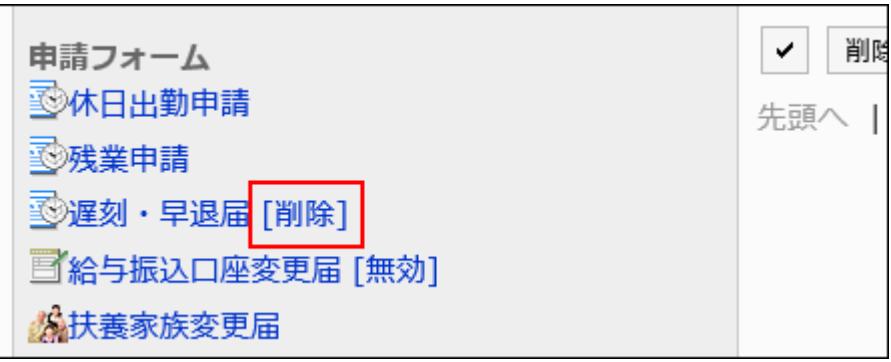

### 申請フォームを無効にしている場合

申請フォームが無効で、現在ユーザーに公開されていない場合、申請フォーム名のあとに[無効]と表示されます。

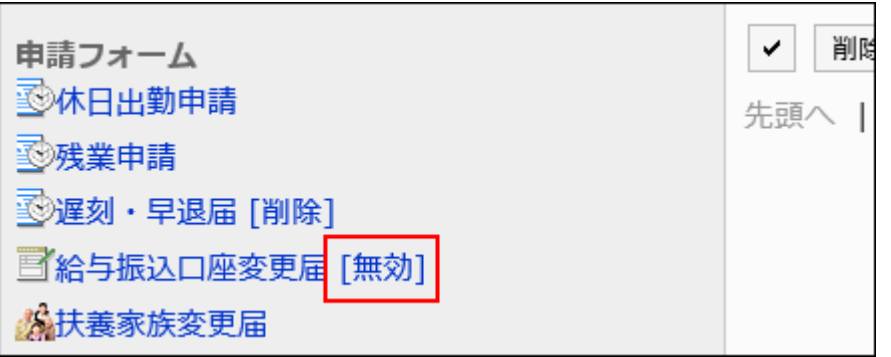

# 2.13.8.2. 申請データの印刷

印刷用画面を表示して、申請データを印刷します。

ファイルが添付されている場合は、ファイル名が印刷されます。項目の設定で「イメージを本文と一緒に表示する」を有効にして いる場合は、印刷用画面に表示されている画像も印刷されます。

#### 操作手順:

- 1. ヘッダーの歯車の形をした管理者メニューアイコンをクリックします。
- [システム設定]をクリックします。 2.
- 「各アプリケーションの管理」タブを選択します。 3.
- [ワークフロー]をクリックします。 4.
- 5. [申請データの管理]をクリックします。
- 「申請データの管理」画面で、カテゴリーを選択し、申請フォームを選択します。 6.
- 印刷する申請データの標題をクリックします。 7.
- 「申請データの詳細」画面で、[印刷用画面]をクリックします。 8.

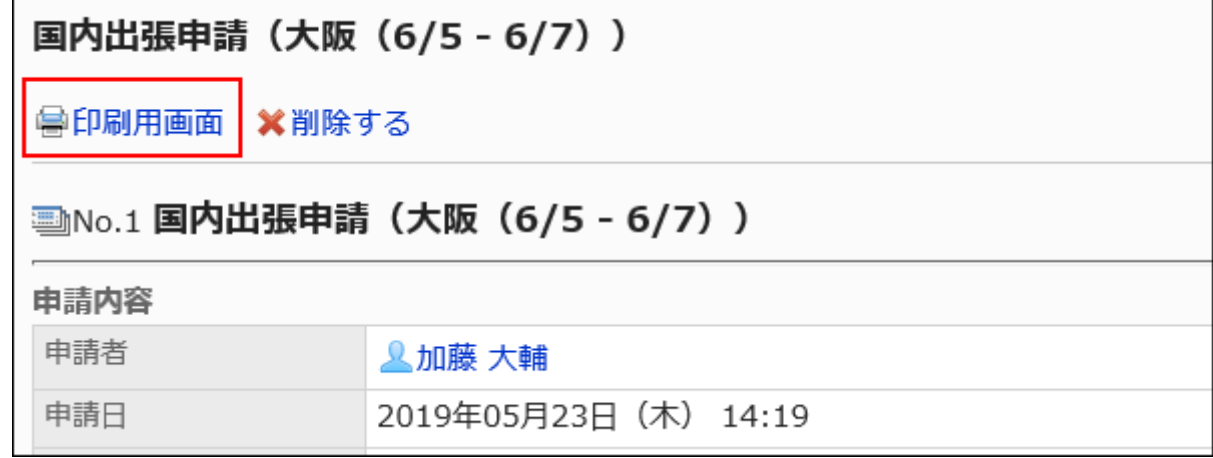

- 「印刷の設定」画面で、必要な項目を設定し、[印刷する]をクリックします。 9.
	- 文字サイズ:

印刷時の文字サイズを8pt~20ptから選択します。

• 各項目の横幅:

項目の横幅をそろえる場合にチェックボックスを選択します。

• ロケール:

選択したロケールの言語やタイムゾーンなどを適用します。

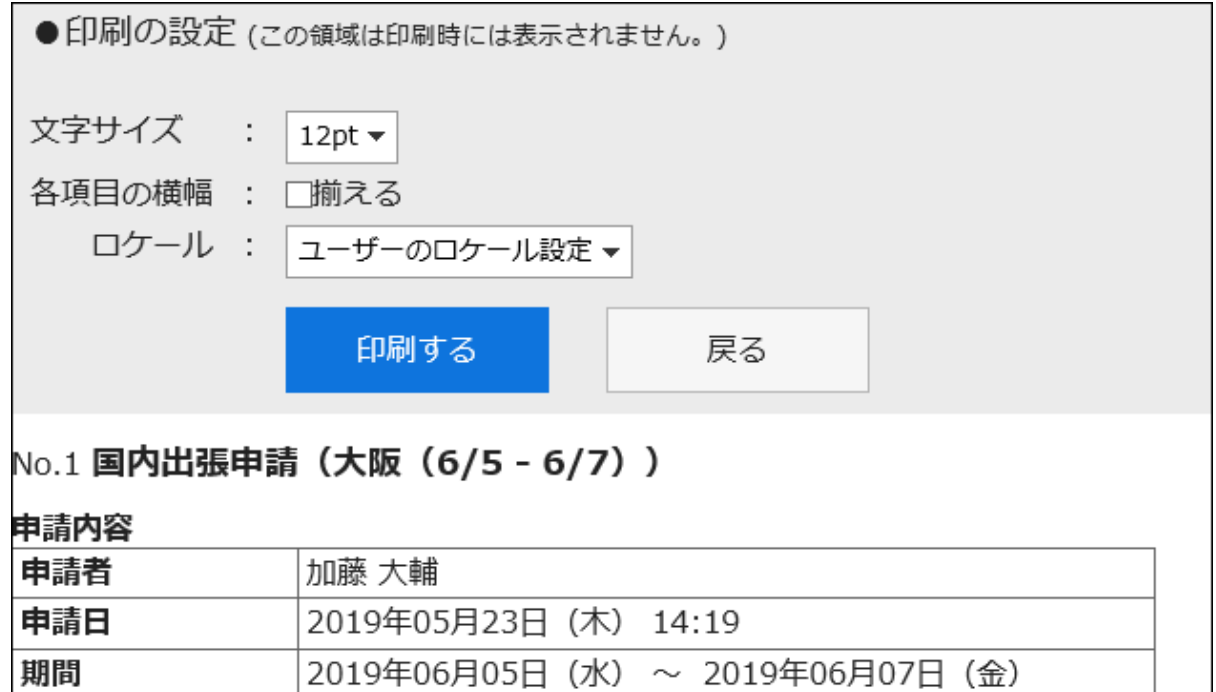

## 10. Webブラウザーの印刷機能を使用して印刷します。

## 2.13.8.3. 経路ステップの変更

進行中の申請データの経路ステップの処理者を変更します。

[ワークフローの一般設定\(1089ページ\)](#page-1088-0)で、システム管理者や運用管理者による経路変更が許可されていない場合は、処理者 を変更できません。

- へッダーの歯車の形をした管理者メニューアイコンをクリックします。 1.
- [システム設定]をクリックします。 2.
- 「各アプリケーションの管理」タブを選択します。 3.
- [ワークフロー]をクリックします。 4.
- 5. [申請データの管理]をクリックします。
- 「申請データの管理」画面で、カテゴリーを選択し、申請フォームを選択します。 6.
- 経路ステップの処理者を変更する申請データの標題をクリックします。 7.
- 「申請データの詳細」画面で、処理者を変更する経路ステップの経路ステップ名をクリックします。 8.
- 「経路ステップの詳細」画面で、[変更する]をクリックします。 9.

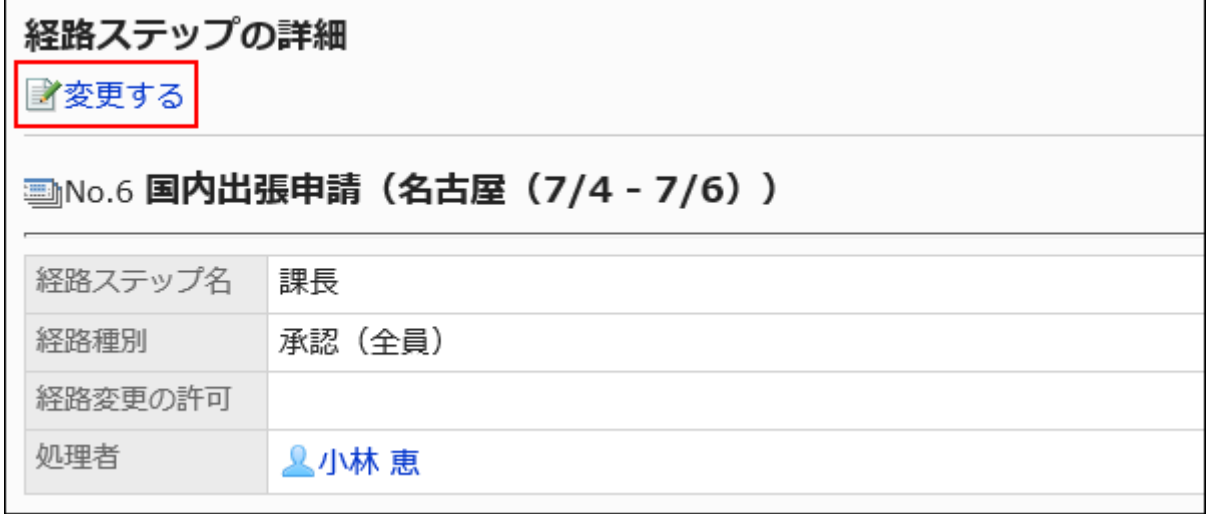

### 10. 「経路ステップの変更」画面で、処理者を変更します。

F

必要に応じて、「コメント」項目に処理者を変更した理由などを記入します。

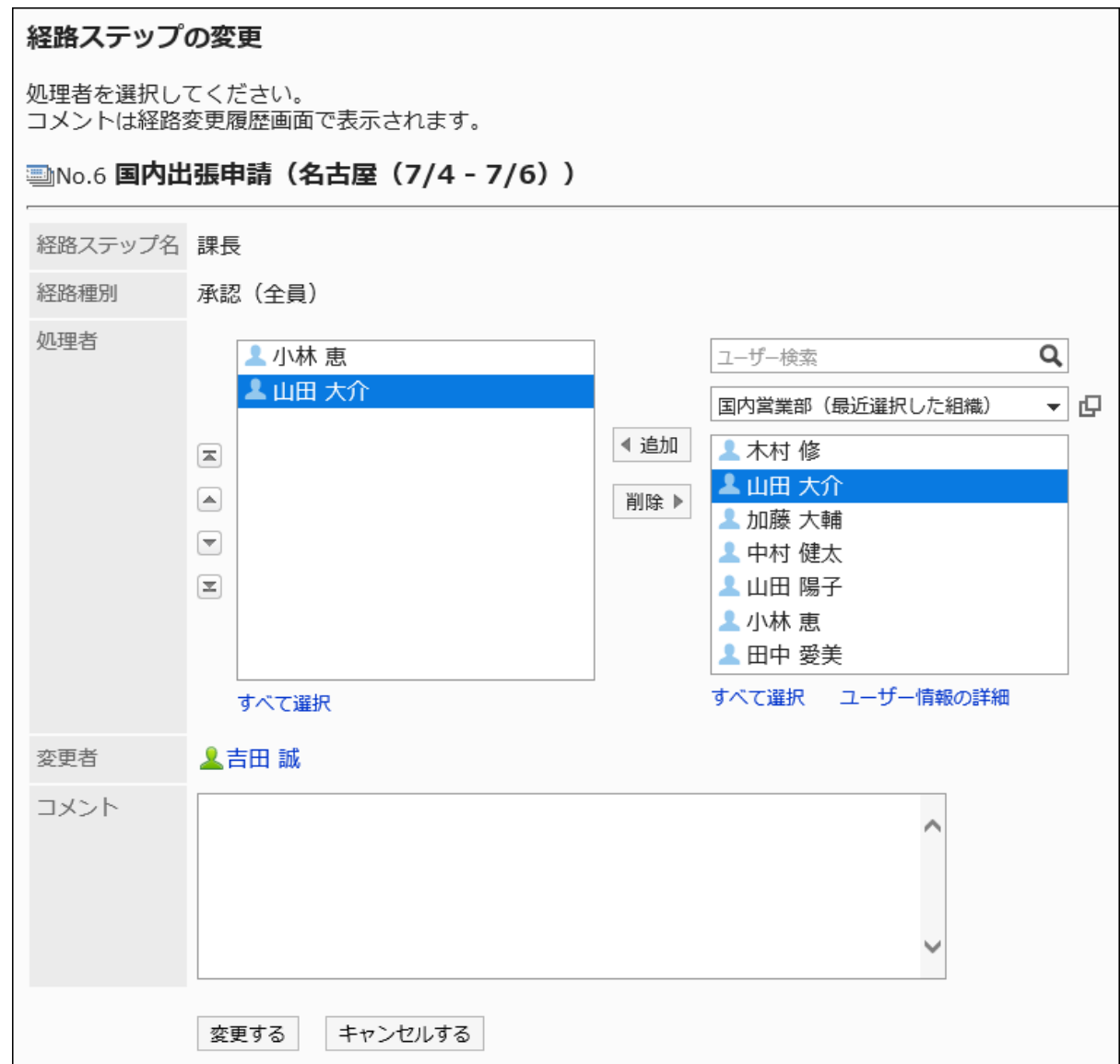

### 設定内容を確認し、[変更する]をクリックします。 11.

## 経路変更履歴を確認する

経路ステップの処理者を変更したユーザーや、変更内容を一覧で確認できます。

#### 操作手順:

- へッダーの歯車の形をした管理者メニューアイコンをクリックします。 1.
- [システム設定]をクリックします。 2.
- 「各アプリケーションの管理」タブを選択します。 3.
- [ワークフロー]をクリックします。 4.
- 5. [申請データの管理]をクリックします。
- 「申請データの管理」画面で、カテゴリーを選択し、申請フォームを選択します。 6.
- 経路変更履歴を確認する申請データの標題をクリックします。 7.
- 「申請データの詳細」画面で、「進行状況」の[経路変更履歴]をクリックします。 8.

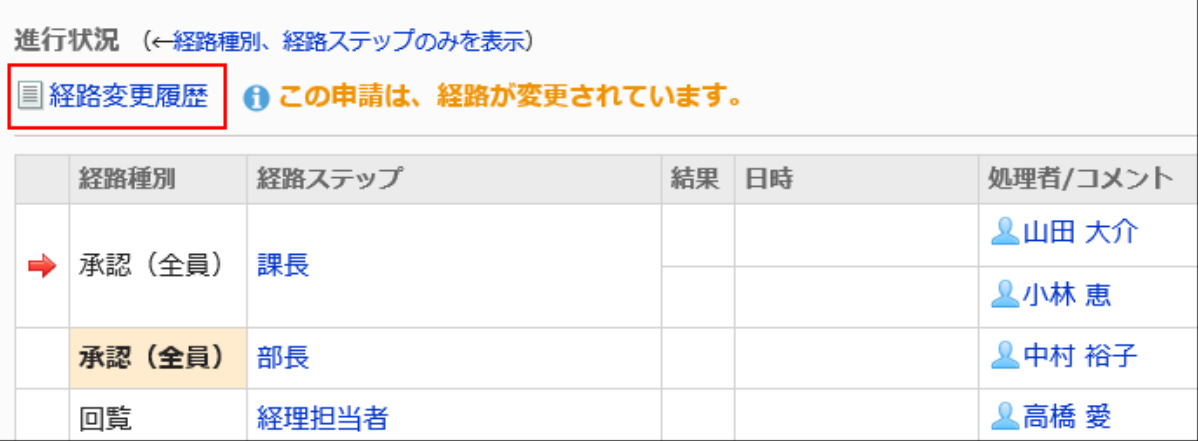

「経路変更履歴」画面で、経路の変更履歴を確認します。 9.

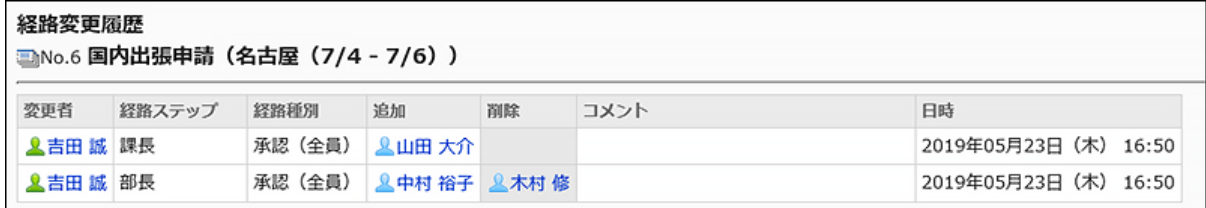

# 2.13.8.4. 申請データの削除

申請データを削除します。

申請データを削除すると、ユーザー画面からもその申請データは削除されます。

#### 注意

• 削除した申請データは元に戻せません。

## 1件ずつ申請データを削除する

1件ずつ申請データを削除します。

#### 操作手順:

- 1. ヘッダーの歯車の形をした管理者メニューアイコンをクリックします。
- [システム設定]をクリックします。 2.
- 「各アプリケーションの管理」タブを選択します。 3.
- [ワークフロー]をクリックします。 4.
- 5. [申請データの管理]をクリックします。
- 「申請データの管理」画面で、カテゴリーを選択し、申請フォームを選択します。 6.
- 削除する申請データの標題をクリックします。 7.
- 「申請データの詳細」画面で、[削除する]をクリックします。 8.

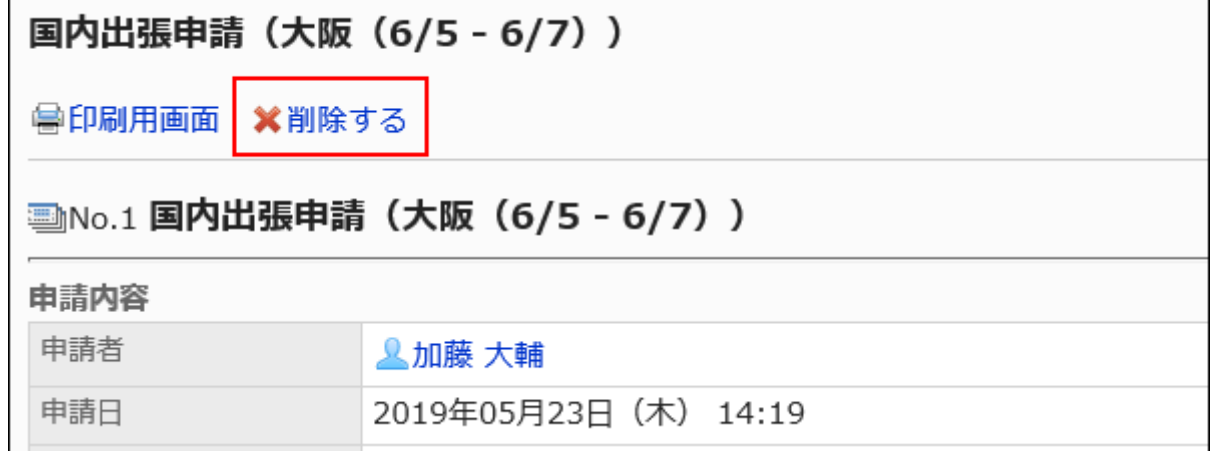

「申請データの削除」画面で、[はい]をクリックします。 9.

## 複数の申請データをまとめて削除する

削除する申請データを選択して、まとめて削除します。

操作手順:

- ヘッダーの歯車の形をした管理者メニューアイコンをクリックします。 1.
- [システム設定]をクリックします。 2.
- 「各アプリケーションの管理」タブを選択します。 3.
- [ワークフロー]をクリックします。 4.
- 5. [申請データの管理]をクリックします。
- 「申請データの管理」画面で、カテゴリーを選択し、申請フォームを選択します。 6.
- 削除する申請データのチェックボックスを選択し、[削除する]をクリックします。 7.

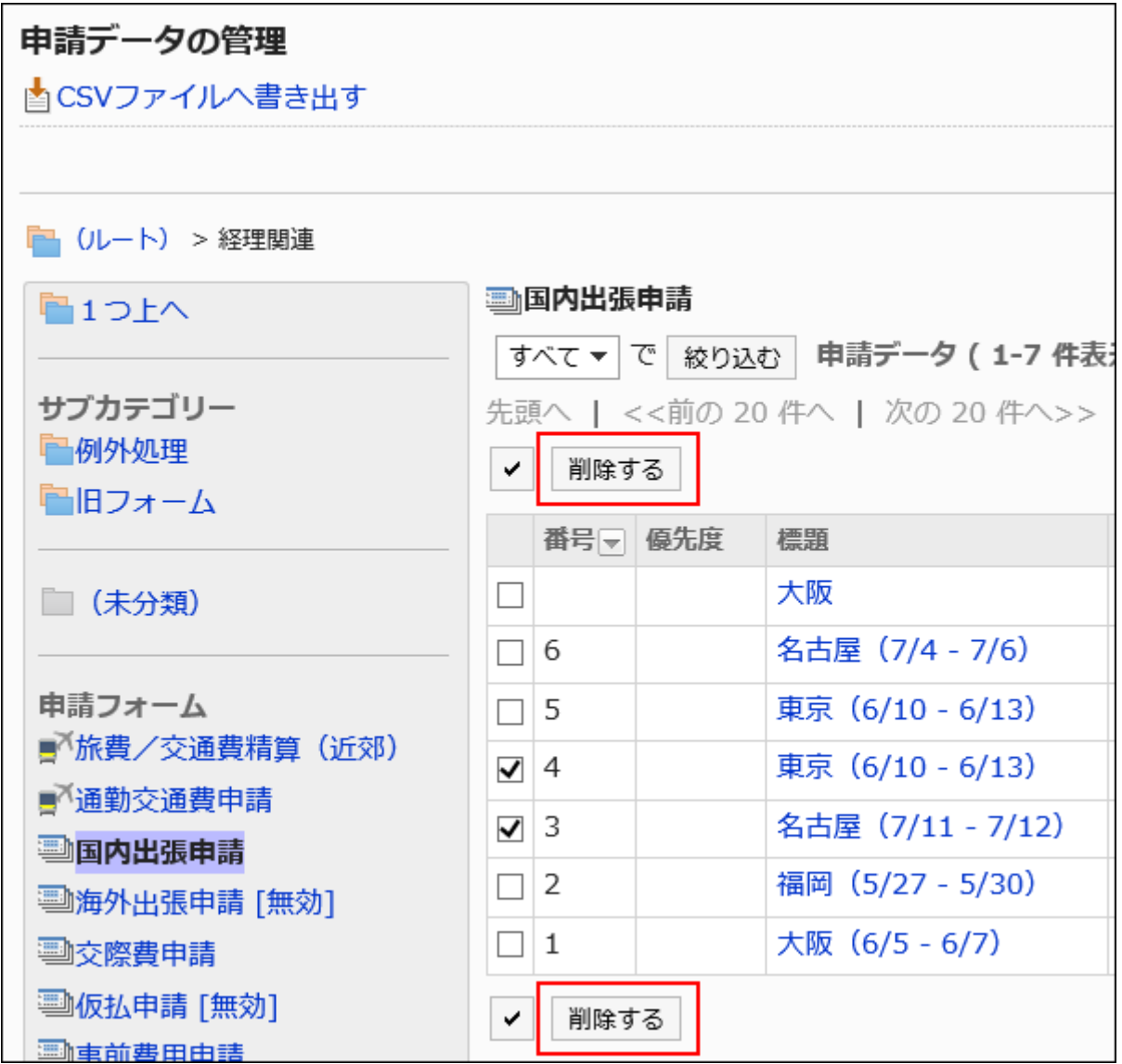

「申請データの一括削除」画面で、[削除する]をクリックします。 8.

# 申請フォームの全データを削除する

同じ申請フォームを使用しているすべての申請データを削除します。

#### 操作手順:

- ヘッダーの歯車の形をした管理者メニューアイコンをクリックします。 1.
- [システム設定]をクリックします。 2.
- 「各アプリケーションの管理」タブを選択します。 3.
- [ワークフロー]をクリックします。 4.
- 5. [申請データの管理]をクリックします。
- 「申請データの管理」画面で、カテゴリーを選択し、申請フォームを選択します。 6.
- 7. [申請フォームの全データを削除する]をクリックします。

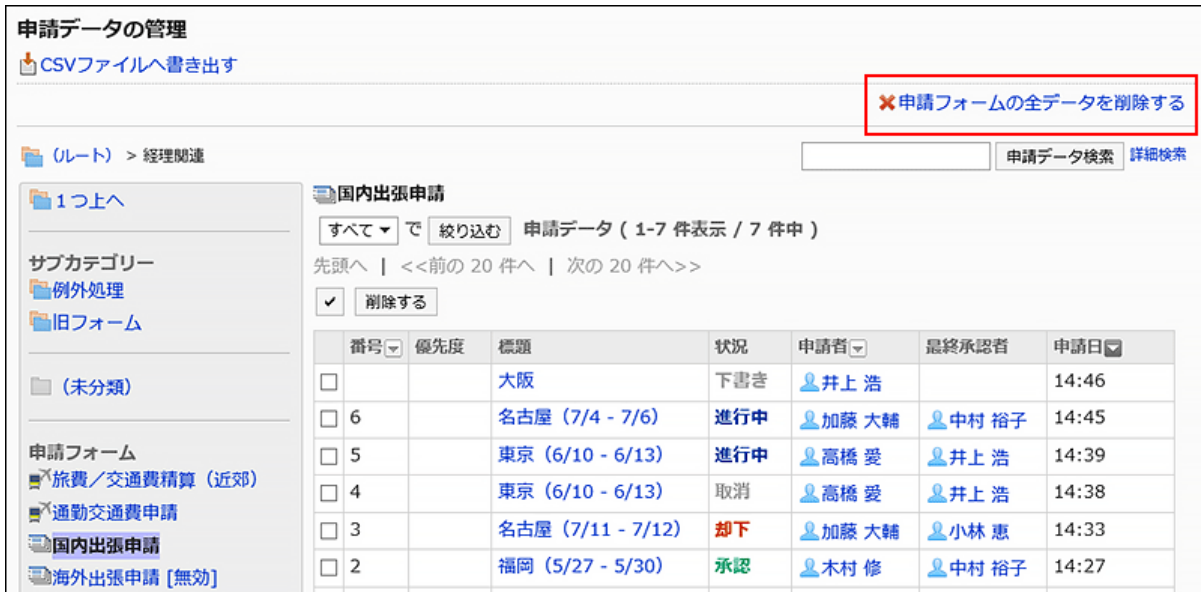

#### 「申請フォームの全申請データの削除」画面で、[削除する]をクリックします。 8.

# 2.13.9. ファイルを使ったデータ管理

申請フォームや申請データのデータ管理に利用できるファイルの種類や、データの出入力の手順などを説明します。

## 2.13.9.1. CSVファイルでのワークフローの管理

ワークフローのデータをCSVファイルで管理します。 CSVファイルで管理できるデータは、次のとおりです。

- カテゴリー
- カテゴリー名
- アクセス権
- 代理申請者
- 代理承認者

## CSVファイルから読み込む

ワークフローのデータをCSVファイルから読み込みます。

CSVファイルの読み込み中にエラーが発生した場合、読み込みが中止されます。途中まで読み込まれた内容はGaroonに反映 されません。

#### 操作手順:

- データを読み込むためのCSVファイルを作成します。 1. CSVファイルで管理できる項目については、[ワークフロー\(1680ページ\)](#page-1679-0)のCSVフォーマットを参照してください。
- へッダーの歯車の形をした管理者メニューアイコンをクリックします。 2.
- [システム設定]をクリックします。 3.
- 「各アプリケーションの管理」タブを選択します。 4.
- [ワークフロー]をクリックします。 5.
- **6.** [CSVファイルからの読み込み]をクリックします。
- 「CSVファイルからの読み込み」画面で、読み込むデータを選択します。 7.
- 手順1で作成したCSVファイルを選択します。 8.
- 読み込むデータに必要な項目を設定し、[次へ]をクリックします。 9.

設定項目は、次のとおりです。

- 文字コード:
	- CSVファイルのデータを、選択した文字コードでエンコードします。

選択できる文字コードは、次のとおりです。

- ユニコード(UTF-8)
- 日本語(シフトJIS)
- ASCII
- Latin1(ISO-8859-1)
- 簡体字中国語(GB2312)
- タイ語 (TIS-620)

• 先頭行をスキップする: 先頭行に、項目名やコメントなどデータ以外の情報が記述されている場合は、「はい」を選択します。

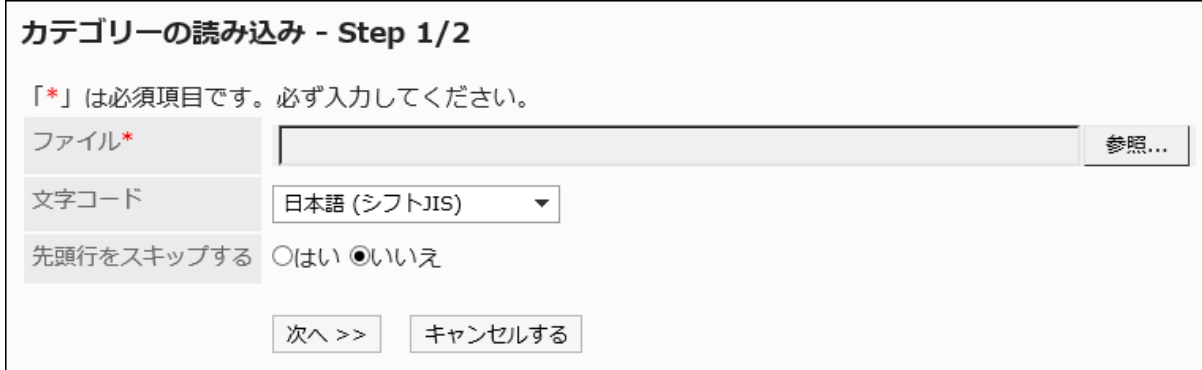

## 10. CSVファイルの内容を確認し、[読み込む]をクリックします。

## CSVファイルに書き出す

ワークフローのデータをCSVファイルに書き出します。

#### 操作手順:

- へッダーの歯車の形をした管理者メニューアイコンをクリックします。 1.
- [システム設定]をクリックします。 2.
- 「各アプリケーションの管理」タブを選択します。 3.
- [ワークフロー]をクリックします。 4.
- **5.** [CSVファイルへの書き出し]をクリックします。
- 「CSVファイルへの書き出し」画面で、書き出すデータを選択します。 6.
- 書き出すデータに必要な項目を設定します。 7.

設定項目は、次のとおりです。

• 文字コード:

エンコードに使用する文字コードを選択します。

選択できる文字コードは、次のとおりです。

- ユニコード(UTF-8)
- 必要に応じてBOM付きを選択できます。
- 日本語(シフトJIS)
- ASCII
- Latin1(ISO-8859-1)
- 簡体字中国語(GB2312)
- タイ語 (TIS-620)

• 先頭行に項目名を書き出す:

CSVファイルの先頭行に項目名を書き出す場合は、「はい」を選択します。

• 書き出す言語

カテゴリー名を書き出す場合に表示される項目です。 カテゴリー名が、選択した言語でCSVファイルに書き出されます。 言語は複数選択できます。選択できる言語は、次のとおりです。

- すべて
- 日本語
- English
- 中文(简体)
- 中文(繁體)

繁体字で書き出されます。

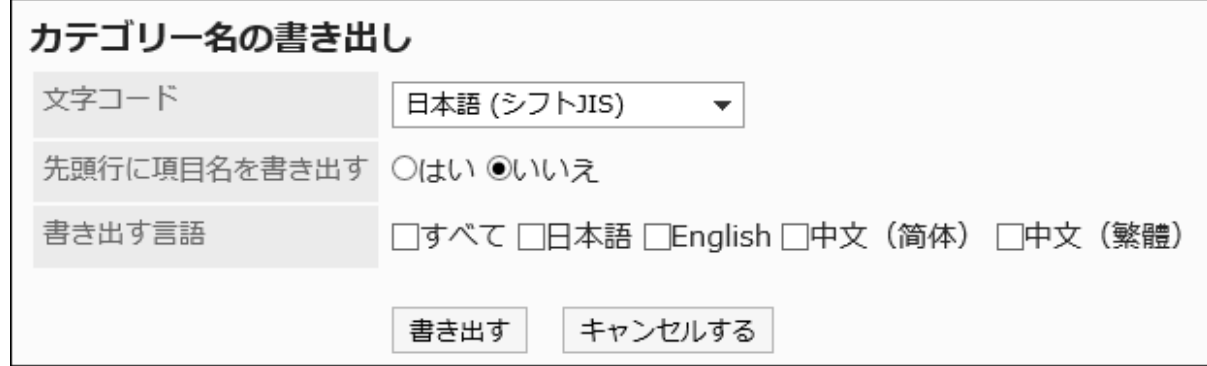

- 設定内容を確認し、[書き出す]をクリックします。 8.
- Webブラウザーのファイル保存機能を使って、ファイルを保存します。 9.
- 2.13.9.2. XMLファイルでの共有経路の管理

共有経路をCSVファイルで管理します。

#### 補足

• XMLファイルは編集せず、データのバックアップやリストアのためだけに使用することを推奨します。

## XMLファイルから読み込む

XMLファイルから共有経路を読み込みます。

共有経路一覧の既存のデータと読み込むデータの経路コードが一致する場合、読み込むデータで既存のデータが上書きされ ます。

XMLファイルの読み込み中にエラーが発生した場合、読み込みが中止されます。途中まで読み込まれた内容はGaroonに反映 されません。

#### 制限事項

既存の共有経路を上書きする場合、上書きした共有経路を使用している申請フォームには、次の制限があります。 XMLファイルから共有経路を読み込んだあと、再度設定してください。

• 経路分岐で設定した分岐条件:

すべての経路ステップのチェックボックスが選択された状態になり、省略していた経路が、元の経路の状態で読み込まれ ます。

• 項目のアクセス権:

経路ステップごとのアクセス権は、すべての経路に対して閲覧のみ許可された状態で読み込まれます。申請者のアクセ ス権の設定は、正常に読み込まれます。

#### 操作手順:

- 1. ヘッダーの歯車の形をした管理者メニューアイコンをクリックします。
- [システム設定]をクリックします。 2.
- 「各アプリケーションの管理」タブを選択します。 3.
- [ワークフロー]をクリックします。 4.
- 5. [経路一覧]をクリックします。
- 「経路一覧」画面で、「共有経路」タブを選択し、[XMLファイルから読み込む]をクリックします。 6.

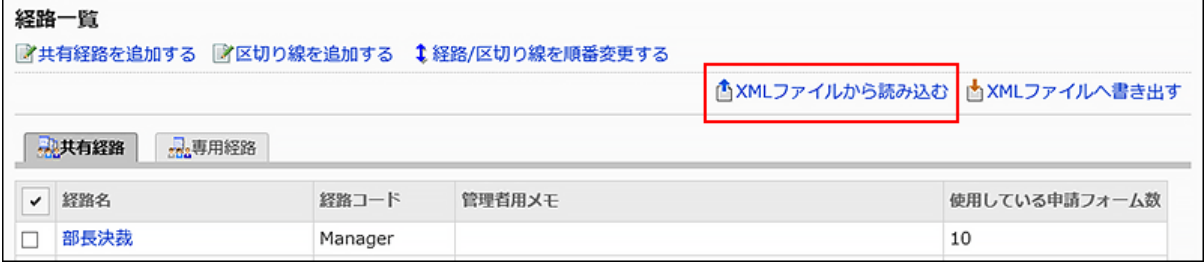

「共有経路の読み込み」画面で、読み込むファイルを選択し、[読み込む]をクリックします。 7.

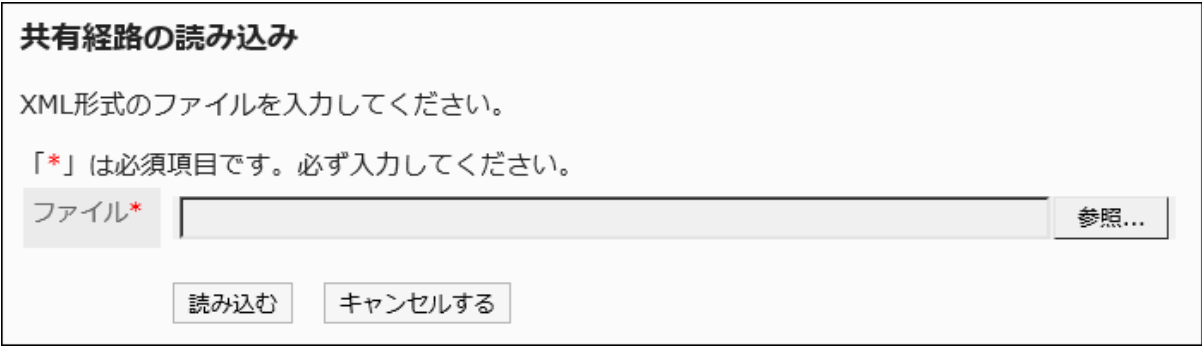

## XMLファイルに書き出す

XMLファイルに共有経路を書き出します。

#### 操作手順:

- へッダーの歯車の形をした管理者メニューアイコンをクリックします。 1.
- [システム設定]をクリックします。 2.
- 「各アプリケーションの管理」タブを選択します。 3.
- [ワークフロー]をクリックします。 4.
- 5. [経路一覧]をクリックします。
- 「経路一覧」画面で、「共有経路」タブを選択し、[XMLファイルへ書き出す]をクリックします。 6.

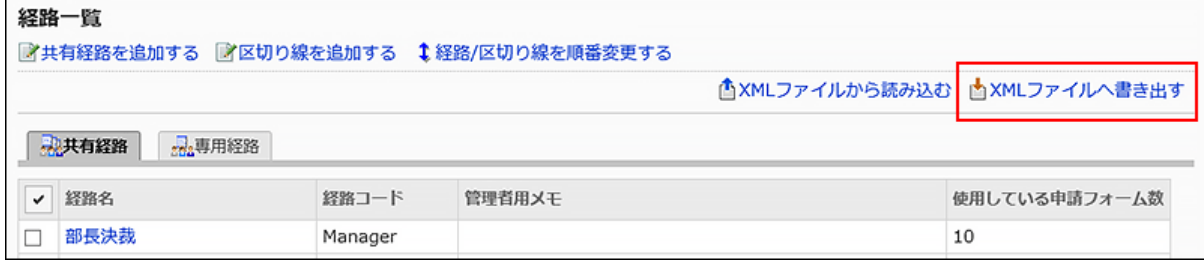

- 「共有経路の書き出し」画面で、[書き出す]をクリックします。 7.
- 8. Webブラウザーのファイル保存機能を使って、ファイルを保存します。

2.13.9.3. XMLファイルでの申請フォームの管理

申請フォームをXMLファイルで管理します。

### 補足

• XMLファイルは編集せず、データのバックアップやリストアのためだけに使用することを推奨します。

## XMLファイルから読み込む

カテゴリーにXMLファイルから申請フォームを読み込みます。 同じカテゴリー内の既存のデータと読み込むデータの申請フォームコードが一致する場合、読み込むデータで既存のデータが 上書きされます。

XMLファイルの読み込み中にエラーが発生した場合、読み込みが中止されます。途中まで読み込まれた内容はGaroonに反映 されません。

#### 制限事項

共有経路を使用した申請フォームをXMLファイルから読み込む場合、次の制限があります。

• 経路分岐で設定した分岐条件:

すべての経路ステップのチェックボックスが選択された状態になり、省略していた経路が、元の経路の状態で読み込まれ ます。

#### 補足

- 次の場合はエラーが発生します。
	- ほかのカテゴリー内の既存のデータと読み込むデータの申請フォームコードが一致する。
	- XMLファイル内の申請フォームデータで使用されている共有経路が、Garoonに存在しない。
	- アクセス権と経路分岐の両方の設定が、「数値」または「自動計算」項目に設定されている。
- 項目、JavaScriptsカスタマイズ用項目、および経路ステップの各コードについて
	- コードが設定されていないXMLファイルを読み込むと、該当するコードは空欄に設定されます。
	- コードは100文字まで読み込まれます。コードが101文字以上である場合は、先頭から100文字までが読み込まれ ます。
	- XMLファイル内でコードが重複していると、エラーが発生します。
	- ・コードに、半角英数字、「-」(ハイフン)、「」(アンダーバー)以外の文字が設定されていると、エラーが発生しま す。

- データを読み込むためのXMLファイルを作成します。 1.
- へッダーの歯車の形をした管理者メニューアイコンをクリックします。 2.
- [システム設定]をクリックします。 3.
- 「各アプリケーションの管理」タブを選択します。 4.
- [ワークフロー]をクリックします。 5.
- 6. [申請フォームの一覧]をクリックします。
- 「申請フォームの一覧」画面で、カテゴリーを選択し、[XMLファイルから読み込む]をクリックします。 7.

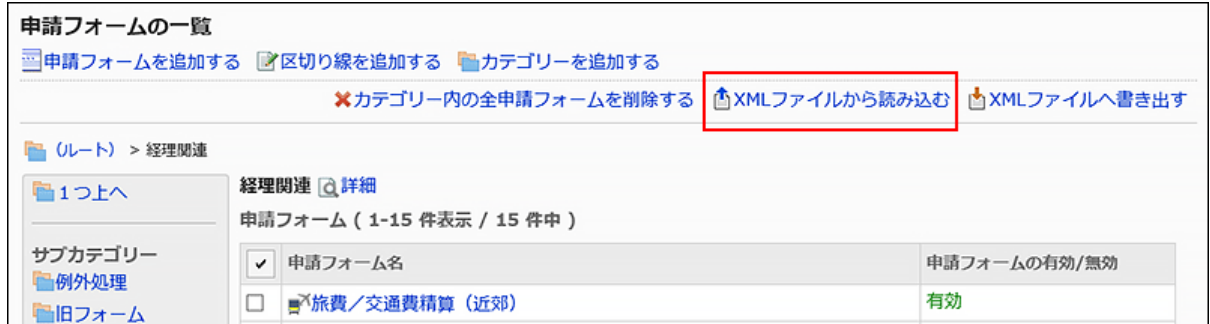

「申請フォームの読み込み」画面で、読み込むファイルを選択し、[読み込む]をクリックします。 8.

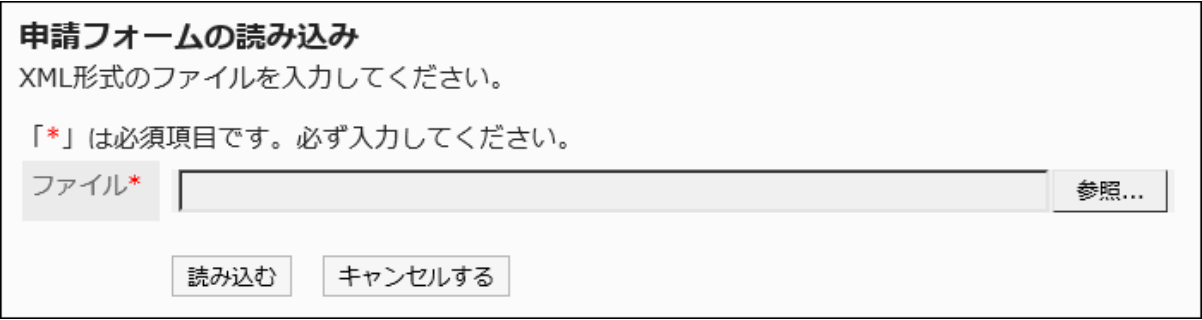

# XMLファイルに書き出す

カテゴリー内の申請フォームをXMLファイルに書き出します。 カテゴリー内の全申請フォームのデータが、1ファイルにまとめて書き出されます。

- 1. ヘッダーの歯車の形をした管理者メニューアイコンをクリックします。
- [システム設定]をクリックします。 2.
- 「各アプリケーションの管理」タブを選択します。 3.
- [ワークフロー]をクリックします。 4.
- 5. [申請フォームの一覧]をクリックします。
- 「申請フォームの一覧」画面で、カテゴリーを選択し、[XMLファイルへ書き出す]をクリックします。 6.

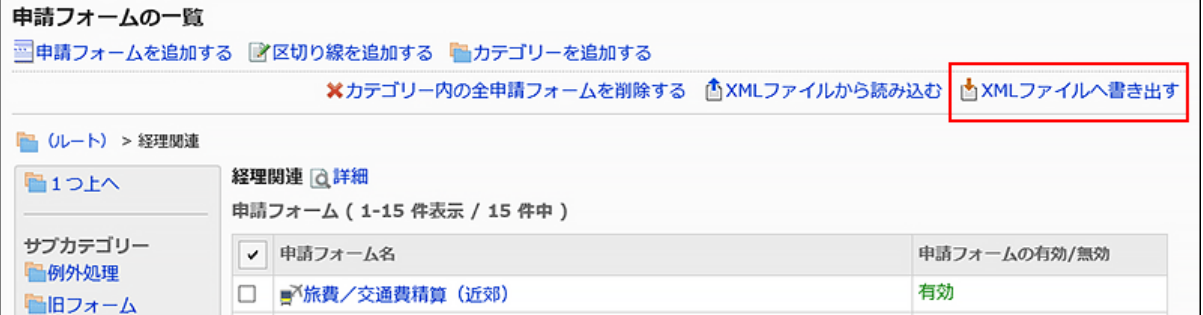

- 「申請フォームの書き出し」画面で、[書き出す]をクリックします。 7.
- Webブラウザーのファイル保存機能を使って、ファイルを保存します。 8.

## 2.13.9.4. CSVファイルでの申請データの書き出し

申請フォームごとに、申請データをCSVファイルに書き出します。バックアップデータとして保存できます。 申請データをCSVファイルから読み込むことはできません。

#### 補足

• 書き出す項目に「経路」を選択し、かつ、先頭行に項目名を書き出す場合、「経路1」に関する項目名が書き出されるの は、最初の経路ステップに設定された一人目の処理者の列だけです。それ以外の経路ステップや二人目以降の処理 者には、項目名が書き出されません。

#### 操作手順:

- 1. ヘッダーの歯車の形をした管理者メニューアイコンをクリックします。
- [システム設定]をクリックします。 2.
- 「各アプリケーションの管理」タブを選択します。 3.
- [ワークフロー]をクリックします。 4.
- 5. [申請データの管理]をクリックします。
- 「申請データの管理」画面で、カテゴリーを選択し、申請フォームを選択して、[CSVファイルへ書き出す]を 6. クリックします。

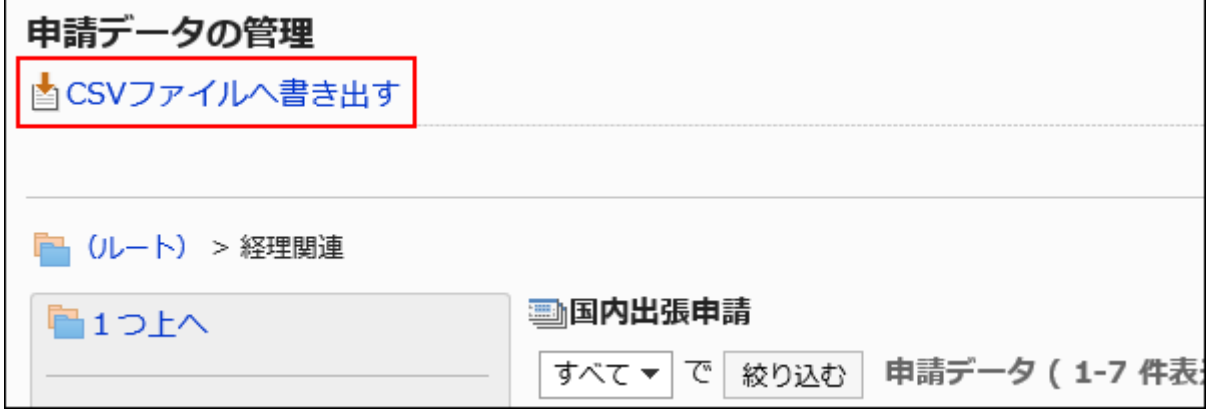

「申請データの書き出し」画面で、書き出すデータに必要な項目を設定します。 7.

設定項目は、次のとおりです。

• 番号:

申請番号で絞り込む場合に入力します。

• 標題:

標題で絞り込む場合に入力します。

• 申請者:

申請者で絞り込む場合に入力します。

• 状況:

状況で絞り込む場合に、必要に応じてチェックボックスの選択を外します。

• 申請日(期間):

申請日または申請期間を絞り込みます。

• 項目:

CSVファイルに書き出す申請フォームの項目を選択します。

「選択可能な項目」から書き出す項目を選択し、[追加]をクリックします。

削除する場合は、「書き出す項目」から削除する項目を選択し、[削除]をクリックします。

• 文字コード:

エンコードに使用する文字コードを選択します。

選択できる文字コードは、次のとおりです。

◦ ユニコード(UTF-8)

必要に応じてBOM付きを選択できます。

- 日本語(シフトJIS)
- ASCII
- Latin1(ISO-8859-1)
- 簡体字中国語(GB2312)
- タイ語 (TIS-620)

• 先頭行に項目名を書き出す:

CSVファイルの先頭行に項目名を書き出す場合は、「はい」を選択します。

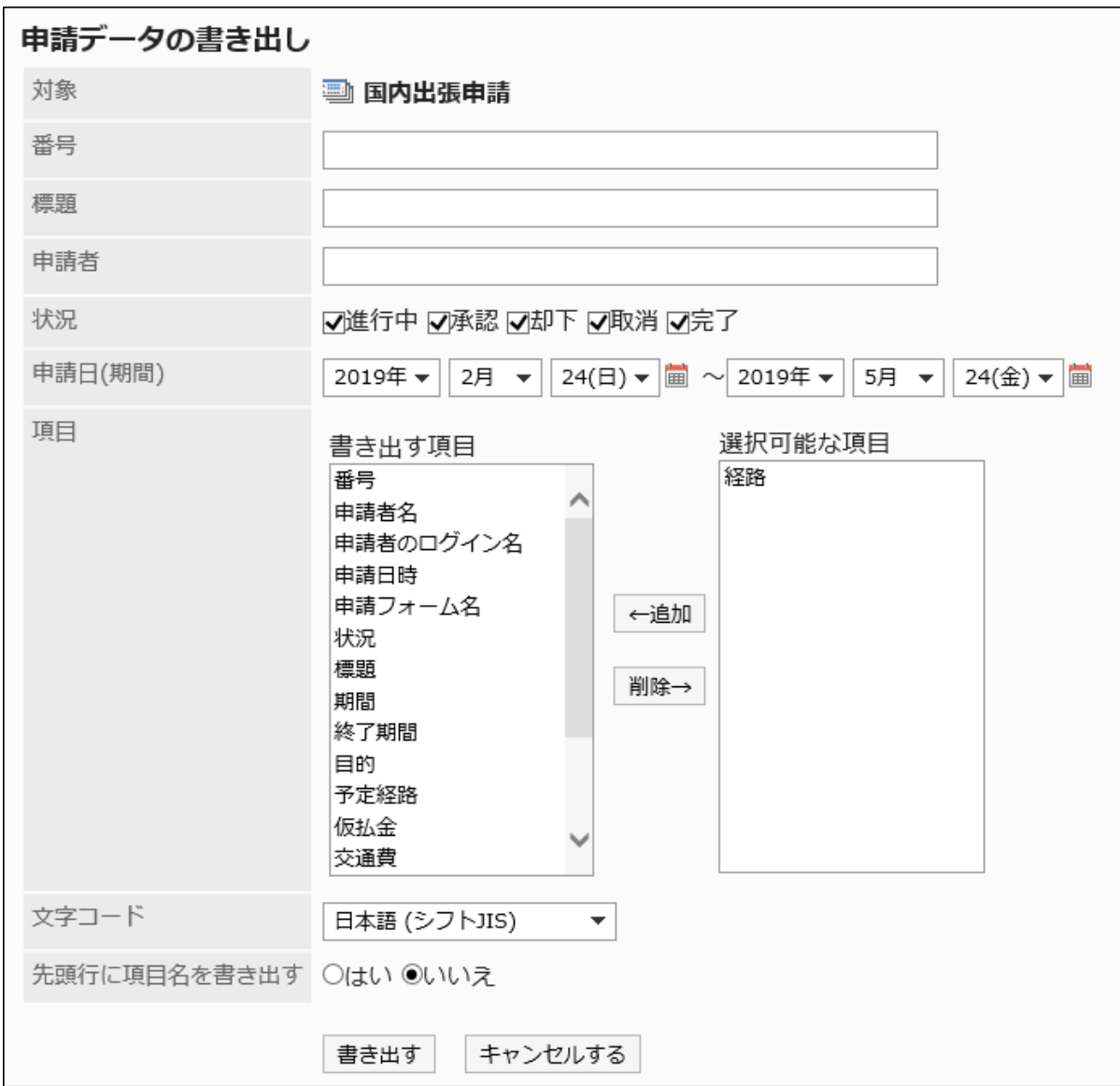

## 設定内容を確認し、[書き出す]をクリックします。 8.

## Webブラウザーのファイル保存機能を使って、ファイルを保存します。 9.

# 2.13.9.5. CSVファイルでの申請データの自動書き出し

申請データの自動書き出しを設定すると、最終承認後の申請データが、1件ずつ自動的にCSVファイルに書き出されます。

次の環境でGaroonをインストールした場合を例に説明します。

- インストール識別子:cbgrn
- CGIディレクトリー
	- Windows環境:C:¥Program Files¥cybozu
	- Linux環境:/usr/local/cybozu/

### 操作手順:

- へッダーの歯車の形をした管理者メニューアイコンをクリックします。 1.
- [システム設定]をクリックします。 2.
- 「各アプリケーションの管理」タブを選択します。 3.
- [ワークフロー]をクリックします。 4.
- 「一般設定」で、自動書き出し時の文字コードを設定します。 5. 詳細は[、自動書き出し時の文字コードを設定する\(1096ページ\)方](#page-1095-0)法を参照してください。
- 6. [申請フォームの一覧]をクリックします。
- 「申請フォームの一覧」画面で、カテゴリーを選択し、申請データの自動書き出しを設定する申請フォーム 7. の申請フォーム名をクリックします。
- 8. CSVファイルに書き出す項目を設定します。
	- 「申請フォームの詳細」画面の「申請フォームの項目一覧」で、書き出す項目の項目名をクリックします。 1.
	- 2. 「項目の詳細」画面で、[変更する]をクリックします。

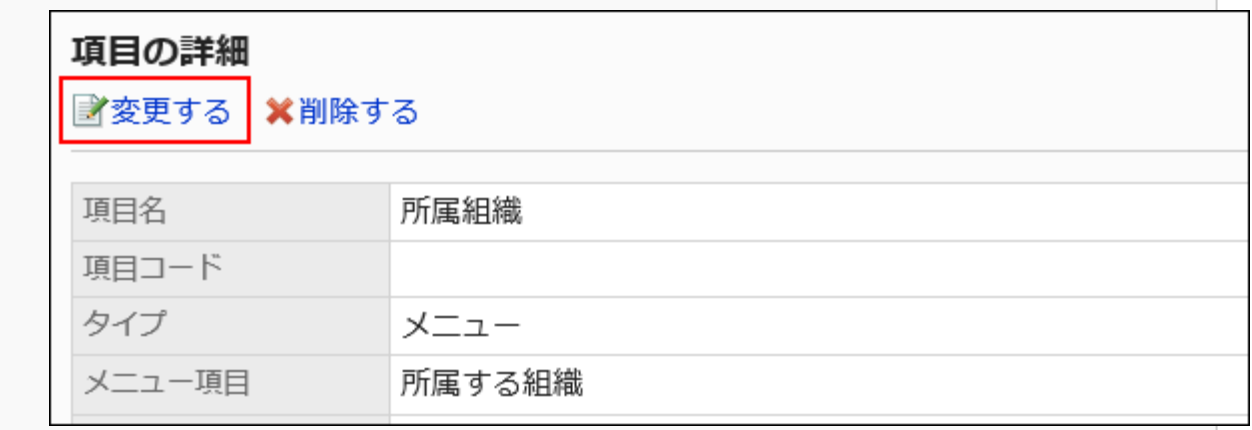

「項目の変更」画面で、「項目の条件」の「書き出す項目にする」のチェックボックスを選択します。 3.

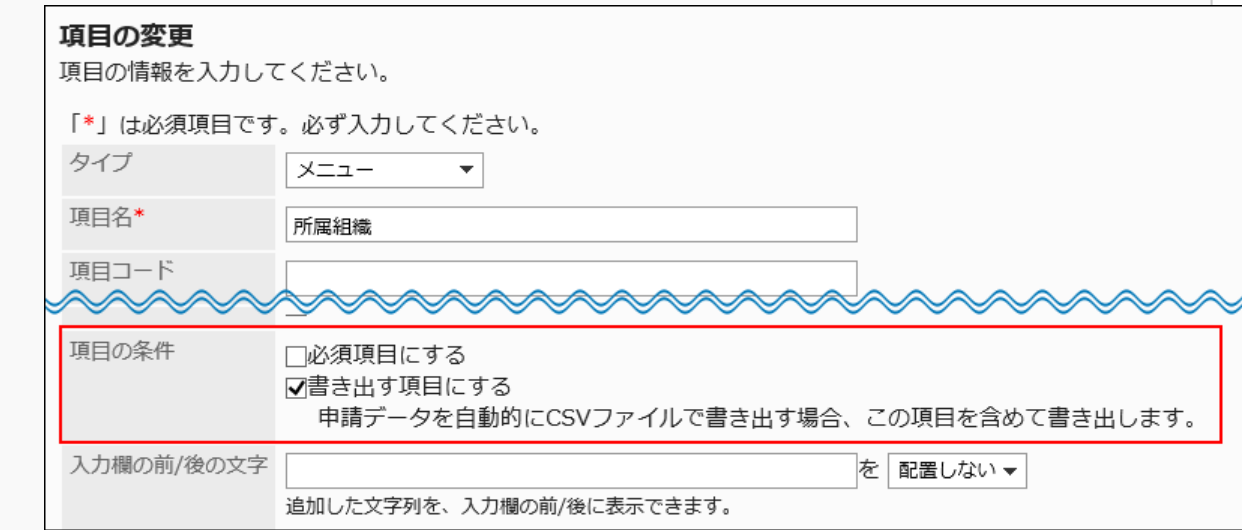

設定内容を確認し、[変更する]をクリックします。 4.

#### 「申請フォームの詳細」画面で、「申請フォーム情報」の[変更する]をクリックします。 9.

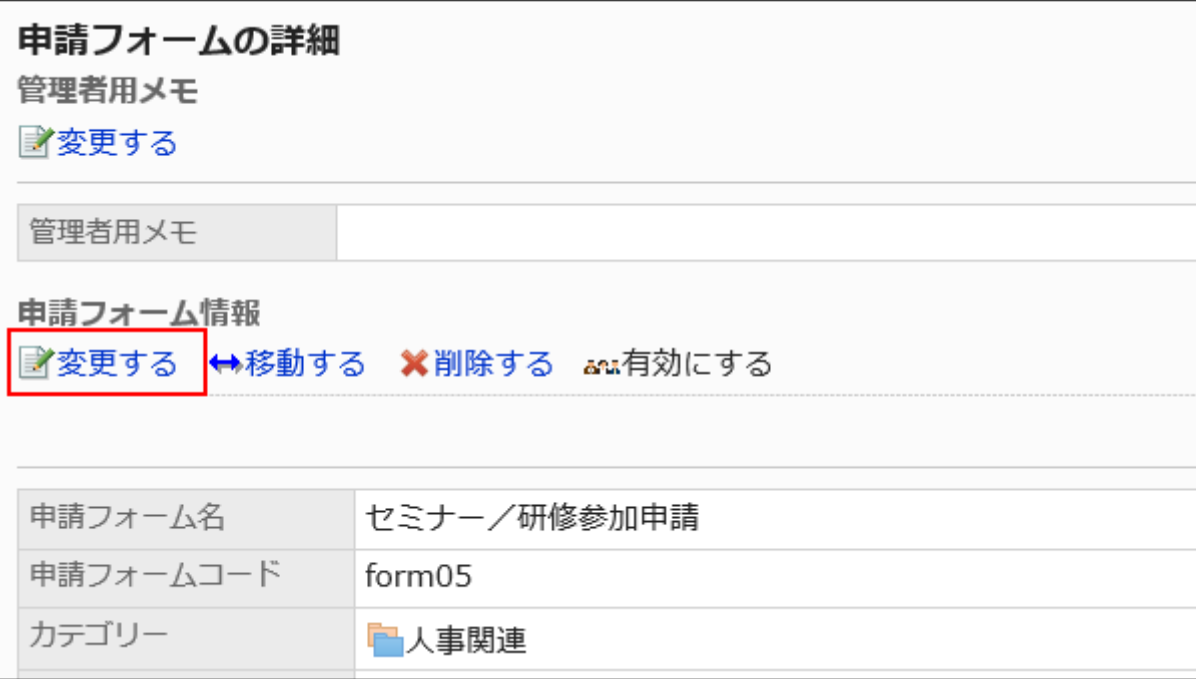

#### 「申請フォームの変更」画面の「申請データの自動書き出し」項目で、「自動的に書き出す」のチェックボッ クスを選択し、次の項目を設定します。 10.

- 申請者のログイン名を書き出す: CSVファイルに申請者のログイン名を書き出すかどうかを設定します。 • 先頭行に項目名を書き出す:
- CSVファイルの先頭行に項目名を書き出すかどうかを設定します。
- 申請データを書き出すディレクトリー名:
	- ディレクトリー名には、半角英数字、「-」(ハイフン)、および「\_」(アンダーバー)を使用できます。
	- たとえば、ディレクトリー名が「auto export」の場合のCSVファイルの保存先は、次のとおりです。
		- Windows環境:
			- C:¥Program Files¥cybozu¥mysql-5.0¥files¥cbgrn¥workflow¥auto\_export¥
		- Linux環境:

/usr/local/cybozu/auto\_export/

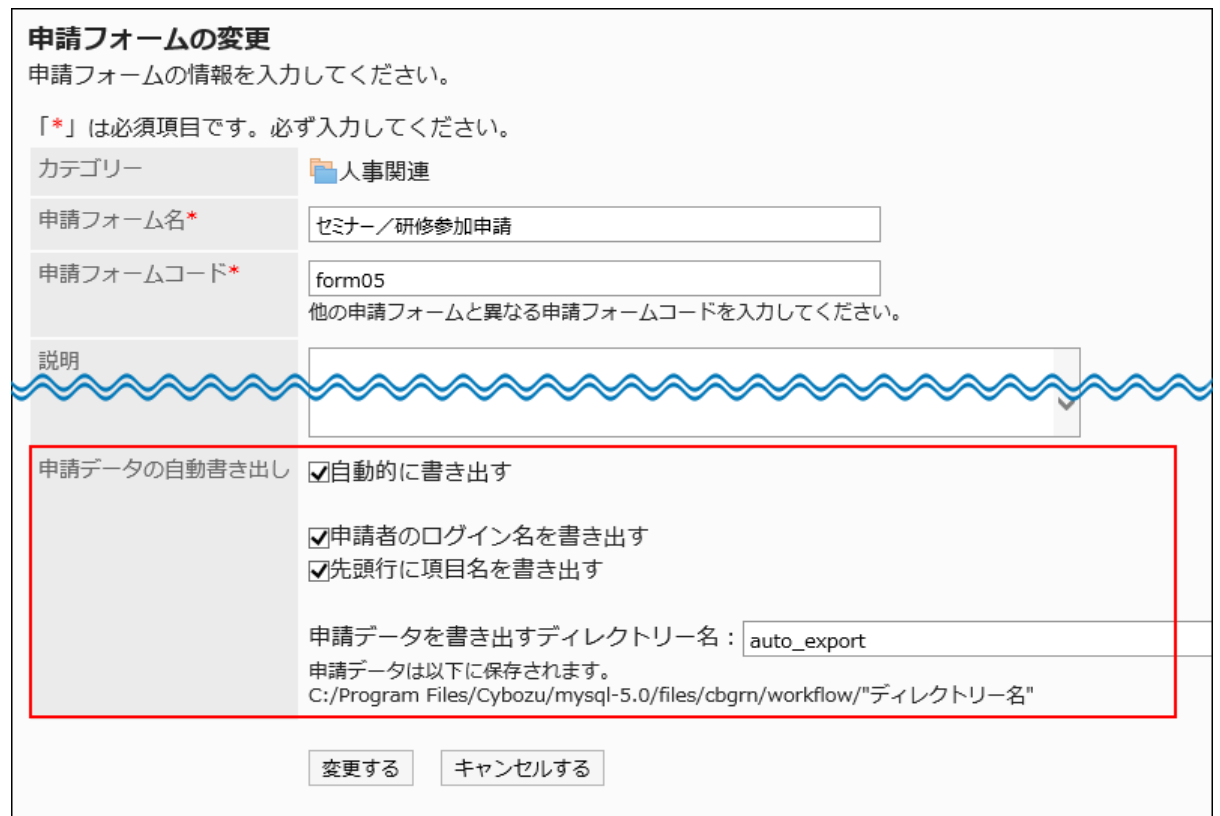

## 設定内容を確認し、[変更する]をクリックします。 11.

### 補足

• CSVファイルのファイル名には、内部IDが自動的に設定されます。システム管理者がファイル名を指定することはでき ません。

# 2.14. マルチレポート

「マルチレポート」は、議事録や報告書など、業務に必要なレポートを共有するアプリケーションです。 システム管理者やアプリケーション管理者は、レポートフォームの管理やアクセス権の設定ができます。

# 2.14.1. マルチレポートの一般設定

マルチレポートの一般設定では、レポートのコメントで使用できる機能やレポートの公開先の初期値など、マルチレポートの基 本的な機能を設定します。

操作手順:

- ヘッダーの歯車の形をした管理者メニューアイコンをクリックします。 1.
- [システム設定]をクリックします。 2.
- 「各アプリケーションの管理」タブを選択します。 3.
- [マルチレポート]をクリックします。 4.
- 5. [一般設定]をクリックします。
- 「一般設定」画面で、「コメント書き込み許可の初期状態」項目を設定します。 6.

#### 一般設定

コメント書き込み許可の初期状態 ■チェックを入れる

「レポートフォームの追加」画面の「コメントの書き込み」項目の初期値を設定する項目です。

実際のレポートにコメントを書き込めるようにするかどうかは、レポートフォームを追加する際に設定します。

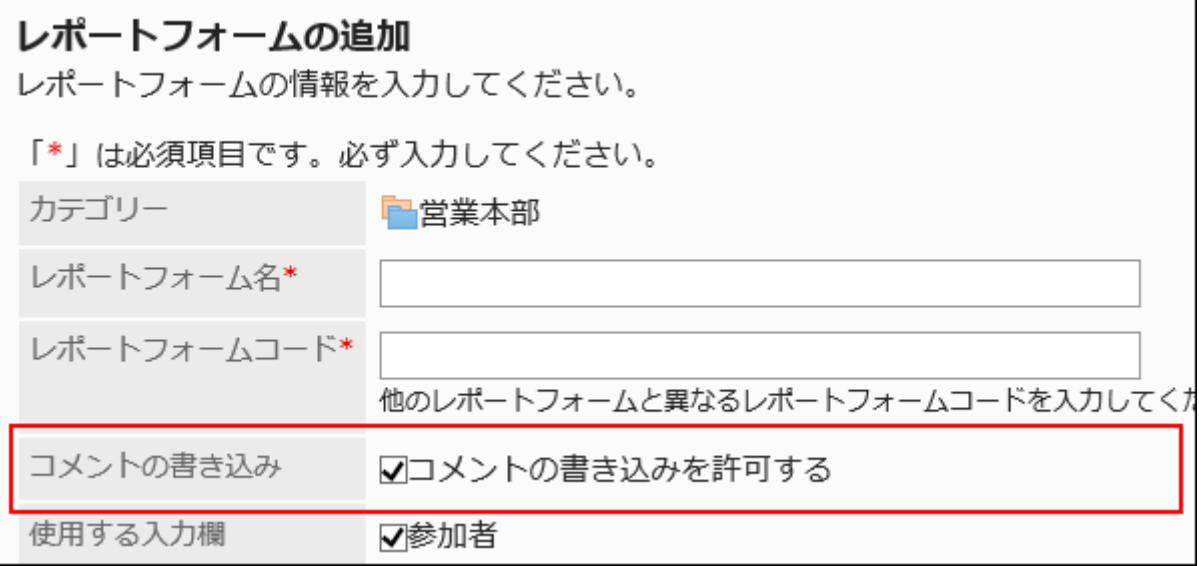

### 「書式編集機能の使用許可」項目を設定します。 7.

レポートフォームの項目やコメントで、書式編集機能の使用を許可するかどうかを設定します。 詳細は[、書式編集の操作を](https://jp.cybozu.help/g5/ja/user/basic/richtext.html)参照してください。

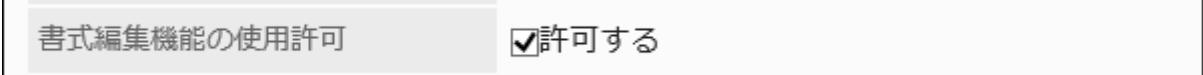

## 「コメントのアンカー機能の使用許可」項目を設定します。 8.

コメントの[アンカー機能の](https://jp.cybozu.help/g5/ja/user/application/report/comment.html#user_application_report_comment_031)使用を許可するかどうかを設定します。

コメントのアンカー機能の使用許可 マ許可する

## 「公開先の初期設定」項目を設定します。 9.

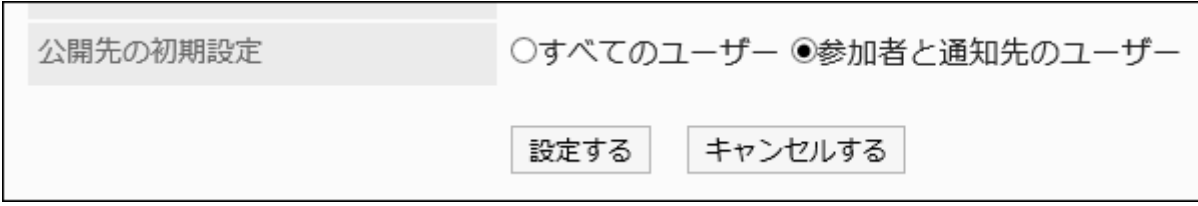

「レポートの作成」画面の「公開先」項目の初期値を、次のどちらにするか設定する項目です。

- すべてのユーザー
- 参加者と通知先のユーザ

実際のレポートの公開先は、レポートを作成する際に設定します。

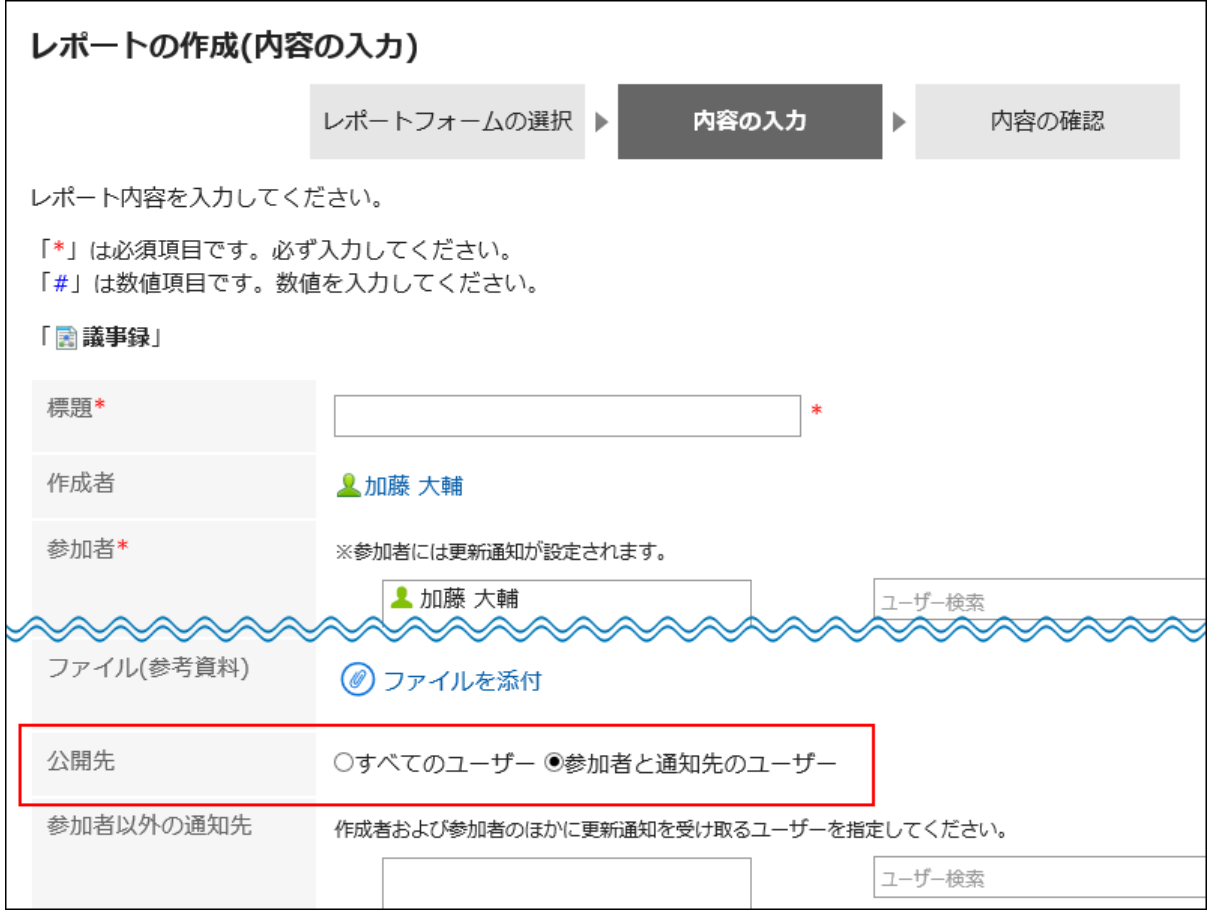

## 設定内容を確認し、[設定する]をクリックします。 10.

# 2.14.2. カテゴリーの管理

レポートフォームを分類するためのカテゴリーの設定方法を説明します。 カテゴリーごとに、アクセス権や運用管理者を設定できます。

# 2.14.2.1. カテゴリーの設定

レポートフォームを分類するカテゴリーを設定します。

次のカテゴリーは、あらかじめ設定されています。変更、移動、および削除できません。

• (ルート):

「(ルート)」を最上位のカテゴリーとして、システム管理者が作成したカテゴリーが表示されます。

• (未分類):

システム管理者が作成したカテゴリーに分類されないレポートフォームを保存するカテゴリーです。

カテゴリーは、ユーザーの「レポートの作成(レポートフォームの選択)」画面に表示されます。

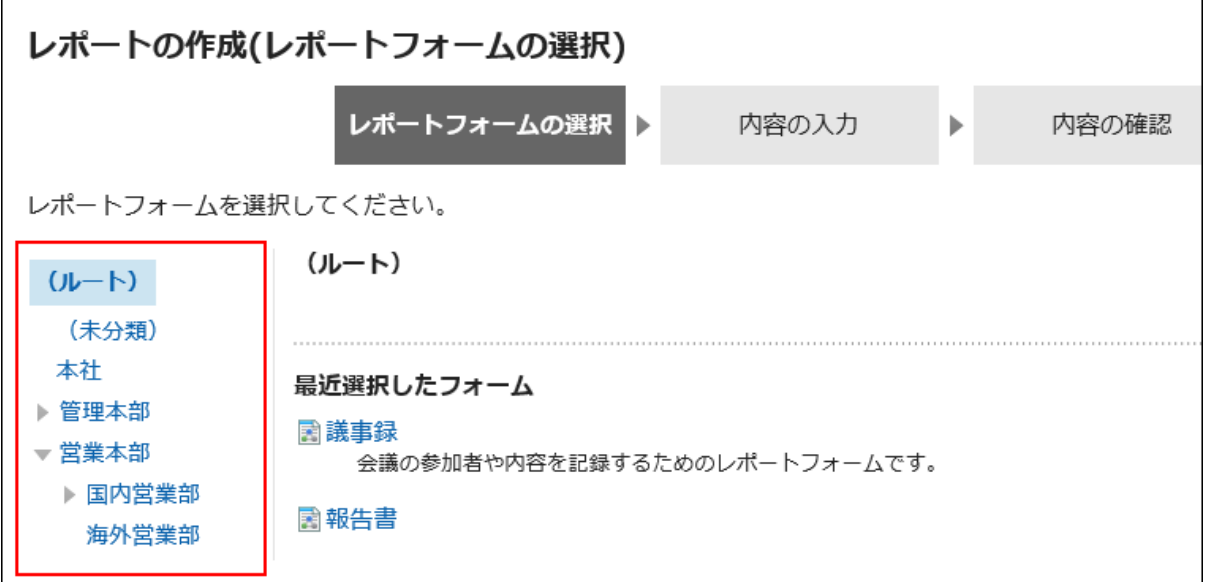

# カテゴリーを追加する

カテゴリーを追加します。カテゴリーは階層化できます。 「(未分類)」には、カテゴリーを追加できません。

#### 補足

• サブカテゴリーを追加する場合、サブカテゴリーに親カテゴリーのアクセス権は適用されません。アクセス権は、カテゴ リーごとに設定する必要があります。

詳細は、[カテゴリーのアクセス権の設定\(1336ページ\)](#page-1335-0)を参照してください。

#### 操作手順:

- ヘッダーの歯車の形をした管理者メニューアイコンをクリックします。 1.
- [システム設定]をクリックします。 2.
- 「各アプリケーションの管理」タブを選択します。 3.
- [マルチレポート]をクリックします。 4.
- [レポートフォームの一覧]をクリックします。 5.
- 「レポートフォームの一覧」画面で、[カテゴリーを追加する]をクリックします。 6. サブカテゴリーを追加する場合は、親カテゴリーを選択したあと、[カテゴリーを追加する]をクリックします。

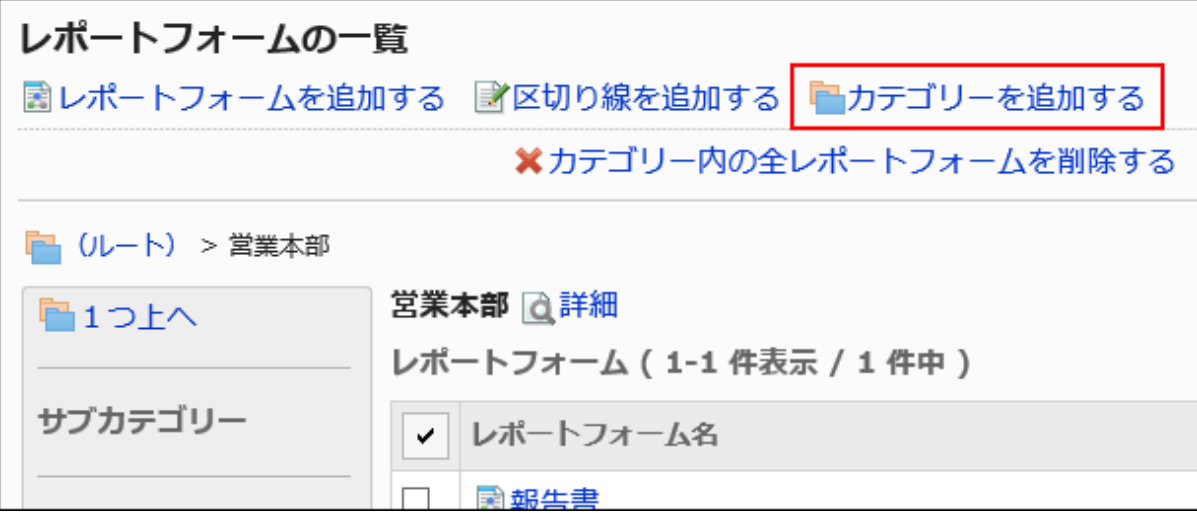

「カテゴリーの追加」画面で、「タイトル」項目にカテゴリー名を入力します。 7.

標準のカテゴリー名は必ず設定します。

[言語ごとに表示名を設定する]をクリックすると、複数の言語でカテゴリー名を設定できます。 ユーザーが設定している言語のカテゴリー名を設定していない場合、標準のカテゴリー名が表示されます。 設定できる言語は、次のとおりです。

- 日本語
- English
- 中文(简体)

• 中文(繁體)

繁体字で表示されます。

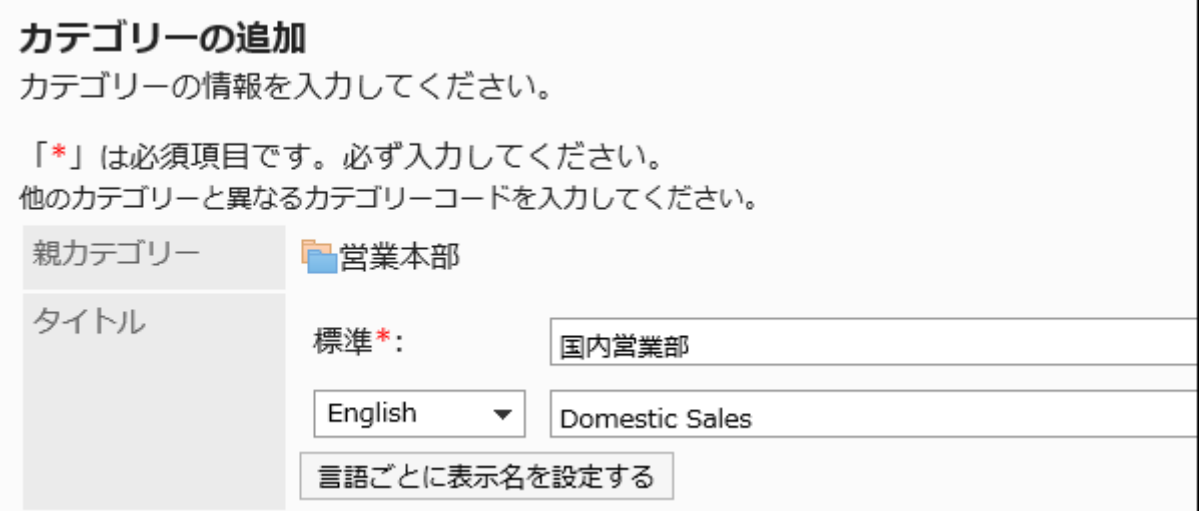

### 「カテゴリーコード」項目を入力します。 8.

カテゴリーコードは必ず設定します。

カテゴリーを識別するための固有のコードです。

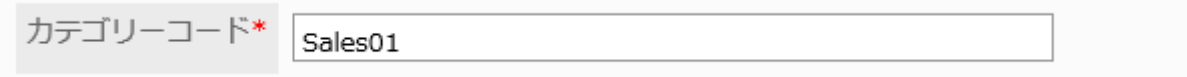

## 必要に応じて、「メモ」項目にカテゴリーの説明を入力します。 9.

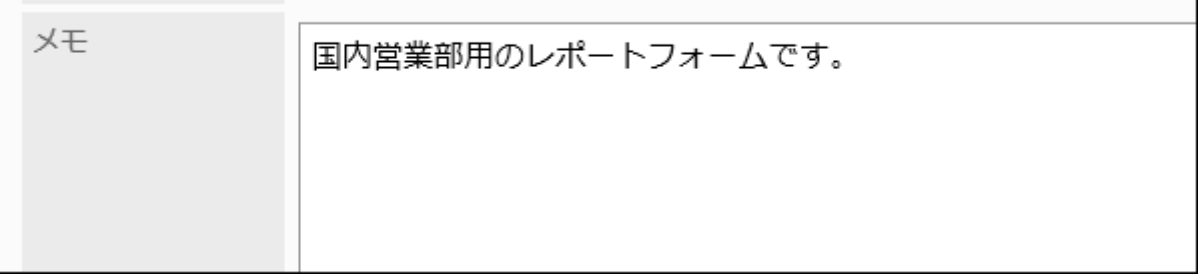

入力した内容は、ユーザー画面に表示されます。

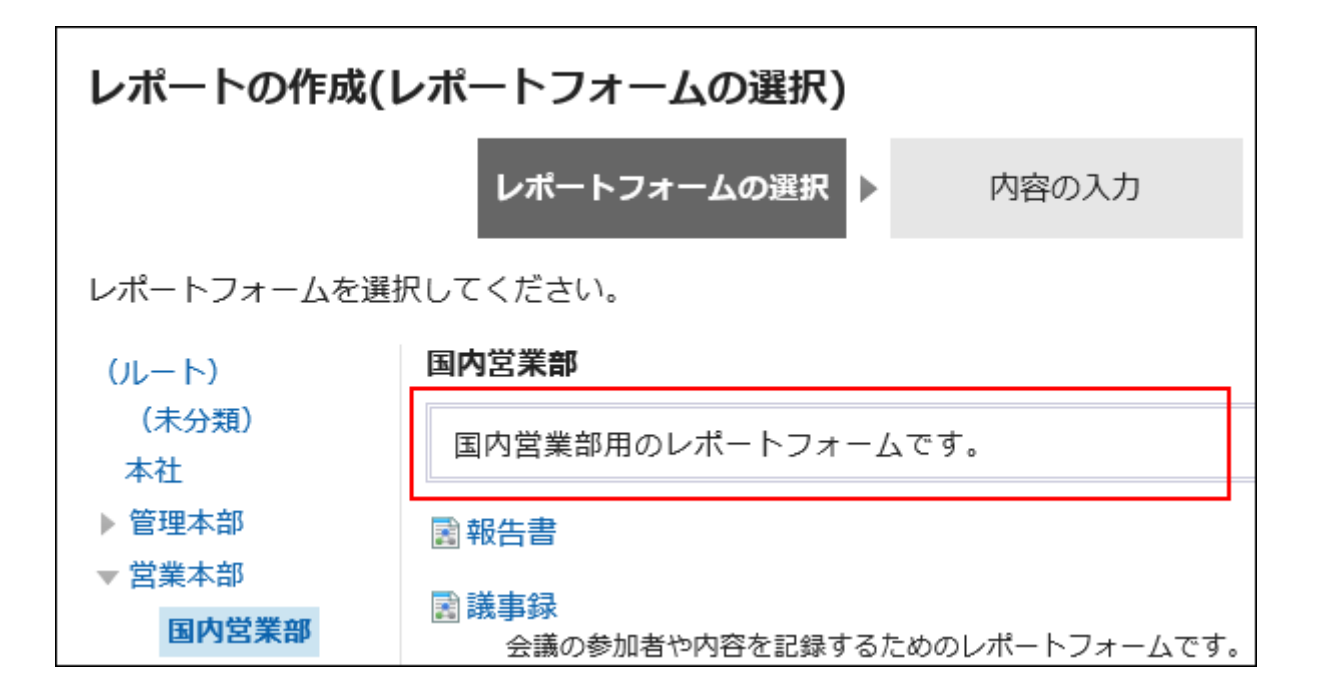

設定内容を確認し、[追加する]をクリックします。 10.

# カテゴリーを変更する

カテゴリーの設定内容を変更します。 「(ルート)」および「(未分類)」は、設定内容を変更できません。

- ヘッダーの歯車の形をした管理者メニューアイコンをクリックします。 1.
- [システム設定]をクリックします。 2.
- 「各アプリケーションの管理」タブを選択します。 3.
- [マルチレポート]をクリックします。 4.
- [レポートフォームの一覧]をクリックします。 5.
- 「レポートフォームの一覧」画面で、カテゴリーを選択し、[詳細]をクリックします。 6.

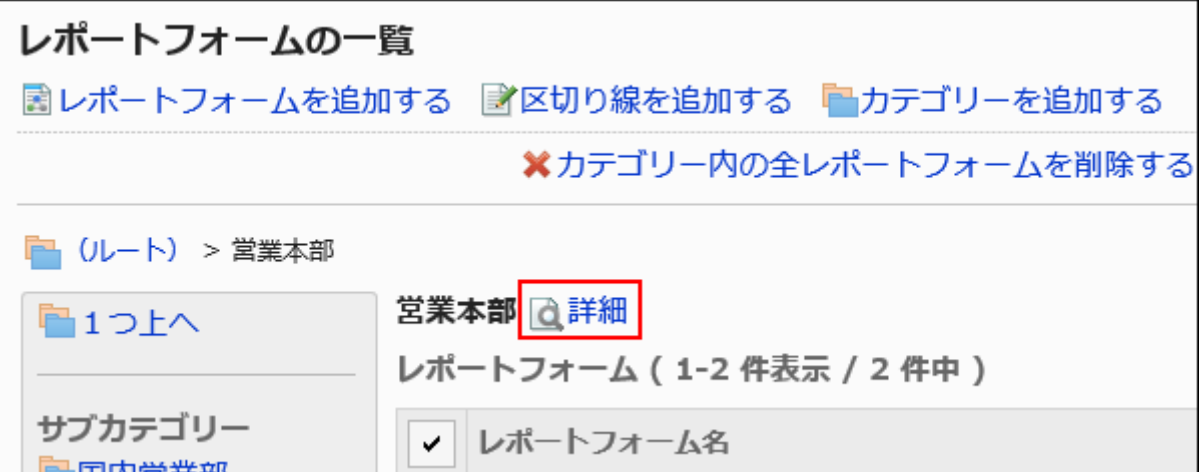

「カテゴリーの詳細」画面で、[変更する]をクリックします。 7.

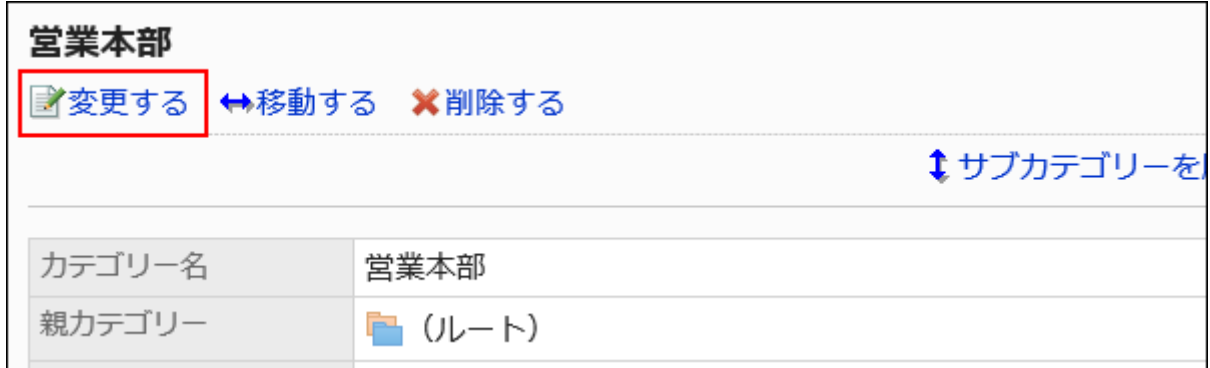

- 「カテゴリーの変更」画面で、必要な項目を設定します。 8.
- 設定内容を確認し、[変更する]をクリックします。 9.

# カテゴリーを移動する

カテゴリーを移動します。

カテゴリーを移動すると、カテゴリー内のレポートフォームやサブカテゴリーもあわせて移動されます。 「(ルート)」および「(未分類)」は移動できません。

#### 補足

• 移動先の親カテゴリーにアクセス権が設定されていると、ユーザーによっては、移動したカテゴリー内のレポートフォー ムを使えなくなる場合があります。移動先の親カテゴリーのアクセス権を確認してからカテゴリーを移動してください。 詳細は、[カテゴリーのアクセス権の設定\(1336ページ\)](#page-1335-0)を参照してください。

操作手順:

- ヘッダーの歯車の形をした管理者メニューアイコンをクリックします。 1.
- [システム設定]をクリックします。 2.
- 「各アプリケーションの管理」タブを選択します。 3.
- [マルチレポート]をクリックします。 4.
- [レポートフォームの一覧]をクリックします。 5.
- 「レポートフォームの一覧」画面で、移動するカテゴリーを選択し、[詳細]をクリックします。 6.

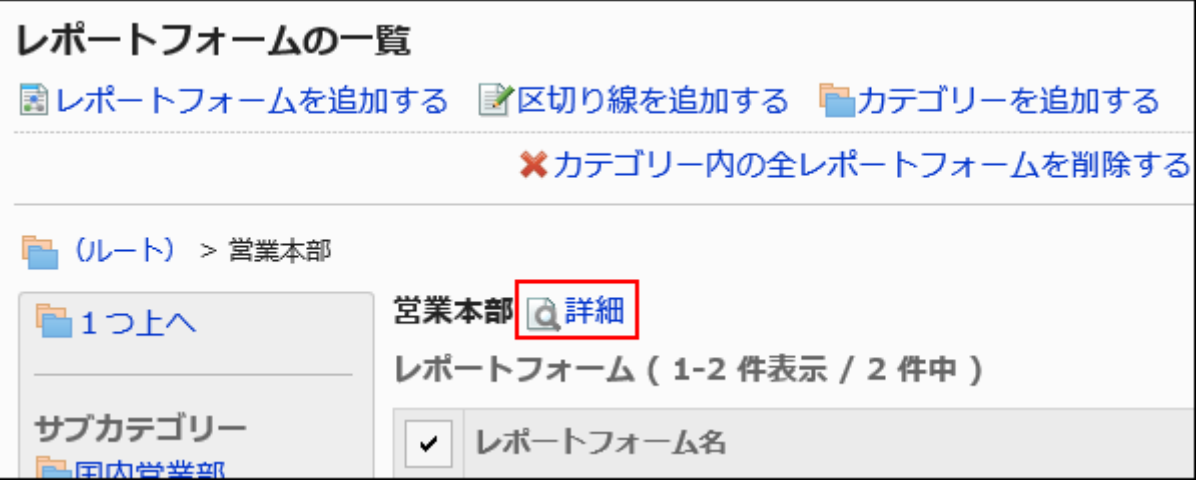

「カテゴリーの詳細」画面で、[移動する]をクリックします。 7.

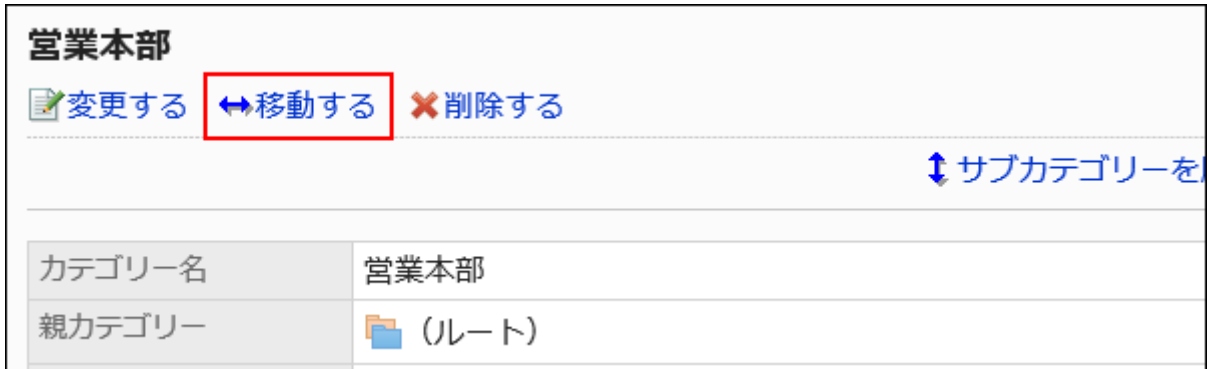

## 「カテゴリーの移動」画面で、移動先の親カテゴリーを選択します。 8.

キーワードを入力し、[カテゴリー検索]をクリックすると、移動先のカテゴリーを検索できます。 カテゴリー名をクリックすると、クリックしたカテゴリーに移動します。
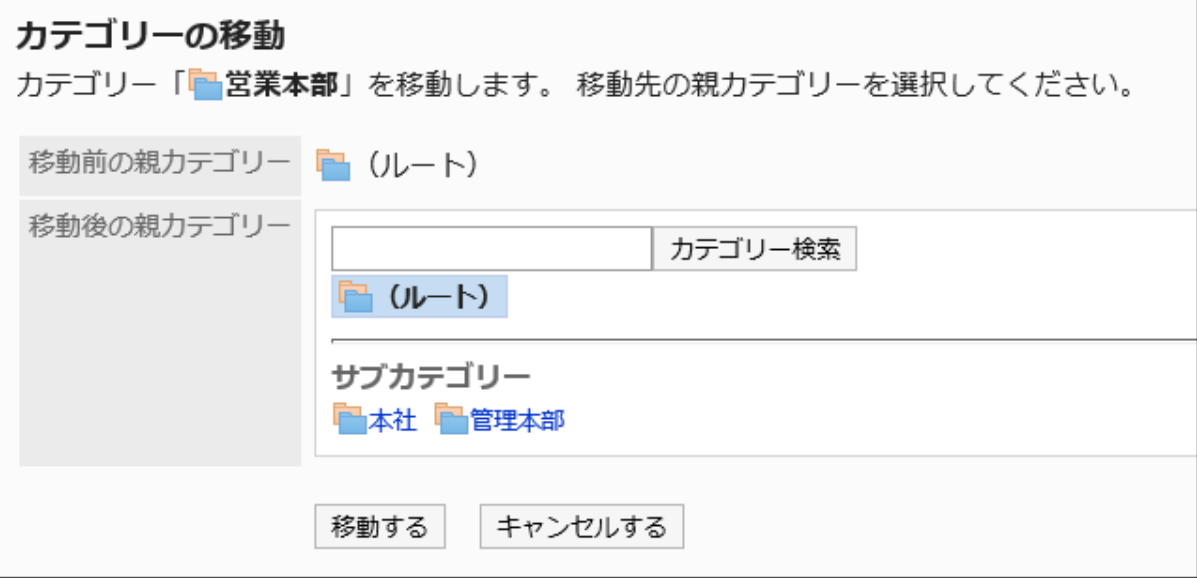

設定内容を確認し、[移動する]をクリックします。 9.

# サブカテゴリーを順番変更する

サブカテゴリーの表示順を変更します。 「(ルート)」および「(未分類)」は、表示順を変更できません。

- ヘッダーの歯車の形をした管理者メニューアイコンをクリックします。 1.
- [システム設定]をクリックします。 2.
- 「各アプリケーションの管理」タブを選択します。 3.
- [マルチレポート]をクリックします。 4.
- [レポートフォームの一覧]をクリックします。 5.
- 「レポートフォームの一覧」画面で、サブカテゴリーの表示順を変更するカテゴリーを選択し、[詳細]をク 6.リックします。

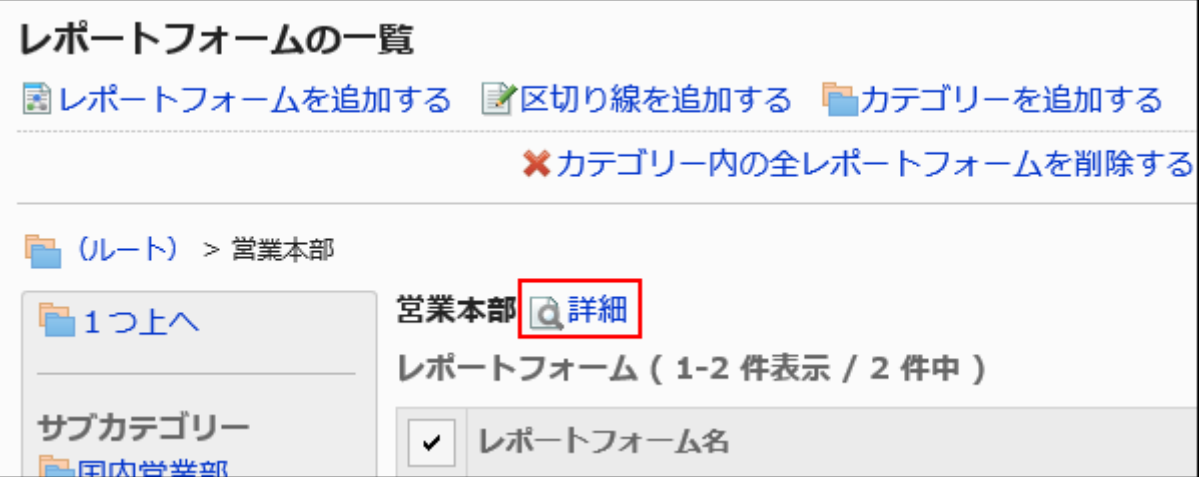

### 「カテゴリーの詳細」画面で、[サブカテゴリーを順番変更する]をクリックします。 7.

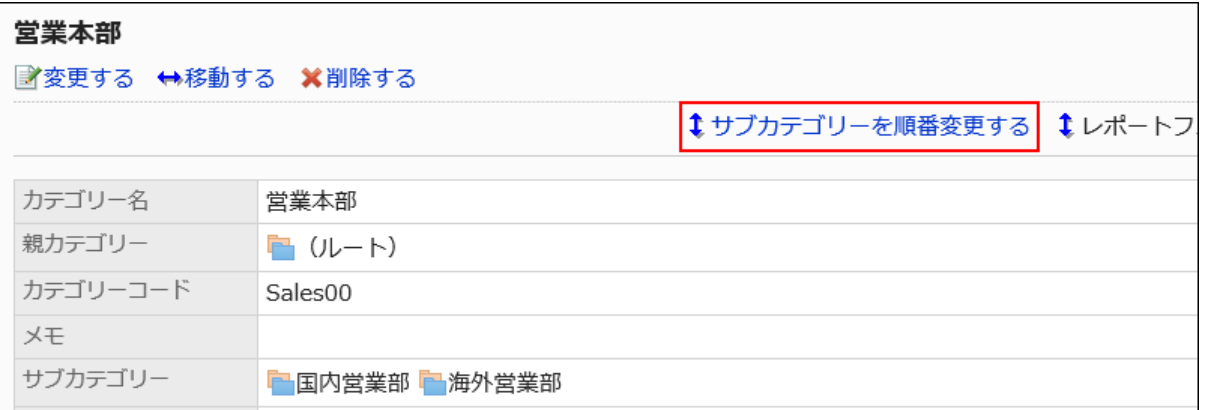

## 「サブカテゴリーの順番変更」画面で、サブカテゴリーの表示順を変更します。 8.

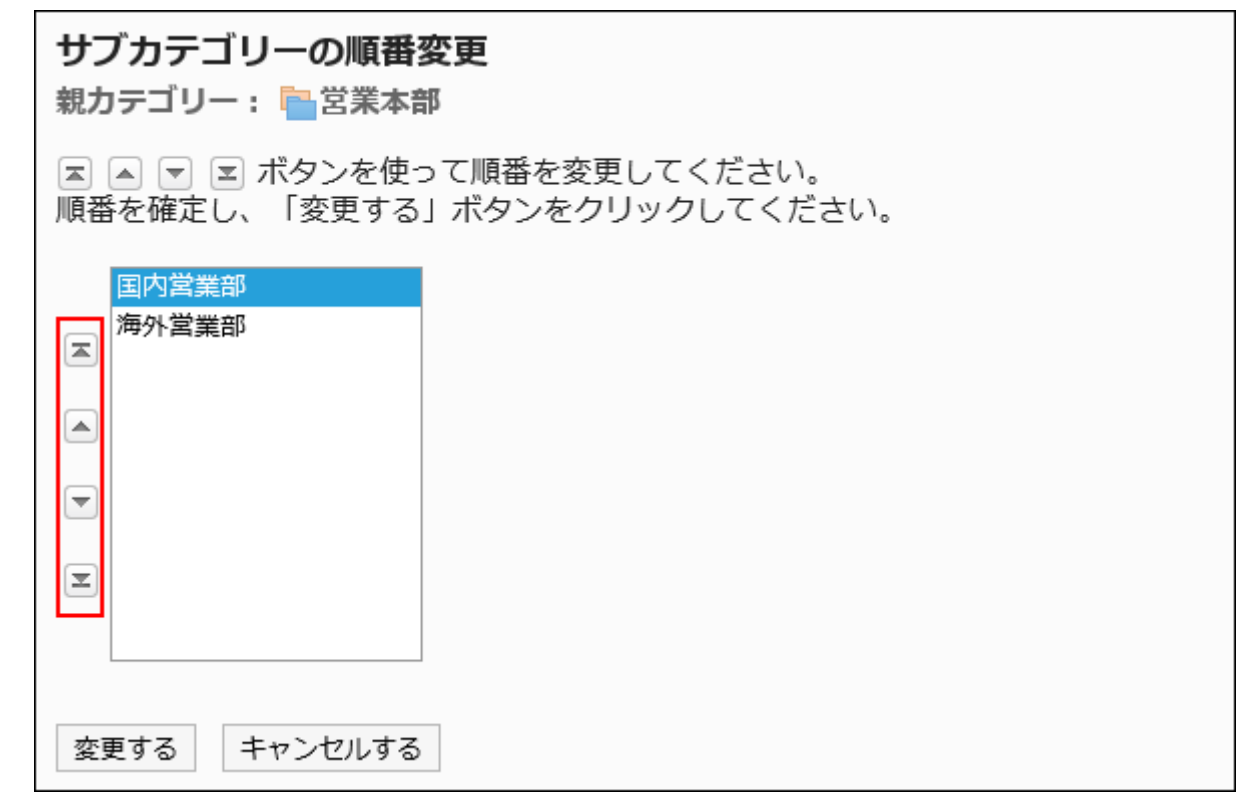

設定内容を確認し、[変更する]をクリックします。 9.

# カテゴリーを削除する

カテゴリーを削除します。

カテゴリーを削除すると、サブカテゴリーもあわせて削除されます。削除したカテゴリーおよびサブカテゴリー内のレポート フォームは、「(未分類)」に移動されます。

「(ルート)」および「(未分類)」は削除できません。

注意

• 削除したカテゴリーは元に戻せません。

#### 補足

- サブカテゴリーの階層が15個以上ある場合、親カテゴリーを削除できません。
- 運用管理者は、自分に運用管理権限がないカテゴリーを削除できません。

- ヘッダーの歯車の形をした管理者メニューアイコンをクリックします。 1.
- [システム設定]をクリックします。 2.
- 「各アプリケーションの管理」タブを選択します。 3.
- [マルチレポート]をクリックします。 4.
- [レポートフォームの一覧]をクリックします。 5.
- 「レポートフォームの一覧」画面で、カテゴリーを選択し、[詳細]をクリックします。 6.

<span id="page-1335-0"></span>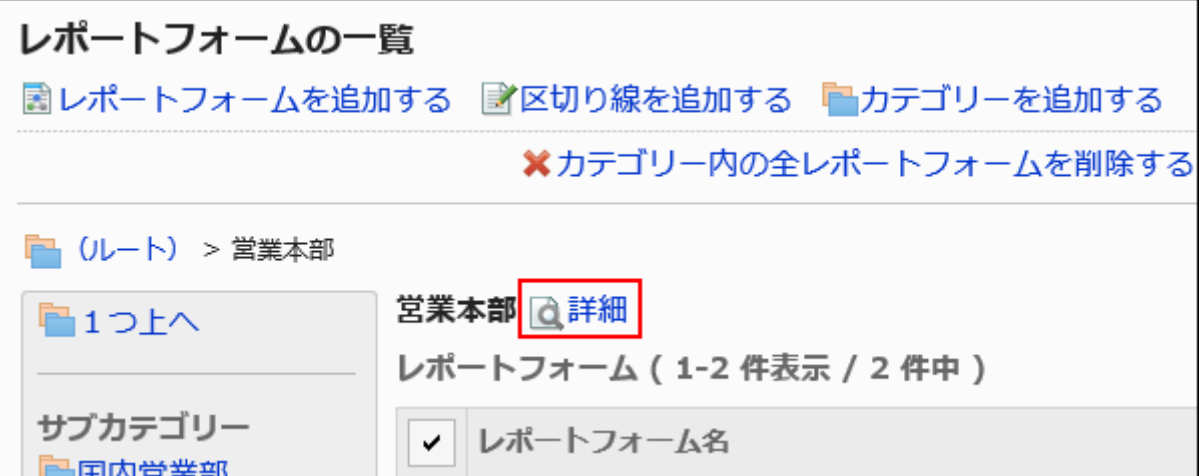

### 「カテゴリーの詳細」画面で、[削除する]をクリックします。 7.

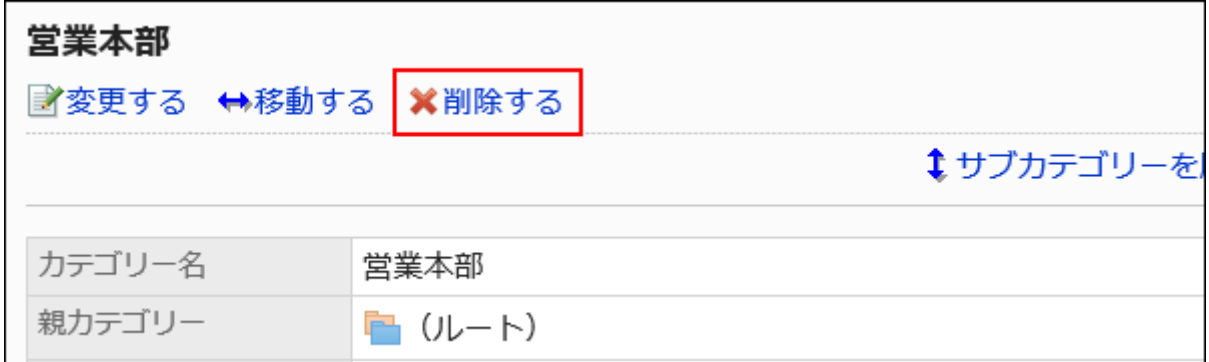

## 「カテゴリーの削除」画面で、[はい]をクリックします。 8.

# 2.14.2.2. カテゴリーのアクセス権の設定

カテゴリーに対して、組織、ユーザー、またはロール単位で、次の権限を設定します。

#### • 閲覧権限

「(未分類)」には、アクセス権を設定できません。

マルチレポートの権限は、セキュリティモデルによって異なります。

初期設定は、「REVOKE(制限の対象を選択する)」に設定されています。すべてのユーザーに、全カテゴリーに対して次の操作 が許可されています。

- カテゴリー内のレポートフォームの使用
- カテゴリーの絞込の使用
- カテゴリー内のレポートフォームを使用して作成されたレポートの閲覧

アクセス権の考えかたについては[、ユーザーの権限\(42ページ\)お](#page-41-0)よび[優先されるアクセス権\(46ページ\)](#page-45-0)を参照してください。

# アクセス権を設定する

カテゴリーごとに、アクセス権を設定します。

セキュリティモデルが「GRANT(許可の対象を選択する)」の状態で、アクセス権を設定する場合を例に説明します。

#### 注意

• セキュリティモデルを変更すると、変更前に設定していたアクセス権が初期化されます。

#### 操作手順:

- ヘッダーの歯車の形をした管理者メニューアイコンをクリックします。 1.
- [システム設定]をクリックします。 2.
- 「各アプリケーションの管理」タブを選択します。 3.
- [マルチレポート]をクリックします。 4.
- [アクセス権の設定]をクリックします。 5.
- 「アクセス権の設定」画面で、カテゴリーを選択し、[設定する]をクリックします。 6.

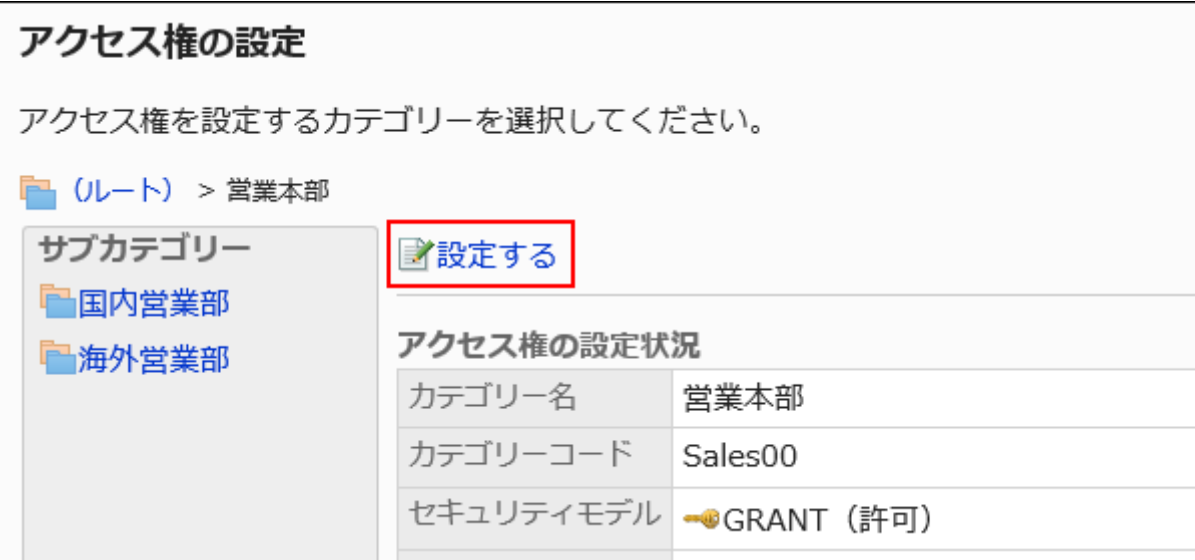

## 「アクセス権の一覧」画面で、セキュリティモデルが「GRANT(許可の対象を選択する)」になっていること 7.を確認します。

セキュリティモデルが「REVOKE(制限の対象を選択する)」の場合は、[変更]をクリックして、「GRANT(許可の対象を 選択する)」に変更します。詳細は、[セキュリティモデルを変更する\(44ページ\)](#page-43-0)方法を参照してください。

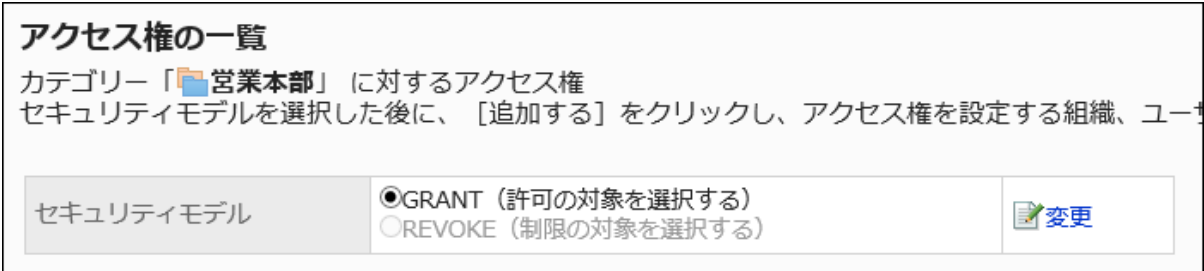

## 「アクセス権一覧」の[追加する]をクリックします。 8.

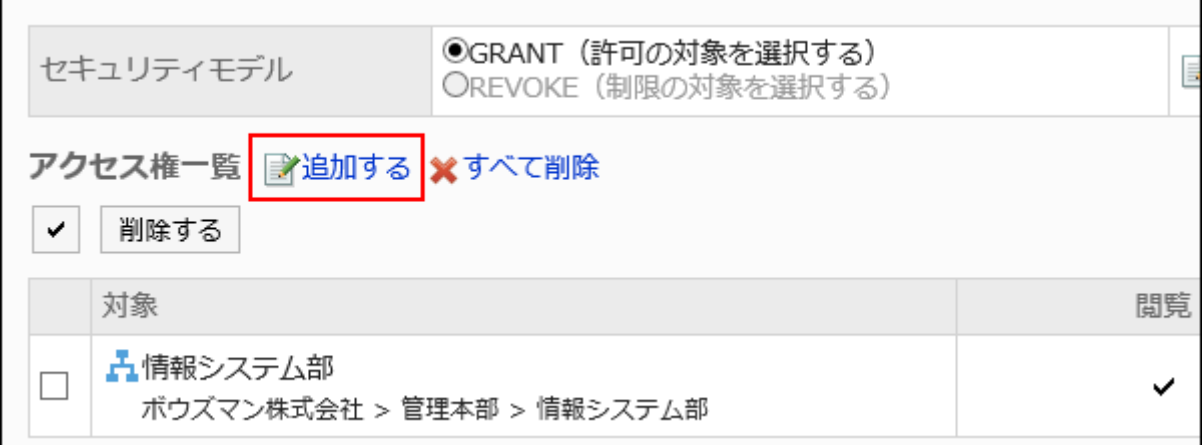

## 「アクセス権の追加」画面で、組織、ユーザー、またはロールを選択し、[追加]をクリックします。 9.

ロールを選択するには、「ロール」タブに表示を切り替えます。 [追加]をクリックしたあとにタブを切り替えると、切り替える前に選択した組織、ユーザー、またはロールの選択が解 除されます。

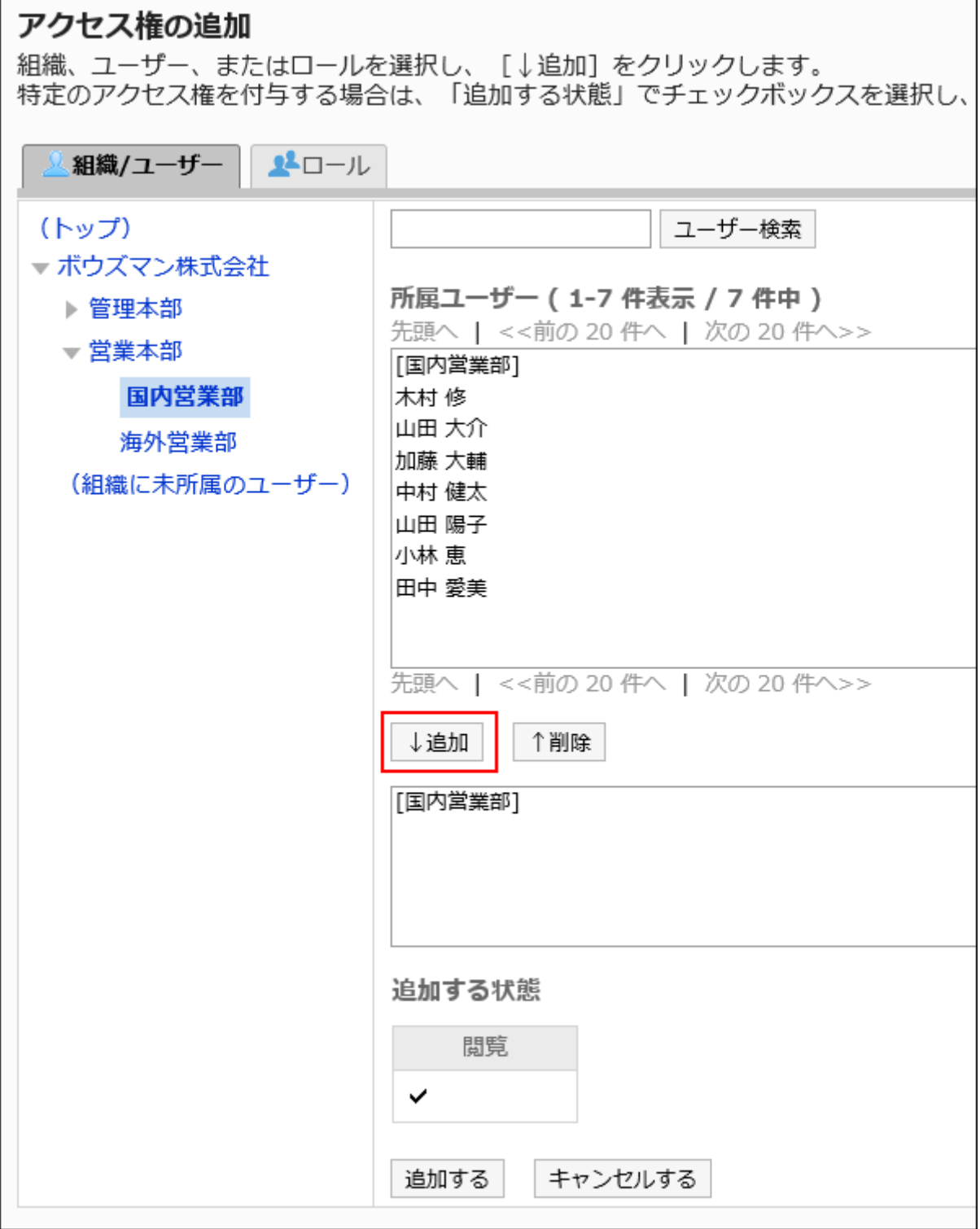

10. 設定内容を確認し、[追加する]をクリックします。

# アクセス権を削除する

ユーザーや組織に付与されたアクセス権を削除します。

アクセス権を削除した場合、セキュリティモデルによって、ユーザーが行える操作が次のように変わります。

• セキュリティモデルが「GRANT(許可の対象を選択する)」の場合:

アクセス権を削除されたユーザーや、組織またはロールに所属するユーザーは、許可されていた操作ができなくなりま す。

• セキュリティモデルが「REVOKE(制限の対象を選択する)」の場合: アクセス権を削除されたユーザーや、組織またはロールに所属するユーザーは、制限されていた操作ができるようになり ます。

アクセス権を選択して削除する

アクセス権を選択して削除します。

## 操作手順:

- ヘッダーの歯車の形をした管理者メニューアイコンをクリックします。 1.
- [システム設定]をクリックします。 2.
- 「各アプリケーションの管理」タブを選択します。 3.
- [マルチレポート]をクリックします。 4.
- [アクセス権の設定]をクリックします。 5.
- 「アクセス権の設定」画面で、カテゴリーを選択し、[設定する]をクリックします。 6.

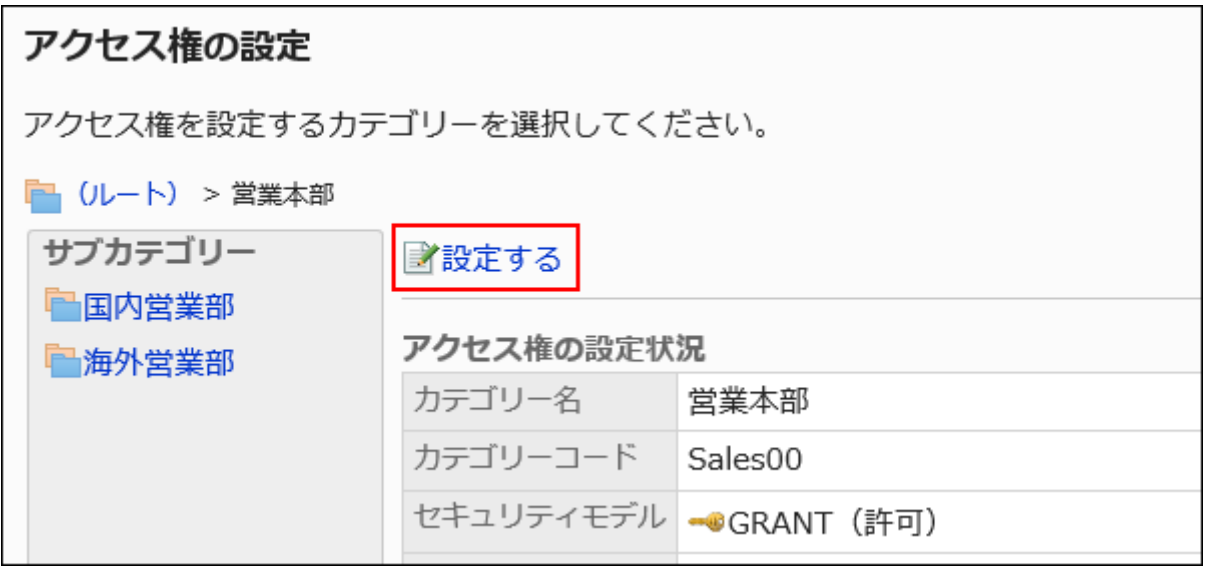

「アクセス権の一覧」画面で、アクセス権を削除する組織、ユーザー、またはロールのチェックボックスを 7.選択し、[削除する]をクリックします。

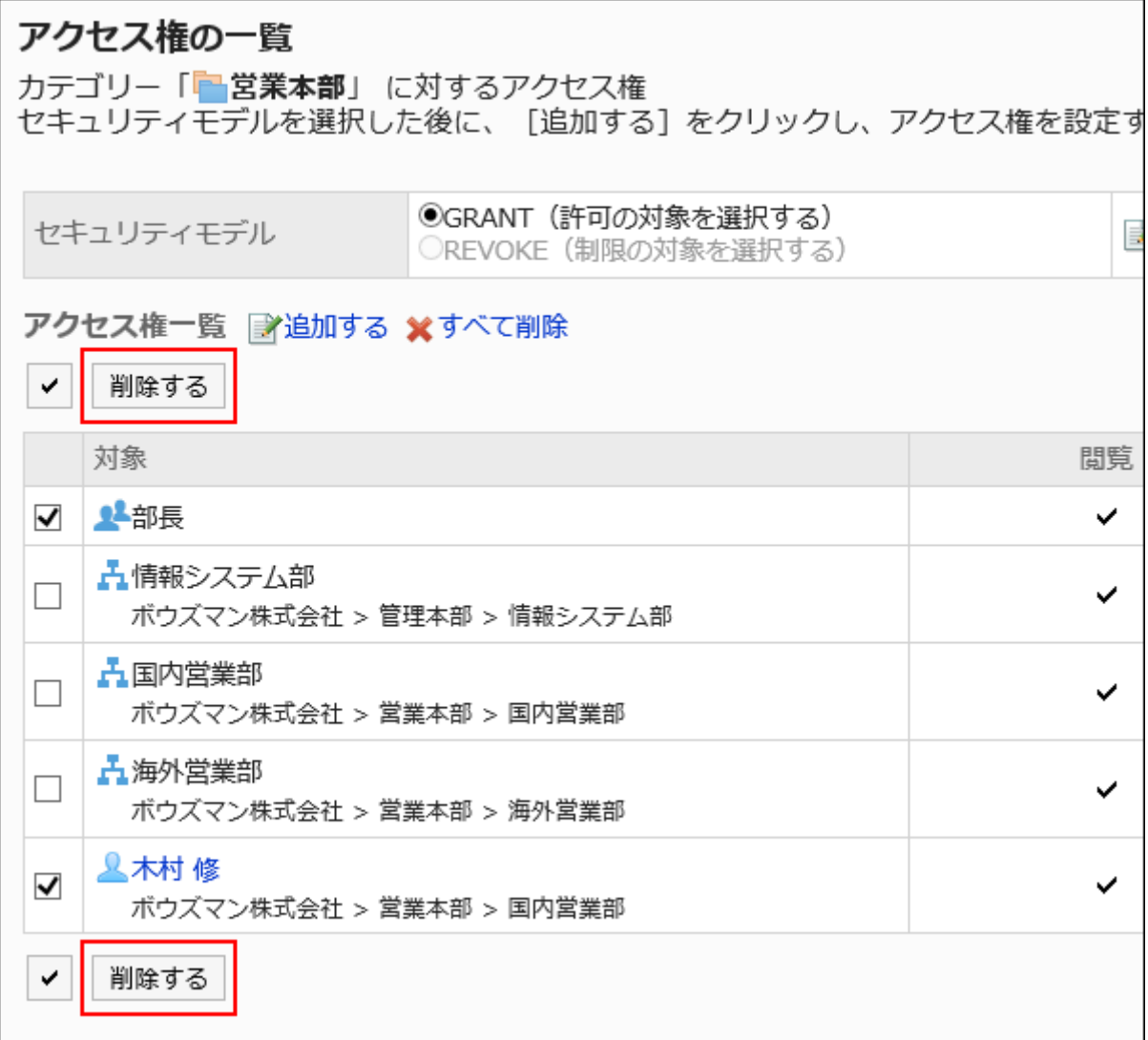

「アクセス権の一括削除」画面で、[はい]をクリックします。 8.

アクセス権をすべて削除する

アクセス権をすべて削除します。

- ヘッダーの歯車の形をした管理者メニューアイコンをクリックします。 1.
- [システム設定]をクリックします。 2.
- 「各アプリケーションの管理」タブを選択します。 3.
- [マルチレポート]をクリックします。 4.
- [アクセス権の設定]をクリックします。 5.
- 「アクセス権の設定」画面で、カテゴリーを選択し、[設定する]をクリックします。 6.

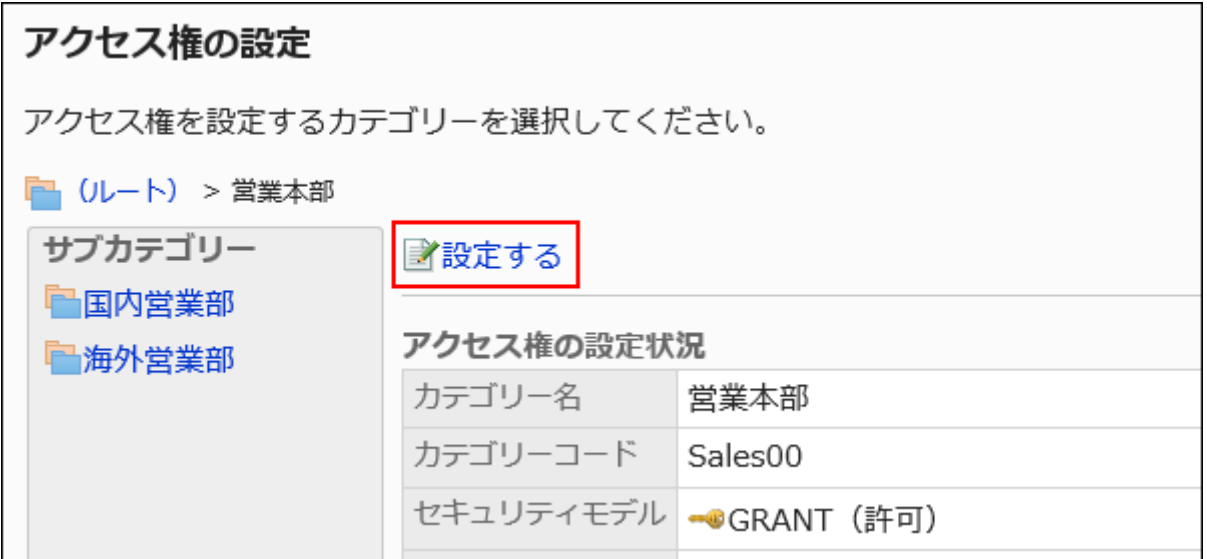

「アクセス権の一覧」画面で、[すべて削除]をクリックします。 7.

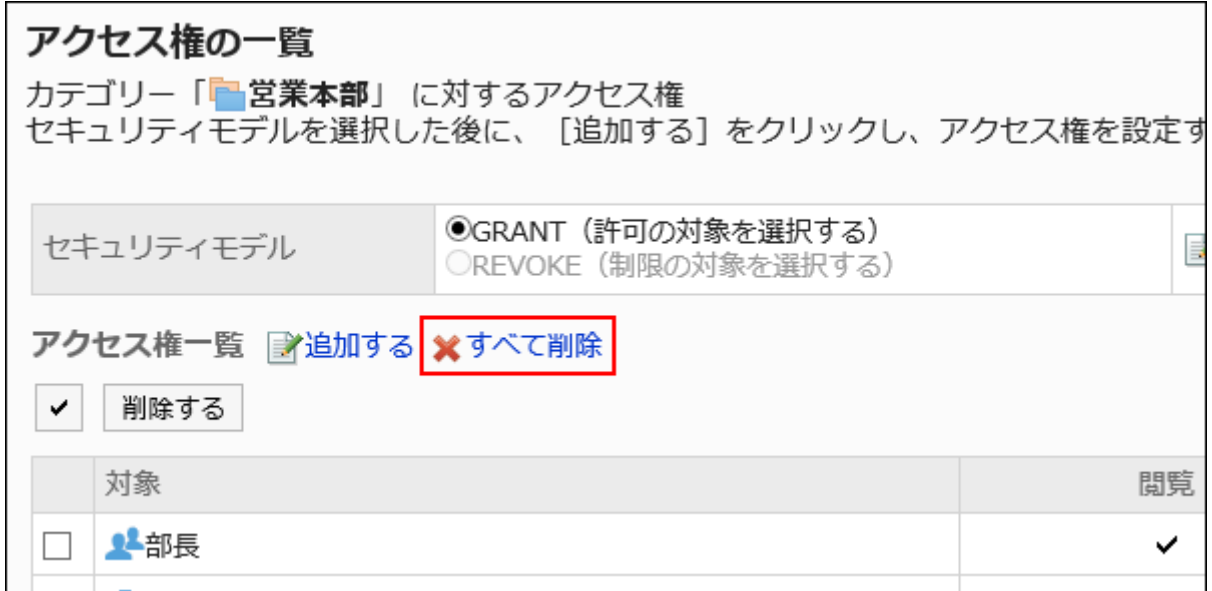

## 「全アクセス権の削除」画面で、[はい]をクリックします。 8.

# 2.14.2.3. カテゴリーの運用管理権限の設定

カテゴリーに対して、組織、ユーザー、またはロール単位で、運用管理者を設定します。 運用管理者は、権限を付与されたカテゴリーと、サブカテゴリー内のレポートやレポートフォームを管理できます。 ユーザー画面の[オプション]から操作します。[オプション]に表示されるメニューは、次のとおりです。

• レポートの管理:

詳細は、[レポートの管理\(1401ページ\)を](#page-1400-0)参照してください。

• レポートフォームの管理: 詳細は、[レポートフォームの設定\(1348ページ\)](#page-1347-0)を参照してください。 運用管理権限がないカテゴリー内のレポートフォームも閲覧できます。 • アクセス権の設定:

詳細は、[カテゴリーのアクセス権の設定\(1336ページ\)](#page-1335-0)を参照してください。

• 絞込の設定:

詳細は、[レポートの絞込の設定\(1390ページ\)を](#page-1389-0)参照してください。

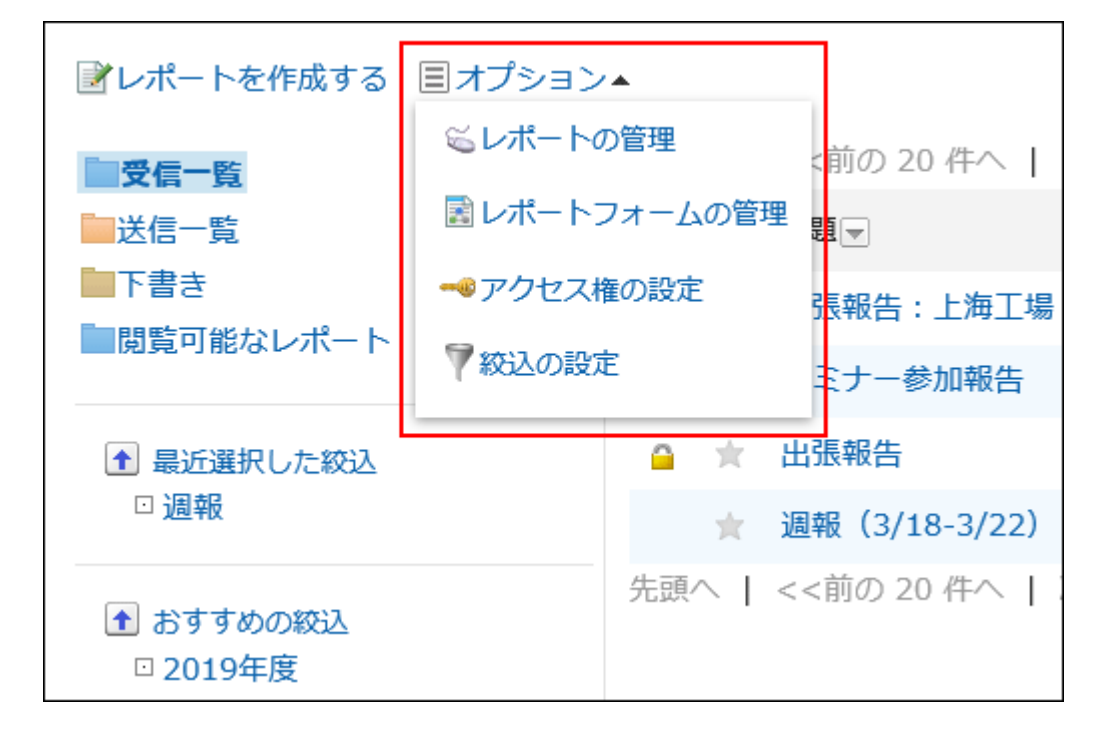

# 運用管理権限を追加する

カテゴリーごとに、運用管理権限を付与します。 「(未分類)」には、運用管理権限を付与できません。

- ヘッダーの歯車の形をした管理者メニューアイコンをクリックします。 1.
- [システム設定]をクリックします。 2.
- 「各アプリケーションの管理」タブを選択します。 3.
- [マルチレポート]をクリックします。 4.
- [運用管理者権限の設定]をクリックします。 5.
- 「運用管理権限の設定」画面で、カテゴリーを選択し、[設定する]をクリックします。 6.

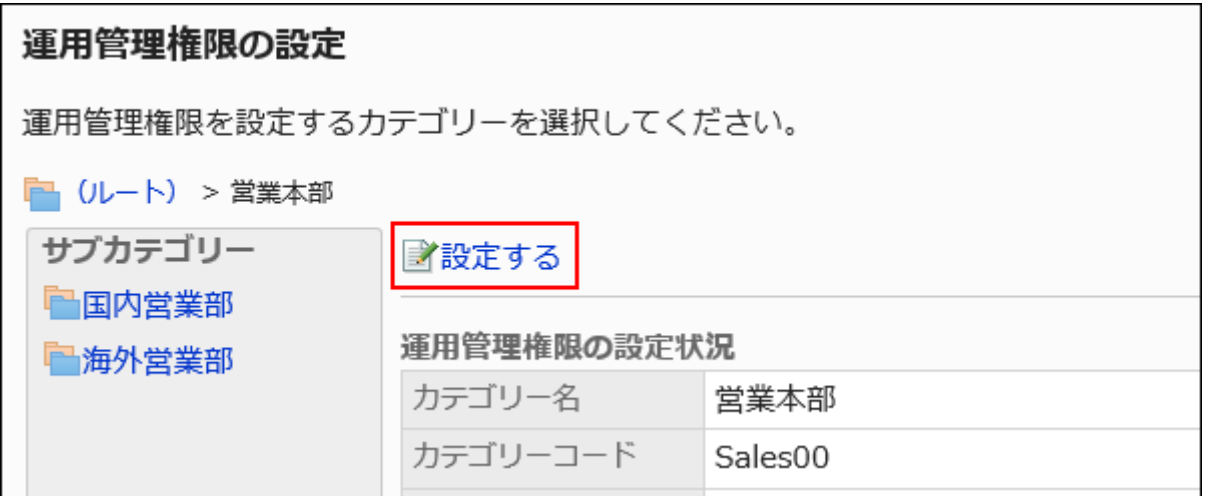

## 「運用管理権限の一覧」画面で、[追加する]をクリックします。 7.

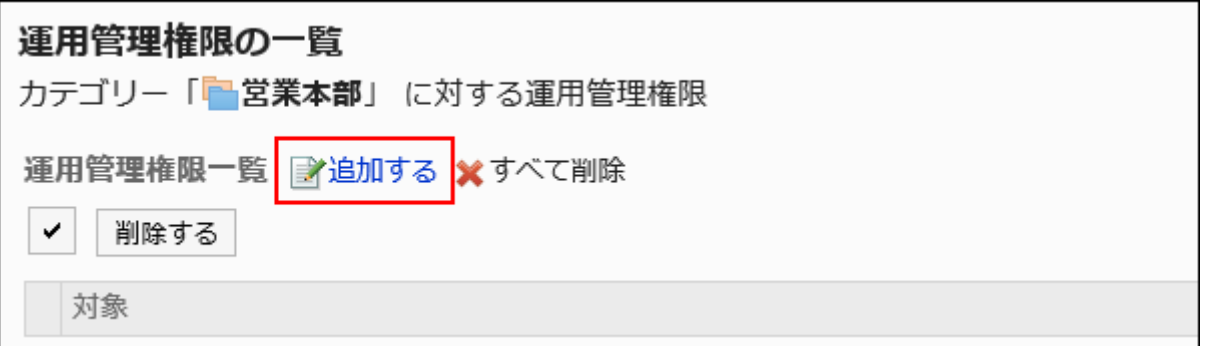

## 「運用管理権限の追加」画面で、運用管理権限を付与する組織、ユーザー、またはロールを選択し、[追 8.加]をクリックします。

ロールを選択するには、「ロール」タブに表示を切り替えます。 [追加]をクリックしたあとにタブを切り替えると、切り替える前に選択した組織、ユーザー、またはロールの選択が解 除されます。

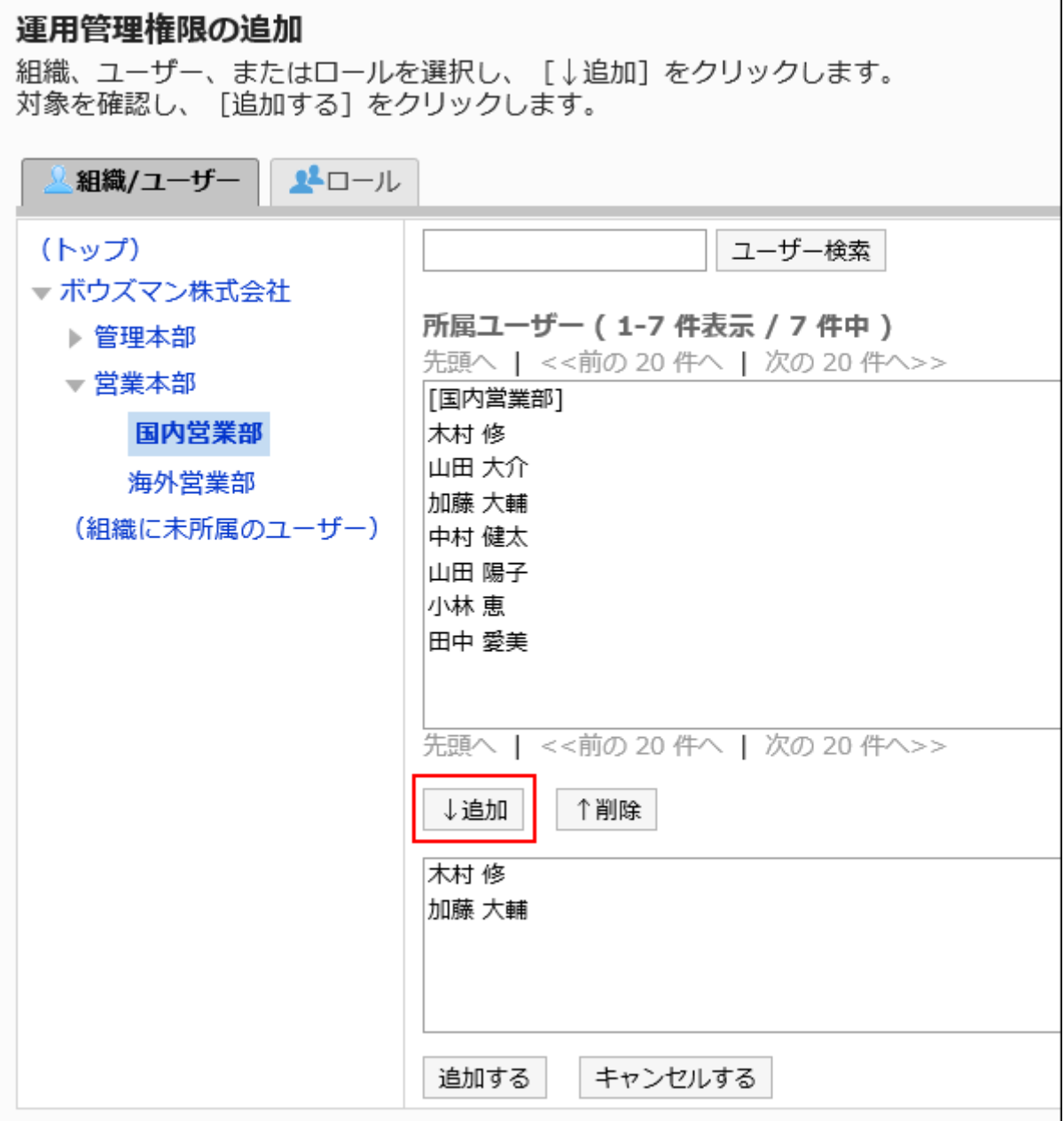

## 設定内容を確認し、[追加する]をクリックします。 9.

# 運用管理権限を削除する

ユーザーや組織に付与された運用管理権限を削除します。

運用管理権限を選択して削除する

運用管理権限を選択して削除します。

#### 操作手順:

- ヘッダーの歯車の形をした管理者メニューアイコンをクリックします。 1.
- [システム設定]をクリックします。 2.
- 「各アプリケーションの管理」タブを選択します。 3.
- [マルチレポート]をクリックします。 4.
- [運用管理者権限の設定]をクリックします。 5.
- 「運用管理権限の設定」画面で、カテゴリーを選択し、[設定する]をクリックします。 6.

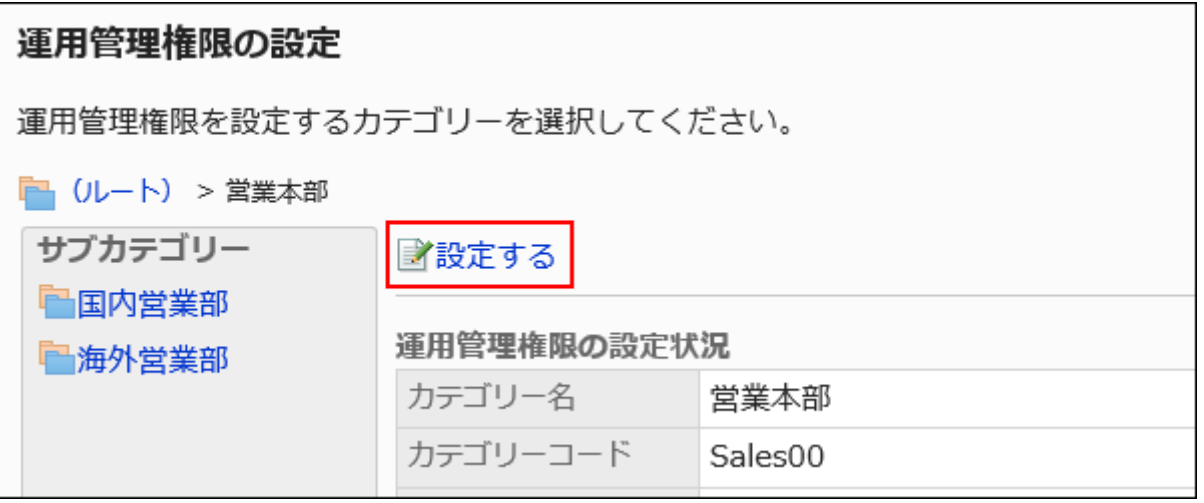

「運用管理権限の一覧」画面で、運用管理権限を削除する組織、ユーザー、またはロールのチェックボッ 7.クスを選択し、[削除する]をクリックします。

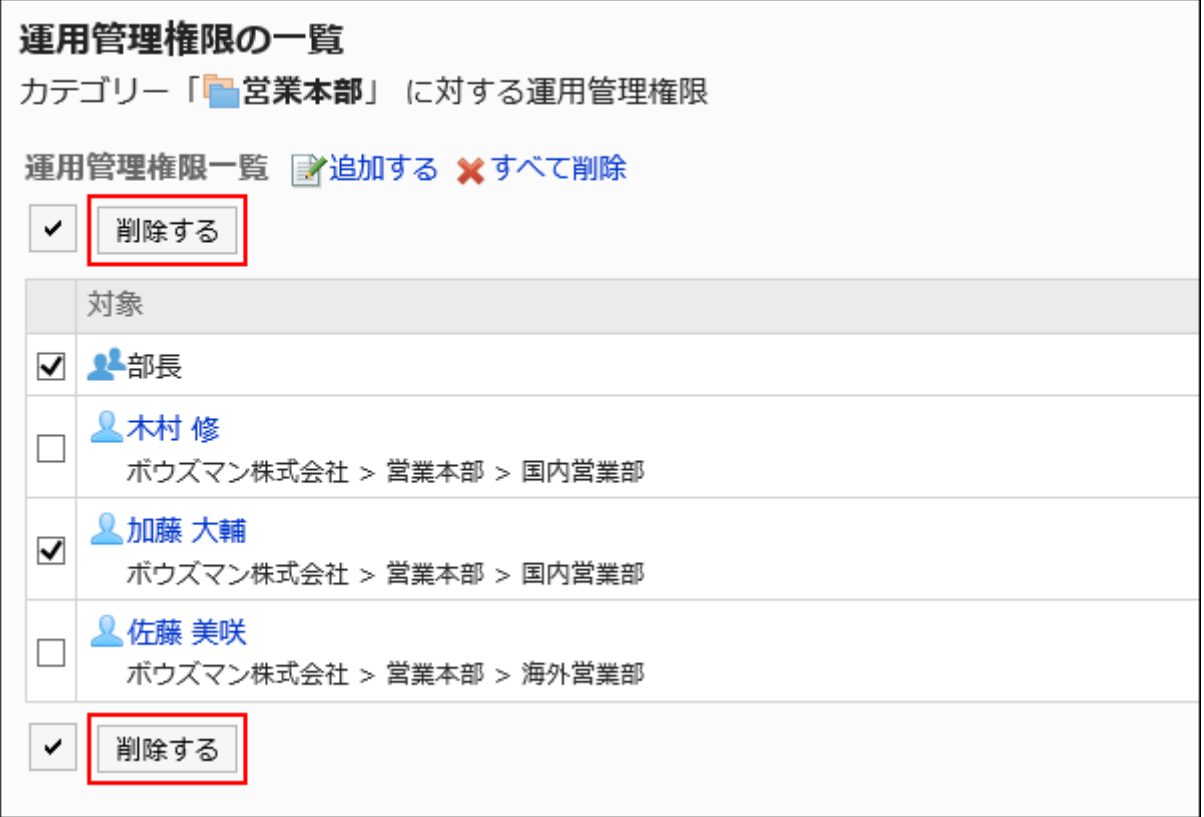

## 「運用管理権限の一括削除」画面で、[はい]をクリックします。 8.

運用管理権限をすべて削除する

運用管理権限をすべて削除します。

- ヘッダーの歯車の形をした管理者メニューアイコンをクリックします。 1.
- [システム設定]をクリックします。 2.
- 「各アプリケーションの管理」タブを選択します。 3.
- [マルチレポート]をクリックします。 4.
- [運用管理権限の設定]をクリックします。 5.
- 「運用管理権限の設定」画面で、カテゴリーを選択し、[設定する]をクリックします。 6.

<span id="page-1347-0"></span>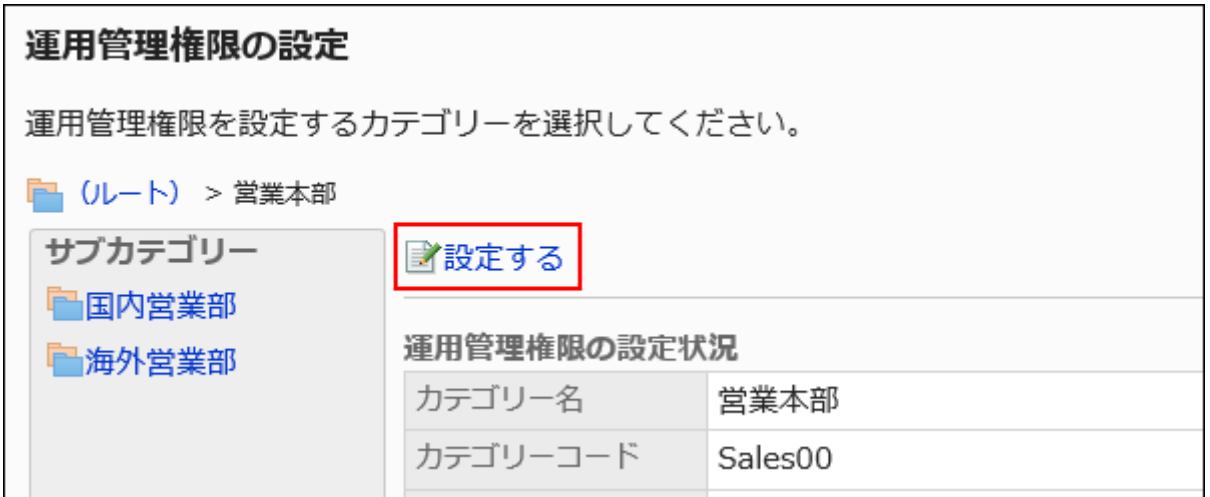

「運用管理権限の一覧」画面で、[すべて削除]をクリックします。 7.

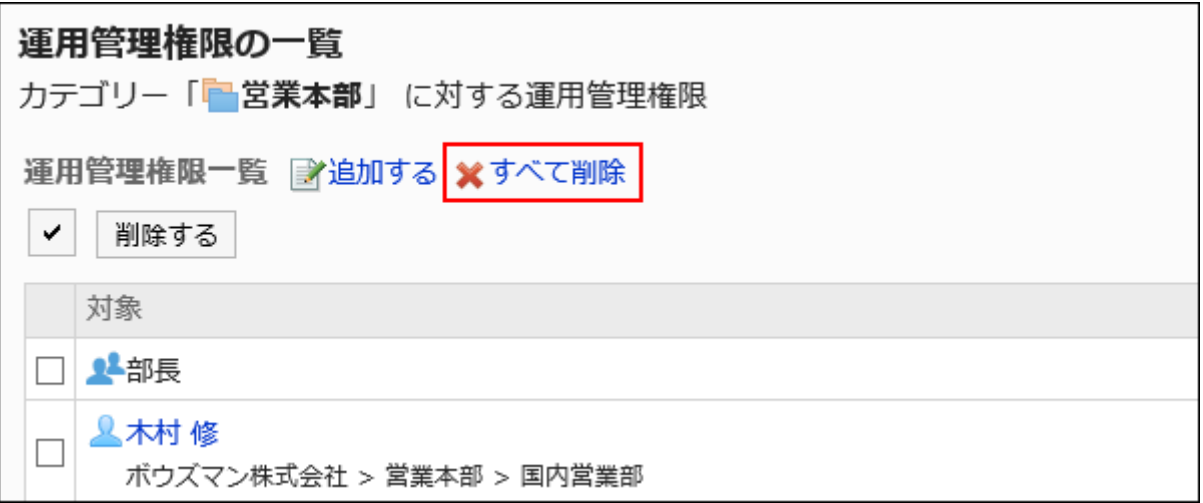

## 「全運用管理権限の削除」画面で、[はい]をクリックします。 8.

# 2.14.3. レポートフォームの設定

レポートフォームは、レポートの入力フォームです。 レポートフォームごとに、用途に応じた入力項目を設定します。

# 2.14.3.1. レポートフォームの追加

カテゴリーにレポートフォームを追加します。 レポートフォーム名や、レポートにコメントを書き込めるようにするかどうかなどを設定します。 「(ルート)」には、レポートフォームを追加できません。

#### 操作手順:

### ヘッダーの歯車の形をした管理者メニューアイコンをクリックします。 1.

- <span id="page-1348-0"></span>[システム設定]をクリックします。 2.
- 「各アプリケーションの管理」タブを選択します。 3.
- [マルチレポート]をクリックします。 4.
- [レポートフォームの一覧]をクリックします。 5.
- 「レポートフォームの一覧」画面で、カテゴリーを選択し、[レポートフォームを追加する]をクリックします。 6.

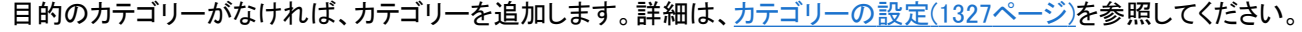

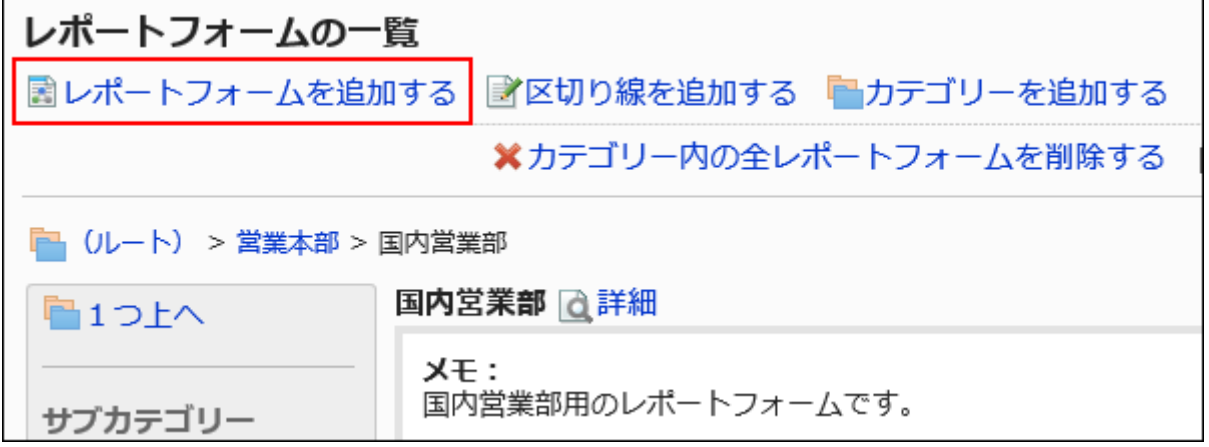

「レポートフォームの追加」画面で、必要な項目を設定します。 7.

### 設定内容を確認し、[追加する]をクリックします。 8.

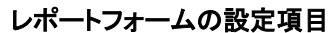

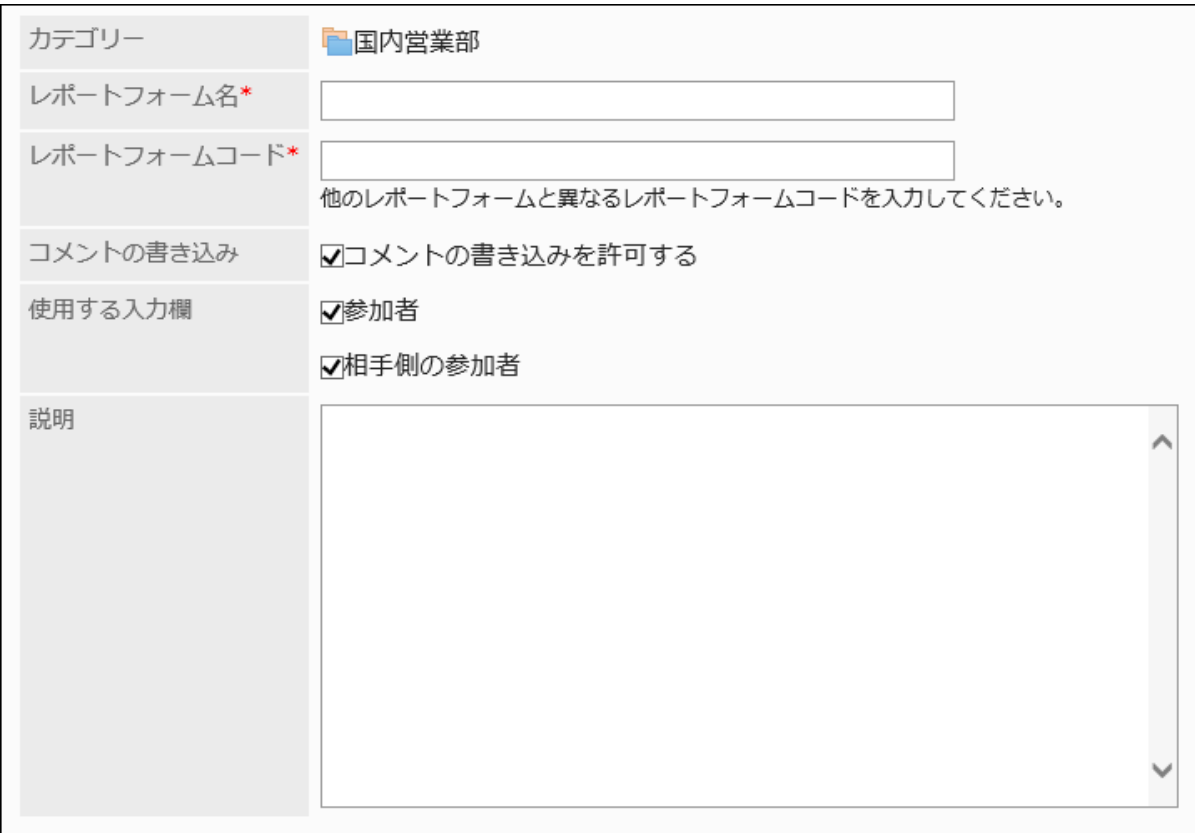

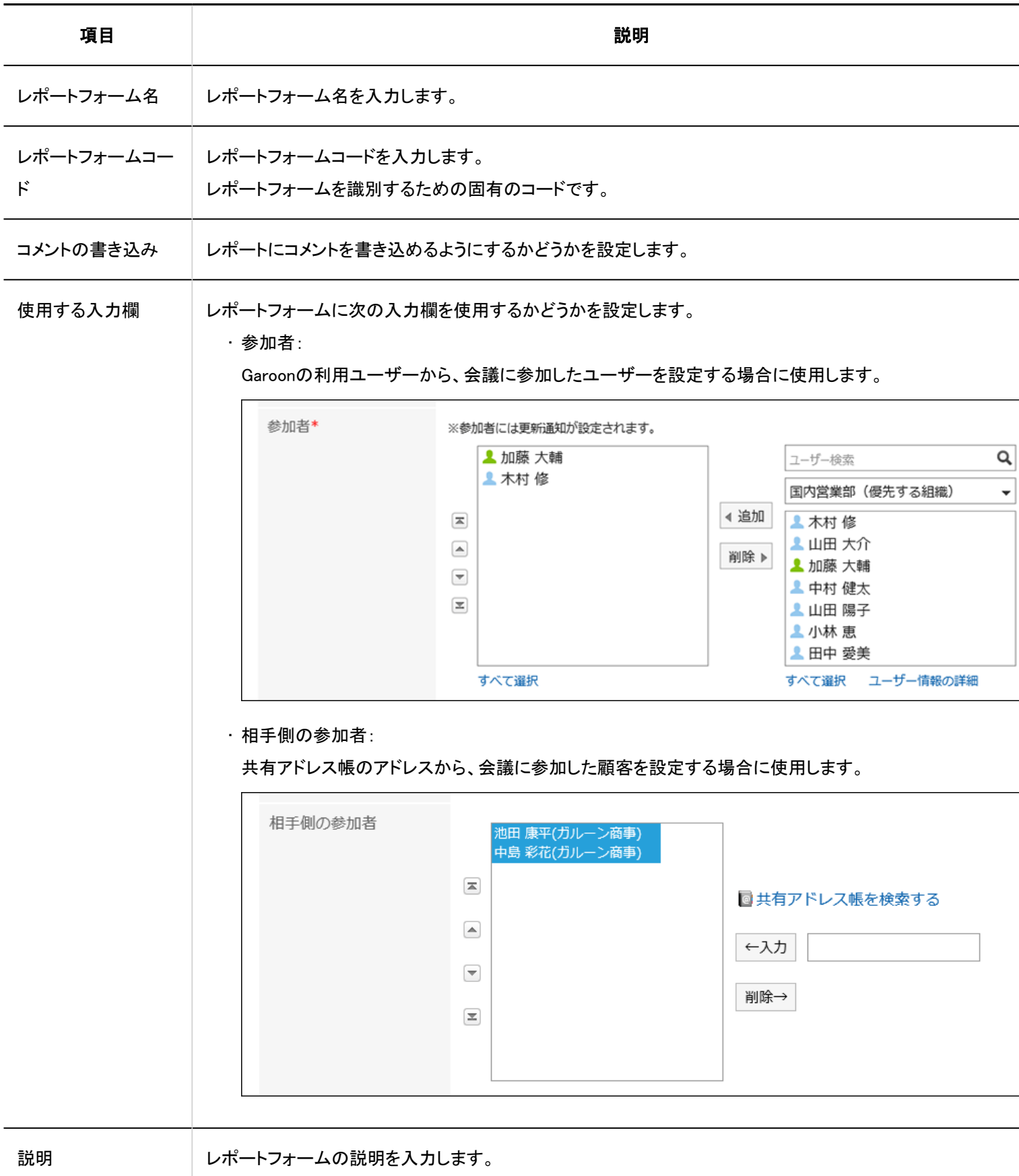

入力した内容は、ユーザーの「レポートの作成(レポートフォームの選択)」画面に表示されます。

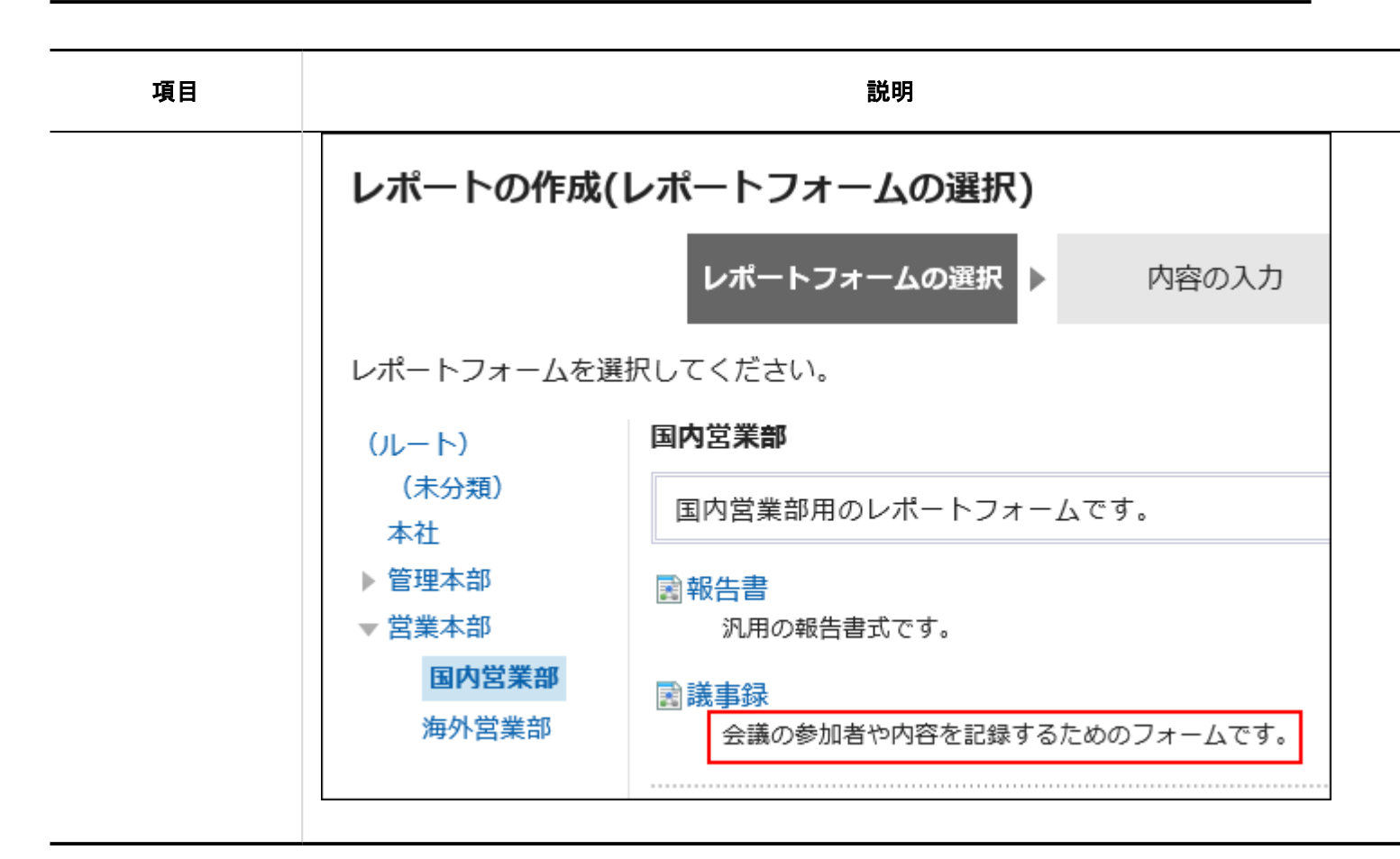

# 2.14.3.2. レポートフォームのコピー

既存のレポートフォームをコピーして、同じカテゴリーに新しいレポートフォームを作成します。 コピーして作成したレポートフォームには、コピー元のレポートフォームのレポートフォーム情報や項目も継承されます。

- ヘッダーの歯車の形をした管理者メニューアイコンをクリックします。 1.
- [システム設定]をクリックします。 2.
- 「各アプリケーションの管理」タブを選択します。 3.
- [マルチレポート]をクリックします。 4.
- [レポートフォームの一覧]をクリックします。 5.
- 「レポートフォームの一覧」画面で、カテゴリーを選択します。 6.
- コピーするレポートフォームのチェックボックスを選択し、[コピーする]をクリックします。 7.作成されたレポートフォームは、レポートフォームの一覧の一番下に表示されます。 レポートフォーム名の初期値は、「(コピー元のレポートフォーム名)のコピー」です。

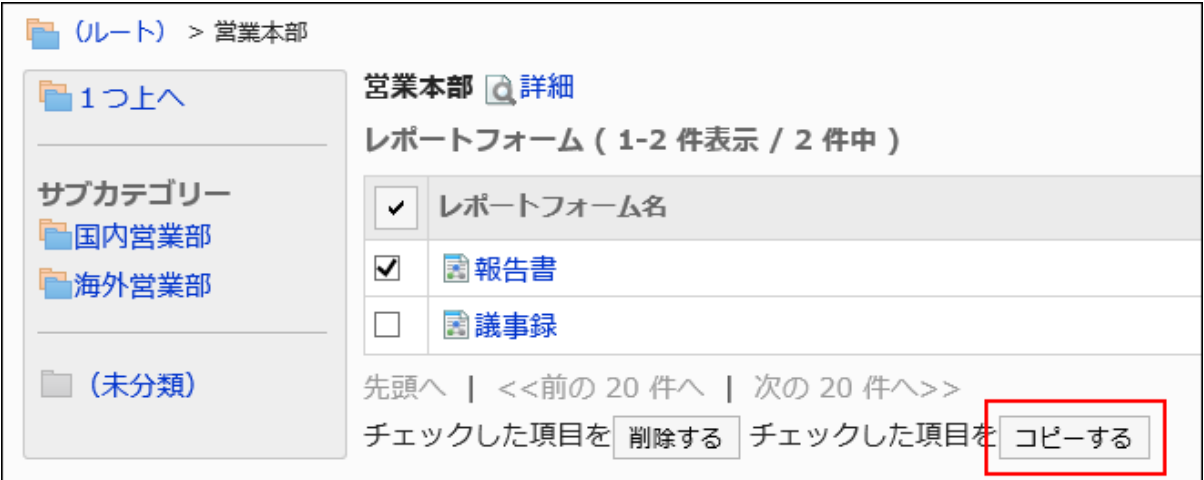

### 必要に応じて、レポートフォーム情報や項目を変更します。 8.

詳細は、次のページを参照してください。 レポートフォームの変更(1352ページ) [レポートフォームの項目の設定\(1365ページ\)](#page-1364-0) [レポートフォームの有効化\(1363ページ\)](#page-1362-0)

# 2.14.3.3. レポートフォームの変更

レポートフォームの管理者用メモや基本情報を変更します。

# 管理者用メモを変更する

管理者用メモに、作業履歴やメモを記載します。 管理者用メモは、システム管理画面だけに表示されます。ユーザー画面には表示されません。

- ヘッダーの歯車の形をした管理者メニューアイコンをクリックします。 1.
- [システム設定]をクリックします。 2.
- 「各アプリケーションの管理」タブを選択します。 3.
- [マルチレポート]をクリックします。 4.
- [レポートフォームの一覧]をクリックします。 5.
- 「レポートフォームの一覧」画面で、カテゴリーを選択し、管理者用メモを変更するレポートフォームのレ 6. ポートフォーム名をクリックします。
- 「レポートフォームの詳細」画面で、「管理者用メモ」の[変更する]をクリックします。 7.

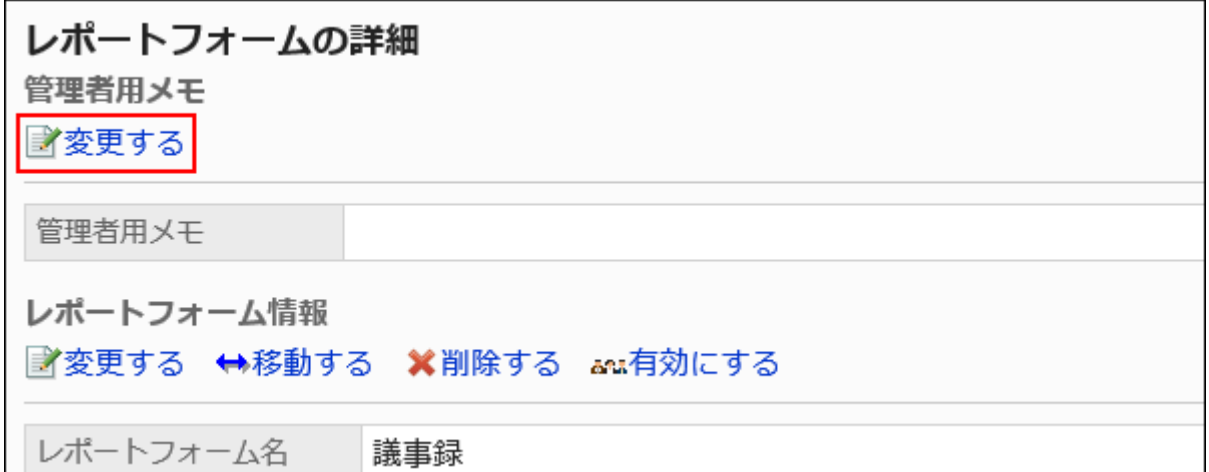

## 「管理者用メモの変更」画面で、作業履歴やメモを入力します。 8.

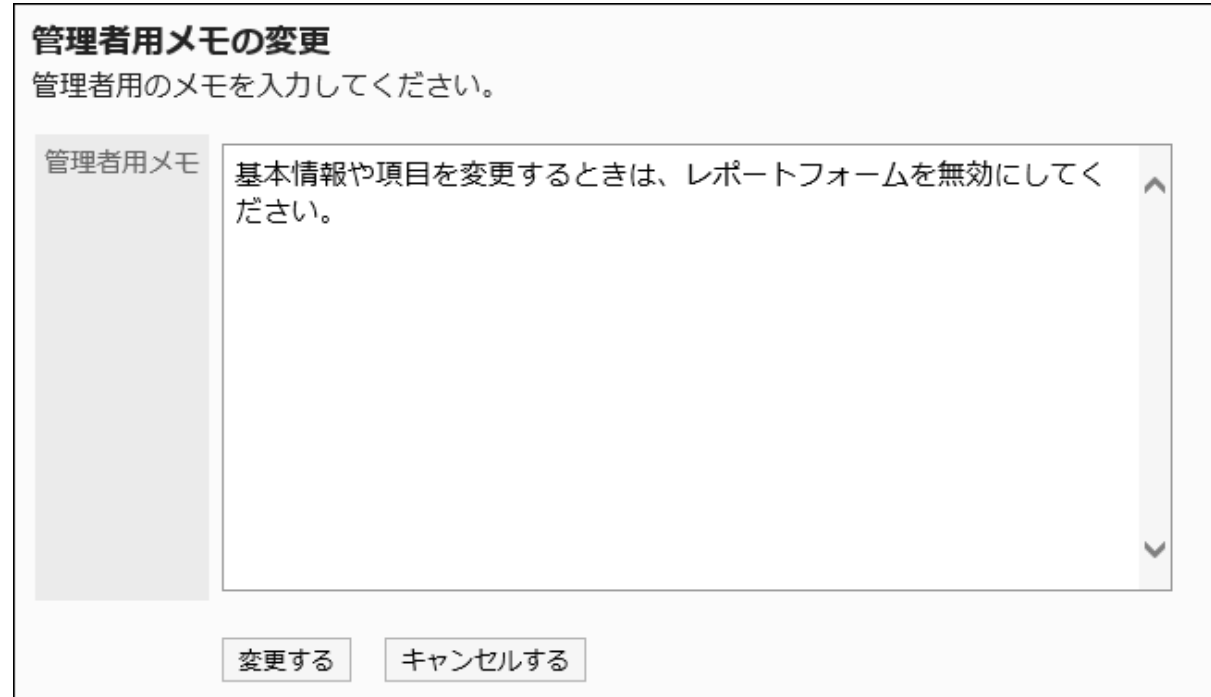

設定内容を確認し、[変更する]をクリックします。 9.

# レポートフォーム情報を変更する

レポートフォームの基本情報を変更します。 レポートフォーム情報の変更は、次のレポートに反映されます。作成済みのレポートには反映されません。

- 新規に作成するレポート
- 既存のレポートを再利用して作成するレポート
- レポートフォーム情報の変更後に変更した下書きのレポート

レポートフォームの操作中は、ユーザーが使用できないように[、レポートフォームを無効にする\(1364ページ\)](#page-1363-0)ことを推奨します。

操作手順:

- ヘッダーの歯車の形をした管理者メニューアイコンをクリックします。 1.
- [システム設定]をクリックします。 2.
- 「各アプリケーションの管理」タブを選択します。 3.
- [マルチレポート]をクリックします。 4.
- [レポートフォームの一覧]をクリックします。 5.
- 「レポートフォームの一覧」画面で、カテゴリーを選択し、基本情報を変更するレポートフォームのレポート 6. フォーム名をクリックします。
- 「レポートフォームの詳細」画面で、「レポートフォーム情報」の[変更する]をクリックします。 7.

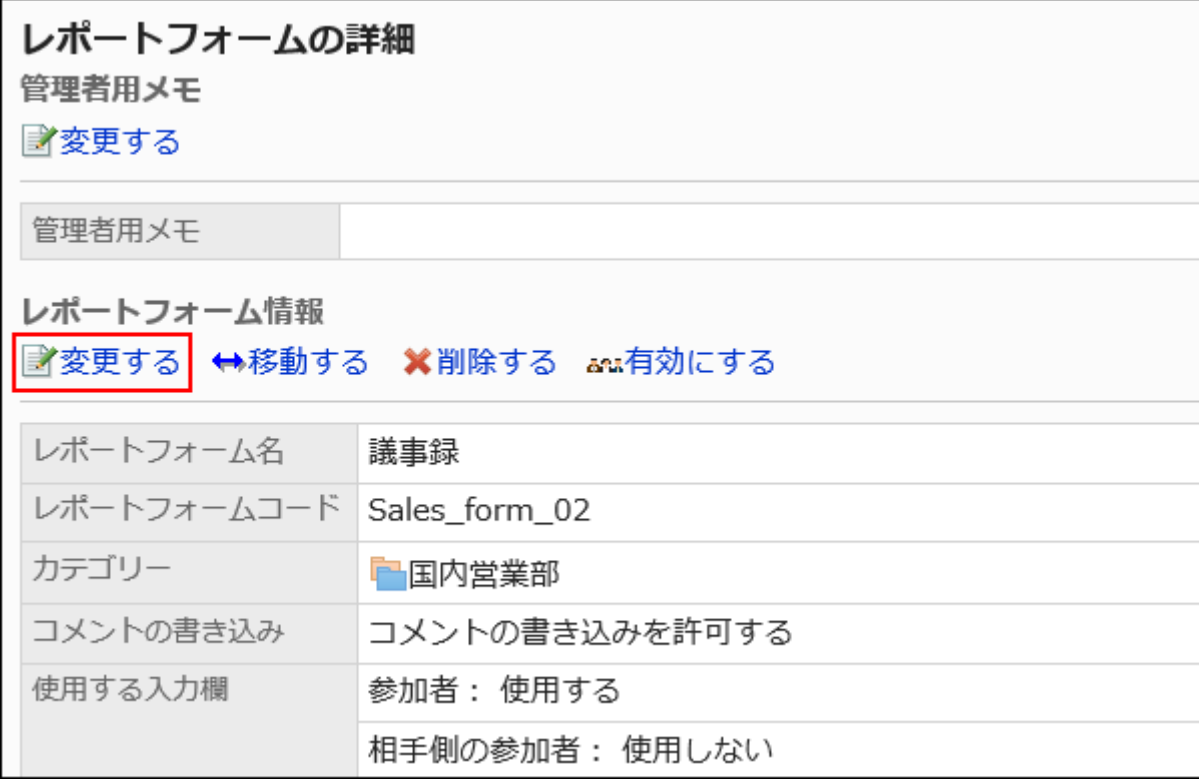

### 「レポートフォームの変更」画面で、必要な項目を設定します。 8.

詳細は[、レポートフォームの設定項目\(1349ページ\)](#page-1348-0)を参照してください。

設定内容を確認し、[変更する]をクリックします。 9.

# 2.14.3.4. レポートフォームの移動

レポートフォームをほかのカテゴリーに移動します。

#### 補足

• 移動先のカテゴリーにアクセス権が設定されていると、ユーザーによっては、移動したレポートフォームを使えなくなる 場合があります。移動先のカテゴリーのアクセス権を確認してからレポートフォームを移動してください。 詳細は、[カテゴリーのアクセス権の設定\(1336ページ\)](#page-1335-0)を参照してください。

#### 操作手順:

- ヘッダーの歯車の形をした管理者メニューアイコンをクリックします。 1.
- [システム設定]をクリックします。 2.
- 「各アプリケーションの管理」タブを選択します。 3.
- [マルチレポート]をクリックします。 4.
- [レポートフォームの一覧]をクリックします。 5.
- 「レポートフォームの一覧」画面で、カテゴリーを選択し、移動するレポートフォームのレポートフォーム名 6. をクリックします。
- 「レポートフォームの詳細」画面で、「レポートフォーム情報」の[移動する]をクリックします。 7.

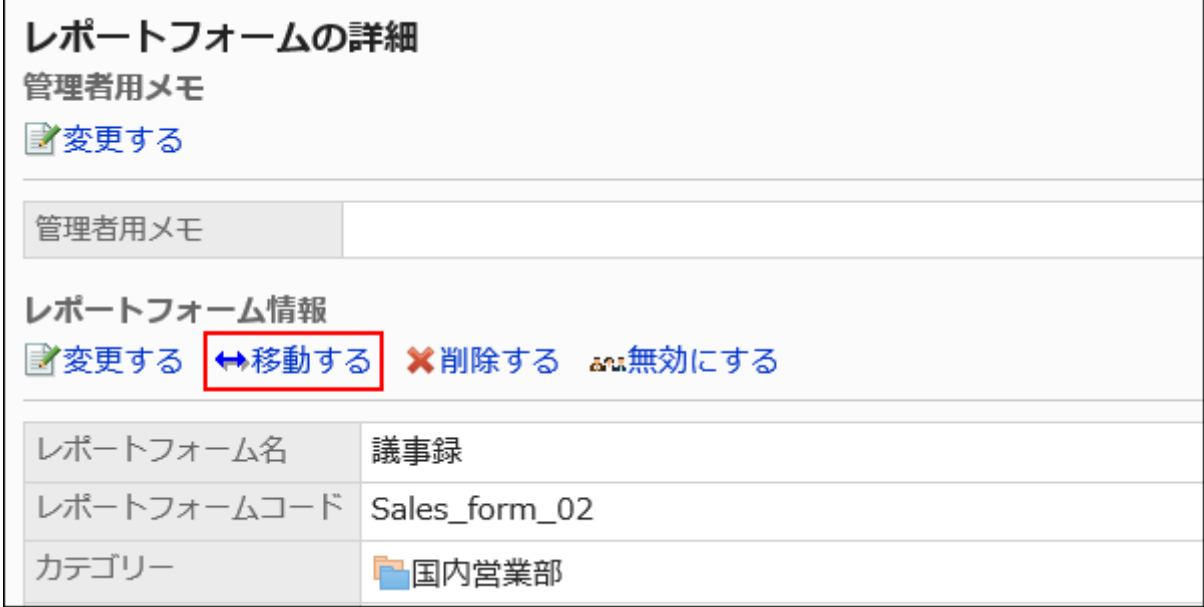

「レポートフォームの移動」画面で、移動先のカテゴリーを選択します。 8.

キーワードを入力し、[カテゴリー検索]をクリックすると、移動先のカテゴリーを検索できます。 カテゴリー名をクリックすると、クリックしたサブカテゴリーに移動します。

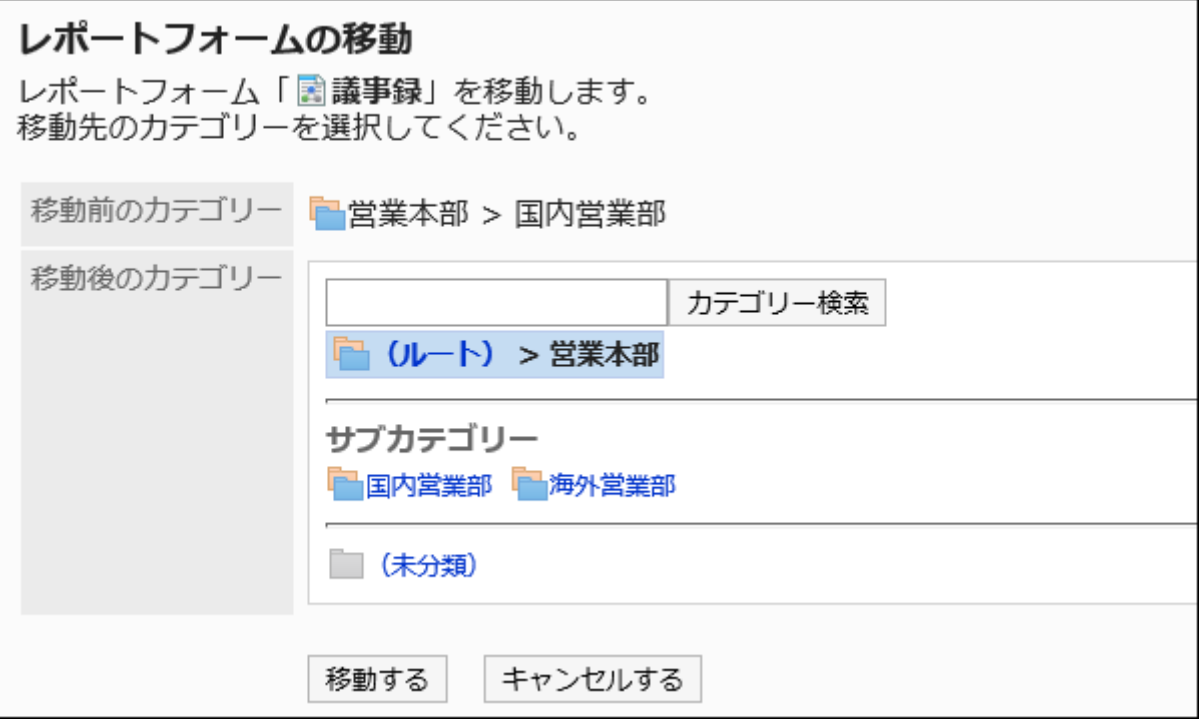

## 設定内容を確認し、[移動する]をクリックします。 9.

2.14.3.5. レポートフォームや区切り線の削除

レポートフォームや区切り線を削除します。

レポートフォームを削除しても、作成済みのレポートおよび下書きのレポートは削除されません。ただし、次の機能が使用でき なくなります。

- レポートの再利用
- 下書きのレポートの変更
- 下書きのレポートの再利用

削除したレポートフォームを使用しているレポートは、削除する前のカテゴリーに残ります。 「レポートの管理」画面では、削除されたレポートフォーム名の後ろに[削除]と表示されます。

#### レポートの管理 ▲CSVファイルへ書き出す ■ (ルート) >営業本部 >国内営業部 ■ 週報 日1つ上へ レポート (1-2件表示 / 2件中) 先頭へ | <<前の 20件へ | 次の 20件へ>> サブカテゴリー | ✔ || △ | 標題 作成者一 □ (未分類)  $\Box$ 闔 週報(3/18-3/22):田中 **▲田中 愛美**  $\Box$ ■ 週報(3/18-3/22):加藤 | & 加藤 大輔 レポートフォーム 圖報告書 先頭へ | <<前の 20件へ | 次の 20件へ>> 国議事録 チェックした項目を 削除する 圖日報 ■ 週報 [削除]

#### 注意

• 削除したレポートフォームは元に戻せません。

# 1件ずつレポートフォームを削除する

1件ずつレポートフォームを削除します。

- ヘッダーの歯車の形をした管理者メニューアイコンをクリックします。 1.
- [システム設定]をクリックします。 2.
- 「各アプリケーションの管理」タブを選択します。 3.
- [マルチレポート]をクリックします。 4.
- [レポートフォームの一覧]をクリックします。 5.
- 「レポートフォームの一覧」画面で、カテゴリーを選択し、削除するレポートフォームのレポートフォーム名 6. をクリックします。
- 「レポートフォームの詳細」画面で、「レポートフォーム情報」の[削除する]をクリックします。 7.

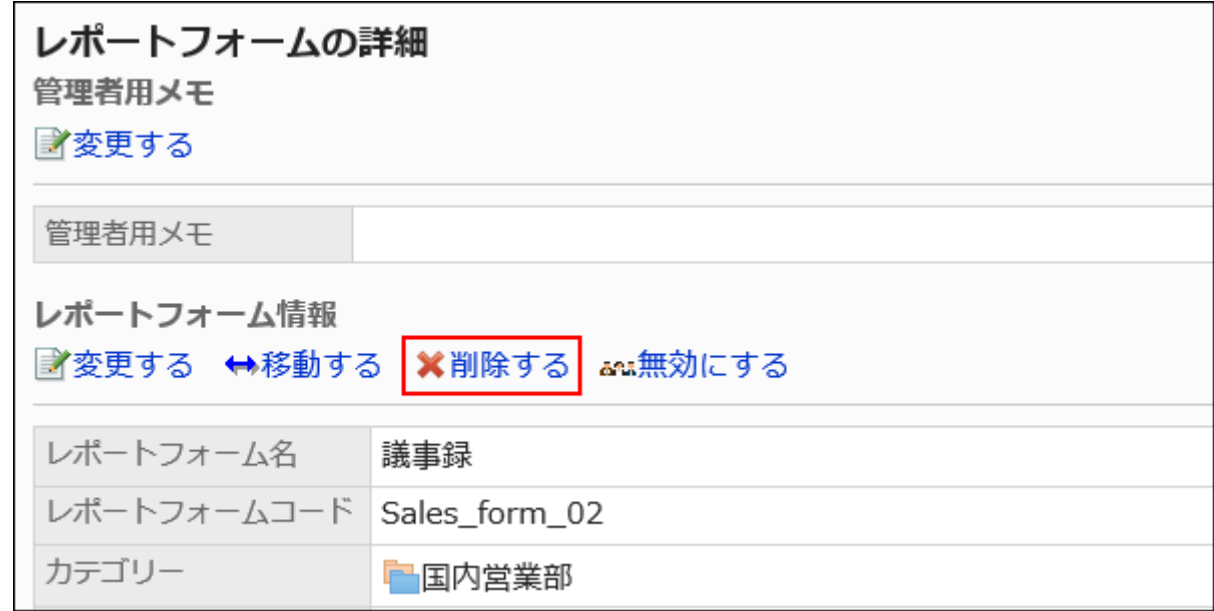

「レポートフォームの削除」画面で、[はい]をクリックします。 8.

# 複数のレポートフォームや区切り線をまとめて削除する

カテゴリーごとに、削除するレポートフォームや区切り線を選択して、まとめて削除します。

- ヘッダーの歯車の形をした管理者メニューアイコンをクリックします。 1.
- [システム設定]をクリックします。 2.
- 「各アプリケーションの管理」タブを選択します。 3.
- [マルチレポート]をクリックします。 4.
- [レポートフォームの一覧]をクリックします。 5.
- 「レポートフォームの一覧」画面で、カテゴリーを選択します。 6.
- 削除するレポートフォームや区切り線のチェックボックスを選択し、[削除する]をクリックします。 7.

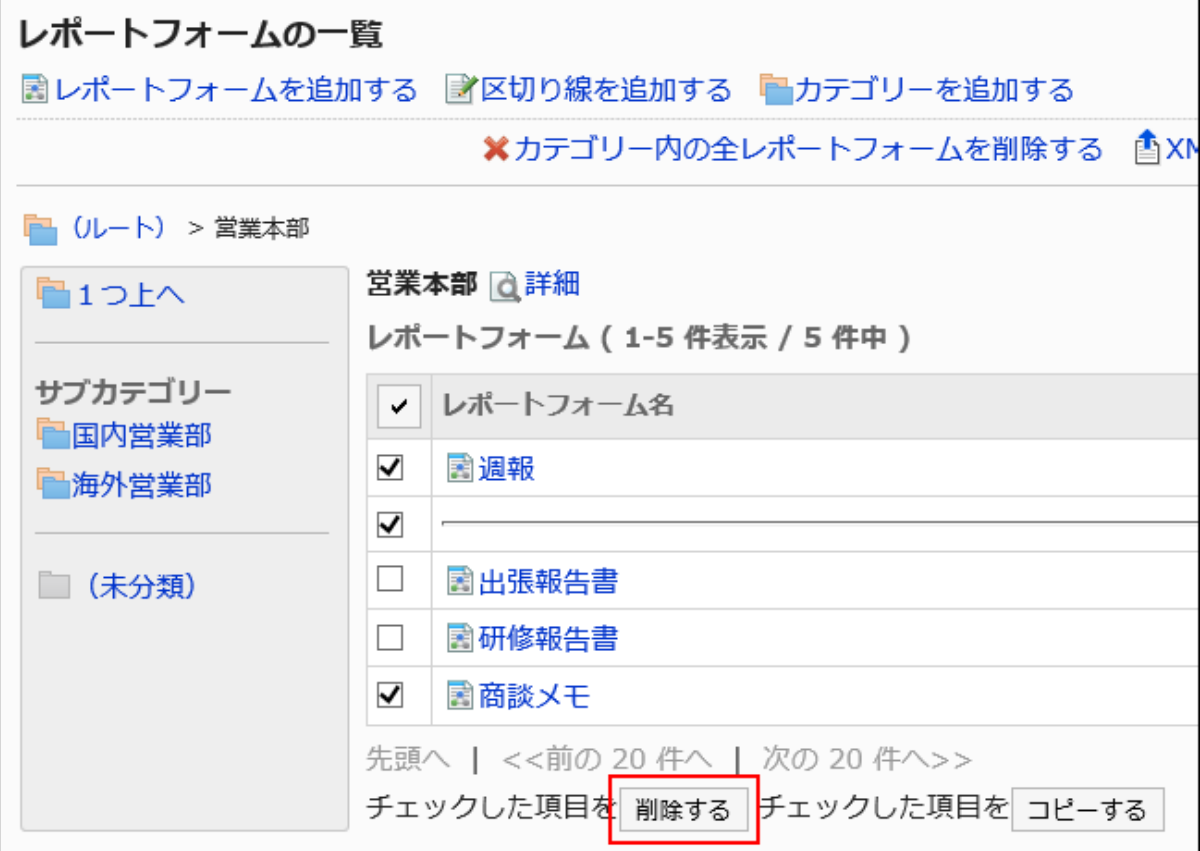

## 「レポートフォーム/区切り線の一括削除」画面で、[はい]をクリックします。 8.

# カテゴリー内のレポートフォームや区切り線をすべて削除する

カテゴリー内のレポートフォームや区切り線をすべて削除します。

- ヘッダーの歯車の形をした管理者メニューアイコンをクリックします。 1.
- [システム設定]をクリックします。 2.
- 「各アプリケーションの管理」タブを選択します。 3.
- [マルチレポート]をクリックします。 4.
- [レポートフォームの一覧]をクリックします。 5.
- 「レポートフォームの一覧」画面で、カテゴリーを選択し、[カテゴリー内の全レポートフォームを削除する] 6.をクリックします。

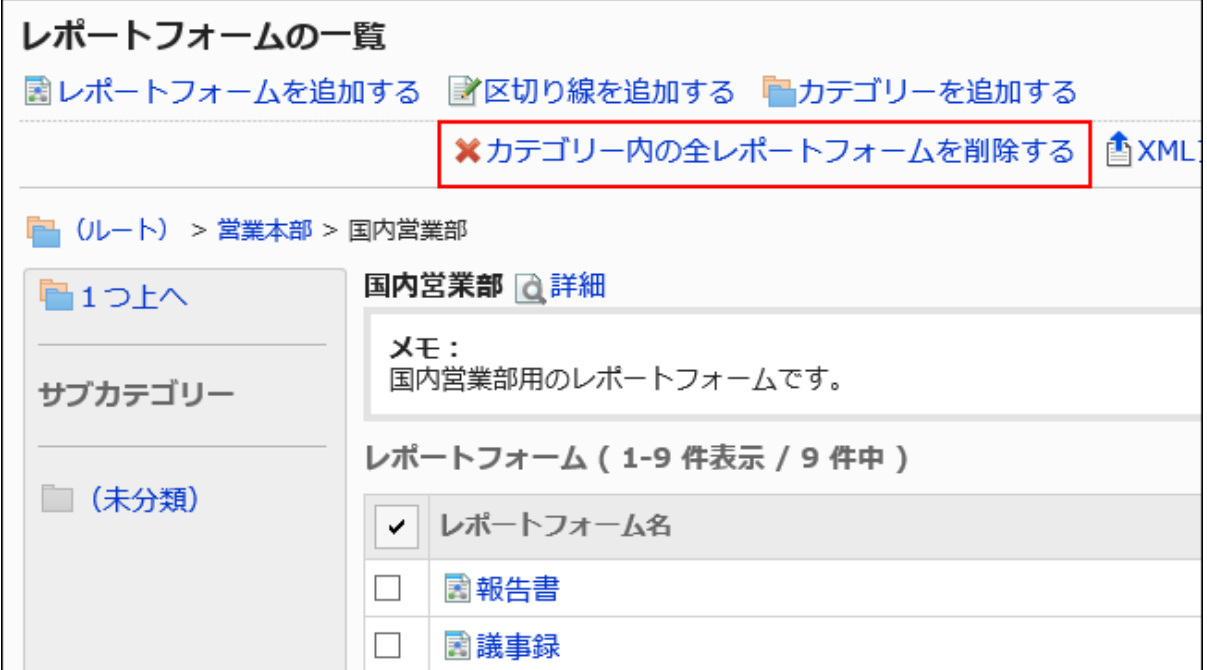

「カテゴリー内の全レポートフォームの削除」画面で、[はい]をクリックします。 7.

# 2.14.3.6. レポートフォーム一覧の設定

「レポートフォームの一覧」画面では、カテゴリーごとに区切り線を追加して一覧の表示を整理したり、レポートフォームの表示 順を変更したりできます。

区切り線やレポートフォームの表示順は、ユーザーの「レポートの作成(レポートフォームの選択)」画面にも反映されます。

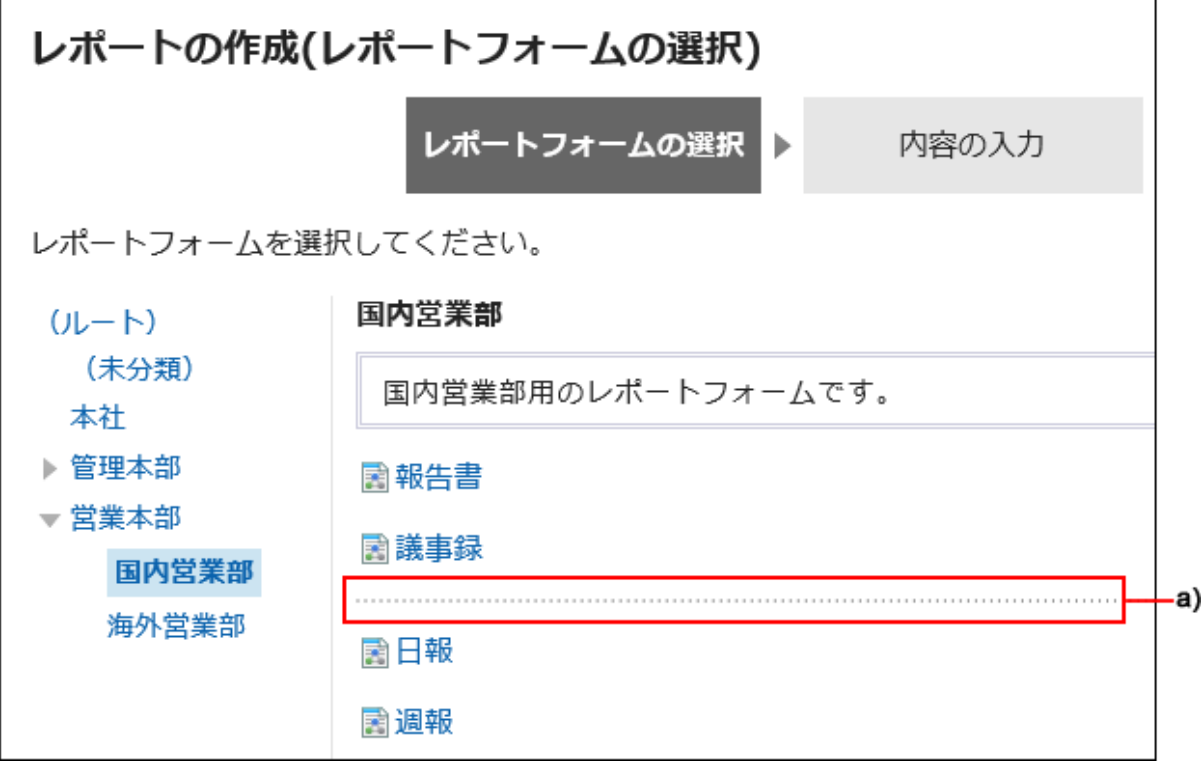

a) :区切り線

# レポートフォームの一覧に区切り線を追加する

レポートフォームの一覧に区切り線を追加します。

#### 操作手順:

- ヘッダーの歯車の形をした管理者メニューアイコンをクリックします。 1.
- [システム設定]をクリックします。 2.
- 「各アプリケーションの管理」タブを選択します。 3.
- [マルチレポート]をクリックします。 4.
- [レポートフォームの一覧]をクリックします。 5.
- 「レポートフォームの一覧」画面で、カテゴリーを選択し、[区切り線を追加する]をクリックします。 6.

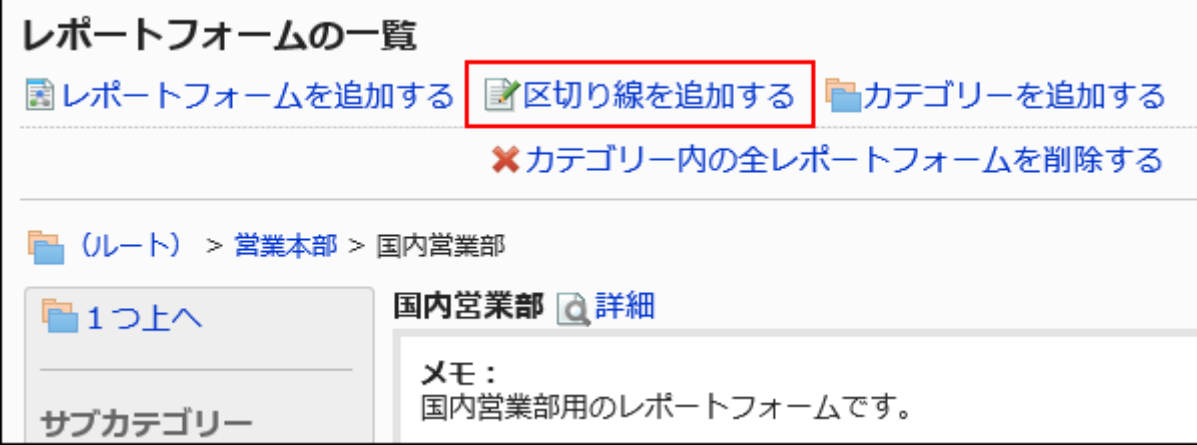

### 「区切り線の追加」画面で、[はい]をクリックします。 7.

追加した区切り線は、一覧の一番下に表示されます。 必要に応じて、区切り線の位置を変更します。

# レポートフォームの一覧を順番変更する

レポートフォームや区切り線の表示順を変更します。

- ヘッダーの歯車の形をした管理者メニューアイコンをクリックします。 1.
- [システム設定]をクリックします。 2.
- 「各アプリケーションの管理」タブを選択します。 3.
- [マルチレポート]をクリックします。 4.
- [レポートフォームの一覧]をクリックします。 5.
- 「レポートフォームの一覧」画面で、カテゴリーを選択し、[詳細]をクリックします。 6.

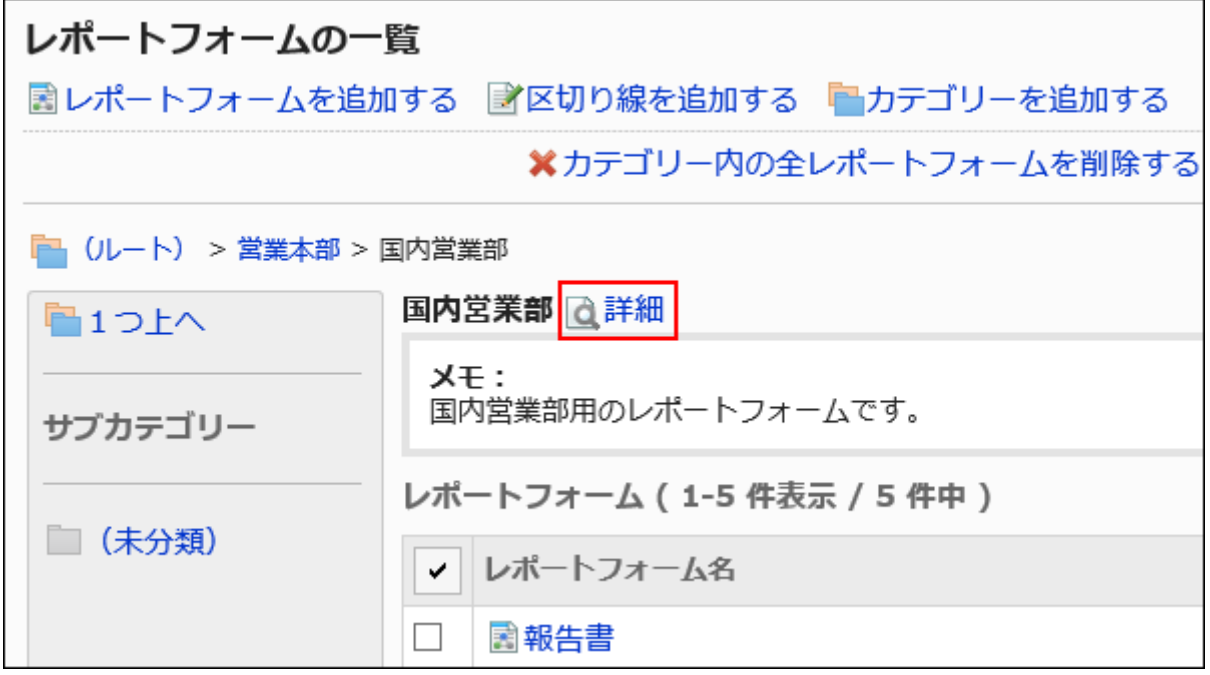

「カテゴリーの詳細」画面で、[レポートフォーム/区切り線を順番変更する]をクリックします。 7.

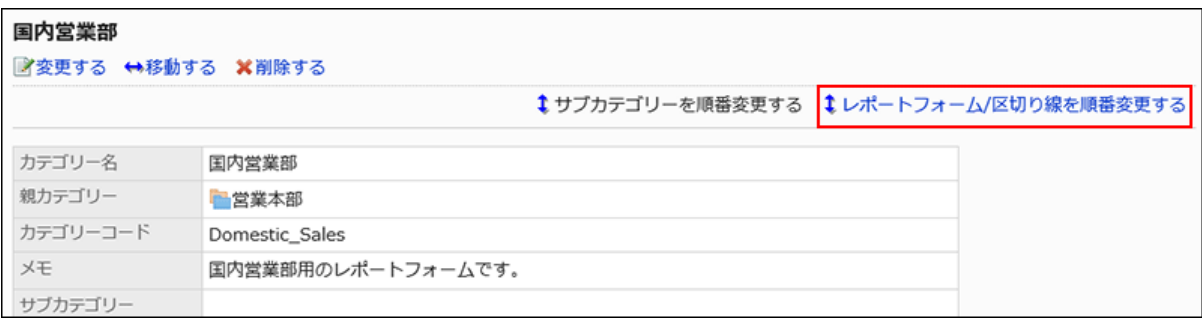

「レポートフォーム/区切り線の順番変更」画面で、レポートフォームや区切り線の表示順を変更します。 8.

<span id="page-1362-0"></span>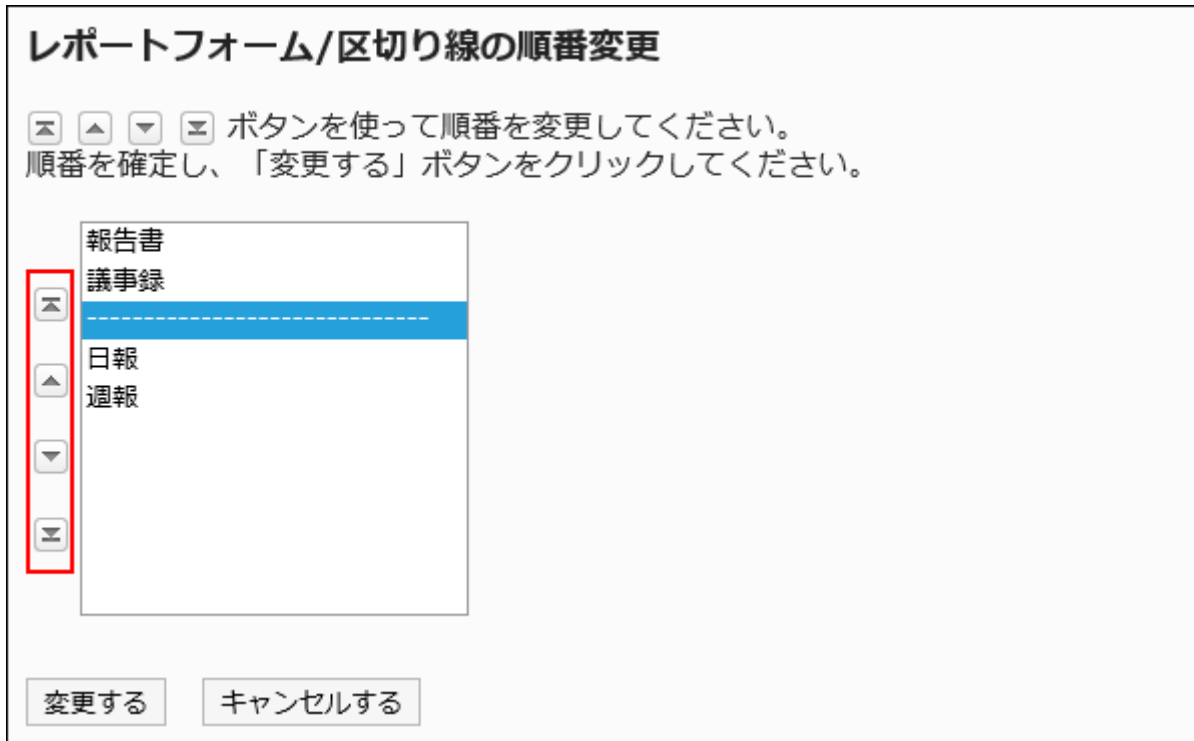

## 設定内容を確認し、[変更する]をクリックします。 9.

2.14.3.7. レポートフォームの有効化

レポートフォームをユーザーが使用できる状態にします。

- ヘッダーの歯車の形をした管理者メニューアイコンをクリックします。 1.
- [システム設定]をクリックします。 2.
- 「各アプリケーションの管理」タブを選択します。 3.
- [マルチレポート]をクリックします。 4.
- [レポートフォームの一覧]をクリックします。 5.
- 「レポートフォームの一覧」画面で、カテゴリーを選択し、有効にするレポートフォームのレポートフォーム 6. 名をクリックします。
- 「レポートフォームの詳細」画面で、「レポートフォーム情報」の[有効にする]をクリックします。 7.

<span id="page-1363-0"></span>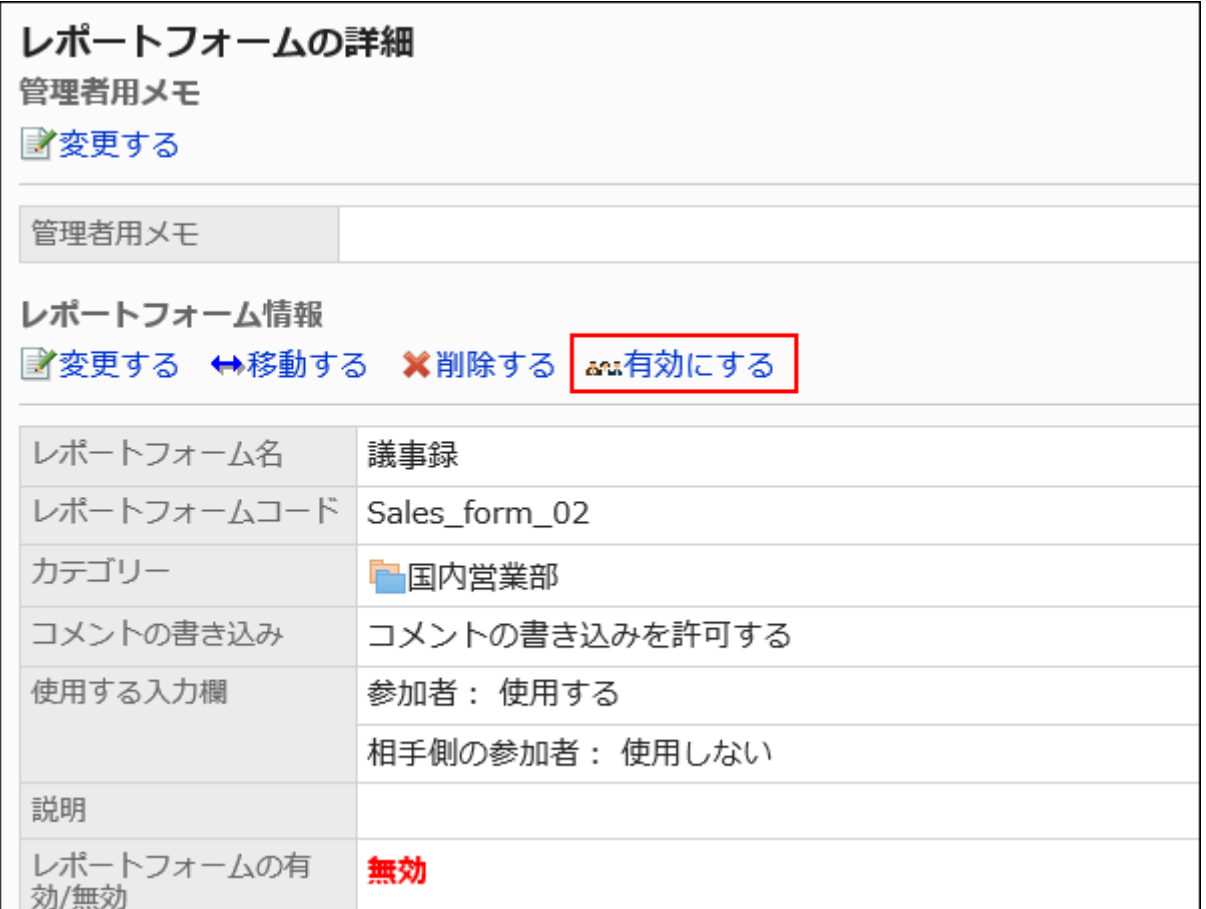

「レポートフォームの有効化」画面で、[はい]をクリックします。 8.

# レポートフォームを無効にする

レポートフォームを使用停止の状態にします。 無効にしたレポートフォームは、ユーザー画面に表示されません。

- ヘッダーの歯車の形をした管理者メニューアイコンをクリックします。 1.
- [システム設定]をクリックします。 2.
- 「各アプリケーションの管理」タブを選択します。 3.
- [マルチレポート]をクリックします。 4.
- [レポートフォームの一覧]をクリックします。 5.
- 「レポートフォームの一覧」画面で、カテゴリーを選択し、無効にするレポートフォームのレポートフォーム 6. 名をクリックします。
- 「レポートフォームの詳細」画面で、「レポートフォーム情報」の[無効にする]をクリックします。 7.

<span id="page-1364-0"></span>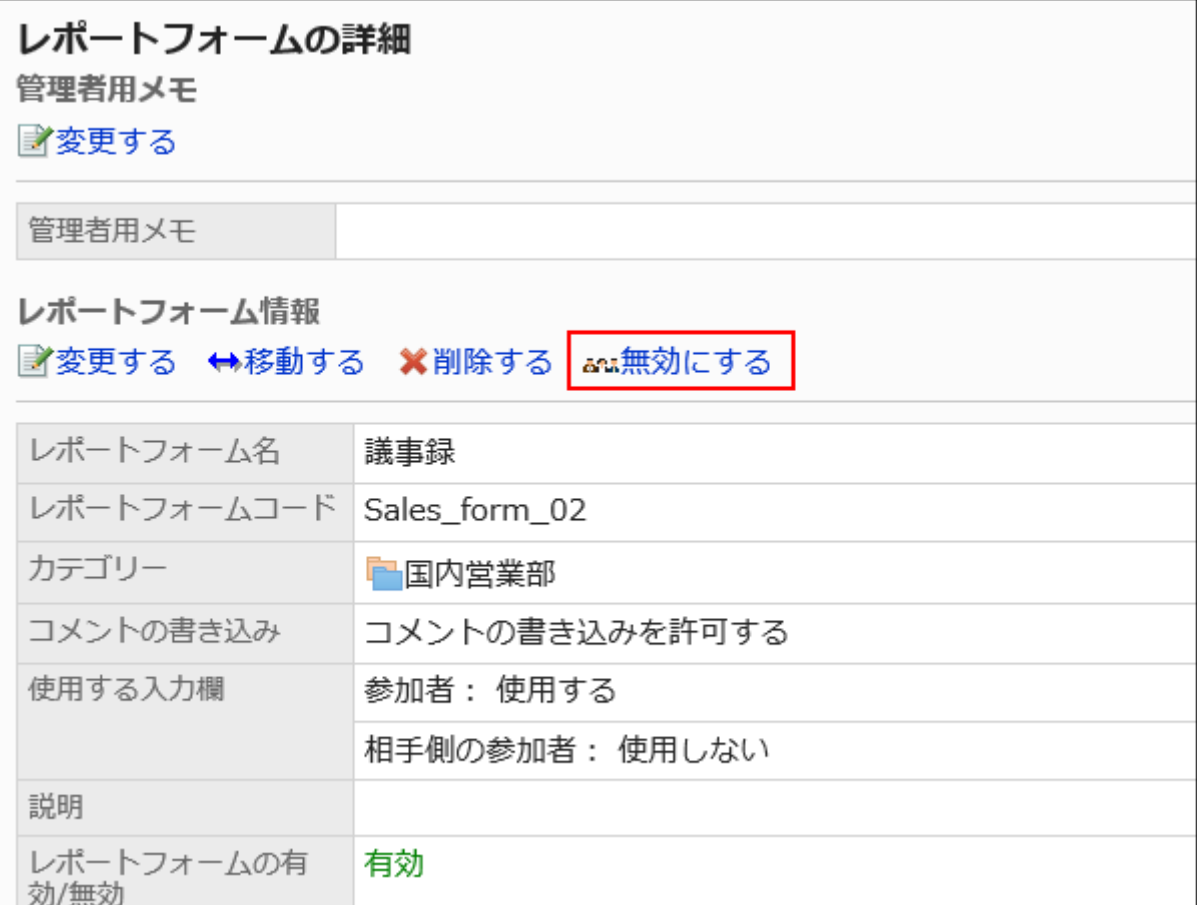

「レポートフォームの有効化」画面で、[はい]をクリックします。 8.

# 2.14.4. レポートフォームの項目の設定

レポートフォームの項目は、レポートフォーム内の入力欄です。入力タイプを選んで項目を追加していくことで、レポートフォー ムを作成できます。

# 2.14.4.1. 項目の追加

レポートフォームに項目を追加します。

- ヘッダーの歯車の形をした管理者メニューアイコンをクリックします。 1.
- [システム設定]をクリックします。 2.
- 「各アプリケーションの管理」タブを選択します。 3.
- [マルチレポート]をクリックします。 4.
- [レポートフォームの一覧]をクリックします。 5.
- 「レポートフォームの一覧」画面で、カテゴリーを選択し、項目を追加するレポートフォームのレポート 6. フォーム名をクリックします。
- 「レポートフォームの詳細」画面で、「レポートフォームの項目一覧」の[項目を追加する]をクリックします。 7.

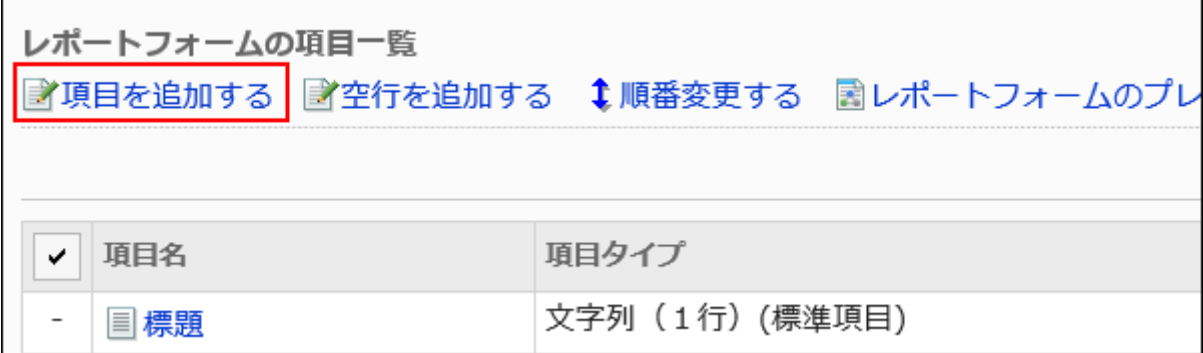

## 「項目の追加」画面の「タイプ」項目で、項目のタイプを選択します。 8.

選択できるタイプは、次のとおりです。

- 文字列(1行)
- 文字列(複数行)
- メニュー
- ラジオボタン
- チェックボックス
- 数値
- 日付
- 時刻
- ファイル添付
- 手順8で選択したタイプに応じて、必要な項目を設定します。 9.

詳細は、項目のタイプ(1366ページ)を参照してください。

設定内容を確認し、[追加する]をクリックします。 10.

### 11. プレビュー画面で、項目の表示を確認します。

詳細は[、レポートフォームのプレビュー\(1389ページ\)](#page-1388-0)を参照してください。

# 2.14.4.2. 項目のタイプ

レポートフォームに設定できる項目のタイプを、入力タイプごとに説明します。 入力タイプによって、設定項目が異なります。

# 文字列(1行)

#### 文字列(1行)は、1行の文字列を入力する項目です。改行できない入力欄です。

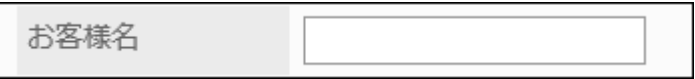

#### 設定項目は、次のとおりです。

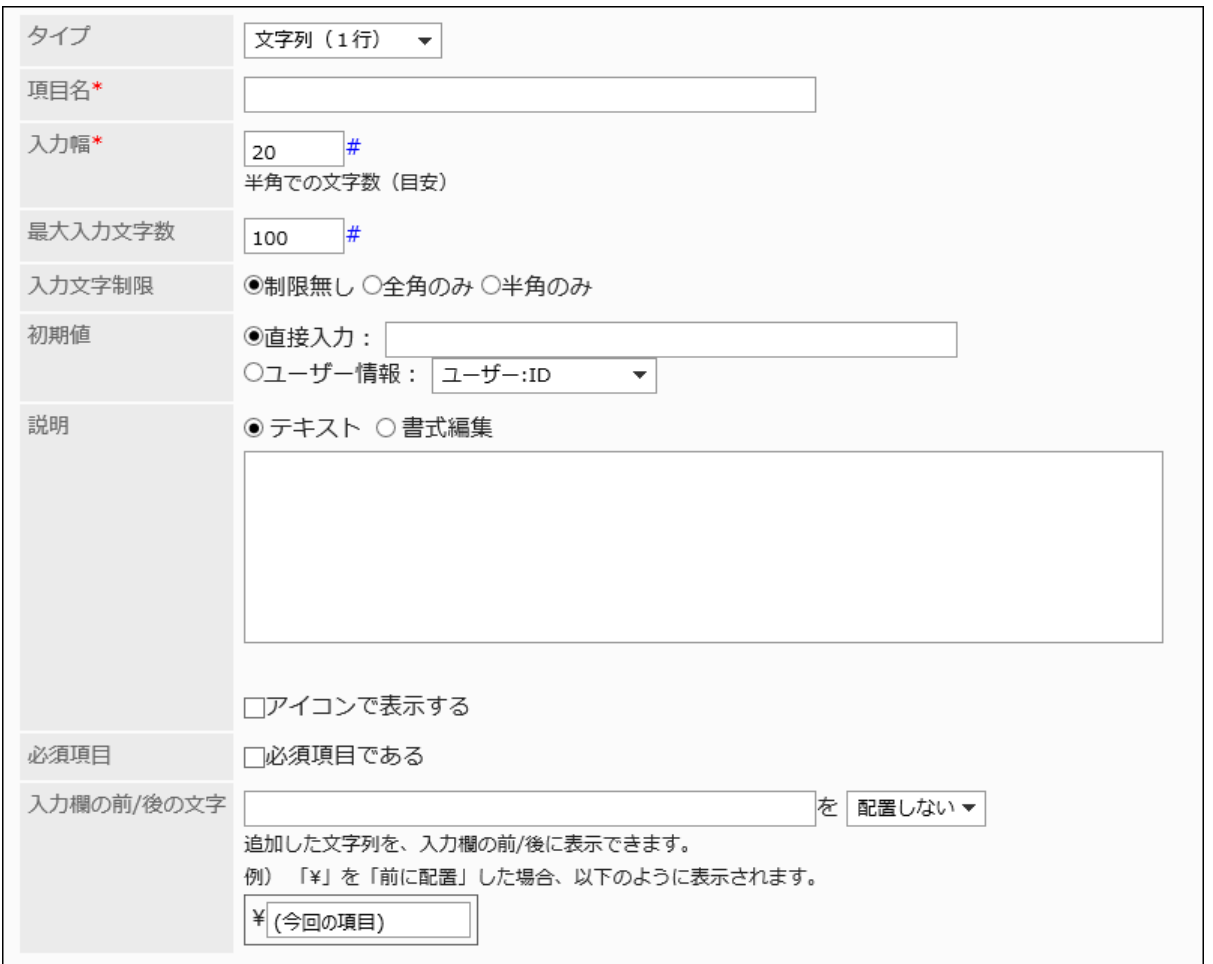

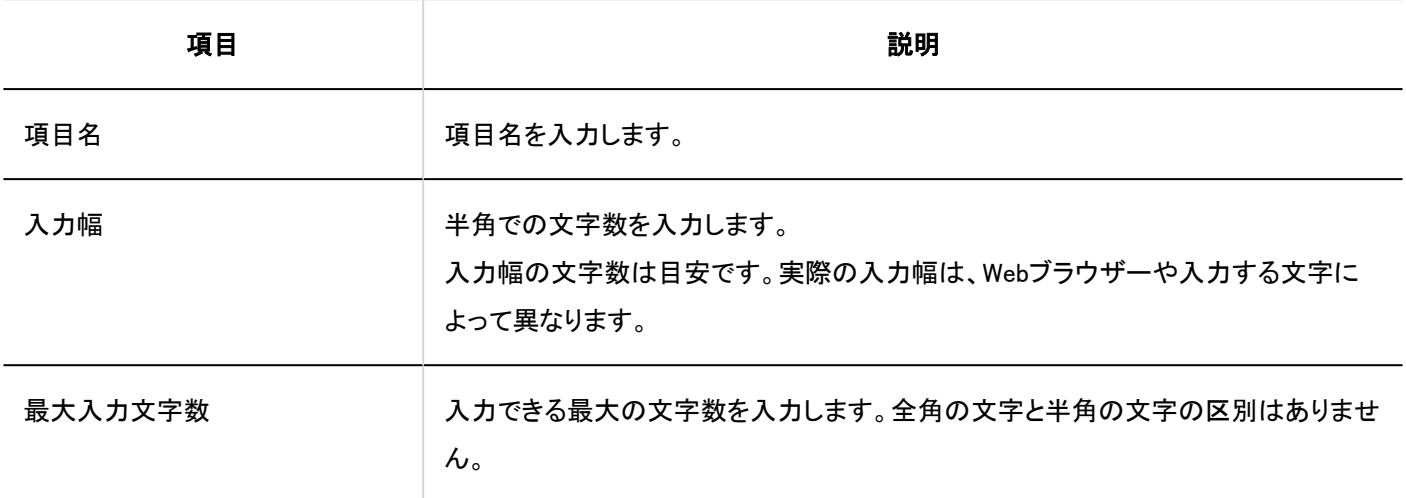

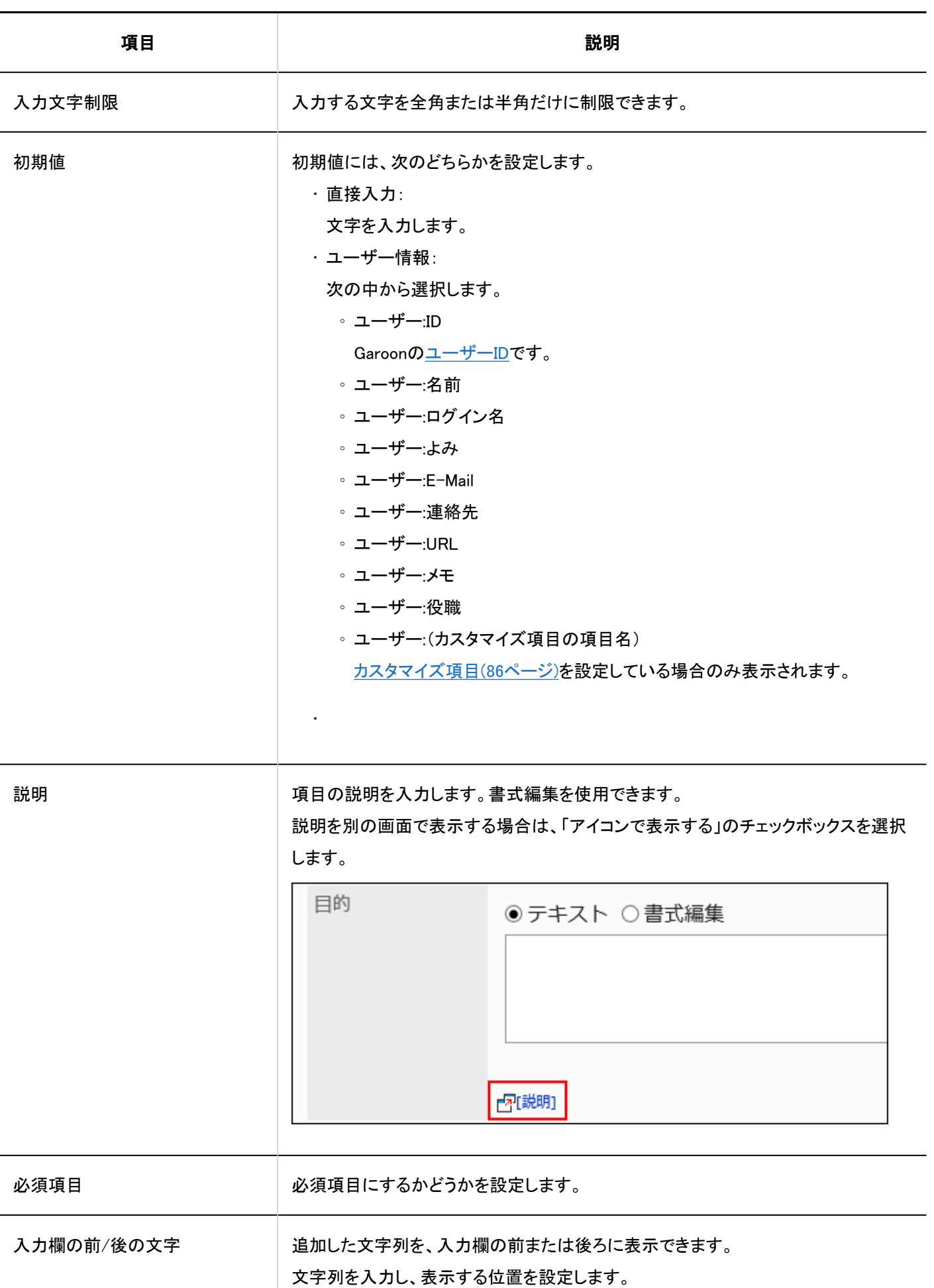
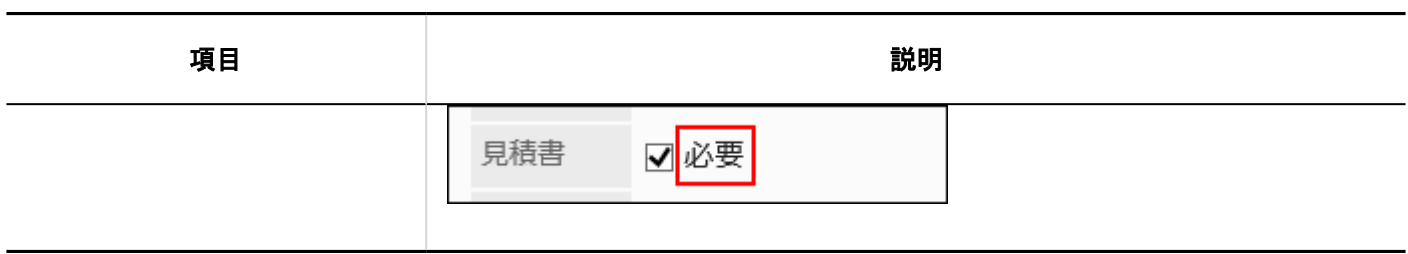

# 文字列(複数行)

文字列(複数行)は、複数行の長い文章を入力する項目です。 改行できる入力欄です。

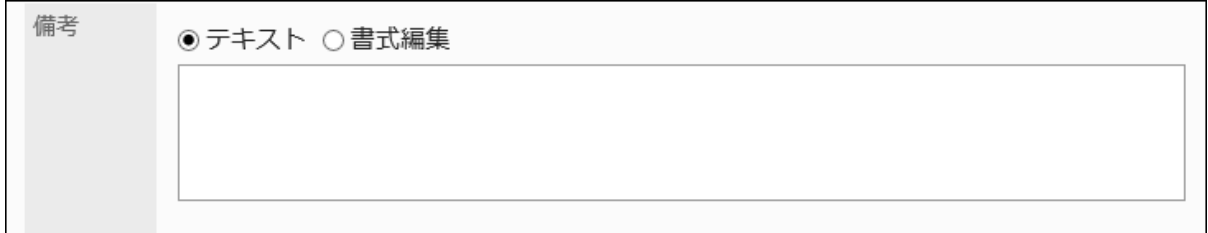

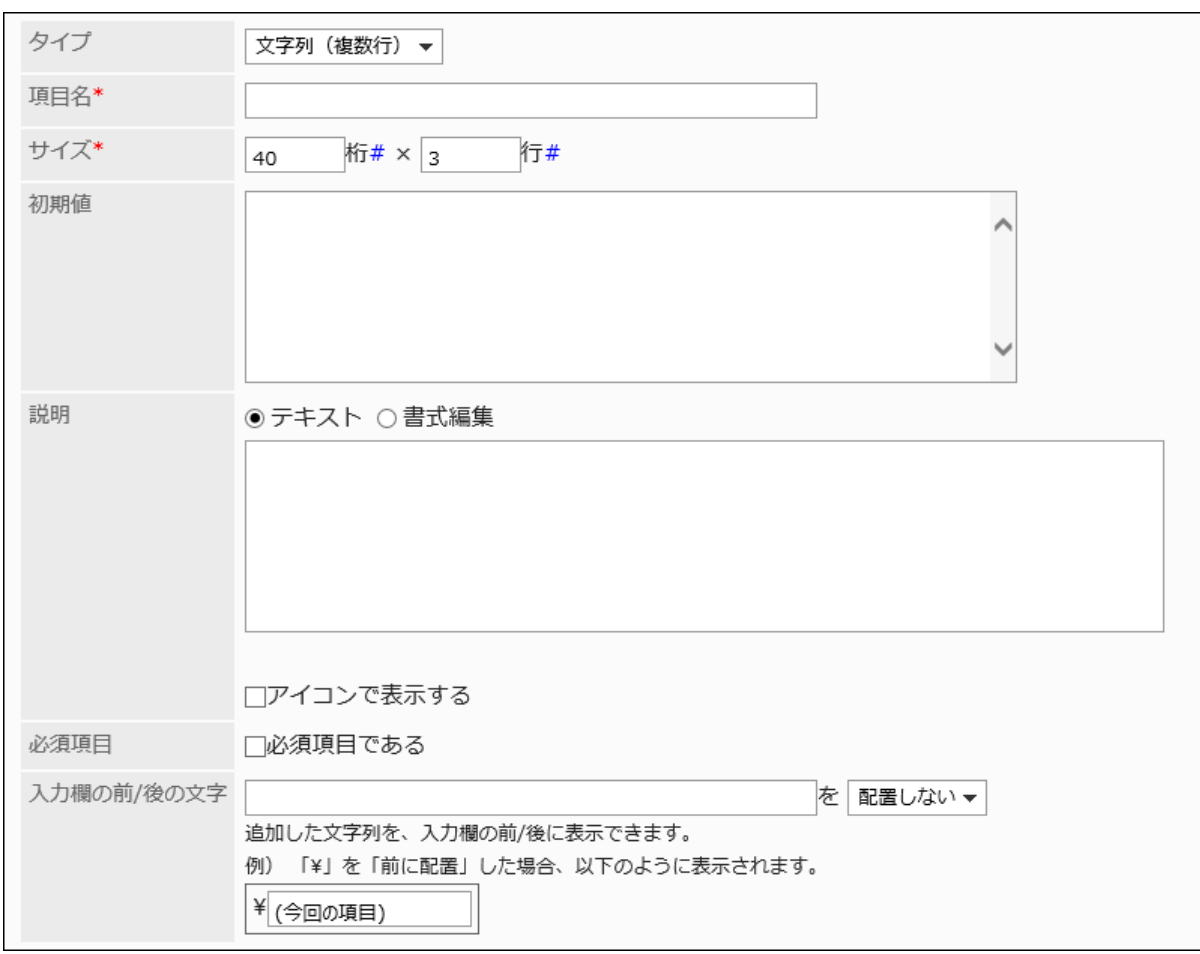

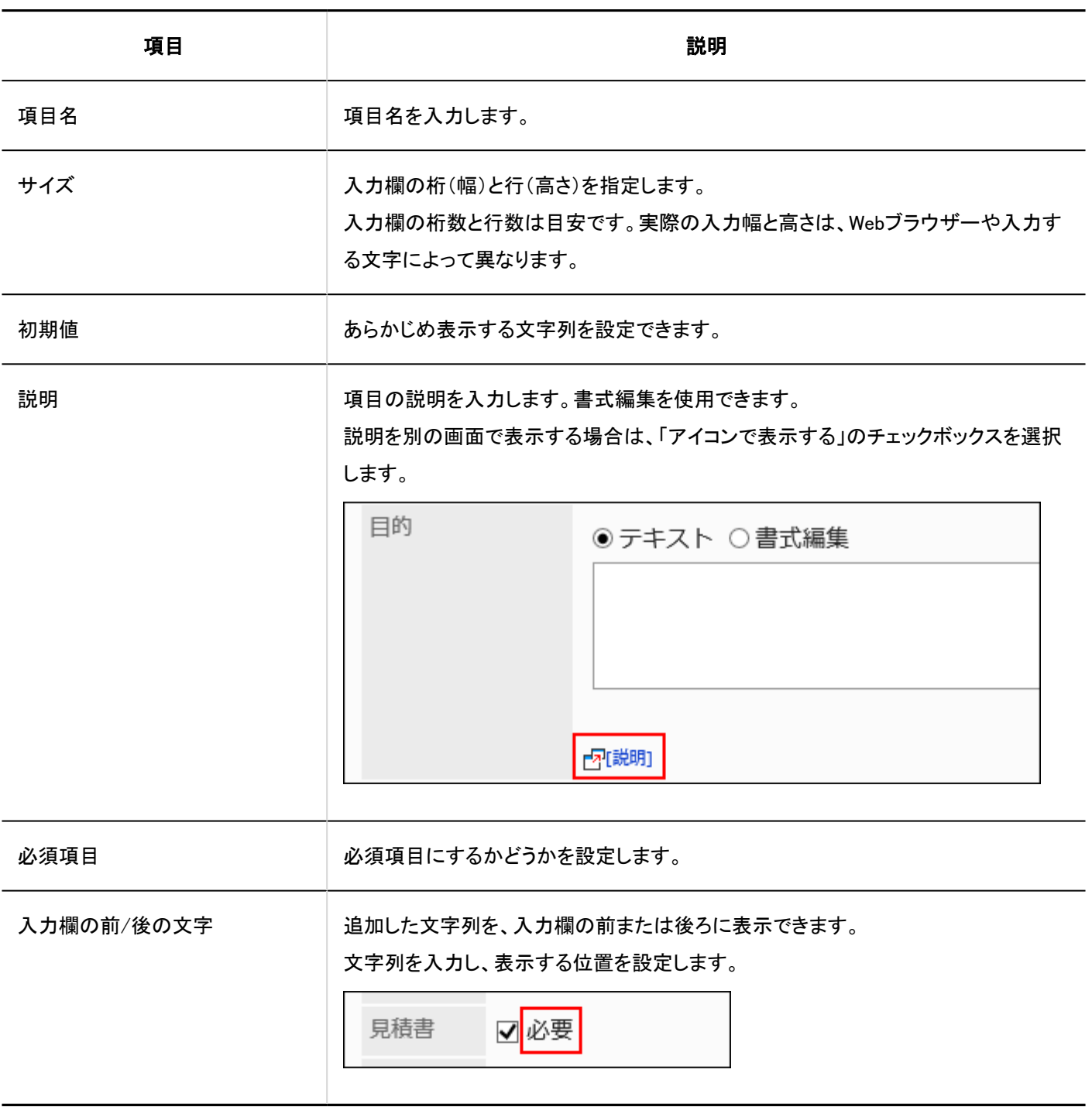

## メニュー

メニューは、ドロップダウンリスト形式で表示する項目です。

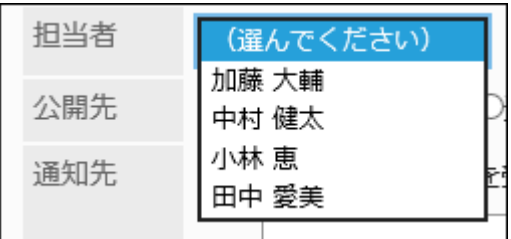

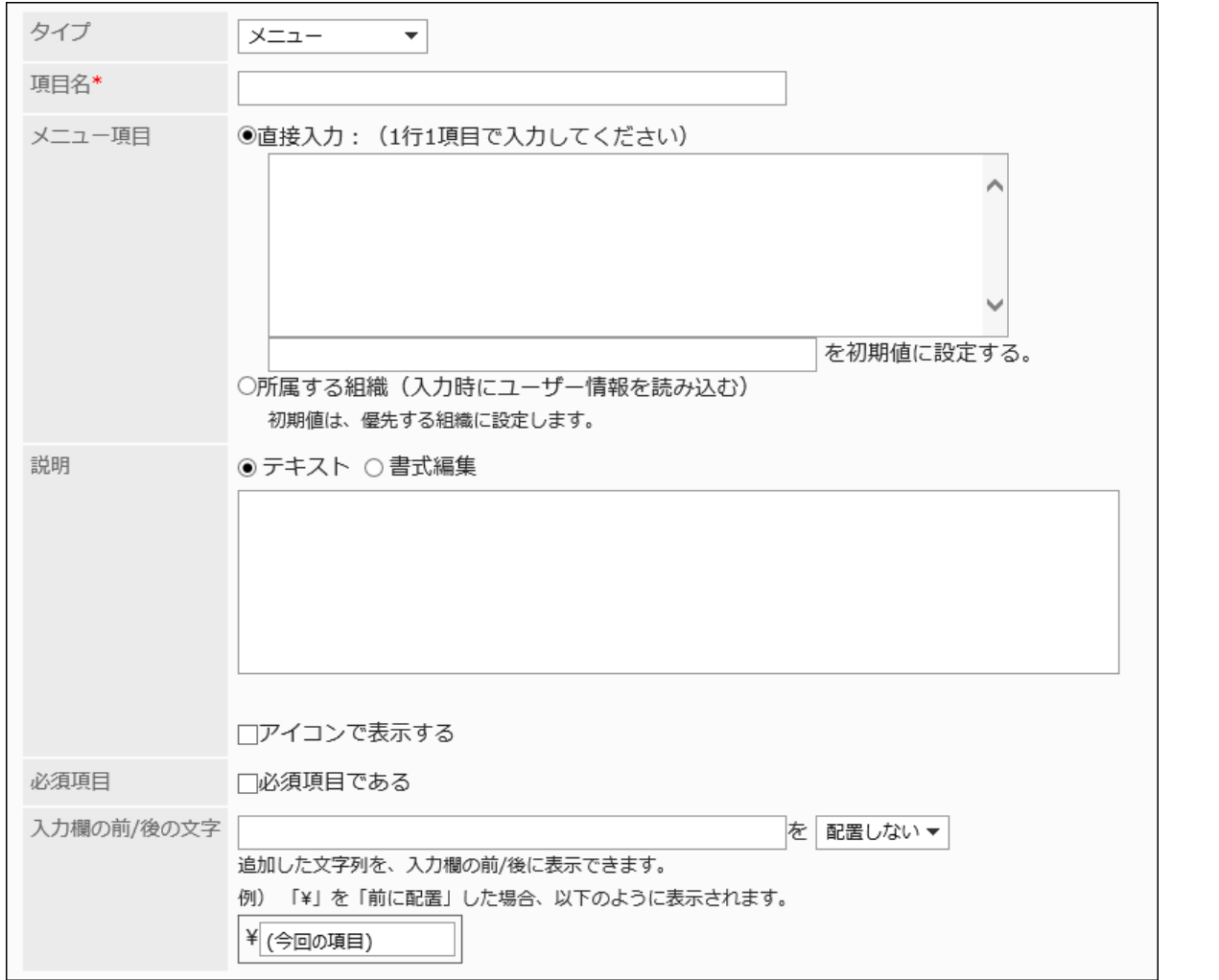

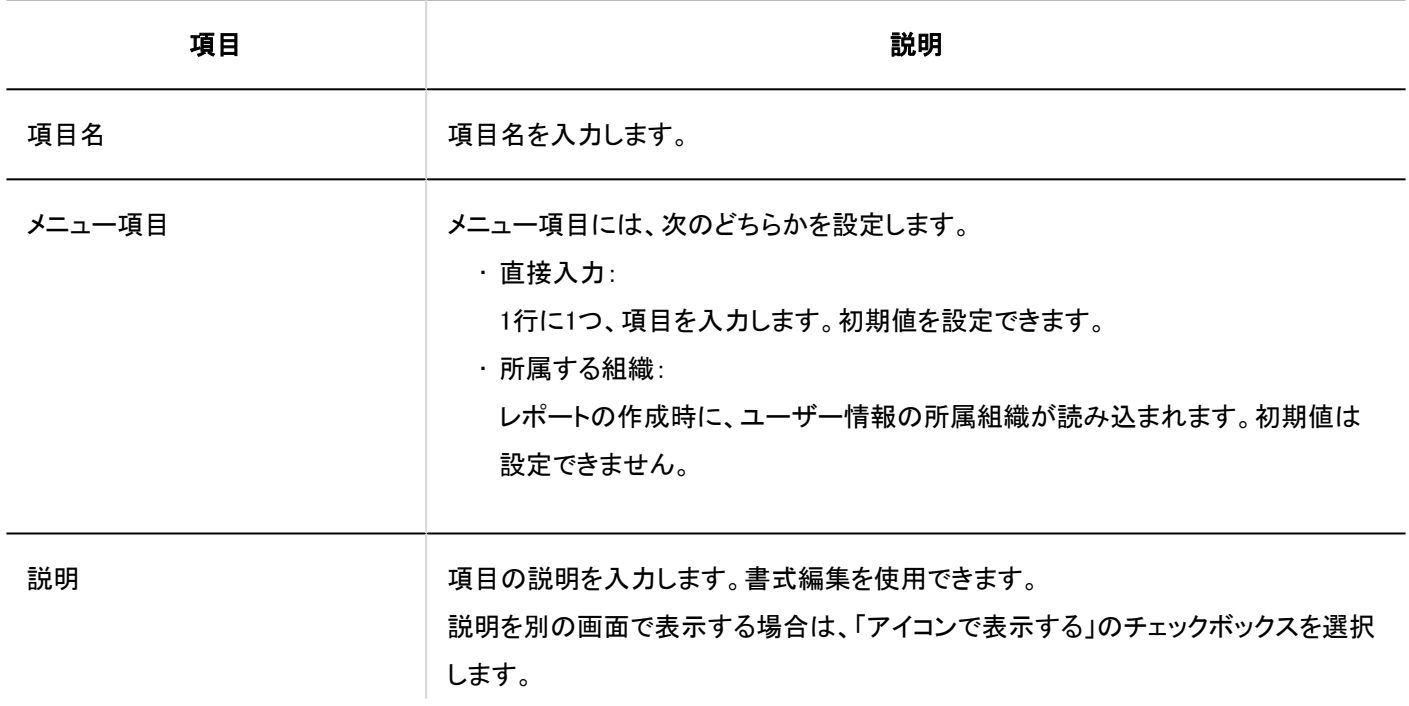

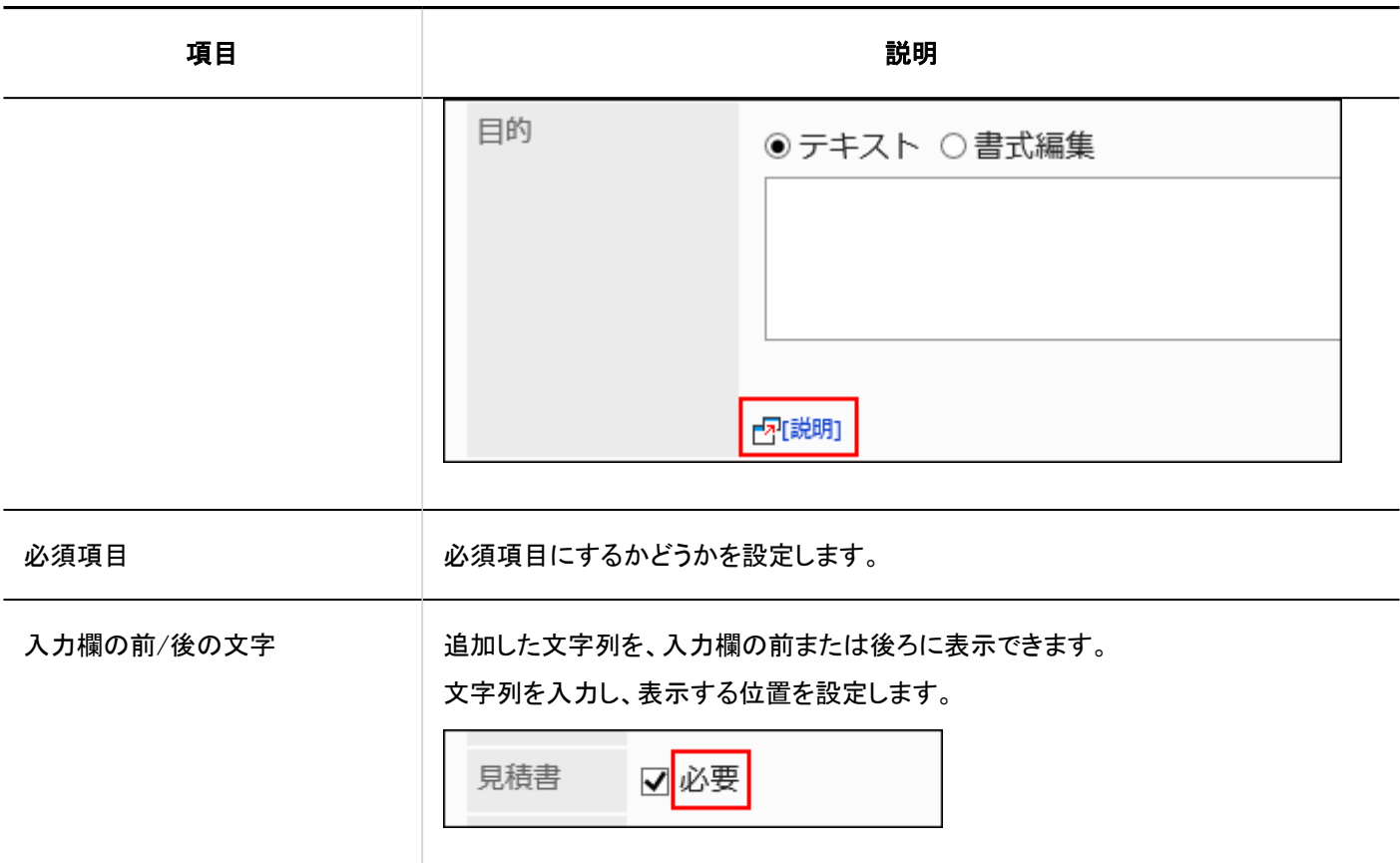

# ラジオボタン

ラジオボタンは、任意の文字列をラジオボタン形式の選択肢として表示する項目です。

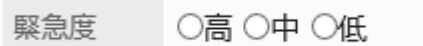

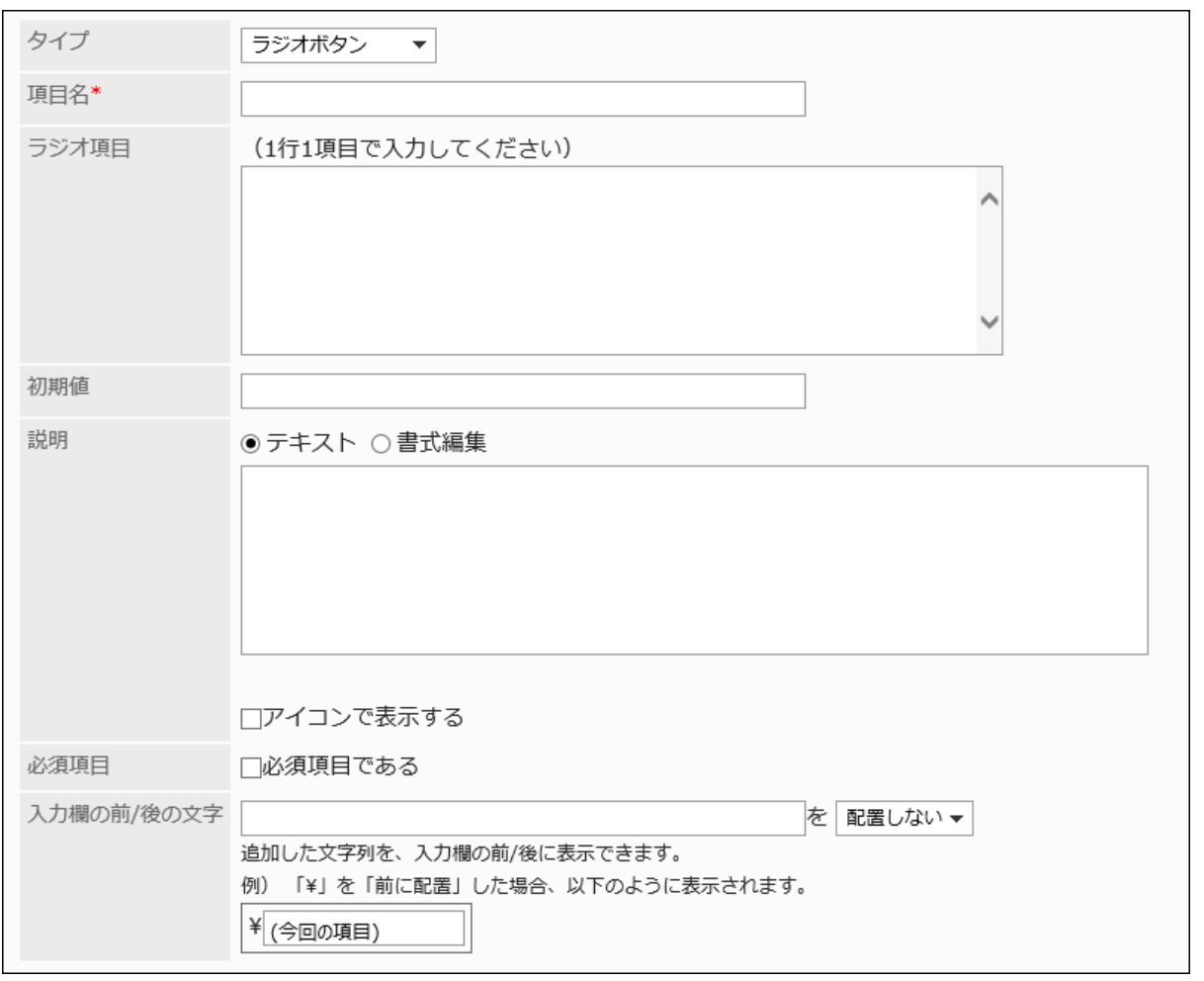

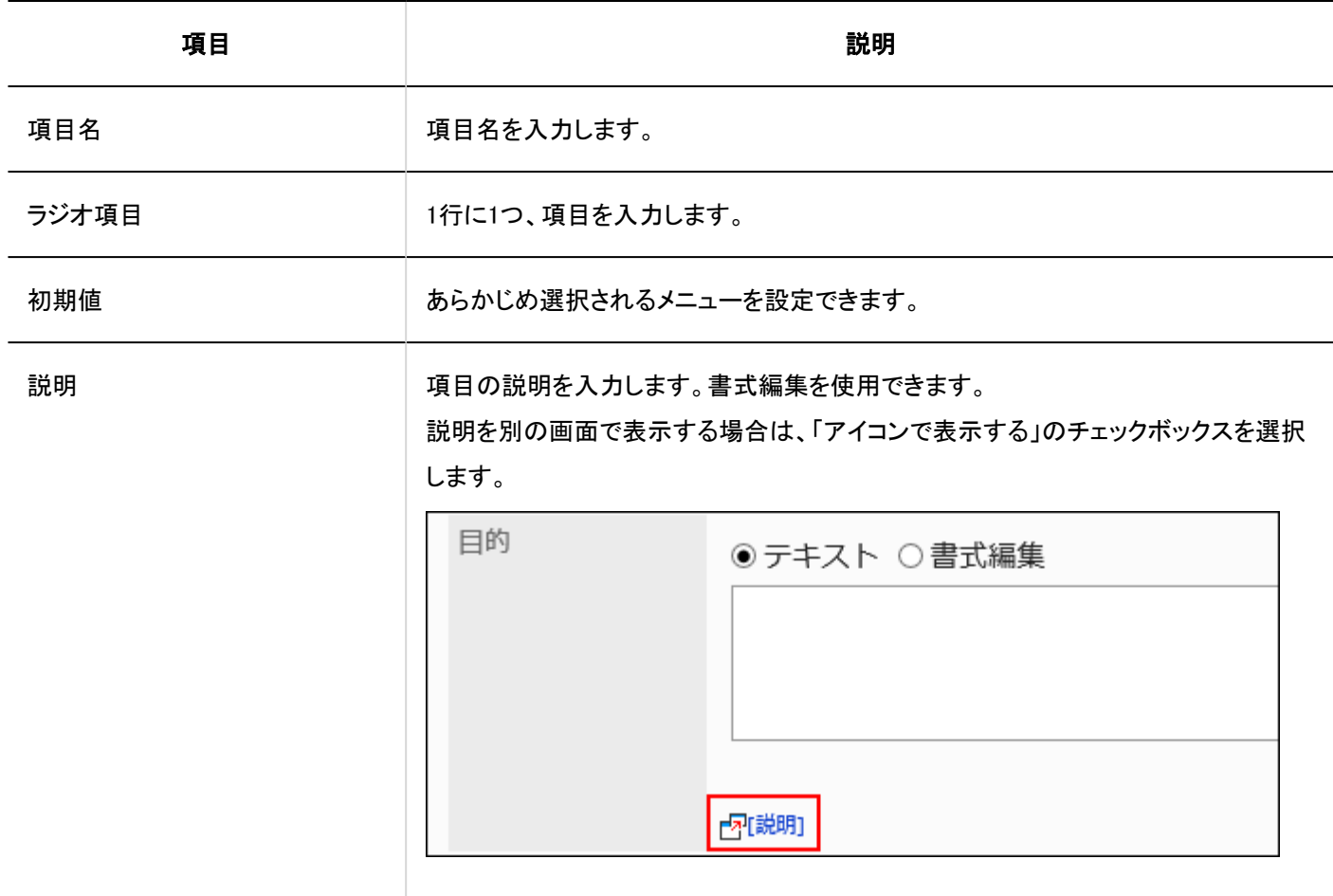

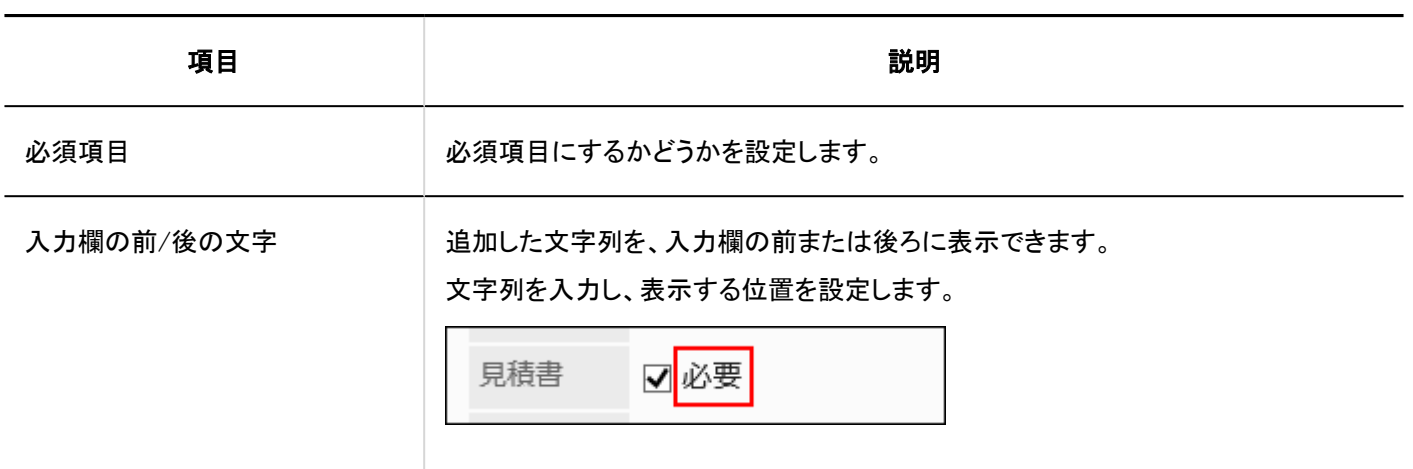

# チェックボックス

チェックボックスは、設定する項目名をチェックボックス形式の選択肢として表示する項目です。

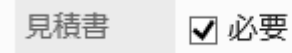

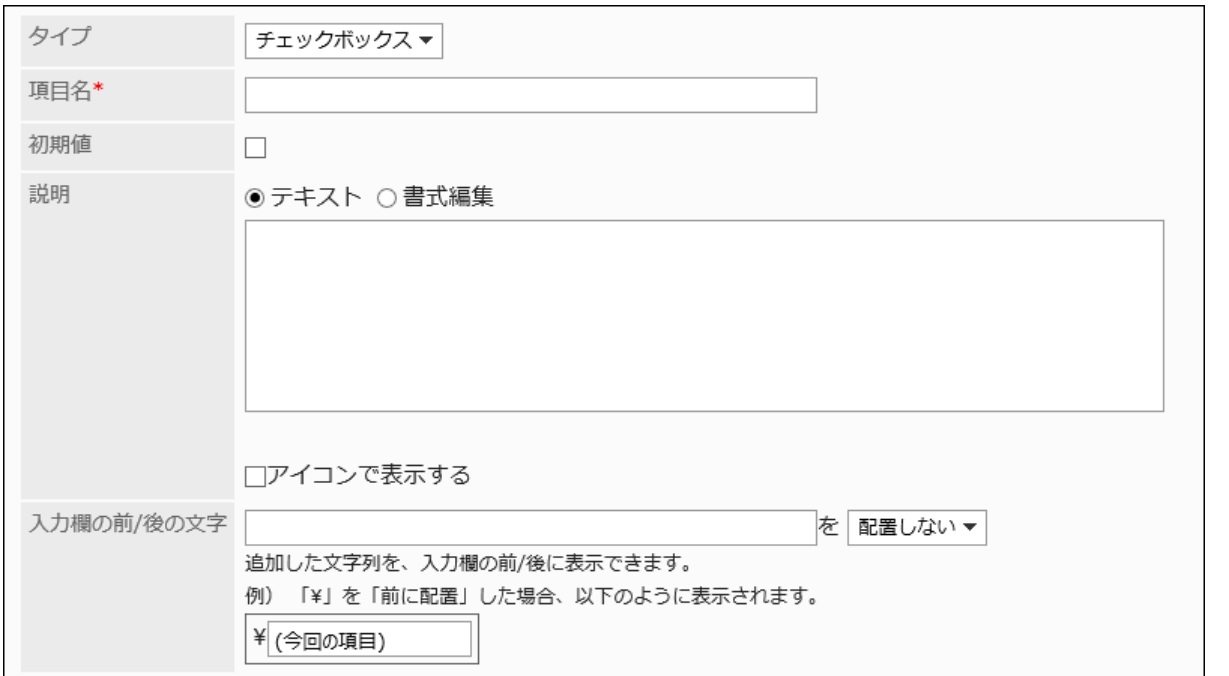

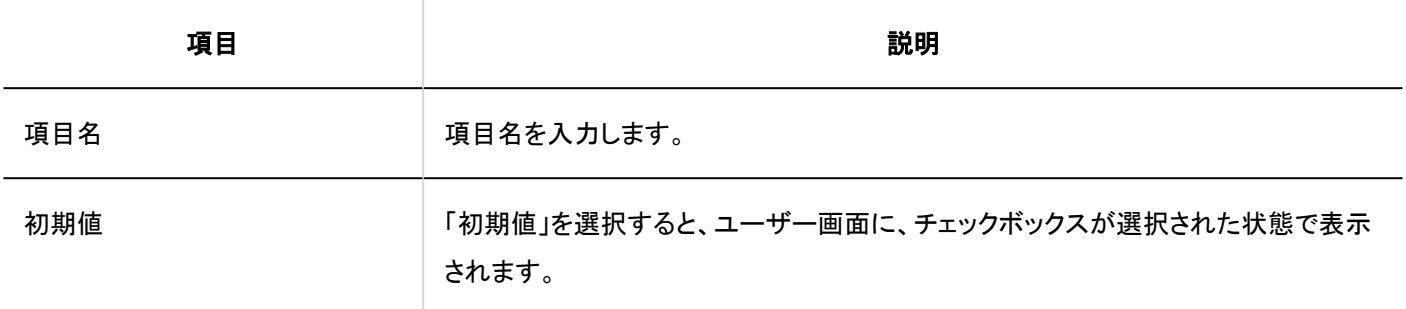

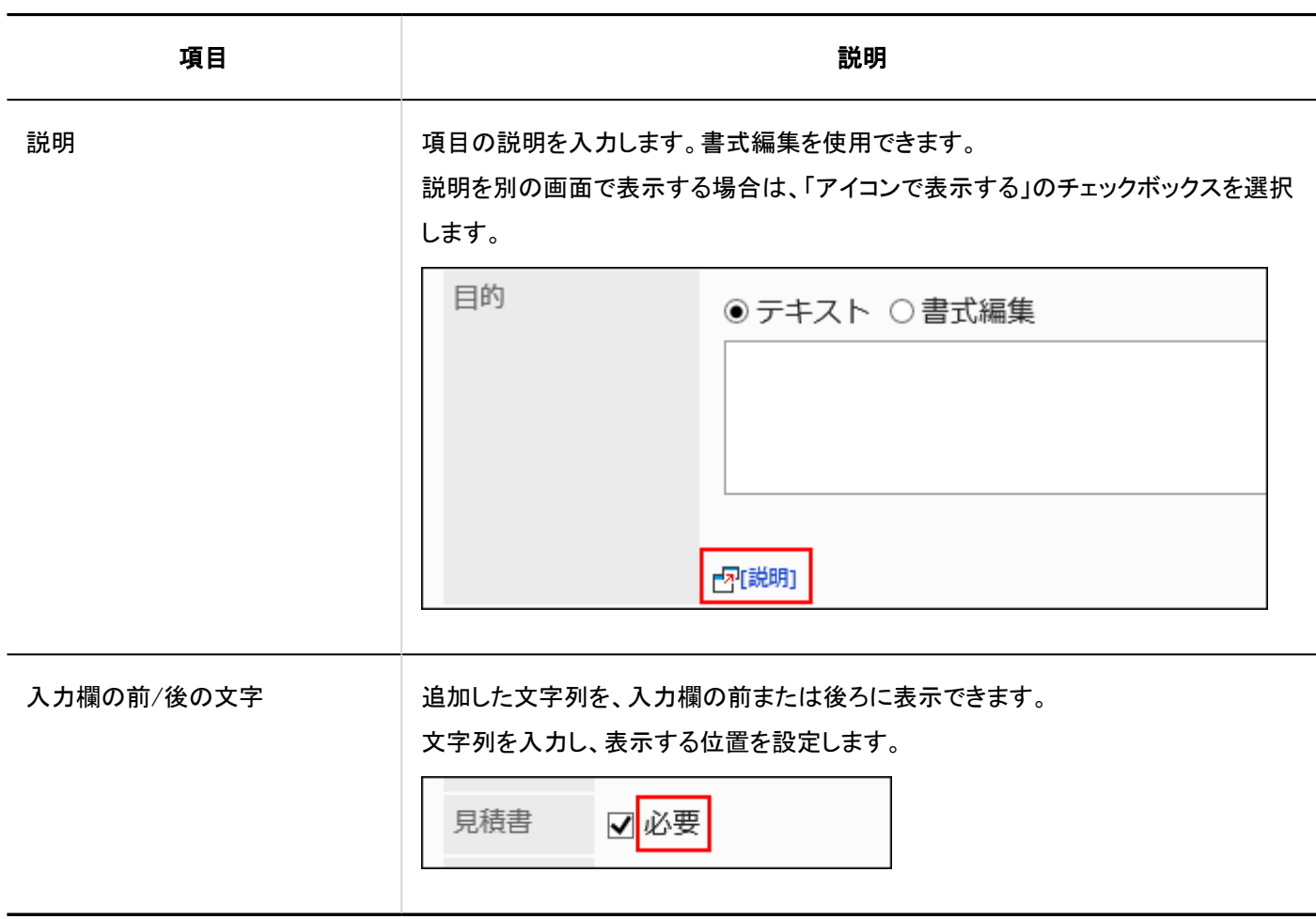

# 数値

数値は、数字を入力する項目です。

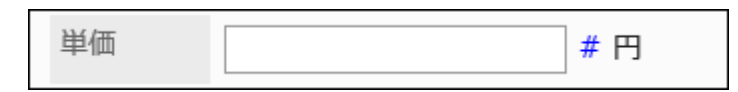

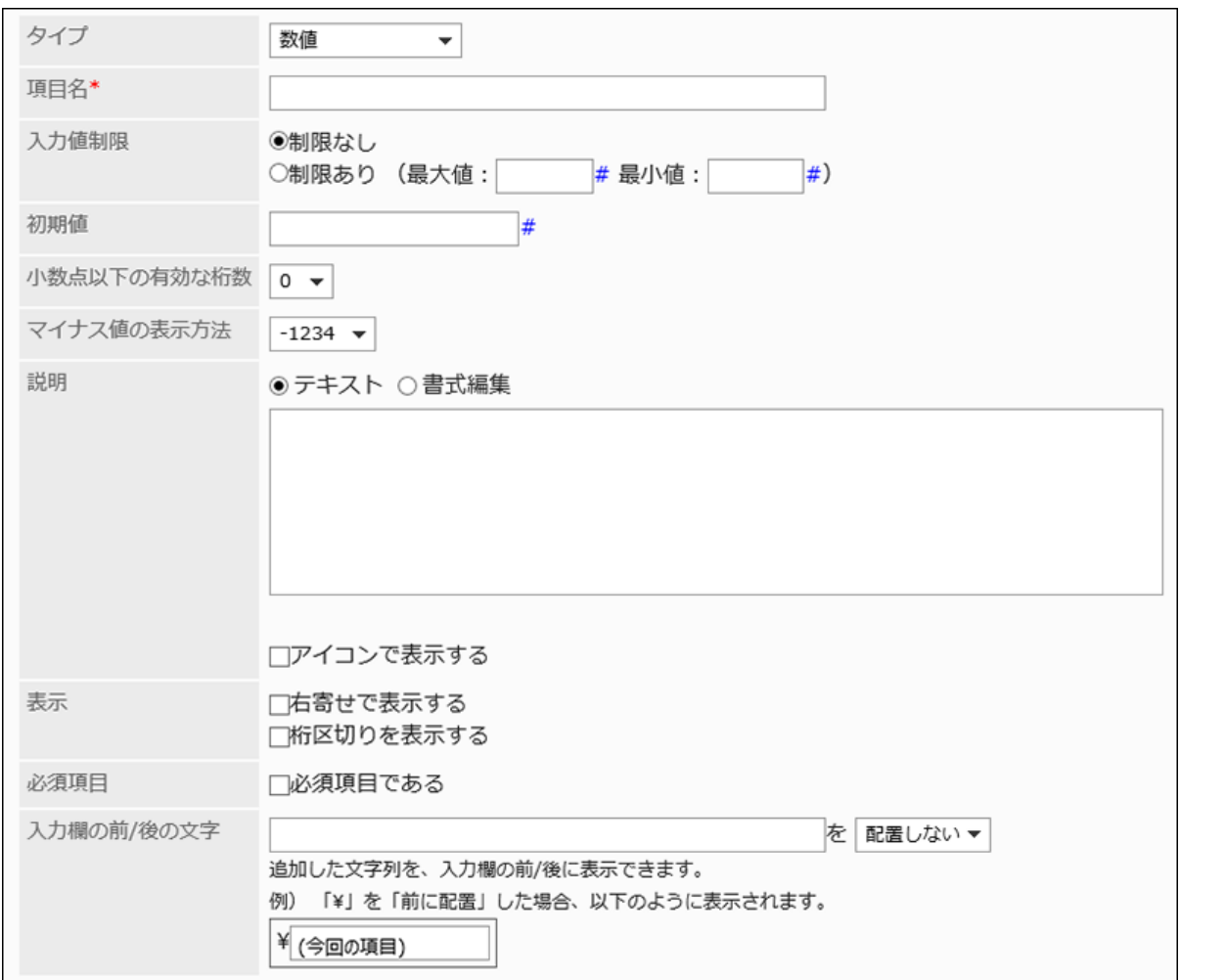

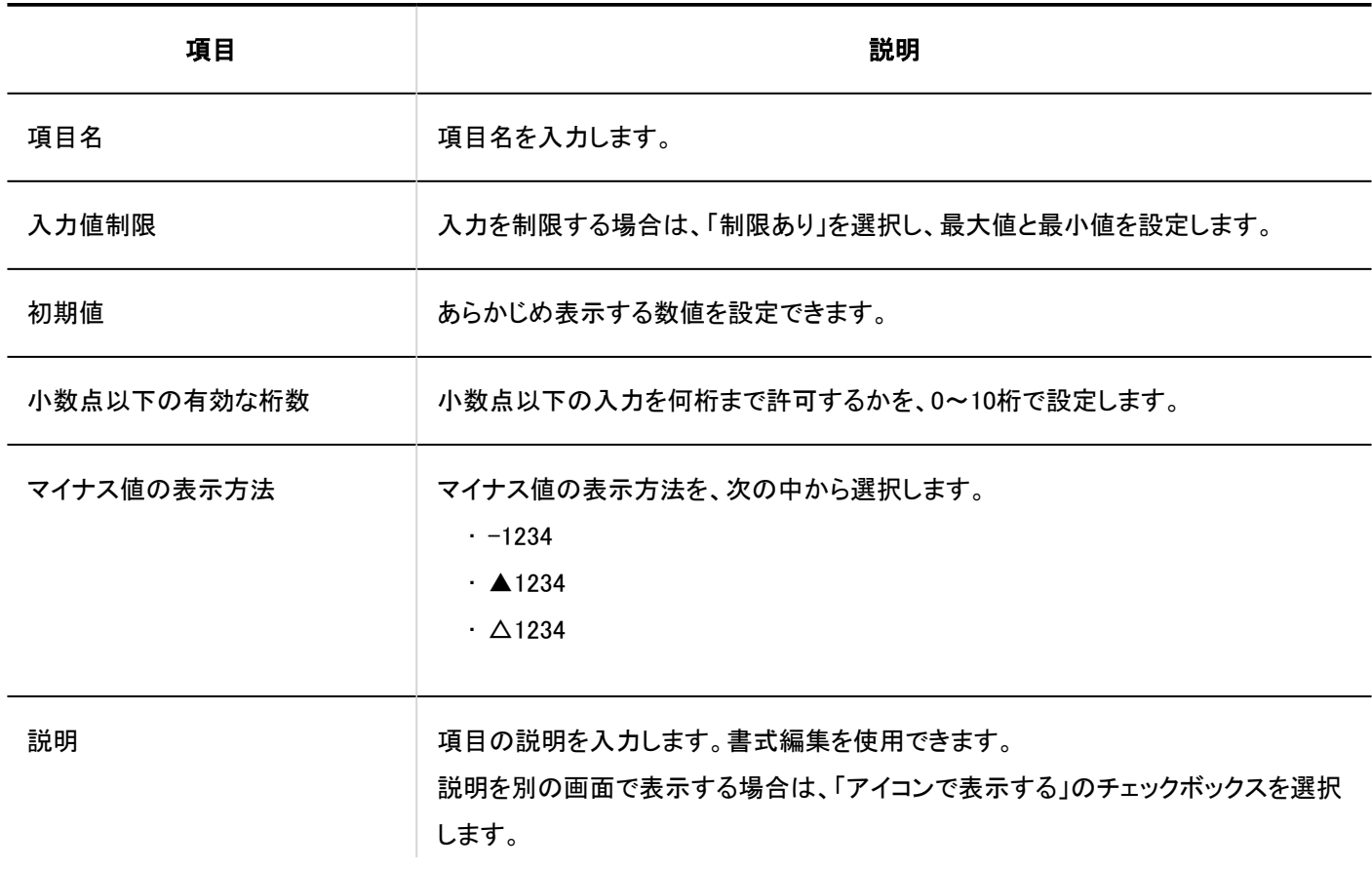

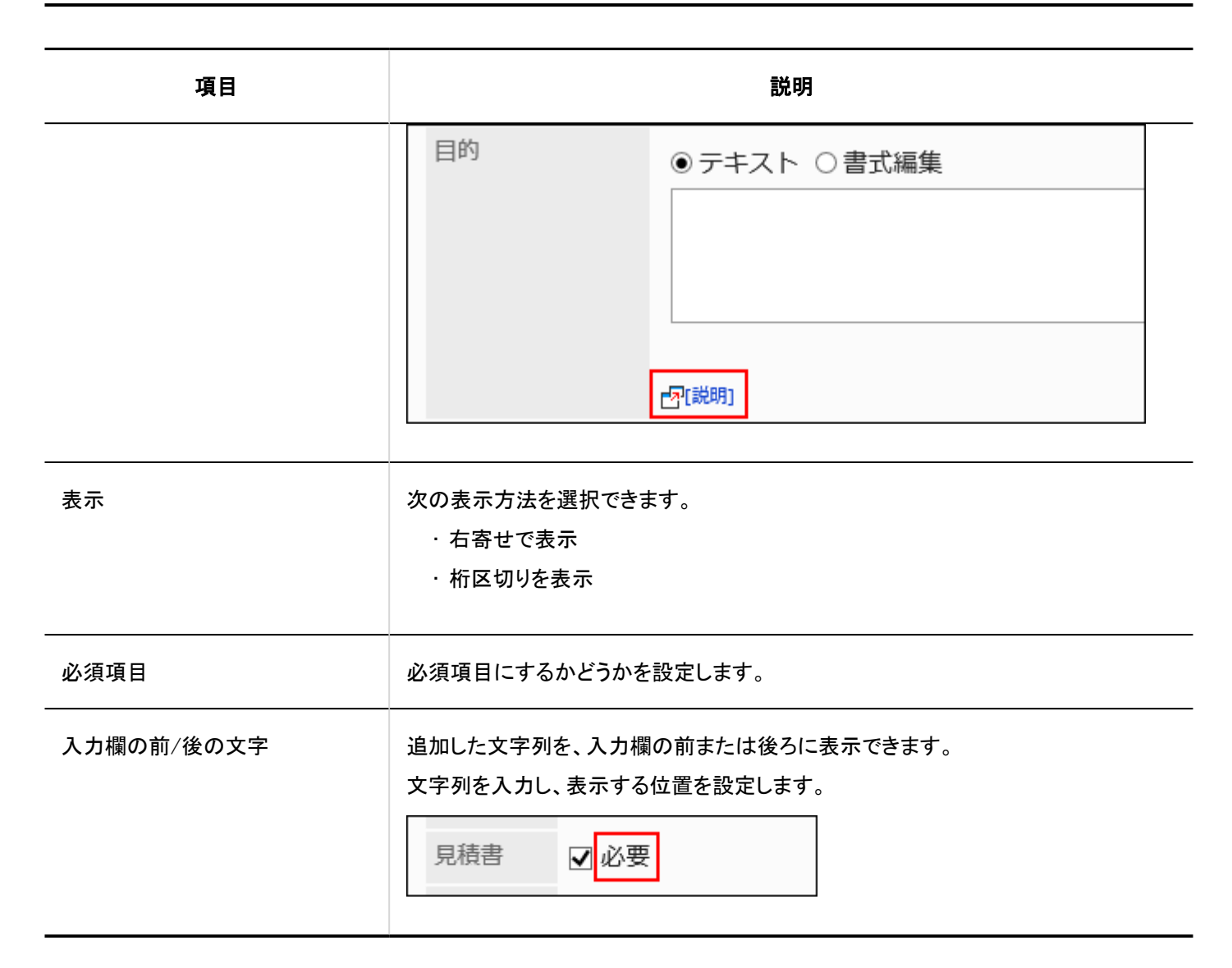

# 日付

日付は、日付カレンダーで日付を指定するための項目です。

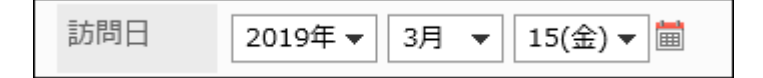

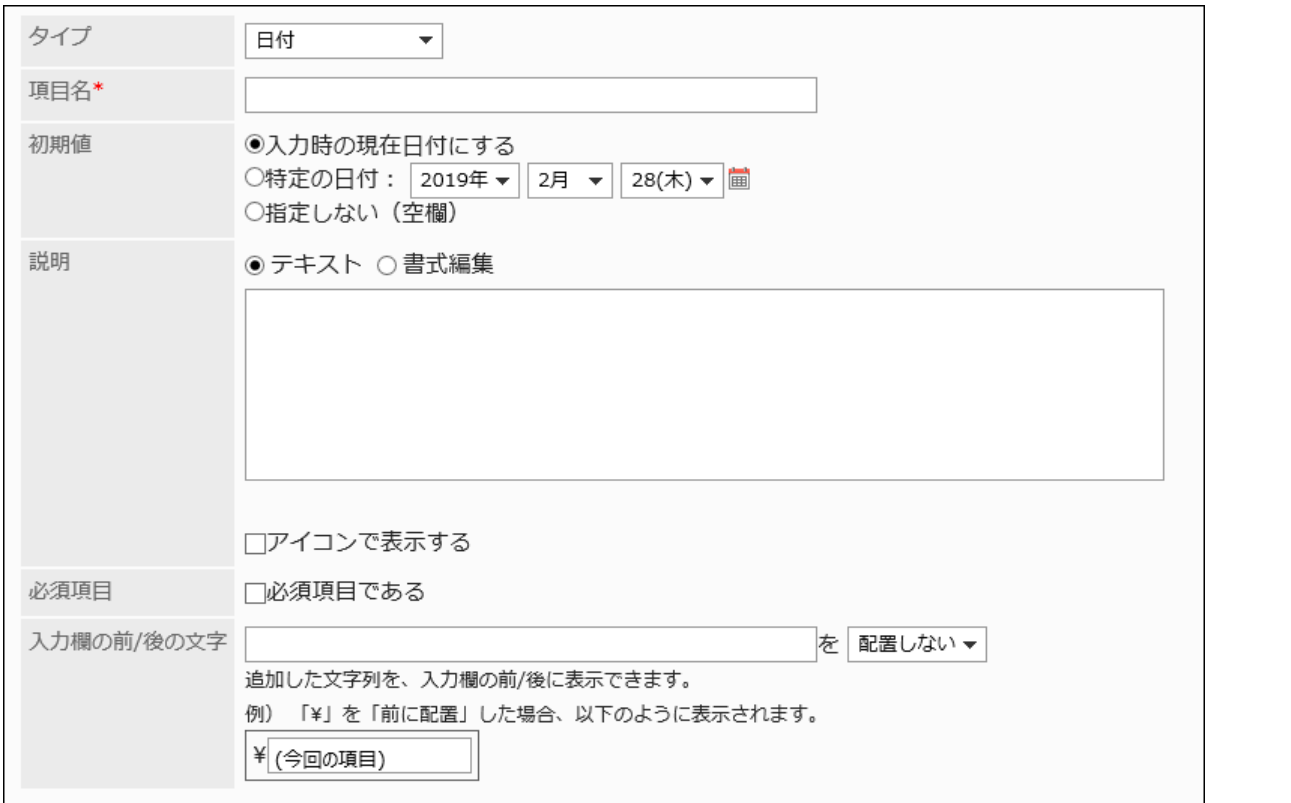

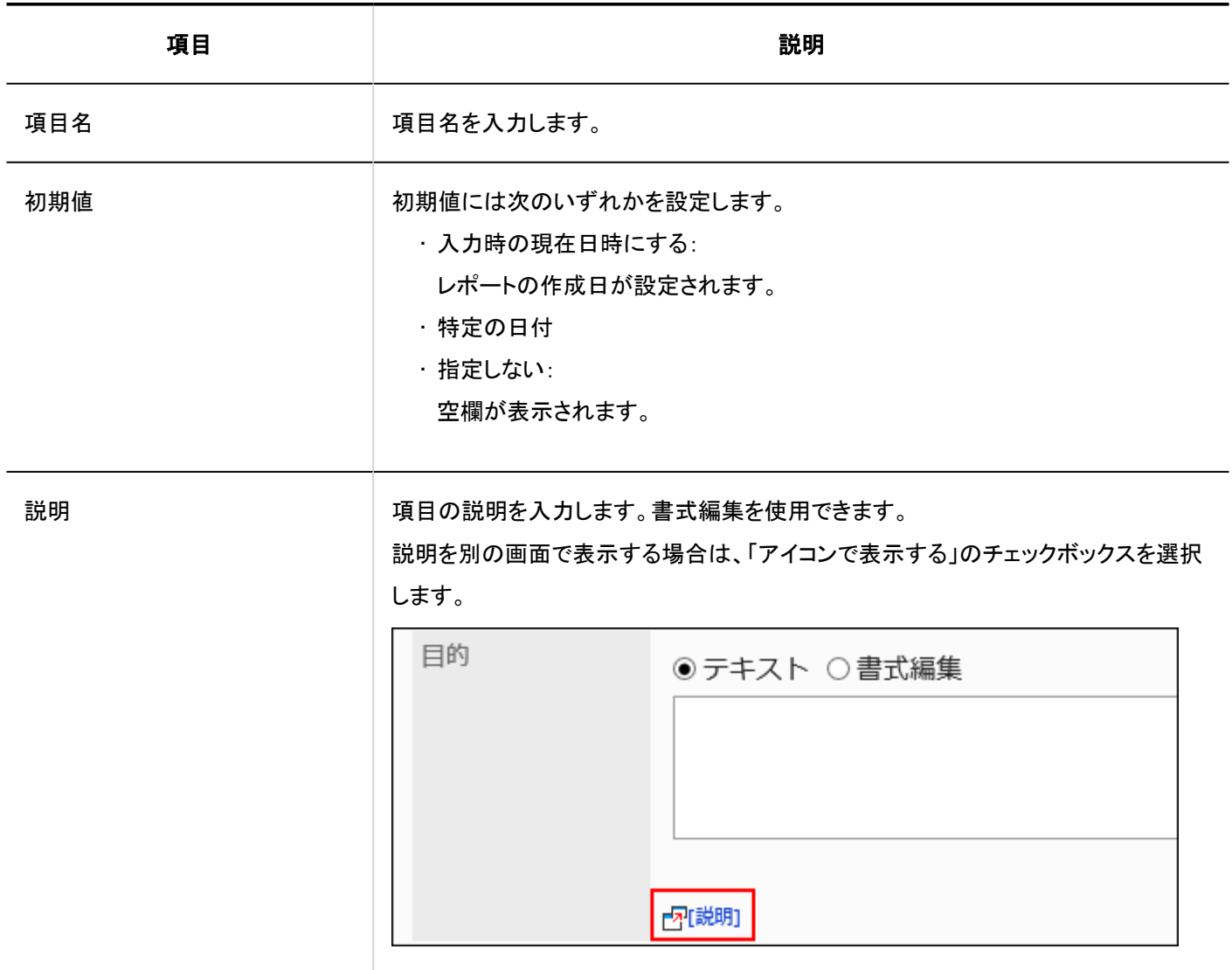

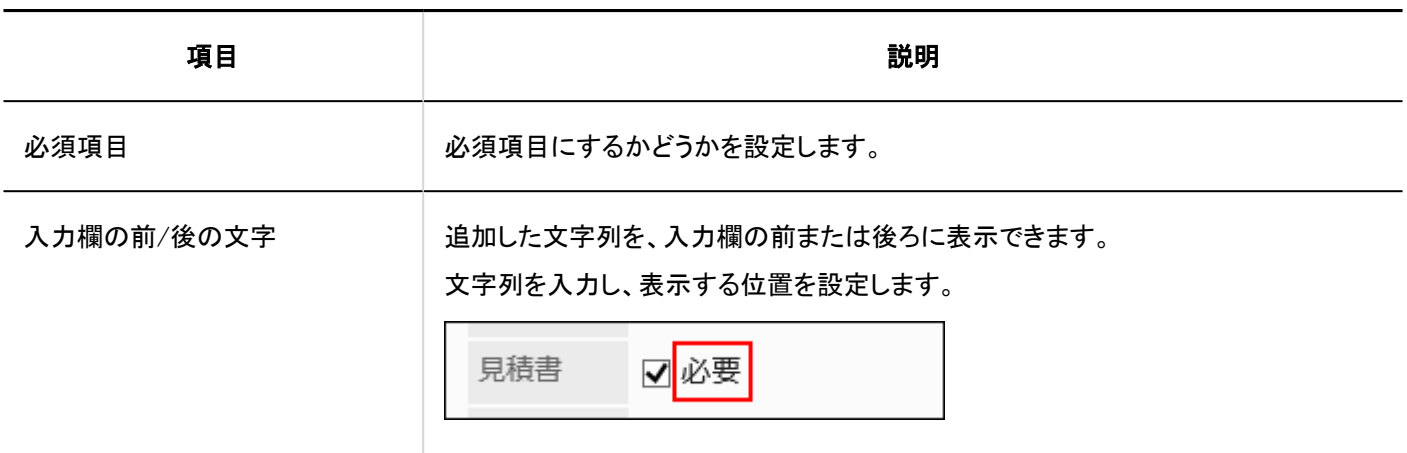

# 時刻

### 時刻は、時刻を指定するための項目です。

出社時刻

8時 ▼ 45分 ▼

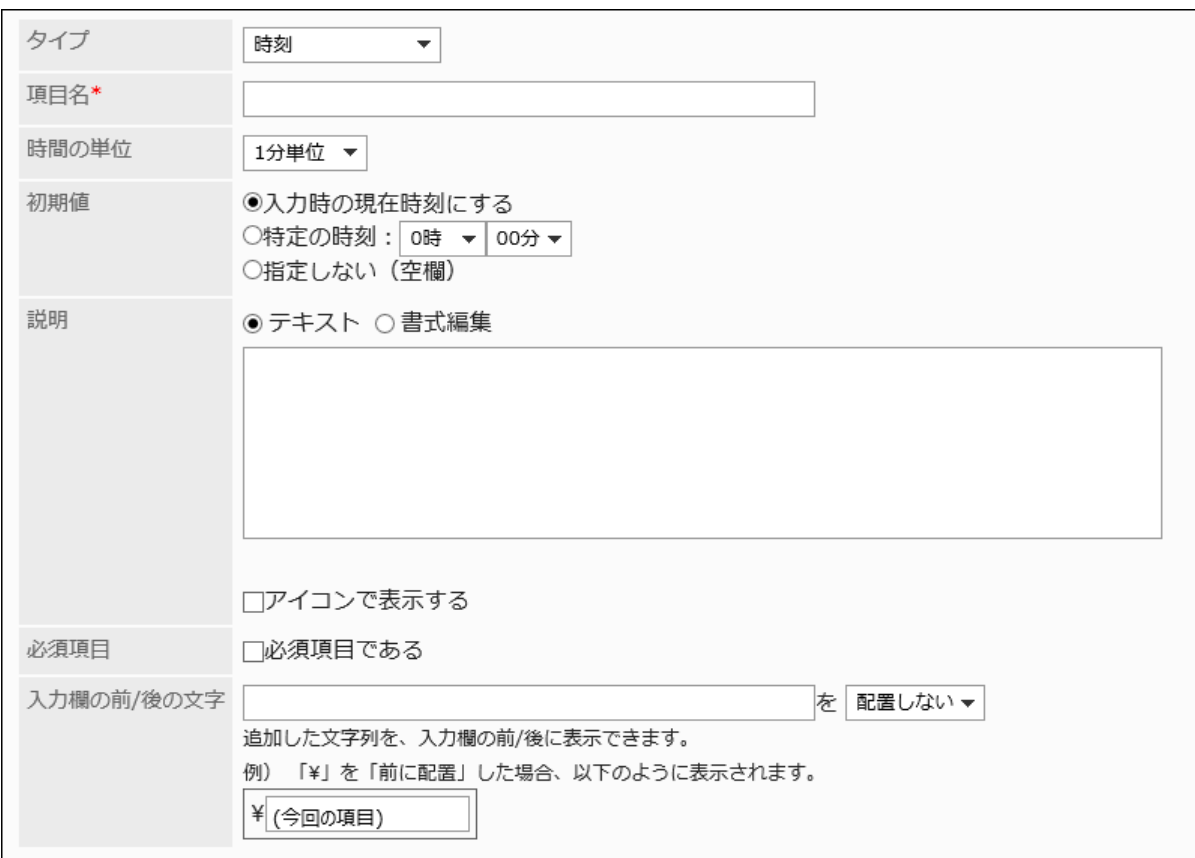

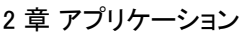

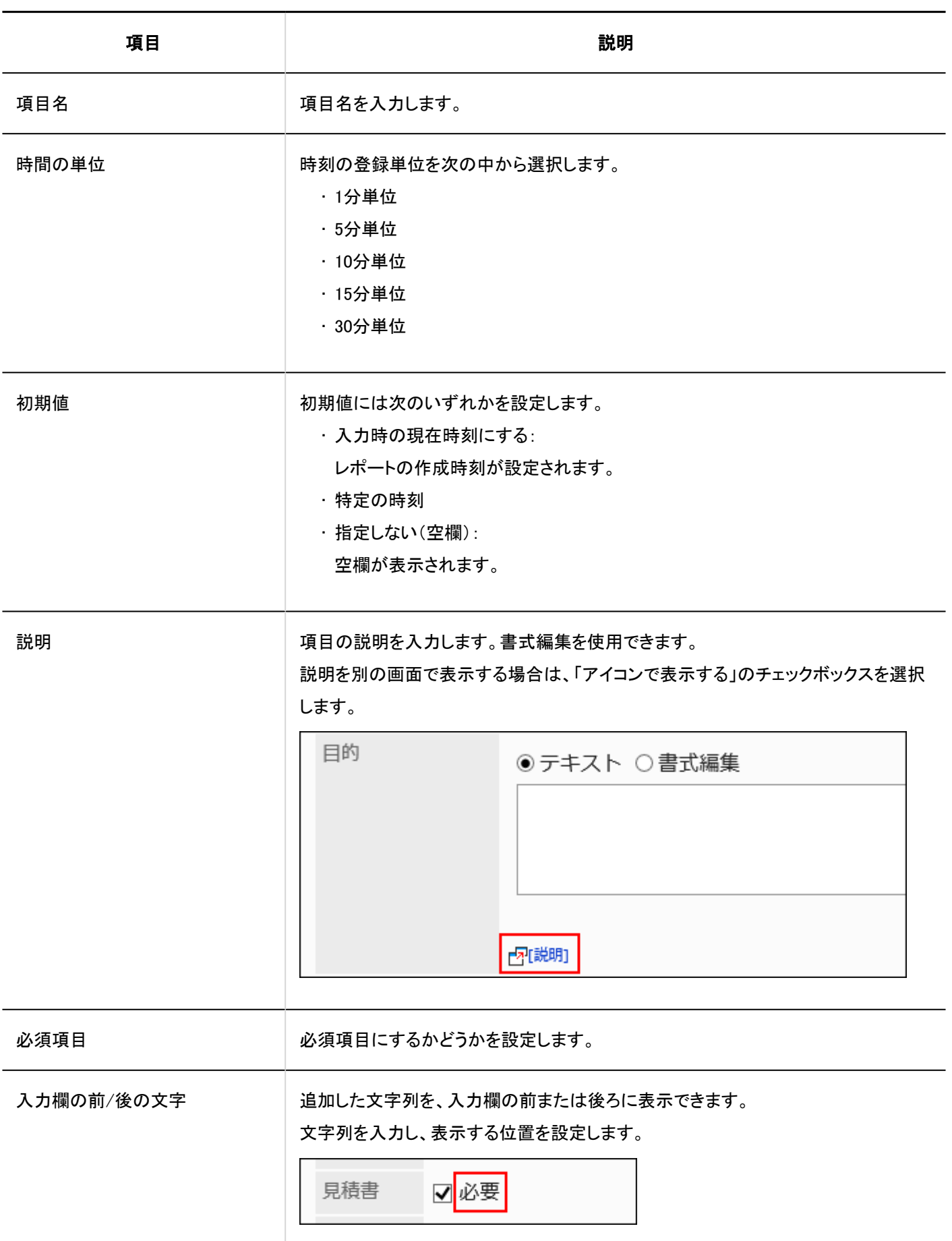

# ファイル添付

ファイル添付は、レポートにファイルを添付するための項目です。

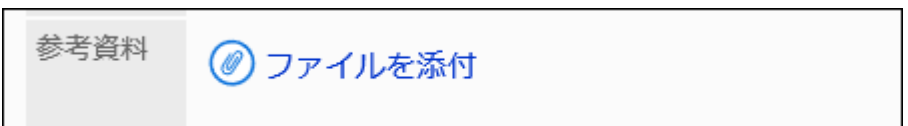

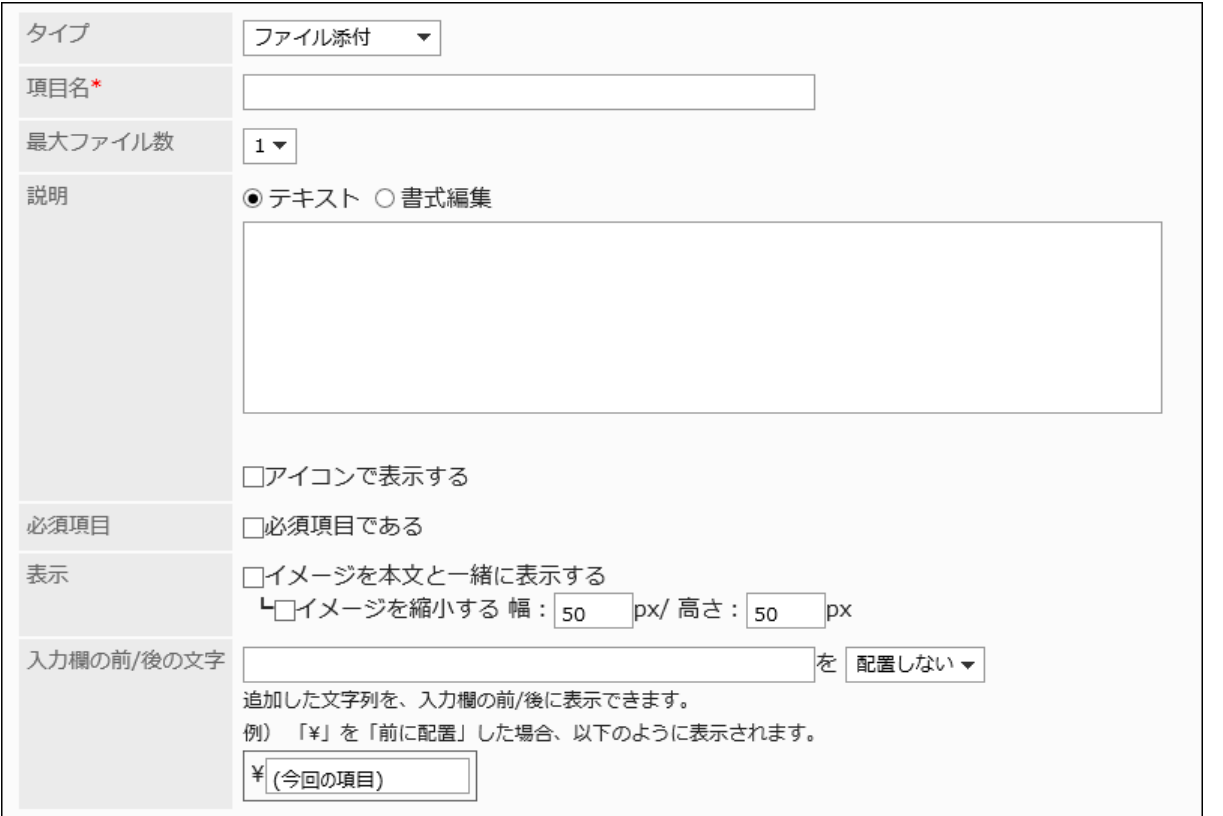

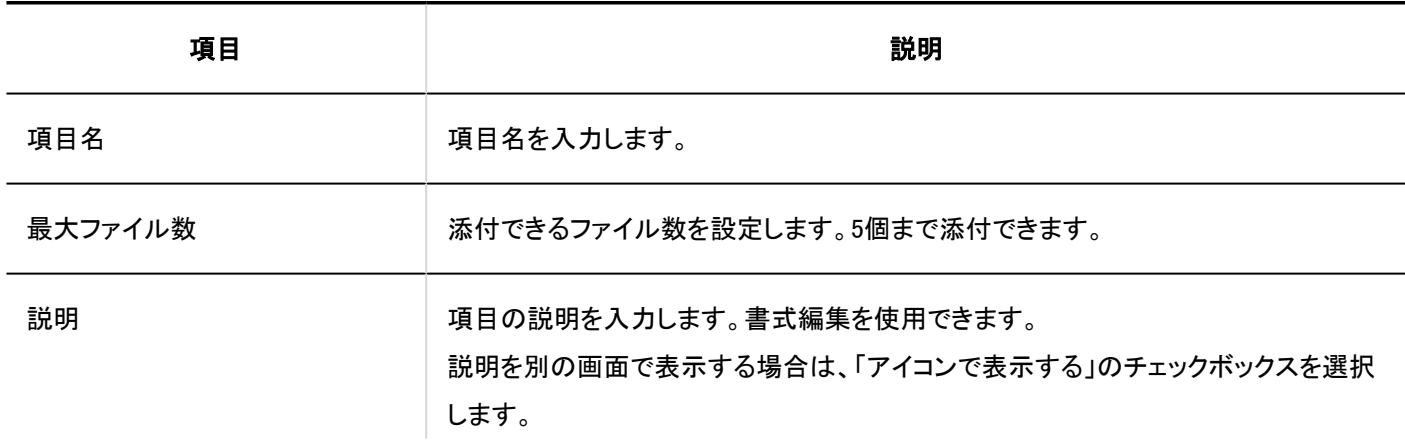

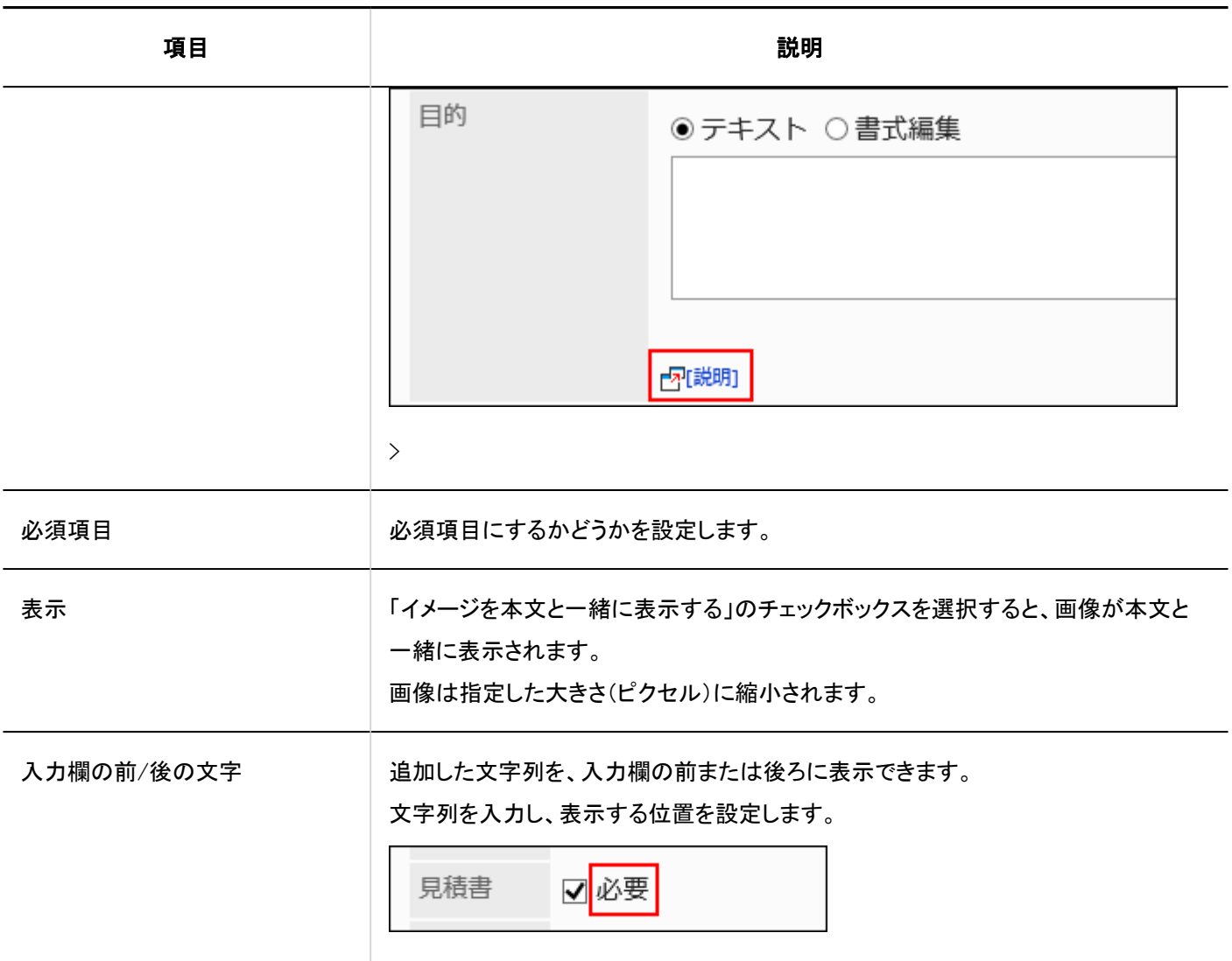

# 2.14.4.3. 項目のコピー

既存のレポートフォームの項目をコピーして、新しい項目を追加します。 同じような内容の項目を追加する場合に、作成の手間を省けます。 コピーできるのは、同じレポートフォームの項目だけです。

- ヘッダーの歯車の形をした管理者メニューアイコンをクリックします。 1.
- [システム設定]をクリックします。 2.
- 「各アプリケーションの管理」タブを選択します。 3.
- [マルチレポート]をクリックします。 4.
- [レポートフォームの一覧]をクリックします。 5.
- 「レポートフォームの一覧」画面で、カテゴリーを選択し、項目をコピーするレポートフォームのレポート 6. フォーム名をクリックします。
- 「レポートフォームの詳細」画面の「レポートフォームの項目一覧」で、コピーする項目のチェックボックス 7. を選択し、[コピーする]をクリックします。

コピーした項目は、レポートフォームの項目一覧の一番下に追加されます。 項目名の初期値は、「(コピー元の項目名)のコピー」です。

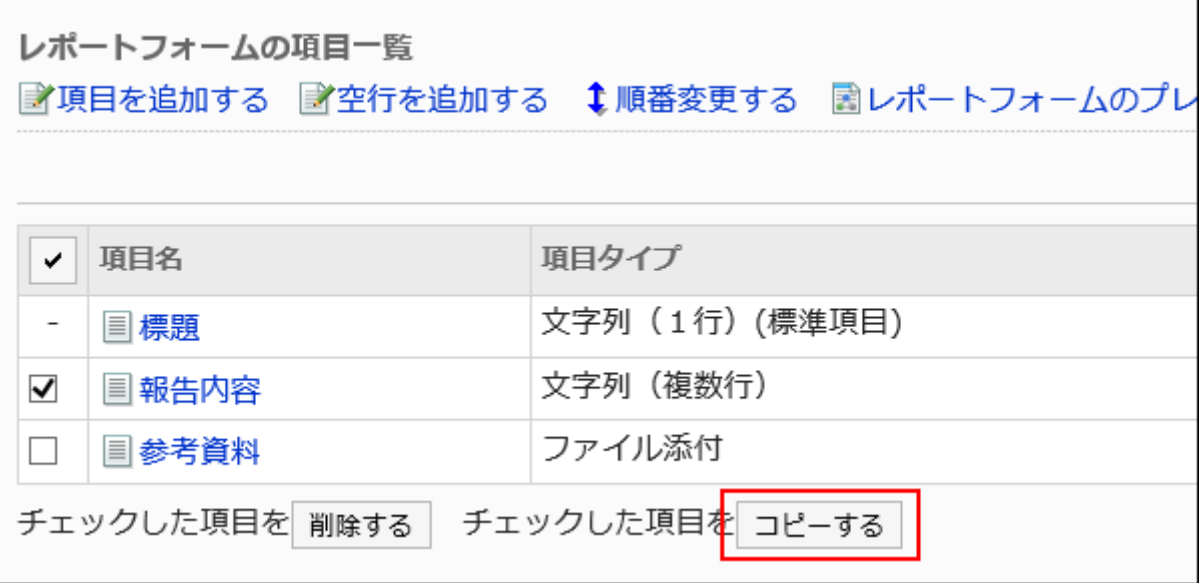

#### 必要に応じて、項目の設定内容や表示順を変更します。 8.

詳細は、次のページを参照してください。 [項目の変更\(1384ページ\)](#page-1383-0) [項目や空行の順番変更\(1385ページ\)](#page-1384-0)

### プレビュー画面で、項目の表示を確認します。 9.

詳細は[、レポートフォームのプレビュー\(1389ページ\)](#page-1388-0)を参照してください。

### 2.14.4.4. 空行の追加

レポートフォームに空行を追加して、項目を見やすくします。

- ヘッダーの歯車の形をした管理者メニューアイコンをクリックします。 1.
- [システム設定]をクリックします。 2.
- 「各アプリケーションの管理」タブを選択します。 3.
- [マルチレポート]をクリックします。 4.
- <span id="page-1383-0"></span>[レポートフォームの一覧]をクリックします。 5.
- 「レポートフォームの一覧」画面で、カテゴリーを選択し、空行を追加するレポートフォームのレポート 6. フォーム名をクリックします。
- 「レポートフォームの詳細」画面で、「レポートフォームの項目一覧」の[空行を追加する]をクリックします。 7.

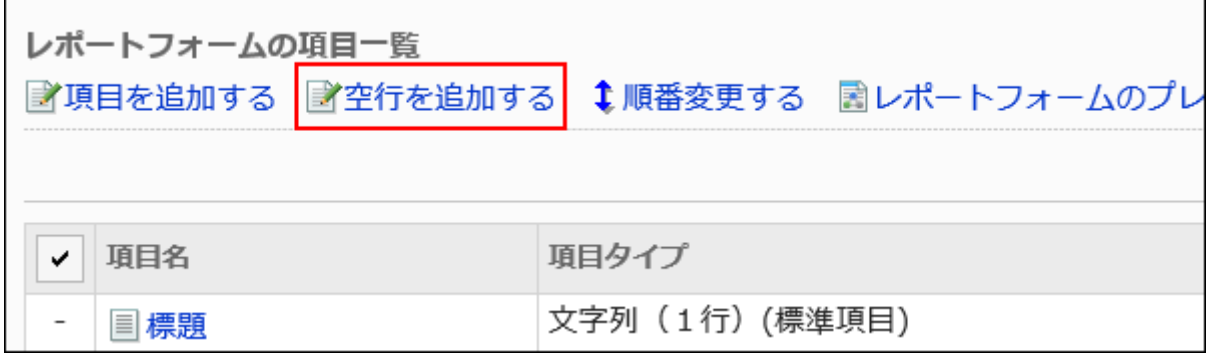

「空行の追加」画面で、[はい]をクリックします。 8.

空行は、レポートフォームの項目一覧の一番下に追加されます。 必要に応じて、空行の表示順を変更します。 詳細は[、項目や空行の順番変更\(1385ページ\)を](#page-1384-0)参照してください。

プレビュー画面で、項目の表示を確認します。 9. 詳細は[、レポートフォームのプレビュー\(1389ページ\)](#page-1388-0)を参照してください。

### 2.14.4.5. 項目の変更

レポートフォームの項目の設定内容を変更します。

- ヘッダーの歯車の形をした管理者メニューアイコンをクリックします。 1.
- [システム設定]をクリックします。 2.
- 「各アプリケーションの管理」タブを選択します。 3.
- [マルチレポート]をクリックします。 4.
- [レポートフォームの一覧]をクリックします。 5.
- 「レポートフォームの一覧」画面で、カテゴリーを選択し、項目を変更するレポートフォームのレポート 6. フォーム名をクリックします。
- 「レポートフォームの詳細」画面の「レポートフォームの項目一覧」で、変更する項目の項目名をクリックし 7.ます。

<span id="page-1384-0"></span>「項目の詳細」画面で、[変更する]をクリックします。 8.

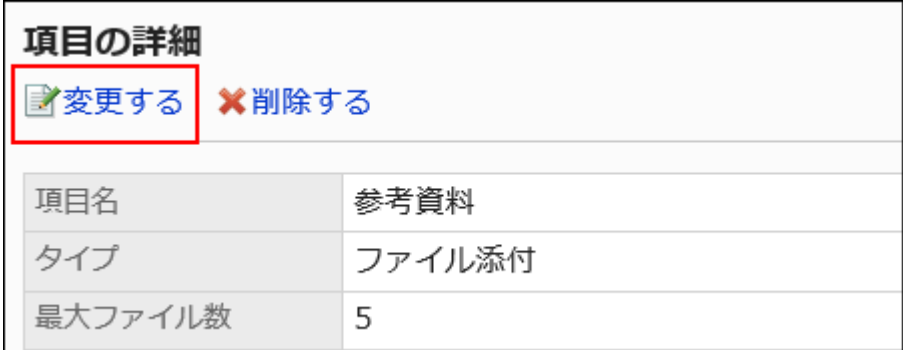

「項目の変更」画面で、必要な項目を設定します。 9.

詳細は[、項目のタイプ\(1366ページ\)を](#page-1365-0)参照してください。

- 10. 設定内容を確認し、[変更する]をクリックします。
- 11. プレビュー画面で、項目の表示を確認します。 詳細は[、レポートフォームのプレビュー\(1389ページ\)](#page-1388-0)を参照してください。

### 2.14.4.6. 項目や空行の順番変更

レポートフォームの項目や空行の表示順を変更します。

- ヘッダーの歯車の形をした管理者メニューアイコンをクリックします。 1.
- [システム設定]をクリックします。 2.
- 「各アプリケーションの管理」タブを選択します。 3.
- [マルチレポート]をクリックします。 4.
- [レポートフォームの一覧]をクリックします。 5.
- 「レポートフォームの一覧」画面で、カテゴリーを選択し、項目や空行の表示順を変更するレポートフォー 6. ムのレポートフォーム名をクリックします。
- 「レポートフォームの詳細」画面で、「レポートフォームの項目一覧」の[順番変更する]をクリックします。 7.

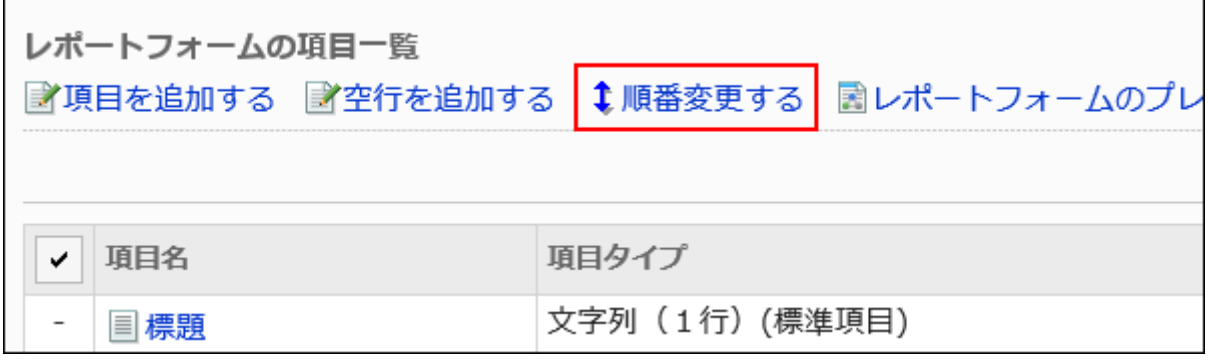

「項目の順番変更」画面で、項目や空行の表示順を変更します。 8.

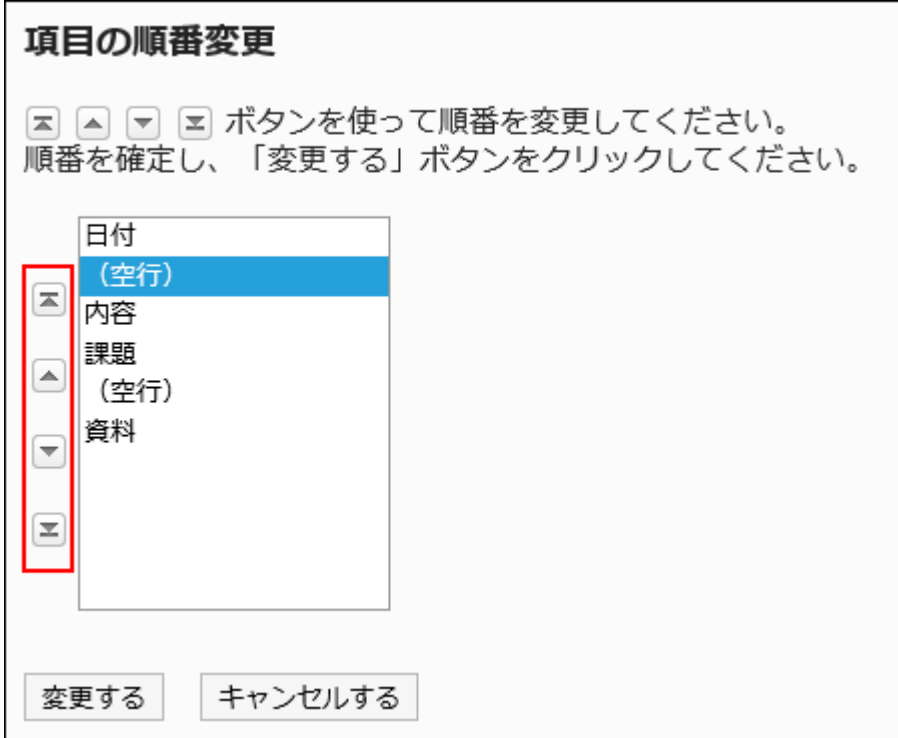

設定内容を確認し、[変更する]をクリックします。 9.

## 10. プレビュー画面で、項目の表示を確認します。 詳細は[、レポートフォームのプレビュー\(1389ページ\)](#page-1388-0)を参照してください。

# 2.14.4.7. 項目や空行の削除

レポートフォームの項目や空行を削除します。 「標題」は削除できません。

#### 注意

• 削除した項目は元に戻せません。

すでに作成済みのレポートからも、項目と項目に入力したデータが削除されます。

## 1件ずつ項目を削除する

1件ずつ項目を削除します。

空行を削除する場合は、[複数の項目や空行をまとめて削除する\(1388ページ\)](#page-1387-0)方法を参照してください。

#### 操作手順:

- ヘッダーの歯車の形をした管理者メニューアイコンをクリックします。 1.
- [システム設定]をクリックします。 2.
- 「各アプリケーションの管理」タブを選択します。 3.
- [マルチレポート]をクリックします。 4.
- [レポートフォームの一覧]をクリックします。 5.
- 「レポートフォームの一覧」画面で、カテゴリーを選択し、項目を削除するレポートフォームのレポート 6. フォーム名をクリックします。
- 「レポートフォームの詳細」画面の「レポートフォームの項目一覧」で、削除する項目の項目名をクリックし 7. ます。
- 「項目の詳細」画面で、[削除する]をクリックします。 8.

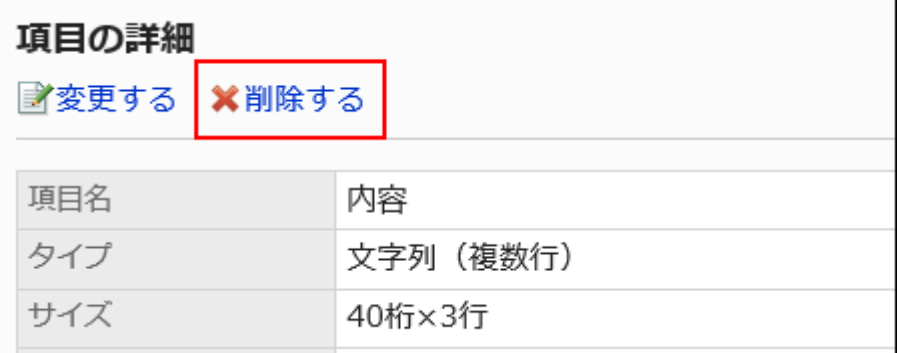

9. 「項目の削除」画面で、[はい]をクリックします。

#### 10. プレビュー画面で、項目の表示を確認します。

詳細は[、レポートフォームのプレビュー\(1389ページ\)](#page-1388-0)を参照してください。

### <span id="page-1387-0"></span>複数の項目や空行をまとめて削除する

削除する項目や空行を選択して、まとめて削除します。

#### 操作手順:

- ヘッダーの歯車の形をした管理者メニューアイコンをクリックします。 1.
- [システム設定]をクリックします。 2.
- 「各アプリケーションの管理」タブを選択します。 3.
- [マルチレポート]をクリックします。 4.
- [レポートフォームの一覧]をクリックします。 5.
- 「レポートフォームの一覧」画面で、カテゴリーを選択し、項目や空行を削除するレポートフォームのレ 6. ポートフォーム名をクリックします。
- 「レポートフォームの詳細」画面の「レポートフォームの項目一覧」で、削除する項目や空行のチェックボッ 7. クスを選択し、[削除する]をクリックします。

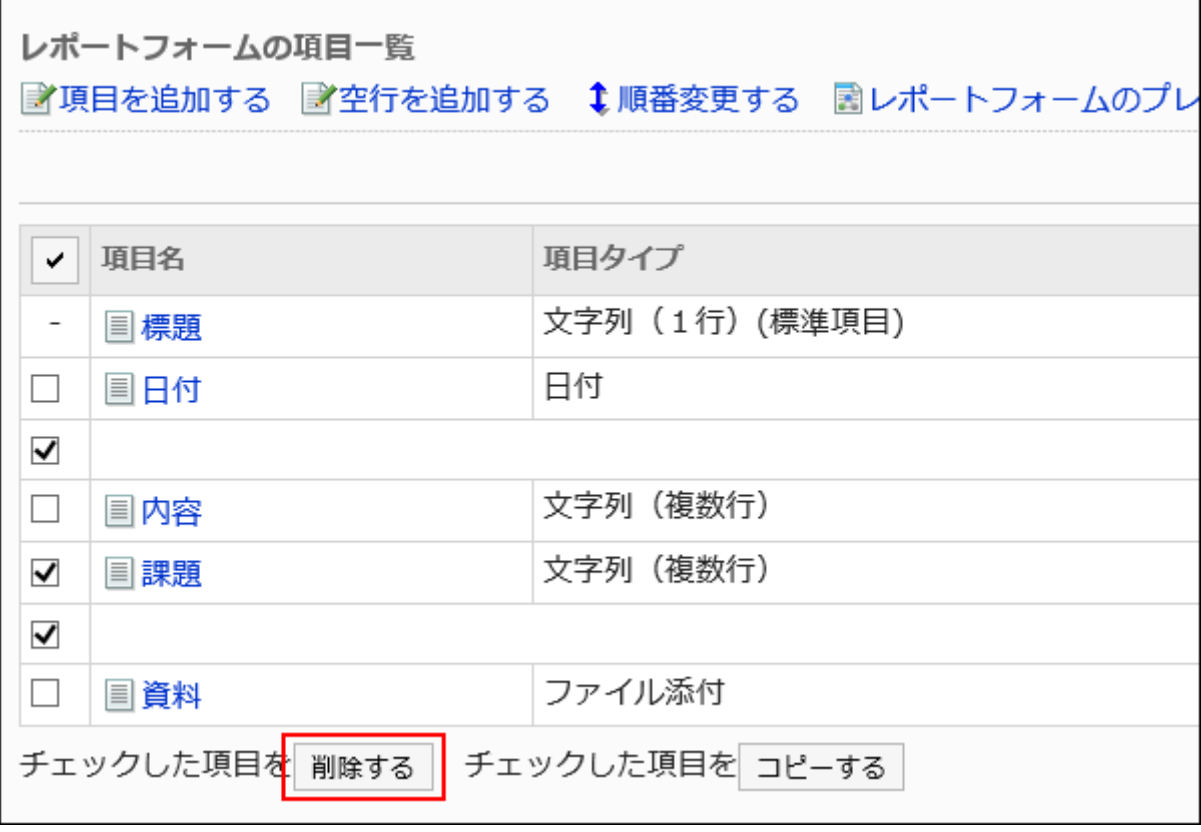

「項目の一括削除」画面で、[はい]をクリックします。 8.

#### プレビュー画面で、項目の表示を確認します。 9.

詳細は[、レポートフォームのプレビュー\(1389ページ\)](#page-1388-0)を参照してください。

## <span id="page-1388-0"></span>レポートフォーム内の項目や空行をすべて削除する

レポートフォーム内のすべての項目と空行を削除します。

#### 操作手順:

- ヘッダーの歯車の形をした管理者メニューアイコンをクリックします。 1.
- [システム設定]をクリックします。 2.
- 「各アプリケーションの管理」タブを選択します。 3.
- [マルチレポート]をクリックします。 4.
- [レポートフォームの一覧]をクリックします。 5.
- 「レポートフォームの一覧」画面で、カテゴリーを選択し、項目や空行を削除するレポートフォームのレ 6. ポートフォーム名をクリックします。
- 「レポートフォームの詳細」画面で、「レポートフォームの項目一覧」の[レポートフォーム内の項目をすべ 7. て削除する]をクリックします。

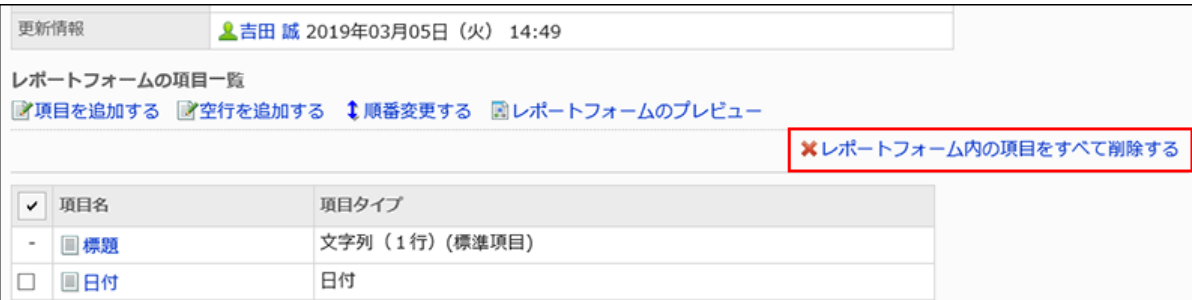

### 「全項目の削除」画面で、[はい]をクリックします。 8.

## 2.14.4.8. レポートフォームのプレビュー

レポートフォームのレポートフォーム名や項目の表示をプレビュー画面で確認します。

- ヘッダーの歯車の形をした管理者メニューアイコンをクリックします。 1.
- [システム設定]をクリックします。 2.
- 「各アプリケーションの管理」タブを選択します。 3.
- [マルチレポート]をクリックします。 4.
- [レポートフォームの一覧]をクリックします。 5.
- 「レポートフォームの一覧」画面で、カテゴリーを選択し、表示を確認するレポートフォームのレポート 6. フォーム名をクリックします。
- 「レポートフォームの詳細」画面で、「レポートフォームの項目一覧」の[レポートフォームのプレビュー]をク 7. リックします。

新しいタブまたはウィンドウで、プレビュー画面が表示されます。

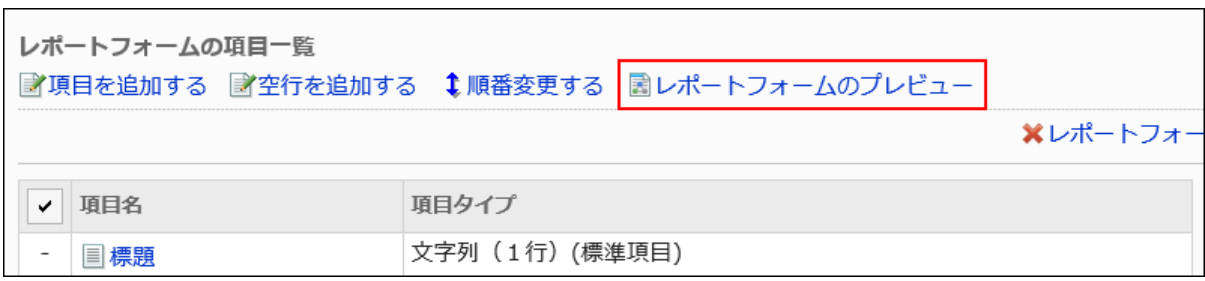

「レポートフォームのプレビュー」画面で、レポートフォーム名や項目の表示を確認します。 8.

プレビュー画面では、[内容を確認する]や[キャンセルする]などのボタンは使用できません。

# 2.14.5. レポートの絞込の設定

カテゴリーごとに、特定の条件に合致するレポートだけを絞り込んで表示するメニュー(絞込)を設定できます。 作成者別にレポートを表示させたり、特定の日付以降に作成されたレポートだけを表示させたりできます。 絞込は、ユーザーの「マルチレポート」画面に表示されます。

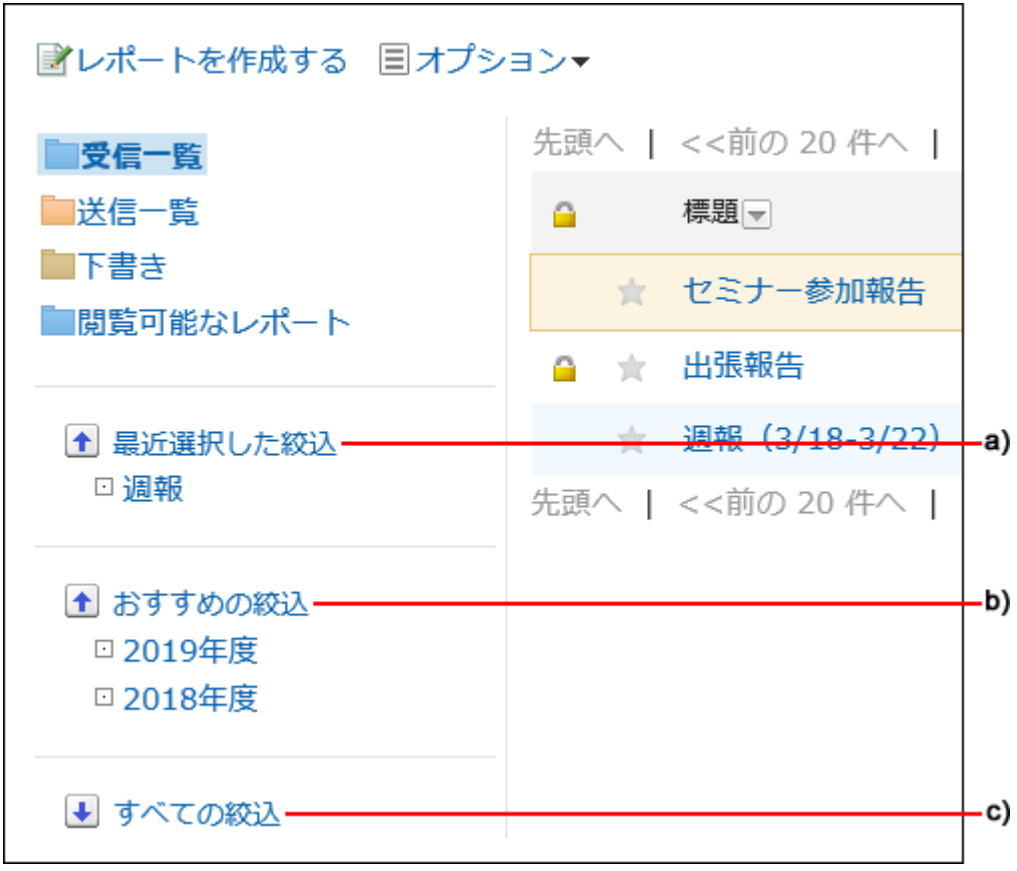

<span id="page-1390-0"></span>a) :最近選択した絞込

ユーザーがこれまでに選択した絞込です。最大5件表示されます。

b) :おすすめの絞込 システム管理者によってユーザー自身が「推奨ユーザー」に設定された絞込です。

c) :すべての絞込

ユーザーが使用できるすべての絞込です。

### 2.14.5.1. 絞込の追加

カテゴリーごとに絞込を追加します。 絞込をほかのカテゴリーに移動することはできません。 「(ルート)」には、絞込を追加できません。

#### 操作手順:

- ヘッダーの歯車の形をした管理者メニューアイコンをクリックします。 1.
- [システム設定]をクリックします。 2.
- 「各アプリケーションの管理」タブを選択します。 3.
- [マルチレポート]をクリックします。 4.
- 5. [絞込一覧]をクリックします。
- 「絞込一覧」画面で、カテゴリーを選択し、[絞込を追加する]をクリックします。 6.

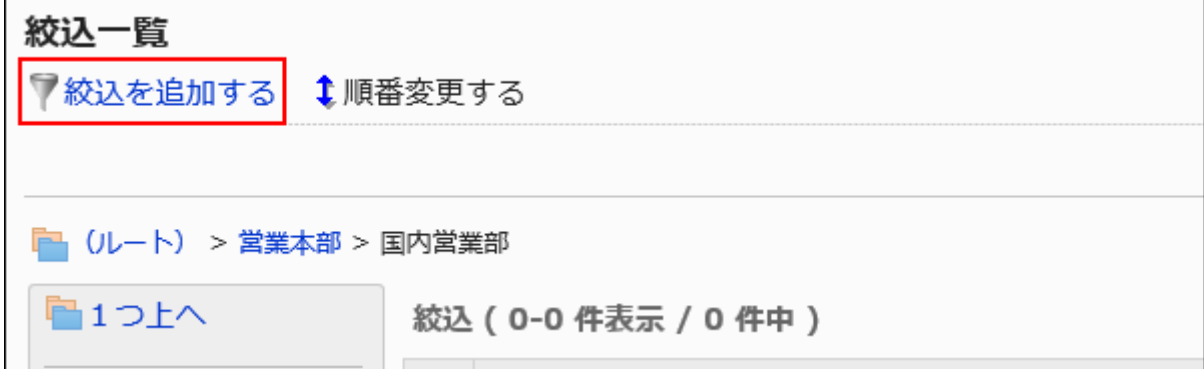

- 「絞込の追加」画面で、必要な項目を設定します。 7.
- 設定内容を確認し、[追加する]をクリックします。 8.

■ 絞込の設定項目

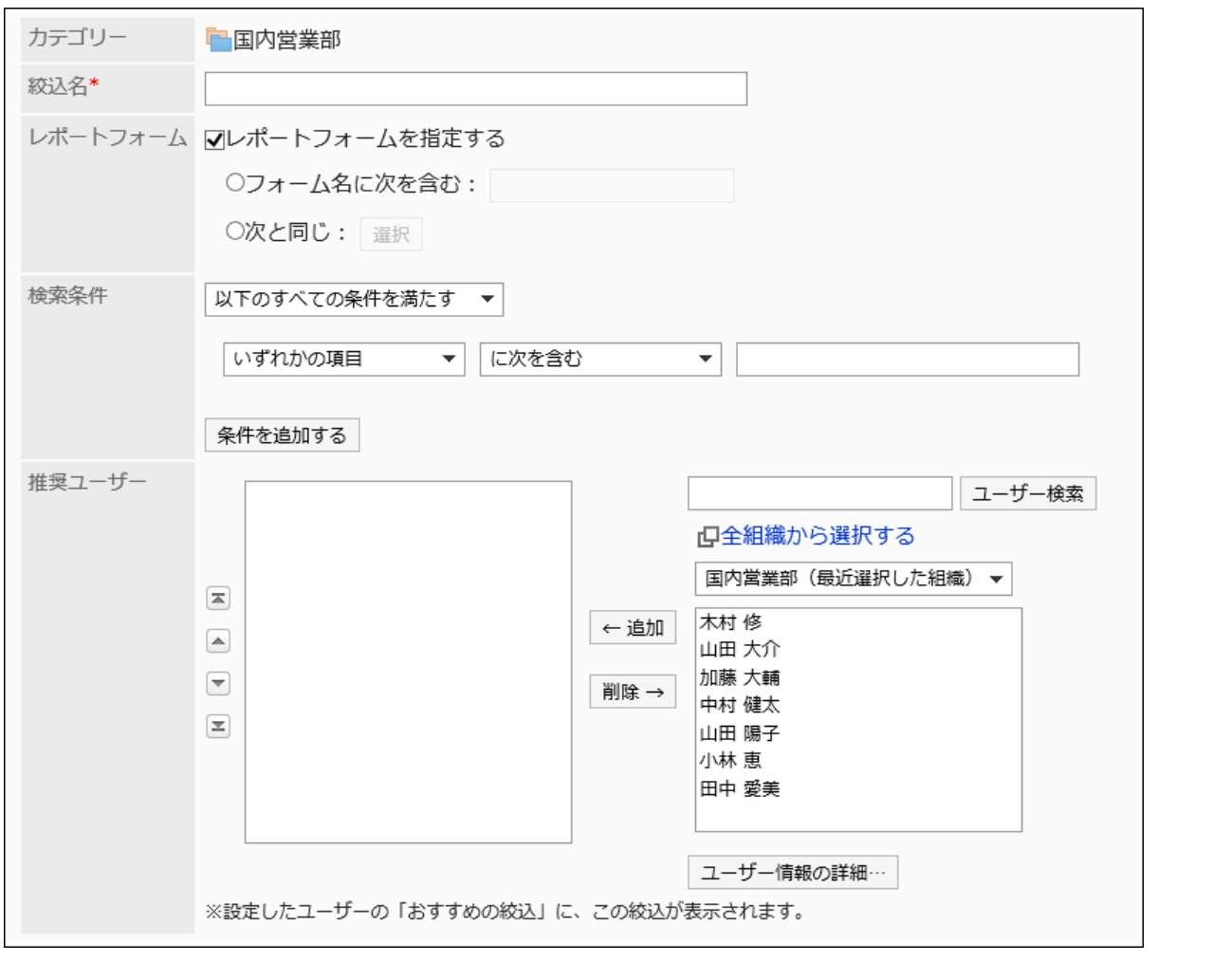

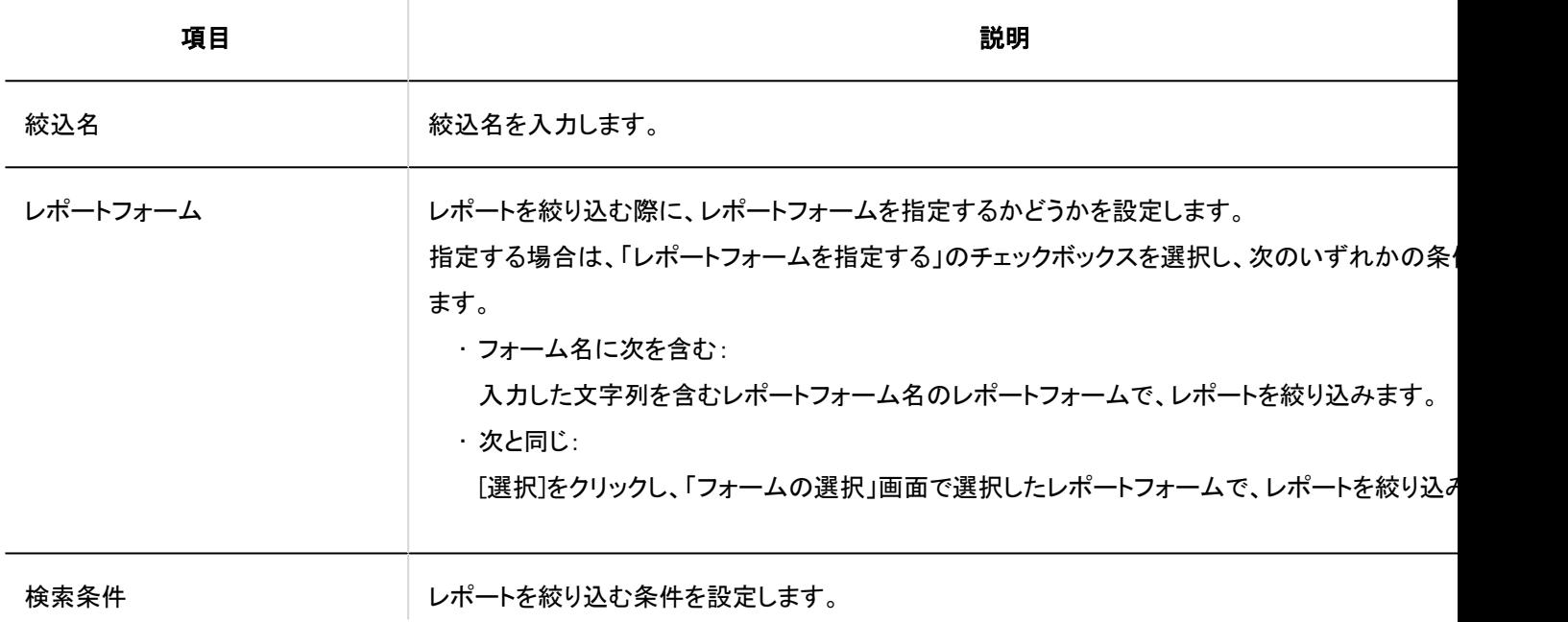

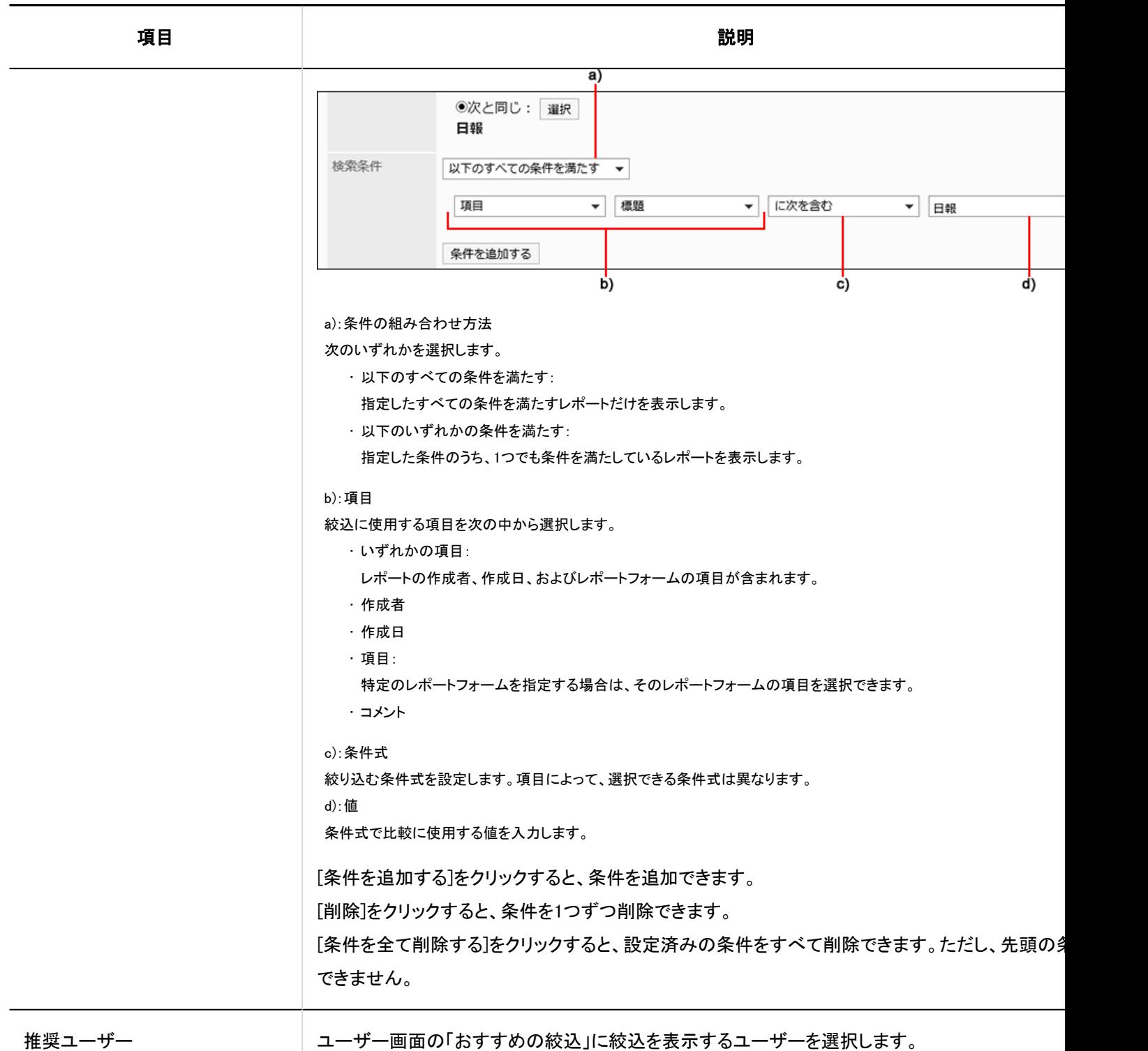

# 2.14.5.2. 絞込のコピー

既存の絞込をコピーして、新しい絞込を作成します。 同じような内容の絞込を追加する場合に、作成の手間を省けます。 コピーできるのは、同じカテゴリーの絞込だけです。

#### 操作手順:

- ヘッダーの歯車の形をした管理者メニューアイコンをクリックします。 1.
- [システム設定]をクリックします。 2.
- 「各アプリケーションの管理」タブを選択します。 3.
- [マルチレポート]をクリックします。 4.
- 5. [絞込一覧]をクリックします。
- 「絞込一覧」画面で、カテゴリーを選択します。 6.
- コピーする絞込のチェックボックスを選択し、[コピーする]をクリックします。 7. コピーした絞込は、絞込の一覧の一番下に追加されます。 絞込名の初期値は、「(コピー元の絞込名)のコピー」です。

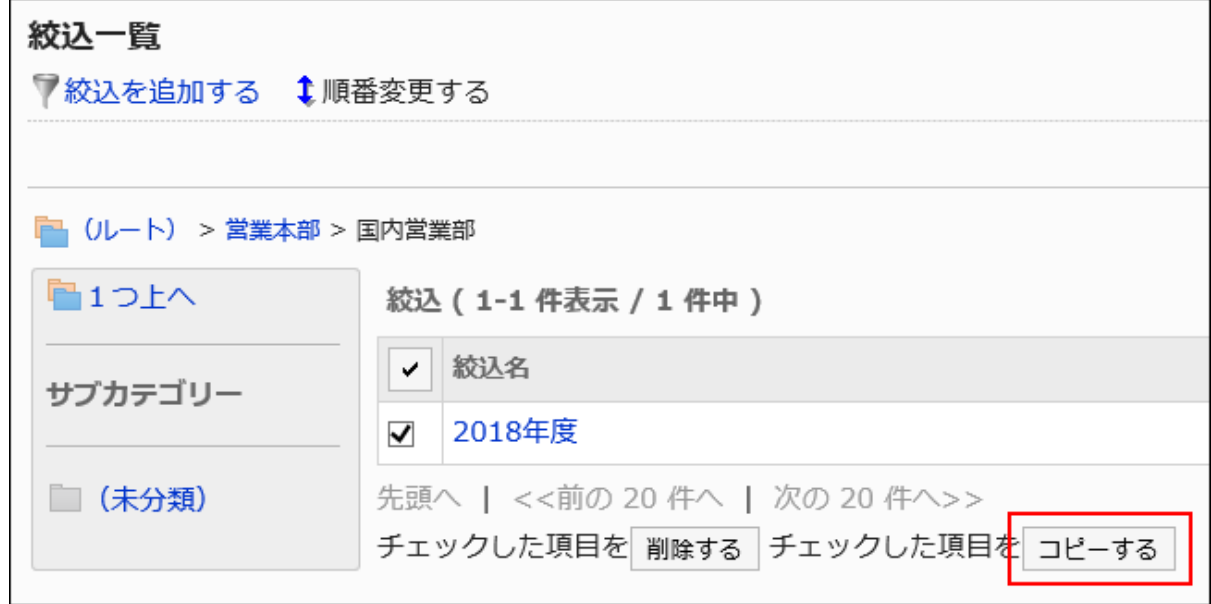

### 必要に応じて、絞込の設定内容や表示順を変更します。 8.

詳細は、次のページを参照してください。 絞込の変更(1394ページ) [絞込の順番変更\(1395ページ\)](#page-1394-0) [絞込の有効化\(1399ページ\)](#page-1398-0)

# 2.14.5.3. 絞込の変更

絞込の設定内容を変更します。

絞込を変更する場合は、事前[に絞込を無効にする\(1400ページ\)こ](#page-1399-0)とを推奨します。

#### <span id="page-1394-0"></span>操作手順:

- ヘッダーの歯車の形をした管理者メニューアイコンをクリックします。 1.
- [システム設定]をクリックします。 2.
- 「各アプリケーションの管理」タブを選択します。 3.
- [マルチレポート]をクリックします。 4.
- 5. [絞込一覧]をクリックします。
- 「絞込一覧」画面で、カテゴリーを選択し、変更する絞込の絞込名をクリックします。 6.
- 「絞込の詳細」画面で、[変更する]をクリックします。 7.

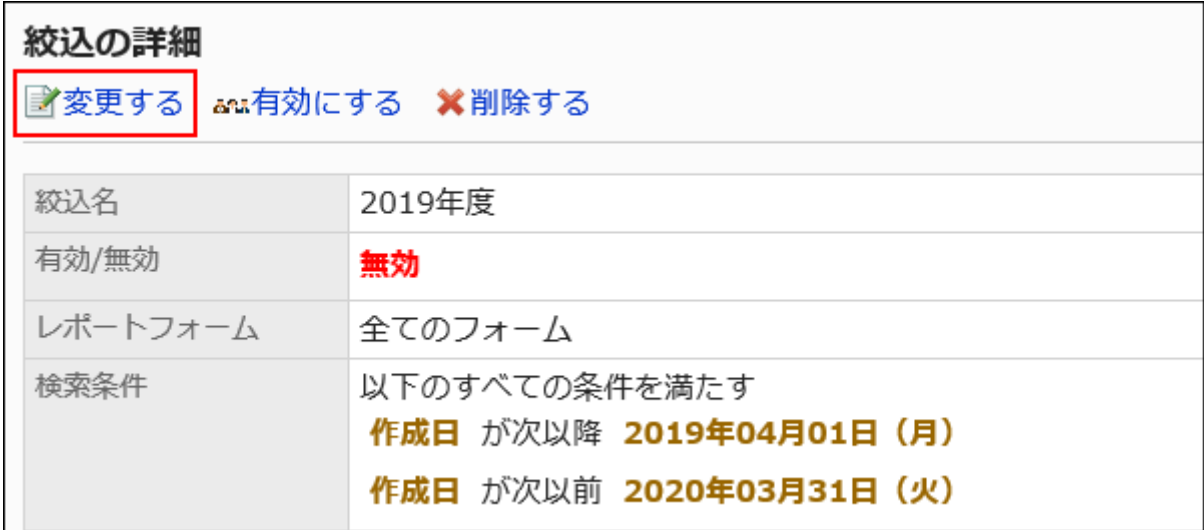

「絞込の変更」画面で、必要な項目を設定します。 8.

詳細は[、絞込の設定項目\(1391ページ\)](#page-1390-0)を参照してください。

- 設定内容を確認し、[変更する]をクリックします。 9.
- 2.14.5.4. 絞込の順番変更

絞込の表示順を変更します。

- ヘッダーの歯車の形をした管理者メニューアイコンをクリックします。 1.
- [システム設定]をクリックします。 2.
- 「各アプリケーションの管理」タブを選択します。 3.
- [マルチレポート]をクリックします。 4.
- 5. [絞込一覧]をクリックします。
- 「絞込一覧」画面で、カテゴリーを選択し、[順番変更する]をクリックします。 6.

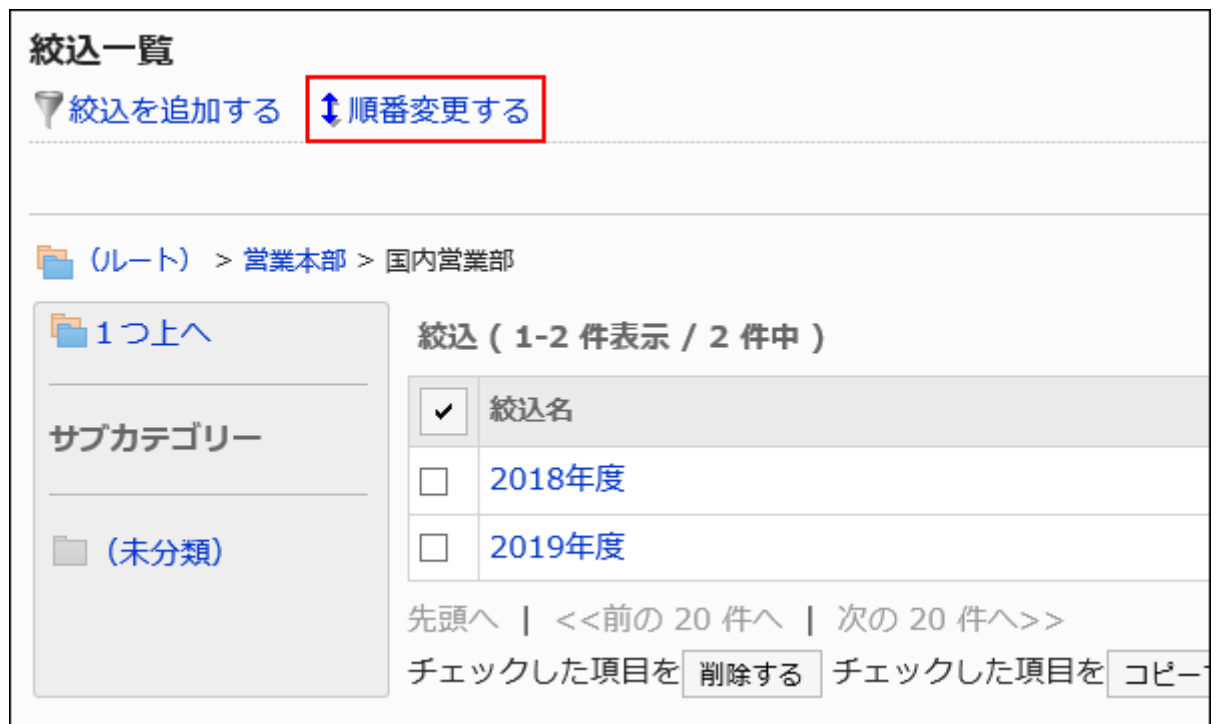

### 「絞込の順番変更」画面で、絞込の表示順を変更します。 7.

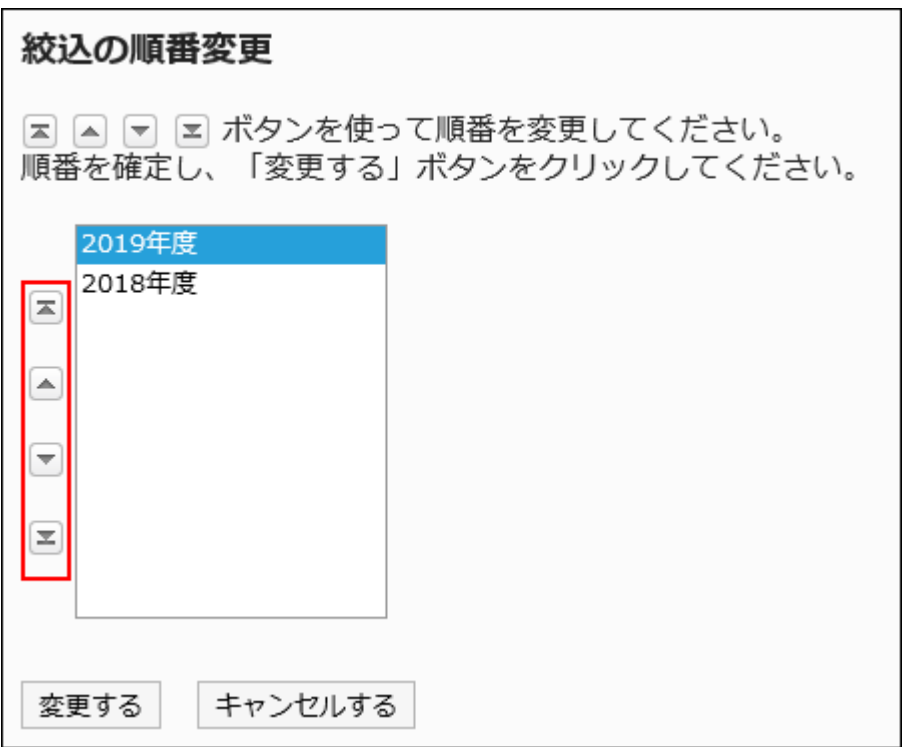

設定内容を確認し、[変更する]をクリックします。 8.

# 2.14.5.5. 絞込の削除

絞込を削除します。

### 注意

• 削除した絞込は元に戻せません。

# 1件ずつ絞込を削除する

1件ずつ絞込を削除します。

#### 操作手順:

- ヘッダーの歯車の形をした管理者メニューアイコンをクリックします。 1.
- [システム設定]をクリックします。 2.
- 「各アプリケーションの管理」タブを選択します。 3.
- [マルチレポート]をクリックします。 4.
- 5. [絞込一覧]をクリックします。
- 「絞込一覧」画面で、カテゴリーを選択し、削除する絞込の絞込名をクリックします。 6.
- 「絞込の詳細」画面で、[削除する]をクリックします。 7.

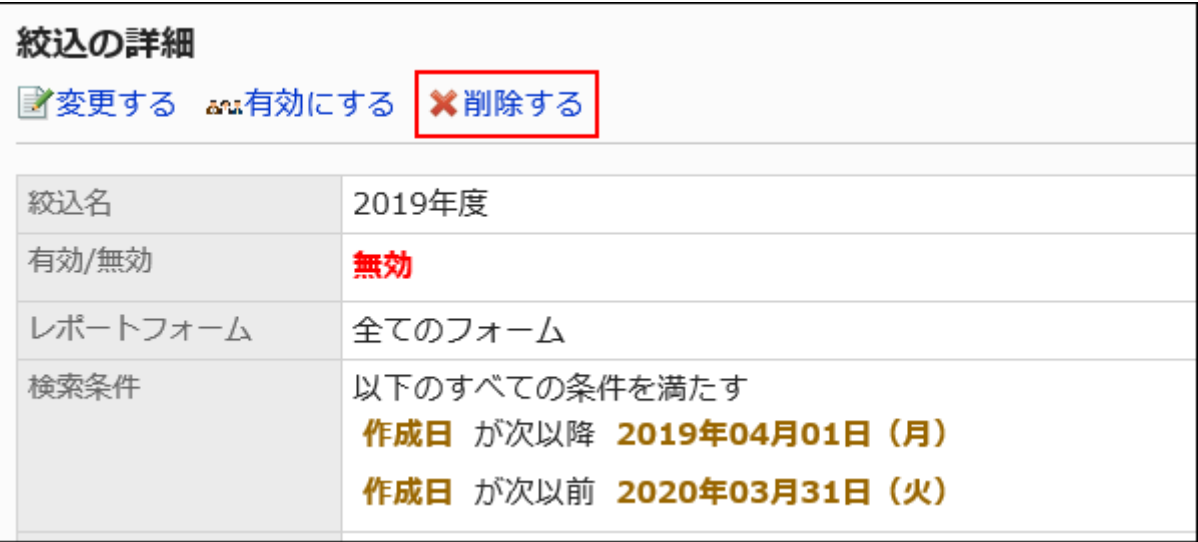

#### 「絞込の削除」画面で、[はい]をクリックします。 8.

## 複数の絞込をまとめて削除する

削除する絞込を選択して、まとめて削除します。

#### 操作手順:

- ヘッダーの歯車の形をした管理者メニューアイコンをクリックします。 1.
- [システム設定]をクリックします。 2.
- 「各アプリケーションの管理」タブを選択します。 3.
- [マルチレポート]をクリックします。 4.
- 5. [絞込一覧]をクリックします。
- 「絞込一覧」画面で、カテゴリーを選択します。 6.
- 削除する絞込のチェックボックスを選択し、[削除する]をクリックします。 7.

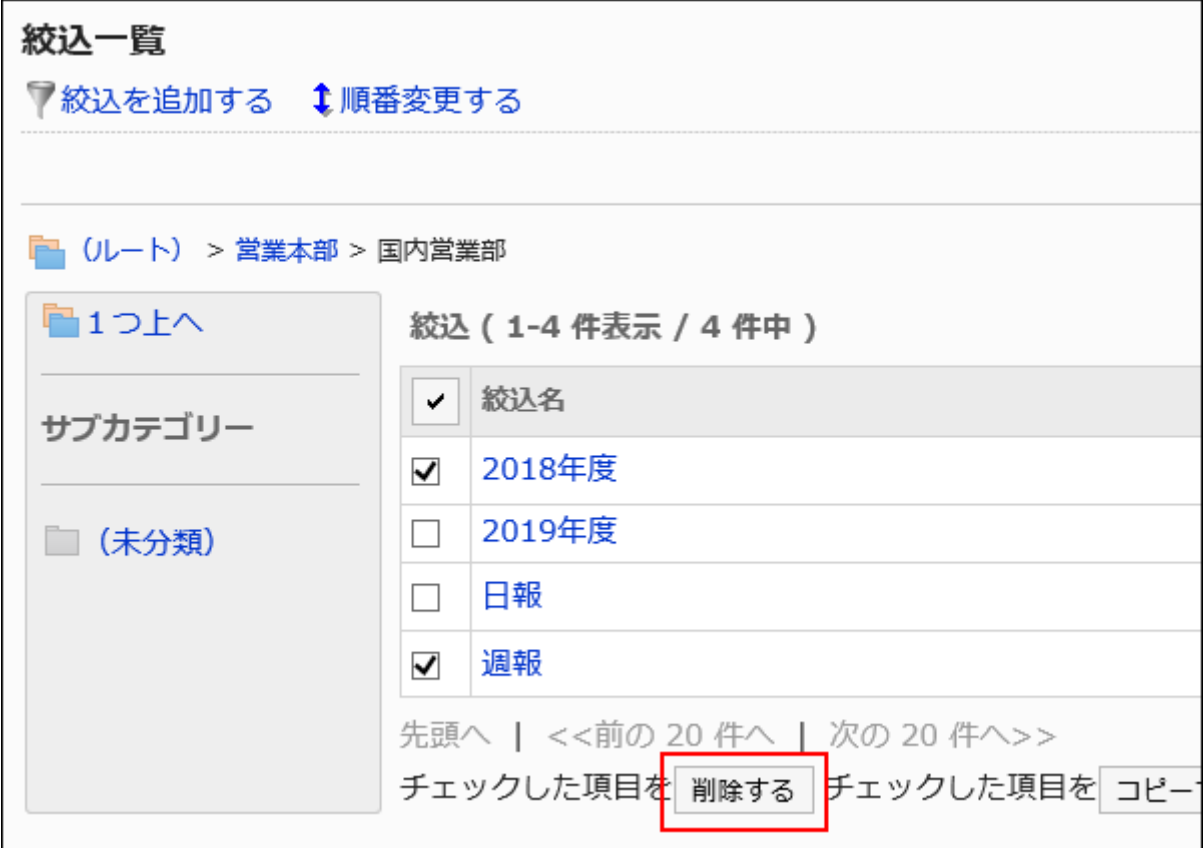

「絞込の一括削除」画面で、[はい]をクリックします。 8.

## カテゴリー内の全絞込を削除する

カテゴリー内のすべての絞込を削除します。

<span id="page-1398-0"></span>操作手順:

- ヘッダーの歯車の形をした管理者メニューアイコンをクリックします。 1.
- [システム設定]をクリックします。 2.
- 「各アプリケーションの管理」タブを選択します。 3.
- [マルチレポート]をクリックします。 4.
- 5. [絞込一覧]をクリックします。
- 「絞込一覧」画面で、カテゴリーを選択し、[カテゴリー内の全絞込を削除する]をクリックします。 6.

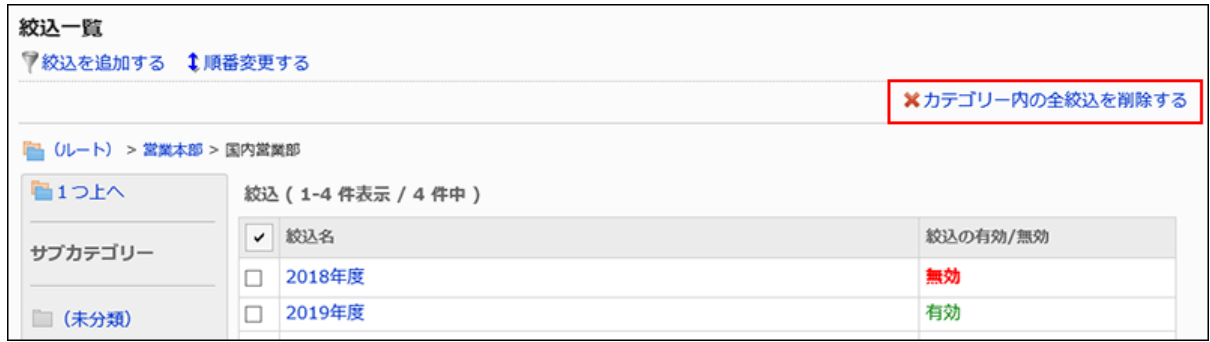

#### 「全絞込の削除」画面で、[はい]をクリックします。 7.

## 2.14.5.6. 絞込の有効化

絞込をユーザーが使用できる状態にします。

- ヘッダーの歯車の形をした管理者メニューアイコンをクリックします。 1.
- [システム設定]をクリックします。 2.
- 「各アプリケーションの管理」タブを選択します。 3.
- [マルチレポート]をクリックします。 4.
- 5. [絞込一覧]をクリックします。
- 「絞込一覧」画面で、カテゴリーを選択し、有効にする絞込の絞込名をクリックします。 6.
- 「絞込の詳細」画面で、[有効にする]をクリックします。 7.

<span id="page-1399-0"></span>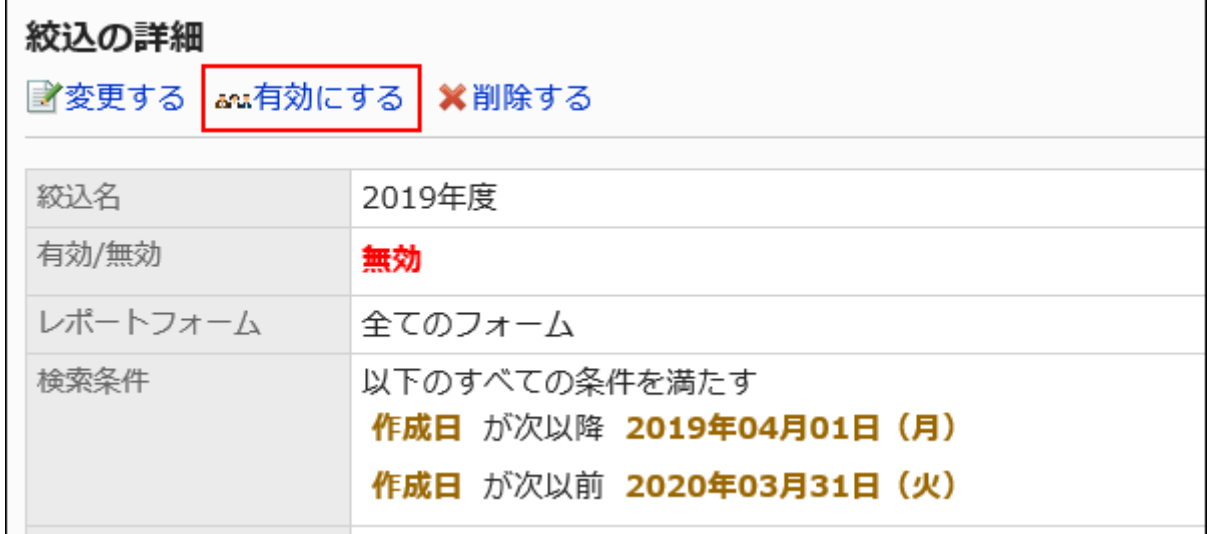

「絞込の有効化」画面で、[はい]をクリックします。 8.

## 絞込を無効にする

絞込を使用停止の状態にします。

- ヘッダーの歯車の形をした管理者メニューアイコンをクリックします。 1.
- [システム設定]をクリックします。 2.
- 「各アプリケーションの管理」タブを選択します。 3.
- [マルチレポート]をクリックします。 4.
- 5. [絞込一覧]をクリックします。
- 「絞込一覧」画面で、カテゴリーを選択し、無効にする絞込の絞込名をクリックします。 6.
- 「絞込の詳細」画面で、[無効にする]をクリックします。 7.

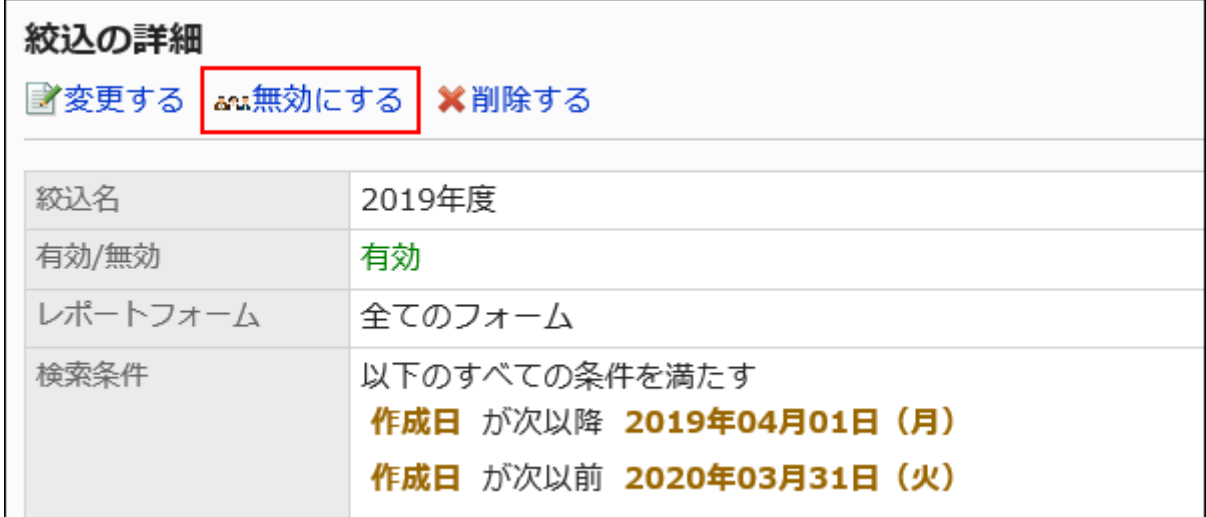

### 「絞込の有効化」画面で、[はい]をクリックします。 8.

## 2.14.6. レポートの管理

システム管理者および運用管理者は、ユーザーが作成したレポートを変更および削除できます。

## 2.14.6.1. レポートの変更

レポートの内容を変更します。

レポートの内容を変更すると、レポートの作成者、参加者、および通知先のユーザーに通知されます。

- ヘッダーの歯車の形をした管理者メニューアイコンをクリックします。 1.
- [システム設定]をクリックします。 2.
- 「各アプリケーションの管理」タブを選択します。 3.
- [マルチレポート]をクリックします。 4.
- [レポートの管理]をクリックします。 5.
- 「レポートの管理」画面で、カテゴリーを選択し、レポートフォームを選択します。 6.
- 7. 内容を変更するレポートの標題をクリックします。
- 「レポートの詳細」画面で、[変更する]をクリックします。 8.

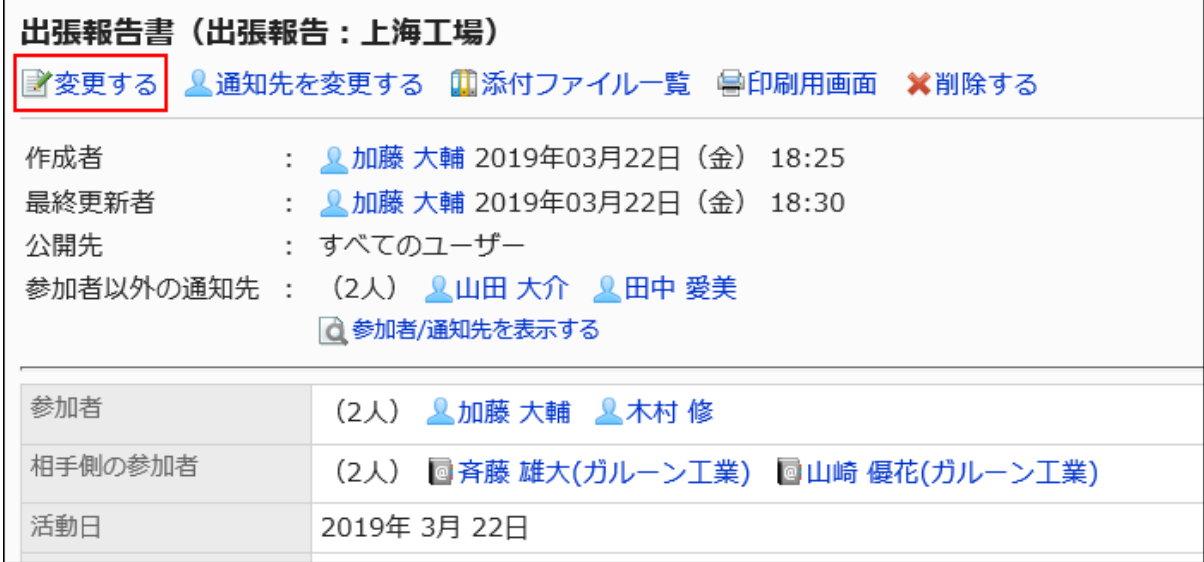

「レポートの変更」画面で、必要な項目を設定します。 9.

詳細は[、レポートの設定項目](https://jp.cybozu.help/g5/ja/user/application/report/send.html#user_application_report_send_sub01)を参照してください。

### 10. 設定内容を確認し、[変更する]をクリックします。

### 2.14.6.2. レポートの通知先の変更

レポートの通知先のユーザーや、レポートを変更できるユーザーを変更します。 レポートの通知先を変更すると、通知先に追加されたユーザーに通知されます。作成者および参加者には通知されません。

- ヘッダーの歯車の形をした管理者メニューアイコンをクリックします。 1.
- [システム設定]をクリックします。 2.
- 「各アプリケーションの管理」タブを選択します。 3.
- [マルチレポート]をクリックします。 4.
- [レポートの管理]をクリックします。 5.
- 「レポートの管理」画面で、カテゴリーを選択し、レポートフォームを選択します。 6.
- 通知先を変更するレポートの標題をクリックします。 7.
- 「レポートの詳細」画面で、[通知先を変更する]をクリックします。 8.

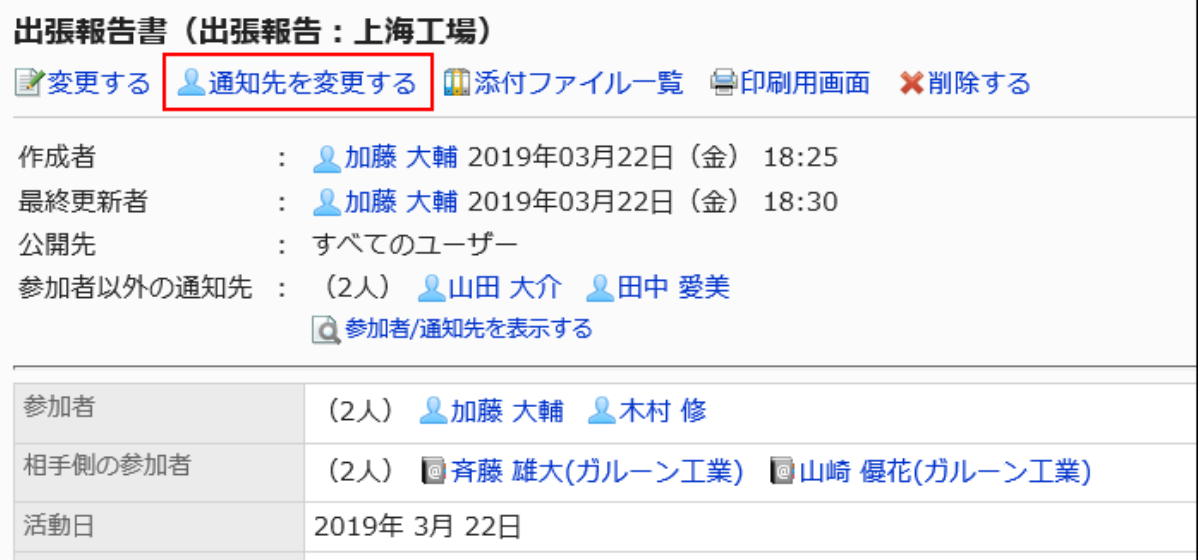

### 「通知先の変更」画面で、通知先やレポートを変更できるユーザーを変更します。 9.

• 通知先:

レポートの通知先のユーザーを選択します。

- レポートを変更できるユーザー:
	- レポートの変更および削除を許可するユーザーを設定します。

次のどちらかを選択します。

- 作成者のみ
- 変更できるユーザーを設定する:

参加者と通知先のユーザーの中から選択します。

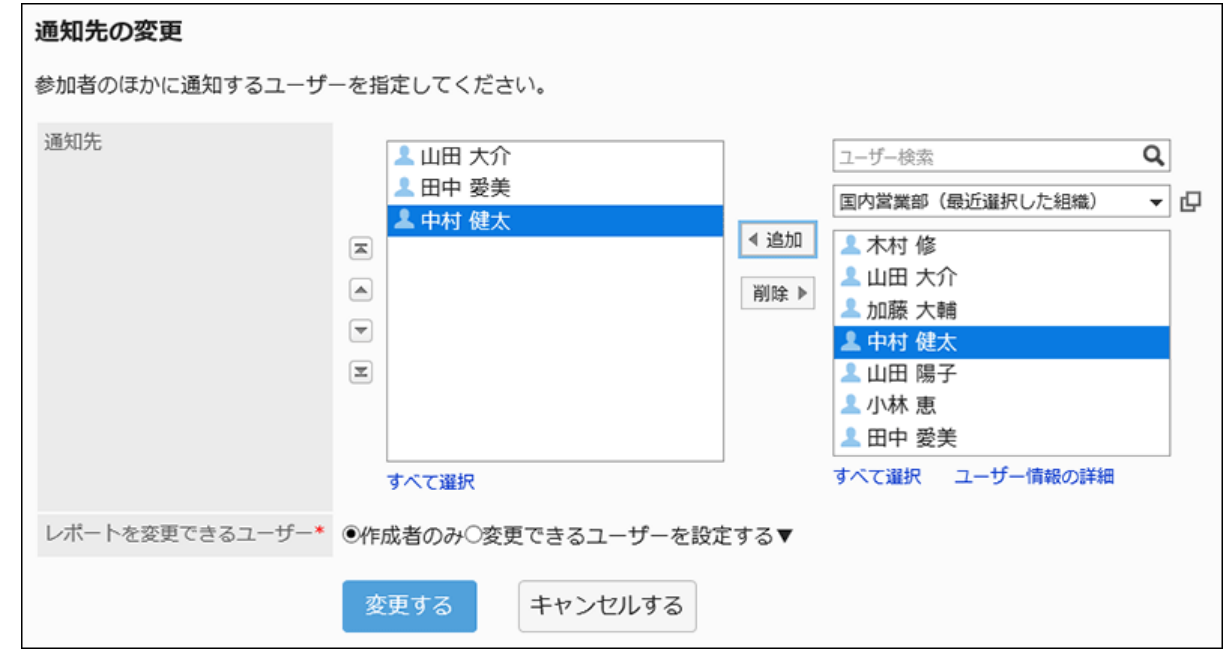

設定内容を確認し、[変更する]をクリックします。 10.

# 2.14.6.3. レポートの添付ファイルの操作

システム管理者は、レポートの添付ファイルを閲覧、変更、および削除できます。

# 添付ファイルを操作する

ユーザーがレポートの本文やコメントに添付したファイルを操作します。

#### 操作手順:

- ヘッダーの歯車の形をした管理者メニューアイコンをクリックします。 1.
- [システム設定]をクリックします。 2.
- 「各アプリケーションの管理」タブを選択します。 3.
- [マルチレポート]をクリックします。 4.
- [レポートの管理]をクリックします。 5.
- 「レポートの管理」画面で、カテゴリーを選択し、レポートフォームを選択します。 6.
- 添付ファイルを操作するレポートの標題をクリックします。 7.
- 「レポートの詳細」画面で、レポートの本文、またはコメントに添付されたファイルのファイル名横の[詳細] 8. をクリックします。

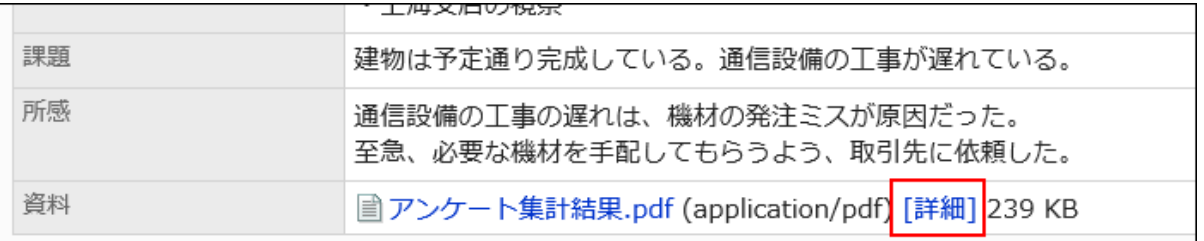

### 「添付ファイルの詳細」画面で、目的の操作のリンクをクリックします。 9.

添付ファイルの操作方法は、次のページを参照してください。

[ファイルの更新](https://jp.cybozu.help/g5/ja/user/application/cabinet/update.html) [ファイル情報の変更](https://jp.cybozu.help/g5/ja/user/application/cabinet/edit.html) [ファイルの削除](https://jp.cybozu.help/g5/ja/user/application/cabinet/delete.html)

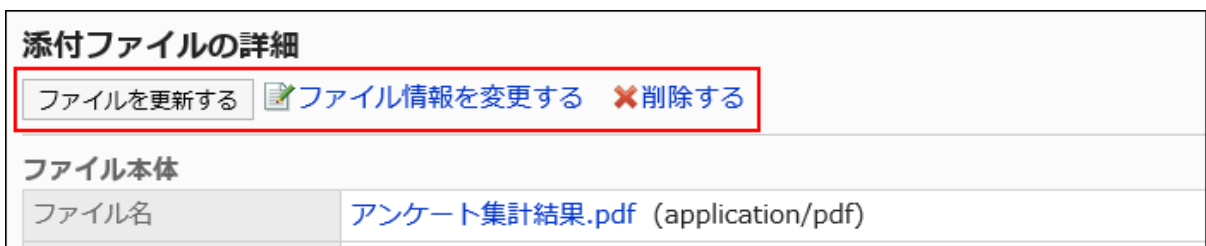
## 添付ファイルの一覧を表示する

ユーザーがレポートの本文やコメントに添付したすべてのファイルを一覧で表示します。

#### 操作手順:

- ヘッダーの歯車の形をした管理者メニューアイコンをクリックします。 1.
- [システム設定]をクリックします。 2.
- 「各アプリケーションの管理」タブを選択します。 3.
- [マルチレポート]をクリックします。 4.
- [レポートの管理]をクリックします。 5.
- 「レポートの管理」画面で、カテゴリーを選択し、レポートフォームを選択します。 6.
- 添付ファイルを確認するレポートの標題をクリックします。 7.
- 「レポートの詳細」画面で、[添付ファイル一覧]をクリックします。 8.

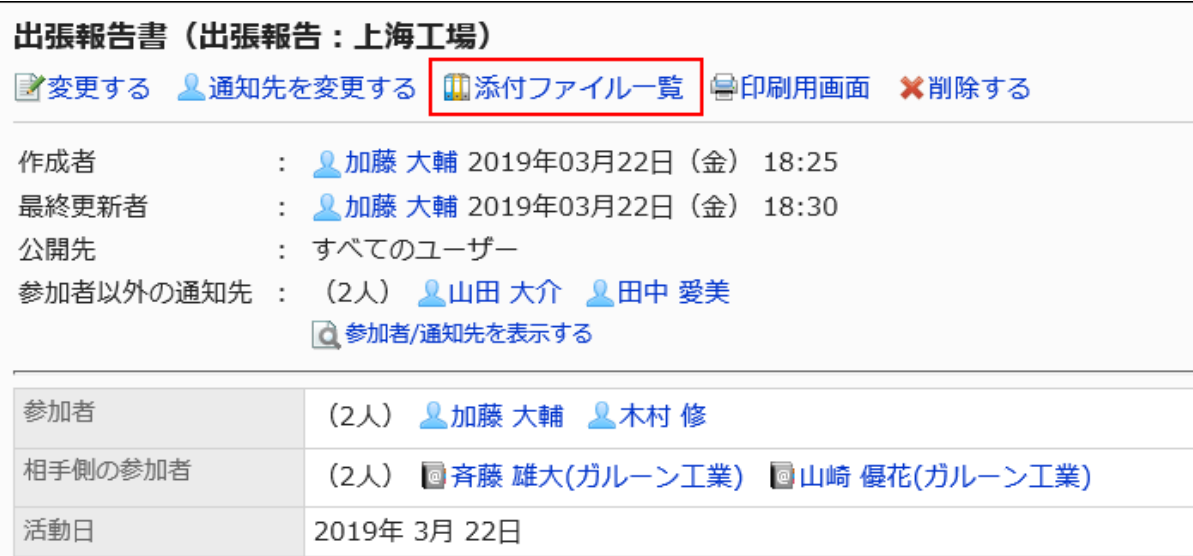

### 「添付ファイルの一覧」画面で、添付ファイルの一覧を確認します。 9.

## 2.14.6.4. レポートの印刷

印刷用画面を表示して、レポートを印刷します。

ファイルが添付されている場合は、ファイル名が印刷されます。項目の設定で「イメージを本文と一緒に表示する」を有効にして いる場合は、印刷用画面に表示されている画像も印刷されます。

次の項目は印刷されません。

- 通知先のユーザー
- レポートを変更できるユーザー
- コメント

#### 操作手順:

- ヘッダーの歯車の形をした管理者メニューアイコンをクリックします。 1.
- [システム設定]をクリックします。 2.
- 「各アプリケーションの管理」タブを選択します。 3.
- [マルチレポート]をクリックします。 4.
- [レポートの管理]をクリックします。 5.
- 「レポートの管理」画面で、カテゴリーを選択し、レポートフォームを選択します。 6.
- 印刷するレポートの標題をクリックします。 7.
- 「レポートの詳細」画面で、[印刷用画面]をクリックします。 8.

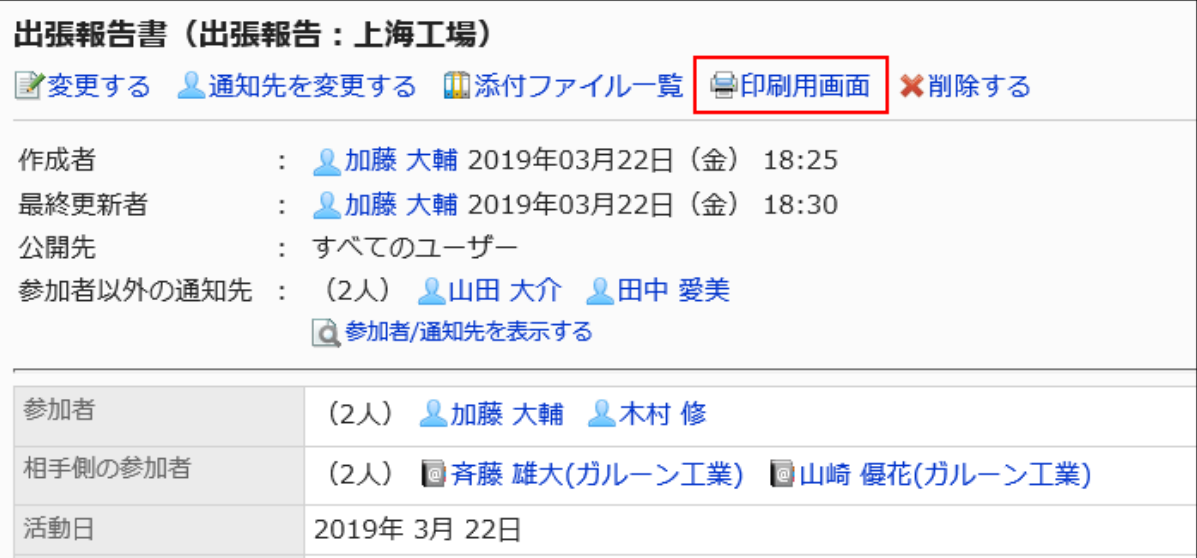

### 「印刷の設定」画面で、必要な項目を設定し、[印刷する]をクリックします。 9.

• 文字サイズ:

印刷時の文字サイズを8pt~20ptから選択します。

• ロケール:

選択したロケールの言語やタイムゾーンなどを適用します。

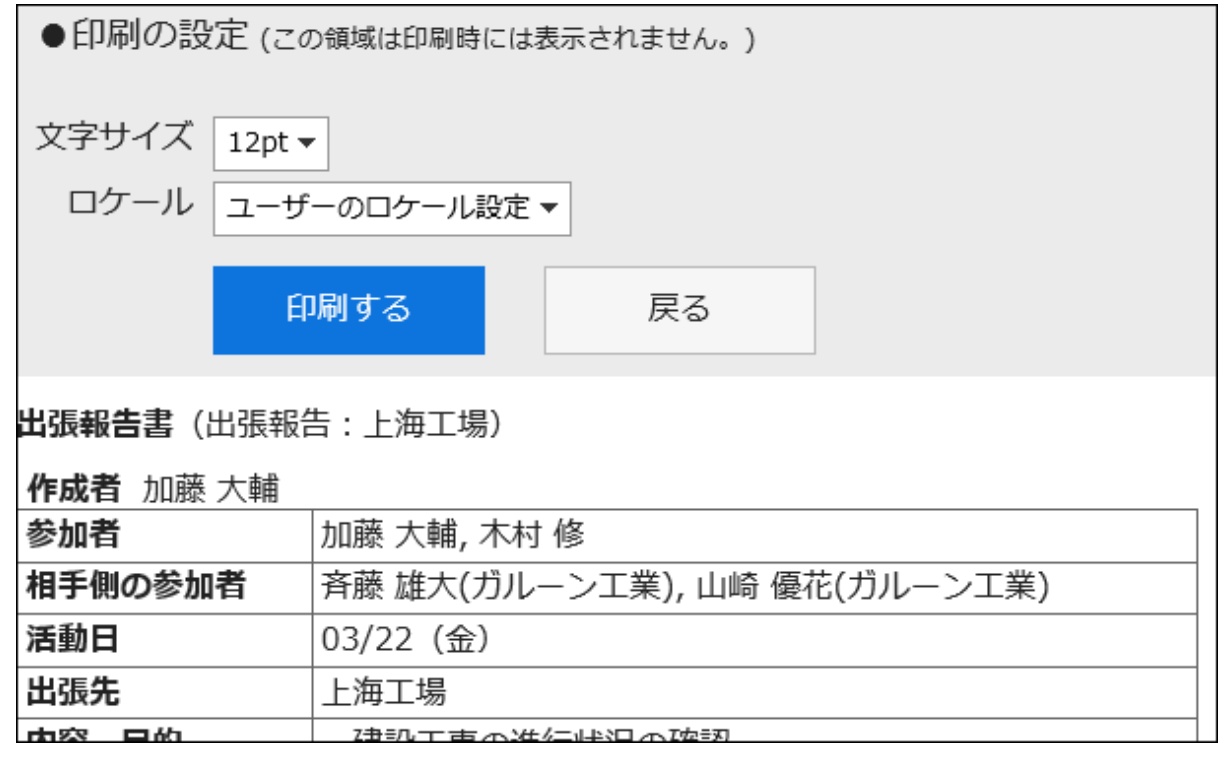

### 10. Webブラウザーの印刷機能を使用して印刷します。

# 2.14.6.5. レポートの削除

レポートを削除します。

レポートを削除すると、ユーザー画面からもそのレポートは削除されます。

注意

• 削除したレポートは元に戻せません。

# 1件ずつレポートを削除する

1件ずつレポートを削除します。

- ヘッダーの歯車の形をした管理者メニューアイコンをクリックします。 1.
- [システム設定]をクリックします。 2.
- 「各アプリケーションの管理」タブを選択します。 3.
- [マルチレポート]をクリックします。 4.
- [レポートの管理]をクリックします。 5.
- 「レポートの管理」画面で、カテゴリーを選択し、レポートフォームを選択します。 6.
- 削除するレポートの標題をクリックします。 7.
- 「レポートの詳細」画面で、[削除する]をクリックします。 8.

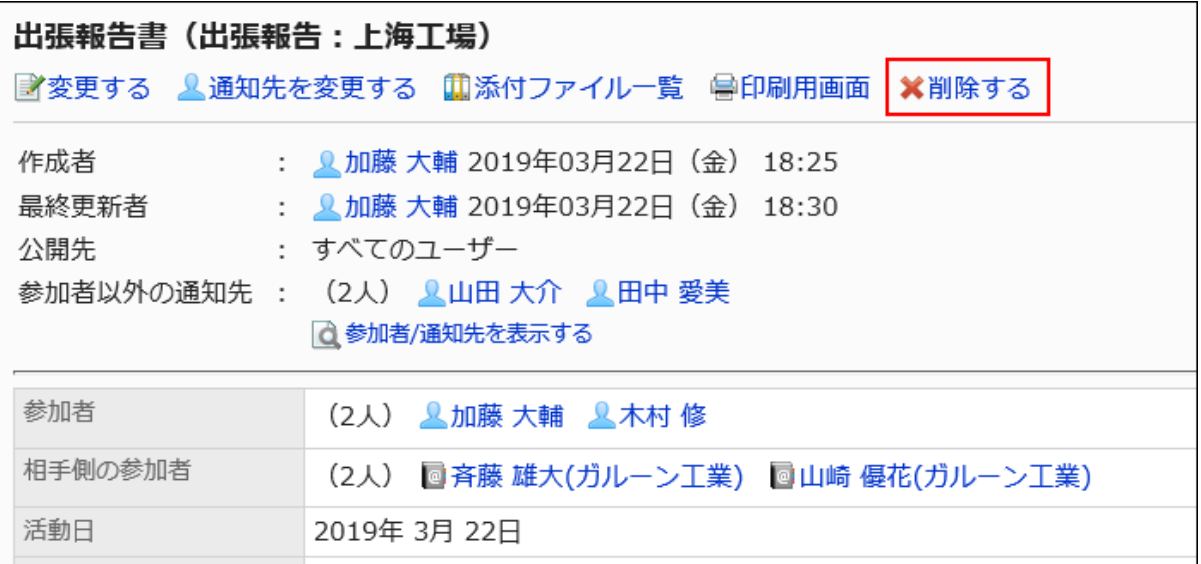

「レポートの削除」画面で、[はい]をクリックします。 9.

### 複数のレポートをまとめて削除する

削除するレポートを選択して、まとめて削除します。

- ヘッダーの歯車の形をした管理者メニューアイコンをクリックします。 1.
- [システム設定]をクリックします。 2.
- 「各アプリケーションの管理」タブを選択します。 3.
- [マルチレポート]をクリックします。 4.
- [レポートの管理]をクリックします。 5.
- 「レポートの管理」画面で、カテゴリーを選択し、レポートフォームを選択します。 6.
- 削除するレポートのチェックボックスを選択し、[削除する]をクリックます。 7.

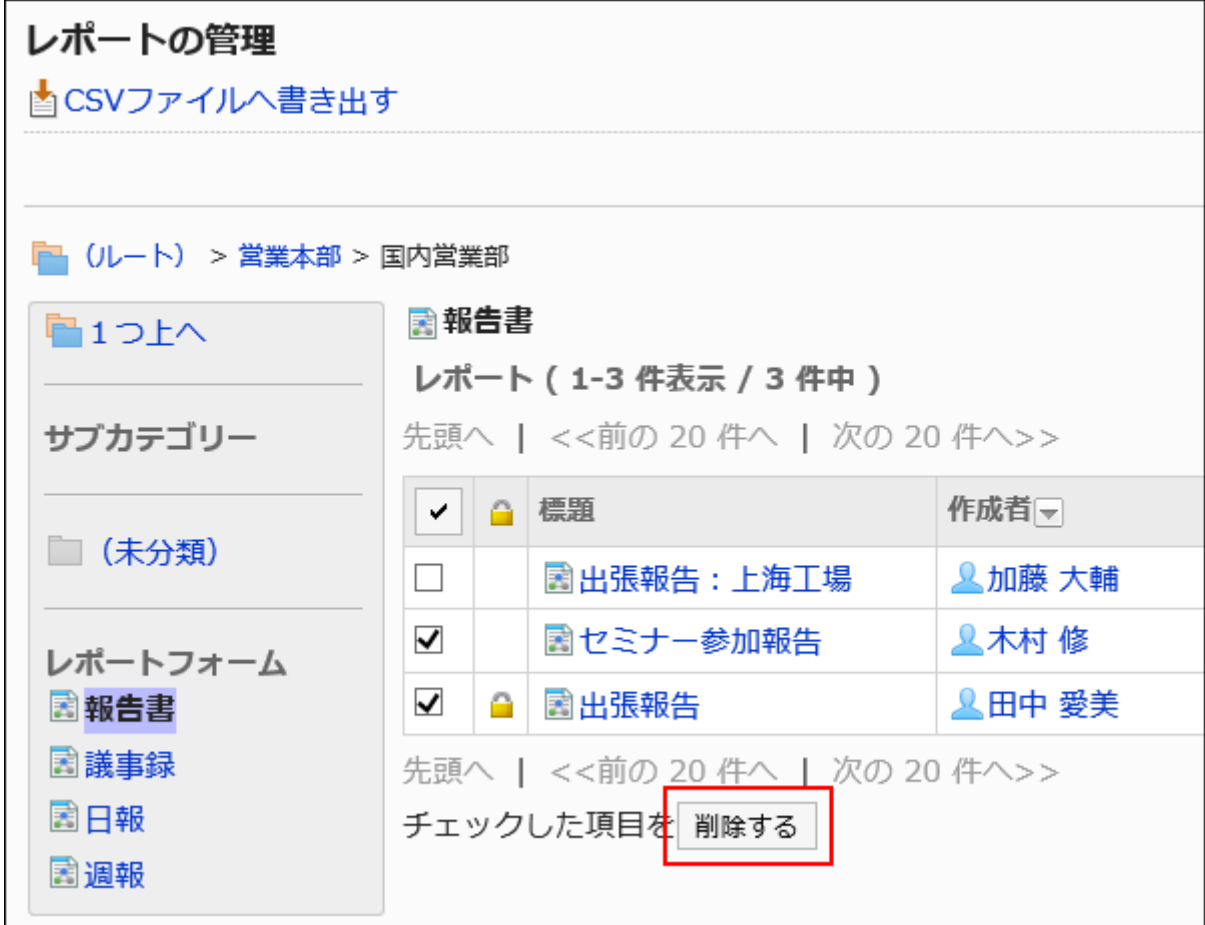

「レポートの一括削除」画面で、[はい]をクリックします。 8.

# レポートフォーム内の全データを削除する

同じレポートフォームを使用しているすべてのレポートを削除します。

- ヘッダーの歯車の形をした管理者メニューアイコンをクリックします。 1.
- [システム設定]をクリックします。 2.
- 「各アプリケーションの管理」タブを選択します。 3.
- [マルチレポート]をクリックします。 4.
- 5. [レポートの管理]をクリックします。
- 「レポートの管理」画面で、カテゴリーを選択し、レポートフォームを選択します。 6.
- [レポートフォームの全データを削除する]をクリックます。 7.

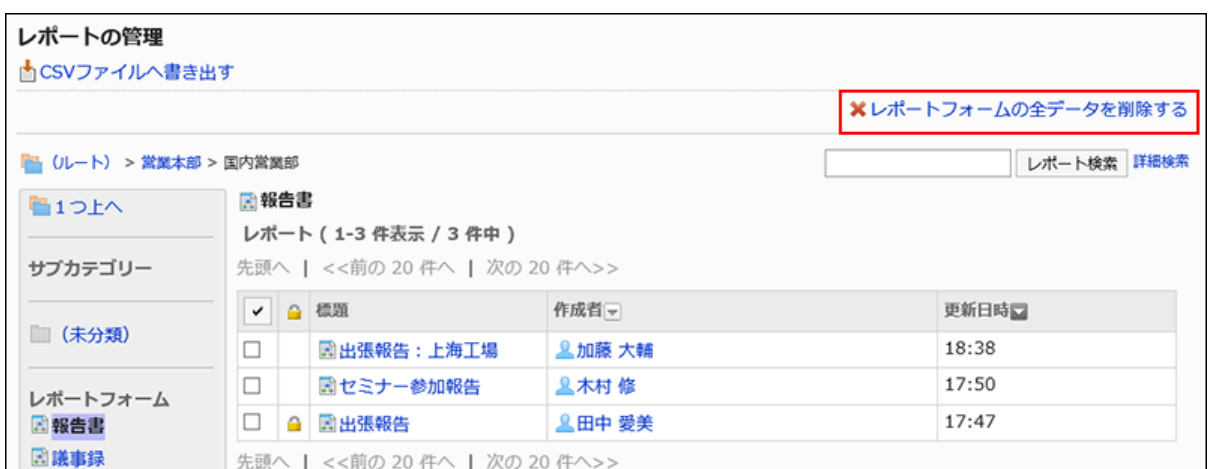

### 「レポートフォームの全レポートの削除」画面で、[はい]をクリックします。 8.

## 2.14.7. ファイルを使ったデータ管理

レポートフォームやレポートのデータ管理に利用できるファイルの種類や、データの出入力の手順などを説明します。

## 2.14.7.1. CSVファイルでのマルチレポートの管理

マルチレポートのデータをCSVファイルで管理します。 CSVファイルで管理できるデータは、次のとおりです。

- カテゴリー
- カテゴリー名
- アクセス権

## CSVファイルから読み込む

マルチレポートのカテゴリーやアクセス権のデータをCSVファイルから読み込みます。 CSVファイルの読み込み中にエラーが発生した場合、読み込みが中止されます。途中まで読み込まれた内容はGaroonに反映 されません。

- データを読み込むためのCSVファイルを作成します。 1. CSVファイルで管理できる項目については、[マルチレポート\(1690ページ\)](#page-1689-0)のCSVフォーマットを参照してください。
- ヘッダーの歯車の形をした管理者メニューアイコンをクリックします。 2.
- 3. [システム設定]をクリックします。
- 「各アプリケーションの管理」タブを選択します。 4.
- [マルチレポート]をクリックします。 5.
- **6.** [CSVファイルからの読み込み]をクリックします。
- 「CSVファイルからの読み込み」画面で、読み込むデータを選択します。 7.
- 手順1で作成したCSVファイルを選択します。 8.
- 読み込むデータに必要な項目を設定し、[次へ]をクリックします。 9.

設定項目は、次のとおりです。

• 文字コード:

CSVファイルのデータを、選択した文字コードでエンコードします。 選択できる文字コードは、次のとおりです。

- ユニコード(UTF-8)
- 日本語(シフトJIS)
- ASCII
- Latin1(ISO-8859-1)
- 簡体字中国語(GB2312)
- タイ語(TIS-620)
- 先頭行をスキップする:

先頭行に、項目名やコメントなどデータ以外の情報が記述されている場合は、「はい」を選択します。

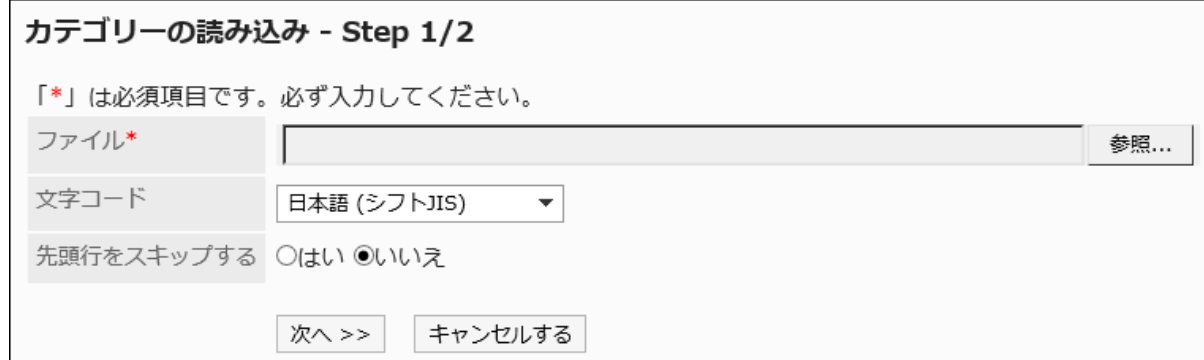

10. CSVファイルの内容を確認し、[読み込む]をクリックします。

## CSVファイルに書き出す

マルチレポートのカテゴリーやアクセス権のデータをCSVファイルに書き出します。

- ヘッダーの歯車の形をした管理者メニューアイコンをクリックします。 1.
- [システム設定]をクリックします。 2.
- 「各アプリケーションの管理」タブを選択します。 3.
- [マルチレポート]をクリックします。 4.
- **5.** [CSVファイルへの書き出し]をクリックします。
- 「CSVファイルへの書き出し」画面で、書き出すデータを選択します。 6.
- 書き出すデータに必要な項目を設定します。 7.

設定項目は、次のとおりです。

• 文字コード:

エンコードに使用する文字コードを選択します。

選択できる文字コードは、次のとおりです。

◦ ユニコード(UTF-8)

必要に応じてBOM付きを選択できます。

- 日本語(シフトJIS)
- ASCII
- Latin1(ISO-8859-1)
- 簡体字中国語(GB2312)
- タイ語(TIS-620)
- 先頭行に項目名を書き出す:

CSVファイルの先頭行に項目名を書き出す場合は、「はい」を選択します。

• 書き出す言語:

カテゴリー名を書き出す場合に表示される項目です。

カテゴリー名が、選択した言語でCSVファイルに書き出されます。

言語は複数選択できます。選択できる言語は、次のとおりです。

- すべて
- 日本語
- English
- 中文(简体)
- 中文(繁體)

繁体字で書き出されます。

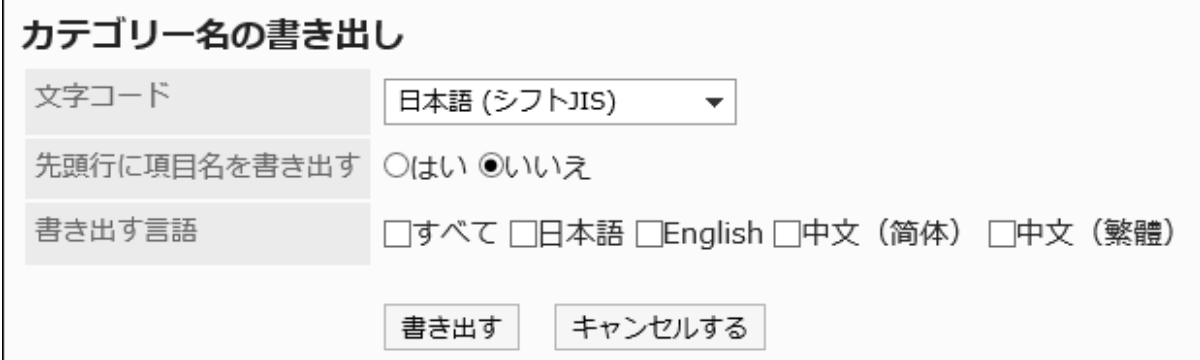

- 設定内容を確認し、[書き出す]をクリックします。 8.
- Webブラウザーのファイル保存機能を使って、ファイルを保存します。 9.

### 2.14.7.2. XMLファイルでのレポートフォームの管理

レポートフォームをXMLファイルで管理します。

#### 補足

• XMLファイルは編集せず、データのバックアップやリストアのためだけに使用することを推奨します。

# XMLファイルから読み込む

カテゴリーにレポートフォームをXMLファイルから読み込みます。

XMLファイルの読み込み中にエラーが発生した場合、読み込みが中止されます。途中まで読み込まれた内容はGaroonに反映 されません。

#### 補足

- 同じカテゴリー内の既存のデータと読み込むデータのレポートフォームコードが一致する場合、読み込むデータで既存 のデータが上書きされます。
- ほかのカテゴリー内の既存のデータと読み込むデータのレポートフォームコードが一致する場合、XMLファイルの読み 込み中にエラーが発生します。

- データを読み込むためのXMLファイルを作成します。 1.
- ヘッダーの歯車の形をした管理者メニューアイコンをクリックします。 2.
- [システム設定]をクリックします。 3.
- 「各アプリケーションの管理」タブを選択します。 4.
- [マルチレポート]をクリックします。 5.
- [レポートフォームの一覧]をクリックします。 6.

「レポートフォームの一覧」画面で、カテゴリーを選択し、[XMLファイルから読み込む]をクリックします。 7.

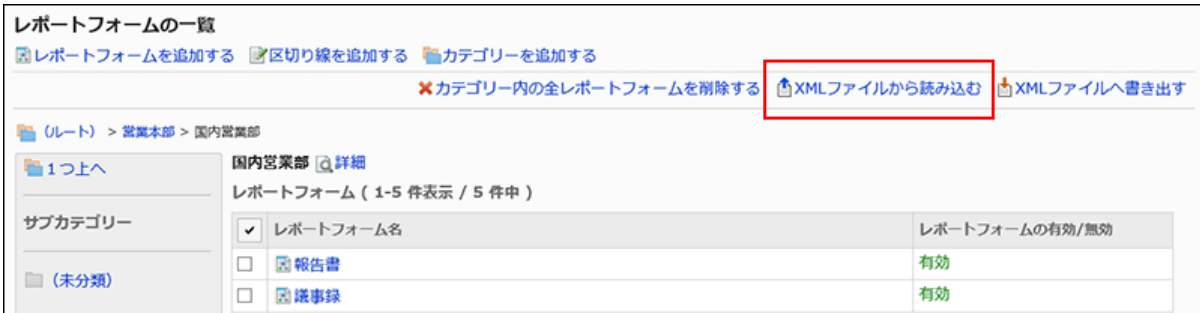

### 「レポートフォームの読み込み」画面で、読み込むファイルを選択し、[読み込む]をクリックします。 8.

# XMLファイルに書き出す

カテゴリー内のレポートフォームをXMLファイルに書き出します。

カテゴリー内の全レポートフォームのデータが、1ファイルにまとめて書き出されます。

- ヘッダーの歯車の形をした管理者メニューアイコンをクリックします。 1.
- [システム設定]をクリックします。 2.
- 「各アプリケーションの管理」タブを選択します。 3.
- [マルチレポート]をクリックします。 4.
- [レポートフォームの一覧]をクリックします。 5.
- 「レポートフォームの一覧」画面で、カテゴリーを選択し、[XMLファイルへ書き出す]をクリックします。 6.

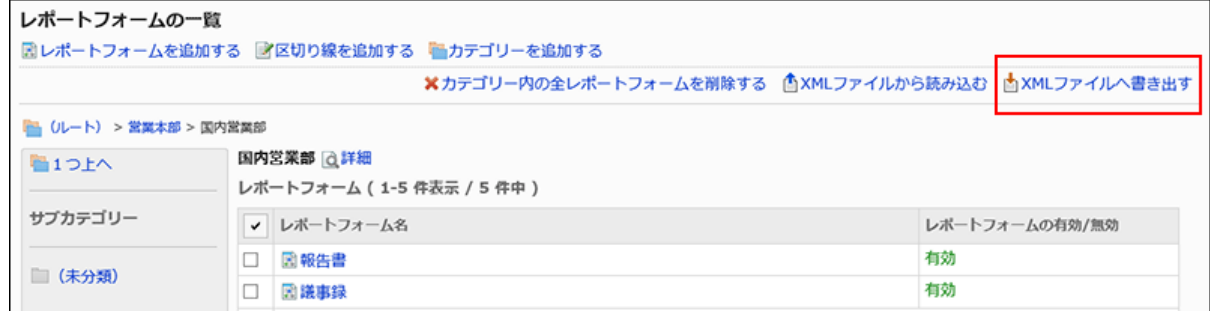

- 「レポートフォームの書き出し」画面で、[書き出す]をクリックします。 7.
- Webブラウザーのファイル保存機能を使って、ファイルを保存します。 8.

## 2.14.7.3. CSVファイルでのレポートの書き出し

レポートフォームごとに、レポートデータをCSVファイルに書き出します。バックアップデータとして保管できます。 レポートデータをCSVファイルから読み込むことはできません。

### 操作手順:

- ヘッダーの歯車の形をした管理者メニューアイコンをクリックします。 1.
- [システム設定]をクリックします。 2.
- 「各アプリケーションの管理」タブを選択します。 3.
- [マルチレポート]をクリックします。 4.
- [レポートの管理]をクリックします。 5.
- 「レポートの管理」画面で、カテゴリーを選択し、レポートフォームを選択して、[CSVファイルへ書き出す] 6. をクリックします。

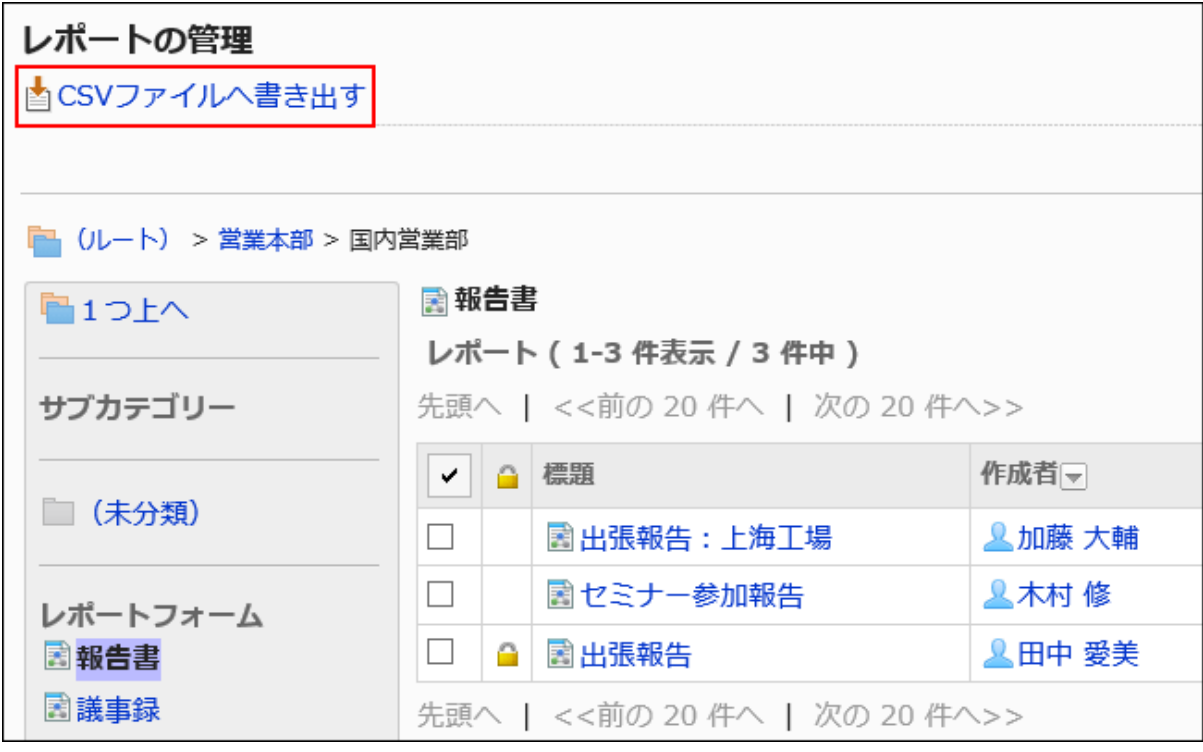

### 「レポートの書き出し」画面で、書き出すデータに必要な項目を設定します。 7.

設定項目は、次のとおりです。

• 項目:

CSVファイルに書き出すレポートフォームの項目を選択します。 「選択可能な項目」から書き出す項目を選択し、[追加]をクリックします。 削除する場合は、「書き出す項目」から削除する項目を選択し、[削除]をクリックします。 • 文字コード:

エンコードに使用する文字コードを選択します。

選択できる文字コードは、次のとおりです。

◦ ユニコード(UTF-8)

必要に応じてBOM付きを選択できます。

- 日本語(シフトJIS)
- ASCII
- Latin1(ISO-8859-1)
- 簡体字中国語(GB2312)
- タイ語 (TIS-620)
- 先頭行に項目名を書き出す:

CSVファイルの先頭行に項目名を書き出す場合は、「はい」を選択します。

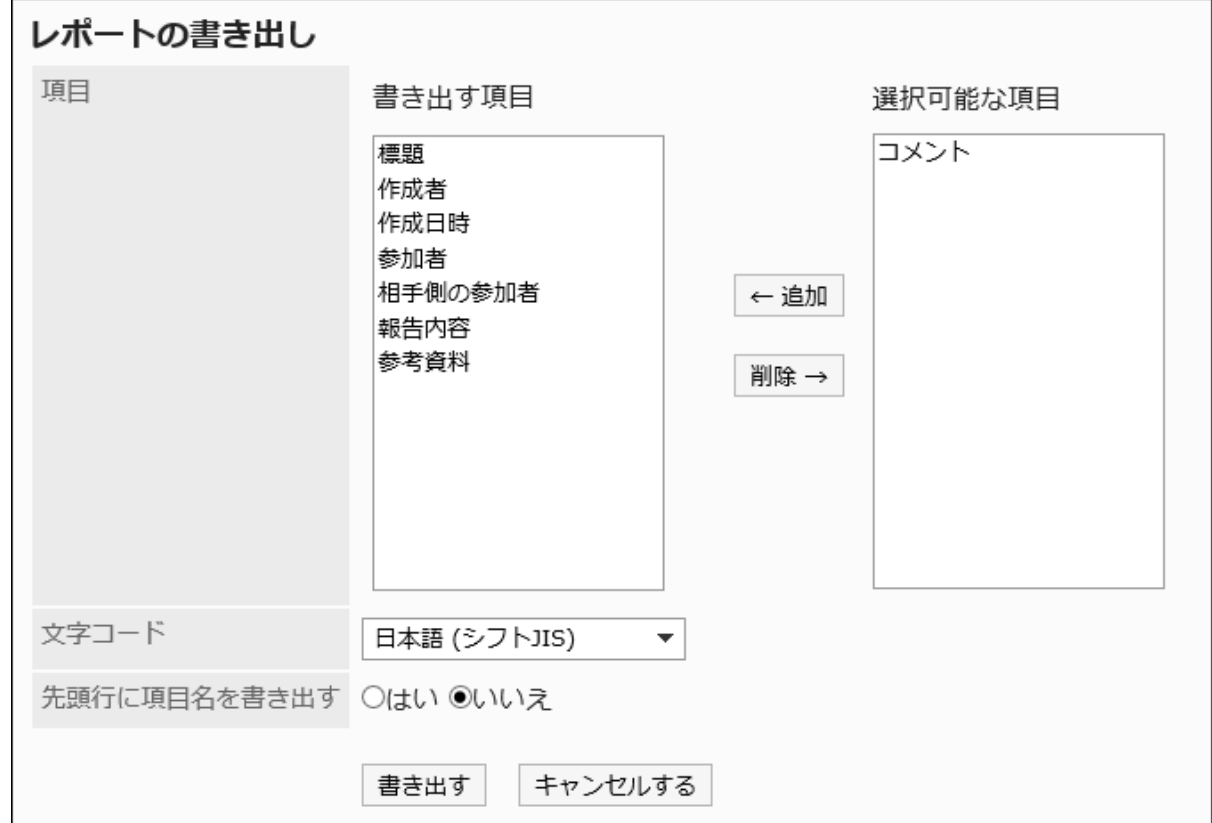

#### 設定内容を確認し、[書き出す]をクリックします。 8.

#### Webブラウザーのファイル保存機能を使って、ファイルを保存します。 9.

## 2.15. ネット連携サービス

「サイボウズネット連携サービス」は、サイボウズ株式会社がインターネット上で提供するサービスです。 ネット連携サービスを有効にすると、次のサービスやデータをGaroonで使用できるようになります。

• サービス:

◦ 路線検索

• イベントデータ:

- 天気予報
- 六曜

# 2.15.1. ネット連携サービスの一般設定

ネット連携サービスの「一般設定」画面では、ネット連携サービスのサイトへ個別IDを送信するかどうかを設定します。 個別IDは、ネット連携サービス側がお客様やご利用のGaroonを識別するためのIDです。 個別IDを送信すると、次のサービスを利用できます。

• 路線検索

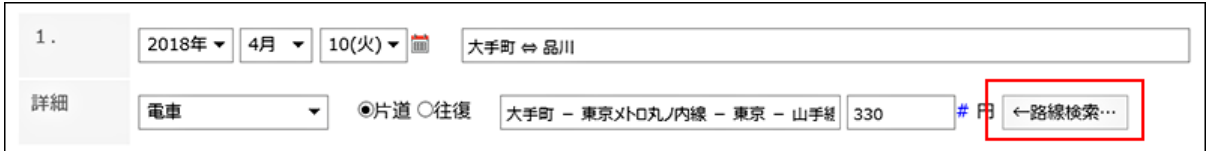

• 天気予報

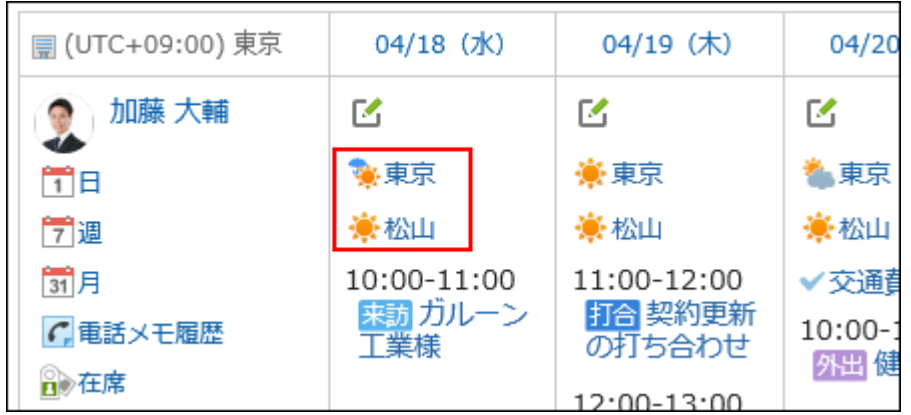

• 六曜

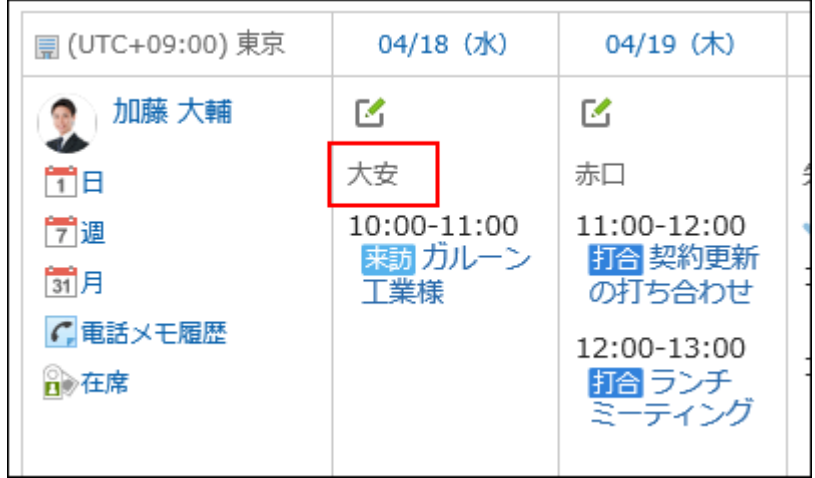

#### 操作手順:

- ヘッダーの歯車の形をした管理者メニューアイコンをクリックします。 1.
- [システム設定]をクリックします。 2.
- 「各アプリケーションの管理」タブを選択します。 3.
- [ネット連携サービス]をクリックします。 4.
- 5. [一般設定]をクリックします。
- 「一般設定」画面で、個別IDを送信するかどうかを選択します。 6. ネット連携サービスを利用する場合は、「ネット連携サービスのサイトに個別IDを送信する」を選択します。
- 設定内容を確認し、[変更する]をクリックします。 7.

## 2.15.2. 使用するサービスの設定

ネット連携サービスで提供する次のサービスのうち、どれを使用するかを選択します。

- 路線検索
- 天気予報
- 六曜

いずれのサービスも、日本語のみ対応しています。

- ヘッダーの歯車の形をした管理者メニューアイコンをクリックします。 1.
- [システム設定]をクリックします。 2.
- 「各アプリケーションの管理」タブを選択します。 3.
- [ネット連携サービス]をクリックします。 4.
- [サービス一覧]をクリックします。 5.
- 「サービス一覧」画面で、使用するサービスのチェックボックスを選択し、[設定する]をクリックします。 6.

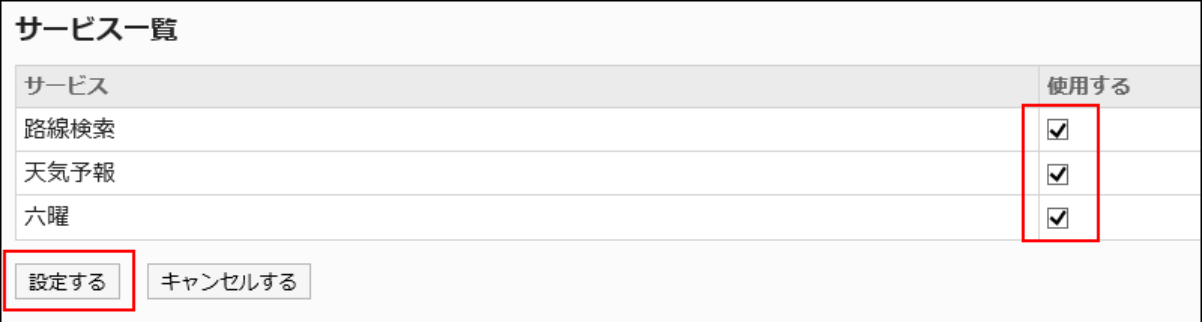

### ユーザーに、「個人設定」画面でカレンダーの表示項目を設定することを連絡します。 7.

六曜と天気予報を表示する手順は、[カレンダーの設定](https://jp.cybozu.help/g5/ja/user/personal/item.html)を参照してください。

## 2.15.3. イベントデータの受信

天気予報と六曜のイベントデータを即時に受信します。

ネット連携サービスの設定が終了してから、天気予報と六曜のデータを自動的に受信するまでに時間がかかる場合に有効で す。

#### 操作手順:

- ヘッダーの歯車の形をした管理者メニューアイコンをクリックします。 1.
- [システム設定]をクリックします。 2.
- 「各アプリケーションの管理」タブを選択します。 3.
- [ネット連携サービス]をクリックします。 4.
- [イベントデータの受信]をクリックします。 5.
- 「イベントデータの受信」画面で、受信するコンテンツのチェックボックスを選択し、[受信する]をクリックし 6.ます。

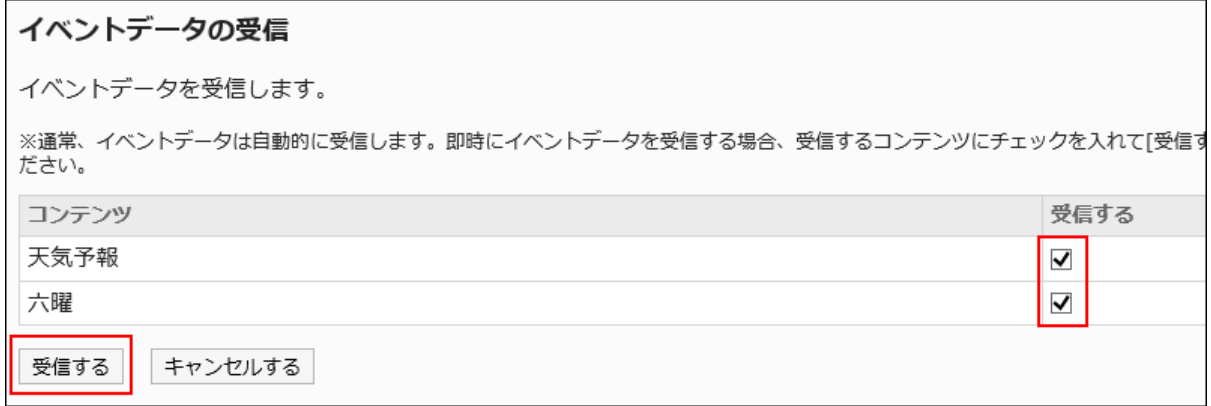

次のデータを受信できます。

• 天気予報

• 六曜

受信するデータは、現在を基準に、過去5年分と今後2年分です。

たとえば、2017年にデータ受信を実行すると、2012年から2019年までのデータを受信できます。

## 2.16. 在席確認

「在席確認」は、スケジュールや電話メモなどに、ユーザーの在席状況を表示するアプリケーションです。 システム管理者やアプリケーション管理者は、ステータスの自動設定を有効にしたり、ステータスのメニューを設定したりできま す。

### 2.16.1. 在席確認の一般設定

在席確認の一般設定では、ステータスの自動設定や、ユーザーに代理人の設定を許可するかどうかなど、在席確認の基本的 な機能を設定します。

## ステータスの自動設定を有効にする

「在席」と「不在」の両方の自動設定を有効にできます。

• 「在席」ステータスの自動設定を有効にした場合:

在席情報に表示される時刻は、ユーザーがGaroonにログインするたびに更新されます。

• 「不在」ステータスの自動設定を有効にした場合:

ユーザーがWebブラウザーを閉じただけでは、ステータスは変わりません。

ユーザーが[ログアウト]をクリックしたときに、ステータスが変わります。

#### 補足

- オープン統合認証 ver.2や環境変数認証などの認証を設定していると、ステータスの自動設定は無効になります。
- 次の製品でログインまたはログアウトした場合、ステータスの自動設定を有効にしていても、ステータスは変更されま せん。
	- Cybozu Desktop
	- KUNAI(シンクモード)

- ヘッダーの歯車の形をした管理者メニューアイコンをクリックします。 1.
- [システム設定]をクリックします。 2.
- 「各アプリケーションの管理」タブを選択します。 3.
- 4. [在席確認]をクリックします。

5. [一般設定]をクリックします。

### 「一般設定」画面の「ステータスの自動設定」項目で、自動設定を有効にするステータスのチェックボック 6. スを選択します。

設定できるステータスは、次のとおりです。

- ログイン時に在席を設定する:
	- ユーザーがログインすると、ステータスが自動的に「在席」に設定されます。
- ログアウト時に不在に設定する:

ユーザーがログアウトすると、ステータスが自動的に「不在」に設定されます。

自動設定を無効にする場合は、チェックボックスの選択を外します。

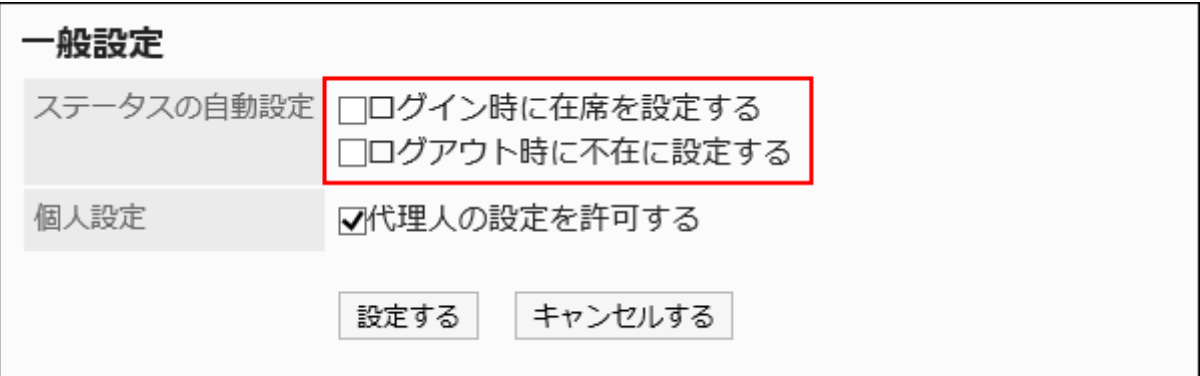

#### 設定内容を確認し、[設定する]をクリックします。 7.

## 代理人の設定を許可する

ユーザー自身による代理人の設定を許可するかどうかを設定します。 ユーザーの操作方法は、[代理人の設定を](https://jp.cybozu.help/g5/ja/user/application/presence/proxy.html)参照してください。

- ヘッダーの歯車の形をした管理者メニューアイコンをクリックします。 1.
- [システム設定]をクリックします。 2.
- 「各アプリケーションの管理」タブを選択します。 3.
- 4. [在席確認]をクリックします。
- 5. [一般設定]をクリックします。
- 「一般設定」画面の「個人設定」項目で、「代理人の設定を許可する」のチェックボックスを選択します。 6.代理人の設定を許可しない場合は、チェックボックスの選択を外します。

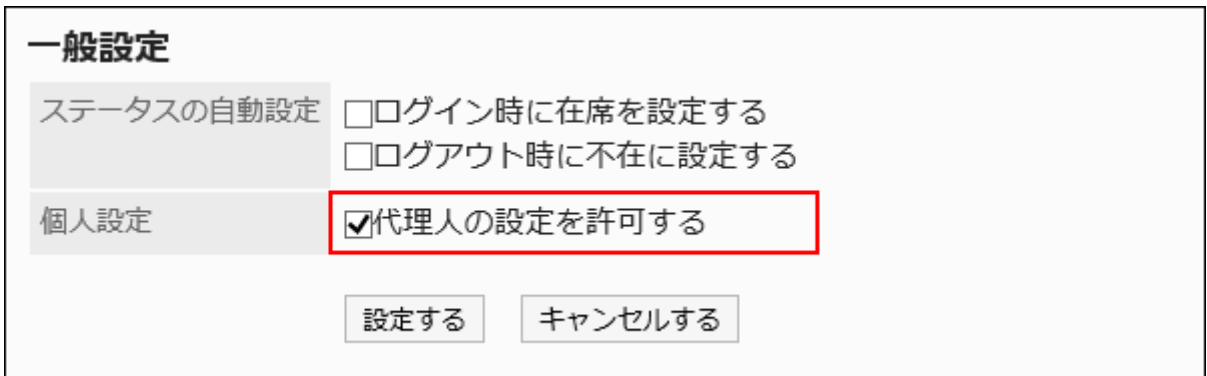

### 設定内容を確認し、[設定する]をクリックします。 7.

### 2.16.2. ステータスの設定

在席情報のステータスを設定します。

ここで設定したステータスは、スケジュールや電話メモなどの画面から在席情報を変更する際に、メニューとして選択できます。 ステータスのメニューが表示される順番は、次のとおりです。

- 在席
- 不在
- システム管理者が設定したステータス
- ユーザーが追加したステータス

「在席」と「不在」は、メニューとして製品にあらかじめ設定されています。変更や削除はできません。

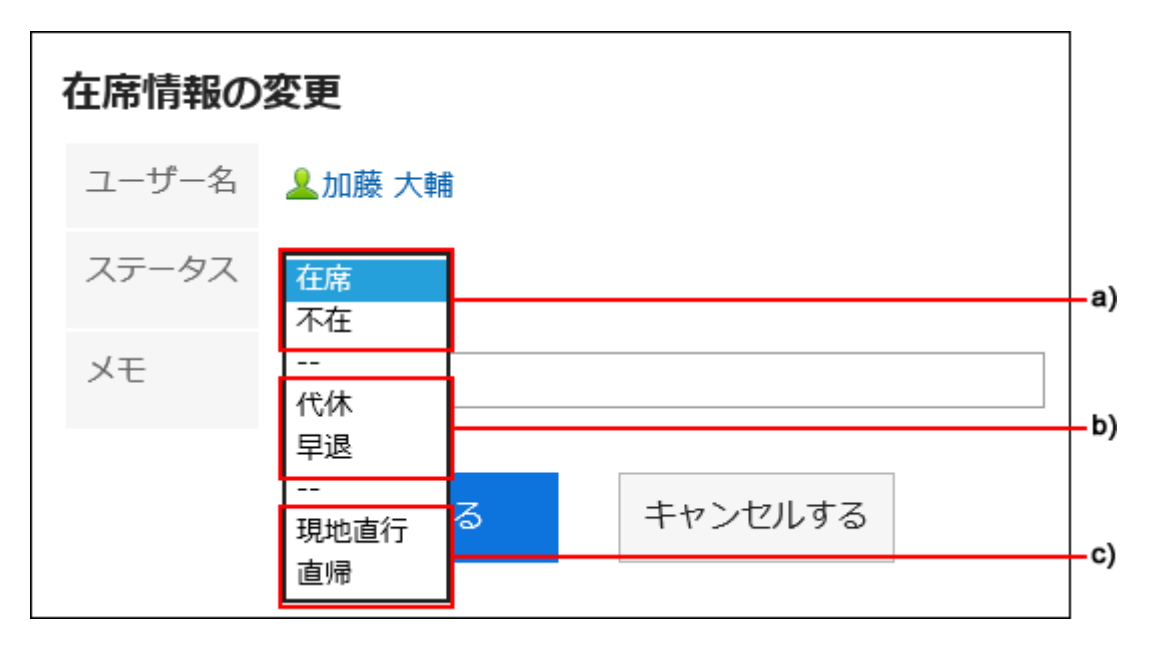

a) :あらかじめ設定されているステータス

b) :システム管理者が設定したステータス

c) :ユーザーが追加したステータス

操作手順:

- ヘッダーの歯車の形をした管理者メニューアイコンをクリックします。 1.
- [システム設定]をクリックします。 2.
- 「各アプリケーションの管理」タブを選択します。 3.
- 4. [在席確認]をクリックします。
- [ステータスの設定]をクリックします。 5.
- 「ステータスの設定」画面で、1行につき1つのステータスを入力します。 6.

ステータスは、入力した順に、ユーザー画面に表示されます。

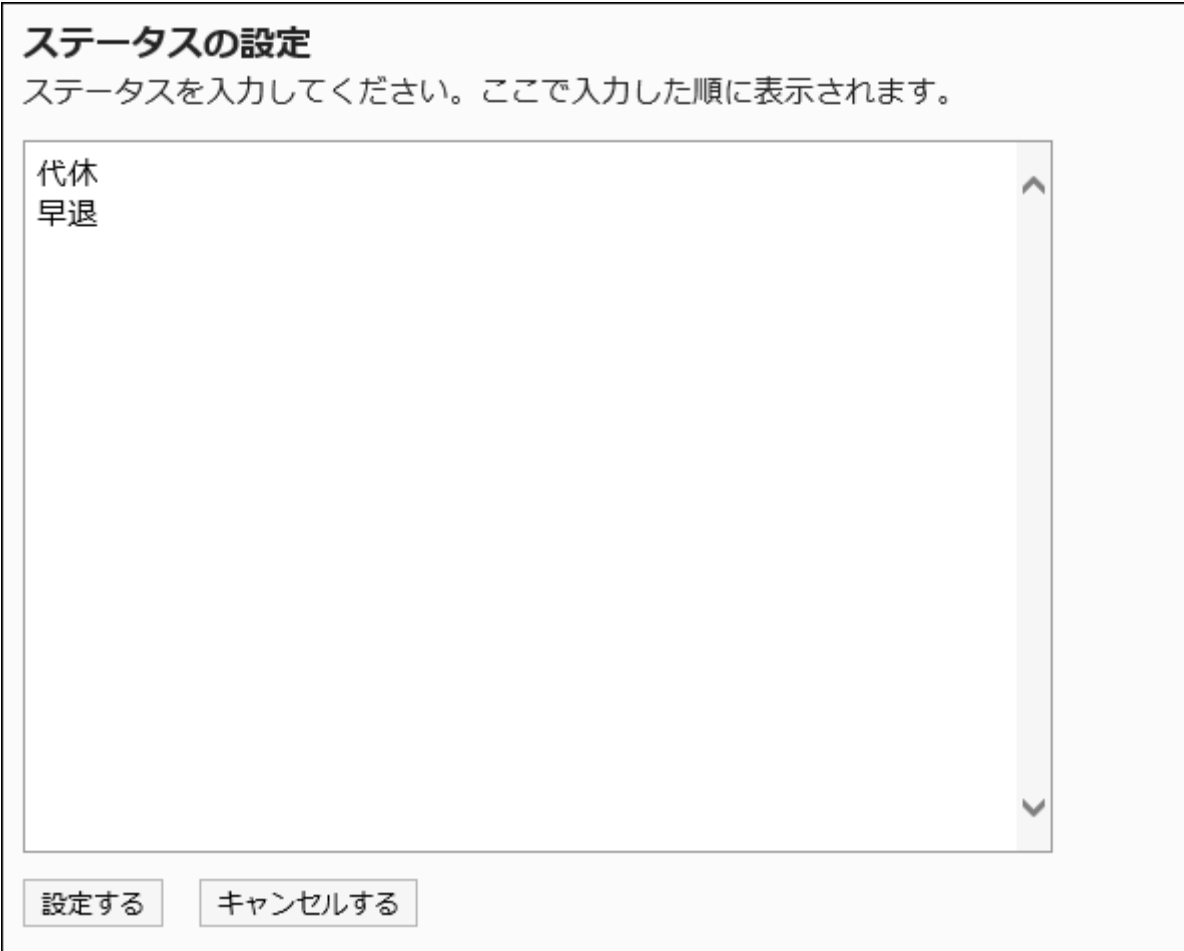

#### 設定内容を確認し、[設定する]をクリックします。 7.

## 2.16.3. 代理人の設定

在席情報の代理人とは、本人の代わりに在席情報を変更できるユーザーです。 組織に対して代理人を設定すると、その組織に所属しているすべてのユーザーに、同じ代理人が設定されます。 システム管理者がユーザーに代理人の設定を許可している場合、ユーザーは、個人設定から自分の代理人を変更および削 除できます。

## 代理人を追加する

組織またはユーザーの代理人を追加します。

#### 操作手順:

- ヘッダーの歯車の形をした管理者メニューアイコンをクリックします。 1.
- [システム設定]をクリックします。 2.
- 「各アプリケーションの管理」タブを選択します。 3.
- 4. [在席確認]をクリックします。
- 5. [代理人の設定]をクリックします。
- 「代理人の設定」画面で、代理人を設定する組織またはユーザーを選択します。 6.
- 「代理人一覧」画面で、[追加する]をクリックします。 7.

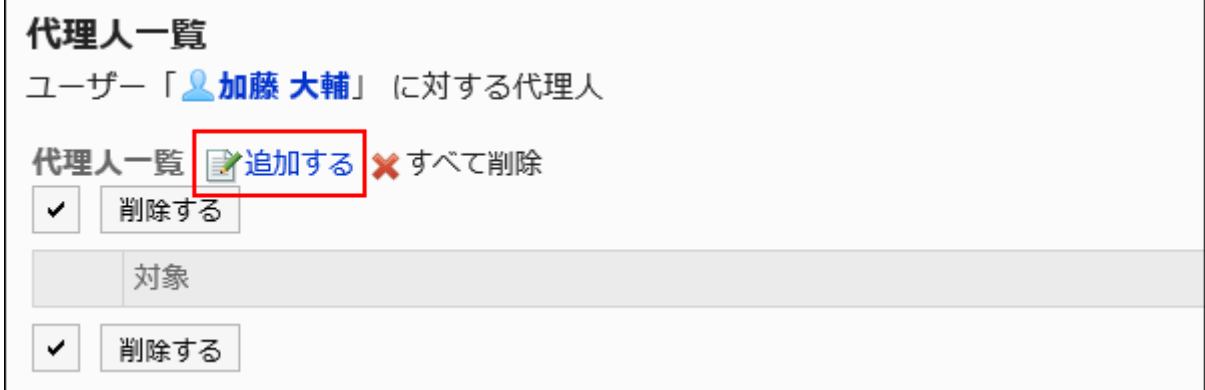

「代理人の追加」画面で、代理人に設定する組織またはユーザーを選択し、[追加]をクリックします。 8.

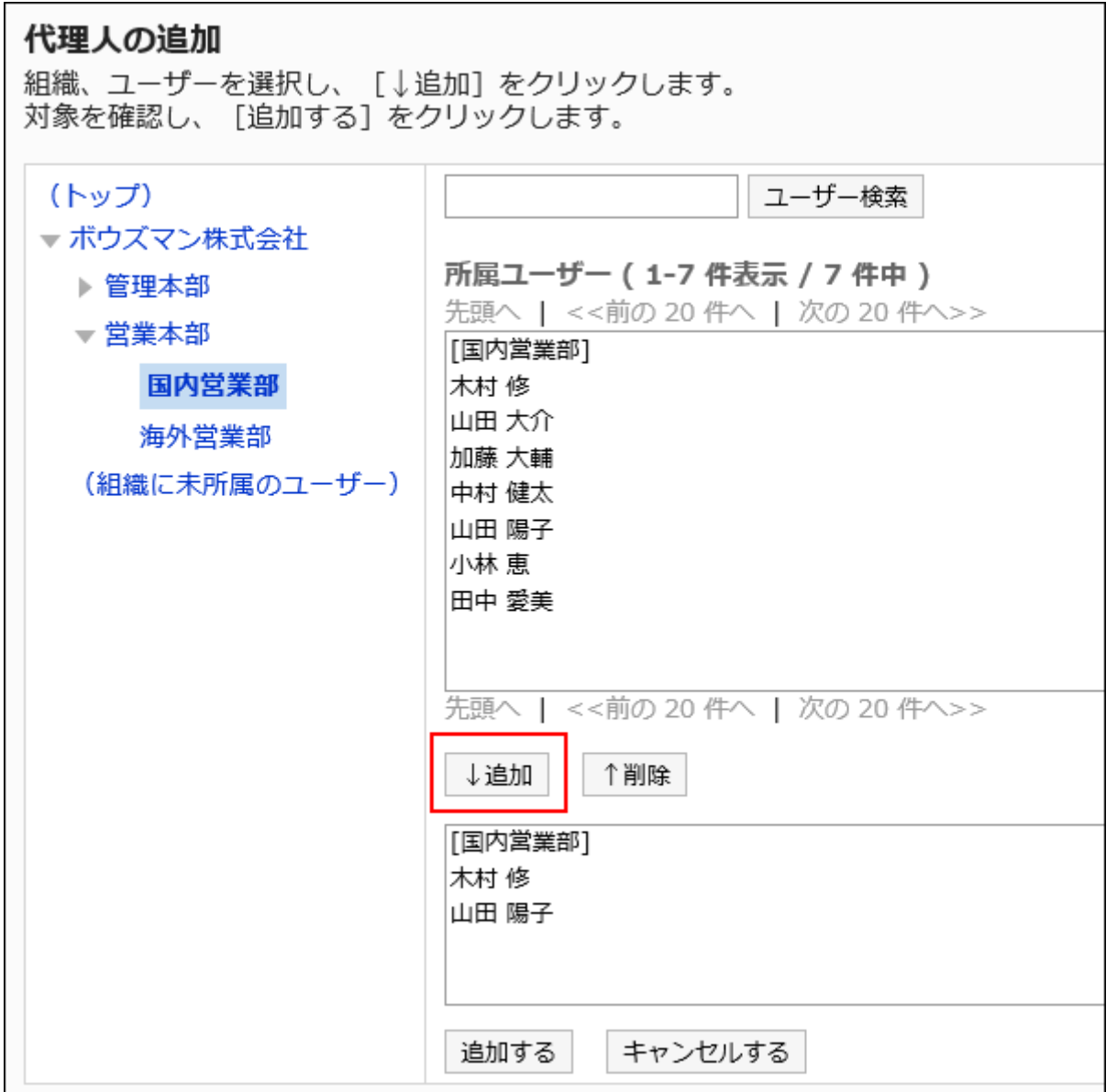

設定内容を確認し、[追加する]をクリックします。 9.

## 代理人を削除する

組織またはユーザーの代理人を削除します。

■代理人を選択して削除する

代理人を選択して削除します。

#### 操作手順:

ヘッダーの歯車の形をした管理者メニューアイコンをクリックします。 1.

- [システム設定]をクリックします。 2.
- 「各アプリケーションの管理」タブを選択します。 3.
- 4. [在席確認]をクリックします。
- 5. [代理人の設定]をクリックします。
- 「代理人の設定」画面で、代理人を削除する組織またはユーザーを選択します。 6.
- 「代理人一覧」画面で、代理人から削除する組織またはユーザーのチェックボックスを選択し、[削除する] 7. をクリックします。

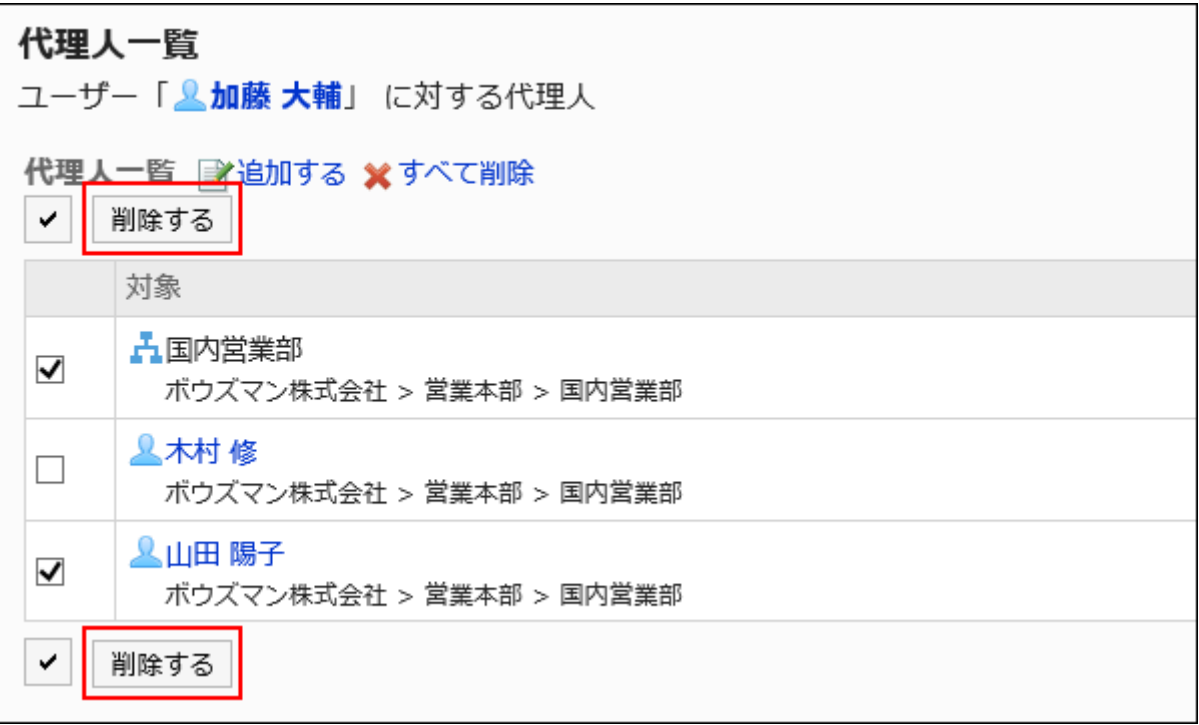

### 「代理人の一括削除」画面で、[はい]をクリックします。 8.

■代理人をすべて削除する

代理人をすべて削除します。

- へッダーの歯車の形をした管理者メニューアイコンをクリックします。 1.
- [システム設定]をクリックします。 2.
- 「各アプリケーションの管理」タブを選択します。 3.
- 4. [在席確認]をクリックします。
- 5. [代理人の設定]をクリックします。
- 「代理人の設定」画面で、代理人を削除する組織またはユーザーを選択します。 6.
- 「代理人一覧」画面で、[すべて削除]をクリックします。 7.

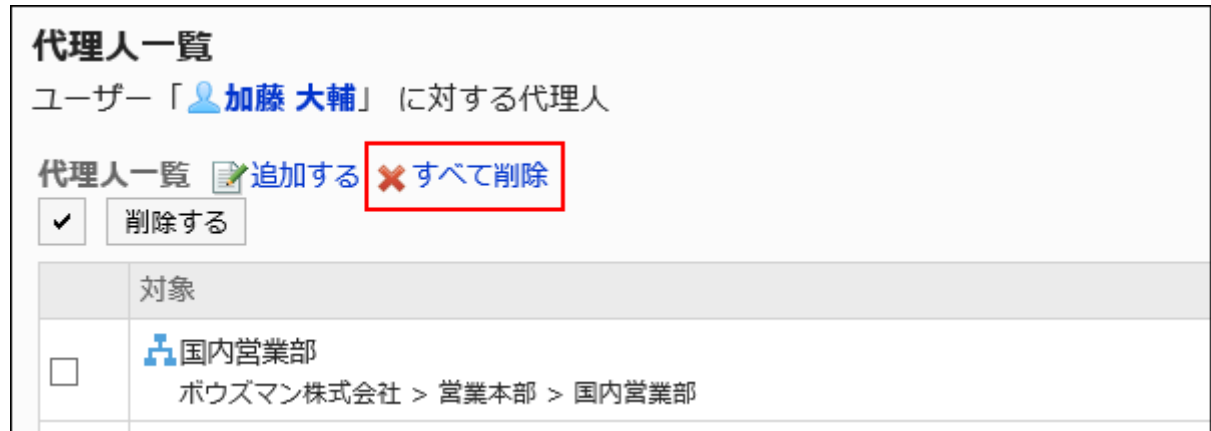

「全代理人の削除」画面で、[はい]をクリックします。 8.

2.16.4. CSVファイルでの代理人の管理

代理人をCSVファイルで管理します。

## CSVファイルから読み込む

代理人をCSVファイルから読み込みます。

CSVファイルの読み込み中にエラーが発生した場合、読み込みが中止されます。途中まで読み込まれた内容はGaroonに反映 されません。

- データを読み込むためのCSVファイルを作成します。 1. CSVファイルで管理できる項目については、[在席確認\(1695ページ\)の](#page-1694-0)CSVフォーマットを参照してください。
- 2. ヘッダーの歯車の形をした管理者メニューアイコンをクリックします。
- 3. [システム設定]をクリックします。
- 「各アプリケーションの管理」タブを選択します。 4.
- 5. [在席確認]をクリックします。
- 6. [代理人の読み込み]をクリックします。
- 「代理人の読み込み Step 1/2」画面で、手順1で作成したCSVファイルを選択します。 7.
- 読み込むデータに必要な項目を設定し、[次へ]をクリックします。 8.設定項目は、次のとおりです。

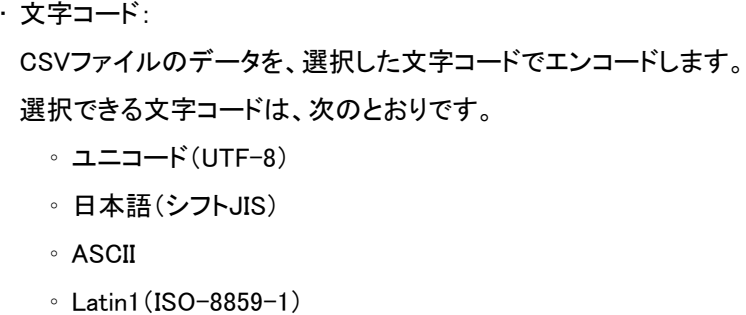

- 簡体字中国語(GB2312)
- タイ語(TIS-620)
- 先頭行をスキップする:

先頭行に、項目名やコメントなどデータ以外の情報が記述されている場合は、「はい」を選択します。

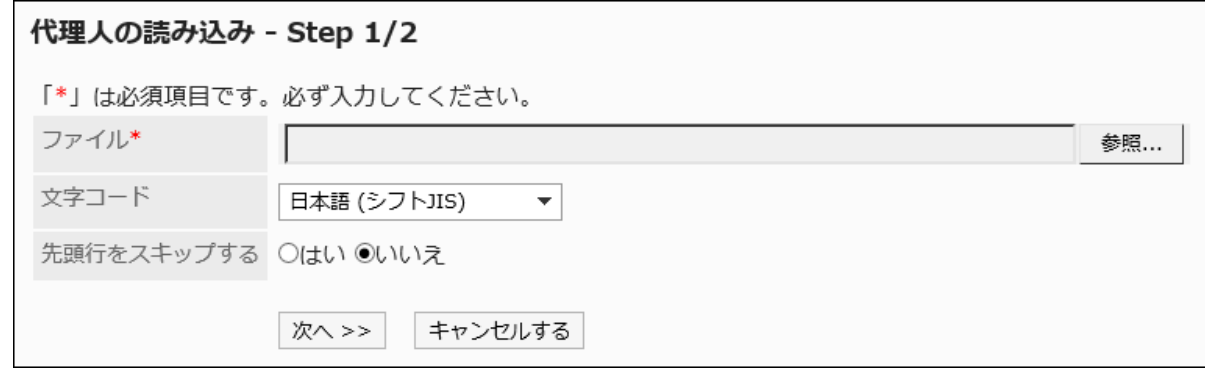

「代理人の読み込み - Step 2/2」画面で、CSVファイルの内容を確認し、[読み込む]をクリックします。 9.

# CSVファイルに書き出す

代理人をCSVファイルに書き出します。

- へッダーの歯車の形をした管理者メニューアイコンをクリックします。 1.
- [システム設定]をクリックします。 2.
- 「各アプリケーションの管理」タブを選択します。 3.
- 4. [在席確認]をクリックします。
- 5. [代理人の書き出し]をクリックします。
- 「代理人の書き出し」画面で、書き出すデータに必要な項目を設定します。 6.設定項目は、次のとおりです。

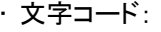

エンコードに使用する文字コードを選択します。

選択できる文字コードは、次のとおりです。

◦ ユニコード(UTF-8)

必要に応じてBOM付きを選択できます。

- 日本語(シフトJIS)
- ASCII
- Latin1(ISO-8859-1)
- 簡体字中国語(GB2312)
- タイ語 (TIS-620)
- 先頭行に項目名を書き出す:

CSVファイルの先頭行に項目名を書き出す場合は、「はい」を選択します。

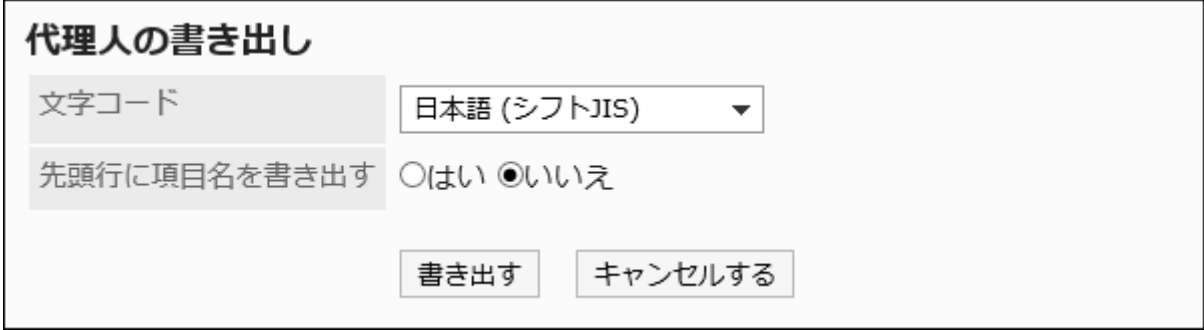

設定内容を確認し、[書き出す]をクリックします。 7.

#### 8. Webブラウザーのファイル保存機能を使って、ファイルを保存します。

# 2.17. お気に入り

「お気に入り」は、よく使うファイルや掲示などを一覧に登録し、簡単に閲覧できるようにするアプリケーションです。 システム管理者やアプリケーション管理者は、お気に入りの上限値や、お気に入りに追加できる項目を設定できます。

## 2.17.1. お気に入りの一般設定

お気に入りの「一般設定」画面では、お気に入りの基本的な機能を設定します。

- へッダーの歯車の形をした管理者メニューアイコンをクリックします。 1.
- [システム設定]をクリックします。 2.
- 「各アプリケーションの管理」タブを選択します。 3.
- 4. [お気に入り]をクリックします。
- 5. [一般設定]をクリックします。
- 「一般設定」画面の「お気に入りの上限値」項目を設定します。 6.

お気に入りの上限値は、お気に入りに追加できるアプリケーションの項目の合計です。 選択できる上限値は、次のとおりです。

- 50
- $.100$
- $\cdot$  200
- 300
- 無制限

初期値は50件です。

設定内容を確認し、[設定する]をクリックします。 7.

# 2.18. 通知一覧

「通知一覧」は、ユーザーが受信した各アプリケーションの更新情報の通知を一覧で確認するためのアプリケーションです。

#### 補足

- 通知一覧に表示される通知の保存期間は30日間です。保存期間を過ぎると、通知は自動的に削除されます。 ただし、電話メモおよびワークフローの未確認通知は、データの処理が完了するまで削除されません。
- メッセージや掲示などの更新時にユーザーが通知を受信するには、フォルダーやカテゴリーごとに更新通知を設定す る必要があります。

# 2.18.1. 「通知一覧」ポートレットの表示設定

「通知一覧」ポートレットの通知の表示方法をアプリケーションごとに設定します。 表示方法の設定の変更をユーザーに禁止することもできます。

- 1. ヘッダーの歯車の形をした管理者メニューアイコンをクリックします。
- [システム設定]をクリックします。 2.
- 「各アプリケーションの管理」タブを選択します。 3.
- 4. [通知一覧]をクリックします。
- [通知一覧ポートレットの表示設定]をクリックします。 5.
- 「通知一覧ポートレットの表示設定」画面で、「通知一覧」ポートレットの表示方法を設定します。 6.

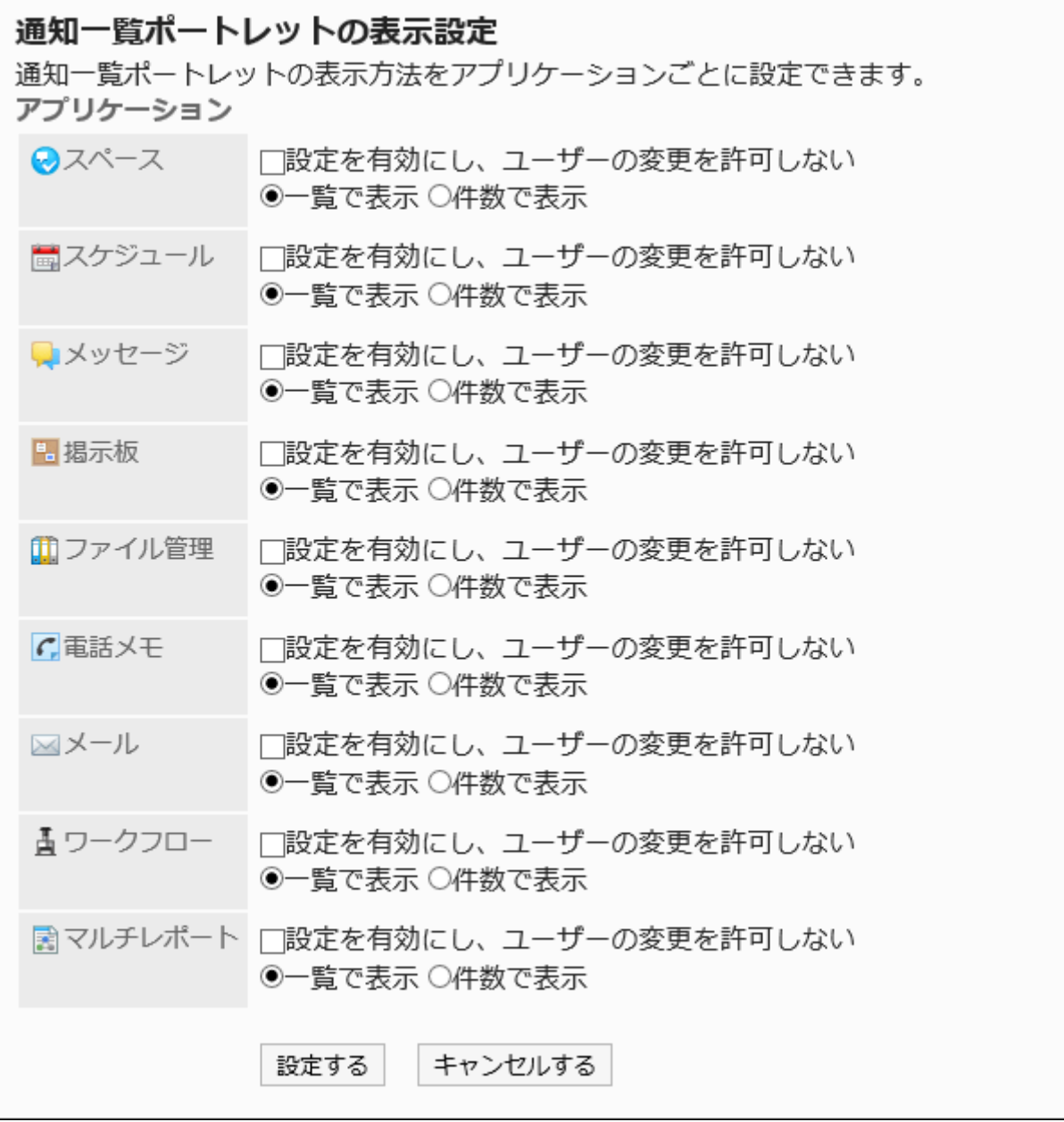

• 設定を有効にし、ユーザーの変更を許可しない:

チェックボックスを選択すると、設定がユーザー画面に即時反映されます。 また、システム管理および個人設定の「ポートレットの設定(通知一覧)」画面で、そのアプリケーションの通知 の表示方法を変更できなくなります。

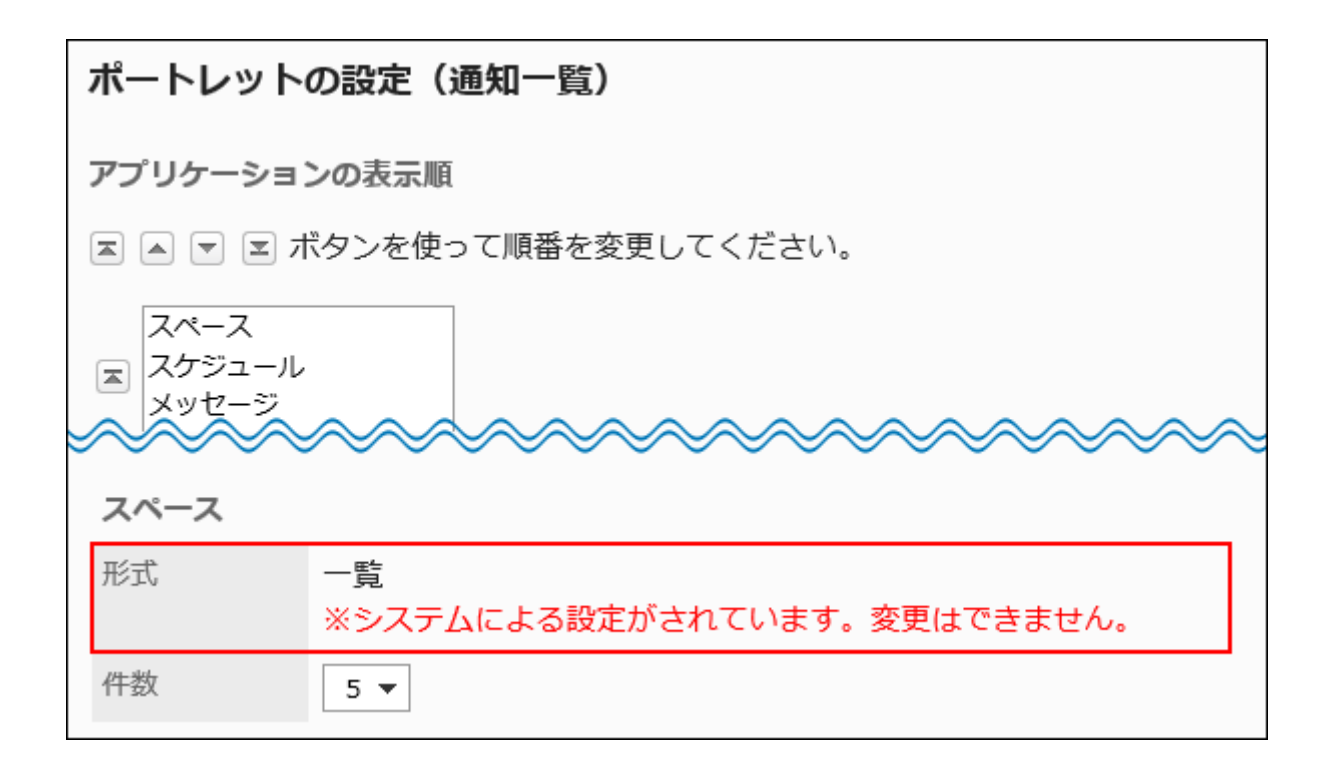

• 一覧で表示:

更新情報を一覧で表示します。標題や更新者のユーザー名などが表示されます。

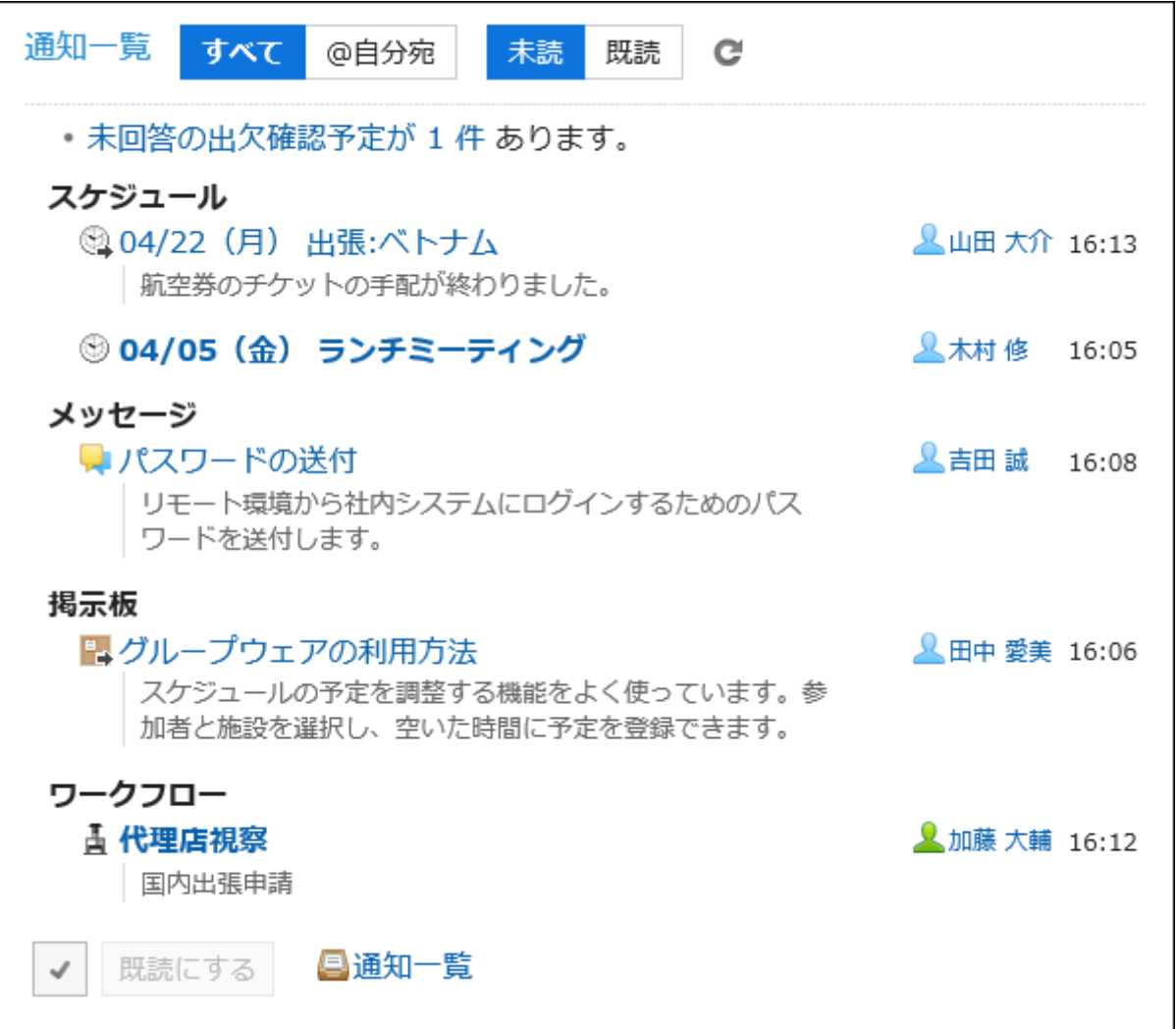

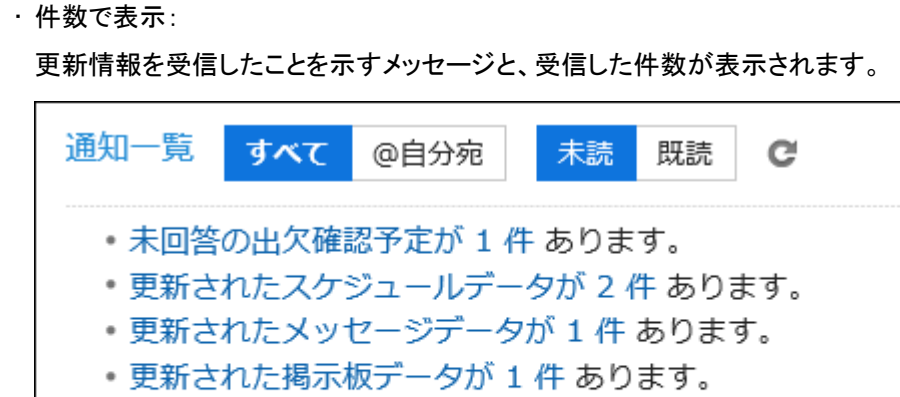

- •更新されたワークフローデータが 1件 あります。
- ▲通知一覧
- 設定内容を確認し、[設定する]をクリックします。 7.

#### 補足

- 件数で表示する場合、自分宛の未読通知が100件以上あると、件数が「99+」と表示されます。
- 「通知一覧」ポートレットの表示項目や表示件数の初期値を設定することもできます。 詳細は、[「通知一覧」ポートレットの初期設定\(1434ページ\)を](#page-1433-0)参照してください。

# 2.18.2. 自動削除の設定

保存期間を過ぎると、設定した時刻に自動的に通知が削除されます。 初期設定では、保存期間が終了した翌日の23時00分(UTC 14:00)に通知の自動削除を開始します。 通知の自動削除を開始する時刻を変更します。

- 1. ヘッダーの歯車の形をした管理者メニューアイコンをクリックします。
- [システム設定]をクリックします。 2.
- 「各アプリケーションの管理」タブを選択します。 3.
- 4. [通知一覧]をクリックします。
- 5. [自動削除の設定]をクリックします。
- 「自動削除の設定」画面で、通知の削除処理を開始する時刻を指定します。 6.

<span id="page-1433-0"></span>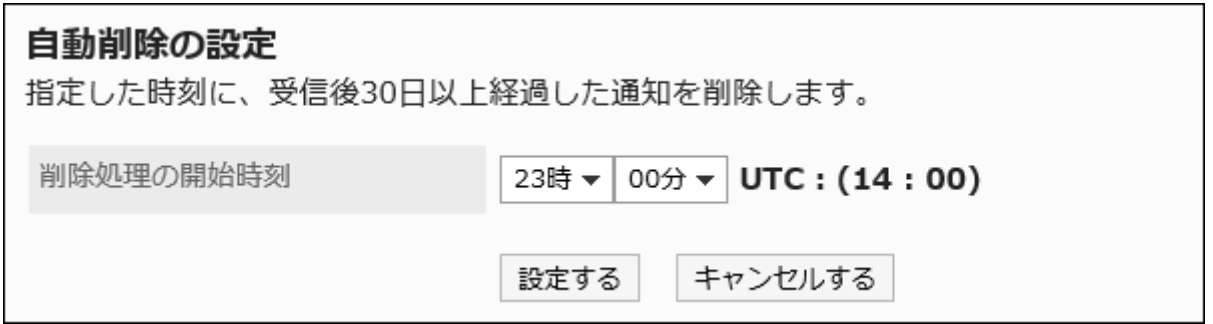

### 設定内容を確認し、[設定する]をクリックします。 7.

#### 補足

• 通知の削除処理の開始時刻には、時刻を設定したシステム管理者のタイムゾーンが適用されます。システム管理者 が、サマータイムを設定しているタイムゾーンを使用している場合は、サマータイムの時刻で通知の削除が開始されま す。

# 2.18.3. 「通知一覧」ポートレットの初期設定

「通知一覧」ポートレットに表示する項目や、表示する通知の件数の初期値を設定します。 この初期値は、ポータルに「通知一覧」ポートレットを配置したときに反映されます。

#### 補足

• 「通知一覧」ポートレットの設定自体を変更する場合は[、ポートレットの設定を変更する\(590ページ\)](#page-589-0)方法を参照してくだ さい。

- 1. ヘッダーの歯車の形をした管理者メニューアイコンをクリックします。
- [システム設定]をクリックします。 2.
- 「各アプリケーションの管理」タブを選択します。 3.
- 4. [通知一覧]をクリックします。
- 5. [通知一覧ポートレット]をクリックします。
- 「通知一覧ポートレット」画面で、表示項目と表示件数の初期値を設定します。 6.

• 表示項目の初期設定:

すべてのアプリケーションの通知に対して、表示する項目のチェックボックスを選択します。 選択できる項目は、次のとおりです。標題は非表示にできません。

- 内容
- 名前
- 日時
- 表示件数の初期設定:

アプリケーションごとに通知の表示件数を指定します。

選択できる件数は、次のとおりです。

- 0
- 5
- 10
- 15
- 20

# 通知一覧ポートレット

通知一覧ポートレットの初期設定を設定できます。

表示項目の初期設定

全アプリケーション共通 ✔ 標題 ■内容 ■名前 ■日時

#### 表示件数の初期設定

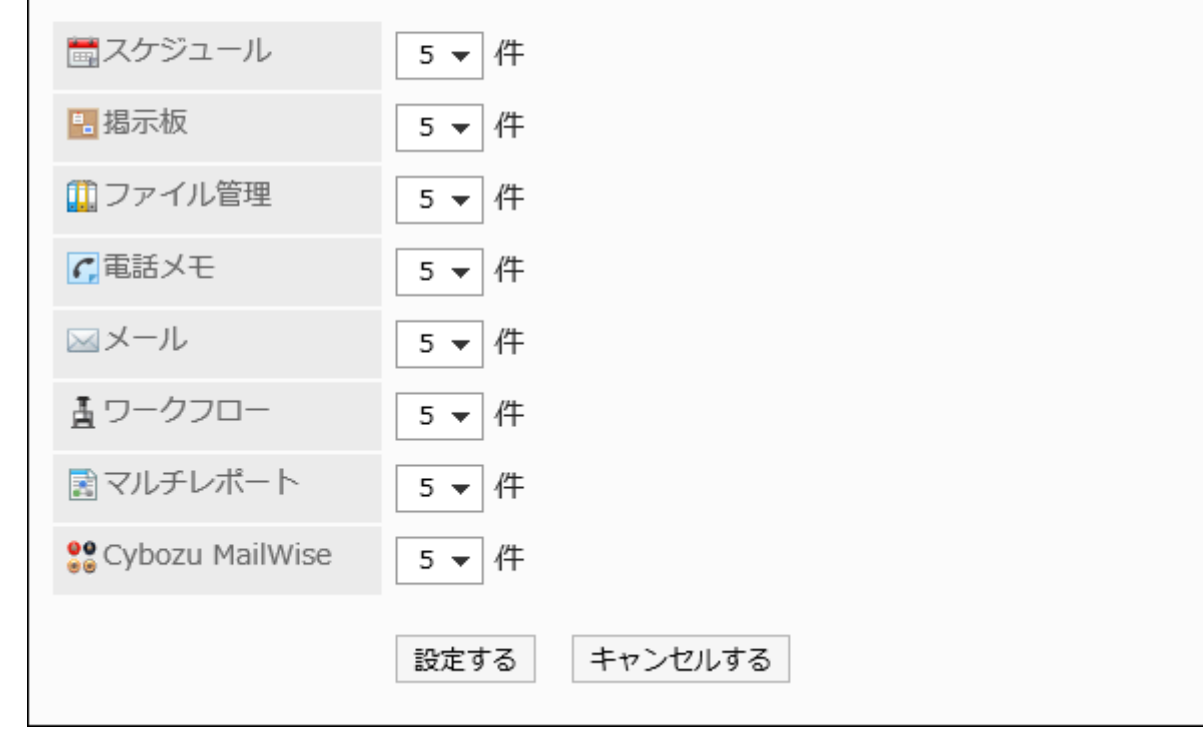

表示項目に「内容」と「名前」を選択した場合の例:

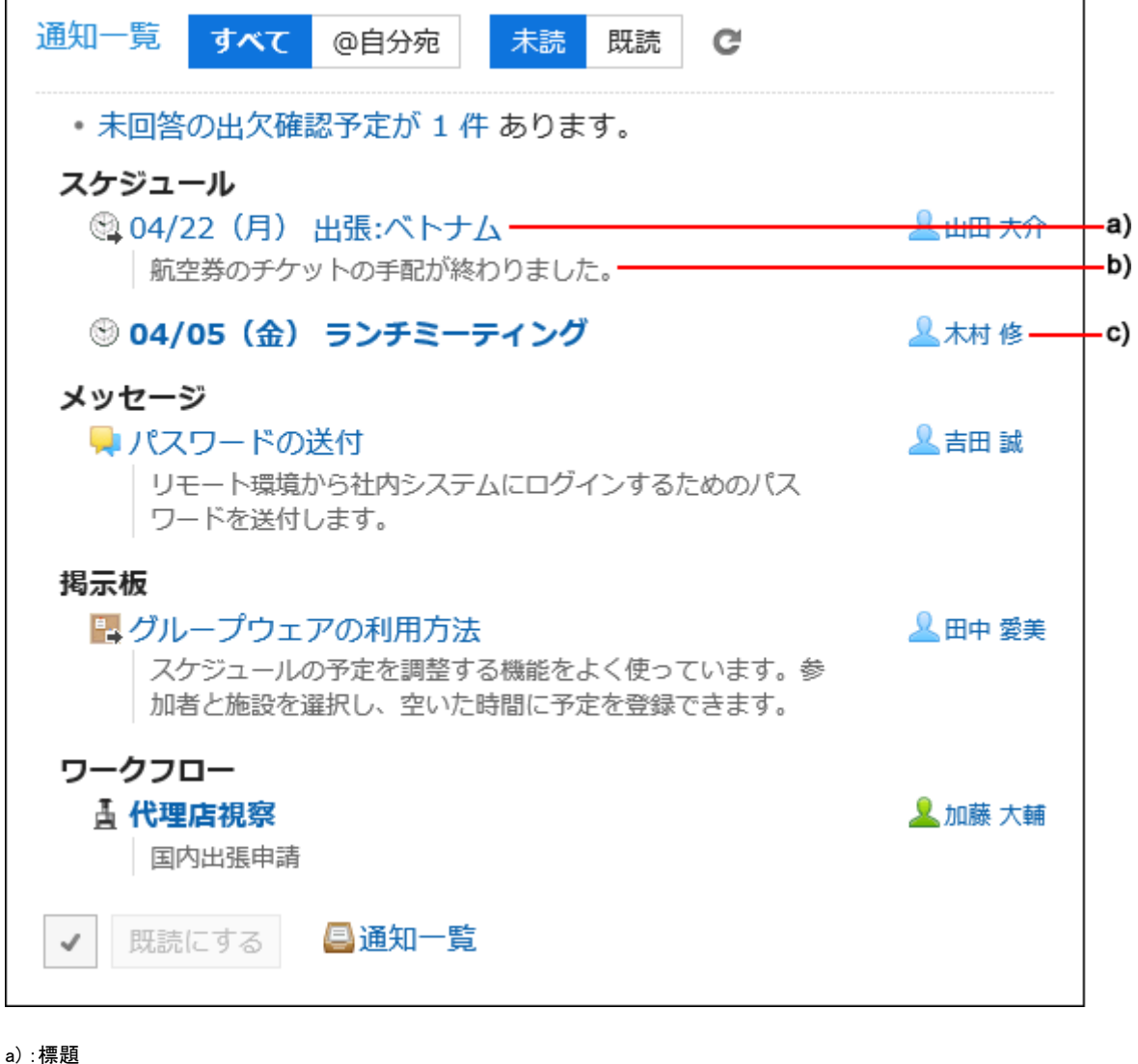

- 
- b) :内容
- c) :名前

### 設定内容を確認し、[設定する]をクリックします。 7.

# 2.18.4. 「確認済みの通知」ポートレットの初期設定

「確認済みの通知」ポートレットに表示する項目や、表示する通知の件数の初期値を設定します。 この初期値は、ポータルに「確認済みの通知」ポートレットを配置したときに反映されます。

#### 補足

• 「確認済みの通知」ポートレットの設定自体を変更する場合は[、ポートレットの設定を変更する\(590ページ\)](#page-589-0)方法を参照 してください。

操作手順:

- へッダーの歯車の形をした管理者メニューアイコンをクリックします。 1.
- [システム設定]をクリックします。 2.
- 「各アプリケーションの管理」タブを選択します。 3.
- 4. [通知一覧]をクリックします。
- 5. [確認済み通知ポートレット]をクリックします。
- 「確認済み通知ポートレット」画面で、表示項目と表示件数の初期値を設定します。 6.
	- 表示項目の初期状態:

すべてのアプリケーションの通知に対して、表示する項目のチェックボックスを選択します。 選択できる項目は、次のとおりです。標題は非表示にできません。

◦ スペース名

スペースにだけ有効です。

- 内容
- 名前
- 日時
- 表示件数の初期状態:

通知の表示件数を指定します。 選択できる件数は、次のとおりです。

- 0
- 5
- 10
- 15
- 20

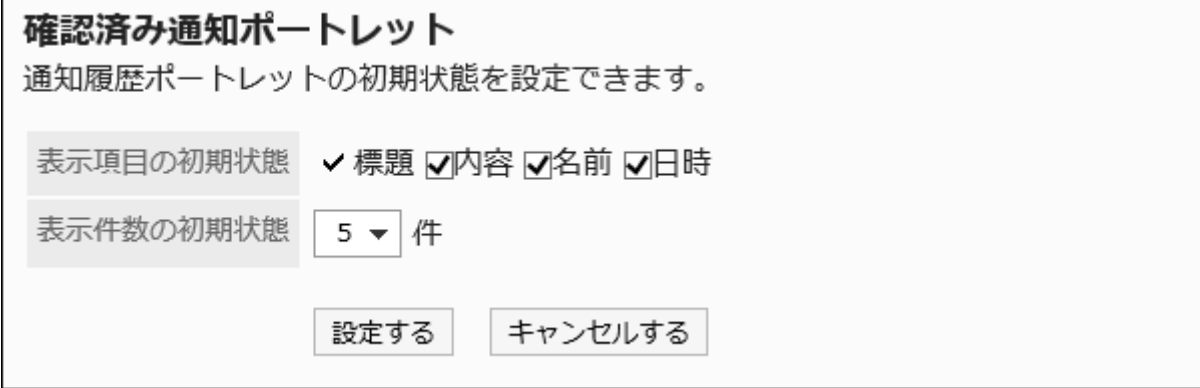

表示項目に「内容」と「名前」を選択した場合の例:

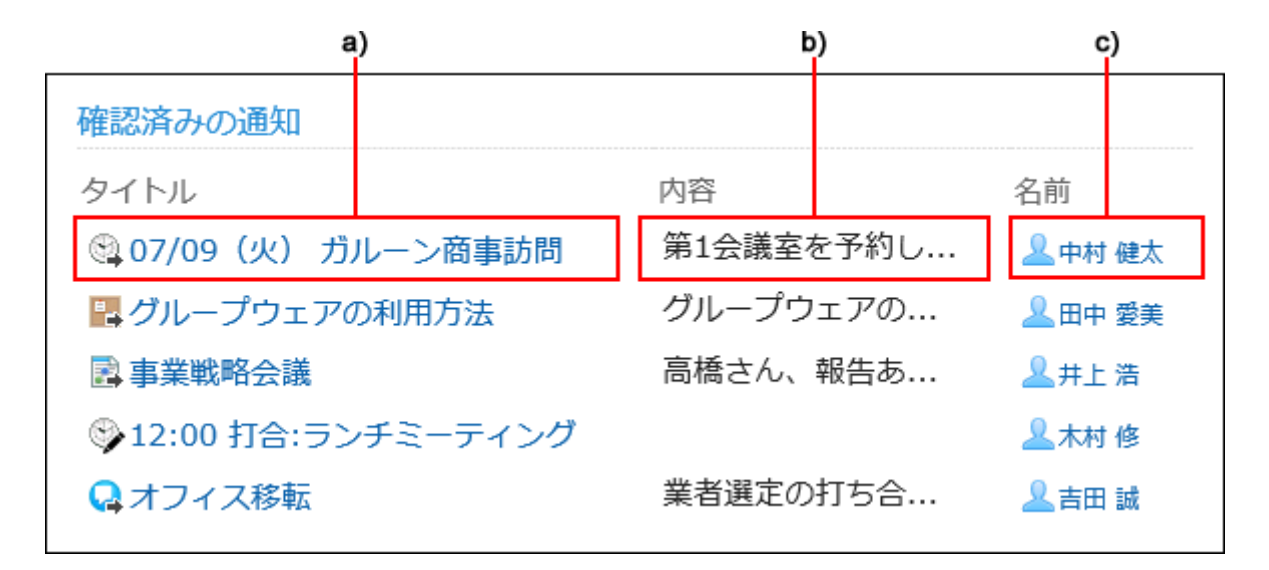

a) :標題

#### b) :内容

c) :名前

### 設定内容を確認し、[設定する]をクリックします。 7.

## 2.18.5. 外部通知の設定

「外部通知」は、Garoon以外のシステムからの通知を、「通知一覧」ポートレットおよび「通知一覧」画面に表示する機能です。

#### 補足

• 安全な運用管理のために、信頼できるシステムから送信される通知だけを外部通知として設定することを推奨します。

APIの外部通知のイメージ

設定方法は[、APIの外部通知の設定\(1440ページ\)](#page-1439-0)を参照してください。

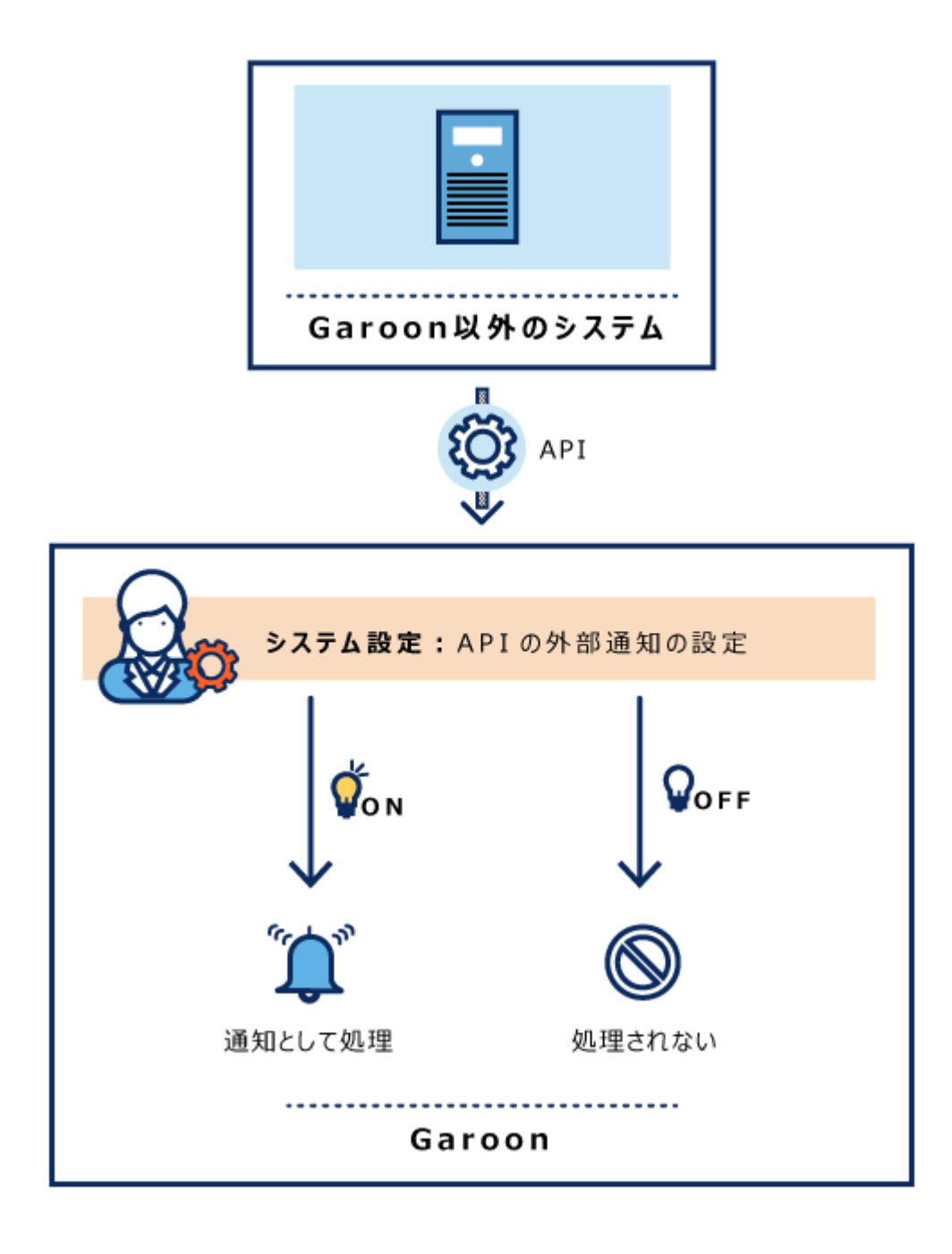

#### メールの外部通知のイメージ

設定方法は[、メールの外部通知の設定\(1446ページ\)](#page-1445-0)を参照してください。

<span id="page-1439-0"></span>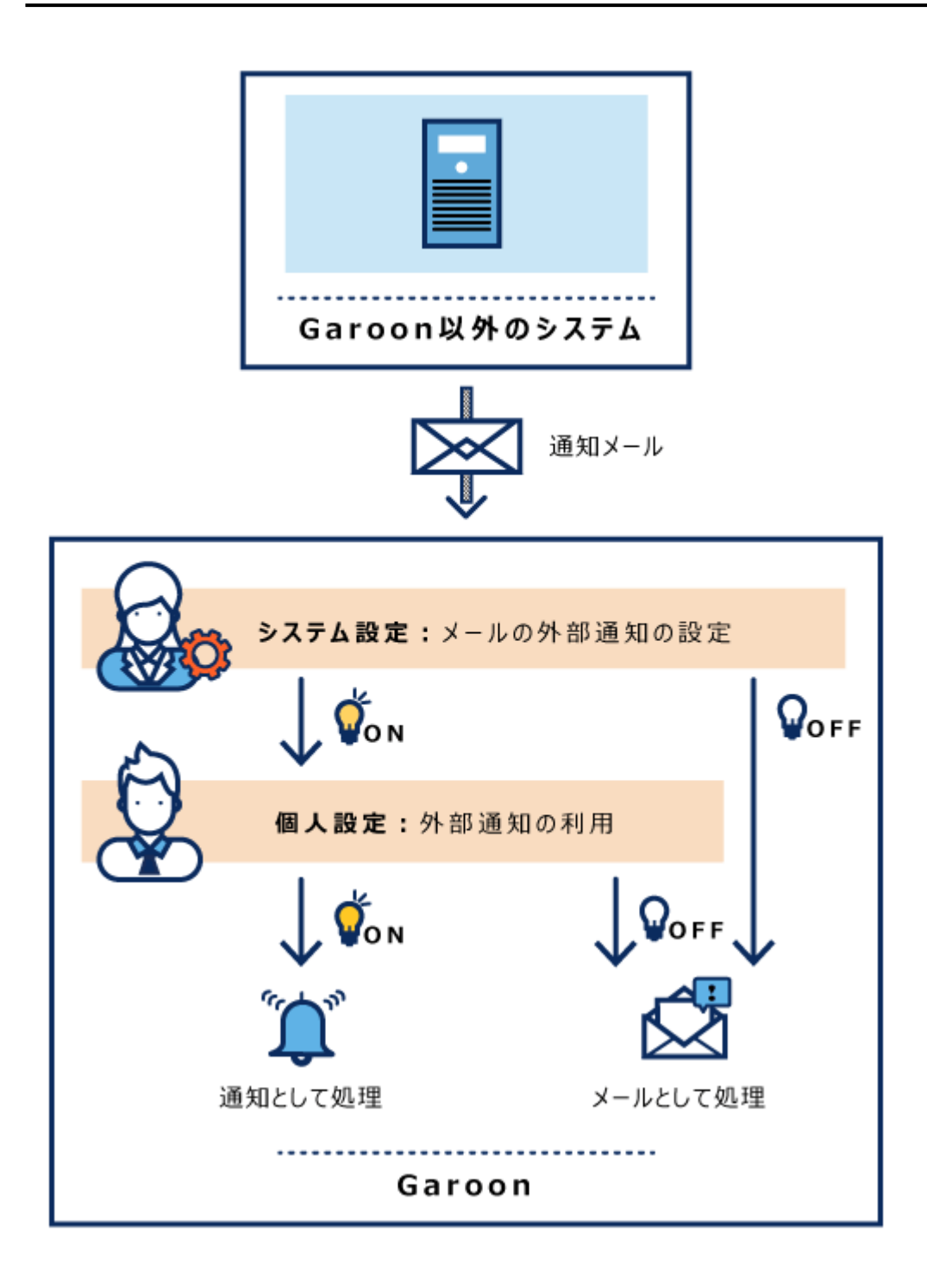

# 2.18.6. APIの外部通知の設定

APIの外部通知の設定について説明します。

この設定は、APIによるGaroon以外のシステムからの通知を処理する場合に必要です。

受信した通知は、「通知一覧」ポートレットおよび「通知一覧」画面に表示されます。

APIの外部通知の設定とAPIから送られた通知データの値が一致しない場合、通知はGaroonに表示されません。
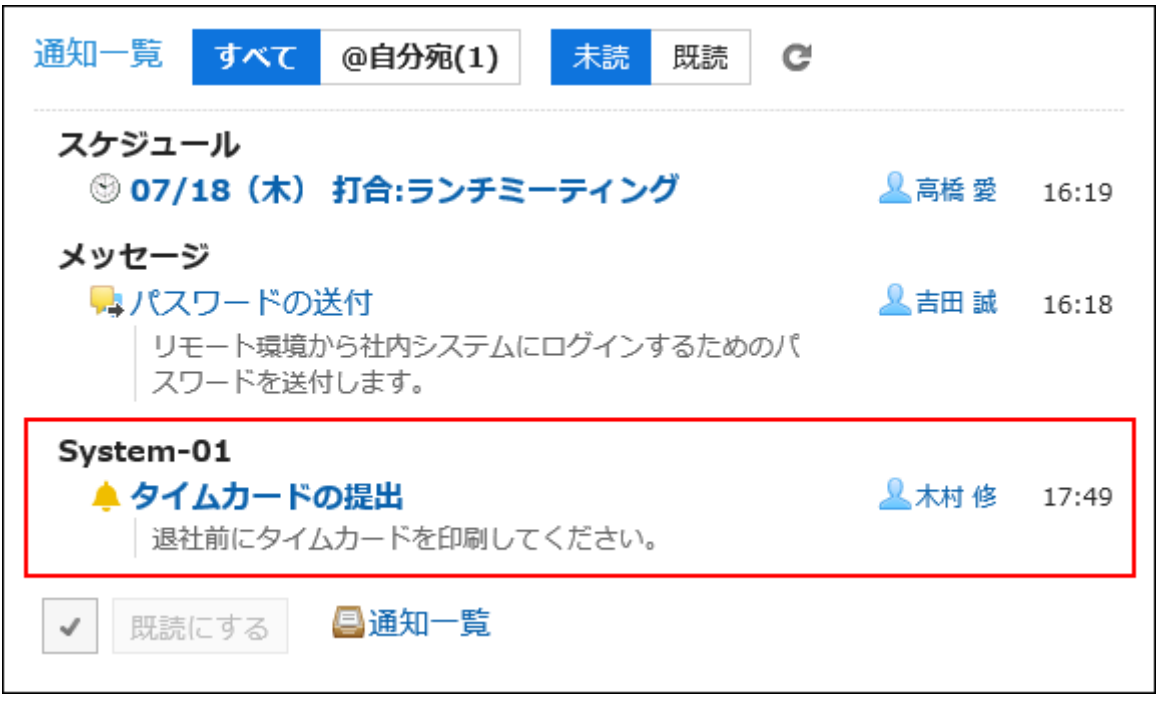

#### 注意

- · APIの仕様や使いかたの詳細は[、cybozu developer network](https://developer.cybozu.io/hc/ja)のページを参照してください。
- · APIの仕様に関しては、製品サイト[のサポート](https://garoon.cybozu.co.jp/support/user_package/#inquiry)ページ[のGaroon APIに関するお問い合わせフ](https://form.kintoneapp.com/public/form/show/def000003b18d5a555acc66fd6320977e00813419bc12946686157d083a2bfd6?&_ga=2.82324446.95687517.1561946638-224654152.1536547218#/)ォームから、サイボウズの テクニカルサポートにお問い合わせください。
- お客様自身でAPIを使ったJavaScriptなどのプログラム開発が困難な場合は、サイボウズ オフィシャルパートナーへご 相談ください。

[パートナー](https://topics.cybozu.co.jp/products/partner/)は、製品サイトのパートナー 一覧で検索できます。

### APIの外部通知を追加する

APIの外部通知を追加します。

- へッダーの歯車の形をした管理者メニューアイコンをクリックします。 1.
- [システム設定]をクリックします。 2.
- 「各アプリケーションの管理」タブを選択します。 3.
- 4. [通知一覧]をクリックします。
- 5. [外部通知の設定]をクリックします。

「外部通知の設定」画面で、[外部通知を追加する]をクリックします。 6.

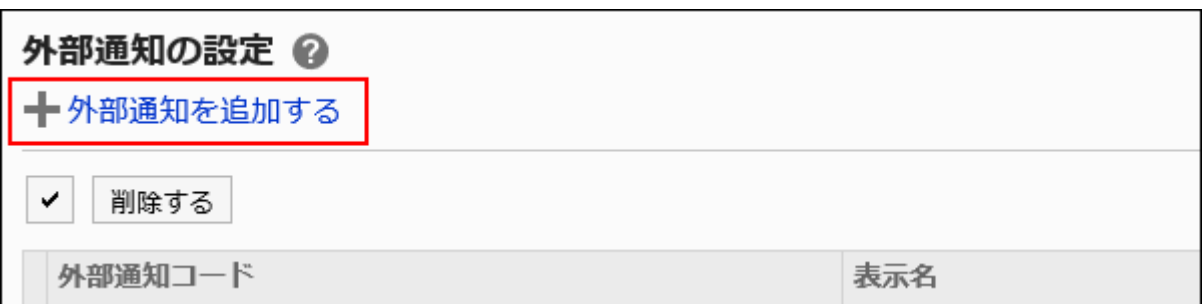

「外部通知の追加」画面の「許可する外部通知」項目で、「API」のチェックボックスを選択します。 7.

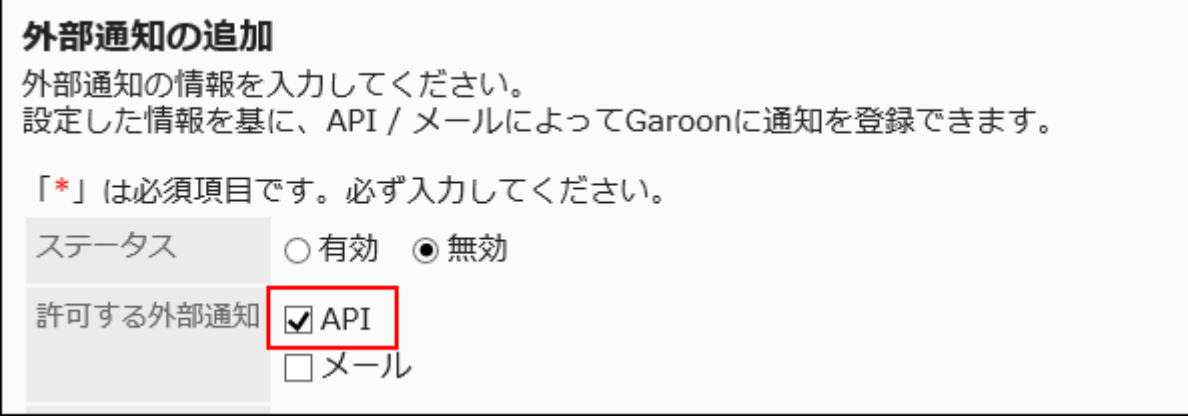

#### 「外部通知コード」項目を入力します。 8.

外部通知コードは必ず設定します。外部通知を識別するための固有のコードです。 外部通知コードには、任意の値を設定してください。ただし、文字数の制限があります。 詳細は、文字数の入力制限値一覧[の外部通知の追加\(1875ページ\)](#page-1874-0)を参照してください。

APIリクエストに設定する外部通知コードと、Garoonに設定する外部通知コードを一致させる必要があります。 APIリクエストの詳細は、cybozu developer networkの[通知の登録\(POST\)](https://developer.cybozu.io/hc/ja/articles/360017482672)を参照してください。

外部通知コード\*

System-01

### 「表示名」項目に、外部通知の表示名を入力します。 9.

表示名は必ず設定します。

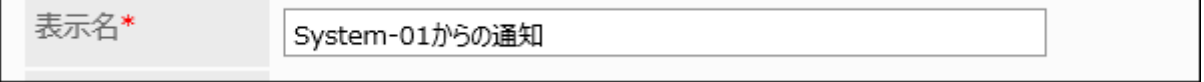

「通知一覧」ポートレットおよび「通知一覧」画面に表示されるアプリケーション名として使用されます。

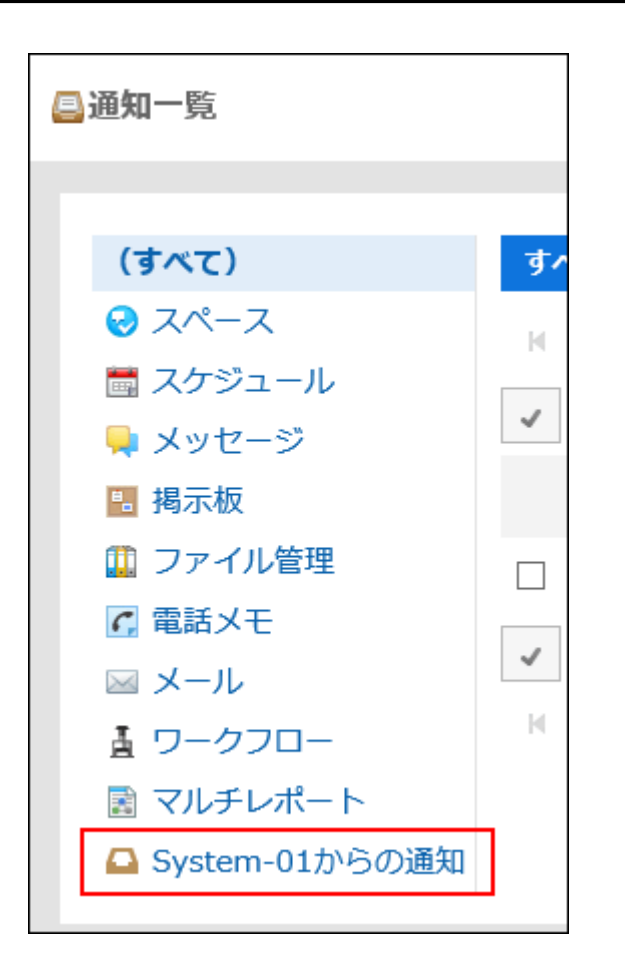

### 「許可するURL」項目に、通知のリンク先URLを入力します。 10.

許可するURLは必ず設定します。

1行に1つ入力します。ワイルドカード「\*」を使用できます。

通知アイコンのURLを指定することもできます。省略した場合は、APIの外部通知用に組み込まれているベルのアイ コン が通知アイコンとして設定されます。

APIリクエストに「通知に含まれるURL」や「通知アイコン」をURLで設定した場合は、Garoonの「許可するURL」項目に 該当のURLを入力してください。

APIリクエストの詳細は、cybozu developer networkの[通知の登録\(POST\)](https://developer.cybozu.io/hc/ja/articles/360017482672)を参照してください。

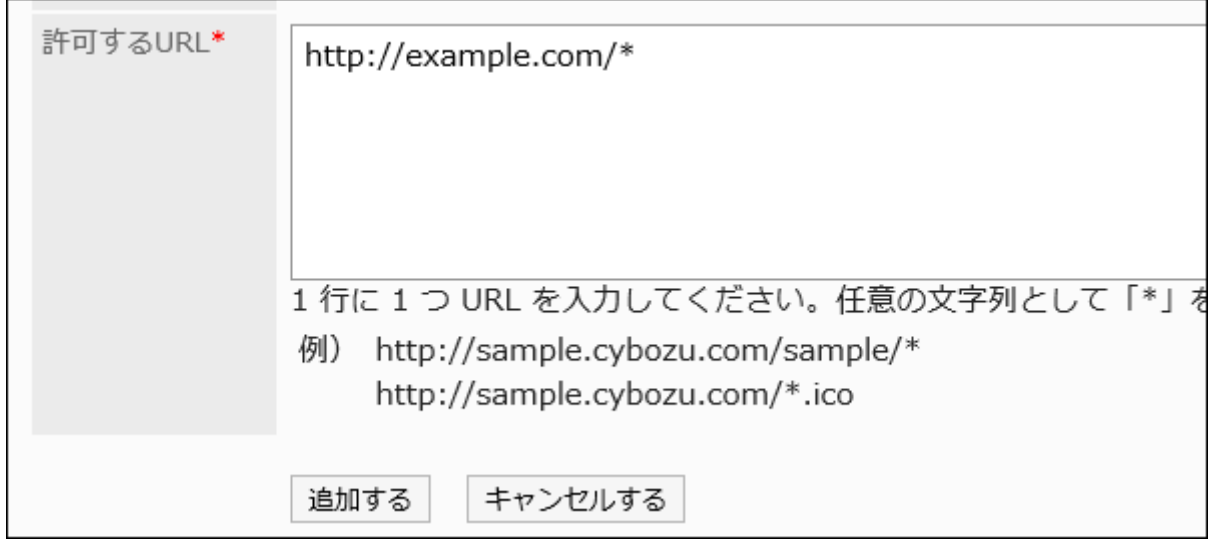

11. 「ステータス」項目で、「有効」を選択します。

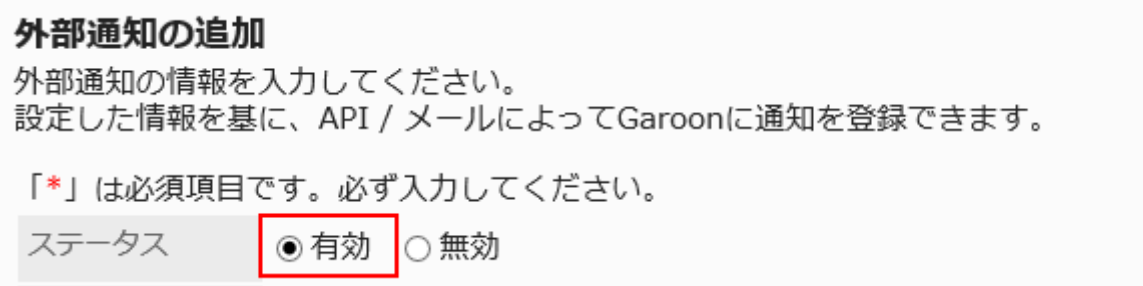

設定内容を確認し、[追加する]をクリックします。 12.

### APIの外部通知を変更する

APIの外部通知の設定内容を変更します。

- へッダーの歯車の形をした管理者メニューアイコンをクリックします。 1.
- [システム設定]をクリックします。 2.
- 「各アプリケーションの管理」タブを選択します。 3.
- 4. [通知一覧]をクリックします。
- 5. [外部通知の設定]をクリックします。
- 「外部通知の設定」画面で、変更するAPIの外部通知の外部通知コードをクリックします。 6.
- 「外部通知の詳細」画面で、[変更する]をクリックします。 7.

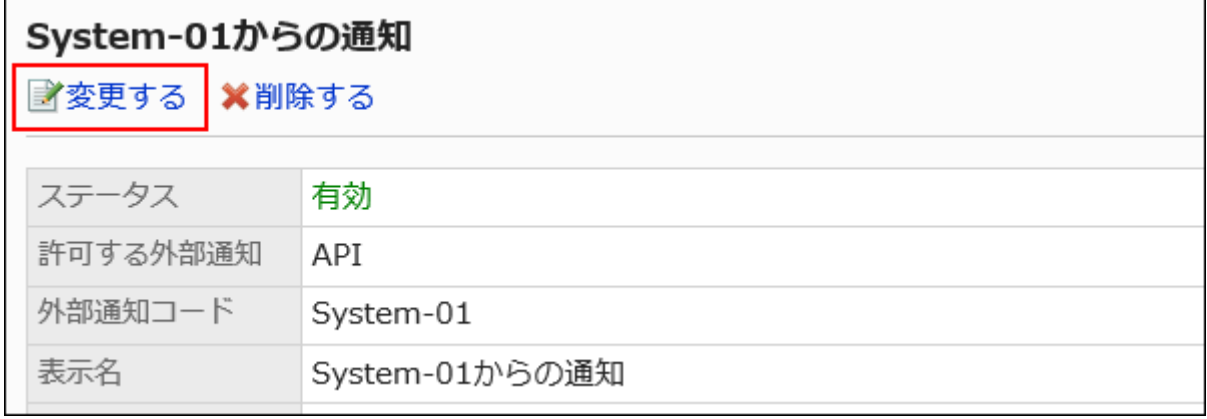

- 「外部通知の変更」画面で、必要な項目を設定します。 8.
- 設定内容を確認し、[変更する]をクリックします。 9.

### APIの外部通知を削除する

APIの外部通知を削除します。

APIの外部通知の設定を削除しても、受信済みの通知は削除されません。ただし、ユーザーの「通知一覧」ポートレットおよび 「通知一覧」画面で通知の絞り込みができなくなります。

#### 注意

• 削除したAPIの外部通知は元に戻せません。

1件ずつAPIの外部通知を削除する

1件ずつAPIの外部通知を削除します。

#### 操作手順:

- 1. ヘッダーの歯車の形をした管理者メニューアイコンをクリックします。
- [システム設定]をクリックします。 2.
- 「各アプリケーションの管理」タブを選択します。 3.
- 4. [通知一覧]をクリックします。
- 5. [外部通知の設定]をクリックします。
- 「外部通知の設定」画面で、削除するAPIの外部通知の外部通知コードをクリックします。 6.
- 「外部通知の詳細」画面で、[削除する]をクリックします。 7.

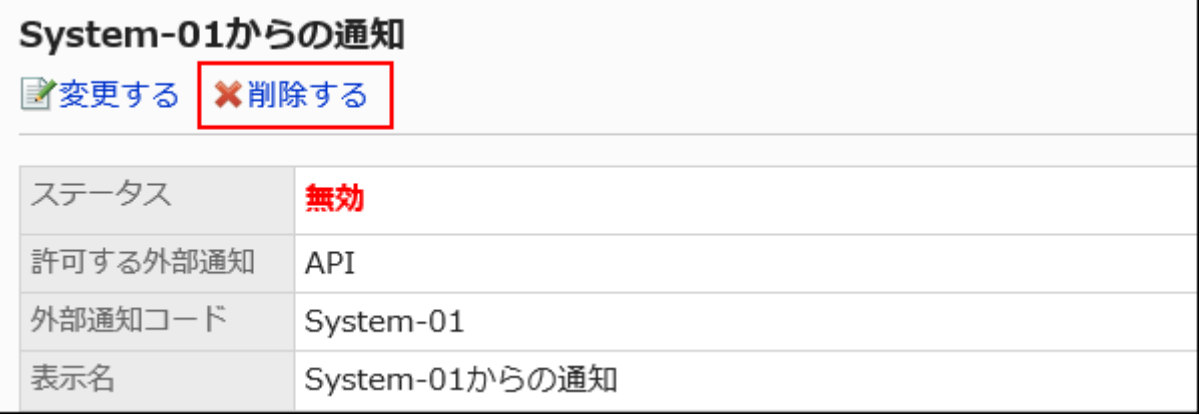

#### 「外部通知の削除」画面で、[はい]をクリックします。 8.

複数のAPIの外部通知をまとめて削除する

削除するAPIの外部通知を選択して、まとめて削除します。

#### 操作手順:

- 1. ヘッダーの歯車の形をした管理者メニューアイコンをクリックします。
- [システム設定]をクリックします。 2.
- 「各アプリケーションの管理」タブを選択します。 3.
- [通知一覧]をクリックします。 4.
- [外部通知の設定]をクリックします。 5.
- 「外部通知の設定」画面で、削除するAPIの外部通知のチェックボックスを選択し、[削除する]をクリックし 6. ます。

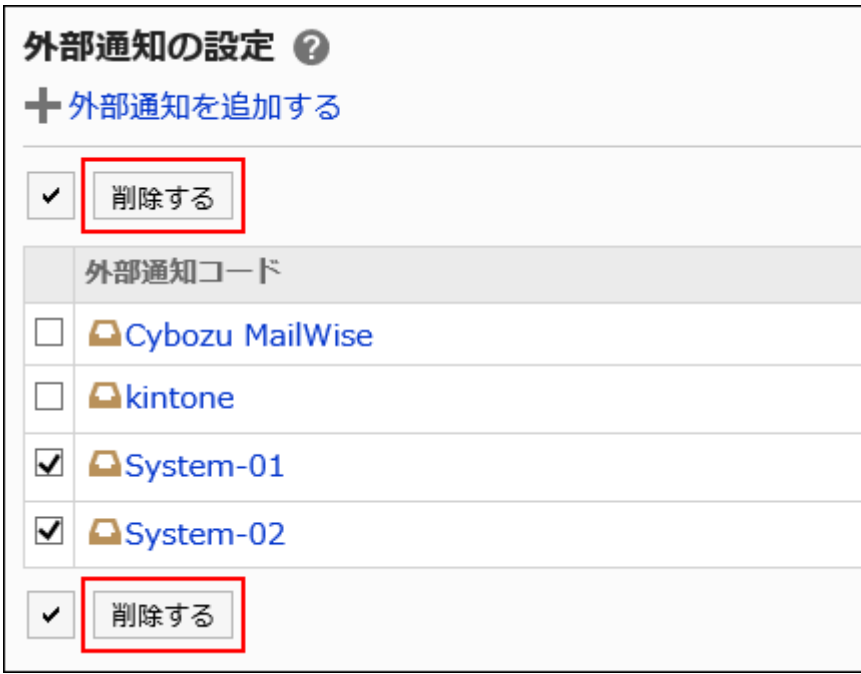

「外部通知の一括削除」画面で、[はい]をクリックします。 7.

### 2.18.7. メールの外部通知の設定

メールの外部通知の設定について説明します。

この設定は、Garoon以外のシステムからの通知メールを通知として処理する場合に必要です。

Garoon以外のシステムからの通知メールが、安全なシステムからのメールであることをGaroonに認識させるために設定しま す。

通知メールを受信すると、ユーザーの「メール」画面に「外部からの通知をn件受信しました。」と表示されます。

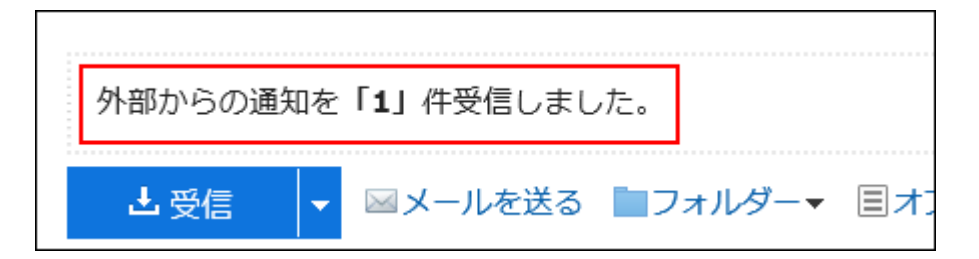

受信した通知は、「通知一覧」ポートレットおよび「通知一覧」画面に表示されます。「メール」画面には表示されません。

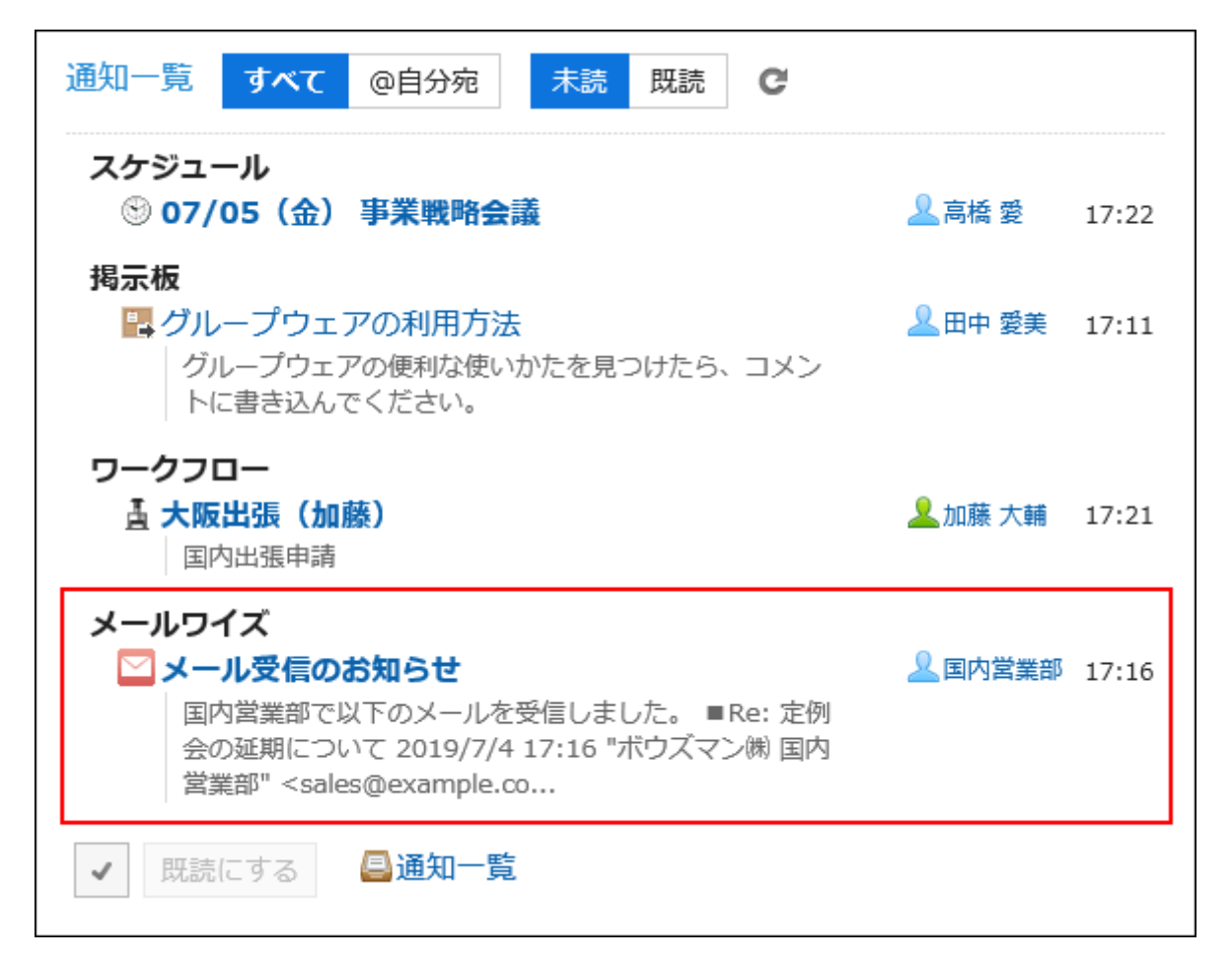

次の場合、通知メールはメールとして処理されます。

- メールの外部通知を設定していない。
- メールの外部通知に設定した情報と通知メールのヘッダー情報が一致しない。
- ユーザーが外部通知を使用しない設定にしている。

#### 注意

• メールの外部通知は、メール機能を利用します。

メールの外部通知を設定する前に、次の準備が完了していることを確認してください。

- メールが使用できる状態である。
- 通知を受信するユーザーのメールアカウントが登録済みである。

### メールの外部通知を追加する

メールの外部通知を追加します。

#### 操作手順:

- へッダーの歯車の形をした管理者メニューアイコンをクリックします。 1.
- [システム設定]をクリックします。 2.
- 「各アプリケーションの管理」タブを選択します。 3.
- 4. [通知一覧]をクリックします。
- 5. [外部通知の設定]をクリックします。
- 「外部通知の設定」画面で、[外部通知を追加する]をクリックします。 6.

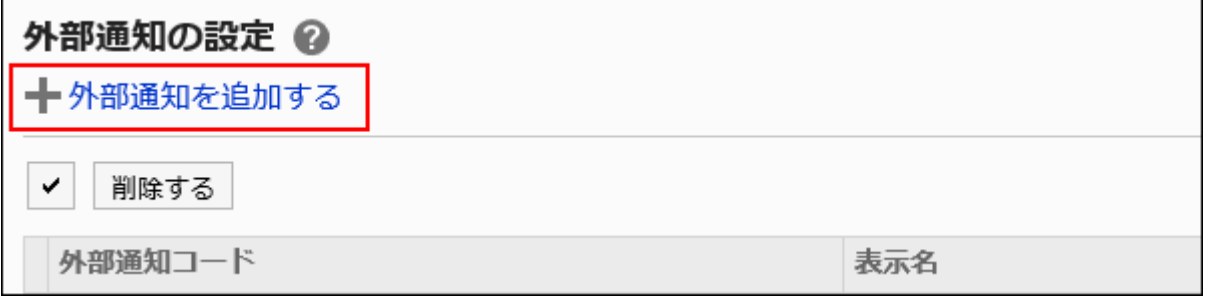

「外部通知の追加」画面の「許可する外部通知」項目で、「メール」のチェックボックスを選択します。 7.

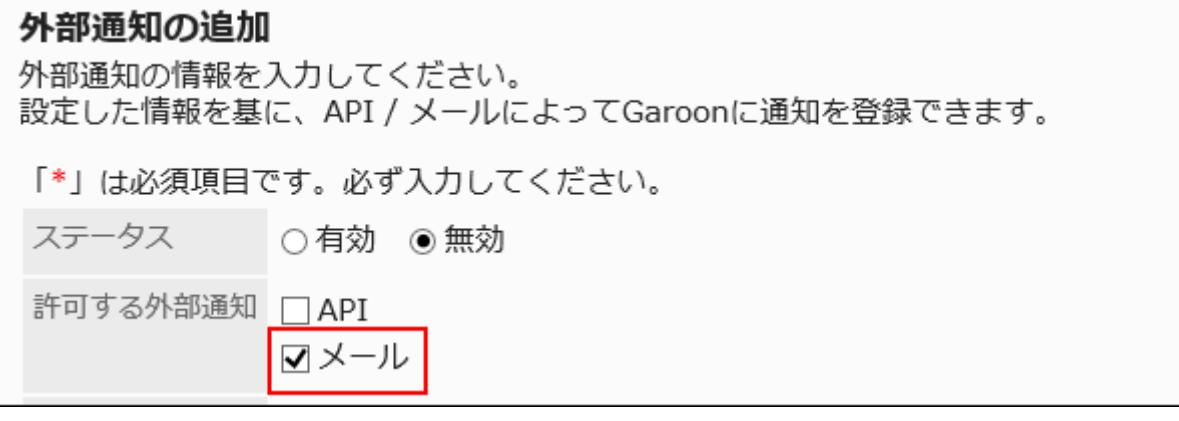

#### 8. 「外部通知コード」項目を入力します。

外部通知コードは必ず設定します。

外部通知コードは、外部通知を識別するための固有のコードです。

通知メールの「X-Cybozu-Notify-App-Name」ヘッダーに指定した文字列と一致する必要があります。

詳細は[、メールの外部通知の処理に必要なヘッダー\(1450ページ\)](#page-1449-0)を参照してください。

外部通知コード\* Cybozu MailWise

#### 「表示名」項目に、外部通知の表示名を入力します。 9.

表示名は必ず設定します。

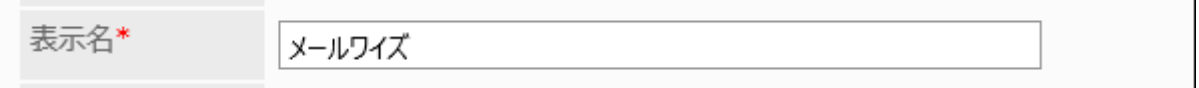

「通知一覧」ポートレットおよび「通知一覧」画面に表示されるアプリケーション名として使用されます。

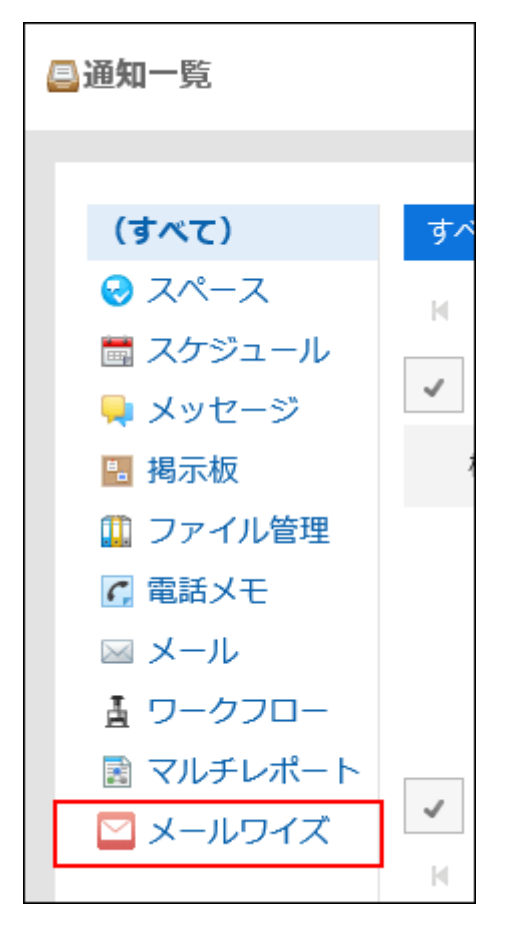

#### 「許可するURL」項目に、通知のリンク先URLを入力します。 10.

許可するURLは必ず設定します。 1行に1つ入力します。ワイルドカード「\*」を使用できます。 通知メールの「X-Cybozu-Notify-App-URL」ヘッダーに指定したURLと一致する必要があります。 通知アイコンを設定する場合は、通知アイコンのURLも入力します。 詳細は[、メールの外部通知の処理に必要なヘッダー\(1450ページ\)](#page-1449-0)を参照してください。

<span id="page-1449-0"></span>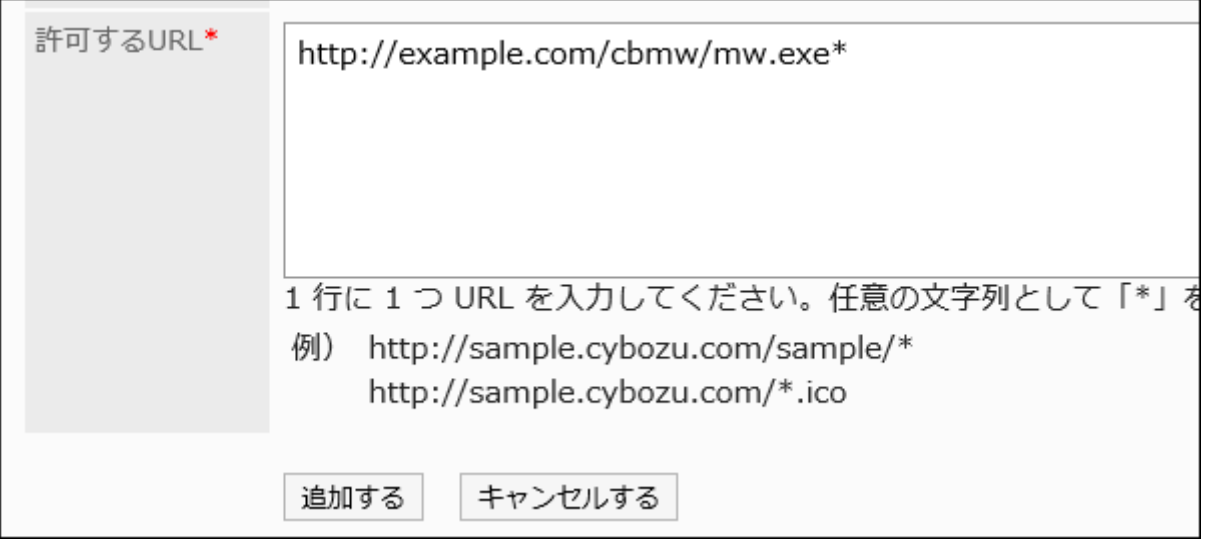

### 11. 「ステータス」項目で、「有効」を選択します。

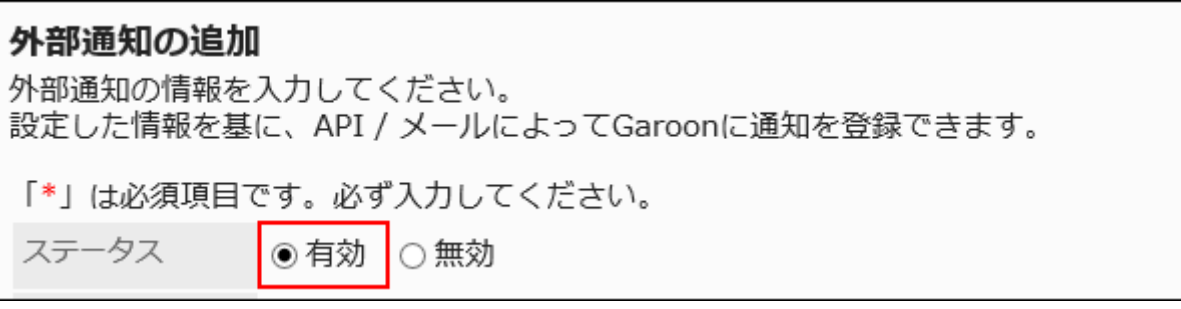

### 設定内容を確認し、[追加する]をクリックします。 12.

■メールの外部通知の処理に必要なヘッダー

メールの外部通知では、通知の表示に、通知内の情報を表示する仕様です。

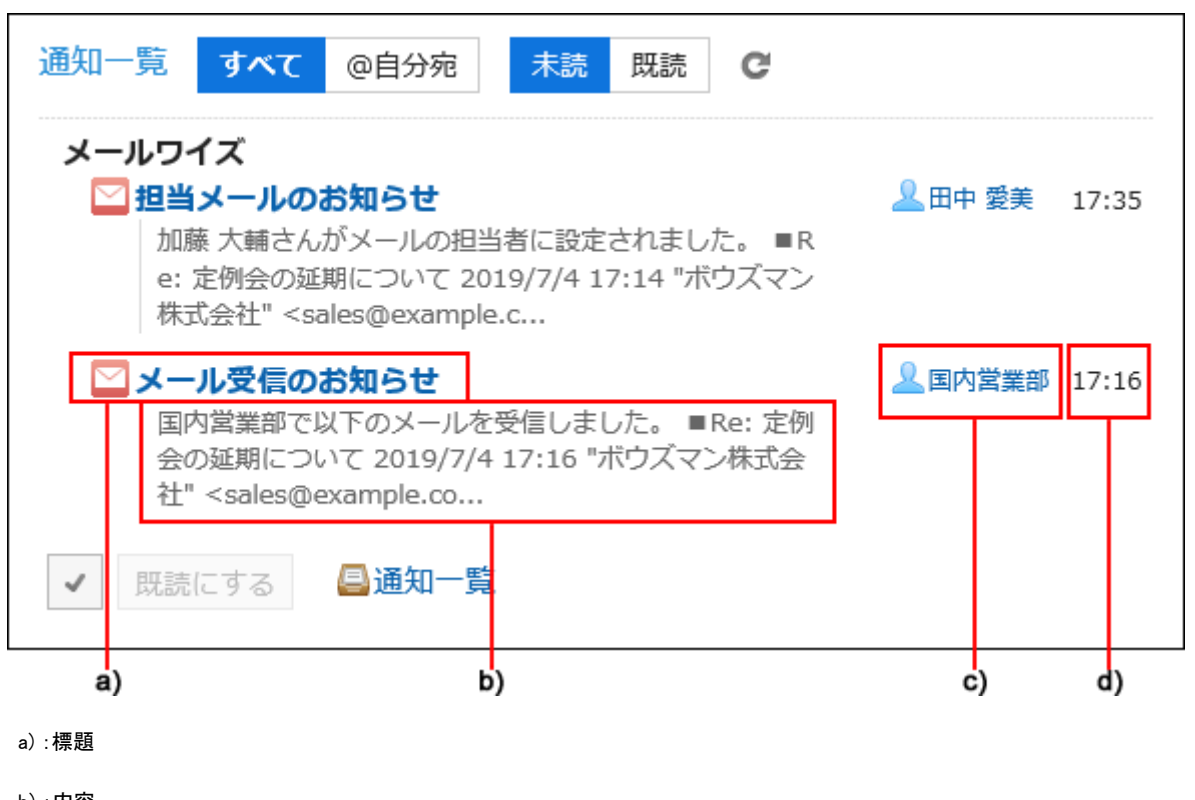

- b) :内容
- c) :送信者名
- d) :受信日時

Garoon以外のシステムからの通知メールのヘッダーに、次の情報を設定します。「X-Cybozu-Notify-App-Name」と「X-Cybozu-Notify-App-URL」は必須項目です。必ず設定してください。

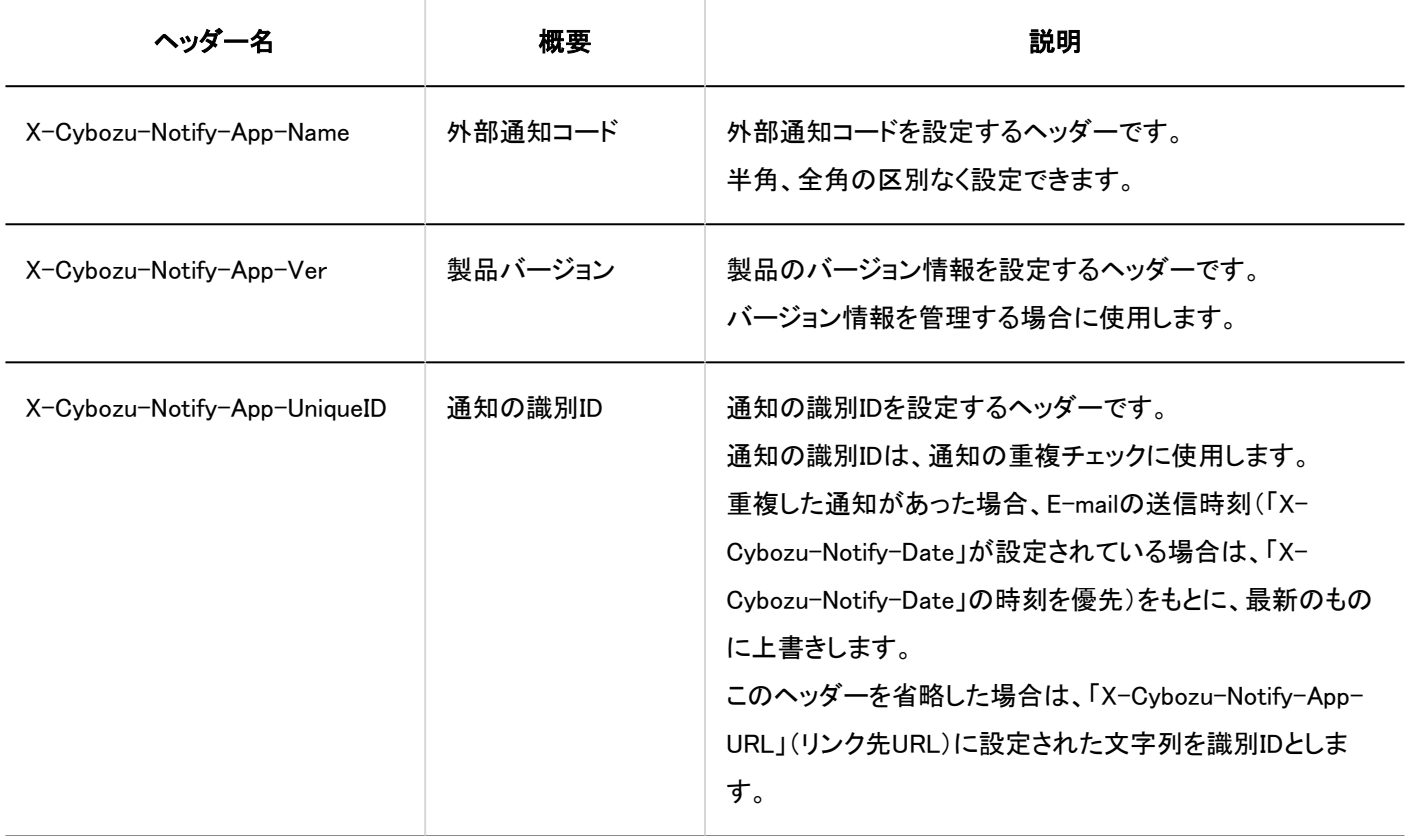

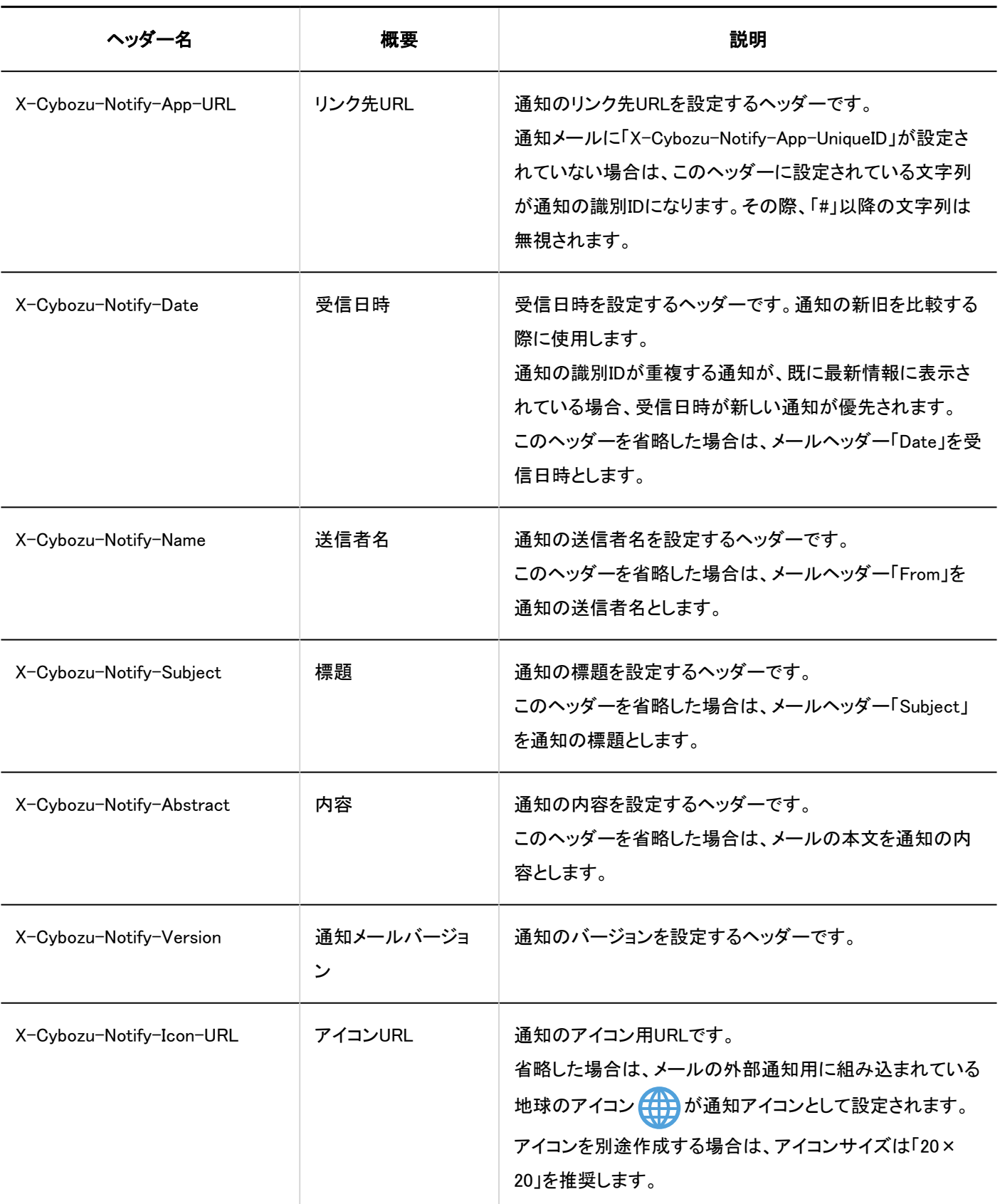

# 通知メールの形式

Garoon以外のシステムからの通知メールは、次の形式で設定してください。

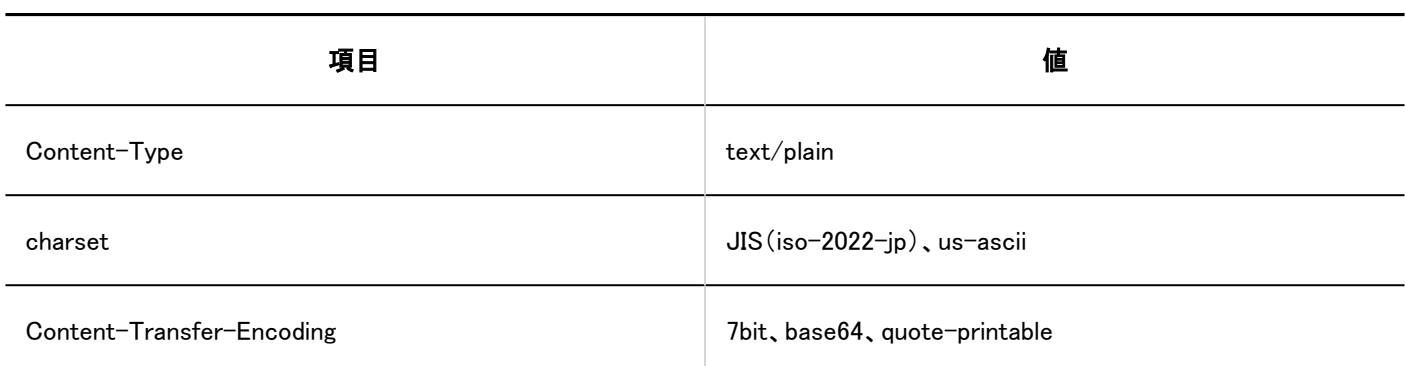

ユーザー側の設定

メールの外部通知の処理のしかたは、ユーザー側で設定します。

初期値では、Garoon以外のシステムからの通知メールは通知として処理されます。

メールとして処理する場合は、ユーザーに設定の変更を依頼してください。詳細は、[外部通知の利用を](https://jp.cybozu.help/g5/ja/user/application/notification/external.html)参照してください。

### メールの外部通知を変更する

メールの外部通知の設定内容を変更します。

- へッダーの歯車の形をした管理者メニューアイコンをクリックします。 1.
- [システム設定]をクリックします。 2.
- 「各アプリケーションの管理」タブを選択します。 3.
- 4. [通知一覧]をクリックします。
- 5. [外部通知の設定]をクリックします。
- 「外部通知の設定」画面で、変更するメールの外部通知の外部通知コードをクリックします。 6.
- 「外部通知の詳細」画面で、[変更する]をクリックします。 7.

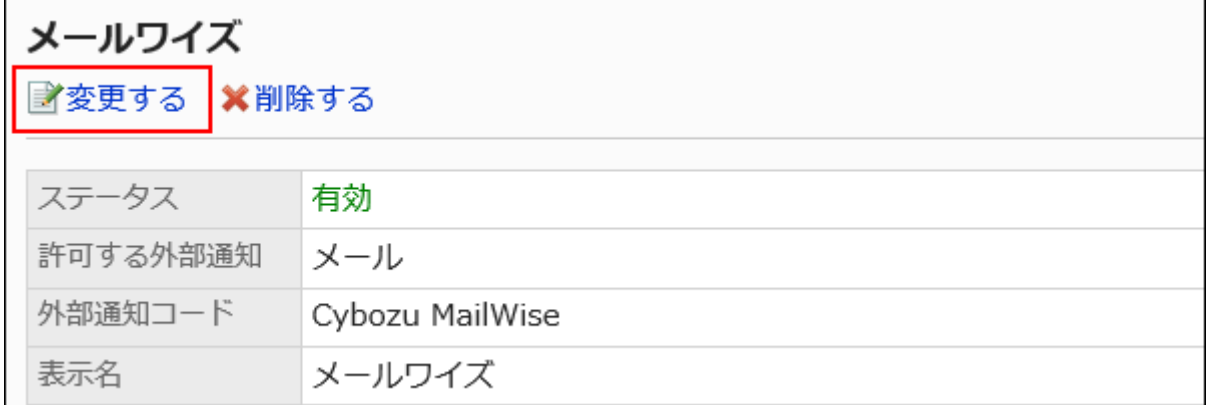

#### 「外部通知の変更」画面で、必要な項目を設定します。 8.

#### 設定内容を確認し、[変更する]をクリックします。 9.

### メールの外部通知を削除する

メールの外部通知を削除します。

メールの外部通知が削除されたGaroon以外のシステムからの通知メールは、メールとして処理されます。

メールの外部通知の設定を削除しても、受信済みの通知は削除されません。ただし、ユーザーの「通知一覧」ポートレットおよ び「通知一覧」画面で通知の絞り込みができなくなります。

#### 注意

• 削除したメールの外部通知は元に戻せません。

■1件ずつメールの外部通知を削除する

1件ずつメールの外部通知を削除します。

- 1. ヘッダーの歯車の形をした管理者メニューアイコンをクリックします。
- [システム設定]をクリックします。 2.
- 「各アプリケーションの管理」タブを選択します。 3.
- 4. [通知一覧]をクリックします。
- 5. [外部通知の設定]をクリックします。
- 「外部通知の設定」画面で、削除するメールの外部通知の外部通知コードをクリックします。 6.
- 「外部通知の詳細」画面で、[削除する]をクリックします。 7.

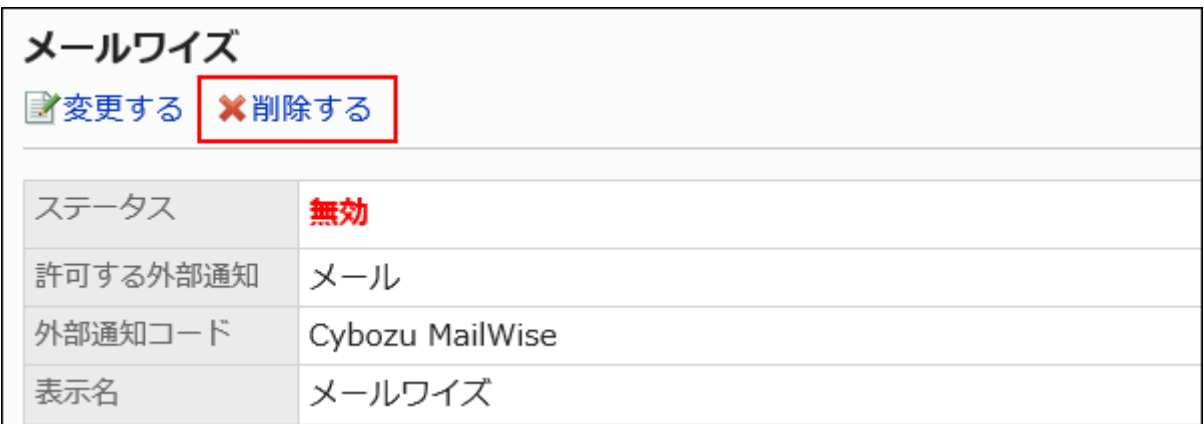

「外部通知の削除」画面で、[はい]をクリックします。 8.

■複数のメールの外部通知をまとめて削除する

削除するメールの外部通知を選択して、まとめて削除します。

- 1. ヘッダーの歯車の形をした管理者メニューアイコンをクリックします。
- [システム設定]をクリックします。 2.
- 「各アプリケーションの管理」タブを選択します。 3.
- [通知一覧]をクリックします。 4.
- [外部通知の設定]をクリックします。 5.
- 「外部通知の設定」画面で、削除するメールの外部通知のチェックボックスを選択し、[削除する]をクリッ 6.クします。

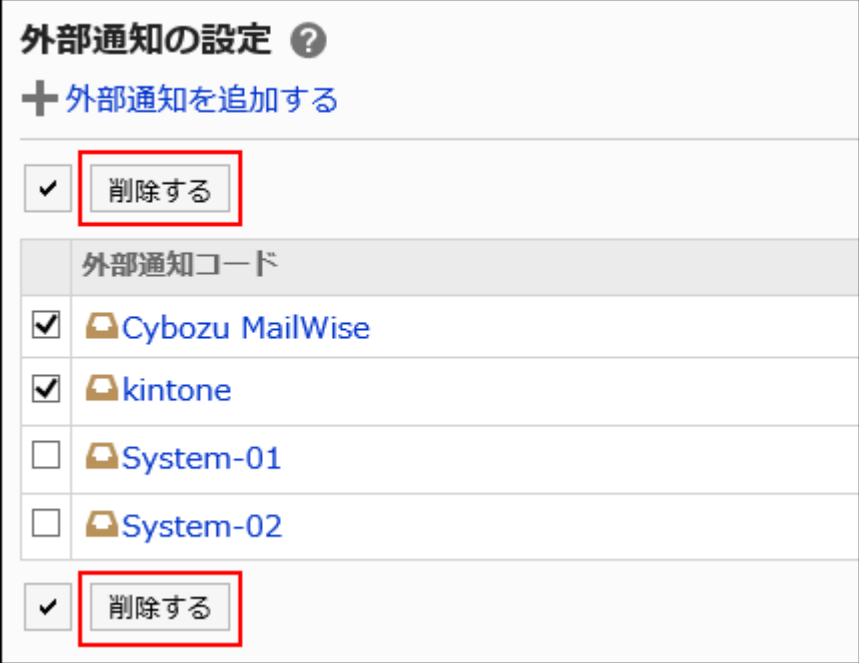

「外部通知の一括削除」画面で、[はい]をクリックします。 7.

### 2.19. KUNAI

KUNAIは、スマートフォン専用のアプリケーションです。 iPhone端末やAndroid端末から、Garoonにアクセスできます。 設定や操作方法の詳細は[、サイボウズ KUNAI マニュアルを](https://manual.cybozu.co.jp/kunai/index.html)参照してください。 KUNAIの利用に必要な、システム管理者の設定について説明します。

### 2.19.1. KUNAIの一般設定

KUNAIの「一般設定」画面では、ユーザーが使用できるKUNAIのバージョンを制限します。 システム管理者は、ユーザーがKUNAIで使用できるアプリケーションを制限できます。 ただし、バージョン 2.1.0より前のKUNAIを利用している場合、この制限が適用されません。 KUNAIを利用するすべてのユーザーに対して、この制限を適用する場合は、ユーザーにバージョン 2.1.0より前のKUNAIの使用 を禁止します。

- ヘッダーの歯車の形をした管理者メニューアイコンをクリックします。 1.
- [システム設定]をクリックします。 2.
- 「各アプリケーション管理」タブを選択します。 3.
- 4. [KUNAI]をクリックします。
- 5. [一般設定]をクリックします。

### 「一般設定」画面の「旧バージョンの使用」項目で、「バージョン 2.1.0より前のKUNAIの使用を禁止する」 6. のチェックボックスを選択します。

使用を許可する場合は、選択を外します。

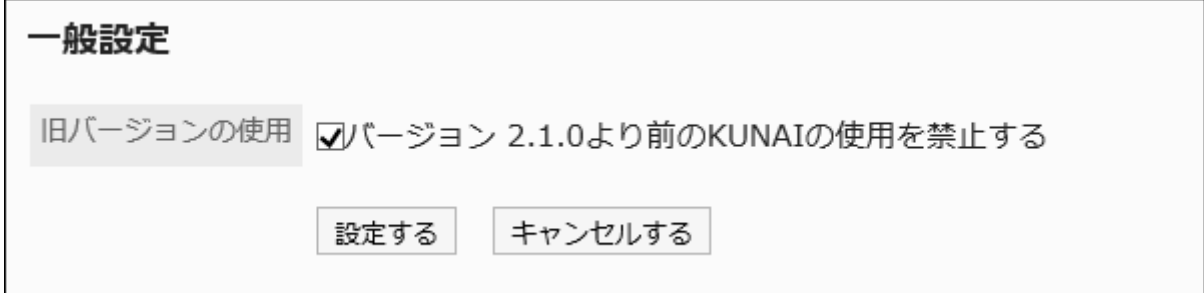

#### 設定内容を確認し、[設定する]をクリックします。 7.

### 2.19.2. 使用権限の設定

組織、ユーザー、またはロール単位で、KUNAIで使用できるアプリケーションを制限します。

たとえば、出張が多い部長にだけKUNAIからの申請の処理を許可したり、Garoonの負荷を減らすためにKUNAIでのメールの使 用を禁止したりできます。

初期設定では、すべてのユーザーが、KUNAIで使用可能なすべてのアプリケーションを使用できます。

#### 補足

• 使用権限の設定は、KUNAIをシンクモードで使用する場合に適用されます。 KUNAIをモバイルビューモードで使用する場合は、次の設定が適用されます。 [利用を許可するアプリケーションの設定\(194ページ\)](#page-193-0) [外部からの利用設定\(201ページ\)](#page-200-0) モバイルビューモードは、システム管理者が[モバイル表示を許可する\(224ページ\)と](#page-223-0)利用できます。

• ユーザーは、システム管理者がKUNAIでの使用を許可したアプリケーションの中から、自分が使用するアプリケーショ ンを選択できます。使用するアプリケーションは、KUNAIの個人設定で設定します。

### 使用権限を追加する

KUNAIでのアプリケーションの使用権限を追加します。

#### 操作手順:

ヘッダーの歯車の形をした管理者メニューアイコンをクリックします。 1.

- [システム設定]をクリックします。 2.
- 「各アプリケーション管理」タブを選択します。 3.
- 4. [KUNAI]をクリックします。
- 5. [使用権限の設定]をクリックします。
- 「使用権限の設定」画面で、[追加する]をクリックします。 6.

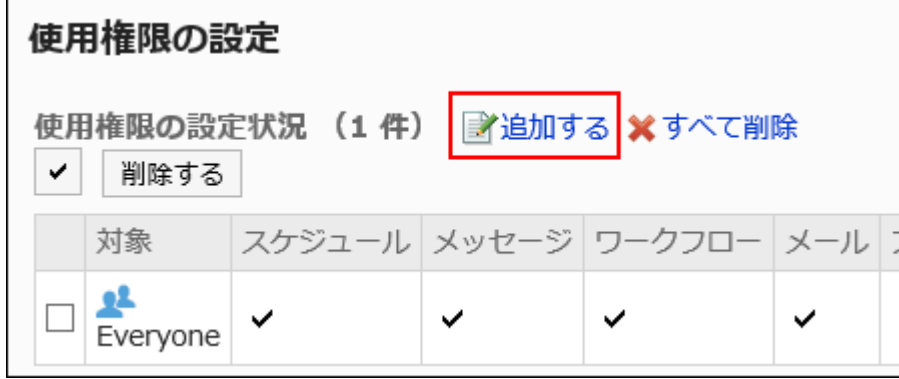

「設定対象の追加」画面で、使用権限を設定する組織、ユーザー、またはロールを選択し、[追加]をクリッ 7.クします。

ロールを選択するには、「ロール」タブに表示を切り替えます。

[追加]をクリックしたあとにタブを切り替えると、切り替える前に選択した組織、ユーザー、またはロールの選択が解 除されます。

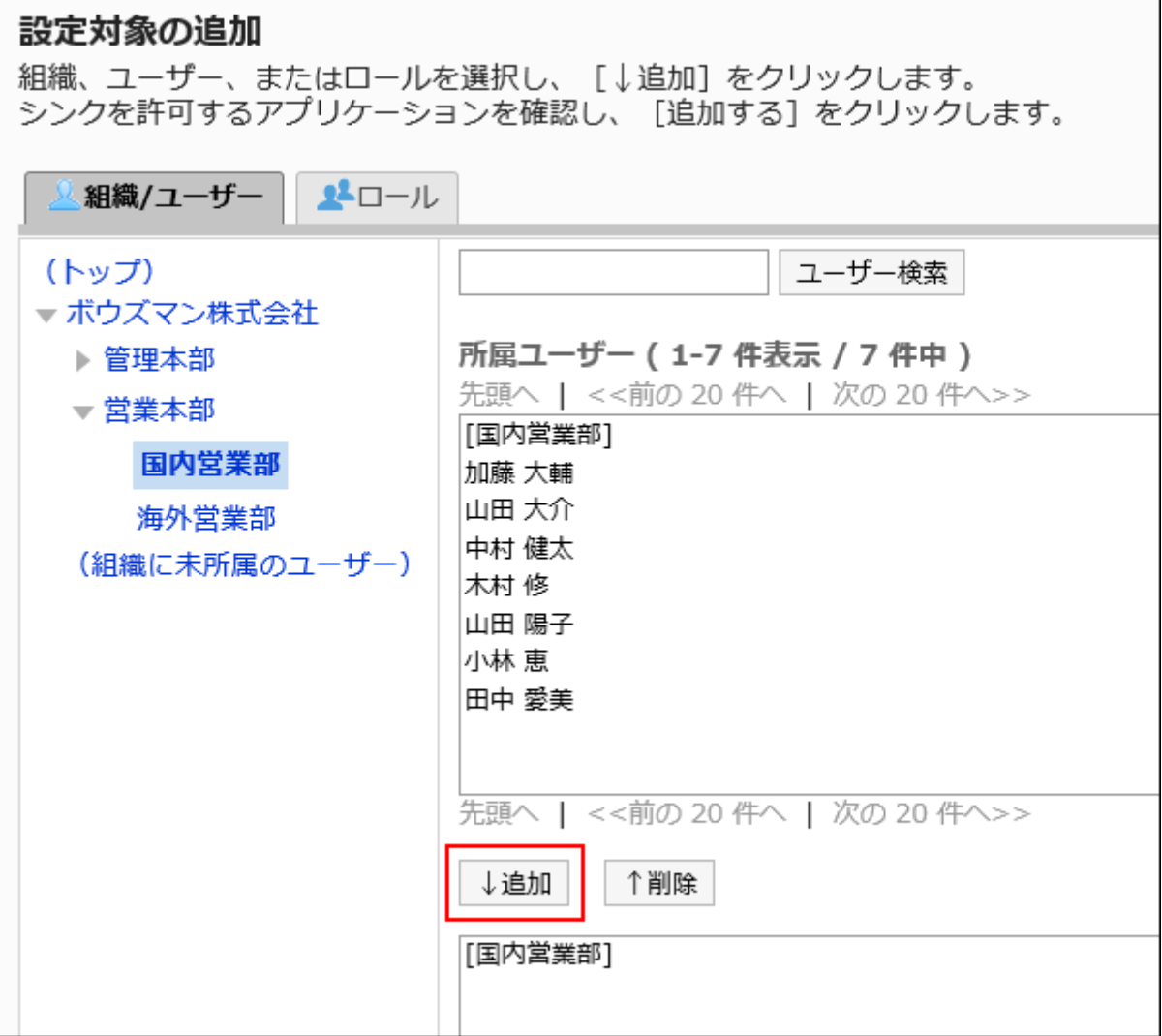

#### 8. KUNAIでの使用を許可するアプリケーションのチェックボックスを選択します。

使用停止中のアプリケーションは、設定を変更できません。詳細は[、アプリケーションの使用\(188ページ\)](#page-187-0)を参照して ください。

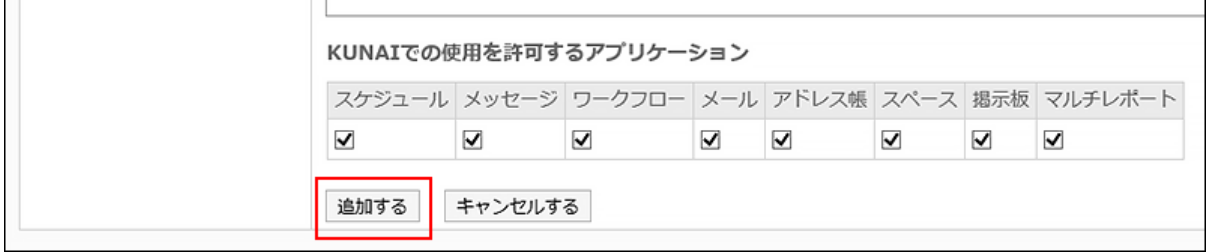

#### 設定内容を確認し、[追加する]をクリックします。 9.

異なる使用権限が設定されている場合に優先される権限

組織、ユーザー、およびロールに使用権限を設定すると、1人のユーザーに対して複数の権限が設定される場合があります。 この場合、アプリケーションの使用を許可している権限が優先されます。

たとえば、次の使用権限を設定している場合、組織「国内営業部」とロール「部長」に所属しているユーザー「木村 修」は、スケ ジュール、メッセージ、およびワークフローを使用できます。

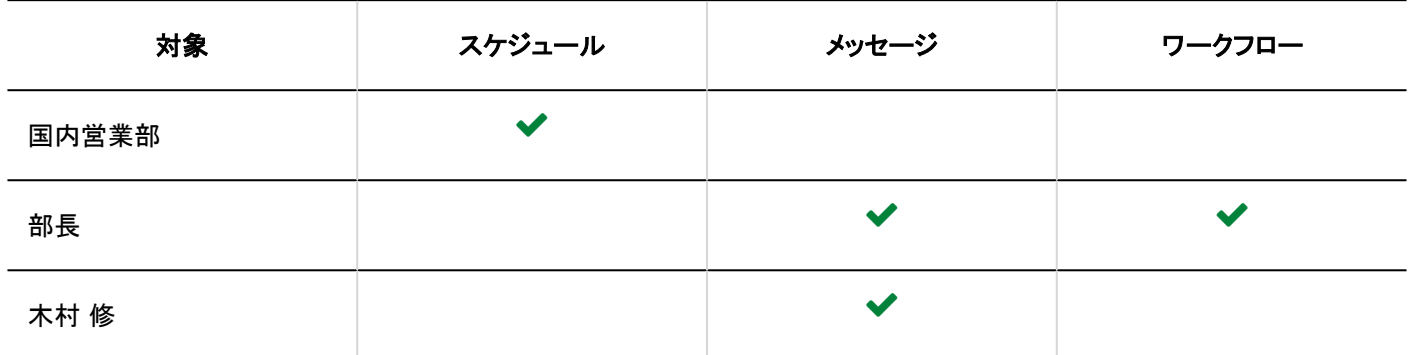

◆ :許可

### 使用権限を変更する

使用権限を設定した組織、ユーザー、またはロールに対して、KUNAIでの使用を許可するアプリケーションを変更します。

#### 操作手順:

- ヘッダーの歯車の形をした管理者メニューアイコンをクリックします。 1.
- [システム設定]をクリックします。 2.
- 「各アプリケーション管理」タブを選択します。 3.
- 4. [KUNAI]をクリックします。
- 5. [使用権限の設定]をクリックします。
- 「使用権限の設定」画面で、使用権限を変更する組織、ユーザー、またはロールの[変更]をクリックしま 6. す。

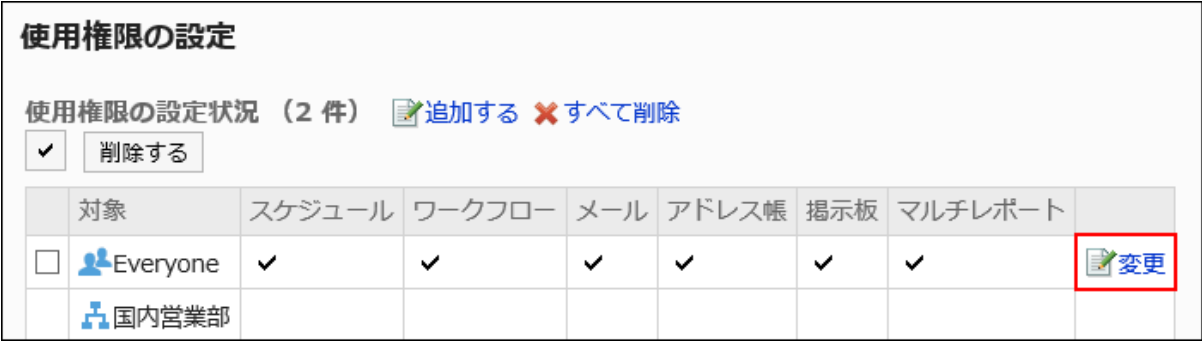

「使用権限の変更」画面の「KUNAIでの使用を許可するアプリケーション」項目で、使用を許可するアプリ 7.ケーションのチェックボックスを選択します。

使用を禁止する場合は、選択を外します。

設定内容を確認し、[変更する]をクリックします。 8.

### 使用権限を削除する

KUNAIでのアプリケーションの使用権限を削除します。

使用権限を削除されたユーザーは、KUNAIでGaroonのアプリケーションを使用できなくなります。

#### 注意

• 削除した使用権限は元に戻せません。

使用権限を選択して削除する

使用権限を選択して削除します。

- ヘッダーの歯車の形をした管理者メニューアイコンをクリックします。 1.
- [システム設定]をクリックします。 2.
- 「各アプリケーション管理」タブを選択します。 3.
- 4. [KUNAI]をクリックします。
- 5. [使用権限の設定]をクリックします。
- 「使用権限の設定」画面で、使用権限を削除する組織、ユーザー、またはロールのチェックボックスを選 6.択し、[削除する]をクリックします。

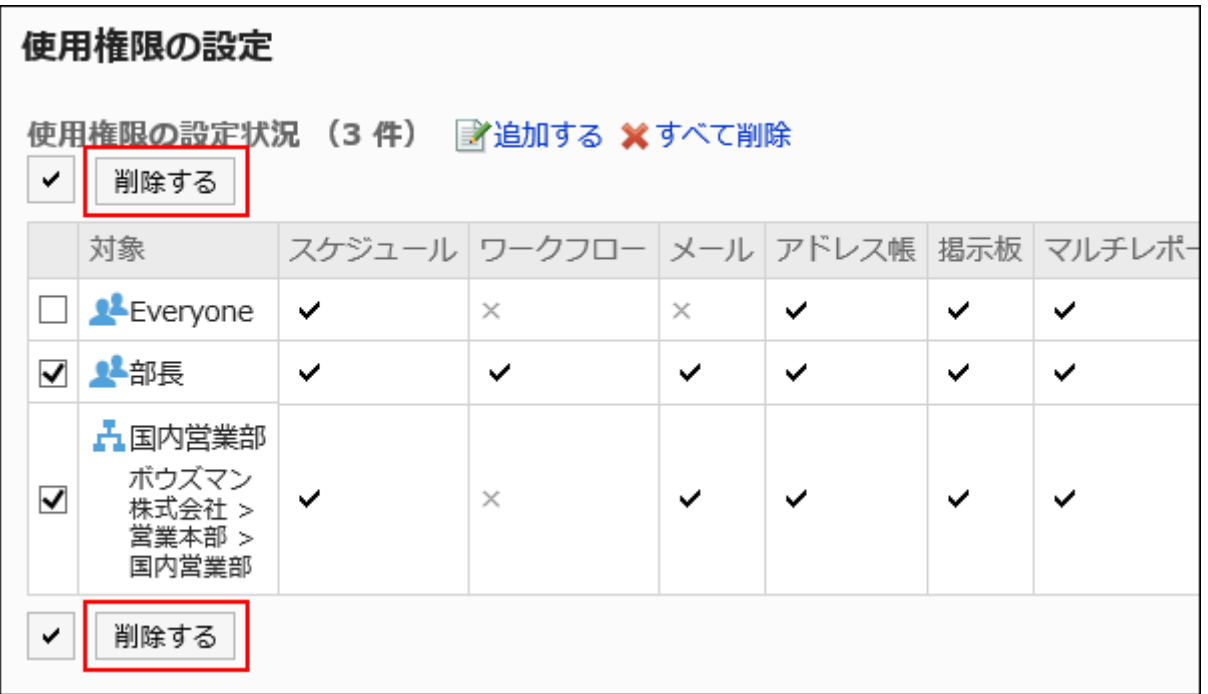

「設定対象の一括削除」画面で、[はい]をクリックします。 7.

使用権限をすべて削除する

使用権限をすべて削除します。

- ヘッダーの歯車の形をした管理者メニューアイコンをクリックします。 1.
- [システム設定]をクリックします。 2.
- 「各アプリケーション管理」タブをクリックします。 3.
- 4. [KUNAI]をクリックします。
- [使用権限の設定]をクリックします。 5.
- 「使用権限の設定」画面で、[すべて削除]をクリックします。 6.

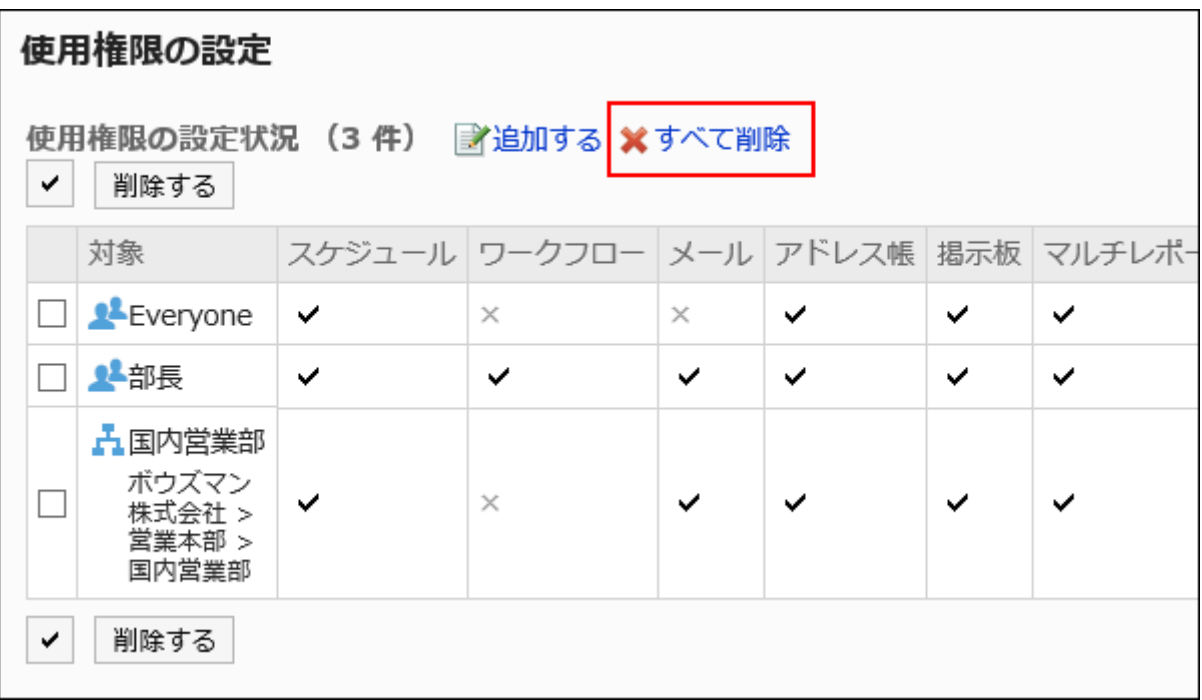

「全設定対象の削除」画面で、[はい]をクリックします。 7.

### 2.19.3. CSVファイルでの使用権限の管理

ユーザーにKUNAIでの使用を許可するアプリケーションをCSVファイルで管理します。

### CSVファイルから読み込む

使用権限をCSVファイルから読み込みます。

CSVファイルの読み込み中にエラーが発生した場合、読み込みが中止されます。途中まで読み込まれた内容はGaroonに反映 されません。

- データを読み込むためのCSVファイルを作成します。 1. CSVファイルで管理できる項目については、[KUNAI\(1696ページ\)](#page-1695-0)のCSVフォーマットを参照してください。
- ヘッダーの歯車の形をした管理者メニューアイコンをクリックします。 2.
- [システム設定]をクリックします。 3.
- 「各アプリケーション管理」タブを選択します。 4.
- 5. [KUNAI]をクリックします。
- [使用権限の読み込み]をクリックします。 6.
- 「使用権限の読み込み Step 1/2」画面で、手順1で作成したCSVファイルを選択します。 7.

#### 読み込むデータに必要な項目を設定し、[次へ]をクリックします。 8.

設定項目は、次のとおりです。

- 文字コード:
	- CSVファイルのデータを、選択した文字コードでエンコードします。

選択できる文字コードは、次のとおりです。

- ユニコード(UTF-8)
- 日本語(シフトJIS)
- ASCII
- Latin1(ISO-8859-1)
- 簡体字中国語(GB2312)
- タイ語 (TIS-620)
- 先頭行をスキップする:

先頭行に、項目名やコメントなどデータ以外の情報が記述されている場合は、「はい」を選択します。

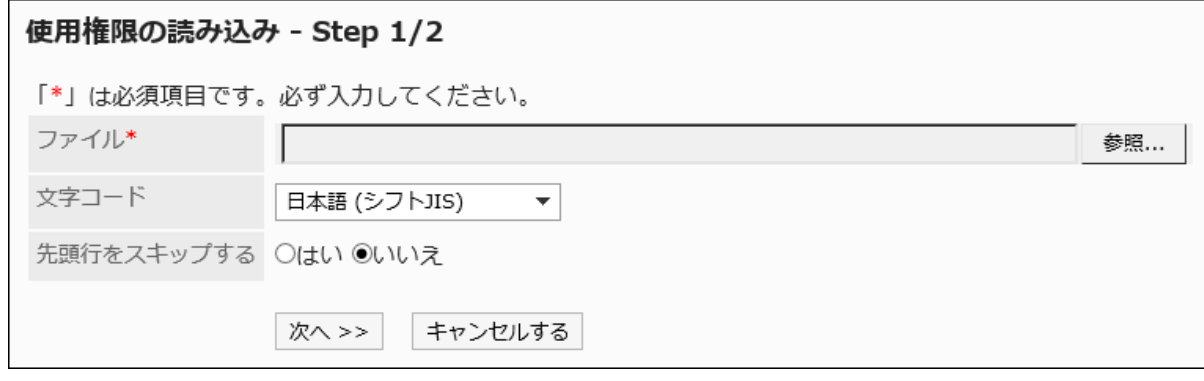

#### 「使用権限の読み込み - Step 2/2」画面で、CSVファイルの内容を確認し、[読み込む]をクリックします。 9.

### CSVファイルに書き出す

使用権限をCSVファイルに書き出します。

- ヘッダーの歯車の形をした管理者メニューアイコンをクリックします。 1.
- [システム設定]をクリックします。 2.
- 「各アプリケーション管理」タブを選択します。 3.
- 4. [KUNAI]をクリックします。
- 5. [使用権限の書き出し]をクリックします。
- 「使用権限の書き出し」画面で、書き出すデータに必要な項目を設定します。 6.設定項目は、次のとおりです。

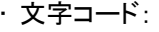

エンコードに使用する文字コードを選択します。

選択できる文字コードは、次のとおりです。

◦ ユニコード(UTF-8)

必要に応じてBOM付きを選択できます。

- 日本語(シフトJIS)
- ASCII
- Latin1(ISO-8859-1)
- 簡体字中国語(GB2312)
- タイ語 (TIS-620)
- 先頭行に項目名を書き出す:

CSVファイルの先頭行に項目名を書き出す場合は、「はい」を選択します。

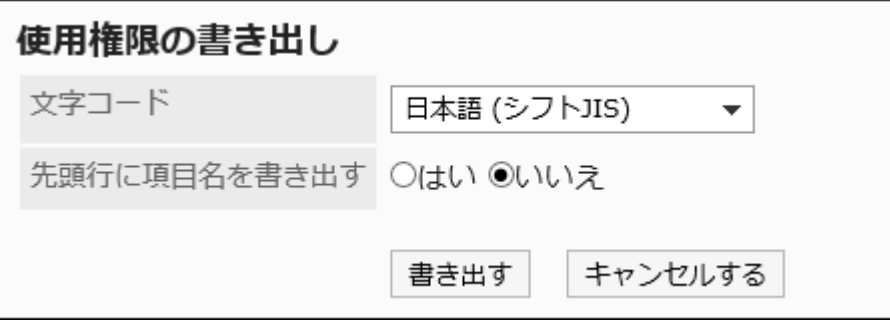

- 設定内容を確認して、[書き出す]をクリックします。 7.
- 8. Webブラウザーのファイル保存機能を使って、ファイルを保存します。

### 2.20. リアクション

リアクション機能は、本文やコメントに対してかんたんに応答するための機能です。 コメントを書き込まなくても、「共感した」、「確認しました」などの意思表示や応答ができます。 システム管理者やアプリケーション管理者は、リアクションの使用可否や、リアクション機能の利用を許可するアプリケーション の設定などができます。

#### リアクション機能の使用

次のアプリケーションでリアクション機能が利用できます。

• スペース:

スペースではリアクション機能の利用可否を設定できません。リアクション機能が使用中の場合、必ずリアクション機能を 利用できます。

- メッセージ
- 掲示板

リアクション機能の使用可否の設定方法は、[アプリケーションの使用\(188ページ\)を](#page-187-0)参照してください。 リアクション機能の使いかたの詳細は[、リアクション機能の操作を](https://jp.cybozu.help/g5/ja/user/basic/like.html)参照してください。

#### 「「いいね!」の表記の変更

リアクション機能の表記「いいね!」は、システム管理者のみ変更できます。 変更後の表記は、ユーザー画面のリアクション機能のリンクに反映されます。

1: 加藤 大輔 2018年04月24日 (火) 15:05 社内のPC機材の棚卸を4月中旬から5月に変更しようと思います。 ちょうど4月末に新しく購入したサーバーが届く予定なので、 その分もまとめて棚卸しましょう。 ◎ 〈2) 了解しました ←返信する

「いいね!」の表記の変更方法は[、アプリケーション名の変更\(190ページ\)](#page-189-0)を参照してください。

### 2.20.1. リアクションの一般設定

リアクションの「一般設定」画面では、ユーザーにリアクション機能の利用を許可するかどうかを設定します。 リアクションの利用可否を設定できるアプリケーションは、次のとおりです。

• メッセージ

• 掲示板

#### 補足

• スペースではリアクション機能の利用可否を設定できません。リアクション機能が使用中の場合、スペースでは、必ず リアクション機能を利用できます。

- リアクション機能が使用中であることを確認します。 1. 詳細は[、アプリケーションの使用\(188ページ\)を](#page-187-0)参照してください。
- へッダーの歯車の形をした管理者メニューアイコンをクリックします。 2.
- [システム設定]をクリックします。 3.
- 「各アプリケーションの管理」タブを選択します。 4.
- [リアクション]をクリックします。 5.
- 6. [一般設定]をクリックします。
- 「一般設定」画面の「利用を許可するアプリケーション」項目で、ユーザーにリアクション機能の利用を許 7. 可するアプリケーションのチェックボックスを選択します。

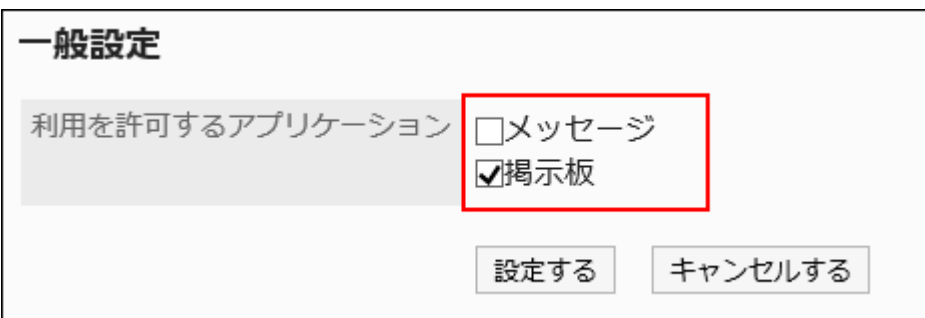

#### 設定内容を確認し、[設定する]をクリックします。 8.

### 2.21. サイボウズ Office / デヂエ連携

サイボウズ Office連携、およびデヂエ連携について説明します。

## 2.21.1. サイボウズ Office連携の設定

Garoonはサイボウズ Office(カスタムアプリ)と連携できます。 カスタムアプリの詳細については、製品サイト[のカスタムアプリ機能](https://products.cybozu.co.jp/office/ver10/product/customapp/index.html)を参照してください。

サイボウズ Officeは日本語のみに対応しています。

このため、ユーザーの表示言語の設定にかかわらず、カスタムアプリの画面は日本語で表示されます。

また、Garoonのタイムゾーンの設定は、カスタムアプリには適用されません。

Garoonとカスタムアプリを連携するための設定は、[カスタムアプリ連携ガイド](https://jp.cybozu.help/g5/ja/pdf.html#pdf_index_05)を参照してください。

#### 注意

• Linux版のサイボウズ Officeは、カスタムアプリ連携に対応していません。

## 2.21.2. デヂエ連携の設定

Garoonはデヂエと連携できます。

デヂエの詳細については、製品サイト[のサイボウズ](https://products.cybozu.co.jp/dezie/) デヂエ 8を参照してください。

デヂエは日本語のみに対応しています。

Garoonとデヂエを連携させる場合は、販売元かサイボウズ オフィシャルパートナーにお問い合わせください。 Garoonとデヂエを連携するための設定は、[デヂエ連携ガイドを](https://jp.cybozu.help/g5/ja/pdf.html#pdf_index_06)参照してください。

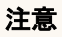

• 統合Windows認証を利用している環境ではデヂエ連携機能を設定できません。統合Windows認証を使用していると、 デヂエ連携設定時のリクエストで認証に必要な情報を送信できません。

### 2.22. 画像アセット

「画像アセット」は、画像ファイルをGaroonの共有リソースとして保存する機能です。

画像アセットを設定すると、JavaScriptカスタマイズを使って表示したい画像をかんたんに呼びだすことができ、Garoonのカスタ マイズをより柔軟に行うことができます。

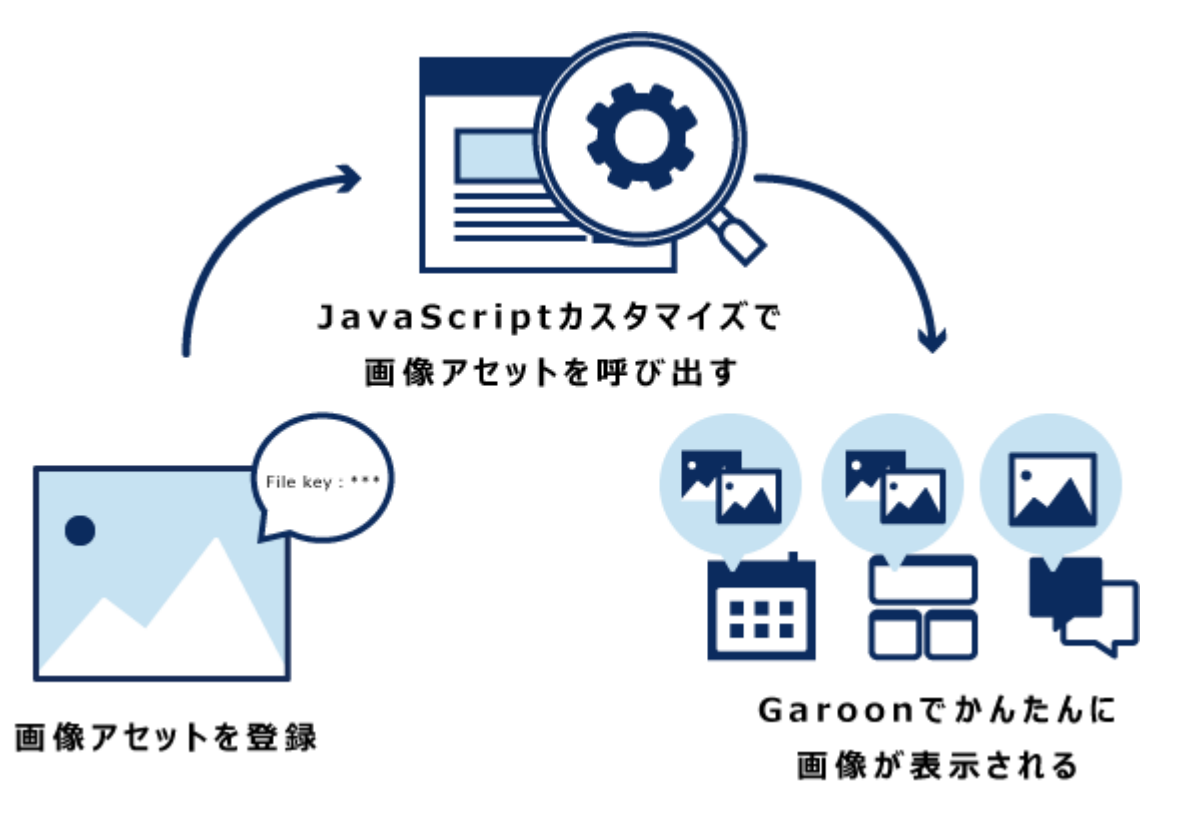

このページでは、Garoonに画像アセットを設定する手順を説明します。

画像アセットに登録した画像を表示する方法は[、cybozu developer network](https://developer.cybozu.io/hc/ja/articles/360025926992)を参照してください。

#### 注意

• 1画面で大量の画像を表示させると、Garoonに高い負荷がかかる恐れがあります。パフォーマンスに影響を与えるご 利用はお控えください。

### 2.22.1. 画像アセットの追加

画像アセットを追加します。

#### 操作手順:

- ヘッダーの歯車の形をした管理者メニューアイコンをクリックします。 1.
- [システム設定]をクリックします。 2.
- 「各アプリケーションの管理」タブを選択します。 3.
- [画像アセット]をクリックします。 4.
- [画像アセット一覧]をクリックします。 5.
- 「画像アセット一覧」画面で、[画像アセットを追加する]をクリックします。 6.

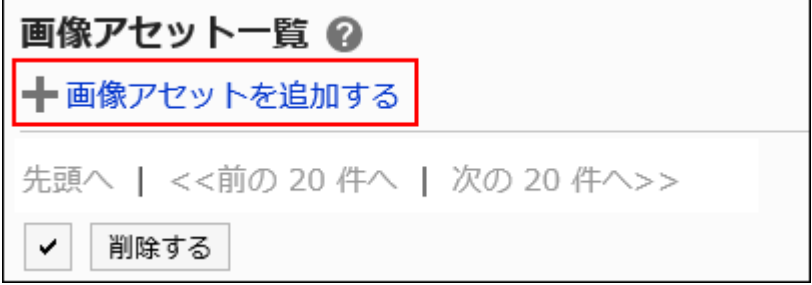

#### 「画像アセットの追加」画面で、[ファイルを添付]をクリックし、ファイルを選択します。 7.

画像アセットに一度に追加できるファイルは、30個までです。

1ファイルあたりのサイズが5MBまでのファイルをアップロードできます。

一度に複数のファイルを選択できます。

ドラッグアンドドロップでもファイルを選択できます。詳細は[、ドラッグアンドドロップ機能を利用する場合](https://jp.cybozu.help/g5/ja/user/basic/attach_file.html#user_basic_attach_file_022)を参照してく ださい。

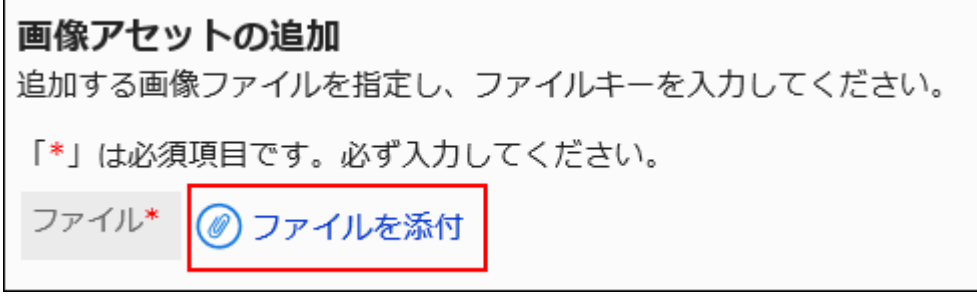

#### ファイルキーを入力します。 8.

ファイルキーは必ず設定します。

ファイルキーは、ファイルを識別するための固有のコードです。ほかのファイルキーと重複しないファイルキーを設定 します。

ファイルキーに設定できる文字数は、128文字までです。

ファイルキーには、半角英数字、ハイフン(-)、アンダーバー(\_)、ピリオド(.)、チルダ(~)だけを使用してください。

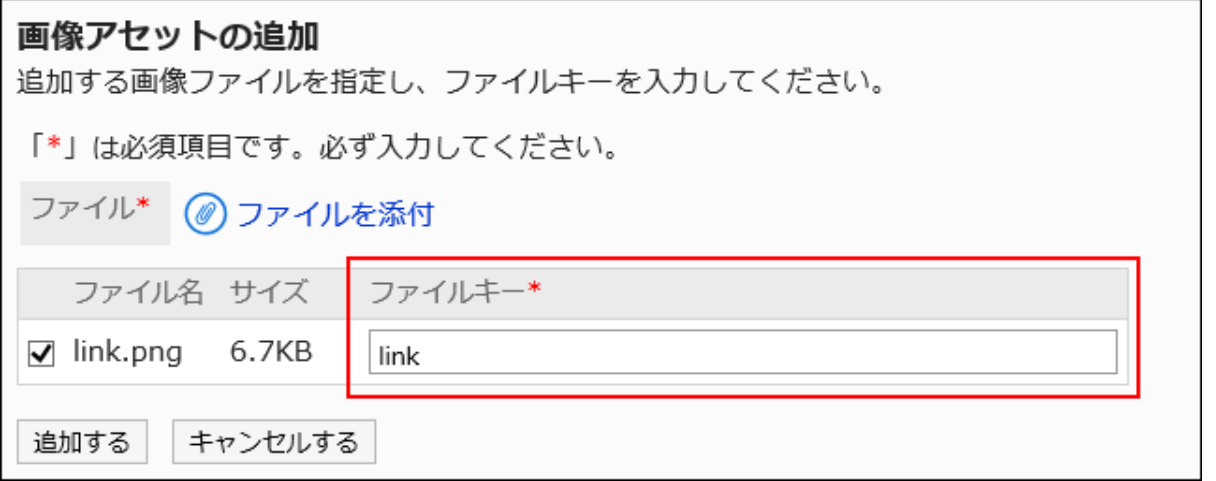

#### 設定内容を確認し、[追加する]をクリックします。 9.

### 2.22.2. 画像アセットの削除

画像アセットを選択して削除します。

注意

• 削除した画像アセットは、元に戻せません。

- ヘッダーの歯車の形をした管理者メニューアイコンをクリックします。 1.
- [システム設定]をクリックします。 2.
- 「各アプリケーションの管理」タブを選択します。 3.
- [画像アセット]をクリックします。 4.
- [画像アセット一覧]をクリックします。 5.

「画像アセット一覧」画面で、削除する画像アセットのチェックボックスを選択し、[削除する]をクリックしま 6. す。

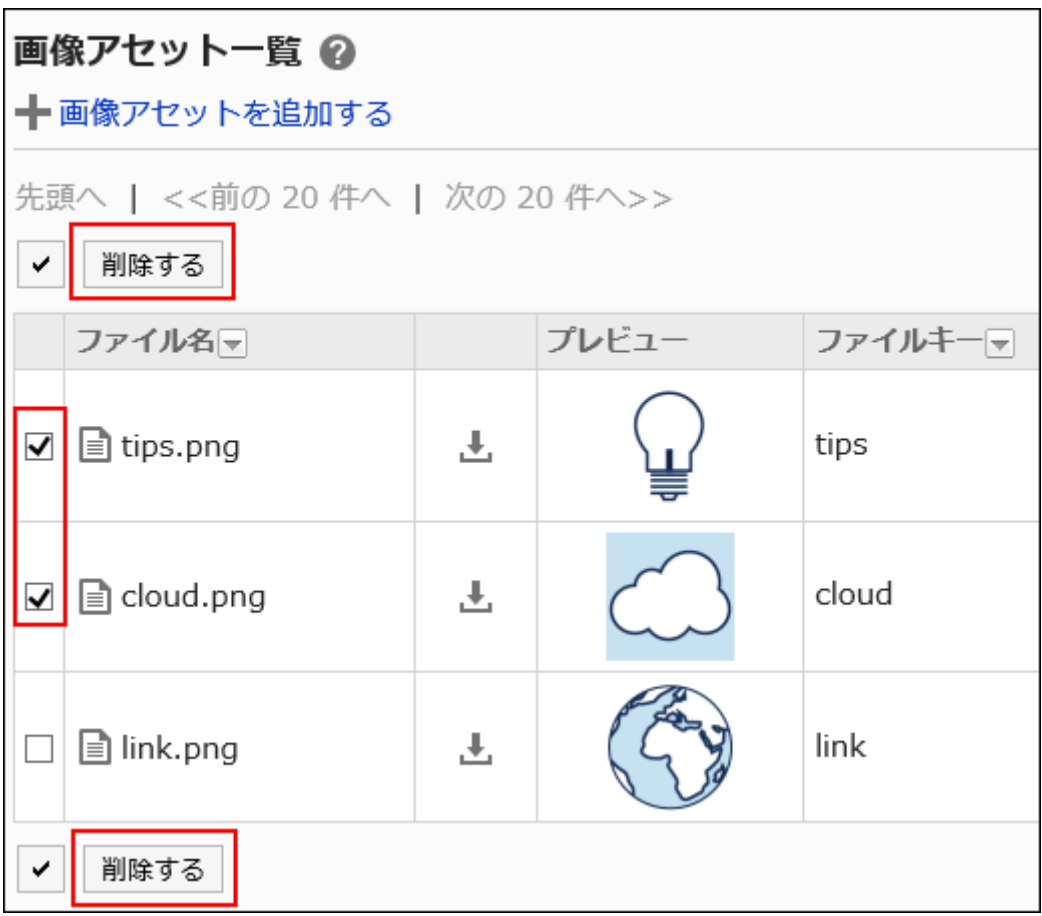

「画像アセットの一括削除」画面で、[はい]をクリックします。 7.

## 3 章 保守

データのバックアップやサーバー移行の方法など、Garoonの保守に関する説明をします。

## 3.1. スケジューリングサービス

スケジューリングサービスとは、自動的にGaroonのタスクを処理する機能です。

スケジューリングサービスは、スクリプトファイルを実行することによって、タスクを実行します。

Garoonを標準のディレクトリーにインストールした場合、スクリプトファイルは次のディレクトリーに保存されます。

• Windows環境:

C:¥inetpub¥scripts¥cbgrn¥code¥sched¥dynamic

• Linux環境:

/var/www/cgi-bin/cbgrn/code/sched/dynamic

スケジューリングサービスが実行するスクリプトファイルと主なタスクは、次のとおりです。

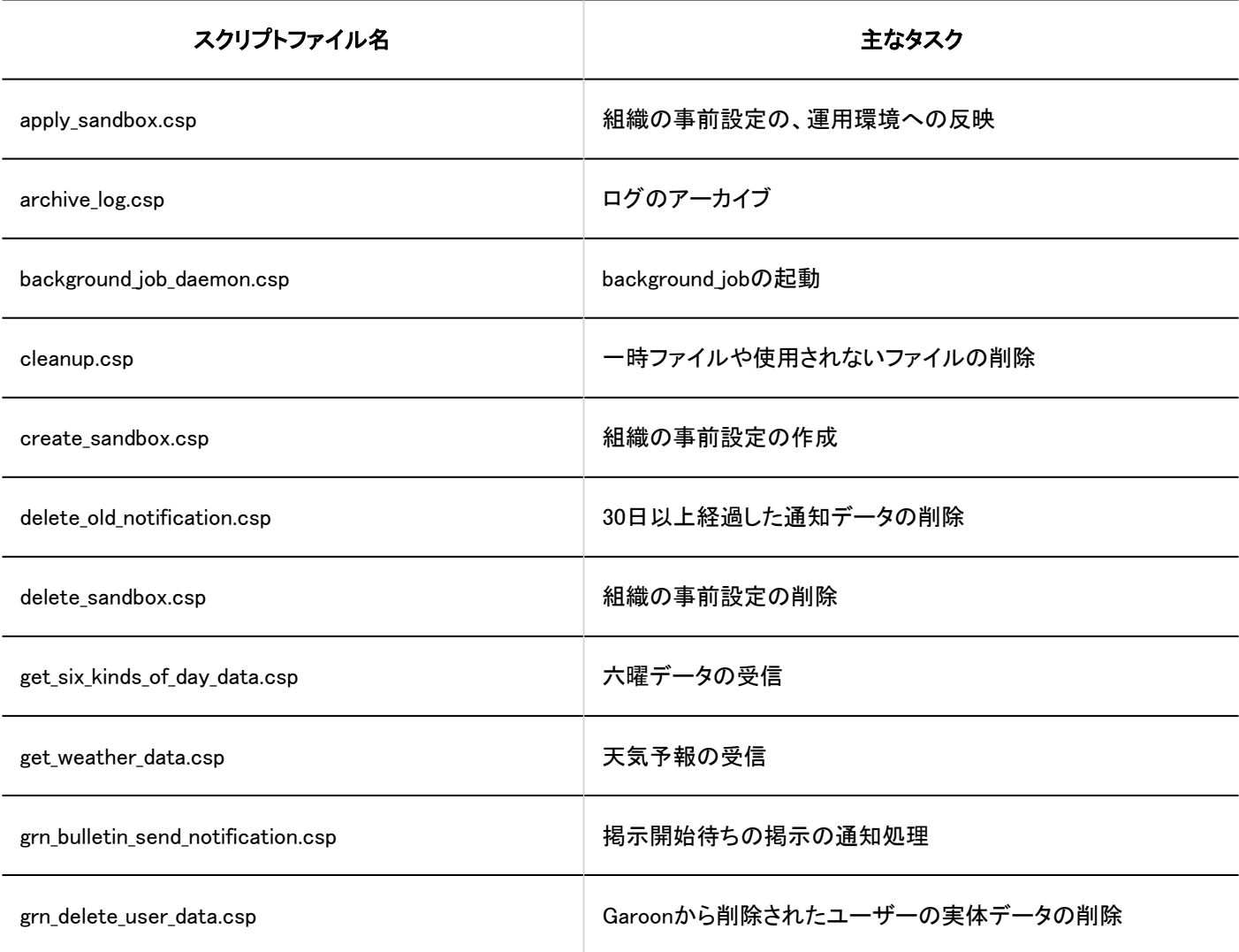

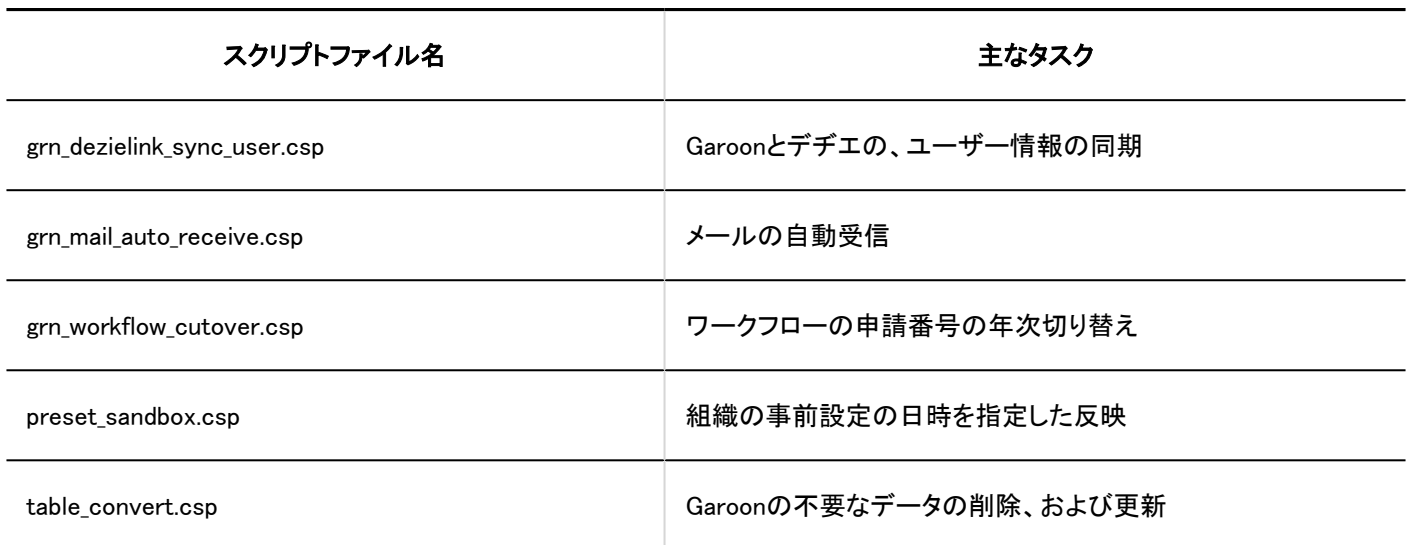

### 3.1.1. 実行されるタスク

スケジューリングサービスが実行するスクリプトファイルと機能を説明します。

#### apply\_sandbox.csp

組織の事前設定を、運用中の環境に反映します。 処理を実行したあと、タスクは削除されます。

#### 実行時間

タスクが実行されるタイミングは、システム管理者の設定によって異なります。

• 今すぐ反映する場合:

「組織の事前設定」画面で、システム管理者が[今すぐ反映する]をクリックすると、スケジューリングサービスにタスクが登 録されます。スケジューリングサービスにタスクが登録されてから1分以内に、タスクが実行されます。

• 反映する日時を指定した場合: 指定された日時

#### 実行されなかった場合の影響

組織の事前設定が、運用中の環境に反映されません。

### archive\_log.csp

ログをアーカイブします。

アーカイブの作成後、データベースから該当のログデータを削除します。サーバーに、保存期間を過ぎたアーカイブが保存され ている場合は、そのアーカイブも削除します。

#### まず

「システム管理(基本システム)」の「ロギング」の「アーカイブの設定」で、「アーカイブの作成日時」に設定されている時間 初期値: JST:毎週日曜日0:00

UTC:毎週土曜日15:00

#### ま有されなかった場合の影響

ログがアーカイブされません。アーカイブされなかったログは、次にタスクが実行されたときにアーカイブされます。アーカイブさ れるログは最大3週間分です。

#### background\_job\_daemon.csp

background\_jobを起動します。

通知や、メールの自動転送などの処理を行います。

#### 実行時間

毎分

#### ま有されなかった場合の影響

background jobが起動しません。次の実行時間まで、通知や、メールの自動転送などが実行されません。

#### cleanup.csp

次のデータを削除します。

- (CGIディレクトリー)/(インストール識別子)/upload tmp
- (CGIディレクトリー)/(インストール識別子)/tmp
- 添付ファイル保存領域(common.iniファイルのfilesセクションで指定されたディレクトリー)に保存されてから、24時間以上 経過した一時ファイル
- · Garoonに存在しないユーザーに関連付けられているファイル<sup>1</sup>
	- メールソース<sup>2</sup>
	- メールの添付ファイル<sup>2</sup>
	- 受信メールの添付ファイルのインデクシングのために作成された一時ファイル
	- メモの添付ファイル
	- 個人アドレス帳の添付ファイル
	- 個人アドレス帳のカスタマイズ項目の「ファイル」項目
	- 共有アドレス帳のカスタマイズ項目の「ファイル」項目
	- 下書きの掲示の添付ファイル
- 下書きのメッセージ
- 下書きのメッセージの添付ファイル
- 下書きの申請
- 下書きの申請の添付ファイル
- 送信者とすべての宛先のユーザーが削除されているメッセージ3と、そのメッセージの添付ファイル
- 未使用のデヂエ連携ポートレットのキャッシュ
- 削除されたユーザーの下書きのレポートと、そのレポートの添付
- ファイル管理のごみ箱に移動してから、「削除したファイル/フォルダーの保存期間」で指定されている日を過ぎたファイル 4

<sup>1</sup> :バージョン 3.1.x以前のGaroonで、dailyで実行されていたcleanup\_application.cspの処理と同じ処理です。

- 2:受信メール、送信メール、および下書きのメールが対象です。
- 3 :スナップショットは対象外です。
- <sup>4</sup> : バージョン 3.1.x以前のGaroonで、 dailyで実行されていたgrn\_cabinet\_cleanup.cspの処理と同じ処理です。

#### 実行時間

JST:毎日3:00、9:00、15:00、および21:00

UTC:毎日0:00、6:00、12:00、および18:00

#### ■ 実行されなかった場合の影響

- 該当するディレクトリーから一時ファイルが削除されません。
- Garoonに存在しないユーザーに関連付けられているファイルが削除されません。
- 「ごみ箱」に移動したデータが削除されません。

削除されなかったファイルやデータは、次にタスクが実行されたときに削除されます。

#### create\_sandbox.csp

組織の事前設定を作成します。

#### 実行時間

「組織の事前設定」画面で、システム管理者が[作成する]をクリックすると、スケジューリングサービスにタスクが登録されます。 スケジューリングサービスにタスクが登録されてから1分以内に、タスクが実行されます。

#### ま有されなかった場合の影響

組織の事前設定が作成されません。

### delete\_old\_notification.csp

30日以上経過した通知データを削除します。

#### 実行時間

「システム管理(各アプリケーション)」の「通知一覧」の「自動削除の設定」で、「削除処理の開始時刻」に設定されている時間 初期値:

JST:毎日23:00

UTC:毎日14:00

#### 実行されなかった場合の影響

通知データが削除されません。削除されなかった通知データは、次にタスクが実行されたときに削除されます。

#### delete sandbox.csp

組織の事前設定を削除します。

#### 実行時間

「組織の事前設定」画面で、システム管理者が[削除する]をクリックすると、スケジューリングサービスにタスクが登録されます。 スケジューリングサービスにタスクが登録されてから1分以内に、タスクが実行されます。

#### ■ 実行されなかった場合の影響

組織の事前設定が削除されません。

#### get\_six\_kinds\_of\_day\_data.csp

六曜データを受信します。

#### **College** 実行時間

JST:12月1日16:00 UTC:12月1日7:00

#### ま有されなかった場合の影響

六曜データが受信されません。 実行時間にスケジューリングサービスが停止していた場合は、次の手順で六曜データを受信する必要があります。

#### 操作手順:

#### ヘッダーの歯車の形をした管理者メニューアイコンをクリックします。 1.

[システム設定]をクリックします。 2.
- 「各アプリケーションの管理」タブを選択します。 3.
- [ネット連携サービス]をクリックします。 4.
- [イベントデータの受信]をクリックします。 5.
- 「イベントデータの受信」画面で、「六曜」のチェックボックスを選択します。 6.
- 設定内容を確認し、[受信する]をクリックします。 7.

## get\_weather\_data.csp

天気予報を受信します。

## 事実行時間

JST:毎日3:00、9:00、15:00、および21:00 UTC:毎日0:00、6:00、12:00、および18:00

### ままにはなかった場合の影響

天気予報を受信できません。

実行時間にスケジューリングサービスが停止していた場合、次の実行時間を待つか、次の手順で天気予報を受信する必要が あります。

### 操作手順:

- ヘッダーの歯車の形をした管理者メニューアイコンをクリックします。 1.
- [システム設定]をクリックします。 2.
- 「各アプリケーションの管理」タブを選択します。 3.
- [ネット連携サービス]をクリックします。 4.
- [イベントデータの受信]をクリックします。 5.
- 「イベントデータの受信」画面で、「天気予報」のチェックボックスを選択します。 6.
- 設定内容を確認し、[受信する]をクリックします。 7.

## grn\_bulletin\_send\_notification.csp

掲示開始待ちの掲示の通知処理を行います。

指定された掲示期間の開始日時になると、更新通知を設定しているユーザー宛に通知を作成します。

掲示開始待ちの各掲示に対してタスクを登録します。実行されたタスクは削除されます。

## 実行時間

掲示期間の開始日時を指定した掲示を書き込んだタイミングで、スケジューリングサービスにタスクが登録されます。 指定された掲示期間の開始日時に、タスクが実行されます。

## ま行されなかった場合の影響

掲示期間の開始日時になっても、掲示の通知が作成されません。

# grn\_delete\_user\_data.csp

Garoonから削除されたユーザーの実体データを削除します。

## 実行時間

「ユーザー」の「ユーザーデータの削除時間の設定」画面で、「ユーザーデータの削除」に設定されている時間 初期値:

- JST:23:00から3:00
- UTC:14:00から18:00

## 実行されなかった場合の影響

- Garoonからユーザーが削除されません。
- 次にタスクが実行されるまで、削除されたユーザーと同じログイン名のユーザーを、Garoonに追加できません。

# grn\_dezielink\_sync\_user.csp

Garoonとデヂエのユーザー情報を同期します。

## 実行時間

デヂエ連携の「デヂエ連携の設定」画面の、「ユーザー情報の自動同期」に設定されている時刻

## 実行されなかった場合の影響

ユーザー情報の自動同期が実行されません。 次の手順でユーザー情報を同期する必要があります。

## 操作手順:

- ヘッダーの歯車の形をした管理者メニューアイコンをクリックします。 1.
- [システム設定]をクリックします。 2.
- 「各アプリケーションの管理」タブを選択します。 3.
- **4.[サイボウズ Office / デヂエ連携]をクリックします。**
- 5. [デヂエ連携の設定]をクリックします。
- 6. 「デヂエ連携の設定」画面で、「ユーザー情報の自動同期」項目の[手動で同期する]をクリックします。
- 「ユーザー情報の同期」画面で、[はい]をクリックします。 7.

## grn\_mail\_auto\_receive.csp

メールの自動受信を実行します。

## 実行時間

メールの「一般設定」画面の、「メールの自動受信」に設定されている時間

### ま有されなかった場合の影響

メールの自動受信が実行されません。次にタスクが実行されたとき、メールの自動受信を実行します。

ユーザーは次の操作で、自動受信されなかったメールを受信できます。

- 「メール」画面で、[受信]または[一括受信]をクリックする。
- 「新着メール情報」ポートレットに表示された[新着メールがn件あります]をクリックする。
- Cybozu Desktop 2で通知を更新する。
- KUNAIでデータをシンクする。

## grn\_workflow\_cutover.csp

ワークフローの申請番号や決裁番号の年次を切り替えます。

### 実行時間

ワークフローの「一般設定」画面の、「申請/決裁番号の年次切替」に設定している日時

### ま存されなかった場合の影響

ワークフローの申請番号や決裁番号の年次が切り替わりません。 次にタスクが実行されるときに年次が切り替わるように、年次切替の日時を変更する必要があります。 次の手順で「申請/決裁番号の年次切替」の日時を変更します。

### 操作手順:

ヘッダーの歯車の形をした管理者メニューアイコンをクリックします。 1.

- [システム設定]をクリックします。 2.
- 「各アプリケーションの管理」タブを選択します。 3.
- [ワークフロー]をクリックします。 4.
- 5. [一般設定]をクリックします。
- 「一般設定」画面の「申請/決裁番号の年次切替」項目で、年次を切り替える日時を選択します。 年次切替の日時には、設定を変更した当日よりあとの日付を設定します。 バックアップなどのGaroonの停止時間と異なる日時を設定する必要があります。 6.
- 設定内容を確認し、[適用する]をクリックします。 7.

## preset\_sandbox.csp

システム管理者が組織の事前設定を反映する日時を指定すると、preset\_sandbox.cspはスケジューリングサービスに apply\_sandbox.cspを実行するタスクを登録します。 指定された日時にapply\_sandbox.cspが実行されると、preset\_sandbox.cspのタスクは削除されます。

### 実行時間

組織の事前設定を反映する日時

## ま有されなかった場合の影響

指定した日時に組織の事前設定が反映されません。

## table\_convert.csp

Garoonに不要なデータが存在する場合、そのデータの削除や更新を行います。

### 実行時間

毎分

### ■ 実行されなかった場合の影響

不要データの削除や更新が行われません。次の実行時間で行われます。

# 3.2. バックアップとリストア

次の環境でGaroonをインストールした場合を例に、バックアップやリストアについて説明します。

• Windows環境:

- インストール識別子:cbgrn
- CGIディレクトリー:C:¥inetpub¥scripts
- MySQLのインストールディレクトリー:C:¥Program Files¥Cybozu
- Linux環境:
	- インストール識別子:cbgrn
	- CGIディレクトリー:/var/www/cgi-bin
	- MySQLのインストールディレクトリー:/usr/local/cybozu

# 注意事項

バックアップやリストアをする前に必ず確認する項目について説明します。

- バックアップおよびリストアは、次のユーザーで作業する必要があります。
	- Windows環境:

サーバーマシンのローカルのAdministrator権限を持つユーザー

- Linux環境: root権限を持つユーザー
- データのバックアップ中は、Garoonを使用できません。
- データのサイズによっては、バックアップに時間がかかる場合があります。
- データのバックアップ元とリストア先のGaroonのバージョンは、同一である必要があります。
- Garoonが使用している次のディレクトリーには、バックアップデータを保存しないでください。バージョンアップやService Packの適用などを行った場合に、データを消失する恐れがあります。
	- Windows環境:
		- C:¥Program Files¥Cybozu およびサブディレクトリー
		- C:¥inetpub¥scripts¥cbgrn およびサブディレクトリー
	- Linux環境:
		- /usr/local/cybozu およびサブディレクトリー
		- /var/www/cgi-bin/cbgrn およびサブディレクトリー
- 監視ツールで各サービスやデーモンの動作を監視している場合、作業が完了するまで監視対象からGaroonを外すことを 推奨します。
- 全文検索サーバーを使用している場合、データをリストアする際は、次のディレクトリーに保存されている設定ファイル 「common.ini」の「enable\_fts」の設定値を「0」から「1」に変更する必要があります。
	- Windows環境:

C:¥inetpub¥scripts¥cbgrn¥common.ini

◦ Linux環境:

/var/www/cgi-bin/cbgrn/common.ini

# <span id="page-1481-0"></span>バックアップの対象

データベース(MySQL)で使用しているdataディレクトリーとfilesディレクトリーを対象にバックアップします。 各ディレクトリーに格納されているデータは、次のとおりです。

• dataディレクトリー:

MySQLが動作するために必要なデータが保存されています。

データベースユーザーのパスワードや、Garoonのアプリケーションのデータなどが含まれます。

• filesディレクトリー:

メッセージや掲示などの添付ファイルのデータが保存されています。

MySQLのデータと添付ファイルのデータは連携しています。 リストア時には、同じタイミングで取得したdataディレクトリーとfilesディレクトリーのデータが必要です。 データをバックアップする際は、データに不整合が発生しないように、慎重にバックアップ計画を立ててください。

Garoonで使用するMySQLは、Garoonのインストール時に選択できます。 使用しているMySQLによって、MySQLのサービス名やバックアップ対象のディレクトリーパスが異なります。

# Windows環境の場合

## インストーラーに同梱されているMySQLを使用している場合

• MySQLのサービス名:

Cybozu\_Database\_Engine\_5\_0

- バックアップ対象のディレクトリーパス:
	- C:¥Program Files¥Cybozu¥mysql-5.0¥data
	- C:¥Program Files¥Cybozu¥mysql-5.0¥files

## インストール済みのMySQLを使用している場合

- MySQLのサービス名:
- MySQL(バージョン番号)
- バックアップ対象のディレクトリー:
	- C:¥ProgramData¥MySQL¥MySQLServer(バージョン番号)¥data
	- C:¥Program Files¥Cybozu¥mysql-5.0¥files

Linux環境の場合

インストーラーに同梱されているMySQLを使用している場合

• MySQLのサービス名:

cyde\_5\_0

- バックアップ対象のディレクトリー:
	- /usr/local/cybozu/mysql-5.0/data
	- /usr/local/cybozu/mysql-5.0/files

## インストール済みのMySQLを使用している場合

• MySQLのサービス名:

mysqld

- バックアップ対象のディレクトリー:
	- /var/lib/mysql
	- /usr/local/cybozu/mysql-5.0/files

# 3.2.1. バックアップ方法

Garoonのバックアップには、次の2種類の方法があります。

- OSのコマンドを使用したバックアップ
- mysqldumpを使用したバックアップ

それぞれの違いを確認したうえで、バックアップ方法を選択してください。

## 補足

- mysqldumpは、MySQLと同時にインストールされます。
- GaroonはMySQLのテーブルにInnoDBを使用しています。InnoDBに対応していないバックアップツール(mysqlhotcopy コマンド)は使用できません。

# OSのコマンドを使用したバックアップとは

データベースを停止した状態でバックアップする方法です。

OSのコマンド(cp、copy)を使用して、dataディレクトリーとfilesディレクトリーをバックアップします。

バックアップ中は、ユーザーはGaroonにアクセスできません。

3 章 保守

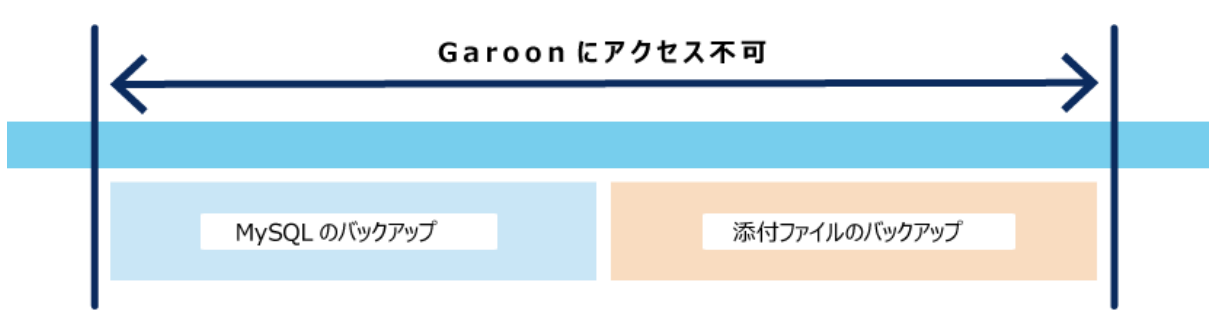

# データベースの停止

データベースの起動

バックアップ中にGaroonにアクセスすると、次の画面が表示されます。

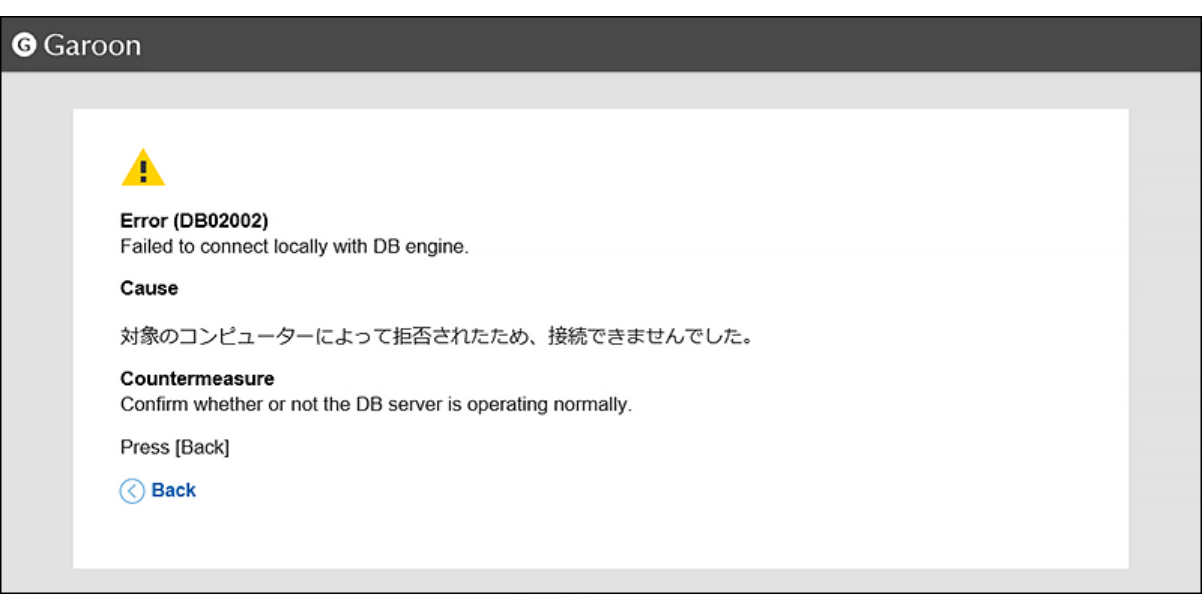

操作方法の詳細は[、OSのコマンドを使用したバックアップ\(1485ページ\)](#page-1484-0)を参照してください。

# mysqldumpを使用したバックアップとは

データベースを起動した状態でバックアップする方法です。

mysqldumpを使用して、dataディレクトリーをバックアップします。

filesディレクトリーは、OSのコマンドを使用して別途バックアップする必要があります。データの整合性を保つために、バックアッ プ中はデータベースの更新を禁止する必要があります。

Garoonでは、mysqldumpを使用したバックアップの際に、データベースの更新を禁止できる「バックアップモード」を搭載していま す。

バックアップモードに設定し、バックアップ中はユーザーがGaroonにアクセスできないようにします。

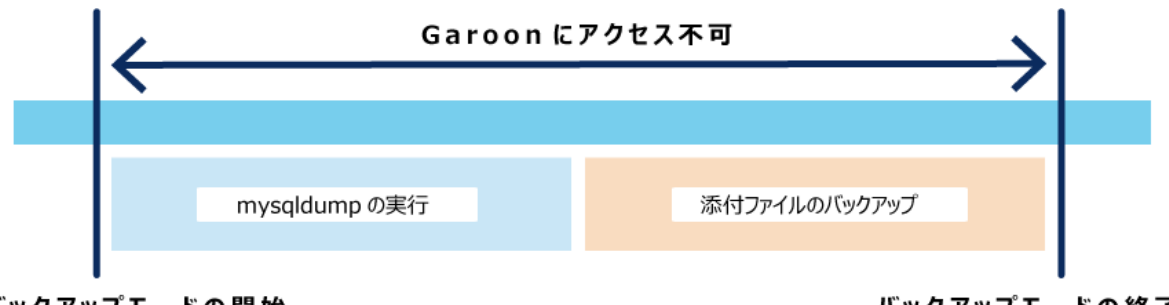

バックアップモードの開始

```
バックアップ中にGaroonにアクセスすると、次の画面が表示されます。
```
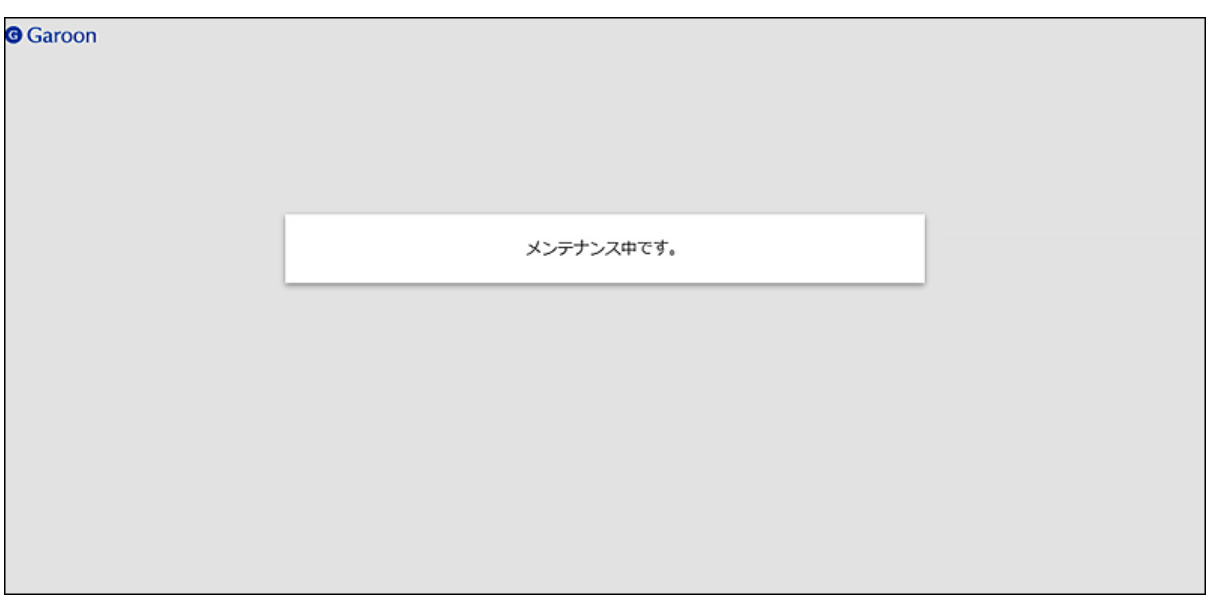

操作方法の詳細は[、mysqldumpを使用したバックアップ\(1492ページ\)](#page-1491-0)を参照してください。

# 3.2.2. OSのコマンドを使用したバックアップ

OSのコマンドを使用してデータをバックアップする方法を説明します。

バックアップ中は、ユーザーはGaroonにアクセスできません。ユーザーがGaroonにアクセスしない時間帯にデータをバックアッ プしてください。

# Windows環境の場合

Windows環境で、OSのコマンドを使用してデータをバックアップします。 インストーラーに同梱されているMySQLを使用している場合を例に説明します。

- インストール識別子:cbgrn
- バックアップ対象ディレクトリー:
	- C:¥Program Files¥Cybozu¥mysql-5.0¥data
	- C:¥Program Files¥Cybozu¥mysql-5.0¥files
- バックアップデータの保存先:C:¥backup¥YYYYMMDD

## 補足

• お使いの環境に合わせて読み替えてください。 インストール済みのMySQLを使用している場合、MySQLのサービス名が異なります。

詳細は、[バックアップの対象\(1482ページ\)](#page-1481-0)を参照してください。

## 操作手順:

- Webサーバーサービスを停止します。 1.
- スケジューリングサービス、MySQLサービスの順に停止します。 2.

Windowsのスタートメニューから、[管理ツール] > [サービス]を選択し、次のサービスを停止します。

- Cybozu\_Scheduling\_Service\_cbgrn
- Cybozu\_Database\_Engine\_5\_0

#### Garoonのサービスが停止していることを確認します。 3.

- 1. タスクマネージャーを起動します。
- Windowsタスクマネージャーで、[プロセス]のタブをクリックします。 2.
- sched.exeおよびmysqld.exeが表示されないことを確認します。 3.
- コマンドプロンプトを起動します。 4.

#### カレントディレクトリーの下にバックアップ先のディレクトリーを作成します。 5.

mkdir C:¥backup¥YYYYMMDD

#### dataディレクトリーとfilesディレクトリーを、手順5で作成したディレクトリーにコピーします。 6.

xcopy "C:¥Program Files¥Cybozu¥mysql-5.0¥data" C:¥backup¥YYYYMMDD¥data /e /i xcopy "C:¥Program Files¥Cybozu¥mysql-5.0¥files" C:¥backup¥YYYYMMDD¥files /e /i

既存のディレクトリーにコピーした場合は、データを上書きするかどうか確認するメッセージが表示されます。 上書きする場合は「Yes」または「All」、中止する場合は「No」を入力します。

### MySQLサービス、スケジューリングサービスの順に起動します。 7.

Windowsのスタートメニューから、[管理ツール] > [サービス]を選択し、次のサービスを起動します。

- Cybozu\_Database\_Engine\_5\_0
- Cybozu\_Scheduling\_Service\_cbgrn
- Webサーバーサービスを起動します。 8.
- Garoonに正常にアクセスできることを確認します。 9.

# Linux環境の場合

Linux環境で、OSのコマンドを使用してデータをバックアップします。

インストーラーに同梱されているMySQLを使用している場合を例に説明します。

- インストール識別子:cbgrn
- バックアップ対象ディレクトリー:
	- /usr/local/cybozu/mysql-5.0/data
	- /usr/local/cybozu/mysql-5.0/files
- バックアップデータの保存先:/backup/YYYYMMDD

### 補足

• お使いの環境に合わせて読み替えてください。 インストール済みのMySQLを使用している場合、MySQLのサービス名が異なります。 詳細は、[バックアップの対象\(1482ページ\)](#page-1481-0)を参照してください。

### 操作手順:

- 1. Webサーバーサービスを停止します。
	- Red Hat Enterprise Linux 6以前の場合:

/etc/init.d/httpd stop

• Red Hat Enterprise Linux 7以降の場合:

systemctl stop httpd.service

## スケジューリングサービス、MySQLサービスの順に停止します。 2.

/etc/init.d/cyss\_cbgrn stop /etc/init.d/cyde\_5\_0 stop

## 3. Garoonのサービスが停止していることを確認します。

次のコマンドを実行し、スケジューリングサービスとMySQLサービスが表示されないことを確認します。

ps -aux | grep cyss ps -aux | grep mysqld

## **4. バックアップ先のディレクトリーを作成します。**

<span id="page-1487-0"></span>mkdir -p /backup/YYYYMMDD

#### dataディレクトリーとfilesディレクトリーを、手順4で作成したディレクトリーにコピーします。 5.

cp -rp /usr/local/cybozu/mysql-5.0/data /backup/YYYYMMDD/

cp -rp /usr/local/cybozu/mysql-5.0/files /backup/YYYYMMDD/

#### MySQLサービス、スケジューリングサービスの順に起動します。 6.

/etc/init.d/cyde\_5\_0 start /etc/init.d/cyss\_cbgrn start

## Webサーバーサービスを起動します。 7.

• Red Hat Enterprise Linux 6以前の場合:

/etc/init.d/httpd start

• Red Hat Enterprise Linux 7以降の場合:

systemctl start httpd.service

#### Garoonに正常にアクセスできることを確認します。 8.

# 3.2.3. OSのコマンドを使用したリストア

OSのコマンドを使用してデータをリストアする方法を説明します。

リストア中は、ユーザーはGaroonにアクセスできません。ユーザーがGaroonにアクセスしない時間帯にデータをリストアしてくだ さい。

### 補足

• ユーザーにメールの自動転送を許可していると、バックアップデータに未処理の自動転送データが含まれている場合 があります。リストア時に未処理の自動転送データが処理されるため、メールが二重に転送される可能性があります。

# Windows環境の場合

Windows環境で、OSのコマンドを使用してデータをリストアします。

インストーラーに同梱されているMySQLを使用している場合を例に説明します。

- インストール識別子:cbgrn
- MySQLのインストールディレクトリー:C:¥Program Files¥Cybozu
- バックアップデータの保存先:C:¥backup¥YYYYMMDD

### 補足

• お使いの環境に合わせて読み替えてください。 インストール済みのMySQLを使用している場合、MySQLのサービス名が異なります。 詳細は、[バックアップの対象\(1482ページ\)](#page-1481-0)を参照してください。

### 操作手順:

Webサーバーサービスを停止します。 1.

## スケジューリングサービス、MySQLサービスの順に停止します。 2.

Windowsのスタートメニューから、[管理ツール] > [サービス]を選択し、次のサービスを停止します。

- Cybozu\_Scheduling\_Service\_cbgrn
- Cybozu\_Database\_Engine\_5\_0

## **3.** Garoonのサービスが停止していることを確認します。

- 1. タスクマネージャーを起動します。
- Windowsタスクマネージャーで、[プロセス]のタブをクリックします。 2.
- sched.exeおよびmysqld.exeが表示されないことを確認します。 3.

## コマンドプロンプトを起動します。 4.

### 既存のデータベース領域と添付ファイル領域を削除します。 5.

rmdir /s /q "C:¥Program Files¥Cybozu¥mysql-5.0¥data" rmdir /s /q "C:¥Program Files¥Cybozu¥mysql-5.0¥files"

# バックアップしたデータを元のディレクトリーにコピーします。 6.

xcopy C:¥backup¥YYYYMMDD¥data "C:¥Program Files¥Cybozu¥mysql-5.0¥data" /e /i xcopy C:¥backup¥YYYYMMDD¥files "C:¥Program Files¥Cybozu¥mysql-5.0¥files" /e /i

### 手順6でコピーしたディレクトリーで、Everyoneにフルコントロール権限が付与されていることを確認しま す。 7.

付与されていない場合は、Everyoneにフルコントロールの許可を設定します。

#### MySQLサービス、スケジューリングサービスの順に起動します。 8.

Windowsのスタートメニューから、[管理ツール] > [サービス]を選択し、次のサービスを起動します。

- Cybozu\_Database\_Engine\_5\_0
- Cybozu\_Scheduling\_Service\_cbgrn
- Webサーバーサービスを起動します。 9.

#### Garoonに正常にアクセスできることを確認します。 10.

## 補足

- リストア後に、Garoonでファイルを添付する際にエラーが発生する場合は、サポートガイドの[「エラー\(FW00039\):処理](https://jp.cybozu.help/ja/trouble/access_05.html) [が継続できません。」と表示されるを](https://jp.cybozu.help/ja/trouble/access_05.html)参照してください。
- データベース領域と添付ファイル領域に設定する権限は、Garoonを運用しているサーバーの構成やOSによって異なり ます。

詳細は、サイボウズ オフィシャル パートナー、または販売元にお問い合わせください。

# Linux環境の場合

Linux環境で、OSのコマンドを使用してデータをリストアします。 インストーラーに同梱されているMySQLを使用している場合を例に説明します。

- インストール識別子:cbgrn
- MySQLのインストールディレクトリー:/usr/local/cybozu
- バックアップデータの保存先:/backup/YYYYMMDD

## 補足

• お使いの環境に合わせて読み替えてください。

インストール済みのMySQLを使用している場合、MySQLのサービス名が異なります。

詳細は、[バックアップの対象\(1482ページ\)](#page-1481-0)を参照してください。

## 操作手順:

- Webサーバーサービスを停止します。 1.
	- Red Hat Enterprise Linux 6以前の場合:

/etc/init.d/httpd stop

• Red Hat Enterprise Linux 7以降の場合:

systemctl stop httpd.service

### スケジューリングサービス、MySQLサービスの順に停止します。 2.

/etc/init.d/cyss\_cbgrn stop /etc/init.d/cyde\_5\_0 stop

#### 次のコマンドを実行し、Garoonのサービスが停止していることを確認します。 3.

ps -aux | grep cyss ps -aux | grep mysqld

#### 既存のデータベース領域と添付ファイル領域を削除します。 4.

rm -rf /usr/local/cybozu/mysql-5.0/data rm -rf /usr/local/cybozu/mysql-5.0/files

### バックアップしたデータを元のディレクトリーにコピーします。 5.

- cp -rp /backup/YYYYMMDD/data /usr/local/cybozu/mysql-5.0/
- cp -rp /backup/YYYYMMDD/files /usr/local/cybozu/mysql-5.0/

### リストアしたデータのアクセス権が適切に設定されていることを確認します。 6.

Garoonを利用するために必要なアクセス権の設定は、次のとおりです。

- /usr/local/cybozu/mysql-5.0/dataのデータ 所有者:CGI実行ユーザー(例:apache) ディレクトリーおよびサブディレクトリーのアクセス権:755 ディレクトリー内のファイルのアクセス権:755
- /usr/local/cybozu/mysql-5.0/filesのデータ 所有者:CGI実行ユーザー(例:apache)

<span id="page-1491-0"></span>ディレクトリーおよびサブディレクトリーのアクセス権:755

ディレクトリー内のファイルのアクセス権:644

アクセス権を変更する場合は、次のコマンドを実行してください。

chmod -R 755 /usr/local/cybozu/mysql-5.0/data chown -R (CGI実行ユーザー):root /usr/local/cybozu/mysql-5.0/data find /usr/local/cybozu/mysql-5.0/files/ -type d | xargs chmod 755 find /usr/local/cybozu/mysql-5.0/files/ -type f | xargs chmod 644 find /usr/local/cybozu/mysql-5.0/files/ | xargs chown (CGI実行ユーザー):root

# **7.** MySQLサービス、スケジューリングサービスの順に起動します。

/etc/init.d/cyde\_5\_0 start /etc/init.d/cyss\_cbgrn start

#### Webサーバーサービスを起動します。 8.

• Red Hat Enterprise Linux 6以前の場合:

/etc/init.d/httpd start

• Red Hat Enterprise Linux 7以降の場合:

systemctl start httpd.service

### Garoonに正常にアクセスできることを確認します。 9.

## 補足

• リストア後に、Garoonでファイルを添付する際にエラーが発生する場合は、サポートガイド[の「エラー\(FW00039\):処理](https://jp.cybozu.help/ja/trouble/access_05.html) [が継続できません。」と表示されるを](https://jp.cybozu.help/ja/trouble/access_05.html)参照してください。

# 3.2.4. mysqldumpを使用したバックアップ

mysqldumpを使用してデータをバックアップする方法を説明します。

バックアップ中は、ユーザーはGaroonにアクセスできません。ユーザーがGaroonにアクセスしない時間帯にデータをバックアッ プしてください。

# バックアップ前の確認事項

mysqldumpを使用してバックアップする前に、次の事項を確認します。

# ■バックアップモードを使用可能にする

mysqldumpを使用したバックアップは、データベースを起動した状態で行います。

ただし、filesディレクトリーは、OSのコマンドを使用して別途バックアップする必要があります。データの整合性を保つために、 バックアップ中はデータベースの更新を禁止する必要があります。

バックアップモードを使用して、バックアップ中はユーザーがGaroonにアクセスできないようにします。

初期設定では、バックアップモードを使用できません。 バックアップを開始する前に、設定ファイル「common.ini」の内容を変更し、バックアップモードを使用可能にします。

## 「common.ini」のファイルパス

```
(CGIディレクトリー)/(インストール識別子)/common.ini
```

```
例:
```
- Windows環境: C:¥inetpub¥scripts¥cbgrn¥common.ini
- Linux環境:

/var/www/cgi-bin/cbgrn/common.ini

## 「common.ini」で変更する内容

```
[BackupMode]の下の「disable = "1"」の行を削除します。
変更前:
```

```
:
[BackupMode]
disable = "1"
\text{driver} = \text{``xxxx''}:
```
## 変更後:

```
:
[BackupMode]
\text{driver} = \text{``xxxx''}:
```
# Windows環境の場合

Windows環境で、mysqldumpを使用してデータをバックアップします。 インストーラーに同梱されているMySQLを使用している場合を例に説明します。

- インストール識別子:cbgrn
- CGIディレクトリー:C:¥inetpub¥scripts
- バックアップ対象ディレクトリー:
	- C:¥Program Files¥Cybozu¥mysql-5.0¥data
	- C:¥Program Files¥Cybozu¥mysql-5.0¥files
- バックアップデータの保存先:C:¥backup¥YYYYMMDD

### 補足

• お使いの環境に合わせて読み替えてください。 インストール済みのMySQLを使用している場合、MySQLのサービス名が異なります。 詳細は、[バックアップの対象\(1482ページ\)](#page-1481-0)を参照してください。

## 操作手順:

- 1. コマンドプロンプトを起動します。
- バックアップ先のディレクトリーを作成します。 2.

mkdir C:¥backup¥YYYYMMDD

#### スケジューリングサービスを停止します。 3.

Windowsのスタートメニューから、[管理ツール] > [サービス]を選択し、次のサービスを停止します。

• Cybozu\_Scheduling\_Service\_cbgrn

## スケジューリングサービスが停止していることを確認します。 4.

- 1. タスクマネージャーを起動します。
- Windowsタスクマネージャーで、[プロセス]のタブをクリックします。 2.
- sched.exeが表示されないことを確認します。 3.
- Garoonをバックアップモードに設定します。 5.

cd C:¥inetpub¥scripts¥cbgrn

.¥grn.exe -C -q code¥command¥backupmode\_start.csp

#### データベース管理ユーザーで、mysqldumpを実行します。 6.

"C:¥Program Files¥Cybozu¥mysql-5.0¥bin¥mysqldump" --defaults-file="C:¥Program Files¥Cybozu ¥mysql-5.0¥etc¥my.ini" --all-databases --single-transaction -u cbroot -p > C:¥backup¥YYYYMMDD¥full.sql

# データベース管理ユーザーのパスワードを入力します。 7.

#### OSのコマンドを使用して、添付ファイルをバックアップします。 8.

xcopy "C:¥Program Files¥Cybozu¥mysql-5.0¥files" C:¥backup¥YYYYMMDD¥files /e /i

## バックアップモードを解除します。 9.

cd C:¥inetpub¥scripts¥cbgrn .¥grn.exe -C -q code¥command¥backupmode\_end.csp

## スケジューリングサービスを起動します。 10.

Windowsのスタートメニューから、[管理ツール] > [サービス]を選択し、次のサービスを起動します。

• Cybozu\_Scheduling\_Service\_cbgrn

## 11. Garoonに正常にアクセスできることを確認します。

## 補足

• バックアップモードを使用不可にする場合は、「common.ini」の内容を元に戻します。

# Linux環境の場合

Linux環境で、mysqldumpを使用してデータをバックアップします。

インストーラーに同梱されているMySQLを使用している場合を例に説明します。

- インストール識別子:cbgrn
- CGIディレクトリー:/var/www/cgi-bin
- バックアップ対象ディレクトリー:
	- /usr/local/cybozu/mysql-5.0/data
	- /usr/local/cybozu/mysql-5.0/files
- バックアップデータの保存先:/backup/YYYYMMDD

### 補足

• お使いの環境に合わせて読み替えてください。 インストール済みのMySQLを使用している場合、MySQLのサービス名が異なります。 詳細は、[バックアップの対象\(1482ページ\)](#page-1481-0)を参照してください。

## 操作手順:

1. コマンドプロンプトを起動します。

#### バックアップ先のディレクトリーを作成します。 2.

mkdir -p /backup/YYYYMMDD

スケジューリングサービスを停止します。 3.

/etc/init.d/cyss\_cbgrn stop

## スケジューリングサービスが停止していることを確認します。 4.

次のコマンドを実行し、スケジューリングサービスが表示されないことを確認します。

ps -aux | grep cyss

#### Garoonをバックアップモードに設定します。 5.

cd /var/www/cgi-bin/cbgrn ./grn.cgi -C -q code/command/backupmode\_start.csp

#### データベース管理ユーザーで、mysqldumpを実行します。 6.

/usr/local/cybozu/mysql-5.0/bin/mysqldump --defaults-file=/usr/local/cybozu/mysql-5.0/etc/my.ini  $-$ all-databases  $-$ single-transaction  $-$ u cbroot  $-p$  > /backup/YYYYMMDD/full.sql

## <span id="page-1496-0"></span>データベース管理ユーザーのパスワードを入力します。 7.

#### OSのコマンドを使用して、添付ファイルをバックアップします。 8.

cp -rp /usr/local/cybozu/mysql-5.0/files /backup/YYYYMMDD/

## バックアップモードを解除します。 9.

cd /var/www/cgi-bin/cbgrn ./grn.cgi -C -q code/command/backupmode\_end.csp

# スケジューリングサービスを起動します。 10.

/etc/init.d/cyss\_cbgrn start

#### Garoonに正常にアクセスできることを確認します。 11.

### 補足

• バックアップモードを使用不可にする場合は、「common.ini」の内容を元に戻します。

# 3.2.5. mysqldumpを使用したリストア

mysqldumpを使用してデータをリストアする方法を説明します。 リストア中は、ユーザーはGaroonにアクセスできません。ユーザーがGaroonにアクセスしない時間帯にデータをリストアしてくだ さい。

### 補足

• ユーザーにメールの自動転送を許可していると、バックアップデータに未処理の自動転送データが含まれている場合 があります。リストア時に未処理の自動転送データが処理されるため、メールが二重に転送される可能性があります。

# リストア前の確認事項

mysqldumpを使用してリストアする前に、次の事項を確認します。

# ■バックアップモードを使用可能にする

mysqldumpを使用したリストアは、データベースを起動した状態で行います。

ただし、filesディレクトリーは、OSのコマンドを使用して別途リストアする必要があります。データの整合性を保つために、リスト ア中はデータベースの更新を禁止する必要があります。

バックアップモードを使用して、リストア中はユーザーがGaroonにアクセスできないようにします。

初期設定では、バックアップモードを使用できません。

リストアを開始する前に、設定ファイル「common.ini」の内容を変更し、バックアップモードを使用可能にします。

## **「Foommon.ini」のファイルパス**

(CGIディレクトリー)/(インストール識別子)/common.ini 例:

• Windows環境:

C:¥inetpub¥scripts¥cbgrn¥common.ini

• Linux環境:

/var/www/cgi-bin/cbgrn/common.ini

### 「common.ini」で変更する内容

[BackupMode]の下の「disable = "1"」の行を削除します。

# 変更前:

```
:
[BackupMode]
disable = "1"
\text{driver} = \text{``xxxx''}:
```
### 変更後:

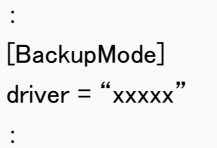

mysqldumpの速度

mysqldumpは、データ量に比例してバックアップとリストアの時間が長くなります。 リストアはバックアップより時間がかかります。 mysqldumpを使用したリストアは、OSのコマンドを使用したリストアより時間がかかります。

# ■リストア後のディスク使用量

mysqldumpを使ってリストアすると、バックアップ前よりディスク使用量が少ない場合があります。バックアップしたデータに未使 用領域が含まれていないためです。データが欠落しているわけではありません。

# Windows環境の場合

Windows環境で、mysqldumpを使用してデータをリストアします。 インストーラーに同梱されているMySQLを使用している場合を例に説明します。

- インストール識別子:cbgrn
- CGIディレクトリー:C:¥inetpub¥scripts
- MySQLのインストールディレクトリー:C:¥Program Files¥Cybozu
- バックアップデータの保存先:C:¥backup¥YYYYMMDD

## 補足

• お使いの環境に合わせて読み替えてください。 インストール済みのMySQLを使用している場合、MySQLのサービス名が異なります。 詳細は、[バックアップの対象\(1482ページ\)](#page-1481-0)を参照してください。

## 操作手順:

- Webサーバーサービスを停止します。 1.
- スケジューリングサービスを停止します。 2.

Windowsのスタートメニューから、[管理ツール] > [サービス]を選択し、次のサービスを停止します。

• Cybozu\_Scheduling\_Service\_cbgrn

# スケジューリングサービスが停止していることを確認します。 3.

- 1. タスクマネージャーを起動します。
- Windowsタスクマネージャーで、[プロセス]のタブをクリックします。 2.

sched.exeが表示されないことを確認します。 3.

# コマンドプロンプトを起動します。 4.

#### Garoonをバックアップモードに設定します。 5.

cd C:¥inetpub¥scripts¥cbgrn

.¥grn.exe -C -q code¥command¥backupmode\_start.csp

### データベース管理ユーザーで、バックアップしたデータを読み込みます。 6.

"C:¥Program Files¥Cybozu¥mysql-5.0¥bin¥mysql" --defaults-file="C:¥Program Files¥Cybozu¥mysql-5.0¥etc ¥my.ini" -u cbroot -p < C:¥backup¥YYYYMMDD¥full.sql

# データベース管理ユーザーのパスワードを入力します。 7.

#### 既存の添付ファイル領域を削除します。 8.

rmdir /s /q "C:¥Program Files¥Cybozu¥mysql-5.0¥files"

#### OSのコマンドを使用して、添付ファイルをリストアします。 9.

xcopy C:¥backup¥YYYYMMDD¥files "C:¥Program Files¥Cybozu¥mysql-5.0¥files" /e /i

# 手順6と手順9でリストアしたディレクトリーで、Everyoneにフルコントロール権限が付与されていることを 10. 確認します。

付与されていない場合は、Everyoneにフルコントロールの許可を設定します。

#### MySQLサービスを再起動します。 11.

Windowsのスタートメニューから、[管理ツール] > [サービス]を選択し、次のサービスを再起動します。

• Cybozu\_Database\_Engine\_5\_0

# バックアップモードを解除します。 12.

cd C:¥inetpub¥scripts¥cbgrn .¥grn.exe -C -q code¥command¥backupmode\_end.csp

# スケジューリングサービスを起動します。 13.

Windowsのスタートメニューから、[管理ツール] > [サービス]を選択し、次のサービスを起動します。

• Cybozu\_Scheduling\_Service\_cbgrn

- 14. Webサーバーサービスを起動します。
- Garoonに正常にアクセスできることを確認します。 15.

## 補足

• バックアップモードを使用不可にする場合は、「common.ini」の内容を元に戻します。

# Linux環境の場合

Linux環境で、mysqldumpを使用してデータをリストアします。

インストーラーに同梱されているMySQLを使用している場合を例に説明します。

- インストール識別子:cbgrn
- CGIディレクトリー:/var/www/cgi-bin
- MySQLのインストールディレクトリー:/usr/local/cybozu
- バックアップデータの保存先:/backup/YYYYMMDD

## 補足

• お使いの環境に合わせて読み替えてください。 インストール済みのMySQLを使用している場合、MySQLのサービス名が異なります。 詳細は、[バックアップの対象\(1482ページ\)](#page-1481-0)を参照してください。

## 操作手順:

- Webサーバーサービスを停止します。 1.
	- Red Hat Enterprise Linux 6以前の場合:

/etc/init.d/httpd stop

• Red Hat Enterprise Linux 7以降の場合:

systemctl stop httpd.service

#### スケジューリングサービスを停止します。 2.

/etc/init.d/cyss\_cbgrn stop

#### スケジューリングサービスが停止していることを確認します。 3.

次のコマンドを実行し、スケジューリングサービスが表示されないことを確認します。

ps -aux | grep cyss

#### Garoonをバックアップモードに設定します。 4.

cd /var/www/cgi-bin/cbgrn

./grn.cgi -C -q code/command/backupmode\_start.csp

#### データベース管理ユーザーで、バックアップしたデータを読み込みます。 5.

/usr/local/cybozu/mysql-5.0/bin/mysql --defaults-file=/usr/local/cybozu/mysql-5.0/etc/my.ini -u cbroot -p < /backup/YYYYMMDD/full.sql

#### データベース管理ユーザーのパスワードを入力します。 6.

既存の添付ファイル領域を削除します。 7.

rm -rf /usr/local/cybozu/mysql-5.0/files

#### OSのコマンドを使用して、添付ファイルをリストアします。 8.

cp -rp /backup/YYYYMMDD/files /usr/local/cybozu/mysql-5.0/

#### リストアしたデータのアクセス権が適切に設定されていることを確認します。 9.

Garoonを利用するために必要なアクセス権の設定は、次のとおりです。

- /usr/local/cybozu/mysql-5.0/dataのデータ 所有者:CGI実行ユーザー(例:apache) ディレクトリーおよびサブディレクトリーのアクセス権:755 ディレクトリー内のファイルのアクセス権:755
- /usr/local/cybozu/mysql-5.0/filesのデータ 所有者:CGI実行ユーザー(例:apache) ディレクトリーおよびサブディレクトリーのアクセス権:755 ディレクトリー内のファイルのアクセス権:644

アクセス権を変更する場合は、次のコマンドを実行してください。

chmod -R 755 /usr/local/cybozu/mysql-5.0/data chown -R (CGI実行ユーザー):root /usr/local/cybozu/mysql-5.0/data find /usr/local/cybozu/mysql-5.0/files/ -type d | xargs chmod 755 find /usr/local/cybozu/mysql-5.0/files/ -type f | xargs chmod 644 find /usr/local/cybozu/mysql-5.0/files/ -type d | xargs chown (CGI実行ユーザー):root

### MySQLサービスを再起動します。 10.

/etc/init.d/cyde\_5\_0 restart

# バックアップモードを解除します。 11.

cd /var/www/cgi-bin/cbgrn ./grn.cgi -C -q code/command/backupmode\_end.csp

### スケジューリングサービスを起動します。 12.

/etc/init.d/cyss\_cbgrn start

## 13. Webサーバーサービスを起動します。

• Red Hat Enterprise Linux 6以前の場合:

/etc/init.d/httpd start

• Red Hat Enterprise Linux 7以降の場合:

systemctl start httpd.service

Garoonに正常にアクセスできることを確認します。 14.

## 補足

• バックアップモードを使用不可にする場合は、「common.ini」の内容を元に戻します。

# 3.2.6. MySQLテーブルが破損した場合の対処

ディスクの破損やシステムの障害などでmysqlテーブル(権限データベース)が失われる場合があります。 mysqlテーブルの破損によってdumpしたデータ(mysqldumpで取得したデータ)が読み込めない場合は、別のシステムから正常 なMySQLデータを取得したうえで、バックアップ済みのデータをリストアします。

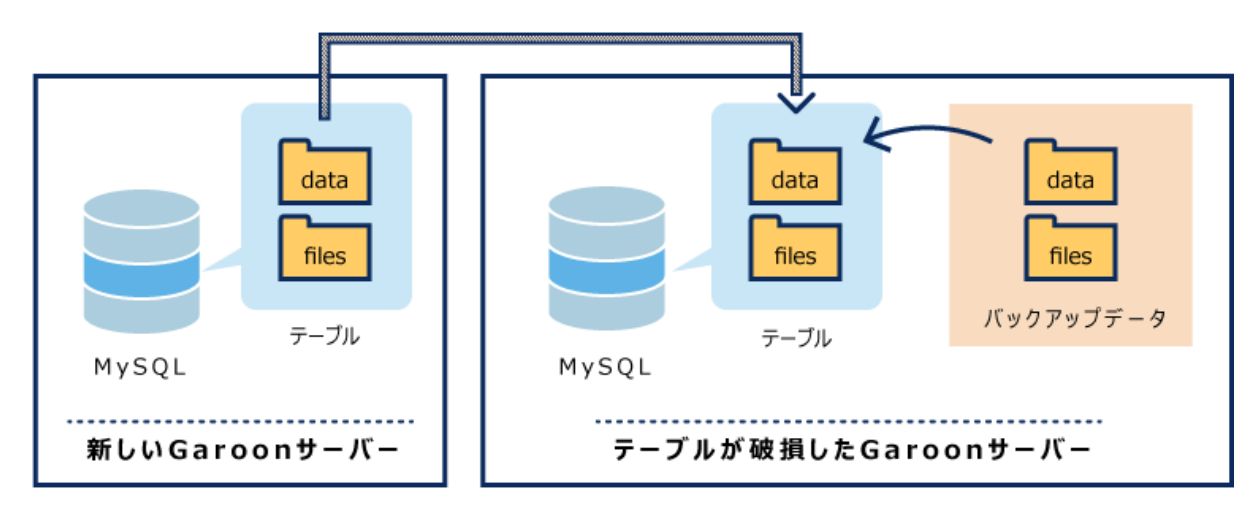

### 操作手順:

- サーバーを新たに用意し、Garoonを新規にインストールします。 1.
- 手順1でインストールしたGaroonのデータを、OSのコマンドを使用してバックアップし、正常なMySQLテー 2. ブルを取得します。 詳細は[、OSのコマンドを使用したバックアップ\(1485ページ\)を](#page-1484-0)参照してください。
	-
- 手順2で取得した正常なMySQLテーブルのデータを、MySQLテーブルが破損したGaroonサーバーに、 3. OSのコマンドを使用してリストアします。 詳細は[、OSのコマンドを使用したリストア\(1488ページ\)](#page-1487-0)を参照してください。
- テーブルが破損したGaroonサーバーで、過去にバックアップしていたデータをmysqldumpを使用してリス 4.トアします。

詳細は[、mysqldumpを使用したリストア\(1497ページ\)](#page-1496-0)を参照してください。

# 3.3. サーバー移行

Garoonをほかのサーバーに移行する方法について説明します。

# 3.3.1. Windows環境からの移行

Windows環境でお使いのGaroonを、ほかのサーバーに移行する方法を説明します。

# 移行前の確認事項

- サーバー移行は、次のユーザーで作業する必要があります。
	- Windows環境:

サーバーマシンのローカルのAdministrator権限を持つユーザー

◦ Linux環境:

root権限を持つユーザー

- 移行元と移行先のサーバーで、次の情報が同一である必要があります。
	- Garoonのバージョン:

リビジョンまで一致している必要があります。お使いの製品のバージョンは、画面のフッターで確認できます。

Cybozu Garoon Version 5.0.0

バージョン 5.0.1のGaroonをお使いの場合の例:

5:メジャーバージョン

0:マイナーバージョン

- 1:リビジョン
- インストール識別子:

インストール識別子は、GaroonのアクセスURLから確認できます。

次のURLの場合、インストール識別子は「cbgrn」です。

http://192.0.2.0/scripts/cbgrn/grn.exe

- データベース接続ユーザーのパスワード
- サーバー移行する際に、サーバーOSの種類やホスト名などが変わる場合は、移行後のGaroonのアクセスURLが変わり ます。

詳細は、よくあるご質問[のGaroonのサーバーのIPアドレスまたはホスト名が変わる場合に必要な作業はありますか?](https://faq.cybozu.info/alphascope/cybozu/web/garoon5/Detail.aspx?id=2363)と いう記事を参照してください。

• 全文検索サーバーを使用する場合、全文検索サーバーとGaroonサーバーは同じOSである必要があります。異なるOSに Garoonを移行したあとも全文検索サーバーを利用し続ける場合、Garoonの移行と同時に、全文検索サーバーも移行後 のGaroonと同じOSに構築しなおしてください。

# 移行先がWindows環境の場合

Windows環境でお使いのGaroonを、ほかのWindows環境に移行します。

## 操作手順:

移行元のサーバーで、Garoonのデータをバックアップします。 1.

詳細は、次のページを参照してください。 [OSのコマンドを使用したバックアップ\(1485ページ\)](#page-1484-0) [mysqldumpを使用したバックアップ\(1492ページ\)](#page-1491-0)

## 2. 移行先のサーバーにGaroonをインストールし、初期化します。

移行元と移行先のGaroonのバージョン、インストール識別子、およびデータベース接続ユーザーのパスワードを合 わせる必要があります。 データベース管理ユーザーおよびAdministratorのパスワードは任意です。作業終了時点では、移行前に設定してい たパスワードになります。

# 手順1で取得したバックアップデータを、移行先のサーバーにコピーし、リストアします。 3.

詳細は、ページを参照してください。 [OSのコマンドを使用したリストア\(1488ページ\)](#page-1487-0) [mysqldumpを使用したリストア\(1497ページ\)](#page-1496-0)

## 移行先のGaroonに正常にアクセスできることを確認します。 4.

### 注意

- GaroonをほかのWindows環境に移行すると、IISの設定が初期設定に戻り、次の問題が発生する場合があります。 ◦ ファイルサイズが30MB以上のファイルをアップロードできない:
	- 詳細は、よくあるご質問の[30MB以上のファイルをアップロードできません。と](https://faq.cybozu.info/alphascope/cybozu/web/garoon5/Detail.aspx?id=1173)いう記事を参照してください。
	- ファイル名に半角スペースを含む添付ファイルをダウンロードできない: 詳細は、よくあるご質問の[ファイル名に半角スペースや「+」を含むファイルをダウンロードできません。](https://faq.cybozu.info/alphascope/cybozu/web/garoon5/Detail.aspx?id=1131)という記事 を参照してください。

### 補足

- 初期化するときに設定する言語とタイムゾーンは、Garoonの初期値になります。
- 移行後に、Garoonでファイルを添付する際にエラーが発生する場合は、サポートガイド[の「エラー\(FW00039\):処理が](https://jp.cybozu.help/ja/trouble/access_05.html) [継続できません。」と表示されるを](https://jp.cybozu.help/ja/trouble/access_05.html)参照してください。

# 移行先がLinux環境の場合

次の場合を例に、Windows環境でお使いのGaroonを、Linux環境に移行します。

- Windows環境:
	- インストール識別子:cbgrn
	- CGIディレクトリー:C:¥inetpub¥scripts
	- MySQLのインストールディレクトリー:C:¥Program Files¥Cybozu
- Linux環境:
	- インストール識別子:cbgrn
	- CGIディレクトリー:/var/www/cgi-bin
	- MySQLのインストールディレクトリー:/usr/local/cybozu

## 操作手順:

全文検索を使用している場合のみWindows環境で、MySQLサービスが全文検索サーバーに送信する通 1. 知を無効化します。

全文検索サーバーを使用していない場合は、手順2に進みます。

1. コマンドプロンプトを起動し、次のディレクトリーに移動します。

cd C:¥inetpub¥scripts¥cbgrn

2. 次のコマンドを実行します。

コマンドは1行で入力します。

.¥grn.exe -C -q code¥command¥fts¥disable\_udf\_notifier.csp db\_admin\_password=(データベース管理 ユーザーのパスワード)

「UDF notifier is out of service.」と表示されることを確認します。

エラーメッセージが表示された場合は、[全文検索サーバーガイド](https://jp.cybozu.help/g5/ja/pdf.html#pdf_index_04)の「付録B エラーメッセージ」を参照してく ださい。

## Windows環境のGaroonのデータをバックアップします。 2.

詳細は、次のページを参照してください。 [OSのコマンドを使用したバックアップ\(1485ページ\)](#page-1484-0) [mysqldumpを使用したバックアップ\(1492ページ\)](#page-1491-0)

## 3. Linux環境にGaroonをインストールし、初期化します。

移行元と移行先のGaroonのバージョン、インストール識別子、およびデータベース接続ユーザーのパスワードを合 わせる必要があります。 データベース管理ユーザーおよびAdministratorのパスワードは任意です。作業終了時点では、移行前に設定してい たパスワードになります。

手順2で取得したバックアップデータを、Linux環境にコピーし、リストアします。 4.

詳細は、ページを参照してください。 [OSのコマンドを使用したリストア\(1488ページ\)](#page-1487-0) [mysqldumpを使用したリストア\(1497ページ\)](#page-1496-0)

- 全文検索を使用している場合のみLinux環境に、全文検索サーバーをインストールします。 5. 全文検索サーバーを使用していない場合は、手順6に進みます。 全文検索サーバーは、Garoonと同じサーバーにインストールすることも、異なるサーバーにインストールすることもで きます。異なるサーバーにインストールする場合、OSはLinuxにしてください。 全文検索サーバーのインストール手順は、[全文検索サーバーガイド](https://jp.cybozu.help/g5/ja/pdf.html#pdf_index_04)の「2章 インストールする」を参照してください。
- Linux環境のGaroonに正常にアクセスできることを確認します。 6.

### 補足

- 初期化するときに設定する言語とタイムゾーンは、Garoonの初期値になります。
- 移行後に、Garoonでファイルを添付する際にエラーが発生する場合は、サポートガイド[の「エラー\(FW00039\):処理が](https://jp.cybozu.help/ja/trouble/access_05.html) [継続できません。」と表示されるを](https://jp.cybozu.help/ja/trouble/access_05.html)参照してください。

# 3.3.2. Linux環境からの移行

Linux環境でお使いのGaroonを、ほかのサーバーに移行する方法を説明します。

# 移行前の確認事項

- サーバー移行は、次のユーザーで作業する必要があります。
	- Windows環境:

サーバーマシンのローカルのAdministrator権限を持つユーザー

- Linux環境: root権限を持つユーザー
- 移行元と移行先のサーバーで、次の情報が同一である必要があります。
	- Garoonのバージョン:

リビジョンまで一致している必要があります。お使いの製品のバージョンは、画面のフッターで確認できます。

Cybozu Garoon Version 5.0.0

バージョン 5.0.1のGaroonをお使いの場合の例:

5:メジャーバージョン

0:マイナーバージョン

1:リビジョン

◦ インストール識別子: インストール識別子は、GaroonのアクセスURLから確認できます。 次のURLの場合、インストール識別子は「cbgrn」です。 http://192.0.2.0/cgi-bin/cbgrn/grn.cgi ◦ データベース接続ユーザーのパスワード

• サーバー移行する際に、サーバーOSの種類やホスト名などが変わる場合は、移行後のGaroonのアクセスURLが変わり ます。

詳細は、よくあるご質問[のGaroonのサーバーのIPアドレスまたはホスト名が変わる場合に必要な作業はありますか?](https://faq.cybozu.info/alphascope/cybozu/web/garoon5/Detail.aspx?id=2363)と いう記事を参照してください。

• 全文検索サーバーを使用する場合、全文検索サーバーとGaroonサーバーは同じOSである必要があります。異なるOSに Garoonを移行したあとも全文検索サーバーを利用し続ける場合、Garoonの移行と同時に、全文検索サーバーも移行後 のGaroonと同じOSに構築しなおしてください。

# 移行先がWindows環境の場合

次の場合を例に、Linux環境でお使いのGaroonを、Windows環境に移行します。

- Linux環境:
	- インストール識別子:cbgrn
	- CGIディレクトリー:/var/www/cgi-bin
	- MySQLのインストールディレクトリー:/usr/local/cybozu
- Windows環境:
	- インストール識別子:cbgrn
	- CGIディレクトリー:C:¥inetpub¥scripts
	- MySQLのインストールディレクトリー:C:¥Program Files¥Cybozu

### 操作手順:

全文検索を使用している場合のみLinux環境で、MySQLサービスが全文検索サーバーに送信する通知 を無効化します。 1.

全文検索サーバーを使用していない場合は、手順2に進みます。

コンソールを起動し、次のディレクトリーに移動します。 1.

cd /var/www/cgi-bin/cbgrn

2. 次のコマンドを実行します。 コマンドは1行で入力します。 ./grn.cgi -C -q code/command/fts/disable\_udf\_notifier.csp db\_admin\_password=(データベース管理 ユーザーのパスワード)

「UDF notifier is out of service.」と表示されることを確認します。

エラーメッセージが表示された場合は、[全文検索サーバーガイド](https://jp.cybozu.help/g5/ja/pdf.html#pdf_index_04)の「付録B エラーメッセージ」を参照してく ださい。

Linux環境のGaroonのデータをバックアップします。 2.

詳細は、次のページを参照してください。 [OSのコマンドを使用したバックアップ\(1485ページ\)](#page-1484-0) [mysqldumpを使用したバックアップ\(1492ページ\)](#page-1491-0)

3. Windows環境にGaroonをインストールし、初期化します。

移行元と移行先のGaroonのバージョン、インストール識別子、およびデータベース接続ユーザーのパスワードを合 わせる必要があります。 データベース管理ユーザーおよびAdministratorのパスワードは任意です。作業終了時点では、移行前に設定してい たパスワードになります。

手順2で取得したバックアップデータを、Windows環境にコピーし、リストアします。 4.

詳細は、ページを参照してください。 [OSのコマンドを使用したリストア\(1488ページ\)](#page-1487-0) [mysqldumpを使用したリストア\(1497ページ\)](#page-1496-0)

## 全文検索を使用している場合のみWindows環境に、全文検索サーバーをインストールします。 5.

全文検索サーバーを使用していない場合は、手順6に進みます。 全文検索サーバーは、Garoonと同じサーバーにインストールすることも、異なるサーバーにインストールすることもで きます。異なるサーバーにインストールする場合、OSはWindowsにしてください。 全文検索サーバーのインストール手順は、<u>[全文検索サーバーガイド](https://jp.cybozu.help/g5/ja/pdf.html#pdf_index_04)</u>の「2章 インストールする」を参照してください。

Windows環境のGaroonに正常にアクセスできることを確認します。 6.

### 注意

- GaroonをWindows環境に移行すると、IISの設定により、次の問題が発生する場合があります。
	- ファイルサイズが30MB以上のファイルをアップロードできない:

詳細は、よくあるご質問の[30MB以上のファイルをアップロードできません。と](https://faq.cybozu.info/alphascope/cybozu/web/garoon5/Detail.aspx?id=1173)いう記事を参照してください。

◦ ファイル名に半角スペースを含む添付ファイルをダウンロードできない: 詳細は、よくあるご質問の[ファイル名に半角スペースや「+」を含むファイルをダウンロードできません。](https://faq.cybozu.info/alphascope/cybozu/web/garoon5/Detail.aspx?id=1131)という記事

を参照してください。

### 補足

- 初期化するときに設定する言語とタイムゾーンは、Garoonの初期値になります。
- 移行後に、Garoonでファイルを添付する際にエラーが発生する場合は、サポートガイド[の「エラー\(FW00039\):処理が](https://jp.cybozu.help/ja/trouble/access_05.html) [継続できません。」と表示されるを](https://jp.cybozu.help/ja/trouble/access_05.html)参照してください。

# 移行先がLinux環境の場合

Linux環境でお使いのGaroonを、ほかのLinux環境に移行します。

### 操作手順:

- 移行元のサーバーで、Garoonのデータをバックアップします。 1. 詳細は、次のページを参照してください。 [OSのコマンドを使用したバックアップ\(1485ページ\)](#page-1484-0) [mysqldumpを使用したバックアップ\(1492ページ\)](#page-1491-0)
- 2. 移行先のサーバーにGaroonをインストールし、初期化します。 移行元と移行先のGaroonのバージョン、インストール識別子、およびデータベース接続ユーザーのパスワードを合 わせる必要があります。 データベース管理ユーザーおよびAdministratorのパスワードは任意です。作業終了時点では、移行前に設定してい たパスワードになります。
- 手順1で取得したバックアップデータを、移行先のサーバーにコピーし、リストアします。 3.

詳細は、ページを参照してください。 [OSのコマンドを使用したリストア\(1488ページ\)](#page-1487-0) [mysqldumpを使用したリストア\(1497ページ\)](#page-1496-0)

移行先のGaroonに正常にアクセスできることを確認します。 4.

### 補足

- 初期化するときに設定する言語とタイムゾーンは、Garoonの初期値になります。
- · 移行後に、Garoonでファイルを添付する際にエラーが発生する場合は、サポートガイド[の「エラー\(FW00039\):処理が](https://jp.cybozu.help/ja/trouble/access_05.html) [継続できません。」と表示されるを](https://jp.cybozu.help/ja/trouble/access_05.html)参照してください。

# 3.3.3. 全文検索の操作でエラー(DB99999)が発生する場合の対処

全文検索サーバーを利用している環境で、移行元と移行先でOSが異なるサーバーにGaroonを移行する場合は、移行前に MySQLサービスから全文検索サーバーに送信される通知を無効化する必要があります。 無効化していないと、エラー(DB99999)が発生し、全文検索サーバーでインデックスが作成されない場合があります。

エラーメッセージの例:

[Thu, 18 Feb 2016 12:02:13 +0900] 1 messages indexed.Error: DB99999 データベースでエラーが発生しました。 データベースのエラー番号: 1305 Cause: データベースからの応答:FUNCTION cb\_cbgrn.notify does not exist Counter Measure: サイボウズオフィシャルパートナー、または販売元にお問い合わせください。

上記のエラーが発生した場合は、MySQLのnotifyライブラリーを変更してください。

# Windows環境でnotifyライブラリーを変更する

全文検索サーバーを利用している環境で、GaroonをLinux環境からWindows環境に移行し、エラー(DB99999)が発生した場合 の対処を説明します。

エラーが発生した場合は、MySQLが使用するnotifyライブラリーを、Linux環境用(notify.so)からWindows環境用(notify.dll)に変 更します。

### 操作手順:

Windows環境用のnotifyライブラリー(notify.dll)を、Linux環境のnotifyライブラリー(notify.so)にコピーし 1. ます。

次のコマンドを実行します。コマンドは1行で入力します。

copy C:¥Program Files¥Cybozu¥mysql-5.0¥lib¥plugin¥notify.dll C:¥Program Files¥Cybozu¥mysql-5.0¥lib ¥plugin¥notify.so

#### MySQLサービスを再起動します。 2.

Windowsのスタートメニューから、[管理ツール] > [サービス]を選択し、次のサービスを再起動します。

• Cybozu\_Database\_Engine\_5\_0

#### 次のコマンドを実行し、ディレクトリーを移動します。 3.

cd C:¥inetpub¥scripts¥cbgrn
**4. MySQLサービスが全文検索サーバーに送信する通知を有効化します。** 

次のコマンドを実行します。コマンドは1行で入力します。

.¥grn.exe -C -q code¥command¥fts¥enable\_udf\_notifier.csp db\_admin\_password=(データベース管理ユーザーの パスワード)

「UDF notifier is available.」と表示されることを確認します。 エラーメッセージが表示された場合は、[全文検索サー](https://jp.cybozu.help/g5/ja/pdf.html#pdf_index_04) [バーガイドの](https://jp.cybozu.help/g5/ja/pdf.html#pdf_index_04)「付録B エラーメッセージ」を参照してください。

#### MySQLサービスを停止します。 5.

Windowsのスタートメニューから、[管理ツール] > [サービス]を選択し、次のサービスを停止します。

• Cybozu\_Database\_Engine\_5\_0

#### 手順1で作成した、Linux環境用のnotifyライブラリー(notify.so)を削除します。 6.

次のコマンドを実行します。コマンドは1行で入力します。

del C:¥Program Files¥Cybozu¥mysql-5.0¥lib¥plugin¥notify.so

#### MySQLサービスを起動します。 7.

Windowsのスタートメニューから、[管理ツール] > [サービス]を選択し、次のサービスを起動します。

• Cybozu\_Database\_Engine\_5\_0

#### 補足

• 全文検索を利用するには、notifyライブラリーを変更したあとに、全文検索サーバーでインデックスを作成する必要が あります。インデックスを作成する手順は[、全文検索サーバーガイド](https://jp.cybozu.help/g5/ja/pdf.html#pdf_index_04)の「2.3.6 インデックスを作成する」を参照してくださ い。

## Linux環境でnotifyライブラリーを変更する

全文検索サーバーを利用している環境で、GaroonをWindows環境からLinux環境に移行し、エラー(DB99999)が発生した場合 の対処を説明します。

エラーが発生した場合は、MySQLが使用するnotifyライブラリーを、Windows環境用(notify.dll)からLinux環境用(notify.so)に変 更します。

### 操作手順:

#### Linux環境用のnotifyライブラリー(notify.so)を、Windows環境のnotifyライブラリー(notify.dll)にコピーし ます。 1.

次のコマンドを実行します。コマンドは1行で入力します。

cp -p /usr/local/cybozu/mysql-5.0/lib/plugin/notify.so /usr/local/cybozu/mysql-5.0/lib/plugin/notify.dll

#### MySQLサービスを再起動します。 2.

/etc/init.d/cyde\_5\_0 restart

#### 次のコマンドを実行し、ディレクトリーを移動します。 3.

cd /var/www/cgi-bin/cbgrn/

#### MySQLサービスが全文検索サーバーに送信する通知を有効化します。 4.

次のコマンドを実行します。コマンドは1行で入力します。

./grn.cgi -C -q code/command/fts/enable\_udf\_notifier.csp db\_admin\_password=(データベース管理ユーザーの パスワード)

「UDF notifier is available.」と表示されることを確認します。

エラーメッセージが表示された場合は、[全文検索サーバーガイドの](https://jp.cybozu.help/g5/ja/pdf.html#pdf_index_04)「付録B エラーメッセージ」を参照してください。

#### MySQLサービスを停止します。 5.

/etc/init.d/cyde\_5\_0 stop

#### 手順1で作成した、Windows環境用のnotifyライブラリー(notify.dll)を削除します。 6.

rm /usr/local/cybozu/mysql-5.0/lib/plugin/notify.dll

#### MySQLサービスを起動します。 7.

/etc/init.d/cyde\_5\_0 start

#### 補足

• 全文検索を利用するには、notifyライブラリーを変更したあとに、全文検索サーバーでインデックスを作成する必要が あります。インデックスを作成する手順は[、全文検索サーバーガイド](https://jp.cybozu.help/g5/ja/pdf.html#pdf_index_04)の「2.4.6 インデックスを作成する」を参照してくださ い。

### 3.4. ウイルス対策ソフトの除外設定

Garoonが使用している一時ファイル領域のファイルが、ウイルス対策ソフトによってウイルスとして隔離されると、Garoonが動 作しない場合や、パフォーマンスが低下するなどの問題が発生する恐れがあります。

### ウイルススキャンの対象から除外するディレクトリー

Garoonをインストールしたサーバーに導入しているウイルス対策ソフトでは、次のディレクトリーをウイルススキャンの対象から 除外する必要があります。

- (CGIディレクトリー)/(インストール識別子)
	- 例:
		- Windows環境:C:¥Inetpub¥scripts¥cbgrn
		- Linux環境:/var/www/cgi-bin/cbgrn
- (ドキュメントルートディレクトリー)/(インストール識別子)
	- 例:
		- Windows環境:C:¥Inetpub¥wwwroot¥cbgrn
		- Linux環境:/var/www/html/cbgrn
- (MySQLのインストールディレクトリー)/mysql-5.0以下の「files」以外のディレクトリー

例:

- Windows環境:C:¥Program Files¥Cybozu¥mysql-5.0以下の「files」以外のディレクトリー
- Linux環境:/usr/local/cybozu/mysql-5.0以下の「files」以外のディレクトリー

#### ウイルススキャンの対象とするディレクトリー

• (MySQLのインストールディレクトリー)/mysql-5.0/files

例:

- Windows環境:C:¥Program Files¥Cybozu¥mysql-5.0/files
- Linux環境:/usr/local/cybozu/mysql-5.0/files

#### 「全文検索サーバー 2」を利用している場合

「全文検索サーバー 2」およびGaroonをインストールしているサーバーで、次のディレクトリーをウイルススキャンの対象から除 外してください。

- 「全文検索サーバー 2」をインストールしているサーバー (全文検索サーバーのインストールディレクトリー)/cbfts/
- Garoonをインストールしているサーバー (MySQLのインストールディレクトリー)/mysql-5.0/files/(インストール識別子)/mail/tmp\_solr\_index

#### 注意

- Garoonを運用しているサーバーでウイルス対策ソフトを起動すると、Garoonのパフォーマンスが低下する場合がありま す。
- ウイルス対策ソフトでフルスキャンを実行する場合は、Garoonのサービスを停止してください。 Garoonのサービスを停止する方法は、よくあるご質問[のGaroonで利用しているサービスを停止または起動する方法を](https://faq.cybozu.info/alphascope/cybozu/web/garoon5/Detail.aspx?id=961) [教えてください。と](https://faq.cybozu.info/alphascope/cybozu/web/garoon5/Detail.aspx?id=961)いう記事を参照してください。

## 3.5. コマンドラインの使いかた

Garoonをインストールしたサーバーで実行できるコマンドについて説明します。

コマンドラインを使用すると、システム管理画面にアクセスせずにユーザーを追加したり、予定を一括削除したりできます。 また、ユーザーの追加や予定の削除などの操作を、プログラムで自動化することもできます。 コマンドラインを使用してできる操作は、次のとおりです。

- CSVファイルでの組織、ユーザー、またはロールの管理
- 削除したユーザーのユーザーデータの削除
- 予定の一括削除
- 指定した日付以降に更新されていないメッセージの一括削除
- メッセージの変更および削除権限の一括削除
- 期限切れ掲示の一括削除
- 指定した日付以降に更新されていない掲示の一括削除
- 受信メールの一括削除
- Garoonの初期化
- ロケールの初期化(Windows環境のみ)
- ログの一括削除
- ログデータのCSVファイルへの書き出し
- ログのアーカイブ
- コマンドの実行ログの書き出し
- 全文検索のインデックスの作成または更新

# <span id="page-1516-0"></span>3.5.1. コマンドの実行手順

コマンドを実行する手順について説明します。

#### 注意

• コマンドラインを使用したアプリケーションのデータの削除は、ユーザーがGaroonを使用していない時間帯に行うことを 推奨します。削除処理中は、Garoonへの負荷が高くなり、業務に支障をきたす場合があります。

## Windows環境の場合

Windows環境でコマンドを実行します。 コマンドは、Administrator権限を持つユーザーで実行します。 次の環境でGaroonをインストールした場合を例に説明します。

- インストール識別子:cbgrn
- CGIディレクトリー:C:¥inetpub¥scripts

#### 操作手順:

#### Garoonを初期化する場合のみスケジューリングサービスを停止します。 1.

Windowsのスタートメニューから、[管理ツール] > [サービス]を選択し、次のサービスを停止します。

• Cybozu\_Scheduling\_Service\_cbgrn

### 2. コマンドプロンプトを起動します。

#### 次のコマンドを実行し、カレントディレクトリーを変更します。 3.

cd C:¥inetpub¥scripts¥cbgrn

#### 次のコマンドを実行します。 4.

.¥grn.exe -C -q code¥command¥[コマンド] [引数]

#### Garoonを初期化する場合のみスケジューリングサービスを起動します。 5.

Windowsのスタートメニューから、[管理ツール] > [サービス]を選択し、次のサービスを起動します。

• Cybozu\_Scheduling\_Service\_cbgrn

## Linux環境の場合

Linux環境でコマンドを実行します。

コマンドは、root権限を持つユーザーで実行します。

DB分割構成でGaroonを運用している場合は、いずれかのアプリケーションサーバー(Webサーバーが動作しているサーバー) でコマンドを実行します。

次の環境でGaroonをインストールした場合を例に説明します。

- インストール識別子:cbgrn
- CGIディレクトリー:/var/www/cgi-bin

#### 操作手順:

- コンソールを起動します。 1.
- Garoonを初期化する場合のみスケジューリングサービスを停止します。 2.

/etc/init.d/cyss\_cbgrn stop

次のコマンドを実行し、カレントディレクトリーを変更します。 3.

cd /var/www/cgi-bin/cbgrn

#### 次のコマンドを実行します。 4.

./grn.cgi -C -q code/command/[コマンド] [引数]

#### Garoonを初期化する場合のみスケジューリングサービスを起動します。 5.

/etc/init.d/cyss\_cbgrn start

# 3.5.2. ユーザー管理に関するコマンド

コマンドラインを使用して、ユーザー管理に関する次の操作を実行できます。

- CSVファイルでの組織、ユーザー、またはロールの管理
- 削除したユーザーのユーザーデータの削除

CSVファイルで管理できるデータの詳細は、次のとおりです。

• 組織

◦ 組織情報

◦ 組織の所属ユーザー

- ユーザー
	- ユーザー情報
	- ユーザーの所属組織
	- ユーザーの所持ロール
- ロール
	- ロール情報
	- ロールの所持ユーザー

# 組織 / ユーザー / ロールをCSVファイルから読み込む

コマンドラインを使用して、組織、ユーザー、またはロールをCSVファイルから読み込みます。

コマンド 組織 スキャン しょうしょう しょうしょう コマンド 組織情報の読み込み import\_organization.csp 組織の所属ユーザーの読み込み import\_organization\_user.csp ユーザー コマンド ユーザー情報の読み込み import\_user.csp ユーザーの所属組織の読み込み import\_user\_organization.csp ユーザーの所持ロールの読み込み | import\_user\_role.csp ロール コマンド ロール情報の読み込み import\_role.csp ロールの所持ユーザーの読み込み | import\_role\_user.csp

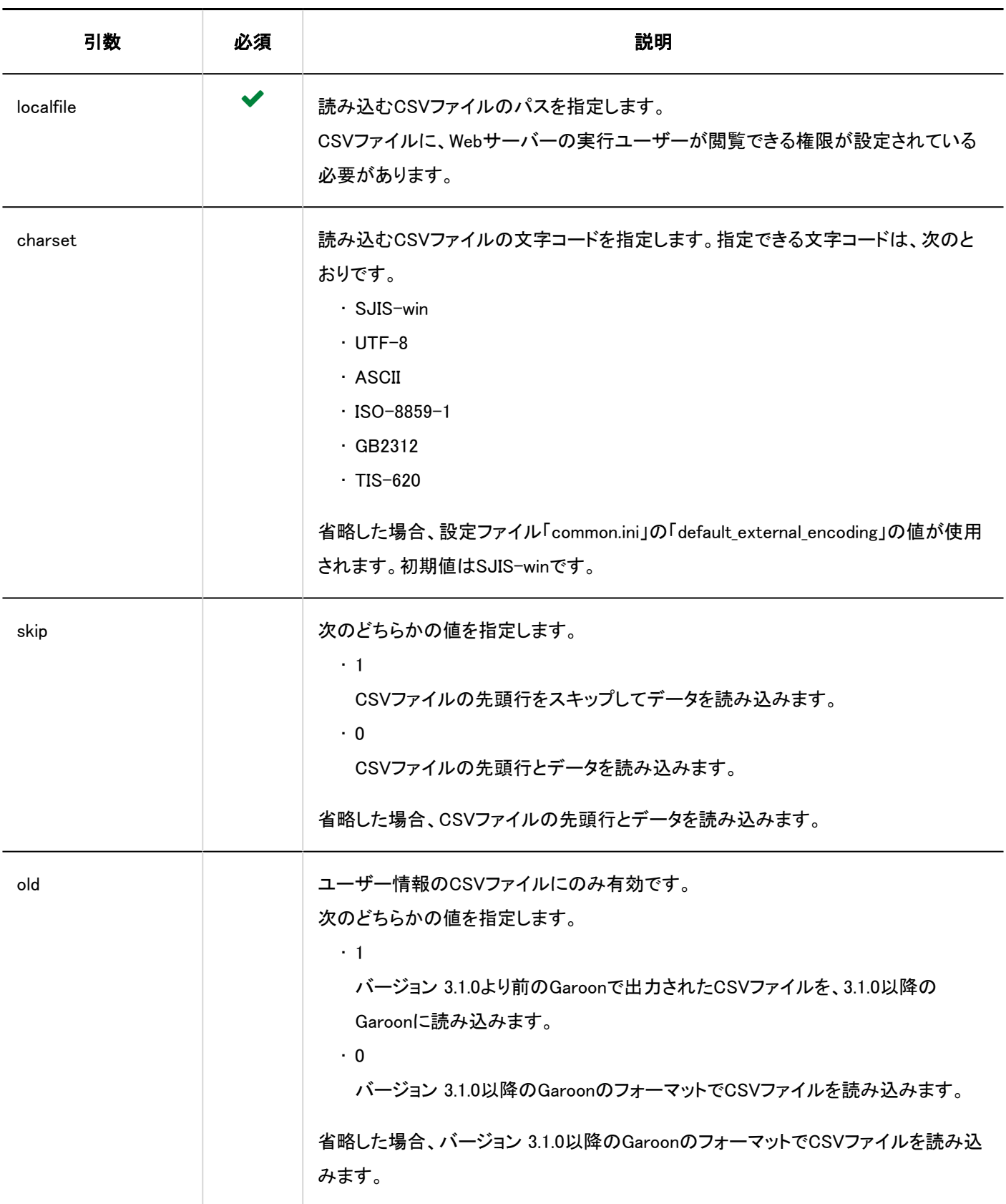

## 実行例

次の設定の場合、コマンドの実行例は次のとおりです。

• データの種類:ユーザー情報

• 文字コード:UTF-8

• 先頭行:スキップする

Windows環境:

.¥grn.exe -C -q code¥command¥import\_user.csp localfile=user.csv charset=UTF-8 skip=1

#### Linux環境:

./grn.cgi -C -q code/command/import\_user.csp localfile=user.csv charset=UTF-8 skip=1

#### 補足

• コマンドラインで組織、ユーザー、またはロールを読み込むと、次の項目が空欄になります。

◦ 登録者

◦ 更新者

# 組織 / ユーザー / ロールをCSVファイルに書き出す

コマンドラインを使用して、組織、ユーザー、またはロールをCSVファイルに書き出します。

### ■ コマンド

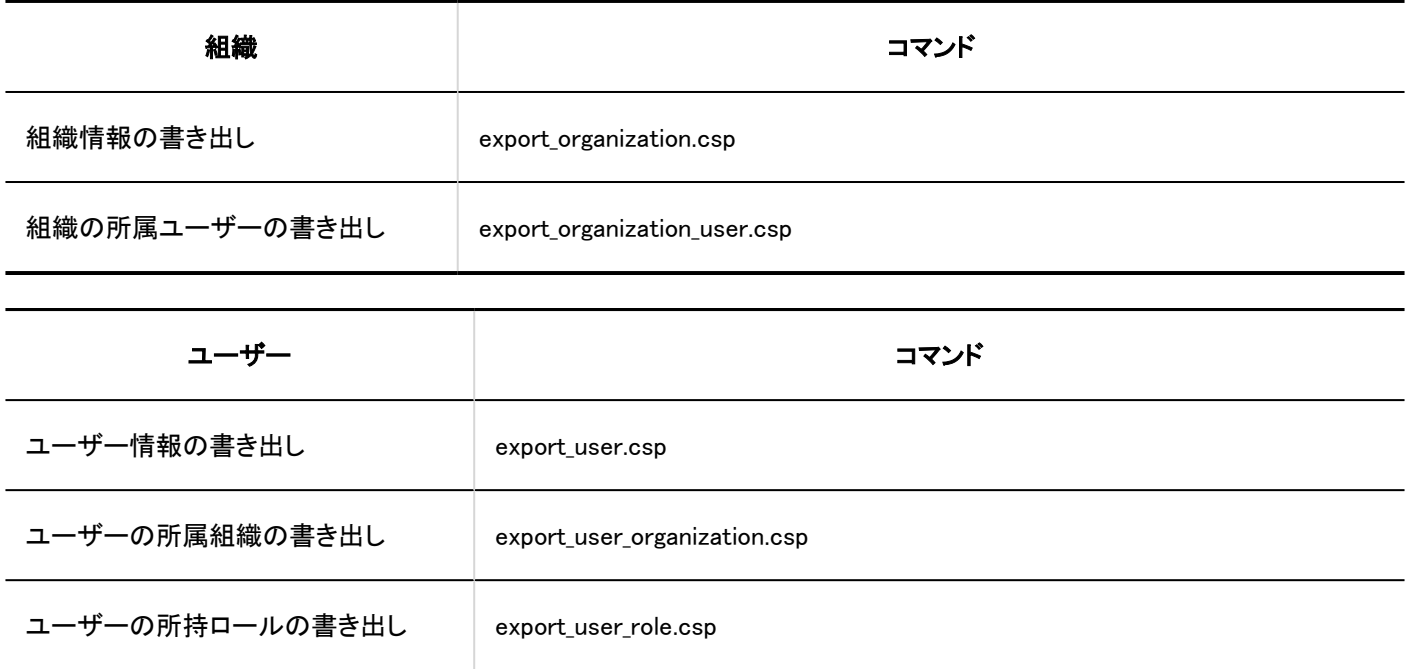

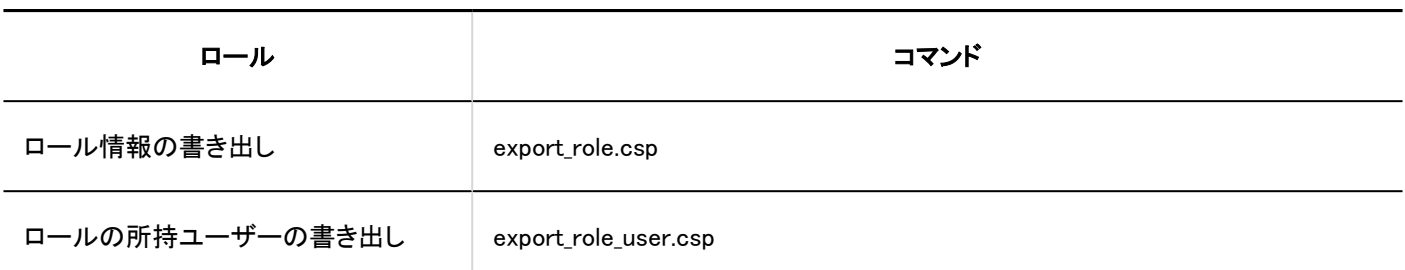

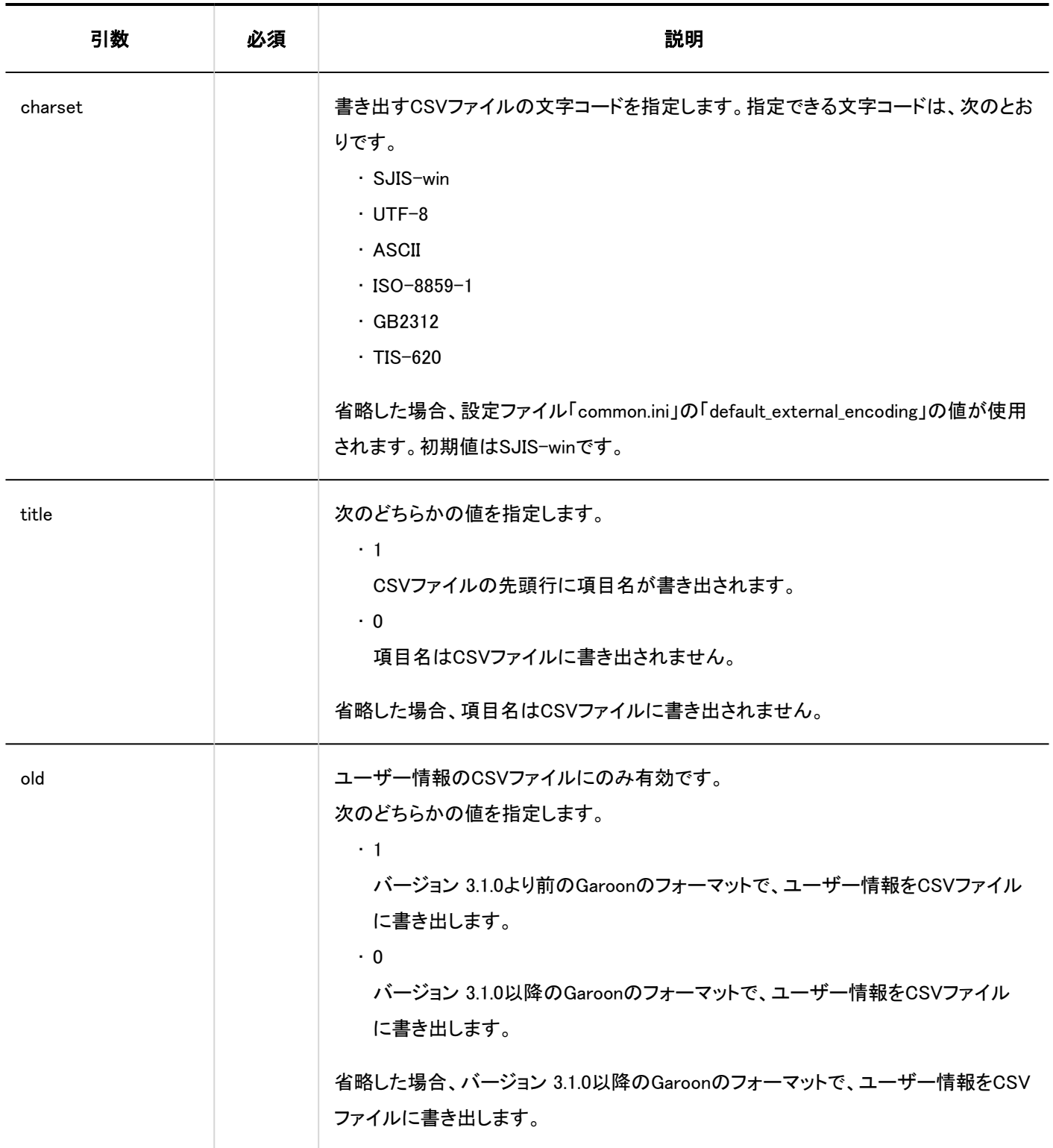

### 事実行例

次の設定の場合、コマンドの実行例は次のとおりです。

- データの種類:ユーザー情報
- 文字コード:UTF-8
- 先頭行:項目名を書き出す

#### Windows環境:

.¥grn.exe -C -q code¥command¥export\_user.csp charset=UTF-8 title=1 > user.csv

#### Linux環境:

./grn.cgi -C -q code/command/export\_user.csp charset=UTF-8 title=1 > user.csv

#### 補足

• CSVファイルを相対パスで指定すると、コマンドの実行ディレクトリーにCSVファイルが書き出されます。

# 削除したユーザーのユーザーデータを削除する

コマンドラインを使用して、削除したユーザーのユーザー情報、アクセス権、通知などを削除します。 対象となるユーザーを指定して、ユーザーデータを削除できます。

# コマンド delete user.csp

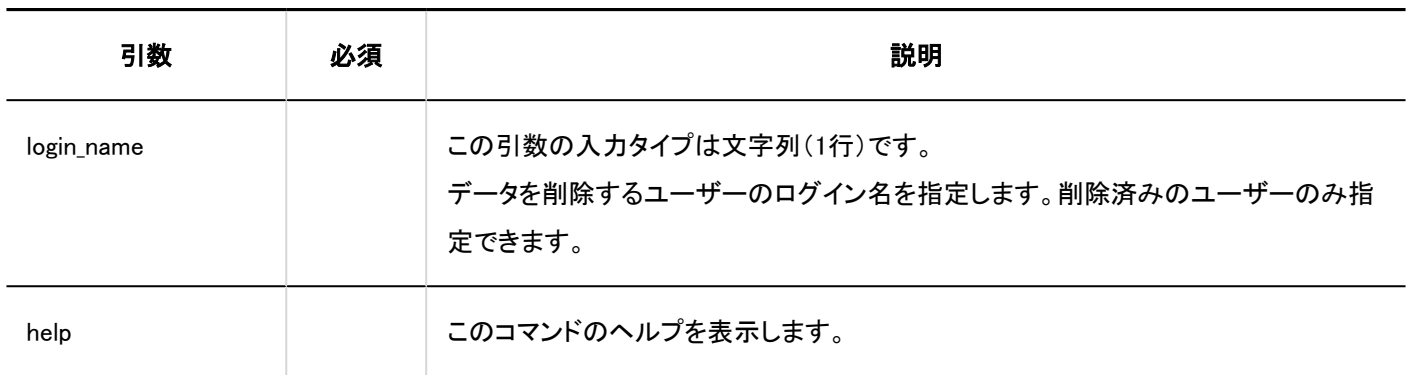

### 事実行例

次の設定の場合、コマンドの実行例は次のとおりです。

• ログイン名:sato

#### Windows環境:

.¥grn.exe -C -q code¥command¥delete\_user.csp login\_name=sato

#### Linux環境:

./grn.cgi -C -q code/command/delete\_user.csp login\_name=sato

### 補足

- システム管理画面で操作した場合、削除したユーザーのユーザーデータを自動的に削除する時間帯を設定できます。 詳細は、[ユーザーデータの削除時間を設定する\(82ページ\)](#page-81-0)方法を参照してください。
- コマンドを実行すると、次のファイルにログが出力されます。
	- Windows環境:
		- C:¥inetpub¥scripts¥cbgrn¥delete\_user.log
	- Linux環境:
		- /var/www/cgi-bin/cbgrn/delete\_user.log
- ログについての詳細は[、コマンドの実行ログ\(1543ページ\)](#page-1542-0)を参照してください。

# 3.5.3. スケジュールに関するコマンド

スケジュールに関するコマンドを説明します。

## 予定を一括削除する

コマンドラインを使用して、指定した日付よりも前に終了した予定を一括削除します。

#### 注意

• 削除した予定は復旧できません。削除しない予定は、予定の内容を変更するか、コメントを書き込んで、予定の終了日 の日付を更新し、削除対象から除外します。

#### コマンド

delete\_schedules.csp

### 引数

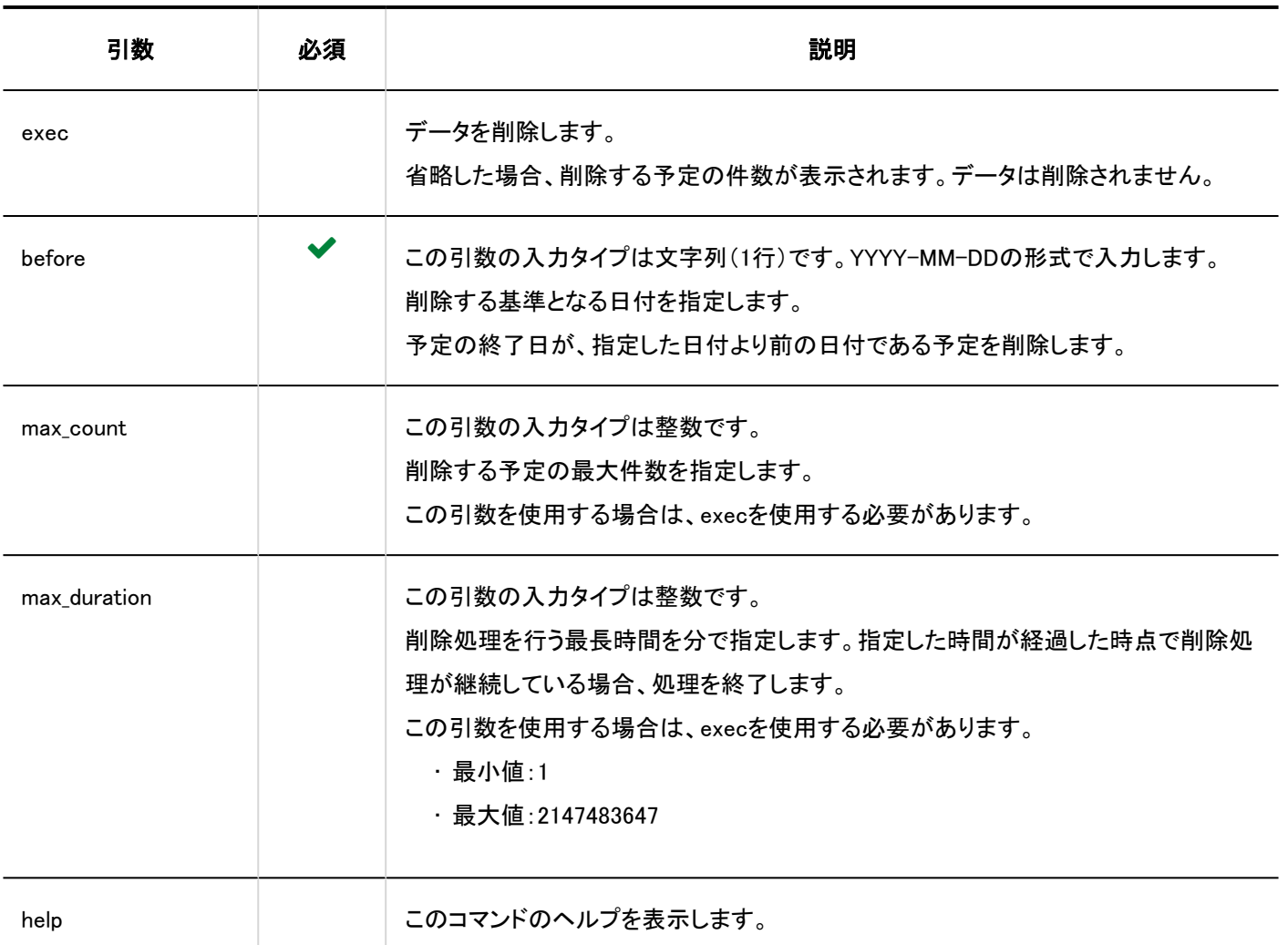

### 実行例

次の設定の場合、コマンドの実行例は次のとおりです。

- 削除する基準となる日付:2011年5月30日
- 削除処理の最長時間:3時間(180分)

Windows環境:

.¥grn.exe -C -q code¥command¥delete\_schedules.csp exec before=2011-05-30 max\_duration=180

### Linux環境:

./grn.cgi -C -q code/command/delete\_schedules.csp exec before=2011-05-30 max\_duration=180

#### 補足

- コマンドを実行すると、次のファイルにログが出力されます。
	- Windows環境:
		- C:¥inetpub¥scripts¥cbgrn¥delete\_schedules.log
	- Linux環境:
	- /var/www/cgi-bin/cbgrn/delete\_schedules.log
- ログについての詳細は[、コマンドの実行ログ\(1543ページ\)](#page-1542-0)を参照してください。

# 3.5.4. メッセージに関するコマンド

コマンドラインを使用して、メッセージに関する次の操作を実行できます。

- 指定した日付以降に更新されていないメッセージの一括削除
- メッセージを変更および削除する権限の削除

## 更新されていないメッセージを一括削除する

指定した日付以降に更新されていないメッセージを一括削除します。 メッセージを削除すると、削除したメッセージの通知や添付ファイルも削除されます。

#### 注意

• 削除したメッセージは復旧できません。削除しないメッセージは、メッセージの内容を変更するか、コメントを書き込ん で、最終更新日の日付を更新し、削除対象から除外します。

### コマンド

delete\_messages.csp

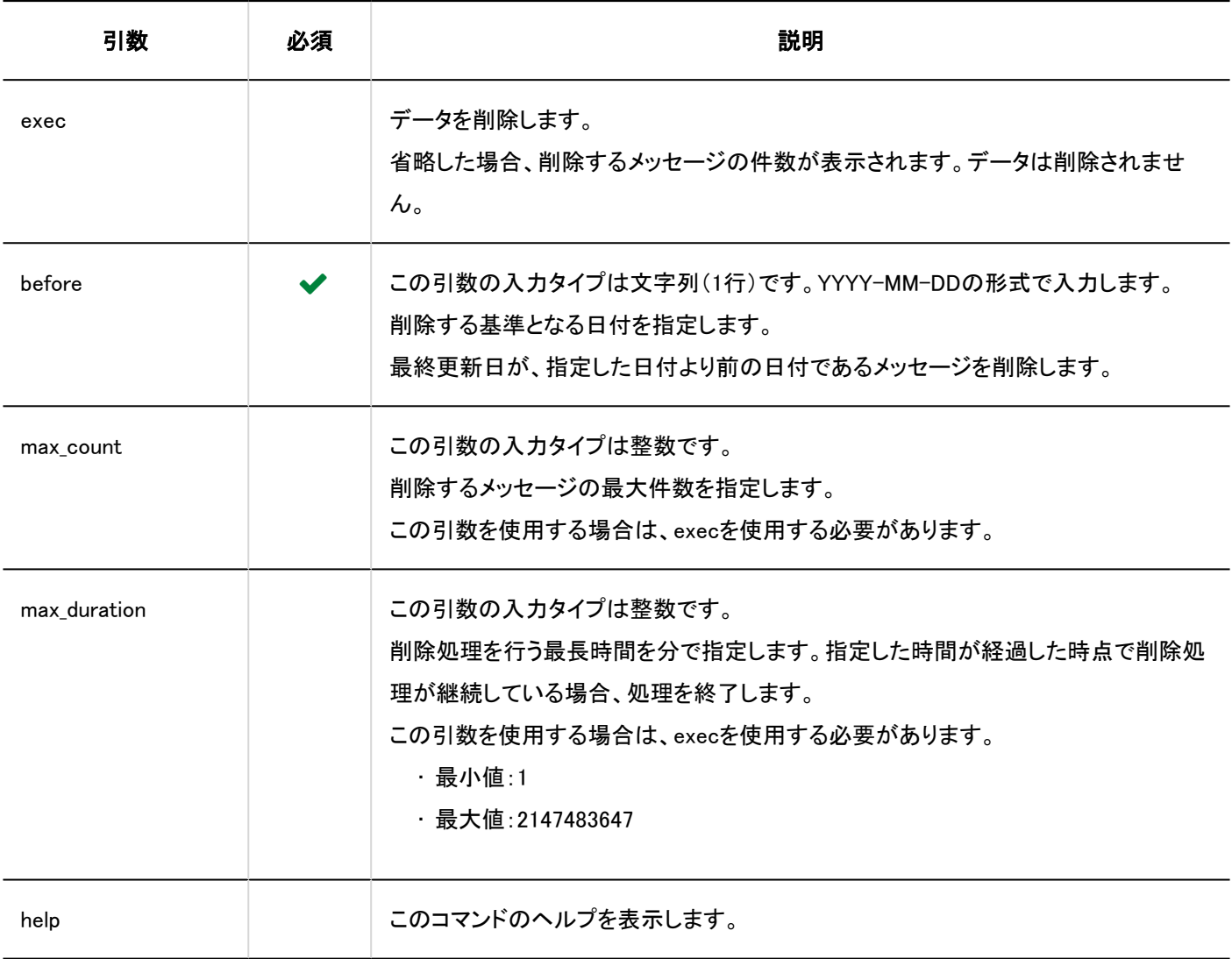

### 実行例

次の設定の場合、コマンドの実行例は次のとおりです。

- 削除する基準となる日付:2011年5月30日
- 削除処理の最長時間:3時間(180分)

#### Windows環境:

.¥grn.exe -C -q code¥command¥delete\_messages.csp exec before=2011-05-30 max\_duration=180

#### Linux環境:

./grn.cgi -C -q code/command/delete\_messages.csp exec before=2011-05-30 max\_duration=180

#### 補足

• コマンドを実行すると、次のファイルにログが出力されます。

◦ Windows環境:

C:¥inetpub¥scripts¥cbgrn¥delete\_messages.log

◦ Linux環境:

/var/www/cgi-bin/cbgrn/delete\_messages.log

· ログについての詳細は[、コマンドの実行ログ\(1543ページ\)](#page-1542-0)を参照してください。

## メッセージの変更 / 削除権限を削除する

メッセージの宛先のユーザーに設定された、メッセージの変更および削除権限を削除します。 メッセージの削除権限とは、「変更/削除の許可」の「許可するユーザー」に設定されたユーザーが、宛先のユーザーの受信箱 からメッセージを削除できる権限です。権限を付与されているユーザーの確認方法は、[宛先の詳細の確認を](https://jp.cybozu.help/g5/ja/user/application/message/userdetails.html)参照してください。

#### 注意

• 削除したメッセージの変更および削除権限は復旧できません。

#### コマンド

delete\_messages\_maintainer.csp

### 引数

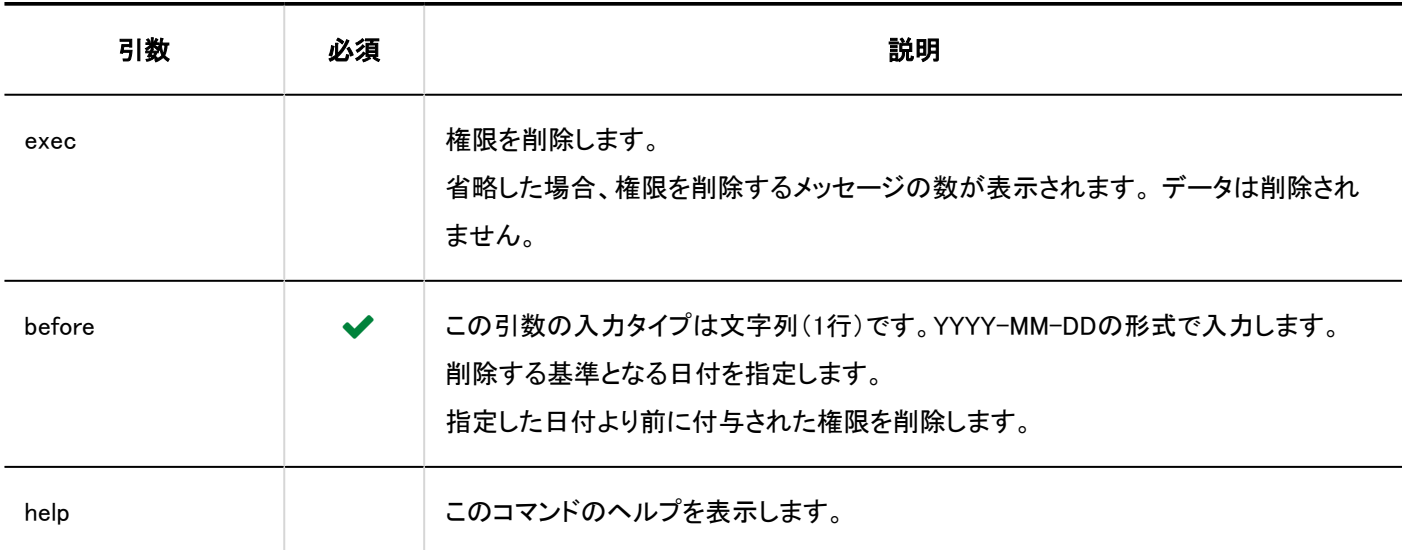

#### 実行例

次の設定の場合、コマンドの実行例は次のとおりです。

• 削除する基準となる日付:2011年5月30日

Windows環境:

.¥grn.exe -C -q code¥command¥delete\_messages\_maintainer.csp before=2011-05-30 exec

Linux環境:

./grn.cgi -C -q code/command/delete\_messages\_maintainer.csp before=2011-05-30 exec

#### 補足

- コマンドを実行すると、次のファイルにログが出力されます。
	- Windows版の場合

C:¥inetpub¥scripts¥cbgrn¥delete\_messages\_maintainer.log

◦ Linux版の場合

/var/www/cgi-bin/cbgrn/delete\_messages\_maintainer.log

• ログについての詳細は[、コマンドの実行ログ\(1543ページ\)](#page-1542-0)を参照してください。

# 3.5.5. 掲示板に関するコマンド

コマンドラインを使用して、掲示板に関する次の操作を実行できます。

- 期限切れ掲示の一括削除
- 指定した日付以降に更新されていない掲示の一括削除

## 期限切れ掲示を一括削除する

掲示期間を過ぎた掲示を削除します。

#### 注意

• 削除した掲示は復旧できません。

#### 3 章 保守

### コマンド

delete\_bulletin\_over.csp

### 引数

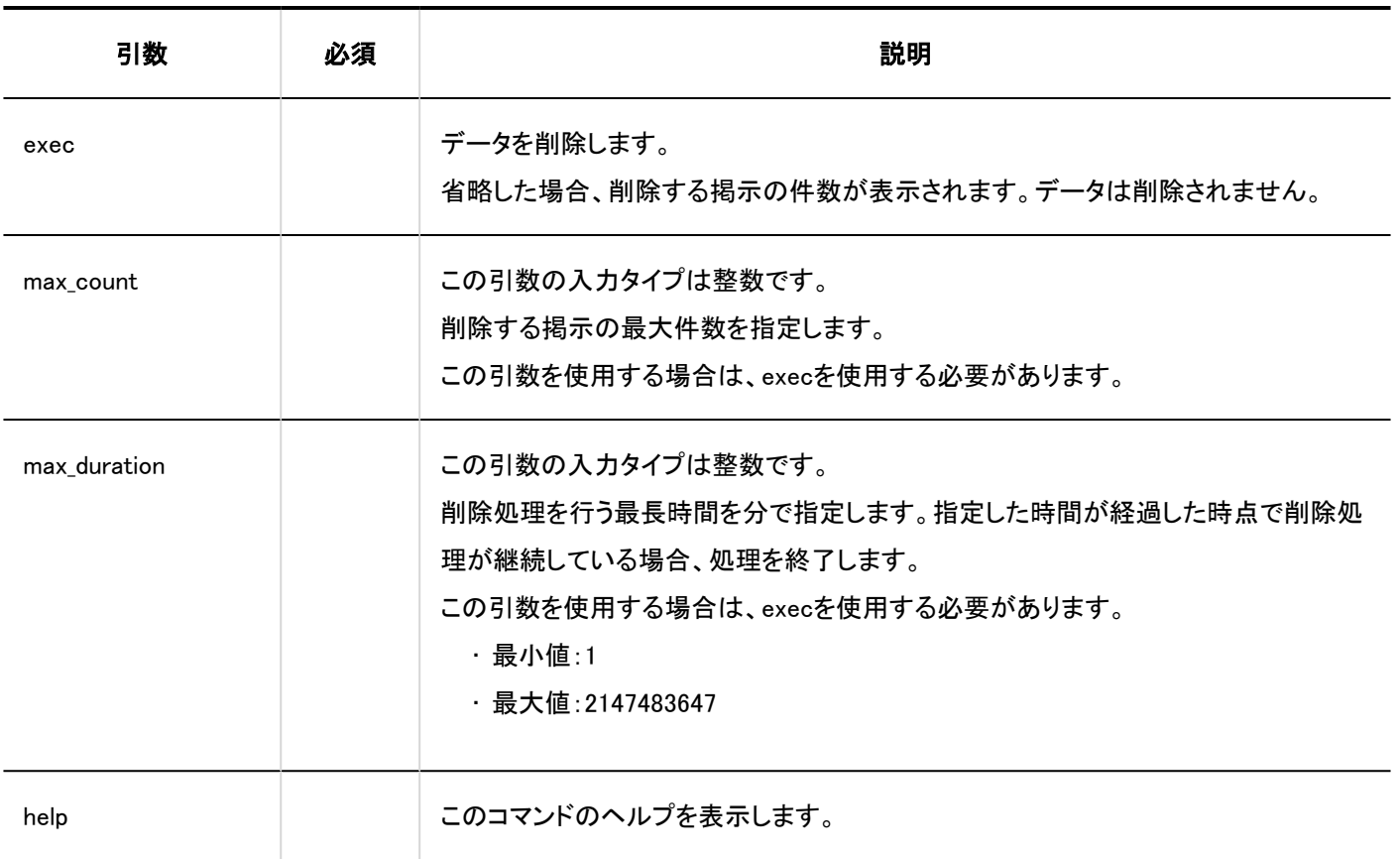

### 実行例

次の設定の場合、コマンドの実行例は次のとおりです。

• 削除する掲示の最大件数:10000

#### Windows環境:

.¥grn.exe -C -q code¥command¥delete\_bulletin\_over.csp exec max\_count=10000

#### Linux環境:

./grn.cgi -C -q code/command/delete\_bulletin\_over.csp exec max\_count=10000

#### 補足

• コマンドを実行すると、次のファイルにログが出力されます。

◦ Windows環境:

C:¥inetpub¥scripts¥cbgrn¥delete\_bulletin\_over.log

- Linux環境: /var/www/cgi-bin/cbgrn/delete\_bulletin\_over.log
- · ログについての詳細は[、コマンドの実行ログ\(1543ページ\)](#page-1542-0)を参照してください。

# 更新されていない掲示を一括削除する

指定した日付以降に更新されていない掲示を一括削除します。 掲示を削除すると、削除した掲示の通知や添付ファイルも削除されます。

#### 注意

• 削除した掲示は復旧できません。削除しない掲示は、掲示の内容を変更するか、コメントを書き込んで、最終更新日の 日付を更新し、削除対象から除外します。

#### コマンド

delete\_bulletins.csp

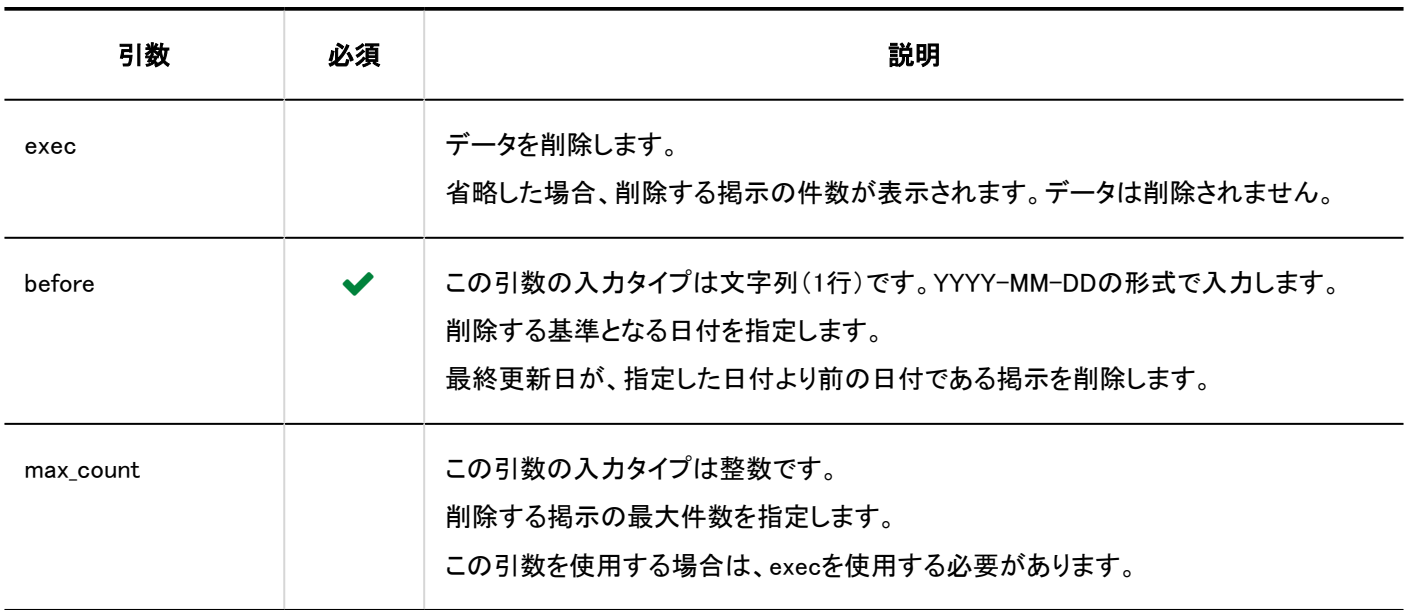

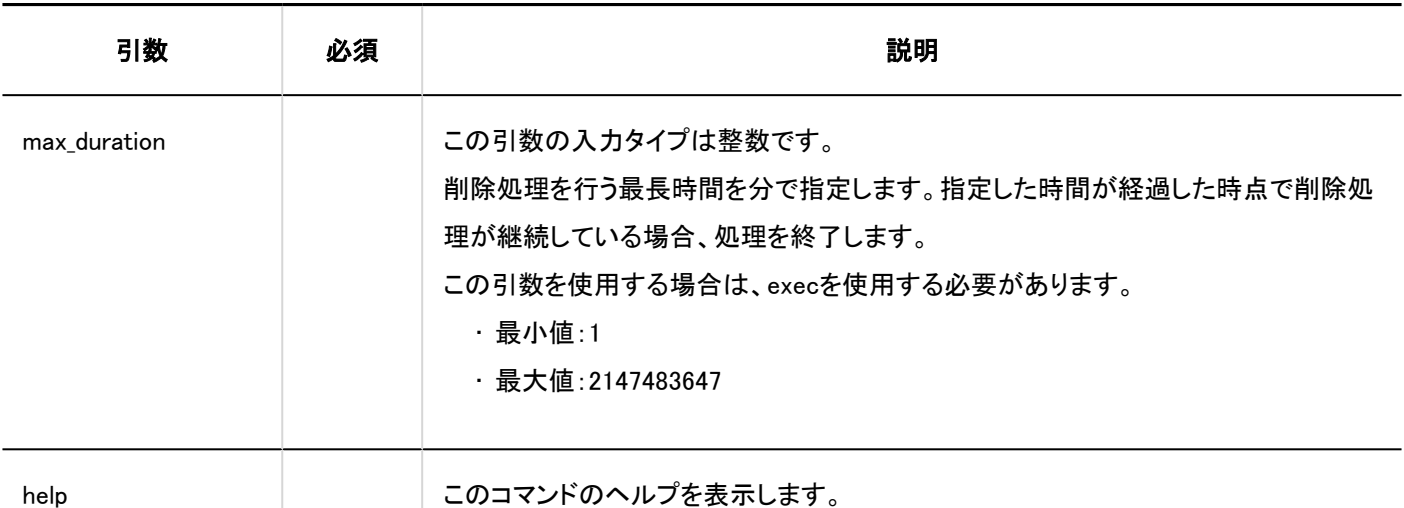

### 実行例

次の設定の場合、コマンドの実行例は次のとおりです。

- 削除する基準となる日付:2011年5月30日
- 削除処理の最長時間:3時間(180分)

#### Windows環境:

.¥grn.exe -C -q code¥command¥delete\_bulletins.csp exec before=2011-05-30 max\_duration=180

#### Linux環境:

```
./grn.cgi -C -q code/command/delete_bulletins.csp exec before=2011-05-30 max_duration=180
```
#### 補足

- コマンドを実行すると、次のファイルにログが出力されます。
	- Windows環境:

C:¥inetpub¥scripts¥cbgrn¥delete\_bulletins.log

◦ Linux環境:

/var/www/cgi-bin/cbgrn/delete\_bulletins.log

• ログについての詳細は[、コマンドの実行ログ\(1543ページ\)](#page-1542-0)を参照してください。

# 3.5.6. メールに関するコマンド

メールに関するコマンドを説明します。

# 受信メールを一括削除する

コマンドラインを使用して、保存先のフォルダーにかかわらず、指定した日付より前に受信したメールを一括で削除します。 対象となるユーザーを指定して、受信メールを削除できます。

### 注意

• 削除した受信メールは復旧できません。

### ■ コマンド

delete\_mails.csp

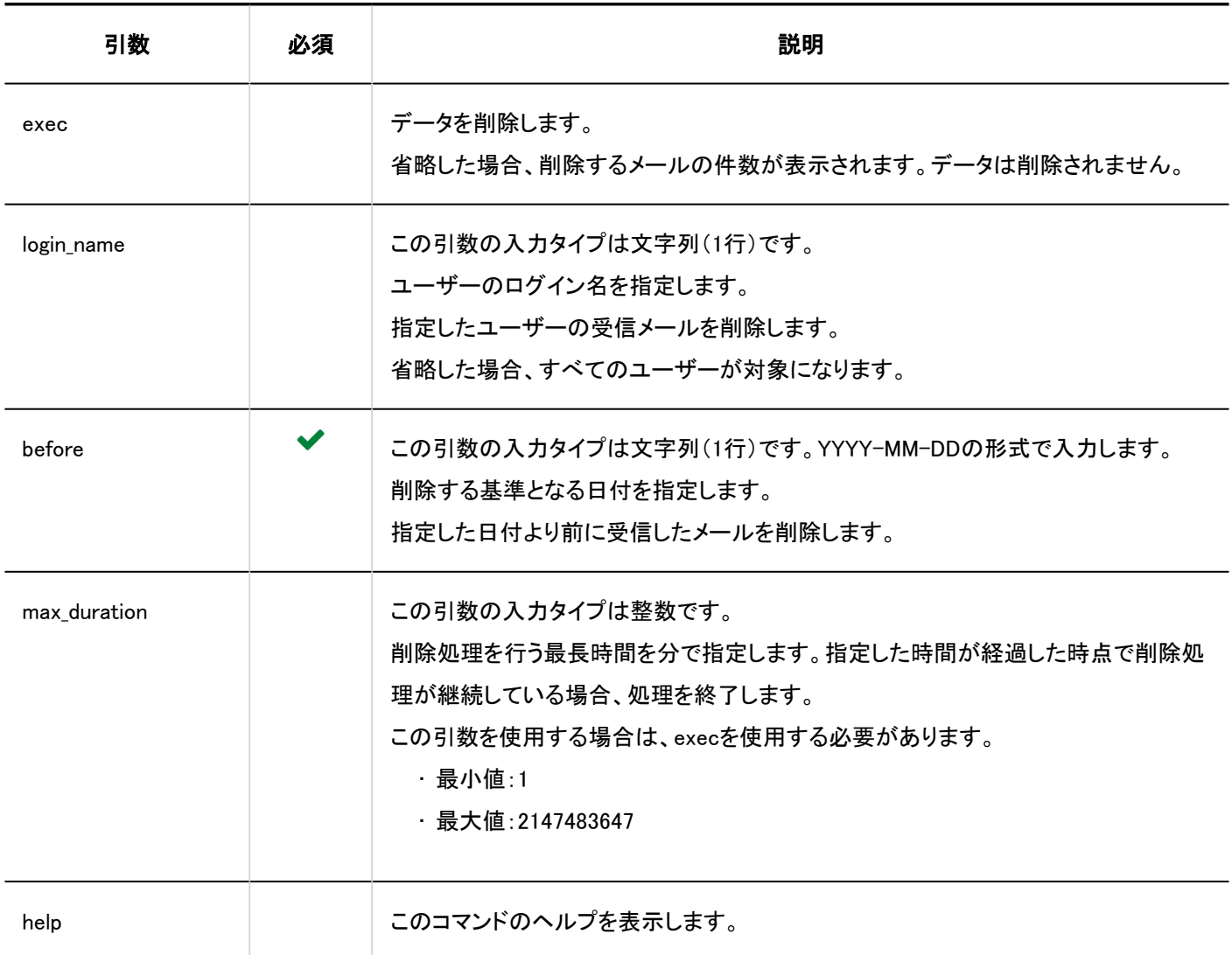

### 実行例

次の設定の場合、コマンドの実行例は次のとおりです。

- 削除する基準となる日付:2011年5月30日
- 削除対象:ログイン名「sato」の受信メール

#### Windows環境:

.¥grn.exe -C -q code¥command¥delete\_mails.csp login\_name=sato before=2011-05-30 exec

#### Linux環境:

./grn.cgi -C -q code/command/delete\_mails.csp login\_name=sato before=2011-05-30 exec

#### 補足

• コマンドを実行すると、次のファイルにログが出力されます。

◦ Windows版の場合

C:¥inetpub¥scripts¥cbgrn¥delete\_mails.log

- Linux版の場合
	- /var/www/cgi-bin/cbgrn/delete\_mails.log
- ログについての詳細は[、コマンドの実行ログ\(1543ページ\)](#page-1542-0)を参照してください。

# 3.5.7. Garoonを初期化するコマンド

コマンドラインを使用して、Garoonの運用開始後に追加および変更したデータや設定を初期化します。 初期化の際に、標準データをインストールできます。

### 注意

- 初期化する場合は、コマンドを実行する前に、スケジューリングサービスを停止する必要があります。 初期化するコマンドを実行したあとは、スケジューリングサービスを起動してください。 詳細は、[コマンドの実行手順\(1517ページ\)](#page-1516-0)を参照してください。
- 初期化したデータは復旧できません。
- Garoonの初期化中に初期化をキャンセルすると、Garoonが使用できなくなる場合があります。Garoonの初期化を途中 でキャンセルした場合は、初期化する前のGaroonに戻して最初から操作をやり直してください。

# Windows環境の場合

Windows環境でGaroonを初期化します。

#### ■ コマンド

cd C:¥inetpub¥scripts¥cbgrn¥initialize initialize.bat (言語) "(MySQLのインストールディレクトリー)" (パスワード)

### 引数

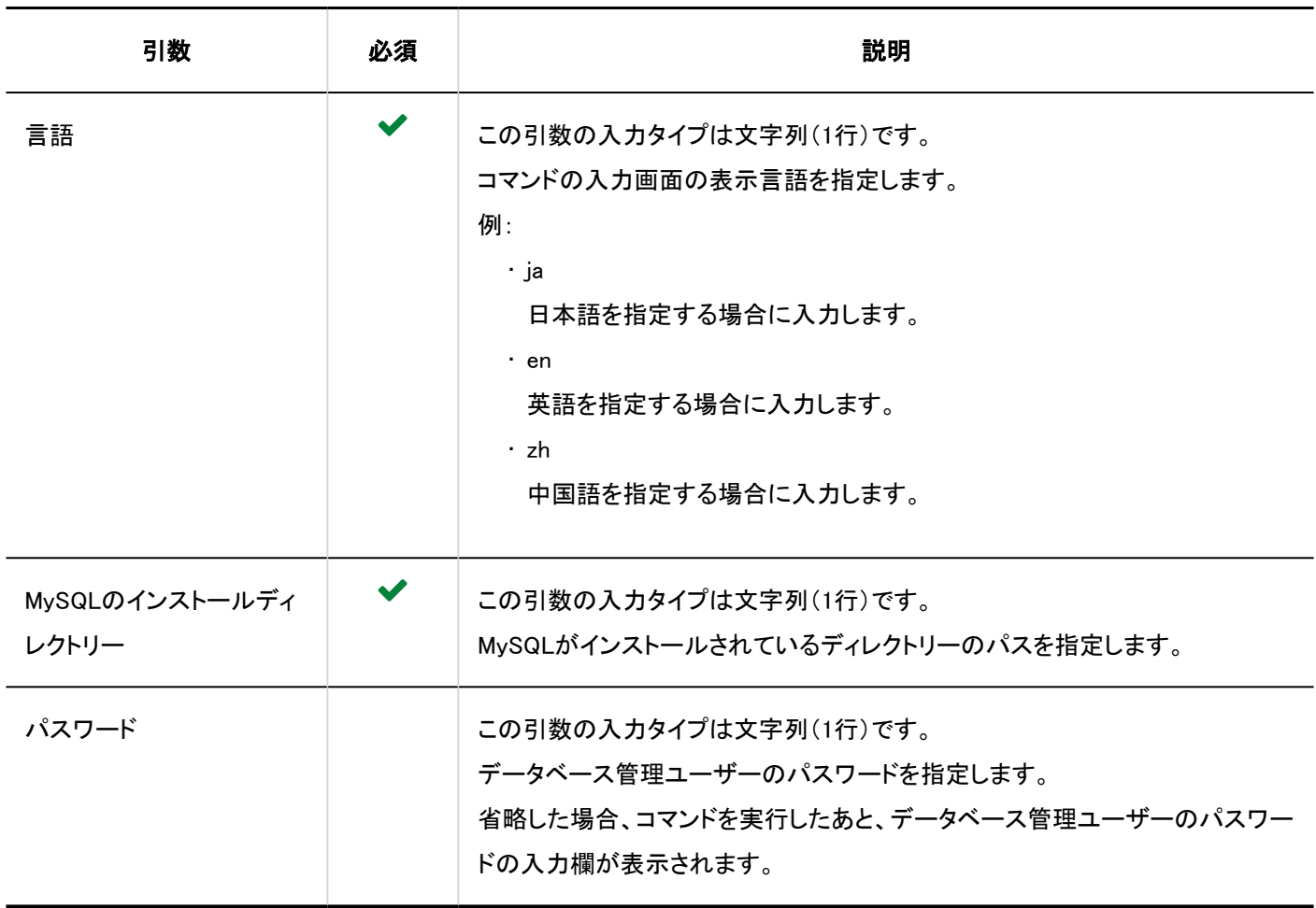

#### コマンドの入力画面の表示言語に合わせて、次のロケールの言語とタイムゾーンが自動的に設定されます。

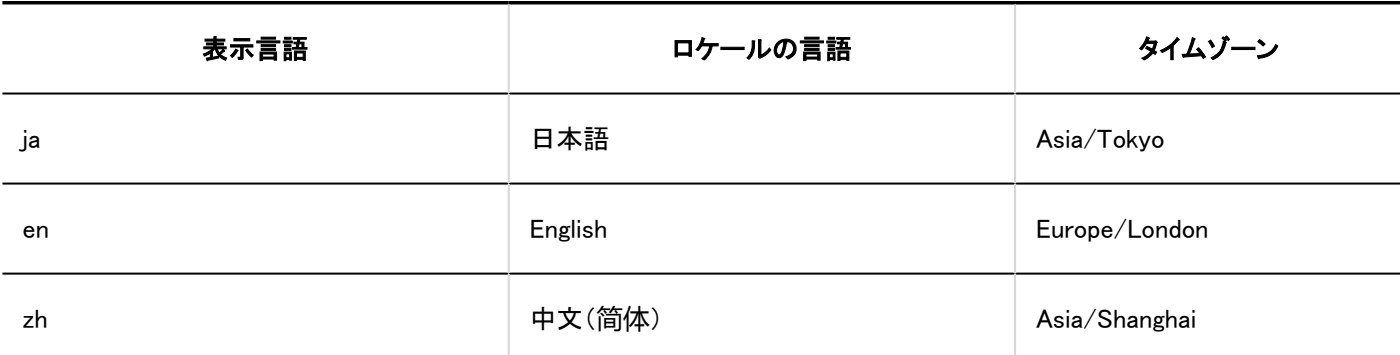

### 実行例

次の設定の場合、コマンドの実行例は次のとおりです。

- 言語:ja
- MySQLのインストールディレクトリー:C:¥Program Files¥Cybozu¥mysql-5.0
- パスワード:cybozu

cd C:¥inetpub¥scripts¥cbgrn¥initialize initialize.bat ja "C:¥Program Files¥Cybozu¥mysql-5.0" cybozu

#### 補足

- initialize.batを実行し、「このメッセージが正しく表示されている場合はYを入力します。」が表示されたあと、「N」を入力 すると、画面の表示言語は英語になります。
- コマンドを実行すると、次のファイルにログが出力されます。
- C:¥inetpub¥scripts¥cbgrn¥grn\_initialize.log
- ログについての詳細は[、コマンドの実行ログ\(1543ページ\)](#page-1542-0)を参照してください。

## Linux環境の場合

Linux環境でGaroonを初期化します。

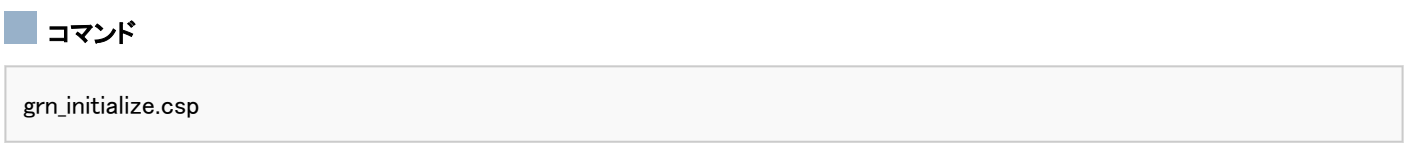

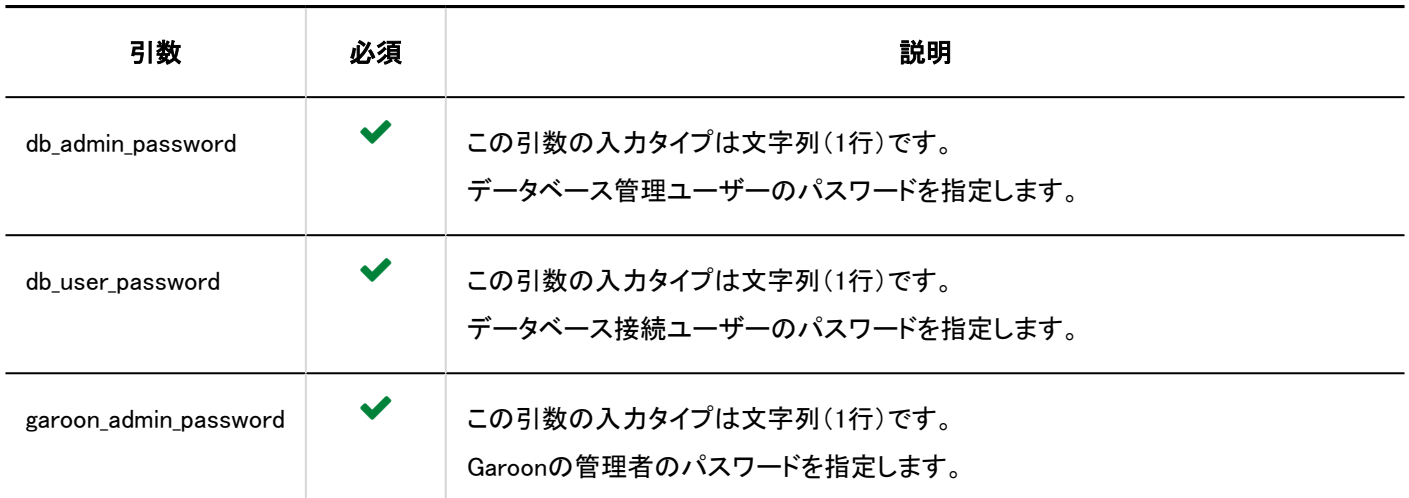

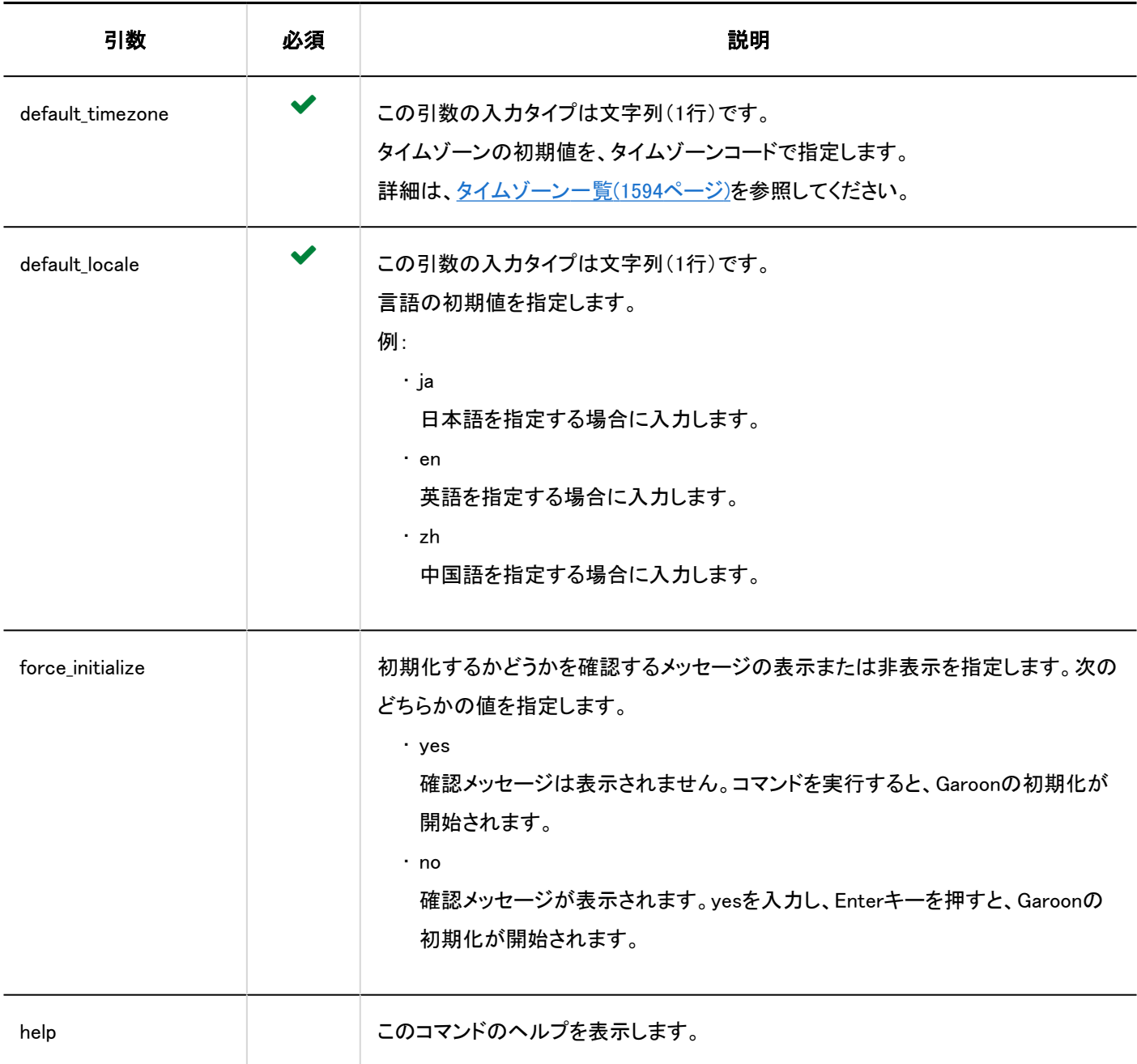

### 事実行例

次の設定の場合、コマンドの実行例は次のとおりです。

- データベース管理ユーザーのパスワード:cybozu
- データベース接続ユーザーのパスワード:cybozu
- Garoonの管理者のパスワード:cybozu
- タイムゾーンの初期値:東京(Asia/Tokyo)
- 言語の初期値:日本語(ja)

./grn.cgi -C -q code/command/grn\_initialize.csp db\_admin\_password=cybozu db\_user\_password=cybozu garoon\_admin\_password=cybozu default\_timezone=Asia/Tokyo default\_locale=ja

#### 補足

- コマンドを実行すると、次のファイルにログが出力されます。 /var/www/cgi-bin/cbgrn/grn\_initialize.log
- · ログについての詳細は[、コマンドの実行ログ\(1543ページ\)](#page-1542-0)を参照してください。

# 3.5.8. ログに関するコマンド

コマンドラインを使用して、ログに関する次の操作を実行できます。

- ログの一括削除
- ログデータのCSVファイルへの書き出し
- ログのアーカイブ

## ログを一括削除する

ログの出力日が指定した日付よりも前の日付であるログを削除します。

#### 注意

• 削除したログは復旧できません。

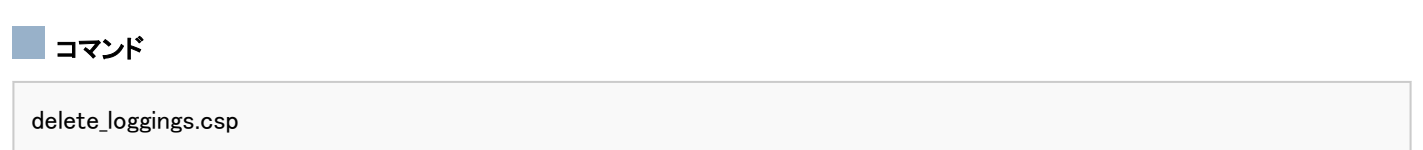

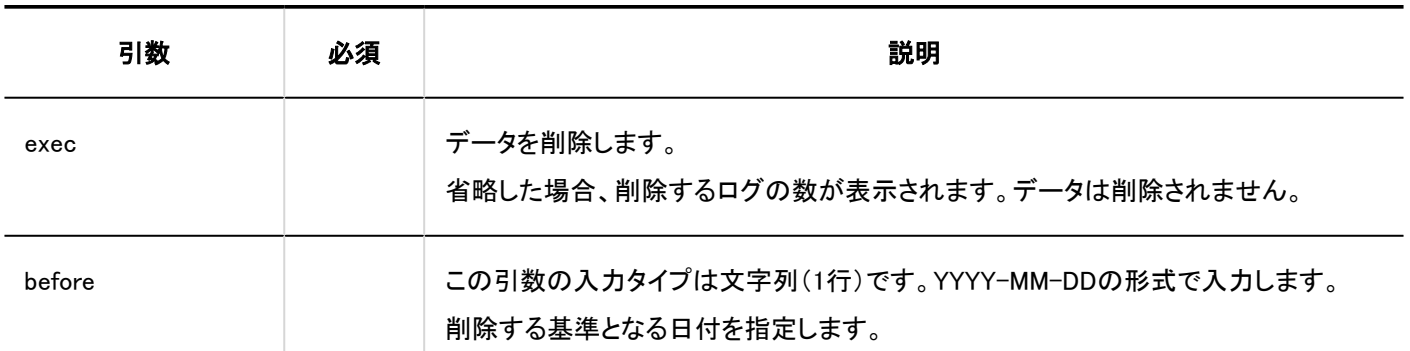

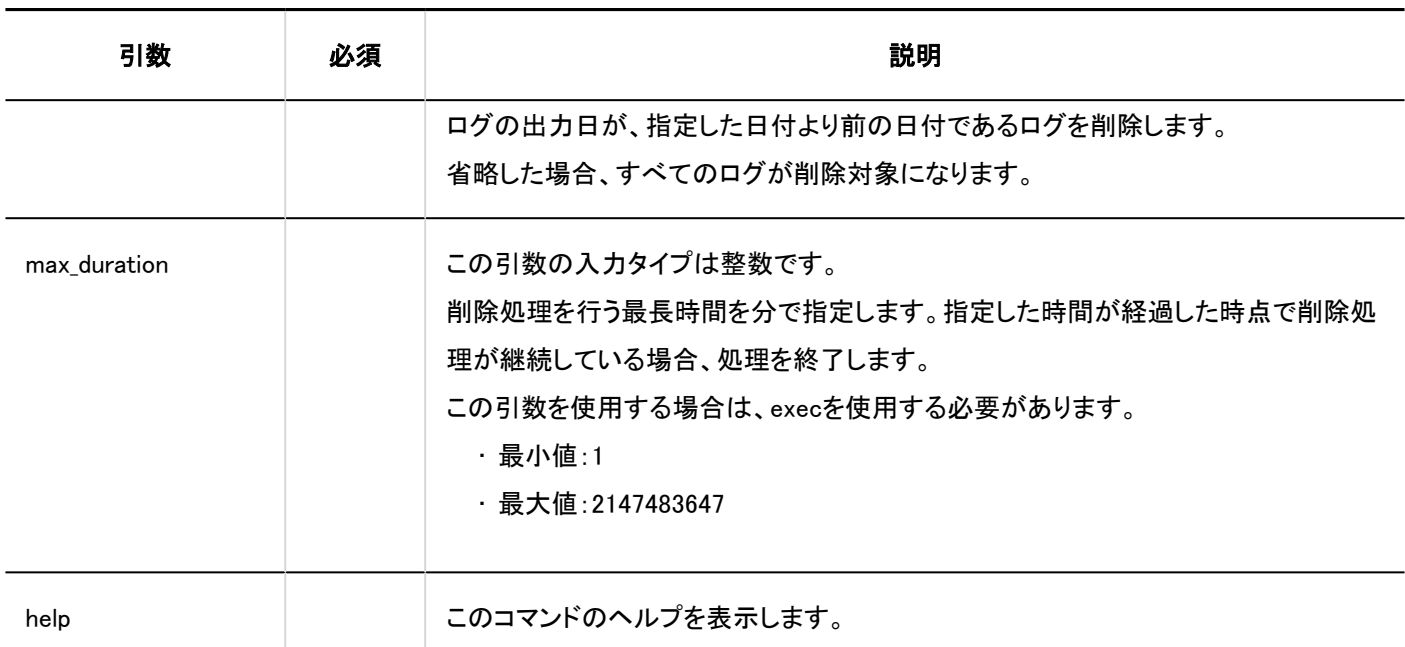

### 事実行例

次の設定の場合、コマンドの実行例は次のとおりです。

- 削除する基準となる日付:2011年
- 削除処理の最長時間:3時間(180分)

#### Windows環境:

.¥grn.exe -C -q code¥command¥delete\_loggings.csp exec before=2011-05-30 max\_duration=180

#### Linux環境:

./grn.cgi -C -q code/command/delete\_loggings.csp exec before=2011-05-30 max\_duration=180

#### 補足

- コマンドを実行すると、次のファイルにログが出力されます。
	- Windows版の場合

C:¥inetpub¥scripts¥cbgrn¥delete\_loggings.log

◦ Linux版の場合

/var/www/cgi-bin/cbgrn/delete\_loggings.log

· ログについての詳細は[、コマンドの実行ログ\(1543ページ\)](#page-1542-0)を参照してください。

# ログデータをCSVファイルに書き出す

ログデータをCSVファイルに書き出します。

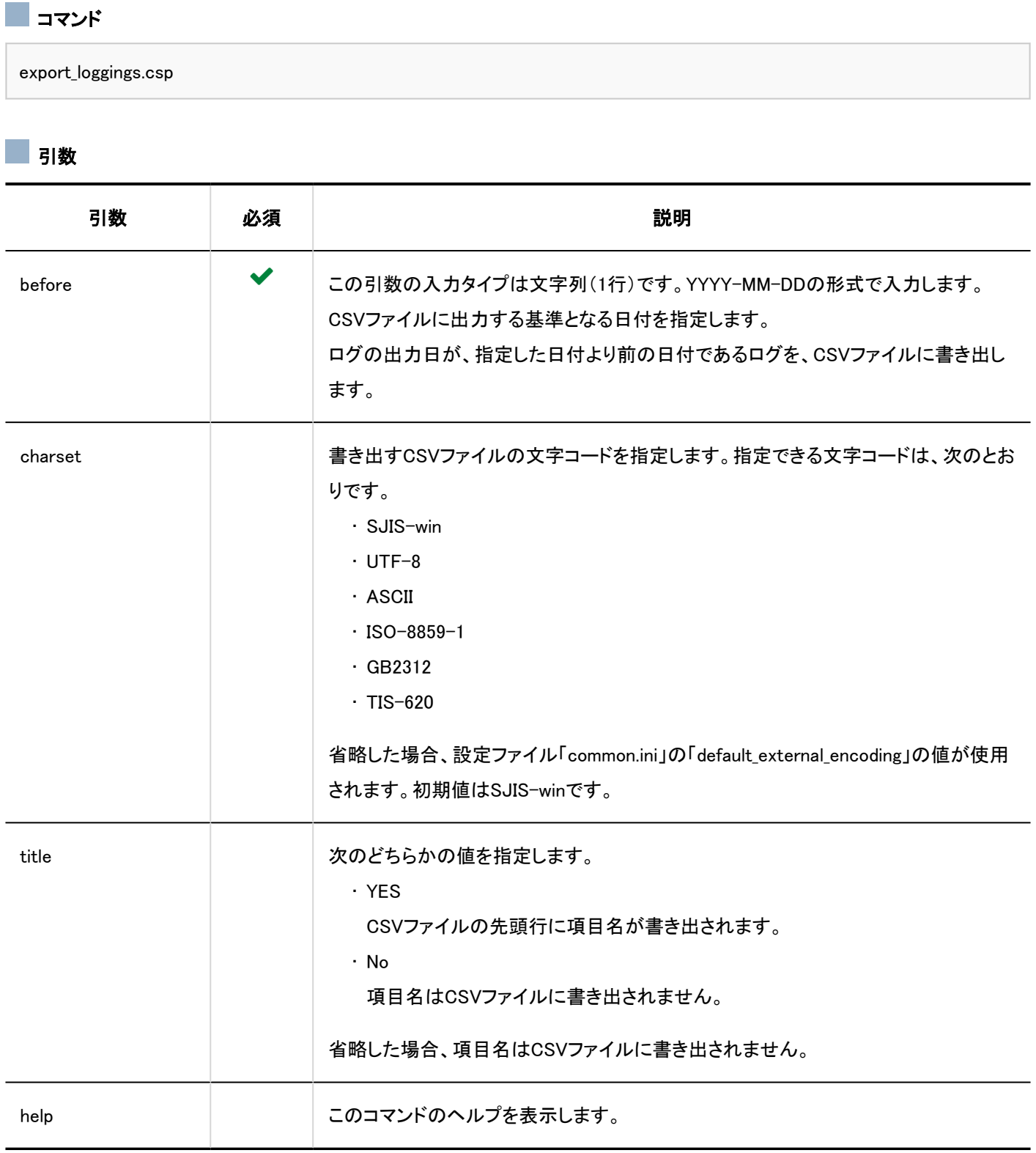

## 実行例

次の設定の場合、コマンドの実行例は次のとおりです。

- 書き出す基準となる日付:2011年5月30日
- 文字コード:UTF-8
- 先頭行:項目名を書き出す
- 出力先のファイル名:logdata.csv

Windows環境:

.¥grn.exe -C -q code¥command¥export\_loggings.csp before=2011-05-30 charset=UTF-8 title=YES > logdata.csv

Linux環境:

./grn.cgi -C -q code/command/export\_loggings.csp before=2011-05-30 charset=UTF-8 title=YES > logdata.csv

# ログをアーカイブする

出力後91日以上経過したログ(古いログ)をファイルにアーカイブします。データベースに古いログがない場合、アーカイブは実 行されません。

注意

• アーカイブされたログはデータベースから削除されます。

#### 補足

- · アーカイブのファイル形式は、システム管理[のアーカイブの設定\(274ページ\)](#page-273-0)で変更できます。初期値はXLSX形式で す。
- アーカイブ可能な最大週数は、50週間分です。
- アーカイブ実行日ごとの、アーカイブ可能な最大行数は、50万行です。
- ログファイル1つあたりの最大行数は、10万行です。アーカイブ対象のログが10万行を超える場合、一度のアーカイブ 実行で2個以上のファイルが生成されます。

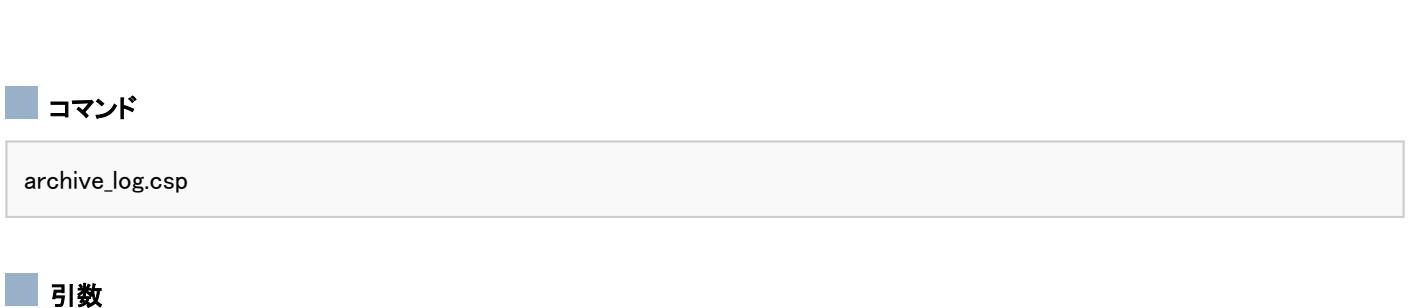

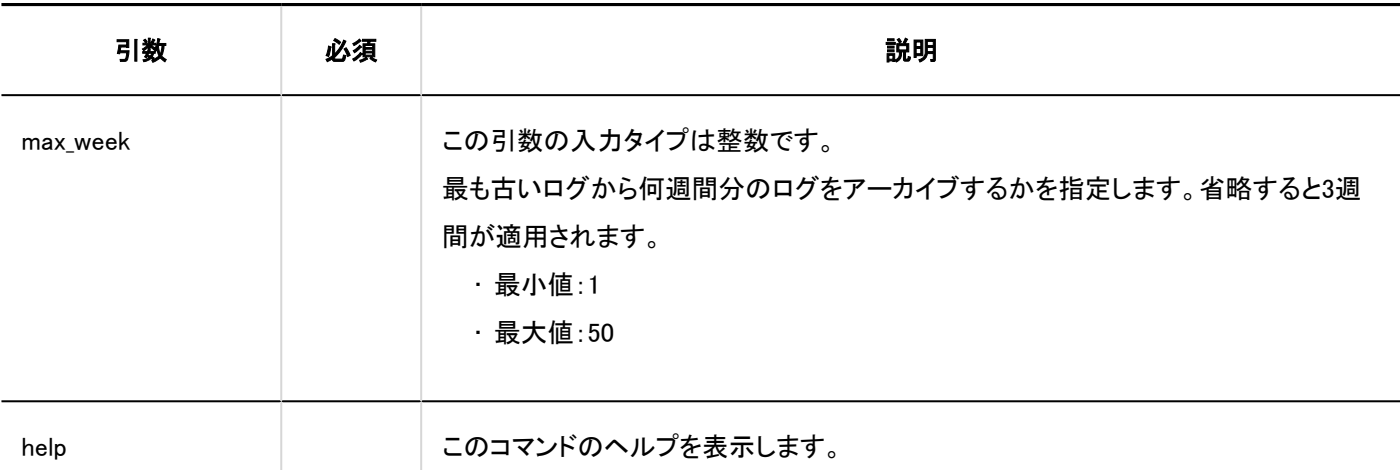

### 実行例

次の設定の場合、コマンドの実行例は次のとおりです。

• アーカイブの範囲:最も古い出力日から10週間

Windows環境:

.¥grn.exe -C -q code¥command¥archive\_log.csp max\_week=10

Linux環境:

./grn.cgi -C -q code/command/archive\_log.csp max\_week=10

#### 補足

• コマンドを実行すると、次のファイルにログが出力されます。

◦ archive\_log.log

- アーカイブされたログの情報が出力されます。
	- Windows環境: C:¥inetpub¥scripts¥cbgrn¥archive\_log.log
	- Linux環境: /var/www/cgi-bin/cbgrn/archive\_log.log

◦ delete\_log\_file.log

サーバーから削除されたアーカイブの情報が出力されます。

- Windows環境: C:¥inetpub¥scripts¥cbgrn¥delete\_log\_file.log
- Linux環境: /var/www/cgi-bin/cbgrn/delete\_log\_file.log
- · ログについての詳細は[、コマンドの実行ログ\(1543ページ\)](#page-1542-0)を参照してください。

# <span id="page-1542-0"></span>3.5.9. コマンドの実行ログ

データの削除、またはGaroonの初期化のコマンドを実行すると、次のメッセージがログファイルに出力されます。

#### 削除したユーザーのユーザーデータの削除:

2019-10-20 17:45:06 Garoon: Version 5.x.x 2019-10-20 17:45:06 [サーバーのシステム情報] 2019-10-20 17:45:06 Command Line Parameters: [コマンドラインの実行時に指定した引数] 2019-10-20 17:45:06 Starting 2019-10-20 17:45:06 Deleted [削除処理が完了したアプリケーション名] data of user "[削除対象ユーザーのログイン名]" : 2019-10-20 17:45:07 Deleted user "[削除対象ユーザーのログイン名]" 2019-10-20 17:45:07 Done in [処理にかかった時間]: Deleted [削除したユーザー数]

#### ■ 各アプリケーションのデータの削除:

スケジュール、メッセージ、掲示板、またはメールのデータを削除すると、次のメッセージがログファイルに出力されます。

2019-10-20 13:36:59 Writing to log file: [実行ログのファイルパス] 2019-10-20 13:36:59 Garoon: Version 5.x.x 2019-10-20 13:36:59 [サーバーのシステム情報] 2019-10-20 13:36:59 Command Line Parameters: [コマンドラインの実行時に指定した引数] 2019-10-20 13:36:59 Starting 2019-10-20 13:37:07 Deleted [削除されたデータのID] : 2019-10-20 13:37:07 Committed. 2019-10-20 13:37:07 Done in [処理にかかった時間]: Deleted [削除したデータ数]

#### Garoonの初期化:

2019-10-28 13:13:26 Writing to log file: [実行ログのファイルパス] 2019-10-28 13:13:26 Garoon: Version 5.x.x 2019-10-28 13:13:26 [サーバーのシステム情報] 2019-10-28 23:13:26 Command Line Parameters: [コマンドラインの実行時に指定した引数] 2019-10-28 23:13:26 Starting 2019-10-28 23:14:20 [処理にかかった時間]

# 3.5.10. 全文検索に関するコマンド

コマンドラインを使用して、全文検索に関する次の操作を実行できます。

- インデックスの作成
- インデックスの更新

# インデックスを作成する

コマンドラインを使用して、全文検索サーバーのインデックスを作成できます。 DB分割構成のGaroonでは、キューを管理するサーバーでコマンドを実行してください。

#### 注意

• インデックスの作成中は、Garoonを運用しているサーバーに高い負荷がかかります。業務時間を避けてインデックスを 作成してください。

#### 補足

- インデックスを作成している間も、全文検索を利用できます。
- · インデックスの作成の詳細は、[全文検索サーバーガイド](https://jp.cybozu.help/g5/ja/pdf.html#pdf_index_04)の「インデックスを作成する」を参照してください。

### ■コマンド

ftsディレクトリーのコマンドを実行します。

fts/full\_index.csp

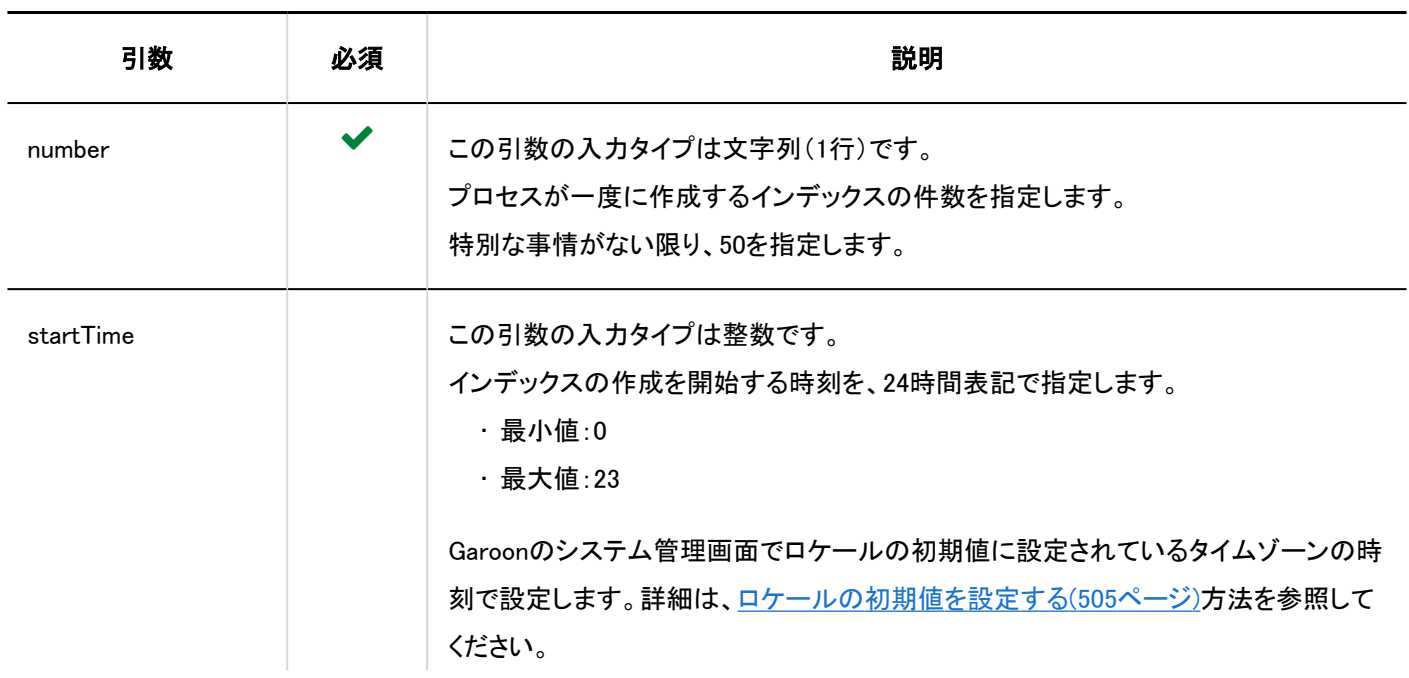

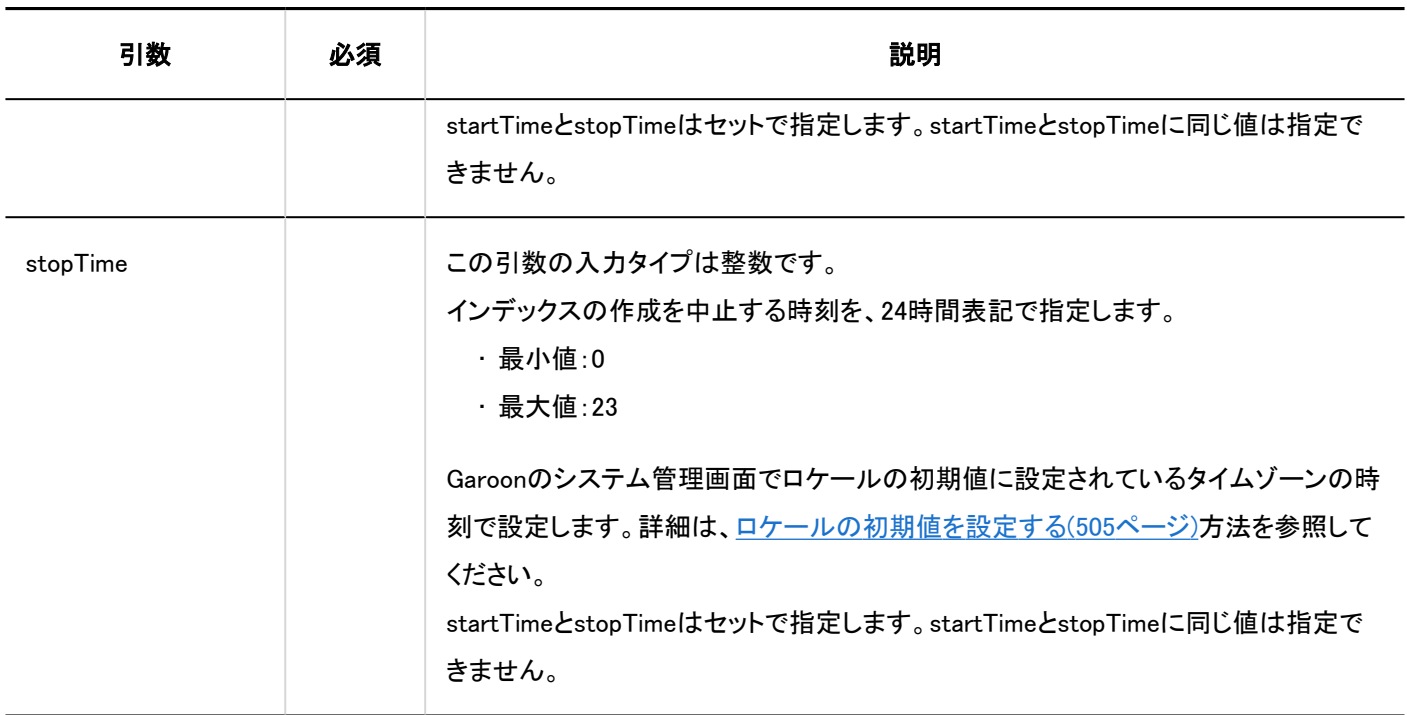

### 事実行例

次の設定の場合、コマンドの実行例は次のとおりです。

- プロセスが一度に作成するインデックスの件数:50件
- 開始時刻:20:00
- 終了時刻:翌日の8:00

Windows環境:

.¥grn.exe -C -q code¥command¥fts¥full\_index.csp number=50 startTime=20 stopTime=8

#### Linux環境:

./grn.cgi -C -q code/command/fts/full\_index.csp number=50 startTime=20 stopTime=8

# インデックスを更新する

コマンドラインを使用して、全文検索サーバーのインデックスを更新できます。 インデックスの更新についての詳細は[、インストールガイド](https://jp.cybozu.help/g5/ja/pdf.html#pdf_index_01)の単体構成でバージョンアップする方法を参照してください。

インデックスの更新がGaroonにかける負荷は低いため、業務時間中でもインデックスを更新できます。 DB分割構成のGaroonでは、キューを管理するサーバーでコマンドを実行してください。

### 補足

- インデックスを更新している間も、全文検索を利用できます。
- 「Finish indexing of message data.」と表示され、Garoonでメッセージを検索できれば、インデックスの更新は完了です。

#### ■ コマンド

ftsディレクトリーのコマンドを実行します。

fts/update\_index.csp

#### 引数

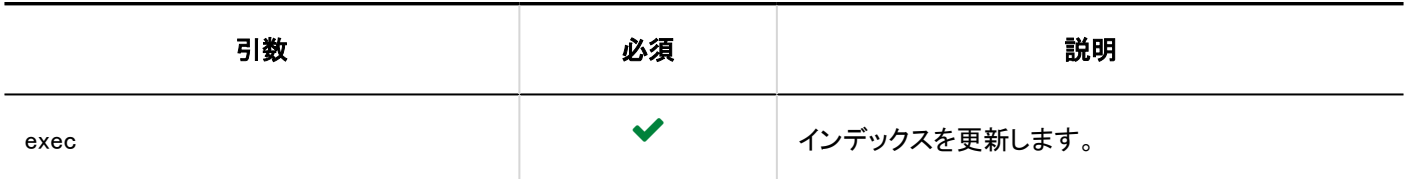

### 実行例

Windows環境:

.¥grn.exe -C -q code¥command¥fts¥update\_index.csp exec

#### Linux環境:

./grn.cgi -C -q code/command/fts/update\_index.csp exec

# 4 章 仕様

Garoonの検索の仕様や入力文字数の制限値、システム設定の初期値などの情報を一覧で紹介します。

# 4.1. 検索の仕様

Garoonで利用できる検索の仕様について説明します。

## 検索の概要

Garoonの検索の概要を説明します。 Garoonでは、次の2種類の検索機能を利用できます。

#### • 標準検索

Garoonに標準で搭載されている検索機能です。

#### • 全文検索

全文検索サーバーがインストール済みであり、かつ、全文検索サーバーのサービスライセンスが有効である場合に利用 できる検索機能です。

### 標準検索

標準検索は、1つのアプリケーション内のデータを検索します。 各アプリケーションの画面右上の検索ボックスから検索します。 詳細は[、標準検索の仕様\(1552ページ\)](#page-1551-0)を参照してください。

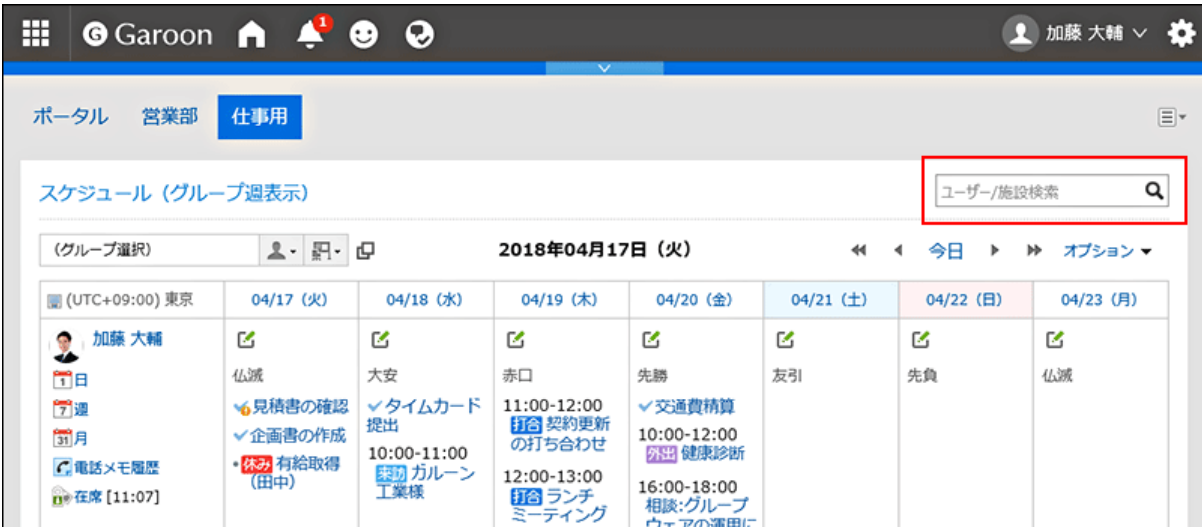

# ▌全文検索

全文検索とは、アプリケーションを横断して検索する方法です。 全文検索に対応しているアプリケーションは、次のとおりです。

- スペース
- メッセージ
- 掲示板
- ファイル管理
- メール

全文検索では、添付ファイル名やファイルの内容も含めた検索が可能です。 詳細は[、全文検索で検索できるファイル\(1578ページ\)](#page-1577-0)を参照してください。

全文検索に対応しているアプリケーションを横断して検索する場合は、ヘッダーの検索ボックスから検索します。

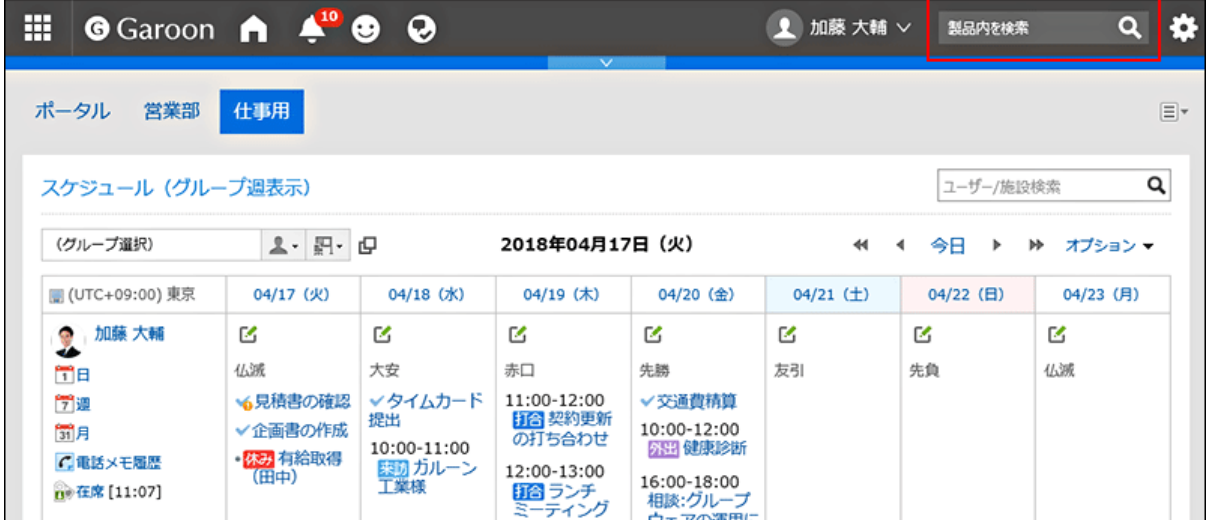

全文検索の検索結果画面では、次のオプションを使用して検索条件の設定や、検索結果の絞り込みができます。

• キーワード:

検索するキーワードを入力します。

• 表示順:

検索結果の表示順を設定します。

• ファイルのみ表示/標題を検索:

検索対象とする項目を設定します。「ファイルのみ表示」と「標題を検索」は併用できません。

• アプリケーション:

検索対象とするアプリケーションを選択します。アプリケーションは複数選択できます。

• 更新者:

検索対象を更新者で絞り込めます。

• 期間:

検索する期間を設定します。
• 言語:

検索する言語を設定します。

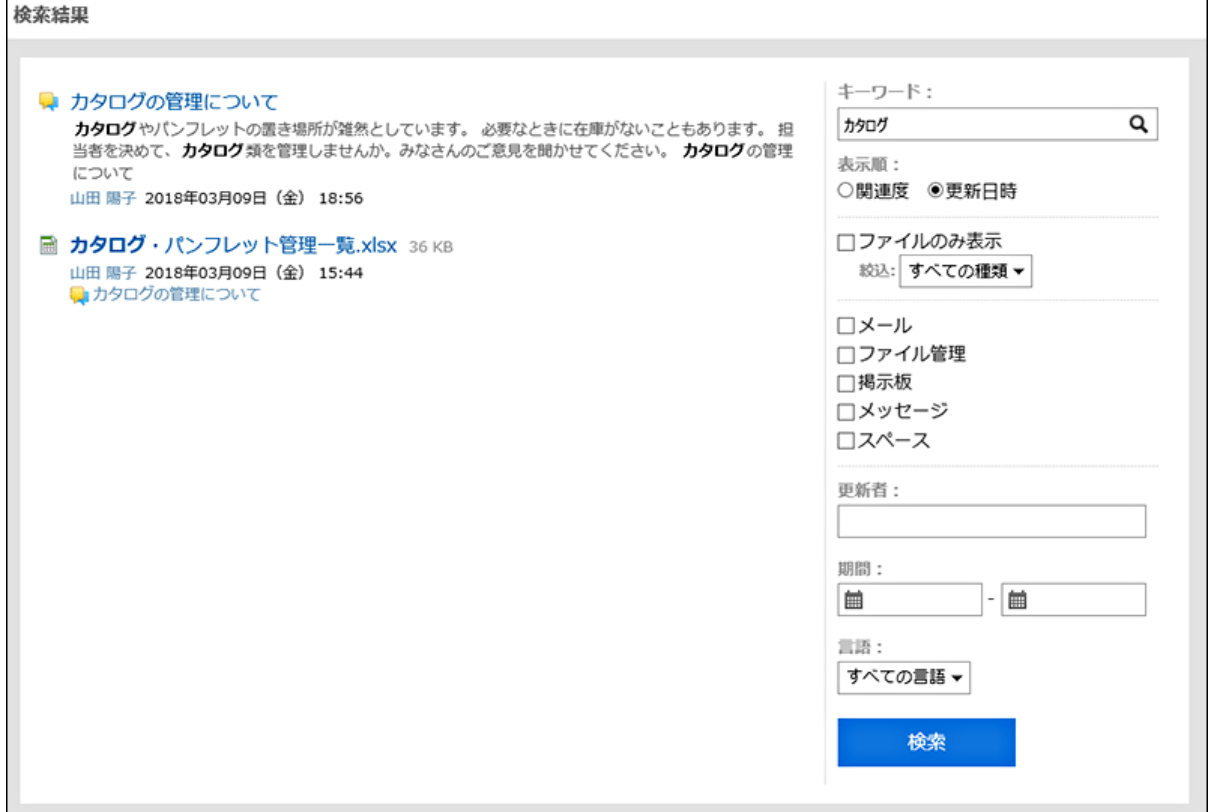

標準検索と全文検索の検索対象一覧

「Garoonの標準検索」と「全文検索」では、検索に対応するアプリケーションが異なります。 全文検索に対応していないアプリケーションのデータを検索する場合は、Garoonの標準検索を利用します。

#### 補足

• 全文検索は、全文検索サーバーがインストール済みであり、かつ、全文検索サーバーのサービスライセンスが有効で ある場合に利用できる検索機能です。

■ 各検索機能に対応しているアプリケーション一覧

をクリックすると、各検索の仕様を確認できます。

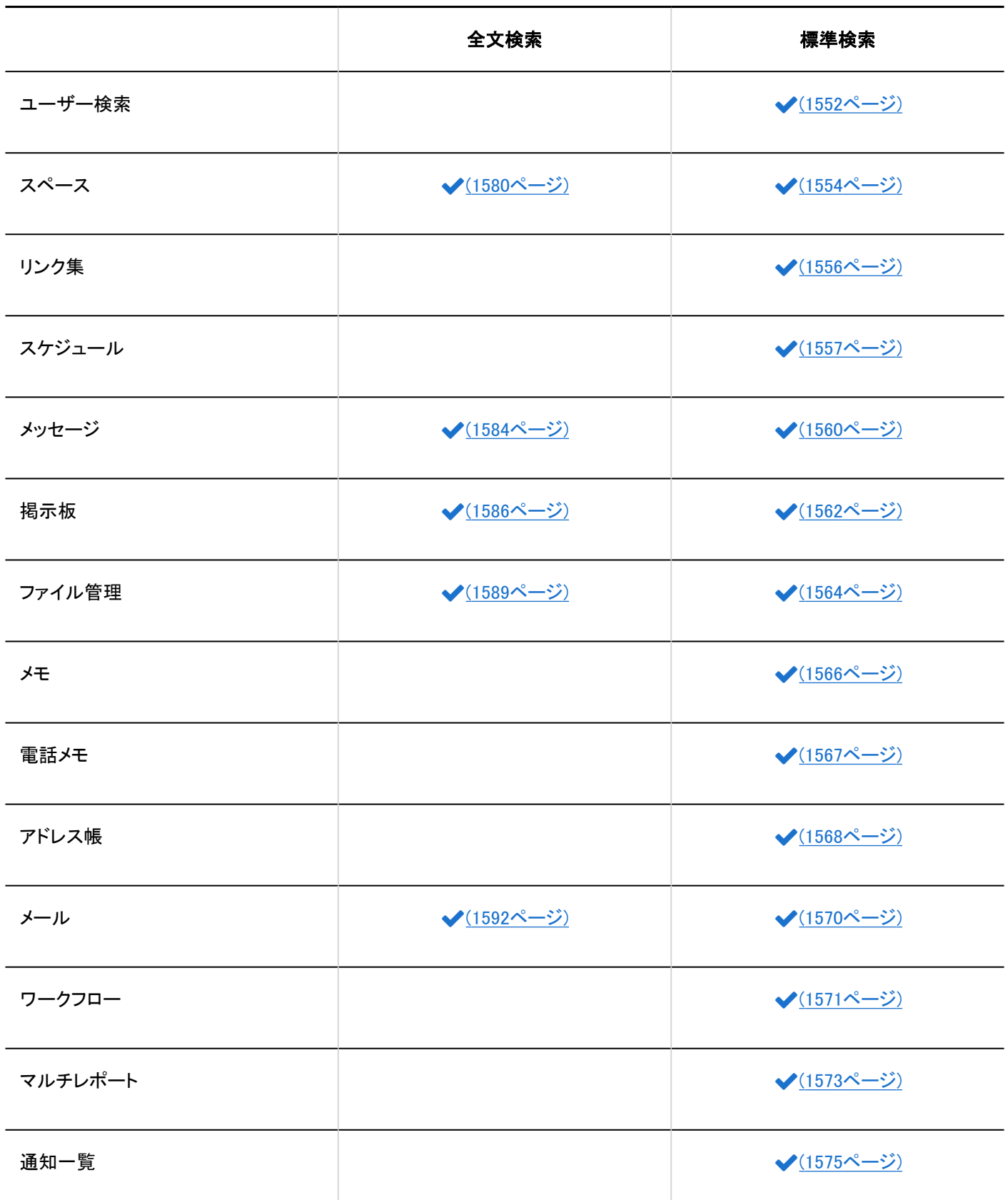

# ユーザーが利用できる検索

Garoonでは、システム管理画面とユーザー画面で、利用できる検索機能が異なります。

#### レンステム管理画面

システム管理画面から検索する場合、システム管理者が閲覧可能なデータを、アプリケーションごとに検索できます。一般ユー ザーは利用できません。

システム管理画面では、検索ボックスの表示位置が、ユーザー画面と異なります。

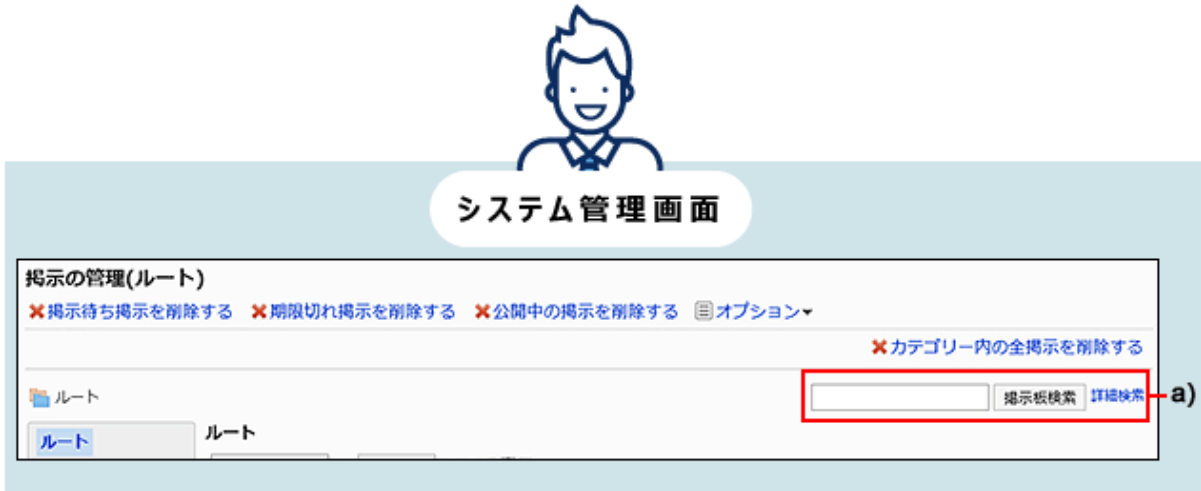

a) :システム管理画面で表示される、各アプリケーションの検索

#### コーザー画面

ユーザー画面から検索する場合は、全文検索と標準検索を使用できます。

ユーザーが持つ権限によって、利用できるアプリケーションの検索機能や検索対象は異なります。

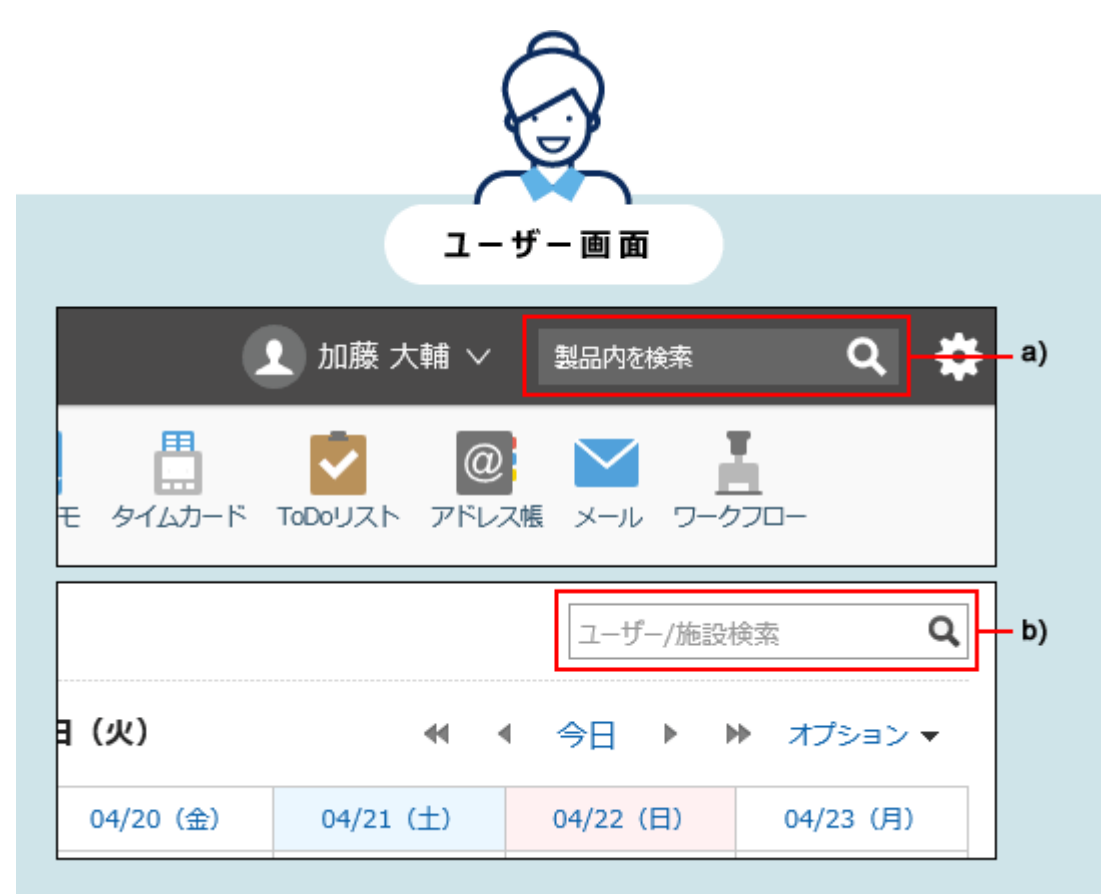

<span id="page-1551-0"></span>a) :全文検索 b) :各アプリケーションの検索

#### 補足

• 全文検索は、全文検索サーバーがインストール済みであり、かつ、全文検索サーバーのサービスライセンスが有効で ある場合に利用できる検索機能です。

## 4.1.1. 標準検索の仕様

各アプリケーションの標準検索の仕様を説明します。

#### 補足

• 標準検索では、全角と半角が区別されます。

### 4.1.1.1. ユーザー検索の仕様

ユーザー検索の仕様について説明します。

### システム管理画面で検索できる項目

複数のキーワードを半角または全角のスペースで区切ると、AND検索ができます。 システム管理画面で、検索ボックスにキーワードを入力して検索できる項目は、次のとおりです。

#### ユーザー

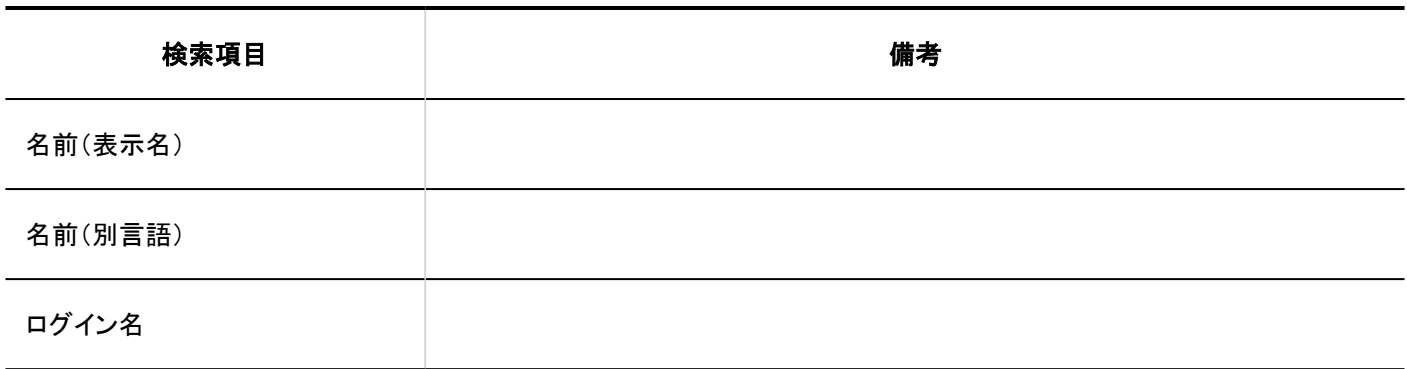

<span id="page-1552-0"></span>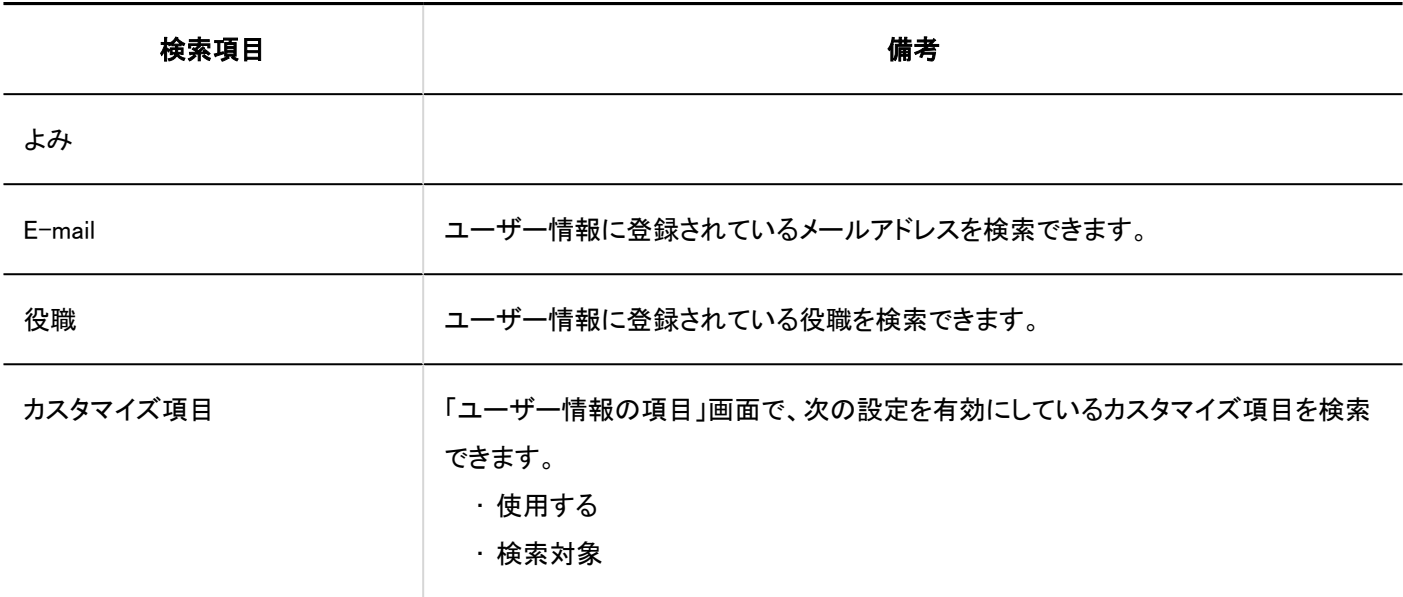

ログ

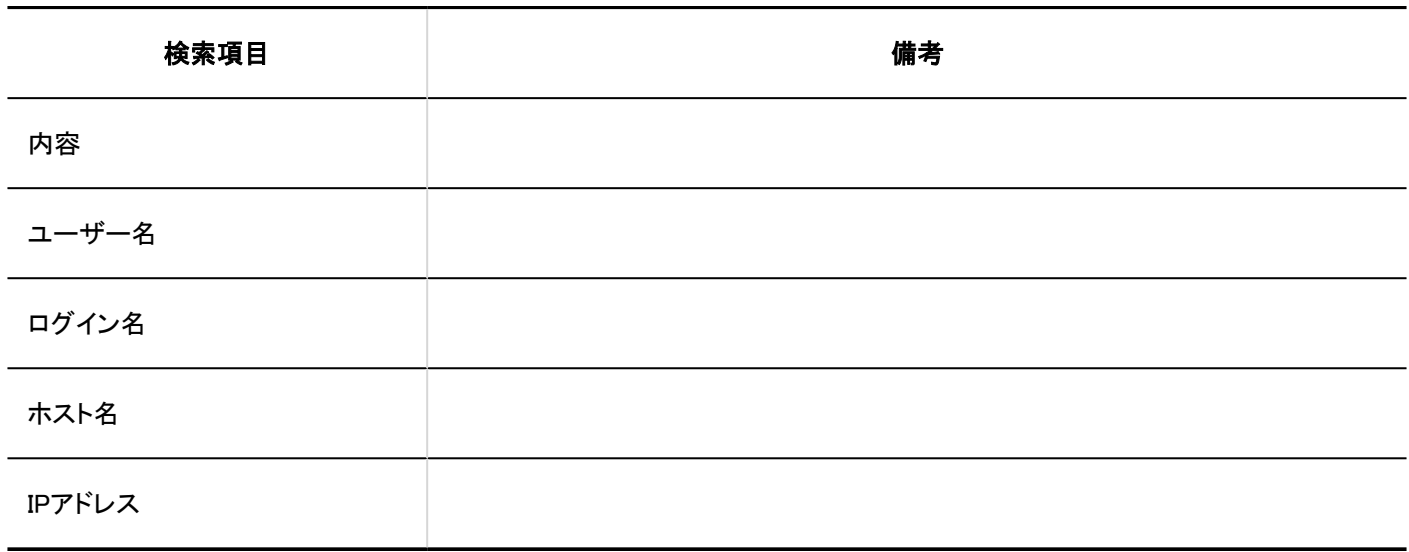

## ユーザー画面で検索できる項目

複数のキーワードを半角または全角のスペースで区切ると、AND検索ができます。

スケジュールで、ユーザー検索をする場合は、仕様が異なります。複数のキーワードを半角または全角のスペースで区切る と、OR検索になります。詳細は、スケジュールの検索仕様の[ユーザー画面で検索できる項目\(1558ページ\)を](#page-1557-0)参照してください。 ユーザー画面で、検索ボックスにキーワードを入力して検索できる項目は、次のとおりです。

ユーザー

<span id="page-1553-0"></span>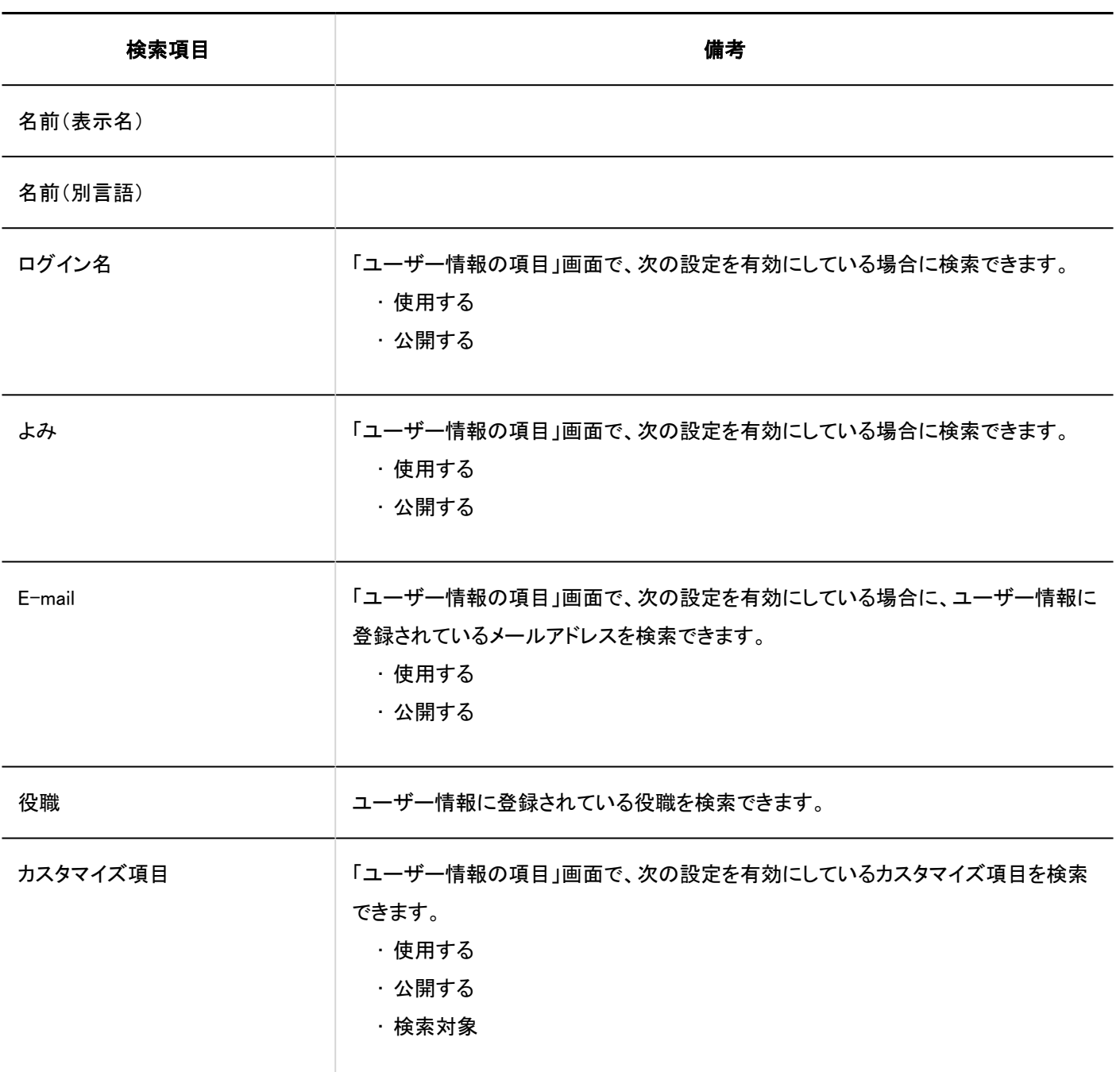

## 4.1.1.2. スペースの検索仕様

スペースで検索できる項目は、システム管理画面とユーザー画面で異なります。

## システム管理画面で検索できる項目

システム管理画面で、検索ボックスにキーワードを入力して検索できる項目は、次のとおりです。

#### カテゴリー

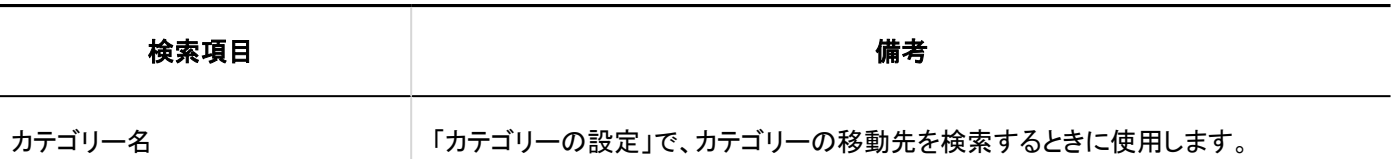

## ユーザー画面で検索できる項目

ユーザー画面で、検索ボックスにキーワードを入力して検索できる項目は、次のとおりです。

### ■ ディスカッション

複数のタイトル、本文など、それぞれのキーワードをスペースで区切ると、AND検索ができます。

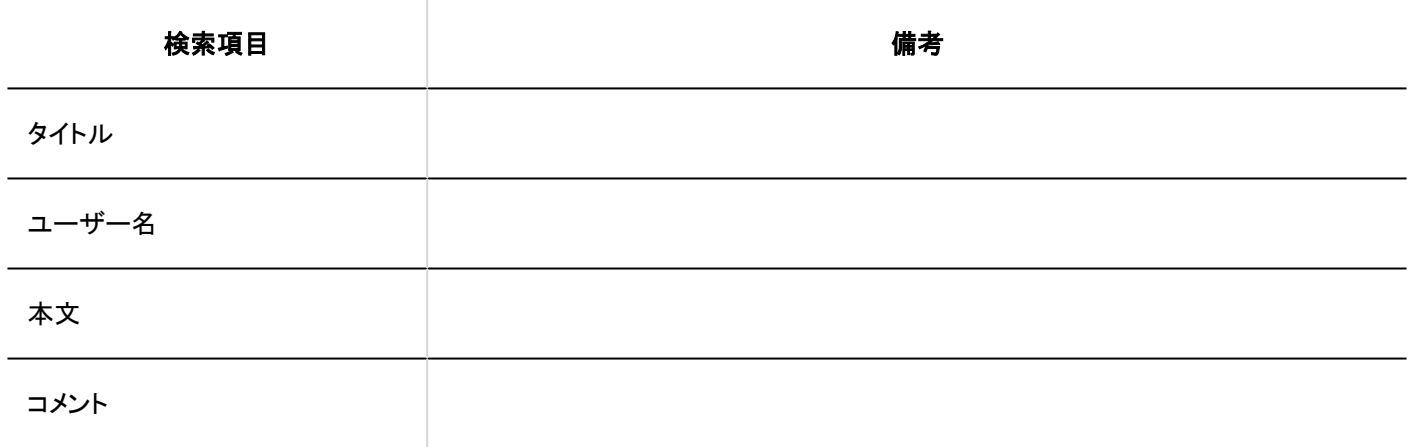

#### ■ 共有ToDoの担当者

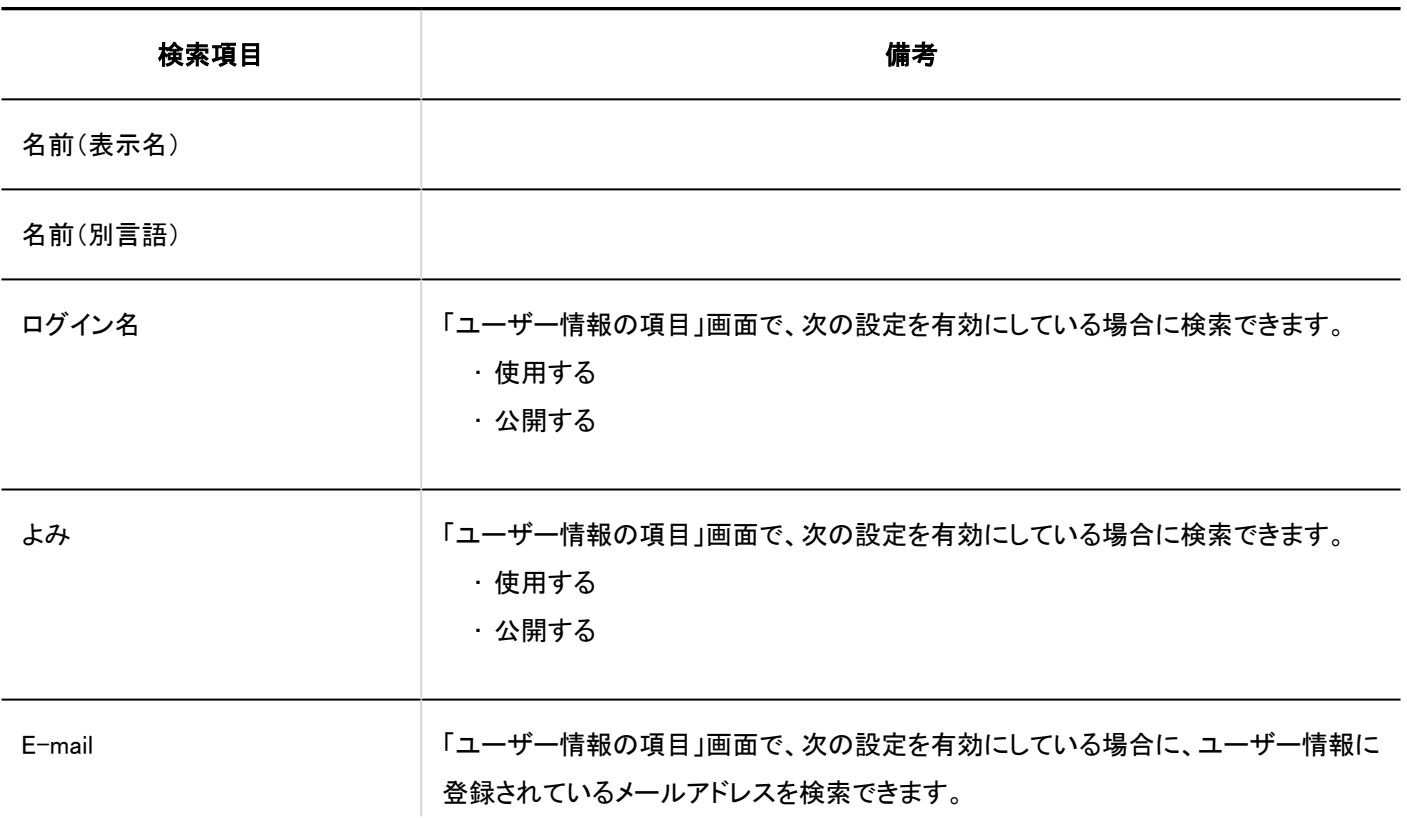

<span id="page-1555-0"></span>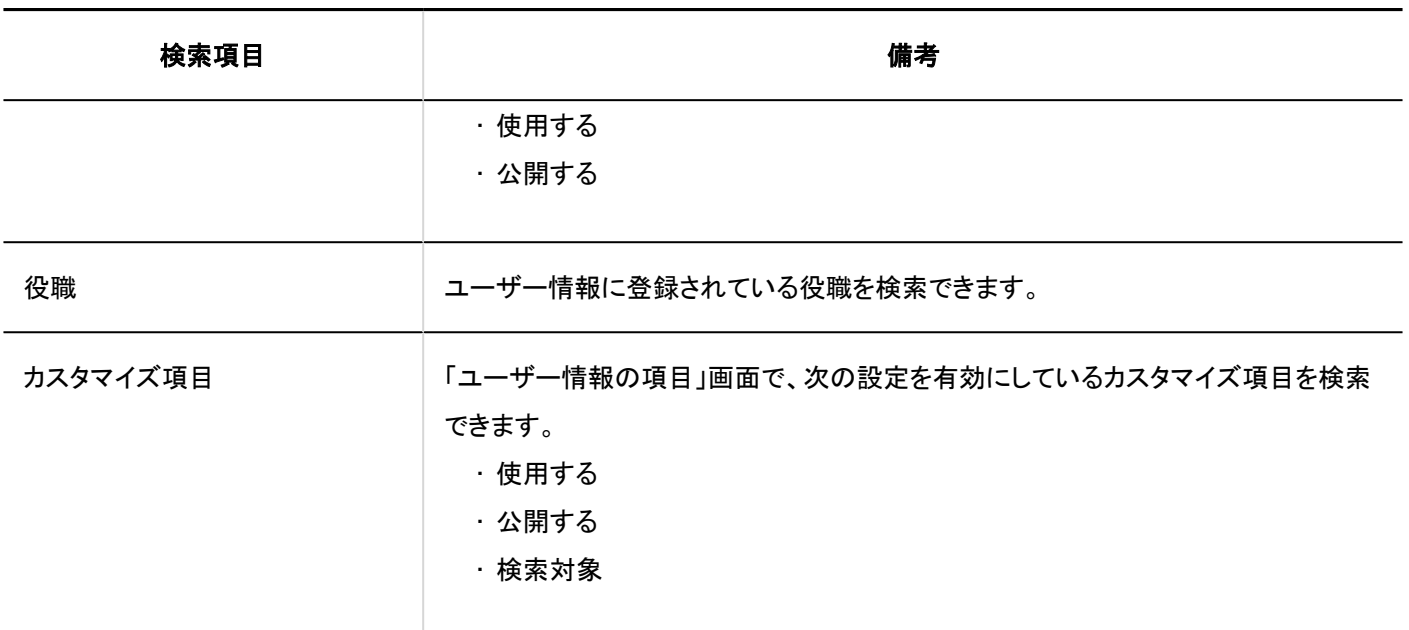

### 4.1.1.3. リンク集の検索仕様

リンク集で検索できる項目は、システム管理画面とユーザー画面で異なります。

### システム管理画面で検索できる項目

システム管理画面で、検索ボックスにキーワードを入力して検索できる項目は、次のとおりです。

#### ■ カテゴリー

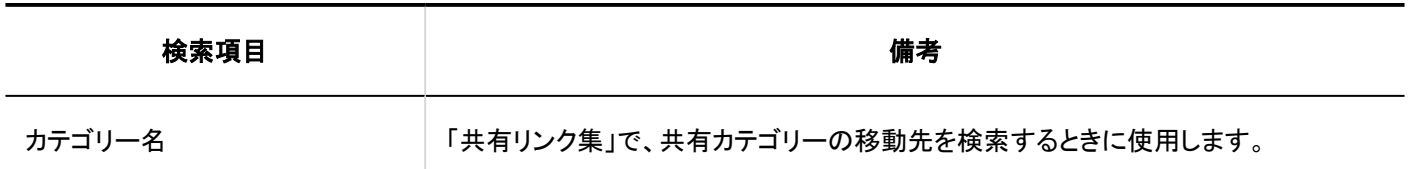

## ユーザー画面で検索できる項目

ユーザー画面で、検索ボックスにキーワードを入力して検索できる項目は、次のとおりです。

#### ■ カテゴリー

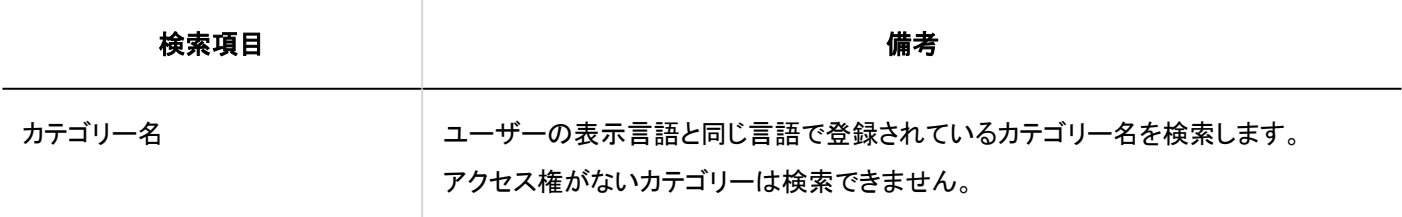

<span id="page-1556-0"></span>リンク

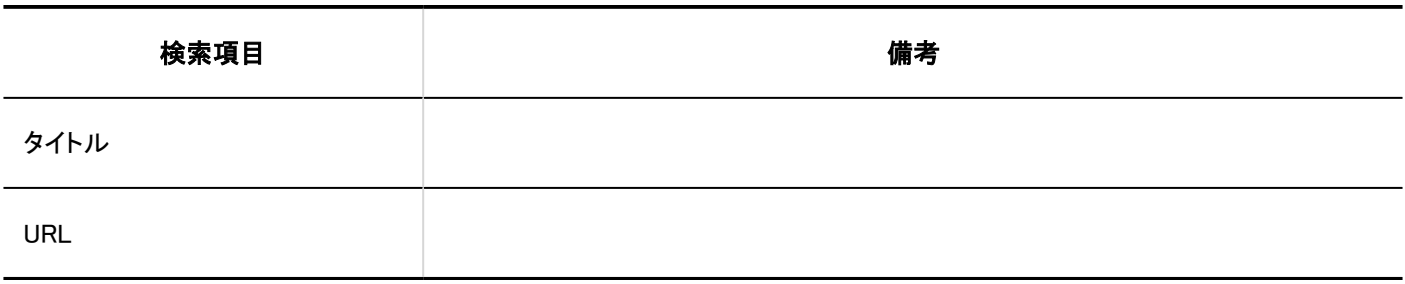

## 検索に使用できるオプション

「検索」画面では、次のオプションを使用して検索条件の設定や、検索結果の絞り込みができます。

• 検索文字列

検索キーワードを入力します。

• 検索カテゴリー

現在選択しているカテゴリー内を検索するか、全カテゴリーを検索するか選択します。

• サブカテゴリー

サブカテゴリーを合わせて検索する場合に選択します。

• 検索期間

指定した期間内に更新されたデータを検索します。

• 検索項目

項目を選択して検索します。

4.1.1.4. スケジュールの検索仕様

スケジュールの検索仕様について説明します。

### システム管理画面で検索できる項目

複数のキーワードを半角または全角のスペースで区切ると、AND検索ができます。 システム管理画面で、検索ボックスにキーワードを入力して検索できる項目は、次のとおりです。

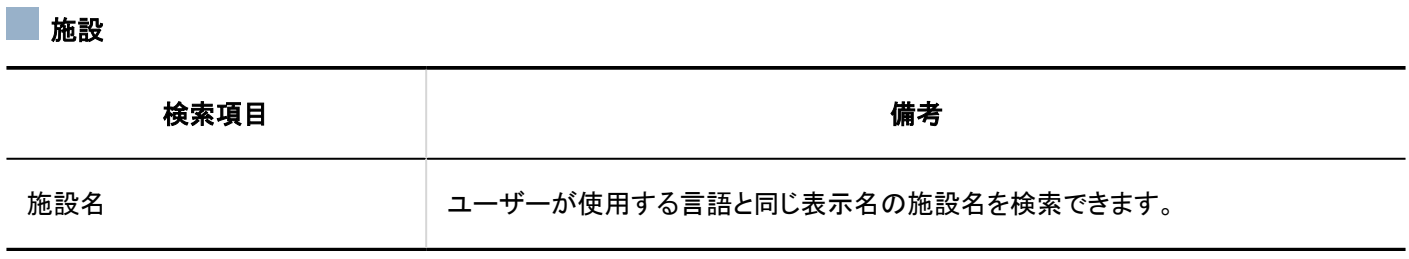

■ 施設グループ

<span id="page-1557-0"></span>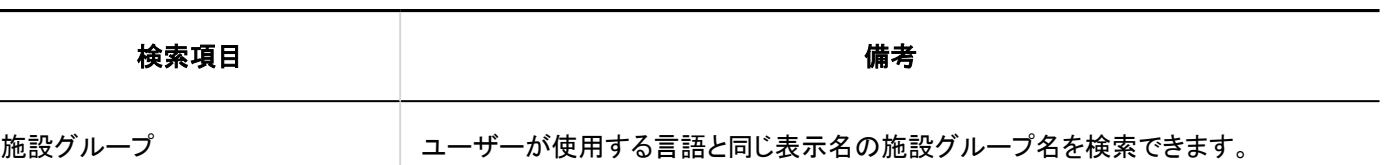

## ユーザー画面で検索できる項目

ユーザー画面で、検索ボックスにキーワードを入力して検索できる項目は、次のとおりです。

### 事件

複数のキーワードを半角または全角のスペースで区切ると、AND検索ができます。

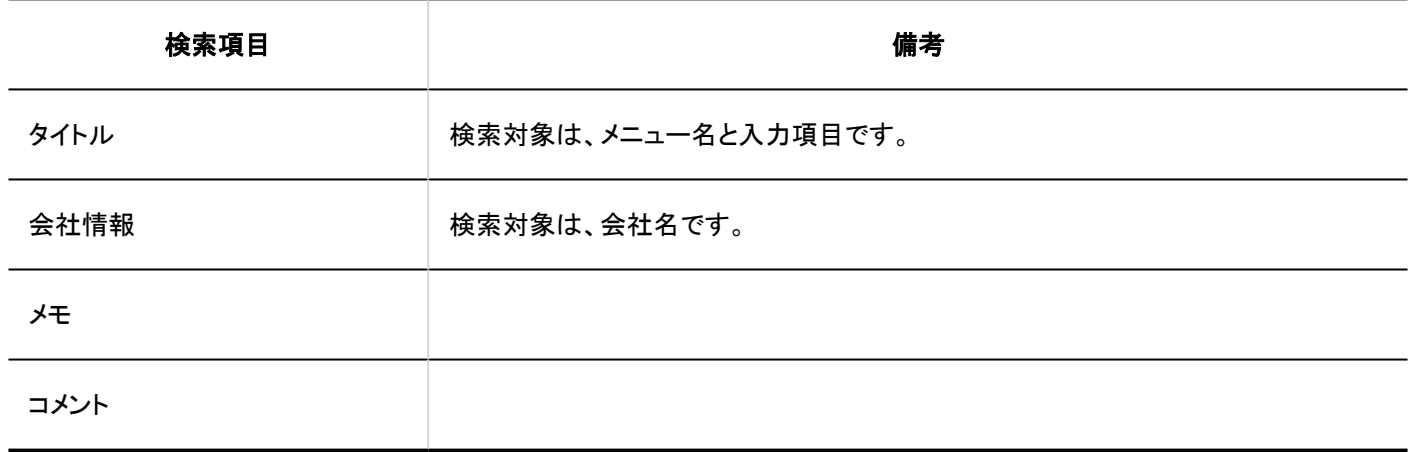

#### ■ ューザー

複数のキーワードを半角または全角のスペースで区切ると、OR検索ができます。

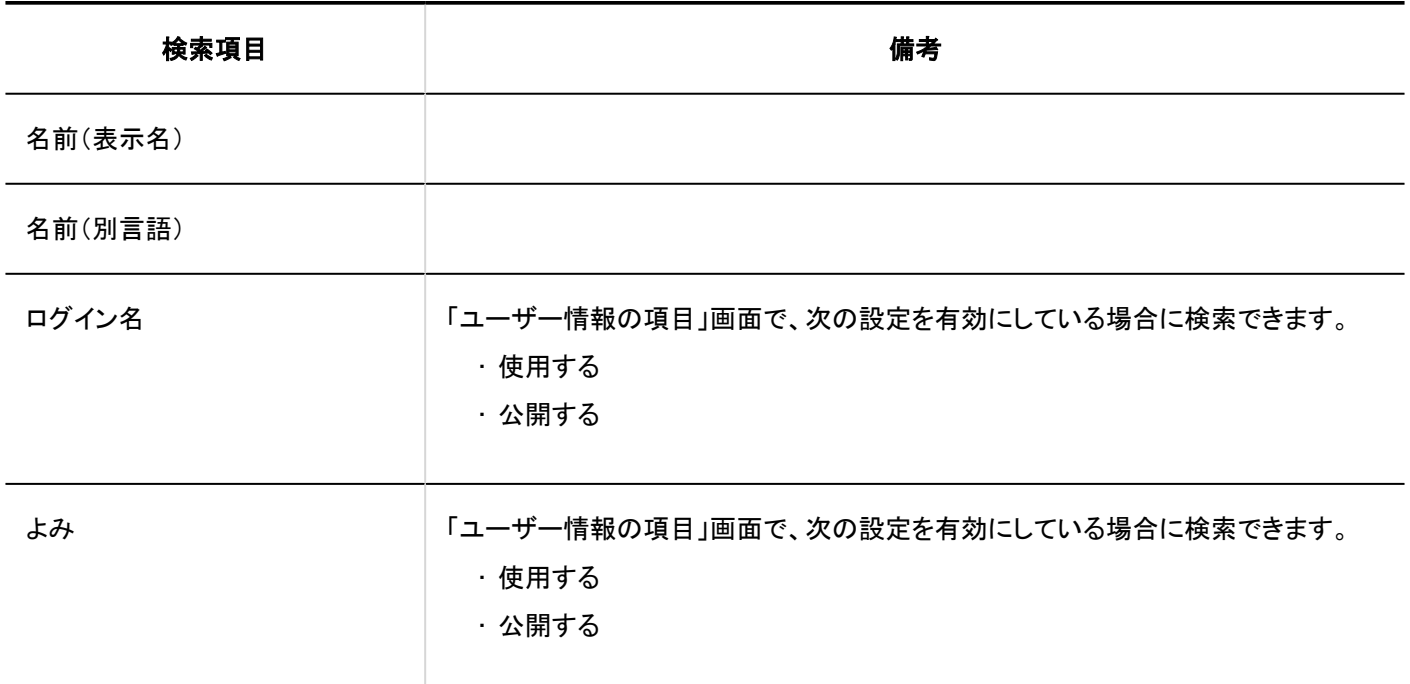

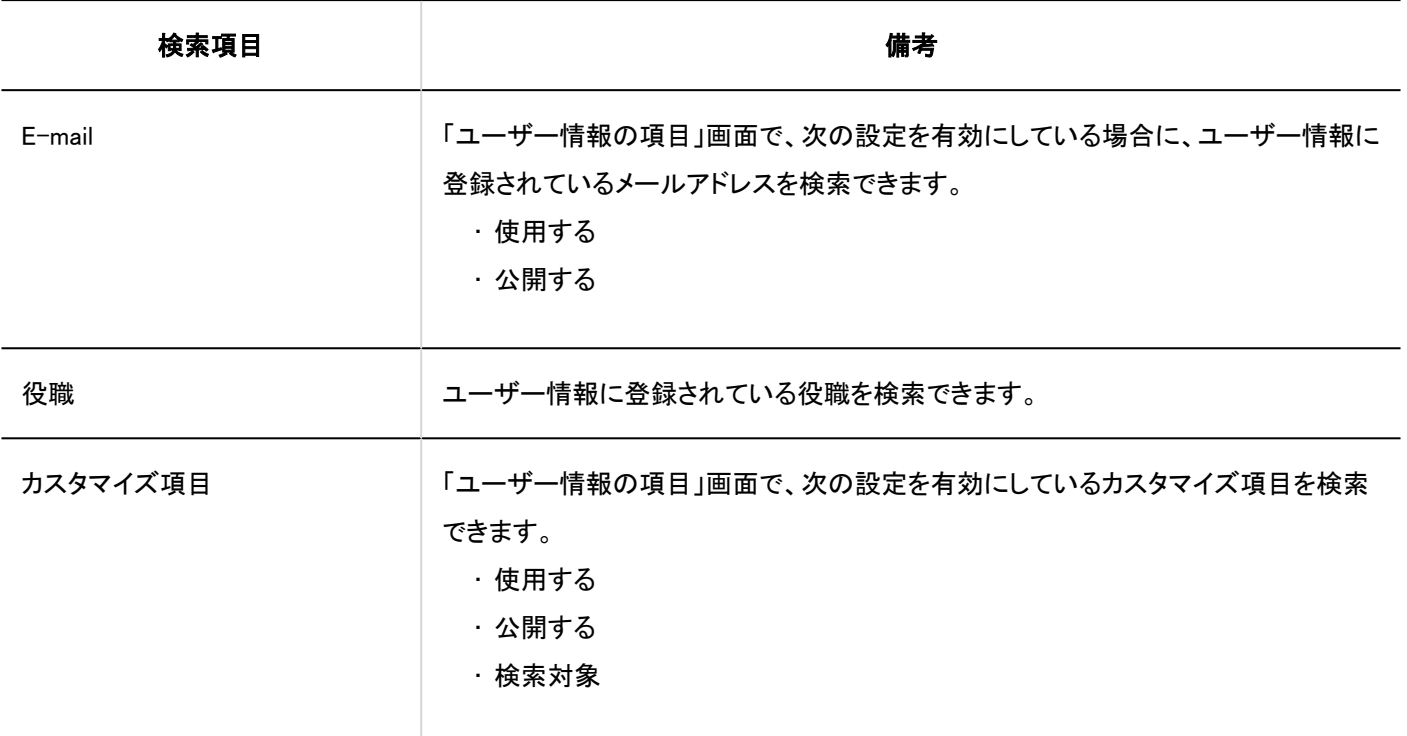

施設

複数のキーワードを半角または全角のスペースで区切ると、OR検索ができます。

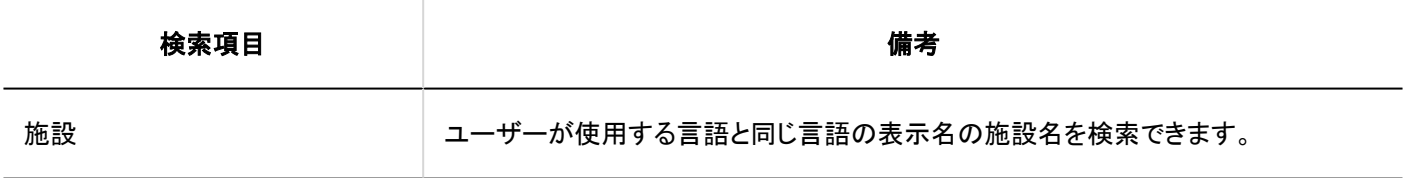

## 検索に使用できるオプション

「予定の検索」画面では、次のオプションを使用して、検索対象を絞り込んで検索できます。

• 検索文字列:

検索するキーワードを入力します。

• 検索項目:

検索する項目を選択します。項目は複数選択できます。

- タイトル
- 会社情報
- メモ
- コメント

• 検索期間:

検索する期間を設定します。

• 検索対象:

検索するユーザーや組織を指定します。

<span id="page-1559-0"></span>• 繰り返し予定:

繰り返し予定をすべて検索する場合に選択します。

## 4.1.1.5. メッセージの検索仕様

メッセージの検索仕様について説明します。 次のメッセージは検索できません。

• 下書きのメッセージ

• ごみ箱のメッセージ

### システム管理画面で検索できる項目

システム管理画面で、検索ボックスにキーワードを入力して検索できる項目は、次のとおりです。

メッセージ

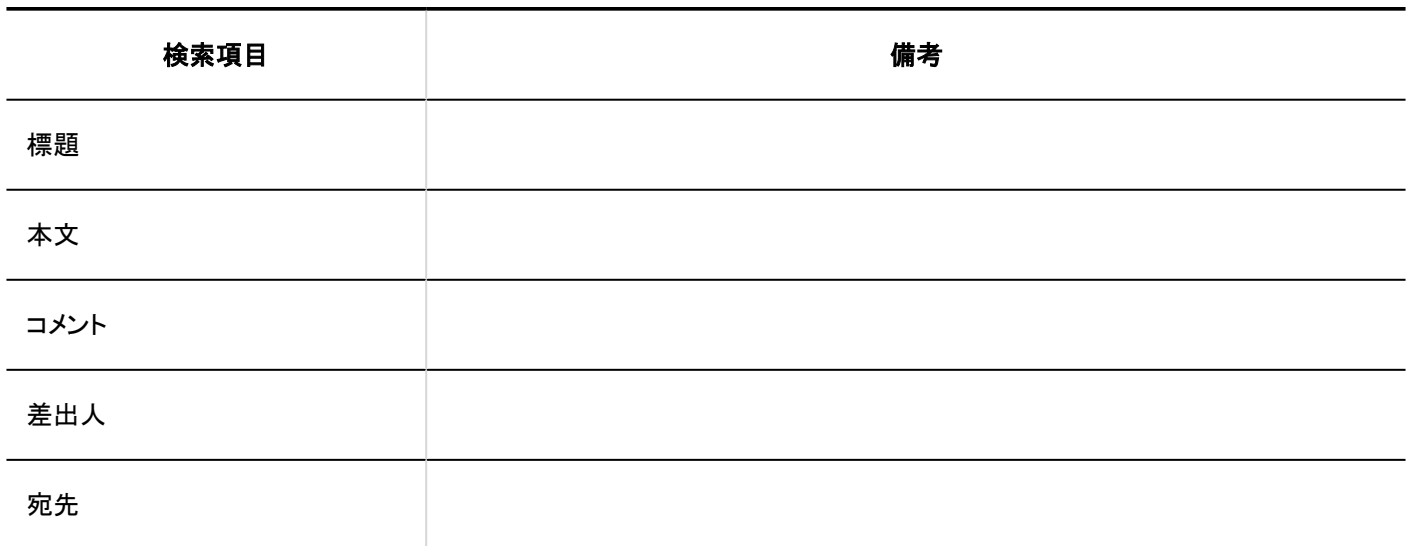

## ユーザー画面で検索できる項目

複数のキーワードを半角または全角のスペースで区切ると、AND検索ができます。 ユーザー画面で、検索ボックスにキーワードを入力して検索できる項目は、次のとおりです。

メッセージ

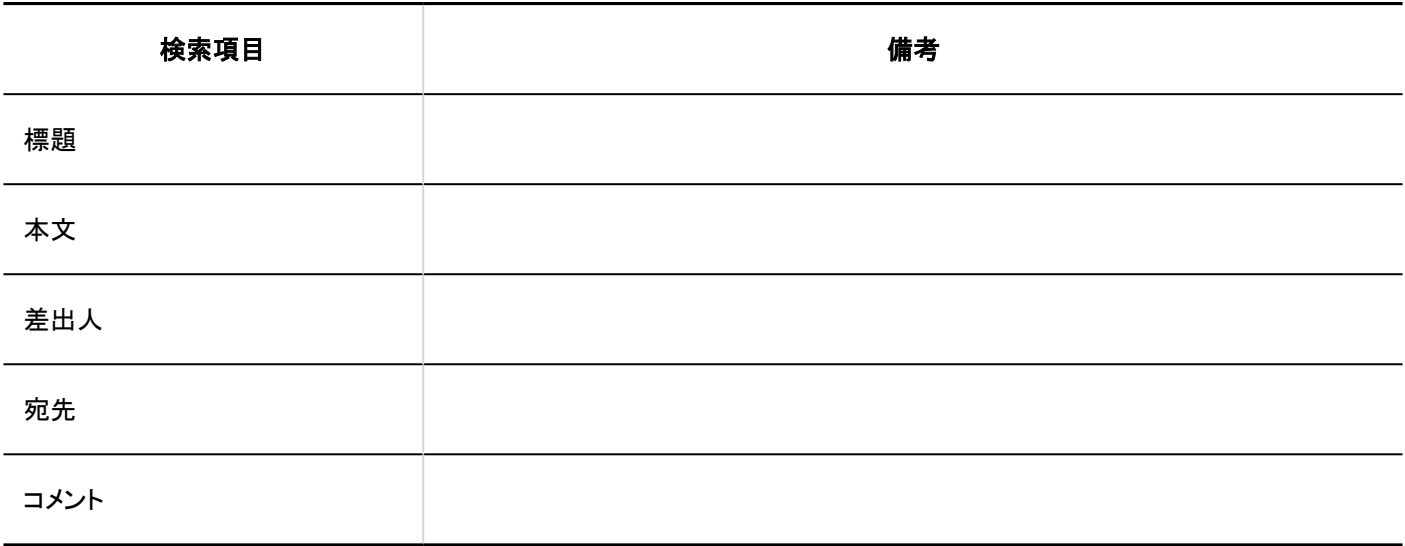

## 検索項目に「差出人」を指定する場合の注意

メッセージの送信時と送信後で差出人のユーザー名が変更されている場合、検索するタイミングによっては、変更前と変更後 の両方の差出人名が検索結果に表示されます。

例: 次のような手順の場合に現象が発生します。

- 1. Message1を「小島さとみ」さんが送信する。
- Message2を「小島健吾」さんが送信する。 2.
- 3. Message3を「児島博」さんが送信する。
- 「小島さとみ」さんのユーザー名が「児島さとみ」に変更される。 4.
- 検索項目を「差出人」に指定し、「小島」でメッセージを検索する。 5.操作結果: 検索結果に、Message1とMessage2が表示される。

## 検索に使用できるオプション

「検索結果」画面では、次のオプションを使用して、検索対象を絞り込んで検索できます。

• 検索文字列:

検索するキーワードを入力します。

• 検索フォルダー:

検索するフォルダーを選択します。

• サブフォルダー:

サブフォルダーも検索する場合に選択します。

<span id="page-1561-0"></span>• 検索期間:

指定した期間内に更新されたデータを検索します。

• 検索項目:

検索する項目を選択します。項目は複数選択できます。

- 標題
- 本文
- 差出人
- 宛先
- コメント

## 4.1.1.6. 掲示板の検索仕様

掲示板の検索仕様について説明します。 次の掲示は検索できません。

- 下書きの掲示
- 掲示開始待ちの掲示
- 期限切れの掲示

## システム管理画面で検索できる項目

システム管理画面で、検索ボックスにキーワードを入力して検索できる項目は、次のとおりです。

■ カテゴリー

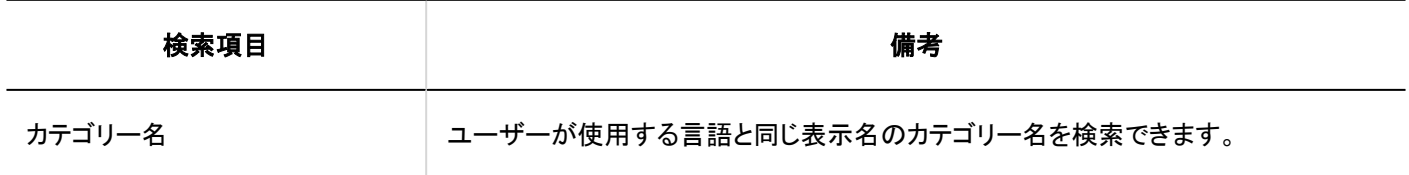

掲示

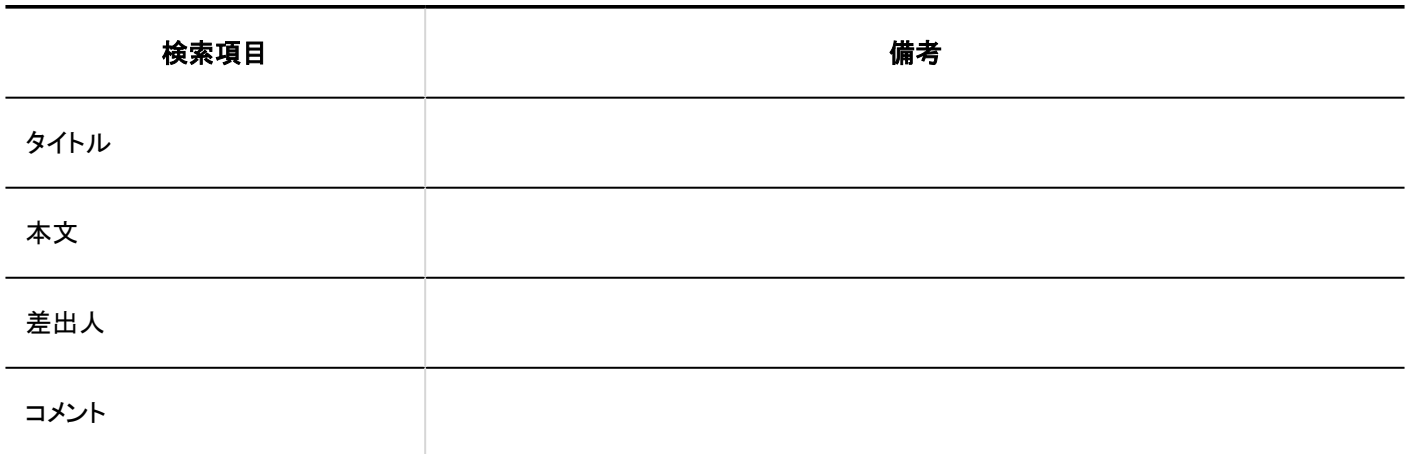

## ユーザー画面で検索できる項目

複数のキーワードを半角または全角のスペースで区切ると、AND検索ができます。 ユーザー画面で、検索ボックスにキーワードを入力して検索できる項目は、次のとおりです。

■ カテゴリー

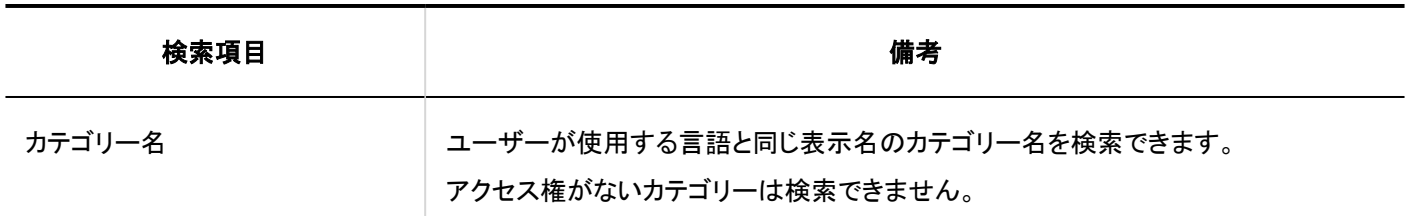

掲示

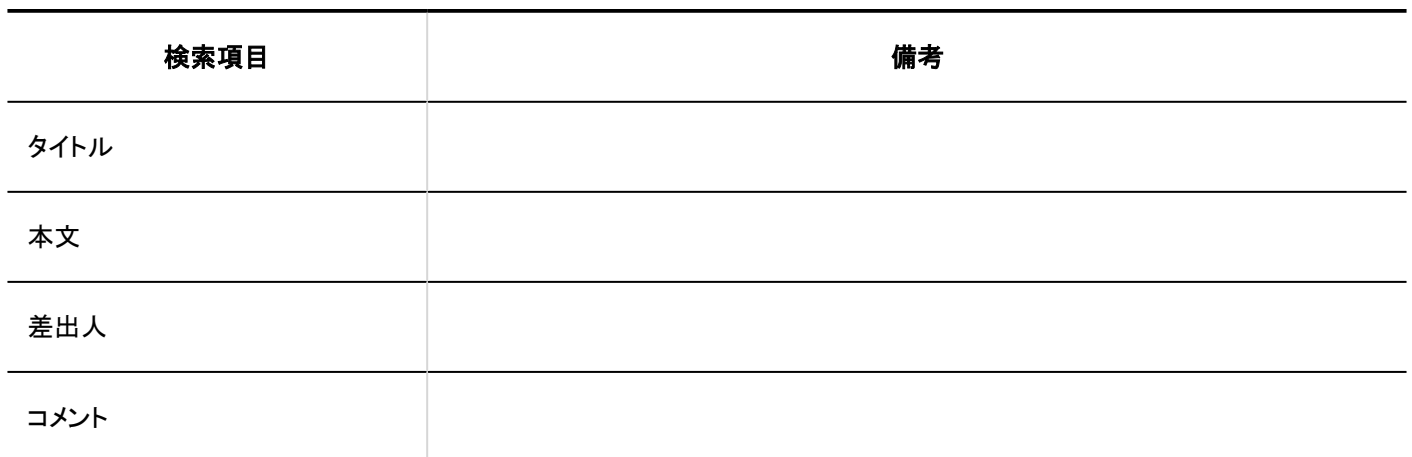

## 検索に使用できるオプション

「検索結果」画面では、次のオプションを使用して、検索対象を絞り込んで検索できます。

• 検索文字列:

検索するキーワードを入力します。大文字小文字を区別して検索できます。

• 検索カテゴリー:

現在選択しているカテゴリー内を検索するか、全カテゴリーを検索するか選択します。

• サブカテゴリー検索:

サブカテゴリーも検索する場合に選択します。

• 検索期間:

指定した期間内に更新されたデータを検索します。

• 検索項目:

検索する項目を選択します。項目は複数選択できます。

◦ カテゴリー名

- <span id="page-1563-0"></span>◦ タイトル
- 本文
- 差出人
- コメント

## 4.1.1.7. ファイル管理の検索仕様

ファイル管理の検索仕様について説明します。 次のファイルは検索できません。

- ごみ箱のファイル
- 古い世代のファイル

## システム管理画面で検索できる項目

システム管理画面で、検索ボックスにキーワードを入力して検索できる項目は、次のとおりです。

フォルダー

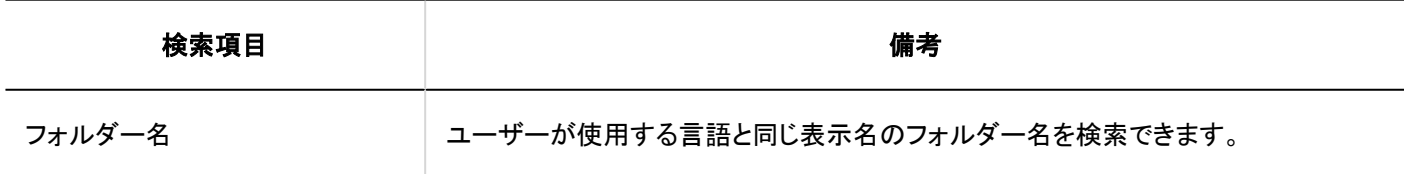

ファイル

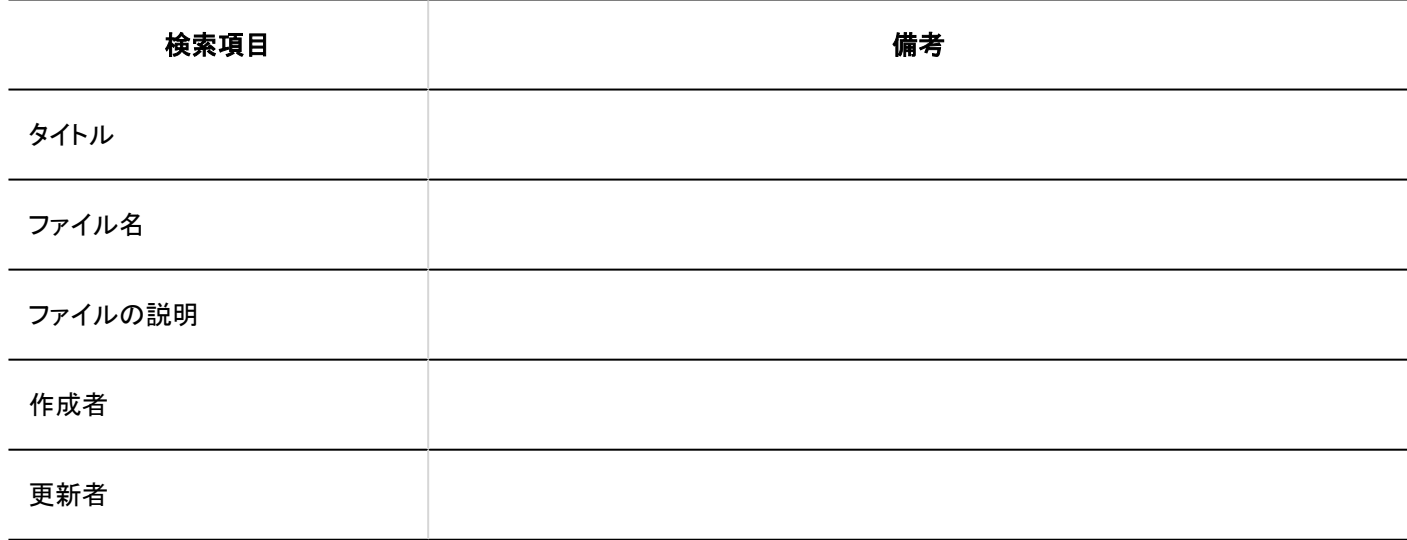

## ユーザー画面で検索できる項目

ユーザー画面で、検索ボックスにキーワードを入力して検索できる項目は、次のとおりです。

■ フォルダー

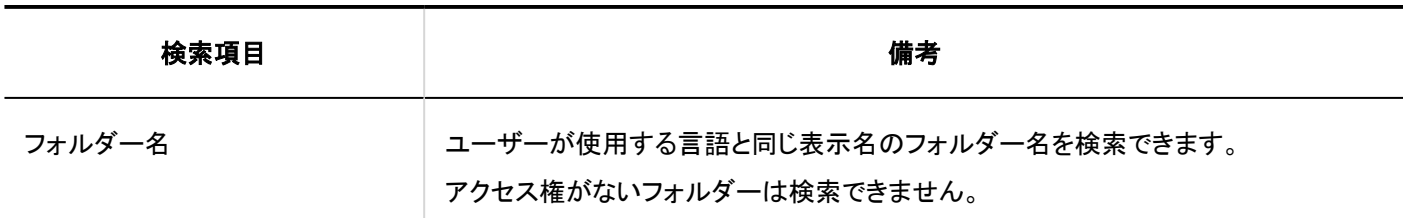

#### ファイル

次の項目は、検索できません。

• 更新情報

• 更新コメント

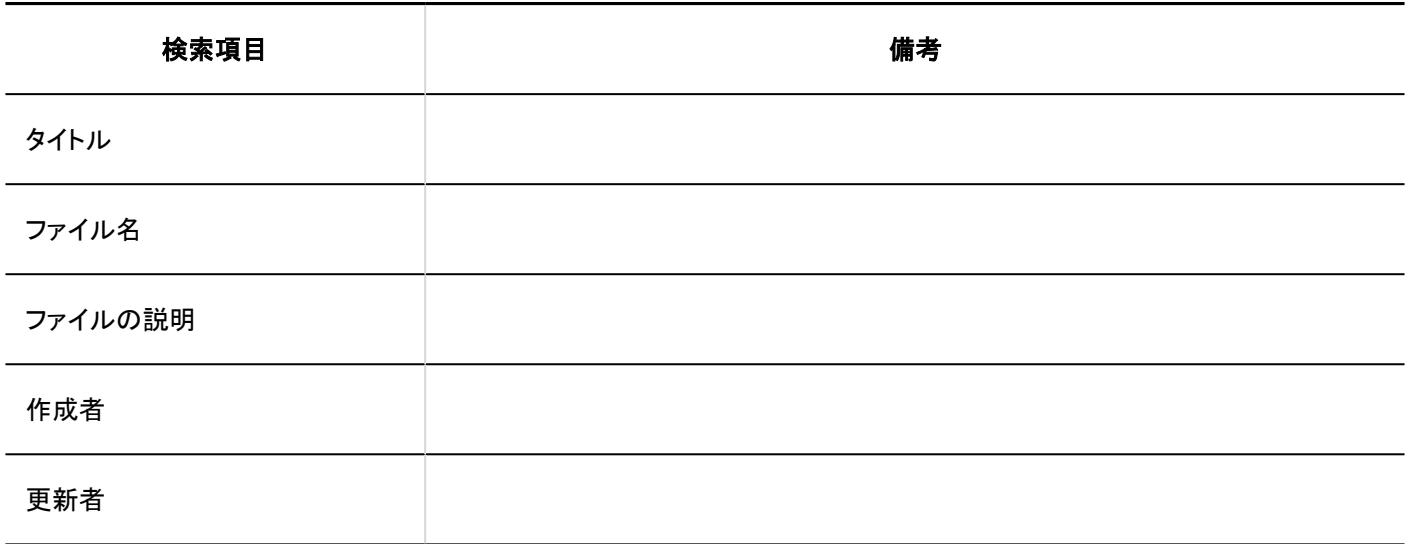

## 検索に使用できるオプション

「検索結果」画面では、次のオプションを使用して、検索対象を絞り込んで検索できます。

• 検索文字列:

検索するキーワードを入力します。

• 検索フォルダー:

現在選択しているフォルダーを検索するか、全フォルダーを検索するか選択します。

• サブフォルダー:

サブフォルダーも検索する場合に選択します。

• 検索期間:

指定した期間内に更新されたデータを検索します。

• 検索項目:

検索する項目を選択します。項目は複数選択できます。

- <span id="page-1565-0"></span>◦ フォルダー名
- ファイル名
- タイトル
- ファイルの説明
- 作成者
- 更新者

4.1.1.8. メモの検索仕様

メモはユーザー画面でのみ検索できます。

### ユーザー画面で検索できる項目

ユーザー画面で、検索ボックスにキーワードを入力して検索できる項目は、次のとおりです。

メモ

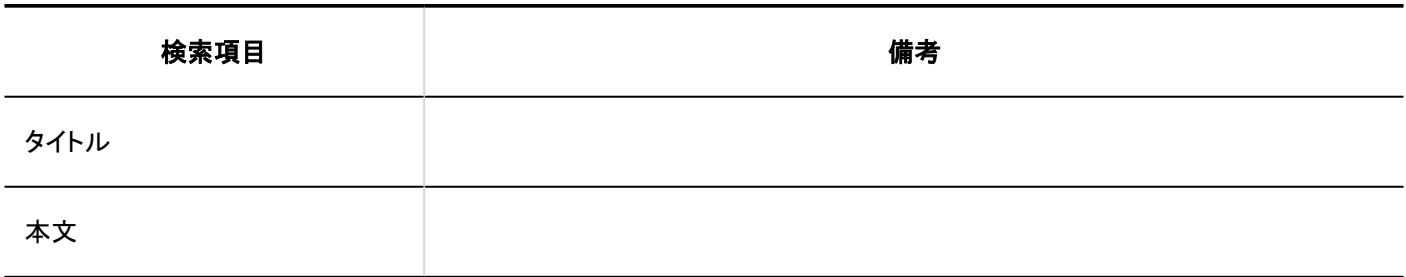

ファイル

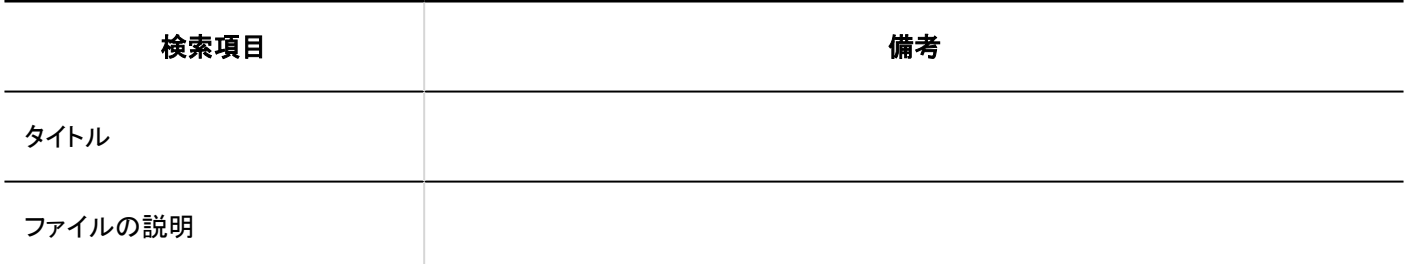

## 検索に使用できるオプション

「メモの検索」画面では、次のオプションを使用して検索条件の設定や、検索結果の絞り込みができます。

• 検索文字列

検索キーワードを入力します。大文字小文字を区別して検索できます。

• 検索フォルダー

現在選択しているフォルダー内を検索するか、全フォルダーを検索するかを選択します。

#### <span id="page-1566-0"></span>• サブフォルダー検索

サブフォルダーを合わせて検索する場合に選択します。

• 検索期間

指定した期間内に更新されたデータを検索します。

• 検索項目

項目を選択して検索します。

### 4.1.1.9. 電話メモの検索仕様

電話メモはユーザー画面でのみ検索できます。

### ユーザー画面で検索できる項目

ユーザー画面で、検索ボックスにキーワードを入力して検索できる項目は、次のとおりです。

#### 電話メモ

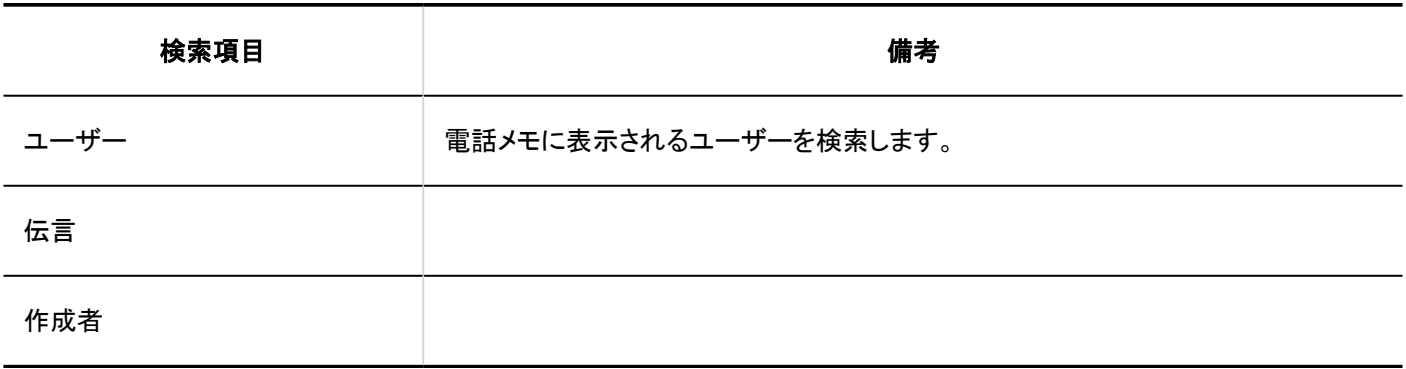

#### 電話メモ履歴

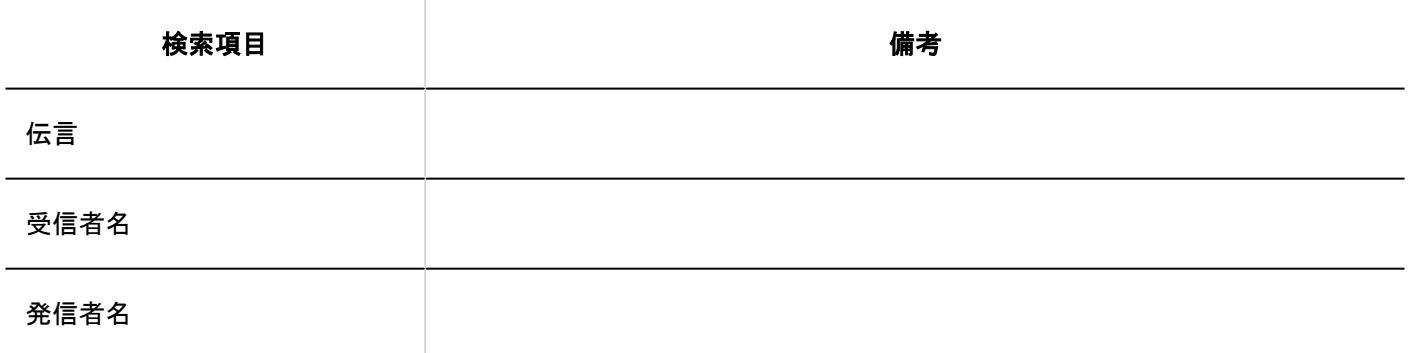

## 検索に使用できるオプション

「電話メモの検索」画面では、次のオプションを使用して検索条件の設定や、検索結果の絞り込みができます。

<span id="page-1567-0"></span>• 検索文字列

検索キーワードを入力します。大文字小文字を区別して検索できます。

## 4.1.1.10. アドレス帳の検索仕様

アドレス帳はユーザー画面でのみ検索できます。

## Myアドレスグループで検索できる項目

Myアドレスグループ内のアドレスを変更する場合に、ユーザー名簿とアドレス帳のデータを検索できます。 それぞれ検索できる項目は、次のページを参照してください。 [ユーザー画面で検索できる項目\(1553ページ\)](#page-1552-0) 個人アドレス帳で検索できる項目

### ユーザー名簿で検索できる項目

ユーザー名簿で検索できる項目は[、ユーザー画面で検索できる項目\(1553ページ\)](#page-1552-0)を参照してください。

## 個人アドレス帳で検索できる項目

アドレス帳で検索できる項目は、次のとおりです。

### ■ アドレス

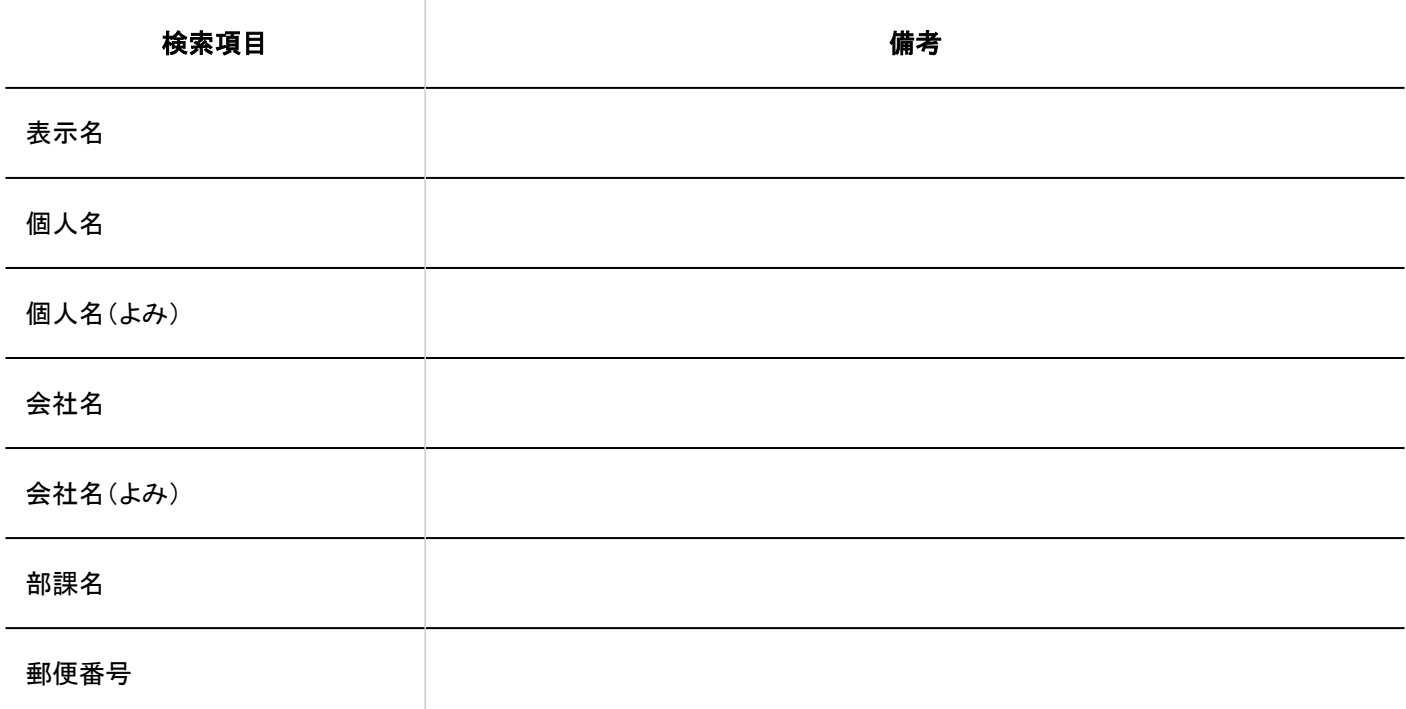

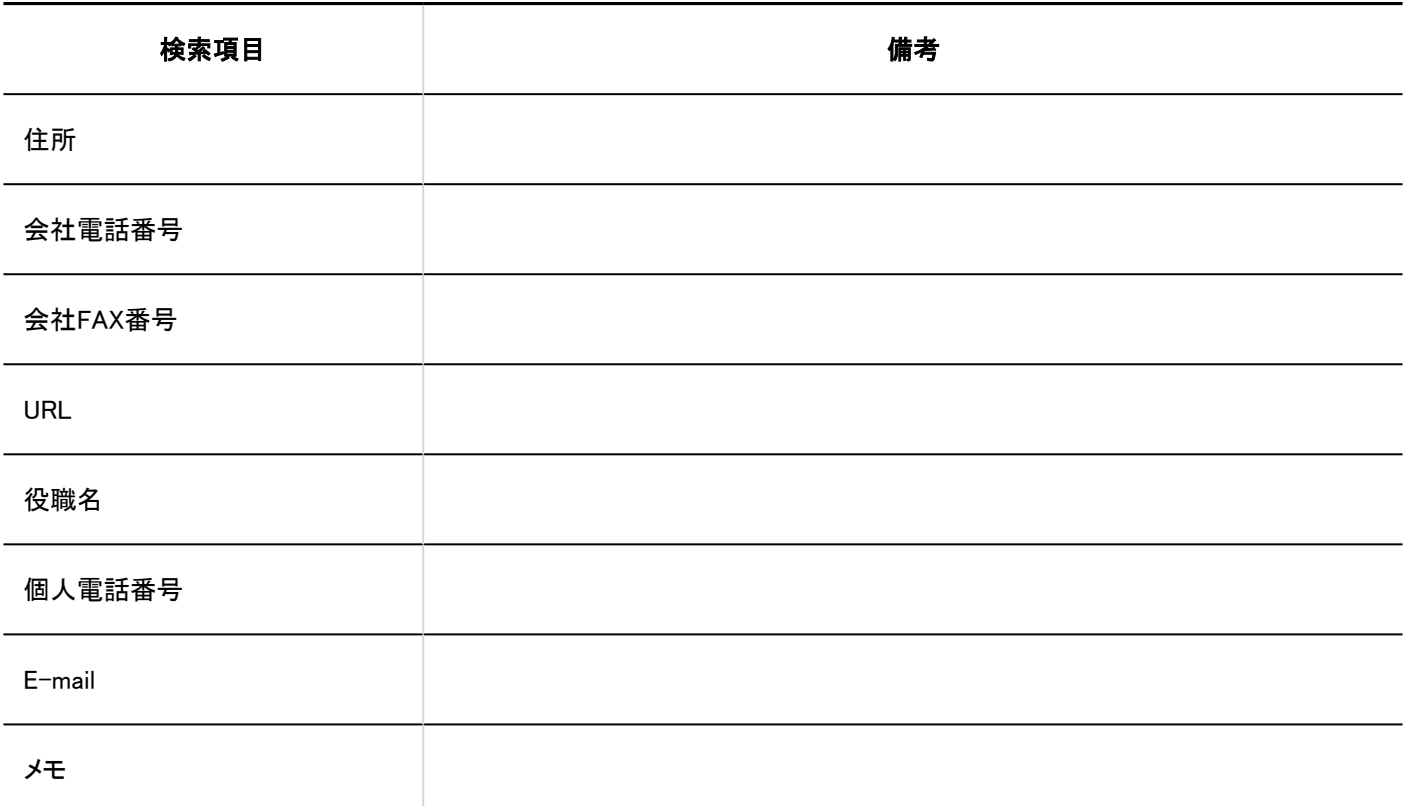

### ■ カスタマイズ項目

項目の設定で、「使用する」に設定されている場合に検索できます。

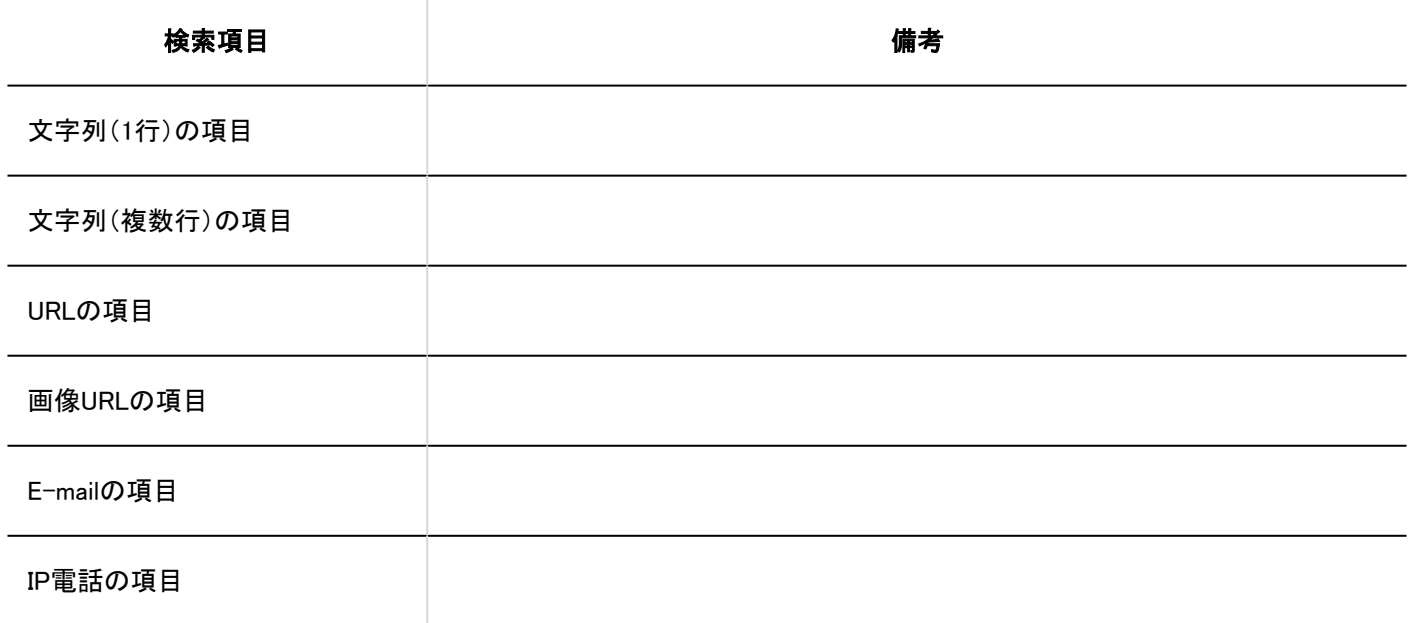

## 検索に使用できるオプション

#### 「ニーザー名簿の検索」画面

次のオプションを使用して検索条件の設定や、検索結果の絞り込みができます。

<span id="page-1569-0"></span>• 検索文字列

検索キーワードを入力します。大文字小文字を区別して検索できます。

#### 「アドレス帳の検索」画面

次のオプションを使用して検索条件の設定や、検索結果の絞り込みができます。

• 検索文字列

検索キーワードを入力します。大文字小文字を区別して検索できます。

• 検索ブック

検索するブックを選択します。

## 4.1.1.11. メールの検索仕様

メールの検索仕様について説明します。 次のメールは検索できません。

• 一度も既読にしていないメール

## ユーザー画面で検索できる項目

ユーザー画面で、検索ボックスにキーワードを入力して検索できる項目は、次のとおりです。

メール

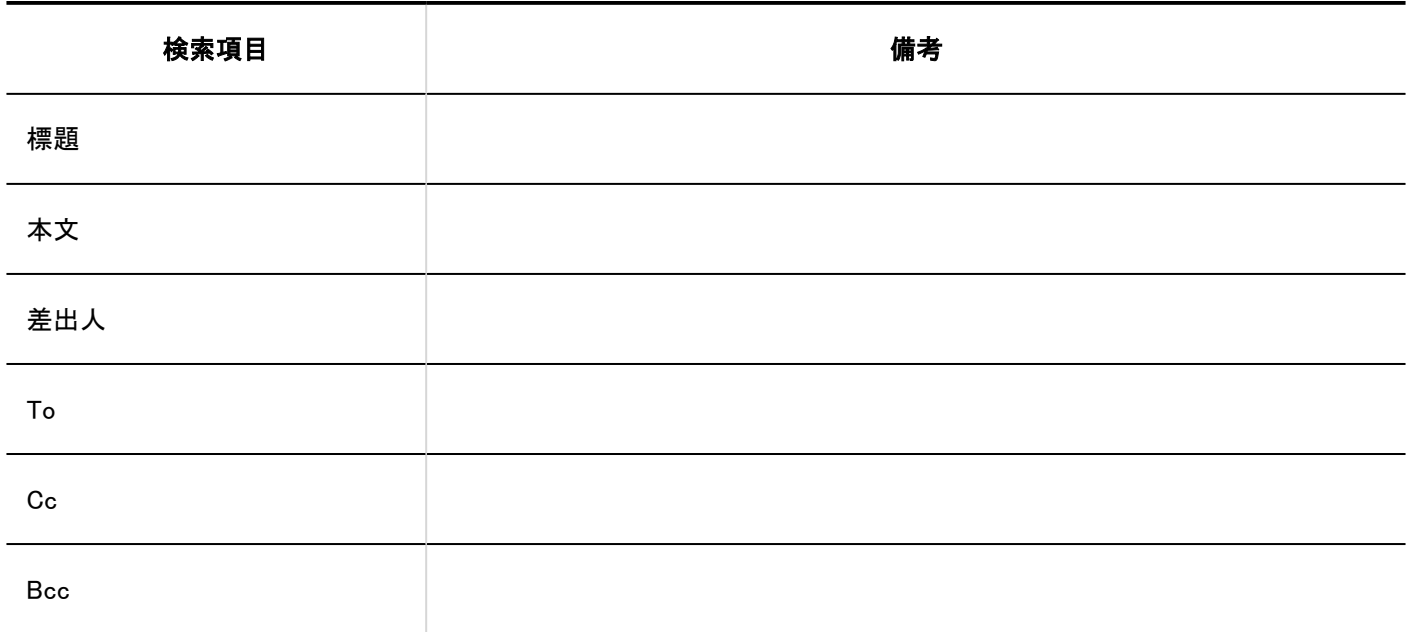

## 検索に使用できるオプション

<span id="page-1570-0"></span>「検索結果」画面では、次のオプションを使用して、検索対象を絞り込んで検索できます。

• 検索文字列:

検索するキーワードを入力します。

• 検索メールアカウント:

すべてのメールアカウントのフォルダーを検索する場合に選択します。

• 検索フォルダー:

検索するメールアカウントとフォルダーを選択します。

• サブフォルダー:

サブフォルダーも検索する場合に選択します。

• 検索期間:

指定した期間内に更新されたデータを検索します。

• 検索項目:

検索する項目を選択します。項目は複数選択できます。

- 標題
- 本文
- 差出人
- To
- Cc
- Bcc

### 4.1.1.12. ワークフローの検索仕様

ワークフローの検索仕様について説明します。 下書きの申請データは検索できません。

### システム管理画面で検索できる項目

システム管理画面で、検索ボックスにキーワードを入力して検索できる項目は、次のとおりです。

#### 申請データ

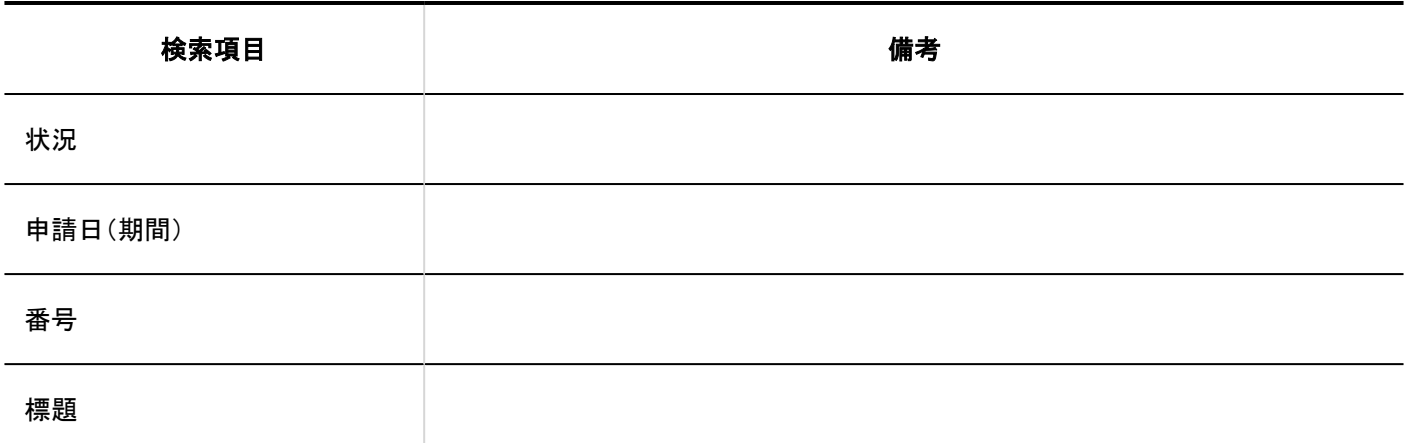

<span id="page-1571-0"></span>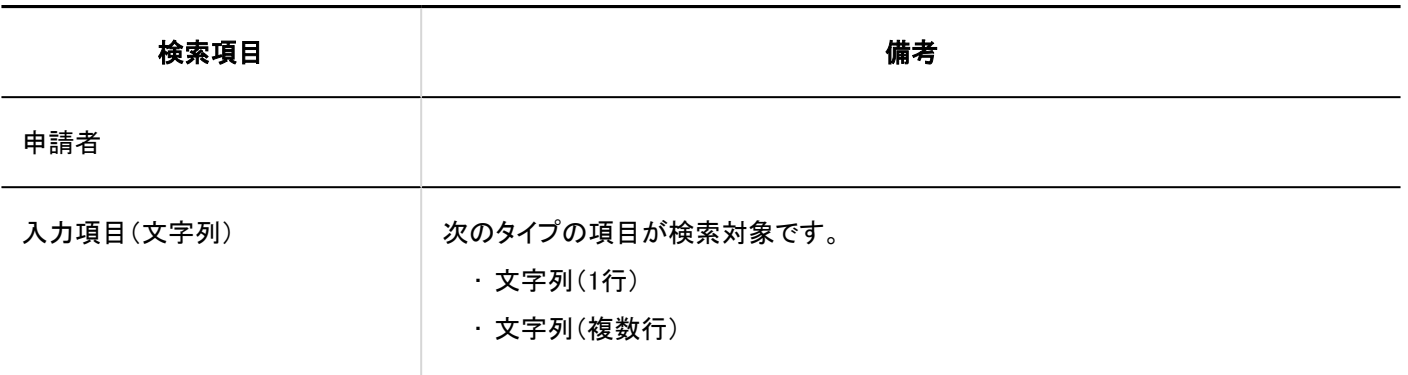

#### 補足

• 選択した申請フォームを使用している申請データの中から検索します。

## ユーザー画面で検索できる項目

ユーザー画面で、検索ボックスにキーワードを入力して検索できる項目は、次のとおりです。

#### 申請データ

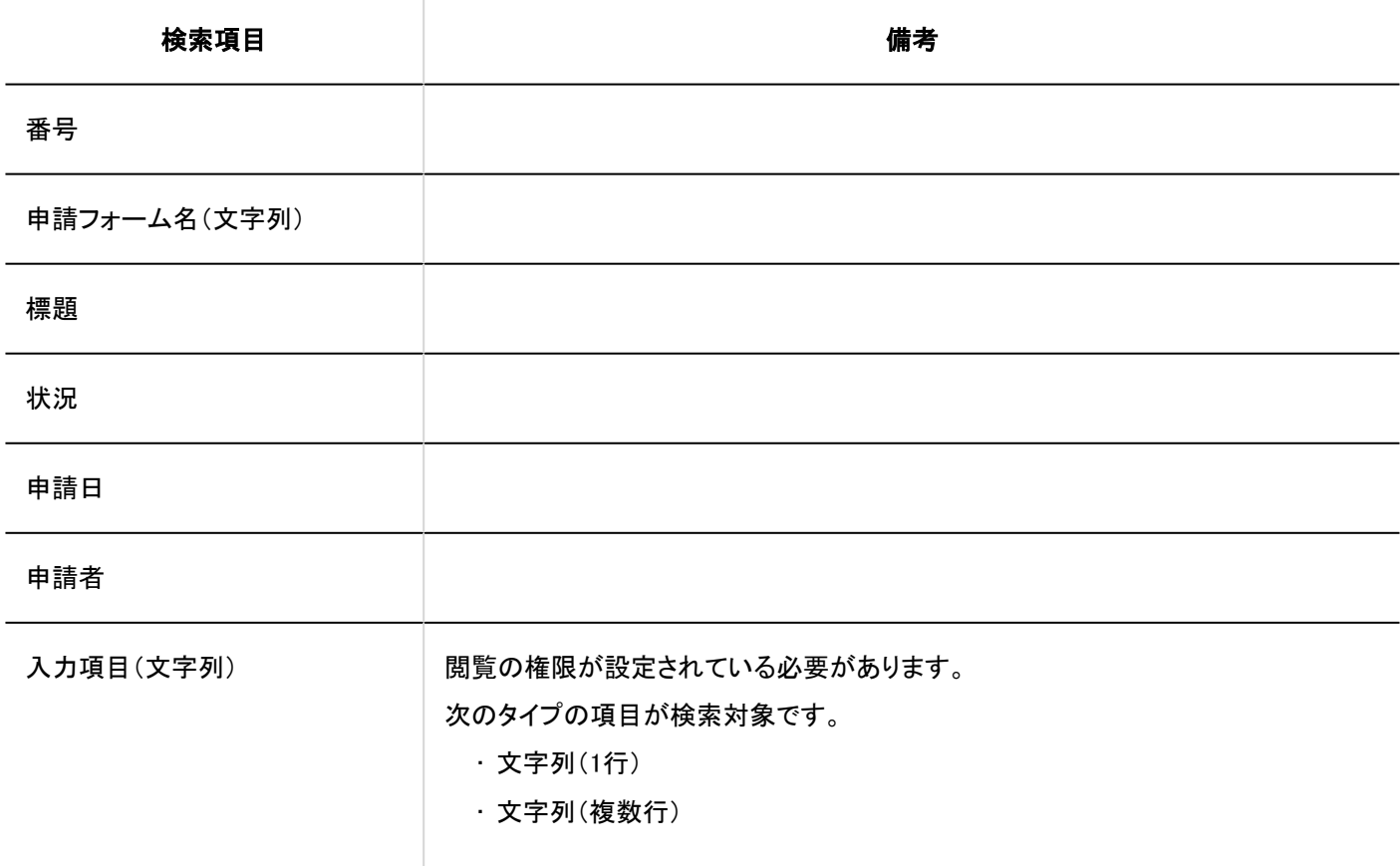

<span id="page-1572-0"></span>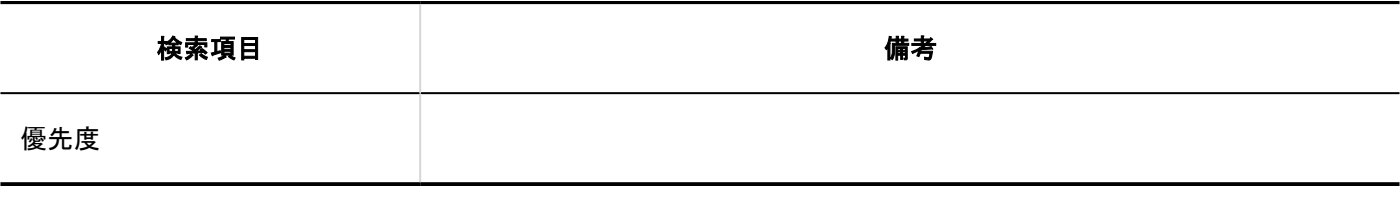

補足

• 選択した申請フォームを使用している申請データの中から検索します。

## 検索に使用できるオプション

「申請データの検索」画面では、次のオプションを使用して、検索対象を絞り込んで検索できます。

• 検索対象:

検索する一覧を選択します。

- 最新一覧
- 受信一覧
- 送信一覧
- 代理承認一覧
- 承認予定一覧
- 公開一覧
- 表示件数:

検索結果の表示件数を選択します。

• 検索条件:

[ユーザー画面で検索できる項目と](#page-1571-0)条件式を組み合わせて、目的の申請データを検索します。

### 4.1.1.13. マルチレポートの検索仕様

マルチレポートの検索仕様について説明します。

## システム管理画面で検索できる項目

システム管理画面で、検索ボックスにキーワードを入力して検索できる項目は、次のとおりです。

#### ■ カテゴリー

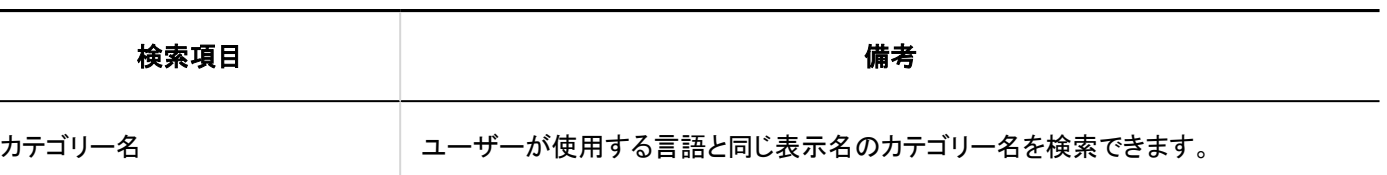

■レポート

下書きのレポートは検索できません。

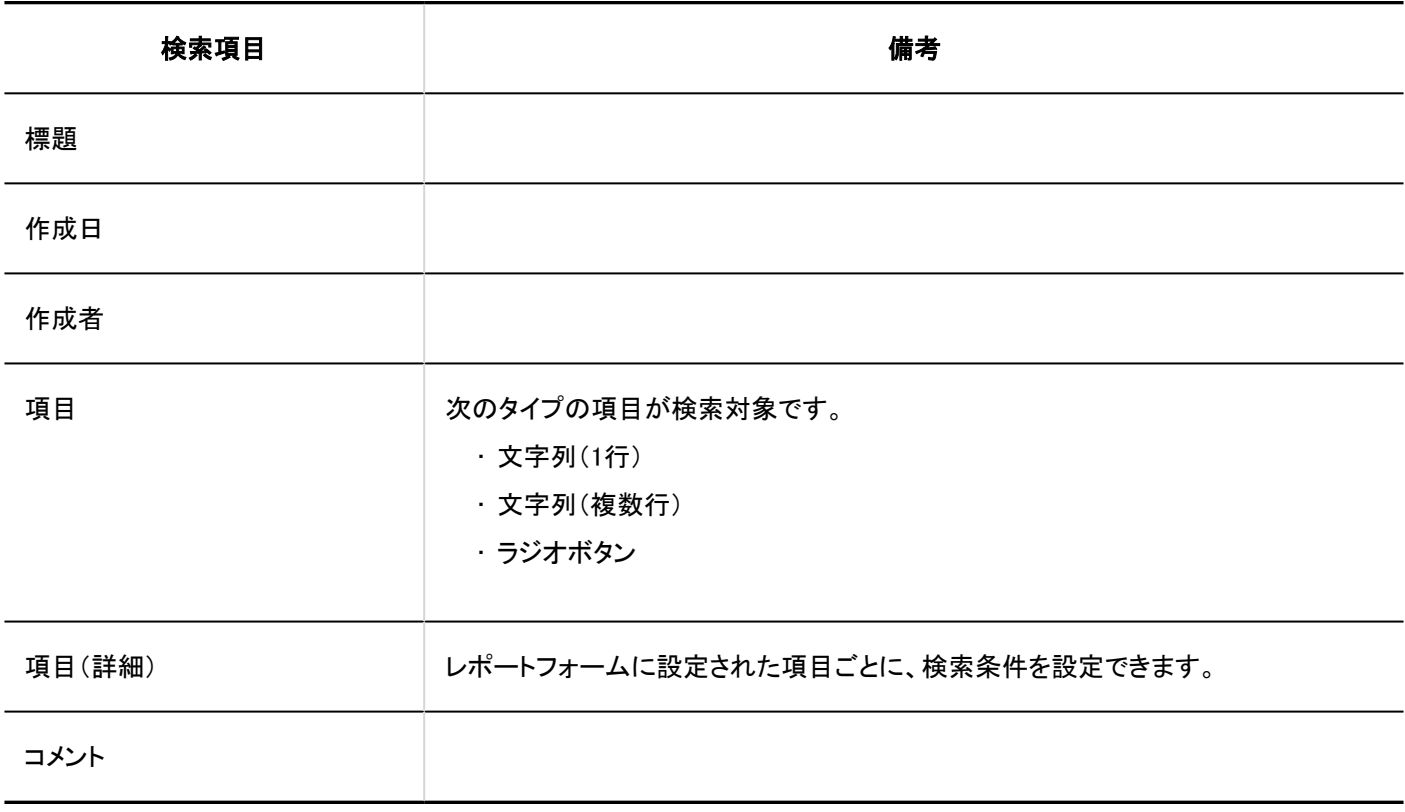

## ユーザー画面で検索できる項目

ユーザー画面で、検索ボックスにキーワードを入力して検索できる項目は、次のとおりです。

### レポート

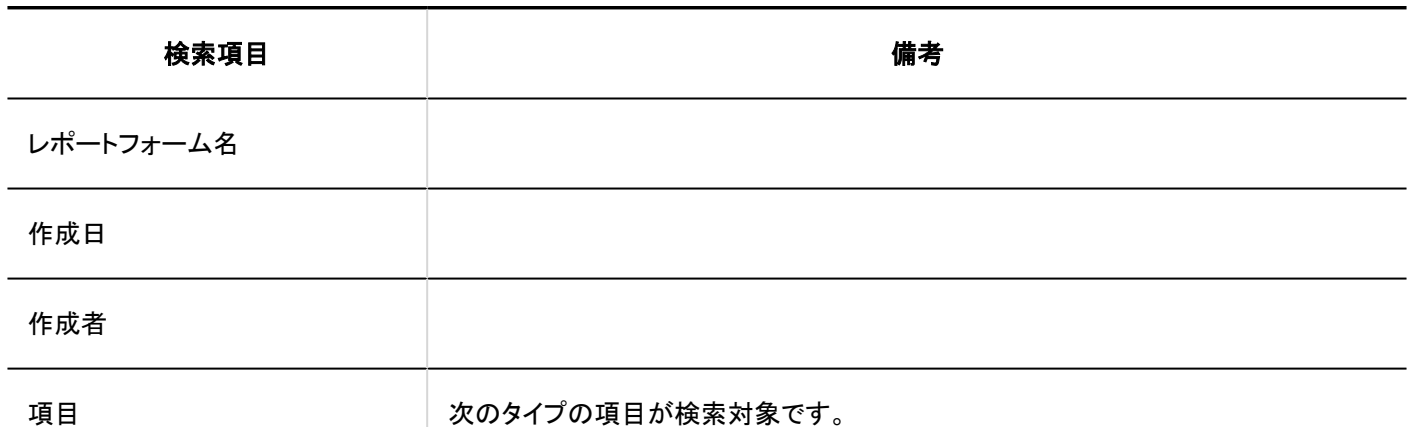

<span id="page-1574-0"></span>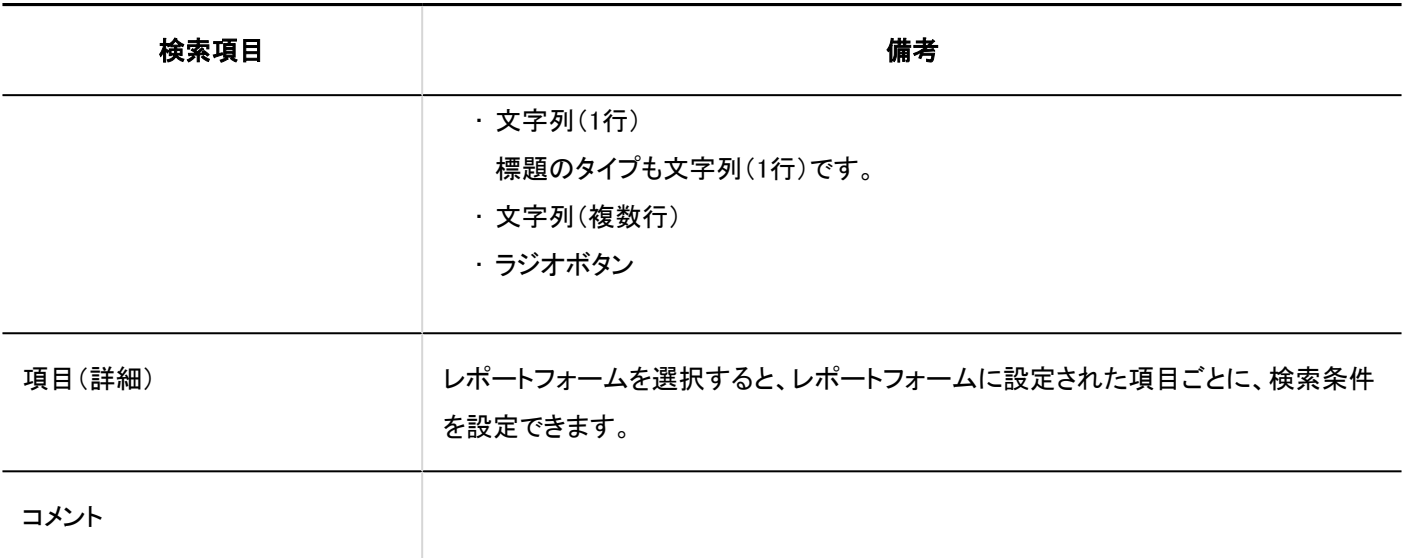

## 検索に使用できるオプション

「レポートの検索」画面では、次のオプションを使用して、検索対象を絞り込んで検索できます。

• フォルダー:

検索するフォルダーを選択します。

- 受信一覧
- 送信一覧
- 下書き
- 閲覧可能なレポート
- レポートフォーム:

レポートフォームのフォーム名をもとに検索します。

• 検索条件:

項目と条件式を組み合わせて、目的のレポートを検索します。

## 4.1.1.14. 通知一覧の検索仕様

通知一覧はユーザー画面でのみ検索できます。

## ユーザー画面で検索できる項目

ユーザー画面で、検索ボックスにキーワードを入力して検索できる項目は、次のとおりです。

通通知

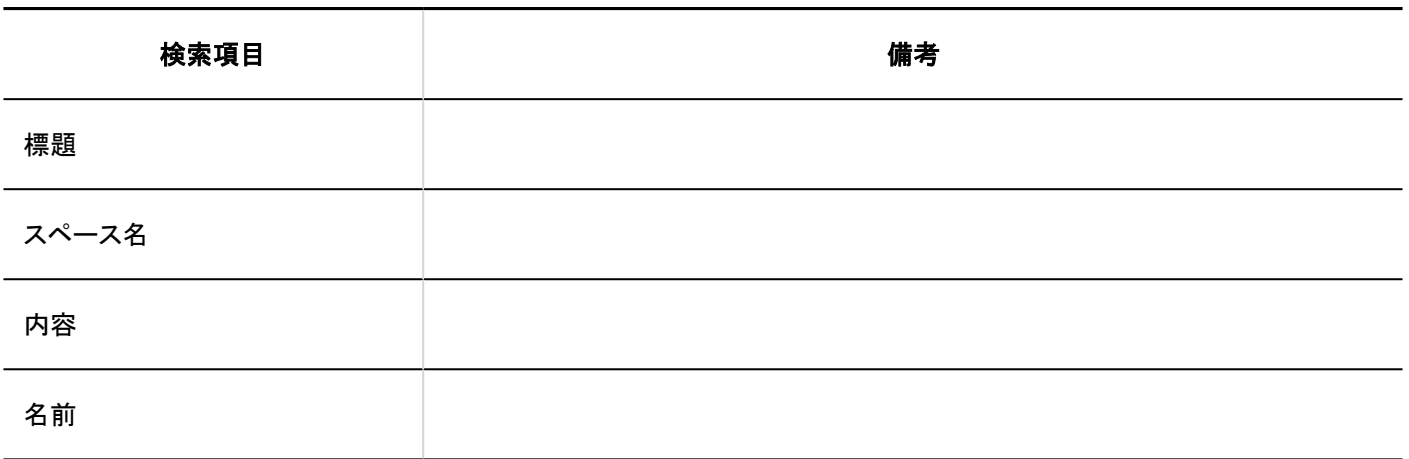

## 検索に使用できるオプション

「通知一覧の検索」画面では、次のオプションを使用して検索条件の設定や、検索結果の絞り込みができます。

• 検索文字列

検索キーワードを入力します。

• 検索項目 項目を選択して検索します。

## 4.1.2. 全文検索の仕様

全文検索の仕様を説明します。

4.1.2.1. 検索キーワードについて

全文検索の検索ボックスに入力する検索キーワードについて説明します。

#### 補足

• 全文検索では、全角と半角は区別されません。

## 検索方法

全文検索で使用できる検索方法を説明します。

単一キーワードによる検索

検索したいキーワードを1つだけ入力します。

#### AND検索

指定したキーワードをすべて含むデータを検索したい場合にAND検索を使用します。 キーワードとキーワードの間にスペースか「AND」を挿入します。 例:

Garoon AND Office AND kintone Garoon Office kintone

#### OR検索

指定したキーワードのいずれかを含むデータを検索したい場合にOR検索を使用します。 キーワードとキーワードの間に「OR」を挿入します。 例:

Garoon OR Office OR kintone

#### NOT検索

NOTのあとのキーワードを除外したデータを検索したい場合に、NOT検索を使用します。

• あるキーワードから、特定のキーワードを除外して検索したい場合は、「検索したいキーワード NOT 除外したいキーワー ド」と入力します。

例:

Cybozu NOT Garoon

### フレーズ検索

入力したそのままの順番で並んでいるデータを検索したい場合にフレーズ検索を使用します。 検索したいフレーズ(句)をダブルクォーテーションで囲みます。

例:

"Cybozu Garoon"

### 検索できる記号

全文検索で、検索できる記号は、次のとおりです。

#+\_

### 検索できない記号

Garoonは、ワイルドカード検索には対応していません。

次の記号を検索キーワードに入力しても、検索実行時には半角スペースとみなされます。

<span id="page-1577-0"></span>たとえば、「掲示\*板」と入力して検索すると、「"掲示 板"」とみなされ、フレーズ検索を使用した場合と同じ検索結果になりま す。

\!"\$%&'()\*,-./:;<=>?@[]^`{|}~

### 日本語や中国語で検索する時の注意

掲示板のカテゴリー名とファイル管理のフォルダー名以外は、2文字以上のキーワードで検索する必要があります。 値が「日本語」のデータを検索する場合の例:

• 検索できるキーワード:

「日本」、「本語」または「日本語」

• 検索できないキーワード: 「日」、「本」、または「語」

補足

• 値が1文字のデータは、1文字のキーワードで検索できます。

### 英数字で検索する時の注意

掲示板のカテゴリー名とファイル管理のフォルダー名以外は、単語単位で検索します。スペースまたは全角文字で区切られた 英数字が単語として認識されます。

アルファベットの大文字と小文字は区別されません。

値が「Garoon」のデータを検索する場合の例:

• 検索できるキーワード:

「garoon」

• 検索できないキーワード:

「Gar」

## 4.1.2.2. 全文検索で検索できるファイル

Garoonの全文検索機能を使用して検索できる他社製品で作成されたファイルや文書は、次のとおりです。

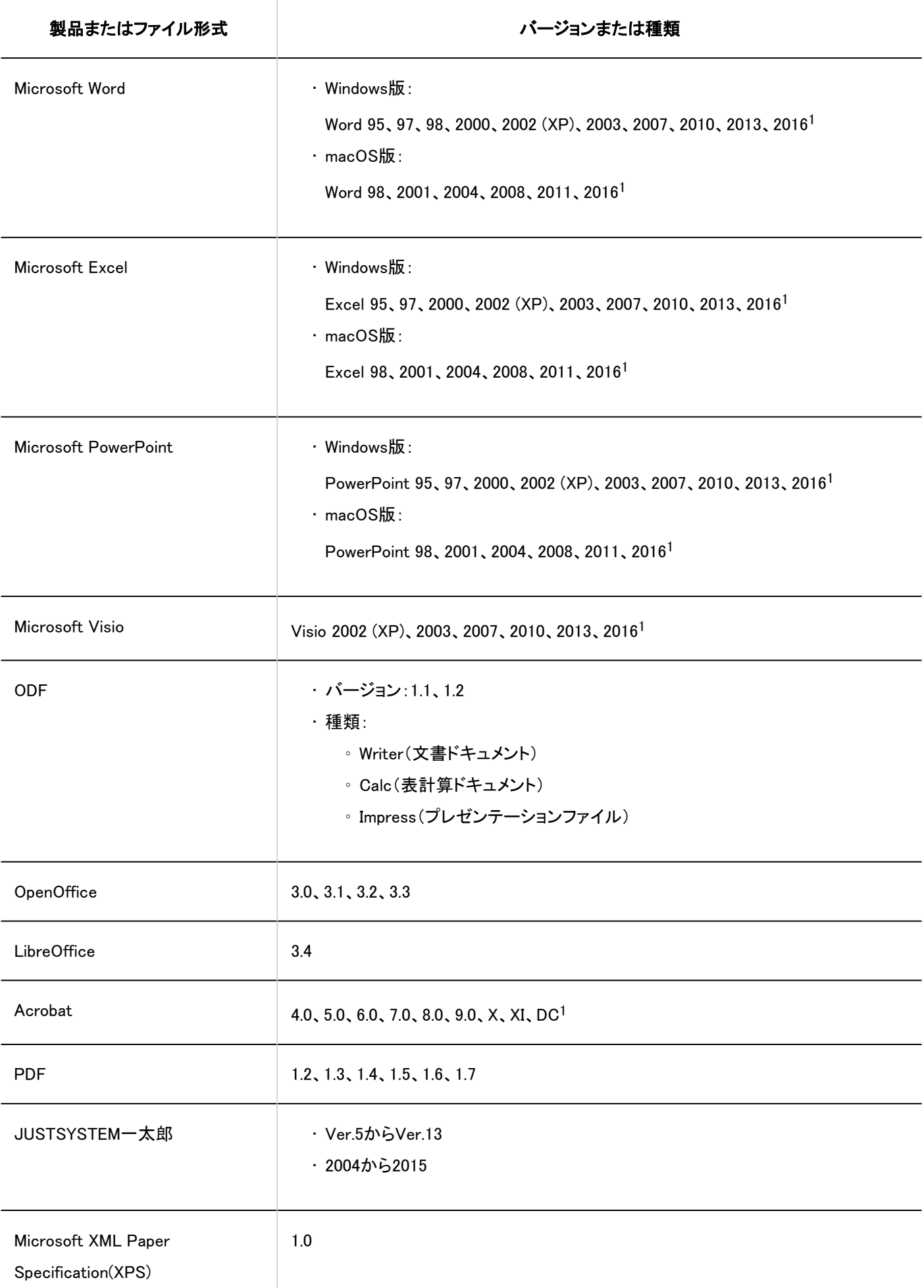

<span id="page-1579-0"></span>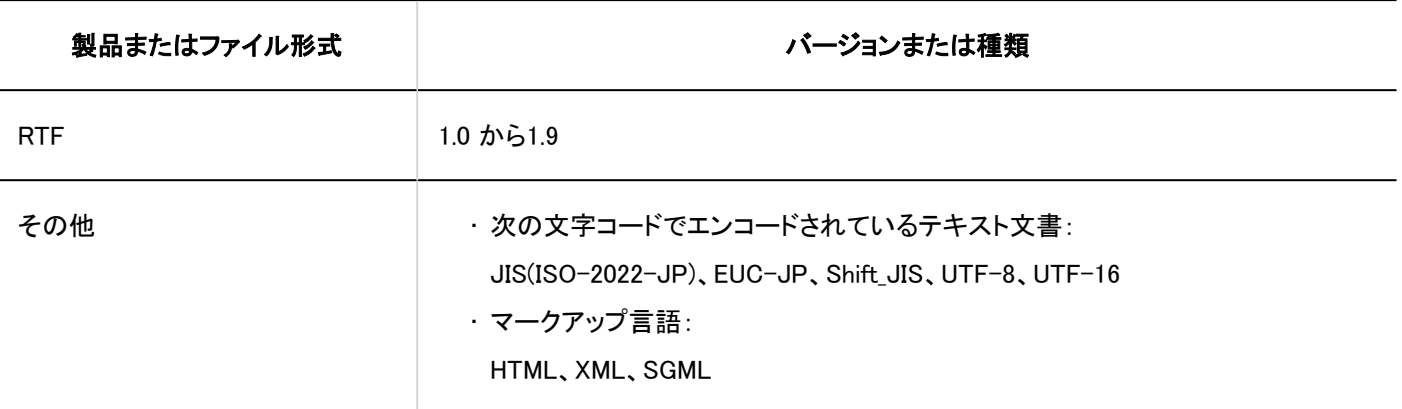

1 :バージョン 2.0.2以降の全文検索サーバーで検索できることを確認しています。

#### 補足

- 検索できるファイルのファイルサイズの上限は、全文検索サーバーのバージョンによって異なります。
	- バージョン 2.0.2以降の場合:50MB
- 全文検索サーバーを、2.0.1以前のバージョンから2.0.2以降のバージョンにバージョンアップした場合、検索できるファ イルサイズの上限に50MBが適用されるのは、バージョンアップ後にアップロードしたファイルだけです。 バージョン 2.0.2以降にバージョンアップ後、インデックスを再作成すると、バージョン 2.0.1以前にアップロードしたファイ ルも含め、ファイルサイズが50MBまでのファイルを検索できます。 詳細は、[全文検索サーバーガイド](https://jp.cybozu.help/g5/ja/pdf.html#pdf_index_04)を参照してください。
- 全文検索サーバーは、検索対象のファイルからテキストのみを抽出してインデックスを作成します。抽出されたテキス トの先頭から1,048,576文字までを検索できます。
- Office Web Appsで作成されたファイルは、バージョン 2.0.2以降の全文検索サーバーで検索できることを確認していま す。
- 暗号化されたPDFファイルも検索できます。ただし、Acrobat X以降の256-bit AES暗号化には未対応です。
- Unicode私用領域を利用した文字(例:外字)は、検索できない場合があります。また、検索結果画面に正しく表示され ない場合があります。

### 4.1.2.3. スペースの全文検索の仕様

スペースで検索できる項目は、システム管理画面とユーザー画面で異なります。

## システム管理画面で検索できる項目

システム管理画面で、検索ボックスにキーワードを入力して検索できる項目は、次のとおりです。

カテゴリー

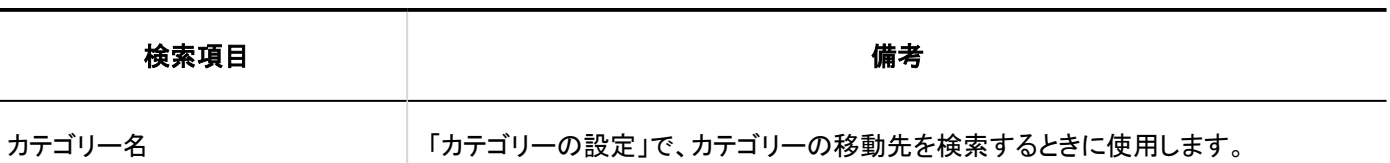

## ユーザー画面で検索できる項目

次の画面に表示される検索ボックスを使用して、データを検索します。画面によって、検索するデータが異なります。

• 「Myスペース」または「すべてのスペース」画面:

スペースを横断してデータを検索します。

「Myスペース」タブを選択すると、Myスペースの中から検索します。

すべてのスペースから検索する場合は、「すべてのスペース」タブを選択します。

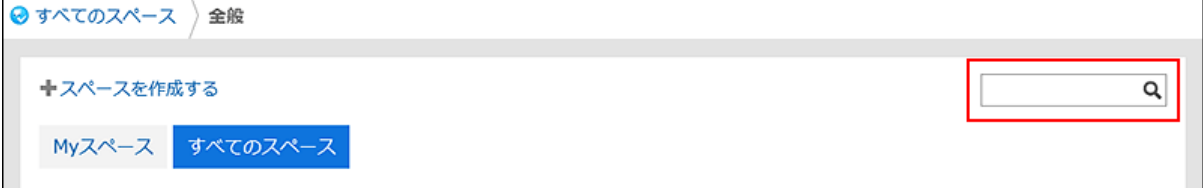

• 「スペース」画面:

特定のスペース内のディスカッションを検索します。

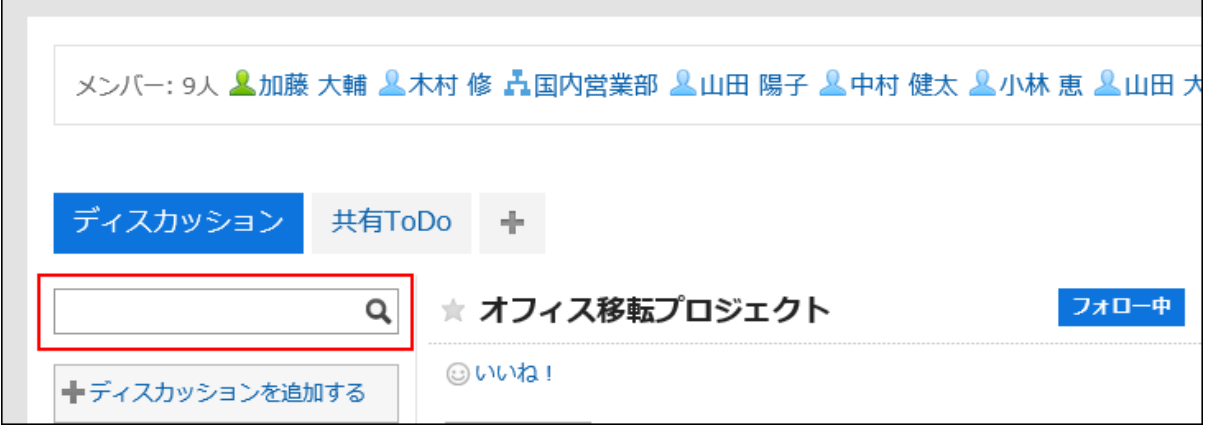

• 「共有ToDo」画面:

特定のスペース内の共有ToDoを検索します。

検索対象の切替は、検索ボックスのドロップダウンリストを操作します。

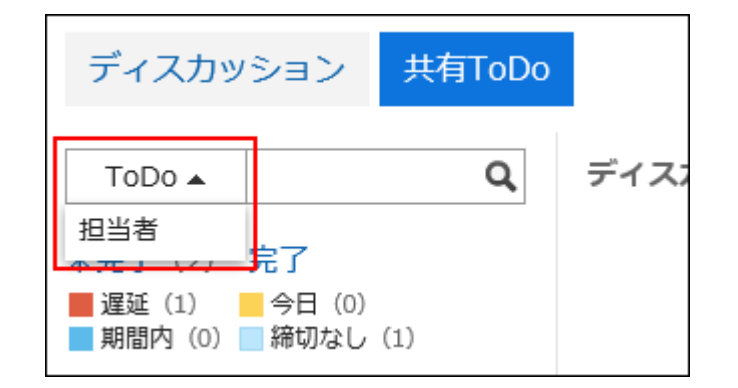

検索ボックスにキーワードを入力して検索できる項目は、次のとおりです。

#### ■ ディスカッション

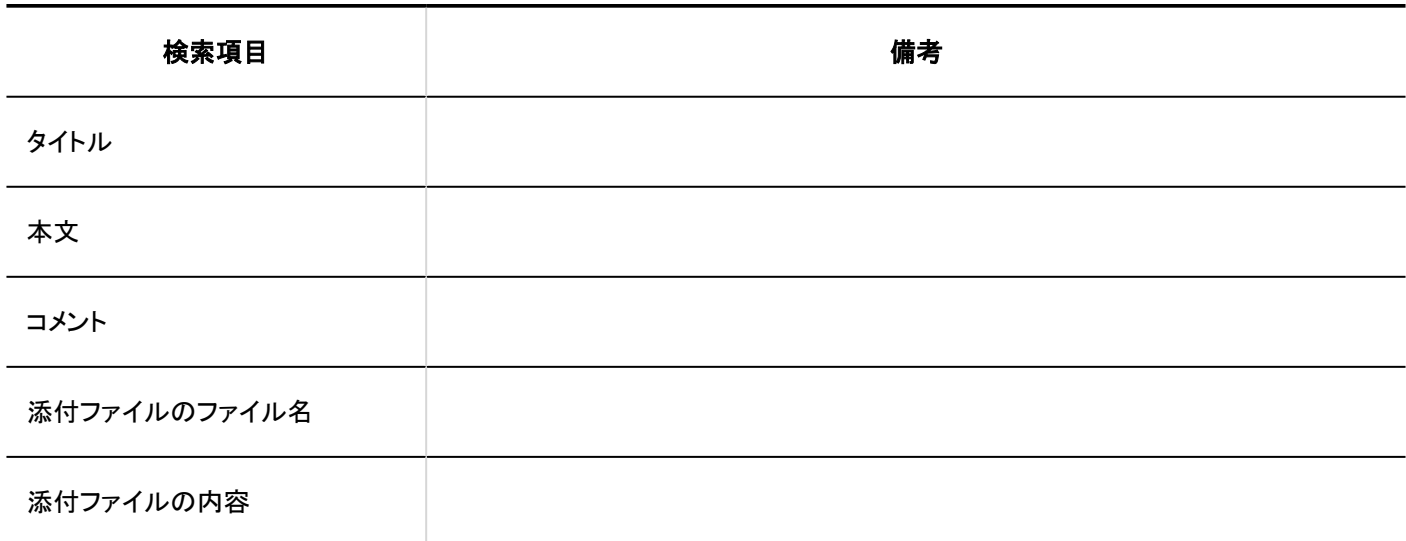

#### 共有ToDo

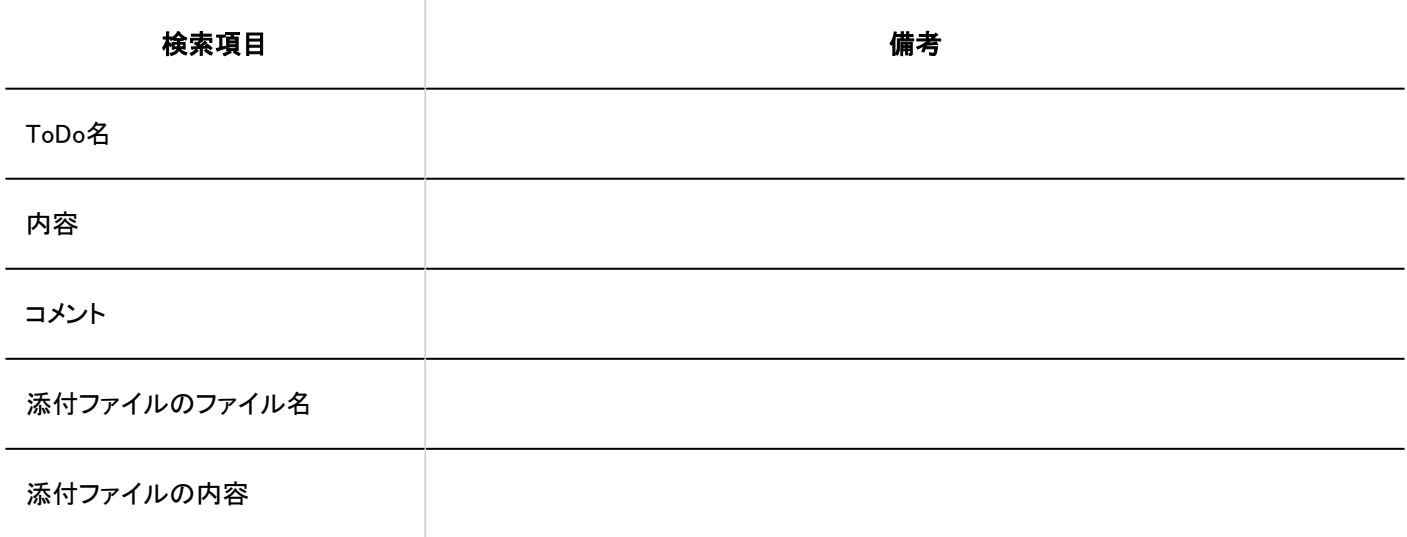

### ■ 共有ToDoの担当者

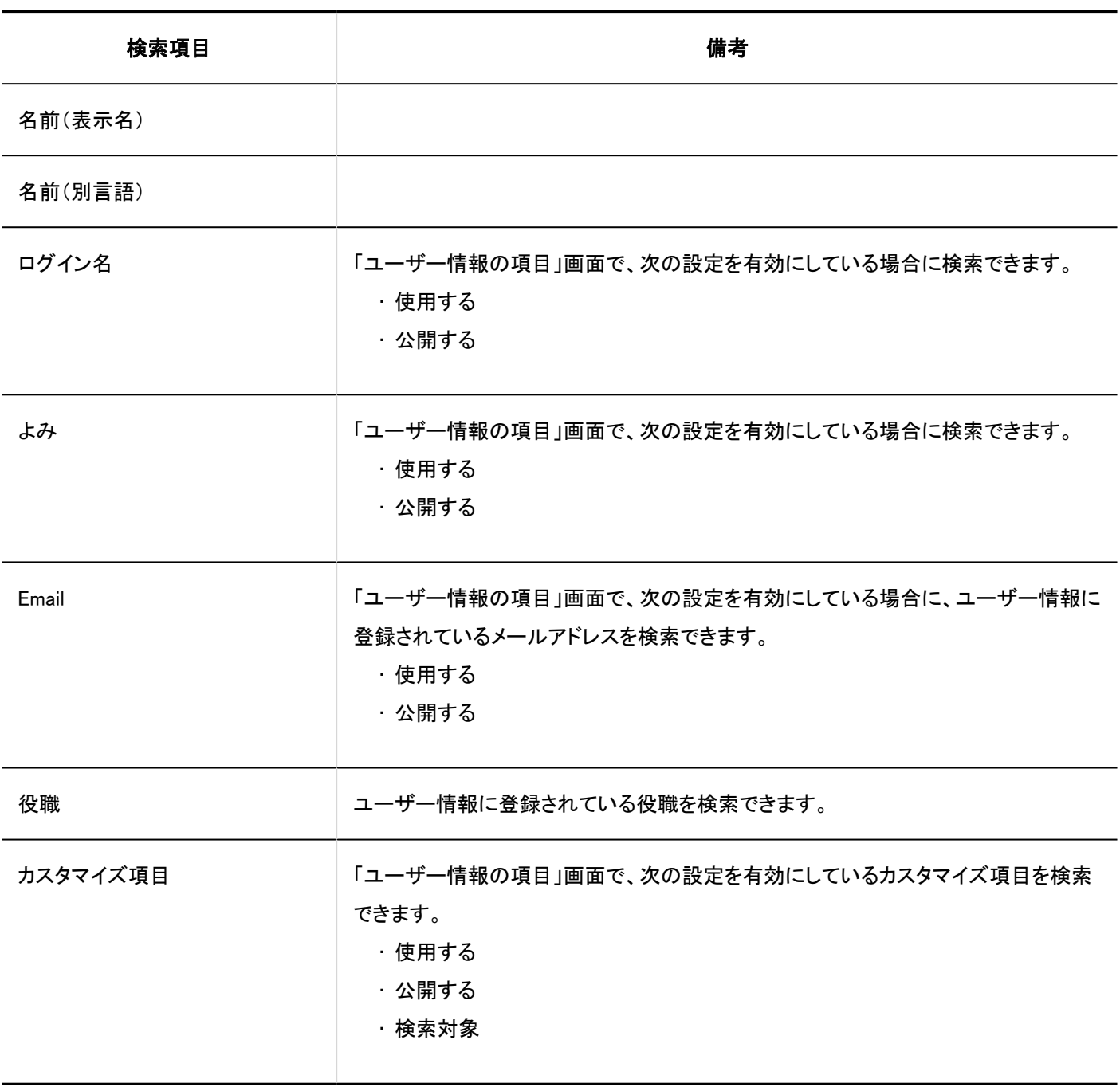

#### 補足

• 最大100万個のスペースを検索できます。

• 検索できるファイルの形式は、[全文検索で検索できるファイル\(1578ページ\)を](#page-1577-0)参照してください。

## 検索に使用できるオプション

「検索結果」画面では、次のオプションを使用して検索条件の設定や、検索結果の絞り込みができます。

<span id="page-1583-0"></span>• 表示順

検索結果を、指定された表示順で表示できます。指定できる表示順は次のとおりです。

◦ 関連度:

キーワードの使用頻度や、データ内のキーワードの間隔などをもとに、関連性が高い順に表示します。

◦ 更新日時:

更新日時が新しい順に表示します。

• ファイルのみ表示/タイトルを検索

検索の条件を指定します。「ファイルのみ表示」と「タイトルを検索」は併用できません。

◦ ファイルのみ表示

添付ファイルのファイル名にキーワードが含まれるデータを検索します。添付ファイルの種類で絞り込めます。

◦ タイトルを検索

ディスカッションや共有ToDoのタイトルにキーワードが含まれるデータを検索します。

• 検索対象

検索対象を指定して検索します。指定できる検索対象は次のとおりです。

- ディスカッション
- 共有ToDo
- 更新者

検索結果を、データの最終更新者で絞り込めます。

• 期間

検索結果を、データの最終更新日で絞り込めます。

◦ 開始日のみを指定する場合:

指定した日付から今日までの期間に更新されたデータを検索します。

◦ 終了日のみを指定する場合:

更新日が最も古いデータから指定した日までの期間に更新されたデータを検索します。

• 言語

検索結果を言語で絞り込めます。

### 4.1.2.4. メッセージの全文検索の仕様

メッセージの検索仕様について説明します。 次のメッセージは検索できません。

- 下書きのメッセージ
- ごみ箱のメッセージ

### システム管理画面で検索できる項目

システム管理画面で、検索ボックスにキーワードを入力して検索できる項目は、次のとおりです。
メッセージ

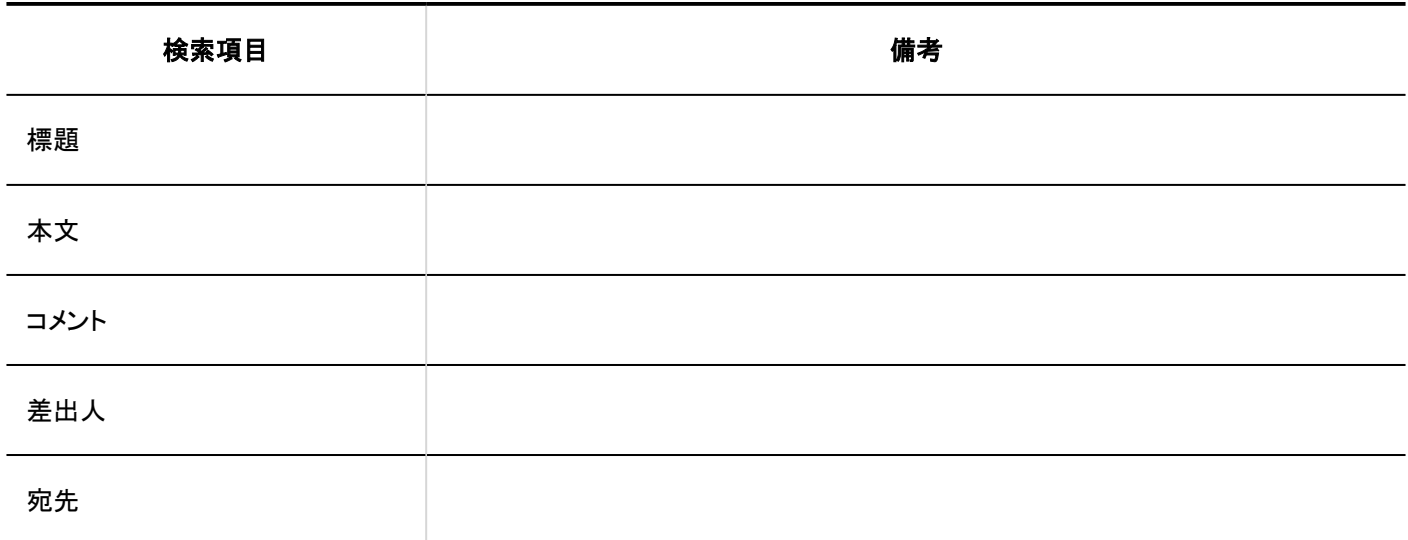

## ユーザー画面で検索できる項目

ユーザー画面で、検索ボックスにキーワードを入力して検索できる項目は、次のとおりです。

### メッセージ

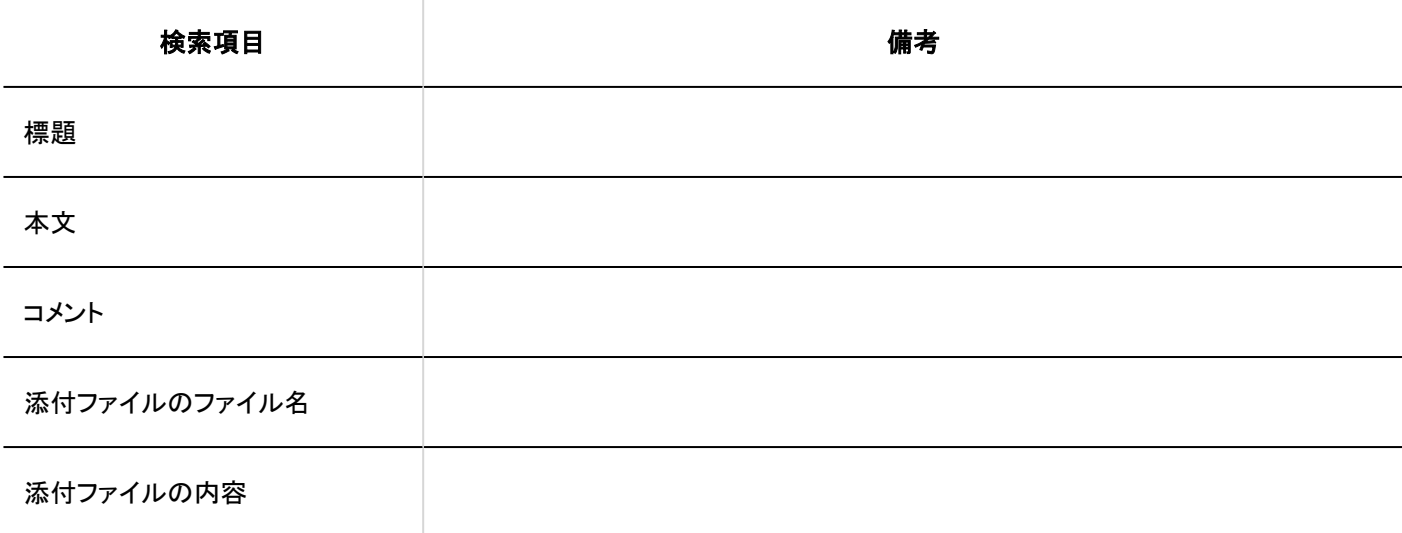

補足

· 検索できるファイルの形式は、[全文検索で検索できるファイル\(1578ページ\)を](#page-1577-0)参照してください。

## 検索に使用できるオプション

「検索結果」画面では、次のオプションを使用して、検索対象を絞り込んで検索できます。

• キーワード:

検索するキーワードを入力します。

• 表示順:

検索結果の表示順を設定します。

◦ 関連度:

キーワードの使用頻度や、データ内のキーワードの間隔などをもとに、関連性が高い順に表示します。

◦ 更新日時:

更新日時が新しい順に表示します。

• ファイルのみ表示/標題を検索:

検索対象とする項目を設定します。「ファイルのみ表示」と「標題を検索」は併用できません。

◦ ファイルのみ表示:

添付ファイルのファイル名にキーワードが含まれるデータを検索します。添付ファイルの種類で絞り込めます。

- 標題を検索: 標題にキーワードが含まれるデータを検索します。
- 検索フォルダー:

検索するフォルダーを設定します。

• 差出人:

検索対象をメッセージの差出人で絞り込めます。「差出人」欄には、ユーザーの表示名を入力します。

「キーワード」欄を空にし、「差出人」欄に入力した差出人のメッセージだけを検索することもできます。

• 期間:

検索する期間を設定します。

◦ 開始日のみを指定した場合:

指定した日付から今日までの期間に更新されたデータを検索します。

- 終了日のみを指定した場合: 更新日が最も古いデータから指定した日付までの期間に更新されたデータを検索します。
- 言語:

検索する言語を設定します。

## 4.1.2.5. 掲示板の全文検索の仕様

掲示板の検索仕様について説明します。 次の掲示は検索できません。

• 下書きの掲示

• 掲示開始待ちの掲示

• 期限切れの掲示

## システム管理画面で検索できる項目

システム管理画面で、検索ボックスにキーワードを入力して検索できる項目は、次のとおりです。

カテゴリー

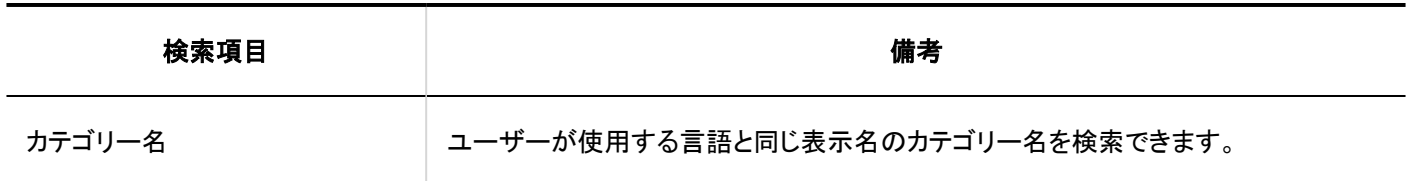

## 掲示

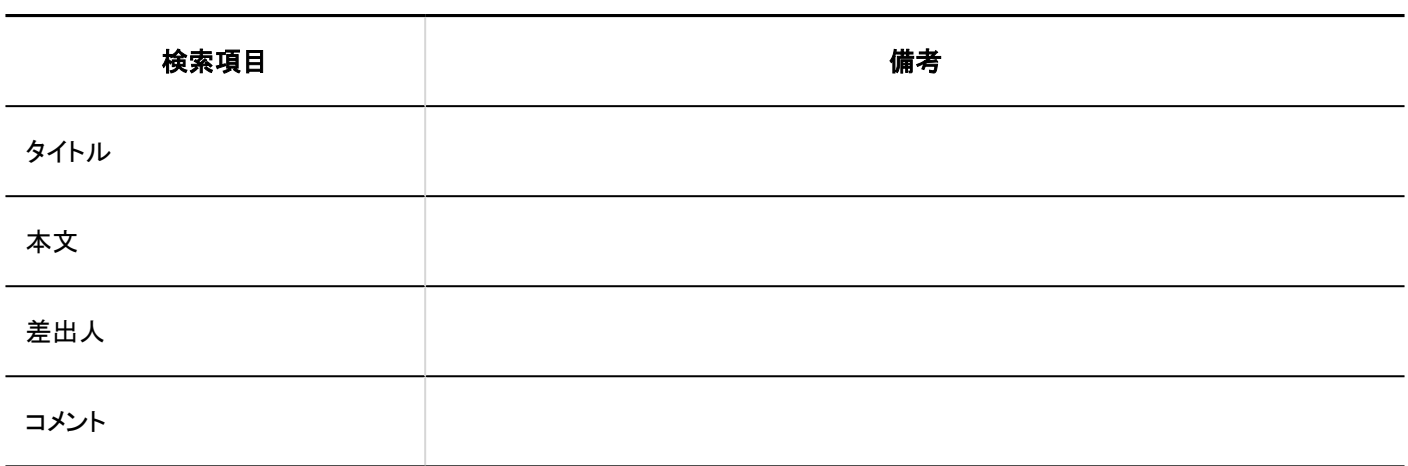

## ユーザー画面で検索できる項目

ユーザー画面で、検索ボックスにキーワードを入力して検索できる項目は、次のとおりです。

■ カテゴリー

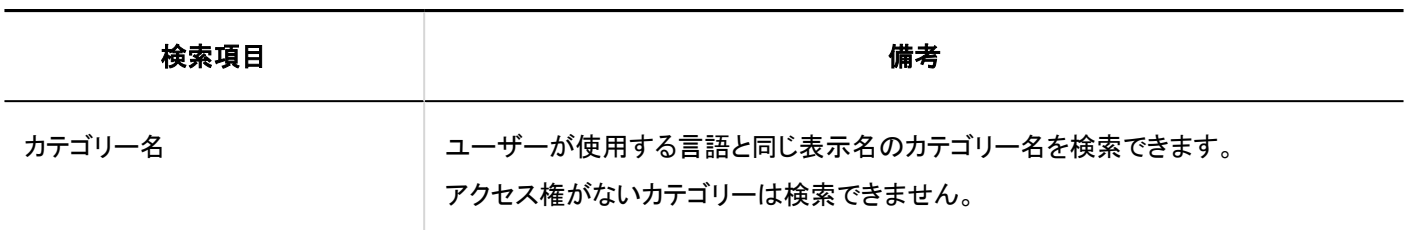

掲示

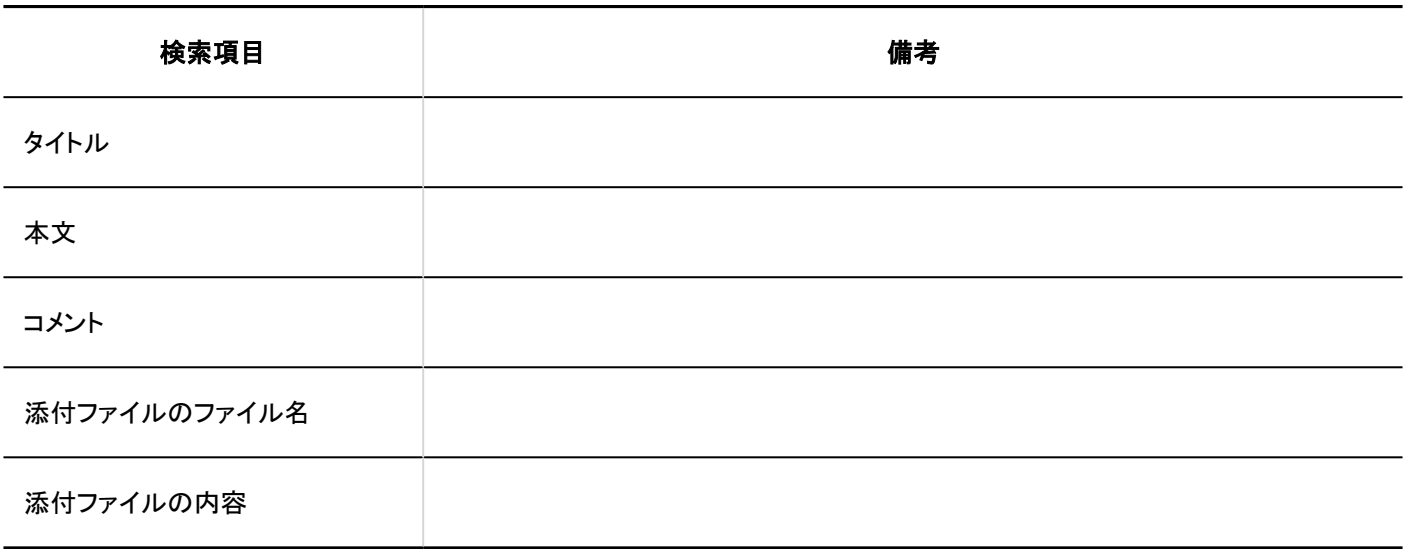

### 補足

• サブカテゴリーを含め、最大10000個のカテゴリーを検索できます。

• 検索できるファイルの形式は、[全文検索で検索できるファイル\(1578ページ\)を](#page-1577-0)参照してください。

## 検索に使用できるオプション

「検索結果」画面では、次のオプションを使用して、検索対象を絞り込んで検索できます。

• キーワード:

検索するキーワードを入力します。

• 検索対象:

検索する対象を設定します。

◦ 掲示

◦ カテゴリー名:

選択しているカテゴリーと、そのサブカテゴリーのカテゴリー名を検索できます。

ルート以外のカテゴリーを選択している場合は、「全カテゴリーを検索」が表示されます。

掲示板の全カテゴリーを対象に検索する場合に選択します。

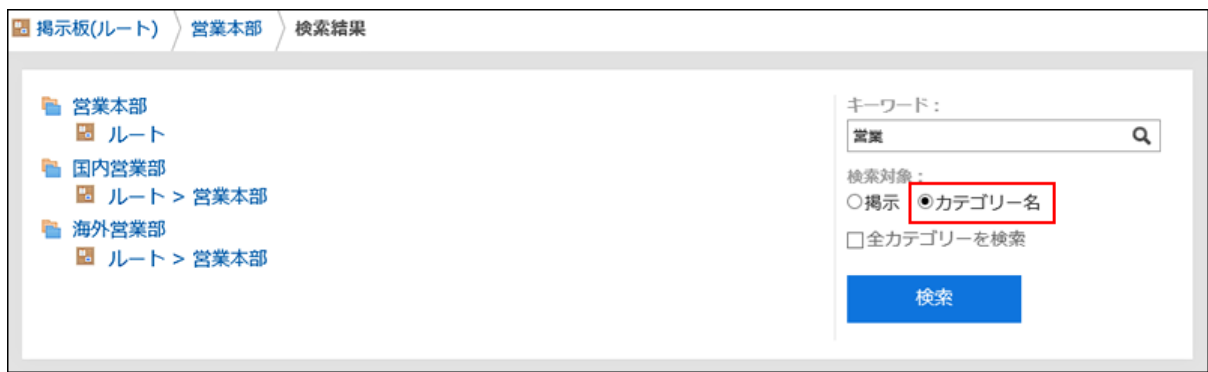

• 表示順:

検索結果の表示順を設定します。

◦ 関連度:

キーワードの使用頻度や、データ内のキーワードの間隔などをもとに、関連性が高い順に表示します。

◦ 更新日時:

更新日時が新しい順に表示します。

- ファイルのみ表示/タイトルを検索:
	- 検索対象とする項目を設定します。「ファイルのみ表示」と「タイトルを検索」は併用できません。
		- ファイルのみ表示:
			- 添付ファイルのファイル名にキーワードが含まれるデータを検索します。添付ファイルの種類で絞り込めます。
		- タイトルを検索: タイトルにキーワードが含まれるデータを検索します。
- 差出人:

検索対象を掲示の差出人で絞り込めます。「差出人」欄には、ユーザーの表示名を入力します。

• 期間:

検索する期間を設定します。

- 開始日のみを指定する場合:
- 指定した日付から今日までの期間に更新されたデータを検索します。
- 終了日のみを指定する場合:

更新日が最も古いデータから指定した日付までの期間に更新されたデータを検索します。

• 言語:

検索する言語を設定します。

## 4.1.2.6. ファイル管理の全文検索の仕様

ファイル管理の検索仕様について説明します。 次のファイルは検索できません。

- ごみ箱のファイル
- 古い世代のファイル

## システム管理画面で検索できる項目

システム管理画面で、検索ボックスにキーワードを入力して検索できる項目は、次のとおりです。

### フォルダー

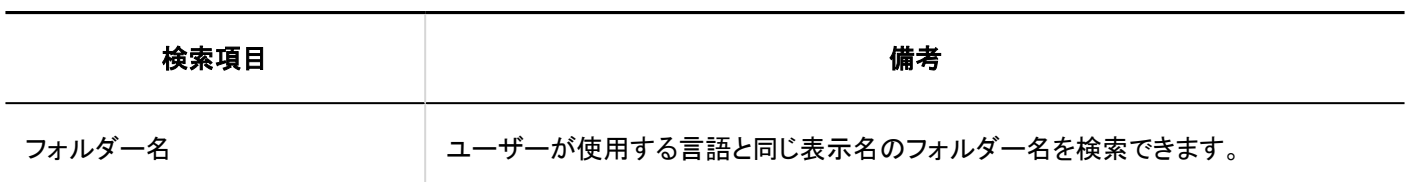

ファイル

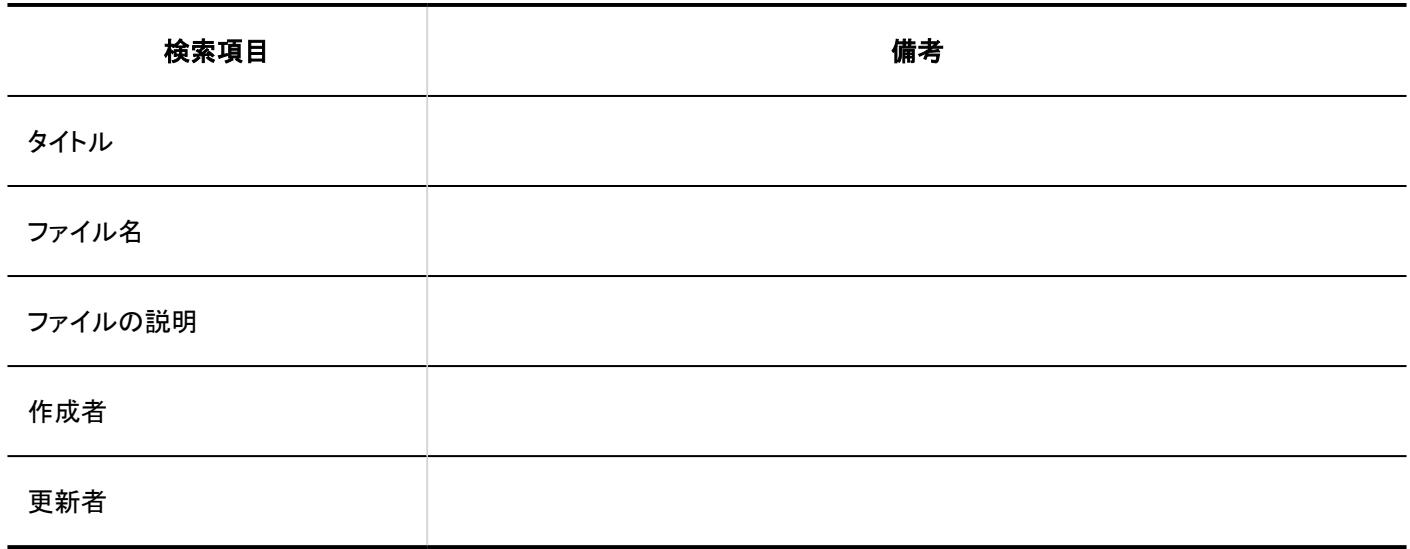

## ユーザー画面で検索できる項目

ユーザー画面で、検索ボックスにキーワードを入力して検索できる項目は、次のとおりです。

フォルダー

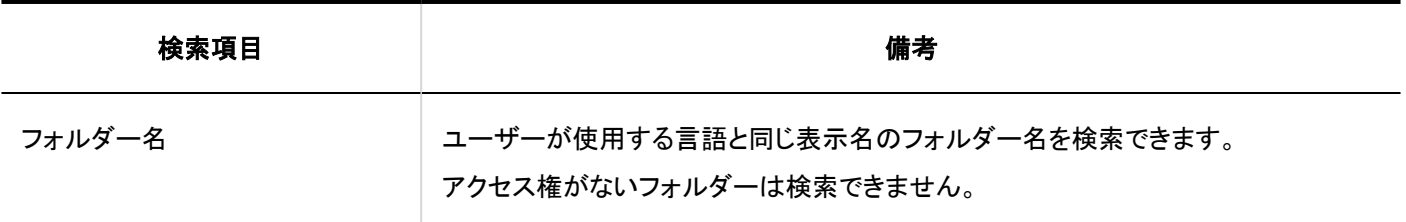

ファイル

次の項目は、検索できません。

• 更新情報

• 更新コメント

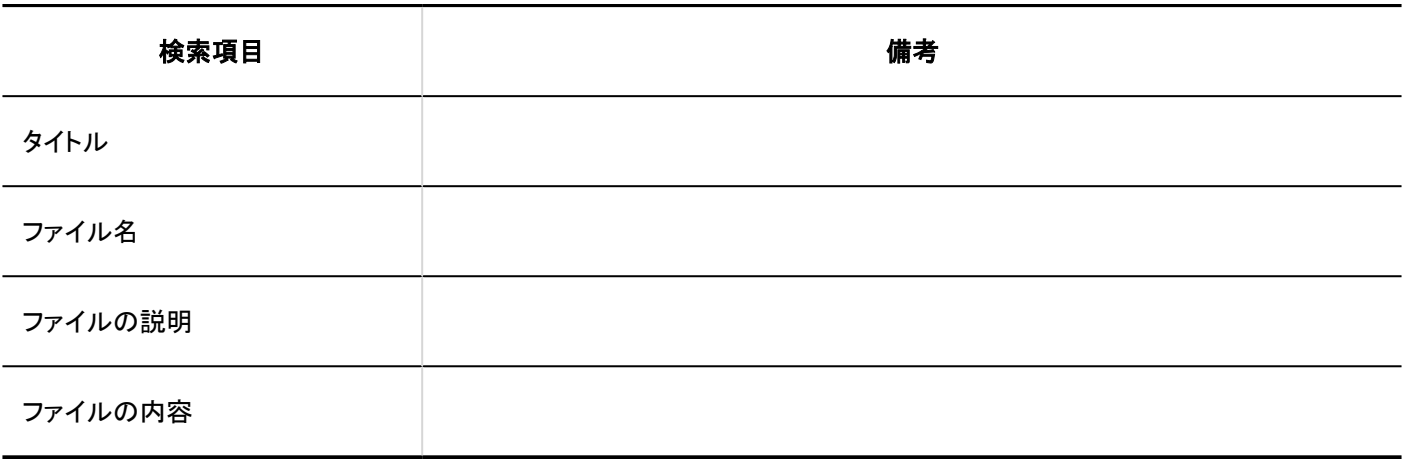

補足

• サブフォルダーを含め、最大10000個のフォルダーを検索できます。

· 検索できるファイルの形式は、[全文検索で検索できるファイル\(1578ページ\)を](#page-1577-0)参照してください。

## 検索に使用できるオプション

「検索結果」画面では、次のオプションを使用して、検索対象を絞り込んで検索できます。

• キーワード:

検索するキーワードを入力します。

• 検索対象:

検索する対象を設定します。

- ファイル
- フォルダー名:

検索対象の「フォルダー名」を選択します。

選択しているフォルダーと、そのフォルダーに含まれるサブフォルダーのフォルダー名を検索できます。

ルート以外のフォルダーを選択している場合は、「全フォルダーを検索」が表示されます。

ファイル管理の全フォルダーを対象に検索する場合に選択します。

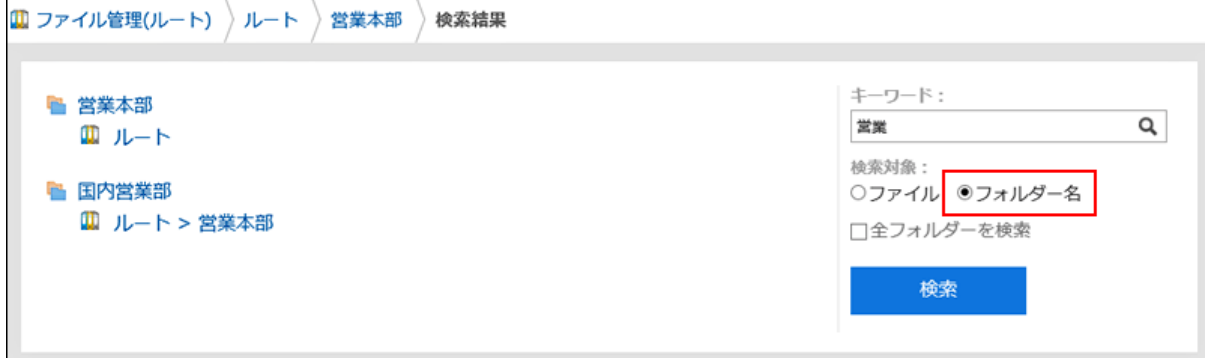

• 表示順:

検索結果の表示順を設定します。

◦ 関連度:

キーワードの使用頻度や、データ内のキーワードの間隔などをもとに、関連性が高い順に表示します。

◦ 更新日時:

更新日時が新しい順に表示します。

• 絞込:

検索するファイルの種類を選択できます。

• 更新者:

検索対象をファイルの最終更新者で絞り込めます。「更新者」欄には、ユーザーの表示名を入力します。 • 期間:

検索する期間を設定します。

◦ 開始日のみを指定する場合:

指定した日付から今日までの期間に更新されたデータを検索します。

◦ 終了日のみを指定する場合:

更新日が最も古いデータから指定した日付までの期間に更新されたデータを検索します。

• 言語:

検索する言語を設定します。

## 4.1.2.7. メールの全文検索の仕様

メールの検索仕様について説明します。

次のメールは検索できません。

- 一度も既読にしていないメール
- 下書きのメール
- ごみ箱のメール

## ユーザー画面で検索できる項目

ユーザー画面で、検索ボックスにキーワードを入力して検索できる項目は、次のとおりです。

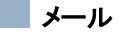

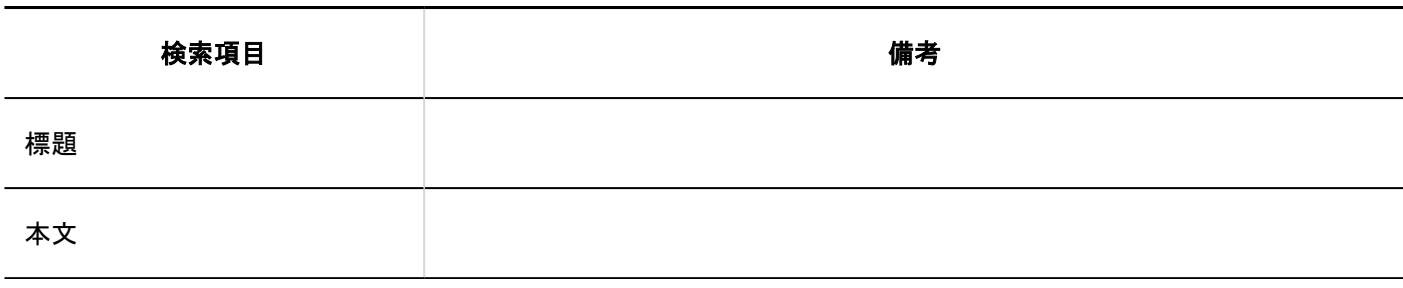

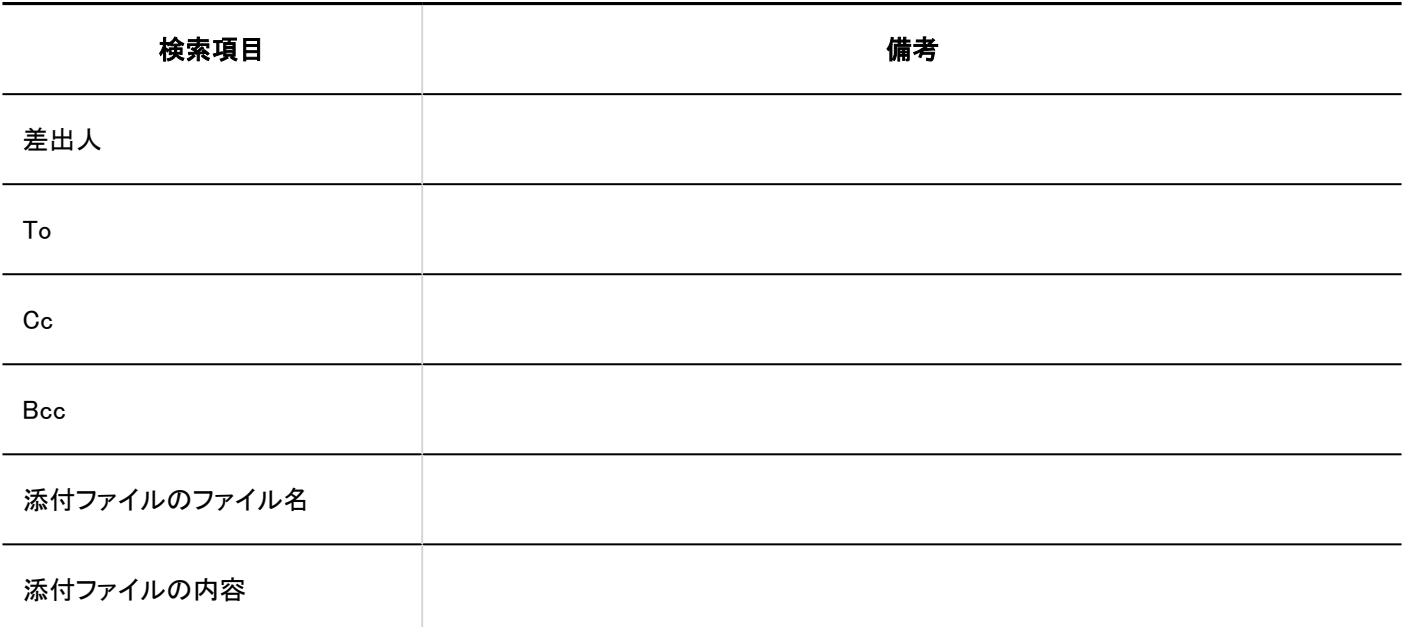

## 検索に使用できるオプション

「検索結果」画面では、次のオプションを使用して、検索対象を絞り込んで検索できます。

• キーワード:

検索するキーワードを入力します。

• 表示順:

検索結果の表示順を設定します。

◦ 関連度:

キーワードの使用頻度や、データ内のキーワードの間隔などをもとに、関連性が高い順に表示します。

◦ 更新日時:

更新日時が新しい順に表示します。

• 標題を検索:

標題にキーワードが含まれるメールに絞り込んで検索します。

• 検索フォルダー:

検索するフォルダーを設定します。

• 差出人:

検索対象をメールの差出人で絞り込めます。「差出人」欄に、名前、またはメールアドレスの一部を入力します。 「キーワード」欄を空にし、「差出人」欄に入力した差出人のメールだけを検索することもできます。

• To、Cc、Bcc:

検索対象をメールの宛先で絞り込めます。

「キーワード」欄を空にし、「To、Cc、Bcc」欄に入力した宛先のメールだけを検索することもできます。

• 期間:

検索する期間を設定します。

• 言語:

検索する言語を設定します。

# 4.2. タイムゾーン

Garoonで使用できるタイムゾーンについて説明します。 Garoonは、次のWebサイトで公開されたタイムゾーンデータを使用しています。 <http://pecl.php.net/package/timezonedb>

### Garoonで使用できるタイムゾーンは次のとおりです。

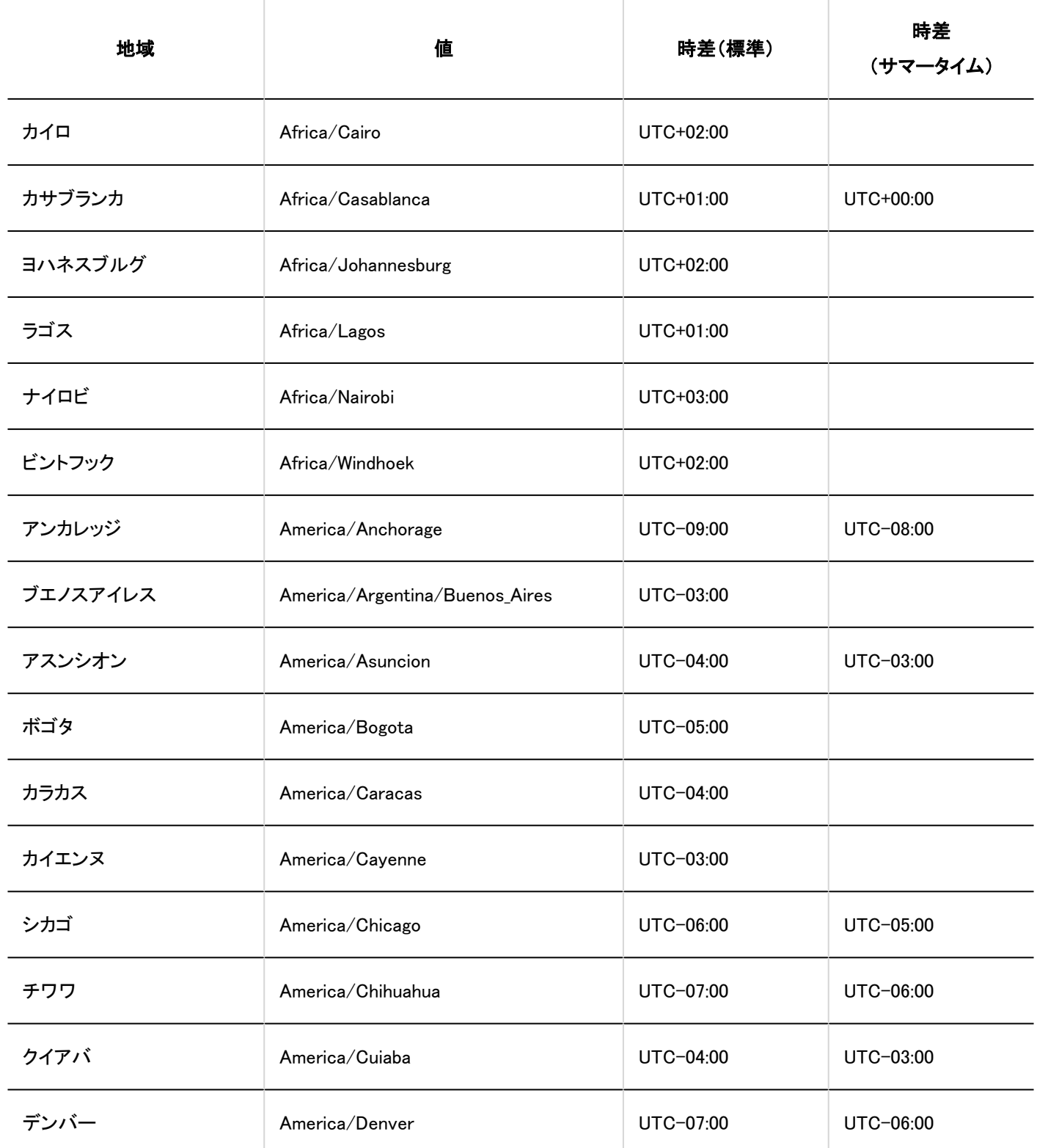

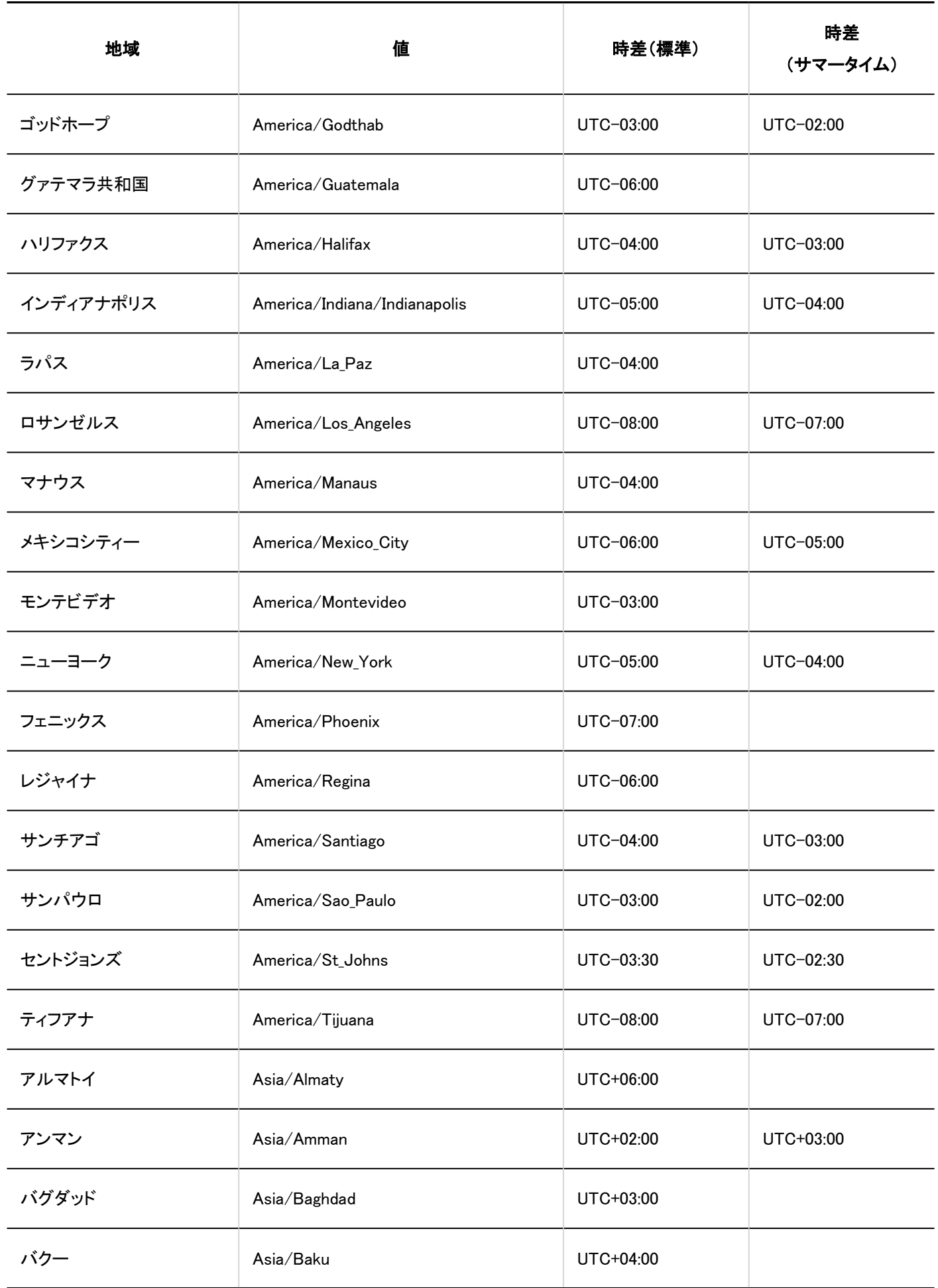

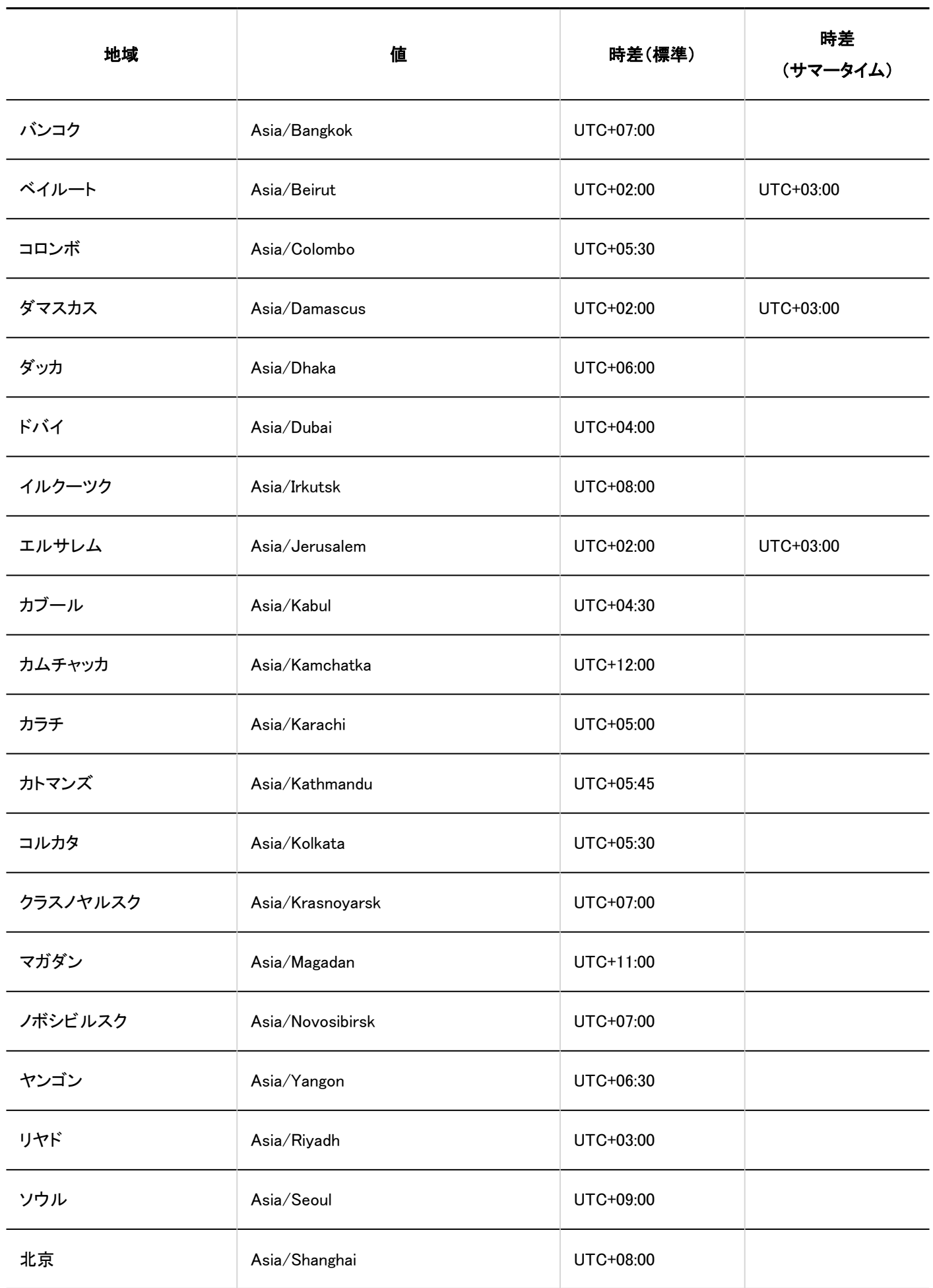

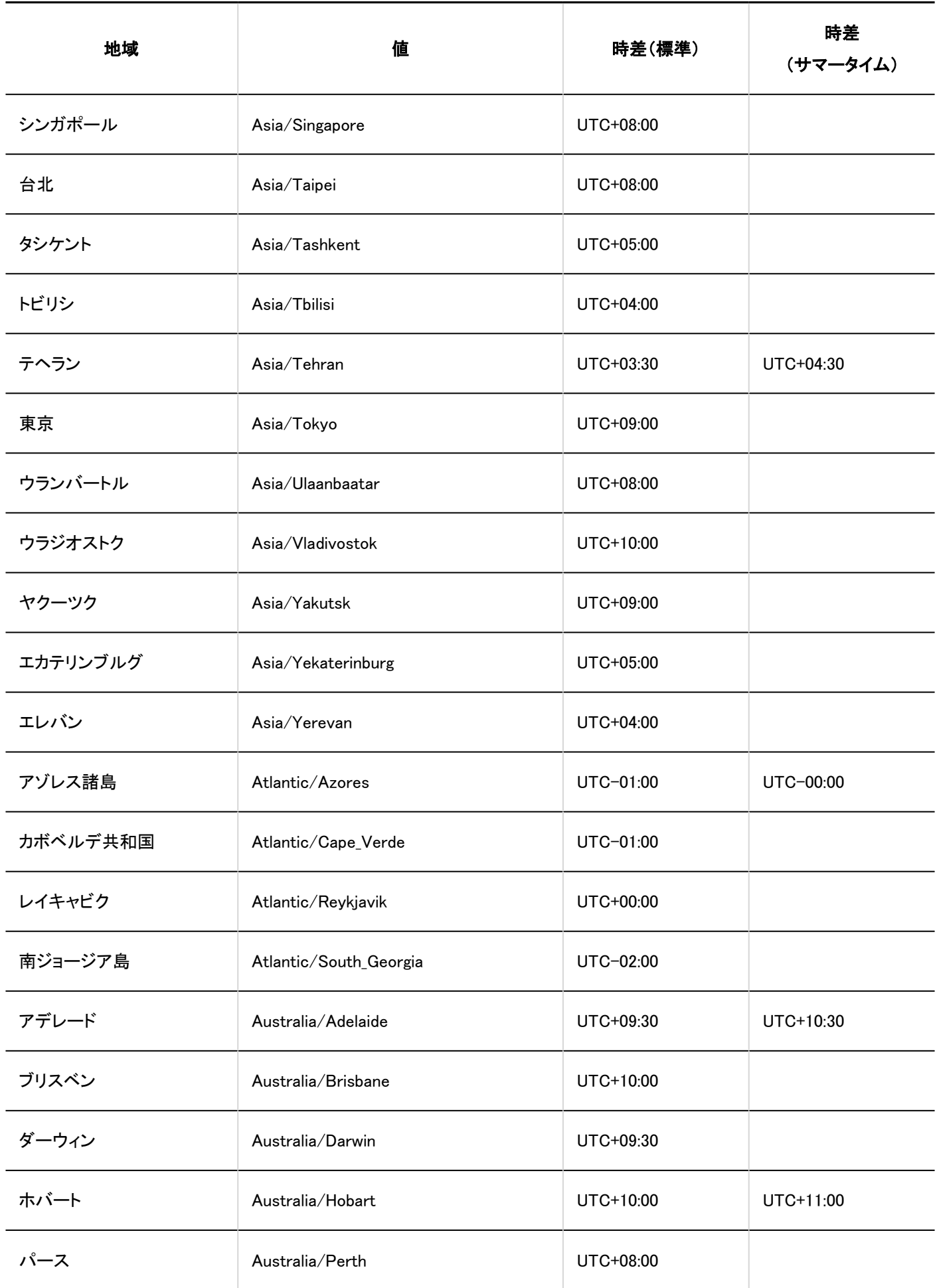

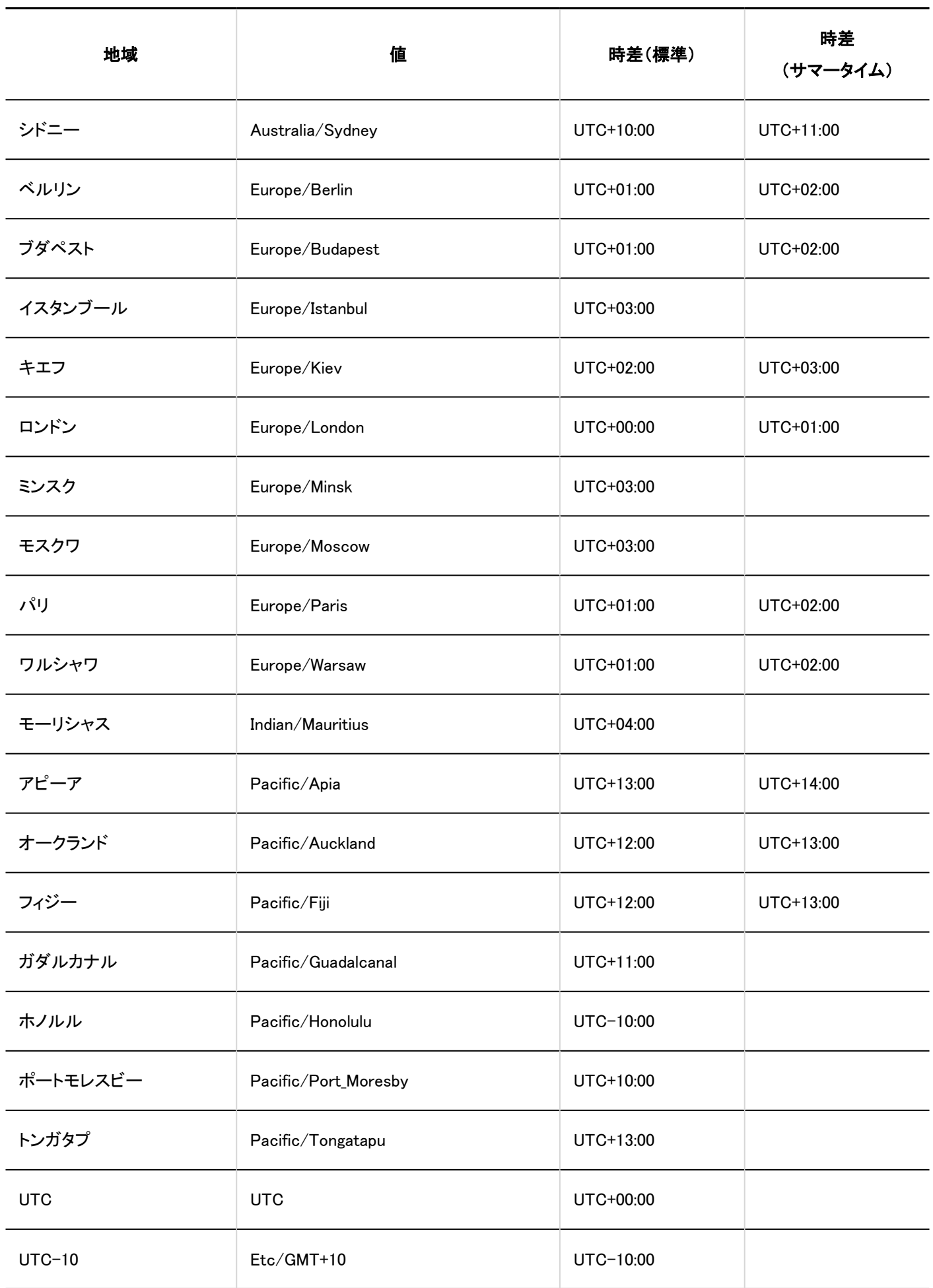

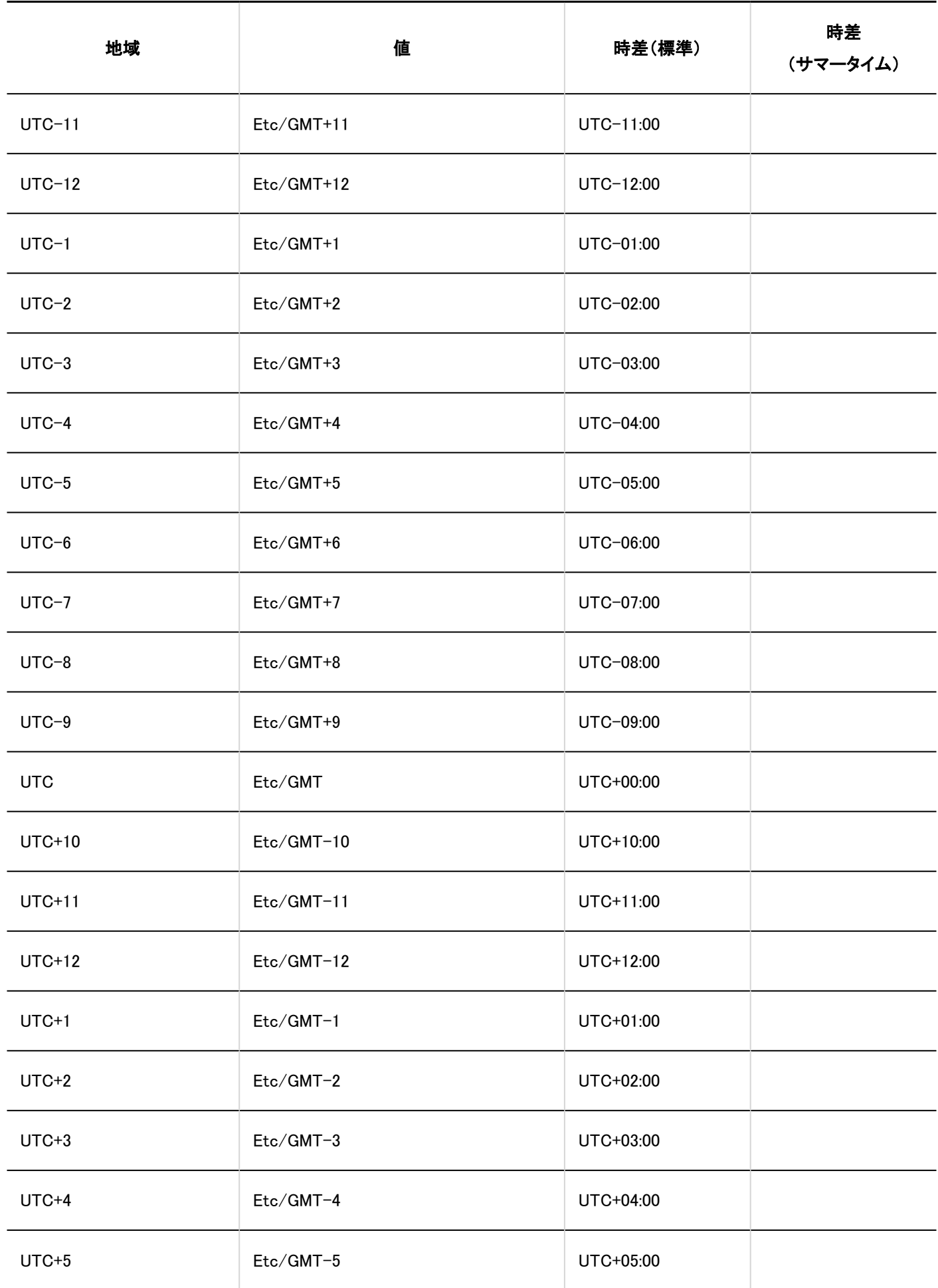

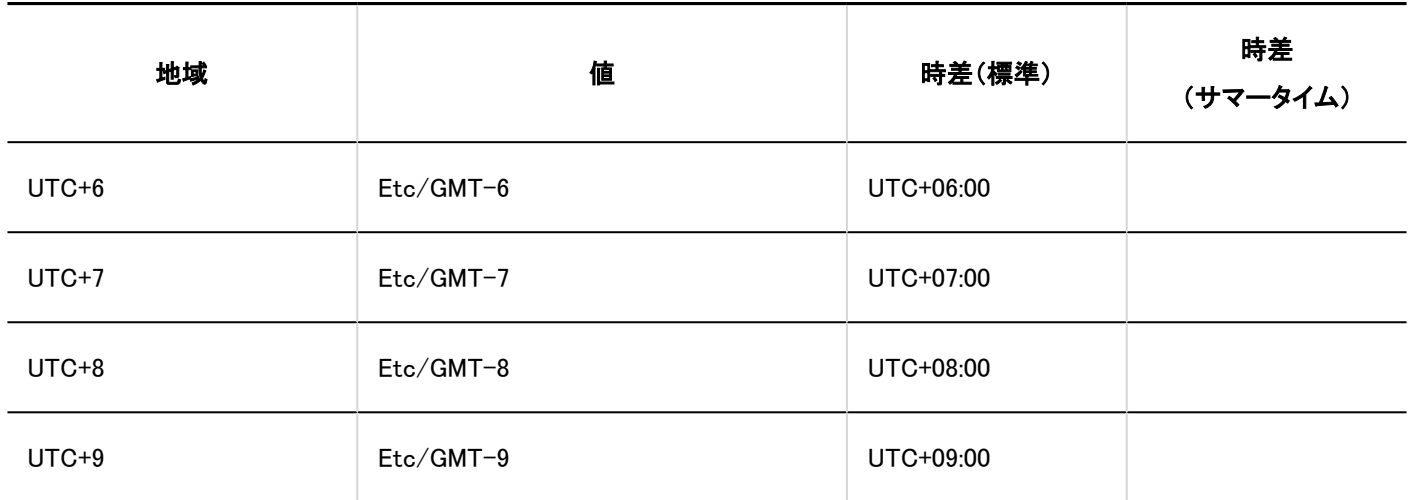

## 4.3. ファイルの入出力一覧

ファイルで入出力できるGaroonのデータについて説明します。 をクリックすると、データを入出力する手順を確認できます。

## システム管理者の場合

システム管理者が入出力できるデータと、データの入出力に利用できるファイルは、次のとおりです。

CSVファイル

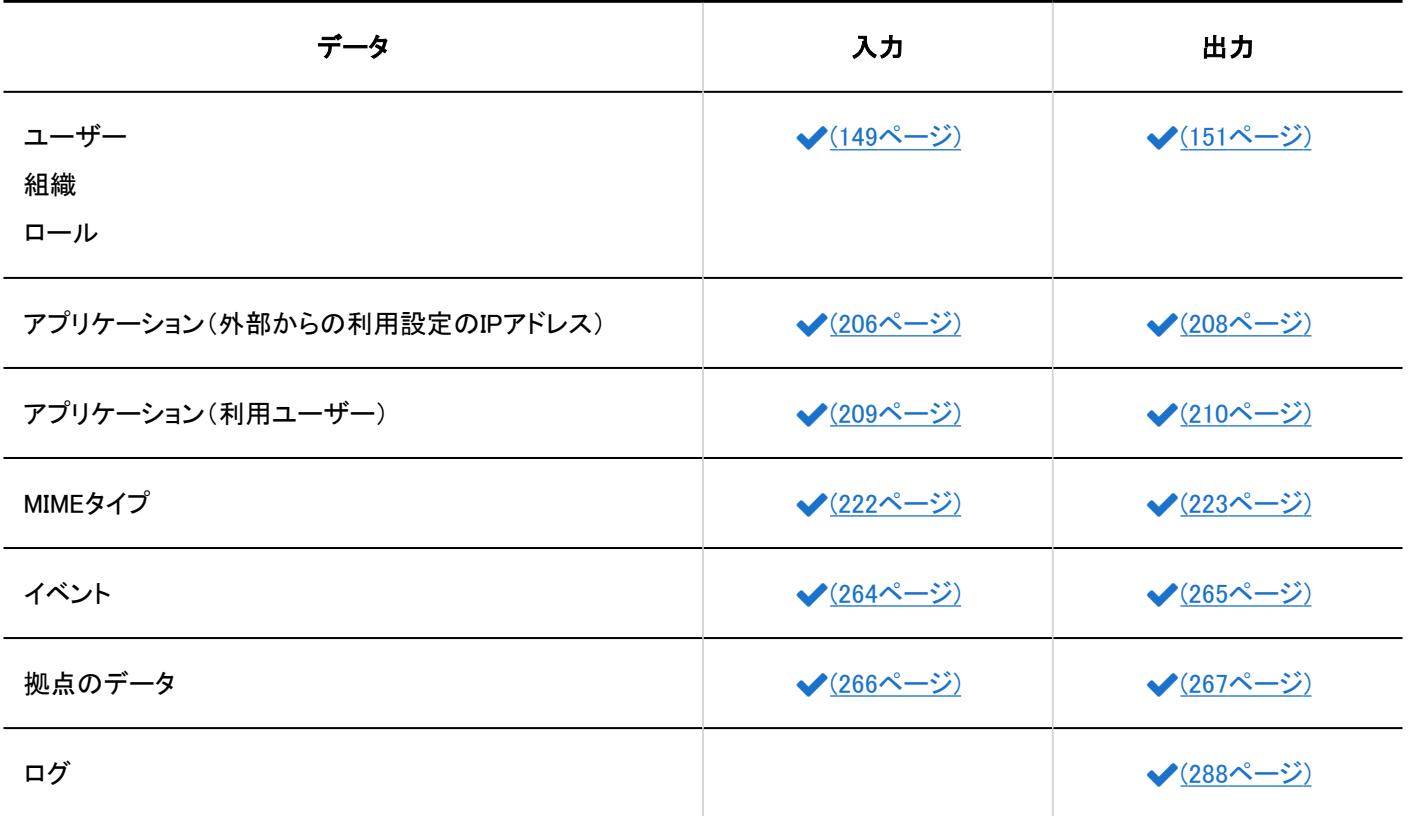

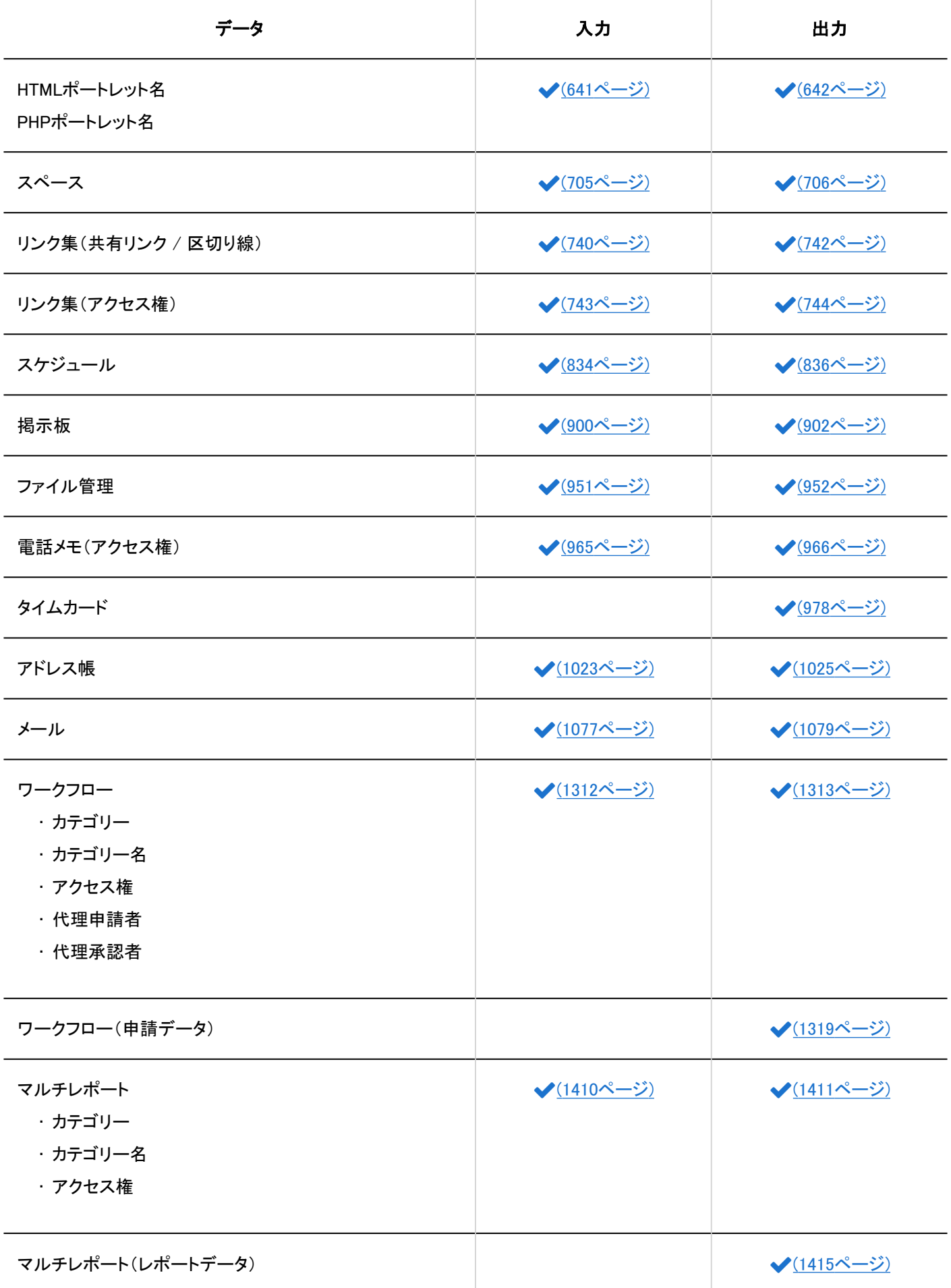

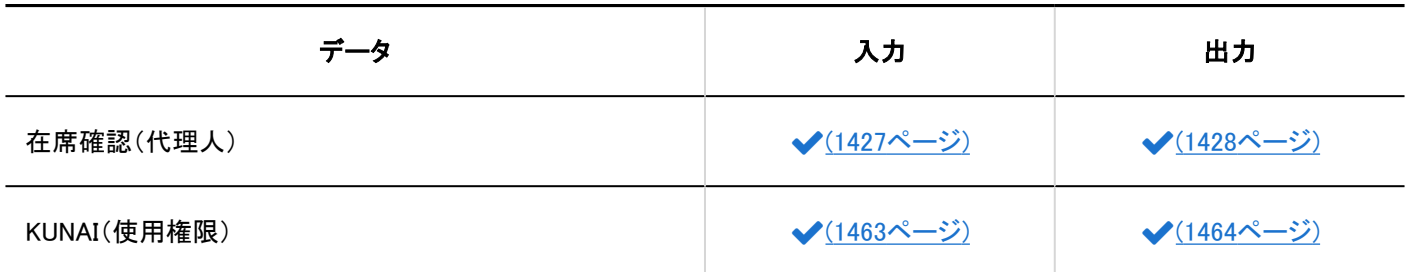

XMLファイル

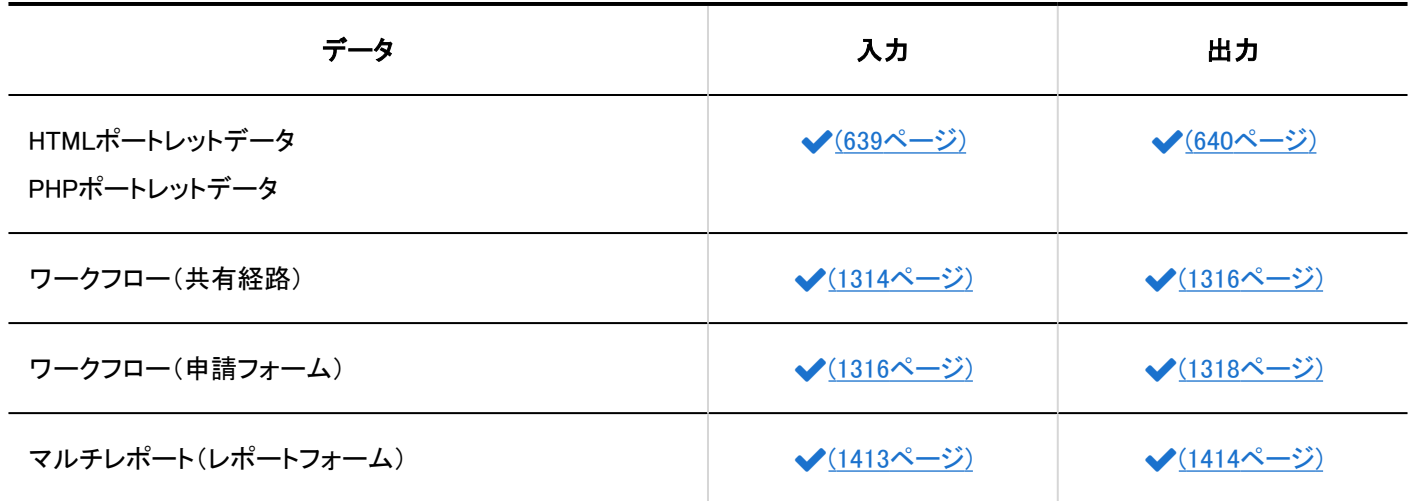

## ユーザーの場合

ユーザーが入出力できるデータと、データの入出力に利用できるファイルは、次のとおりです。

CSVファイル

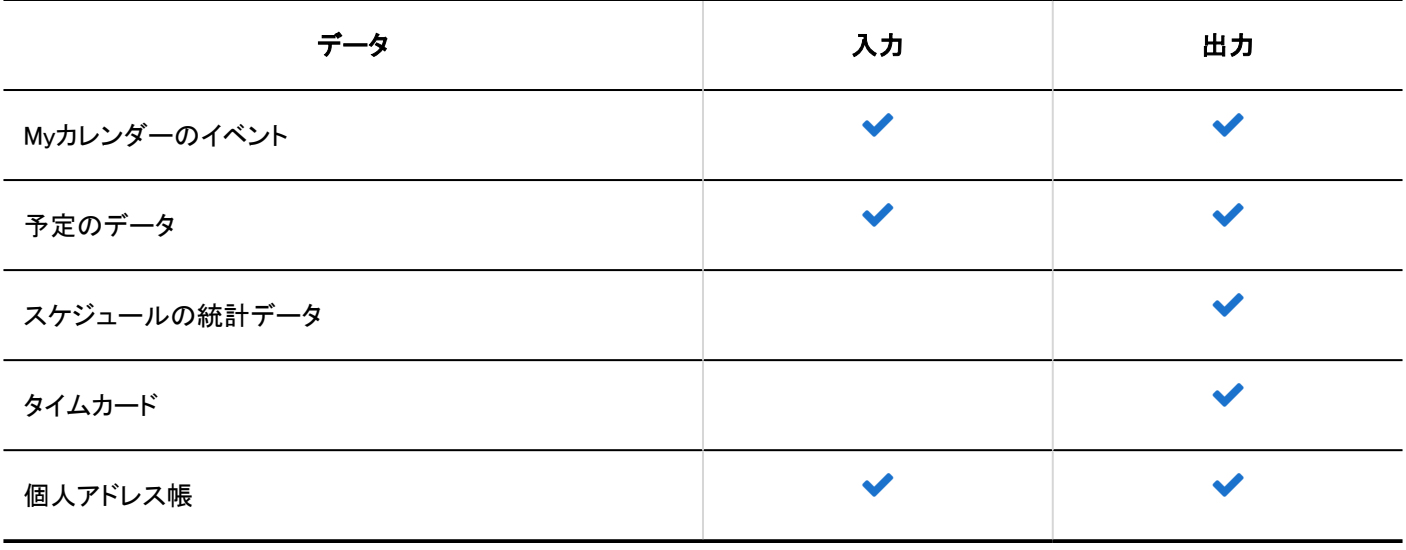

## ■ テキストファイル

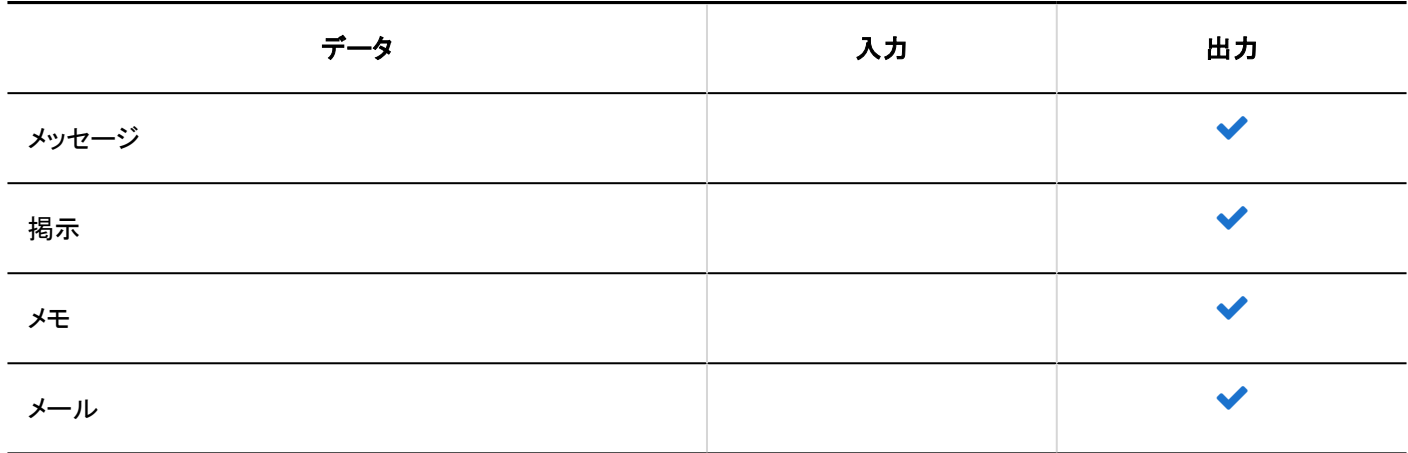

XMLファイル

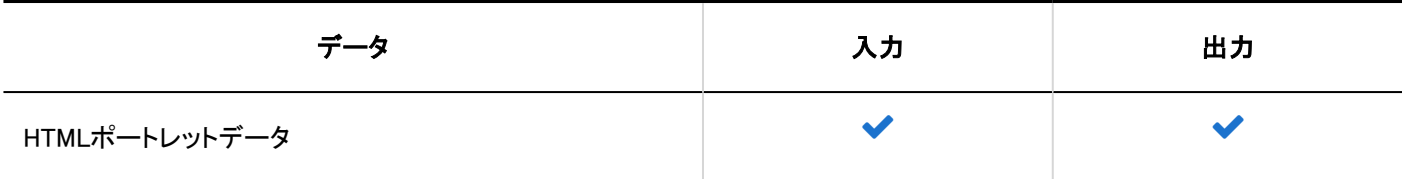

iCalendar

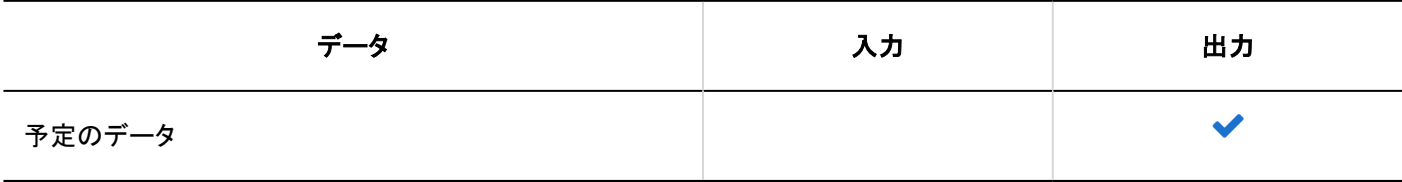

### 補足

• ユーザーは、メールの個人設定で、次の形式のメールデータを入出力できます。

◦ UNIX mbox形式

◦ eml形式 詳細は次のページを参照してください。

[ファイルから読み込む](https://jp.cybozu.help/g5/ja/user/application/mail/imp_exp.html#user_application_mail_imp_exp_01)

[ファイルに書き出す](https://jp.cybozu.help/g5/ja/user/application/mail/imp_exp.html#user_application_mail_imp_exp_02)

## 4.4. CSVファイルのフォーマット

各データのCSVファイルのフォーマットを説明します。

CSVファイルの読み込みや書き出しの操作は、各アプリケーションの説明を参照してください。

## 4.4.1. CSVファイルを作成する場合の注意点

CSVファイルのデータを記述する項目をフィールドと呼びます。

CSVファイルを正常に読み込むためには、次の点に注意して、フィールド内にデータを正しく記述する必要があります。

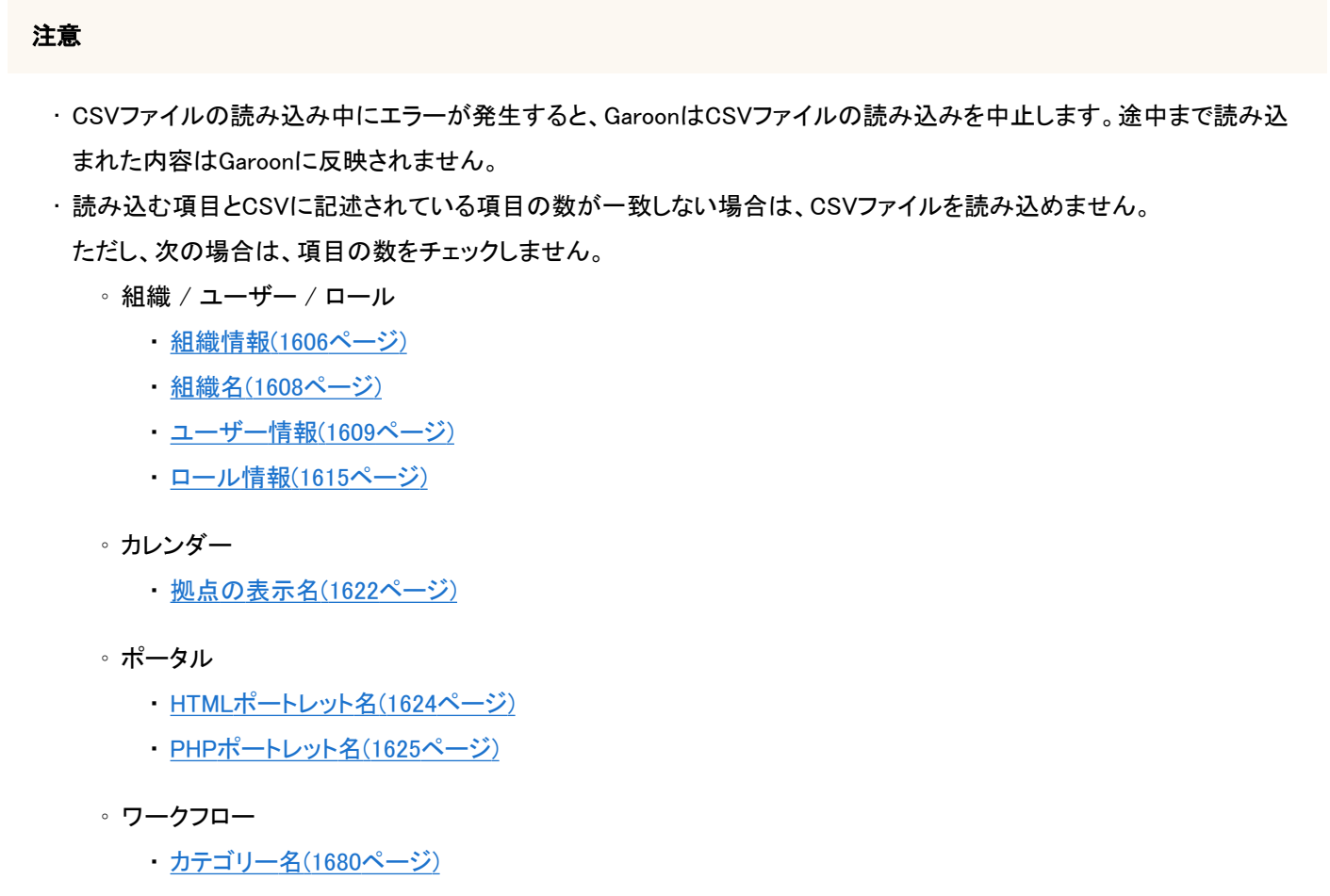

- マルチレポート
	- <u>・[カテゴリー名\(1690ページ\)](#page-1689-0)</u>

文字コード

次の文字コードを使用できます。

- シフトJIS
- UTF-8

必要に応じてBOM付きを設定します。

- ASCII
- $\cdot$  ISO-8859-1
- GB2312
- TIS-620

## 改行コード

レコードを区切る場合は、CSVファイルを読み込むパソコンのOSに合わせて、次の改行コードを使用します。

- Windows環境:CRLF
- Linux環境:LF

## 特殊な文字の表記

次の文字を含むフィールドは、「"」(二重引用符)で囲む必要があります。

- ,(カンマ)
- LF:

改行を示す制御コードです。Microsoft Excelのセル内の改行コードとしても使用されます。

• "(二重引用符)

#### 補足

• CSVのフィールド内に「"」を記述する場合は、「""」のように「"」を並べて記述します。 「xy"z」をCSVファイル内に記述する場合の例:

・・・,abc,"xy""z",def,・・・

## ロールの記述方法

アクセス権の設定項目にロールを指定するには、項目欄に「role」を記述します。 次のロールを指定できます。

- · システムに組み込まれているロール(Administrators、Everyone、およびLoginUser)
- 管理者が追加したロール

## 4.4.2. 組織 / ユーザー / ロール

組織、ユーザー、およびロールに関するデータの読み込みに使用するCSVファイルのフォーマットを説明します。

### <span id="page-1605-0"></span>組織情報

組織情報の読み込みに使用するCSVファイルのフォーマットを説明します。 組織は、子組織が親組織のコードを認識することで階層化されます。CSVファイルで階層化した組織を読み込む場合は、子組 織のレコードに親組織を記述します。

#### 注意

- Garoonでは、CSVファイルで読み込むことができるデータのうち、「組織情報」だけは、追記されずに上書きされます。 そのため、CSVファイルから「組織情報」を読み込む場合、既存の組織が、CSVファイルの「現組織コード」に記載され ていないと、その組織は削除されます。
- 「組織情報」をCSVから読み込む場合は、CSVファイルにすべての「組織情報」を記載してください。
- 運用管理者は、運用管理権限のある組織と、その下位の階層にある組織に対してのみ、組織情報をCSVファイルで管 理できます。
- 運用管理者の場合は、CSVファイルに自身が管理権限をもつすべての「組織情報」を記載してください。
- 親組織は子組織よりも先に記述してください。
- 運用管理者がCSVファイルから組織データを読み込む場合、「親組織コード」に「\*」(アスタリスク)は指定できません。

#### 補足

• フィールドに「\*」(アスタリスク)を設定すると、そのフィールドは上書きされません。

#### • 新規に組織を追加する場合:

「現組織コード」と「新組織コード」について、次のように設定します。

- 「現組織コード」に、「\*」(アスタリスク)を設定する
- 「新組織コード」に、追加する組織の組織コードを設定する

#### • 既存の組織の組織コードを変更せずに、既存の組織情報を変更する場合:

「現組織コード」と「新組織コード」について、次のように設定します。

- 「現組織コード」に、Garoonに登録されている組織の組織コードを設定する
- 「新組織コード」に、「\*」(アスタリスク)を設定する

#### • 既存の組織の組織コードを変更する場合:

「現組織コード」と「新組織コード」について、次のように設定します。

- 「現組織コード」に、変更する組織の組織コードを設定する
- 「新組織コード」に、変更後の組織コードを設定する

### CSVファイルのフォーマット

現組織コード,組織名,新組織コード,親組織コード,メモ

### 記述例:

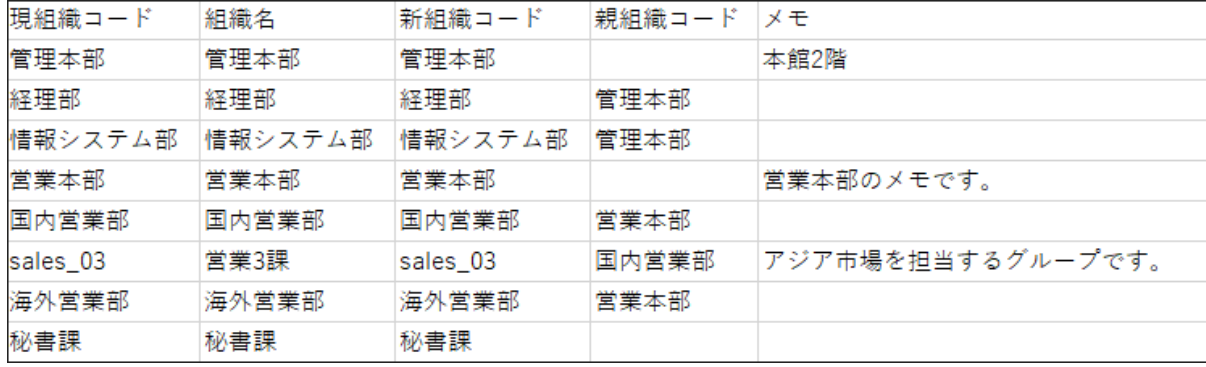

### CSVファイルの項目と仕様

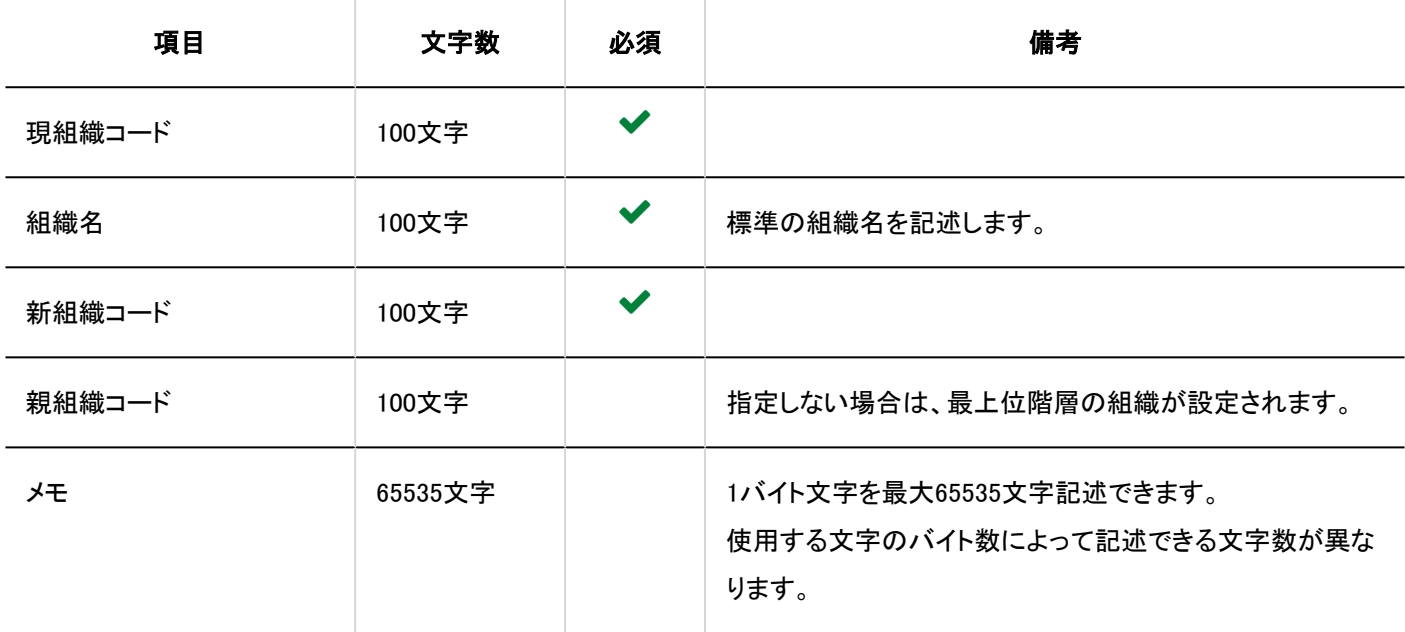

## 組織の所属ユーザー

組織の所属ユーザーの読み込みに使用するCSVファイルのフォーマットを説明します。

### 注意

• Garoonに登録されていない、組織コードまたはログイン名が記述されたCSVファイルを読み込むと、エラーが発生しま す。

組織の所属ユーザーのCSVファイルには、Garoonに登録されている組織コードまたはログイン名を記述してください。

<span id="page-1607-0"></span>• 運用管理者は、運用管理権限のある組織と、その下位の階層にある組織に対してのみ、組織の所属ユーザーの情報 をCSVファイルで管理できます。

読み込むCSVファイルに、管理権限のない組織を記載すると、エラーが発生します。自身が管理権限をもつ組織かど うかを確認してください。

### CSVファイルのフォーマット

組織コード,ログイン名1,ログイン名2,ログイン名3,...

#### 記述例:

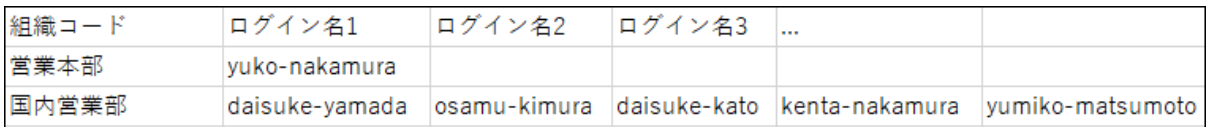

### CSVファイルの項目と仕様

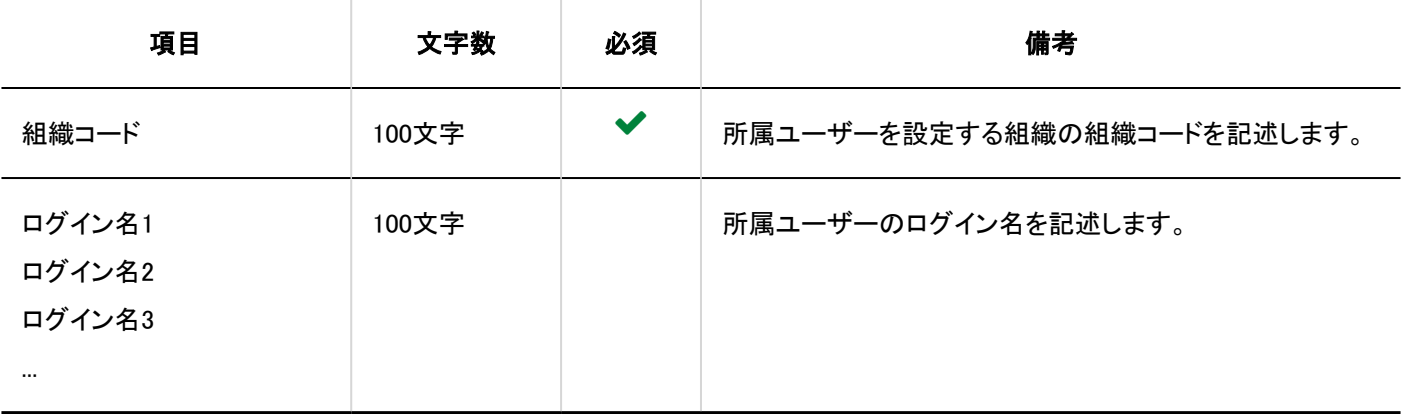

## 組織名

言語ごとの組織名の読み込みに使用するCSVファイルのフォーマットを説明します。

#### 注意

• 組織名データのCSVファイルに記述されている組織が、Garoonに登録されている必要があります。

• 言語コードを指定し、組織名を空欄にすると、指定した言語の組織名が削除されます。

CSVファイルのフォーマット

### <span id="page-1608-0"></span>組織コード,言語コード,組織名

### 記述例:

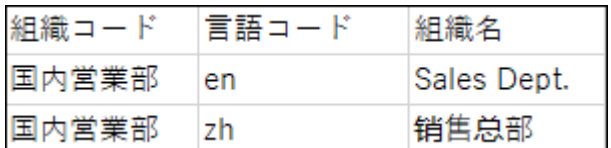

### CSVファイルの項目と仕様

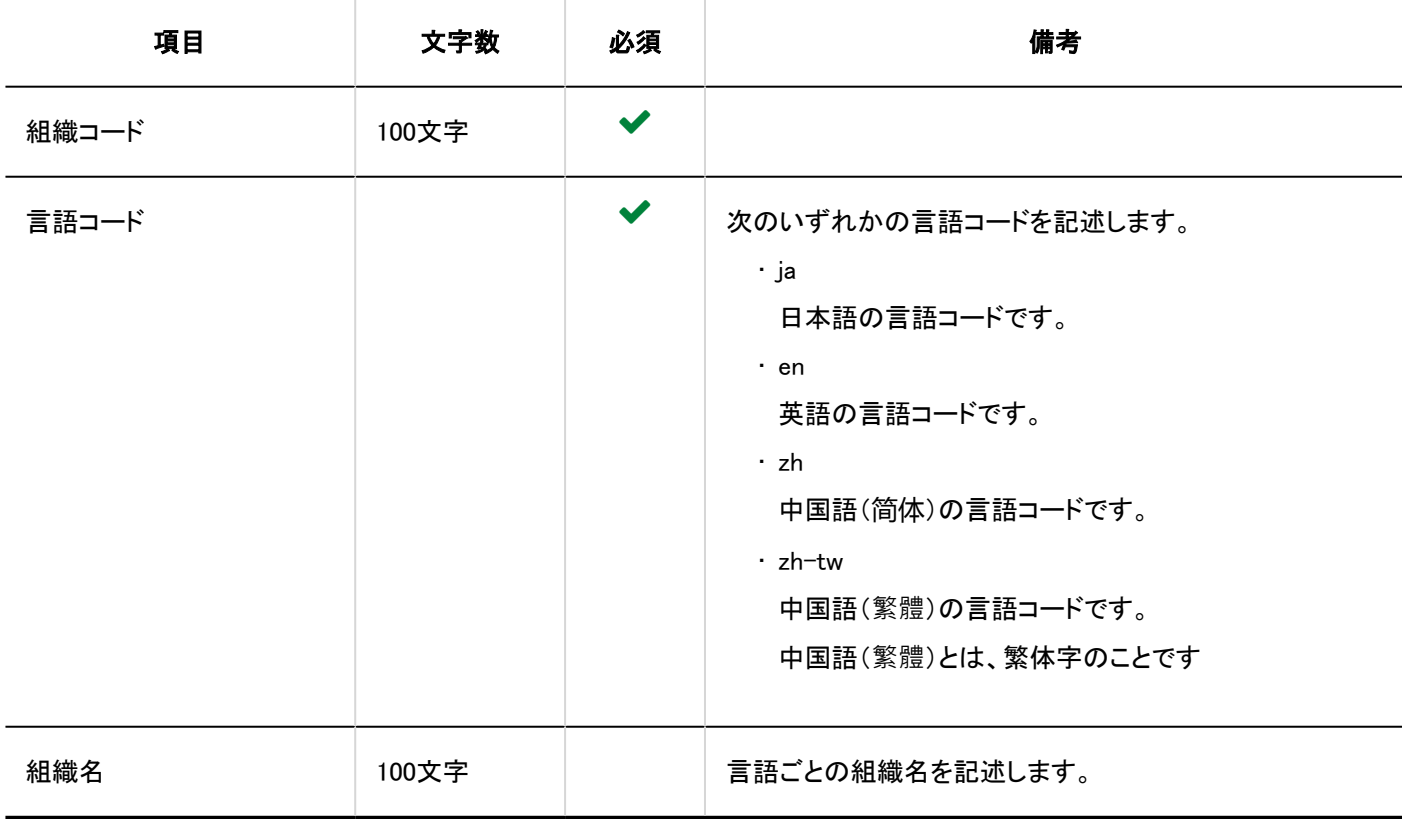

ユーザー情報

ユーザー情報の読み込みに使用するCSVファイルのフォーマットを説明します。 GaroonのCSVファイルによるユーザー管理は、1つのファイルで次の処理が可能です。

- ユーザーの追加
- ユーザー情報の更新
- ユーザーの削除

#### 注意

• 運用管理者は、運用管理権限のある組織と、その下位の階層にある組織に対してのみ、ユーザーの情報をCSVファイ ルで管理できます。

読み込むCSVファイルに、管理権限のない組織に所属するユーザーのユーザーデータが含まれていると、エラーが発 生します。自身が管理権限をもつ組織に所属するユーザーかどうかを確認してください。

#### 補足

• フィールドに「\*」(アスタリスク)を設定すると、そのフィールドは上書きされません。

#### CSVファイルのフォーマット

現ログイン名,名前,名前の言語,英語表記,新ログイン名,パスワード,ロケール,拠点,表示優先度,使用/停止,削除フラ グ,よ み,E-mail,メモ,役職,連絡先,URL(,ユーザー情報のカスタマイズ項目...)

#### 記述例:

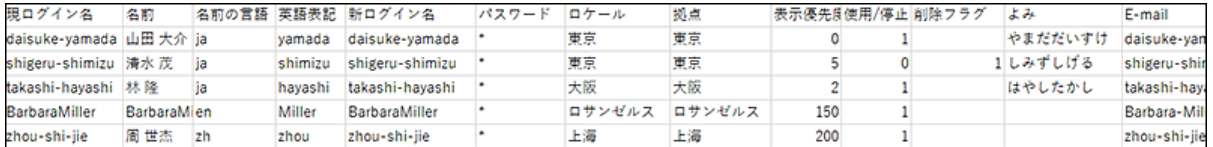

#### 補足

#### • ユーザーを追加する場合:

追加するユーザーの「現ログイン名」は、すでにGaroonに登録されているユーザーのログイン名とは異なる必要があり ます。ログイン名が重複していると、ユーザー情報の変更とみなされます。

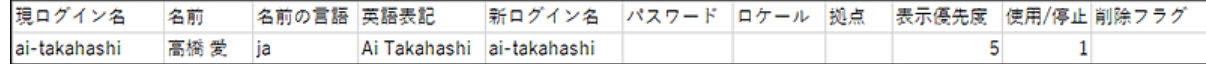

#### • ユーザー情報を変更する場合:

ユーザー情報は、すべてのフィールドを変更できます。情報を変更したくないフィールドには「\*」(アスタリスク)を設定し ます。

たとえば、Garoonの導入時はパスワードフィールドに初期パスワードを設定しますが、次回からは「\*」(アスタリスク)を 設定します。次回以降に「\*」(アスタリスク)を設定しなかった場合、ユーザーがパスワードを変更していても、CSVファ イルに設定されたパスワードが上書きして設定されてしまいます。

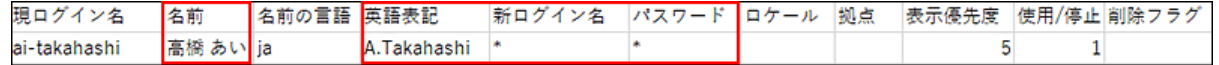

### • ユーザーを削除する場合:

Garoonに登録されているユーザーを削除する場合は、「削除フラグ」に「1」を設定します。

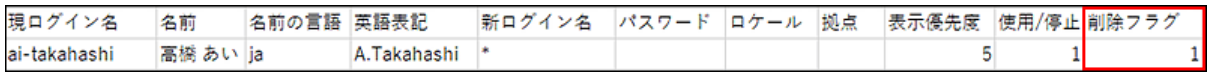

削除したユーザーのスケジュールやメッセージなどのデータは、システム管理の「ユーザーデータの削除時間の設定」 画面で設定した削除時間に、自動的に削除されます。

詳細は、[ユーザーデータの削除時間を設定する\(82ページ\)](#page-81-0)方法を参照してください。

### CSVファイルの項目と仕様

• 読み込み項目

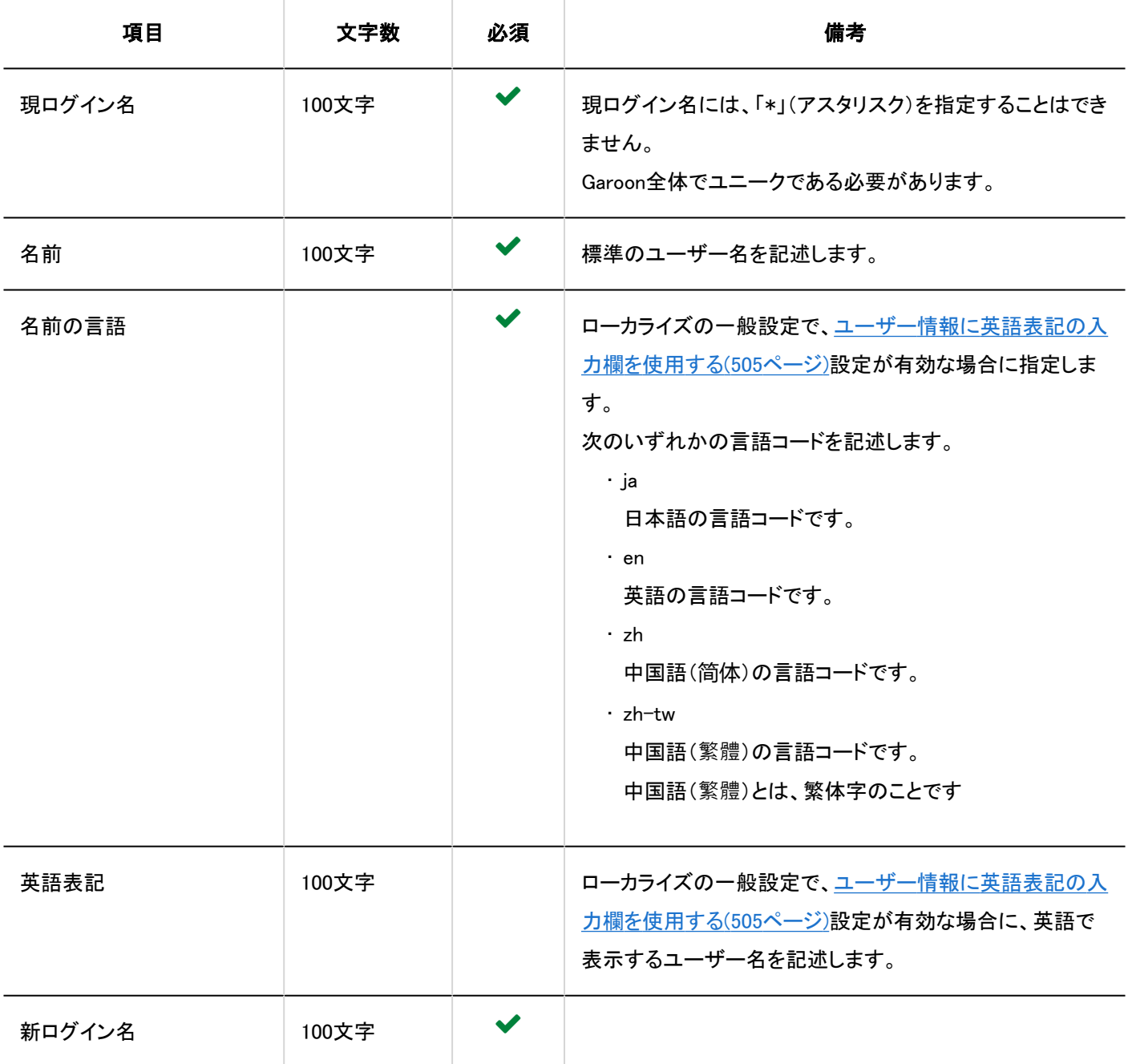

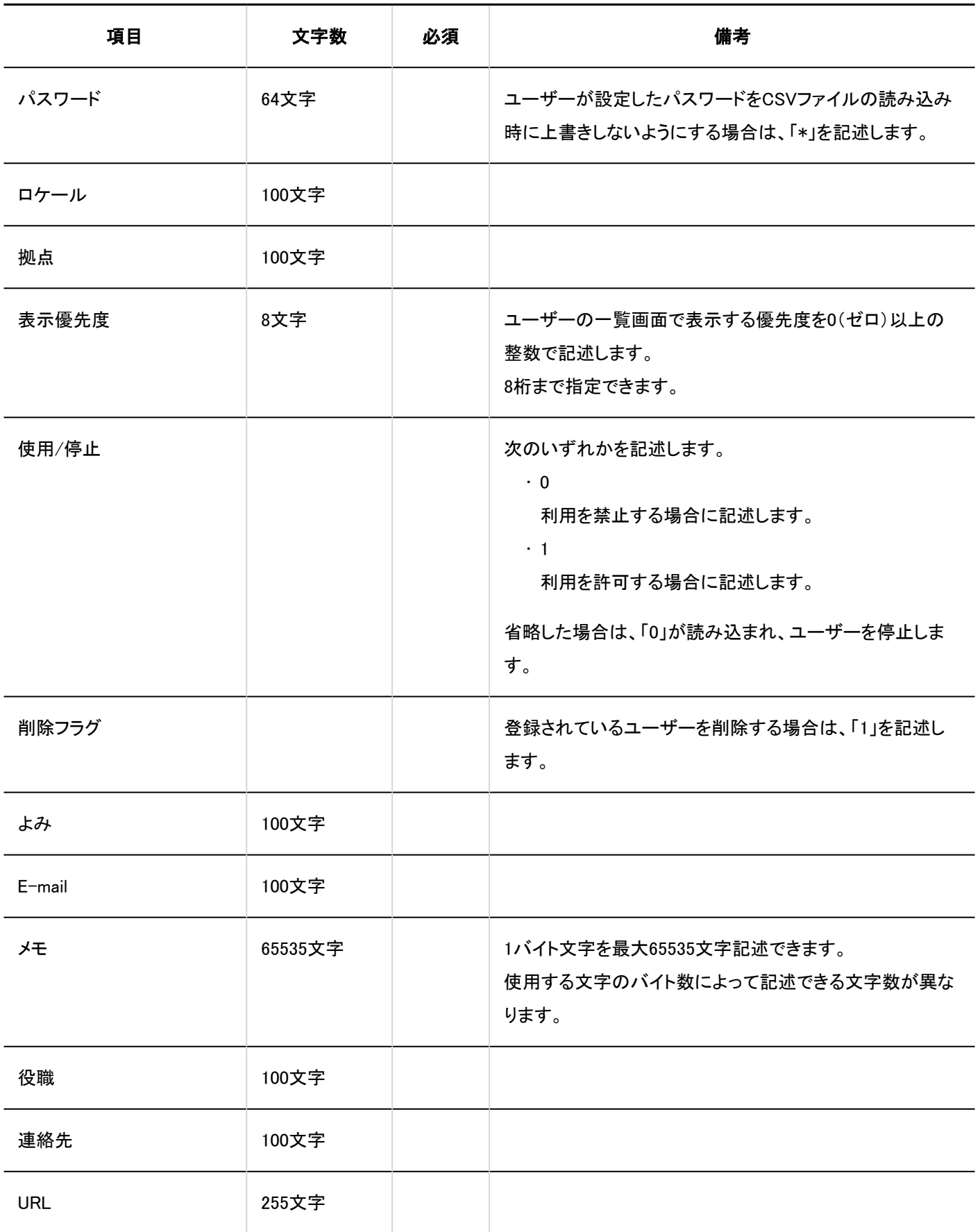

• カスタマイズ項目

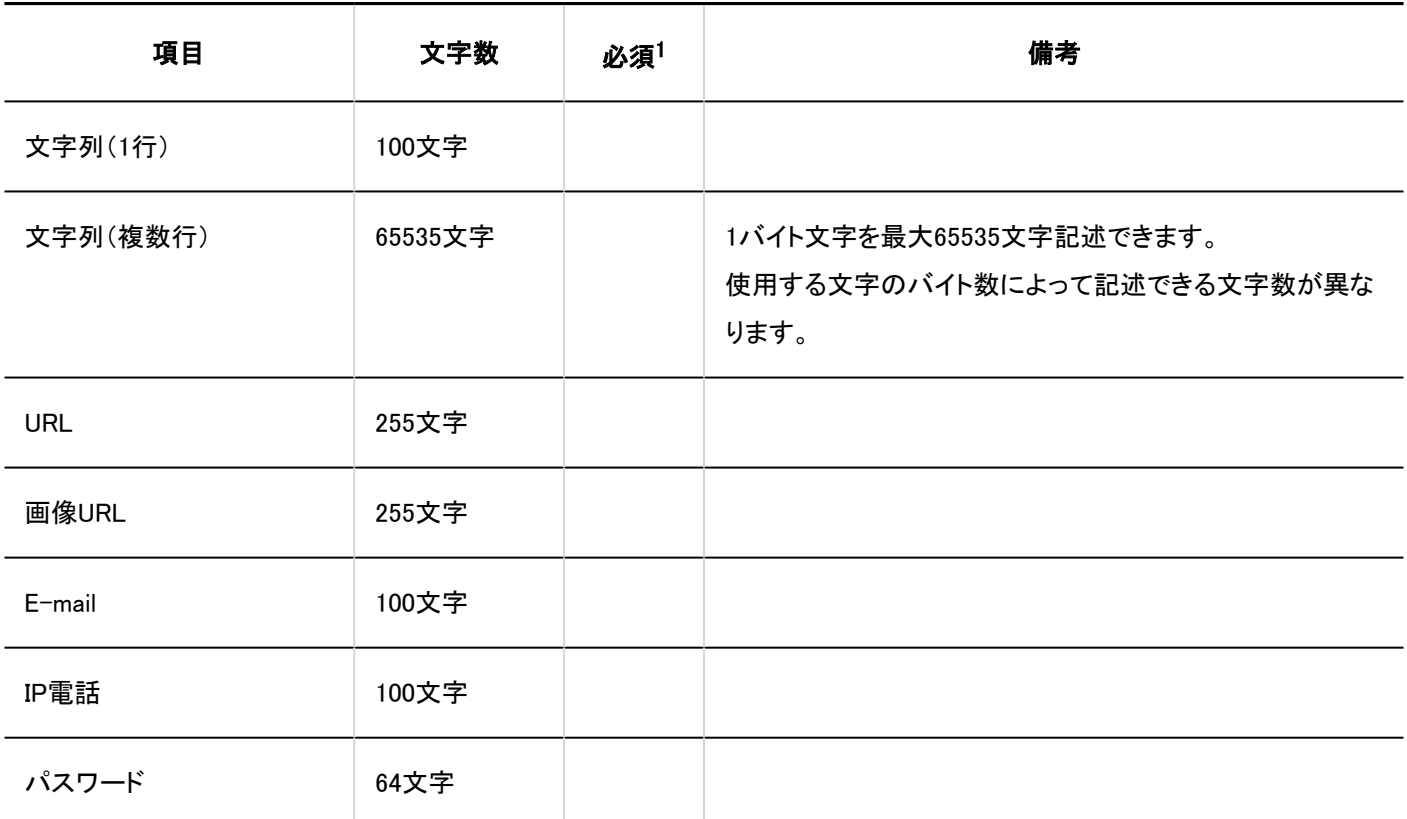

<sup>1</sup>:項目の設定で「必須項目にする」のチェックボックスを選択している場合は、必須です。

### **レバージョン 3.0以前のCSVファイルのフォーマット**

バージョン 3.0以前のフォーマットを使用すると、ローカライズに関する情報の書き出しまたは読み込みができません。

現ログイン名,名前,新ログイン名,パスワード,表示優先度,使用/停止,削除フラグ,よみ,E-mail,メモ,役職,連絡先,URL(,ユー ザー情報のカスタマイズ項目...)

## ユーザーの所属組織

ユーザーの所属組織の読み込みに使用するCSVファイルのフォーマットを説明します。

#### 注意

• Garoonに登録されていない、ログイン名または組織コードが記述されたCSVファイルを読み込むと、エラーが発生しま す。

ユーザーの所属組織のCSVファイルには、Garoonに登録されているログイン名または組織コードを記述してください。

CSVファイルのフォーマット

ログイン名,組織コード1(優先する組織),組織コード2,組織コード3,...

#### 記述例:

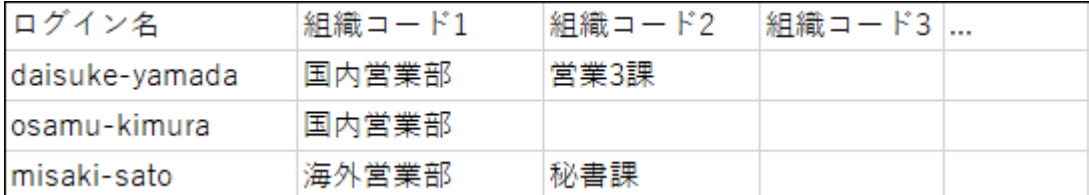

### CSVファイルの項目と仕様

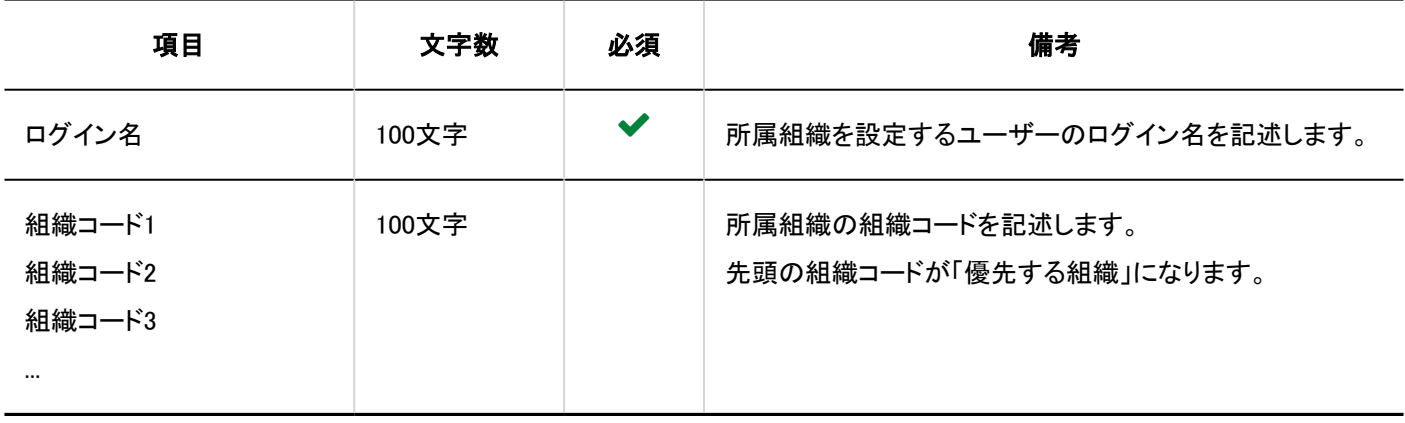

## ユーザーの所持ロール

ユーザーの所持ロールの読み込みに使用するCSVファイルのフォーマットを説明します。

### 注意

- Garoonに登録されていない、ログイン名またはロール名が記述されたCSVファイルを読み込むと、エラーが発生しま す。
	- ユーザーの所持ロールのCSVファイルには、Garoonに登録されているログイン名またはロール名を記述してください。

### CSVファイルのフォーマット

ログイン名,ロール名1,ロール名2,ロール名3,...

#### 記述例:

<span id="page-1614-0"></span>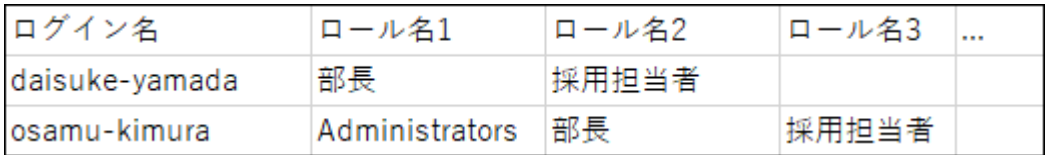

### CSVファイルの項目と仕様

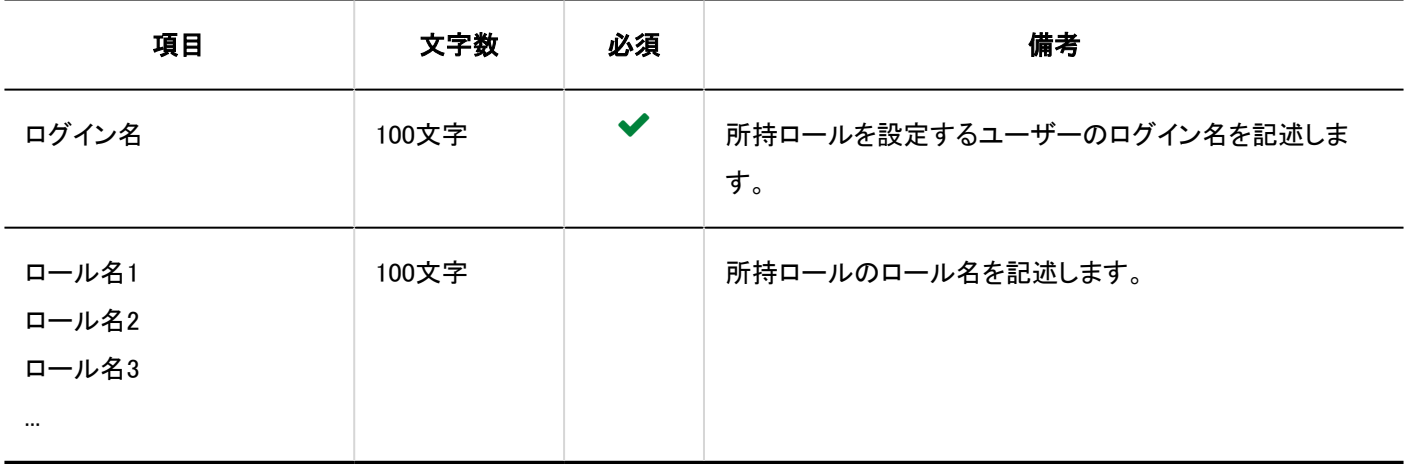

## ロール情報

ロール情報の読み込みに使用するCSVファイルのフォーマットを説明します。

### 注意

- ロールを追加する場合、「ロール名」には、すでにGaroon登録されているロールと異なるロール名を記述する必要があ ります。ロール名が重複していると、ロール情報の変更とみなされます。
- CSVファイルを使用した、ロール名の変更、および削除はできません。

### CSVファイルのフォーマット

ロール名,メモ

### 記述例:

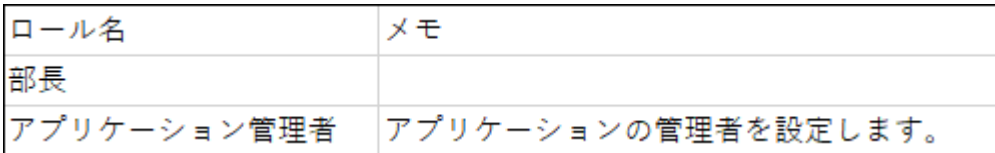

### CSVファイルの項目と仕様

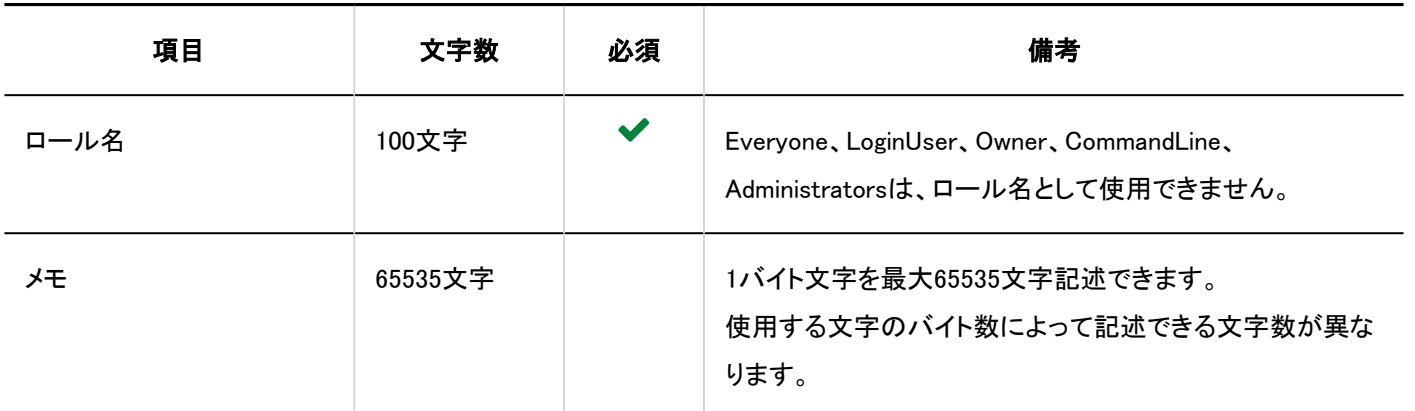

## ロールの所持ユーザー

ロールの所持ユーザーの読み込みに使用するCSVファイルのフォーマットを説明します。

#### 注意

• Garoonに登録されていない、ロール名またはログイン名が記述されたCSVファイルを読み込むと、エラーが発生しま す。

ロールの所持ユーザーのCSVファイルには、Garoonに登録されているロール名またはログイン名を記述してください。

### CSVファイルのフォーマット

ロール名,ログイン名1,ログイン名2,ログイン名3,...

### 記述例:

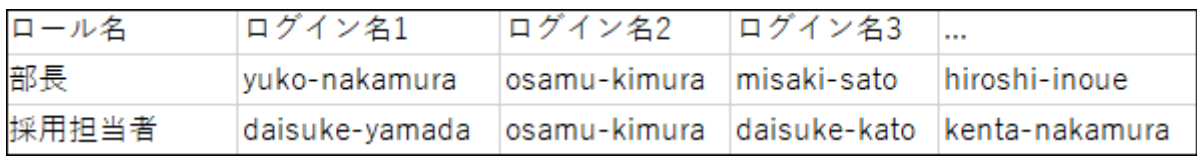

### CSVファイルの項目と仕様

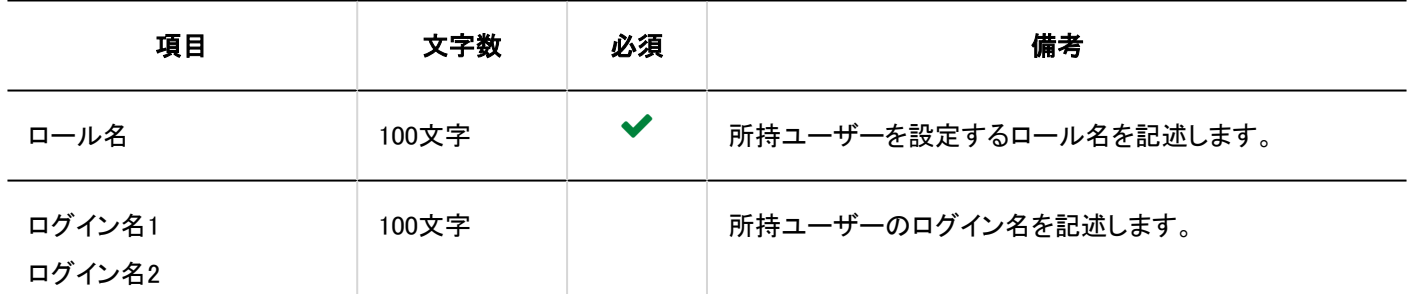

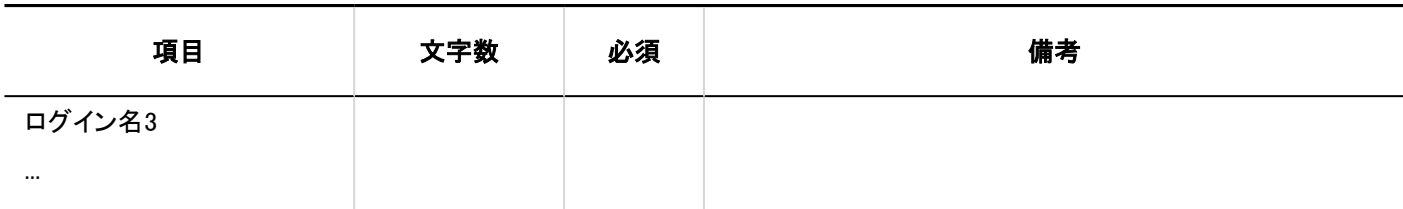

4.4.3. アプリケーションの利用ユーザー

アプリケーションの利用ユーザーや、外部からの利用設定に指定するIPアドレスの読み込みに使用するCSVフォーマットを説 明します。

## 利用ユーザーの設定

アプリケーションの利用ユーザーの読み込みに使用するCSVファイルのフォーマットを説明します。 KUNAIを使用するユーザーと、KUNAIでの利用を許可するアプリケーションについては、[KUNAI\(1696ページ\)](#page-1695-0)を参照してくださ い。

注意

• Garoonに登録されていない、ログイン名、組織コード、またはロール名が記述されたCSVファイルを読み込むと、エラー が発生します。

利用ユーザーの設定のCSVファイルには、Garoonに登録されているログイン名、組織コード、またはロール名を記述し てください。

• CSVファイルから読み込む際に、CSVファイルに記載されていない組織、ユーザー、およびロールは、利用ユーザーの 設定から削除されます。

利用ユーザーの設定に登録済みの組織、ユーザー、およびロールを残す場合は、CSVファイルにも組織、ユーザー、 およびロールを記述してください。

### CSVファイルのフォーマット

設定項目,設定対象,スペース,リンク集,スケジュール,メッセージ,掲示板,ファイル管理,電話メモ,タイムカード,アドレス帳,メー ル,ワークフロー,マルチレポート

記述例:

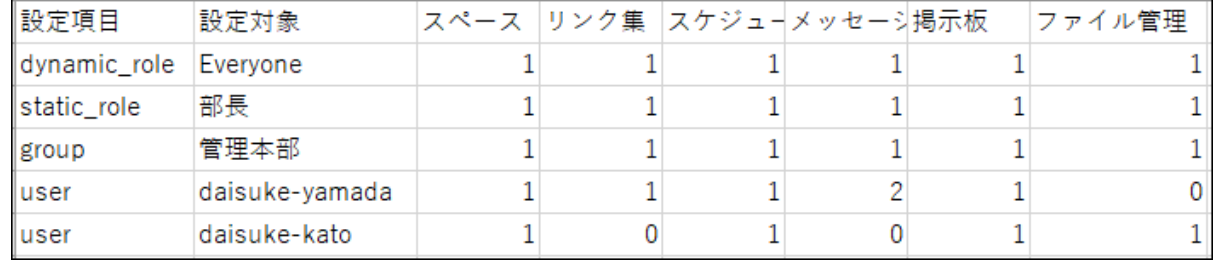

## ■ CSVファイルの項目と仕様

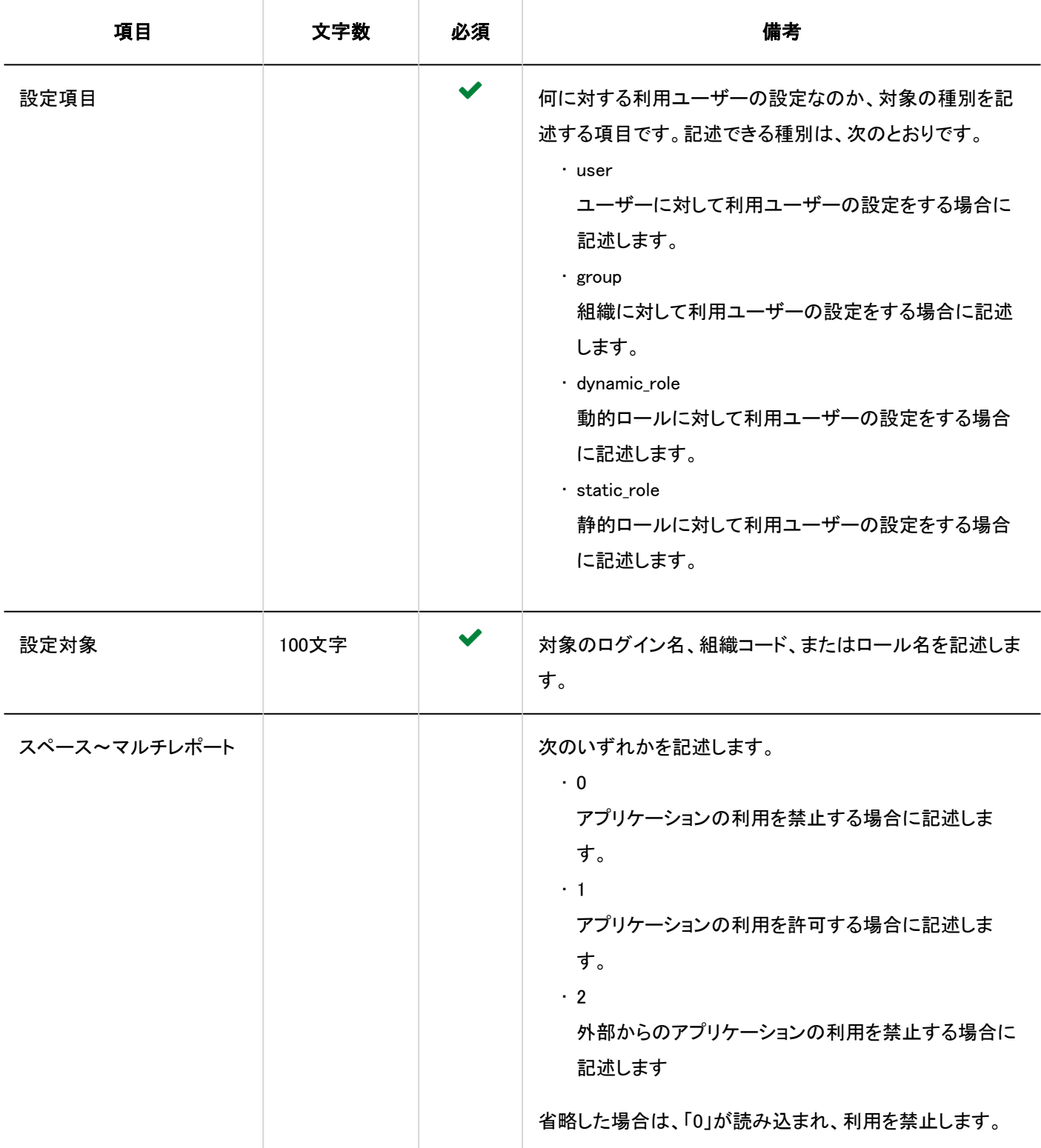

## 外部からの利用設定に指定するIPアドレス

外部からの利用設定に指定するIPアドレスを読み込みに使用するCSVファイルのフォーマットを説明します。

### 注意

• CSVファイルから読み込む際に、CSVファイルに記載されていないIPアドレスは、Garoonから削除されます。 Garoonに登録済みのIPアドレスを残す場合は、CSVファイルにも登録済みのIPアドレスを記述してください。

CSVファイルのフォーマット

IPアドレス,CIDR,メモ

### 記述例:

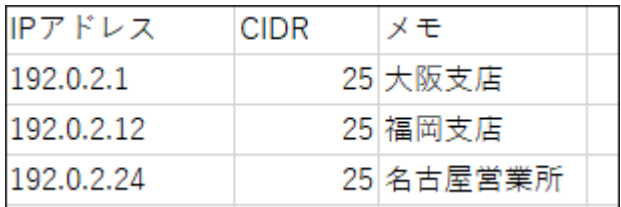

### CSVファイルの項目と仕様

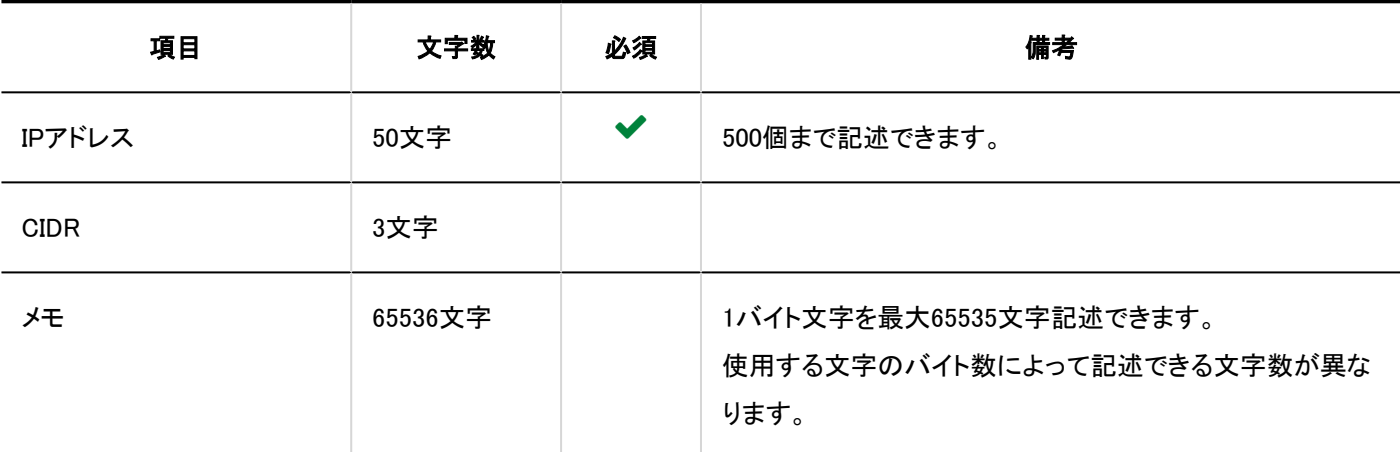

## 4.4.4. MIMEタイプ

システム管理の「ファイル」で、MIMEタイプの読み込みに使用するCSVファイルのフォーマットを説明します。

#### CSVファイルのフォーマット ka k

拡張子,MIMEタイプ

### 記述例:

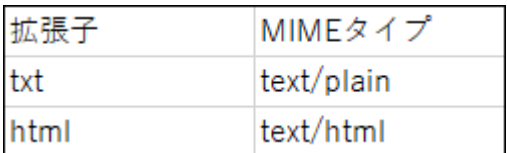

### CSVファイルの項目と仕様

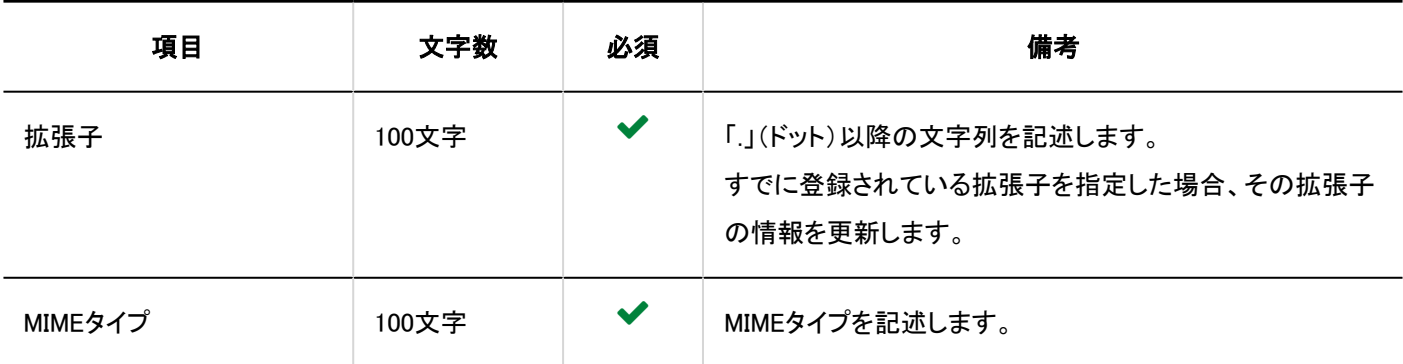

## 4.4.5. カレンダー

カレンダーに関するデータの読み込みに使用するCSVファイルのフォーマットを説明します。

## イベント

イベントの読み込みに使用するCSVファイルのフォーマットを説明します。

### 補足

- すでにGaroonに登録されているイベントをCSVファイルに記述すると、新しいイベントとして追加されます。
- イベントデータの日付は、「YYYY/MM/DD」の形式でCSVファイルに出力されます。
- 内閣府のページに掲載されている「国民の祝日」を参考に、弊社が作成しているCSVファイルがあります。このファイル は日本語のみ提供しています。必要な年のファイル「garoon\_holidayYYYY.csv」を[資料の](https://cbdb.cybozu.co.jp/cgi-bin/db.cgi?page=DBView&did=690)ページからダウンロードしてご 利用ください。

### CSVファイルのフォーマット

日付,イベントタイプ,イベント内容
### 記述例:

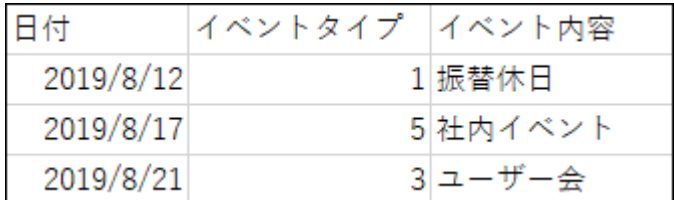

### CSVファイルの項目と仕様

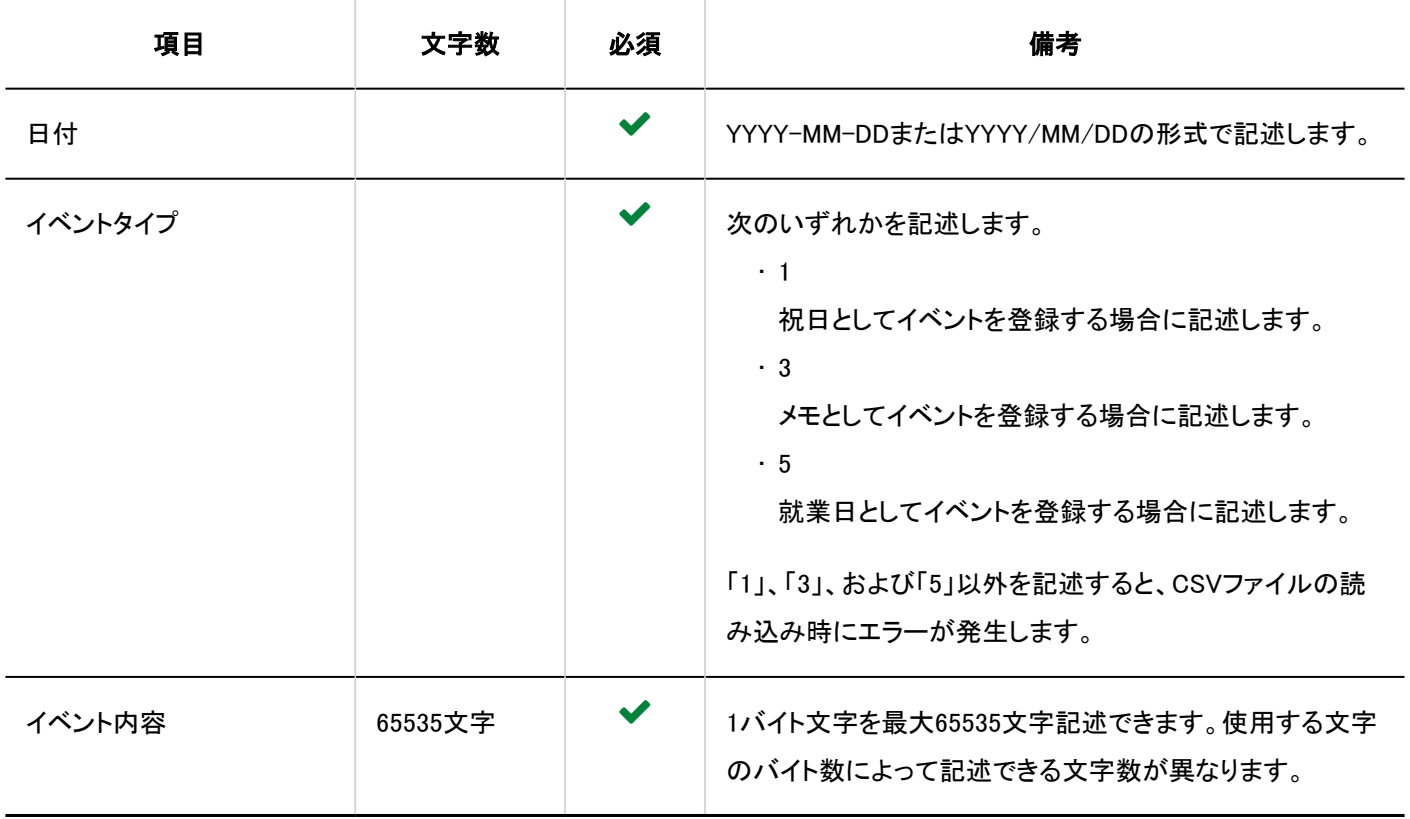

# 拠点情報

拠点情報の読み込みに使用するCSVファイルのフォーマットを説明します。

### CSVファイルのフォーマット

拠点名,拠点コード,稼働日: 日,稼働日: 月,稼働日: 火,稼働日:水,稼働日: 木,稼働日: 金,稼働日:土,カレンダーの就業日, カレンダーコード,稼働時間1:開始時刻,稼働時間1:終了時刻,稼働時間2:開始時刻,稼働時間2:終了時刻,...

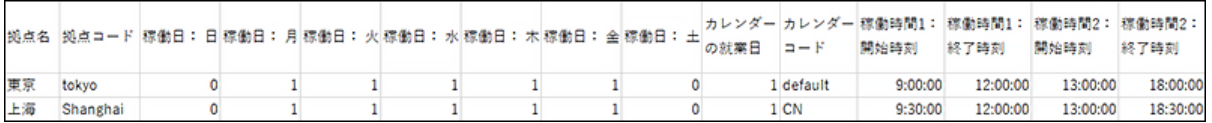

### ■ CSVファイルの項目と仕様

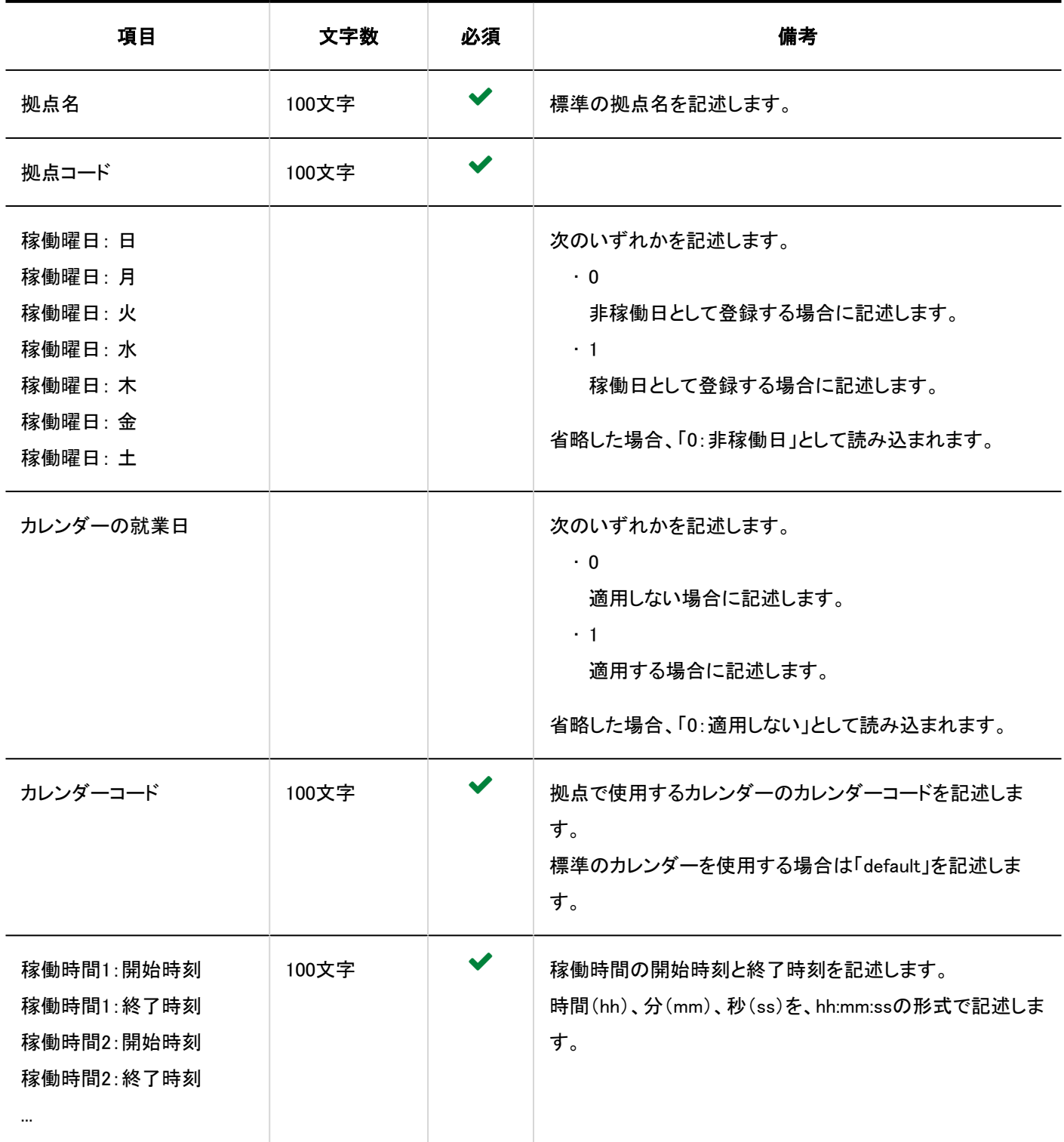

# 拠点の表示名

言語ごとの拠点名の読み込みに使用するCSVファイルのフォーマットを説明します。

#### 注意

- 「拠点コード」に、Garoonに登録されていない拠点の拠点コードが設定されていた場合、その言語ごとの拠点の表示名 は読み込まれません。
- CSVファイルを読み込ませることで、CSVファイルに記載しなかった既存の言語ごとの拠点名が、削除されることはあり ません。

ただし、「言語コード」を記述していても、「拠点の表示名」を空欄にすると、その言語の拠点名は削除されます。

### CSVファイルのフォーマット

拠点コード,言語コード,拠点名

#### 記述例:

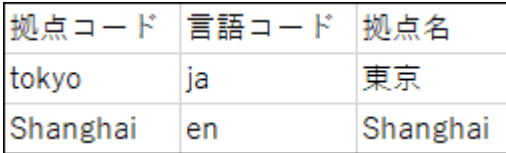

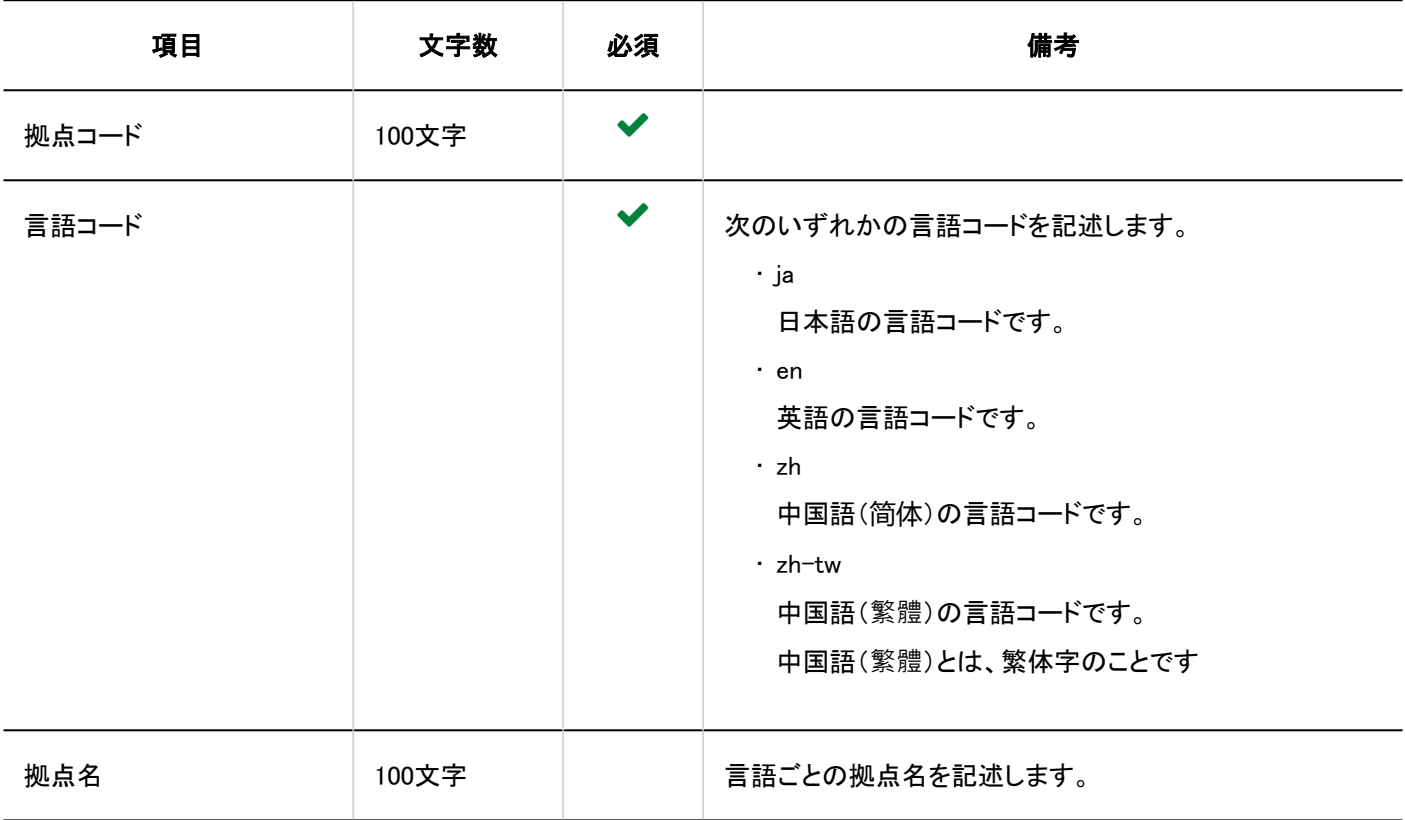

4.4.6. ポータル

HTMLポートレット名やPHPポートレット名の読み込みに使用するCSVファイルのフォーマットを説明します。

## HTMLポートレット名

言語ごとのHTMLポートレット名の読み込みに使用するCSVファイルのフォーマットを説明します。

#### 注意

• CSVファイルを読み込ませることで、CSVファイルに記載しなかった既存の言語ごとのHTMLポートレット名が、削除さ れることはありません。

ただし、「言語コード」を記述していても、「HTMLポートレット名」を空欄にすると、その言語のHTMLポートレット名は削 除されます。

#### CSVファイルのフォーマット

HTMLポートレットID,言語コード,HTMLポートレット名

#### 記述例:

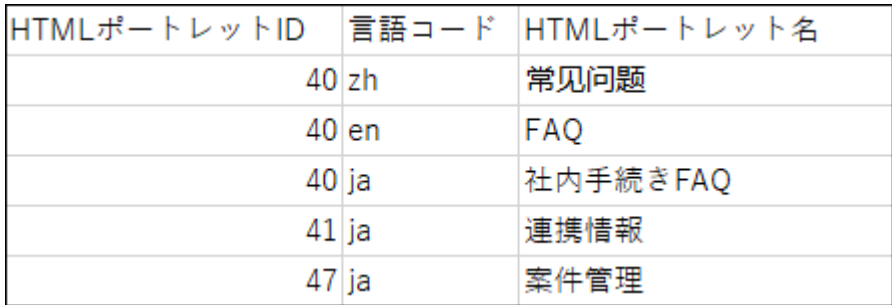

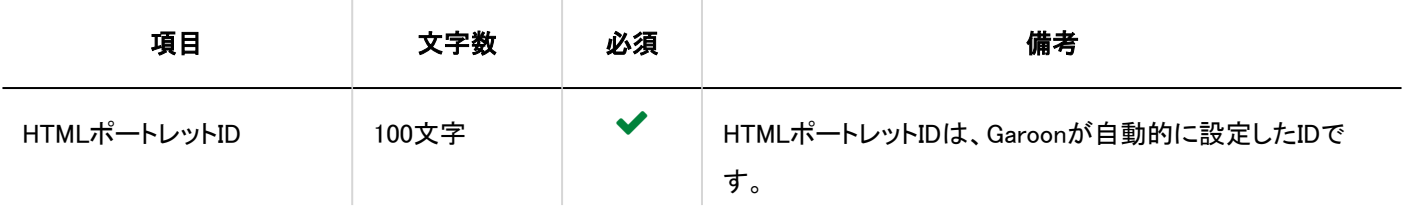

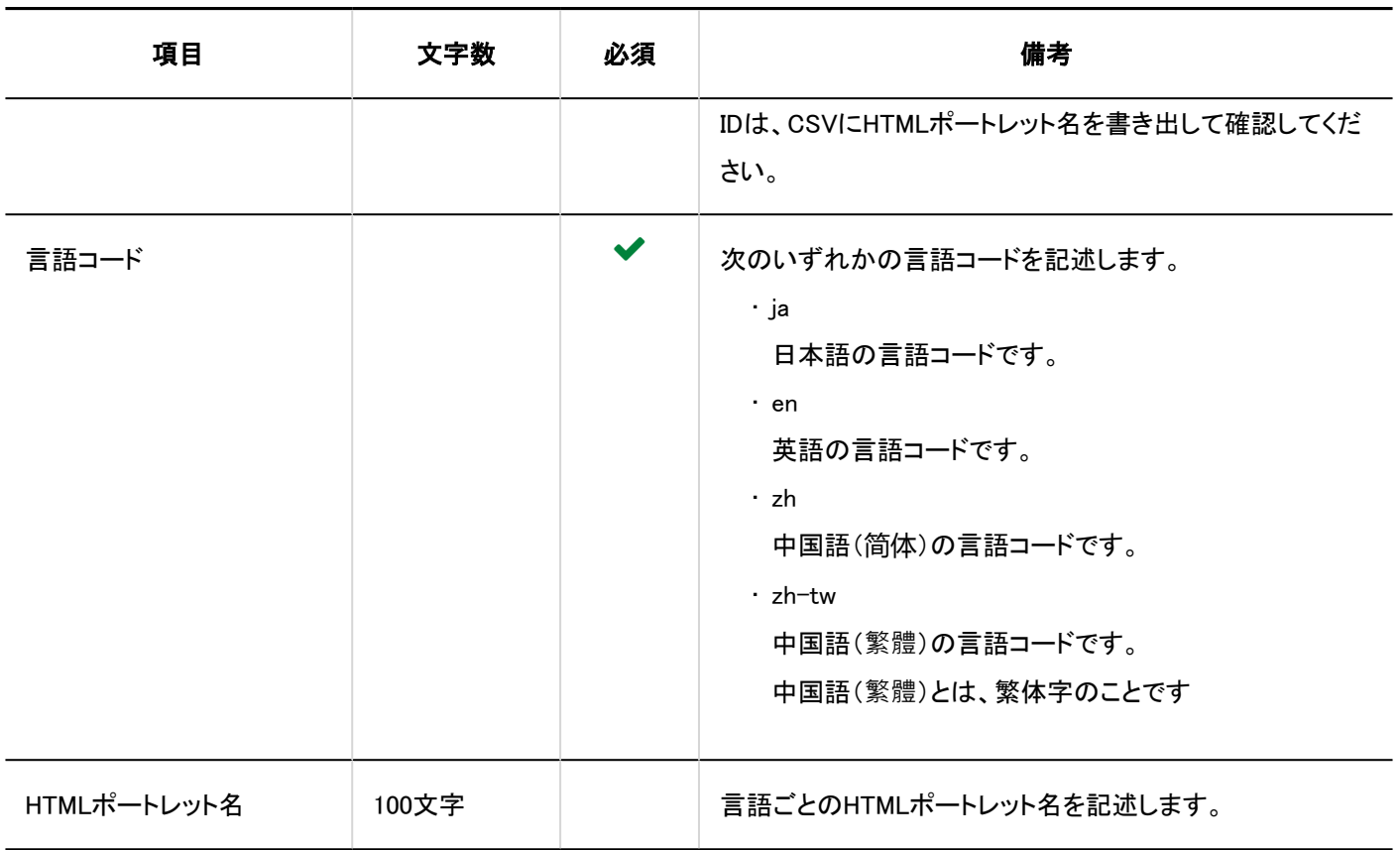

# PHPポートレット名

言語ごとのPHPポートレット名の読み込みに使用するCSVファイルのフォーマットを説明します。

#### 注意

• CSVファイルを読み込ませることで、CSVファイルに記載しなかった既存の言語ごとのPHPポートレット名が、削除され ることはありません。

ただし、「言語コード」を記述していても、「PHPポートレット名」を空欄にすると、その言語のPHPポートレット名は削除さ れます。

#### CSVファイルのフォーマット

PHPポートレットID,言語コード,PHPポートレット名

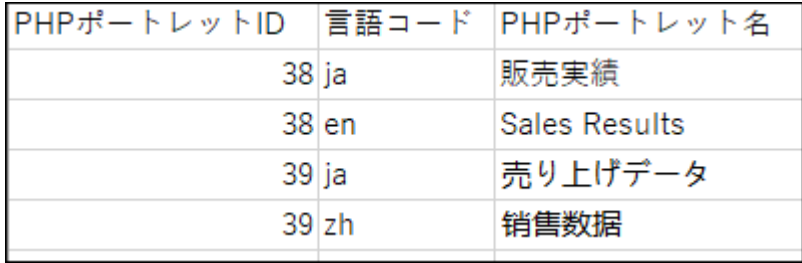

### ■ CSVファイルの項目と仕様

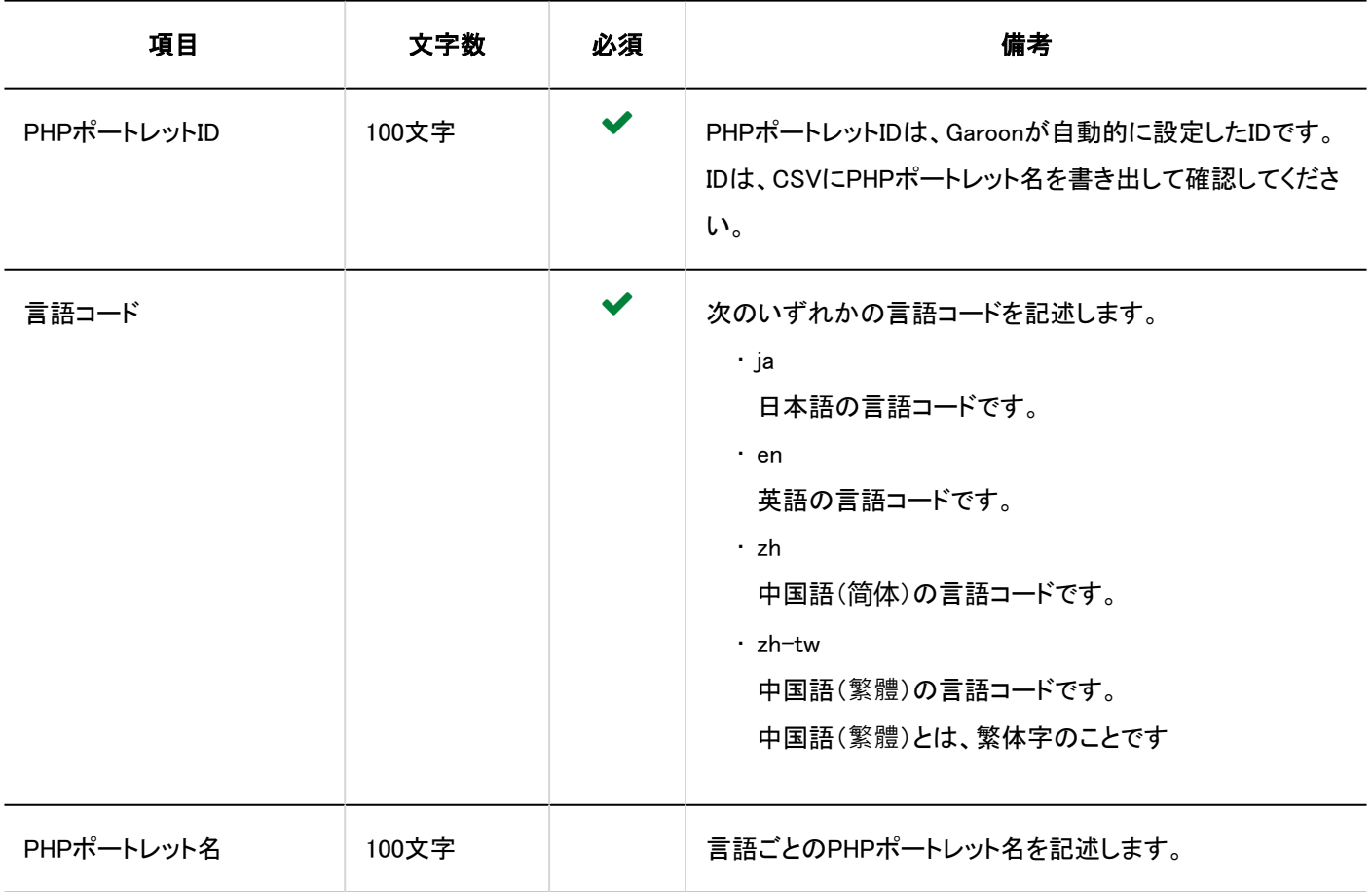

## 4.4.7. スペース

スペースのカテゴリーに関するデータの読み込みに使用するCSVファイルのフォーマットを説明します。

## カテゴリー

カテゴリーの読み込みに使用するCSVファイルのフォーマットを説明します。

#### 補足

• すでにGaroonに登録されているカテゴリーコードをCSVファイルに記述すると、カテゴリーの情報が更新されます。

#### CSVファイルのフォーマット

親カテゴリーコード,カテゴリーコード,カテゴリー名,メモ

#### 記述例:

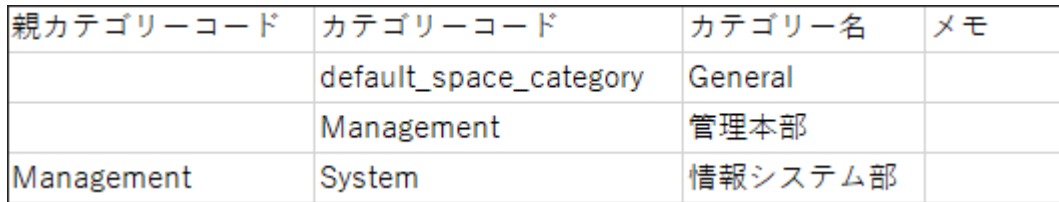

### CSVファイルの項目と仕様

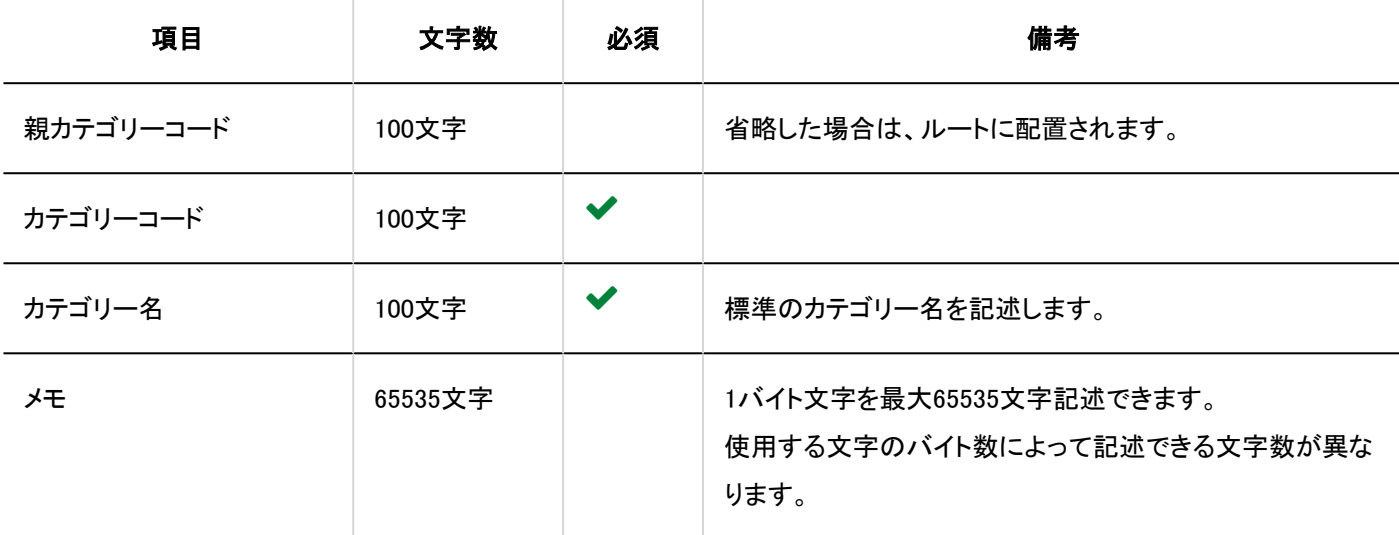

## カテゴリー名

カテゴリーの表示名の読み込みに使用するCSVファイルのフォーマットを説明します。

#### 注意

• 「カテゴリーコード」に、Garoonに登録されていないカテゴリーのカテゴリーコードが設定されていた場合、その言語ごと のカテゴリー名は読み込まれません。

• CSVファイルを読み込ませることで、CSVファイルに記載しなかった既存の言語ごとのカテゴリー名が、削除されること はありません。

ただし、「言語コード」を記述していても、「カテゴリー名」を空欄にすると、その言語のカテゴリー名は削除されます。

### CSVファイルのフォーマット

カテゴリーコード,言語コード,カテゴリー名

#### 記述例:

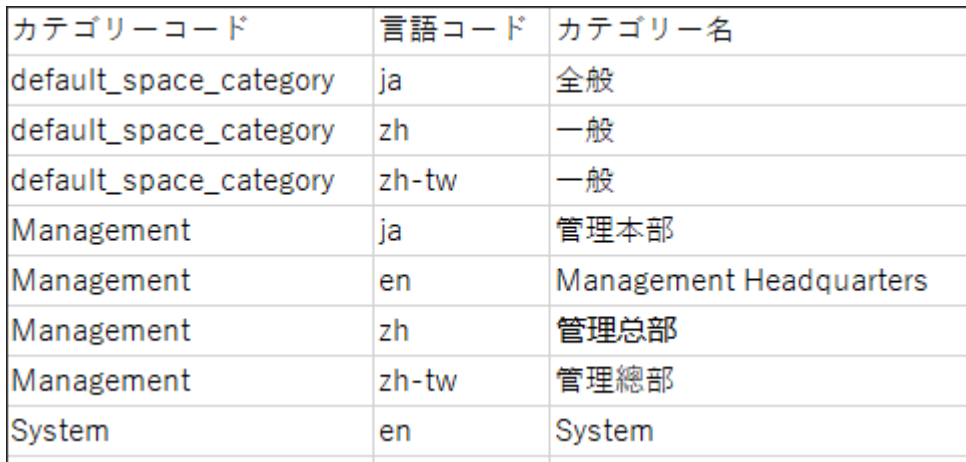

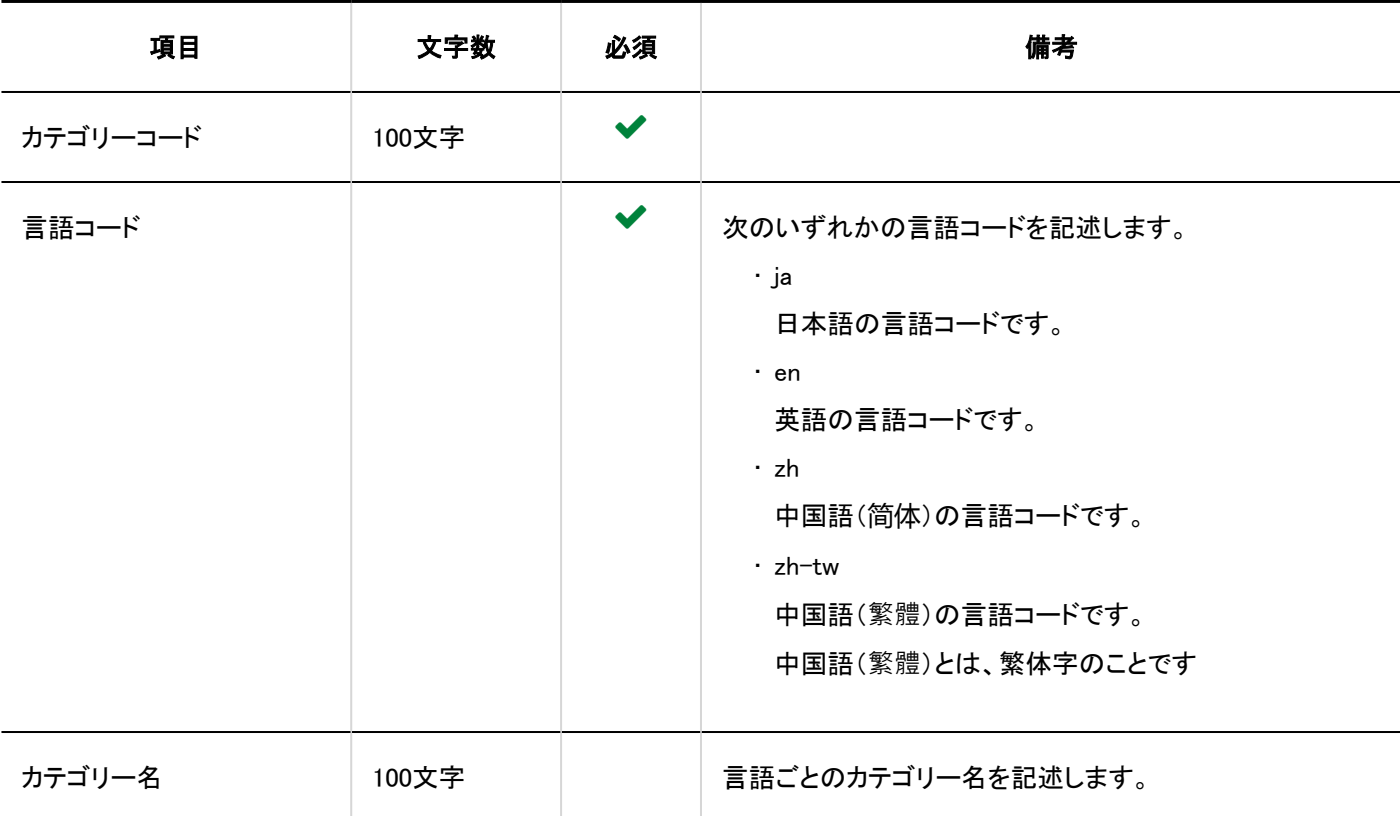

## 4.4.8. リンク集

リンク集に関するデータの読み込みに使用するCSVファイルのフォーマットを説明します。

## 共有リンクおよび区切り線

共有リンク集と区切り線の読み込みに使用するCSVファイルのフォーマットを説明します。

#### CSVファイルのフォーマット

タイトル,URL,メモ,追加する種類

#### 記述例:

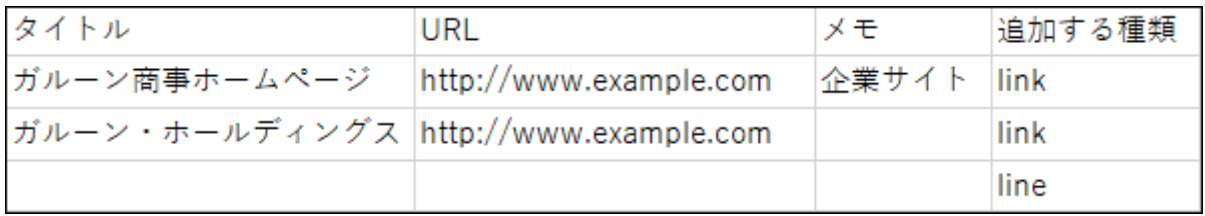

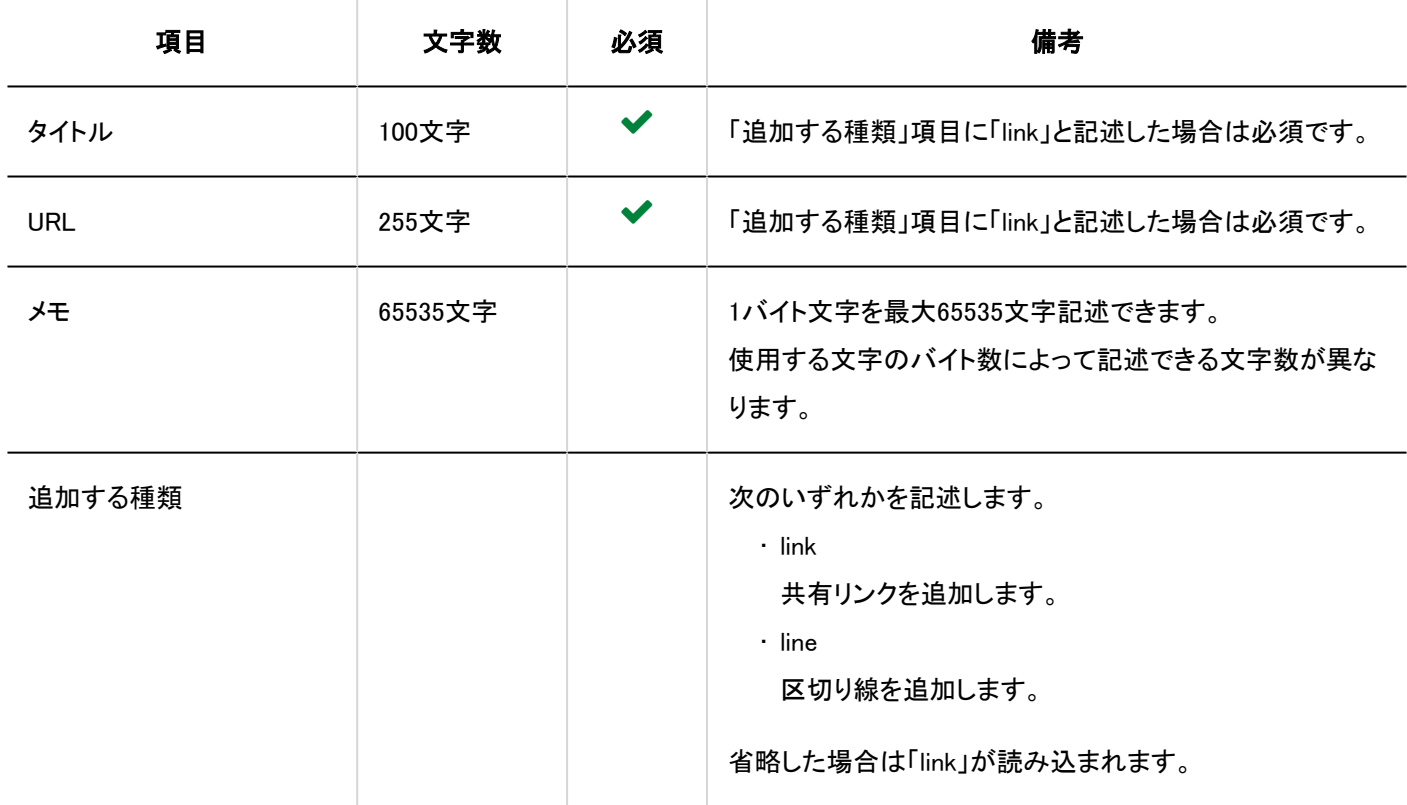

### アクセス権

アクセス権の読み込みに使用するCSVファイルのフォーマットを説明します。 アクセス権は、カテゴリーに対して設定します。アクセス権を設定するカテゴリーごとに、セキュリティモデルを設定する行と、ア クセス権を設定する行を記述します。

#### 補足

- アクセス権のデータを読み込む場合、CSVファイルに記述されている対象がGaroonに登録されていないと、エラーが 発生します。
- CSVファイルからアクセス権データを読み込むと、既存のアクセス権データとの差分が読み込まれます。

#### CSVファイルのフォーマット

• セキュリティモデルを設定する行:

カテゴリーのセキュリティモデルを記述します。フォーマットは次のとおりです。

カテゴリーコード,設定項目,設定値

• アクセス権を設定する行:

設定するアクセス権を、設定対象ごとに行を分けて記述します。フォーマットは次のとおりです。

カテゴリーコード,設定項目,設定値,設定対象

#### 記述例:

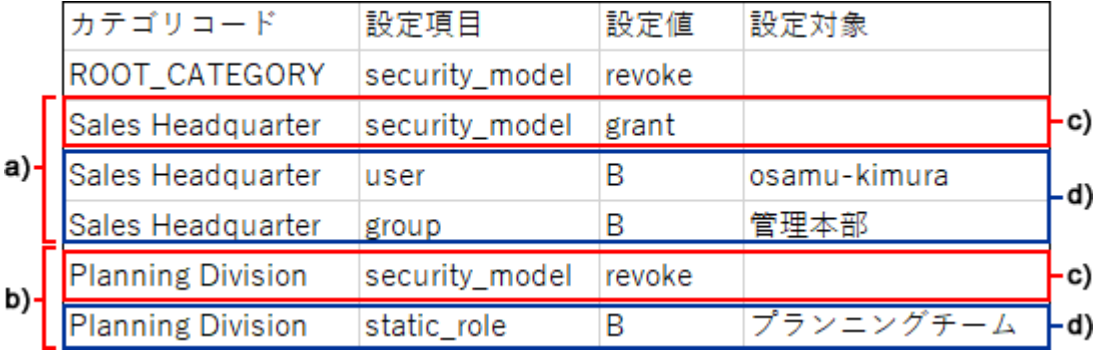

a) :1件目のデータ

b) :2件目のデータ

c) :セキュリティモデルを設定する行

d) :アクセス権を設定する行

### セキュリティモデルを設定する行の項目と仕様

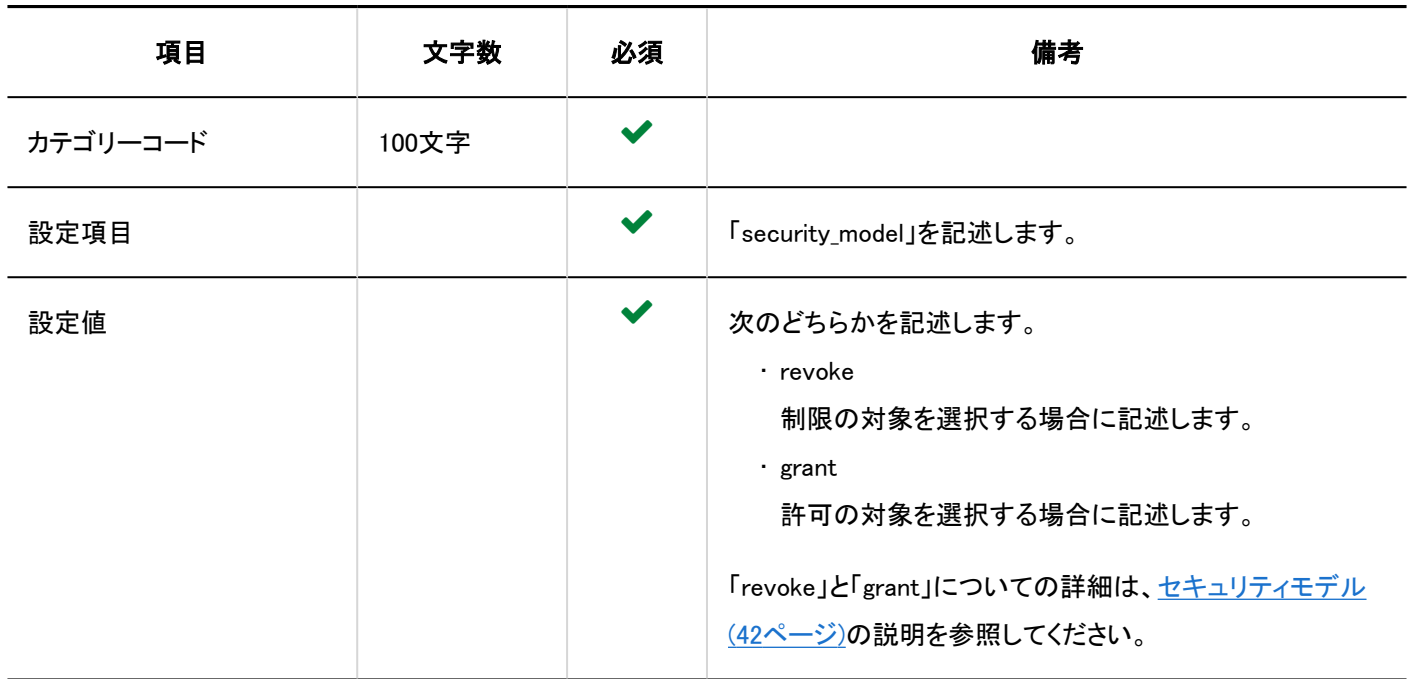

### フクセス権を設定する行の項目と仕様

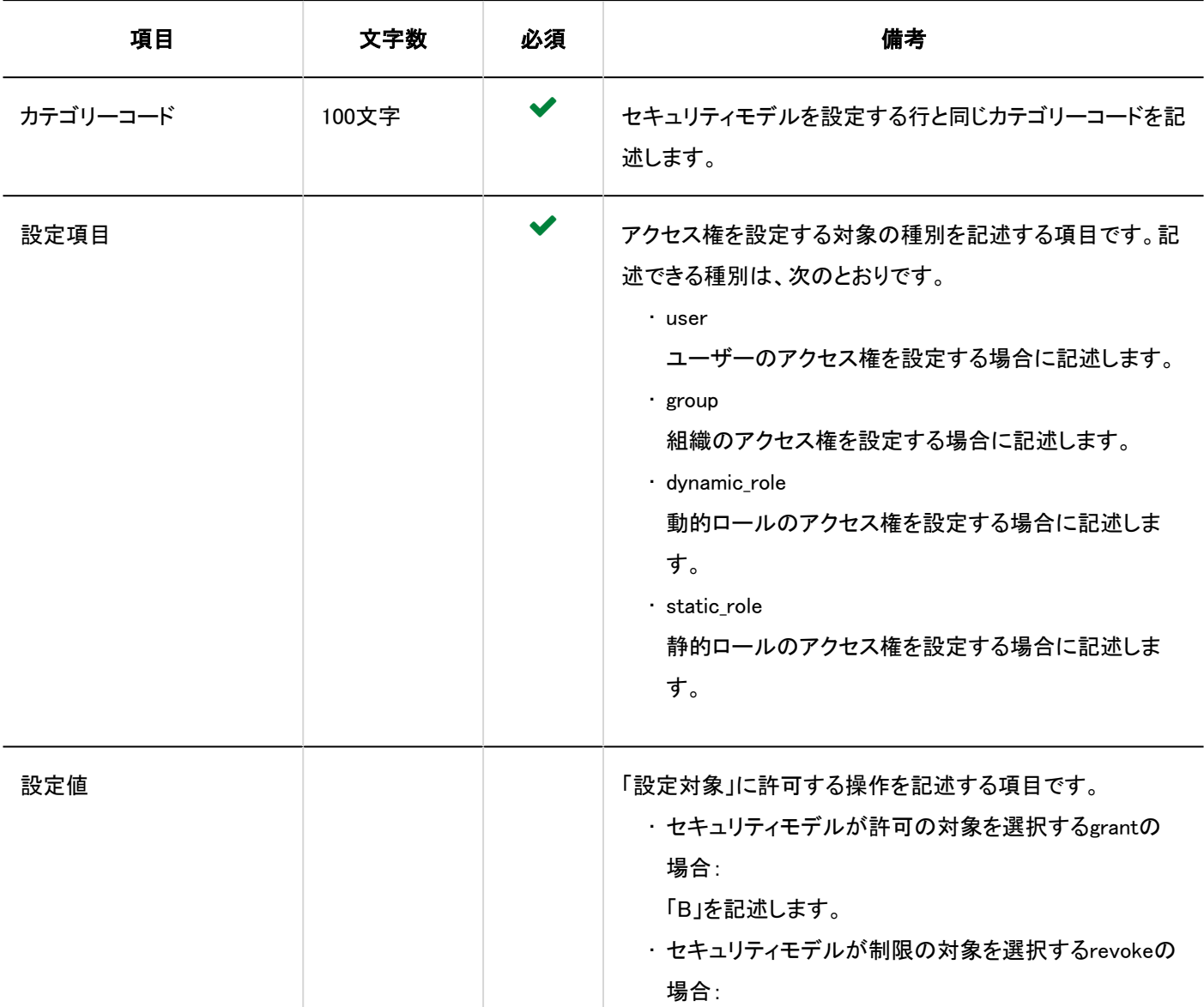

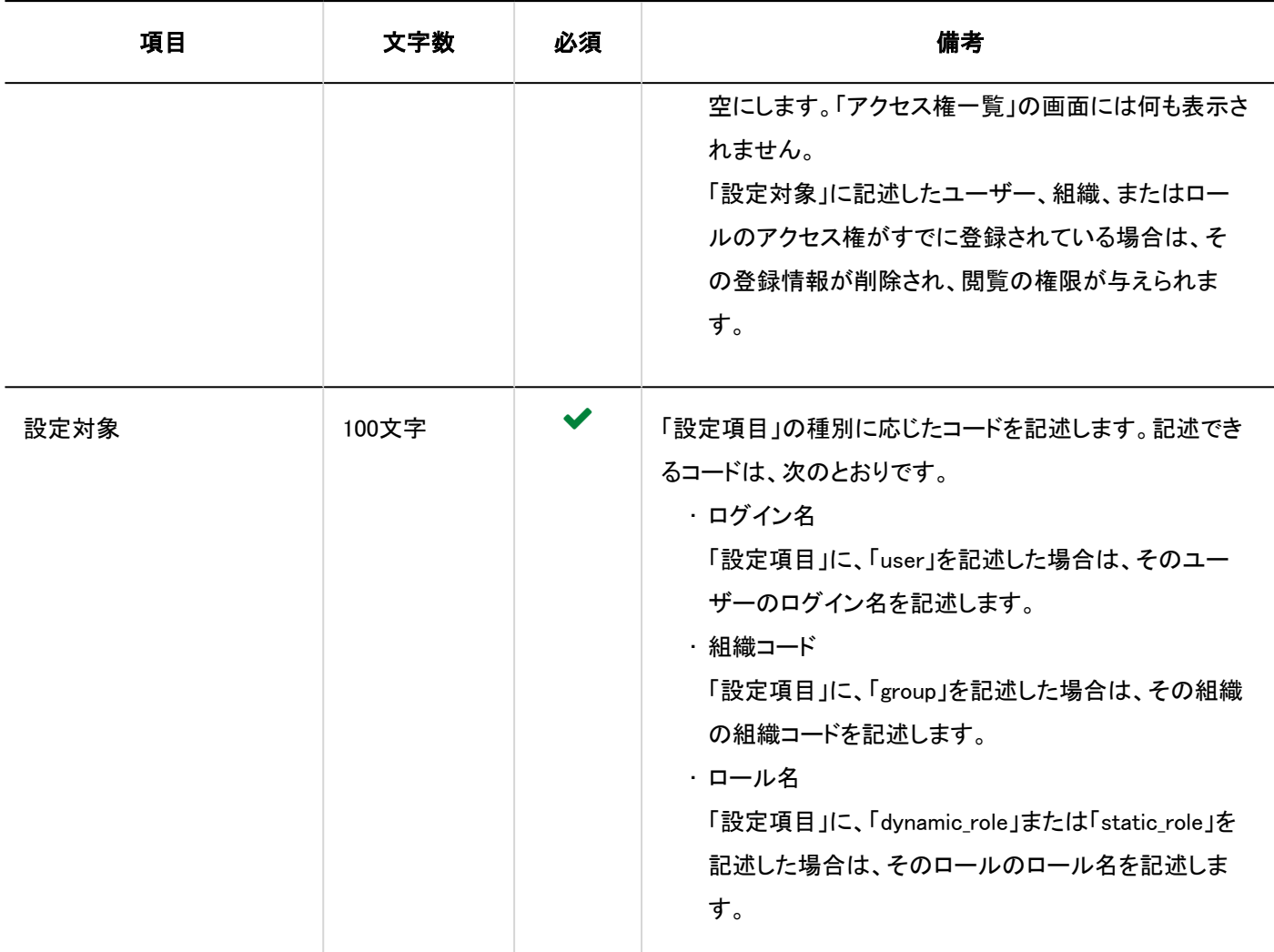

## 4.4.9. スケジュール

スケジュールに関するデータの読み込みに使用するCSVファイルのフォーマットを説明します。

### 注意

• 開始時刻および終了時刻に、AMまたはPMを指定してCSVファイルを読み込んでも、AMまたはPMの指定は無視され て読み込まれます。時刻は、24時制で指定してください。

例:

「05:00:00 PM」は「05:00:00」として読み込まれます。

「05:00:00 PM」と指定する場合は「17:00:00」と指定してください。

## 予定

システム管理画面で予定を読み込む場合と、ユーザー画面の個人設定で予定を読み込む場合では、読み込みに使用する CSVファイルのフォーマットが異なります。

#### 注意

• CSVファイルを読み込ませることで、Garoonに登録されていない予定データが、削除されることはありません。 ただし、CSVファイルを読み込んでも、既存の予定データを更新することはできません。CSVファイルに記述された予定 データは、すべて新しい予定としてGaroonに登録されます。 たとえば、Garoonに登録されている予定と同じ予定をCSVファイルに記述して読み込むと、同じ予定が重複して登録さ れることになります。

システム管理の「予定」

システム管理の「スケジュール」での予定の読み込みに使用するCSVファイルのフォーマットを説明します。

#### CSVファイルのフォーマット

開始日,開始時刻,終了日,終了時刻,予定,予定詳細,メモ,参加者/組織/施設,登録者(,施設予約情報のカスタマイズ項目)

#### 記述例:

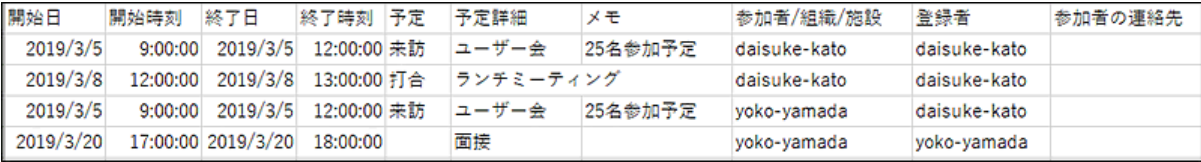

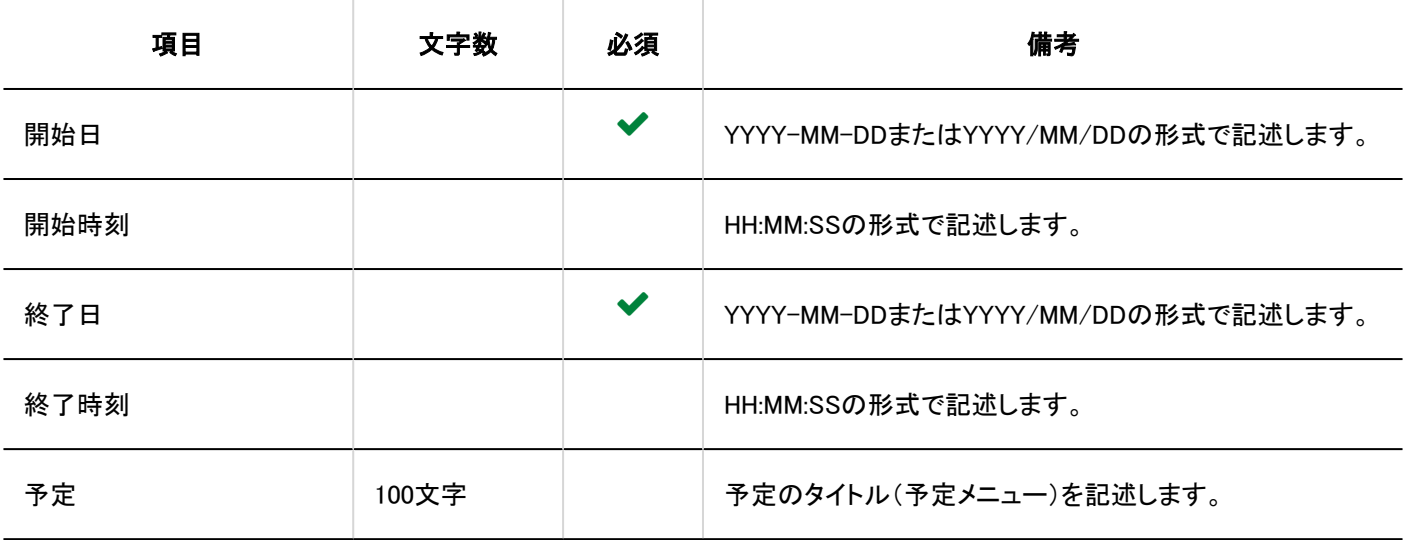

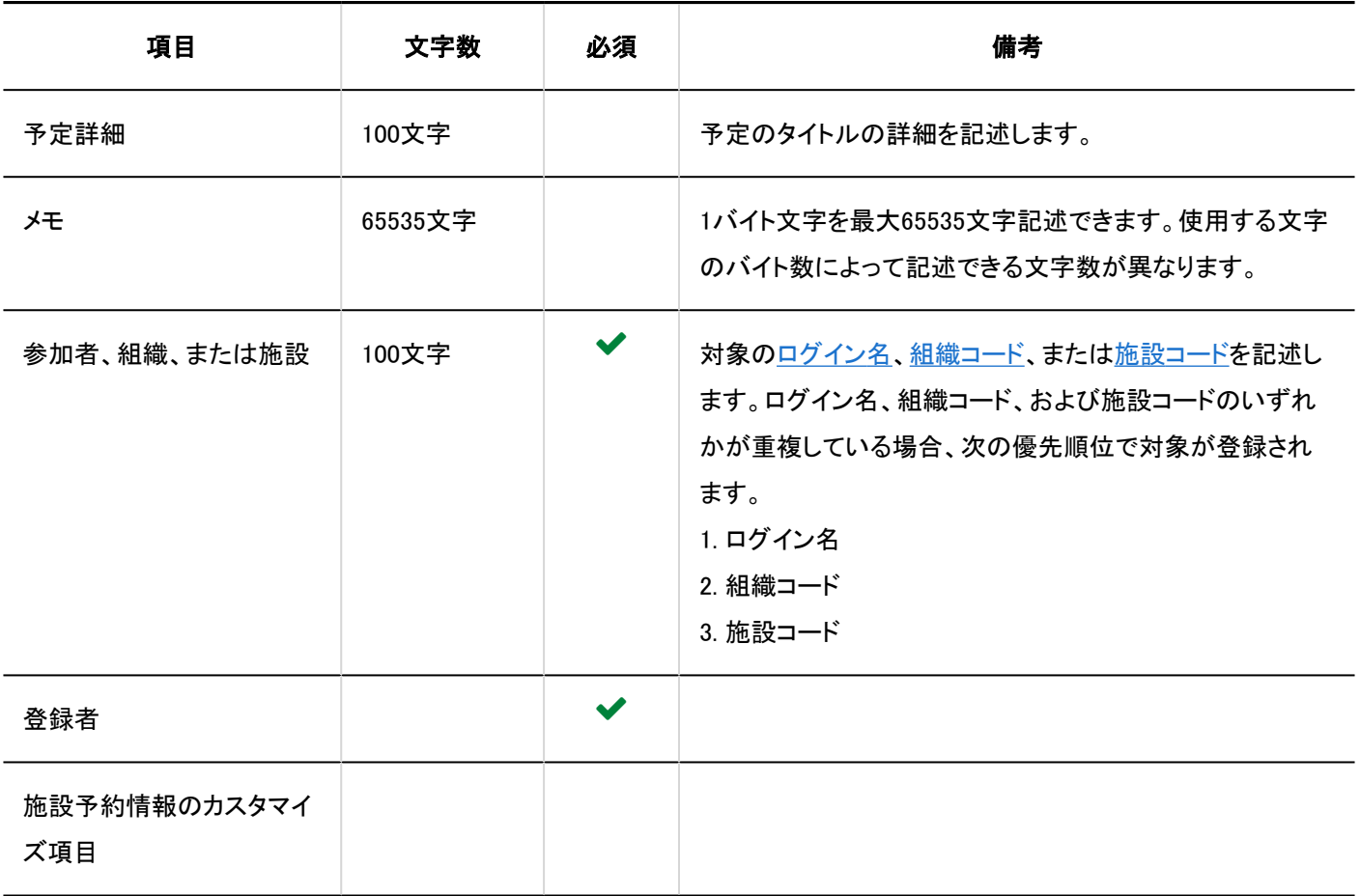

# ■個人設定の「予定」

個人設定の「スケジュール」での予定の読み込みに使用するCSVファイルのフォーマットを説明します。

### CSVファイルのフォーマット

開始日,開始時刻,終了日,終了時刻,予定,予定詳細,メモ

#### 記述例:

m.

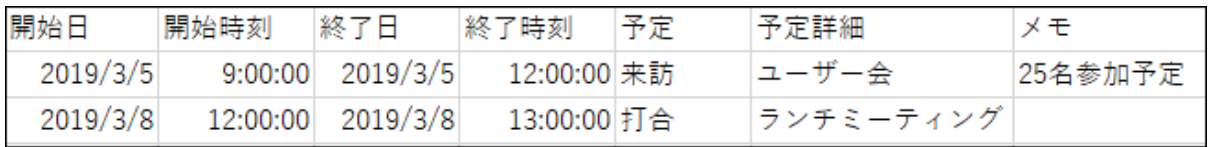

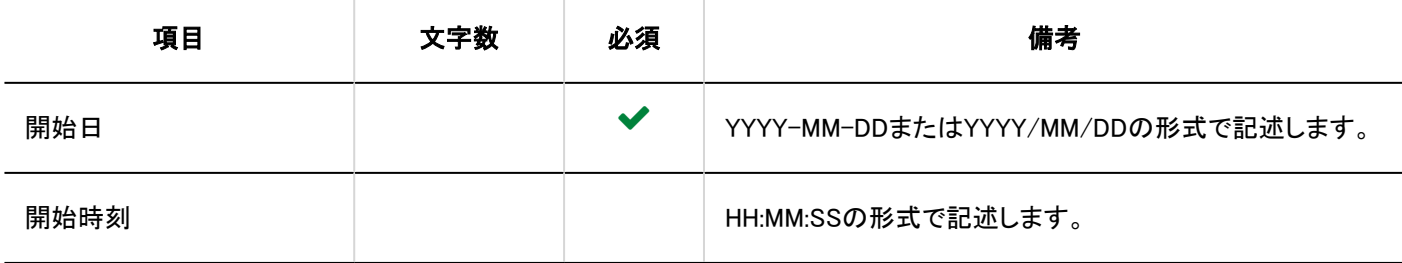

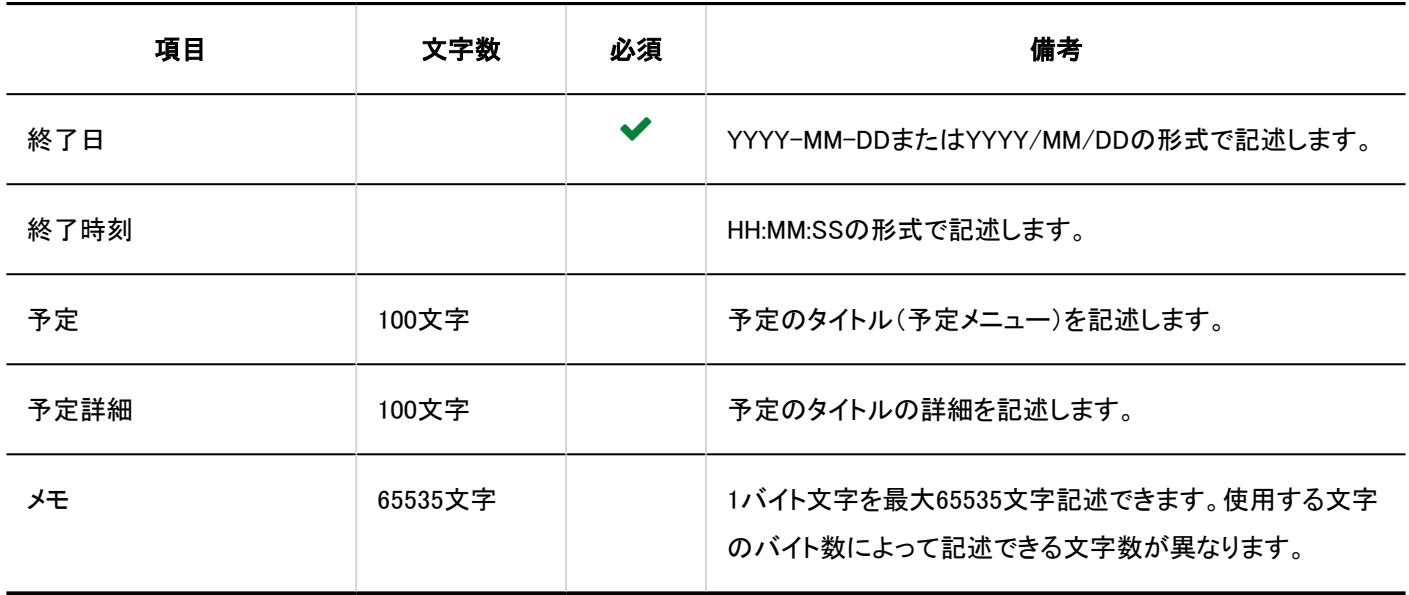

## 施設情報

施設情報の読み込みに使用するCSVファイルのフォーマットを説明します。

#### 補足

- CSVファイルを読み込ませることで、CSVファイルに記載しなかった既存の施設情報が、削除されることはありません。
- 既存の施設情報を変更する場合:

「施設コード」に、Garoonに登録されている施設の施設コードを記述します。

• 施設グループを設定する場合:

「施設グループコード」に、Garoonに登録されている施設グループの施設グループコードを記述します。

#### CSVファイルのフォーマット

施設名,施設コード,施設グループコード,メモ

#### 記述例:

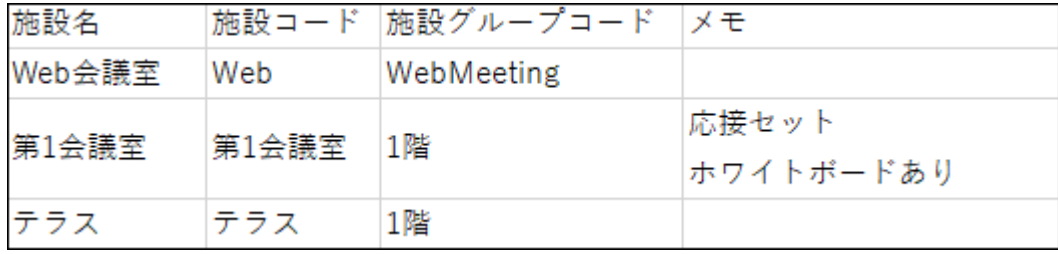

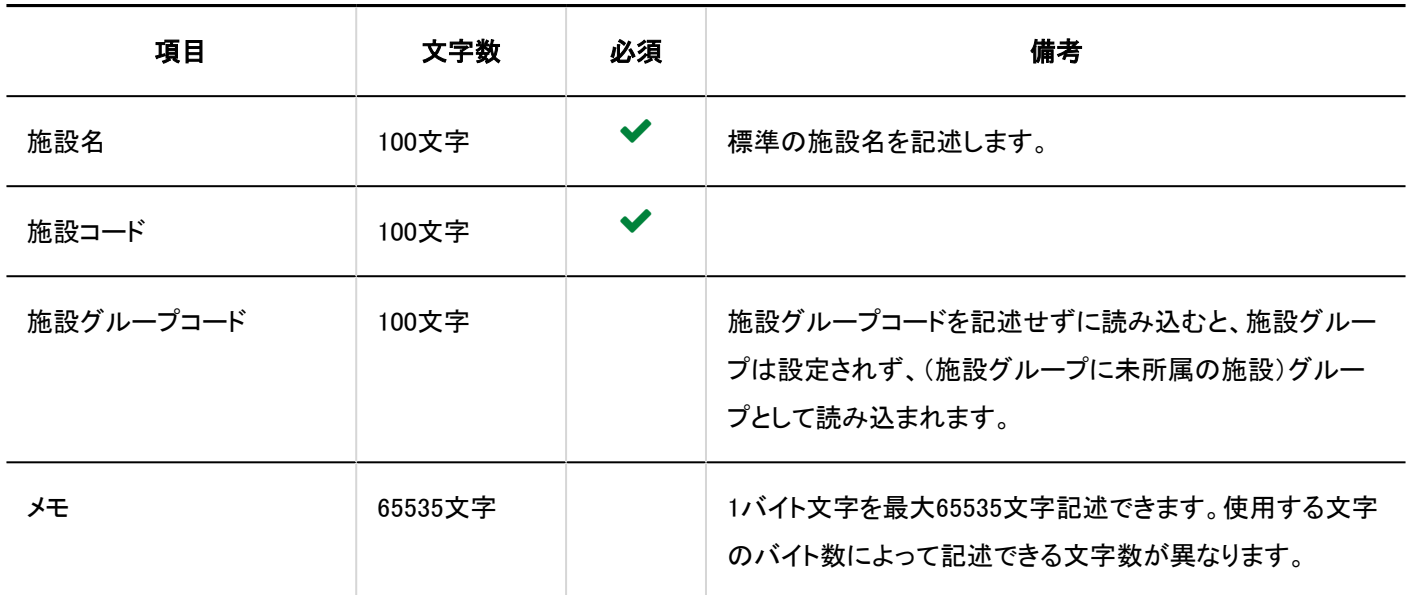

## 施設名

言語ごとの施設名の読み込みに使用するCSVファイルのフォーマットを説明します。

### 注意

- 「施設コード」に、Garoonに登録されていない施設の施設コードが設定されていた場合、その言語ごとの施設名は読み 込まれません。
- CSVファイルを読み込ませることで、CSVファイルに記載しなかった既存の言語ごとの施設名が、削除されることはあり ません。

ただし、「言語コード」を記述していても、「施設名」を空欄にすると、その言語の施設名は削除されます。

#### CSVファイルのフォーマット

施設コード,言語コード,施設名

#### 記述例:

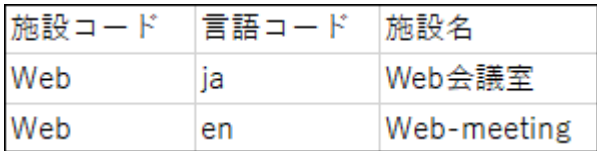

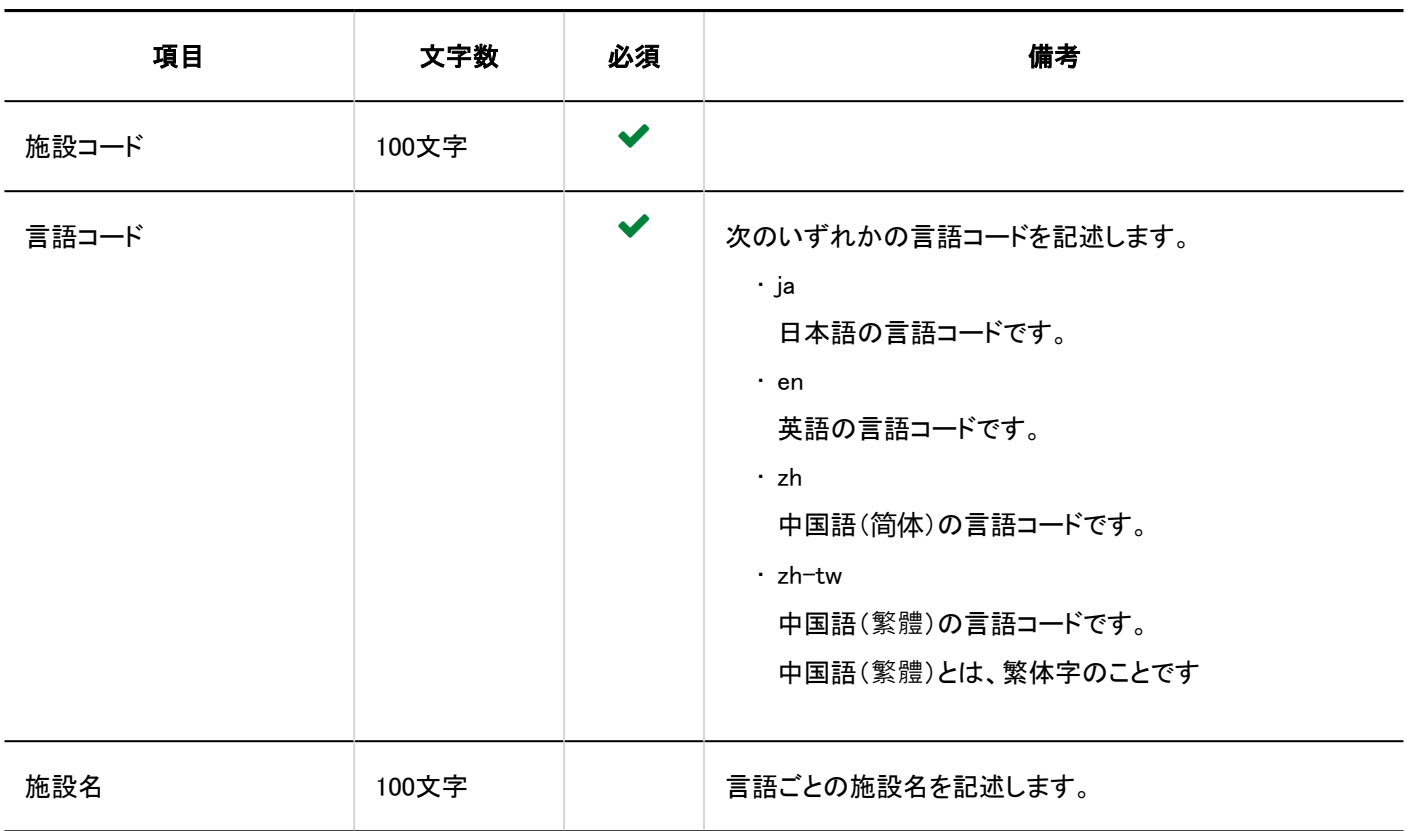

## 施設グループ情報

施設グループの読み込みに使用するCSVファイルのフォーマットを説明します。

#### 補足

• CSVファイルを読み込ませることで、CSVファイルに記載しなかった既存の施設グループが、削除されることはありませ ん。

#### ◦ 新規に施設グループを追加する場合:

「現施設グループコード」と「新施設グループコード」について、次のように設定します。

- ・ 「現施設グループコード」に、「\*」(アスタリスク)を設定する
- 「新施設グループコード」に、追加する施設グループの施設グループコードを設定する

#### ◦ 施設グループコードを変更せずに既存の施設グループの情報を変更する場合:

「現施設グループコード」と「新施設グループコード」について、次のように設定します。

- 「現施設グループコード」に、Garoonに登録されている施設グループの施設グループコードを設定する
- ・ 「新施設グループコード」に、「\*」(アスタリスク)を設定する

#### ◦ 既存の施設グループの施設グループコードを変更する場合:

「現施設グループコード」と「新施設グループコード」について、次のように設定します。

▪ 「現施設グループコード」に、変更する施設グループの施設グループコードを設定する

▪ 「新施設グループコード」に、変更後の施設グループコードを設定する

#### CSVファイルのフォーマット

親の施設グループコード,現施設グループコード,施設グループ名,メモ,新施設グループコード

#### 記述例:

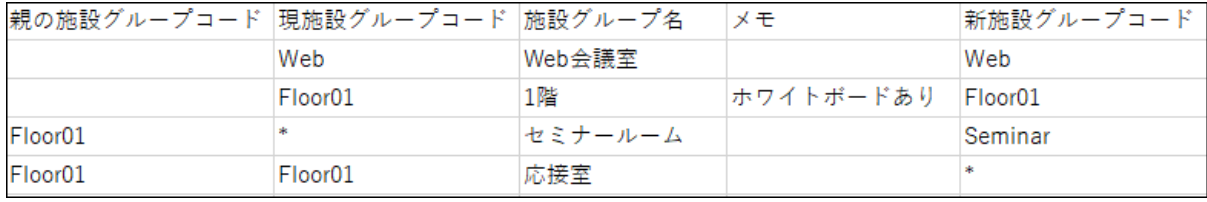

### CSVファイルの項目と仕様

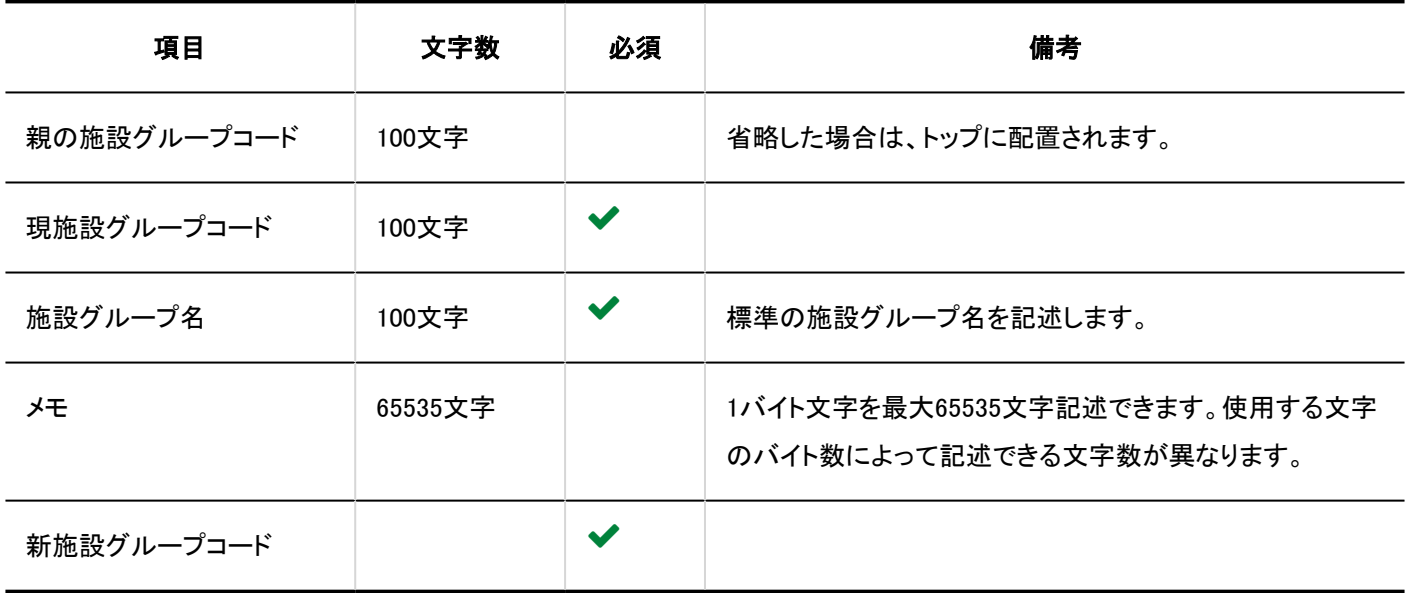

## 施設グループ名

言語ごとの施設グループ名の読み込みに使用するCSVファイルのフォーマットを説明します。

#### 注意

- 「施設グループコード」に、Garoonに登録されていない施設グループの施設グループコードが設定されていた場合、そ の言語ごとの施設グループ名は読み込まれません。
- CSVファイルを読み込ませることで、CSVファイルに記載しなかった既存の言語ごとの施設グループ名が、削除される ことはありません。

ただし、「言語コード」を記述していても、「施設グループ名」を空欄にすると、その言語の施設グループ名は削除されま す。

#### CSVファイルのフォーマット

施設グループコード,言語コード,施設グループ名

#### 記述例:

ka k

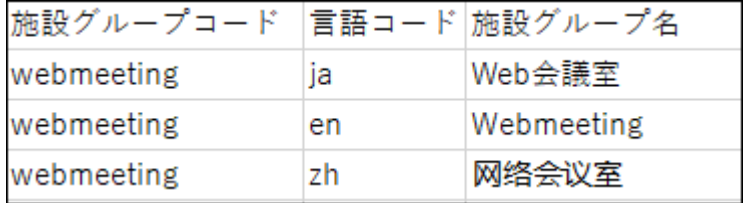

### CSVファイルの項目と仕様

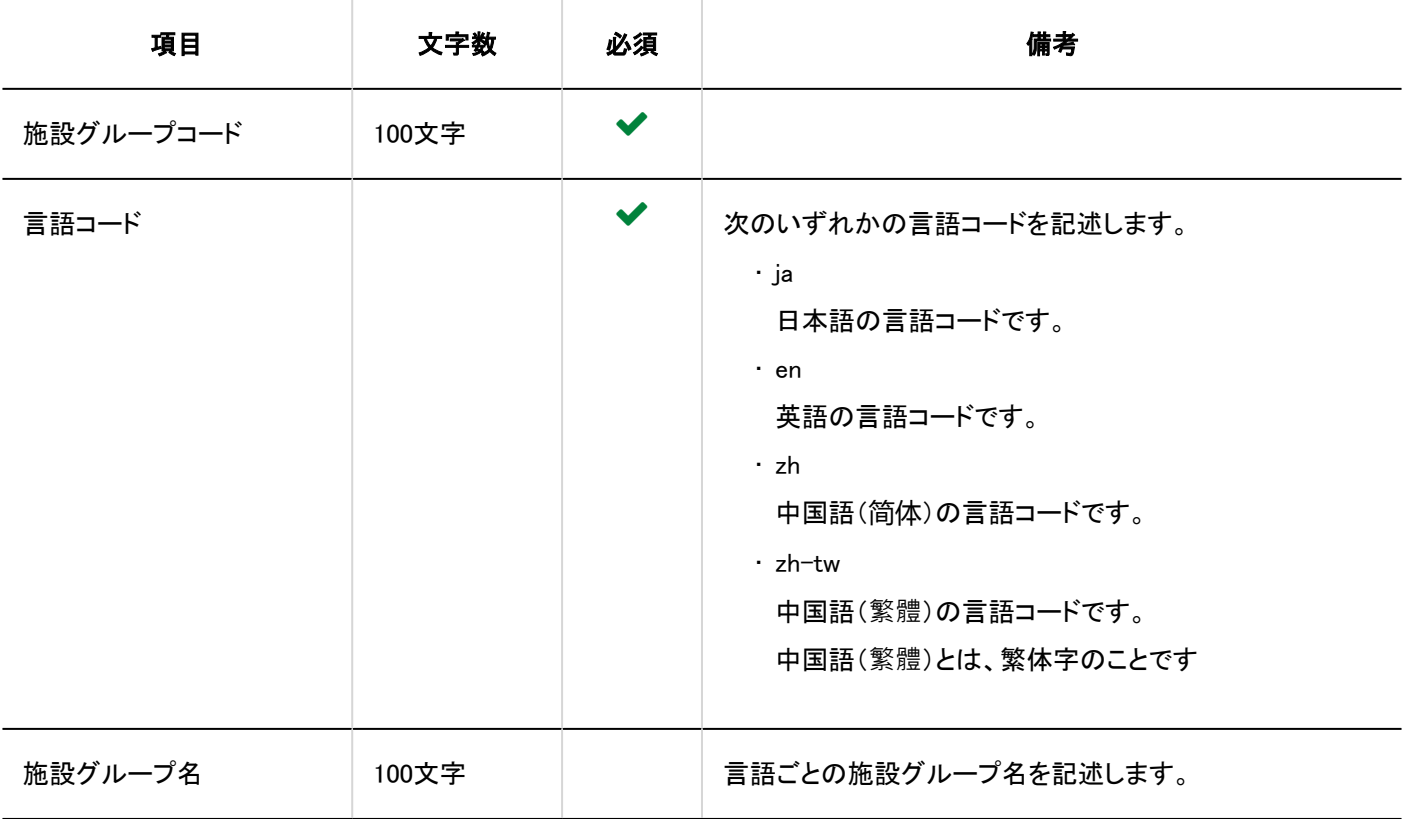

## 施設グループの運用管理権限

施設グループの運用管理権限の読み込みに使用するCSVファイルのフォーマットを説明します。

### 補足

- 運用管理権限のデータを読み込む場合、CSVファイルに記述されている対象がGaroonに登録されていないと、エラー が発生します。
- CSVファイルに記述されたデータが、運用管理権限に追加されます。 既存の運用管理権限の設定は保持されます。

#### CSVファイルのフォーマット

施設グループコード,設定項目,設定対象

#### 記述例:

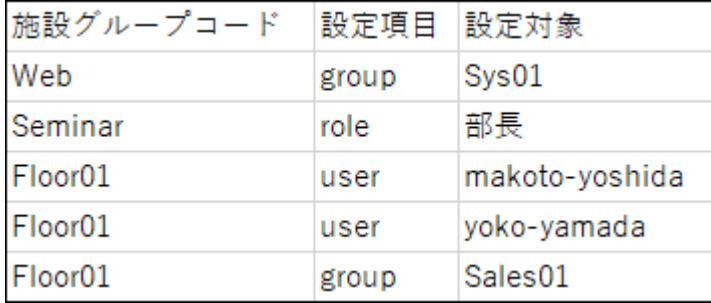

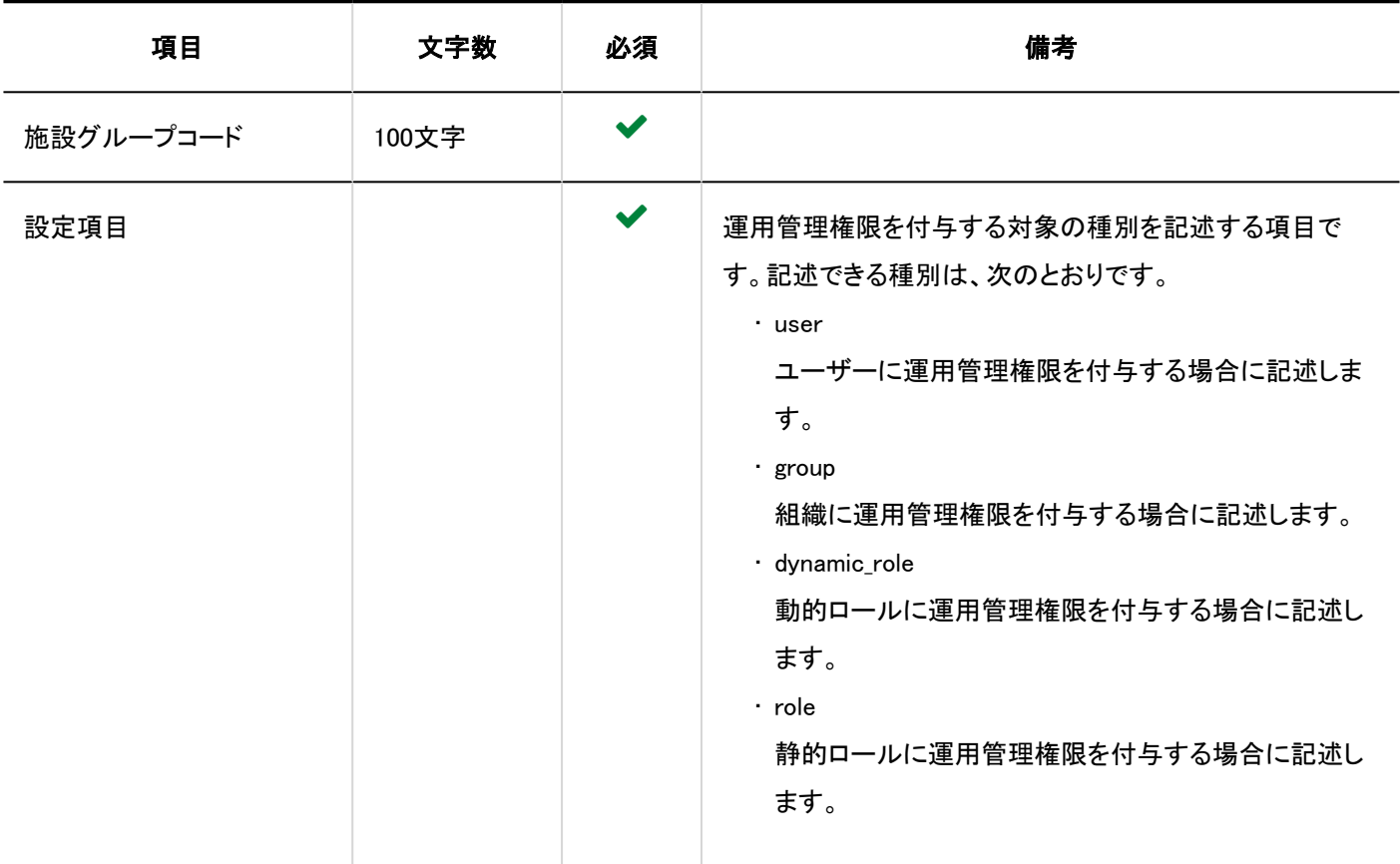

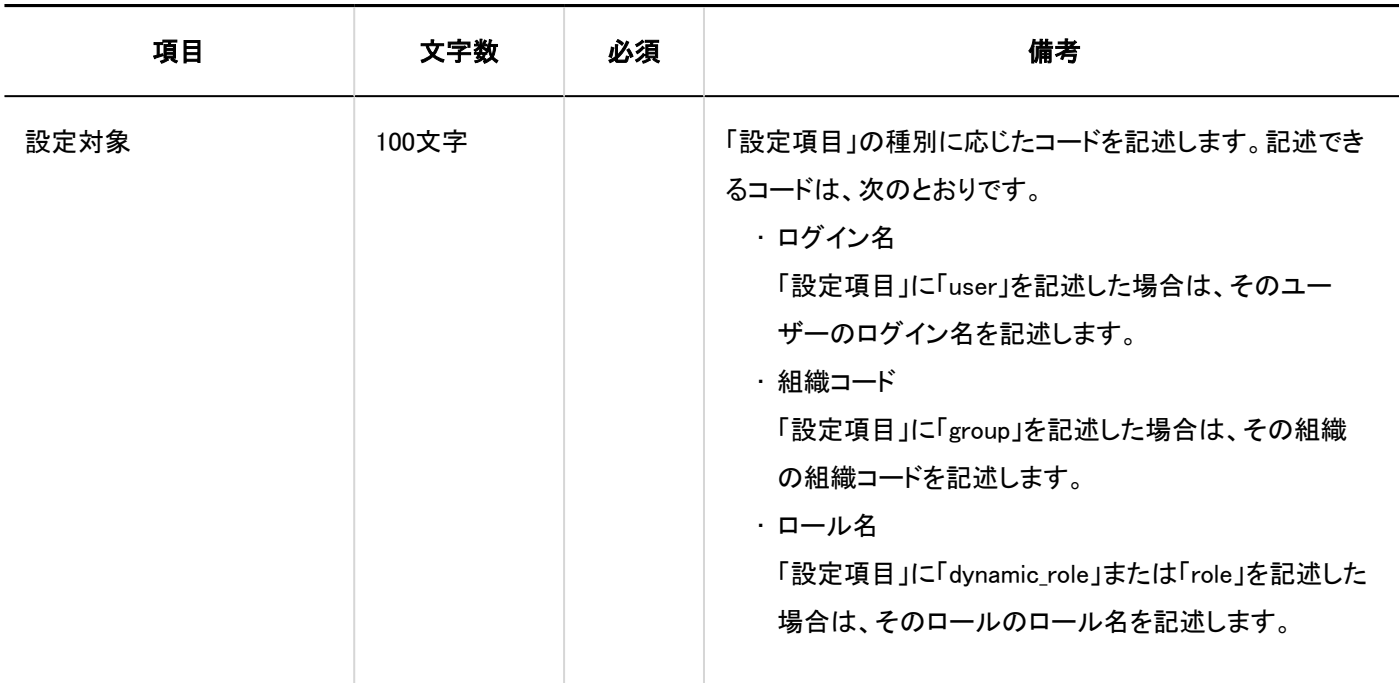

## アクセス権

アクセス権の読み込みに使用するCSVファイルのフォーマットを説明します。

アクセス権は、対象コードに対して設定します。アクセス権を設定する対象コードごとに、セキュリティモデルを設定する行と、ア クセス権を設定する行を記述します。

#### 補足

- アクセス権のデータを読み込む場合、CSVファイルに記述されている対象がGaroonに登録されていないと、エラーが 発生します。
- CSVファイルからアクセス権データを読み込むと、既存のアクセス権データとの差分が読み込まれます。

#### CSVファイルのフォーマット

• セキュリティモデルを設定する行:

対象コードのセキュリティモデルを設定します。フォーマットは、次のとおりです。

対象種別,対象コード,設定項目,設定値

• アクセス権を設定する行:

設定するアクセス権を、設定対象ごとに行を分けて記述します。フォーマットは、次のとおりです。

対象種別,対象コード,設定項目,設定値,設定対象

### 記述例:

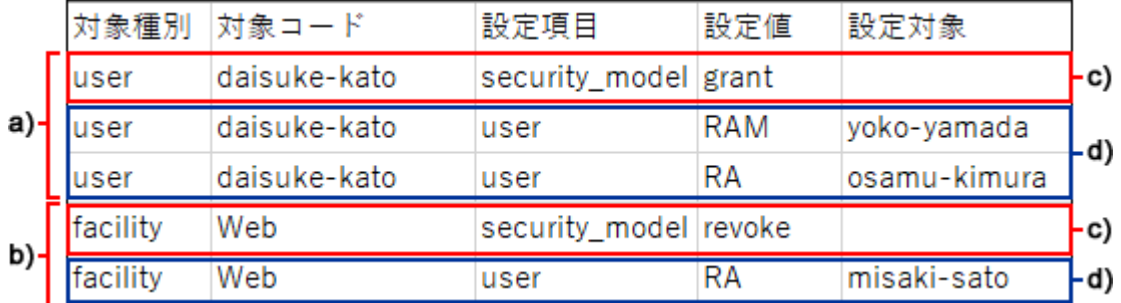

a) :1件目のデータ

b) :2件目のデータ

c) :セキュリティモデルを設定する行

d) :アクセス権を設定する行

### セキュリティモデルを設定する行の項目と仕様

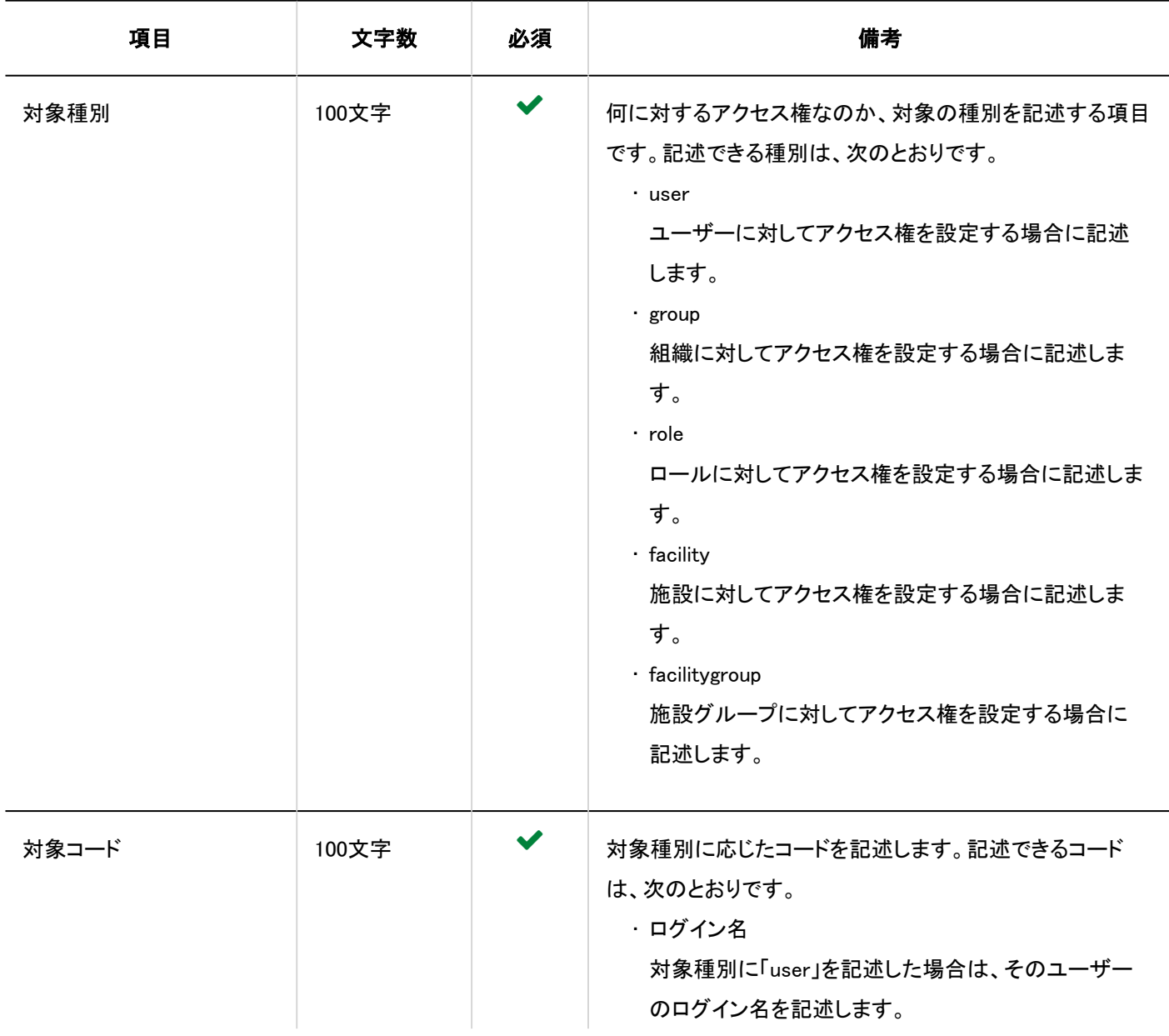

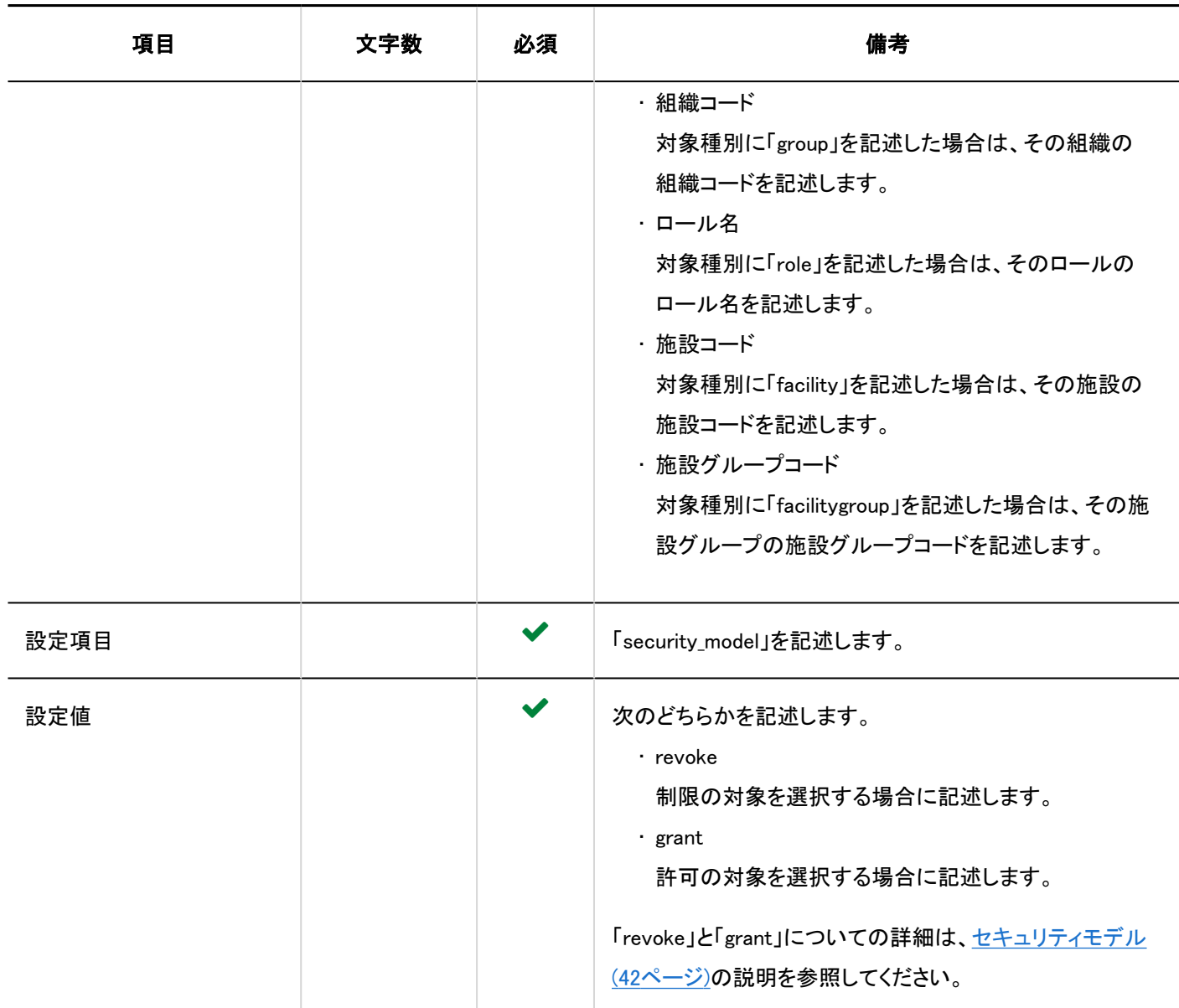

### フクセス権を設定する行の項目と仕様

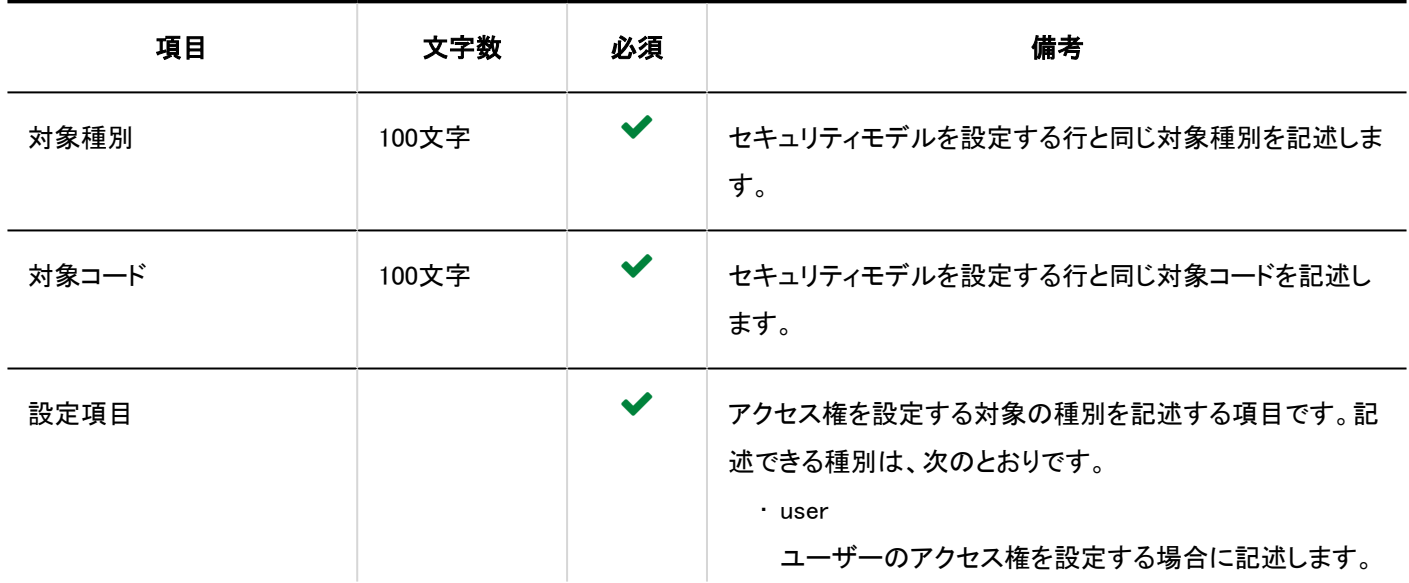

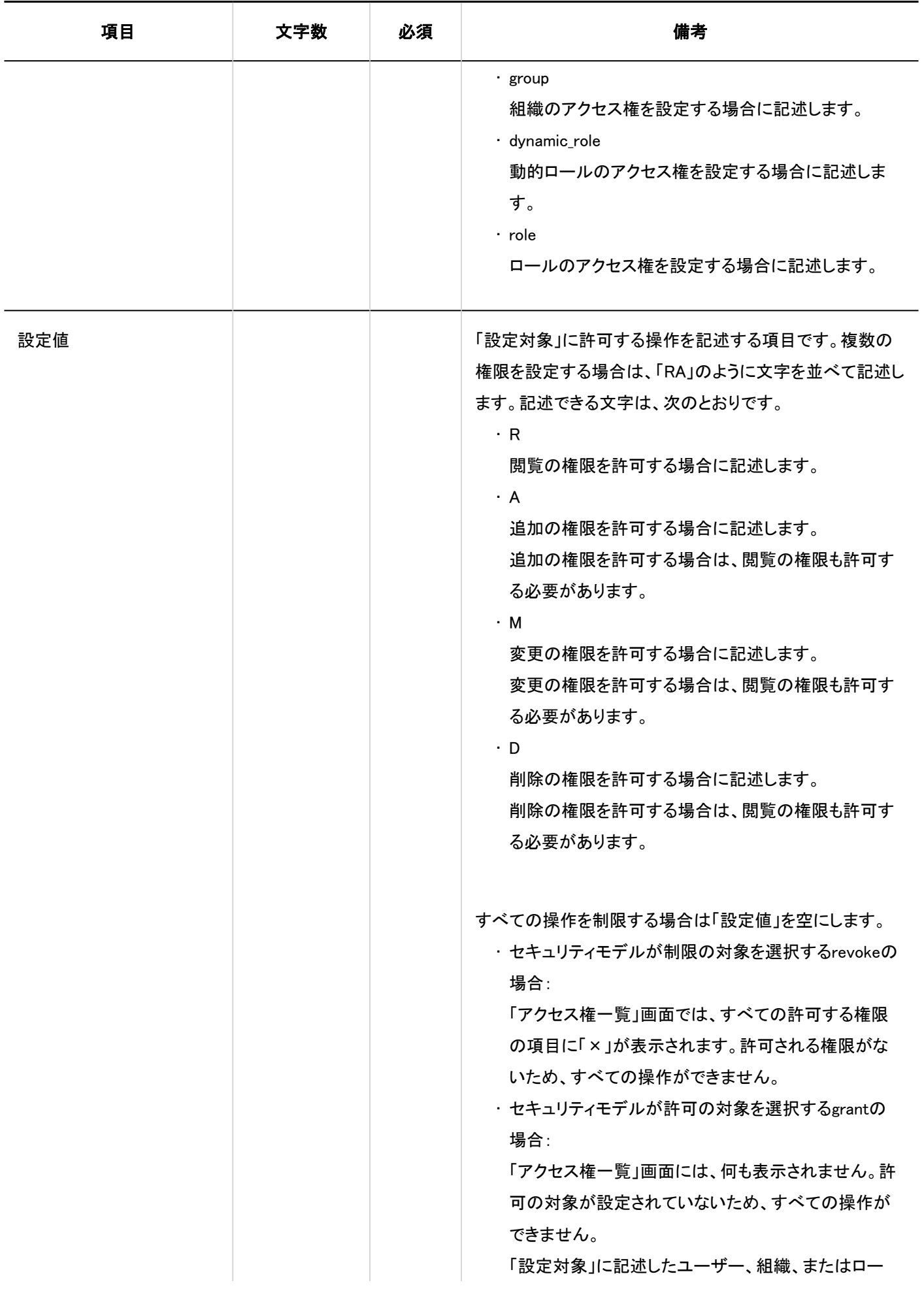

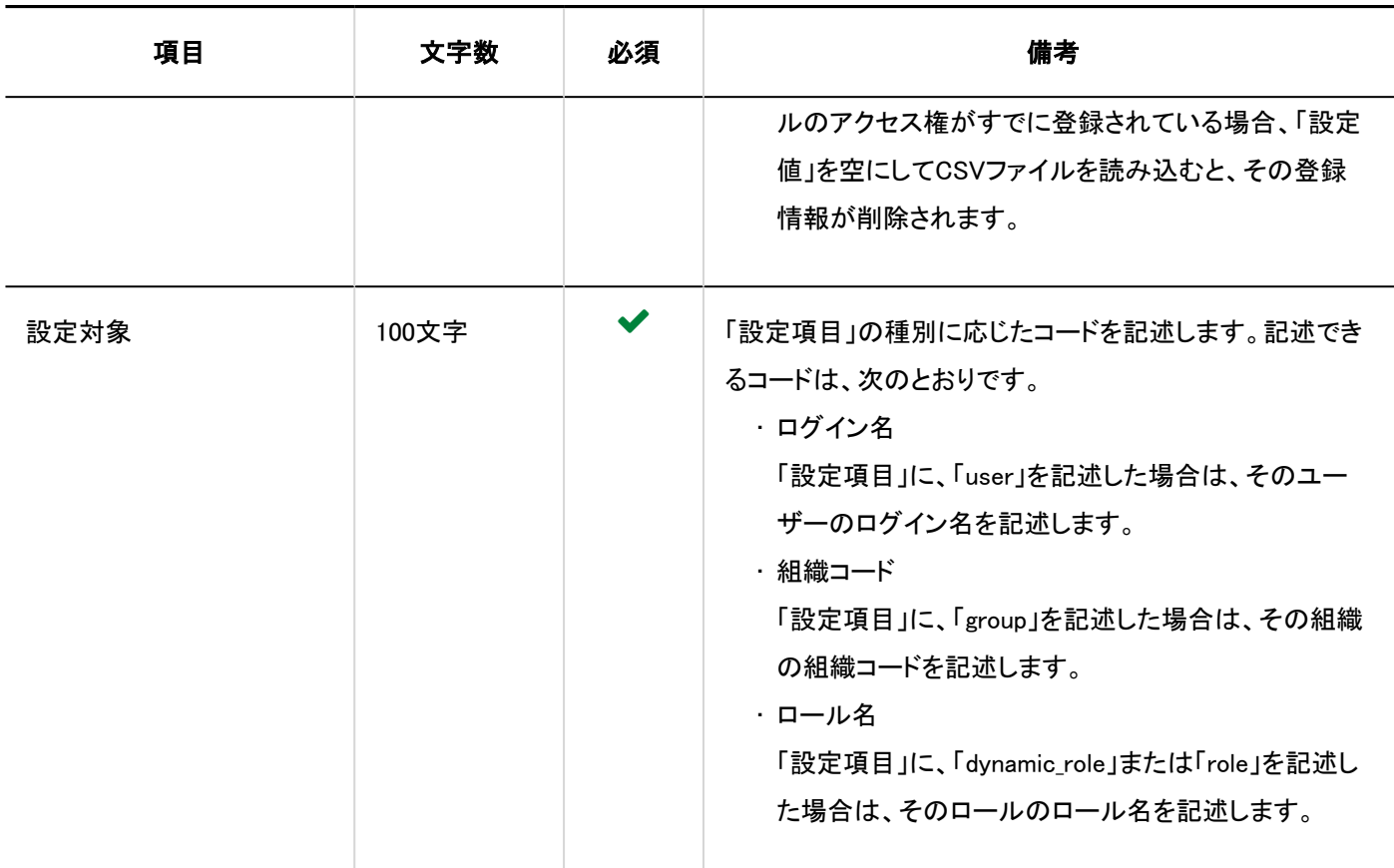

## 予定の公開先の初期値

予定の公開先の初期値の読み込みに使用するCSVファイルのフォーマットを説明します。

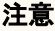

• CSVファイルを読み込ませることで、CSVファイルに記載しなかった既存の予定の公開先の初期値が、削除されること はありません。

ただし、「項目コード」を記述せずに、CSVファイルを読み込むと、その行のデータは削除されます。

- 「ログイン名」と「項目タイプ」が同じ行が存在する場合は、最後の行を適用します。
- 同じ「項目タイプ」に複数の組織、ユーザー、またはロールを指定する場合は、「項目コード」の列を増やして、1行にま とめて「項目コード」を記述します。

CSVファイルのフォーマット

ログイン名,項目タイプ,項目コード1,項目コード2,項目コード3,...

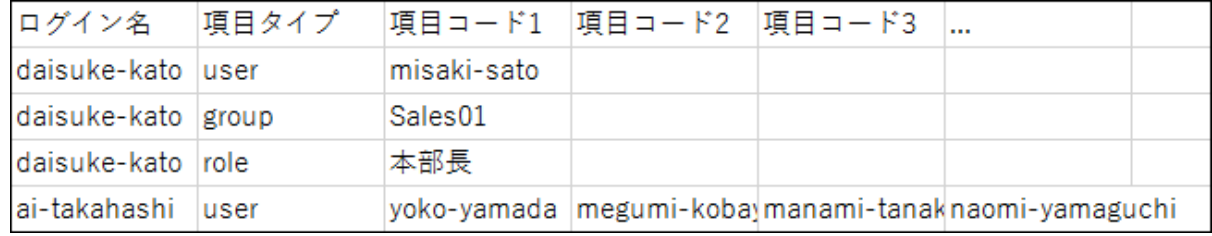

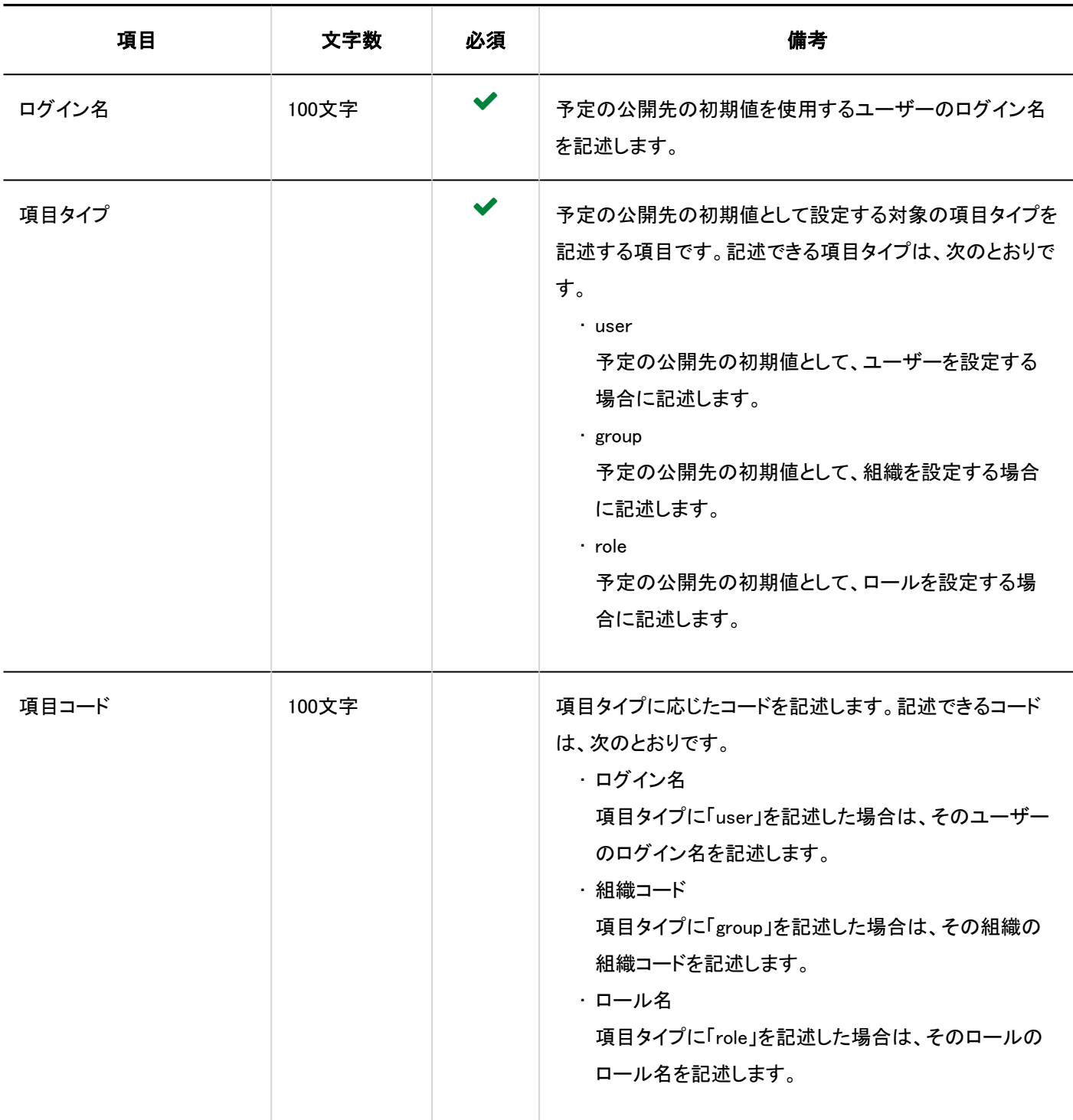

## 4.4.10. 掲示板

掲示板に関するデータの読み込みに使用するCSVファイルのフォーマットを説明します。

## カテゴリー

カテゴリーの読み込みに使用するCSVファイルのフォーマットを説明します。

#### 補足

• 既存のカテゴリー情報を更新する場合は、「カテゴリーコード」に、Garoonに登録されているカテゴリーのカテゴリーコー ドを記述します。

#### CSVファイルのフォーマット

親カテゴリーコード,カテゴリーコード,カテゴリー名,メモ

#### 記述例:

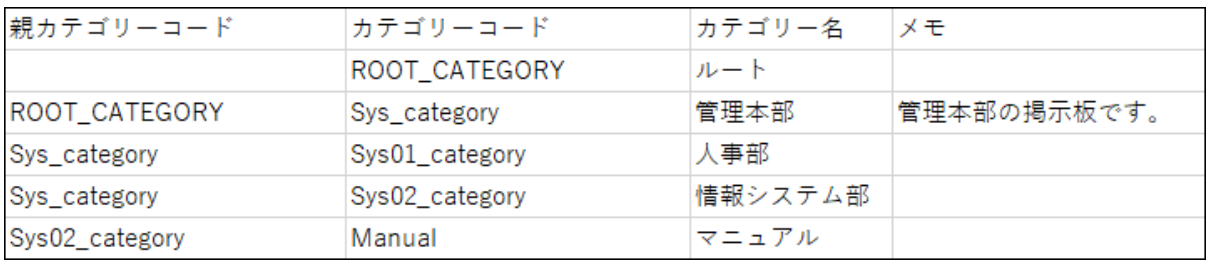

#### $\mathbb{R}^n$ CSVファイルの項目と仕様

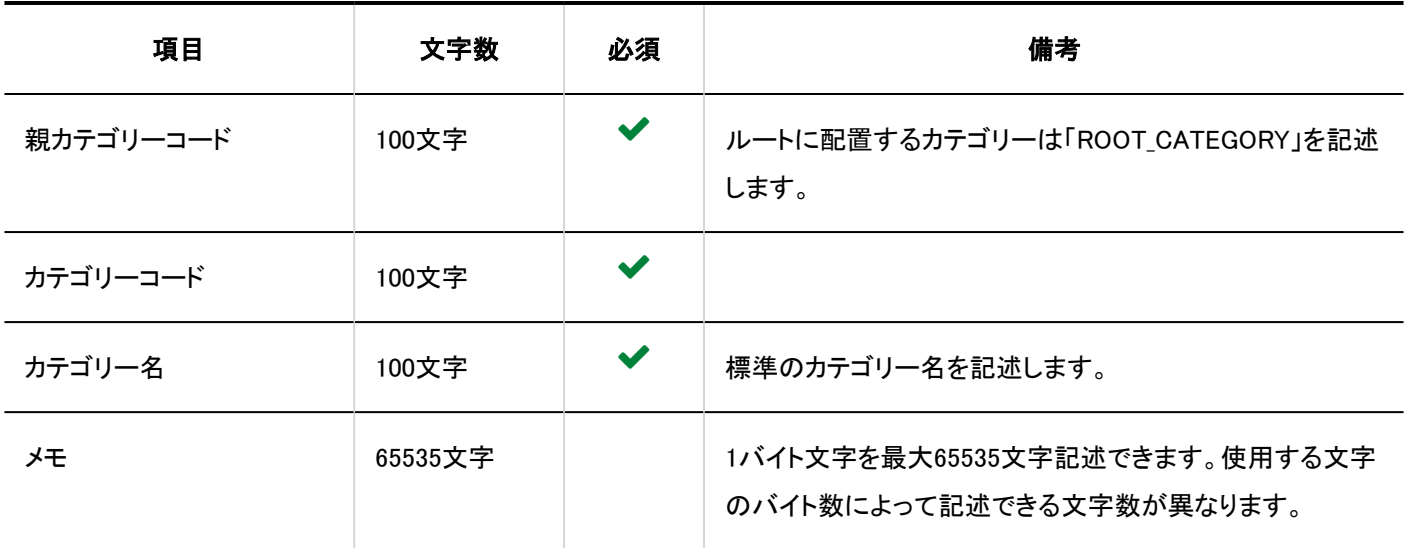

## カテゴリー名

言語ごとのカテゴリー名の読み込みに使用するCSVファイルのフォーマットを説明します。

#### 注意

- 「カテゴリーコード」に、Garoonに登録されていないカテゴリーのカテゴリーコードが設定されていた場合、その言語ごと のカテゴリー名は読み込まれません。
- CSVファイルを読み込ませることで、CSVファイルに記載しなかった既存の言語ごとのカテゴリー名が、削除されること はありません。

ただし、「言語コード」を記述していても、「カテゴリー名」を空欄にすると、その言語のカテゴリー名は削除されます。

CSVファイルのフォーマット

カテゴリーコード,言語コード,カテゴリー名

#### 記述例:

m.

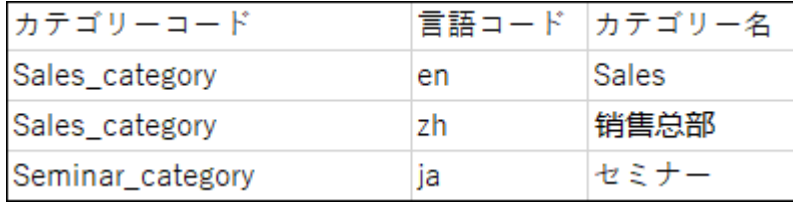

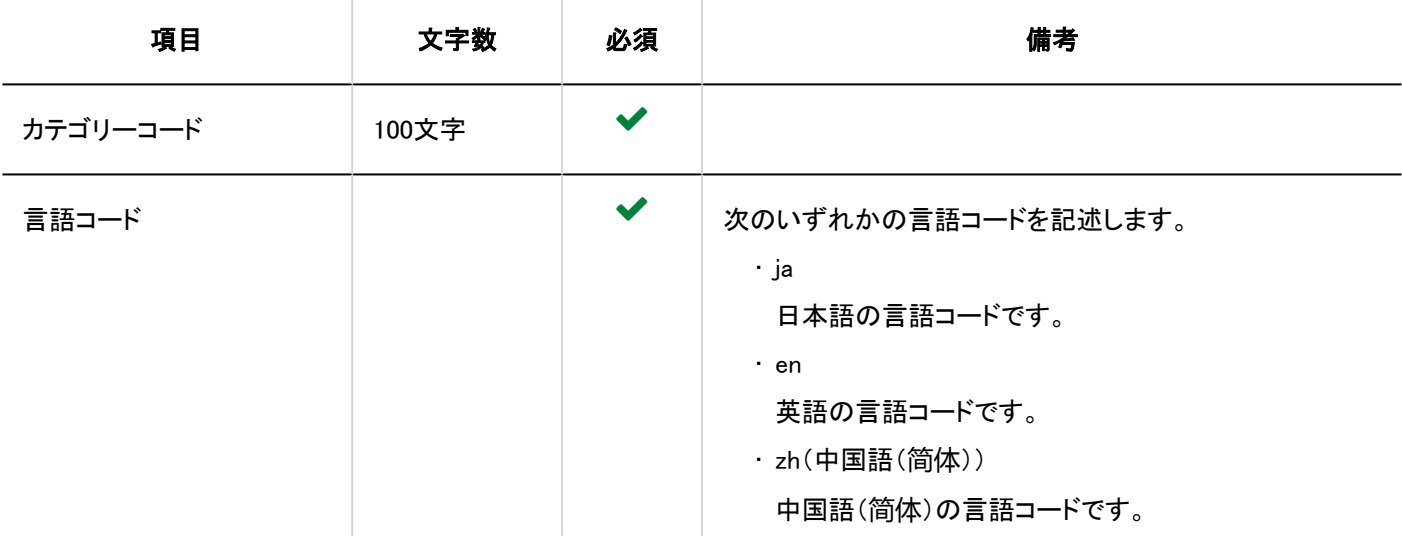

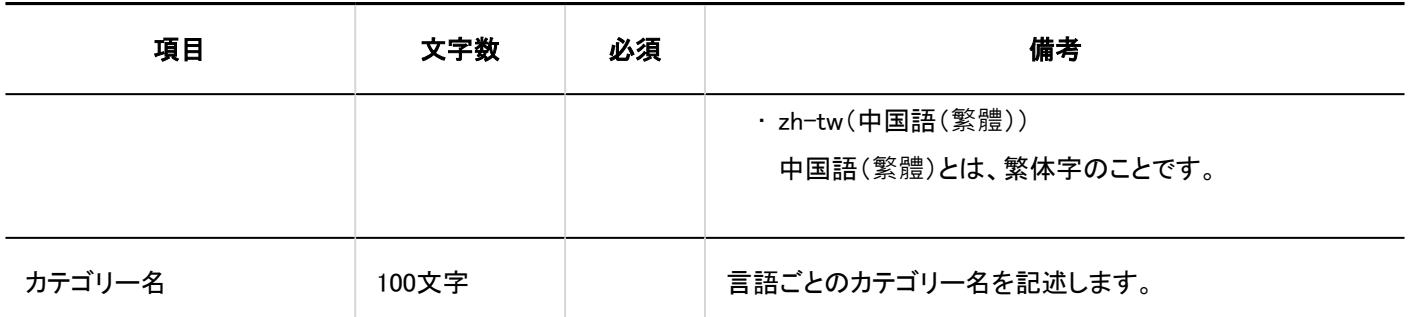

### アクセス権

アクセス権の読み込みに使用するCSVファイルのフォーマットを説明します。

アクセス権は、カテゴリーに対して設定します。アクセス権を設定するカテゴリーごとに、セキュリティモデルを設定する行と、ア クセス権を設定する行を記述します。

#### 補足

- アクセス権のデータを読み込む場合、CSVファイルに記述されている対象がGaroonに登録されていないと、エラーが 発生します。
- CSVファイルからアクセス権データを読み込むと、既存のアクセス権データとの差分が読み込まれます。

#### CSVファイルのフォーマット

• セキュリティモデルを設定する行:

カテゴリーのセキュリティモデルを設定します。フォーマットは次のとおりです。

カテゴリーコード,設定項目,設定値

• アクセス権を設定する行:

設定するアクセス権を、設定対象ごとに行を分けて記述します。フォーマットは次のとおりです。

カテゴリーコード,設定項目,設定値,設定対象

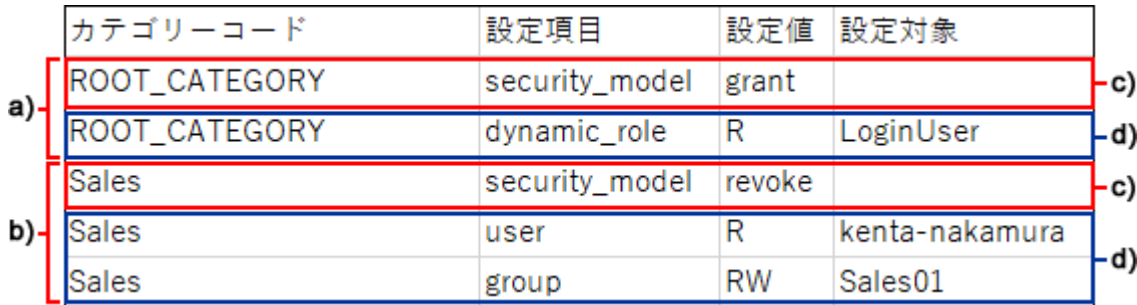

a) :1件目のデータ

b) :2件目のデータ

c) :セキュリティモデルを設定する行

d) ::アクセス権を設定する行

#### セキュリティモデルを設定する行の項目と仕様 И.

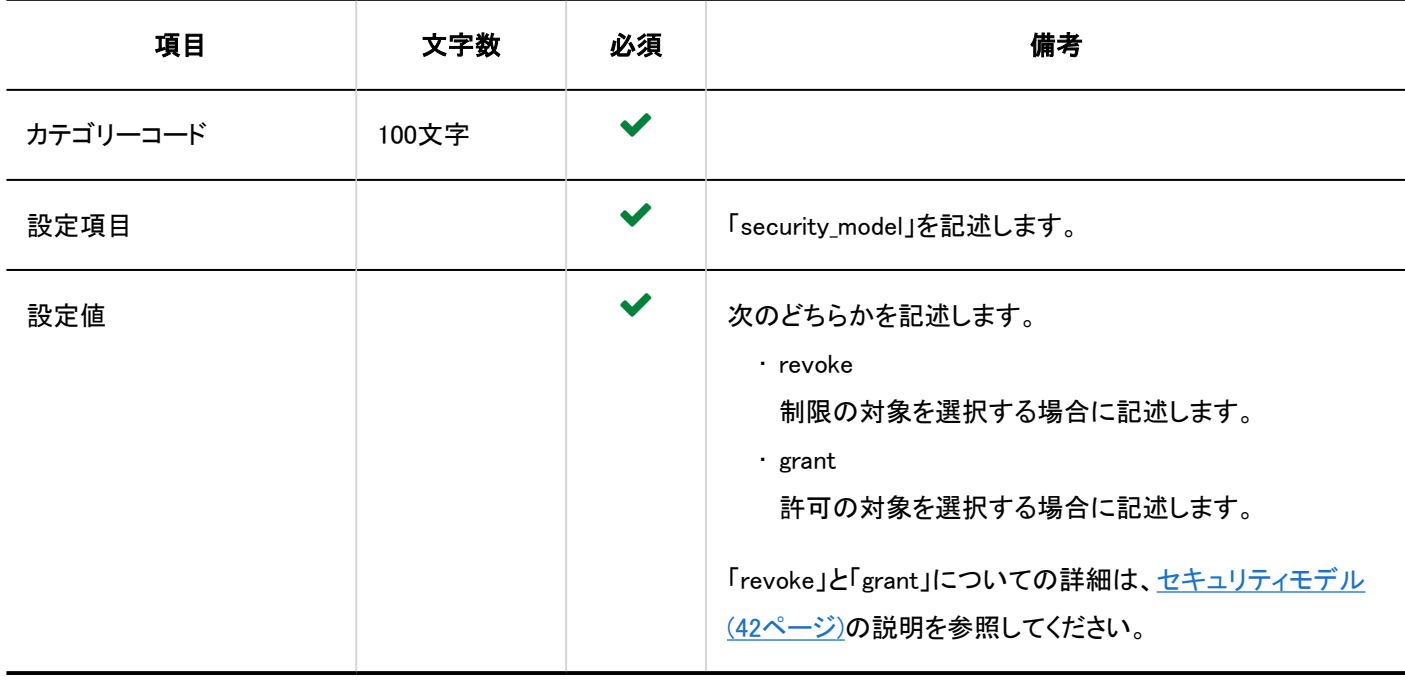

### アクセス権を設定する行の項目と仕様

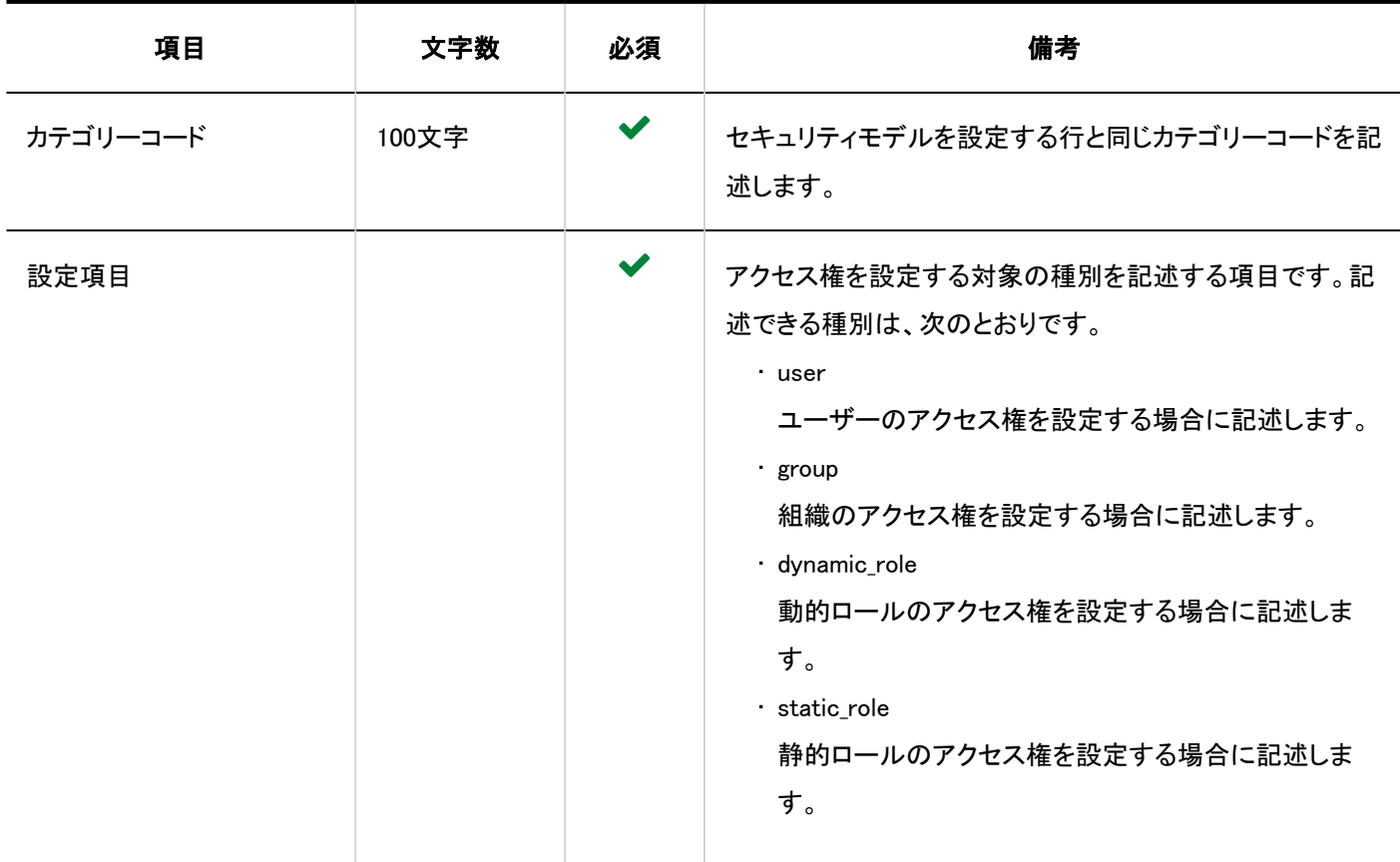

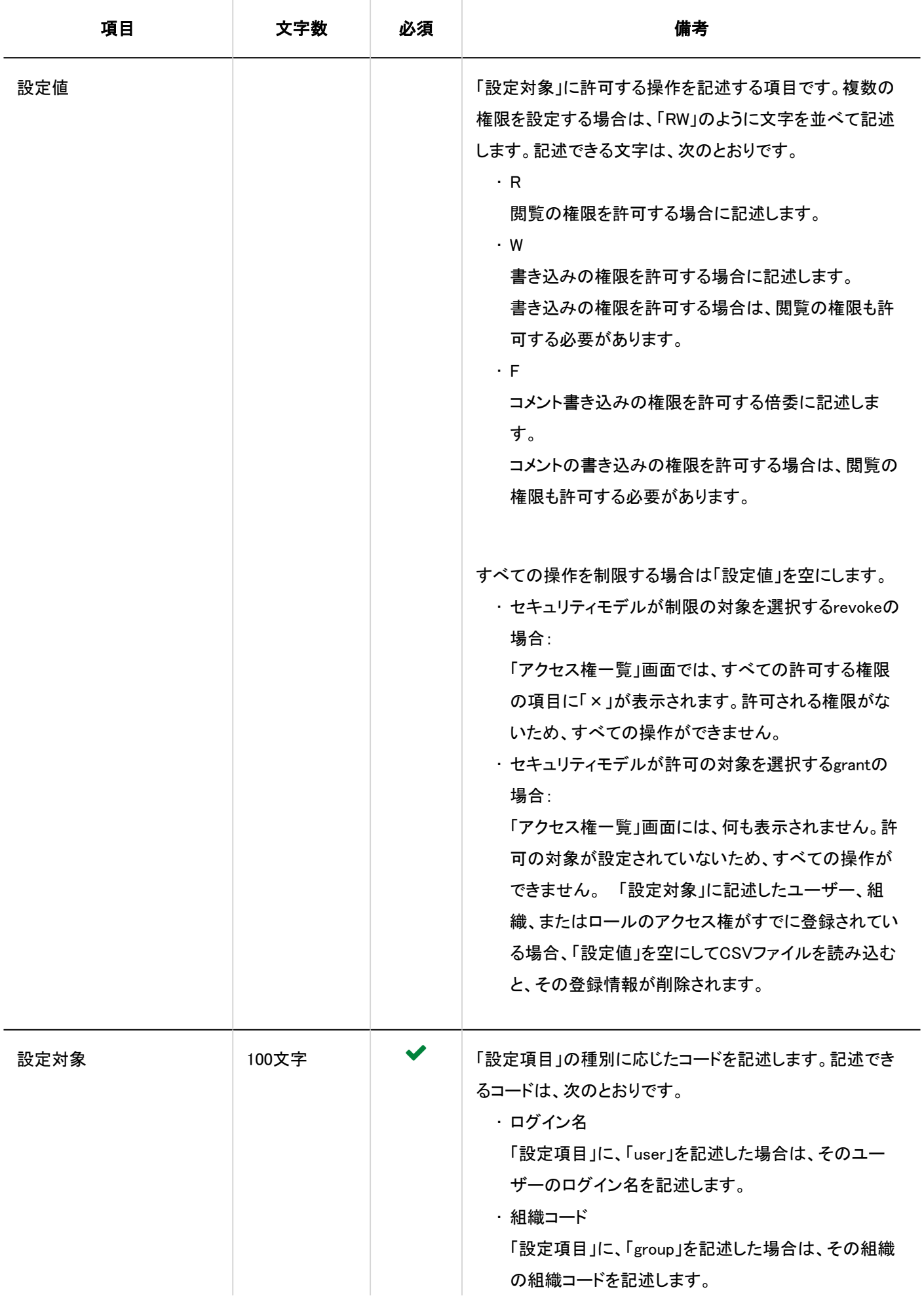

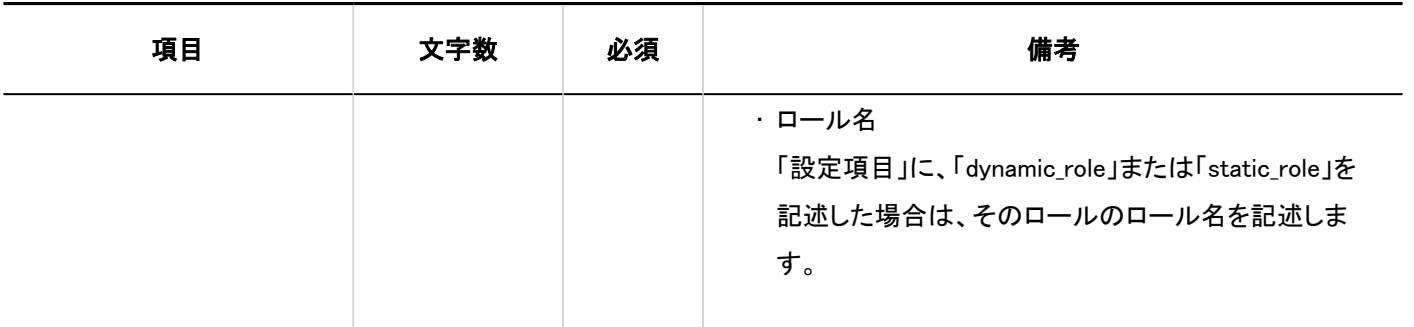

## 運用管理権限

運用管理権限の読み込みに使用するCSVファイルのフォーマットを説明します。 カテゴリーごとに運用管理権限を付与できます。

### 補足

- 運用管理権限のデータを読み込む場合、CSVファイルに記述されている対象がGaroonに登録されていないと、エラー が発生します。
- CSVファイルに記述されたデータが、運用管理権限に追加されます。 既存の運用管理権限の設定は保持されます。

#### CSVファイルのフォーマット

カテゴリーコード,設定項目,設定対象

### 記述例:

 $\mathcal{A}$ 

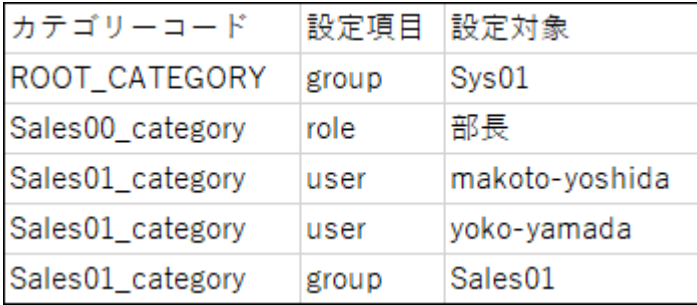

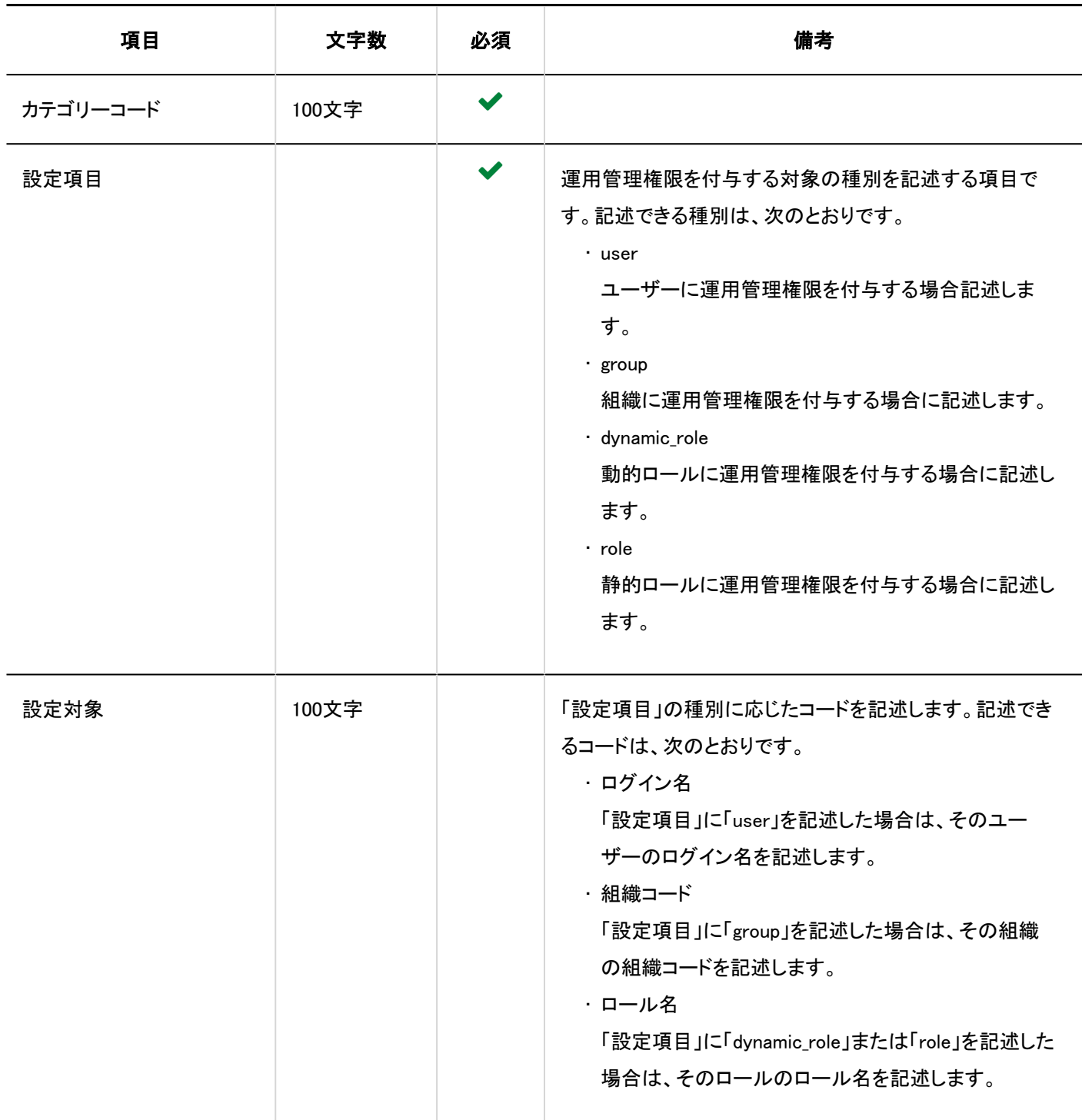

## 通知設定

カテゴリーの通知設定の読み込みに使用するCSVファイルのフォーマットを説明します。

### CSVファイルのフォーマット

カテゴリーコード,設定項目,設定値,設定対象

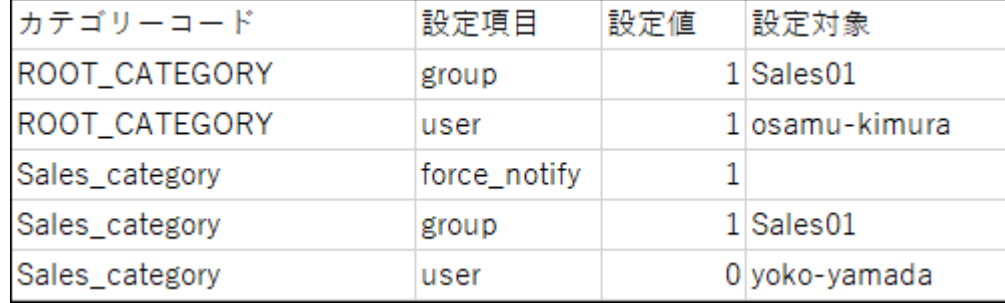

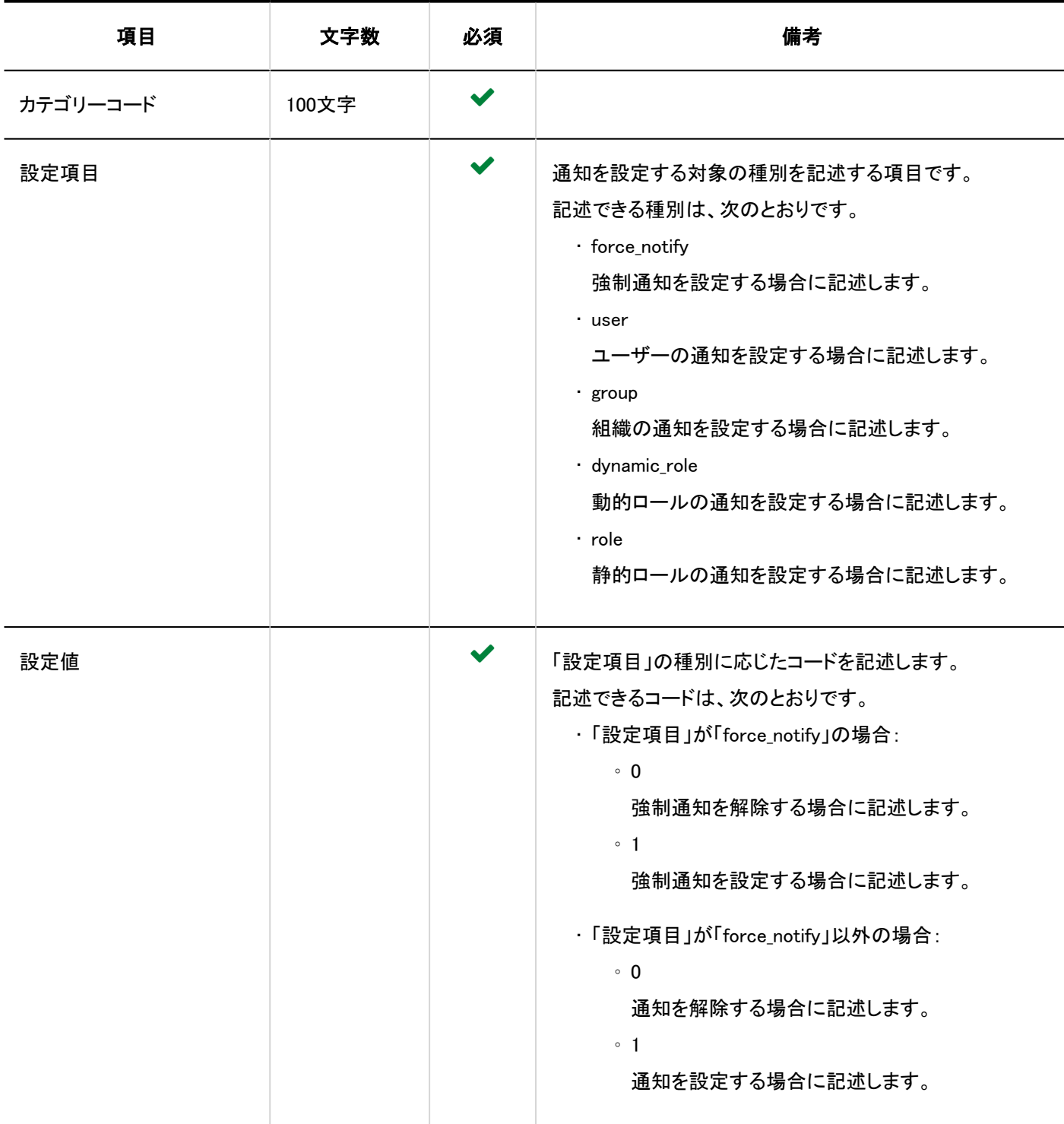

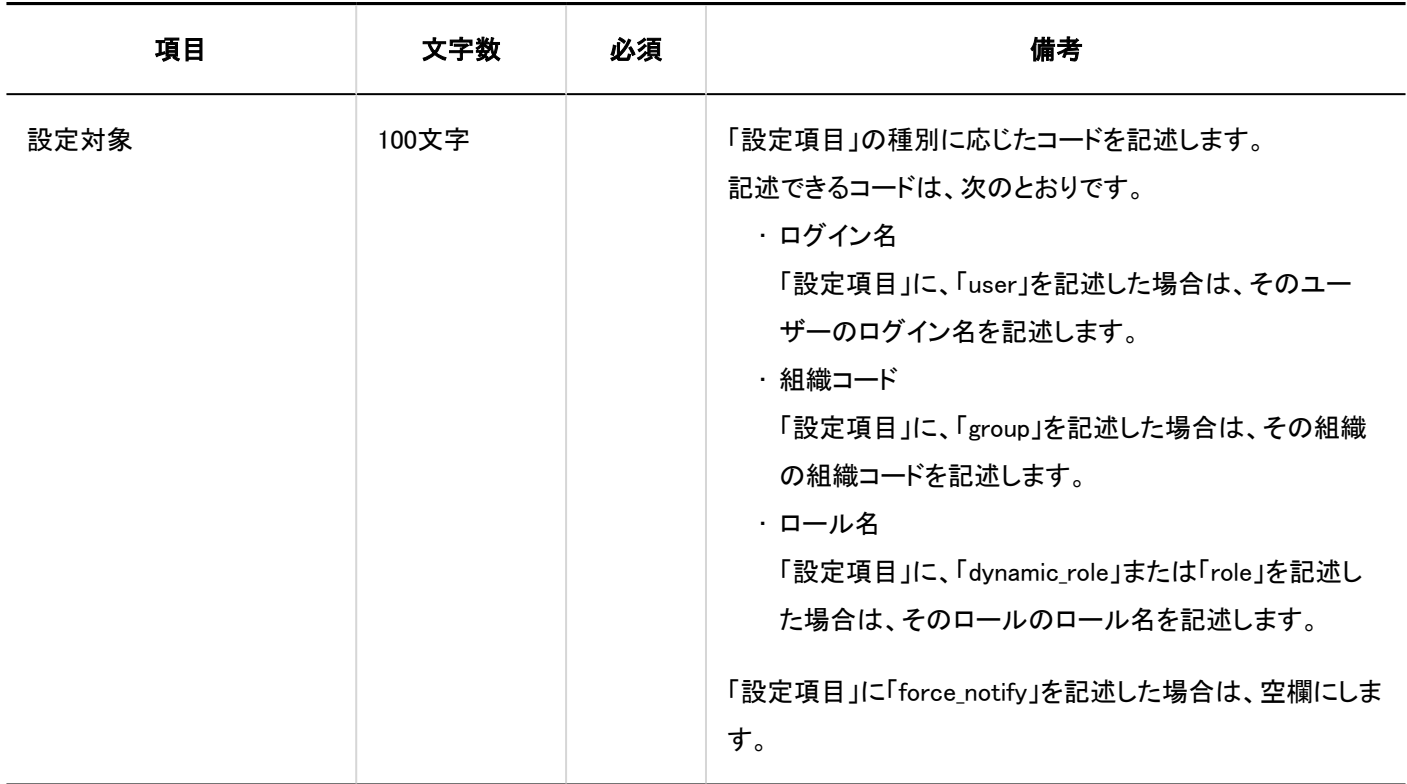

## 4.4.11. ファイル管理

ファイル管理に関するデータの読み込みに使用するCSVファイルのフォーマットを説明します。

## フォルダー

フォルダーの読み込みに使用するCSVファイルのフォーマットを説明します。

#### 補足

• 既存のフォルダー情報を更新する場合は、「フォルダーコード」に、Garoonに登録されているフォルダーのフォルダー コードを記述します。

CSVファイルのフォーマット

親フォルダーコード,フォルダーコード,フォルダー名,メモ

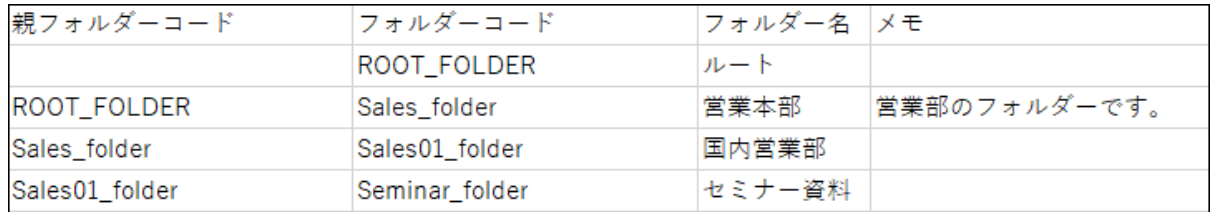

### CSVファイルの項目と仕様

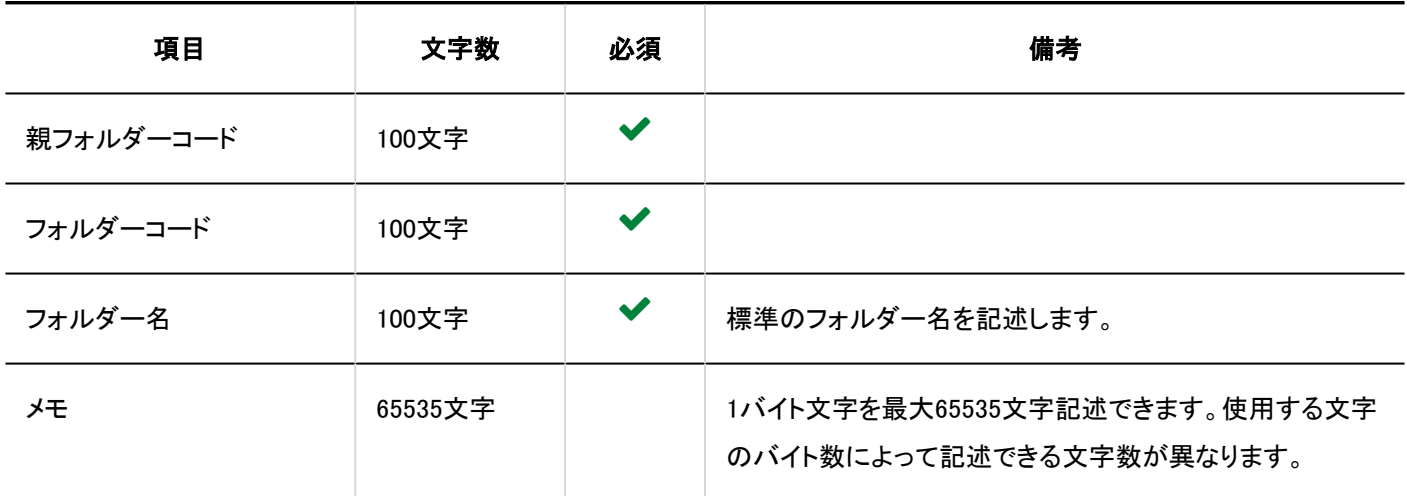

## フォルダー名

フォルダー名の読み込みに使用するCSVファイルのフォーマットを説明します。

#### 注意

- 「フォルダーコード」に、Garoonに登録されていないフォルダーのフォルダーコードが設定されていた場合、その言語ご とのフォルダー名は読み込まれません。
- CSVファイルを読み込ませることで、CSVファイルに記載しなかった既存の言語ごとのフォルダー名が、削除されること はありません。
- ただし、「言語コード」を記述していても、「フォルダー名」を空欄にすると、その言語のフォルダー名は削除されます。

#### CSVファイルのフォーマット

フォルダーコード,言語コード,フォルダー名
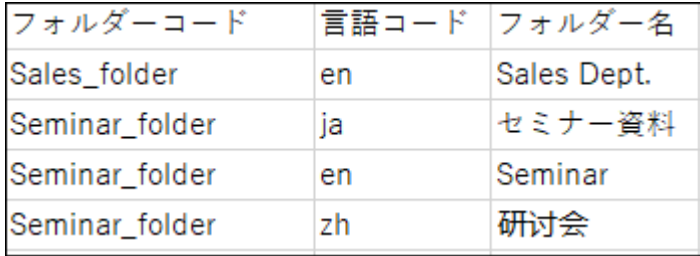

## CSVファイルの項目と仕様

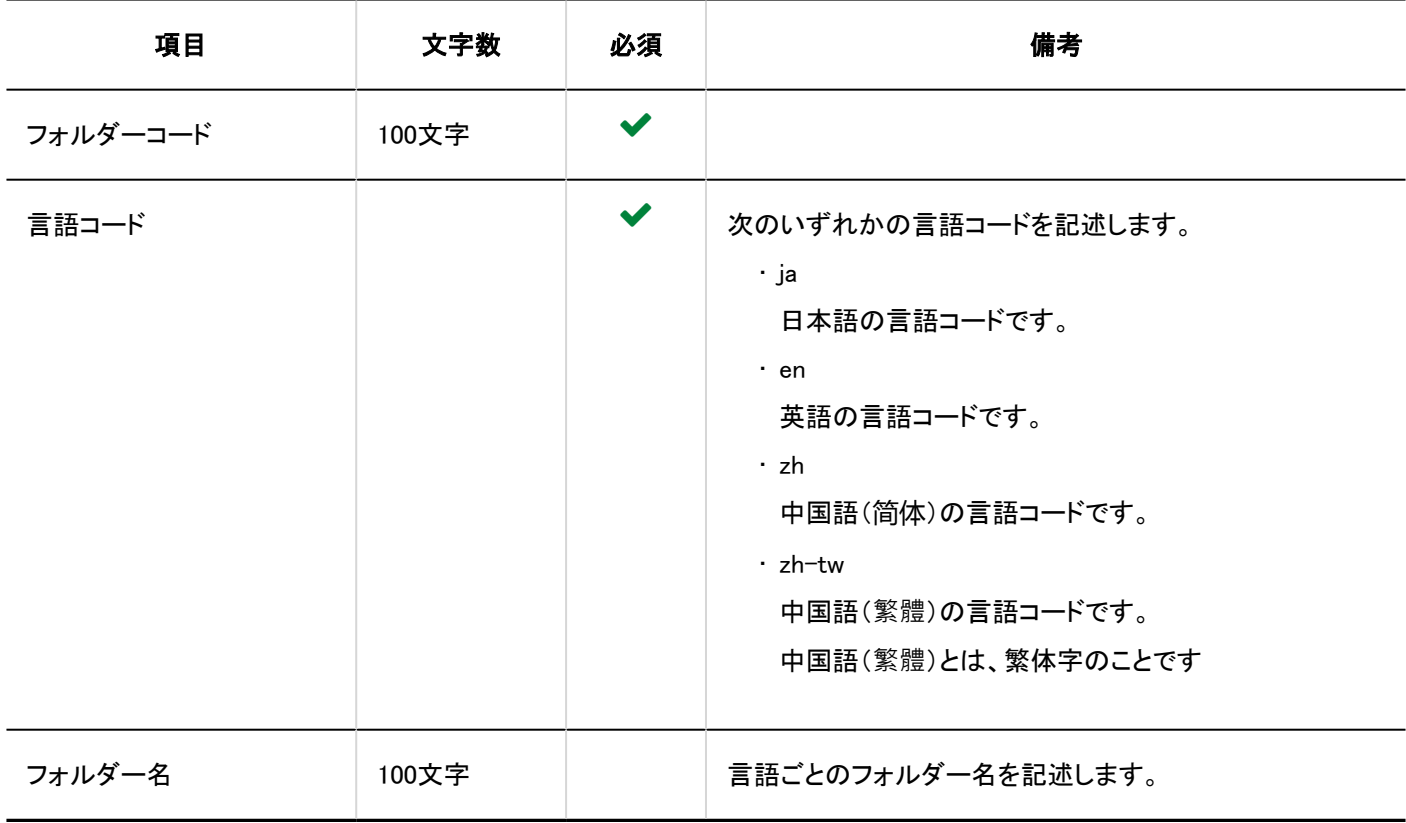

## アクセス権

アクセス権の読み込みに使用するCSVファイルのフォーマットを説明します。 アクセス権はフォルダーに対して設定します。アクセス権を設定するフォルダーごとに、セキュリティモデルを設定する行と、ア クセス権を設定する行を記述します。

### 補足

- アクセス権のデータを読み込む場合、CSVファイルに記述されている対象がGaroonに登録されていないと、エラーが 発生します。
- CSVファイルからアクセス権データを読み込むと、既存のアクセス権データとの差分が読み込まれます。

CSVファイルのフォーマット

• セキュリティモデルを設定する行:

フォルダーのセキュリティモデルを記述します。フォーマットは次のとおりです。

フォルダーコード,設定項目,設定値

• アクセス権を設定する行:

設定するアクセス権を、設定対象ごとに行を分けて記述します。フォーマットは次のとおりです。

フォルダーコード,設定項目,設定値,設定対象

### 記述例:

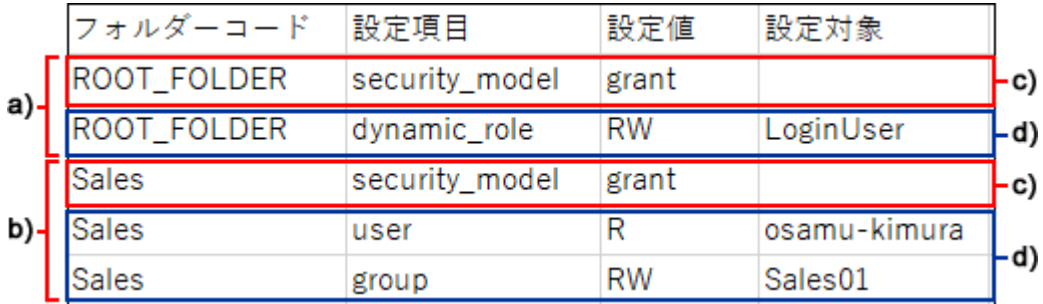

a) :1件目のデータ

b) :2件目のデータ

c) :セキュリティモデルを設定する行

d) ::アクセス権を設定する行

### セキュリティモデルを設定する行の項目と仕様

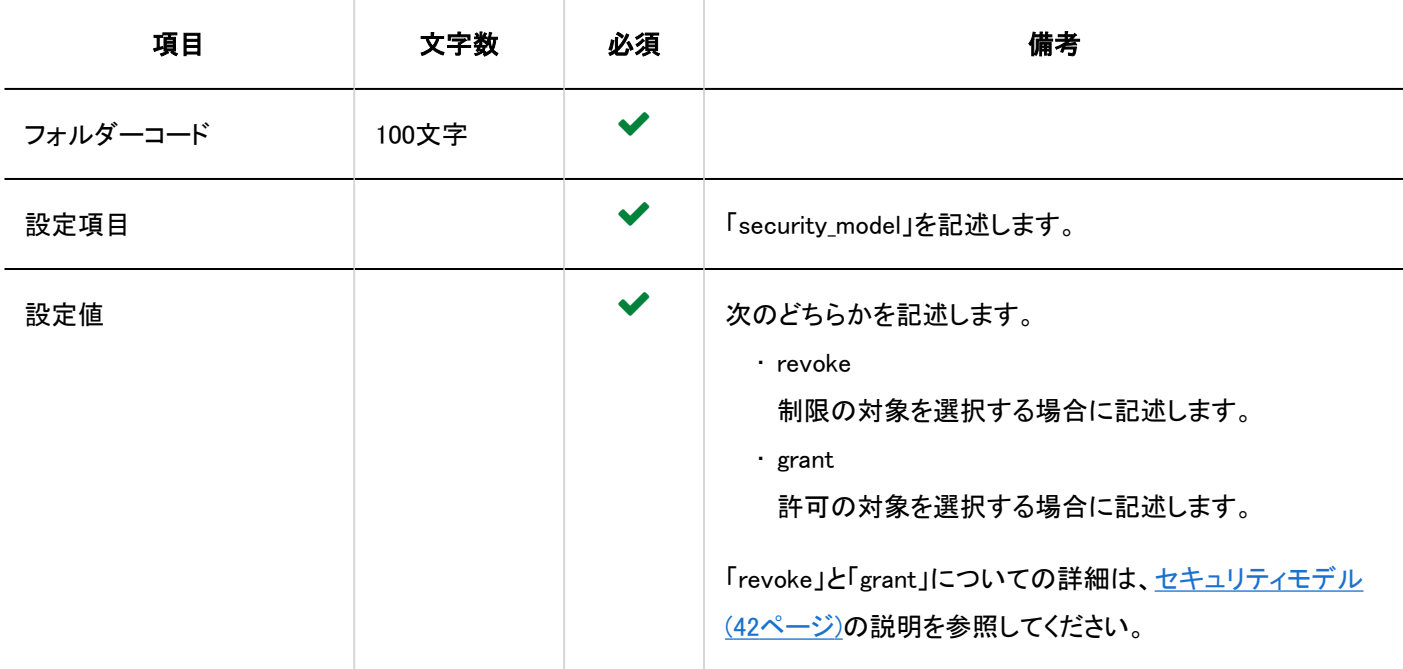

### ■ アクセス権を設定する行の項目と仕様

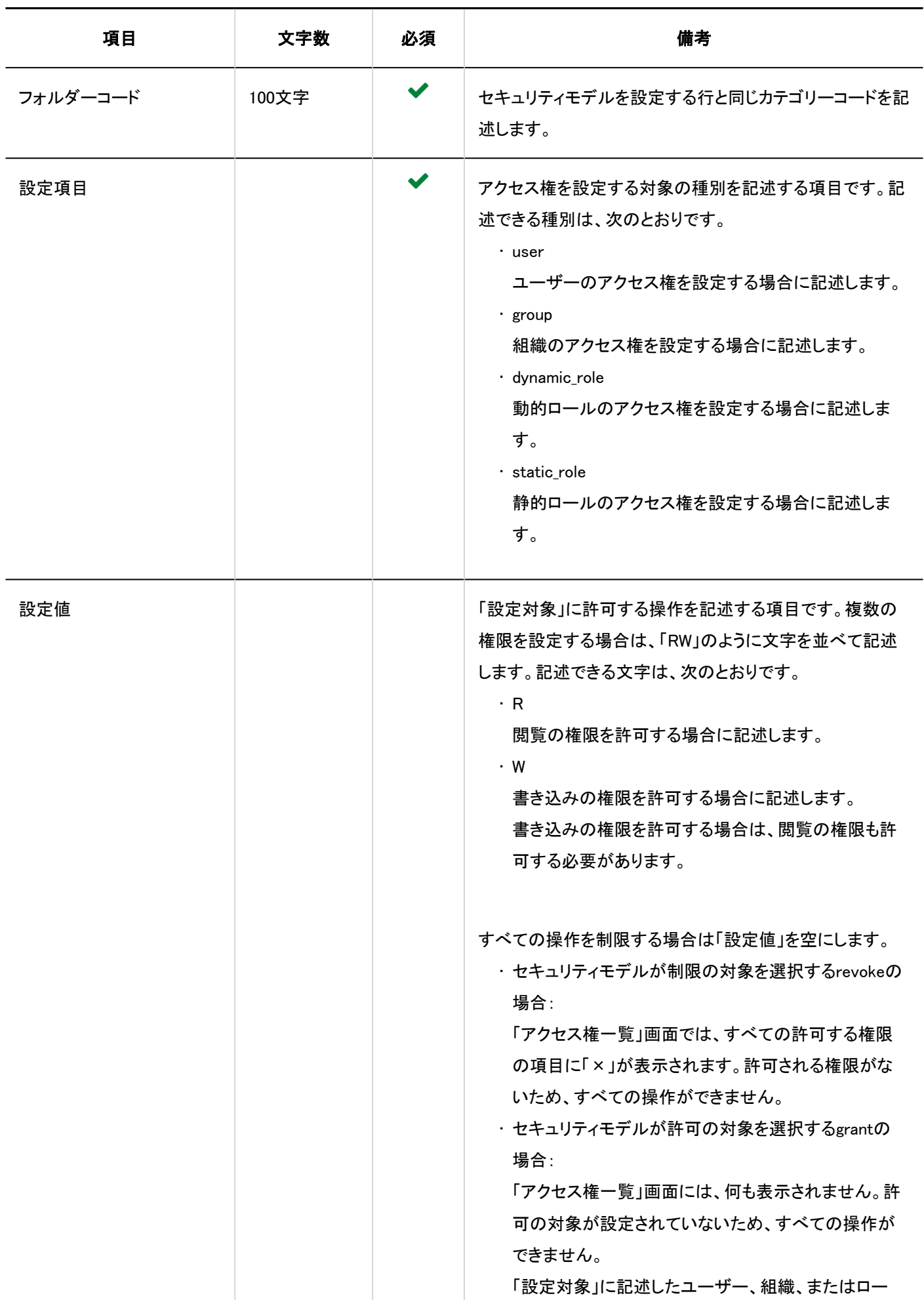

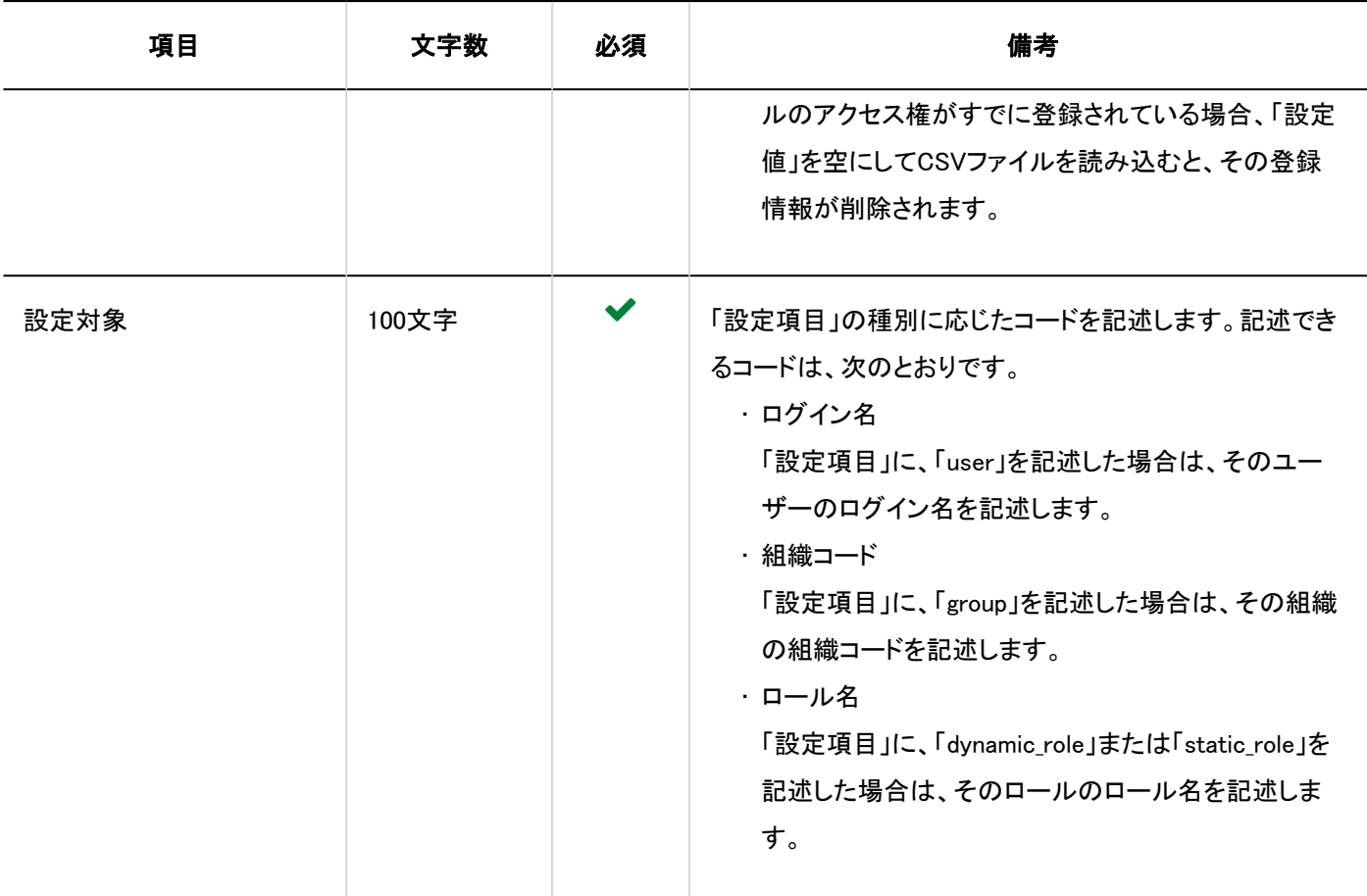

## 運用管理権限

運用管理権限の読み込みに使用するCSVファイルのフォーマットを説明します。 フォルダーごとに運用管理権限を付与できます。

### 補足

- 運用管理権限のデータを読み込む場合、CSVファイルに記述されている対象がGaroonに登録されていないと、エラー が発生します。
- CSVファイルに記述されたデータが、運用管理権限に追加されます。 既存の運用管理権限の設定は保持されます。

CSVファイルのフォーマット

フォルダーコード,設定項目,設定対象

#### 記述例:

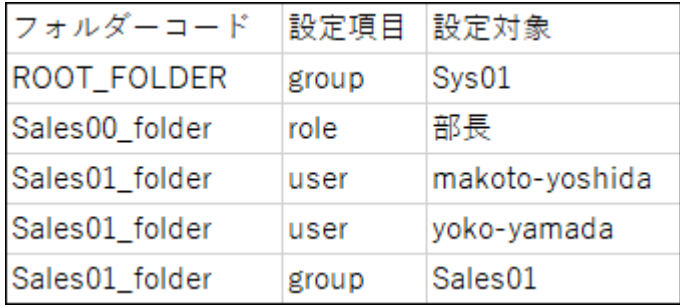

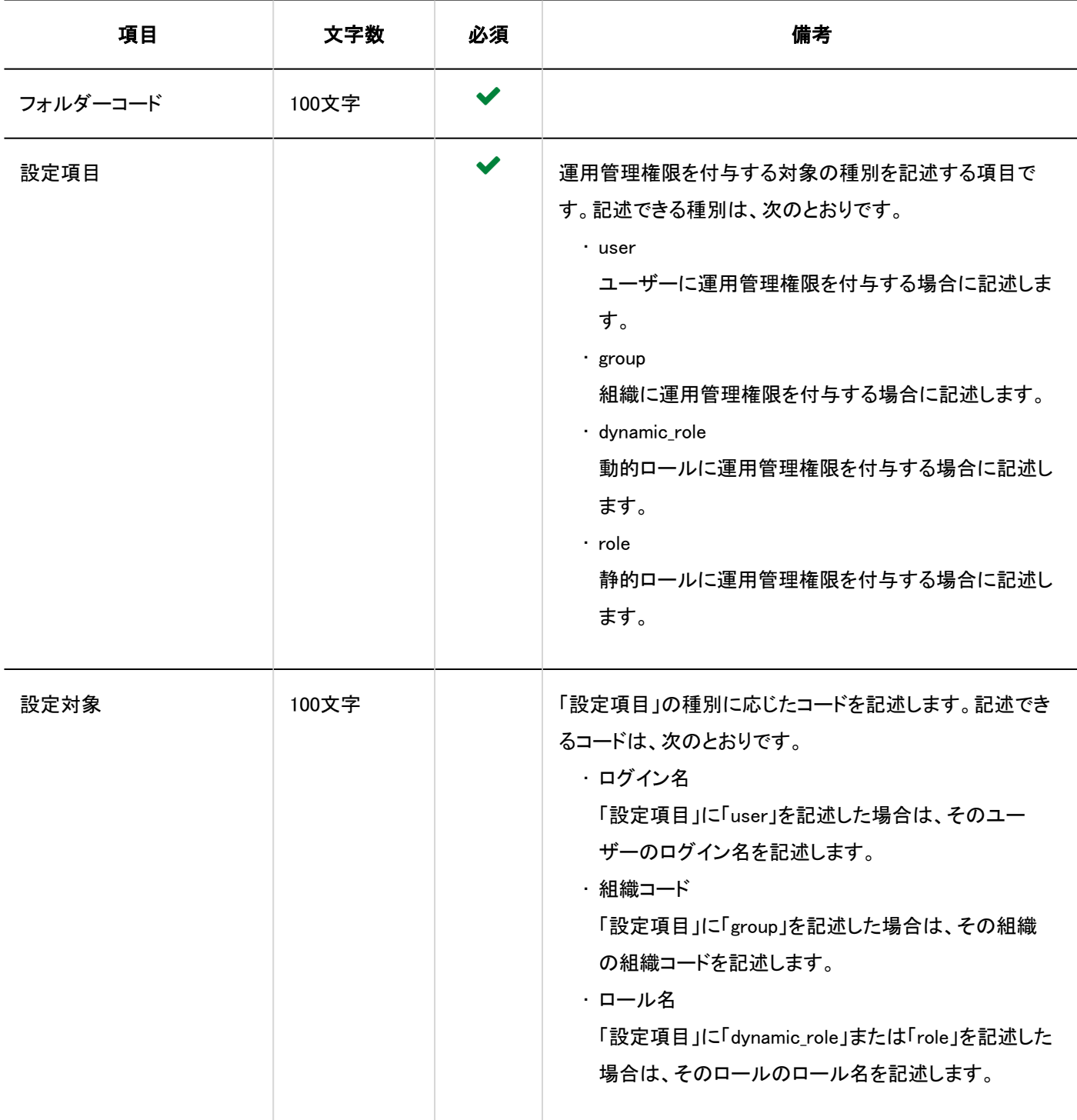

# 通知設定

フォルダーの通知設定の読み込みに使用するCSVファイルのフォーマットを説明します。

### CSVファイルのフォーマット

フォルダーコード,設定項目,設定値,設定対象

### 記述例:

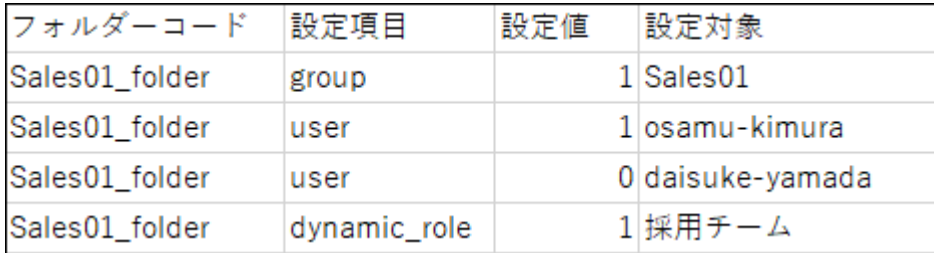

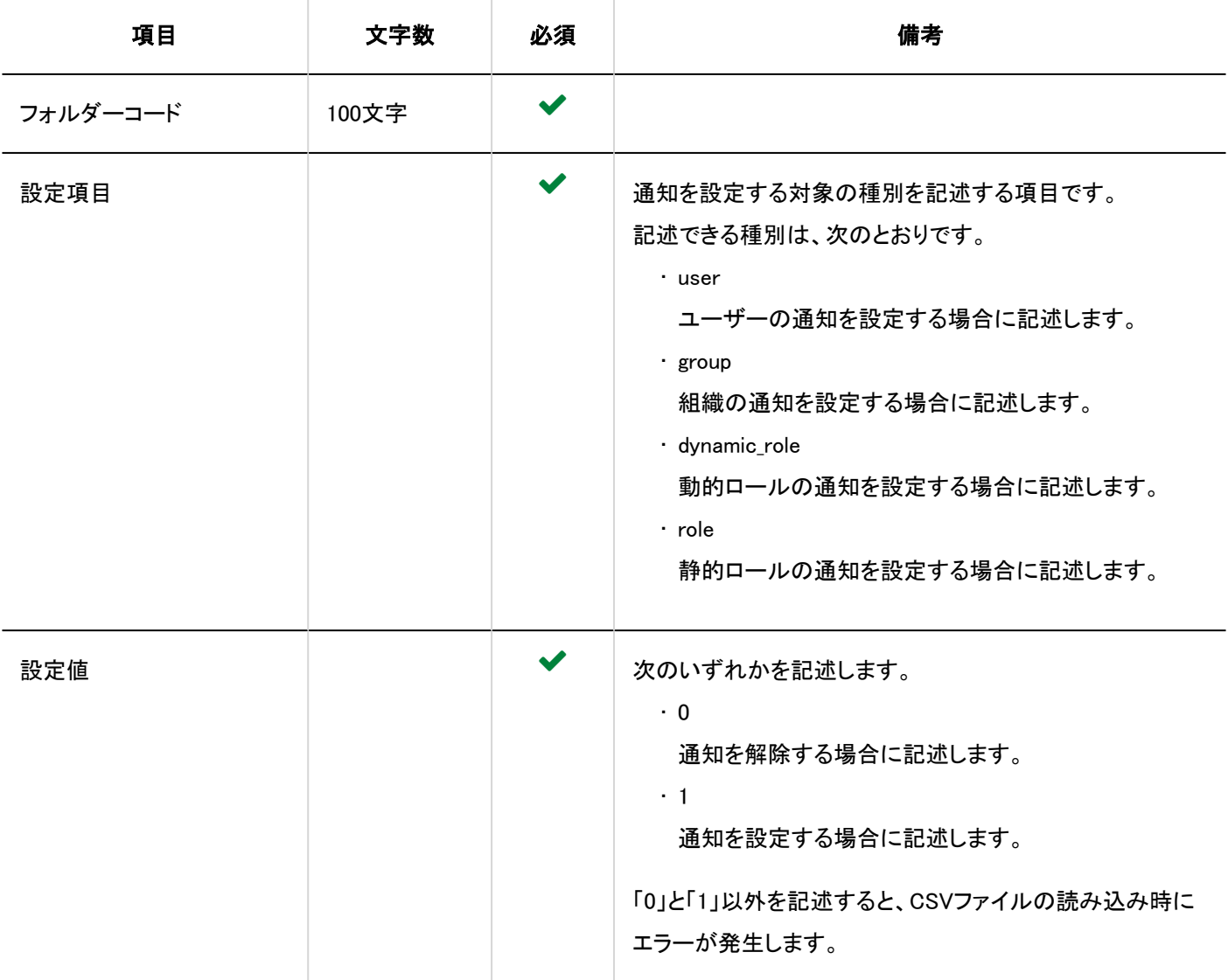

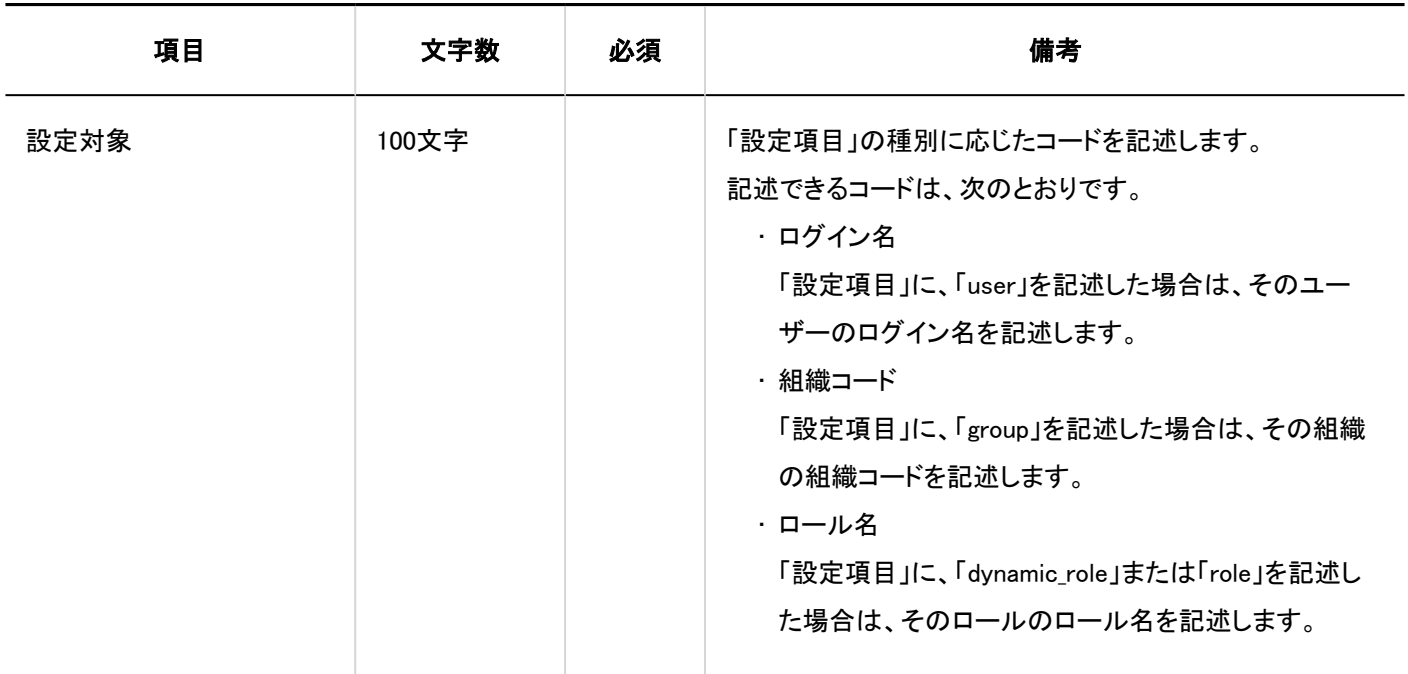

## 4.4.12. 電話メモ

電話メモのアクセス権の読み込みに使用するCSVファイルのフォーマットを説明します。 アクセス権は、対象コードに対して設定します。1つの対象コードにつき、セキュリティモデルを設定する行と、アクセス権を設定 する行を記述します。

### 補足

• CSVファイルからアクセス権データを読み込むと、既存のアクセス権データとの差分が読み込まれます。

#### CSVファイルのフォーマット

• セキュリティモデルを設定する行:

対象コードのセキュリティモデルを設定します。フォーマットは次のとおりです。

対象種別,対象コード,設定項目,設定値

• アクセス権を設定する行:

設定するアクセス権を、設定対象ごとに行を分けて記述します。フォーマットは次のとおりです。

対象種別,対象コード,設定項目,設定値,設定対象

記述例:

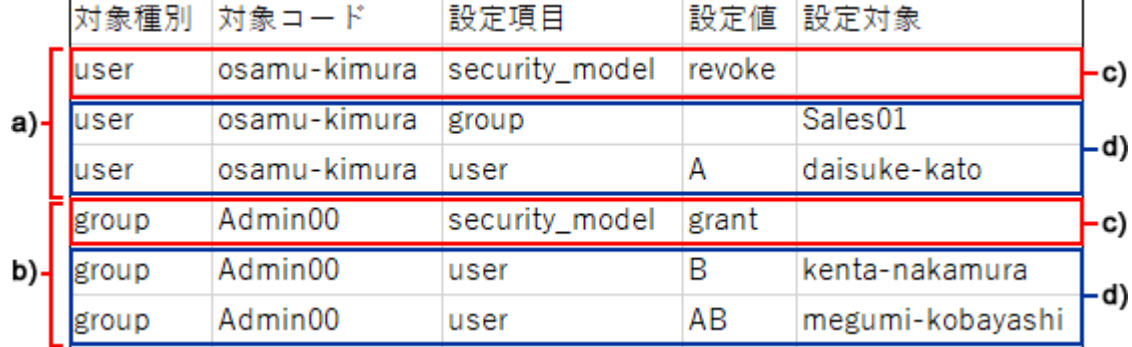

a) :1件目のデータ

b) :2件目のデータ

c) :セキュリティモデルを設定する行

d) ::アクセス権を設定する行

## ■セキュリティモデルを設定する行の項目と仕様

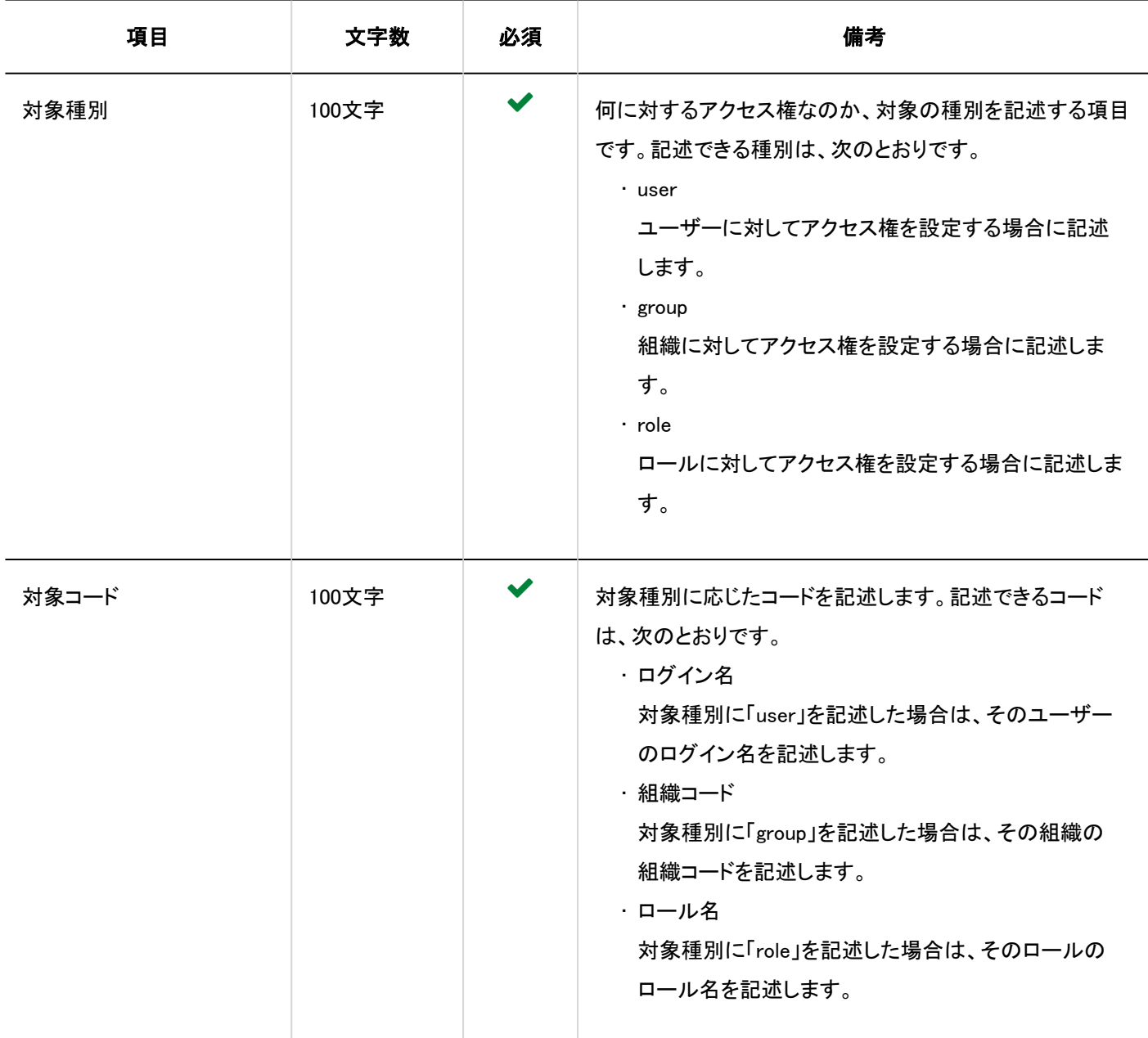

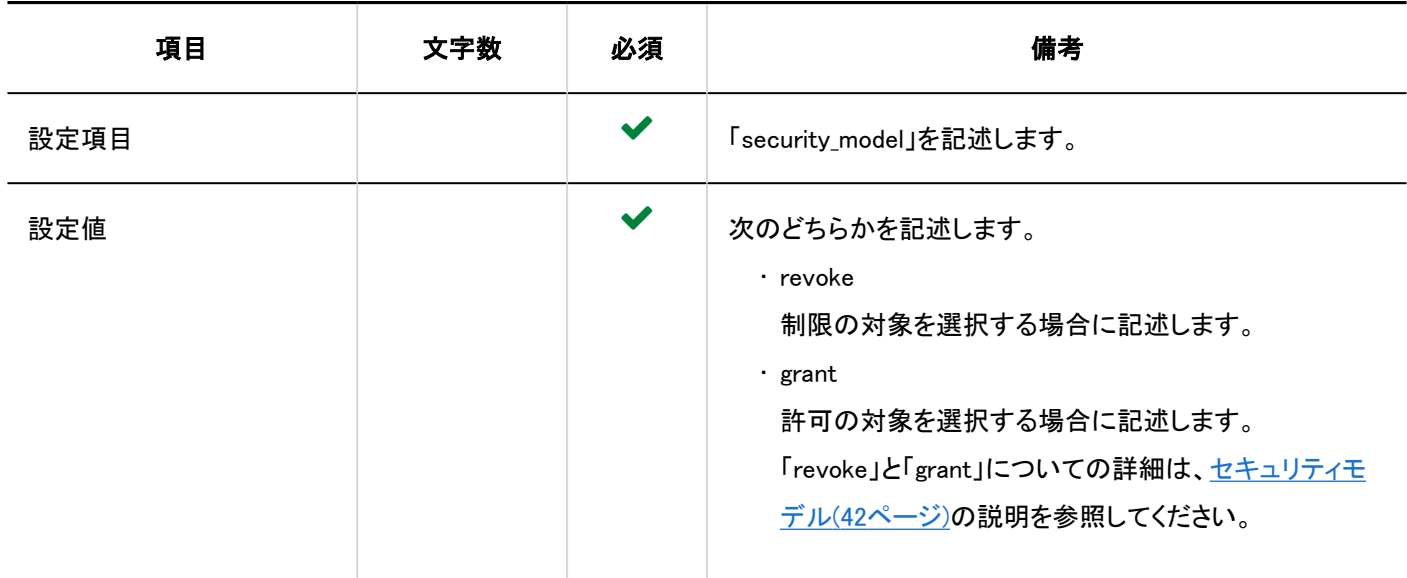

## アクセス権を設定する行の項目と仕様

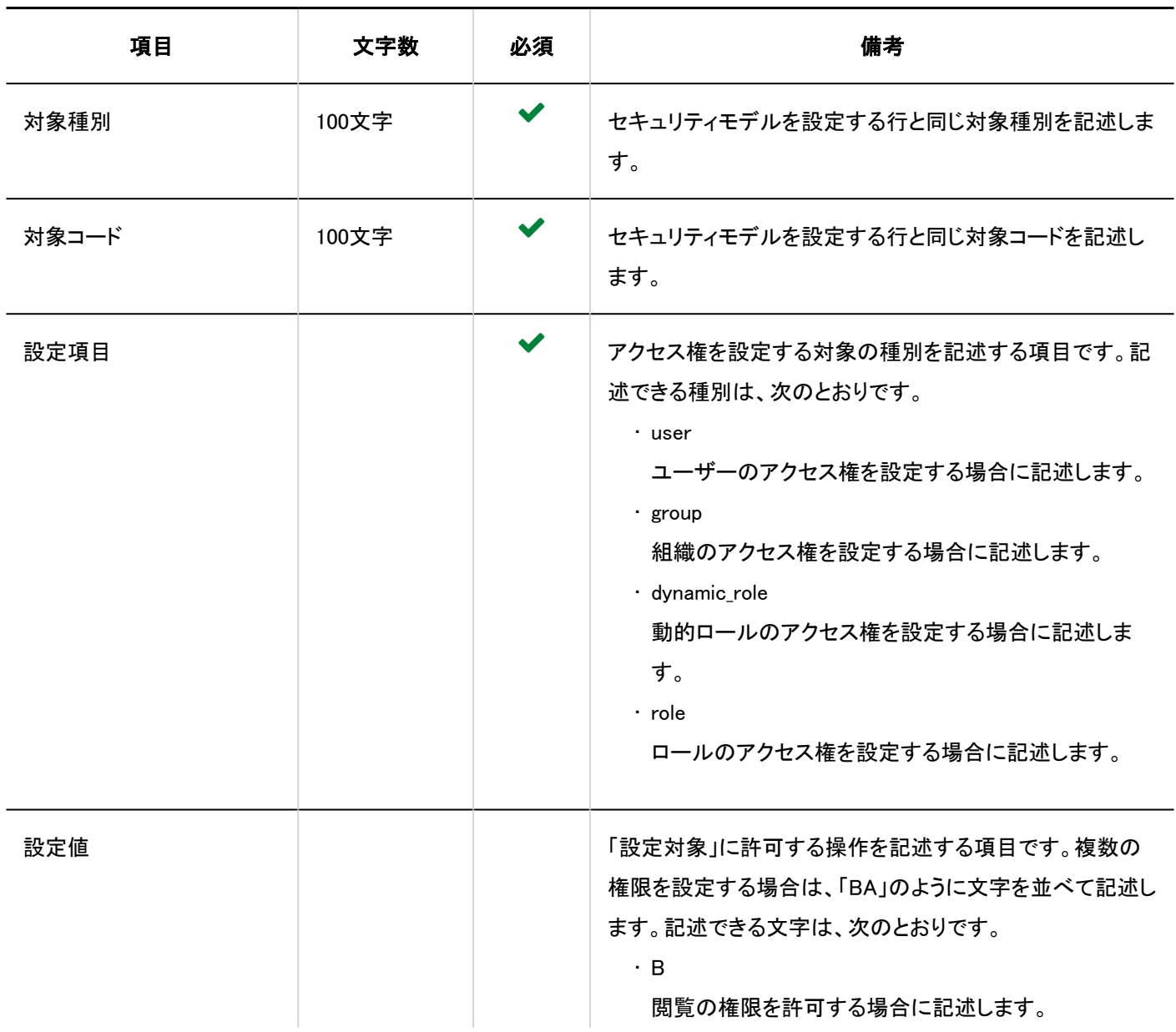

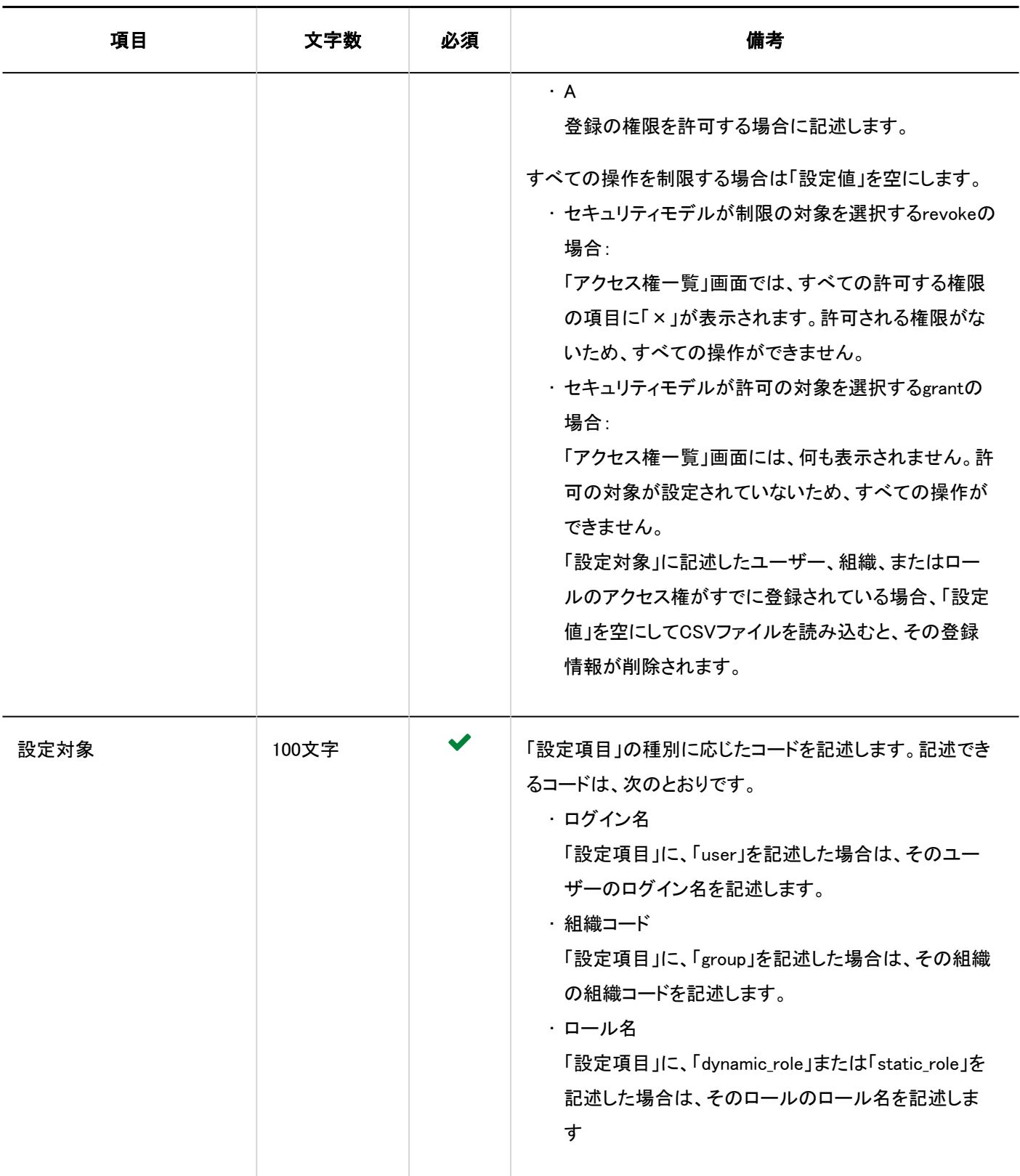

# 4.4.13. タイムカード

タイムカードデータは、ファイルの書き出しにだけ対応しています。作成したファイルを読み込むことはできません。 CSVファイルに出力されるタイムカードのフォーマットを説明します。

```
CSVファイルのフォーマット
```
ログイン名,ユーザー名,日付,出社時刻,出社時刻IPアドレス,退社時刻,退社時刻IPアドレス,外出時刻,外出時刻IPアドレス,復 帰時刻,復帰時刻IPアドレス,備考

## CSVファイルの項目と仕様

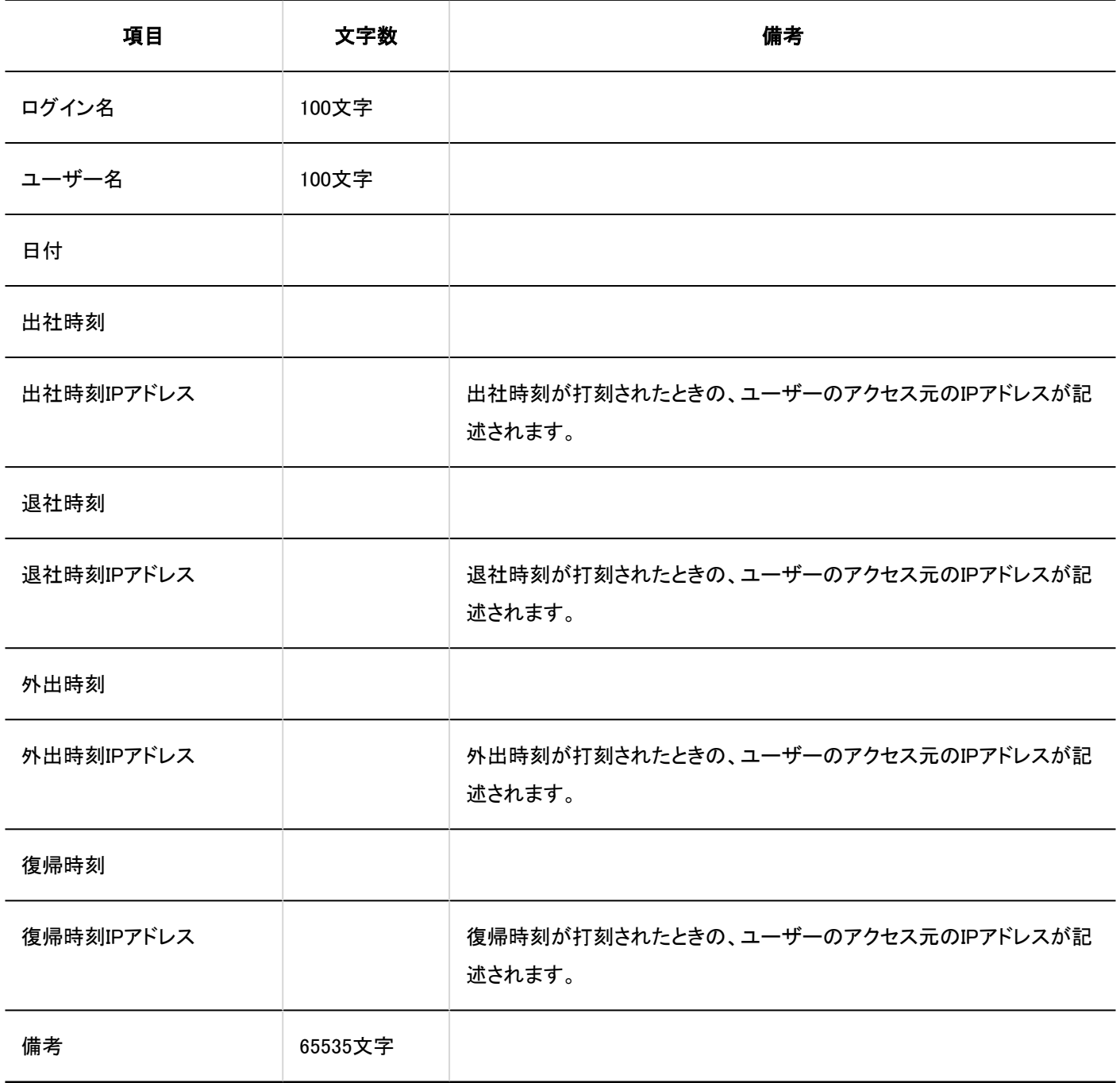

## 4.4.14. アドレス帳

アドレス帳に関するデータの読み込みに使用するCSVファイルのフォーマットを説明します。 選択したブック以外のデータがCSVファイルに記述されていても、選択したブックに対するデータのみが読み込まれます。

## 共有アドレス帳 / 個人アドレス帳

共有アドレス帳や個人アドレス帳の読み込みに使用するCSVファイルのフォーマットを説明します。

### 補足

- CSVファイルに記述されているカスタマイズ項目は、Garoonに追加されている必要があります。
- 既存のデータをCSVファイルのデータで上書きすることはできません。 CSVファイルに記述されているアドレスがすでにGaroonに登録されている場合、そのアドレスは新しいアドレスとして追 加されます。

### CSVファイルのフォーマット

表示名,姓,名,姓(よみ),名(よみ),会社名,会社名(よみ),部課名,郵便番号,住所,経路,所要時間,運賃,会社電話番号, 会社 Fax番号,URL,役職名,個人電話番号,E-mail,メモ(,カスタマイズ項目・・・)

#### 記述例:

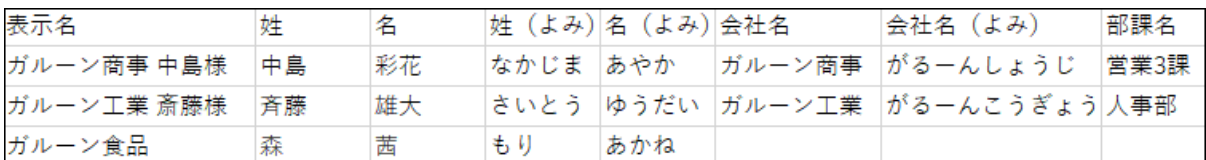

### 組み込み項目のCSVファイルの項目と仕様

• 読み込み項目

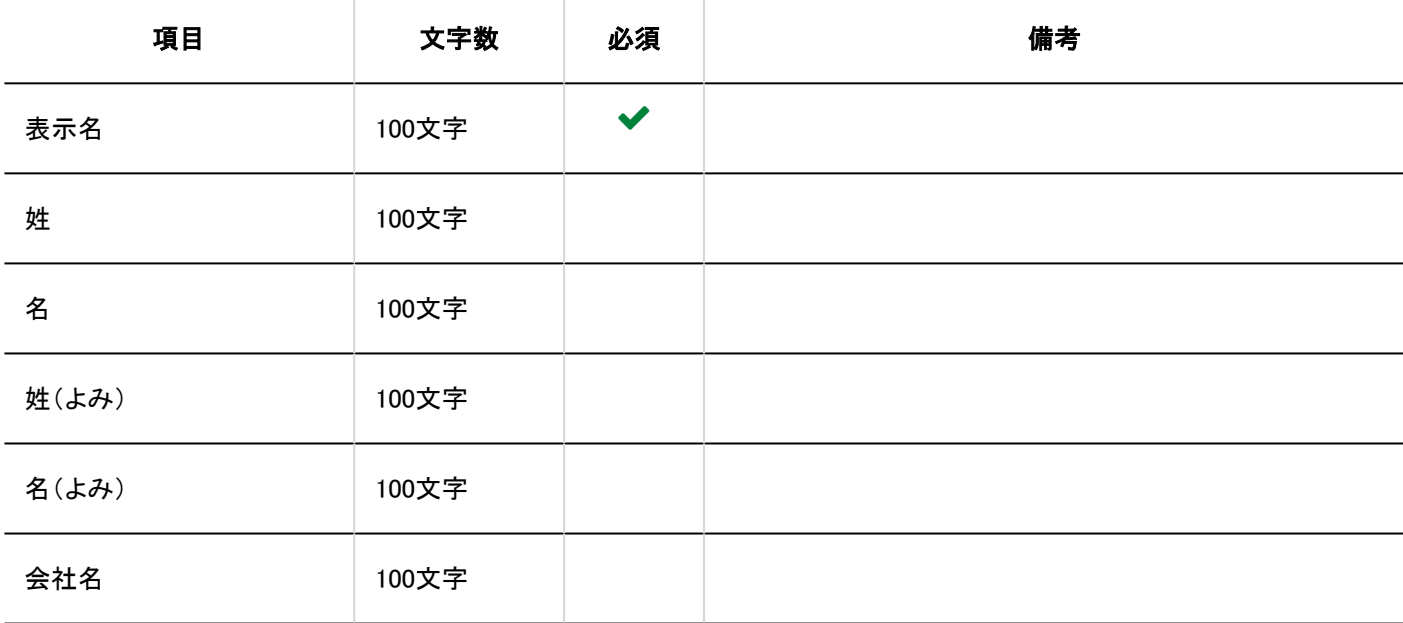

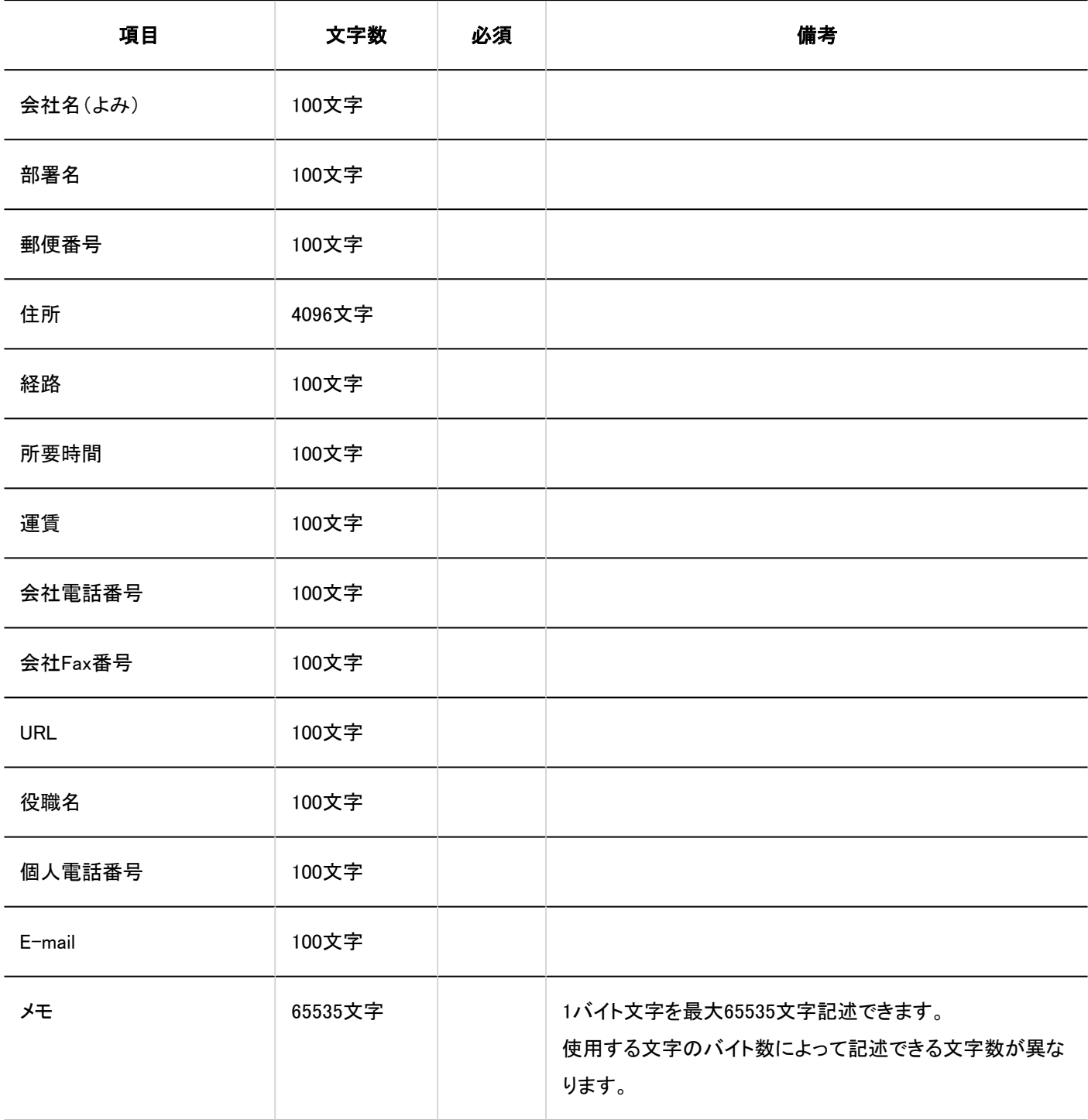

• カスタマイズ項目

カスタマイズ項目は、組み込み項目の「メモ」の後に記述します。

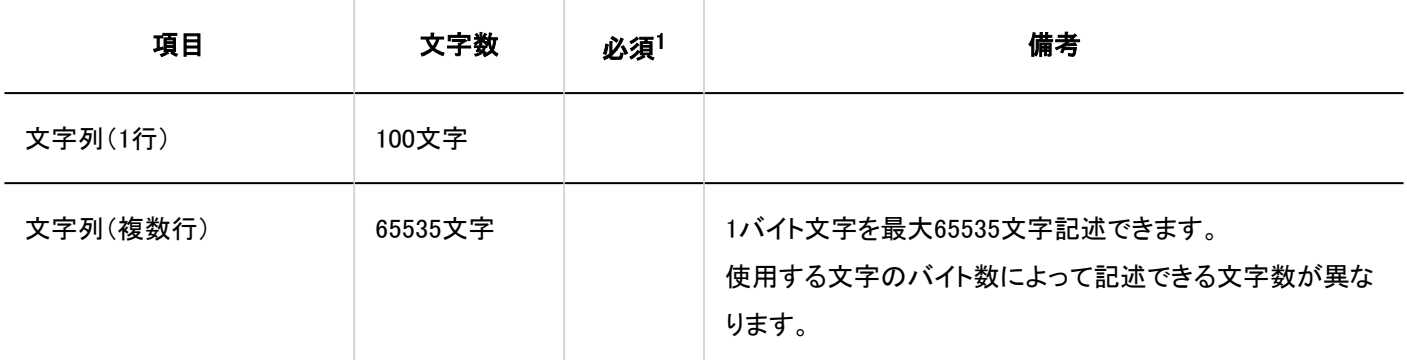

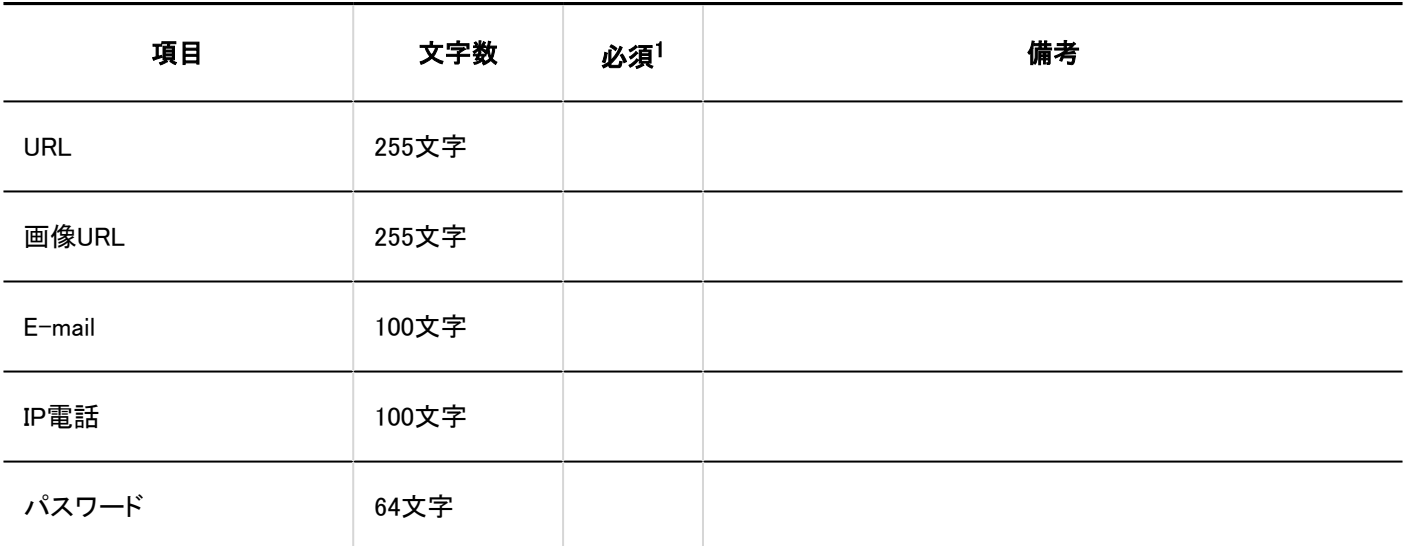

<sup>1</sup>:項目の設定で「必須項目にする」のチェックボックスを選択している場合は、必須です。

## アクセス権

アクセス権の読み込みに使用するCSVファイルのフォーマットを説明します。

アクセス権はブックコードに対して設定します。1つのブックコードにつき、セキュリティモデルを設定する行と、アクセス権を設定 する行を記述します。

### 補足

• CSVファイルからアクセス権データを読み込むと、既存のアクセス権データとの差分が読み込まれます。

### CSVファイルのフォーマット

• セキュリティモデルを設定する行:

ブックコードのセキュリティモデルを設定します。フォーマットは次のとおりです。

ブックコード,設定項目,設定値

• アクセス権を設定する行:

設定するアクセス権を、設定対象ごとに行を分けて記述します。フォーマットは次のとおりです。

ブックコード,設定項目,設定値,設定対象

#### 記述例:

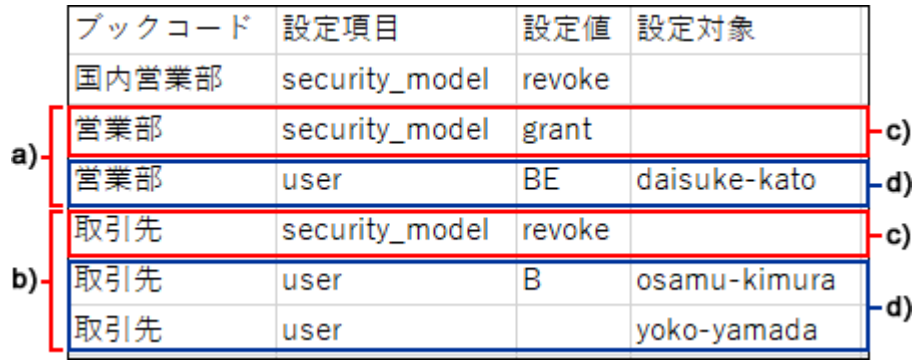

a) :1件目のデータ

b) :2件目のデータ

c) :セキュリティモデルを設定する行

d) :アクセス権を設定する行

## ■ セキュリティモデルを設定する行の項目と仕様

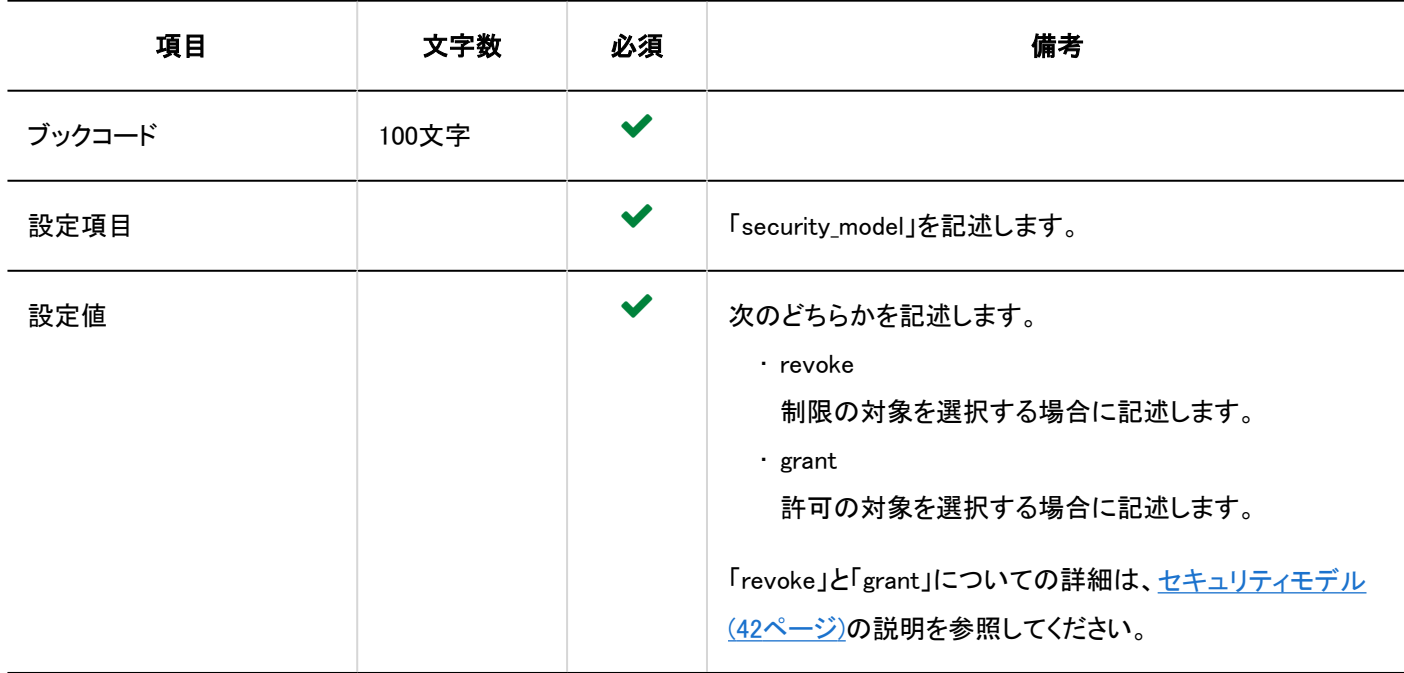

## フクセス権を設定する行の項目と仕様

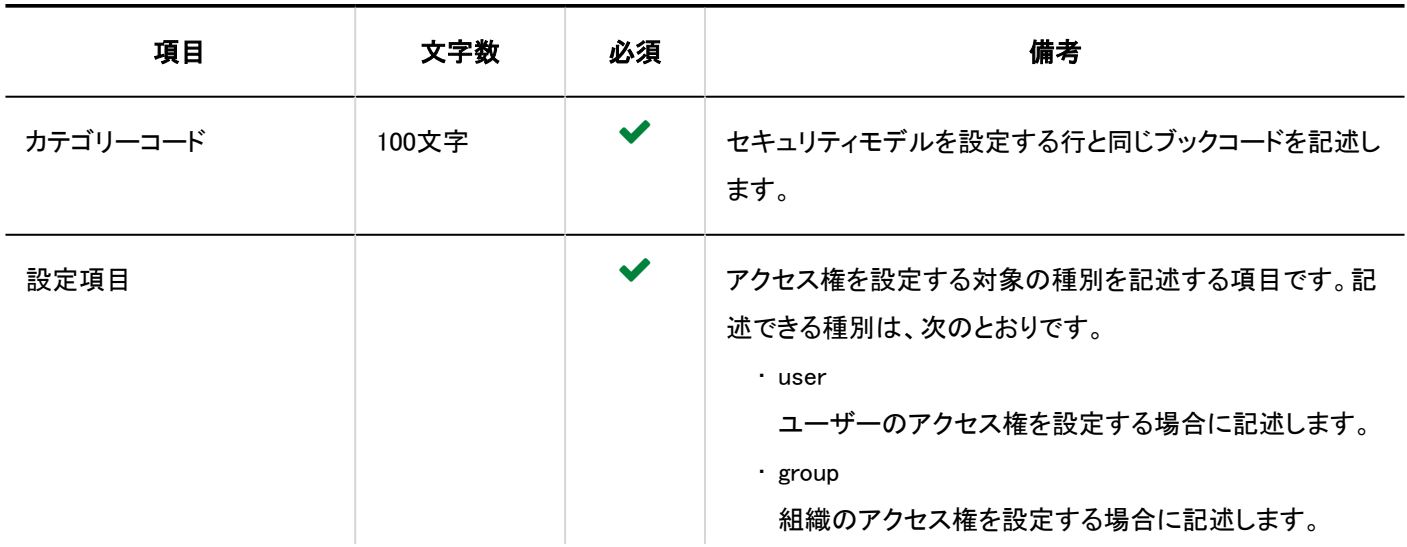

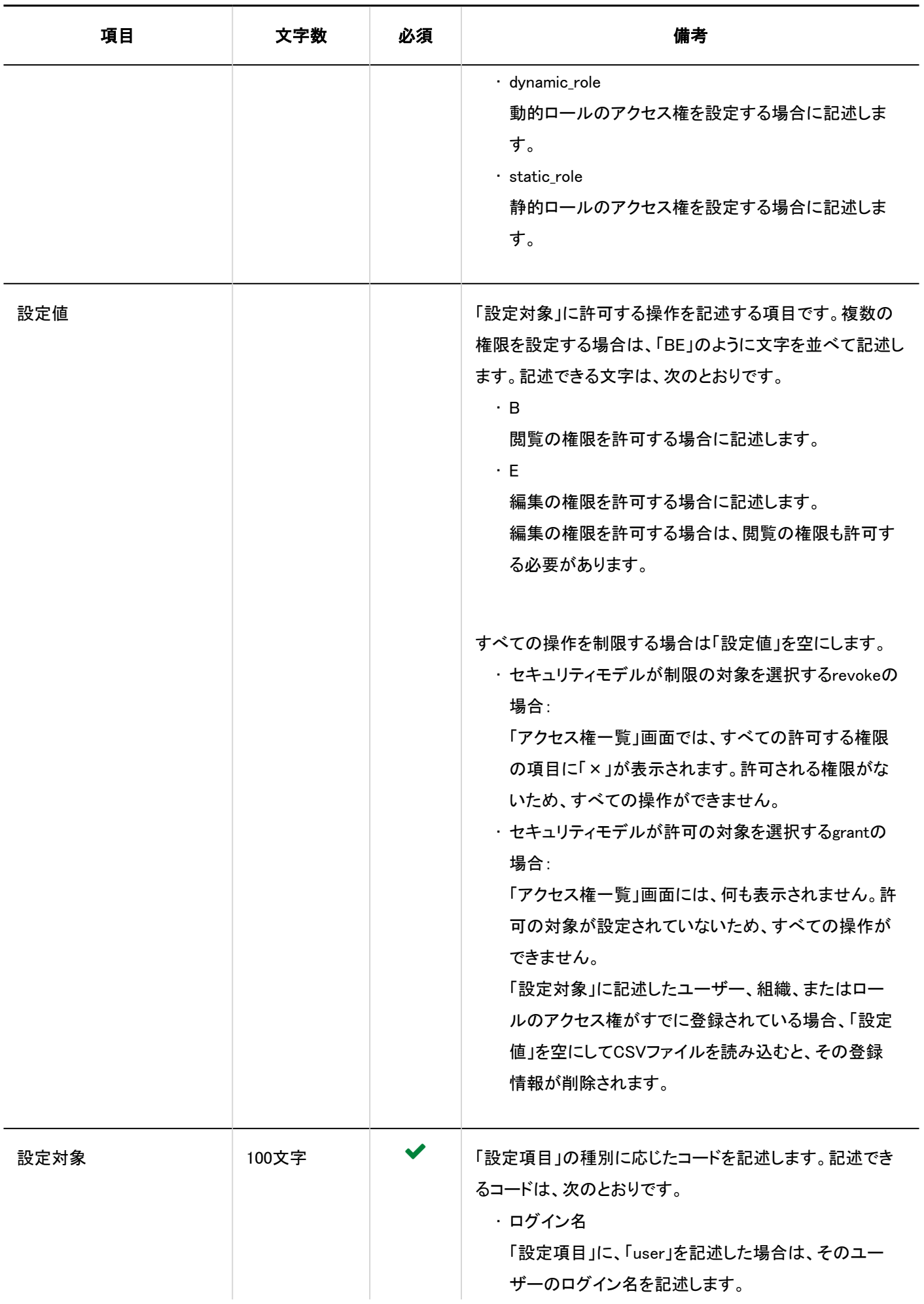

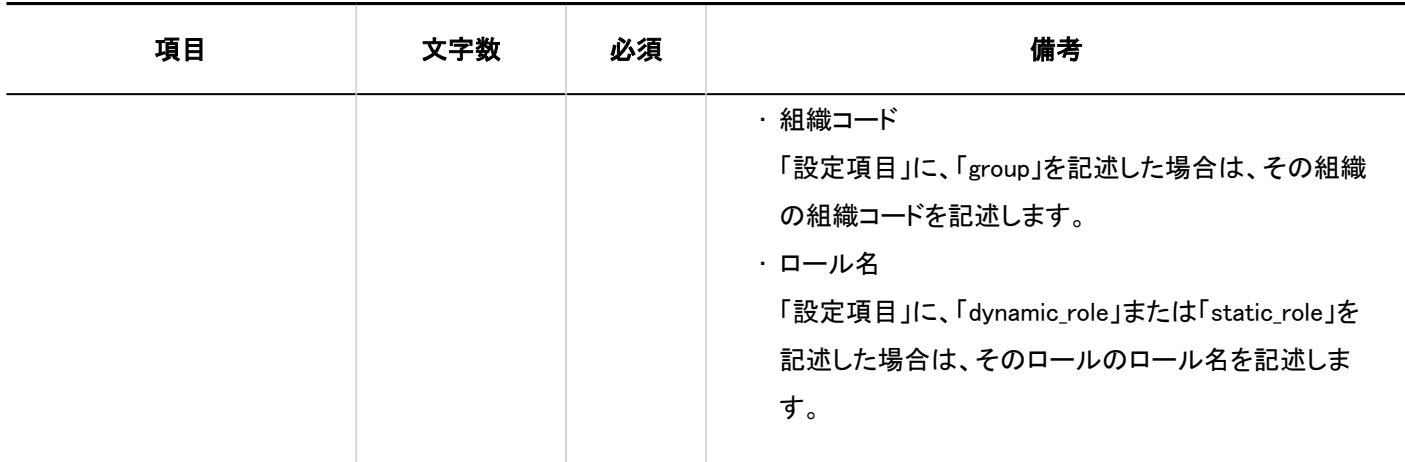

## 4.4.15. メール

メールに関するデータの読み込みに使用するCSVファイルのフォーマットを説明します。

## メールサーバー

メールサーバーの読み込みに使用するCSVファイルのフォーマットを説明します。

### 注意

#### • バージョン 5.5.1以降のGaroonでメールの送受信にOAuthを使用している場合

メールサーバーの「OAuthクライアント」項目は、CSVファイルから読み込めません。既存のメールサーバーのデータを CSVファイルから読み込むと、「OAuthクライアント」項目の設定内容が削除されます。この場合、「OAuthクライアント」 項目の再設定と、ユーザーによる認可が必要です。

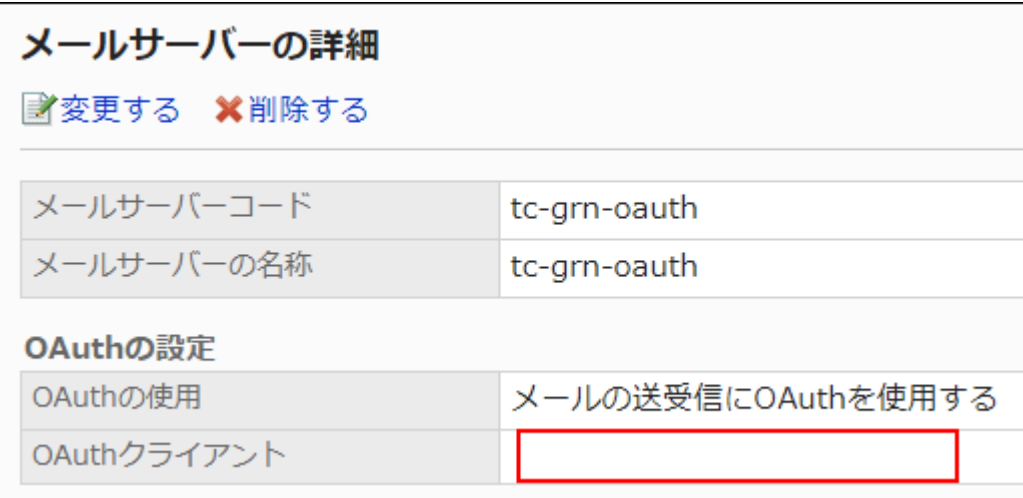

システム管理からメールサーバーの「OAuthクライアント」項目を再設定したあと、個人設定の「メールアカウントの詳 細」画面か[らOAuth認可を実行するよ](https://jp.cybozu.help/g5/ja/user/application/mail/account.html#user_application_mail_account_06)う、ユーザーに連絡してください。

### 補足

• CSVファイルに、Garoonに登録されているメールサーバーコードを設定した場合は、そのメールサーバーの情報が変 更されます。

### CSVファイルのフォーマット

メールサーバーコード,メールサーバー名,送信メールサーバー名(SMTP),送信メールサーバーポート番号,送信暗号化方 式,SMTP認証方式,送信用のアカウントとパスワードを設定する,受信後に送信を行う(POP before SMTP),送信までの待ち 時間,送信タイムアウトまでの時間,受信プロトコル,受信メールサーバー名,受信メールサーバーポート番号,TLSの使用(受 信メールサーバー),受信時の認証方式,受信タイムアウトまでの時間

### 記述例:

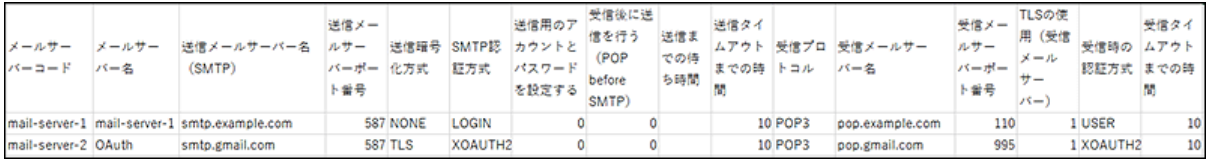

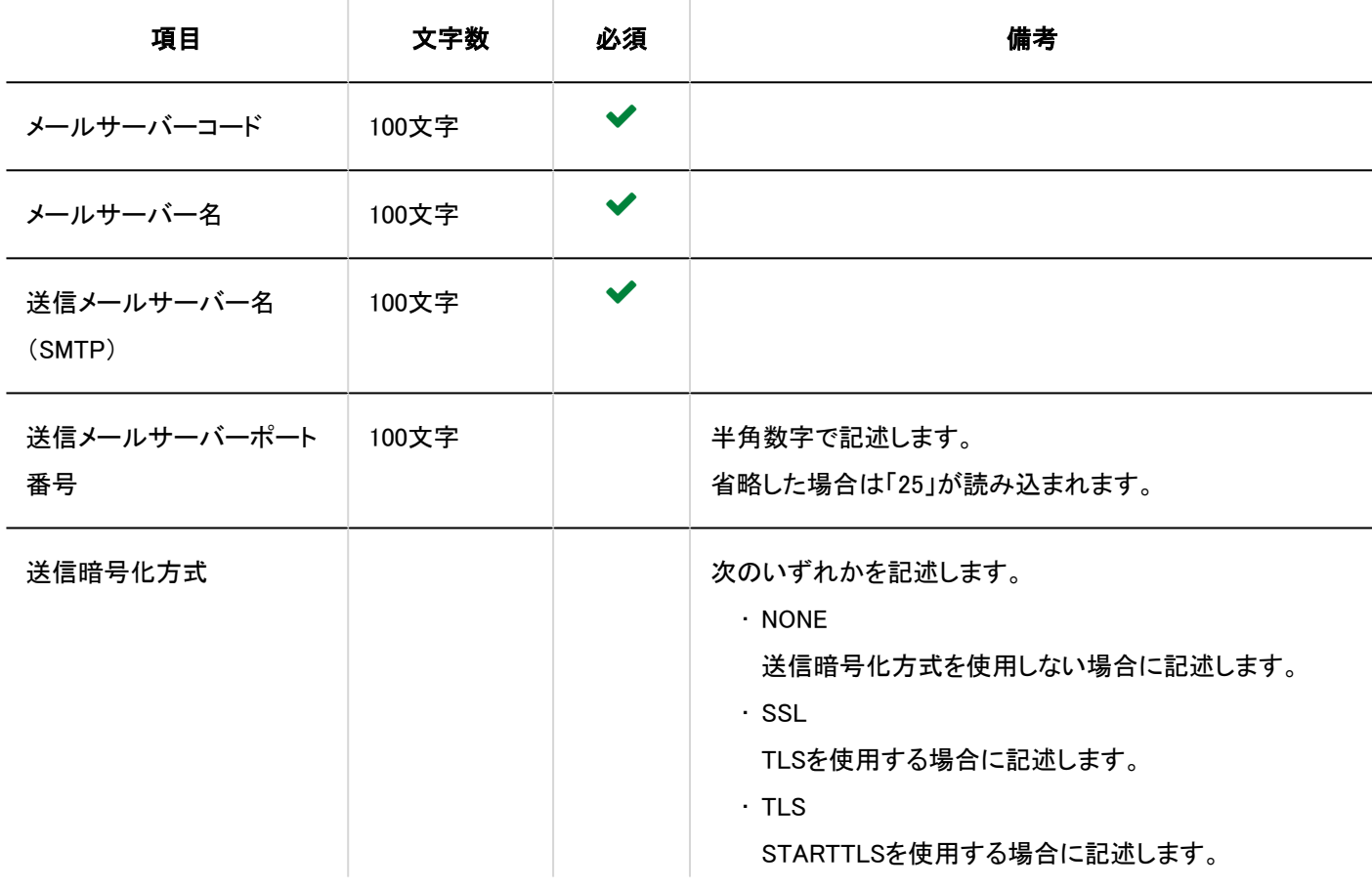

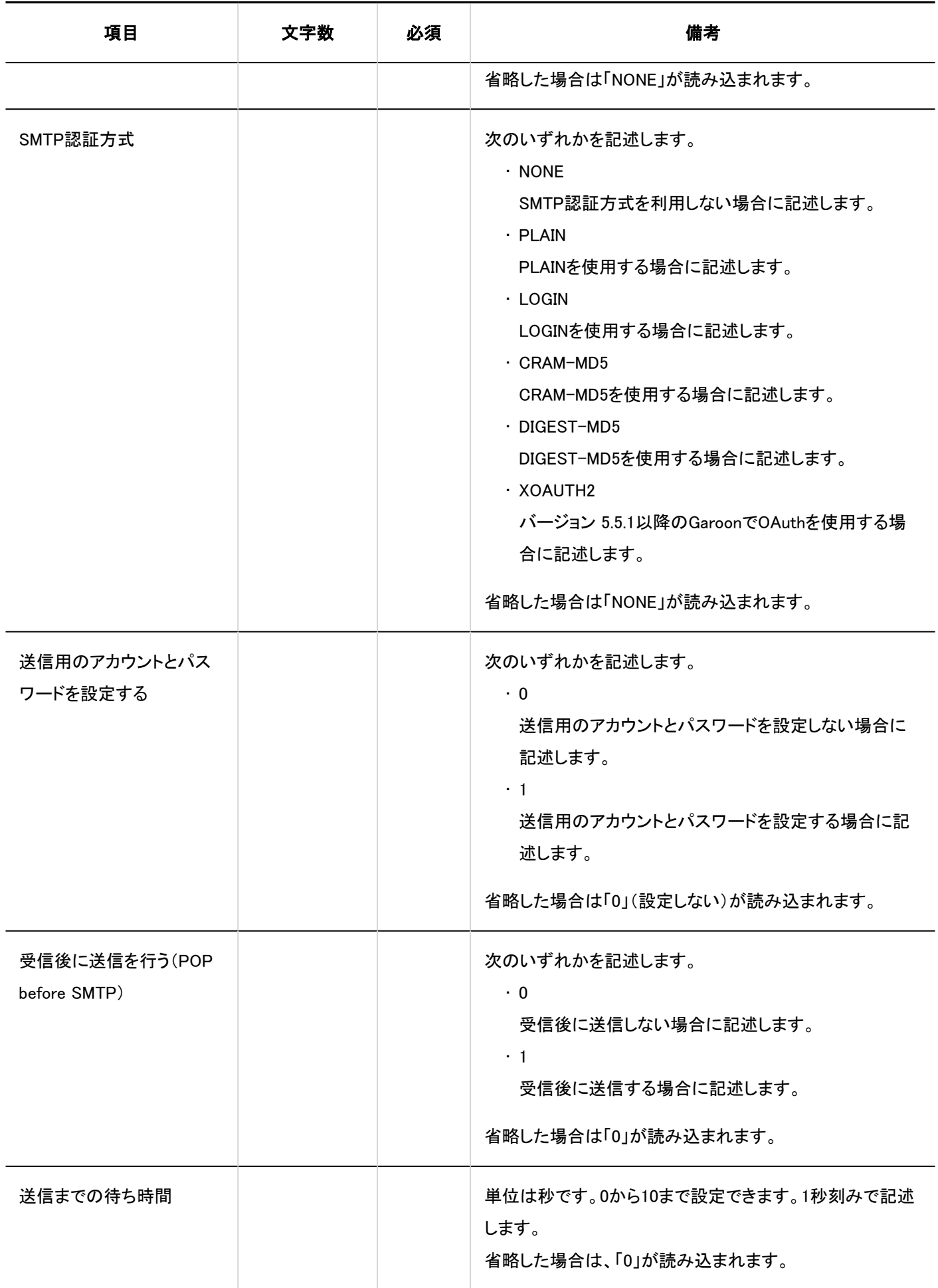

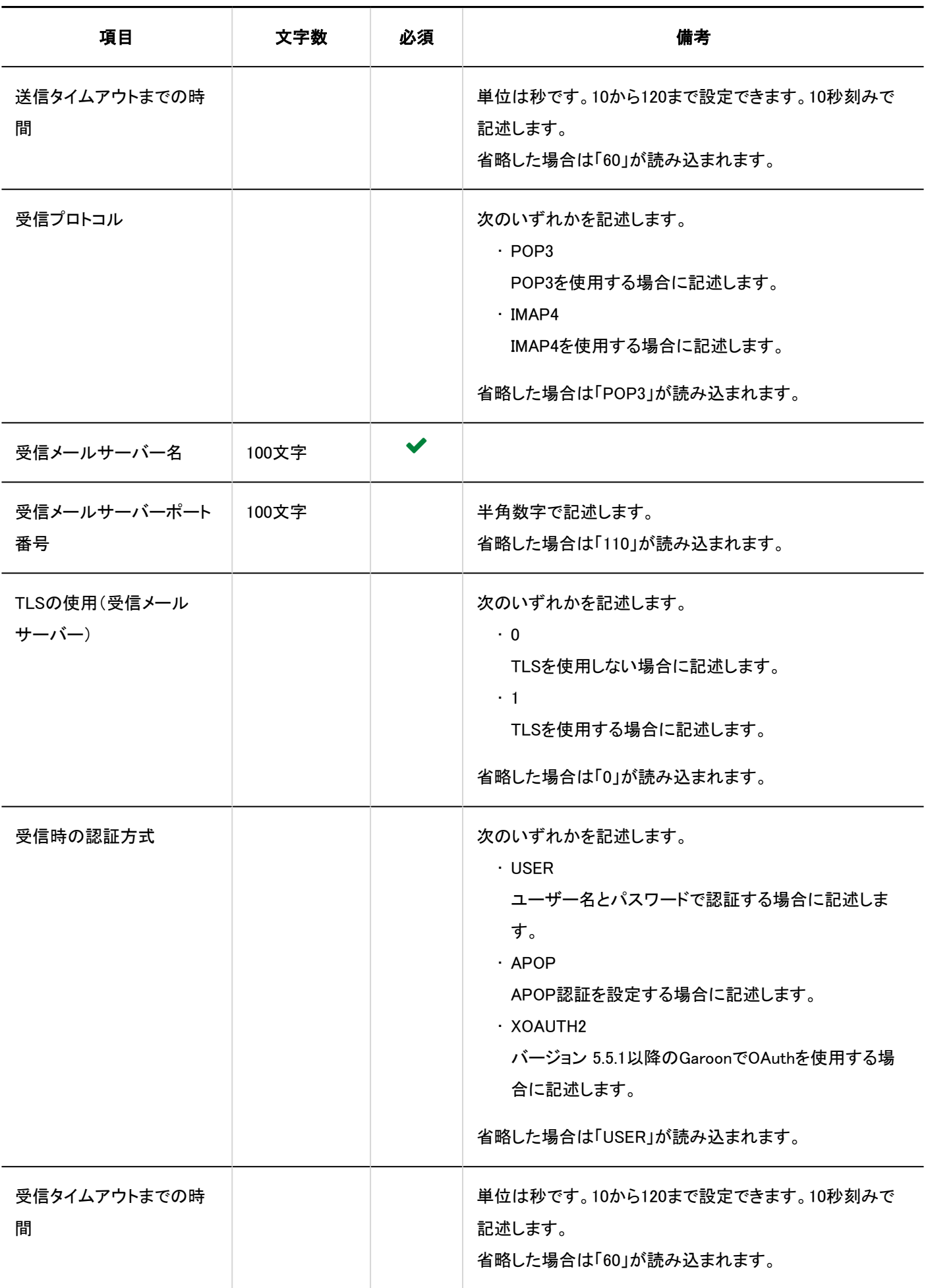

# ユーザーアカウント

ユーザーのメールアカウントの読み込みに使用するCSVファイルのフォーマットを説明します。 CSVファイルに記述されているログイン名とアカウントコードが、Garoonに登録されているユーザーのログイン名とアカウント コードと一致していれば、CSVファイルのデータでGaroonのデータを上書きできます。

### 補足

• フィールドに「\*」(アスタリスク)を指定すると、そのフィールドは上書きされません。

### CSVファイルのフォーマット

ログイン名,アカウントコード,アカウント名,メールサーバーコード,E-Mail,From名,受信メールアカウント名,受信メールパスワー ド,受信メールサーバーのメール,送信メールアカウント名,送信メールパスワード,使用停止

### 記述例:

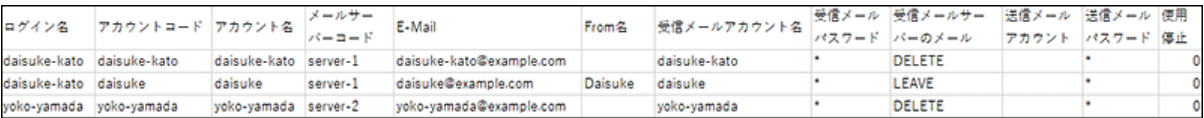

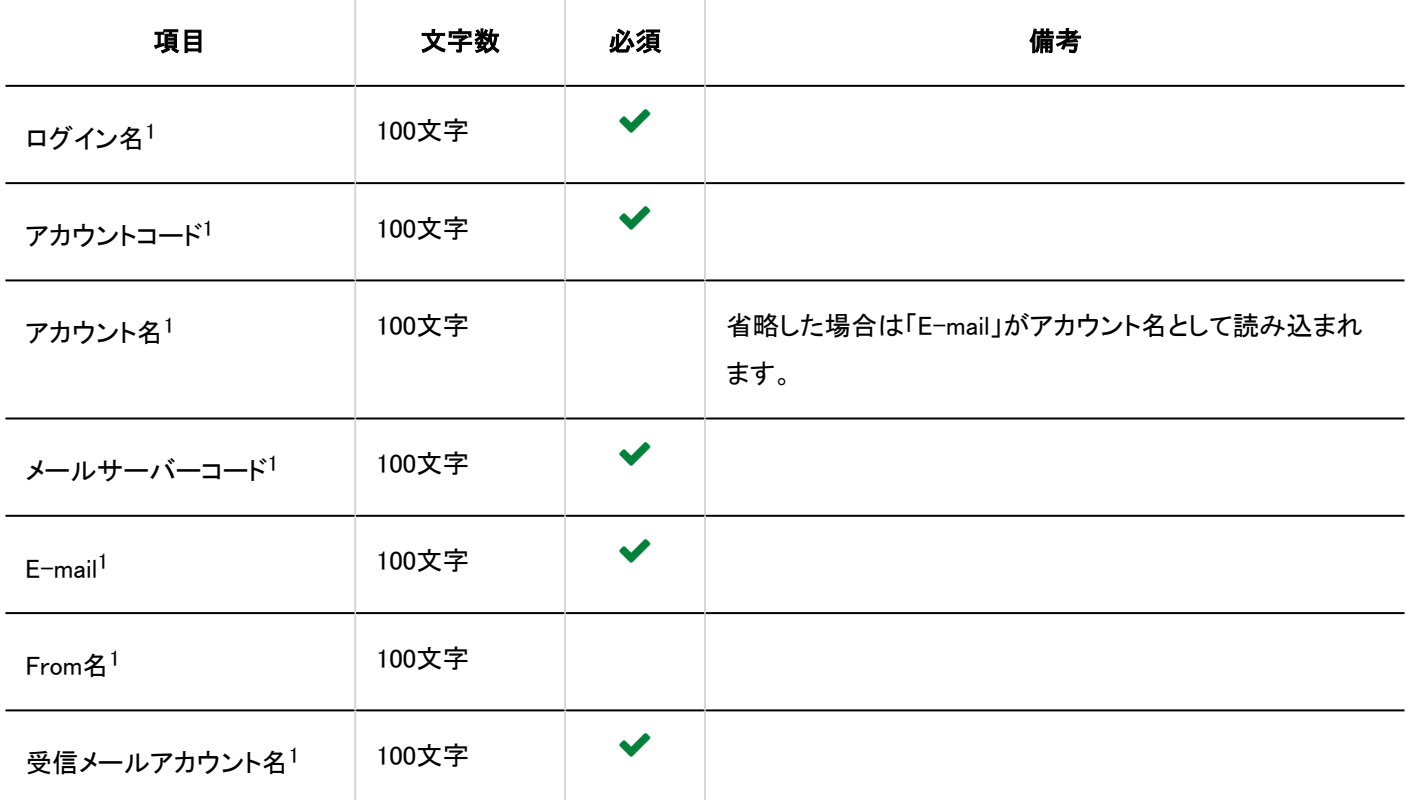

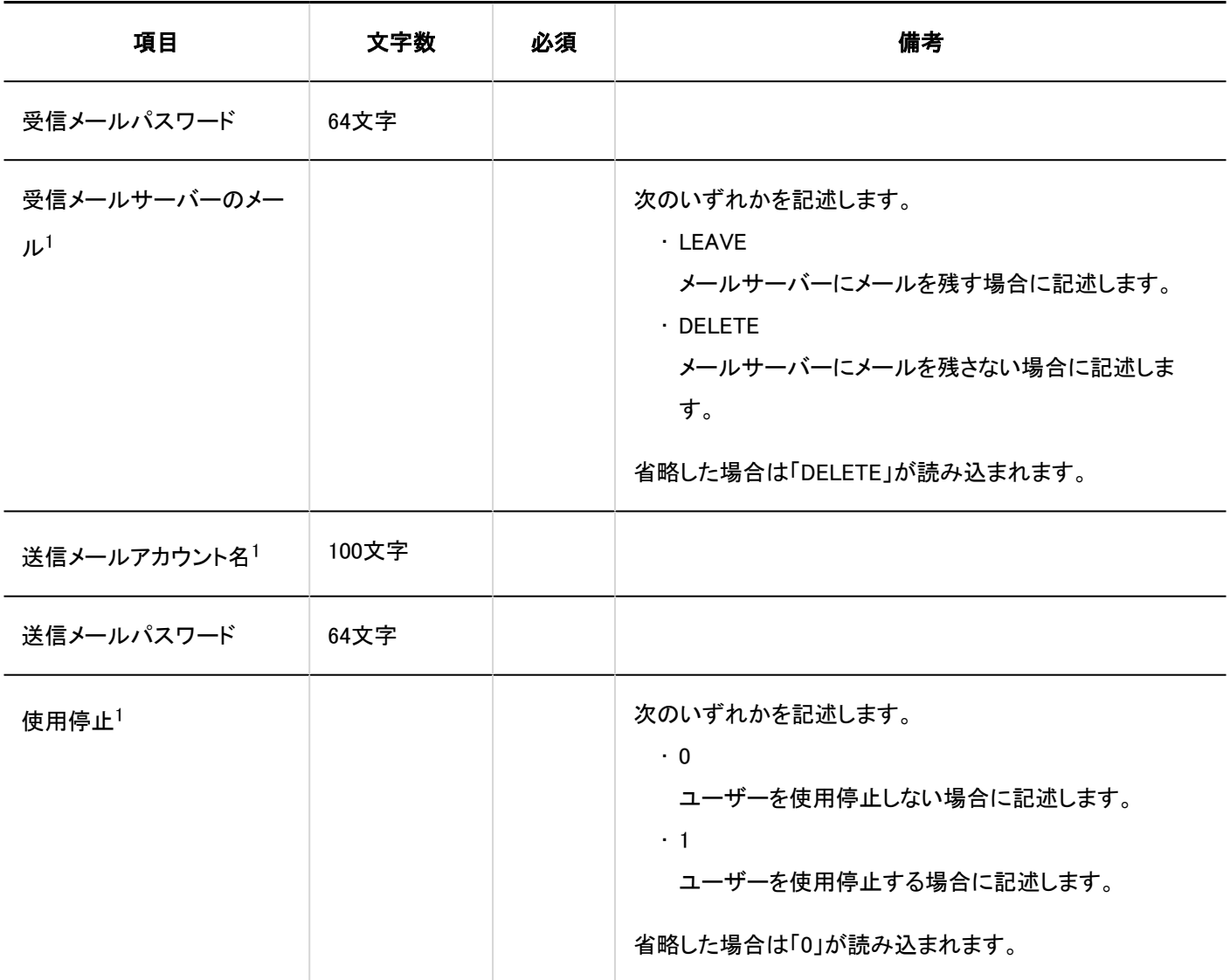

<sup>1</sup> : 「\*」(アスタリスク)を指定することはできません。

# メールサイズ制限値

メールサイズの制限値の読み込みに使用するCSVファイルのフォーマットを説明します。

### CSVファイルのフォーマット

ログイン名,総サイズ(MB),受信メールサイズ(KB),送信メールサイズ(KB)

### 記述例:

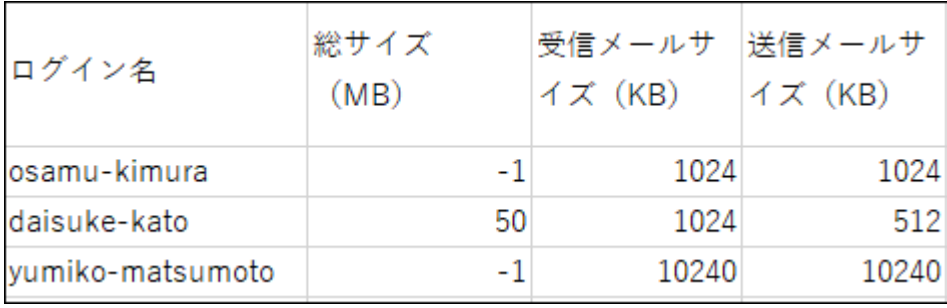

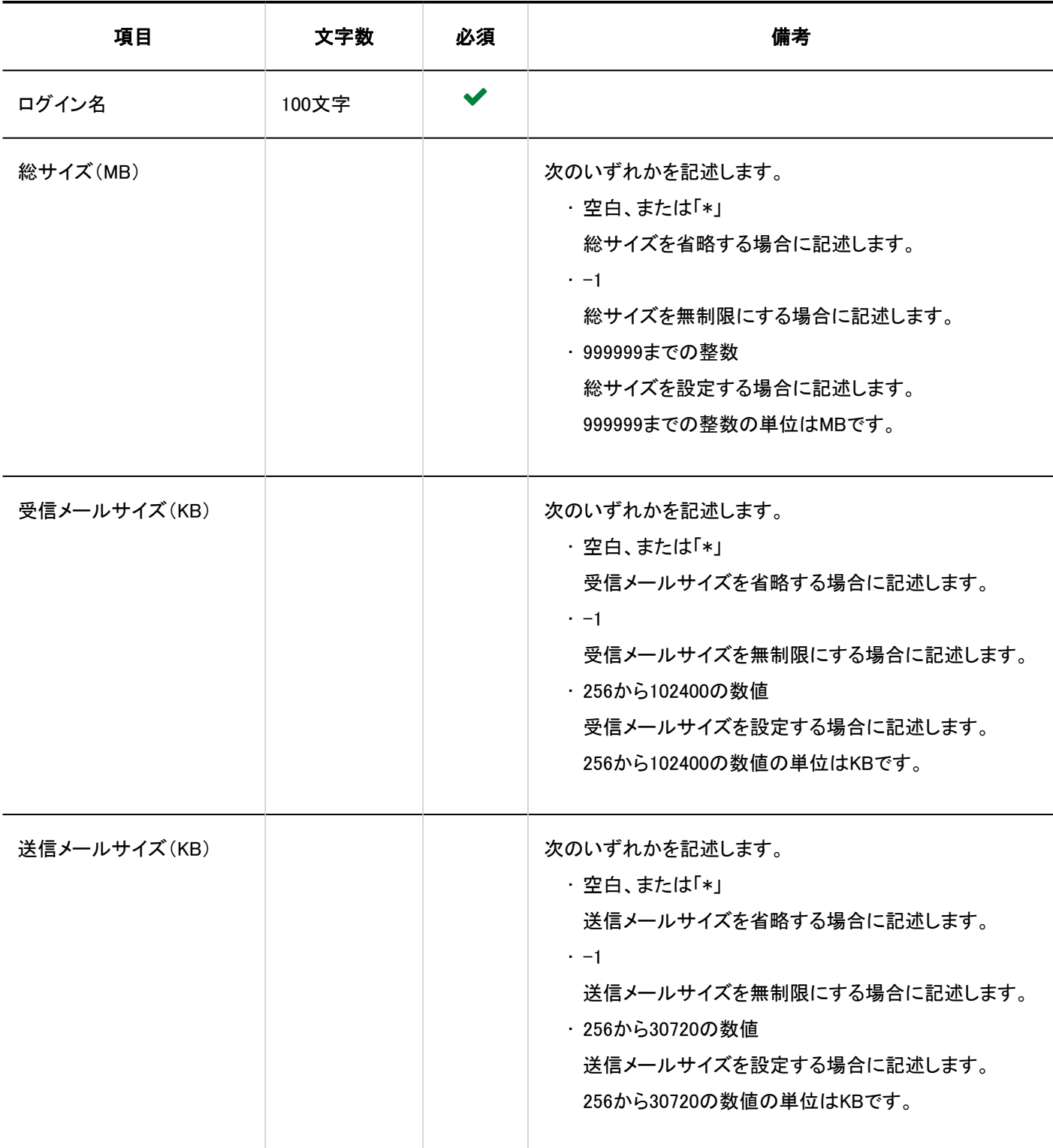

## 4.4.16. ワークフロー

ワークフローに関するデータのCSVファイルのフォーマットを説明します。

# カテゴリー

カテゴリーの読み込みに使用するCSVファイルのフォーマットを説明します。

### CSVファイルのフォーマット

親カテゴリーコード,カテゴリーコード,カテゴリー名,メモ

### 記述例:

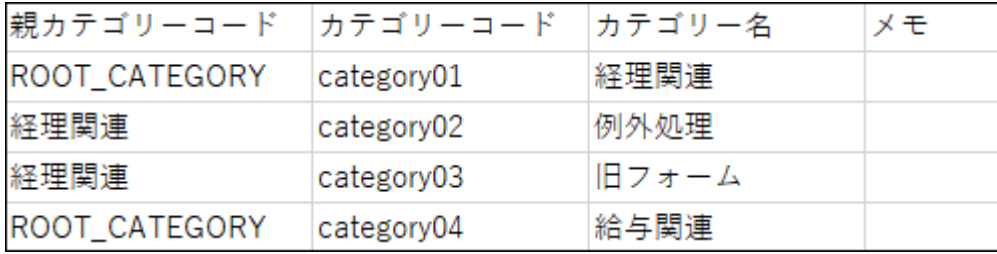

### CSVファイルの項目と仕様

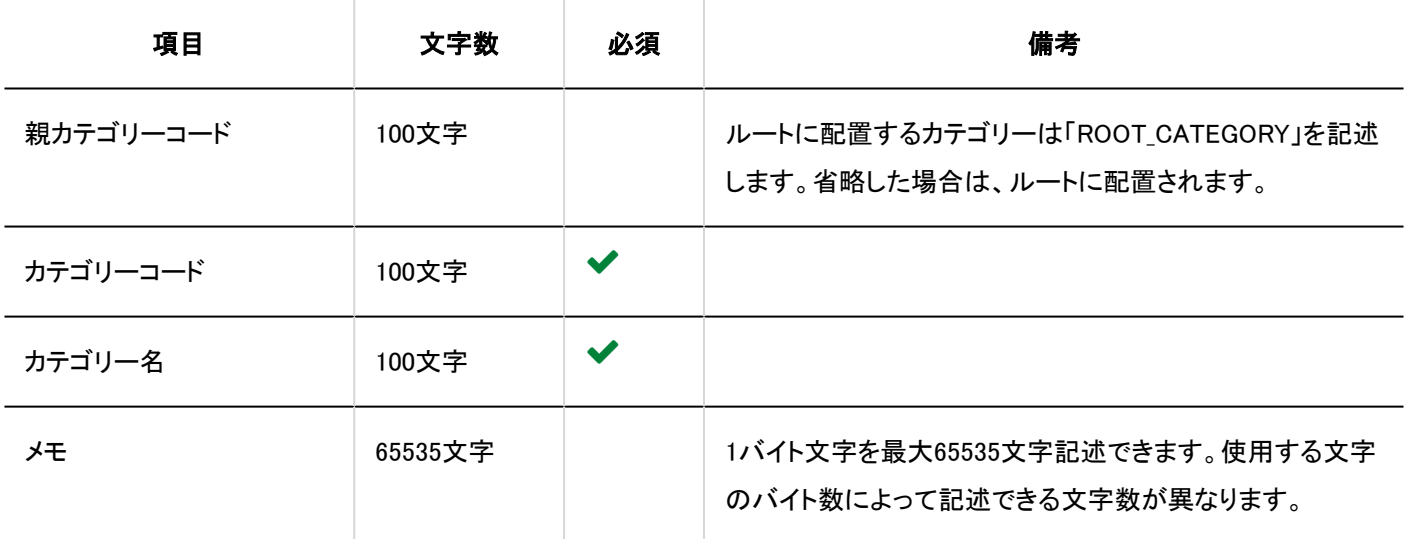

## カテゴリー名

言語ごとのカテゴリー名の読み込みに使用するCSVファイルのフォーマットを説明します。

### 注意

- 「カテゴリーコード」に、Garoonに登録されていないカテゴリーのカテゴリーコードが設定されていた場合、その言語ごと のカテゴリー名は読み込まれません。
- CSVファイルを読み込ませることで、CSVファイルに記載しなかった既存の言語ごとのカテゴリー名が、削除されること はありません。

ただし、「言語コード」を記述していても、「カテゴリー名」を空欄にすると、その言語のカテゴリー名は削除されます。

### CSVファイルのフォーマット

カテゴリーコード,言語コード,カテゴリー名

### 記述例:

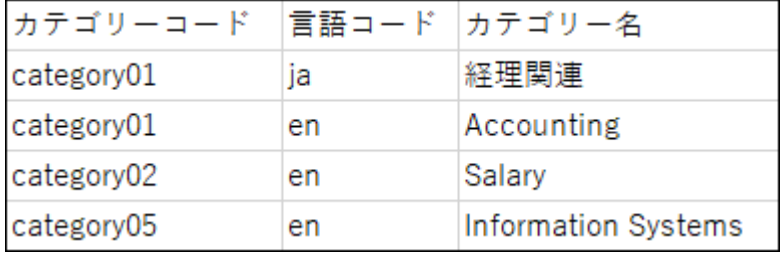

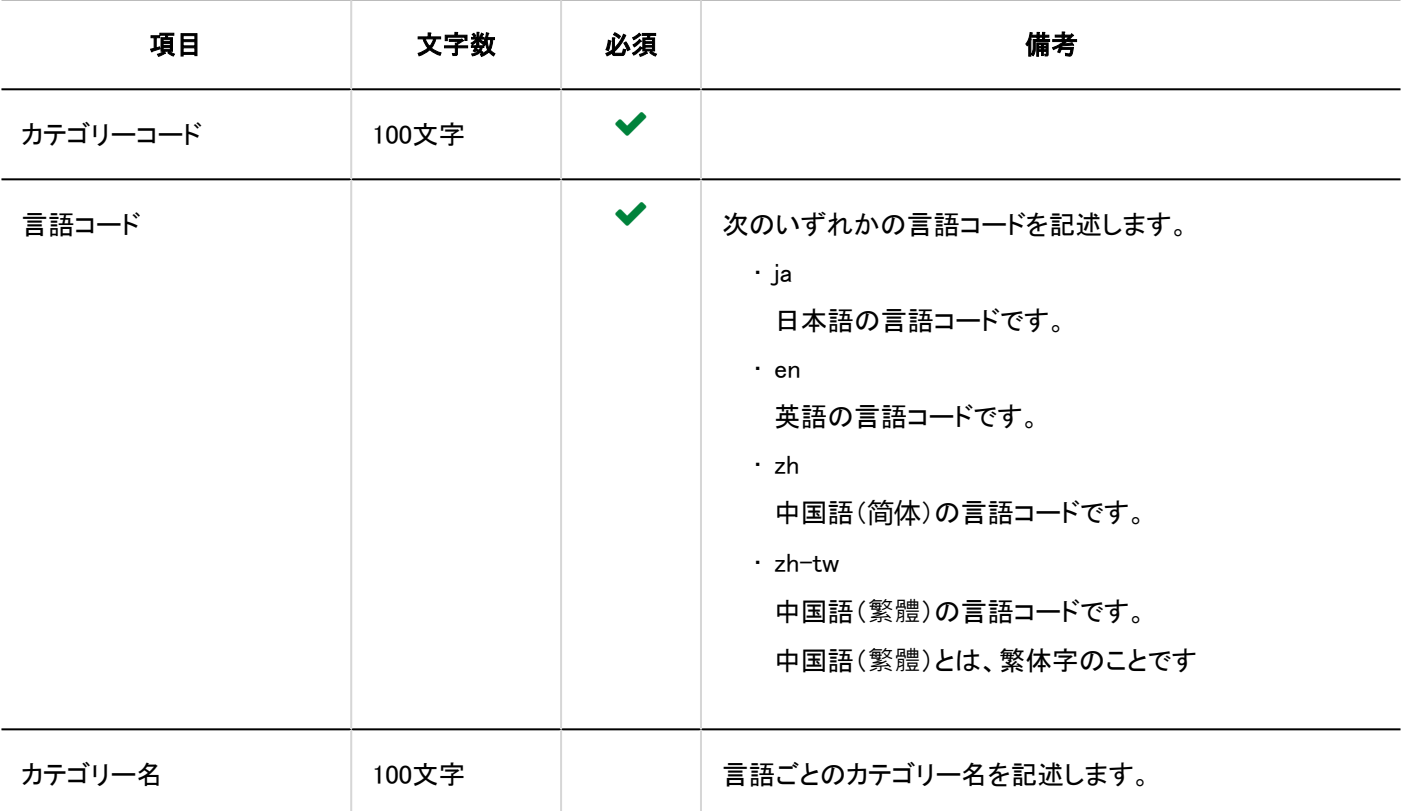

## アクセス権

アクセス権の読み込みに使用するCSVファイルのフォーマットを説明します。 アクセス権は、カテゴリーに対して設定します。アクセス権を設定するカテゴリーごとに、セキュリティモデルを設定する行と、ア クセス権を設定する行を記述します。

#### 補足

- アクセス権のデータを読み込む場合、CSVファイルに記述されている対象がGaroonに登録されていないと、エラーが 発生します。
- CSVファイルからアクセス権データを読み込むと、既存のアクセス権データとの差分が読み込まれます。

### CSVファイルのフォーマット

• セキュリティモデルを設定する行:

カテゴリーのセキュリティモデルを設定します。フォーマットは、次のとおりです。

カテゴリーコード,設定項目,設定値

• アクセス権を設定する行:

設定するアクセス権を、設定対象ごとに行を分けて記述します。フォーマットは、次のとおりです。

カテゴリーコード,設定項目,設定値,設定対象

設定例:

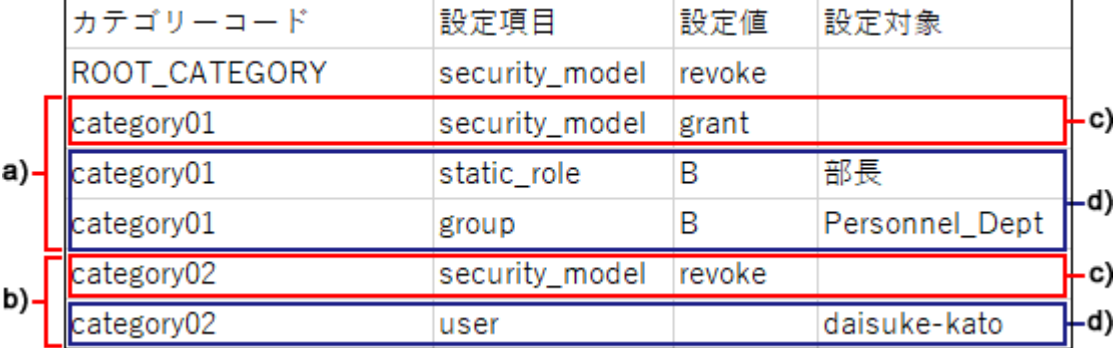

a) :1件目のデータ

b) :2件目のデータ

c) :セキュリティモデルを設定する行

d) ::アクセス権を設定する行

### セキュリティモデルを設定する行の項目と仕様

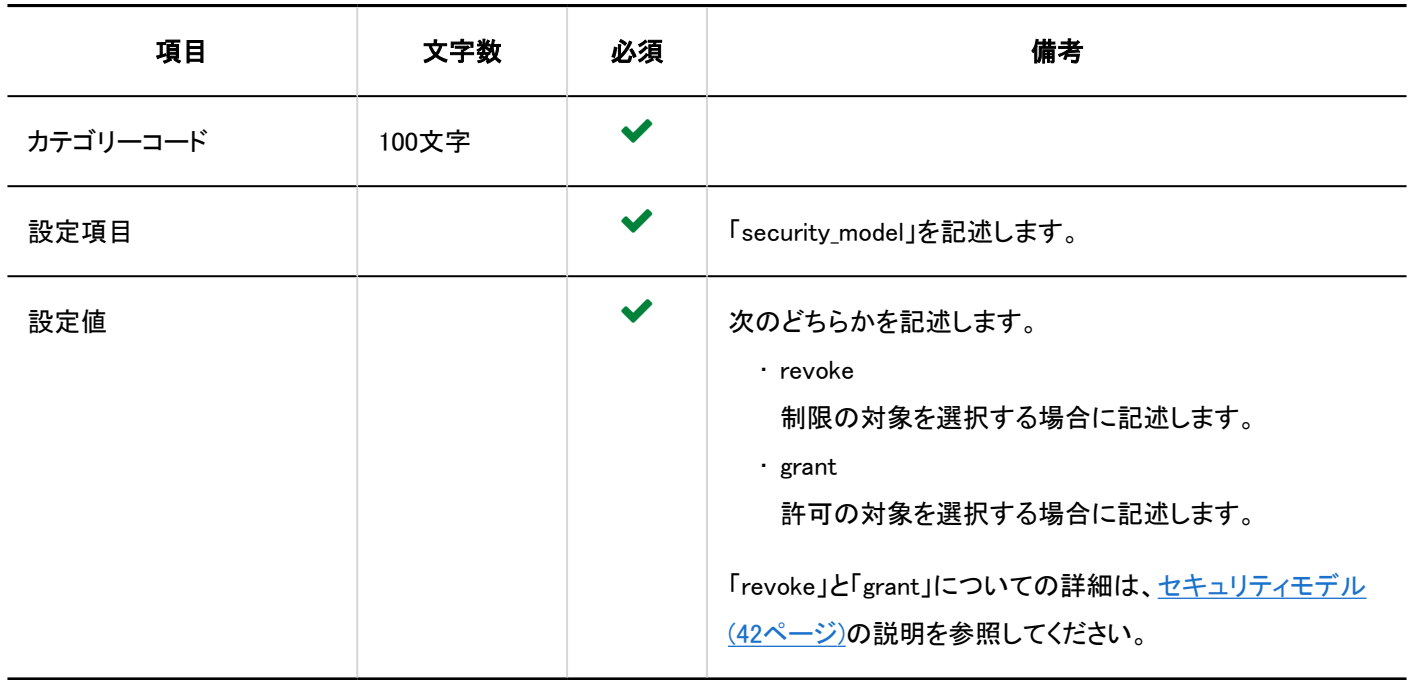

# ■ アクセス権を設定する行の項目と仕様

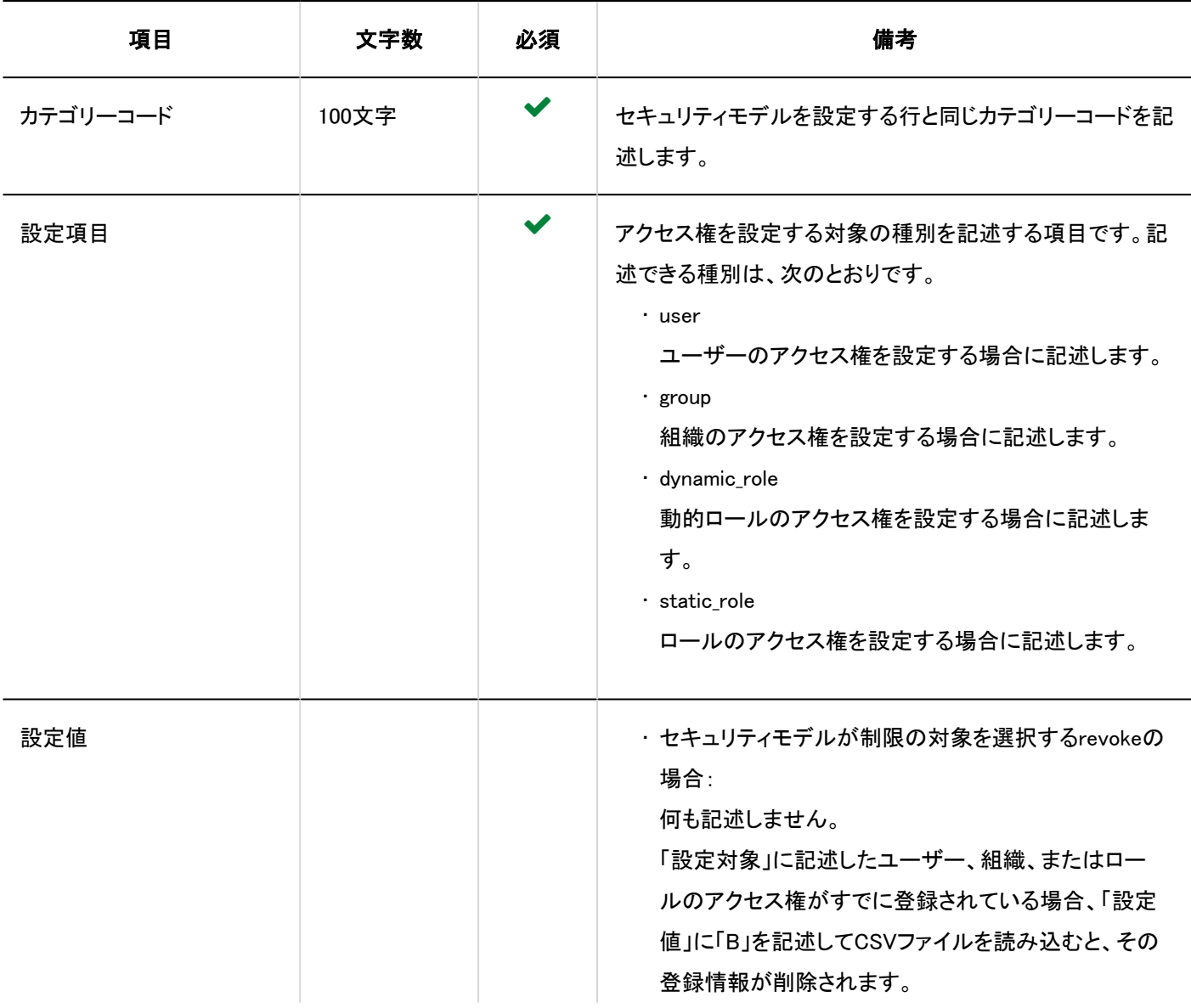

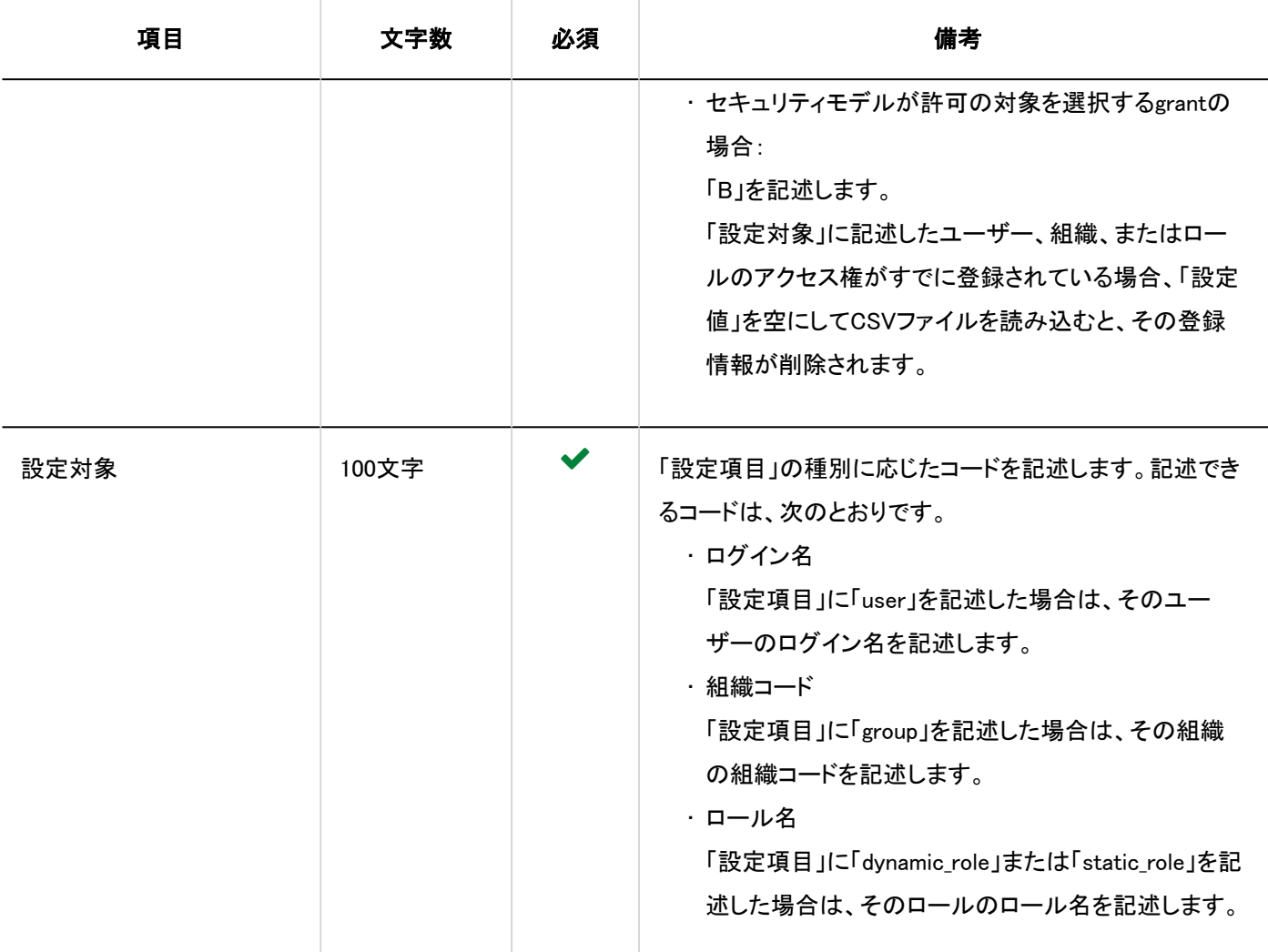

# 代理申請者

代理申請者の読み込みに使用するCSVファイルのフォーマットを説明します。

### 補足

• CSVファイルにログイン名が同じ行が複数存在する場合は、最後の行を適用します。

CSVファイルのフォーマット

ログイン名,代理申請者ログイン名

記述例:

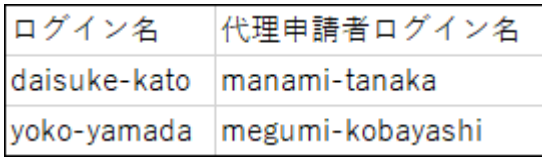

## CSVファイルの項目と仕様

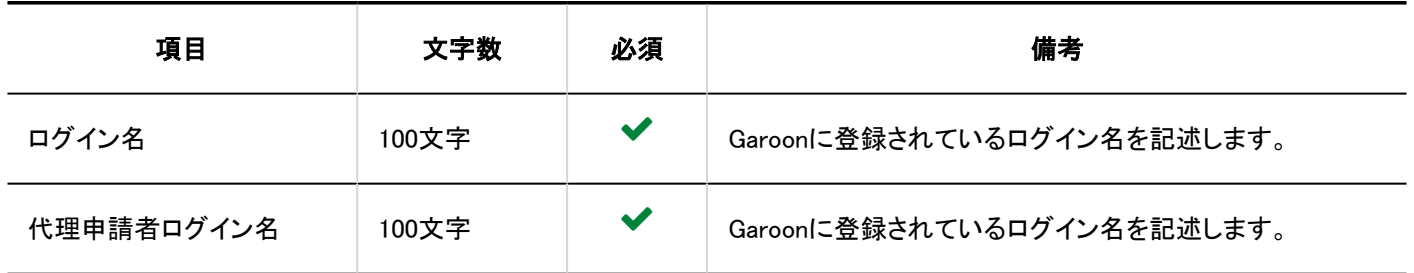

## 代理承認者

代理承認者の読み込みに使用するCSVファイルのフォーマットを説明します。

### 補足

• CSVファイルにログイン名が同じ行が複数存在する場合は、最後の行を適用します。

### CSVファイルのフォーマット

ログイン名,代理承認者ログイン名

### 記述例:

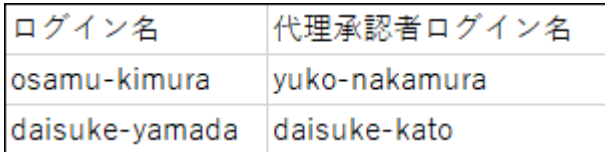

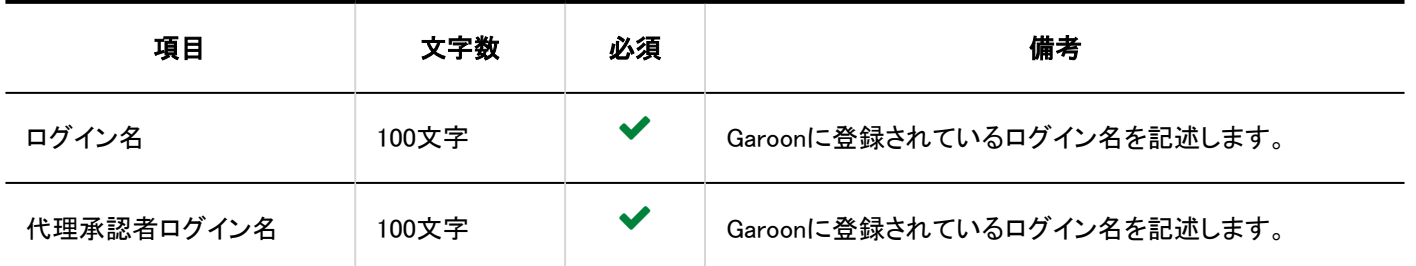

## 申請データ

申請データをCSVファイルに書き出したときのファイルのフォーマットを説明します。 申請データは、CSVファイルへの書き出しのみに対応しています。申請データをCSVファイルから読み込むことはできません。 手動で書き出す場合と、自動で書き出す場合で、CSVファイルのフォーマットが異なります。

## 手動で書き出した申請データ

申請データを手動で書き出した場合の、CSVファイルに出力されるデータのフォーマットを説明します。

### CSVファイルのフォーマット

### • 申請フォーム情報

番号,申請者名,(申請者のログイン名,)申請日時,申請フォーム名,状況,標題,項目値1,項目値2,・・・

#### 出力例:

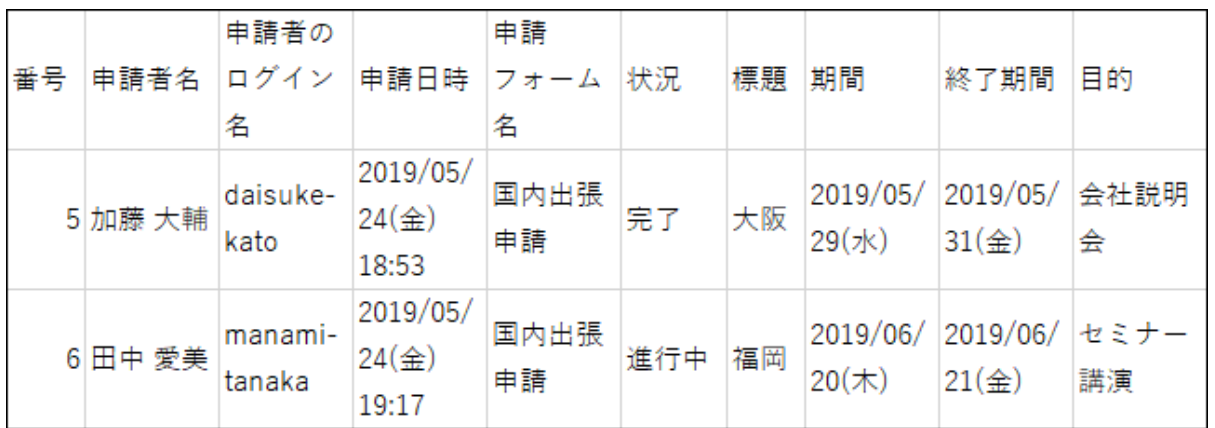

#### • 経路情報

経路ステップ名,ユーザー名1,結果1,コメント1,処理日時1,ユーザー名2,結果2,コメント2,処理日時2,・・・

#### 出力例:

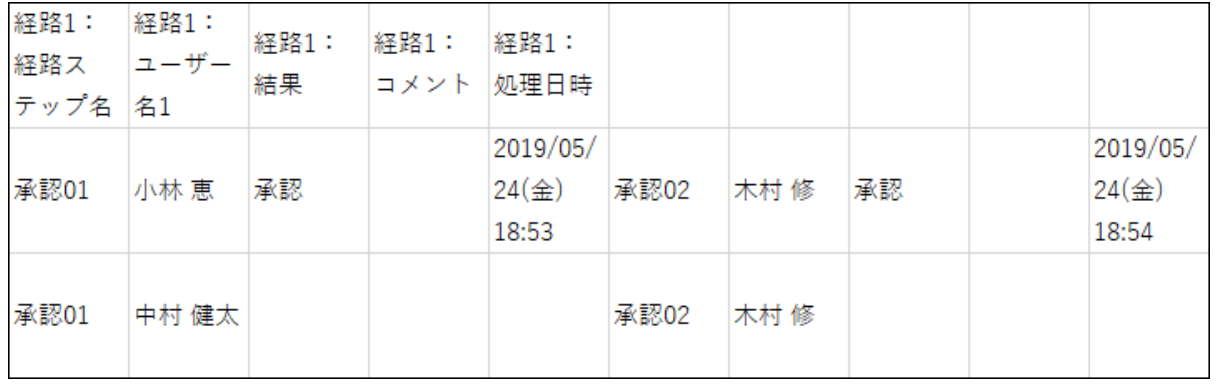

### CSVファイルの項目と仕様

• 申請フォーム情報

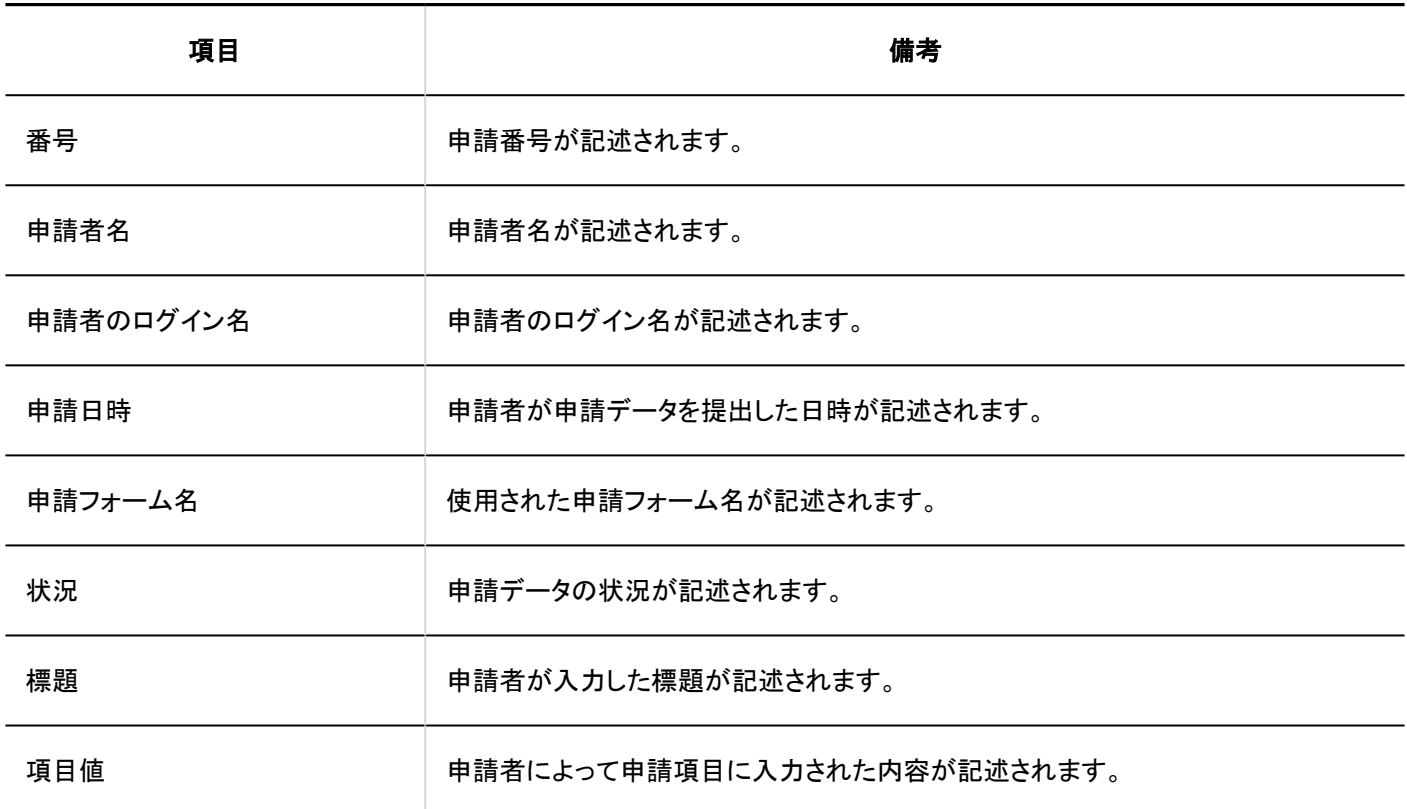

• 経路情報

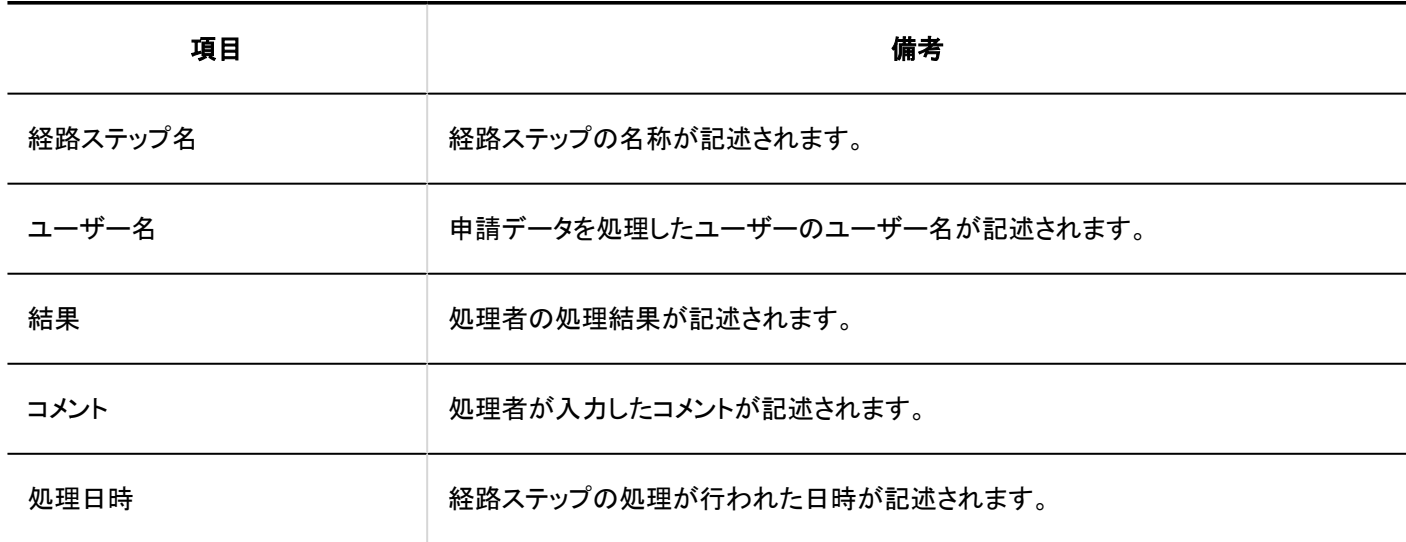

### 補足

• 書き出す項目に「経路」を選択し、かつ、先頭行に項目名を書き出す場合、「経路1」に関する項目名が書き出されるの は、最初の経路ステップに設定された一人目の処理者の列だけです。それ以外の経路ステップや二人目以降の処理 者には、項目名が書き出されません。

自動で書き出した申請データ

申請データを自動で書き出した場合の、CSVファイルに出力されるデータのフォーマットを説明します。

### CSVファイルのフォーマット

• 申請フォーム情報

手動で書き出す場合のフォーマットに、「項目に関する記載の開始列と終了列」と「経路に関する記載の開始列」が追加さ れています。

番号,申請者名,(申請者のログイン名,)申請日時,申請フォーム名,項目に関する記載の開始列と終了列,経路に関する 記載の開始列,標題,状況,項目名1,項目値1,項目名2,項目値2,・・・

#### 出力例:

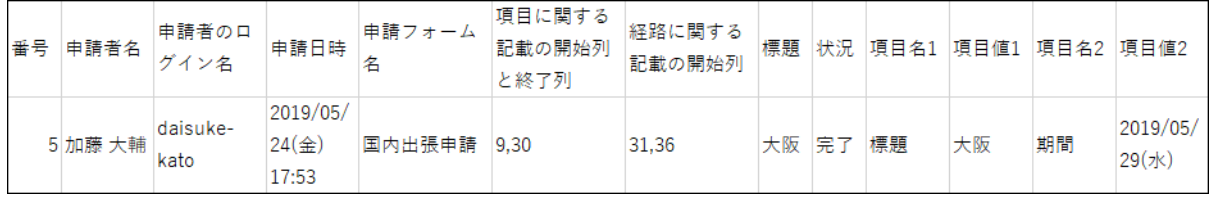

#### • 経路情報

経路1:経路ステップ名,経路1:ユーザー名1,経路1:結果,経路1:コメント,経路1:処理日時,経路2:経路ステップ名,・・・

出力例:

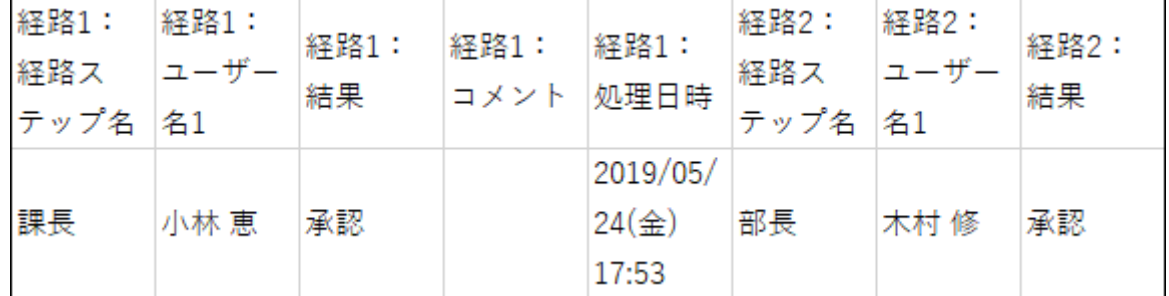

### CSVファイルの項目と仕様:

• 申請フォーム情報

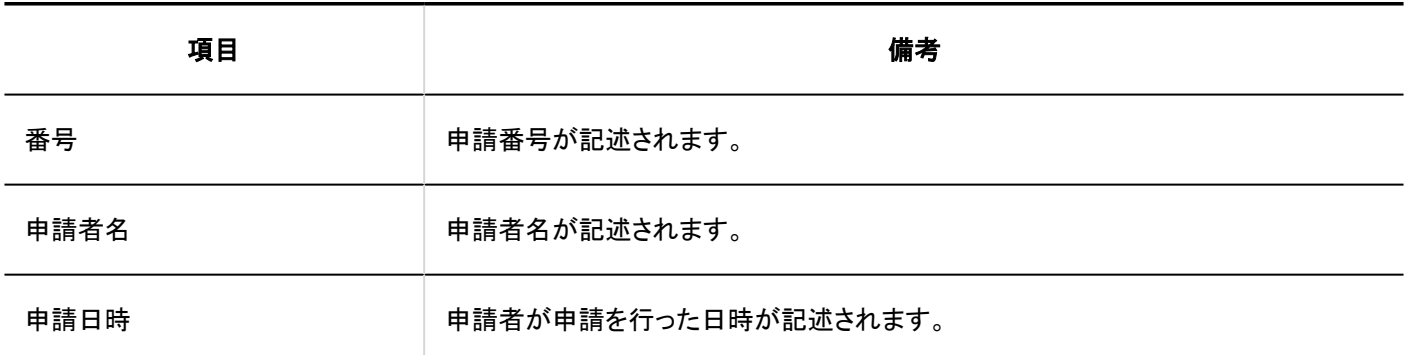

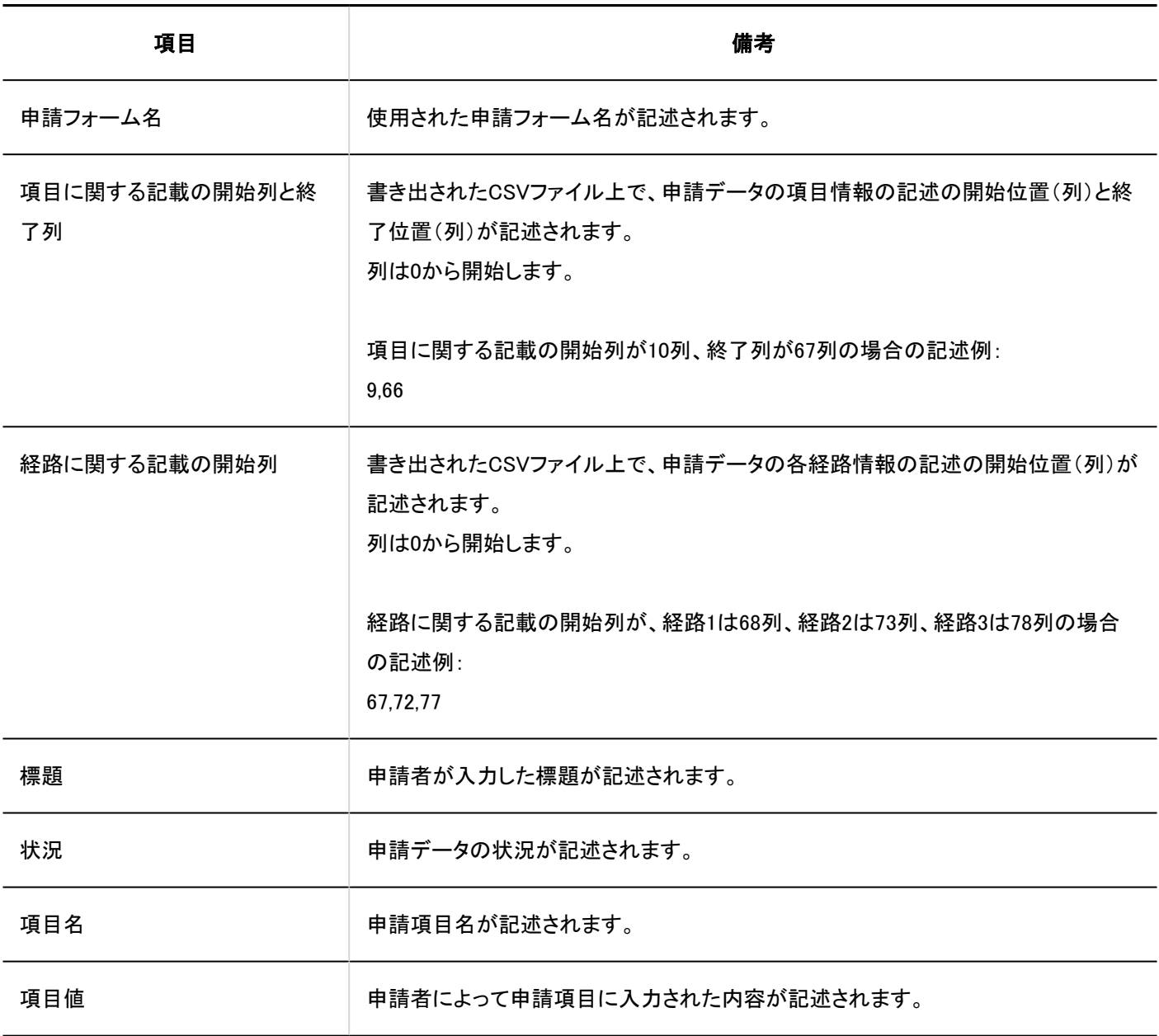

• 経路情報

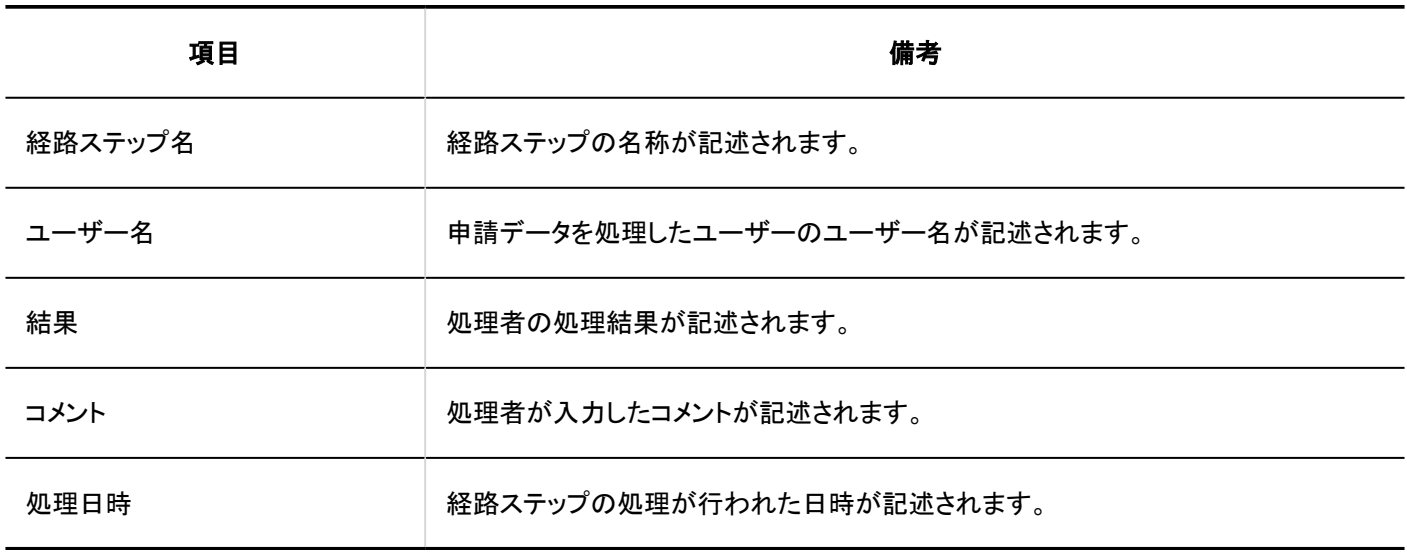

# 4.4.17. マルチレポート

マルチレポートに関するデータのCSVファイルのフォーマットを説明します。

## カテゴリー

カテゴリーの読み込みに使用するCSVファイルのフォーマットを説明します。

### CSVファイルのフォーマット

親カテゴリーコード,カテゴリーコード,カテゴリー名,メモ

### 記述例:

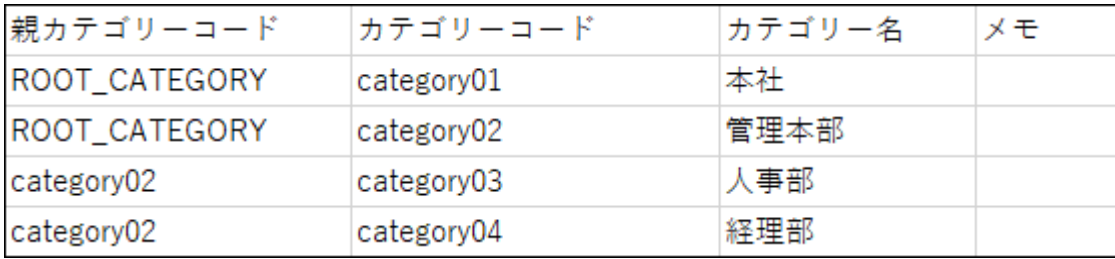

## CSVファイルの項目と仕様

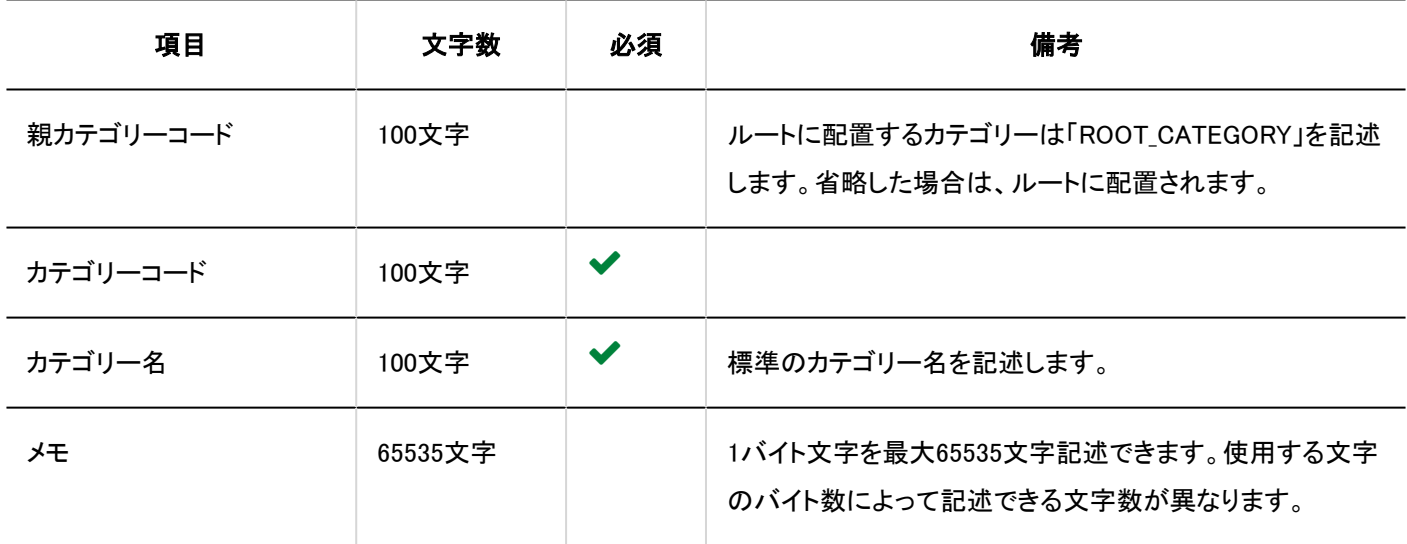

# カテゴリー名

言語ごとのカテゴリー名の読み込みに使用するCSVファイルのフォーマットを説明します。

#### 注意

- 「カテゴリーコード」に、Garoonに登録されていないカテゴリーのカテゴリーコードが設定されていた場合、その言語ごと のカテゴリー名は読み込まれません。
- CSVファイルを読み込ませることで、CSVファイルに記載しなかった既存の言語ごとのカテゴリー名が、削除されること はありません。

ただし、「言語コード」を記述していても、「カテゴリー名」を空欄にすると、その言語のカテゴリー名は削除されます。

### CSVファイルのフォーマット

カテゴリーコード,言語コード,カテゴリー名

### 記述例:

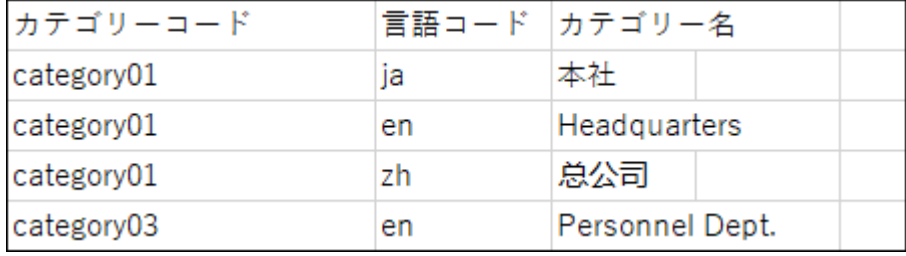

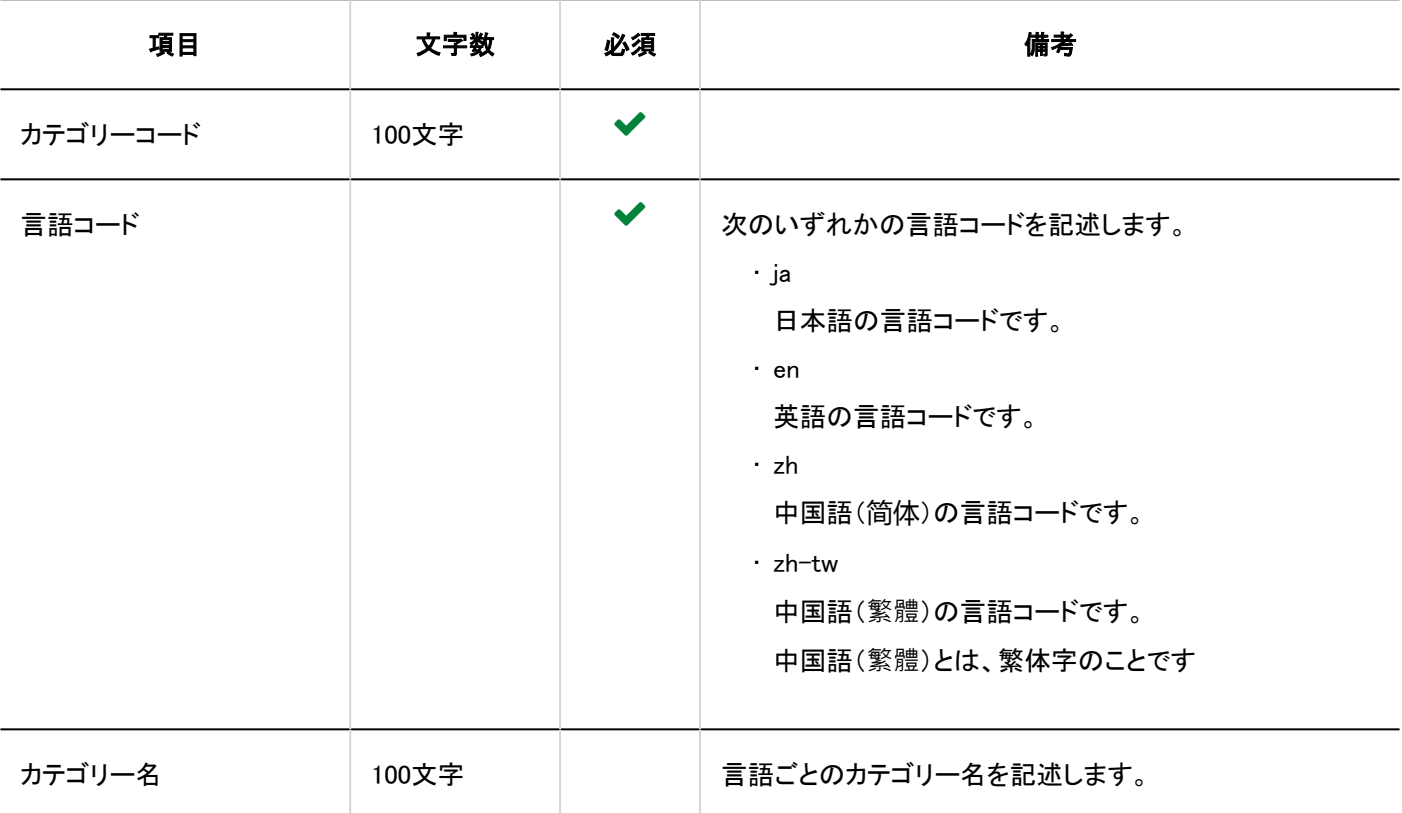

## アクセス権

アクセス権の読み込みに使用するCSVファイルのフォーマットを説明します。 アクセス権は、カテゴリーに対して設定します。アクセス権を設定するカテゴリーごとに、セキュリティモデルを設定する行と、ア クセス権を設定する行を記述します。

#### 補足

- アクセス権のデータを読み込む場合、CSVファイルに記述されている対象がGaroonに登録されていないと、エラーが 発生します。
- CSVファイルからアクセス権データを読み込むと、既存のアクセス権データとの差分が読み込まれます。

### CSVファイルのフォーマット

• セキュリティモデルを設定する行:

カテゴリーのセキュリティモデルを記述します。フォーマットは、次のとおりです。

カテゴリーコード,設定項目,設定値

• アクセス権を設定する行:

設定するアクセス権を、設定対象ごとに行を分けて記述します。フォーマットは、次のとおりです。

カテゴリーコード,設定項目,設定値,設定対象

#### 記述例:

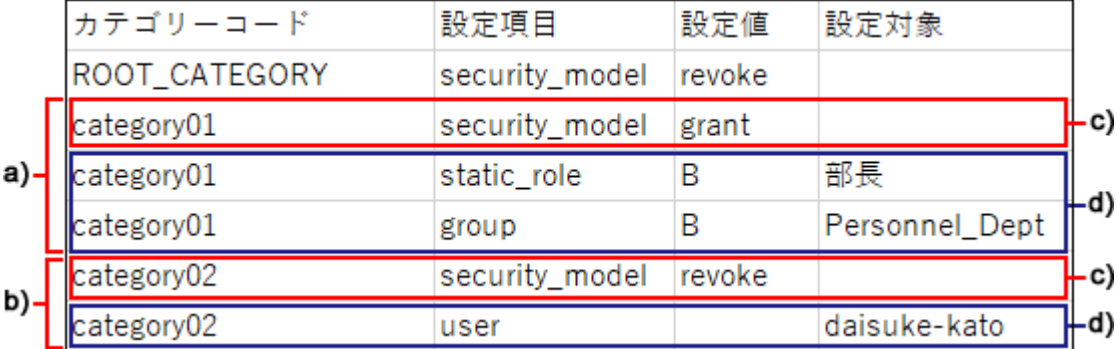

a) :1件目のデータ

b) :2件目のデータ

c) :セキュリティモデルを設定する行

d) ::アクセス権を設定する行

### セキュリティモデルを設定する行の項目と仕様
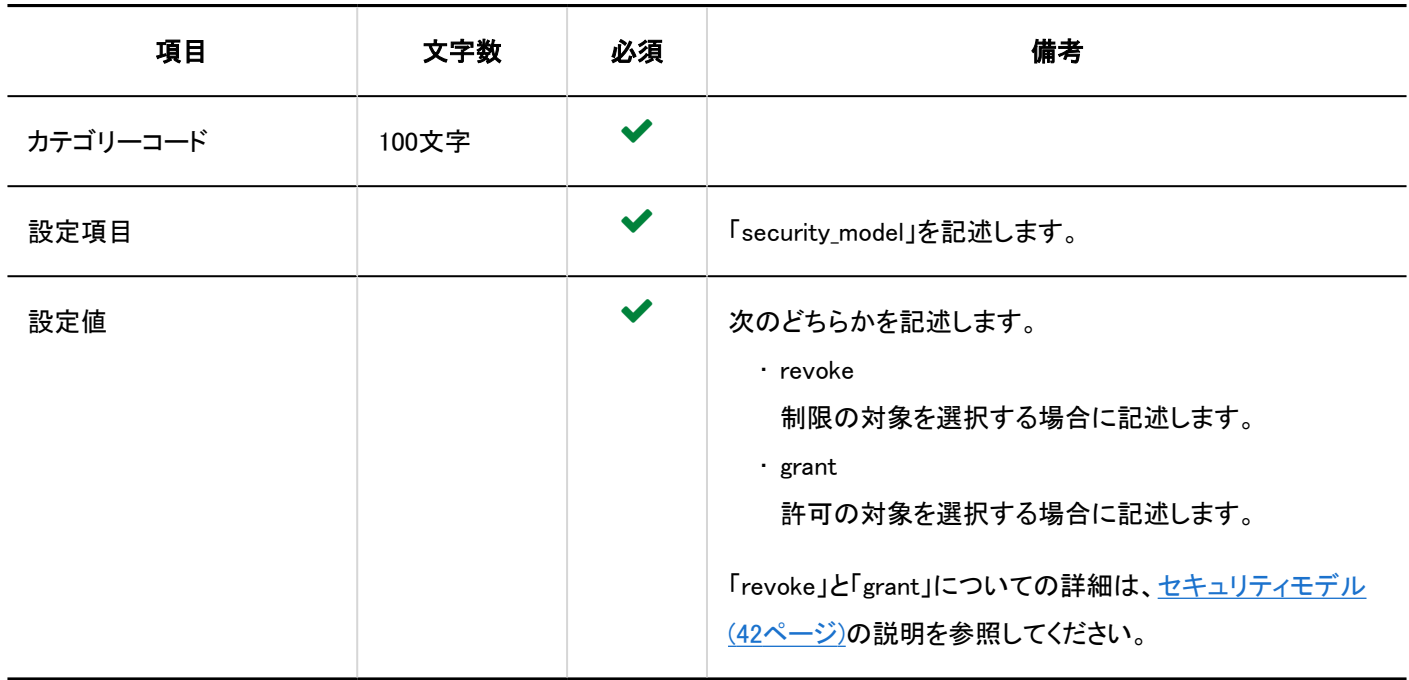

# ■ アクセス権を設定する行の項目と仕様

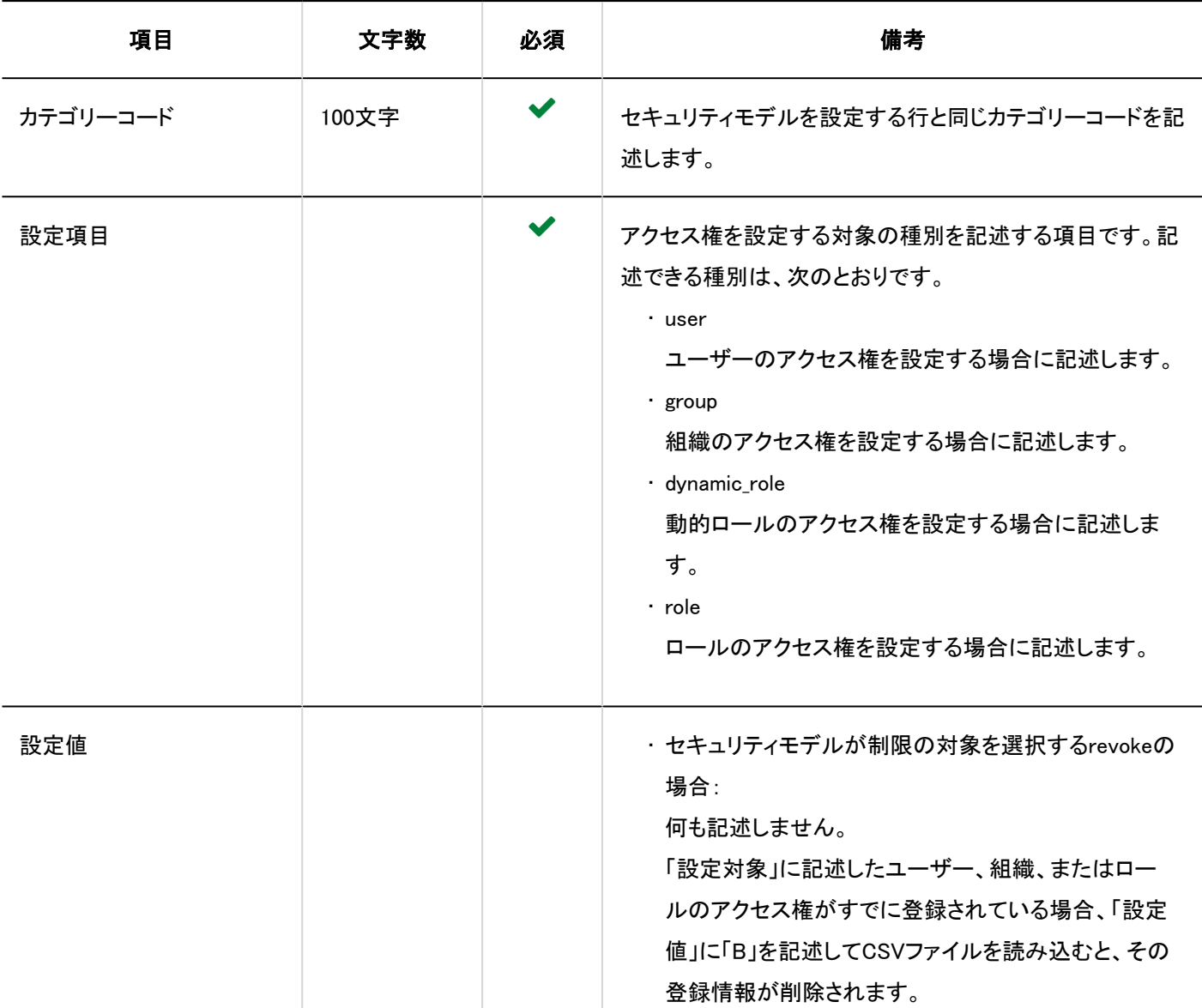

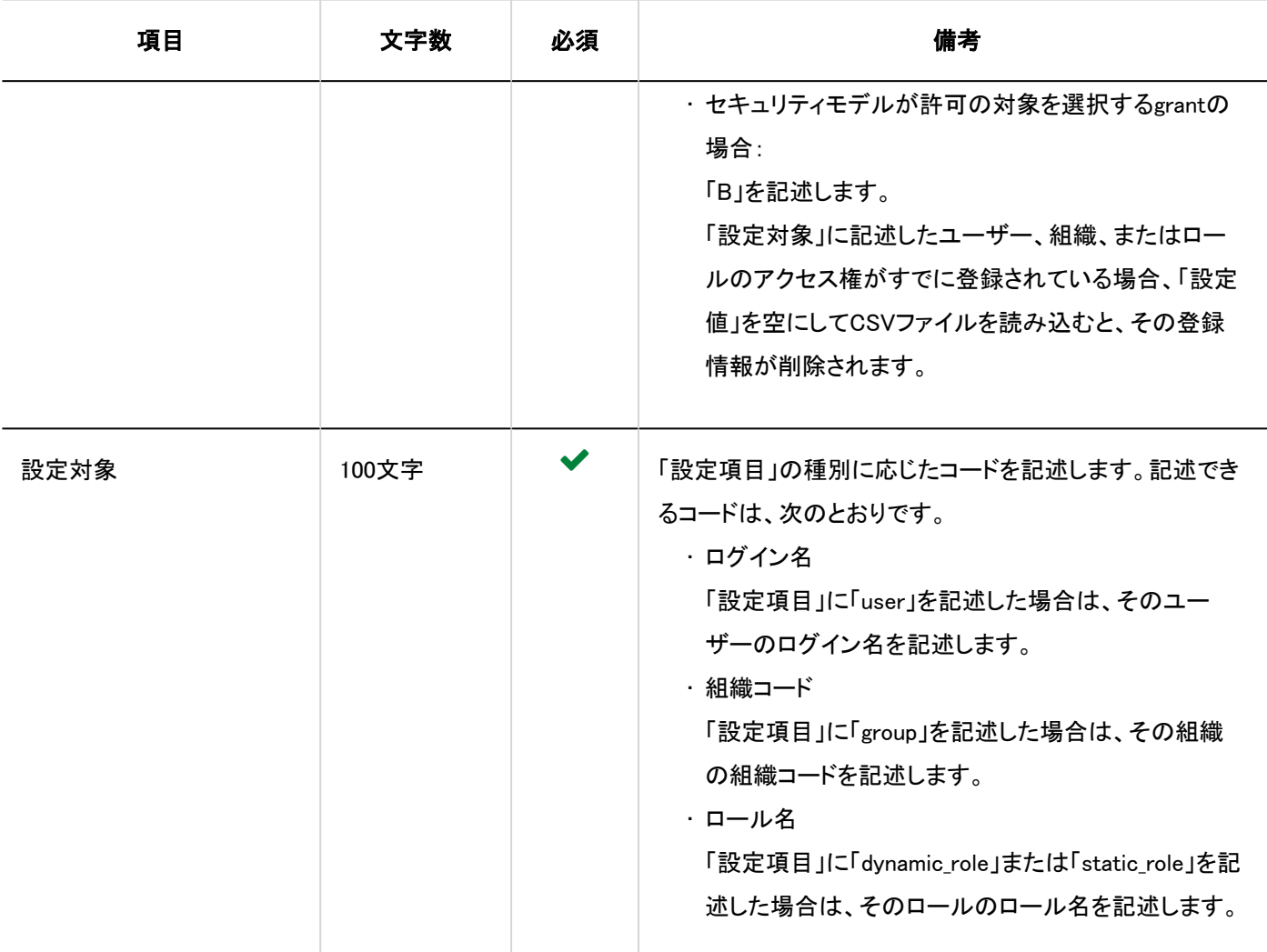

# レポート

レポートデータをCSVファイルに書き出したときのファイルのフォーマットを説明します。

レポートデータは、CSVファイルの書き出しのみに対応しています。レポートデータをCSVファイルから読み込むことはできませ ん。

#### CSVファイルのフォーマット

標題,作成者,作成日時,参加者,相手側の参加者,項目1,項目2,...,コメント

出力例:

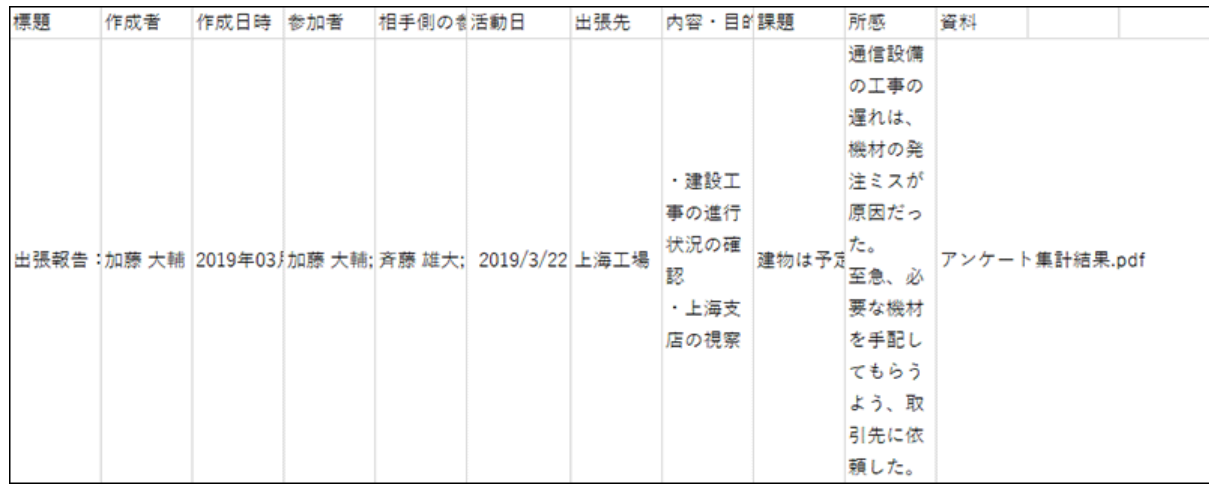

#### CSVファイルの項目と仕様

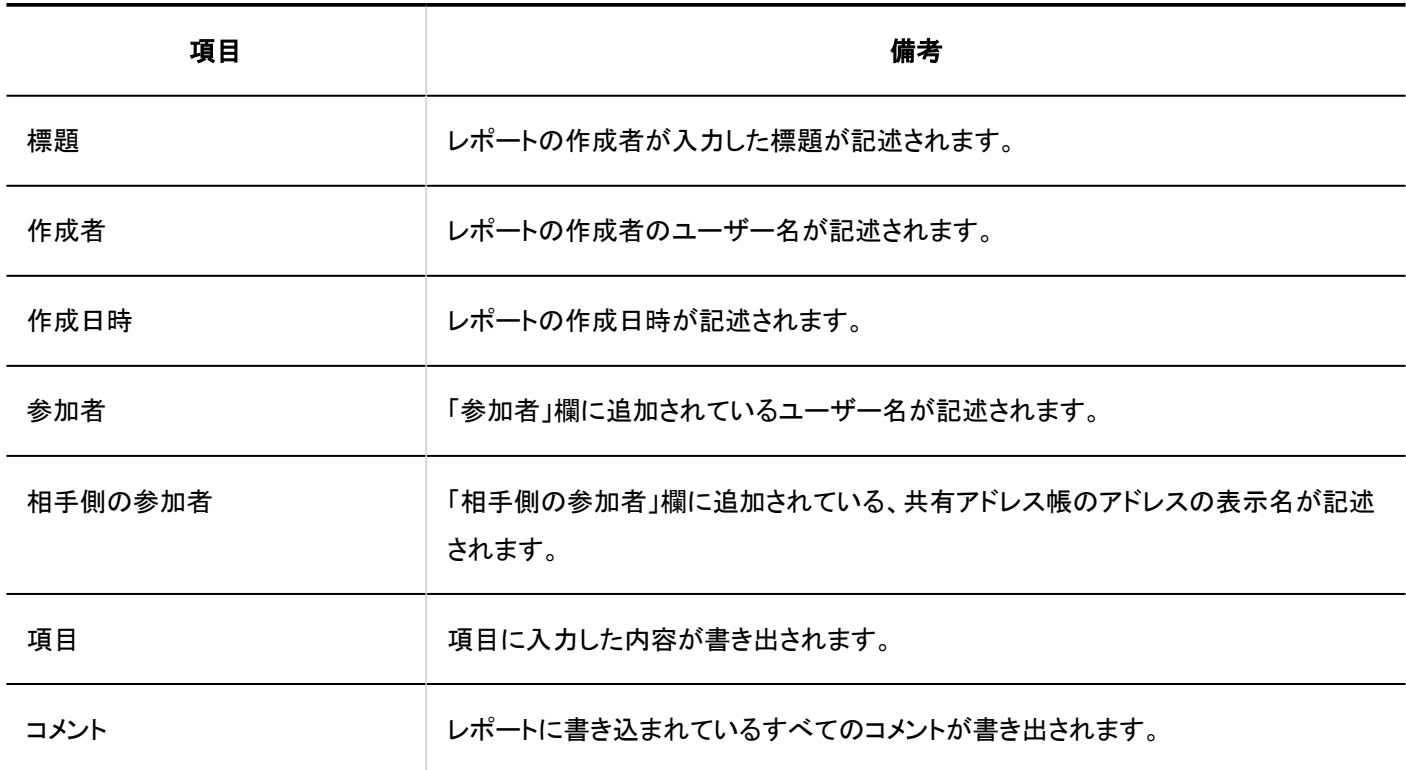

# 4.4.18. 在席確認

代理人の読み込みに使用するCSVファイルのフォーマットを説明します。

#### CSVファイルのフォーマット

対象種別,対象コード,設定項目,設定値,設定対象

#### 記述例:

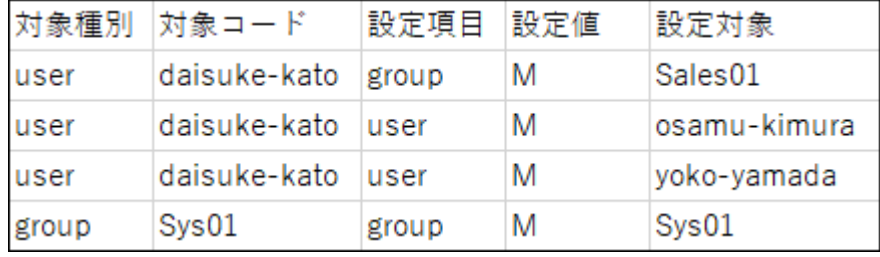

#### ■ CSVファイルの項目と仕様

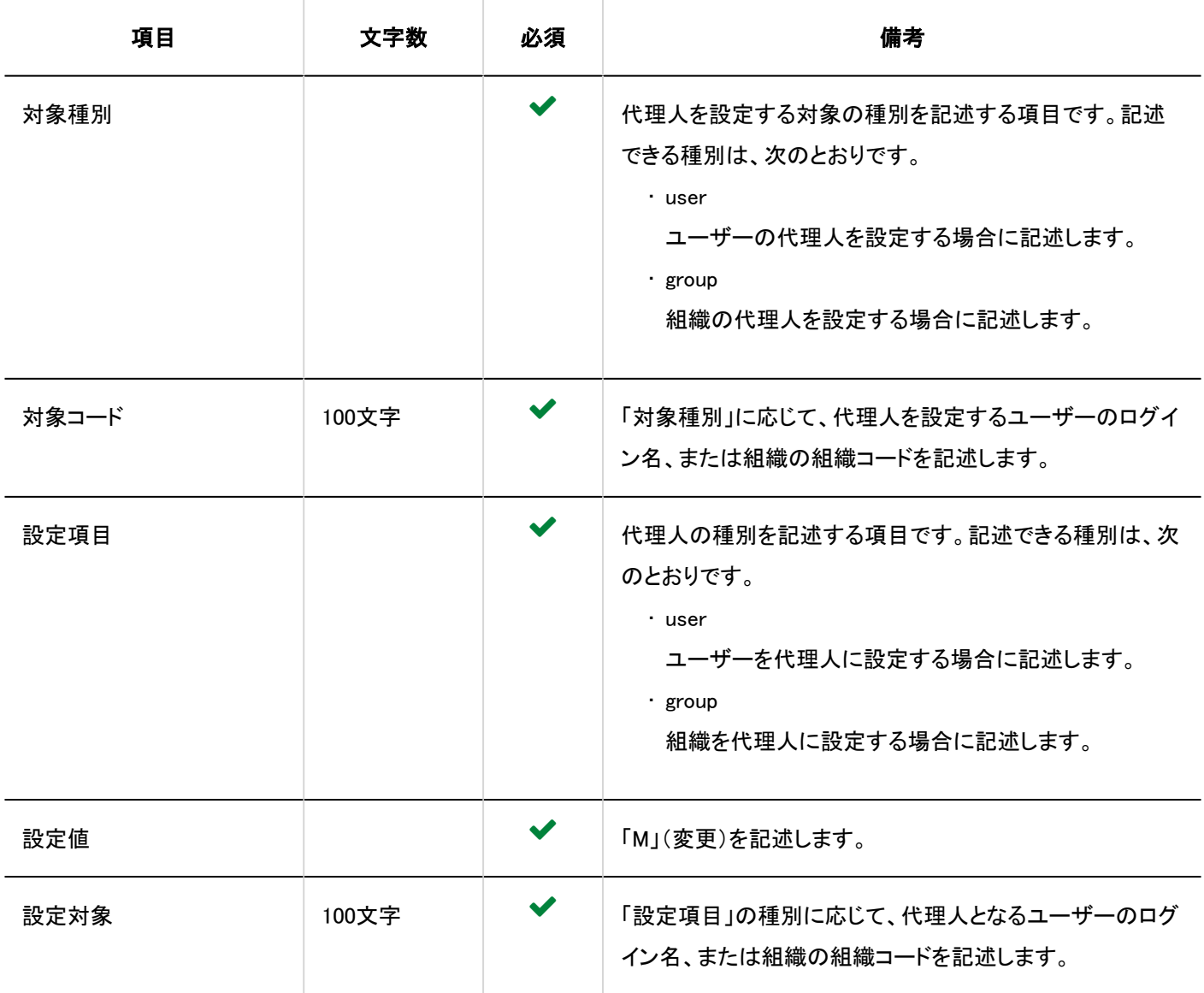

### 4.4.19. KUNAI

使用権限の読み込みに使用するCSVファイルのフォーマットを説明します。

#### 注意

• Garoonに登録済みの使用権限がCSVファイルに記述されていない場合、その使用権限は削除されます。既存の使用 権限をCSVファイルに書き出して、読み込み用のファイルを作成することを推奨します。

#### CSVファイルのフォーマット

設定項目,設定対象,スケジュール,メッセージ,ワークフロー,メール,アドレス帳,スペース,掲示板,マルチレポート

#### 記述例:

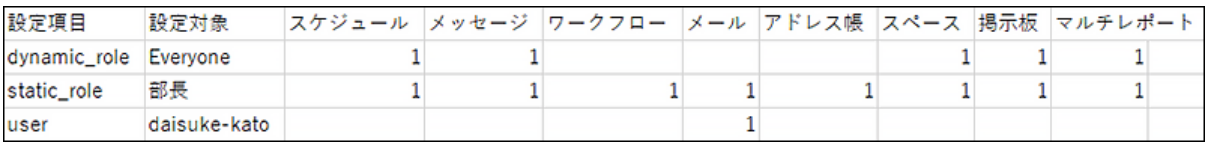

#### CSVファイルの項目と仕様

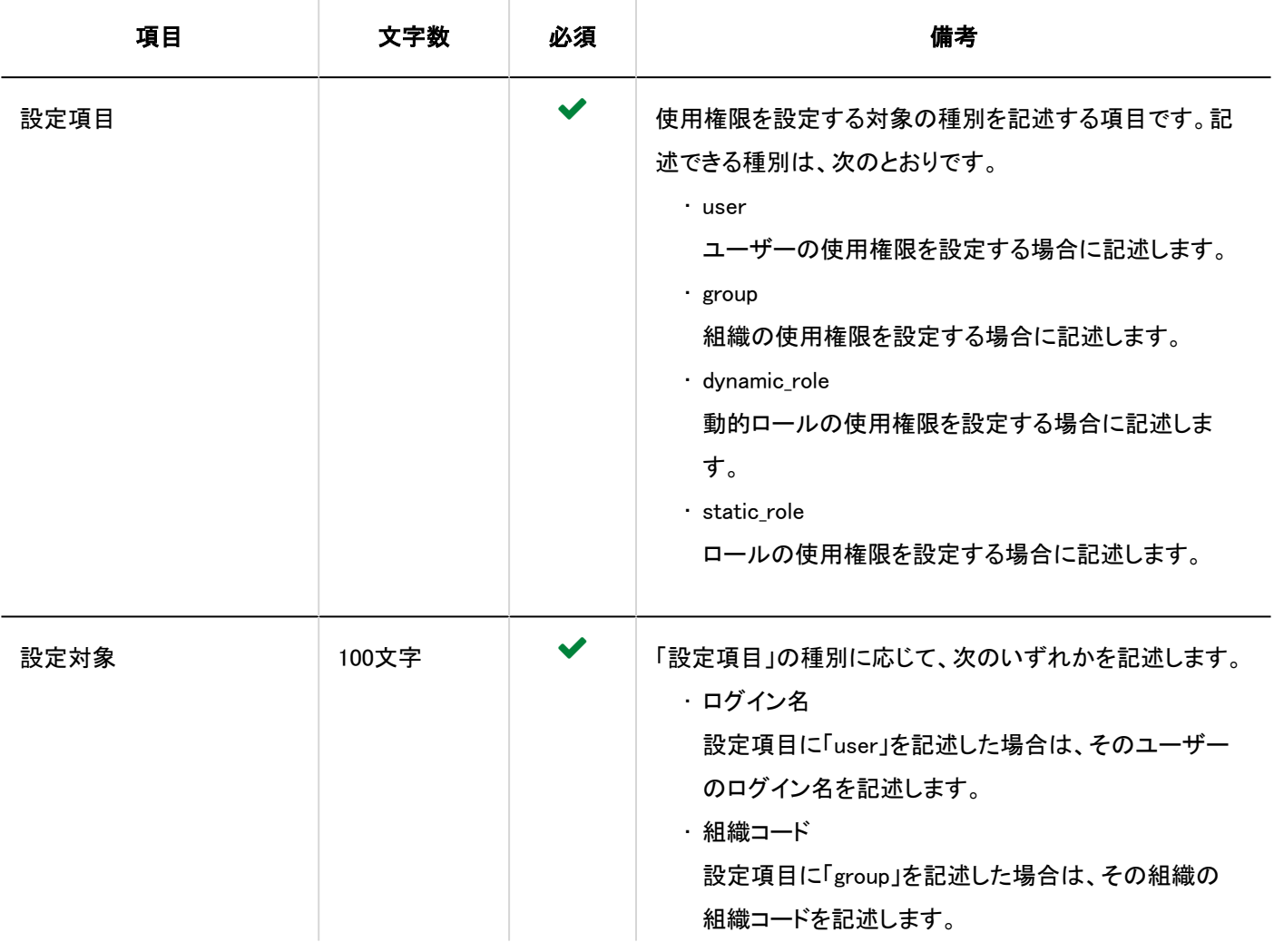

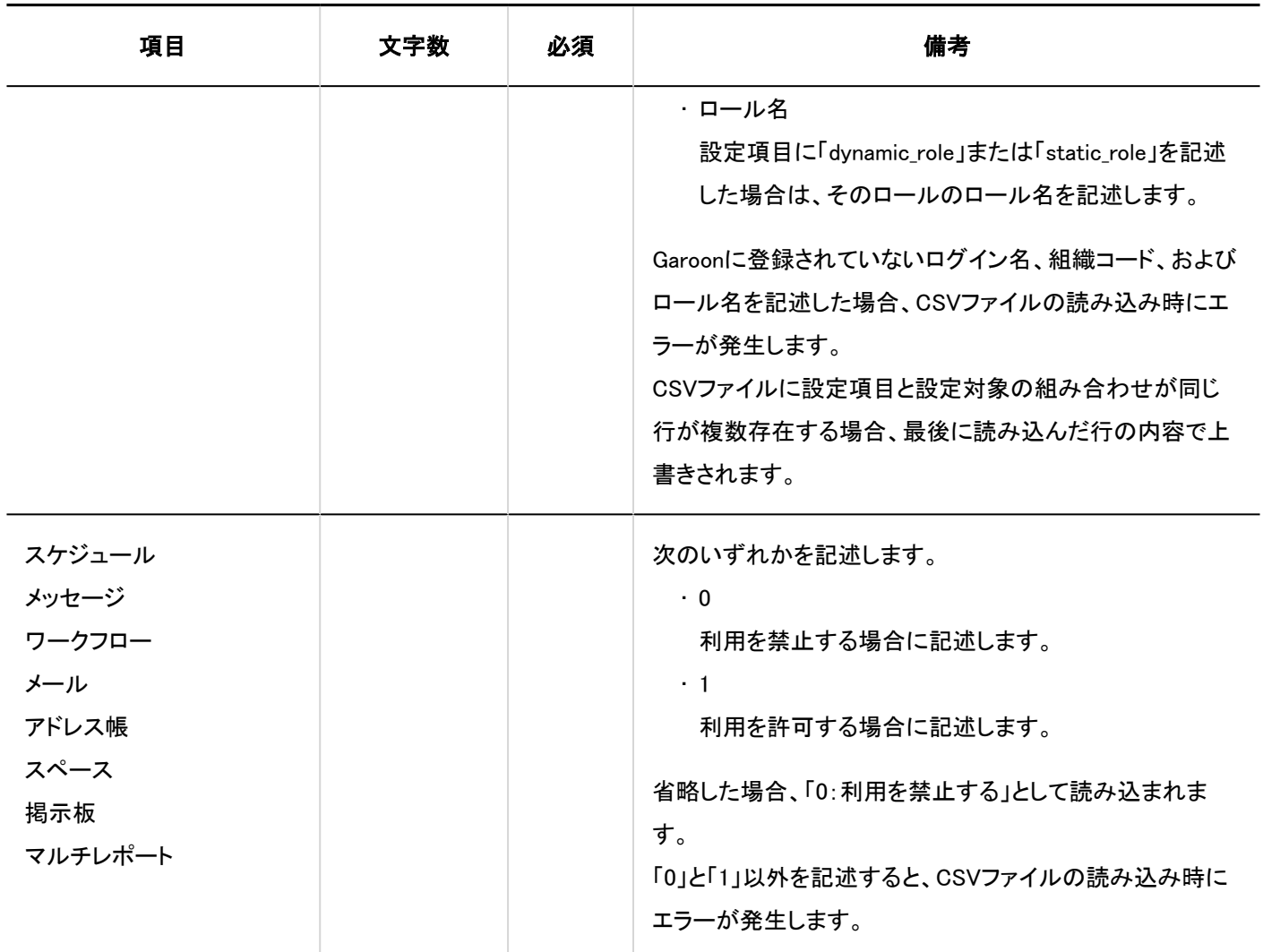

# 4.5. 機能やアプリケーションの初期値一覧

機能やアプリケーションの初期値を説明します。

# 4.5.1. アプリケーションの初期値

# アプリケーション一覧

## ポータル

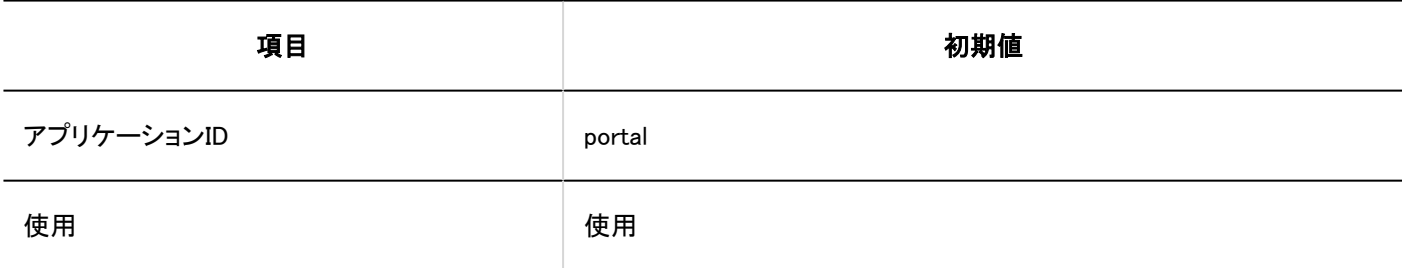

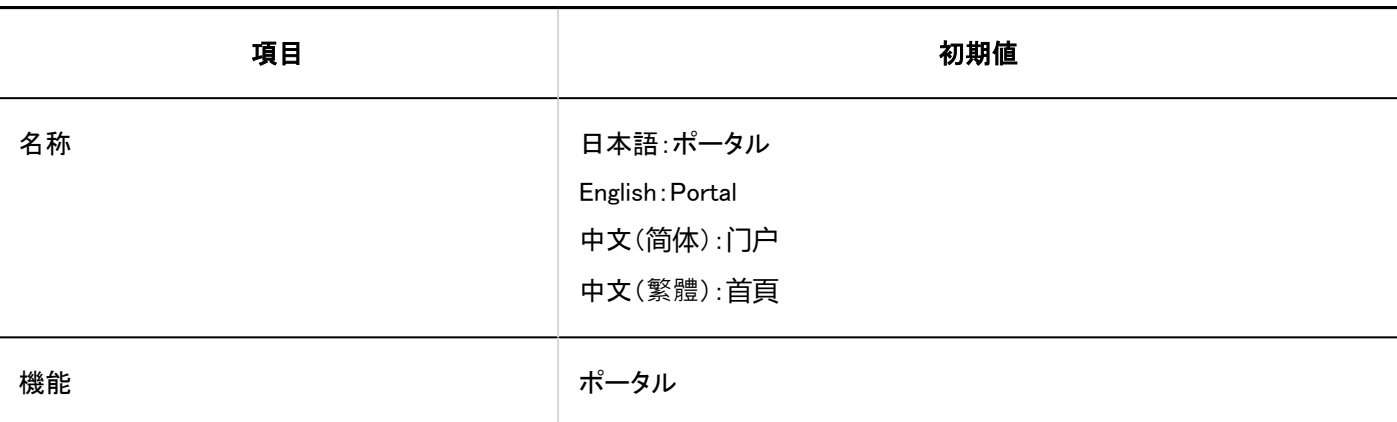

# スペース

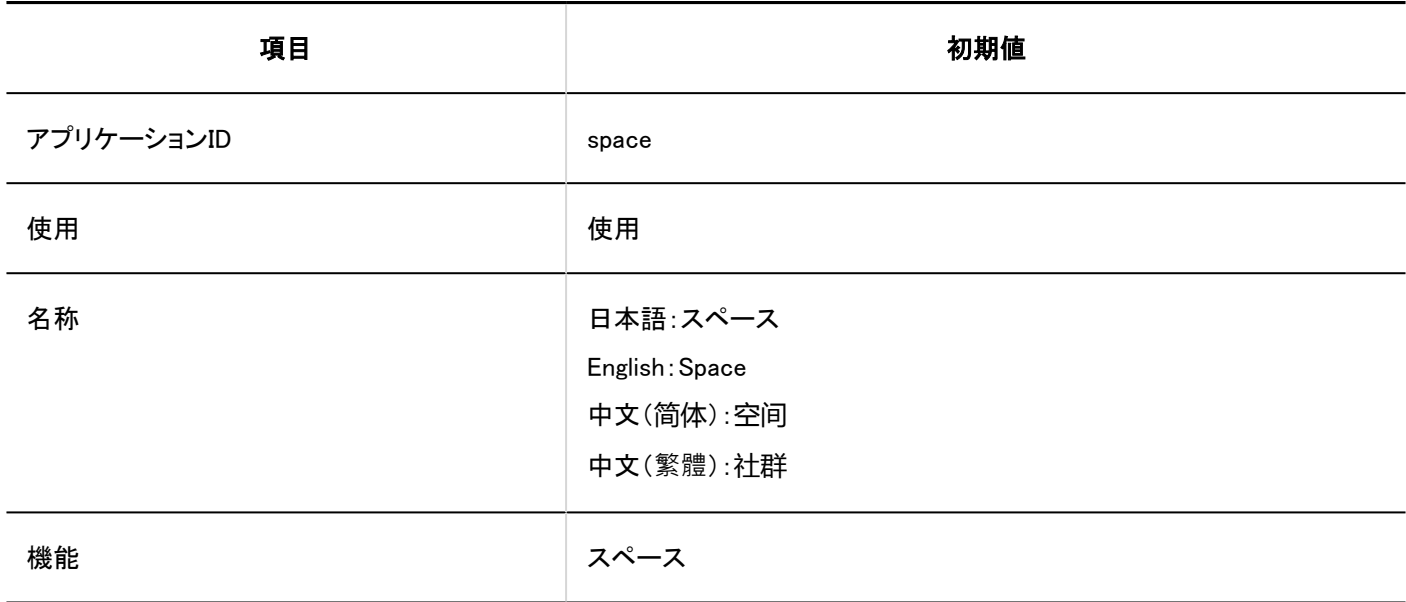

### ■リンク集

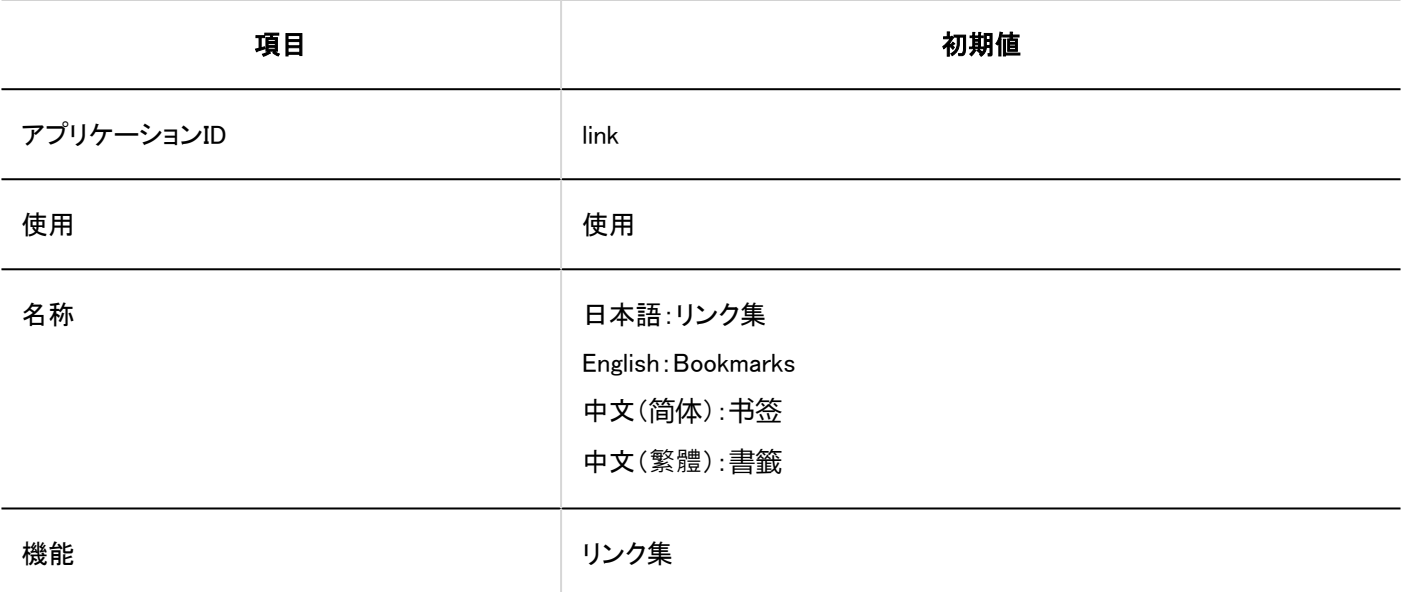

#### スケジュール

4 章 仕様

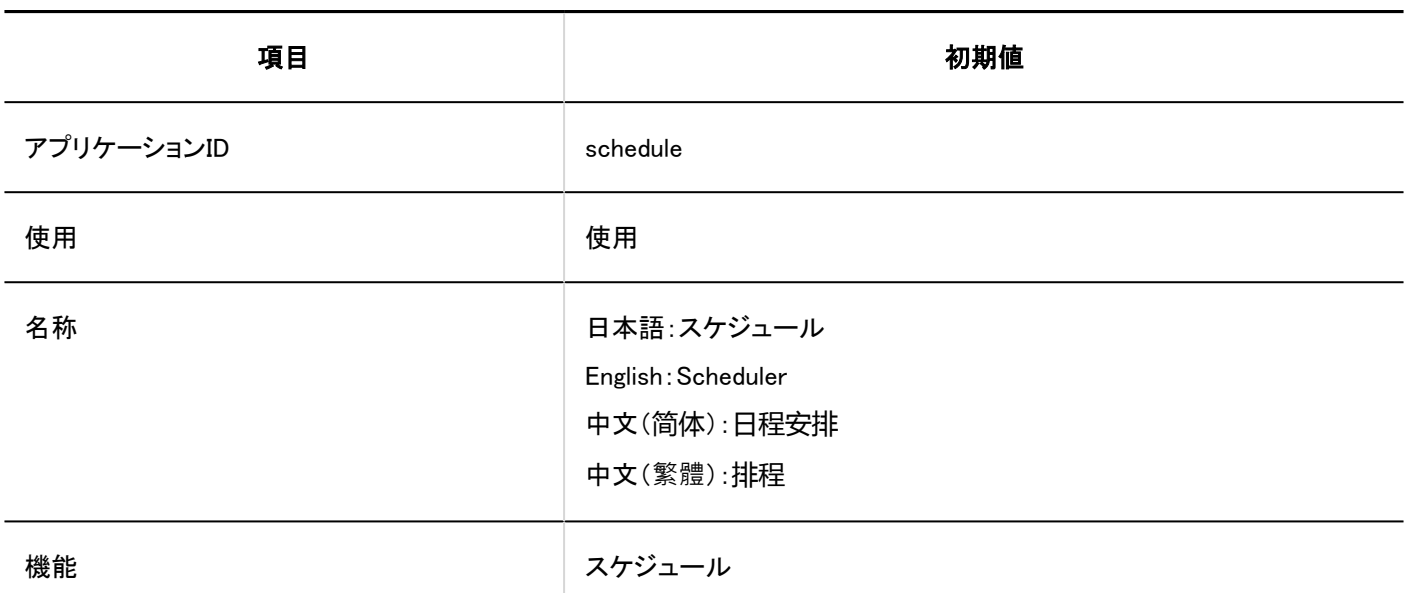

■ メッセージ

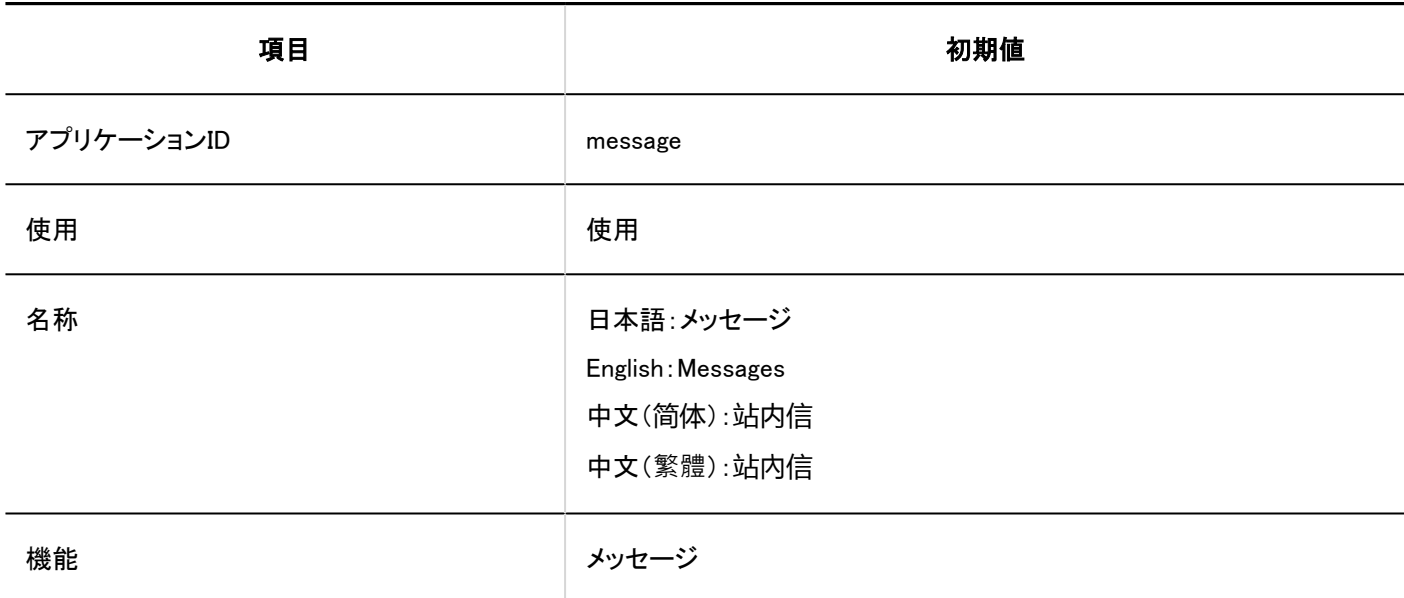

■掲示板

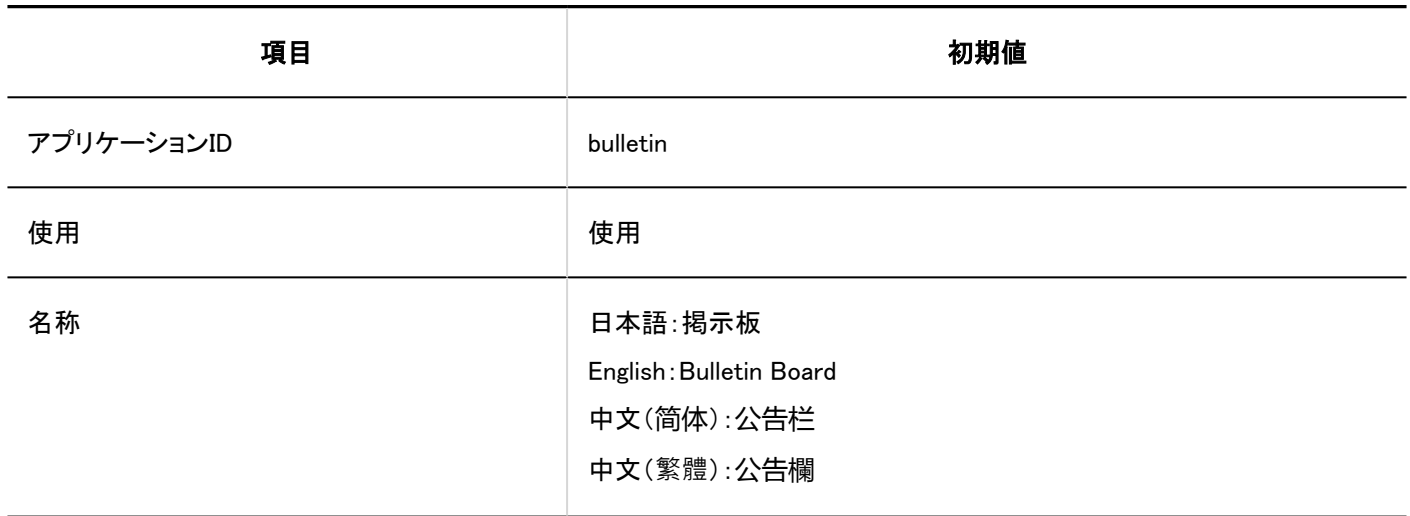

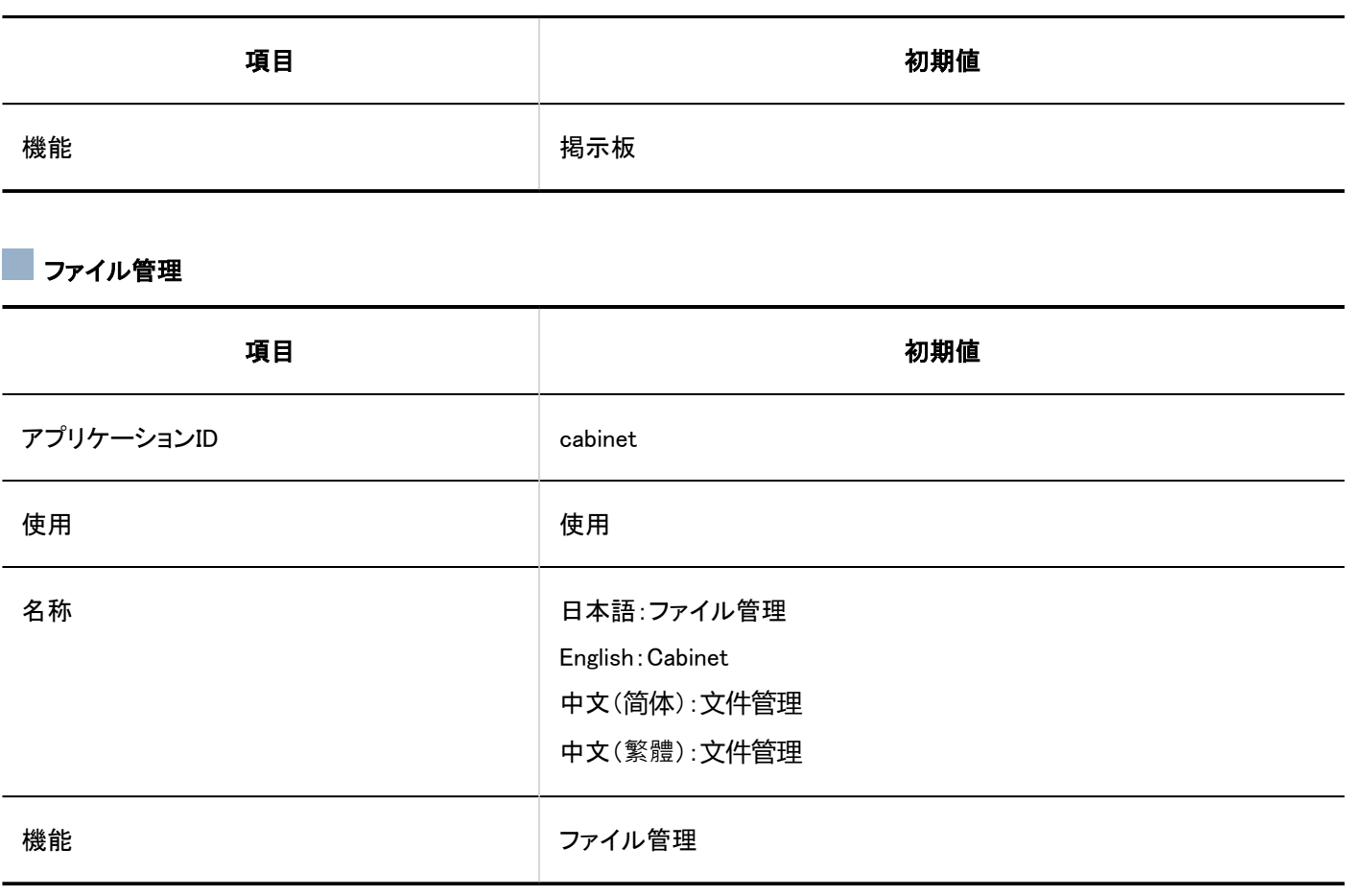

# メモ

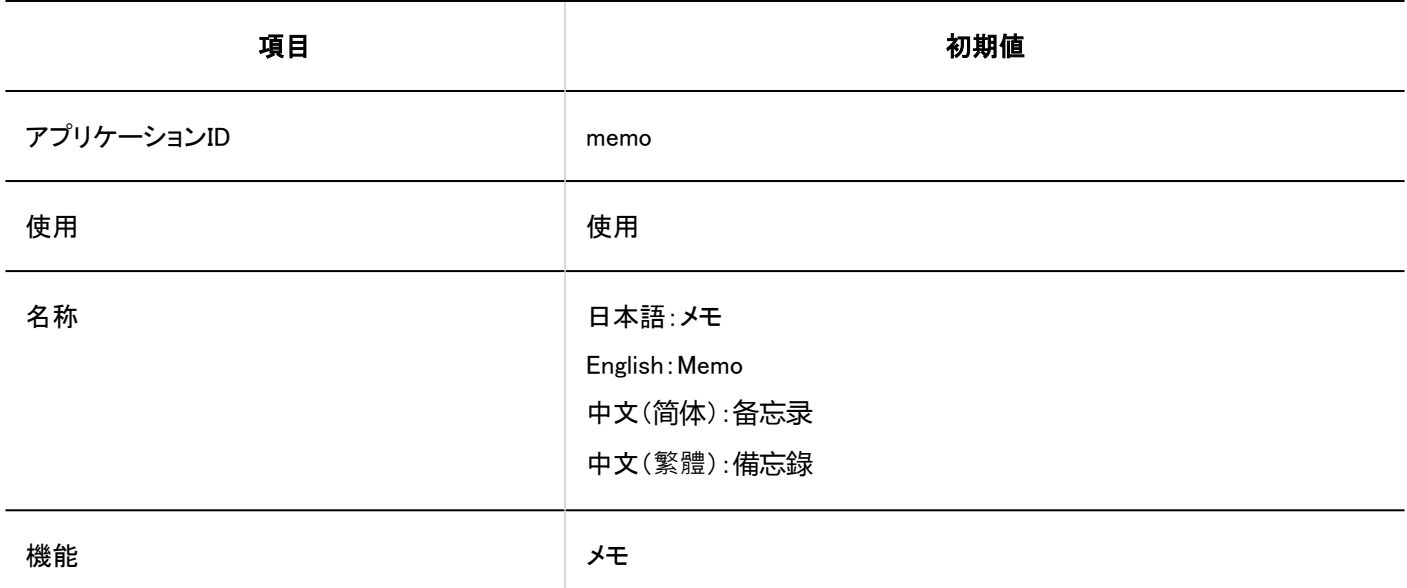

## ■電話メモ

4 章 仕様

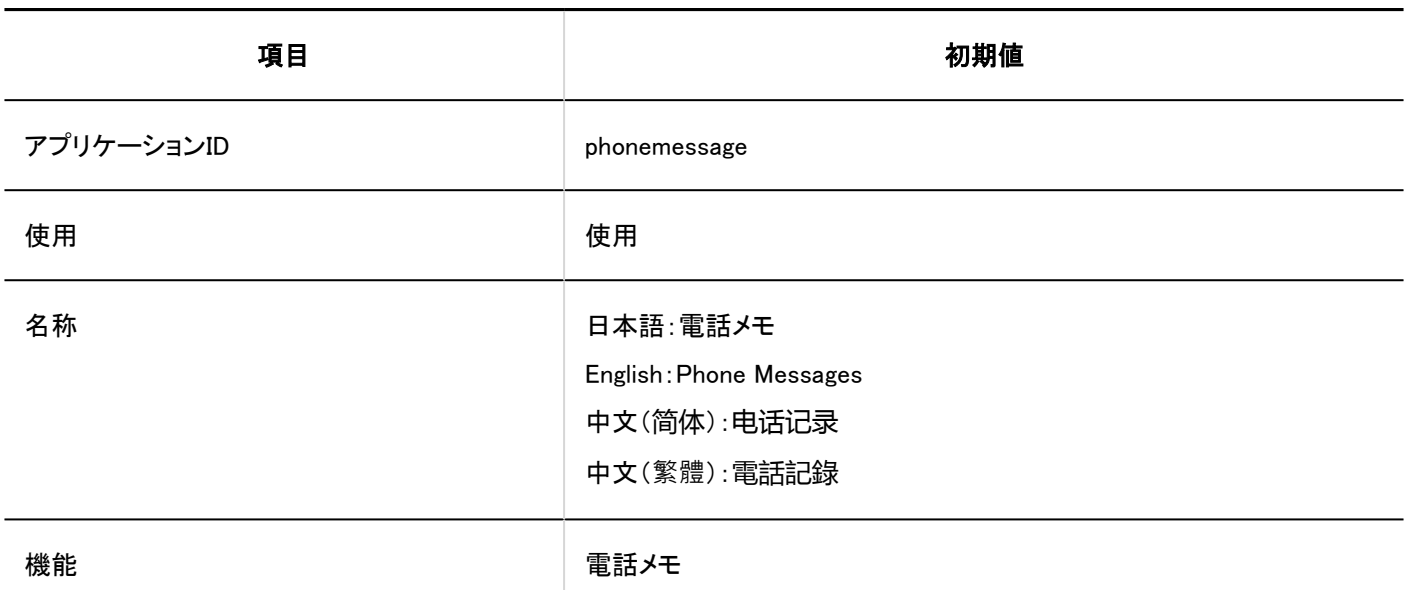

タイムカード

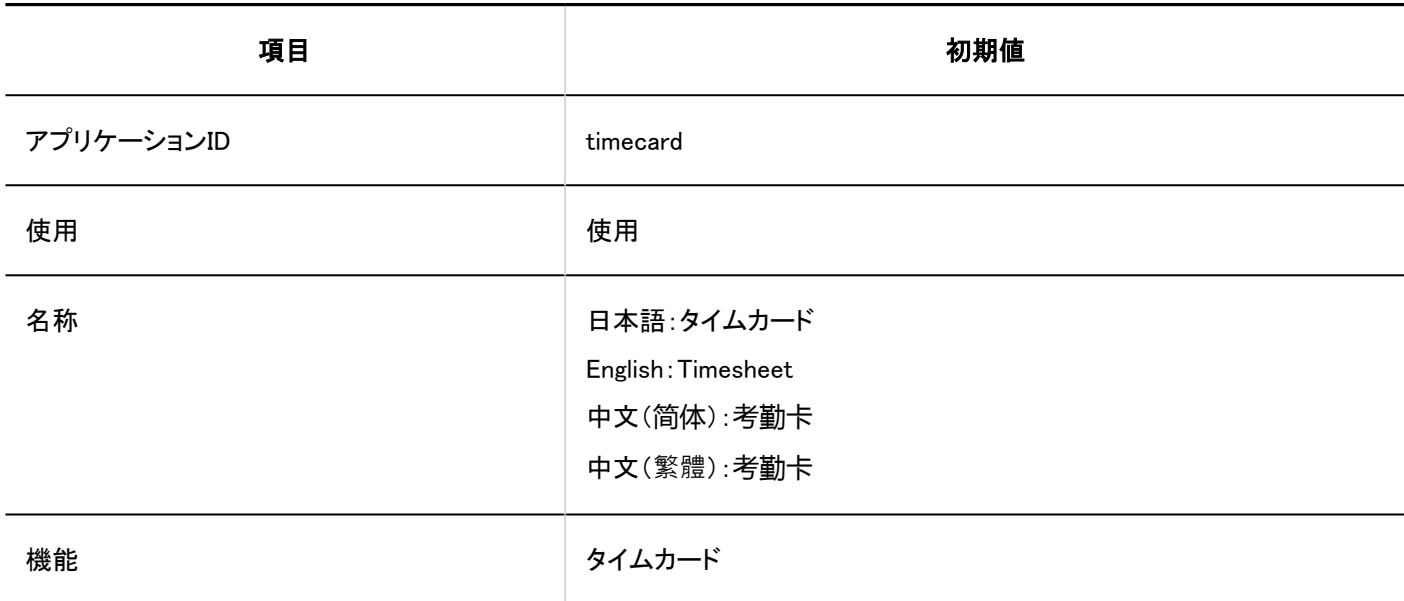

■ ToDoリスト

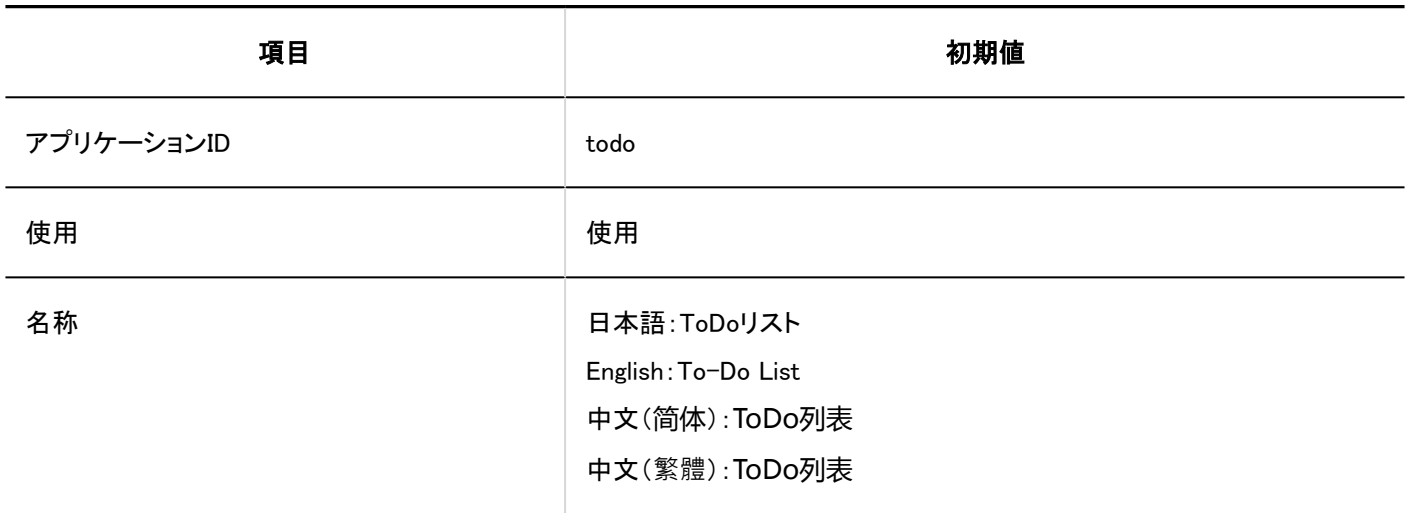

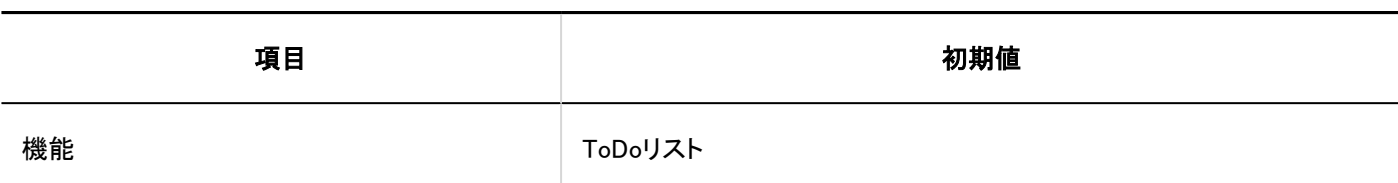

アドレス帳

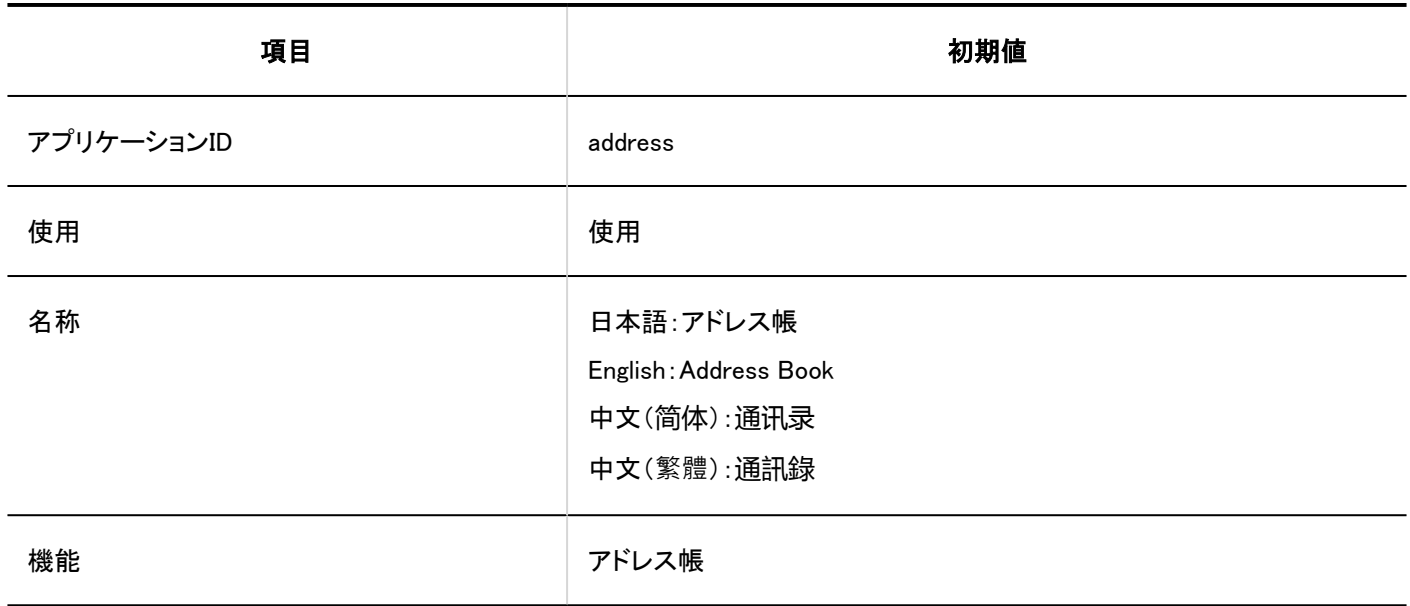

# メール

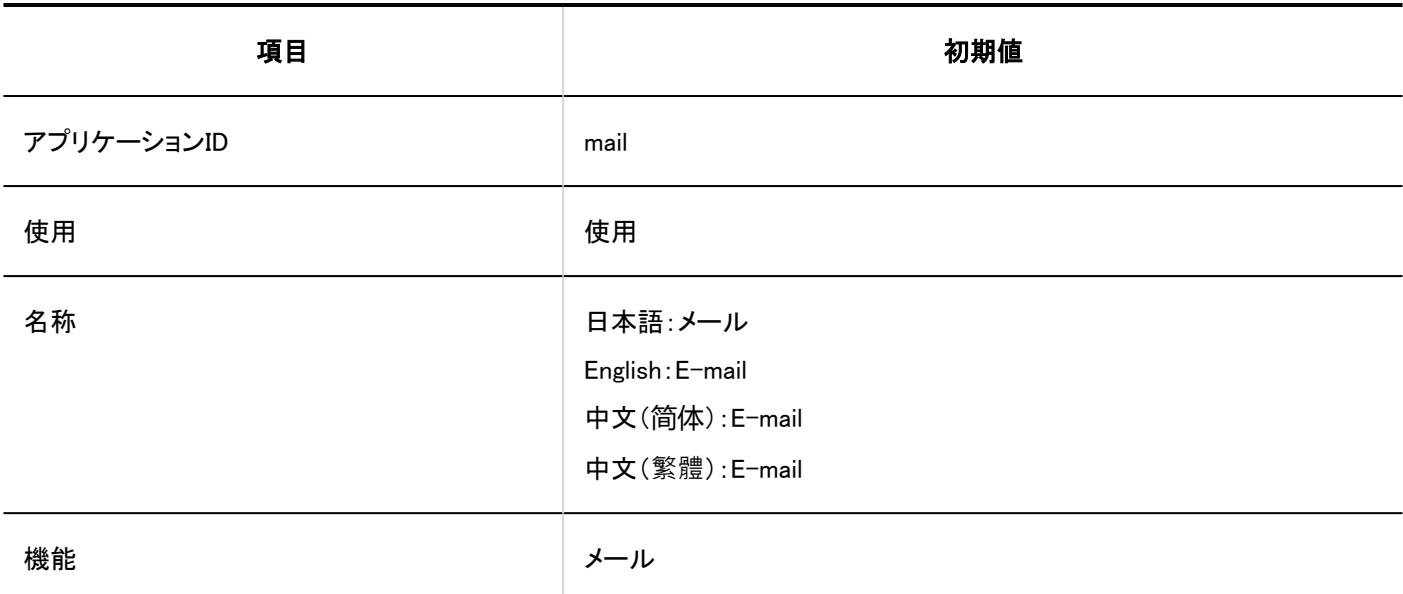

■ ワークフロー

4 章 仕様

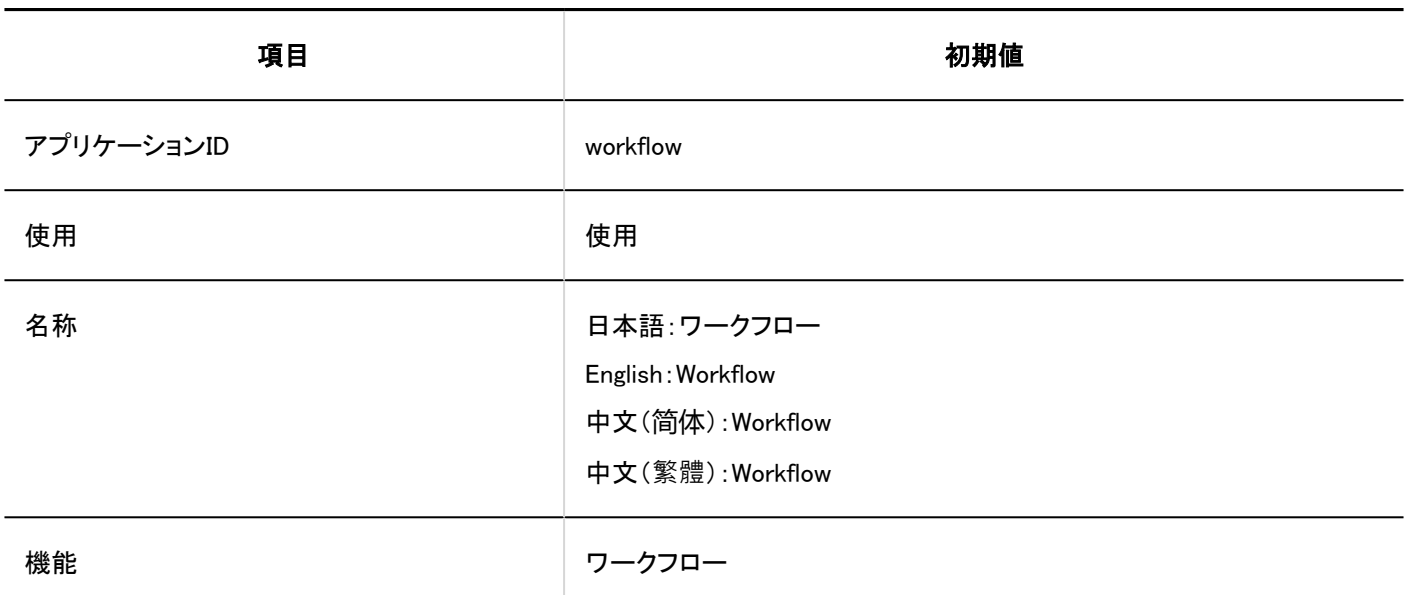

■ マルチレポート

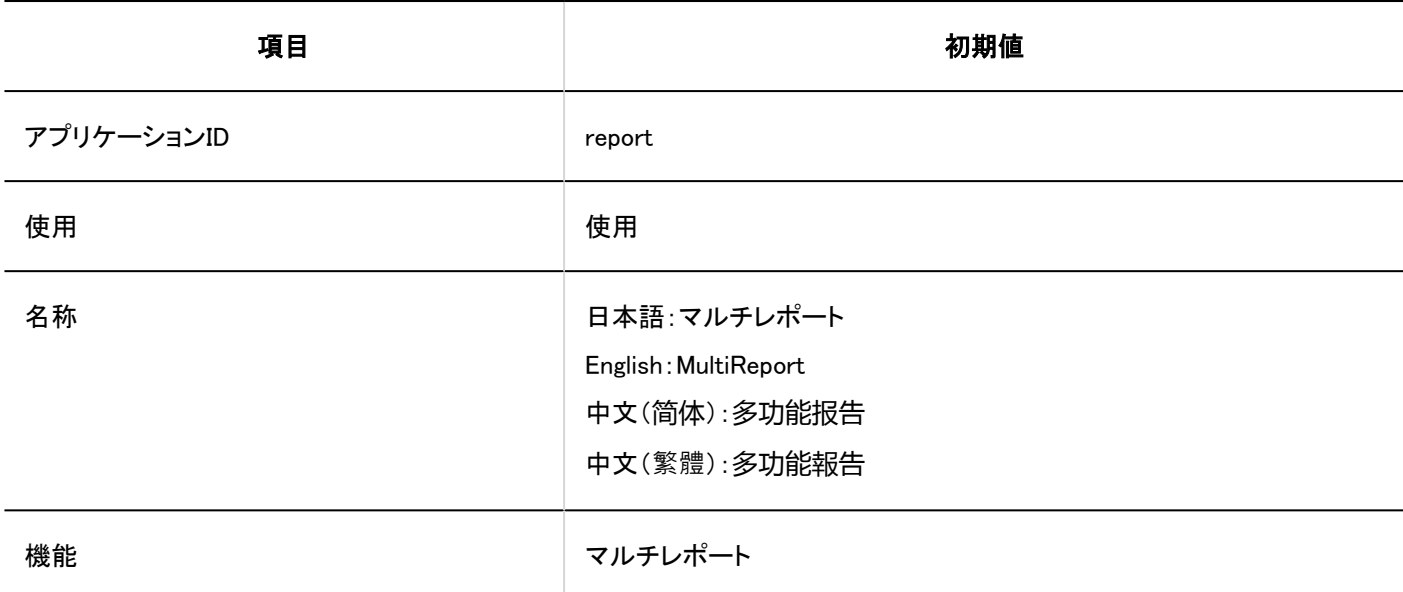

## ■ ネット連携サービス

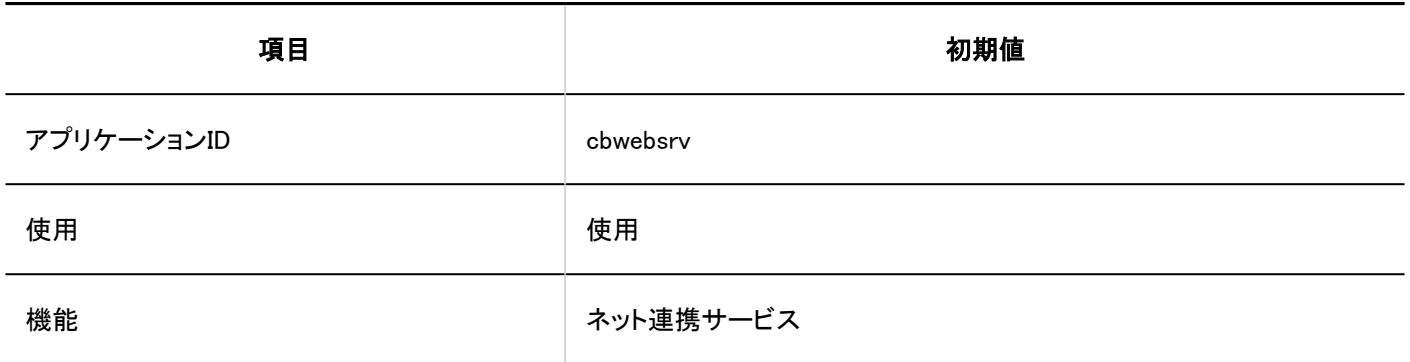

#### 在席確認

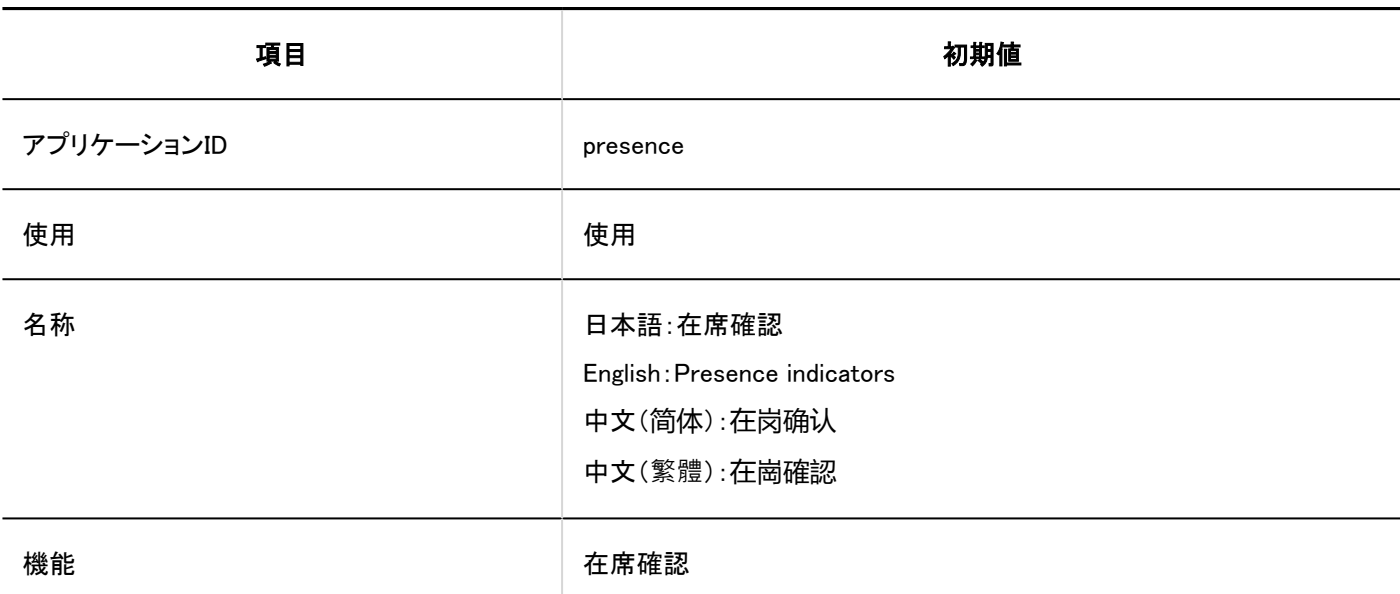

お気に入り

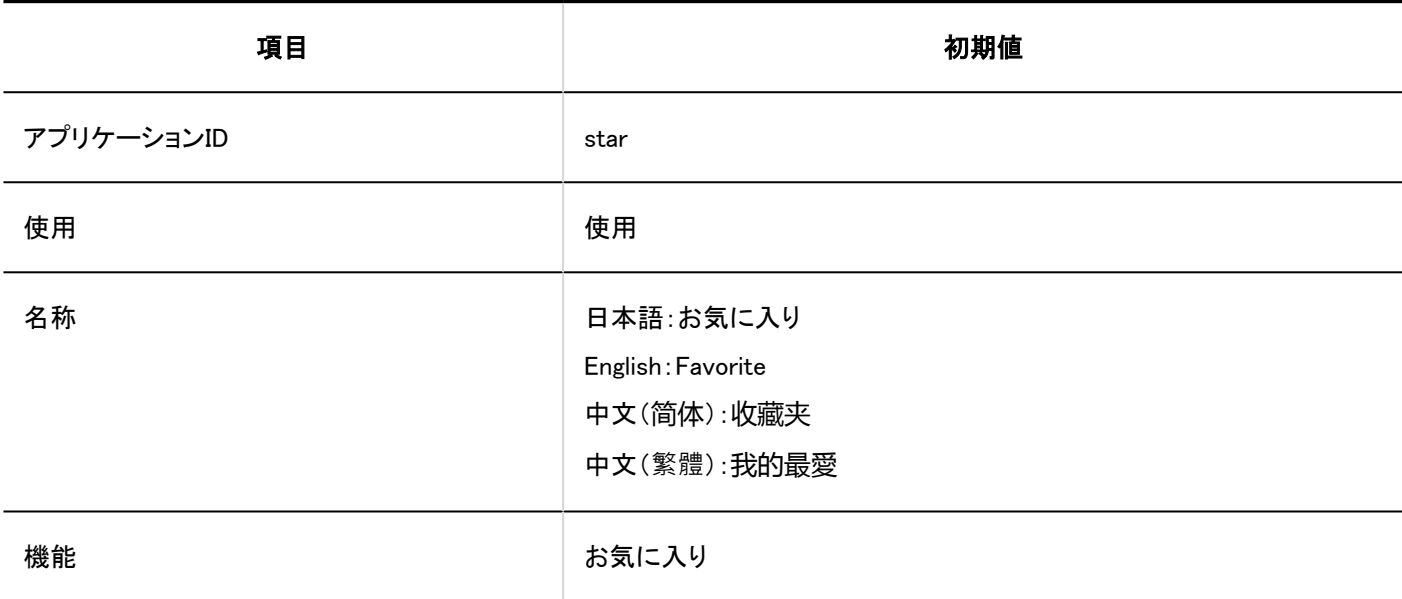

## 通知一覧

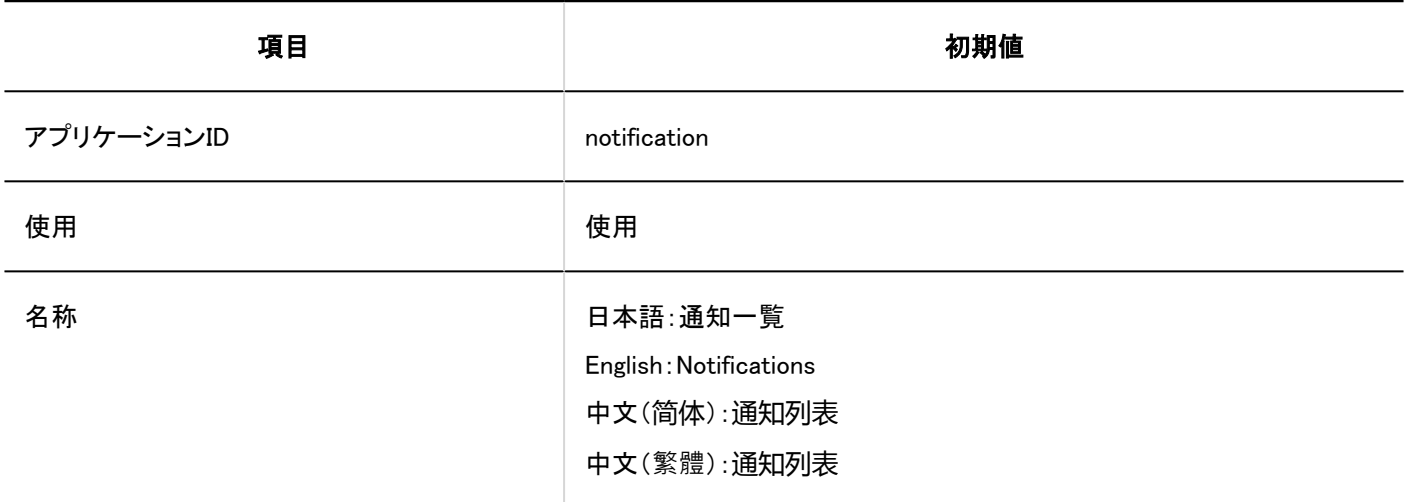

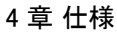

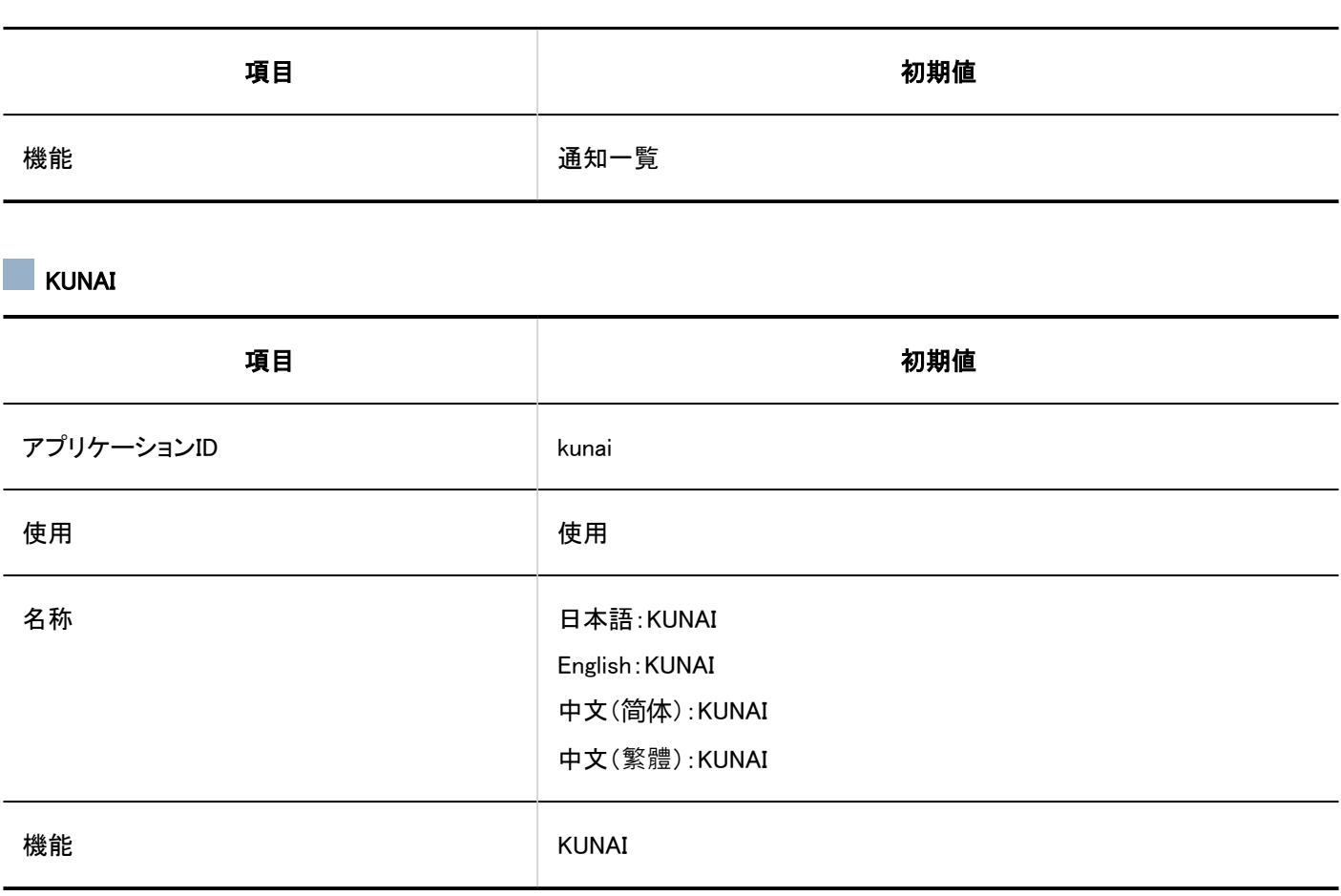

### ■ リアクション

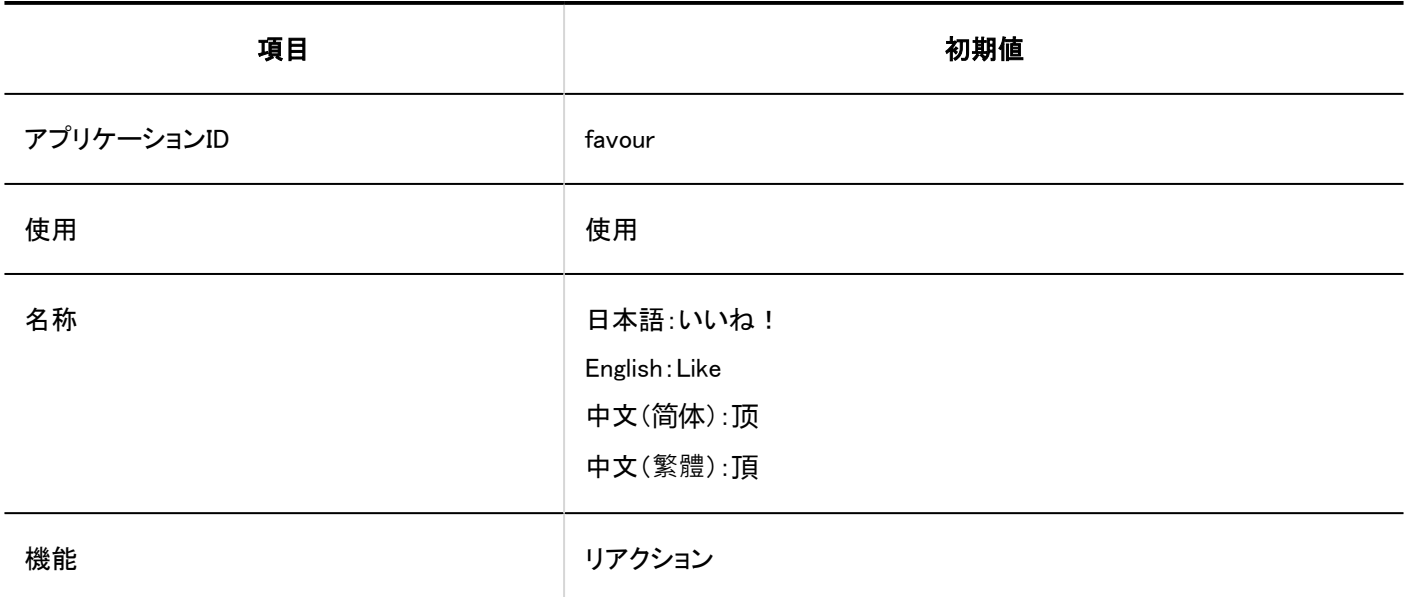

■ サイボウズ Office / デヂエ連携

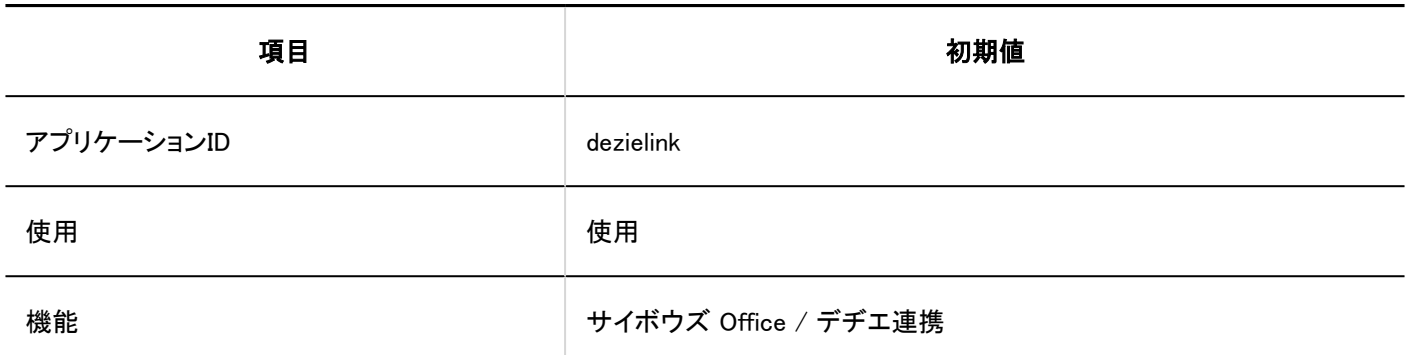

#### ■画像アセット

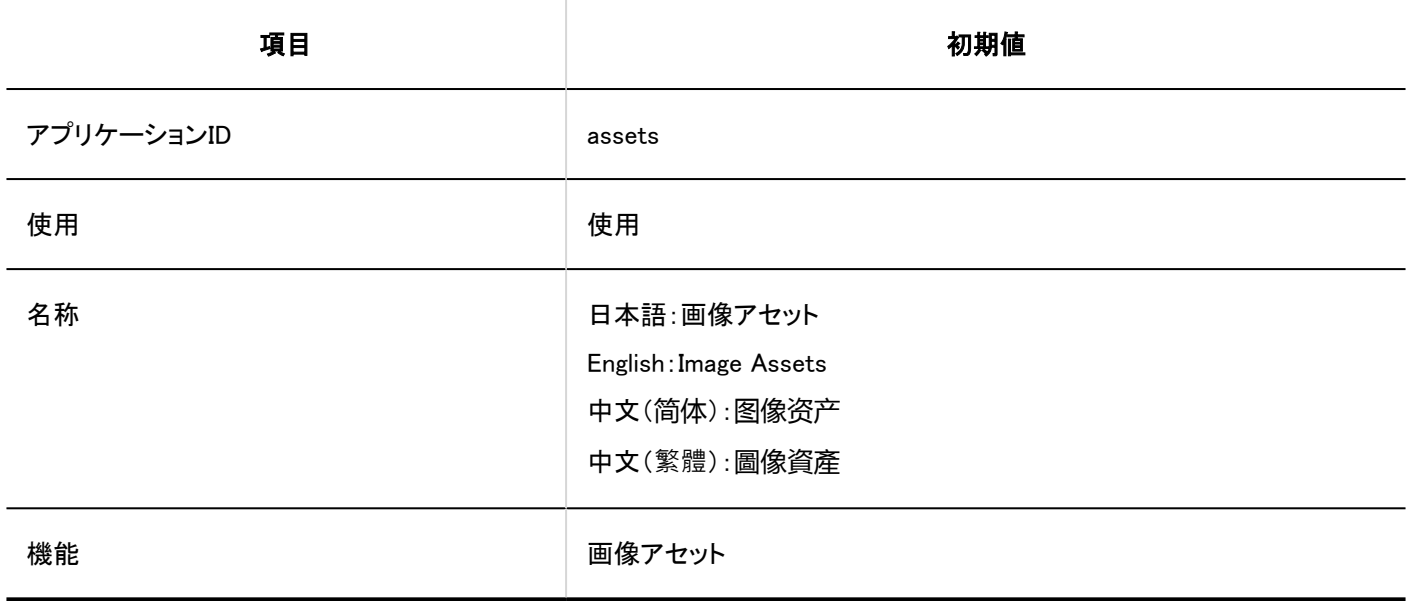

# 利用ユーザーの設定

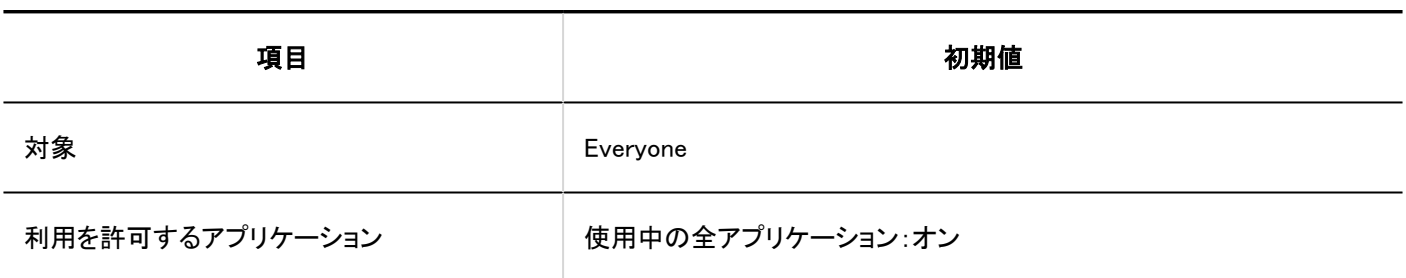

# 外部からの利用設定

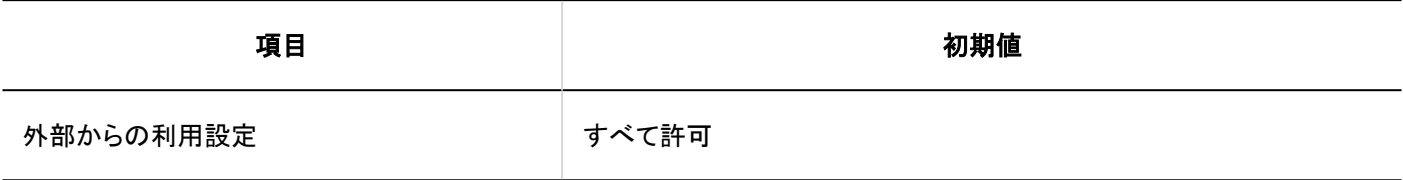

IPアドレスの読み込み

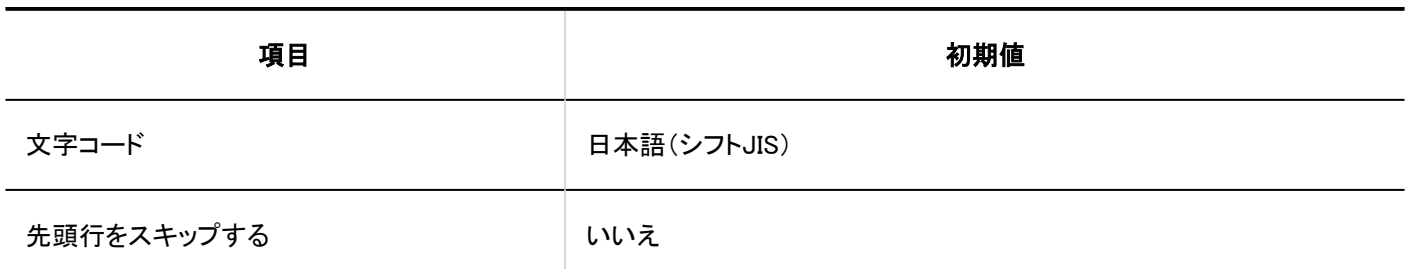

IPアドレスの書き出し

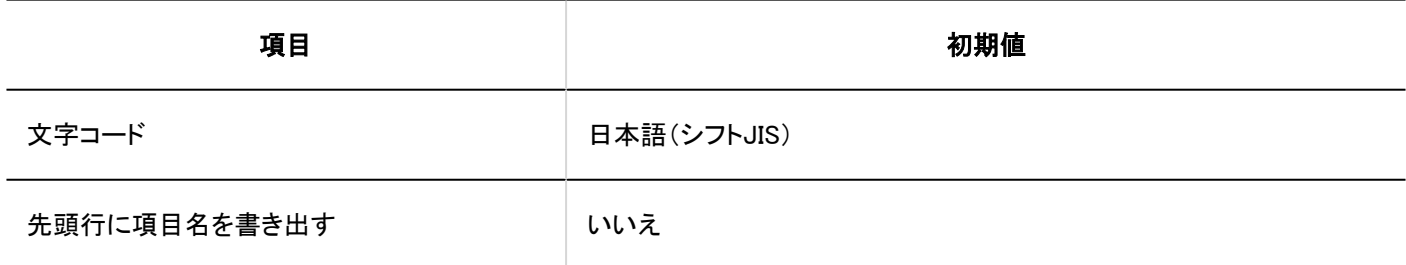

# 利用ユーザーの読み込み

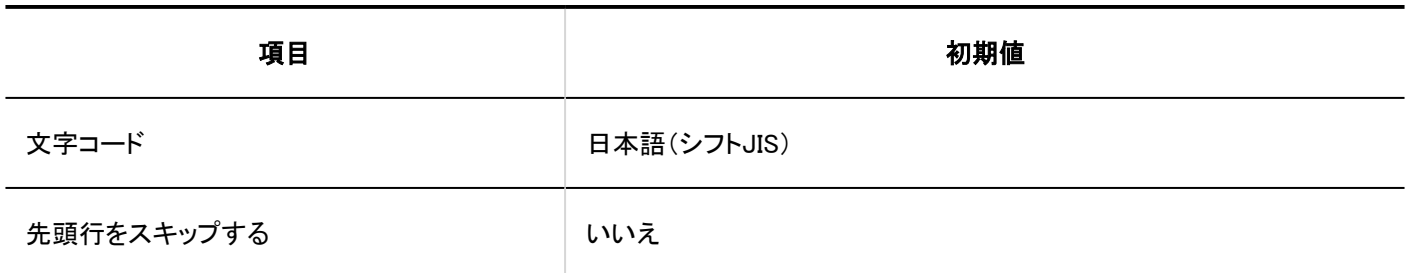

# 利用ユーザーの書き出し

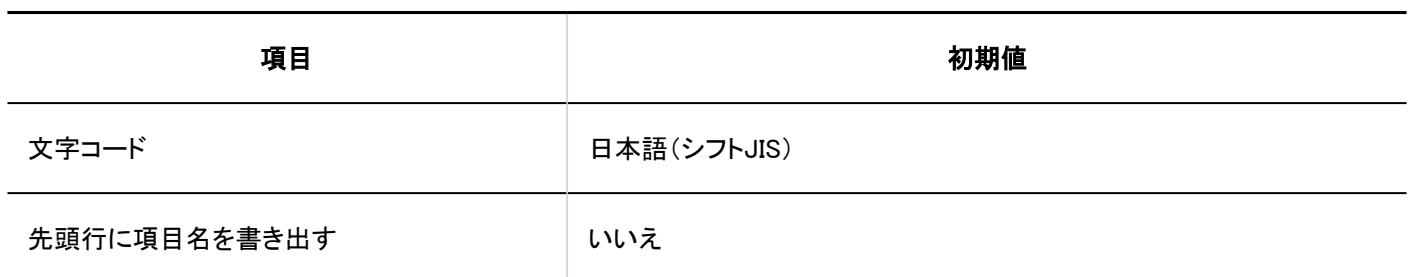

4.5.2. ユーザーの初期値

# 組織/ユーザーの設定

# 組織の追加

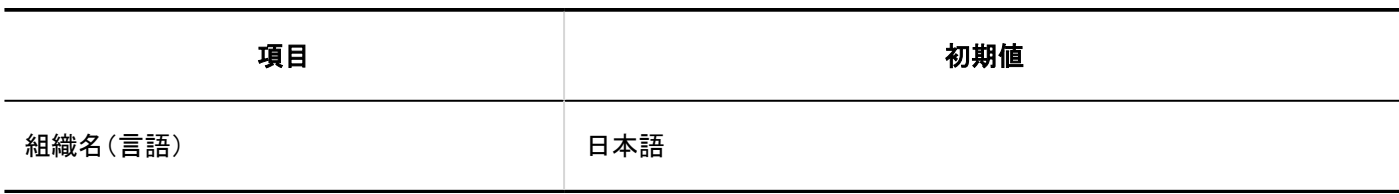

ユーザーの追加

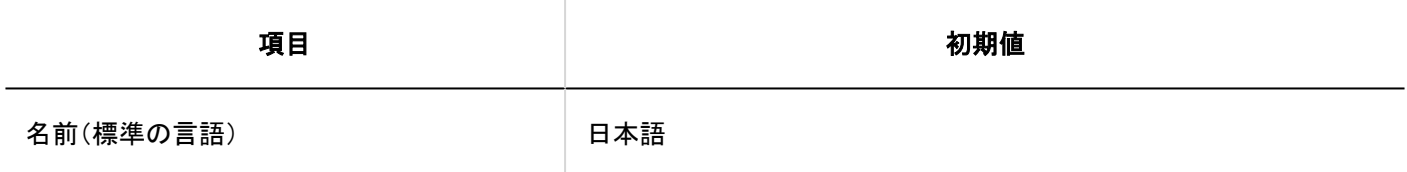

# ロールの設定

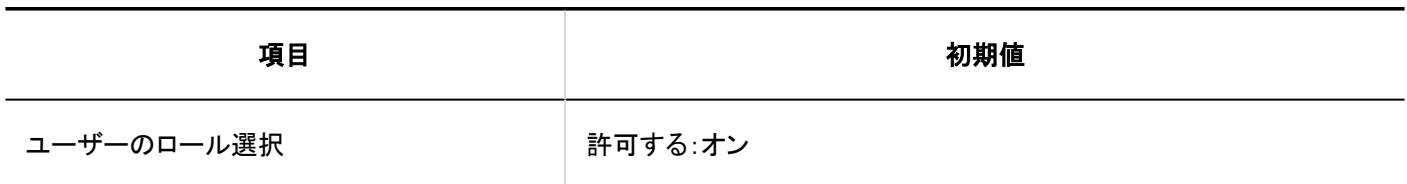

# ユーザー情報の項目

組み込み項目の詳細

#### 名前

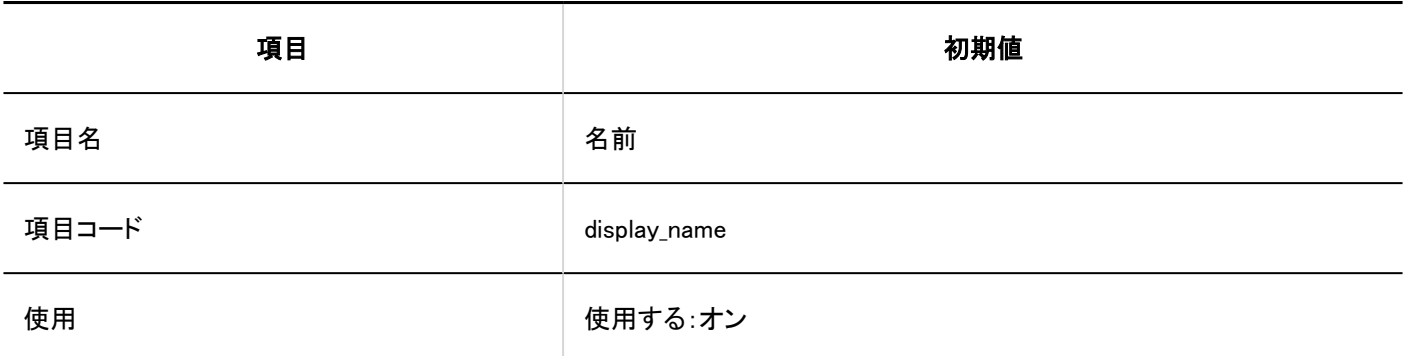

4 章 仕様

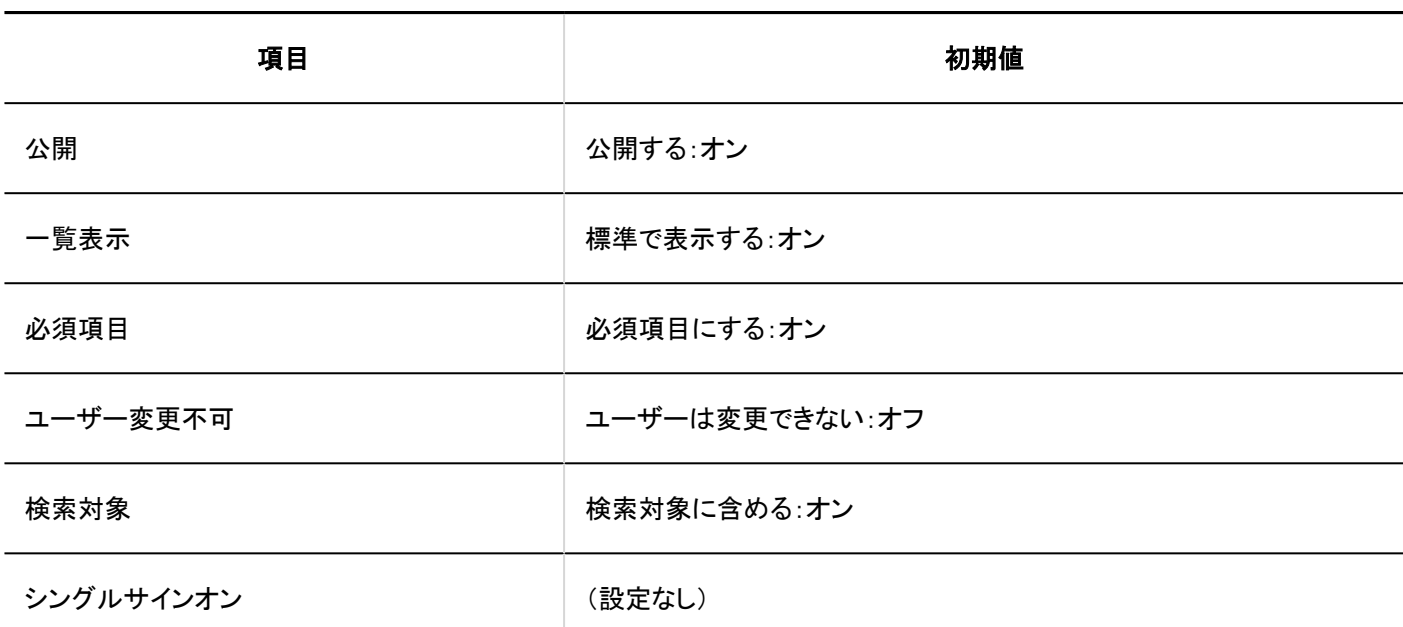

■ログイン名

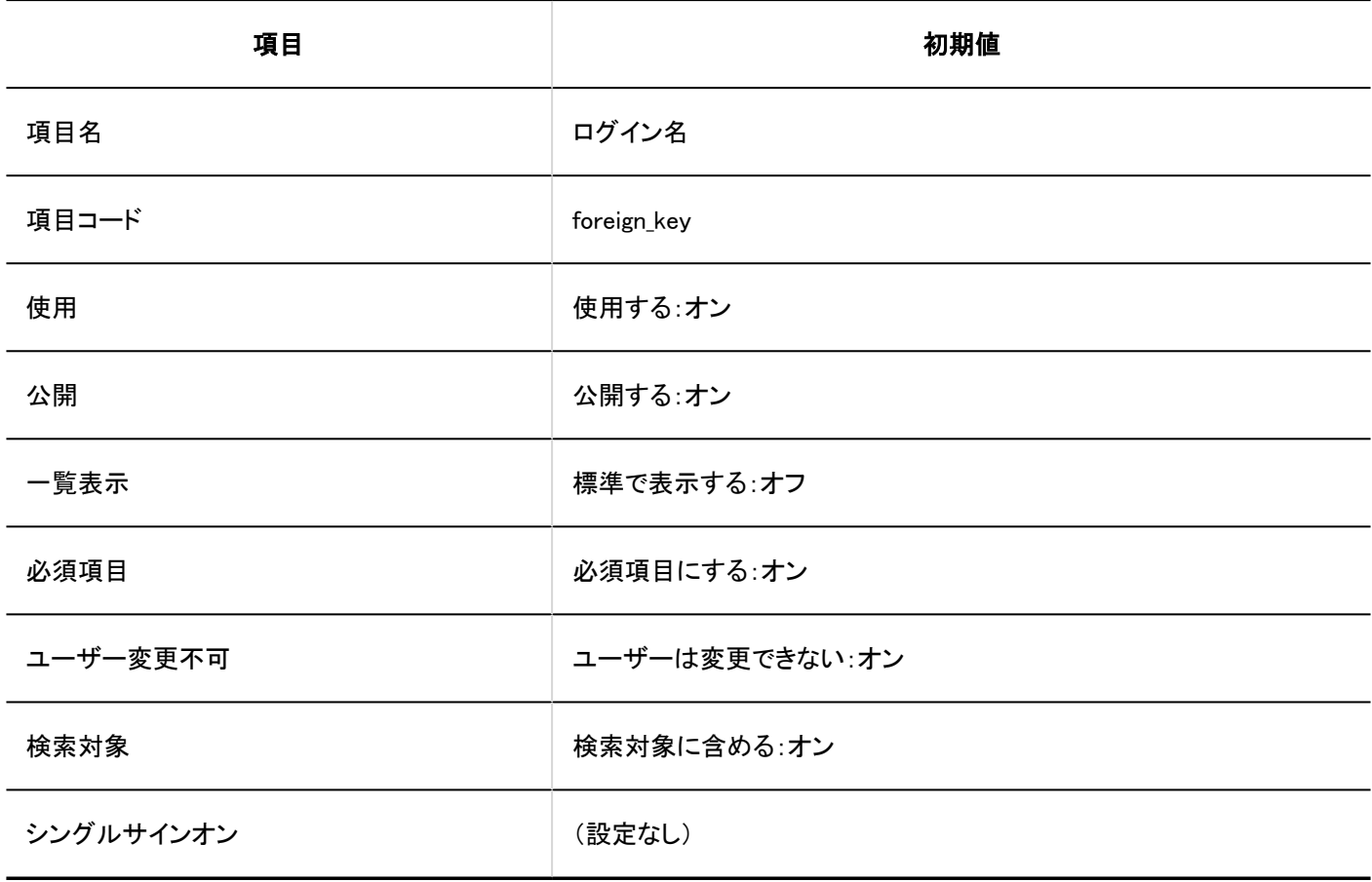

ロケール

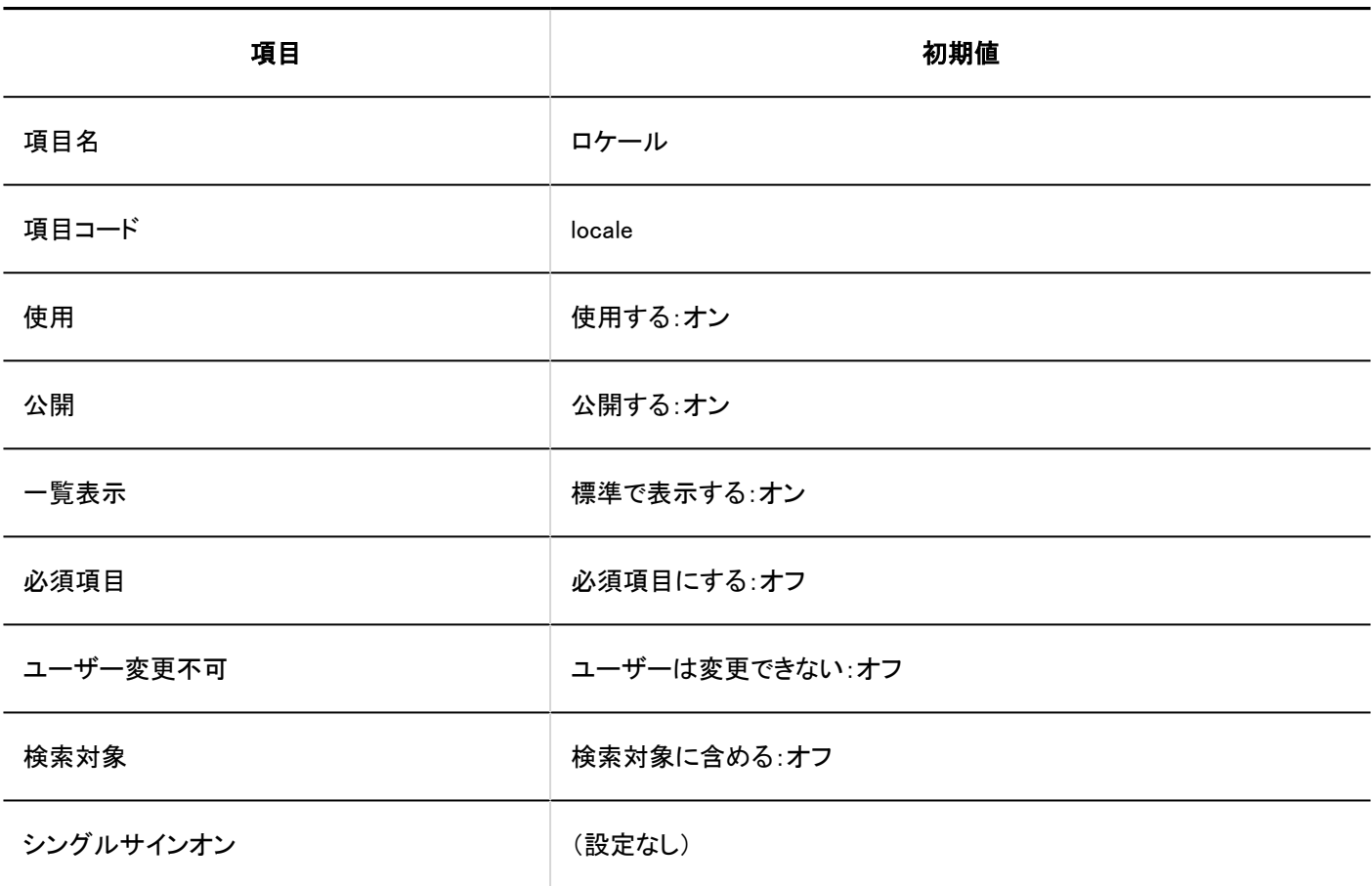

## 拠点

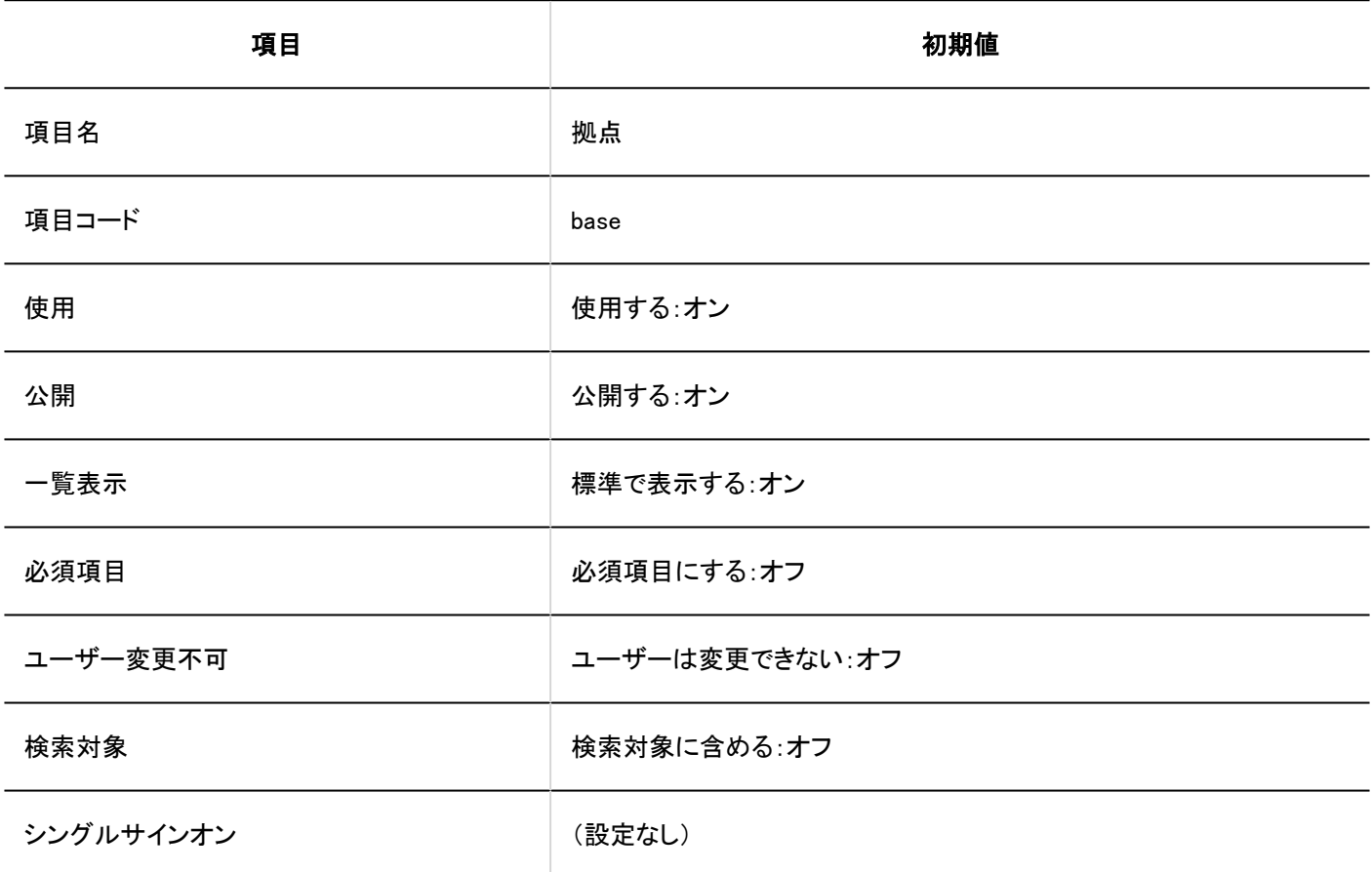

# 所属する組織

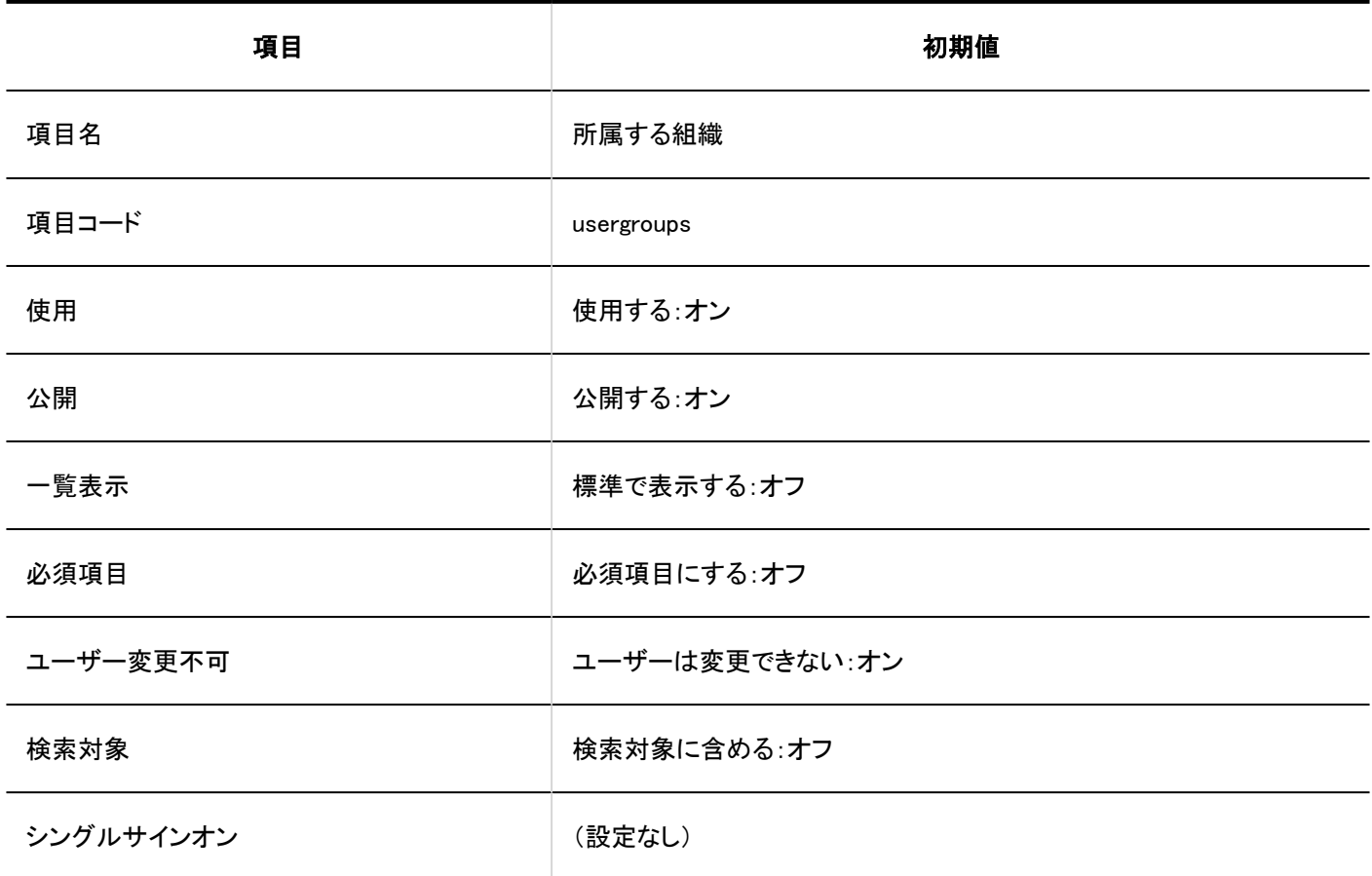

#### ■ 優先する組織

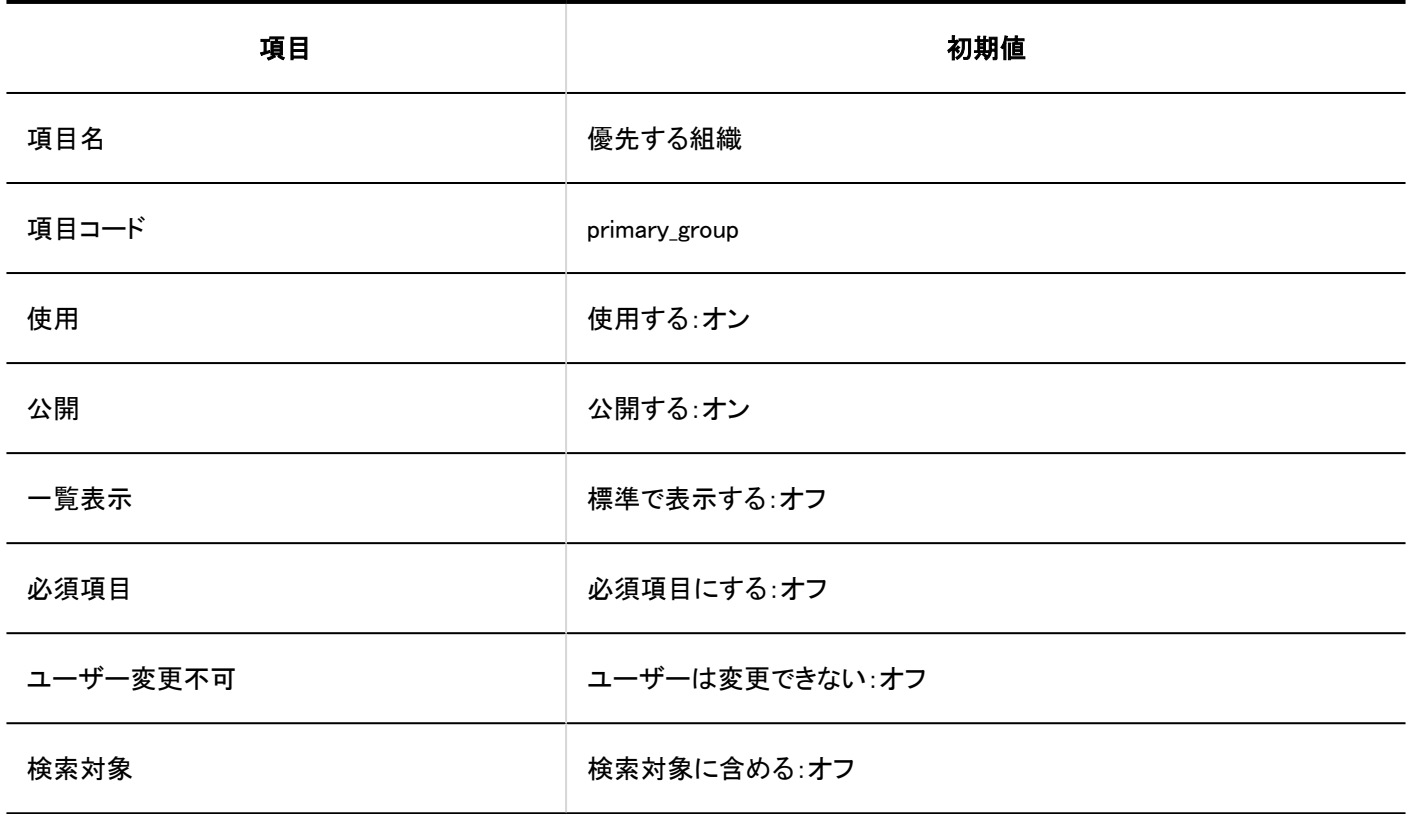

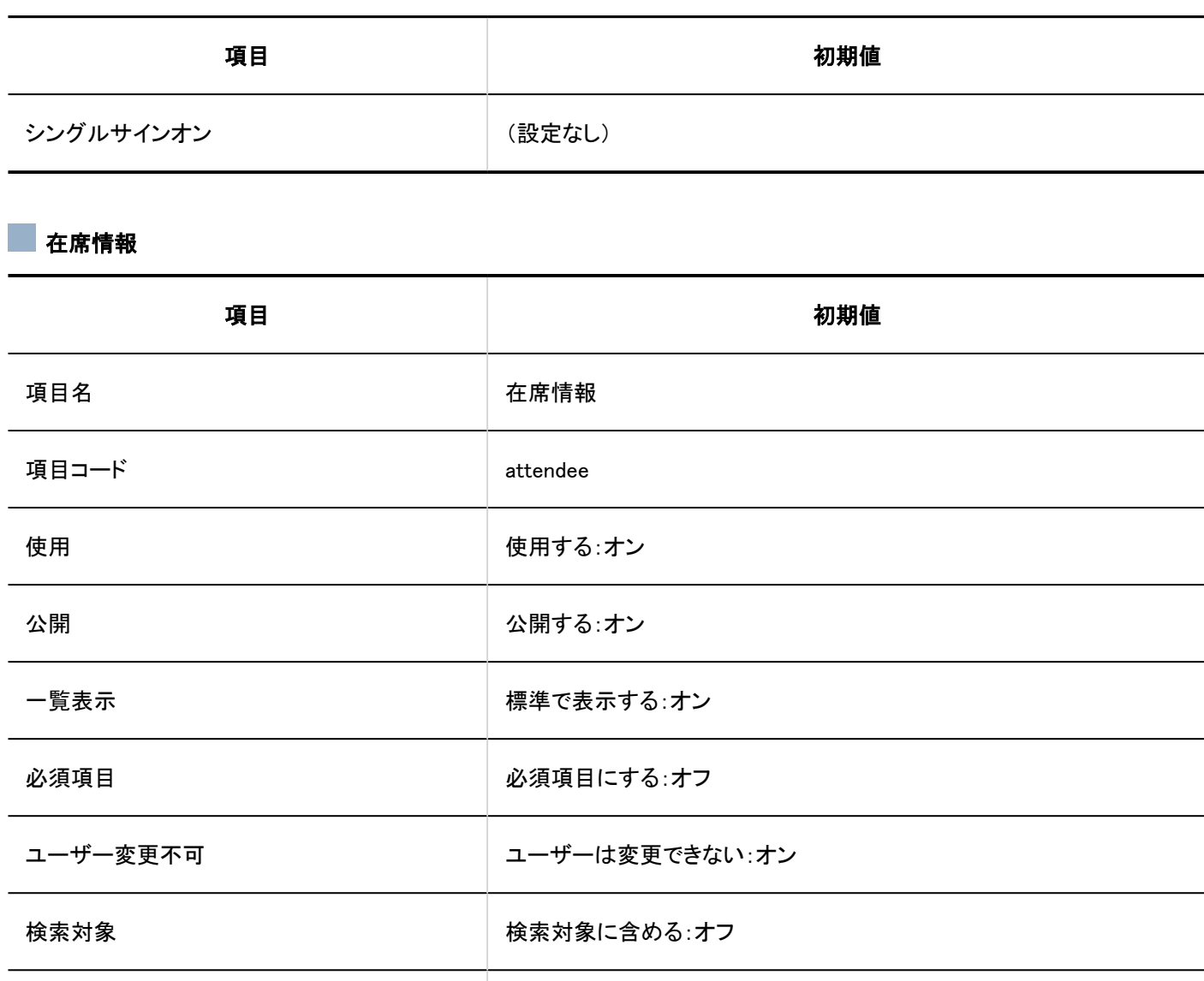

シングルサインオン インタング (設定なし)

よみ

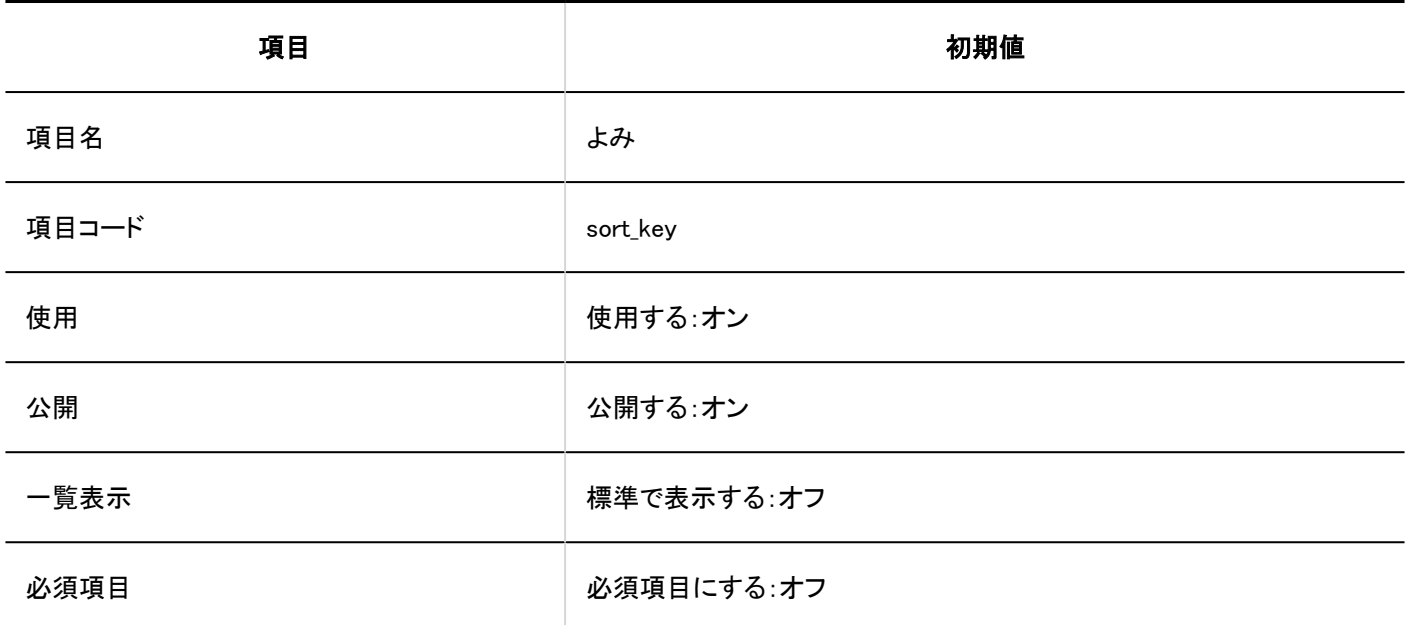

4 章 仕様

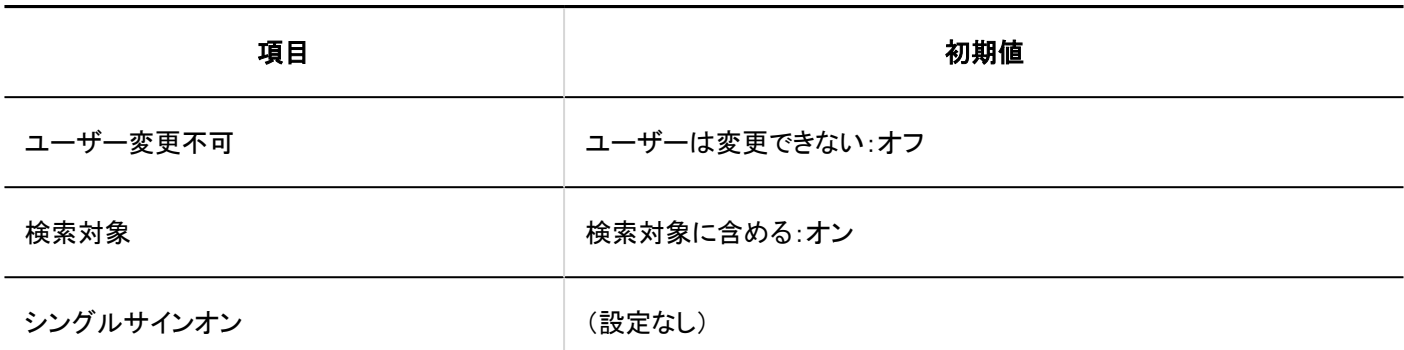

E-mail

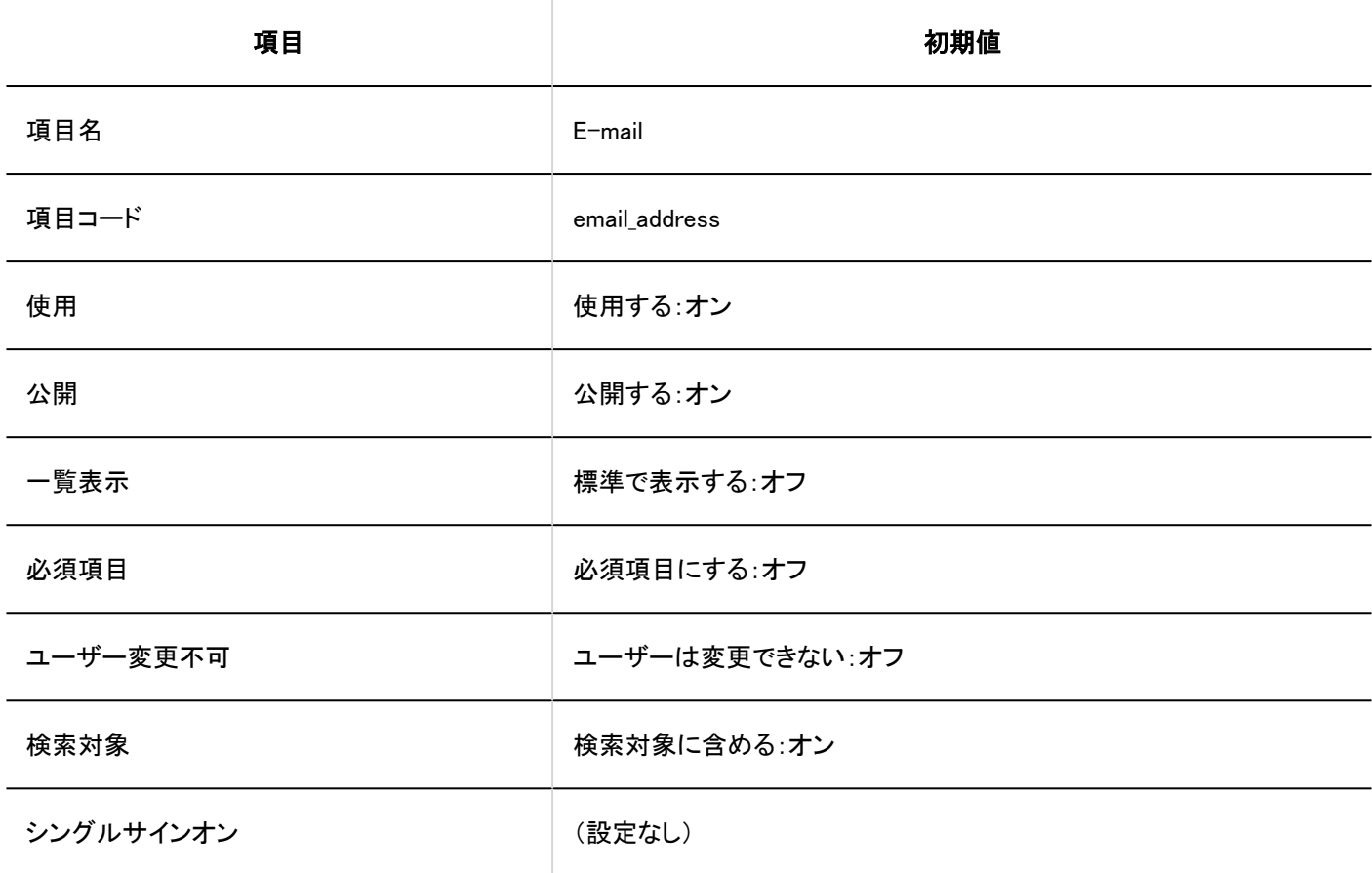

メモ

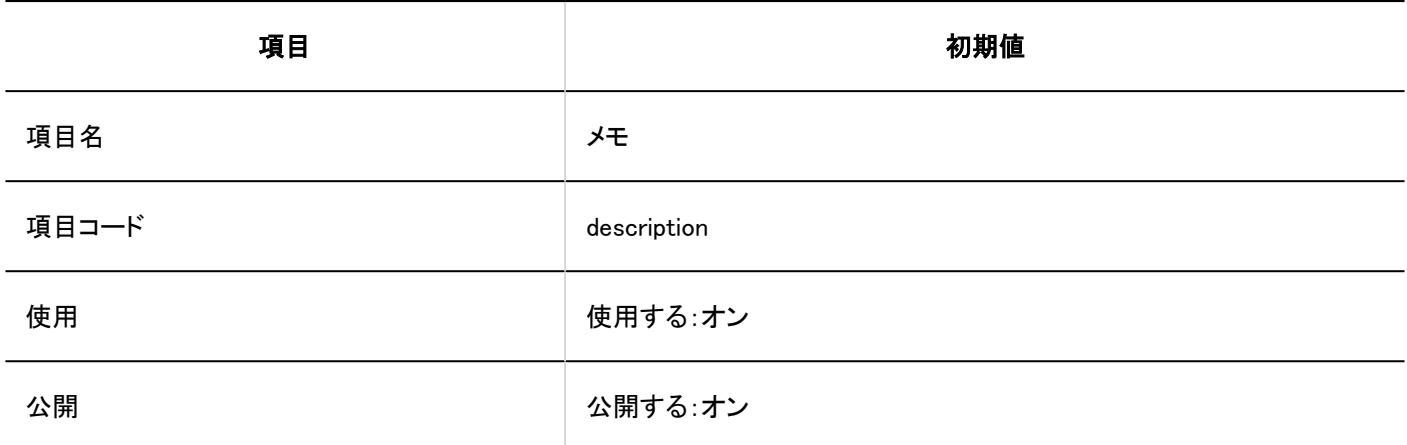

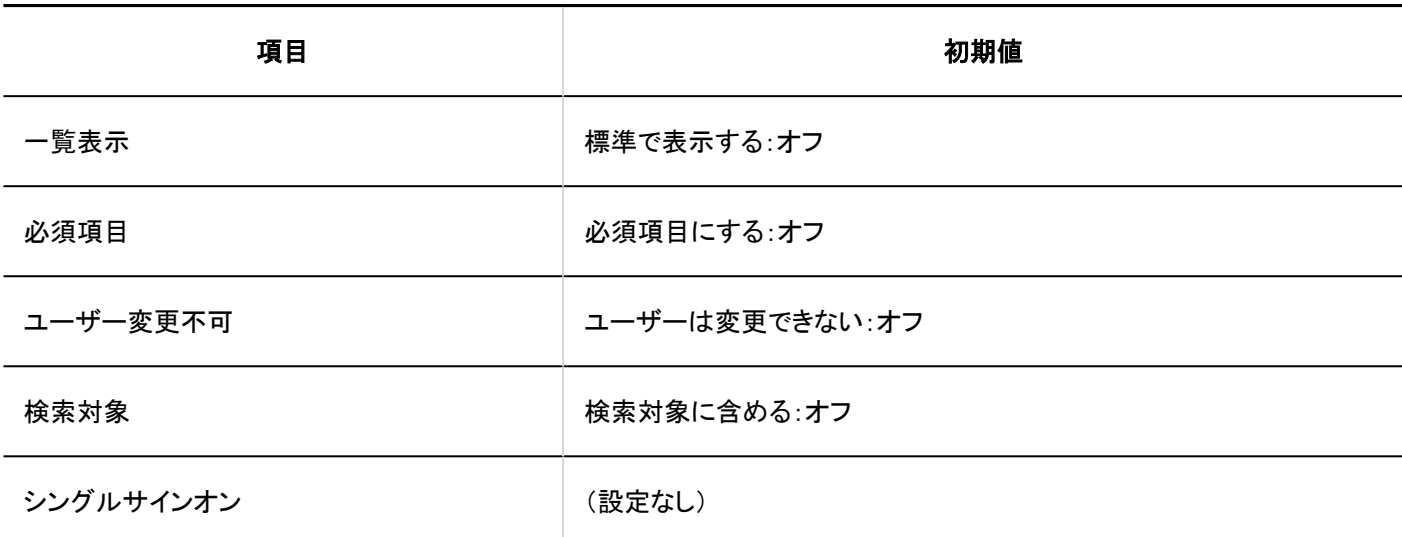

# 役職

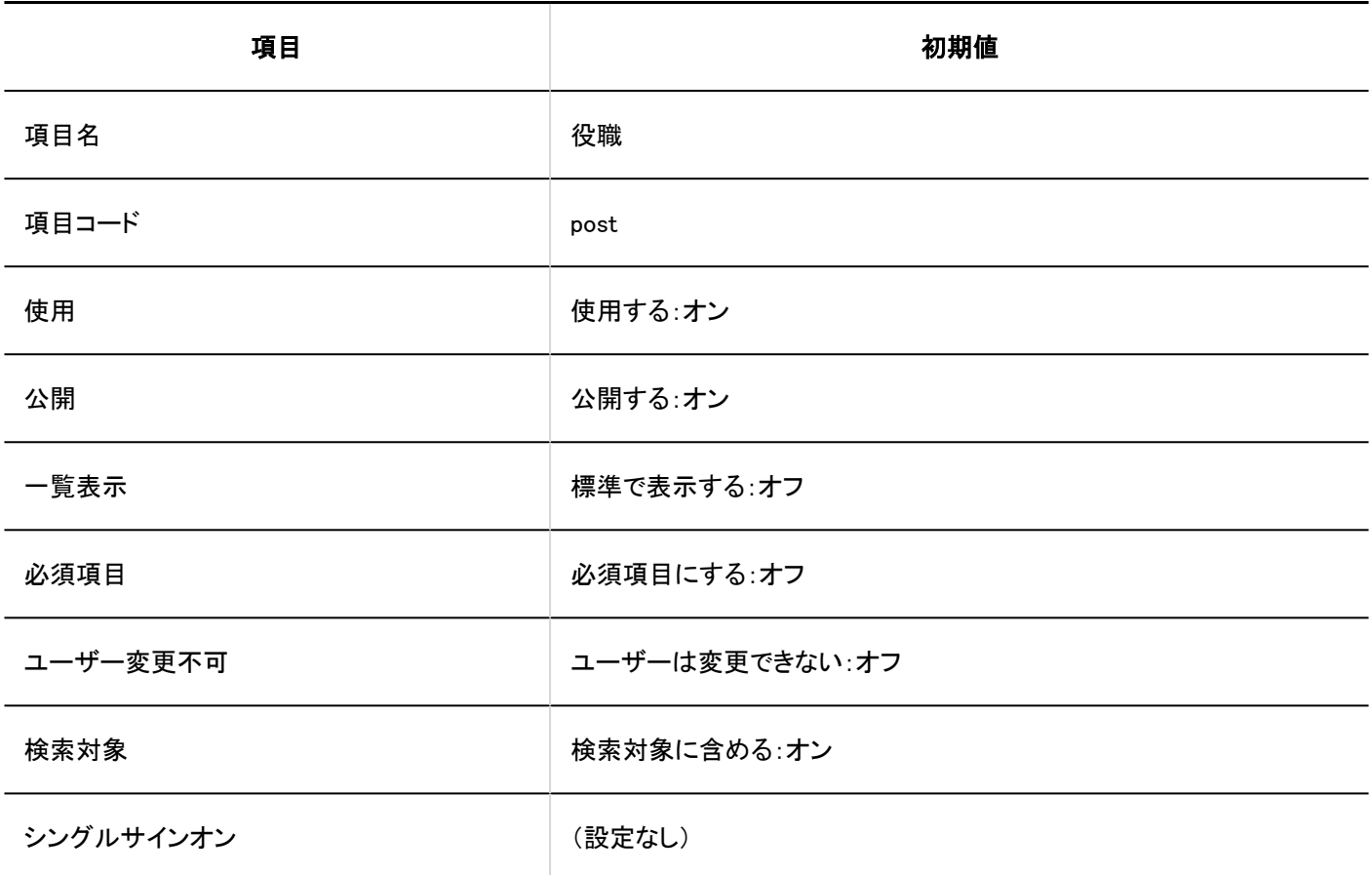

## 事連絡先

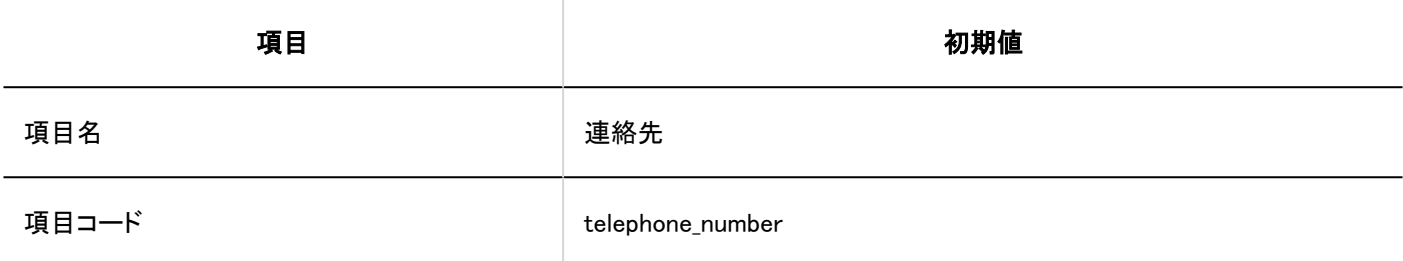

4 章 仕様

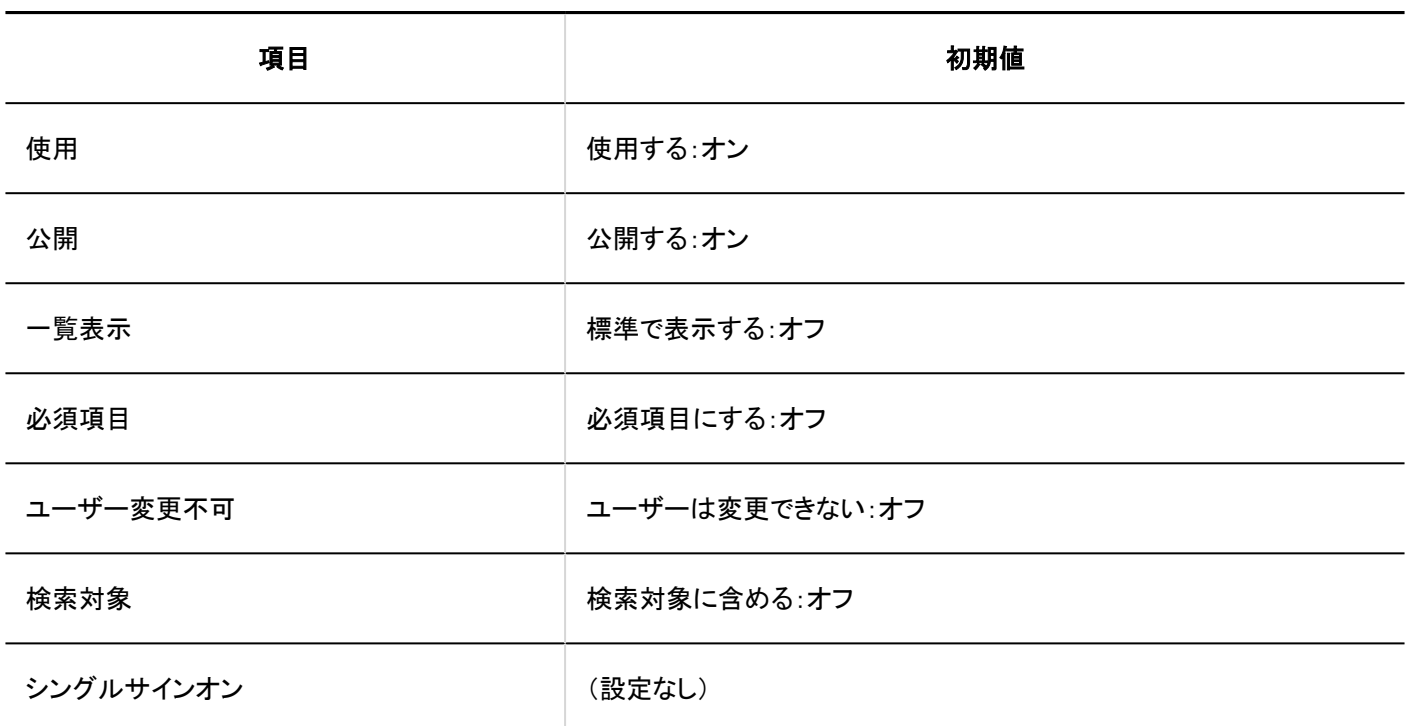

**URL** 

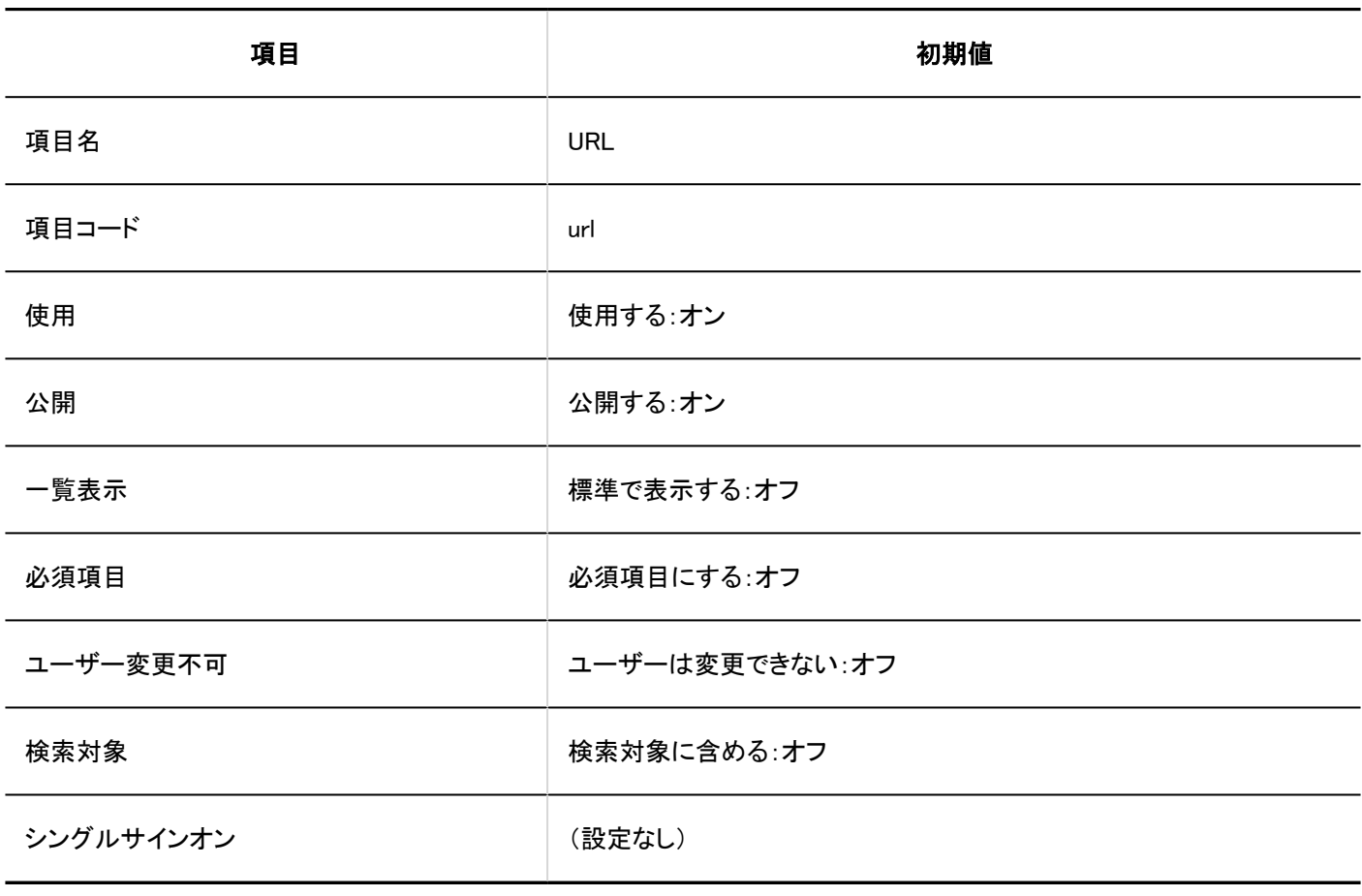

画像

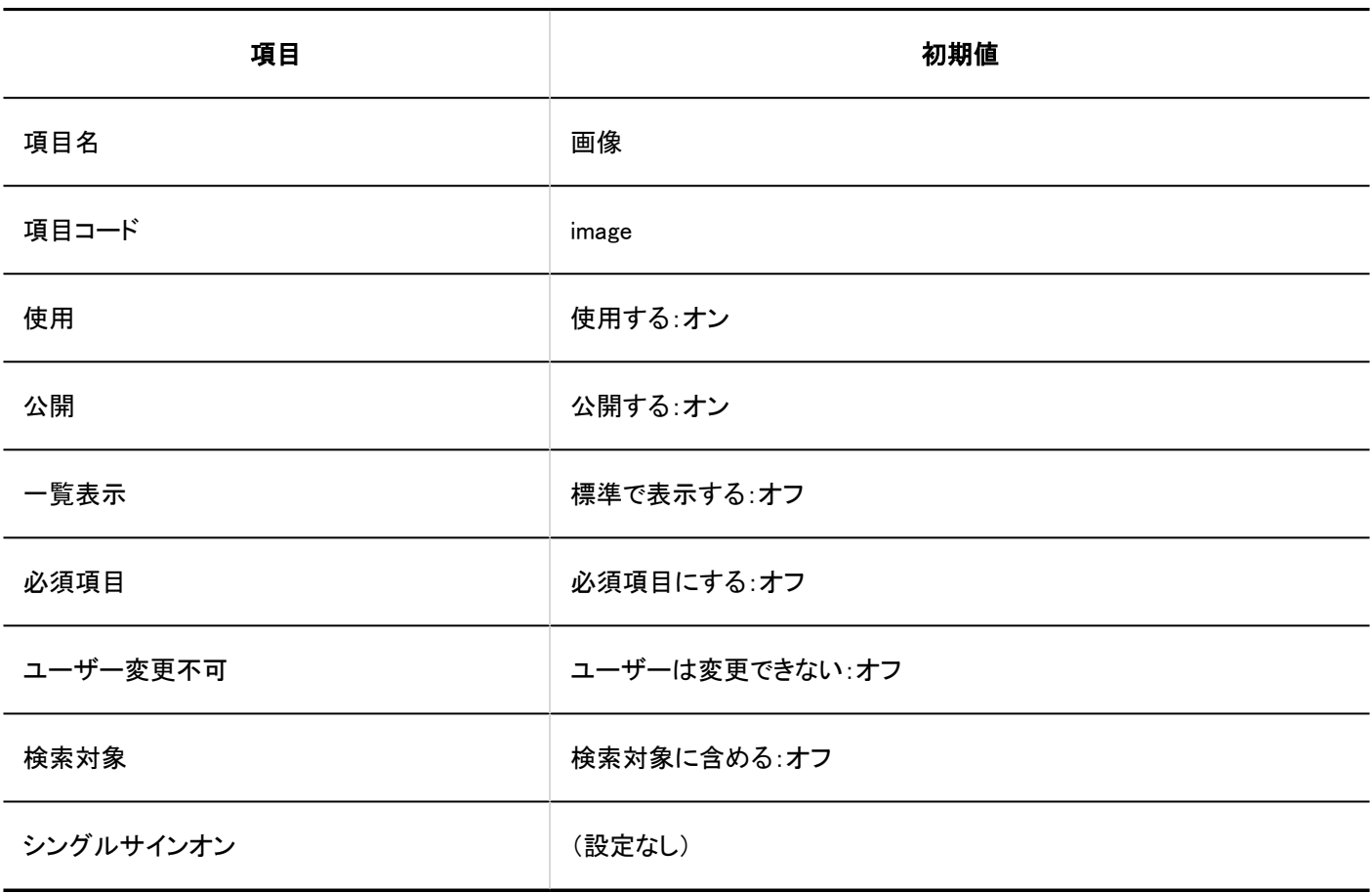

# カスタマイズ項目の追加

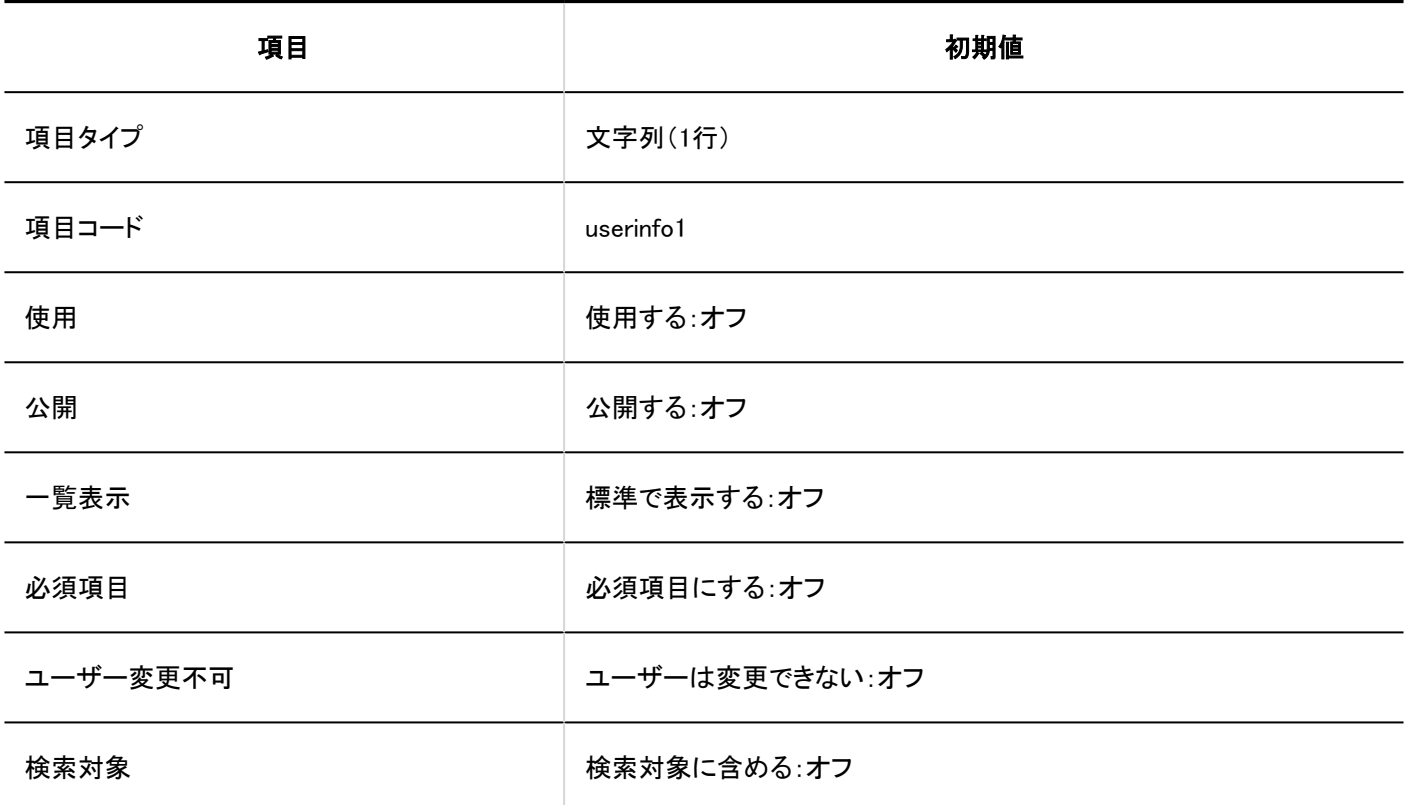

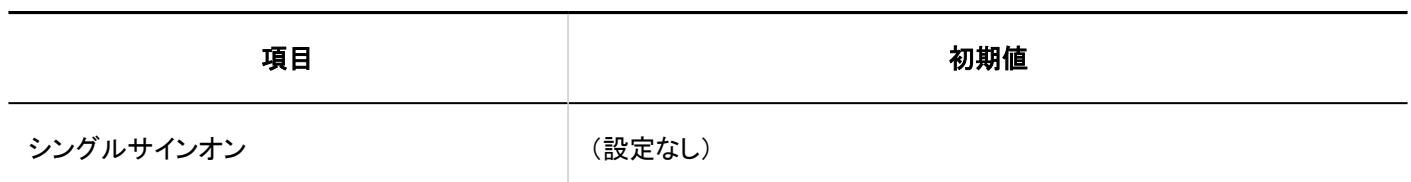

# パスワードの制限

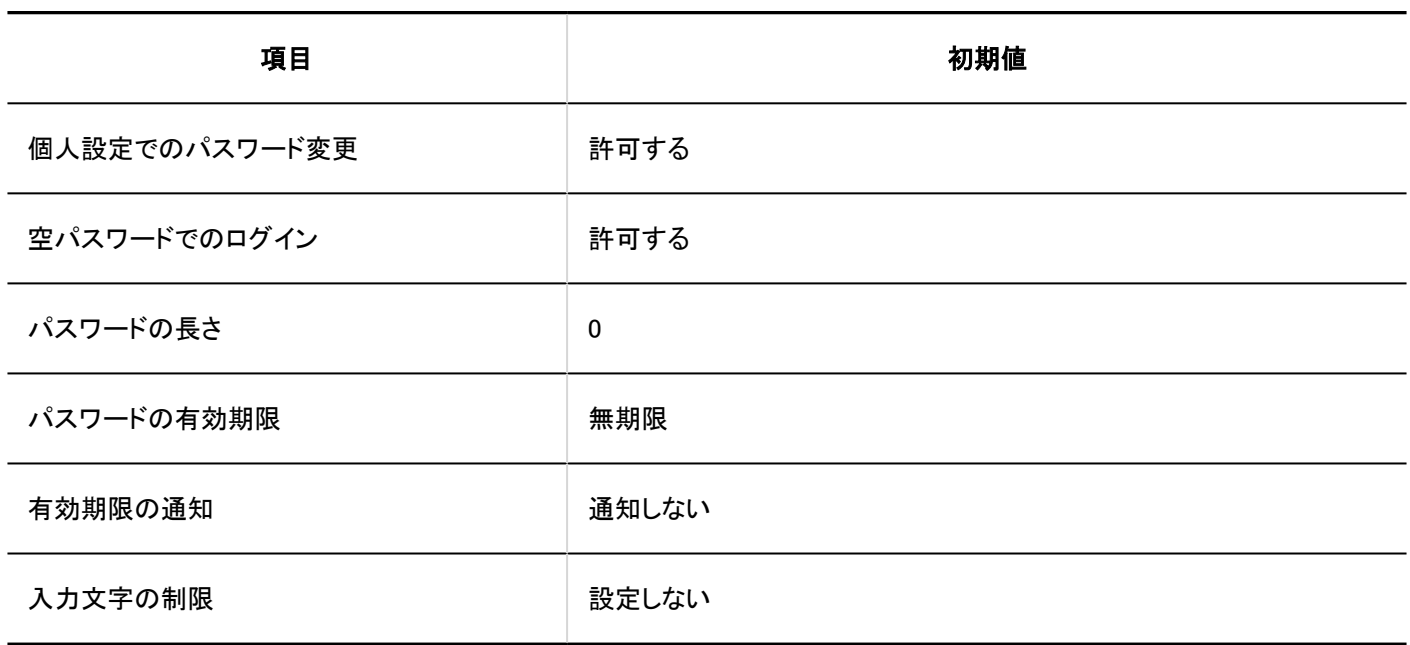

# ユーザーデータの削除時間

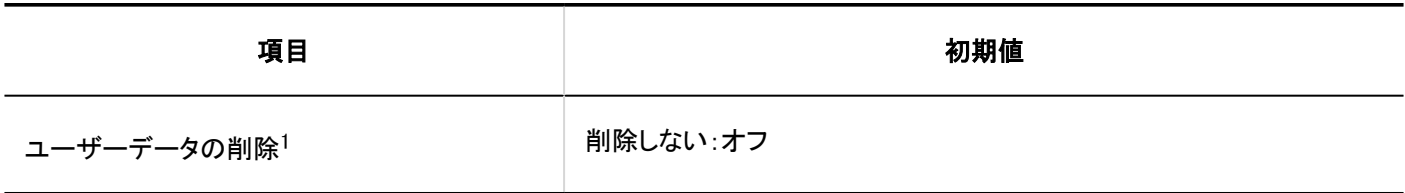

1 :システムタイムゾーンが「(UTC+09:00) 大阪、札幌、東京」の場合、「削除しない」が未選択のときは、「23時~3時」が初期値です。

## CSVファイルからの読み込み

#### ■組織情報

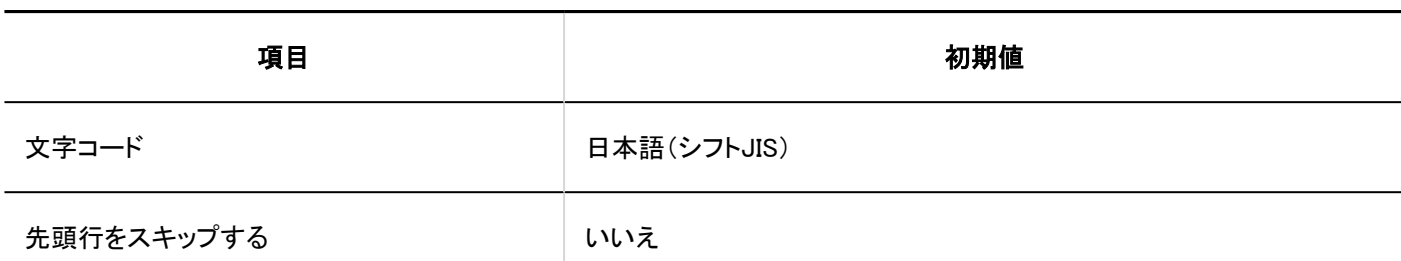

■ 組織の所属ユーザー

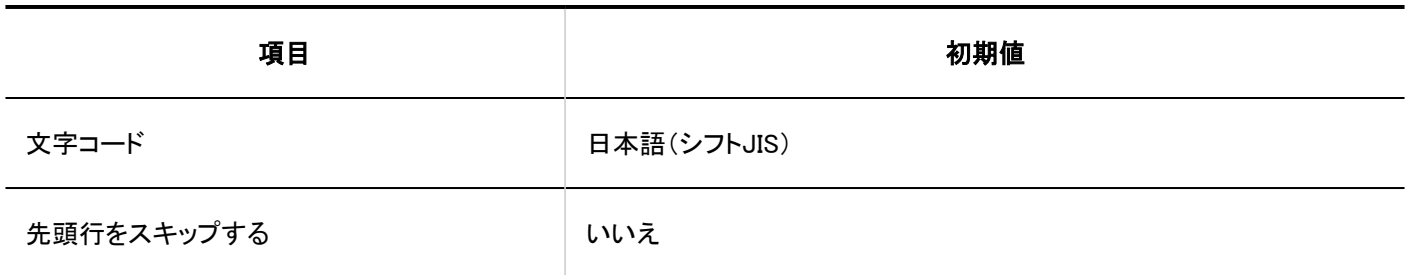

相織名

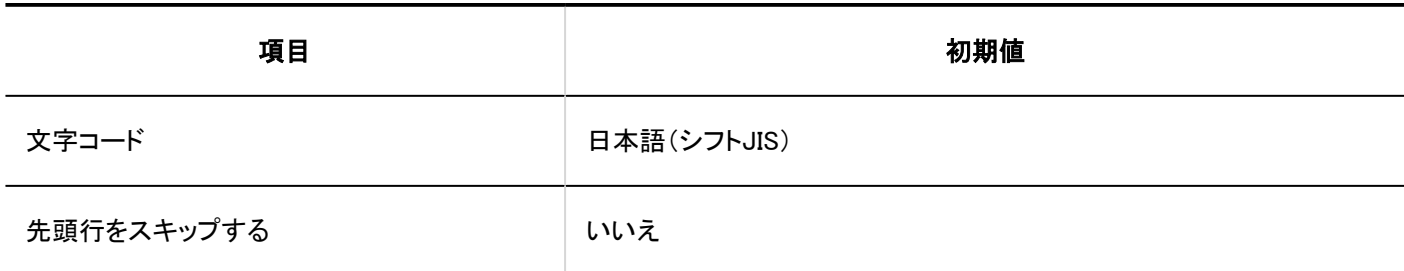

■ ユーザー情報

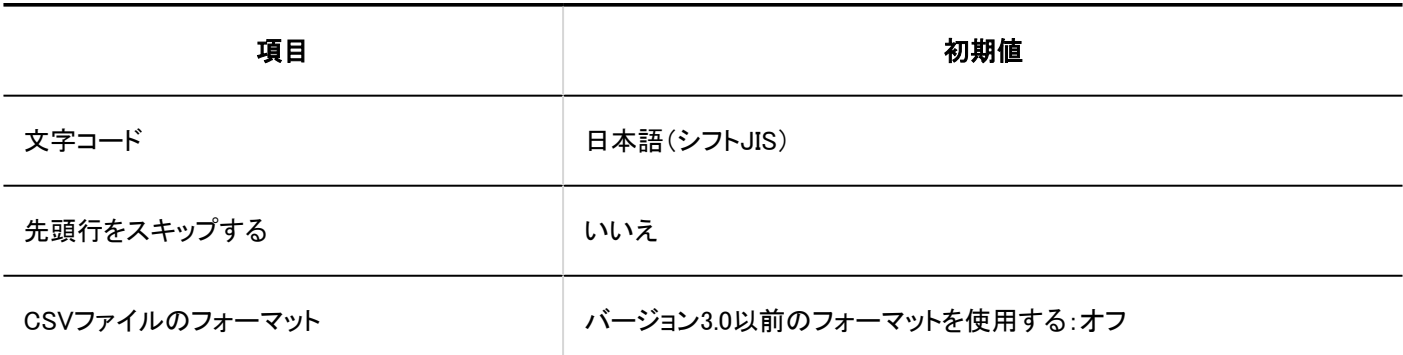

ユーザーの所属組織

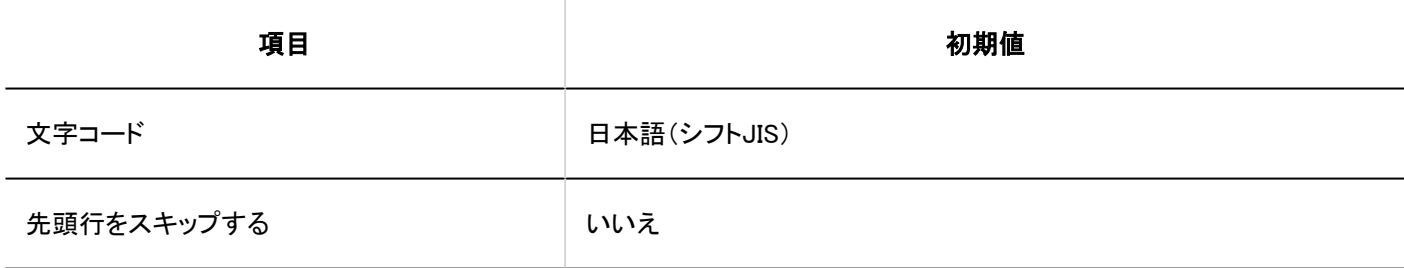

コーザーの所持ロール

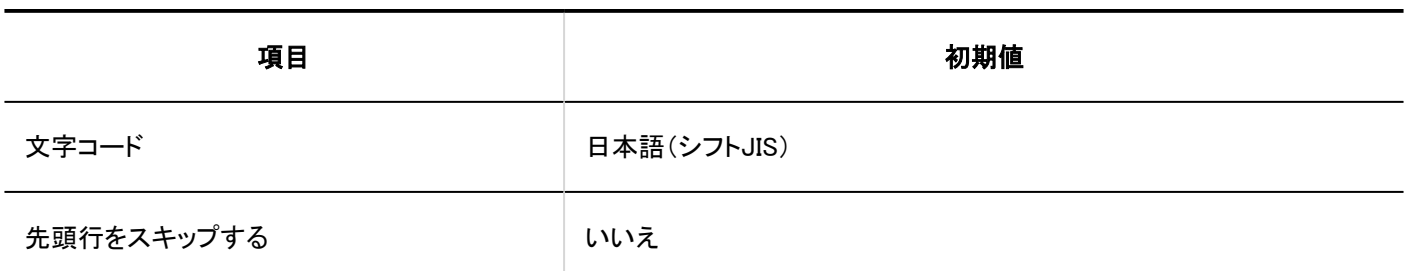

■ロール情報

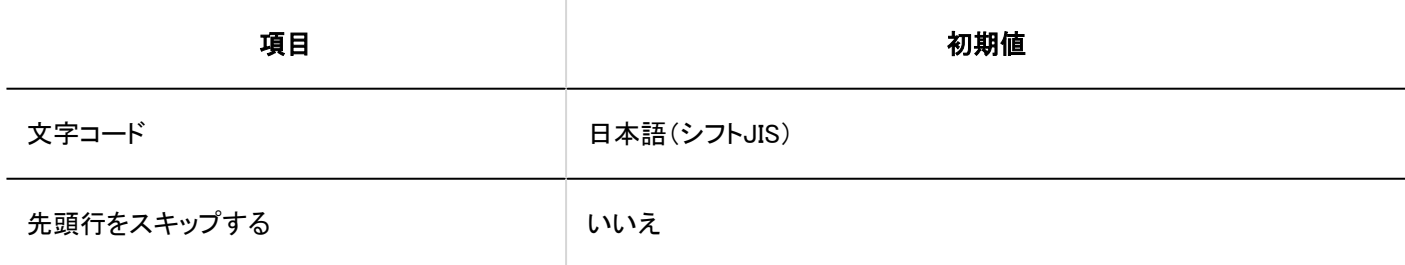

#### ■ロールの所持ユーザー

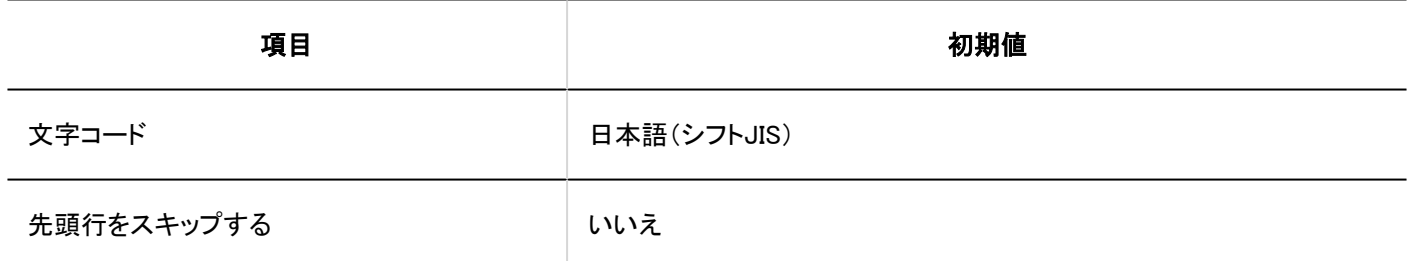

# CSVファイルへの書き出し

#### ■組織情報

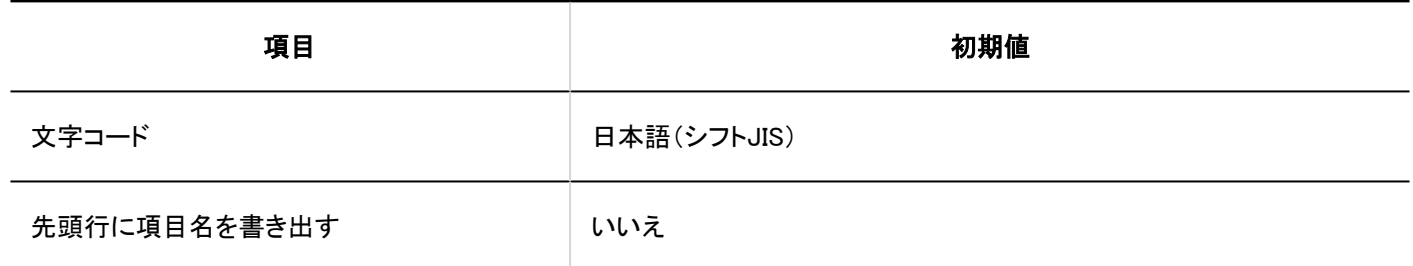

■ 組織の所属ユーザー

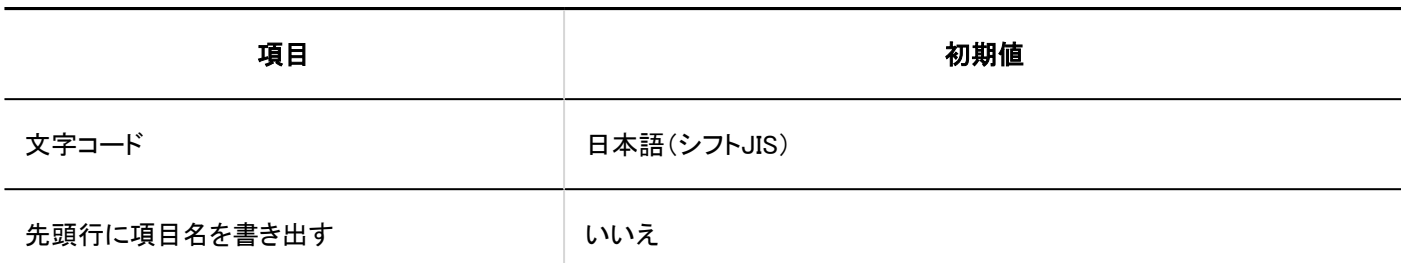

## 相織名

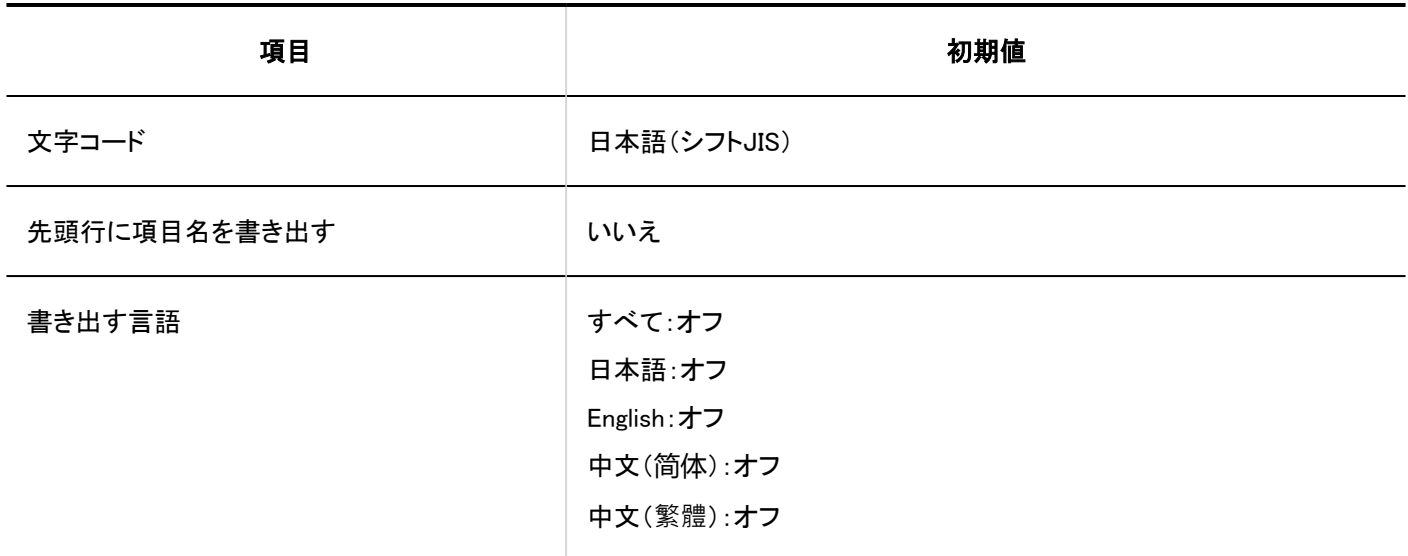

## ユーザー情報

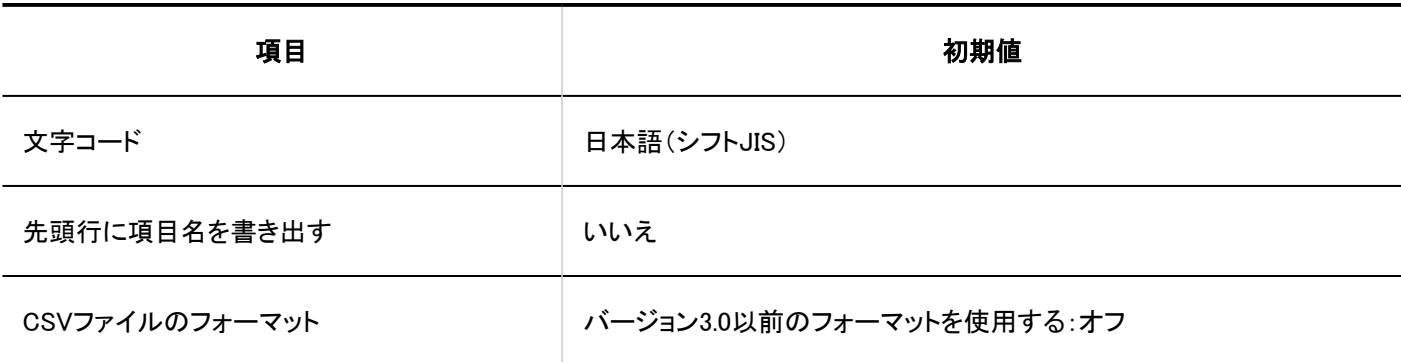

## ユーザーの所属組織

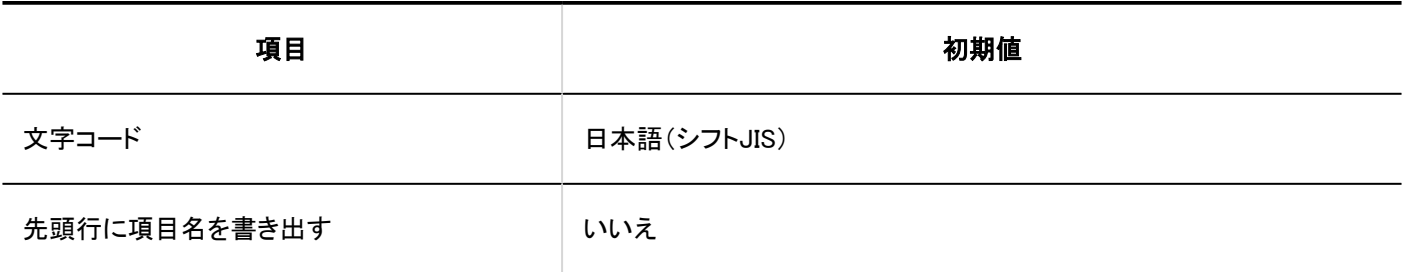

コーザーの所持ロール

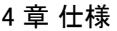

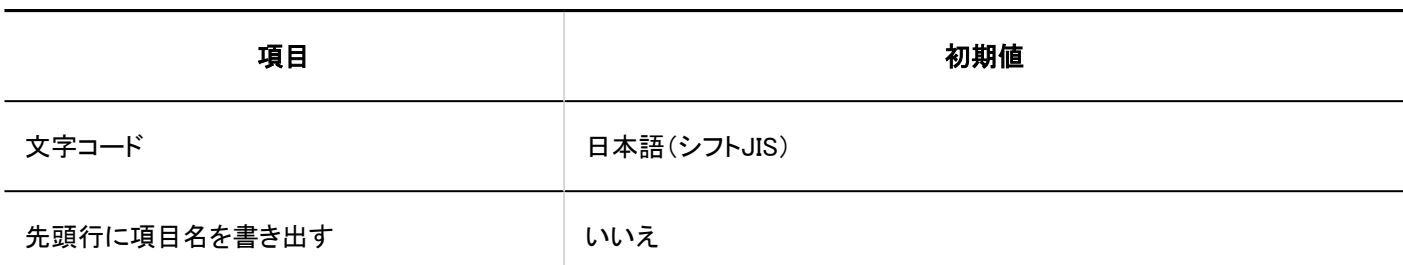

■ロール情報

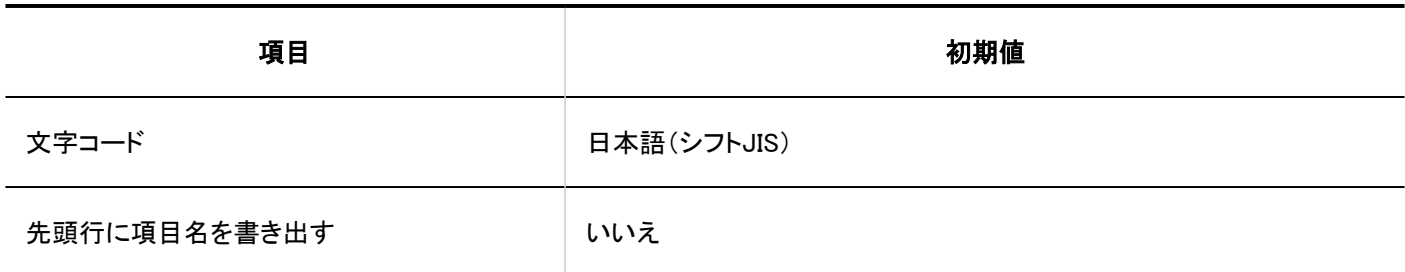

■ ロールの所持ユーザー

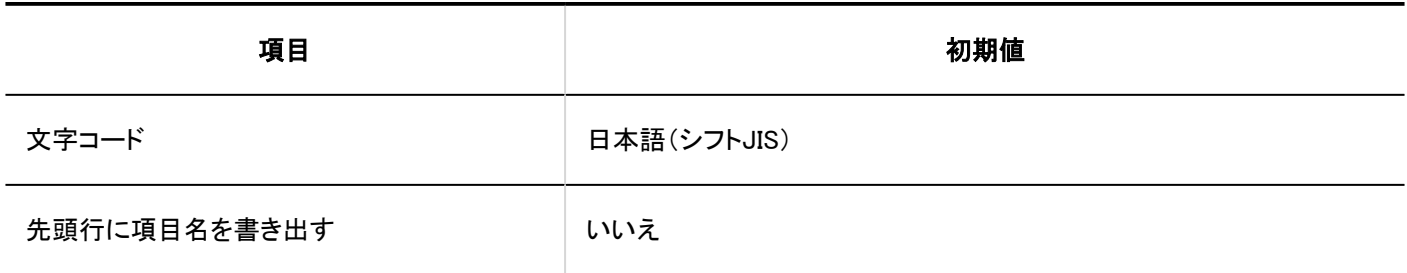

# 4.5.3. 認証の初期値

# ログイン認証

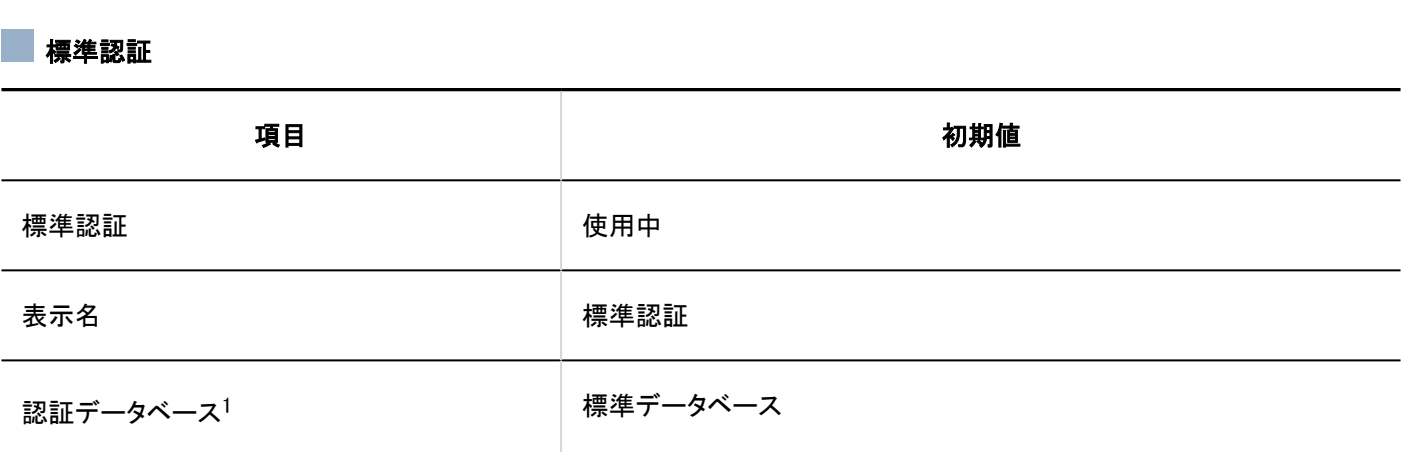

<sup>1</sup>:「複数の認証データベースを使用する」のチェックボックスを選択している場合の各認証データベースの使用有無の初期値は、次のとおりです。 • システム管理者が設定したデータベース:使用しない

• 標準データベース:使用する

#### コワグイン認証の追加

ログイン認証形式は、環境変数認証です。

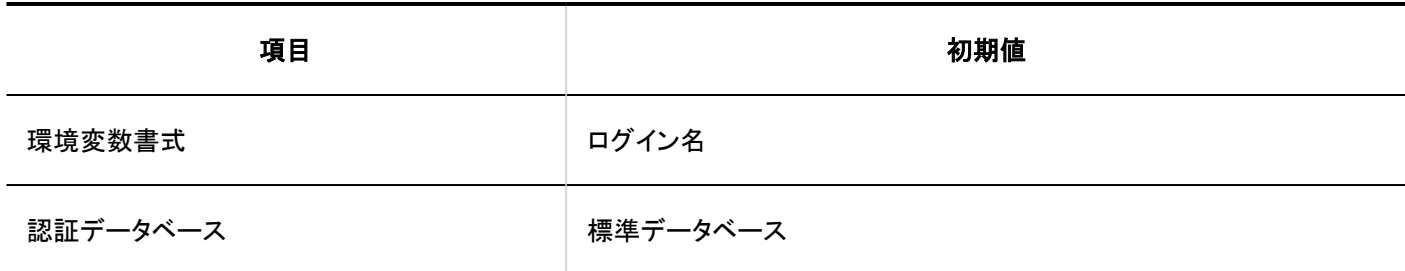

### セッション認証

# 標準認証 うちは ゆうきょう しょうしょう うちのう うちのう あいじょう 初期値 うちのみ かいじょう しょうかん かんしょう かんしゅう しょうかん しゅうしょう しゅうしょう しゅうしょう しゅうしょう うちのう こくりょう 標準認証 いちのという かいしん 使用する ままん まんじょう まんじょう あいきょう おおし おおし おおおし 表示名 認証データベース みんじゃん かいしん くちゃく 標準データベース

#### セッション認証の追加

セッション認証形式は、環境変数認証です。

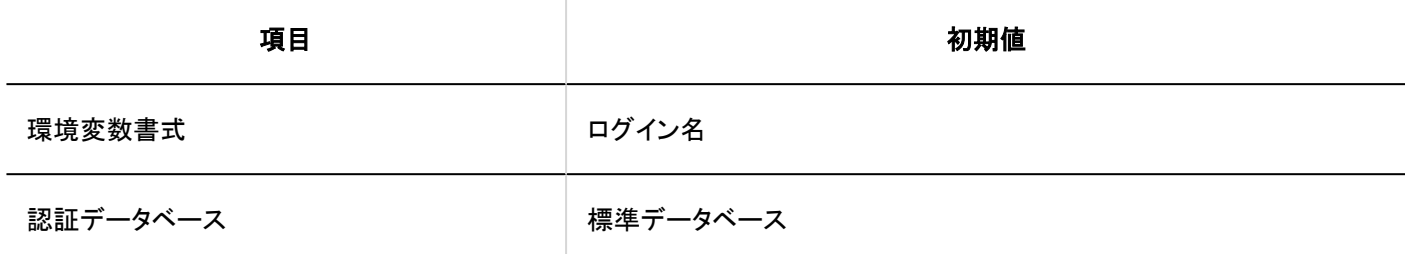

#### ■セッション認証の追加

セッション認証形式は、オープン統合認証 ver.2です。

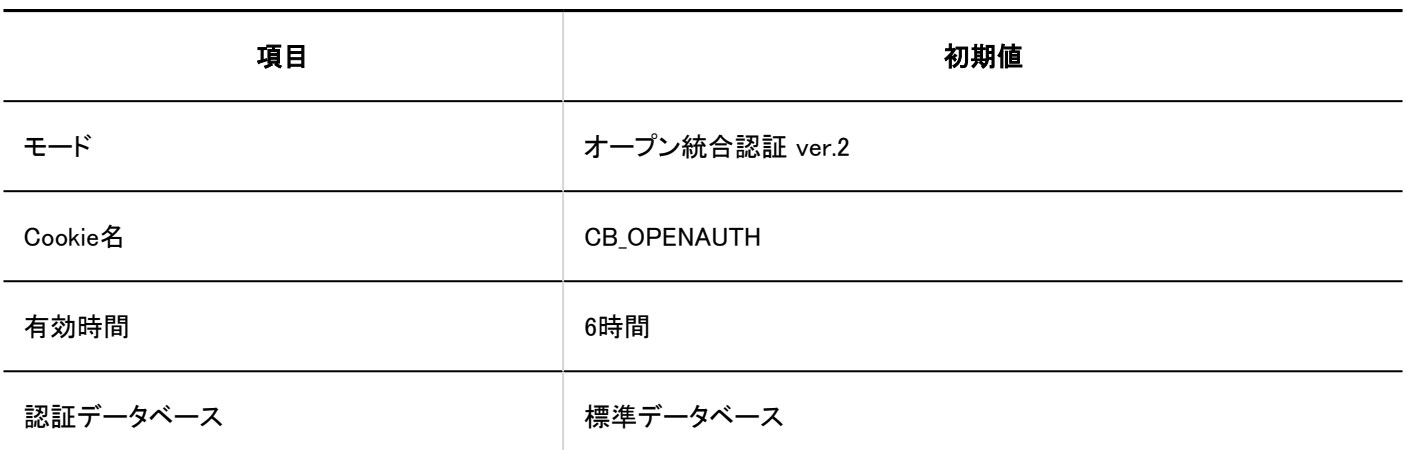

#### ■セッション認証の追加

セッション認証形式は、オープン統合認証 ver.1 (非推奨)です。

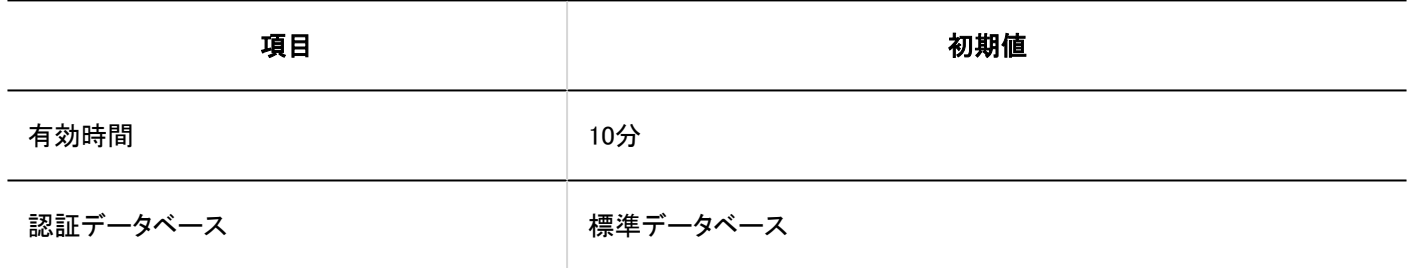

# 認証データベース

#### ■認証データベースの追加

認証データベース形式は、LDAPです。

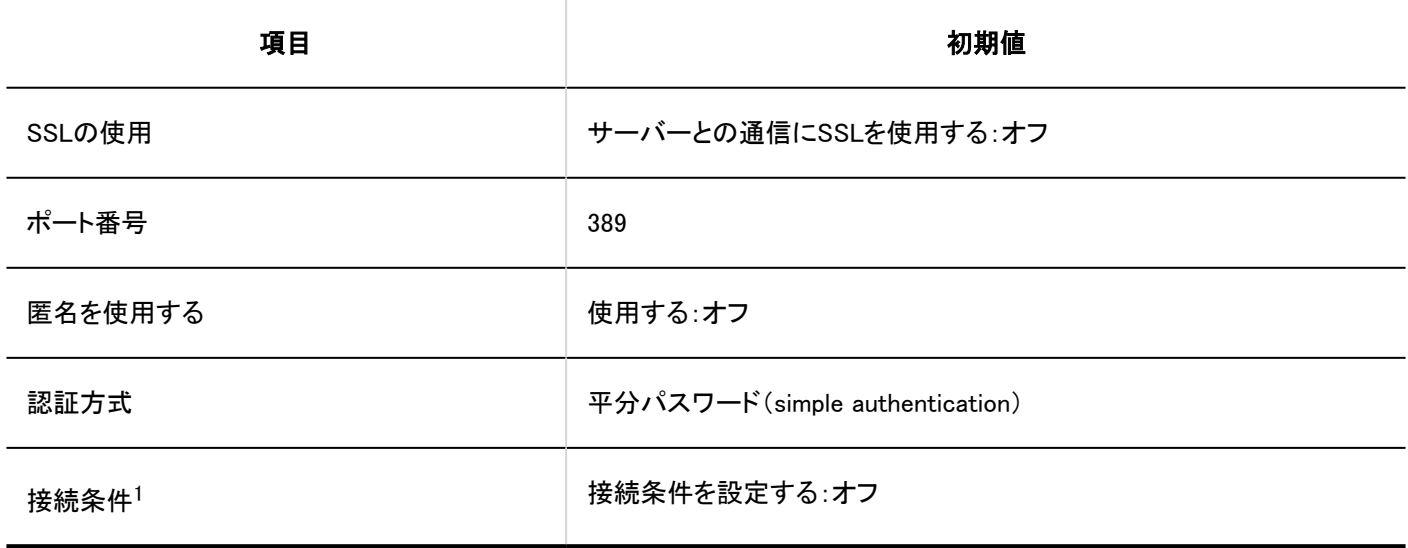

<sup>1</sup>:「接続条件を設定する」のチェックボックスを選択している場合の初期値は、次のとおりです。

• 認証時にログイン名からプレフィックス/サフィックス文字列を除外する:オフ

# 4.5.4. シングルサインオンの初期値

## シングルサインオンの設定(システム管理)

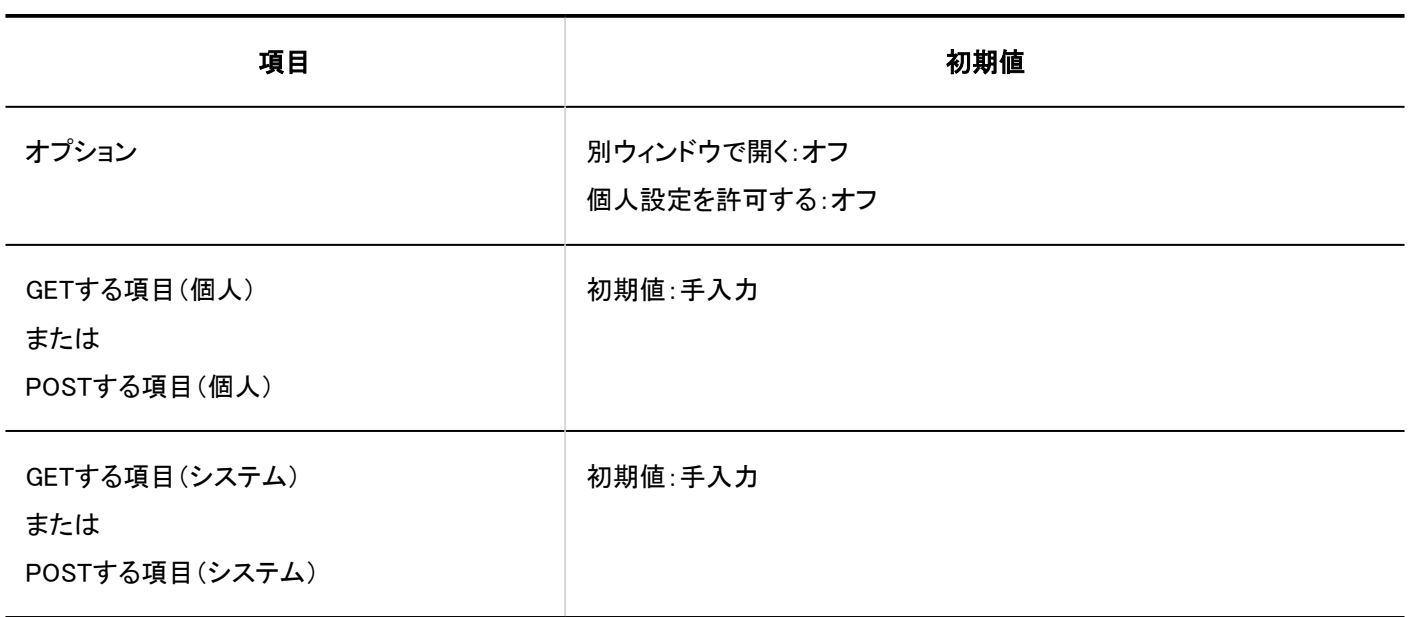

## シングルサインオンの設定(個人設定)

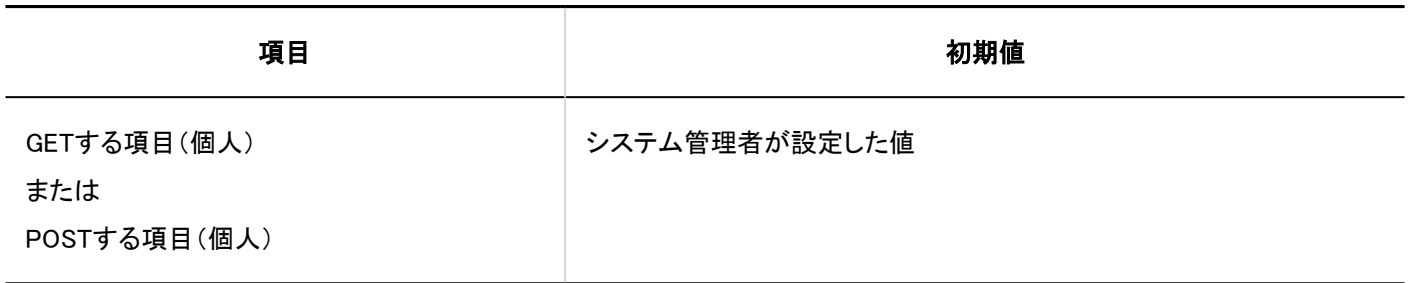

# 4.5.5. ファイルの初期値

# 一般設定

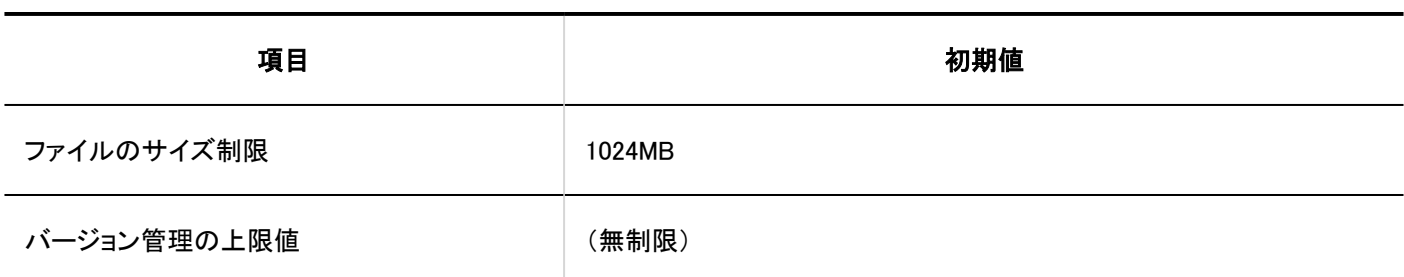

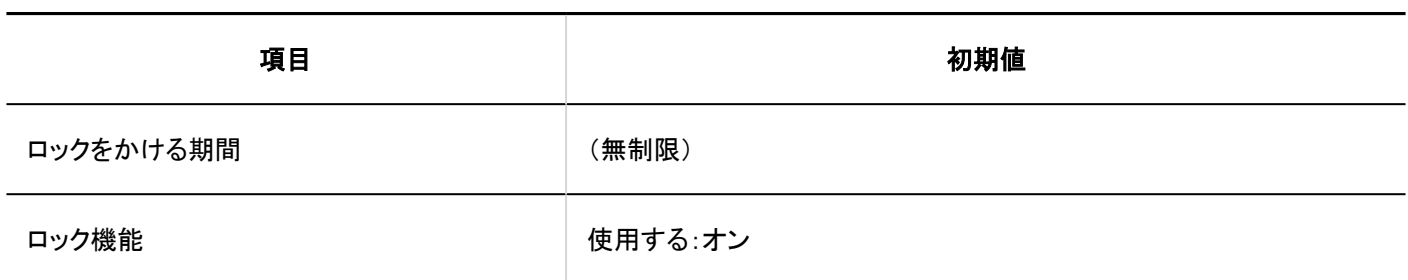

# MIMEタイプ

あらかじめ設定されているMIMEタイプの詳細は、[MIMEタイプの設定\(216ページ\)](#page-215-0)を参照してください。

# MIMEタイプの読み込み

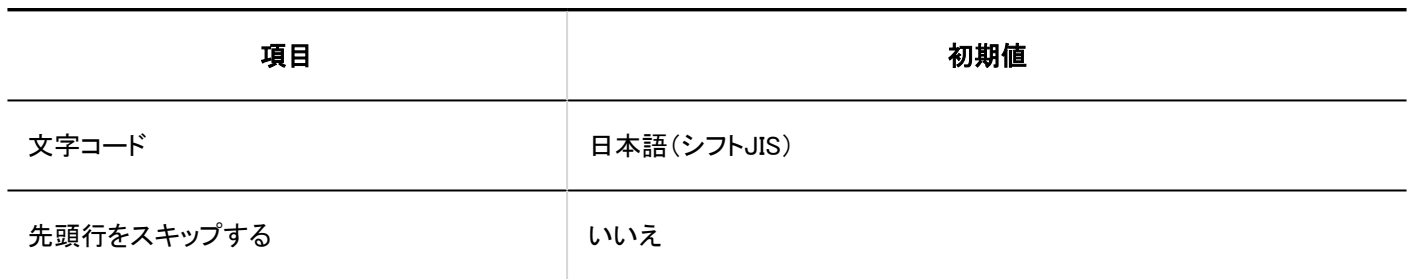

# MIMEタイプの書き出し

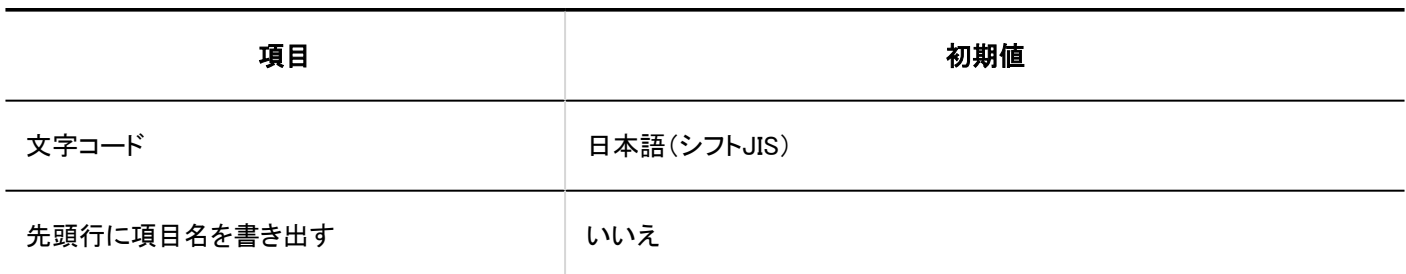

# 4.5.6. 画面の初期値

一般設定

共通設定

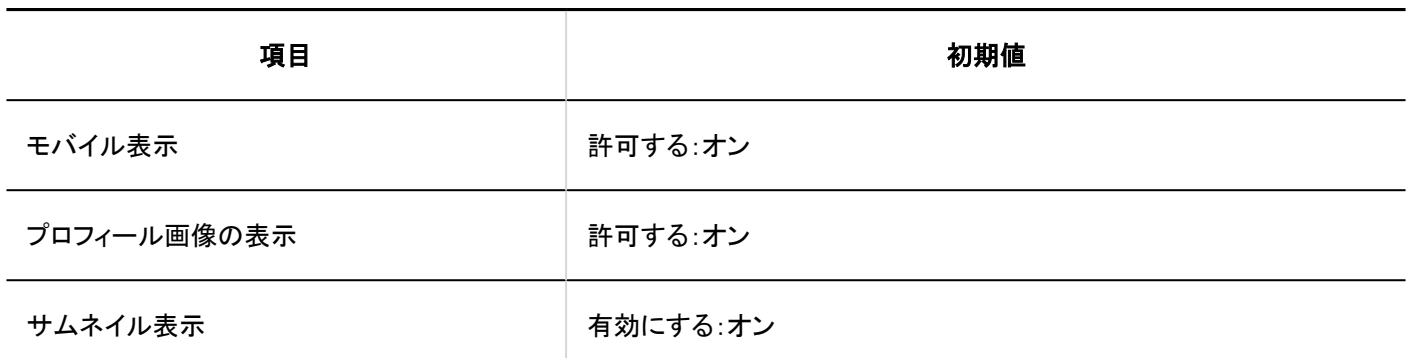

## ■個人設定の初期値

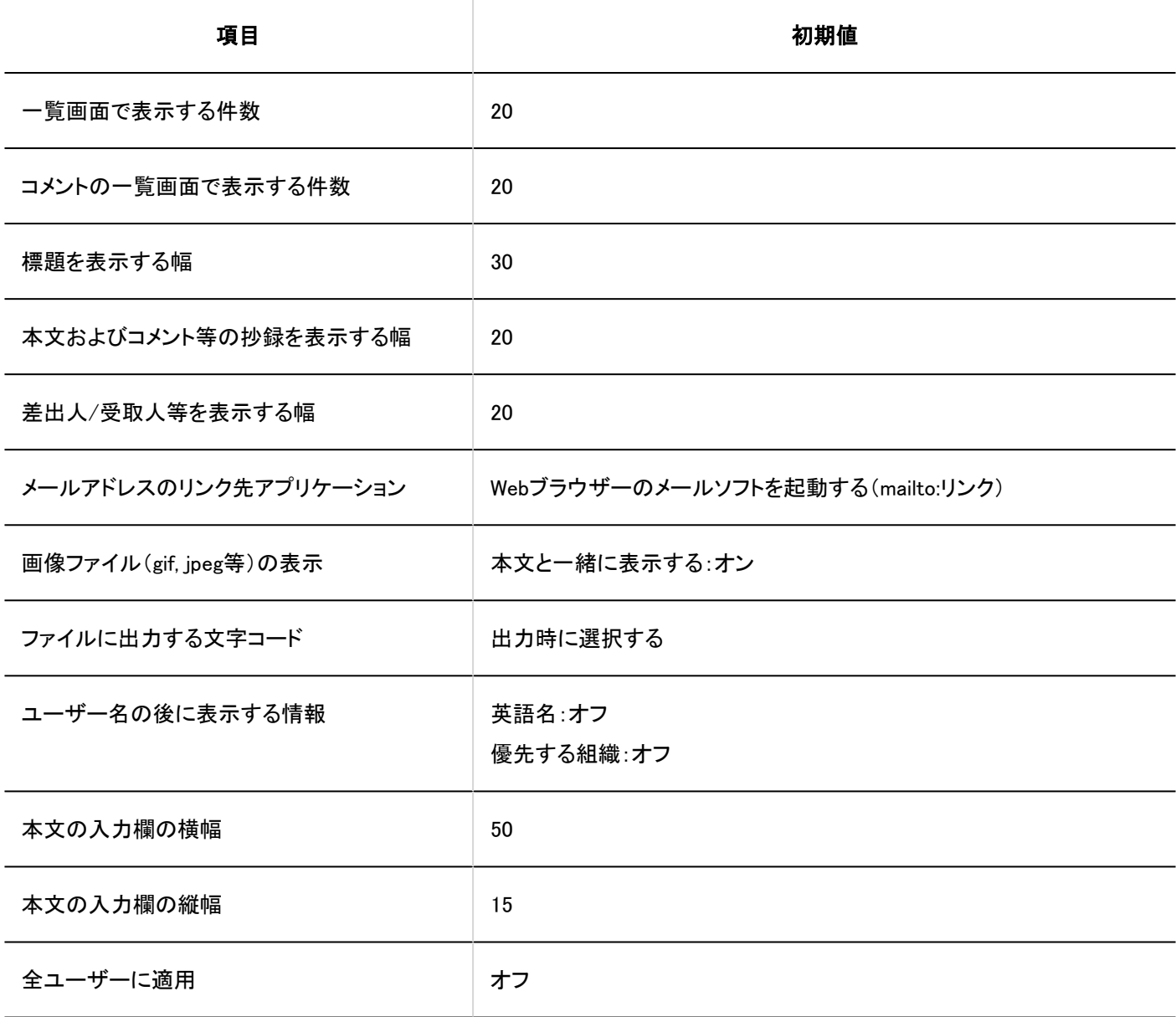

# デザインの設定

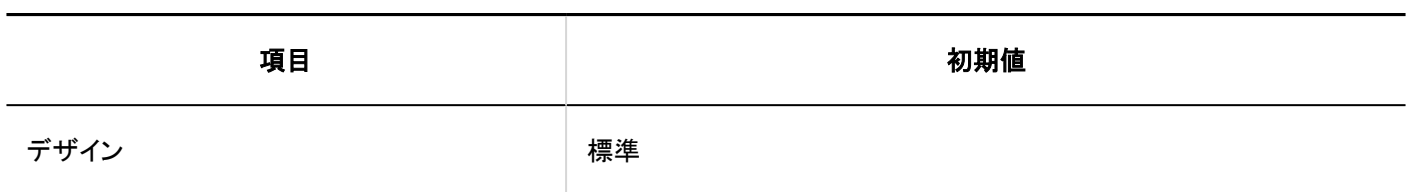

# ヘッダーとフッターの設定

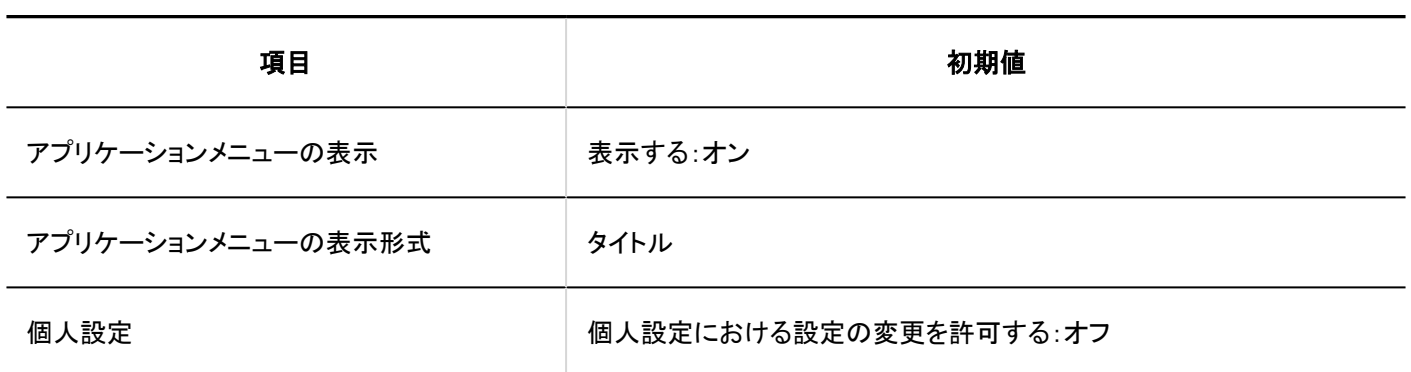

# アプリケーションメニュー一覧

アプリケーションメニューの追加

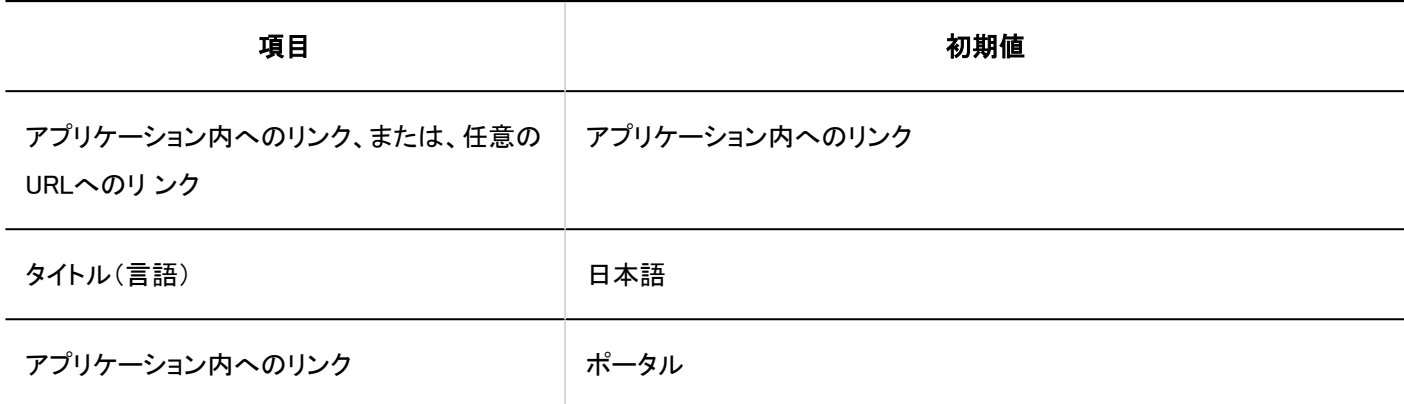

アプリケーションメニュー
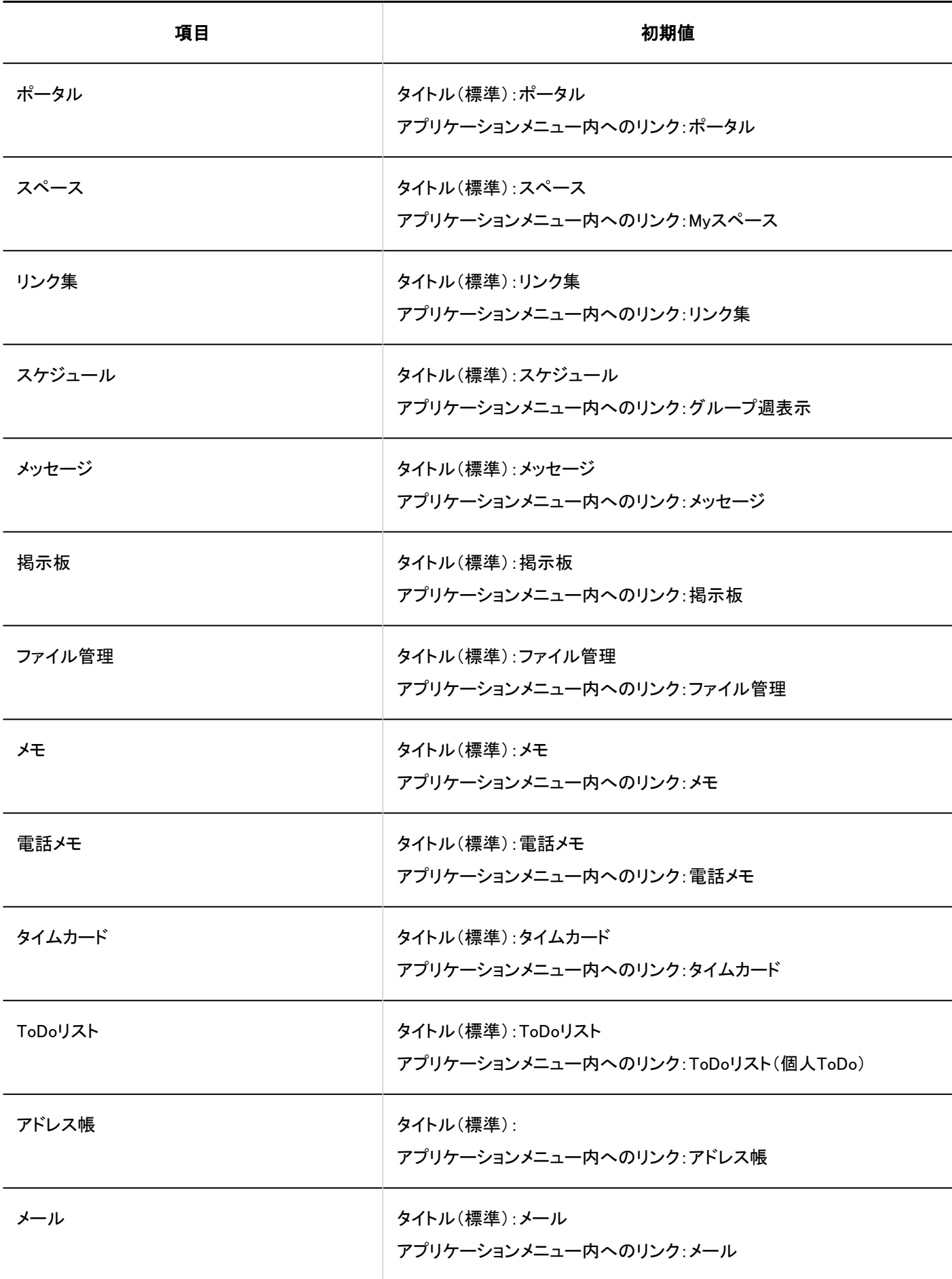

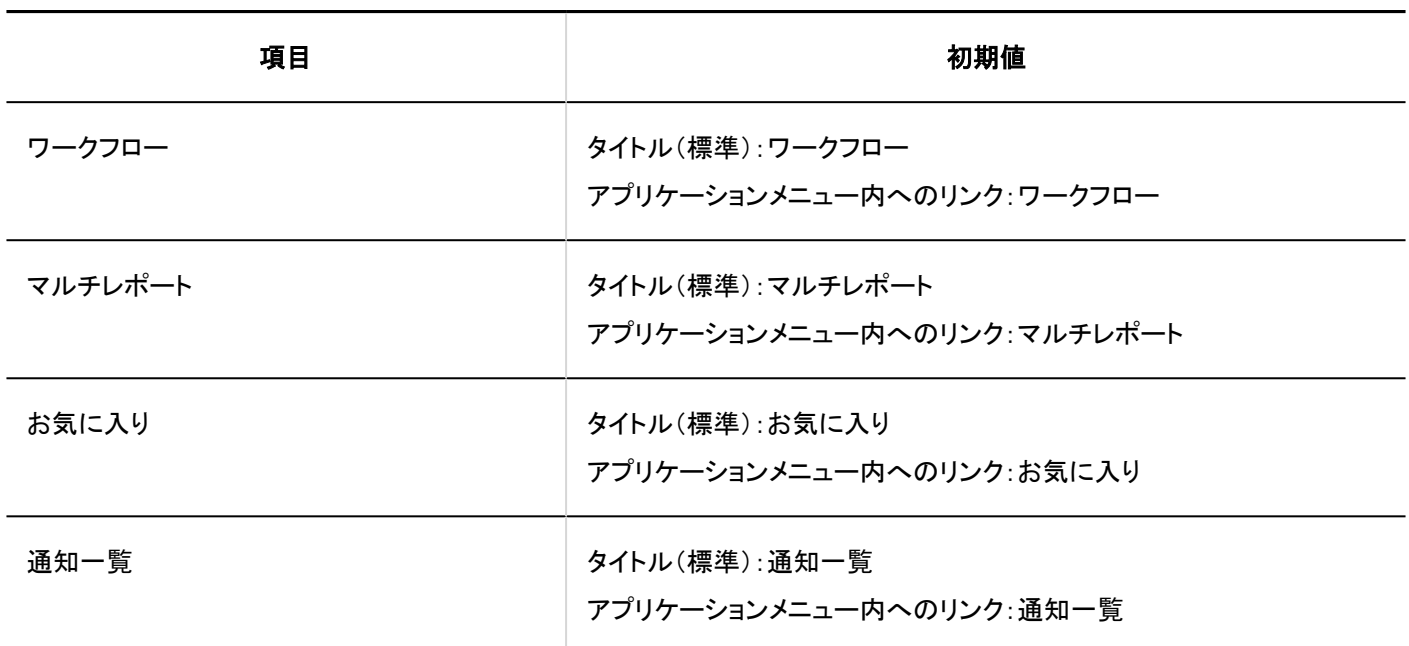

#### ドロップダウンリストの設定

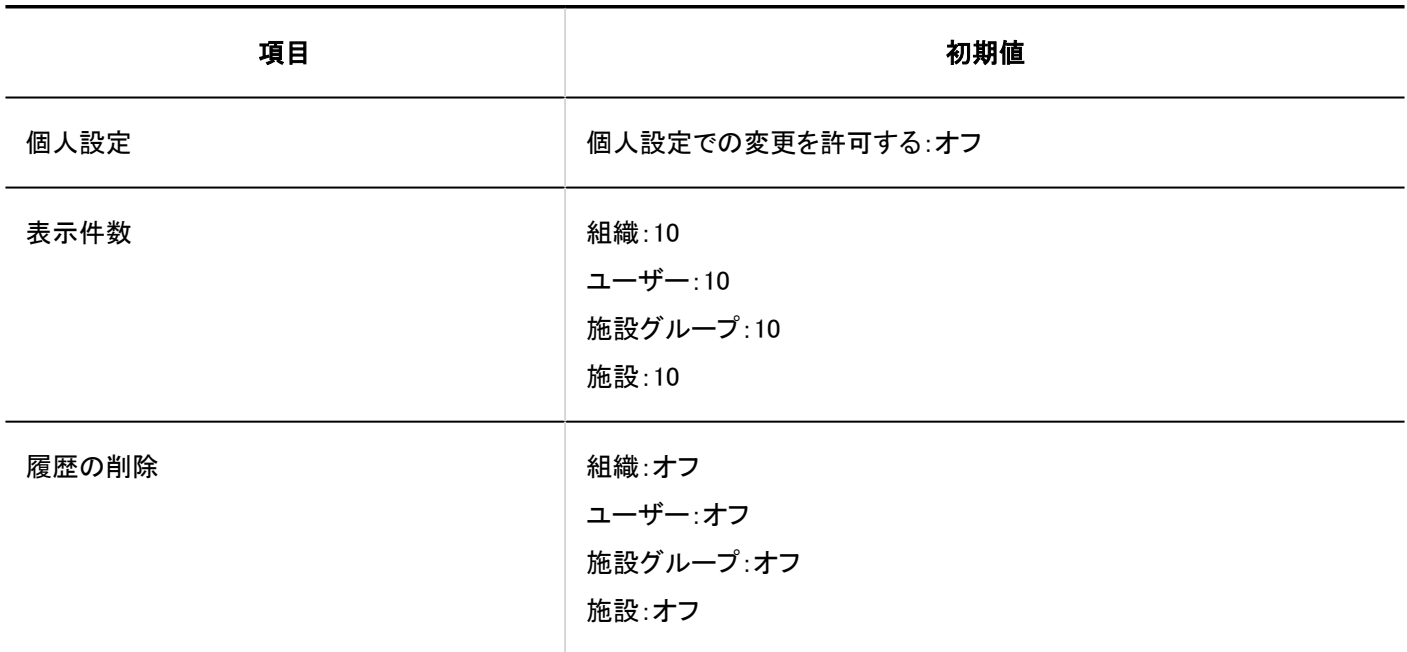

4.5.7. カレンダーの初期値

### カレンダーの設定

Garoonの導入直後は、標準のカレンダーに日本の祝日がイベントとして登録されています。

#### イベントの登録

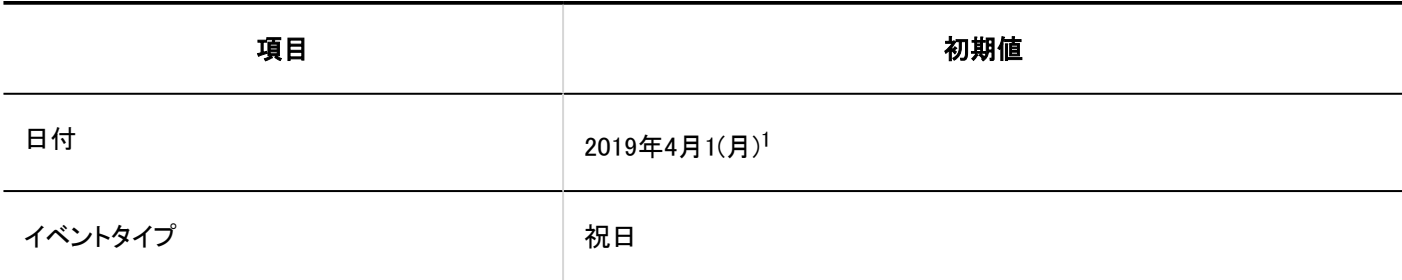

<sup>1</sup>:日付は、2019年4月1日にシステム管理画面にアクセスした場合の例です。

イベントの読み込み

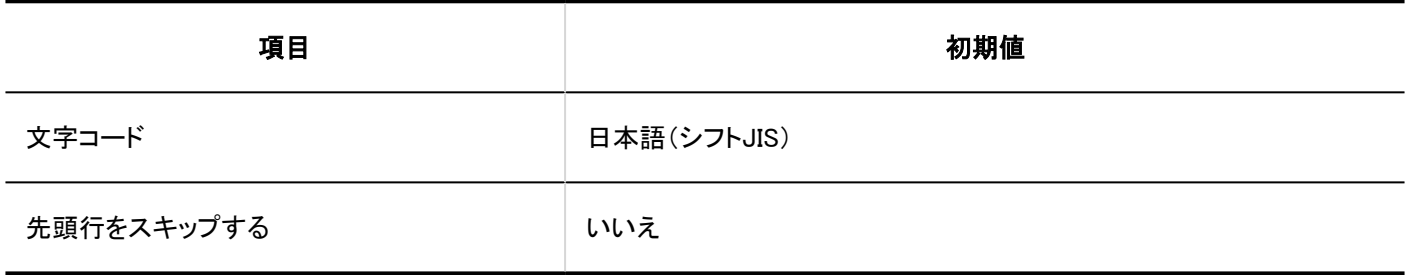

### イベントの書き出し

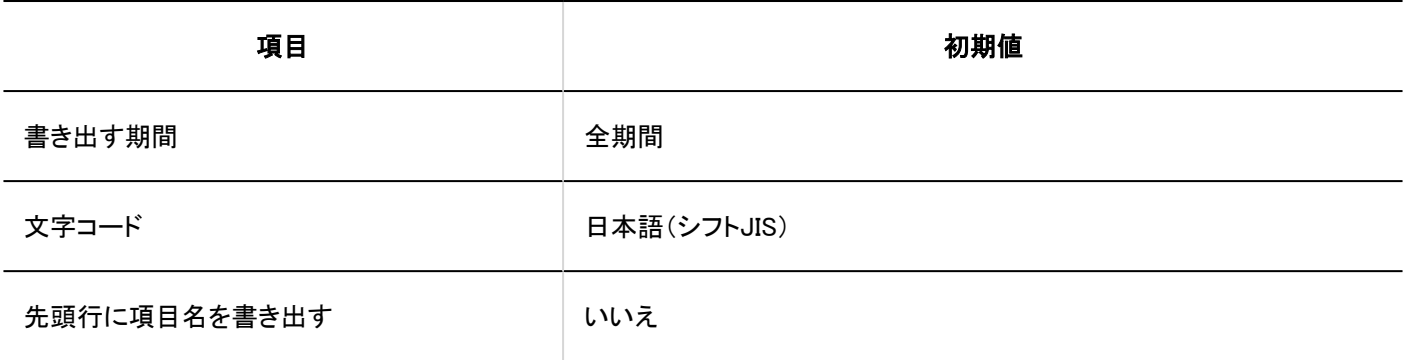

### 拠点の設定

▌拠点の追加

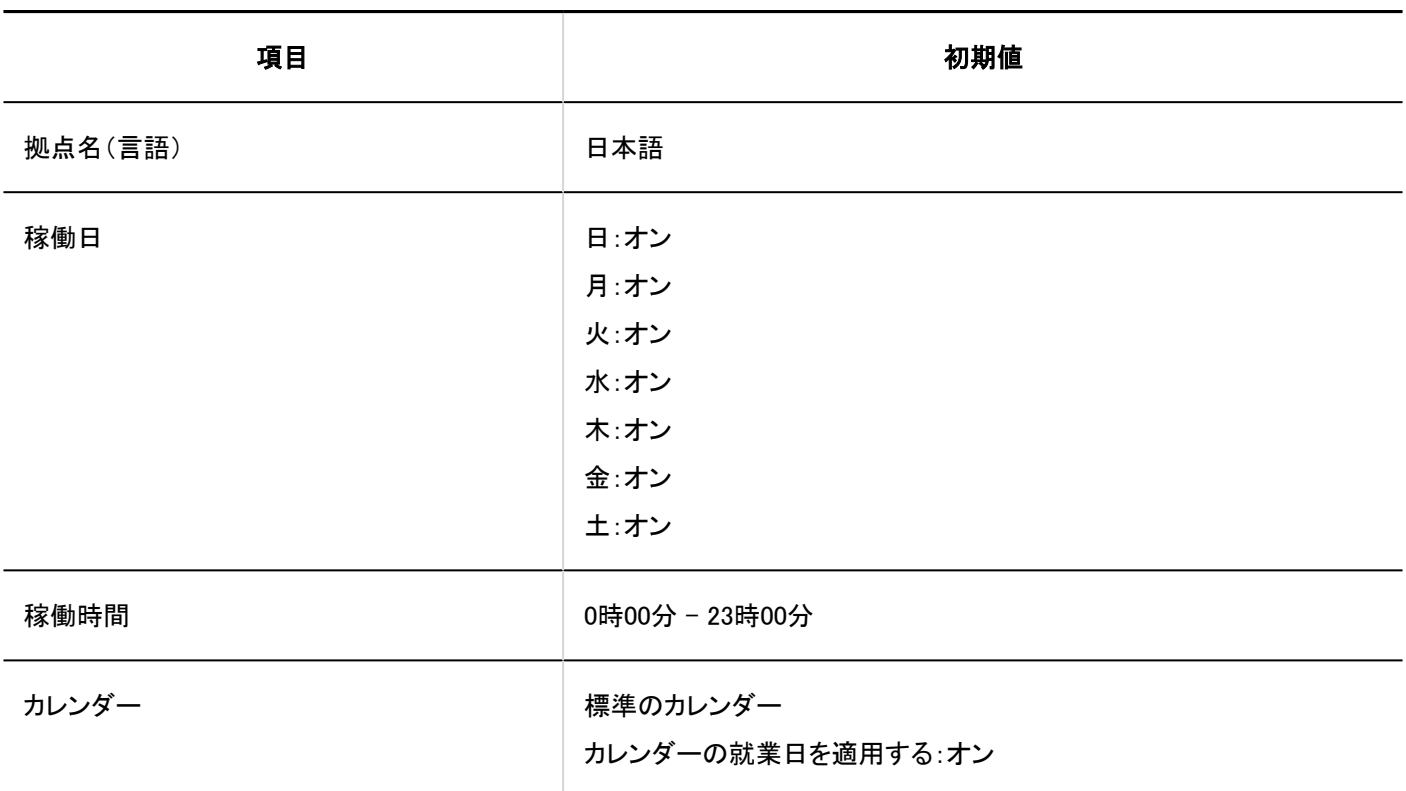

### CSVファイルからの読み込み

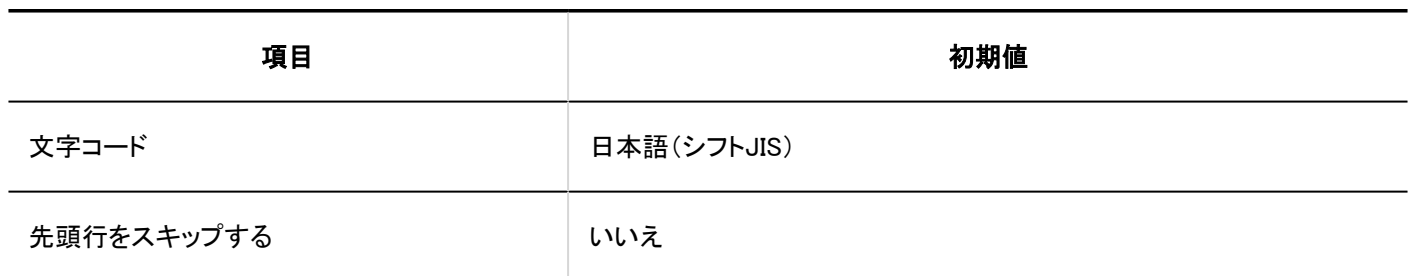

### CSVファイルへの書き出し

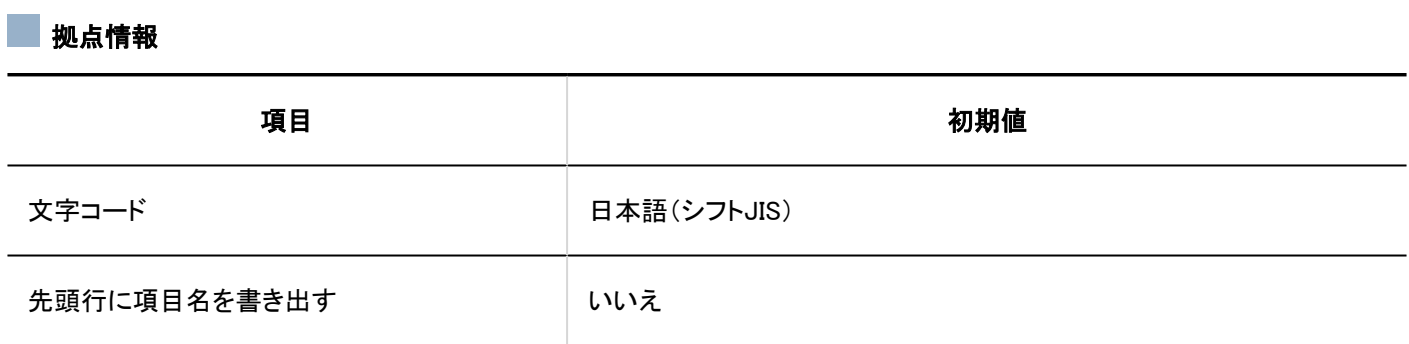

#### ■拠点の表示名

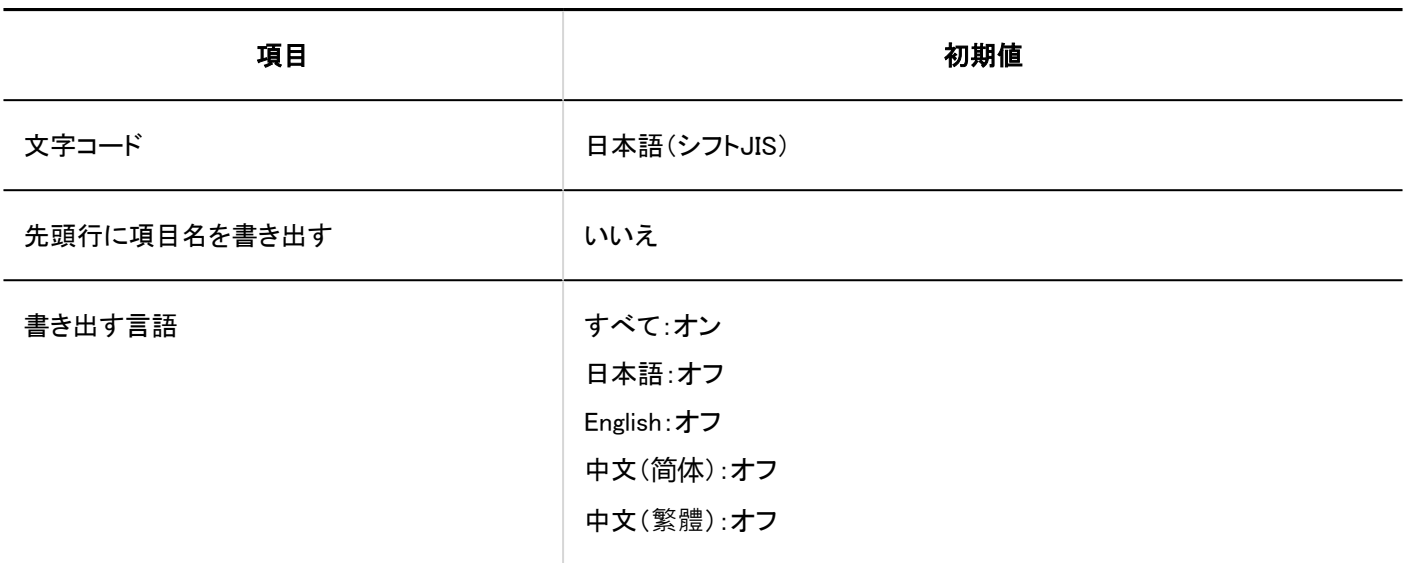

#### 4.5.8. ロギングの初期値

#### ログ一覧

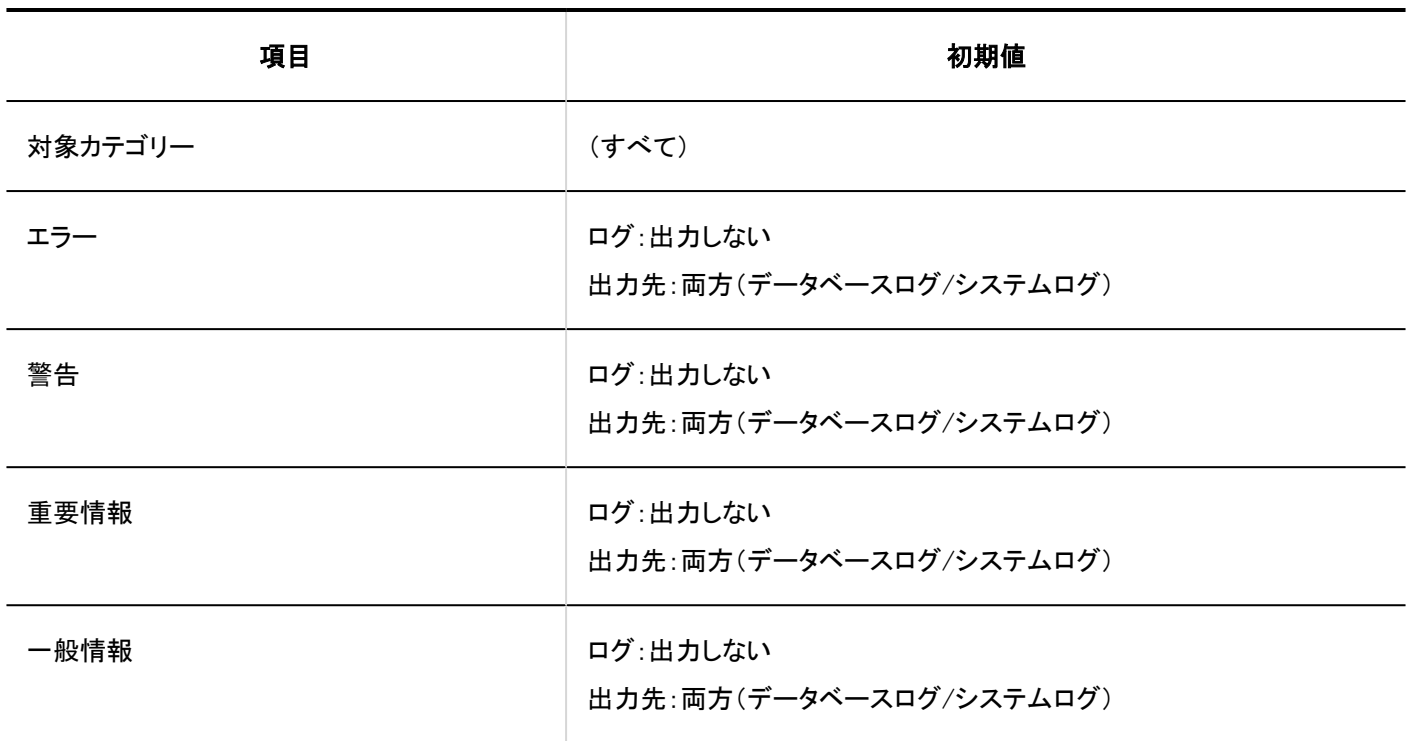

### アーカイブの設定

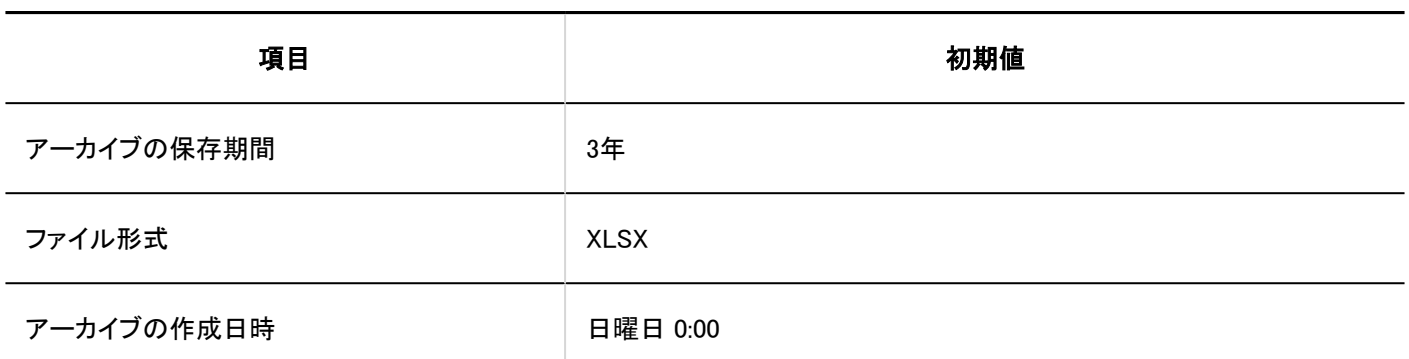

4.5.9. 外部サーバーの初期値

#### システムメールアカウントの設定

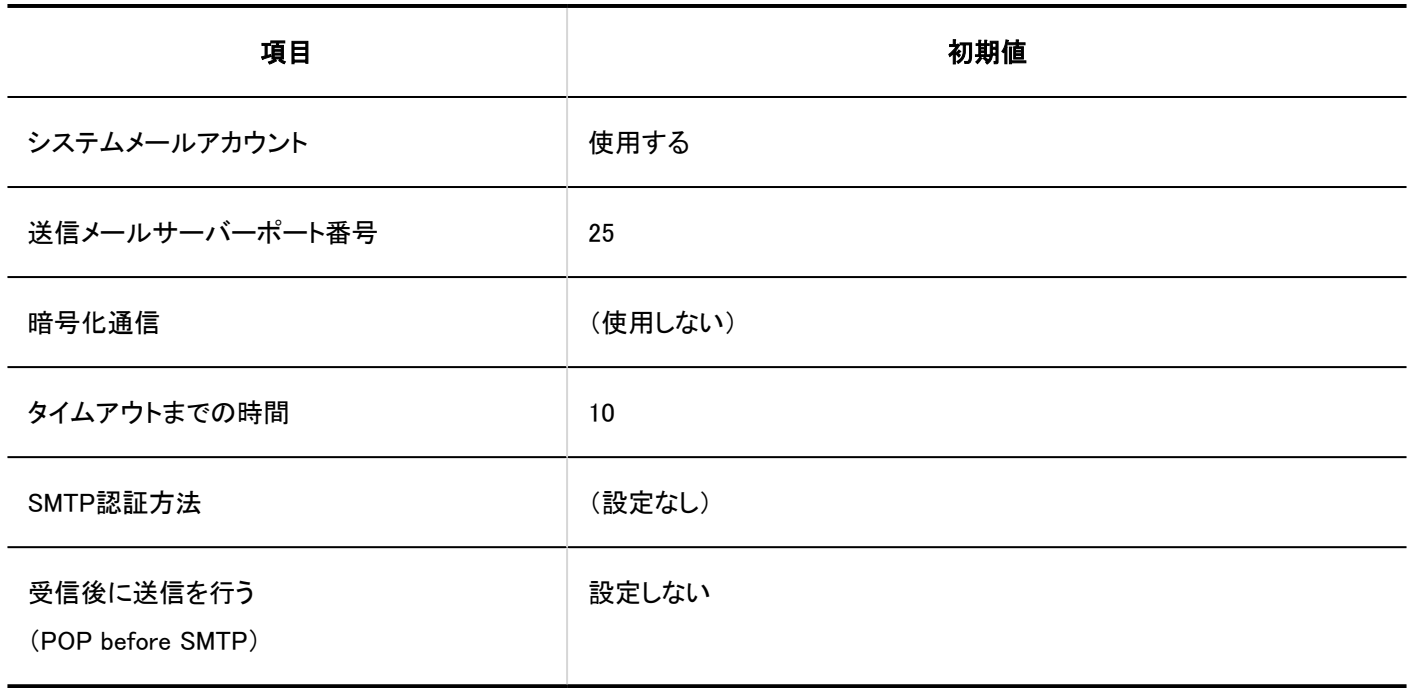

### Webプロキシの設定

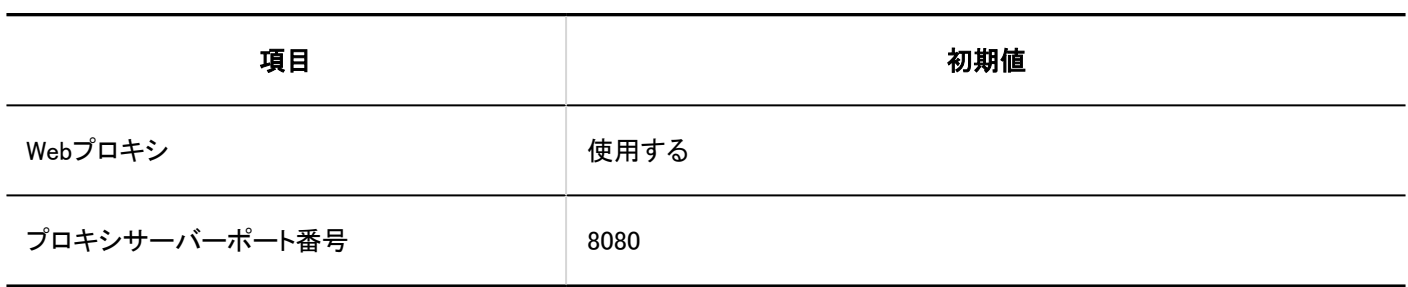

### 4.5.10. ローカライズの初期値

#### 一般設定

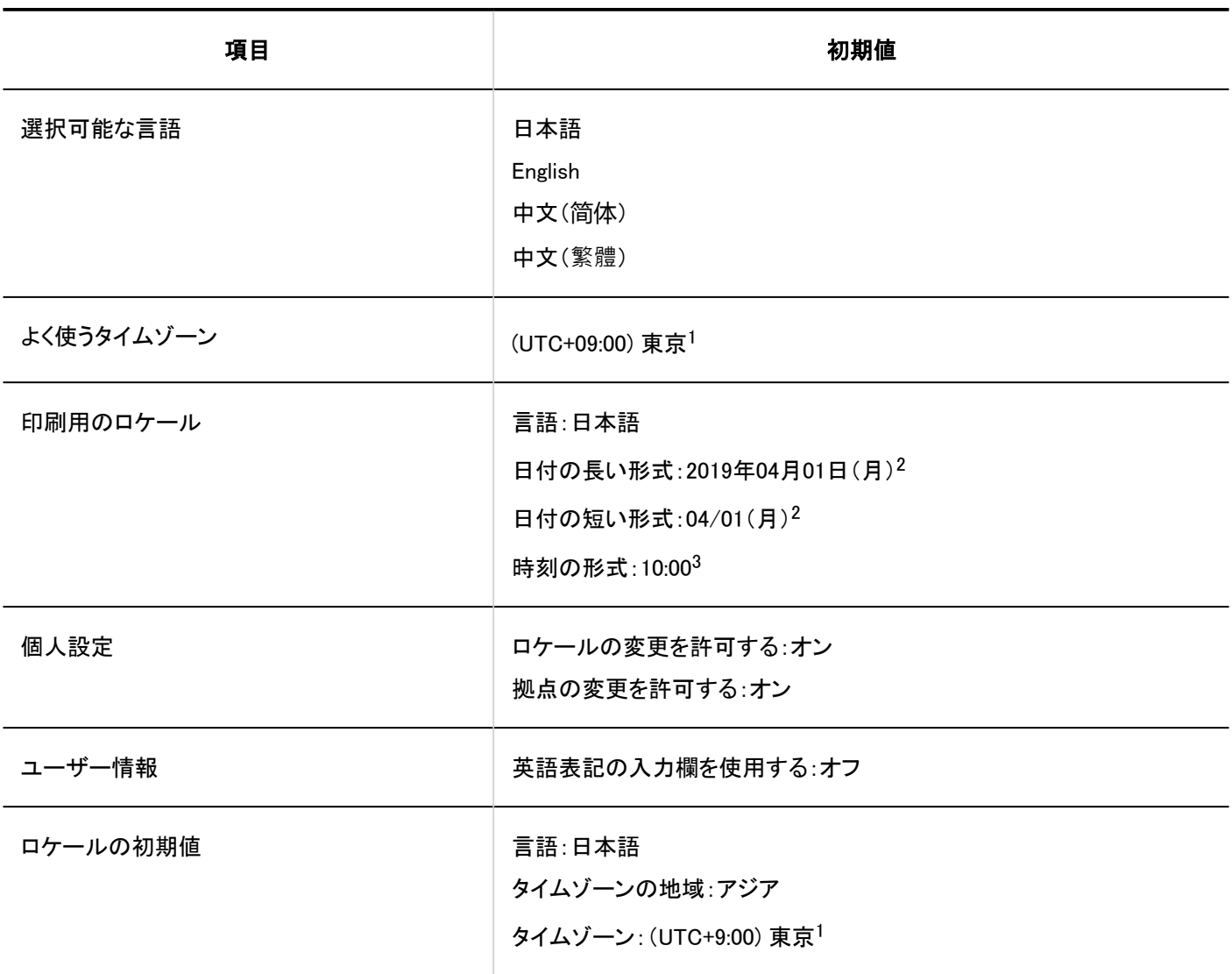

1:タイムゾーンについては[、タイムゾーン\(1594ページ\)を](#page-1593-0)参照してください。

<sup>2</sup>:日付は、2019年4月1日にシステム管理画面にアクセスした場合の例です。

<sup>3</sup>:時刻は、午前10:00にシステム管理画面にアクセスした場合の例です。

#### ロケールの設定

ロケールの追加

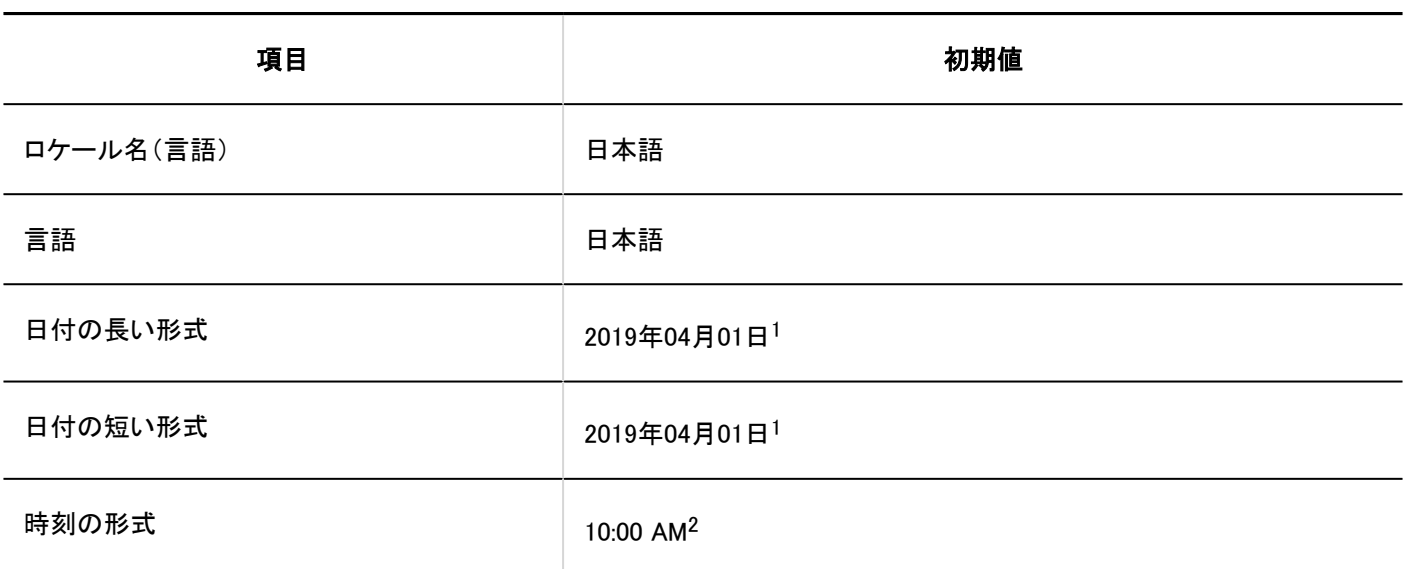

<sup>1</sup>:日付は、2019年4月1日にシステム管理画面にアクセスした場合の例です。

<sup>2</sup>:時刻は、午前10:00にシステム管理画面にアクセスした場合の例です。

#### 4.5.11. APIの初期値

#### プロキシAPIの設定

### プロキシAPI設定の追加

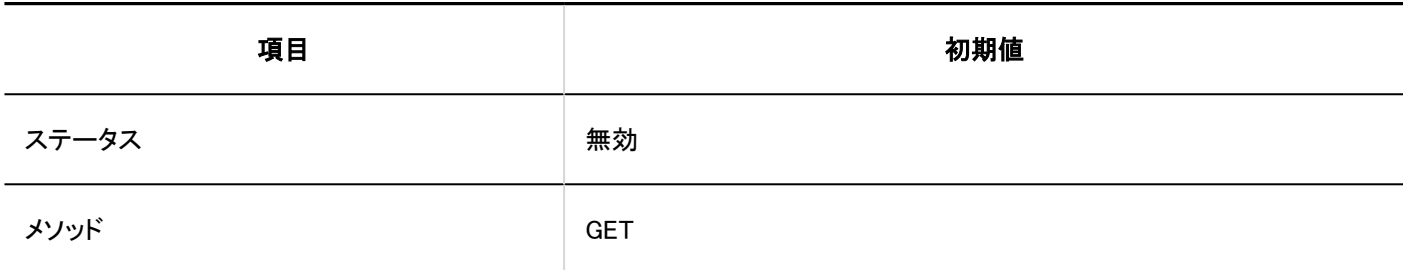

#### 4.5.12. カスタマイズの初期値

#### JavaScript / CSSによるカスタマイズ

カスタマイズグループの追加

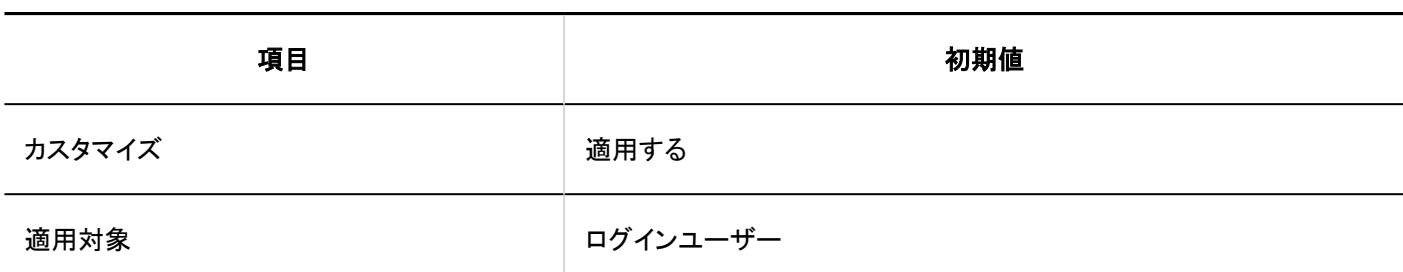

#### 4.5.13. ポータルの初期値

#### ポータルの一覧

ポータルの追加

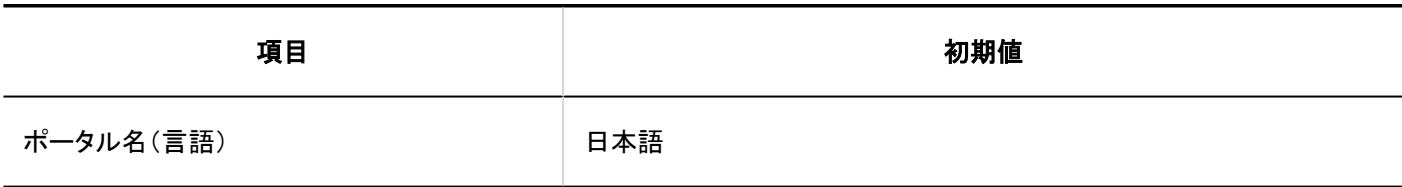

## ポータルの詳細

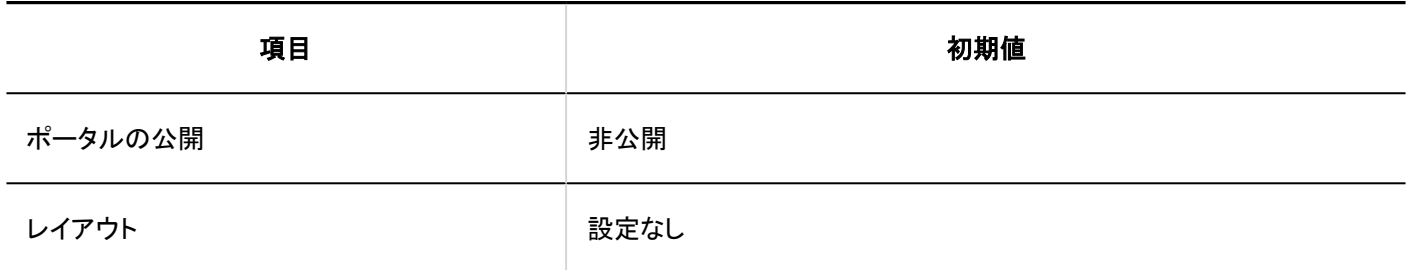

ポータルのアクセス権

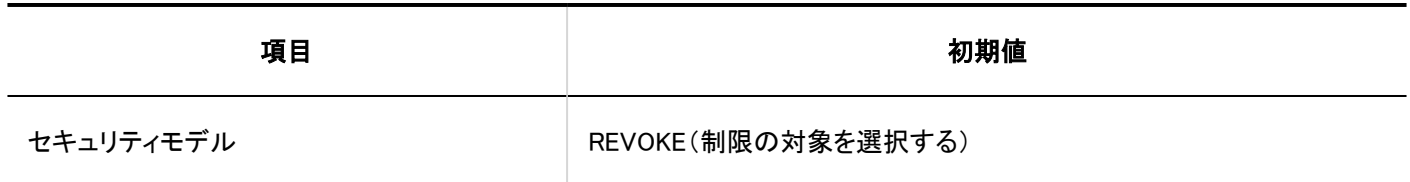

ポートレットのアクセス権

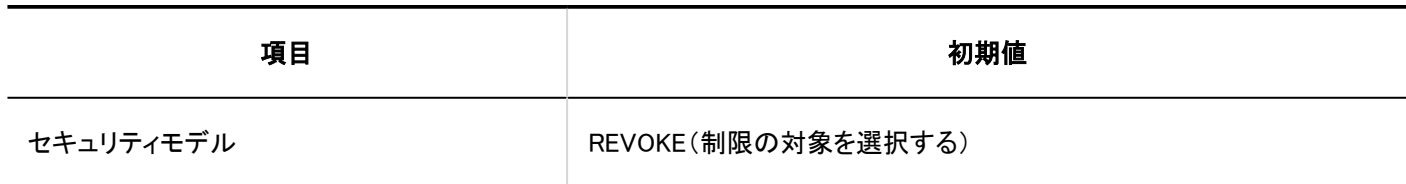

#### 最初に表示するポータルの設定の使用権限

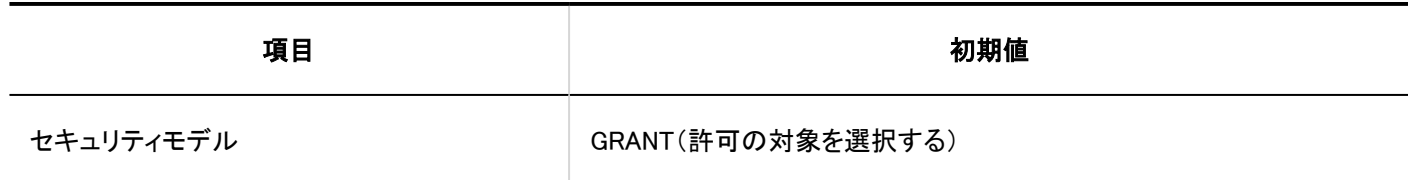

#### Myポータルの使用権限

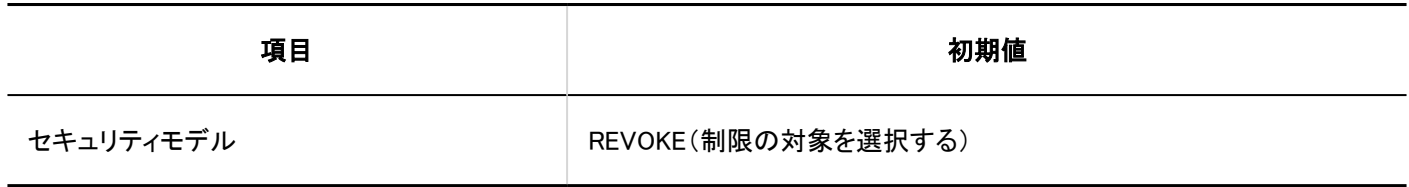

ポートレットグループ

ポートレットグループの追加

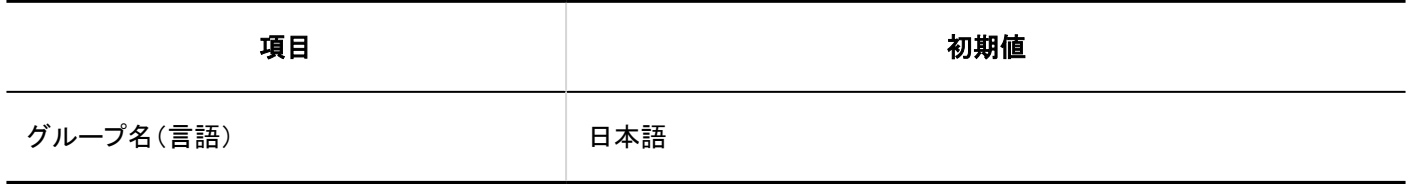

#### HTMLポートレット

## HTMLポートレットの追加

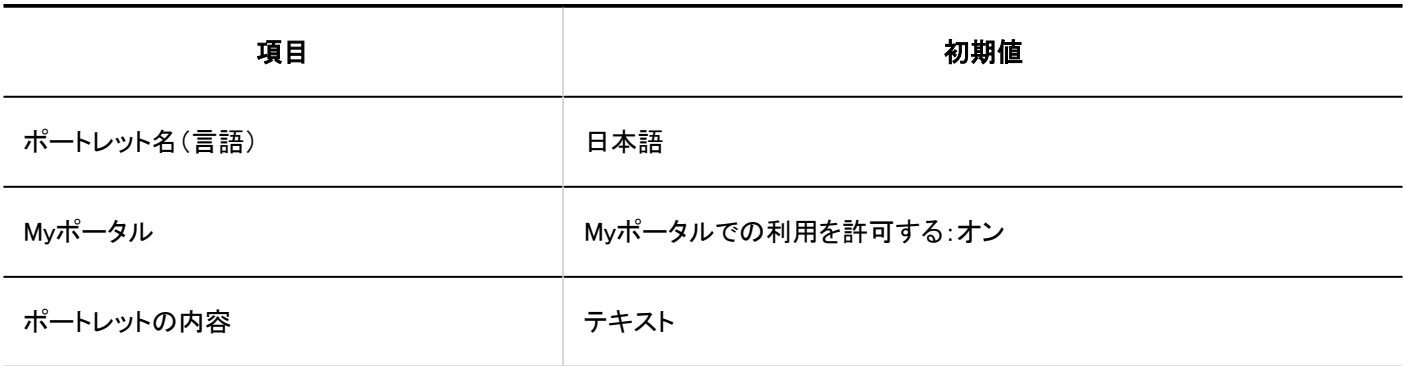

#### PHPポートレット

PHPポートレットの追加

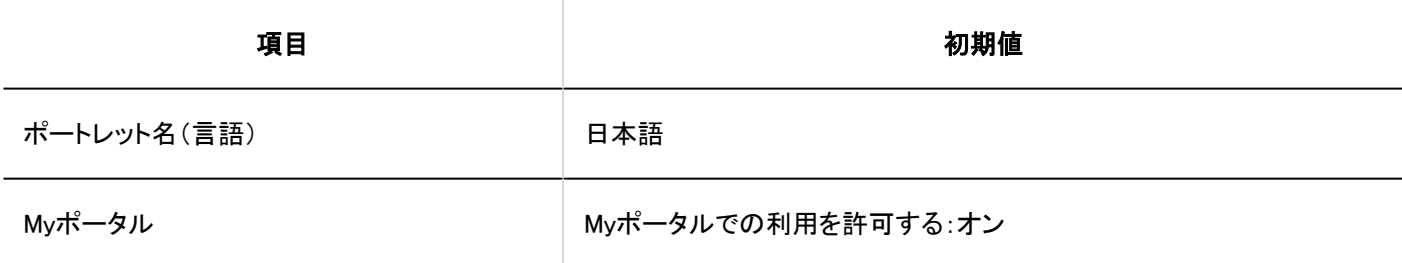

#### ファイルからの読み込み

**HTMLポートレット名** 

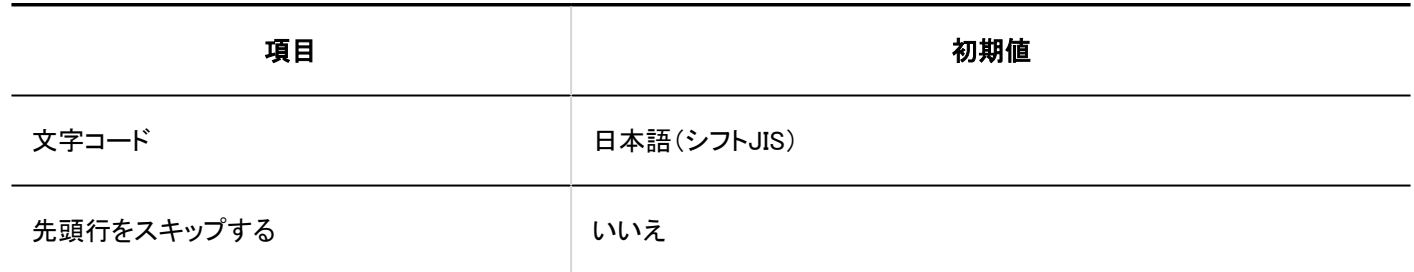

**NHPポートレット名** 

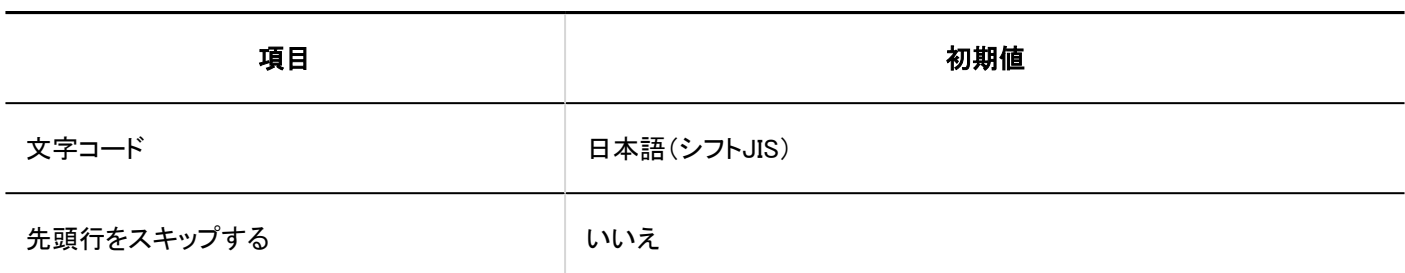

#### ファイルへの書き出し

HTMLポートレット

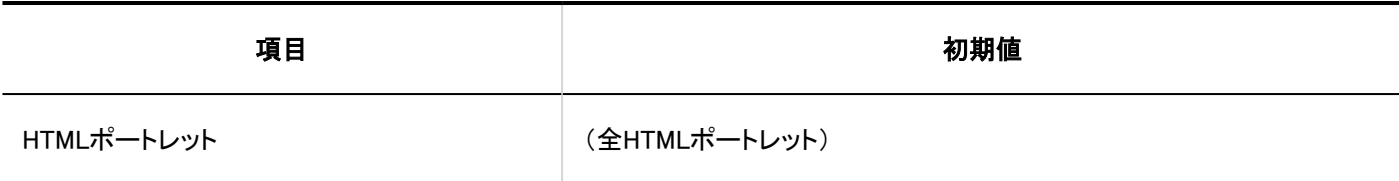

■HTMLポートレット名

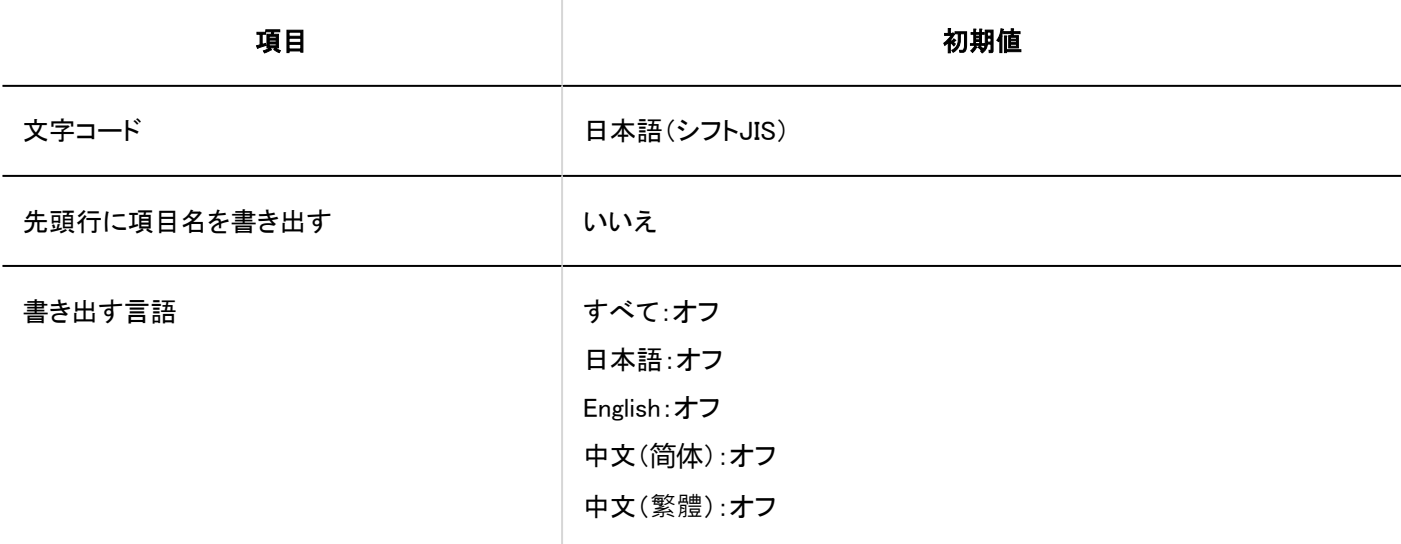

#### ■ PHPポートレットの書き出し

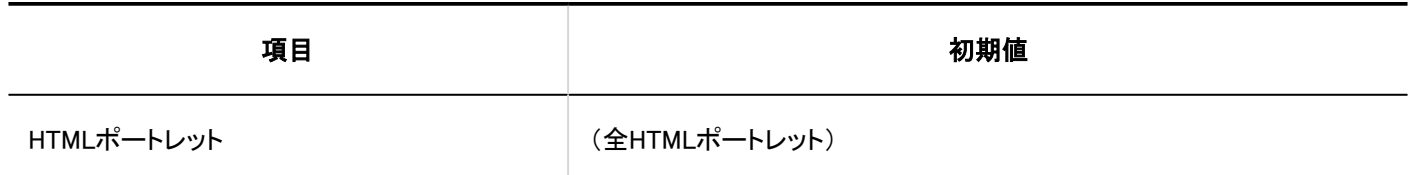

**■ PHPポートレット名の書き出し** 

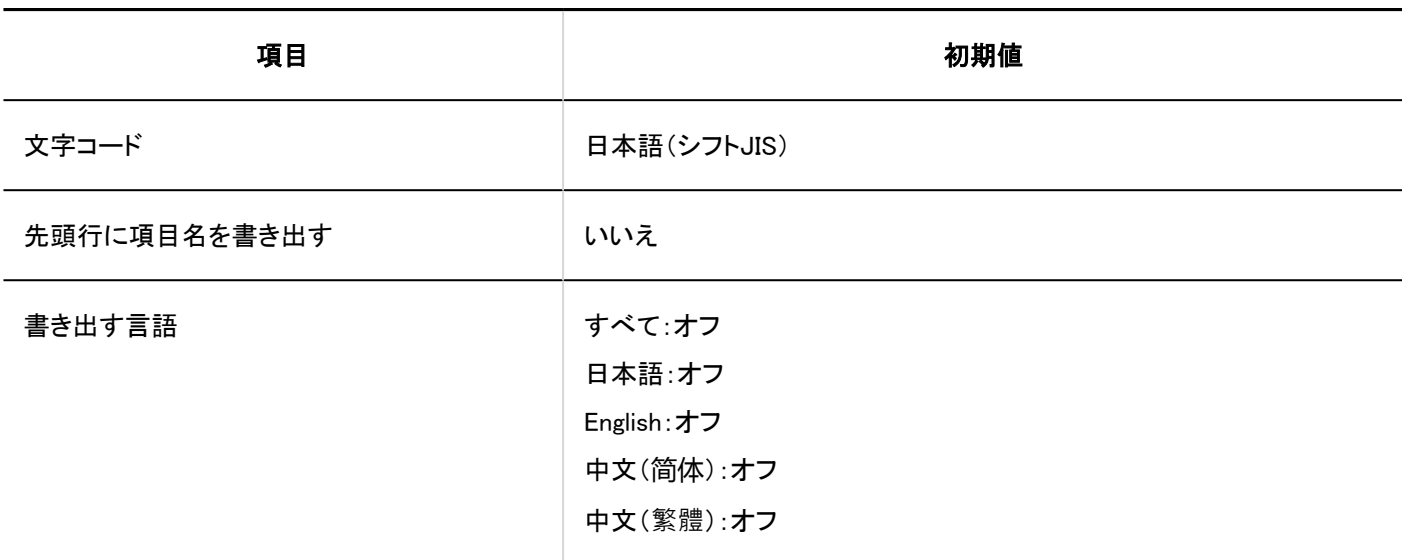

### 4.5.14. ポートレットの初期値

#### 「アプリケーションメニュー」ポートレット

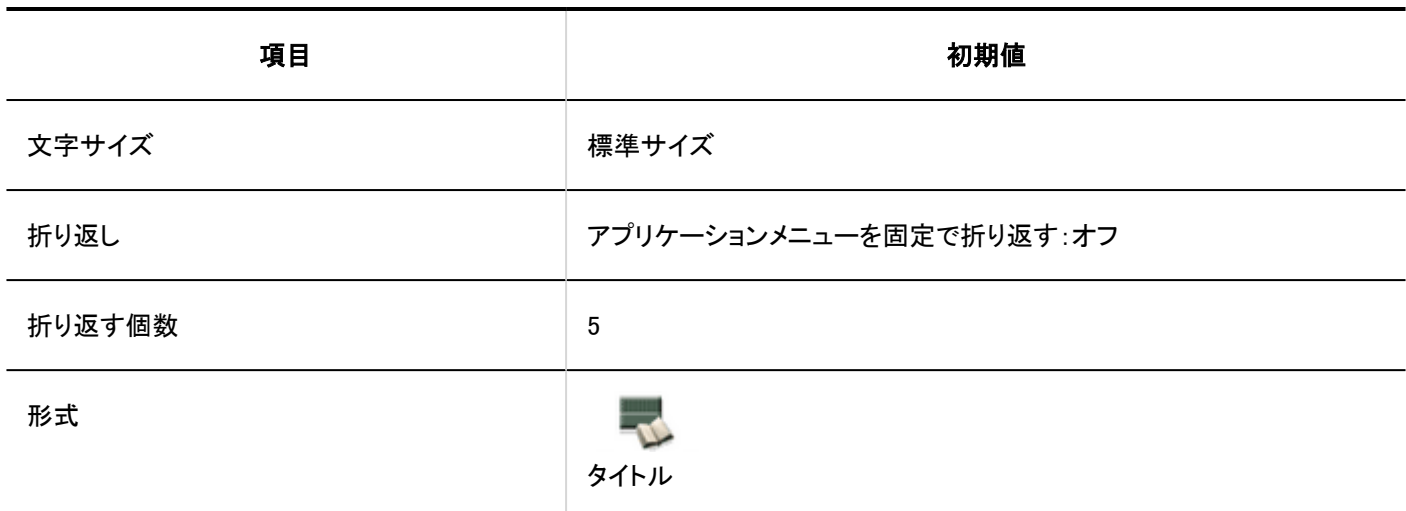

### 「お知らせ」ポートレット

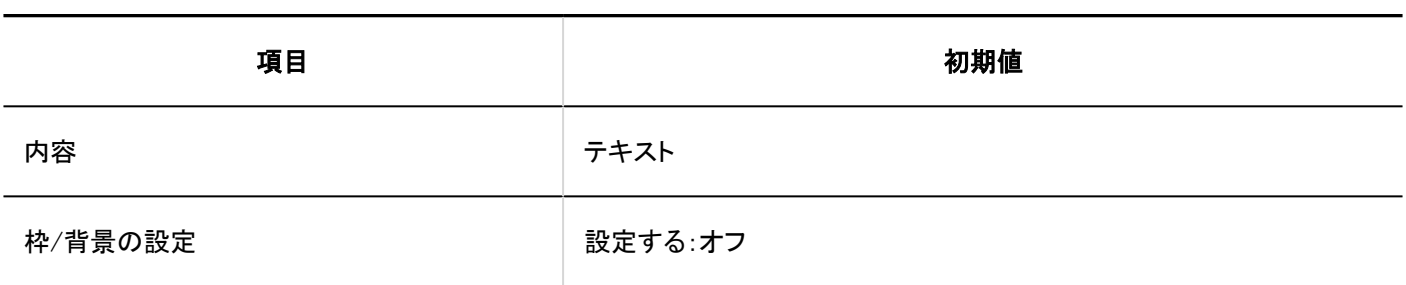

#### 「カレンダー」ポートレット

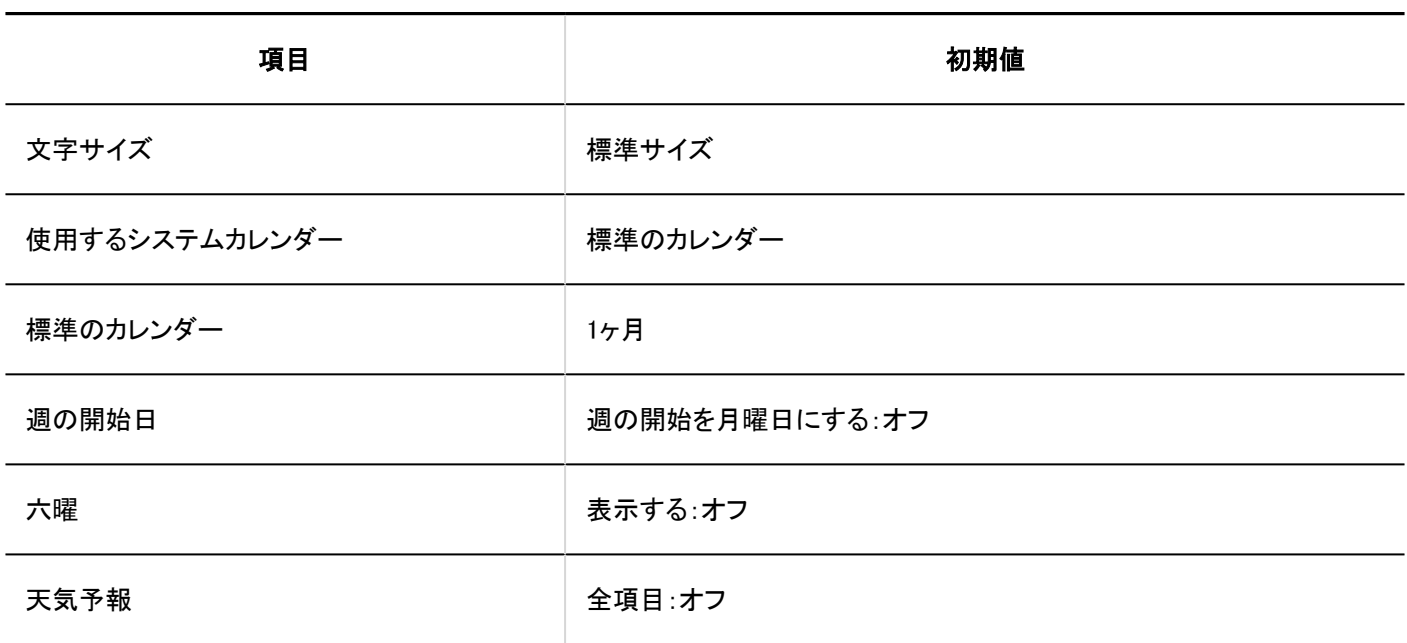

#### 「リンク集」ポートレット

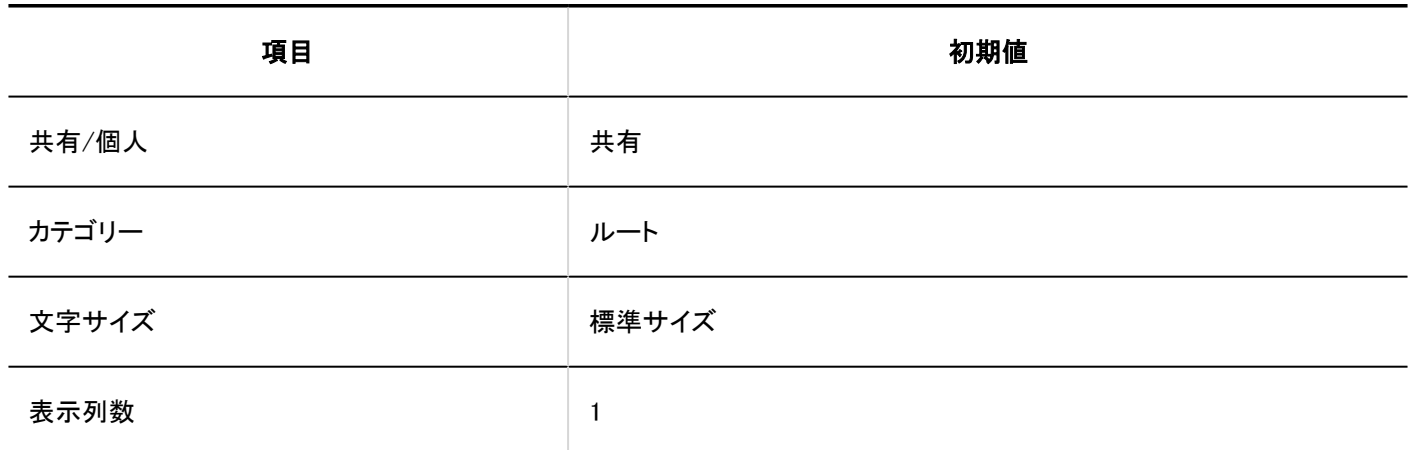

### 「スケジュール(グループ日表示)」ポートレット

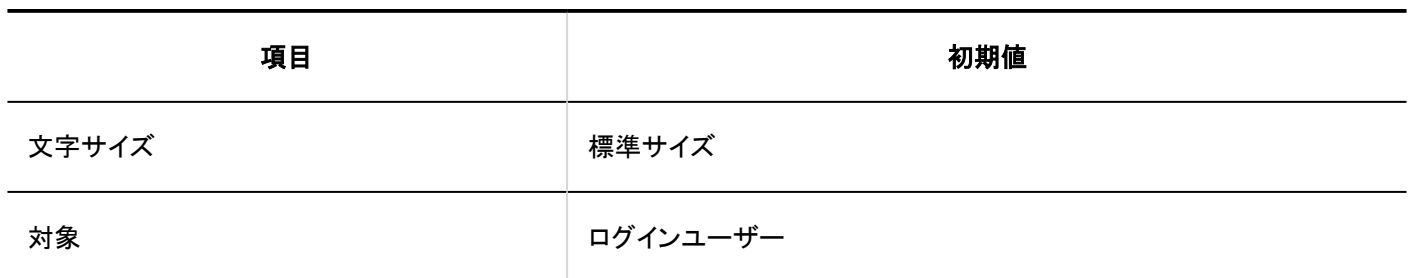

#### 「スケジュール(グループ週表示)」ポートレット

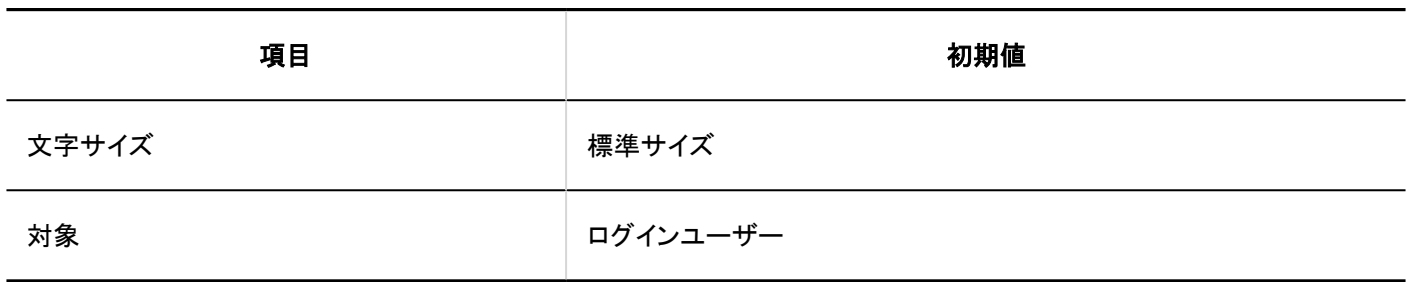

#### 「スケジュール(日表示)」ポートレット

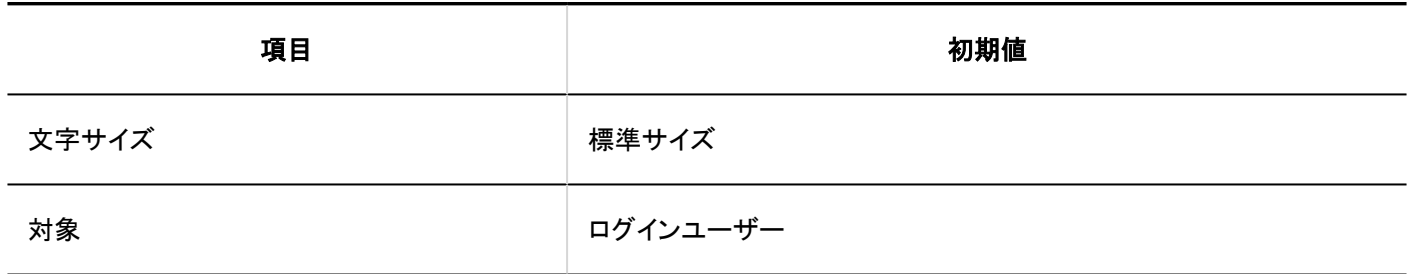

#### 「スケジュール(週表示)」ポートレット

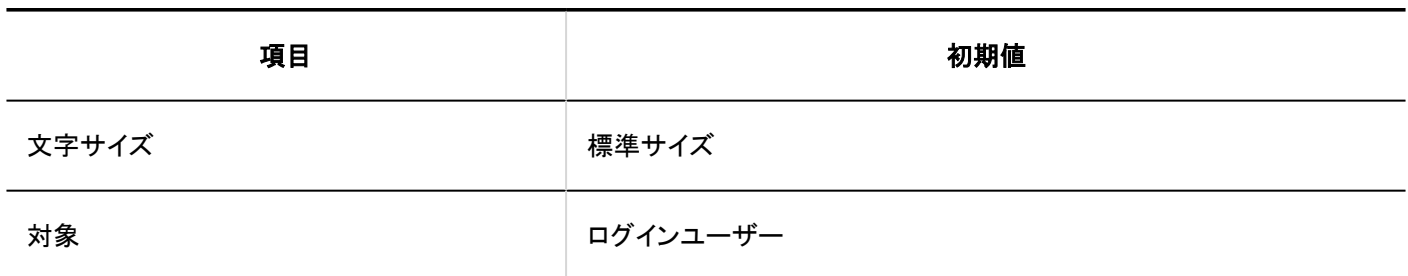

#### 「スケジュール(月表示)」ポートレット

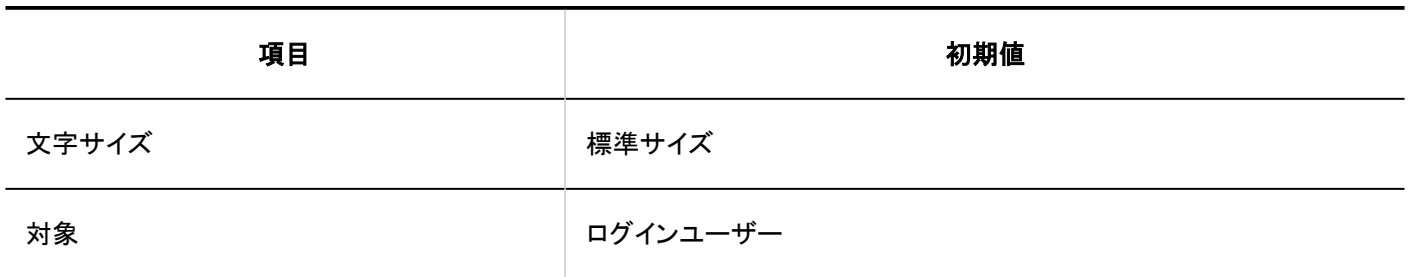

#### 「スケジュール(年表示)」ポートレット

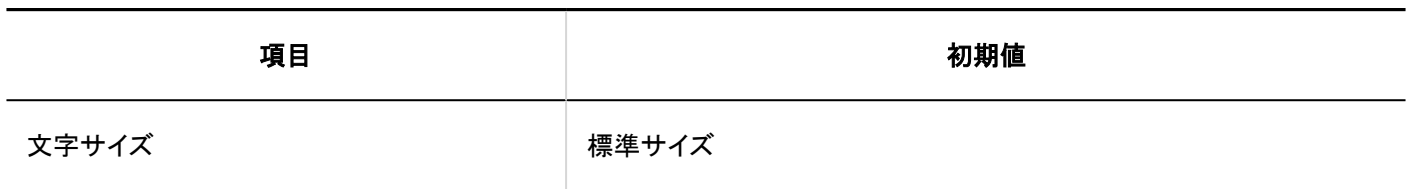

#### 「メッセージ」ポートレット

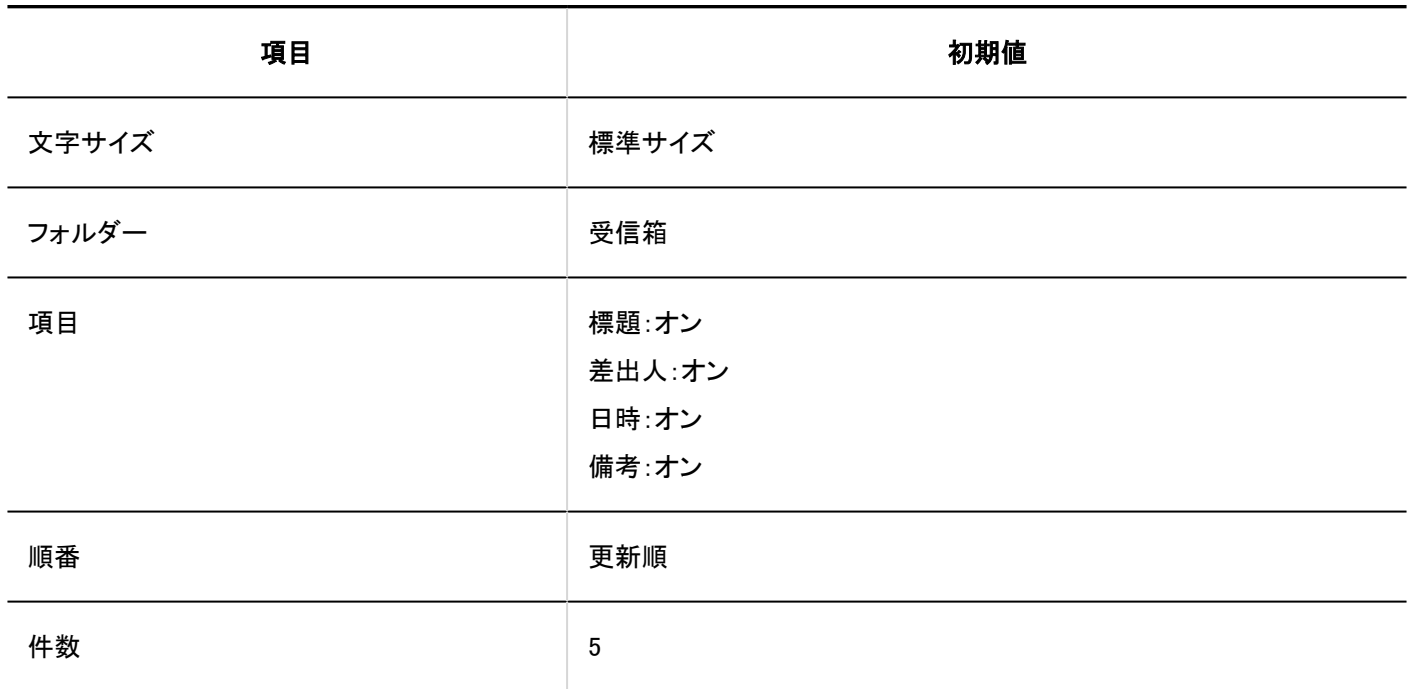

#### 「未確認メッセージ」ポートレット

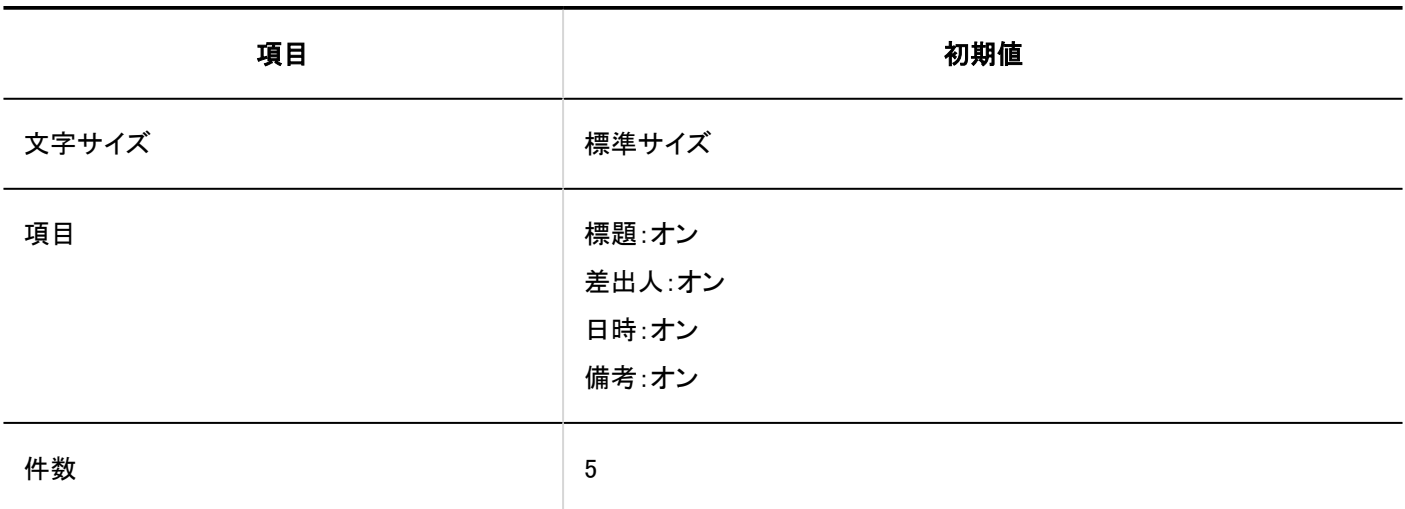

#### 「メッセージ閲覧状況」ポートレット

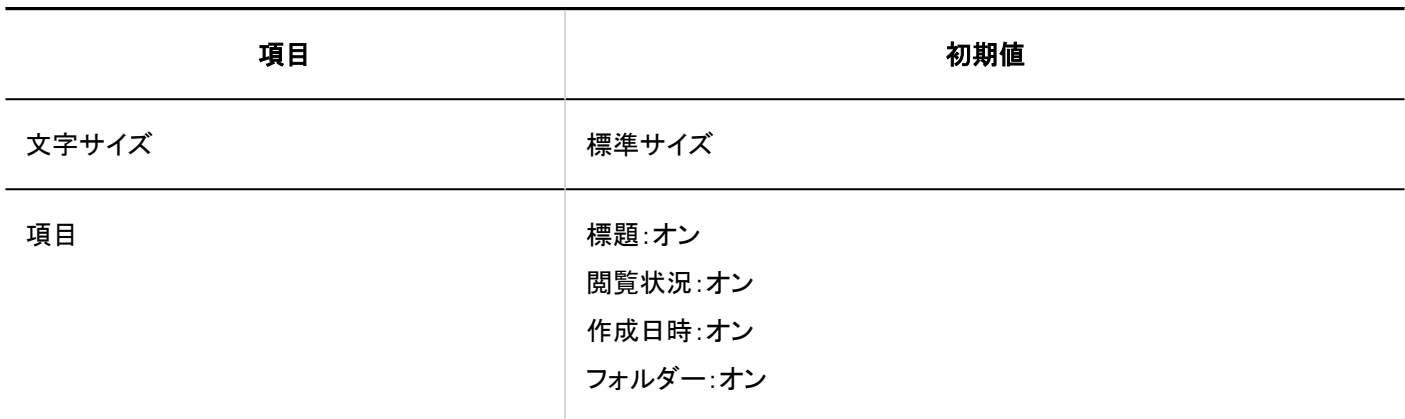

#### 「掲示板」ポートレット

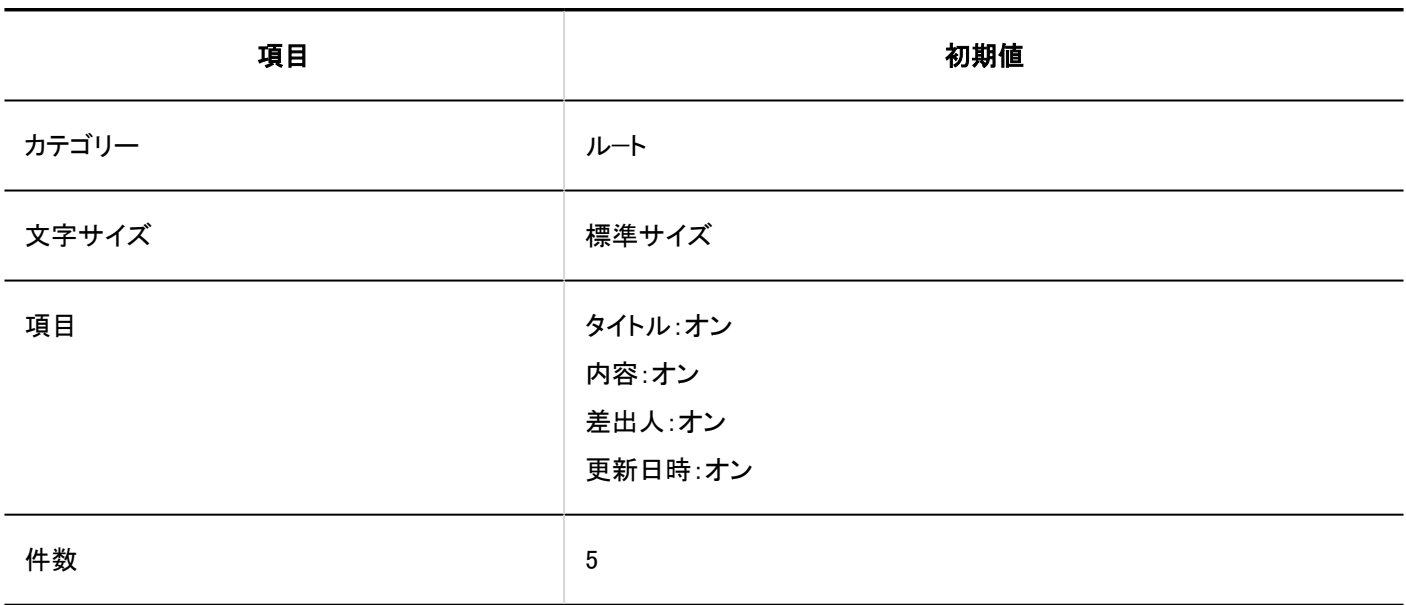

#### 「未確認掲示」ポートレット

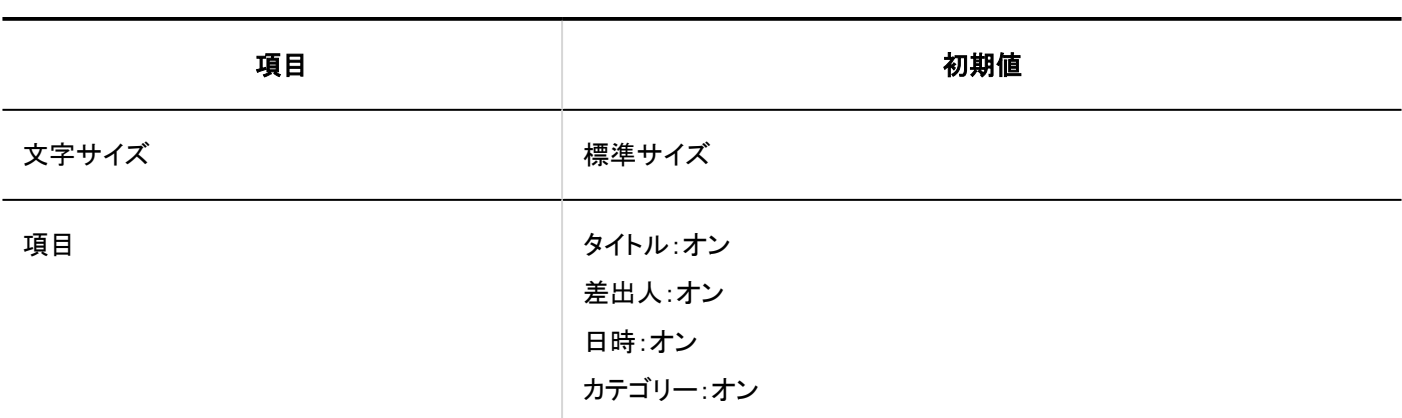

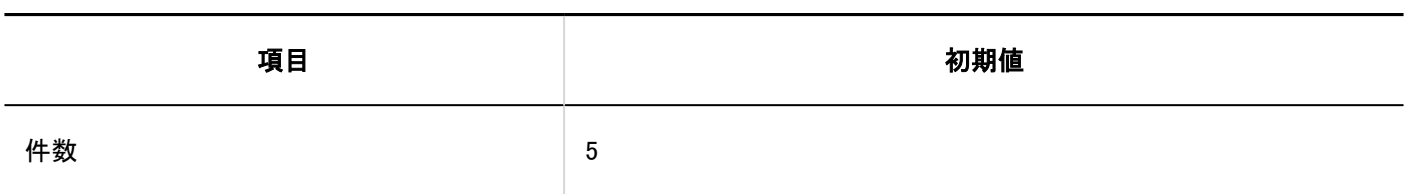

#### 「ファイル管理」ポートレット

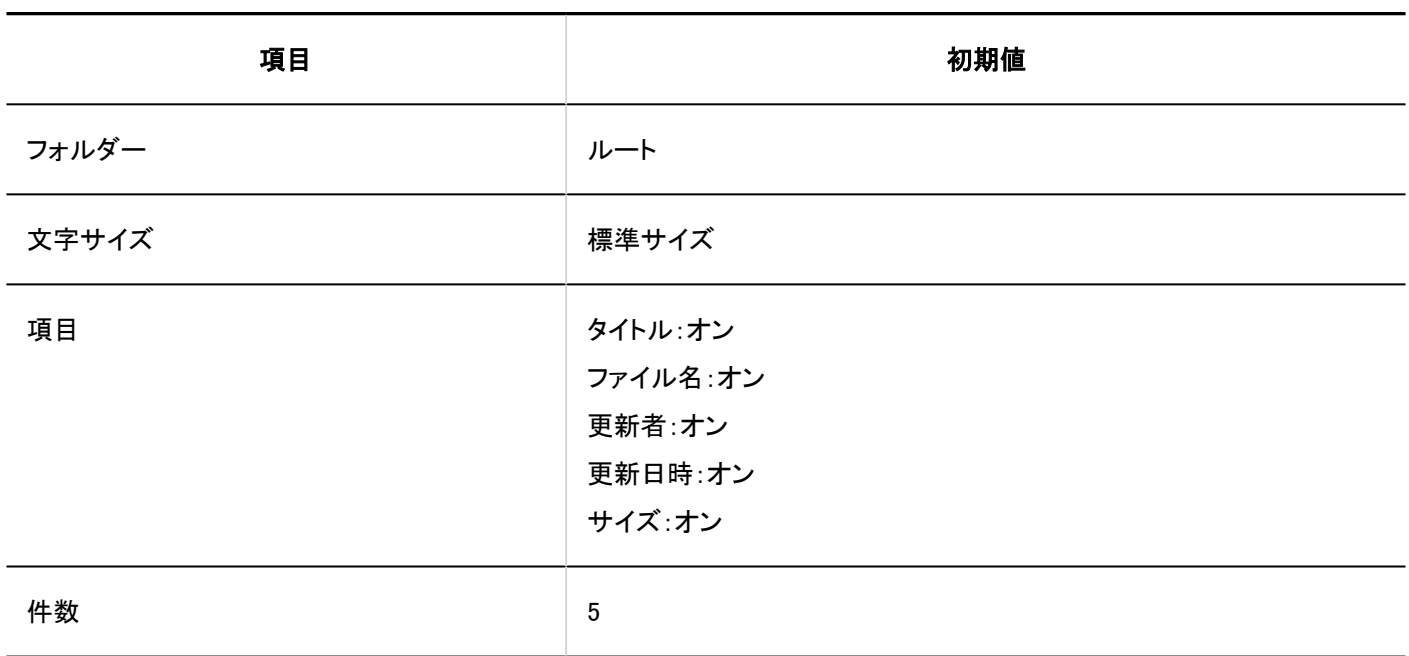

### 「メモ」ポートレット

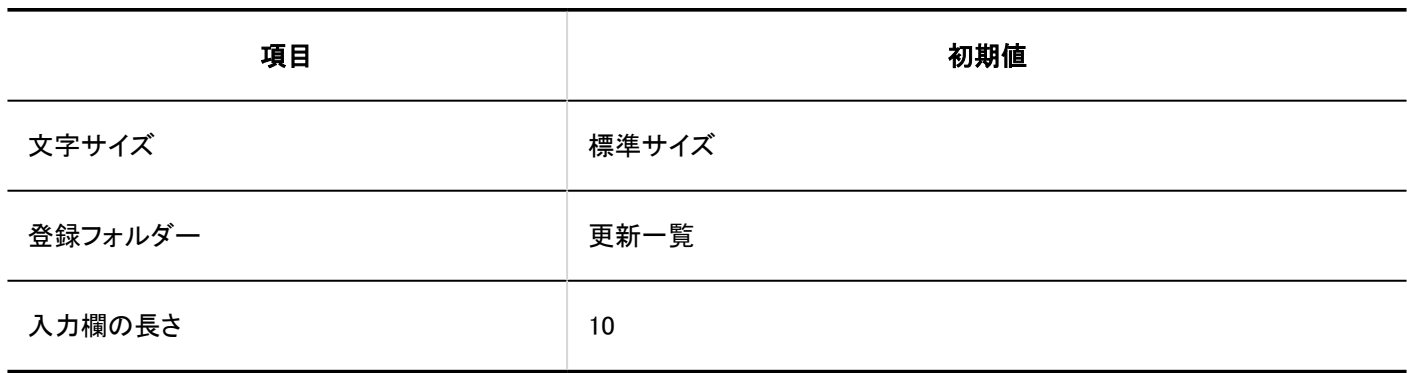

#### 「電話メモ」ポートレット

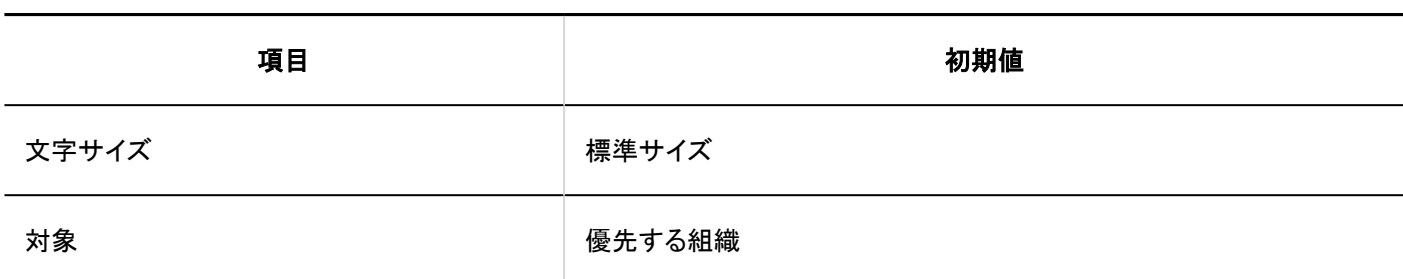

#### 「ToDoリスト」ポートレット

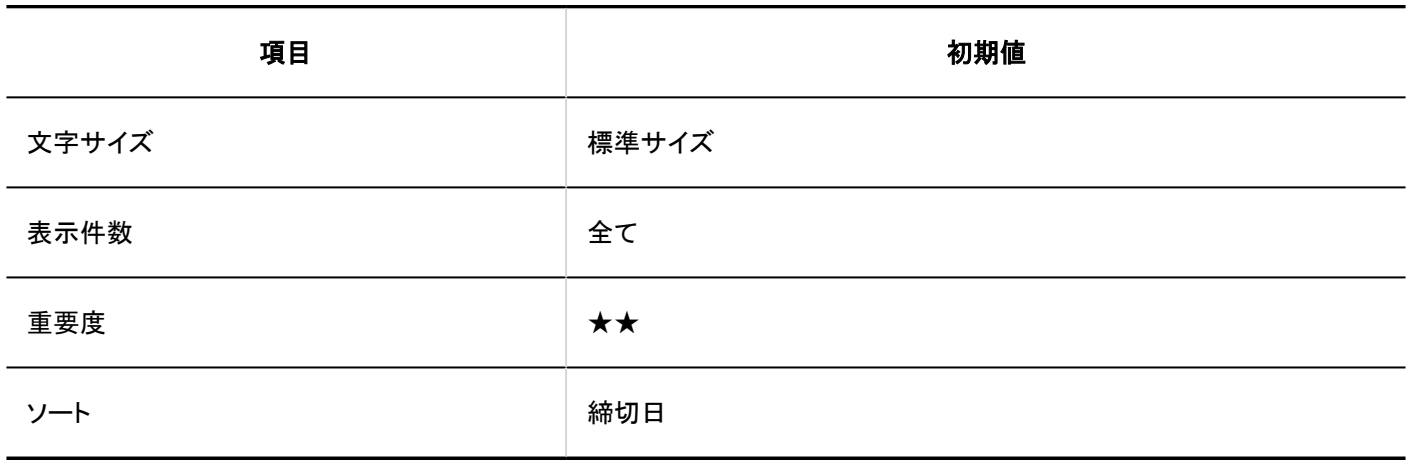

### 「ユーザー名簿」ポートレット

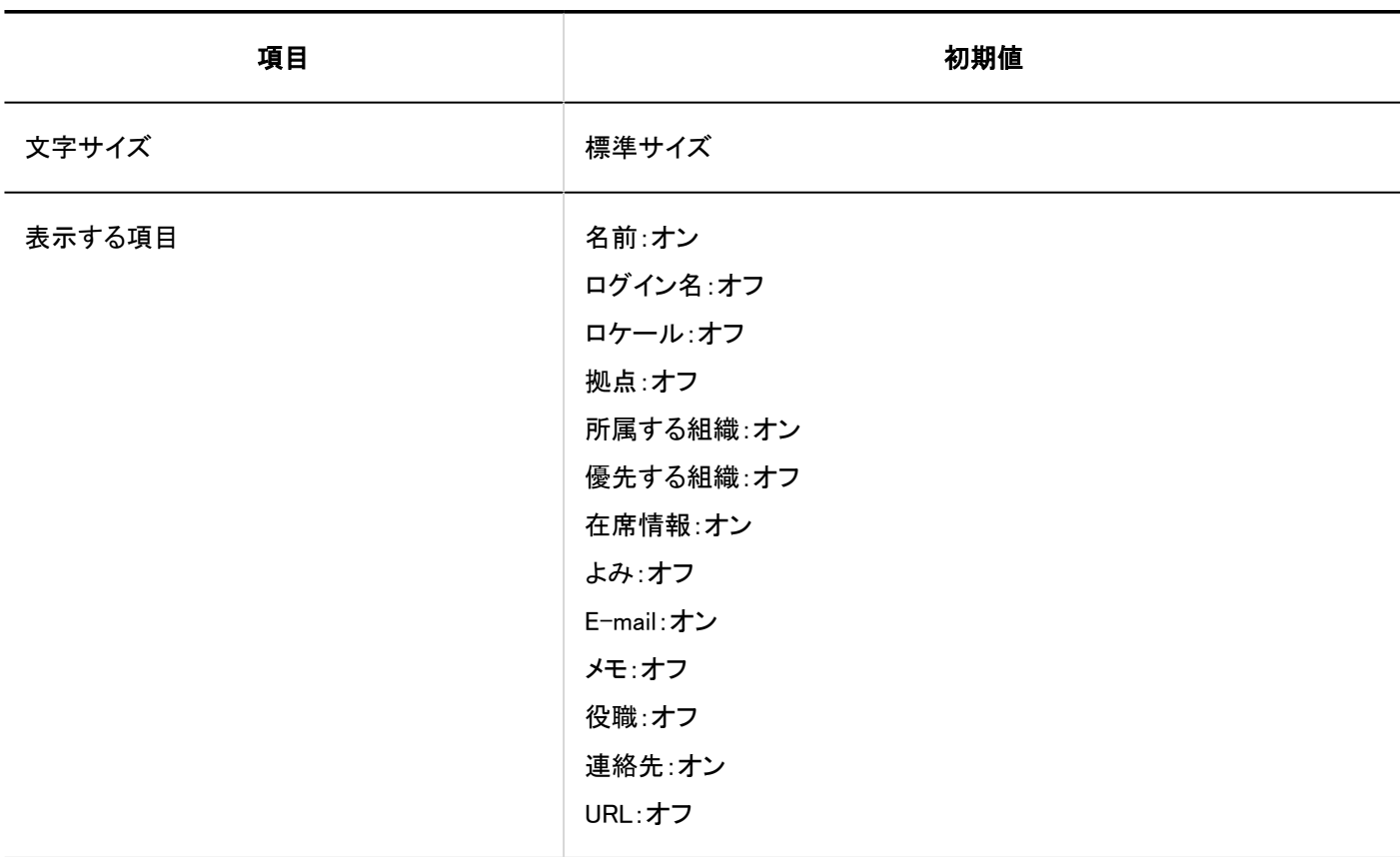

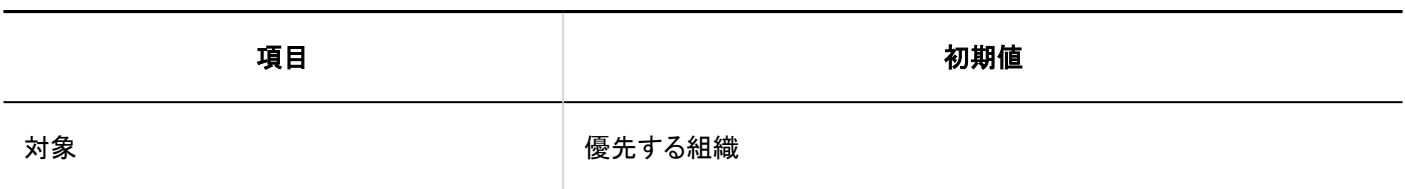

#### 「新着メール情報」ポートレット

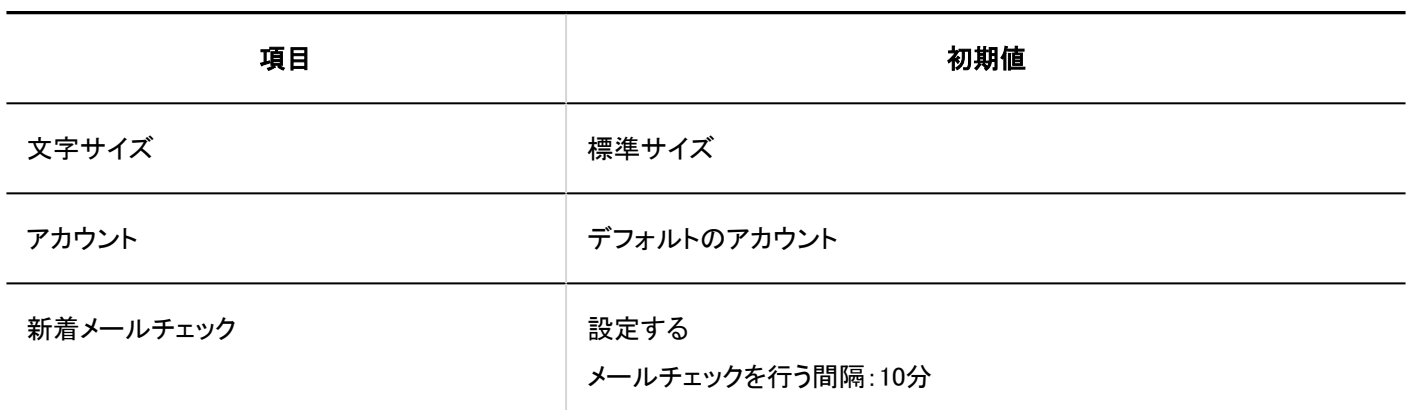

#### 「メール」ポートレット

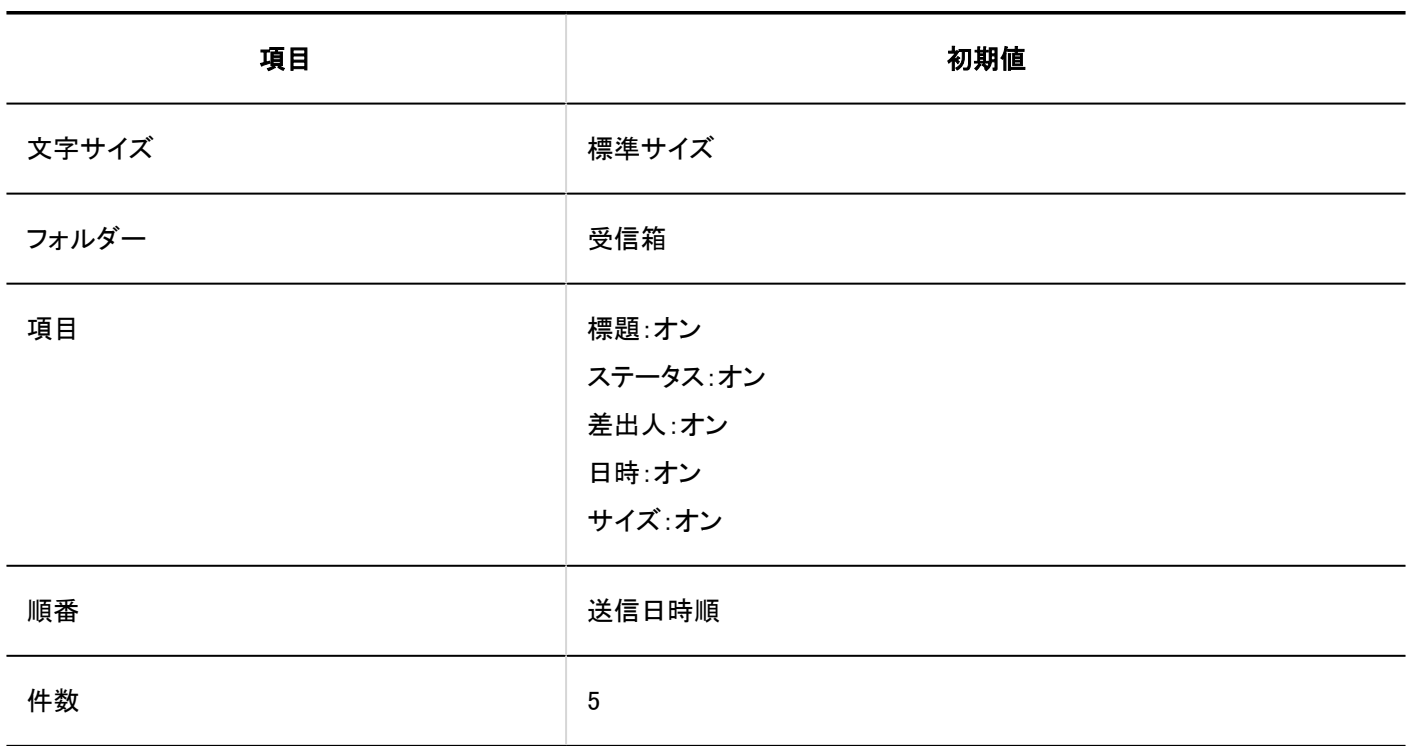

### 「ワークフロー」ポートレット

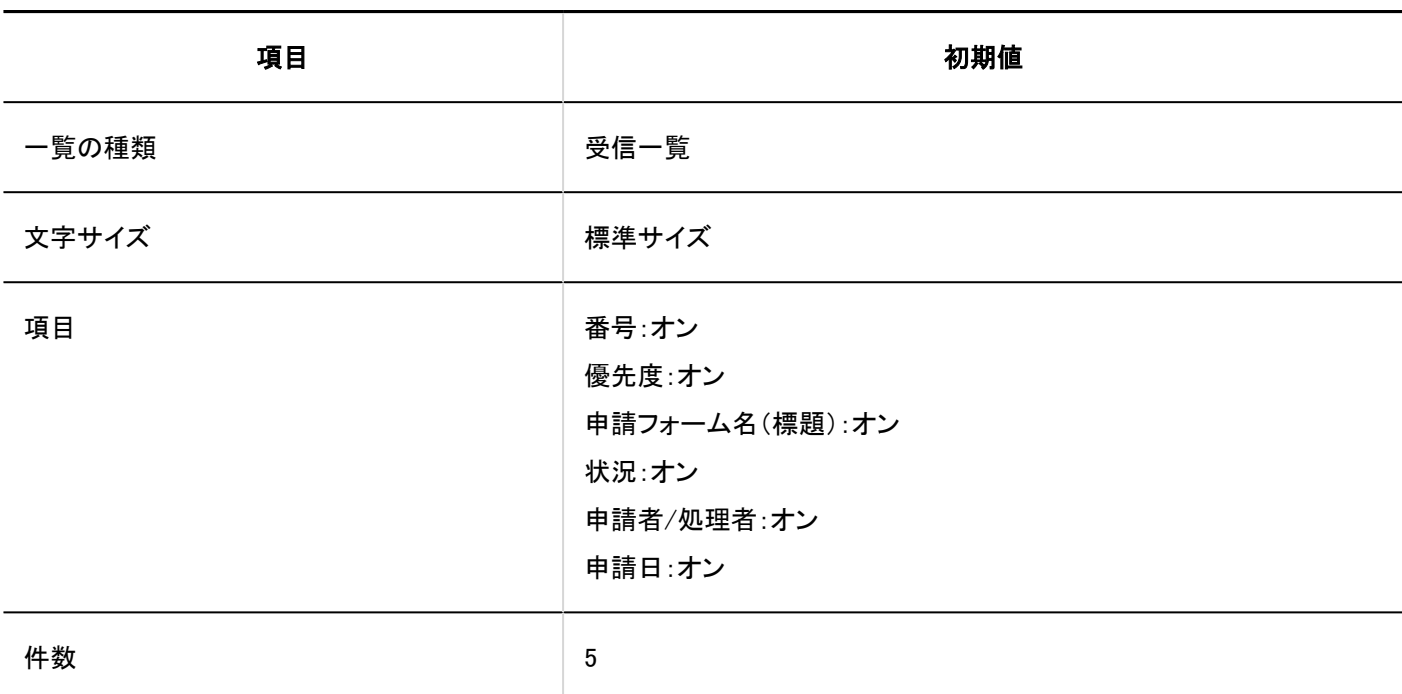

#### 「マルチレポート」ポートレット

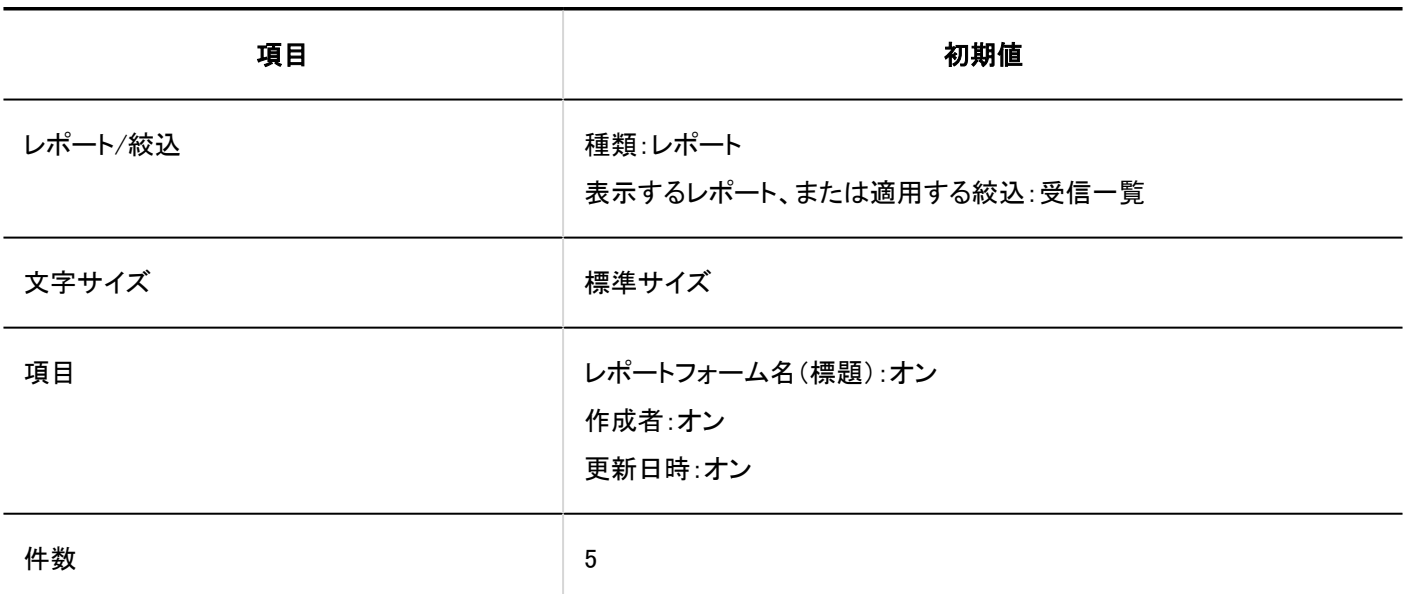

#### 「天気予報」ポートレット

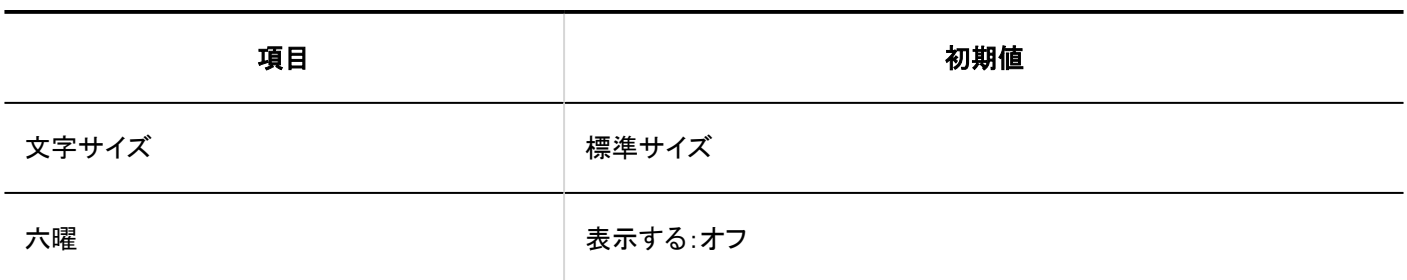

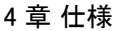

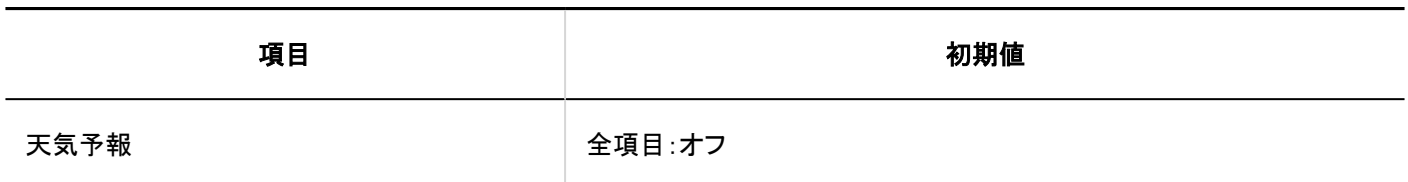

#### 第一 予報地点の種類

「天気予報」ポートレットには、選択した地域の天気予報が表示されます。複数の予報地点を選択できます。 選択できる予報地点は次のとおりです。

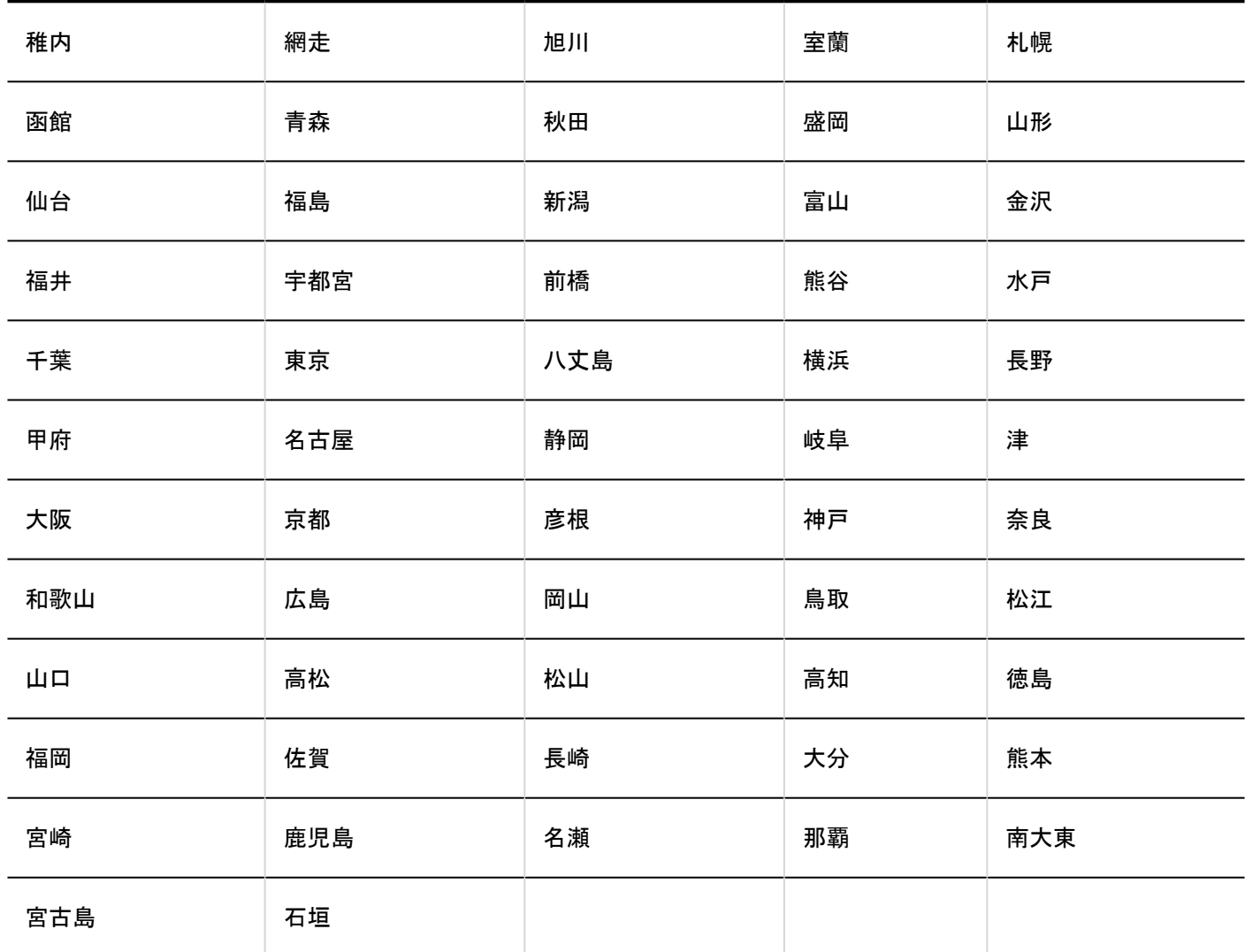

### 「お気に入り」ポートレット

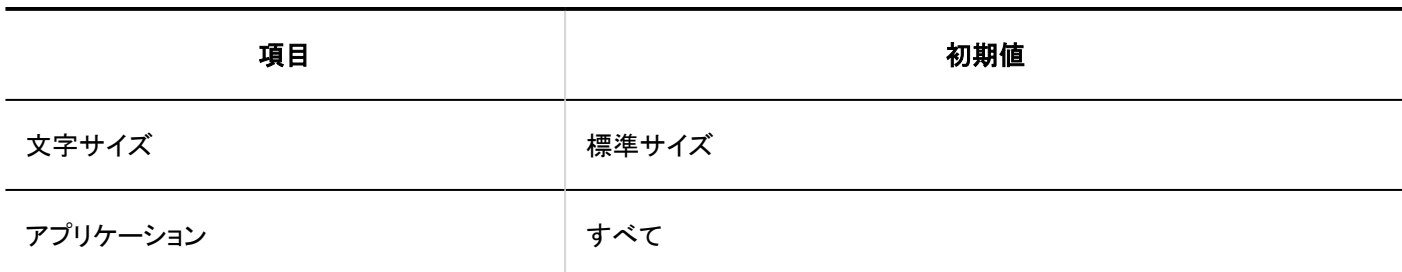

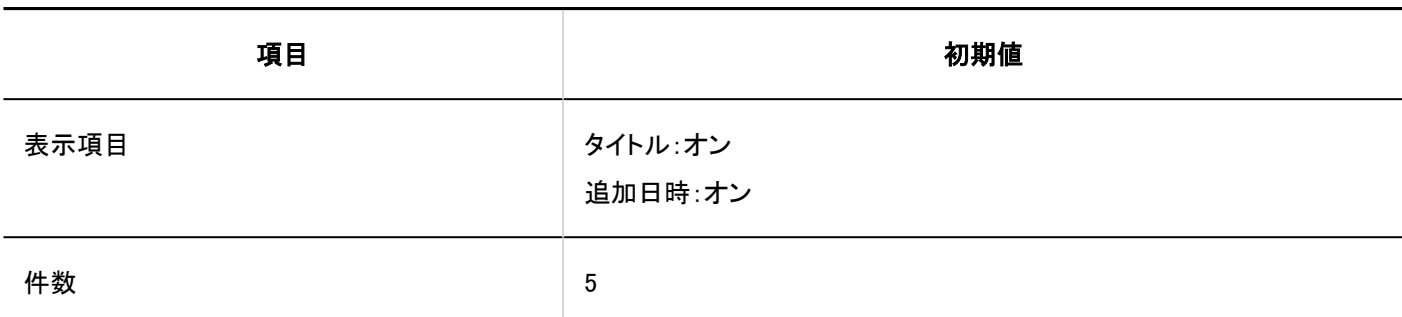

### 「通知一覧」ポートレット

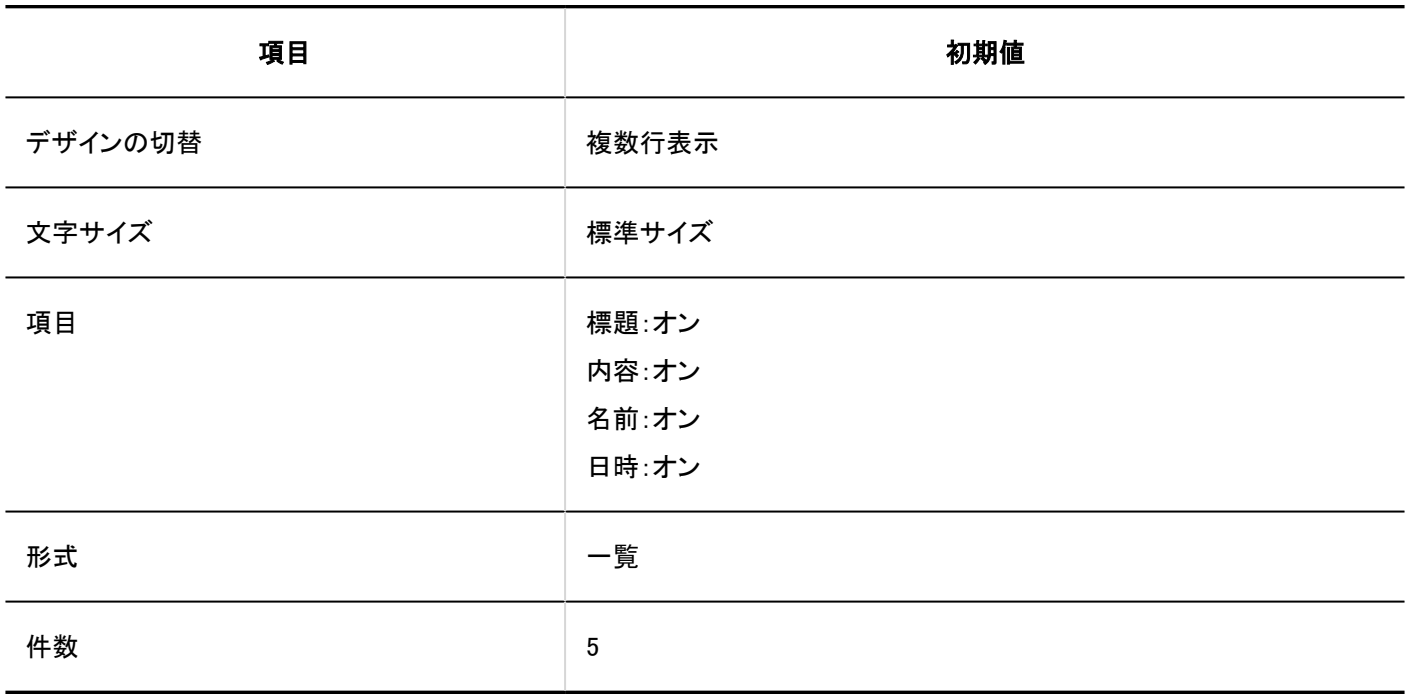

## 「確認済みの通知」ポートレット

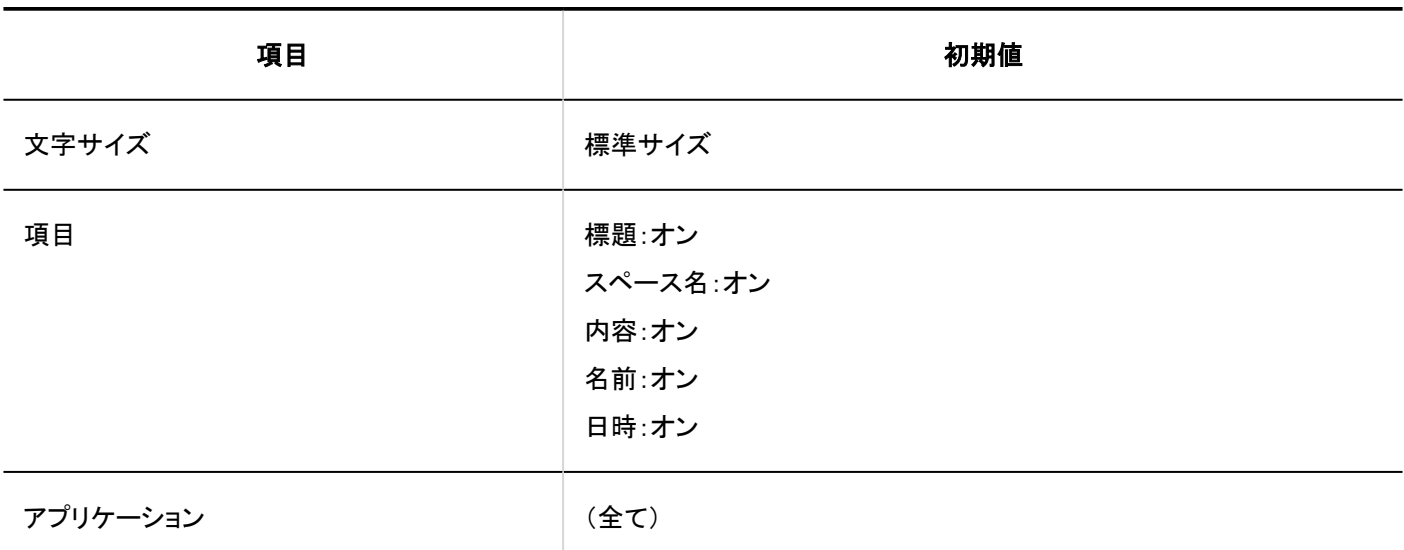

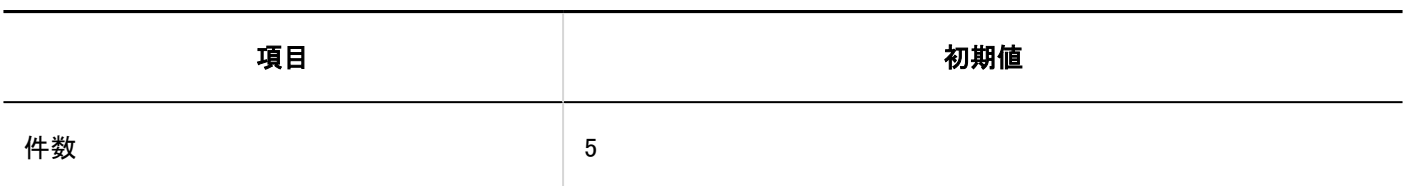

4.5.15. スペースの初期値

#### システム管理

#### 一般設定

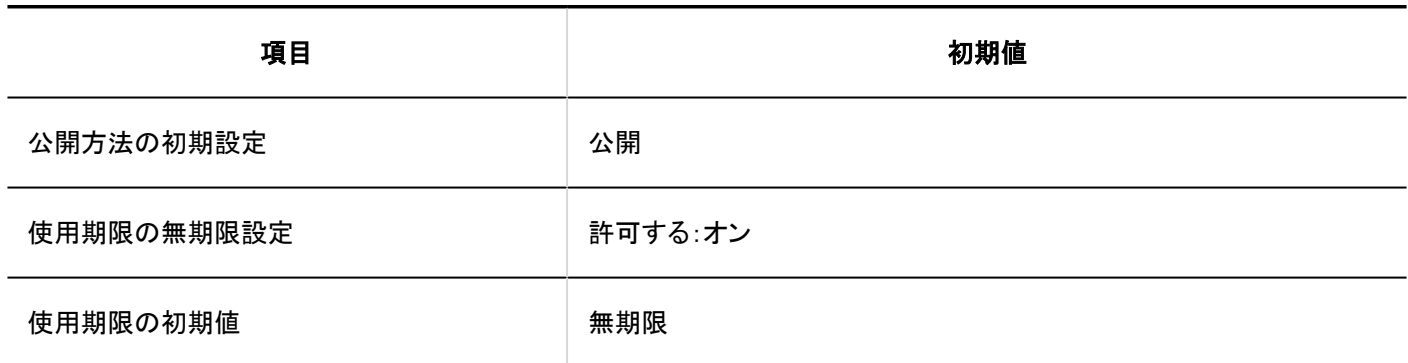

カテゴリーの設定

#### カテゴリーの追加

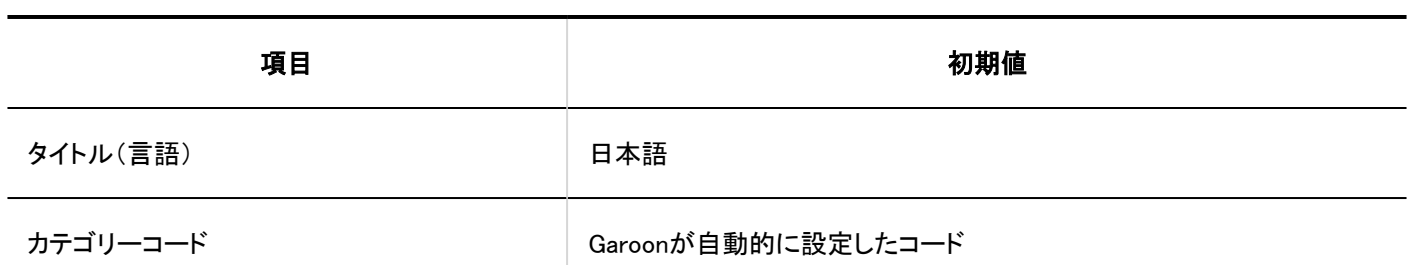

CSVファイルからの読み込み

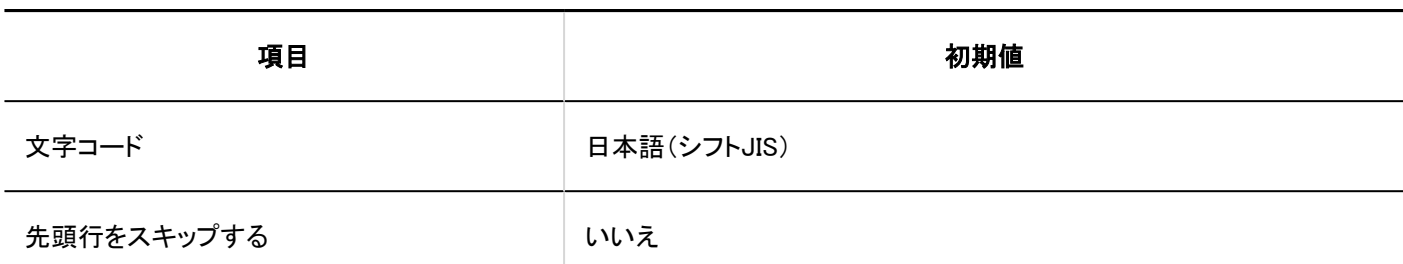

CSVファイルへの書き出し

■ カテゴリー

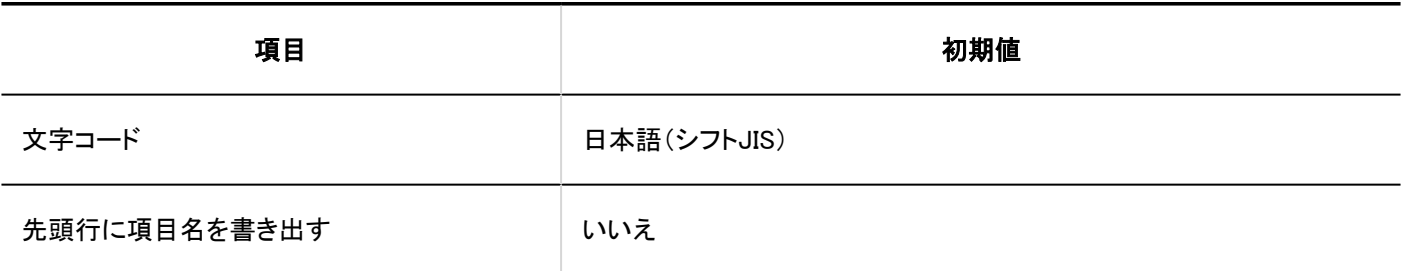

■ カテゴリー名

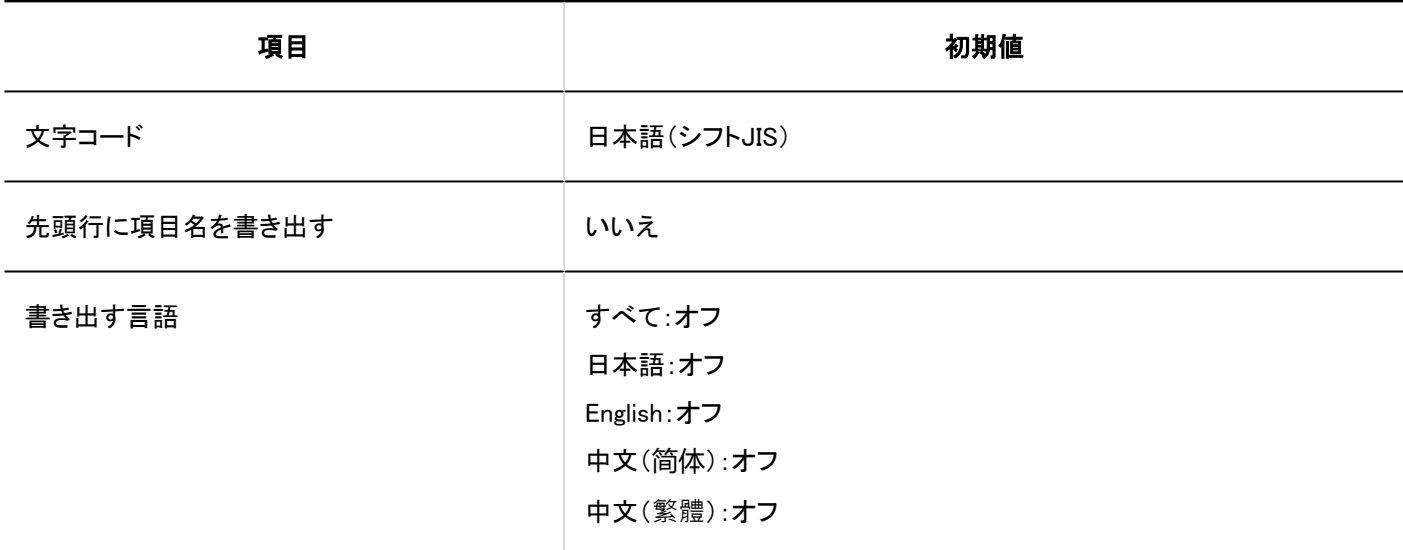

### 4.5.16. リンク集の初期値

#### 一般設定

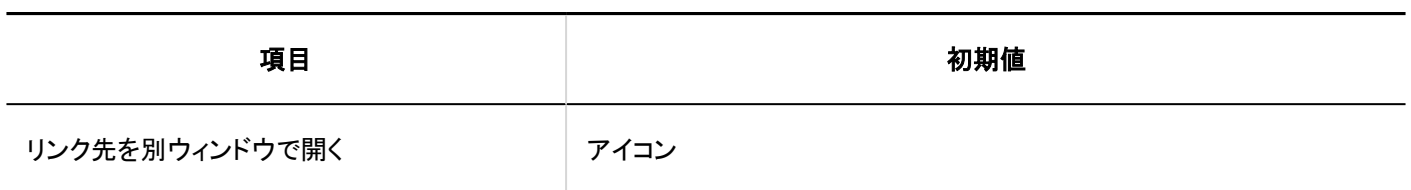

#### 共有リンク集

共有リンクの追加

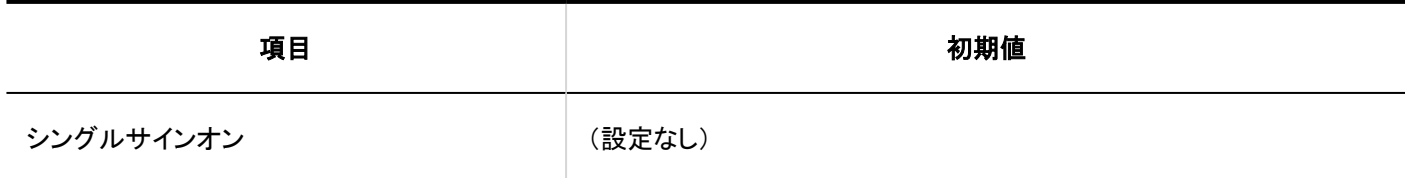

共有カテゴリーの追加

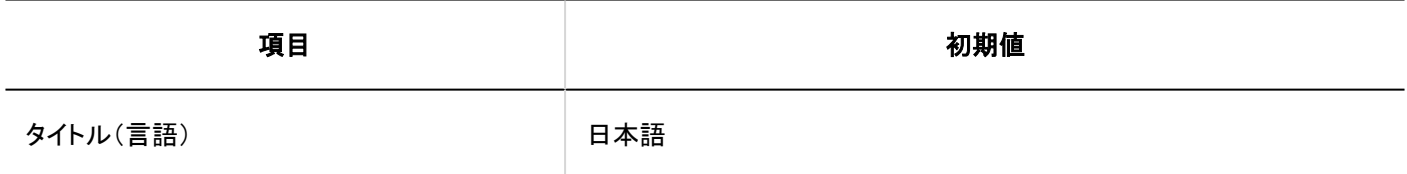

共有リンク/区切り線の読み込み

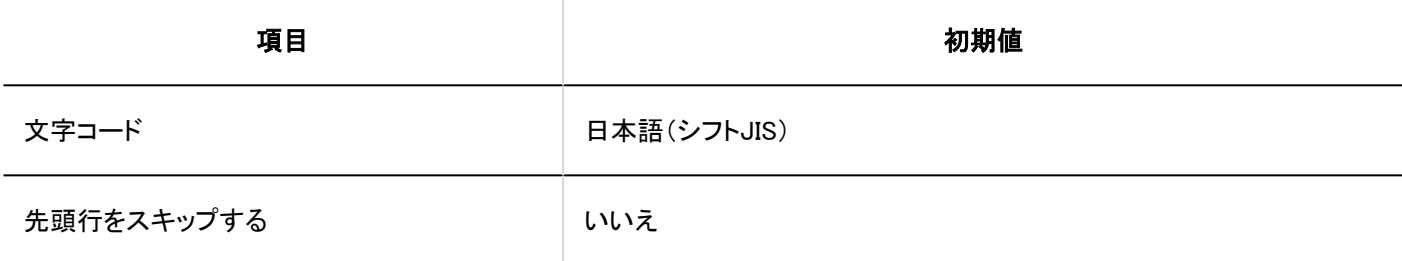

■共有リンク/区切り線の書き出し

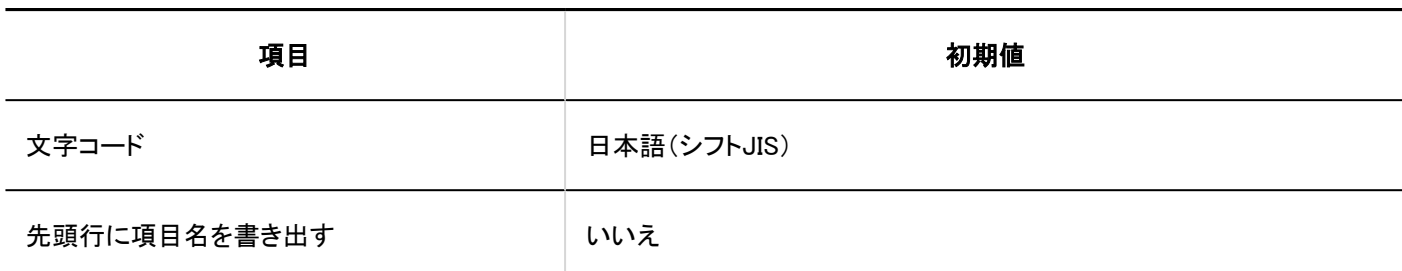

#### アクセス権の設定

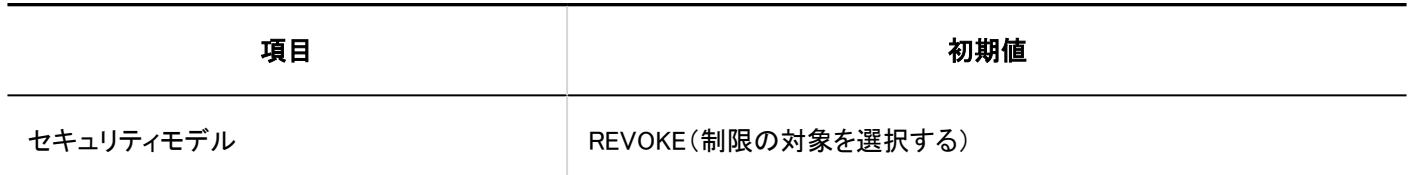

### アクセス権の読み込み

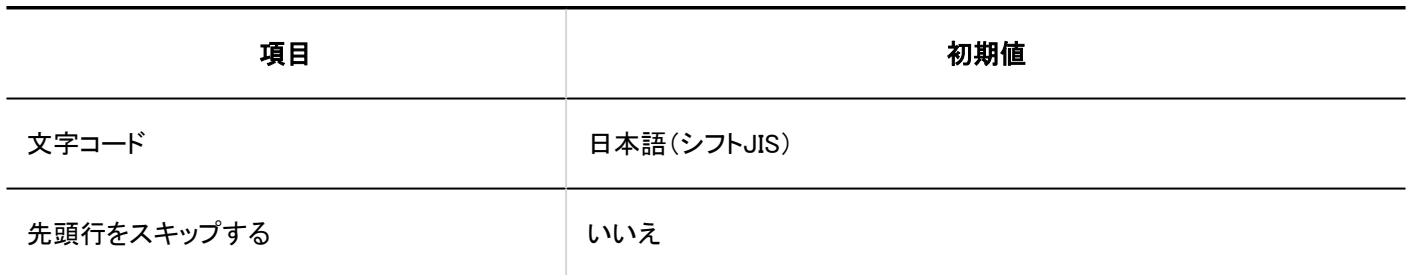

### アクセス権の書き出し

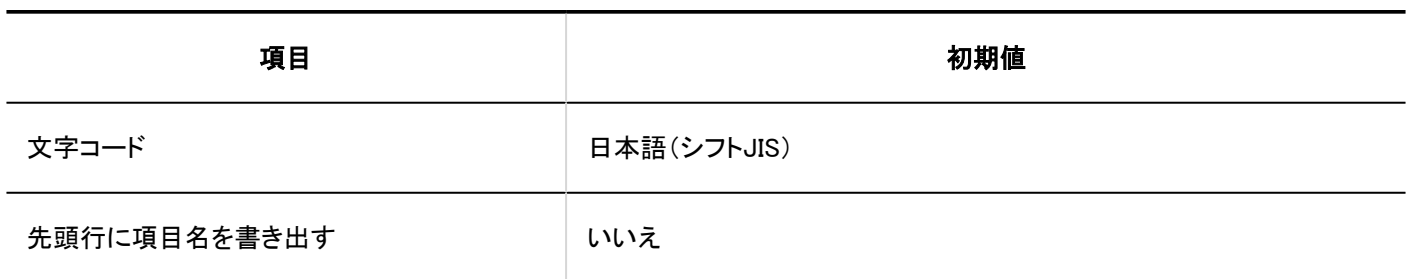

### 4.5.17. スケジュールの初期値

#### システム管理

ı

#### 一般設定

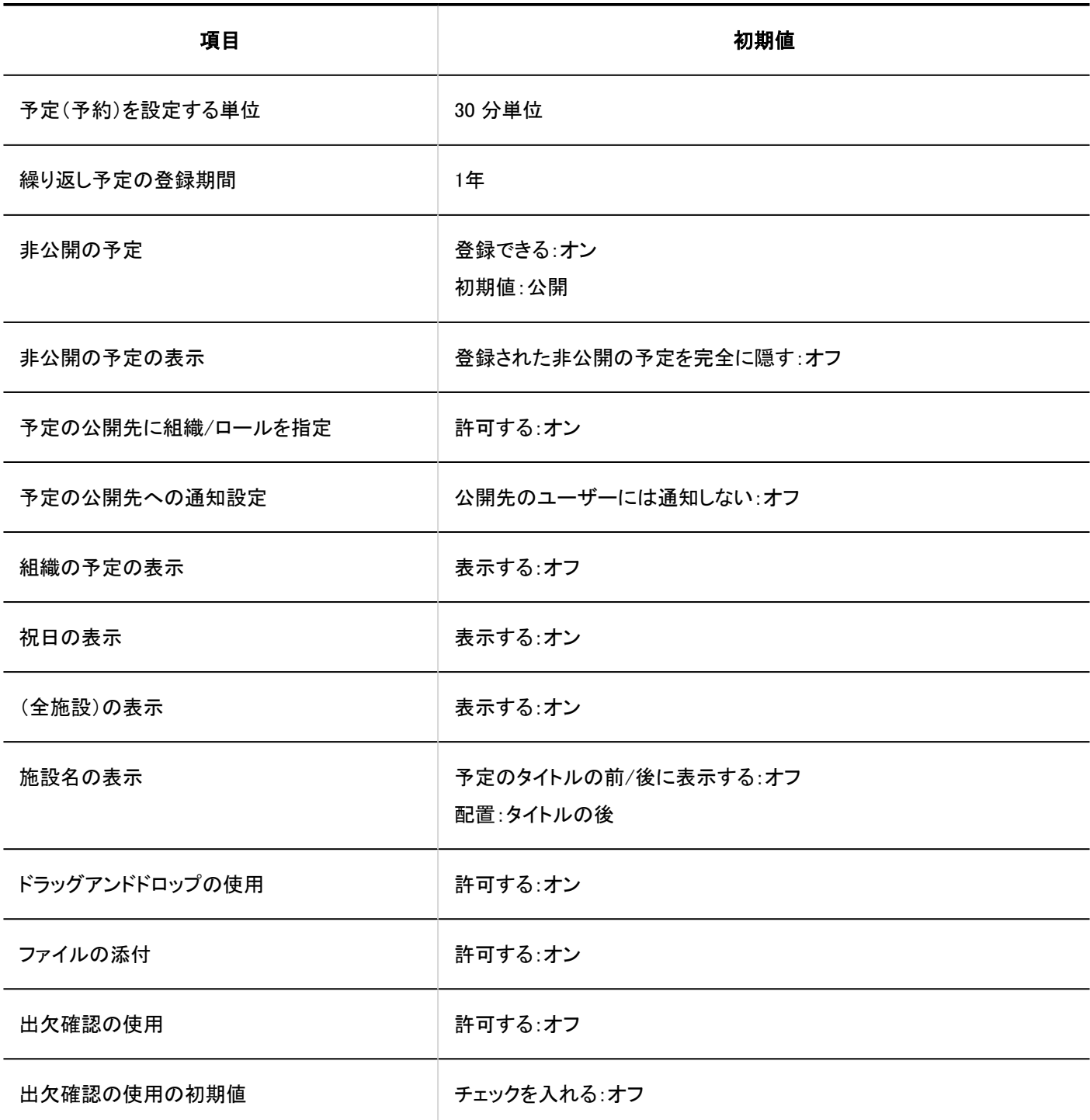

予定メニュー連携

#### 予定メニュー連携の追加

-------

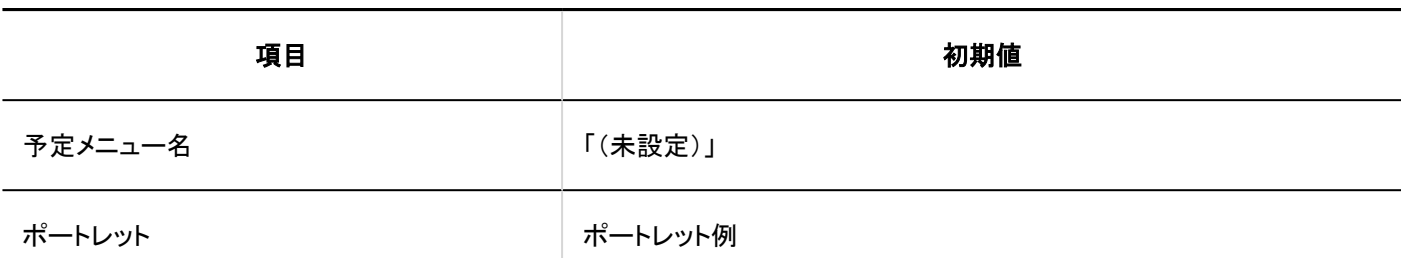

施設/施設グループ

#### 施設の追加

. . . . . . . ---------

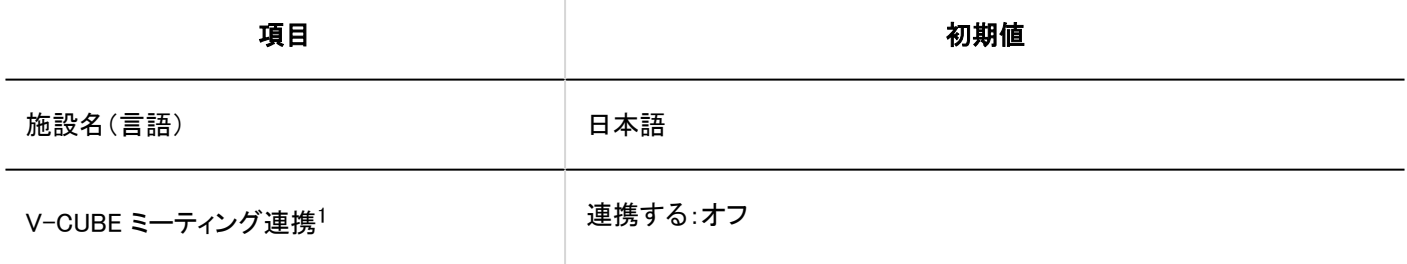

1:V-CUBE ミーティング連携を設定している場合に表示されます。

#### 施設グループの追加

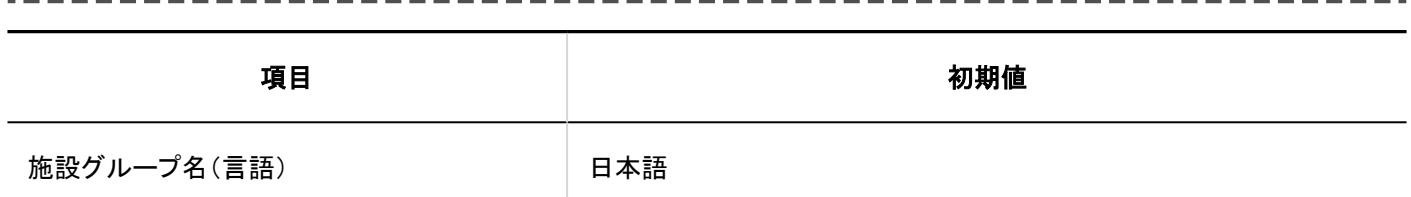

## 施設予約の設定

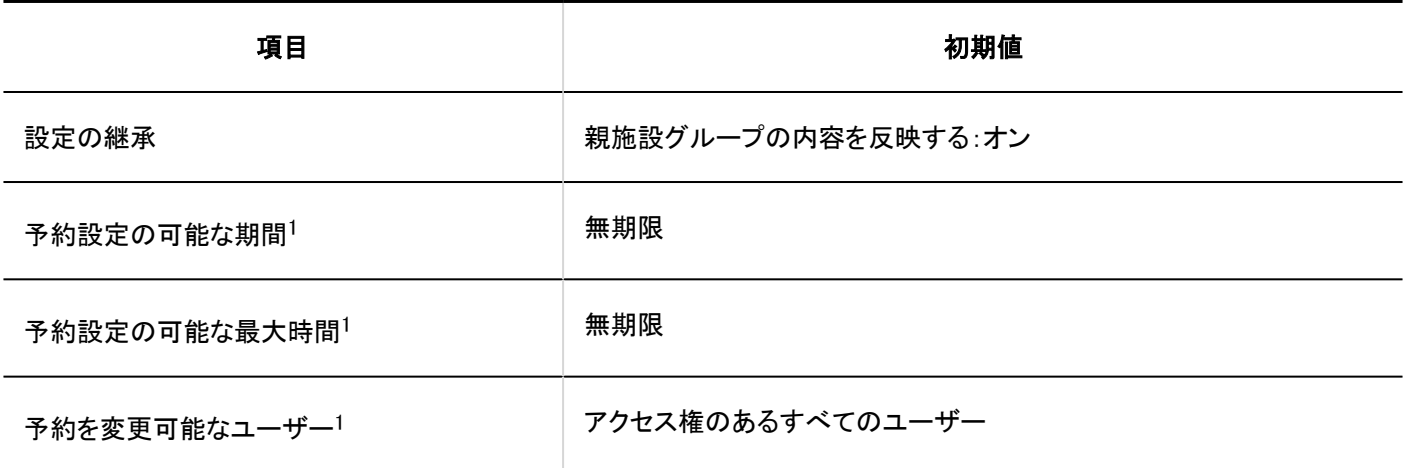

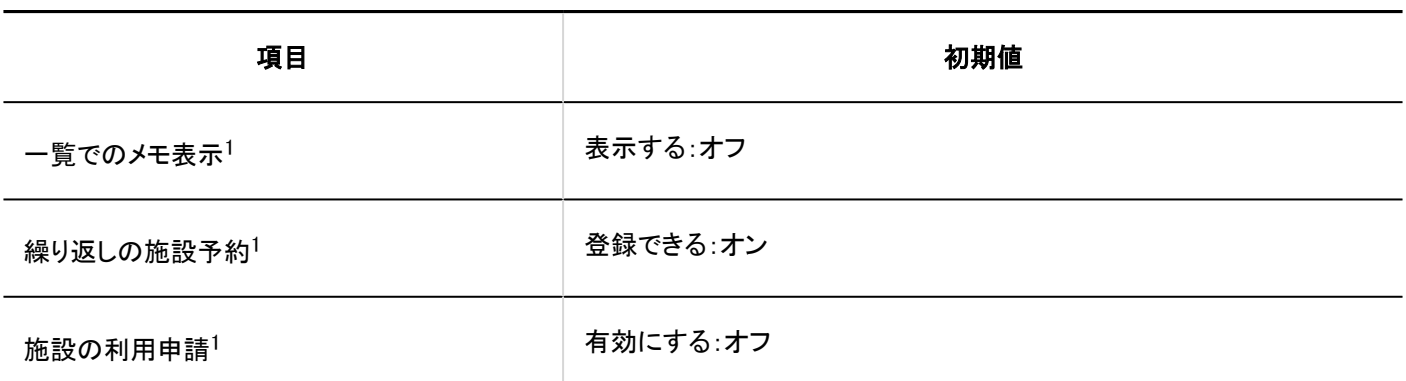

<sup>1</sup>:「設定の継承」の「親施設グループの内容を反映する」がオフの場合に有効です。

## ■施設予約情報の項目

#### 組み込み項目の詳細

#### 予定内容

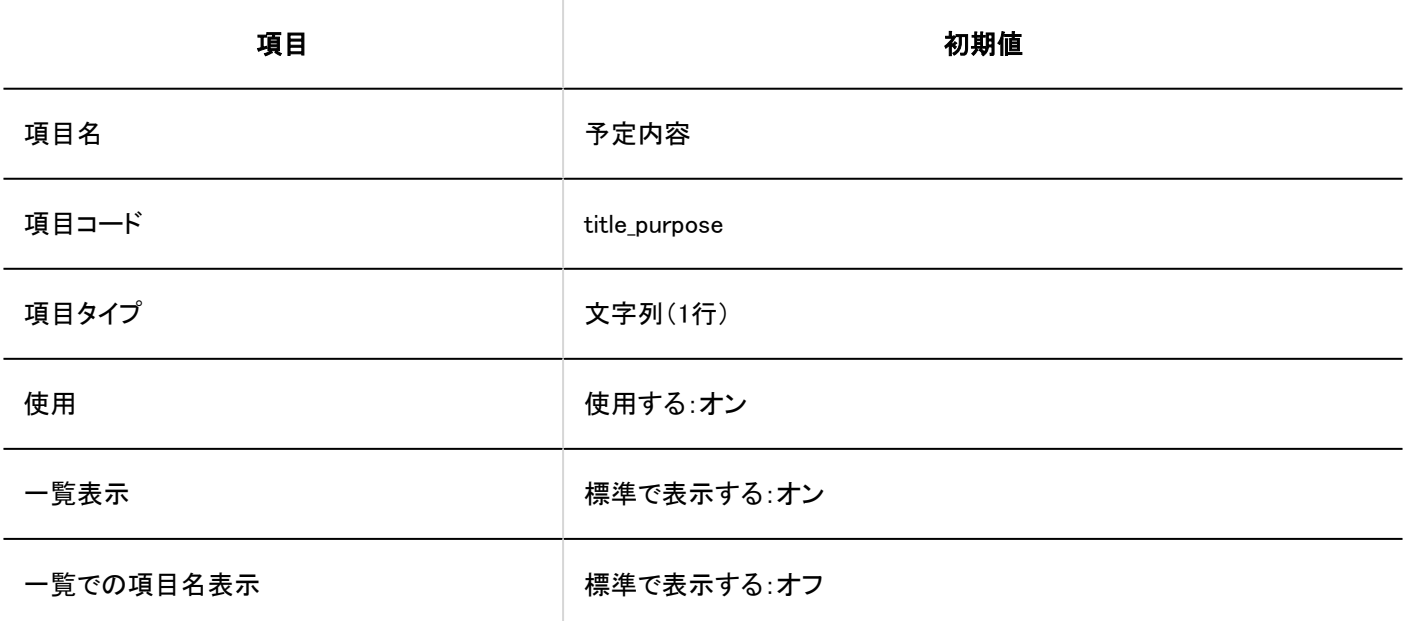

#### 登録者

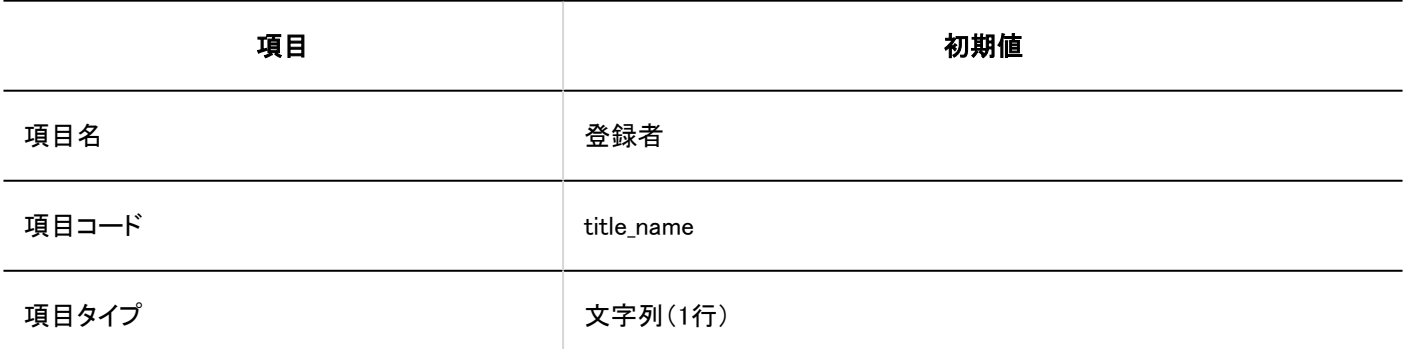

---------------

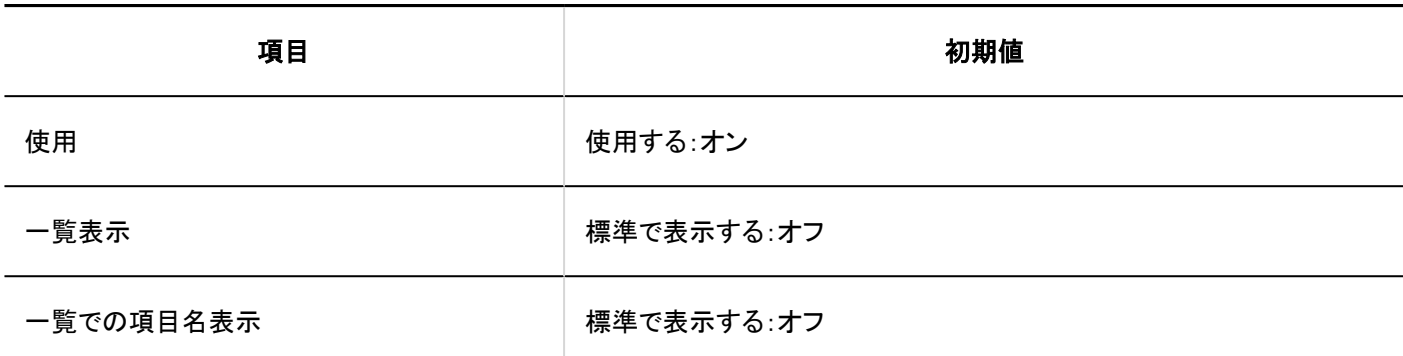

カスタマイズ項目の追加

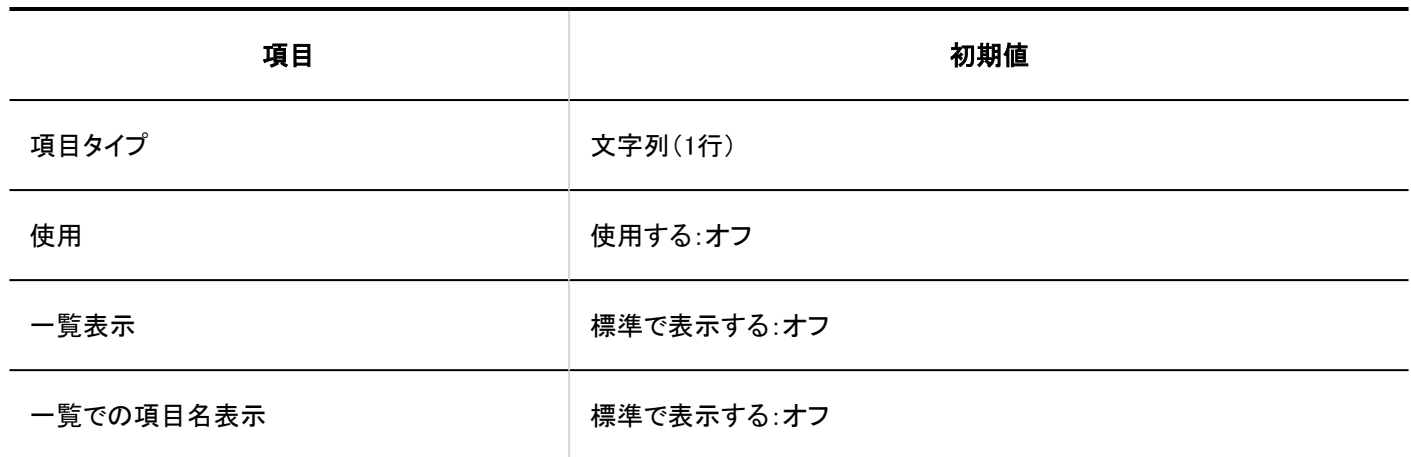

-------------------------------------

## アクセス権の設定

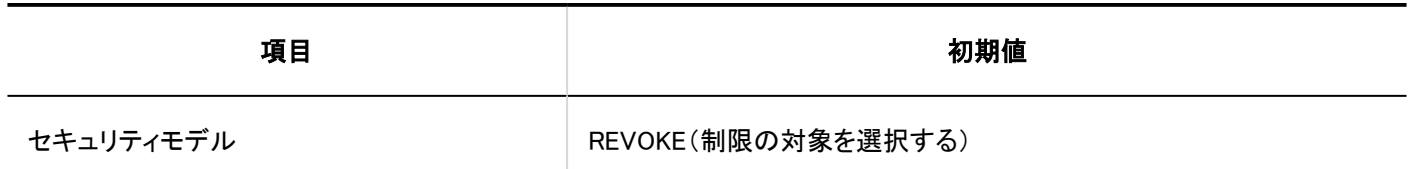

スケジュールの一括削除

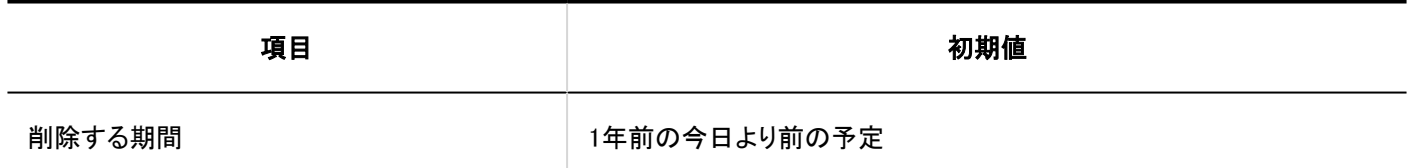

CSVファイルからの読み込み

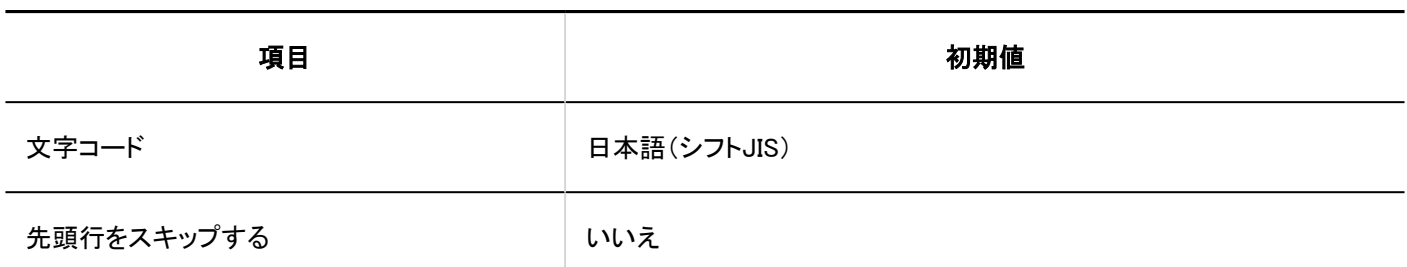

CSVファイルへの書き出し

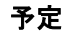

 $\mathbb{R}^n$ 

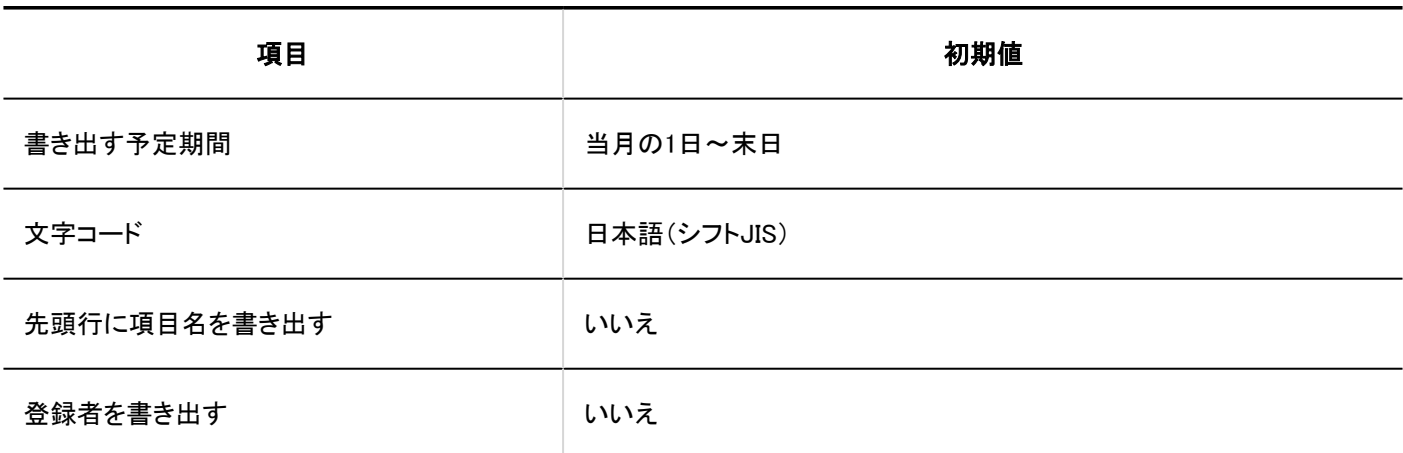

#### ■施設情報

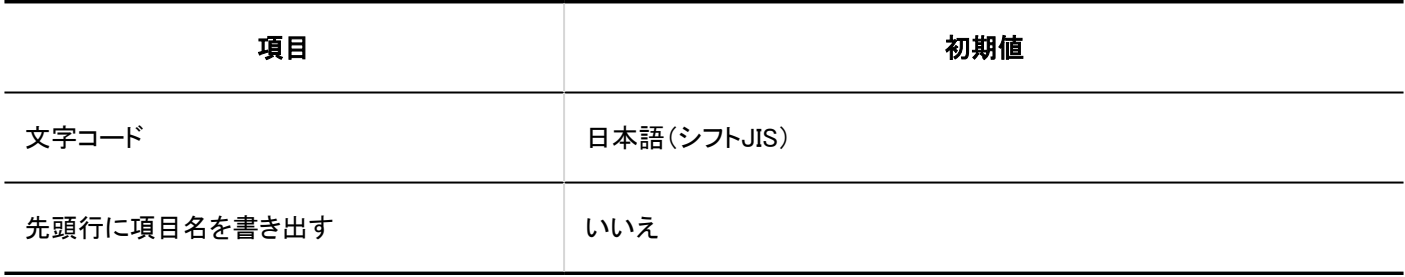

#### 抗設名

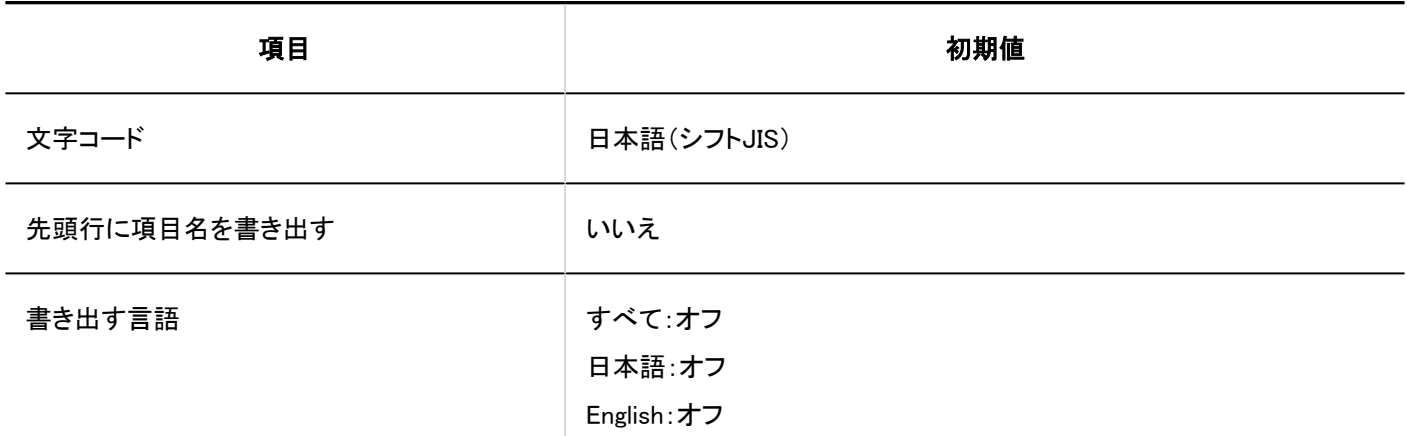

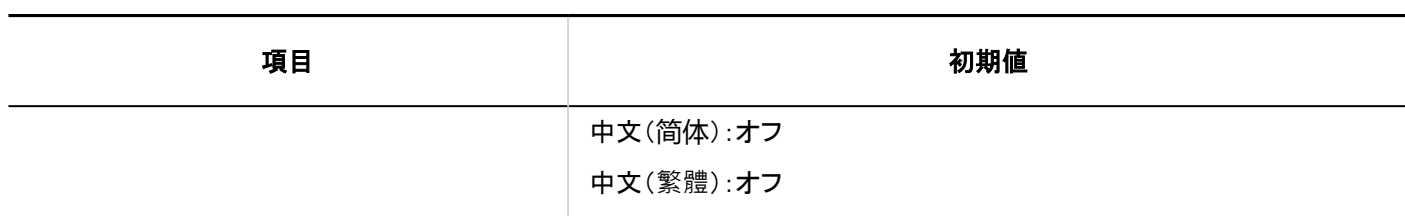

■ 施設グループ情報

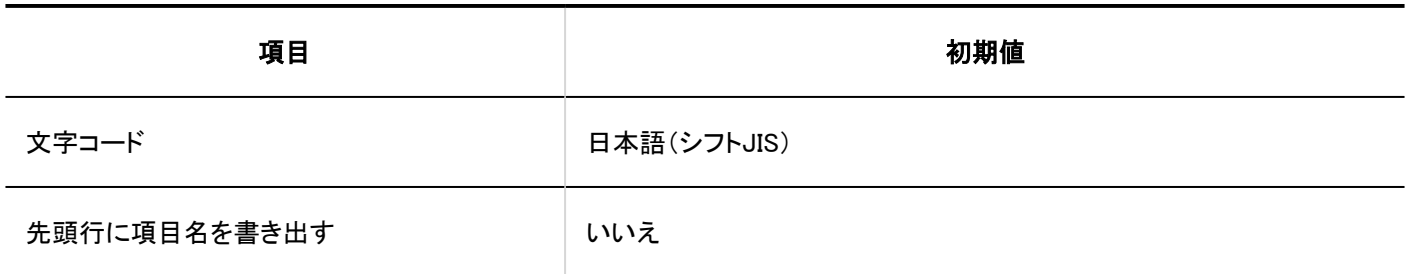

■ 施設グループ名

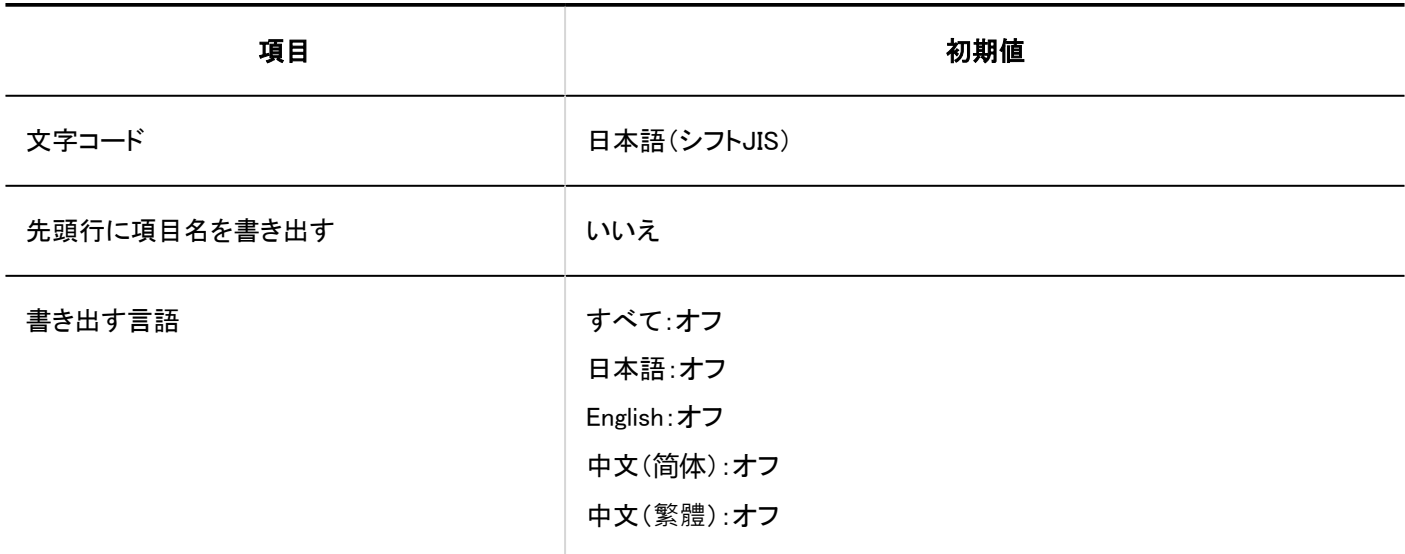

#### ■施設グループの運用管理権限

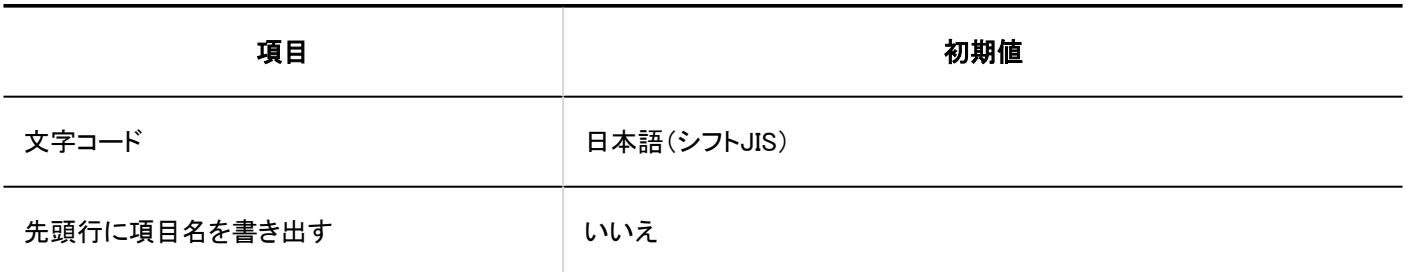

#### ■ アクセス権

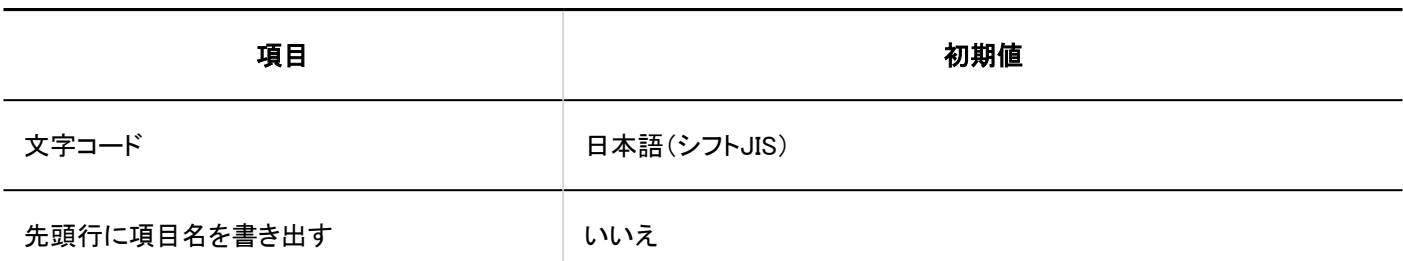

#### ■予定の公開先の初期値

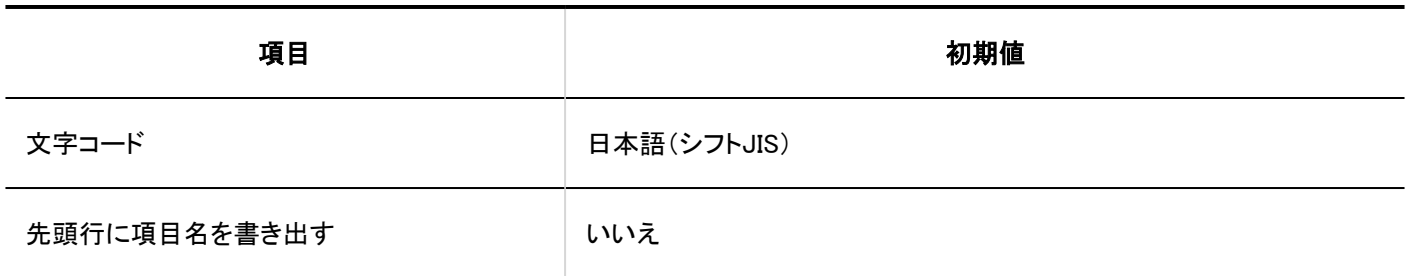

# V-CUBE ミーティング連携の設定

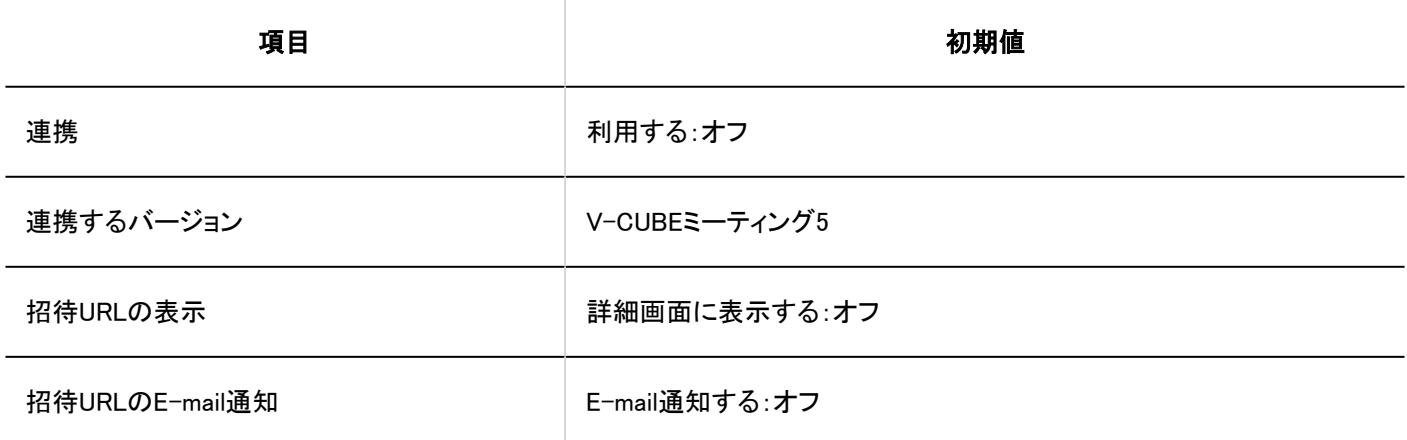

JavaScript / CSS によるカスタマイズ

#### カスタマイズグループの追加

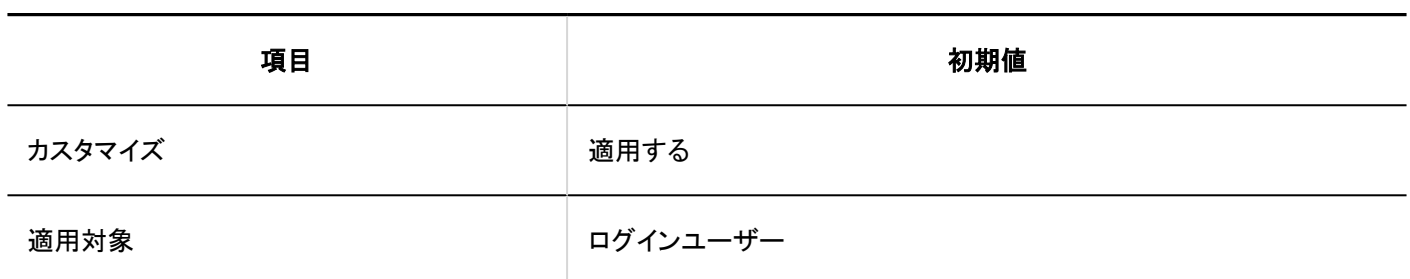

-----------------------------------

### 個人設定

## 表示の設定

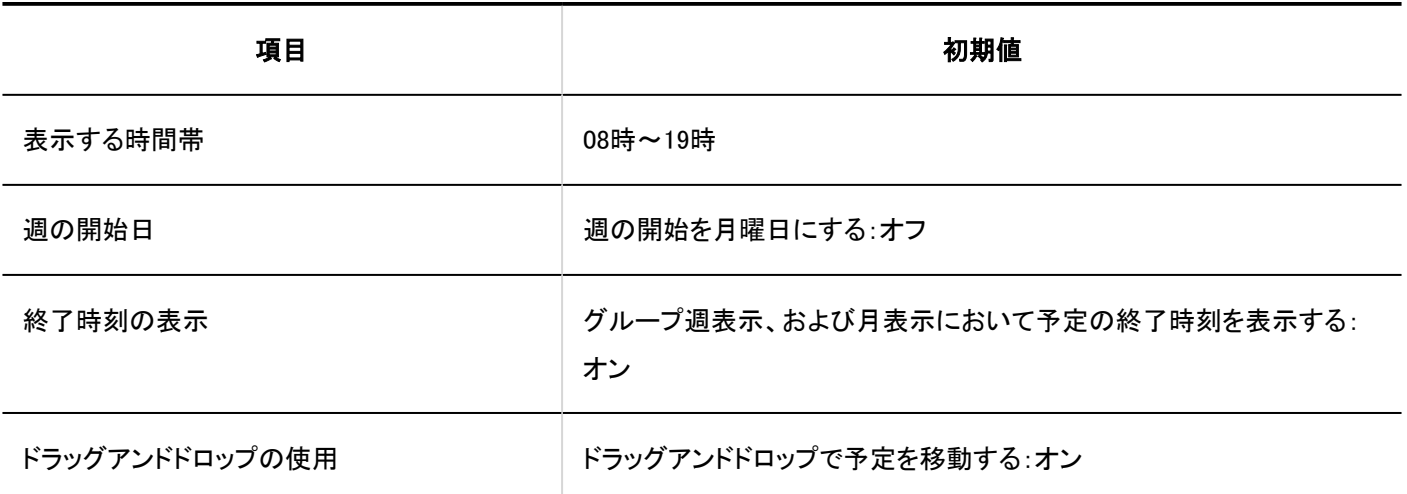

■予定の通知のメール転送

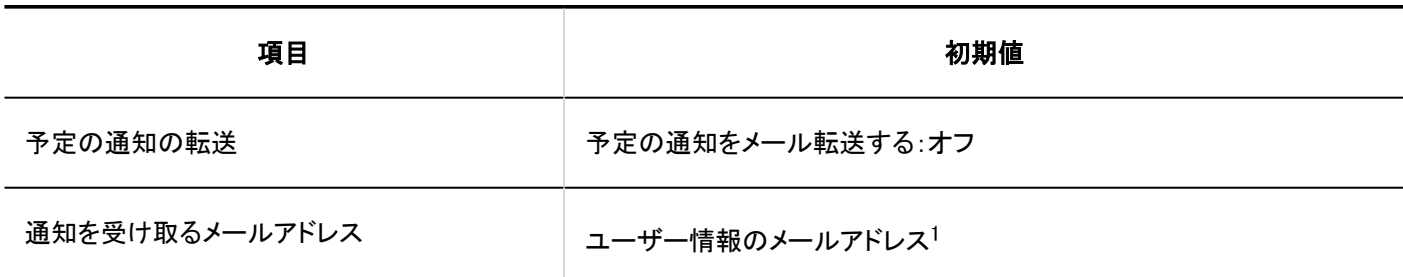

1:ユーザー情報に、メールアドレスが登録されている場合に表示されます。

## スケジュールの読み込み

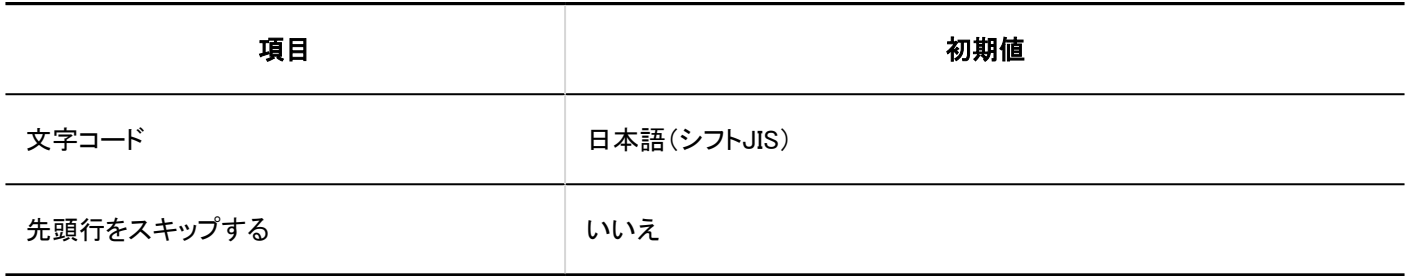

### スケジュールの書き出し

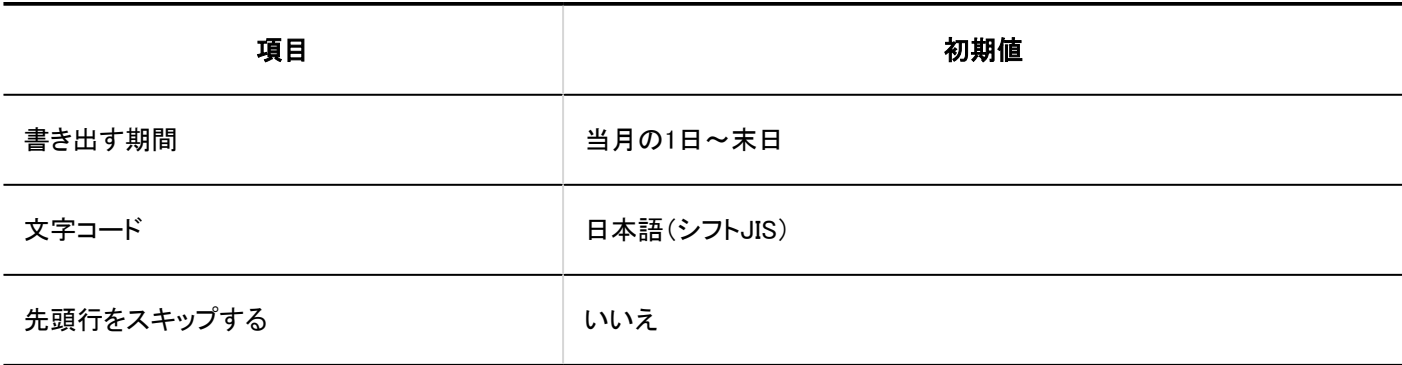

## スケジュールの統計

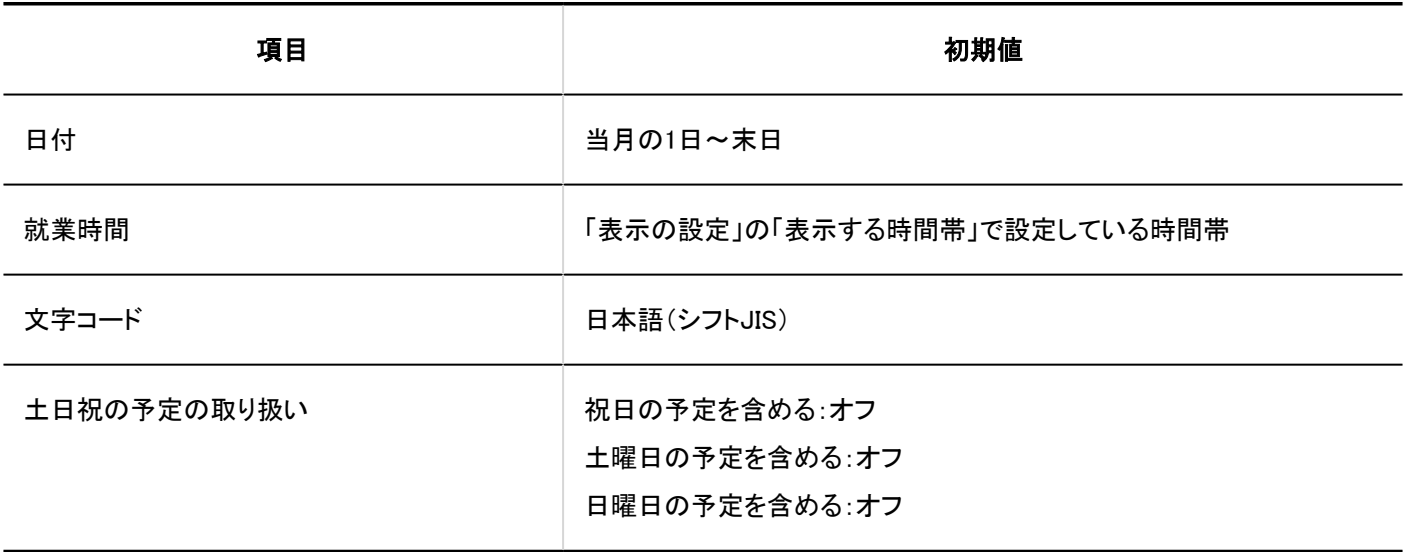

iCalendar ファイルへの書き出し

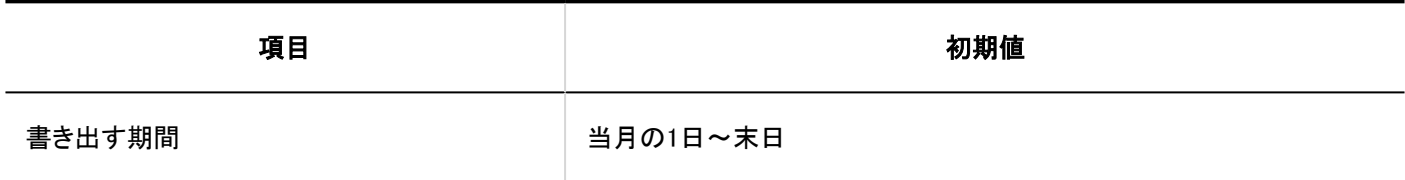

#### 4.5.18. メッセージの初期値

#### システム管理
# 一般設定

ı

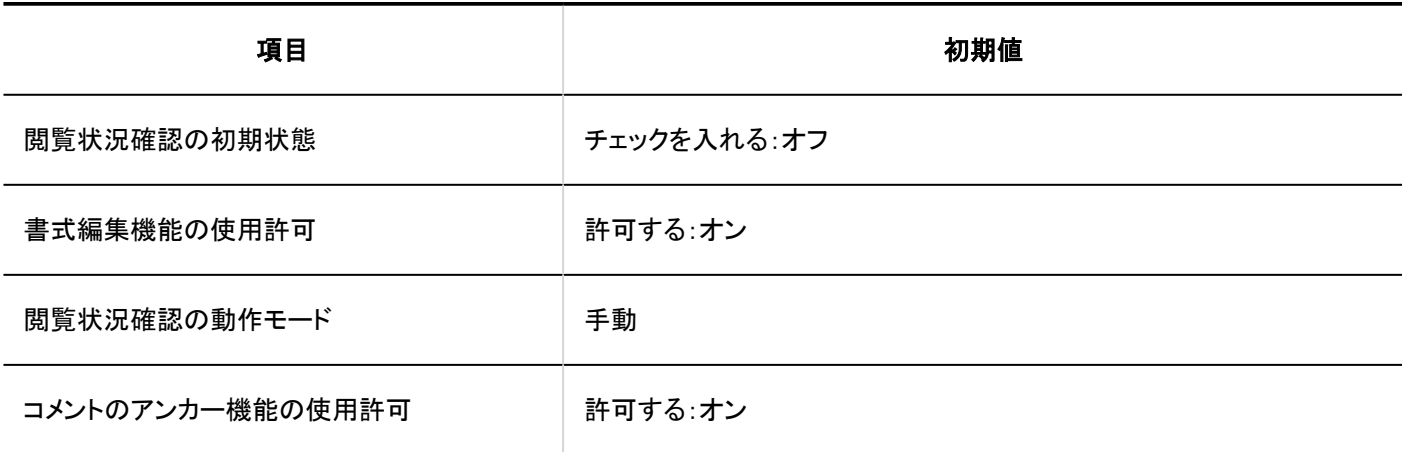

メッセージの一括削除

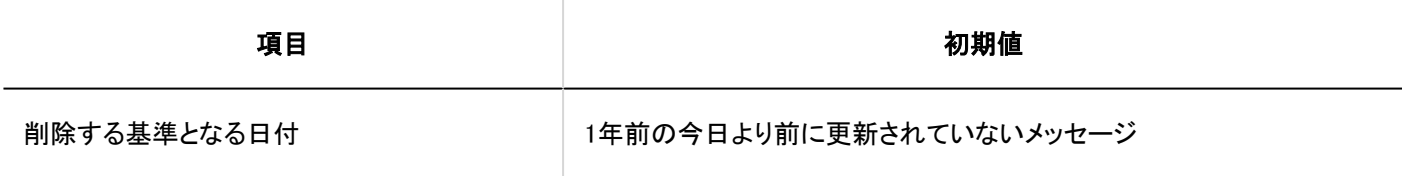

メッセージの検索

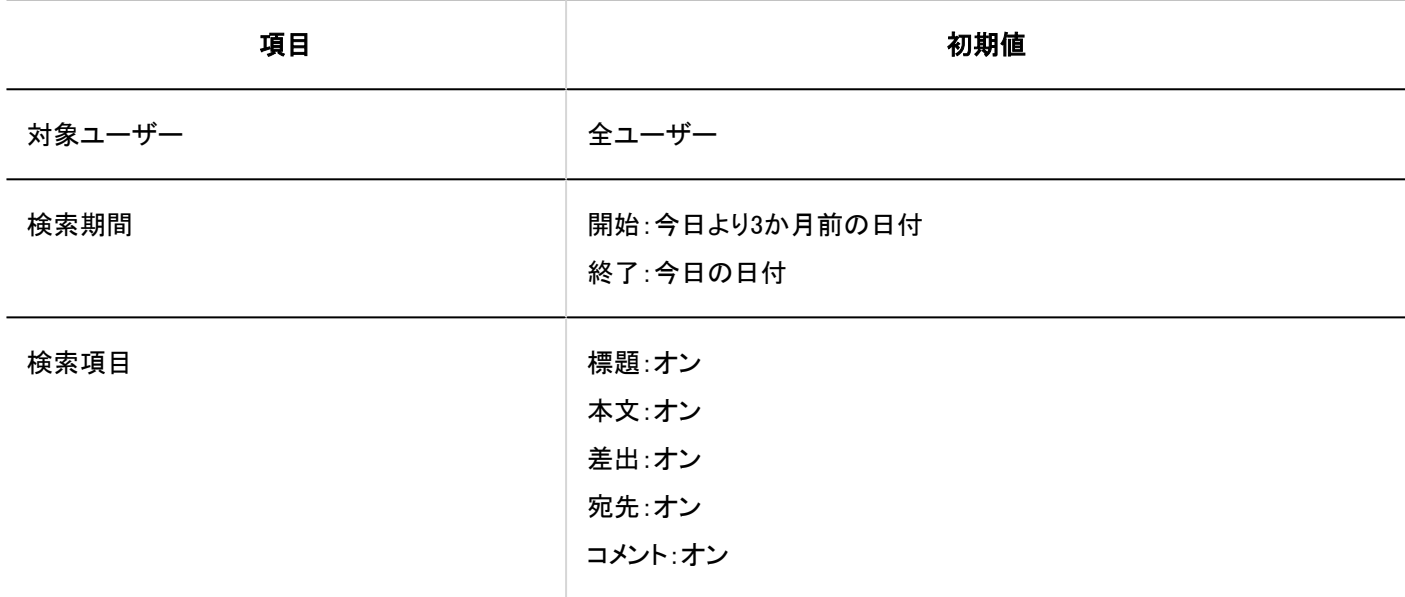

JavaScript / CSSによるカスタマイズ

#### カスタマイズグループの追加

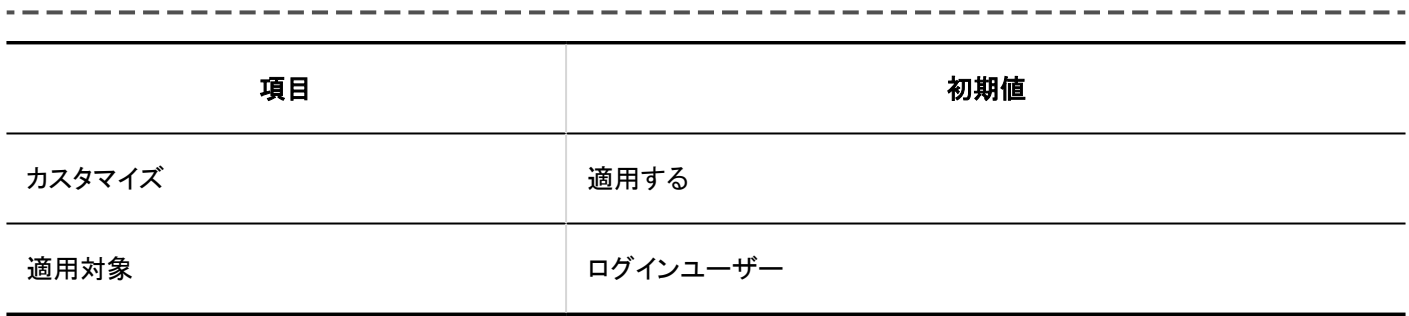

## 個人設定

# 更新通知の設定

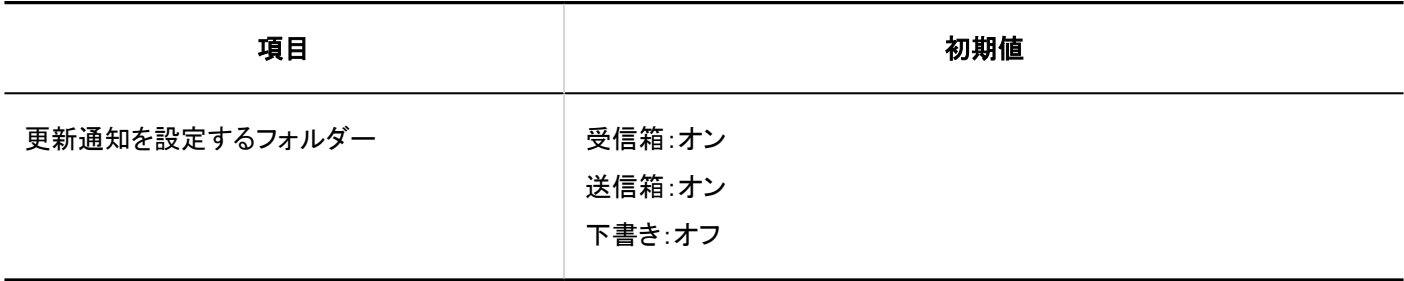

# 振り分け保存の設定

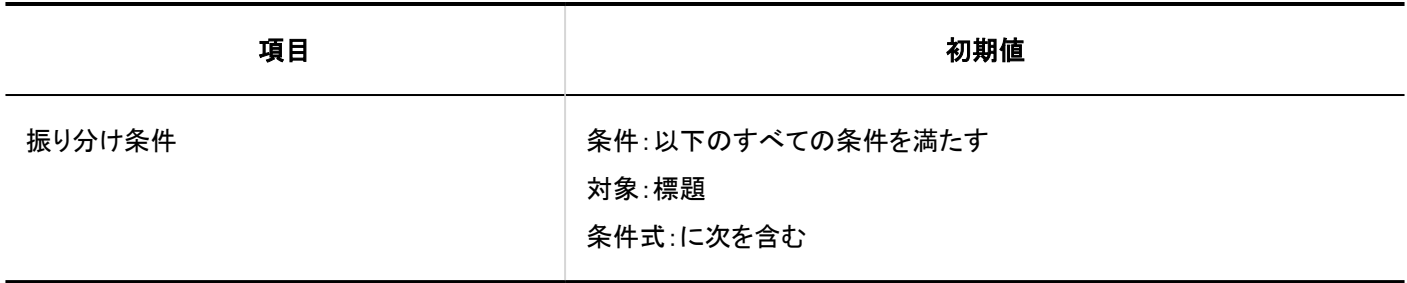

ごみ箱の設定

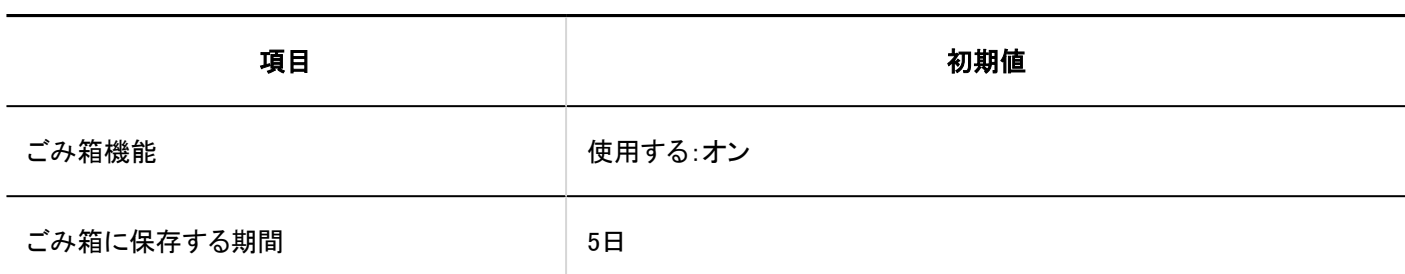

4.5.19. 掲示板の初期値

# システム管理

一般設定

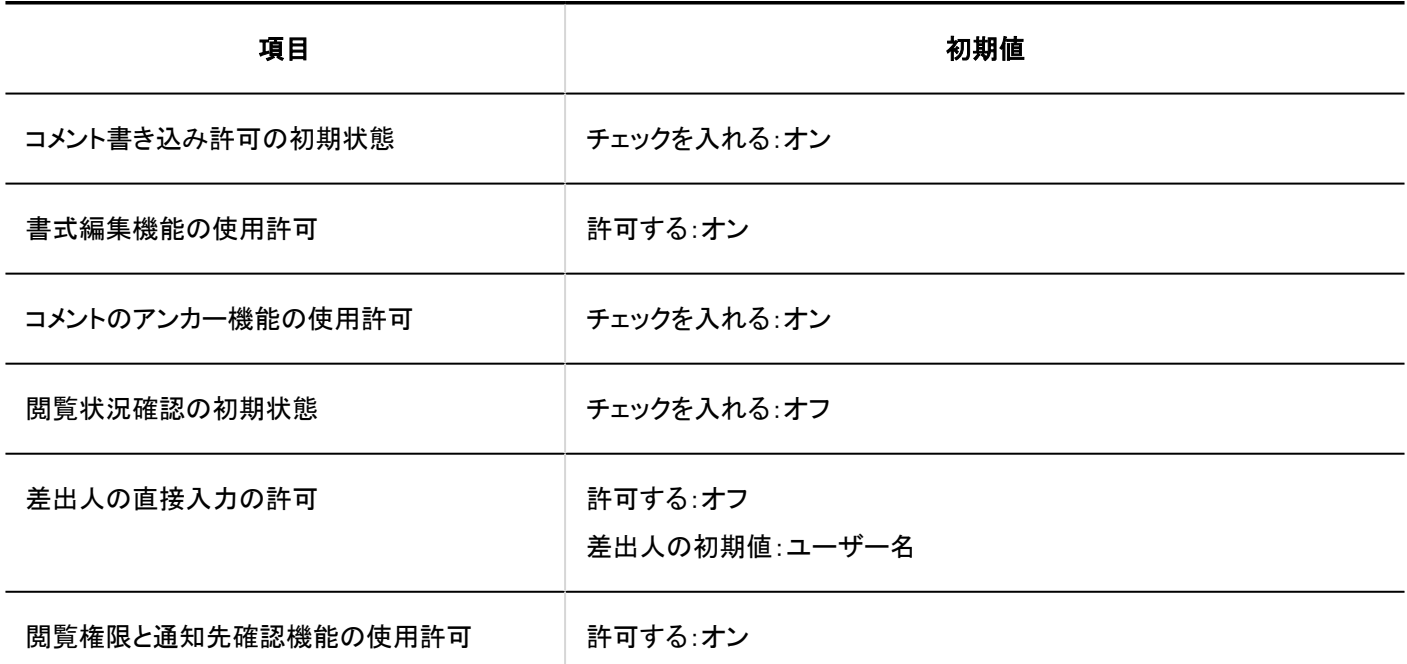

カテゴリーの設定

カテゴリーの追加

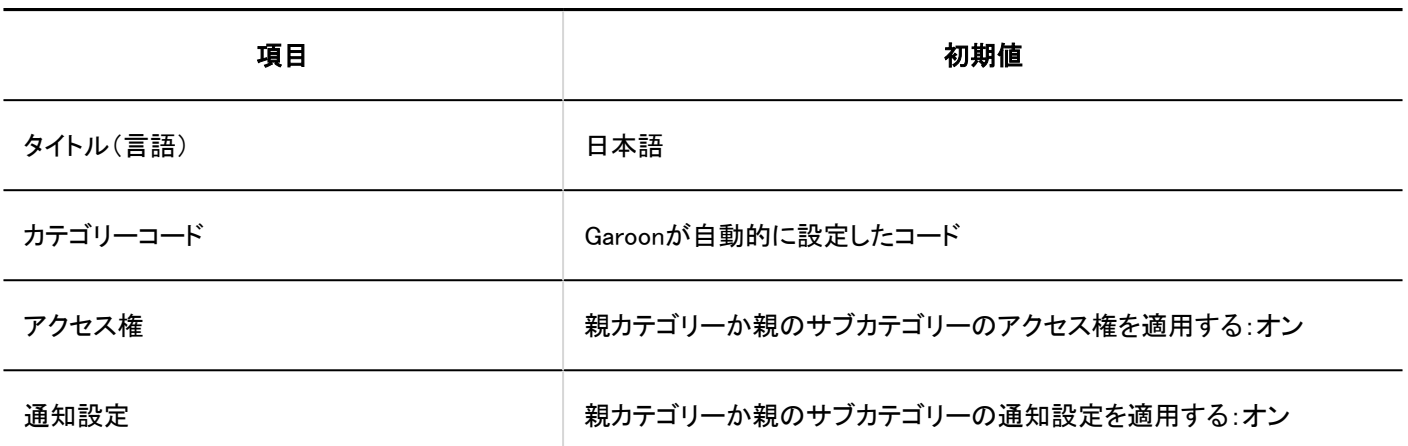

# アクセス権の設定

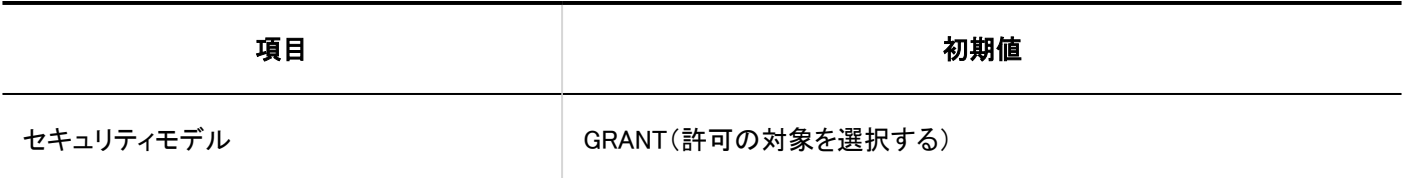

# ■通知の設定

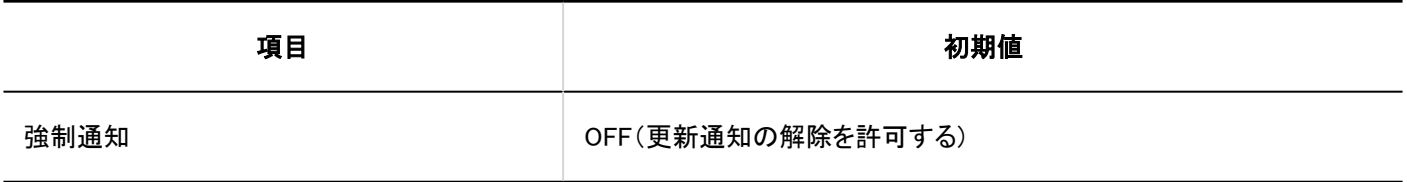

CSVファイルからの読み込み

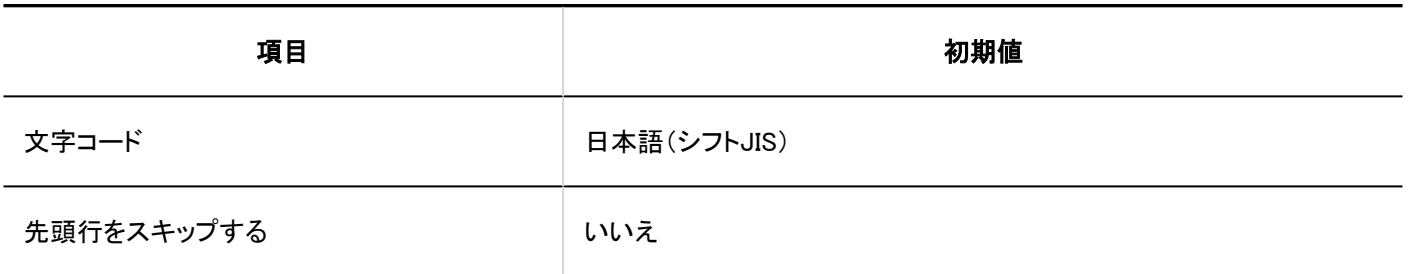

CSVファイルへの書き出し

■ カテゴリー

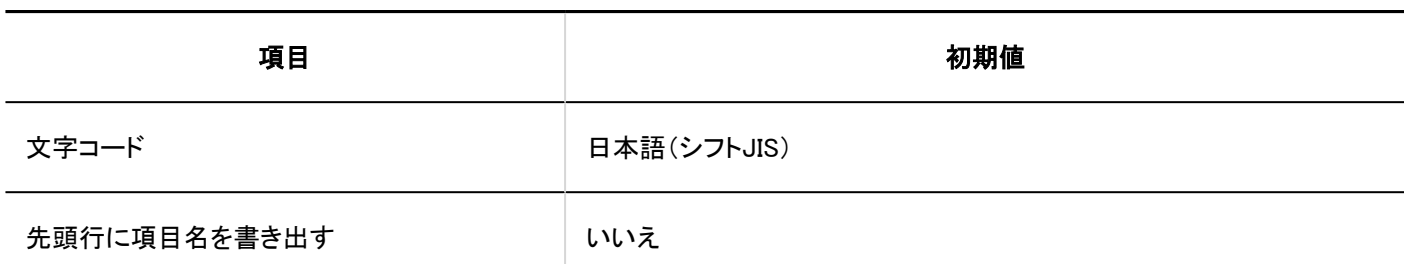

■ カテゴリー名

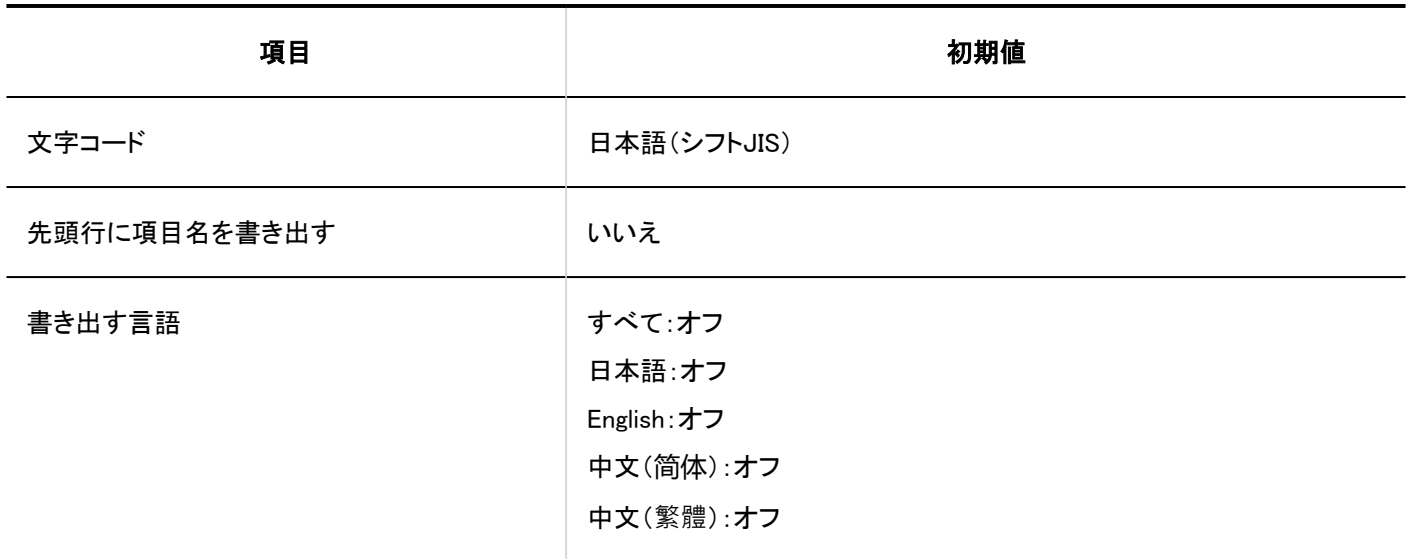

## ■ アクセス権

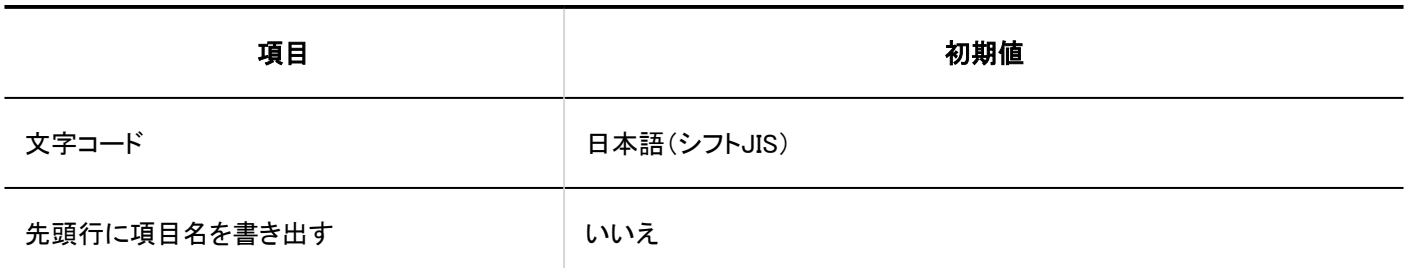

## 道用管理権限

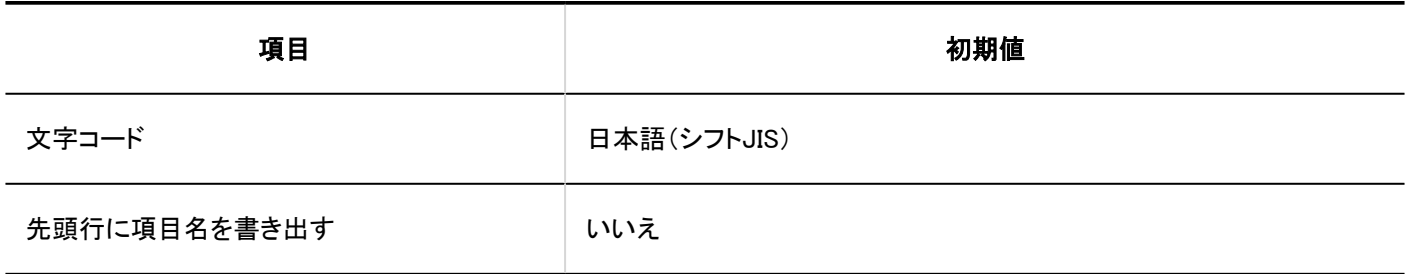

## 通知設定

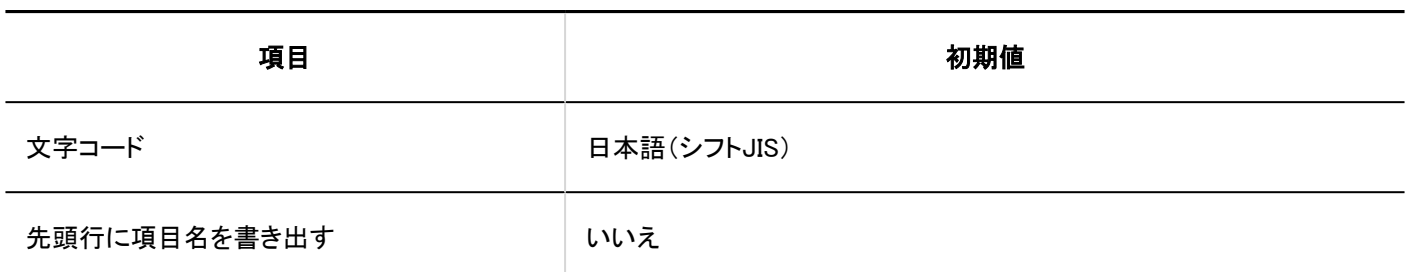

# 個人設定

# 更新通知の自動設定

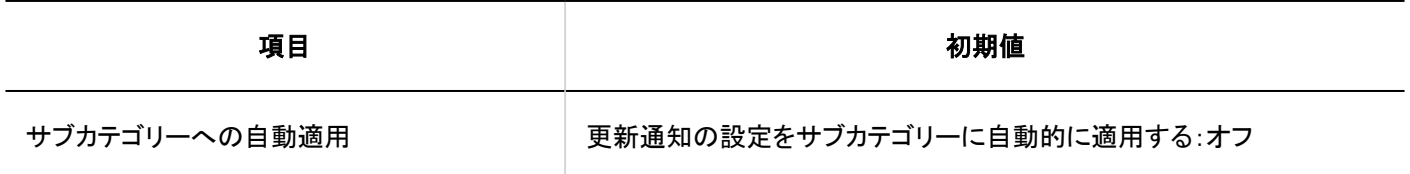

# 4.5.20. ファイル管理の初期値

## システム管理

### 一般設定

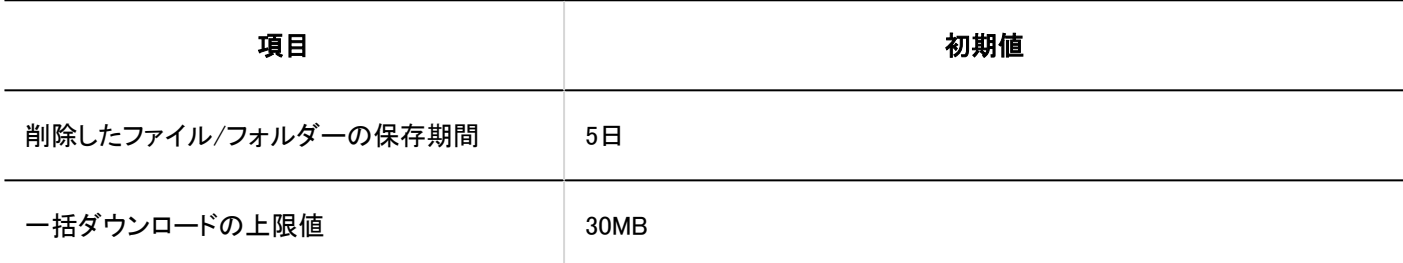

フォルダーの設定

. . . . . . . . . . . . . .

#### フォルダーの追加

------------------------------

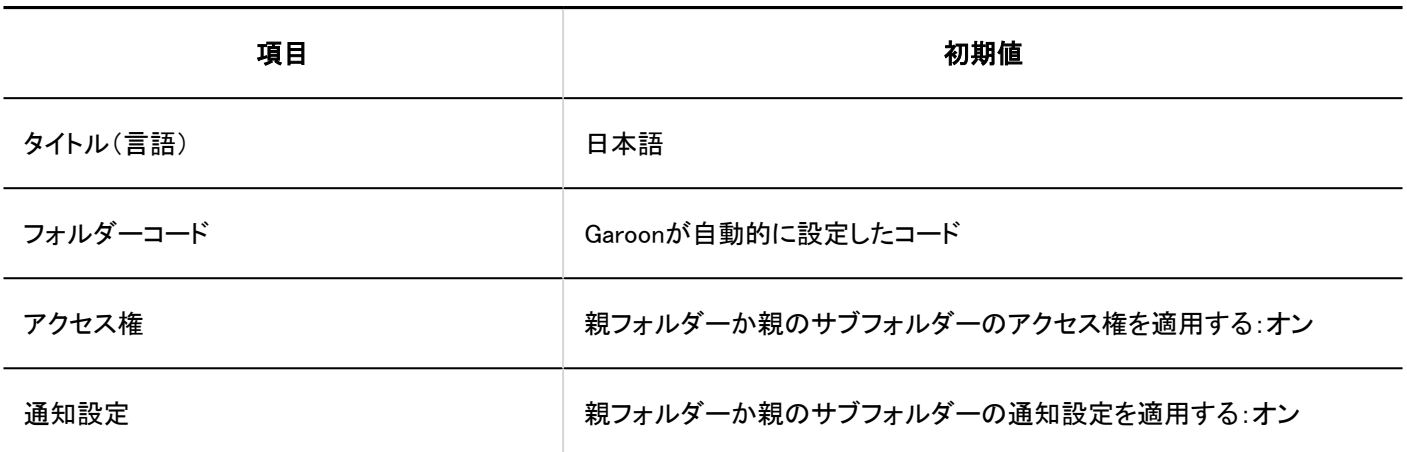

アクセス権の設定

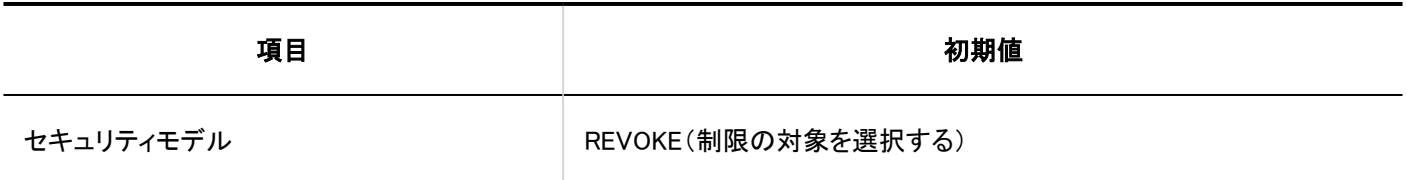

# CSVファイルからの読み込み

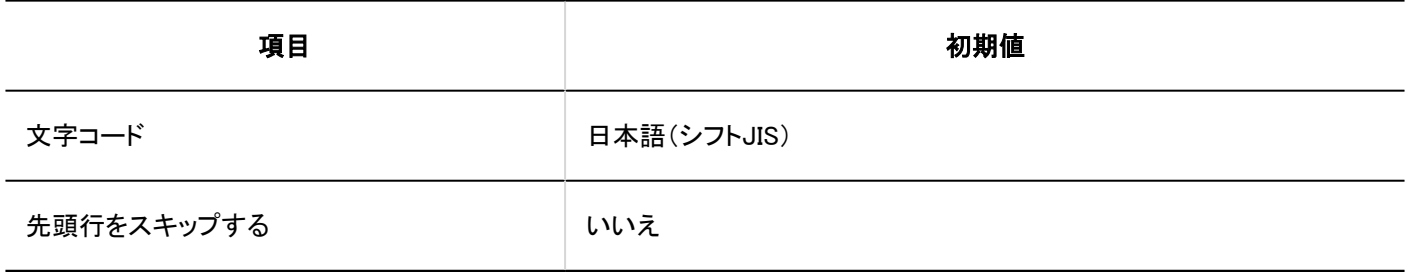

CSVファイルへの書き出し

フォルダー

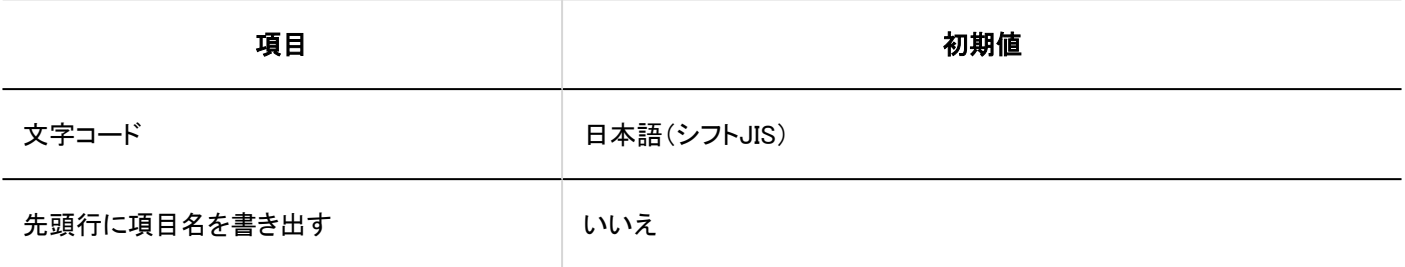

# ■フォルダー名

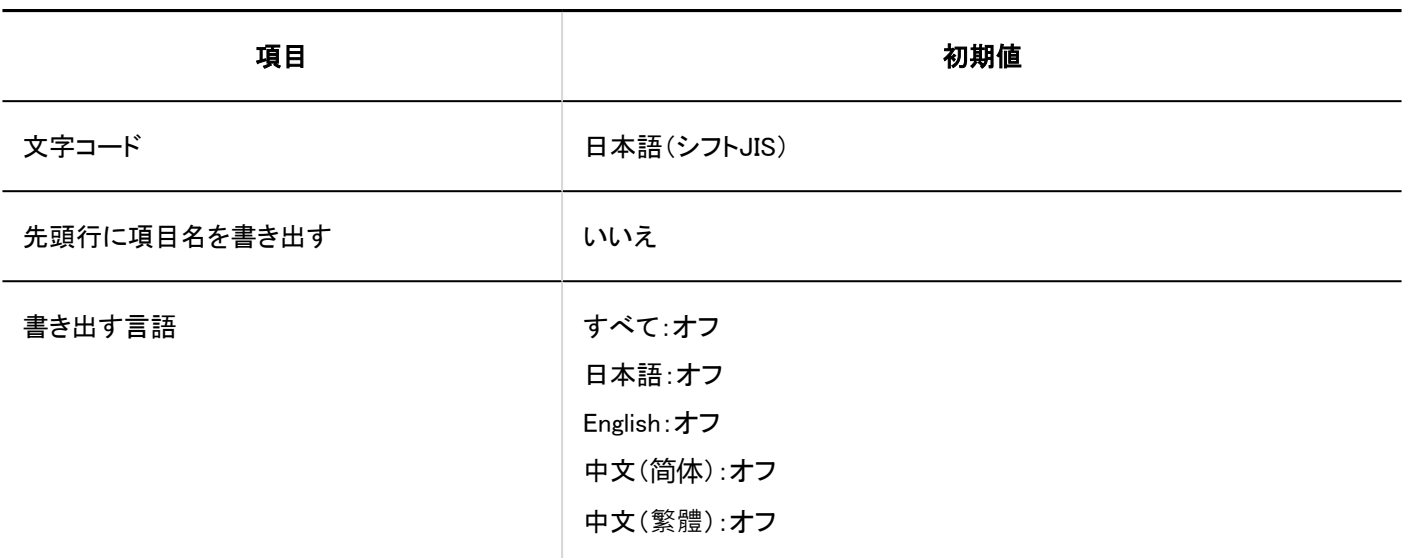

#### ■ アクセス権

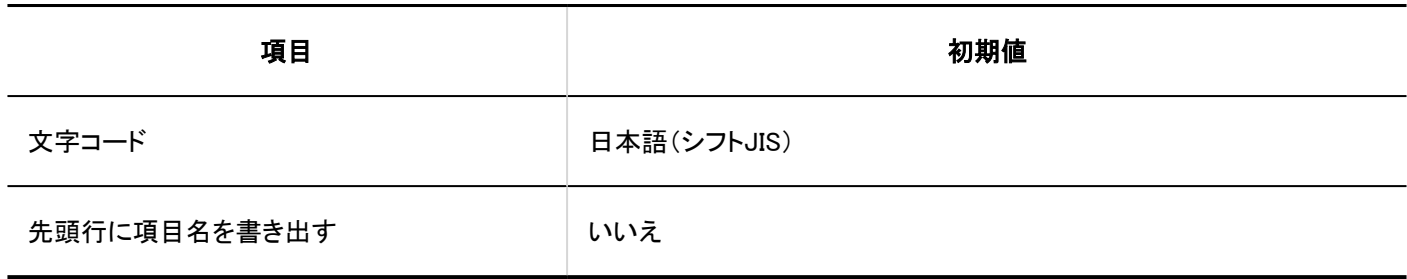

## 運用管理権限

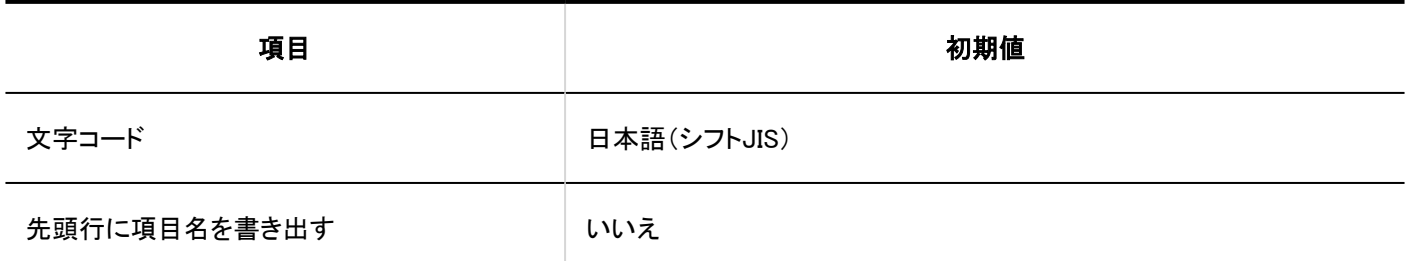

# 通知設定

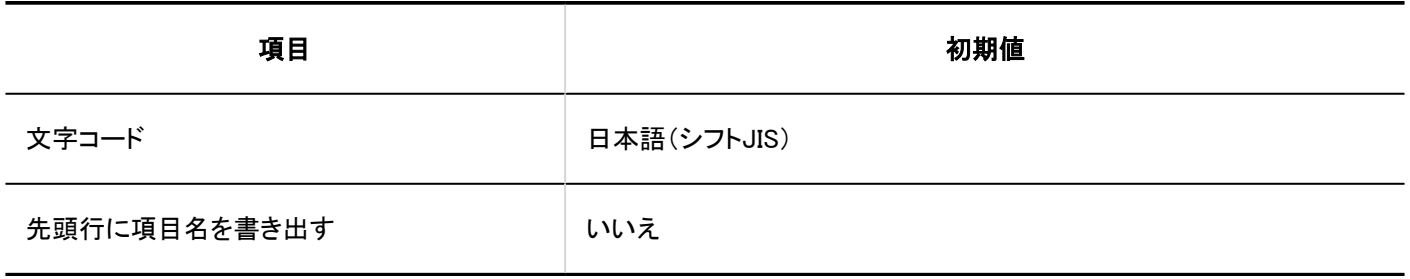

# 4.5.21. メモの初期値

### システム管理

一般設定

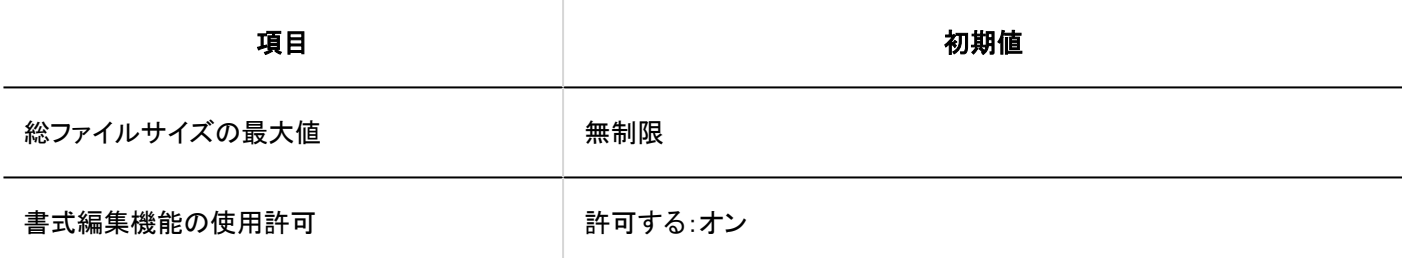

# 4.5.22. 電話メモの初期値

# システム管理

┃一般設定

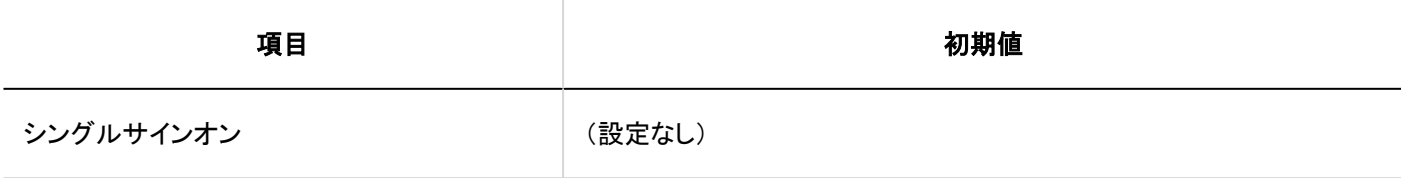

# アクセス権の設定

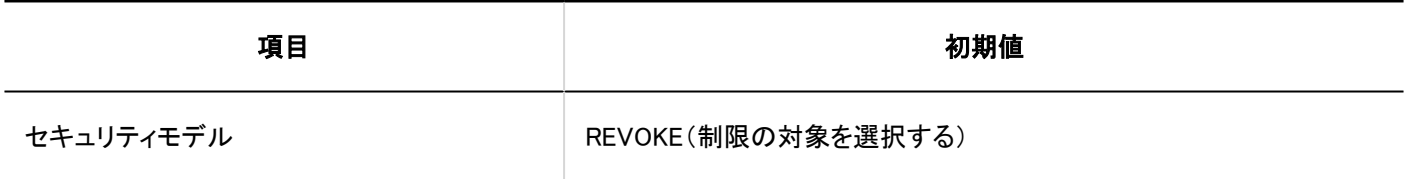

# ■アクセス権の読み込み

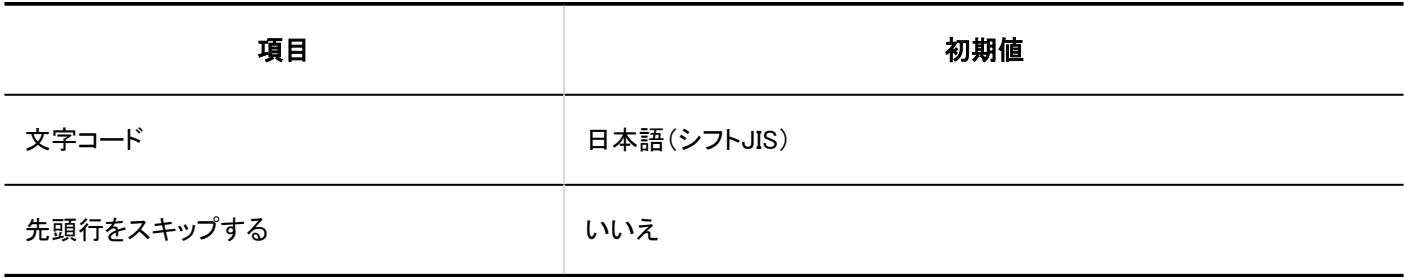

# アクセス権の書き出し

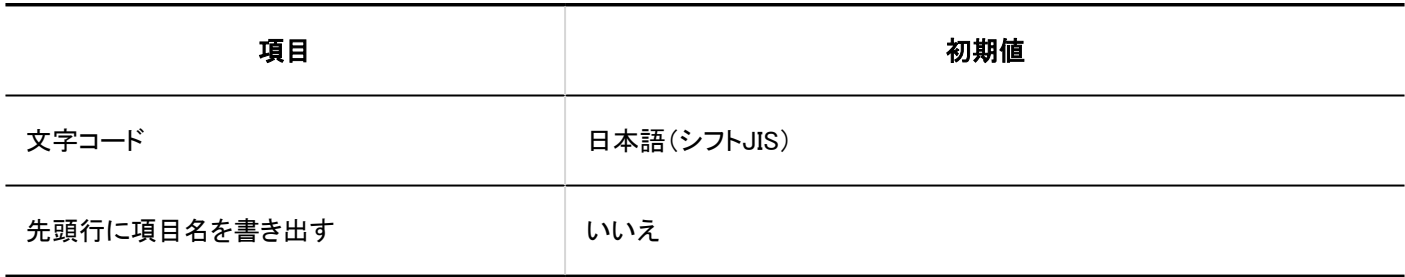

# 個人設定

メール転送の設定

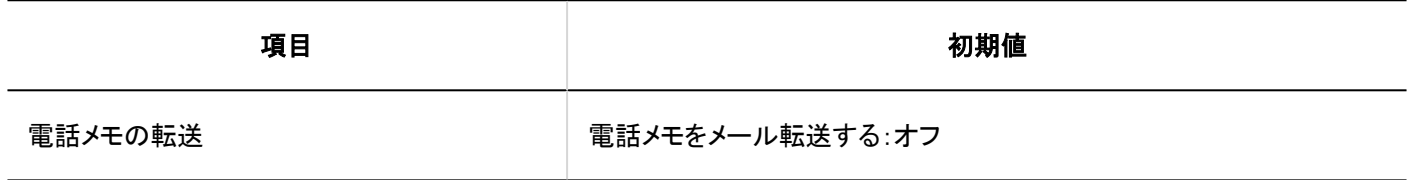

4.5.23. タイムカードの初期値

システム管理

一般設定

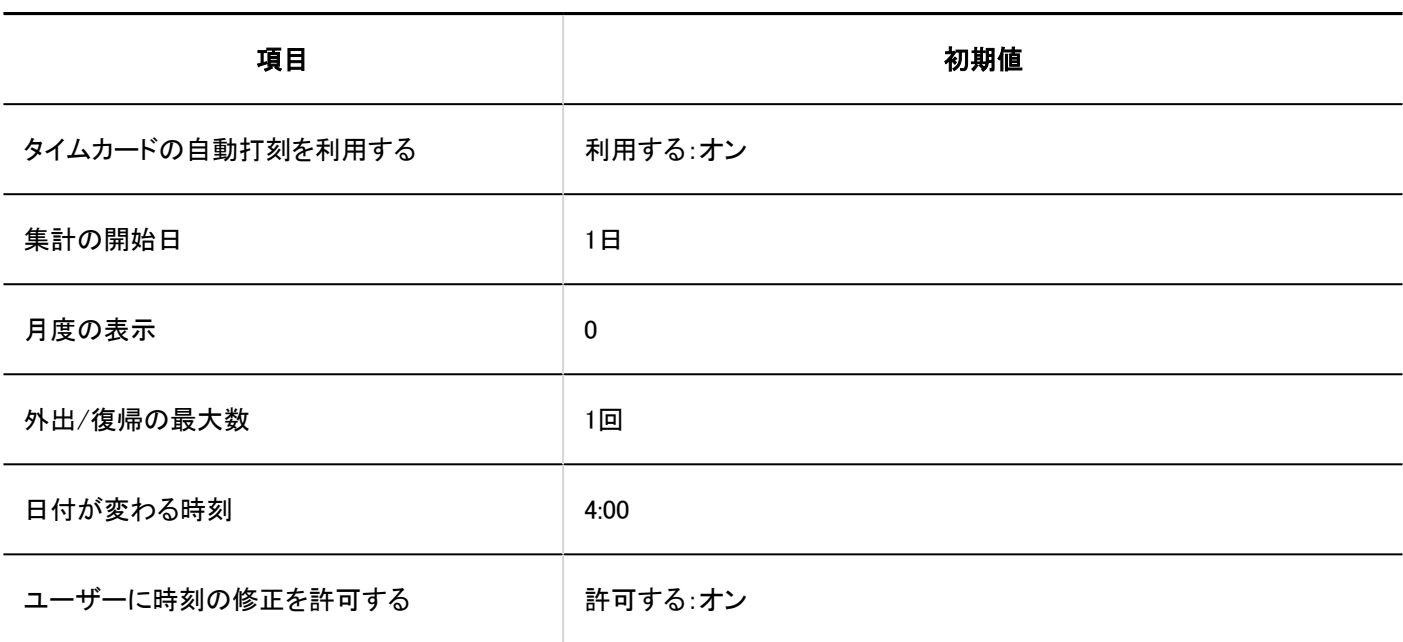

タイムカード一覧

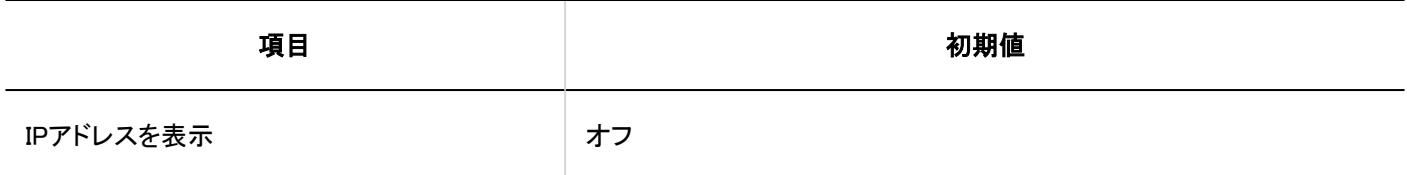

タイムカードの書き出し

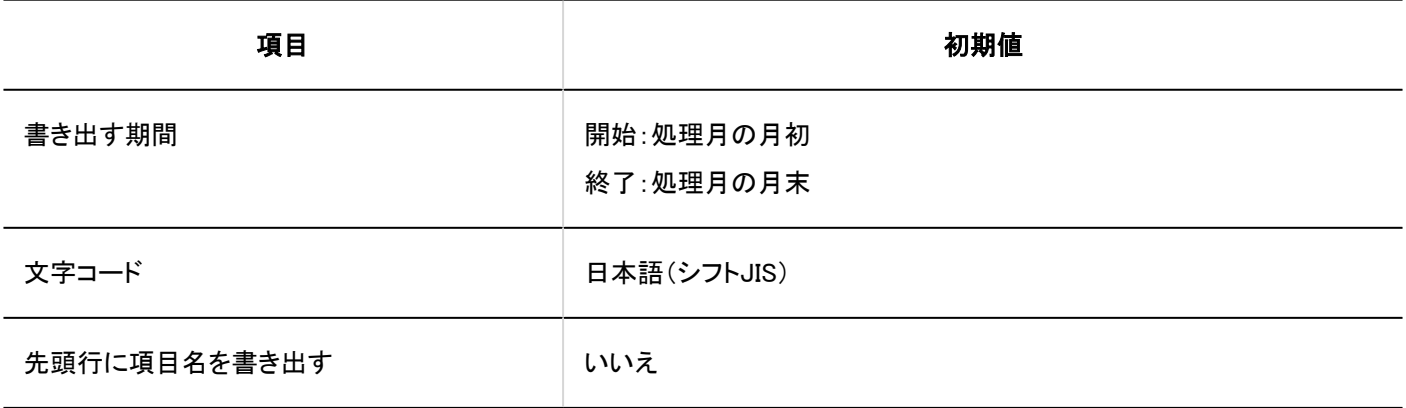

# 個人設定

タイムカードの書き出し

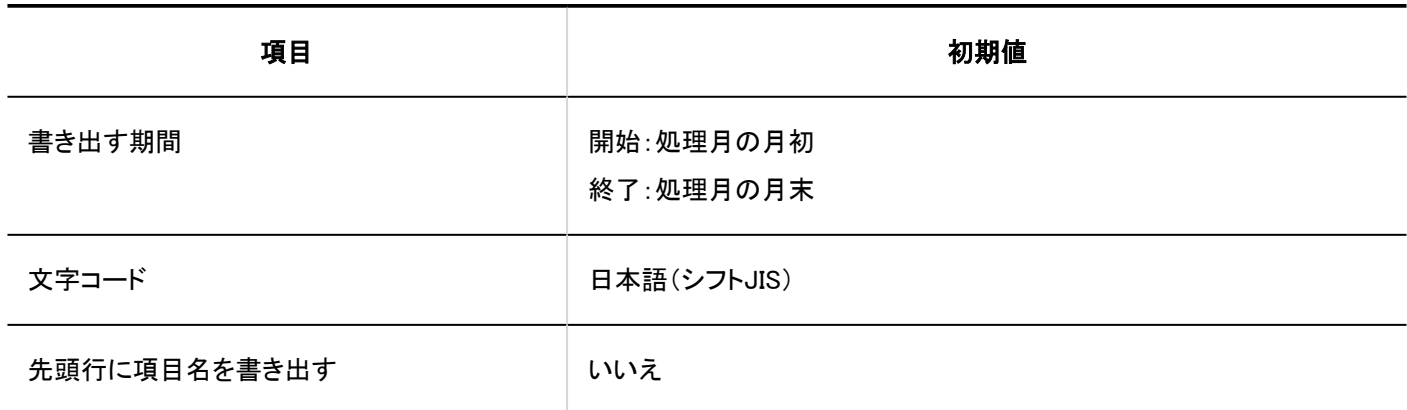

# 4.5.24. アドレス帳の初期値

## システム管理

# ブック一覧

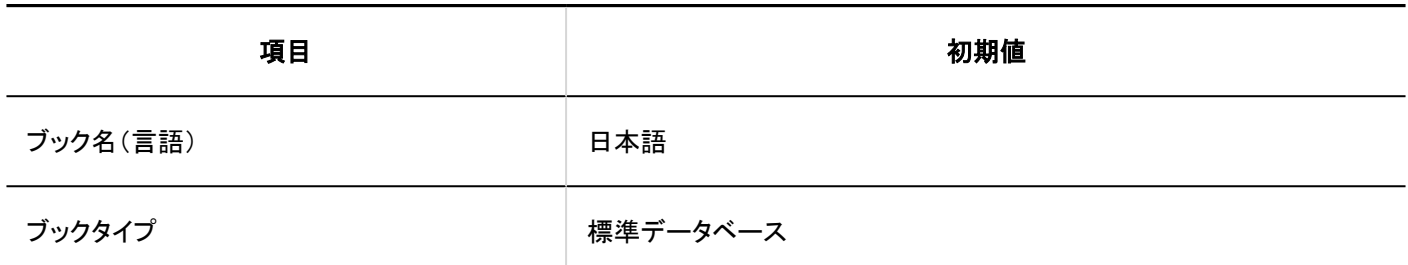

# ┃項目の設定

#### 組み込み項目の詳細

---------

#### 表示名

-----------------------------

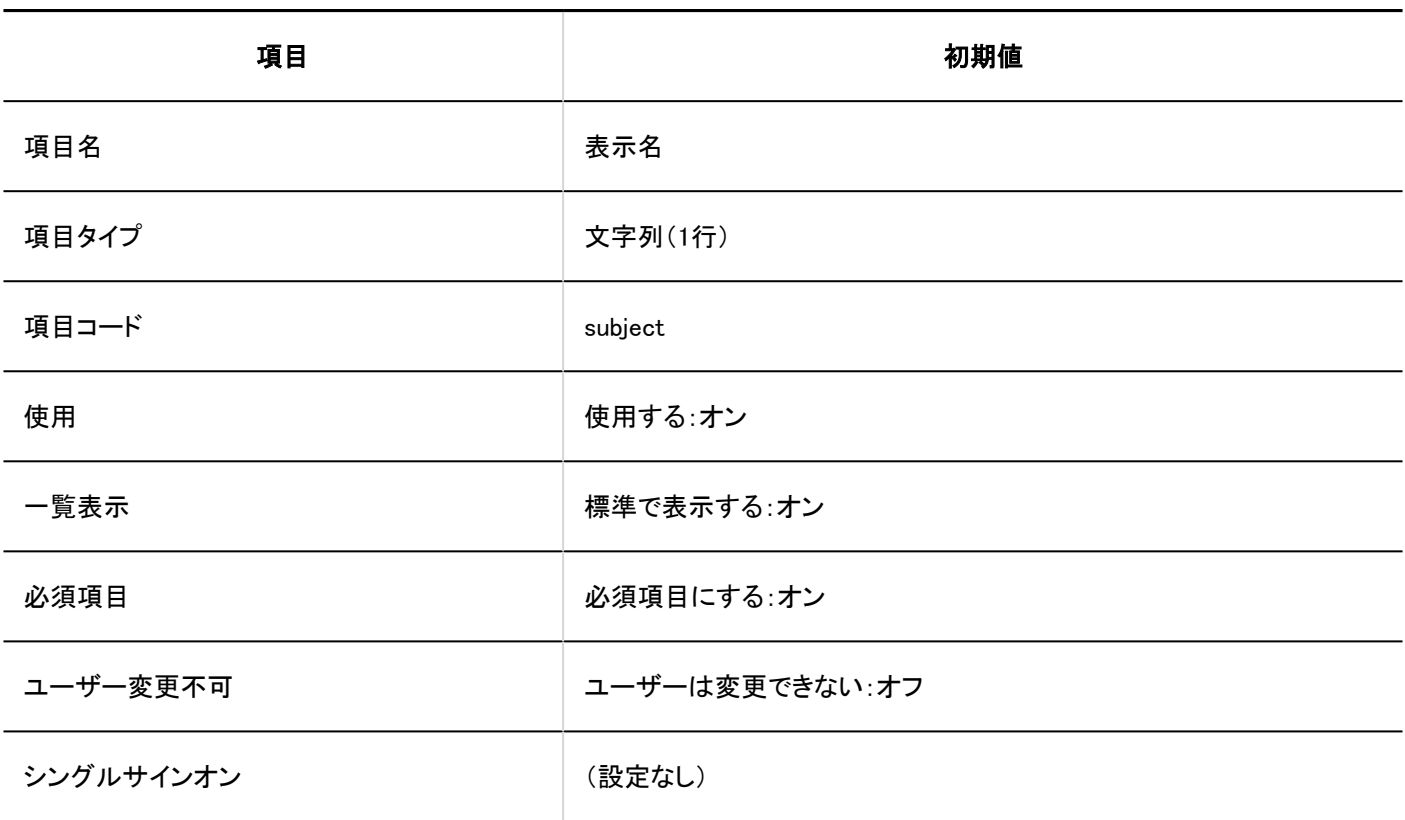

# ■個人名

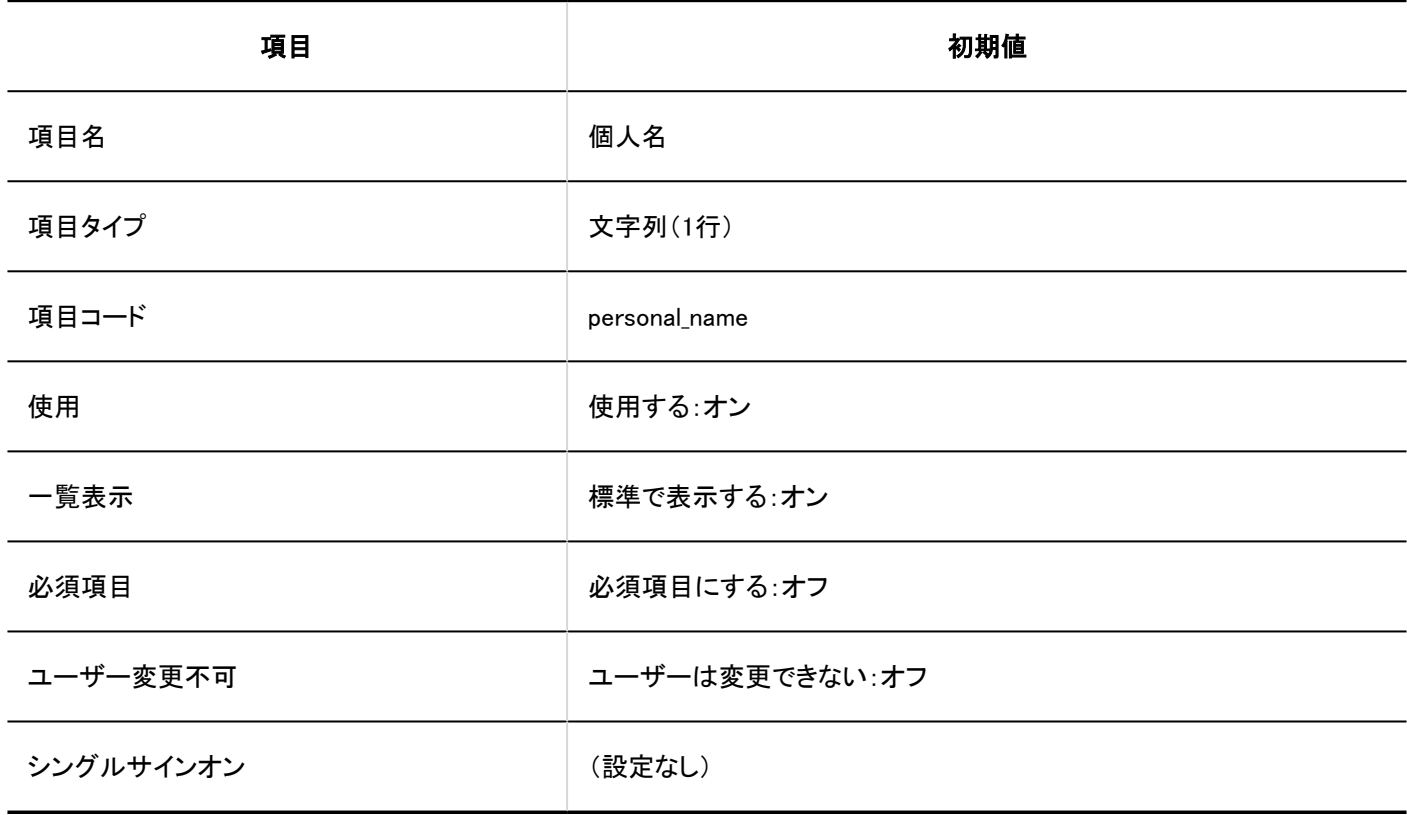

### ■個人名(よみ)

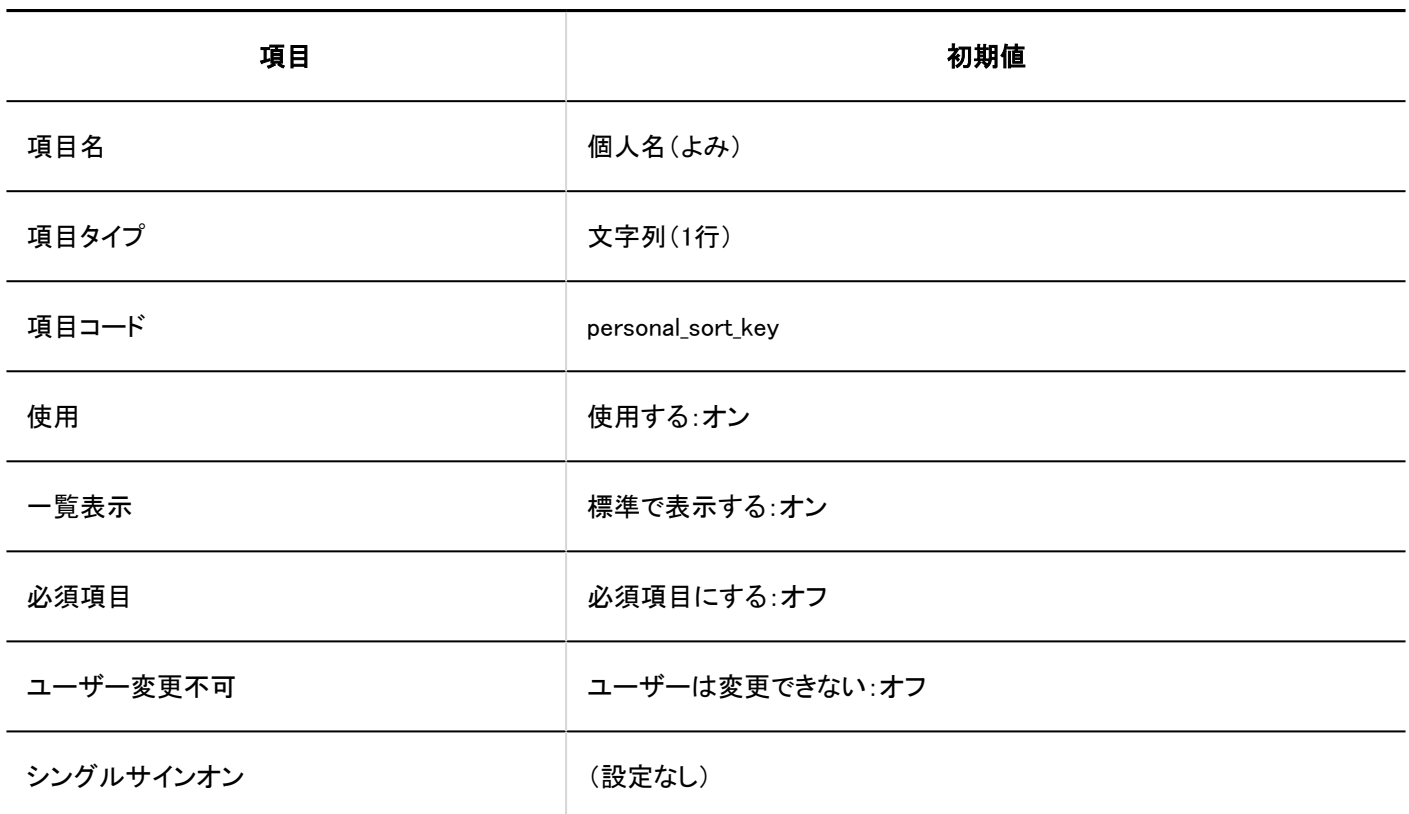

### 会社名

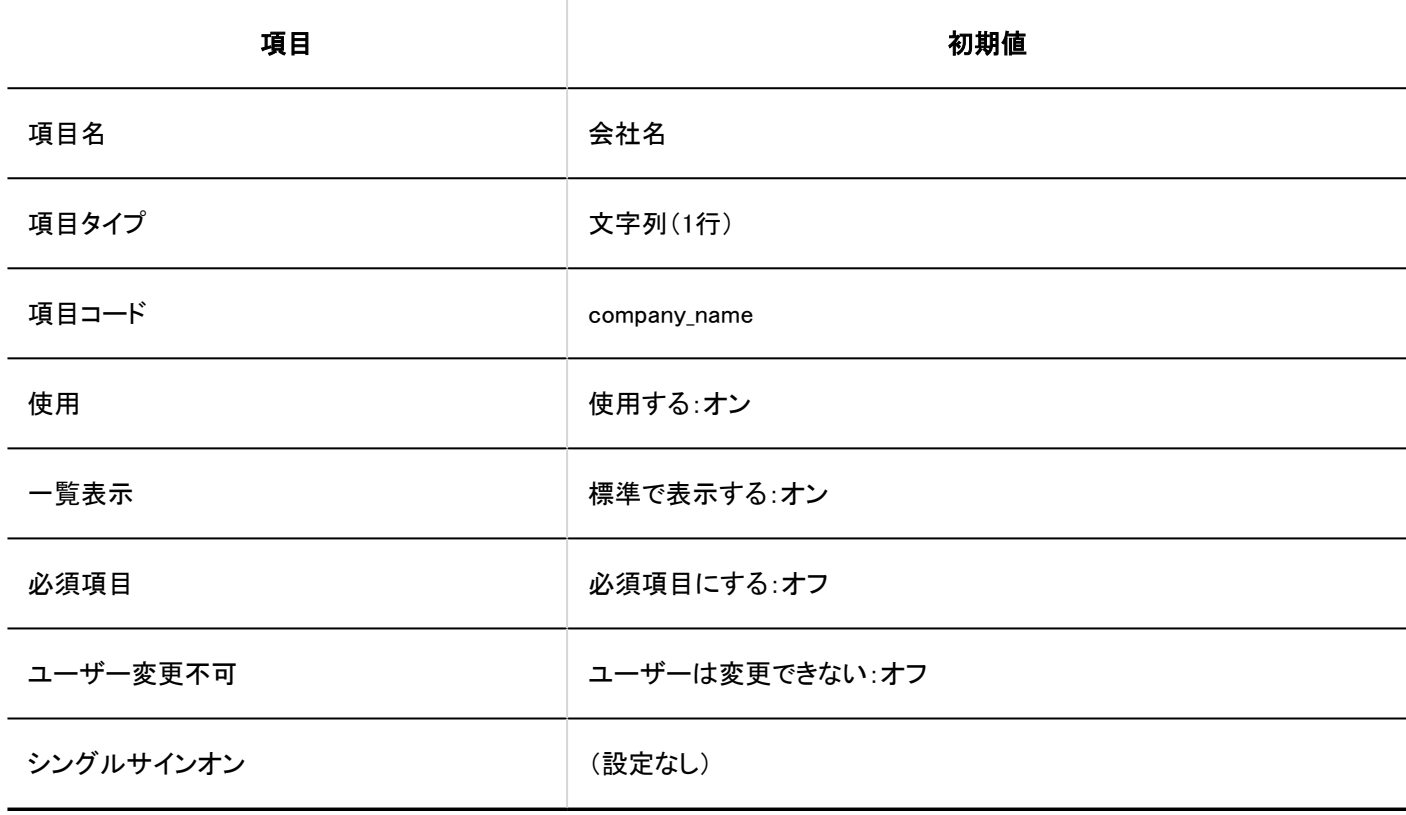

■会社名(よみ)

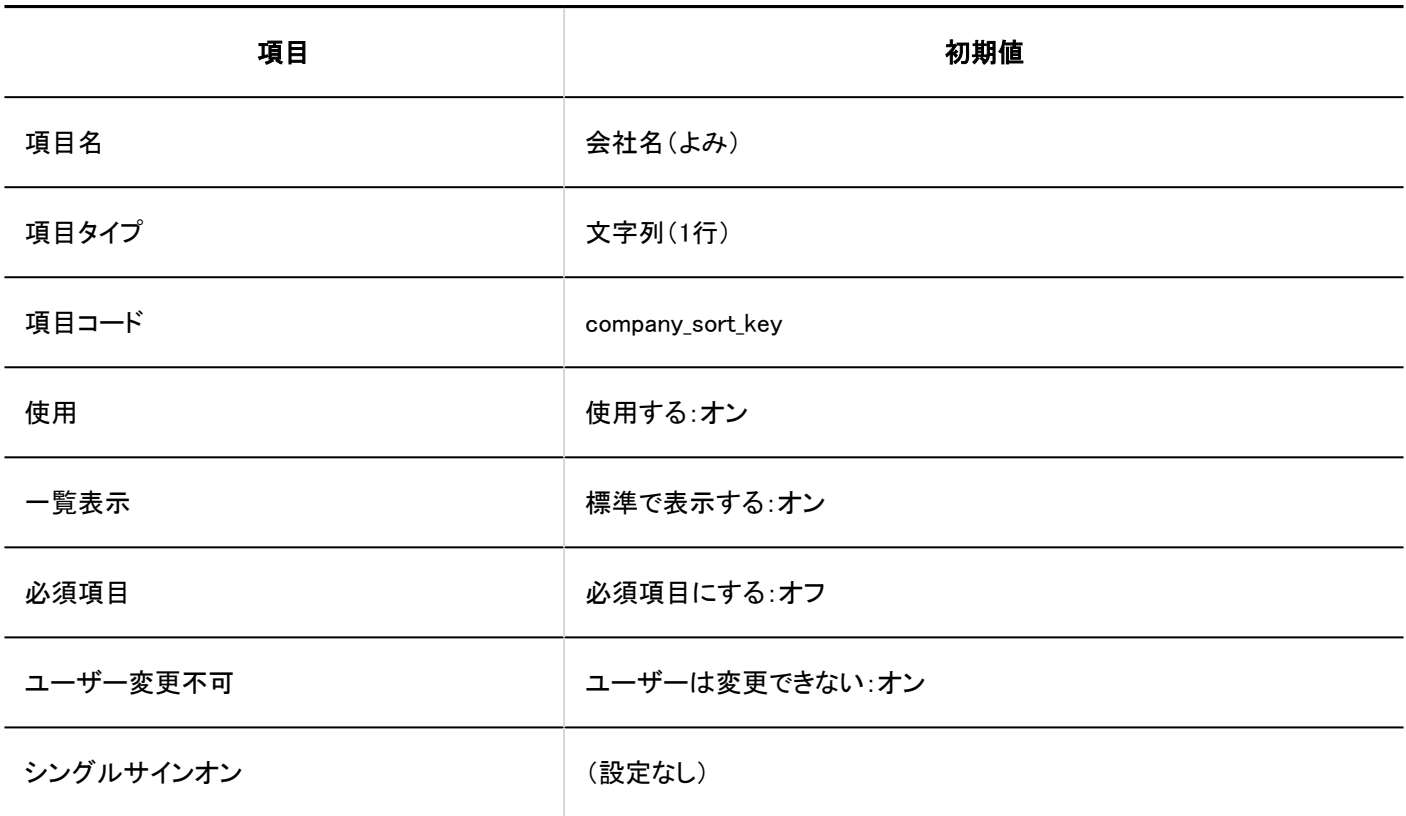

### 部課名

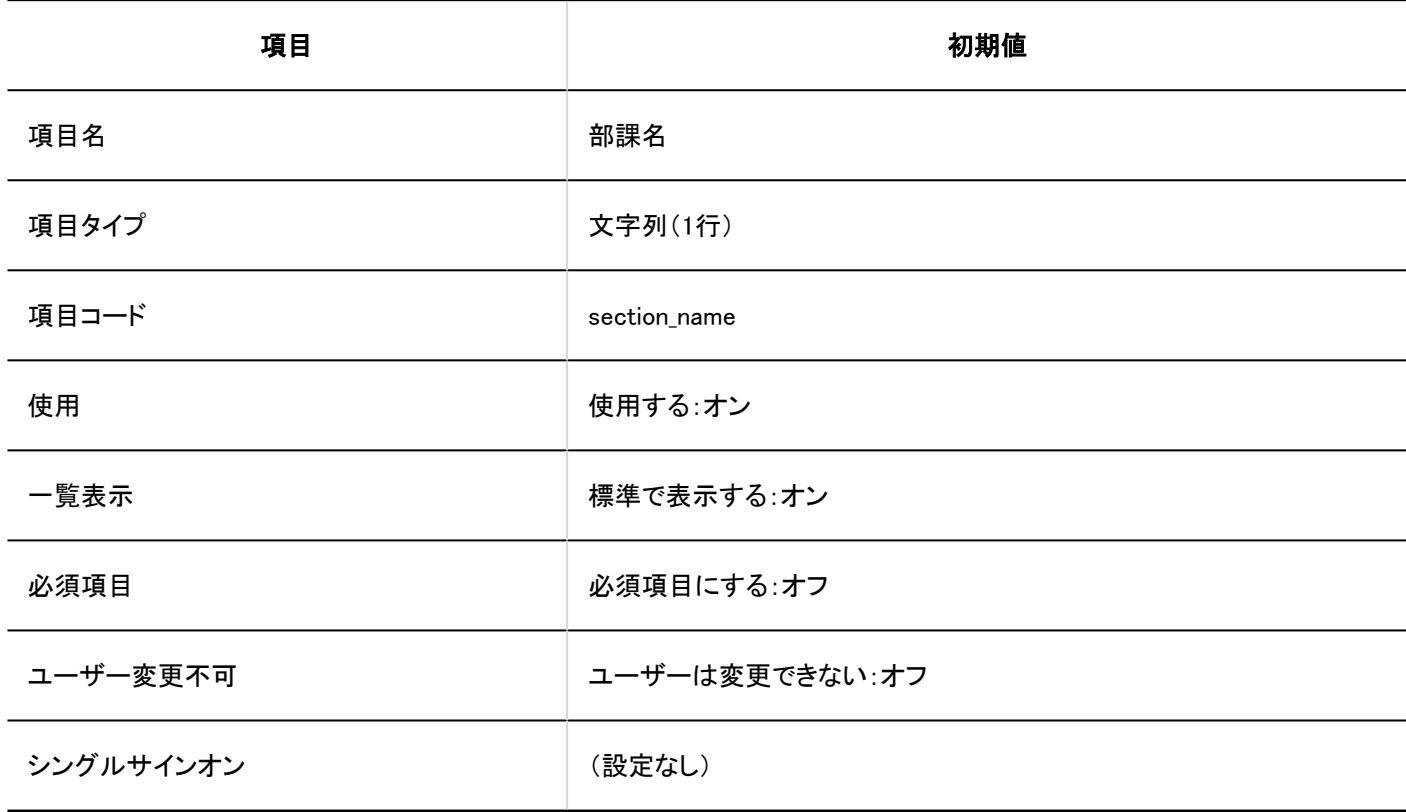

#### ■郵便番号

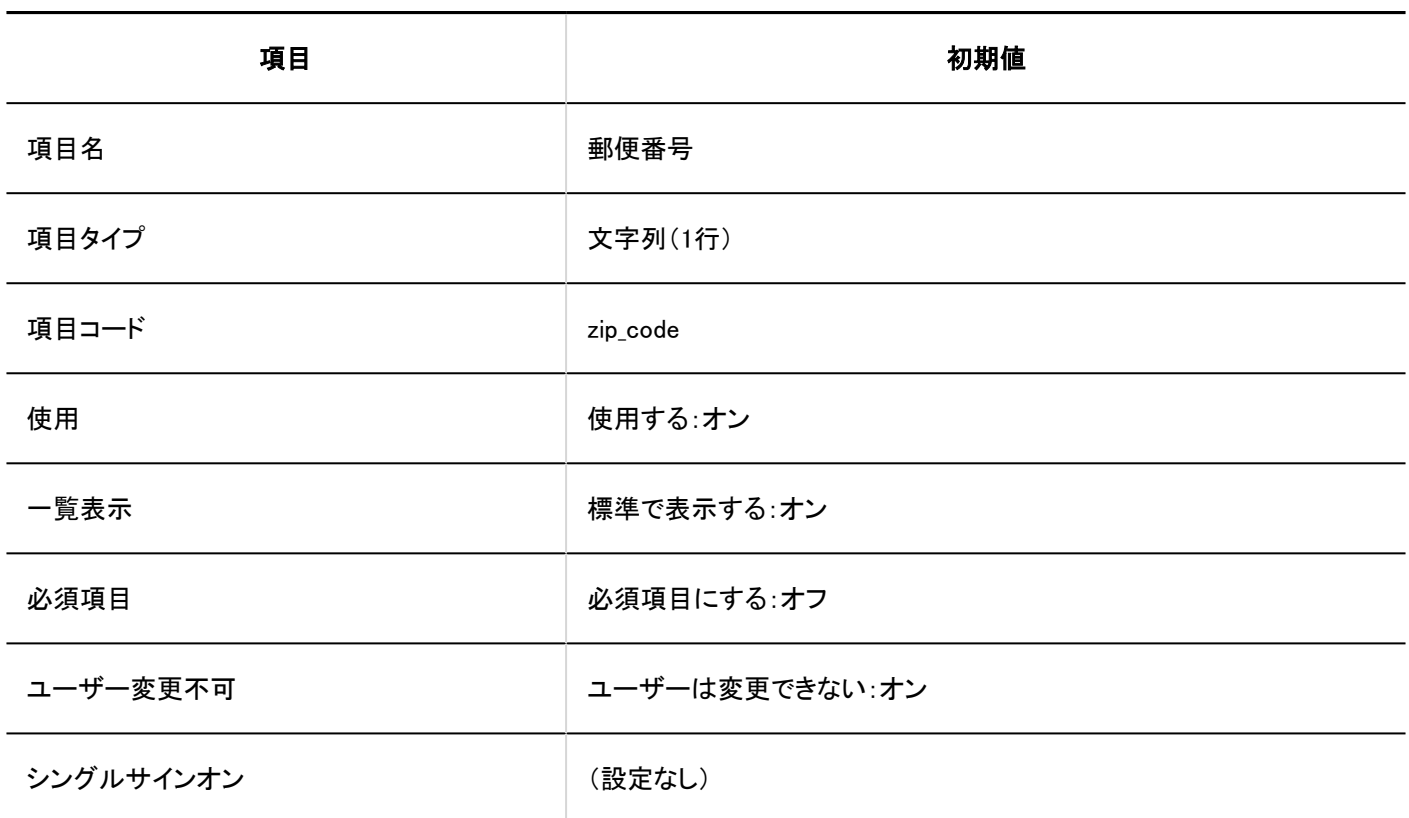

# 住所

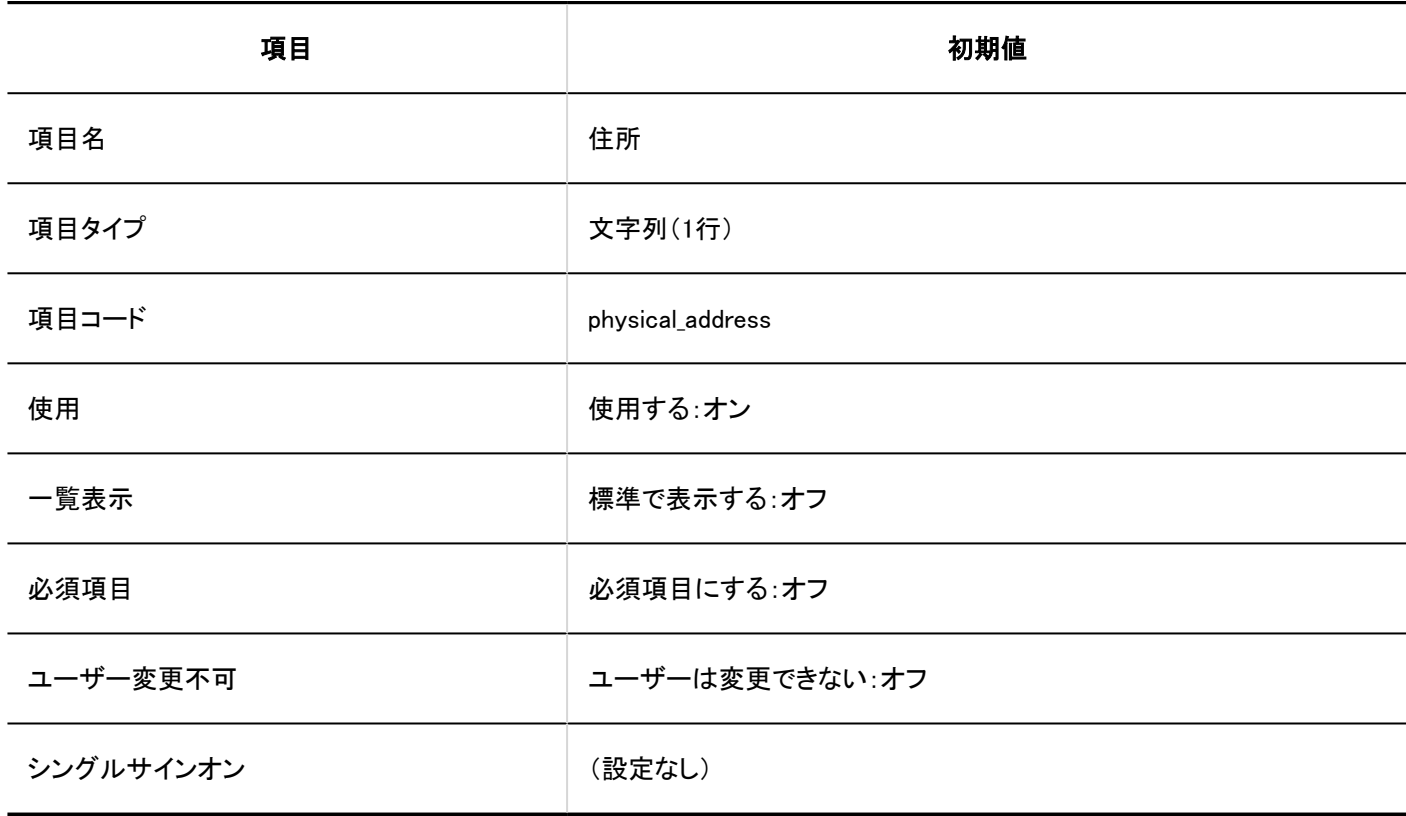

### 路線

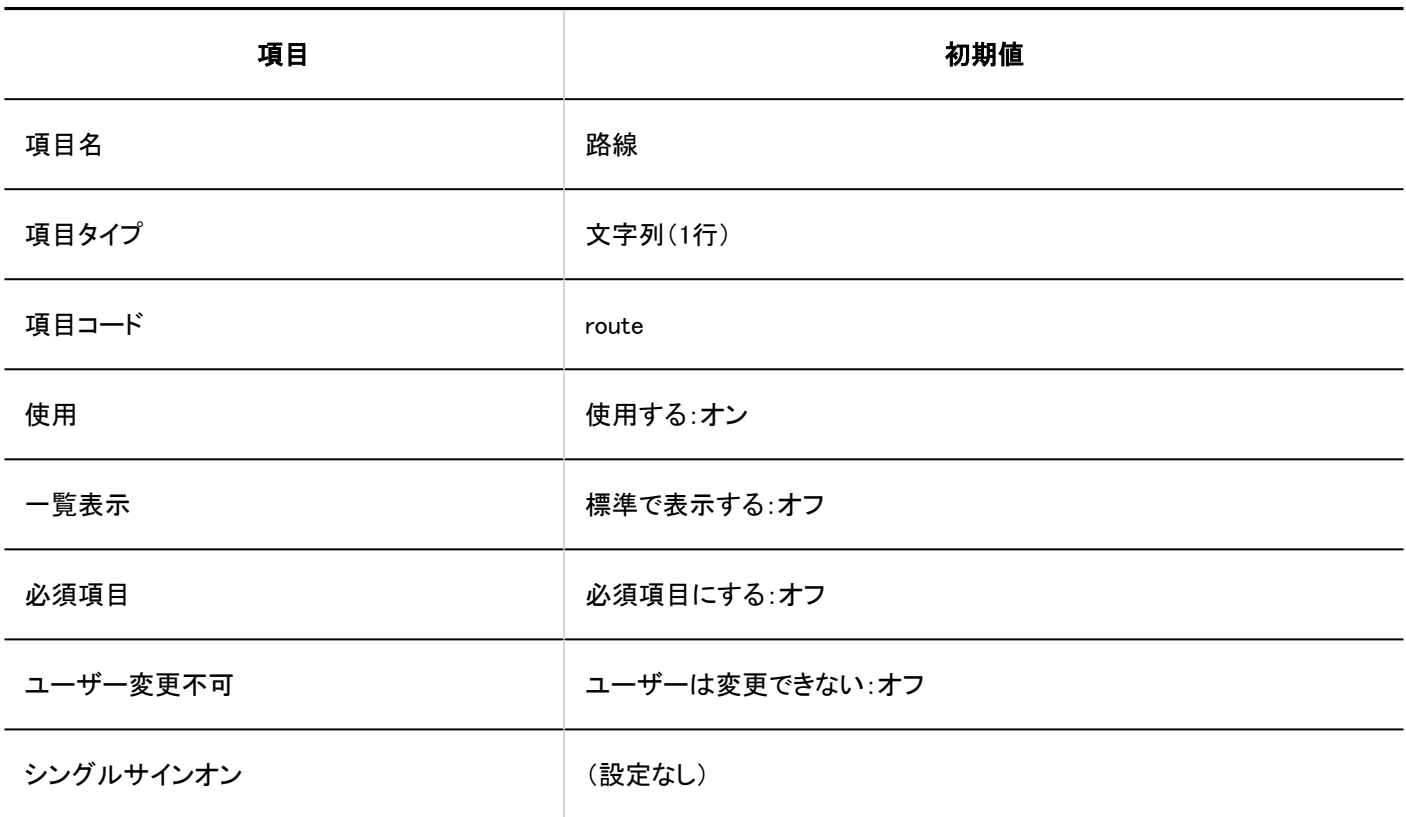

### 会社電話番号

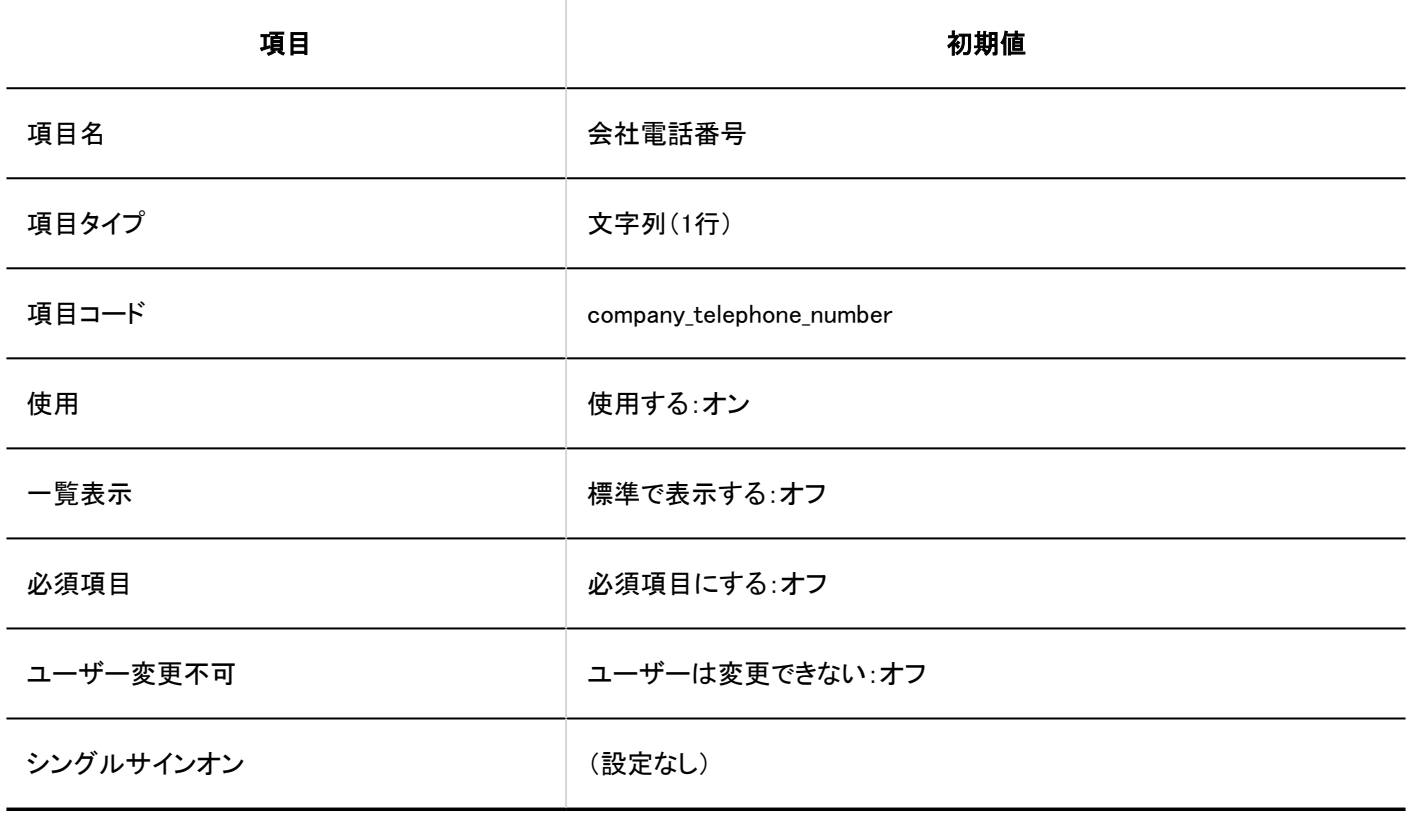

### 会社FAX番号

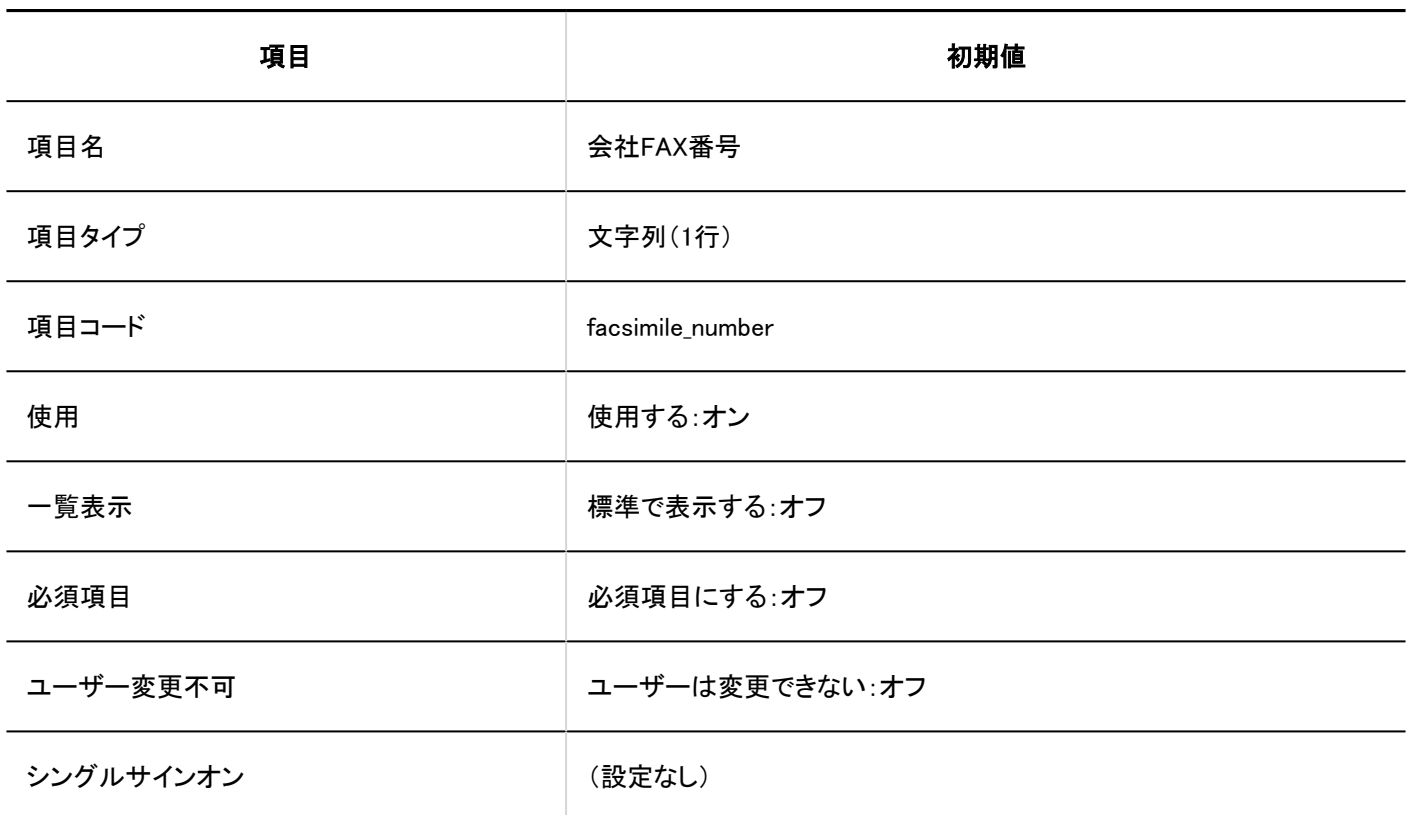

**URL** 

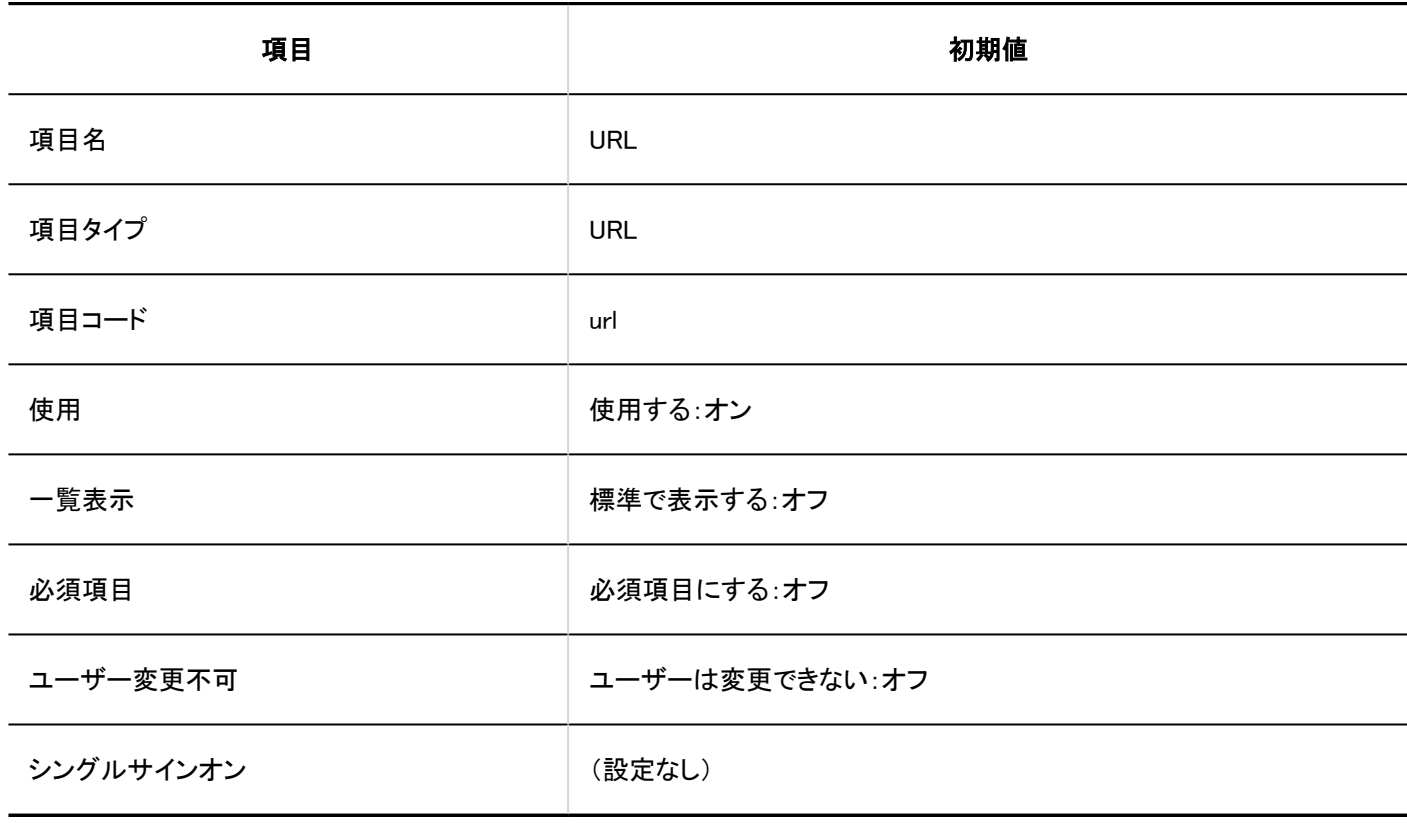

役職名

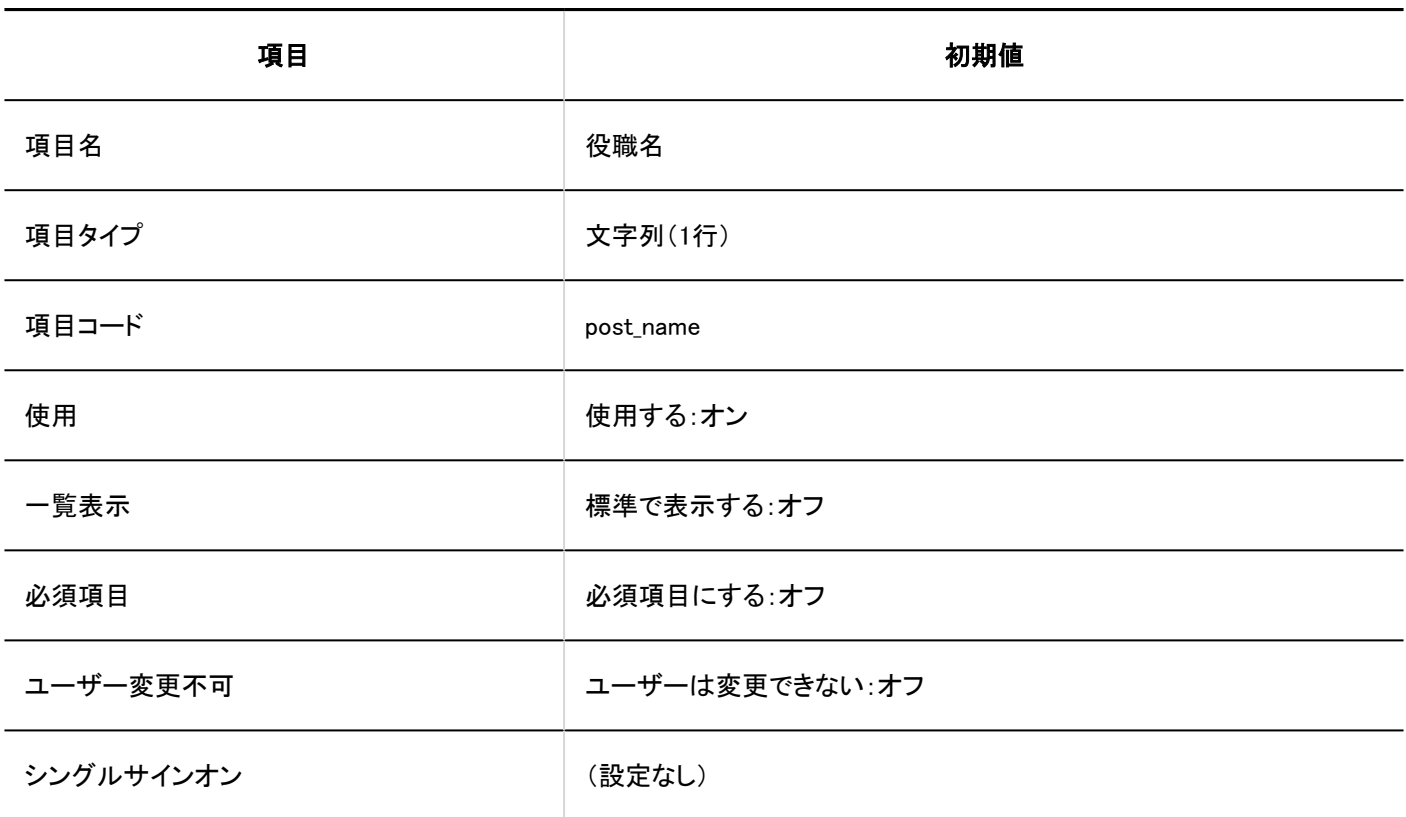

# ■個人電話番号

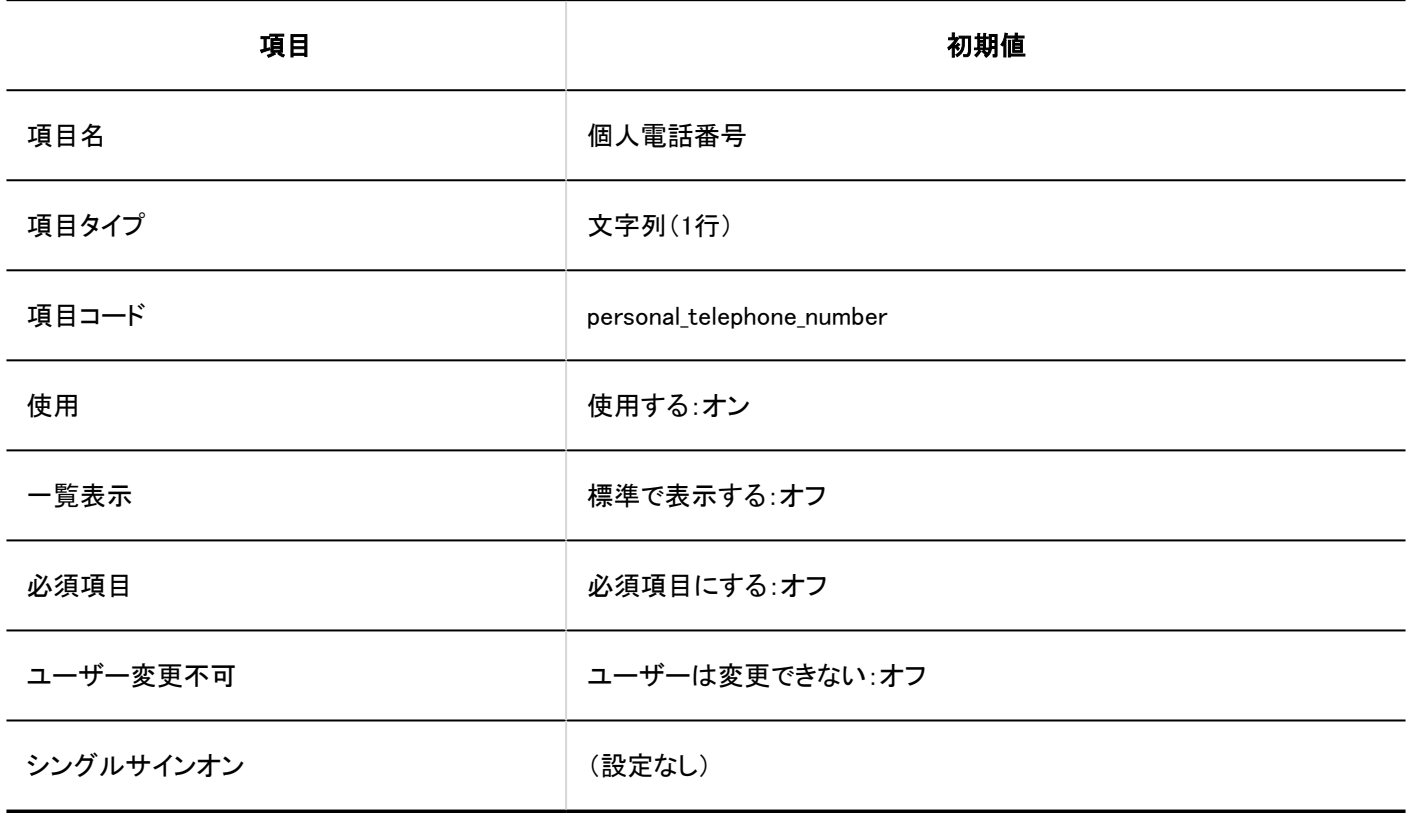

E-mail

4 章 仕様

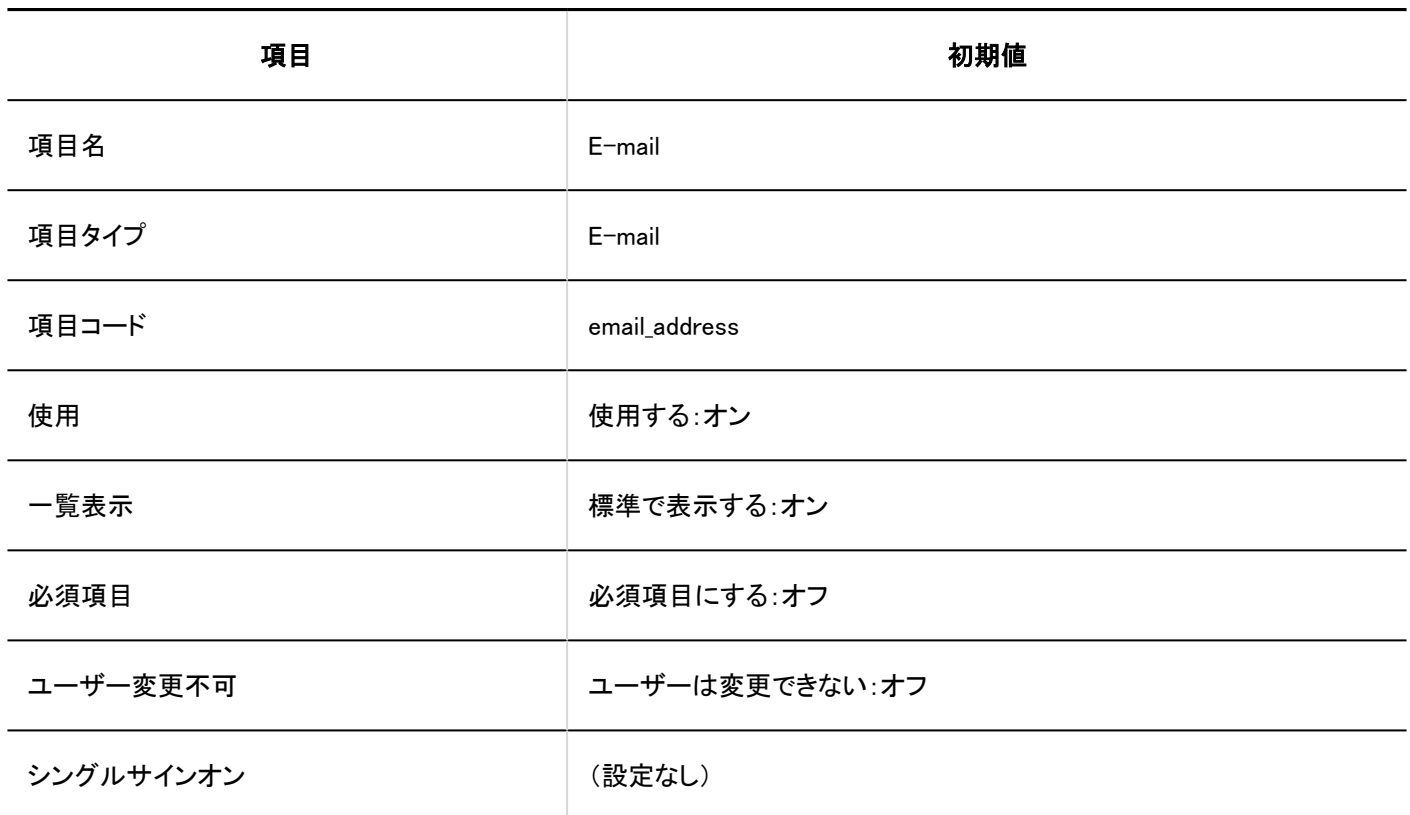

### 画像

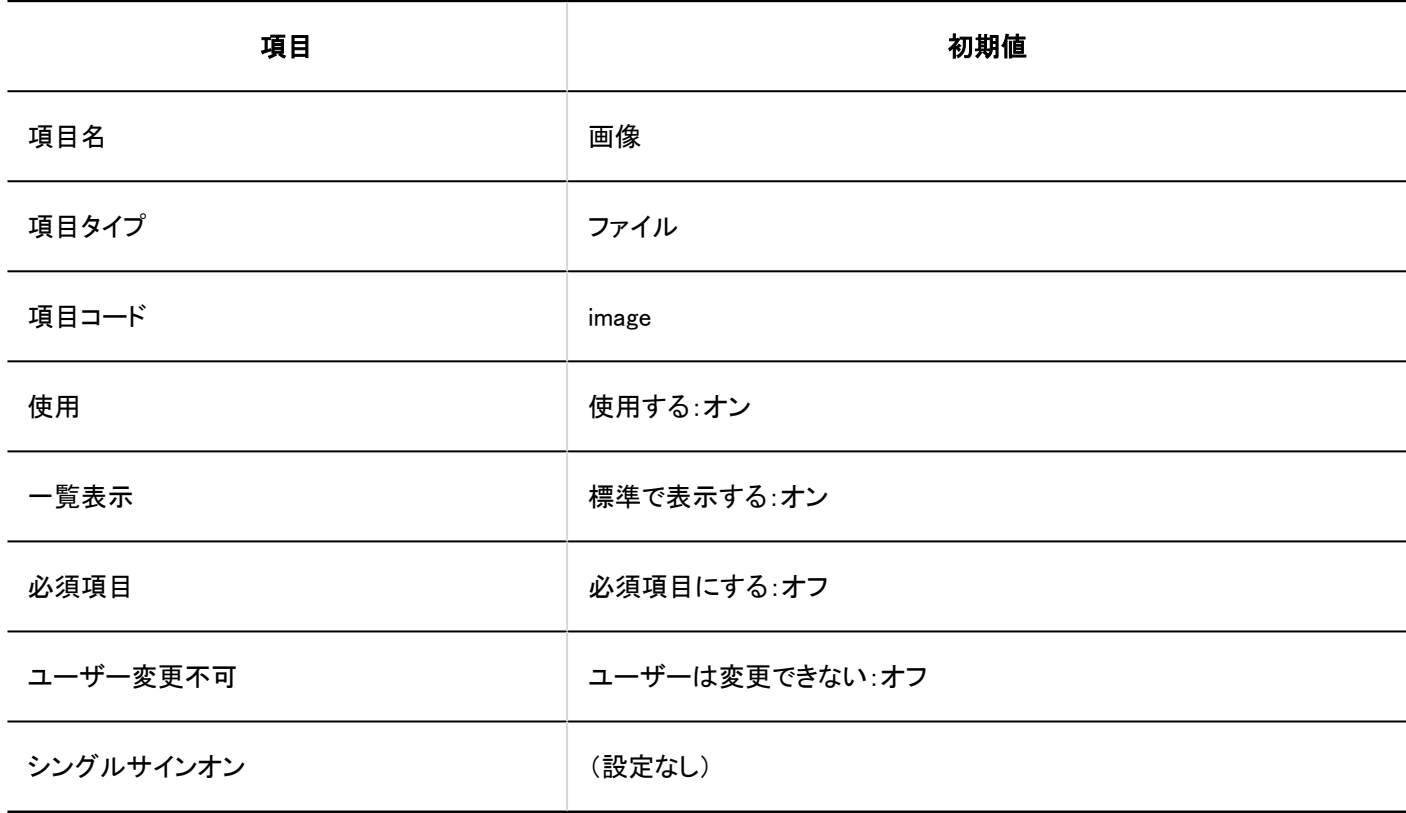

メモ

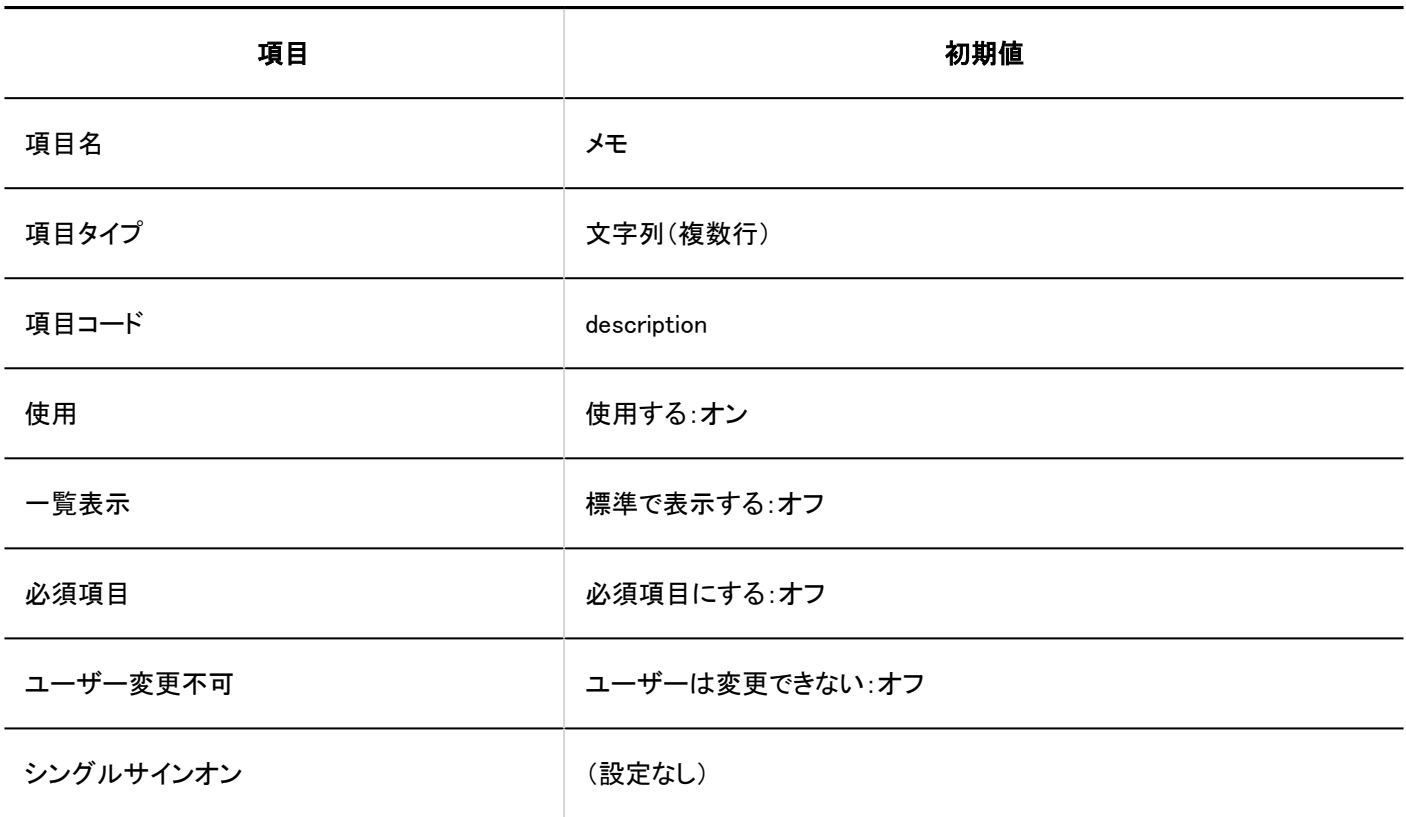

#### カスタマイズ項目の追加

#### 

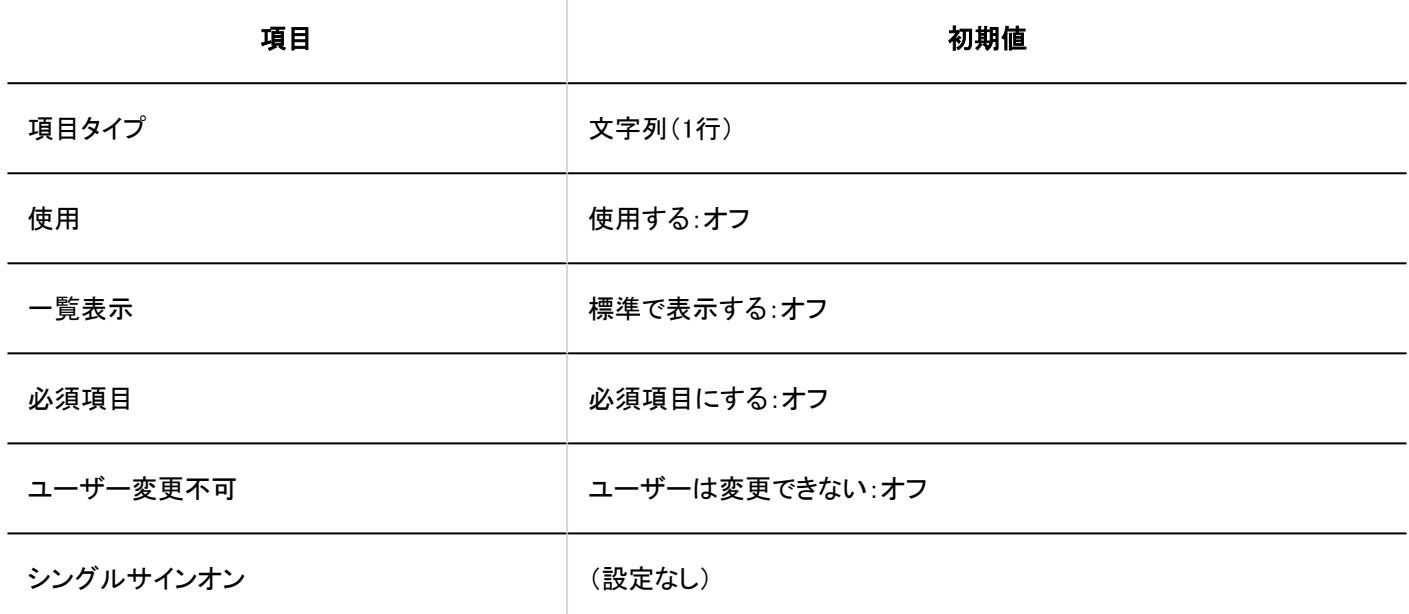

# 使用権限の設定

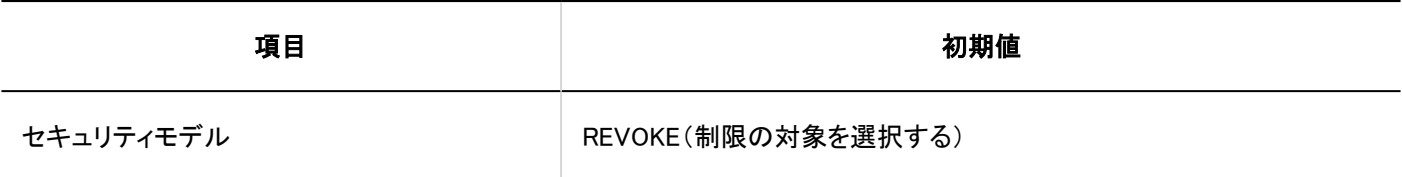

# アクセス権の設定

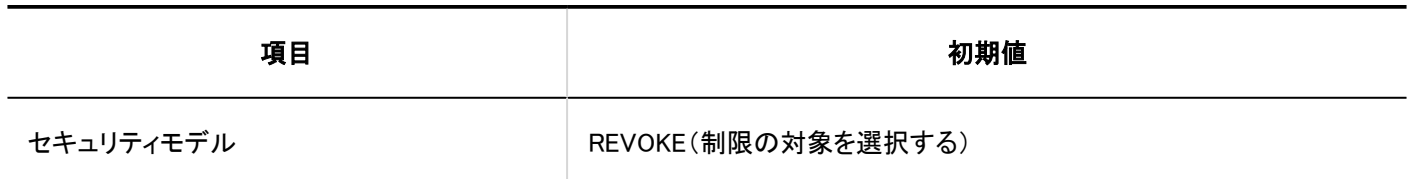

# CSVファイルからの読み込み

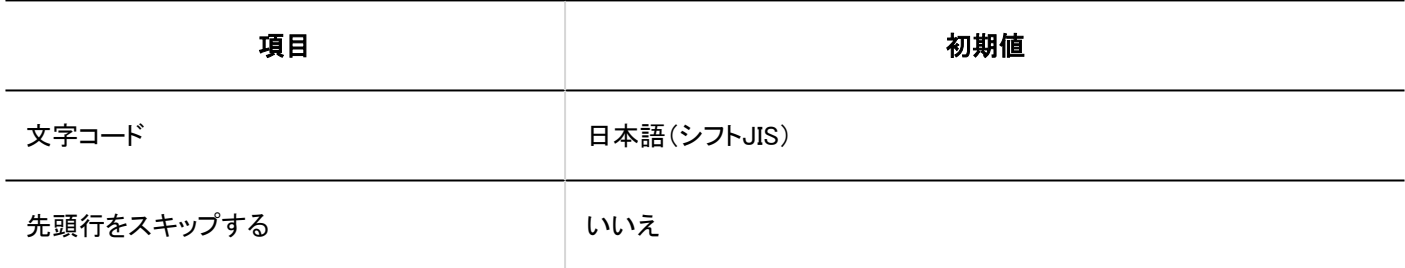

# CSVファイルへの書き出し

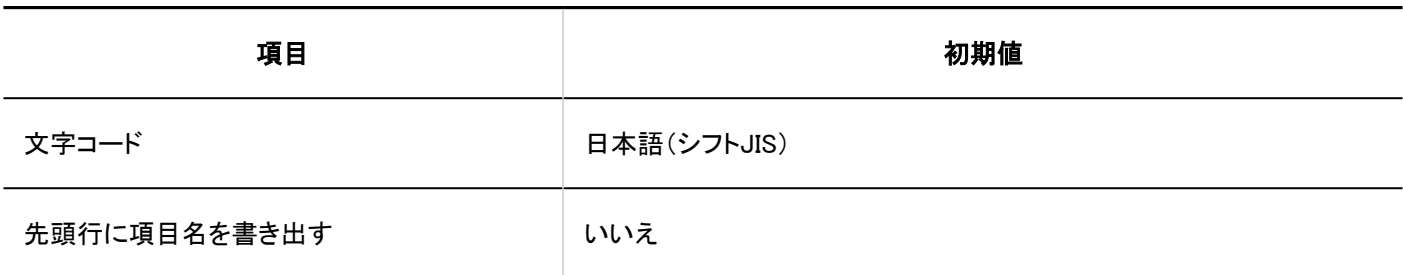

# 個人設定

表示する項目の設定

■ユーザー名簿

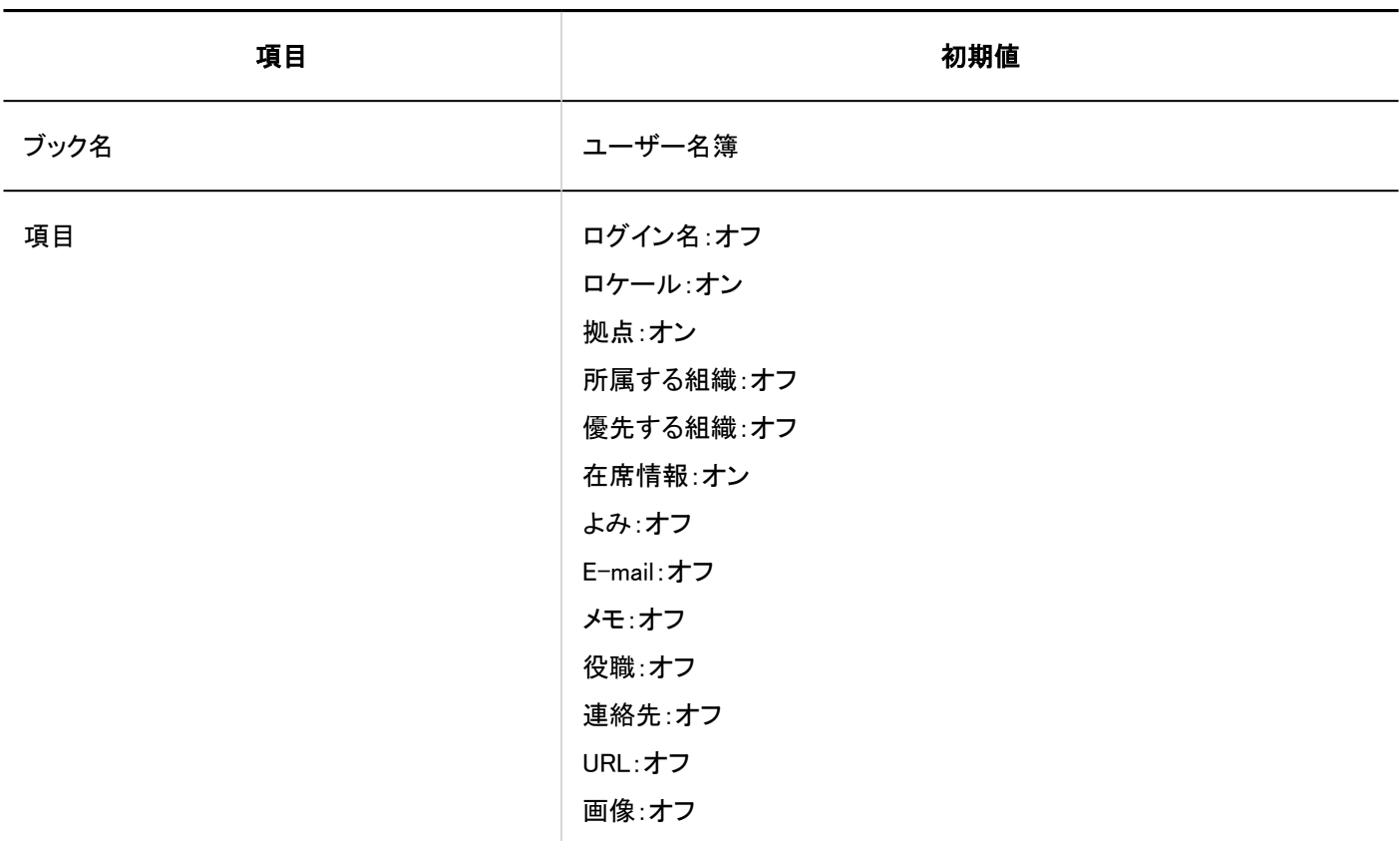

## ■個人アドレス帳

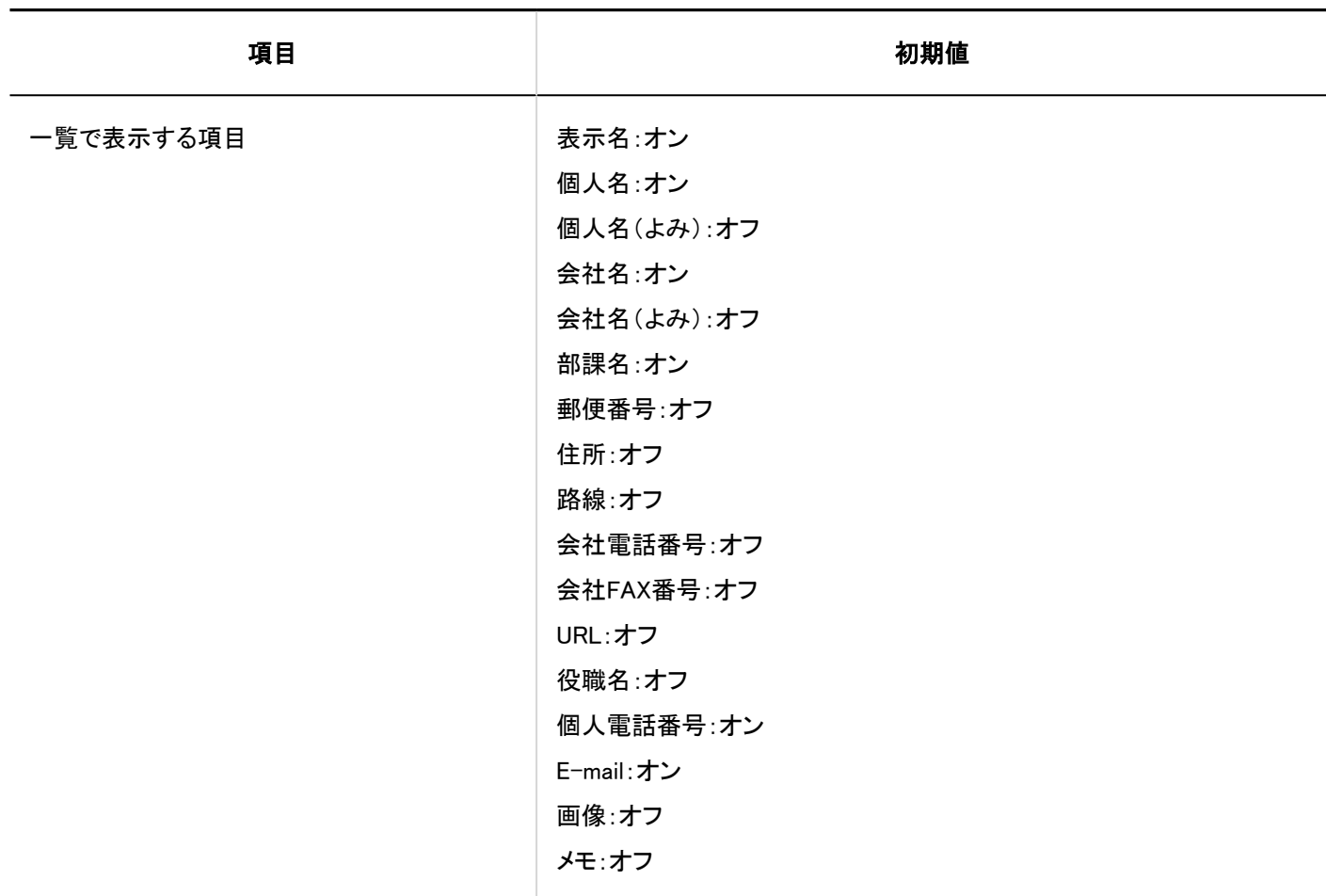

■個人アドレス帳の読み込み

| 項目         | 初期値         |
|------------|-------------|
| 文字コード      | 日本語(シフトJIS) |
| 先頭行をスキップする | いいえ         |

個人アドレス帳の書き出し

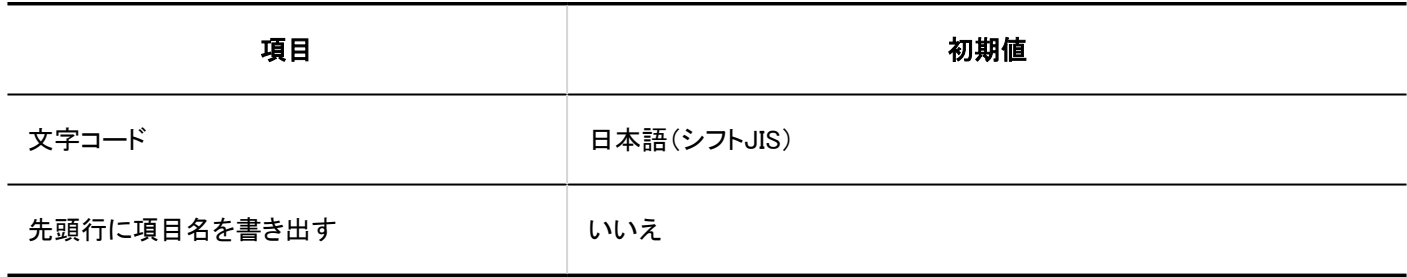

4.5.25. メールの初期値

# システム管理

# 一般設定

#### 井通設定

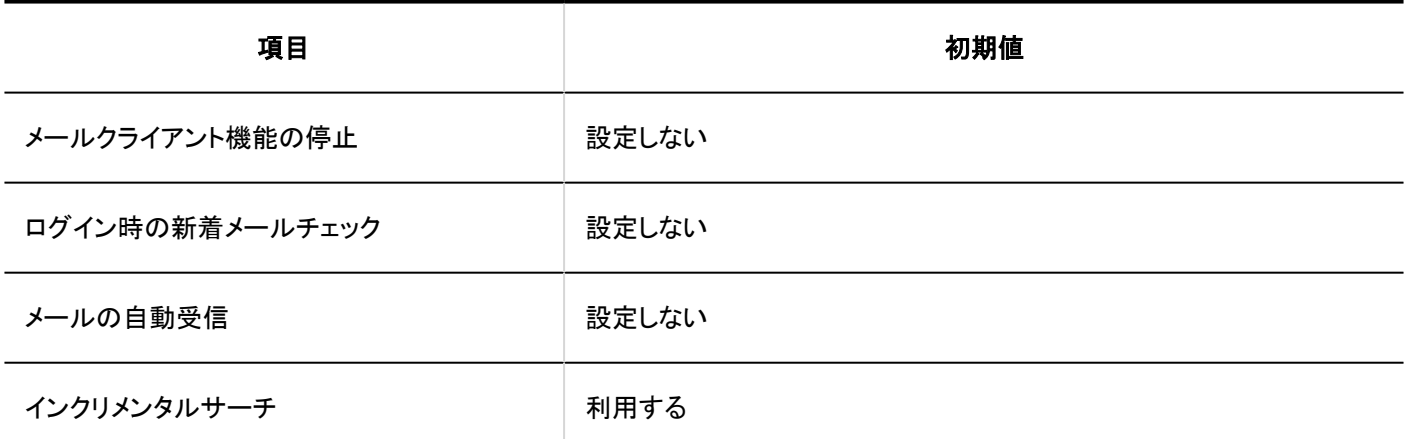

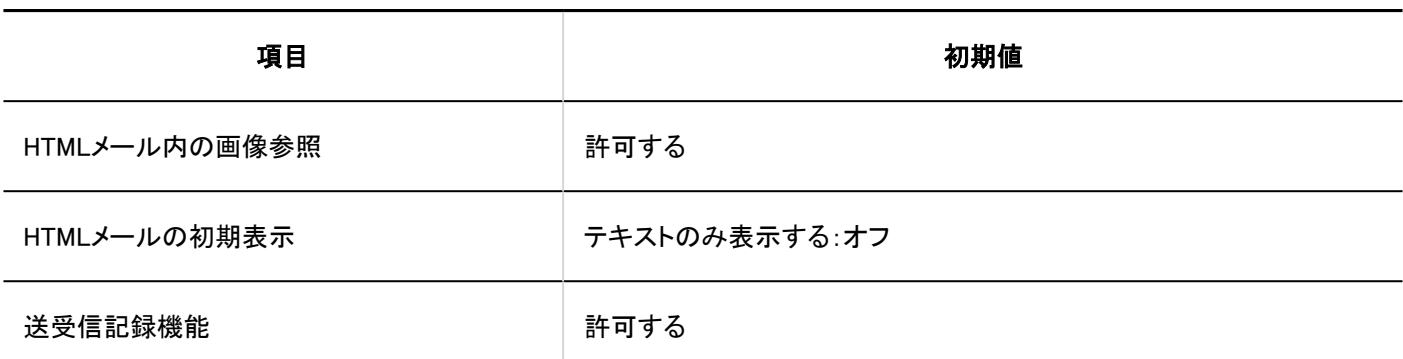

## コーザーが変更可能な設定

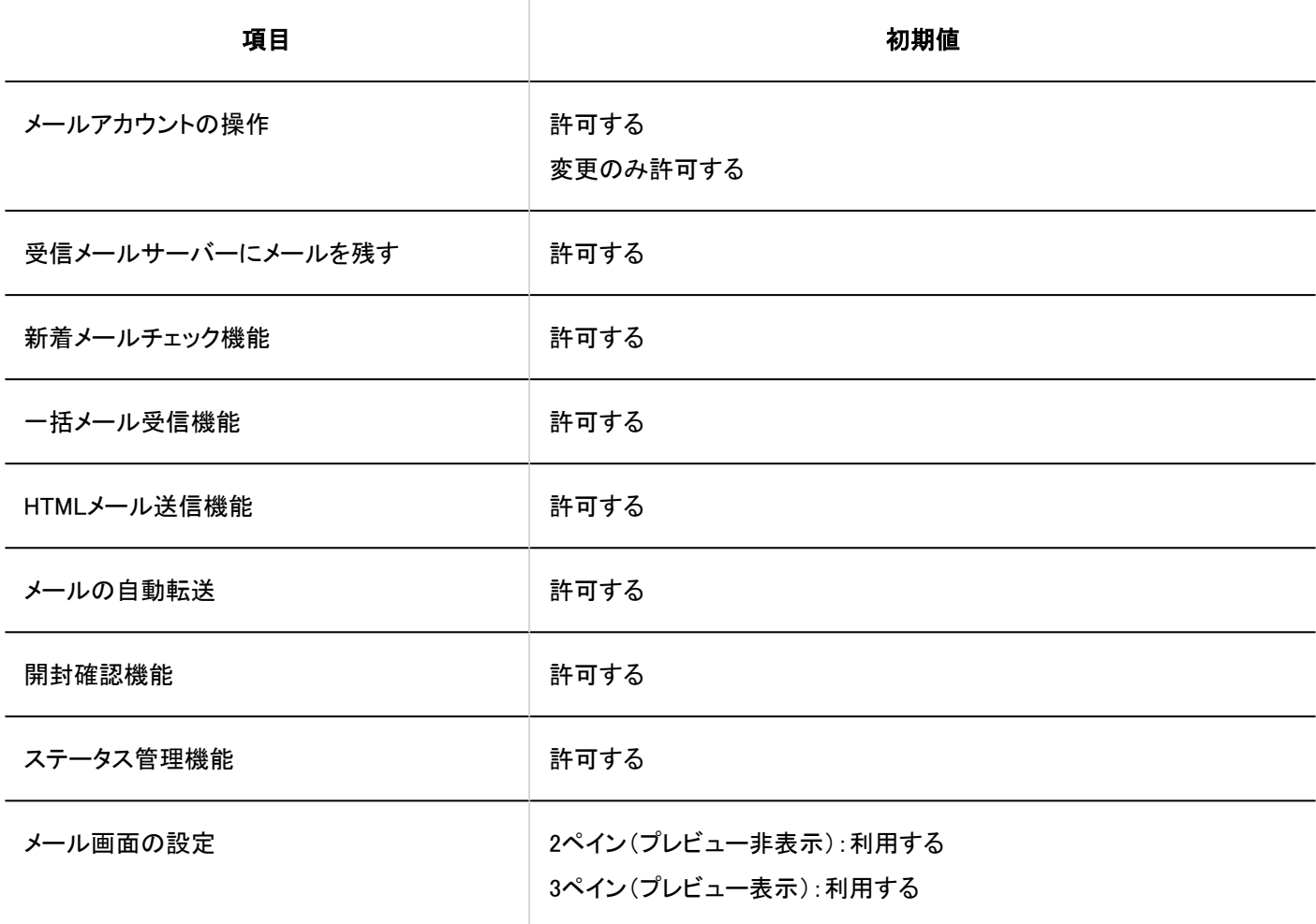

メールサーバーの設定

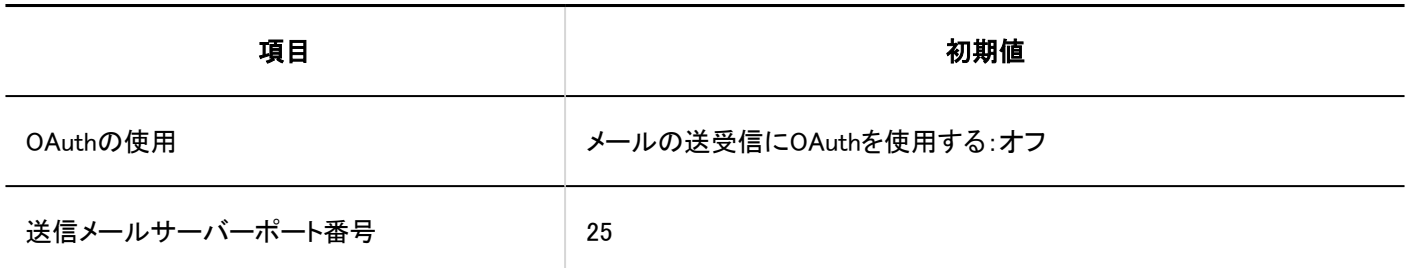

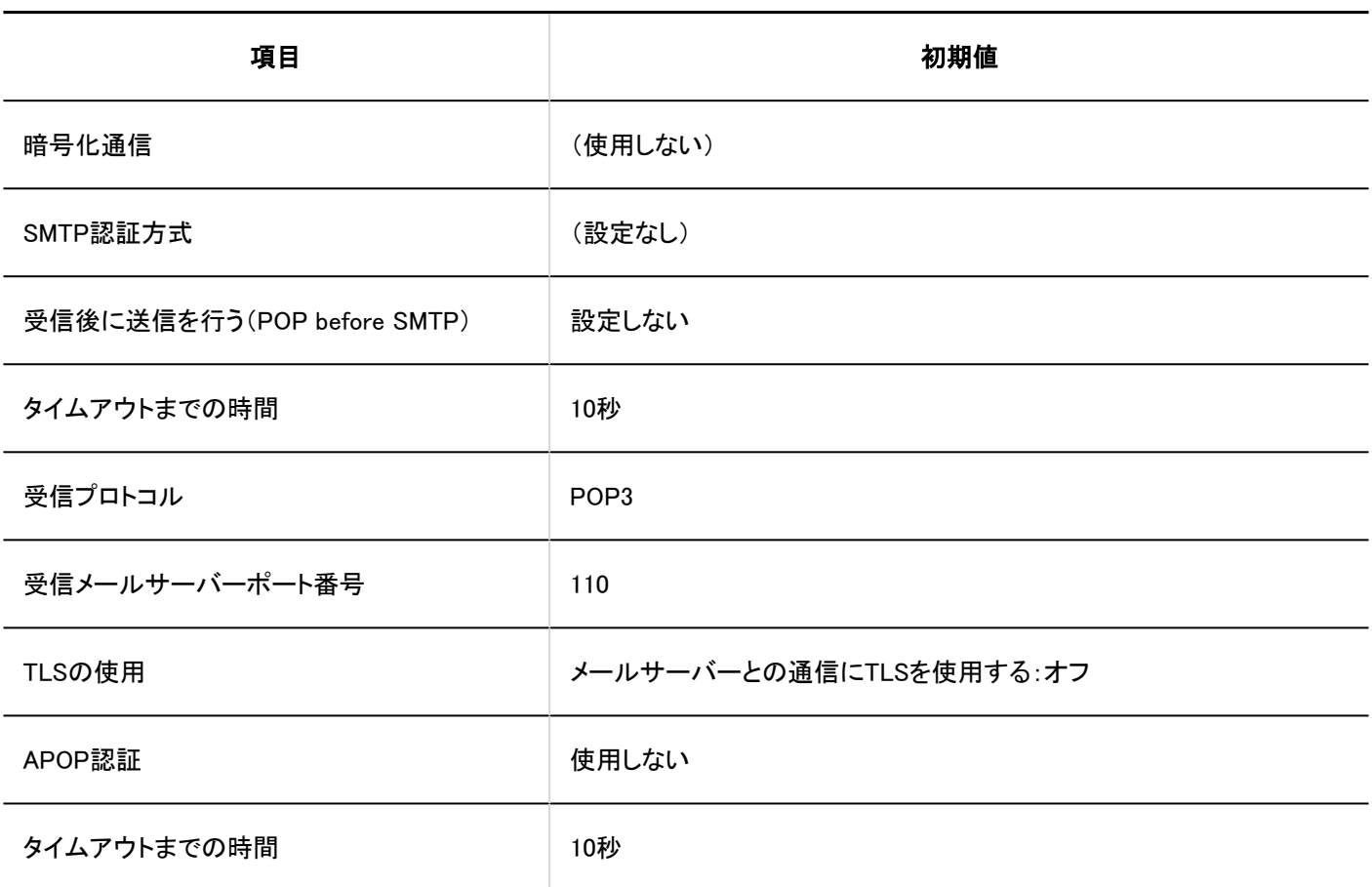

# ユーザーアカウント

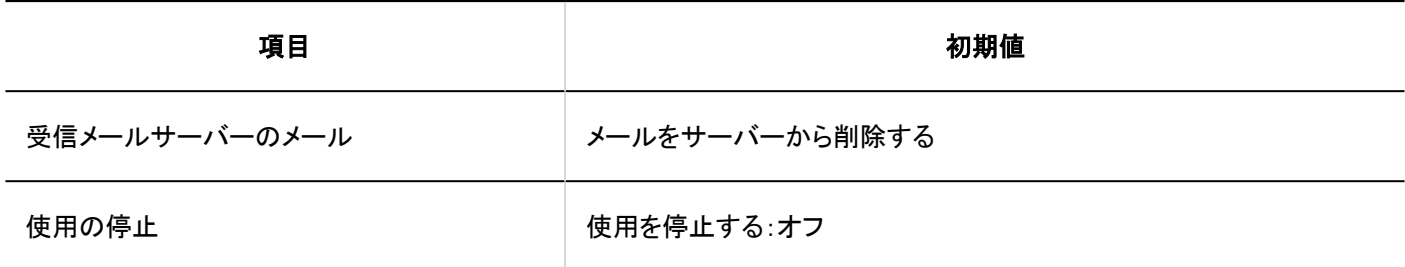

# メールサイズ

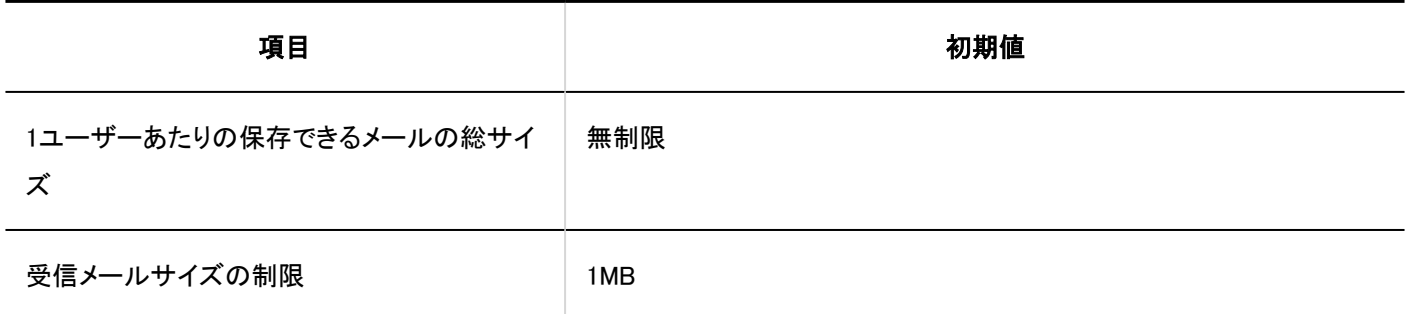

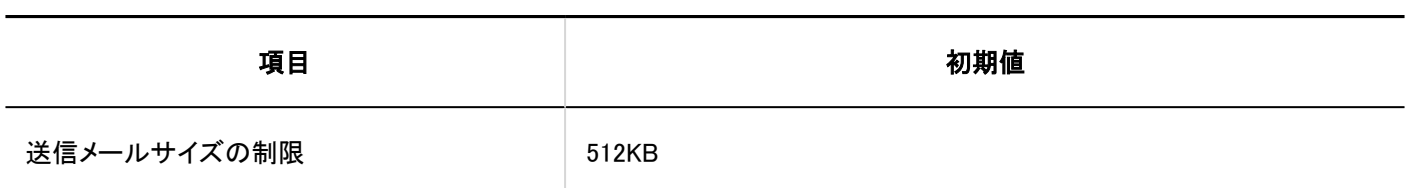

CSVファイルからの読み込み

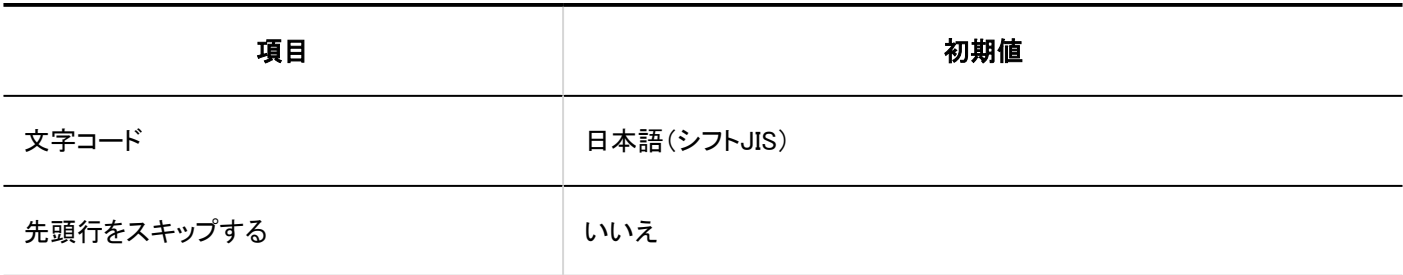

CSVファイルへの書き出し

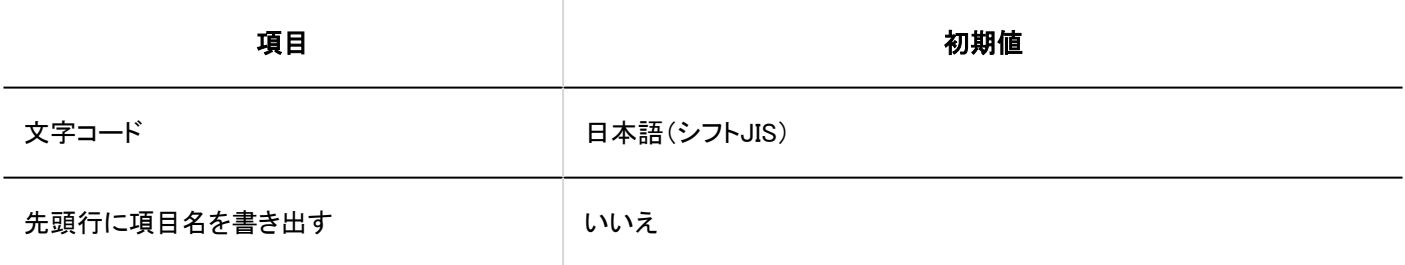

JavaScript / CSSによるカスタマイズ

JavaScript / CSSのカスタマイズは、バージョン 5.5.0以降のGaroonで利用できます。

#### カスタマイズグループの追加

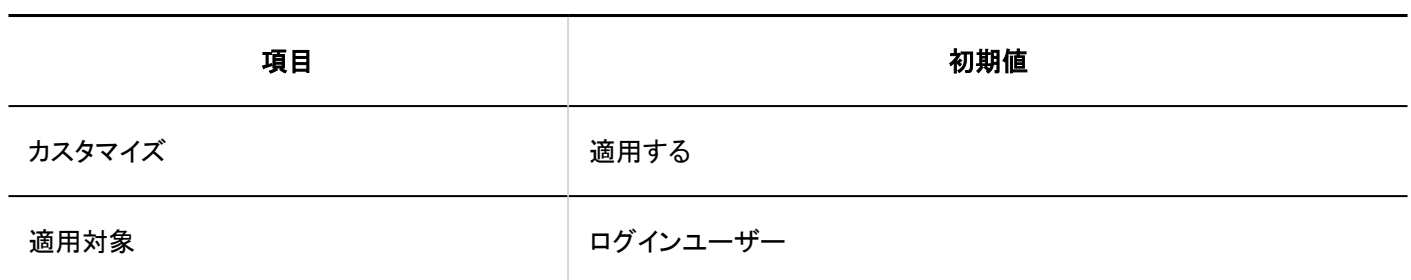

# 個人設定

---------

ı

一般設定

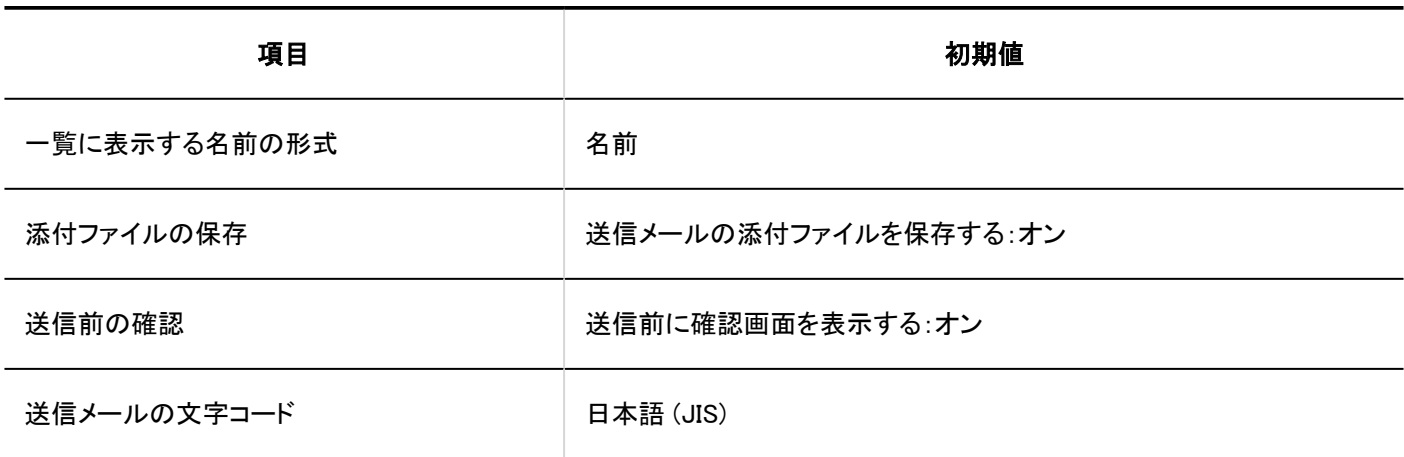

ごみ箱の設定

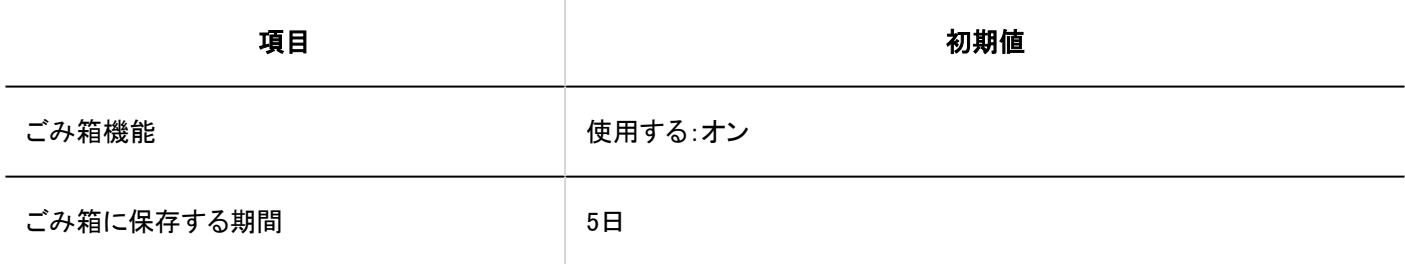

ユーザーアカウントの設定

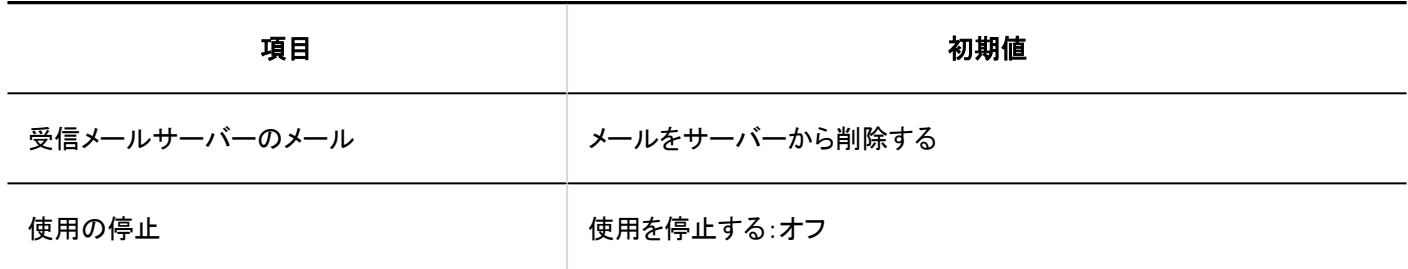

# ■署名の設定

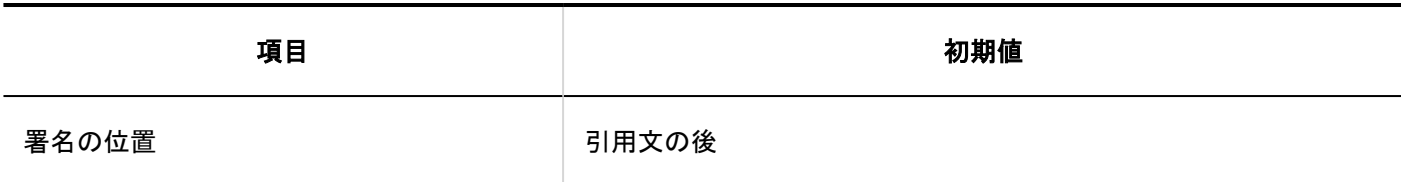

# 更新通知の設定

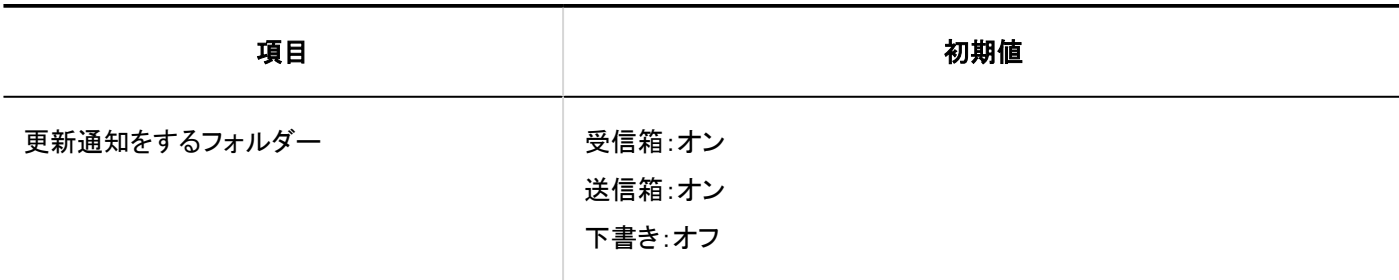

# ■振り分け保存の設定

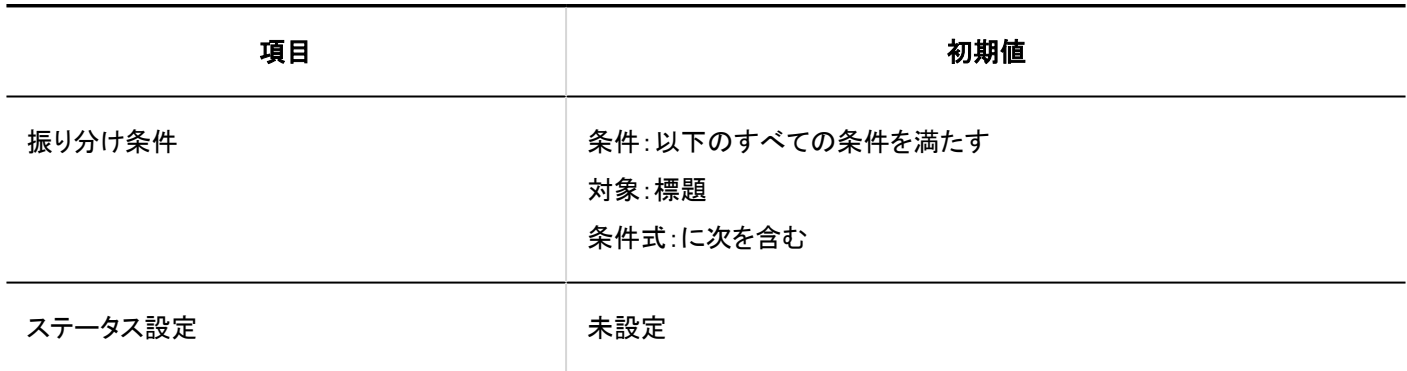

# 自動転送の設定

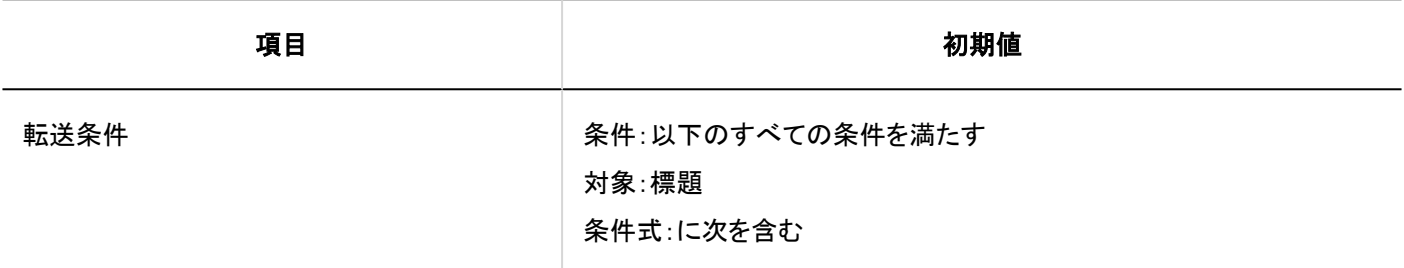

# 開封確認の設定

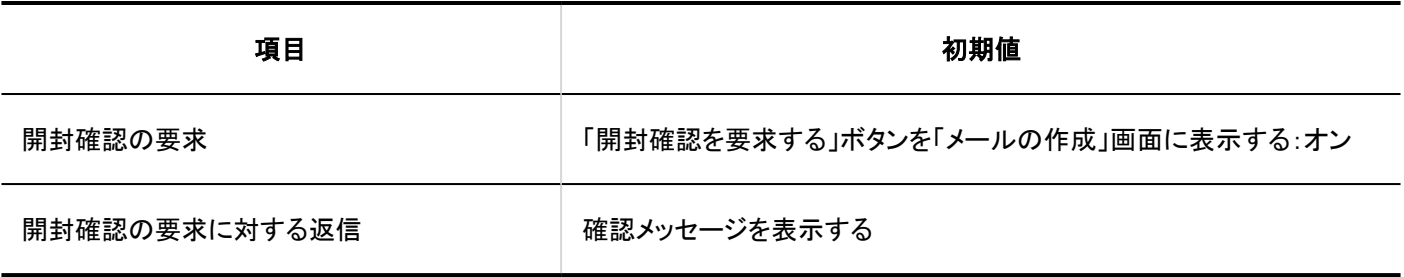

ステータス管理

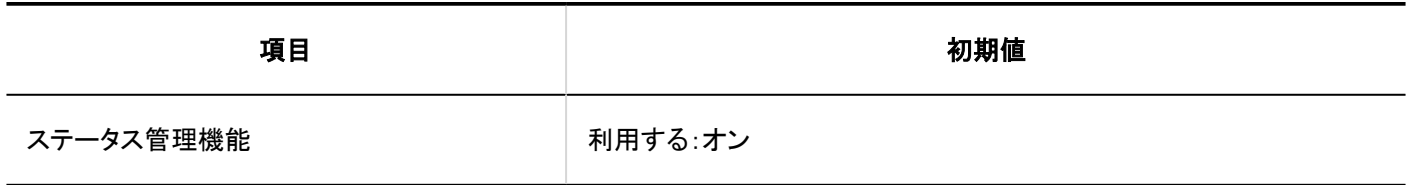

# 4.5.26. ワークフローの初期値

## システム管理

一般設定

ı

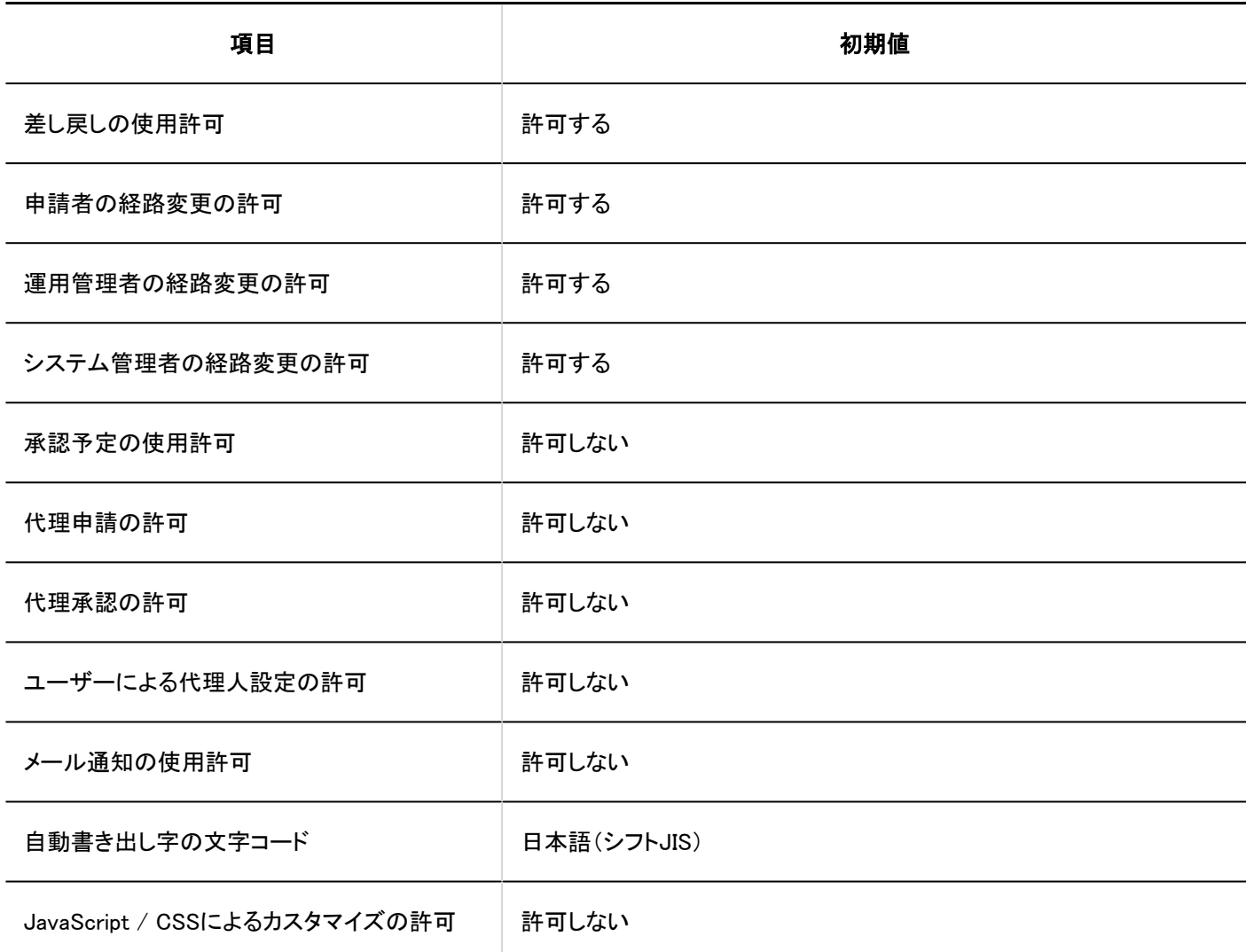

# ■申請フォームの一覧

#### カテゴリーの詳細

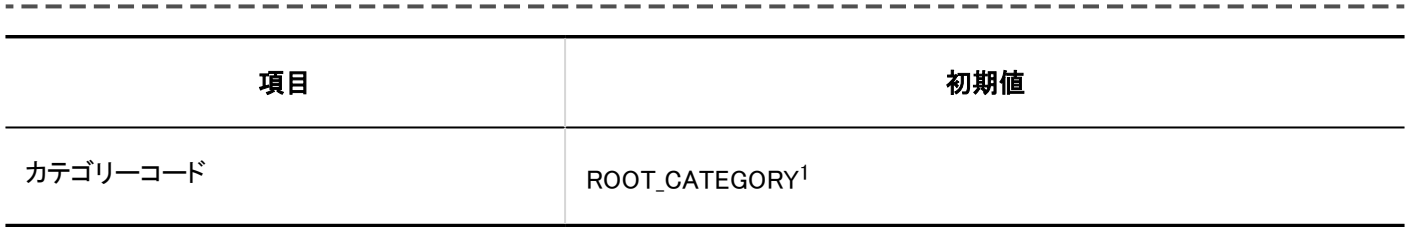

1 :「(ルート)」のみ該当します。

#### カテゴリーの追加

. \_ \_ \_ \_ \_ \_ \_ \_ \_ . 

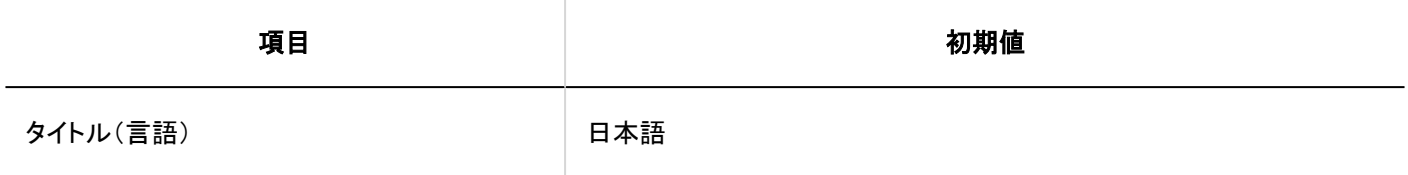

#### 申請フォームの追加

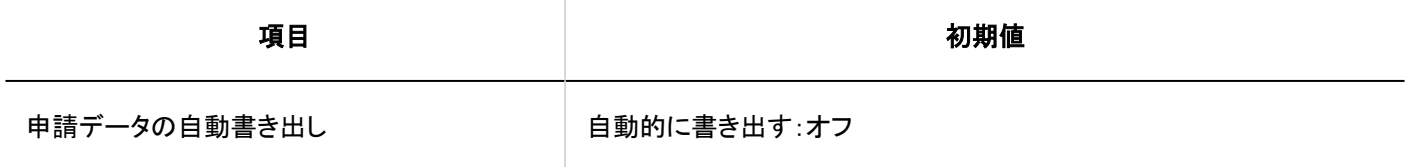

申請 / 決裁番号の設定

 $- - - -$ 

. . . . . .

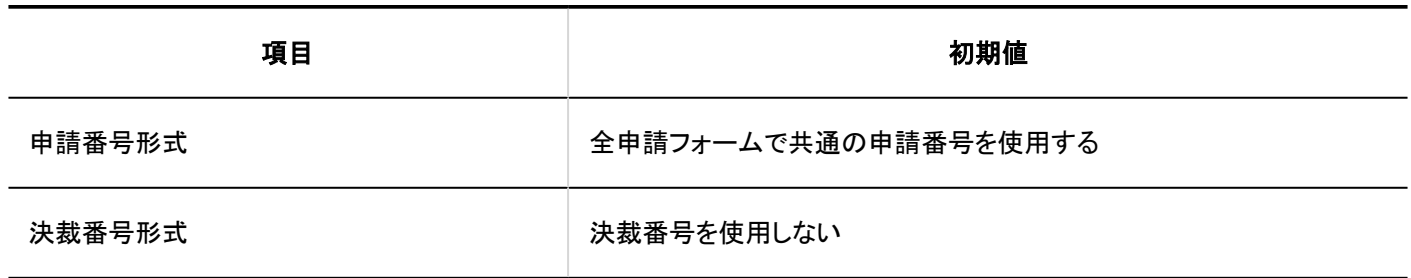

#### JavaScript / CSSによるカスタマイズ

- - - - - - - - -

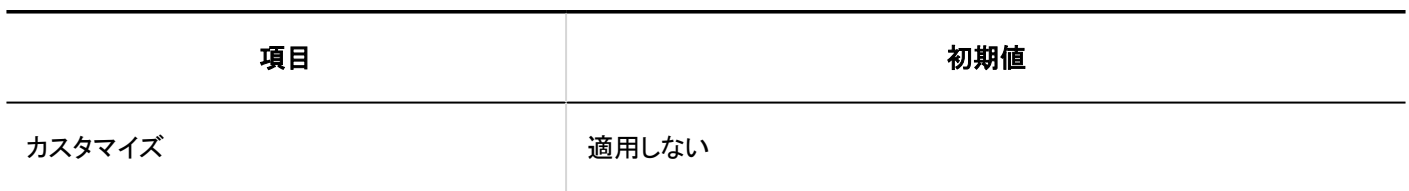

#### 項目の追加  $\frac{1}{2} \frac{1}{2} \frac{$

#### 文字列(1行)

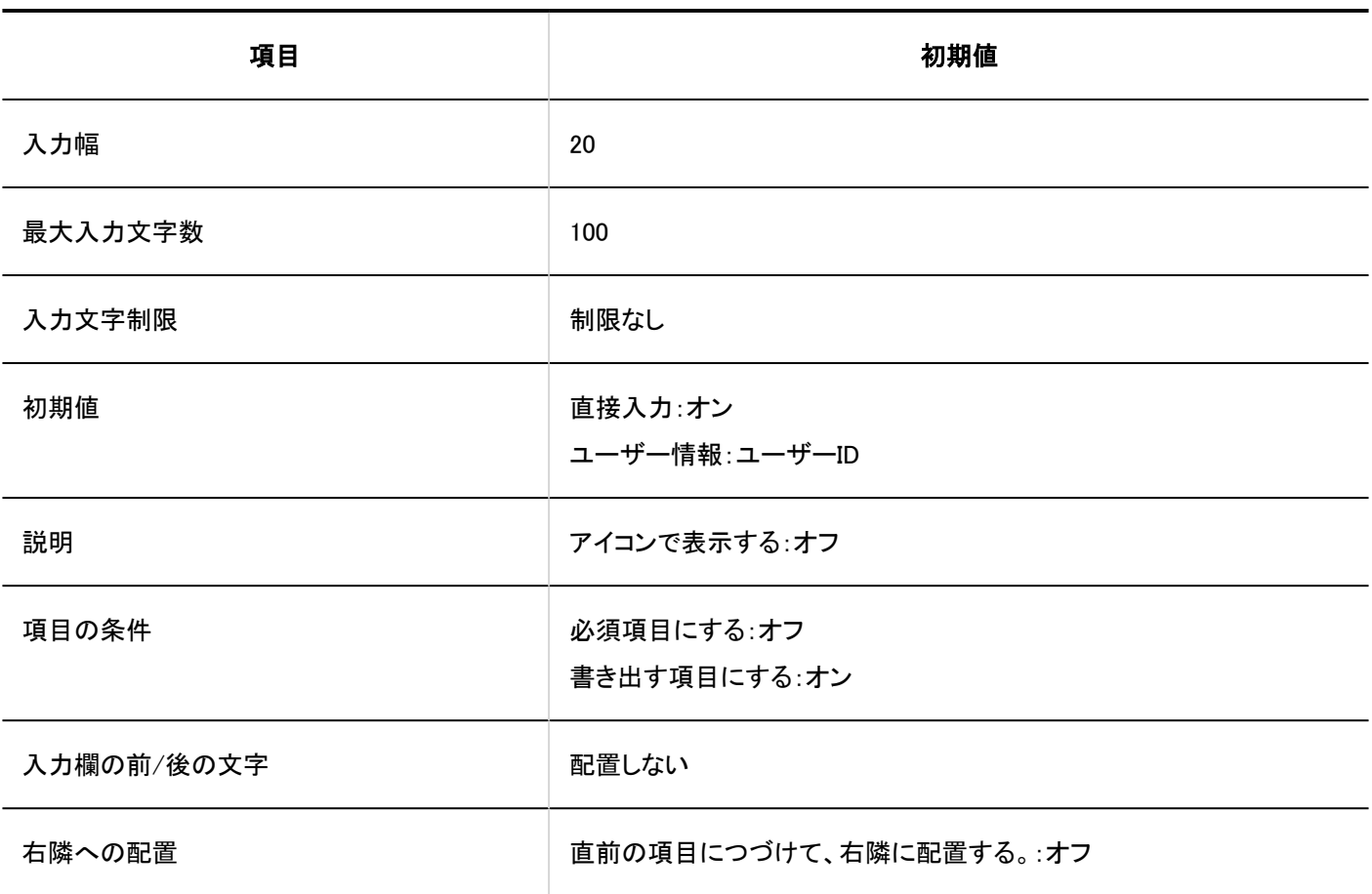

#### 文字列(複数行)

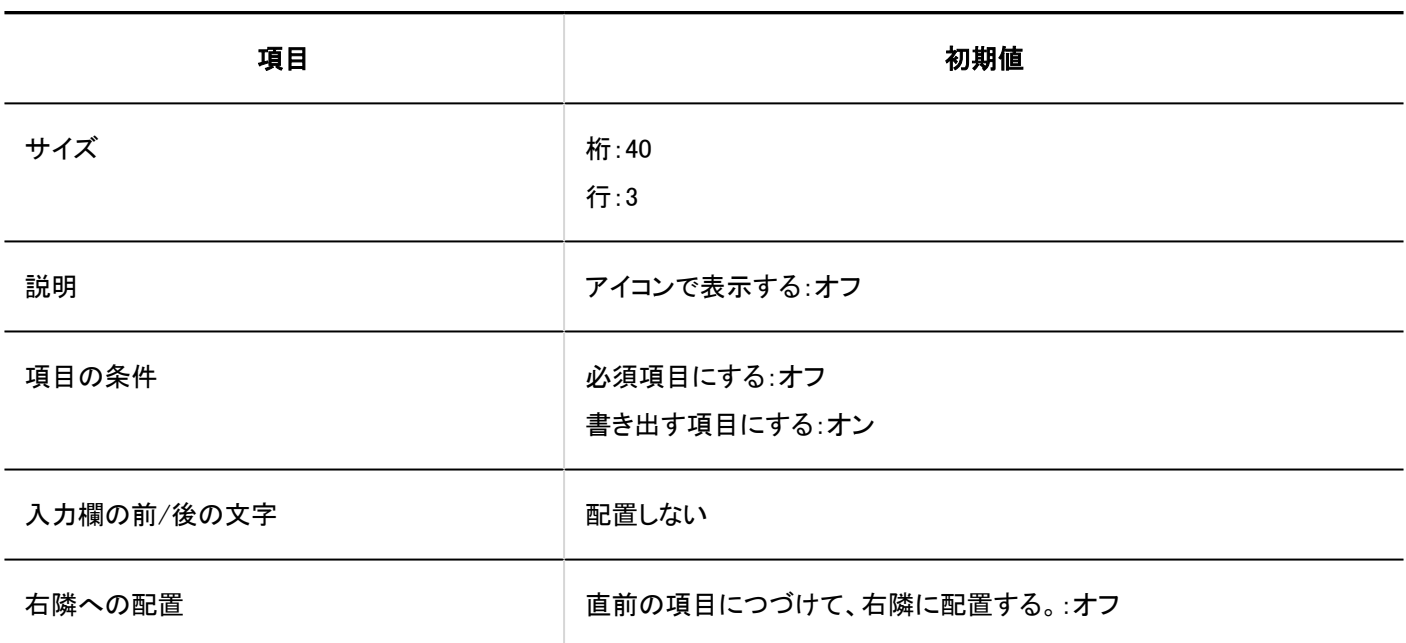

#### メニュー

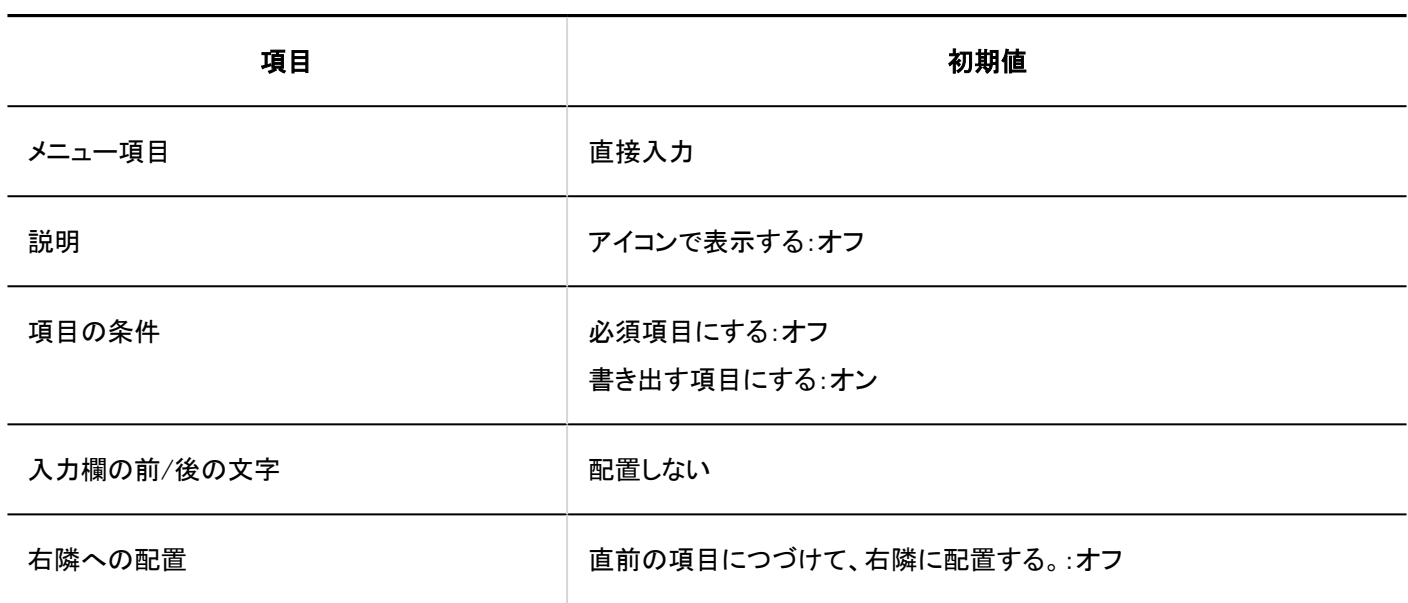

#### ラジオボタン

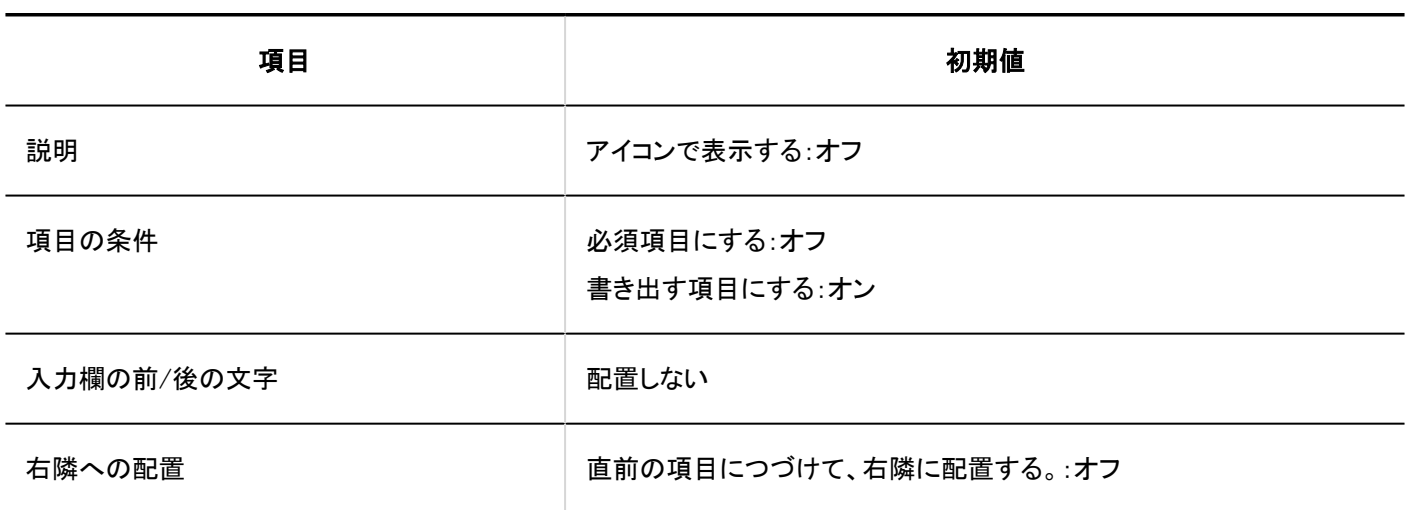

### チェックボックス

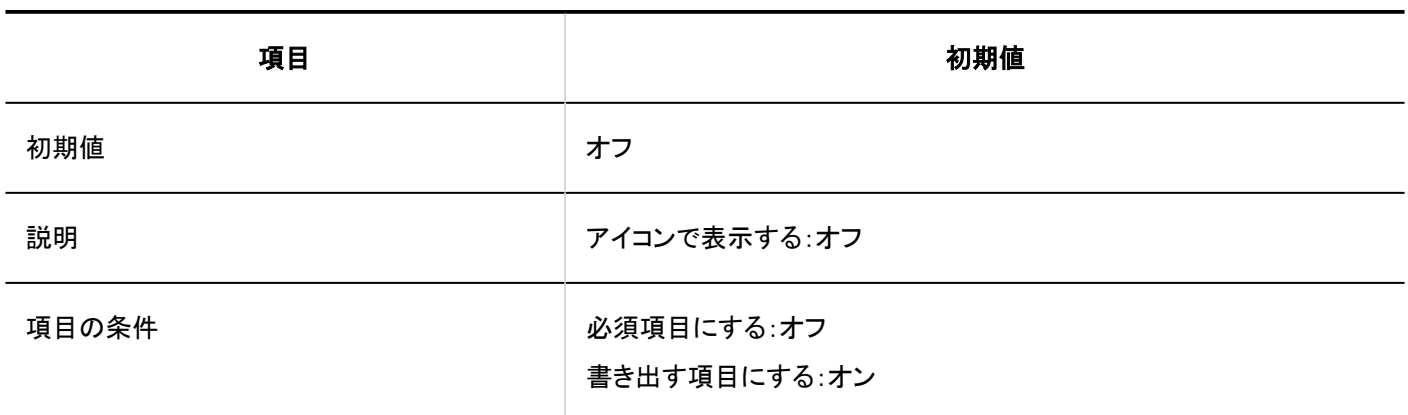

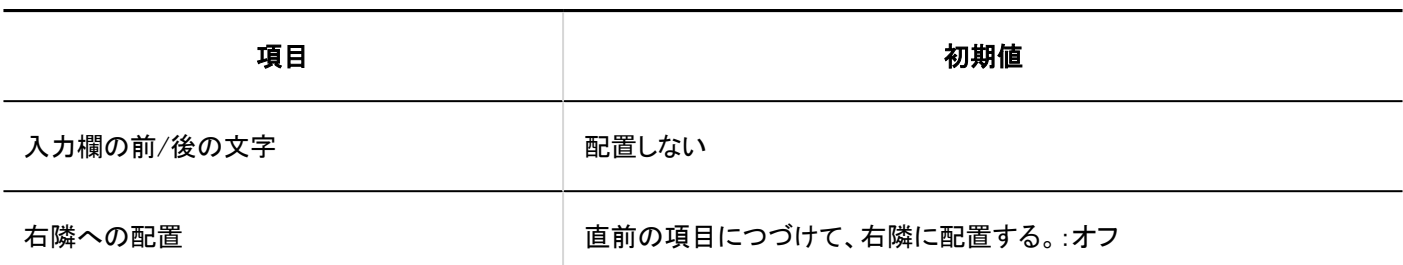

数値

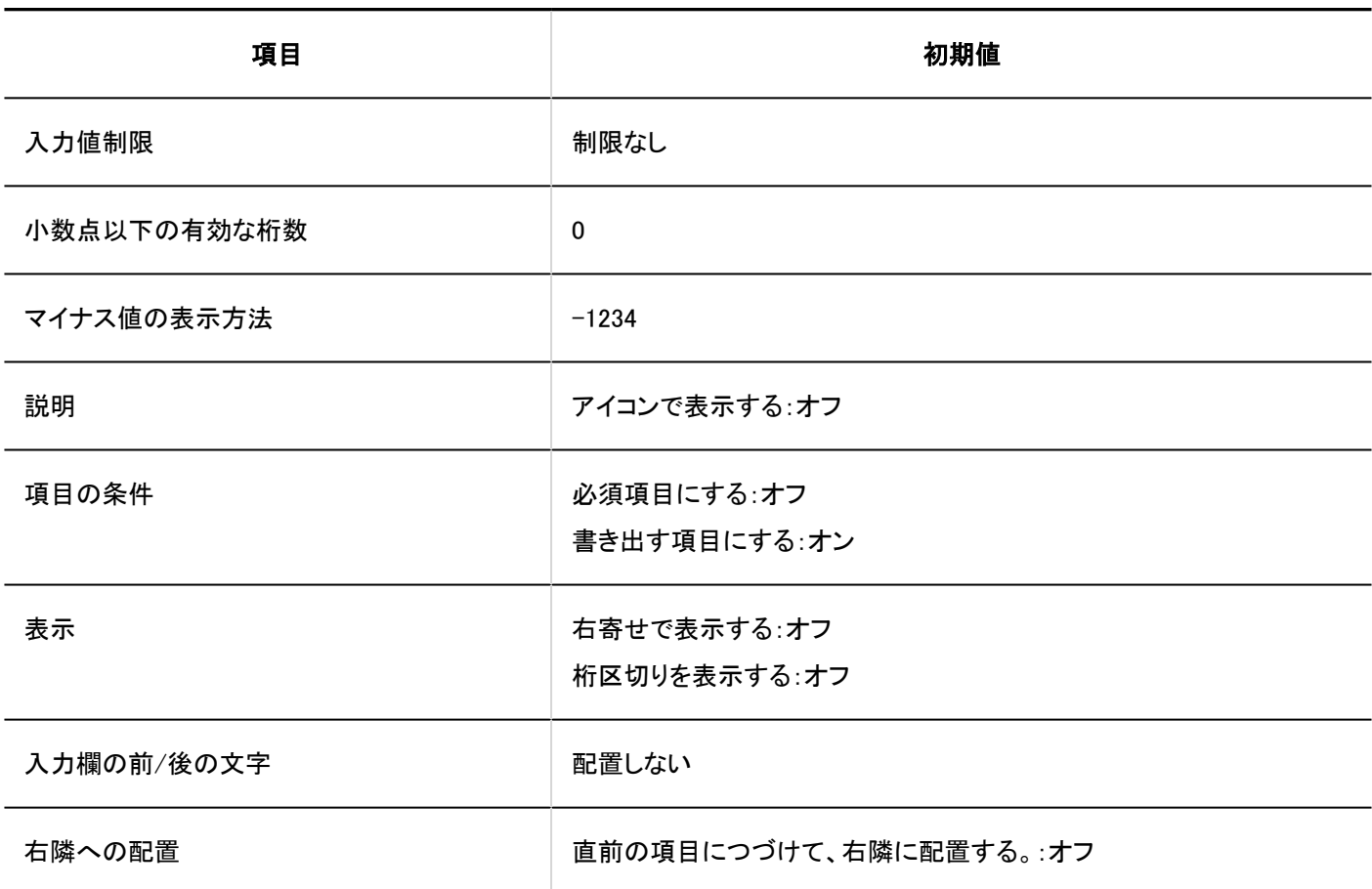

### 自動計算

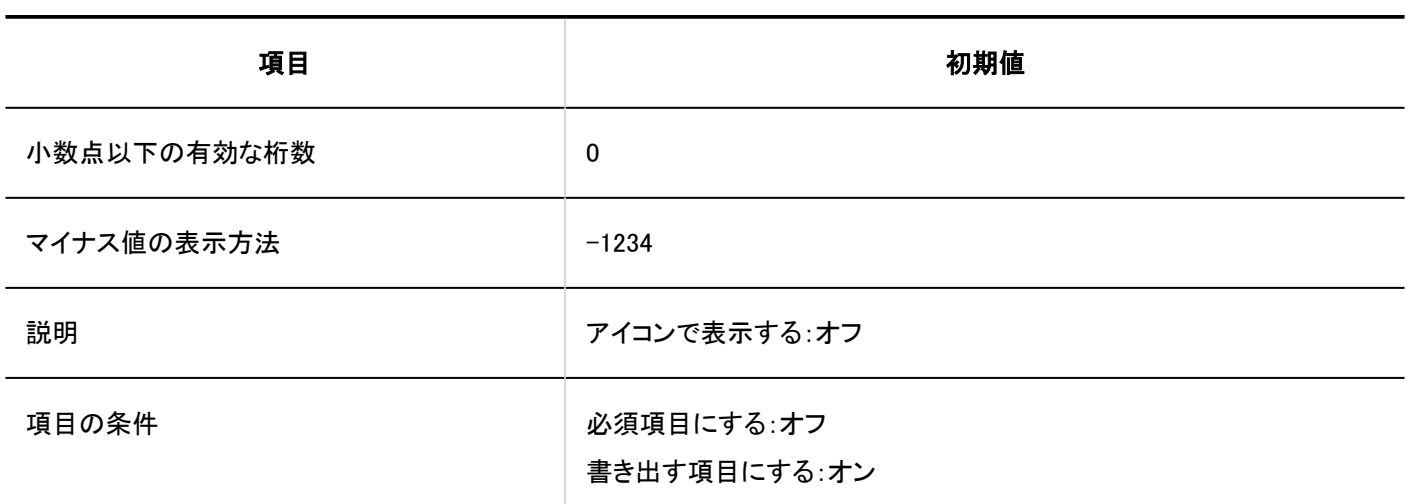

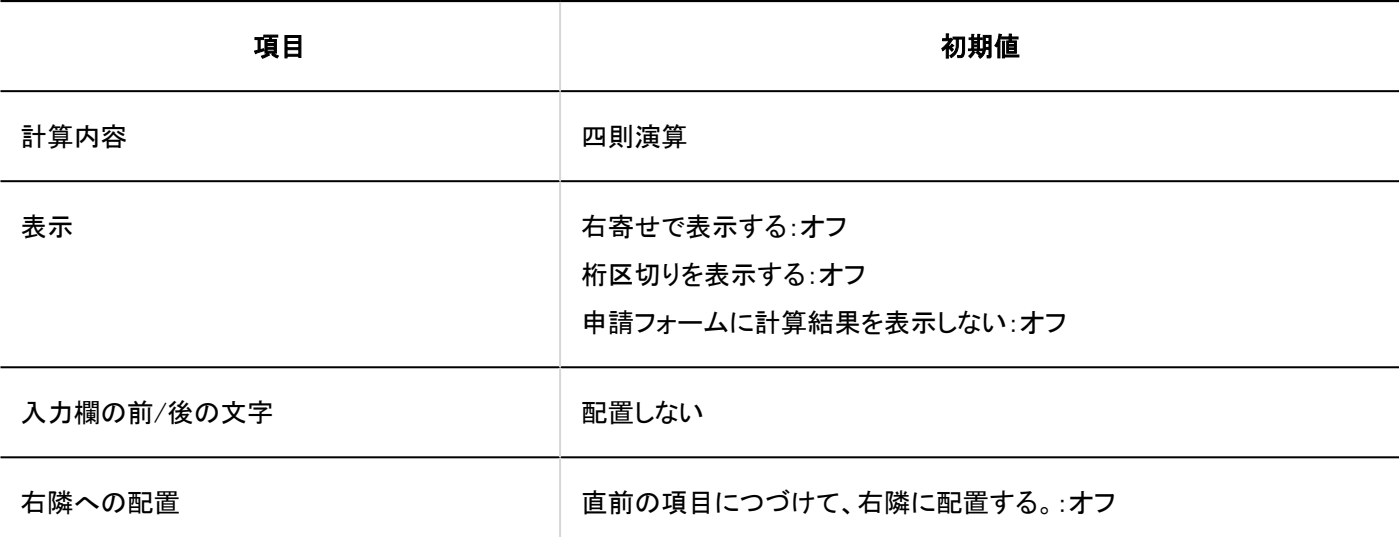

#### 日付

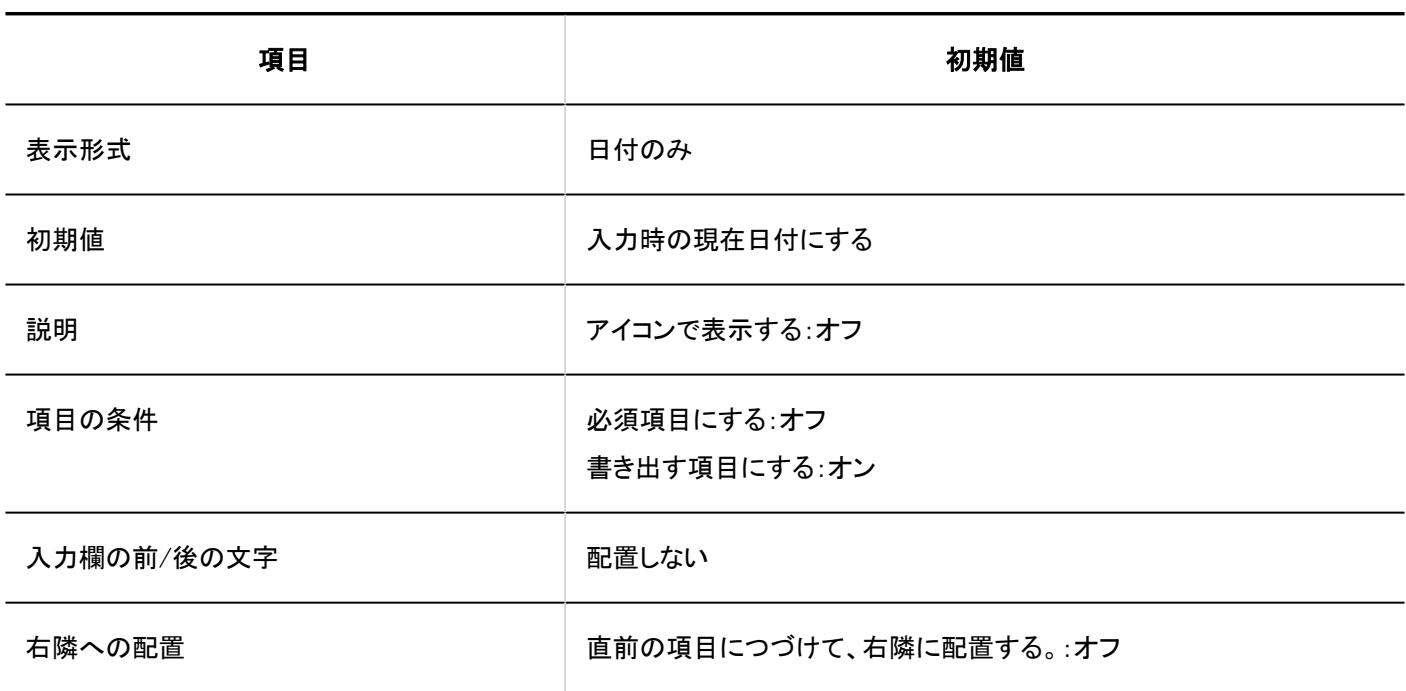

#### ファイル添付

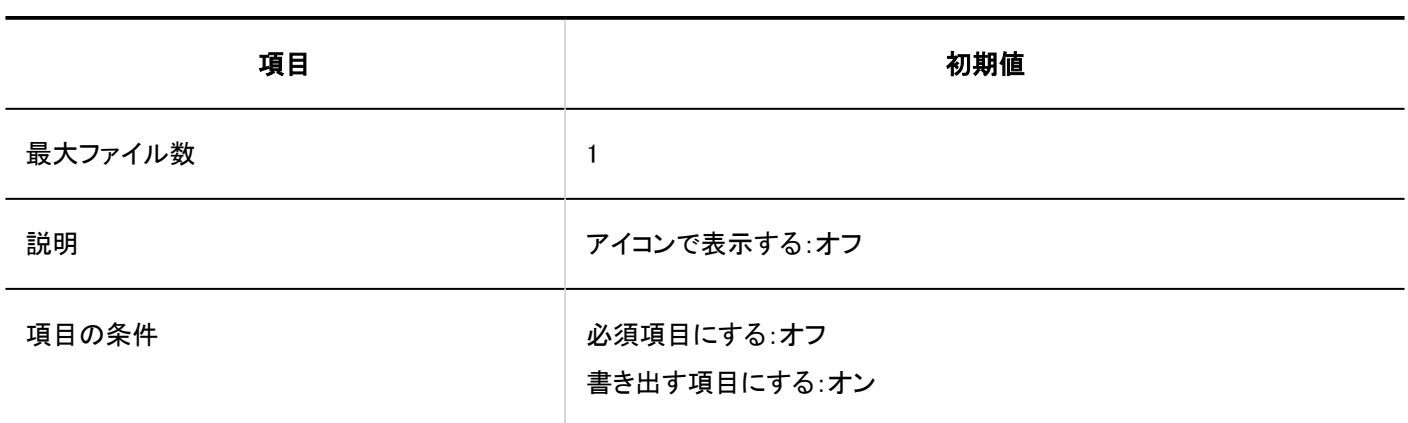

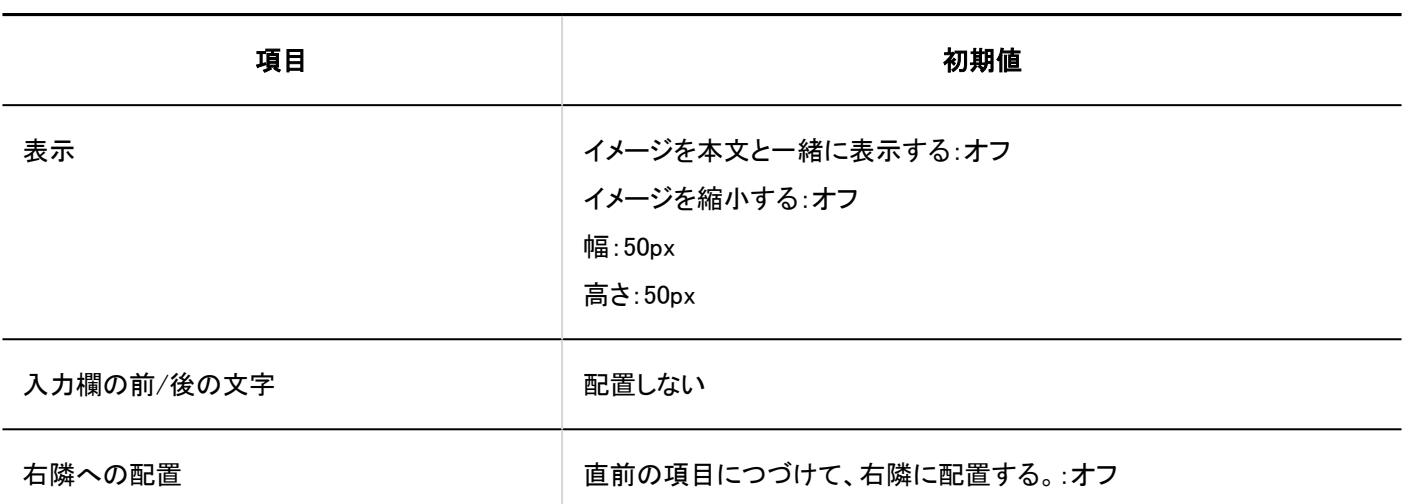

#### 路線ナビ連携

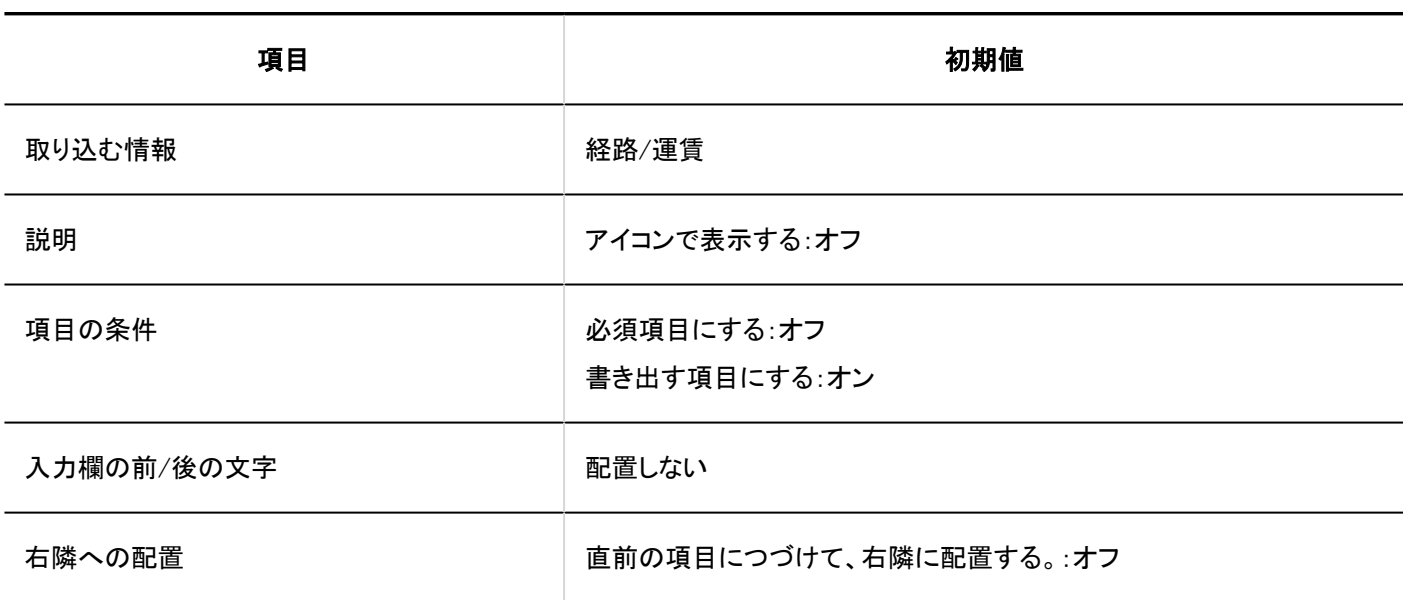

#### JavaScriptカスタマイズ用項目の追加

--------------------------------

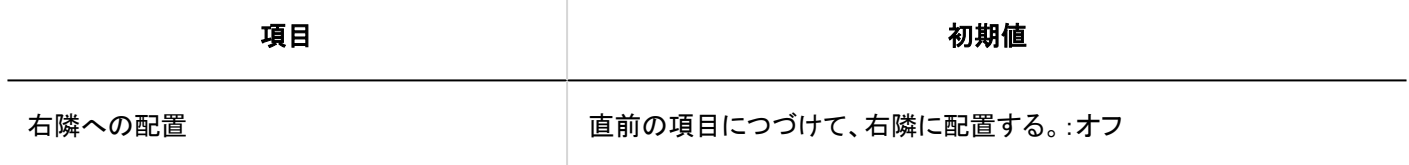

スケジュールへの自動登録の設定

. . . . . . . . . . . . . . . . .
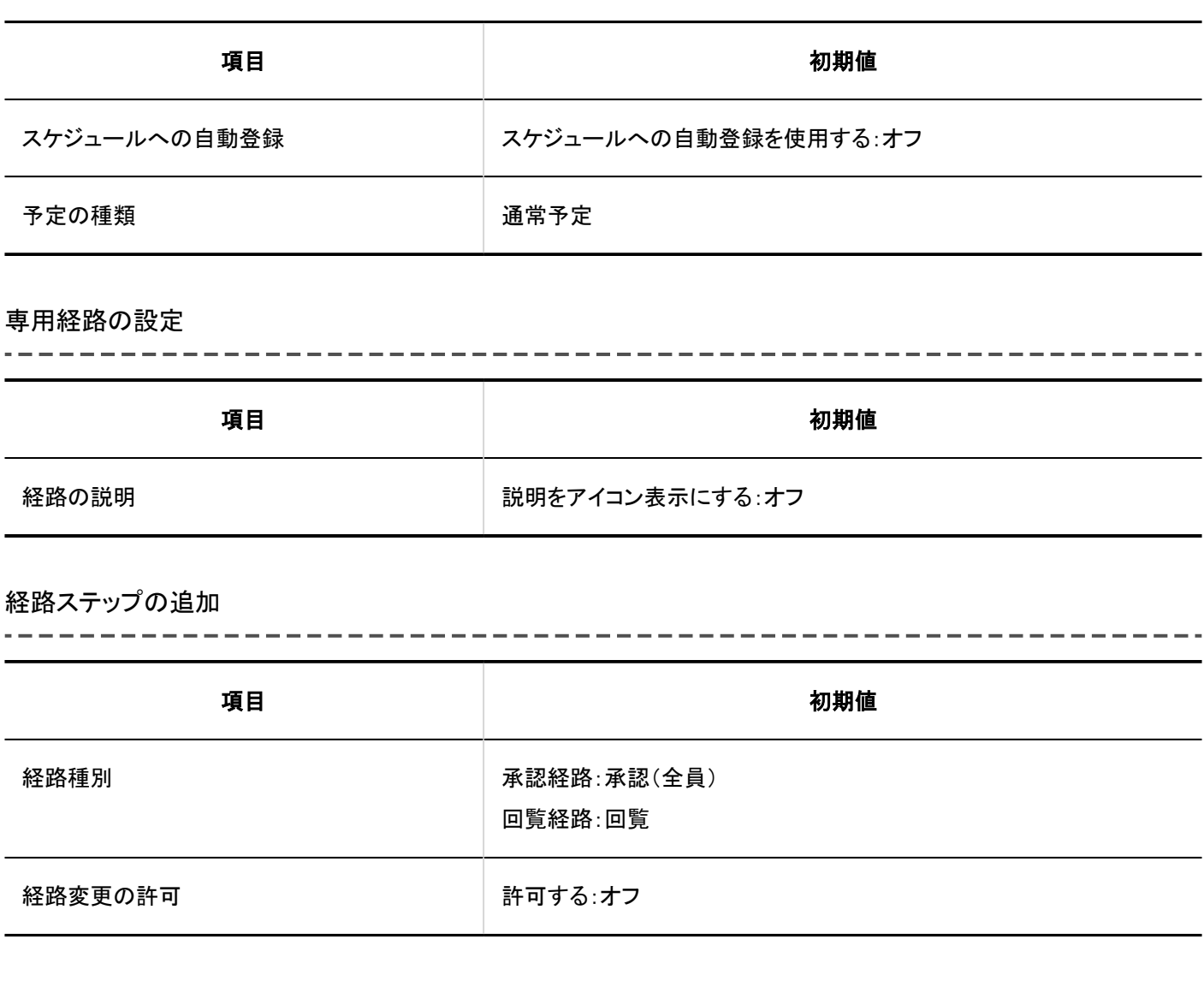

初期値変更の許可

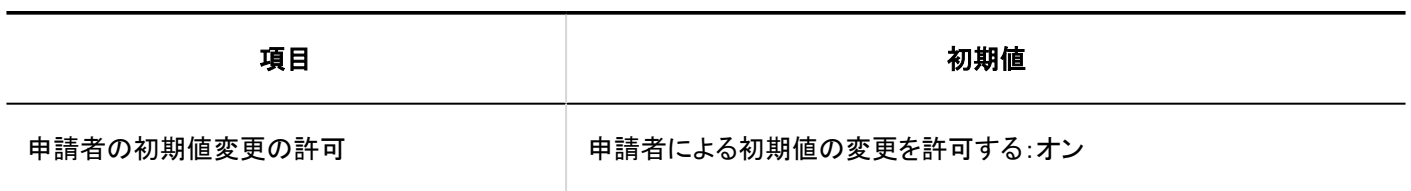

## ▌経路一覧

#### 共有経路の追加 . . . . . . .

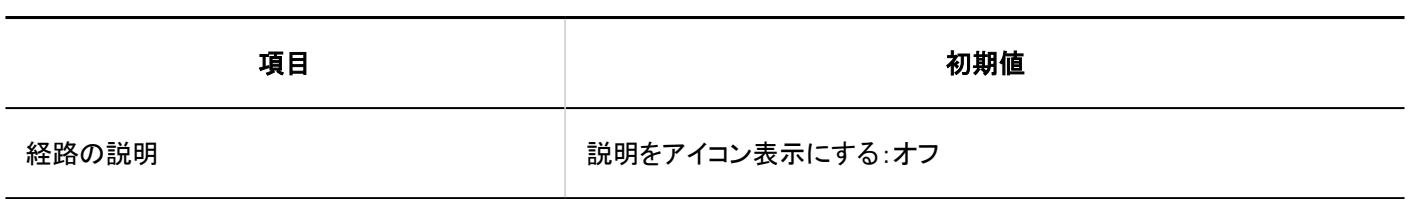

 $- - - - -$ 

#### 経路ステップの追加

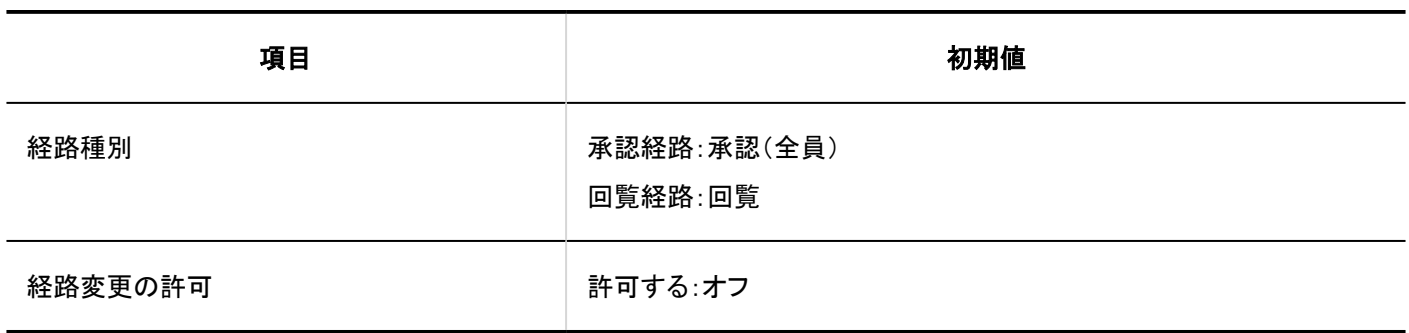

------------------------

#### 初期値変更の許可 - - - - - - -

-----------

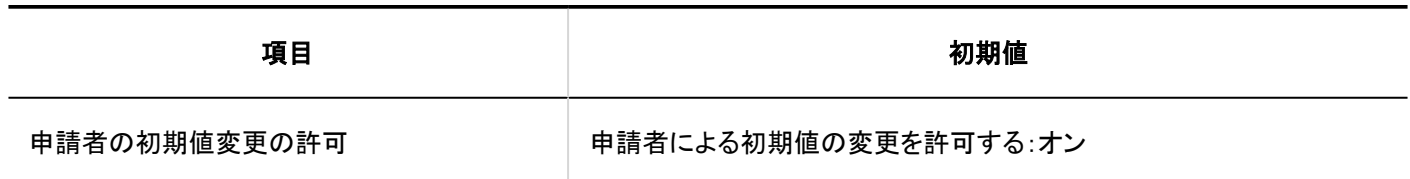

## アクセス権の設定

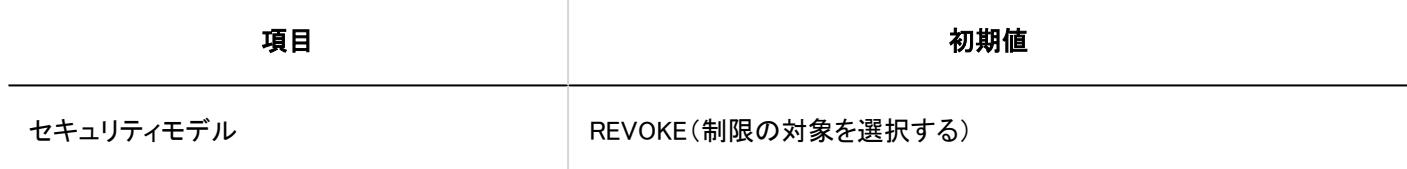

申請データの公開設定

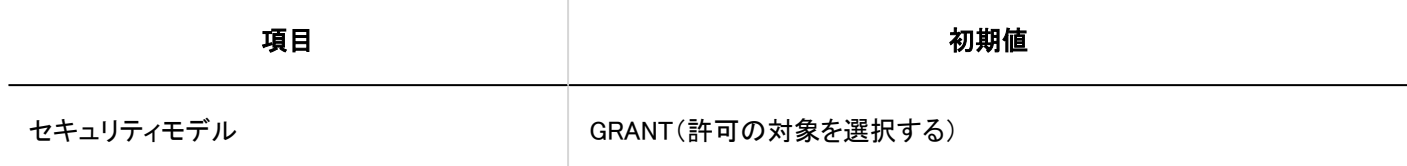

申請データの管理

申請データの書き出し

 $- - - - -$ 

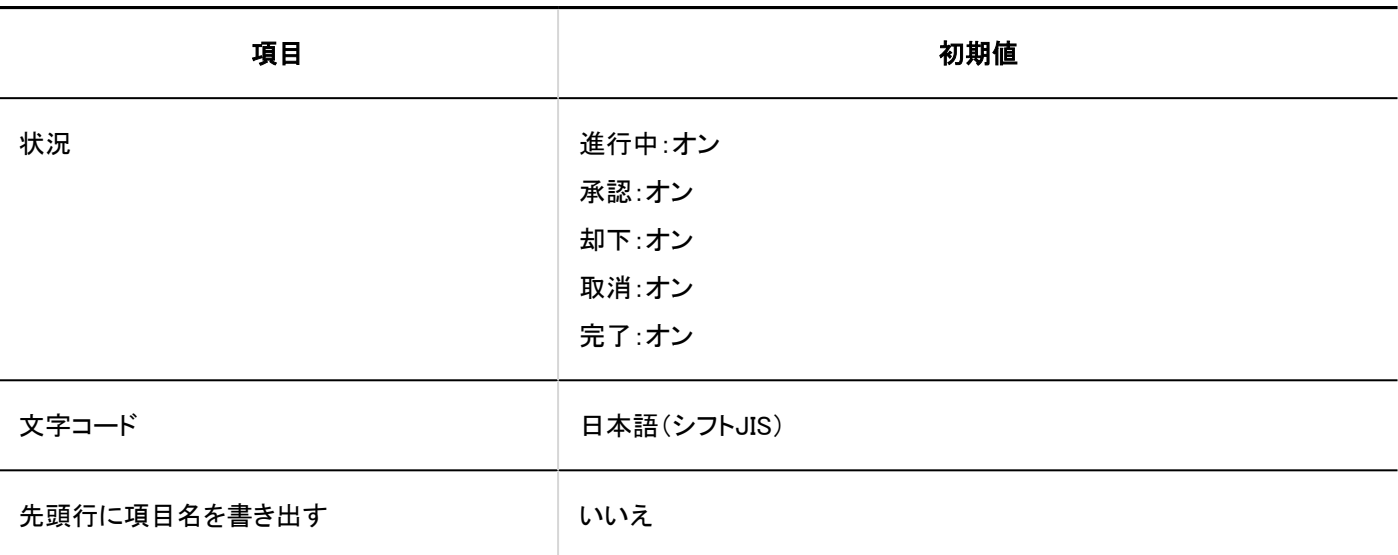

CSVファイルからの読み込み

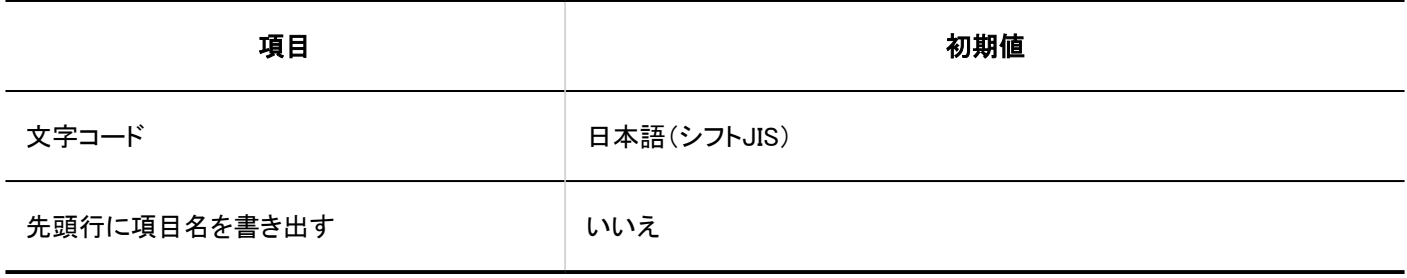

# CSVファイルへの書き出し

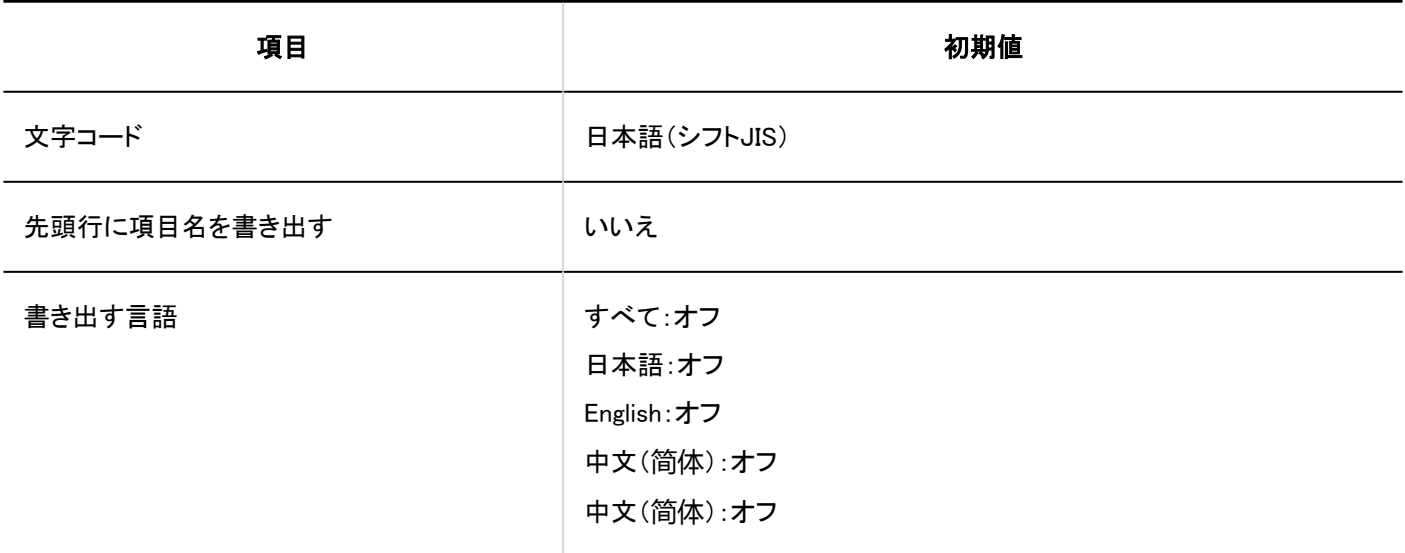

## 4.5.27. マルチレポートの初期値

#### システム管理

一般設定

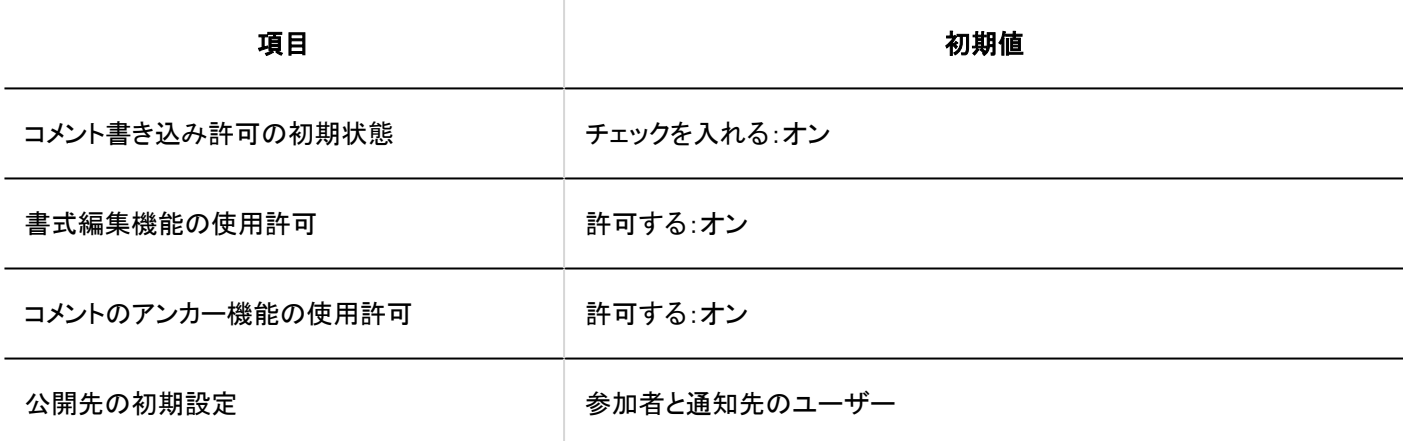

レポートフォームの一覧

カテゴリーの詳細

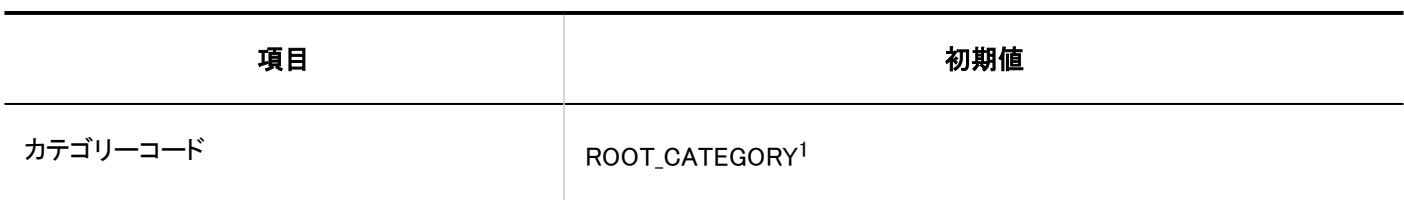

1 :「(ルート)」のみ該当します。

レポートフォームの追加

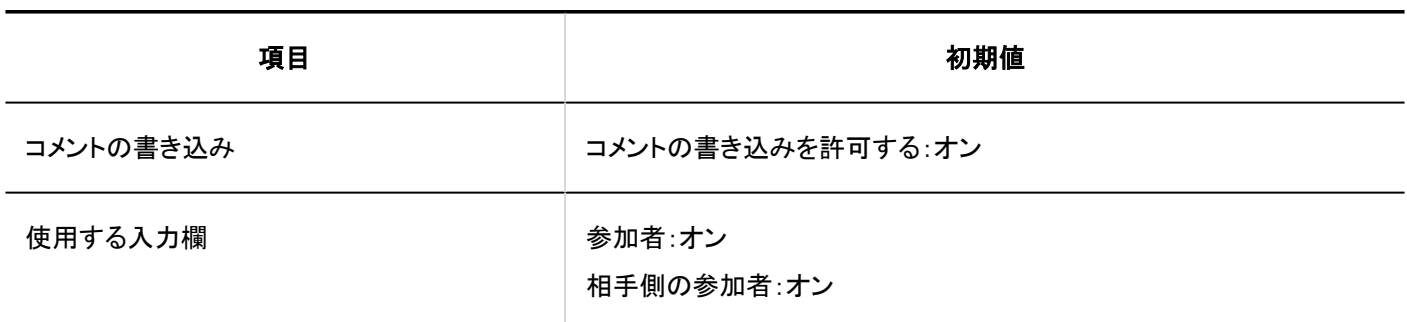

#### 項目の追加

#### 文字列(1行)

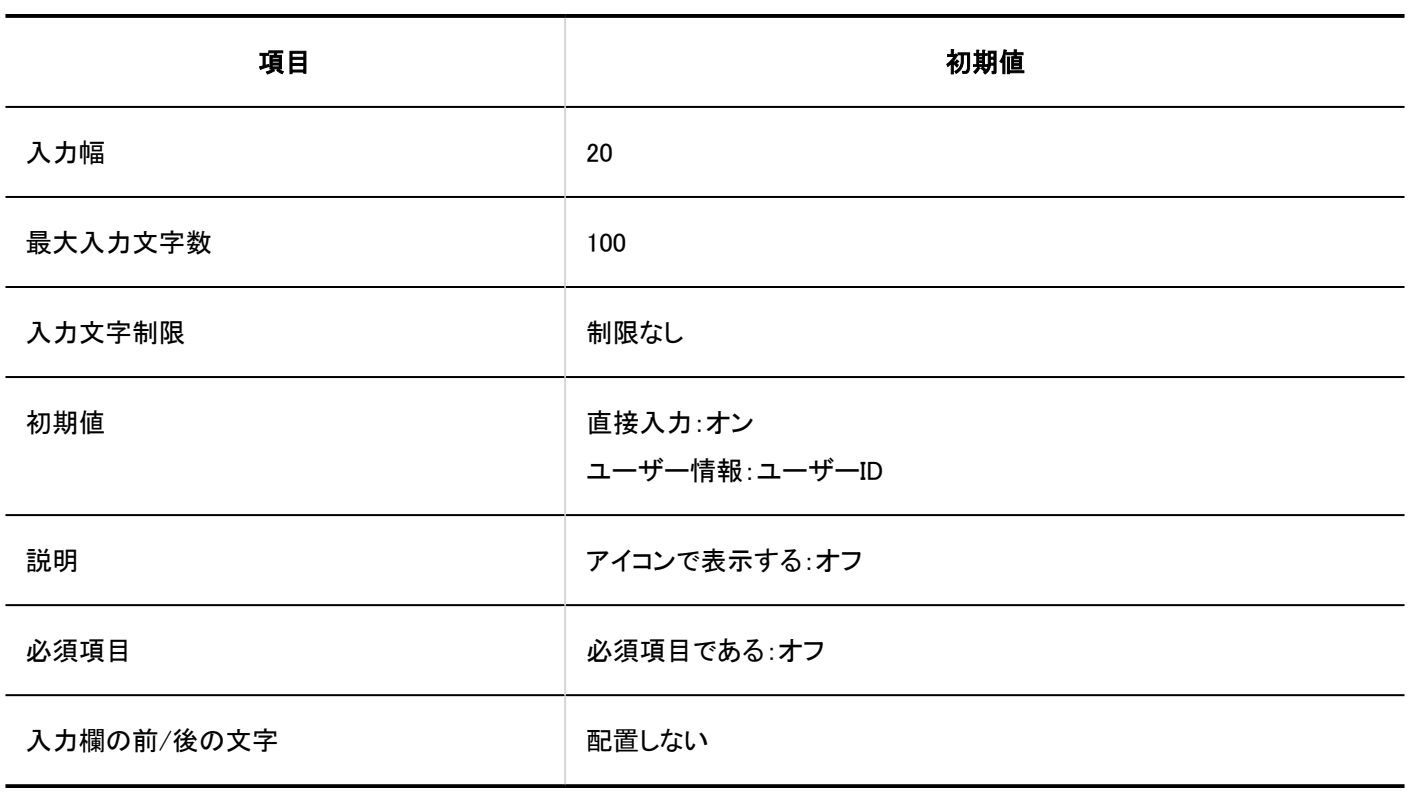

#### 文字列(複数行)

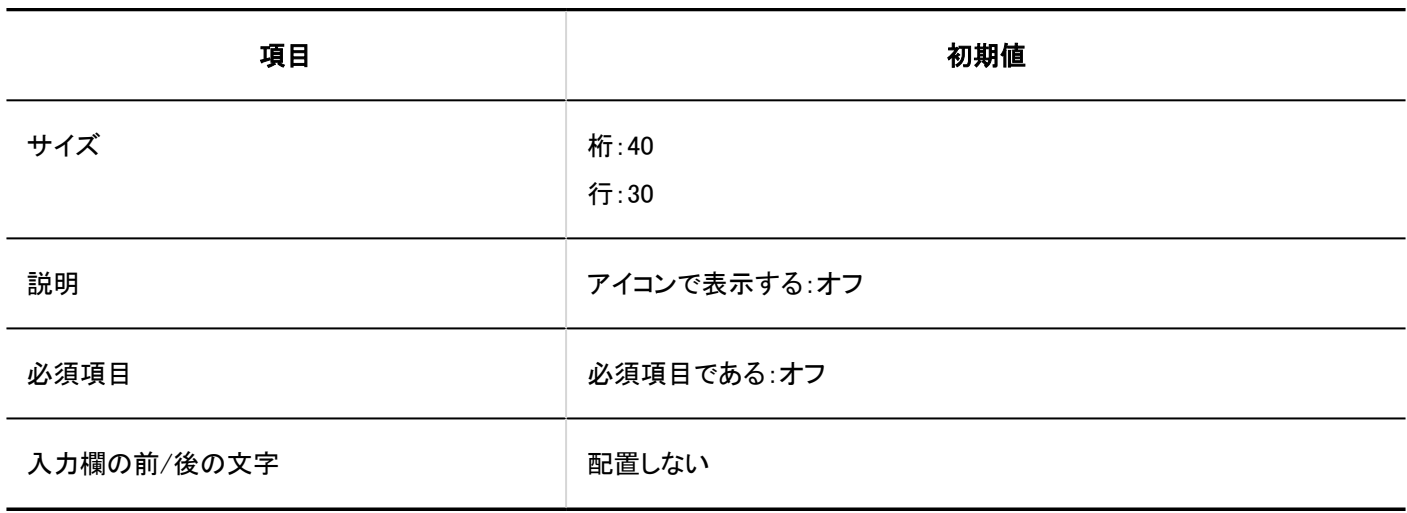

#### メニュー

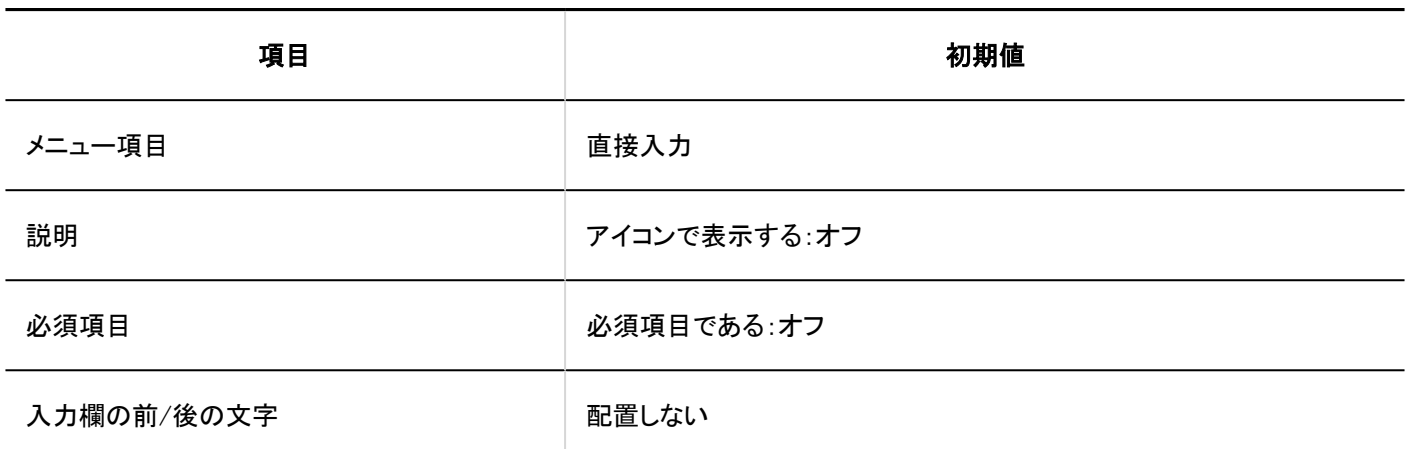

#### ラジオボタン

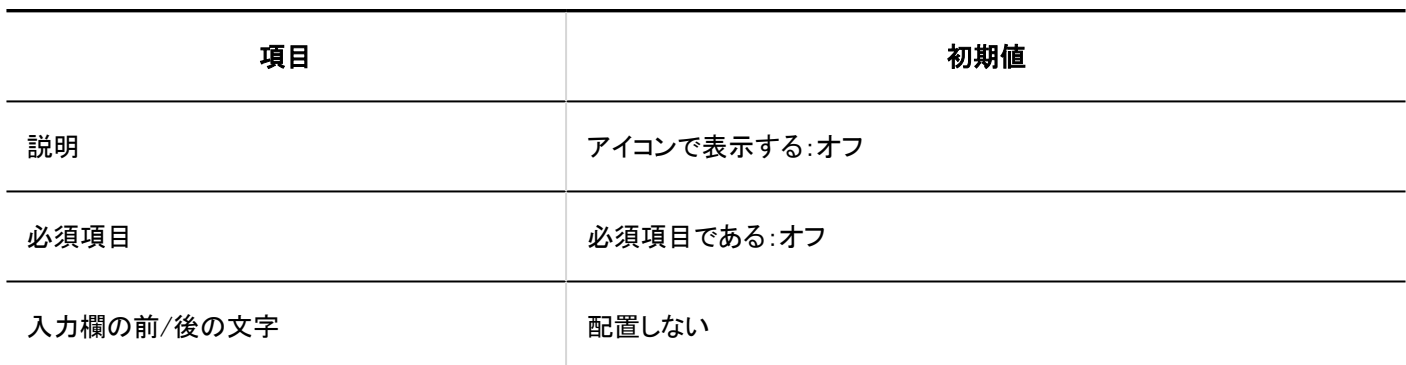

#### チェックボックス

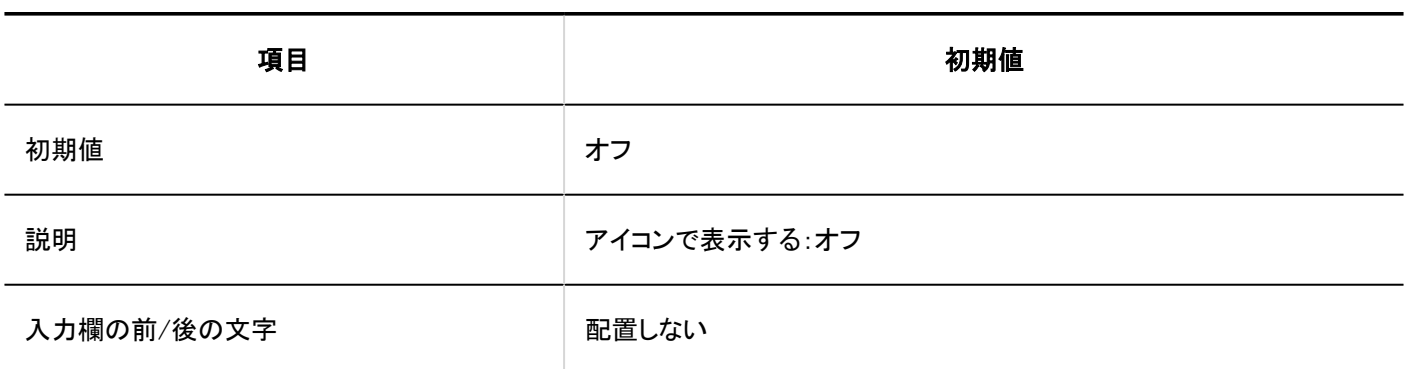

#### 数値

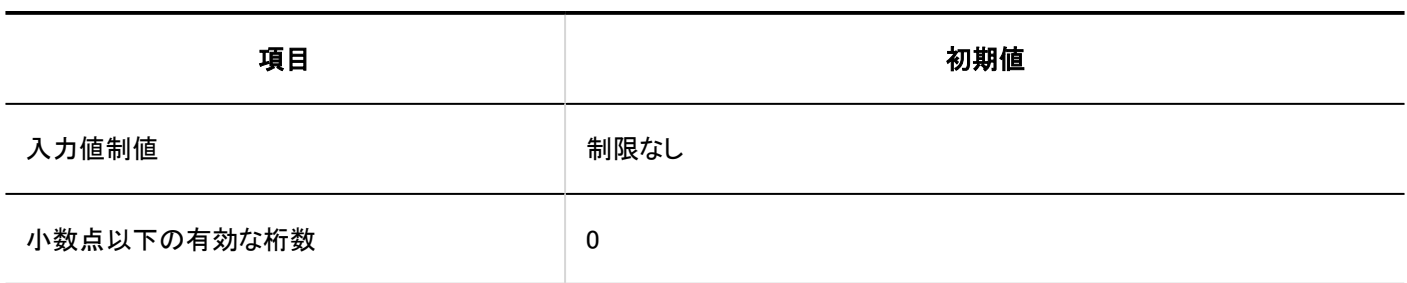

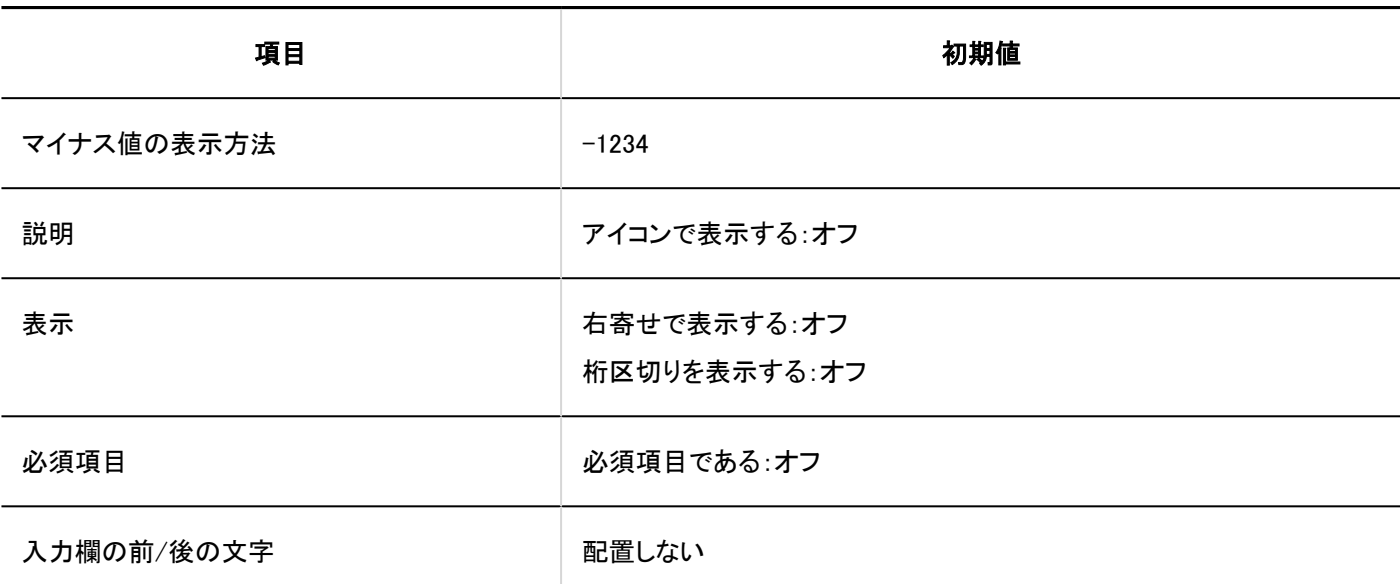

#### 日付

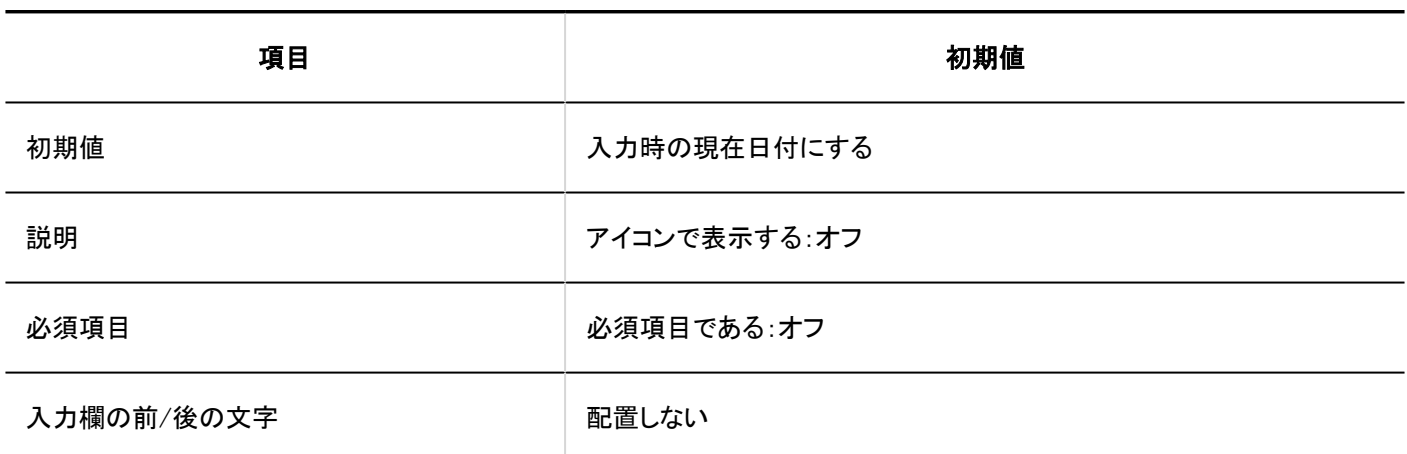

#### 時刻

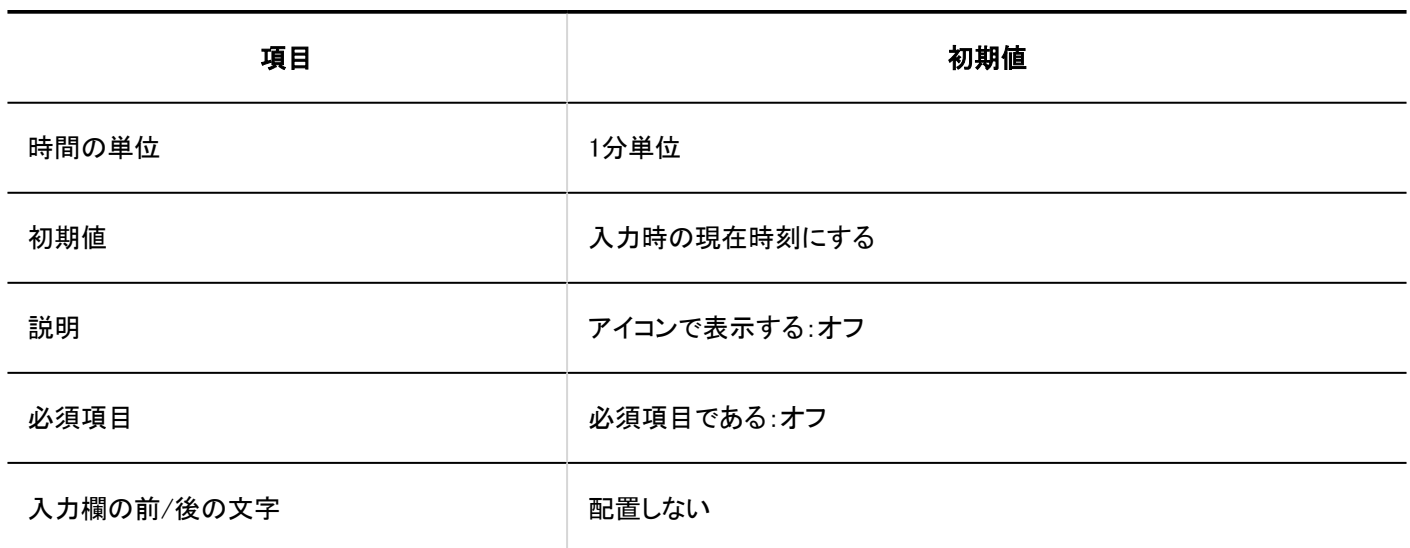

#### ファイル添付

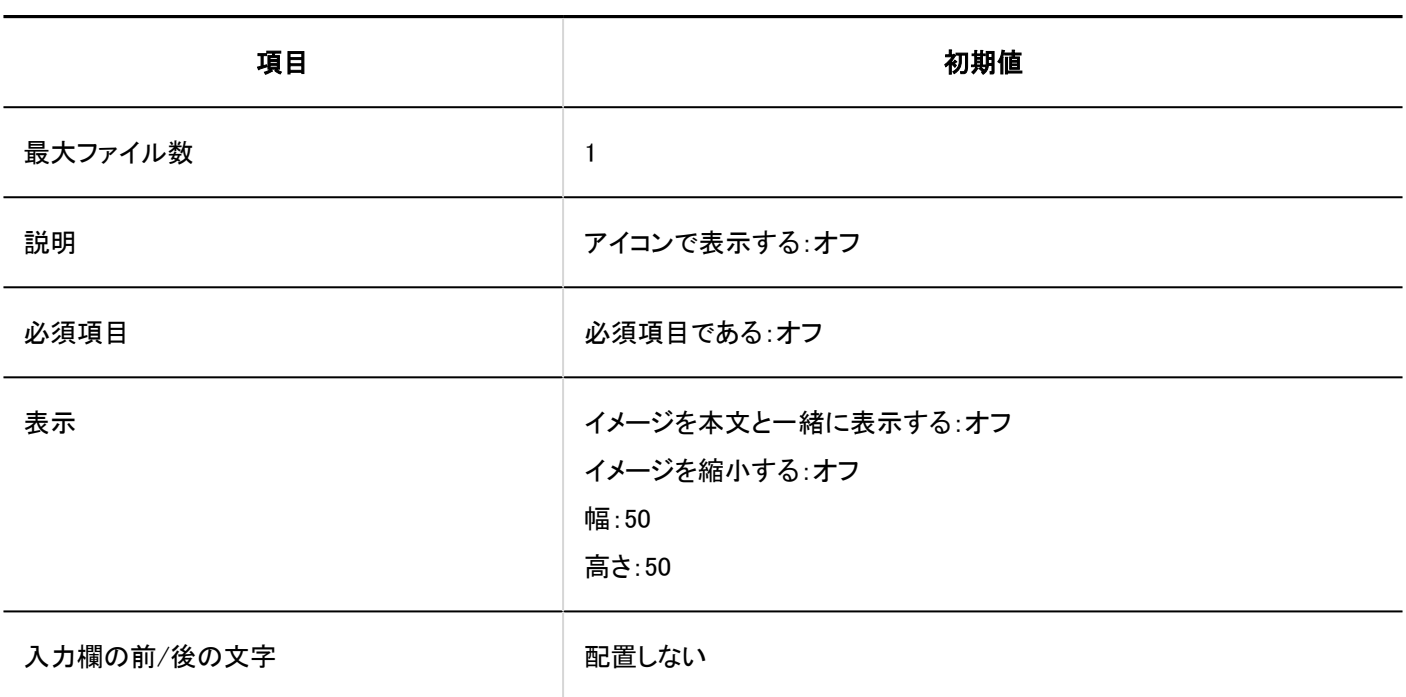

# 絞込一覧

#### 絞込の追加

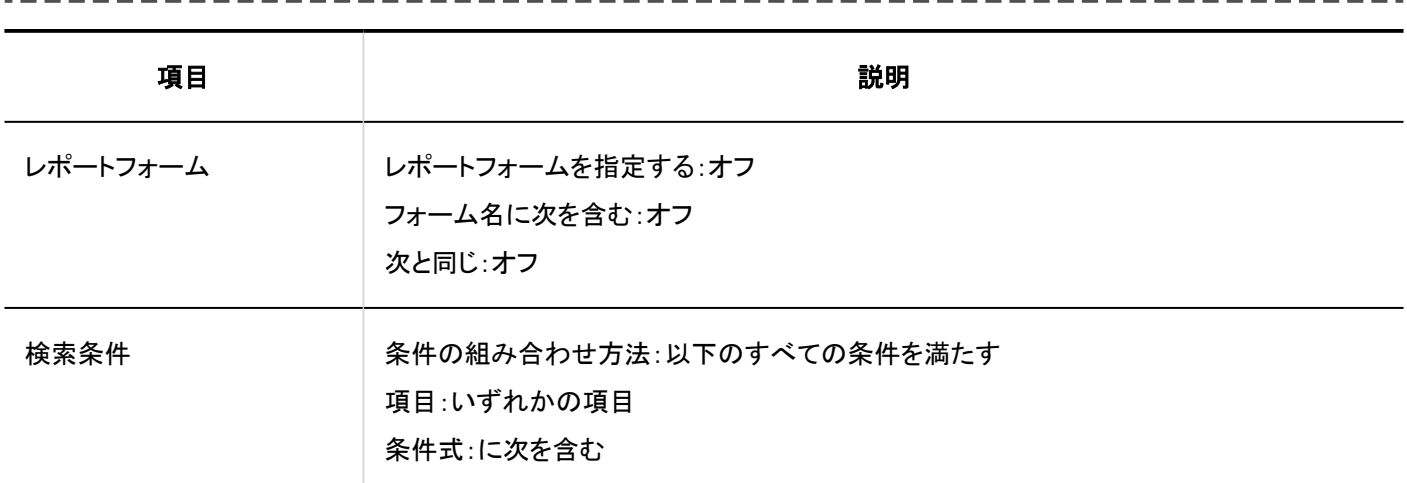

# アクセス権の設定

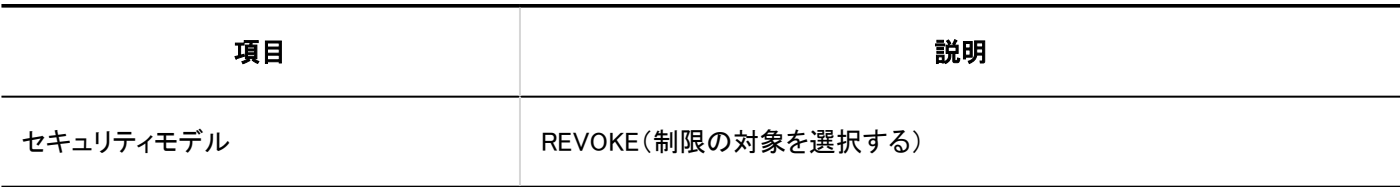

# レポートの管理

#### レポートの書き出し

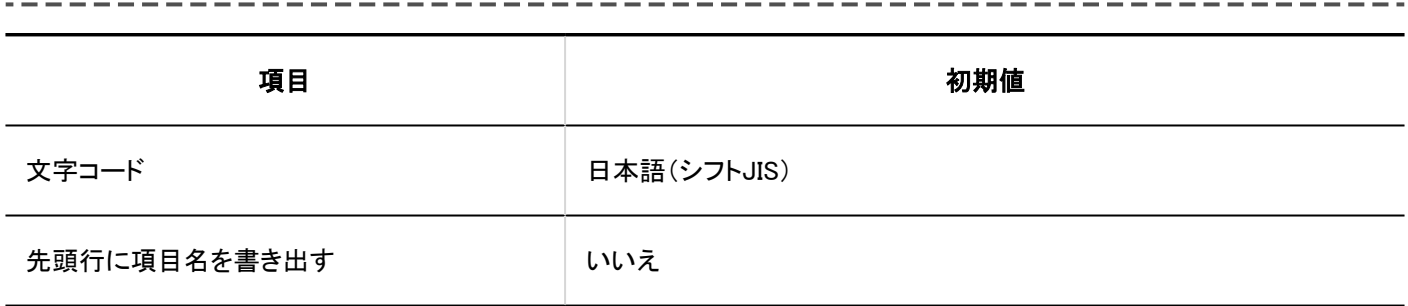

CSVファイルからの読み込み

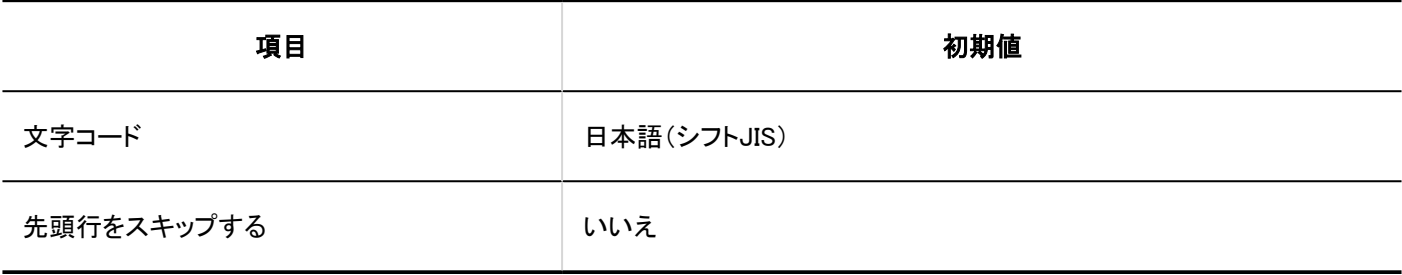

# CSVファイルへの書き出し

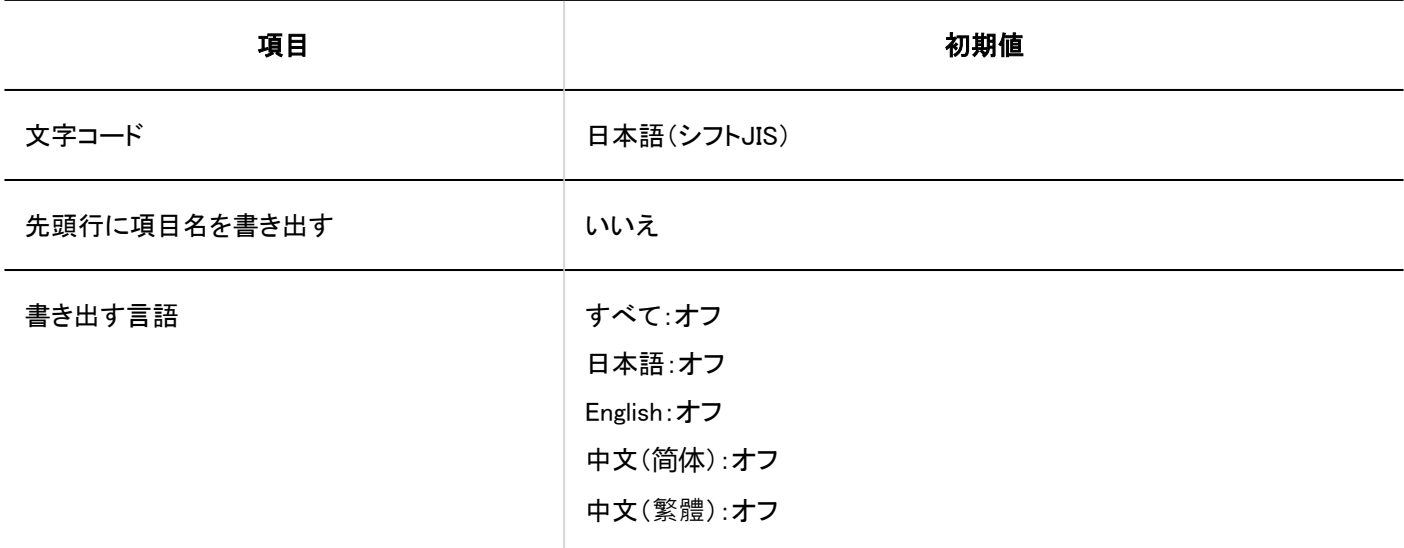

## 4.5.28. ネット連携サービスの初期値

### システム管理

一般設定

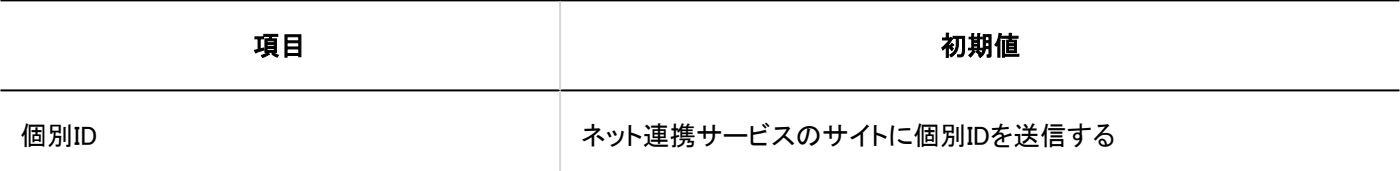

サービス一覧

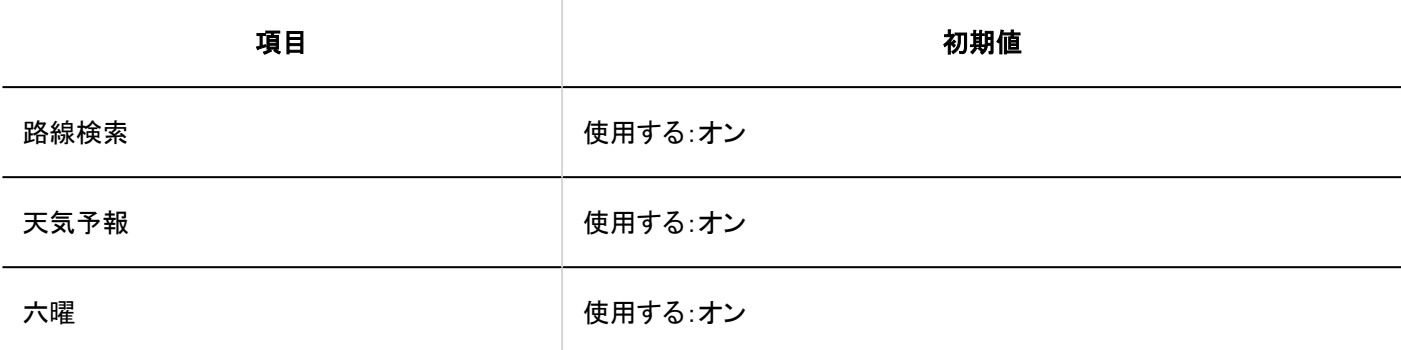

4.5.29. 在席確認の初期値

## システム管理

┃一般設定

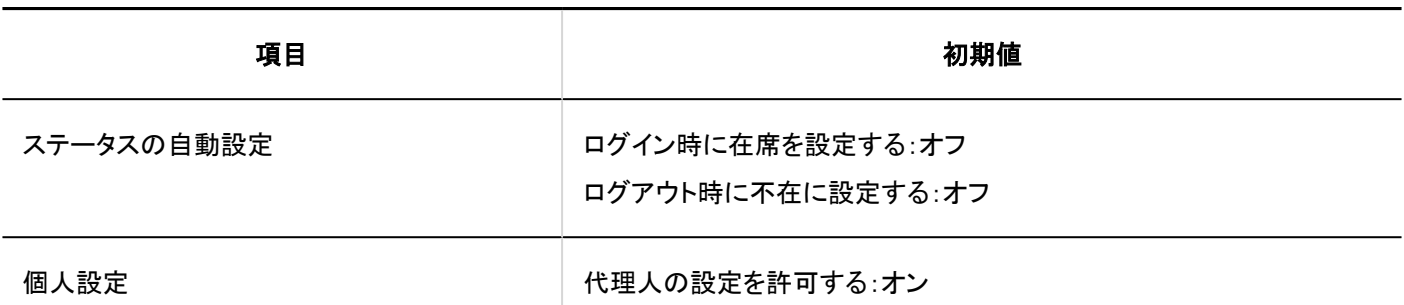

■代理人の読み込み

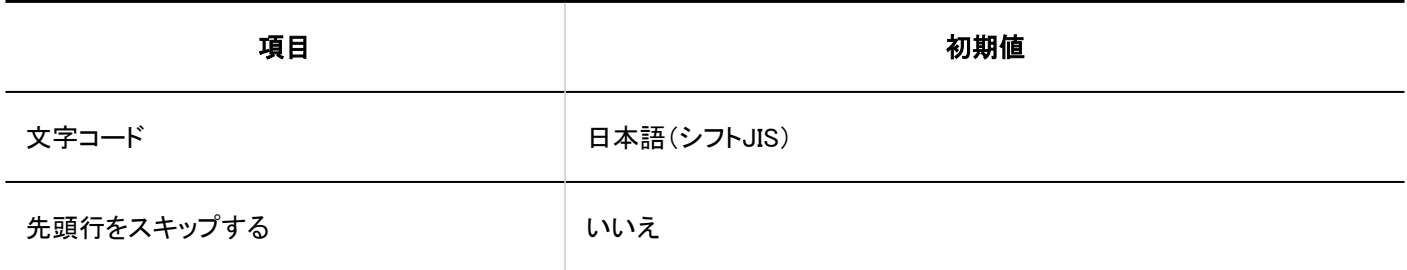

# 代理人の書き出し

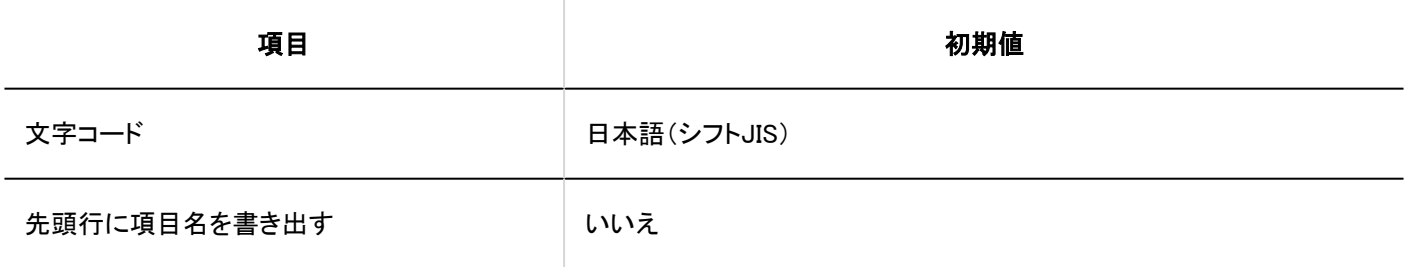

## 4.5.30. お気に入りの初期値

## システム管理

## 一般設定

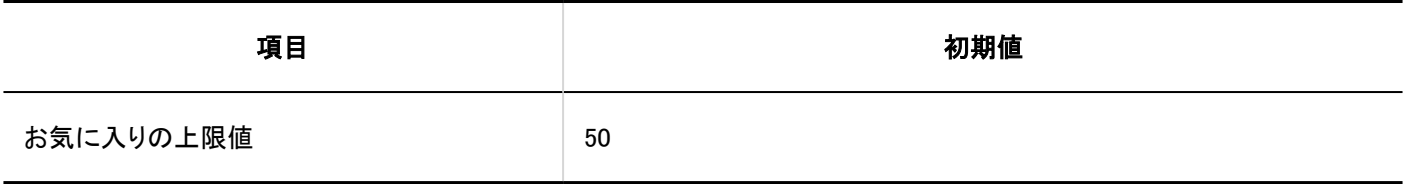

## 4.5.31. 通知一覧の初期値

### システム管理

通知一覧ポートレットの表示設定

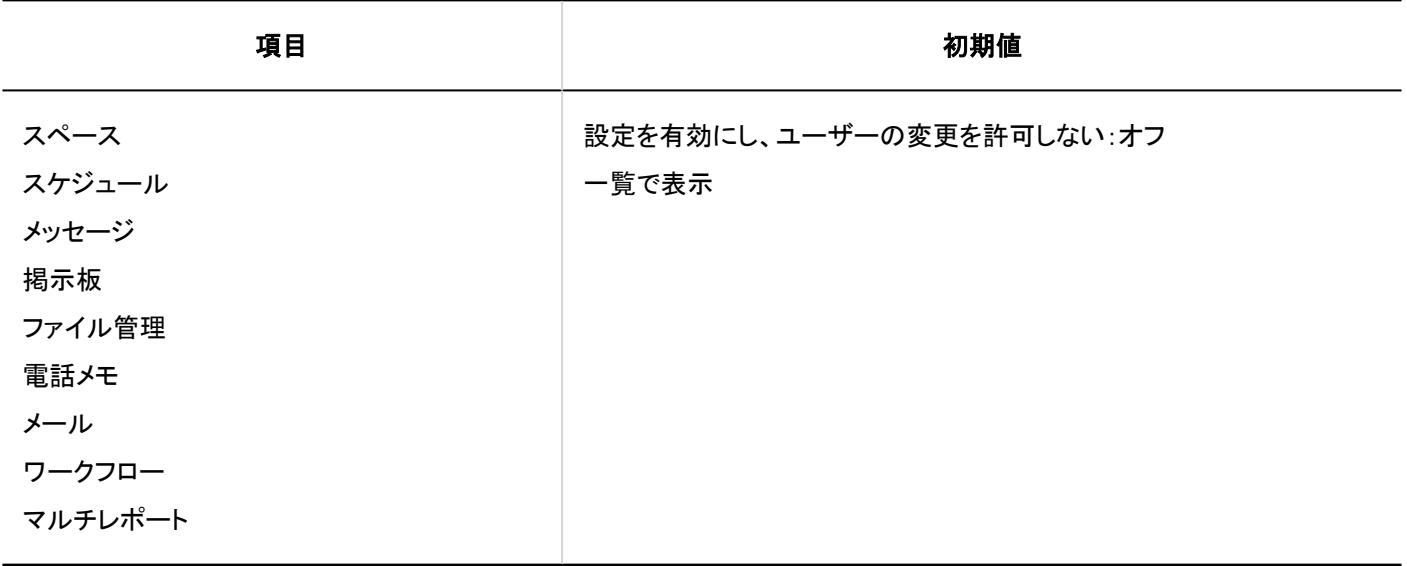

## 自動削除の設定

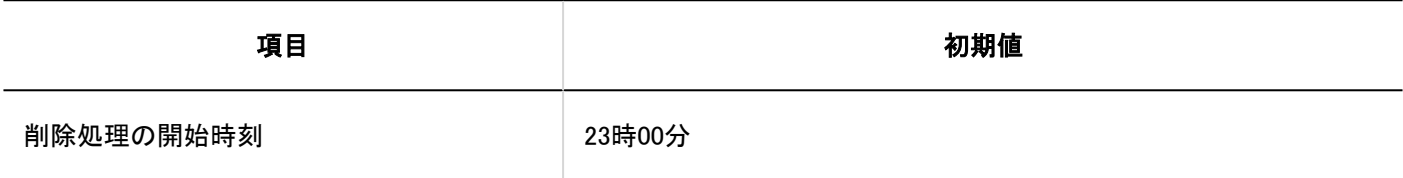

外部通知の設定

外部通知の追加

----------------------------

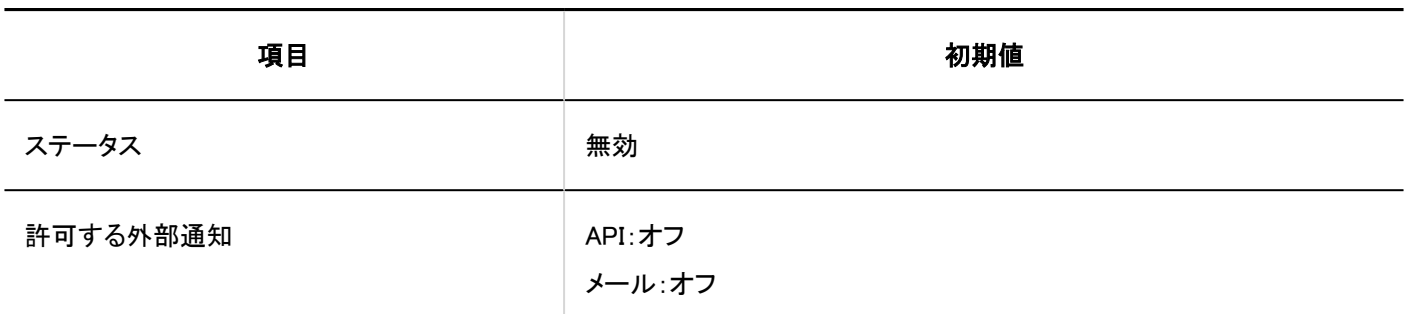

# ■通知一覧ポートレット

#### ■表示項目の初期設定

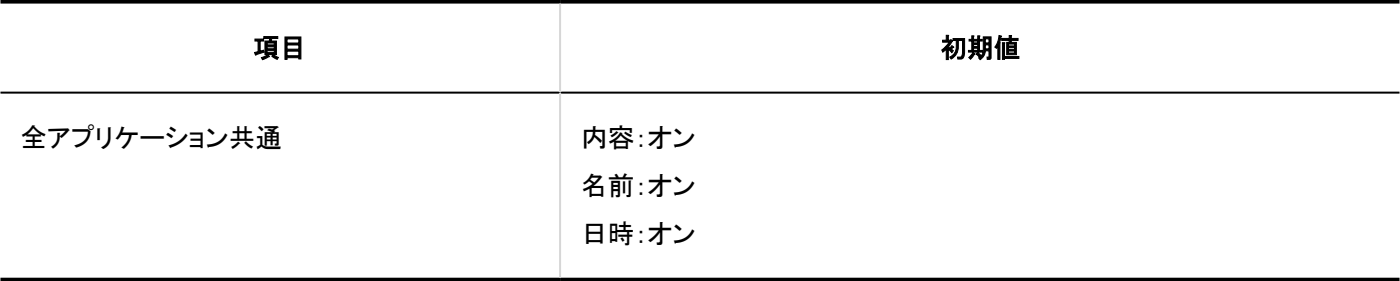

#### 表示件数の初期設定 И.

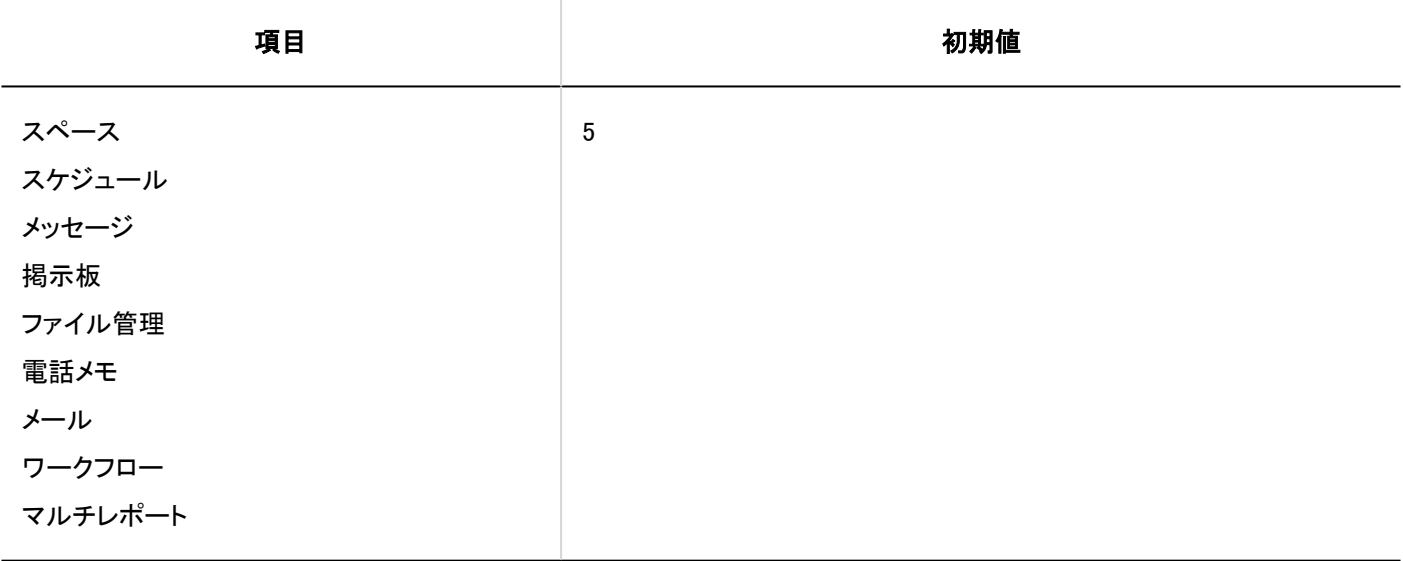

■確認済み通知ポートレット

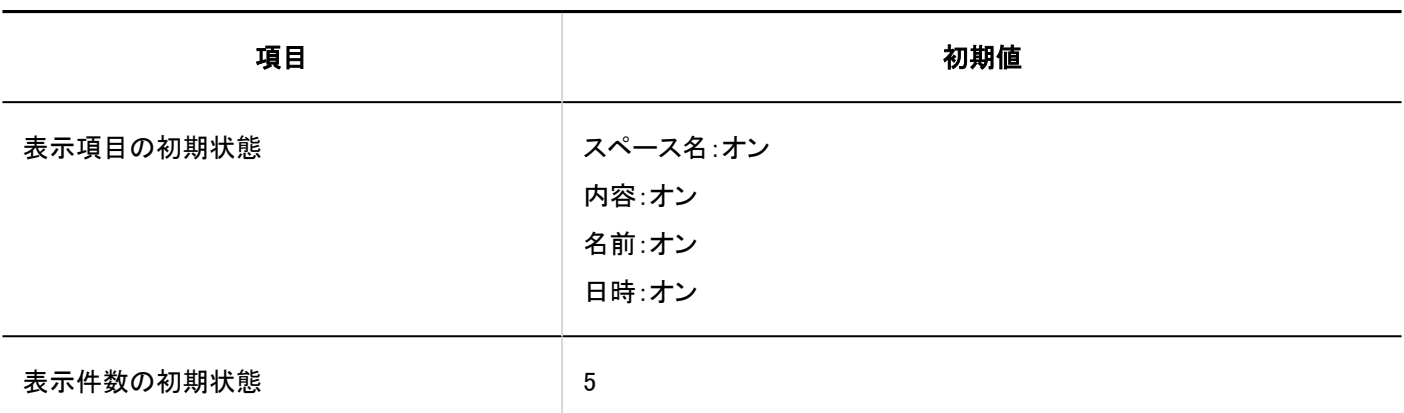

## 個人設定

# 外部通知の利用

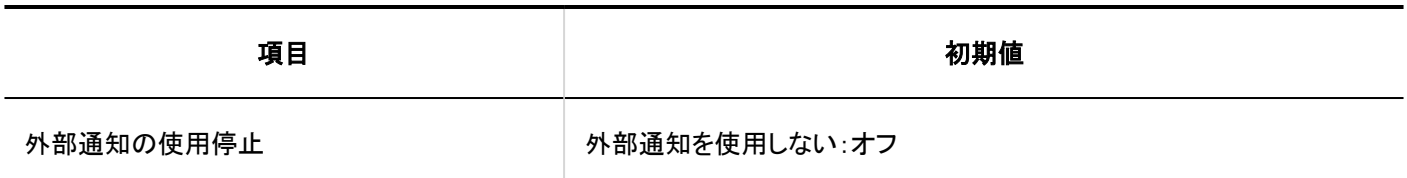

## 4.5.32. KUNAIの初期値

## システム管理

┃一般設定

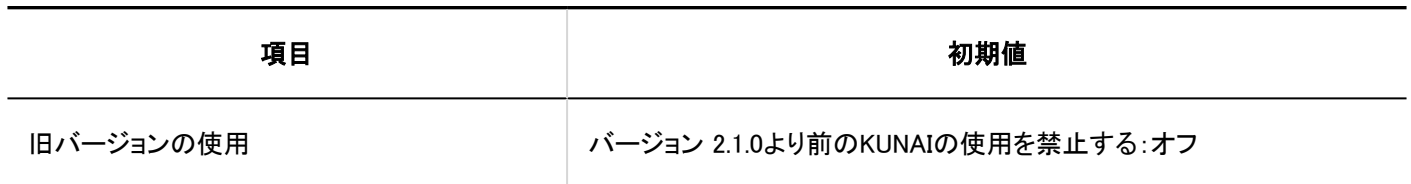

## 使用権限の設定

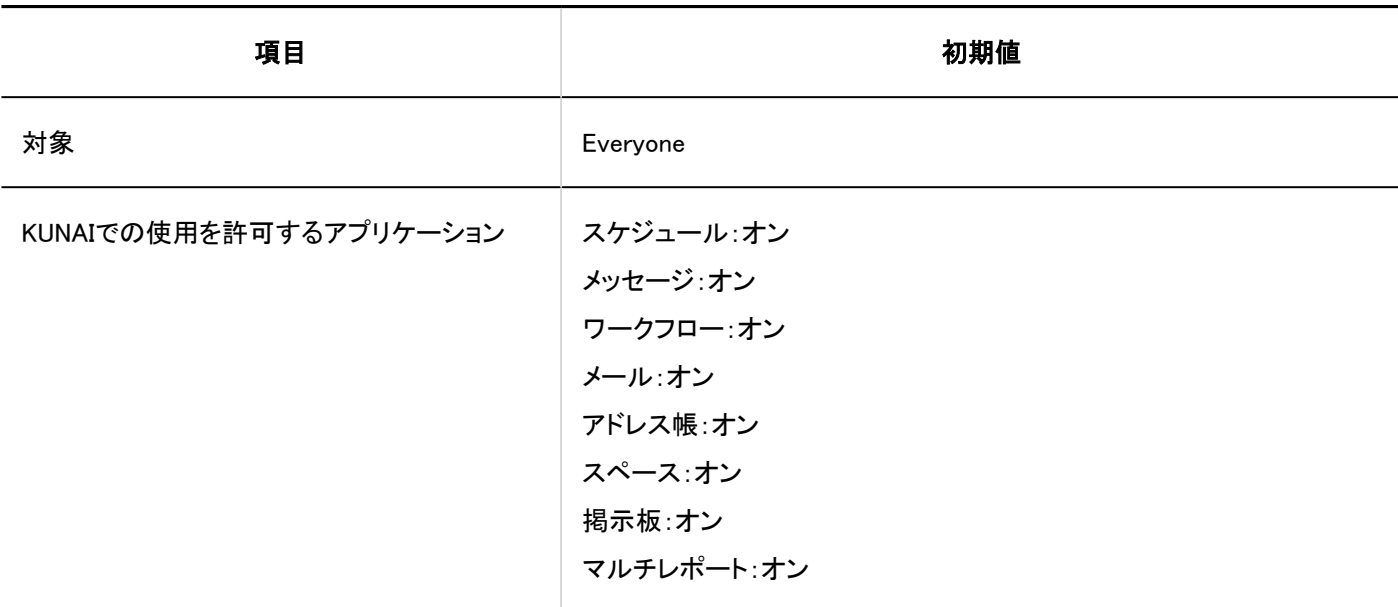

# ■使用権限の読み込み

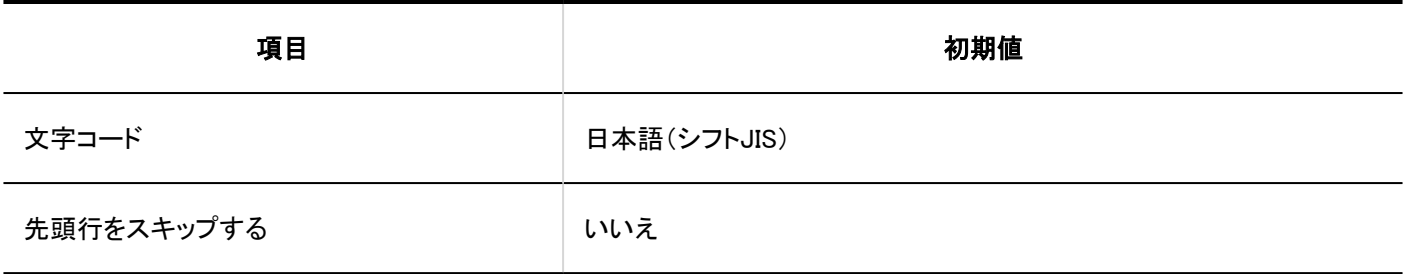

## 使用権限の書き出し

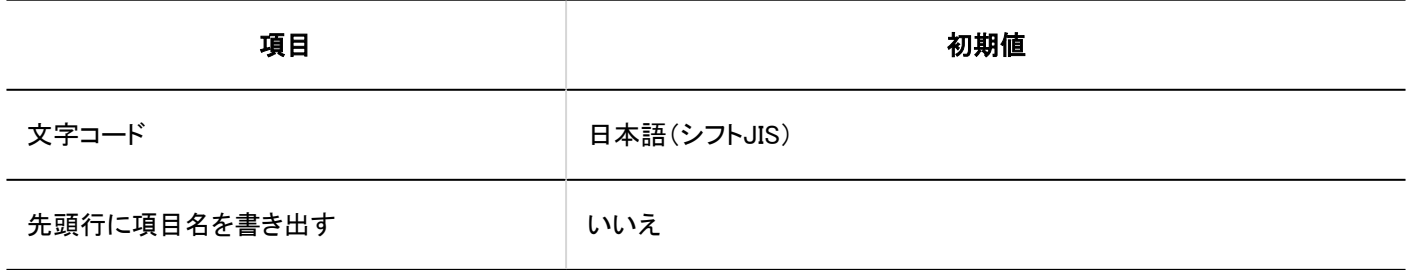

4.5.33. リアクションの初期値

### システム管理

一般設定

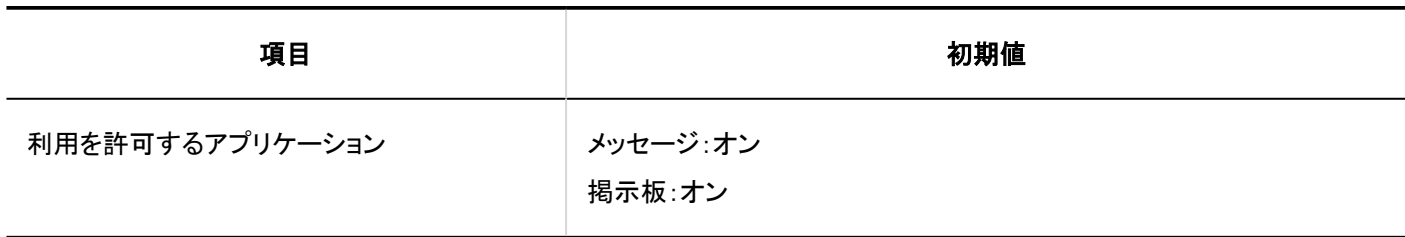

## 4.6. 文字数の入力制限値一覧

各入力項目に設定できる文字数の制限値を説明します。

4.6.1. お客様情報の入力制限値

### お客様情報の確認

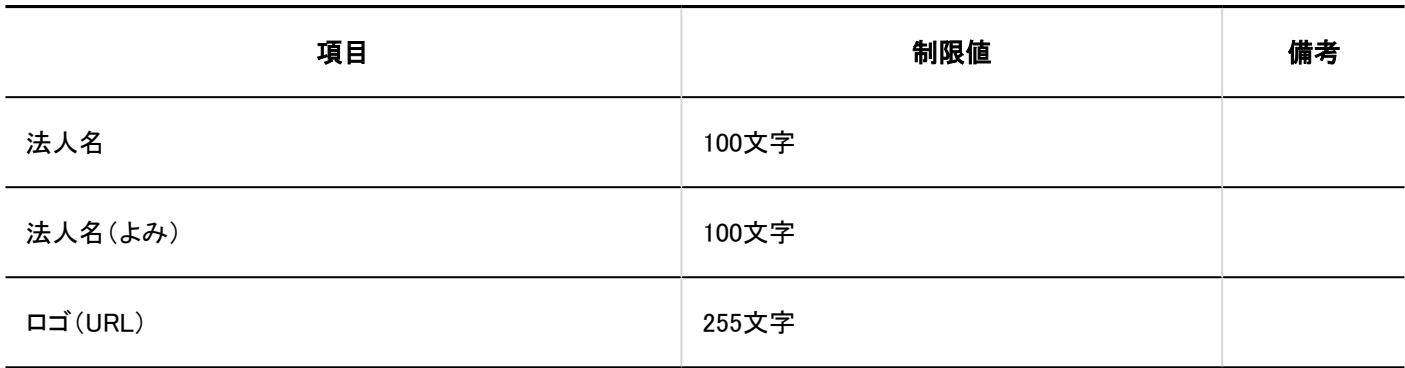

## 4.6.2. アプリケーションの入力制限値

## アプリケーション一覧

## アプリケーション名の変更

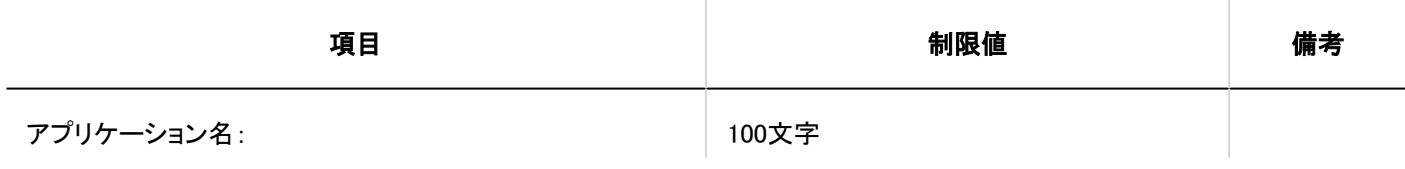

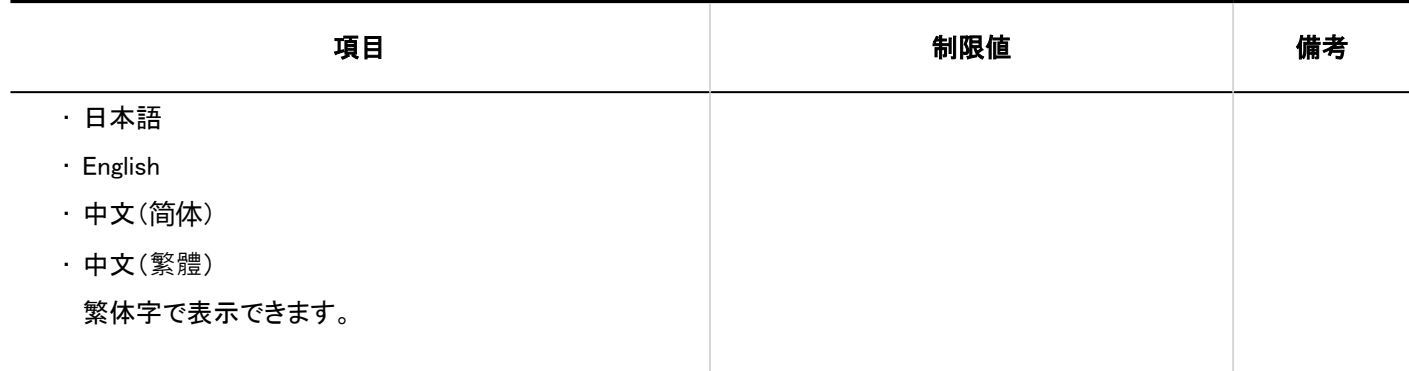

## 利用ユーザーの設定

外部からの利用設定

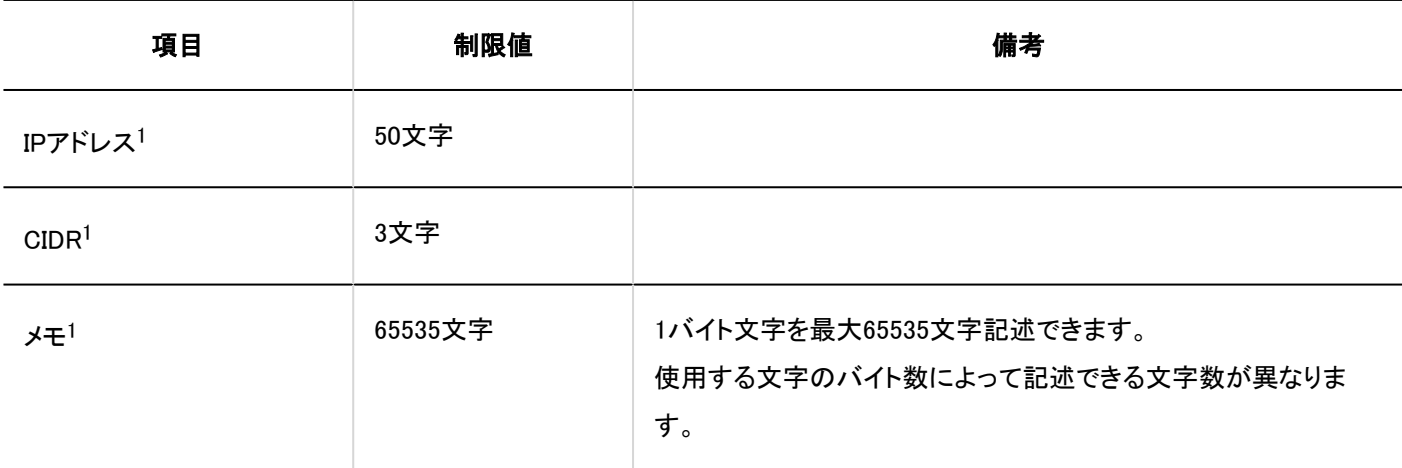

1 :IPアドレスを指定する場合に有効になる項目です。

## 4.6.3. ユーザーの入力制限値

### 組織/ユーザーの設定

┃組織の追加

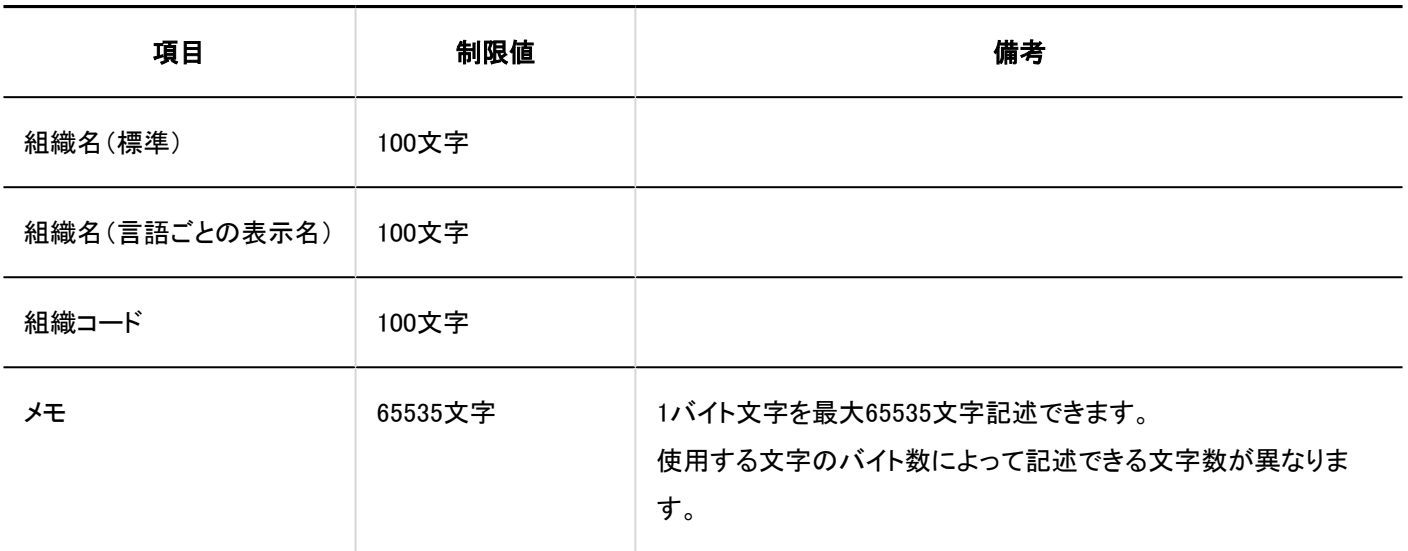

ユーザーの追加

### ■ 組み込み項目

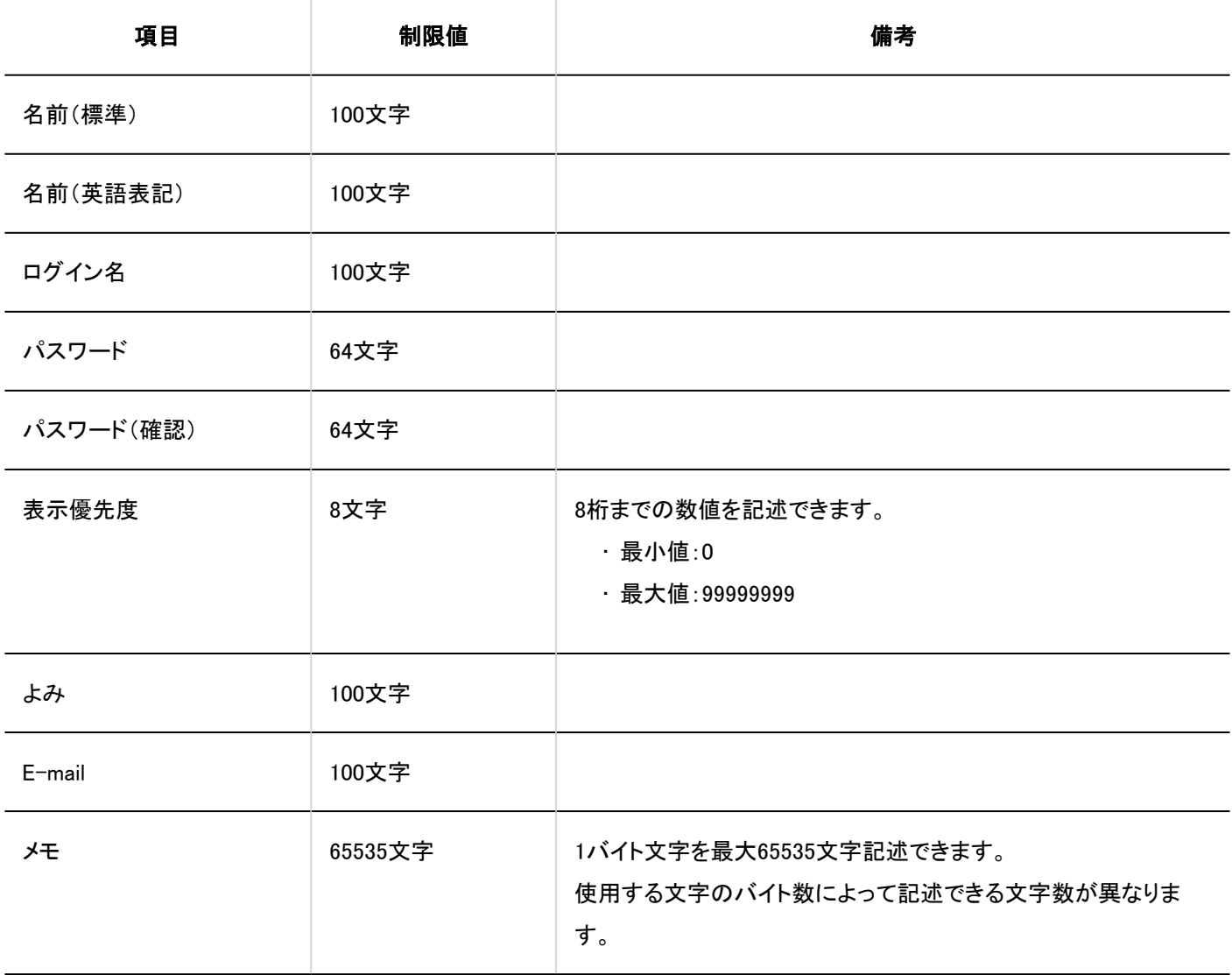

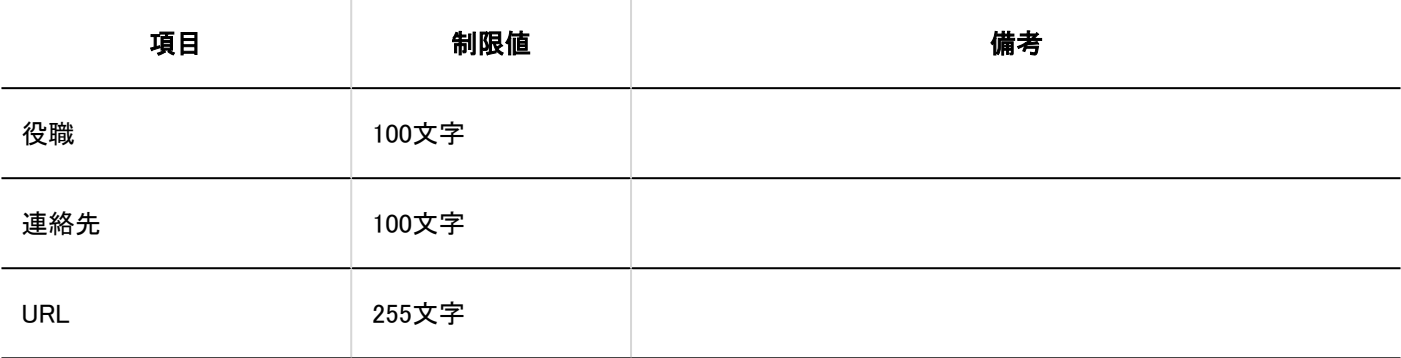

### ■ カスタマイズ項目

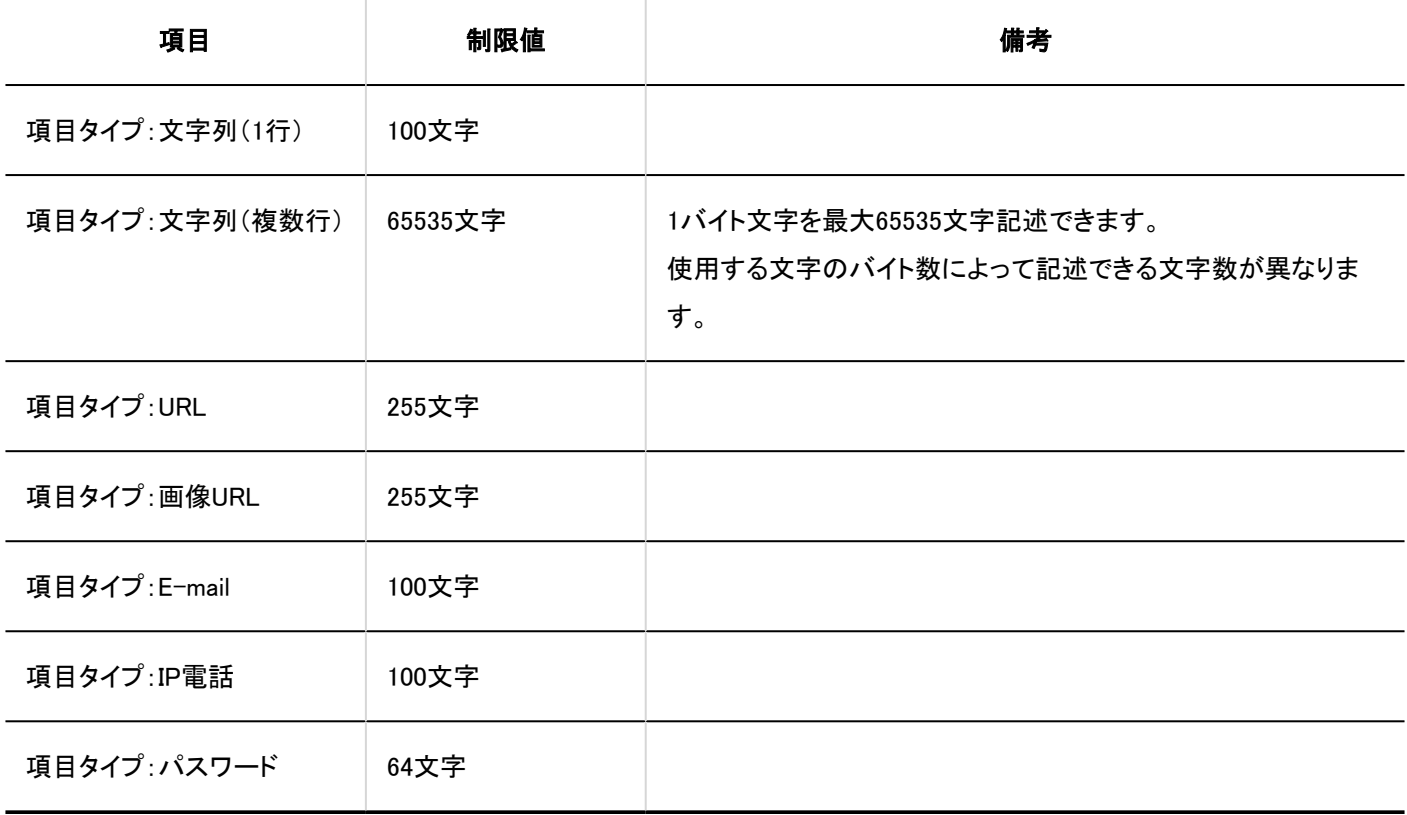

## ロールの設定

■ロールの追加

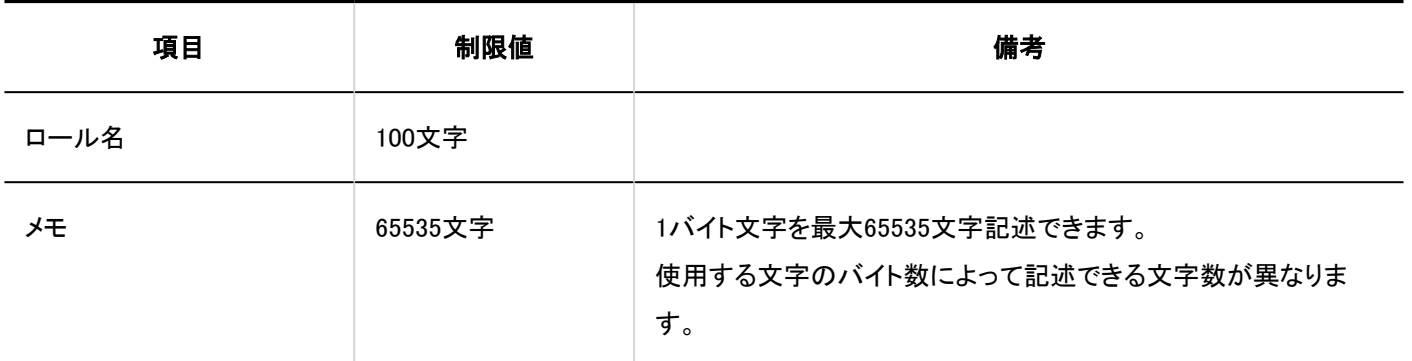

## ユーザー情報の項目

カスタマイズ項目の追加

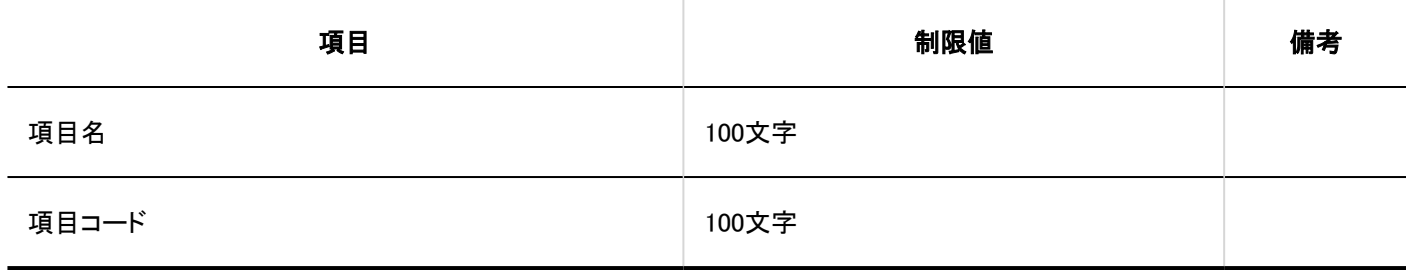

## パスワードの制限

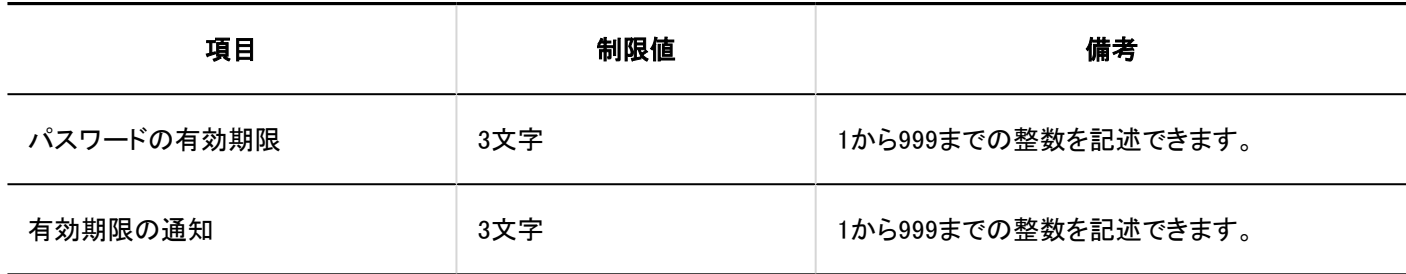

4.6.4. 認証の入力制限値

## ログイン認証

#### 標準認証

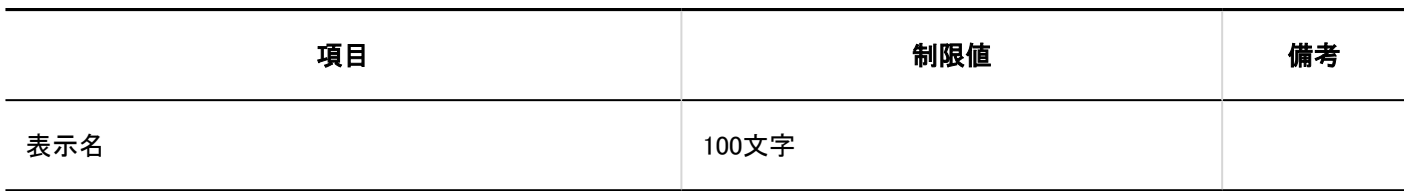

### ■ログイン認証の追加

ログイン認証形式は、環境変数認証です。

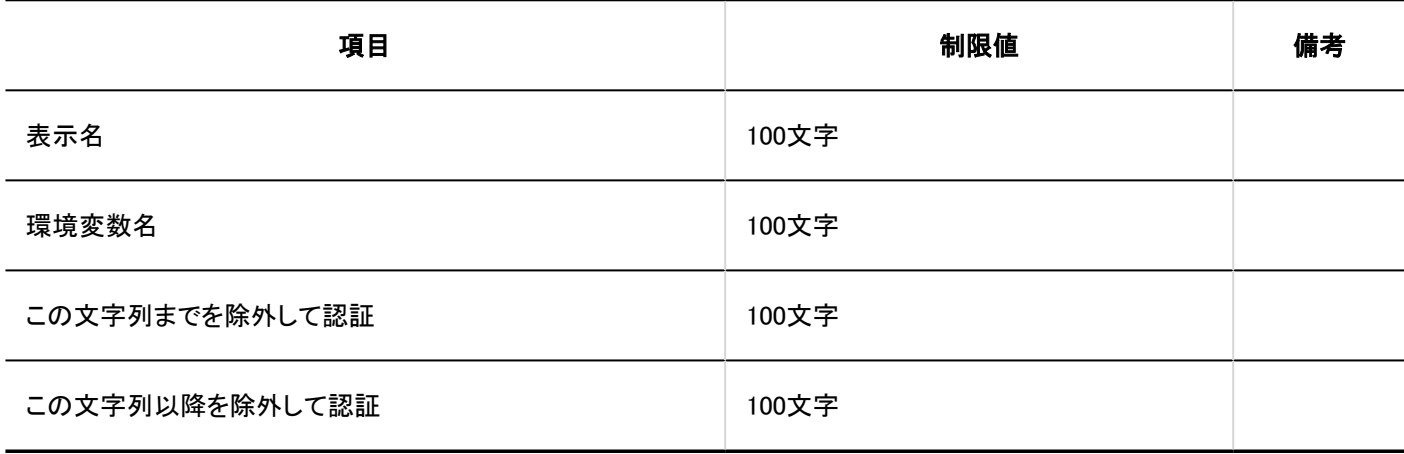

## セッション認証

#### 標準認証

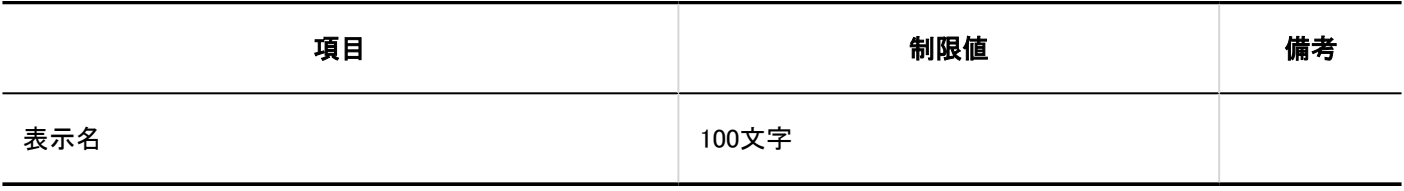

#### ■セッション認証の追加

セッション認証形式は、環境変数認証です。

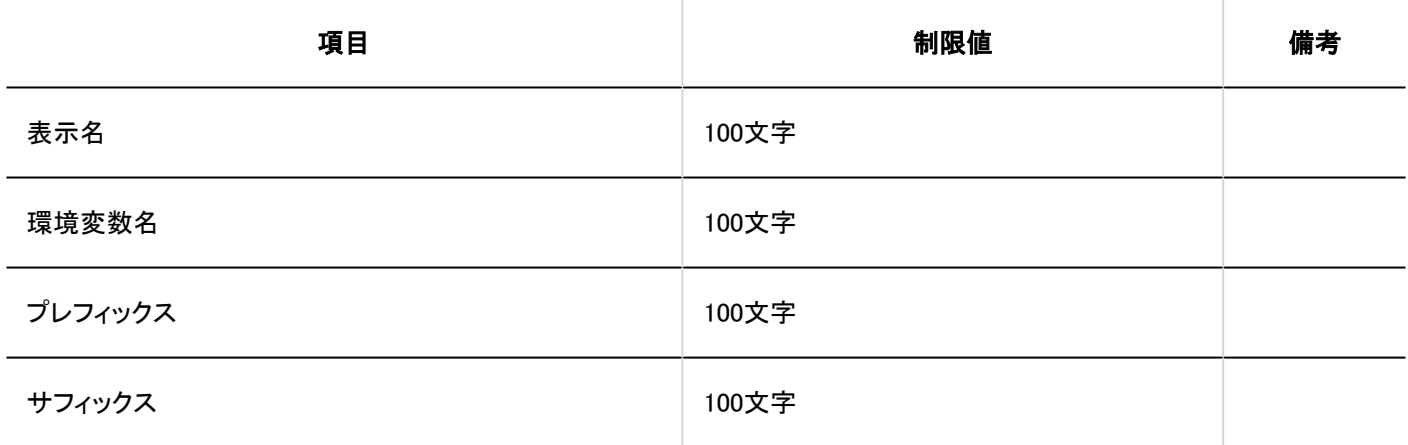

#### ■セッション認証の追加

セッション認証形式は、オープン統合認証 ver.2です。

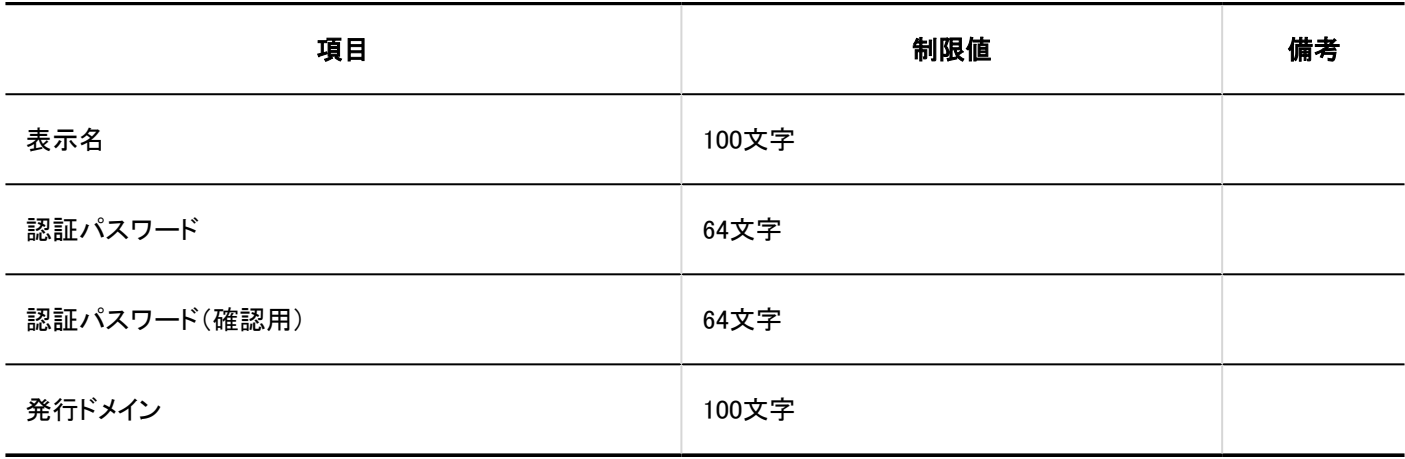

#### ■セッション認証の追加

セッション認証形式は、オープン統合認証 ver.1 (非推奨)です。

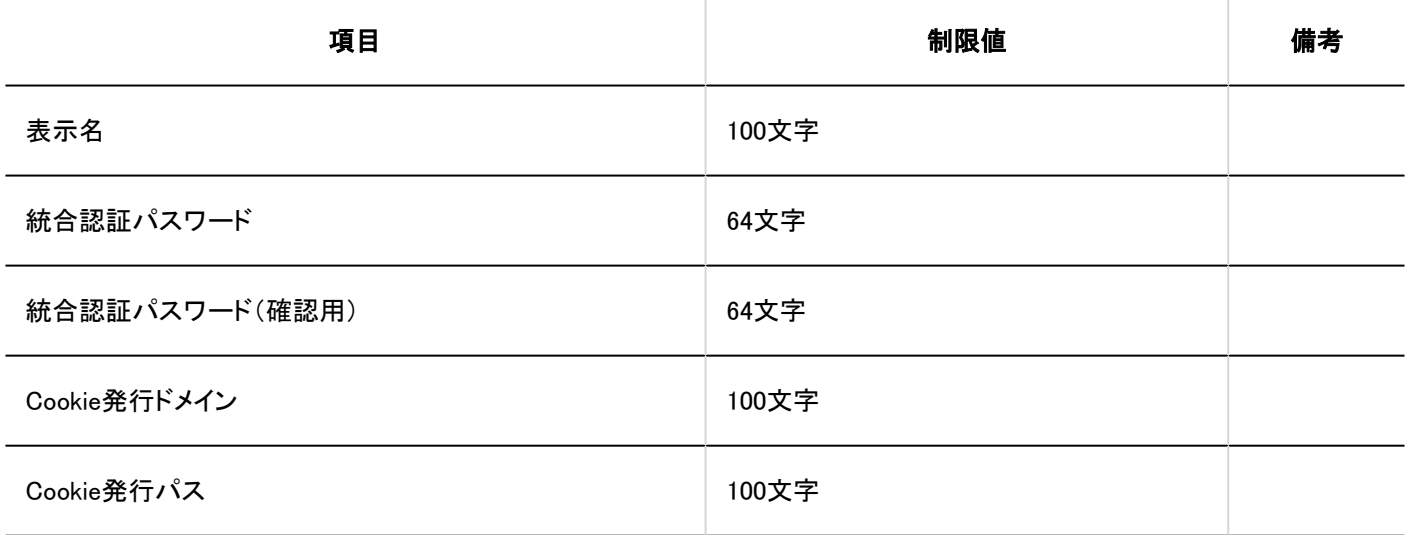

## 認証データベース

#### ■認証データベースの追加

認証データベース形式は、LDAPです。

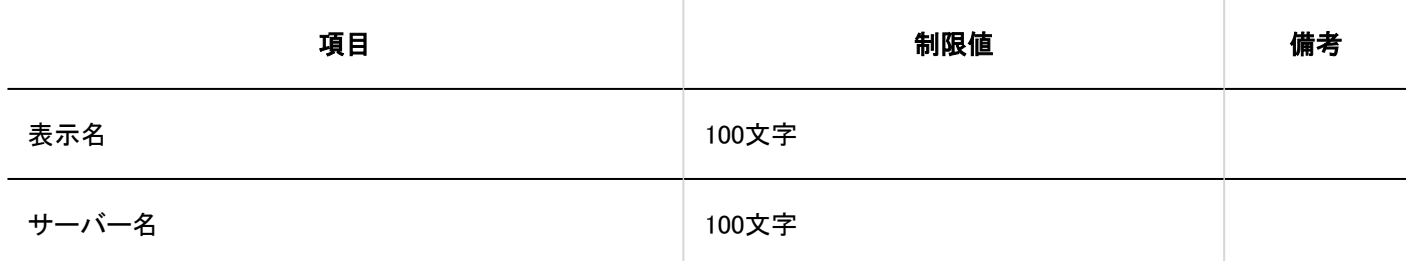

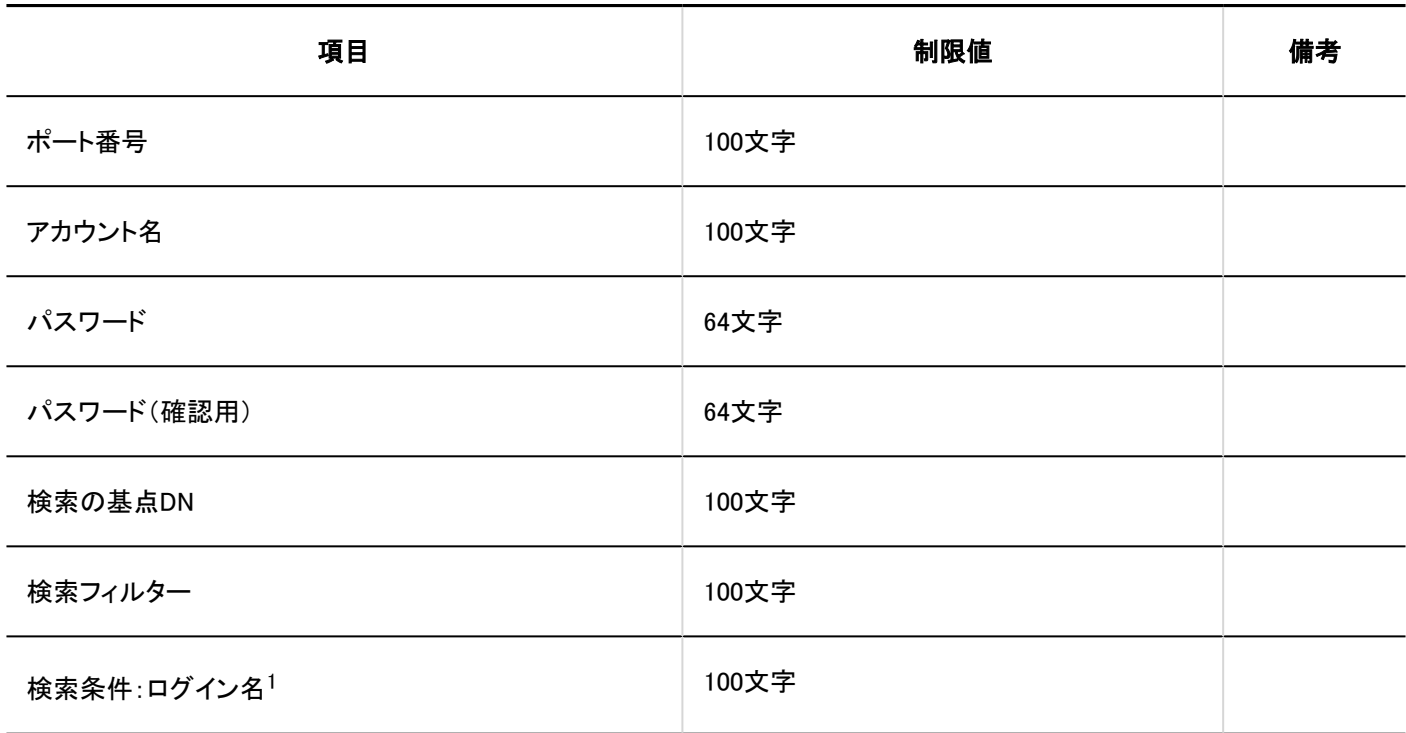

<sup>1</sup>:「接続条件を設定する」のチェックボックスを選択している場合に表示されます。

## 4.6.5. シングルサインオンの入力制限値

## シングルサインオンの設定(システム管理)

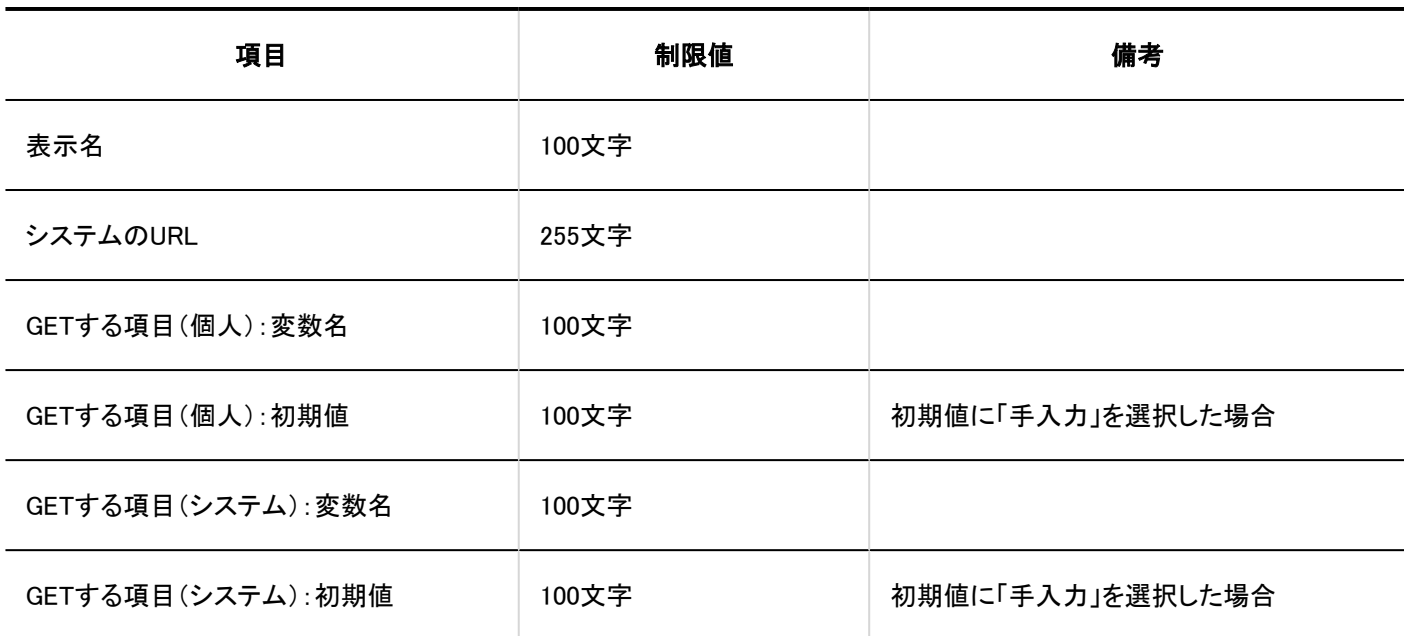

## シングルサインオンの設定(個人設定)

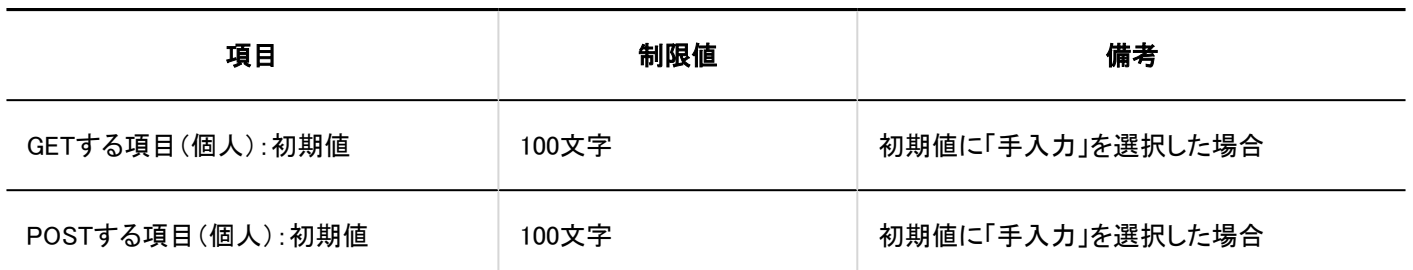

4.6.6. ファイルの入力制限値

### MIMEタイプ

## MIMEタイプの追加

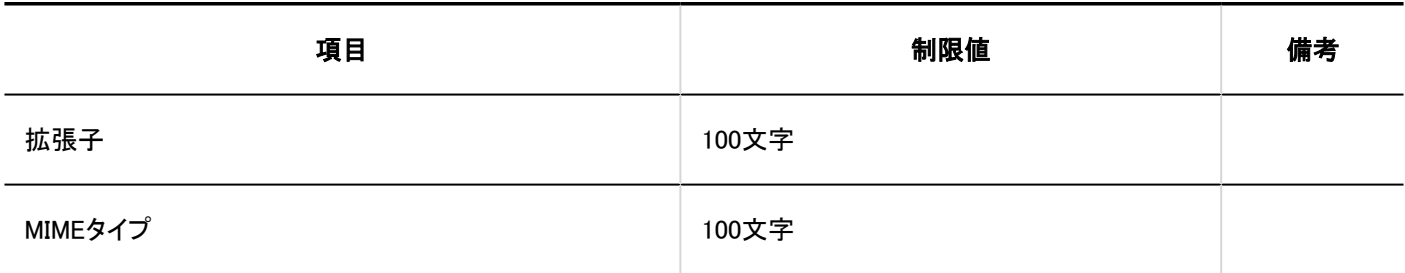

## 4.6.7. 画面の入力制限値

## アプリケーションメニュー一覧

アプリケーションメニューの追加

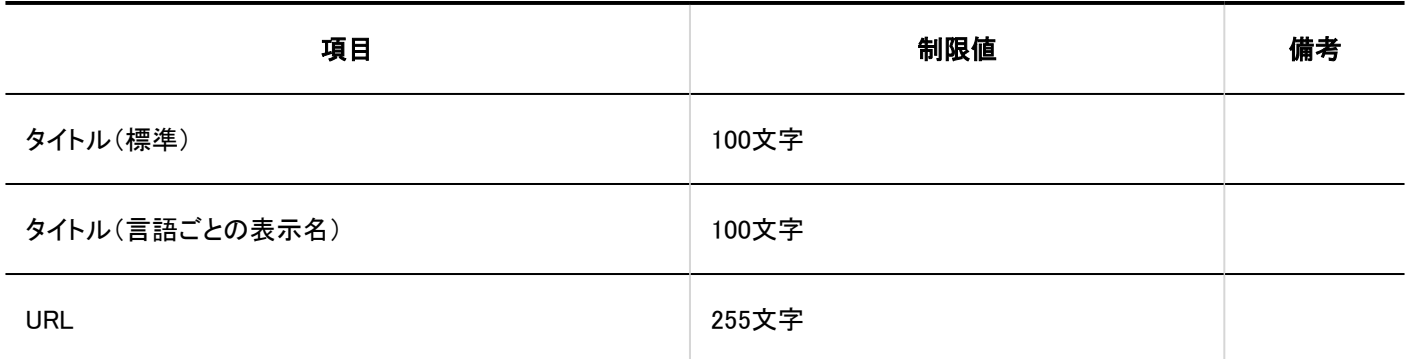

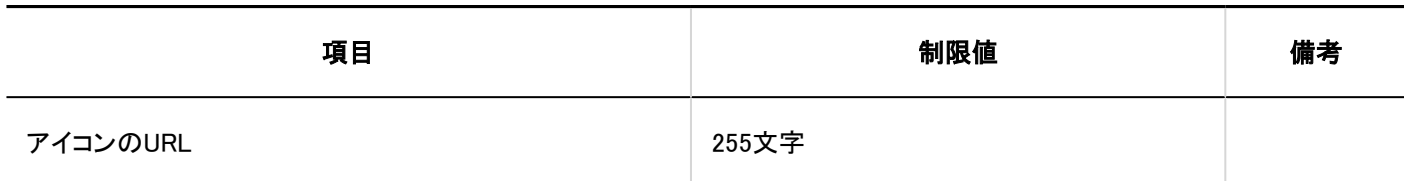

Webメール

Webメールの追加

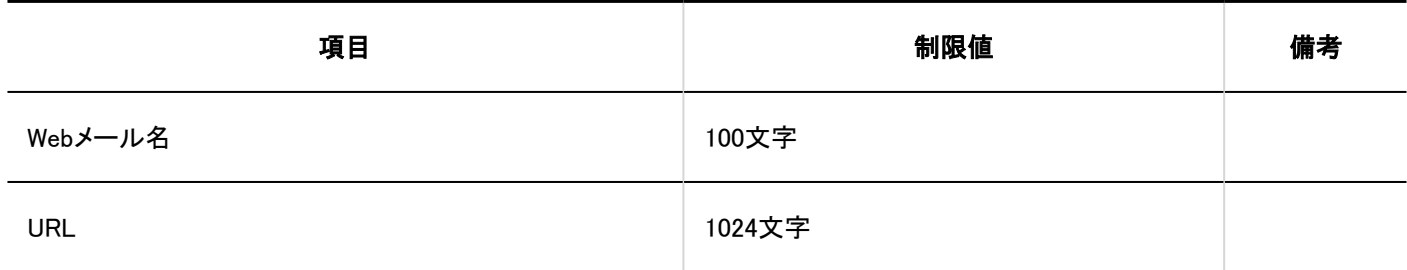

## 4.6.8. カレンダーの入力制限値

## カレンダーの設定

カレンダーの登録

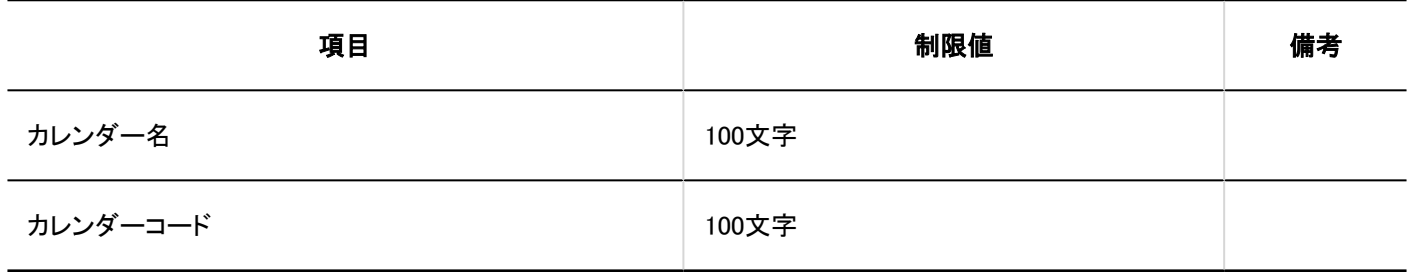

イベントの登録

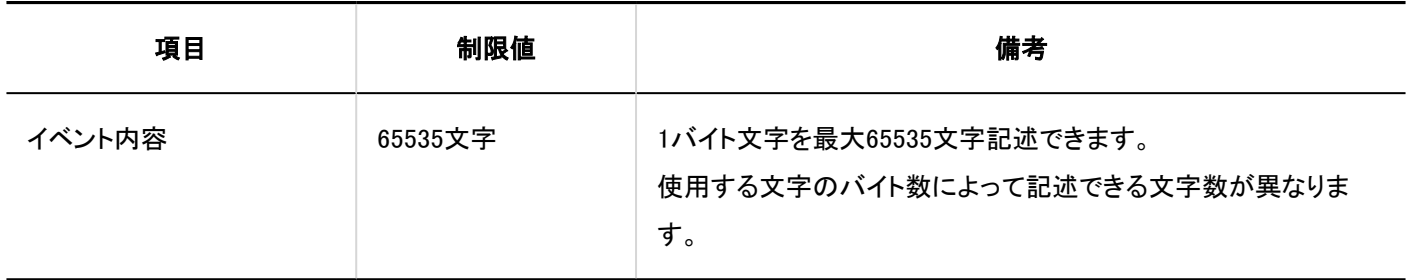

## 拠点の設定

## 拠点の追加

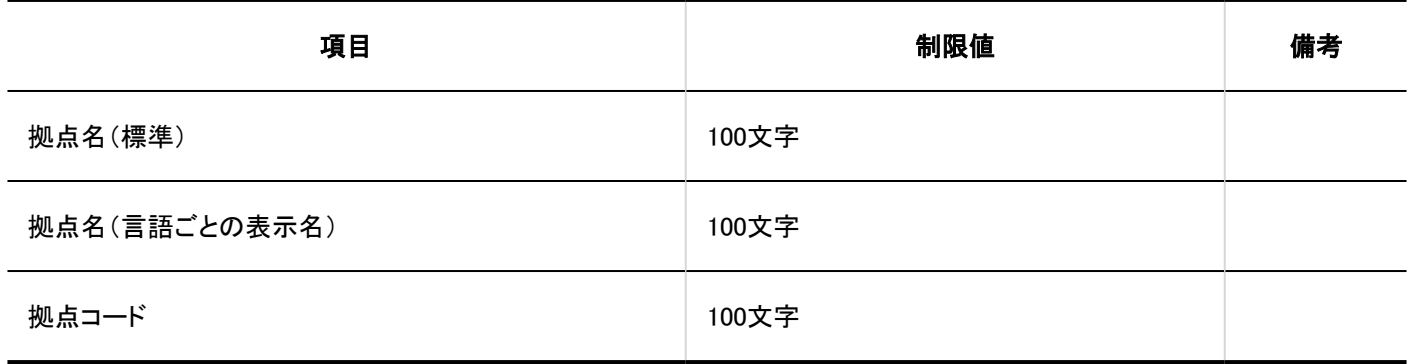

## 4.6.9. ライセンスの入力制限値

## ライセンスの管理

# ライセンスの登録

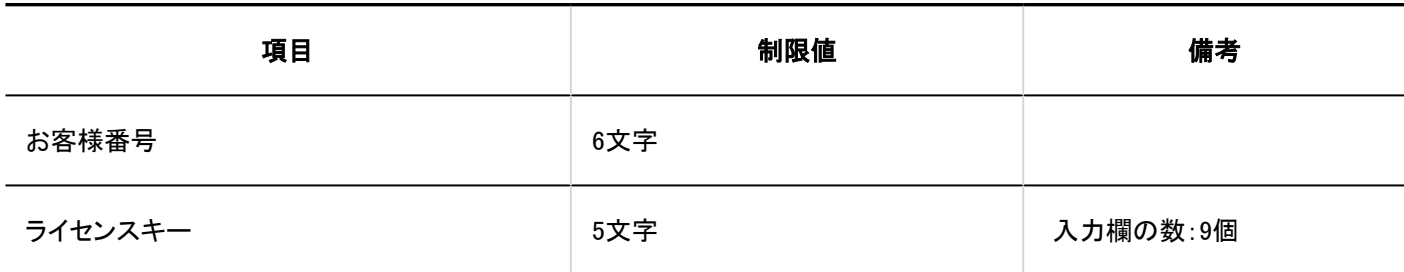

## 4.6.10. 外部サーバーの入力制限値

### システムメールアカウントの設定

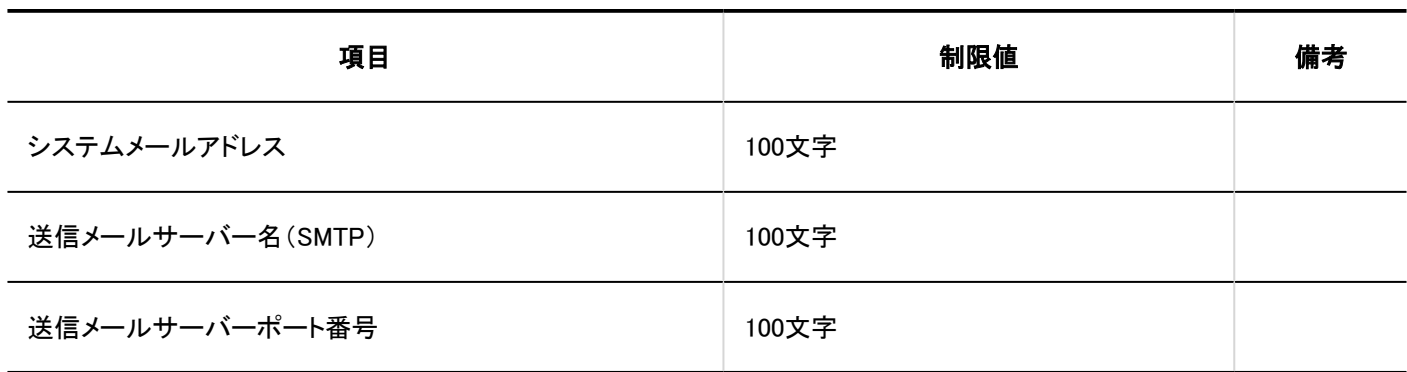

## Webプロキシの設定

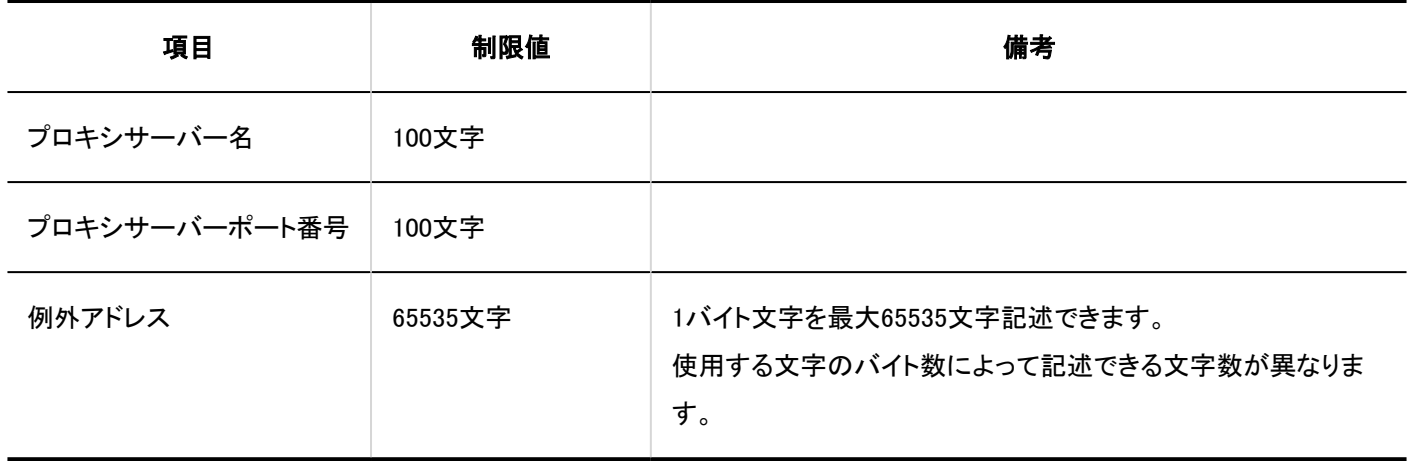

4.6.11. ローカライズの入力制限値

### ロケールの設定

ロケールの追加

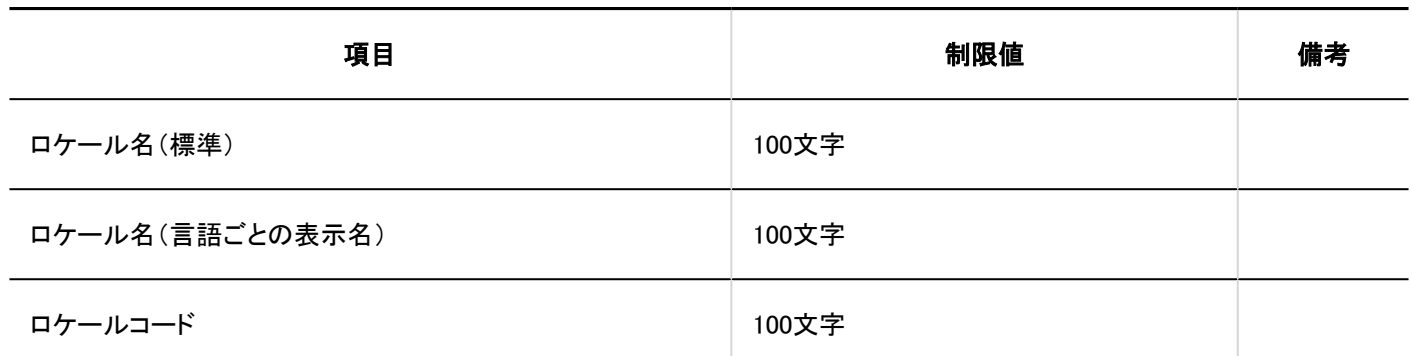

## 4.6.12. APIの入力制限値

## プロキシAPIの設定

# プロキシAPI設定の追加

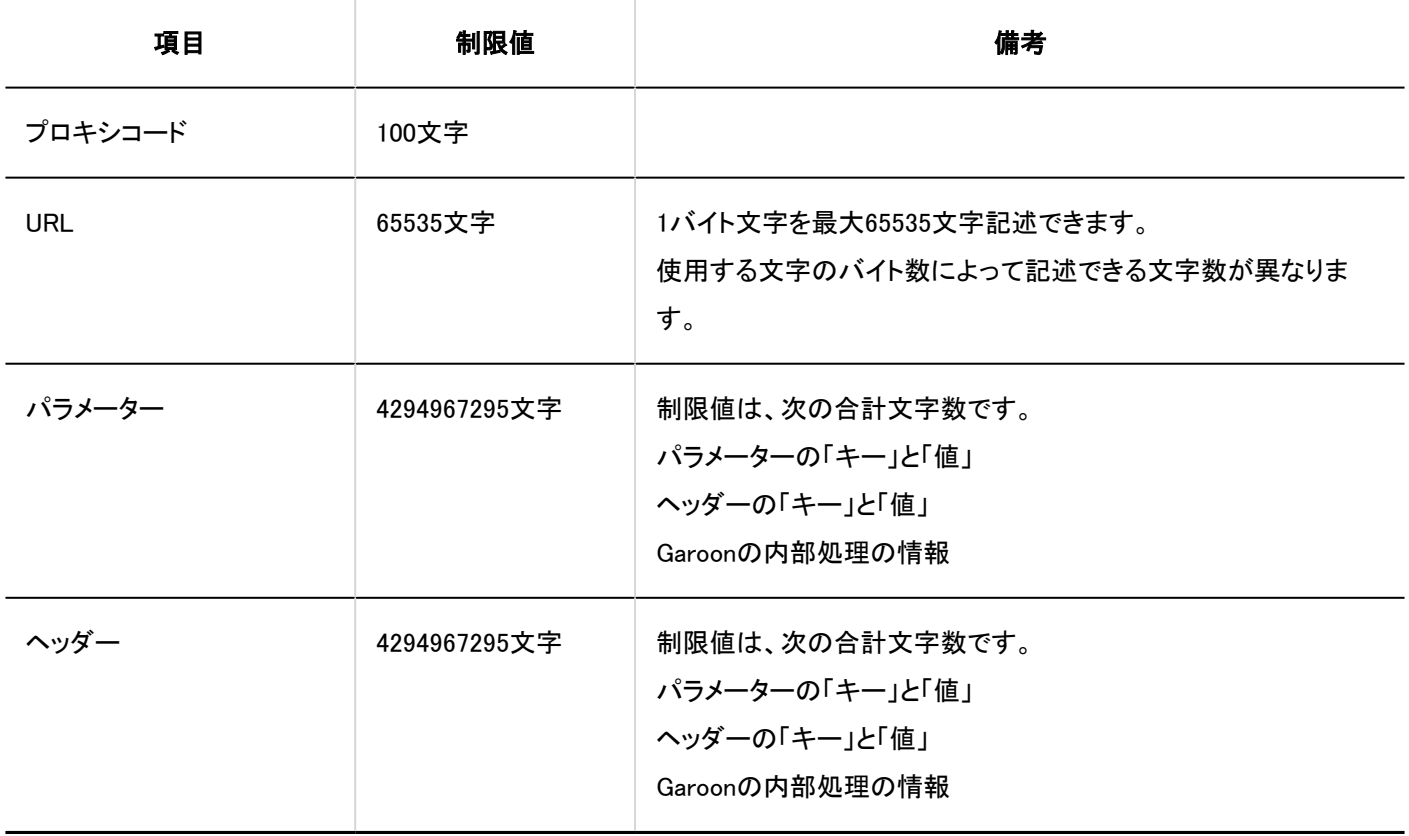

## 4.6.13. カスタマイズの入力制限値

#### JavaScript / CSSによるカスタマイズ

# カスタマイズグループの追加

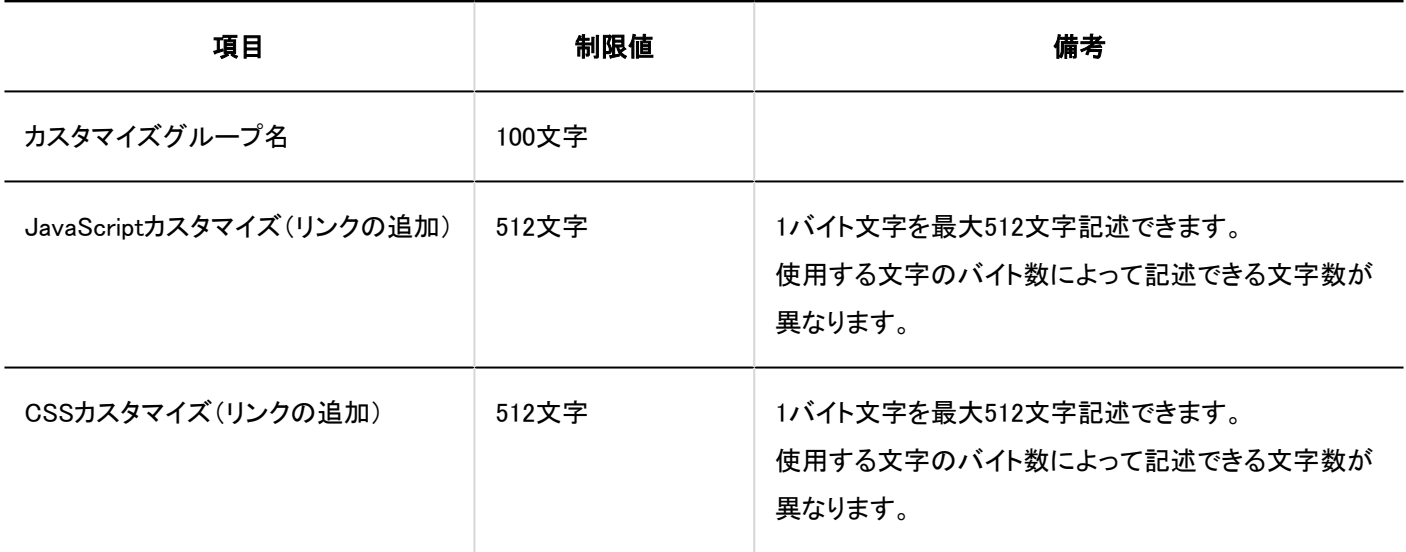

## 4.6.14. 個人設定の入力制限値

ユーザー

## パスワードの変更

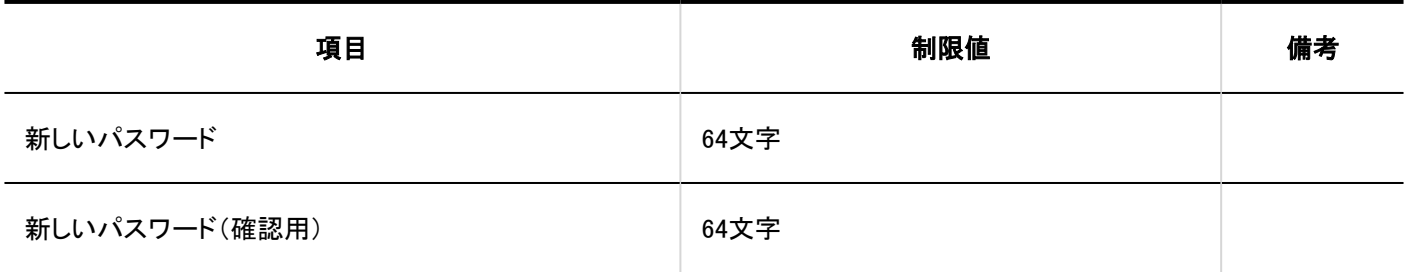

ユーザー情報の詳細

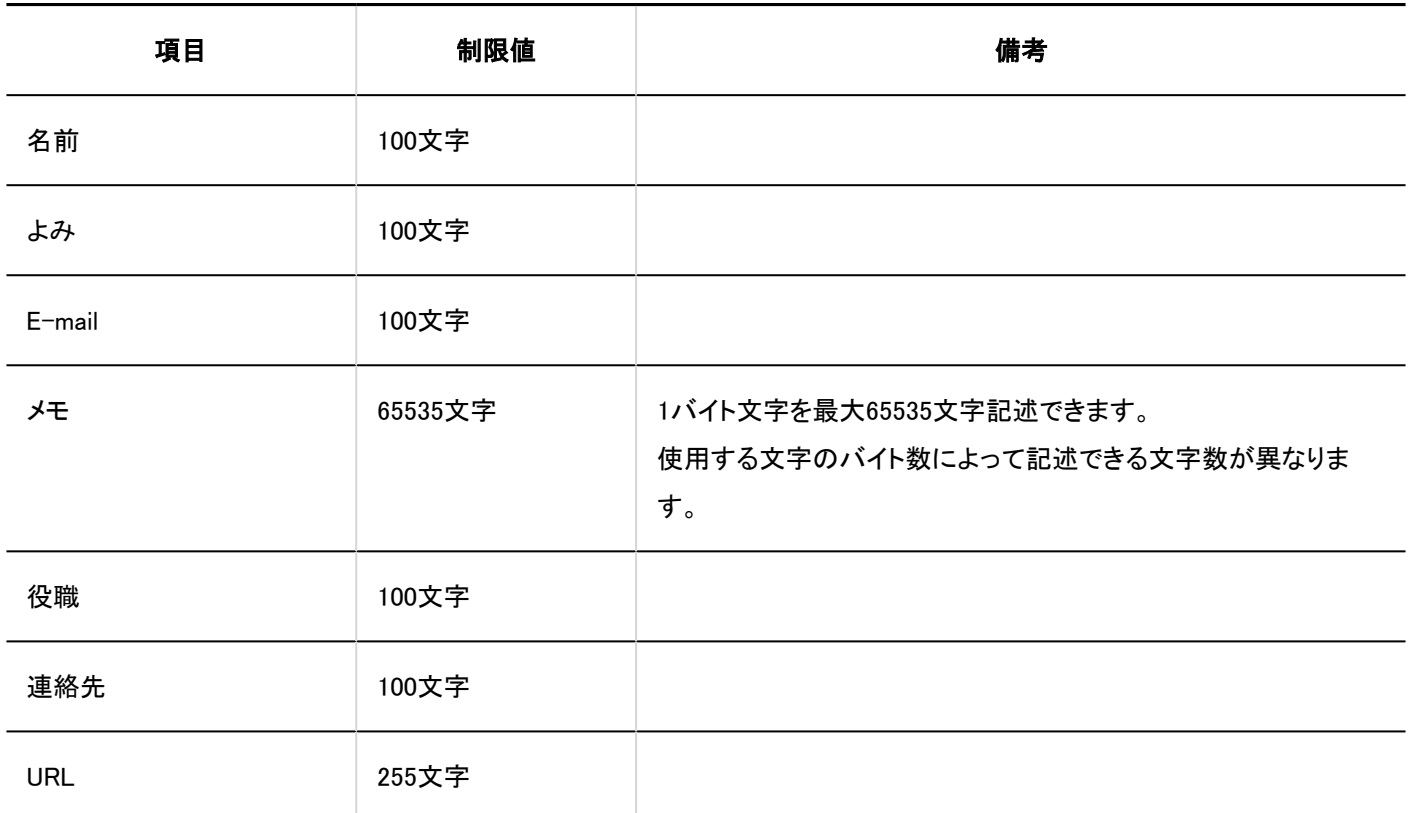

4.6.15. ポータルの入力制限値

## システム管理

ーポータルの一覧

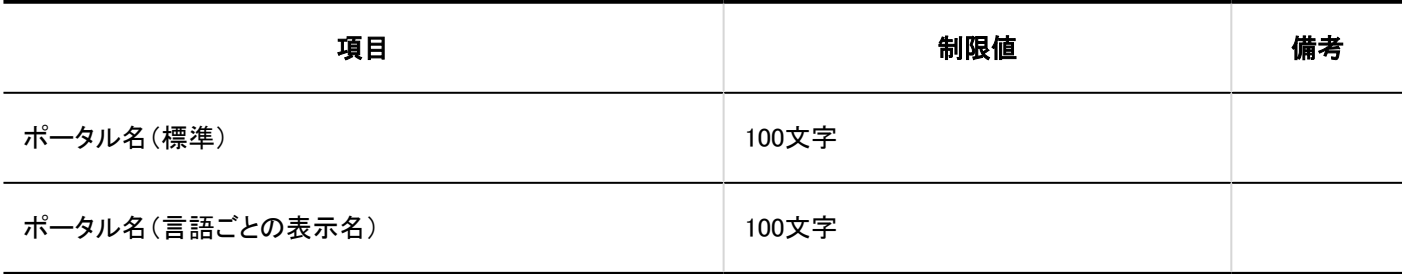

ポートレットグループ

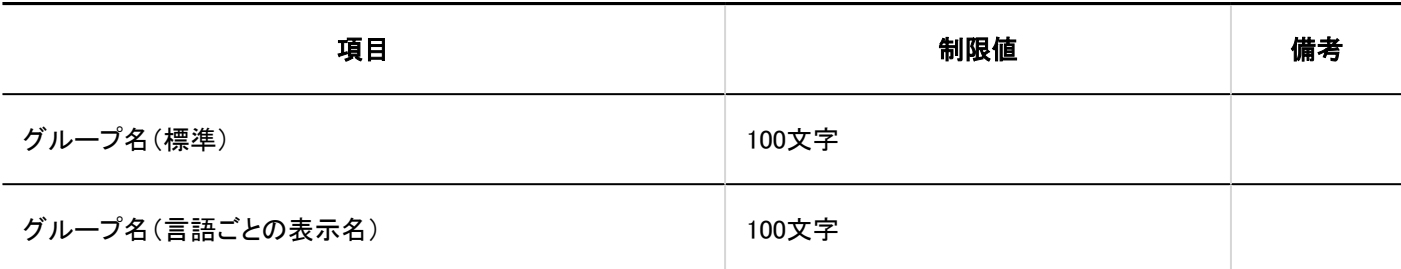

# HTMLポートレット

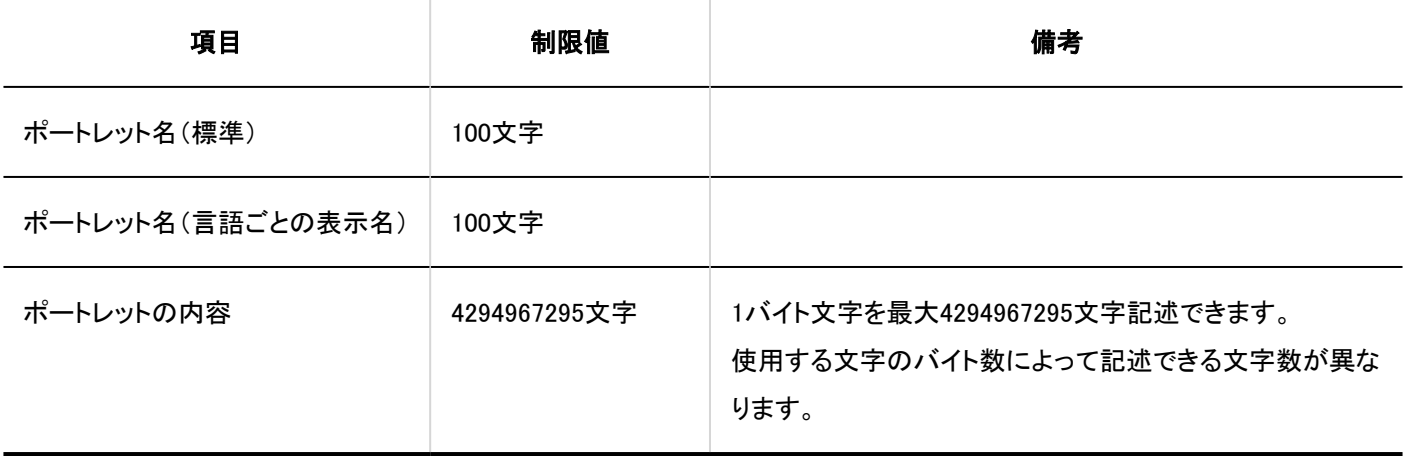

# PHPポートレット

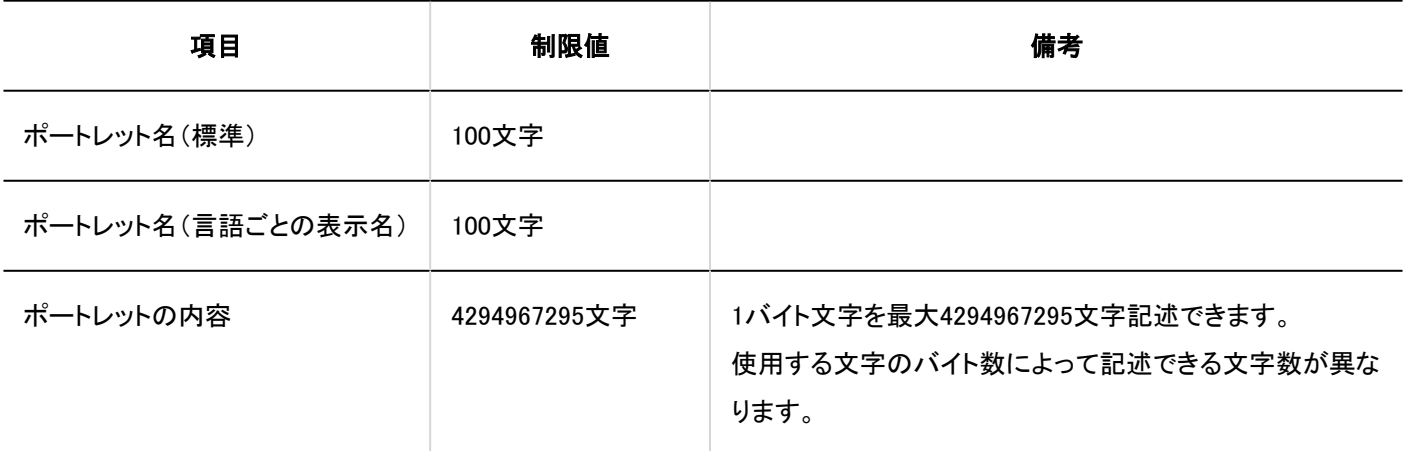

## 個人設定

Myポータルの一覧

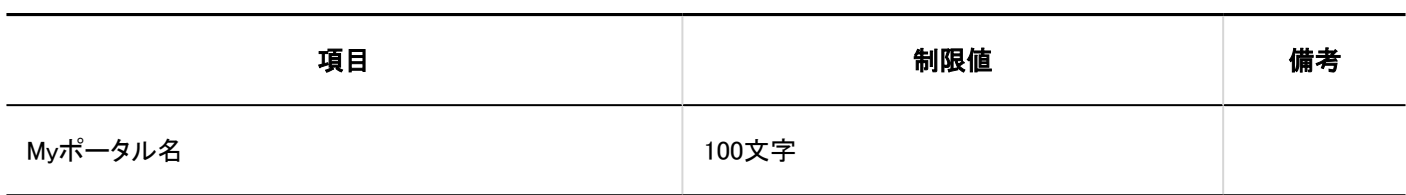

Myポートレットグループ

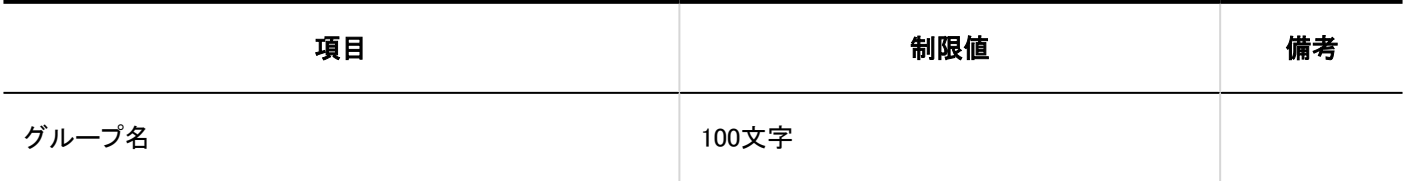

HTMLポートレット

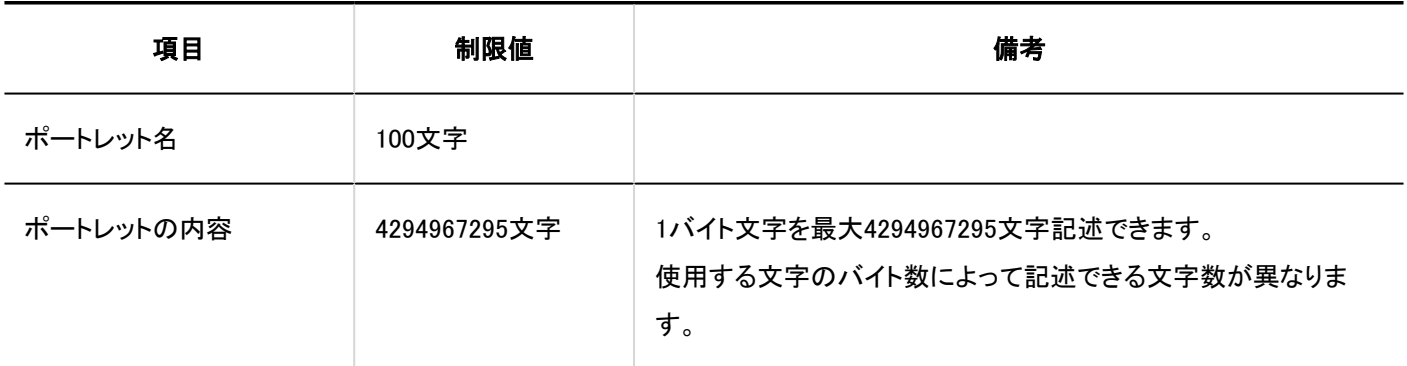

## 4.6.16. ポートレットの入力制限値

## 「お知らせ」ポートレット

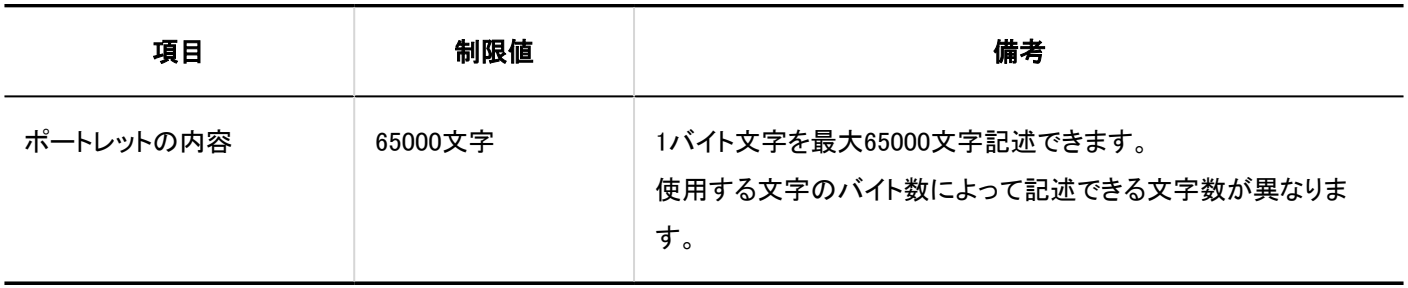

## 4.6.17. スペースの入力制限値

### システム管理

一般設定

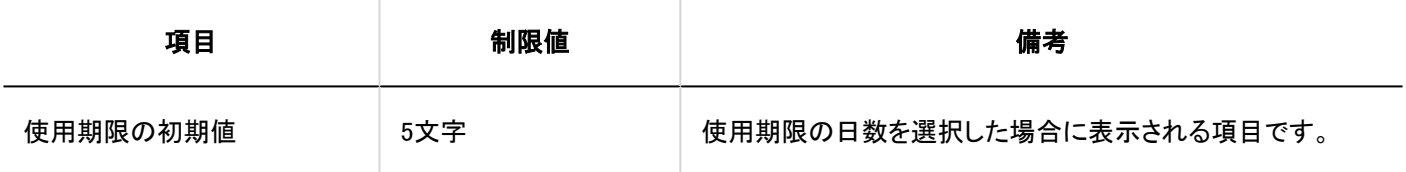

カテゴリーの設定

カテゴリーの追加

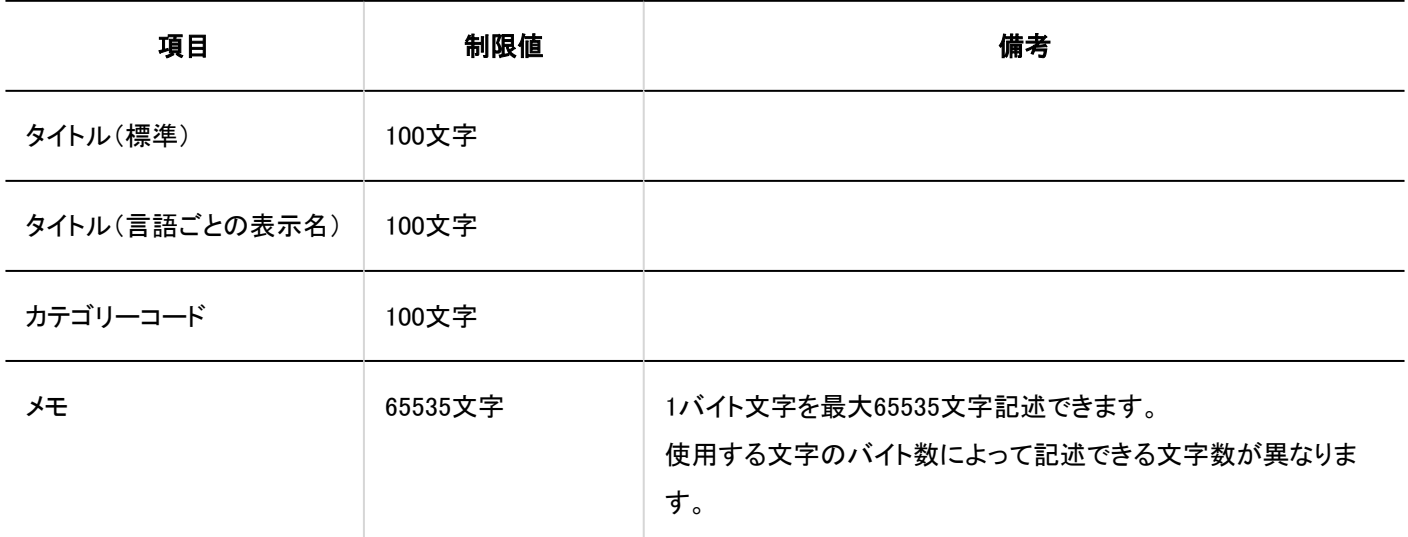

### ユーザー画面

スペースの作成

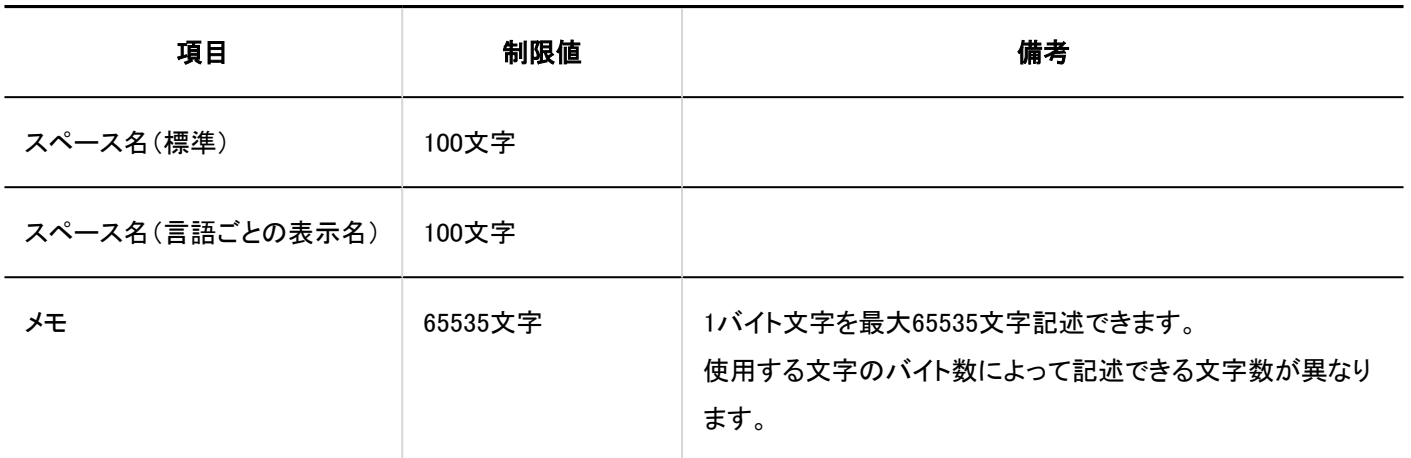

# ディスカッションの追加

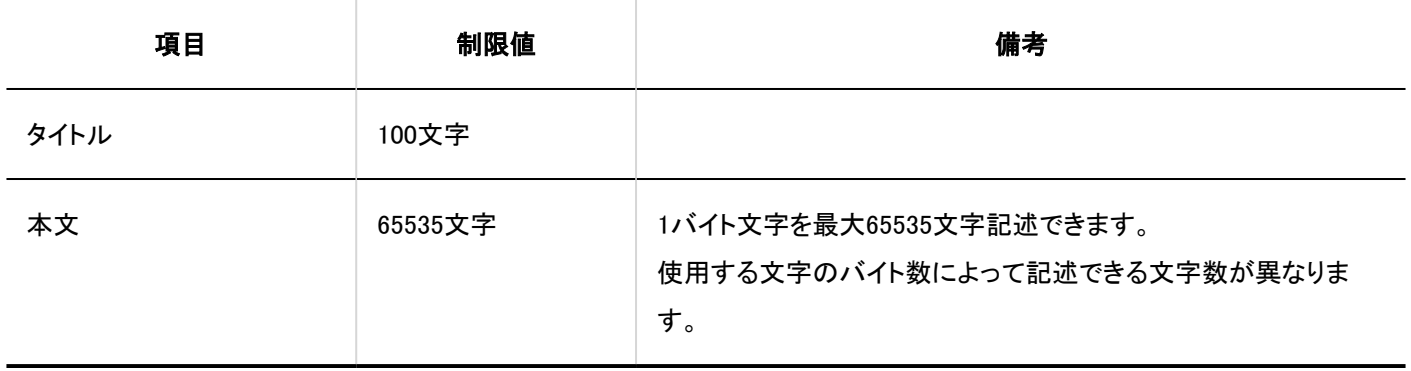

# 共有ToDoの追加

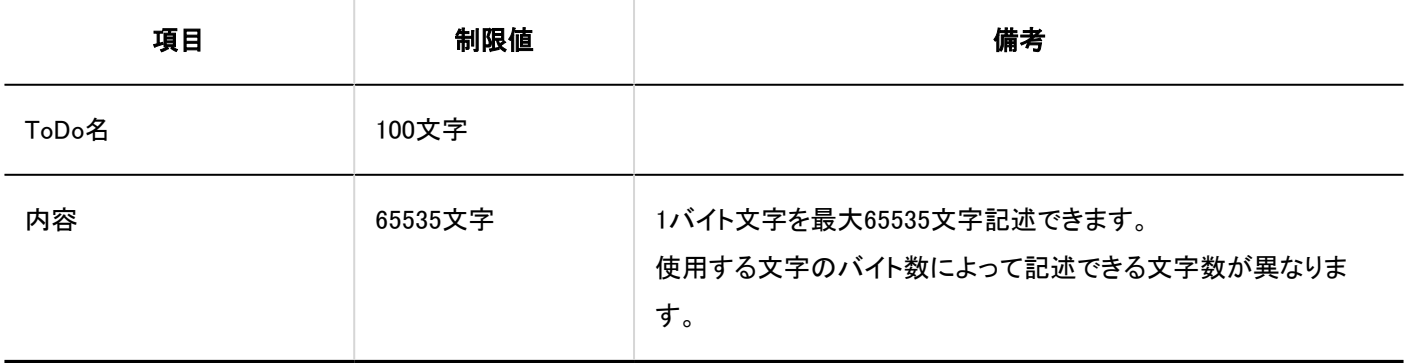

スペースの検索

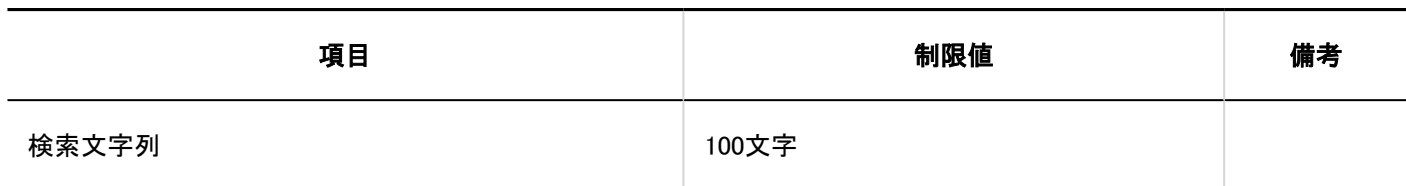

4.6.18. リンク集の入力制限値

## システム管理

## 共有リンク集

共有リンクの追加

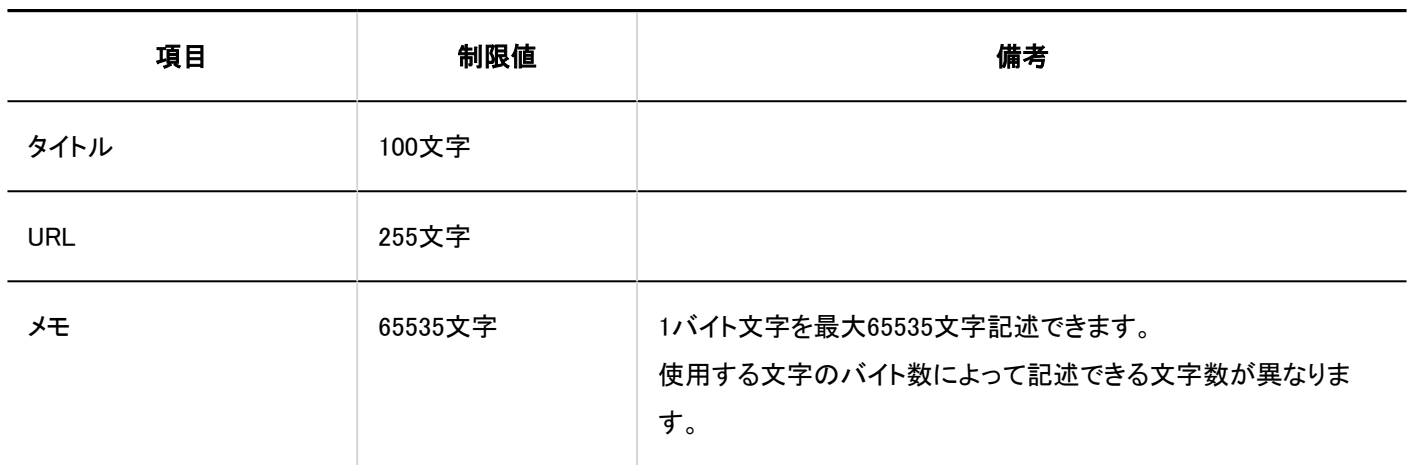

共有カテゴリーの追加

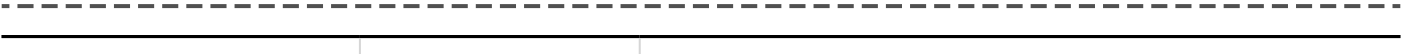

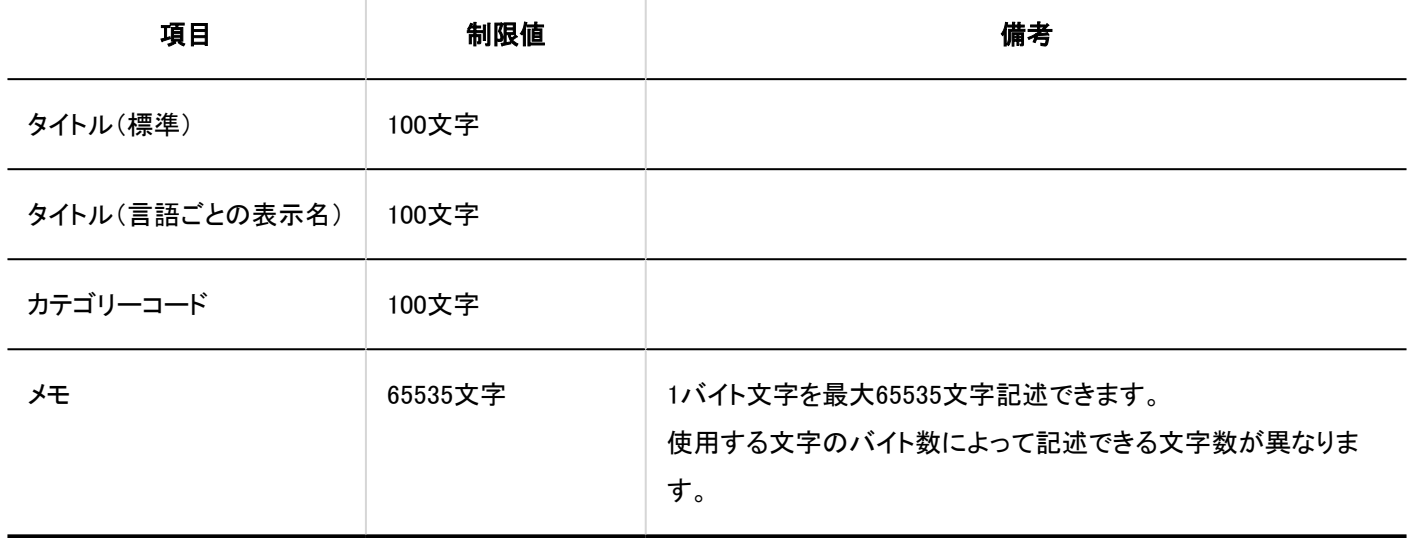

### ユーザー画面

■個人リンク集

リンクの追加 - - - - - - - -

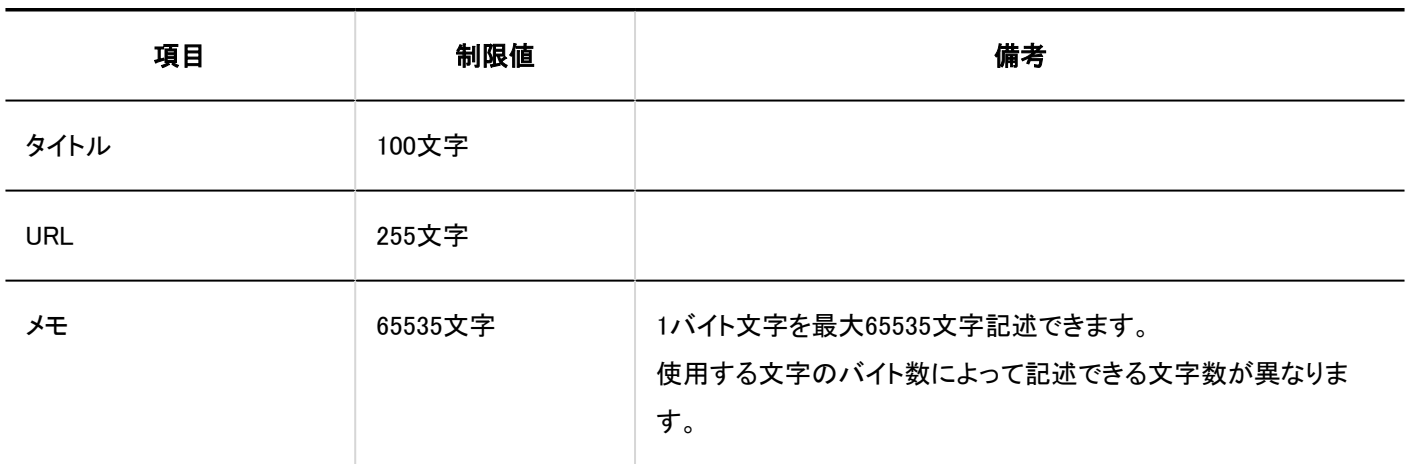

### カテゴリーの追加

. <u>. . . . . . . . . . . . .</u> . --------------

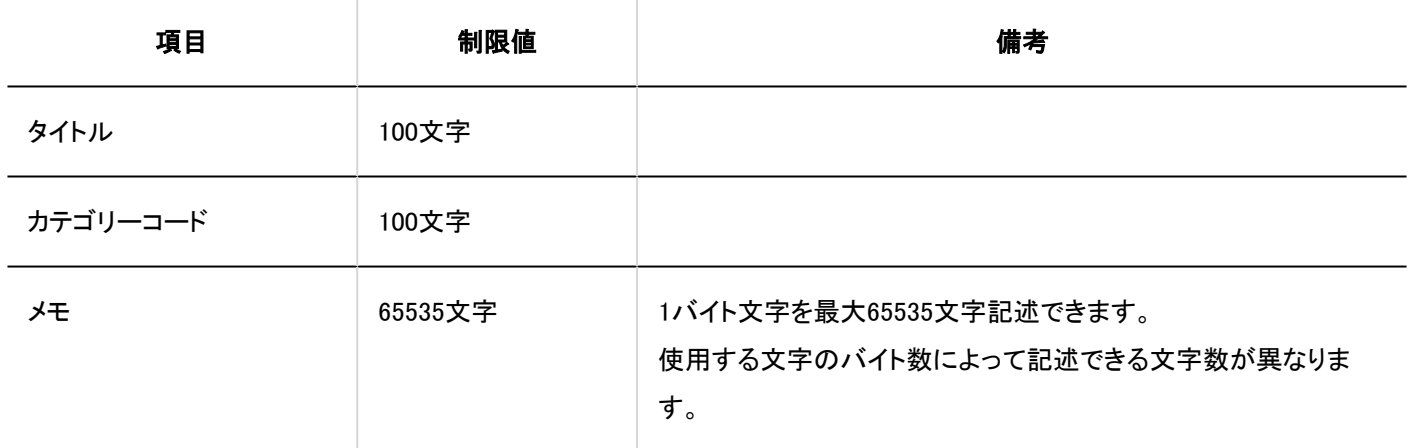

#### リンク集の検索  $- - - - -$

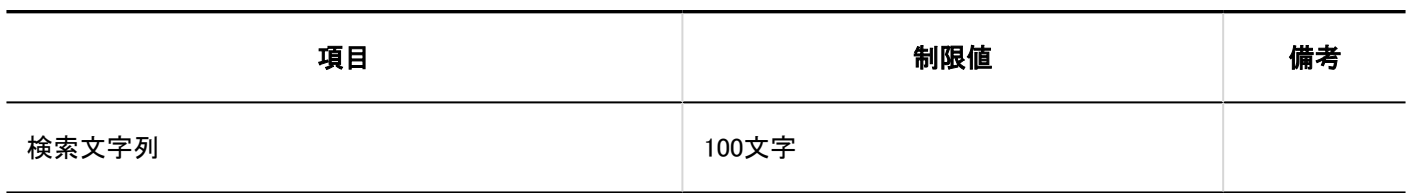
## 4.6.19. スケジュールの入力制限値

### システム管理

## 予定メニューの設定

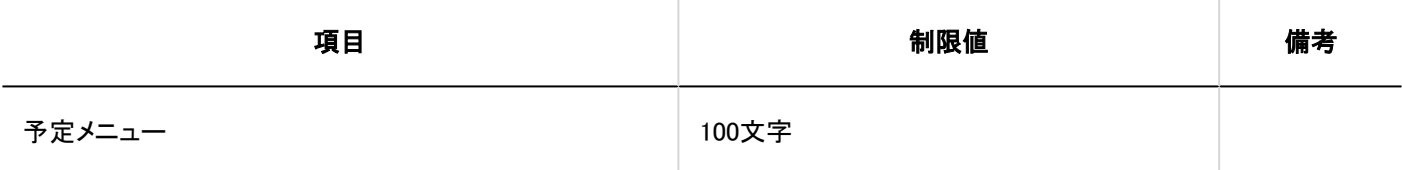

■予定メニュー連携

#### 予定メニュー連携の追加

. <u>. . . . . . . . . . . . . . . .</u> .

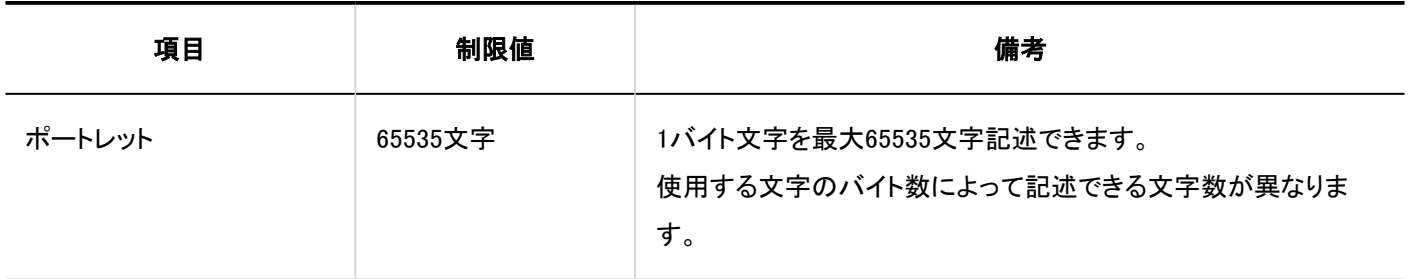

---------------------------------

施設/施設グループ

施設の追加  $\sim$   $\sim$   $\sim$ 

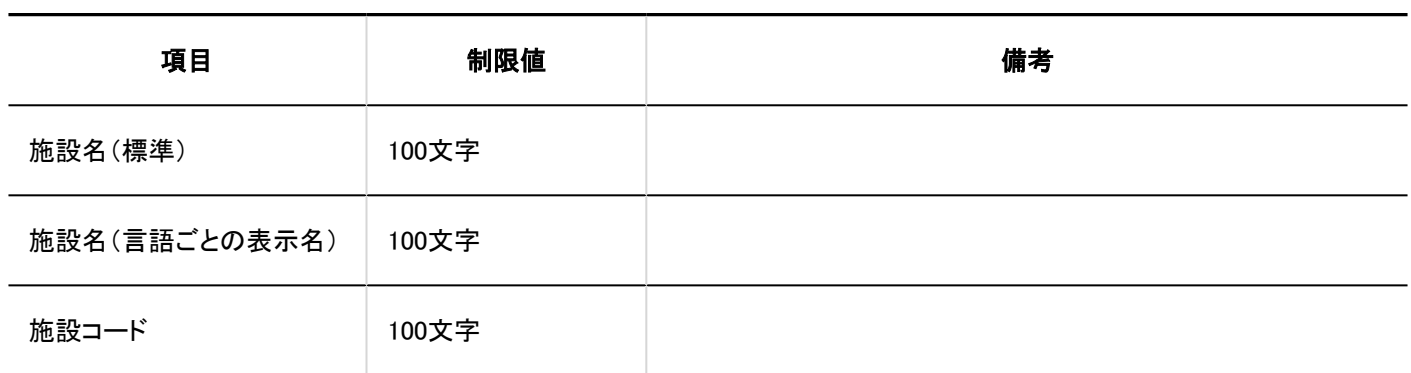

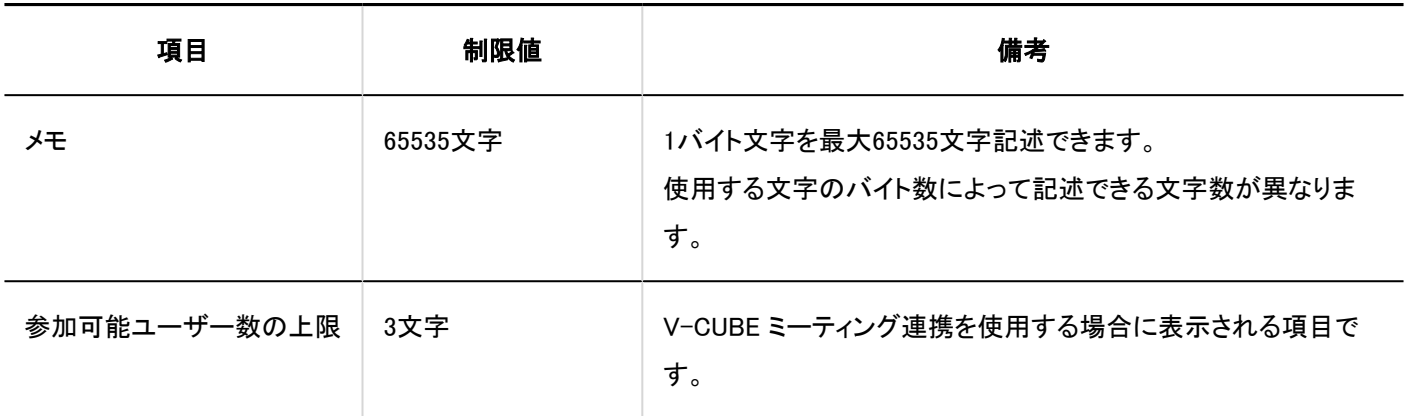

### 施設グループの追加

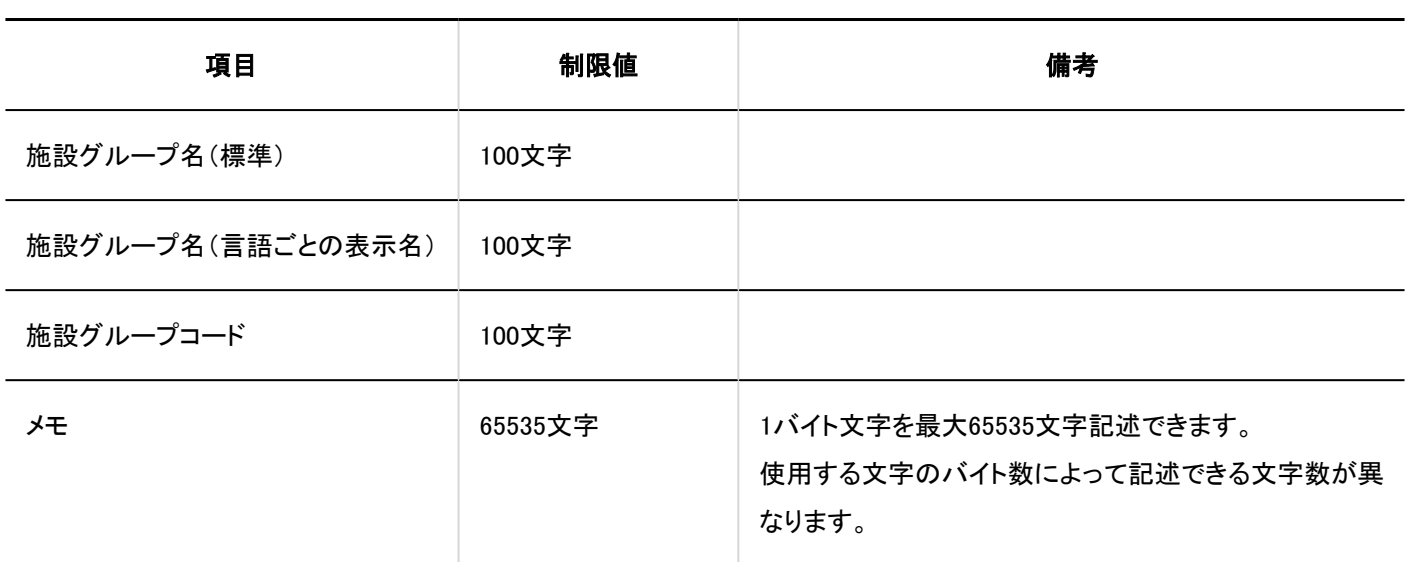

# 施設予約情報の項目

#### カスタマイズ項目の追加

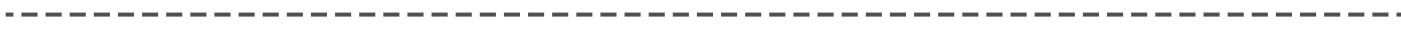

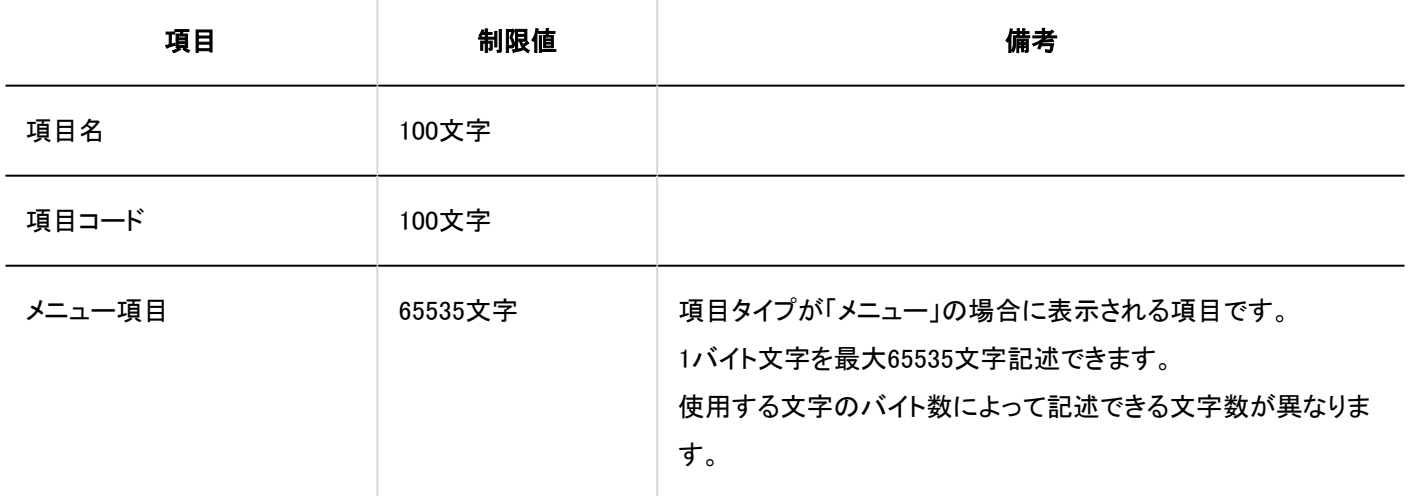

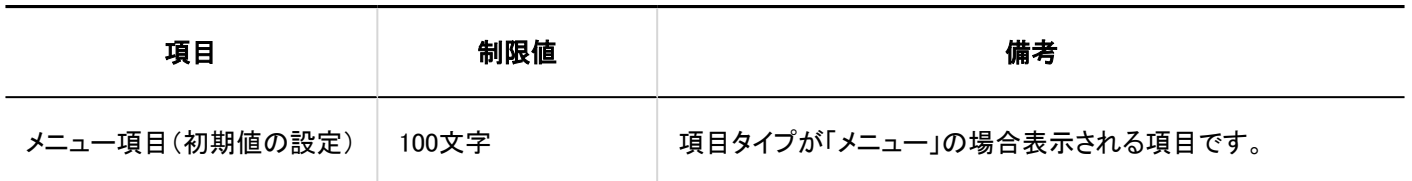

V-CUBE ミーティング連携の設定

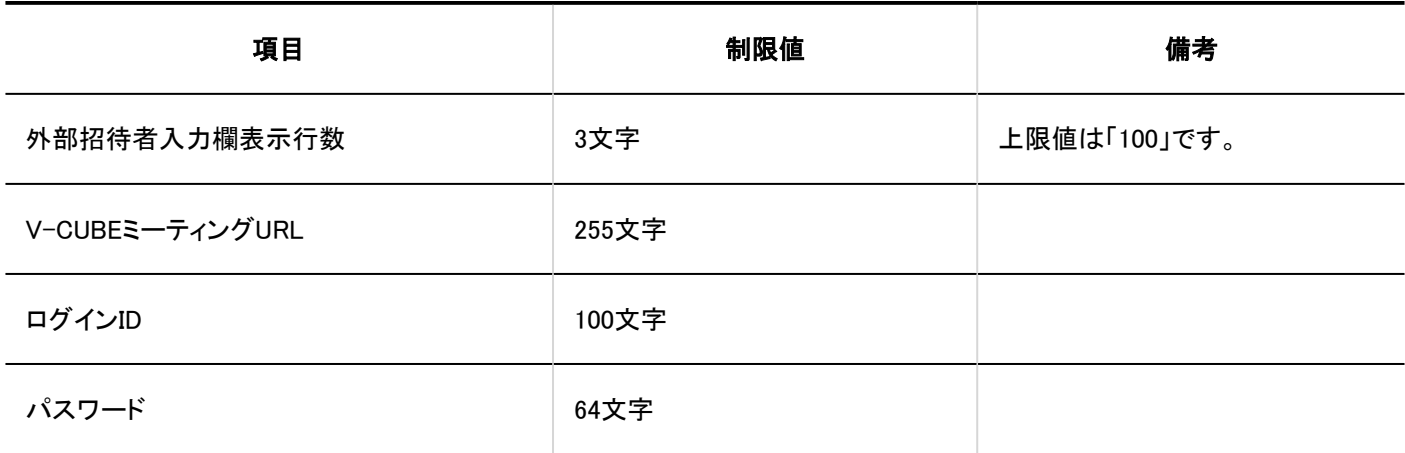

JavaScript / CSS によるカスタマイズ

### カスタマイズグループの追加

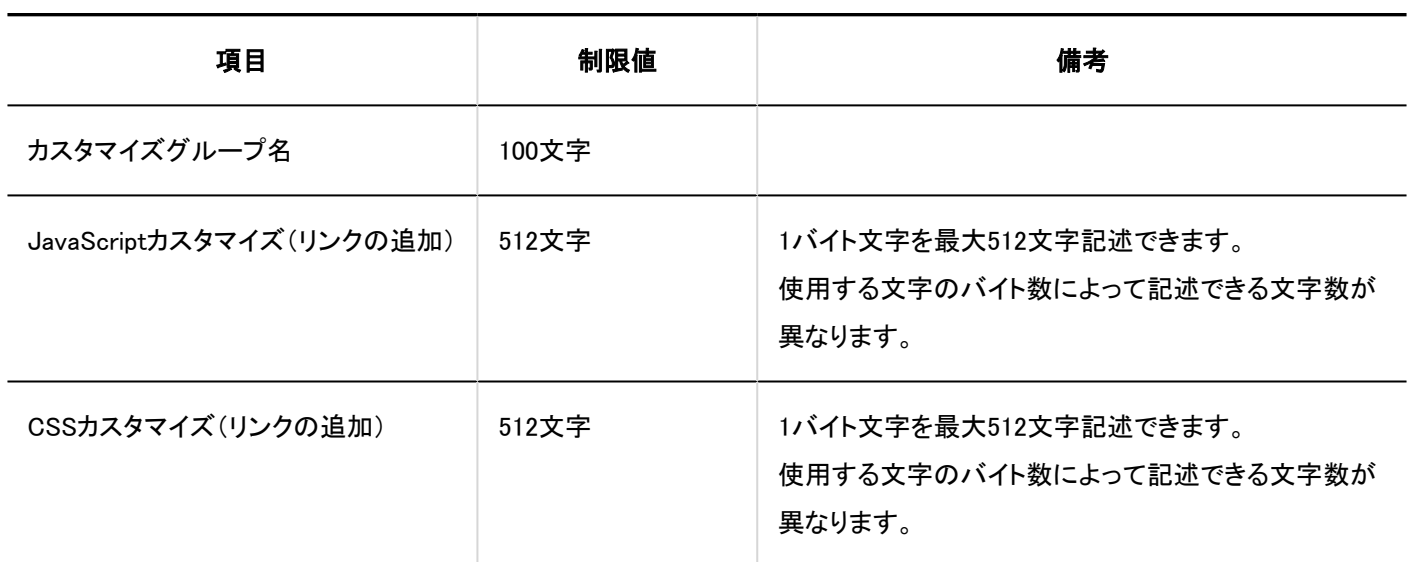

## 個人設定

予定メニューの設定

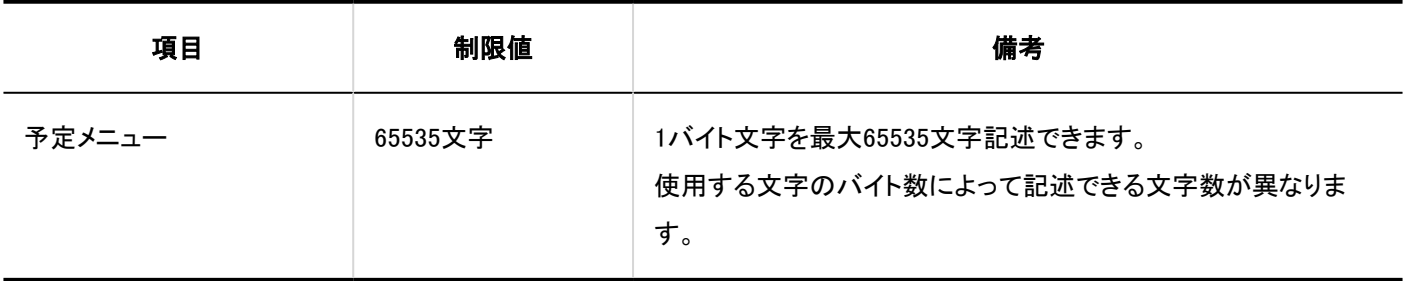

# ■予定の通知のメール転送

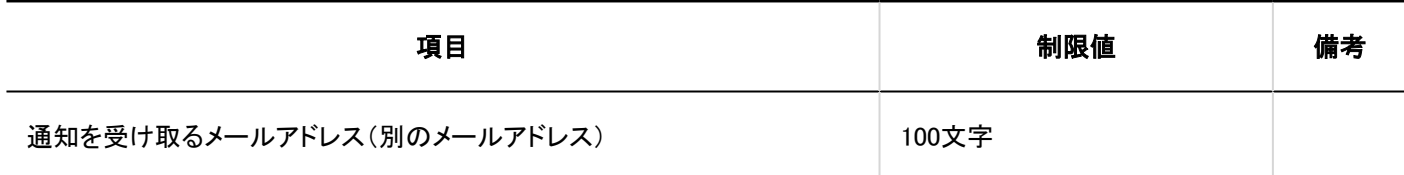

### ユーザー画面

# 予定

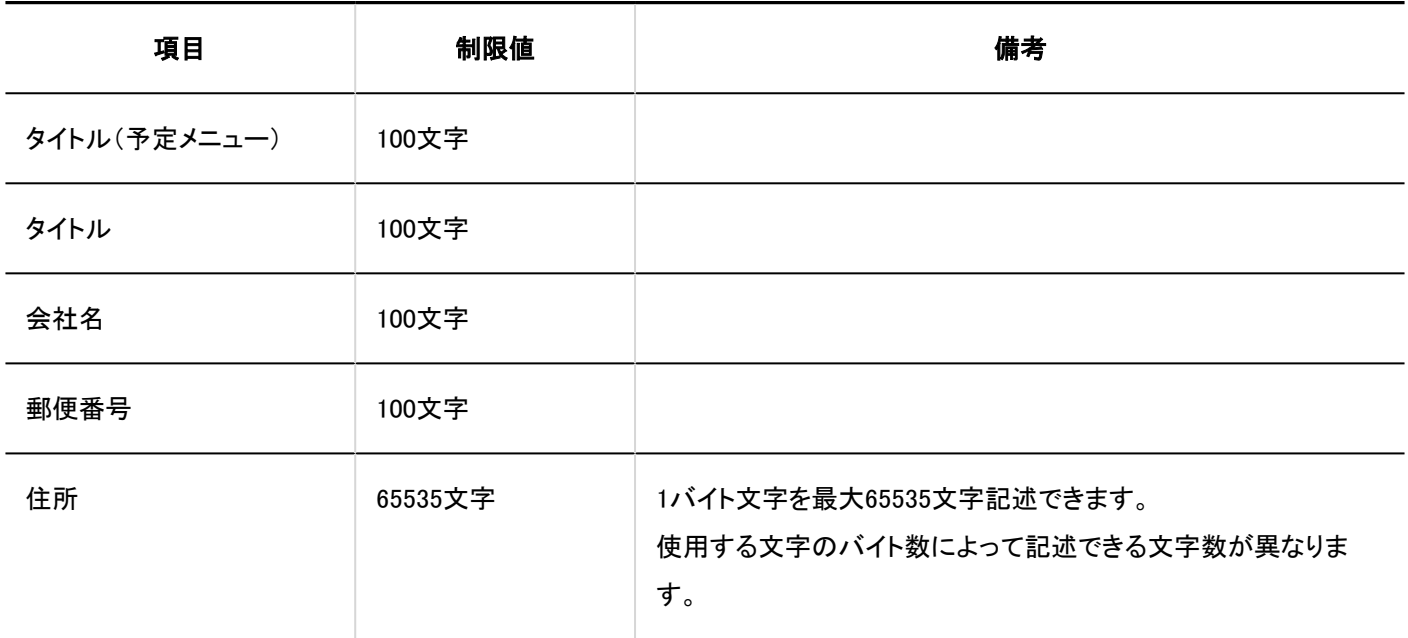

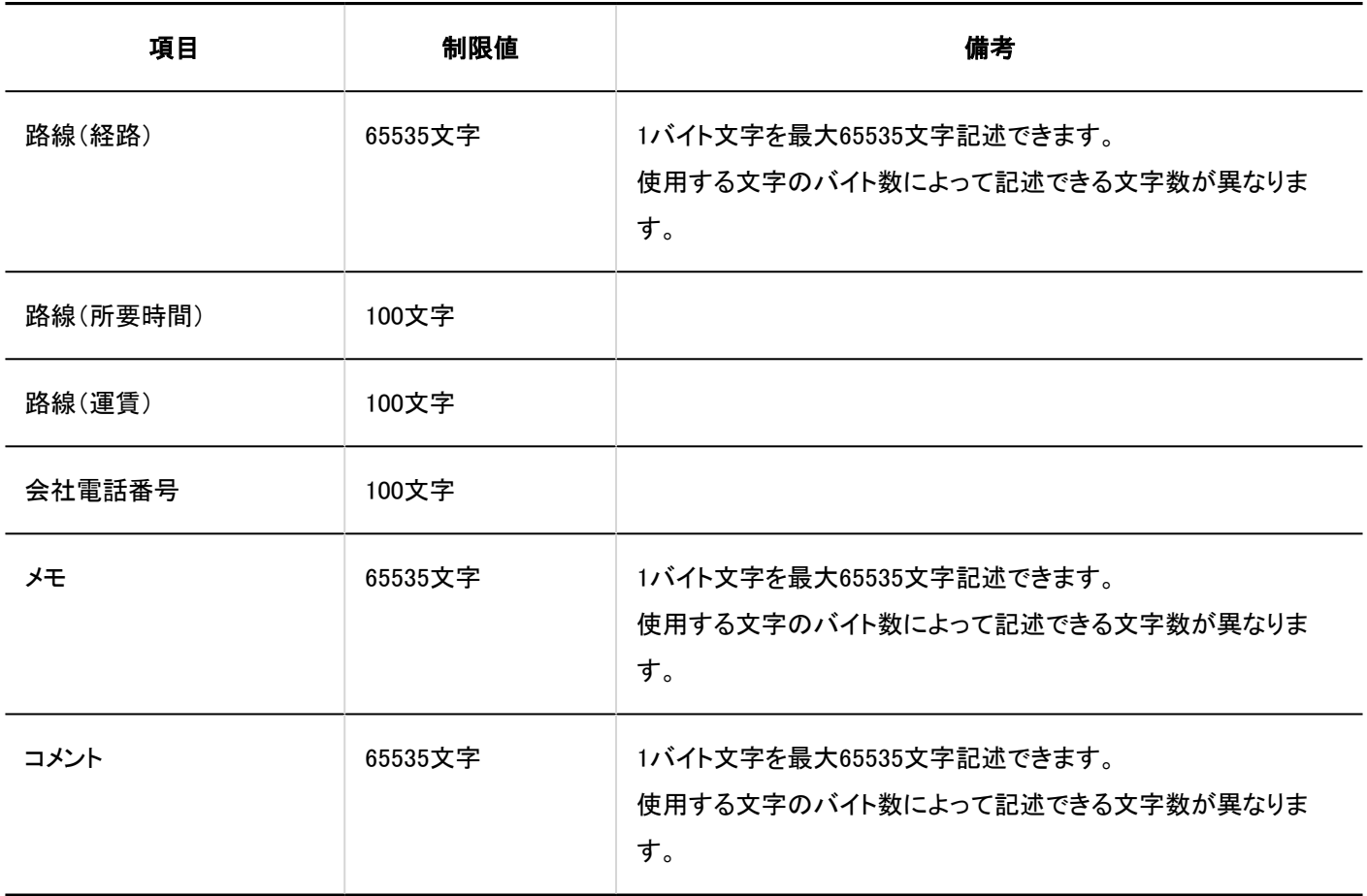

## スケジュールの検索

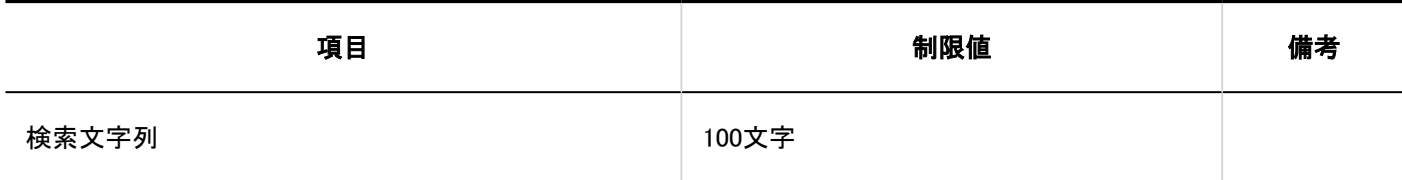

4.6.20. メッセージの入力制限値

## システム管理

メッセージの検索

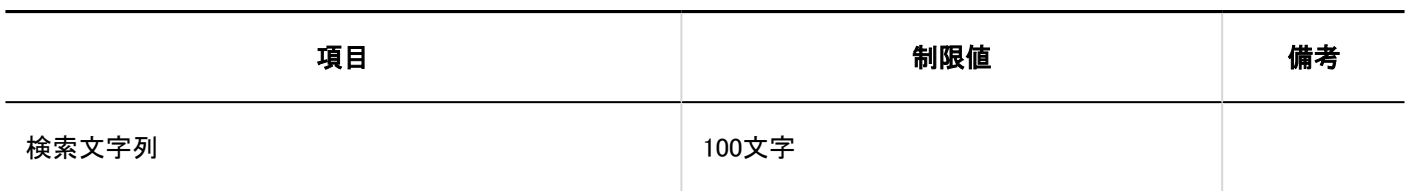

JavaScript / CSSによるカスタマイズ

### カスタマイズグループの追加

. <u>. . . . . . . . . . . . . . . .</u> . --------

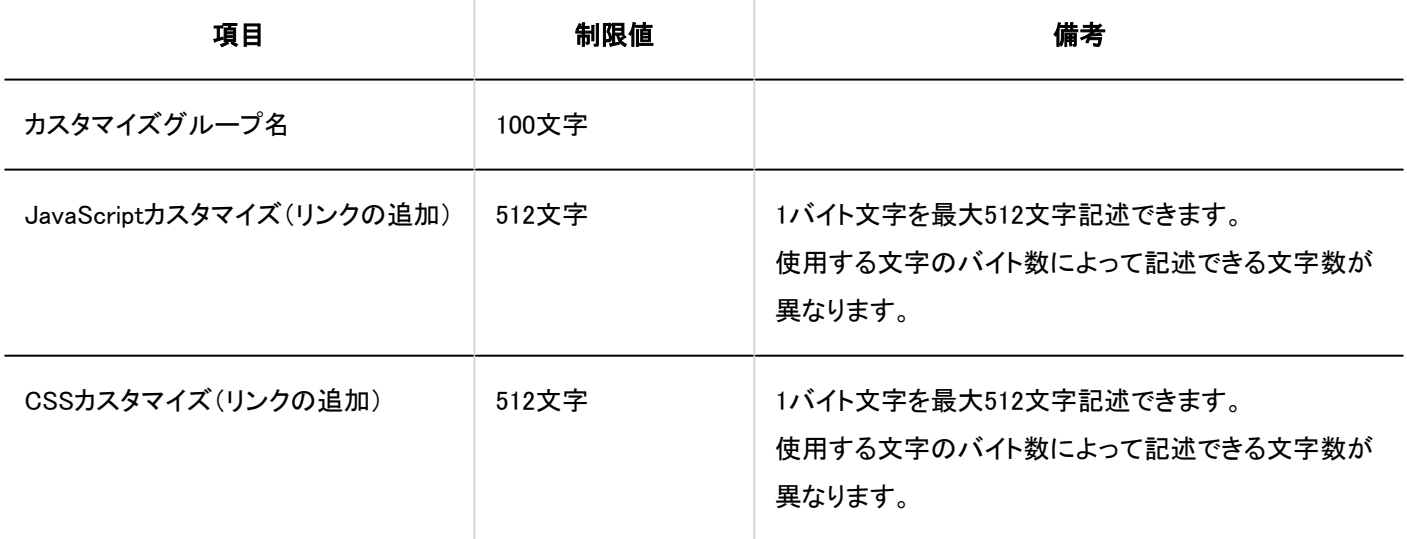

## 個人設定

## 振り分け保存の設定

#### 振り分け保存の追加

\_\_\_\_\_\_\_\_\_\_\_

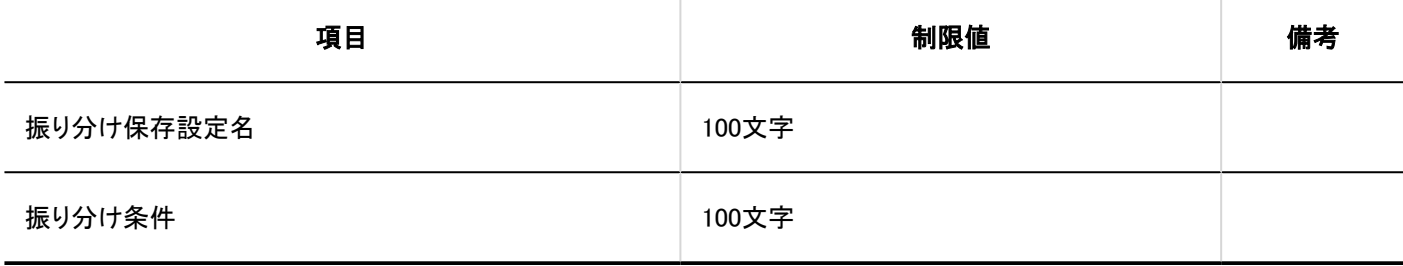

### ユーザー画面

## フォルダーの追加

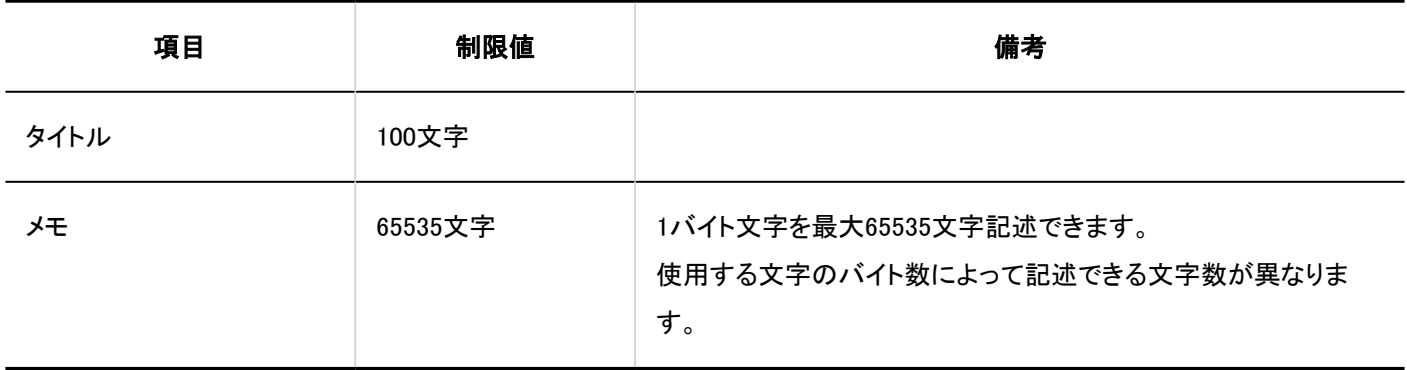

## メッセージ

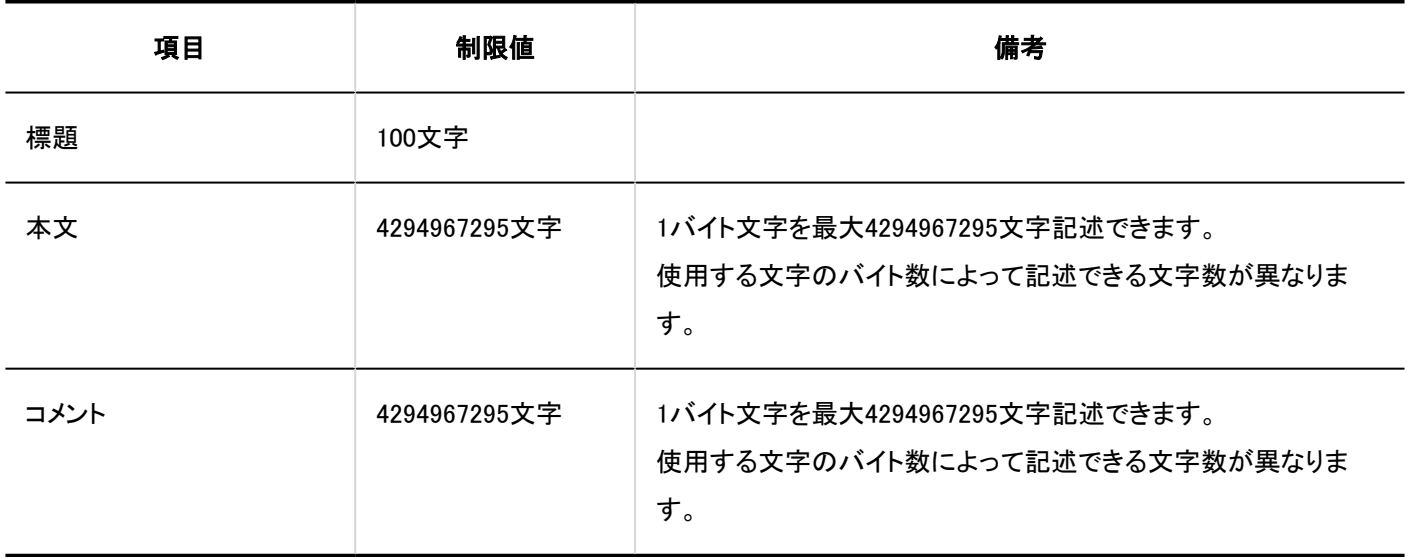

# メッセージの検索

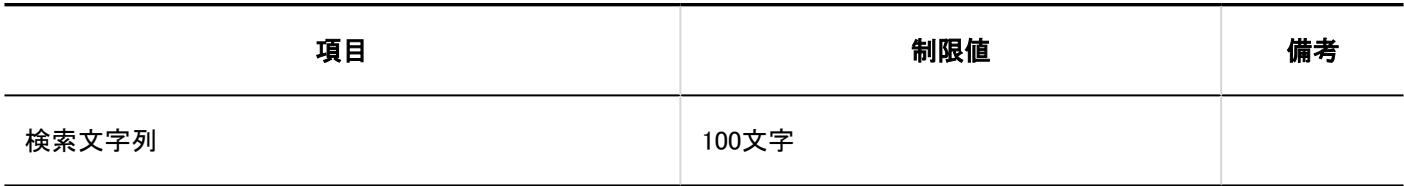

## 4.6.21. 掲示板の入力制限値

### システム管理

# カテゴリーの追加

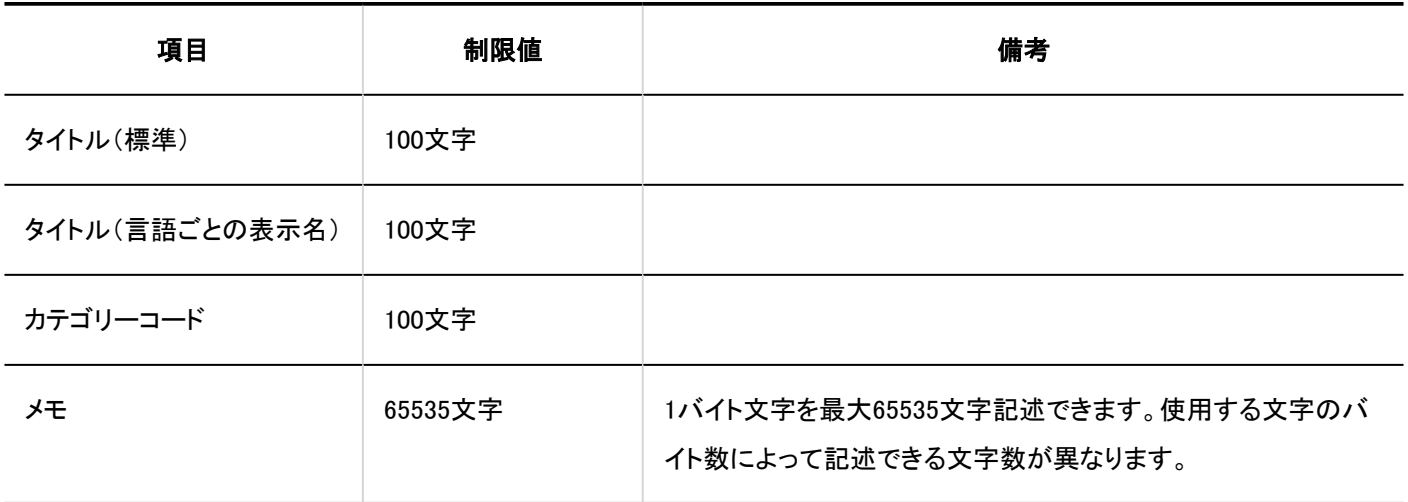

### ユーザー画面

# 掲示の書き込み

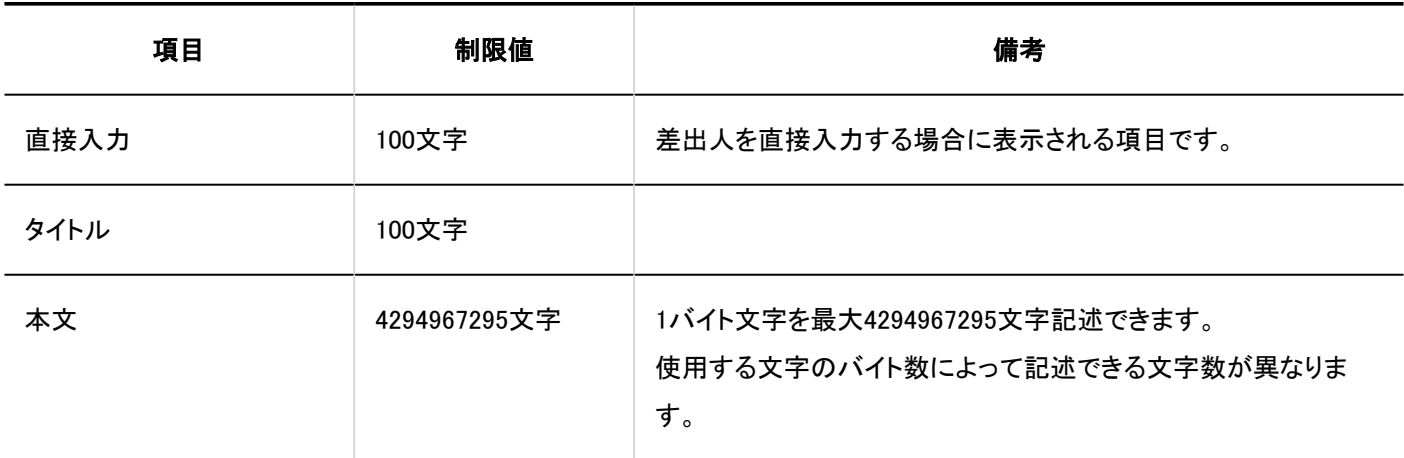

## ■「掲示の詳細」画面

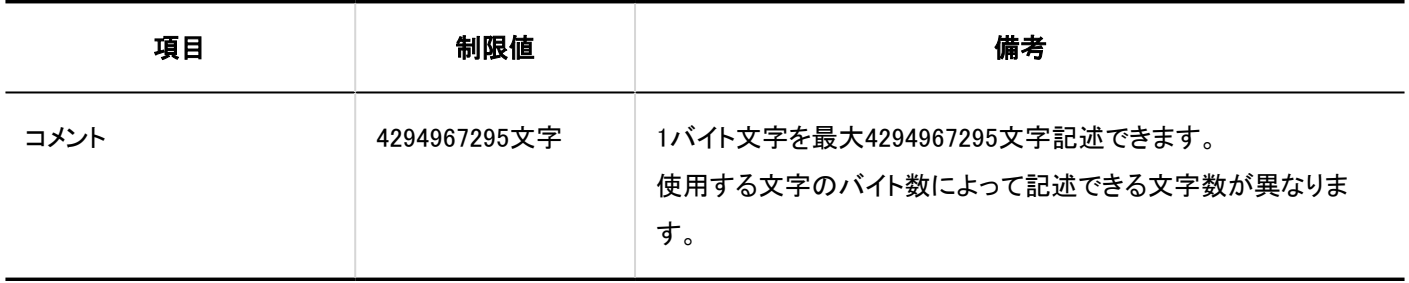

掲示の検索

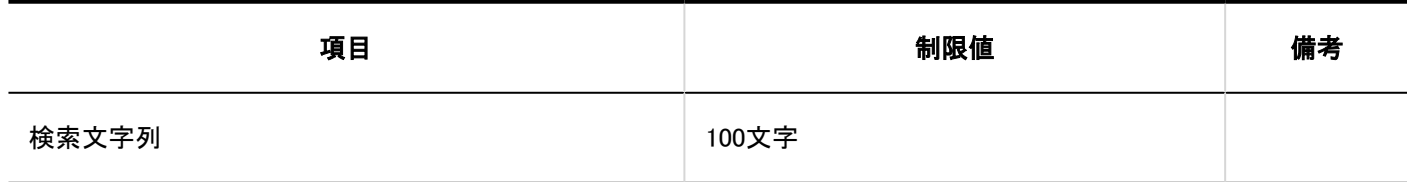

## 4.6.22. ファイル管理の入力制限値

## システム管理

フォルダーの追加

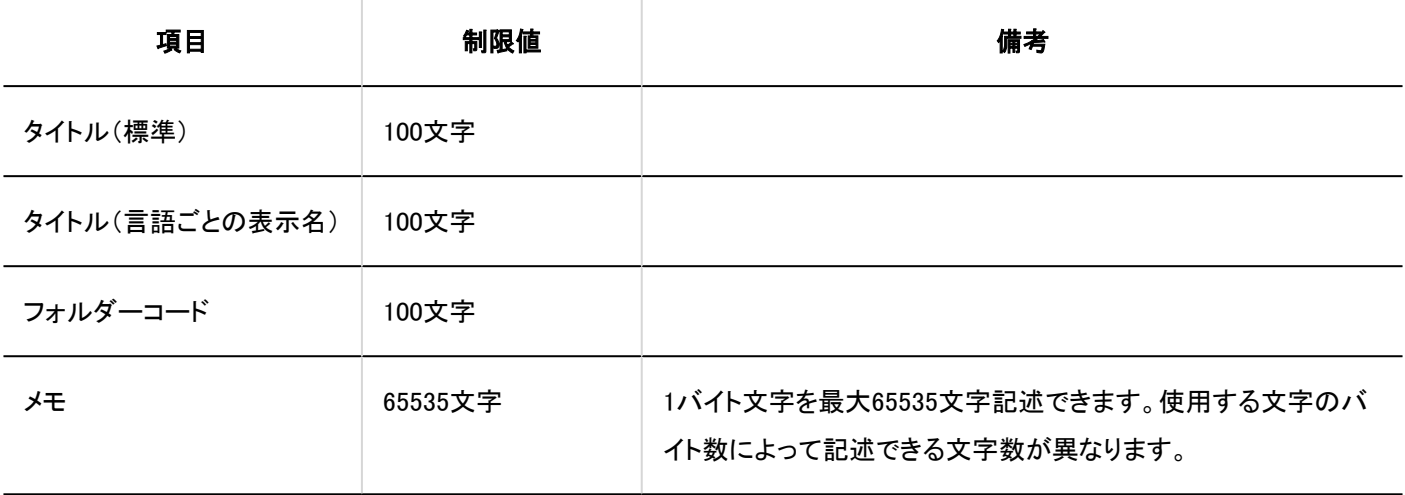

### ユーザー画面

ファイルの追加

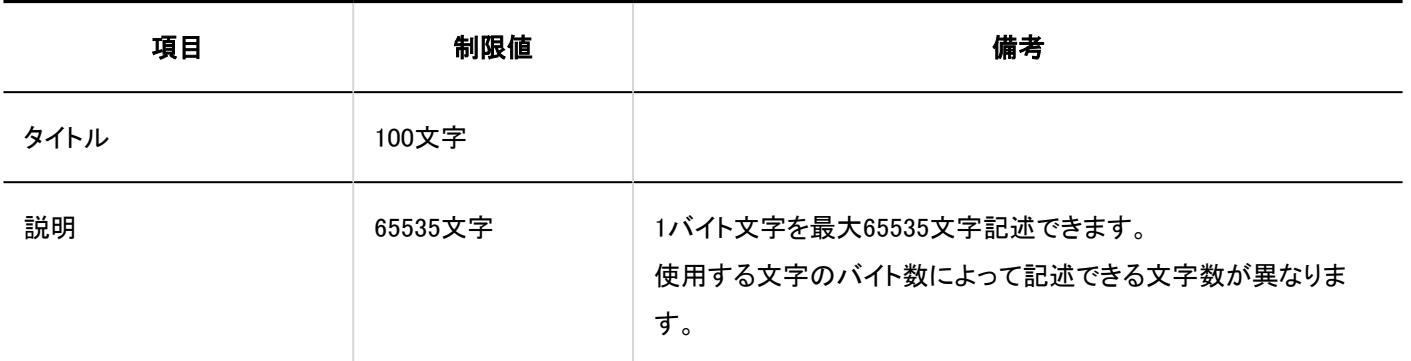

# ファイルの更新

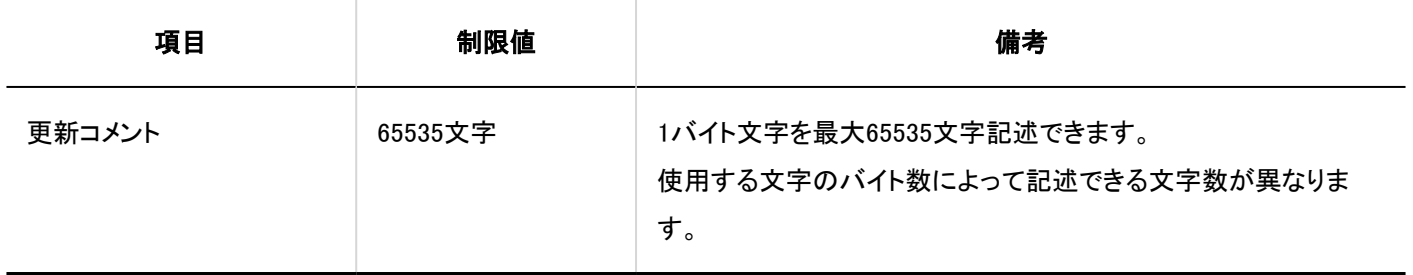

## ファイルの管理の検索

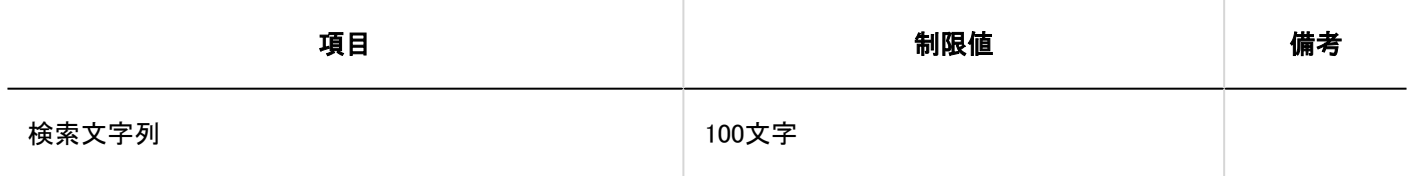

## 4.6.23. メモの入力制限値

### ユーザー画面

## メモの追加

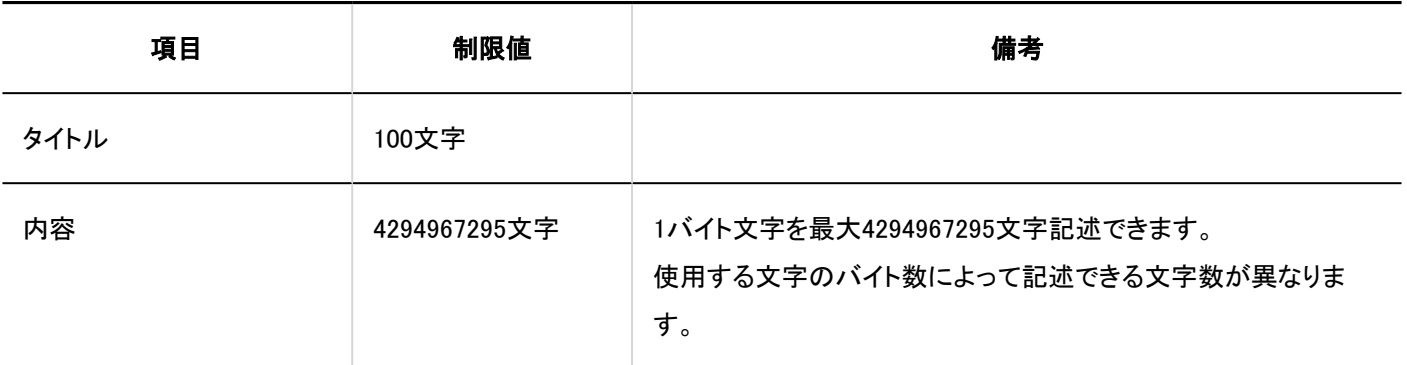

# ファイルの追加

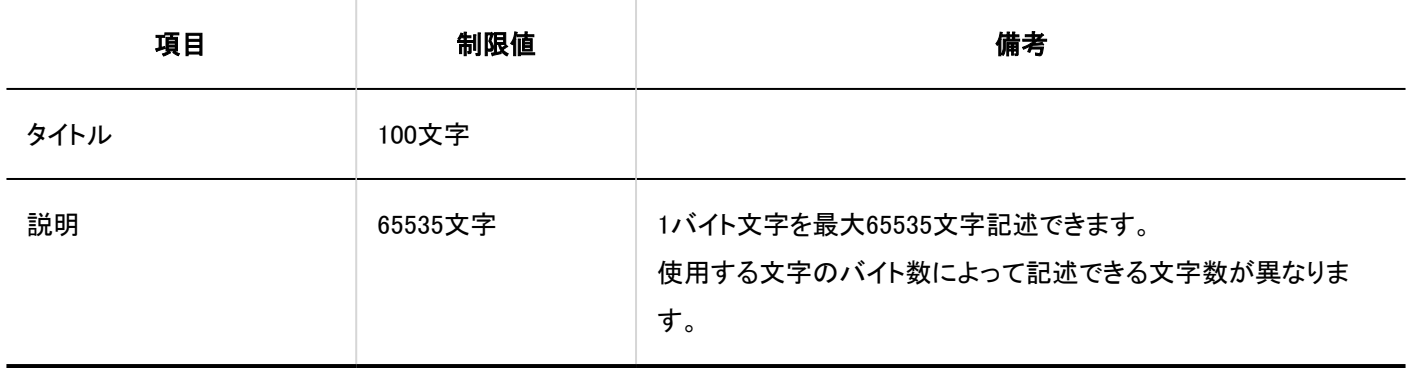

# ファイルの更新

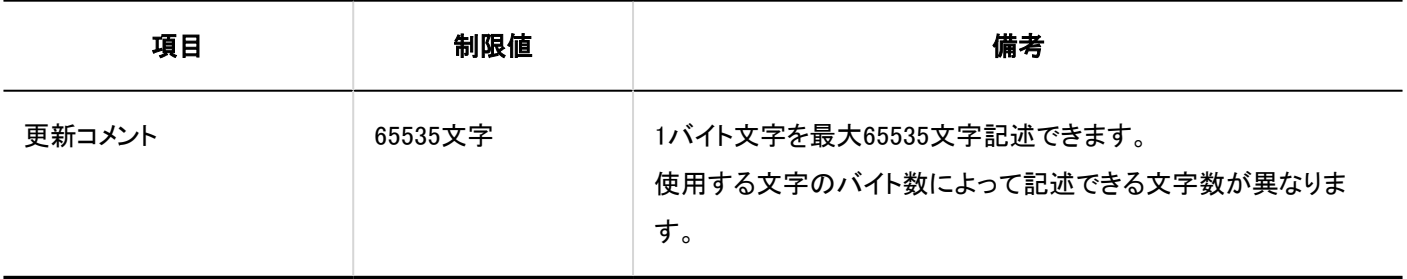

フォルダーの追加

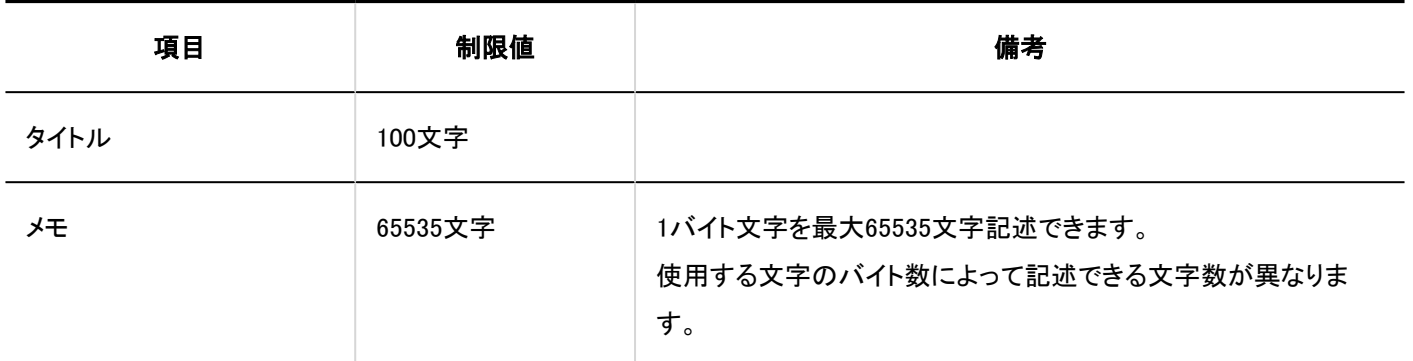

## メモの検索

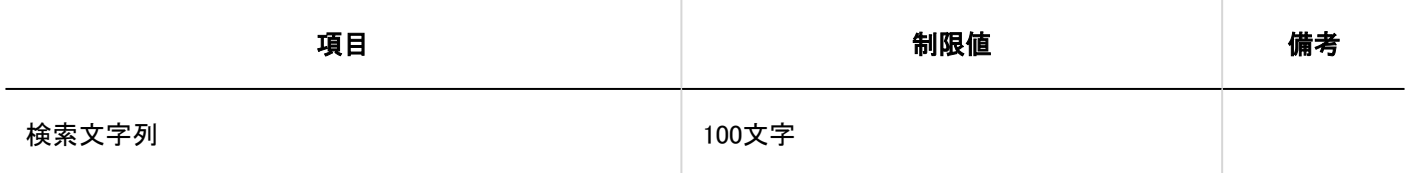

## 4.6.24. 電話メモの入力制限値

### 個人設定

## ■メール転送の設定

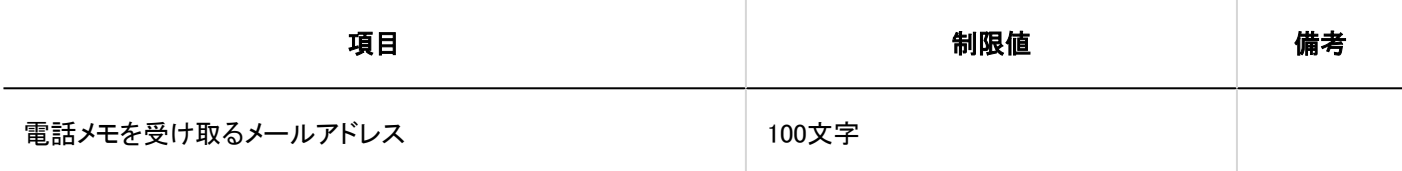

### ユーザー画面

電話メモの登録

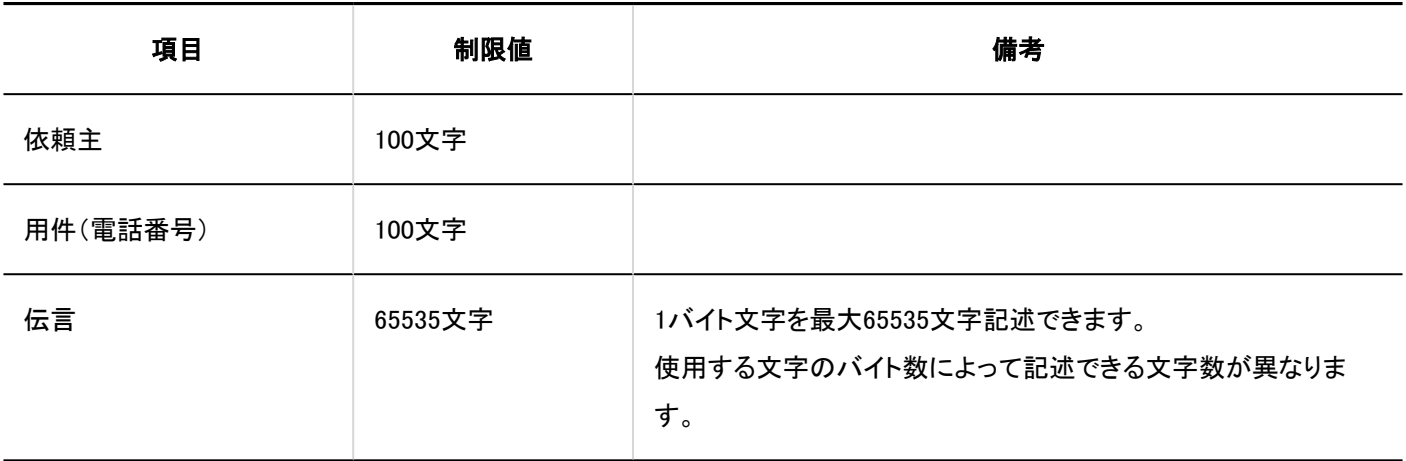

## ■電話メモの検索

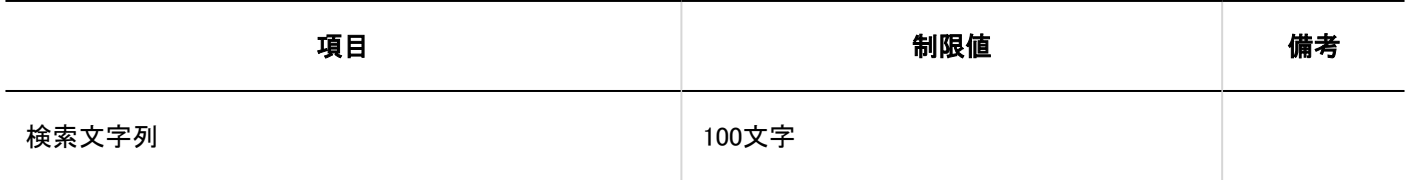

## 4.6.25. タイムカードの入力制限値

### システム管理

## タイムカードー覧

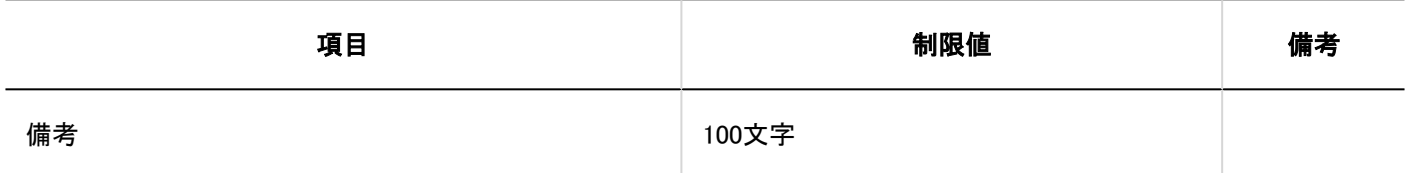

### ユーザー画面

┃時刻の修正

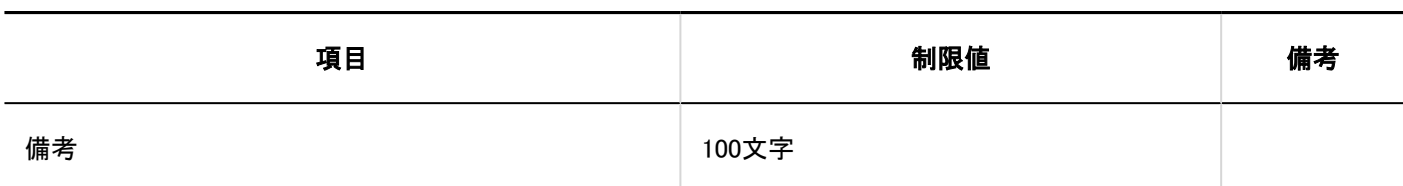

4.6.26. ToDoリストの入力制限値

## 個人設定

## カテゴリーの追加

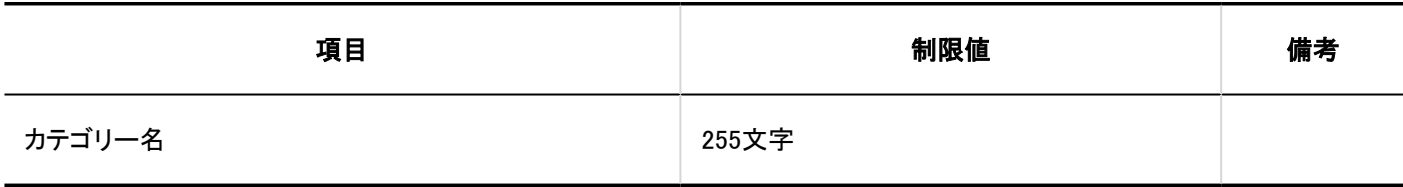

### ユーザー画面

## ToDoの追加

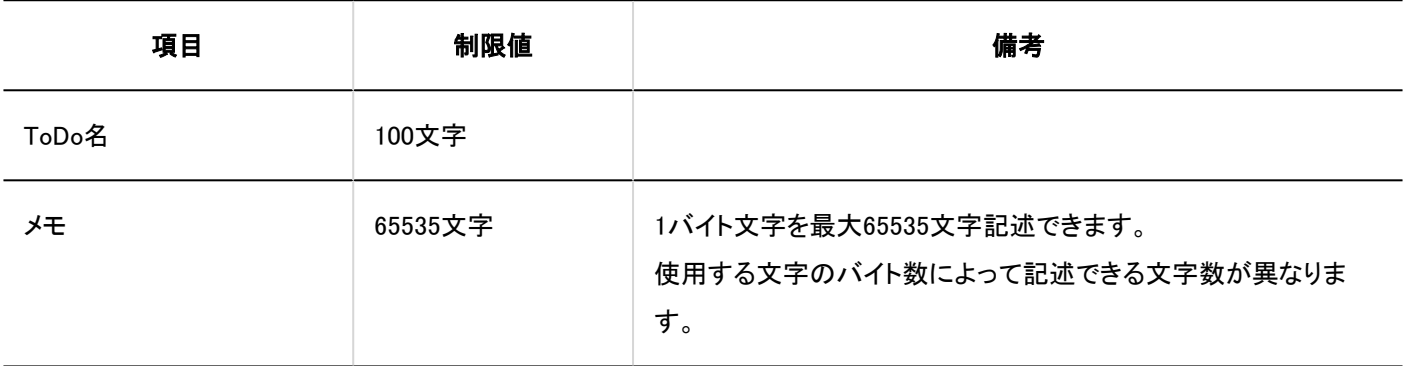

4.6.27. アドレス帳の入力制限値

### システム管理

ブック一覧

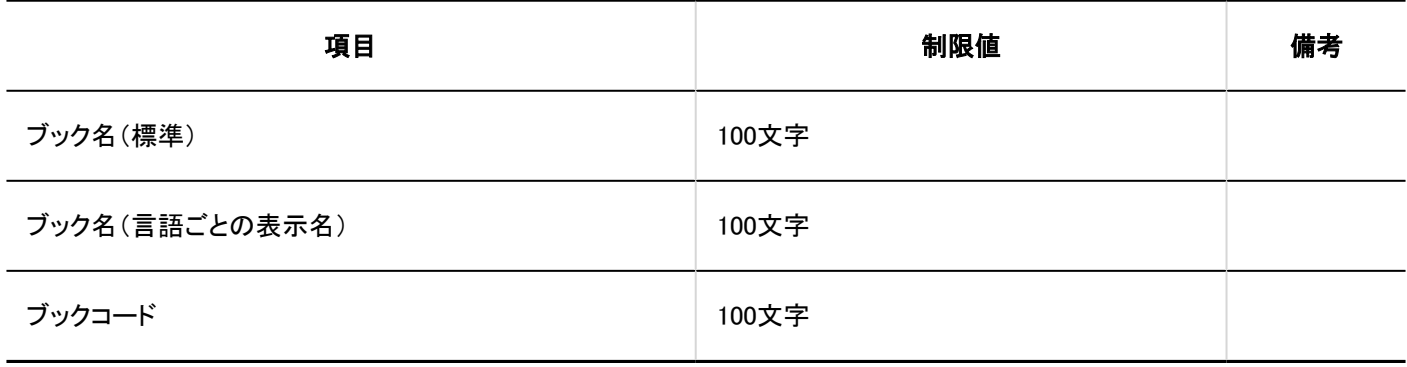

# ■項目の設定

### ■ カスタマイズ項目

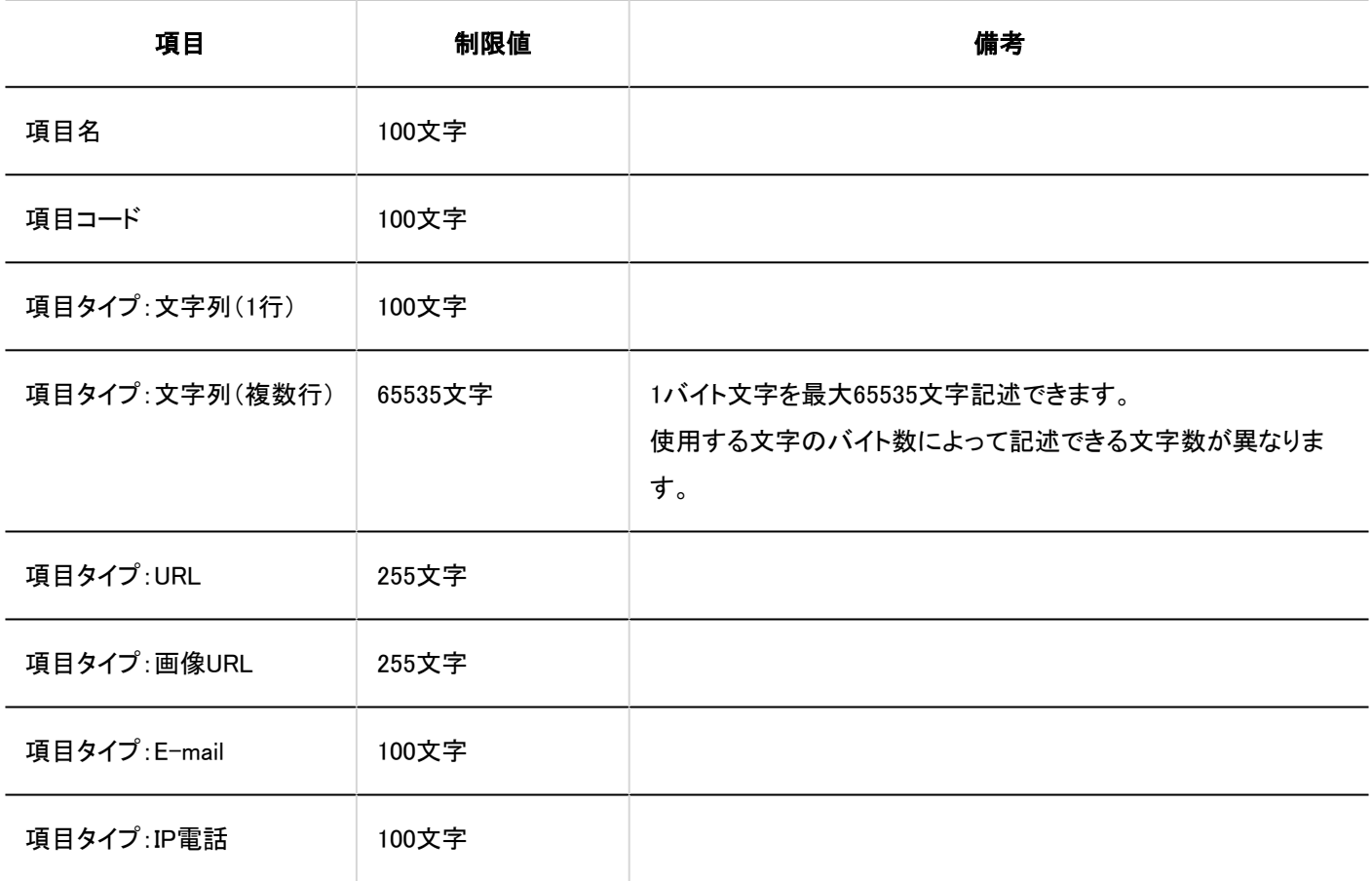

### ユーザー画面

アドレスの登録

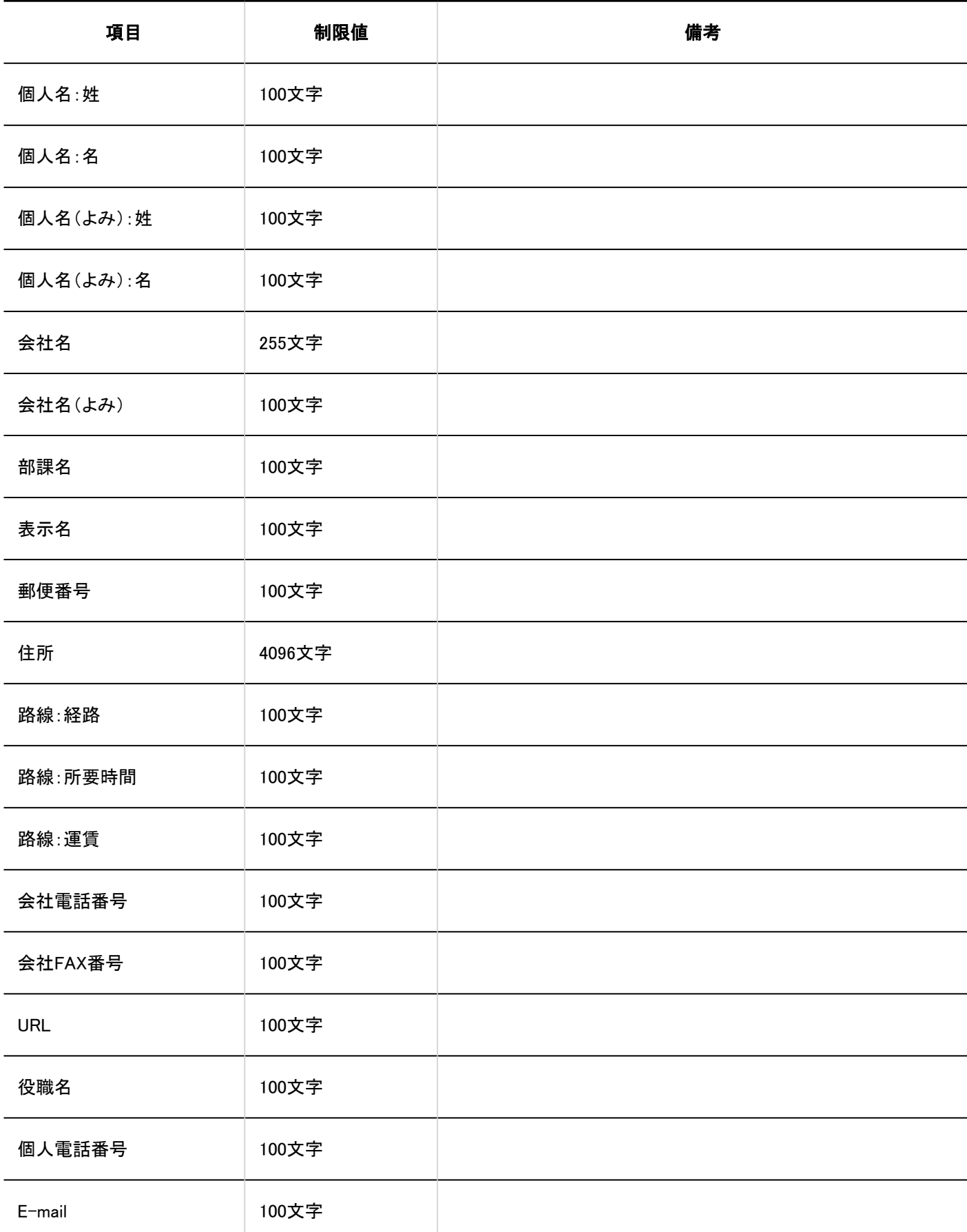

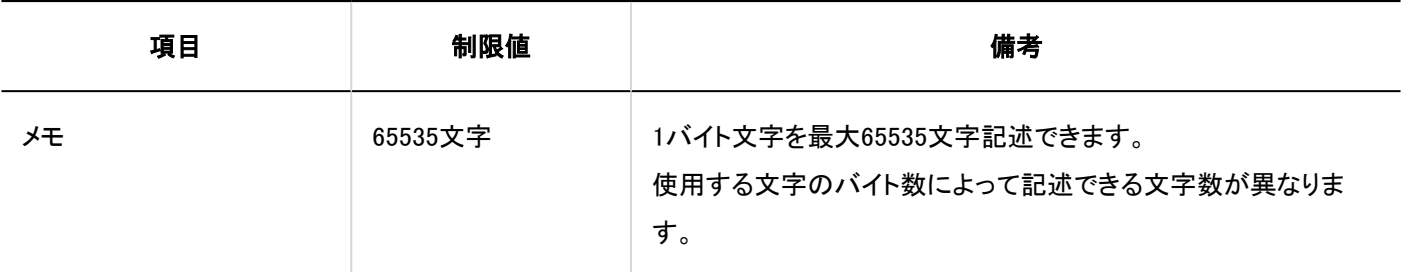

Myアドレスグループの追加

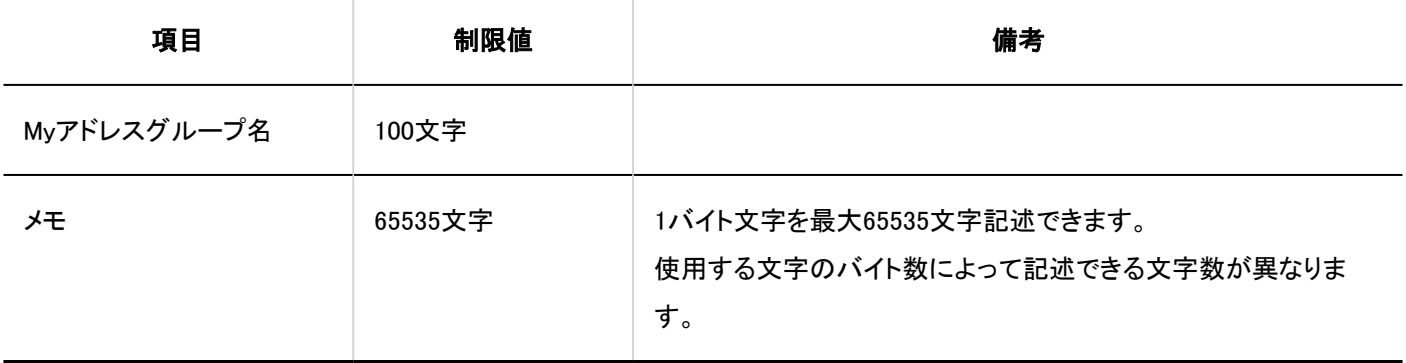

## アドレス帳の検索

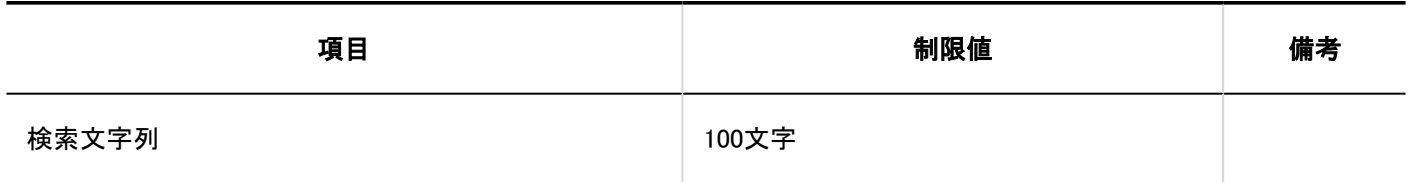

4.6.28. メールの入力制限値

## システム管理

メールサーバーの設定

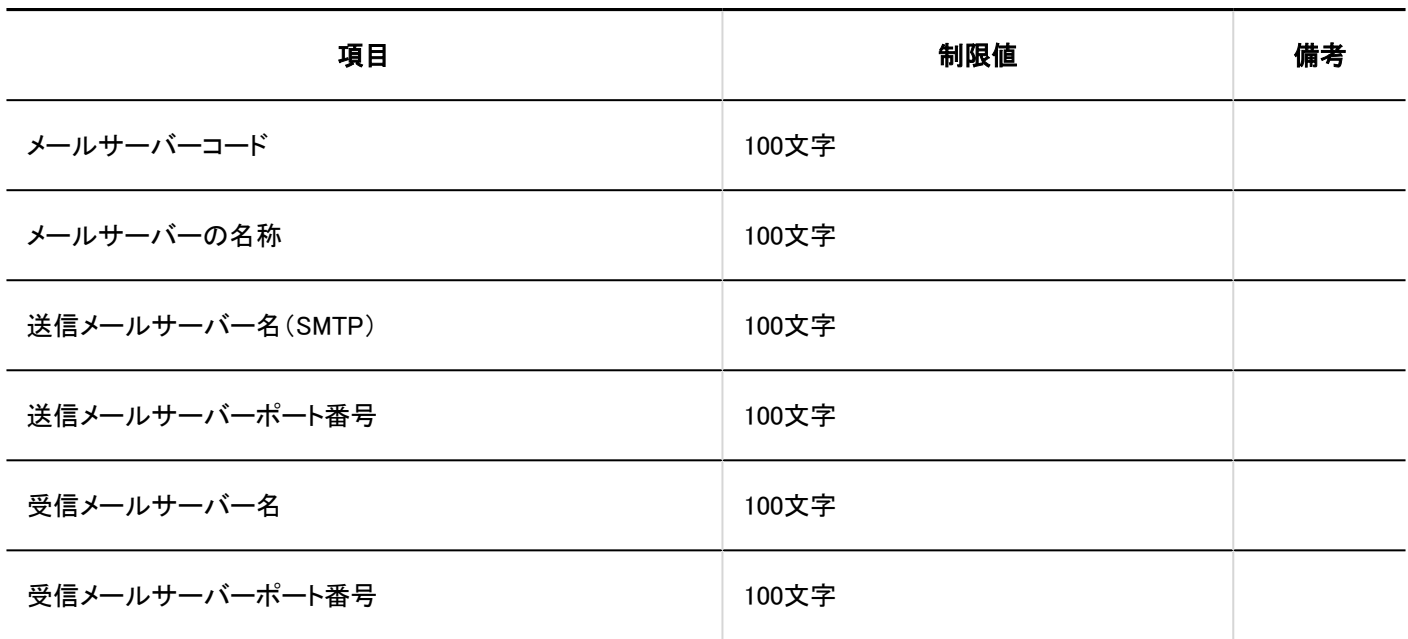

ユーザーアカウント

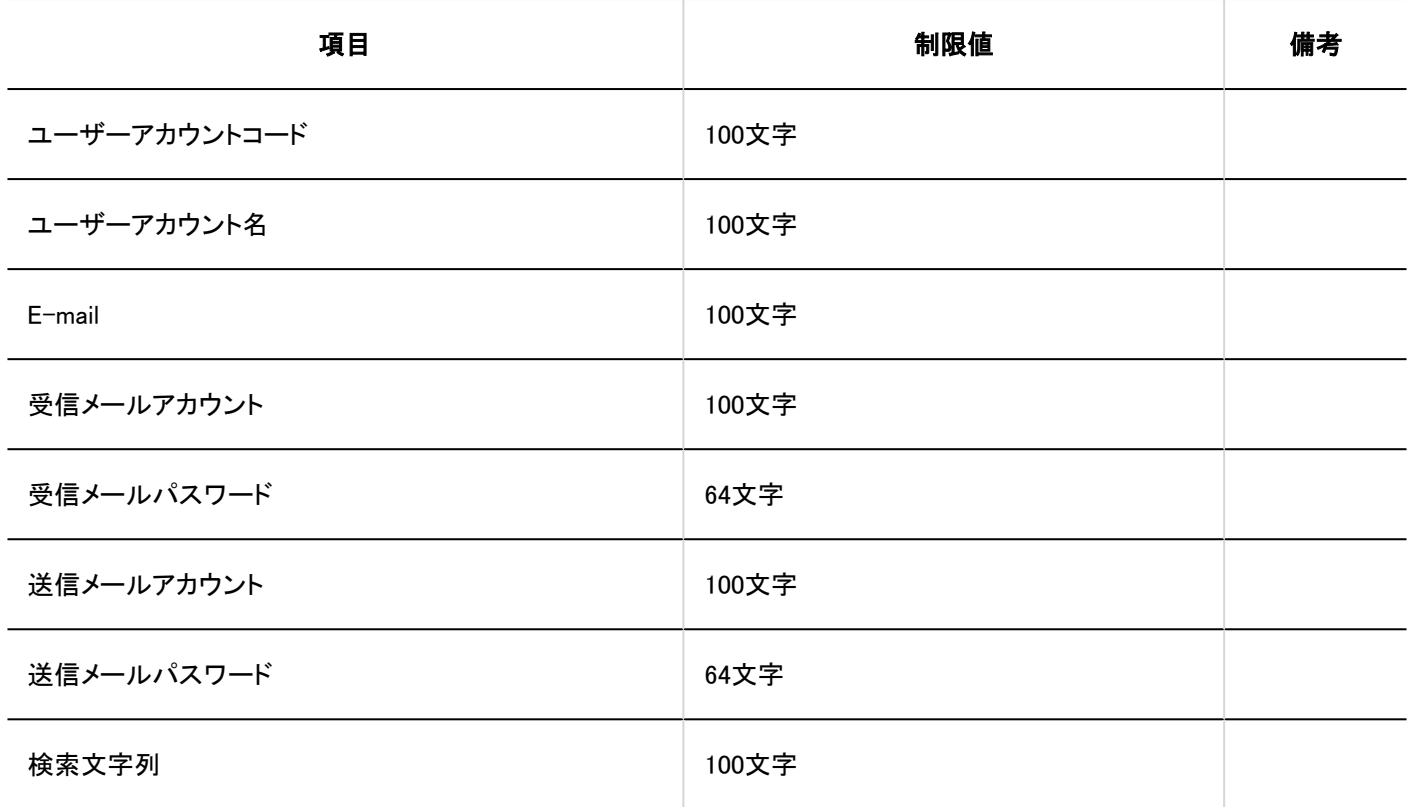

メールサイズ

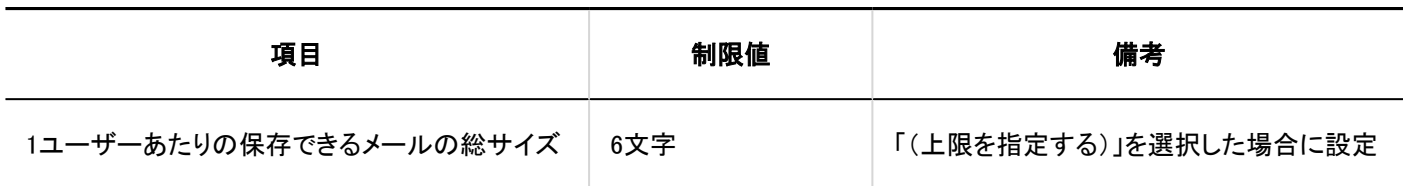

## OAuthクライアントの設定

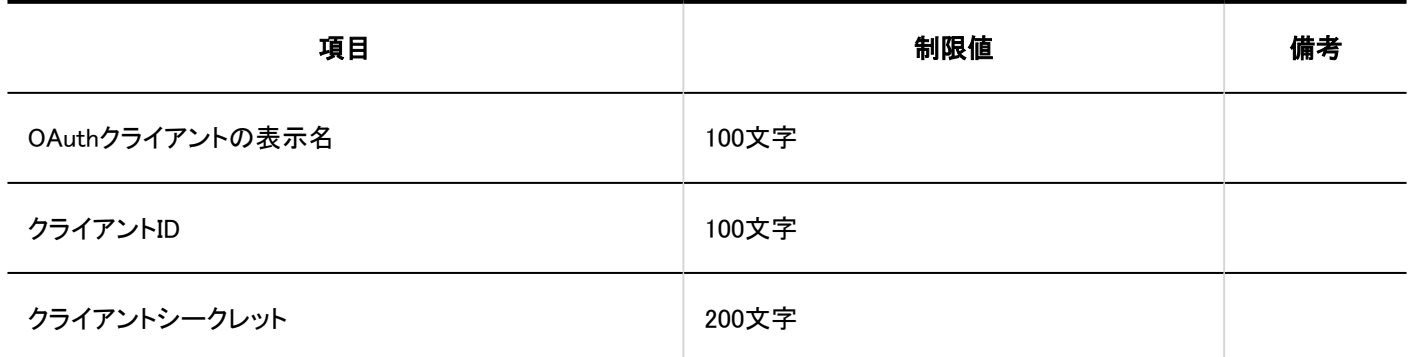

JavaScript / CSSによるカスタマイズ

JavaScript / CSSのカスタマイズは、バージョン 5.5.0以降のGaroonで利用できます。

#### カスタマイズグループの追加

. <u>. . . . . . . . . . . .</u>

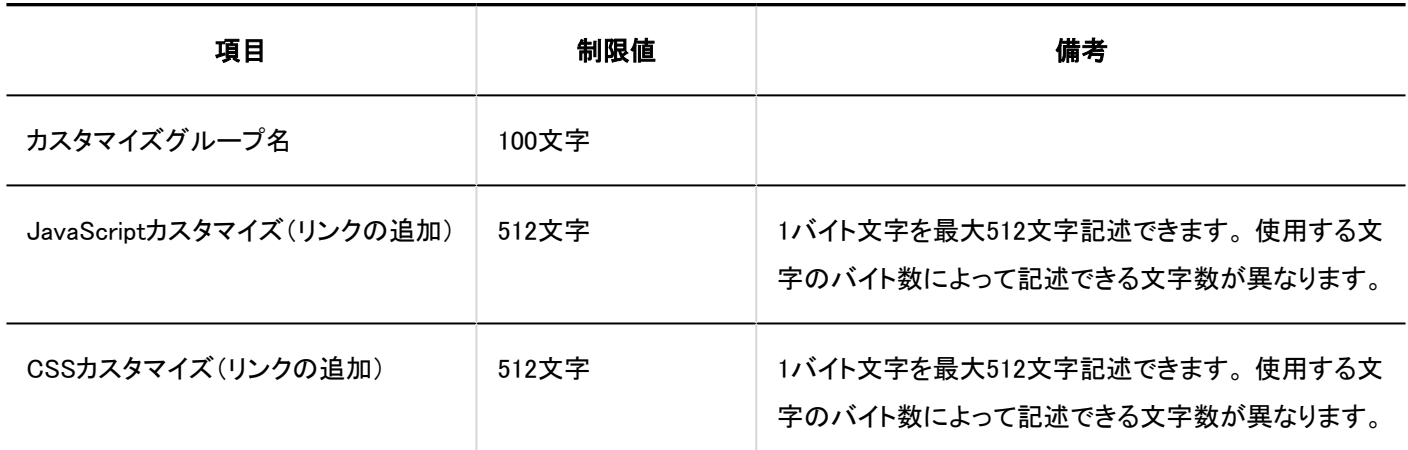

### 個人設定

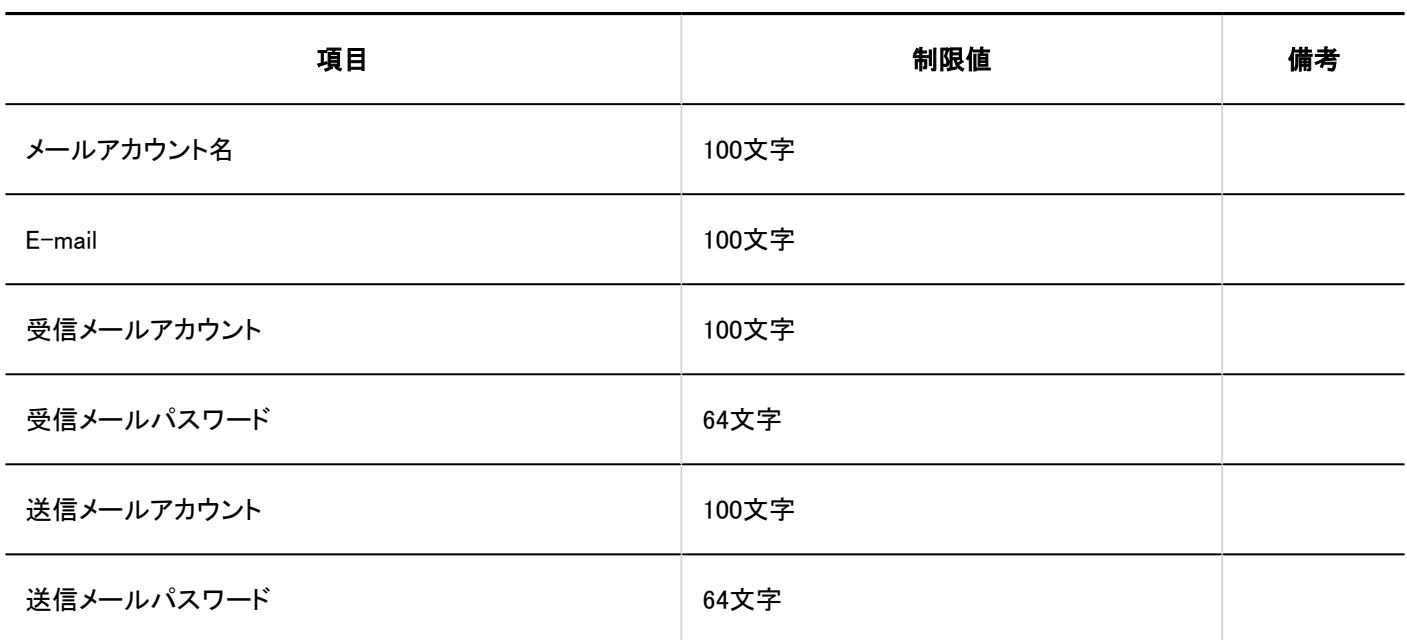

## ▌署名の設定

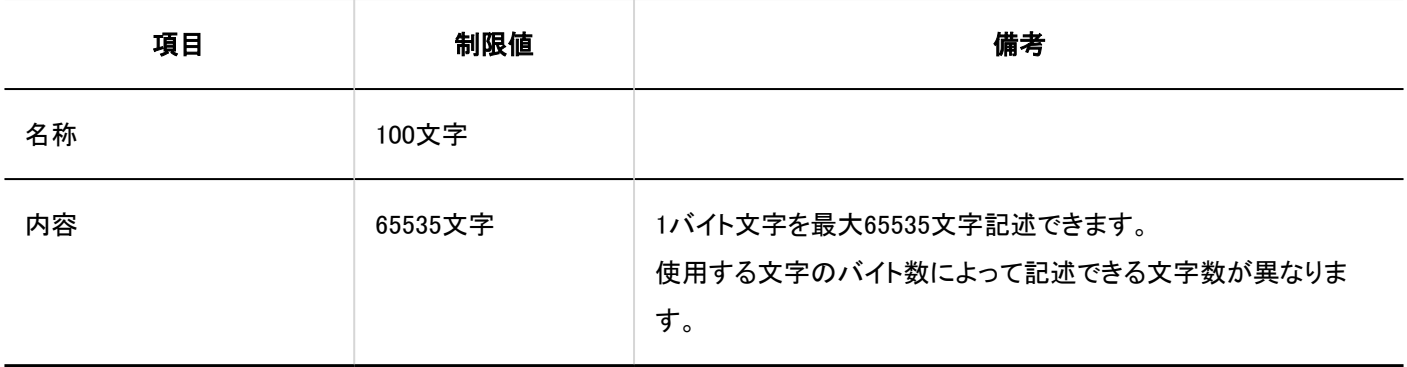

## 送信情報の設定

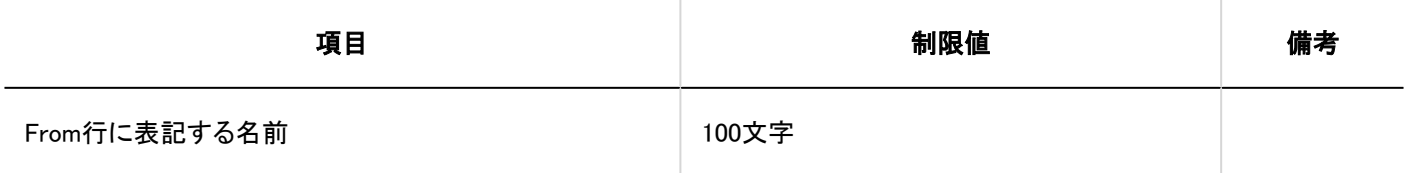

振り分け保存の設定

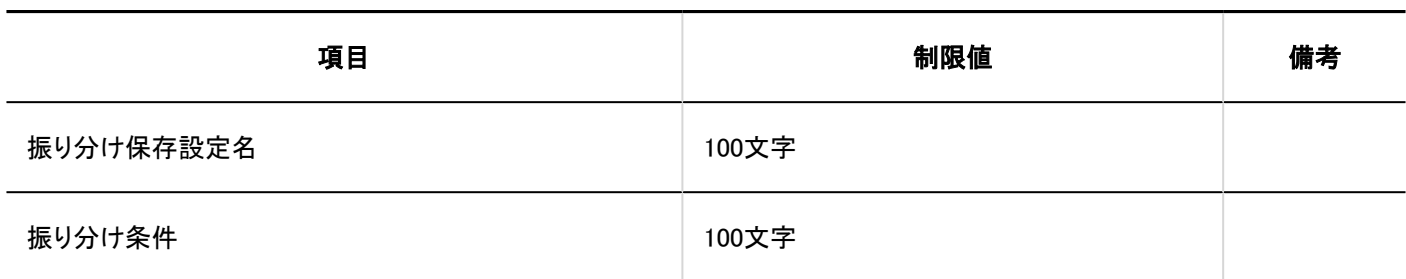

■自動転送の設定

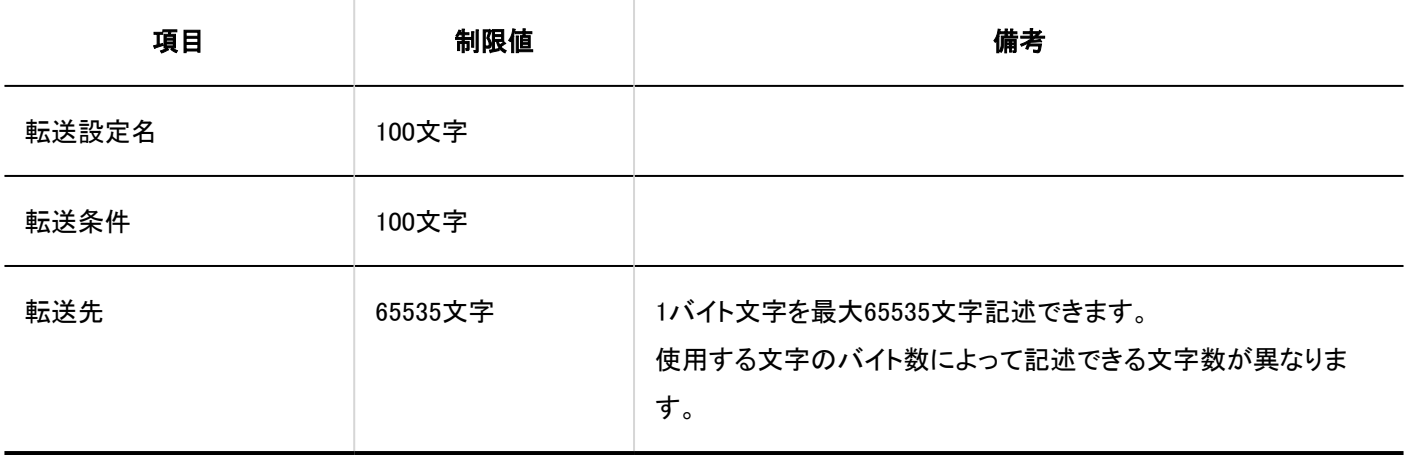

# ユーザー画面

# メールの作成

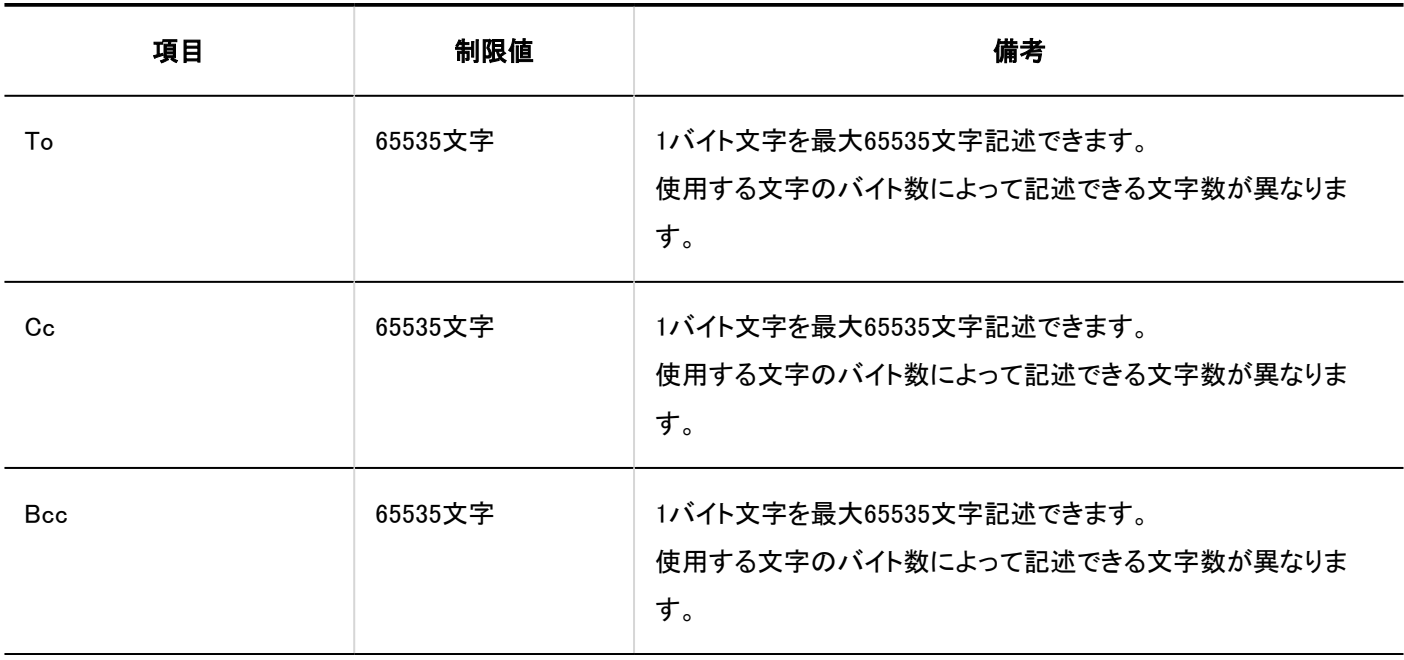

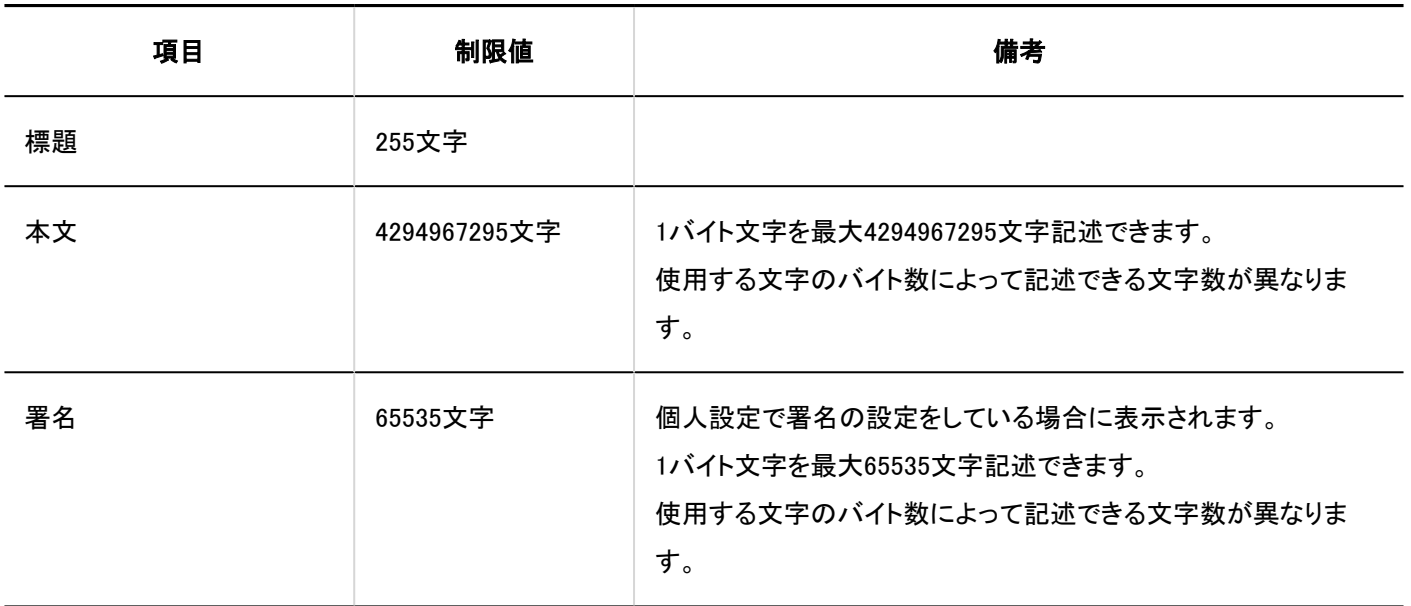

# フォルダーの追加

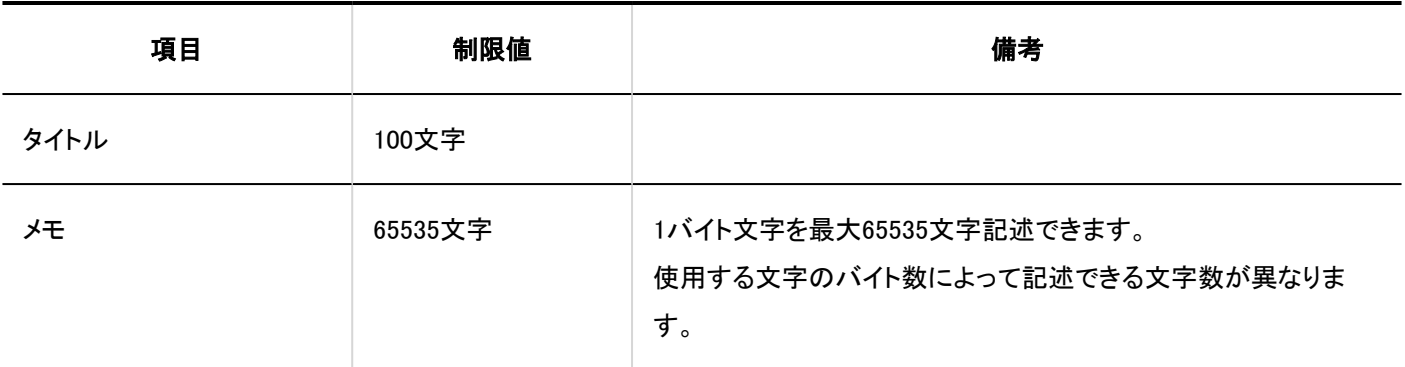

## メールの検索

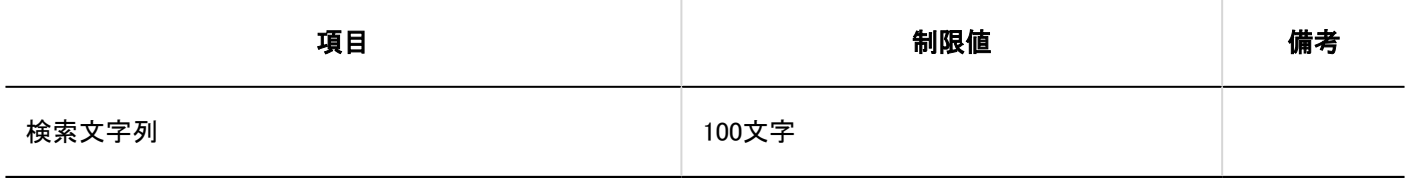

4.6.29. ワークフローの入力制限値

### システム管理

一般設定

ı

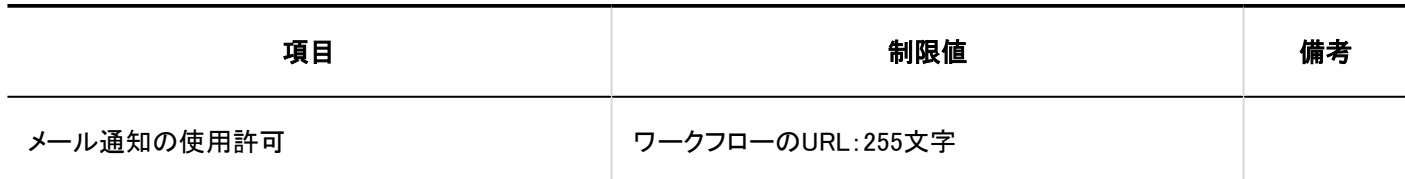

申請フォームの一覧

カテゴリーの追加

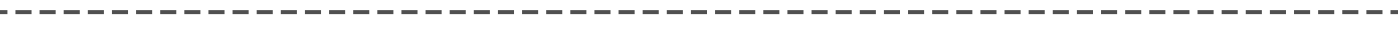

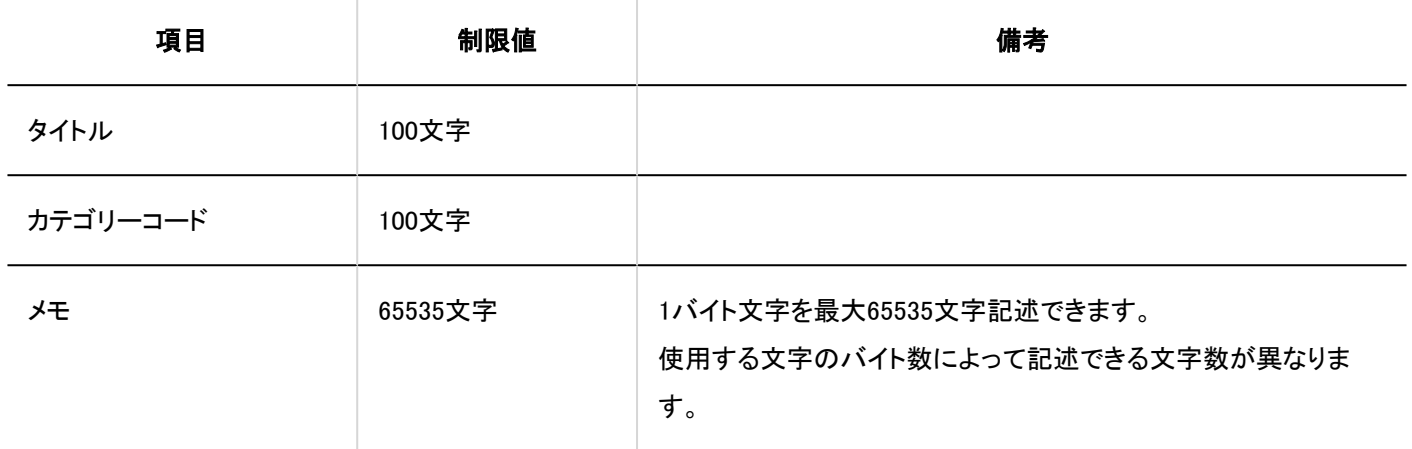

申請フォームの追加

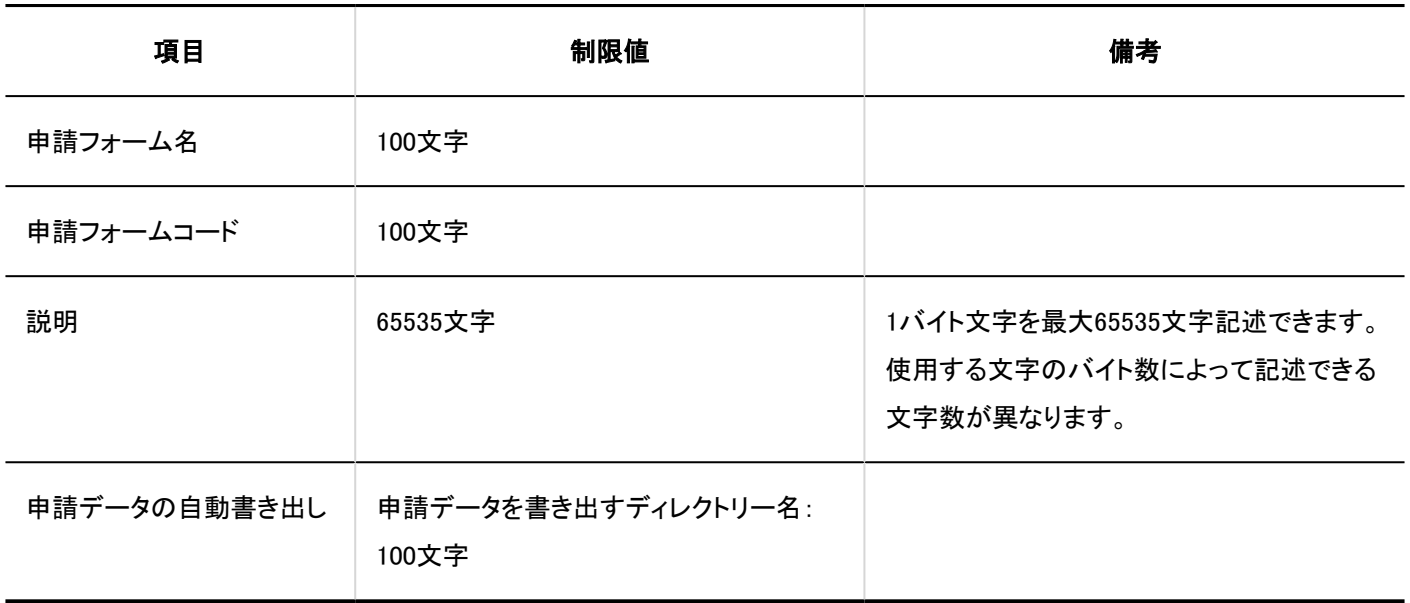

 $\overline{\phantom{0}}$ 

#### 管理者用メモの変更

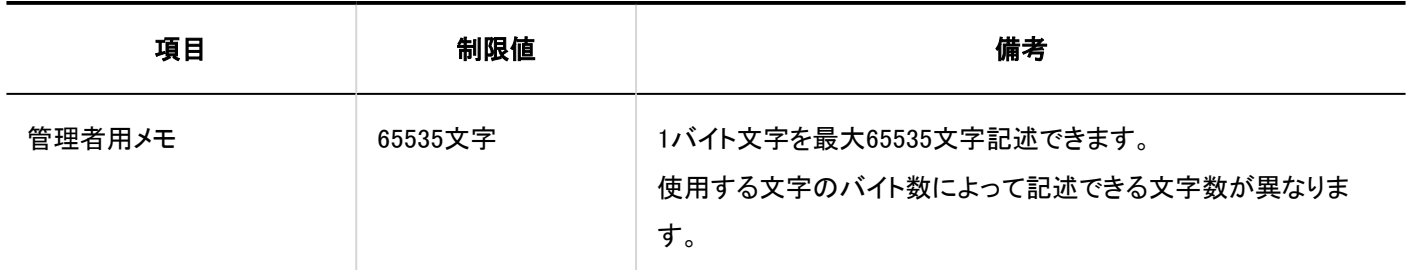

#### アイコンの設定 ---------

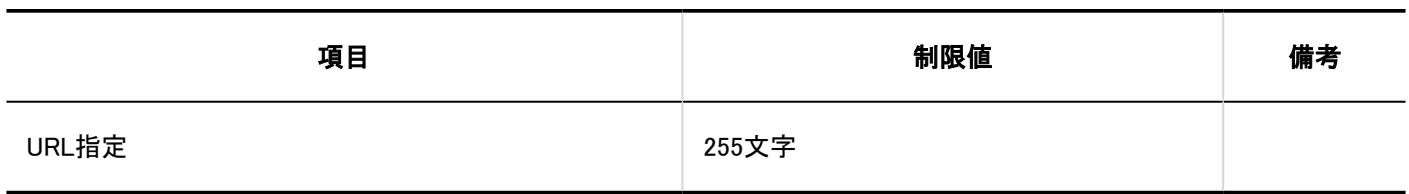

#### 申請/決裁番号の設定

----------------

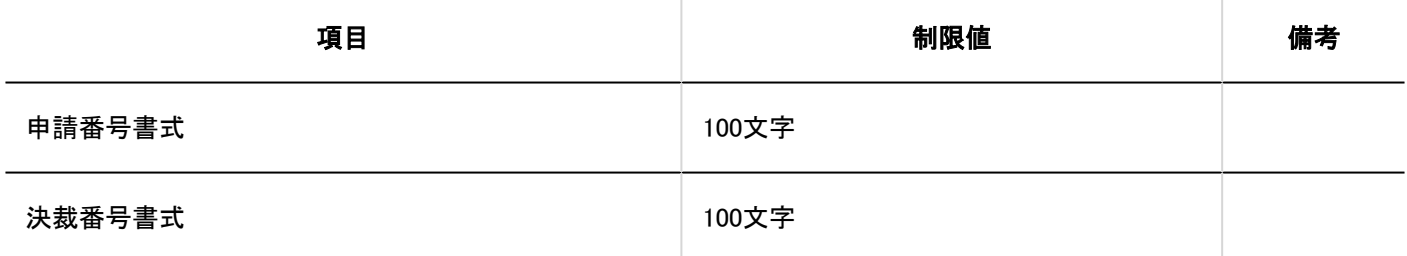

#### JavaScript / CSSによるカスタマイズ

. . . . . . . . . .

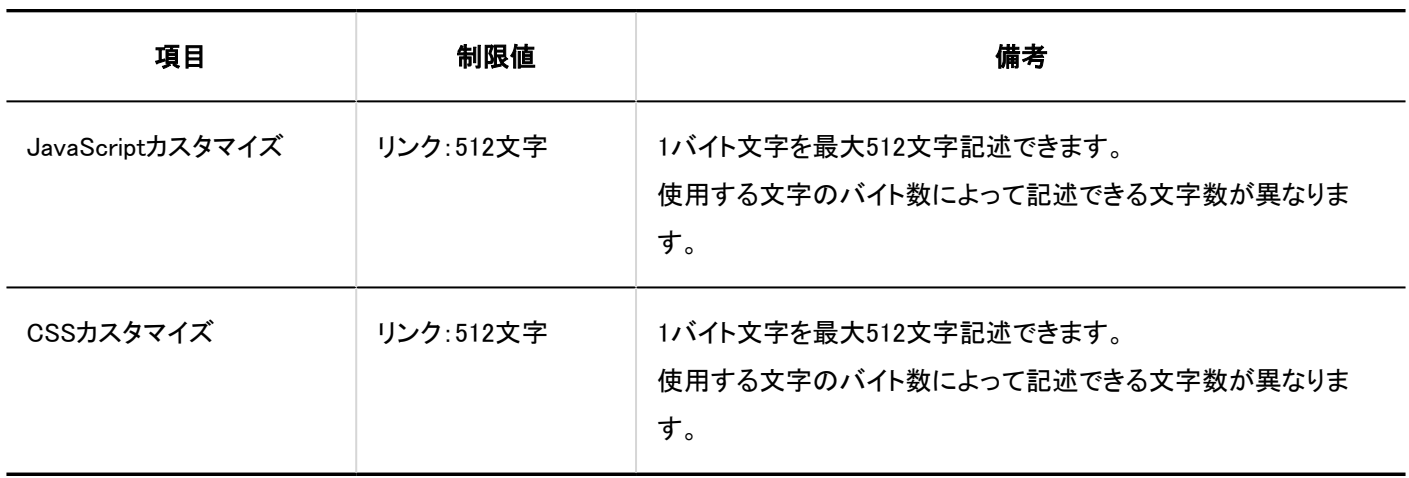

#### 項目の追加

### 文字列(1行)

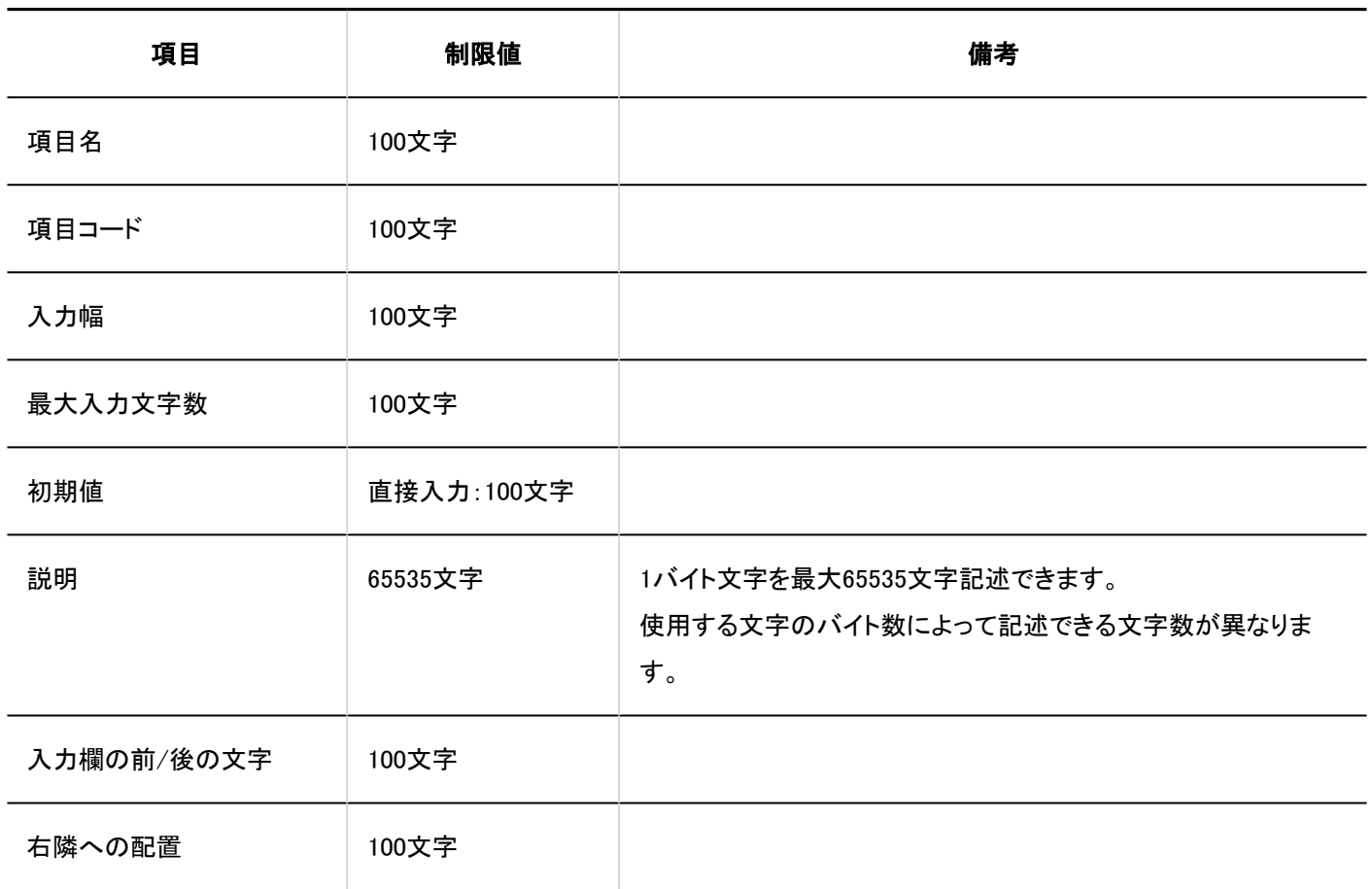

### 文字列(複数行)

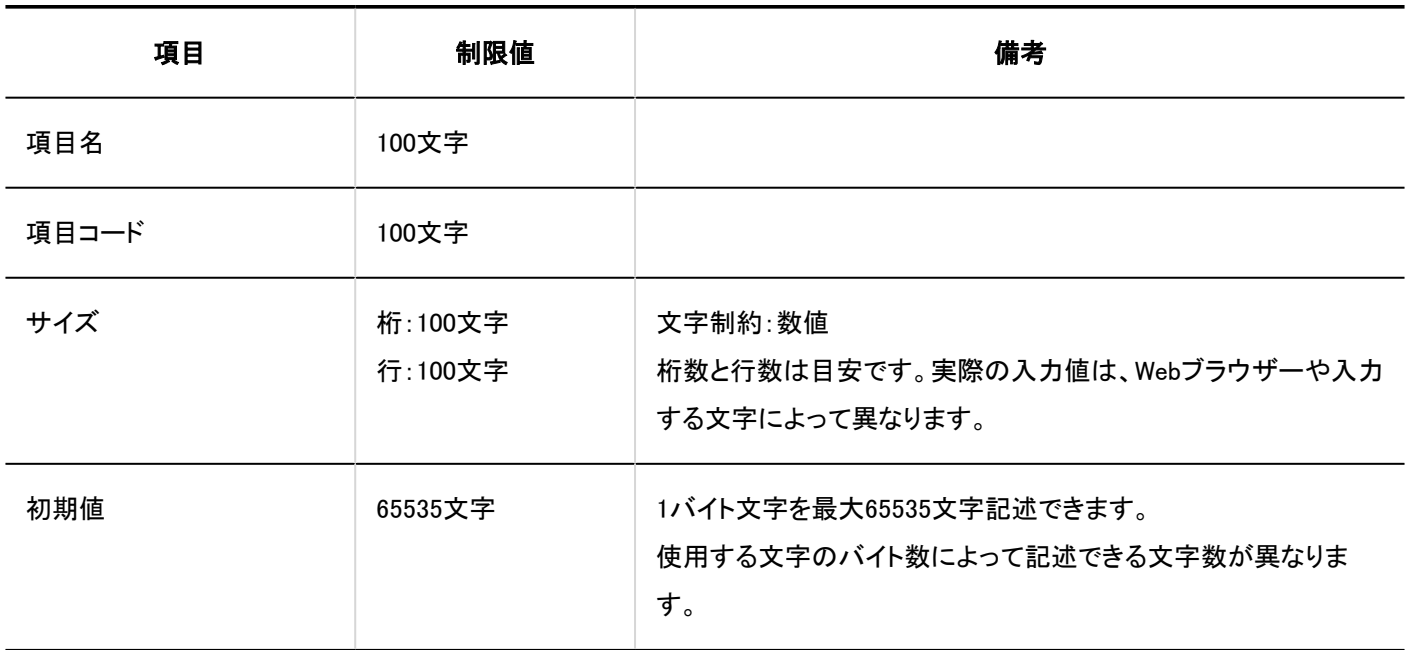

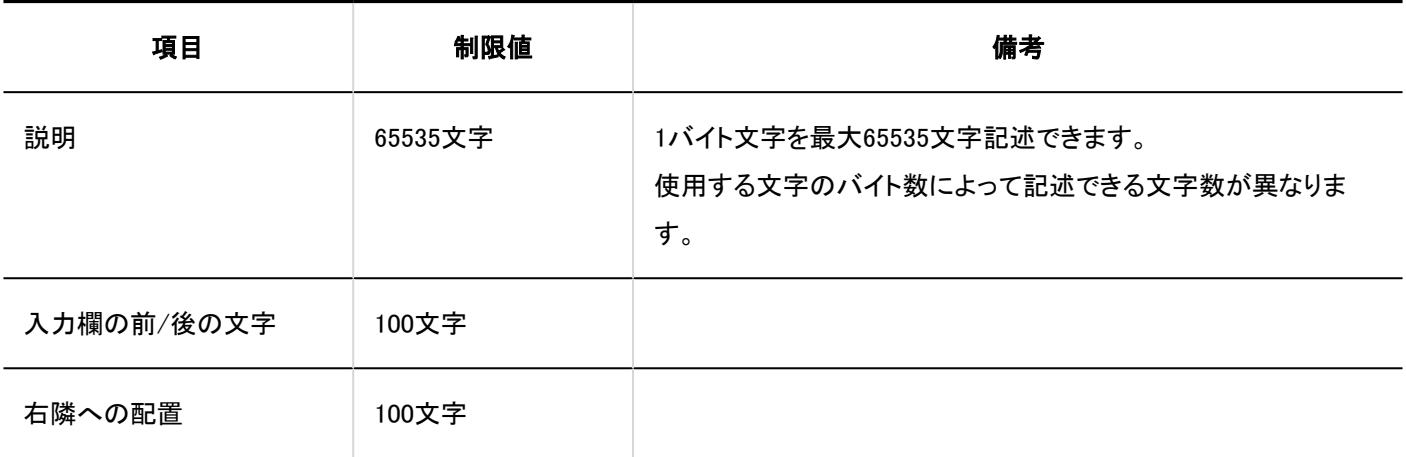

#### メニュー

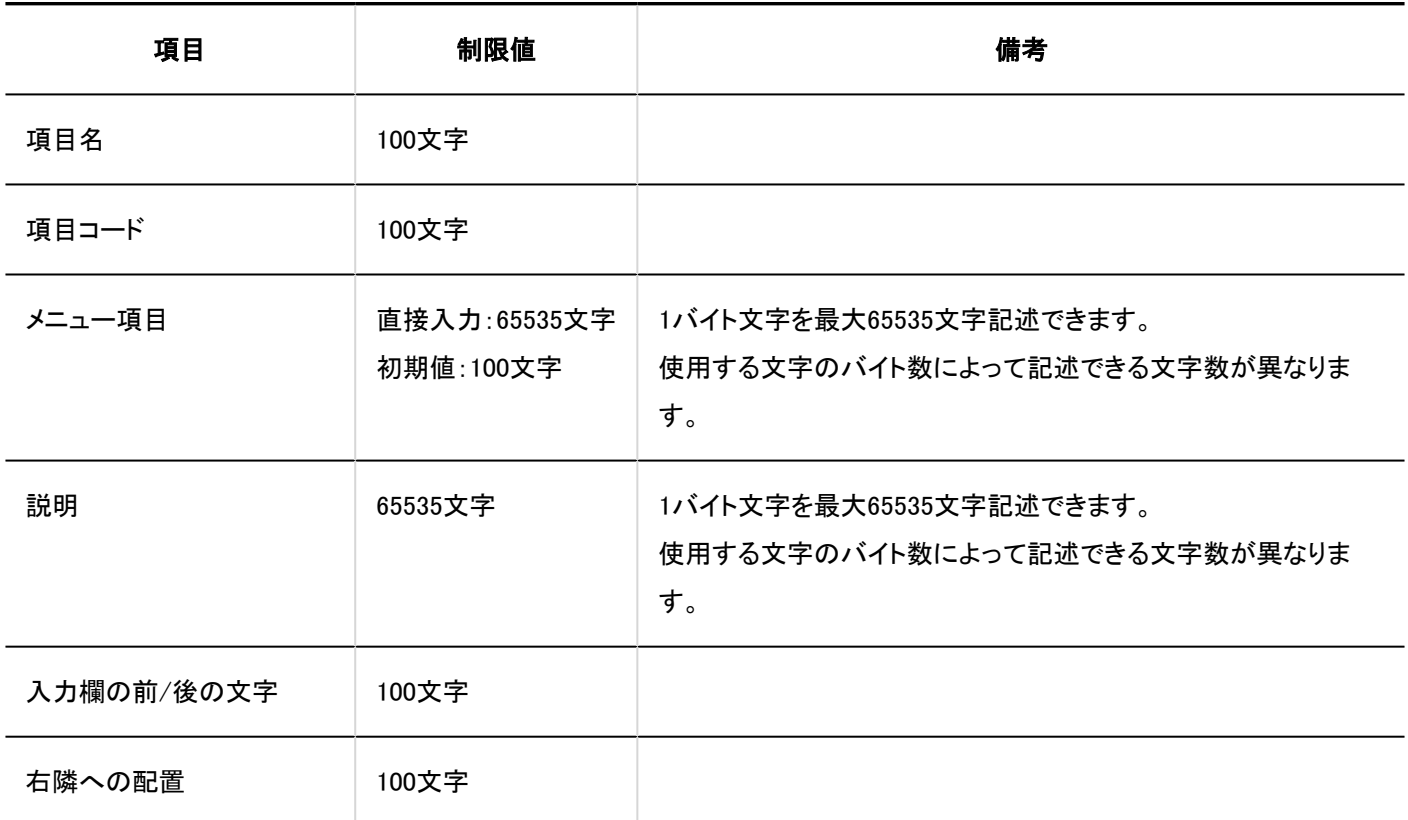

### ラジオボタン

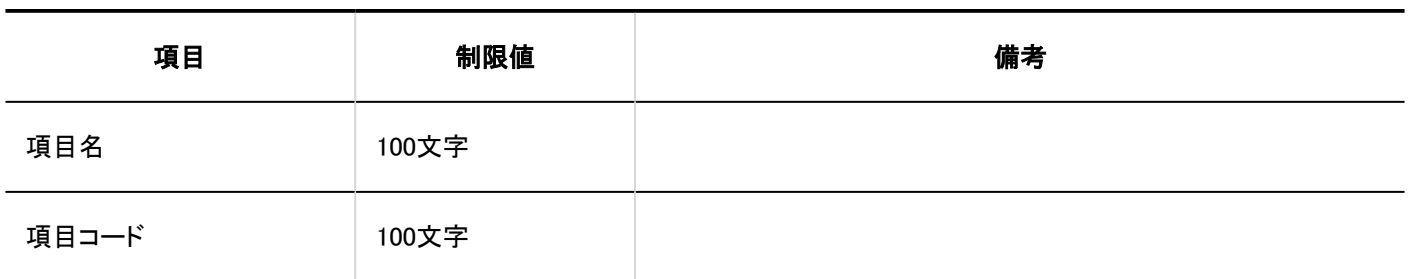

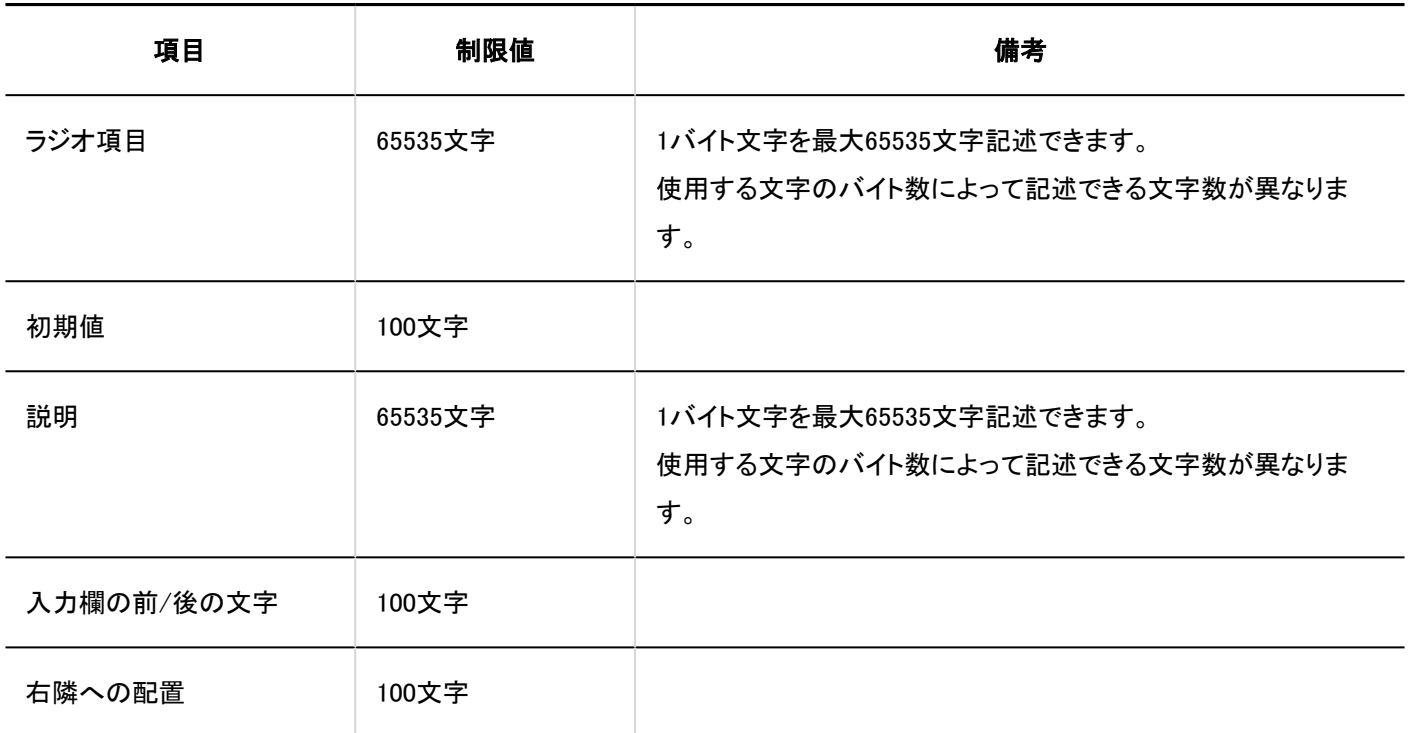

### チェックボックス

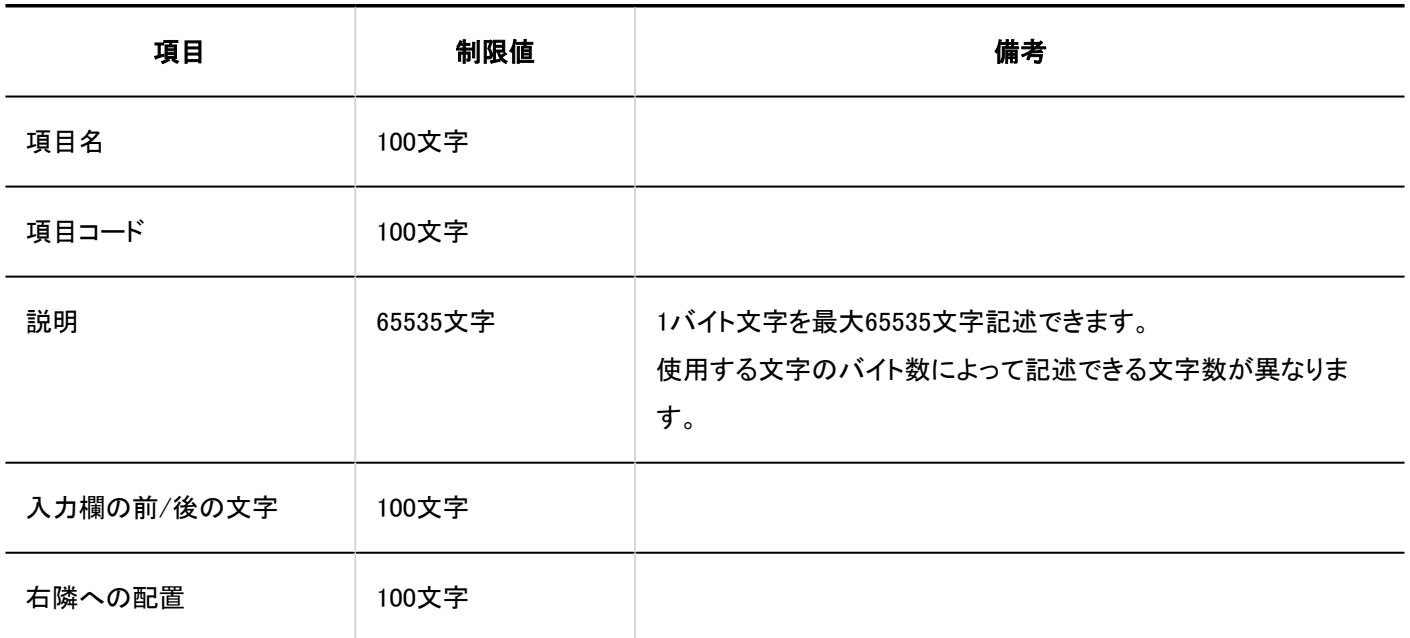

### 数値

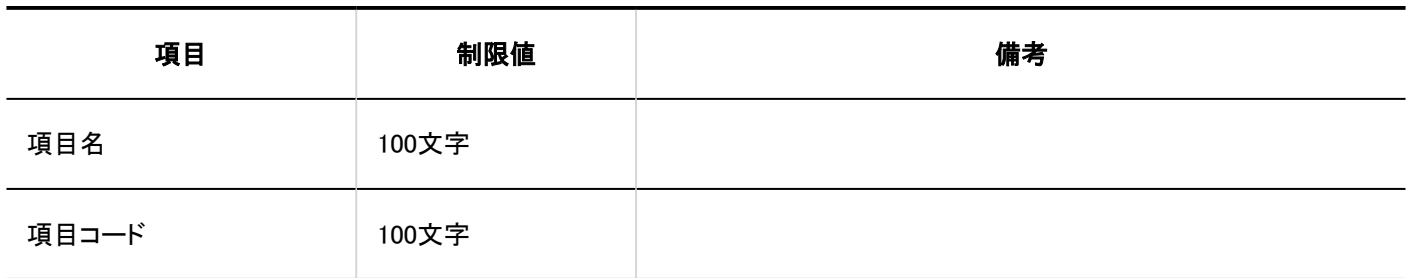

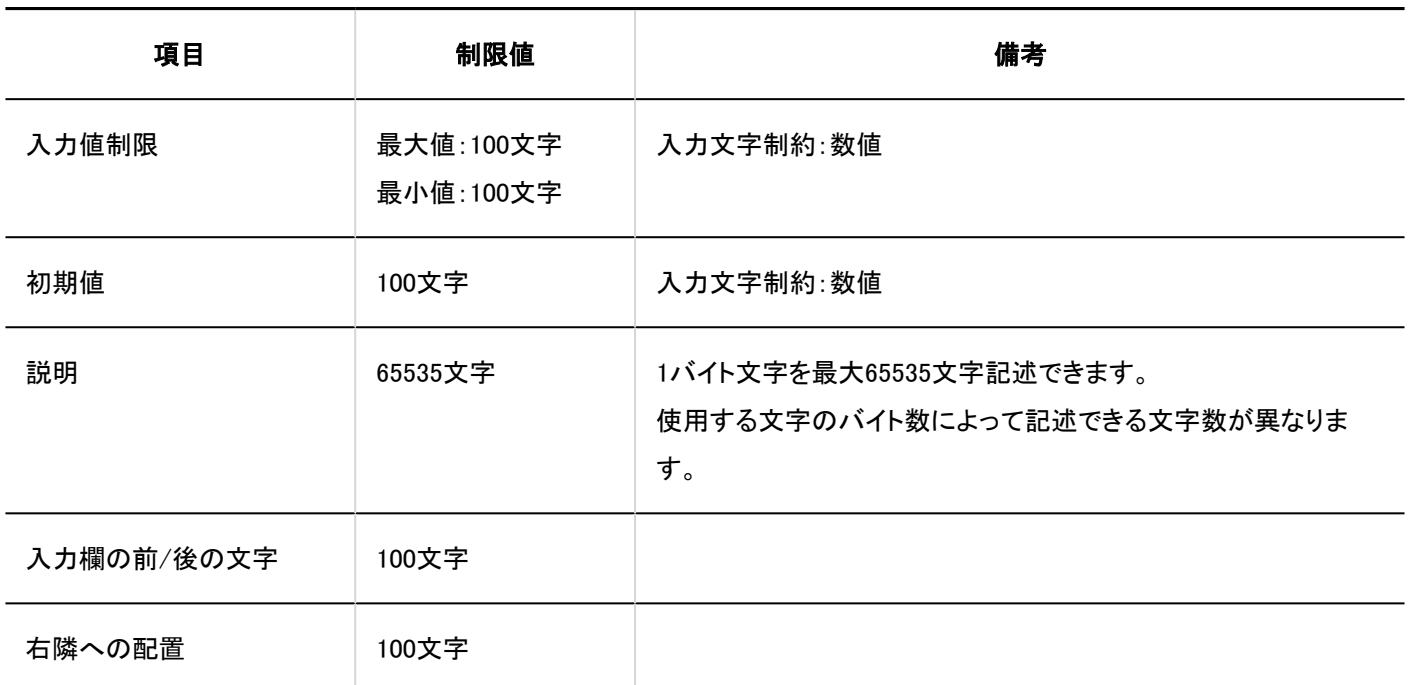

### 自動計算

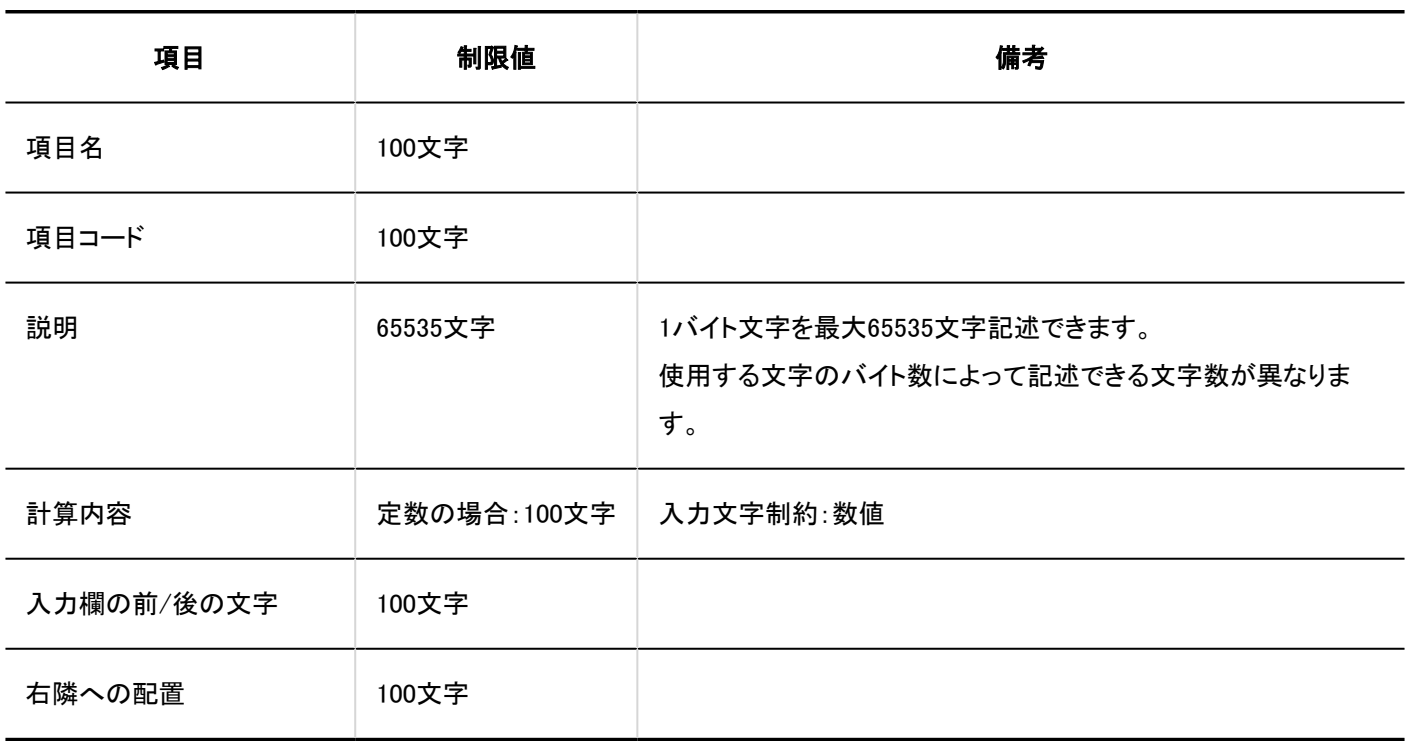

### 日付

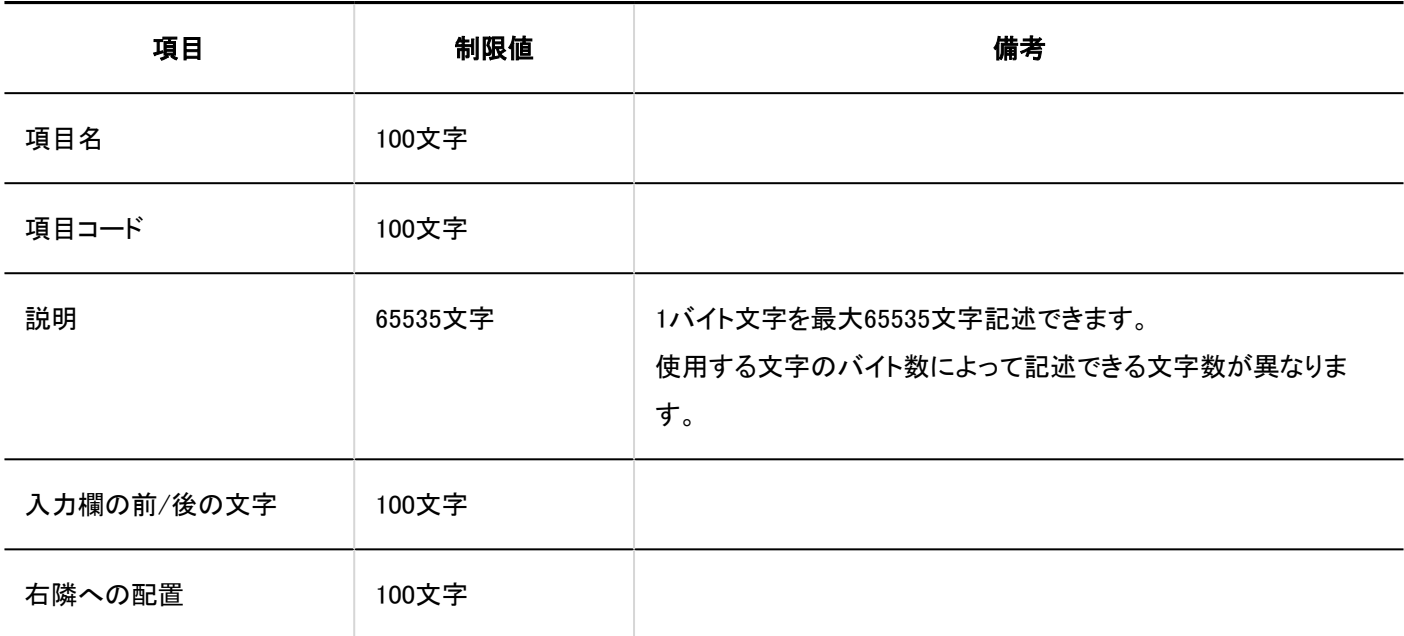

### ファイル添付

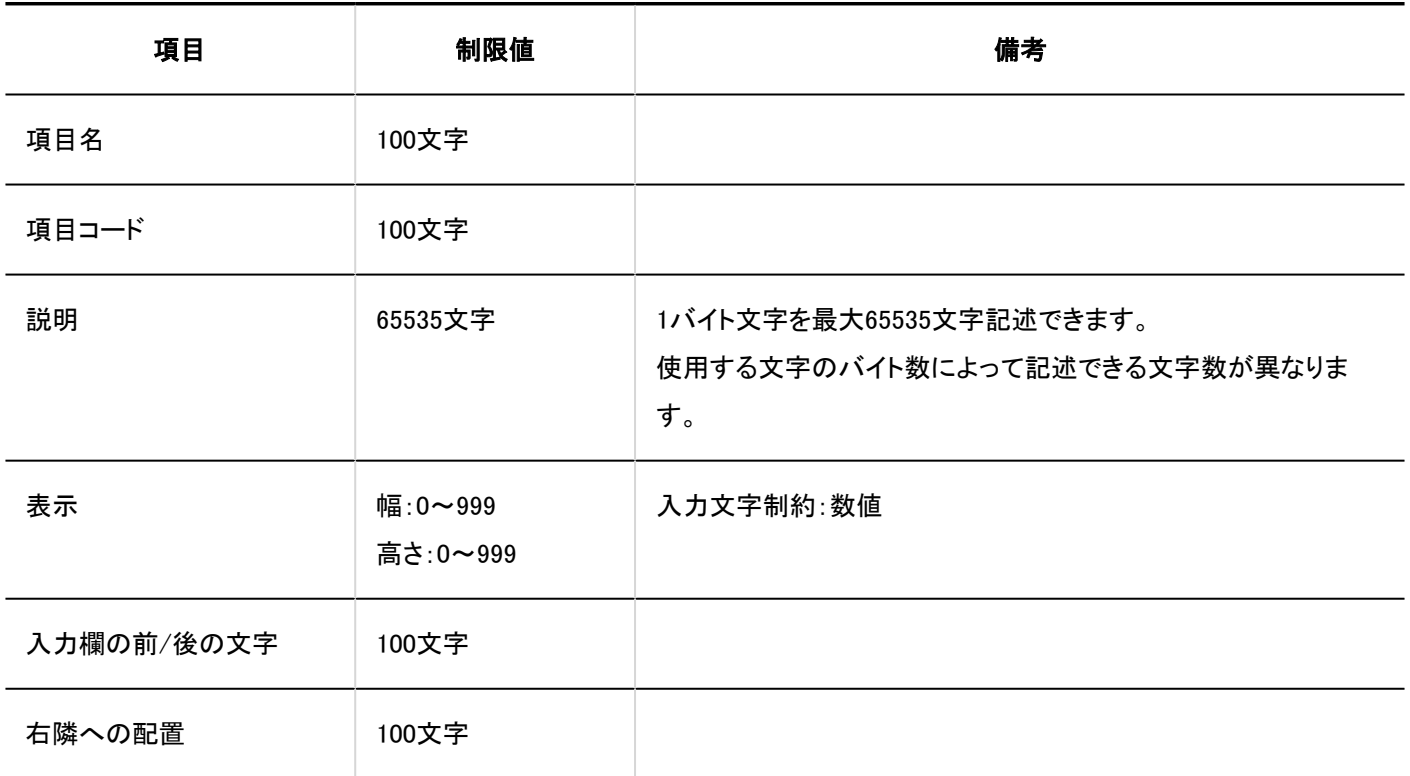

### 路線ナビ連携

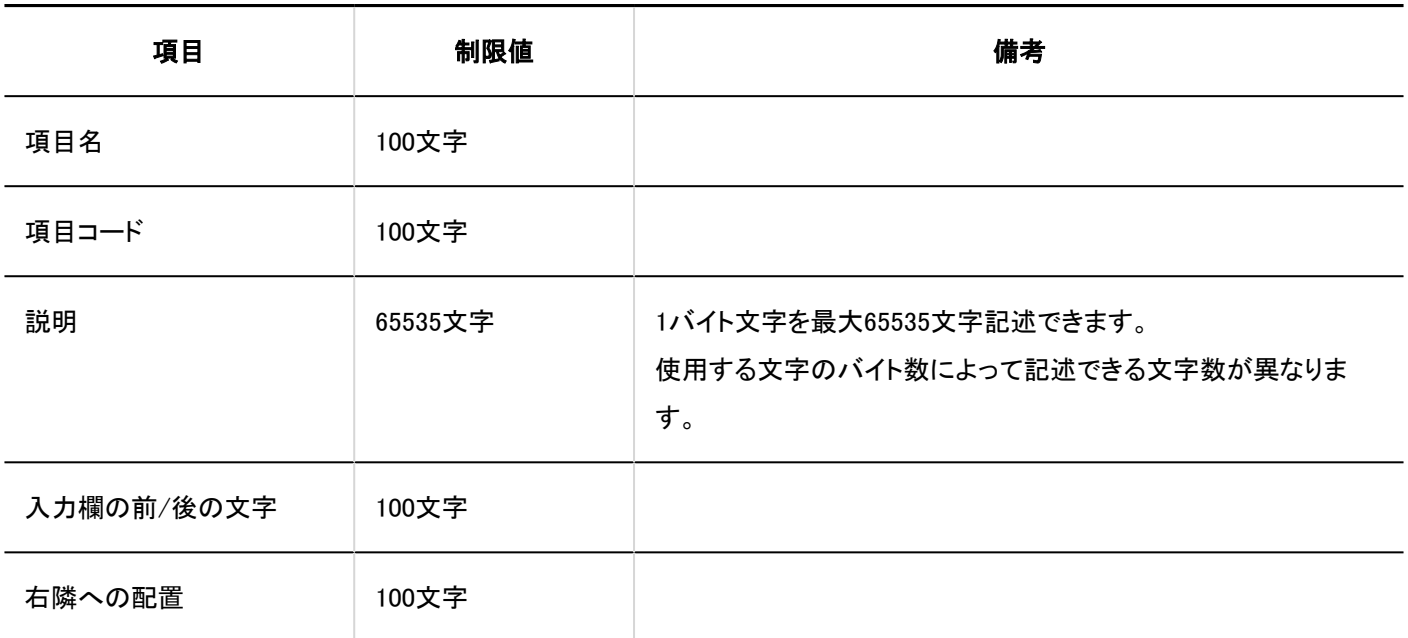

#### JavaScriptカスタマイズ用項目の追加

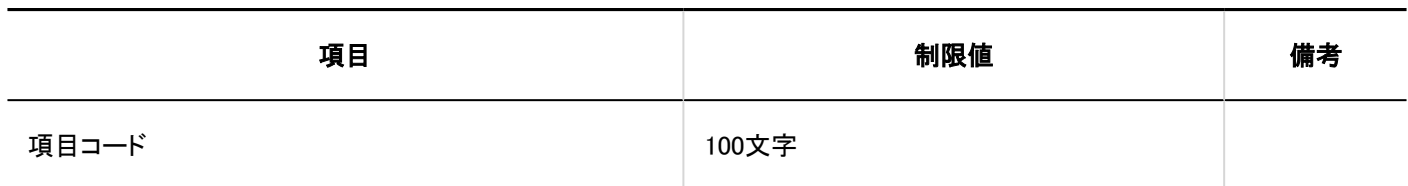

#### 専用経路の設定

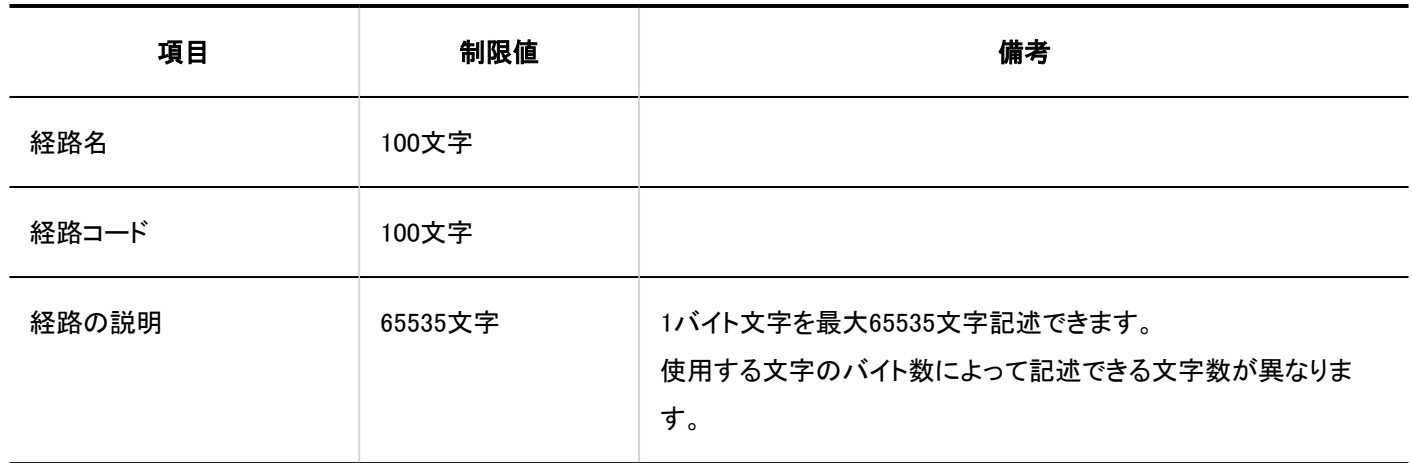

### 経路ステップの追加

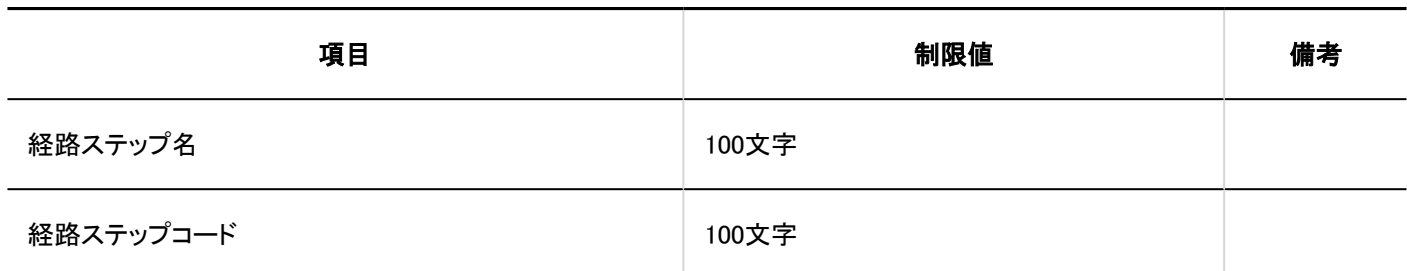

経路一覧

#### 共有経路の追加

---------------------------------

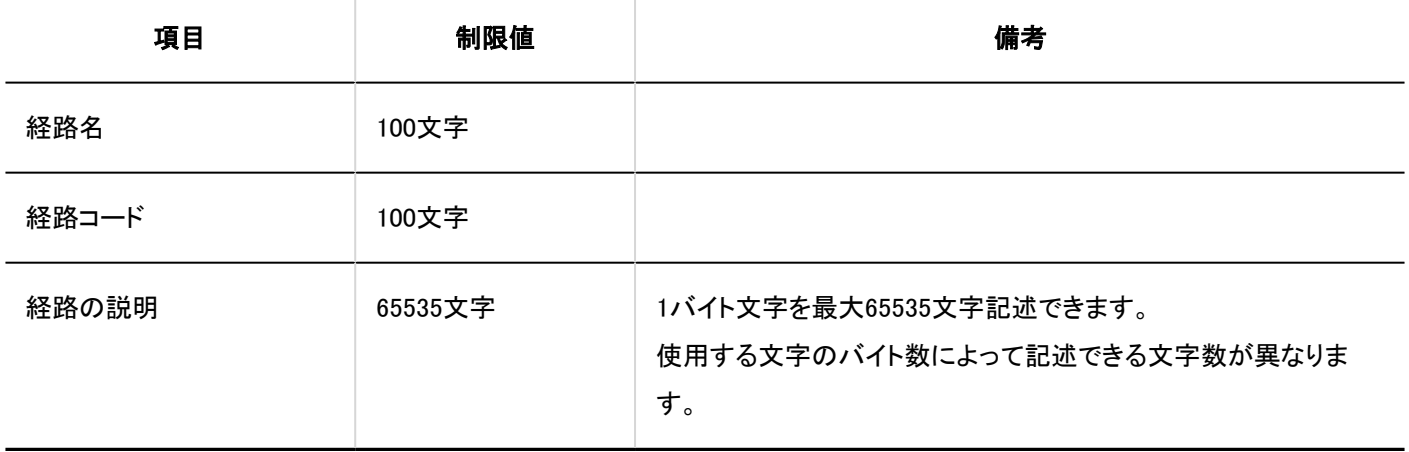

### 管理者メモの変更

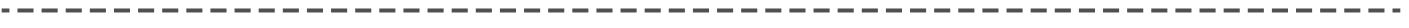

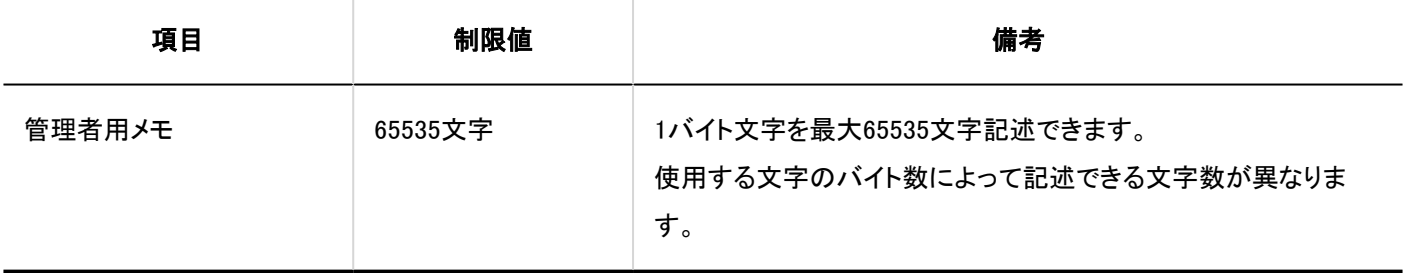

#### 経路ステップの追加

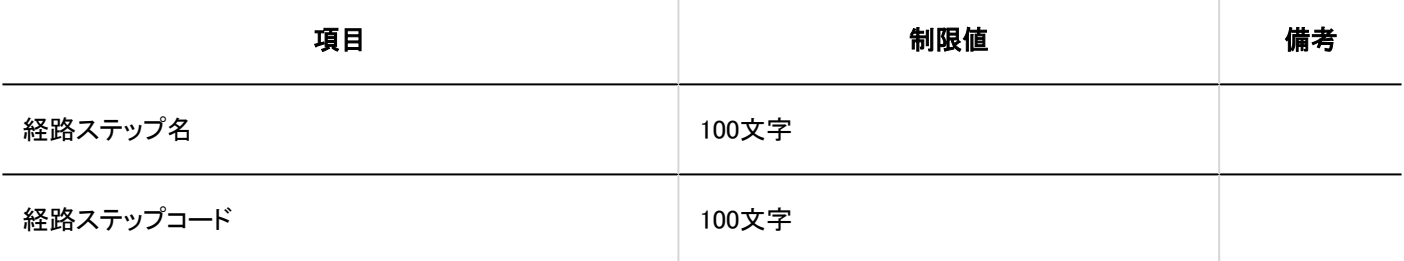

## 申請データの管理

#### 申請データの書き出し

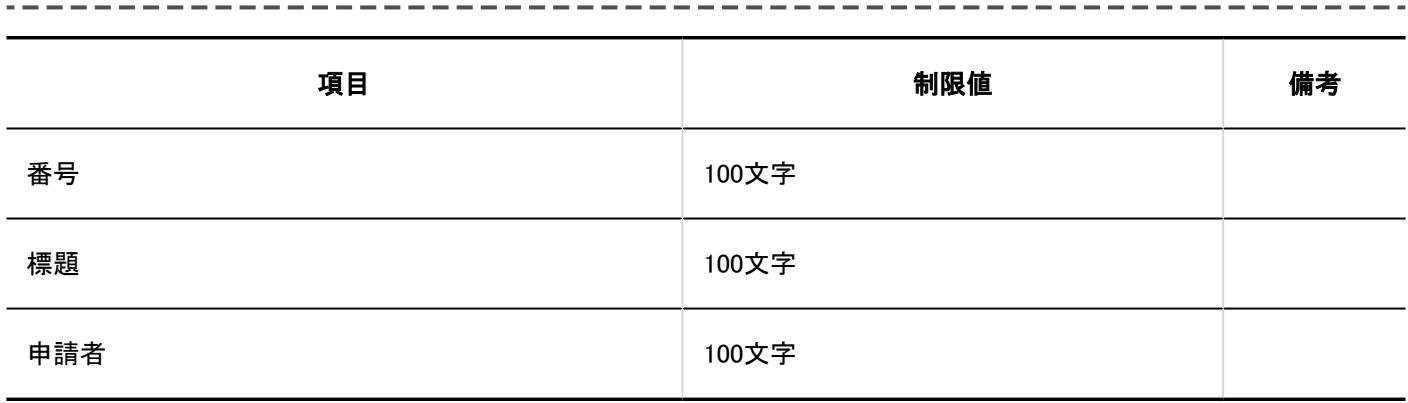

## 個人設定

## ■メール通知の設定

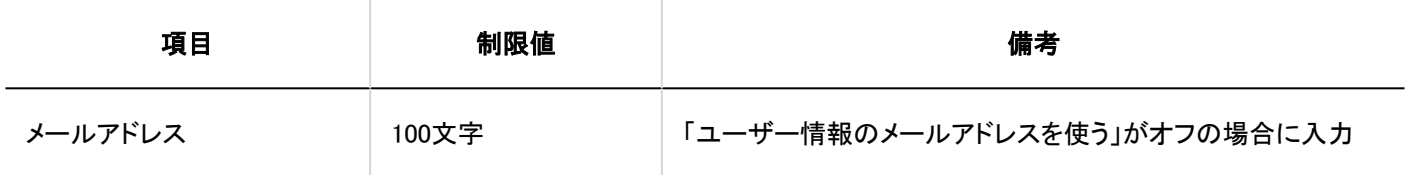

### ユーザー画面

## 経路ステップの変更

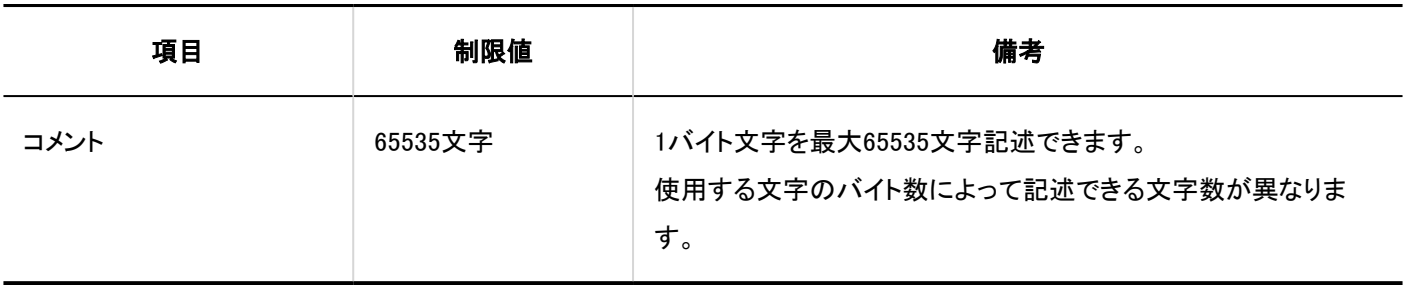

┃申請の処理

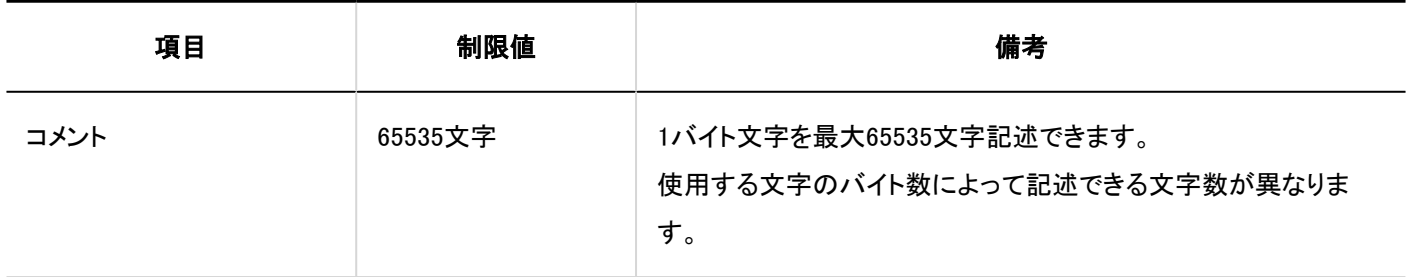

## 4.6.30. マルチレポートの入力制限値

## システム管理

レポートフォームの一覧

### カテゴリーの追加

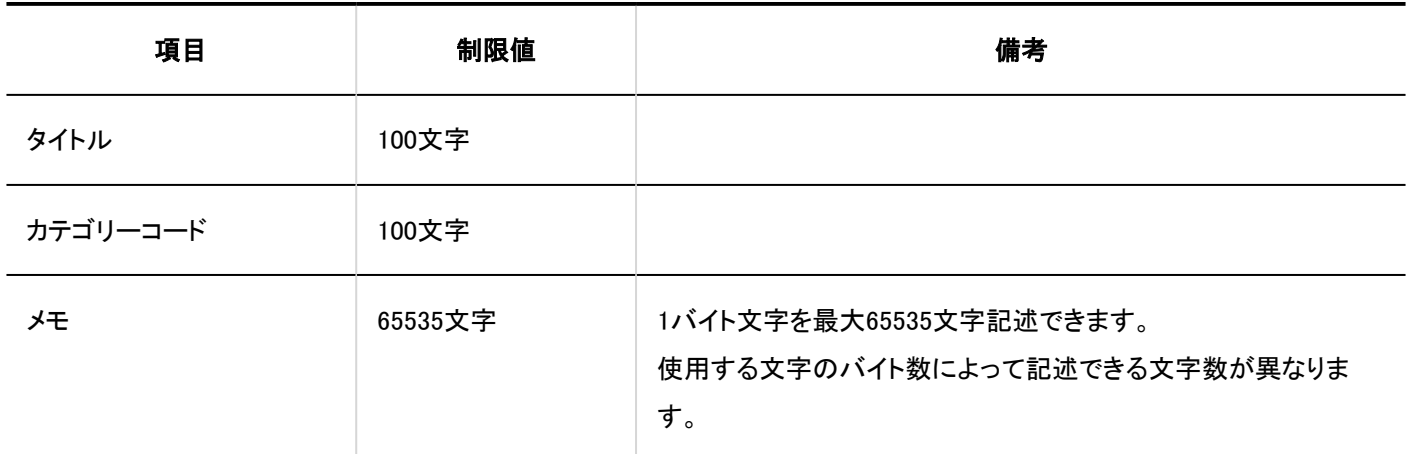

----------------------------

#### レポートフォームの追加

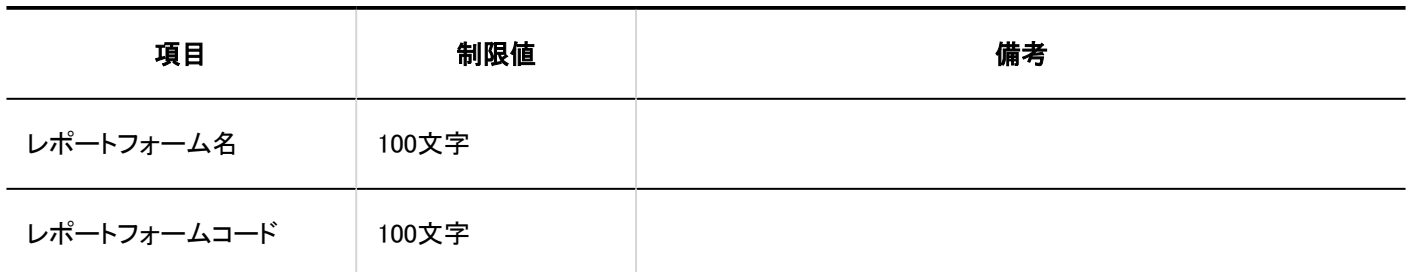

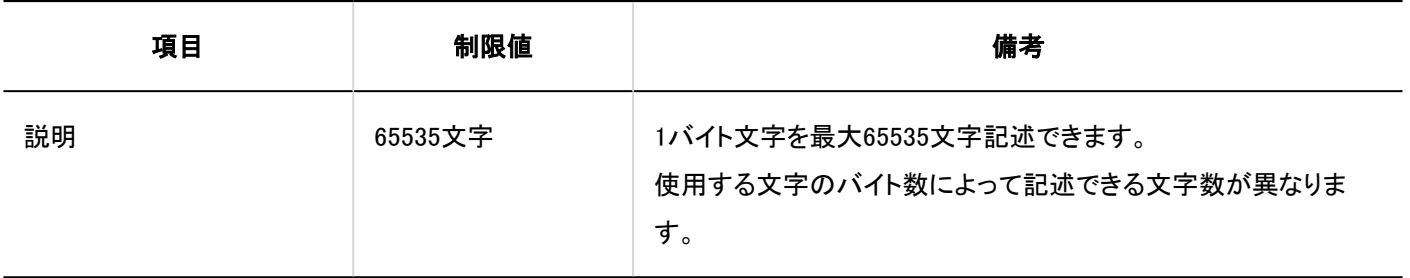

#### 項目の追加 . . . . . . . .

### 文字列(1行)

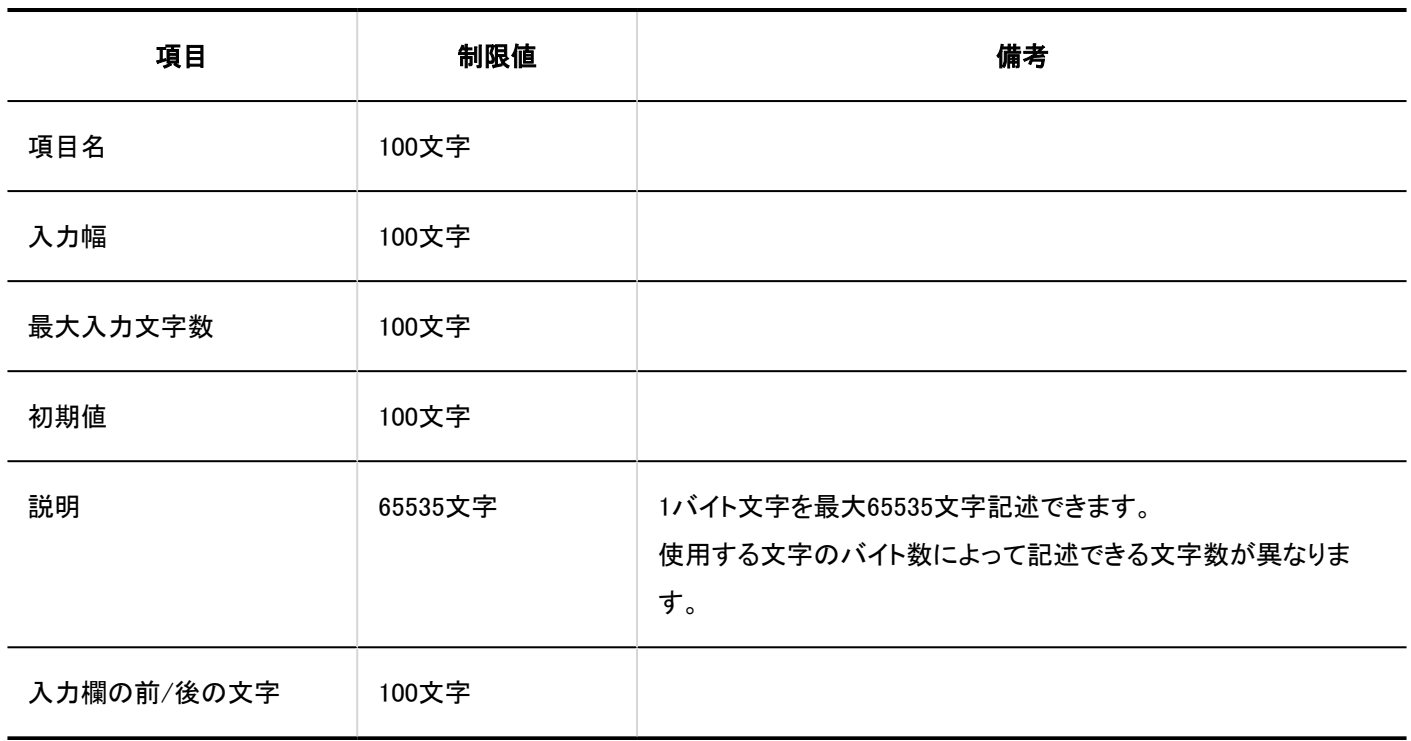

### 文字列(複数行)

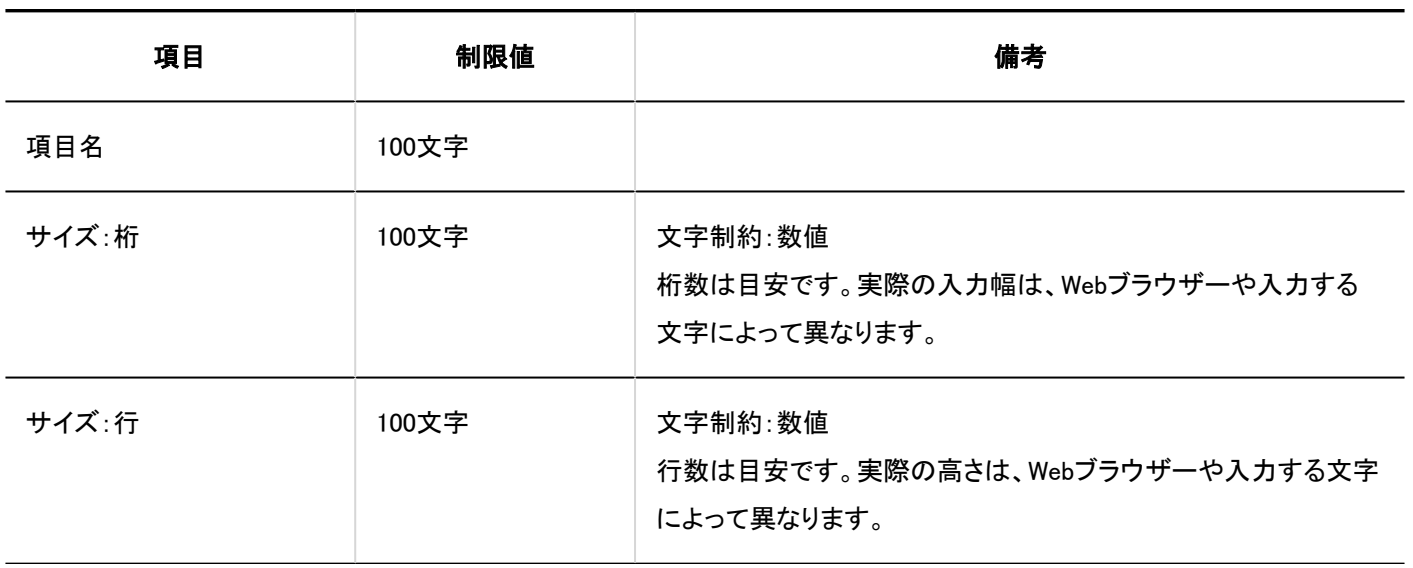

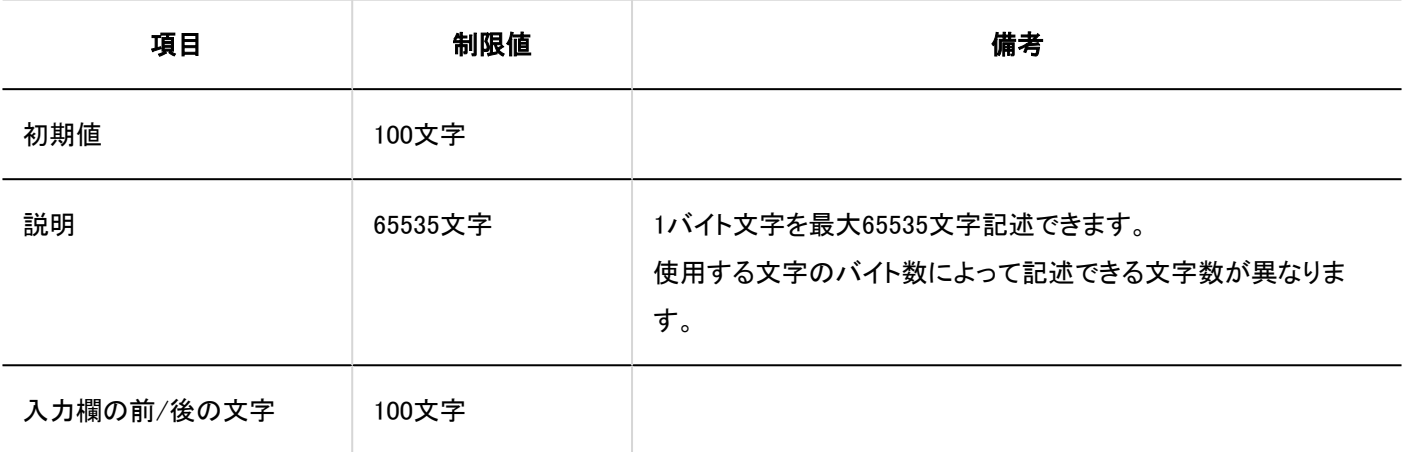

### メニュー

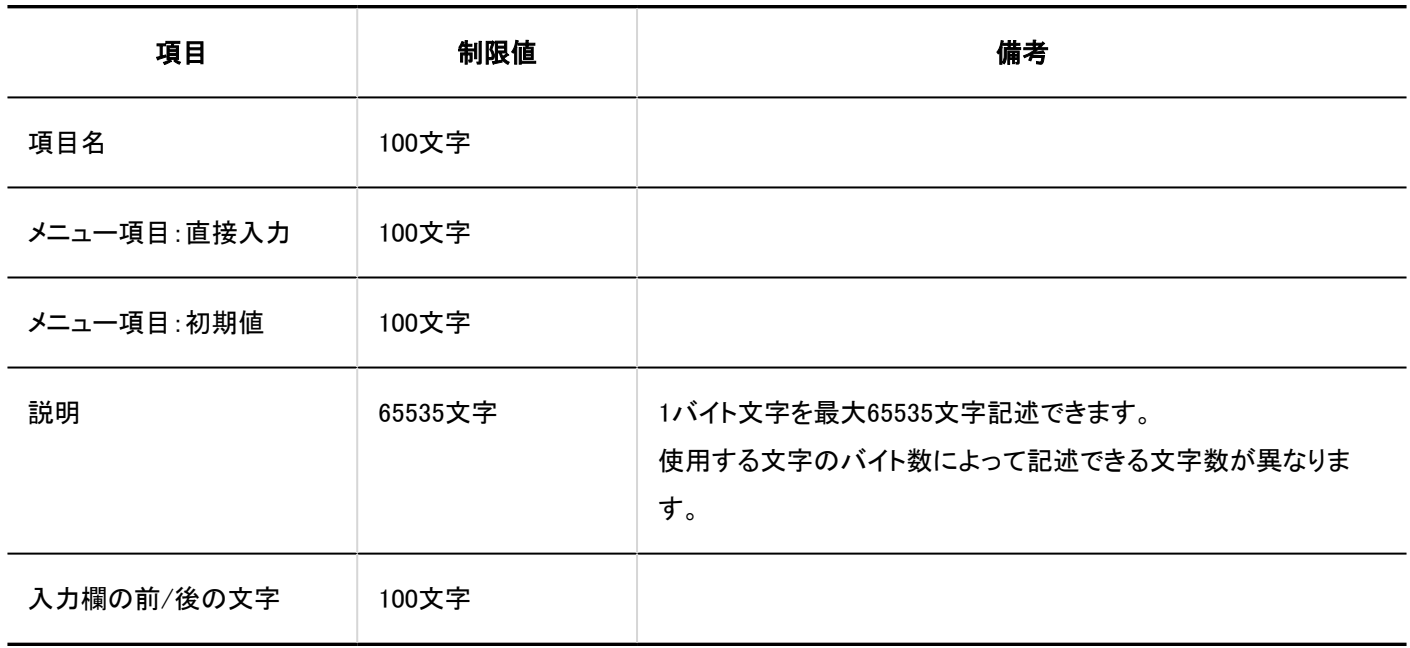

### ラジオボタン

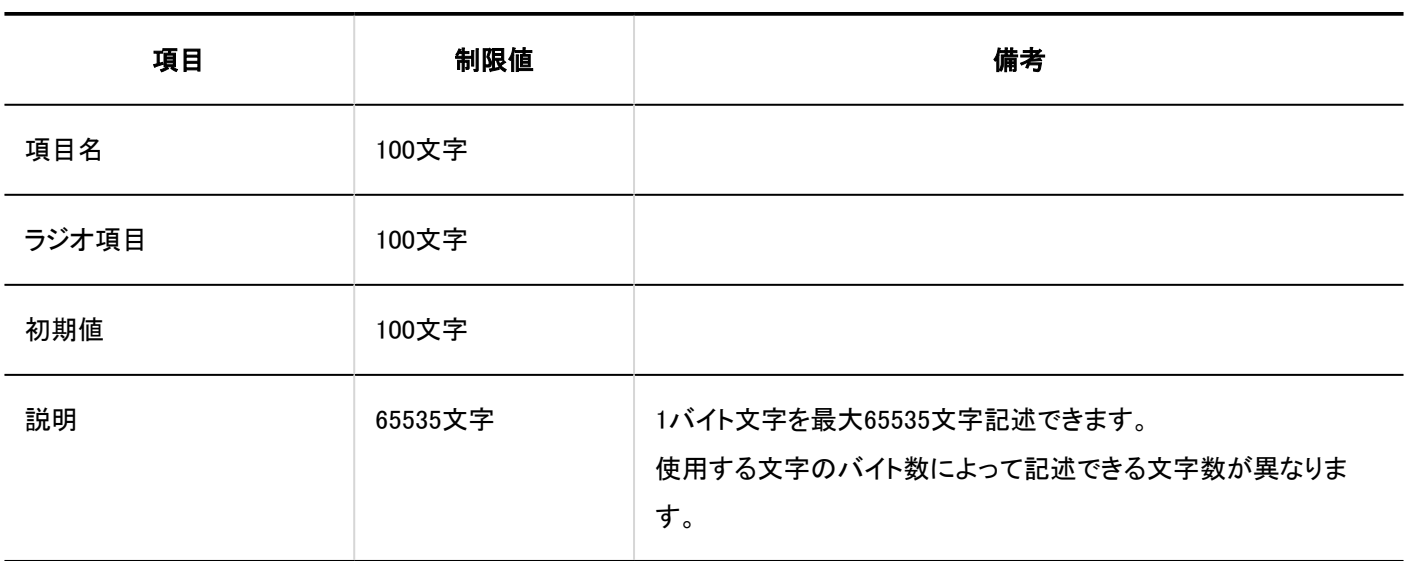

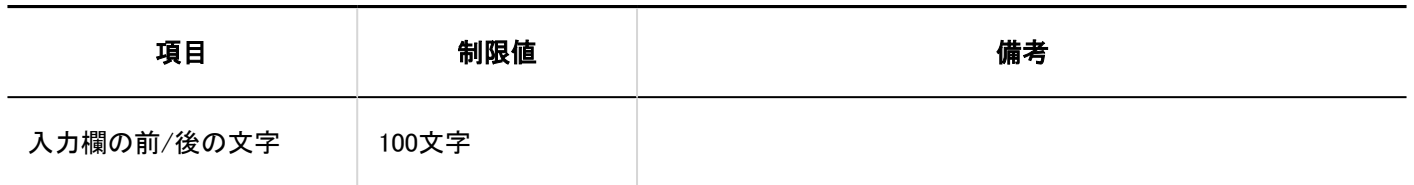

### チェックボックス

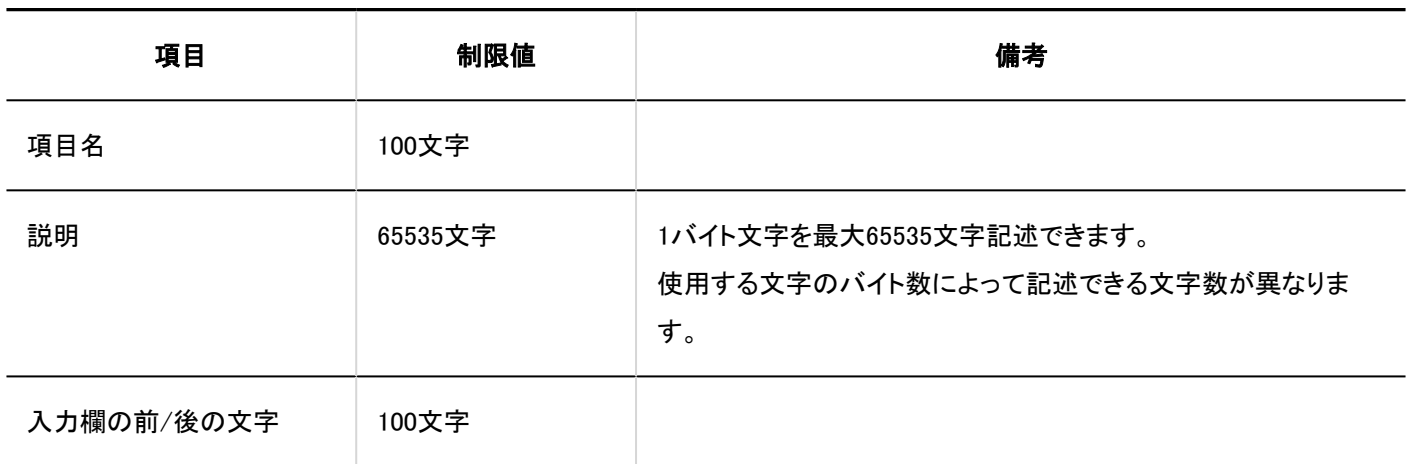

### 数値

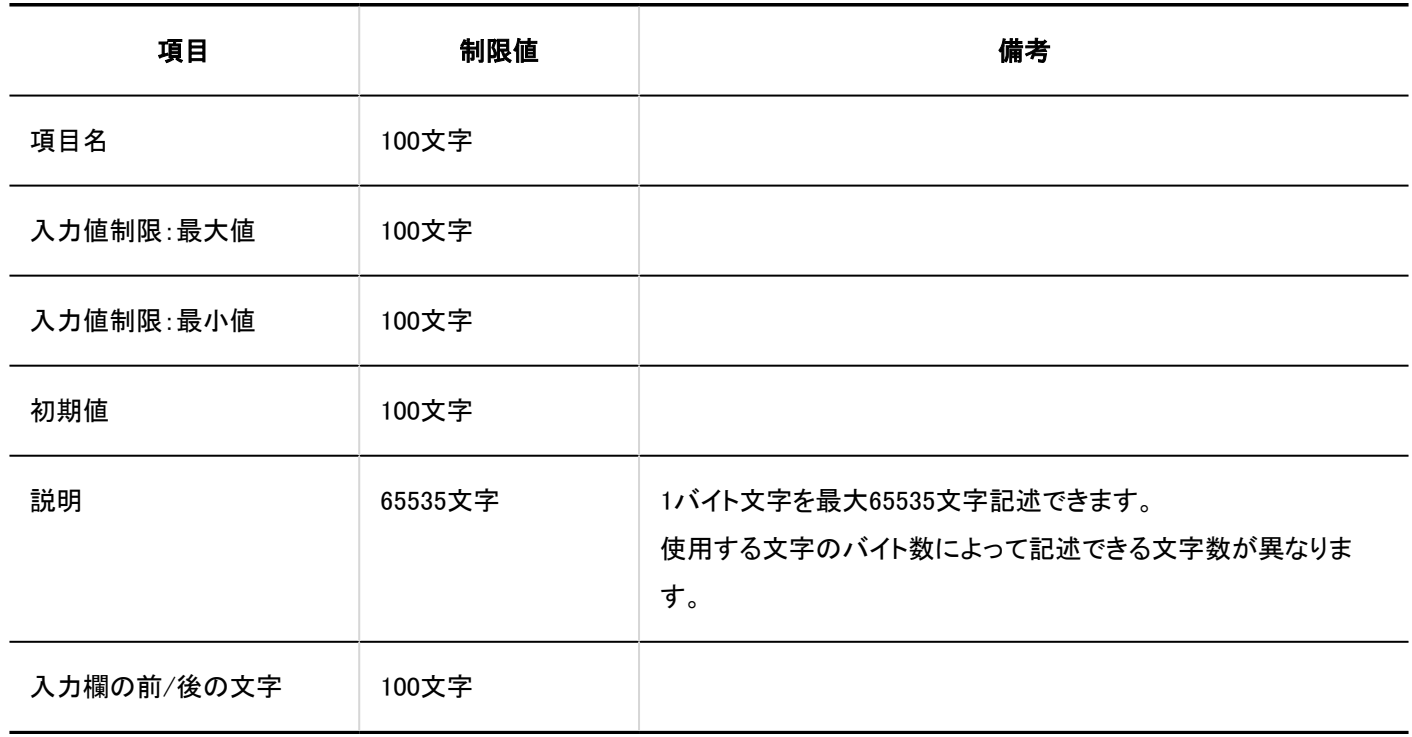

### 日付
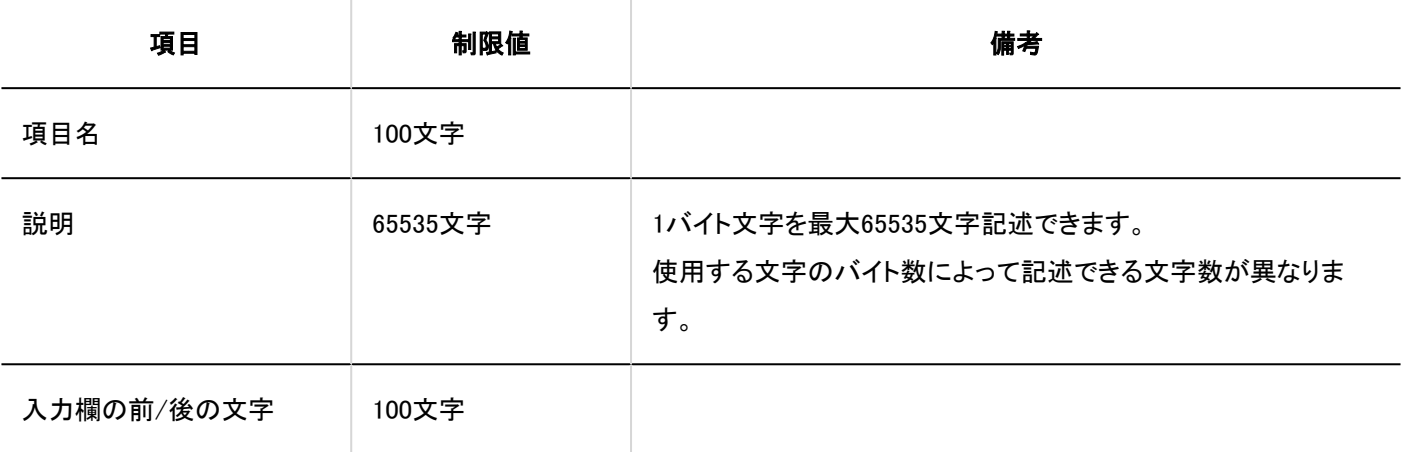

#### 時刻

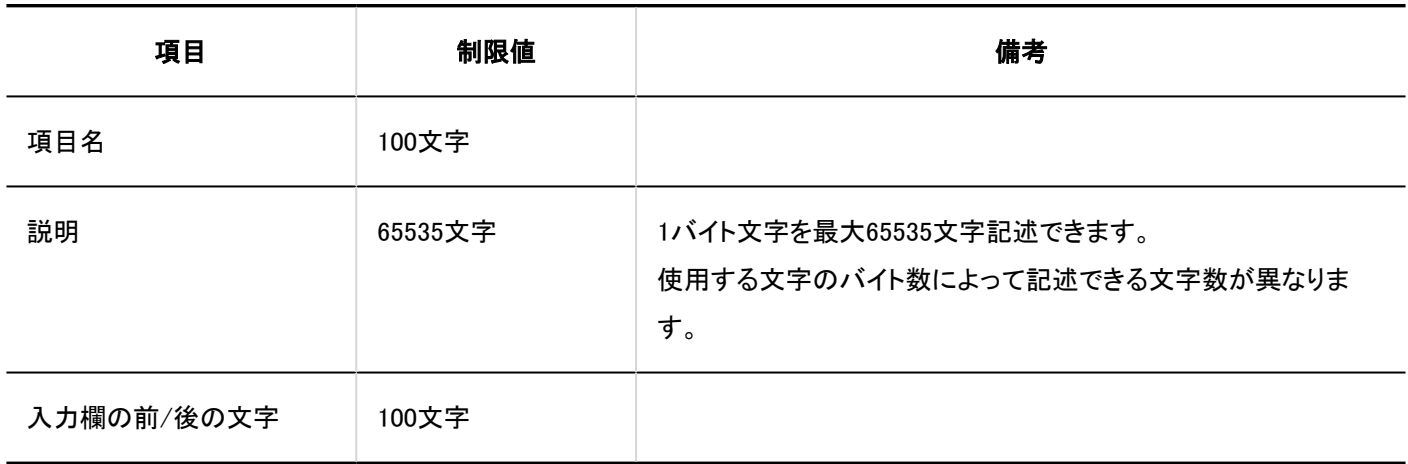

#### ファイル添付

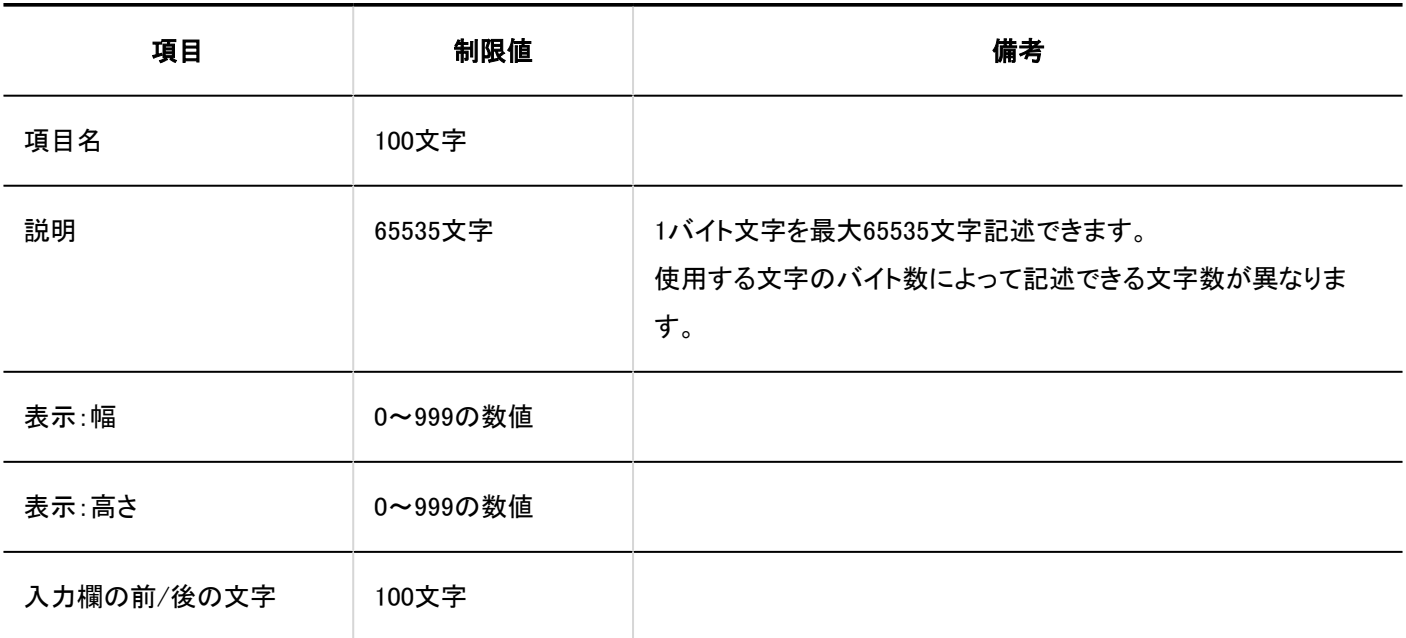

絞込一覧

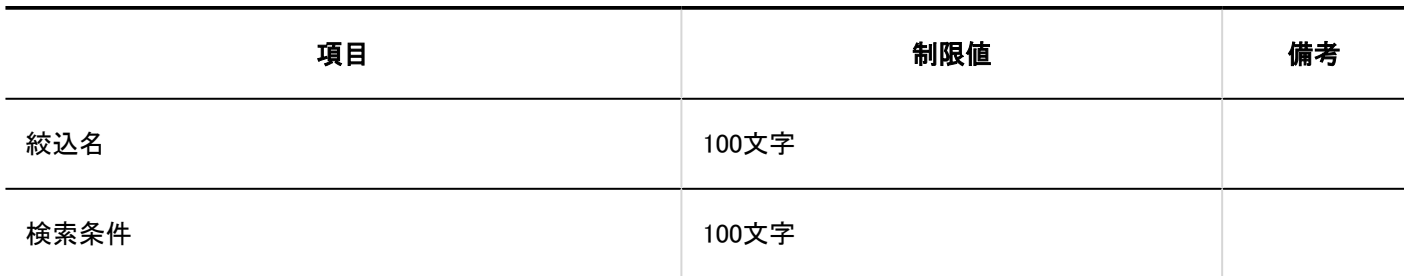

### 4.6.31. 在席確認の入力制限値

### システム管理

ステータスの設定

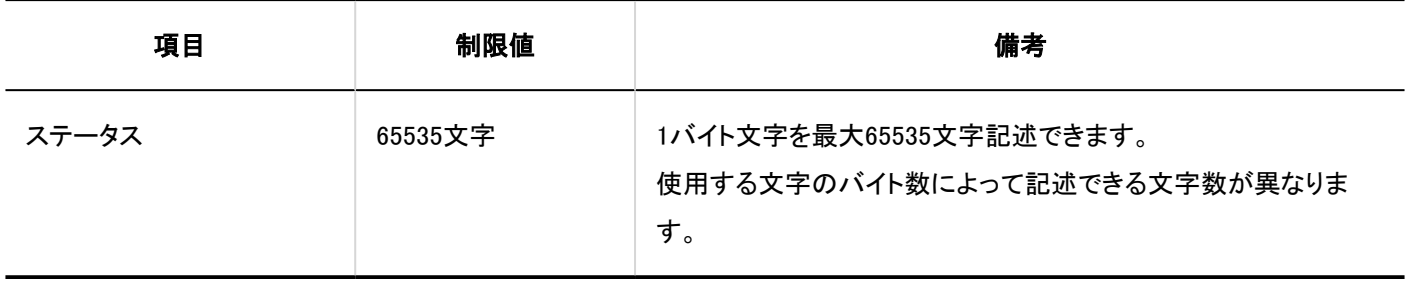

#### 個人設定

# ステータスの設定

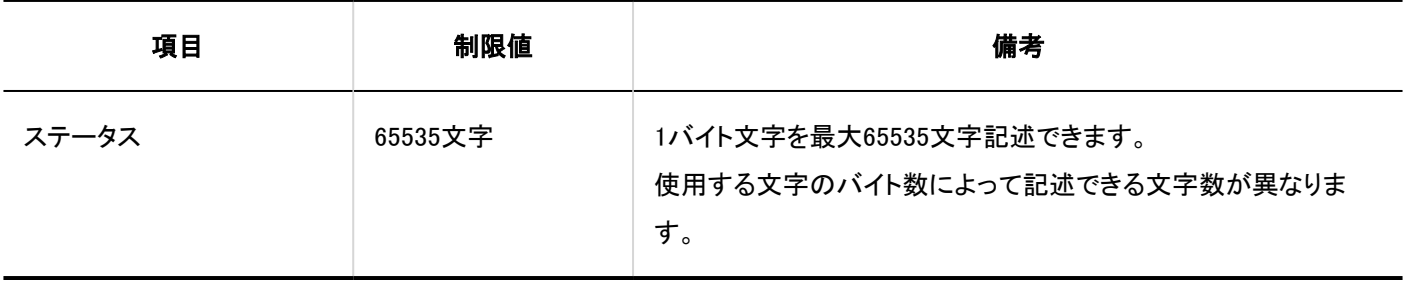

#### ユーザー画面

### ┃在席情報の変更

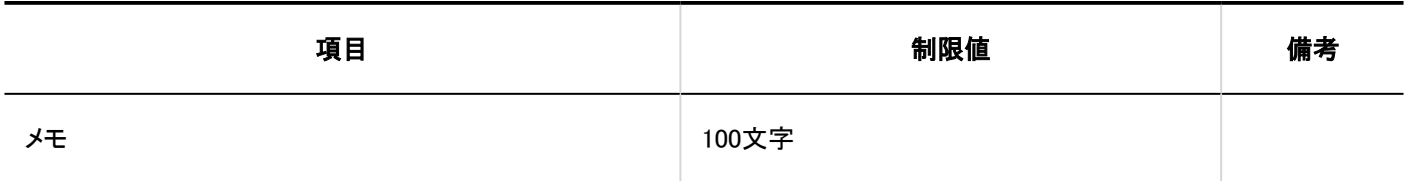

## 4.6.32. 通知一覧の入力制限値

#### システム管理

┃外部通知の設定

外部通知の追加  $- - - - -$ 

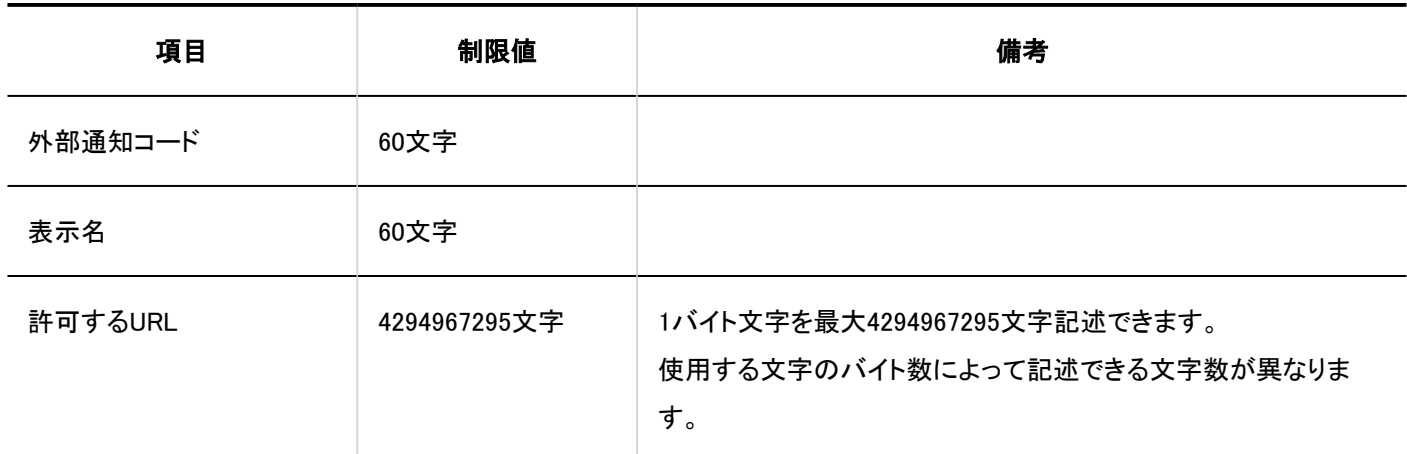

### 4.6.33. 画像アセットの入力制限値

### システム管理

# 画像アセットの追加

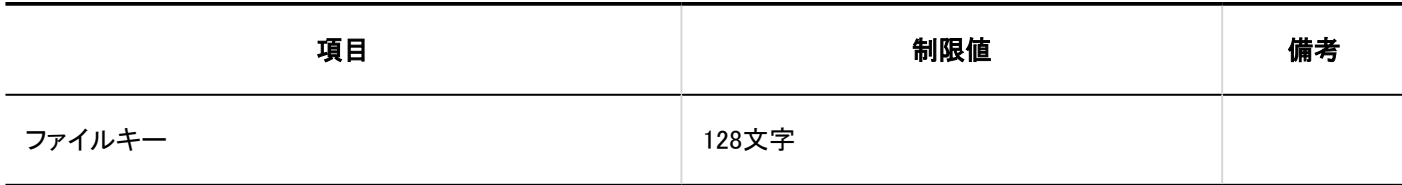

発行日:2021年4月

© Cybozu